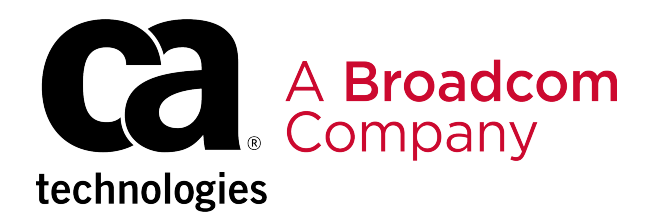

## **DX NetOps Spectrum - 10.4.1**

## **Table of Contents**

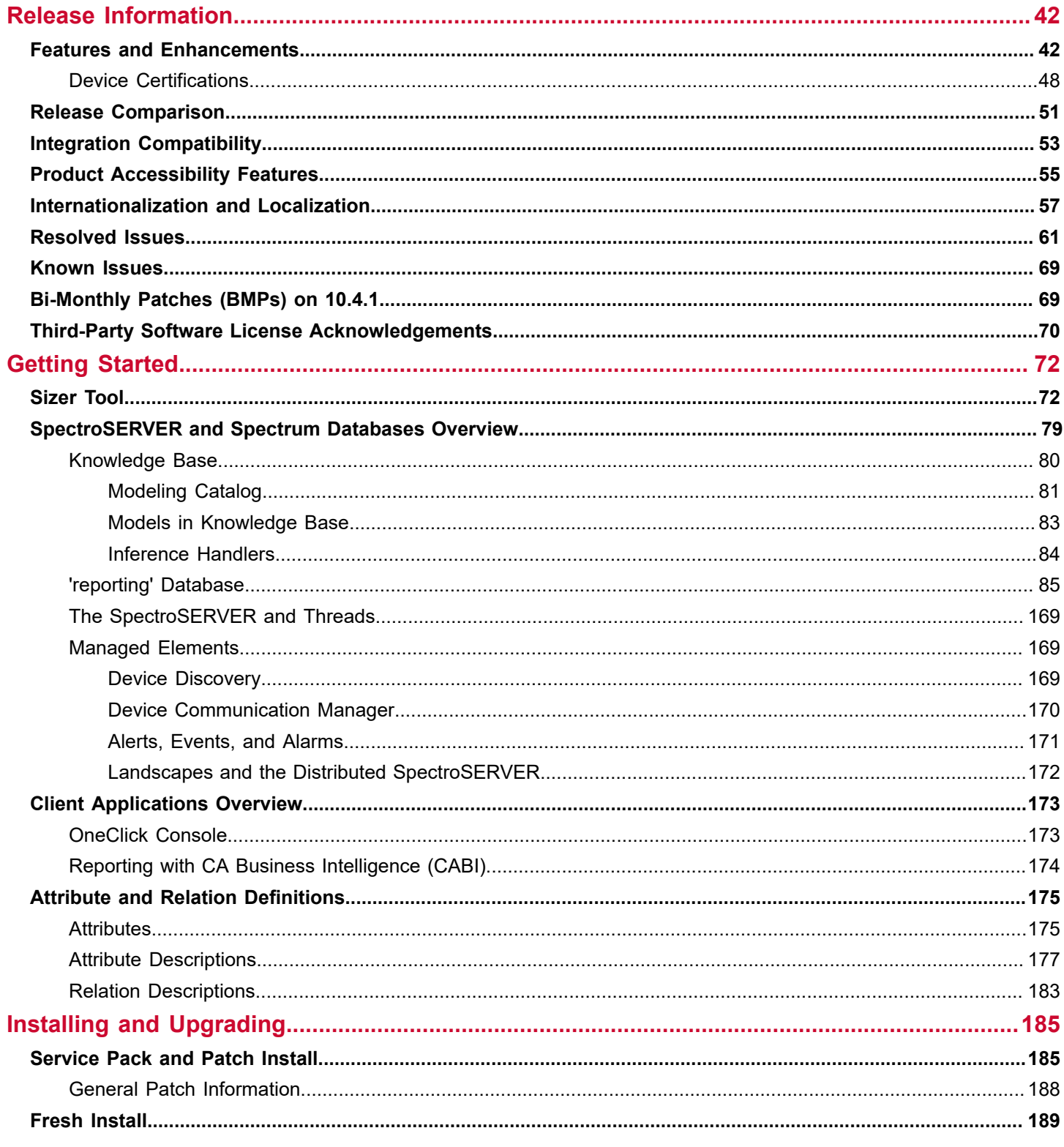

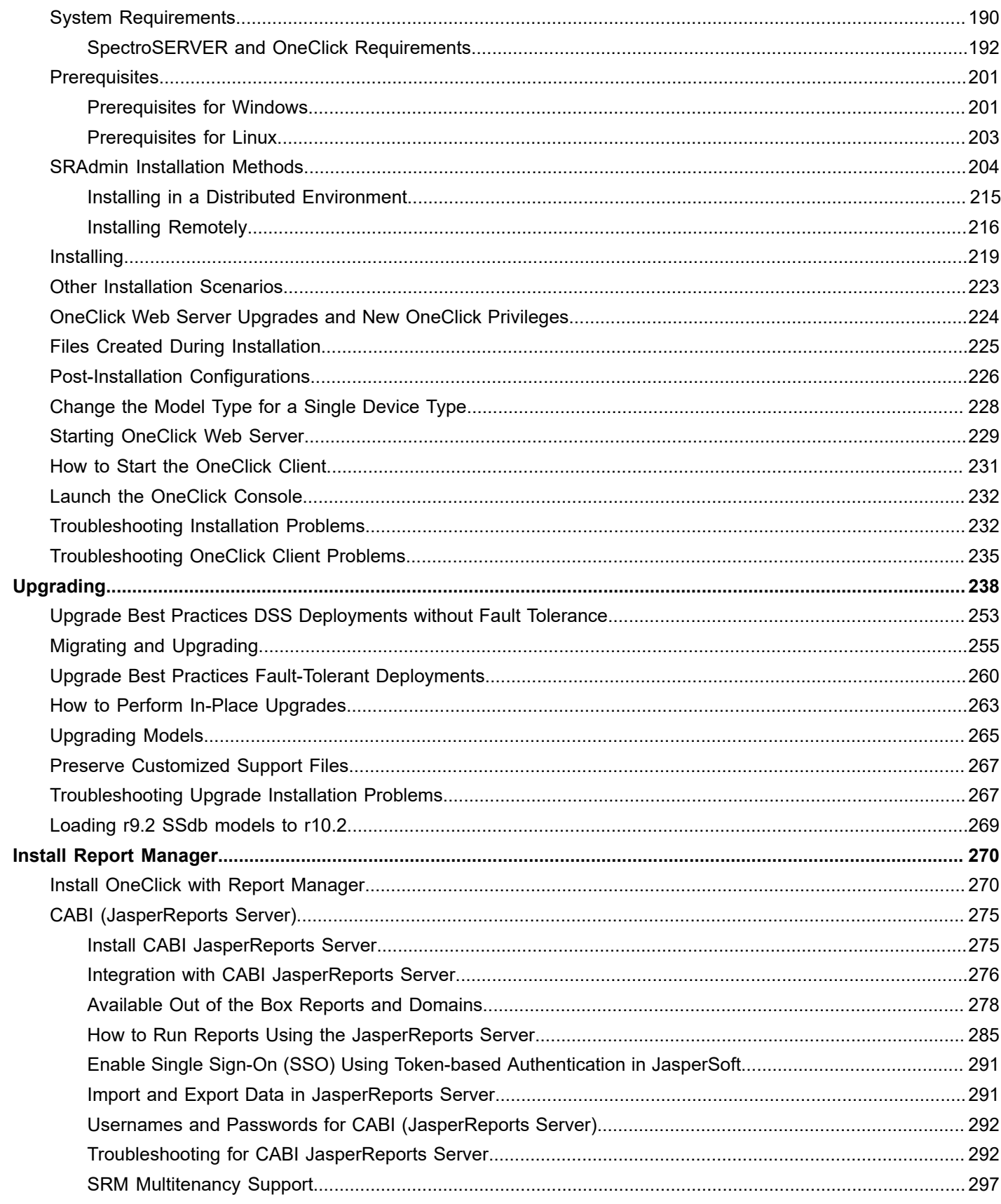

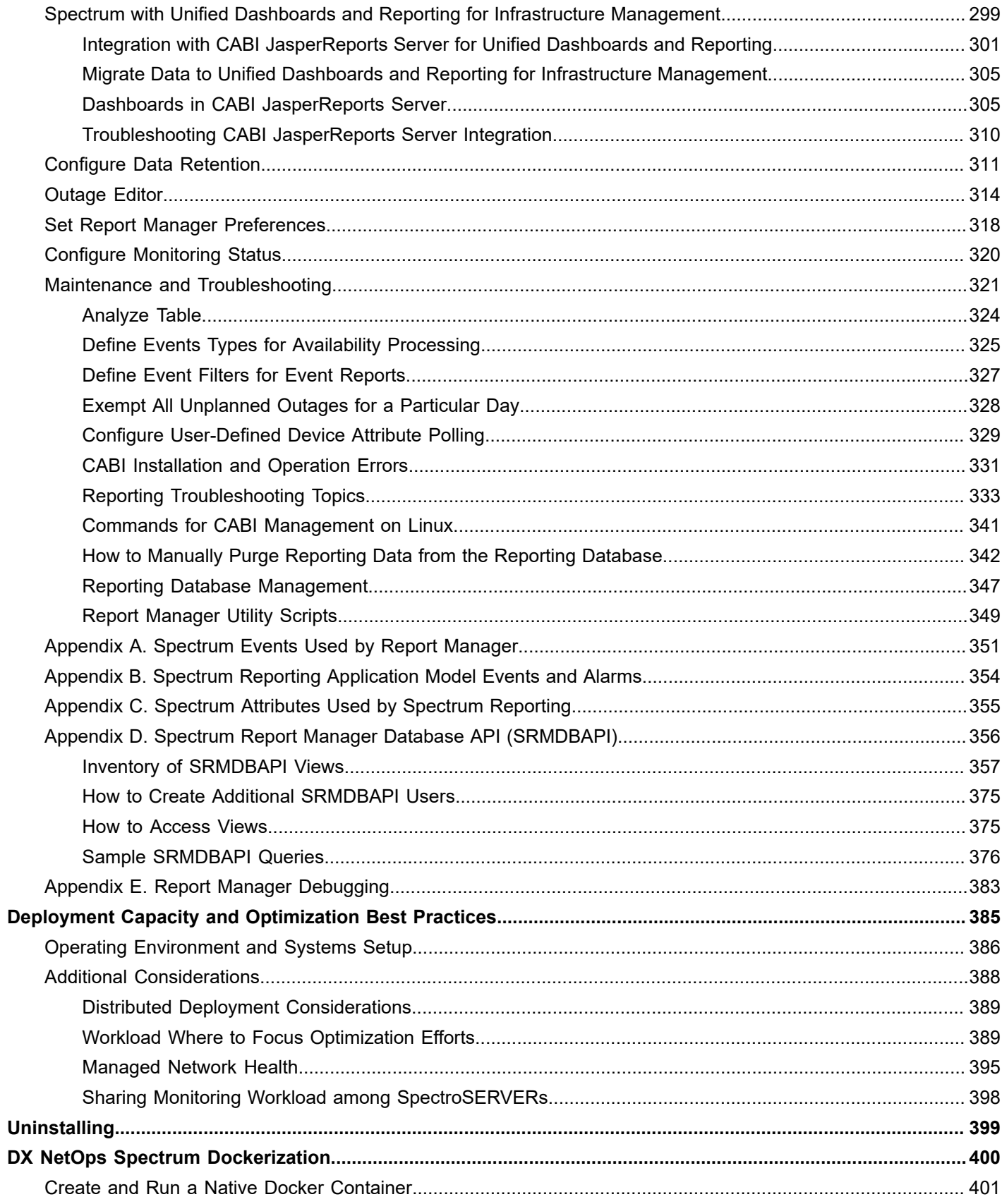

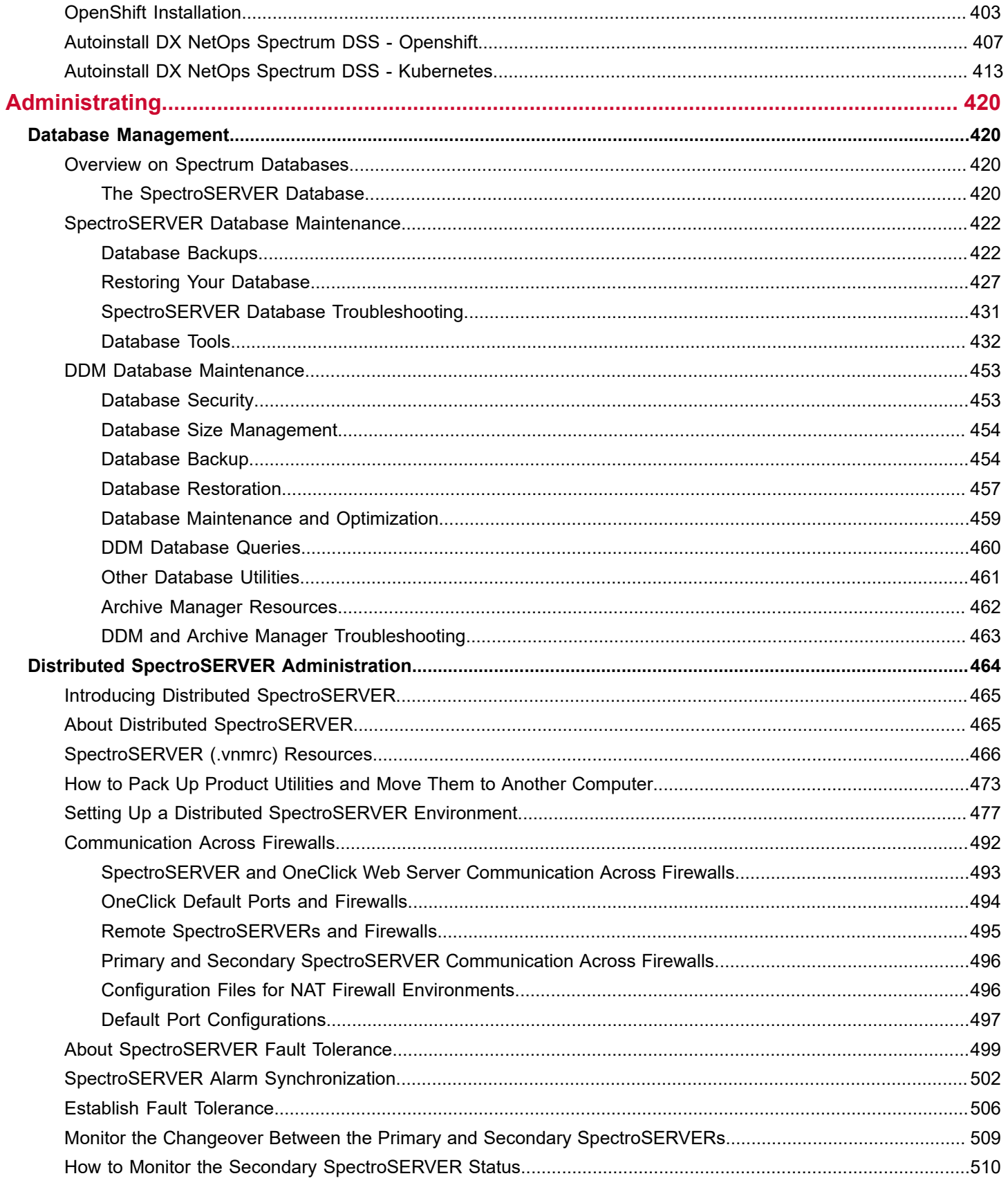

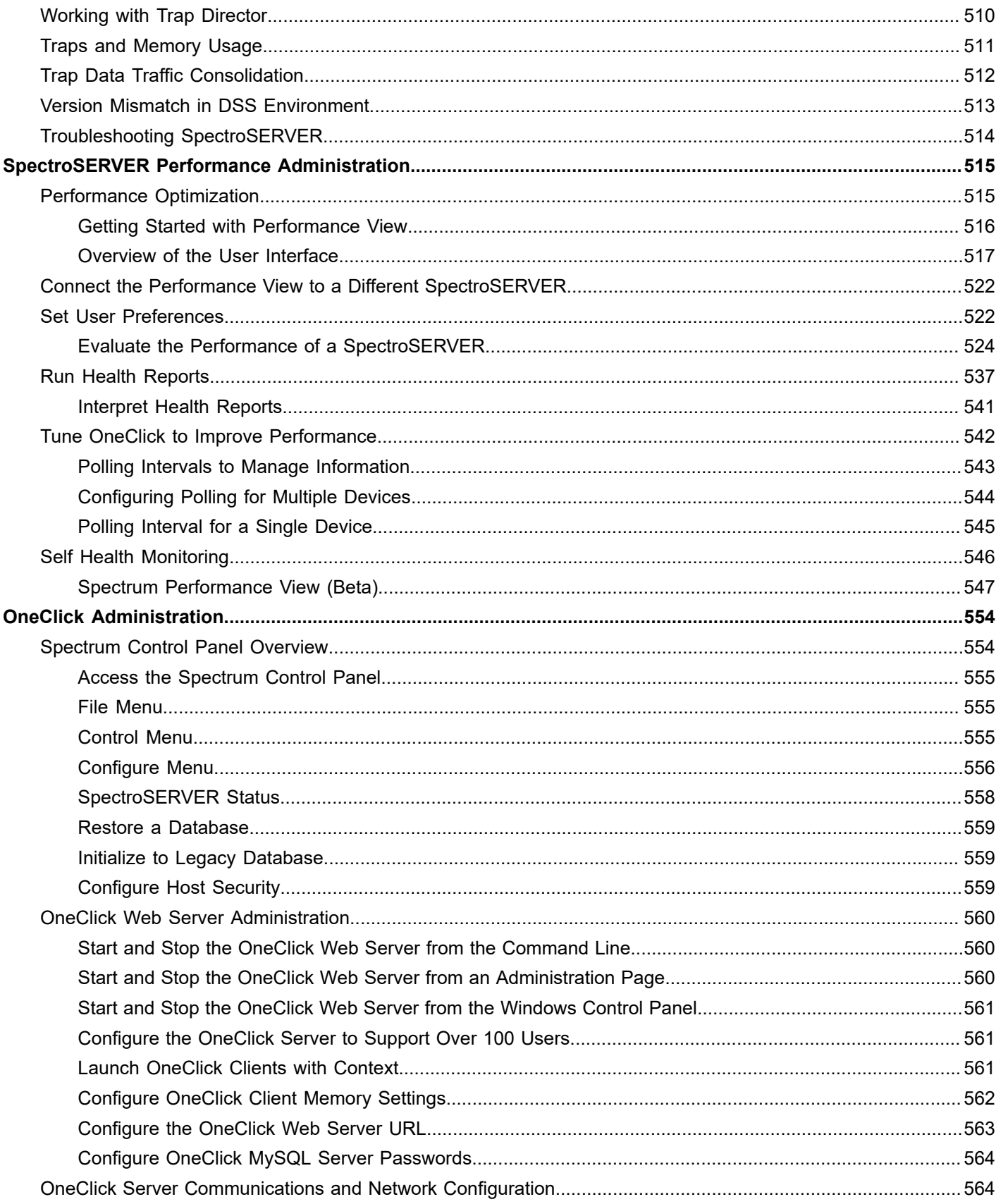

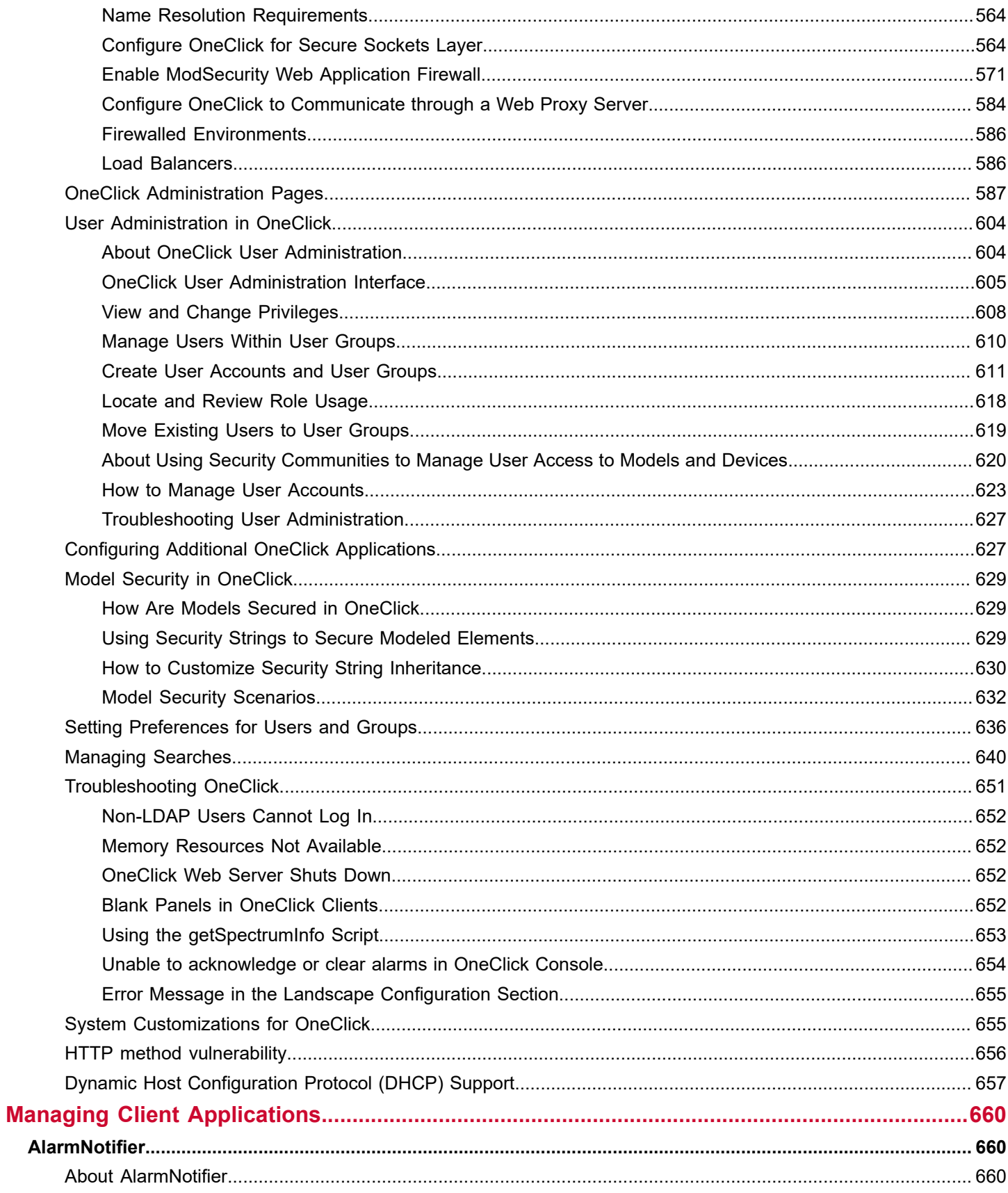

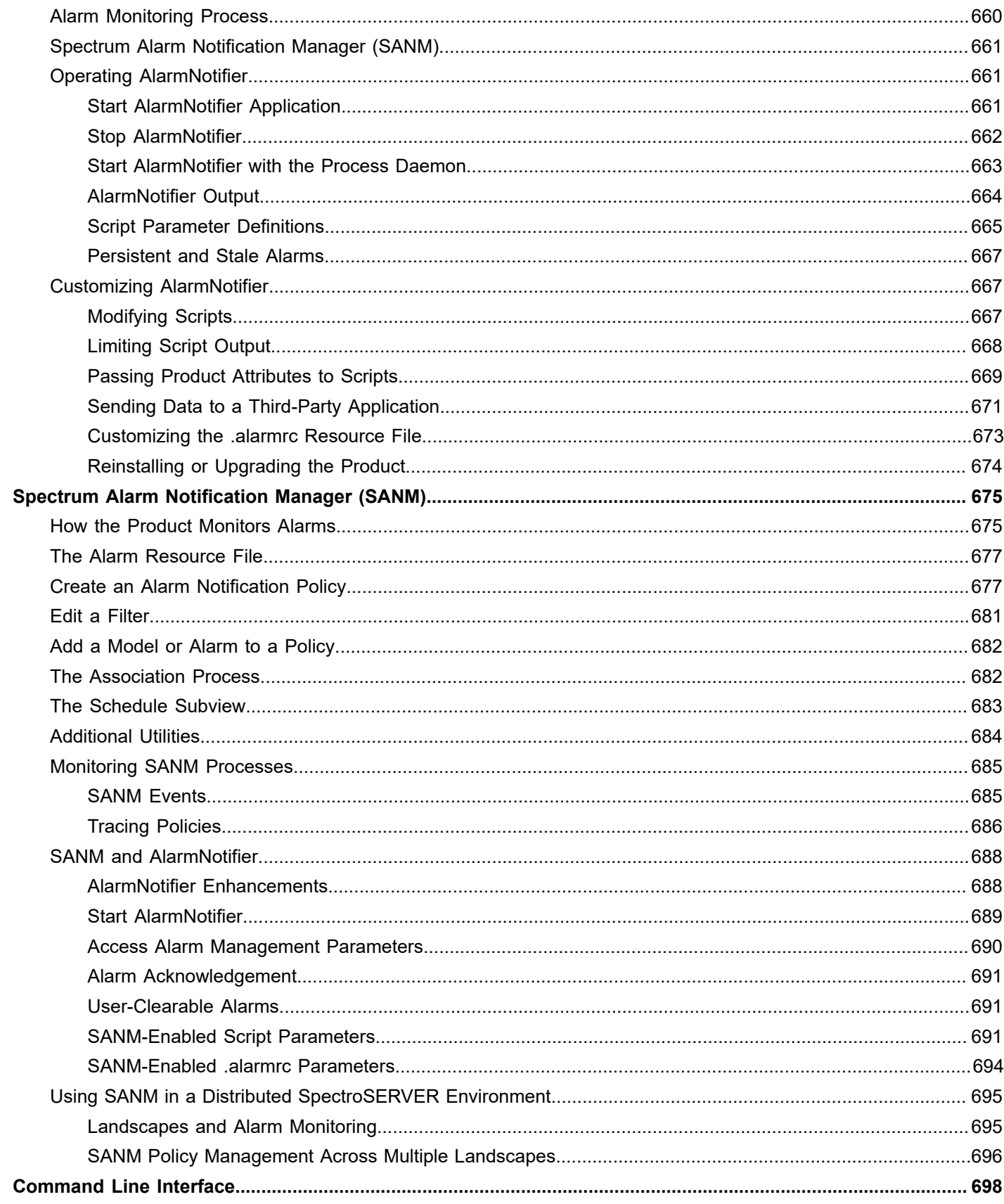

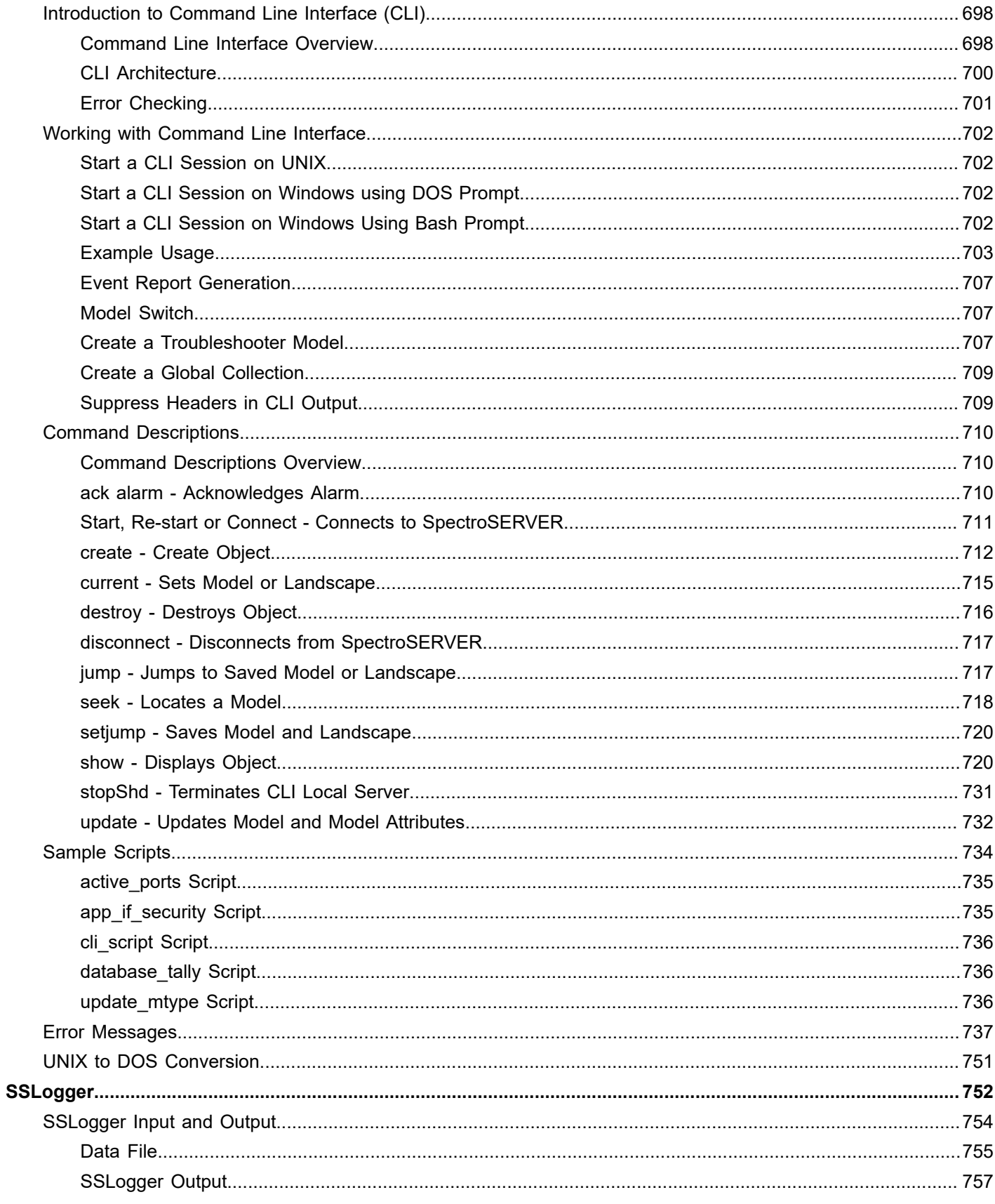

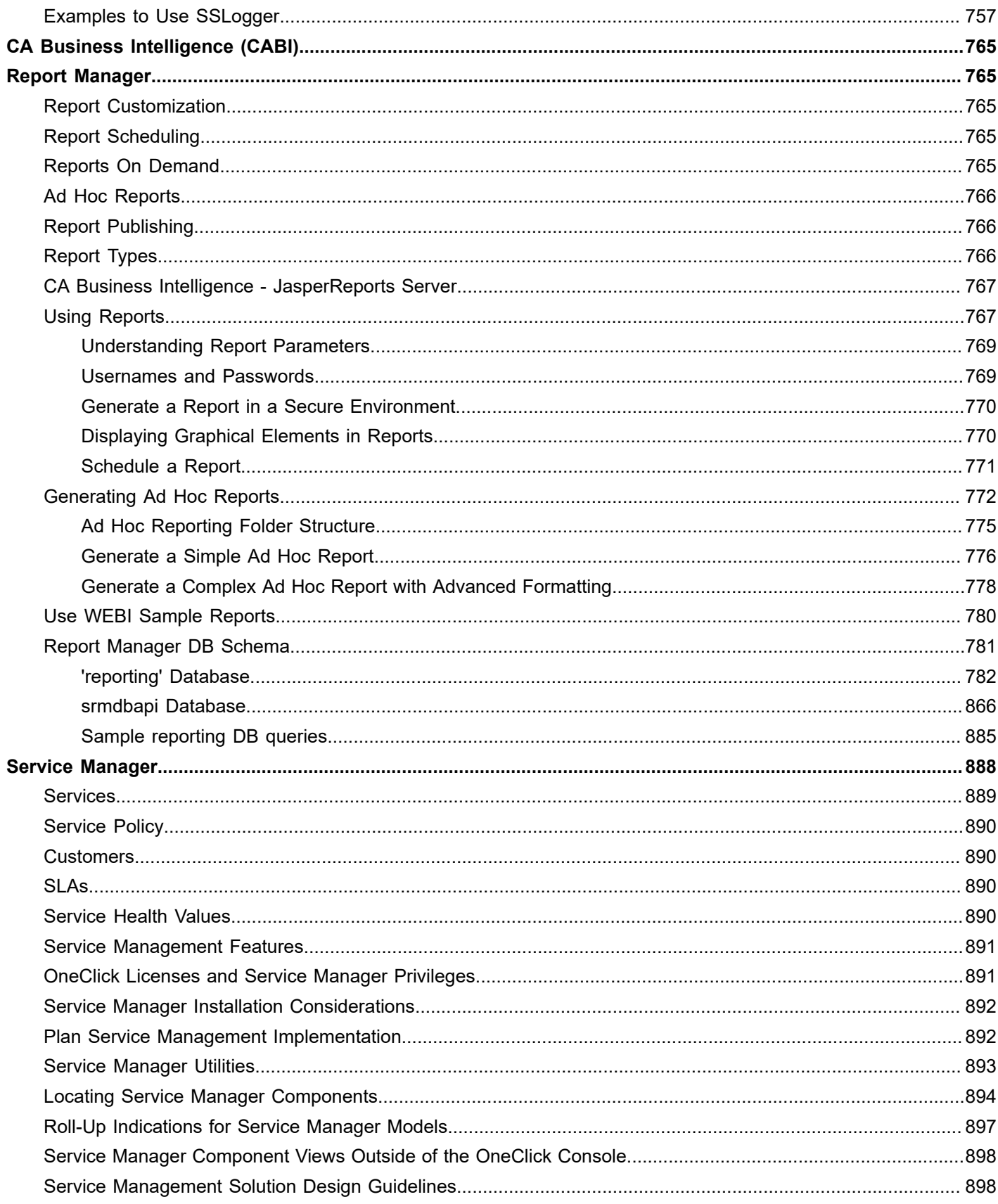

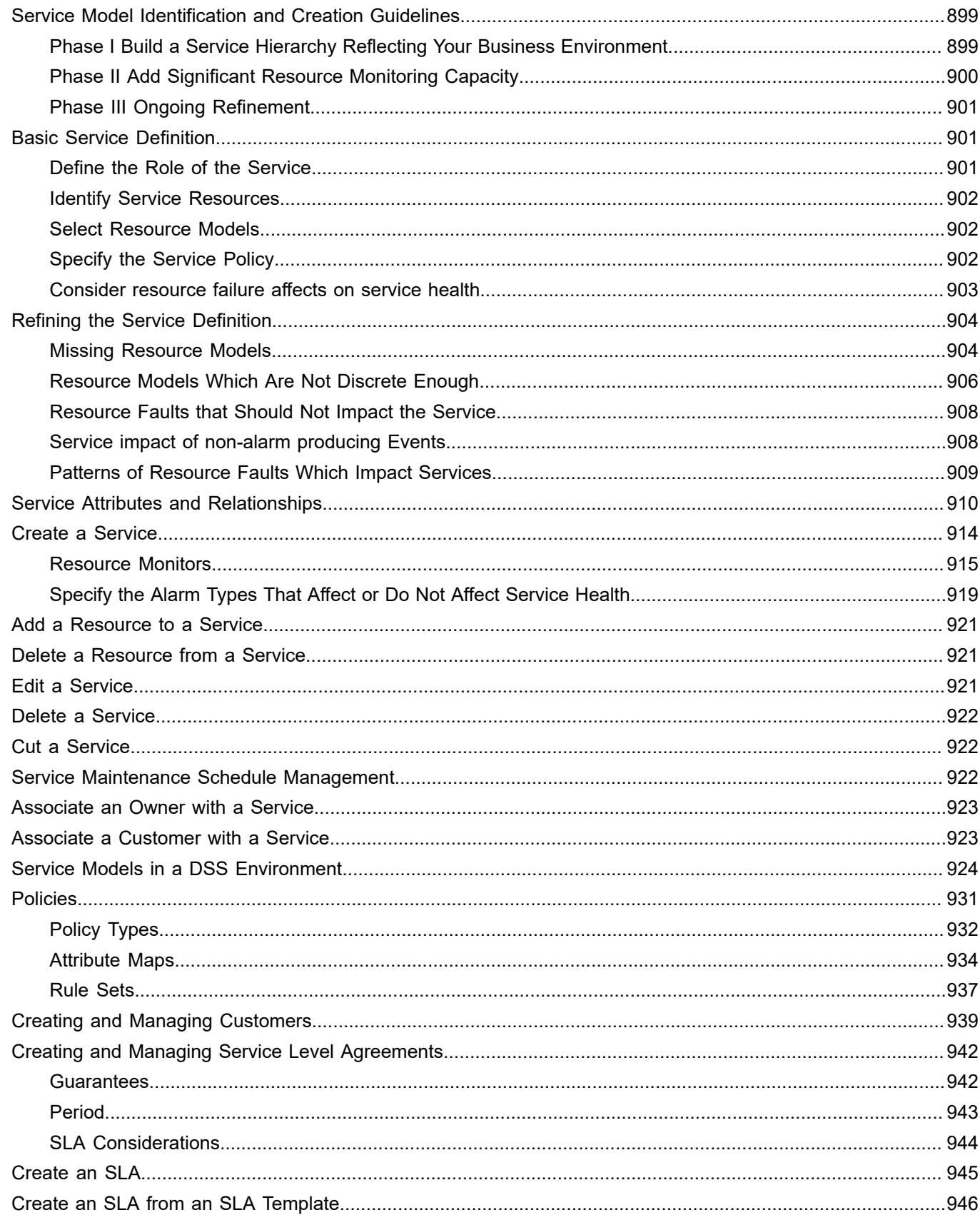

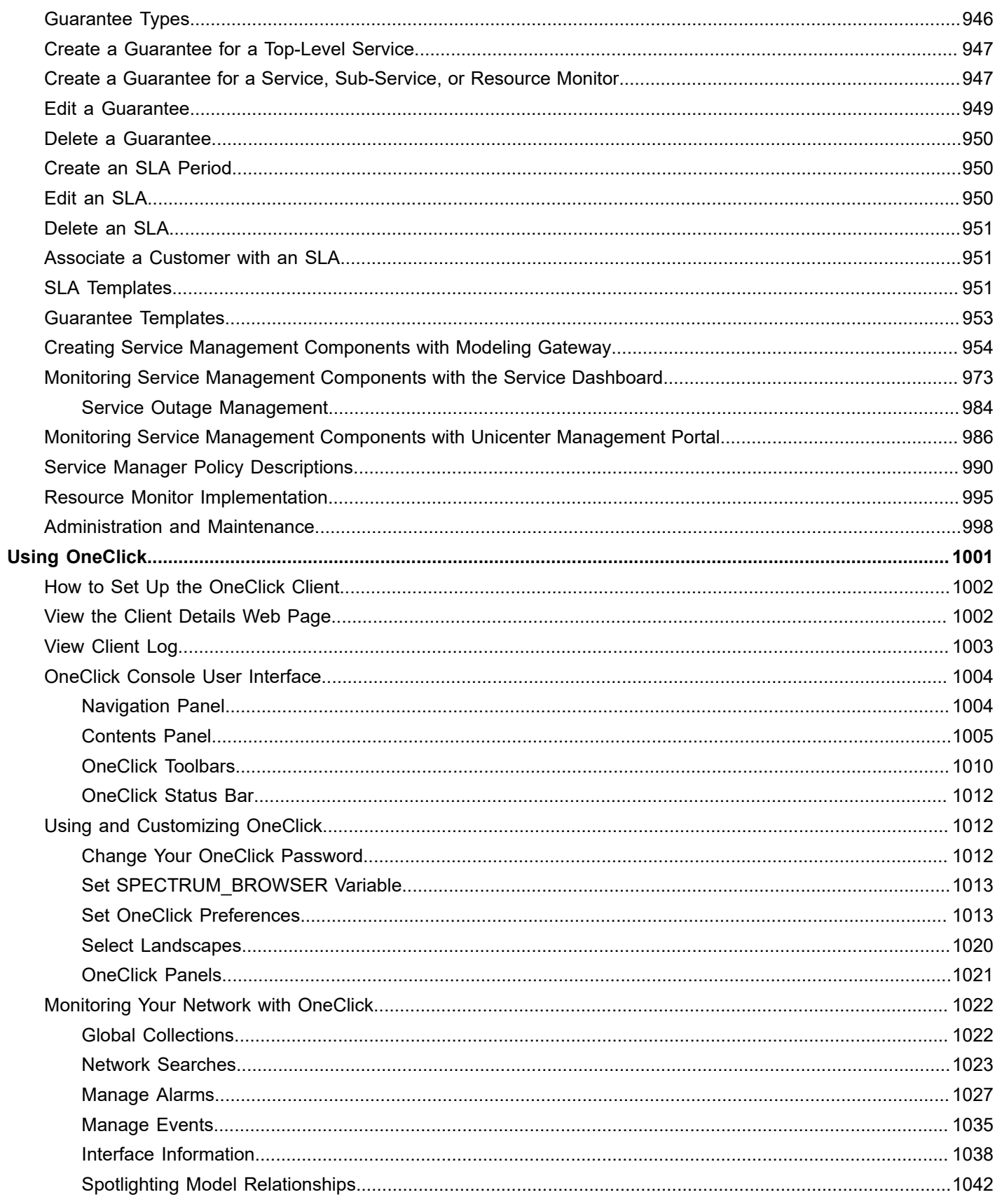

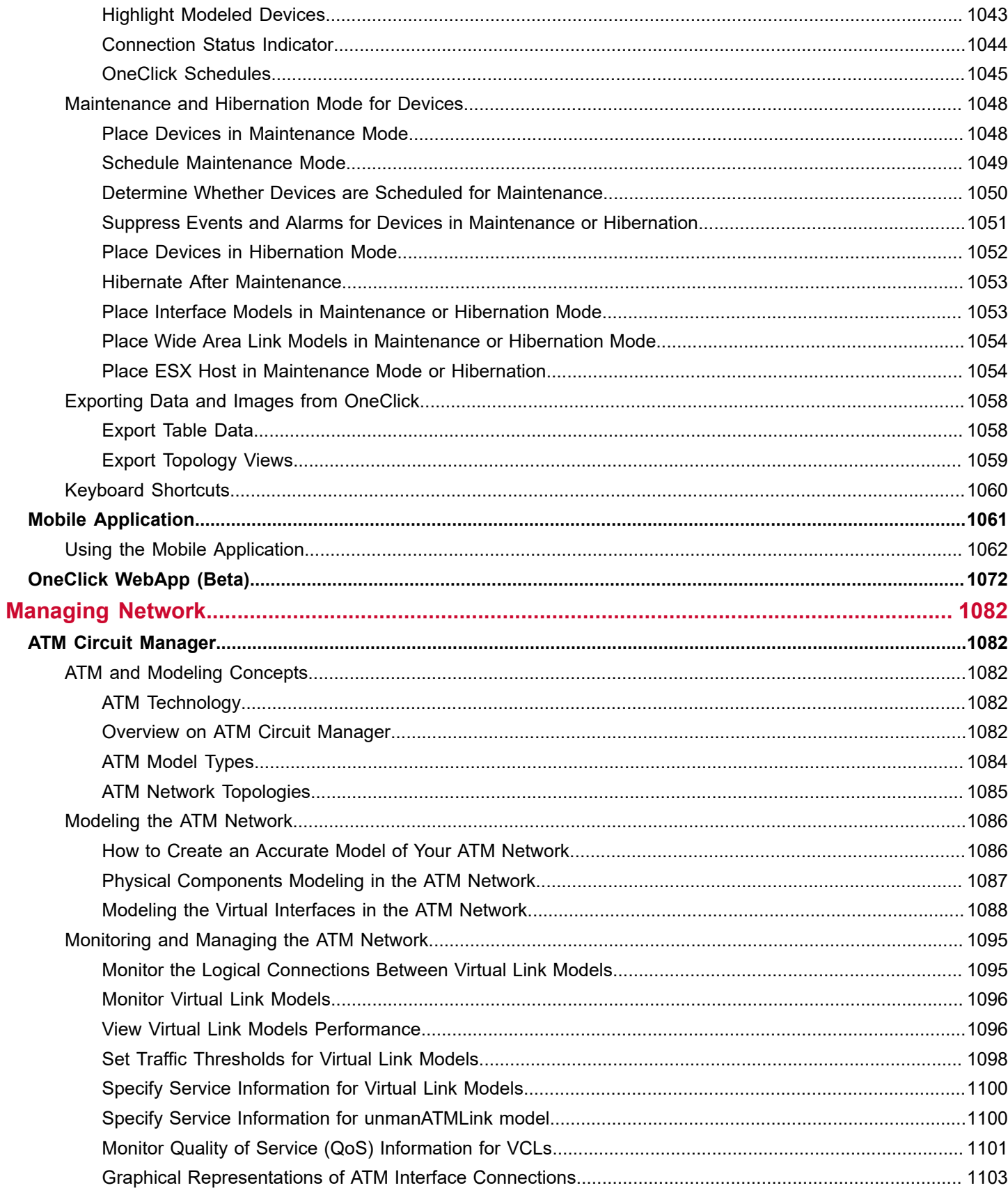

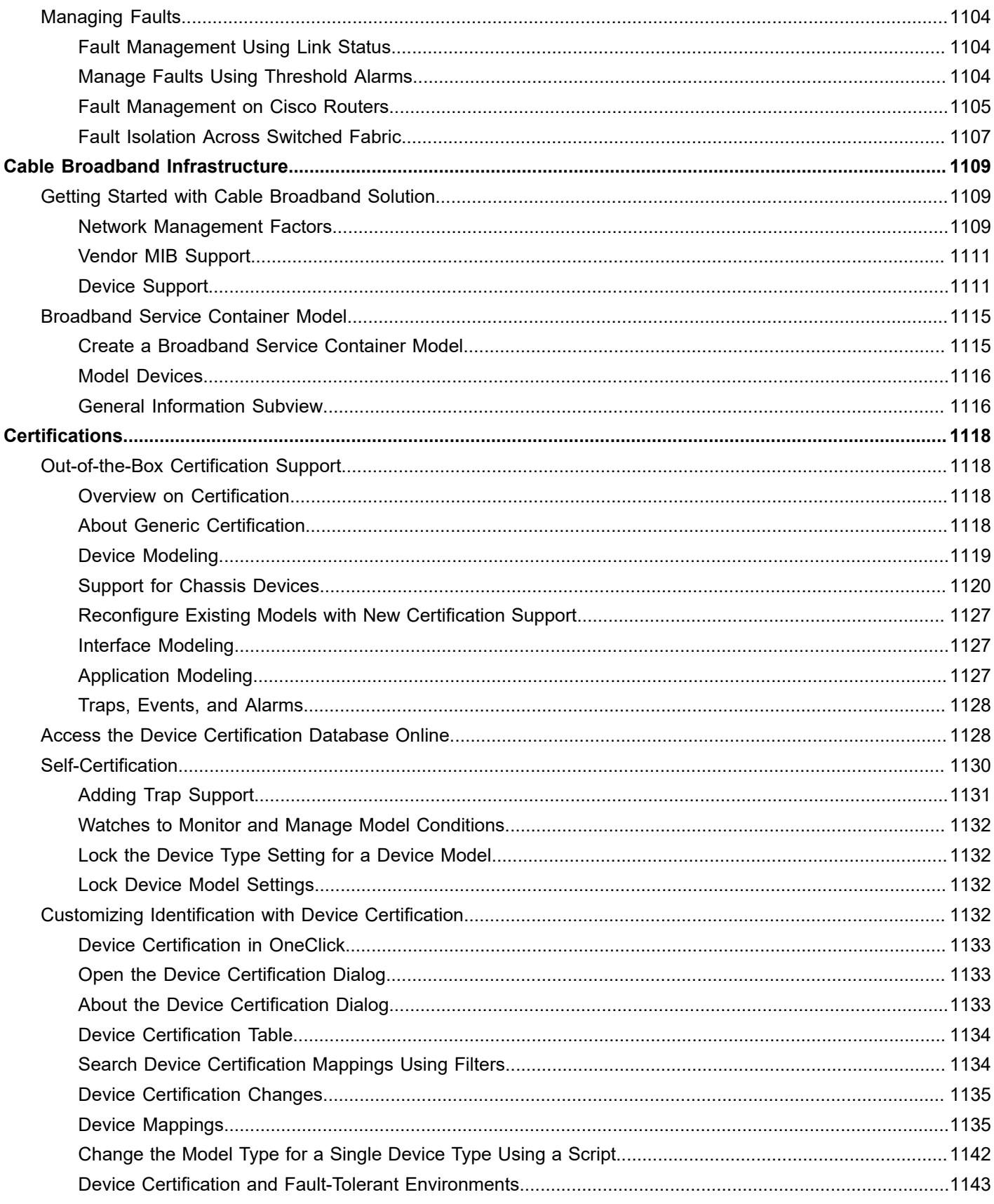

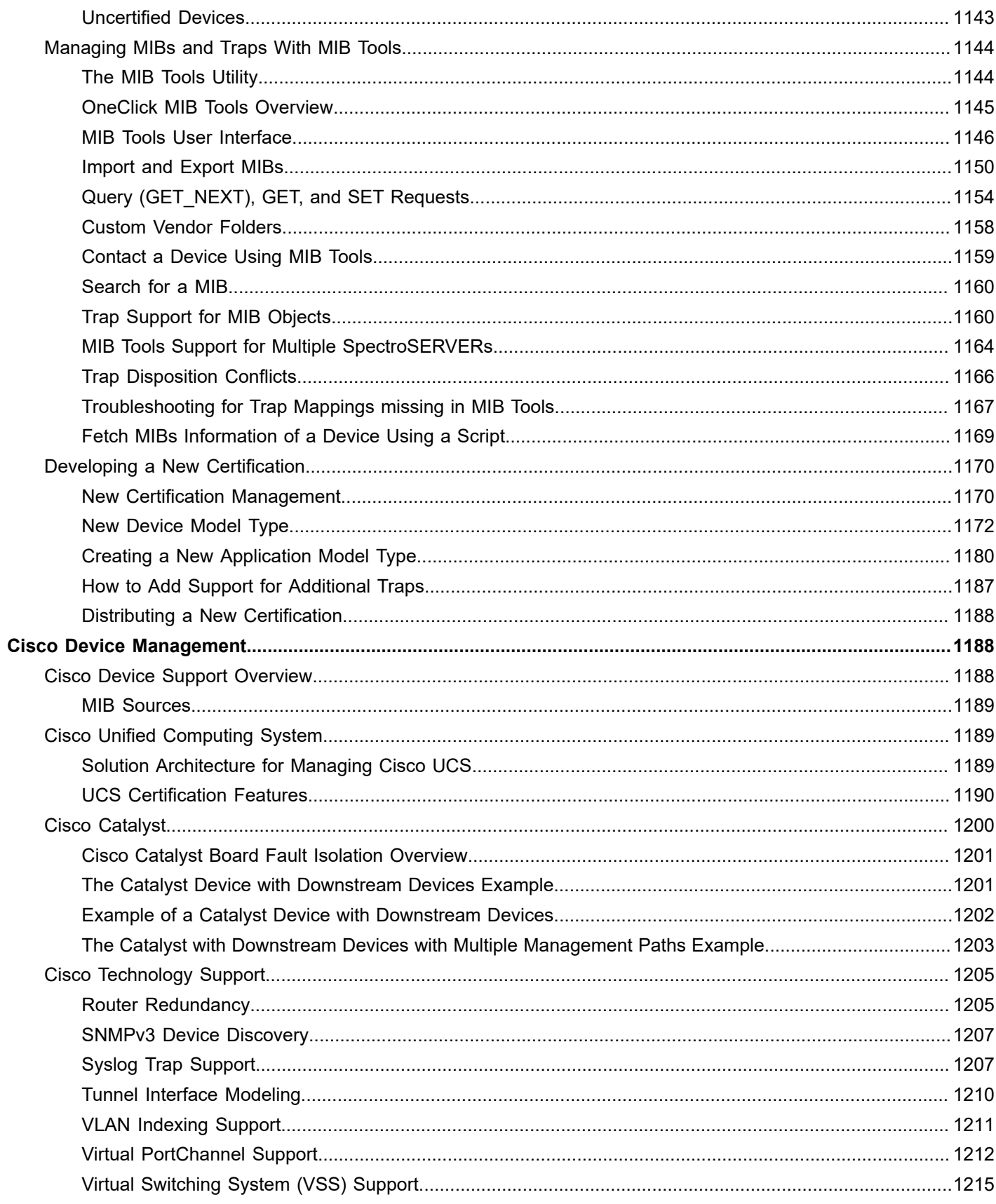

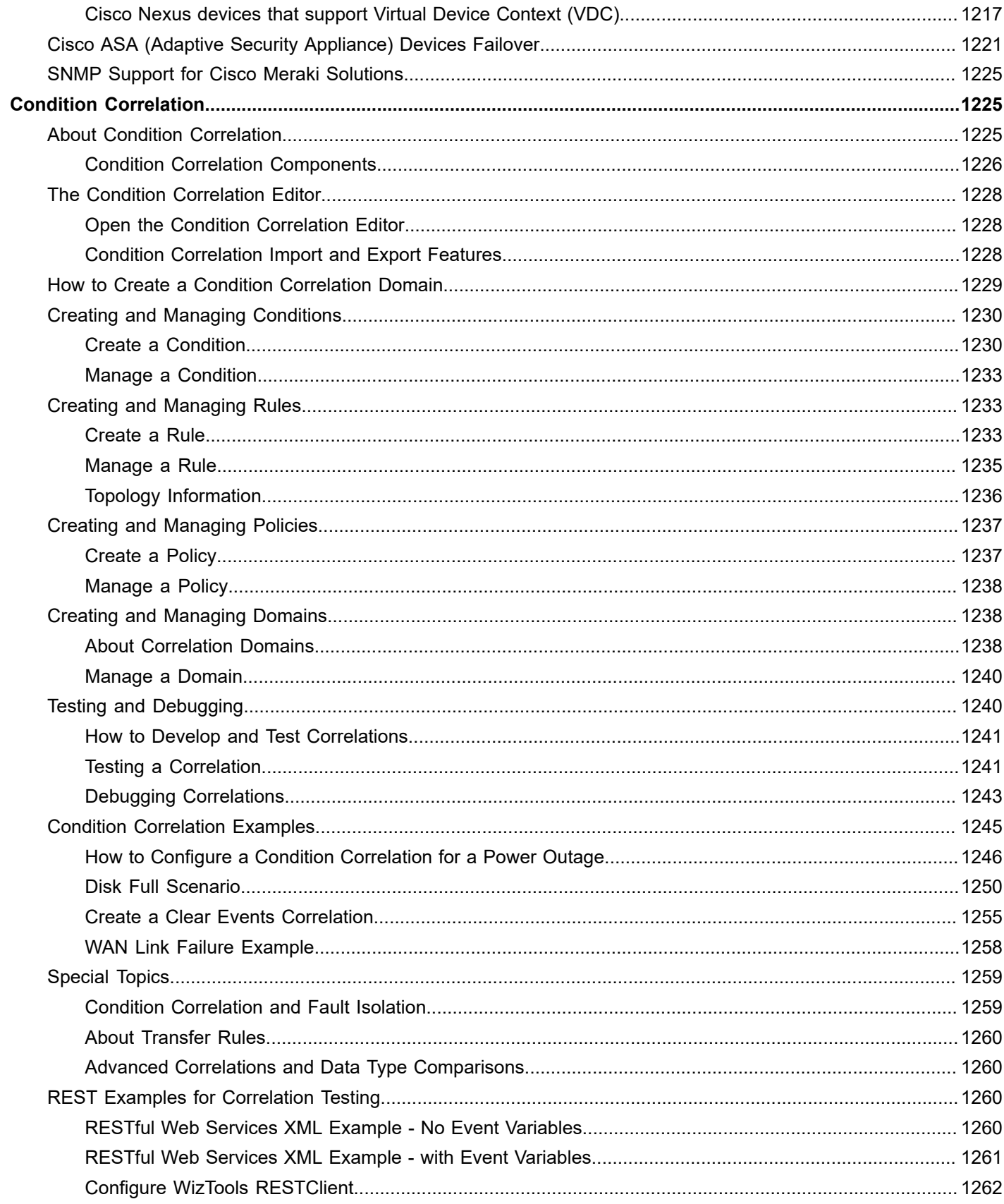

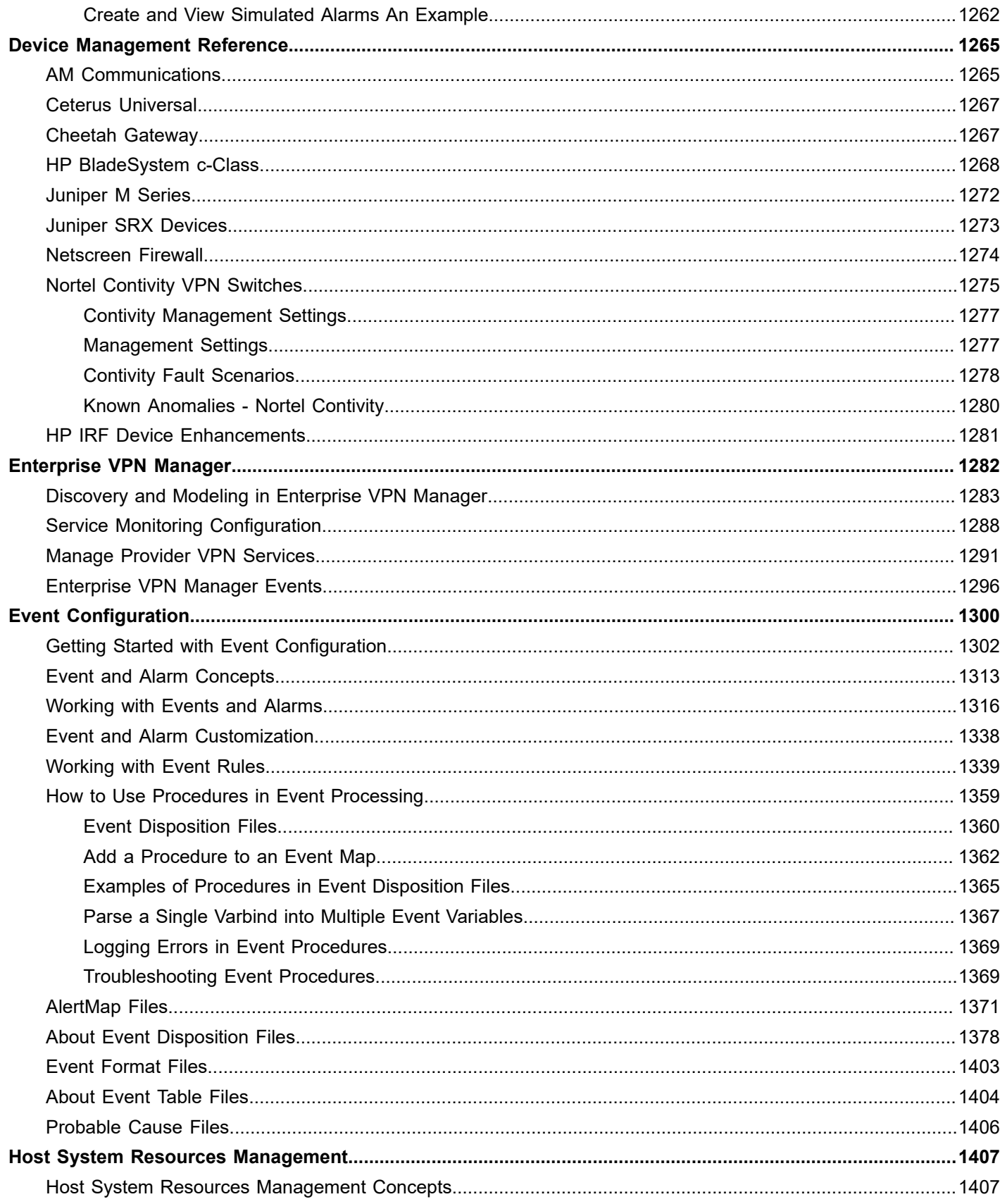

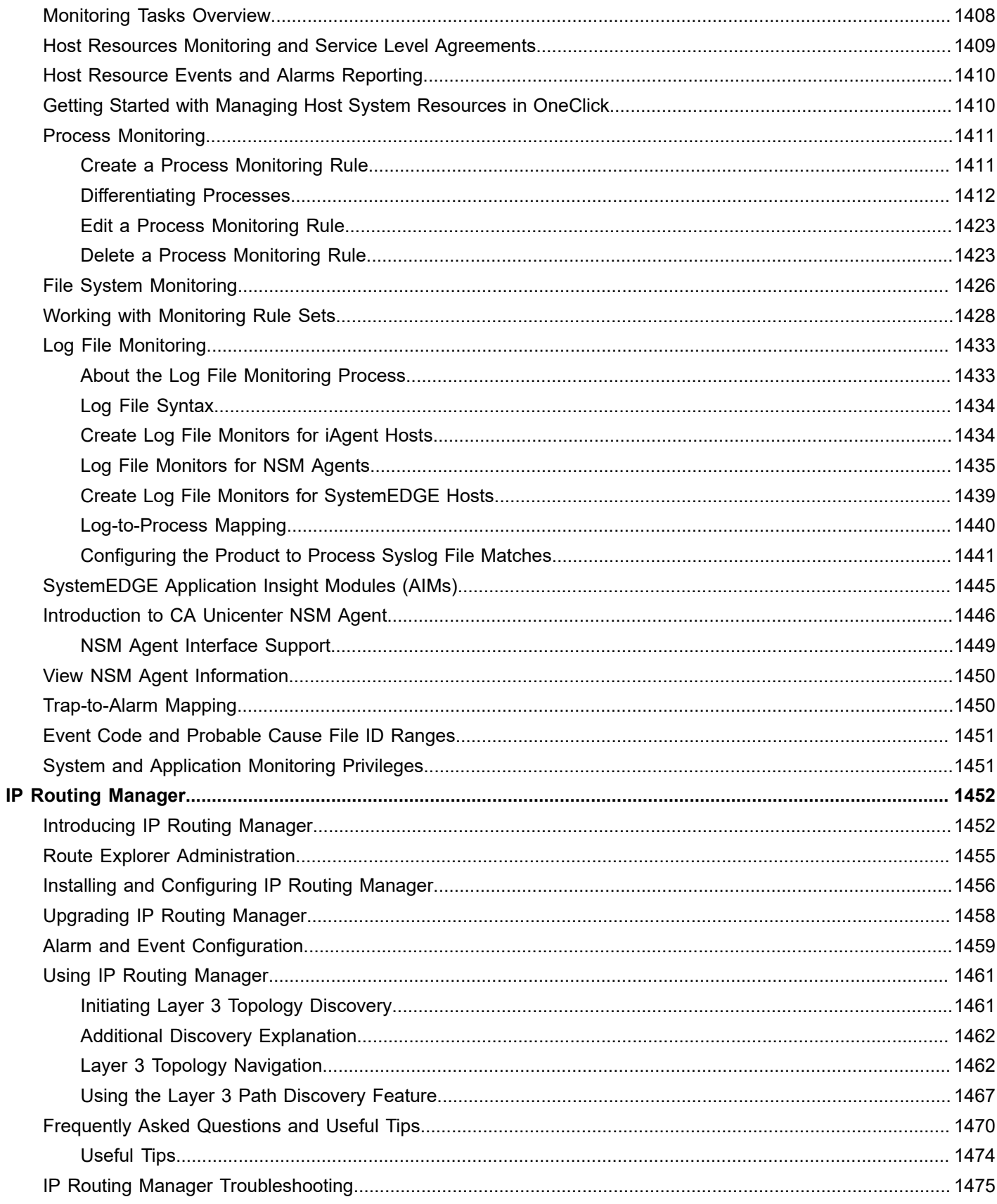

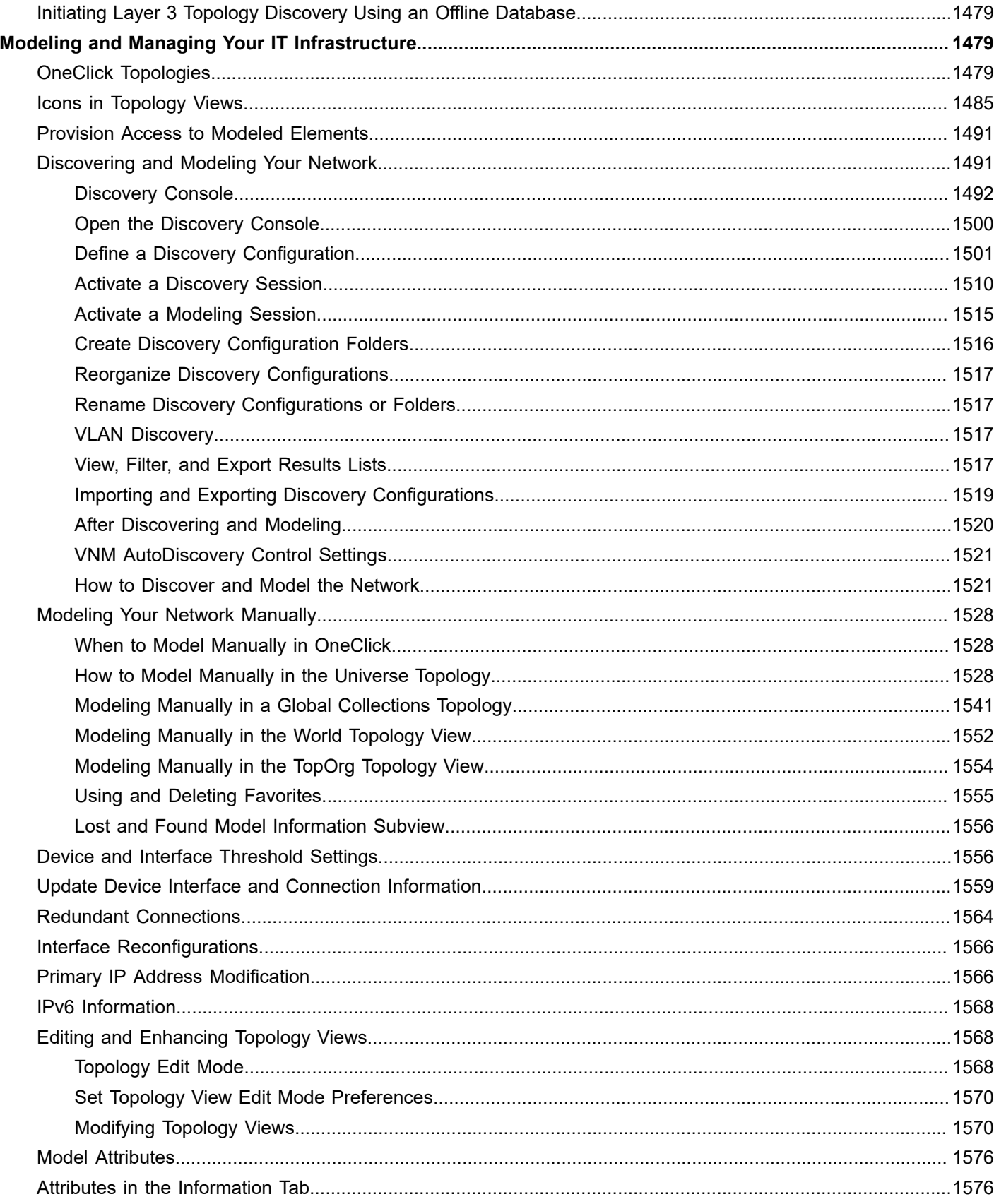

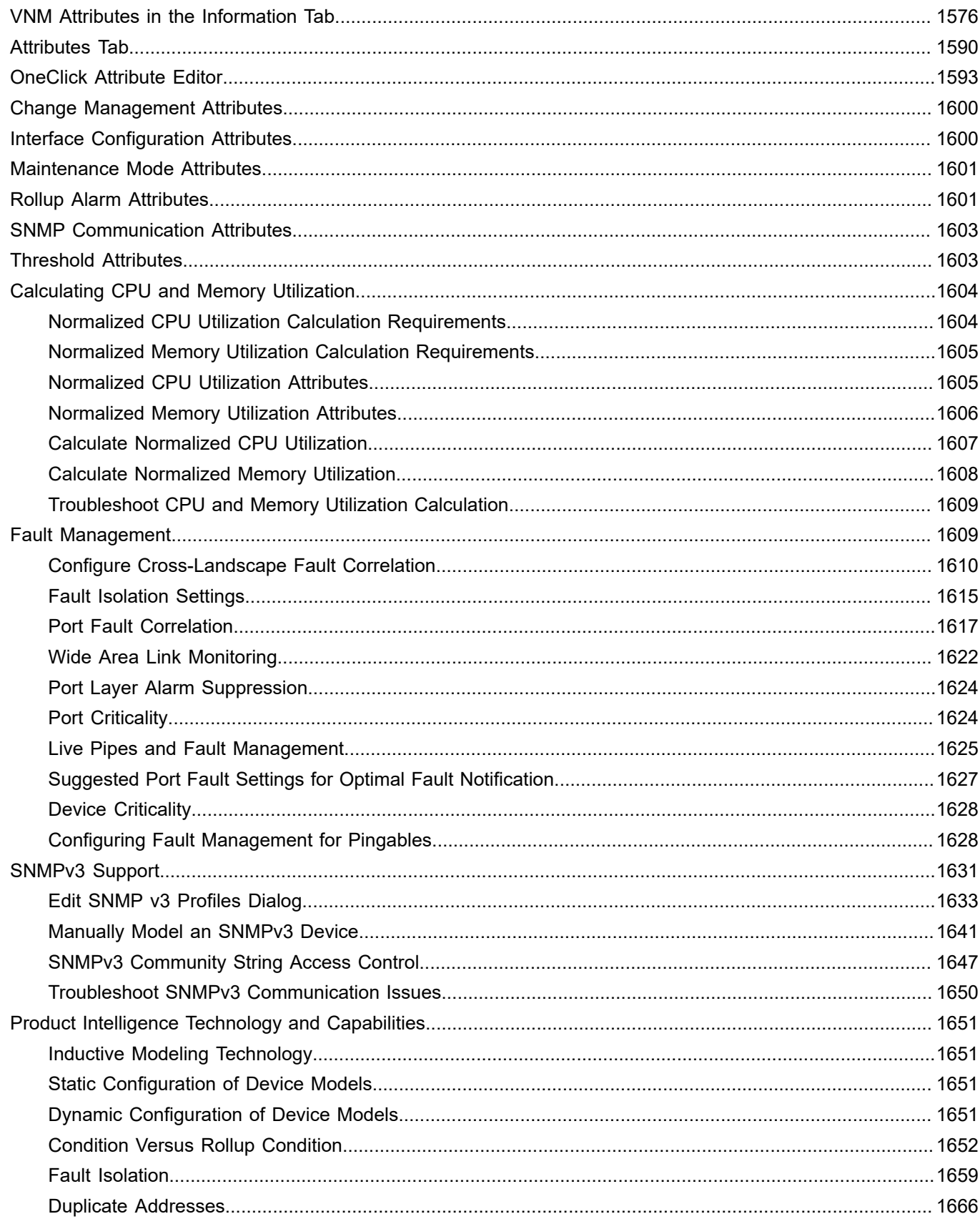

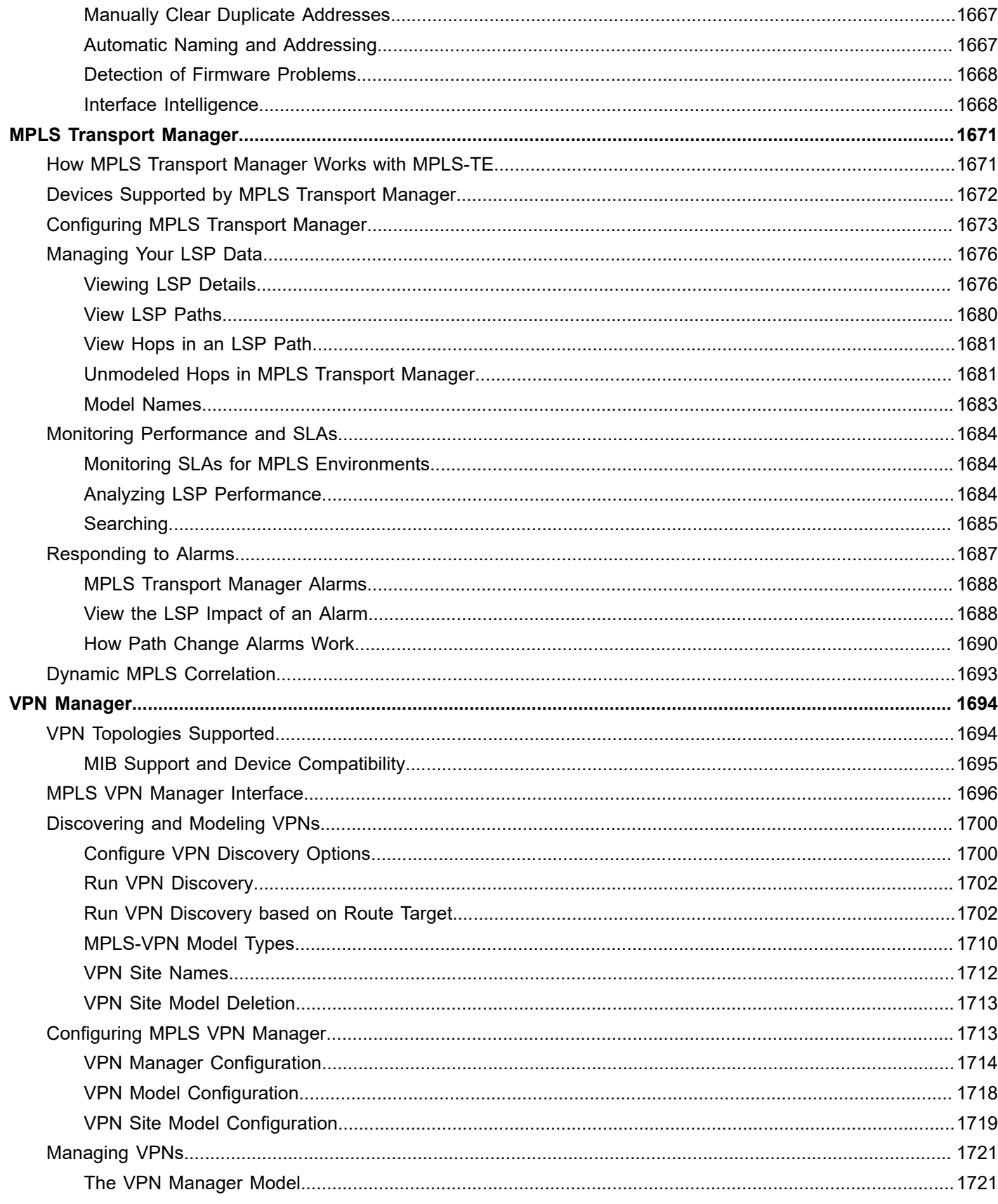

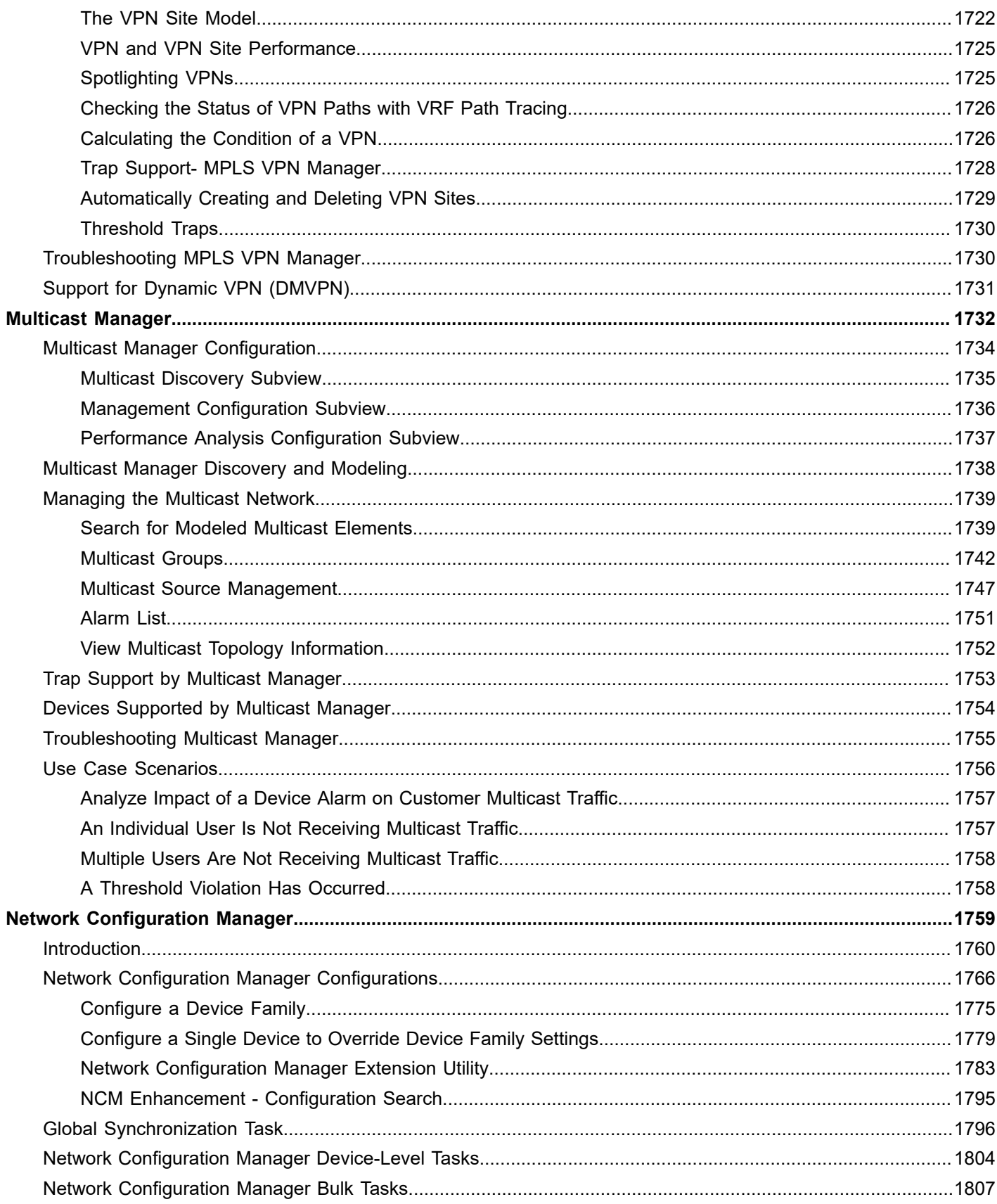

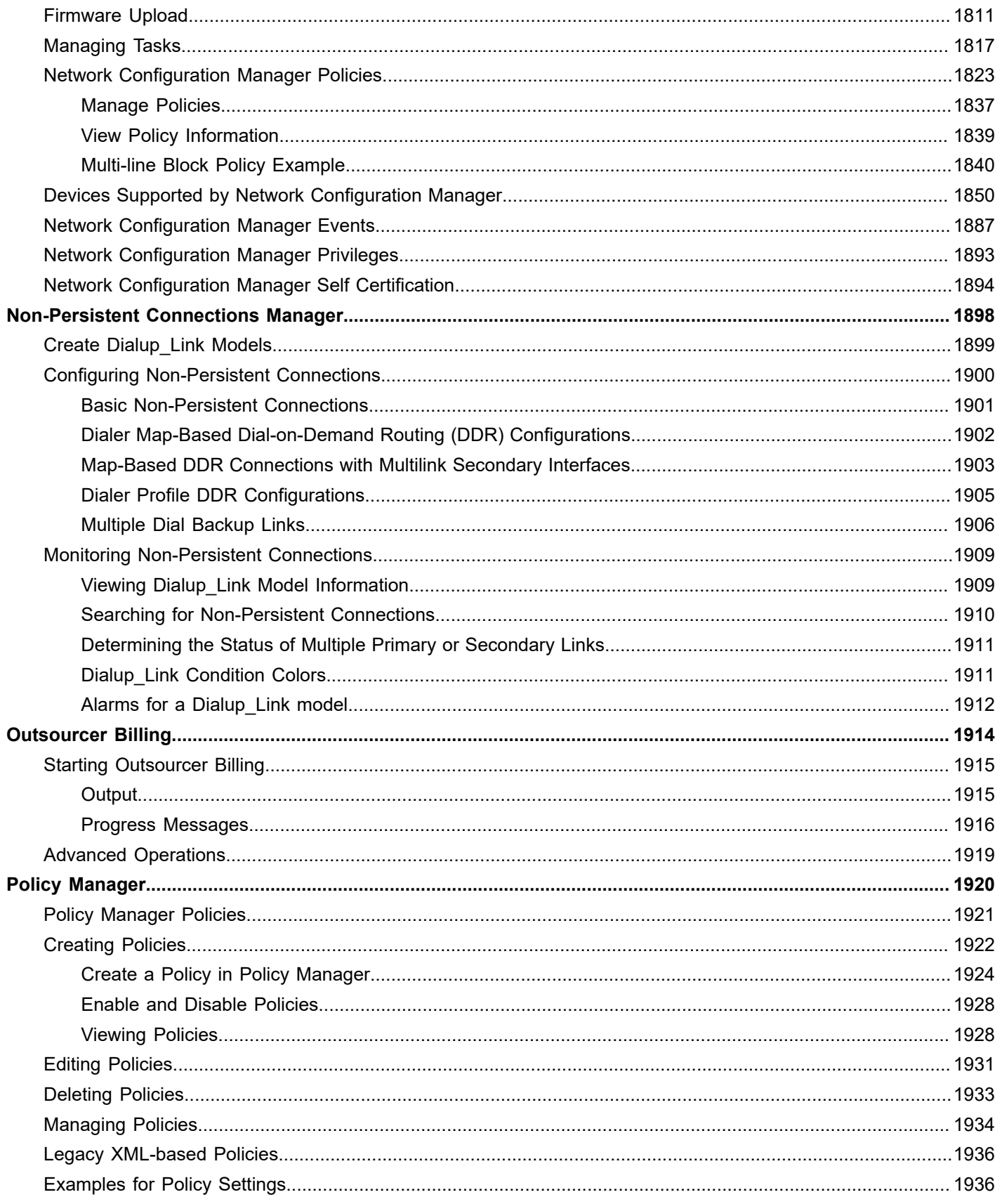

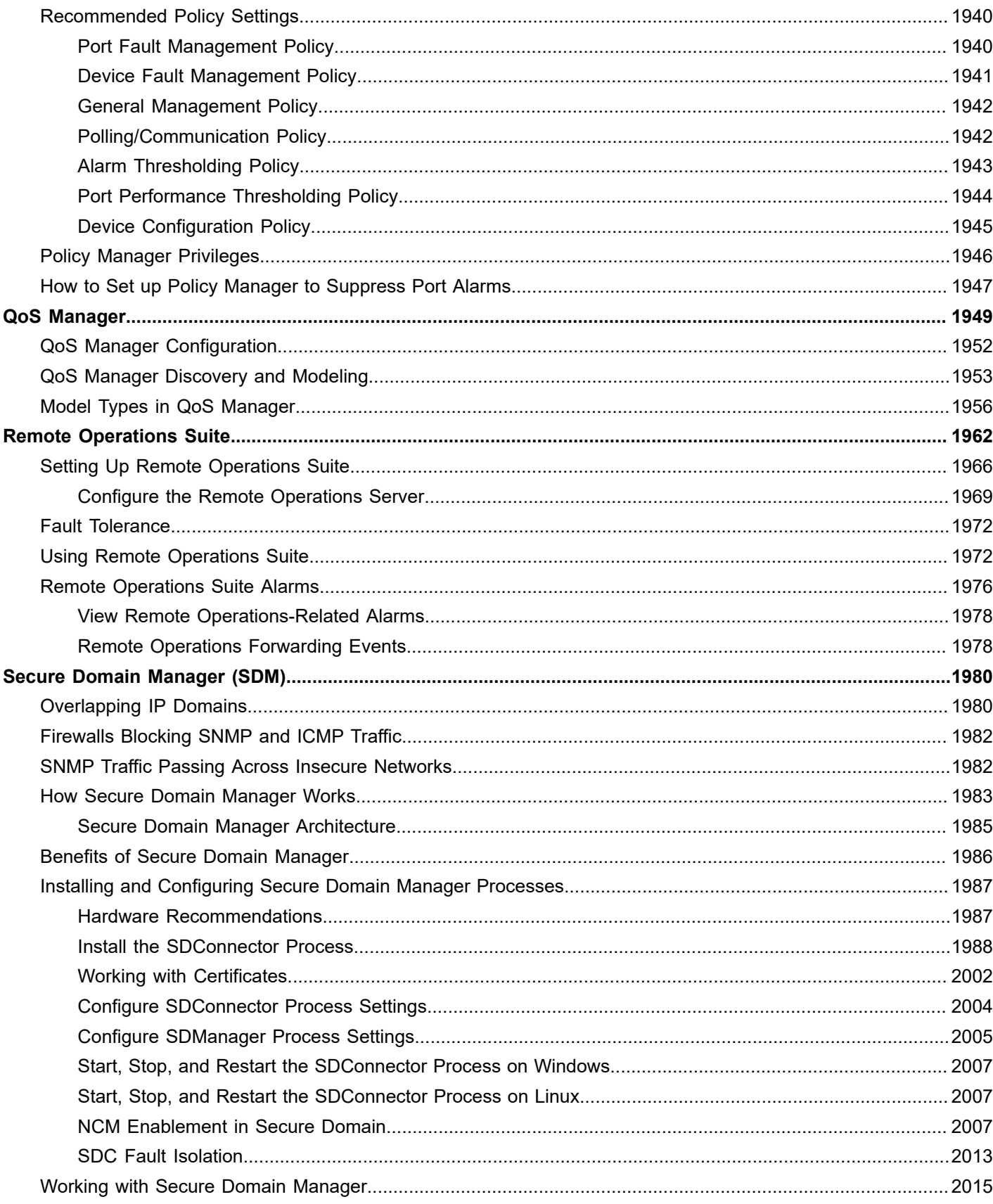

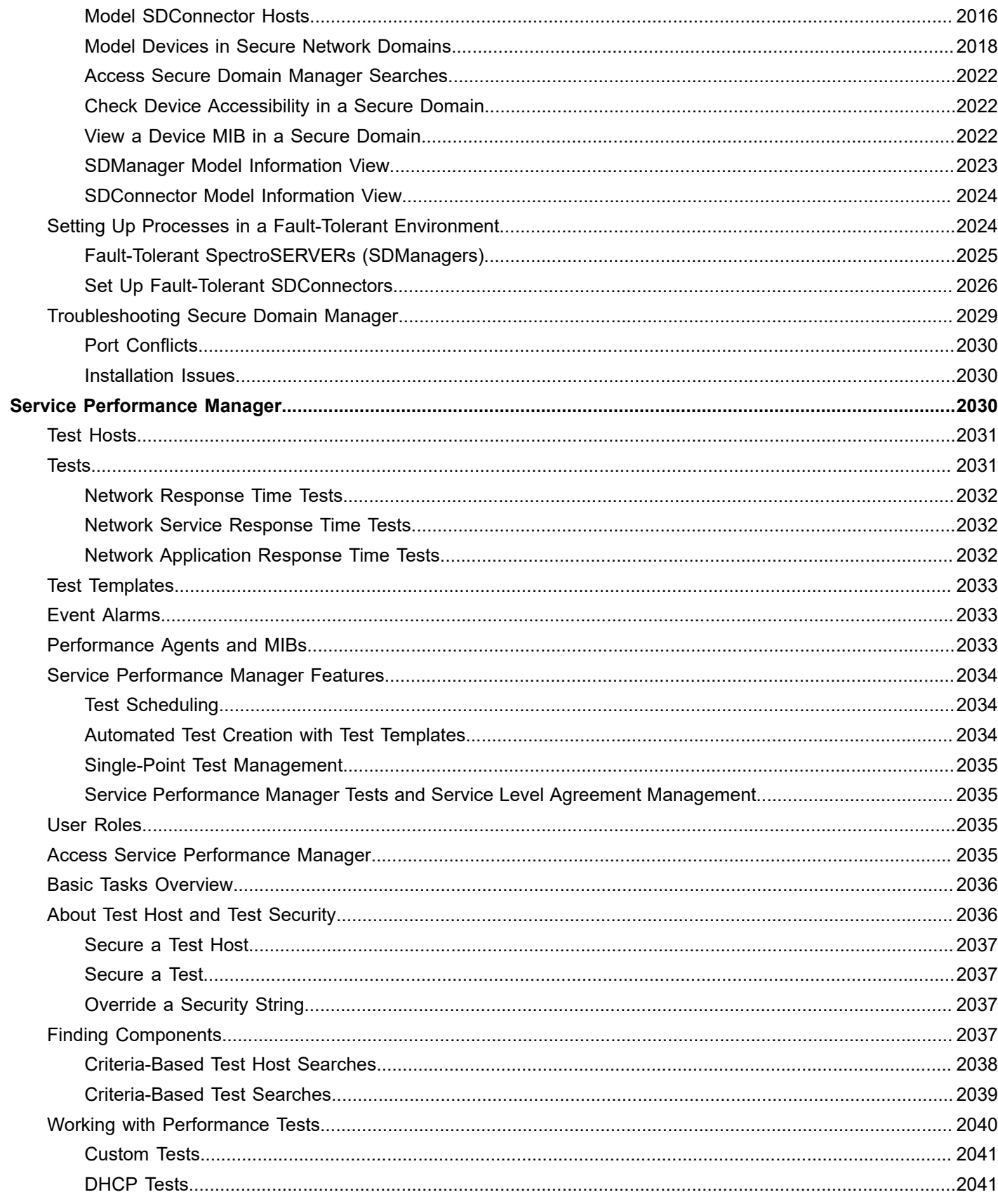

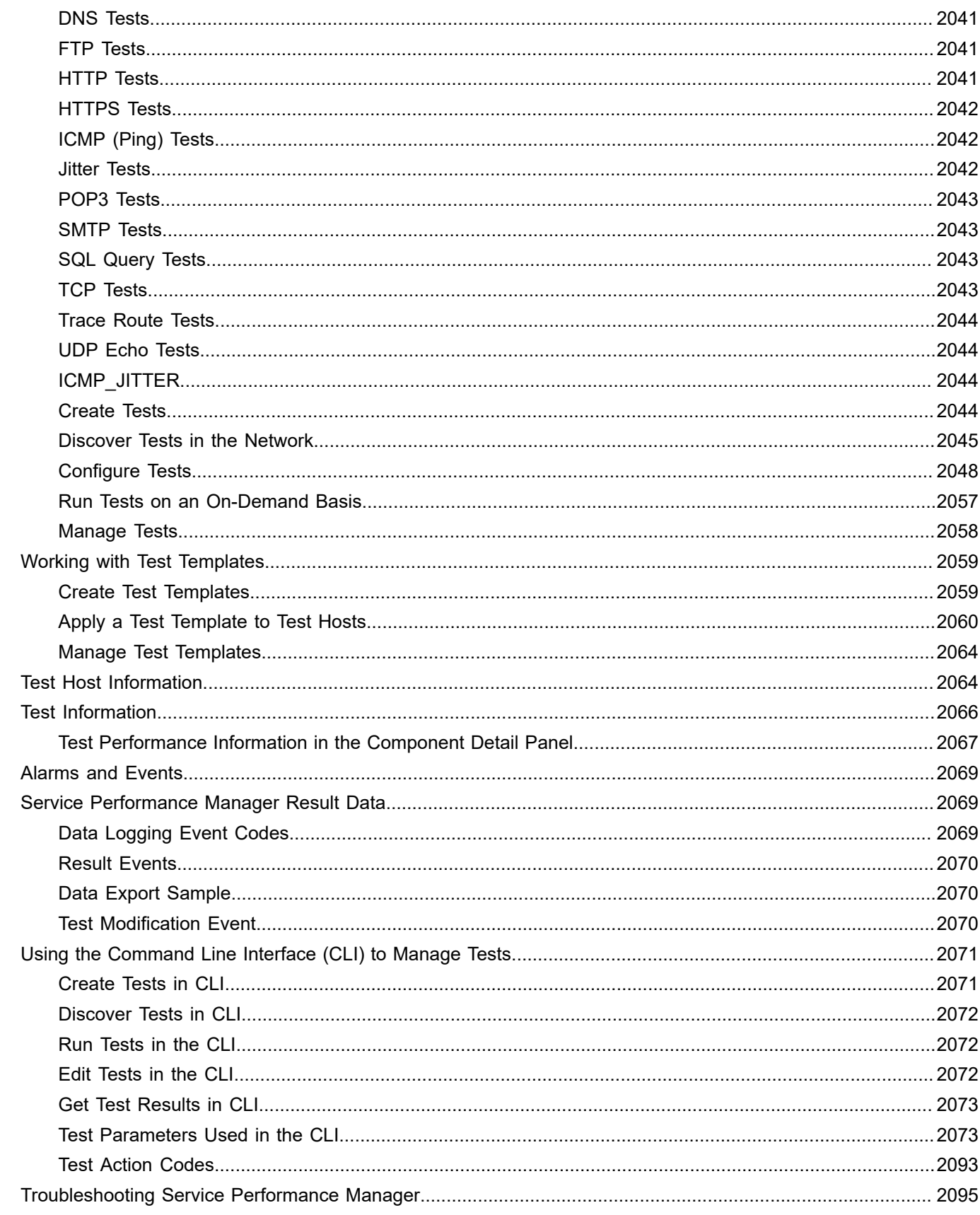

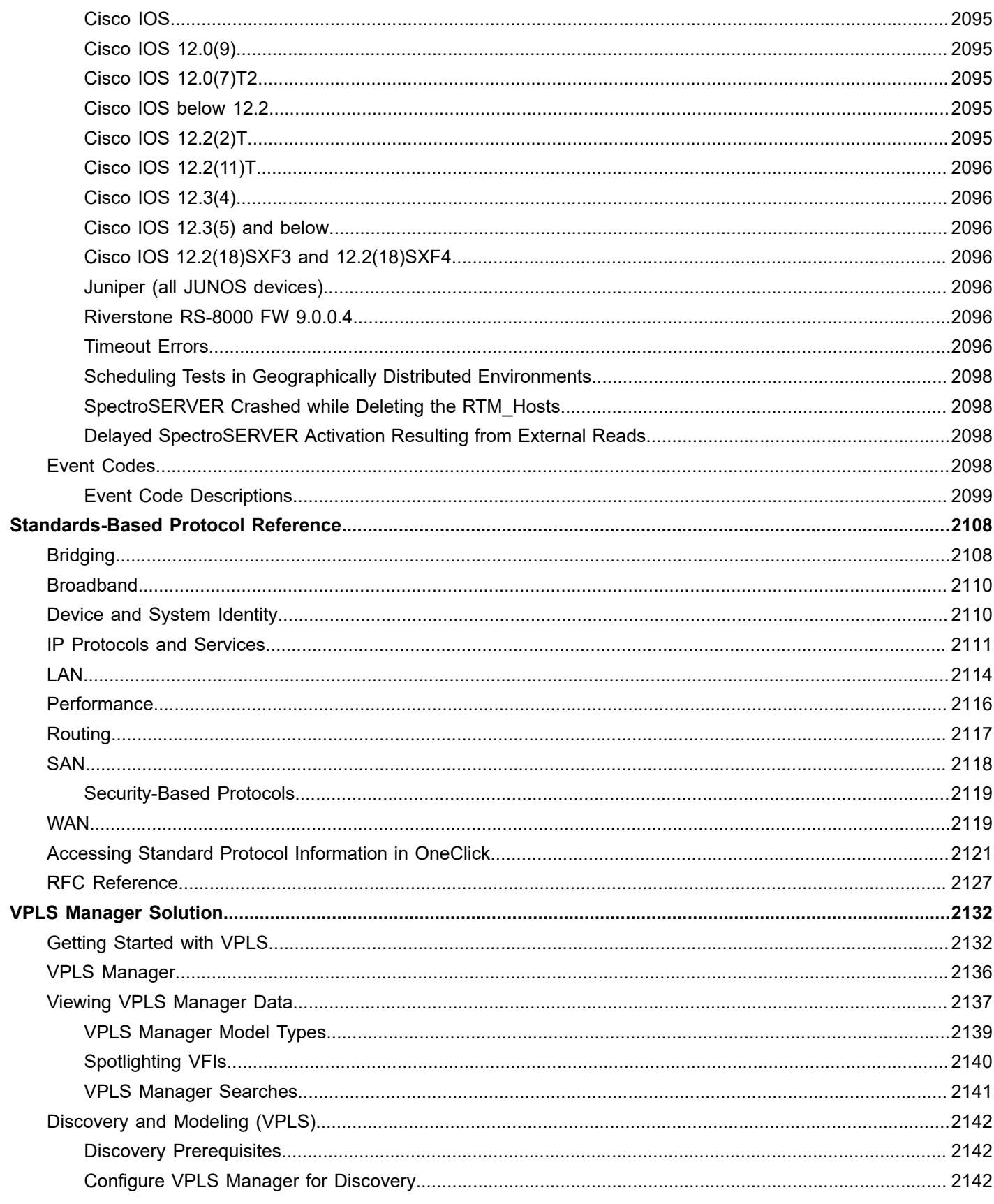

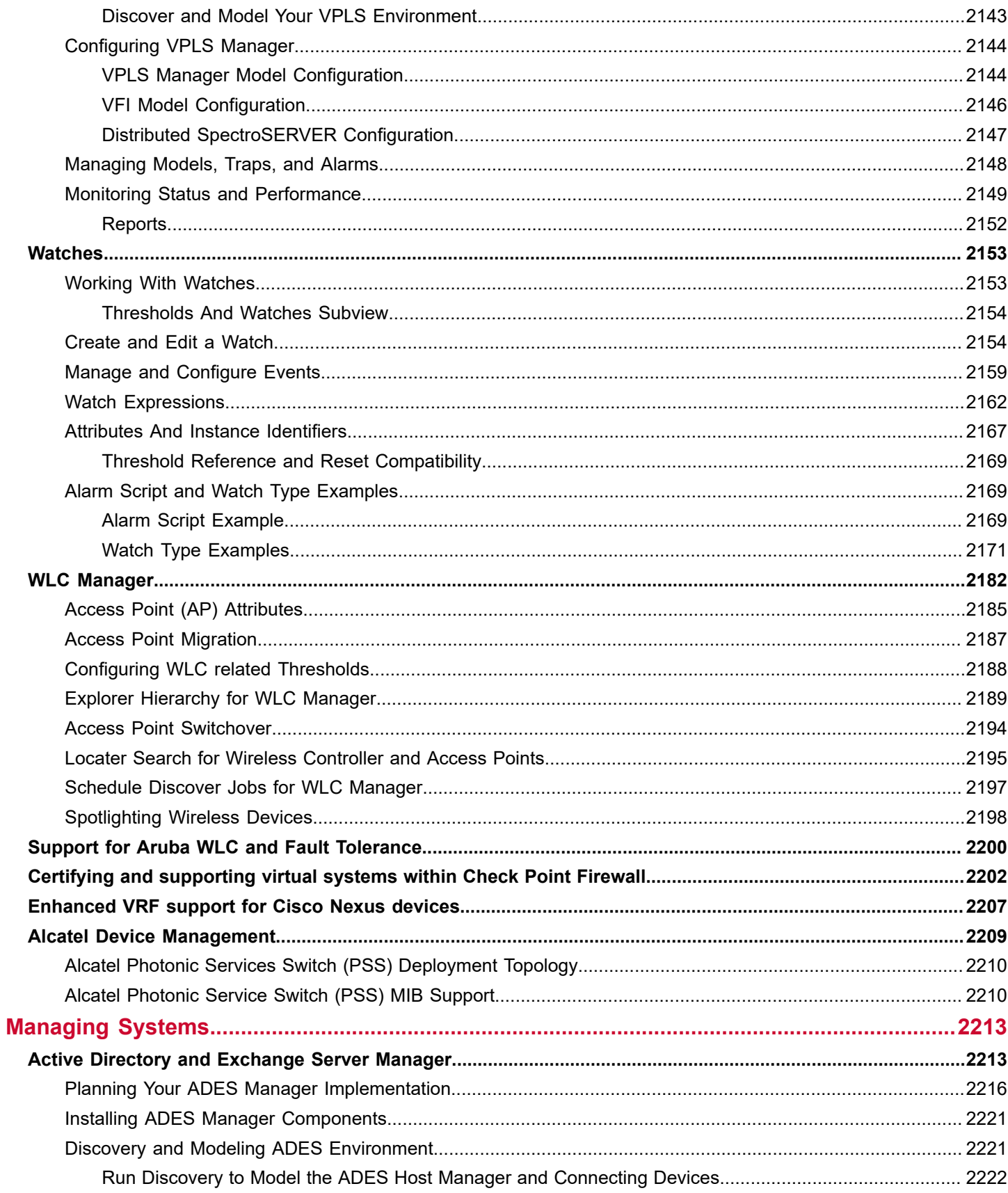

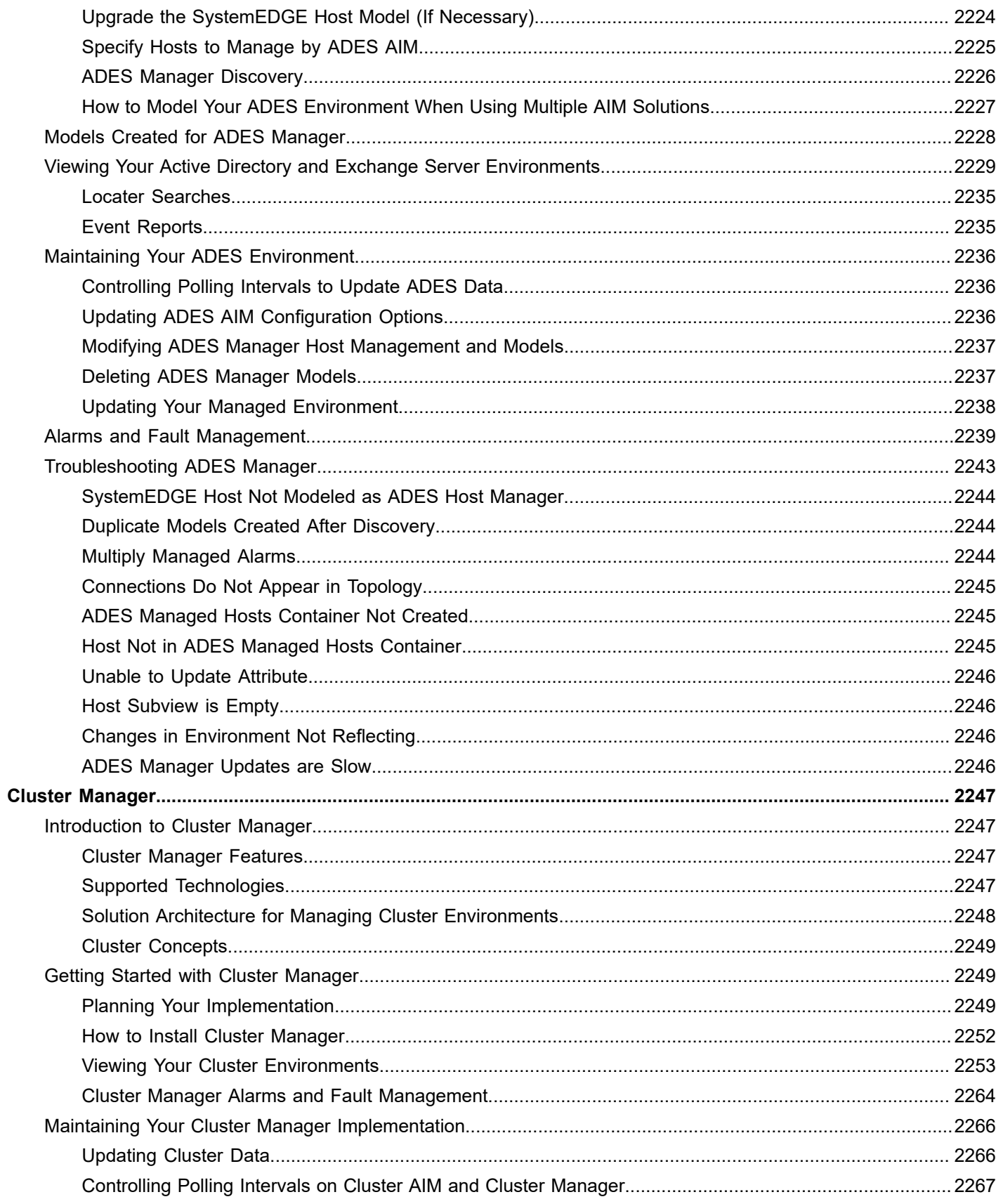

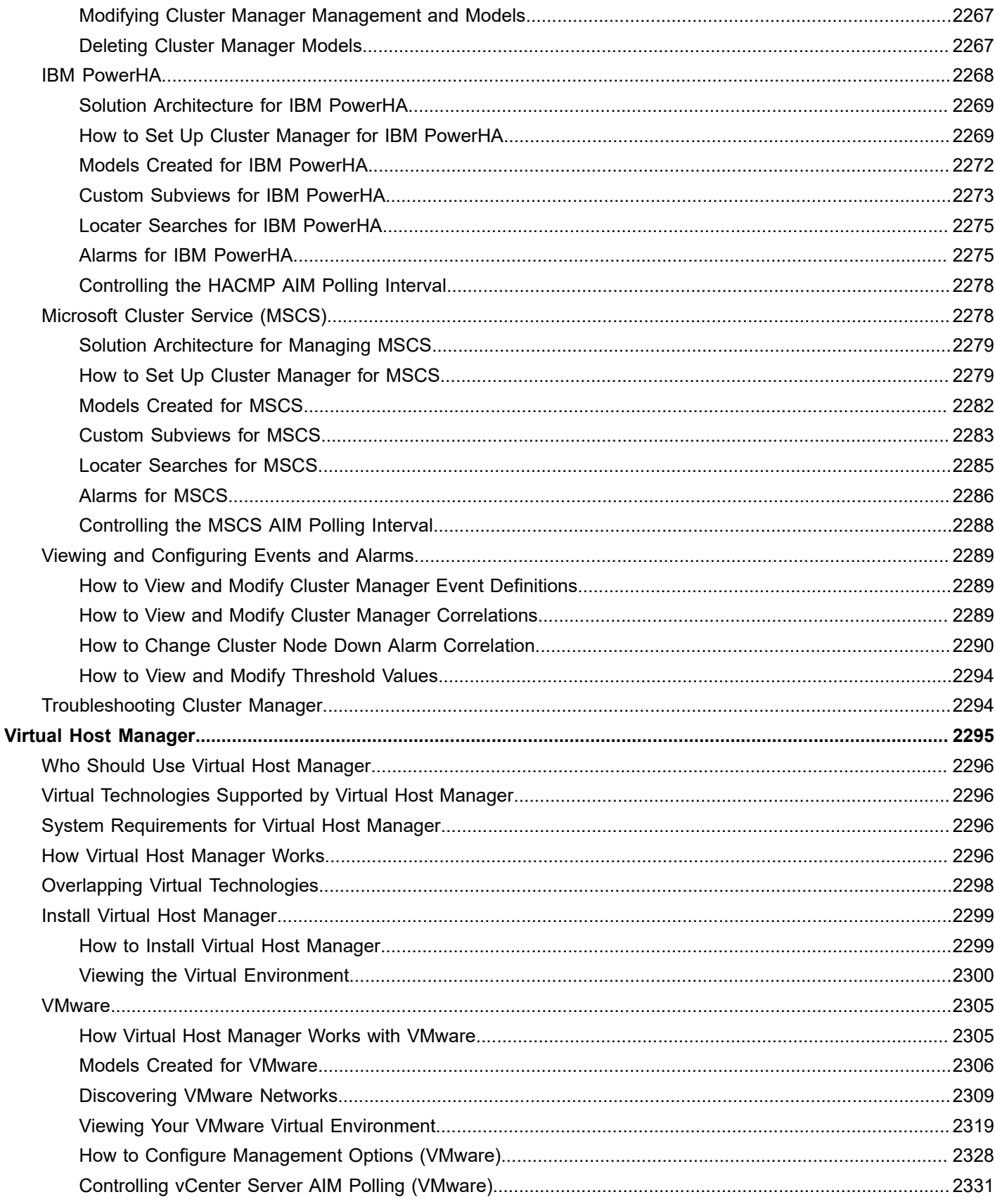

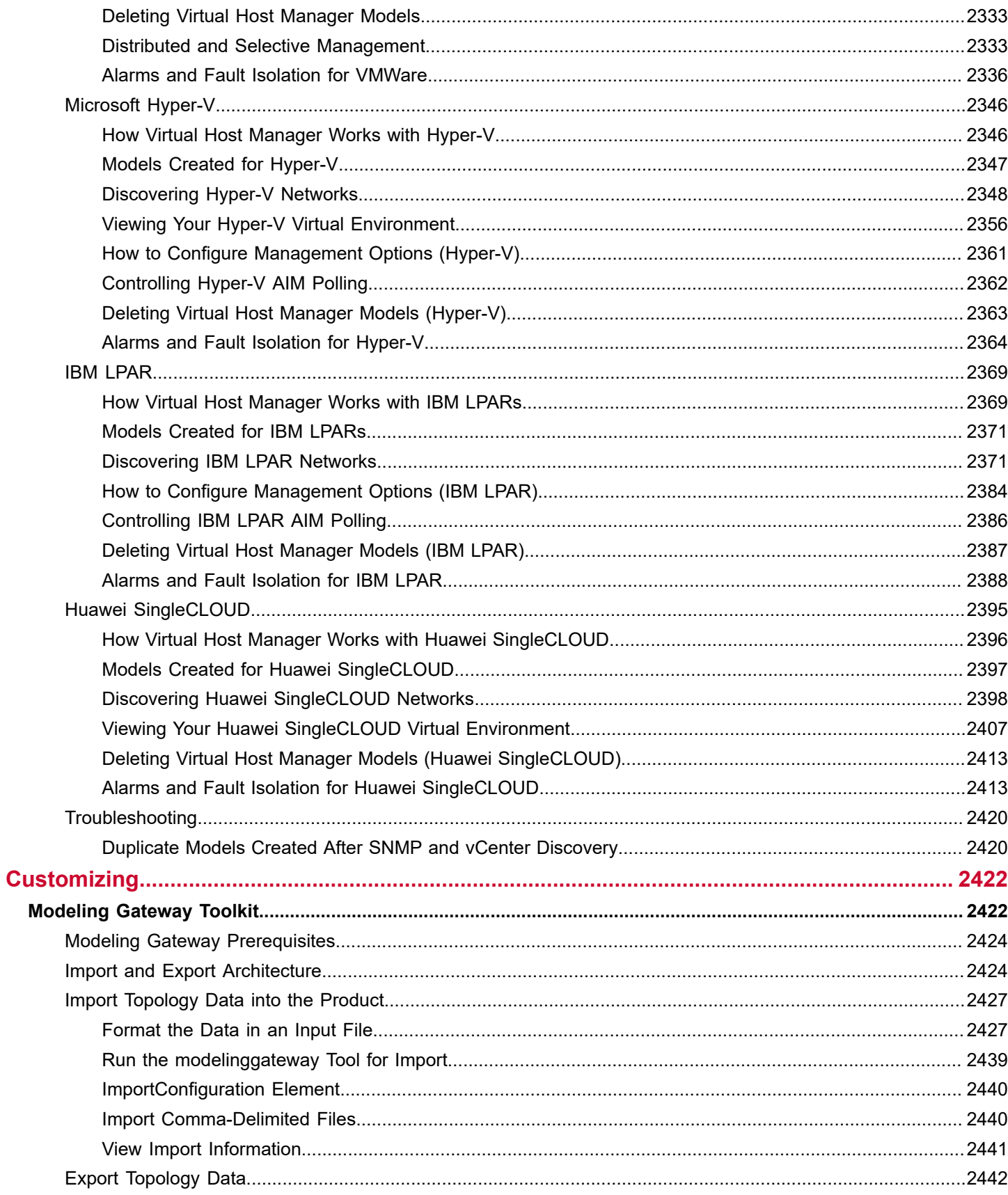

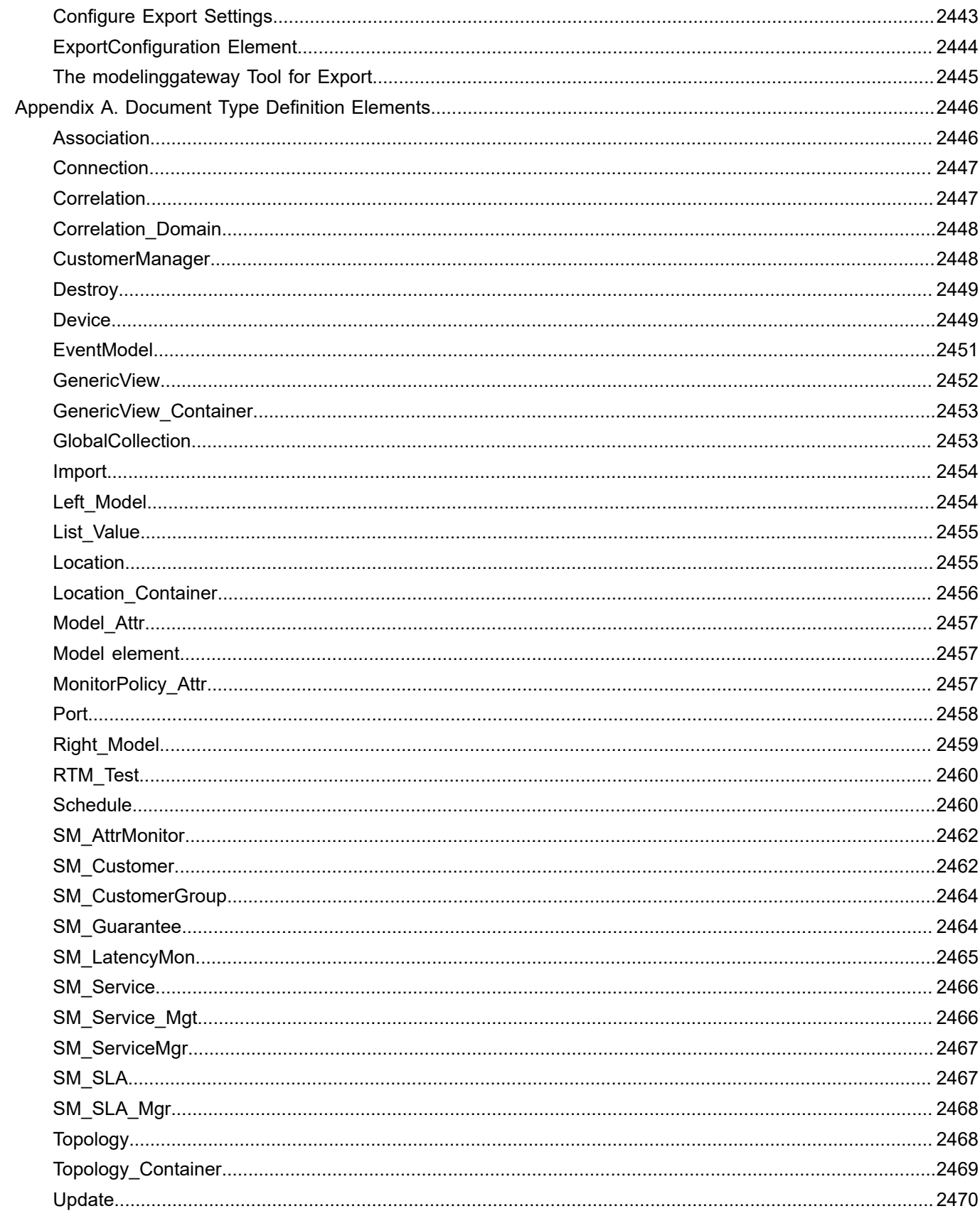

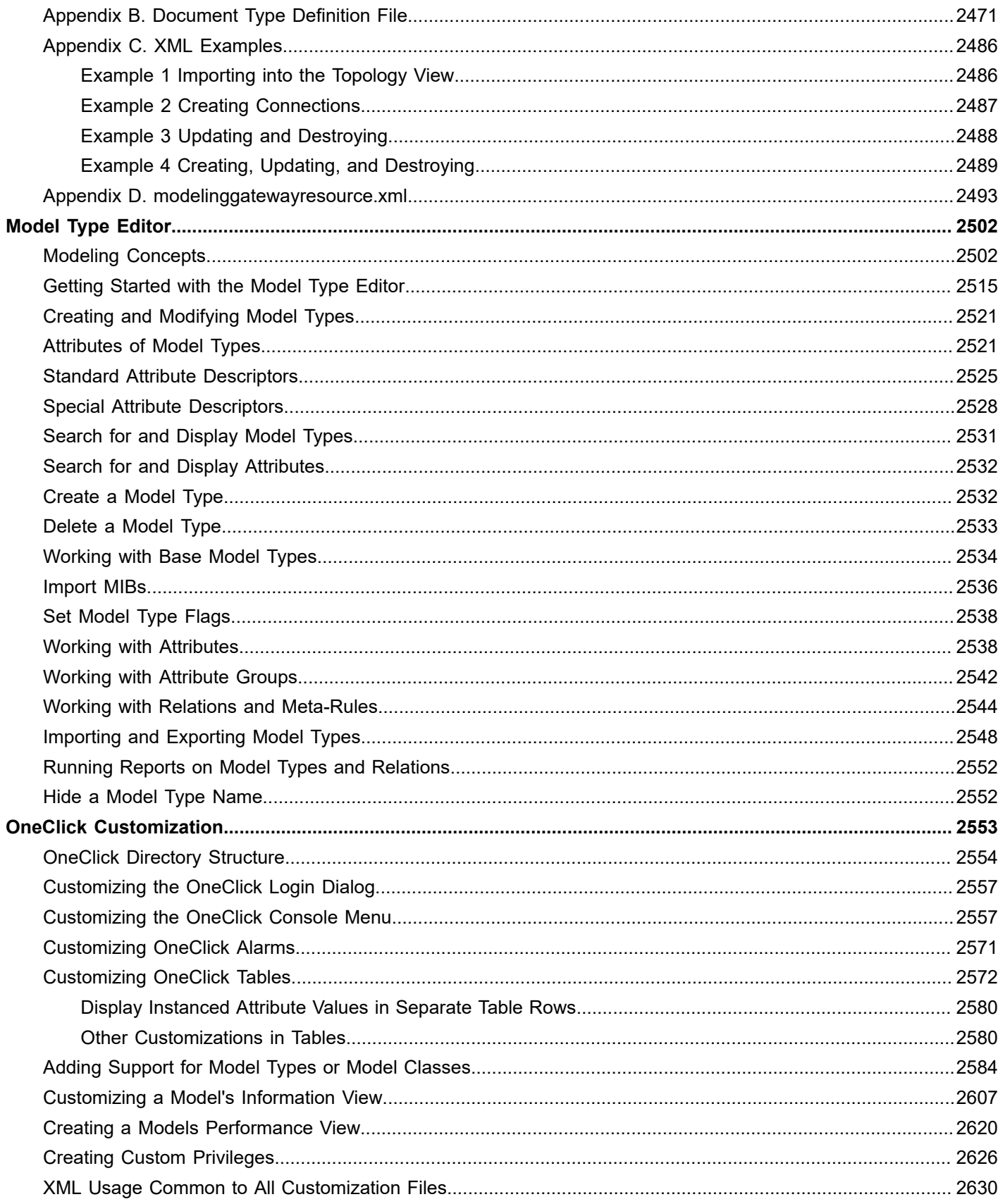

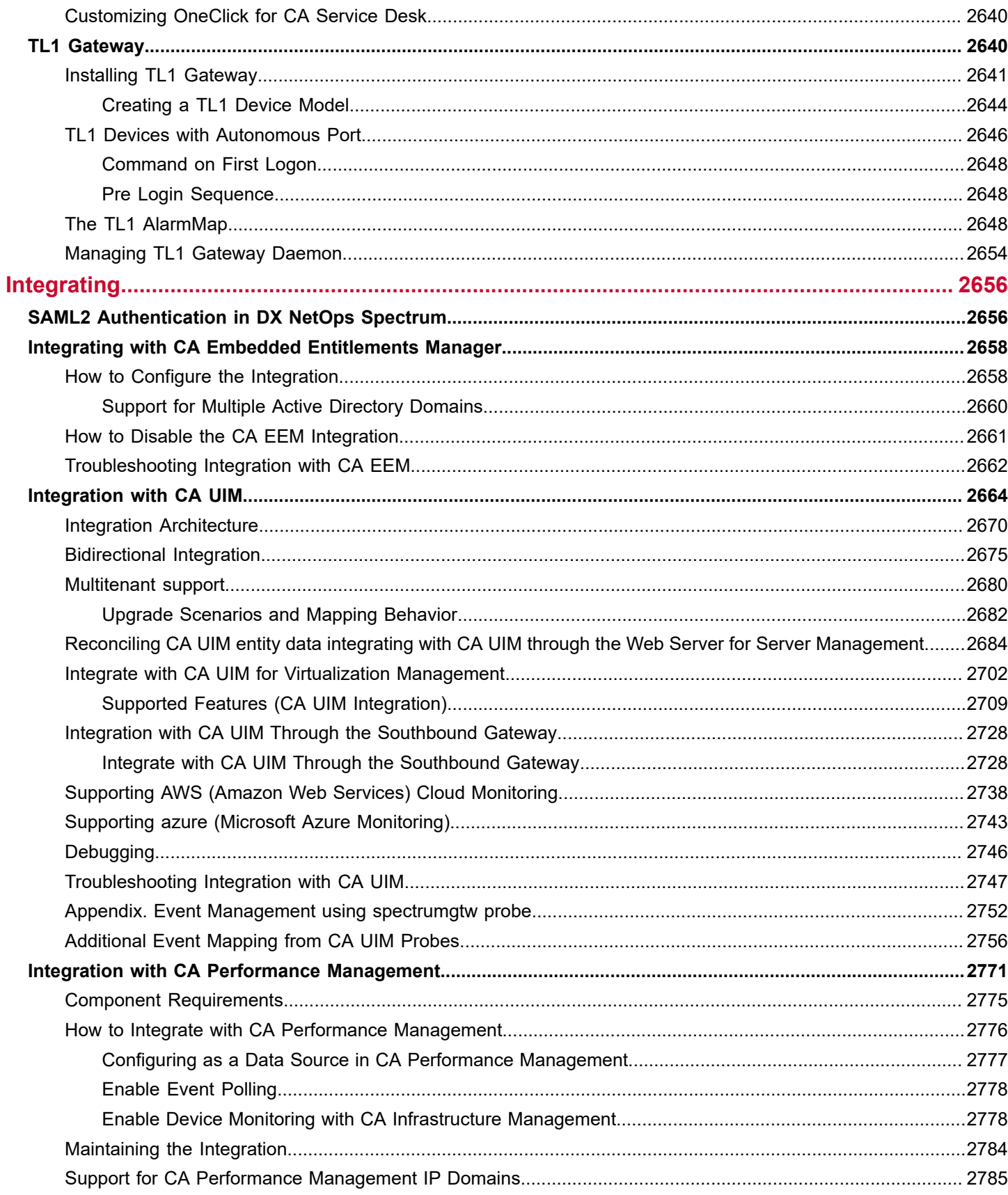

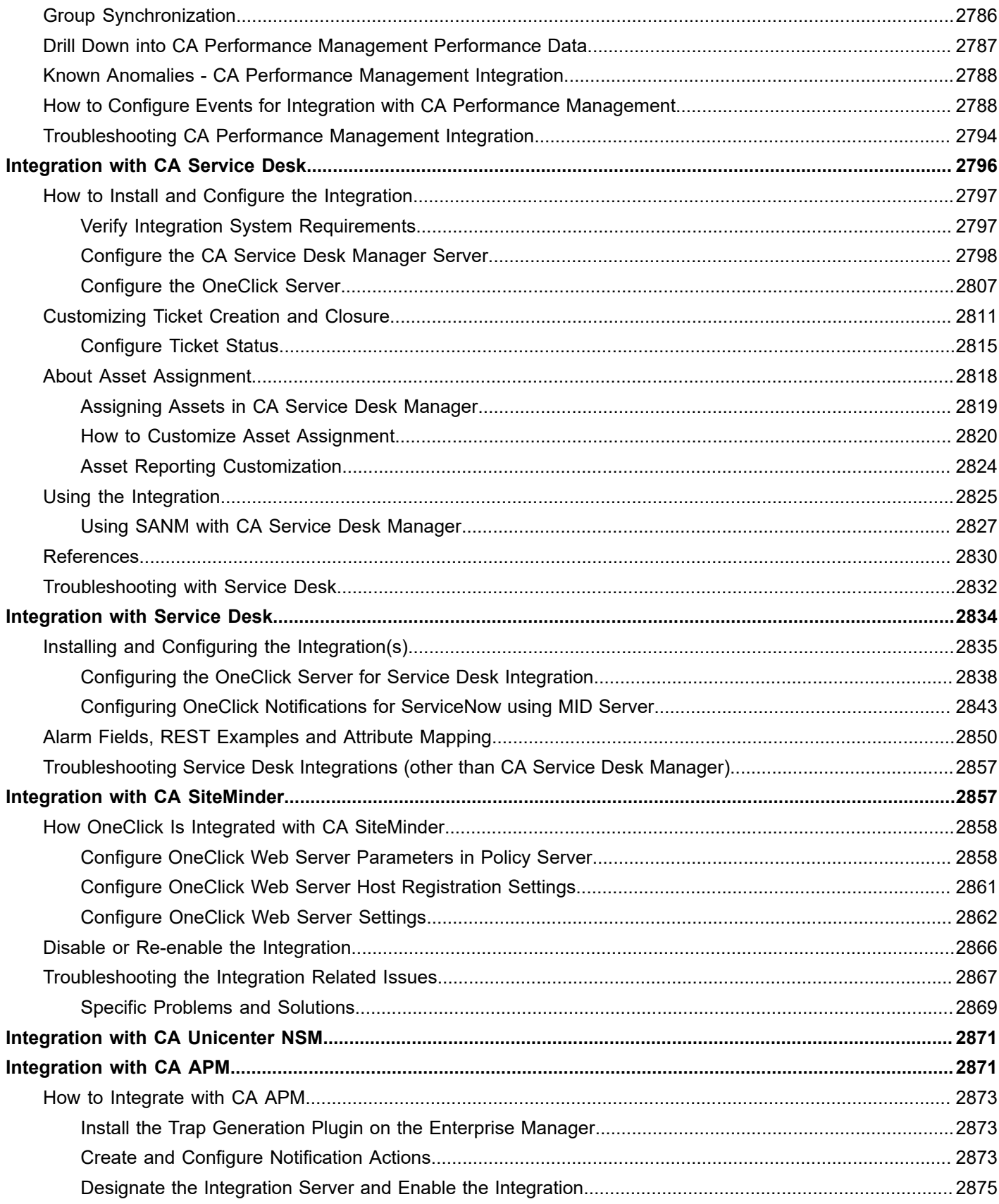

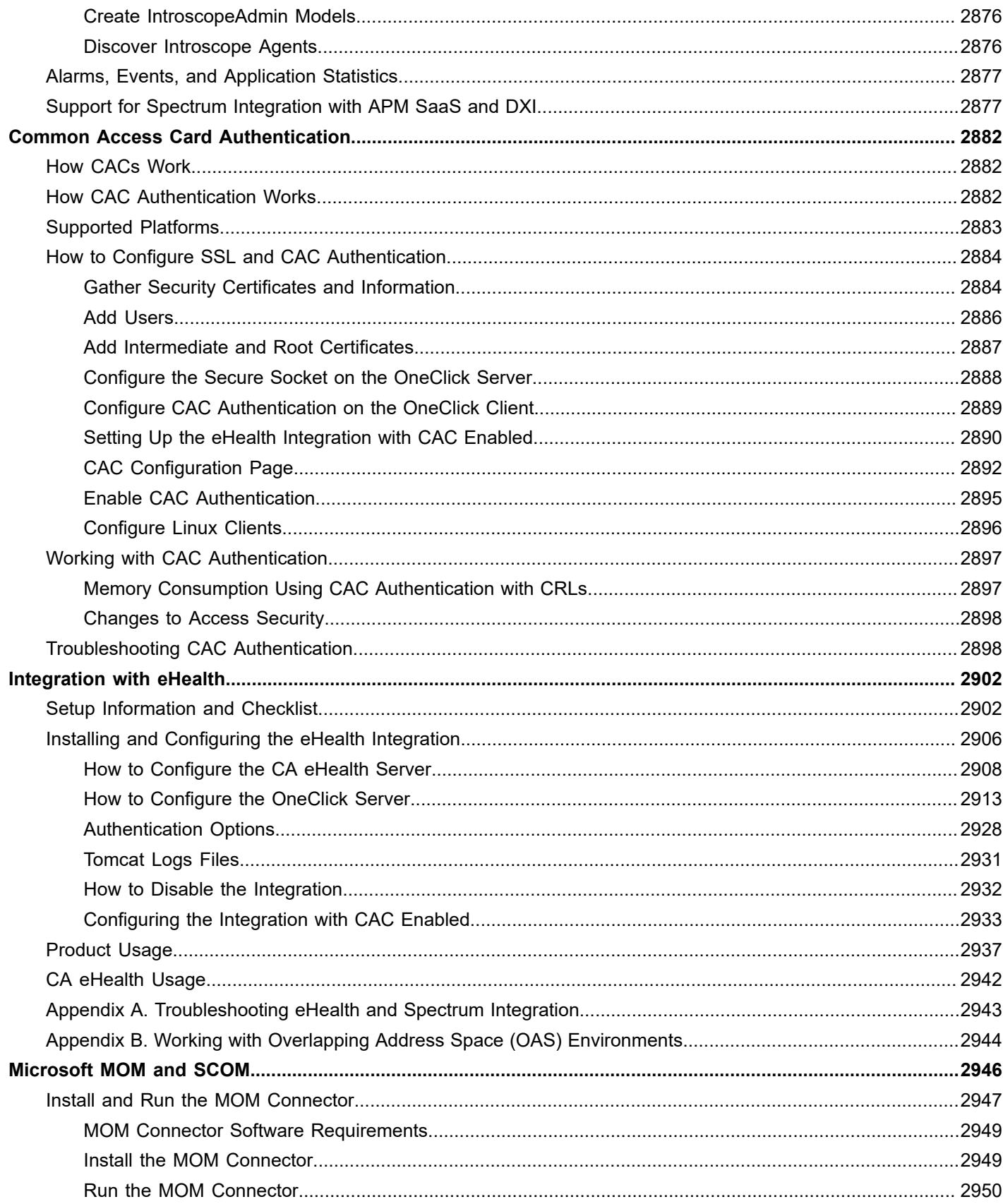
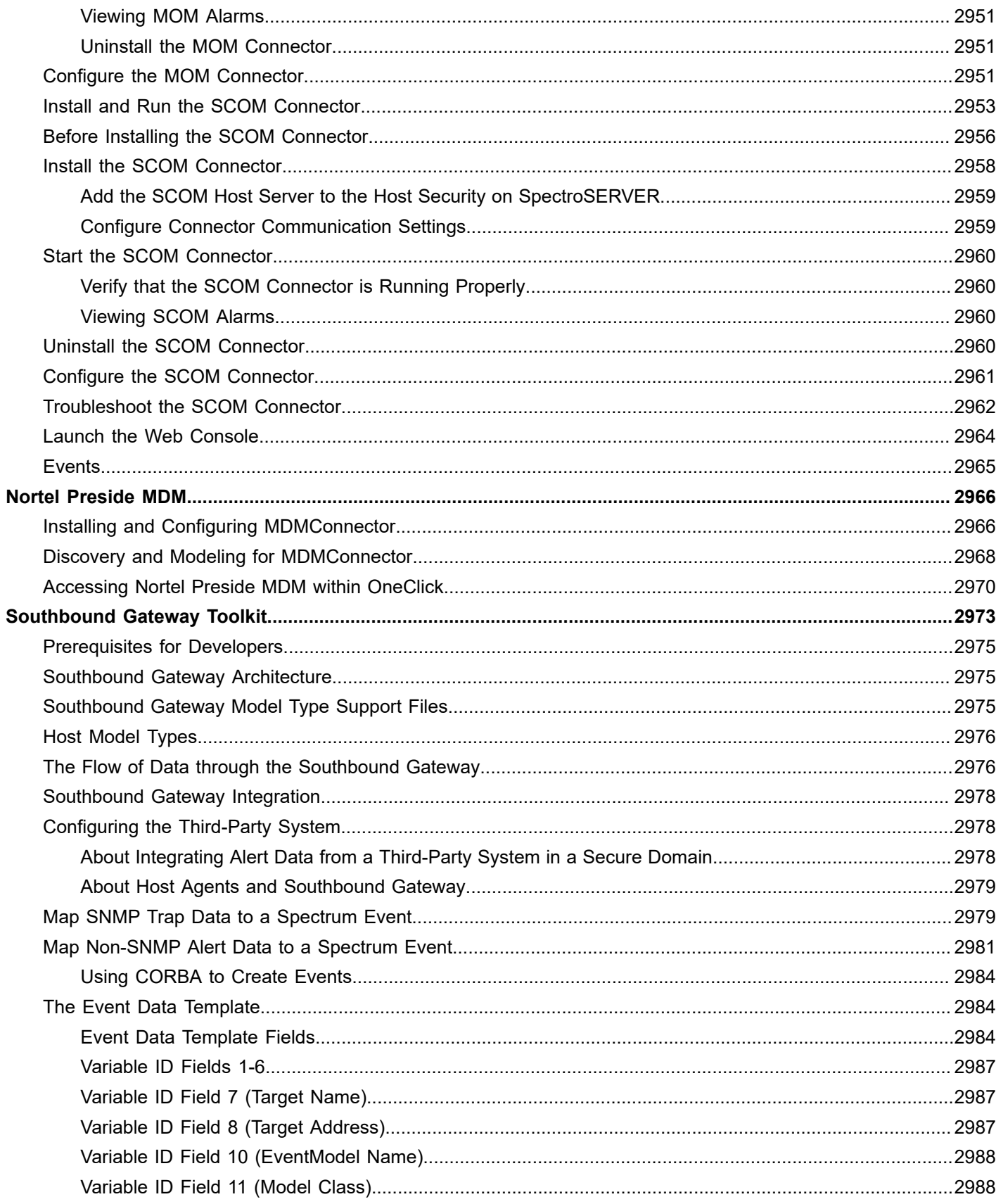

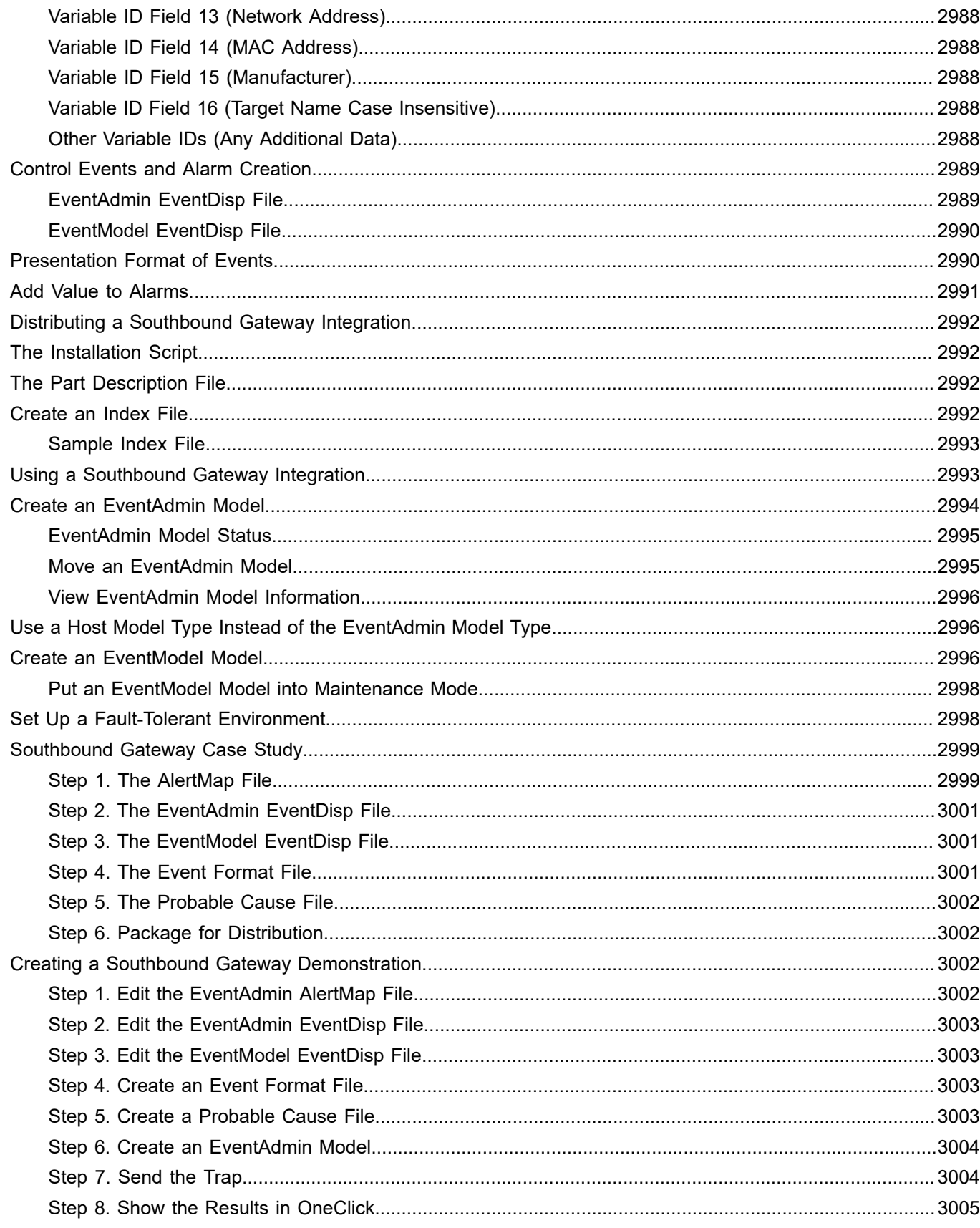

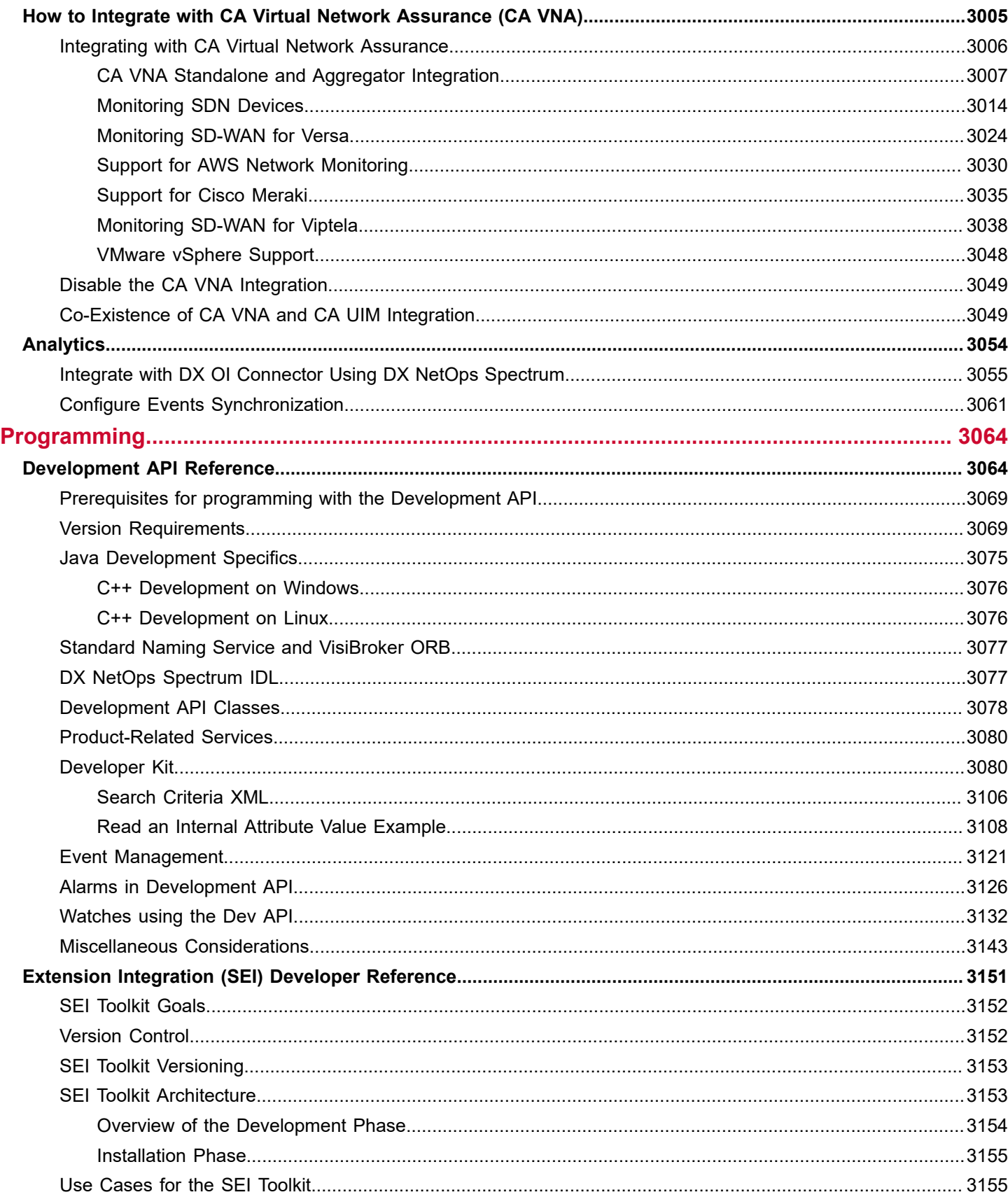

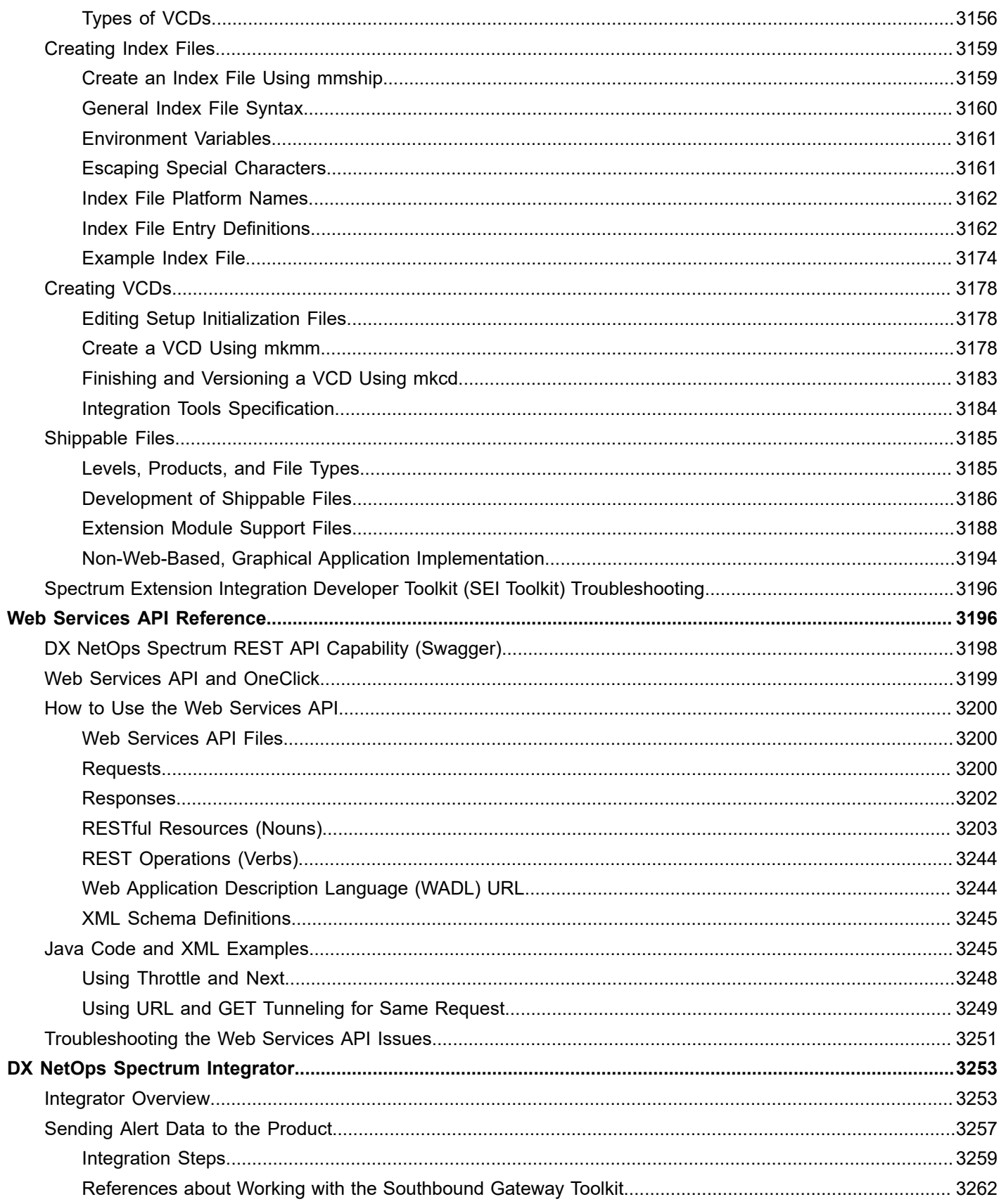

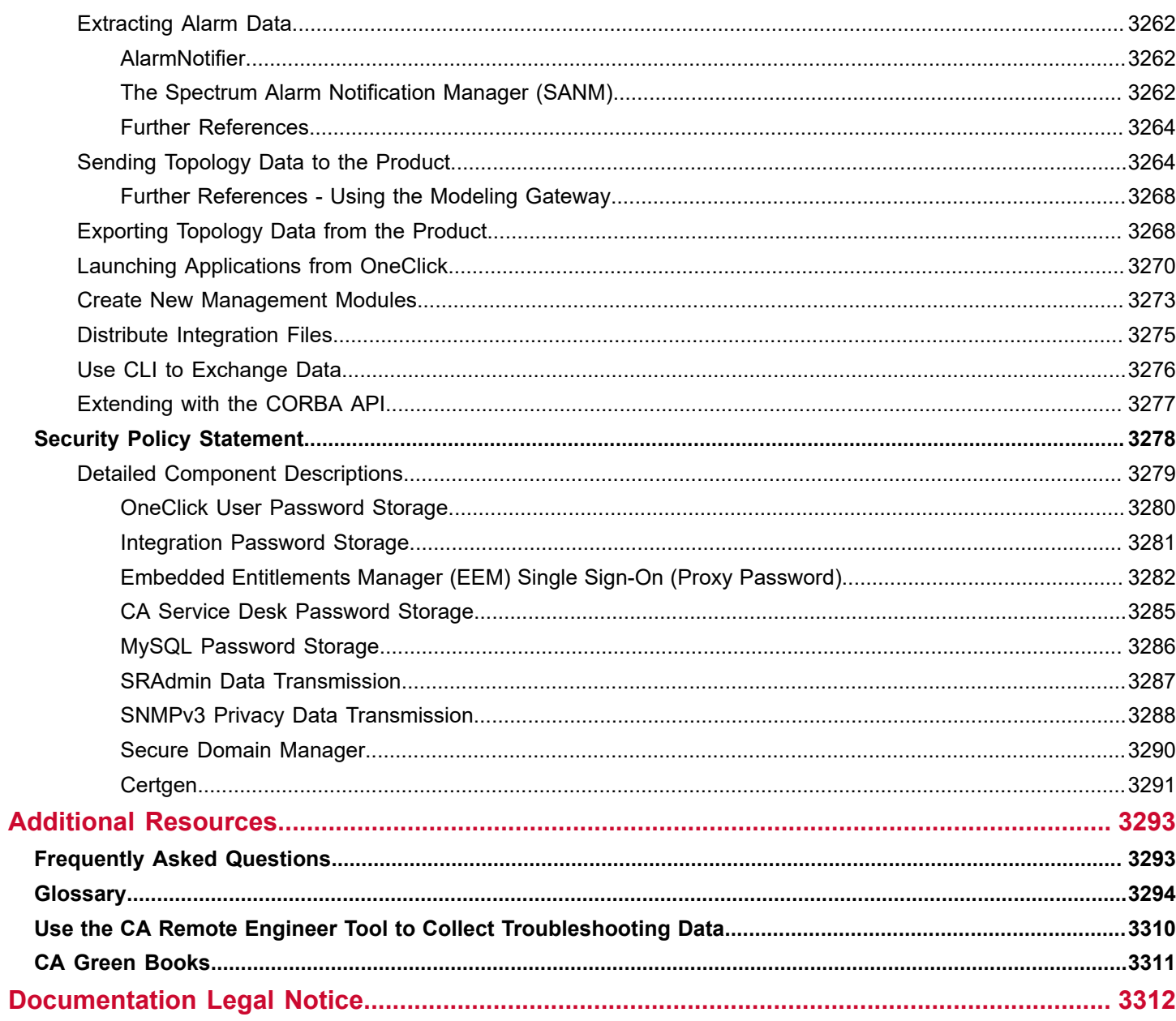

# **Release Information**

DX NetOps Spectrum is one of the most comprehensible extensible portfolios in the industry to manage the underlying IT infrastructure. DX NetOps Spectrum understands the flow of data traffic and use of it to the particular network domain by dramatically simplifying IT management by linking applications, services, and transactions to the underlying infrastructure. For its infrastructure management, DX NetOps Spectrum relies on the area of discovery or infrastructure discovery that is combined with proactive performance monitoring and root cause to yield detailed traffic analysis, flow, and performance.

# **NOTE**

For more information on key features for each DX NetOps Spectrum release, see the [Release](#page-50-0) [Comparison](#page-50-0) table.

Release Notes and upgrade articles prepare you for the new and enhanced features of this release. Understand how the product is compatible with servers, clients, and other software. Learn how to upgrade to the current release and implement the new features.

[Upgrade to 10.4.1 Release Now!](#page-237-0)

# **Features and Enhancements**

This release includes the following features and enhancements:

# **Secure Domain Connector (SDC) Enhancements**

- [NCM Enablement in Secure Domain](#page-41-0)
- [SDC Fault Isolation](#page-41-1)
- **SDC TrapX [Improvements](#page-41-2)**

# <span id="page-41-0"></span>**NCM Enablement in Secure Domain**

DX NetOps Spectrum now supports Network Configuration Manager (NCM) operations (for example, load/capture configurations) on the Secure Domain Connector (SDC)-managed models; that is, devices under a private network. From the current release, when you install SDC, NCM is automatically installed as a part of SDC; it is installed as a service.

For more information, see [NCM Enablement in Secure Domain](#page-2006-0).

# <span id="page-41-1"></span>**SDC Fault Isolation**

Secure Domain Connector (SDC) is used for managing devices. When SDC gets down, all the devices managed by SDC become unreachable. In prior release, such devices would start generating individual alarms. Now, this behavior has changed in the current release. In this release, when SDC goes down, all devices modeled under SDC are suppressed and show the root cause as *SDC down*. Therefore, all related individual alarms are suppressed and users see only one alarm with the root cause as *SDC down*. It also helps users to efficiently manage devices and alarms.

For more information, [SDC Fault Isolation](#page-2012-0).

# <span id="page-41-2"></span>**SDC TrapX Improvements**

This release now supports the SDC TrapX varbind filtering. This filtering supports the following operations that you can use with a combination of AND and OR statements:

- **Equals**
- **NotEquals**
- **StartsWith**
- **EndsWith**
- Contains
- **NotContains**

For more information, see the Varbind Filtering section in SDC TrapX [Improvements](#page-1991-0).

#### **DX NetOps Spectrum Enhancements**

- SNMPv3 Support for [Diffie-Hellman](#page-42-0) (DH)
- **[SNMPv3 Community String Access Control](#page-42-1)**
- [Enhanced WiFi Monitoring](#page-42-2)
- [Simplified Device Self Certification](#page-42-3)
- Support for [Dynamic](#page-42-4) Alarm Tittle
- [Deployment Support for Kubernetes](#page-43-0)

#### <span id="page-42-0"></span>**SNMPv3 Support for Diffie-Hellman (DH)**

This release of DX NetOps Spectrum now supports the creation of Diffie-Hellman (DH) profiles on SNMPv3. This ability provides a more robust and secure communication mechanism in DX NetOps Spectrum.

For more information, see the SNMPv3 Support for Diffie-Hellman (DH) section in [Edit SNMP v3 Profiles Dialog.](#page-1632-0)

#### <span id="page-42-1"></span>**SNMPv3 Community String Access Control**

From the current release, you can control the access to the SNMPv3 community string information on models. You can decide whether you want to display or hide the SNMPv3 community string to specific users. This functionality, therefore, gives you the ability to restrict the display of this information, making it available only to those users who are supposed to view it.

For more information, see [SNMPv3 Community String Access Control.](#page-1646-0)

#### <span id="page-42-2"></span>**Enhanced WiFi Monitoring**

From the current release, if any applicable alarm is raised on an access point (AP), then the alarm is asserted to that AP. Similarly, if an alarm is raised on a WLC controller, then the alarm is asserted to that WLC controller. This functionality helps in the proper organization of the alarms based on the associated AP or WLC controller, allowing you to manage your devices more efficiently. In prior release, all alarms were getting asserted to the WLC controller irrespective of the fact from where the alarm had been raised: AP or WLC controller.

For more information, see the Enhanced WiFi Monitoring section in [WLC Manager](#page-2181-0).

#### <span id="page-42-3"></span>**Simplified Device Self Certification**

In this release, you can import the uncertified devices and can certify them yourself instead of waiting for the next version of DX NetOps Spectrum to release a new list of certified devices.

For more information, see the Self-Certify the Unregistered Devices section in [Uncertified Devices.](#page-1142-0)

#### <span id="page-42-4"></span>**Support for Dynamic Alarm Tittle**

Once you set the dynamic alarm title variable, you see more information about the alarm in the title. To use the functionality, you can create an event that has that varbind set to any value for example, by mapping a trap variable to a specific ID in an alert map file. You can also copy variable from other event using an event rule, and then map the event to an alarm using that ID as a discriminator.

For more information, see the Creating Dynamic Alarm Title section in [Working](#page-1315-0) with Events and Alarms.

#### <span id="page-43-0"></span>**Deployment Support for Kubernetes**

Dockerized DX NetOps Spectrum components such as OneClick server, SpectroSERVER, SRM, and SDC can be deployed separately. It helps set up as distributed DX NetOps Spectrum deployment. Earlier, dockerization was supported only using Openshift. From the current release, dockerization is supported using Kubernetes to deploy distributed SpectroSERVER.

For more information, see [Autoinstall DX NetOps Spectrum DSS - Kubernetes.](#page-412-0)

#### **OneClick Enhancements**

This release includes the following enhancements to OneClick:

- [Improve DX NetOps Spectrum REST API Capability \(Swagger\)](#page-43-1)
- [SAML2 Authentication in DX NetOps Spectrum](#page-43-2)
- Export Topology View in [SVG/Visio](#page-43-3)
- [DX NetOps Spectrum](#page-43-4) WebApp Improvements
- Update Table or List [Attribute](#page-44-0) Using a REST API
- [Add Bcc Field in Notification](#page-44-1)
- **[External Proxy Support for DX NetOps Spectrum-OI Integration](#page-44-2)**
- View the Client [Details](#page-44-3) Web Page

#### <span id="page-43-1"></span>**Improve Spectrum REST API Capability (Swagger)**

You can now access DX NetOps Spectrum API documentation using Swagger. The Swagger UI lets you visualize and interact with DX NetOps Spectrum REST APIs by providing visual documentation. The implementation is based on the Apache Swagger 2 feature. Click the **API Documentation** menu link in DX NetOps Spectrum OneClick Web interface to access the REST API.

For more information on using Swagger for REST API, see the [DX NetOps Spectrum REST API Capability \(Swagger\)](#page-3197-0).

# <span id="page-43-2"></span>**SAML2 Authentication in DX NetOps Spectrum**

You can now authenticate users through your organization's Active Directory or intranet session. DX NetOps Spectrum now supports Security Assertion Markup Language (SAML) 2 authentication as a single sign-on login standard for this purpose. SAML is a standard for logging users into applications based on their sessions in another context.

For more information on how to use SAML 2 to authenticate your users, see [SAML2 Authentication in DX NetOps](#page-2655-0) [Spectrum.](#page-2655-0)

# <span id="page-43-3"></span>**Export Topology View in SVG/Visio**

You can now export the topology in XML and PNG formats. You can import the topology to third-party imaging applications (for example, draw.io) and change the topology as per your requirements. You can then export the updated topology to any supported output formats of that third-party imaging application.

For more information, see Export [Topology](#page-1058-0) View.

# <span id="page-43-4"></span>**DX NetOps Spectrum WebApp Improvements**

This release includes the following enhancements to WebApp:

- SSO Support is now provided.
- Manual start is no longer required.
- Logging out of WebApp redirects to the DX NetOps Spectrum administration page.
- Handling WebApp to launch using any available port DX NetOps Spectrum now ensures that the OneClick WebApp port is updated to 9443 if it is available, or to any other available port.
- Configure OneClick WebApp user session timeout When a user session is inactive for a specific duration, the session automatically logs out after the defined time. You can configure the user session timeout for WebApp users. By default, the session timeout option is disabled. You can enable the session timeout and set the duration after which the session must be timed out.

For more information, see [OneClick](#page-1071-0) WebApp (Beta).

#### <span id="page-44-0"></span>**Update Table or List Attribute Using a REST API**

A new POST model is included in this release that lets you update the attribute of the specified model.

For more information, see [model.](#page-3229-0)

#### <span id="page-44-1"></span>**Add Bcc Field in Notification**

From the current release, you can use the blind carbon copy (Bcc) option to send the alerts and notification even when the "To" and "Cc" fields are empty.

#### <span id="page-44-2"></span>**External Proxy Support for DX NetOps Spectrum-OI Integration**

From 10.4.x, DX NetOps Spectrum to DX OI integration supports forward proxy. The proxy server details can be configured in Topology Store Configuration and SPectrum Data Publisher.

For more information, see Configuring the SpectrumDataPublisher section in [Integrate with DX OI Connector Using DX](#page-3054-0) [NetOps Spectrum](#page-3054-0)

#### <span id="page-44-3"></span>**View the Client Details Web Page**

From the current release, the Client Details table shows the client type in the WebApp column. In case the client is a WebApp, the Host Name and the Host Address columns show the respective client details. In prior release, the Host Name and the Host Address columns displayed the **localhost** details, when the client is a WebApp.

For more information, see View the Client [Details](#page-1001-0) Web Page.

#### **Spectrum Performance View (Beta)**

From the current release, Spectrum Performance View provides a real-time health dashboard for the distributed DX NetOps Spectrum environment. The administrator can run this tool to get the performance trends, it is disabled by default. SpectroSERVER tracks the performance statistics like Operating System Metrics (like CPU, memory, threads, and so on) and other internal metrics like total models, traps, events, alarms, and so on. These metrics are retrieved every minute and stored as an event on the SpectroSERVER Performance model.

For more information, see [DX NetOps Spectrum](#page-546-0) Performance View (Beta).

#### **DX NetOps Spectrum Report Manager Improvements**

This release includes the following enhancements to DX NetOps Spectrum Report Manager:

• Set Report Manager preferences improvement

Use the **Jasper User Sync** option to control the synchronization of DX NetOps Spectrum users with the Jasper server. The default value is True. Users are synchronized every hour during the event polling. During the synchronization,

DX NetOps Spectrum Report Manager checks whether the user exists or not in Jasper. DX NetOps Spectrum Report Manager creates users with the default roles equivalent to DX NetOps Spectrum user roles. The default password is the same as the username. Once the user is created, the roles and password of the users are not modified or synchronized by DX NetOps Spectrum Report Manager. Users can now customize the roles and change the password.

• Ability to customize the SRM reporting interval

In the prior releases, SRM was collecting and sending inventory, alarms, events, services, and NCM data at 60 minutes of the interval from DX NetOps Spectrum and was publishing the report.

From the current release, a new parameter **instant event poller processing interval** is added to let you customize the polling interval. The parameter lets the SRM process only the model create/destroy events and alarm events at five minutes of the interval. However, you can configure the polling interval. All other events are processed at 60 minutes of the interval. The configuration helps you get the updated inventory and alarms data in the report based on the configured interval rather than the regular 60 minutes time frame.

- SRM purge process improvement The purge process for the event table is enhanced to use the truncate command instead of the delete command to expedite the purge process.
- Partition Handler uses MySQL information schema to determine creation or deletion of partitions To streamline the partition life cycle, DX NetOps Spectrum now uses Partition Handler that uses MySQL information schema to determine creation/deletion of partitions.
- Enhanced SRM Alarm Handler SRM now processes the synchronization of other landscapes even if one landscape is in the error state.
- Enhanced RpmgrlnitializeLandscape.bat/sh script You can remove the stale buckets of any landscape using the ./RpmgrlnitializeLandscape.bat root remStaleBuckets <landscape name> command.

For more information, see [Set Report Manager Preferences.](#page-317-0)

# **DX NetOps Spectrum Integration Enhancements**

This section lists the enhancements to integration of DX NetOps Spectrum with various other products.

- [Integration with CA UIM](#page-45-0)
- Integration with ServiceNow Support for [ServiceNow](#page-46-0) New York Version
- Integration with Virtual Network [Assurance](#page-46-1) (VNA)
- [Integration with Service Desk](#page-46-2)

# <span id="page-45-0"></span>**Integration with CA UIM**

This release includes the following enhancements to DX NetOps Spectrum- CA UIM integration:

# **DX NetOps Spectrum-CA UIM Sync Enhancements**

The following enhancements are done in the way DX NetOps Spectrum-CA UIM synchronization works:

- Customize the HostSsync Payload Size in OneClick.
- The host server sync only synchronizes the non-VMWare VMs.
- Disabling the Host Server Integration deletes the existing entities from DX NetOps Spectrum.
- Disabling the VMWare Integration stops sync and deletes the existing VMWare entities from DX NetOps Spectrum.

For more information, see the Changes in DX NetOps Spectrum 10.4.1 section in [Integration Architecture.](#page-2669-0)

# **Multiple Hubs in Single Landscape**

In this release, you can automatically map information from the primary hub of your CA UIM environment to your landscapes.

For more information, see [spectrumgtw Advanced Configuration](https://techdocs.broadcom.com/content/broadcom/techdocs/us/en/ca-enterprise-software/it-operations-management/ca-unified-infrastructure-management-probes/GA/alphabetical-probe-articles/spectrumgtw-spectrum-gateway/spectrumgtw-advanced-configuration.html).

# **DX NetOps Spectrum-CA UIM Sync Status**

In prior releases, DX NetOps Spectrum-CA UIM integration sync status was not getting updated for hosts and VMware in the OneClick view. Now, in the current release, the integration sync status is updating correctly under the **UIM Host Sync Configuration** section and **UIM Virtualization Sync Configuration** section (**Navigation** view, **UIM Manager, Information, Configuration**), as appropriate.

For more information, see the CA UIM-DX NetOps Spectrum Sync Status section in [Integration with CA UIM.](#page-2663-0)

# <span id="page-46-0"></span>**Integration with ServiceNow - Support for ServiceNow New York Version**

New scripts are added to support update adn close business rule actions for ServiceNow New York version.

For more information, see Update Script for New York Version and Clsoe Script for New York Version sections in Configuring OneClick [Notifications](#page-2842-0) for ServiceNow using MID Server.

#### <span id="page-46-1"></span>**Integration with Virtual Network Assurance (VNA)**

This release includes the following enhancements to DX NetOps Spectrum- CA VNA integration:

• Addition of the Meraki Dashboard API

Virtual Network Assurance polls the Meraki Dashboard API. A new REST API is included in this release. The API returns mappings of DX NetOps Spectrum alarm model fields to the incident fields.

# **NOTE**

For more information, see [Support For Cisco Meraki.](#page-3034-0)

- Support for the new fault codes for Cisco ACI is now available.
- Retaining the SNMP models on disabling the VNA integration
- All the SNMP models discovered through VNA are retained in DX NetOps Spectrum in their respective containers after VNA integration is disabled.
- Roll-up condition being propagated up to the SDN hierarchy The roll-up condition is propagated to the parent models in the SDN hierarchy based on the composite condition value. The composite condition is calculated based on the alarms on the child models and configured threshold.

# <span id="page-46-2"></span>**Integration with Service Desk**

This release includes the following enhancement to DX NetOps Spectrum and Service Desk integration:

# **Map DX NetOps Spectrum Attributes to CA NIM Custom Attributes**

In this release, you can create a ticket with five more DX NetOps Spectrum attributes (either alarm or model) in the ticketing system using the CA Normalized Integration Management (NIM) custom attributes. You can map DX NetOps Spectrum attributes to CA NIM custom attributes and populate the same in the ticketing system.

For more information, see the Customize DX NetOps Spectrum to CA NIM Field Mapping section in the [Alarm Fields,](#page-2849-0) [REST examples and Attribute mapping](#page-2849-0) page.

# **Deprecated ddm\_load, ddm\_save, and ddm\_backup Binaries**

In this release, ddm\_load, ddm\_save, and ddm\_backup binaries have been deprecated. You can now use ddm\_load.pl instead of ddm\_load and ddm\_save.pl instead of ddm\_save and ddm\_backup. The ddm\_load.pl and ddm\_save.pl (<SPECROOT>\SS\DDM) files leverage mysqlbackup.exe, which is more efficient for backup and restore. However, you must ensure that you have already converted your DDM database to InnoDB for the new utilities to work.

For more information, see the Support for Migrating DDM .mbi File (InnoDB), Migrate and Upgrade on Windows, and Migrate and Upgrade on Linux sections in [Migrating and Upgrading.](#page-254-0)

#### **Integration Compatibility Matrix**

For more information about the integration of DX NetOps Spectrum with other products, see [Integration Compatibility](#page-52-0).

#### **Platform Support**

The current release supports only the following platforms:

- Red Hat Enterprise Linux (RHEL) 7.x
- Microsoft Windows 2016

Installation of components (such as OneClick, SpectroSERVER, SDC) is supported on these platforms and the components function as usual. Additionally, Red Hat Enterprise Linux (RHEL) 6.x is NOT supported in this release.

# **Device Certifications**

#### **NOTE**

**Information!** Click **[here](https://ehealth-spectrum.broadcom.com/devices/)** to access the Device Certification Database. The Device Certification Database lets you search all DX NetOps Spectrum-certified devices. For more information, see [Access the Device Certification](#page-1127-0) [Database Online](#page-1127-0).

# **Device Certifications in Current Release**

The following is the list of devices certified in this release:

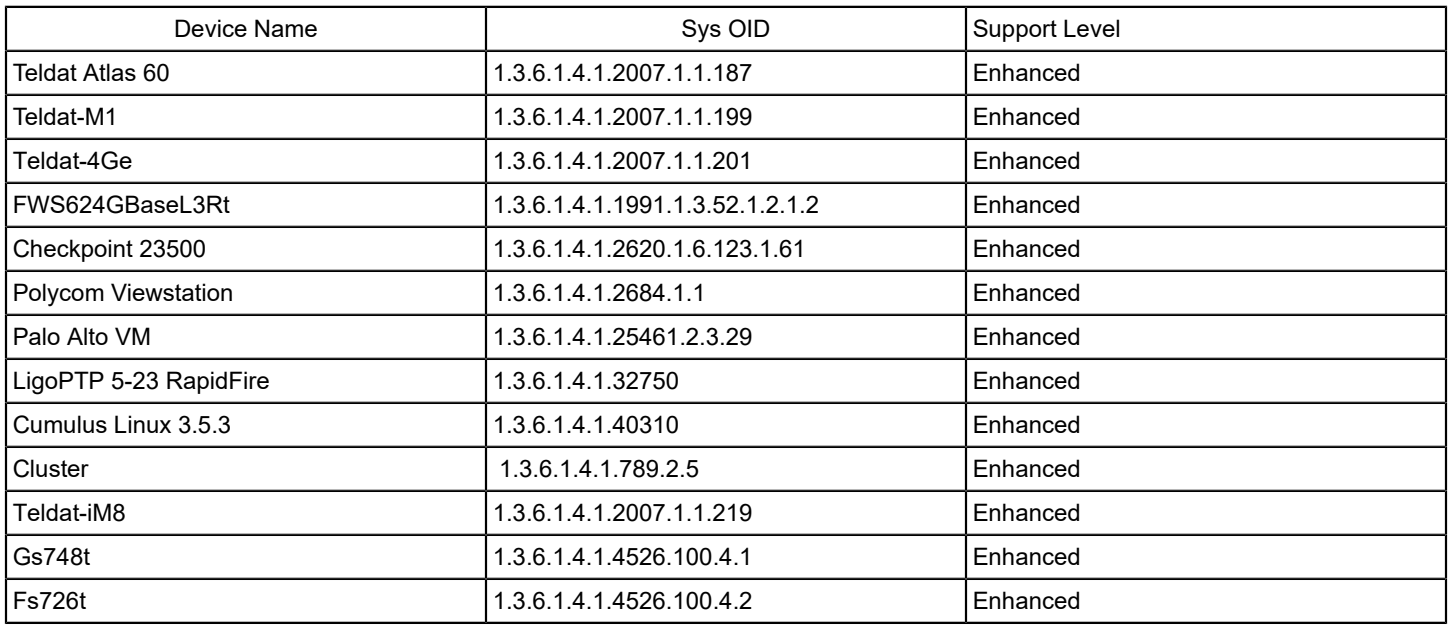

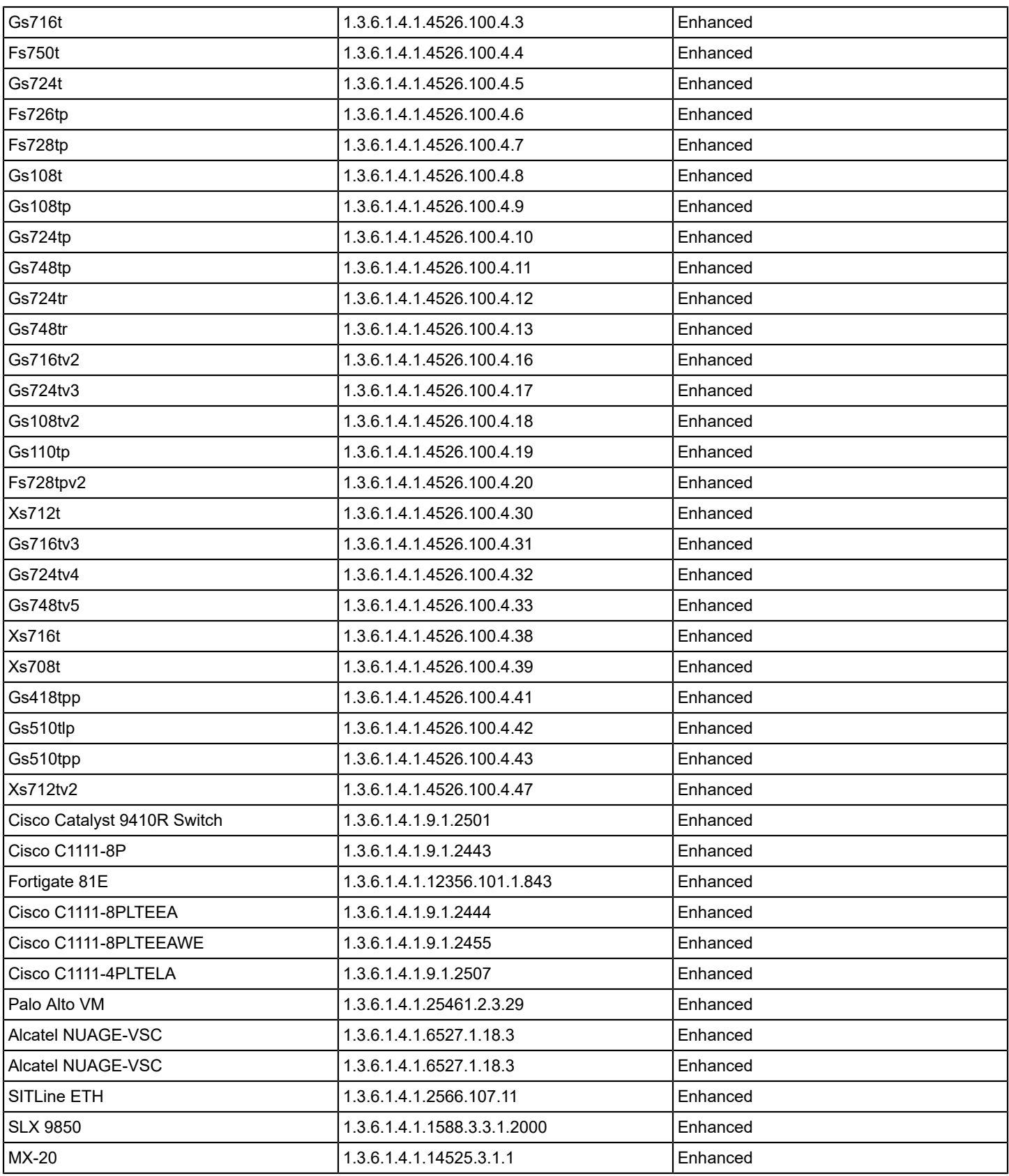

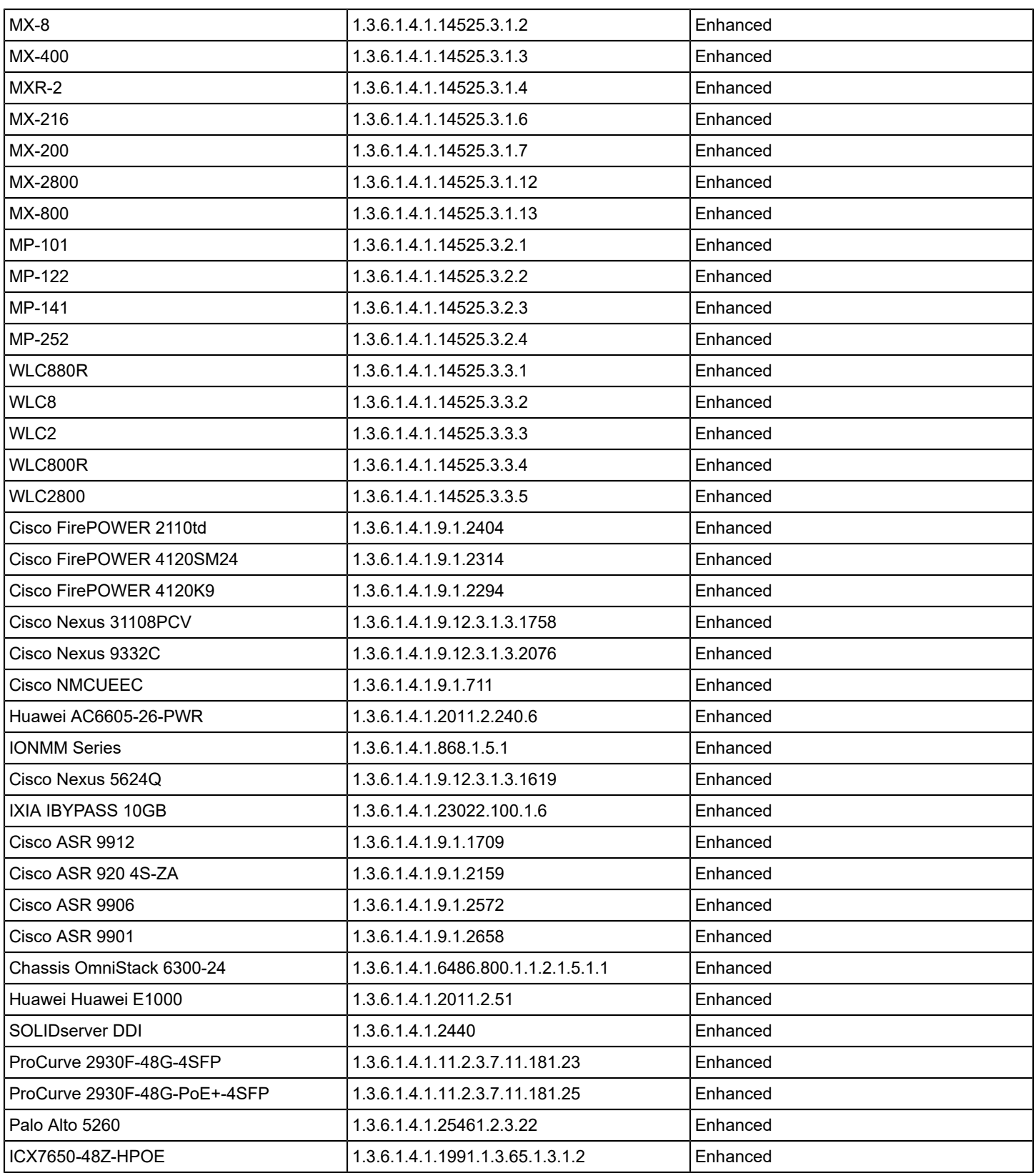

# <span id="page-50-0"></span>**Release Comparison**

This release comparison table compares and provides details of the key features available in specific DX NetOps Spectrum release versions:

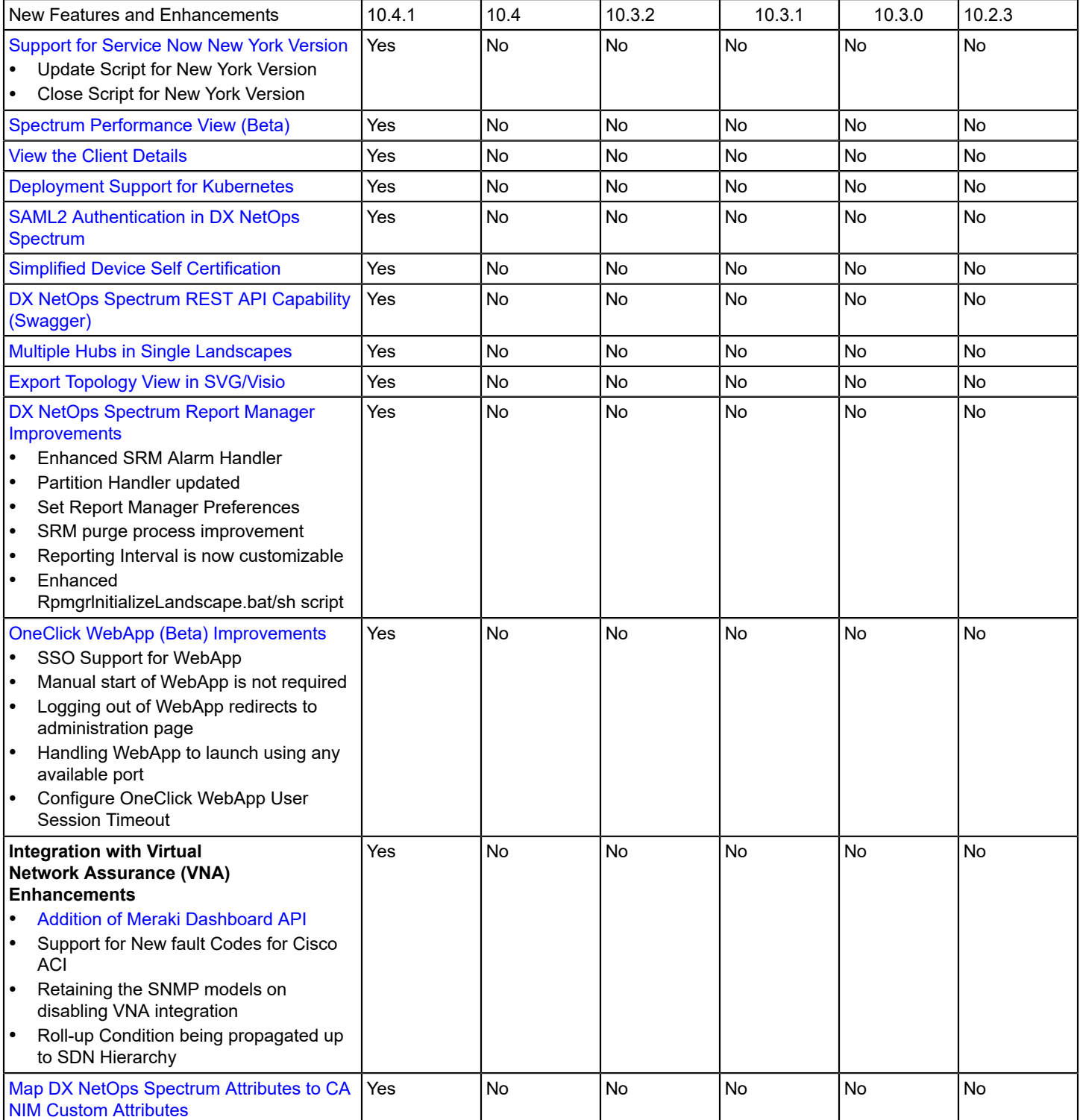

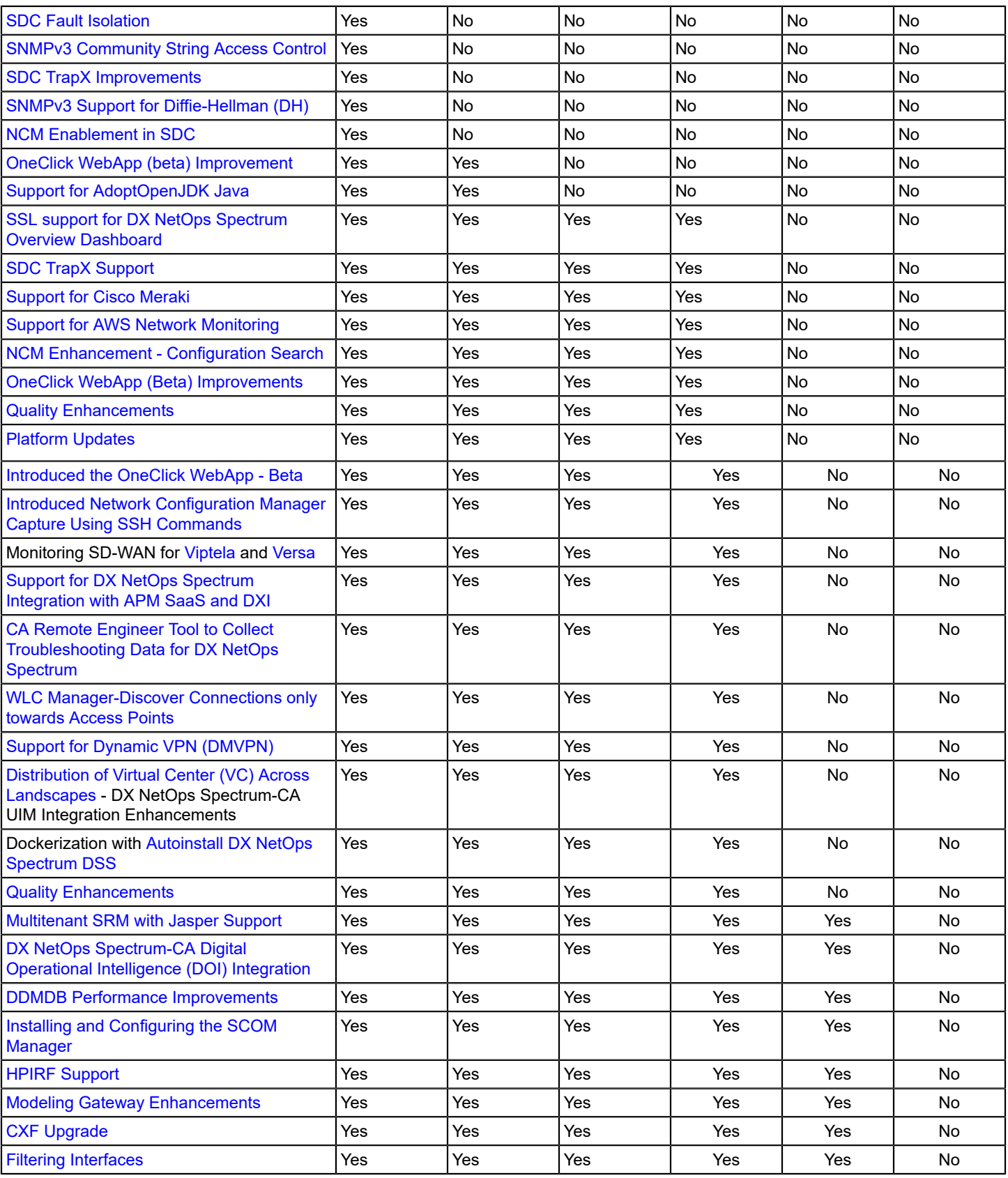

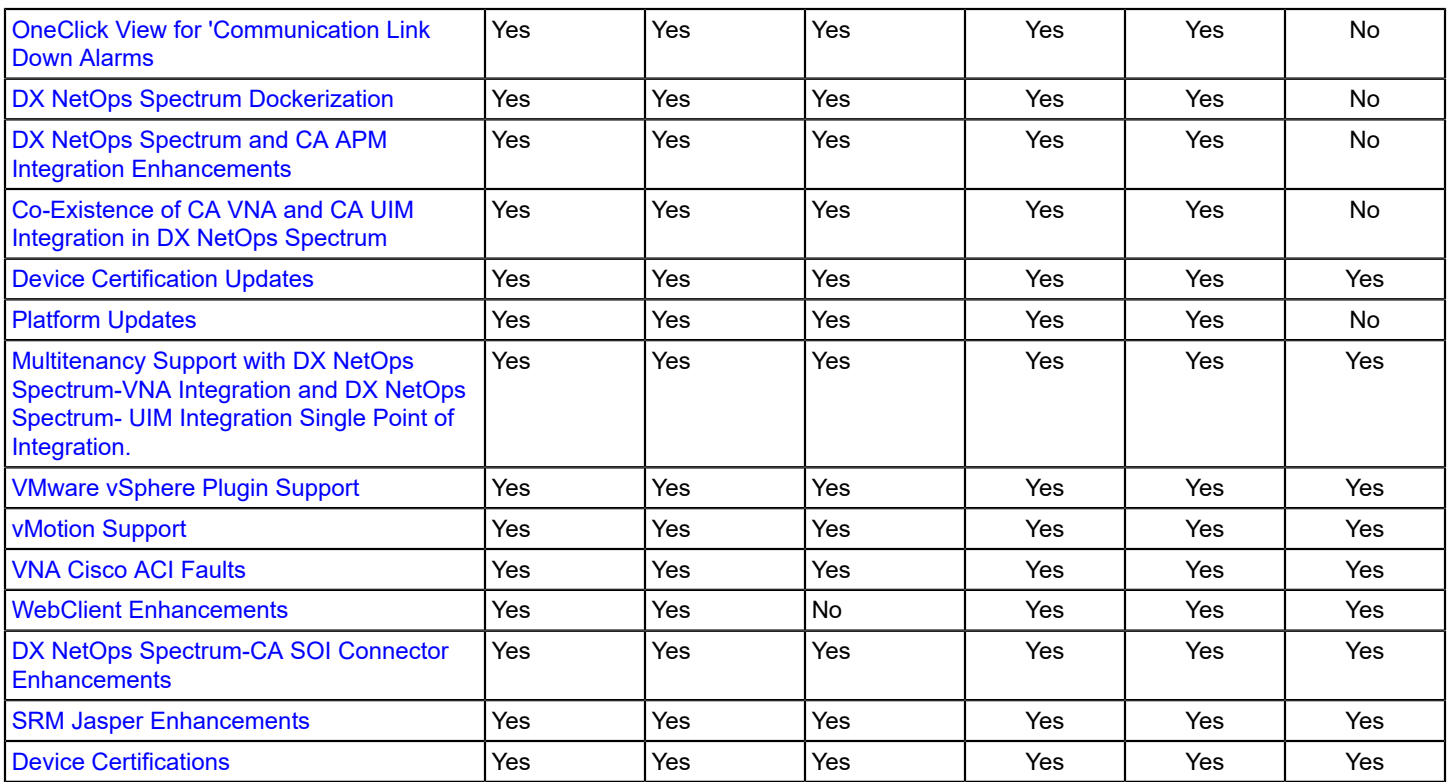

# <span id="page-52-0"></span>**Integration Compatibility**

Following is the compatibility matrix for the third-party and CA products that are integrated with DX NetOps Spectrum:

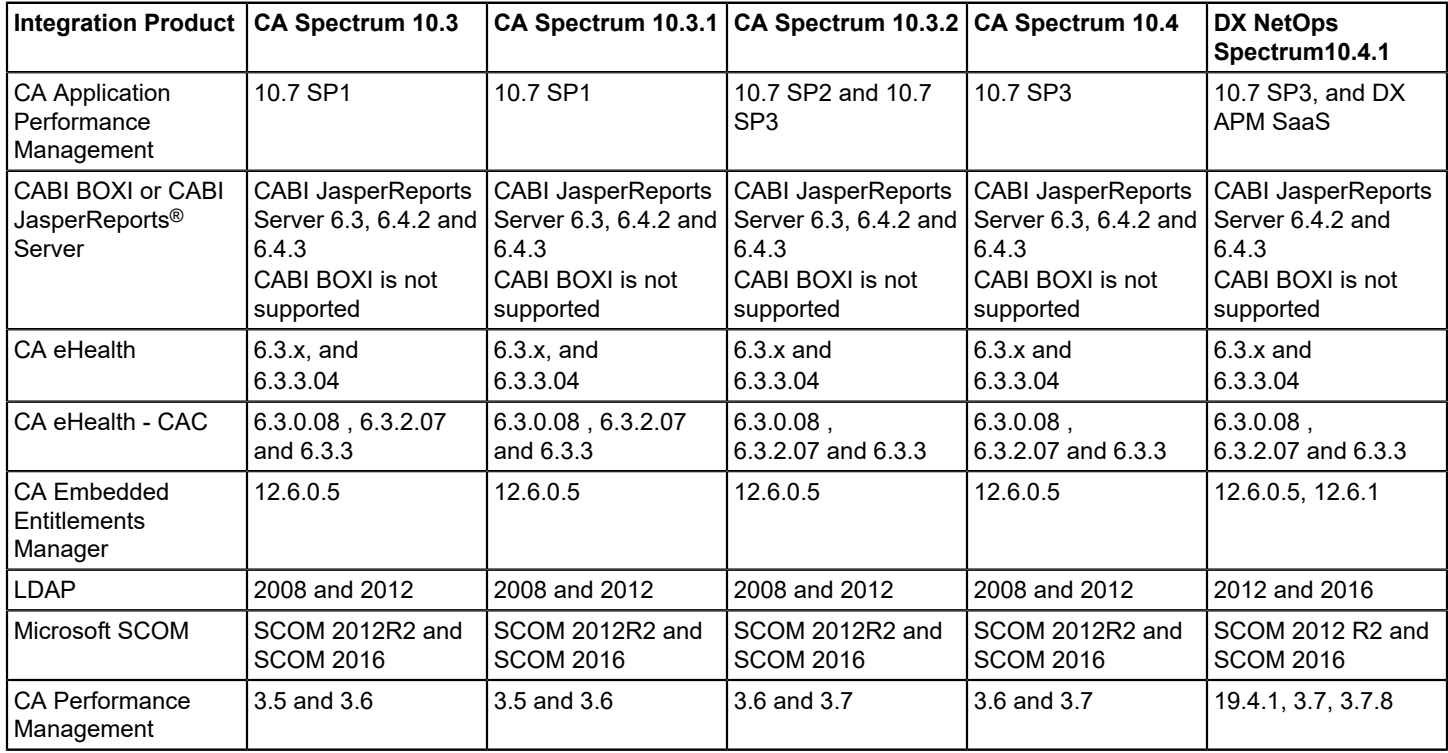

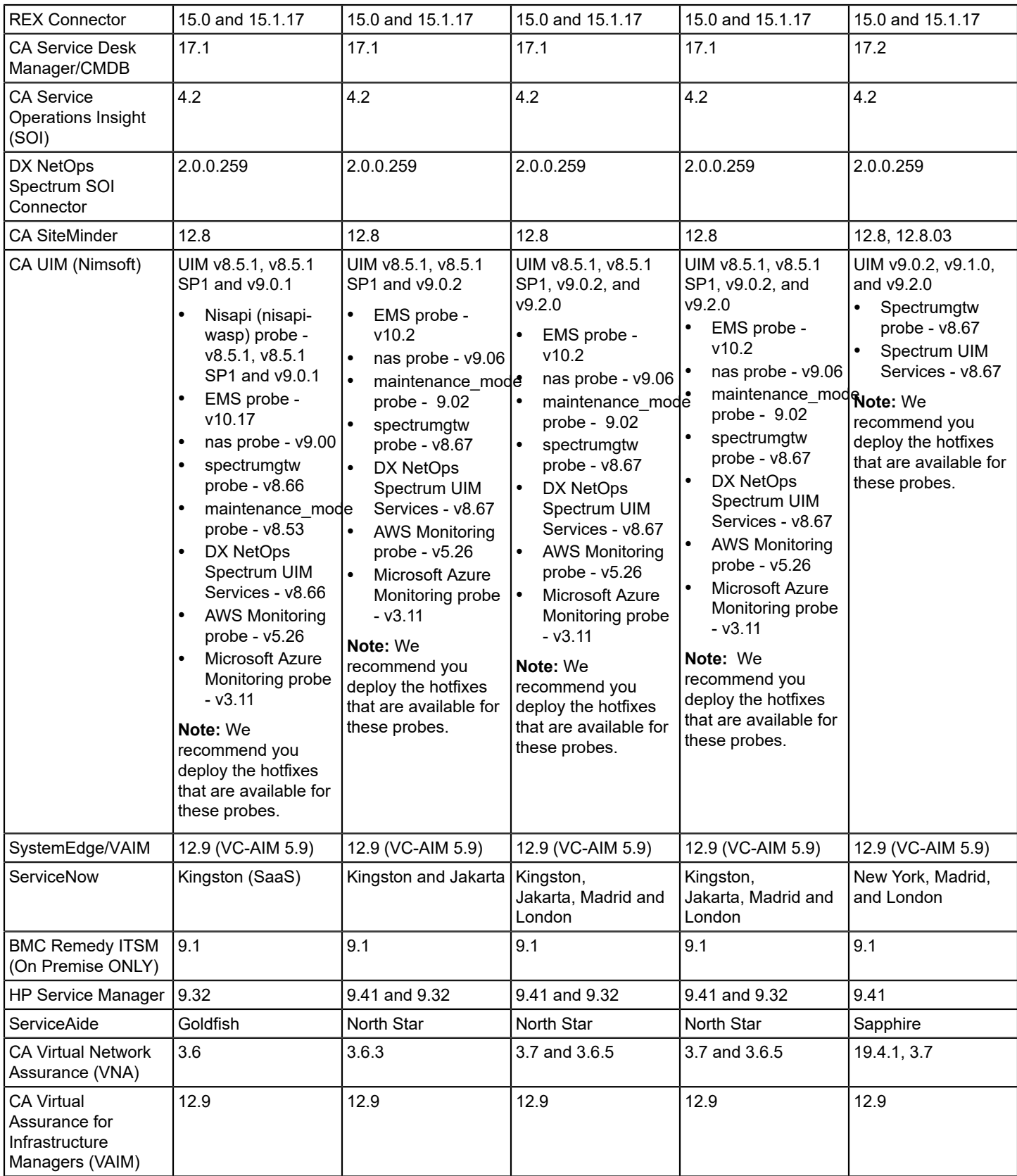

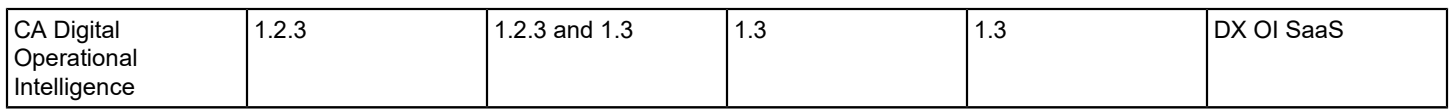

#### **NOTE**

To know the specific CA SystemEDGE agent version supported by VAIM 12.9 (VC-AIM 5.9), see VAIM 12.9 documentation.

# **Product Accessibility Features**

CA Technologies, a Broadcom Company, is committed to ensuring that all customers, regardless of ability, can successfully use its products and supporting documentation to accomplish vital business tasks. This section outlines the accessibility features that are part of DX NetOps Spectrum.

# **Product Enhancements**

DX NetOps Spectrum offers accessibility enhancements in the following areas:

- Display
- **Sound**
- **Keyboard**
- **Mouse**
- *[other enhancements if available]*

#### **NOTE**

The following information applies to Windows-based and Macintosh-based applications. Java applications run on many host operating systems, some of which already have assistive technologies available to them. For these existing assistive technologies to provide access to programs written in JPL, they need a bridge between themselves in their native environments and the Java Accessibility support that is available from within the Java virtual machine (or Java VM). This bridge has one end in the Java VM and the other on the native platform, so it will be slightly different for each platform it bridges to.

# **Display**

To increase visibility on your computer display, you can adjust the following options:

- **Font style, color, and size of items** Lets you choose the font color, size, and other visual combinations.
- **Screen resolution** Lets you change the pixel count to enlarge objects on the screen.
- **Cursor width and blink rate** Lets you make the cursor easier to find or minimize its blinking.
- **Icon size** Lets you make icons larger for visibility or smaller for increased screen space.
- **High contrast schemes** Lets you select color combinations that are easier to see.

#### **Sound**

Use sound as a visual alternative or to make computer sounds easier to hear or distinguish by adjusting the following options:

- **Volume** Lets you turn the computer sound up or down.
- **Text-to-Speech** Lets you hear command options and text read aloud.
- **Warnings** Lets you display visual warnings.
- **Notices** Gives you aural or visual cues when accessibility features are turned on or off.
- **Schemes** Lets you associate computer sounds with specific system events.
- **Captions** Lets you display captions for speech and sounds.

# **Keyboard**

You can make the following keyboard adjustments:

- **Repeat Rate** Lets you set how quickly a character repeats when a key is struck.
- **Tones** Lets you hear tones when pressing certain keys.
- **Sticky Keys** Lets those who type with one hand or finger choose alternative keyboard layouts.

# **Mouse**

You can use the following options to make your mouse faster and easier to use:

- **Click Speed** Lets you choose how fast to click the mouse button to make a selection.
- **Click Lock** Lets you highlight or drag without holding down the mouse button.
- **Reverse Action** Lets you reverse the functions controlled by the left and right mouse keys.
- **Blink Rate** Lets you choose how fast the cursor blinks or if it blinks at all.
- **Pointer Options** Let you do the following:
	- Hide the pointer while typing
	- Show the location of the pointer
	- Set the speed that the pointer moves on the screen
	- Choose the pointer's size and color for increased visibility
	- Move the pointer to a default location in a dialog box

# **Keyboard Shortcuts**

The following table lists the keyboard shortcuts that *[product name]* supports:

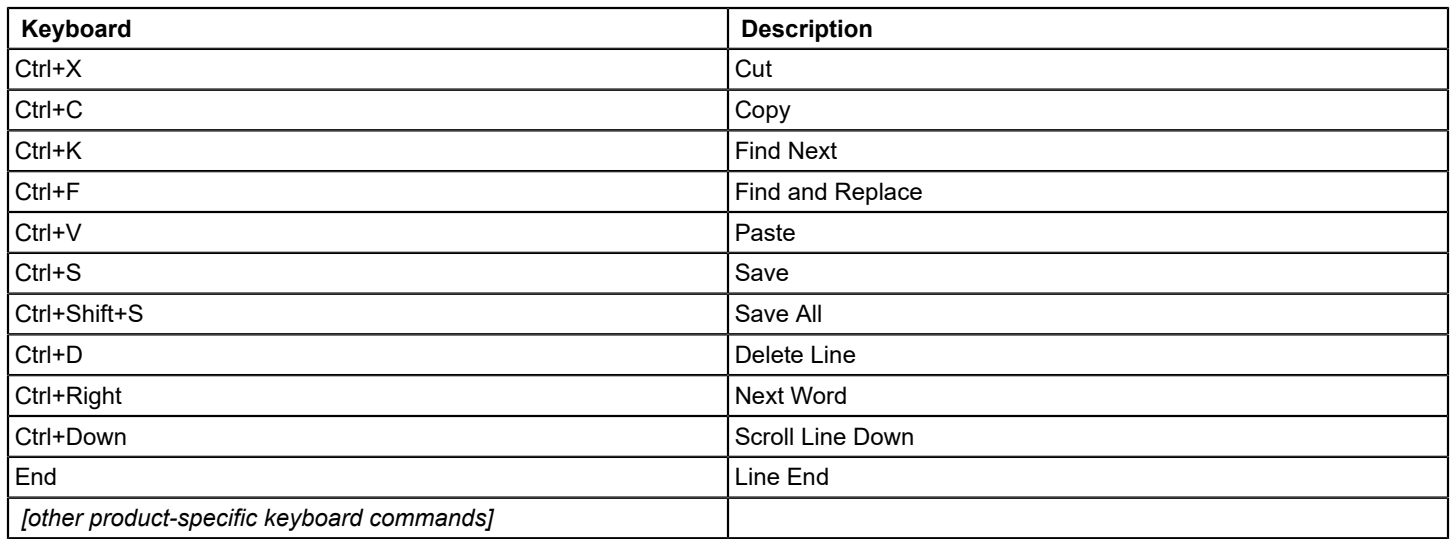

# **Topology View using new Accessibility Icon theme**

To provide a better user experience and in adherence to VPAT/508 standards, we have enabled an Accessibility theme for the OneClick topology view.

This theme provides new indicators denoting model severity/icon conditions on top of our existing topology view. This will enable model severity view, which is currently color coded, for users who are unable to distinguish between colors. The accessibility icons will have additional indicators so that users can easily identify the difference in the icon model's severity.

The OneClick Console has two icon themes, Accessibility and OneClick. By default, the OneClick icon theme is selected.

# **To enable the Accessibility theme, follow these steps:**

- 1. Click **Start Console** from the OneClick Administration page. The OneClick Console user interface is launched.
- 2. Navigate to the menu options, **View** > **Icons Theme**, and then select **Accessibility**. The OneClick Console automatically refreshes and the Accessibility indicators are displayed in the topology view.

The Icons theme selection is persistent across sessions. Once you have selected an icon theme for your topology, you will view the same theme in the OneClick console every time you logon.

Mapping the Accessibility Icons/ indicators with model severity status:

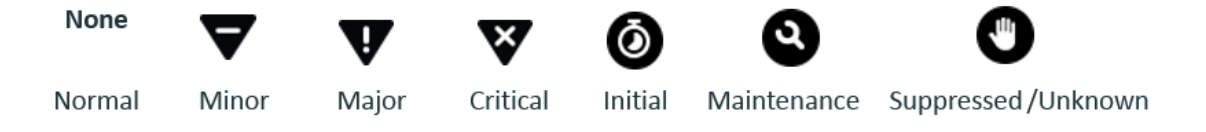

# **To revert to the (default) OneClick icon theme, follow these steps:**

1. Navigate to the **OneClick Console** menu options, **View** > **Icons Theme**, and then select **OneClick.** The OneClick Console automatically refreshes and the default theme is displayed in the topology view.

# **Internationalization and Localization**

This section describes issues that are related to translation, and also describes other limitations that are related to non-English versions of DX NetOps Spectrum software.

# **Localization Overview**

DX NetOps Spectrum is internationalized to support different languages and is localized to support Japanese. DX NetOps Spectrum displays a non-English language as installed by the user and displays English when the installed language is not supported.

In 10.3.1, the localized product technical documentation is not yet available. Translated documentation is forthcoming, however. The Product Management team can provide a timeline for its availability.

# **WARNING**

Verify that your system is language-compatible and that your operating system can fully deploy the desired language before installing DX NetOps Spectrum in a non-English locale.

# **Language and Installation**

When you install DX NetOps Spectrum, you pick the language that you want to install. If you select a non-English language, then that language *and* English is installed. If you use the GUI installers, then the languages that you can select from are derived from the System Locale. If you use the distinct installer, you specify the language on the command line. We recommend that you set the system Locale to the desired language before you install DX NetOps Spectrum.

# **NOTE**

Installation into a localized directory is not supported.

English is always installed to provide backup to the language you select. No more than two languages can be installed - English and one non-English language. In this scenario, the non-English language is the primary language and English is the backup. A non-English language cannot be the backup.

EvFormat and PCause files are installed in *\$SPECROOT*/SG-Support. English-only installations should see no directory structural difference from previous releases of DX NetOps Spectrum. When a non-English language is installed, the EvFormat and PCause files are installed in *\$SPECROOT*/SG-Support/zh\_TW (for example) and the English files are installed in *\$SPECROOT*/SG-Support. If the non-English version of an EvFormat or PCause file cannot be found, the English version is used instead.

Customizations in *\$SPECROOT*/custom follow the same structural configuration.

The suffixes for all EvFormat and PCause file names consist of ISO country and language codes. The following table identifies the supported languages, their suffixes, and sample directory files.

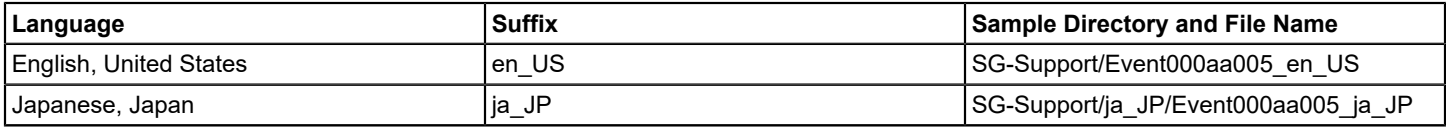

#### Rule of Localization Homogeneity

The *Rule of Localization Homogeneity* states that all components in a distributed DX NetOps Spectrum installation must run on servers that use the same operating system Locale. Think of DX NetOps Spectrum as one application running with one language, rather than as a set of distributed services potentially running different languages.

By following the *Rule of Localization Homogeneity*, you ensure that all access and modification of data through different communication paths use one consistent language. Otherwise, myriad languages can be stored in the DX NetOps Spectrum database. The multiple languages cause problems with such data issues as display, fonts, searching, and sorting.

We recommend that you set the Locale on the servers that run DX NetOps Spectrum processes before you install DX NetOps Spectrum. Such servers include the Location server, Processd, SpectroSERVERs, OneClick servers, clients, and the Secure Domain Manager.

# **Rule of Localization Limits**

The *Rule of Localization Limits* states that not everything in DX NetOps Spectrum is localized to a non-English language. Localization is limited because DX NetOps Spectrum manages diverse network devices that generally support only English/ASCII. In addition, the DX NetOps Spectrum core database (ModelType Catalog) is not localized. Therefore, non-English users see English in various places in DX NetOps Spectrum.

# **Operating System Locale**

DX NetOps Spectrum supports the following locales:

- English (ISO code en US)
- Japanese (ISO code ja\_JP)

The "language packs" that are provided for each of these languages let DX NetOps Spectrum display completely in those languages. DX NetOps Spectrum uses the language for the default locale to present values for package.properties, CsEvFormat, CsPCause, and EventTables.

DX NetOps Spectrum also supports any UTF-8 characters, including character encodings such as French, German, Hebrew, Cyrillic, and more. In sum, DX NetOps Spectrum has been internationalized so that any UTF-8 characters can be used. You can enter data in these encodings, and DX NetOps Spectrum can display that data. However, languages for which language packs are not provided lack localized files for package.property, CsEvFormat, CsPCause and EventTable support. The affected user-interface elements are displayed in English.

Setting the system locale to the proper ISO code lets DX NetOps Spectrum recognize the language support files for the language. English is used when the system locale is set to an unsupported value, such as de DE (German). German can still be used in DX NetOps Spectrum. However, because no German language pack is available for DX NetOps Spectrum, only the German entered by the user is displayed as German.

You can validate the locale setting that DX NetOps Spectrum uses with one of the following methods. Both methods return the same value to ensure the *Rule of Localization Homogeneity*:

- Send action 0x10405 to the VNM Model to determine which locale the SpectroSERVER is using.
- Open URL http://<*host*><:*port*>/spectrum/restful/oneclick/locale to determine which Locale the OneClick server is using.

# **Localization Fallback**

The following rules apply to the lookup of the language-specific resources: package.properties, EvFormat, PCause, and EventTables:

- If an unsupported Locale is used, everything in DX NetOps Spectrum is presented in English (en\_US).
- Package.properties values for OneClick and the OneClick Admin web page:
	- If a package.properties value for OneClick cannot be found in the non-English installation, OneClick attempts to display the English version instead.
	- If a package.properties value for OneClick cannot be found in the English installation, OneClick displays the package.properties key.
- EvFormat, PCause, and EventTables:
	- If an EvFormat or PCause file cannot be found for the non-English version, DX NetOps Spectrum displays a localized error message indicating the specified file is missing. DX NetOps Spectrum then displays the English version of the specified file.
	- If an EventTable file cannot be found for the non-English version, DX NetOps Spectrum displays the EventTable index instead of the value. Consistent with the English version, no error message is generated.
- Customization continues to follow the same rules, as appropriate for the specified Locale.

# **Limitations and Considerations**

# **Upgrade Considerations**

The following upgrades are supported only for English to English. For upgrades from version 9.2 English to Release 9.4 non-English, only the database migration installation is supported, and English values are not converted to non-English.

- 9.2.2 (H09) to 9.4
- 9.2.3 to 9.4
- $\cdot$  9.2.3 (H11) to 9.4
- 9.2.3 (H12) to 9.4
- $9.3.0 \text{ to } 9.4$
- 9.3.0 (H01) to 9.4

For upgrades from version 9.4 (English) to 10.2 (English) only the database migration installation is supported and English values are not converted to non-English. For upgrades from 10.2 English to 10.3 Non-English, all English values are converted to non-English.

- 9.4.x to 10.2
- 10.2 to 10.3

# **Translation Scope**

The following categories of items are not translated in this release of DX NetOps Spectrum.

# **Core Functionality**

- **Internet standards**, such as IP addresses, MAC addresses, and MIB names and contents.
- **Common acronyms**, such as LAN, WAN, ISDN, and IP.
- **Database catalog items**, such as Model Type, Attribute IDs and Names, Relation Names, Enumerations, Flags, and import XML.
- **SNMP and device data**, such as community strings, trap contents, device configurations, GET, and SET MIB data of Type String.
	- An SNMP read of non-ASCII device data is not blocked, but is considered unsupported.
	- An SNMP SET containing non-ASCII data is rejected and an appropriate message is displayed.
	- NCM does not support non-ASCII data at any level.
	- Non-ASCII data is not supported in traps, nor is the subsequent Event processing of varbinds from the trap data, including SeverityMaps, SBG, Event Procedures, and other functional units that process trap-originating varbinds. However, our Support team has performed preliminary field testing with UTF-8 encoded characters in traps and has found no issues. Contact our Support team if you have questions about using CA eHealth SystemEDGE agents in a non-English environment.
- **CORBA (components and APIs)**, such as server names, hostnames, domain names, and DNS names. All servers in a DX NetOps Spectrum DSS environment must use ASCII hostnames and domains.
- **System-level and external utilities**, such as TFTP, FTP, SSH hostnames, and directories. This restriction is necessary in part due to limitations of the external tools. For example, the Cygwin bash shell does not support UTF-8.
- **Non-English usernames and passwords** may not work in all browsers.
- **Debug and output logs**, such as installation logs, VNM.OUT, Tomcat output logs, and Processd\_log. In general, user messages are localized. System messages are not localized.
- **Configuration files**, such as .vnmrc, sdm.config, \*.idb, and web.xml.
- **Developer tools**, such as dbtools.
- **SBG CsVendor/ParseMaps**. These files support consolidated syslog file matching and trap generation.

#### **OneClick Explorer Tab**

- **Products, brands, and logos**, such as DX NetOps Spectrum, IBM, Cisco, and Microsoft.
- **DX NetOps Spectrum feature names**, such as Cluster Manager, QoS Manager, Configuration Manager, and most \*Manager names.
- **Model names for default models**, where these names are stored in the database or derived from the model type name. Examples of default models are Universe, World, TopOrg, and LostFound.
- **Hostname translation** depends on usage. For example, hostnames that are needed for DNS and network resolution are not localized.

#### **Miscellaneous**

- **Copyrights**, patents, and other legal information.
- **DX NetOps Spectrum version number.**
- **XML tags**. Values may be localized, but not tags.
- **DX NetOps Spectrum installation directories**. DX NetOps Spectrum can be installed in a localized directory, but the directories under *\$SPECROOT* remain unlocalized.
- **Brand and product names**, such as DX NetOps Spectrum, Policy Manager, VPN Manager, and CA eHealth.
- **Text** that is embedded in images.
- **DX NetOps Spectrum Billing Application**
- **Command-line Interface**. The CLI is a script language and a debug tool, and as such is not localized. Because the CLI has been internationalized, it can work with localized data in the database.
- **Command-line elements**, including commands, error messages, and user-supplied SpectroSERVER database data.
- **Programmatic values**, such as indexes.

# **Spectrum Report Manager Limitations**

Spectrum Report Manager database migration from the 9.1 J version of DX NetOps Spectrum is not supported.

CABI 3.x does not support Traditional Chinese.

As a workaround, install the English version of CABI on servers that are set to the Traditional Chinese locale, or on any unsupported language operating system.

If you use the English version, change the locale of the CABI server to Traditional Chinese (zh\_TW) to enable the display of InfoView pages in Traditional Chinese. Set the following InfoView preferences:

- Product Locale: Traditional Chinese
- Preferred Viewing Locale: Chinese (Taiwan).

# **DX NetOps Spectrum and CA Performance Center Integration**

9.4 integrates with CA Performance Center 2.3.00, which provides internationalization support for the same languages.

# **OneClick Status Bar Changes**

To accommodate internationalization, the status bar in the OneClick user interface has undergone minor changes. In some views, only the Status of a selected item is shown. In such cases, tooltips display more details of item status (for example, "Running - 2 of 2 devices").

# **Font Considerations**

Not all operating systems support every font for every language. If the console displays strange or unreadable characters, consider adjusting the default logical font to display text in Java-based user-interface applications. Examples of default logical fonts include Serif, SansSerif, Monospaced, Dialog, and DialogInput. Examples of Java-based user interface applications include OneClick, MTE, MIB Tools, and Event Configuration.

# **Regular Expression Considerations**

DX NetOps Spectrum uses regular expressions for processing. Many expressions are visible, such as in the Locater search editor. In general, consider the data source that a regular expression evaluates:

- Localized regular expressions are supported for user data that is stored in the DX NetOps Spectrum database. However, not all DX NetOps Spectrum data is localized, which can affect the functionality of the regular expression.
- Although Event Procedures use regular expressions to parse data from traps, DX NetOps Spectrum supports only SNMP traps that contain ASCII data. DX NetOps Spectrum does not support SNMP, traps, and Event Procedures that use non-ASCII data; however, preliminary field testing found no issues with UTF-8 character encoding in traps, as, for example, from CA eHealth SystemEDGE monitoring.
- DX NetOps Spectrum does not support localized device configuration data. Therefore, it does not support non-ASCII regular expressions for NCM block policies.

# **Resolved Issues**

This release contains the following fixed defects:

- **Symptom:** Unable to execute Monitoring\_profile.pl due to missing LWP/UserAgent.pm. **Resolution:** As a pre-requisite, install the rpm "perl-LWP-Protocol-https". (DE435304, 20082218, 10.4.1)
- **Symptom:** BGP event displays an incorrect peer hostname. **Resolution:** BGP event displays the correct IP Address of its peer. (DE402856, 01278099, 10.4.1)
- **Symptom:** Device discovery using IPv6 address crashed the SpectroSERVER.

**Resolution:** The code change was made to avoid access violations while IPv6 discovery. (DE423267, 20018034, 10.4.1)

• **Symptom:** The start time under the Current Outage tab in the Service Dashboard is shown as 1970 for a resource monitor.

**Resolution:** Code changes were made so that the start time is updated correctly under the Current Outage tab in Service Dashboard. (DE417327, 01355607, 10.4.1)

- **Symptom:** Fails to process when traps come from other than primary IP. **Resolution:** SpectroSERVER process the traps when it comes from other than the primary IP address. (DE411964, 20007188, 10.4.1)
- **Symptom:** DX NetOps Spectrum does not generate an alarm for VMs which are down in an AWS environment. **Resolution:** Code changes are done to generates an alarm for VMs which are down in an AWS environment. (DE434284, 20070776, 10.4.1)
- **Symptom:** MPLS Transport Manager does not model Nokia SR-OS devices. **Resolution:** MPLS Transport Manager now models Nokia SR-OS devices. (DE395398, 01187589, 10.4.1)
- **Symptom:** NCM captures taking longer after the upgrade. **Resolution:** Increasing the NCM task work queue size to 40 improves the performance. (DE426049, 717756, 10.4.1)
- **Symptom:** I get an "AuthenticationServiceException" when users sync was not done from DX NetOps Spectrum to SRM when Jasper SSO is enabled.

**Resolution:** When Jasper SSO is enabled and User Sync is disabled. Ensure that the logged-in DX NetOps Spectrum user is present in Jasper Server. (DE414175, 10.4.1)

- **Symptom:** Report Period is showing in German locale (other than en US) when the report is empty data. **Resolution:** Report Period is now shown in the en US locale for all the reports. (DE418460, 01366111, 10.4.1)
- **Symptom:** "Do not send emails" option for Schedule Reports is not working. **Resolution:** When "Do not send emails" is enabled, Jasper does not send any emails, when the Scheduled report data is empty. (DE407935, 01307376, 10.4.1)
- **Symptom:** Installer throws a 'Username exceeded the maximum allowed length of 16 characters' error. **Resolution:** Now, the maximum install username length is increased to 32. (DE428276, 20046377, 10.4.1)
- **Symptom:** On receiving some traps (for example, 1.3.6.1.4.1.6876.4.90.6.401) from host devices, "unknown alert received " is registered in the events tab.

**Resolution:** The new and updated VMWARE-ENV-MIB and VMWARE-CIMOM-MIB are certified to create appropriate alarms. (DE417339, 01358301, 10.4.1)

- **Symptom:** On receiving traps snTrapStackingChasPwrSupplyFailed and snTrapStackingChasPwrSupplyOK, the events 0x43b02a and 0x43b02b are raised respectively. These events do not result in an alarm. **Resolution:** Changes were made to map the Traps snTrapStackingChasPwrSupplyFailed and snTrapStackingChasPwrSupplyOK to raise a chassis power failure and failure clearance alarm respectively. (DE415503, 01348685, 10.4.1)
- **Symptom:** Mib tools do not work for a device with IPv6 address and which is modeled with SNMPv3 .profile. **Resolution:** Code changes were made to correctly expand the IPv6 address in the case of SNMPv3 profiles. Hence the contact is established and the query is successful. (DE425801, 20029956, 10.4.1)
- **Symptom:** All the interfaces show the status as DISABLED. **Resolution:** Updated the interfaces model type and updated the IPLS calculation for this interface type by using the netportLinkState and netportUpAdmin. (DE426525, 20035025, 10.4.1)
- **Symptom:** Alarms are being aged-out on DSSs' before their models are getting activated. This is causing valid nonuser-clearable alarms to be aged-out and subsequently re-asserted during a poller start-up after a maintenance or failover event.
- **Resolution:** Now, alarms age-out no longer trigger until all models are activated. ( DE431724, 20065316, 10.4.1)
- **Symptom:** When VNA Integration is enabled, the models which existed before integration are moving to VNA **Container**

**Resolution:** Code changes are made to ensure that the models that existed before the VNA integration are not moved to VNA Container. (DE411730, 1329530, 10.4.1)

- **Symptom:** Incremental sync is running for a long time between CA PM and DX NetOps Spectrum, which caused a delay in forwarding CA PM events to DX NetOps Spectrum.
- **Resolution:** Code changes are made to fix the delay in forwarding CA PM events to DX NetOps Spectrum after Incremental sync. (DE424278, 20024263, 10.4.1)
- **Symptom:** IP Addresses for Cisco Adaptive Security Appliance 9.10 are being truncated. **Resolution:** Updated the function to check for Internet address type, so that IPV4 address is not truncated. (DE430870 , 20058371, 10.4.1)
- **Symptom:** The OneClick server is running out of threads or memory due to the CA UIM integration, causing intermittent outages in the OneClick server.

**Resolution:** The issue has been fixed where the OneClick server no longer runs out of threads or memory due to the CA UIM integration. Therefore, with this fix, no intermittent outages are observed in the OneClick server. (DE432889, 20057638, 10.4.1)

- **Symptom:** The AccessPoint does not alarm when they go down and the Last Successful Poll stops updating. **Resolution:** Added check so that models derived from Pingable does not get CPU and memory attributes scheduled. (DE427578 , 20021114, 10.4.1)
- **Symptom:** When I change the securedomainaddress 0x12d83 attribute to SDC IP, the traps are no longer asserting on the device but instead land on the VNM model as 'unknown SNMP device.

**Resolution:** The trig attr change is handled for the secureDomainAddress attribute to handle the scenario. (DE421370 , 1358647, 10.4.1)

- **Symptom:** SPM Packet loss shows negative values. **Resolution:** The sample count was hard-coded as 1. The code change is done to read the data mib attribute and update the appropriate value. (DE412203, 01313811, 10.4.1)
- **Symptom:** PC Missing ItemPropertyType flags for SdnId (it should be 26), and ds item member tables in CAPC database showing device and slapath model handles are the same. **Resolution:** ItemPropertyTypeFlags for SdnId is 26 and the device model handle for slapath and tunnel are updated during sync with CAPC. (DE411216, 01335931, 10.4.1)
- **Symptom:** NCM bucket processing halted/ failed with the null pointer exception. **Resolution:** NCM buckets are processed without any exceptions or errors in the tomcat log. (DE417746, 01359026, 10.4.1)
- **Symptom:** If Security is enabled in Report Manager -> Preferences, then the Service Availability By Service Name In Detailed SLA reports does not work and throws an error.

**Resolution:** It works fine when Security is enabled and also does not throw any error. (DE417325, 01332260, 10.4.1)

• **Symptom:** Availability Group Report throws an error when you have the common JARs ca customerMethods.jar and spectrum utils.jar in the Jasper server.

**Resolution:** Availability Group report works as expected, even if these two JARs are in the Jasper server. (DE416876, 01307235, 10.4.1)

- **Symptom:** Report: Current Port Summary: Group is not setting the custom logo image in the Report. **Resolution:** Report: Current Port Summary: Group is set to use the custom logo image in the Report. (DE416427, 01344722 , 10.4.1)
- **Symptom:** The disk space is not getting released for the old event table partitions on the SRM server. **Resolution:** The disk space is now released for the old event table partitions on the SRM server. (DE413090, 10.02.03, 10.4.1)
- **Symptom:** SRM Error while updating the accountablemodels table in the reporting database. **Resolution:** SRM now updates the accountablemodels table correctly. (DE407357, 01293471, 10.4.1)
- **Symptom:** Alarm filters do not work as expected, when alarm filters are complex and use many "OR" and "AND" conditions.

**Resolution:** Alarm filters are working as expected from 10.3.1 when alarm filters are complex and use many "OR" and "AND". (DE411549, 01321844, 10.4.1)

- **Symptom:** SDN events are not processed in a Linux environment. **Resolution:** After changing the EventDisp file format, events are processed in a Linux environment. (DE410290, 01326345, 10.4.1)
- **Symptom:** CAPC item ID attribute is not being written into the attribute section of the model in DX NetOps Spectrum **Resolution:** CAPC item ID attribute is written into the attribute section of the model in DX NetOps Spectrum (DE398153, 01263205, 10.4.1)
- **Symptom:** Devices are not being moved to the UIM unreported inventory container. **Resolution:** Devices are moved to the UIM unreported inventory container, after virtualization full sync (DE395796, 01224847, 10.4.1)
- **Symptom:** When the same attribute ID is used for two SD attributes, the values are getting shuffled between the attributes.

**Resolution:** Fixed the attribute index issues by removing the duplicates while querying and reading from the model. (DE419925, 01348231, 10.4.1)

- **Symptom:** Launch browser action or trouble ticket open action is not working in OneClick WebApp. **Resolution:** Fixed the launch browser and delivered, using Desktop class. (DE406507, 01301926, 10.4.1)
- **Symptom:** Upgrading from 10.1.1 to any later release is not removing the old jaxb-impl-2.1.7.jar from tomcat/lib. **Resolution:** Upgrading from 10.1.1 to 10.4 removes the old jaxb-impl-2.1.7.jar from tomcat/lib. (DE427242, 01365063, 10.4.1)
- **Symptom:** Synchronization fails with a timeout between DX NetOps Spectrum and CA Performance Management. **Resolution:** Synchronization is now successful without failures. (DE423916, 20022935, 10.4.1)
- **Symptom:** DX NetOps Spectrum Incremental Sync with CAPC takes a long time and eventually it fails/time-out. DX NetOps Spectrum Syncs unnecessary models as Tunnels/SLAPaths. **Resolution:** DX NetOps Spectrum Incremental Sync with CAPC is now quicker and does not fail/time-out. DX NetOps Spectrum does not Sync unnecessary models to CAPC. (DE425532, 20031392, 10.4.1)
- **Symptom:** OneClick Client console could not be launched after upgrading Java8U202+. **Resolution:** OneClick Client console is successfully launched after upgrading Java8U202+. (DE424030, 20023376, 10.4.1)
- **Symptom:** Cannot use the integration of several CAPC's with DX NetOps Spectrum in DSS. **Resolution:** You can Integrate several CAPC's with DX NetOps Spectrum in DSS. (DE418428, 01366225, 10.4.1)
- **Symptom:** Custom mapping from DX NetOps Spectrum Model or Alarm attribute to NIM Custom field is not possible. **Resolution:** Custom mapping from DX NetOps Spectrum Model or Alarm attribute to CA NIM Custom field is possible. Five custom field mappings are supported. (DE422114, 20013269, 10.4.1)
- **Symptom:** "Attribute Value" dropdown is not showing Secure Domain Manager and trapx values for Attribute Secure Domain (0x12d83) in Locater Search Dialog. **Resolution:** "Attribute Value" dropdown now shows all Secure Domain Manager and trapx values for Attribute Secure
- Domain (0x12d83) in Locater Search Dialog. (DE422143, 20011928, 10.4.1) • **Symptom:** Users were observing additional connections created due to LACP. **Resolution:** Made LACP connections discovery as configurable. By default, the behavior is true. That is, LACP connections is discovered by default. (DE421175, 020000125, 10.4.1)
- **Symptom:** SNMP v3 profiles not always retaining the authentication password. **Resolution:** Split AuthPassword and PrivPassword only on the basis of the first occurrence of "^". This is done to support the "<sup>^</sup>" character in passwords. (DE419889, 01371855, 10.4.1)
- **Symptom:** SpectroSERVER crashes with the NRMLineCardData attribute value as an empty list or corrupted. **Resolution:** SpectroSERVER does not crash now. (DE415959, 01352498, 01371374, 10.4.1)
- **Symptom:** Float value for "percent" was not being accepted.

**Resolution:** Changed the datatype of "percent" to float. (DE412786, 01331314, 10.4.1)

• **Symptom:** Both the primary and secondary SpectroSERVERs have crashed, which results in a loss of monitoring for an entire landscape.

**Resolution:** Missing Interface description for an ifindex is causing the crash. Added a NULL check for Ifdesc and corrected indentation changes in the file. SpectroSERVER now no longer crashes even if ifDesc is not available for an ifIndex. (DE427783, 20044768, 10.4.1)

- **Symptom:** Missing interface description for an ifindex is causing SpectroSERVER to crash. **Resolution:** SpectroSERVER does not crash even if ifDesc is not available for an ifIndex. (DE411596, 01329370, 10.4.1)
- **Symptom:** Non-MLS SpectroSERVER crashed after MLS is upgraded to 10.3.2 and started. **Resolution:** This issue was occurring due to the change in the SDC attributes for SNMPv3 profiles in 10.3.2. In 10.3.2, the secure domain field was added in SNMPv3 profiles. Other landscapes on 10.3.0 did not have the secure domain field in SNMPv3 profiles. After upgrading to 10.3.2 and MLS start, MLS updated the "SnmpV3profile" attribute with a secure domain field. When other SpectroSERVERs tried to read this attribute, they would crash because they could not understand the new secure domain field. (DE417213, 01359721, 10.4.1)
- **Symptom:** The SpectroSERVER process was consuming a large amount of memory, which was causing a large number of false alarms.

**Resolution:** Improved the SpectroSERVER thread performance to fix the issue. (DE421796, 1372349, 10.4.1)

- **Symptom:** Multiple login attempts from UIM to DX NetOps Spectrum resulting in authorization failure errors. **Resolution:** This issue has been resolved now. SpectroSERVER was facing this issue with the CA UIM models. There were some problematic/duplicate models that were coming from the CA UIM integration. (DE416397, 01323051, 10.4.1)
- **Symptom:** SDC stops responding when using a blind filter in the Trapx.config file. **Resolution:** The issue has been fixed by setting the agent address in the device IP address of the trap object in v3 traps for the blind action and by using agent address in the filter when the device IP filter is configured. (DE429679, 20050977, 10.4.1)
- **Symptom:** After upgrading to Java8U202, Oneclick.jnlp cannot be launched due to 403 Forbidden error. **Resolution:** After upgrading to Java8U202, Oneclick.jnlp can be launched successfully as expected. (DE413213, 01338207, 01339151, 10.4.1)
- **Symptom:** Access Points (APs) modeled as SNMP show the default values for SDN\_OperationalStatus and SDN\_AdminStatus.

**Resolution:** Correct values of SDN\_OperationalStatus and SDN\_AdminStatus are now displayed. (DE415753, 01352274, 10.4.1)

• **Symptom:** After reconfiguration, duplicate stale modules still exist in the Interface tab even after PortAgeOutTime expires.

**Resolution:** Duplicate stale modules are no longer displayed once PortAgeOutTime expires. (DE404181, 01292112, 10.4.1)

- **Symptom:** Neighbors are not correctly displayed in the Neighbors tab for the WA Link models. **Resolution:** Neighbor models are now correctly displayed in the Neighbors tab for the WA\_Link models. (DE407173, 01291188, 10.4.1)
- **Symptom:** Silent uninstall of DX NetOps Spectrum on Linux still requires X11 Display. And, if it is not running on the Windows machine configured in the DISPLAY environment variable, then it throws errors. **Resolution:** Silent uninstall of DX NetOps Spectrum on Linux no longer throws error for X11 display even if the Windows machine configured in DISPLAY is not having X11 server running. (DE410548, 10.4.1)
- **Symptom:** While importing conditions and rules from an XML file using the import file feature of the Condition Correlation Editor, all conditions and rules were not getting imported in one import. Multiple imports were needed to import all the rules and conditions from an XML file.

**Resolution:** Problem was occurring due to an issue between client threads adding conditions and rules from the front end data model (OneClick) to the back end data model (OC server) and pool threads (handling attribute values change notifications coming from SpectroSERVER). The rule\condition removal logic was behaving incorrectly due to this issue between client threads and pool threads.To handle this problem, the design has been rectified to consider a rule

\condition for removal only if it is coming through the SpectroSERVER attribute value changed notification. (DE394721, 01242253, 10.4.1)

• **Symptom:** Connections between containers and devices which have no logical or physical connection are displayed in the Topology views.

**Resolution:** Now, connections are shown properly in the Topology views between containers and devices. (DE417473, 01353122, 10.4.1)

- **Symptom:** SpectroSERVER was not responding when a large REST query was received from OneClick. **Resolution:** SpectroSERVER no longer crashes and returns an error "Error.SearchQueryCombinationsExceedStackProcessingSize" to OneClick when it receives a large REST query. (DE417938, 01360758, 10.4.1)
- **Symptom:** OneClick console is not responding and devices are not loading. **Resolution:** Made the code changes to bring down the active thread count. This issue was occurring because of the huge SS\_THREAD count on the SS Performance model. (DE414557, 01332992, 10.4.1)
- **Symptom:** After a failover, devices that are in Critical or Suppressed Lost Contact are having their alarms cleared and their model shows Condition as Green/Normal even though devices cannot be pinged or polled. **Resolution:** The problem got resolved after installing the Spectrum\_10.03.00.BMP\_10.3.002 BMP patch. This patch includes threading improvements and "Contact status" attribute-related changes, which is now available in this release. (DE408556, 01299216, 10.4.1)
- **Symptom:** Port count is getting assigned with the epoch time intermittently, causing high port count. **Resolution:** Now, the port count gets the actual value. (DE421529, 20009597, 10.4.1)
- **Symptom:** Memory growth caused by v3 active remote profiles. **Resolution:** Implemented new methods to deal with active v3 profiles. (DE412835, 01331422, 10.4.1)
- **Symptom:** Port count is getting assigned with the epoch time intermittently, causing high port count. **Resolution:** Now, the port count gets the actual value. (DE402599, 01275761, 10.4.1)
- **Symptom:** Black connections are observed between containers even when there is no actual connection between them.

**Resolution:** Run the action 0x10900 on the VNM landscape handle to remove such black pipes. (DE414187, 01340227, 10.4.1)

- **Symptom:** SpectroSERVER stops responding during model activation. **Resolution:** Model activation is now successful with the fixing of the memory issue. (DE416104, 1354244, 10.4.1)
- **Symptom:** Watch status error text is garbled. **Resolution:** Evaluating the watch expression no longer returns a junk error message. Now, it shows a user-defined error for the junk error message. (DE368409, 01094551, 10.4.1)
- **Symptom:** Huge AdiscResultSet is being filled with invalid interface MAC addresses causing SpectroSERVER crash. **Resolution:** Now, invalid MAC for interfaces is not added to AdiscResultSet. (DE393728, 01239343, 10.4.1)
- **Symptom:** Records of the "Current Port Details Group" Jasper report when exported to MS Excel are not coming in a single line if the port available is "Yes".

**Resolution:** Records of the "Current Port Details - Group" Jasper report when exported to MS Excel come in a single line if the port available is "Yes". (DE409228, 01306386, 10.4.1)

- **Symptom:** When a site model does not exist or cannot be read from MIB, the following message is getting logged in the VNM.OUT file: VpnDiscovery.cc(1947): Interface name Rsp error ignoring 0. **Resolution:** The logging of the warning message in VNM.OUT is now disabled while creating the site model. (DE420567, 1372717, 10.4.1)
- **Symptom:** Error due to component\_OID is appearing while running the Jasper report "Current Ports Detail: All". **Resolution:** The report "Current Ports Detail: All" is fixed to treat component\_OID as a string instead of float. (DE421218, 20002602, 10.4.1)
- **Symptom:** When users navigate to the OneClick Administration web page, SSL config page, and click the "View" certificate list, they get the HTTP 500 error.

**Resolution:** When users go to the OneClick Administration web page, SSL config page, and click the "View" certificate list, it now lists the certificates without any HTTP 500 errors. (DE431745, 20065867, 10.4.1)

• **Symptom:** In DX NetOps Spectrum MIB tools, "Export Trap Support" throws an error and the files are not exported completely.

**Resolution:** Required null checks are added to fix the error and now "Export Trap Support" files are exported completely. (DE405082, 01297266, 10.4.1)

• **Symptom:** Getting 0x110a01 Global Collection (GC) create event code for existing GCs when SpectroSERVER is restarted.

**Resolution:** GC create event codes (0x110a01) are not generated for existing GCs when SpectroSERVER is restarted. (DE409704, 01323191, 10.4.1)

- **Symptom:** Resolved pipes turn black after some time in the topology view. **Resolution:** Resolved pipes no longer turn black. (DE401526, 01264218, 10.4.1)
- **Symptom:** User "preferences" are incorrect and are not rolled down from "User Group" role/settings. **Resolution:** Code change is made to add userGroupPreference attribute so that while exporting using Modelling Gateway, the attribute value is saved.
- **Symptom:** Not able to create a new Alarm Cause code from the WATCHES window Select Alarm Cause code window.

**Resolution:** New Alarm Cause code can be created from the WATCHES window - Select Alarm Cause code window. (DE413424, 01338878, 10.4.1)

• **Symptom:** The XML does not comply with the expected grammar error message in VNM.out while searching for the models with a Virtual entity unique ID.

**Resolution:** Handled the error scenarios for XML grammar in the DX NetOps Spectrum CA UIM integration while searching for the models with Virtual entity unique ID. (DE414507, 01326699, 10.4.1)

• **Symptom:** DX NetOps Spectrum migrates VMware data center that is not selected for migration. After migrating a data center of a vCenter, the new data center is not modeled under the original landscape. **Resolution:** DX NetOps Spectrum now migrates the selected data center which is filtered from the VMware datacenter modeling table for migration. After migrating a data center of a vCenter, a new data center, which is received in the next sync, is modeled under the vCenter original landscape. (DE417925, 01359951, 10.4.1)

• **Symptom:** Alarm sync from CA PM to DX NetOps Spectrum does not start after restarting the primary SpectroSERVER.

**Resolution:** Alarm sync from CA PM to DX NetOps Spectrum starts correctly after restarting the primary SpectroSERVER. (DE402443, 01280050, 10.4.1)

- **Symptom:** NCM capturing truncated capture for some devices randomly. **Resolution:** Spectrum 10.03.00.D49a and change parameter set ncm\_tftp\_wait=1 in .vnmrc ncm\_startup\_wait=1 in .vnmrc 1 can be increased to a higher value if the problem still persists. (DE404293, 01283702, 10.4.1)
- **Symptom:** Selecting the Idle days as the third column throws an error. Also, the value is incorrect (-ve) if the idle days are more than 24 days.

**Resolution:** Updated design changes to consider the Idle days as any column parameter. Now the idle days' value is showing correctly, even if is more than 24 days. (DE408735, 10.4.1)

- **Symptom:** Event titles are overlapped in the Jasper report "Top-N Most Common Events-Group" **Resolution:** Overlapping of event titles are removed in the Jasper report "Top-N Most Common Events-Group" (DE409025, 10.4.1)
- **Symptom:** Idle days is not populated when used as the 4th column in the Jasper report Current Port Assets (Customizable): All

**Resolution:** Idle days is now populated when used as the 4th column in the Jasper report Current Port Assets (Customizable): All (DE409077, 10.4.1)

• **Symptom:** Issue while capturing host configuration where the last 50 odd lines of the config (startup or running) were not captured.

**Resolution:** Add below entries in .vnrmc file and restart SpectroSERVER.

set ncm tftp wait=1

ncm\_startup\_wait=1

Increase the values of you do not get the desired result. (DE409528, 01308569, 10.4.1)

- **Symptom:** DC Migration list is empty and the VCDCDomainList attribute of UIM Manager is also empty **Resolution:** Code changes are done to re-populate the DC list in the next VM sync. Added locks to stop two syncs from running at the same time and override the DC list. (DE411321, 01330673, 10.4.1)
- **Symptom:** When the Jasper user sync happens, the custom password set by the user is reset and the password is lost.

**Resolution:** Once the user is created, the roles and password of the users are not modified or synced by the DX NetOps Spectrum Report Manager. Users can now customize the roles and change the password. (DE411676, 01332257, 10.4.1)

- **Symptom:** NewMM.pl is not converting the GnSNMPDev model type to AdvaDev. **Resolution:** An updated script now converts the device model type successfully. (DE417211, 01359497, 10.4.1)
- **Symptom:** Tomcat log is filled up with entries with the following message.*ERROR: Attribute 0x10024 does not exist in the attrColumnMap*

**Resolution:** Now, this message does not appear in the Tomcat logs. (DE417668, 01354723, 10.4.1)

• **Symptom:** Device Family NCM OpenSSH is displayed only on the MLS landscape and is not showing up in the non-MLS landscape.

**Resolution:** Code change is done to consider DomainID so that device family NCM-OPEN SSH is displayed in the non-MLS landscape. (DE421525, 20007714, 10.4.1)

- **Symptom:** Device discovery using IPv6 address causes SpectroSERVER to crash. **Resolution:** Code change is made to avoid access violations when IPv6 is discovered. (DE423840, 1374018, 10.4.1)
- **Symptom:** Alarms are not generated when the Access Point is down. **Resolution:** Added check to prevent scheduling of two attributes NRM\_DeviceCPUUtilization (0x12aaa) NRM\_DeviceMemoryUtilization (0x12ac6) for models derived from pingable. (DE425793, 1317632, 10.4.1)
- **Symptom:** Unable to create watches on the dot3stattable attributes as you list them in DX NetOps Spectrum as part of a table. And, they are not indexed per interface. **Resolution:** The list attribute is now indexed with component oid as prefix and is available as a scalar attribute on interfaces. (DE426741, 20034665, 10.4.1)
- **Symptom:** User preferences are incorrect and are not rolled down from "User Group" roles/settings. **Resolution:** Code changes are made to add the userGroupPreference attribute so that while exporting using Modelling Gateway, the attribute value is saved. (DE395985, 01247263, 10.4.1)
- **Symptom:** The Information tab does not display any information with DX NetOps Spectrum. The Information tab stays empty forever for the Cisco ASR routers, which is having large IPRouteTable. **Resolution:** DX NetOps Spectrum is now enhanced to read the scalar attribute rather than the list attribute. (DE407747, 01311776, 10.4.1)
- **Symptom:** Users can modify watches using double click on the watch even if they do not have the privilege to do it. **Resolution:** Users now need appropriate privileges to modify watches. (DE410695, 01321173, 10.4.1)
- **Symptom:** When running the SDM installer's install.bin with the -i silent option, the installer hangs indefinitely. The installer appears to launch Java even though the -i silent option is used and that Java process hangs. **Resolution:** Removing the `/etc/init.d/sdmconnector` file from the installation package resolved the issue. (DE428240, 20044807, 10.4.1)
- **Symptom:** The jnprbgpmib attributes are not reflected in the OneClick. **Resolution:** Created a new model type called "jnprbgpmibVersion2" before importing the MIBs. The correct values are now displayed in the new attributes. (DE429692, 20054894, 10.4.1)
- **Symptom:** In DX NetOps Spectrum-CA Service Desk environment, users are getting an error when closing a ticket: "Error retrieving Function Access due to an invalid handle or factory."

**Resolution:** Made the appropriate changes to fix the issue. Now, in this integration, when you clear the alarm where the ticket is created, the corresponding ticket gets closed. Also, when you clear the alarm where the ticket is NOT

created, no error is received and a proper message is logged. It now clearly shows which type of alarm is getting cleared. (DE434977, 20067162, 10.4.1)

- **Symptom:** Real-time GC updates are not working. In some cases, devices are getting removed from the device family. And, in some other cases, devices are not getting added to the device family when they should be. **Resolution:** Made the appropriate changes to fix the search difference between the real device family and the periodic real-time GC for the same search criteria. (DE437006, 20091406, 10.4.1)
- **Symptom:** The CA UIM integration sync status is not updating the Last full sync Timestamp, Next Full Sync Time Stamp, and Sync Status for Hosts and VMware.

**Resolution:** Code Changes are done to update the sync status for Hosts and VMware sync, under UIM Manger. (DE426711, 20039315, 10.4.1)

• **Symptom:** A large number of Management Lost Alarms are seen on the SNMP devices in the OneClick client. **Resolution:** Performed the appropriate code changes. Now, no more Management Lost Alarms are seen on the SNMP devices in the OneClick client. (DE438154, 20032407, 10.4.1)

# **NOTE**

Changing the value of snmpEngineID on a device has important side effects (causes genuine Management Lost Alarms on a device). A user's password (entered on the command line) is converted into an MD5 or SHA security digest. This digest is based on both the password and the local engine ID. The command-line password is then destroyed, as required by RFC 2274. Because of this deletion, if the local value of engineID changes, the security digests of SNMPv3 users will be invalid, and the users will have to be reconfigured on the device.

After reconfiguration of engineID, username, and password on the device, users need to execute the update action (./update action=0x10333 mh=<VNM Handle>) on a VNM model through VnmSh for removing previous cached engineID, boot time etc. values from SpectroSERVER so that SS retrieves the new engineID values from the device during the next polling/discovery process.

# **Known Issues**

This release includes the following known issues:

# **Receiving "unable to set ulimit" Error When Starting SpectroSERVER**

• **Symptom:** In the Linux environment, when SpectroSERVER is started, the "unable to set ulimit" error is thrown. **Workaround:** To resolve this issue, you must manually set the cap\_sys\_resource capability.

# **SpectroSERVER Crashes When Importing Modeling Gateway Files from 10.2.1**

• **Symptom:** When 10.2.1 Modeling Gateway files (containing SNMPv3 profiles) get imported into 10.4.1, then SpectroSERVER crashes and stops responding.

**Workaround:** As a workaround, users must first upgrade to the 10.2.3 (or later) release to support this scenario.

# **Bi-Monthly Patches (BMPs) on 10.4.1**

Bi-Monthly Patch(BMP) is a bundle of PTF patches available on top of a DX NetOps Spectrum GA-release. DX NetOps Spectrum BMPs are released in every two months cadence on a regular schedule. DX NetOps Spectrum Bi-Monthly Packs are self-extracting install files for each of the supported operating systems. The BMP must be installed on both the SpectroSERVER and OneClick server. For installation and uninstall instructions, refer to the Release Notes of the BMP.

# **10.4.1\_BMP\_10.4.101**

The BMP is built for the current release of DX NetOps Spectrum and includes all PTF patches available on top of it. The BMP must be installed on both the SpectroSERVER and OneClick server. For installation and uninstall instructions, refer to the Release Notes of the BMP. The BMP includes the fixes for the following defects:

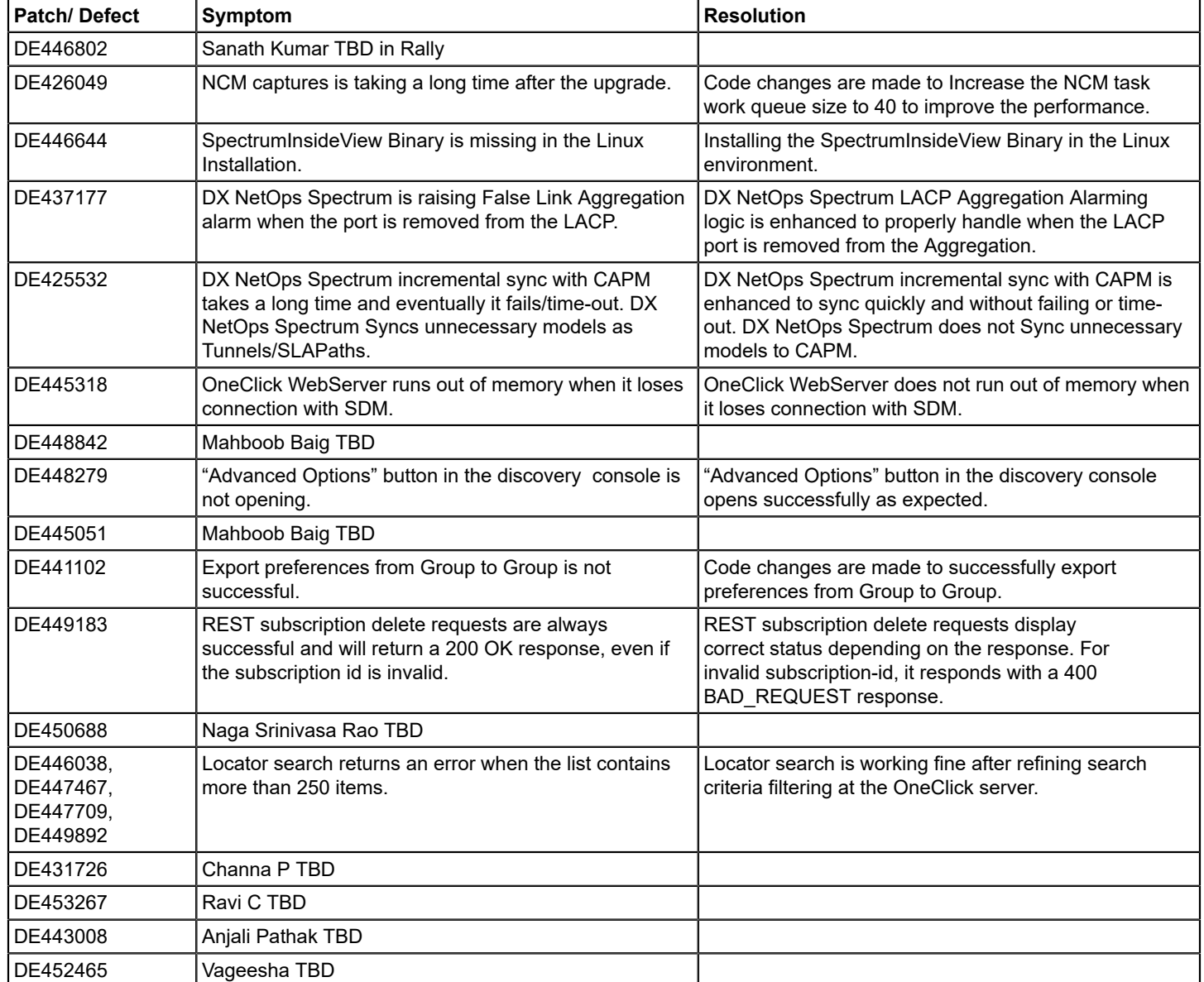

# **Third-Party Software License Acknowledgements**

Third-party software was used in the creation of DX NetOps Spectrum. All third-party software has been used in accordance with the terms and conditions for use, reproduction, and distribution as defined by the applicable license agreements. The following list contains **all** the third-party software license agreements that are applicable for the current release of DX NetOps Spectrum:

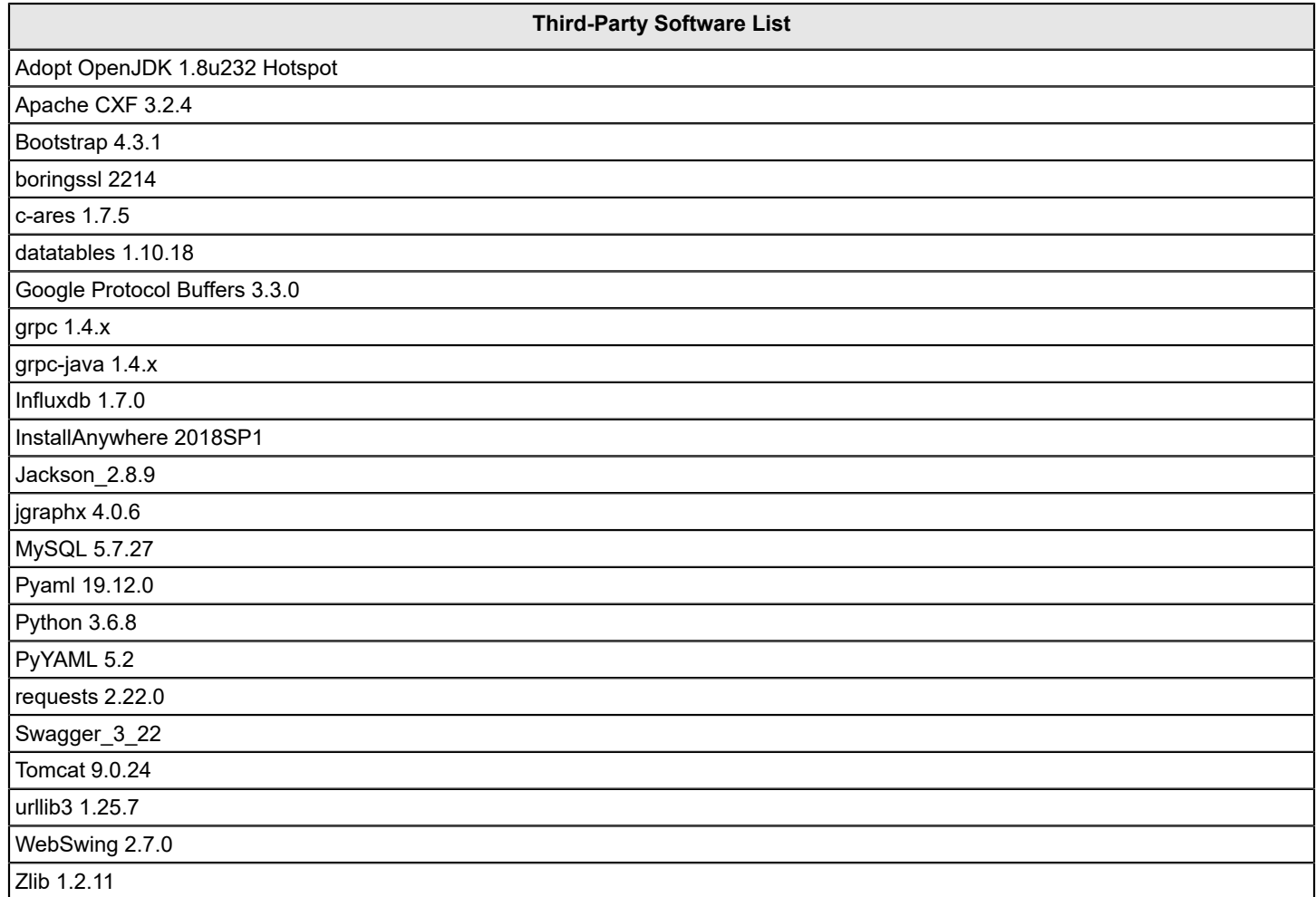

# **NOTE**

To view the license agreements, click here.

# **Getting Started**

DX NetOps Spectrum is a services and infrastructure management system that monitors the state of managed elements including the following:

- **Devices**
- **Applications**
- Host systems
- **Connections**

Status information such as fault and performance data from these elements is collected and stored. DX NetOps Spectrum constantly analyzes this information to track conditions within the computing infrastructure. If an abnormal condition is detected, the product isolates it, alerts you, and presents the possible causes and solutions.

The DX NetOps Spectrum design is based on the client/server model. Its primary server, the SpectroSERVER, is responsible for collecting, storing, and processing data. The SpectroSERVER uses Inductive Modeling Technology (IMT) to perform these functions. IMT combines an object-oriented database and the intelligence of inference handlers. The object-oriented database contains model types that define the representation of each managed element, and models that represent specific managed elements. The object-oriented database also contains relations that define possible associations between model types. The inference handlers provide more functionality to this system by reacting to events that DX NetOps Spectrum or managed elements produce.

The SpectroSERVER stores data in the knowledge base where model types, models, and relations are defined. The SpectroSERVER polls manage elements and receive alert information from the computing infrastructure. The SpectroSERVER analyzes and stores this information in the knowledge base, and let the client applications access this information.

DX NetOps Spectrum includes a number of client applications. Its main client application is OneClick. OneClick provides the graphical user interface to monitor the network and to launch other client applications. OneClick Console provides views that contain icons, tables, and graphs to represent the different elements of the network. These graphical components present status information and provide access to management facilities specific to the managed element they represent. All client application data is retrieved from the SpectroSERVER.

# **Sizer Tool**

The DX NetOps Spectrum Sizer tool is an online web-based sizing tool. This multipurpose tool can provide you with the knowledge of the computer resources that are required to manage a given network that is based on the hardware platform of the choice of the customer. The following section contains detailed instructions for using the DX NetOps Spectrum Sizer tool.

# **Sizing**

Sizing is the capability to estimate computer resource requirements for a given software application. The ability to provide accurate sizing information has become essential to the success of DX NetOps Spectrum. The sizing information is vital to the presales process and is used by customers, partners, and CA teams to assist customers in troubleshooting performance problems.

# **Working with Sizer**

Working with the sizer tool is simple. The user enters in either actual data that is collected from a current network of the customer or virtual data for a network the customer expects to attain in the future. From this data, the sizer runs through
a series of calculations. The built-in algorithms of DX NetOps Spectrum Sizer tool comes from performance testing and validation of the software with the supported computer systems. The DX NetOps Spectrum Performance Analysis Team continuously tests and validates the sizer algorithms as new versions of the software are developed.

Knowledge of the supported CA applications and their associated technologies is assumed.

## **Launching the Sizer**

The DX NetOps Spectrum Sizer tool has a 25-minute time-out on the server. If you are idle for more than 25 minutes, you are automatically logged out and your sizing is discarded. Therefore, it is important to have all necessary sizing information with you before logging on to the server. Attempting a sizing without proper information is not recommended, as it most likely results in either an unfinished or inaccurate sizing. Read the Data Collection for DX NetOps Spectrum Sizer section in this article before attempting a sizing.

You can access the DX NetOps Spectrum Sizer tool through a web browser. Click the following link to access the Sizer tool.

<http://consumer.interop.ca.com/sizer/>

## **NOTE**

**Information!** Chrome is the recommended browser for Sizer.

## **System Requirements for DX NetOps Spectrum Sizer**

## **Browser**

The DX NetOps Spectrum Sizer tool requires a browser that:

- Accepts cookies (must be turned on).
- Displays tables.
- Performs automatic redirection.

See Browser Configuration for a list of web browsers that are known to work and how to configure them.

## **Display**

- Recommended: 1024 x 768 or higher with 256+ colors
- Minimum: 800 x 600 with 16+ colors
- 640 x 480 is not recommended

#### **Browser Configuration**

## **Microsoft Internet Explorer**

Follow these steps to enable cookies:

- Open **Tools** menu, and click **Internet Options**.
- Click the Privacy tab.
- Click the **Advanced** button.
- Select '**Override automatic cookie handling**' checkbox under Cookies section.
- Select **Accept** radio buttons for '**First-party Cookies**' and '**Third-party Cookies**'.
- Select **Always accept cookies** checkbox.

### **What is a Cookie?**

Cookies help a server (our online sizing server) to store information about a computer web session. The cookies that are used by our web server expire 25 minutes after your last access to the sizer. For Sizing, cookies are necessary, as the sizer requires tracking of your input as you go from one sizer page to another.

## **Sizer Registration**

The registration process for DX NetOps Spectrum Sizer tool is a simple, one-time process. Once you are a registered user, you have access to all available options. To become a registered user, Click the '**Register**' link on the Sizer main page. At the register page, fill in at least the required fields to complete the registration. After registering with Sizer, there is a maximum one-business-day turnaround on sizer usage authorization (usually authorization is given within minutes of registering).

The registrations are currently accepted for resellers, outsourcers, and employees of CA Technologies and its partners.

## **NOTE**

The sizer database security work is in progress, we recommend do not use your company password.

The following fields appear on the registration page. A field proceeded by a \* is mandatory**. Please register only once.**

- \*Enter a username
- \*Enter a password
- \*Retype password
- \*First Name
- \*Last Name
- \*Email
- \*User Type (Direct Sales, Reseller, End User, Support, Outsourcer, Other)
- \*Organization (If CA Technologies then put department.)
- Street address
- Address (cont.)
- **City**
- State/Province
- Zip/Postal code
- **Country**
- **Phone**

Once you are a registered user, you can log in and can perform full sizings, create custom accounts, recall any and all previously completed sizings, and E-mail your results in plain text. If you forget your password, send an E-mail to spectrum-sizer.pdl@broadcom.com with your user name and we E-mail you the password.

## **Data Collection for DX NetOps Spectrum Sizer**

Good preparation is the key here. A sizing generated with the sizing tool is only as accurate as the data entered into it. The more accurate the supplied data is, the more accurate the sizer output reflects the required resources to manage the network. The data that is needed for an accurate sizing includes:

- The name of the customer (Company Name, which is used as the Account Name in the sizer)
- Is the sizing for a 'new sale' or for 'support' of an existing customer
- The version of DX NetOps Spectrum to be sized
- The number and types of all devices (for example, switches/routers/hubs) to be managed
- The average number of active interfaces on the devices to be managed
- Number of servers and end systems to be managed
- The desired poll rate for each network device

## **(***See Appendix A for a fill-in-the-blanks DX NetOps Spectrum sizing worksheet***)**

## **Sizer Login**

Log in to use all the available options in Sizer.

Follow these steps:

- 1. On the main page, click **Start Sizing**. The login page appears.
- 2. Enter your registered sizer username and password. You have three attempts to enter your correct username and password before you are sent to the registration page.

After login, the *Main Sizing Page appears*. You can select either a 'New Sizing' OR a 'Recall Sizing'.

At any time during the sizing, you can always click the **Log Out** link at the top of any page to quit the sizer.

## **Account Setup**

The sizers have been designed to use accounts. An account is used to harbor DX NetOps Spectrum sizings for a particular customer. Upon the first use of the sizer, you are required to enter an account name. Use a meaningful account name such as the name of the customer, this makes it easier for you to manage sizing information of your customer account. A new account name is only saved if sizing is completed for that account (that is, upon sizing for a new customer, complete one sizing to store the account name in our database for future sizing reference).

## **Recalling a Sizing**

The sizer supports the ability to recall completed sizings that are stored in our database. A recalled sizing acts exactly the same as a regular sizing. You can change previously entered information, and then E-mail the recalled sizing.

Modes of a recalled sizing:

- *Just to see its final report output* when recalling a sizing in this mode, only the end-results are available. You can view the results, e-mail them, or print them to see the end results.
- *As a starting point for a new sizing* a recalled sizing in this mode uses the recalled sizing as a starting point for a new sizing. All the values of the recalled sizing become the default values for the new sizing. This mode is useful if you want to edit the data in a previous sizing to try different 'what if' scenarios.

#### **NOTE**

Not completed sizing is ever overwritten. Each completed sizing is assigned a unique id from our server. Therefore, if you recall a sizing to use as a starting point for a new sizing, and you do not change the sizing note or the account name, the only way to tell the sizings apart is by the time/date stamp.

## **Follow these steps to recall a sizing:**

- 1. Log in to the DX NetOps Spectrum Sizer tool using your registered sizer username and password.
- 2. At the main sizing page, select **Recall Sizing**.
- 3. Choose the mode of recall and the account that the sizing belongs to.
- 4. Click **OK**.The Account Sizing information for the recall account appears.

## **Performing a Sizing**

After you have successfully registered and are logged in, you are ready to size. Sizing is straightforward provided you have all the necessary information with you. When using the DX NetOps Spectrum Sizer tool, be sure to use the **builtin** sizer navigation buttons. If the browser navigation buttons are used, the sizer cannot track your session (**i.e. do not use the browsers 'BACK' button, instead use the 'BACK' button located at the bottom of the sizer page**).

## **Follow these steps:**

- 1. Select Account Type, Sizing Type, SizingNote, and DX NetOps Spectrum version for sizing
	- a. Create an account for the customer or select an existing account that you previously created. Each client/customer must have only one account; however, you can have multiple sizings for each account.
	- b. Select the Type of sizing from either a 'New Sale' sizing or a 'Support' sizing.
	- c. Select the version of DX NetOps Spectrum to be sized.
	- d. Enter a short Note or keywords about the sizing. The 'Sizing Note' and date of sizing are used to differentiate your sizings.
	- e. Click NEXT.
- 2. Depending on the selection for 'Sizing Type' in Step#1, you see different options in Step#2. If you select 'New Sale', then you see the following options:
	- a. Percentage of devices managed via SNMPv3: Approximate percentage of SNMP v3 devices (% out of the total managed devices).
	- b. Percentage of devices managed via SDM: Approximate percentage of devices managed by SDM (% out of the total managed devices).
	- c. Future growth: Approximate percentage of expected future device growth (% out of total managed devices).

If you select 'Support', then you must enter details about the approximate forecast of the server capacity. You see the following options:

- a. Allowed SpectroSERVER capacity (the desired percentage CPU utilization per server); 50 percent is recommended to allow for network growth and transient conditions that require more CPU.
- b. Number of WebServers: Number of OneClick servers that user planned to set up.
- c. Number of Global Collection Elements (that is, 1000): Total number of GC elements that user plans to have across all global collections.
- d. Number of Alarms (that is, 2000): Approximate total number of alarms that are expected from all the managed devices.
- e. Number of Events/sec (that is, 50): Approximate number of events/sec expected from all the managed devices.
- f. Percentage of devices with active port monitoring (that is, pollPortStatus, LivePipes) % of devices that are expected to have active port monitoring.
- g. Percentage of devices managed via SNMPv3: Approximate percentage of SNMP v3 devices (percentage out of the total managed devices).
- h. Percentage of devices managed via SDM: Approximate percentage of devices that are managed by SDM (% out of the total managed devices).
- i. Future growth: Approximate percentage of expected future device growth (% out of total managed devices).
- 3. Select that the computer platforms/speeds for which the sizer uses when it calculates resource requirements (that is, select the machines which you want to size for). Select at least one computer. Click NEXT.
- 4. Select devices to be managed (use the completed worksheets from Appendix A for reference). By clicking the 'Save New Entries' button, you stay in step 4, all your devices are entered into the database and you are able to enter more devices (useful if you have more than five different types of devices). Click NEXT. If you have devices with different interfaces, you can divide the quantity of the devices according to interfaces and then enter the devices number in the Quantity field. You can enter interfaces for these devices in Step 5.

5. Enter the 'number of interfaces' for network devices that have a variable number of interfaces.

## **NOTE**

If none of the devices you selected in step 4 have variable interfaces, you might not be able to do anything in this step. Click NEXT.

6. This step allows you to go back to any of the five previous steps and change your input. Backtracking is only necessary if the input you entered was incorrect or incomplete.

Click FINISH to save the sizing and get the output.

Once the sizing is saved in our database, you can recall the sizing in the future. You also have the option at the top of the screen of E-mailing the completed sizing.

## **NOTE**

You can run the perfcollector9 script and can review the <machinename> SizerInfo.txt file for some of this data (if DX NetOps Spectrum is already installed and running). This task helps you to verify whether they are running over the recommended capacity.

## **Interpreting the Sizer Results**

The finished sizing is a one-to-two page summary of your input data, configuration recommendations of the sizer computer (server), and any other important information you should be aware of while interpreting the results.

#### **DX NetOps Spectrum**

The areas of interest for the DX NetOps Spectrum Sizer are the *SpectroSERVER Sizing* , and *Please Note* sections. The other (top) sections are simply a summary of the data you entered into the sizer.

Following is a partial example of a completed DX NetOps Spectrum sizing (that is, simply the areas of interest are shown).

#### *SpectroSERVER Sizing*

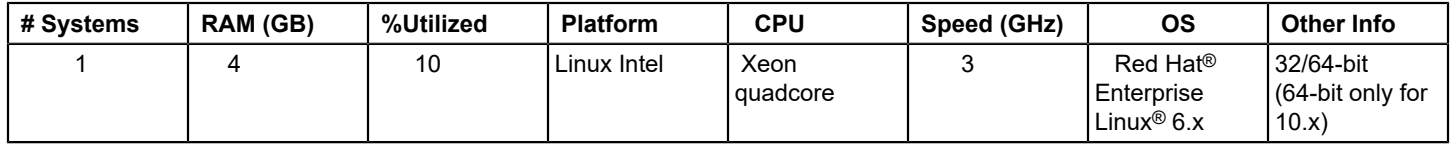

The *SpectroSERVER* chart is a listing of characteristics about the machines you chose to size for. Each line represents a different type of computer and how many are required to run DX NetOps Spectrum with the given network characteristics.

The following table explains each column of the chart.

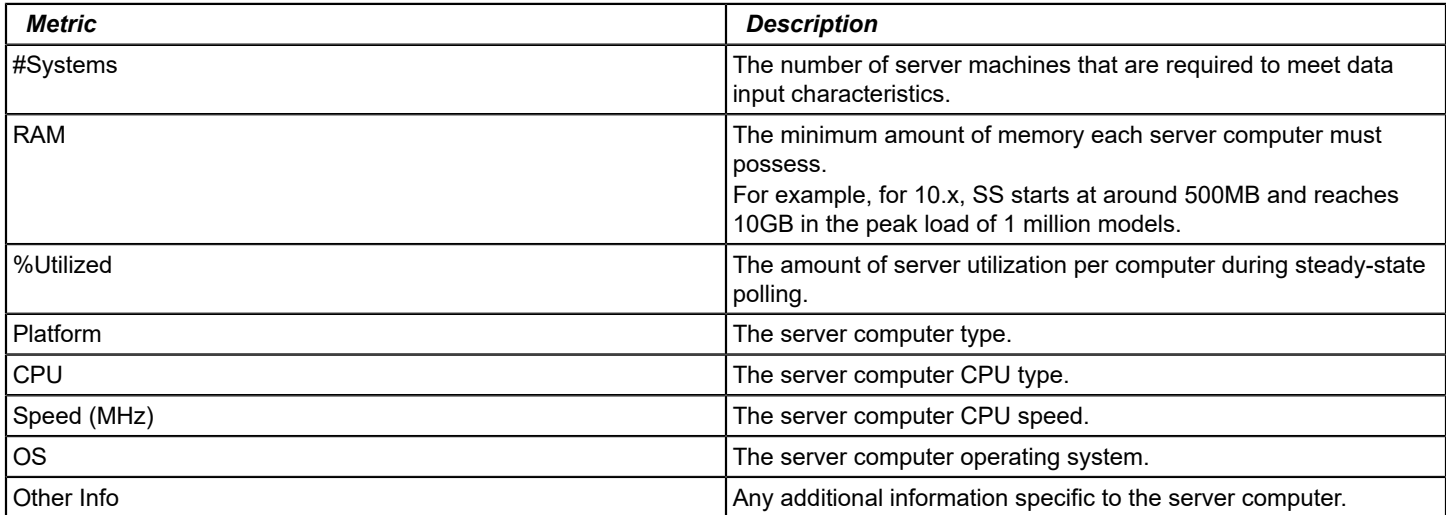

#### *Please Note:*

- This initial sizing is based on the raw SpectroSERVER capacity that is required to manage the network described by the information that is provided to CA Technologies by the client. Actual requirements might vary depending on network architecture and the business requirements of the client.
- **For NT systems** a striped disk configuration consisting of a minimum of two 10,000 RPM SCSI drives is required to achieve this level of performance.

The *Please Note* information is a summary of any additional information you are aware of when interpreting and conveying the sizer results.

## **NOTE**

If the tool returns two or more SpectroSERVERs required based on the input of the user, then the actual recommendation would be to have three SpectroSERVERs. One of them is a dedicated MLS with limited modeling while the other two servers would be used to do the actual modeling/management.

## **Email Last Sizing**

A great feature of the DX NetOps Spectrum Sizer tool is the ability to e-mail the results obtained. Once sizing is completed, there is a link at the top of the screen that allows you to e-mail the calculated results to yourself, the customer, or other colleagues for their concurrence. The e-mail option is also available with the recall feature (that is, a recalled sizing can be e-mailed).

#### **NOTE**

Our server sends e-mail in plain text so you can read the results on all E-mail platforms.

## **Appendix A: DX NetOps Spectrum Sizing Worksheet**

**Customer Name: Your name: Your e-mail address:** 

**The version of SPECTRUM to be sized:** 

#### **Router Information:**

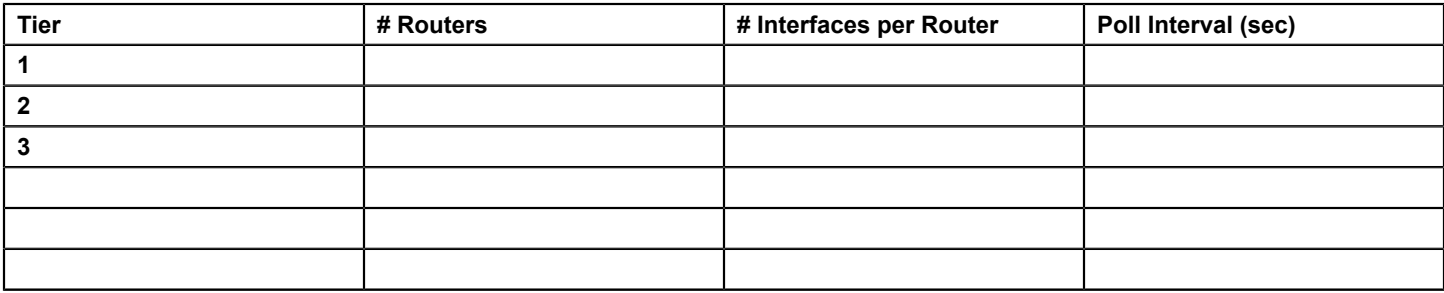

## **Managed Devices:**

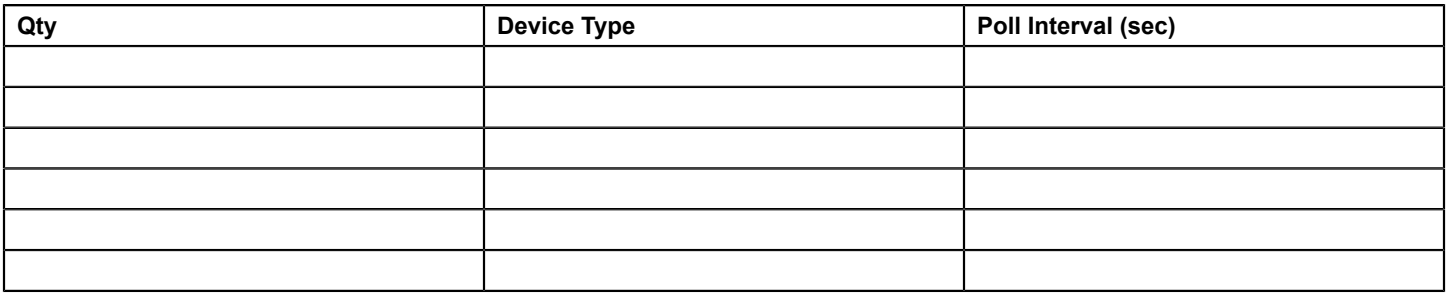

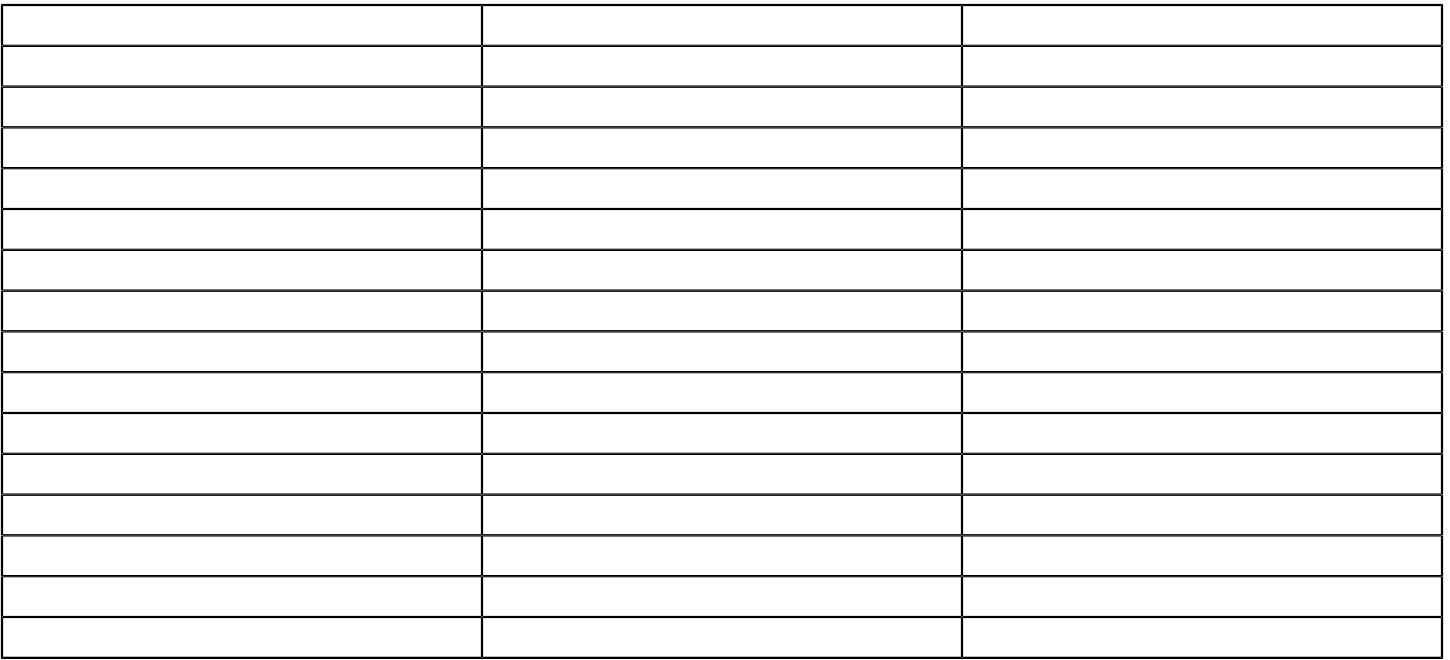

**Number of servers and end nodes (workstations) to be managed, i.e. Winwatch:** 

**The desired poll rate for each managed end node (default is 600 seconds):** 

# **SpectroSERVER and Spectrum Databases Overview**

This section explains the functions and components of SpectroSERVER, and also explains functions of the various DX NetOps Spectrum databases available.

## **SpectroSERVER**

The SpectroSERVER is the primary server for DX NetOps Spectrum. The SpectroSERVER functions as a database server, a modeling engine, and a device manager. The SpectroSERVER processes events, generates alarms, and tracks statistics for managed elements. The client applications get this information through the SpectroSERVER application programming interface (SSAPI) and the DX NetOps Spectrum CORBA interface.

The following illustration shows the SpectroSERVER components in a simplified view:

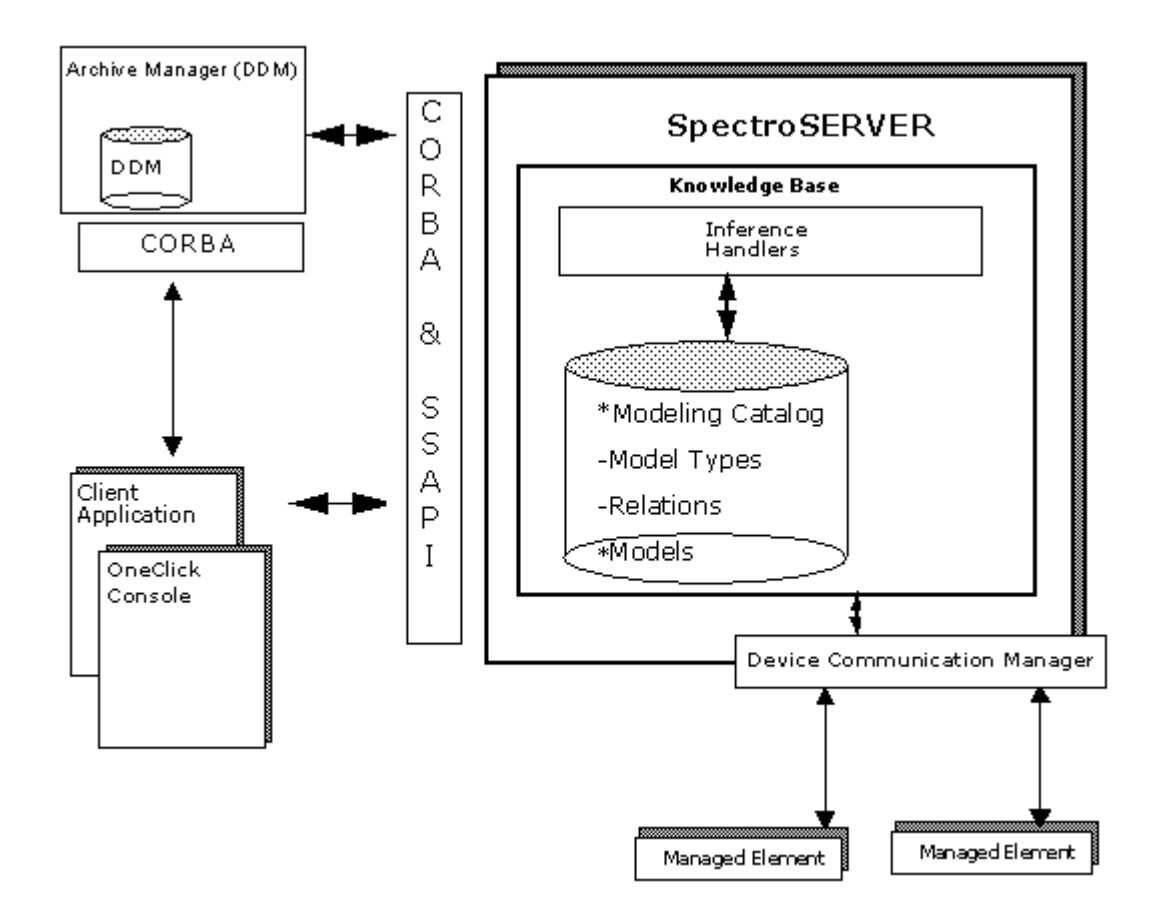

## **NOTE**

The SpectroSERVER is also referred to as the VNM (Virtual Network Machine). Specifically, the term VNM refers to the portion of the SpectroSERVER that is responsible for modeling managed elements.

## **DX NetOps Spectrum Databases**

DX NetOps Spectrum includes the following databases:

- SpectroSERVER database. For more information, see the [Database Management](#page-419-0) section.
- Distributed Data Manager (DDM) database, which stores DX NetOps Spectrum events and statistical data for use across multiple landscapes.

For more information, see the [Database Management](#page-419-0) section.

- MIB Tools database, which supports the MIB Tools utility. For more information, see the [Certification](#page-1117-0) section.
- [Reporting database](#page-84-0), which support Report Manager and Service Manager. For more information, see the [Install Report Manager](#page-269-0) section.
- eHealth integration database, which the DX NetOps Spectrum and eHealth integration requires. For more information, see the [eHealth and DX NetOps Spectrum](#page-2901-0) section.

# **Knowledge Base**

The knowledge base is a main component of the SpectroSERVER. The knowledge base comprises both the data and the procedural information necessary to manage computing infrastructure.

The knowledge base includes a component that stores model types, models, relations, and event and statistical information. A sophisticated system of models and relationships between models lets the knowledge base represent and store information about the network elements. This system of models and their relationships, when viewed as a single logical entity, describes the physical and logical topology of the computing infrastructure. DX NetOps Spectrum builds its *root cause analysis* capabilities on this foundation.

All models in the knowledge base are based on templates that are known as *model types*. The model types define the properties that make up an instantiated model. All model types are stored in the knowledge base modeling catalog.

The knowledge base also contains processes that give some intelligence to model types. These processes include inference handlers and actions. Process data is stored in memory while the SpectroSERVER is running and is also part of the knowledge base.

The knowledge base uses the Archive Manager and the Distributed Data Manager (DDM) to store the historical event and statistical information about specific models. This information is accumulated over time, letting DX NetOps Spectrum gain extensive knowledge about the computing infrastructure being managed.

## **Modeling Catalog**

The modeling catalog is the metadata repository of the knowledge base. The modeling catalog objects ship with DX NetOps Spectrum and are relatively static, but you can manipulate some catalog aspects for tuning purposes. You can also customize the modeling catalog to make DX NetOps Spectrum aware of new network technologies or new types of managed network elements. The following sections describe the various specific types of objects that are included in the modeling catalog.

## **Model Types**

The model types correspond primarily to managed element families and are the templates that are used to build models. The model types contain the information, or attributes, required to manage a specific type of managed element. The model types possess the intelligence that tells DX NetOps Spectrum how the managed element represented by the model type behaves. This intelligence also describes how the managed element reacts to events occurring on the managed element or elsewhere in the network.

For example, the DX NetOps Spectrum modeling catalog contains a NokiaFW model type. This model type represents certain types of Nokia Firewalls such as IP330, IP440, IP650, and IP740. DX NetOps Spectrum uses it to create a model that represents a specific Nokia Firewall in a network.

Each model type is uniquely identified in the modeling catalog using a *model type handle* number, typically represented in hexadecimal format.

## **Model Type Attributes**

Each model type has attributes that define the characteristics and properties of the managed element that the model type represents. These attributes can be either internal or external. The internal attributes reflect information that is specific to the DX NetOps Spectrum management of a particular element. The external attributes reflect objects from the MIBs that the managed element supports. All attributes have default values that are associated with the model type.

In many cases, attributes take on new values when a model of a specific model type is instantiated. The attribute values are specific to the managed element that the model represents. Some attributes, however, are shared attributes. All models of the given model type access the same shared attributes and their values. These attributes and values are not duplicated in memory or the database for each model.

Each attribute is uniquely identified in the knowledge base using a number that is known as an *attribute ID*, typically represented in hexadecimal format. Many attributes are used across numerous model types. For example, almost every model type in the modeling catalog uses the attribute Modeltype name or IPAddress. The attribute IDs for these attributes remain the same across all model types. This normalization of attributes is achieved by using model type inheritance.

#### **Relations**

Relations define the potential ways in which model types can be related to each other. Relations are defined in the DX NetOps Spectrum knowledge base. Examples of relations are Contains, Manages, and Connects to. Each relation has a unique number, typically represented in hexadecimal format, that identifies it. This identifier is known as a *relation handle*.

## **Meta-Rules**

Meta-rules give meaning to a relation by defining the context in which the relation is used. A meta-rule identifies the model types that can participate in a relation. To understand the concept of a meta-rule, think of model types and relations as nouns and verbs, respectively. Noun and verb phrases are combined to form a sentence. For a sentence to be meaningful, it must meet three criteria:

- The sentence must be in the format (subject) noun + verb + (object) noun.
- The sentence must be logical; one cannot use any verb to link any two nouns.
- The sentence must reflect reality.

The DX NetOps Spectrum notion of meta-rules enforces the second criterion. Meta-rules can be defined on a verb to limit the nouns that the verb can link. Define meta-rules carefully, so that the restrictions they impose on verbs are logical. Typically, several meta-rules govern each verb.

Consider a language where the following nouns and verbs are defined as the model types and relations for the objects constituting a network. Further, assume that meta-rules are defined to impose a logic on the way the nouns and verbs can be used together. Meta-rules are defined for a relation and consist of two model types: a left model type and a right model type. This left-right order in meta-rules is the format for building logical sentences. The left model type is the subject, the relation is the verb, and the right model type is the object of the sentence.

- **Nouns** building room
- **network** LAN printer workstation
- **Verbs** contains collects

#### • **Meta-rules**

contains [ building, room ], [ room, workstation ] collects [ LAN, printer ], [ LAN, workstation ], [ network, LAN ]

To create logical statements in this language, the first two criteria must be met. The following examples meet the first and second requirements and are realistic representations of a computing infrastructure:

- Engineering building contains a testing lab
- The testing lab contains workstation ABC
- Engineering LAN collects workstation ABC
- Engineering LAN collects LaserJet printer

The following sentences are invalid because they do not use the noun/verb/noun format, and therefore do not meet the first criterion:

- Contains building collects
- Room LAN workstation

The following sentences meet the format requirement, but are either illogical or do not follow the defined meta-rules:

- Building contains workstation
- LAN collects room
- Printer collects LAN

## **Cardinality of Relations**

Relations are defined to have a cardinality of either one-to-many or many-to-many. For example, the Contains relation has a one-to-many cardinality. A meta-rule has been defined to let the Contains relation exist between the Room model type and the Workstation model type. As Contains is a one-to-many relation, a single room can contain many workstations, but a single workstation can only be in one room.

The Connects to relation is an example of a many-to-many relation. A meta-rule has been defined to let the Connects to relation exist between the switch and router model types. A single switch is connected to many different things, one of them the router. Likewise, a router is connected to many things, one of them being a switch.

The cardinality of relations lets DX NetOps Spectrum models be logically linked, associated, or combined in ways that can truly represent real-world computing infrastructures.

## **Model Type Hierarchy**

The model types are built in a hierarchical fashion. The more general model types are built first, and the more specific model types are derived from the general types. A model type is derived using the principle of inheritance. Multiple inheritances are used to derive a model type from multiple base model types.

A derived model type inherits both the attributes and the intelligence of the model type or model types from which it is derived. The derived model type also participates in the same meta-rules as the base model types. In addition, the derived model type uses the same inference handlers that the base model types use.

Model types that are derived from multiple base model types inherit attributes and inference handlers from the base model types using a specific order. As a result, the derived model type cannot inherit an attribute or an inference handler multiple times. Inheritance also determines the initial value of an attribute. The new attributes, both internal and external, and new inference handlers can be added to the derived model type. The derived model type is a more specific type than its base.

## **Models in Knowledge Base**

Along with storing model types, the knowledge base stores all the models that have been instantiated to represent elements of the computing infrastructure. A model is created by instantiating a specific model type. A copy of the template (the model type) is made, and the copy is then used to represent a real-world element in the computing infrastructure.

When a model is instantiated, the attributes of that model type take on values. The knowledge base also stores the current value for each model attribute. Some of these model attributes are "shared," being common to all elements of the same type, and describe aspects or behavior of the model type. Each model of a given model type has the same value for these shared attributes. The unshared attributes have values which can differ for each model according to the current working condition in the infrastructure. The values of the attributes describe the unique aspects, characteristics, and behavior of the single model.

## **Associations of Models**

When DX NetOps Spectrum creates a representation of computing infrastructure components using models, these models do not exist as isolated elements. Models relate to one another as the elements relate to one another in the computing infrastructure. When DX NetOps Spectrum instantiates a model, the applicable relations between the

model and other models are also instantiated. An instantiated relation is known as an association. The association must follow the meta-rules that define the relation. OneClick and other client applications enforce meta-rules, not the SpectroSERVER.

## **Inference Handlers**

The inference handlers define the behavior and intelligence of a model type. Each inference handler can perform a specific task. A task can be as simple as changing the value of an attribute. Or, a task can also be as complex as discovering all the managed elements on a network segment. An inference handler can also perform a generic task like calculating an average. Or, an inference handler can perform a detailed task specific to a model type, such as creating models of LAN switch ports. Basically, the inference handlers are the many pieces of intelligence that are the heart of DX NetOps Spectrum. DX NetOps Spectrum can offer its many infrastructure management capabilities because of inference handlers.

An inference handler is a C++ code segment that is associated with a model type. An inference handler is typically a dormant piece of code that supports a wide variety of triggers. Once triggered, an inference handler performs a task. The result of the task can be a new piece of data, an altered modeling scheme, or another DX NetOps Spectrum subsystem (such as another inference handler) triggered. Once the processing of inference handler ends, it goes into an idle state and awaits another trigger.

The inference handlers specify the behavior for models according to their model type and how the model type reacts to certain conditions. They can define:

• The behavior of a model when it is created, destroyed, or activated.

## **NOTE**

A model is activated when it establishes the necessary communication with the managed element that it is modeling.

- The behavior of a model if the values of its attributes change, or if an event is generated on it.
- The behavior of a model when it forms a new association with another model, or when the model is removed from an existing association.
- How to handle certain actions.

The inference handlers are related to model types within the knowledge base, and they execute for instantiated models of that model type. When the external condition of two models of a model type changes in a similar way, the reaction of both models is similar. However, the values of the attributes of a specific model that reflect the status of that model have an impact on the inference handler. The attribute values of one model can be different from the attribute values of the other model. Therefore, even though the external condition is the same and the inference handlers react similarly for each model, the result of the reaction by the two models of the same model type can be different.

For example, an inference handler that is associated with a model type that represents a router is designed to perform one specific task: To create models that represent the interfaces of the router whenever a new router model is instantiated. Once this task ends, the job of the inference handler finishes. The inference handler then waits for the creation of the next router model from this model type, so it can perform this job again.

The router model type has attributes that record the number and type of interfaces that exist on the router. Each instantiated router model represents a specific router in the computing infrastructure. And, it is likely that each router model has different values for these attributes. The number and type of interface models that the inference handler creates, are based on these values. Thus, if multiple router models are created in the knowledge base representing different routers of the type in the network, the same inference handler creates a different (but appropriate) number and type of interface models for each new router model.

The previously mentioned inference handler can once again be triggered when the router model receives a notification that the real-world router has been reconfigured. The reconfiguration can cause the number or type of interfaces on the router to change. When this change occurs, the inference handler recreates these interface models using the new information. This dynamic adaptive modeling capability is an example of one of the fundamental uses of inference handlers throughout DX NetOps Spectrum.

## **Actions**

DX NetOps Spectrum defines a set of operations that can be performed on a model, such as reading or writing an attribute. To expand possible operations, DX NetOps Spectrum allows *actions*. An action is an operation that is not part of the basic set of operations that DX NetOps Spectrum defines for use with a model. Sending an action to a model causes the model type to react in some way. For example, it can return requested data to the action sender, or it can cause the model type to perform a specific task.

# <span id="page-84-0"></span>**'reporting' Database**

DX NetOps Spectrum Report Manager (SRM) uses a MySQL database named '**reporting**' to store data. This database contains all the tables that are required to store the data that is used by SRM application to generate reports.

At startup, the DX NetOps Spectrum Report Manager retrieves the data from the primary Archive Manager for each SpectroSERVER through OneClick and stores the data in the SRM databases.

Following is the list of tables and views in the '**reporting**' database.

 The relations shown in the following diagrams merely indicate table relations. They do not indicate 1:1 or 1: many relations.

Interpret the column icons as indicated below:

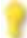

- Represents a Primary Key

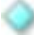

- Simple NOT NULL column

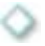

- Simple column which can be NULL

## **Tables**

**alarm\_user**

## **Description**

This table lists the users who can manage the alarms in DX NetOps Spectrum.

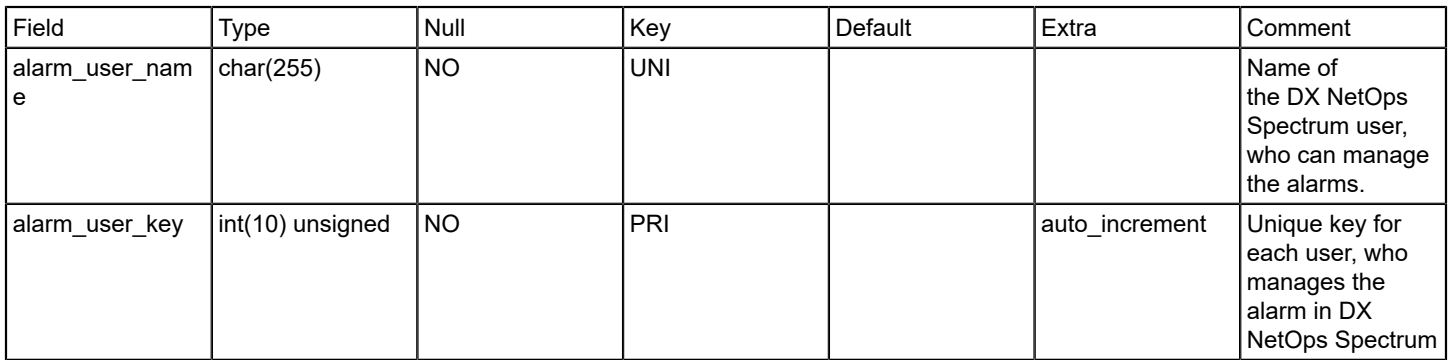

## **Relations**

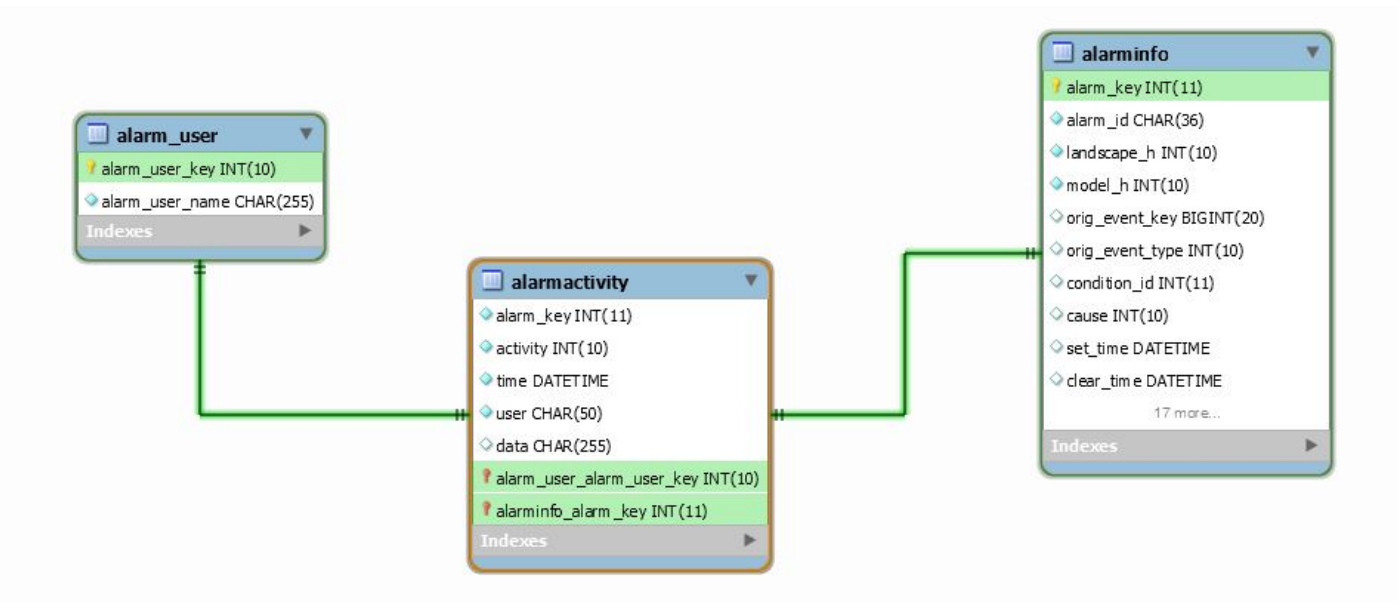

## **alarmactivity**

## **Description**

The alarmactivity table stores all the alarm activity that is monitored by SRM. The activity field denotes the type of alarm event generated. This field can be one of the following:

- Set alarm event
- Acknowledge alarm event
- Assign troubleshooter alarm event
- Clear alarm event
- User cleared alarm event
- Assign trouble ticket alarm event

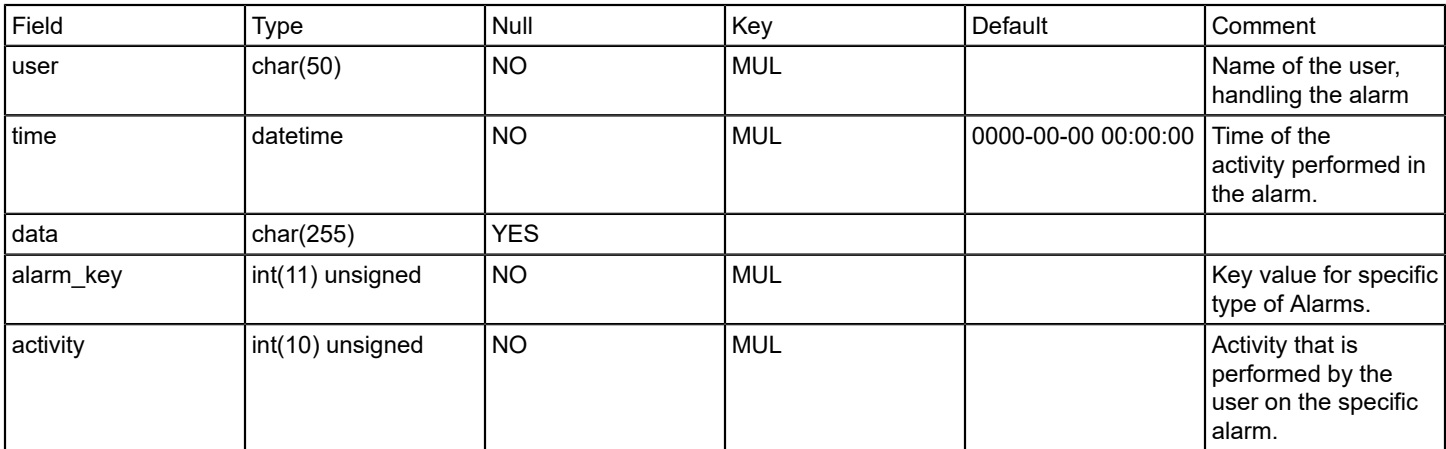

#### **Relations**

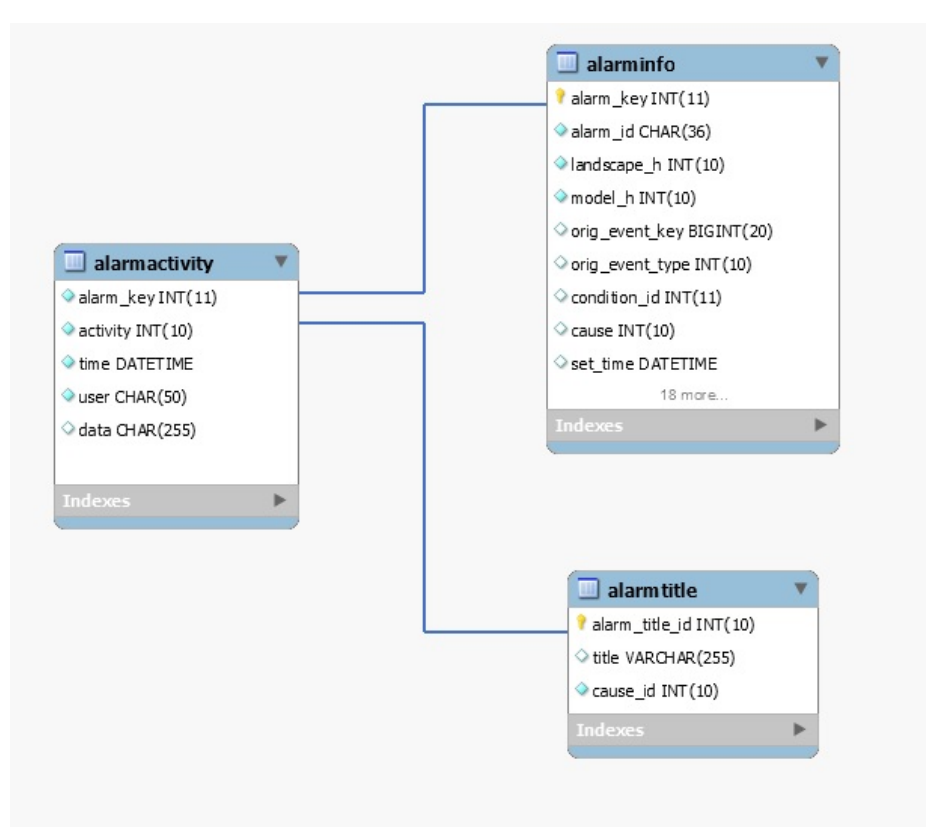

## **alarmcondition**

## **Description**

This table represents the alarm criticality and condition.

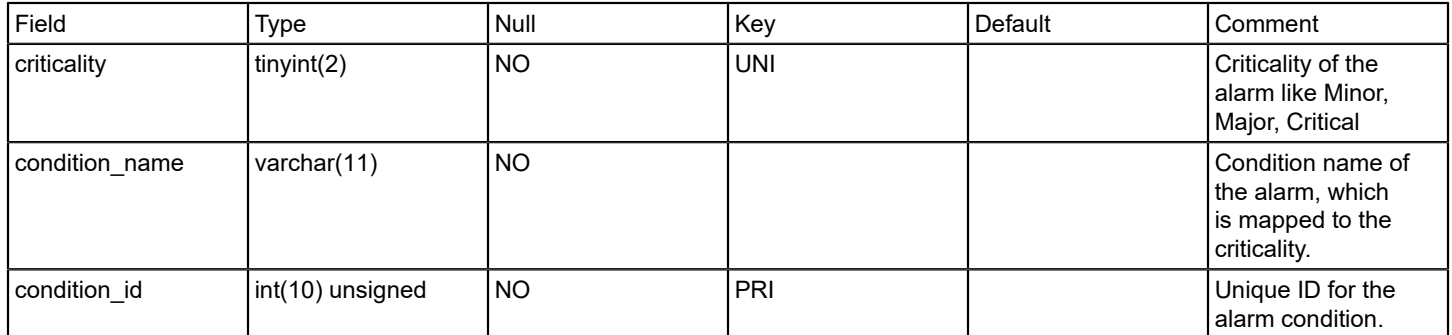

## **Relations**

## **alarminfo**

## **Description**

This table contains all the alarm information including the assignee and trouble ticket IDs.

The alarminfo table stores relevant information for an alarm. There is one entry per unique alarm id, as opposed to the alarmactivity table which can have multiple entries for a single Alarm ID. An entry in this table is created when a "set alarm event" is received by SRM. The table is updated through the life of the alarm as each of the other alarm events are received by SRM.

#### **Columns**

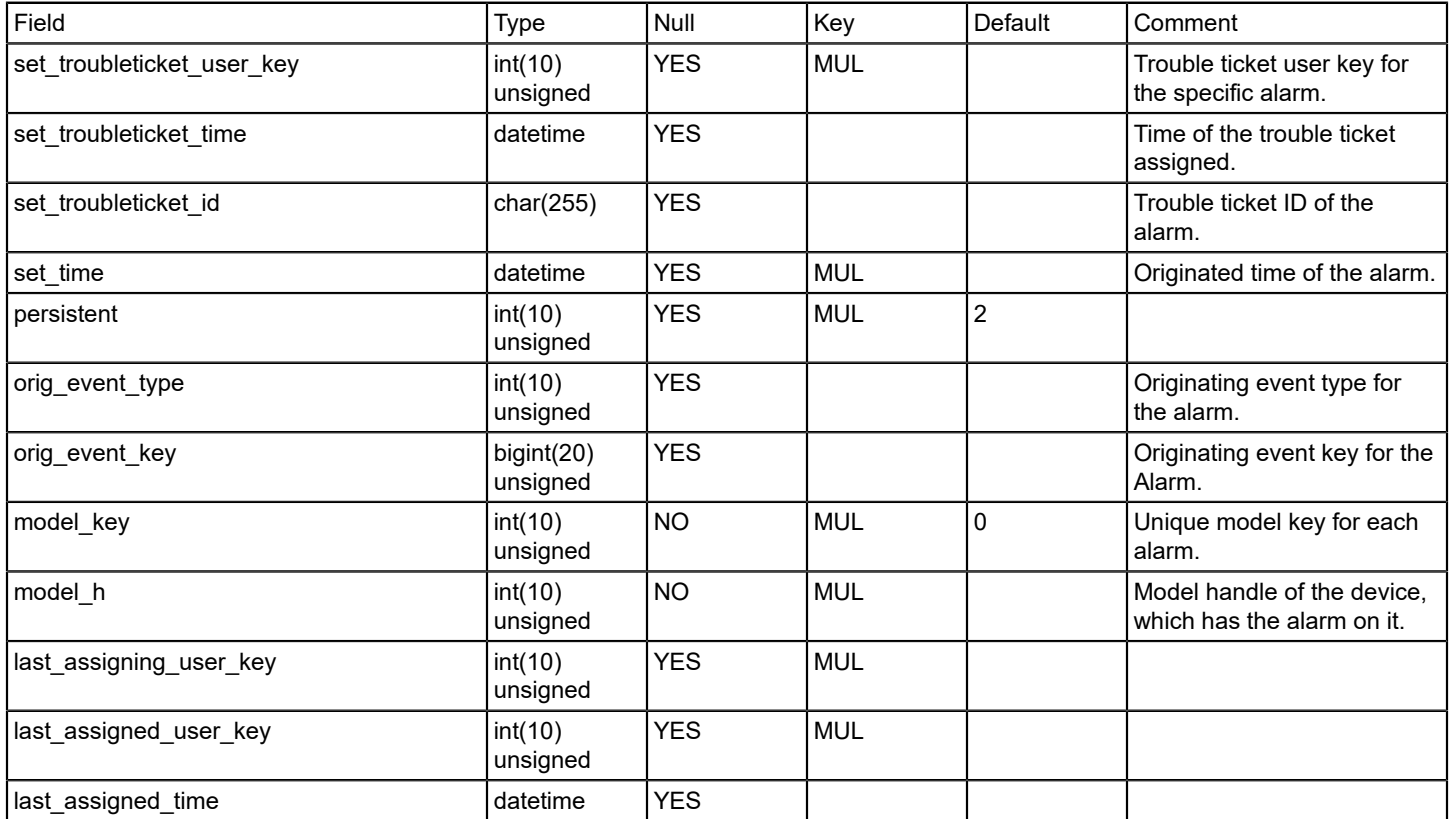

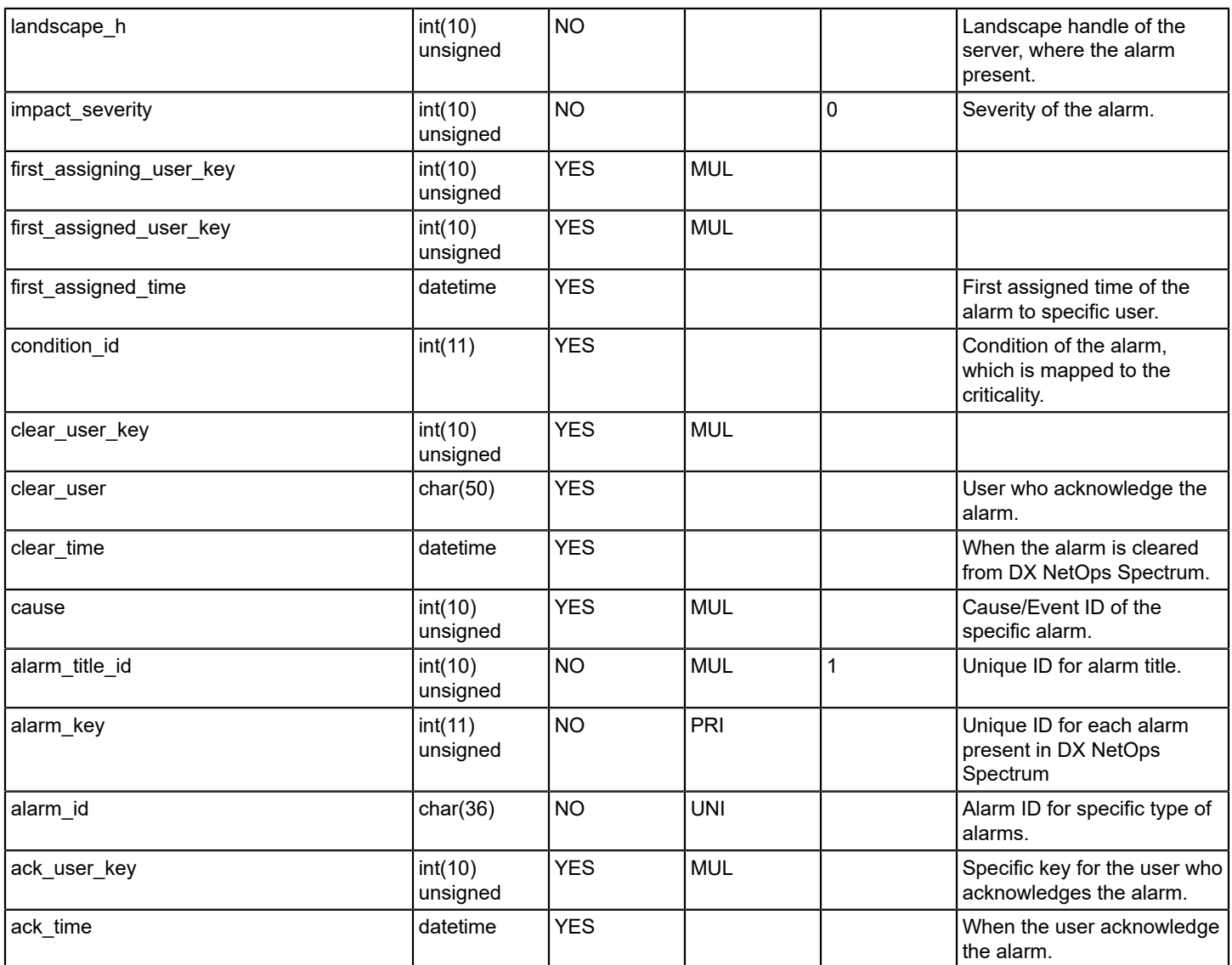

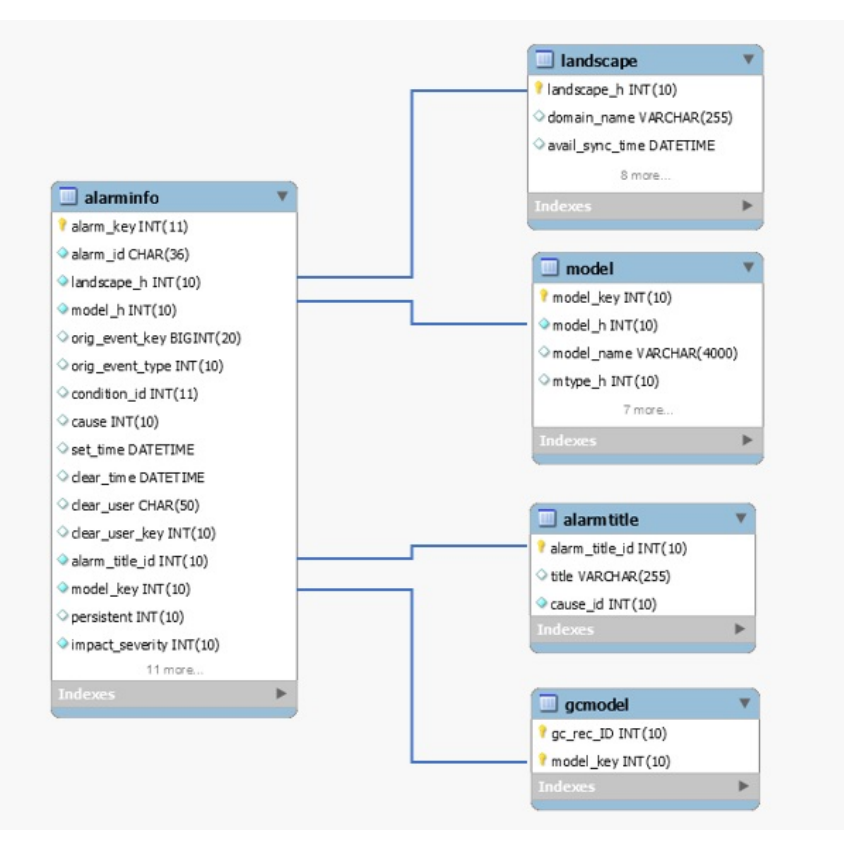

## **alarmtitle**

## **Description**

This table represents the title information of DX NetOps Spectrum alarms.

#### **Columns**

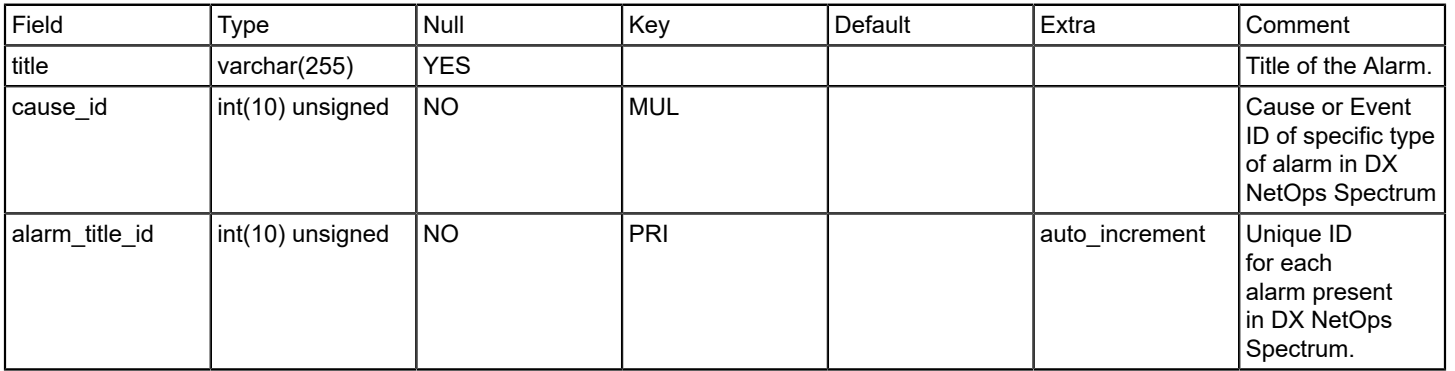

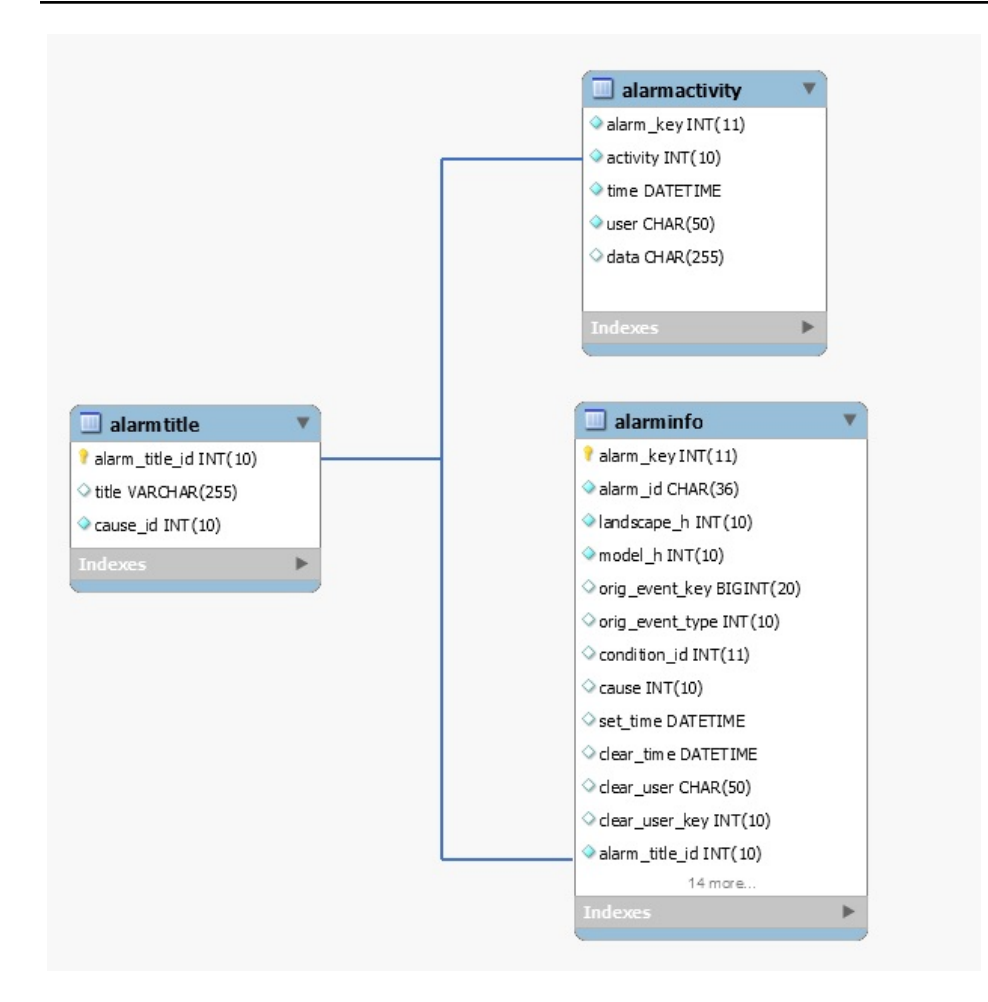

## **backups**

## **Description**

This table contains list of database backups.

#### **bo\_only\_user**

#### **Description**

This table includes the Business object user information.

#### **boxi\_user\_sync**

#### **Description**

This table includes the Business object user sync information.

#### **bucketactivitylog**

## **Description**

This table includes the event information from the landscape to process in SRM database.

## **ca\_reportstrings**

#### **Description**

This table represents the information of localized string for the identifier.

## **configchangelog**

#### **Description**

This table contains the information about NCM configuration file and logs.

#### **Columns**

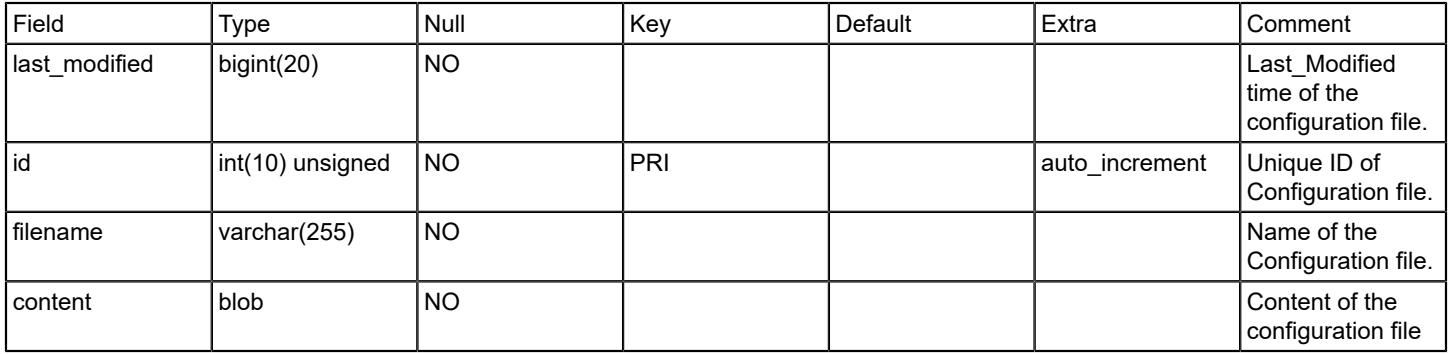

#### **contentpkg**

## **Description**

This table represents the installation content package information.

The contentpkg table associates content packages with Crystal Enterprise folder IDs. This table is not meant to be reported against, but instead is actually used by the Report Manager to help identify installation and security issues. A content package might only be installed once and this table helps identify if that is the case.

#### **creator**

#### **Description**

This table includes the model creator information.

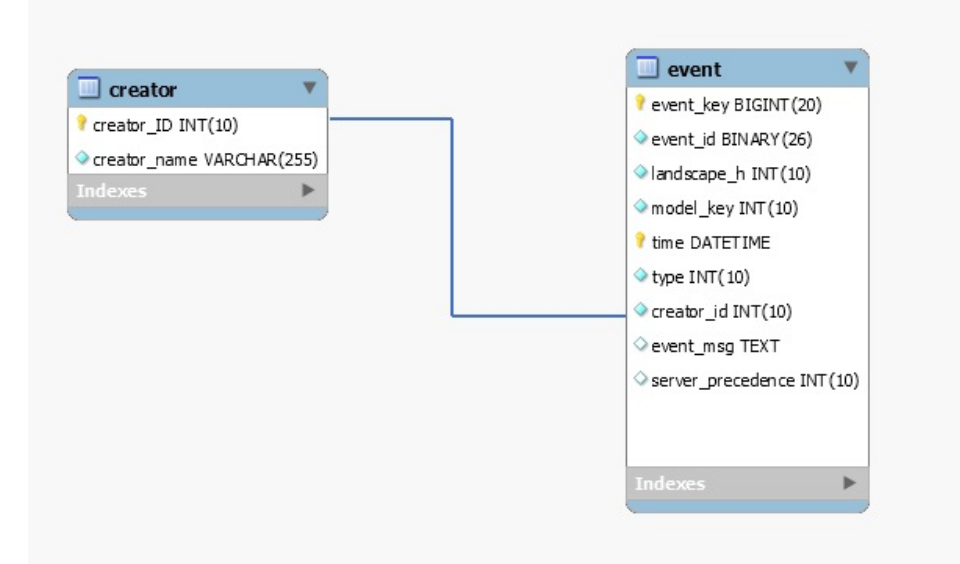

## **data\_retention\_policy\_changelog**

#### **Description**

This table includes the information about the data retention policy.

#### **devicemodel**

#### **Description**

This table represents the complete device model information.

The devicemodel table is filled in initially as the Report Manager extracts model information from the respective SpectroSERVERs. New records are added by the Report Manager as it responds to model creation events for device models.

Certain attributes of this table can change and as such the Report Manager needs a way to keep up with these changes. To keep up with these changes, the Report Manager periodically requests current values for these attributes. These requests are made to the appropriate models through the OneClick architecture. Initially this period for updating device data is set to once every 24 hours.

The user-defined fields are to be left blank, but provide the administrator an opportunity to extend the Report Manager database to include data that is applicable to their assets.

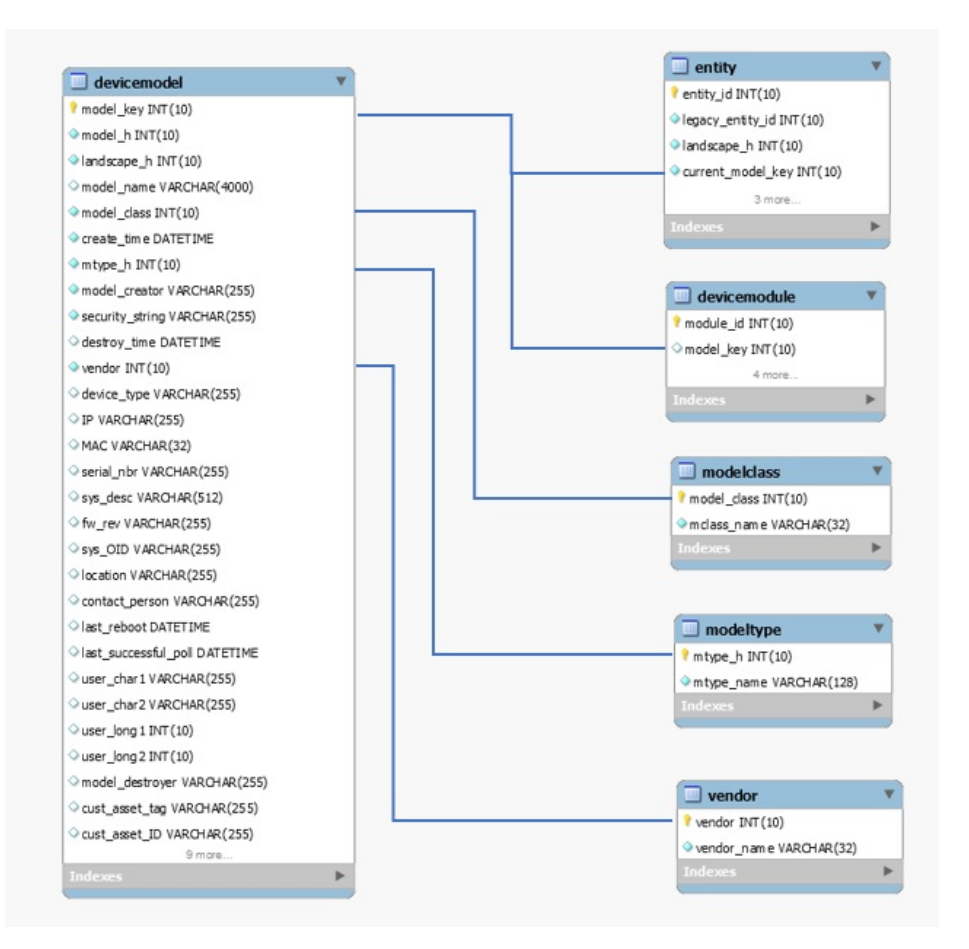

## **devicemodel\_uda**

## **Description**

The devicemodel\_uda table contains user-defined polling attribute information.

## **devicemodule**

#### **Description**

This table includes the chassis information like module name, serial number etc.

This table captures the relationship between Chassis device models and the board modules contained within. This table is dynamically kept up to date.

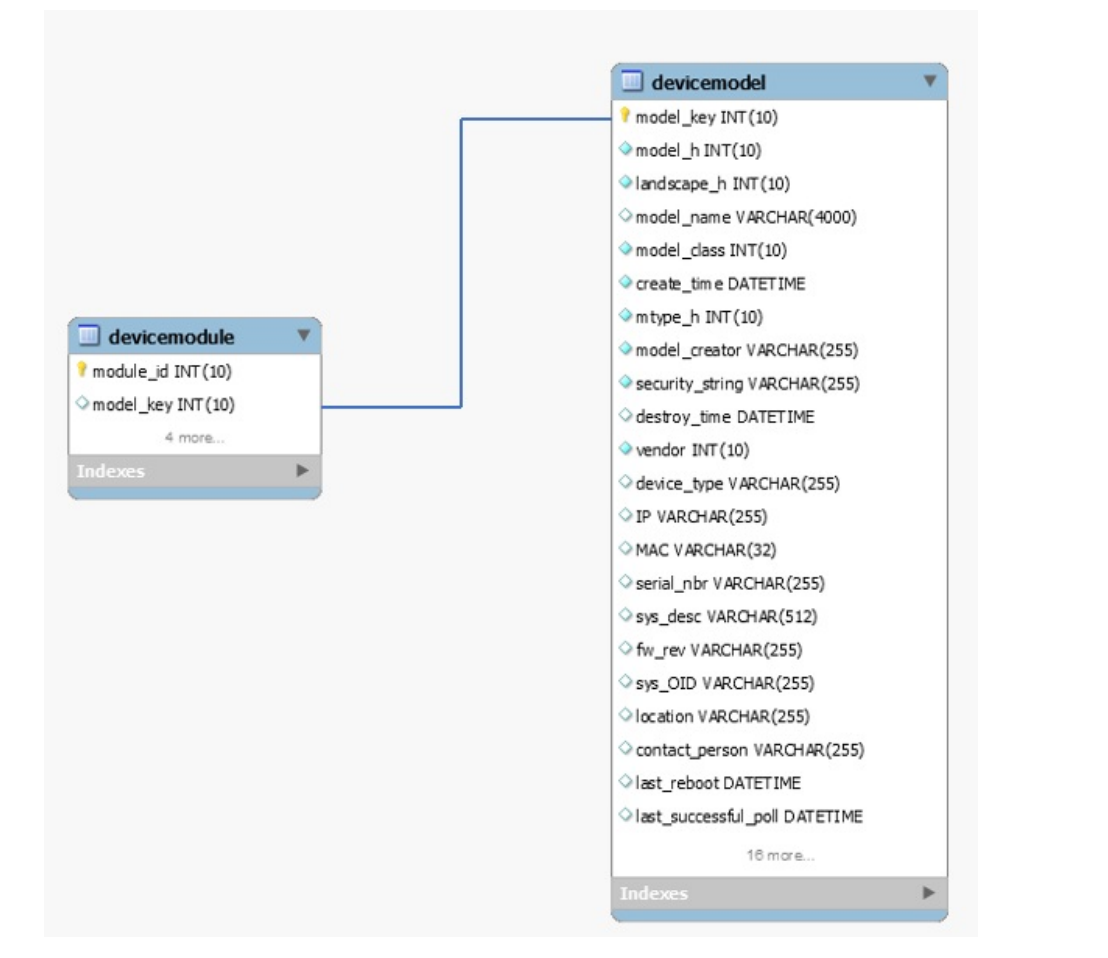

## **Columns** (till 10.2.1 release)

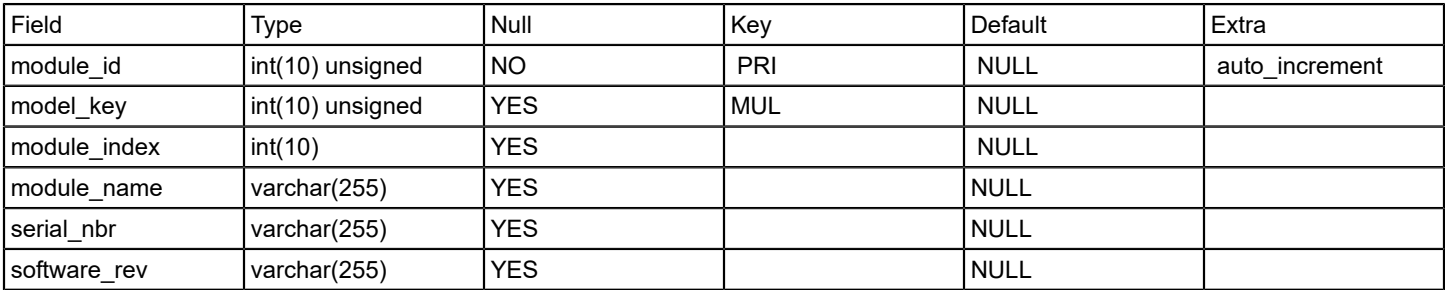

#### **Columns**

(from 10.2.2 release)

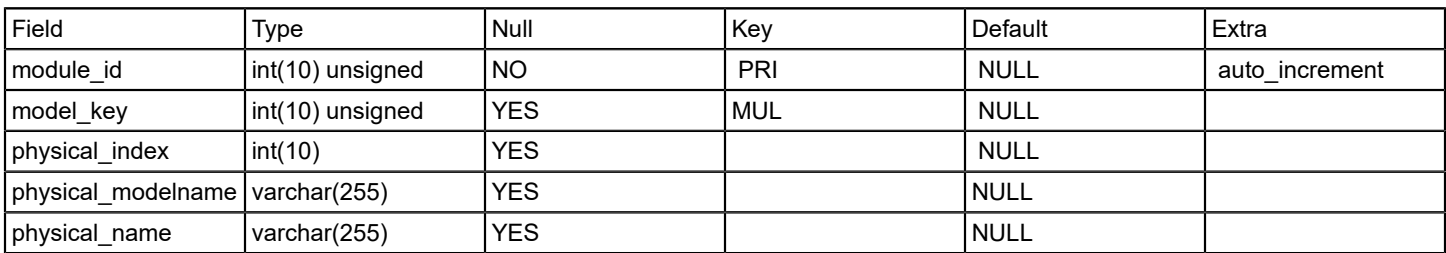

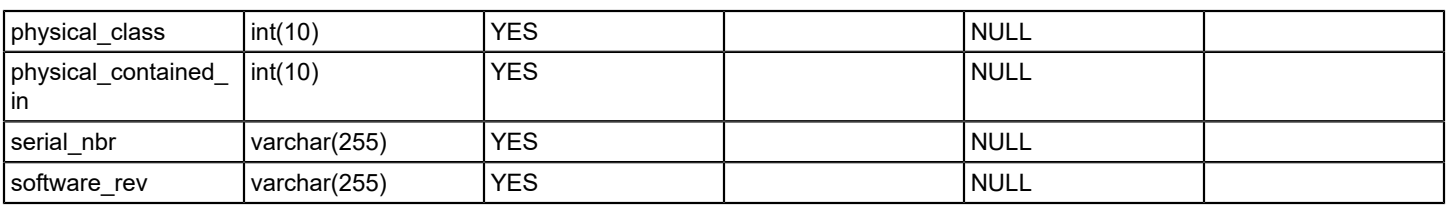

#### **entity**

#### **Description**

This table maintains distinct devices/interfaces across ALL landscapes.

The entity table is used to identify all entities uniquely that can be reported on. As new unique entities are added to the database, new entity records are created. Entity table record creation is closely tied to devicemodel and interfacemodel table record creation. The current model, create time, and destroy time columns always correspond to the most recently created model.

#### **Relations**

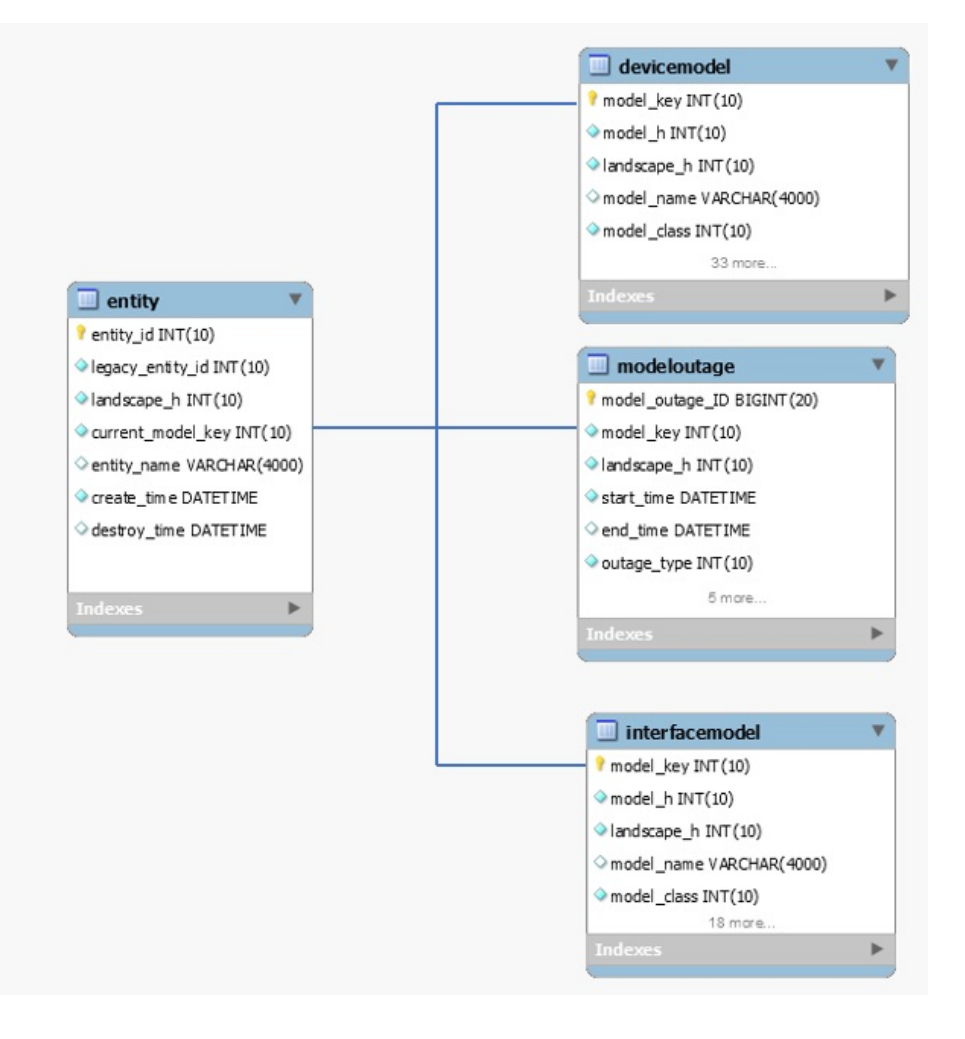

#### **entitygroup**

**Description**

This table is about taking the device assets and grouping them into predefined groups that are based on Vendor, Model Class, Landscape.

The EntityGroup table is initially filled in during the startup of the Report Manager application. Queries are made to the individual SpectroSERVERs to learn of the existing model collections (which are actually models themselves).

The EntityGroup table is then kept up to date by having the Report Manager watch for the creation (and destruction) events of the collection models. When a new event occurs indicating the creation of one of these collection models, the name for that collection model is immediately obtained. A search of the EntityGroup table for a record with that name is performed. If no such record exists, one is immediately added. If a record does exist, no further processing is necessary.

#### **entitygroupentity**

#### **Description**

The EntityGroupEntity table is initially filled in during the startup of the Report Manager application. As EntityGroups are added to the system, queries are made back to each of the servers to determine the membership of those groups. In determining membership, the SpectroSERVER identifies a set of models. Each model can then be referenced in either the devicemodel or interfacemodel table. From there, an entity ID can be obtained and an appropriate entry can be made into this table.

The EntityGroupEntity table can then be kept up to date by monitoring the relationship changes associated with those collection models.

#### **entitygrouptype**

#### **Description**

The EntityGroupType table is filled in at the time of table creation. EntityGroupTypes are pre-defined before any EntityGroups have been defined. Table records include:

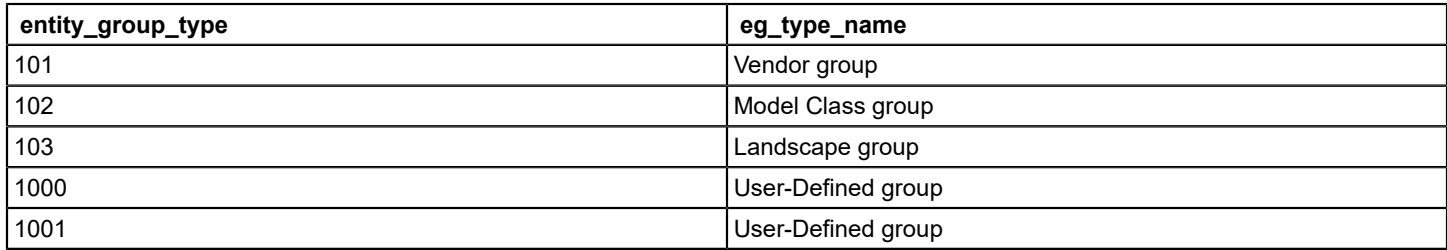

#### **entitymodel**

#### **Description**

The entitymodel is used to identify all model handles that an entity has had. This table gets filled in as part of the Entity table updating. When a record gets added to either the devicemodel or interfacemodel table, a process is kicked off to identify if this "new" model is either an existing/known entity, or a new (previously unknown/un-modeled) entity.

A new record gets added to the entitymodel table every time a "new" model record gets added to either the devicemodel or devicemodel table. When a record is added to the entitymodel table, the record is recorded with a timestamp. This timestamp enables the Report Manager to identify the most current model that represents an entity.

#### **Columns**

### **event**

## **Description**

This table described the complete event information like event ID, message, time etc.

## **Relations**

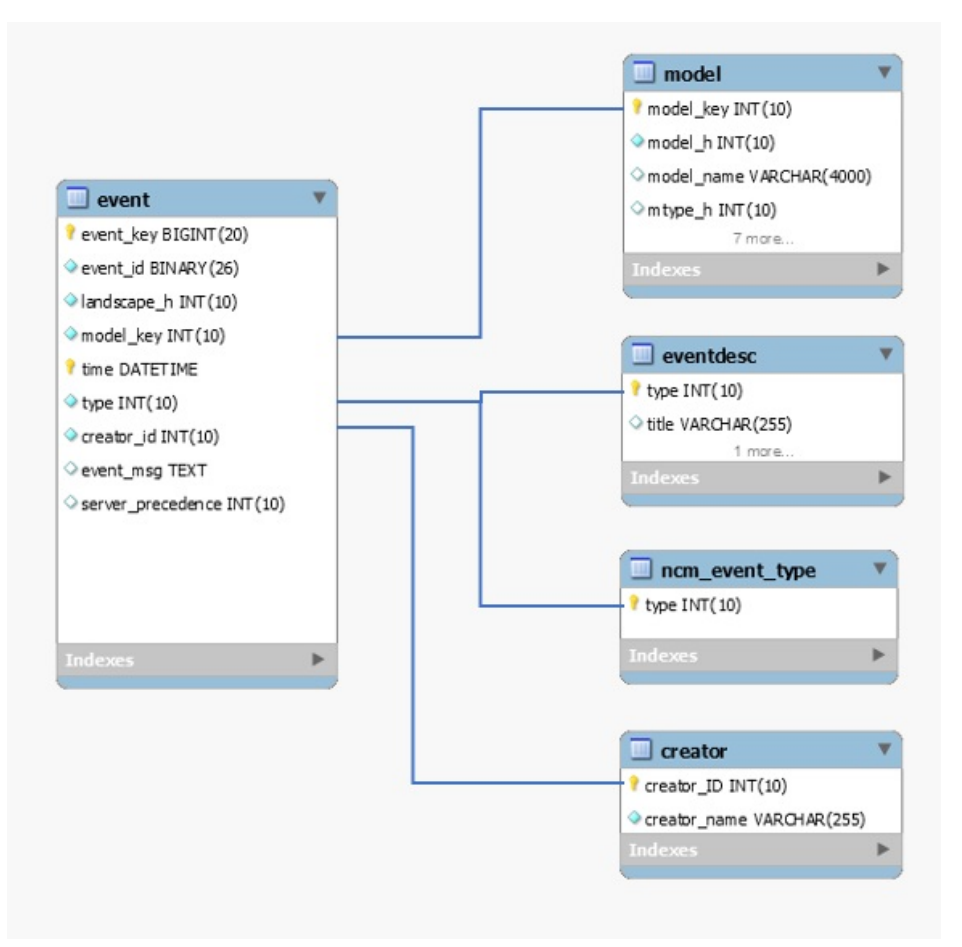

## **eventactivitylog**

## **Description**

Contains number of events processed in each polling cycle for every landscape.

## **Columns**

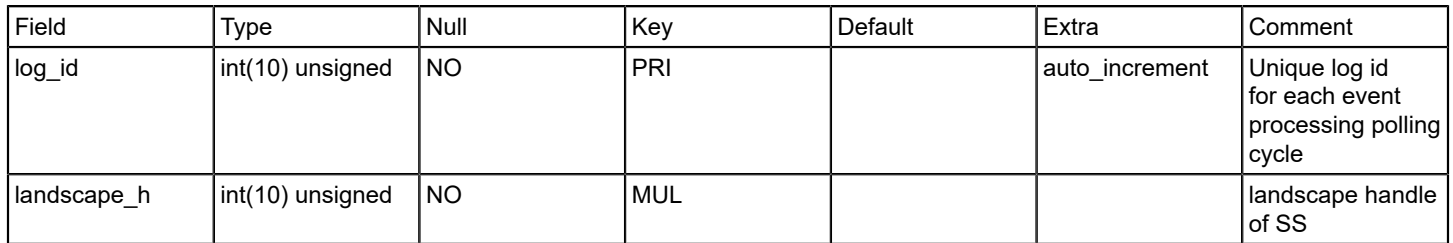

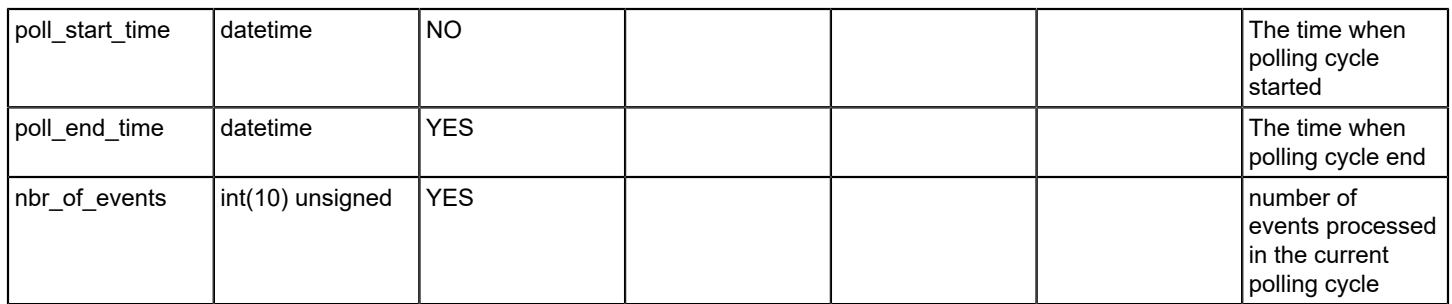

#### **eventdesc**

## **Description**

Contains static list of events.

#### **Columns**

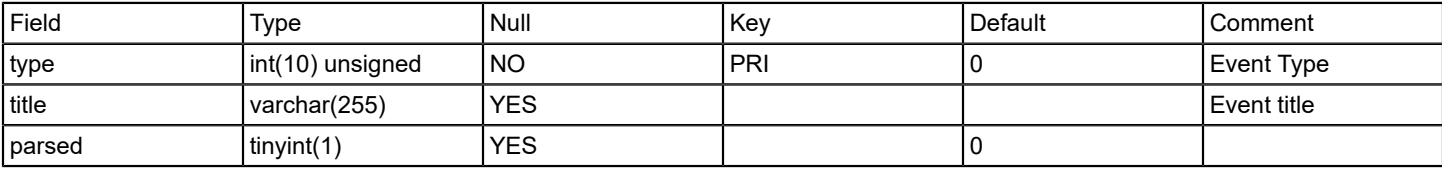

## **Relations**

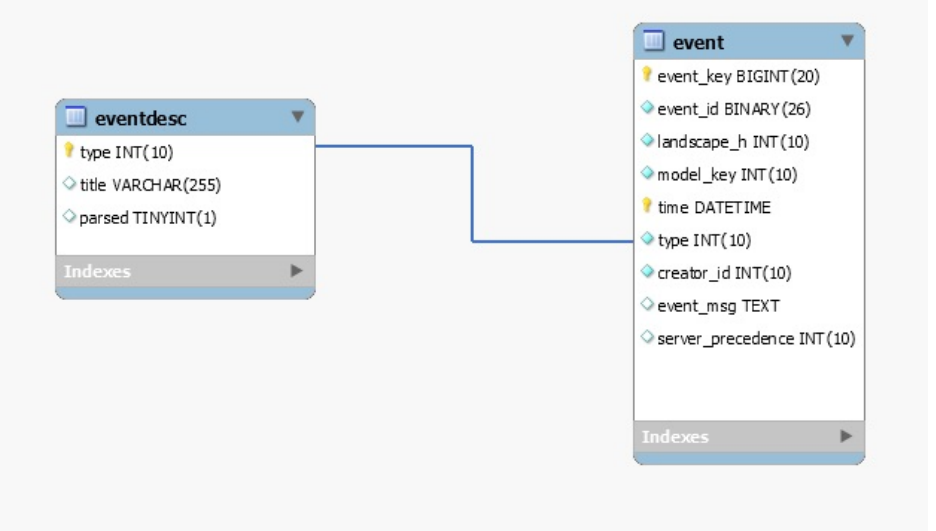

## **folderhierarchy**

## **Description**

Contains folder hierarchy present in OneClick explorer view.

## **folderidmap**

## **Description**

This table maps the SRM entitygroupid of the folder to the CsUniqueID that identifies the folder in One Click and DX NetOps Spectrum. This table is used for custom collection hierarchies.

## **Columns**

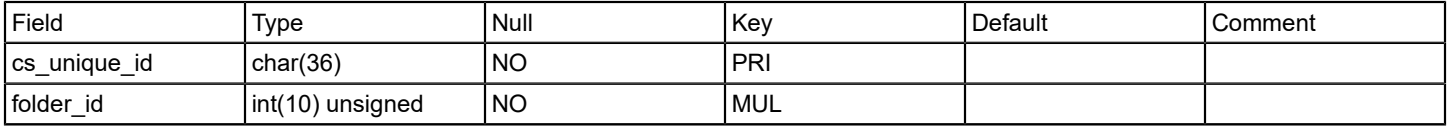

#### **gcmodel**

### **Description**

Contains mapping between global collections and models present in it.

Please note that this table does not include a flag like 'destroyed' or 'startdate/enddate' for the relation between the model and the global collection. It only represents the current assignment.

## **Columns**

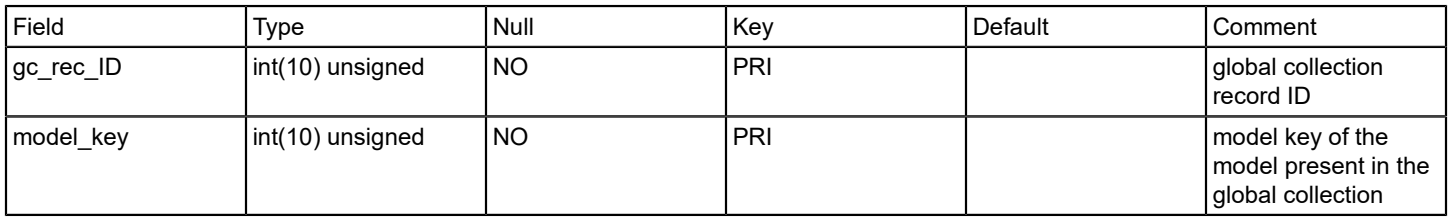

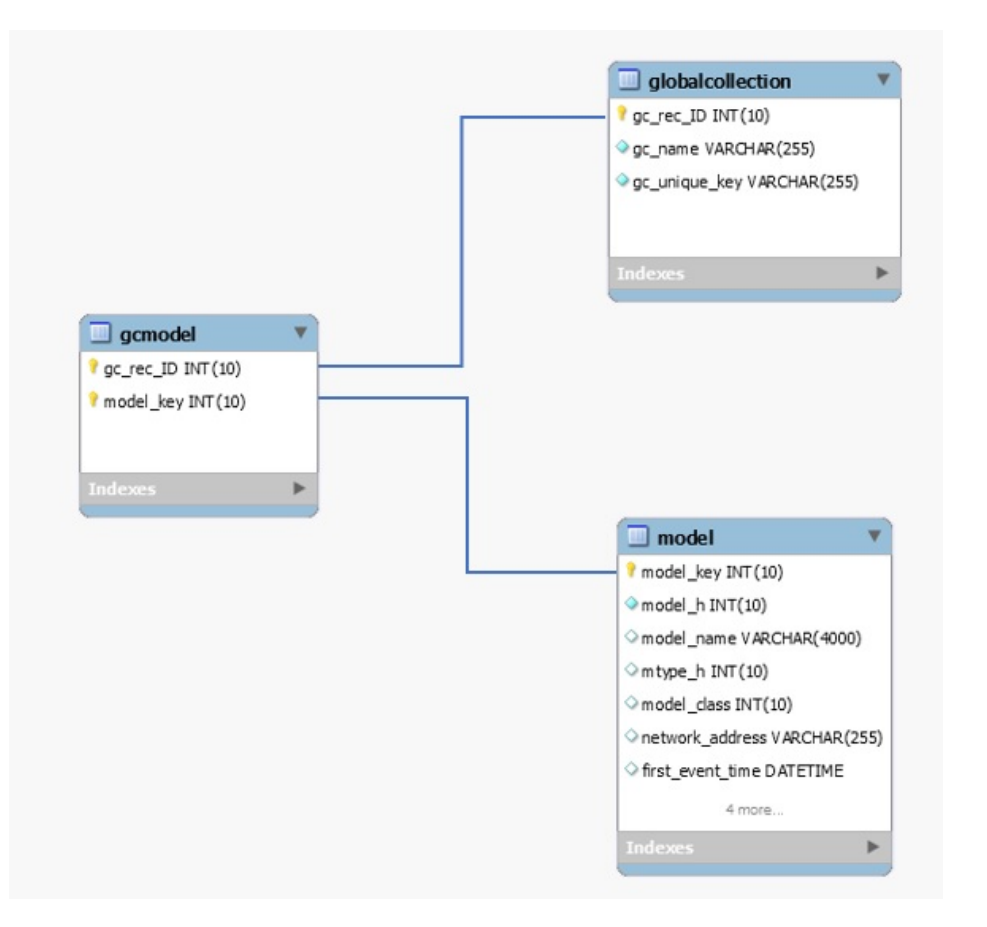

## **globalcollection**

## **Description**

Contains list of global collections.

## **Columns**

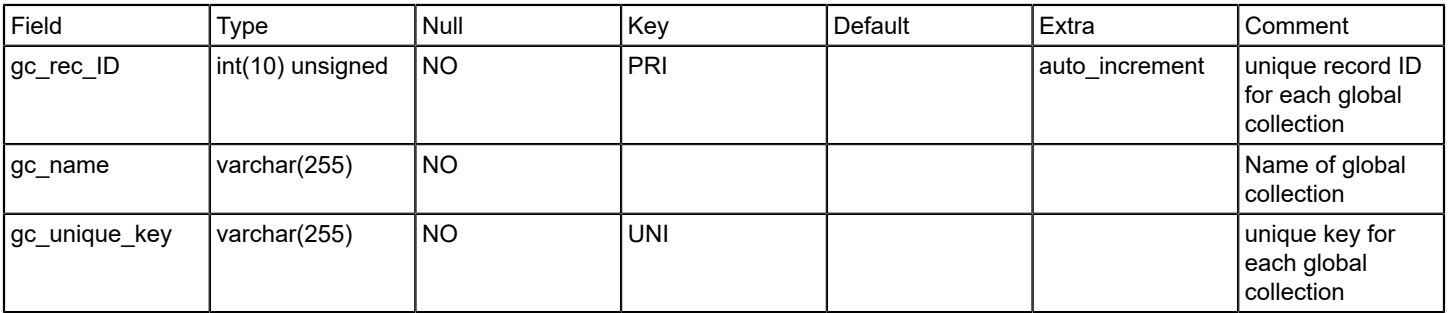

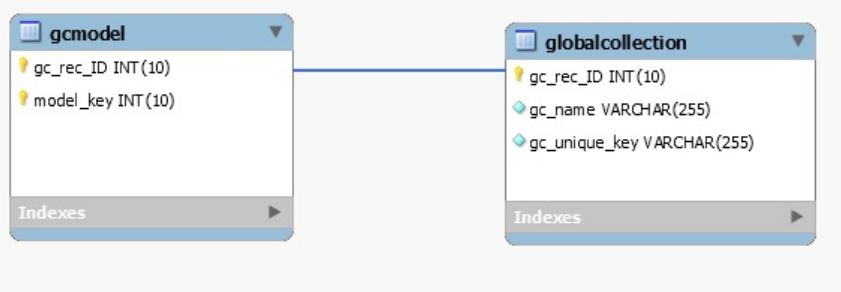

### **groupentitygroups**

## **Description**

This table stores mapping of group\_id to entity \_group\_id .

Since entity groups of type 'folder' can be made up of multiple entity groups (of type folder, collection or both), this table allows you to find all the entity groups that make up the specified entity group.

## **NOTE**

When finding all entities of a specified entity group, use this table, not the entitygroup table.

## **Columns**

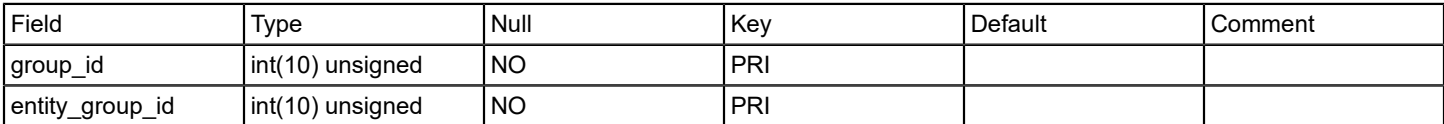

## **handleractivitylog**

### **Description**

Containing the log of bucket processing done by all handlers for each landscape.

## **Columns**

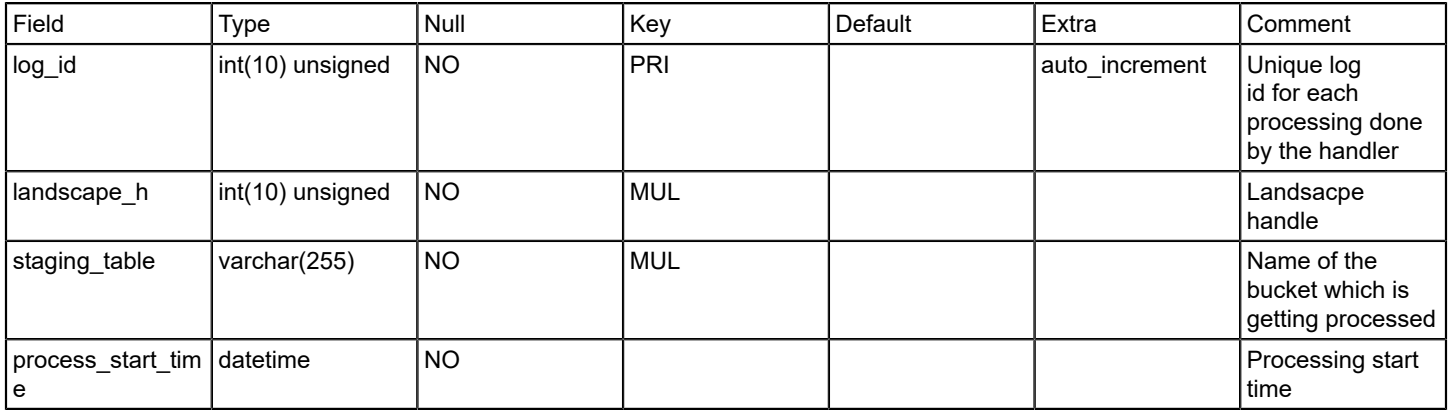

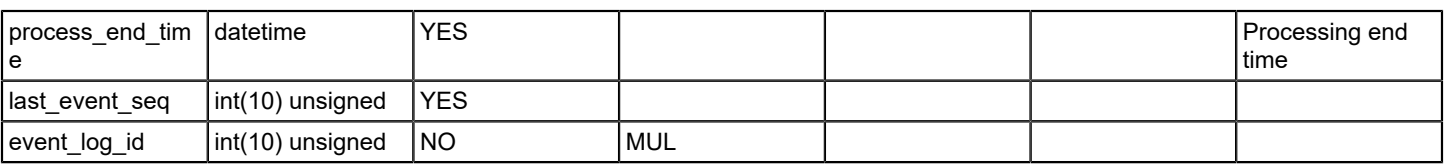

## **handlerrollback**

#### **Description**

This table stores model outage rollback data.

#### **Columns**

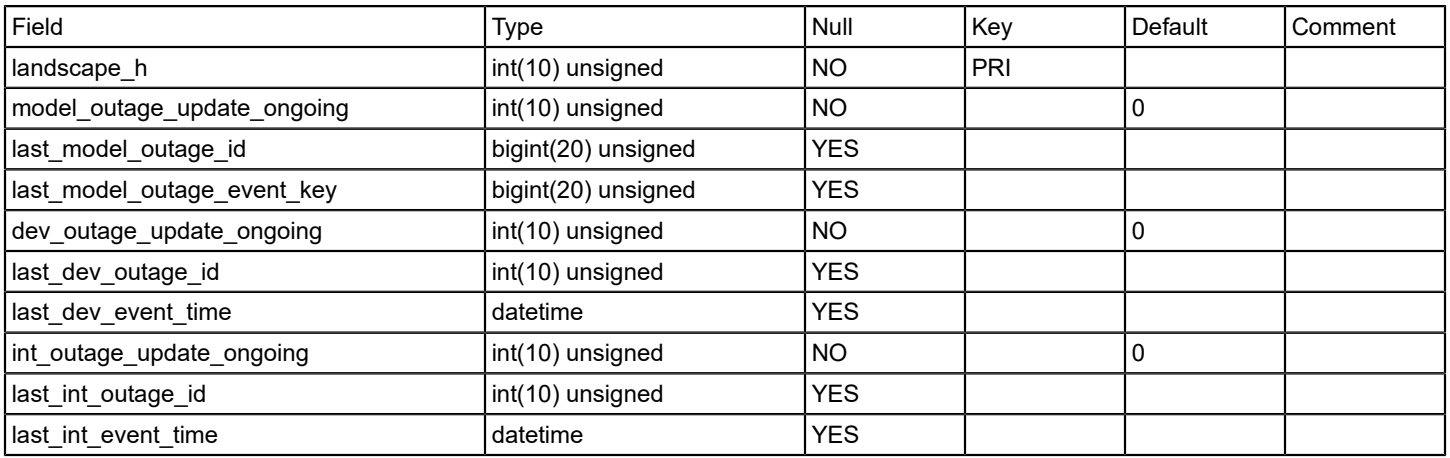

#### **installedreports**

#### **Description**

This table contains the file names of the reports that are loaded into the database by SRM. The report ID of the report that is stored in the database with its parent folder ID are also listed. This table is consulted when add or updating reports within SRM.

#### **Columns**

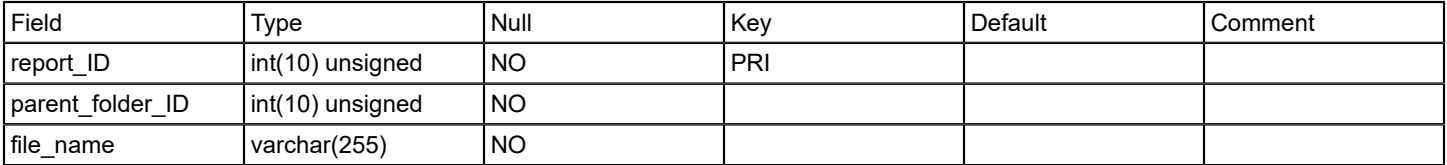

## **interfacemodel**

#### **Description**

Contains interface information for all device models.

The interfacemodel table is filled in initially as the Report Manager extracts model information from the respective SpectroSERVERs. New records are added by the Report Manager as it responds to model creation events for interface models. The models that are reported on within the interfacemodel table are initially limited to those models that represent physical interfaces. Logical interfaces are not recognized or reported on with this first phase.

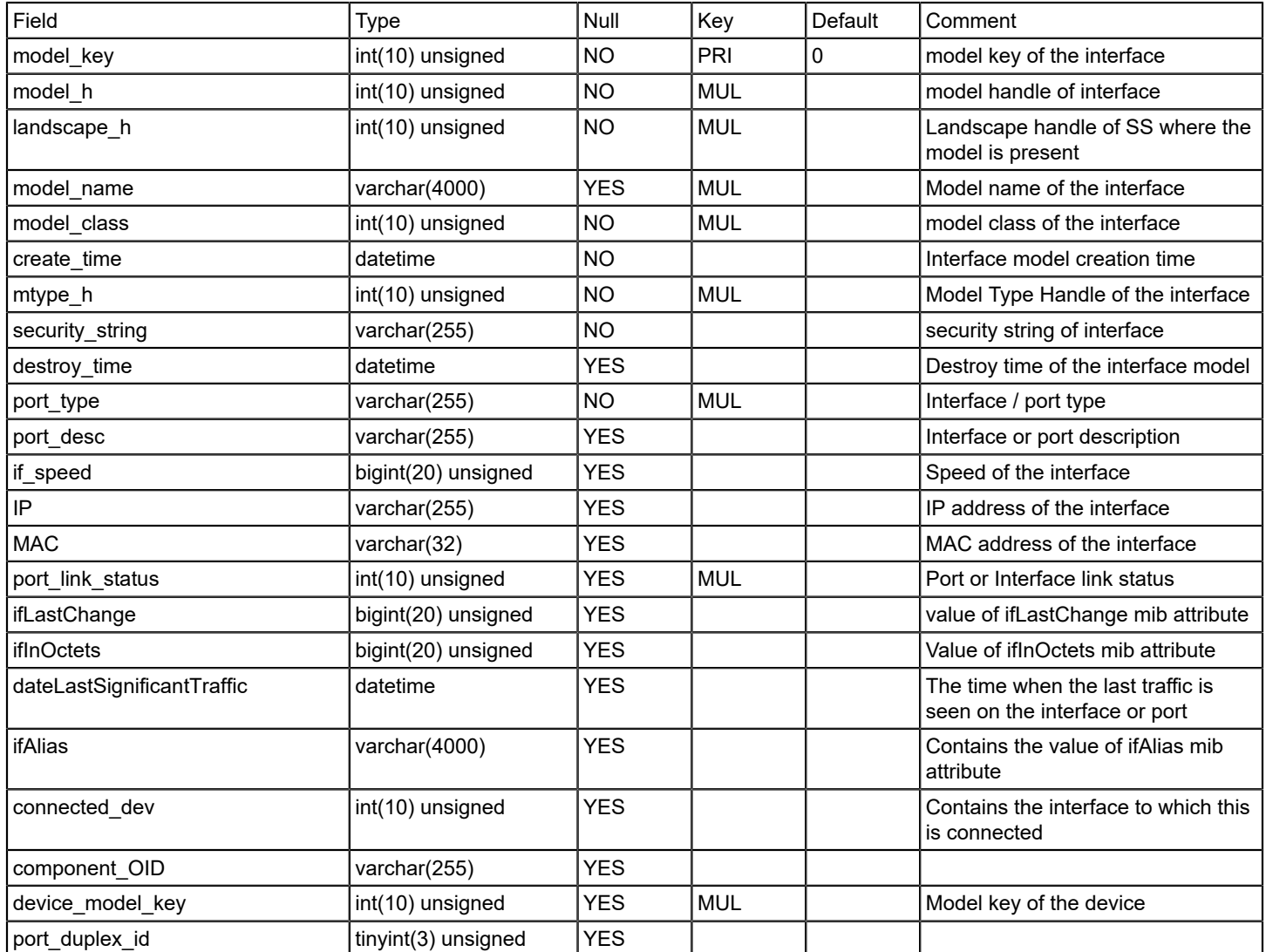

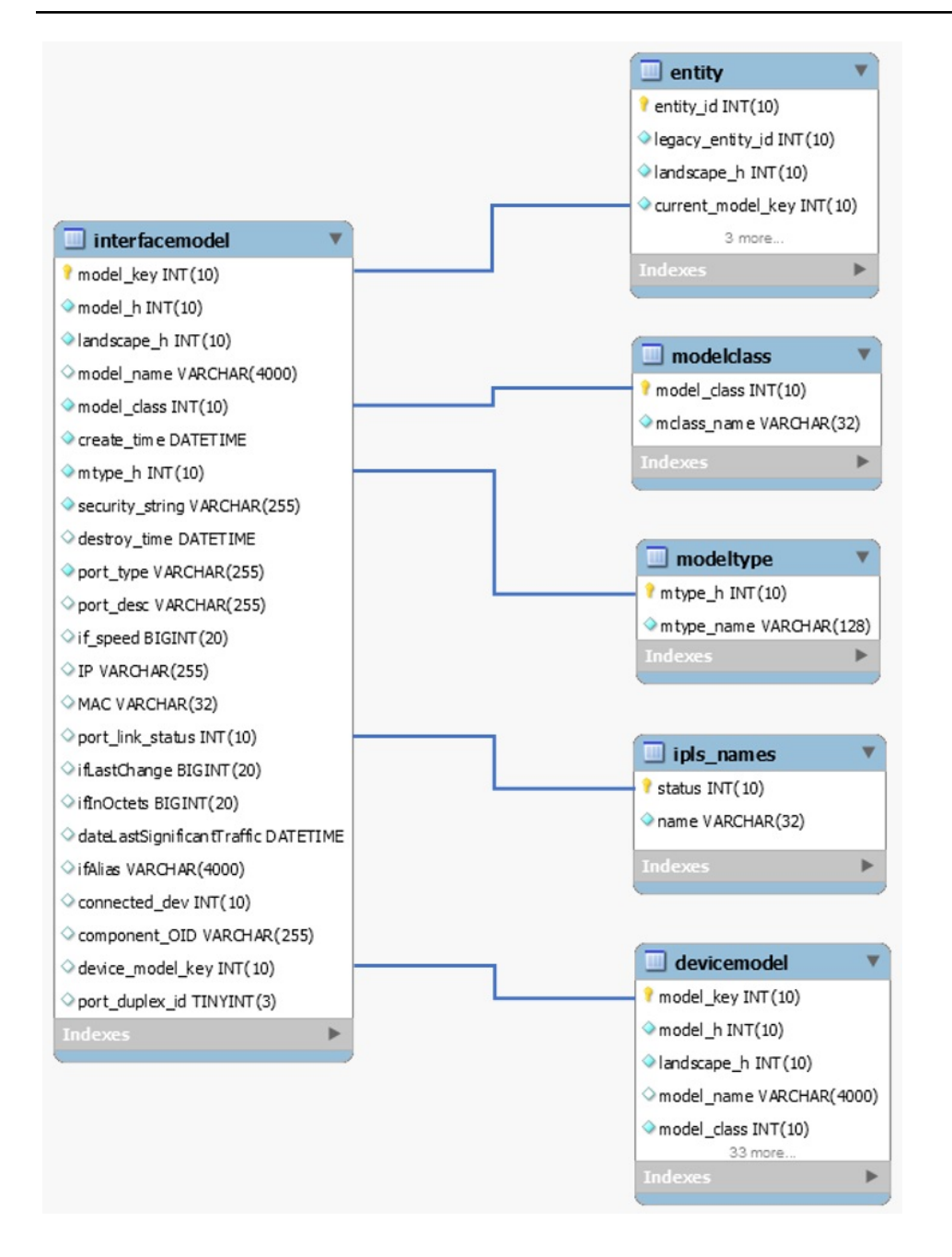

#### **ipls\_names**

#### **Description**

This table contains the different values for the port\_link\_status on an interface model found in the interfacemodel table. This table is filled when it is created with the following values:

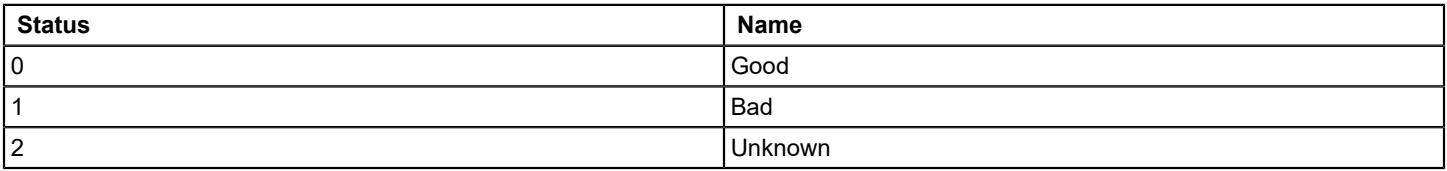

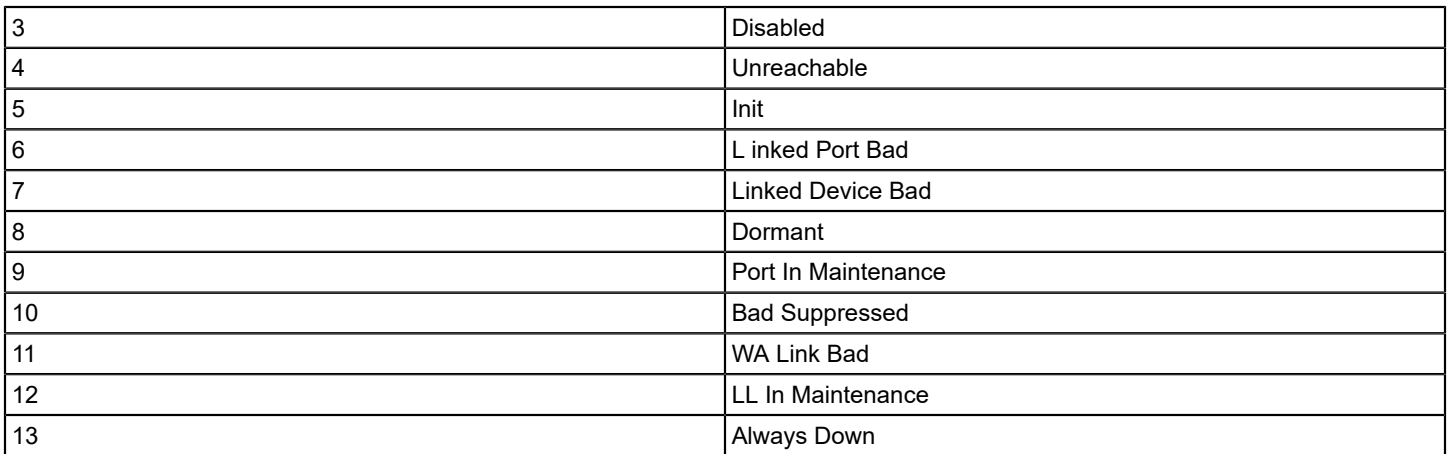

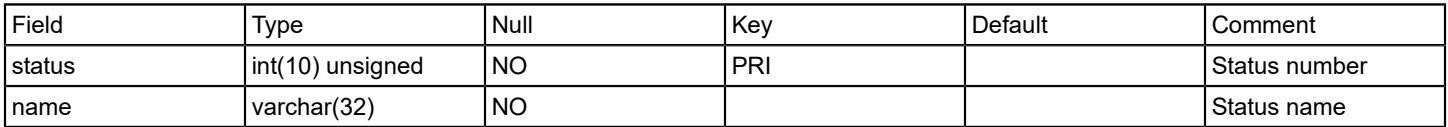

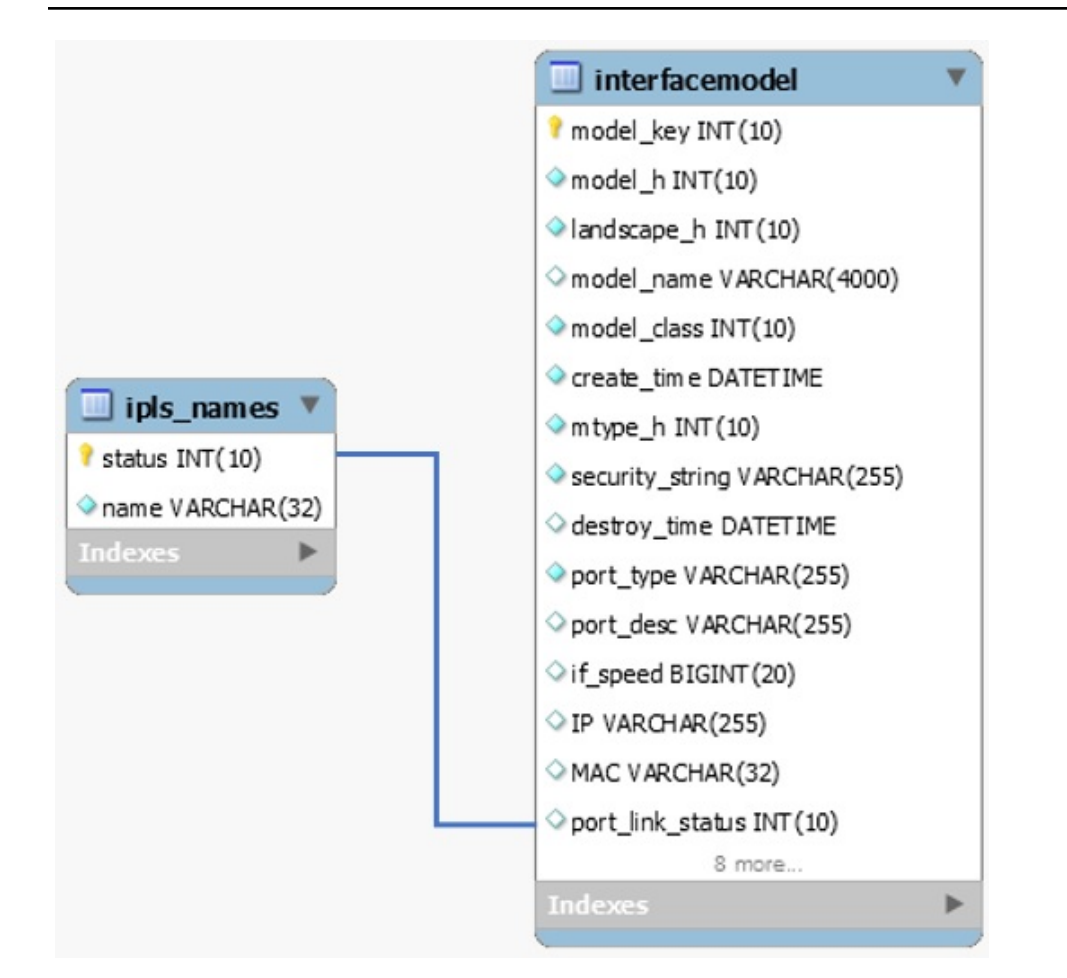

## **landscape**

## **Description**

Contains the last poll /sync times for each landscape

The landscape table lists those landscapes that report manager has seen. The dev sync time is the time the last known device event was recorded for the given landscape. The int sync time time is the time the last known interface event was recorded.

## **Columns**

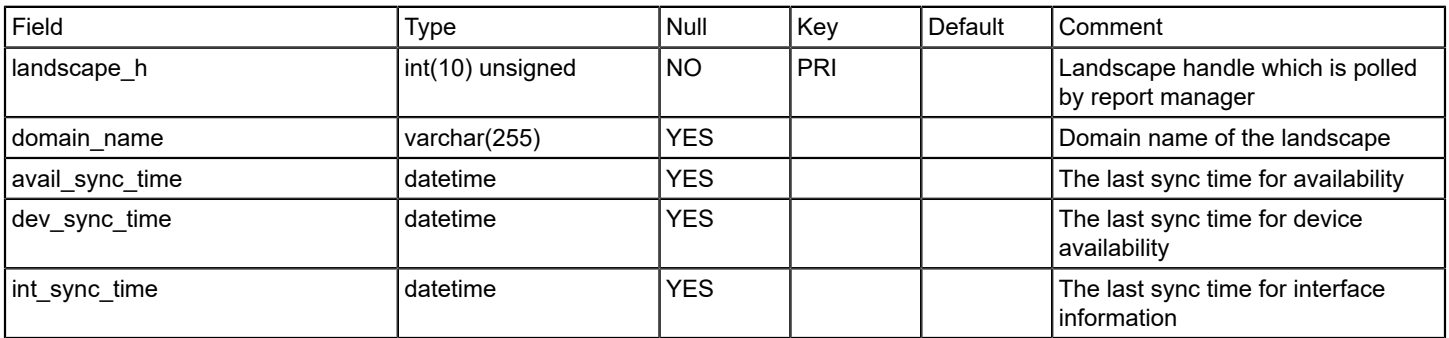

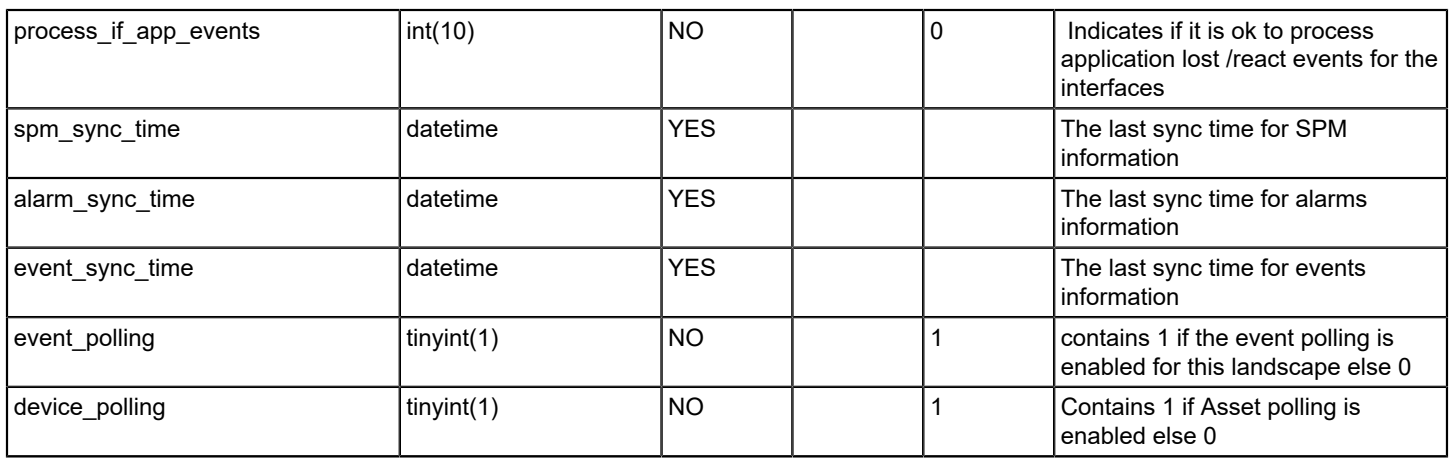

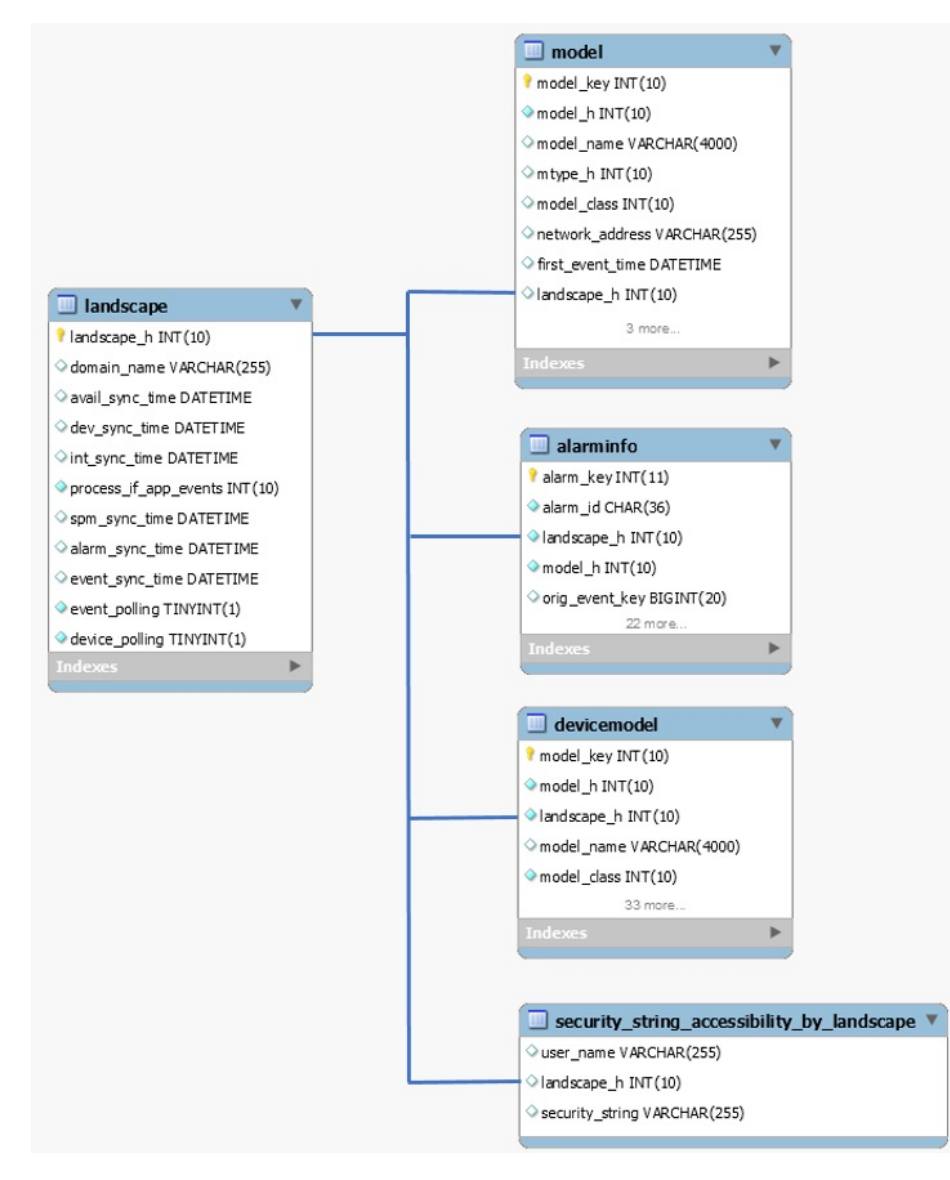
### **managementoutage**

#### **Description**

This table stores the management outages for the monitored landscapes.

### **Columns**

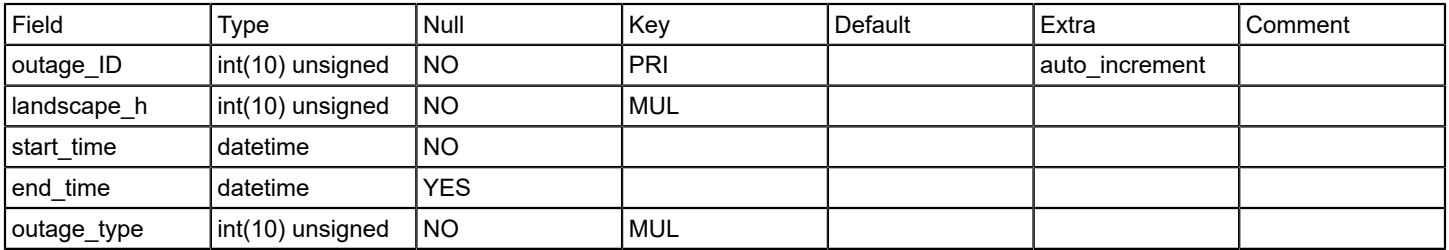

#### **managementoutagetype**

#### **Description**

This table lists the different types of management outages. This table is filled at table creation time with the following values:

- Expected
- Unexpected
- History

### **Columns**

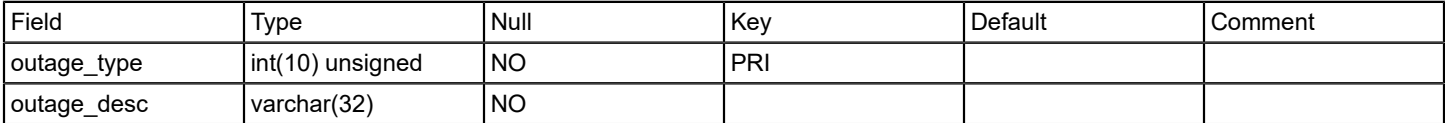

### **model**

### **Description**

Contains information of all the DX NetOps Spectrum models. This table stores general model information.

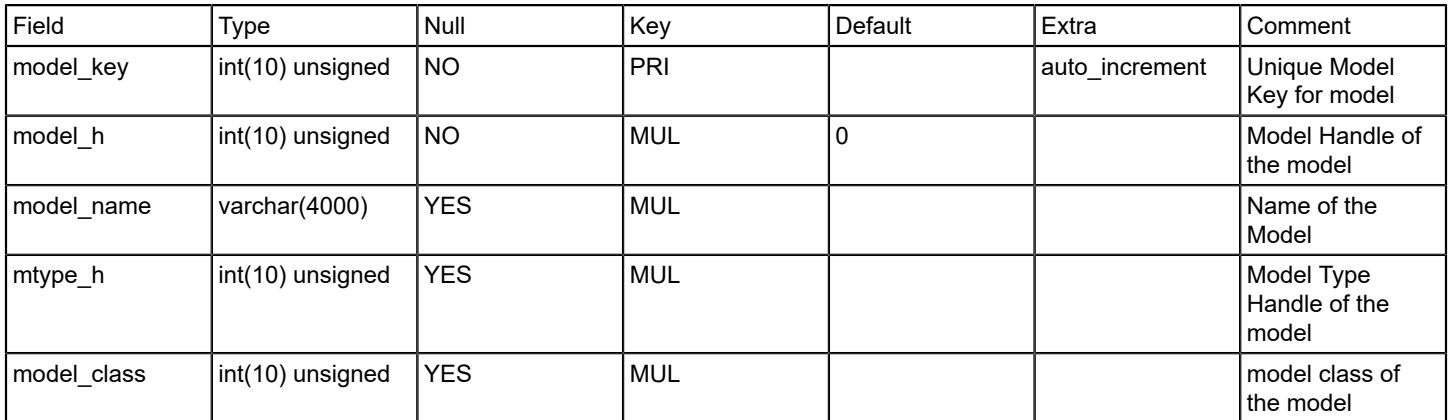

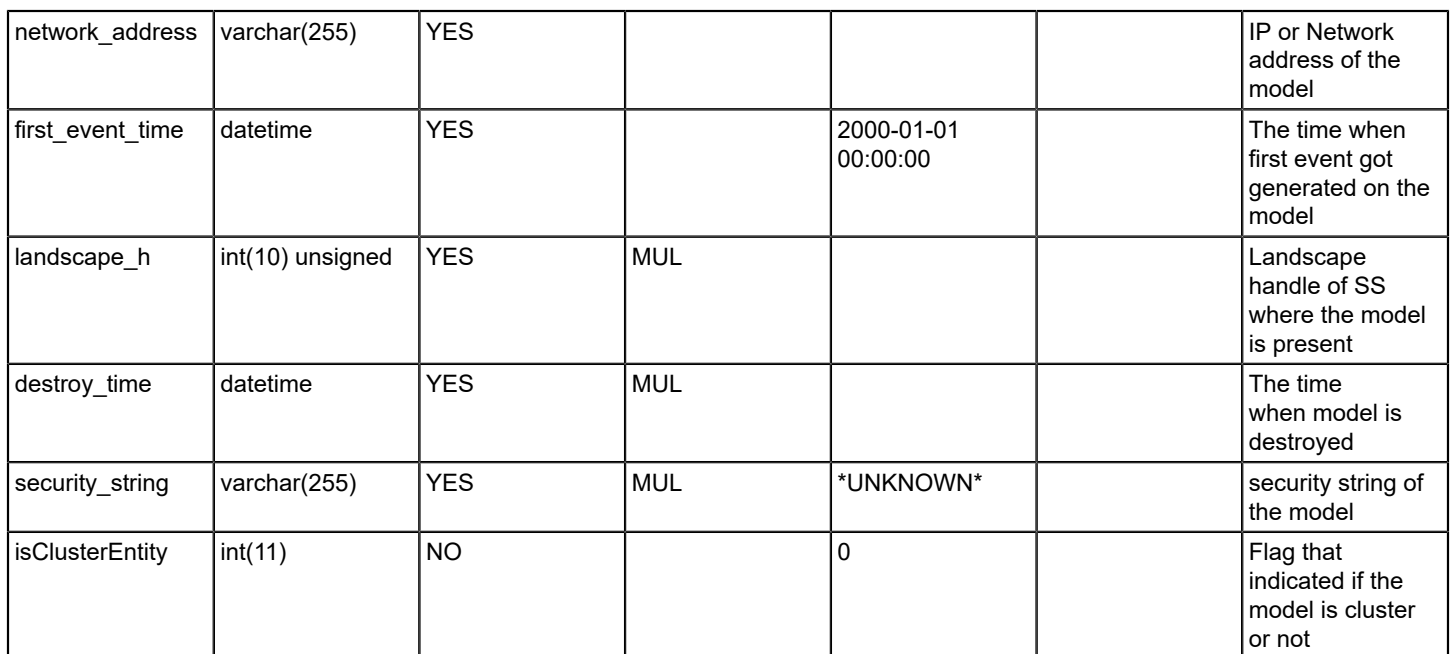

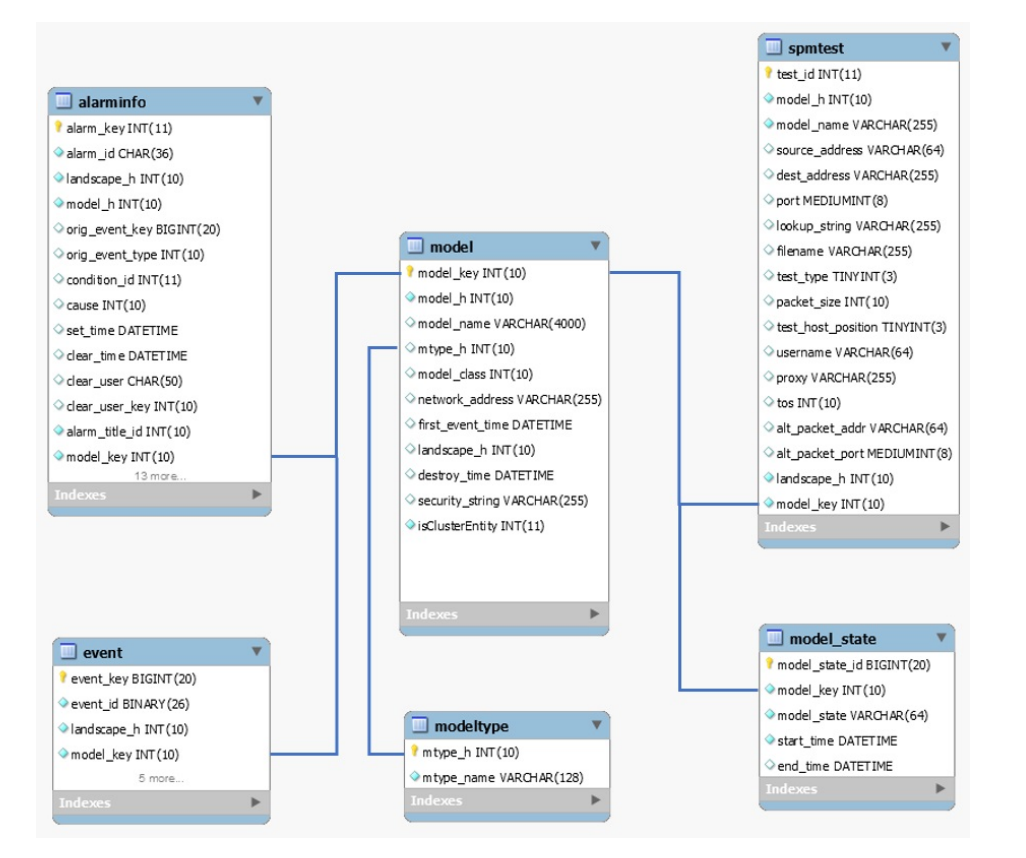

# **model\_state Description**

Contains information about model state.

# **Columns**

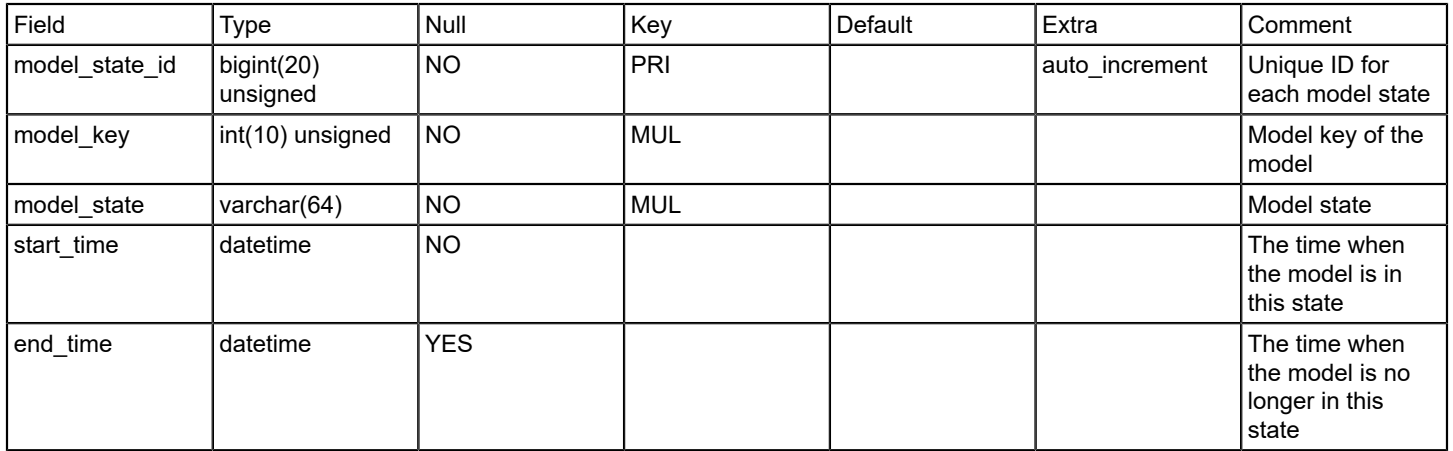

### **Relations**

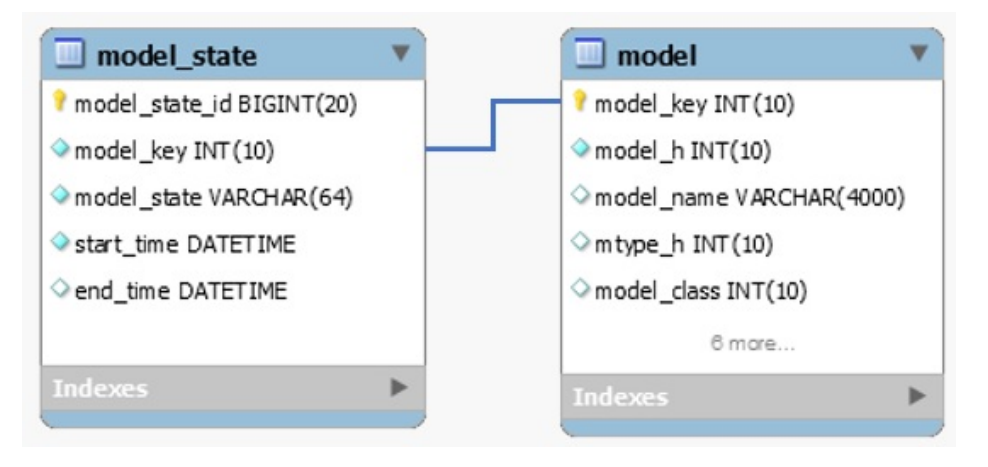

# **modelclass**

# **Description**

Contains static list containing list of all model class names.

The modelclass table is filled in at the time of table creation.

# **Columns**

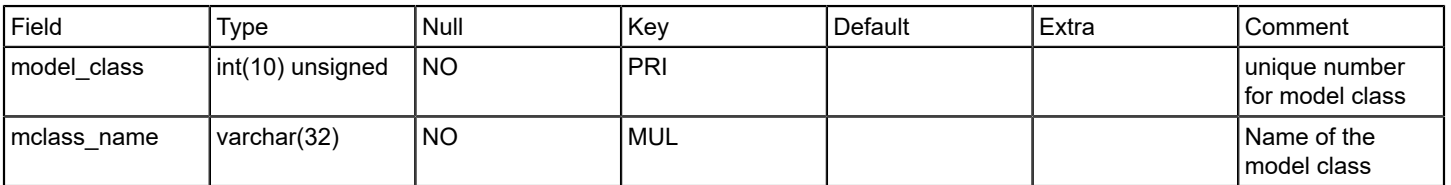

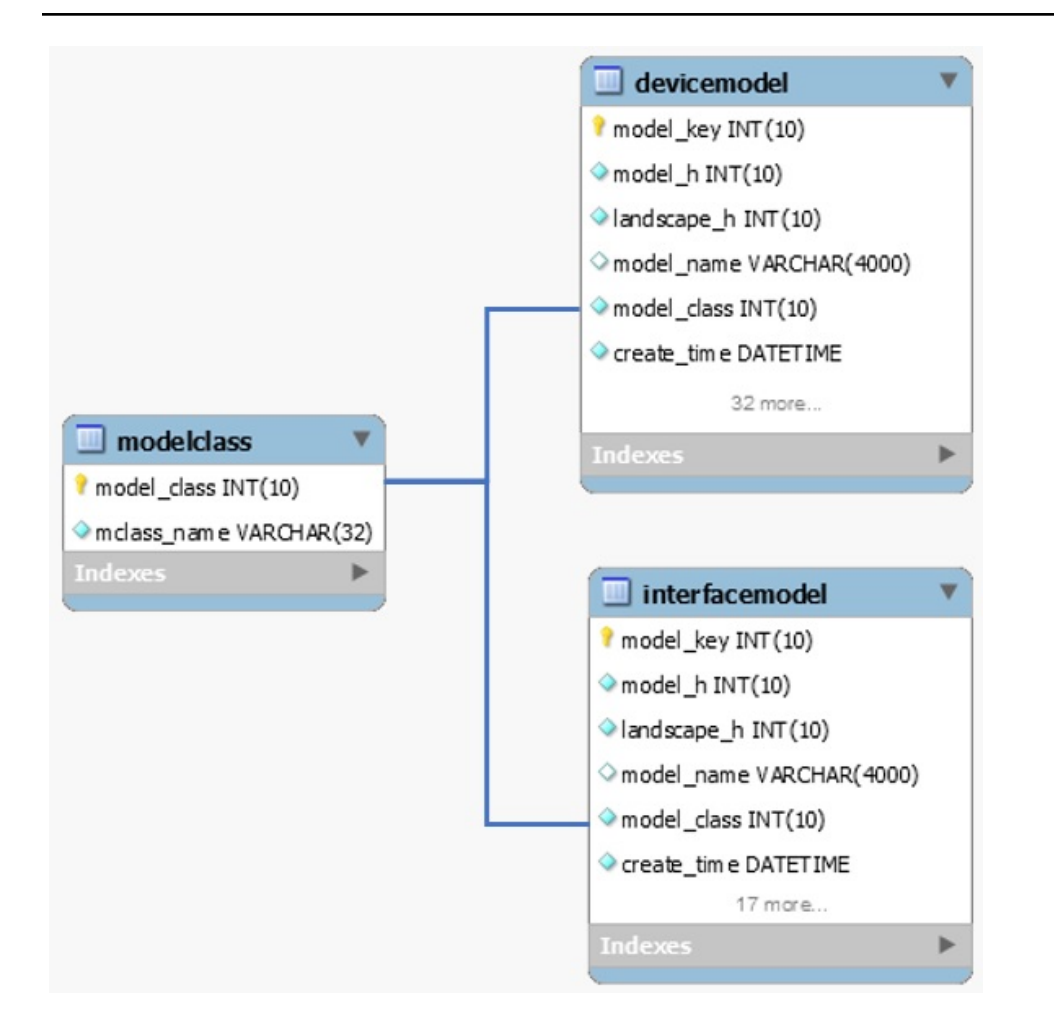

### **modeloutage**

#### **Description**

Contains all the outages for the model.

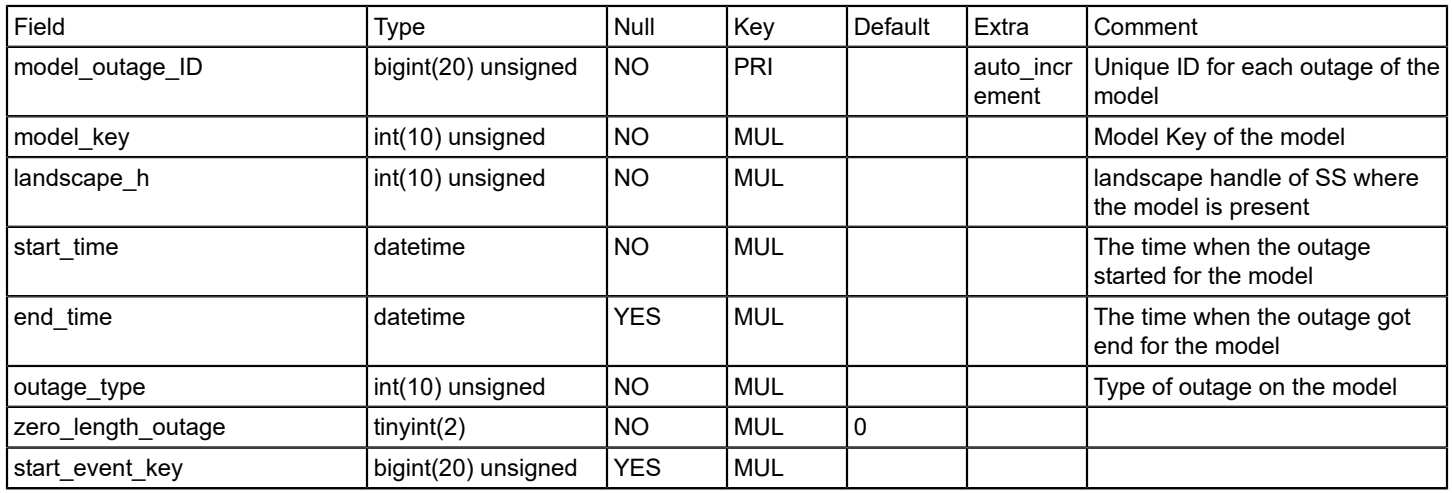

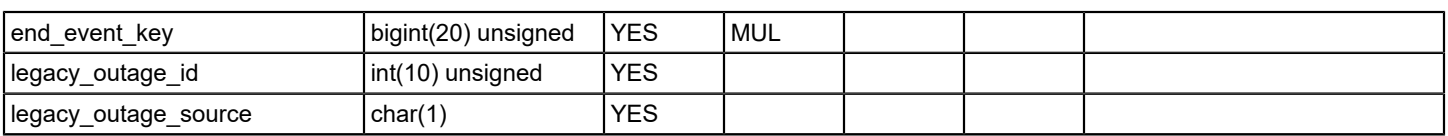

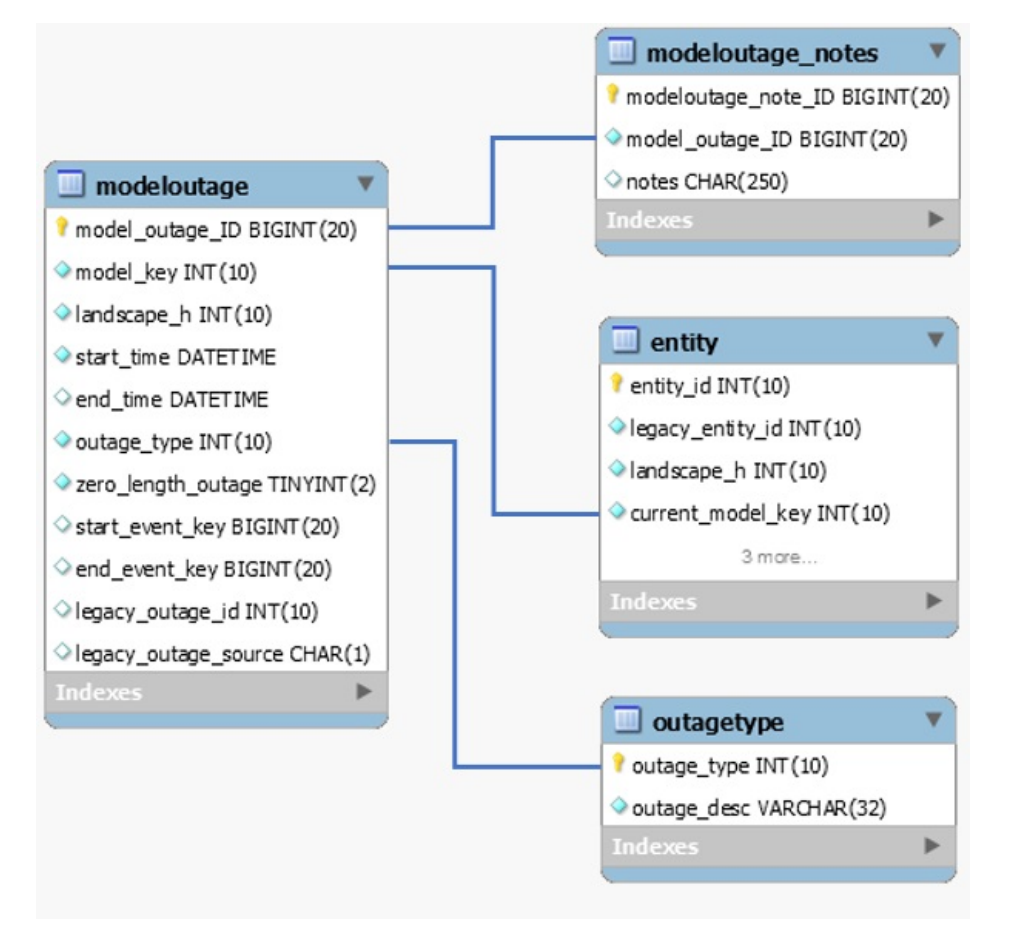

### **modeloutage\_notes**

### **Description**

Contains notes for each outage for the model.

#### **Columns**

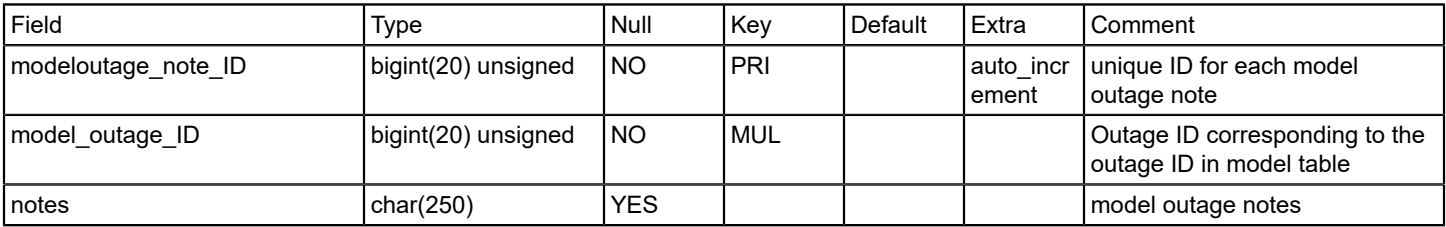

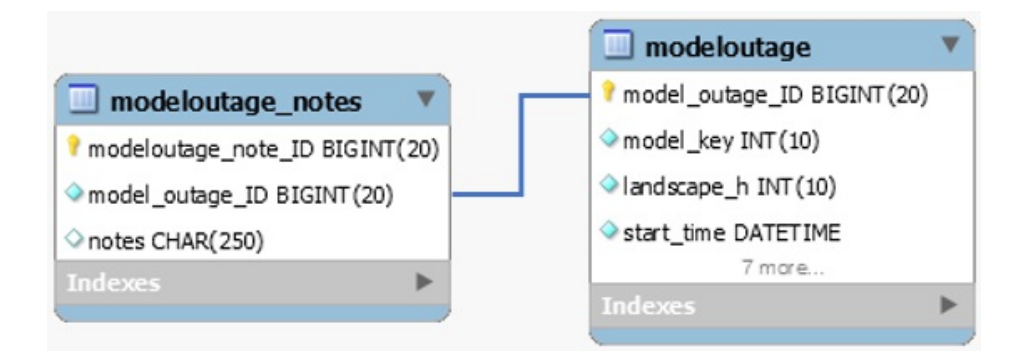

#### **modeltype**

#### **Description**

Contains Static list of all model type handles and their names.

The modeltype table is filled in as the Report Manager is starting up. The Report Manager contacts one of the SpectroSERVERs and sends a query requesting the handle and name for all device model types. Once this query is returned, the modeltype table is updated.

#### **Columns**

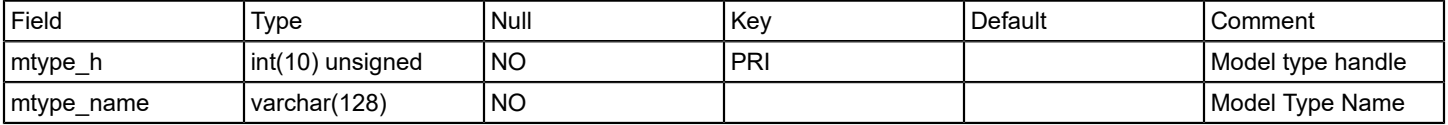

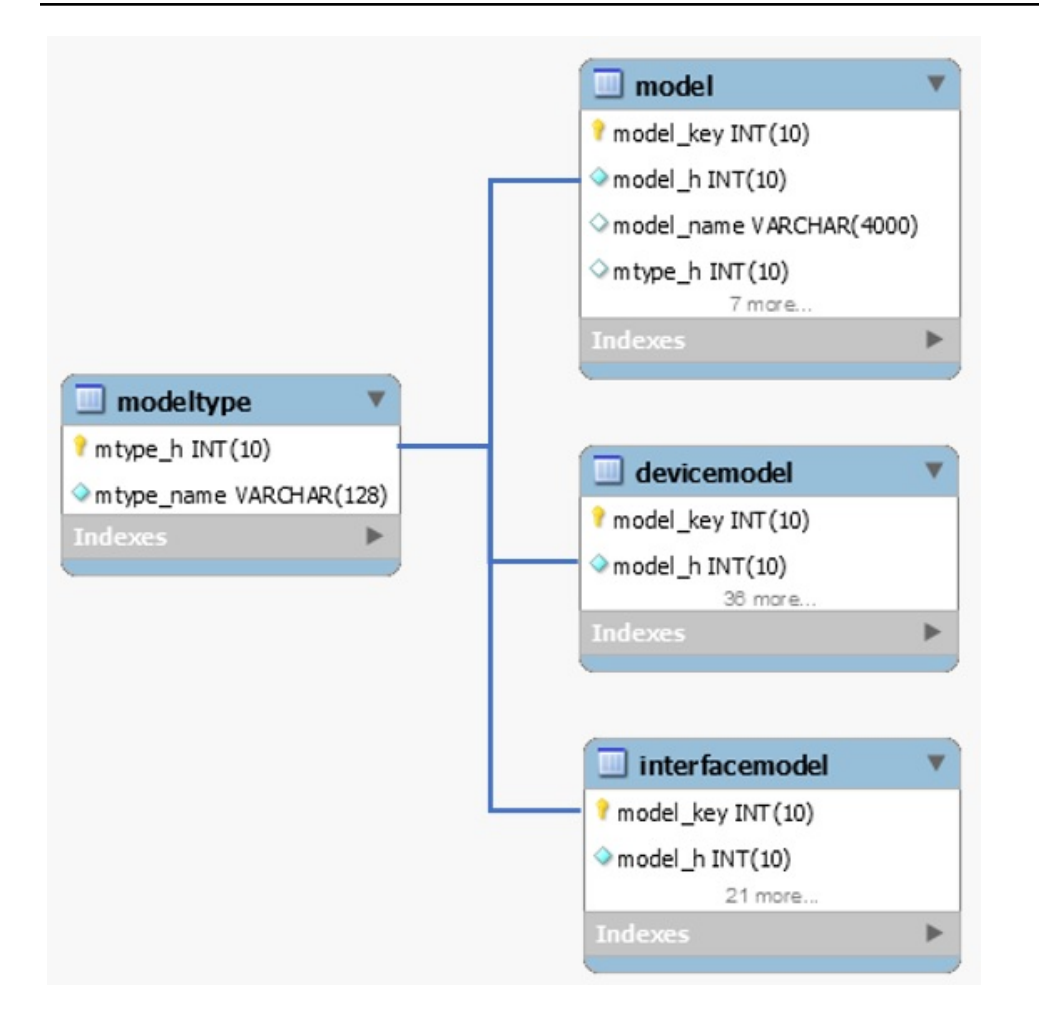

### **ncm\_config**

### **Description**

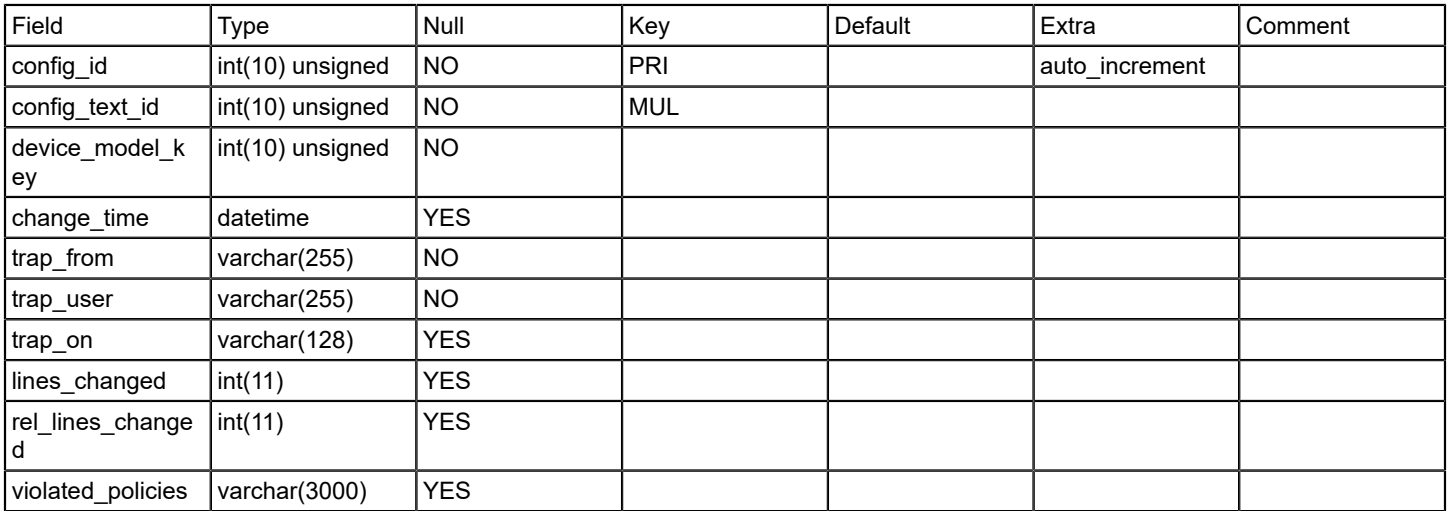

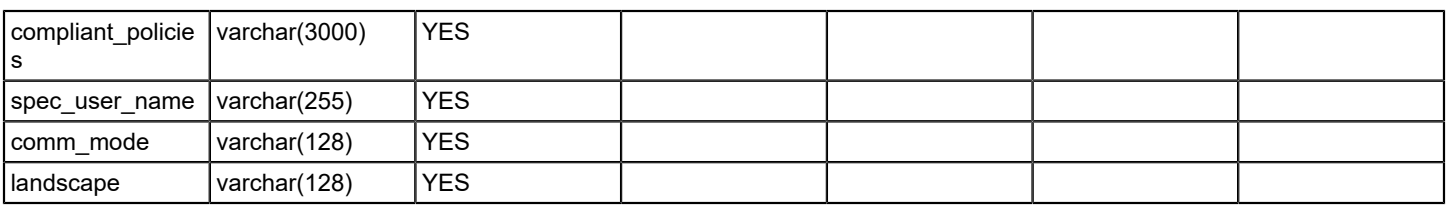

### **ncm\_config\_text**

### **Description**

#### **Columns**

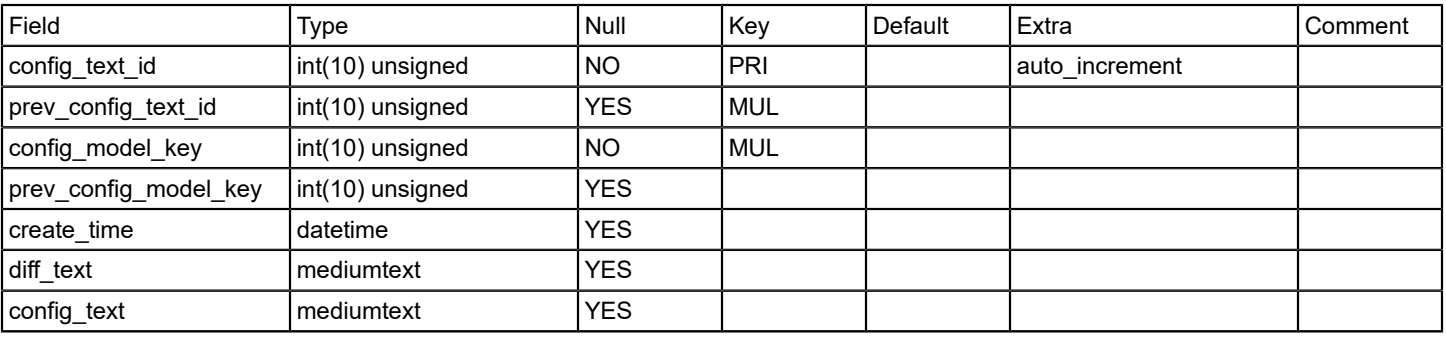

### **Relations**

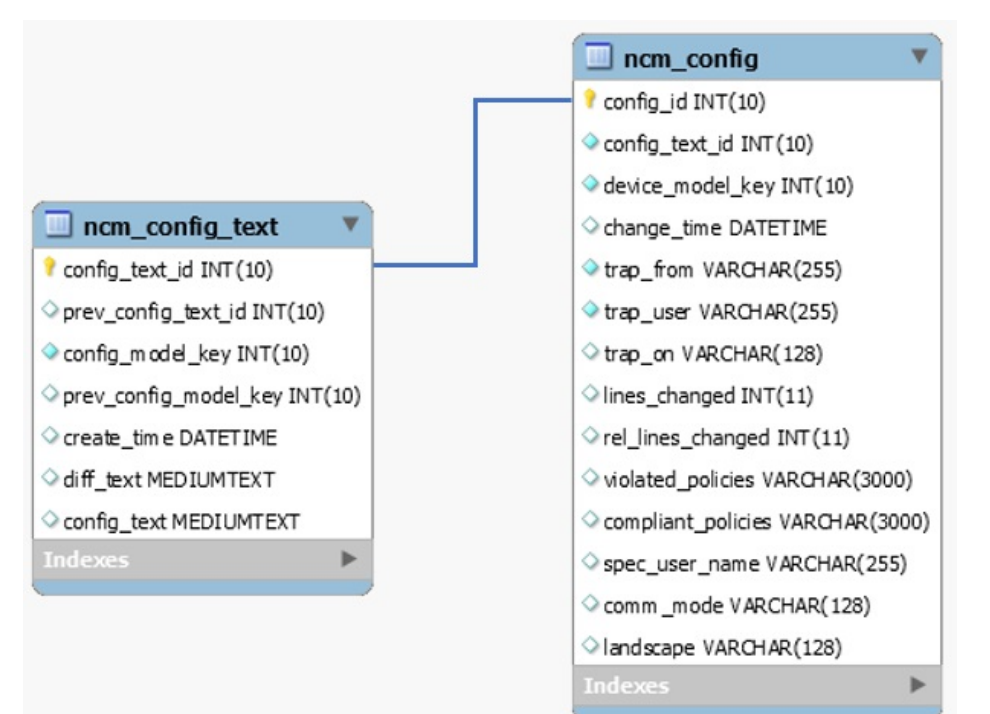

**ncm\_event\_type Description**

Contains static list of all NCM event types

# **Columns**

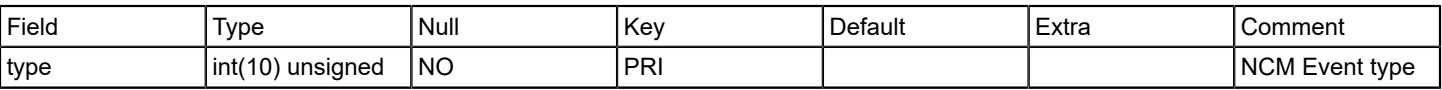

### **Relations**

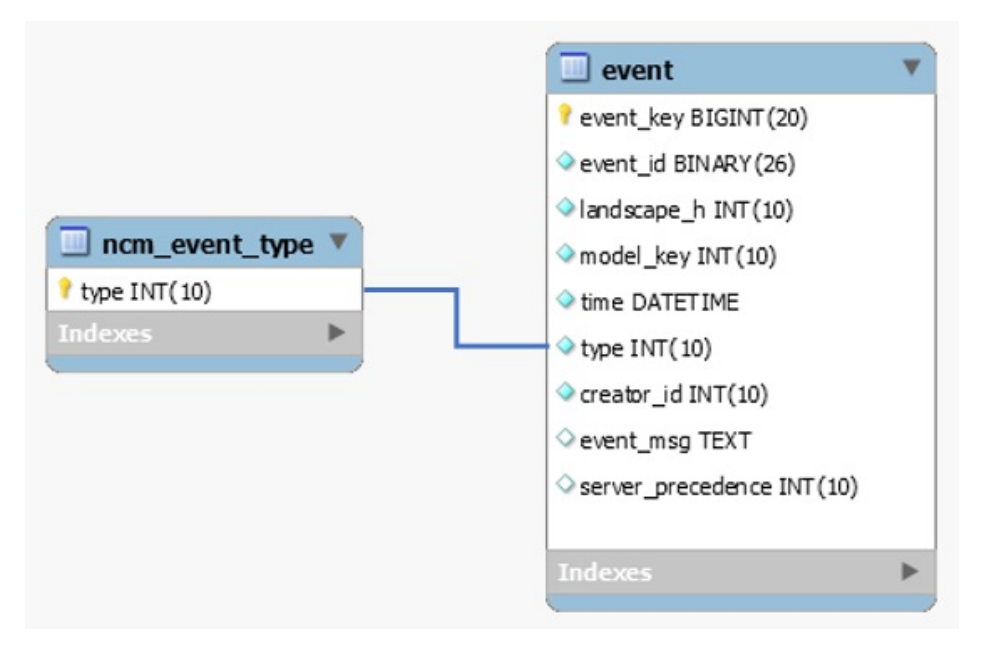

#### **oc\_user**

### **Description**

This table contains list of oneclick users

# **Columns**

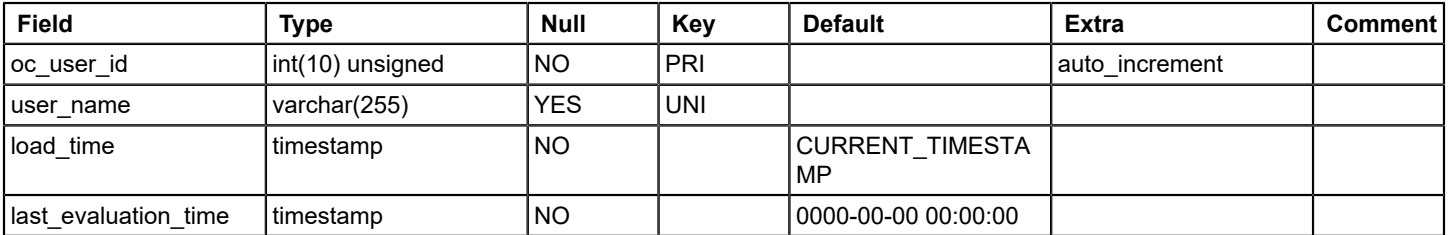

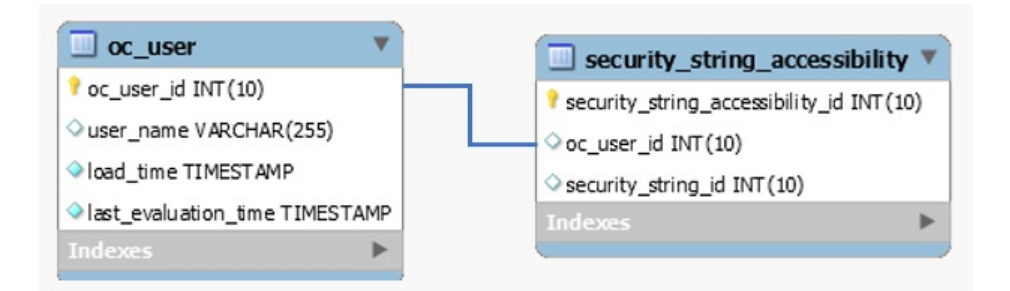

#### **outagetype**

#### **Description**

This table contains list outage types and descriptions

This table is filled in at the time of table creation. Outage types are pre-defined before any outages occur. Table records include:

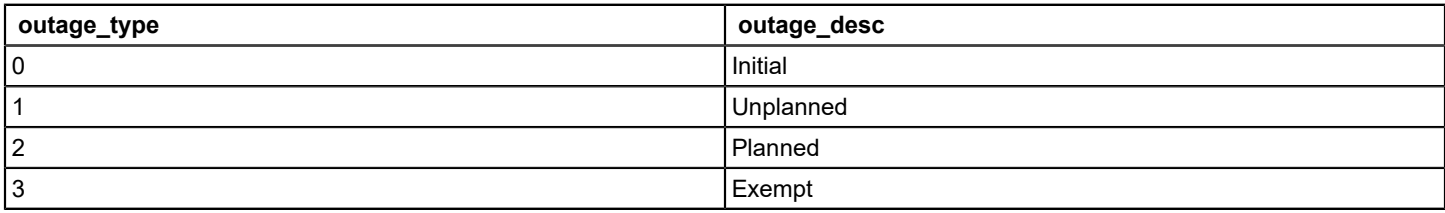

#### **Columns**

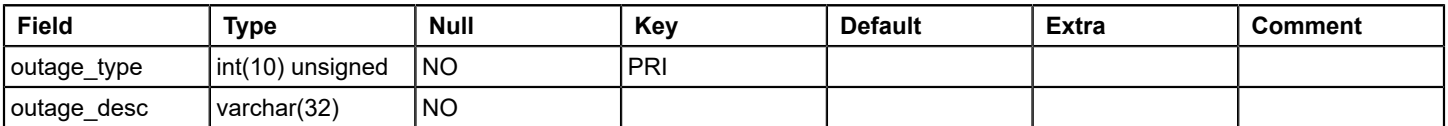

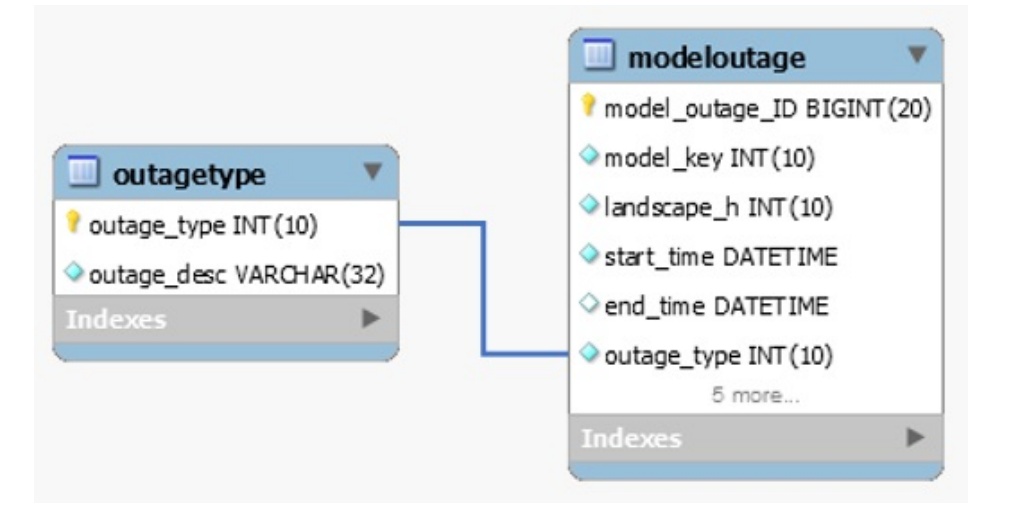

### **pcause**

#### **Description**

This table provides a mapping of cause codes to their titles. It is populated as each new cause is encountered by the alarm handler.

### **Columns**

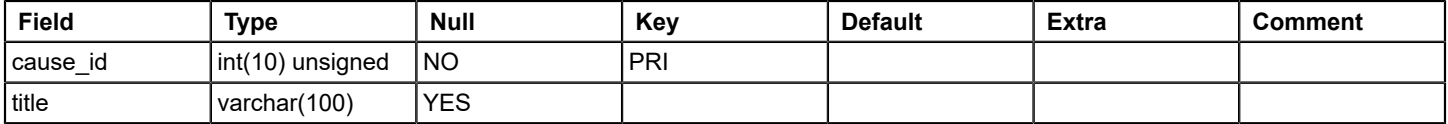

### **performance**

#### **Description**

This table contains MySQL configuration settings for SRM DB, mostly static data

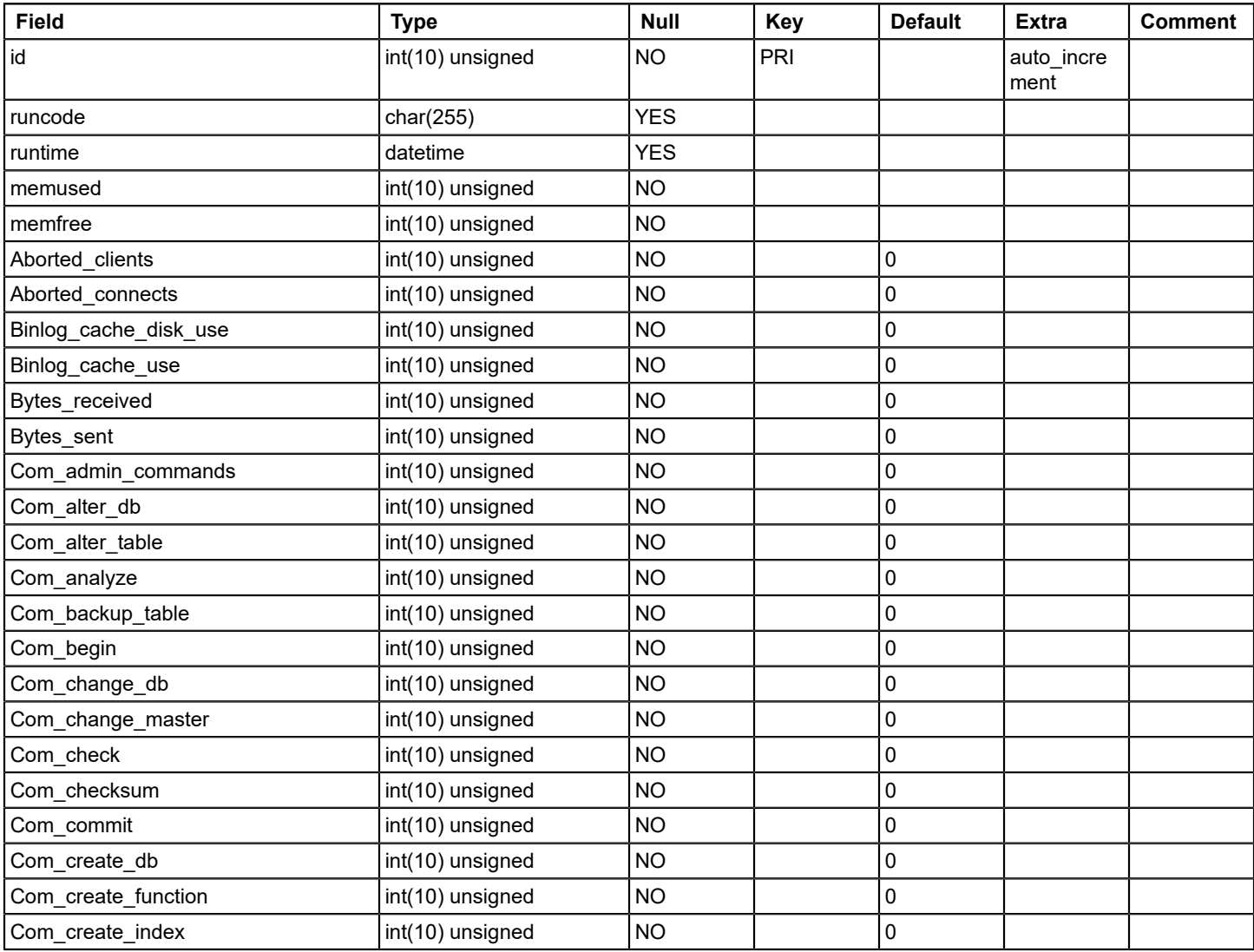

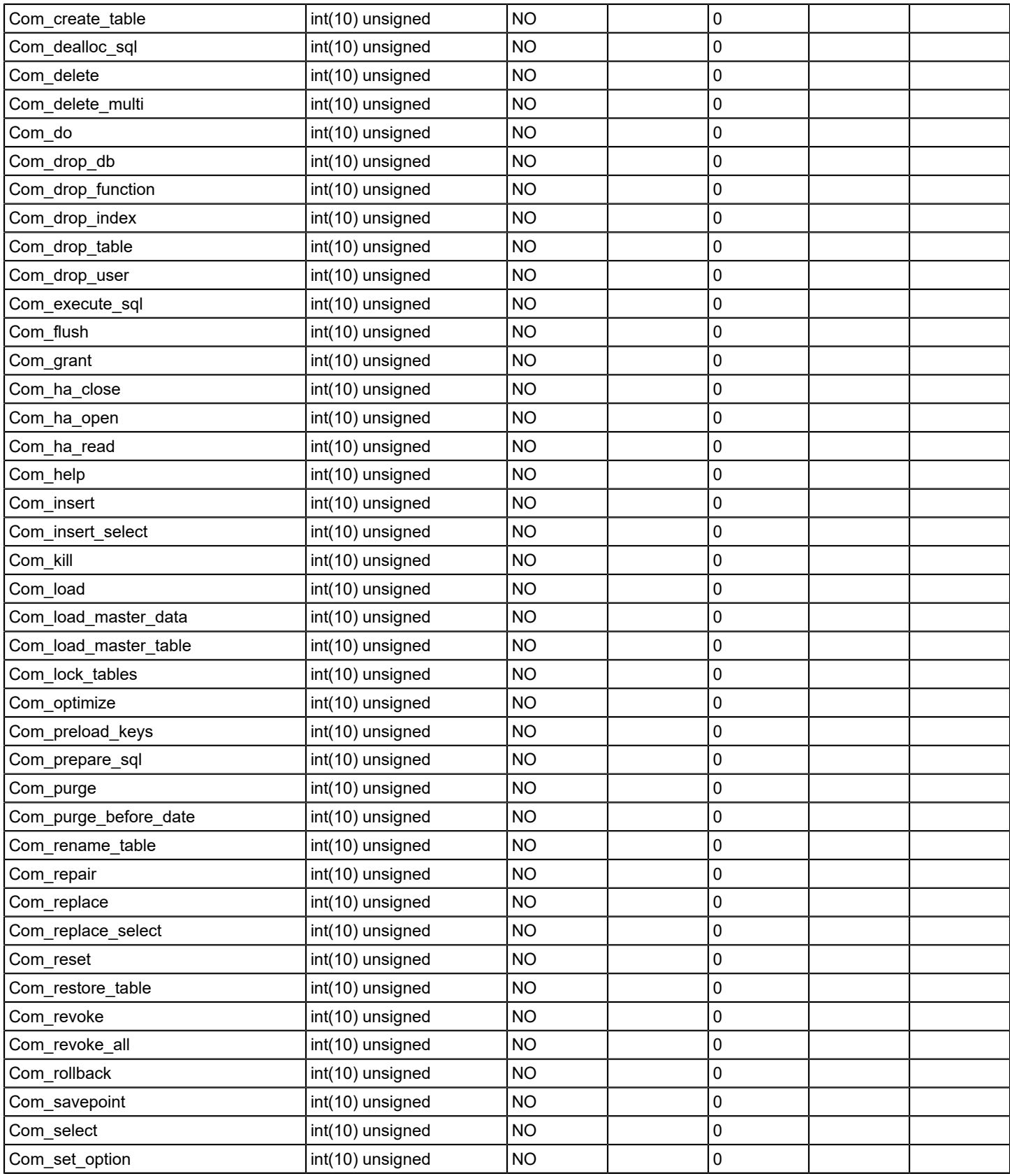

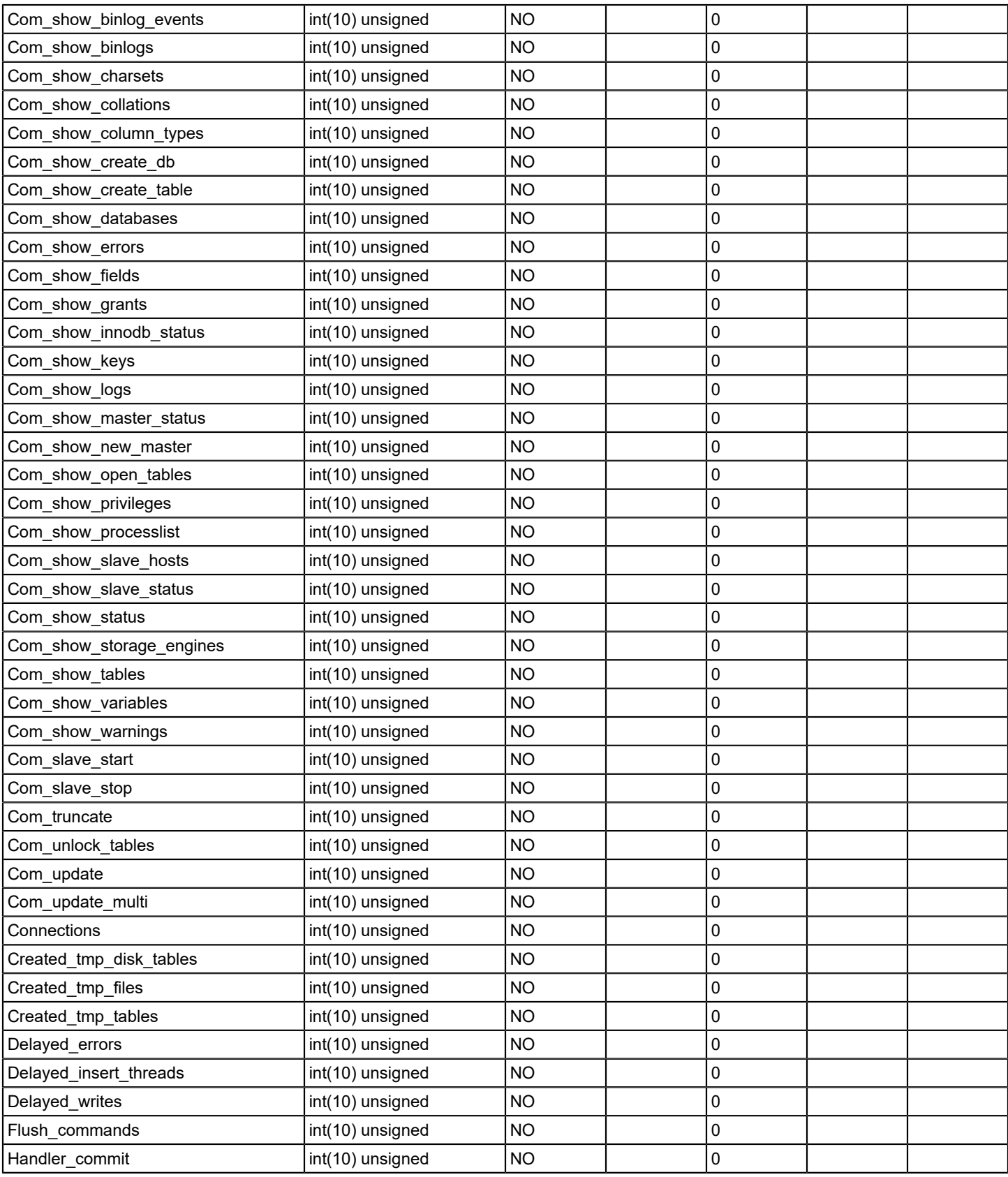

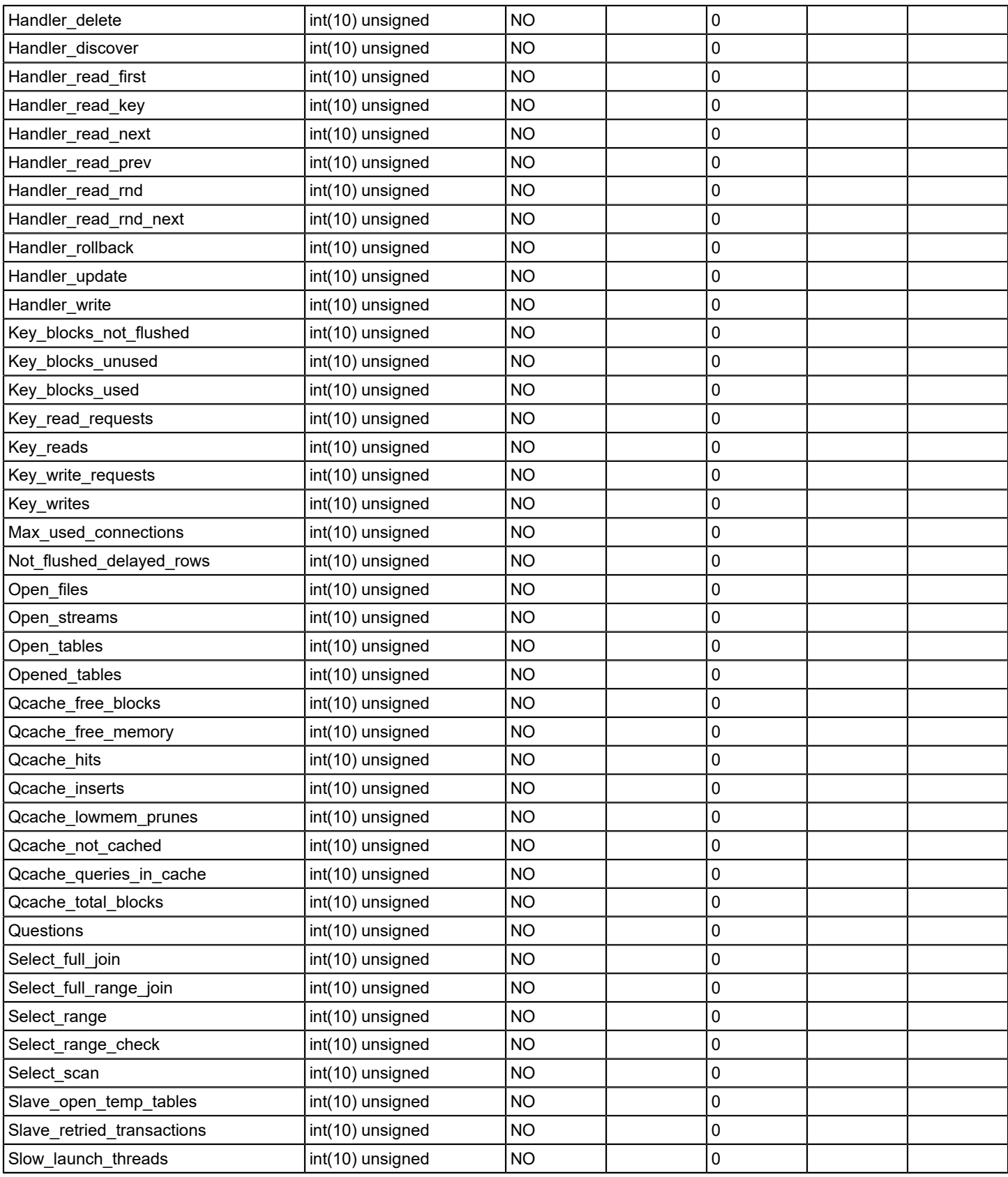

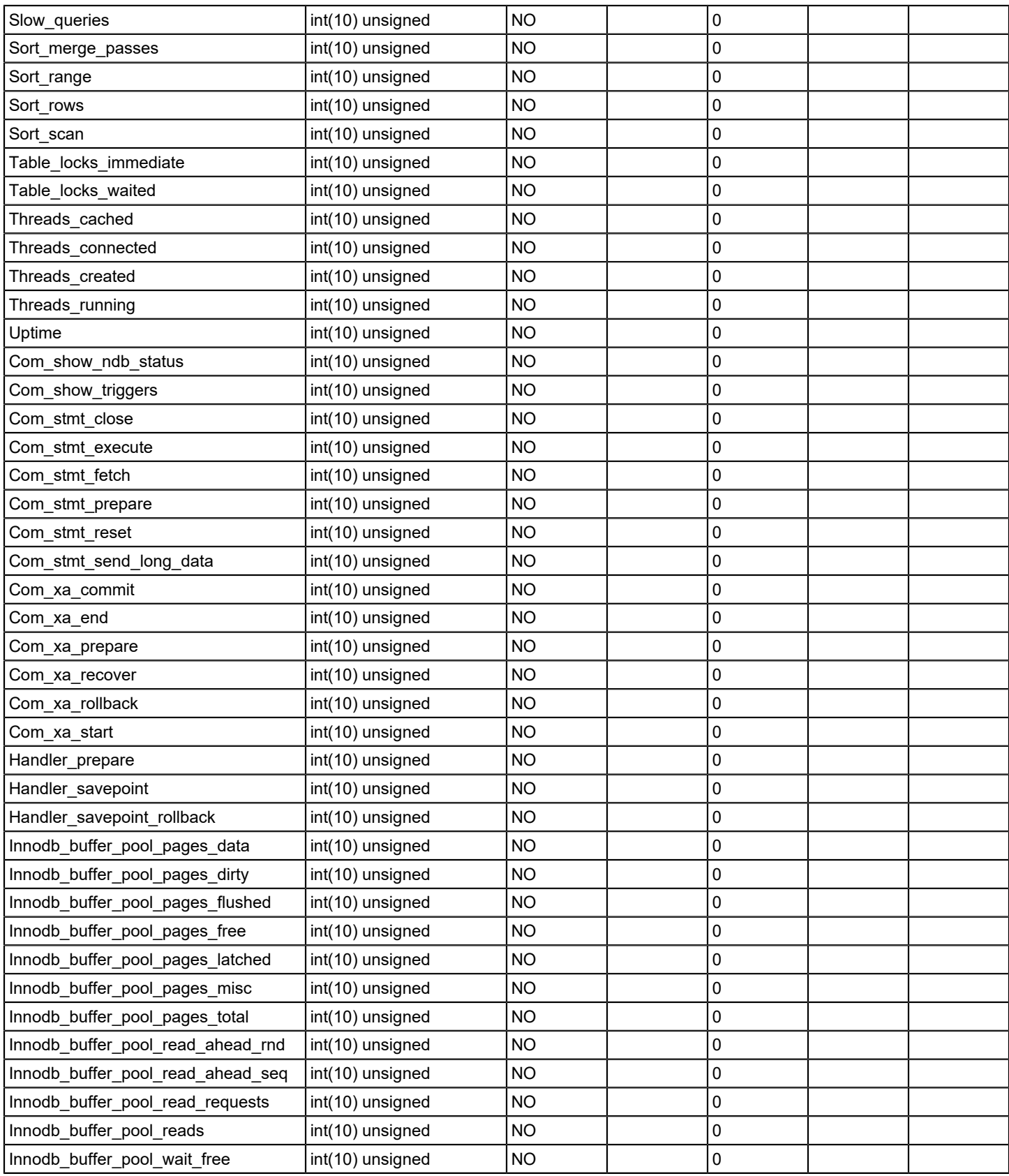

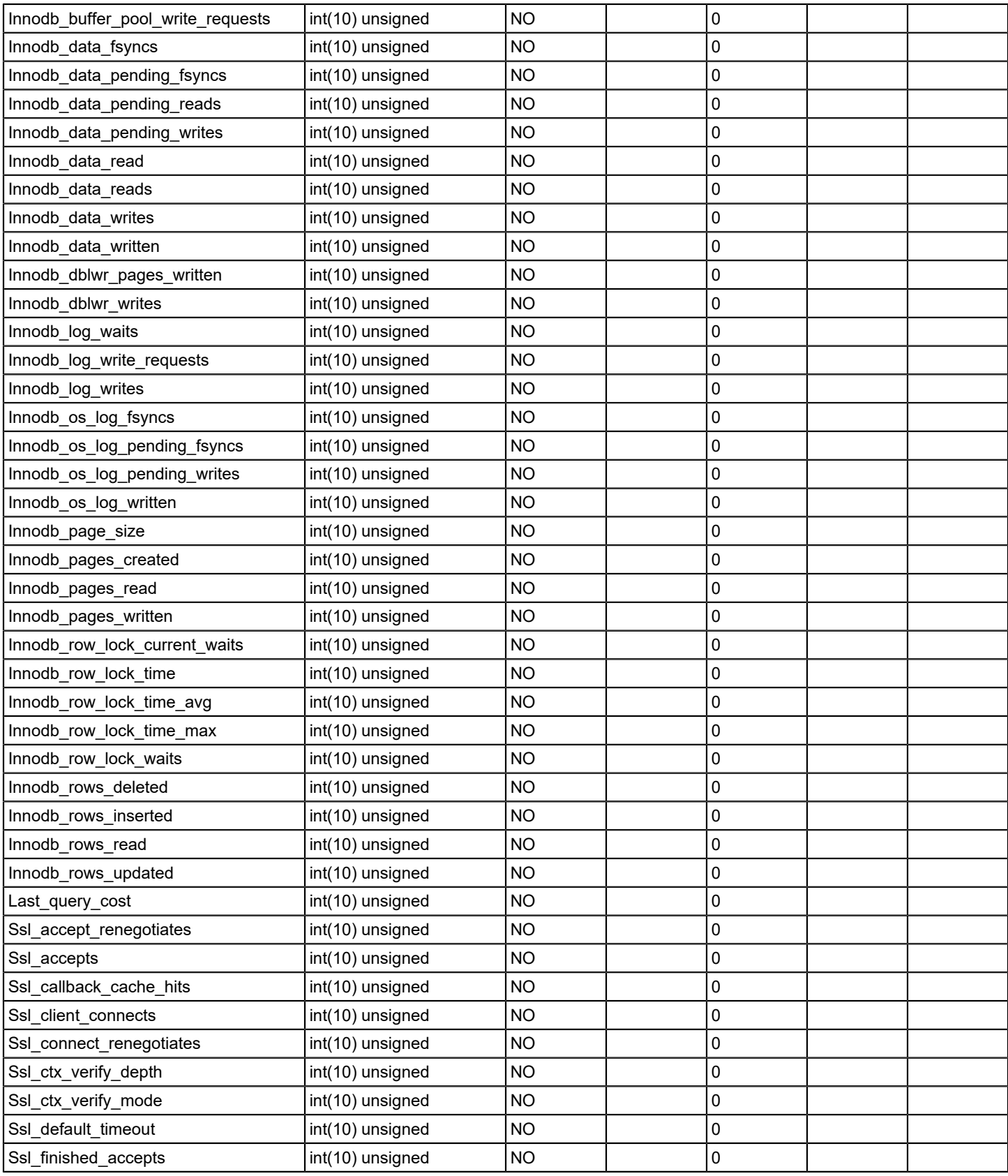

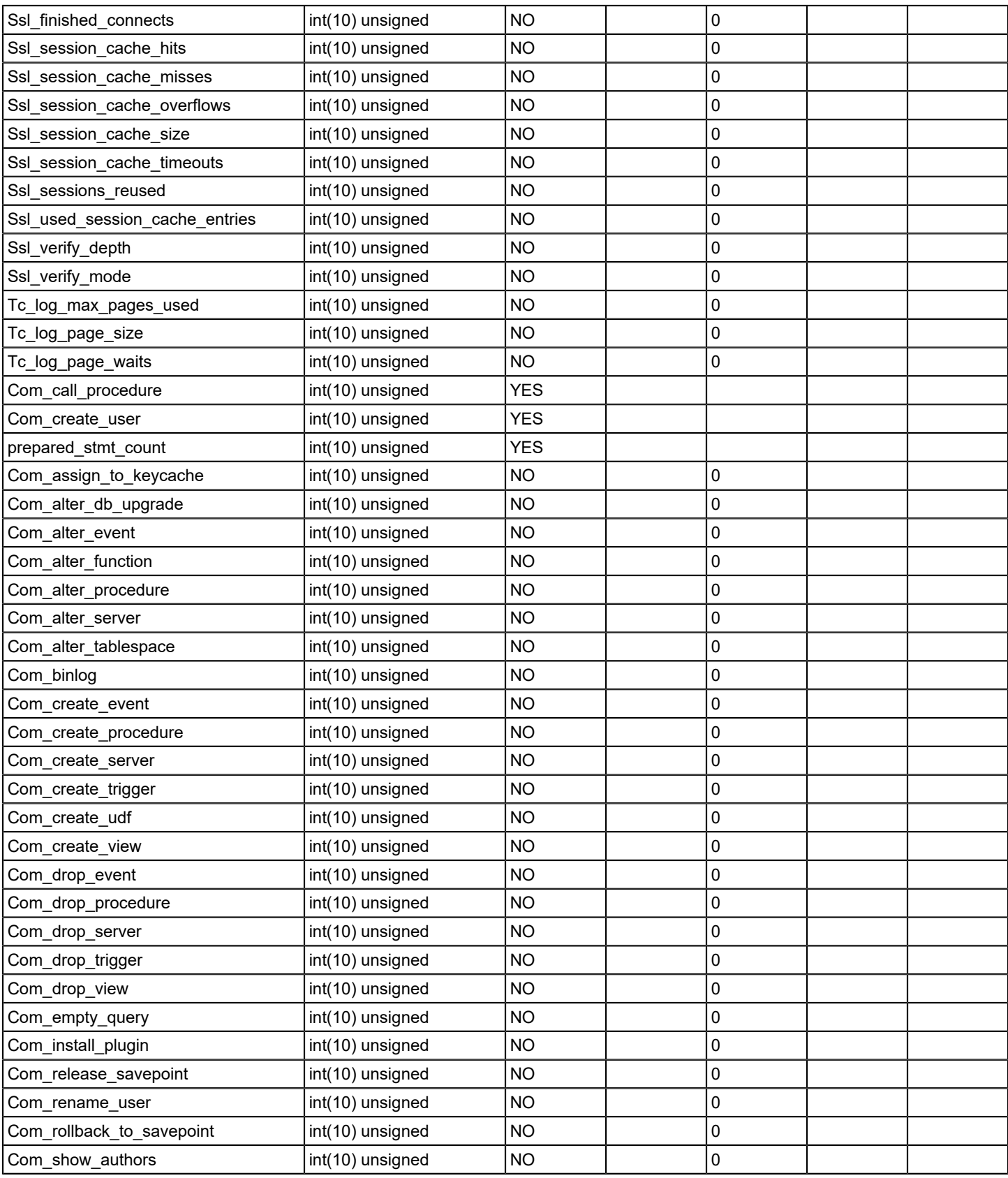

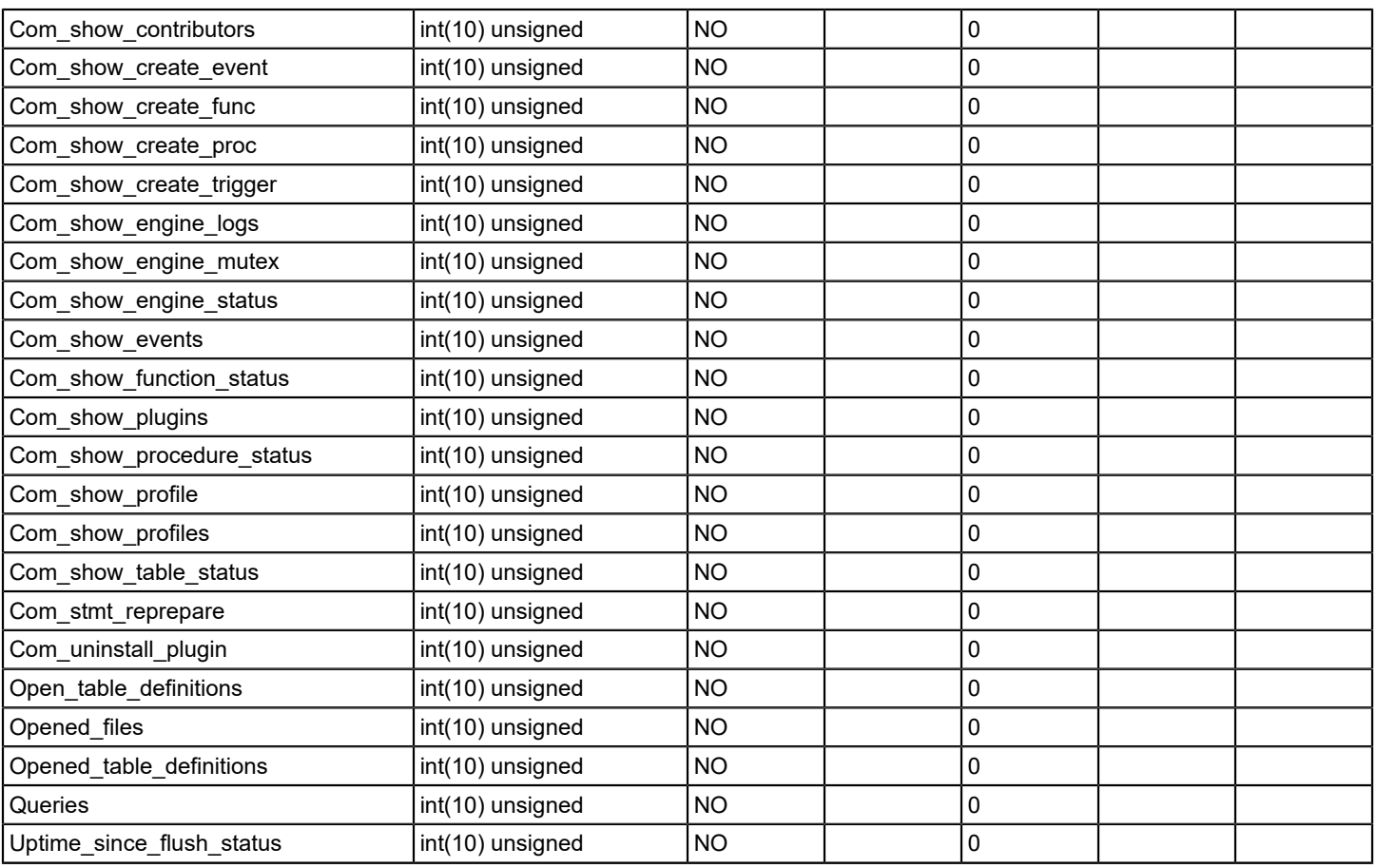

# **portduplex**

# **Description**

This table contains port duplex IDs and corresponding values

### **Columns**

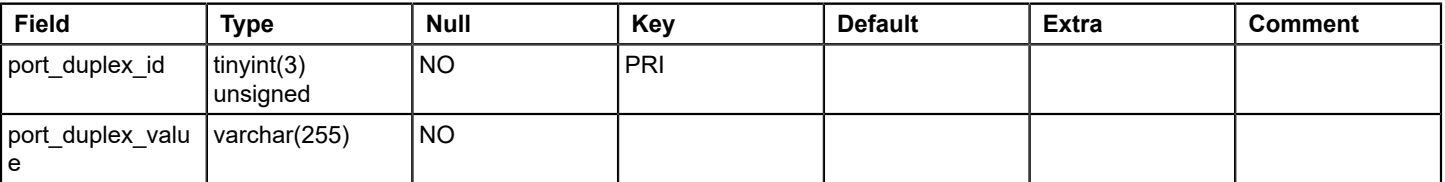

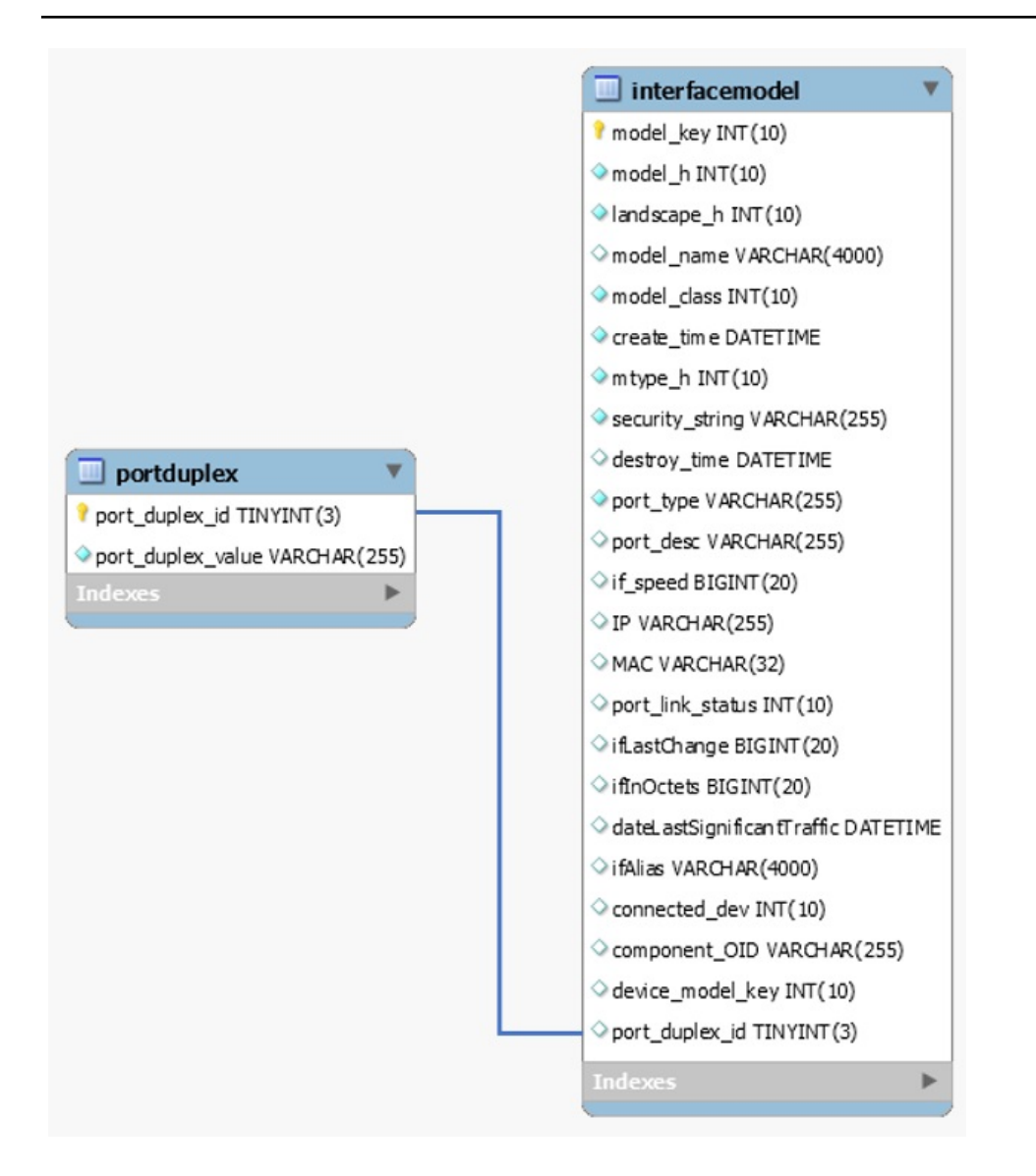

### **registry**

#### **Description**

This table provides a storage area for SRM to maintain different properties and attributes of the SRM application. The table stores generic mappings using key/value pairs. Registry entries can have one of the following types:

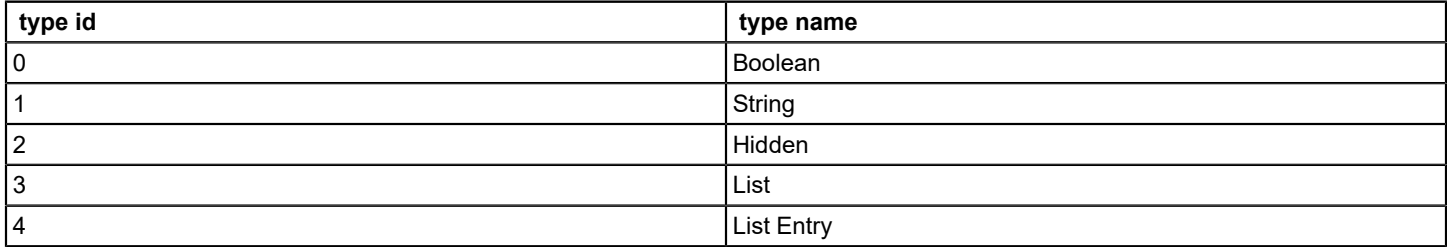

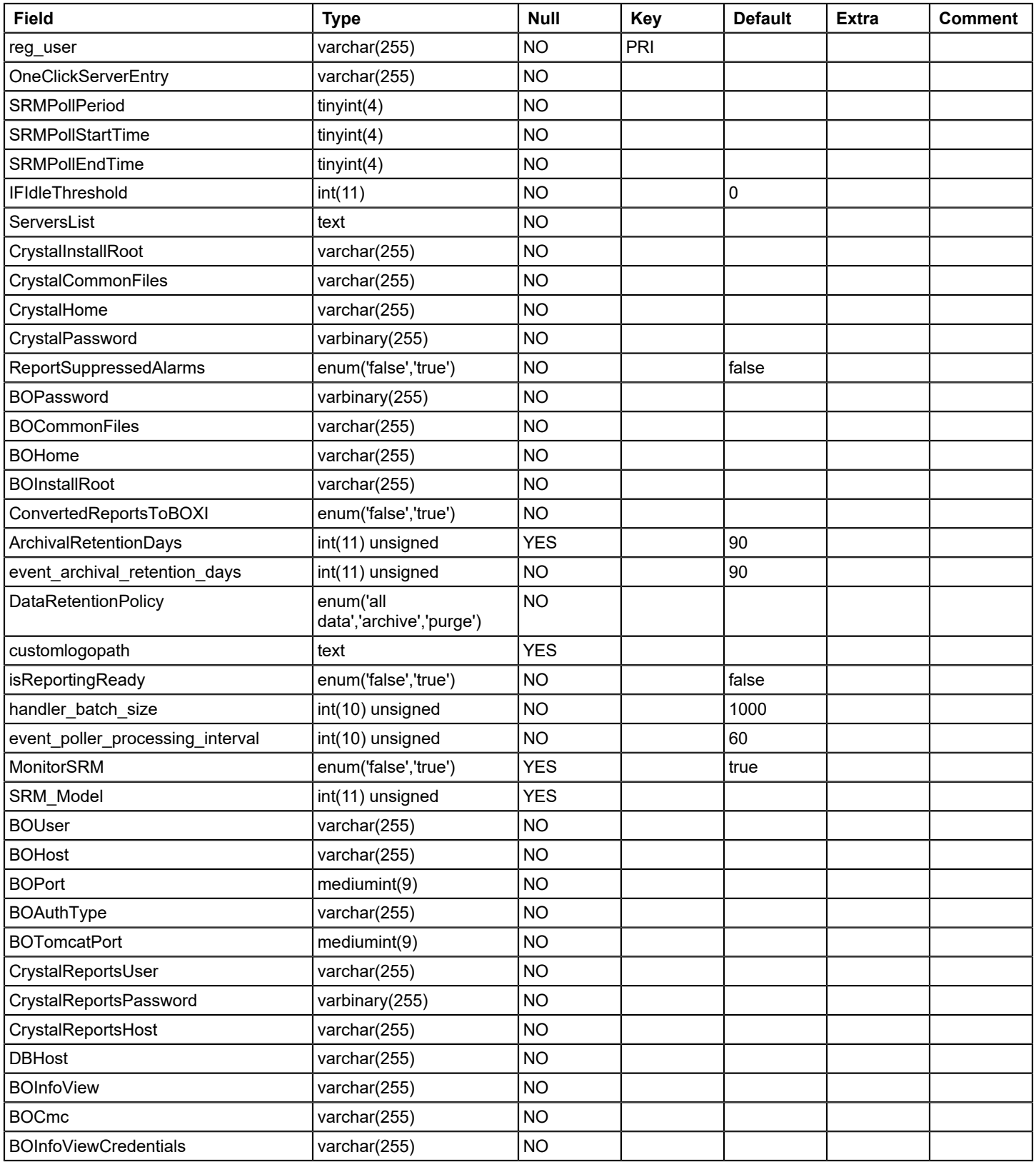

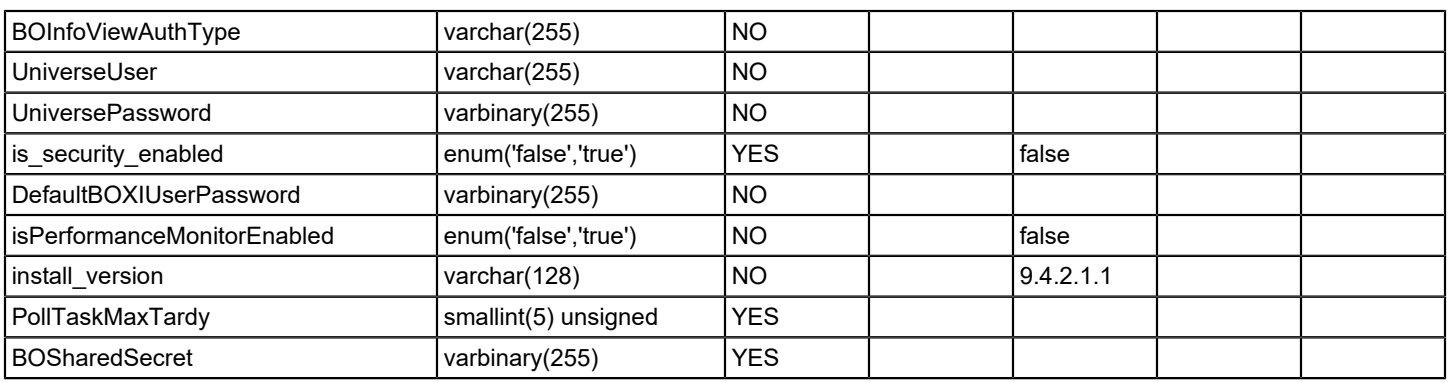

#### **schemaversion**

### **Description**

This table stores data related to SRM schema versioning, change log etc. for one-time changes. Table 'schemaversion\_recurring' table stores recurring changes.

Internal table, do not edit

### **Columns**

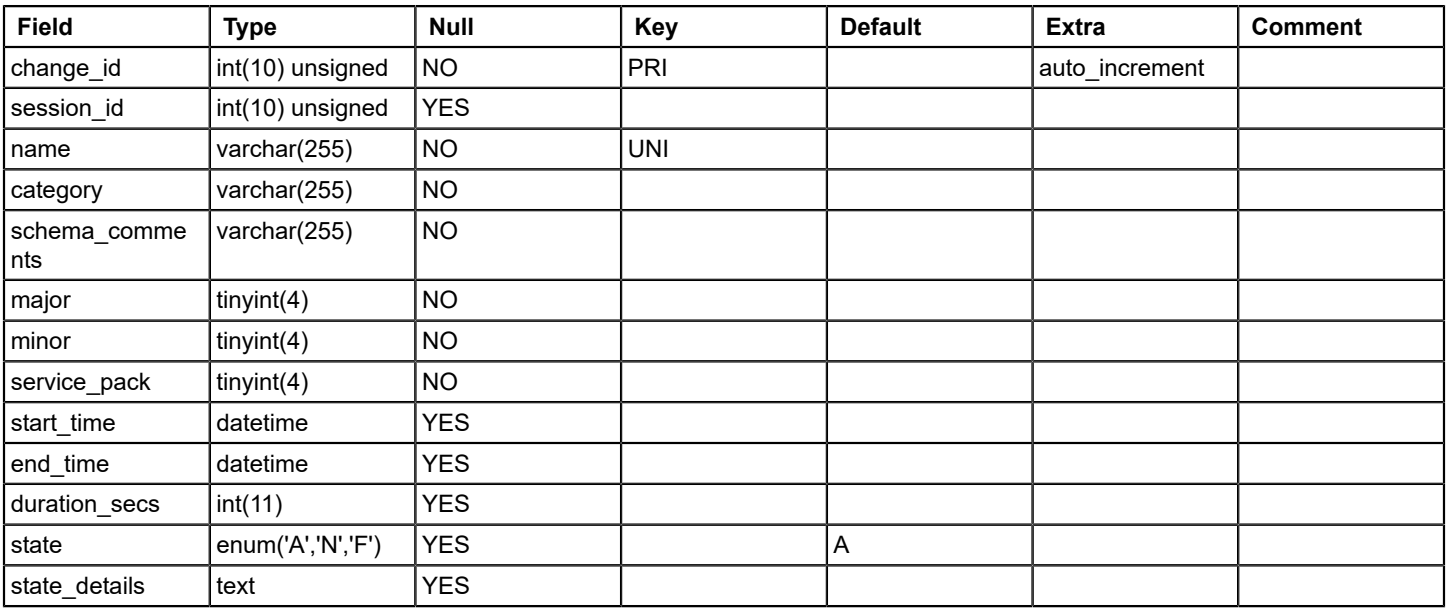

### **schemaversion\_recurring**

### **Description**

This table stores data related to SRM schema versioning, change log etc. of recurring changes.

Internal table, do not edit

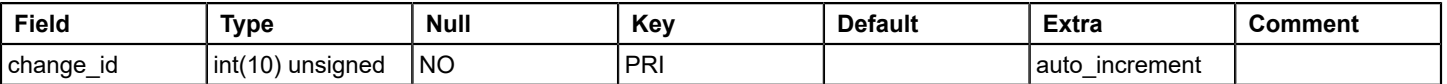

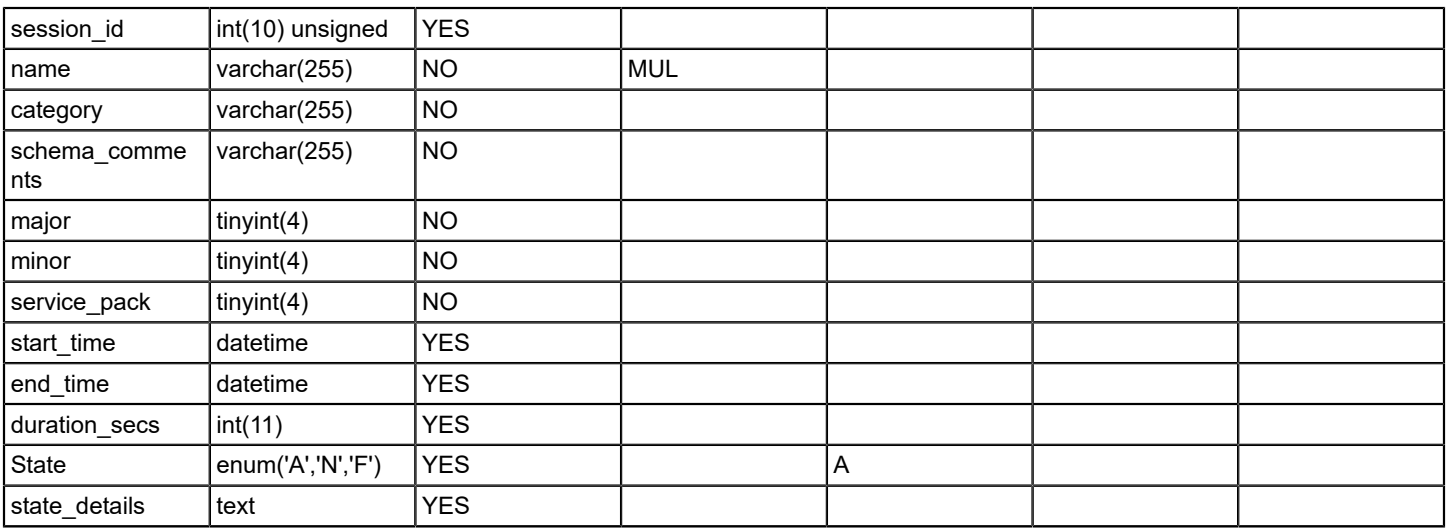

### **schemaversion\_session**

#### **Description**

Table stores data related to SRM schema versioning session information. Internal table

### **Columns**

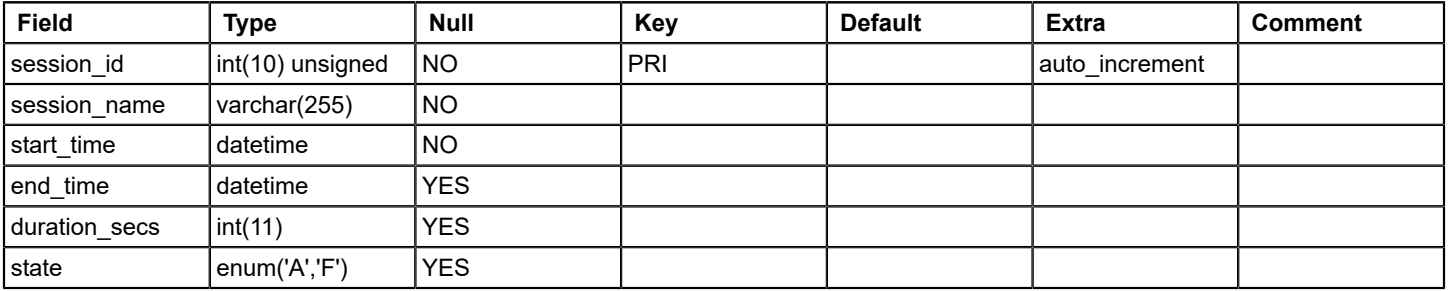

# **security\_string**

### **Description**

This table stores list of unique security string IDs and security strings for models in reporting DB.

### **Columns**

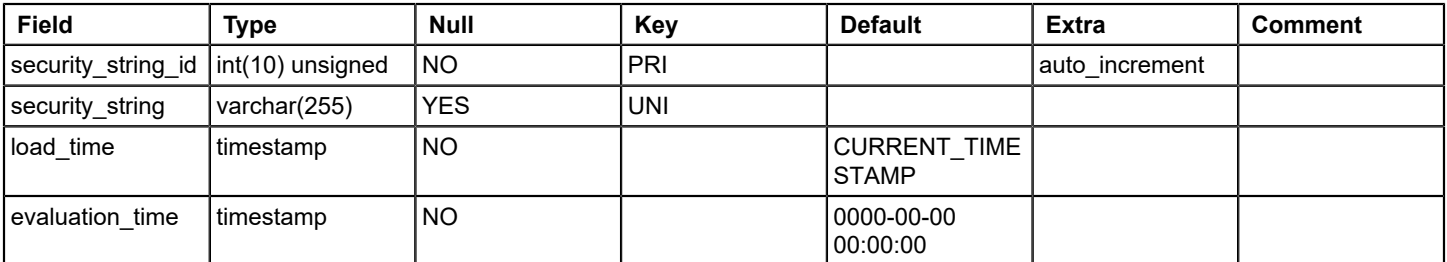

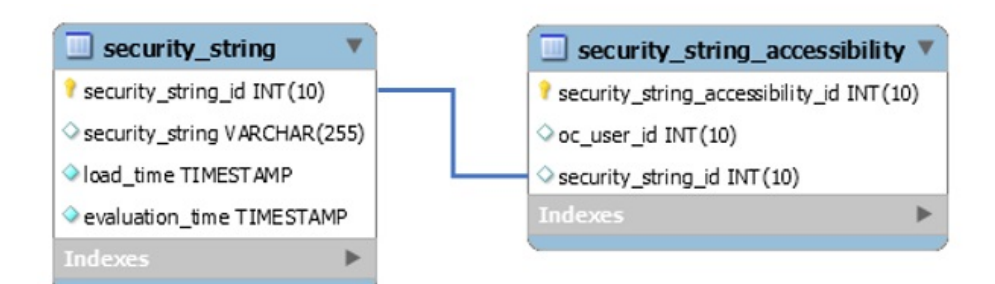

### **security\_string\_accessibility**

#### **Description**

This table stores security string accessibility information. Maps Oneclick user ID to security string ID.

Internal table, do not edit

#### **Columns**

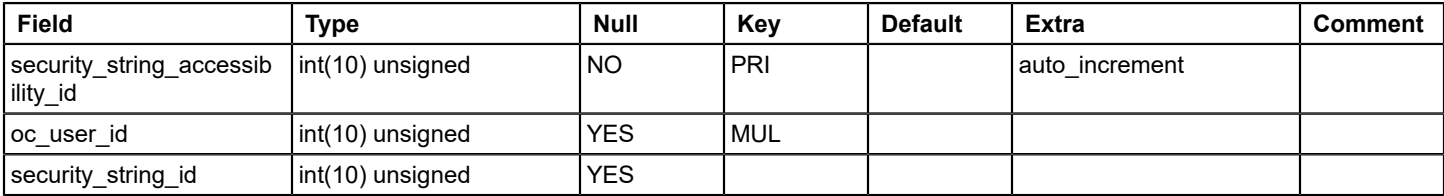

### **Relations**

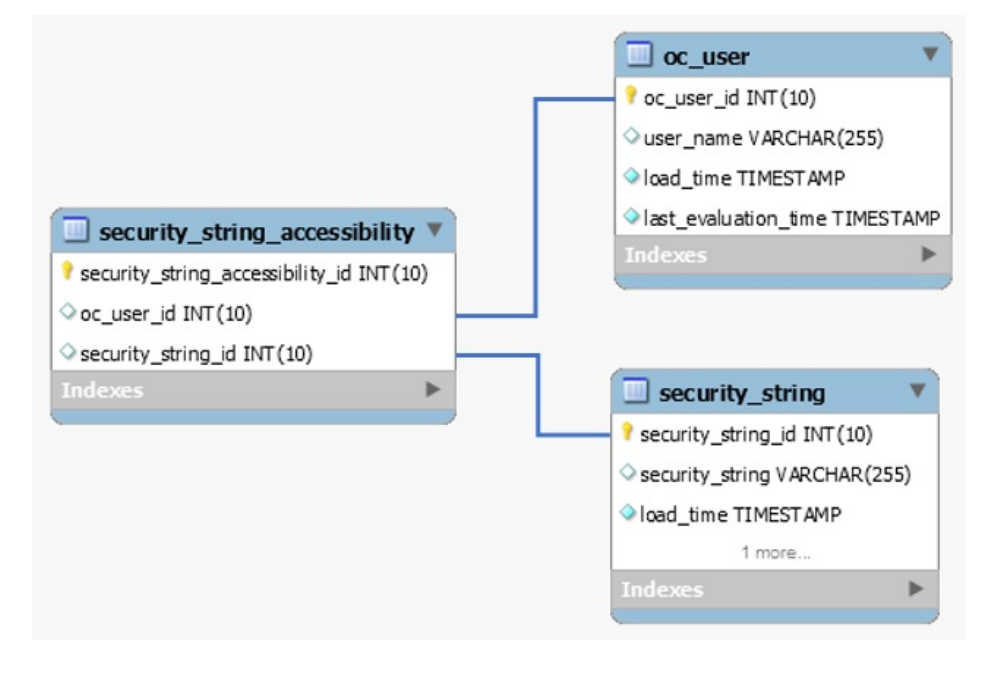

#### **sm\_attributes**

### **Description**

Service Manager attributes table - static data

### **Columns**

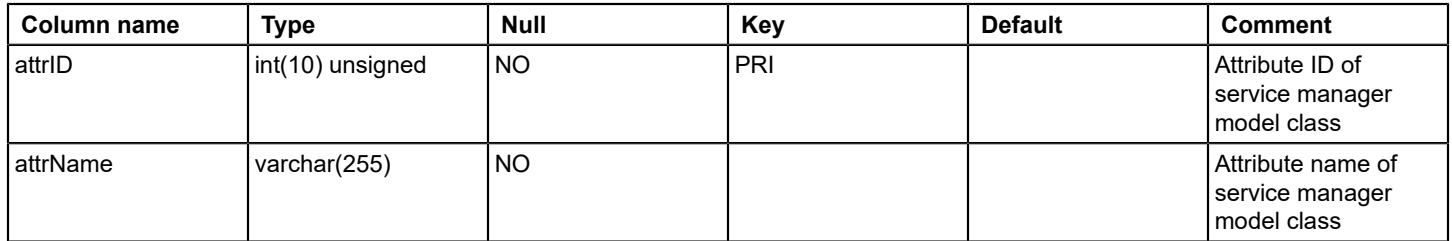

### **Relations**

# **sm\_customermhs**

# **Description**

This table stores service manager - customer model handles

#### **Columns**

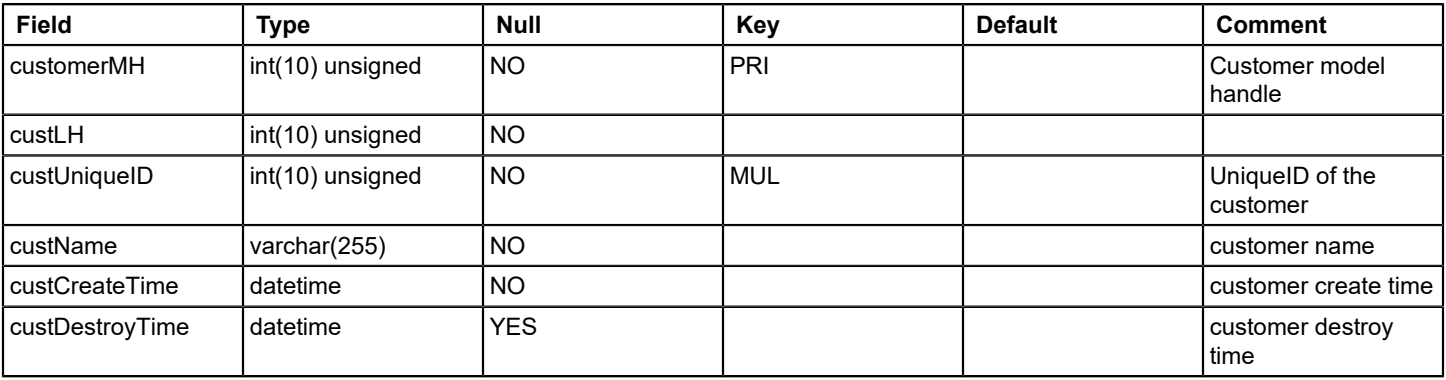

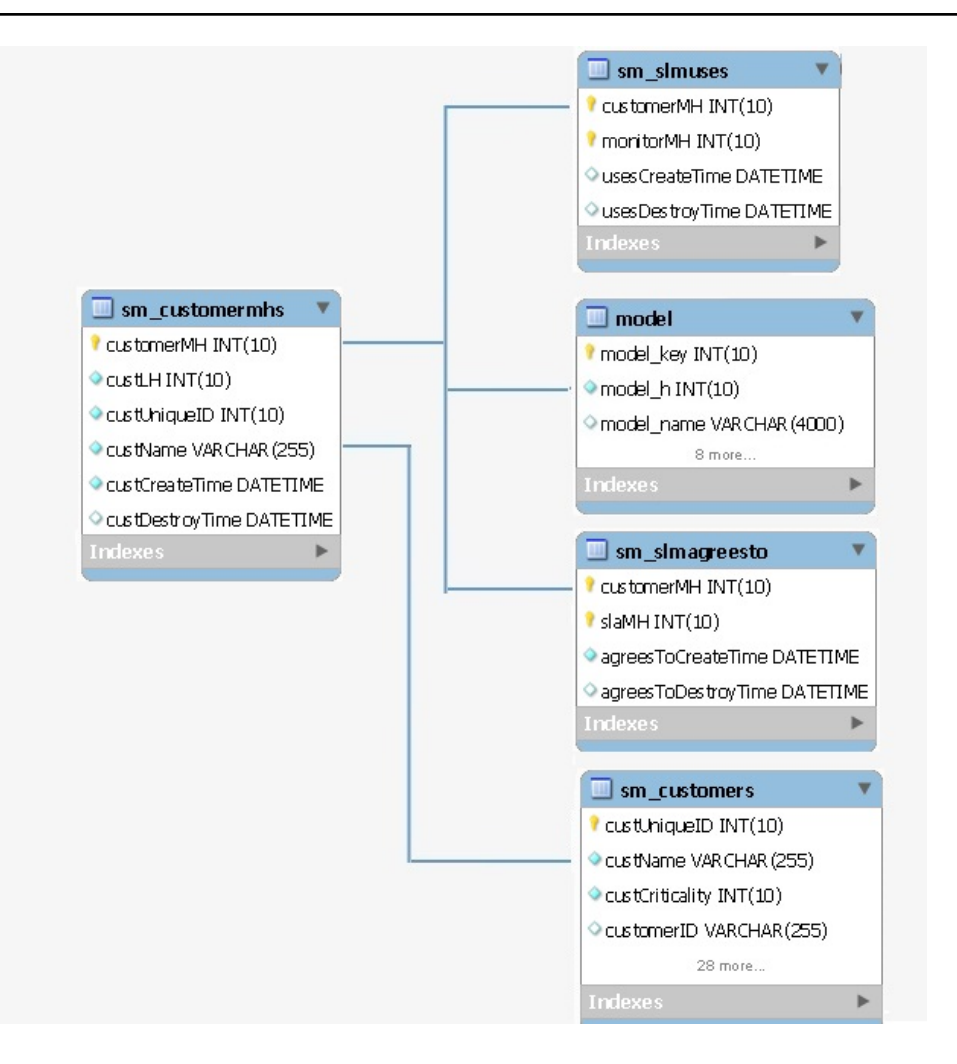

### **sm\_customers**

#### **Description**

This table stores Service manager – customer details

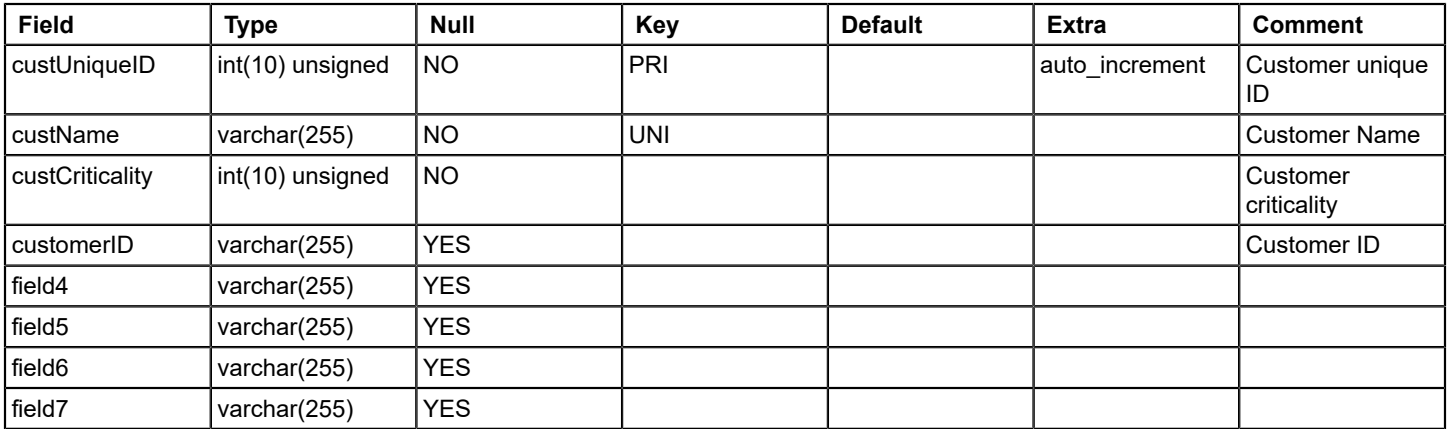

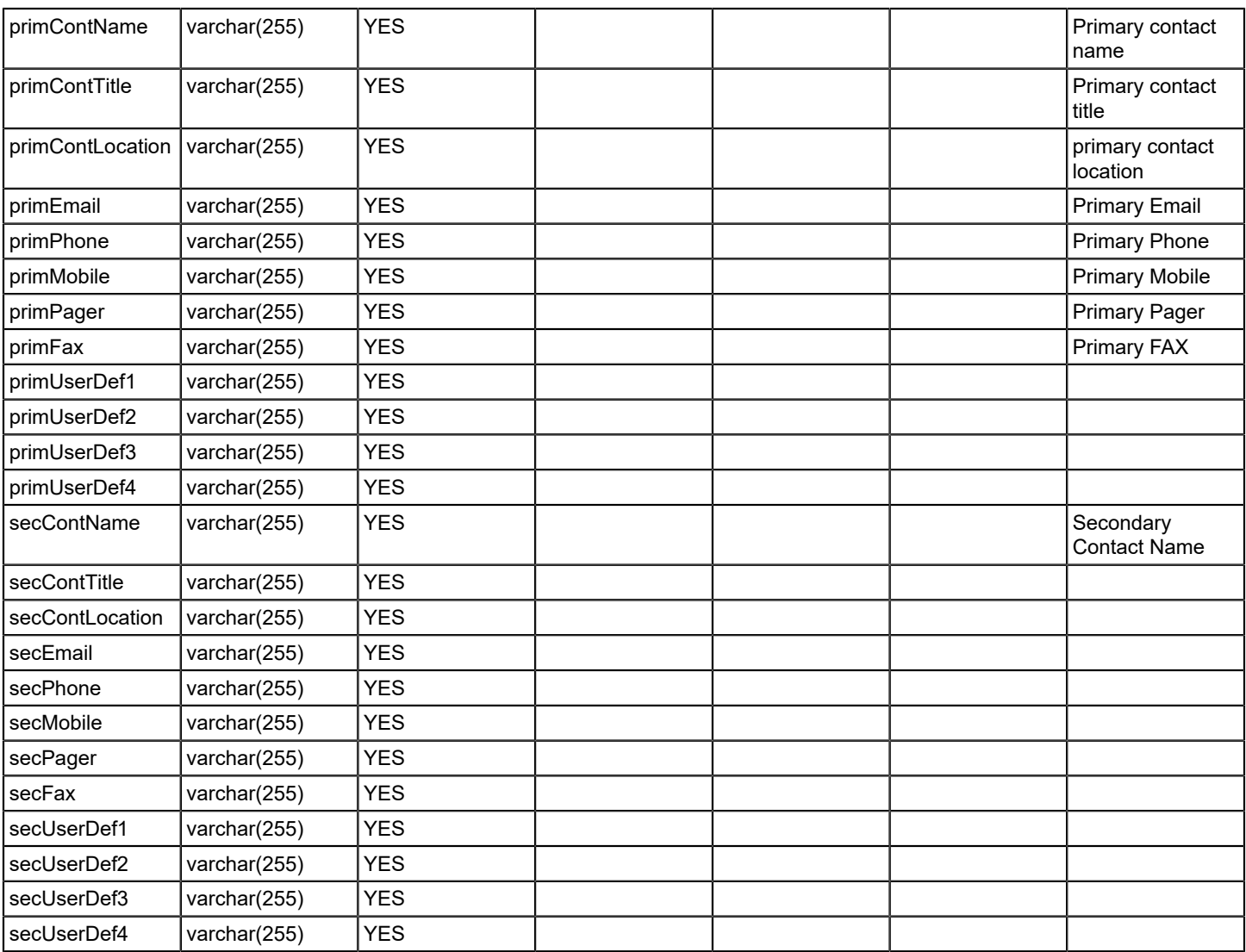

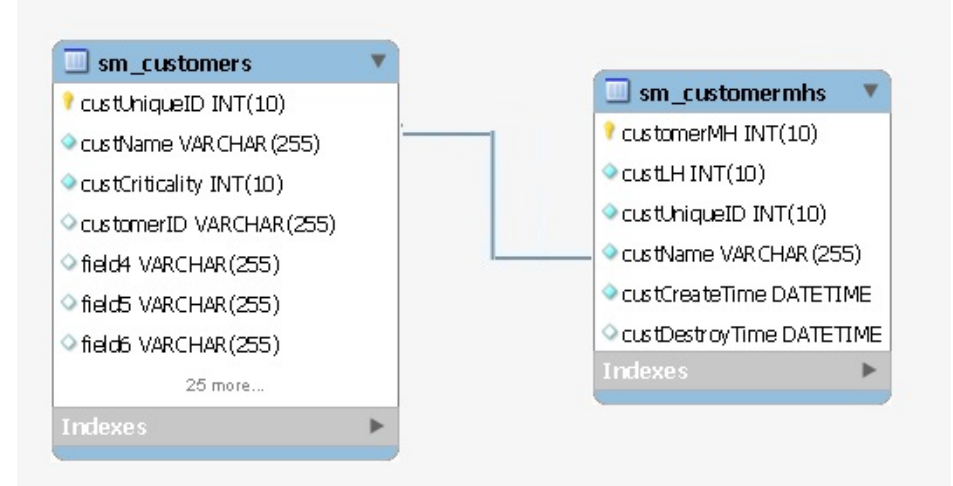

#### **sm\_guaranteeoutages**

### **Description**

This table stores Service manager - guaranteed outages

#### **Columns**

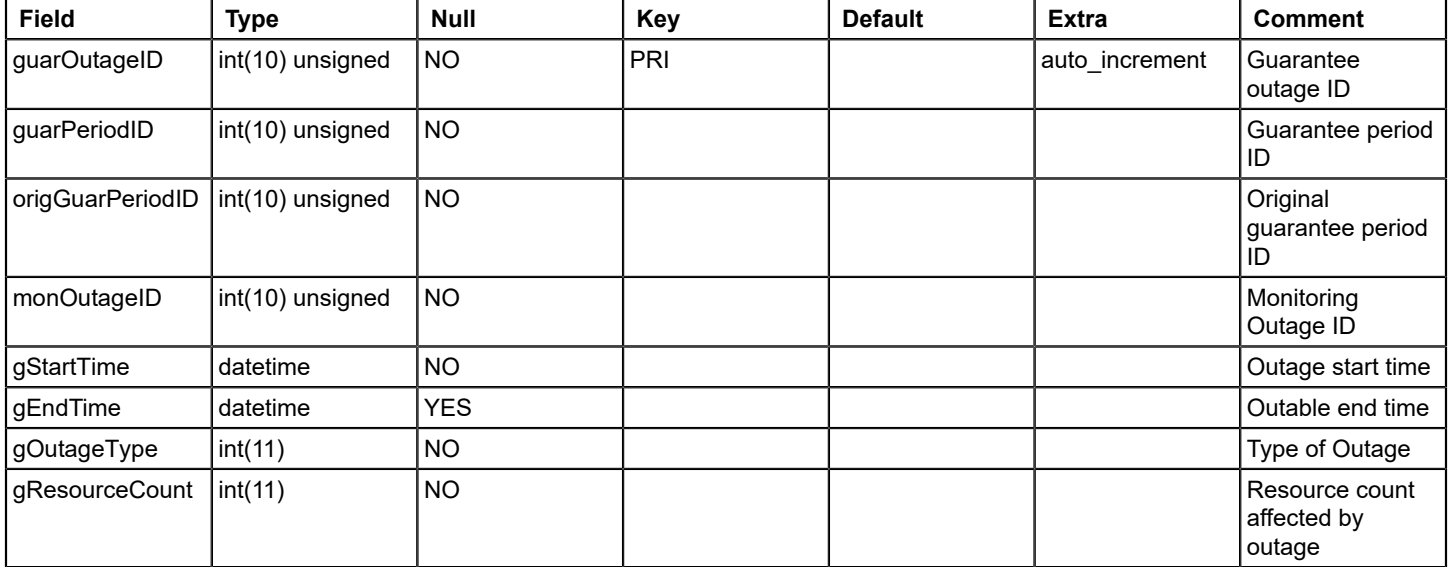

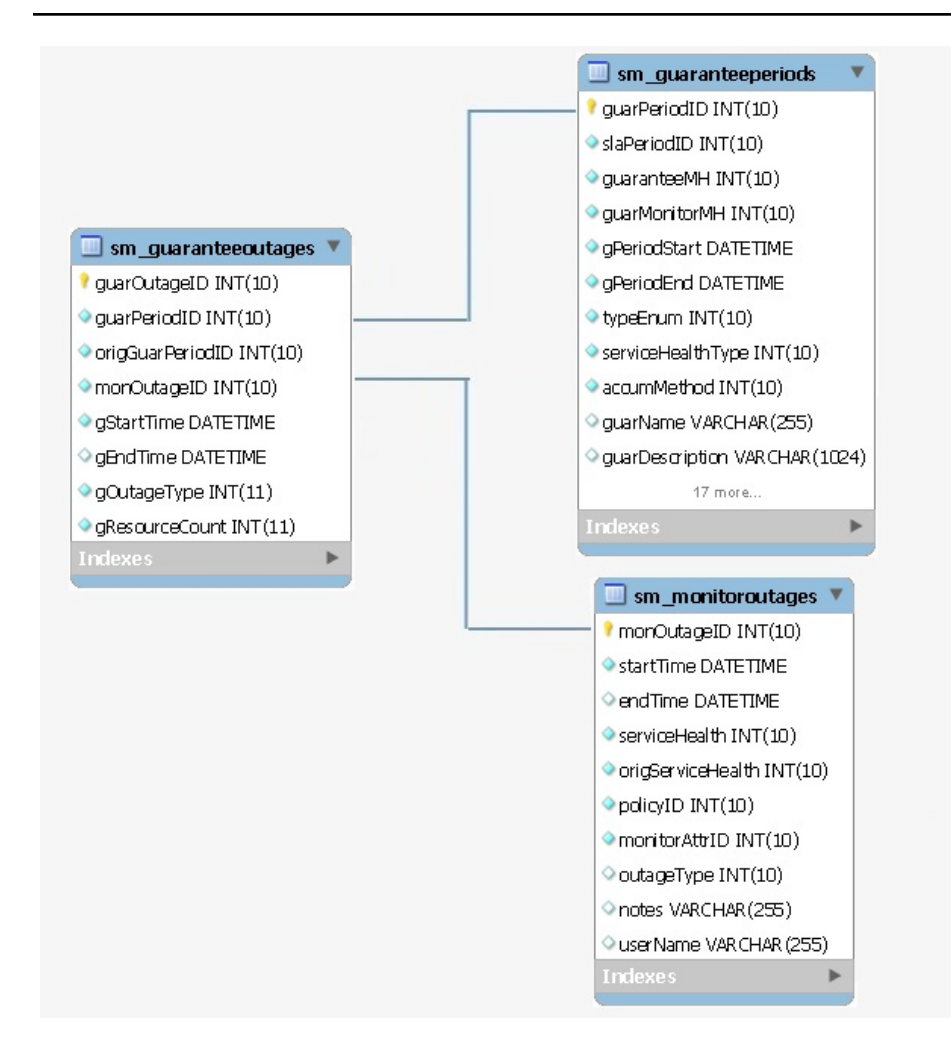

#### **sm\_guaranteeperiods**

### **Description**

This table stores Service manager guarantee periods

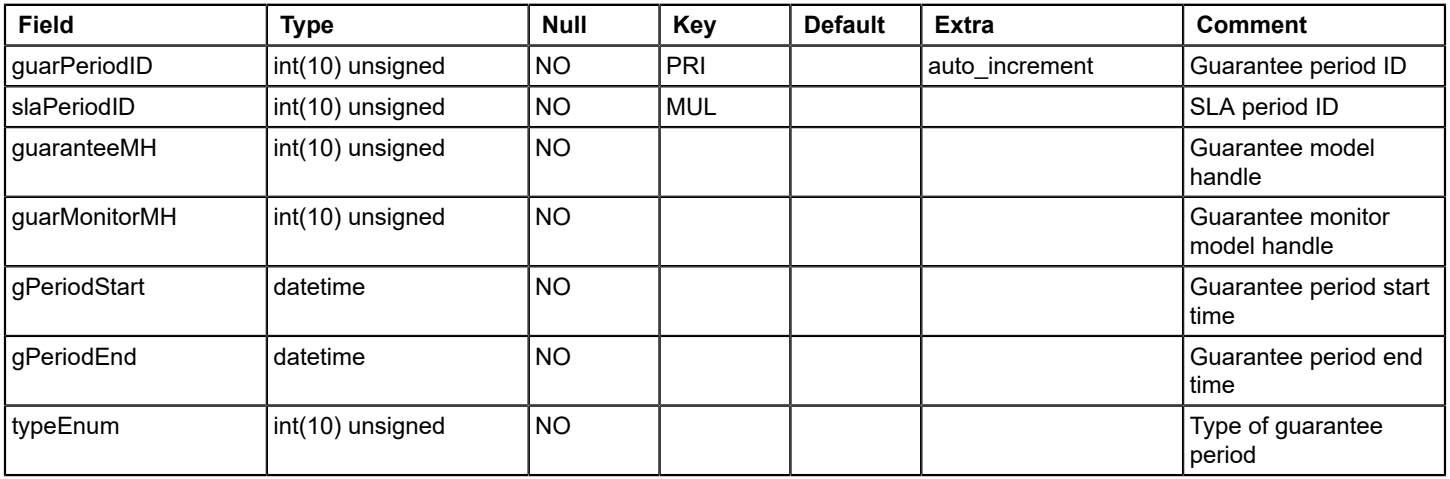

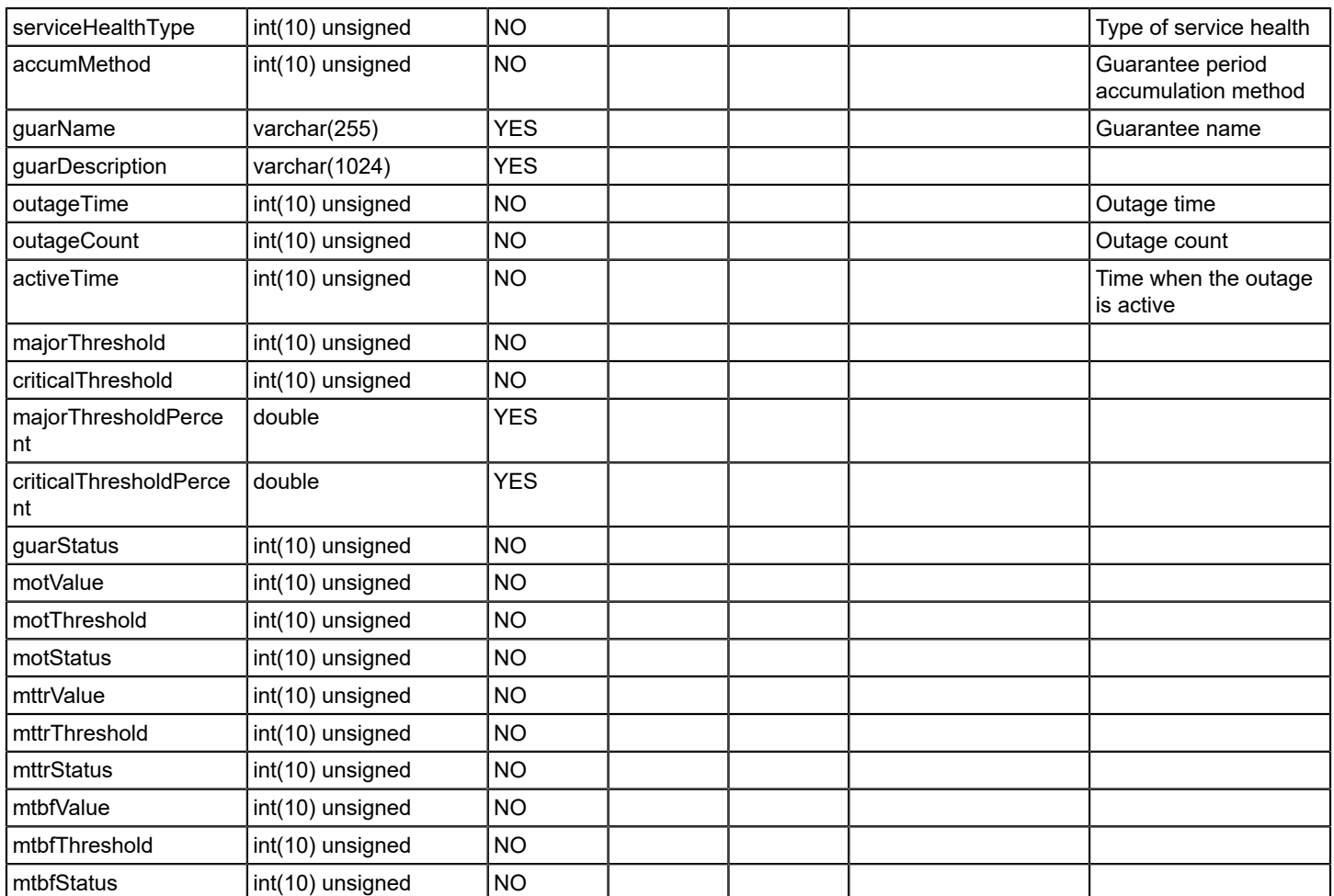

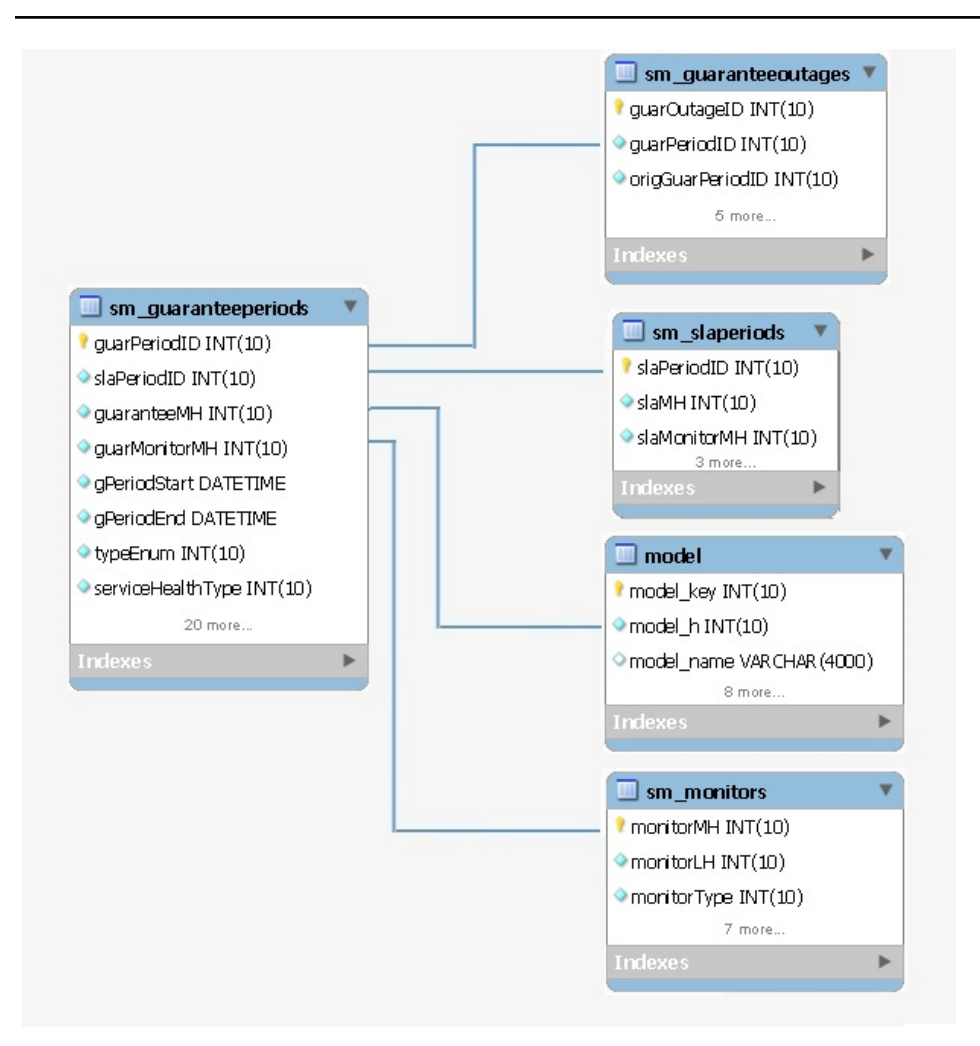

### **sm\_monitormaps**

#### **Description**

This table stores the mapping of monitor model handle to outage ID

### **Columns**

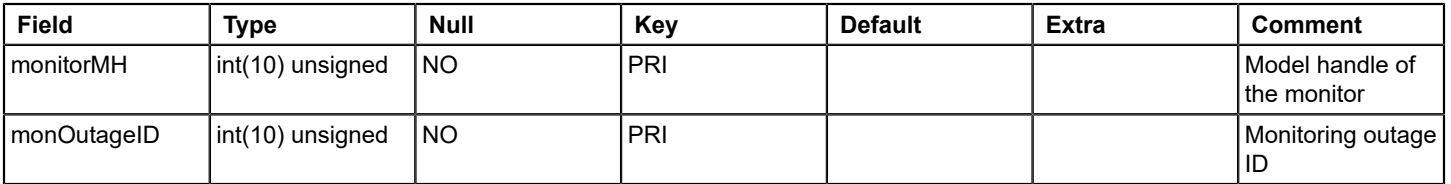

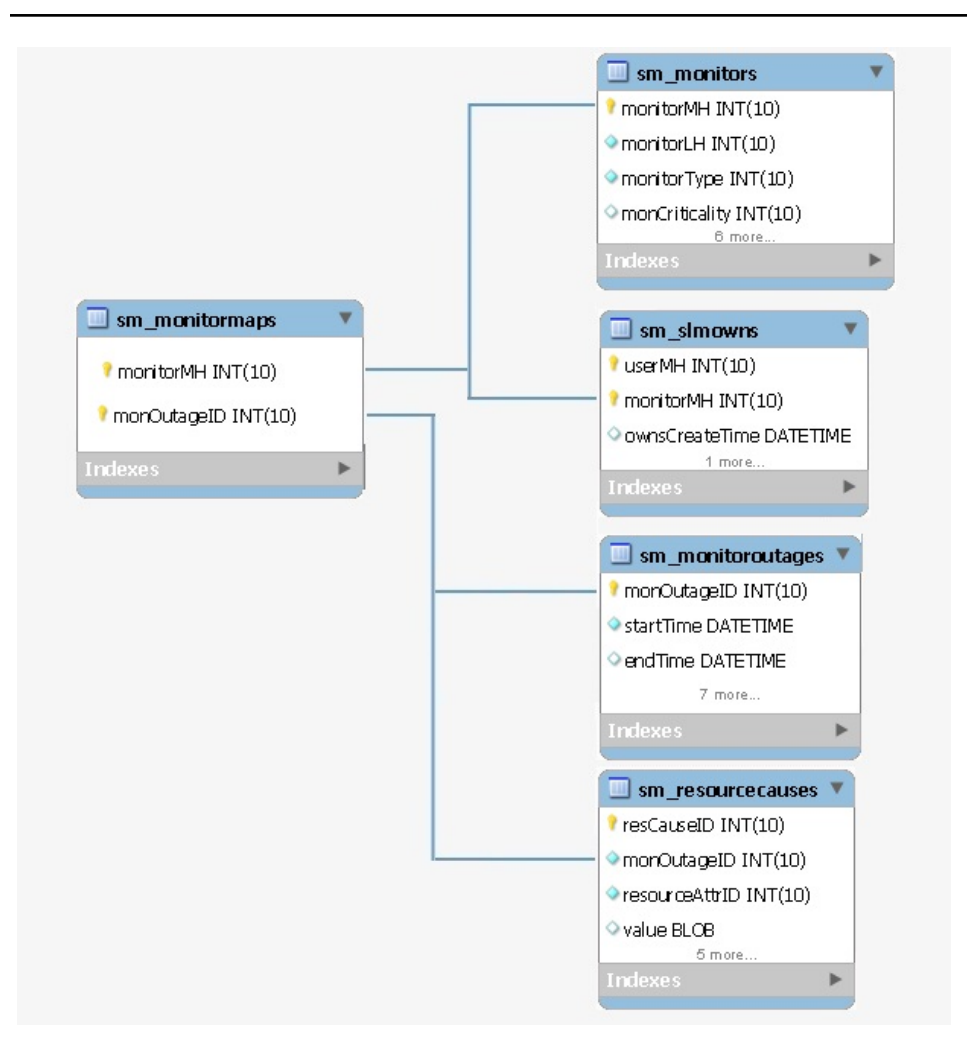

### **sm\_monitoroutages**

#### **Description**

This table stores Service manager - Outages

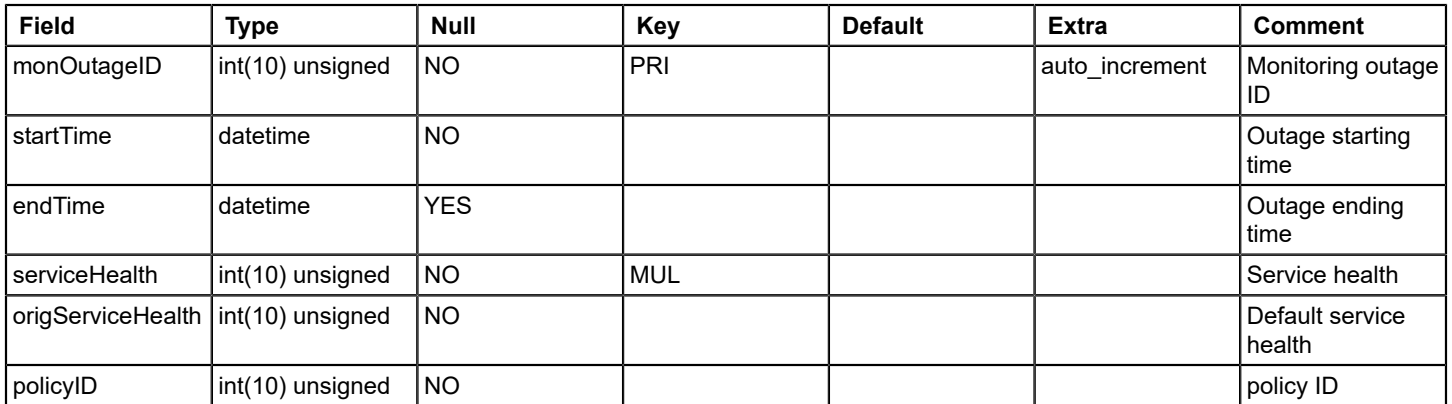

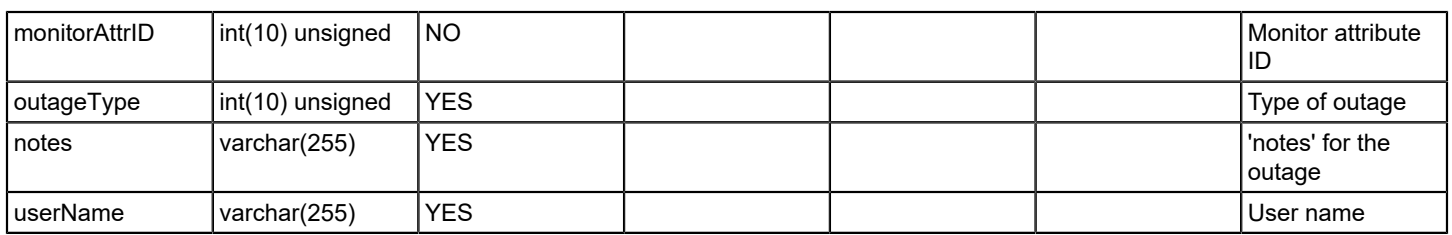

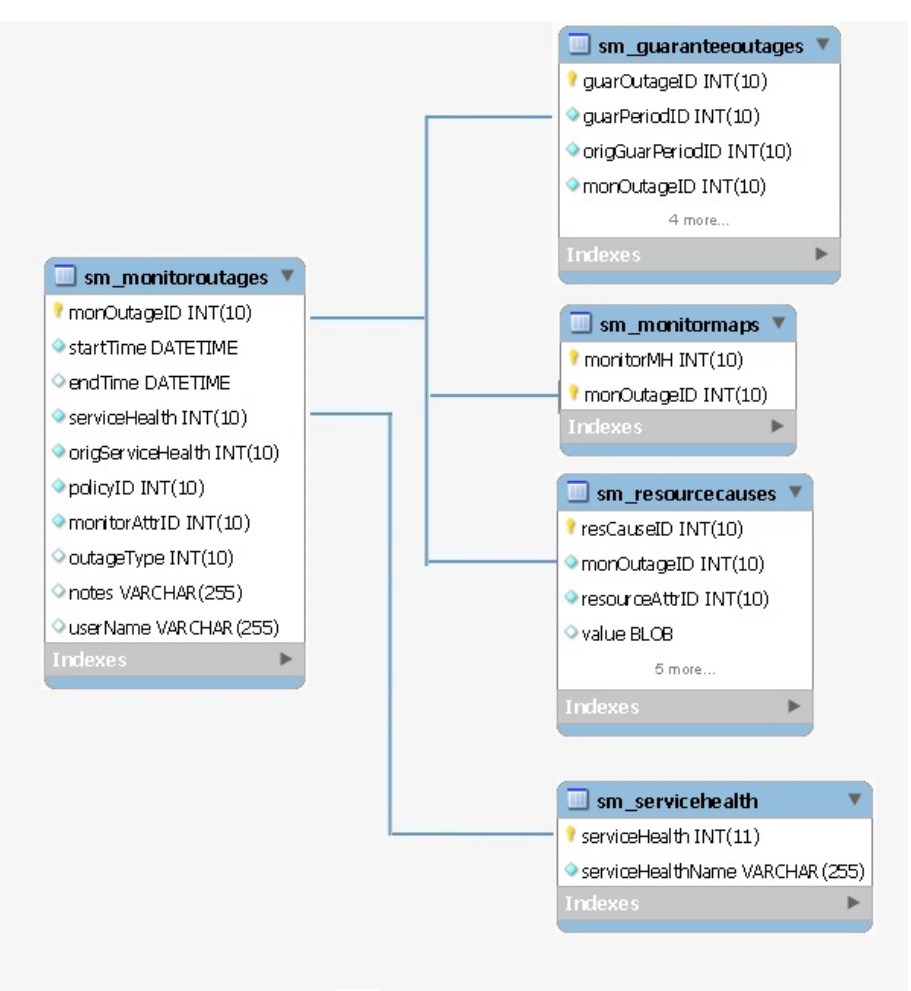

### **sm\_monitors**

### **Description**

This table stores data of monitor model

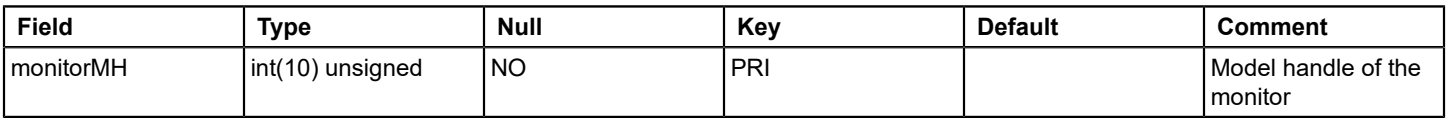

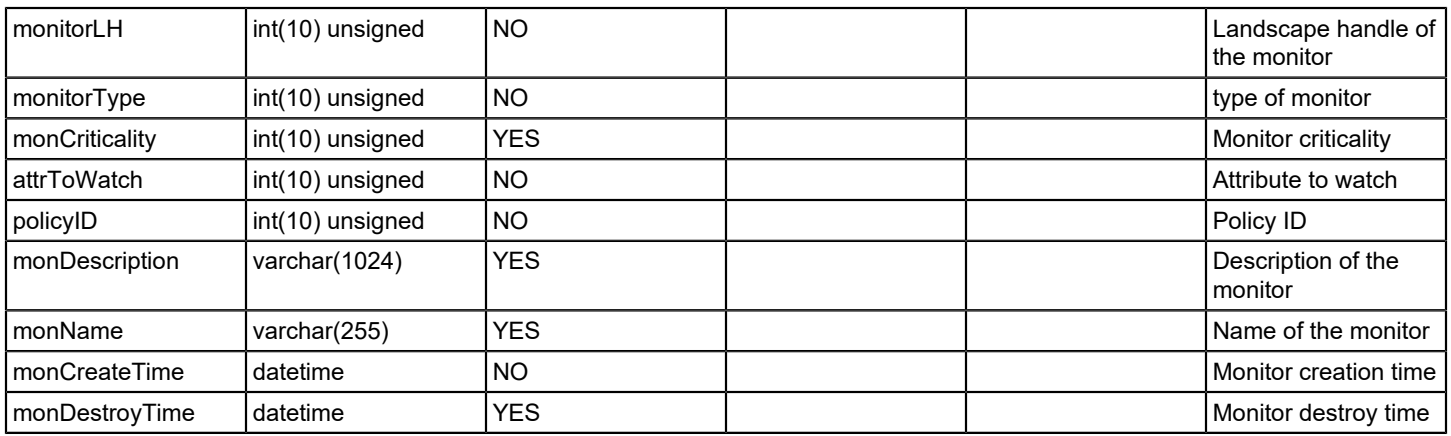

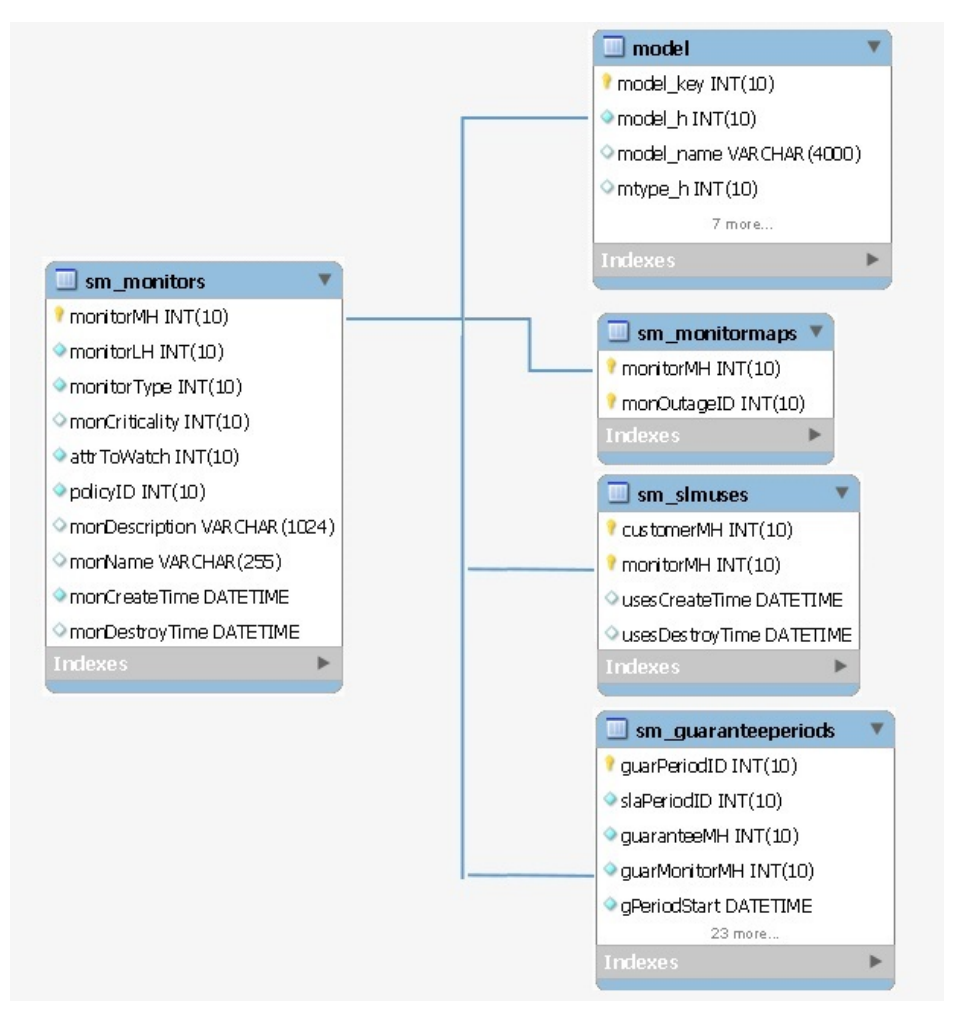

# **sm\_periods**

#### **Description**

Service Manager Gurantee period Information.

# **Columns**

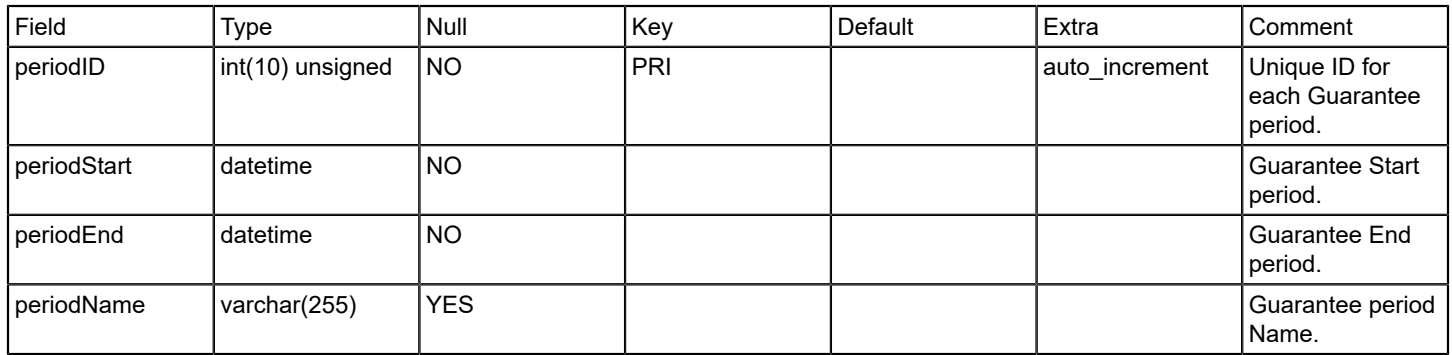

### **Relations**

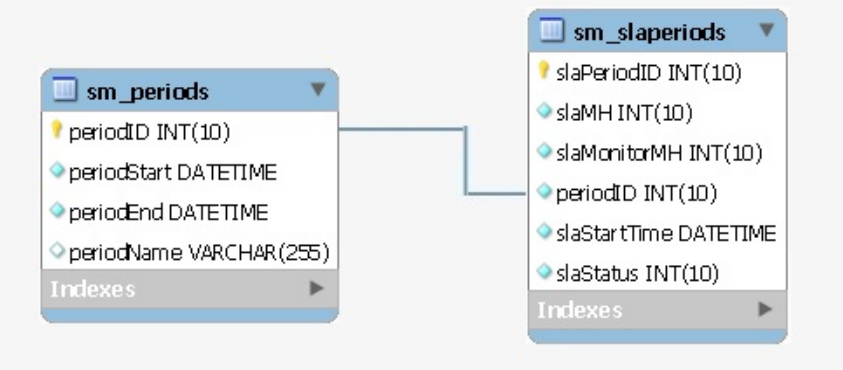

# **sm\_policies**

### **Description**

Contains information about Service Manager policies.

#### **Column**

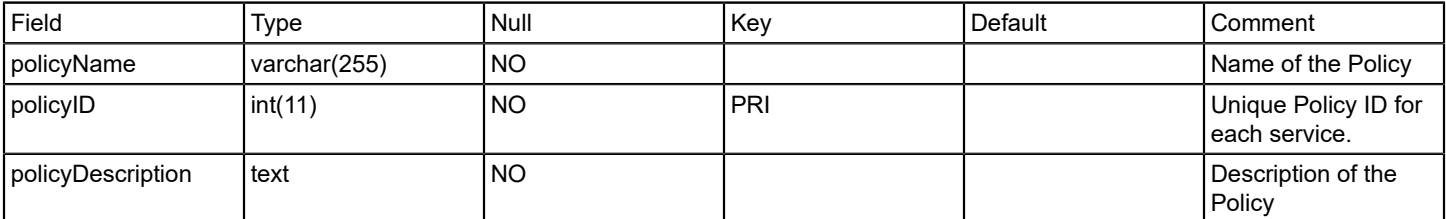

### **sm\_resourcecauses**

#### **Description**

 The name of the table used to store the resource outages that make up each monitor outage. Each resource outage contains the model handle of the resource model that the outage was on, and the value that caused the monitor outage.

### **Column**

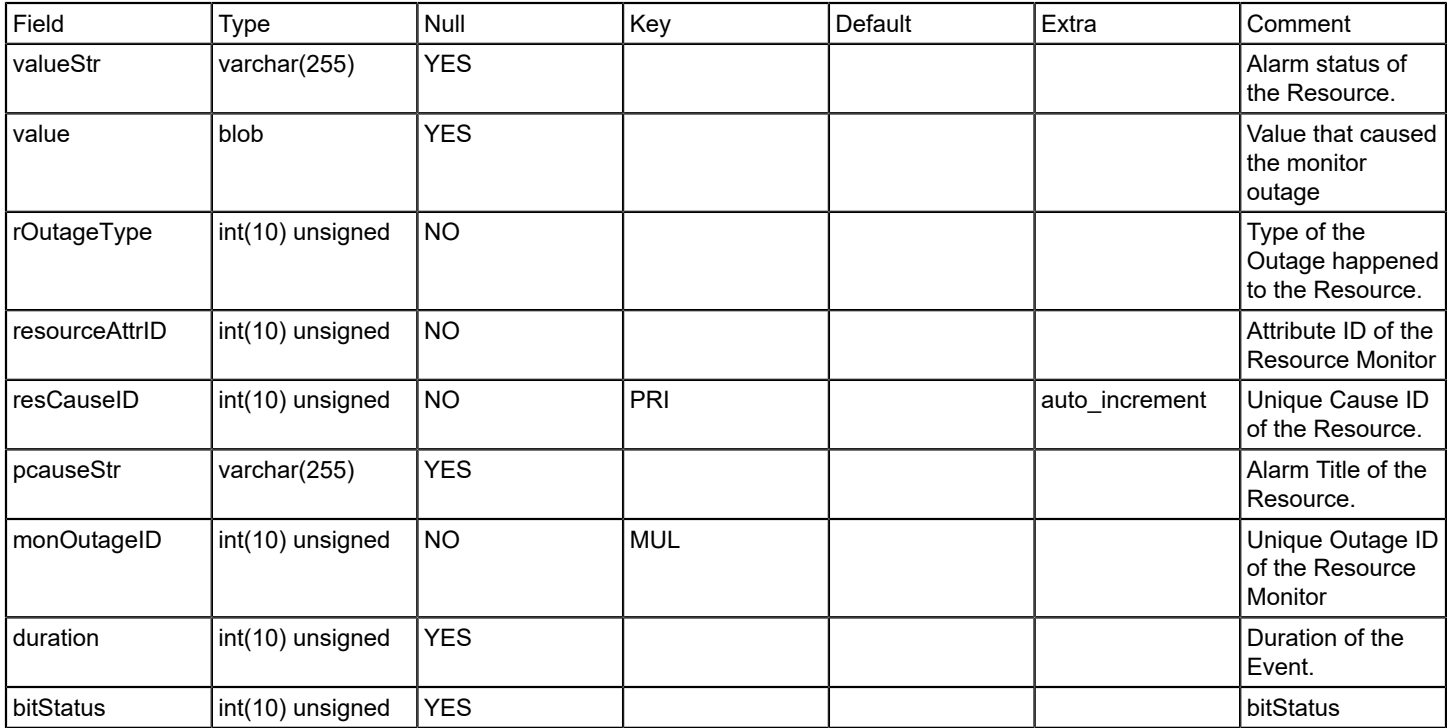

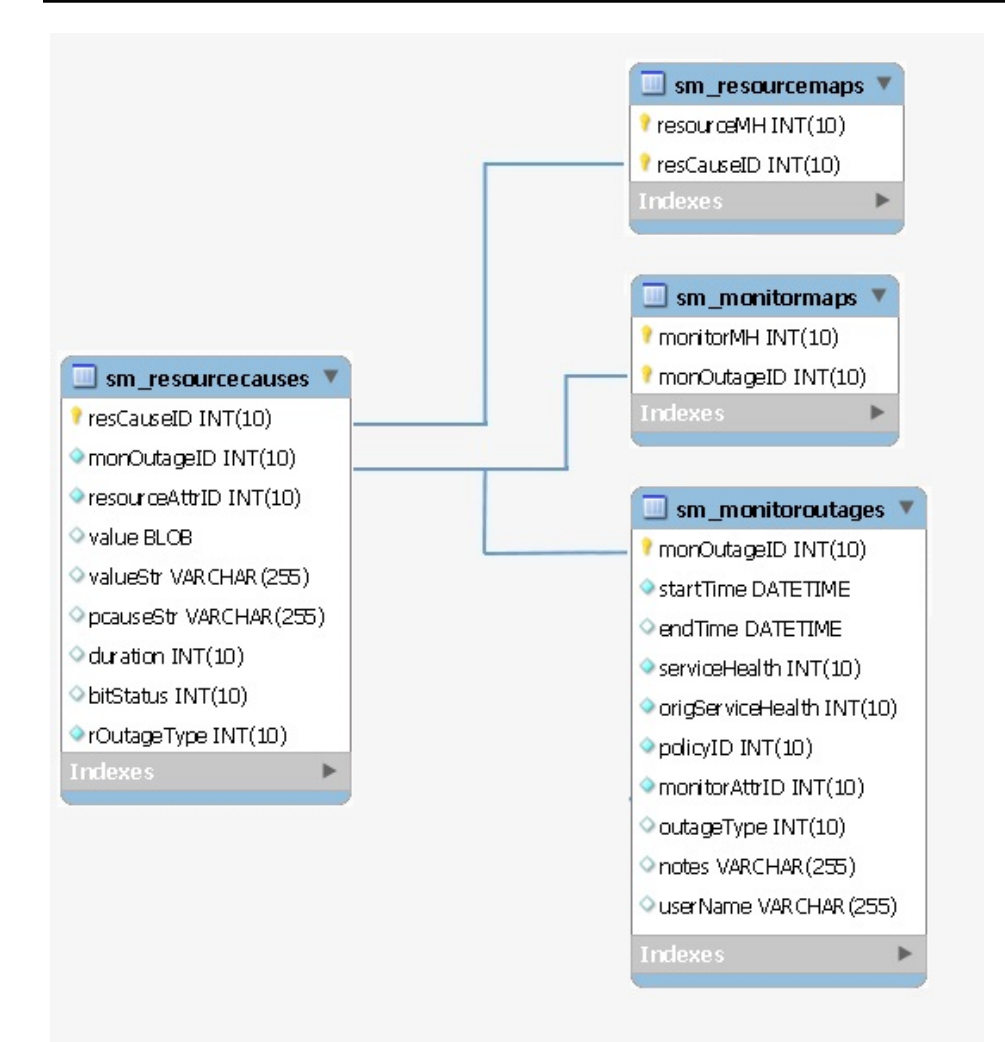

#### **sm\_resourcemaps**

### **Description**

The name of the table used to store the mapping between a resource cause and the model that caused it.

#### **Column**

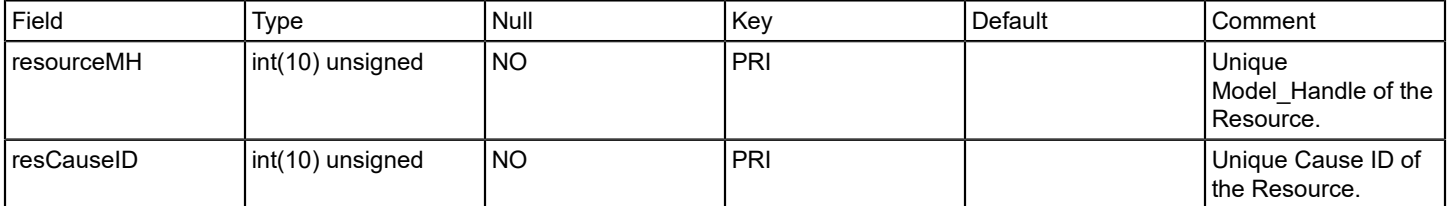
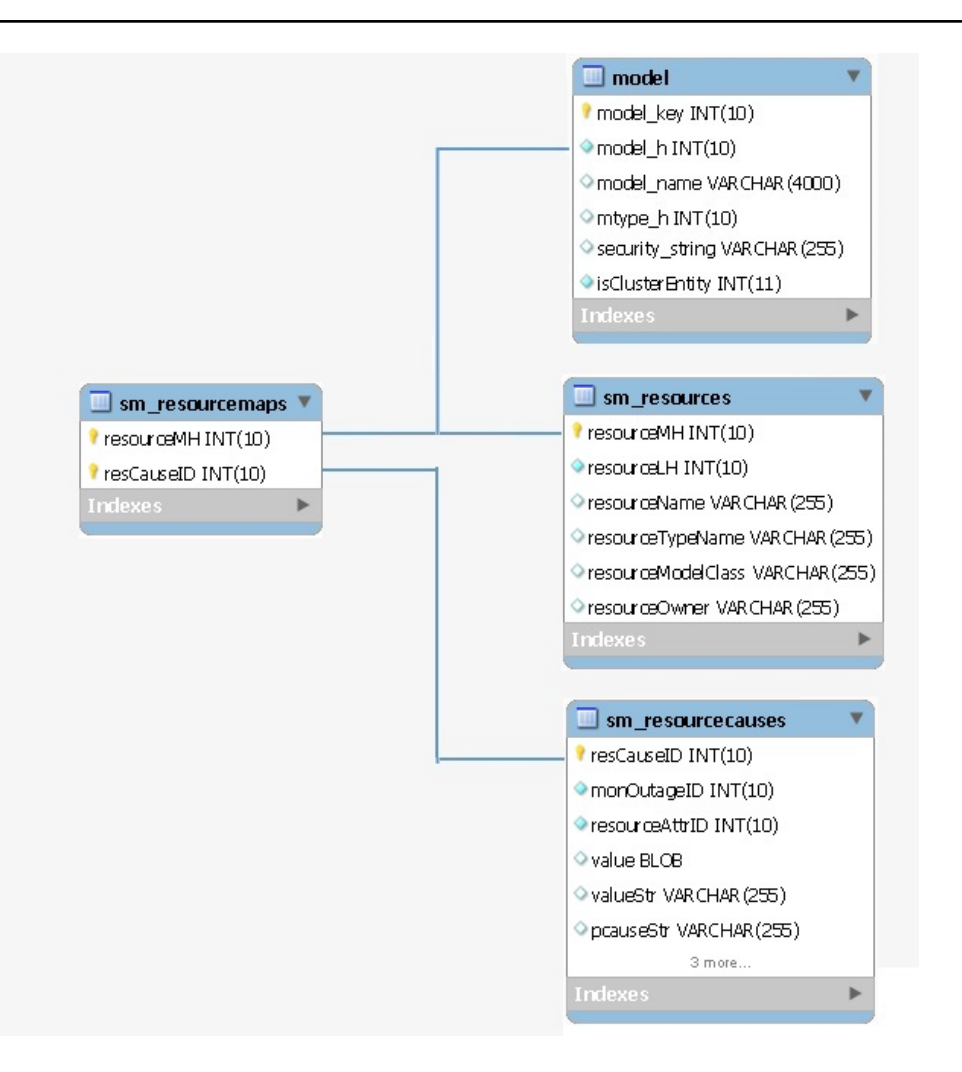

#### **sm\_resources**

#### **Description**

The name of the table that contains all the resources used by a service or attribute monitor.

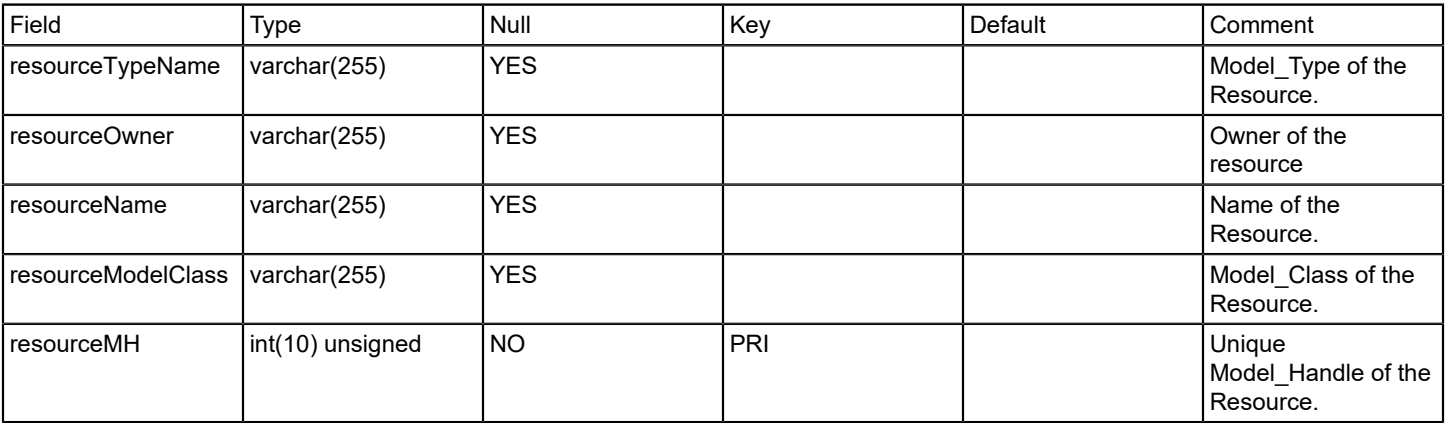

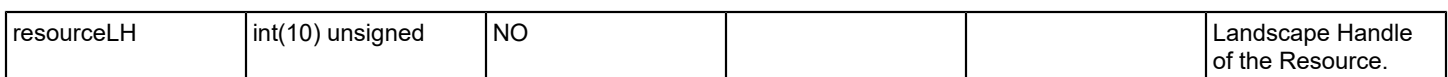

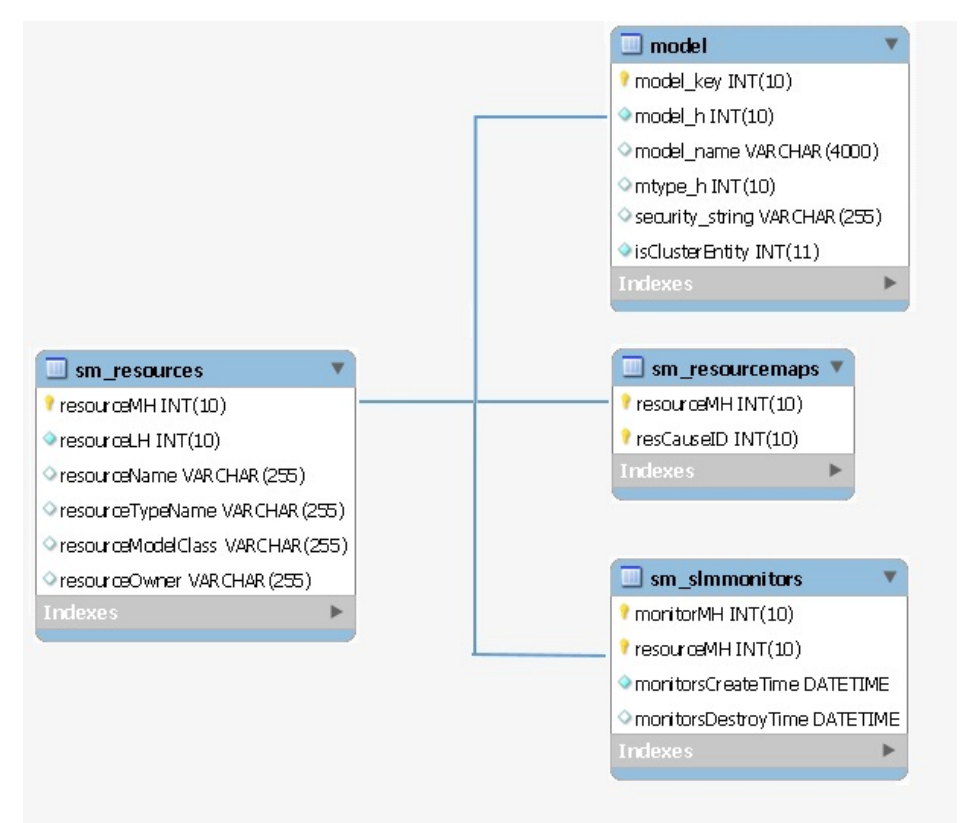

# **sm\_schemaversion**

#### **Description**

The name of the table that contains the current schema version of the SLM DB.

# **Column**

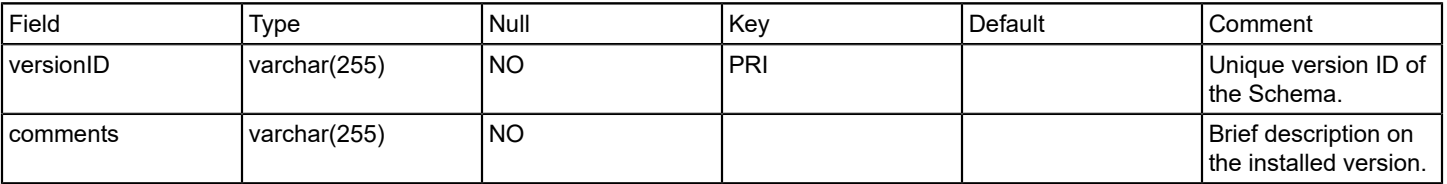

#### **Relations**

# **sm\_servicehealth**

# **Description**

The name of the table used to store attribute type data.

# **Column**

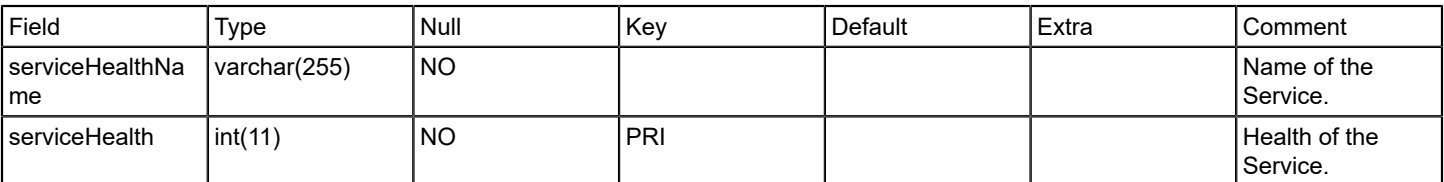

# **Relations**

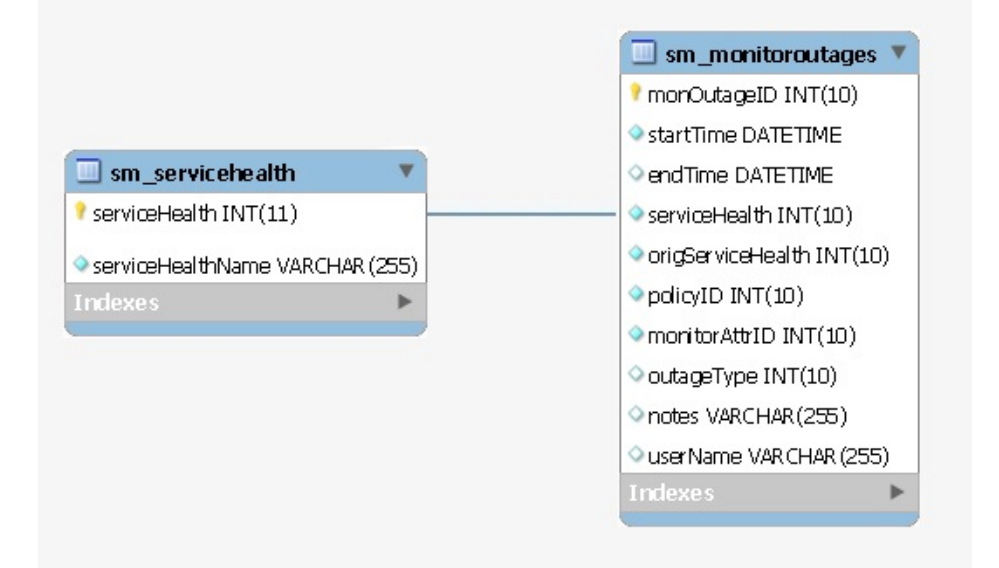

# **sm\_slaperiods**

#### **Description**

Contains Information of Service Level Agreement.

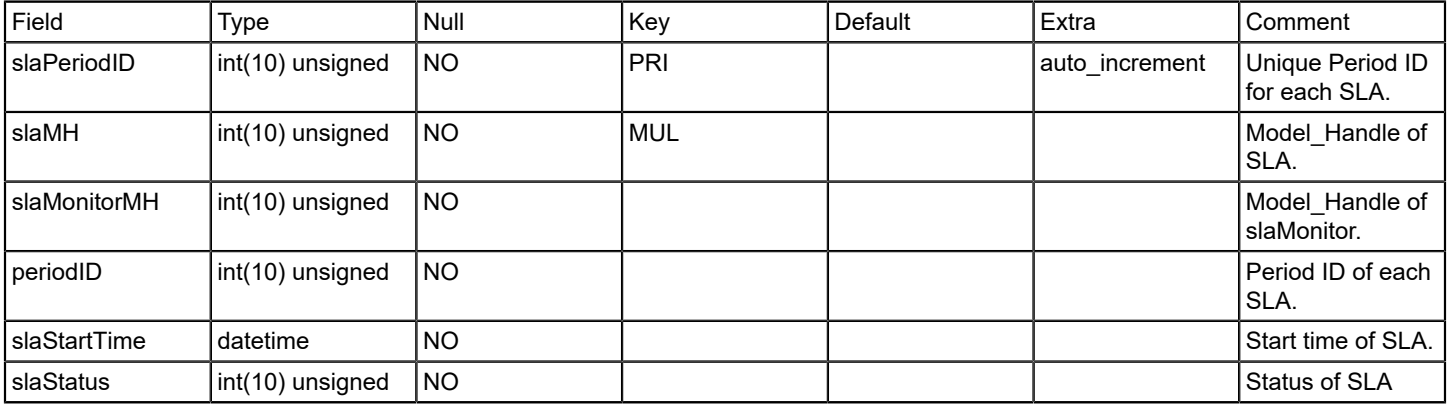

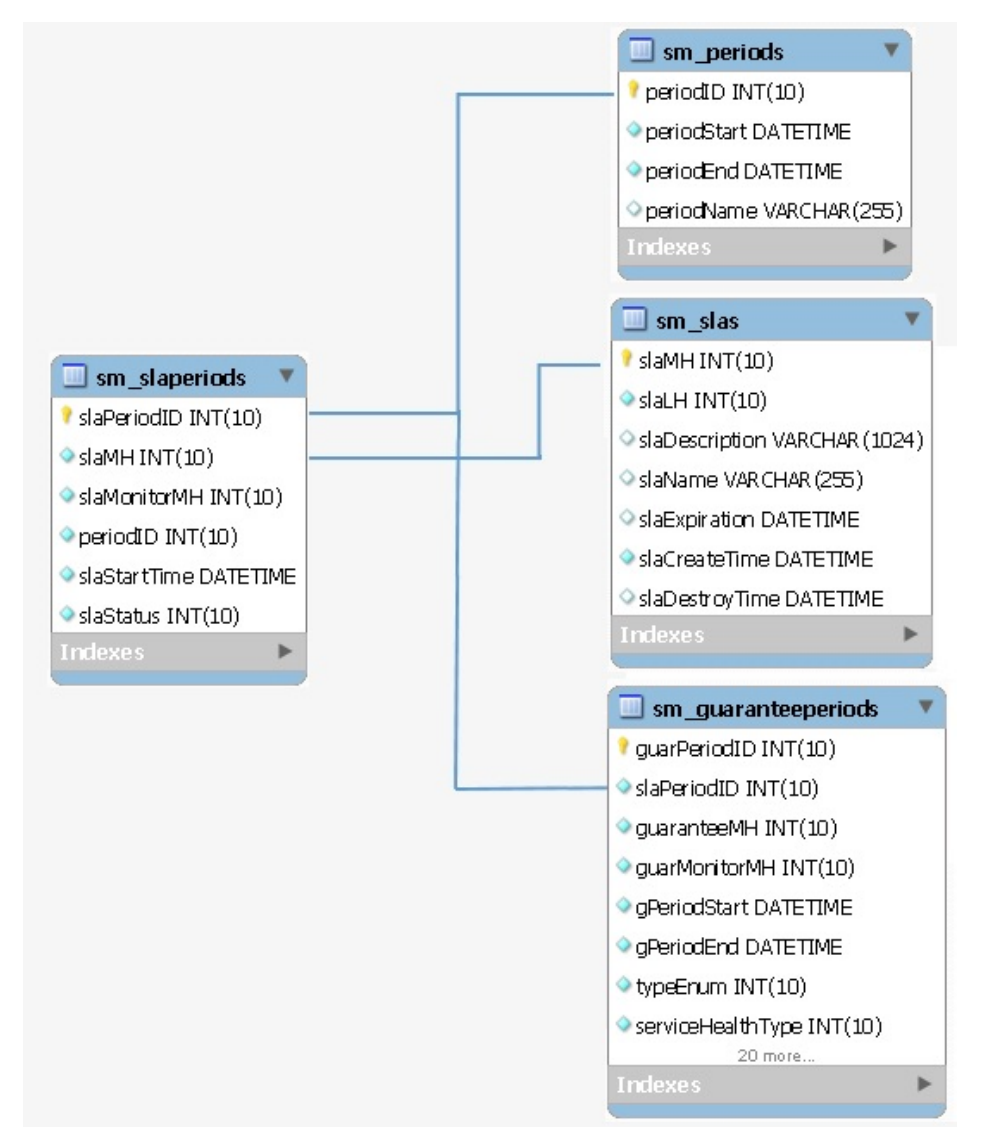

#### **sm\_slas**

#### **Description**

Contains information of all SLA models.

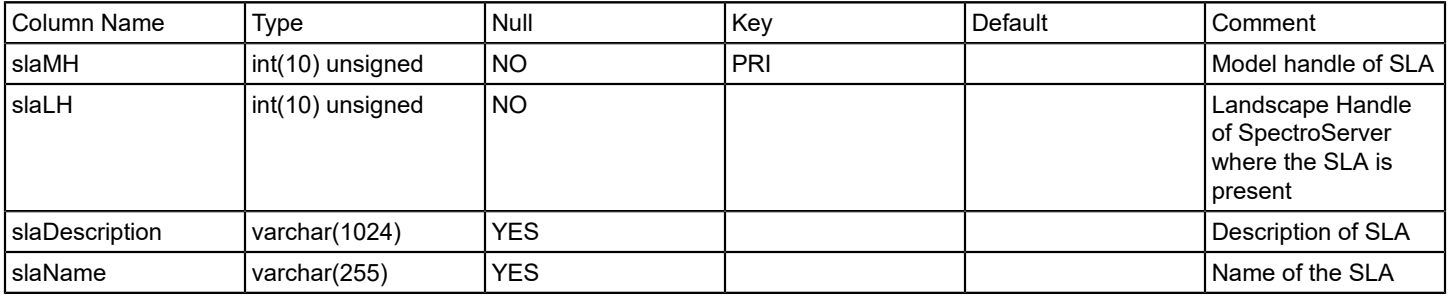

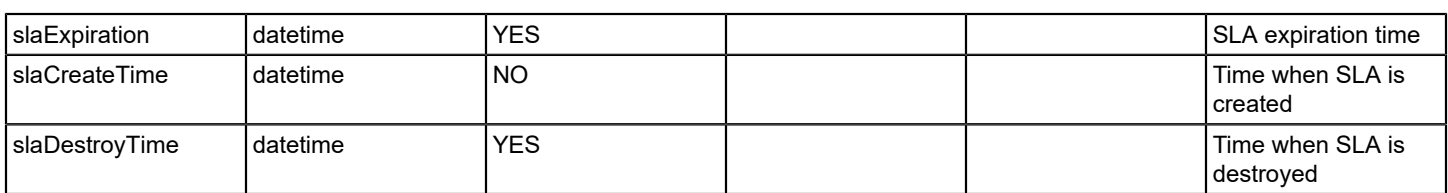

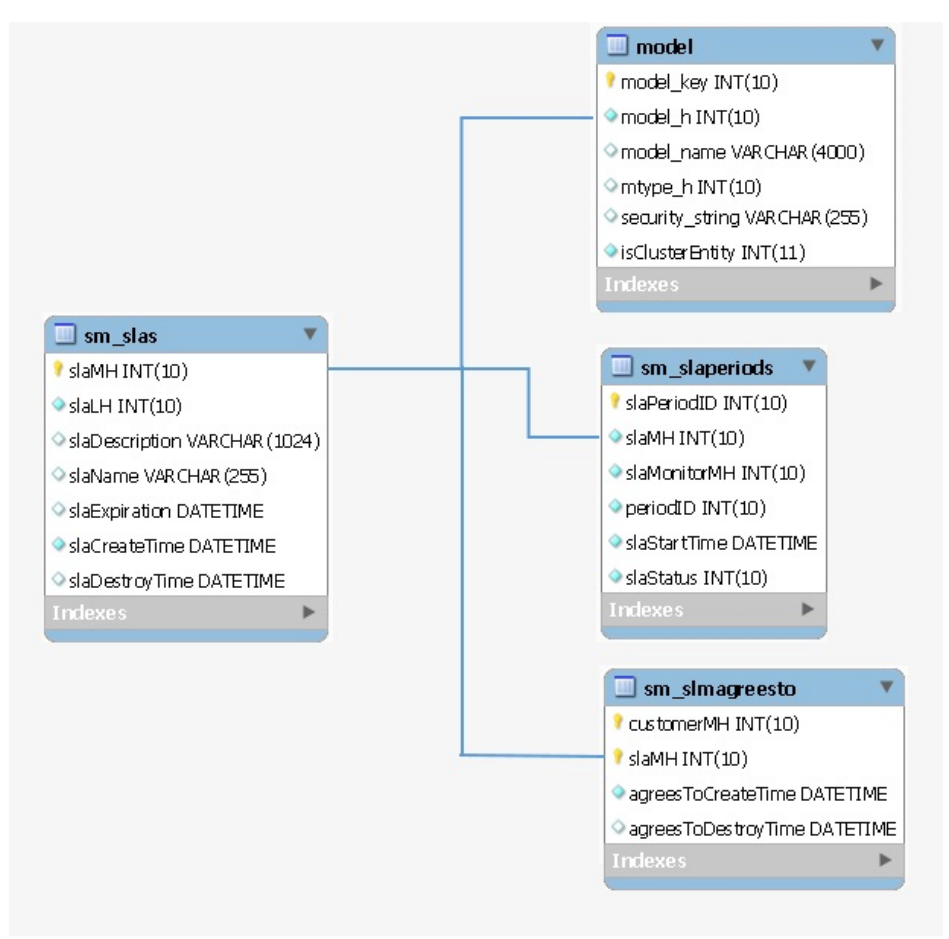

#### **sm\_slmagreesto**

#### **Description**

Contains associations between customers and their SLAs.

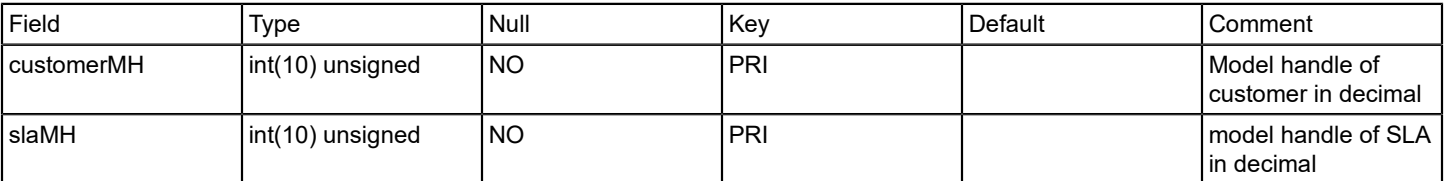

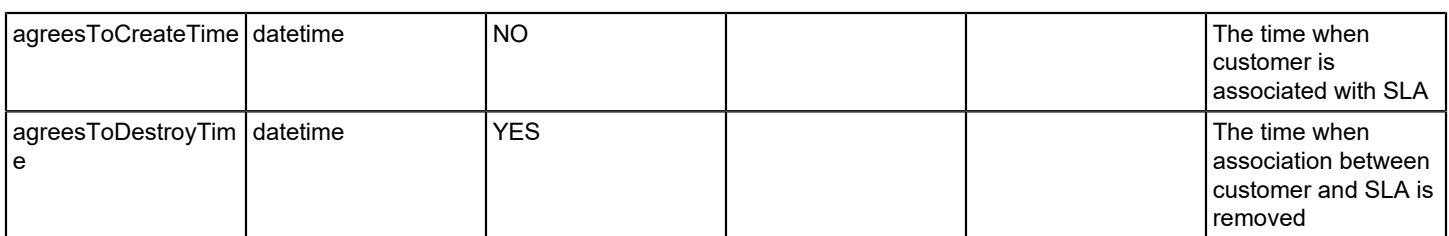

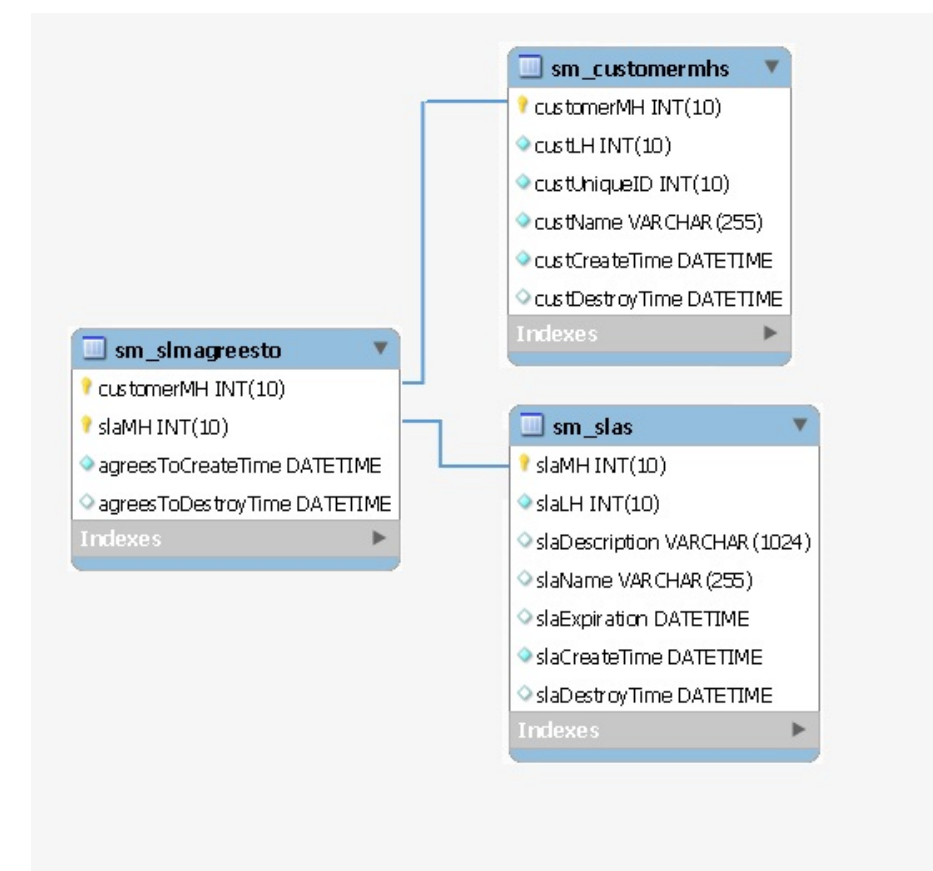

# **sm\_slmlandscapes**

#### **Description**

Contains last event retrieved time for each landscape.

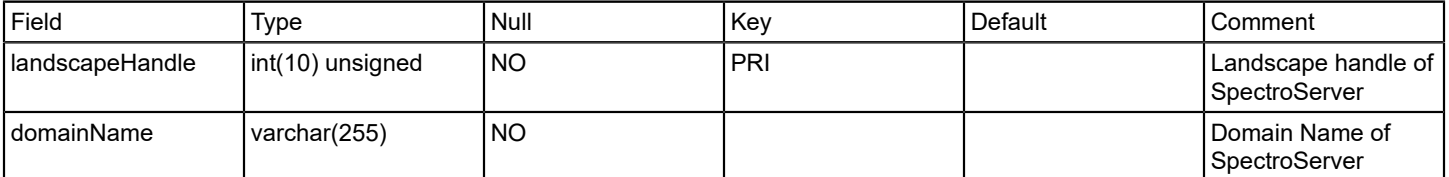

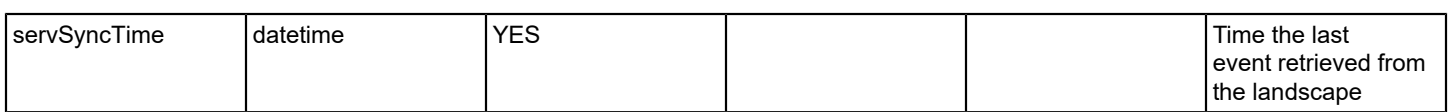

#### **sm\_slmmonitors**

#### **Description**

Contains the association between services, resource monitors, and resources.

#### **Columns**

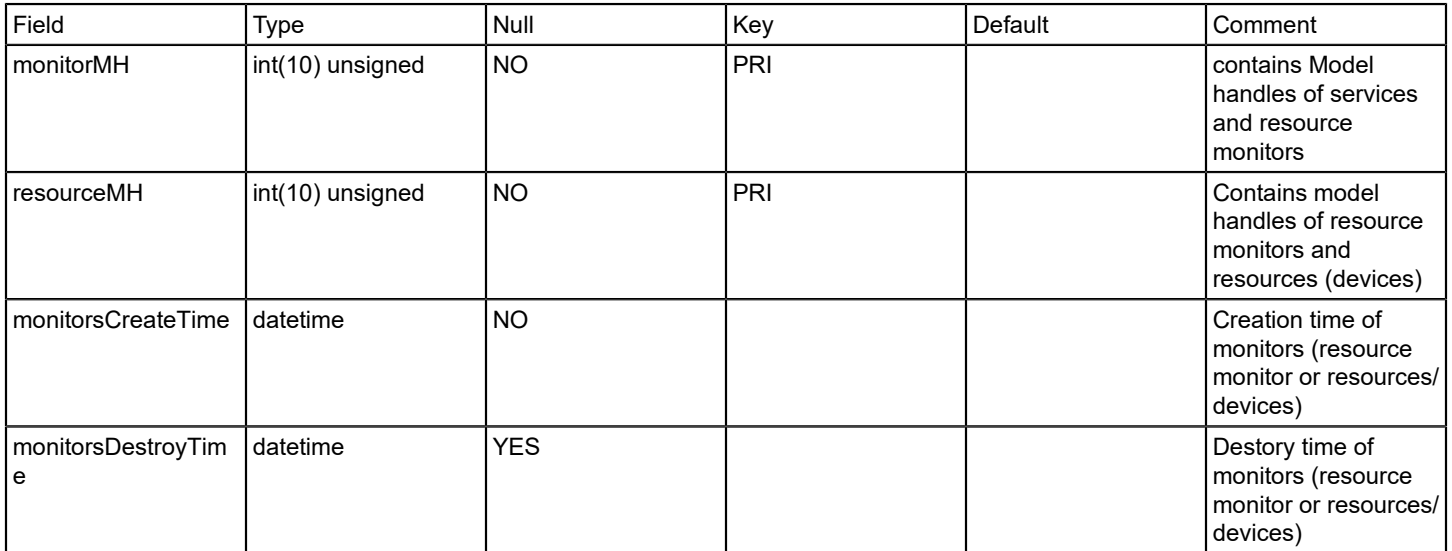

#### **Relations**

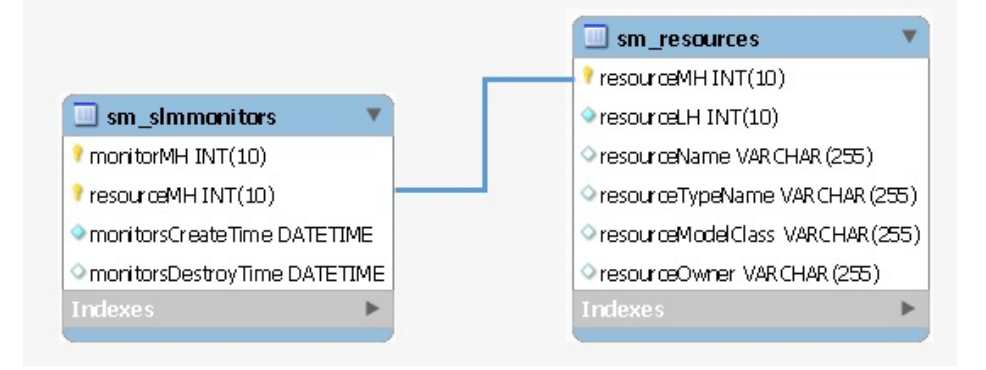

#### **sm\_slmowns**

# **Description**

Contains information about the services used by user (owner).

# **Columns**

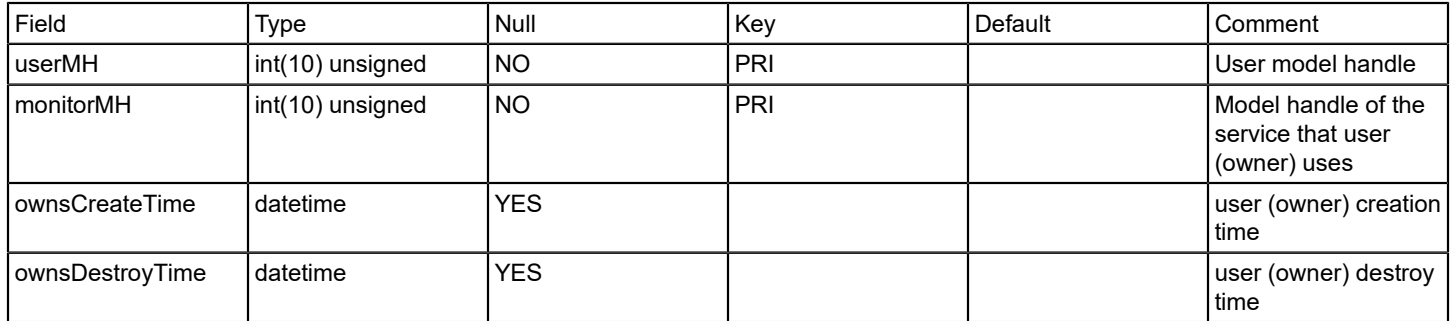

#### **Relations**

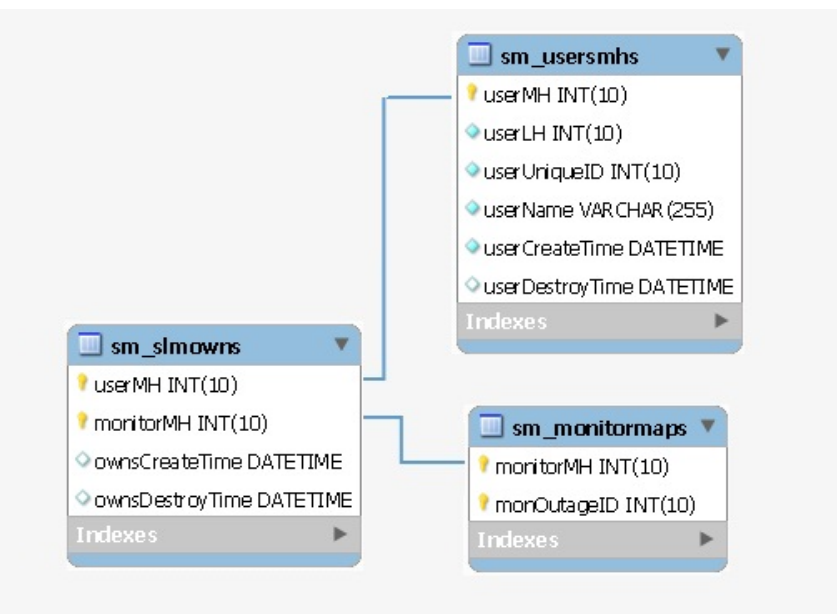

# **sm\_slmuses**

#### **Description**

Contains the information about the services used by customer.

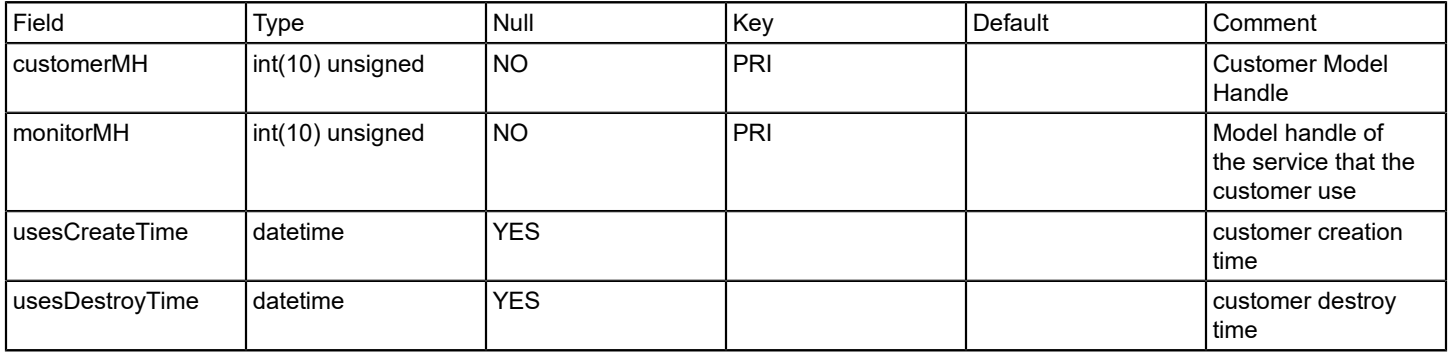

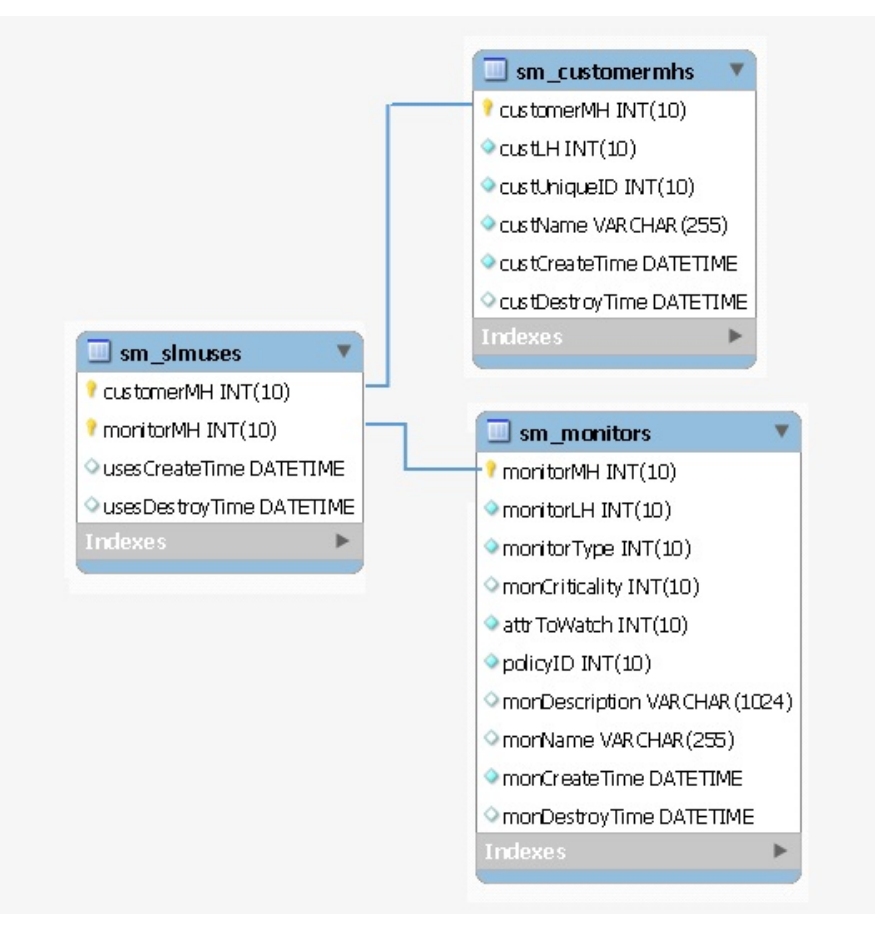

#### **sm\_users**

#### **Description**

Contains contact information of users.

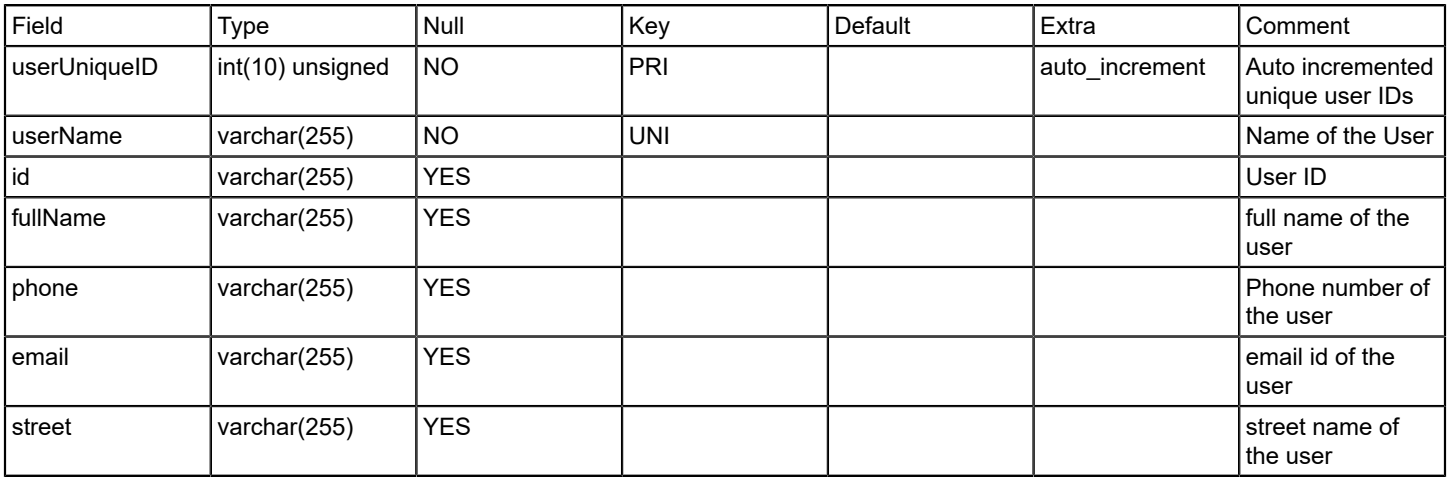

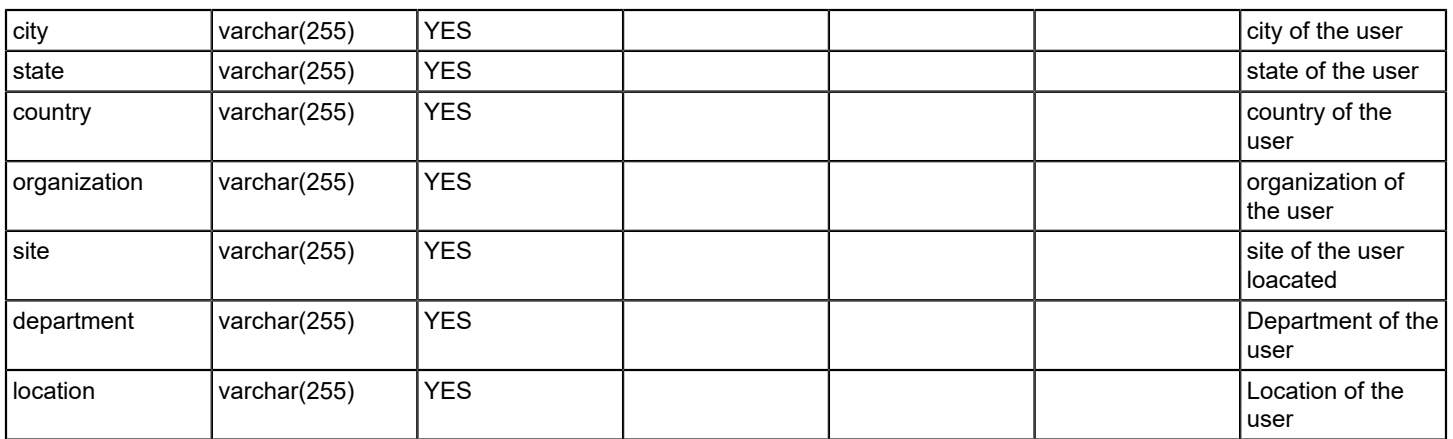

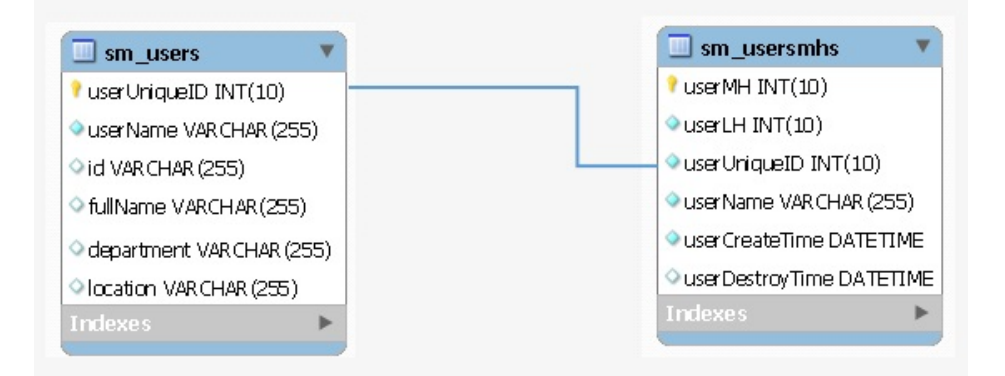

#### **sm\_usersmhs**

#### **Description**

Contain information about service owners or service users.

# **Columns**

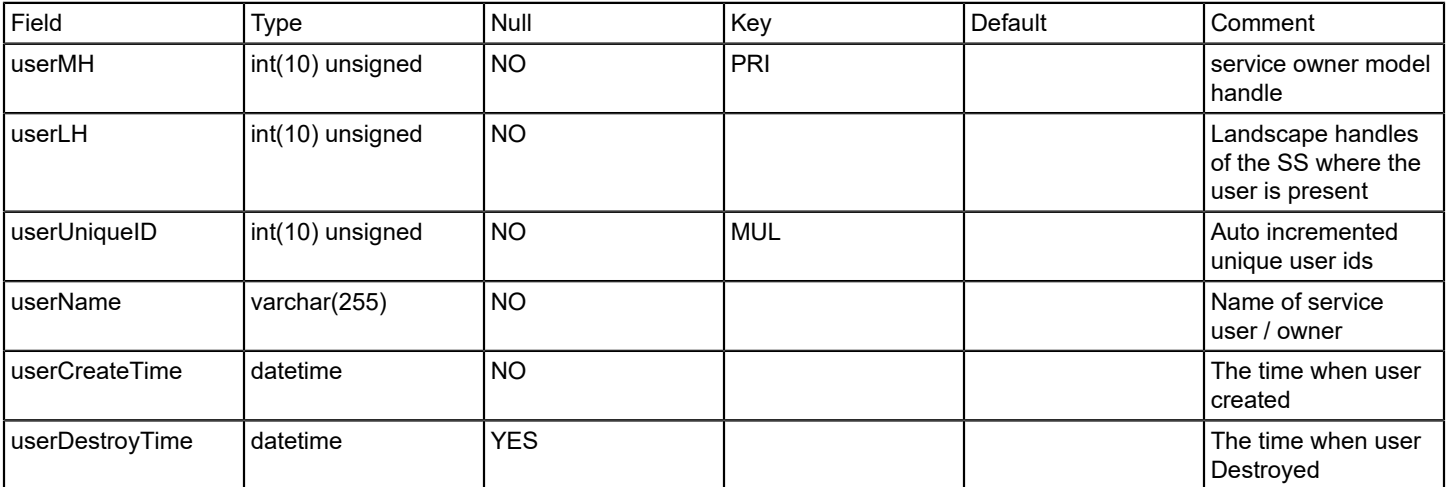

#### **Relations**

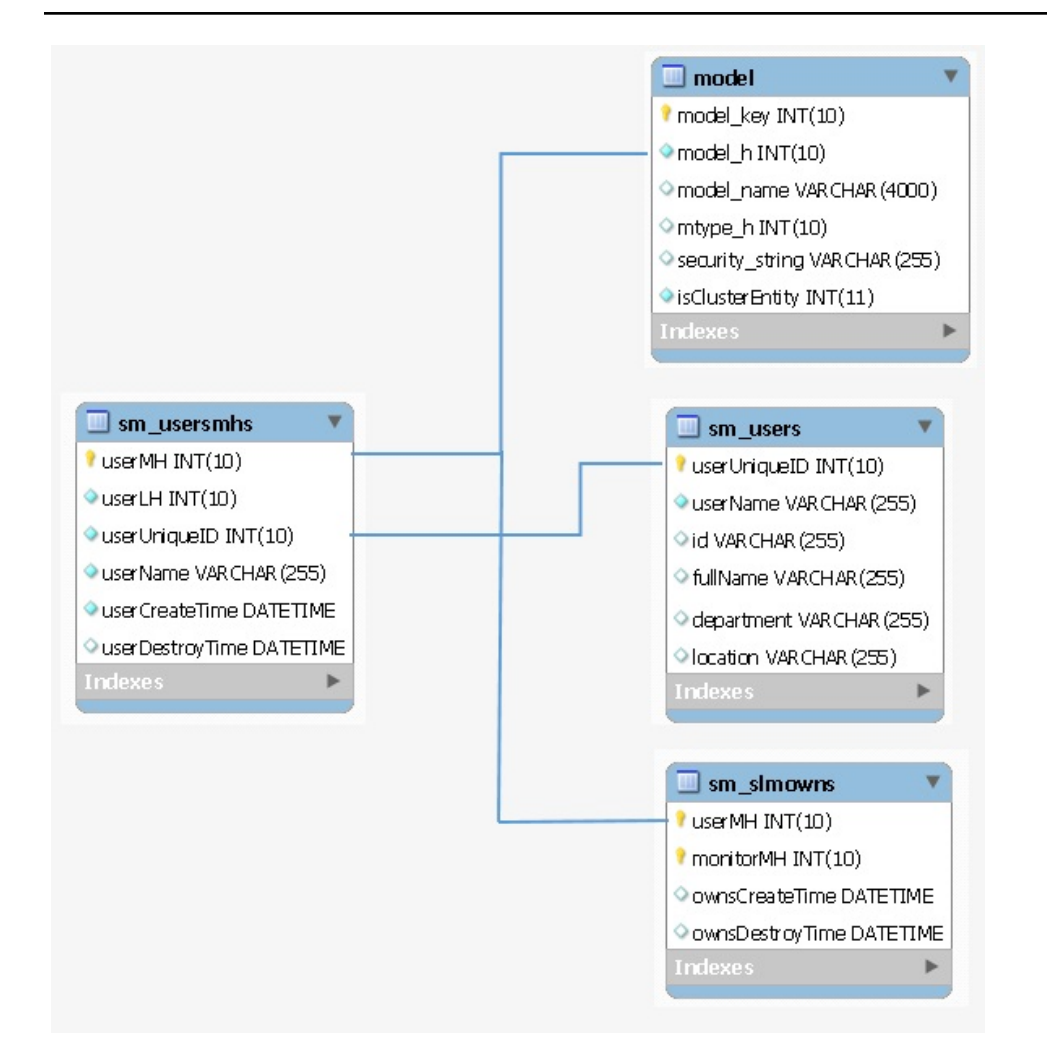

# **spmbasictestresults**

#### **Description**

This table stores Service Performance Manager(SPM) basic test results data

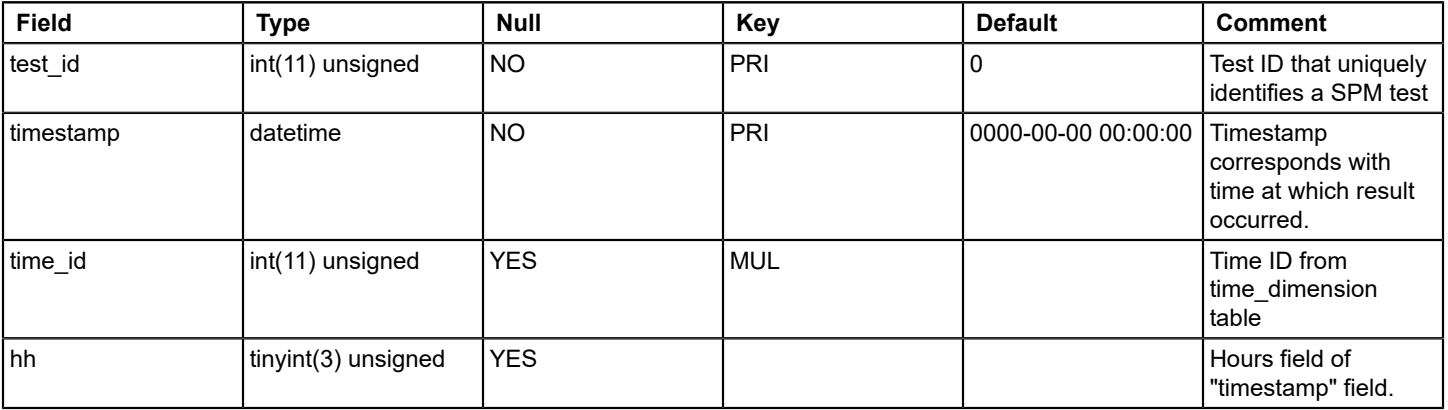

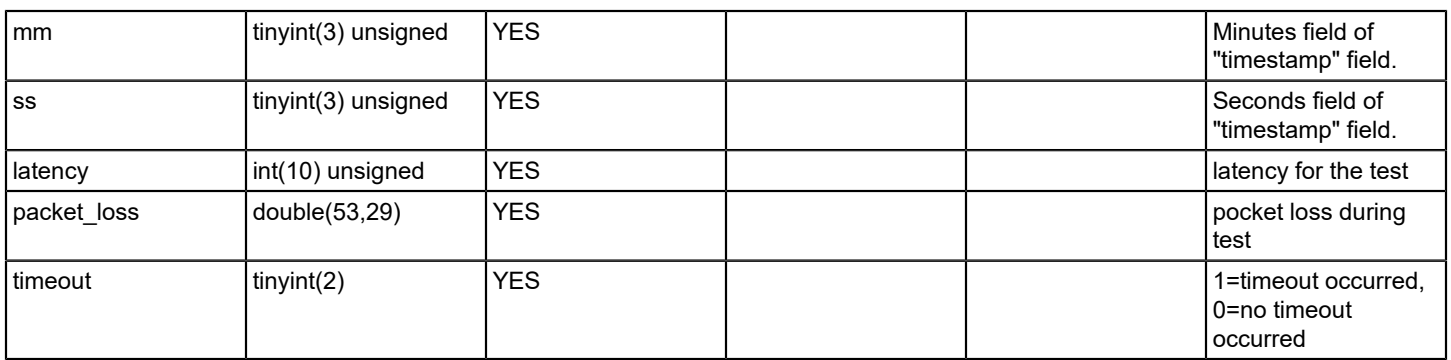

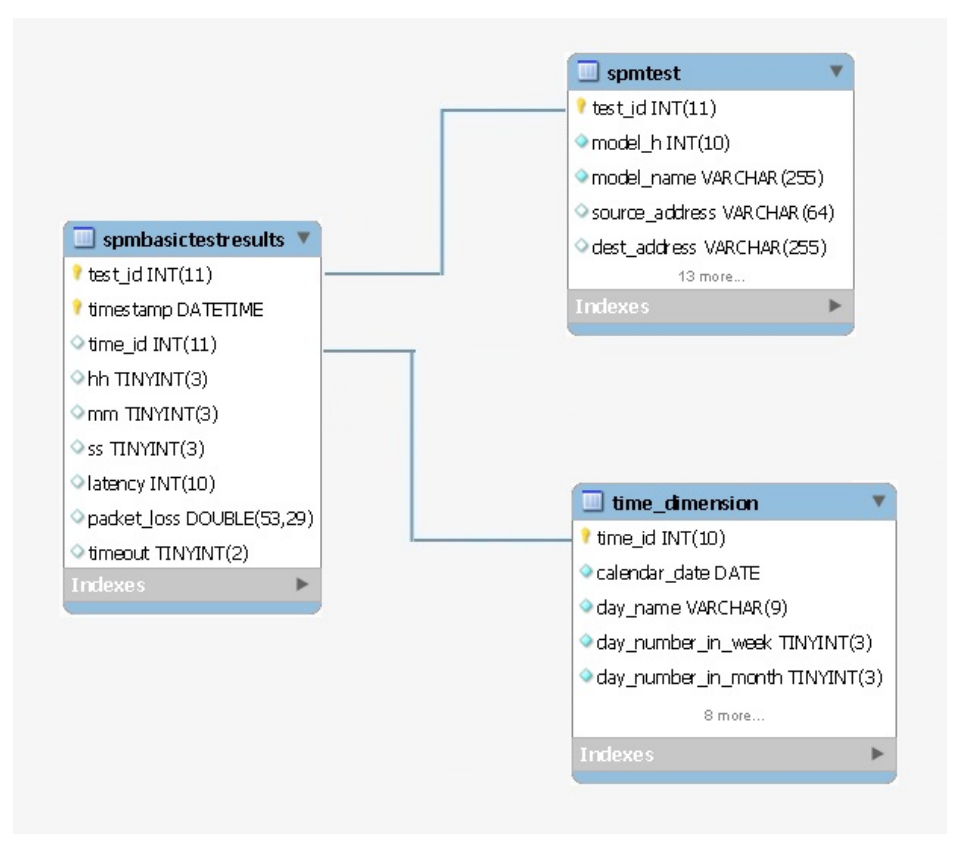

# **spmhttpfulltestresults**

#### **Description**

This table stores Service Performance Manager(SPM) http full test results data

(HTTP tests measure the round-trip time to get a web page.)

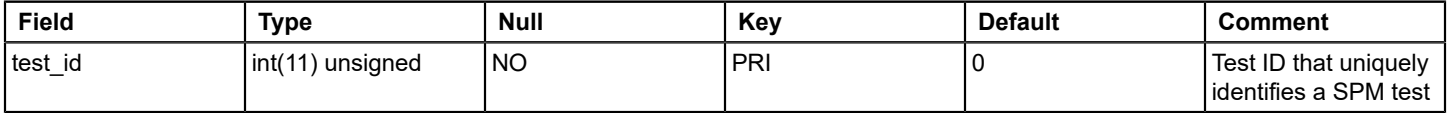

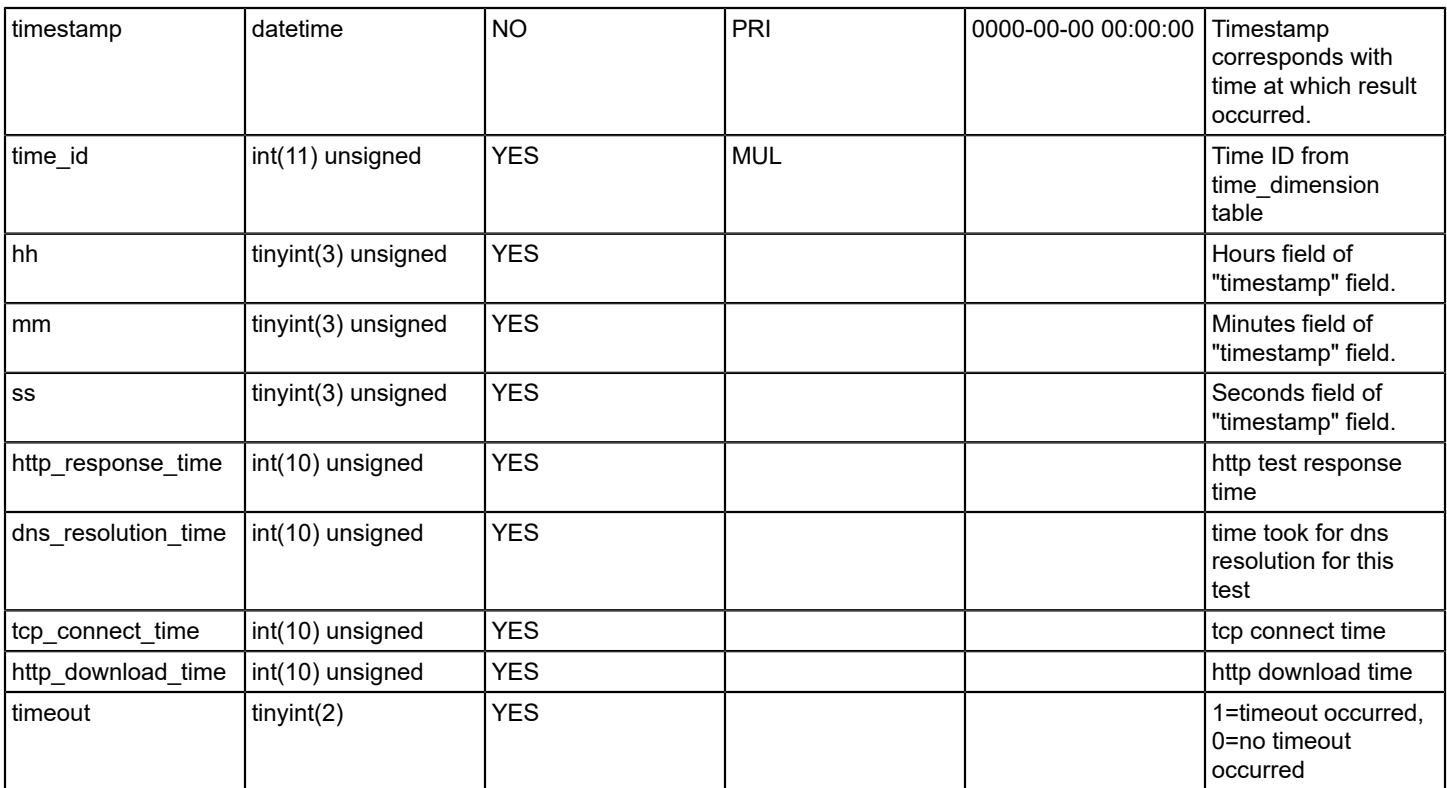

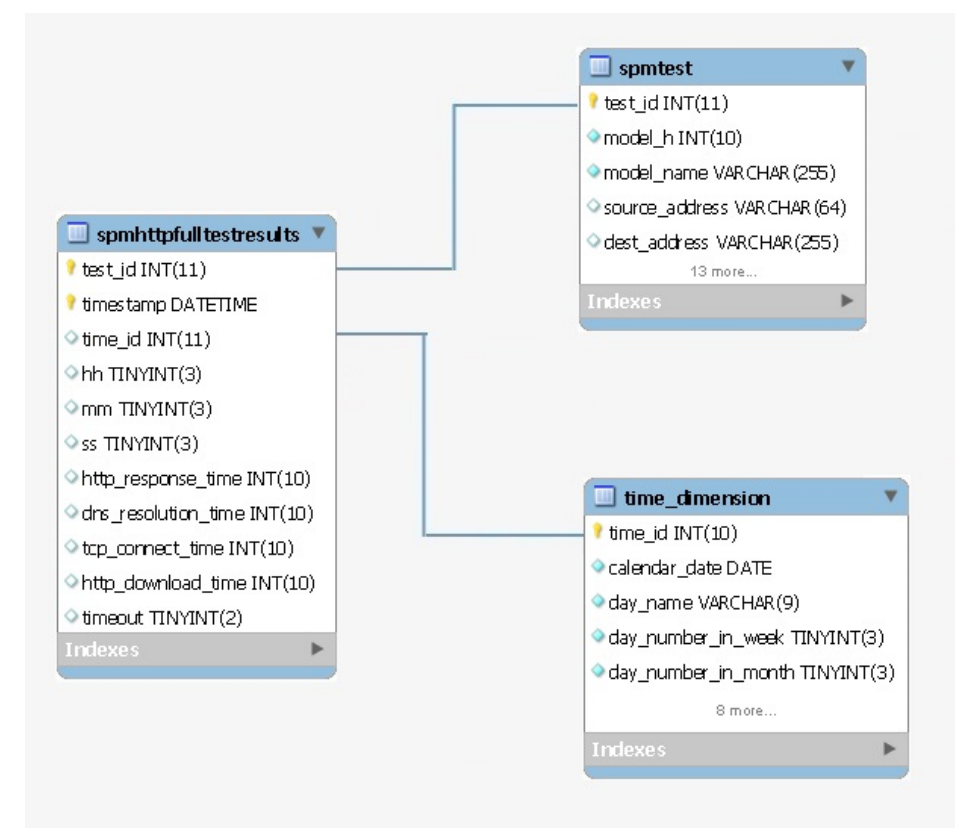

# **spmjittertestresults**

# **Description**

This table stores Service Performance Manager(SPM) jitter test results data

(Jitter tests measure both latency and loss between a test host and a voice-enabled endpoint.)

# **Columns**

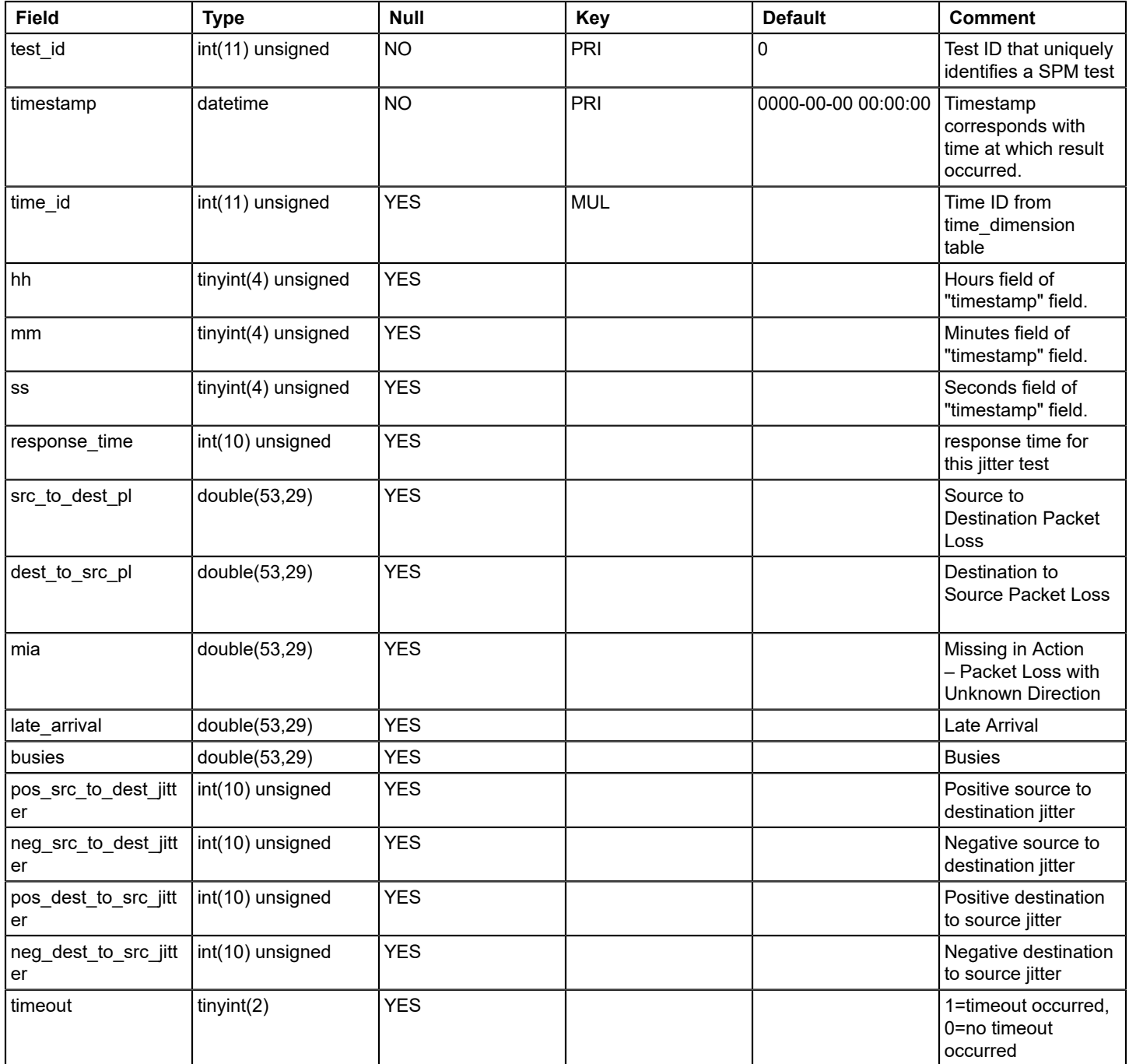

**Relations**

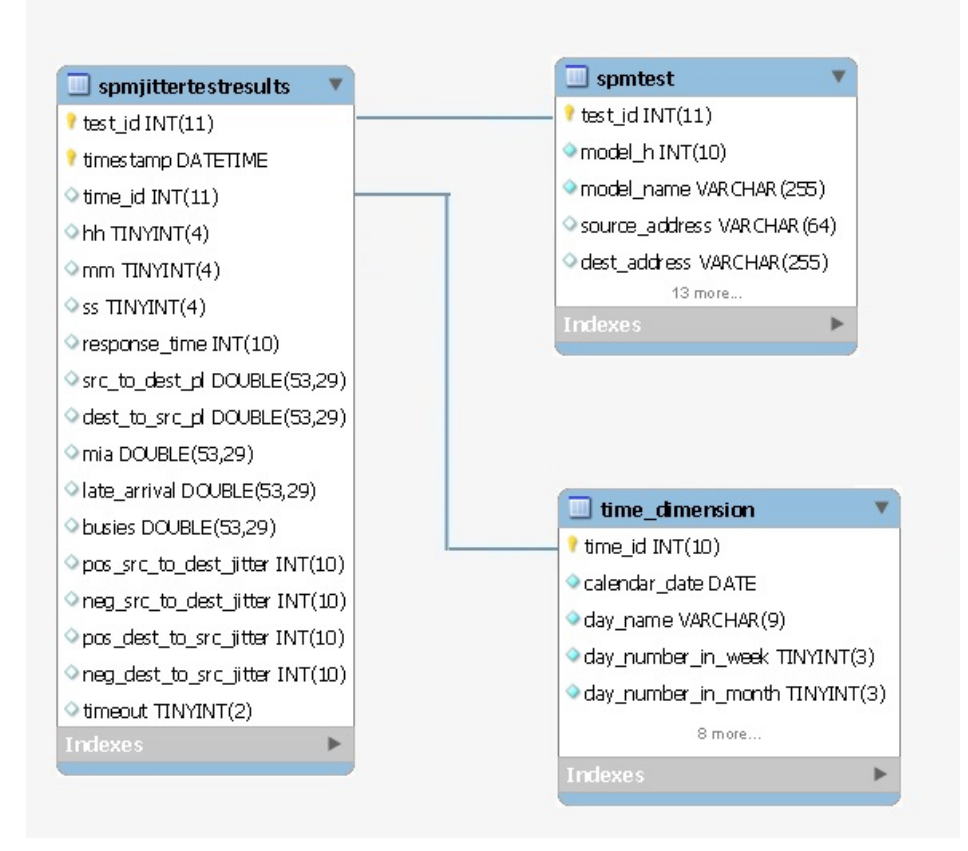

# **spmtest**

# **Description**

This table stores Service Performance Manager(SPM) test data

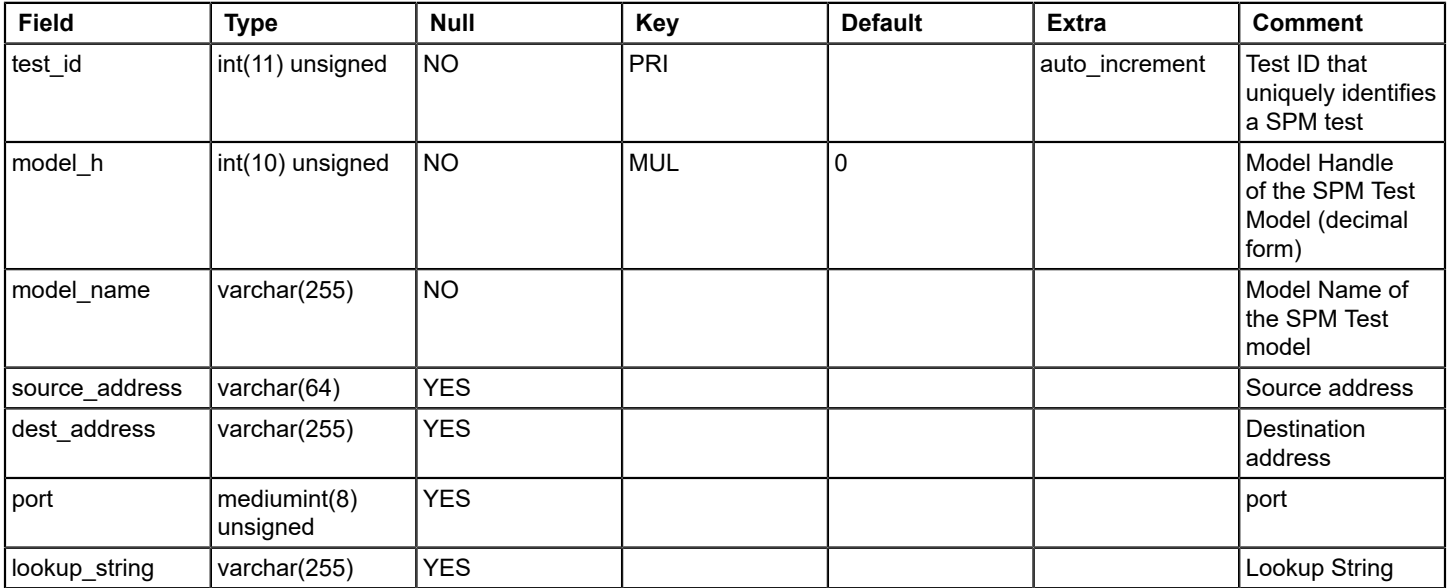

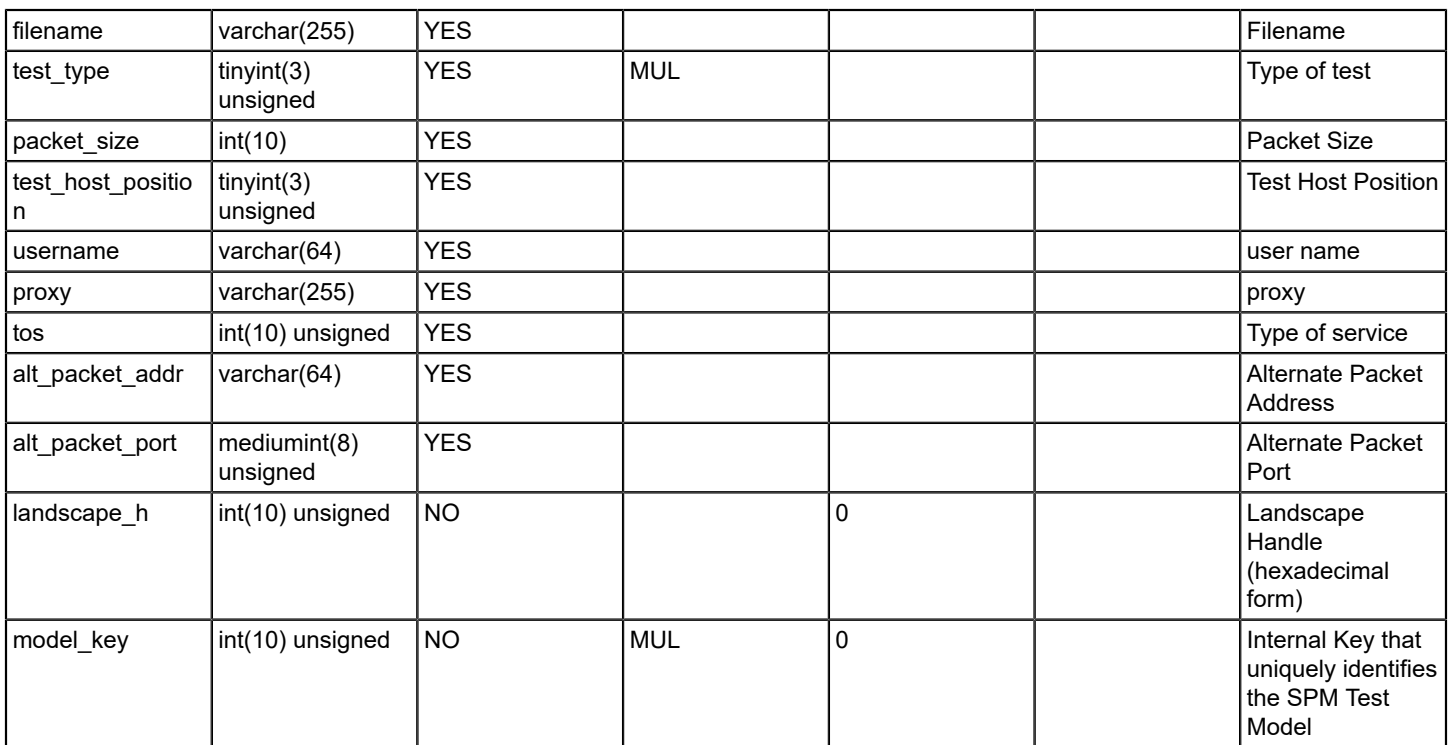

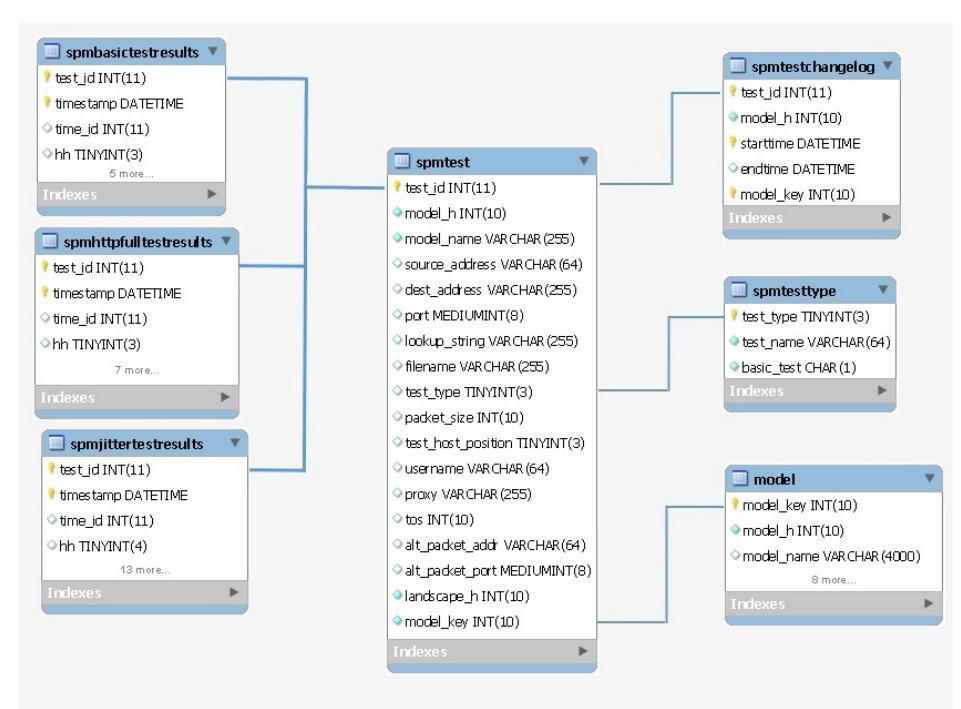

# **spmtestchangelog**

#### **Description**

This table stores Service Performance Manager(SPM) test change log data

# **Columns**

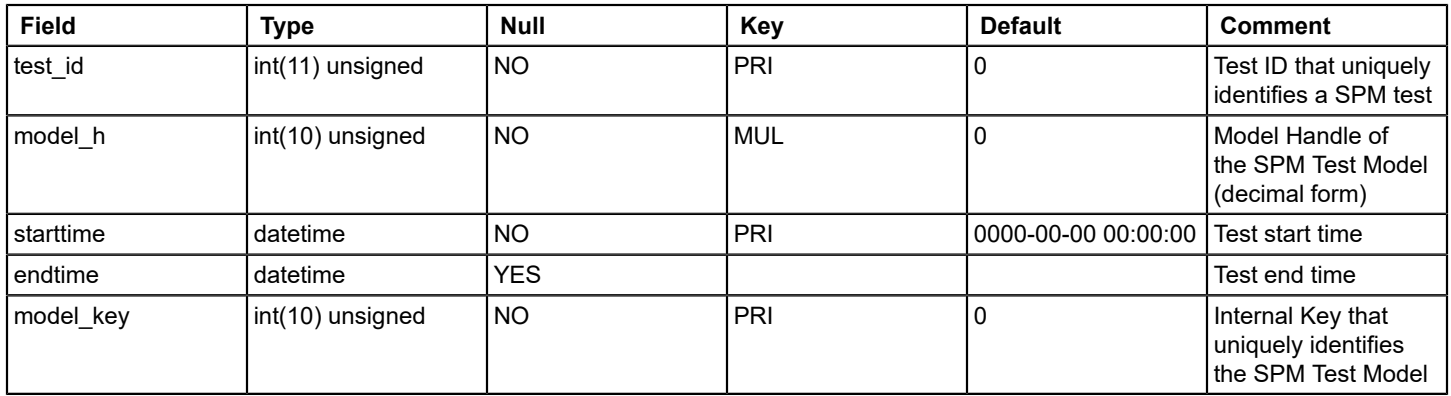

#### **Relations**

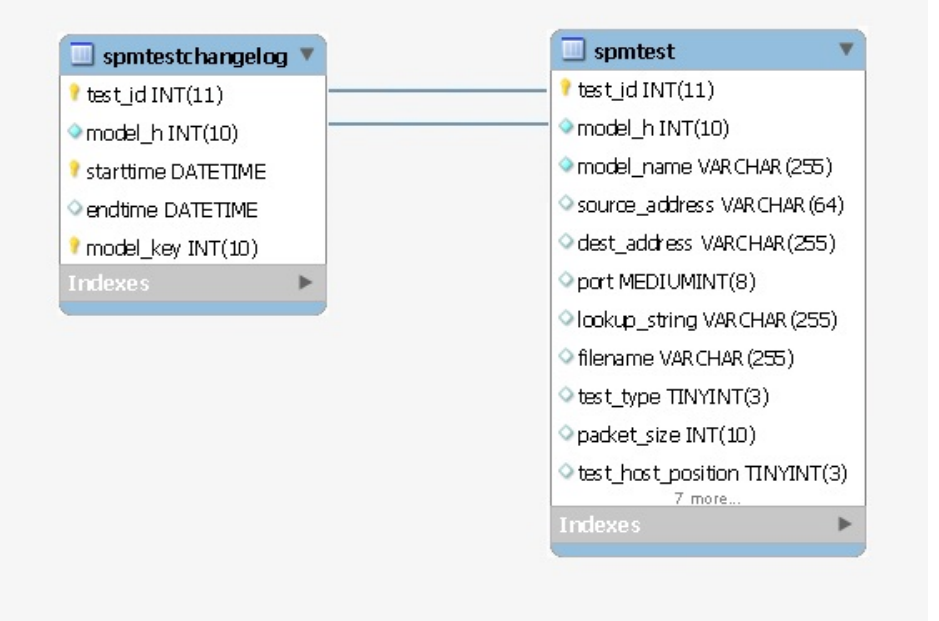

# **spmtesttype**

#### **Description**

This table stores Service Performance Manager(SPM) test type data like test name and test type etc.

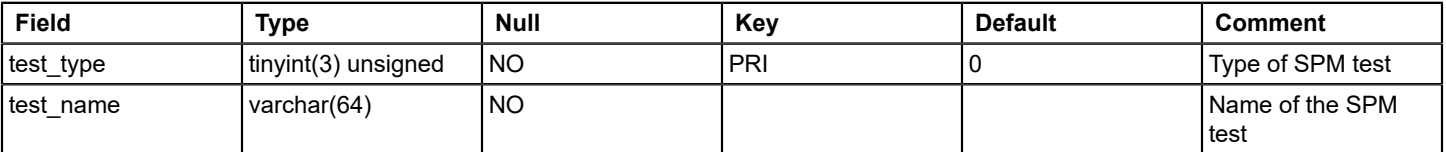

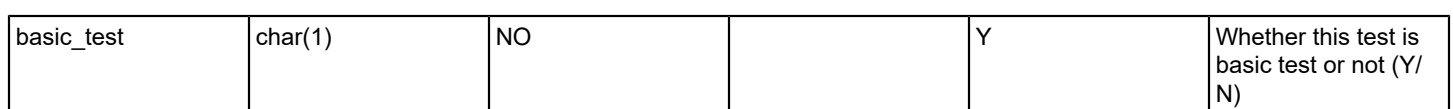

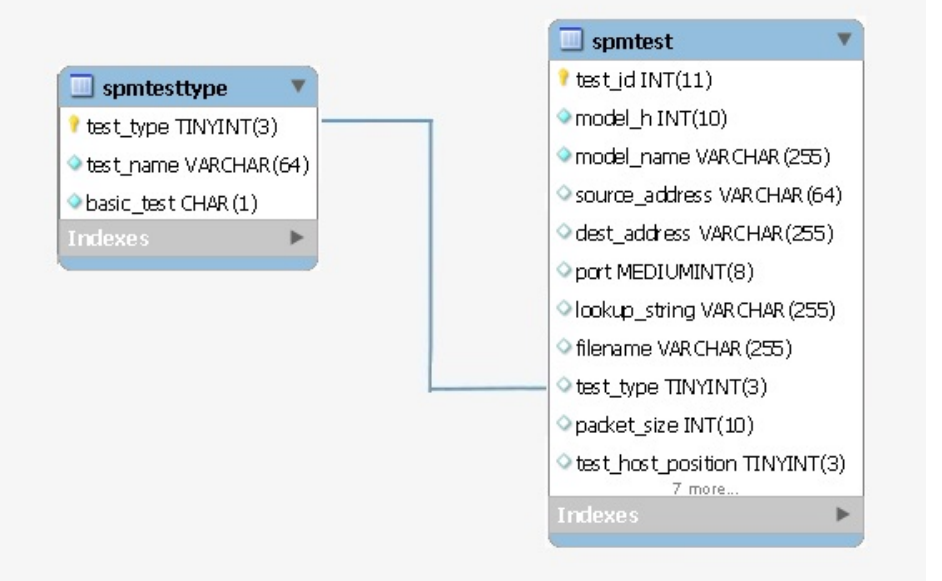

#### **time\_dimension**

# **Description**

This table stores time dimension data for SPM test result tables

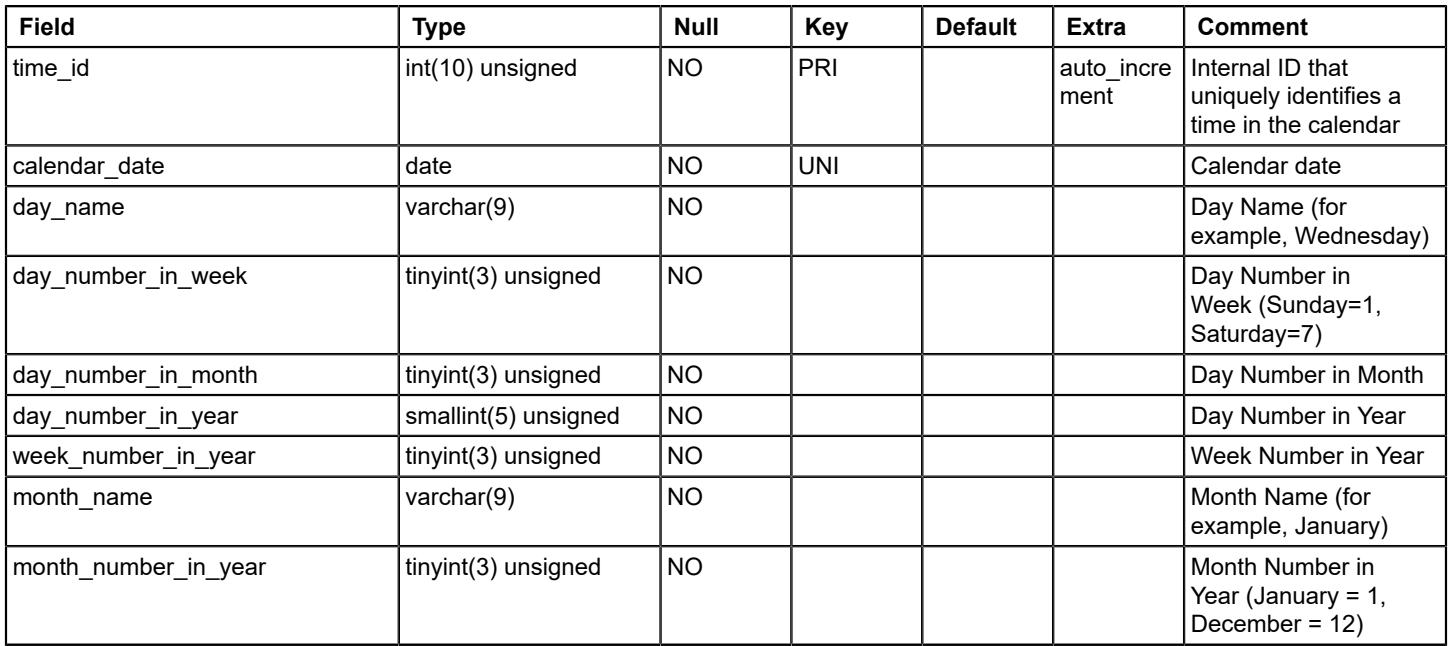

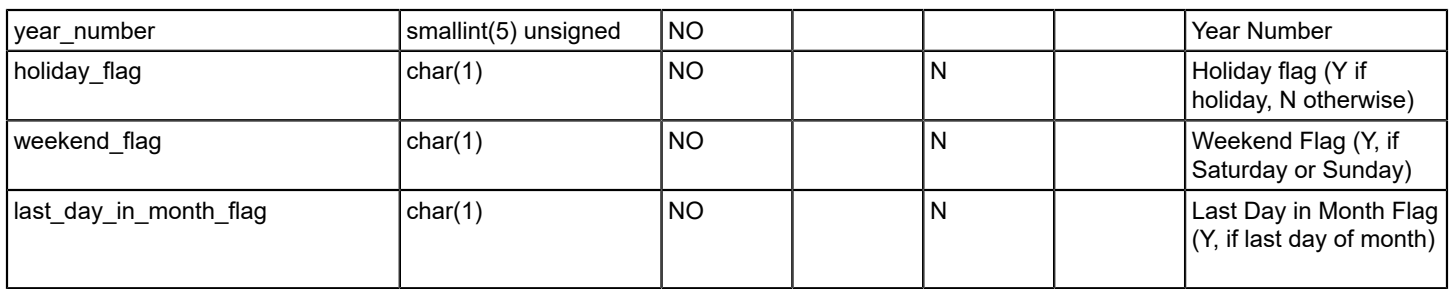

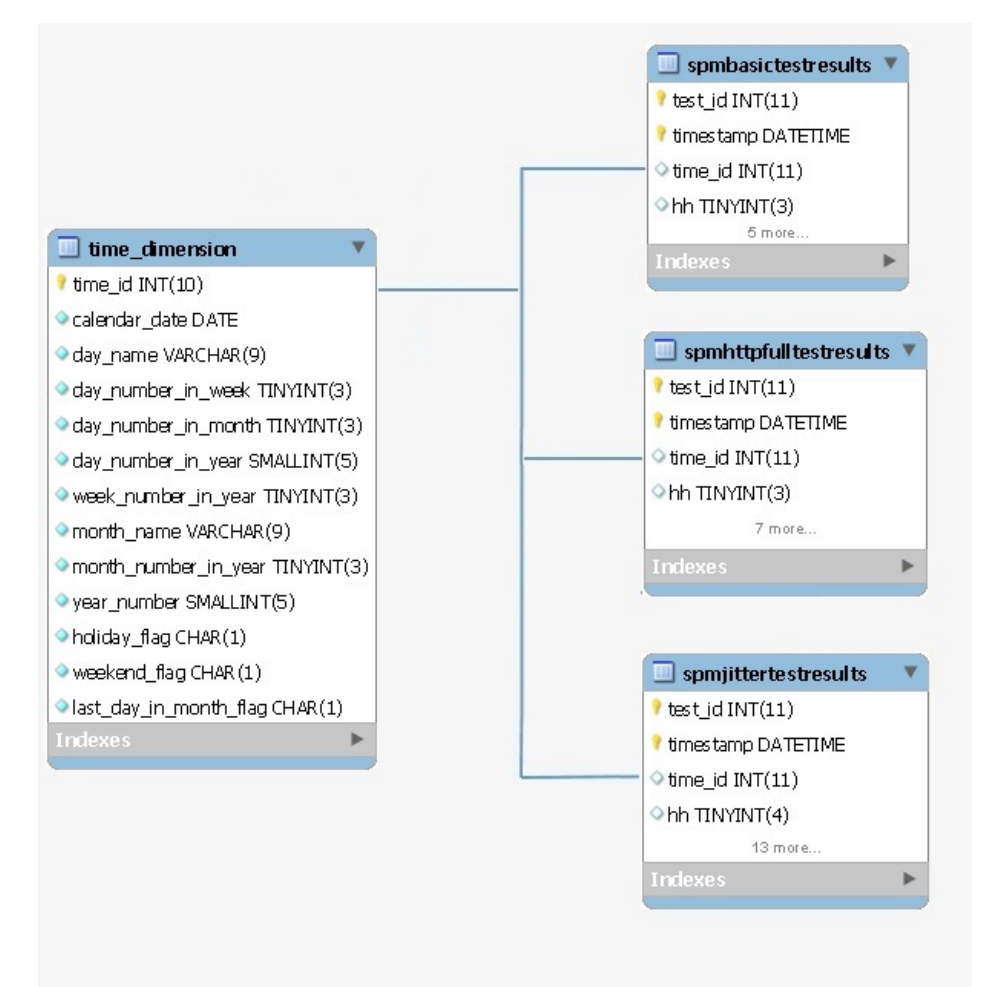

#### **translated\_string**

#### **Description**

This table stores string translation data with basic language and target language information

# **Columns**

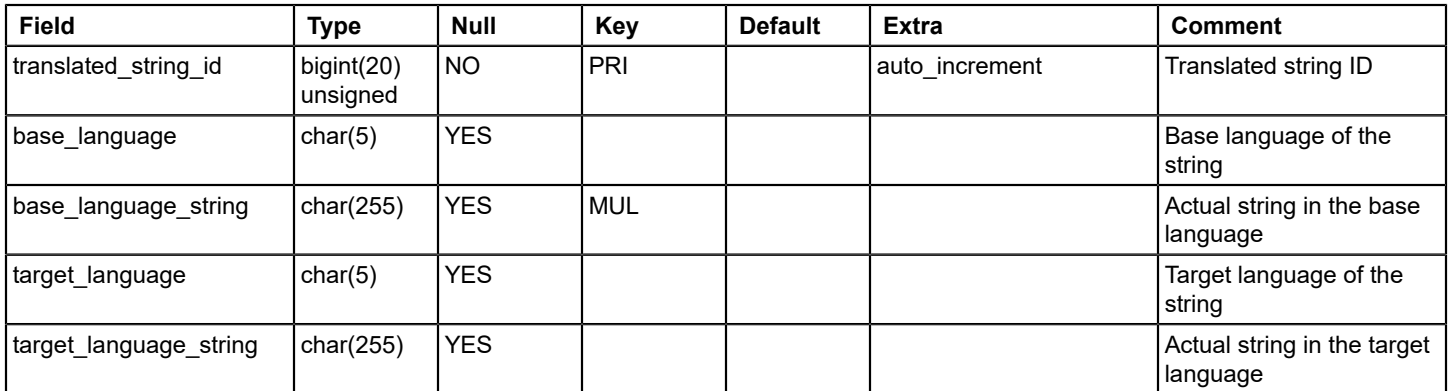

#### **Relations**

# **vendor**

# **Description**

This table stores device model vendor data

# **Columns**

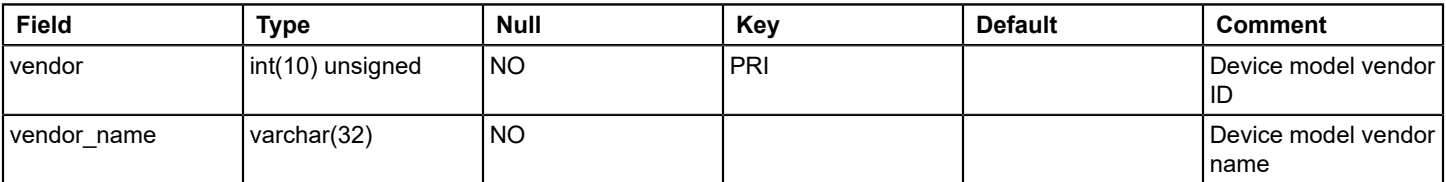

# **Relations**

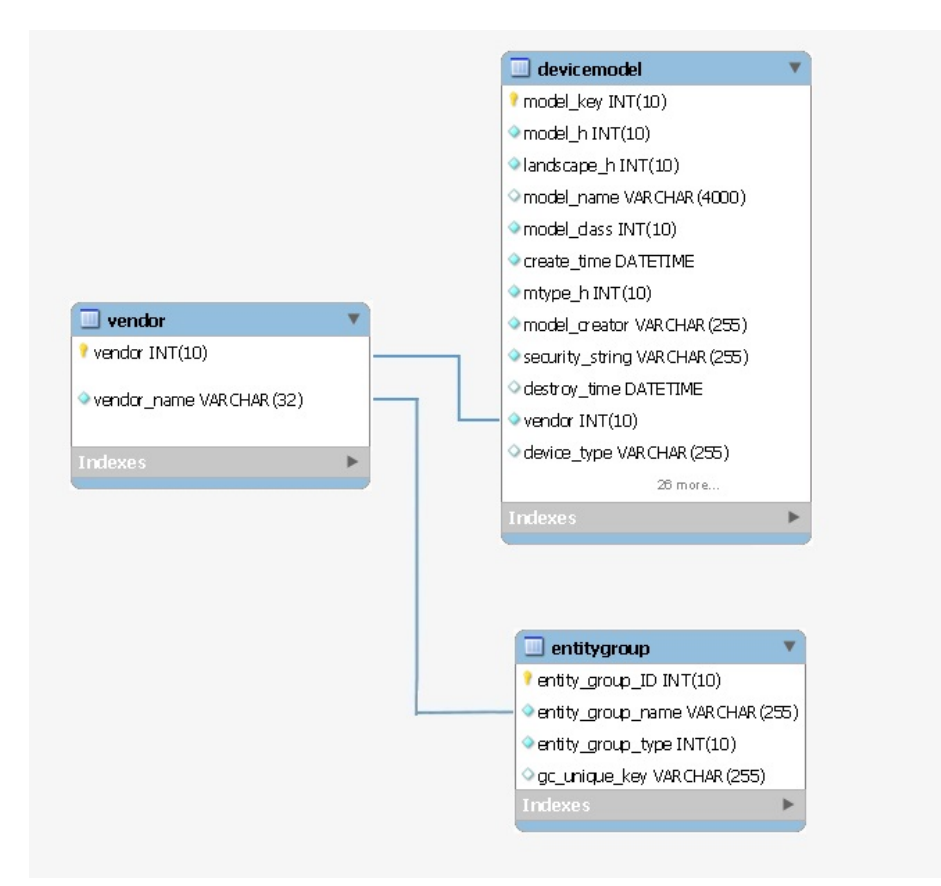

# **wirelessaps**

# **Description**

The table wirelessaps list the following details for event(s) raised on Wireless Controller / Access Points.

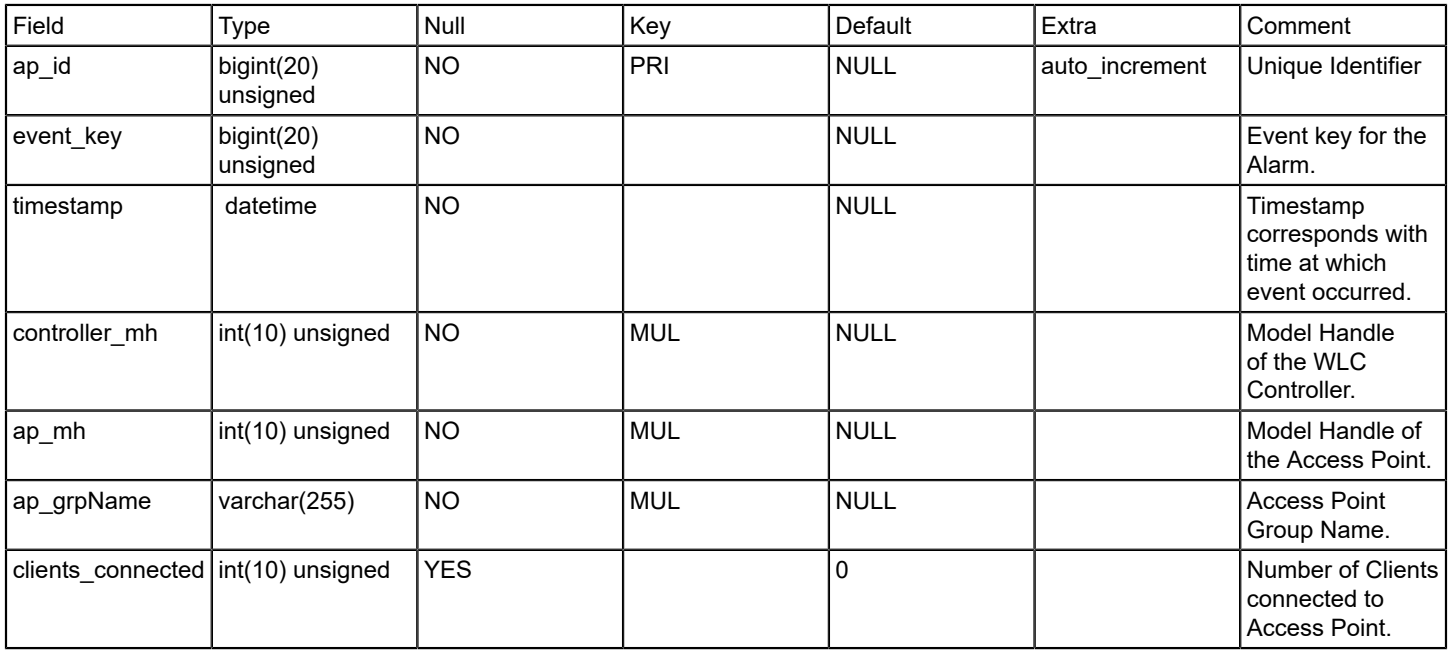

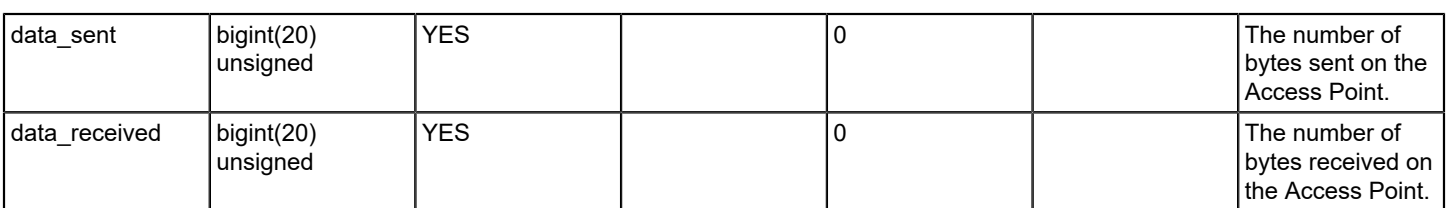

# **wkpeventfilemap**

#### **Description**

The table wkpeventfilemap maps the event types found in the XML file and maps them to the file from which they were read.

# **Columns**

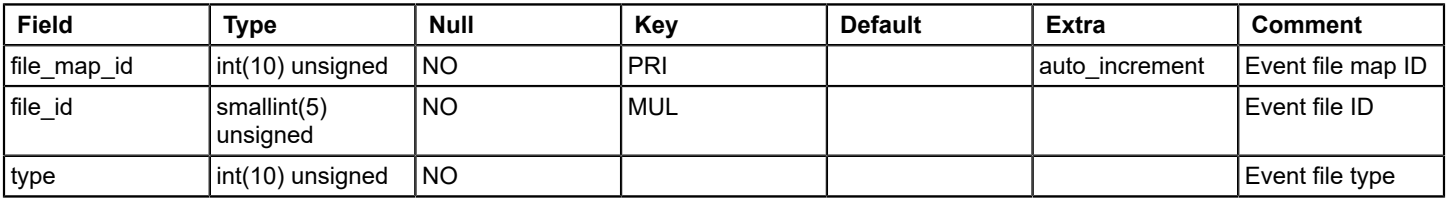

# **Relations**

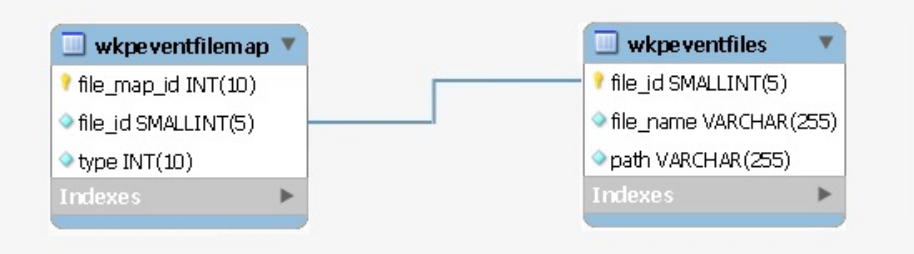

#### **wkpeventfiles**

#### **Description**

This table lists all the event filter XML files that were read from custom directory in OneClick.

Event filters are uniquely named sets of any number of predefined event codes. When users configure an event report, they can elect to specify in the Select the Event Types to include or exclude a field whether to include or exclude data in the report from events in a particular event filter.

An event filter is defined by an XML file that specifies the event codes. Users can create new event filter files, and they can copy and modify the event filter files included with Report Manager. This file resides in custom directory of OneClick.

Report manager reads the event filter XML files from custom directory of OneClick. Once read, the data from each XML file is added to two tables: wkpeventfiles and wkpeventfilemap.

Table wkpeventfiles lists all the XML files that were read from the custom directory.

# **Columns**

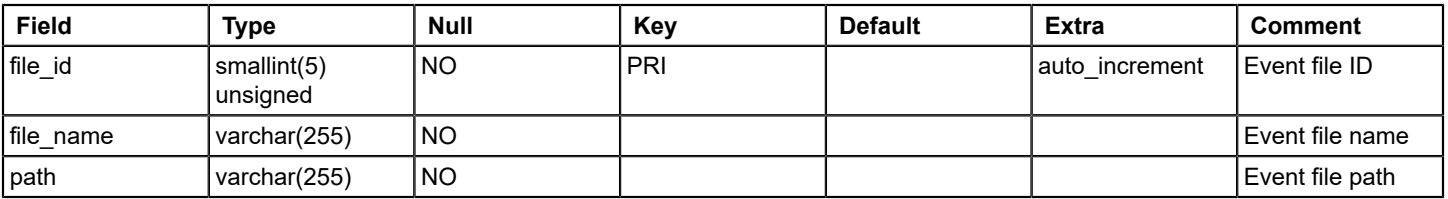

# **Relations**

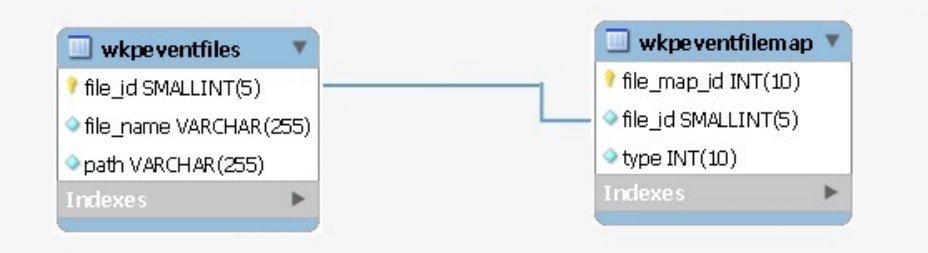

# **z\_entity**

This is a legacy table, not used in reports

# **z\_entitymodel**

This is a legacy table, not used in reports

# **z\_interfaceoutage**

This is a legacy table, not used in reports

# **z\_outage**

This is a legacy table, not used in reports

# **Views**

#### **v\_active\_user\_model**

#### **Description**

View for a list of all active oneClick users: All Landscapes

#### **Remarks**

View: All Landscapes

#### **v\_alarm\_activity**

#### **Description**

List of all alarm activities that are done by oneclick users. Contains information related to assigned user, assigned time, trouble ticket ID etc.

#### **Remarks**

View: All Landscapes

#### **v\_bi\_alarm\_activity\_by\_user**

#### **Description**

View Definition for report Top N Assets with Most Alarms

#### **Remarks**

View: All Landscapes

# **v\_bi\_topnalarmtypesmain**

#### **Description**

View Definition for the report Top N Most Common Alarm Types

#### **Remarks**

View: All Landscapes

#### **v\_bi\_topnassetswithmostalarmsmain**

#### **Description**

View Definition for the report Alarm Activity by User

#### **Remarks**

View: All Landscapes

# **v\_ncm\_config\_diff**

#### **Description**

View definition to list NCM configuration changes. Will have data related to configID, change time, number of lines that are changed etc.

#### **Remarks**

View: All Landscapes

# **v\_security\_string\_accessibility\_by\_landscape**

#### **Description**

View definition to list the security string access data for users of all landscapes

#### **Remarks**

View: All Landscapes

#### **v\_user\_report\_security**

#### **Description**

View definition as a union of all OC users and BO users

# **Remarks**

View: All Landscapes

# **The SpectroSERVER and Threads**

The SpectroSERVER handles requests from many client applications while simultaneously accessing the disk and the network. For better efficiency, the SpectroSERVER operates using a multithreaded architecture that has less overhead than running separate processes.

The SpectroSERVER creates some threads at startup that terminate only when the SpectroSERVER terminates. The SpectroSERVER creates other threads dynamically and terminates them when they are no longer needed. For example, each time a client connects to the SpectroSERVER or makes a request through an API, a new thread is started.

Typically, it is not necessary to be concerned about this internal threading mechanism. However, this concept can become important on a heavily loaded system when advanced tuning is required to maximize your system throughput.

# **Managed Elements**

The SpectroSERVER uses models to represent managed elements, and these models are based on the model types that are defined in the modeling catalog. Some model types can be instantiated to represent a device, an application, or a host that operates in the computing infrastructure. The SpectroSERVER can communicate directly with these managed elements using SNMP, if appropriate. Some model types are instantiated into models that act as containers and are used to group other models. For example, you can create a LAN model to group certain managed elements on a network segment. Or you can create a Room model to group the managed elements in one room.

A container model can contain either other container models or models that represent managed elements, or both, depending on the container model type. For example, an IPClassB container can contain a model representing a router, and it can also contain several LAN models representing a range of subnets. However, a Building model can only contain container models: a Floor, a Section, or a Room.

The SpectroSERVER uses *management modules* to manage the specific elements of a computing infrastructure. A management module is made up of model types, relations, inference handlers, and support files. A management module uses a series of models to represent each component of the specific type of managed element. The managed element can be represented with a device model. The device functionality is supported with a combination of other types of models, such as application models. Each major functional component of a managed element can be modeled as a separate application or can be incorporated into the device model. An application often corresponds to the functionality of a MIB, or a section of that MIB.

All the models that are used to represent a managed element are based on model types that are defined in the modeling catalog. The associations that the models have with one another are based on the relations and meta-rules that are defined in the modeling catalog. The SpectroSERVER can implement various associations, such as the following examples:

- A container model can contain models representing managed elements or container models
- Connections between device or port models can be established representing physical or logical connectivity
- Application models that support a device model express relations showing what functionality a device provides

# **NOTE**

Not all model types that are defined in the DX NetOps Spectrum knowledge base can be used to create a model in OneClick. Some function only as base model types from which other model types are derived.

# **Device Discovery**

DX NetOps Spectrum supports an automatic method of discovering and modeling managed elements and connections within the computing infrastructure. *Discovery* is a OneClick feature that automates the process of discovering and modeling the entities in your IT infrastructure. You can create and edit Discovery and modeling configurations to

customize and simplify the process. DIscovery also lets you filter and export the results of Discovery or modeling sessions.

Discovery comprises two components. The Discovery application scans IP address ranges or lists and reads a select group of key MIB objects from each SNMP-enabled managed element encountered. The result is presented to you or is sent to the SpectroSERVER for modeling. The server-side, or back-end, Discovery process uses the key MIB objects of each managed element to determine the best model type to use. Then Discovery creates an instance of that model type to represent that managed element.

After the models are created and activated for the managed elements that Discovery finds, the back-end Discovery process determines their placement and connectivity. Model placement and connectivity are based partially on userspecified options. Based on their IP address, models of bridges and workstations are placed inside a LAN container. These models are then connected to other bridges using spanning tree and source address tables, which are read from the MIBs of the managed elements. Models of routers are placed in network containers or in the Universe. These models are connected to LAN models or to other routers using IP addresses and masks, IP route table information, or proprietary discovery protocol MIBs.

DX NetOps Spectrum also lets you create specific models from the OneClick Console. Two methods can be used. The first method uses the IP address or the DNS name of the managed element. With this information, the SpectroSERVER contacts the managed element and retrieves the name, vendor, description, location, and sysOID of the managed element. DX NetOps Spectrum then creates a model using the model type that best represents the functionality of this device.

You can also create a model by first selecting a model type as a base. In this case, you provide an IP address or a DNS name so the SpectroSERVER can communicate with the managed element. However, the model type that you select is instantiated, regardless of the SpectroSERVER assessment of managed element functionality. The SpectroSERVER creates all of the appropriate supporting model types and matches the functionality that the MIBs for the managed element describe.

# **Device Communication Manager**

The Device Communication Manager (DCM) is the interface between the SpectroSERVER and the managed elements. The DCM includes various protocol interfaces that communicate with managed elements using a specific protocol. One interface exists for each of the two supported protocols, SNMP and ICMP. When the SpectroSERVER communicates with a managed element, the request is sent to the appropriate protocol interface in the DCM. The DCM, in turn, passes the request to the managed element.

# **Polling**

The SpectroSERVER constantly updates its knowledge of network conditions using polling and logging services. The DCM handles communication with the managed element being polled. Model type attributes are defined as either external (to be obtained from the managed element) or internal (stored either in memory or the database). Some external attributes are defined as *polled*, which means that the SpectroSERVER regularly polls the managed elements. The polling frequency depends polling interval attribute value that is defined for the model. Values of external attributes that do not have polling set are obtained from the managed element upon each client application or inference handler request.

# **NOTE**

Polling affects the performance of the SpectroSERVER and the network. Shorter polling intervals can limit the responsiveness of the SpectroSERVER and can generate an unacceptable amount of network traffic.

# **Logging**

Attributes can also be defined as being logged, meaning that their values are written through the Archive Manager to the DDM database. The frequency with which values are logged is based on both the polling interval and the Poll\_Log\_Ratio defined for the model.

For example, you can set the Poll Log Ratio to 10 and polling interval to 60. This setting logs the attribute value to the statistics file every tenth poll, or every 600 seconds.

#### **NOTE**

Logging affects the performance of the SpectroSERVER and the network. Smaller logging ratios can limit the responsiveness of the SpectroSERVER and can generate an unacceptable amount of network traffic.

# **Alerts, Events, and Alarms**

DX NetOps Spectrum is a services and infrastructure management system that notifies you when a fault occurs in a managed element in your network. One way that DX NetOps Spectrum accomplishes this functionality is by receiving alerts (usually SNMP traps) from problem areas in the computing infrastructure. DX NetOps Spectrum then converts those alerts into events and alarms to be displayed in DX NetOps Spectrum applications.

DX NetOps Spectrum uses a series of support files that are named event configuration files to indicate how alerts, events, and alarms are processed. DX NetOps Spectrum receives alerts from problem areas within the managed infrastructure. DX NetOps Spectrum converts alerts into events and alarms, which are displayed in OneClick event and alarm views. Alerts, events, and alarms let DX NetOps Spectrum notify you about significant occurrences in your IT infrastructure.

# **Alerts**

An alert is an unsolicited message that a managed element sends to DX NetOps Spectrum. The primary management protocol that DX NetOps Spectrum uses to communicate with managed elements is SNMP. An SNMP-compliant managed element can send an alert, which is known as a trap. Managed elements with SNMP traps enabled can be configured to direct their traps to the SpectroSERVER. The SpectroSERVER uses the source IP address of the trap to identify the model that is associated with that managed element. Once the model is known, the trap is processed as directed by the AlertMap file that is associated with that model type. An AlertMap file exists for most device model types within DX NetOps Spectrum. The AlertMap is an ASCII file that is used to map SNMP traps into DX NetOps Spectrum events.

# **Events**

An event is an object representing an instantaneous occurrence within DX NetOps Spectrum. Events usually indicate that something significant has occurred regarding the model or another component. Most device model types have an associated EventDisp event configuration file. An EventDisp file is an ASCII file that indicates how an event is processed. After an AlertMap file converts an SNMP trap into an event, the EventDisp file tells DX NetOps Spectrum how to handle this event for this model. The processing of an event can include logging the event and generating an alarm.

#### **Alarms**

An alarm is an object which indicates that a user-actionable, abnormal condition exists in the managed environment. Usually an alarm is generated as a result of a received trap -- that is, when an event has occurred and the EventDisp file specifies alarm generation. A configured watch can also generate an alarm, as can DX NetOps Spectrum detecting an abnormal situation that is not based on an event. After the abnormal condition that caused the alarm ends, another event clears the corresponding alarm or you can clear it. Alarm notifications can be sent to applications and inference handlers that need this information. DX NetOps Spectrum can examine myriad network events, analyze them, and produce few important alarms.

# **Landscapes and the Distributed SpectroSERVER**

A landscape is the DX NetOps Spectrum term for a network domain that a single SpectroSERVER manages. A landscape is composed of the models, associations, attribute values, alarms, events, and statistics belonging to a specific SpectroSERVER. Each landscape that is contained in a network is unique, and a unique landscape handle (ID) identifies each landscape. A landscape icon can represent each landscape in the OneClick Console. The landscape icon provides a graphical representation of a SpectroSERVER knowledge base.

The Distributed SpectroSERVER (DSS) is a powerful modeling feature that enables the distribution of management for portions of a large-scale network. The work can be distributed either geographically or across multiple servers in a single physical location. DSS can improve DX NetOps Spectrum performance when managing a computing infrastructure by distributing the network load that management traffic introduces. DSS can also delegate management functions to remote workstations.

Using a DSS, you can create a unified representation of the computing infrastructure, which is composed of multiple landscapes, each with its own local SpectroSERVER. In a DSS environment, a SpectroSERVER client, such as the OneClick Console, can access information from more than one SpectroSERVER simultaneously.

# **NOTE**

The Distributed [SpectroSERVER](#page-463-0) Administration section contains tips on how to segment your network into landscapes.

10.2 enables you to opt for increased capacity and scale by allowing you to monitor huge number of devices with fewer landscapes. Using the Huge Landscape Handle type (during installation), you can create landscapes which can support huge model count (beyond 1 Million models per SpectroSERVER). Landscape handles are multiples of 64. This option is only available for fresh installs and best suited for new DSS environments and new single-server installations. This capability is not supported for upgrade and migration scenarios. Currently you can scale upto 2 million models per SpectroSERVER.

You need to use the same Landscape Handle type throughout DSS environment, i.e. if you select Huge Landscape Handle type during installation, you need to assign the landscape handles in multiples of 64, and if you select the Legacy Landscape Handle type, you need to assign landscape handles in multiples of 4.

# **WARNING**

 For upgrade and migration scenarios, DX NetOps Spectrum automatically uses Legacy Landscape Handle type. All pre-10.2 landscape handles belong to Legacy Landscape Handle type.

When you model multiple landscapes using DSS, the database for each landscape must contain identical modeling catalogs. All model types that exist in the modeling catalog for one landscape must also exist in the modeling catalog of every other landscape. Hence, if you install add-on applications in one landscape, the same applications must be installed on every landscape. For example, if you install VPN Manager in one landscape, install VPN Manager in all landscapes.

Administration of all the modeling catalogs in a distributed environment is made easier with the concept of a master catalog. The master catalog is the SpectroSERVER that you designate to update the other SpectroSERVERs in the landscape map. When a change is necessary, it is made to the master catalog. The entire master catalog is manually copied to all other SpectroSERVERs in the landscape map, propagating all changes and keeping the modeling catalogs consistent.

# **NOTE**

See the Distributed [SpectroSERVER](#page-463-0) Administration section for more information.

# **NOTE**

From 10.3 onwards, you can load the catalog of the Legacy Landscape on a Huge Landscape and vice versa (using SSdbload -c option). However you will not see the landscape details displayed. For more information on the landscape details, see the [Known Anomalies s](https://techdocs.broadcom.com/content/broadcom/techdocs/us/en/ca-enterprise-software/it-operations-management/spectrum/10-3/release-information/known-anomalies.html)ection.

# **Client Applications Overview**

The main DX NetOps Spectrum client application is OneClick. A few other DX NetOps Spectrum client applications also let you interact with the information that is stored and processed on the SpectroSERVER.

You can use the following client applications when customizing DX NetOps Spectrum or integrating with DX NetOps Spectrum:

- **AlarmNotifier:** This application is used to forward alarm data to user-defined scripts or third-party applications. For more information, see [About AlarmNotifier](#page-659-0).
- **SANM:** This application is used with the AlarmNotifier to specify policies that filter alarm data sent to user-defined scripts or third-party applications. For more information, see [Spectrum Alarm Notification Manager \(SANM\)](#page-674-0).
- **Report Manager:** This application is a full-featured system that creates reports from data that is extracted from the knowledge base on the SpectroSERVER. Report Manager relies on two more client applications: [CA Business](#page-173-0) [Intelligence](#page-173-0) and [InfoView](#page-173-0).

For more information, see the [AlarmNotifier,](#page-659-1) [Spectrum Alarm Notification Manager \(SANM\),](#page-674-0) [Report Manager](#page-764-0) sections.

The following applications are not DX NetOps Spectrum clients, but they are required for some optional DX NetOps Spectrum customization and integration.

- **Process daemon:** The process daemon is a process launching and tracking daemon that lets DX NetOps Spectrum control various processes running on a workstation. The process daemon starts processes when requested by an application, such as the Control Panel. The process daemon can also start processes on system boot when configured to do so. The process daemon automatically restarts critical processes when they stop unexpectedly. The DX NetOps Spectrum Control Panel is the only executable actively launched by you, the DX NetOps Spectrum user. The process daemon launches all other applications following a request by the user or another application. The process daemon operates in the background and is transparent to you. The process daemon automatically starts during DX NetOps Spectrum installation and whenever the system is started.
- **Model Type Editor:** This application is used to derive new model types that support the development of new management modules.

# **OneClick Console**

The OneClick Console displays information from the SpectroSERVER using icons and views. Icons are illustrations of the models that are defined to represent the managed elements of your computing infrastructure. Views are the various ways in which data from the SpectroSERVER is organized for display.

# **OneClick Console Icons**

Icons are graphic representations of instantiated models that are based on model types from the DX NetOps Spectrum modeling catalog. The various icons can represent individual managed elements, groups of managed elements, geographic locations, users, landscapes, connections between models, and so on. Pipes are a special type of icon and are used to represent the connectivity between managed elements.

General information about a model, such as the model name and model type name, is visible on the icon. Detailed information about a model is found within various icon subviews that are accessed by double-clicking the icon. Some icons use color to indicate the condition of the managed elements that they represent.

# **Hierarchical Views**

A view in DX NetOps Spectrum is a way to organize data so it can be displayed or manipulated. Hierarchical views represent ways to structure your network data. When structuring your network data in the XML file, you select from elements that represent each of the hierarchical views. Two types of hierarchical views exist: Topology and Location.

# **Topology View**

The Topology view is really an abstraction of networking components. When working with this view, you represent the physical or logical components of your network and group these components, while factoring in their logical connectivity. You can also represent connections graphically, using pipes that show how devices are connected at the port or device level. In the <oc> Console, this view appears as the Universe topology.

# **NOTE**

For more information about the Universe topology view, see Modeling and Managing Your IT [Infrastructure](#page-1478-0).

# **Location View**

The Location view organizes your network data by physical location. Using this view that you can depict your network in geographical terms. You can start with your global offices and can go right to the wiring closet on each floor of each building in each region where your offices are located. In the <oc> Console, this view appears as the World topology.

#### **NOTE**

For more information about the World topology view, see Modeling and Managing Your IT [Infrastructure.](#page-1478-0)

# <span id="page-173-0"></span>**Reporting with CA Business Intelligence (CABI)**

DX NetOps Spectrum Reporting uses CA Business Intelligence (CABI) to display reports.

CABI is a reporting and analytic software package that DX NetOps Spectrum and other CA products use to present information. DX NetOps Spectrum uses CABI to integrate, analyze, and present information that is required for effective enterprise IT management, through reports.

CABI includes SAP BusinessObjects Enterprise XI, which is a complete suite of information management, reporting, query, and analysis tools.

CABI installs SAP BusinessObjects Enterprise XI as a standalone component. The installation runs independently of DX NetOps Spectrum and other CA products, allowing various CA products to share Business Intelligence services. CABI installation is a distinct and separate activity within the overall CA product installation process.

# **NOTE**

For more information, see the [CA Business Intelligence Implementation section](https://support.ca.com/cadocs/0/CA%20Spectrum%209%204%200-ENU/Bookshelf_Files/PDF/CABI_Impl_ENU.pdf) and the [CA Business](https://support.ca.com/cadocs/0/CA%20Spectrum%209%204%200-ENU/Bookshelf_Files/PDF/CABI_Release_ENU.pdf) [Intelligence Release Notes](https://support.ca.com/cadocs/0/CA%20Spectrum%209%204%200-ENU/Bookshelf_Files/PDF/CABI_Release_ENU.pdf) .

# **InfoView Report Management**

BusinessObjects Enterprise InfoView (InfoView) is a web-based interface that lets you manage reports with the following features:

- Browsing and searching capabilities.
- Content access (creating, editing, and viewing).
- Content scheduling and publishing.

The InfoView functions like a Windows application rather than a simple web application. The InfoView toolbar dynamically changes to provide actions through context menus consistent with the function you want to perform. InfoView provides context menus, by simply clicking the right mouse button. You can double-click items in a window to execute default actions. Report structures are consistent and provide powerful security and authorizations.

InfoView provides access to the WebIntelligence (WEBI) designer. This designer lets you create customized reports with a simple drag-and-drop interface. Custom data object selection with effective filtering options, enables powerful reporting capabilities for your environment.

You can access InfoView from the OneClick home page or directly from a Web browser. The typical URL format is as follows:

http://<hostname>/InfoViewApp

#### **NOTE**

For more information, see the [Report Manager](#page-764-0) section.

# **Attribute and Relation Definitions**

This section explains what Attributes and Relations are in DX NetOps Spectrum. Some examples of Attribute and relation are also listed in the following sections:

- **[Attributes](#page-174-0)**
- **[Attribute Descriptions](#page-176-0)**
- [Relation Descriptions](#page-182-0)

# <span id="page-174-0"></span>**Attributes**

The concept of an attribute and its role regarding models and model types is outlined in Model Type Attributes.

Many attributes in the knowledge base are counterparts of **Management Information Base** (**MIB**) variables. External attributes directly correspond to specific MIB variables. Internal attribute values can be derived from the values of MIB variables. These values have often undergone some mathematical calculations to arrive at their DX NetOps Spectrum value. The naming conventions typically make the relationship between the attribute and the MIB variable evident.

The following tables show the attributes that have been defined to help you integrate other applications with DX NetOps Spectrum. These attributes are used when creating a management module, using the Southbound Gateway Toolkit, or using the Modeling Gateway Toolkit. Each table is a quick reference with attributes grouped by functionality.

# **NOTE**

You can access specific information about attributes and relations from the Model Type Editor. For more information, see the [Model](#page-2501-0) Type Editor section.

# **Application Model Discovery**

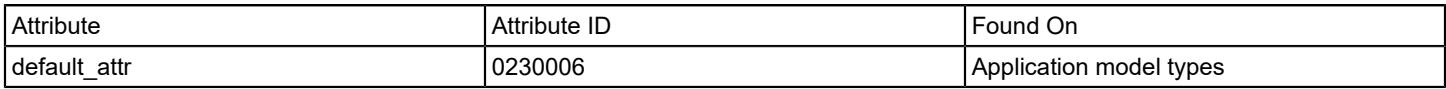

#### **Device Model Discovery**

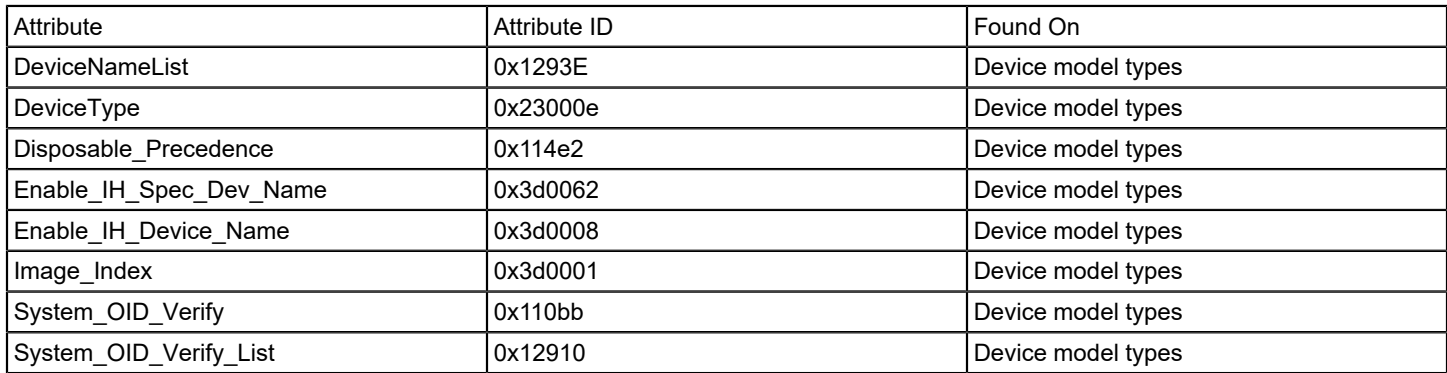

# **General Model Type Information**

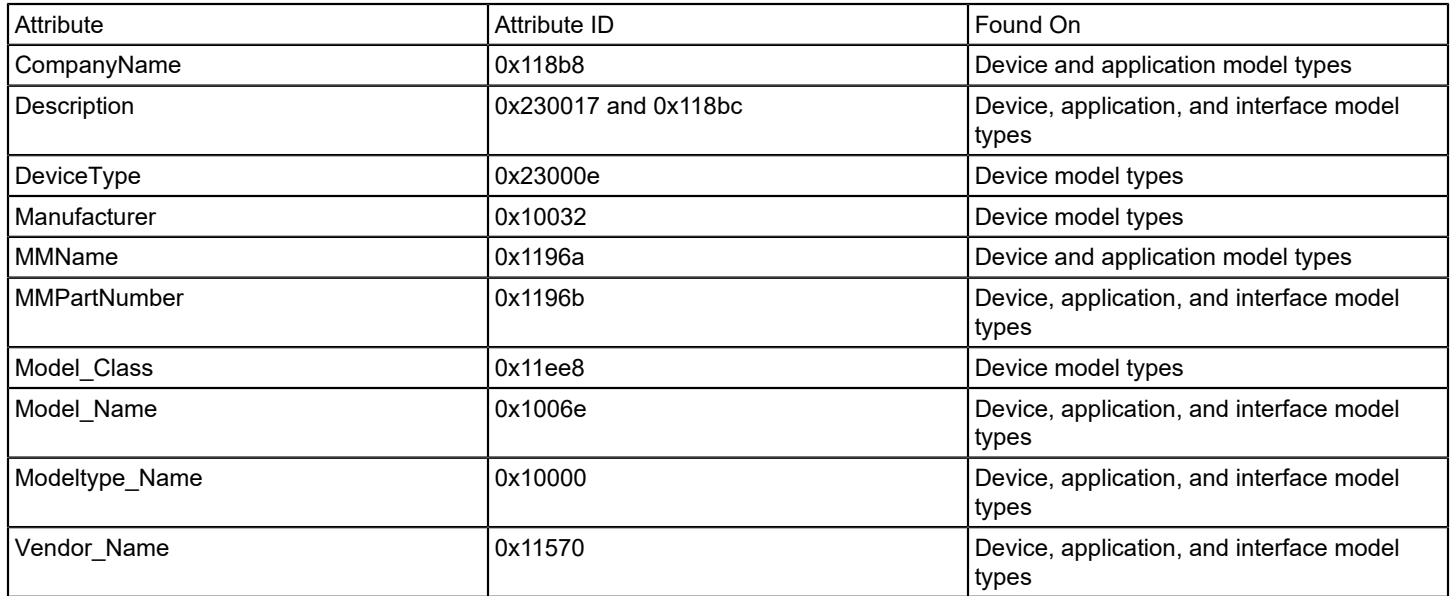

# **Network Information**

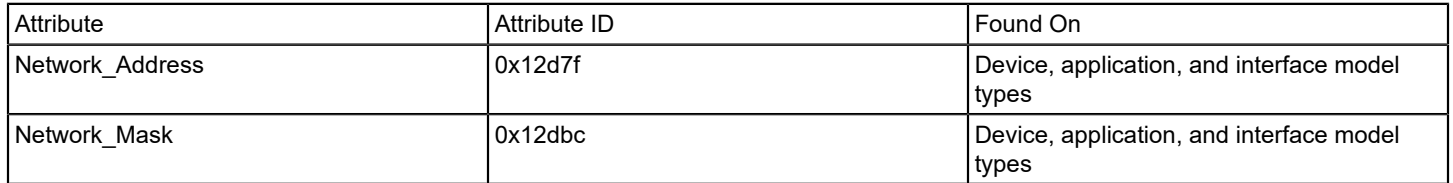

# **Polling Information**

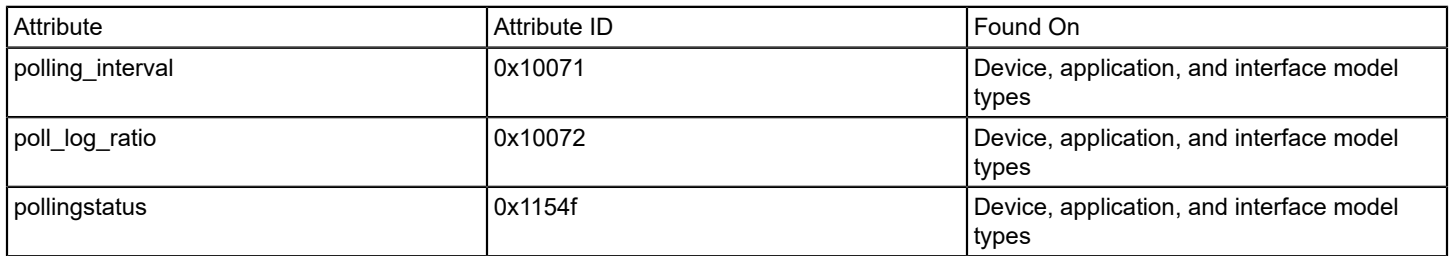

# **Port Identification**

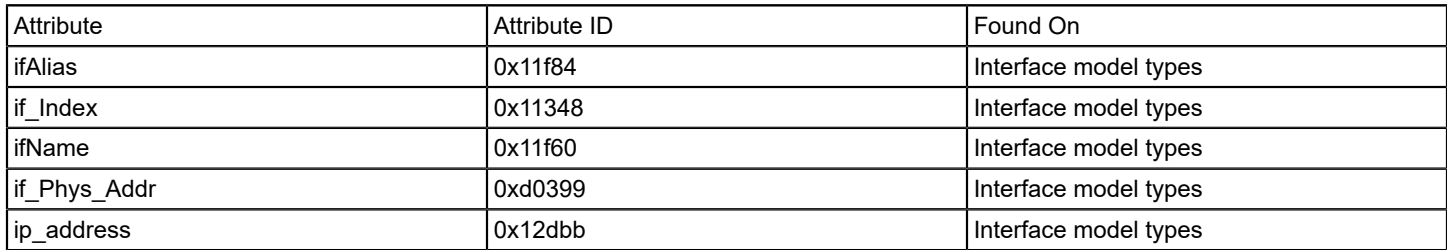

# **SNMP Information**

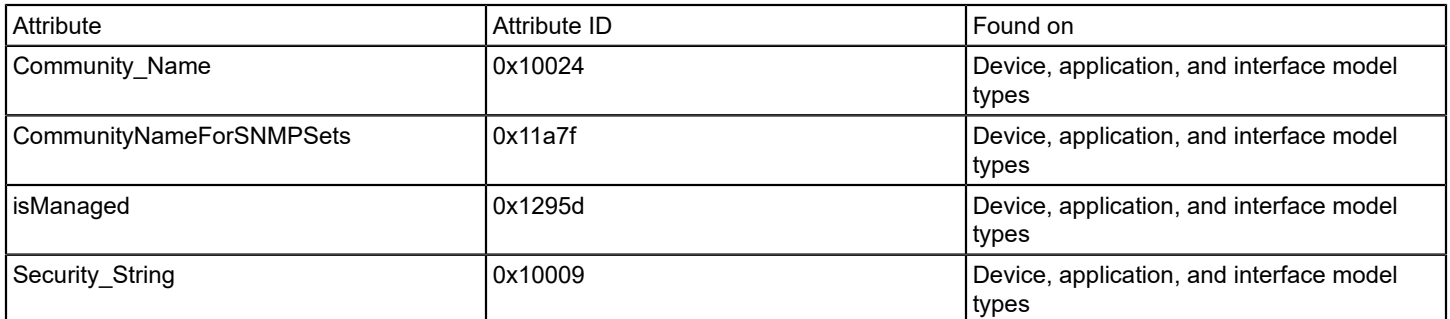

# <span id="page-176-0"></span>**Attribute Descriptions**

This section provides more information about the attributes that are outlined in the previous tables.

# **NOTE**

You can access more information about each attribute by using the Model Type Editor. Details, such as the attribute ID, the data type of the attribute value, or the attribute flags that are set for the attribute, are available. See the [Model](#page-2501-0) Type Editor section.

Several attribute flags can be set for each attribute including these main ones:

- **External:** When set to TRUE, this flag indicates that the value for this attribute is maintained outside of the SpectroSERVER. This setting also indicates that an update of the attribute value is done either at a user request or at a polling interval.
- **Readable:** When set to TRUE, this flag informs the SpectroSERVER that a client or other application is allowed to read this attribute value from the SpectroSERVER. If the External flag is set, set this flag according to the MIB definition of the Readable variable for this attribute. If the External flag is not set, set this flag as desired.
- **Writable:** When set to TRUE, this flag informs the SpectroSERVER that a client or other application can write this attribute value to the SpectroSERVER database. If the External flag is set, set this flag according to the MIB definition of the variable for this attribute. If the External flag is not set, set this flag as desired.
- **Shared:** When set to TRUE, this flag declares that one value exists for this attribute and that all models of the current model type share it. The value is not duplicated in memory or in the database for each model.

The following list contains descriptions for the attributes that one or more of the DX NetOps Spectrum integration points uses or references.

• **Community\_Name**

Identifies the SNMP community string that is used when DX NetOps Spectrum attempts to communicate with a managed element using SNMP. This attribute is evaluated when performing SNMP gets. If the attribute CommunityNameForSNMPSets is empty, this attribute is used when performing SNMP sets, too.

- **CommunityNameForSNMPSets** Specifies the community name that is used when performing SNMP sets. If left blank, the Community\_Name attribute value is used for SNMP sets.
- **CompanyName**

Specifies the company name the device and application model types use. This value is set equal to the name of the company that developed the model type.

• **default\_attr**

Identifies the applications that a particular managed element supports. This attribute is used in the application Discoverv process. The value of the default attr is set equal to the attribute ID of an attribute that represents a MIB object which uniquely identifies the MIB.

# • **Description**

Provides a textual description of the model type.

# • **DeviceNameList**

Contains the device names that correspond to the OIDs in the SysOIDVerifyList attribute. To use this attribute to set the device name, set the Enable\_IH\_Device\_Name attribute and the Enable\_IH\_Spec\_Dev\_Name attribute to TRUE.

# • **DeviceType**

Holds the name of the device type when the model type represents only one specific type of device. The value of this attribute is displayed in the field at the bottom of the icon for the model. If multiple device types exist for a given device, use the DeviceNameList attribute.

# • **Disposable\_Precedence**

Contains a value that the DX NetOps Spectrum device discovery mechanism uses to resolve conflicts in the device model type selection process. A conflict occurs when multiple model types have a System\_OID\_Verify value that matches the SystemObjectID of the managed element. To resolve the conflict, Discovery uses the model with the highest Disposable\_Precedence value.

# • **Enable\_IH\_Spec\_Dev\_Name**

When the Enable\_IH\_Spec\_Dev\_Name attribute is TRUE, DX NetOps Spectrum uses the Enable\_IH\_Device\_Name inference handler to determine the vendor name using the enterprise number from the device.

# **Enable IH Device Name**

When the Enable\_IH\_Device\_Name attribute is TRUE, DX NetOps Spectrum uses the Enable\_IH\_Spec\_Dev\_Name inference handler to read the device System Object ID to determine the product name.

• **ifAlias**

Corresponds to this value from the MIB II Interface table.

• **ifIndex**

Corresponds to this value from the MIB II Interface table.

• **ifName**

Corresponds to this value from the MIB II Interface table.

**if Phys Addr** 

Corresponds to this value from the MIB II Interface table.

• **Image\_Index**

Links a GnSNMPDev model with an icon image that represents the model. Possible values and their corresponding images are as follows:

– **1** 

Generic Device

- **2**
- Bridge
- **3**
- Router
- **4** Hub
- **5**
- PC
- **6**
- Terminal Server
- **7**
- **Workstation**
- **8**

Switch

#### • **ip\_address**

Specifies the IP address that is associated with an interface model.

• **isManaged**

Indicates if a device model is managed. When this attribute is set to TRUE, DX NetOps Spectrum manages this device using SNMP communication.

• **Manufacturer**

Used with a device model to show the manufacturer responsible for the device.

• **MMName**

Holds the management module name for device and application models.

# • **MMPartNumber**

Contains the part number that the management module developer has assigned to the management module. Most device, application, and interface models use this attribute.

# • **Model\_Class**

The Model Class defines the type of device that the model represents. The following table lists the model classes that are available in DX NetOps Spectrum and their respective integer identifier. For example, the model class SWITCH uses the identifier 2.

– **0**

UNKNOWN

- **1**
- OTHER
- **2 SWITCH**
- **3**
- ROUTER
- **4** SWITCH\_ROUTER
- **5**
- HUB
- **7**
- LINK
- **8**

**NETWORK** 

- **9**
- WORKSTATION\_SERVER
- **10**
- **CONTAINER**
- **11 CHASSIS**
- **12**
- PINGABLE
- **13**
- **MAC**
- **14 SNMP**
- **15**
- PORT – **16**
- USER
- **17**
- APPLICATION
- **18**
- COMPONENT
- **19**
- LANDSCAPE – **20**
- ROUTER\_APP
- **21** SWITCH\_APP
- **22**
- BRIDGE\_APP
- **23**
- MIB\_APP – **24**
- RMON\_APPL
- **25**
- UNIX
- **26**
- NT – **27**
- FIR E WA L L
- **28**
- IDS
- **29** SECURITY\_SCANNERS
- **30**
- ANTI\_VIRUS\_APPLICATION
- **31** PKI\_SYSTEMS
- **32**
- PACKET\_SNIFFER
- **33**
- **SYSLOGS** – **34**
- RESPONSE\_TIME\_TEST
- **35**
- RESPONSE\_TIME\_TEST\_HOST
- **36**
- TRANSPORT\_SERVICE
- **37**
- GENERIC\_TL1\_DEVICE
- **38** VOIP
- **39**
- **CMTS**
- **40** WIRELESS
- **41**
- CABLE\_MODEM\_MTA
- **42**
- VPN
- **43**
	- DSL
- **44**
- MULTIPLEXOR
- **45**
- SAN – **46**
- PBX
- **47**
- USER\_CUSTOMIZATION
- **48**
- PRINTER
- **49**
- TRANSPORT\_DEVICE
- **50**
- SERVICE\_MGT\_COMPONENT
- **51** SLA\_COMPONENT
- **52** CUSTOMER
- **53** PROCESS
- **54**
- DIAGNOSTIC\_DATA – **55**
	- DIAGNOSTIC\_COMPONENT
- **56**
- HOST\_CONFIGURATION
- **57**
	- DIAGNOSTIC\_SCRIPT
- **103**
- POW E R\_ S U P P LY
- **104**
- AMPLIFIER
- **105** LINE\_MONITOR
- **106**
- TEST\_POINT
- **107** FIBER\_NODE
- **108** HEFIBER
- **109**
- IP\_PHONE
- **1 1 0 TELCO**
- **1 1 1**
- LOAD\_BALANCER
- **1 1 2**

LMT

- **1 1 3** FILE\_SERVER
- **1 1 4**
- **ENVIRONMENTAL**
- **1 1 5**
- AUTOMATIC\_TELLER\_MACHINE
- **1 1 6**
- CONTENT\_FILTER
- **1 1 7**
- APPLICATION\_SERVER
- **1 1 8**
- IPRM
- **1 1 9**
- LAYER\_3\_TOPOLOGY
- **120**
	- LAYE R\_ 3 \_ PAT H
- **121** UNMANAGED\_DEVICE
- **122 SOFTSWITCH**
- **123** SECURITY\_APPLIANCE
- **124** EVENT\_MODEL
- **125**
- TELECONFERENCE
- **126** NETWORK\_OPTIMIZER
- **127** SERVICE\_PROFILE
- **128**
- WIRELESS\_LAN\_CONTROLLER
- **129**
- DAS\_CONTROLLER
- **130** VIRTUAL\_SWITCH
- **131**
- VIRTUAL\_MACHINE
- **132**
- HYP E RVIS O R – **133**
- SERV E R
- **134**
- **CONTROLLER**
- **135**
- VIRTUAL\_ROUTER
- **136** CLUSTER
- **137**

## VMWARE\_VCENTER

#### • **Model\_Name**

Specifies the name that is given to the model. A model name distinguishes the model from others of that type.

## • **Modeltype\_Name**

Specifies the textual name of the model type.

#### • **Network\_Address**

Contains the network address of the device model. DX NetOps Spectrum uses this value to identify and communicate with the model. This value is usually an IP address.

#### • **Network\_Mask**

Further identifies the logical location for a device model on the network.

### • **polling\_interval**

Used by most device, application, and interface models. The value of this attribute identifies the number of seconds that must pass between polling requests. You can set this attribute in the Model Information view.

## • **poll\_log\_ratio**

Identifies the polling cycle that logs the polled attributes. For example, a value of 10 means that the polled attributes are logged every tenth polling cycle. This attribute is found on most device, application, and interface models.

#### • **pollingstatus**

Controls if polling occurs for the model. Most device, application, and interface models use this attribute. A value of TRUE means that polling is enabled for the model. A value of FALSE means that polling is disabled for the model.

### **Security String**

Defines the SNMP community strings that have access to this model. Most application, device, and interface models use this attribute.

#### • **System\_OID\_Verify**

Contains a System Object ID value that Discovery uses to determine the appropriate model type for representing a device. DX NetOps Spectrum assigns the model type when instantiating a model to represent a managed element. DX NetOps Spectrum identifies the appropriate model type by matching the System Object ID of the managed element to the System OID Verify value for that model type. If multiple model types are found to have a matching value, the model with the highest Disposable Precedence value is used. If a model type is used to represent a family of devices, the SysOIDVerifyList attribute is used instead of the System\_OID\_Verify attribute.

### • **SysOIDVerifyList**

Contains a list of System Object ID values that Discovery uses to determine the appropriate model type for representing a device. DX NetOps Spectrum assigns the model type when instantiating a model to represent a managed element. DX NetOps Spectrum identifies the appropriate model type by matching System Object ID of the managed element to a value from the model type SysOIDVerifyList list. If multiple model types are found to have a matching value, the model with the highest Disposable\_Precedence value is used.

#### • **Vendor\_Name**

Identifies the vendor of the managed element. Most device, application, and interface models use this attribute.

#### • **PortDuplex**

The PortDuplex attributes defines the duplex type of an interface. The following are the list of values available for PortDuplex attribute in DX NetOps Spectrum.

- 1. half duplex
- 2. full duplex
- 3. auto
- 4. unknown
- 5. disagree

## **Relation Descriptions**

The following relations are among the most important for the DX NetOps Spectrum functionality:

• **Connects\_to**

The Connects to relation is a many-to-many relation type. Connects to forms a connection between two models. This relation establishes a connection between a port model and a device or topology model.

#### • **Contains**

The Contains relation is a one-to-many relation type. This relation lets a model contain other models. The Location models use the Contains relation to determine the location or device models that can be contained within the location model. DX NetOps Spectrum tests the rules for this relation when you attempt to add or copy models to the Location models.

### • **HASPART**

The HASPART relation is a many-to-many relation type. HASPART establishes an association between a device model and the models that represent the components of the device. Typically, these components are the interface models of the device. However, this relation can also establish an association between a component model and its components.

### • **Links\_with**

The Links with relation is one-to-many relation type. This relation is used to represent a resolved connection between two models. This relation is found typically between two-port models. Both the Link view and Live Pipes rely heavily on this relation.

### • **Manages**

The Manages relation is a one-to-many relation type. This relation forms an association between an application model and the device model that is running it. The Manages relation can also form an association between an element management system model and the element models of this system.

## • **Provides**

The Provides relation is a one-to-many relation type. This relation identifies which applications provide which subapplications. The Provides relation can also be used to determine which application provided a particular subapplication.

# **Installing and Upgrading**

This section provides information about the prerequisites, system requirements, and the relevant procedures that you need to follow to install and upgrade DX NetOps Spectrum and all the related components.

# **Service Pack and Patch Install**

DX NetOps Spectrum engineering is committed to providing high-quality enhancements and features with each service pack to delight its customers and add value to their experience.

### **NOTE**

Each service pack includes all maintenance published prior to this update. By installing the service pack, you ensure that your systems are current on maintenance for the current release.

## **NOTE**

To install a patch on the service pack or an existing major release, see [DX NetOps Spectrum Patch General](#page-187-0) [Information.](#page-187-0)

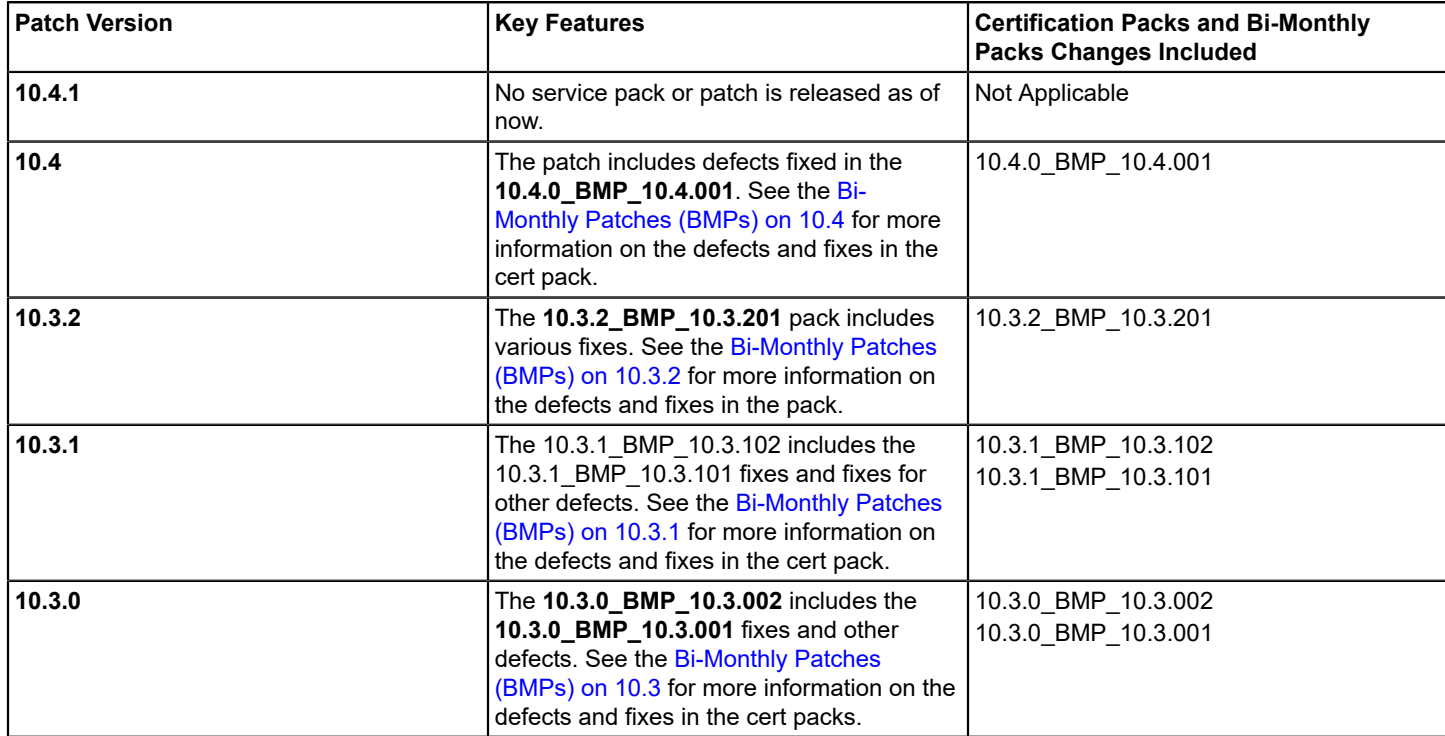

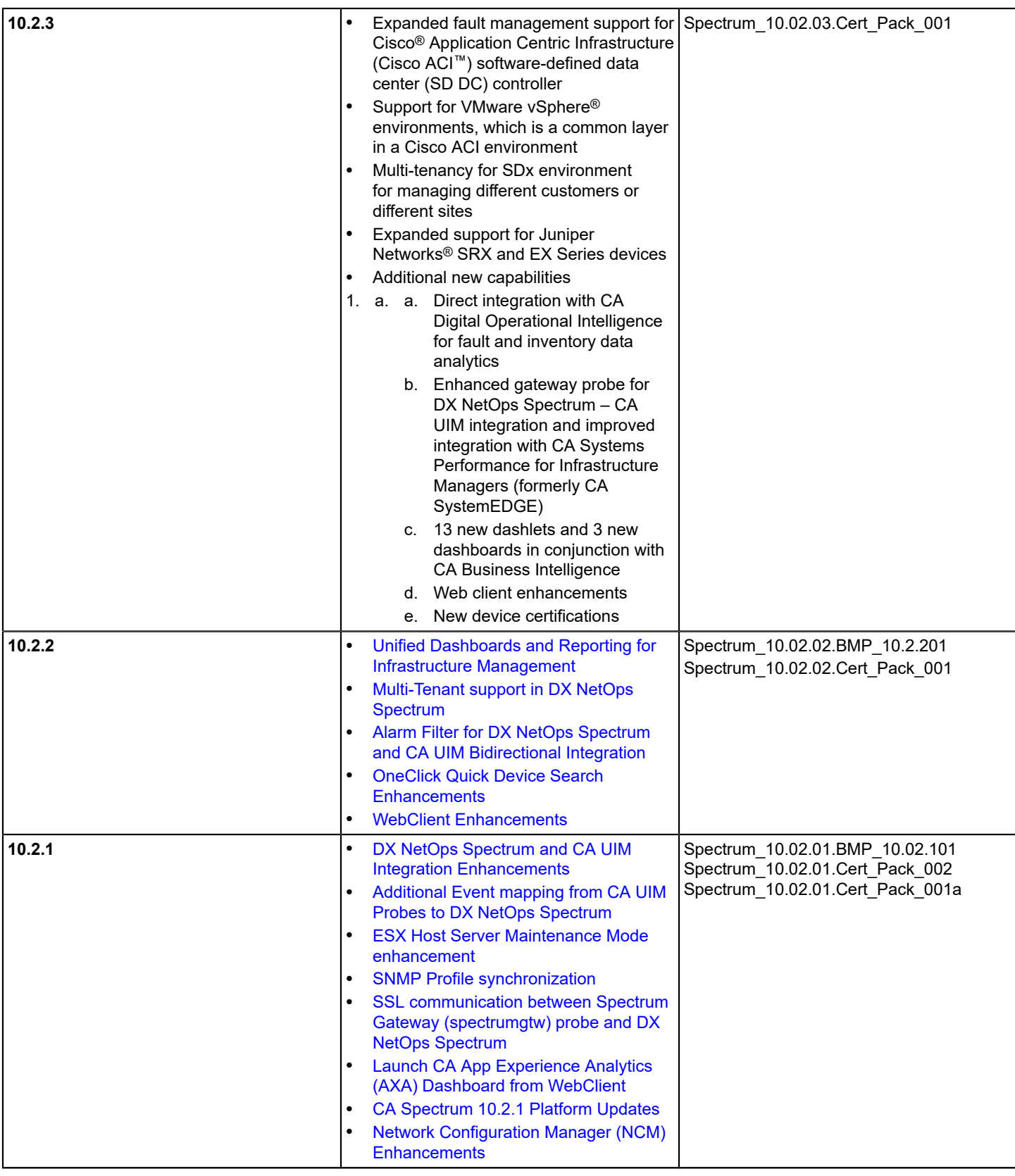

For more information, see the respective link: [10.3 Solutions and Patches](https://techdocs.broadcom.com/us/product-content//recommended-reading/technical-document-index/ca-spectrum-r10-3-solutions-patches.html) and [10.2 Solutions and Patches](https://techdocs.broadcom.com/us/product-content//recommended-reading/technical-document-index/ca-spectrum-r10-2-solutions-patches.html).

#### **NOTE**

It is not recommended any patch be installed unless you have the problem the patch is meant to resolve, or anticipate having the problem.

#### **Prerequisites**

#### **NOTE**

If you are on 9.2.x, upgrade to 9.3 or above to directly upgrade to 10.2 first, and then to the latest service pack release (such as 10.2.3). Installing a base version, such as 10.2.0, is mandatory before installing a service pack.

#### **Install Service Pack**

- 1. Go to the [casupport.broadcom.com](https://casupport.broadcom.com/) site.
- 2. From the **Menu** drop-down list, select **Download Management**.
- 3. Enter **CA Spectrum Core / SPECTROServer** in the search bar.

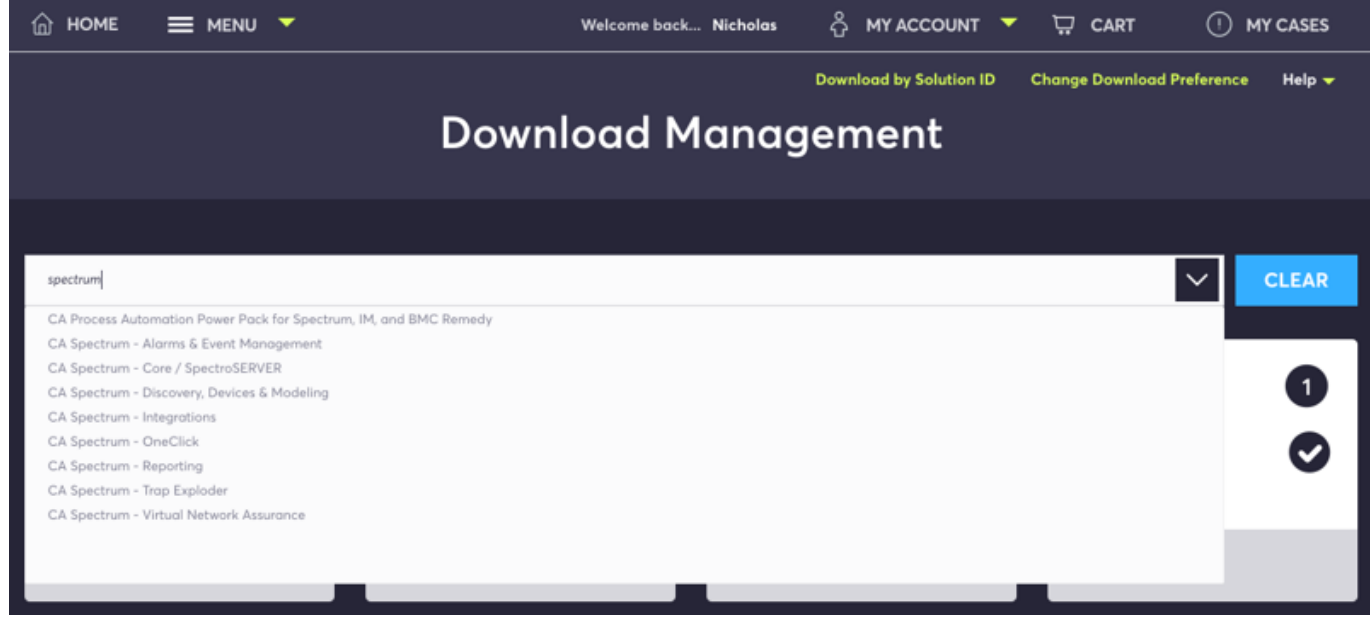

4. Now select the release and version for download. For example:

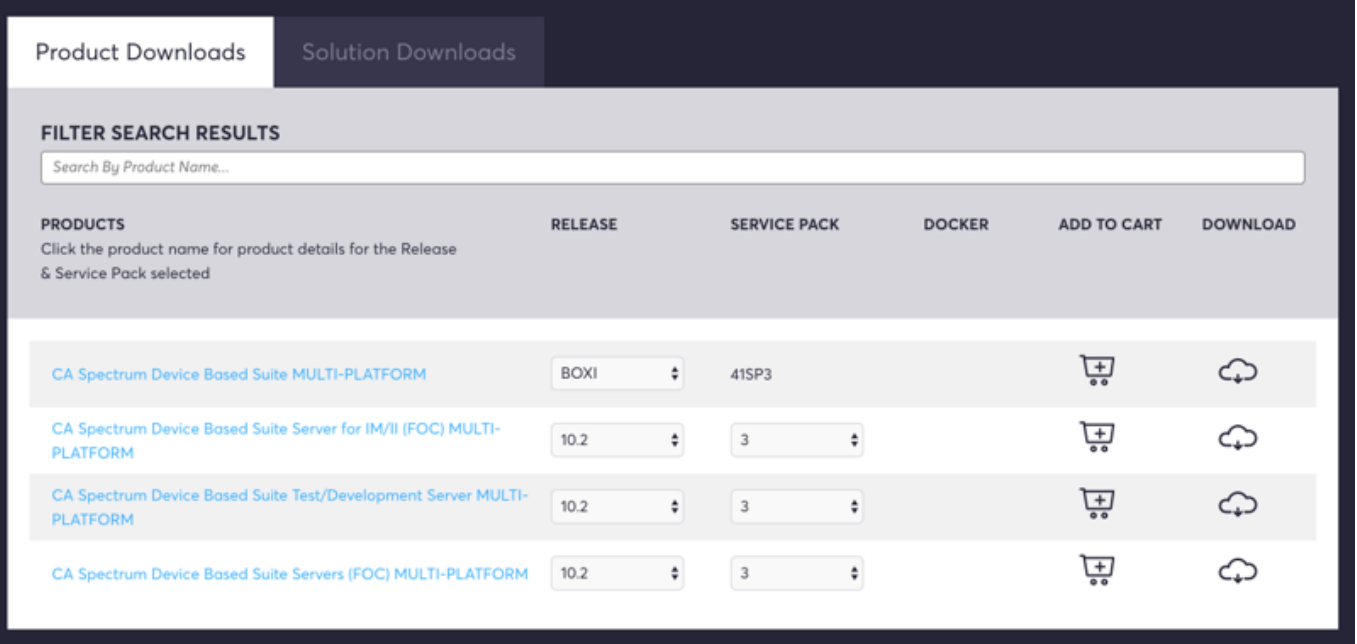

- 5. You must download and install the "Akamai NetSession Interface" before obtaining the product zip file. To download the zip file, change the settings from FTP to Enhanced Download Manager. This option is found on the top right corner of the page under **Change Download Preference**.
- 6. For Windows, open the unzipped file setupnt.exe, downloaded Spectrum Service Pack and follow the instructions given on the [install](#page-218-0) page.

## **Post Install Tasks**

### **NOTE**

After upgrading to 10.2.3, you must install CABI 4.1 SP3 for generating reports. The 10.0 release is not compatible with earlier versions of CABI. CABI 4.1 SP3 is a fresh installation and it does not support upgrades from CABI 4.1 SP3.x. For more information, see [Upgrade CABI](https://techdocs.broadcom.com/content/broadcom/techdocs/us/en/ca-enterprise-software/it-operations-management/spectrum/10-2/installing-and-upgrading/install-report-manager/cabi-boxi/how-to-install-ca-business-intelligence-cabi/upgrade-cabi.html) section.

- 10.2.3 supports JasperReports Server for generating reports. For more information, see [CABI JasperReports Server](https://techdocs.broadcom.com/content/broadcom/techdocs/us/en/ca-enterprise-software/it-operations-management/spectrum/10-2/installing-and-upgrading/install-report-manager/cabi-jasperreports-server/install-cabi-jasperreports-server.html) [\(Windows\)](https://techdocs.broadcom.com/content/broadcom/techdocs/us/en/ca-enterprise-software/it-operations-management/spectrum/10-2/installing-and-upgrading/install-report-manager/cabi-jasperreports-server/install-cabi-jasperreports-server.html) and [CABI JasperReports Server Integration with DX NetOps Spectrum](https://techdocs.broadcom.com/content/broadcom/techdocs/us/en/ca-enterprise-software/it-operations-management/spectrum/10-2/installing-and-upgrading/install-report-manager/cabi-jasperreports-server/cabi-jasperreports-server-integration-with-ca-spectrum.html).
- To see the CABI (BOXI), CABI (JasperReports Server) compatibility with 10.2 and earlier versions of DX NetOps Spectrum, refer [Integration Compatibility](https://techdocs.broadcom.com/content/broadcom/techdocs/us/en/ca-enterprise-software/it-operations-management/spectrum/10-2/release-information/integration-compatibility.html).

# <span id="page-187-0"></span>**General Patch Information**

DX NetOps Spectrum PTF (Program Temporary Fix) and Debug patches should only be applied if customers are experiencing the problem they are meant to resolve or debug. Both PTF and Debug patches are built for specific releases, these are listed as prerequisites for installing. After each Symptom and Resolution, there are two reference numbers listed in parenthesis, the first is the original defect reported to Sustaining Engineering, the second is the original customer support case opened with DX NetOps Spectrum support. CA testing of PTF and Debug patches is limited to the original use case in which the patch was created. As such, PTF and Debug patches are built with consideration of code conflicts for the original customer they were built for.

## **NOTE**

Customers needing PTF and/or Debug patches that were not specifically built for them, should open a new support case for the request.

## **How to Obtain**

The new case must include a copy of the <\$SPECROOT>/Install-Tools/.history file and state what operating systems the patches are needed for.

#### **DX NetOps Spectrum Patch Best Practices**

Although all PTF and Debug patches can be uninstalled, it is recommended that customers first make a backup copy of their DX NetOps Spectrum install area. This should include a recent save of the DX NetOps Spectrum modeling database.

#### **How to install a Patch on DX NetOps Spectrum**

This video describes the environment, best practices, and a step-by-step procedure to install a patch.

# **Fresh Install**

#### **Installing DX NetOps Spectrum for the first time?**

Install the latest version of DX NetOps Spectrum to manage your underlying IT infrastructure effectively. Installing DX NetOps Spectrum with its various components, dramatically simplifies IT management by linking applications and services to the network for detailed traffic analysis, flows, and performance. This section provides you with a detailed step-by-step guide to install DX NetOps Spectrum.

- 1. Refer to the [system requirements and set up considerations](#page-189-0) to learn more about memory, processor speeds, and disk space.
- 2. Refer to the [SpectroSERVER,](#page-191-0) OneClick Server and Client system requirements for [Windows](#page-199-0) and [Linux](#page-196-0). **Optional:** To launch the OneClick Console and OneClick add-on applications, [Install JRE](#page-193-0) for Windows and Linux.
- 3. Refer to the prerequisites page for the opted operating system such as [Windows](#page-200-0) and [Linux](#page-202-0) to set up the administrator privileges, user account controls, network, and security settings.
- 4. Install SRAdmin (through either [GUI](#page-203-0) or [silent mode](#page-203-0) on the selected operating system) to install DX NetOps Spectrum in a [distributed environment](#page-214-0) or [remotely](#page-215-0) before installing DX NetOps Spectrum on the select operating systems.
- 5. [Install DX NetOps Spectrum](#page-218-0) on Windows and Linux.

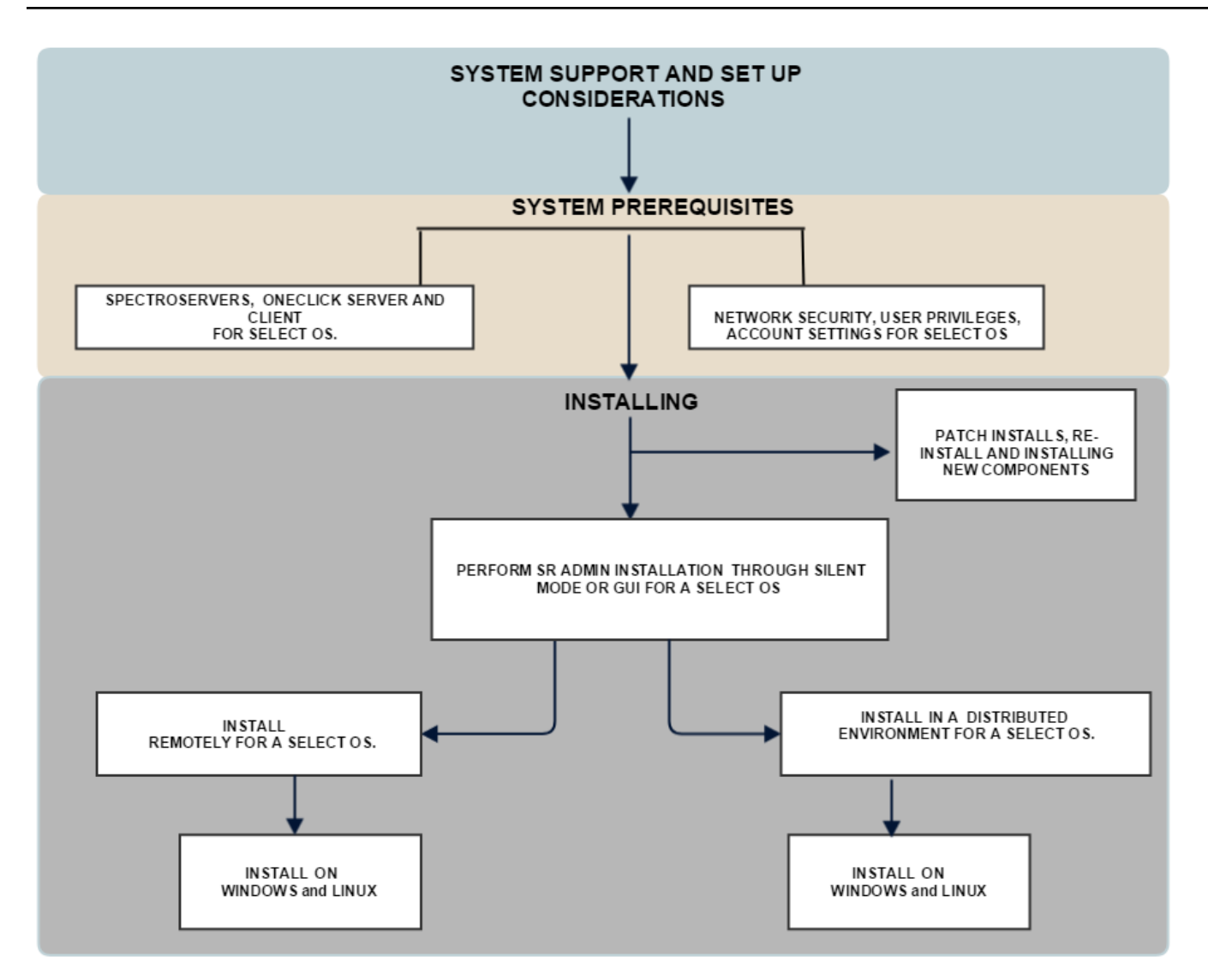

### **Other topics related to installing:**

- [Files created during the installation](#page-224-0)
- [Post-installation configurations](#page-225-0)
- Starting [DX NetOps Spectrum OneClick web server,](#page-228-0) starting the [OneClick client](#page-230-0) and launching [OneClick console](#page-231-0)
- OneClick Web Server [Upgrades](#page-223-0) and New OneClick Privileges

#### **NOTE**

Learn more about installing DX NetOps Spectrum [Report Manager](#page-269-0) and [Unified Dashboards and Reporting for](#page-298-0) [Infrastructure Management.](#page-298-0)

## <span id="page-189-0"></span>**System Requirements**

#### **WARNING**

10.3 (or later) only supports 64-bit operating systems; it does not support 32-bit operating systems.

## **System Configurations**

The configuration information in this section provides guidelines for running DX NetOps Spectrum at peak efficiency. You can achieve optimal system performance when all system resources are robust enough so that a single resource does not limit the other resources. System resources include memory, processor speeds, and disk space.

### **NOTE**

Consult your support or sales representative for more help in determining the best configuration for your network.

You cannot define all configurations and system requirements for all users because of the following complexities and variables:

- Polling frequency
- Device types
- Number of devices in a network

#### **WARNING**

Installing OneClick on a single-CPU SpectroSERVER host system can degrade the performance of both SpectroSERVER and OneClick. To maximize the performance of both, we recommend that you install OneClick on a separate, dedicated computer. If you upgrade SpectroSERVER components, you might also need to upgrade OneClick.

#### **System Support and Setup Considerations**

#### **Virtualization Environments**

DX NetOps Spectrum supports the following virtualization environments for Windows and Linux

#### **NOTE**

For information about CA VMware guidelines, see [Virtualization](#page-385-0).

#### **Rule of Localization Homogeneity**

The *Rule of Localization Homogeneity* states that all components in a distributed DX NetOps Spectrum installation must run on servers that use the same operating system Locale. Think of DX NetOps Spectrum as one application running with one language, rather than as a set of distributed services potentially running different languages.

By following the *Rule of Localization Homogeneity*, you ensure that all access and modification of data through different communication paths use one consistent language. Otherwise, myriad languages can be stored in DX NetOps Spectrum database. The multiple languages cause problems with such data issues as display, fonts, searching, and sorting.

We recommend that you set the Locale on the servers that run DX NetOps Spectrum processes before you install DX NetOps Spectrum. Such servers include the Location server, Processd, SpectroSERVERs, OneClick servers, clients, and the Secure Domain Manager.

### **Disk Striping and RAID**

For optimum performance, you can run DX NetOps Spectrum on systems with multiple, ultra-wide, 10,000 RPM, SCSI disk drives that use disk striping or RAID (redundant array of independent disks) technologies.

Disk striping is a technique of spreading data over multiple disk drives. RAID is a disk drive system that uses two or more drives in combination for fault tolerance and performance improvement.

## **Symantec PCAnywhere**

Symantec pcAnywhere™ can cause Java to lock and prevent Java applications from launching. Java applications include OneClick Console, DX NetOps Spectrum Control Panel, Model Type Editor, and Performance View. The processes start, but the GUIs do not launch. If you stop PCAnywhere, Java-based applications launch and the GUIs display correctly.

To resolve this issue, install or upgrade to DirectX version 9.0 B, which is available at [http://support.microsoft.com](http://support.microsoft.com/).

Alternatively, you can stop the PCAnywhere Host Service before installation. After you install DX NetOps Spectrum and OneClick, you can enable the PCAnywhere Host Service again.

#### **Antivirus Software and Data Backup**

DX NetOps Spectrum does not include antivirus software. We recommend installing your preferred antivirus software to protect your networking environment.

#### **WARNING**

To avoid database corruption, exclude DX NetOps Spectrum installation areas and DX NetOps Spectrum files from scans by any local or remote instances of antivirus software. DX NetOps Spectrum installation areas include OneClick and Report Manager installation areas.

Exclude all DX NetOps Spectrum installation areas, including OneClick and Report Manager installation areas, from scans by data backup programs.

#### **Swap Space Recommendations**

#### **Windows**

#### **NOTE**

DX NetOps Spectrum 10.4.1 has **not been validated** on Windows Server 2012. However, Broadcom supports DX NetOps Spectrum product issues if found. We reserve the right to have you upgrade to Windows Server 2016 if deemed necessary.

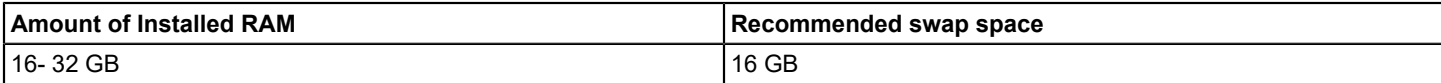

#### **Red Hat Enterprise Linux**

#### **WARNING**

From 10.2.2 and above, support for RHEL 5.x is discontinued. From 10.4.1, support for RHEL 6.x is discontinued. We recommend you to upgrade to RHEL 7.x.

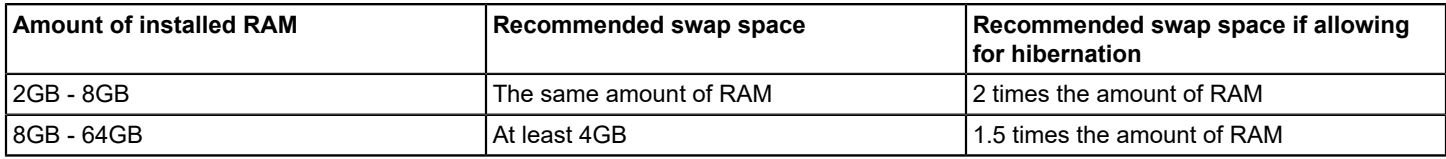

^ Disk Drives: For optimum performance, run DX NetOps Spectrum on systems with Multi-disk RAID configurations @ 10,000 RPM or greater.

## <span id="page-191-0"></span>**SpectroSERVER and OneClick Requirements**

#### **WARNING**

10.0 and higher versions only support 64-bit operating systems and do not support 32-bit operating systems.

## **SpectroSERVER and OneClick Servers**

The following table lists the system configurations necessary for SpectroSERVER and OneClick.

#### **NOTE**

The following table assumes that each SpectroSERVER manages fewer than 4000 devices with an average of 100 ports on each device.

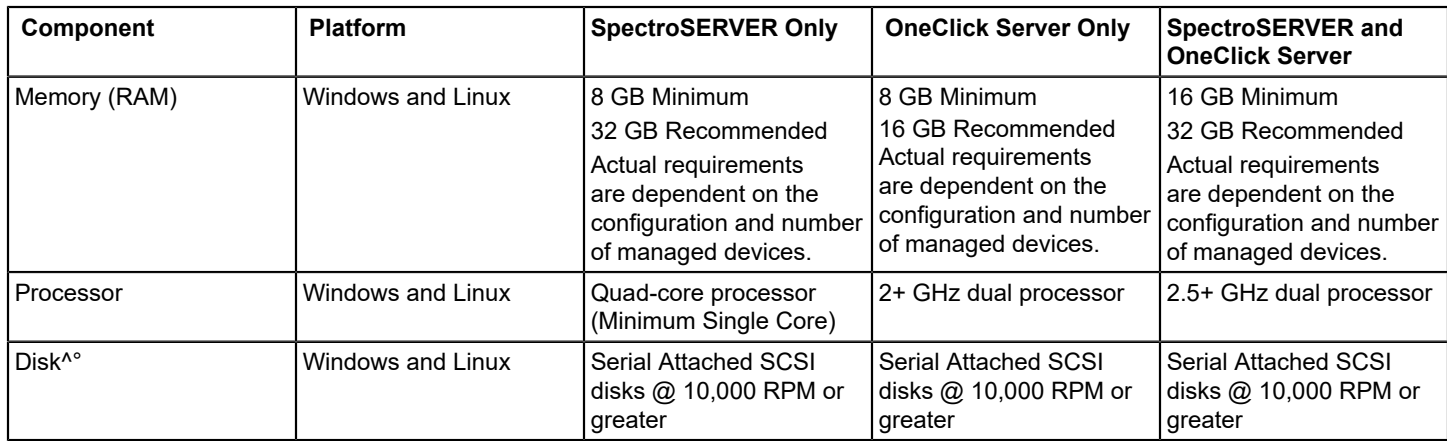

^ Disk Drives: For optimum performance, run DX NetOps Spectrum on systems with at least Serial Attached SCSI disks @ 10,000 RPM or greater.

#### **WARNING**

10.1 and higher versions do not officially support 32-bit Java clients.

#### **NOTE**

64-bit clients are required to take advantage of the increased capacity of 64-bit CA Spectrum 10.1. However, if the additional scale of 64-bit is not needed, and if required, the 32-bit Java client should perform adequately. As a general rule, the maximum heap size of 32-bit clients on Windows systems will range from 1.4 to 1.6 GB of memory.

If this is exceeded the client will **NO LONGER LAUNCH** until a 64-bit client is utilized.

#### **OneClick Considerations**

OneClick consists of a web server-based component and a client-based component, each of which requires different software. The OneClick web server includes the following items:

- Apache Tomcat servlet engine
- MySQL database management system
- Java 2 Software Development Kit (SDK)

### **NOTE**

DX NetOps Spectrum supports only the version of the JDK that ships with OneClick.

The OneClick client includes the following item:

• Java Runtime Environment (JRE) with Java Web Start.

If Microsoft Internet Explorer 10 or later version is installed on the OneClick clients, set the browser security level to medium-low to avoid security-related issues. Or, if the Internet Explorer 10 or later version security level is high, be sure to add the OneClick website to the list of Trusted Sites.

By default, the OneClick website is automatically run in Compatibility Mode if the OneClick web server is installed within an intranet. In Internet Explorer 10 or later versions, intranet sites run in Compatibility Mode by default. Run Internet Explorer in Compatibility Mode to support the DX NetOps Spectrum - CA Service Desk Manager integration and Spectrum Report Manager. For more information, consult the Microsoft website.

### **OneClick and Report Manager Considerations**

If you are installing OneClick with Report Manager, see the [Install Report Manager](#page-269-0) for installation information.

The following table lists the system configuration for OneClick with Report Manager running in the environment.

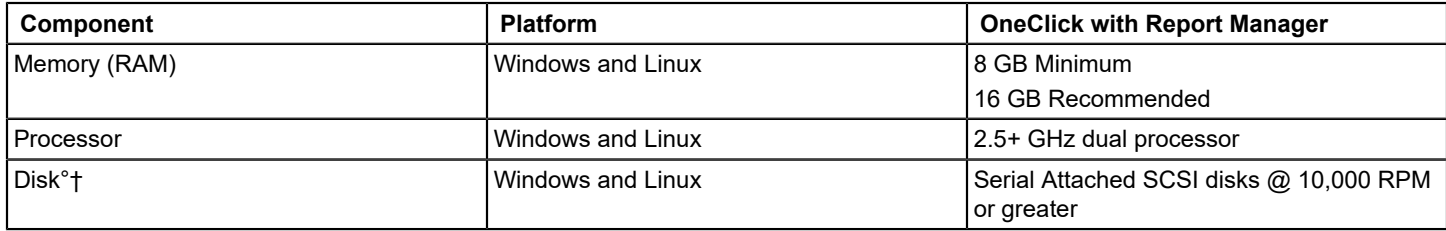

\* We highly recommend a separate, dedicated system for Report Manager. So, install OneClick with Report Manager and use this OneClick instance only for SRM activities.

<sup>a</sup> Assumes that Report Manager is monitoring the SpectroSERVER (polling for event data and asset change data). Otherwise, 1536 MB is acceptable.

^ Or any comparable Intel x86 1.5 GHz or better processor.

° Disk Drives: For optimum performance, run DX NetOps Spectrum on systems with at least Serial Attached SCSI disks @ 10,000 RPM or greater.

### **OneClick and Service Manager Considerations**

If you are installing OneClick with Service Manager, the following recommendations should be considered:

- Service Manager must be installed on the computer where the SpectroSERVER is installed *and* on the computer where OneClick is installed. The modeling catalog and all modeling intelligence exist within the SpectroSERVER database. The historical database and event handling code exist on the OneClick web server, which is installed with OneClick.
- We recommend that you also install Service Manager when you install Report Manager with OneClick. Installing these components together ensures that the Service and SLA Reporting tables are populated.

#### **NOTE**

For more information about Service Manager, see [Service Manager.](#page-887-0)

### <span id="page-193-0"></span>**Install JRE**

The OneClick Console and OneClick add-on applications require Java Runtime Environment (JRE). JRE includes the Java Web Start client, which is required to run Java Network Launching Protocol (JNLP) applications like OneClick.

#### **NOTE**

You must perform the steps recommended in this topic on the DX NetOps Spectrum client side.

After you install JRE, you can start OneClick.

## **NOTE**

We support only AdoptOpenJDK JRE (8u232). You can, however, use your corporate license with Oracle to run the Oracle JRE and launch the DX NetOps Spectrum Web Start.

#### **Prerequisites to Install JRE and Java Web Start**

To run the OneClick Console on your Windows system, install JRE and Java Web Start. Confirm the following prerequisites before proceeding:

- You have the correct URL for the OneClick web server system.
- You can access the OneClick web server system using HTTP on a web browser.
- Your account allows you to log in to the OneClick web server.
- You have downloaded JRE from AdoptOpenJDK/licensed Oracle JRE, which supports Java Web Start.

#### **Install AdoptOpenJDK JRE with Java Web Start on Windows**

To run the OneClick Console on your Windows system, install the AdoptOpenJDK JRE and Java Web Start. **Follow these steps:**

- 1. Log in to your Windows system.
- 2. Open the OneClick home page in a browser using the URL that your administrator provided. The URL has the following format: *http://hostname:portnumber/*

#### **NOTE**

Hostname is the name of the OneClick web server. Use portnumber only if the OneClick web server does not use the default port 80. If you cannot access the OneClick web server, notify your administrator.

- 3. Enter your OneClick login credentials, if prompted. The OneClick home page opens.
- 4. Navigate to the Install JRE page.
- 5. Download and launch the installer.
- 6. Read and accept the license.
- 7. On the Custom Setup screen, select the features that you want to install.
- 8. (Optional) Change the default installation directory.
- 9. Click the directory tree with (x) checkmark to select the following additional features.
	- Set JAVA\_HOME variable
	- IcedTea-Web

### **NOTE**

These features are installed on the local drive.

- 10. Click Next.
- 11. Click Install.

12. When the installation completes, click Finish to close the program.

#### **Associate .jnlp Files with Java Web Start**

The file that launches OneClick is a JNLP file. Verify that the .jnlp file extension is mapped to the javaws.exe application.

#### **Follow these steps:**

- 1. Open Windows Explorer.
- 2. Select Tools, Folder Options. The Folder Options dialog opens.
- 3. Select the File Types tab. A list of registered file types is displayed.
- 4. Scroll down and select JNLP. The bottom portion of the dialog displays Details for the 'JNLP' extension.
- 5. Verify that the details for the 'JNLP' extension box indicate the following information:
- **For Windows 2000/2003:** The file opens with javaws.
- **For Windows XP:** The file opens with Java Web Start Launcher.
- If JNLP files are not set as described, you can manually map the .jnlp extension to the javaws.exe application.
- 6. Select Change in the Details for 'JNLP' extension box. The Open With dialog opens.
- 7. Scroll down and select 'javaws' or 'JavaTM Web Start Launcher' and select OK.
- 8. Select OK in Folder Options.
- 9. Exit Windows Explorer. The .jnlp file extension is now mapped to the Java Web Start application and can launch the OneClick Console.

#### **Install JRE and Java Web Start on Linux**

To run the OneClick Console on your Linux system, install JRE and Java Web Start. On Linux platforms, Oracle no longer provides self-extracting installers. Instead, they provide a tarball that contains the JRE binaries, but does not set any environment variables. To run the OneClick client on Linux, you can download the JRE from the OneClick web page and can associate the .jnlp file type with the Java Web Start application, javaws, using the Mozilla Firefox web browser.

#### **Follow these steps:**

- 1. Log in to your Linux system.
- 2. Open the OneClick home page in a web browser by using the URL that your administrator provided. The URL has the following format: *http://<hostname>:<portnumber>/*

#### **NOTE**

<*hostname*> is the name of the OneClick web server. Use <portnumber> only if the OneClick web server does not use the default of port 8080. If you cannot access the OneClick web server, notify your administrator.

- 3. Enter your OneClick login credentials, if prompted. The OneClick home page opens.
- 4. Download the JRE (tar.gz) from the OneClick Administration page and save the tar.gz file.
- 5. Open a terminal session (bash shell or kshell) and execute the following command to extract the binaries:

tar -zxvf file\_name

6. After extraction, execute the following commands to set the environment variables:

export JAVA\_HOME=Path\_of\_Extracted\_Folderexport PATH=\$PATH:\$JAVA\_HOME/bin

where "Path\_of\_Extracted\_Folders" corresponds to the location of the binaries after you have extracted them.

- 7. Associate the .jnlp file type with the Java Web Start application for the OneClick Console to launch:
	- a. Select Start Console in Firefox.
	- b. Select Open with and select javaws, in the JRE directory (<*JRE*>/bin/javaws).
	- c. Select OK.

The .jnlp file type is now associated with Java Web Start.

#### **Launch 32- or 64-Bit Java Console when Both 32- and 64-Bit Java are Installed on a Client Machine**

If you want to force 64-bit or 32-bit OC client, replace <resources> tag with one that specifies an architecture - "amd64" for x64 and "x86" for x32, see the following examples.

You can copy oneclick.jnlp to oneclick32.jnlp or oneclick64.jnlp, and can customize platform and memory, and then new launch points are added automatically to the OC admin page.

#### **NOTE**

For arch specifiers to work properly, you must exactly match the JRE version or ensure the "Allow new versions" checkbox is checked in the supported JRE version configuration.

#### **Modify the following values in the oneclick.jnlp file:**

- For 32-bit oneclick32.jnlp:
- <resources arch="x86"> for x32

<j2se version="1.8.0\_112" href="http://java.sun.com/products/autodl/j2se" initial-heap-size="96m" max-heap-size="**512m**"/>

• For 64-bit - oneclick64.jnlp:

<resources arch="amd64"> for x64

<j2se version="1.8.0\_112" href="http://java.sun.com/products/autodl/j2se" Initial-heap-size="96m" max-heap-size="**1024m**"/>

#### **Follow these steps:**

- 1. Navigate to: *\$SPECROOT/tomcat/webapps/spectrum/oneclick.jnlp*
- 2. Copy the oneclick.jnlp to oneclick32.jnlp or oneclick64.jnlp in the same location.
- 3. Navigate to the DX NetOps Spectrum OneClick Web Server home page to launch the OneClick console.
- 4. Do one of the followings:
- Select x32 to launch a 32-bit OneClick client
- Select x64 to launch a 64-bit OneClick client

## <span id="page-196-0"></span>**System Requirements for Linux**

#### **Linux System Requirements**

#### **Linux Support**

The following table summarizes DX NetOps Spectrum support for Linux operating systems:

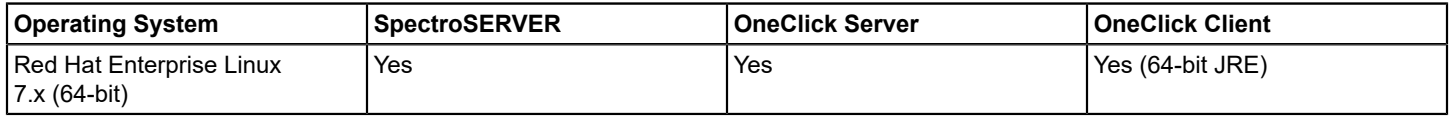

## **NOTE**

- From 10.2.2 and above, support for RHEL 5.x is discontinued. From 10.4.1, support for RHEL 6.x is discontinued. We recommend you to upgrade to RHEL 7.x.
- 10.3 (or later) Report Manager uses CABI r6.4.x as the report delivery engine.
- For information about the platforms that CA Business Intelligence JasperReports® Server 6.4.x supports, see [System Requirements](https://techdocs.broadcom.com/content/broadcom/techdocs/us/en/ca-enterprise-software/business-management/business-intelligence/6-4-2/release-information/system-requirements.html).

#### **NOTE**

Perl should be installed if not available. The recommended version of perl for the Linux platform is 5.26.2.

## **SpectroSERVER and OneClick Server Minimum Requirements for Linux**

The following table lists the system requirements for SpectroSERVER and OneClick server on Linux platforms:

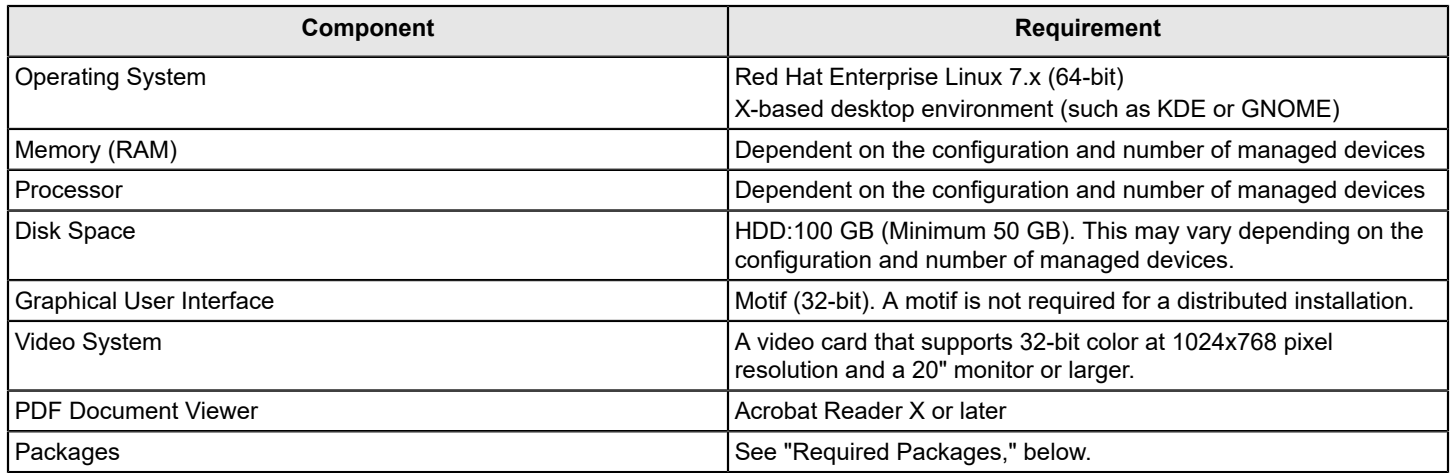

## **NOTE**

Do not set your foreground font color to white. If this font color is set to white, you cannot read the text on your screen during the installation.

## **Required Packages**

### **NOTE**

For purposes of identification, 32-bit RPMs for Red Hat Enterprise Linux contain "i386" or "i686". The 64-bit RPMs contain "x86\_64".

Install the following 64-bit RPMs and its dependencies, for the respective RHEL version:

- libnuma (required for MySQL v5.7)
- elfutils-libelf
- libaio (required for MySQL v5.5, the MySQL version for the database)
- ncurses
- ncurses-libs (RHEL 6.x or 7.x)
- xterm
- ksh
- xorg-x11-fonts-misc
- PackageKit-gtk-module or PackageKit-gtk3-module (for RHEL 7.x)
- libcanberra-gtk2
- gtk2-engines (not required for RHEL 6.4 or later versions)

Install the following 32-bit and 64-bit RPMs and its dependencies, for the respective RHEL version:

- openmotif (RHEL 6.x) or motif (RHEL 7.x)
- glibc
- nss-softokn-freebl
- libICE
- libSM
- libX11
- libXext
- libXft
- libXmu
- libXp
- libXrender
- libXt
- fontconfig
- freetype
- libjpeg libjpeg-turbo ( RHEL 6.x,7.x)
- libpng
- libuuid
- libxcb
- libXau
- expat
- zlib
- libstdc++
- libgcc
- libXi
- libXtst
- perl-LWP-Protocol-https
- sssd-client.i68

#### **OneClick Client Minimum Requirements for Linux**

The following table lists the OneClick client requirements for Linux platforms:

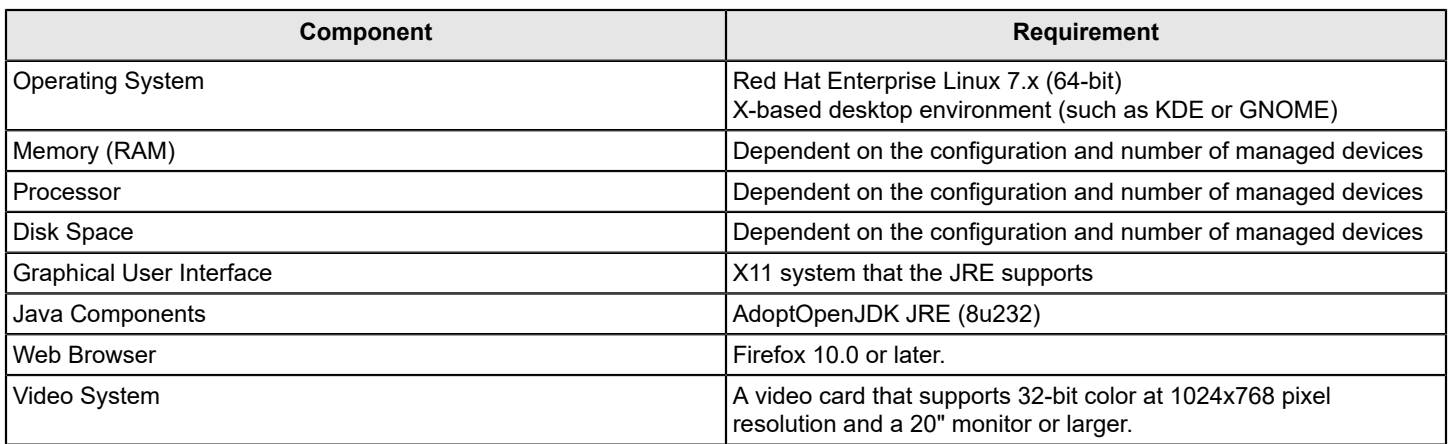

## <span id="page-199-0"></span>**System Requirements for Windows**

#### **Windows System Requirements**

#### **Windows Support**

The following table summarizes DX NetOps Spectrum support for Microsoft Windows operating systems:

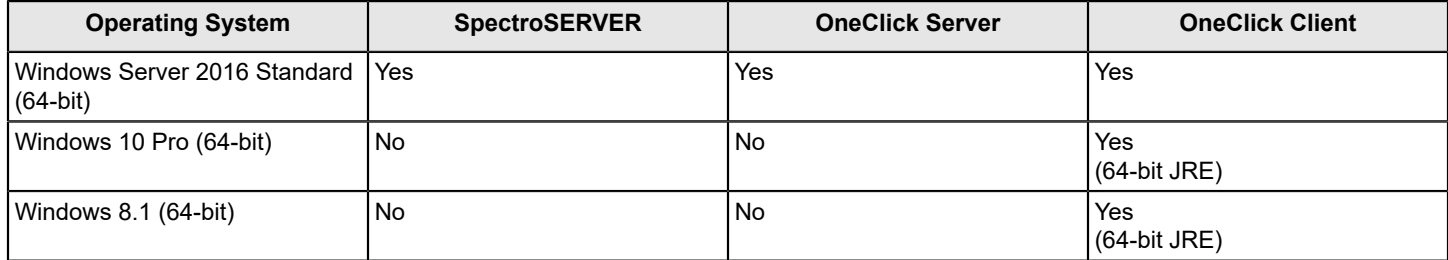

## **NOTE**

- DX NetOps Spectrum 10.4.1 has **not been validated** on Windows Server 2012. However, Broadcom supports DX NetOps Spectrum product issues if found. We reserve the right to have you upgrade to Windows Server 2016 if deemed necessary
- 10.3 (or later) Report Manager uses CABI r6.4.x as the report delivery engine.
- For information about the platforms that CA Business Intelligence JasperReports® Server 6.4.x supports, see [System Requirements](https://techdocs.broadcom.com/content/broadcom/techdocs/us/en/ca-enterprise-software/business-management/business-intelligence/6-4-2/release-information/system-requirements.html).

#### **SpectroSERVER Server Minimum Requirements for Windows**

The following table lists the system requirements for SpectroSERVER on Windows platforms:

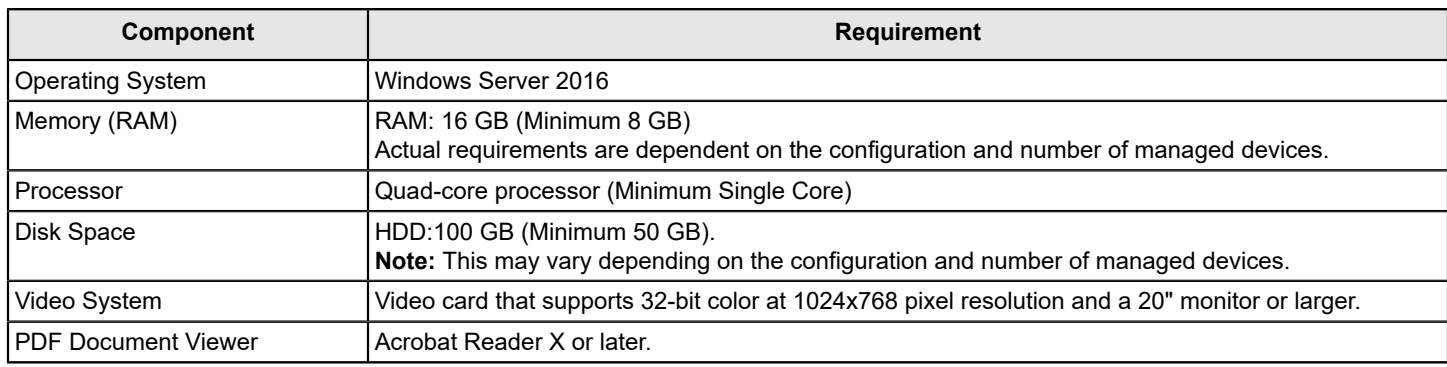

#### **OneClick Server Minimum Requirements for Windows**

The following table lists the system requirements for OneClick server on Windows platforms:

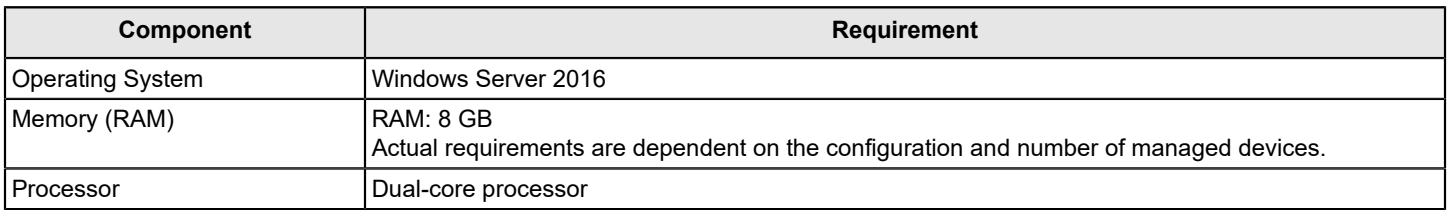

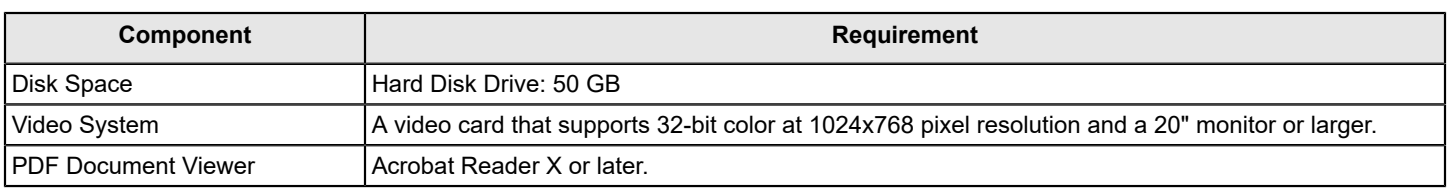

#### **OneClick Client Minimum Requirements for Windows**

#### **WARNING**

Do not set your foreground font color to white. If this font color is set to white, you cannot read the text on your screen during the installation.

The following table lists the OneClick client requirements on Windows platforms:

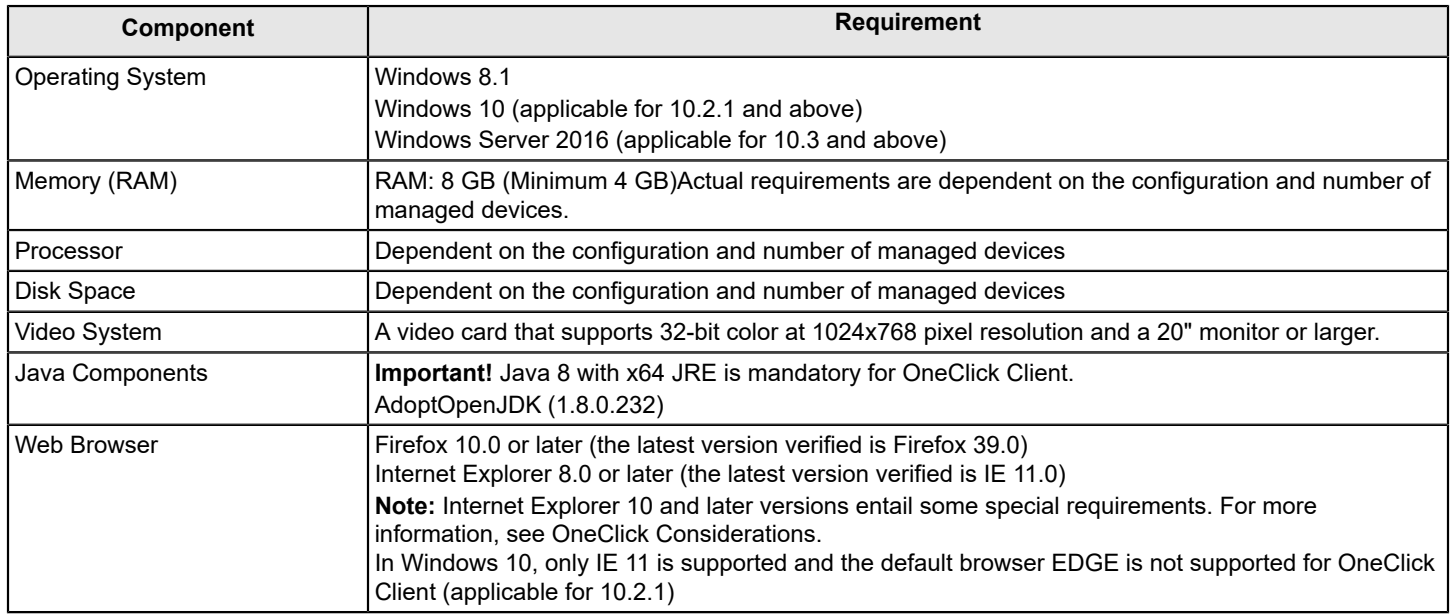

# **Prerequisites**

Before beginning with the DX NetOps Spectrum installation process, we recommend that you consider the following:

- **[Prerequisites for Windows](#page-200-0)**
- [Prerequisites for Linux](#page-202-0)

### **WARNING**

10.4 (or later) supports 64-bit operating systems and does not support 32-bit operating systems.

## <span id="page-200-0"></span>**Prerequisites for Windows**

## **NOTE**

Ensure that you meet the following prerequisites before you install DX NetOps Spectrum on a **Windows** system.

### **Administrator Privileges**

To install DX NetOps Spectrum, log in as Administrator or as a user with administrator privileges.

#### **NOTE**

If you plan to install DX NetOps Spectrum as a user other than Administrator, turn off User Account Control (UAC).

DX NetOps Spectrum installation software requires administrator privileges to evaluate available resources and to run custom installation scripts. An initial installation generates residual files with administrator ownership. Subsequent upgrade installations also require administrator privileges.

#### **User Account Control (UAC)**

To install DX NetOps Spectrum as a user other than Administrator, User Account Control (UAC) must be turned off. UAC is a Windows security component that prompts you for permission when a task requires administrator privileges.

During DX NetOps Spectrum installation, the installation user is elevated to an administrator in DX NetOps Spectrum Remote Administration (SRAdmin). UAC would then need to prompt the user for permission, which is not possible because SRAdmin is a non-interactive service. Disabling UAC allows the installation to run continuously.

#### **NOTE**

Disabling UAC is required for DX NetOps Spectrum installation as a user other than the Administrator only. After installation and during normal DX NetOps Spectrum operation, UAC can be enabled.

#### **How to Disable UAC on Windows Server 2016**

To install DX NetOps Spectrum as a user other than Administrator, UAC must be turned off. The following procedure describes how to disable UAC:

#### **WARNING**

DX NetOps Spectrum 10.4.1 has **not been validated** on Windows Server 2012. However, Broadcom supports DX NetOps Spectrum product issues if found. We reserve the right to have you upgrade to Windows Server 2016 if deemed necessary.

#### **Follow these steps:**

- 1. From the Start menu, select Control Panel, User Accounts.
- 2. Click "Change User Account Control settings".
- 3. Move the slider down to the bottom line, Never notify, and click OK.
- 4. Disable UAC in Local Security Policy. UAC is now disabled.

#### **How to Disable UAC in Local Security Policy on Windows Server:**

In addition to the UAC setting, a Local Security Policy option for UAC must also be disabled, as described in the following procedure.

#### **Follow these steps:**

- 1. In a Run dialog, enter secpol.msc and click OK.
- 2. In the Local Security Policy window, select the Security Settings, Local Policies, Security Options folder.
- 3. Right-click the "User Account Control: Run all administrators in Admin Approval Mode" policy, and select Properties.
- 4. Select Disabled, and click OK.

The necessary Local Security Policy option for turning off UAC has been disabled.

#### **Fixed IP Address on Windows**

Ensure that the system on which you want to install DX NetOps Spectrum has a fixed IP address. You can enable DHCP on the system when the DHCP server issues a static address that never changes.

## **Emergency Repair Disks**

We recommend that you create an emergency repair disk (ERD) before installing DX NetOps Spectrum, because the installation can corrupt files. You can use the ERD to restore Windows configuration files. We recommend that you also create an ERD after successfully installing DX NetOps Spectrum.

## **NOTE**

Windows Help files contain detailed instructions on creating an ERD.

### **Network and Security Settings**

To use email for applications (such as DX NetOps Spectrum Enterprise Alarm Manager), configure the user profile that is logged in and running DX NetOps Spectrum to send email using the supported service provider.

Set security as required for the directory where you install DX NetOps Spectrum. If you set the security before installation, DX NetOps Spectrum preserves the changes to the directory hierarchy security.

## **NOTE**

Restart your system after you make changes.

### **User Audit**

If the user auditing feature is enabled on Windows, every action is audited, resulting in many entries in the Windows Event Log. We recommend that you disable the Windows user auditing feature because it slows DX NetOps Spectrum system performance.

## **Convert the File System to NTFS**

We recommend that you install DX NetOps Spectrum in an NTFS file system partition. If your disk drive is formatted as a FAT partition, convert the Windows file system to NTFS.

## **Follow these steps:**

- 1. Run the CONVERT utility at the command prompt as per the following syntax:
	- CONVERT C: /FS:NTFS

### **NOTE**

You can run the conversion utility without damaging or deleting existing data. If the hard drive is already converted, a message appears. You can get more help on the convert command by typing '"help convert" in your command-line interface.

2. Restart your system for the reformatting to take effect. The file system is converted.

## <span id="page-202-0"></span>**Prerequisites for Linux**

### **Prerequisites for Linux**

Ensure that you meet the following prerequisites before you install DX NetOps Spectrum on a Linux system.

### **Root Privileges**

DX NetOps Spectrum and DX NetOps Spectrum Remote Administration (SRAdmin) Daemon installations require root privileges to evaluate available resources and run custom installation scripts. Installing under the root ensures root privileges for the setuid executable, which lets the SpectroSERVER connect to SNMP ports. Because an initial installation generates residual files with root ownership, subsequent upgrade installations also require root privileges.

## **Fixed IP Address**

Ensure that the system on which you plan to install DX NetOps Spectrum has a fixed IP address. You can enable DHCP on the system when the DHCP server issues a static address that never changes.

### **Hosts File**

Ensure that the /etc/hosts file has the following format:

127.0.0.1 localhost localhost.localdomain <external IP> <external names>

- *external IP* Is the static DNS IP of the host.
- *external names* Are the DNS short names.

Make sure that the first line has the local host after the loop-back address. The loop-back line must have localhost as the official host name.

You can add nicknames after the local host. For example:

127.0.0.1 localhost localhost.localdomain

The following example is incorrect and would cause host resolution and security problems with DX NetOps Spectrum:

127.0.0.1 <external name> localhost localhost.localdomain

### **NFS-Mounted File Systems**

For DX NetOps Spectrum install directories that are an NFS-mounted file system, we recommend that you set the NFS mount options to 'hard' and 'nointr'. These settings help ensure database consistency.

However, as there are many possible problems with such a setup, including severe performance impacts, we recommend that you avoid NFS mounts, if possible.

If you *do* use the 'hard' and 'nointr' NFS mount options, take extra care to obtain good database backups.

We do not recommend the 'soft' option at any time.

#### **SE Linux Configuration with RHEL**

You can install this release of DX NetOps Spectrum on SE Linux in the Enforcing mode with 6.x. By default, with RHEL 7.x, SE Linux is set up in the Enforcing mode.

#### **WARNING**

Support for RHEL 5.x. is till 10.2.1. The 10.2.2 and above releases do not support RHEL 5.x.

You can change to the permissive mode by editing the following file: /etc/selinux/config

The line that can be adjusted is SELINUX=permissive.

# <span id="page-203-0"></span>**SRAdmin Installation Methods**

You can install SRAdmin through the following methods:

DX NetOps Spectrum GUI

If you install DX NetOps Spectrum on a local computer from the DX NetOps Spectrum GUI, SRAdmin can be installed during the installation process. You cannot install SRAdmin from the DX NetOps Spectrum GUI when you install remotely. If you are using the DX NetOps Spectrum GUI locally to upgrade from a release earlier than 9.0, SRAdmin cannot be automatically upgraded on the local machine. Instead, you have the option to install it.

SRAdmin GUI

Install SRAdmin from the SRAdmin GUI when you want to perform a remote installation or a distributed installation of DX NetOps Spectrum. You can also install SRAdmin from the SRAdmin GUI as an alternative to using the DX NetOps Spectrum GUI installation to perform a local DX NetOps Spectrum installation.

• Manually install SRAdmin on Linux and Windows platforms

## **NOTE**

As an alternative to the GUI install options, install SRAdmin manually.

• Install SRAdmin in silent mode on Linux and Windows platforms

### **NOTE**

As an alternative to the GUI and manual install options, install SRAdmin in silent mode.

### **Install SRAdmin Daemon**

Install SRAdmin from the SRAdmin GUI when you want to perform a remote installation or a local distributed installation of DX NetOps Spectrum. You can also install SRAdmin from the SRAdmin GUI as an alternative to using the DX NetOps Spectrum GUI installation to perform a local DX NetOps Spectrum installation.

## **NOTE**

If you are upgrading DX NetOps Spectrum from a post 9.0 release, you do not need to install SRAdmin. SRAdmin is automatically upgraded.

#### **Follow these steps:**

- 1. Ensure that you have met the installation prerequisites for Linux, or Windows.
- 2. Ensure that you are logged in as root when installing on Linux (unless you are using a sudoers file for root permissions). Ensure that you are logged in as a user with Administrator rights if you are installing on Windows.
- 3. Insert the installation media into the appropriate drive. The Install dialog appears.
- 4. Click Install DX NetOps Spectrum Remote Administration.
- The License Agreement dialog appears.
- 5. Scroll through and read the license agreement, accept the agreement, and click Next. The Destination Location dialog appears with the default directory.
- 6. Click Next if you want to install in the default location or click Choose and select a different directory and then click Next.

## **NOTE**

The default directory for Windows is C:/Program Files/SRAdmin. The default directory for Linux is /sw/ SPECTRUM/SRAdmin.

A dialog appears with a progress bar.

## **NOTE**

On Linux platforms, the following warning could appear before the installer launches, if you launch the installer from a shell. This warning does not cause any problems with your installation and can be disregarded:

awk: cmd. line:6: warning: escape sequence `\.' treated as plain `.'

The Installation Complete dialog appears once the installation is complete.

7. Click Done to exit.

SRAdmin Daemon is installed.

#### **Manually Install SRAdmin Daemon on Windows**

You can manually install SRAdmin as an alternative to installing SRAdmin from the DX NetOps Spectrum GUI or the SRAdmin GUI.

#### **NOTE**

Run the visual studio runtime installation before you net start sradmin on Windows. From the command prompt, go to <*spectrum cd directory*>/nt/nttools/VS2012 and run vcredist\_x86.exe.

#### **Follow these steps:**

- 1. Ensure that you have met the installation prerequisites.
- 2. Insert the DX NetOps Spectrum installation media into the appropriate drive.
- 3. Log in as Administrator or a user with administrator privileges.

### **NOTE**

If you are running the Cygwin32 bash shell, exit it.

- 4. Open the command prompt and shift to the Program Files directory.
- 5. Create the SRAdmin directory by entering:

mkdir SRAdmin

- 6. Run cd SRAdmin.
- 7. Copy the DX NetOps Spectrum Remote Administration Daemon from the installation media to the SRAdmin directory by entering:

copy <installation media drive>\sdic\windows\sradmin.exe

- 8. Install the DX NetOps Spectrum Remote Administration Daemon by entering: sradmin.exe --install
- 9. Start the DX NetOps Spectrum Remote Administration Daemon by entering:

sradmin.exe --start

SRAdmin Daemon is installed.

### **Manually Install SRAdmin Daemon on Linux**

You can manually install SRAdmin as an alternative to installing SRAdmin from the DX NetOps Spectrum GUI or the SRAdmin GUI.

#### **Follow these steps:**

- 1. Ensure that you have met the installation prerequisites.
- 2. Insert the installation media into the appropriate drive.
- 3. Log in as root and create the SRAdmin directory path by entering: mkdir -p /sw/SPECTRUM/SRAdmin

This directory path is stored in the S99sradmin file in the /etc/rc2.d/ directory.

- 4. Copy the SRAdmin Daemon to the SRAdmin directory by entering: cp <installation media drive>/sdic/linux/sradmin.exe /sw/SPECTRUM/SRAdmin
- 5. Copy sradmin.rc2 to the init.d directory by entering: cp <installation media drive>/sdic/linux/sradmin.rc2 /etc/init.d/sradmin
- 6. Change the file permissions by entering: chmod 500 /etc/init.d/sradmin
- 7. Run the following command: /sbin/chkconfig --add sradmin
- 8. Start the DX NetOps Spectrum Remote Administration Daemon by entering:

/etc/init.d/sradmin start

#### SRAdmin Daemon is installed.

#### **Install SRAdmin Daemon in Silent Mode on Windows**

As an alternative, you can install SRAdmin Daemon on Windows using silent mode.

#### **NOTE**

By default, a silent installation of SRAdmin Daemon is installed into the /sw/SPECTRUM/SRAdmin/directory. To install SRAdmin Daemon into another directory, run the following command before completing the silent installation procedure:

srainstall.bin -f <properties file>

#### **NOTE**

The properties file now contains the following text:

```
INSTALLER_UI=silent
USER_INSTALL_DIR=/sradmin
```
#### **Follow these steps:**

- 1. Ensure that you have met the installation prerequisites.
- 2. Insert the installation media into the appropriate drive.
- 3. Log in as Administrator or as a user with administrator privileges.
- 4. Open the command prompt and go to the appropriate drive.
- 5. Run the following command:

sdic\nt\ srainstall.exe -i silent

SRAdmin Daemon is silently installed.

#### **Install SRAdmin Daemon in Silent Mode on Linux**

As an alternative, you can install SRAdmin Daemon on Linux using silent mode.

#### **NOTE**

By default, a silent installation of SRAdmin Daemon is installed into the /sw/SPECTRUM/SRAdmin/directory. To install SRAdmin Daemon into another directory, run the following command before performing the following procedure:

srainstall.bin -f <properties file>

#### **NOTE**

The properties file now contains the following text:

```
INSTALLER_UI=silent
USER_INSTALL_DIR=/sradmin
```
#### **Follow these steps:**

- 1. Ensure that you have met the installation prerequisites.
- 2. Insert the installation media into the appropriate drive.
- 3. Log in as root and navigate to the following directory path:

<installation\_media drive>/sdic/linux

4. Run the following command:

srainstall.bin -i silent

#### **NOTE**

 On Linux platforms, the following warning can appear before the installer launches. This warning does not cause problems with your installation and can be disregarded:

awk: cmd. line:6: warning: escape sequence `\.' treated as plain `.'

SRAdmin Daemon is silently installed.

#### **Install DX NetOps Spectrum in Silent Mode**

#### **Create the Host Installation Information File**

The Distributed Installer (distinst.exe) uses the information in the Host Installation Information (HII) file to complete the distributed installation.

#### **Follow these steps:**

1. Create a text file using a text editor, for host installation information. Alternatively, you can use the hostargs.<*time*> file located in the <*\$SPECROOT*>Install-Tools/LOGS/<*version\_date*> directory as a starting point.

### **NOTE**

The hostargs.<*time*> file does not exist for a new installation.

- 2. Enter the HII file parameters for each computer on which you plan to install DX NetOps Spectrum.
- 3. Save the file with a valid filename in a directory, for example, tmp. As long as it is valid, the HII filename is not important.

#### **NOTE**

You need this file name when you run the distributed installation client.

4. Exit the text editor. The HII file is created.

### **HII File Parameters**

The following table describes the parameters in the Host Installation Information File:

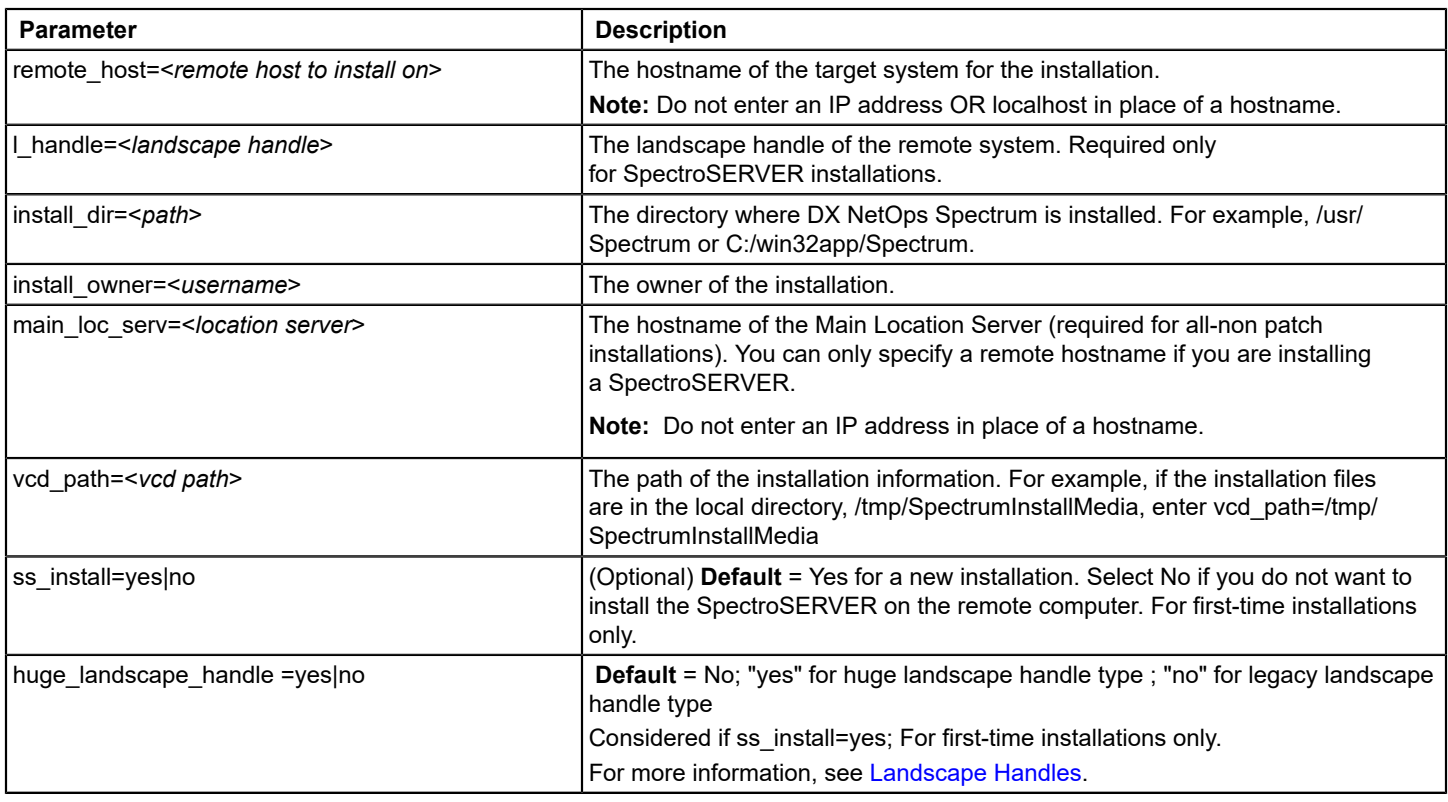

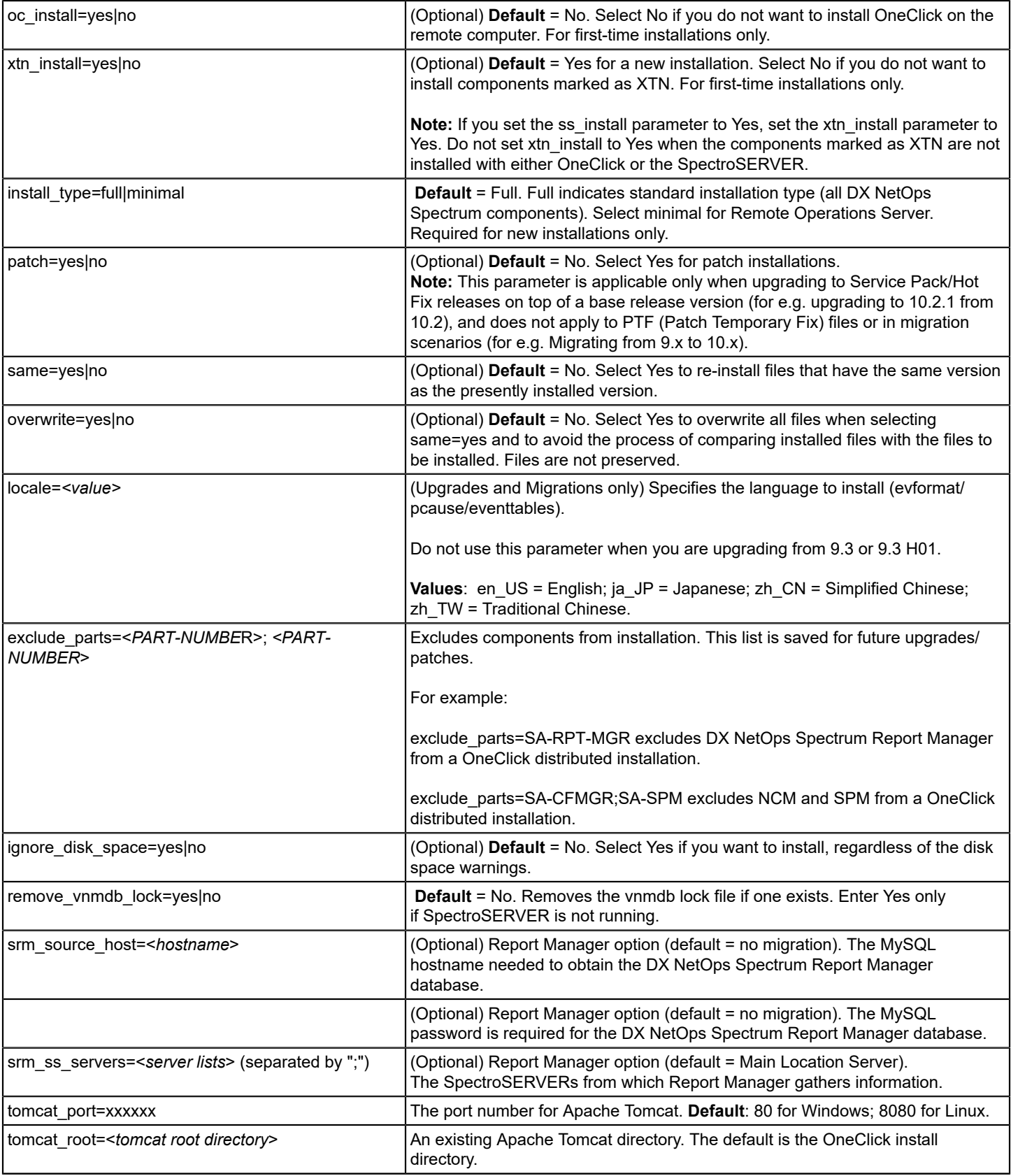

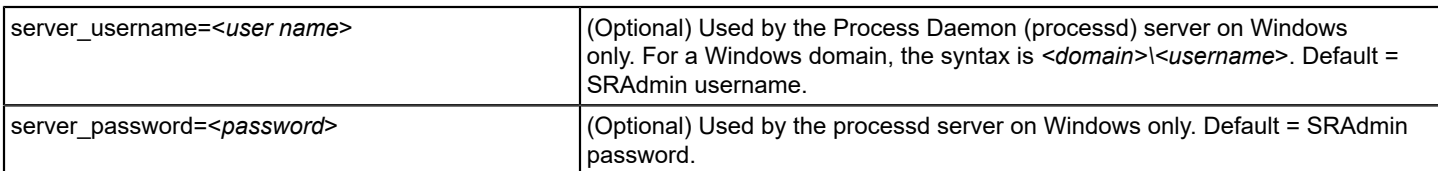

## **Creating the Password File**

A password file contains accounts and passwords for remote computers. You can create a password file on Linux, and Windows. You add one entry per host to this file. Each line contains:

- host name
- root/administrator account name
- root/administrator account password

You can use a pound (#) or a backslash (\) in the password file. Insert a backslash before the characters of the password or DX NetOps Spectrum interprets them as a comment line.

For example, if your password is test#computer, enter it in the password file as test\#computer. If your password is test \computer, enter it in the password file as test\\computer.

#### **NOTE**

You can use a sudoers file to provide users with limited root permissions for remote clients. Root permissions apply only to the commands required to install DX NetOps Spectrum. This option is available for Linux operating systems.

#### **Create a Password File**

You can omit a root/administrator password in the password file and only enter a host name and user name. In this case, the DX NetOps Spectrum distributed installation client prompts you to enter a password at the command line.

After you enter a password, the installer asks if you want to use this same password for all entries. If you answer "No," you are prompted for a password each time a host in the password file does not have a password entry.

### **Follow these steps:**

- 1. Create a password file using a text editor.
- 2. For each system in which you plan to install DX NetOps Spectrum, add an entry with the host name, account name, and password. Enter this information in the following order:
	- On Linux:

<host name> <root account name> <root password>

– On Windows:

<host name> <administrator account name> <administrator password>

## **NOTE**

The <*root password*> and the <*administrator password*> are optional.

3. Save the file with a valid file name in a directory. If the password file name is valid, it is not important.

### **NOTE**

Use this file name for running the distributed installation client.

4. Exit the text editor.

The password file is created.

### **Grant Limited Root Permissions (Linux)**

Sudo (super user do) is a third-party application. Using this application, a system administrator can let users run certain commands as root or as another user. DX NetOps Spectrum is compatible with the sudoers file (which the Sudo

application uses). Specifically, you can use the sudoers files to grant users root permissions that are needed for running the DX NetOps Spectrum installation on remote systems. This file eliminates the need for the installation program to have full root permissions on all of the remote systems where DX NetOps Spectrum is installed.

#### **NOTE**

DX NetOps Spectrum does not use the actual Sudo application to change user permissions. Instead, it parses the applicable information in the sudoers file to provide installation permissions to the specified user. For information about the Sudo application, see <http://www.courtesan.com/sudo/>.

SRAdmin Daemon must be installed on all the computers where you plan to install DX NetOps Spectrum. You also need a sudoers file on all the computers where you plan to install DX NetOps Spectrum.

Execute the following steps on each remote computer where you are installing DX NetOps Spectrum.

#### **Follow these steps:**

1. Add the following entry to the sudoers file. This entry provides the specified user permission to run the sradmin.exe program as root:

<username> <client\_host> = <path\_to\_sraadmin>/sradmin.exe

– *username*

Specifies the user with root permissions for running the installation. You can set this parameter to ALL to indicate that all users can have root permissions.

– *client\_host*

Specifies the name of the local host system (that is, the system where you plan to run the distributed installation). You can set this parameter to ALL to indicate all host computers that exist in the NIS/DNS namespace.

– *path\_to\_sradmin*

Specifies the path to the sradmin.exe application. The default path is /sw/SPECTRUM/SRAdmin/. You can also use ALL in place of *<path to sraadmin>/sradmin.exe, which indicates that the user has root access to all programs on* the specified server.

## **NOTE**

The entry must be on a single line. Do not use line continuation characters.

2. Create a symbolic link file named sudoers in the directory where the sradmin.exe application exists. By default, this directory is /sw/SPECTRUM/SRAdmin. You can use the following command to create the symbolic link file:

ln -s <full path to sudoers file from step 1> sudoers

- 3. Verify that the following conditions are met:
	- Root(0) owns both of these files.
	- The group is set to root(0).
	- The permissions for the files are 0440.

Limited root permissions are granted.

#### **Change the Sudoers File Owner (Linux)**

By default, root owns the sudoers file. However, to limit the number of users who can access the sudoers file, you can change its owner. Then, modify the sradmin.exe startup parameters so that the sradmin.exe application honors only the configuration found in the sudoers file that the specified user owns. Sudoers files that other users own are ignored.

To change the sudoers file owner, add the --sudoowners parameter to the command line in the S99sradmin file that is used for starting sradmin.exe.

#### **Follow these steps:**

- 1. Open the following file:
	- On Linux: /etc/rc2.d/K09sradmin
- 2. Locate the following line: \$SRADHOME/sradmin.exe --start

#### 3. Add the following parameter to this line:

--sudoowners=<username>

– *username*

Specifies the user who owns the sudoers file. For example, you can enter:

\$SRADHOME/sradmin.exe --start --sudoowners=bsmith

4. Save and close the file. The sudoers file owner is changed.

#### **Run the Distributed Installation Client on Windows**

The prerequisites for running the distributed installation client on a Windows system are as follows:

- Verify that the time settings for the following systems are synchronized within 2 minutes of each other:
	- The Windows system running the installation
	- The remote hosts receiving the installation.

If the time setting is not synchronized, the distributed installation fails to authenticate with the SRAdmin Daemon on the remote systems.

- Verify that all DX NetOps Spectrum processes in the distributed environment (including the SpectroSERVER and the OneClick clients) are shut down.
- Verify name resolution.

#### **Follow these steps:**

- 1. Log on to the Windows system.
- 2. Install SRAdmin Daemon.
- 3. Create the password file.
- 4. Create the Host Installation Information file.
- 5. Locate the distributed installation client (sdicnt.exe):
	- If you are installing from the installation media, the executable is located in <*installation\_media drive*>:\sdic directory.
	- If you are installing from a downloaded patch, the executable is located in the *<\$SPECROOT*>/Install-Tools/sdic directory.
- 6. (Optional) Run a verification test before running the DX NetOps Spectrum Distributed Installation Client. This test verifies user names and passwords in the password file, checks SRAdmin versions on remote computers, and validates VCD paths. To run this test, enter the following command:

<pathtoexecutable>\sdicnt.exe -h <host file> -p <password file> -test

– *pathtoexecutable*

Specifies the location of the distributed installation client.

– *host file*

Specifies a file containing the remote host installation information. Include this path when the host file is not located in the same directory as the distributed installation client.

**Example:** -h C:/tmp/hostinfo

– *password file*

Specifies the file containing account and password information. Include this path when the password file is not located in the same directory as the distributed installation client.

#### **NOTE**

Results of the test appear on the screen and in the LOGS\_*YYYYMMDD* subdirectory (*YYYY*=year, *MM*=month, *DD*=day). This subdirectory is located in the same directory as the DX NetOps Spectrum Distributed Installation Client.

7. Run the DX NetOps Spectrum Distributed Installation Client as follows:

<pathtoexecutable>\sdicnt.exe -h <host file> -p <password file>[-accept]

#### – *pathtoexecutable*

Specifies the location of the DX NetOps Spectrum Distributed Installation Client (sdicnt.exe).

– *host file*

Specifies a file containing the remote host installation information. Include this path when the host file is not located in the same directory as the distributed installation client.

**Example:** -h C:/tmp/hostinfo

– *password file*

Specifies the file containing account and password information. Include this path when the password file is not located in the same directory as the distributed installation client.

#### – **-accept**

(Optional) Acknowledges the license agreement and accepts its terms without the agreement appearing on your screen. This option allows for a silent installation.

The license agreement is located in the following places:

- In the installation directory, <*install dir*>/Install-Tools/license/license.txt.
- On the installation media, <*installation\_media>/<plat>/license/license.txt, where <i>plat* is either nt, sunos, or linux.

### **NOTE**

You do not need to perform the following two steps when you use the -accept command.

You can exit the installation at any time by pressing Ctrl + C; however, the remote installations continue.

#### **NOTE**

Results of the installation appear on the screen and in the LOGS\_*YYYYMMDD* subdirectory. This subdirectory is located in the directory where you ran the distributed installation client.

8. Review the license agreement. When complete, accept the terms of the agreement and continue the installation by entering Y (yes), and pressing Enter.

### **NOTE**

Pressing Enter scrolls line-by-line, and pressing the space bar scrolls page-by-page.

After the installation is complete, the message Installation Complete appears. Running the distributed installation client on Windows is complete.

### **Run the Distributed Installation Client on Linux**

The prerequisites for running the distributed installation client on a Linux system are as follows:

- Verify that the time settings for the following systems are synchronized within 2 minutes of each other:
	- The Linux system running the installation
	- The remote hosts receiving the installation

If the time setting is not synchronized, the distributed installation fails to authenticate with the SRAdmin Daemon on the remote systems.

- Verify that all DX NetOps Spectrum processes in the distributed environment (including the SpectroSERVER and the OneClick clients) are shut down.
- Verify name resolution.

### **Follow these steps:**

- 1. Log on to the Linux system.
- 2. Install SRAdmin Daemon.
- 3. Create the Host Installation Information file.
- 4. Create the password file.
- 5. Locate the distributed installation client (sdiclinux.exe for Linux):
- If you are installing from the installation media, the executable is located in the *<installation\_media mount*>/sdic directory.
- If you are installing from a downloaded patch, the executable is located in the *<\$SPECROOT*>/Install-Tools/sdic directory.
- 6. (Optional) Run a verification test before running the distributed installation client. This test verifies user names and passwords in the password file, checks SRAadmin versions on remote computers, and validates VCD paths. To run this test, enter the following command:
	- For Linux:

```
<pathtoexecutable>/sdiclinux.exe -h <host file> -p <password file> -test
```
## **NOTE**

Results of the test appear on the screen and in the LOGS\_*YYYYMMDD* subdirectory (*YYYY*=year, *MM*=month, *DD*=day). This subdirectory is located in the same directory as the distributed installation client.

7. Run the distributed installation client as follows:

– For Linux:

```
<pathtoexecutable>/sdiclinux.exe -h <host file> -p <password file>
[-accept]
```
You can exit the installation at any time by pressing Ctrl + C; however, the remote installations continue.

## **NOTE**

Results of the installation appear on the screen and in the LOGS\_*YYYYMMDD* subdirectory. This subdirectory is located in the same directory as the distributed installation client.

8. Review the license agreement. When complete, accept the terms of the agreement and continue the installation by entering Y (yes), and pressing Enter.

### **NOTE**

Pressing Enter scrolls line-by-line, and pressing the space bar scrolls page-by-page.

After the installation is complete, the message Installation Complete appears. Running the distributed installation client on Linux is complete.

#### **Distributed Installations Without the Root Password**

Under certain conditions, you can run a distributed installation in a Linux environment without being prompted for a user name and password.

For this scenario to work properly, run the distributed installation from the local machine as root. The installation program automatically executes without asking for a user name or password.

### **NOTE**

 This process does not automate the acceptance of the DX NetOps Spectrum license agreement. You must manually agree to the terms of the license agreement before the installation can proceed.

### **Log Files**

The DX NetOps Spectrum Distributed Installation Client creates a subdirectory named

LOGS\_*YYYYMMDD* (*YYYY*=year, *MM*=month, and *DD*=day when the installation was started). This subdirectory contains a file for each system where you install DX NetOps Spectrum. To view these files, you need write permissions to the directory where you started the distributed installation client.

These files use the following naming convention:

<host name>.HH.MM

*host\_name*

Specifies the remote host name.

• *HH*

Specifies the hour when the installation started.

• *MM*

Specifies the minute when the installation started.

#### **NOTE**

Results of a distributed installation appear in the LOGS\_*YYYYMMDD* subdirectory.

#### **Installation Duplication**

After you complete a DX NetOps Spectrum GUI installation, you can use the hostargs.<*time*> file located in the <*\$SPECROOT*>Install-Tools/LOGS/<*version\_date*> directory of the new installation as a baseline for more installations. The only potential change that is needed is the remote\_host parameter in the hostargs<*time*> file.

Also, add values to the server user name and server password parameters for either of these scenarios:

- You are installing on Windows in a domain
- You do not want the existing user name and password used in the <*password file*>.

If you are installing DX NetOps Spectrum on Windows in a domain, create a password file.

## <span id="page-214-0"></span>**Installing in a Distributed Environment**

### **Distributed Installation Requirements**

Ensure that you meet the following requirements before you start a distributed installation:

- Check the [Release Information](#page-41-0) about any new parameters that are required for the [Host Installation Information file](#page-203-0).
- Establish a TCP/IP connection from the target system to remote systems.

### **NOTE**

In firewall environments, ensure that port 46517 is opened during a distributed installation.

- Verify that the time setting on the installer host is synchronized to within 2 minutes of the time setting on the remote hosts. This setting is required for secure authentication with the DX NetOps Spectrum Remote Administration Daemon.
- Verify that the remote hosts have sufficient disk space. The DX NetOps Spectrum distributed installation copies temporary files to temporary directories on the target system. Therefore, it requires at least 100 MB of disk space in the temp or tmp directories. For Windows, you can edit the default TEMP location as a user Environment Variable.

### **Types of Distributed Installations**

DX NetOps Spectrum lets you select the type of distributed installation that meets your requirements.

The following table shows the available types of distributed installations and their corresponding procedures found in this section:

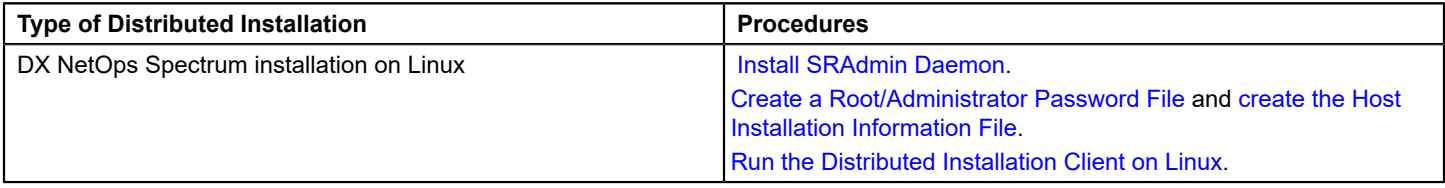

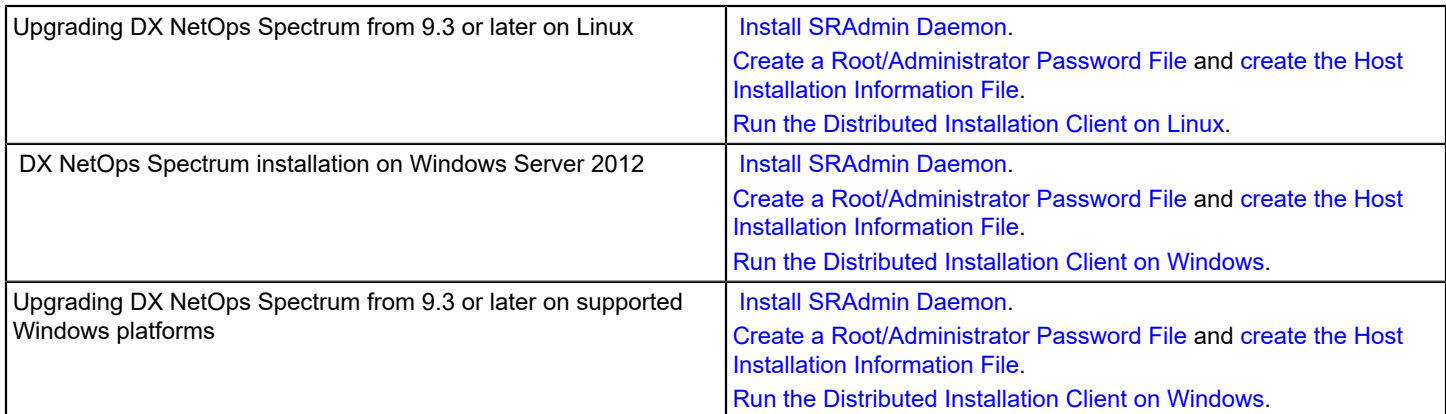

## **How to Perform a Distributed Installation**

The DX NetOps Spectrum distributed installation is a command-line interface that lets you install DX NetOps Spectrum and the OneClick web server (locally and remotely). Different types of installations can be performed on each system. For example, you can install the following items in a single distributed installation:

- SpectroSERVER only
- OneClick web server only
- SpectroSERVER and OneClick web server

A DX NetOps Spectrum distributed installation has the following components:

• **DX NetOps Spectrum Remote Administration (SRAdmin) Daemon**

Allows for secure, remote installations without requiring that you manually set up the NFS mounts or Microsoft Network File shares. A time-critical Triple-DES encryption is used to ensure that the root/Administrator account/password information is safe when it is passed between daemons. Install SRAdmin on each remote system where you install DX NetOps Spectrum.

- **DX NetOps Spectrum Distributed Installation Client (sdicsol.exe for Linux, and sdicnt.exe for Windows)** Launches multiple installations across multiple machines and collects the results of these installations. The distributed installation client requires the following files:
	- **Password file** Contains accounts and passwords for remote computers.
	- **Host installation file** Contains installation information. The topic [HII File Parameters](#page-203-0) contains important information about the required contents of this file.

To perform a distributed installation, complete these steps:

- 1. Install SRAdmin Daemon.
- 2. Create the password file.
- 3. Create the HII file.

# <span id="page-215-0"></span>**Installing Remotely**
# **Installing DX NetOps Spectrum Remotely**

You can use Telnet to install DX NetOps Spectrum remotely over your network. You can also use the GUI or distributed installation to install DX NetOps Spectrum remotely. For example, you can use the Windows GUI installer to install DX NetOps Spectrum to a Linux system using the installation DVD for that platform.

You can only perform one system installation at a time. You need the host name of the remote system and the administrator ID and password.

#### **Follow these steps:**

- 1. If DX NetOps Spectrum is not already installed on the remote system, insert the installation DVD into the appropriate drive of the computer where you want to install DX NetOps Spectrum remotely.
- 2. Install the DX NetOps Spectrum Remote Administration Daemon (SRAdmin) on the computer where you want to install DX NetOps Spectrum remotely.
- 3. Insert the installation DVD for the computer where you want to install DX NetOps Spectrum remotely into the appropriate drive of the local computer.
- 4. See, [Install DX NetOps Spectrum](#page-184-0) to perform the installation.
	- DX NetOps Spectrum is installed remotely.

### **WARNING**

It is mandatory to reboot the server after you complete a fresh SpectroSERVER installation while installing 10.2.

### **OneClick Web Server and SpectroSERVER on Separate Systems**

To install the OneClick web server and a SpectroSERVER on separate systems, repeat the [installation process](#page-184-0) for each system installation. Be sure to select the appropriate components on the Select Options dialog during installation. You can also use the distributed installation to install different components to separate systems at the same time.

#### **Mount the Installation Media on Linux**

If Volume Management is disabled, set up an installation media mount-point directory. Then, run a mount command to access the installation software on the installation media. This procedure varies depending on whether the installation is local (the target system is the host for the drive) or remote (a system other than the target hosts the drive).

If a Linux system has Volume Management enabled, the installation media mounts automatically.

#### **NOTE**

Use these steps to mount the CABI r4.1 SP3 installation media.

#### **Follow these steps:**

- 1. Insert the installation media into the appropriate drive.
- 2. Mount the *<installation media*> file system by running the following command, where *<installation media*> is the directory you created:
	- On Linux:

mount -t iso9660 /dev/dvd /mnt/<installation\_media>

3. The installation media is mounted.

#### **Start the Installation on Windows**

You can start the DX NetOps Spectrum installation on Windows platforms.

# **WARNING**

You cannot install a released version of DX NetOps Spectrum on top of a beta or evaluation version of the product. Instead, uninstall the beta or evaluation version first.

# **Follow these steps:**

- 1. Stop all non-DX NetOps Spectrum running applications.
- 2. Stop the following DX NetOps Spectrum applications:
	- Shut down all OneClick clients by logging off all users from OneClick in the Client Details web page in the OneClick home page.

# **NOTE**

- For more information about shutting down OneClick clients, see [OneClick Administration.](#page-553-0)
- Stop the SpectroSERVER and the Archive Manager by clicking Stop SpectroSERVER in the DX NetOps Spectrum Control Panel and then close the DX NetOps Spectrum Control Panel. Or you can stop the SpectroSERVER and Archive Manager from the command line by running the "<\$SPECROOT>/bin/stopSS.pl" as Spectrum Owner at the command prompt.

# **NOTE**

For more information about the DX NetOps Spectrum Control Panel, see [OneClick Administration.](#page-553-0)

– Stop all VnmSh connections.

# **NOTE**

For more information about stopping VnmSh connections, see the [Command Line Interface User](#page-697-0).

- Close all Bash shells.
- 3. Ensure that you have met the [Installing and Upgrading.](#page-184-0)

### **WARNING**

Disable your antivirus software's real-time protection before installing DX NetOps Spectrum. Disabling helps avoid potential problems with files that could be in use by the real-time protection software.

- 4. Log in as a user with administrator rights.
- 5. Insert the installation media into the appropriate drive. If autorun is disabled, you can double-click setupnt.exe from the Explorer view to start the installation.

The installation starts.

# **Start the Installation on Linux**

You can install DX NetOps Spectrum on Linux platforms.

# **WARNING**

You cannot install a released version of DX NetOps Spectrum on top of a beta or evaluation version of the product. Instead, uninstall the beta or evaluation version first.

# **Follow these steps:**

- 1. Stop all non-DX NetOps Spectrum running applications.
- 2. Stop the following DX NetOps Spectrum applications:
	- Shut down all OneClick clients by logging off all users from OneClick in the Client Details web page in the OneClick home page.

# **NOTE**

For more information about shutting down OneClick clients, see [OneClick Administrator](#page-553-0).

– Stop the SpectroSERVER and the Archive Manager by clicking Stop SpectroSERVER in the DX NetOps Spectrum Control Panel and then close the DX NetOps Spectrum Control Panel. Or you can stop the SpectroSERVER and Archive Manager from the command line by running the "<\$SPECROOT>/bin/stopSS.pl" as Spectrum Owner at the command prompt.

# **NOTE**

For more information about the DX NetOps Spectrum Control Panel, see the [OneClick Administration](#page-553-0).

– Stop all VnmSh connections.

For more information about stopping VnmSh connections, see the [Command Line Interface User](#page-697-0) space.

- Close all Bash shells.
- 3. Ensure that you have met the system requirements for [Linux.](#page-184-0)
- 4. Ensure that you have met the [prerequisites](#page-184-0).
- 5. Download the DX NetOps Spectrum TAR package for Linux into the appropriate drive.
- 6. Extract the DX NetOps Spectrum TAR package for Linux by using the "gunzip" command, and then the "tar xvf" command at the command prompt.
- 7. If necessary, set your DISPLAY variable to the hostname of the target system:
	- From a C shell, enter:

setenv DISPLAY <hostname>:0

– From Bourne or Korn shells, enter:

DISPLAY=<hostname>:0 ; export DISPLAY

# **NOTE**

Run echo \$DISPLAY to confirm this setting is in effect.

1. To display the DX NetOps Spectrum installation GUI on a remote system, run the following command from the target system:

/usr/openwin/bin/xhost +<hostname>

– *hostname*

Is the name of the target system.

- 2. Perform one of the following steps:
	- For Linux, navigate to the extracted TAR folder, and run the setuplin.exe executable file.
- 3. Double-click the Installer icon

# <span id="page-218-0"></span>**Installing**

# **NOTE**

You can install DX NetOps Spectrum on Windows and Linux. Refer to the [prerequisites](#page-200-0) section for more information.

# **WARNING**

The C:\Program Files\CA directory on Windows platforms and the /opt/CA directory on Linux platforms are automatically created during a first-time installation of DX NetOps Spectrum. DX NetOps Spectrum components that are also common to other CA products are intentionally installed into this directory. This directory is automatically updated as needed during a DX NetOps Spectrum upgrade. Do not remove files from this directory.

To install, follow these steps:

- 1. Start the installation on **[Windows](#page-215-0) or [Linux.](#page-215-0)** The **Install** dialog opens.
- 2. Select the **Install DX NetOps Spectrum** option.

# **NOTE**

On Linux platforms, the following warning could appear before the installer launches if you launch the installer from a shell.

This warning does not cause any problems with your installation and can be disregarded.

awk: cmd. line:6: warning: escape sequence `\.' treated as plain `.'

The **Introduction** dialog opens.

- 3. Click **Next** to proceed. The **License Agreement** dialog opens.
- 4. Scroll through and read the license agreement, accept the agreement, and click **Next**.
	- The **Destination Host** dialog opens.
- 5. Enter the name of the host system where you are installing DX NetOps Spectrum and click **Next**.

# **NOTE**

If you are installing DX NetOps Spectrum and OneClick on remote platforms on your network, follow the steps in [Installing DX NetOps Spectrum Remotely.](#page-215-0)

# The **SRAdmin Authentication** dialog opens.

# **NOTE**

If the 'Unable to connect to DX NetOps Spectrum Remote Administration Daemon (SRAdmin)' dialog appears, install SRAdmin before continuing with the installation. To install SRAdmin, click Install on this dialog.

- 6. Enter a **username** and **password** as follows, and click **Next**:
	- For a **Windows** installation, enter a username that has administrator rights and verify the domain name (if applicable).
	- For **Linux** installation, enter a username with root access. Or, you can use a *sudoers* file for root permissions.

# **NOTE**

If you have root access when starting this installation, you are not prompted for a user name and password. Ensure that usernames do not exceed 16 characters.

### The **Destination Location** dialog opens.

- 7. Click **Next** to install DX NetOps Spectrum in the default directory. The default directory for Windows is C:\win32app \SPECTRUM .The default directory for Linux is /usr/SPECTRUM
	- If you are performing an in-place upgrade, the installation program detects the previous installation directory.

# **WARNING**

When performing an in-place upgrade, do not change the default destination to a location other than the directory containing the DX NetOps Spectrum database you are upgrading. On Linux, do not use / opt/SPECTRUM as an installation directory. This location and name are reserved for a directory that is created automatically during the installation.

– To install DX NetOps Spectrum in a location other than the default directory, click **Choose**, select a location, and click **Next**. This option only appears for a local installation (not for a remote installation).

### **WARNING**

Ensure there are no spaces in the path name. You cannot install DX NetOps Spectruminto a directory that contains a space anywhere in the path. Spaces within the directory path cause the installation to fail.

The installer reports, it is extracting installation information. Then, the **Select Destination Language** dialog opens.

8. Select the language in which you want to install, and click **Next**.

**Localized CsEvFormat, CsPCause** and **EventTables** is installed for the selected language. The **Select Options** dialog opens.

- 9. Select either one of the Installation Type:
	- **Standard:** Allows the installation of the SpectroSERVER, the OneClick server, and all other DX NetOps Spectrum components.
	- **Remote Operations Server:** Allows the installation of minimal components to run the SpectroSERVER and OneClick server.

Components are displayed based on the type of installation you entered.

If you are performing an upgrade, add-on components that exist in your current implementation appear for the Remote Operations Server option.

10. Select the items that you want to install from the **components list** and click **Next**.

#### **WARNING**

Installing OneClick on a single-CPU SpectroSERVER host system can degrade the performance of both SpectroSERVER and OneClick. We recommend installing OneClick on a separate dedicated system.

#### The **Host Evaluation** dialog opens.

11. Scroll down to verify that no warnings appear, and click **Next** to proceed.

The DX NetOps Spectrum **Installation Owner** dialog opens.

- 12. Enter the **username** and **password** as follows, and click **Next**. This username is used to create the initial DX NetOps Spectrum user (if installing SpectroSERVER) and becomes the installation owner. For a OneClick installation, the username also determines the SpectroSERVERs to which the OneClick web server connects:
	- For a **Linux** installation, enter the username for the host system. The installation owner must be a non-root user.
	- For a **Windows** installation, enter either the domain user username and password or the local user username and password.

#### **WARNING**

When installing DX NetOps Spectrum on a computer in a domain, the username for the DX NetOps Spectrum installation owner cannot be the same as the computer hostname.

### **NOTE**

The username and password are also used to configure the DX NetOps Spectrum Process Daemon service. The username and password are not used or stored in DX NetOps Spectrum

### **NOTE**

If the installation owner is a non-administrator, you cannot restart the process service as the installation owner. However, because you typically do not need to restart the service on a normal daily basis, we recommend that the installation owner is a non-administrator. Using a nonadministrator helps increase security and simplify password maintenance.

# **NOTE**

For first-time installations, the default DX NetOps Spectrum password for the installation owner is spectrum.

#### **WARNING**

When installing OneClick, be sure to specify a DX NetOps Spectrum username to which the administrative license is associated. This user needs access to all models in DX NetOps Spectrum (ADMIN access). We recommend that you specify the installation owner that you specified during the SpectroSERVER installations. This user must also exist on the installation host and does not need to be a Windows administrative user.

#### The **Main Location Server** dialog opens.

13. When you install DX NetOps Spectrum components, you also automatically install a location server. However, if you install OneClick only, you do not automatically install a location server.

# **NOTE**

In a distributed environment, DX NetOps Spectrum uses location servers to maintain the VNM landscape map and provide connection services to client applications. For more information about location servers and the main location server, see the Distributed [SpectroSERVER](#page-463-0) Administration.

Enter a **hostname** for the main location server and click **Next**.

DX NetOps Spectrum must be able to resolve the hostname, regardless of whether you provide a fully qualified hostname.

The **Web ServerPort Number** dialog shows the default value.

14. **(Optional)** Enter a port number other than the default, and click **Next**.

# **NOTE**

The default port is 80 for Windows and 8080 for Linux.

If you have previously selected **Report Manager** from the components list, the **Report Manager Servers** dialog opens.

15. If the **Report Manager Servers** dialog opens, select each SpectroSERVER that you want Report Manager to report about and click **Next**.

The DX NetOps Spectrum **Report Data Migration Panel** dialog opens.

16. If you are performing a Spectrum Report Manager migration, enter the **source hostname** and **root password** for the report database and then click **Next**. Otherwise, leave the fields blank.

bc obase=16 <decimal value> \* 262144<CTRL>D

The bc utility displays a hexadecimal value that you enter in the Landscape Handle box, prefixed by 0x. For example, a decimal value of 24 multiplied by 262144 yields a hexadecimal value of 600000. You would enter 0x600000 in the Landscape Handle field. Unique landscape handles are crucial if you are configuring a distributed SpectroSERVER environment.

If you are performing an in-place upgrade the **Review Settings** dialog opens, click **Install** to install **DX NetOps Spectrum.**

17. The **Landscape Handle** dialog opens. Enter a value as instructed on the dialog for the landscape handle. **For more information about Landscape Handles, see** Landscape Handles in Setting up a Distributed [SpectroSERVER.](#page-476-0)

# **NOTE**

In a Distributed SpectroSERVER environment, you cannot select a mix of Legacy and Huge landscapes. For example, if you have an existing SpectroSERVER running in Legacy and want to add a new SpectroSERVER, you cannot add a Huge Landscape, even if you are installing it from scratch.

In a Distributed SpectroSERVER environment, all your SpectroSERVERs should be either Legacy or Huge Landscapes.

This dialog appears only when you are installing a SpectroSERVER. This dialog does not appear during upgrade or migration scenarios.

#### **What is a landscape handle?**

A landscape is a network domain that a single SpectroSERVER manages. A landscape includes all the models, associations, attribute values, alarms, events, and statistics of a SpectroSERVER. Each landscape in a network is unique, and a unique landscape handle (ID) identifies each.

# **NOTE**

From 10.3 onwards, you can load the catalog of the Legacy Landscape on a Huge Landscape and vice versa (using SSdbload -c option). However you will not see the landscape details displayed. For more information on the landscape details, see the [Known Anomalies](https://techdocs.broadcom.com/content/broadcom/techdocs/us/en/ca-enterprise-software/it-operations-management/spectrum/10-3/release-information/known-anomalies.html) section.

18. After you enter a value on the dialog for the landscape handle, Click **Next.**

The **Review Settings** dialog opens.

19. Scroll down to ensure all the settings are what you had selected and click **Install**.

The **Installing DX NetOps Spectrum** dialog appears. After DX NetOps Spectrum is installed, the status changes to **Installation Successful** and the **Next** button is enabled. Click **Next**.

During the installation process, the 'View Logs' button is enabled. Click the button to view the installation logs. The logs are helpful if there are installation failures or errors.

- 20. The **Installation Complete** dialog opens. Click **Done**.
- The configuration dialog appears for a brief moment and closes. DX NetOps Spectrum is configured for your system. 21. Click **Close** on the initial Install dialog. **Log out,** and **log back in**.

# **DX NetOps Spectrum is installed**.

# **WARNING**

It is mandatory to reboot the server after you complete a fresh SpectroSERVER installation while installing DX NetOps Spectrum.

# **Other Installation Scenarios**

# **How to Install New Components**

If any components were not installed initially, you can add them using the following procedure.

# **Follow these steps:**

- 1. Stop SpectroSERVER and all DX NetOps Spectrum applications.
- 2. Run the installation for the version of DX NetOps Spectrum you currently have installed. Note the following guidelines:
	- Retain the default directory on the Destination Location dialog because all components must be installed in the same directory. You cannot install OneClick and SpectroSERVER in different directories.
	- If the component you are adding is listed on the Select Options dialog, select it. Components from the same version that are already installed appear selected and disabled; these components are not reinstalled. If the component you are adding does not appear, verify that the component is installed in the Review Settings dialog. The Review Settings dialog displays all components that are installed.

# **NOTE**

You cannot change the Installation Type when adding components. This option is available on the initial installation only.

The DX NetOps Spectrum installation installs the new components only.

3. After all of the components are installed, reinstall the latest DX NetOps Spectrum maintenance, if any.

# **Patch Installations**

Updates or patches for existing versions of DX NetOps Spectrum are available for downloading at [http://ca.com/support.](http://www.ca.com/support) Contact a technical support representative for available maintenance patches. Each patch includes a software release notice that provides step-by-step installation instructions.

# **Distributed SpectroSERVER and Fault-Tolerant Configurations**

To install more than one SpectroSERVER to manage different portions of your network, see the [Distributed](#page-463-0) [Administrator](#page-463-0) section before starting the installation.

DX NetOps Spectrum also supports a fault-tolerant configuration so that one or more than one SpectroSERVER can function as standbys for a primary SpectroSERVER. In this scenario, a secondary SpectroSERVER is ready to take over management functions when the primary SpectroSERVER becomes unavailable. The special requirements for this configuration are explained in the [Distributed Administration](#page-463-0) .

Upgrades with fault-tolerance are supported. For more information, see Upgrade Best Practices: [Fault-Tolerant](#page-259-0) [Deployments](#page-259-0).

# **NOTE**

For information about OneClick Web server fault tolerance, see [OneClick Administration](#page-553-0) *.*

# **Reinstall DX NetOps Spectrum**

If problems occur during installation, you can reinstall DX NetOps Spectrum. You cannot install new components and reinstall at the same time. Reinstall DX NetOps Spectrum first and then install the new components.

# **NOTE**

If you want to change the installation owner for an existing installation, run the following program from a Windows bash shell before reinstalling DX NetOps Spectrum. This program removes the processd service so that the service is recreated during the reinstallation with the new installation owner:

<install dir>/lib/SDPM/processd.exe --remove

To reinstall DX NetOps Spectrum to change the installation owner, you must be reinstalling a full, major release; it cannot be a service pack or maintenance. For example, 9.3.x users must reinstall 9.3.0 first, then install 9.3.x again.

# **NOTE**

The following procedure is for the GUI-based installation. If you are using the distributed installation, set *same=yes* in the host installation information file before reinstalling DX NetOps Spectrum.

# **Follow these steps:**

- 1. Stop SpectroSERVER and all DX NetOps Spectrum applications.
- 2. Run the installation for the version of DX NetOps Spectrum you currently have installed. Note the following guidelines:
	- Retain the default path on the Destination Location dialog because all components must be installed in the same directory.
	- In the Select Options dialog, no new selections can be made. Components that can be reinstalled are selected and disabled.
	- In the Host Evaluation dialog, a message indicates that nothing was selected for installation.
- 3. Click Next on the Host Evaluation dialog.
- 4. Click Reinstall on the Reinstall Option dialog.
- 5. Click Preserve on the Preserve Files dialog.
	- The existing user-modified files are preserved, and the Host Evaluation runs again to evaluate the new settings.
- 6. Click Next and modify the installation dialogs, as needed.
- 7. View the Review Settings dialog and ensure that all components are reinstalled. Click Next to proceed with the reinstallation.

The reinstallation completes.

# **OneClick Web Server Upgrades and New OneClick Privileges**

# **OneClick Web Server Upgrades**

All OneClick clients must be shut down before upgrading the OneClick web server because Java Web Start applications cache application jar files on the client. These jar files are automatically updated when you restart the application. You can shut down all OneClick clients by selecting Client Details and clicking Log Off Clients.

For OneClick web server installations on a dedicated system (such as, <*OC install dir*>/WebApps), the OneClick web server is installed in the <*\$SPECROOT*> directory. However, OneClick web server installation on the same system as DX NetOps Spectrum are installed in a different directory. In this case, the OneClick web server is installed in the directory you specified during the DX NetOps Spectrum upgrade (such as, <*OC install dir*>/WebApps).

For more examples about how to use the <*\$SPECROOT*>/custom directory, see [OneClick Customization](#page-2552-0) .

When you install the OneClick web server on a dedicated system, install it in the <*OC install dir*>/WebApps directory. Install DX NetOps Spectrum in the existing DX NetOps Spectrum directory when the system includes a current version of a SpectroSERVER and the OneClick web server. Do not install DX NetOps Spectrum in the OneClick directory. The existing DX NetOps Spectrum directory appears in the Destination Location dialog.

# **NOTE**

Upgrading the OneClick web server typically archives the existing Apache Tomcat directory to *<\$SPECROOT*>/ Install-Tools/LOGS/<*version\_date*>/SavedFiles/tomcat-<*time*>. Once you have successfully upgraded the OneClick web server and verified any OneClick customizations, we recommend that an administrator remove this directory. The directory uses available disk space unnecessarily.

# **New OneClick Privileges**

A new version of DX NetOps Spectrum sometimes includes new privileges that are assigned, by default, to one or more of the default DX NetOps Spectrum roles. For example, DX NetOps Spectrum assigns these privileges to a default DX NetOps Spectrum role such as OperatorRW. Remember, users who are not assigned these default roles are not automatically granted these new privileges. To grant these new privileges, either explicitly assign them to the users, or assign the default roles to the users.

Additionally, consider assigning the new privileges to one or more custom roles that you have created. Therefore, users that are assigned to only those custom roles are also granted new privileges.

# **NOTE**

For more information on working with users, roles, and privileges, see [OneClick Administration](#page-553-0) .

# **Files Created During Installation**

The DX NetOps Spectrum installation adds the following file types:

# **Services for Windows**

The DX NetOps Spectrum installation adds the following services to Windows Services:

# **DX NetOps Spectrum Process Daemon Files for Linux**

The DX NetOps Spectrum installation adds a process daemon (processd) file to the following startup areas on Linux:

- /etc/rc.d/init.d/processd
- /etc/rc.d/rc0.d/K\*processd
- /etc/rc.d/rc1.d/K\*processd
- /etc/rc.d/rc2.d/K\*processd
- /etc/rc.d/rc3.d/S\*processd
- /etc/rc.d/rc4.d/K\*processd
- /etc/rc.d/rc5.d/S\*processd
- /etc/rc.d/rc6.d/K\*processd

#### **NOTE**

Your operating system determines the number that is indicated by the symbol, \*. For more information about processd, see the Distributed [SpectroSERVER](#page-463-0) section.

### **WARNING**

Do not remove these files because they are required for DX NetOps Spectrum operation.

#### **DX NetOps Spectrum Remote Administration Daemon Files for Linux**

The DX NetOps Spectrum installation adds the following DX NetOps Spectrum Remote Administration Daemon (sradmin) files that DX NetOps Spectrum requires for user authentication and distributed administration:

- /etc/init.d/sradmin
- /etc/rc0.d/K\*sradmin
- /etc/rc1.d/K\*sradmin
- /etc/rc2.d/K\*sradmin
- /etc/rc3.d/S\*sradmin
- /etc/rc4.d/K\*sradmin
- /etc/rc5.d/S\*sradmin
- /etc/rc6.d/K\*sradmin

# **NOTE**

Your operating system determines the number that is indicated by \*.

These files are added to /sw/SPECTRUM/SRAdmin/sradmin.exe or another path if SRAdmin was installed manually.

### **WARNING**

Do not remove these files because they are required for DX NetOps Spectrum operation

#### **Installation Database Savefiles**

The installation automatically creates two savefiles in the <*\$SPECROOT*>/SS directory. Each file contains a copy of the database modeling catalog that was installed. The first file is date-stamped, with the extension .after. A copy of the .after file is created and named legacy.SSdb (overwriting any previous legacy.SSdb file).

The legacy.SSdb file is used with the SSdbload utility to reinitialize the database with the most recently installed modeling catalog. Whereas, the .after files let you restore the catalog that is associated with any particular installation. A sequential counter following the date portion of the file name lets you distinguish between multiple .after files generated on the same day. For example, if three of these files were generated on May 4, 2006, they would be labeled as follows:

- db\_20060504,1.after.SSdb
- db\_20060504,2.after.SSdb
- db\_20060504,3.after.SSdb

# <span id="page-225-0"></span>**Post-Installation Configurations**

#### **Set OneClick Client Restrictions**

Client access to DX NetOps Spectrum includes access to OneClick web server installations. When the OneClick clients use the OneClick web server for connections, adding them to Host Security is not necessary.

#### **NOTE**

You can configure host security for the OneClick web server using Remote Address Filter and Remote Host Filter in Apache Tomcat. See http://tomcat.apache.org for details.

#### **Follow these steps:**

1. Navigate to <*\$SPECROOT*>/tomcat/webapps/spectrum/META-INF.

- 2. Open the context.xml file in this directory, using an XML editor.
- 3. Locate the following line:

```
<Context path="/spectrum" docBase="spectrum">
```
Enter the following lines under this line:

<Valve className="org.apache.catalina.valves.RemoteAddrValve" allow="" deny=""/>

- 4. Enter IP addresses as values for the deny parameter to specify users in which you want to restrict OneClick access. For example, you can allow all users for a given IP address range, but you can exclude one or more specific users.
- 5. Optionally, enter IP addresses as values for the allow parameter to specify specific IP addresses in which you want to give OneClick access. For example, you can enter 10.254.\*.\* to include all IP addresses in your network that are in the "10.254" IP address range.
- 6. Save and exit the file. OneClick client restrictions are set.

# **Set Up Client Access to DX NetOps Spectrum in a Distributed Environment**

If you selected a Main Location Server other than the host system during installation, enter the name of the host system in the .hostrc file of the Main Location Server.

# **NOTE**

The installation automatically enters the name of the Main Location Server in the .hostrc file of the host system.

# **Follow these steps:**

- 1. Start the SPECTRUM Control Panel on the system that is designated as the Main Location Server.
- 2. Select Configure, Host Security.
- 3. Add the name of the host system to the Server List and click OK. The client access to DX NetOps Spectrum is set up.

# **Change the OneClick Web Server Port**

Change the default server shutdown port for the OneClick web server when:

- Your OneClick web server contains multiple instances of Apache Tomcat.
- Those instances of Apache Tomcat are using the default server shutdown port (8005).

Apache Tomcat cannot start on a system with another instance running on it.

# **Follow these steps:**

1. Navigate to the following directory:

<\$SPECROOT>/tomcat/conf

- 2. Open the server.xml file, using a text editor.
- 3. Navigate to the following line:
	- <Server port="8005" shutdown="SHUTDOWN" debug="0">
- 4. Change the server port value to the new server shutdown port number. For example, port="8099"
- 5. Restart Apache Tomcat, as follows:
	- On Windows:
		- Select All Programs, Administrative Tools, Services from the Start menu.
		- Select SpectrumTomcat from the list.
		- Click Restart the service in the left pane.
	- On Linux:
		- Navigate to the following path:

```
<$SPECROOT>/tomcat/webapps/spectrum
restart.sh
```
• Enter the following command:

The web server port is changed.

### **Configure the Windows Server Scheduled Tasks Service**

You can configure the Windows Server 2016 or Windows Server 2012 Scheduled Tasks service to work with the DX NetOps Spectrum Scheduler.

### **Follow these steps:**

- 1. Click Start, Administrative Tools.
- 2. Select Task Scheduler.
- 3. Select Action, AT Service Account Configuration.
- 4. Select the option Another user account and select Change user.
- 5. Enter a user name (including the domain, if applicable) of a valid DX NetOps Spectrum user (for example, WORKGROUP\jsmith).

### **NOTE**

By default, this dialog contains the current user. If the default is the DX NetOps Spectrum user, no change is necessary. Scheduled tasks are run on behalf of the designated user.

- 6. Enter the user password in the Password and Confirm Password fields and click OK.
- 7. Click OK in the AT Service Configuration dialog.
	- The Windows Scheduled Tasks service is configured.

### **Landscape Polling Interval Configuration in Fault-Tolerant Environments**

In fault-tolerant DX NetOps Spectrum environments, OneClick checks the status of the SpectroSERVER by polling each landscape at 10-second intervals by default. Frequent polling shortens the failover time to the secondary SpectroSERVER when the primary SpectroSERVER goes down. This polling also avoids missing any SpectroSERVER restarts.

You can increase the landscape polling interval for better performance. You can configure the interval by editing the value of domainPollingInterval in the context.xml file on the OneClick web server. The value of domainPollingInterval is the seconds between polls to the SpectroSERVER to determine its status.

To increase the polling interval, edit the domainPollingInterval value in the context.xml file (located in the <*\$SPECROOT*>/ tomcat/webapps/spectrum/META-INF directory). For example, to change the landscape polling interval to 60 seconds, change the value of domainPollingInterval from 10 to 60.

# **NOTE**

For the changes to take effect, stop and restart the OneClick web server.

# **Change the Model Type for a Single Device Type**

# **Changing the Model Type for a Single Device Type**

You can use the NewMM.pl post-installation script to change the model type for a single device type automatically. This script preserves many key attributes, relationships, and other elements.

This procedure changes the model type for all models that have the same specified system Object ID and the same specified starting model type.

# **WARNING**

 Do not perform this procedure until you modify the model type mapping for the device type in the Device Certification utility. If you do not perform this procedure with the Device Certification utility, your changes cannot be communicated to the SpectroSERVER database, causing unexpected alarms. For information about using the Device Certification utility, see the [Certification](#page-1117-0) section.

### **Follow these steps:**

- 1. Verify that the SpectroSERVER is running.
- 2. Run the following command from the *\$SPECROOT*/Install-Tools/PostInstall/ directory:

NewMM.pl -m

# **NOTE**

 On Windows, all necessary scripts must be run from a bash shell. They do not run as expected from a DOS command prompt.

- 3. Enter the host name or IP of the VNM and press Enter.
- 4. Enter the SpectroSERVER landscape handle when prompted, and press Enter.
- 5. Enter the system Object ID of the model when prompted, and press Enter.
- 6. Enter the current model type of the model when prompted, and press Enter.
- 7. Enter the model type that you want to change to when prompted, and press Enter. The model type is changed.

The log file, NewMM\_Log\_*DATE*, is created in the *\$SPECROOT*/Install-Tools/PostInstall/ directory.

8. To confirm the model type conversion, verify the following log file: NewMM\_Log\_DATE

Model type for a single device type is modified.

# **Starting OneClick Web Server**

#### **Prepare the SpectroSERVER to Communicate With the OneClick Web Server**

Make sure that the SpectroSERVER and OneClick can communicate with one another.

#### **NOTE**

Some service packs require updates to the SpectroSERVER and the OneClick web server. See the DX NetOps Spectrum Software Release Notice for more information.

#### **Follow these steps:**

1. Verify if the DX NetOps Spectrum version installed on the SpectroSERVER host is the same as the DX NetOps Spectrum version you are installing on the OneClick web server.

To verify, navigate to <*\$SPECROOT*>/Install-Tools and view the .history file using a text editor. If the version is different, install the same version of DX NetOps Spectrum.

# **WARNING**

For each SpectroSERVER, there must be an entry in the .hostrc file for the computer hosting the OneClick web server. For more information, see [OneClick Administration](#page-553-0).

- 2. Ensure that all associated SpectroSERVERs are running.
- 3. Ensure that the computer on which you are installing the OneClick web server has host access to all associated SpectroSERVER computers. On each SpectroSERVER host:
	- a. Launch the DX NetOps Spectrum Control Panel.
	- b. Select Configure, Host Security.
- c. Ensure that the Server List contains either:
	- The host name of the designated OneClick host (OneClick Web Server)
	- A plus (+) sign (meaning unrestricted access)

### See [OneClick Administration](#page-553-0) for more information.

- 4. Verify that you are connected by pinging the designated DX NetOps Spectrum host using its host name.
- 5. Designate an existing user as the OneClick administrator or create a OneClick administrator. Verify that this user is a valid administrator, as follows:
	- a. Launch the DX NetOps Spectrum Control Panel.
	- b. Select Control, Users.
	- c. Verify that the user model designated as the OneClick administrator exists.
	- d. If the user does not exist, select Create.
	- e. Enter the user name in the User Name field, enter a password in the New Password and Confirm New Password fields, and click OK.
		- The user is created as a super user and has access to all models and privileges.
	- f. Click Close to exit the Users window.

### **NOTE**

 In a distributed environment, this administrative user must exist in all landscapes. For more information, see Distributed [SpectroSERVER](#page-463-0) Administration.

- 6. Ensure that the computer on which you are installing the OneClick web server has access to the SpectroSERVER.
- 7. For all Windows platforms, ensure that you can resolve the SpectroSERVER host name from the OneClick web server by editing the local hosts file:
	- a. Navigate to the C:\Windows\system32\drivers\etc directory.
	- b. Open the hosts file with a text editor.
	- c. Add entries per the comments in the hosts file.
	- d. Save the file.
- 8. On Linux, ensure that you have host name resolution to the SpectroSERVER from the OneClick web server by editing the local hosts file. If you are not using a name service, edit your local hosts file as follows:
	- a. To test host name resolution, ping the DX NetOps Spectrum host using only the host part of its fully qualified domain name.

For example, to ping host.company.com, enter shell> ping host. If the ping fails, edit the file /etc/hosts to reflect the IP and name of the DX NetOps Spectrum host. The SpectroSERVER is prepared to communicate with OneClick.

# **Start DX NetOps Spectrum on Windows**

After you install DX NetOps Spectrum, you can start DX NetOps Spectrum on Windows.

Click Start, Programs, CA, SPECTRUM, Administrator, Control Panel.

DX NetOps Spectrum starts and the DX NetOps Spectrum Control Panel appears.

# **Start DX NetOps Spectrum on Linux**

After you install DX NetOps Spectrum, you can start DX NetOps Spectrum on Linux.

# **Follow these steps:**

- 1. Navigate to the directory path where you installed DX NetOps Spectrum (for example, /usr/SPECTRUM/).
- 2. Set up your remote display, if needed.
- 3. Navigate to the bin directory and run the following command: ./SCP

DX NetOps Spectrum starts and the DX NetOps Spectrum Control Panel appears.

# **Initiate a Remote Display of DX NetOps Spectrum**

You can set up a Windows system to display DX NetOps Spectrum remotely when DX NetOps Spectrum is running on a Linux system. The Linux system must be installed with the applications that you want to display remotely on Windows. Also, the Linux system must be configured to support Telnet services. The Windows system must be configured to support a Telnet client.

# **NOTE**

DX NetOps Spectrum supports one remote display session open at a time on a client system.

# **Follow these steps:**

- 1. Ensure that the DX NetOps Spectrum Control Panel and any applications that you want to display remotely are installed on the Linux system. Also, ensure that they are configured to support remote display.
- 2. Click Run from the Windows Start menu. The Run window appears.
- 3. Run the following command:

Telnet <linux host name>

The Linux login dialog appears.

- 4. Log in to the Linux system using your DX NetOps Spectrum user name and password.
- The system reports your last login, host name, and operating system version. The Linux prompt follows.
- 5. To set the remote display environment, run the following commands:
	- In the K (default) shell, enter:

export DISPLAY=<remote display hostname>:0.0

– In the C shell, enter:

setenv DISPLAY <remote display hostname>:0.0

– In the Bourne shell, enter:

DISPLAY=<remote display hostname>:0.0 export display

# **NOTE**

For frequent use of remote display, you can avoid repeating this task at each login by adding the DISPLAY environment to your profile.

- 6. Navigate to the <*\$SPECROOT*>/bin directory.
- 7. Enter the following command:

./SCP

The DX NetOps Spectrum Control Panel appears, providing you with access to all DX NetOps Spectrum Control Panel functions, including access to client DX NetOps Spectrum applications.

# **Terminate a Remote Display of DX NetOps Spectrum**

You can terminate a remote display of DX NetOps Spectrum.

# **Follow these steps:**

- 1. Exit all remotely displayed DX NetOps Spectrum applications properly.
- 2. Enter exit at the prompt in the Telnet terminal window. The Telnet session is ended.

# <span id="page-230-0"></span>**How to Start the OneClick Client**

The following procedure describes how to set up and start the OneClick Client.

# **Follow these steps:**

- 1. Verify that your workstation meets the minimum [OneClick Client Requirements f](#page-191-0)or Windows, Linux.
- 2. [Install JRE](#page-193-0).
- 3. If necessary, associate the JNLP files with Java Web Start.
- 4. [Launch the OneClick Console.](#page-231-0)

# <span id="page-231-0"></span>**Launch the OneClick Console**

# **Launching the OneClick Console**

After the JRE and required Java components are installed, you can launch the OneClick Console. You can launch the OneClick Console from a browser.

# **Start OneClick from a Browser**

You can start OneClick from a browser on your computer where the OneClick Console is installed.

# **Follow these steps:**

1. Open the OneClick home page in a browser using the URL that your administrator provided. The URL has the following format:

http://<hostname>:<portnumber>/

# **NOTE**

 <*hostname*> is the name of the OneClick web server. Use:<*portnumber*> only if the OneClick web server does not use the default of port 80 on Windows or 8080 on Linux. If you cannot access the OneClick web server, notify your administrator.

2. Enter your OneClick login credentials, if prompted. The OneClick home page opens.

# **NOTE**

Any date and time information that is shown in OneClick is localized to reflect the time zone where the OneClick client is installed and running.

- 3. Install JRE and JCEUnlimited Strength Files, and Java Web Start if you have not done so already on Windows or Linux.
- 4. Click Start Console.
- 5. Enter your OneClick user name and password again, if prompted. OneClick starts and the OneClick Console opens.

# **Troubleshooting Installation Problems**

# **DX NetOps Spectrum Installation fails due to spaces in the path**

**Symptom:** DX NetOps Spectrum installation fails due to spaces in the absolute path (location) where the installer exe is placed. **Resolution:** You need to ensure that the folder in which the installation kit is copied and extracted does not have any spaces. DX NetOps Spectrum installation will fail if the installer (.exe) file is in a location with spaces in its absolute / full path.

# **Installation Media Does Not Contain Installation Information**

### **Symptom:**

#### The following message appears:

The <sp> installation media does not contain the installation information for this platform.

### **Solution:**

This message appears when you do not have the correct installation media for the host platform. Use the DX NetOps Spectrum installation media of the platform on which you are installing.

### **<index file name> Cannot Be Found**

### **Symptom:**

I received the following error:

Error: <index file name> not found!

### **Solution:**

One of the following conditions caused this error:

- Extraction of the Installation record from the distribution medium was incomplete.
- The Installation record files were improperly removed or modified before the installation.

Retry the installation. If the failure persists, contact Technical Support.

# **Received a Landscape Handle Error**

#### **Symptom:**

The following message appears:

\*\* Error during Set Landscape Handle

#### **Solution:**

The installation is unable to set the SpectroSERVER landscape handle value, which is a serious problem. Contact Technical Support.

#### **Received an InvocationTargetException Error**

#### **Symptom:**

#### The following message appears:

```
Invocation of this Java Application has caused an InvocationTargetException. This application will now exit.
  (LAX)
Stack Trace:
java.awt.HeadlessException:
No X11 DISPLAY variable was set, but this program performed an operation which
requires it.
at java.awt.GraphicsEnvironment.checkHeadless
(GraphicsEnvironment.java:159)
at java.awt.Window.<init>(Window.java:317)
at java.awt.Frame.<init>(Frame.java:419)
at java.awt.Frame.<init>(Frame.java:384)
at javax.swing.JFrame.<init>(JFrame.java:150)
```

```
at com.zerog.ia.installer.LifeCycleManager.f(DashoA8113)
at com.zerog.ia.installer.LifeCycleManager.g(DashoA8113)
at com.zerog.ia.installer.LifeCycleManager.a(DashoA8113)
at com.zerog.ia.installer.Main.main(DashoA8113)
at sun.reflect.NativeMethodAccessorImpl.invoke0(Native Method)
at sun.reflect.NativeMethodAccessorImpl.invoke
(NativeMethodAccessorImpl.java:39)
at sun.reflect.DelegatingMethodAccessorImpl.invoke
(DelegatingMethodAccessorImpl.java:25)
at java.lang.reflect.Method.invoke(Method.java:585)
at com.zerog.lax.LAX.launch(DashoA8113)
at com.zerog.lax.LAX.main(DashoA8113)
This Application has Unexpectedly Quit: Invocation of this Java Application has caused an
  InvocationTargetException. This application will now exit. (LAX)
```
#### **Solution:**

Your DISPLAY environment variable is not set to the host name of the system on which you are running the installation software. Set the environment variable correctly.

#### **Received a Database Initialization Error**

#### **Symptom:**

I received the following message:

```
** Error during Database Initialization
```
#### **Solution:**

The installation is unable to create the SpectroSERVER database, which is a serious problem. Contact Technical Support.

#### **Received a Database Saving Error**

#### **Symptom:**

The following message appears:

```
** Error during Database save as db_<extension>
```
#### **Solution:**

The installation is unable to save the existing SpectroSERVER database. The most likely cause is that the SpectroSERVER database is write-protected or does not exist (for example, the database was deleted).

To make the SpectroSERVER database writable, use the chmod utility. Then, reinstall DX NetOps Spectrum. If this procedure does not work, contact Technical Support.

#### **Received a VNMRC File Processing Error**

#### **Symptom:**

The following message appears:

\*\* Error during Processing of vnmrc file

#### **Solution:**

The installation is unable to set values properly in the SpectroSERVER defaults file, SS/.vnmrc. This problem cannot be resolved at the installation site. Contact Technical Support.

# **Installation Owner User Problems**

# **Valid on Linux**

# **Symptom:**

I have installation owner user problems.

# **Solution:**

# **Follow these steps:**

- 1. Verify the name resolution (without the domain name) to the <*DX NetOps Spectrum host*>.
- 2. Select Users from the Control menu in the DX NetOps Spectrum Control Panel and verify that the installation owner appears in the Users dialog.
- 3. Verify that the same version of DX NetOps Spectrum is installed on the computers where OneClick and the SpectroSERVER are installed.

# **OneClick Web Server Error Message**

# **Symptom:**

The resource at http://<*server*>/spectrum/index.jsp was not found. Authorization could not be completed.

# **Solution:**

You could have another Web services application running on the same port Apache Tomcat is attempting to use. Stop (and disable, if necessary) the other application and associated services and restart the Apache Tomcat service.

# **OneClick Web Server Shuts Down**

### **Symptom:**

I upgraded to VMware 2.0 and it runs an Apache Tomcat server of its own. After I install the OneClick web server, the OneClick web server shuts down when it attempts to bind to port 8005. Then, I receive the following error message:

- StandardServer.await: create[8005]: java.net.BindException: Address already in use: JVM\_Bind

# **Solution:**

By default, Apache Tomcat uses port 80 on Windows platforms and port 8080 on Linux platforms. If SSL is configured, Apache Tomcat uses port 443. Apache Tomcat also uses the default server shutdown port 8005. When installing the OneClick web server, be sure that other applications on the same computer do not use these ports. Or, you can change the ports on the instance of Apache Tomcat that DX NetOps Spectrum uses.

# **NOTE**

We recommend that you do *not* install the OneClick web server on a computer where an instance of Apache Tomcat is already running.

# **Troubleshooting OneClick Client Problems**

This section lists troubleshooting information for some of the common problems encountered with respect to the OneClick Client.

# **Odd OneClick Behavior**

**Symptom:**

After I upgrade DX NetOps Spectrum, I notice that the OneClick client is behaving oddly on one of my computers.

# **Solution:**

Try to reproduce the problem on another computer where OneClick has not been used. If you cannot reproduce the problem on this computer, the Java cache most likely did not update during the DX NetOps Spectrum upgrade.

On the computer where the OneClick client exhibits this problem, clear the java cache:

- 1. Access the Java Control Panel:
	- On Windows platforms, click Start, Control Panel, and then double-click Java.
	- On Linux platforms, launch <*JRE install directory*>/bin/jcontrol.
- 2. Click the View button under Temporary Internet Files on the General tab.
- 3. Select the DX NetOps Spectrum OneClick Console Application and click the X button in the toolbar. The selected item is removed.

# **OneClick Client Fails to Launch**

# **Symptom:**

I tried to launch OneClick, but it failed to start.

# **Solution:**

When installing the JRE, which includes Java Web Start, on Windows, the default cache directory is the installing home directory of the user. However, if any part of the full path of the home directory, including the username, includes the exclamation character (!), OneClick fails to launch properly.

# **Follow these steps:**

- 1. Click Start, Control Panel, and then double-click Java.
- 2. Select the General tab and then click Settings.
- 3. Click Change to change the location where temporary files are located. Select a path that does not include the exclamation character.

# **Solution:**

Your server already had a Java version installed when you tried to launch OneClick for the first time after installation. Each time OneClick is launched, a check for a minimum version of Java is performed. Typically, you see a prompt asking you to update the JRE when required. But sometimes, this update fails.

If your inability to launch the OneClick client is related to a failed update of the JRE, install the software by clicking "**Install JRE and JCEUnlimited Strength Files**" on the OneClick home page. This link calls up a page with a link to the required version of the JRE.

# **OneClick Console Does Not Open (Windows)**

# **Valid on Windows**

# **Symptom:**

I tried to launch the OneClick Console. The Java splash screen appeared but vanished, and the OneClick Console did not open.

# **Solution:**

The JRE is not installed correctly. The OneClick client server must have the correct JRE version. If you are upgrading from a previous release, an older version of Java is already installed in the default Windows location, C:\Program Files \Jave\jre6. That version is causing the problem.

# **Follow these steps:**

- 1. Repeat the procedure that is outlined in [Install JRE and JCEUnlimited Strength Files,](#page-230-0) and Java Web Start on Windows. However, when installing the JRE, select a location other than the default or the existing location.
- 2. After installation is complete, shut down any existing OneClick clients.
- 3. Clear the cache of old jar files to run the OneClick Console using the new version of Java:
	- a. In the Windows Start, Run dialog, type **javaws -viewer** and click OK.
		- The Java Control Panel and the Java Cache Viewer dialogs open.
	- b. Review the applications in the cache on the Java Cache Viewer dialog, delete any existing OneClick applications in this view, and click Close.
	- c. On the Java Control Panel dialog on the General tab, click Settings in the Temporary Internet Files section. The Temporary Files Settings dialog opens.
	- d. Take one of the following steps:
		- If the option to 'Keep temporary files on my computer' is selected, click Delete Files. Verify that the Applications and Applets option on the Delete Temporary Files dialog is selected, and click OK.
		- If the option is cleared, manually delete the temporary files. Navigate to your <*Windows home directory*>\Local Settings\Temp folder and delete all 'jar\_temp<number>' files.
- 4. Start a new OneClick Console.

# **Firefox Download Error Dialog (Linux)**

# **Valid on Linux**

### **Symptom:**

I get the Firefox Download Error dialog when I attempt to start the OneClick Console.

### **Solution:**

The Firefox Download Error dialog opens when you attempt to start the OneClick Console due to one of the following conditions:

- The correct JRE version is not installed on the Linux system.
- The correct JRE version is not configured properly.
- The .jnlp file type is not associated with the JavaWS application.

# **Follow these steps:**

- 1. Verify that the correct JRE version is installed on the Linux OneClick Console system. If the JRE is installed, go to the next step. If it is not installed, follow the instructions in Install JRE, [JCEUnlimited](#page-230-0) Strength Files, and Java Web Start [on Linux](#page-230-0) to install the JRE and required Java components.
- 2. Configure the Firefox browser to associate .jnlp file types with the JavaWS application:
	- a. In a Firefox browser window, click Edit, and Preferences.
	- The Preferences dialog opens.
	- b. Click Downloads.
	- c. Click View, and Edit in the Download Actions section. The Download Actions dialog opens.
	- d. Locate the entry for the JNLP extension. Verify that the action associated with the file type is Open with JavaTM Web Start Launcher. This association is made when installing the JRE. If a different association is listed, click Change Action.

The Change Action dialog opens.

- e. Select 'Open them with this application', and click Browse, if necessary. The Select Helper Application dialog opens.
- f. Select javaws from the location where you installed it, and click OK.
- g. Click Close.

### 3. Click OK.

### **OneClick Fails to Start, Access Denied (Windows)**

#### **Valid on Windows**

### **Symptom:**

I tried to launch OneClick, but OneClick failed to start. I received the following error:

opening oneclick.jnlp... Access to the specified device, path, or file is denied.

### **Solution:**

The .jnlp file type is not associated with the javaws.application. Verify that the .jnlp file extension is mapped to the javaws.exe application.

### **Cannot Log In to OneClick Client**

#### **Symptom:**

I am unable to log in either at the OneClick home page (that is, http://<*hostname*>/spectrum or *http:// <hostname*>:<*portnumber*>/spectrum), or when launching the OneClick client.

### **Solution:**

Check for these common problems:

- 1. Does the user name that is entered at login represent a valid user?
- 2. Does the user exist at the main location server?
- 3. Is the SpectroSERVER, or the secondary SpectroSERVER, running properly?
- 4. On the primary SpectroSERVER, does the user have either the administrator or operator role? To verify the user role, select the Users tab in the OneClick Console.
- 5. Is the password correct? To verify the user password, select the Users tab in the OneClick Console.

#### **OneClick throws exceptions when spectrumgtw probe sends a large payload**

#### **Symptom:**

When spectrumgtw probe sends large payload to SpectroSERVER during the Host server sync, the OneClick throws exceptions.

#### **Solution:**

From 10.4.1, you can customize the maximum size of the payload that you want to receive from spectrumgtw probe to SpectroSERVER during the Host server sync. Set the org.apache.cxf.stax.maxInputSizeInMB parameter to a desired value in the Spectrum HOME\tomcat\webapps\spectrum\WEB-INF\web.xml file. Default: 8 MB

# **Upgrading**

# **NOTE**

See, the [DX NetOps Spectrum Patch General Information](#page-187-0) page for detailed steps on DX NetOps Spectrum patch installation.

# **Get Started and Upgrade to 10.4.1!**

### **Considerations**

- Before upgrading to 10.4.1, if **-loglevel debug** is enabled in sdm.config, you must remove it. And, once SpectroSERVER and corresponding Secure Domain Connector (SDC) are upgraded, you can add it back.
- For 10.4.1, ensure that SDC and Secure Domain Manager (SDM) have the same version.
- During an upgrade scenario, when SpectroSERVER is getting upgraded, stop the SDC services. And, once SpectroSERVER is upgraded, you can then upgrade SDC to 10.4.1.
- While performing modeling gateway operations from 10.2.0 or 10.2.1 to 10.4.1, remove all entries of SNMPv3 profiles and import on 10.4.1. After upgrade, create SNMPv3 profiles manually.

### **Integration Compatibility Matrix**

To know more about version compatibility of other integrated products with DX NetOps Spectrum 10.4.1, see the [Integration Compatibility](#page-52-0) chart.

### **Upgrade Path**

10.4.1 is a full release. You can directly upgrade to 10.4.1 from 10.2.x, 10.3.x, and 10.4 releases (for example, 10.2,10.2.1,10.2.2, 10.2.3, 10.3, 10.3.1, 10.3.2, 10.4). You do not need to install any other releases or patches.

# **FAQs**

#### **Q: In a distributed SS (DSS) environment, what is the supported and best practice for upgrading servers?**

**A:** Upgrade the Primary MLS (main location server) SpectroSERVER first, followed by the Primary OneClick server, followed by the remaining Primary SpectroSERVERs. It is important that you start the primary MLS first, before starting the other primary SpectroSERVERs. This allows all of the cross landscape and "MOM" (manager of managers) functions to process and complete. Once the primary MLS is running and active, you can start the rest of the primaries. Upgrade the Secondary SpectroSERVERs last (including all SpectroSERVER and non-primary OneClick servers). Once all SpectroSERVERs have been upgraded, be sure to stop and restart all DX NetOps Spectrum OneClick Tomcat processes again to update the Tomcat cache with the updated SS info. Not doing this will cause OneClick issues, such as landscapes not showing in the client.

#### **NOTE**

In a DSS setup, if you stop a primary SS to test your failover scenario without performing a successful database synchronization (via online backup) first, you may see the landscapes disappear in OneClick. To make sure this does not happen, manually start the online backup and allow the database synchronization to occur. Once complete, you can then test your failover scenario.

#### **Features and Enhancements in Current Release**

For more information about the new feature in the current release, see the [Features and Enhancements](#page-41-0) page.

#### **Platform Updates**

For third-party software updates in this release, see the [third-party software](#page-69-0) page.

# **Upgrade Procedure - 10.4.1**

Upgrading from a previous version of DX NetOps Spectrum to the latest one, can be complex, because each release promises higher quality with the latest technologies and services. Ensure that you go through the upgrade options that best suit your requirement.

- 1. Download 10.4.1
	- a. Sign in to the [support portal](http://casupport.broadcom.com/) and select Download Management.
	- b. To select DX NetOps Spectrum as your product, type CA Spectrum Core / SPECTROServer in the search bar.

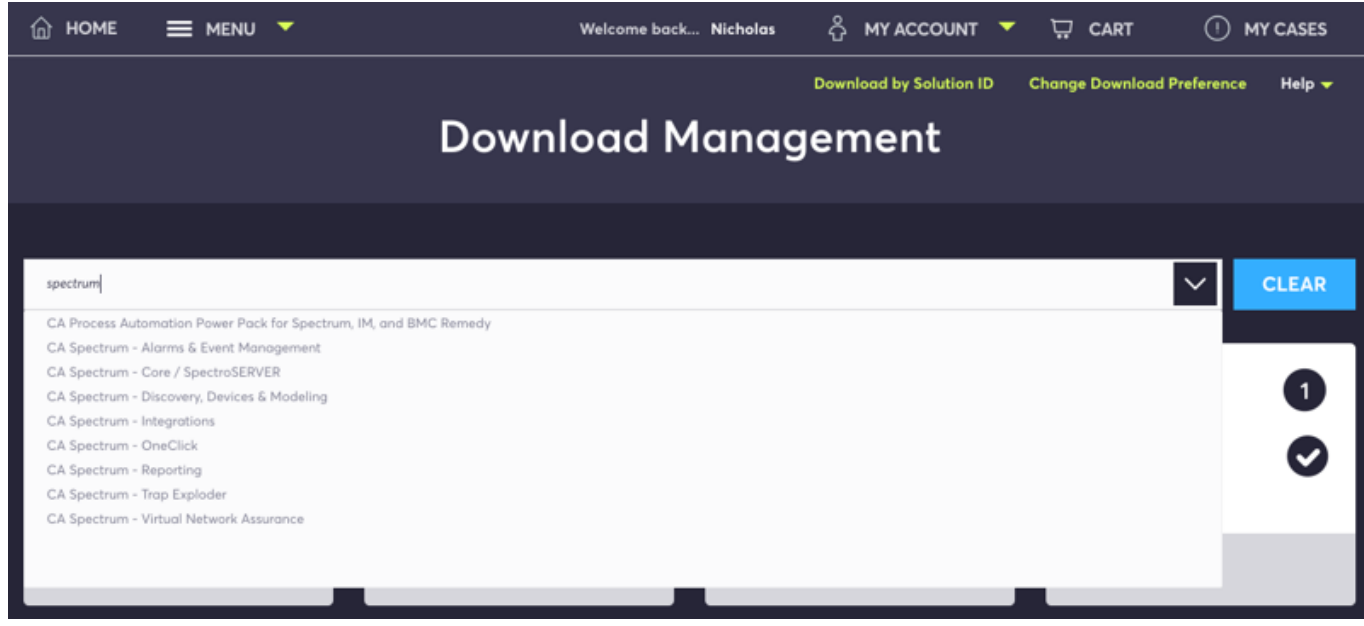

c. Now select, DX NetOps Spectrum Product> Release > Version for download. For example:

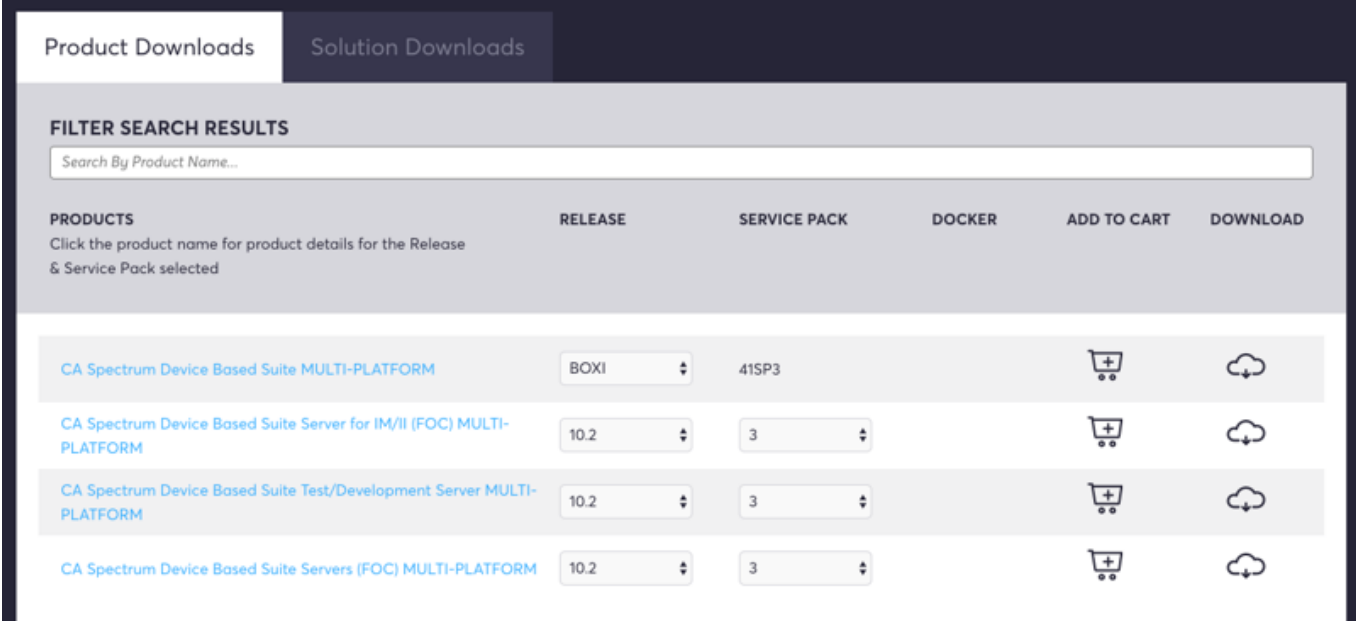

d. You must download and install the "Akamai Net Session Interface" before obtaining the product zip file. To download the zip file, change the settings from FTP to Enhanced Download Manager. This option is found on the top right corner of the page under Change Download Preference.

- e. For Windows, open the unzipped file setupnt.exe, downloaded DX NetOps Spectrum file.
- 2. [Install DX NetOps Spectrum.](#page-218-0)
- 3. Refer to the [post-installation configurations](#page-225-0).

# **Post Upgrade Tasks**

- Archive Manager Database (DDM Database) Tables Conversion: With the previous release, it is recommended that you convert your Archive Manager database tables from MyISAM to InnoDB for better performance. Refer to this section at the end of this page, for more information.
- Migration Upgrade (Best Practice Preserve Customized Support Files)
- Upgrading Models to ensure compatibility between the SpectroSERVER database and a new version of DX NetOps Spectrum after upgrading.

# **Other Upgrade Tasks**

- If you have configured OneClick to launch from Report Manager using SSL, configure this modification again. For more information about this modification, see [OneClick Administration](#page-553-0)*.*
- If any models display Minor (yellow) alarms with a probable cause of DIFFERENT TYPE MODEL, clear the alarms. To convert all eligible models, run the NewMM.pl script from the CA Spectrum\Install-Tools\PostInstall directory. For more information, see [Troubleshooting](#page-266-0) the Post-Upgrade Installation Script.

# **Get Started and Upgrade to 10.4!**

# **Integration Compatibility Matrix**

For more information about the integration of DX NetOps Spectrum with other CA products, see [Integration Compatibility](https://techdocs.broadcom.com/content/broadcom/techdocs/us/en/ca-enterprise-software/it-operations-management/spectrum/10-4/release-information/features-and-enhancements.html).

# **Upgrade Path**

10.4 is a full release. You can directly upgrade to 10.4 from 10.0 or later releases (for example, 10.0, 10.1, 10.1.x, 10.2, 10.2.x, 10.3, 10.3.x). and so on. You do not need to install any other releases or patches.

# **FAQs**

# **Q: In a distributed SS (DSS) environment, what is the supported and best practice for upgrading servers?**

**A:** Upgrade the Primary MLS (main location server) SpectroSERVER first, followed by the Primary OneClick server, followed by the remaining Primary SpectroSERVERs. It is important that you start the primary MLS first, before starting the other primary SpectroSERVERs. This allows all of the cross landscape and "MOM" (manager of managers) functions to process and complete. Once the primary MLS is running and active, you can start the rest of the primaries. Upgrade the Secondary SpectroSERVERs last (including all SpectroSERVER and non-primary OneClick servers).

Once all SpectroSERVERs have been upgraded, be sure to stop and restart all DX NetOps Spectrum OneClick tomcat processes again to update the tomcat cache with the updated SS info. Not doing this will cause OneClick issues, such as landscapes not showing in the client.

# **NOTE**

In a DSS setup, if you stop a primary SS to test your failover scenario without performing a successful database synchronization (via online backup) first, you may see the landscapes disappear in OneClick. To make sure this does not happen, manually start the online backup and allow the database synchronization to occur. Once complete, you can then test your failover scenario.

# **Features and Enhancements in 10.4**

• Replaced Oracle JDK with AdoptOpenJDK Java (1.8.0.212)

# **Get Started and Upgrade to 10.3.2!**

# **Integration Compatibility Matrix**

To know more about version compatibility of other integrated products with 10.3.2, see the [compatibility matrix](https://techdocs.broadcom.com/content/broadcom/techdocs/us/en/ca-enterprise-software/it-operations-management/spectrum/10-3-2/release-information/integration-compatibility.html) chart.

# **Platform Updates**

Third-party software updates for this release include:

- MySQL Workbench 8.0.15
- Apache Tomcat 9.0.14
- Struts 2.5.20
- WebSwing 2.5.10

# **FAQs**

# **Q: In a distributed SS (DSS) environment, what is the supported and best practice for upgrading servers?**

**A:** Upgrade the Primary MLS (main location server) SpectroSERVER first, followed by the Primary OneClick server, followed by the remaining Primary SpectroSERVERs. It is important that you start the primary MLS first, before starting the other primary SpectroSERVERs. This allows all of the cross landscape and "MOM" (manager of managers) functions to process and complete. Once the primary MLS is running and active, you can start the rest of the primaries. Upgrade the Secondary SpectroSERVERs last (including all SpectroSERVER and non-primary OneClick servers).

Once all SpectroSERVERs have been upgraded, be sure to stop and restart all DX NetOps Spectrum OneClick tomcat processes again to update the tomcat cache with the updated SS info. Not doing this will cause OneClick issues, such as landscapes not showing in the client.

# **NOTE**

In a DSS set up, if you stop a primary SS to test your failover scenario without performing a successful database synchronization (via online backup) first, you may see the landscapes disappear in OneClick. To make sure this does not happen, manually start the online backup and allow the database synchronization to occur. Once complete, you can then test your failover scenario.

# **Features and Enhancements in 10.3.2**

- SSL support for the Overview Dashboard
- Enablement of TrapX in SDC SNMPv3 support
- Cisco Meraki Support
- AWS Monitoring
- Quality Enhancements

# **Upgrade to 10.3.2 from 10.3.0**

# **NOTE**

To install 10.3.2, first install 10.3.0, as a base version.

# **NOTE**

To install 10.3.2, first install 10.3.0, as a base version. DX NetOps Spectrum users who are on 10.0 or 10.1.x releases are advised to upgrade to the intermediary major release such as 10.2.0 and then directly upgrade to 10.3. to ensure a stable upgrade and migration process devoid of any loss of data or failure of any functionality.

# **Best Practices**

- Best Practices for upgrading in a [fault-tolerant](https://techdocs.broadcom.com/content/broadcom/techdocs/us/en/ca-enterprise-software/it-operations-management/spectrum/10-3-2/installing-and-upgrading/upgrading/upgrade-best-practices-fault-tolerant-deployments.html) and [non-fault tolerant](https://techdocs.broadcom.com/content/broadcom/techdocs/us/en/ca-enterprise-software/it-operations-management/spectrum/10-3-2/installing-and-upgrading/upgrading/upgrade-best-practices-dss-deployments-without-fault-tolerance.html) environments.
- **[Preserve Customized Support Files](https://techdocs.broadcom.com/content/broadcom/techdocs/us/en/ca-enterprise-software/it-operations-management/spectrum/10-3-2/installing-and-upgrading/upgrading/preserve-customized-support-files.html)**

# **Pre-Upgrade Tasks**

Before you upgrade to the latest version of DX NetOps Spectrum, ensure you:

- 1. Are familiar with the best practices that are mentioned above.
- 2. Stop all running applications other than DX NetOps Spectrum.
- 3. Stop the following DX NetOps Spectrum applications:
	- Shut down all OneClick clients by logging off all users from OneClick on the Client Details web page in the OneClick home page.

# **NOTE**

For more information about shutting down OneClick clients, see [OneClick Administration.](https://techdocs.broadcom.com/content/broadcom/techdocs/us/en/ca-enterprise-software/it-operations-management/spectrum/10-3-2/administrating/oneclick-administration.html)

- Stop the SpectroSERVER and the Archive Manager by clicking Stop SpectroSERVER in the DX NetOps Spectrum Control Panel and then close the DX NetOps Spectrum Control Panel. Or you can stop the SpectroSERVER and Archive Manager from the command line by running the "<\$SPECROOT>/bin/stopSS.pl" as CA Spectrum Owner at the command prompt.
- Stop all VnmSh connections. For more information about stopping VnmSh connections, see [Command Line](https://techdocs.broadcom.com/content/broadcom/techdocs/us/en/ca-enterprise-software/it-operations-management/spectrum/10-3-2/managing-client-applications/command-line-interface.html) [Interface](https://techdocs.broadcom.com/content/broadcom/techdocs/us/en/ca-enterprise-software/it-operations-management/spectrum/10-3-2/managing-client-applications/command-line-interface.html).
- Close all Bash shells.
- Ensure the 'Java' folder is not opened (under <\$SPECROOT>) during the upgrade.
- 4. If you have installed DX NetOps Spectrum Report Manager, verify that free disk space on the system is at least twice the size of the largest MYD file under *\$SPECROOT*/mysql/data/reporting.
- 5. Do not install third-party software that uses MySQL because the results can be unpredictable.

# **Upgrade Procedure from 10.3.0**

Upgrading from a previous version of DX NetOps Spectrum to the latest one, can be complex, because each release promises higher quality with the latest technologies and services. Ensure that you go through the upgrade options that best suit your requirement.

- 1. You can perform either:
	- [In Place Upgrade](https://techdocs.broadcom.com/content/broadcom/techdocs/us/en/ca-enterprise-software/it-operations-management/spectrum/10-3-2/installing-and-upgrading/upgrading/how-to-perform-in-place-upgrades.html) (With no fault-tolerant SpectroSERVERs configured in your deployment, a temporary faulttolerant system is used during the upgrade. Once the temporary system is configured, the primary SpectroSERVER is disabled for an in-place upgrade. Meanwhile, the temporary, secondary SpectroSERVER system takes over core network management duties).
	- [Upgrade Models](https://techdocs.broadcom.com/content/broadcom/techdocs/us/en/ca-enterprise-software/it-operations-management/spectrum/10-3-2/installing-and-upgrading/upgrading/upgrading-models.html) to ensure compatibility between the SpectroSERVER database and a new version of DX NetOps Spectrum after upgrading.
- 2. Download 10.3.2
	- a. Sign in to the [support portal](http://casupport.broadcom.com/) and select Download Management.
	- b. To select DX NetOps Spectrum as your product, type CA Spectrum Core / SPECTROServer in the search bar.

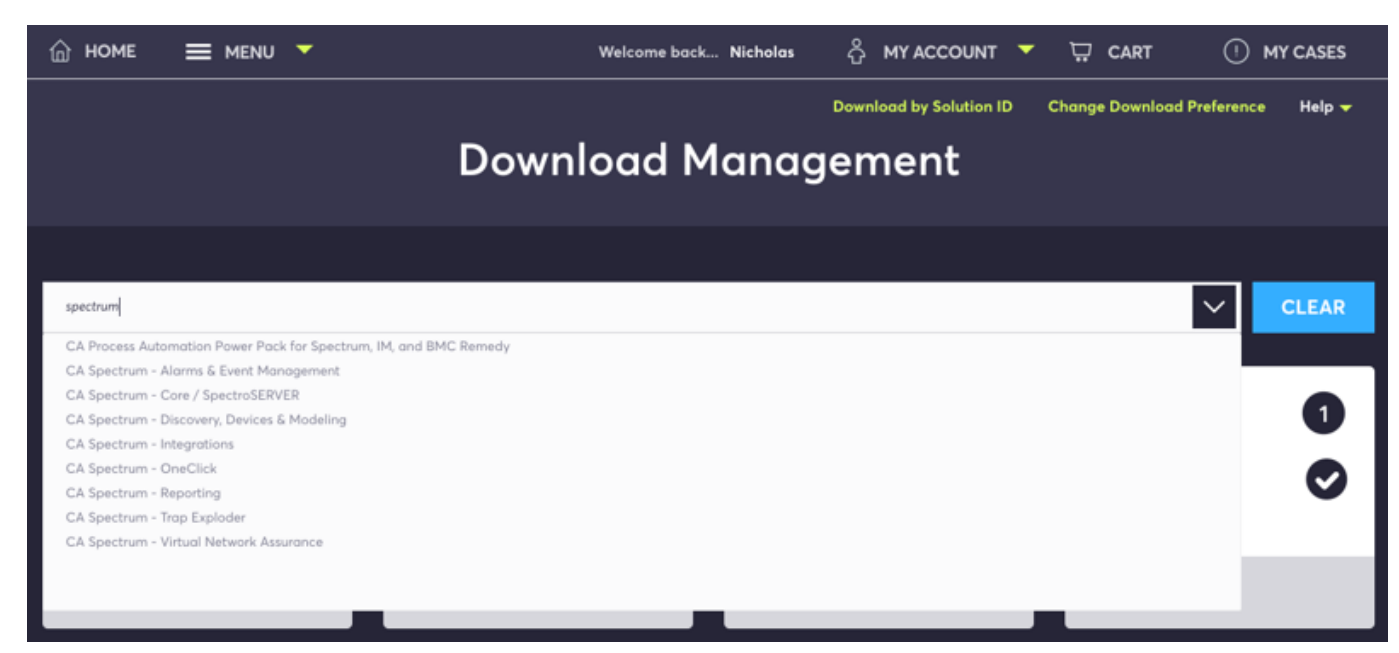

c. Now select, DX NetOps Spectrum Product> Release > Version for download. For example:

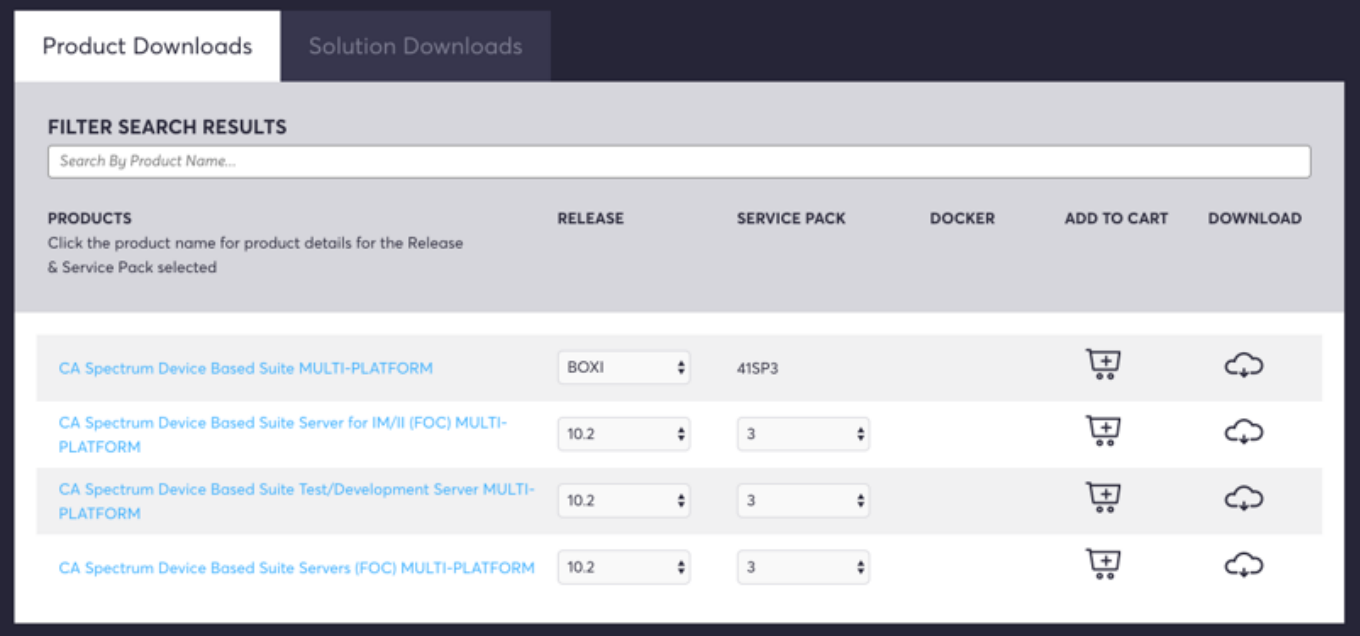

- d. You must download and install the "Akamai Net Session Interface" before obtaining the product zip file. To download the zip file, change the settings from FTP to Enhanced Download Manager. This option is found on the top right corner of the page under Change Download Preference.
- e. For Windows, open the unzipped file setupnt.exe, downloaded DX NetOps Spectrum file.
- 3. [Install DX NetOps Spectrum.](https://techdocs.broadcom.com/content/broadcom/techdocs/us/en/ca-enterprise-software/it-operations-management/spectrum/10-3-2/installing-and-upgrading/fresh-install/installing-ca-spectrum.html)
- 4. Refer to the [post-installation configurations](https://techdocs.broadcom.com/content/broadcom/techdocs/us/en/ca-enterprise-software/it-operations-management/spectrum/10-3-2/installing-and-upgrading/fresh-install/post-installation-configurations.html).

# **Post Upgrade Tasks**

- Archive Manager Database (DDM Database) Tables Conversion: With the previous release of 10.3.0, it is recommended that you convert your Archive Manager database tables from MyISAM to InnoDB for better performance. Refer to this section at the end of this page, for more information.
- Migration Upgrade (Best Practice Preserve Customized Support Files)
- Upgrading Models to ensure compatibility between the SpectroSERVER database and a new version of DX NetOps Spectrum after upgrading.

# **Other Upgrade Tasks**

- If you have configured OneClick to launch from Report Manager using SSL, configure this modification again. For more information about this modification, see [OneClick Administration](https://techdocs.broadcom.com/content/broadcom/techdocs/us/en/ca-enterprise-software/it-operations-management/spectrum/10-3-2/administrating/oneclick-administration.html)*.*
- If any models display Minor (yellow) alarms with a probable cause of DIFFERENT TYPE MODEL, clear the alarms. To convert all eligible models, run the NewMM.pl script from the CA Spectrum\Install-Tools\PostInstall directory. For more information, see [Troubleshooting](https://techdocs.broadcom.com/content/broadcom/techdocs/us/en/ca-enterprise-software/it-operations-management/spectrum/10-3-2/installing-and-upgrading/upgrading/troubleshooting-upgrade-installation-problems.html#concept.dita_63515c57d2f20fd14d5e3d66feb4ce556b735281_TroubleshootingthePostUpgradeInstallationScript) the Post-Upgrade Installation Script.

### **Get started and upgrade to 10.3.1 !**

### **Special Considerations**

### **NOTE**

When upgrading from 10.3 to 10.3.1, ensure you reconfigure and perform a fresh 'Topology Store Configuration' integration on 10.3.1. Upgrading from 10.3 to 10.3.1 without reconfiguration, breaks the 'Topology Store Configuration" integration. To reconfigure, first, disable and then enable this integration by providing a username and password.

### **NOTE**

When upgrading to 10.3.1 from 10.3 (directly) or 10.2.x (indirectly), if there were any alarms on the devices managed through Secure Domain Connector (SDC), those alarms will not be correlated to SDC lost alarm and only the newly generated alarms will be correlated, post-upgrade.

In SDC FT scenario if both SDCs are down then only device down alarms will be correlated to the "Secure Domain Lost" alarm.

- This release supports direct upgrades only from 10.3. If you are upgrading from 10.2.x ensure you first upgrade to 10.3 which is the base version to upgrade to 10.3.1.
- We recommend that you upgrade from 10.1.x versions to a supported version of DX NetOps Spectrum by **December 2018**, to avoid '[gold key](https://techdocs.broadcom.com/us/product-content//status/release-certification-information/ca-spectrum-gold-key-page.html?r=2)' expiration issues. For more information and guidance [contact CA Support.](https://www.broadcom.com/support/services-support/ca-support/contact-support)
- 10.0 is now end of support, we recommend that you upgrade to 10.2 or 10.2.x before upgrading to 10.3. and 10.3.1
- If you are on r9.2.x or older, upgrade to r9.4 before upgrading to 10.3. and then to 10.3.1

# **Integration Compatibility Matrix**

To know more about version compatibility with other integrated products, see the [compatibility matrix](https://techdocs.broadcom.com/content/broadcom/techdocs/us/en/ca-enterprise-software/it-operations-management/spectrum/10-3-1/release-information/integration-compatibility.html) chart.

# **Platform Updates**

Third-party Software updates for this release include:

- CAPKI 5.2.5
- Struts 2.3.36
- Apache httpd 2.4.35
- JRE 8.192
- WebSwing 2.5.5
- Cygwin 2.11.2
- Tomcat 9.0.8
- RHEL 7 Container 7.4
- MYSQL backup 4.1.2

# **FAQs**

#### **Q: In a distributed SS (DSS) environment, what is the supported and best practice for upgrading servers?**

**A:** Upgrade the Primary MLS (main location server) SpectroSERVER first, followed by the Primary OneClick server, followed by the remaining Primary SpectroSERVERs. It is important that you start the primary MLS first, before starting the other primary SpectroSERVERs. This allows all of the cross landscape and "MOM" (manager of managers) functions to process and complete. Once the primary MLS is running and active, you can start the rest of the primaries.

Upgrade the Secondary SpectroSERVERs last (including all SpectroSERVER and non-primary OneClick servers). Once all SpectroSERVERs have been upgraded, be sure to stop and restart all DX NetOps Spectrum OneClick tomcat processes again to update the tomcat cache with the updated SS info. Not doing this will cause OneClick issues, such as landscapes not showing in the client.

### **NOTE**

In a DSS setup, if you stop a primary SS to test your failover scenario without performing a successful database synchronization (via online backup) first, you may see the landscapes disappear in OneClick. To make sure this does not happen, manually start the online backup and allow the database synchronization to occur. Once complete, you can then test your failover scenario.

# **Features and Enhancements**

DX NetOps Spectrum continues to delight its customers with new features and quality improvements. With the newly introduced release of 10.3.1, our customers can now benefit from the following features:

- About OneClick WebApp (Webswing)
- NCM Capture Using SSH Commands
- VNA Integration
- Monitoring SD-WAN for Viptela and Versa
- DX NetOps Spectrum integration with CA APM (SaaS)
- CA Remote Engineer Tool Enhancements
- Discover Connections Only toward Access Points
- Support for Dynamic VPN (DMVPN)
- SpectrumDataPublisher Enhancements
- DX NetOps Spectrum-CA UIM Integration Enhancements
- Dockerization Enhancements

# **NOTE**

Find out how this release differs from the version you are currently on by referring to th[e release comparison](https://techdocs.broadcom.com/content/broadcom/techdocs/us/en/ca-enterprise-software/it-operations-management/spectrum/10-3-1/release-information/release-comparison.html) chart.

# **Upgrade to 10.3.1 from 10.2.x or 10.3**

# **NOTE**

It is recommended that you first install 10.3.0 as a base version, to install 10.3.1. Direct upgrades to 10.3.1 from 10.2.x are also supported. DX NetOps Spectrum users who are on 10.0 or 10.1.x releases are advised to upgrade to the intermediary major release such as 10.2.0 and then directly upgrade to 10.3. to ensure a stable upgrade and migration process devoid of any loss of data or failure of any functionality.

# **Best Practices**

- Best Practices for upgrading in a [fault-tolerant](https://techdocs.broadcom.com/content/broadcom/techdocs/us/en/ca-enterprise-software/it-operations-management/spectrum/10-3-1/installing-and-upgrading/upgrading/upgrade-best-practices-fault-tolerant-deployments.html) and [non-fault tolerant](https://techdocs.broadcom.com/content/broadcom/techdocs/us/en/ca-enterprise-software/it-operations-management/spectrum/10-3-1/installing-and-upgrading/upgrading/upgrade-best-practices-dss-deployments-without-fault-tolerance.html) environments.
- **[Preserve Customized Support Files](https://techdocs.broadcom.com/content/broadcom/techdocs/us/en/ca-enterprise-software/it-operations-management/spectrum/10-3-1/installing-and-upgrading/upgrading/preserve-customized-support-files.html)**

# **Pre-Upgrade Tasks**

Before you upgrade to the latest version of DX NetOps Spectrum, ensure you:

- 1. Are familiar with the best practices that are mentioned above.
- 2. Stop all running applications other than DX NetOps Spectrum.
- 3. Stop the following DX NetOps Spectrum applications:
	- Shut down all OneClick clients by logging off all users from OneClick on the Client Details web page on the OneClick home page.

# **NOTE**

For more information about shutting down OneClick clients, see [OneClick Administration.](https://techdocs.broadcom.com/content/broadcom/techdocs/us/en/ca-enterprise-software/it-operations-management/spectrum/10-3-1/administrating/oneclick-administration.html)

- Stop the SpectroSERVER and the Archive Manager by clicking Stop SpectroSERVER in the DX NetOps Spectrum Control Panel and then close the DX NetOps Spectrum Control Panel. Or you can stop the SpectroSERVER and Archive Manager from the command line by running the "<\$SPECROOT>/bin/stopSS.pl" as CA Spectrum Owner at the command prompt.
- Stop all VnmSh connections. For more information about stopping VnmSh connections, see [Command Line](https://techdocs.broadcom.com/content/broadcom/techdocs/us/en/ca-enterprise-software/it-operations-management/spectrum/10-3-1/managing-client-applications/command-line-interface.html) [Interface](https://techdocs.broadcom.com/content/broadcom/techdocs/us/en/ca-enterprise-software/it-operations-management/spectrum/10-3-1/managing-client-applications/command-line-interface.html).
- Close all Bash shells.
- Ensure the 'Java' folder is not opened (under <\$SPECROOT>) during the upgrade.
- 4. If you have installed DX NetOps Spectrum Report Manager, verify that free disk space on the system is at least twice the size of the largest MYD file under *\$SPECROOT*/mysql/data/reporting.
- 5. Do not install third-party software that uses MySQL because the results can be unpredictable.

# **Upgrade Procedure from 10.2.x or 10.3.0**

Upgrading from a previous version of DX NetOps Spectrum to the latest one, can be complex, because each release promises higher quality with the latest technologies and services. Ensure that you go through the upgrade options that best suit your requirement.

- 1. You can perform either:
	- [In Place Upgrade](https://techdocs.broadcom.com/content/broadcom/techdocs/us/en/ca-enterprise-software/it-operations-management/spectrum/10-3-1/installing-and-upgrading/upgrading/how-to-perform-in-place-upgrades.html) (With no fault-tolerant SpectroSERVERs configured in your deployment, a temporary faulttolerant system is used during the upgrade. Once the temporary system is configured, the primary SpectroSERVER is disabled for an in-place upgrade. Meanwhile, the temporary, secondary SpectroSERVER system takes over core network management duties).
	- [Upgrade Models](https://techdocs.broadcom.com/content/broadcom/techdocs/us/en/ca-enterprise-software/it-operations-management/spectrum/10-3-1/installing-and-upgrading/upgrading/upgrading-models.html) to ensure compatibility between the SpectroSERVER database and a new version of DX NetOps Spectrum after upgrading.
- 2. Download 10.3.1.
	- a. Sign in to the [support portal](http://casupport.broadcom.com/) and select Download Management.
	- b. To select DX NetOps Spectrum as your product, type CA Spectrum Core / SPECTROServer in the search bar.

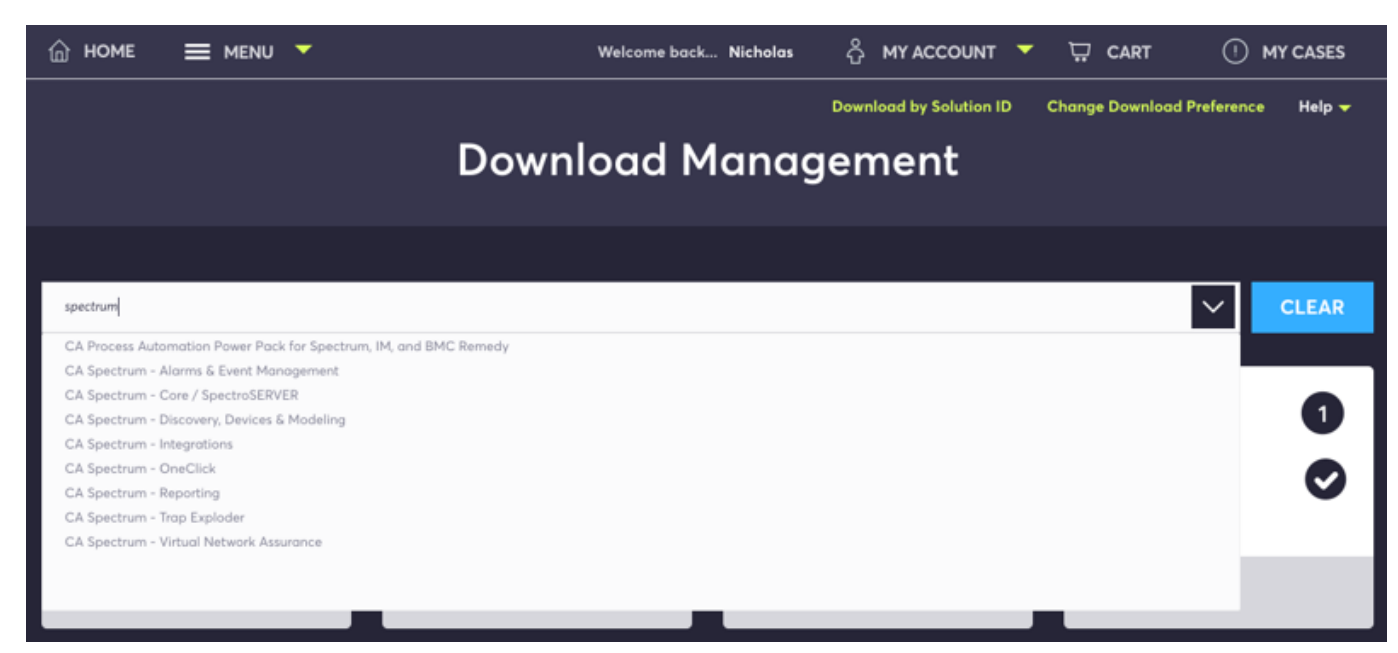

c. Now select, DX NetOps Spectrum Product> Release > Version for download. For example:

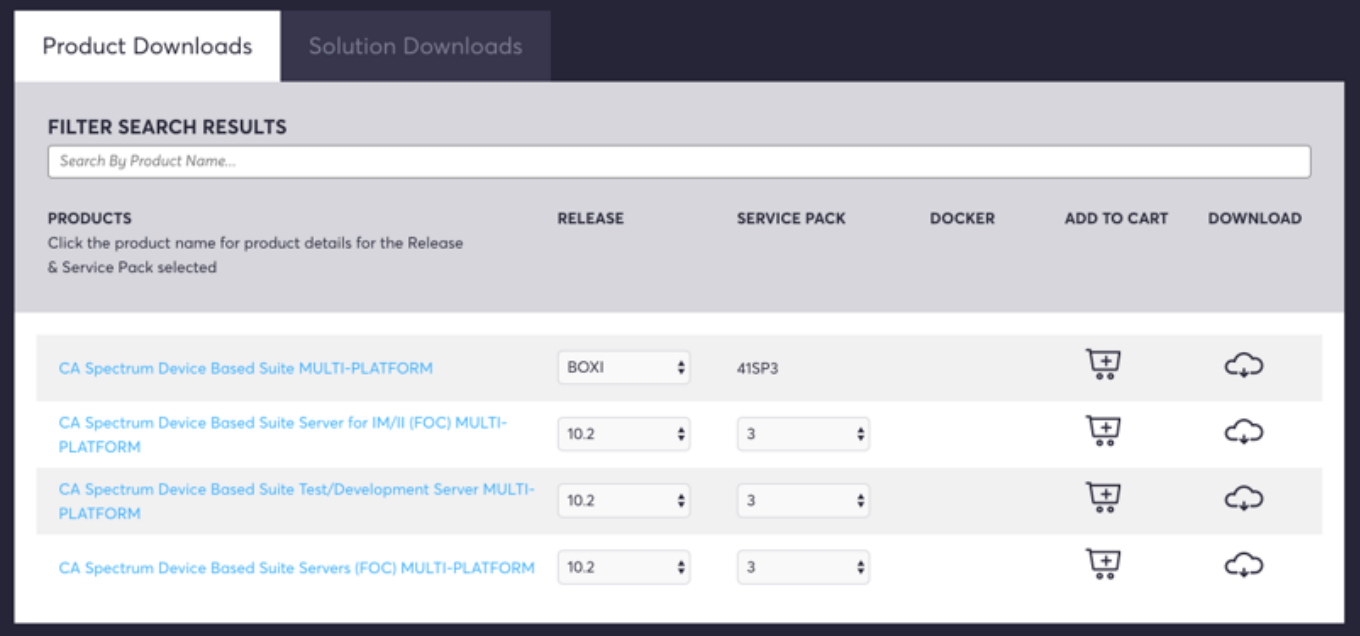

- d. You must download and install the "Akamai Net Session Interface" before obtaining the product zip file. To download the zip file, change the settings from FTP to Enhanced Download Manager. This option is found on the top right corner of the page under Change Download Preference.
- e. For Windows, open the unzipped file setupnt.exe, downloaded the DX NetOps Spectrum file.
- 3. [Install DX NetOps Spectrum.](https://techdocs.broadcom.com/content/broadcom/techdocs/us/en/ca-enterprise-software/it-operations-management/spectrum/10-3-1/installing-and-upgrading/fresh-install/installing-ca-spectrum.html)
- 4. Refer to the [post-installation configurations](https://techdocs.broadcom.com/content/broadcom/techdocs/us/en/ca-enterprise-software/it-operations-management/spectrum/10-3-1/installing-and-upgrading/fresh-install/post-installation-configurations.html).

# **Post Upgrade Tasks**

- Archive Manager Database (DDM Database) Tables Conversion: With the previous release of 10.3.0, it is recommended that you convert your Archive Manager database tables from MyISAM to InnoDB for better performance. Refer to this section, at the end of this page, for more information.
- Migration Upgrade (Best Practice Preserve Customized Support Files)
- Upgrading Models to ensure compatibility between the SpectroSERVER database and a new version of DX NetOps Spectrum after upgrading.

# **Other Upgrade Tasks**

- If you have configured OneClick to launch from Report Manager using SSL, configure this modification again. For more information about this modification, see [OneClick Administration](https://techdocs.broadcom.com/content/broadcom/techdocs/us/en/ca-enterprise-software/it-operations-management/spectrum/10-3-1/administrating/oneclick-administration.html)*.*
- If any models display Minor (yellow) alarms with a probable cause of DIFFERENT TYPE MODEL, clear the alarms. To convert all eligible models, run the NewMM.pl script from the Spectrum\Install-Tools\PostInstall directory. For more information, see [Troubleshooting](https://techdocs.broadcom.com/content/broadcom/techdocs/us/en/ca-enterprise-software/it-operations-management/spectrum/10-3-1/installing-and-upgrading/upgrading/troubleshooting-upgrade-installation-problems.html#concept.dita_63515c57d2f20fd14d5e3d66feb4ce556b735281_TroubleshootingthePostUpgradeInstallationScript) the Post-Upgrade Installation Script.

# **Get Started and Upgrade to 10.3.0!**

### **Special Considerations**

- This release supports direct upgrades only from 10.2 and 10.2.x.
- We recommend that you upgrade from 10.1.x versions to a supported version of DX NetOps Spectrum by **December 2018**, to avoid '[gold key](https://techdocs.broadcom.com/us/product-content//status/release-certification-information/ca-spectrum-gold-key-page.html?r=2)' expiration issues. For more information and guidance [contact CA Support.](https://www.broadcom.com/support/services-support/ca-support/contact-support)
- 10.0 is now end of support, we recommend that you upgrade to 10.2 or 10.2.x before upgrading to 10.3.
- If you are on r9.2.x or older, upgrade to r9.4 before upgrading to 10.3.

# **Integration Compatibility Matrix**

To know more about version compatibility with other integrated products, see the [compatibility matrix](https://techdocs.broadcom.com/content/broadcom/techdocs/us/en/ca-enterprise-software/it-operations-management/spectrum/10-3/release-information/integration-compatibility.html) chart.

# **Platform Support**

- 10.3 is supported on Windows 2016. Installation of any component of DX NetOps Spectrum (OneClick, SpectroSERVER, SDC) is supported on this platform and functions as usual.
- 10.3 does not support the following platforms:
	- Solaris
	- BOXI
	- Windows 2008 and
	- RHEL 5.x platforms

Installation on these platforms fails and returns an error. Ensure that you upgrade to the recommended platforms.

# **Features and Enhancements**

DX NetOps Spectrum continues to delight its customers with new features and quality improvements. With the newly introduced release of 10.3.0, our customers can now benefit from the following features:

- DX NetOps Spectrum Dockerization
- DX NetOps Spectrum and CA Digital Operational Intelligence Integration
- Multi-tenant-SRM with Jaspersoft®
- DDMDB Performance Improvements
- Filtering Interfaces
- Support for DHCP
- Enhanced CDP & LLDP Discoveries
- Co-existence of CA VNA and CA UIM Integration for VMWare® Entities
- DX NetOps Spectrum-CA UIM Integration Enhancements
- **Modeling Gateway Enhancements**
- Syslog Monitoring Enhancements
- Monitoring Profile Enhancements
- API Performance enhancement
- SCOM 2016 Support
- Platform and third-party product updates
- **Device Certification Updates**

### **Upgrade to 10.3.0 from 10.2 and 10.2.x**

### **NOTE**

DX NetOps Spectrum users who are on 10.0 or 10.1.x releases are advised to upgrade to the intermediary major release such as 10.2.0 and then directly upgrade to 10.3. to ensure a stable upgrade and migration process devoid of any loss of data or failure of any functionality.

#### **Best Practices**

- Best Practices for upgrading in a [fault-tolerant](https://techdocs.broadcom.com/content/broadcom/techdocs/us/en/ca-enterprise-software/it-operations-management/spectrum/10-3/installing-and-upgrading/upgrading/upgrade-best-practices-fault-tolerant-deployments.html) and [non-fault tolerant](https://techdocs.broadcom.com/content/broadcom/techdocs/us/en/ca-enterprise-software/it-operations-management/spectrum/10-3/installing-and-upgrading/upgrading/upgrade-best-practices-dss-deployments-without-fault-tolerance.html) environments.
- [Preserve Customized Support Files](https://techdocs.broadcom.com/content/broadcom/techdocs/us/en/ca-enterprise-software/it-operations-management/spectrum/10-3/installing-and-upgrading/upgrading/preserve-customized-support-files.html)

# **Pre-Upgrade Tasks**

Before you upgrade to the latest version of DX NetOps Spectrum, ensure you:

- 1. Are familiar with the best practices that are mentioned above.
- 2. Stop all running applications other than DX NetOps Spectrum.
- 3. Stop the following DX NetOps Spectrum applications:
	- Shut down all OneClick clients by logging off all users from OneClick in the Client Details web page in the OneClick home page.

# **NOTE**

For more information about shutting down OneClick clients, see [OneClick Administration.](https://techdocs.broadcom.com/content/broadcom/techdocs/us/en/ca-enterprise-software/it-operations-management/spectrum/10-3/administrating/oneclick-administration.html)

- Stop the SpectroSERVER and the Archive Manager by clicking Stop SpectroSERVER in the DX NetOps Spectrum Control Panel and then close the DX NetOps Spectrum Control Panel. Or you can stop the SpectroSERVER and Archive Manager from the command line by running the "<\$SPECROOT>/bin/stopSS.pl" as CA Spectrum Owner at the command prompt.
- Stop all VnmSh connections. For more information about stopping VnmSh connections, see [Command Line](https://techdocs.broadcom.com/content/broadcom/techdocs/us/en/ca-enterprise-software/it-operations-management/spectrum/10-3/managing-client-applications/command-line-interface.html) [Interface](https://techdocs.broadcom.com/content/broadcom/techdocs/us/en/ca-enterprise-software/it-operations-management/spectrum/10-3/managing-client-applications/command-line-interface.html).
- Close all Bash shells.
- Ensure the 'Java' folder is not opened (under <\$SPECROOT>) during the upgrade.
- 4. If you have installed DX NetOps Spectrum Report Manager, verify that free disk space on the system is at least twice the size of the largest MYD file under *\$SPECROOT*/mysql/data/reporting.

5. Do not install third-party software that uses MySQL because the results can be unpredictable.

# **Upgrade Procedure from 10.2 or 10.2.x**

Upgrading from a previous version of DX NetOps Spectrum to the latest one, can be complex, because each release promises higher quality with the latest technologies and services. Ensure that you go through the upgrade options that best suit your requirement.

- 1. You can perform either:
	- [In Place Upgrade](https://techdocs.broadcom.com/content/broadcom/techdocs/us/en/ca-enterprise-software/it-operations-management/spectrum/10-3/installing-and-upgrading/upgrading/how-to-perform-in-place-upgrades.html) (With no fault-tolerant SpectroSERVERs configured in your deployment, a temporary faulttolerant system is used during the upgrade. Once the temporary system is configured, the primary SpectroSERVER is disabled for an in-place upgrade. Meanwhile, the temporary, secondary SpectroSERVER system takes over core network management duties).
	- [Upgrade Models](https://techdocs.broadcom.com/content/broadcom/techdocs/us/en/ca-enterprise-software/it-operations-management/spectrum/10-3/installing-and-upgrading/upgrading/upgrading-models.html) to ensure compatibility between the SpectroSERVER database and a new version of DX NetOps Spectrum after upgrading.
- 2. Download 10.3.
	- a. Sign in to the [support portal](http://casupport.broadcom.com/) and select Download Management.
	- b. To select DX NetOps Spectrum as your product, type CA Spectrum Core / SPECTROServer in the search bar.

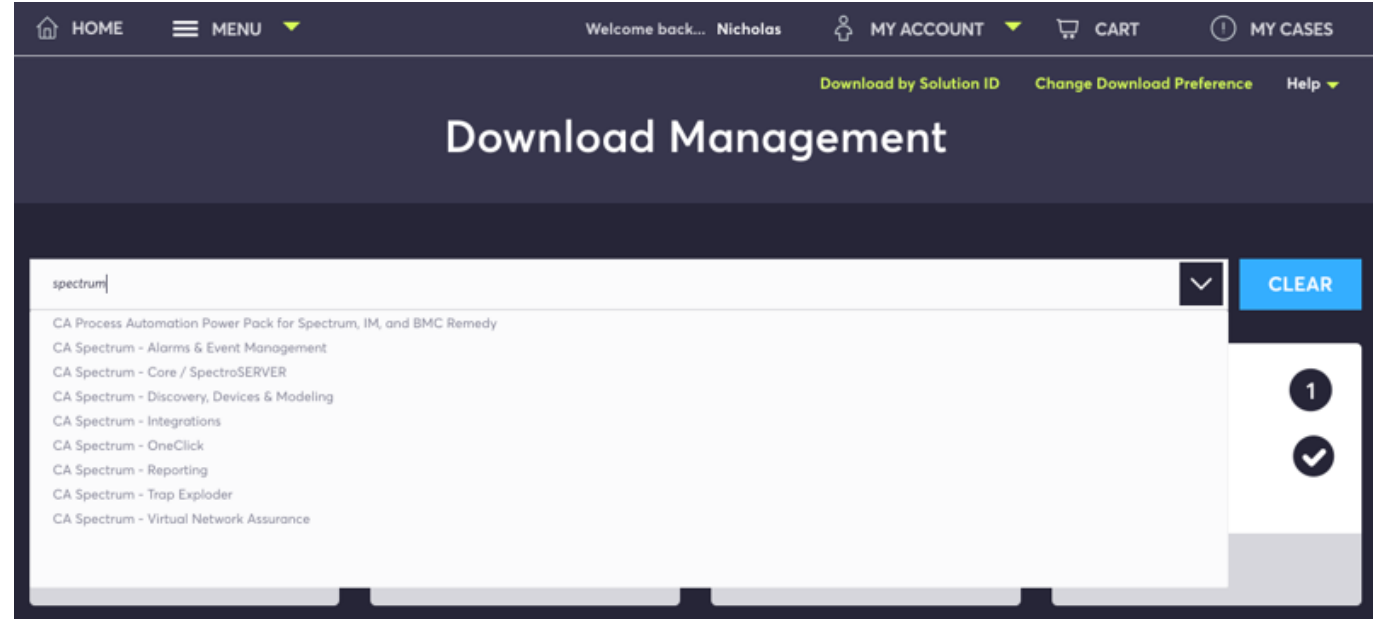

c. Now select, DX NetOps Spectrum Product> Release > Version for download. For example:

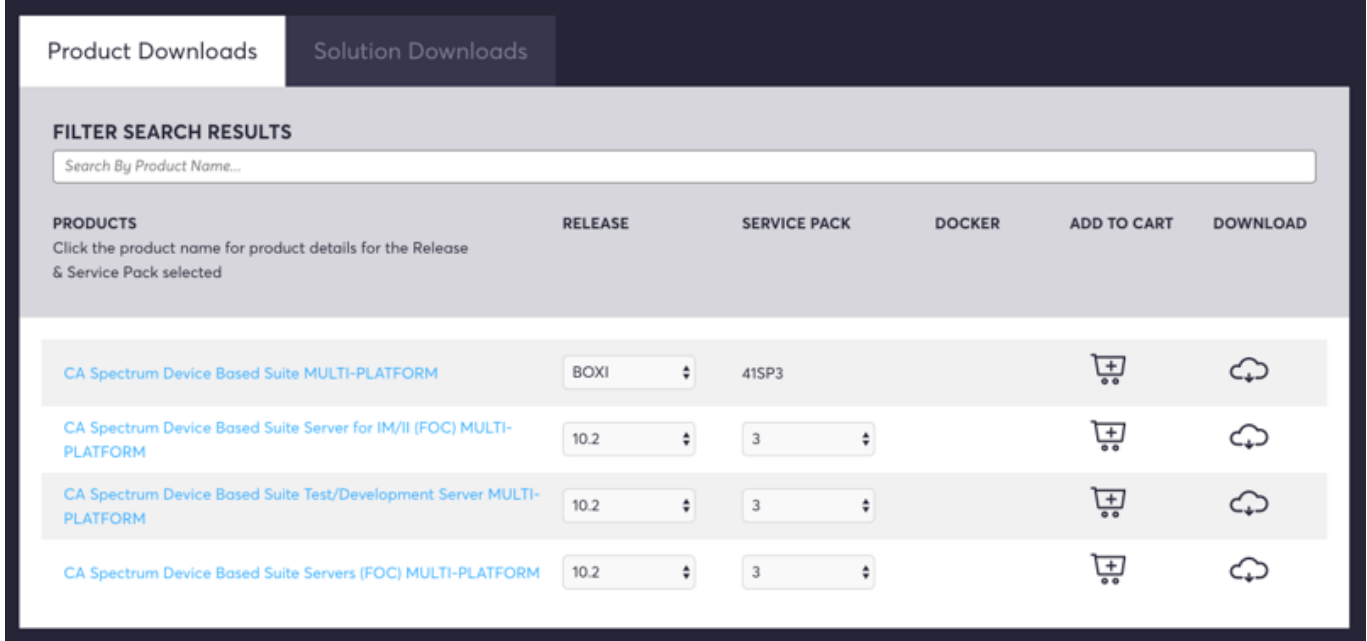

- d. You must download and install the "Akamai Net Session Interface" before obtaining the product zip file. To download the zip file, change the settings from FTP to Enhanced Download Manager. This option is found on the top right corner of the page under Change Download Preference.
- e. For Windows, open the unzipped file setupnt.exe, downloaded the DX NetOps Spectrum file.
- 3. [Install DX NetOps Spectrum.](https://techdocs.broadcom.com/content/broadcom/techdocs/us/en/ca-enterprise-software/it-operations-management/spectrum/10-3/installing-and-upgrading/fresh-install0/installing-ca-spectrum.html)
- 4. Refer to the [post-installation configurations](https://techdocs.broadcom.com/content/broadcom/techdocs/us/en/ca-enterprise-software/it-operations-management/spectrum/10-3/installing-and-upgrading/fresh-install0/post-installation-configurations.html).

# **Post Upgrade Tasks**

• Archive Manager Database (DDM Database) Tables Conversion: With the new 10.3.0 release, it is recommended that you convert your Archive Manager database tables from MyISAM to InnoDB for better performance.

# **NOTE**

It is recommended that you perform the Archive Manager tables conversion as a post-upgrade task. While performing this post-upgrade task, the Archive Manager stops, to convert the tables. The conversion time depends on the size of the tables. Do not start the Archive Manager when executing the script.

After conversion, the InnoDB tables occupy more space (approximately 30%-40%) compared to the MyISAM tables. MYSQL recommends InnoDB to be an efficient engine to work on large-scale tables. The InnoDB engine supports row-level locking and auto crash recovery features, which are not supported by MyISAM.

The InnoDB engine allows for performance improvements with DX NetOps Spectrum's MYSQL, however, it has been observed that after converting the MYSQL DB from MyISAM to InnoDB, the MYSQL DB grew 40 percent in disk space.

# **Steps for Archive Manager Table Conversion:**

#### **Prerequisite:**

1. a. a. Ensure that there is enough free disk space. The space that is required, is three times greater than the event table size. To convert the Archive Manager database tables from MyISAM to InnoDB, follow these steps:

#### **Procedure:**

1. a. a. Open any bash-shell and navigate to \$SPECROOT/SS/DDM/scripts.
- Before running the script, it is recommended to take a back-up of the Archive Manager database as a precaution against any potential loss of data.
- If your DDM database contains less than 10 days of data, refer to the [KB000115500](https://comm.support.ca.com/kb/103-ddmdb-convert-current-myisam-to-innodbpl-fails-with-error-1086/kb000115500) article for instructions to perform a successful data conversion.
- b. To convert the DDM database tables engine from MyISAM to InnoDB, run the following script: convert current myisam to innodb.pl
- c. After the conversion of tables, you are prompted to start the Archive Manager. Enter 'Y' to start the Archive Manager.
- Migration Upgrade (Best Practice Preserve Customized Support Files)

• Upgrading Models to ensure compatibility between the SpectroSERVER database and a new version of DX NetOps Spectrum after upgrading.

## **Other Upgrade Tasks**

- If you have configured OneClick to launch from Report Manager using SSL, configure this modification again. For more information about this modification, see [OneClick Administration](https://techdocs.broadcom.com/content/broadcom/techdocs/us/en/ca-enterprise-software/it-operations-management/spectrum/10-3/administrating/oneclick-administration.html)*.*
- If any models display Minor (yellow) alarms with a probable cause of DIFFERENT TYPE MODEL, clear the alarms. To convert all eligible models, run the NewMM.pl script from the Spectrum\Install-Tools\PostInstall directory. For more information, see [Troubleshooting](https://techdocs.broadcom.com/content/broadcom/techdocs/us/en/ca-enterprise-software/it-operations-management/spectrum/10-3/installing-and-upgrading/upgrading/troubleshooting-upgrade-installation-problems.html) the Post-Upgrade Installation Script.

# **Upgrade Best Practices DSS Deployments without Fault Tolerance**

## **NOTE**

The topic titled Upgrade Best Practices [Fault-Tolerant](#page-259-0) Deployments provides the steps to upgrade DX NetOps Spectrum in a fault-tolerant environment.

## **Upgrade Best Practices DSS Deployments without Fault Tolerance**

With no fault-tolerant SpectroSERVERs configured in your deployment, a temporary fault-tolerant system is used during the upgrade. Once the temporary system is configured, the primary SpectroSERVER is disabled for an in-place upgrade. Meanwhile, the temporary, secondary SpectroSERVER system takes over core network management duties.

Some DX NetOps Spectrum applications do not support automatic failover and are disabled during the upgrade. For example, TL1, Southbound Gateway, Modeling Gateway, Alarm Notifier, and Event Notifier are temporarily disabled during the upgrade.

## **FAQs**

#### **Q: In a distributed SS (DSS) environment, what is the supported and best practice for upgrading servers?**

**A:** Upgrade the Primary MLS (main location server) SpectroSERVER first, followed by the Primary OneClick server, followed by the remaining Primary SpectroSERVERs. It is important that you start the primary MLS first, before starting the other primary SpectroSERVERs. This allows all of the cross landscape and "MOM" (manager of managers) functions to process and complete. Once the primary MLS is running and active, you can start the rest of the primaries. Upgrade the Secondary SpectroSERVERs last (including all SpectroSERVER and non-primary OneClick servers). Once all SpectroSERVERs have been upgraded, be sure to stop and restart all OneClick tomcat processes again to update the tomcat cache with the updated SS info. Not doing this will cause OneClick issues, such as landscapes not showing in the client.

 In a DSS setup, if you stop a primary SS to test your failover scenario without performing a successful database synchronization (via online backup) first, you may see the landscapes disappear in OneClick. To make sure this does not happen, manually start the online backup and allow the database synchronization to occur. Once complete, you can then test your failover scenario.

#### **Upgrading SpectroSERVERs and OneClick Web Servers in a Non-Fault Tolerant Deployment**

When you upgrade a DX NetOps Spectrum DSS environment that lacks a fault-tolerant configuration, deploy a temporary server to preserve network monitoring activities. This server is systematically configured as the Secondary, fault-tolerant server for each SpectroSERVER that is upgraded. Start the upgrade with the MLS, the main SpectroSERVER.

The procedure to perform an in-place upgrade with no network management loss is described below.

#### **Follow these steps:**

- 1. Designate a server to serve as the temporary Secondary SpectroSERVER.
- 2. Install a copy of your currently installed (that is, backlevel) DX NetOps Spectrum software on the temporary SpectroSERVER. Be sure to install all the required patches.

#### **WARNING**

Do not start the SpectroSERVER yet.

- 3. Edit the Host Security configuration on the temporary SpectroSERVER. The list of hostnames must be identical to that of the MLS in your current deployment.
- 4. Perform an online backup of the SpectroSERVER database on the MLS.

#### **WARNING**

 Be sure to disable file compression and automatic backup features until the entire upgrade process has completed.

- 5. Copy the backup database to the *\$SPECROOT*/SS directory on the temporary SpectroSERVER.
- 6. On the temporary SpectroSERVER host, navigate to the SS directory.
- 7. Load the database backup file by issuing the following command:
	- ../SS-Tools/SSdbload -il -add precedence savefile
	- **precedence**

A numeric value that is greater than the Primary SpectroSERVER (the MLS) default value. **Default**: 10 (20 is recommended).

- **savefile**
	- The name of the database backup file that you created previously.
- 8. Edit the .vnmrc file to increase the 'maximum event records' parameter on the temporary SpectroSERVER. For example, change the following parameter:

max\_event\_records=20000

#### to the following value:

max\_event\_records=200000

The new value ensures that no events are lost during the upgrade.

9. Disable the Archive Manager on the Secondary SpectroSERVER from starting automatically to avoid losing event and statistical data.

Taking this step ensures that all data is cached and returned to the Primary SpectroSERVER once the upgrade has completed and the Primary SpectroSERVER has been restarted.

- a. On the temporary Secondary SpectroSERVER, launch a Spectrum Control Panel.
- b. Click Control, and clear the box next to "Auto Start/Stop Archive Manager."

As a best practice, ensure that no events are lost during the upgrade. You can increase the maximum locally stored event record size. The default maximum locally stored log sizes for events and statistics are 20,000 and 5,000. In most cases, these default settings are sufficient.

10. Start the SpectroSERVER on the temporary SpectroSERVER host. The temporary SpectroSERVER is now the Secondary, fault-tolerant SpectroSERVER for the MLS.

An orange alarm on the VNM indicates that the Archive Manager is not running. You can ignore it.

- 11. Verify the setup of the Secondary fault-tolerant SpectroSERVER by checking the Landscape Configuration view on the MLS:
	- a. In OneClick, double-click the VNM icon in the Universe Topology view. The landscape container is displayed.
	- b. In the Contents panel highlight the "LocalLscpe" model.
	- c. In the Component Detail panel, select the Information tab.
	- d. Locate and expand the "Loaded Landscapes" subview.
	- e. Verify that the list contains both the Primary MLS, with a precedence of 10, and the temporary Secondary SpectroSERVER, with a precedence of 20 (or the precedence value that was specified with the "SSdbload" command).
- 12. Shut down the Primary SpectroSERVER (the MLS).
- The Secondary SpectroSERVER resumes management tasks while the MLS is upgraded.
- 13. Follow the steps that are listed in [How to Perform In-Place Upgrades](#page-262-0) to upgrade the MLS.
- 14. Once the MLS has been successfully upgraded, manually start the Archive Manager on the Primary SpectroSERVER:
	- a. Launch a Spectrum Control Panel.
	- b. Select Control, and click Start Archive Manager.

#### **NOTE**

Starting the Archive Manager ensures that the events that are being stored locally on the Secondary SpectroSERVER are sent over to the Primary Archive Manager.

15. Start the SpectroSERVER.

Primary management functions switch back to the MLS.

- 16. Configure the temporary SpectroSERVER host as a Secondary SpectroSERVER for the next SpectroSERVER that you plan to upgrade.
- 17. Repeat the above steps to back up, shut down, and upgrade each SpectroSERVER in turn.
- 18. Upgrade the OneClick Web Server last.
- 19. Review the post-installation steps in [Post-Installation Configurations.](#page-225-0)

# <span id="page-254-0"></span>**Migrating and Upgrading**

## **WARNING**

- For upgrade and migration scenarios, DX NetOps Spectrum automatically uses Legacy Landscape Handle type. All pre-10.2 landscape handles belong to Legacy Landscape Handle type.
- However, migration is supported for Huge Landscape Handle type within 10.2, that is, if you have selected Huge Landscape handle type during a fresh 10.2 installation and are migrating 10.2 SSdbs from one server to another.

#### **Migrate and Upgrade on Windows**

You can migrate the existing SpectroSERVER database and Archive Manager database and other upgradeable components to a different system, and then upgrade DX NetOps Spectrum. This way, you can continue to manage your network with the existing DX NetOps Spectrum version during the installation process.

You cannot move a DX NetOps Spectrum installation from one system to another or from one directory to another. Instead, first, copy or move the DX NetOps Spectrum databases and then run the installation program to reinstall DX NetOps Spectrum over the relocated database.

#### **WARNING**

The C:\Program Files\CA directory is automatically created during a first-time installation of DX NetOps Spectrum. DX NetOps Spectrum components that are also common to other CA products are intentionally installed into this directory. This directory is automatically updated as needed during a DX NetOps Spectrum upgrade. Do not remove files from this directory.

#### **Follow these steps:**

- 1. Create a user model from the OneClick Users tab. Name it the same name as the owner of the directory where you are installing the new DX NetOps Spectrum version.
- 2. Preserve the existing SpectroSERVER database (see the topic 'Preserve the existing SpectroSERVER database' on [How to Perform In-Place Upgrades](#page-262-0) page).

## **WARNING**

When backing up the SpectroSERVER database for migration, include both the modeling catalog and the models. A catalog-only or models-only migration is not supported.

- 3. Preserve the DX NetOps Spectrum Events and Statistics database (see the topic 'Preserve the DX NetOps Spectrum Events and Statistics database' on [How to Perform In-Place Upgrades](#page-262-0) page).
- 4. Extract the dbsavefile.SSdb file from the dbsavefile.SSdb.gz file in the SS-DB-Backup directory.
- 5. Copy the saved SSdb file to the dbsavefile.SSdb file. If the SSdb file had backup compression that is enabled, uncompress the SSdb file by running gzip -d <*database file.gz*> and then perform the copy. For example, cp db\_20080105\_1153.SSdb dbsavefile.SSdb.

#### **WARNING**

The dbsavefile.SSdb file must not be compressed. If dbsavefile.SSdb is compressed, the database is not migrated during installation.

6. Create an installation directory, <*\$SPECROOT*>, for the new version of DX NetOps Spectrum.

## **WARNING**

Ensure that the folder in which the installation kit is copied and extracted does not have any spaces. DX NetOps Spectrum installation fails if the installer (.exe) file is in a location with spaces in its absolute/full path. You cannot install DX NetOps Spectrum into a directory that contains a space anywhere in the path. Spaces within the directory path cause the installation to fail.

- 7. Create an SS subdirectory in *\$SPECROOT*.
- 8. Copy the custom directory from the earlier DX NetOps Spectrum installation directory to the *\$SPECROOT* directory of the upgraded DX NetOps Spectrum installation.
- 9. Copy or FTP (in binary mode) the dbsavefile.SSdb file to the *\$SPECROOT*\SS subdirectory.

## **NOTE**

Migrating an existing SpectroSERVER database migrates all of the existing models into the new SpectroSERVER database when you install a new version of DX NetOps Spectrum. This migration includes the models containing topology views including icon placement, groupings, and annotations.

- 10. Create a DDM subdirectory in the SS subdirectory.
- 11. Copy or FTP (in binary mode) dbsavefile.mbi or dbsavefile.tgz to the new *\$SPECROOT*\SS\DDM directory. The directory structure now resembles the following structure:

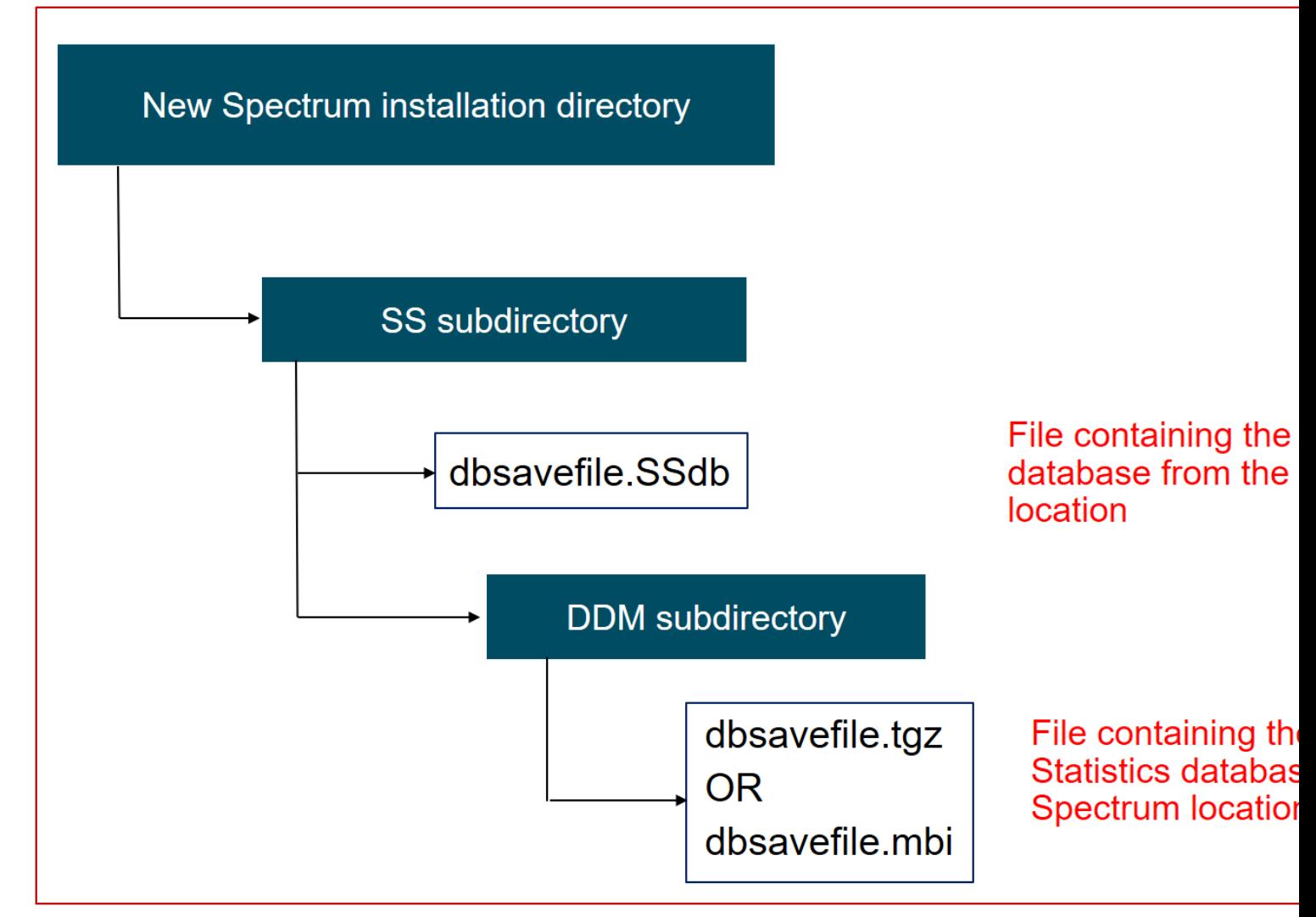

12. (Optional) To migrate the OneClick web server, copy the contents of the <*\$SPECROOT*>\custom directories from the computer with the old OneClick web server installation. Paste these contents into the <*\$SPECROOT*>\custom directories on the computer with the new OneClick web server installation.

## **WARNING**

Do *not* copy the <*\$SPECROOT*>/custom/common/config/custom-jnlp-config.xml file to another computer when you migrate and upgrade DX NetOps Spectrum. This file can contain memory settings that are not compatible with the computer where you are copying the custom directories.

## **NOTE**

The mapping of custom background images (<*\$SPECROOT*>\custom\images\background) to topology views is maintained in the SpectroSERVER database. For more information about the <*\$SPECROOT*>\custom directories, see the [OneClick Customization](#page-2552-0) .

DX NetOps Spectrum is migrated and upgraded.

## **Migrate and Upgrade on Linux**

You can migrate existing DX NetOps Spectrum databases and other upgradeable components to a different system, and then upgrade DX NetOps Spectrum. This way, you can continue to manage your network with the existing DX NetOps Spectrum version during the installation process.

Do not move a DX NetOps Spectrum installation from one system to another or from one directory to another. Instead, first, copy or move the DX NetOps Spectrum database and then run the installation program to reinstall DX NetOps Spectrum over the relocated database.

#### **WARNING**

The /opt/CA directory is automatically created during a first-time installation of DX NetOps Spectrum. DX NetOps Spectrum components that are also common to other CA products are intentionally installed into this directory. This directory is automatically updated as needed during a DX NetOps Spectrum upgrade. Do not remove files from this directory.

#### **Follow these steps:**

- 1. Create a user model from the OneClick Users tab. Name it the same name as the owner of the directory where you are installing the new DX NetOps Spectrum version.
- 2. Preserve the existing SpectroSERVER database (see the topic 'Preserve the existing SpectroSERVER database' on [How to Perform In-Place Upgrades](#page-262-0) page).

## **WARNING**

When backing up the SpectroSERVER database for migration, include both the modeling catalog and the models. A catalog-only or models-only migration is not supported.

- 3. Preserve the DX NetOps Spectrum Events and Statistics database (see the topic 'Preserve the DX NetOps Spectrum Events and Statistics database' on [How to Perform In-Place Upgrades](#page-262-0) page).
- 4. Extract the dbsavefile.SSdb file from the dbsavefile.SSdb.gz file in the SS-DB-Backup directory.
- 5. Copy the saved SSdb file to the dbsavefile.SSdb file. If SSdb had backup compression that is enabled, first uncompress the SSdb by running gzip -d <*database file.gz*> and then perform the copy. For example, cp db\_20080105\_1153.SSdb dbsavefile.SSdb.

#### **WARNING**

The dbsavefile.SSdb file must not be compressed. If dbsavefile.SSdb is compressed, the database is not migrated during installation.

6. Create an installation directory, <*\$SPECROOT*>, for the new version of DX NetOps Spectrum, with subdirectories for the two database files as follows:

mkdir -p <\$SPECROOT>/SS/DDM

## **WARNING**

Do not use /opt/SPECTRUM as the installation directory name. This location is reserved for a directory that is automatically created during installation. Also, ensure that the directory owner name is the same name as the owner of the directory where you are installing the new DX NetOps Spectrum version.

## **WARNING**

You cannot install DX NetOps Spectrum into a directory that contains a space anywhere in the path. Spaces within the directory path cause the installation to fail.

7. Copy or FTP (in binary mode) the dbsavefile.SSdb file to the <*\$SPECROOT*>/SS directory.

## **NOTE**

Migrating an existing SpectroSERVER database migrates all the existing models into the new SpectroSERVER database when you install a new version of DX NetOps Spectrum. This migration includes the models containing topology views including icon placement, groupings, and annotations.

8. Copy or FTP (in binary mode) the dbsavefile.mbi or dbsavefile.tgz file to the <*\$SPECROOT*>/SS/DDM directory. The directory structure now resembles the following structure:

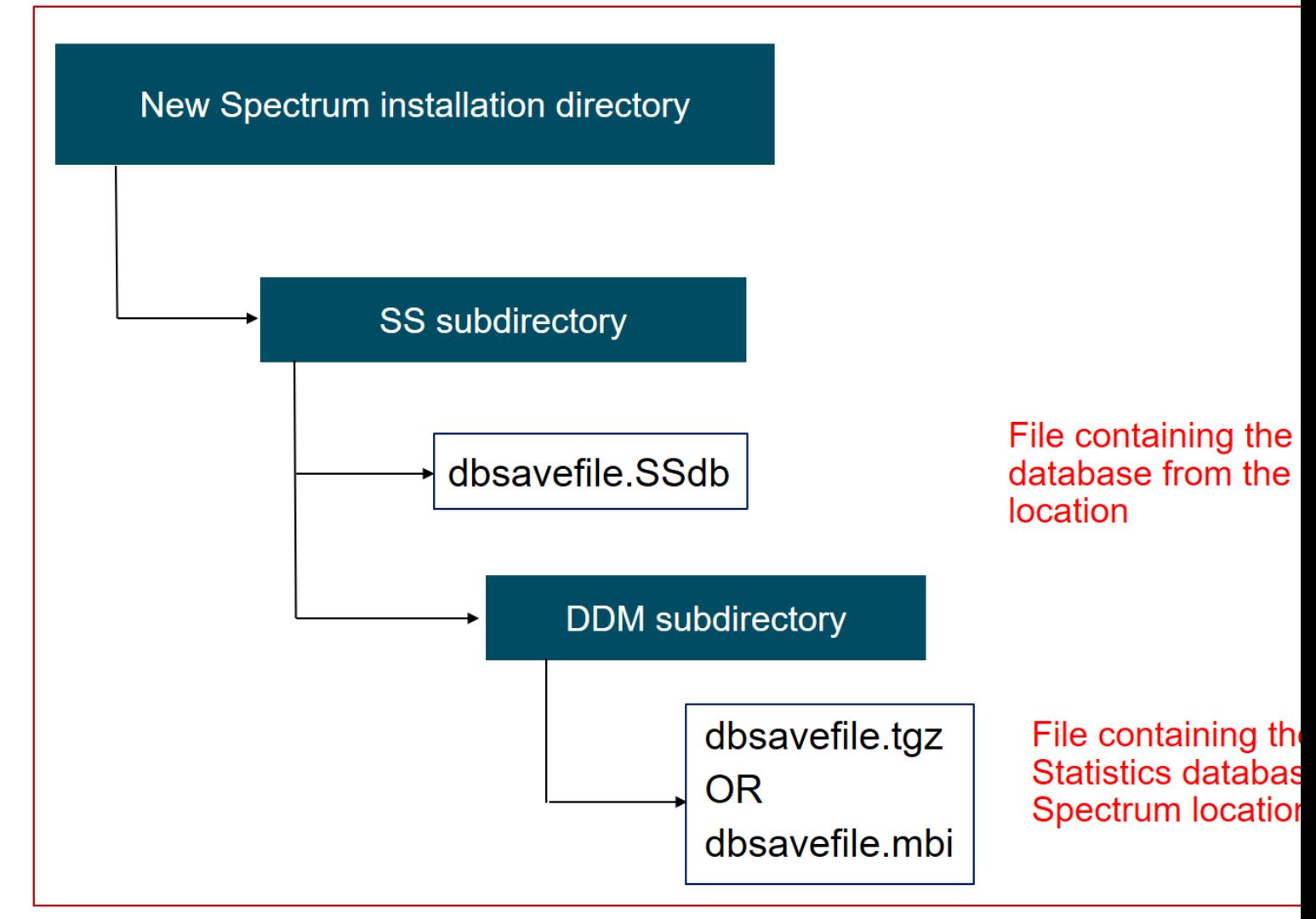

9. (Optional) To migrate the OneClick web server, copy the contents of the <*\$SPECROOT*>/custom directories from the computer with the old OneClick web server installation. Paste these contents into the <*\$SPECROOT*>/custom directories on the computer with the new OneClick web server installation.

## **WARNING**

Do *not* copy the <*\$SPECROOT*>/custom/common/config/custom-jnlp-config.xml file to another computer when you migrate and upgrade DX NetOps Spectrum. This file can contain memory settings that are not compatible with the computer where you are copying the custom directories.

## **NOTE**

The mapping of custom background images (<*\$SPECROOT*>/custom/images/background) to topology views is maintained in the SpectroSERVER database. For more information about the <*\$SPECROOT*>/custom directories, see the [OneClick Customization](#page-2552-0) .

## 10. [Fresh Install](#page-188-0).

DX NetOps Spectrum is migrated and upgraded.

## **Post Migration Tasks**

## **NOTE**

It is recommended that you perform a DDM database table conversion as a post-migration task. However, ignore this task if the DDM database is already converted to InnoDB.

#### **Archive Manager Table Conversion**

While performing the post-migration task, the Archive Manager stops for some time because of the time taken by the script to convert the tables. This conversion time depends on the size of the tables. To improve the performance of Archive Manager it is recommended you convert the Archive Manager database tables MySQL engine from MyISAM to InnoDB. To enhance the performance of event retrieval, the event table is partitioned.

#### **Prerequisite:**

Ensure that there is a free disk space which is three times greater than the event table size.

#### **Procedure:**

1. Open any bash- shell and navigate to the **\$specroot/SS/DDM/scripts** location.

#### **NOTE**

- Before running the script, it is recommended to take a back-up of the Archive Manager database as a precaution against any potential loss of data.
- If your DDM database contains less than 10 days of data, refer to the [KB000115500](https://comm.support.ca.com/kb/103-ddmdb-convert-current-myisam-to-innodbpl-fails-with-error-1086/kb000115500) article for instructions to perform a successful data conversion.
- 2. To convert the DDM database tables engine from MyISAM to InnoDB, run the following script:

convert current myisam to innodb.pl

3. After the conversion of tables, you are prompted to start the Archive Manager. Enter 'Y' to start the Archive Manager.

## **Support for Migrating DDM .mbi File (InnoDB)**

10.4.1 provides support for migrating the DDM .mbi file from a previous release to this release. With the availability of this support, we recommend that you use InnoDB for DDM and use ddm load.pl and ddm save.pl for backup and restore. The ddm\_load.pl and ddm\_save.pl (<SPECROOT>\SS\DDM) leverage mysqlbackup.exe, which is more efficient to take backups and restore.

## **Considerations**

- Migration of DDM .mbi file is not supported from a Windows computer to a Linux computer.
- The ddm\_load, ddm\_save, and ddm\_backup binaries coming with the previous releases have been deprecated in 10.4.1. You can now use ddm\_load.pl instead of ddm\_load and ddm\_save.pl instead of ddm\_save and ddm\_backup.

## <span id="page-259-0"></span>**Upgrade Best Practices Fault-Tolerant Deployments**

## **Upgrade Best Practices Fault-Tolerant Deployments**

Upgrades in a fault-tolerant environment are supported. However, follow the recommendations in this topic. All your Primary and Secondary SpectroSERVERs must be upgraded within a small window of a few hours.

Before conducting any upgrades, verify that all DX NetOps Spectrum components are up-to-date with current service packs. Also, consult the list of the communication ports and protocols that DX NetOps Spectrum uses. Your security parameters may require you to temporarily disable these ports and protocols during the upgrade. For more information about firewall ports and protocols, see Distributed [SpectroSERVER](#page-463-0) Administration.

First, upgrade the OneClick Web Servers, after that upgrade the primary SpectroSERVERs, and finally upgrade the secondary SpectroSERVERs.

## **FAQs**

#### **Q: In a distributed SS (DSS) environment, what is the supported and best practice for upgrading servers?**

**A:** Upgrade the Primary MLS (main location server) SpectroSERVER first, followed by the Primary OneClick server, followed by the remaining Primary SpectroSERVERs. It is important that you start the primary MLS first, before starting the other primary SpectroSERVERs. This allows all of the cross landscape and "MOM" (manager of managers) functions to process and complete. Once the primary MLS is running and active, you can start the rest of the primaries. Upgrade the Secondary SpectroSERVERs last (including all SpectroSERVER and non-primary OneClick servers). Once all SpectroSERVERs have been upgraded, be sure to stop and restart all OneClick tomcat processes again to update the tomcat cache with the updated SS info. Not doing this will cause OneClick issues, such as landscapes not showing in the client.

## **NOTE**

In a DSS setup, if you stop a primary SS to test your failover scenario without performing a successful database synchronization (via online backup) first, you may see the landscapes disappear in OneClick. To make sure this does not happen, manually start the online backup and allow the database synchronization to occur. Once complete, you can then test your failover scenario.

## **Upgrade in a Fault-Tolerant Environment**

The following procedure describes an upgrade in a fault-tolerant environment. Use the same procedure for a singleserver or DSS upgrade. Upgrade the OneClick Web Servers first, and then upgrade primary SpectroSERVERs. Upgrade Secondary SpectroSERVERs at last.

#### **NOTE**

Alarms may display incorrectly in OneClick until the upgrade process is complete, including any post-upgrade steps that may be required. Avoid using DX NetOps Spectrum for management until you have completed all the steps.

## **Follow these steps:**

- 1. Disable automatic online backups on the Primary SpectroSERVERs by taking the following steps:
	- a. Highlight the VNM model in the Universe Topology view.
	- b. In the Component Detail panel, select the Information tab.
	- c. Locate and expand the Online Database Backup subview.
	- d. Set Automatic Backups to "Disabled".
- 2. Perform a manual online backup on every Primary SpectroSERVER to preserve the current database. Take the following steps:
	- a. In the Online Database Backup subview, click Begin Backup Now.
	- b. Verify that the online backup has succeeded.

## **NOTE**

We recommend differentiating the databases by the version number. Set the "Prefix for Backup File Name" parameter from the default of "db\_" to something like "db\_*version*\_" or another value that identifies the version.

3. Edit the .vnmrc file to increase the 'maximum event records' parameter on all Secondary SpectroSERVERs. For example, change the following parameter:

max\_event\_records=20000

#### to the following value:

max\_event\_records=200000

The new value prevents event loss during the upgrade.

- 4. Restart all Secondary SpectroSERVERs so that the change takes effect:
	- a. Launch a Spectrum Control Panel.
	- b. Click Stop SpectroSERVER.
	- c. Once the Status changes to "INACTIVE," click Start SpectroSERVER.
	- d. Verify that the Status changes to "RUNNING".
- 5. Instruct all OneClick users who are logged in to the OneClick Web Servers to close their clients.
- 6. Stop each of the Primary SpectroSERVERs:
	- a. Launch a Spectrum Control Panel
	- b. Click Stop SpectroSERVER.
	- c. You are prompted to verify the action to stop the SpectroSERVER and Archive Manager.
	- d. Verify that the Status changes to "INACTIVE".
	- e. Exit the Spectrum Control Panel.
- 7. On the OneClick clients, verify that the SpectroSERVERs have failed over to the Secondary SpectroSERVERs. The landscape icons in the Explorer hierarchy panel change from green to yellow Yellow borders appear around the Contents and Component Detail panels.
- 8. Stop all OneClick Web Servers using the following command:

\$SPECROOT/tomcat/bin/stopTomcat.sh

- 9. Upgrade all OneClick web servers.
- 10. Upgrade all the Primary SpectroSERVERs, and verify that the installations complete successfully.

## **NOTE**

Wait for every installation to complete before continuing to the next step.

11. Manually start the Archive Manager on every Primary SpectroSERVER:

- a. Launch a Spectrum Control Panel.
- b. Select Control, and click Start Archive Manager.

## **NOTE**

Starting the Archive Manager ensures that the events that are being stored locally on the Secondary SpectroSERVER are sent over to the Primary Archive Manager.

- 12. Wait for all events on the Secondary SpectroSERVERs to be sent over to the Primary Archive Manager. To verify their status, take the following steps:
	- a. In the OneClick client, highlight the VNM model for each SpectroSERVER in the Universe Topology view.
	- b. In the Component Detail panel, select the Information tab.
	- c. Locate and expand the SpectroSERVER Control subview.
	- d. Locate and expand the Event Log Information subview.
	- e. Wait for the total of Locally Stored Events to reach zero (0).
- 13. Start the SpectroSERVER on the Primary MLS:
	- a. Launch a Spectrum Control Panel on the Primary MLS.
	- b. Click Start SpectroSERVER.
	- c. Verify that the Status changes to "RUNNING".
- 14. Start the remaining Primary SpectroSERVERs.
- 15. Stop each of the secondary SpectroSERVERs.
- 16. Upgrade all the Secondary SpectroSERVERs, and verify that the installations complete successfully.

## **NOTE**

Wait for every installation to complete before continuing to the next step.

- 17. Start the SpectroSERVER on every Secondary SpectroSERVER:
	- a. Launch a Spectrum Control Panel on the SpectroSERVER.
	- b. Click Start SpectroSERVER.
- c. Verify that the Status changes to "RUNNING".
- 18. Verify that the clients open successfully and that the Connection Status all the Primary SpectroSERVERs are up and green.
- 19. Perform a manual online backup on every Primary SpectroSERVER to preserve the current database. Take the following steps:
	- a. In the Online Database Backup subview, click Begin Backup Now.
	- b. Verify that the online backup has succeeded.
	- c. Verify that the re-synchronizing the Primary SpectroSERVER database with the Secondary SpectroSERVER is succeeded.

We recommend differentiating the databases by the version number. Set the "Prefix for Backup File Name" parameter from the default of "db\_" to something like "db\_*version*\_" or another value that identifies the version.

To continue management activities during the upgrade process, do not upgrade all the OneClick web servers at one time. Retain few OneClick web servers, so that you can monitor your infrastructure using the secondary SpectroSERVERs until all the primary SpectroSERVERs are upgraded. When all primary SpectroSERVERs are upgraded, you can upgrade the retained OneClick web servers.

## <span id="page-262-0"></span>**How to Perform In-Place Upgrades**

If you have DX NetOps Spectrum data that you want to preserve, perform an *in-place* upgrade. An in-place upgrade installs a new version of DX NetOps Spectrum on an earlier version in the same system and directory. In-place upgrades do not require a database migration. For an upgrade that changes the server platform and requires data migration, see the topics 'Migrate and Upgrade on Windows and Linux' on [Migrating and Upgrading DX NetOps Spectrum](#page-254-0) page.

## **To perform an in-place upgrade**:

- 1. Complete all pre-upgrade tasks.
- 2. Preserve your existing SpectroSERVER database.
- 3. Preserve the DX NetOps Spectrum events and statistics database.
- 4. Install DX NetOps Spectrum on top of an earlier version of DX NetOps Spectrum.

This section provides procedures to upgrade from a previous version, to upgrade in a fault-tolerant environment, and to upgrade in an environment that lacks fault tolerance.

## **NOTE**

Additional steps are required for preserving the DX NetOps Spectrum databases and upgradeable components that are part of the older version.

#### **Complete pre-upgrade tasks**

Complete the following tasks before the upgrade. Stop the following DX NetOps Spectrum applications:

1. Shut down all OneClick clients by logging off all users from OneClick. This can be found under the Client Details web page in the OneClick home page.

## **NOTE**

For more information about shutting down OneClick clients, see [OneClick Administration.](#page-553-0)

2. Stop all VnmSh connections.

## **NOTE**

For more information about stopping VnmSh connections, see [Command Line Interface.](#page-697-0)

#### 3. Close all Bash shells.

#### **Preserve the Existing SpectroSERVER Database**

You can preserve an existing SpectroSERVER database before performing an in-place upgrade.

#### **Follow these steps:**

- 1. Verify that the SpectroSERVER is running, and open the DX NetOps Spectrum Control Panel.
- 2. Make a copy of your current SpectroSERVER database by clicking Save Database in the Spectrum Control Panel. The Online Database Backup dialog opens.
- 3. Verify that the option to Use Backup Compression is selected.
- 4. Accept the default or enter a directory path in the Backup Directory field. The default directory path is as follows:
	- Windows -- C:/win32app/SPECTRUM/SS-DB-Backup
	- Linux -- /usr/SPECTRUM/SS-DB-Backup

## **NOTE**

If you change the default, select a directory other than the DX NetOps Spectrum installation directory.

- 5. Accept the default of 20 for the Minimum Required Disk Space or enter an appropriate value.
- 6. Select Save to save all changes.
- 7. Click Begin Backup Now.
	- The Status displays the progress of the backup.

DX NetOps Spectrum automatically assigns a name for the backup with .SSdb extension in the format db\_YYYYMMDD\_HHMM. The YYYYMMDD represents the year, month, and day, and HHMM represents the hour and minute when the backup started. For example, a backup that started at 10:42 on 10/06/06 is named db\_20061006\_1042.SSdb.

## **NOTE**

Because compression was enabled, this file is compressed into a file with a .gz extension.

- 8. Click Save and Close.
	- The database is backed up.
- 9. Move the database to an area outside the DX NetOps Spectrum installation directory. The existing SpectroSERVER database is preserved.

#### **Preserve the DX NetOps Spectrum Events and Statistics Database**

You can preserve the DX NetOps Spectrum events and statistics database before upgrading DX NetOps Spectrum.

#### **Follow these steps:**

- 1. Stop the SpectroSERVER and the Archive Manager by clicking Stop SpectroSERVER in the Spectrum Control Panel and then close the Spectrum Control Panel. Or you can stop the SpectroSERVER and Archive Manager from the command line by running the "<\$SPECROOT>/bin/stopSS.pl" as Spectrum Owner at the command prompt.
- 2. Execute cd <*\$SPECROOT*>\SS\DDM in the command prompt, where <*\$SPECROOT*> is the directory where DX NetOps Spectrum was installed.
- 3. Enter the following command:

ddm\_save dbsavefile

The file dbsavefile.tgz is created.

4. Move the dbsavefile.tgz to an area other than the DX NetOps Spectrum installation directory. The existing DX NetOps Spectrum events and statistics database is preserved.

#### **Install DX NetOps Spectrum**

For installation instructions, see [Fresh Install](#page-188-0).

We recommend that you back up the new, upgraded SpectroSERVER database using the SSdbsave utility with the -cm option before starting SpectroSERVER. This utility is located in the SS-Tools directory. Backing up the new SpectroSERVER database ensures the integrity of the database, in case the new SpectroSERVER fails before you access the Online Database Backup.

Use the following command (navigate to the \$SPECROOT/SS folder) to save the modeling catalog and models:

../SS-Tools/SSdbsave -cm <save file>

The suggested naming scheme for saving files is to incorporate a date stamp and the flags for the save command. In this case, you are using both the "c" (catalog) and "m" (models) flags; therefore, assuming it is September 14, 2016, enter db 20160914 cm as the save file name.

A file named "db\_20160914\_cm.SSdb" is created. The ".SSdb" suffix is added automatically.

## **Upgrading Models**

#### **Database Compatibility After Upgrade**

To ensure compatibility between the SpectroSERVER database and a new version of DX NetOps Spectrum after upgrading, complete these tasks:

- Convert existing models that are based on defunct model types to new models.
- Convert existing models to model types that are more appropriate.

These procedures are not required for first-time installations.

#### **WARNING**

If you do not run appropriate upgrade scripts after a DX NetOps Spectrum upgrade, system problems can occur.

In some cases, a model type can change, depending on vendor requirements or added functionality in DX NetOps Spectrum. In other cases, DX NetOps Spectrum no longer supports a device with a unique model type; therefore, convert these models to an alternative model type.

Contact a support representative if you have questions about the model conversion process or any errors you encounter during conversion.

#### **NOTE**

If you plan to set up a distributed SpectroSERVER configuration, convert all models before partitioning the database.

#### **Preserved Model Attributes and Elements**

The following model attributes are preserved when you use the listed scripts to upgrade the SpectroSERVER database:

- 0x1006e Model Name
- 0x12d7f Network\_Address
- 0x10024 Community Name
- 0x10009 Security String
- 0x11564 Notes (Notes are preserved for the device, interface, application, module, and port models.)
- 0x10071 Polling\_Interval
- 0x10072 Poll Log Ratio
- 0x1154f Polling Status
- 0x110c4 Time Out
- 0x110c5 Try Count
- 0x1000c Value When Yellow
- 0x1000d Value When Orange
- 0x1000e Value\_When\_Red

The following details are also preserved:

- Inter-model relations, including device connectivity
- Connections to both physical and logical interfaces on all devices
- Model type-specific and model-specific NCM configurations

During remodeling, interfaces and applications are rediscovered and modeled. This remodeling results in new model handles for these child models.

#### **NOTE**

Watches are not preserved during the model and model type conversion and must be rebuilt on the new model type.

#### **Model Type Editor and the Customized SpectroSERVER Database**

If you customized your SpectroSERVER database using the Model Type Editor (MTE), make a record of all changes. Certain changes that are made with the MTE are not preserved when the SpectroSERVER database is upgraded to a later version of DX NetOps Spectrum.

If you changed relations, meta-rules, or attributes of DX NetOps Spectrum-supplied or other developer-supplied model types, those changes could be unrecognized during the database upgrade. Reapply the changes manually after you upgrade DX NetOps Spectrum.

Model types can be changed and improved in the upgraded version of DX NetOps Spectrum. For the new release of DX NetOps Spectrum to operate correctly, these changes might need to overwrite customized values.

#### **NOTE**

For more information about preserving database changes and the type of changes that can be preserved, see the [Model](#page-2501-0) Type Editor .

#### **Using the Multicast Manager or VPN Manager After Installing a Patch or Upgrade**

The NewMM.pl post-installation script affects the following model types:

- **Rtr\_Cisco**
- Cisco 12000
- SwCat6xxx, SwCat35xx, and SwCat4xxx

Rerun Multicast and/or VPN discovery and reapply customizations after you run the post-installation scripts. This process helps ensure the correct modeling and management of the newly created device models within your environment.

Convert Existing Models to Newly-Supported Model Types

Use the NewMM.pl post-installation script to convert the existing models of various model types to the newly supported model types. This script preserves many key attributes, relationships, and other elements.

For example, you previously modeled Cisco Catalyst 4500 devices as GnSNMPDev in DX NetOps Spectrum. These models can be converted to use the Catalyst 4500 Certification functionality.

In addition, you can use the NewMM.pl script to convert various Cisco-specific model types to the appropriate supported model type. As Cisco introduces new devices, DX NetOps Spectrum adds support for these new devices using the appropriate model type available.

## **NOTE**

If you update model types using the NewMM.pl script, a set of models is created in the Reporting Database with a new model type. Models with the previous model type are marked as destroyed. In addition, data is not migrated from the old model type to the new type.

#### **Follow these steps:**

- 1. Verify that the SpectroSERVER is running.
- 2. Run the following command from the *\$SPECROOT*/Install-Tools/PostInstall/ directory:

NewMM.pl

## **NOTE**

On Windows, all necessary scripts must be run from a bash shell. They do not run as expected from a DOS command prompt.

- 3. Enter the host name or IP address of the VNM and press Enter.
- 4. Enter the SpectroSERVER landscape handle when prompted, and press Enter.

The script analyzes the database to determine which models are eligible for conversion, if any. The script provides a complete list of models that correspond to each new model type before prompted for conversion.

## **NOTE**

Models that are in maintenance or hibernation mode or that cannot be contacted are not candidates for conversion.

- 5. When prompted to convert eligible models of a specific model type, enter Yes. If you do not want to convert specific model types, enter No. The following log file is created in the *\$SPECROOT*/Install-Tools/PostInstall/ directory: NewMM\_Log\_DATE
- 6. To confirm the model conversion, verify the following log file:

NewMM\_Log\_DATE

Existing models are converted to the newly supported model types.

# **Preserve Customized Support Files**

Some custom support files of DX NetOps Spectrum can be overwritten when installing a new version of DX NetOps Spectrum. These support files include AlertMap, EventDisp, Event Format, Probable Cause, or GIB files.

For example, you can have customized event files that exist in the *<\$SPECROOT*>/SG-Support/CsEvFormat directory. Before you upgrade the OneClick web server, move these files to <*\$SPECROOT*>/custom/Events/CsEvFormat.

## **WARNING**

 Do *not* copy the <*\$SPECROOT*>/custom/common/config/custom-jnlp-config.xml file to another computer when you migrate and upgrade DX NetOps Spectrum. This file can contain memory settings that are not compatible with the computer where you are copying the custom directories.

## **Troubleshooting Upgrade Installation Problems**

## **Troubleshooting the Post Upgrade SDC Alarm Correlation**

When upgrading to 10.3.1 from 10.3 (directly) or 10.2.x (indirectly), if there were any alarms on the devices managed through Secure Domain Connector (SDC), those alarms will not be correlated to SDC lost alarm and only the newly generated alarms will be correlated, post-upgrade. This is a known and expected behavior.

In an SDC FT scenario if both SDCs are down, then only the device down alarms are correlated to "Secure Domain Lost" alarm.

## **Troubleshooting the Post Upgrade Installation Script**

## **NOTE**

You can troubleshoot the post-upgrade installation script.

## **NOTE**

Log files are in the <*\$SPECROOT*>/Install-Tools/PostInstall/ directory. On Windows, run all scripts from a bash shell.

## **Follow these steps:**

- 1. Start the SpectroSERVER, if it is not already running:
	- On Windows, click Start, Programs, CA, Spectrum Control Panel. The Spectrum Control Panel displays. Click the Start SpectroSERVER button.
	- On Linux, run the SCP command, which is located in <*\$SPECROOT*>/bin/. The Spectrum Control Panel displays. Click the Start SpectroSERVER button.
	- The SpectroSERVER begins to run.
- 2. Open the OneClick home page in your web browser, using the URL that your administrator provided. The URL has the following format: http://<*hostname*>:<*portnumber*>/.
- 3. Enter your OneClick login credentials when prompted. The OneClick home page opens.
- 4. Click Start Console.
	- The OneClick Console opens.
- 5. Expand the SpectroSERVER that has been named the main location server and click Universe in the Navigation panel.

A list of alarms, if any, appear in the Alarms tab of the Contents panel for the Universe topology. If any models display Minor (yellow) alarms with a probable cause of DIFFERENT TYPE MODEL, clear the alarms. To verify that the script converted all eligible models that it discovered, rerun the NewMM.pl script.

The log file, NewMM\_Log\_<DATE>, is created in the <*\$SPECROOT*>/Install-Tools/PostInstall/ directory.

6. To verify that all models converted successfully, check the log file, NewMM\_Log\_<*DATE*>.

## **NOTE**

If DIFFERENT TYPE MODEL alarms recur, contact Technical Support.

The troubleshooting is complete.

#### **Unable to Proceed with DX NetOps Spectrum Upgrade Due to DDM Database Lock with Errors in Pre-Install Log**

**Symptom:** When I am trying to install a patch on my existing DX NetOps Spectrum version, I am getting the following error message:

#### *"This installation needs to access the DDM database, which is currently locked. Installation will automatically resume when the database is unlocked."*

**Solution:** When you get this error, browse to the \$SPECROOT/SS/DDM directory and then delete the .DDMDB.LOCK file.

Once you have done this, the install should continue to finish as expected.

# **Loading r9.2 SSdb models to r10.2**

This release enables you to load the existing SpectroSERVER database models to a different system, and then upgrade DX NetOps Spectrum. This upgrade scenario only loads models from your r9.2 SSdb. All events and catalog customizations (watches, model type default changes, changes done in MTE etc) information will be lost. If you want to retain the custom configuration and data, please upgrade to 9.4 first, and then proceed to install 10.2.

## **NOTE**

The r9.2.x to r10.2 upgrade (only DB Migration) is supported only for SSDB and not for DDMDB and SRM DB.

Before you initiate upgrading your setup from r9.2 to 10.2, we recommend you to familiarize yourself with the following procedures:

- **[Upgrading](#page-237-0)**
- **[Migrating and Upgrading](#page-254-0)**
- [Database Backups](#page-421-0)
- Preserving the existing [SpectroSERVER](#page-262-0) database.

#### **NOTE**

You can upgrade ISO-8859-1, ISO-8859-2, ISO-8859-5, ISO-8859-8 and ISO-8859-9 encoding types.

#### **To initiate loading your r9.2 Ssdb to r10.2, follow these steps:**

- 1. Preserve a copy of your r9.2 SpectroSERVER database by using one of the following methods:
	- a. The [SSdbsave u](#page-445-0)tility
	- b. DX NetOps Spectrum's Online Backup utility available from the VNM model.
	- c. The Save Database button on the Spectrum Control Panel.
	- d. Or use one of your previously saved SSdb files if you have already configured automatic backups with the Online Backup utility
- 2. Perform a fresh installation on a new machine using the r10.2 build.
- 3. Transport the save file from step 1 to the r10.2 machine and put it in the <SPECROOT>/SS-DB-Backup directory (If the directory is not there, create it).
- 4. Unzip the SSdb file if it is zipped into the SS-DB-Backup directory.

## **NOTE**

During the r10.2 installation, ensure that you select the **Legacy Landscape Handle** in order to load your preserved model data/SSdb. If you select the **Huge Landscape Handle** option, the data load will fail. The **Huge Landscape Handle** option is recommended to be used only for new DSS environments and singleserver installations.

 After a successful installation of r10.2, use the [SSdbload](#page-442-0) utility to import the SSdb models you had saved from your previous setup following these steps.

- 1. Unzip your r9.2 SSdb file if it is zipped.
- 2. Launch a shell as your DX NetOps Spectrum install owner and navigate to the <SPECROOT>/SS directory
- 3. Run the following SSdbload command:

```
../SS-Tools/SSdbload -m -UpgradeFrom <ENCODING_NAME> ../SS-DB-Backup/
<9.2savefile>.SSdb
```

```
For example:
..SS-Tools/SSdbload -m -UpgradeFrom ISO-8859-1 ../SS-DB-Backup/db_20161101_1200.SSdb
```
4. Once complete, you can start the SpectroSERVER

## **NOTE**

For <source encoding> select one of the following:

- ISO-8859-1
- ISO-8859-2
- ISO-8859-5
- ISO-8859-8
- ISO-8859-9

## **WARNING**

For <9.2db\_filename>, ensure that the filename and the destination folder are the same as you had saved.

# **Install Report Manager**

DX NetOps Spectrum Report Manager generates reports in graphical and text-based formats. Reports related to DX NetOps Spectrum features are service management, performance management, response time statistics, VPLS reports, and others. The on-demand reporting feature provides a custom report development tool that reports on multiple DX NetOps Spectrum data attributes.

You can access the BI Launch Pad application server from any compatible Web browser. BI Launch Pad is a web-based interface that lets you manage reports. You can generate custom reports and also one-time or periodic scheduled reports.

As an administrator, your responsibilities include installing, configuring, and maintaining Spectrum Report Manager application. In addition, you can schedule and manage reports for members of your organization.

DX NetOps Spectrum Report Manager uses CA Business Intelligence (CABI) to display and generate reports. CABI is a reporting and analytic software package that DX NetOps Spectrum and other CA products use to present information and support business decisions. DX NetOps Spectrum uses CABI to integrate, analyze, and present vital information that is required for effective enterprise IT management.

For the 10.4.1 release, refer the [Integration Compatibility matrix](#page-52-0) for supported CA Business Intelligence JasperReports<sup>®</sup> Server versions for Windows and Linux platforms. For more information, see [CA Business Intelligence JasperReports](https://techdocs.broadcom.com/content/broadcom/techdocs/us/en/ca-enterprise-software/business-management/business-intelligence/6-4-2.html)® [Server - 6.4.2](https://techdocs.broadcom.com/content/broadcom/techdocs/us/en/ca-enterprise-software/business-management/business-intelligence/6-4-2.html) / [CA Business Intelligence JasperReports](https://techdocs.broadcom.com/content/broadcom/techdocs/us/en/ca-enterprise-software/business-management/business-intelligence/6-4-3.html)<sup>®</sup> Server - 6.4.3 documentation for more information.

# **Install OneClick with Report Manager**

## **NOTE**

This section describes how to install OneClick with Spectrum Report Manager. For more information, see the [Installing](#page-188-0) section.

## **WARNING**

We recommend that you back up the reporting data on the installation server before you upgrade from an earlier version of OneClick with Spectrum Report Manager.

## **Migrate Report Data from a Previous Report Manager Installation**

During the installation of OneClick with Spectrum Report Manager, you are prompted to migrate report data from a remote (source) reporting database to the new DX NetOps Spectrum reporting database. The prompt applies to upgrade situations where data from a previous installation is preserved. This migration is optional. Therefore, you can either accept or decline the migration.

If you prefer to migrate data, enable access to the source report database from the remote server as described in this section.

#### **Follow these steps:**

- 1. Launch a MySQL client session on the source server with root account credentials. For example: oscmdline> ./mysql -uroot -p<localrootpassword>;
- 2. Let data be extracted from the source database by a remote account. You can provide temporary access to a remote root account.

For example, if the DX NetOps Spectrum target OneClick Linux server is named target-linux.ca.com, issue the following command at the MySQL command line:

mysql> GRANT ALL PRIVILEGES ON \*.\* TO 'root'@'target-linux.ca.com' IDENTIFIED BY '<remoterootpassword>';

## **NOTE**

Provide the fully qualified host name.

- 3. Verify that this new permission is available to all existing sessions by issuing the following command: mysql> FLUSH PRIVILEGES;
- 4. (Windows Only) Verify that Windows Firewall settings on the source server allow remote connections to MySQL.
	- a. Click Start, Control Panel, and then Windows Firewall.
	- b. Under the Exceptions tab, click Add Port and configure values as follows:
		- Enter **MySQL** for the name.
		- Enter **3306** for the Port Number.
		- Select **TCP**.
	- c. (Optional) Click Change to restrict the scope of access to MySQL.
	- d. Specify the location of your DX NetOps Spectrum server.
	- e. Configure the option to allow remote connections to MySQL only from the migration destination server. For more information, see Windows Help and Support.

Access to the report database on the Windows server is enabled.

#### **Prepare for the Migration**

Before you start migrating the data, verify the connection between the source and destination server databases. Verify that the data you plan to migrate is updated.

#### **Follow these steps:**

1. Verify the database connection to the remote host containing data that you plan to migrate. Issue the following command on the DX NetOps Spectrum server:

```
telnet <remote-srm-host> 3306
```
The following message indicates that the permissions have been set properly:

```
Escape character is '^]'. 7
4.1.11-nt î☺ t#J0Mu'] ,☻ #2p^giYa]0t{
▬ ☺♦#08S01Bad handshakeConnection closed by foreign host.
```
#### The following message indicates that the permissions have not been set correctly:

```
Q ♦#HY000Host 'user.com' is not allowed to connect to this MySQL server Connection closed by
 foreign host.
```
If you are unable to connect to the MySQL server, verify that your MySQL permissions are configured correctly on your previous SRM MySQL database. Verify that the privileges are flushed before you reattempt to connect.

- 2. Stop all reporting processes on the remote, source server by removing all entries from the Spectrum Report Manager Admin Tools, DX NetOps Spectrum Status option.
- 3. Wait for 5 minutes to verify that any outstanding data changes are committed to the report database. The root database account on the remote destination server can extract report data on the source server. The connection is verified.

## **Post Migration**

Perform the following tasks after migration:

• Enable the integration of DX NetOps Spectrum with CABI. For more information, see [Business Objects Integration](#page-275-0).

## **NOTE**

If you have integrated DX NetOps Spectrum with CABI before migration, we recommend disabling the previous integrations.

• To ensure that the most recent reporting content (such as Crystal Reports) is available, update the existing content that is installed by DX NetOps Spectrum in Business Objects. For more information, see [Manage Business Objects](#page-274-0) [Content](#page-274-0).

## **Initialization Considerations for InnoDB Storage**

With 9.4, reporting data is now stored using only the InnoDB storage-engine based tables.

For new installations, Spectrum Report Manager automatically ensures that InnoDB is used for all of the reporting tables.

For upgrade installations, Spectrum Report Manager migrates all the reporting tables from MyISAM to InnoDB.

#### **WARNING**

Before you upgrade, verify that the amount of free disk space on the system is at least twice the size of the largest MYD file under *\$SPECROOT*/mysql/data/reporting.

## **Calculating Disk Requirements for Event Storage**

Use the following formula to estimate the amount of disk space that is required to support the reporting database for a specific amount of time.

Total Gigabytes Required = ((Number of Devices) \* (Average Number of Events per Device per Day) \* (Number of Days Storage Required) \* (Average Size of Event in Kilobytes)) / 1048576

## The following variables are used:

- Number of Devices The number of devices at your site. Consider the future growth of your site when determining this value.
- Average Number of Events per Device per Day The total number of events that are generated on a daily basis that are associated with a single device model. This number includes all events that would result from related application, port, and interface models. The easiest way to get an approximation is to look at the total number of events that were generated on a single SpectroSERVER in a single day and divide it by the number of devices that are modeled on that SpectroSERVER.
- Number of Days Storage Required The number of days that your site requires storage.
- Average Size of Event in Kilobytes An estimation of the amount of disk space a single event ends up consuming in the Reporting database.
- 1048576 A conversion factor for gigabytes.

In addition to the number of devices and the number of days of storage, two variables are required to estimate the database size:

#### • **Average Number of Events per Device per Day**

Query the DDMDB to see the average number of events that are generated on a given day.

If you are a new DX NetOps Spectrum user and do not know the average number of events, use a default value. Three hundred events per day, per device for 500 devices would equate to 150,000 events a day. Therefore, 300 would be a reasonable default value.

#### • **Average Size of Each Event in Reporting DB**

An appropriate amount of space to store your average event and corresponding records is 1 KB. This number can increase if most of the events that are being handled are large events that contain much data. Also the types of events affect data size. Alarm events turn into multiple reporting table records. Network Configuration Manager (NCM) events only affect a single table (event).

Here are some examples:

#### **Example A - User has 600 devices and wants to keep data for 4 years (1460 days).**

The user does not know how many events per device, therefore consider 300 as the default value.

```
Total GBs required = (600 * 300 * 1460 * 1) / 1048576
Total GBs required = 262,800,000 / 1,048,576
Total GBs required = 250 GBs
```
#### **Example B - User has 1900 devices across three servers and wants to keep data for 2 years (730 days).**

The user seems to be averaging 400 events per device, per day. In this example, the three servers are not considered.

```
Total GBs required = (1900 * 400 * 730 * 1) / 1048576Total GBs required = 554,800,000 / 1,048,576
Total GBs required = 530 GBs
```
#### **How to Calculate Average Daily Event Rate per Device**

To estimate the average daily number of events that generated per device, you first need to know how many events get generated each day. Use the following queries on the DDMDB database.

The following query returns the total event count for the last ten days:

```
SELECT date(from unixtime(utime)) as x, count(*) as cnt
   FROM event GROUP BY x
   ORDER BY x DESC LIMIT 10;
```
The following query returns the 10 days with the highest event volume and the event volume for each day::

```
SELECT date(from unixtime(utime)) as x, count(*) as cnt
   FROM event GROUP BY x
   ORDER BY cnt DESC LIMIT 10;
```
Use the result of these queries to come up with a reasonable event count. Once you know the event count, divide the number of events by the total number of modeled devices on the server to derive the average event count per device, per day.

#### **Report Manager Installation**

You can install OneClick with Spectrum Report Manager by specifying Spectrum Report Manager as a feature selection during the OneClick installation process. To install Spectrum Report Manager, you need OneClick, however, Spectrum Report Manager is not required to run OneClick. During installation, you can migrate the report data from a previous Spectrum Report Manager installation.

#### **WARNING**

 The disk space that is required for a Spectrum Report Manager upgrade installation is two times the table size for each table that is converted to InnoDB. If enough space is not available, the installer displays a warning.

 Multiple Spectrum Report Manager installations using a common set of SpectroSERVERs can result in inconsistencies between the primary and secondary Spectrum Report Manager installations.

#### **Follow these steps:**

- 1. Select the Spectrum Report Manager option from the Select Features window during the installation.
- 2. When prompted during the installation, specify the names of the DX NetOps Spectrum servers from which you want Spectrum Report Manager to collect data.

The Spectrum Report Manager Servers dialog lets you specify the names of more DX NetOps Spectrum servers, in addition to the primary server specified for OneClick. You can also modify the servers list after you have completed the installation using Spectrum Report Manager Admin Tools.

## **NOTE**

- Use DX NetOps Spectrum landscape names to specify servers.
- 3. Select to migrate historical report data associated with a previous release of OneClick with Spectrum Report Manager to the new reporting database.
	- If you select to migrate reporting data, specify the following options:
		- a. Specify the host from which you want to migrate the data in the Source host name field.
		- b. Enter the password to access the MySQL installation on the remote server in the Source Host 'root' Database Password and Verify Password fields. The default password is 'root'.
		- c. Click Next.
	- If you do not want to migrate reporting data, do not type any values in the window and click Next.
- 4. Follow the onscreen instructions, to continue the OneClick installation.
- OneClick with Spectrum Report Manager is installed successfully.

#### **Spectrum Report Manager and Fault Tolerance**

Support for fault tolerance exists for the DX NetOps Spectrum application, but does not extend to the Spectrum Report Manager component. Architectural limitations within the Spectrum Report Manager do not enable a Fault Tolerant configuration beyond standard database/file replications.

Multiple Spectrum Report Manager installations using a common set of SpectroSERVERs can result in inconsistencies between the primary and secondary Spectrum Report Manager installations. The inconsistencies occur due to the lack of an integrated fault tolerance architecture within the Spectrum Report Manager components.

#### **Verify Installation by Testing Access Methods**

Verify the Spectrum Report Manager environment after installing OneClick with Spectrum Report Manager. Verify that all of the SpectroSERVERs have started.

#### **Follow these steps:**

• Open BI Launch Pad from the OneClick web console and run several DX NetOps Spectrum reports. For more information, see the [Report Manager](#page-764-0) section.

#### **NOTE**

If you do not install OneClick with Spectrum Report Manager correctly, then you cannot generate reports or notice any other application irregularities. For more information, see [Troubleshooting](#page-330-0).

#### **Upgrade the Report Parameter Pages**

If you update Spectrum Report Manager, run the spectrum-wkp-update.bat tool on the CABI server that is integrated with Spectrum Report Manager. The spectrum-wkp-update.bat tool downloads updated files from the DX NetOps Spectrum web server and deploys them on the CABI server.

#### **Procedure for Windows**

#### **Follow these steps:**

- 1. Open Command Prompt.
- 2. Run the following command (words in italics indicate installation-specific values):
	- % cd "C:/Program Files/CA/SC/CommonReporting3/spectrum"
		- % spectrum-wkp-update.bat -host http://spectrum-hostname:port -username admin\_name -password admin\_password

The -host flag can also specify an https URL, if SSL is configured on DX NetOps Spectrum.

3. Follow the onscreen instructions to upgrade the Report Parameter pages. Report Parameter pages are upgraded.

#### **Procedure for Linux**

#### **Follow these steps:**

- 1. Open Command Prompt.
- 2. Run the following command (words in italics indicate installation-specific values):
	- % cd /opt/CA/SharedComponents/CommonReporting3/spectrum
	- % spectrum-wkp-update.sh -host http://spectrum-hostname:port -username admin name -password admin password

The -host flag can also specify an https URL, if SSL is configured on DX NetOps Spectrum.

3. Restart the Tomcat server.

The process to upgrade the Report Parameter pages is completed.

# <span id="page-274-0"></span>**CABI (JasperReports Server)**

CA Business Intelligence JasperReports Server is a high-performance standalone and embedded Business Intelligence (BI) platform. CA Business Intelligence JasperReports Server provides rich reporting and integrates in-memory analysis capabilities.

DX NetOps Spectrum uses the latest version of CA Business Intelligence JasperReports<sup>®</sup> Server to integrate, analyze, and present the vital information through various reporting options that are required for an effective enterprise IT management.

CABI JasperReports Server installation runs independently and enables other CA products to share Business Intelligence services. You can activate the integration between CABI JasperReports Server and DX NetOps Spectrum Report Manager after installing CABI JasperReports Server on your system.

## **Install CABI JasperReports Server**

## **Install CABI JasperReports Server**

Click **[here](https://techdocs.broadcom.com/content/broadcom/techdocs/us/en/ca-enterprise-software/business-management/business-intelligence/6-4-3.html)** to see the detailed information about Prerequisites, Installation Types, Installation, and Post Installation processes.

## **Set up MySQL as a Repository for CABI JasperReports Server**

1. Create MySQL user and assign privileges. Create a database user who can create a new database. (applicable **only if you select MySQL that comes with DX NetOps Spectrum** as Jasper repository) You can use the DX NetOps Spectrum MYSQL database and login to MySQL from the command prompt. Use the following command to connect to MySQL instance of DX NetOps Spectrum from the command prompt: Navigate to \$SPECROOT/mysql/bin directory and then from DX NetOps Spectrum bash shell run "./mysql --defaultsfile=../my-spectrum.cnf -uroot -proot

You can use the following queries to create JRS repository user and grant privileges:

CREATE USER 'CR\_user'@'jasperserverip' IDENTIFIED BY '0n3cl1Ck';

GRANT CREATE, DROP, INDEX, SELECT, DELETE, ALTER, INSERT, UPDATE, REFERENCES, LOCK TABLES on \*.\* to 'CR\_user'@'jasperserverip' identified by '0n3cl1Ck';

Or

CREATE USER 'CR\_user'@'trustednetwork/networkmask' IDENTIFIED BY '0n3cl1Ck';

GRANT CREATE, DROP, INDEX, SELECT, DELETE, ALTER, INSERT, UPDATE, REFERENCES, LOCK TABLES on \*.\* to 'CR\_user'@'trustednetwork/networkmask' identified by '0n3cl1Ck';

2. Update the '**sample\_mysql.properties**' file that is located in \ca\_install with database and application settings.

## **NOTE**

If you are using Oracle as a database, use sample\_Oracle.properties file. Do not remove the other properties even if they are not being used.

3. Install JasperReports Server.

**Notes:** 

- $-$  For silent installation, you can run the following command by navigating ca\_install folder: install.bat -r sample\_mysql.properties -l <<install.log>> Here -l specifies the log file. The log file extension should be .log. If you specify any other extensions, the installation fails.
	- By default, if you do not specify the log file path, then it is stored in the current working directory(that is ca\_install).
- If installation fails, error messages are shown in the console with error codes. Refer to install.log specified during installation.
- JasperReports Server needs DB repository (you can use MySQL that comes with DX NetOps Spectrum). JasperReports Server creates its own DB ('jaspersoft') in the MySQL instance. You can install DX NetOps Spectrum OneClick with SRM on a separate box even before attempting to install JasperReports Server and use that as a repository. If you plan to use JasperReports Server for other CA products also, then you can select a common repository.

## <span id="page-275-0"></span>**Integration with CABI JasperReports Server**

After installing the JasperReports Server, you need to configure the integration between JasperReports Server and DX NetOps Spectrum Report Manager. To enable this integration, provide the Jasper Server connection details on the integration page.

## **NOTE**

If you are using a JasperReports server that comes with a CA product other than DX NetOps Spectrum, then do the following before the integration:

Copy the SpectrumProxy.war file from the location \$SPECROOT\Spectrum\Install-Tools\SRM-Tools\jasper\ to Japserserver\tomcat\webapps folder. Restart the Jasper Tomcat Server.

## **Follow these steps:**

- 1. Open the OneClick Administration page.
- 2. Click the Report Manager tab.
- 3. Select the Jasper Integration option from the Report Manager Admin Tools.
- 4. Download and install the '**Integration Components**'. For installation instructions, see the [Installing Integration](#page-301-0) [Components](#page-301-0) section.

## **NOTE**

**Information!** The 'Integration Components' is a JAR file, which consists of the necessary binaries to integrate the JasperReports Server with DX NetOps Spectrum and run reports. Installing the 'Integration Components' will deploy the binaries on the Jasper Server and helps you to generate reports.

5. Specify the parameters that are used to communicate with the JasperReports server:

- **Jasper Server Host name**
- Specify the host name of your CABI JasperReports Server instance if it is not the same server as DX NetOps Spectrum Tomcat.
- **Jasper Tomcat Port**
	- Specify the port where Jasper Tomcat is running. The default port value is 8080.

The Tomcat port cannot be the same port that DX NetOps Spectrum Tomcat uses if Jasper and OneClick are on the same server.

– **JasperServer Webapp Name**

Specify the Jasper server webapp name that is given during the installation of Jasper server. Default is 'jasperserver-pro'.

- **Jasper Admin User**
- Specify the Jasper Admin User ID. The default User ID is 'superuser'.
- **Jasper Admin Password**

Enter the password for the Admin User ID in Jasper. The default password is 'superuser'.

– **Jasper Integration**

Select the Enable radio button.

If Disable is selected and saved, DX NetOps Spectrum Tomcat no longer integrates with CABI Jasper instance.

#### – **Enable SSO**

Select this checkbox to enable single sign-on solution(SSO) from JasperReports Server, which establishes a session between the DX NetOps Spectrum Report Manager and Jasper console. If you enable the SSO, you can open Jasper console session from a OneClick web console without providing any login credentials.

#### – **Use SSL with Jasper Server**

Select this checkbox to integrate with Secure Sockets Layer (SSL) enabled JasperReports Server. To know more about Secure Sockets Layer (SSL) and how to enable it on JasperReports Server, see [Using](http://community.jaspersoft.com/documentation/jasperreports-server-ultimate-guide/v55/using-ssl-web-server) SSL in the Web [Server.](http://community.jaspersoft.com/documentation/jasperreports-server-ultimate-guide/v55/using-ssl-web-server) (Supported only when the JasperReports Server runs on Windows 2012).

## **NOTE**

SSL and Single Sign-On can both be enabled with the JasperReports Server integration.

- 6. Click Save to enable the integration and refresh the page.
- 7. On the OneClick home page, click 'Jasper Console' to launch the JasperReports Server.

## **NOTE**

This process can take some time. During this process, all the DX NetOps Spectrum Report Manager report content is exported from the OneClick server into CABI JasperReports Server. Therefore, do not cancel or navigate away from this page until you get a success message.

After you configure the integration, the DX NetOps Spectrum Report Manager report content is installed and can connect to the CABI JasperReports Server reporting database. The menubar 'JasperConsole' link now launches the CABI JasperReports Server web applications on the CABI instance that you specified.

## **NOTE**

If you disable the integration, reporting and report administration capabilities are disabled. However, disabling the integration does not cause DX NetOps Spectrum Report Manager to stop collecting and managing data from the monitored SpectroSERVERs.

After successful integration, you can see the following DX NetOps Spectrum organization and default users in Jasper:

- jasperadmin/jasperadmin ROLE\_ADMINISTRATOR
- joeuser/joeuser

ROLE\_USER • spectrum/spectrum ROLE\_ADMINISTRATOR ROLE\_USER

#### **Redeploy**

Re-deploy the reports to repair the existing report or to update to a newer version. After upgrading to a new version of DX NetOps Spectrum, click the Re-deploy button to sync up the Jasper reports with DX NetOps Spectrum upgrade fixes, enhancements, and new reports.

#### **Features not supported in this release**

#### **NOTE**

Limited set of reports and custom reporting capabilities are supported in this release.

## **Available Out of the Box Reports and Domains**

Following is the list of 'Out of the Box Reports' available for users:

## **Reports Details and Descriptions**

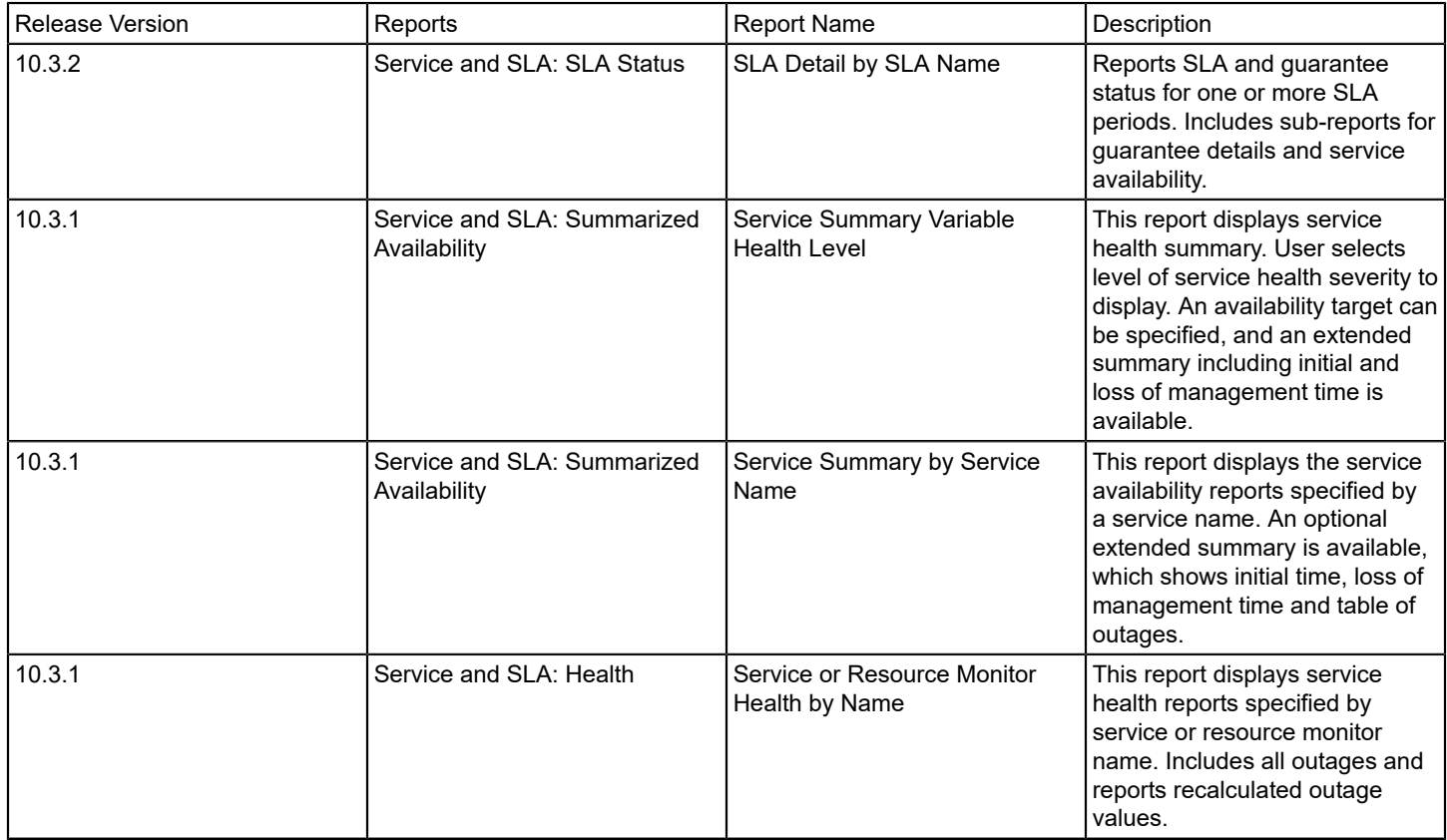

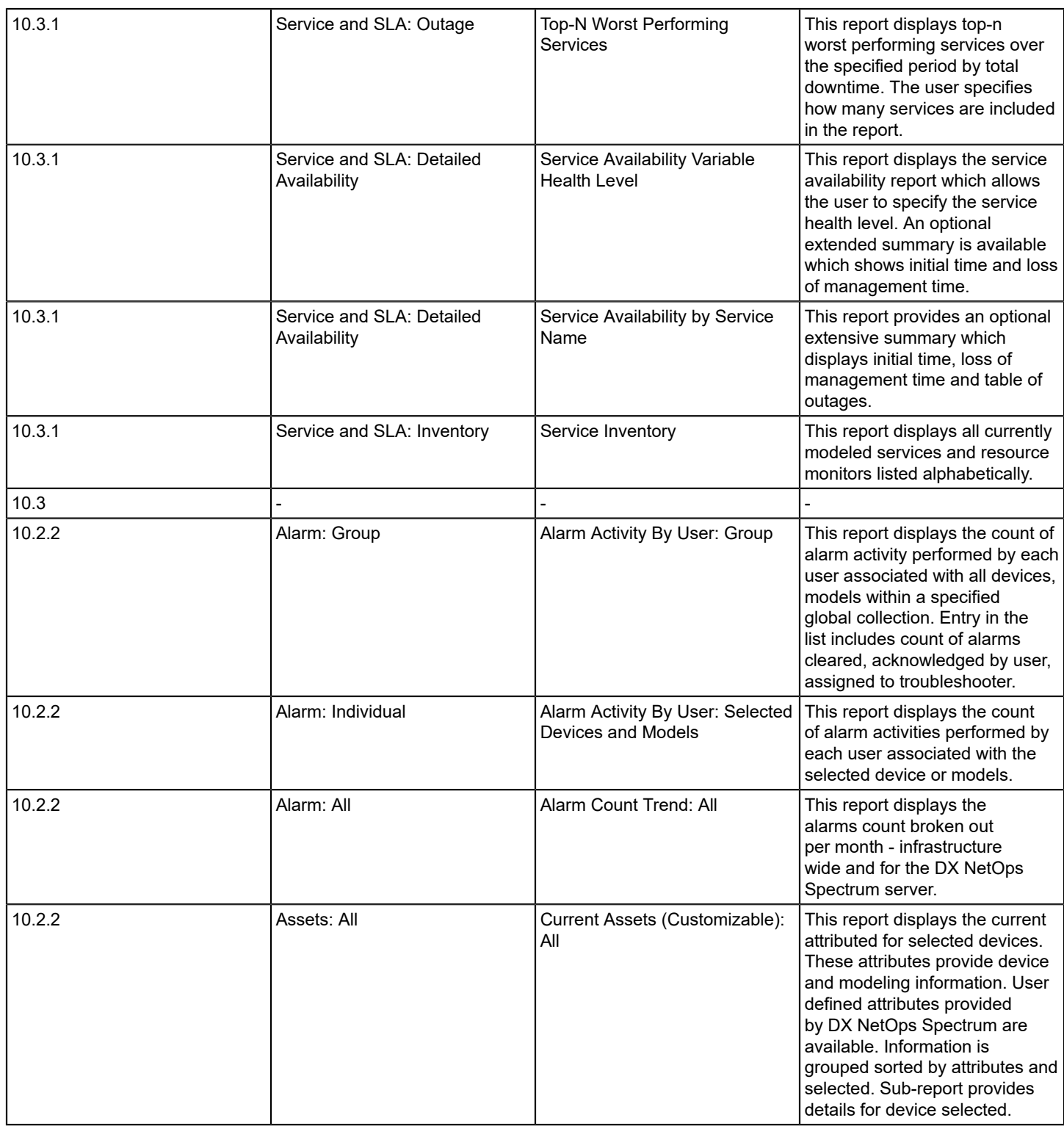

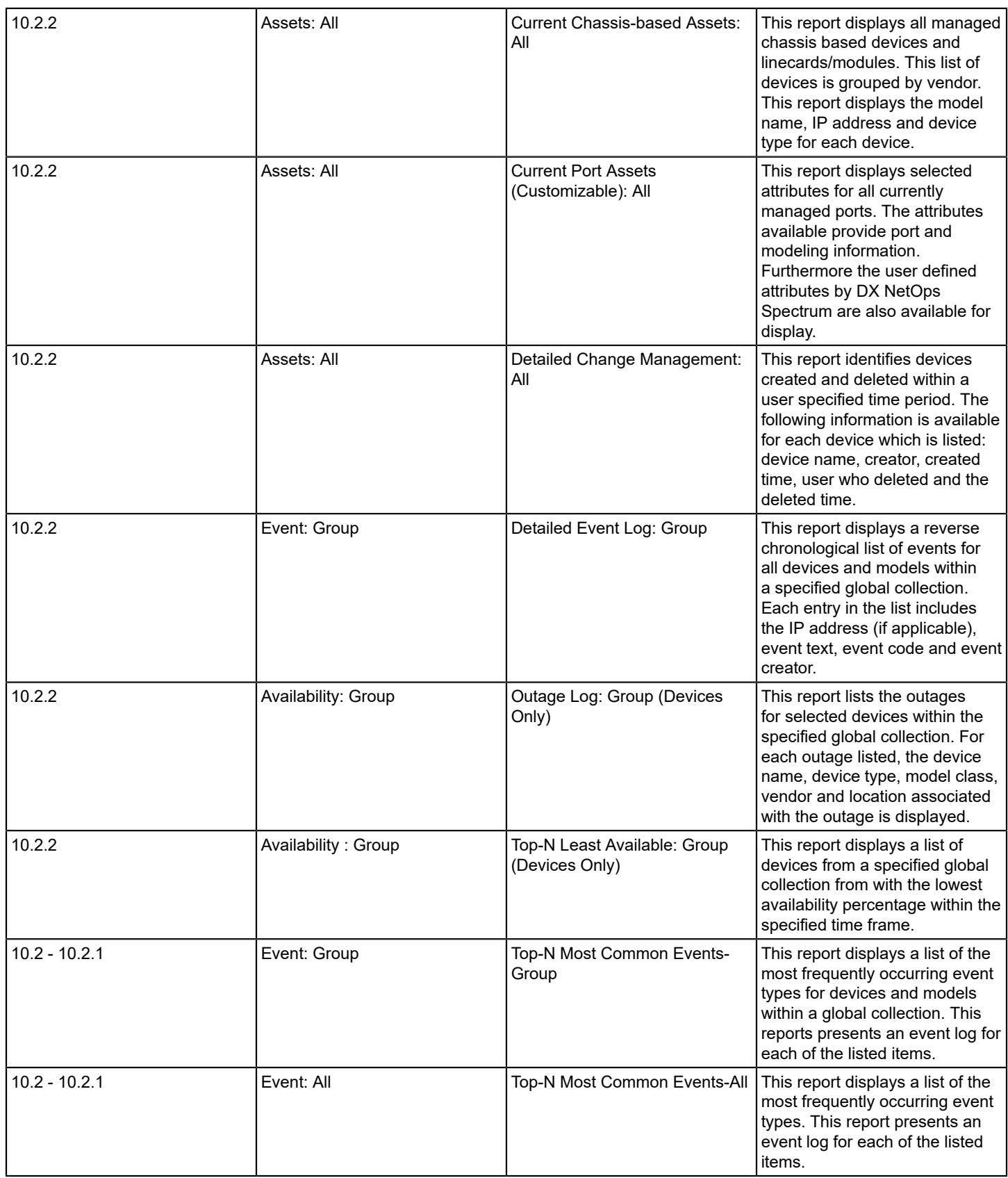

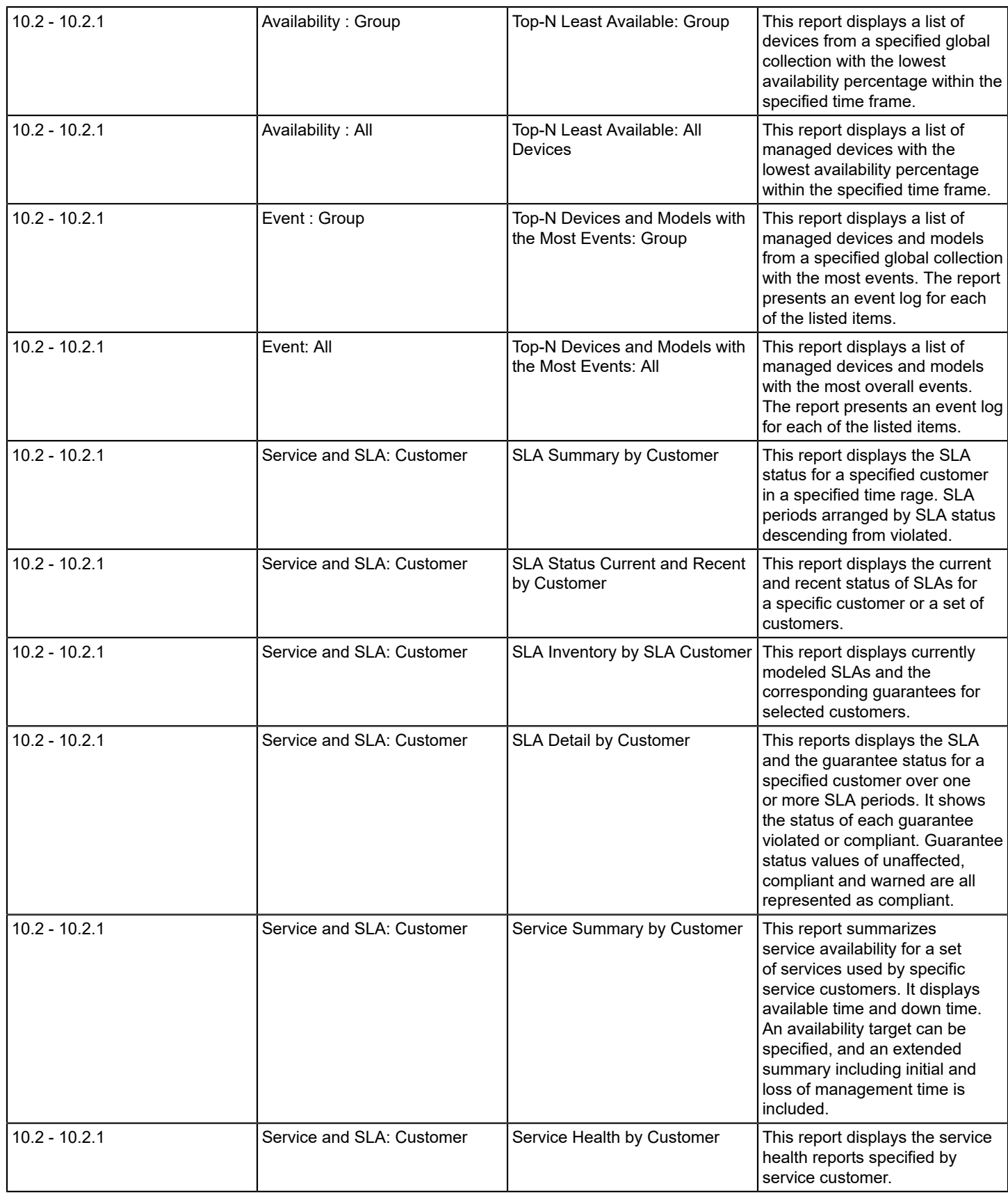

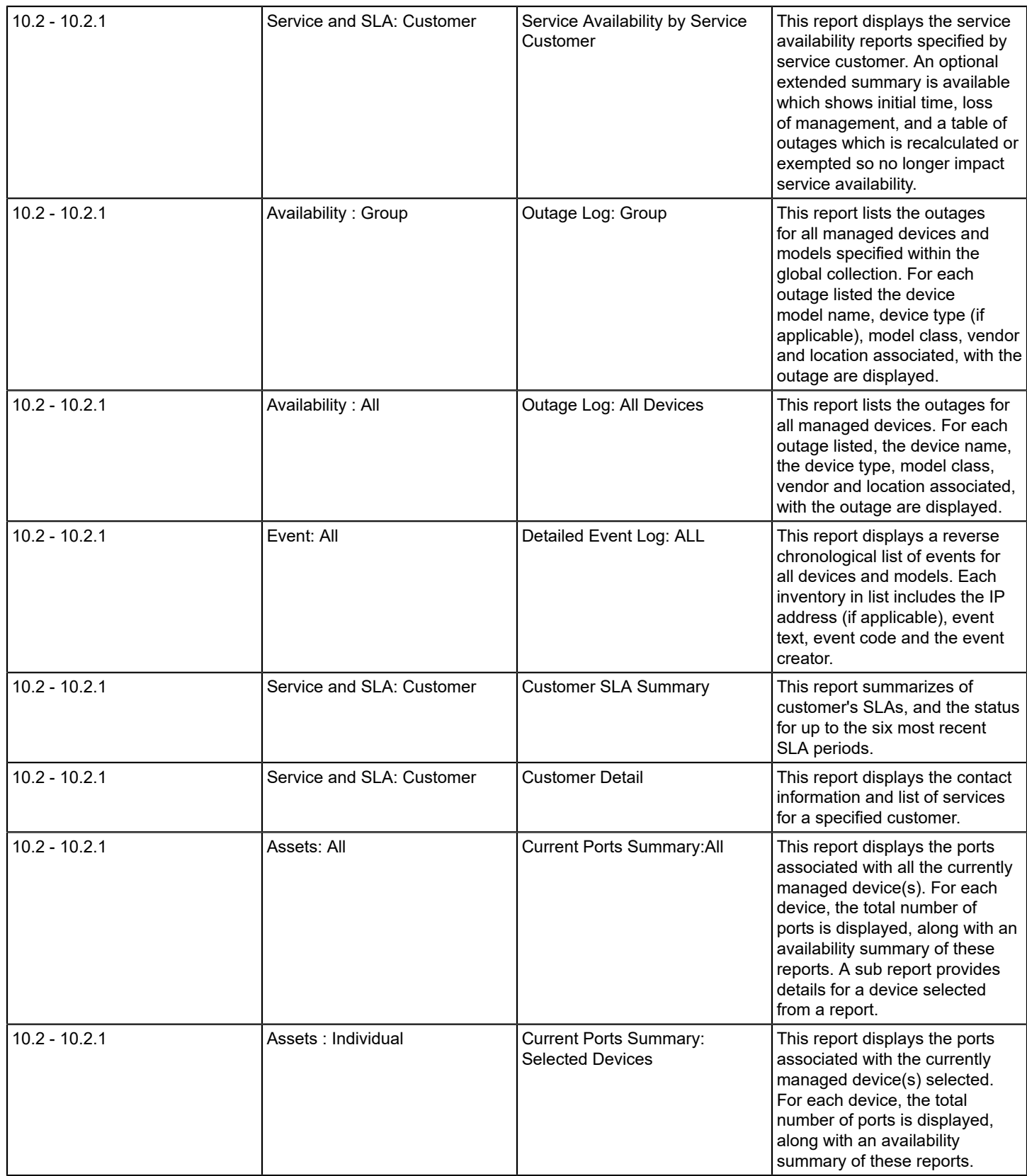

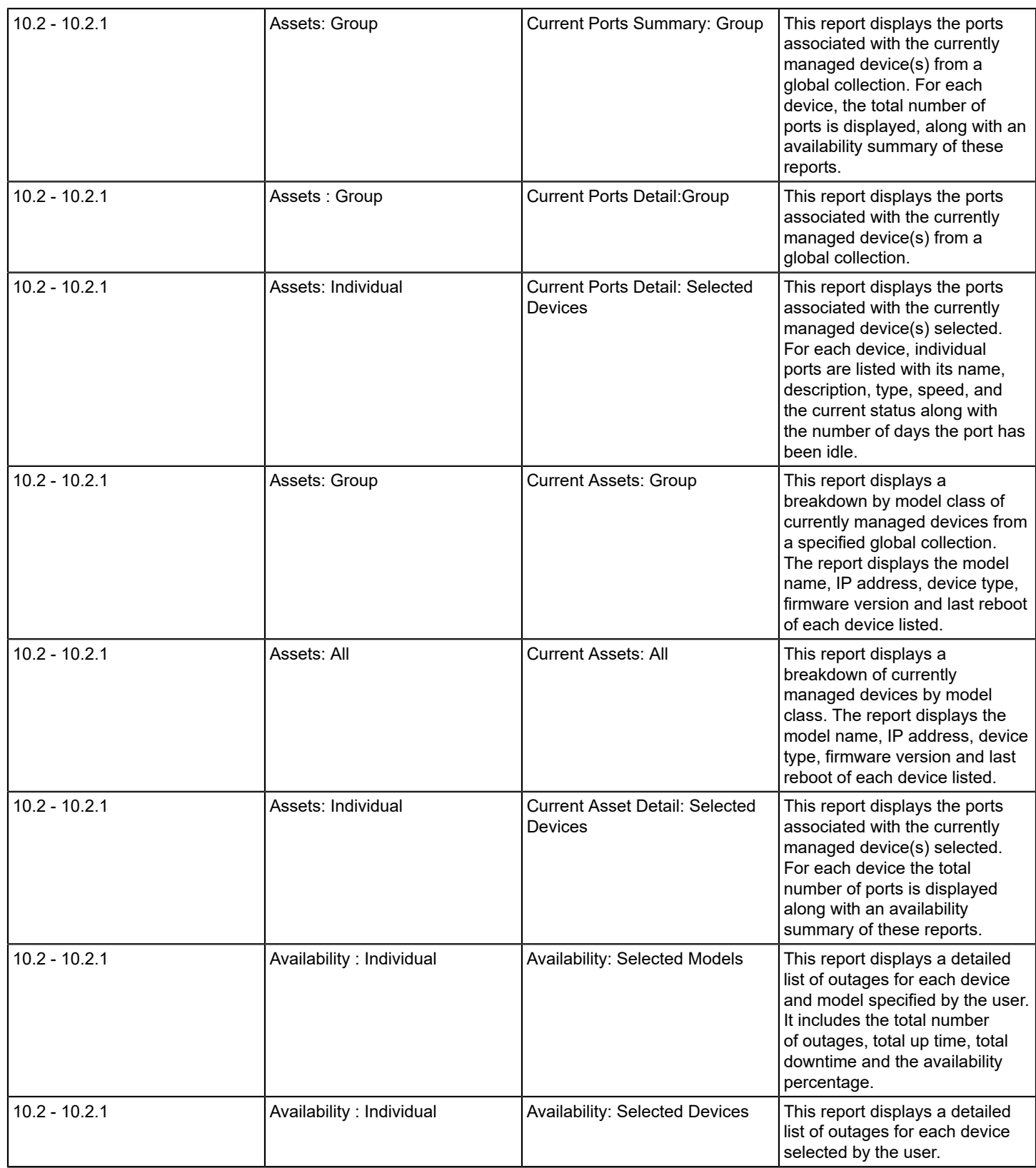

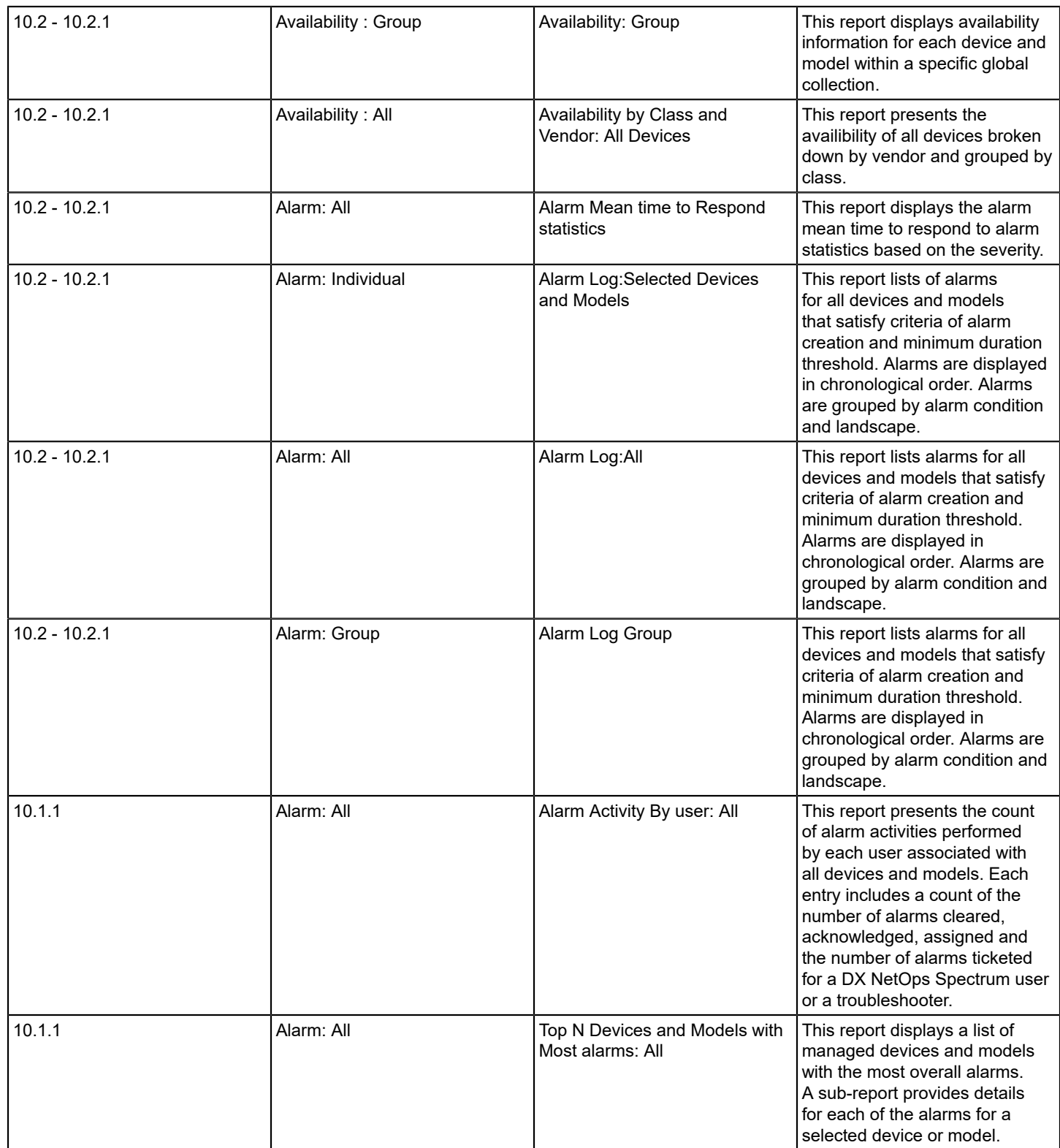

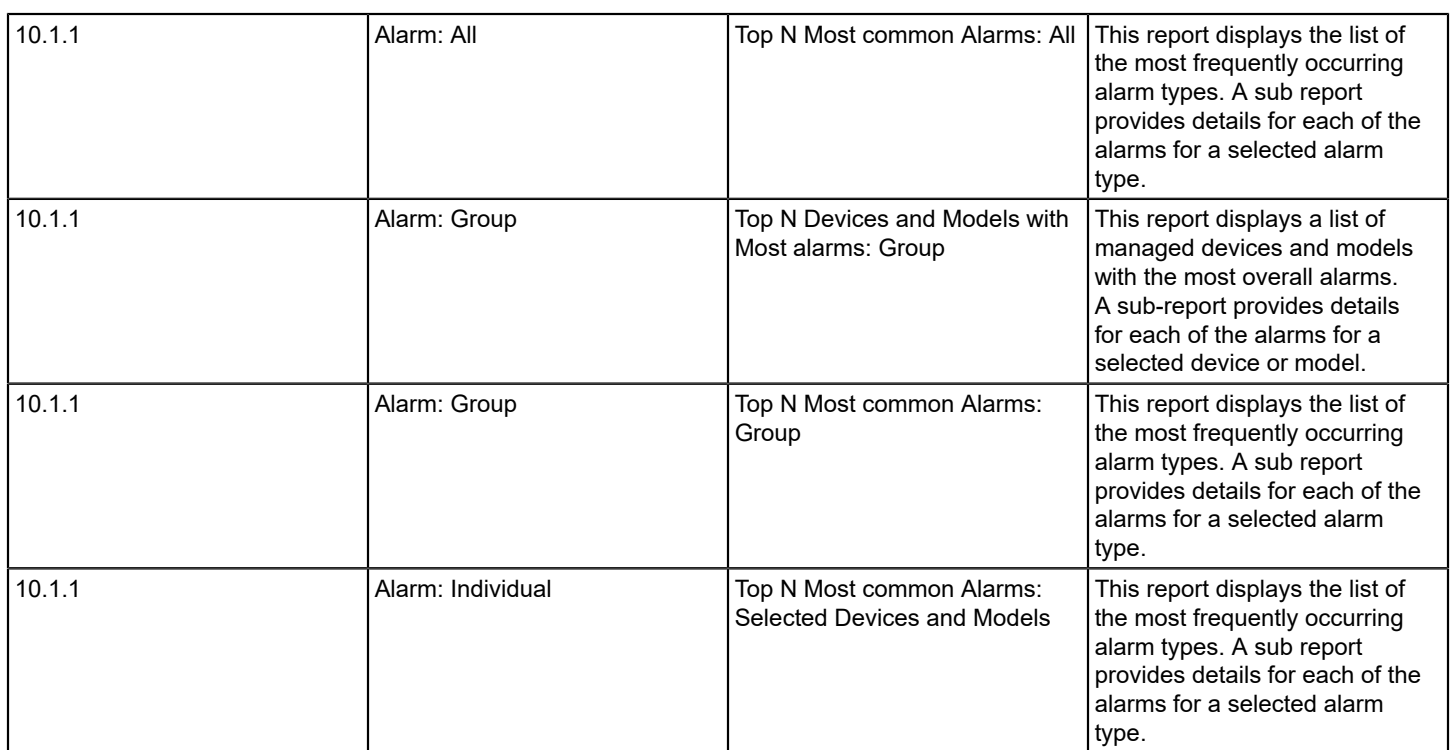

## **Domains**

- NCM (from r10.2.3)
- Alarm (from r10.2.2)
- **Availability**
- **Event**
- **Asset**

## **How to Run Reports Using the JasperReports Server**

**Important!** You must log in to JasperReports Server to access reporting functionality.

## **Generate General Reports**

#### **Follow these steps:**

- 1. Open the OneClick console.
- 2. Click the 'JasperConsole' link to open the CABI JasperReports Server web application login screen.
- 3. Log in to the CABI JasperReports Server.

## **NOTE**

If you are logged in as a DX NetOps Spectrum user, then you can generate reports only for the devices for which you have the access. If you are logged in as a non-DX NetOps Spectrum user or as a Jasper Super User, reports might not fetch any data. To fetch data in the reports for these users, set the value to 'False' for the Enable Security option in the Report Manager Preferences.

4. Click View, Repository.

5. (till r10.2.1) In the Folders pane, expand root, Organizations, spectrum, capability, and reports. (from r10.2.2) In the Folders pane, expand root, Public, ca, Spectrum, and reports.

## **NOTE**

 From 10.2.2, all the DX NetOps Spectrum content in CABI JasperReports Server is saved under the 'Public' folder (root->Public), previously it was saved under the 'Organizations' folder (root->Organizations).

For the 10.2.2 users, we recommend to keep the old content, which was saved under the Organizations folder. However, you can delete the old content manually (Manage->Organizations then select Spectrum folder and click Delete).

- 6. Click a report title to open 'Input Controls' and generate a report.
- 7. Specify the parameters in Input Controls dialog, Click Apply and OK.

#### **NOTE**

 Do not copy or move the DX NetOps Spectrum reports from default folder to another folder. The Jasper reports should be run from the default folder. Running the reports from other folders will throw an error.

Following is the default location for the reports folder in the Jasper repository:

For r10.2.2: root -> Public -> ca -> Spectrum -> reports. Till r10.2.1: root -> Organizations -> Spectrum -> capability -> reports.

#### **Generate Ad Hoc Reports**

Domains available in Jasper help you to generate Ad Hoc or custom reports. For example, using the Availability domain, you can design the Ad Hoc reports on availability or outage information.

Follow these steps to generate Ad Hoc Reports:

- 1. Open the OneClick console.
- 2. Click the 'JasperConsole' link to open the CABI JasperReports Server web application login screen.
- 3. Log in to the CABI JasperReports Server.

**Important!** If you are logged in as a Spectrum user, then you can generate reports only for the devices for which you have the access. If you are logged in as a non-Spectrum user or as a Jasper Super User, reports might not fetch any data. To fetch data in the reports for these users, set the value to 'False' for the Enable Security option in the Report Manager Preferences.

4. Click Create, Ad Hoc View.

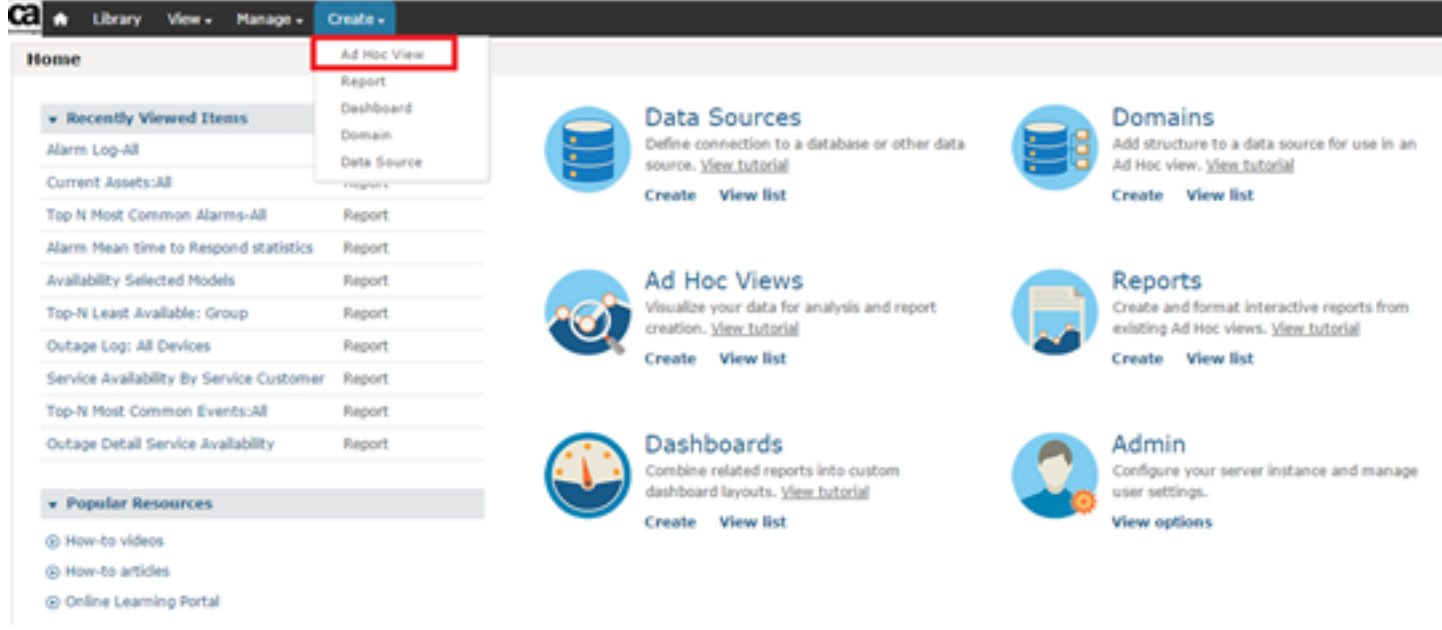

The Select Data window appears.

5. Select any Spectrum related domain (for example, here it is Availability Domain) from the list, and click Choose Data.

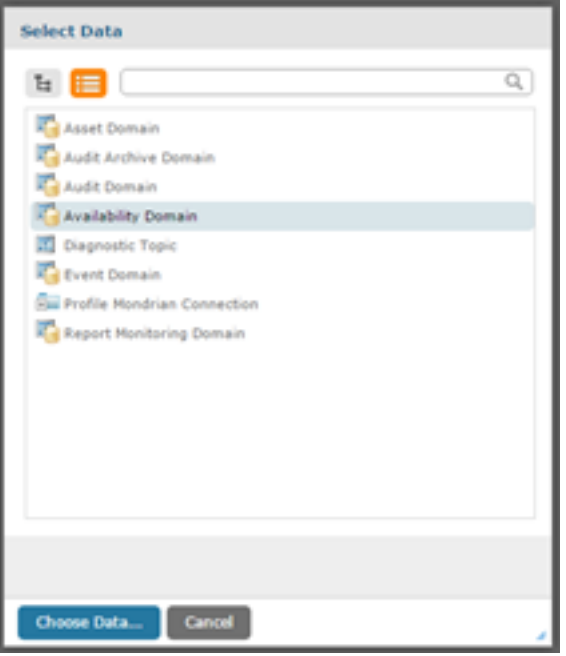

#### 6.

In the 'Fields' tab, select 'Availability' in the 'Source' box and click the **button to move it to 'Selected Fields' box** and click OK.

You can see the Availability field in the Fields pane.

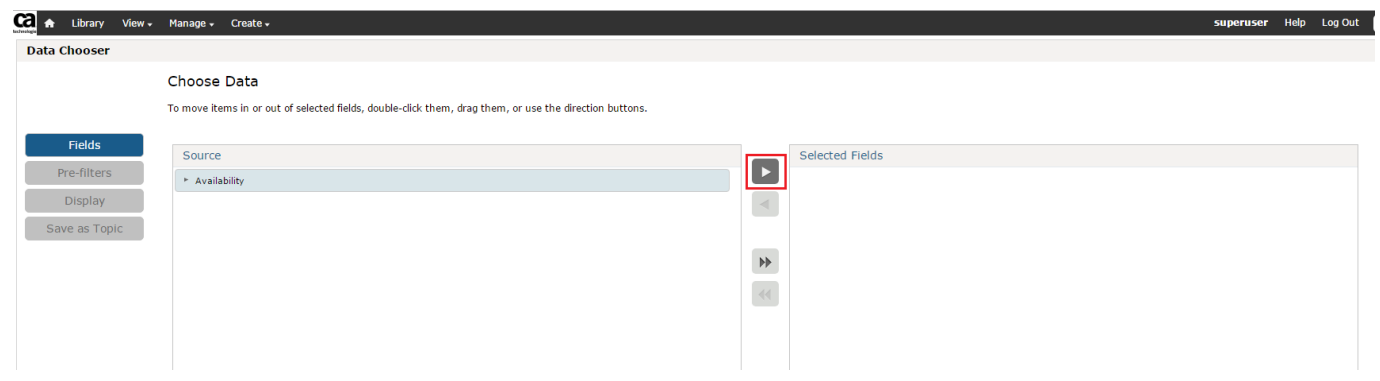

7. Select Table and Sample Data from the drop-down fields available on the toolbar.

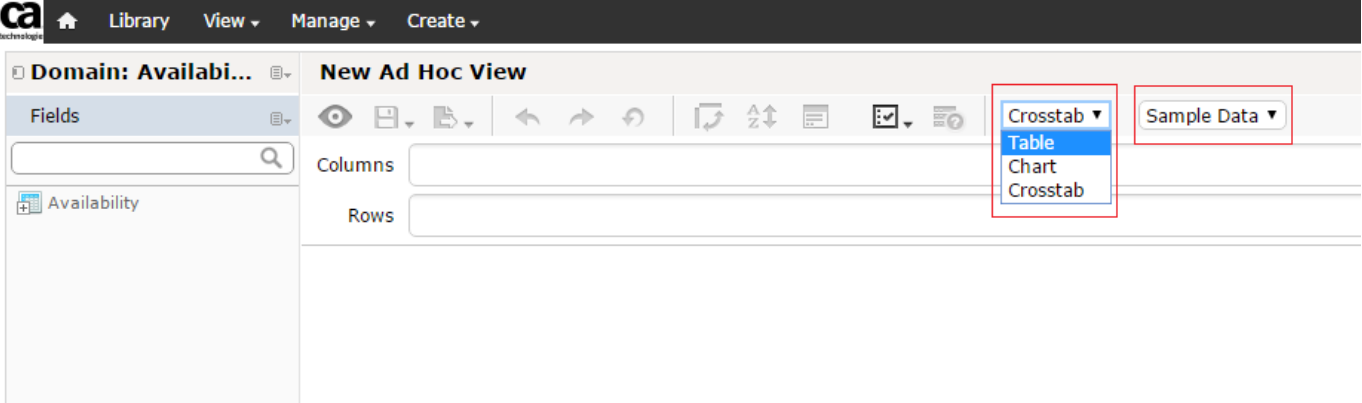

8. Expand the 'Availability' field in the left pane and add fields to Column and Group by drag and drop from the Availability field.

For example: If you want to see StartTime, EndTime, and OutageType in the report, you can drag and drop these fields to Column. For Group, select fields from AdditionalModelInformation in Availability field.
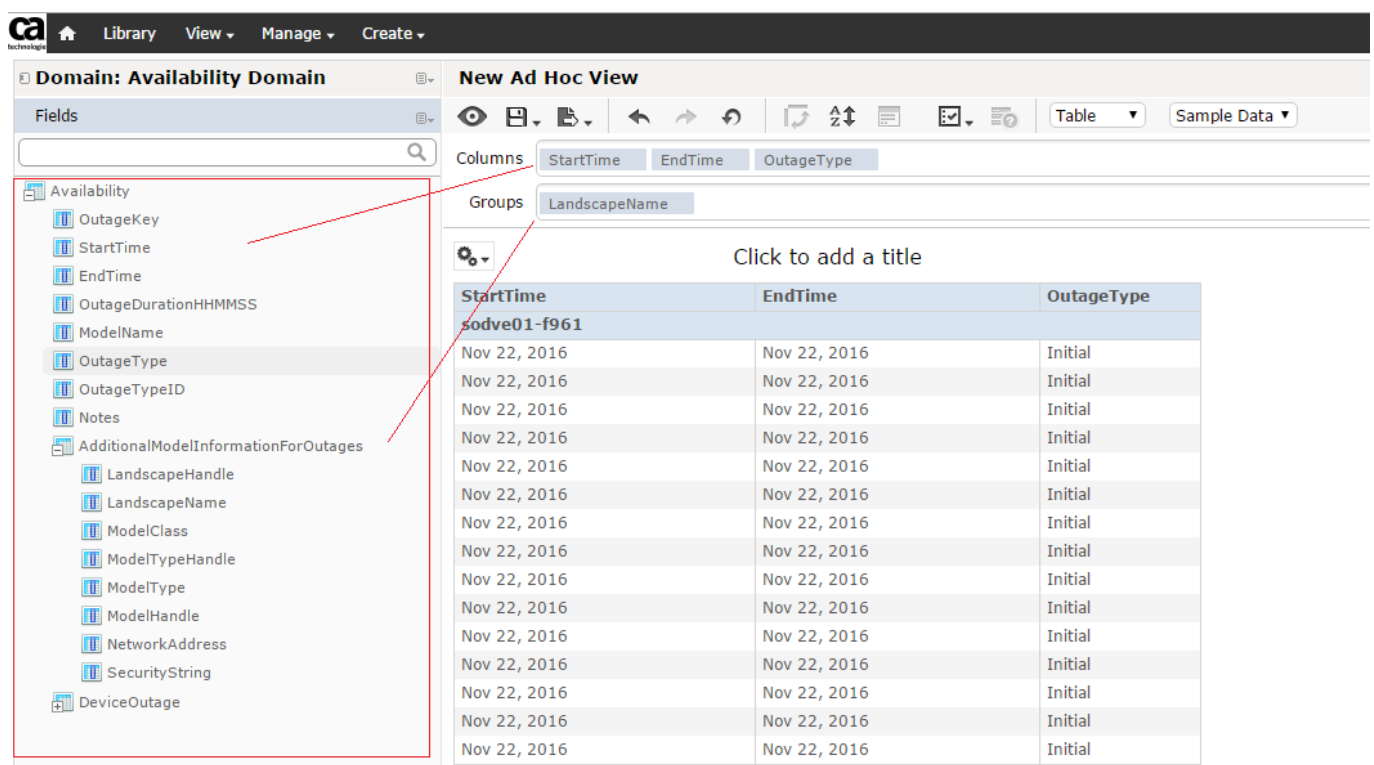

9. To save the report, Click the Save button from the toolbar and then select Save Ad Hoc View and Create Report.

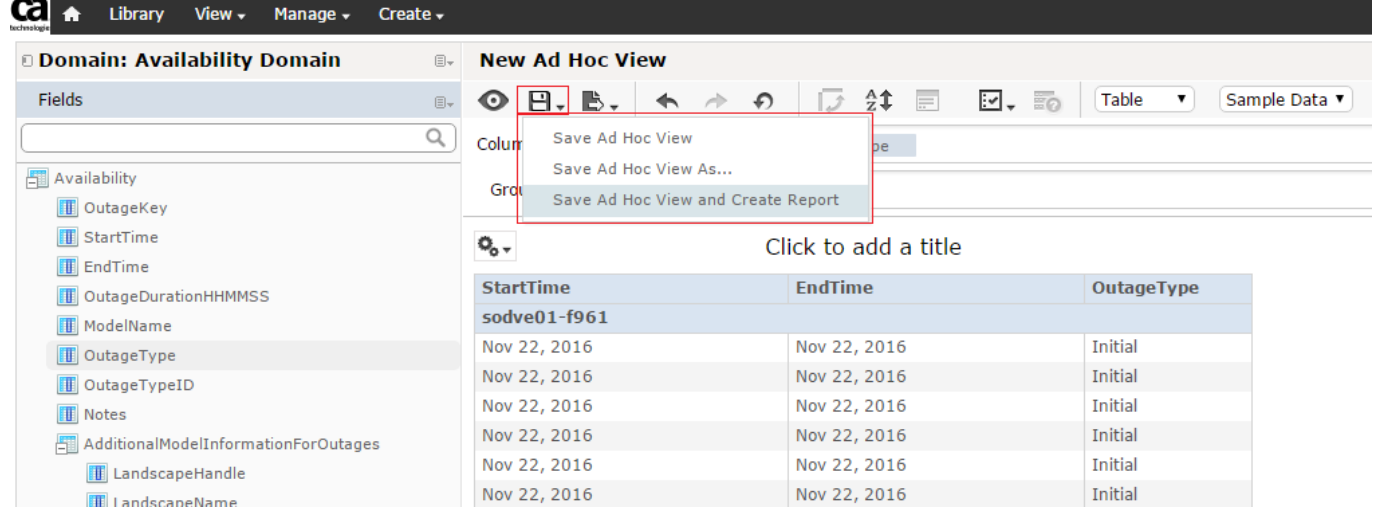

10. Provide information like Data View Name and Report Name in the Save Ad Hoc View and Create Report window and click Save.

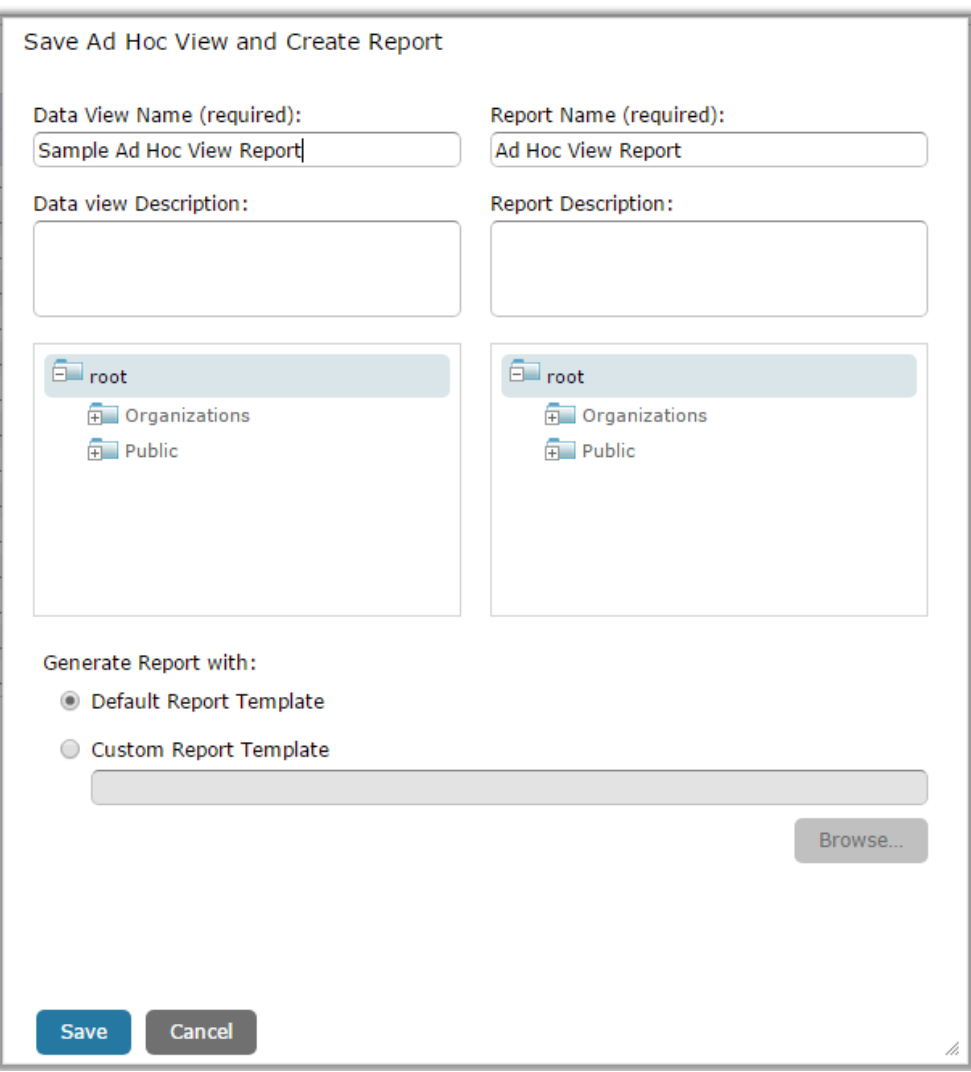

The Ad Hoc View Report is saved in the selected location.

### **Scheduling Reports**

You can schedule the reports to automate the generation and distribution of reports. Provide the details of the settings in JasperReports Server to schedule the reports.

For more information, see the [Scheduling Reports](http://community.jaspersoft.com/documentation/jasperreports-server-user-guide/scheduling-reports) section in the JasperReports Server documentation.

### **NOTE**

**Information!** For scheduled reports, you receive emails with links to specific reports. The report links in the email may not work properly if they are referenced to 'http://localhost' instead of the real hostname (JasperReports Server). To set the real host name, update the 'report.scheduler.web.deployment.uri' attribute value in the 'js.quartz.properties' file, which is located at <jasperserver-pro>/WEB-INF/js.quartz.properties. The 'localhost' in the url should be replaced with server hostname, where the JasperReports Server is installed.

Example: report.scheduler.web.deployment.uri=http://localhost:8080/jasperserver-pro should be set to http:// <jaser server hostname>/jasperserver-pro.

# **Managing Reports**

You can save and export the reports in various formats. For more information, see the [Exporting the Report s](http://community.jaspersoft.com/documentation/jasperreports-server-user-guide/exporting-report)ection in the JasperReports Server documentation.

# **Enable Single Sign-On (SSO) Using Token-based Authentication in JasperSoft**

Token-based authentication is a single sign-on solution from JasperReports Server that establishes a session between the Spectrum Report Manager and Jasper console. This solution allows you to open Jasper console session from a OneClick web console without being promoted for login credentials.

When you enable the SSO with JasperServer, a java keystore file is created. Using the java keystore file, Jasper generates a login token for login.

Follow these steps to achieve the SSO with token-based authentication in DX NetOps Spectrum-Jasper integration:

- 1. Navigate to OneClick, Administration tab, Report Manager, then select the Jasper Integration in the left panel.
- 2. Select the 'Enable SSO' checkbox, click Save.

You can access the Jasper Console without providing any credentials. To verify, click the Jasper Console link on the OneClick toolbar. You are automatically logged in to the Jasper Console.

### **NOTE**

Currently, the DX NetOps Spectrum and Jasper integration does not support enabling both SSO and LDAP together. Only either SSO or LDAP can be enabled.

# **Import and Export Data in JasperReports Server**

### **Import and Export Through the Web UI**

### **Import Data**

- 1. Log in to the CABI JasperReports Server as a system administrator(for example, superuser).
- 2. Navigate to Manage, Server Settings, then click Import.
- 3. Select the content that you want to Import, then click Save.

### **Export Data**

- 1. Log in to CABI JasperReports Server as a system administrator.
- 2. Navigate to Manage, Server Settings, then click Export.
- 3. Select the content that you want to export, then click Export.

### **Import and Export Through the Command Line**

You can specify the required content to export or import in the command-line utility. Go to the folder *<jsinstall>*/ buildomatic/*folder* and run the utility to export or import the content.

### **Import Data**

To import resources from the *myExport.zip* catalog archive file, run the following command:

js-import --input-zip myExport.zip

# **Export Data**

To export all resources in ca\_samples (excluding users, roles, and job schedules) and their permissions to the *myExport.zip* file, run the following command:

### **NOTE**

Depending on your environment, the following location (as shown in the example) changes:

"organization\_1/ca\_samples"

```
js-export --uris /organizations/organization_1/ca_samples --output-zip myExport.zip
```
# **Usernames and Passwords for CABI (JasperReports Server)**

OneClick users are automatically added to CABI (JasperReports Server). The default JasperReports Server password is the username. You can change the default password using the 'Change password' option available on the login page.

If a default JasperReports Server password is set, contact the Spectrum Report Manager administrator to reset the password. For more information, see the [Install Report Manager](#page-269-0) section.

The Administrator user (Ex: superuser) can add users in the JasperReports Server.

To add users, follow these steps:

- 1. Go to Manage, Users
- 2. Select the Organization from the left menu
- 3. Click Add User menu button The Add User pop-up appears.
- 4. Enter details of the user such as User Name, User ID, Email and Password
- 5. Click Add User to <org name> button The user is added in the JasperReports Server The default role of the added user is 'ROLE\_USER'. You can modify the user role using the 'Edit' button available in the Properties section for that user.

# **Troubleshooting for CABI JasperReports Server**

### **Service Reports show incorrect down/ up percentage values**

### **Symptom:**

There are incorrect percentages values in the service reports when the 'Date Range' is chosen and when the end period value is the future date/time which is set under the Input Controls option.

### **Solution**:

The end period value should always be set to a value which is less than or equal to the current date or time.

### **Jasper SSO access issue when Single Sign-On is enabled in both Jasper and DX NetOps Spectrum**

**Symptom:** When Single Sign-On is enabled in Jasper Server and at the same time if you enable the Single Sign-On feature in DX NetOps Spectrum, you may face access issues for Jasper SSO.

**Solution:**To enable the Single Sign-On for both Jasper and DX NetOps Spectrum:

- 1. In the DX NetOps Spectrum machine, go to \$Specroot\tomcat\webapps\spectrum\repmgr\admin folder
- 2. Copy the 'spectrum.jks' and 'spectrum.properties' files
- 3. In the Jasper machine, go to <<CABusinessIntelligenceINstalledDIR>>\apache-tomcat\webapps\jasperserver-pro \WEB-INF\config folder
- 4. Replace the existing 'spectrum.jks' and 'spectrum.properties' files with the copied files from DX NetOps Spectrum machine

### **Jasper report charts are not loading properly (going into processing)**

**Symptom:** Jasper report which contains graphs such as pie chart or bar graph does not load and keeps on processing. **Solution:**This issue is caused because of running Ad-Blocker within the Web browser like Firefox or Chrome. We recommended you disable the extension for the JasperReports page, while running the reports to get the charts loaded properly in reports.

### **Unable to export report data (without Titles, Headers, Group Headers, Summary, Footers) to .csv format**

**Symptom:** When I export the report data into CSV format, I want to filter out Title, Header, Group Header, Summary, and Footer information.

### **Solution:**

- 1. On Jasper Server, navigate to : <<CA Business Intelligence Installed Directory>>\apache-tomcat\webapps\jasperserver-pro\WEB-INF\classes.
- 2. Open the jasperreports.properties file.
- 3. Add the following properties at the end of the file.

```
net.sf.jasperreports.export.csv.remove.empty.space.between.rows=true
net.sf.jasperreports.export.csv.remove.empty.space.between.columns=true
net.sf.jasperreports.export.csv.exclude.origin.band.1=pageHeader
net.sf.jasperreports.export.csv.exclude.origin.report.1=*
net.sf.jasperreports.export.csv.exclude.origin.band.2=pageFooter
net.sf.jasperreports.export.csv.exclude.origin.report.2=*
net.sf.jasperreports.export.csv.exclude.origin.band.3=columnHeader
net.sf.jasperreports.export.csv.exclude.origin.report.3=*
net.sf.jasperreports.export.csv.exclude.origin.band.4=columnFooter
net.sf.jasperreports.export.csv.exclude.origin.report.4=*
net.sf.jasperreports.export.csv.exclude.origin.band.5=lastPageHeader
net.sf.jasperreports.export.csv.exclude.origin.report.5=*
net.sf.jasperreports.export.csv.exclude.origin.band.6=summaryPageHeader
net.sf.jasperreports.export.csv.exclude.origin.band.7=groupHeader
net.sf.jasperreports.export.csv.exclude.origin.band.8=groupFooter
net.sf.jasperreports.export.csv.exclude.origin.band.9=reportHeader
net.sf.jasperreports.export.csv.exclude.origin.band.10=reportFooter
net.sf.jasperreports.export.csv.exclude.origin.band.11=lastPageFooter
net.sf.jasperreports.export.csv.exclude.origin.report.11=*
net.sf.jasperreports.export.csv.exclude.origin.band.12=summaryPageFooter
net.sf.jasperreports.export.csv.exclude.origin.band.13=summary
net.sf.jasperreports.export.csv.exclude.origin.report.13=*
net.sf.jasperreports.export.csv.exclude.origin.band.14=title
net.sf.jasperreports.export.csv.exclude.origin.report.14=*
net.sf.jasperreports.export.csv.parameters.override.IgnorePagination=true
```
- 4. Save the changes to the properties file and close.
- 5. Restart the Jasper Tomcat Server.

# **DX NetOps Spectrum logo stretches in the Jasper reports that are exported to Excel format**

**Symptom:** While exporting the Jasper reports to Excel format, the DX NetOps Spectrum logo is stretched. **Solution:** To prevent the DX NetOps Spectrum logo from stretching:

- 1. On the Jasper Server Machine
- 2. Open the file applicationContext,xml located at <Jasper Install Directory>\CA\SharedComponents\CA Business Intelligence\apache-tomcat\webapps\jasperserver-pro\WEB-INF.
- 3. Change the 'ignoreGraphics' property to 'false' and save the file.
- 4. Restart the Jasper Tomcat server.

### **'Install with default components such as Tomcat and Postgres option is grayed out while installing Jasper server**

**Symptom:** While installing JasperReports Server 6.3 using GUI, the "Install with default components(Tomcat and Postgres….)" option grays out. The user is forced to select "Custom install". **Solution:**

- 1. Verify the host file entries in the '/etc/hosts' (for non-Windows platforms), %SystemRoot%\System32\drivers\etc\hosts (for Windows).
- 2. Correct the entries and save the file.
- 3. Restart the installation.

For more details, see the 'Host Name / IP Resolution' section in the [CABI documentation.](https://techdocs.broadcom.com/content/broadcom/techdocs/us/en/ca-enterprise-software/business-management/business-intelligence/6-4-2/installing-ca-business-intelligence-jasperreports-server/prerequisites-to-gui-installation.html)

# **JasperReports Server Integration fails**

**Symptom:** JasperReports Server integration with DX NetOps Spectrum fails

**Solution:** To debug the integration fail issue, you must ensure that JasperReports Server parameters are given correctly in Jasper Integration page and also verify that the 'SRM - Core - Report Manager' Module is set to 'ON' in the Debug Controller to collect (To set this value go to OneClick, Administration, Debugging, and Web Module Debug Pages). Verify the OneClick Tomcat log file to identify the error.

**Symptom:** JasperReports Server integration with DX NetOps Spectrum fails

**Solution:** If you have installed the CABI jasper reports server that comes with any CA product other than DX NetOps Spectrum, then you must ensure that SpectrumProxy.war file is copied to \$TOMCAT\webapps folder and the reportViewerMain.js file is copied to the folder.

### **JasperReports Server GUI Install screen shows that the product is already installed**

**Symptom:** JasperReports Server GUI installation screen shows that the product is already installed **Solution:** This happens when the uninstaller fails to clean up the registry entries of the jasper server. For windows, check the registry using regedt32 for CABI Jasper server entries. For Linux, check for the file \$HOME/.cabijasper file and delete it if found.

### **A lot of postgres.exe processes even though I only started the server once**

**Symptom:** You may see a number of postgres.exe processes running when started Postgres and tomcat of Jasper server (if Postgres is used as a repository of jasper server)

**Solution:** This is normal. PostgreSQL uses a multi-process architecture. In a fresh system with Postgres server, you may see anything from two to five processes. Once clients start to connect, the number of processes increases.

### **OC users don't sync in jasper, some newly created users are missing**

**Symptom:** Do not see all the DX NetOps Spectrum/OC users in jasper server **Solution:** You can restart the OneClick server and verify it.

### **Hibernate errors appear when trying to run reports**

**Symptom:** Getting hibernate error messages "Socket Write Error" and "Last Packet Not Finished" and unable to run reports.

```
Error Message:
org.springframework.transaction. CannotCreateTransactionException: Could not open Hibernate Session for
 transaction; nested exception is org.hibernate. TransactionException: JDBC being failed:
Error Message:
org.hibernate.TransactionException: JDBC begin failed:
OR
Error Message:
org.springframework.tranaction. CannotCreateTransactionException: Could not open Hibernate Session for
 transaction; nested exception is java.lang.AssertionError: Last packet not finished
Error Message:
java.lang.AssertionError: Last packet not finished
```
#### **Reason:** The c3p0 hibernation settings are not available

**Solution:** Add the following property key values (which are in bold letters) in the **hibernateProperties** in **<js-app>/ jasperserver-pro/WEB-INF/applicationContext.xml** file and restart the CABI Tomcat to apply these changes. (Refer to the [KB article](http://www.ca.com/us/support/ca-support-online/product-content/knowledgebase-articles/tec1615732.aspx) for more information).

```
<property name="hibernateProperties">
       <props>
         <prop key="hibernate.dialect">${metadata.hibernate.dialect}</prop>
         <prop key="hibernate.show_sql">false</prop>
         <prop key="hibernate.generate_statistics">true</prop>
         <!--uncomment property below if a default schema should be specified such as for
  DB2-->
         <!--<prop key="hibernate.default_schema">${metadata.hibernate.default_schema}</
prop>-->
         <!--Cache Configurations-->
         <prop key="hibernate.cache.region.factory_class">
${hibernate.cache.region.factory_class}</prop>
         <prop key="net.sf.ehcache.configurationResourceName">/ehcache_hibernate.xml</
prop>
         <prop key="hibernate.cache.use_minimal_puts">false</prop>
         <prop key="hibernate.cache.use_query_cache">true</prop>
         <prop key="hibernate.jdbc.batch_size">20</prop>
         <prop key="hibernate.cache.use_second_level_cache">true</prop>
         <prop key="hibernate.cache.use_structured_entries">true</prop>
          <prop key="hibernate.c3p0.min_size">5</prop>
          <prop key="hibernate.c3p0.max_size">200</prop>
          <prop key="hibernate.c3p0.timeout">300</prop>
          <prop key="hibernate.c3p0.max_statements">500</prop>
          <prop key="hibernate.c3p0.idle_test_period">60</prop>
          <prop key="hibernate.c3p0.acquire_increment">2</prop>
          <prop key="hibernate.c3p0.testConnectionOnCheckin">true</prop>
       </props>
     </property>
```
### **Printed Jasper reports contain huge space above the header and below the footer**

**Symptom:** Noticed huge space above the header and below the footer when printed the PDF report that is exported from Jasper.

**Solution:** To print the reports, you need to export/save the report as PDF and then use the print facility provided by the acrobat reader (do not try to print the report by opening it in the browser). You must select 'Fit To Page' option in the Print dialog and select the page orientation as "Landscape". If you select 'Fit to Page', the acrobat reader scales the document to fit into a page and places it in the center. If you select 'Custom Scale' option and specify the same scale value - the document is scaled but placed at the page top. Refer to the following screenshot.

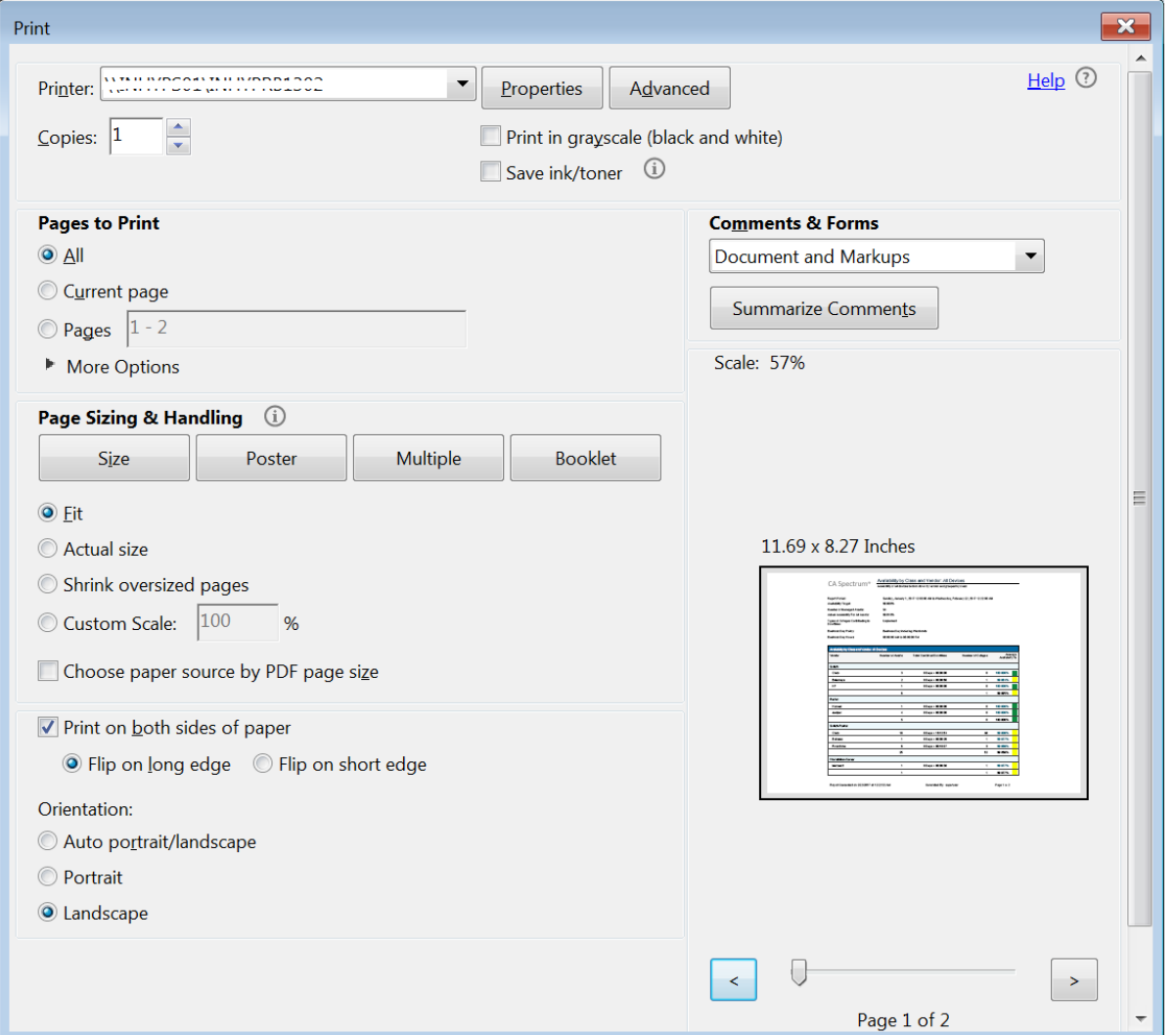

### **The JasperReports Server 6.3 login button is grayed out or the content page does not look correct in Internet Explorer 11**

**Symptom:** When using IE 11 and Jasper Reports 6.3 either the login button is grayed out or if you are logged in, the page format looks incorrect.

**Probable Cause:**This is due to a setting on the Jasper server

### **Solution/Workaround:**

Force the Edge mode for Internet Explorer by modifying the following section in the <Tomcat Install Directory>/WEBAPPS/ JASPERSERVER-PRO/WEB-INF/decorators/decorator.jsp file on the JasperSoft Server:

 $\lt$  --

```
<meta http-equiv="X-UA-Compatible" content="IE=8"/>
```
-->

Uncomment this section, and then set content to "IE=Edge" instead of "IE=8".

```
<meta http-equiv="X-UA-Compatible" content="IE=Edge"/>
```
# **SRM Multitenancy Support**

# **NOTE**

10.4.1 SRM Multitenancy is supported with CABI JasperReports Server 6.4.2, 6.4.3, and Unified CABI 7.1.1versions.

DX NetOps Spectrum includes SRM multitenancy support with Jaspersoft. This support enables modeling of multiple selected tenants to any number of devices or locators in a DSS environment. This modeling helps you effectively manage several devices in your network. Through SRM multitenancy, you can configure multiple tenants and can specify devices or locators to be mapped to, in the corresponding landscapes. Deploy a multitenant environment and aggregate, generate, and run reports for multiple tenants to manage and monitor the devices in your network.

### **Configure SRM Multitenancy**

**Prerequisites**

1. [Enable JasperServer Integration with DX NetOps Spectrum](#page-275-0).

### **Following are the key functionalities and parameters of the SRM Multitenancy table:**

- **Add Tenant:** Enable the checkbox for multitenancy support to add tenant/s.
- **Delete Tenant:** Select the checkbox in the field next to the tenant name and delete the tenant and its mapping.
- **Tenant Name:** Specifies the tenant name or organization name.
- **Locator:** Includes the routers, switches, pings you have specified in the XML file, which is used to filter out and map to the corresponding tenant name. These can be selected using the locator search drop-down.

### **NOTE**

 This locator search should be unique which you define in an XML file. The locator file name should not contain special characters  $(\frac{4}{7}, \frac{1}{8})$ . It is permissible to have an underscore (  $\overline{\phantom{a}}$  ) in the file name. The user should create a folder 'SRMTenants' in the following path: *<SpectrumFolder>/tomcat/webapps/spectrum/*

*WEB-INF/topo/Config* and then place the xml file inside the folder 'SRMTenants'. The locater search dropdown reads the xml placed in the 'SRMTenants' folder.

- **Landscapes**: Select either single or multiple DSS environments in which configuration should be enabled.
- **Save**: Save newly added tenant and locator searches in the corresponding landscapes.
- **Re-Map**: Refreshes or syncs the latest mappings of the tenants to locators based on any file changes related to mapping.

### **Follow these steps to deploy a Multitenant environment:**

- 1. Open the OneClick Administration page.
- 2. Select the **Report Manager** tab on the top bar and select the **Jasper Multitenant Configuration** from the left panel.
- 3. Select the **Enable Multitenancy Support** checkbox to initiate multitenancy.
- 4. Select **Add Tenant** to add tenant and map it to the corresponding locator or device, router, switch, and so on, that you have specified in the XML file.
- 5. Select the respective landscape in a DSS environment.
- 6. After mapping the tenant to the locator, select **Save**. The multitenancy configurations are saved.

### **Generate Reports under the select Tenant Name:**

- 1. Go to the **Jasper Console** on the top bar of the OneClick Administration page. The CA Business Intelligence login page appears.
- 2. Enter the **organization** details, which are the tenant name you have specified in the configuration table. Log in using DX NetOps Spectrum credentials.

### **NOTE**

You cannot run reports using superuser credentials if you have enabled SRM Multitenancy.

The JasperServer home page appears.

- 3. Select **Repository** from the **View** tab on the top left bar of the page.
- 4. Select **Reports** from the left panel under capabilities that are found under the organization name.
- 5. You can now run and generate reports under the select Tenant Name. See [How to run reports using the](#page-284-0) [JasperReports Server](#page-284-0) for more information.

### **WARNING**

**Now with SRM Multitenancy ensure privacy and safety of your data!** This feature restricts unwanted access to your schedule by preventing the schedule from being saved in a public folder.

Users/Admins cannot save their schedule in 'public/ca/Spectrum' folder and saving in such public folders is restricted through this enhancement. Users/Admins can save schedule in their own tenant folders **only**.

# **Upgrade Options from Jaspersoft 6.3.0 to 6.4.2/6.4.3**

### **NOTE**

When upgrading from Jaspersoft versions 6.3.0 to 6.4.2/6.4.3 with the CA Spectrum 10.3 (or later) release, the SSO, LDAP, and email functionality is disrupted. To ensure a successful upgrade to Jaspersoft 6.4.2/6.4.3, the user has to reconfigure these settings.

To ensure a successful upgrade to Jaspersoft 6.4.2/6.4.3 with the features that are mentioned in the note, perform the following actions:

# **To ensure the SSO feature is functional in Jasper 6.4.2/6.4.3:**

Copy the 'config' folder from the <<CA Business Intelligence Installed Directory>>/apache-tomcat-bkp/webapps/ jasperserver-pro/WEB-INF/ location to <<CA Business Intelligence Installed Directory>>//apache-tomcat/webapps/ jasperserver-pro/WEB-INF/

# **To ensure the LDAP feature is functional in Jasper 6.4.2/6.4.3:**

Refer to the CABI 6.4.2/6.4.3 [LDAP administration and configuration](https://techdocs.broadcom.com/content/broadcom/techdocs/us/en/ca-enterprise-software/business-management/business-intelligence/6-4-2/administration/configuring-ldap-authentication.html) page**.** For further information, refer to the [upgrade](https://community.jaspersoft.com/documentation/tibco-jasperreports-server-upgrade-guide/v640/upgrading-63-64) [section in the Jasper communities page.](https://community.jaspersoft.com/documentation/tibco-jasperreports-server-upgrade-guide/v640/upgrading-63-64)

### **To ensure the email feature is functional in Jasper 6.4.2/6.4.3**

Copy the js.quartz.properties file from the <<CA Business Intelligence Installed Directory>>/apache-tomcat-bkp/apachetomcat-bkp\webapps\jasperserver-pro\WEB-INF\ location to <<CA Business Intelligence Installed Directory>>/apachetomcat-bkp/apache-tomcat\webapps\jasperserver-pro\WEB-INF\

### **NOTE**

For more information, see the [configuring report schedular](https://community.jaspersoft.com/wiki/configuring-report-scheduler) section on Jasper communities page.

# <span id="page-298-0"></span>**Spectrum with Unified Dashboards and Reporting for Infrastructure Management**

### **NOTE**

To use the Unified Dashboards and Reporting for Infrastructure Management capabilities, you must [upgrade](#page-237-0) [to 10.2.2](#page-237-0) OR [upgrade to 10.2.1](#page-237-0) and install the 10.02.01.PTF 10.2.117 on top of 10.2.1. You must have a new installation of the CA Business Intelligence JasperReports Server for Unified Dashboards and Reporting for Infrastructure Management software. For more information, see the Prerequisites section.

The Unified Dashboards and Reporting for Infrastructure Management solution allows you to share a single CA Business Intelligence (CABI) server instance with multiple CA Agile Operations products. CABI is a powerful tool that allows users to get quick answers to their questions through self-service reports, dashboards, and analysis. For more information see [Unified Dashboards and Reporting for Infrastructure Management](https://techdocs.broadcom.com/content/broadcom/techdocs/us/en/ca-enterprise-software/business-management/unified-dashboards-and-reporting-for-infrastructure-management/1-0.html).

By installing 10.2.2 or 10.2.1 (+ 10.02.01.PTF 10.2.117), you can share a single instance of CABI JasperReports Server for Unified Dashboards and Reporting with the following CA Agile Operations products.

- CA Service Operations Insight (CA SOI)
- CA Unified Infrastructure Management (CA UIM)
- CA Performance Management (CA PM)

Following are the major benefits of shared CABI JasperReports Server deployment:

- Reduces the number of CABI instances, hardware footprint that you need to deploy and maintain for different CA products.
- Enables you to view dashboards and dashlets from multiple CA products, which provide you better insight into your business operations.

The CABI JasperReports Server installer is installed on a stand-alone CABI server and content from multiple CA products is uploaded.

Prior to this solution, CABI was limited to individual CA products, which each product using its own CA Business Intelligence JasperReports Server (CABI Server) to collect data and generate reports.

The following diagram shows an example of how the Unified Dashboards and Reporting for Infrastructure Management solution works with multiple CA products.

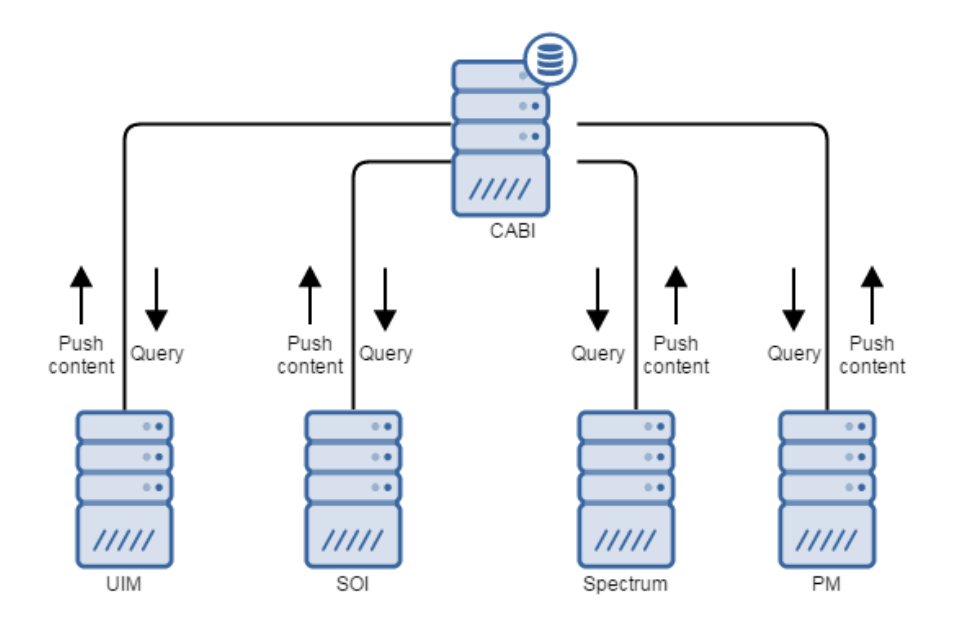

# **Prerequisites**

- The CABI Server must have a new installation of the CA Business Intelligence JasperReports Server for Unified Dashboards and Reporting for Infrastructure Management software. You can download the **CABI JasperReports Server for Unified Dashboards and Reporting for Infrastructure Management** from support.ca.com. A CA Support login is required to download the solution. For information about installation, see [CA Business Intelligence](https://techdocs.broadcom.com/content/broadcom/techdocs/us/en/ca-enterprise-software/business-management/business-intelligence/6-4-2.html) [JasperReports Server.](https://techdocs.broadcom.com/content/broadcom/techdocs/us/en/ca-enterprise-software/business-management/business-intelligence/6-4-2.html)
- Ensure that you are using [10.2.2](#page-188-0) OR [10.2.1](#page-184-0) (+ 10.02.01.PTF\_10.2.117). You can download the 10.02.01.PTF\_10.2.117 (CA SPECTRUM 10.2.1 PTF FOR UNIFIED DASHBOARDS AND REPORTING) from [support.ca.com.](http://support.ca.com) A CA Support login is required to download the solution.

### **Integrate CABI JasperReports Server with DX NetOps Spectrum**

The CABI JasperReports Server must be installed before integrating it with DX NetOps Spectrum. For detailed installation instructions, refer to the [CA Business Intelligence JasperReports](https://techdocs.broadcom.com/content/broadcom/techdocs/us/en/ca-enterprise-software/business-management/business-intelligence/6-4-2/installing-ca-business-intelligence-jasperreports-server.html)<sup>®</sup> Server documentation.

After installing the CABI JasperReports Server, you need to configure the integration between CABI JasperReports Server and Spectrum Report Manager.

### **Follow these steps to configure and activate the integration between CABI JasperReports Server and Spectrum Report Manager:**

- 1. Log in to the computer where the CABI JasperReports Server is installed.
- 2. Launch the DX NetOps Spectrum OneClick web server on a Web browser.
- 3. In the DX NetOps Spectrum OneClick Web server, navigate to > Administration > Report Manager > Report Manager Admin Tools> Jasper Integration page.
- 4. Download and install the '**Integration Components**'.

### **NOTE**

**Information!** The Integration Components is a JAR file, which consists of the necessary binaries to integrate the JasperReports Server with DX NetOps Spectrum and run reports. Installing the Integration Components deploys the binaries on the Jasper Server and help to generate the reports.

5. Specify and save the Jasper Server parameters in the Jasper Integration page. You have successfully configured and activated the integration between CABI JasperReports Server and Spectrum Report Manager.

For the detailed integration instructions, see [DX NetOps Spectrum and CABI JasperReports Server Integration for Unified](#page-300-0) [Dashboards and Reporting](#page-300-0).

### **View Dashboards in CABI JasperReports Server**

The CABI JasperReports Server displays multiple dashboards for DX NetOps Spectrum data. A dashboard is comprised of various dashlets, which are graphical representation of specific types of data. Following are the default dashboards that are displayed for DX NetOps Spectrum:

- Active Alarms Summary
- Alarm Summary
- Alarm Trends
- **Assets Summary**
- Device Availability Summary
- **Events Summary**
- NCM Dashboard
- Ports Summary and Chassis Assets
- Services and SLA Summary

For more information, see [Dashboards in CABI JasperReports Server.](#page-304-0)

### **Out of the Box Reports and Domains**

For the list of available out of the box reports, see [Available](#page-277-0) Out of the Box Reports and Domains.

### **Run reports using the JasperReports Server**

**Important!** You must log in to JasperReports Server to access reporting functionality.

Using the JasperReports Server you can generate general reports, ad-hoc reports. For more information, see [How to run](#page-284-0) [reports using the JasperReports Server](#page-284-0).

You can also, schedule reports and manage reports such as save and export the reports to various formats. For details, see the [Scheduling Reports](http://community.jaspersoft.com/documentation/jasperreports-server-user-guide/scheduling-reports) section and [Exporting the Report s](http://community.jaspersoft.com/documentation/jasperreports-server-user-guide/exporting-report)ection in the JasperReports Server documentation.

See also:

# <span id="page-300-0"></span>**Integration with CABI JasperReports Server for Unified Dashboards and Reporting**

### **Instructions for 10.3 (or later)**

After installing the JasperReports Server and Spectrum Report Manager (SRM), you need to enable the integration between JasperReports Server and SRM.

### **DX NetOps Spectrum and CABI JasperReports Server Integration**

The Jasper Integration page in the DX NetOps Spectrum OneClick administration page allows you to enter the required parameters and enable the integration between DX NetOps Spectrum and CABI JasperReports Server.

### **Prerequisites for the Integration**

Prior to integrating SRM with CABI JasperReports Server, you must download and install the 'Integration Components' on your CABI JasperReports Server. The 'Integration Components' lays down the DX NetOps Spectrum specific content in CABI JasperReports Server and helps to successfully enable the integration. If you do not install the integration components, the integration may not work properly.

### **Installing the Integration Components**

Follow these steps to install and configure the Integration Components on CABI JasperReports Server:

- 1. Launch the DX NetOps Spectrum OneClick web console and click the Administration tab.
- 2. Click the Report Manager link.
- 3. Select the Jasper Integration option from the Report Manager Admin Tools. The Jasper Integration page appears.
- 4. Click the 'Integration Components' link on the Jasper Integration page. The spectrumConfigInstaller.jar file is downloaded to the Downloads folder in your computer.

### **NOTE**

If the JasperReports server is on a Linux computer and it does not support GUI, then download the spectrumConfigInstaller.jar from a Windows computer as mentioned in Step 4. Place the downloaded spectrumConfigInstaller.jar file on the Jasper Linux computer and proceed with the following steps.

5. Using the command prompt, run the following command:

<CABI Install folder path>\java\bin\java -jar <spectrumConfigInstaller.jar file path>\spectrumConfigInstaller.jar -install Example: <CABI Install folder path>\java\bin\java -jar C:\Users\Admin\Downloads\spectrumConfigInstaller.jar -install Enter the CABI Apache-Tomcat Home Location:

Example: C:\Program Files\CA\SC\CA Business Intelligence\apache-tomcat

Enter the CABI Webapp Name (Default: jasperserver-pro):

Ex: jasperserver-pro

The setup progress takes some time. During this process, the following files are deployed at jasperTomcat on the JasperReports Server:

/webapps/jasperserver-pro/optimized-scripts/bower\_components/jrs-ui/src/reportViewer/reportViewerMain.js /webapps/SpectrumProxy.war

/webapps/jasperserver-pro/WEB-INF/applicationContext-WebServiceDataSource.xml

/webapps/jasperserver-pro/WEB-INF/bundles/webserviceds.properties

/webapps/jasperserver-pro/WEB-INF/lib/customDatasource\_WebService\_JRS\_wrapper.jar

/webapps/jasperserver-pro/WEB-INF/lib/fluent-hc-4.2.1.jar

/webapps/jasperserver-pro/WEB-INF/lib/WebServiceDataAdapter.jar

/webapps/jasperserver-pro/WEB-INF/bundles/DashboardBundle.properties

/webapps/jasperserver-pro/WEB-INF/lib/spectrum\_utils.jar

After the pre-Installation process is complete, restart the Jasper tomcat server to complete the configuration.

# **NOTE**

Once Jasper server is up and running click on Re-deploy from the Jasper Integration page.

### **Uninstalling the Integration Components**

Follow these steps to uninstall the Integration Components on CABI JasperReports Server:

1. Uninstall the changes in Jasper Server, using the following command:

<CABI Install folder path>\java\bin\java -jar <spectrumConfigInstaller.jar file path>\spectrumConfigInstaller.jar uninstall

2. Provide the information for prompted input fields for CABI such as Server Host name, Tomcat Protocol (http/https), Tomcat Port Number, Tomcat Server Location, Jasper Server Webapp Name and user password. After the successful uninstallation, the 'Done' message appears. You cannot see any DX NetOps Spectrum content (such as Dashboards, Reports, Repository etc.) in the CABI JasperReports Server. Following is an example to uninstall the 'Integration Components':

C:\Program Files\CA\SharedComponents\CA Business Intelligence\java\bin\java -jar C:\Users\Admin\Downloads \spectrumConfigInstaller.jar -uninstall

Are you sure you want to uninstall the spectrum content (y/n)? **y**

CA Business Intelligence Server Hostname: **<host name>**

CABI Tomcat Protocol (http/https): **http**

CABI Tomcat Port Number: **8080**

CABI Tomcat Server Location: **C:\Program Files\CA\SharedComponents\CA Business Intelligence2\apachetomcat**

Jasper Server Webapp Name (default: jasperserver-pro): **jasperser-pro** CABI Superuser Password: <**Superuser password**> Done

# **NOTE**

After uninstalling the Integration Components, the integration between DX NetOps Spectrum and CABI JasperReports Server will not work. If you want to enable the integration, you must install the Integration Components again.

# **CABI JasperReports Server Integration**

To enable integration between DX NetOps Spectrum and JasperReports Server, provide the Jasper Server connection details on the integration page.

# **NOTE**

Before proceeding with the integration, ensure that you have installed the 'Integration Components' on your CABI JasperReports Server. If you do not install the integration components, the integration may not work properly. For more information, see the 'Prerequisites for the Integration' section.

# **Follow these steps:**

- 1. Open the OneClick Administration page.
- 2. Click the Report Manager tab.
- 3. Select the Jasper Integration option from the Report Manager Admin Tools.
- 4. Specify the parameters that are used to communicate with the JasperReports server:
	- **Jasper Server Host name**
	- Specify the host name of your CABI JasperReports Server instance if it is not the same server as DX NetOps Spectrum Tomcat.
	- **Jasper Tomcat Port**

Specify the port where Jasper Tomcat is running. The default port value is 8080.

# **NOTE**

If the Jasper and OneClick are on the same server, the Tomcat port cannot be the same port that DX NetOps Spectrum Tomcat uses.

# – **JasperServer Webapp Name**

Specify the Jasper server webapp name that is given during installation of Jasper server. Default is 'jasperserverpro'.

- **Jasper Admin User**
- Specify the Jasper Admin User ID.

The default User ID is 'superuser'.

– **Jasper Admin Password**

Enter the password for the Admin User ID in Jasper. The default password is 'superuser'.

– **Jasper Integration**

Select the Enable radio button.

If Disable is selected and saved, DX NetOps Spectrum Tomcat no longer integrates with CABI Jasper instance.

– **Enable SSO**

Select this check box to enable single sign-on solution(SSO) from JasperReports Server, which establishes session between the Spectrum Report Manager and Jasper console. If you enable the SSO, you can open Jasper console session from a OneClick web console without providing any login credentials.

# **NOTE**

The Single Sign-On solution does not work when you enable the option Use SSL with Jasper Server.

### – **Use SSL with Jasper Server**

Select this check box to integrate with Secure Sockets Layer (SSL) enabled JasperReports Server.To know more about Secure Sockets Layer (SSL) and how to enable it on JasperReports Server, see [Using](http://community.jaspersoft.com/documentation/jasperreports-server-ultimate-guide/v55/using-ssl-web-server) SSL in the Web [Server.](http://community.jaspersoft.com/documentation/jasperreports-server-ultimate-guide/v55/using-ssl-web-server) (Supported only when the JasperReports Server runs on Windows 2012)

- 5. Click Save to enable the integration.
- 6. On the OneClick home page, click 'Jasper Console' to launch the JasperReports Server.

### **NOTE**

This process can take some time. During this process, all the Spectrum Report Manager report content is exported from the OneClick server into CABI JasperReports Server. Therefore, do not cancel or navigate away from this page until you get a success message.

After you configure the integration, the Spectrum Report Manager report content is installed and can connect to the CABI JasperReports Server reporting database. The menubar 'JasperConsole' link now launches the CABI JasperReports Server web applications on the CABI instance that you specified.

### **NOTE**

If you disable the integration, reporting and report administration capabilities are disabled. However, disabling the integration does not cause Spectrum Report Manager to stop collecting and managing data from the monitored SpectroSERVERs.

After successful integration, you can see the following DX NetOps Spectrum organization and default users in Jasper:

- jasperadmin/jasperadmin ROLE\_ADMINISTRATOR
- joeuser/joeuser ROLE\_USER
- spectrum/spectrum ROLE\_ADMINISTRATOR ROLE\_USER

# **Redeploy**

Re-deploy the reports to repair the existing report or to update to a newer version. After upgrading to a new version of DX NetOps Spectrum, click the Re-deploy button to sync up the Jasper reports with DX NetOps Spectrum upgrade fixes, enhancements, and new reports.

# **Migrate Data to Unified Dashboards and Reporting for Infrastructure Management**

# **NOTE**

To use the Unified Dashboards and Reporting for Infrastructure Management capabilities, [upgrade to 10.3](#page-237-0) [\(or later\) or 10.2.x](#page-237-0) OR [upgrade to 10.2.1](#page-237-0) and install the 10.02.01.PTF 10.2.117 on top of 10.2.1. You can download the 10.02.01.PTF\_10.2.117 (CA SPECTRUM 10.2.1 PTF FOR UNIFIED DASHBOARDS AND REPORTING) from [support.ca.com](http://support.ca.com/). A CA Support login is required to download the solution.

After installing 10.3 (or later) or 10.2.x (+ 10.02.01.PTF\_10.2.117), you can share a single instance of CABI JasperReports Server with multiple CA Agile Operations products. For more information, see [DX NetOps Spectrum with Unified](#page-298-0) [Dashboards and Reporting for Infrastructure Management.](#page-298-0)

If you previously configured DX NetOps Spectrum to work with CA Business Intelligence (CABI) server, you can migrate data from the standalone CABI to a shared CABI instance. Use the following process to migrate data from a standalone CABI JasperReports Server to a shared CABI Server.

# **NOTE**

The standalone CABI instance version must match the version of the shared CABI instance.

# **Follow these steps:**

- 1. Export data from the standalone CABI server.
	- a. Log in to the standalone CABI instance as a system administrator (for example, superuser).
	- b. Navigate to Manage, Server Settings, and click Export.
	- c. Specify the Export Data File Name.
	- d. Select the content that you want to export, and then click Export.
- 2. Import the exported report data into the shared CABI server.
	- a. Log in to the shared CABI server as a system administrator.
	- b. Navigate to Manage, Server Settings, then click Import.
	- c. Select the file to import, then click Import.

# <span id="page-304-0"></span>**Dashboards in CABI JasperReports Server**

# **NOTE**

To use the Unified Dashboards and Reporting for Infrastructure Management capabilities, upgrade to [10.3 \(or](#page-237-0) later) or  $10.2.x$  OR upgrade to  $10.2.1$  and install the  $10.02.01.PTF$  10.2.117 on top of 10.2.1.

After the successful integration of DX NetOps Spectrum with CABI JasperReports Server, user can view dashboards on DX NetOps Spectrum data. A dashboard is comprised of various dashlets, which are a graphical representation of specific types of data.

Following are the default dashboards that are available for DX NetOps Spectrum:

- Alarm Distribution Summary
- Alarm Summary
- Alarm Trends
- **Assets Summary**
- Device Availability Summary
- **Events Summary**
- NCM Dashboard
- Ports Summary and Chassis Assets
- Services and SLA Summary
- DX NetOps Spectrum Monitoring Status
- DX NetOps Spectrum Product Usage
- DX NetOps Spectrum Overview

### **NOTE**

10.3.2 offers SSL support for the DX NetOps Spectrum Overview Dashboard. To know more about enabling this feature, see the [SSL support for the DX NetOps Spectrum Overview Dashboard](#page-308-0) page.

# **DX NetOps Spectrum Content Folder Structure:**

The DX NetOps Spectrum product content such as ad-hoc, dashboards, data sources, domains, input controls, reports, and resources is now located in the public folder in CABI JasperReports Server. For example, the new folder structure for the DX NetOps Spectrum content is Public > ca > Spectrum > dashboards (see the following image).

### **NOTE**

After installing the 10.2.2 Service Pack OR 10.2.1 (+ 10.02.01.PTF 10.2.117), for Unified Dashboards, all the DX NetOps Spectrum content in CABI JasperReports Server is saved under the 'Public' folder, previously it was saved under the 'root' folder. For example, now the Jasper reports are saved to Public > ca > Spectrum > reports. The old folder structure (root > Organizations > spectrum > capability > and reports) remains but no new content is saved under it after the upgrade and for future releases.

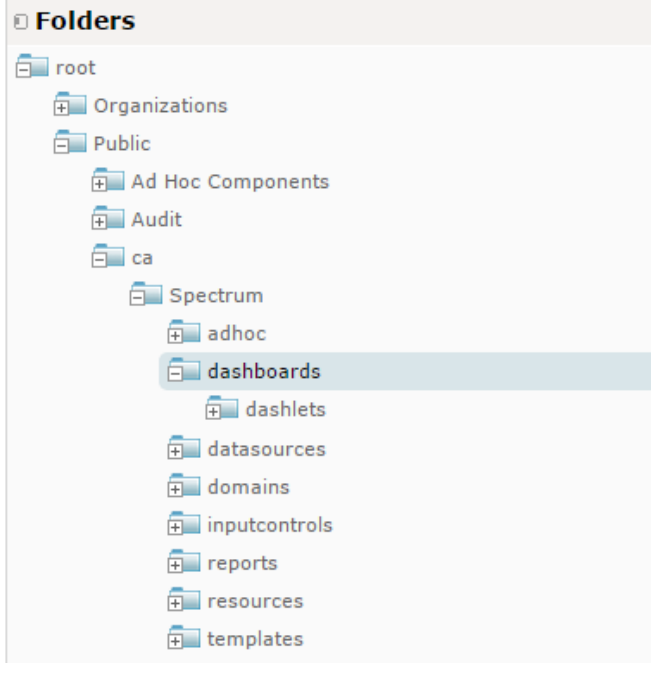

# **The following table displays a list of DX NetOps Spectrum dashboards, dashlets with screenshots:**

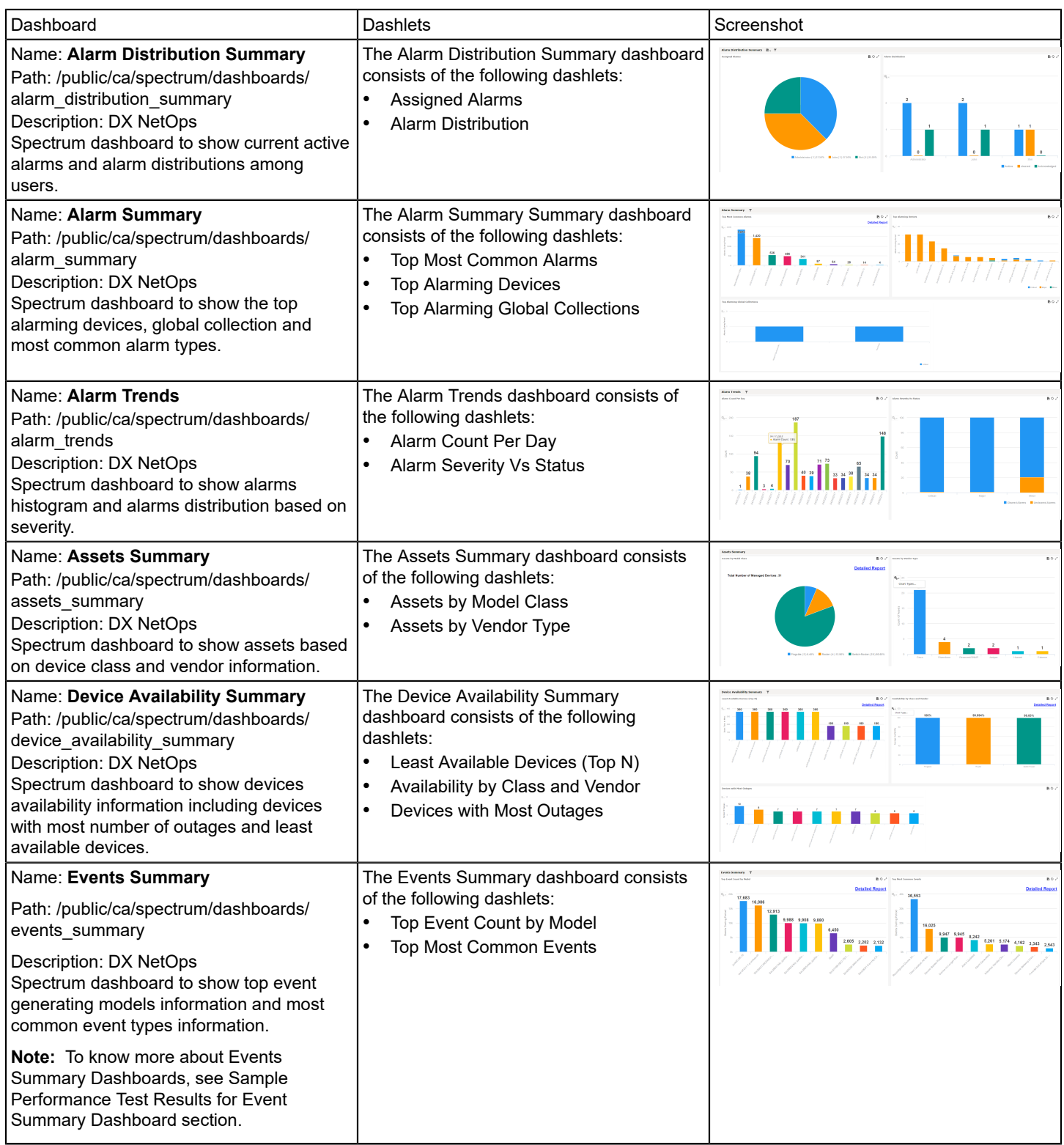

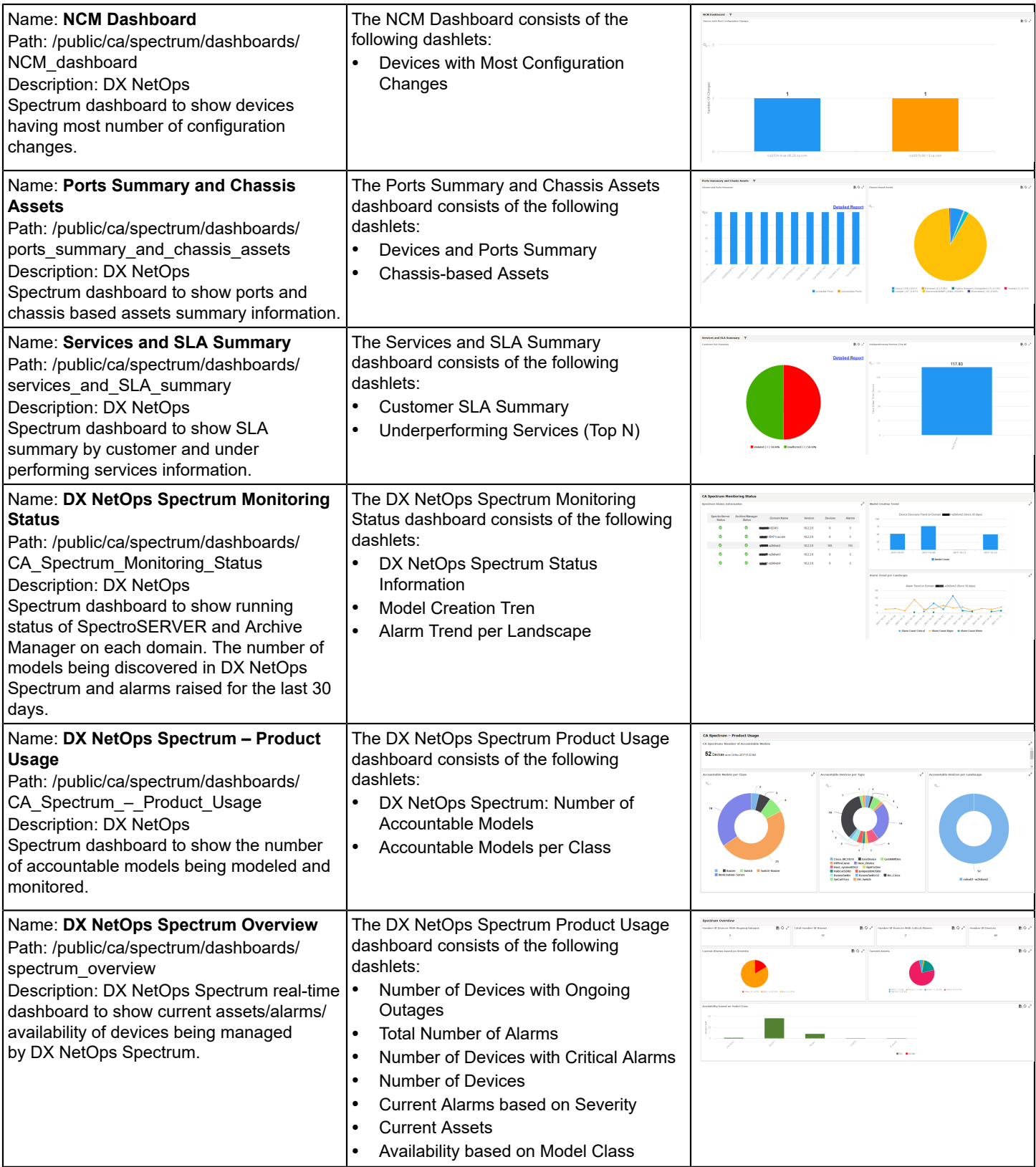

# **Sample Performance Test Results for Event Summary Dashboard**

Following are the two examples for the Event Summary Dashboard with tested configuration and results.

### **Test Result 1**

SRM and Jasper machine details:

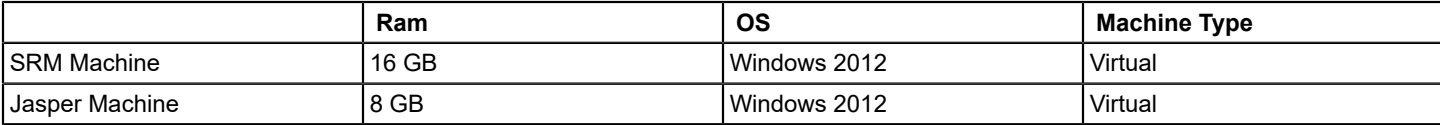

Events details:

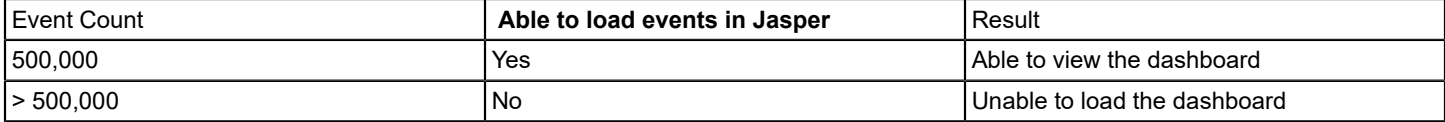

### **NOTE**

Recommended space for Japser machine is 16 GB with minimum 8 GB free space.

### **Test Result 2**

SRM and Jasper machine details:

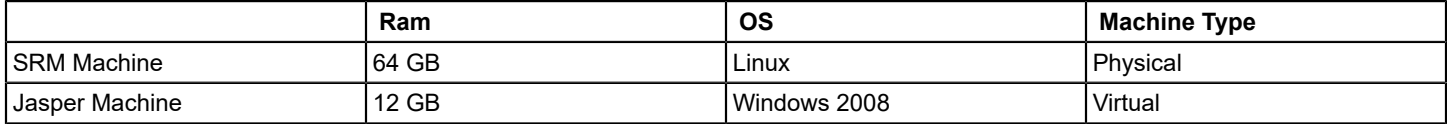

Event Details:

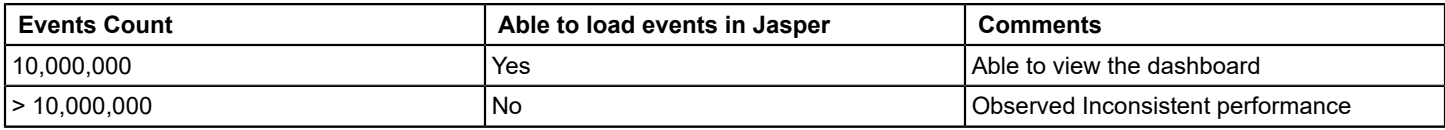

### **Dashboard Actions:**

**The following actions are available in a dashboard:**

- **Chart or Graph Legend:** Select items in the chart or graph legend to hide a specific group of data.
- **Export (Export icon):** Click to export the content to the selected output.
- **Hover:** Hover your mouse over dashboard charts and graphs to view specific data points.
- **Maximize (Maximize icon):** Click to open the dashlet in a larger view.
- **Minimize (Minimize icon):** Click to return to the dashboard view.
- **Refresh (Refresh icon):** Click to refresh the dashlet contents.
- **Detailed Report (Detailed Report link):** Click to view more detailed information.

# <span id="page-308-0"></span>**SSL Support for the Spectrum Overview Dashboard**

10.3.2 introduces support for secure communication between DX NetOps Spectrum Overview Dashboard to the SRM Server allowing DX NetOps Spectrum users to have an HTTPS option for the [DX NetOps Spectrum Overview dashboard.](#page-304-0)

### **Steps to Enable SSL support for the DX NetOps Spectrum Overview Dashboard**

Following are the prerequisites and the procedure to use an encrypted communication (HTTPS protocol) between DX NetOps Spectrum and the SRM by importing the SSL/HTTPS certificate to achieve the SSL support for the DX NetOps Spectrum Overview Dashboard.

### **Prerequisites**:

For first time integration, once the HTTPS configuration is complete, enable the [DX NetOps Spectrum and CABI](#page-300-0) [JasperReports Server Integration for Unified Dashboards and Reporting](#page-300-0) and the **Single Sign-On** (SSO) option, to make REST calls from the DX NetOps Spectrum overview dashboard. Ensure that you perform **SpectrumConfigInstaller.jar** to run on the Jasper machine.

For an existing integration, once the HTTPS configuration is complete, select the **Re-deploy** option, for the integration enhancements to sync, and follow the steps to export and import the self-signed certificate.

### **Procedure to Export and Import the Certificate:**

- 1. Export the self-signed certificate from DX NetOps Spectrum OneClick machine where the HTTPS is enabled and then import it to the Jasper machine, to run the DX NetOps Spectrum overview dashboard. To export the self-signed certificate:
	- a. On the OneClick web server host, open a bash login and make the following changes to the **\$SPECROOT/Java/ bin directory**.
	- b. Run the following command.

```
keytool -export -alias tomcatssl -keystore c:/win32app/Spectrum/custom/keystore/cacerts -file
 tomcat.cer
```
- c. Enter keystore password: <Enter the password as "changeit"> , the certificate is stored in the file <tomcat.cer>
- d. A certfile is created on **\$SPECROOT/Java/bin directory**.
- e. Copy the exported .cer file certificate to the Jasper machine location **C:\Program Files\CA\SC\CA Business Intelligence\java\bin**. This is the directory where the keytool exists in Jasper.
- 2. Import this certificate to Jasper cacert by opening a cmd prompt or bash -login in the JasperServer and redirect to **C: \Program Files\CA\SC\CA Business Intelligence\java\bin** folder to run the following command:

keytool.exe -import -alias tomcatssl -keystore "C:\Program Files\CA\SC\CA Business Intelligence\java\lib\security\cacerts" -file tomcat.cer

- a. Enter keystore password:<use the password "changeit">
- 3. Restart the Jasper Tomcat server and launch the Jasper console from the DX NetOps Spectrum administration page and run the DX NetOps Spectrum overview dashboard.

### **(Optional) Log in Using Non-Fully Qualified Domain Name**

SSL security forces you to use the fully qualified domain name of your OneClick server for login. For example: https:// oneclick.ca.com/spectrum . To log into the non-fully qualified domain name (for example: https://oneclick/ spectrum ), or a DNS entry that is different than the local OneClick server name, use a SAN (Subject Alternate Name) with the -ext option:

./keytool -genkey -alias tomcatssl -keyalg RSA -keysize 2048 -ext SAN=dns:oneclick keystore c:/win32app/Spectrum/custom/keystore/cacerts

# **Troubleshooting CABI JasperReports Server Integration**

# **Unified JasperSoft reports integrate successfully with DX NetOps Spectrum, but shows no reports in the repository.**

**Symptom:**

CABI and DX NetOps Spectrum integrates successfully, but then shows no reports in the repository.

# **Solution:**

To avoid performance problems of the default values, add the following changes to the mySQL parameters:

- 1. Change the mySQL configuration at \my.cnf (Linux) or my.ini / my-spectrum.cnf (Windows).
- 2. Search for "max\_allowed\_packet". Before change : max\_allowed\_packet=1M After Change : max\_allowed\_packet=16M
- 3. Save the file and re-start the mySQL server. Once it is up, perform the integration step, on the OC web administration page "Jasper integration" once more. Once it completes successfully, log into Jaspersoft and check for the reports.

For more information refer to CABI JasperReports Server and DX NetOps Spectrum integration related [support article.](https://comm.support.ca.com/kb/unified-jaspersoft-reports-integrates-sucessfully-with-spectrum-but-shows-no-reports-in-the-repository/kb000007814)

# **Clicking on the 'Name' link in JasperReports Server results in a Bad Request.**

# **Symptom:**

If DX NetOps Spectrum OneClick is in the https mode and the user cross launches DX NetOps Spectrum from JasperReports Server, that results in a bad request exception.

# **Solution:**

To avoid the bad request exception:

- 1. Navigate to the Administrator > Report manager > Preferences page.
- 2. Update the OneClick server entry to https.

After updating the OneClick server entry to https, the bad request exception is not seen. Once the entries are updated, under 'Preferences' page, the values are saved in the registry table.

# **Configure Data Retention**

The Report Data Retention functionality lets you archive or purge the following types of report data:

- Alarm
- **Event**
- **Asset**
- **Availability**
- SPM test result

You can specify the retention period in days for the data you want to save in the reporting database. Archive Expert provides table capacity and disk space consumption statistics for key, rapidly accumulating report data tables and suggests a retention period applicable to all database tables based on consumption trends.

The difference between the archiving and purging options is that archiving moves the data out of the operational reporting database into a separate archival database. By contrast, purging removes the data altogether from the installation. Therefore, verify that any data that you specify to purge is no longer required.

The archived data cannot be imported back to Report Manager to generate reports. Therefore, archive the data to move it to the archiving database for time periods that fall outside the retention period. For example, if you only want to generate reports from the last 90 days, specify a retention period of 90 days. All data that is accumulated in the reporting database outside the 90-day window is automatically archived on a daily basis.

The SRM reports use only the data of transformed tables/event tables to generate reports. The archived data is not available for generating reports. For example, an alarm report, which pulls data from transformed tables runs the report for

number of days set in the retention period specified for the transformed tables. Similarly, an event report runs a report for the number of days set in the retention period specified for the event table.

### **NOTE**

You can use any third-party application to access and use the archived data. However, CA does not provide any support for the use of archived data.

By archiving or purging older data, you provide more room in the reporting database for current and more recent historical data. You can generate reports more quickly and can prevent problems that occur if the report database capacity is reached.

Enable archiving or purging if your organization requires historical report data only for the retention period you specify. Ensure that you understand your organization's reporting requirements before you set a retention period. If you set it longer than required, you retain unnecessary data. Conversely, if you do not set it long enough, data that you want to view is unavailable. To save the disk space, you can purge rather than archive reporting data.

**Note**: The [Deployment Capacity and Optimization Best Practices](#page-384-0) section provides detailed sizing guidance for the Spectrum Report Manager database.

### **Follow these steps:**

- 1. Access the Spectrum Report Manager Admin Tools.
- 2. Select the Archive Expert option.

The Archive Expert panel is displayed.

- 3. Review the following field values.
	- You can change the field values. For more information, see [Preferences.](#page-317-0)

### – **Data Retention Period (days) - Transformed Tables**

(Default = 90 days) Displays the retention period (in days) for transformed tables. 'Transformed tables' refers to all rapidly accumulating tables that contain information that is derived from events (for example, alarms, and outages). The Transformed tables are the tables that participate in the Archiving and Purging activity. The event table retention period is set independently. Data older than the retention period is archived at 12:30 AM daily.

### **NOTE**

Uncleared alarms and ongoing outages that fall within the retention period are not archived or purged. The alarm or outage data is archived or purged, if the alarm is cleared or the outage ends outside of the retention period (before the beginning of the retention period).

### – **Data Retention Policy**

- All Data -- (Default) Retains all data in the SRM reporting database for reporting purposes. No archival or purging of SRM data occurs.
- Archive -- Moves data from the reporting database to the archival database.
- Purge -- Purges data older than the specified 'retention period'. Data is permanently removed from the Spectrum Report Manager database.

### – **Data Retention Period (days) - Event Table**

Displays the retention period for the event table specifically. This event table is one of the fastest-growing tables, you can set the retention period individually.

For example, you can keep 60 days of event data, but 365 days (1 year) for the transformed tables data. The event retention period is much smaller than the transformed retention period because the event table grows much faster than the other tables.

### **NOTE**

The Service Manager tables are not participated/involved in Archiving or Purging process. So, the tables are not affected by the set Retention Period/Policy.

# **Data Table Utilization Statistics**

Archive Expert lists report data table utilization statistics for the high-growth types of report data that you select to archive. The statistics that are associated with the tables determine the recommended retention period. The tables provide you with at-a-glance indication of the current utilization and capacity and trends for both. This information helps you make informed decisions about archiving. The following image is an example data capacity table:

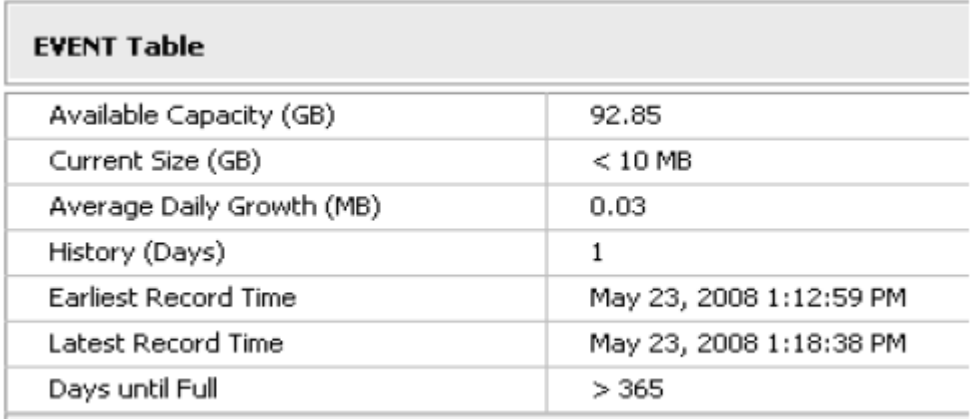

The following statistical definitions are presented within the EVENT Table:

• **Availability Capacity (GB)**

The remaining capacity available for extra record storage. The capacity value is constrained by the MySQL table capacity or physical disk space available (whichever is smaller).

• **Current Size (GB)**

Defines the current table size as reported by MySQL.

• **Average Daily Growth (MB)**

Defines the 'Current Size (GB)' divided by 'History (Days)' converted to Megabytes.

• **History (Days)**

Displays the number of days between the 'Earliest Record Time' and 'Latest Record Time' values.

- **Earliest Record Time** Displays the timestamp that is associated with the earliest record in table.
- **Latest Record Time**

Displays the timestamp that is associated with the latest record in table.

• **Days until Full**

Calculates the estimated number of days it takes to consume 'Available Capacity (GB)' given a straight-line growth estimate that is based on the 'Current Size (GB)' and 'Average Daily Growth (MB)'.

### **Back Up Landscape**

The Database Maintenance option lets you back up and restore landscape-specific data from the reporting database. Available backup lets you revert to an earlier version of the reporting database when a landscape server database backup is restored and you want to align reporting data with SpectroSERVER data. The Database Maintenance option enables you to manage the number of backups you want to retain by allowing you to remove the backup that you no longer require.

### **WARNING**

The amount of data in the reporting database for all landscapes is dependent on the retention period (default = 90 days) specified by the Archive Expert option. Coordinate your database, and archive management settings to institute a data-storage and data-backup strategy that meets your data management requirements.

### **Follow these steps:**

- 1. Access the Spectrum Report Manager Admin Tools
- 2. Select the Backup Landscape option. The Backup Reporting Landscape panel appears.
- 3. Select a landscape from the 'Select a Landscape to Backup' drop-down list.
- 4. (Optional) Enter a description of the backup.
- 5. Click Start to begin the backup.

Spectrum Report Manager displays the backup progress and notifies you when it is complete. Date and time are used to identify each backup version.

### **Recover Landscape**

When you recover landscape data, it replaces the current data for the landscape in the reporting database.

### **NOTE**

If you attempt to recover an older version of the reporting database than the version currently in use, a warning message appears. The message recommends you to contact CA Support for more information.

### **Follow these steps:**

- 1. Access the Spectrum Report Manager Admin Tools.
- 2. Select the Recover Landscape option. The Recover Reporting Landscape panel appears.
- 
- 3. Select the landscape to recover from the 'Select the Landscape to Recover' drop-down list.
- 4. Select the backup version to recover from the 'Select a Backup Database to Use' drop-down list.
- 5. Click Start to begin the restoration.

DX NetOps Spectrum Reporting displays the recovery progress and notifies you when it is complete.

### **Manage Backups**

You can update the descriptions for backups or remove backups you no longer require. Manage your backup files in the Admin Tools section.

### **Follow these steps:**

- 1. Access the Spectrum Report Manager Admin Tools.
- 2. Select the Manage Backups option. The Manage Landscape Backups panel appears.
- 3. Select the landscape for which you want to update or remove backups from the 'Select a Landscape' drop-down list.
- 4. Select the backups that you want to update or remove from the Existing Landscapes list.
- 5. (Optional) Modify the description text for backups if you want to update backups.
- 6. Click Update to save modifications, or click Remove to delete selected backups. The Backup files are managed.

# **Outage Editor**

The Outage Editor lets you edit the outage records for all managed assets. You can retrieve outage records for particular models or for particular devices and interfaces, change the status of an outage in a record, annotate an outage record, and suspend an ongoing outage status for an asset that is available. Also, if you modify an asset outage that has caused an outage for a service model (because the asset is a service resource), you can modify the outage status for that service model.

### **NOTE**

If Spectrum Report Manager model-based security is enabled, the user who is logged on to OneClick can only review and edit outages that are associated with the models that this user can access. For more information, see the [Report Manager](#page-764-0) section.

### **About Outages and Availability Reports**

DX NetOps Spectrum Reporting calculates availability for managed assets by comparing their actual availability to their expected availability. Actual availability is derived from DX NetOps Spectrum event data. This comparison provides the basis for the availability percentage that is used in Reporting Availability Reports.

For any given time period, you specify an availability percentage objective when you configure an Availability Report, and DX NetOps Spectrum Reporting calculates the actual availability percentage. The difference between the two is the interval during which an asset is presumed to be unexpectedly unavailable. DX NetOps Spectrum Reporting does not include planned outages (downtime) from assets in *maintenance mode* when it calculates availability. For example, if a device is in maintenance mode, all the outages from that device are planned outages which are not considered in availability reports.

An unplanned outage can result from asset malfunction or from other events that are unrelated to asset performance. For example, availability is affected by a power outage, inadvertent shutdowns, or instances where an off-line asset model was not put in maintenance mode. Outages that are caused by the latter events misrepresent the actual availability of an asset. These are the types of outages you would typically want to redefine as exempt or planned outages.

### **NOTE**

Spectrum Report Manager does not support cluster-specific availability reports. Therefore, you cannot generate the Availability Reports for Clusters.

### **Outage Editing Status Report**

You receive an Outage Editing Status Report after editing the outage records. The results of an Outage Editor search list all outages that match your selection criteria. Each entry in the table contains the name of the model that experienced the outage, and notes, the outage start time, end time, and type. You can edit the outage type and notes. If no end time is available for an outage, it is listed as 'Ongoing' with an option to manually end the outage. Each entry in the table is preceded by a checkbox that lets you select the corresponding outage for mass editing.

In addition, the page contains *master controls* that annotate multiple outages simultaneously. Any outages that have been selected are modified by these controls. When changes have been made to any entry, 'Save selection' is enabled. Click it to save all selected entries. The 'Reset' button restores the listing to the state it was in after the most recent save.

If no outages are available in the selected period, only '0 Outage(s) Found' is displayed - the master controls and table do not appear.

If more than 500 outages are detected, the results are split up into 'pages'. Each page displays up to 500 outages and the master controls affect only the displayed outages.

The following image highlights the result of an 'Outage Editor - Search by Timespan' search. With multiple rows selected, it shows an example of mass editing. Selected entries are highlighted yellow, and times outside of the chosen range are highlighted green.

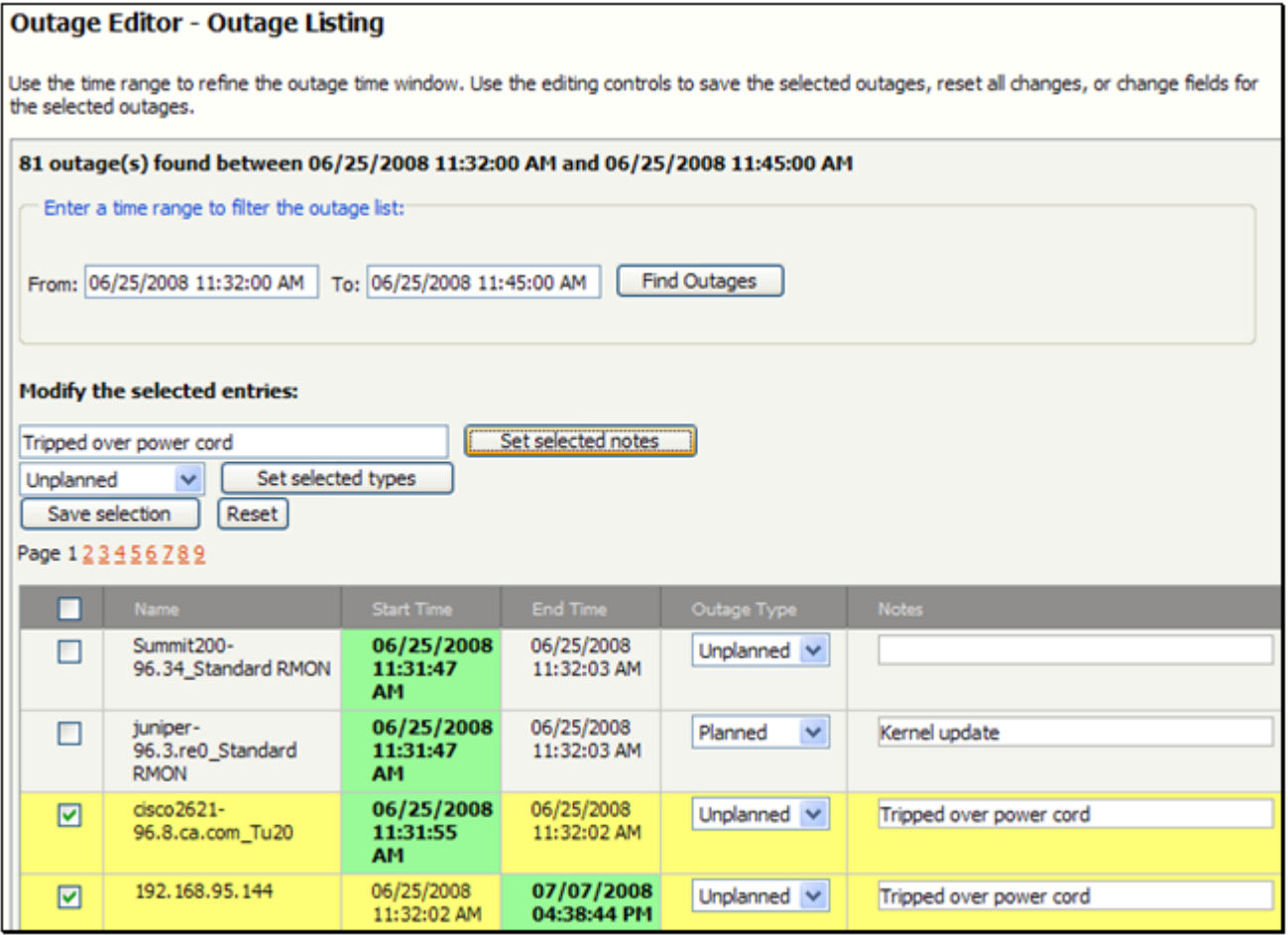

### **Modify Outage Records**

The Outage Editor lets you modify Outage Records. When you edit an outage record, you can change its outage status and enter comments to it that describe why the record was edited or any other pertinent information. You can also end an ongoing outage status for a record that does not accurately indicate the actual availability of the asset referenced by the record.

### **Follow these steps:**

- 1. Select Admin Tools, Outage Editor.
- Two options appear: Model Outages and Device/Interface Outages.
- 2. Select one of the options.
- 3. Enter a filter term to display the models or devices/interfaces that have had outages you want to view, and then click Find (Models or Devices). For example, to display a list of Cisco devices or interfaces or Cisco models that have had outages, simply enter Cisco.

The editor displays a list of assets that match your filter term.

- 4. Select the asset whose outage records you want to retrieve.
	- If you are working with a model list and you want to edit outage records for a model, select the model.
	- If you are working with a device/interface list and you want to edit device outage records, select the device.
	- If you are working with a device/interface list and you want to edit outage records for a particular device interface, click Show Interfaces for the device. An interface list appears. It includes a filtering field that you can use to locate the interfaces you want to work with.

At the bottom of the asset list, the Outage Editor indicates the number of outage records that it found for the selected asset. A date range filter lets you narrow the outage record list.

- 5. Accept the default date range, which extends to the current date from the date of the earliest outage known by Spectrum Report Manager, or restrict the range as required, and then click Find Outages. The Outage Editor displays a list of outage records for the asset. An outage record indicates when an outage began and ended, the outage type, and any notes that have been entered to the record. Instead of indicating an end time, a record may indicate that an outage is ongoing (because Spectrum Report Manager has not yet received an end outage event).
- 6. Update the records you want to change. You can change the outage status for particular records in their Outage Type fields or you can change the status for all listed outages in the Set all outage types to field. The following outage status types are available:

### – **Unplanned**

An unplanned outage is an unexpected outage. Availability reports designate time that an asset was in an unplanned outage state as time the asset was unavailable. Unplanned outages are typically the result of a hardware failure (broken cable) or software failure (bad configuration, incompatible protocols) or any situation where an asset is off-line while not in maintenance mode in DX NetOps Spectrum.

### – **Planned**

A planned outage is an outage that was intended, when an asset model in DX NetOps Spectrum was put into maintenance mode. DX NetOps Spectrum does not generate alarms on assets in maintain mode. Planned outages do not count against availability in Availability reports.

# **NOTE**

For more information about maintenance mode, see the [Using OneClick](#page-1000-0) section.

### – **Exempt**

An outage that evidence indicates was not unplanned, typically a situation where an asset that was taken off-line for maintenance but its model in DX NetOps Spectrum was not put into maintenance mode. You can designate any outage as exempt. Exempt outages do not count against availability.

# **NOTE**

If you change the status of an outage for an asset that is a resource of a service model and is also the cause of a service outage, the Affected Services Editor window appears. It lists the service outages that are caused by the asset outage enables you to change the status of the service outages. For more information, see the [Service Manager](#page-887-0) section.

- 7. (Optional) You can (annotate outage records) add new notes or can overwrite existing ones for particular records in their Notes fields. You can also use the 'Set Selected Notes' field if you want to enter a note, edit a note, or clear notes from all records. When users generate Availability reports, they can specify Notes text as a filtering criterion.
- 8. (Optional) Click End Outage in the End Time field. You can end an ongoing outage immediately. For example, end an ongoing outage for an asset when you know that it is available and you do not require an availability report to misrepresent the asset availability.
- 9. Click Update to save your edits. The outage status is updated and saved.

### **Outage Editor - Search by Model**

Outage Editor-Search by Model helps you to locate models for outage editing. Model name or model class is used to locate a model.

### **Follow these steps:**

- 1. Access the Spectrum Report Manager Admin Tools.
- 2. Select the 'Outage Editor Search by Model' option. The Outage Editor - Model Listing panel appears.
- 3. Enter the Filter for a model name or model class.
- 4. Click Find Models.

The model names with their outages are displayed for editing.

### **Outage Editor - Search by Device**

Outage Editor-Search by Device is used to locate devices for outage editing with the device names.

### **Follow these steps:**

- 1. Access the Spectrum Report Manager Admin Tools.
- 2. Select the 'Outage Editor Search by Device' option. The Outage Editor - Device Listing panel appears.
- 3. Enter the Filter to match the device names.
- 4. Click Find Devices. The device name with their outages is displayed for editing.

# **Outage Editor - Search by Timespan**

Outage Editor - Search by Timespan displays any outage that begins before the selected end time and finishes after the selected start time.

# **Follow these steps:**

- 1. Access the Spectrum Report Manager Admin Tools.
- 2. Select the 'Outage Editor Search by Timespan' option. The Outage Editor - Time Span Search panel appears.
- 3. Enter the time and date range filters in the From and To fields.

# **NOTE**

Leave the end time blank to search up to the current time.

4. Click Find Outages. The outages during the selected timespan are displayed for editing.

# <span id="page-317-0"></span>**Set Report Manager Preferences**

The Preferences option enables you to configure multiple Spectrum Report Manager options.

Purge process for event table is enhanced to use the truncate command instead of the delete command to expedite the purge process. To streamline the partition life cycle, DX NetOps Spectrum now uses Partition Handler uses MySQL information schema to determine creation/deletion of partitions. SRM, now processes the other landscapes sync, even if one landscape is in an Error state. You can remove the stale buckets of any landscape using the ./ RpmgrlnitializeLandscape.bat root -remStaleBuckets <landscape name> command.

### **Follow these steps:**

- 1. Access the Spectrum Report Manager Administration tab.
- 2. Select the Reporting Manager, Preferences option.
- The Preferences panel appears.
- 3. Specify the following information:
	- **Data Retention Period (days) - Transformed Tables**

(Default = 90 days) Specifies the retention period by entering the number of days in the Retention Period (days) field. Archive Expert provides a suggested retention period estimate that is based on disk space consumption trends for the alarm, asset, availability, event, and SPM test result data tables. Data older than the retention period is archived at 12:30 AM daily.

# **NOTE**

Uncleared alarms and ongoing outages that fall within the retention period are neither archived nor purged. The alarm or outage data is archived or purged if the alarm is cleared or the outage ends outside of the retention period (for example, before the beginning of the retention period).

### – **Data Retention Policy**

- All Data -- (Default) Retains all data in Spectrum Report Manager reporting database for reporting purposes. No archival or purging of Spectrum Report Manager data occurs.
- Archive -- Moves data from the reporting database to the archival database.
- Purge -- Purges data older than the specified 'retention period'. Data is permanently removed from Spectrum Report Manager database.

### – **Monitor SRM using a DX NetOps Spectrum model**

DX NetOps Spectrum creates a Spectrum Report Manager Application model that is associated with the local VNM on the installation server when Spectrum Report Manager is first started after installation. By default, the model serves as a destination for events and alarms that are generated by Spectrum Report Manager. This means you can monitor the status of Spectrum Report Manager from the OneClick Console. You can, however, select the destination for event and alarm information. If you disable monitoring, event information is written to the Tomcat log files.

Spectrum Report Manager monitors its own status. It sends events to Spectrum Report Manager application model when the following indications occur:

DX NetOps Spectrum generates (non-persistent) alarms for some of these events and clears them when they are rectified.

If Spectrum Report Manager Tomcat server is not connected to the model domain that contains the SRM Application model, events are sent to a log file.

- Spectrum Report Manager loses and regains contact with a landscape, is not monitoring any landscapes, landscapes are added and removed from the list of monitored landscapes.
- Spectrum Report Manager loses and regains contact with DX NetOps Spectrum Archive Manager.
- Spectrum Report Manager has an event processing failure and the event processing is resumed.

### – **OneClick server**

This field represents the OneClick server URL used for model-based contextual report launches. For example, asset links within reports are launched to that model in OneClick. By default, the OneClick Console opens from the OneClick server installed with DX NetOps Spectrum Reporting. You can specify another server in the OneClick Server field.

DX NetOps Spectrum opens a default OneClick Console view when you click Start OneClick in the option menu. It also opens a OneClick Console topology view of an asset when you click an asset link in a report. By default, the OneClick Console opens from the OneClick server installed with DX NetOps Spectrum Reporting. You can specify another server in the OneClick Server field.

If you plan to access OneClick from a domain that is different from the domain in which the OneClick is located, enter the fully qualified server name. Enter the port number of the OneClick server you want to access *only* if the OneClick server was installed using a port number other than 80.

- If the port number HTTP default 80, enter: http://<*servername or fully qualified servername*>
- If the port number is not default 80, enter: http://<*servername or fully qualified servername*>:<*portnumber*

### – **Ignore Event Poll Task Older than (milliseconds)**

This configuration helps you to ignore polling tasks that are taking long time. Specify the time (in milliseconds) to ignore the polling task that is older than the specified time. The default time is set to 750 milliseconds. Contact CA Support to know more about the recommended time settings.

– **Custom Report Logo Image File Path (on the BOXI server's file system)**

To see your custom logo in the report, provide the custom logo file (.bmp file) location details on the BOXI server, where it is saved.

– **Data Retention Period (days) - Event Table**

Enter the retention period for the event table specifically. As this is one of the fastest-growing tables, you can set this retention period individually. The data retention amounts are saved through Archive Expert.

**NOTE**

You can set the retention period maximum to 365 days only for Event Table. Even if you set the retention period greater than 365 days, the data that is older than 365 days is automatically deleted from the Event Table.

### 4. **instant\_event\_poller\_processing\_interval**

The parameter lets the SRM process only the model create/destroy events and alarm events at five minutes of interval. However, you can configure the polling interval. All other events are processed at 60 minutes of interval. The configuration helps you get the updated inventory and alarms data in the report based on the configuration interval rather than the regular 60 minutes time frame.

### 5. **MySQL Performance Monitor Enabled**

Enable this option to capture the MySQL configuration variables at the time of tomcat restart (every time). The captured data helps to troubleshoot MySQL related issues.

### 6. **Enable Security**

Enables model-based security in DX NetOps Spectrum Reporting environment. By default, security is not enabled. For more information, see the [Report Manager](#page-764-0) section.

# 7. **Jasper User Sync**

Use the **Jasper User Sync** option to control the synchronization of the DX NetOps Spectrum users with the Jasper server. The default value is True. Users are synchronized every hour during the event polling. During the synchronization, Spectrum Report Manager checks whether the user exists or not in Jasper. Spectrum Report Manager creates users with the default roles equivalent to the DX NetOps Spectrum user roles. The default password is the same as the username. Once the user is created, the roles and passwords of the users are not modified or synchronized by the Spectrum Report Manager. Users can now customize the roles and change the password.

8. Click Update Preferences to save preference settings. Spectrum Report Manager preference settings are saved.

# **Configure Monitoring Status**

The DX NetOps Spectrum Status option lists all SpectroSERVERs known by the OneClick Server to which Spectrum Report Manager is connected. It indicates whether the servers are up (green) and Archive Managers are running (green). This option lets you select the SpectroSERVERs that Spectrum Report Manager monitors according to your Spectrum Report Manager license agreement and configures Spectrum Report Manager polling options.

### **WARNING**

Event processing is required for most reports. Turning off event processing results in reporting data not being updated, such as model creation/deletion, global collection membership updates, alarm information, outage information, and SPM test information. Reports that are generated for time periods after event processing has been turned off may not be accurate.

### **Follow these steps:**

- 1. Access the Spectrum Report Manager Admin Tools.
- 2. Select the DX NetOps Spectrum Status option. The DX NetOps Spectrum Status panel appears with the following fields displayed Landscape, SpectroSERVER Status, Archive Manager Status, and Last Event Field.
- 3. Select the following boxes:
	- a. **Monitor?**

Specifies that Spectrum Report Manager actively collect data from the selected SpectroSERVER. If monitoring is disabled, reports are generated from historical data in the Spectrum Report Manager database. **To synchronize data for the test ids to be generated:**

### **Scenario 1: If Monitor option is Unchecked for the landscape then:**

1. Check the option and click on "Update Monitored Servers"

### **Scenario 2: If Monitor Option is Checked then:**

- 1. Uncheck the Monitor option
- 2. Click on "Update Monitored Servers"
- 3. Check the Monitor Option again
- 4. Click on "Update Monitored Servers"

### **This will initiate the synchronization and then the details will be populated**.

### b. **Asset Polling?**

– Specifies that Spectrum Report Manager maintain daily polling of models on the SpectroSERVER for asset change data. This means that asset data in the Spectrum Report Manager database is kept up to date. If asset polling is disabled, reports are generated from historical data in the Spectrum Report Manager database.

### c. **Event Processing?**

Specifies that Spectrum Report Manager maintain hourly polling of the SpectroSERVER for event data. This means that event data in the Spectrum Report Manager database is kept up to date. If event processing is disabled, event, availability, and alarm reports are generated from historical data in the Spectrum Report Manager database.

4. Click Update Monitored Servers to assert your selections.

### **NOTE**

If you select not to monitor a server, you can remove landscape data from the server that remains in the reporting database by running the RpmgrInitializeLandscape.bat utility. For more information, see [Initialize the](#page-346-0) [Database for Specific Landscapes](#page-346-0).

# **Maintenance and Troubleshooting**

This chapter describes the Spectrum Report Manager maintenance procedures and troubleshooting issues and solutions.

### **General Application Maintenance Issues**

This section describes typical issues with application maintenance for DX NetOps Spectrum Spectrum Report Manager. The topics in this section provide the procedures to follow for customizing the application and resolving issues.

### **End Ongoing Outages**

In some cases, Spectrum Report Manager does not receive the event indicating that a given outage has ended, and thus the outage is incorrectly reported as ongoing. You can use the Outage Editor to end the ongoing outage.

### **Synchronize Report Data**

If you reinitialize the SpectroSERVER database for a landscape that is reported by Spectrum Report Manager, then you must reinitialize that landscape in the reporting database. Otherwise the data cannot be synchronized with the data in the SpectroSERVER.

### **No Tests Available in a Response Time Report**

You can discover that no tests are available for the time period that you specify when configuring a Response Time report. At the same time, OneClick indicates that tests do exist for the time period from which you want to generate a report. This contradiction is caused by the circumstances under which the tests were discovered in DX NetOps Spectrum Service Performance Manager. For more information, see the [Service Performance Manager](#page-2029-0) section.

### **Change the Report Logo**

You can replace the default DX NetOps Spectrum logo on reports with another. The replacement logo must be a bitmap (.bmp) file with 200 pixels in width and 75 pixels in height.

#### **Follow these steps:**

- 1. Save the logo that you want to use to a location on the CABI server file system. You can save the file to a location outside of the CABI installation folders. Note the file path.
- 2. Navigate to the Spectrum Report Manager Administration Tools page and select Preferences.
- 3. For the 'Custom report logo image file path' entry, set the file path from the CABI server filesystem.
- 4. Click Update Preferences.
- 5. (Linux only) Verify that the logo file has at least read permissions for owner, group, and other. The default logo.bmp file is replaced.

#### **Change Vendor Names in Reports**

You can change a vendor name in reports that is associated with a specific enterprise number in the Spectrum Report Manager database. You can verify the following reasons to change a vendor name in Spectrum Report Manager:

- Abbreviating a lengthy name.
- Renaming a vendor when the vendor name is changed.

#### **WARNING**

Verify that this change is performed on the OneClick Tomcat server, but not on the CABI Tomcat server.

#### **Follow these steps:**

cp

- 1. Shut down the Tomcat server.
- 2. Copy the vendor.xml file to the custom Spectrum Report Manager configuration directory.

```
<$SPECROOT>/tomcat/webapps/spectrum/WEB-INF/repmgr/config/vendor.xml <$SPECROOT>/custom/repmgr/config/
vendor.xml
```
3. Edit the <*\$SPECROOT*>/custom/repmgr/config/vendor.xml file.

For each vendor name you want to change, create a <vendor></vendor> entry. In the <vendor ID></vendor ID> field, specify the vendor number in hexadecimal or decimal format, and the vendor name within the <vendor\_name></ vendor\_name> field.

For example, the following file format shows two vendor name changes:

```
<?xml version="1.0" encoding="UTF-8"?>
<root>
<vendor>
<!-- Changes the first vendor name -->
<vendor_ID>Enterprise #</vendor_ID>
<vendor_name>Some new name</vendor_name>
</vendor>
```

```
<vendor>
<!-- Changes the second vendor name -->
<vendor_ID>Enterprise #</vendor_ID>
<vendor_name>Some new name</vendor_name>
</vendor>
\langle/root>
```
Definitions:

- *Enterprise #* The enterprise number for a vendor product that is referenced in the report.
- *Some new name* The new name that is associated with the enterprise number.
- 4. Save your changes.
- 5. Restart the Tomcat server. The vendor names are changed.

### **Change Event Names in Reports**

You can supply custom names for events that appear in event reports. Overriding default event names lets you clarify specific items for event report recipients.

### **Follow these steps:**

- 1. Shut down the Tomcat server.
- 2. Copy the eventtitle.xml file to the custom Spectrum Report Manager configuration directory.

```
cp
```
<\$SPECROOT>/tomcat/webapps/spectrum/WEB-INF/repmgr/config/eventtitle.xml <\$SPECROOT>/custom/repmgr/config/ eventtitle.xml

3. Edit the <*\$SPECROOT*>/custom/repmgr/config/eventtitle.xml file.

For each event name you want to change, create an <event></event> entry. Specify the event type code in hexadecimal or decimal format in the <event type></event type> field and the event name in the <event title></ event\_title> field.

```
<?xml version="1.0" encoding="ISO-8859-1" standalone="yes"?>
<root>
<event>
<!-- Identifies the event type code-->
<event type>An event type code</event type>
<!-- Specifies the custom event name-->
<event title>A custom event name</event title>
</event>
\langle / root\rangle
```
- 4. Save your changes.
- 5. Restart the Tomcat server.

### **NOTE**

The event name is changed.

### **Change Probable Cause Names in Reports**

You can supply custom names for probable causes that appear in alarm reports. Overriding default probable cause names lets you clarify specific items for alarm report recipients.

### **Follow these steps:**

- 1. Shut down the Tomcat server.
- 2. Copy the pcausetitle.xml file to the custom Spectrum Report Manager configuration directory.

```
cp
```

```
<$SPECROOT>\tomcat\webapps\spectrum\WEB-INF\repmgr\config\pcausetitle.xml <$SPECROOT>\custom\repmgr\config
\pcausetitle.xml
```
3. Edit the <*\$SPECROOT*>\custom\repmgr\config\pcausetitle.xml file.

For each pcause name you want to change, create an <pcause></pcause> entry. Specify the pcause ID in the <pcause\_type></pcause\_type> field and the pcause name in the <pcause\_title></pcause\_title> field. <?xml version="1.0" encoding="ISO-8859-1" standalone="yes"?>

```
<root>
<sub>ncauss</sub></sub>
<!-- Identifies the probable cause ID-->
<pcause_type>A pcause ID</pcause_type>
<!-- Specifies the custom probable cause name-->
<pcause title>A custom pcause title</pcause title>
</pcause>
\langle / \text{root} >
```
- 4. Save your changes.
- 5. Restart the Tomcat server. The probable cause name is changed.

### **Change the OC\_user MySQL Password**

When DX NetOps Spectrum Reporting connects to the database, you can use a user ID and a password to authenticate against the database. In previous DX NetOps Spectrum releases, one password was used for authentication. However OneClick usernames are now used for background processing (OC\_user and OC\_admin) to add events and data in the database.

In addition, Crystal Report users need a CR user password for on-demand reports. WEBI Report users need a WEBI user for adhoc reports.

# **Analyze Table**

Analyze Table is a command that can be executed on the MySQL command-line tool to update database statistics and improve the overall query performance. MySQL uses the table statistics to determine the order in which tables can be joined. In addition, table statistics can be used to select indexes to use for a specific table within a query.

If multiple modifications (such as INSERT or DELETE) are performed on a database table over time, the table statistics can become out of order. The MySQL Query optimizer which uses the table statistics can produce inefficient query execution plans and can cause MySQL performance degradation. Therefore, we recommend using Analyze Table to update table statistics.

The Analyze Table operation reads the entire database table and rebuilds the table statistics with the information about the distribution of key values. You can run this command on MyISAM and InnoDB tables. During the analysis, the table is locked with a read lock. When locked, the table cannot be accessed for other operations.

### **How to Run Analyze Table**

To improve the performance of the database, run the Analyze Table command. You can run the Analyze Table on any of the following tables:

- event
- modeloutage
- model
- devicemodel
- alarminfo
- alarmactivity
## **Follow these steps:**

- 1. From the OneClick menu bar, select the Administration tab. The Administration Pages panel appears on the left side.
- 2. From the Administration Pages menu bar, select Spectrum Report Manager. The Spectrum Report Manager Admin Tools panel appears on the left side.
- 3. Select Spectrum Status. The Spectrum Status page opens.
- 4. Clear all Monitor check boxes to stop all landscape monitoring.
- 5. Close all other reports (scheduled or on-demand) that are running.
- 6. Invoke a MySQL command prompt, and run the following command:
	- ANALYZE TABLE table\_name

The task to run Analyze Table is complete.

## **NOTE**

Before running Analyze Table stop event and asset polling. Set the data retention policy to 'all data' to disable the reporting database archiving. Restart event and asset polling after running the analyze table and set the data retention policy to its default value. For more information, see [Configure DX NetOps Spectrum Monitoring](#page-319-0) [Status](#page-319-0) and [Set Spectrum Report Manager Preferences](#page-317-0).

# **Define Events Types for Availability Processing**

You can manage the volume and scope of outages to include in availability reports. You can specify the events that the Spectrum Report Manager availability handler uses to determine the beginning and end of planned and unplanned outages. You can designate events as UP, DOWN, IN MAINT MODE, and OUT OF MAINT MODE event types in the availability.xml file. You can override default event type designations and can assign types to new events. You can also specify that the availability handler ignores and does not process particular event types. A copy of the file is located in the following directory:

<\$SPECROOT>/tomcat/webapps/spectrum/WEB-INF/repmgr/config

The availability.xml file is formatted as follows:

```
<sub>root</sub></sub>
   <up_event></up_event>
   <down_event></down_event>
   <in_mm_event></in_mm_event>
  <out mm_event></out_mm_event>
   <ignore></ignore>
</root>
```
You can designate an event as a particular type by entering the event code in decimal or hexadecimal format.

## **NOTE**

For hexadecimal format, make sure you mention '0x' before the event type.

## **Follow these steps:**

- 1. Make a copy of the availability.xml file.
- 2. Configure event designations using the tags included in the availability.xml file. All event type tags must be nested within the root tags.

The following example shows the cluster model type, assuming that the IBM cluster resource group with model type as 0x621000d, 1234 is designated as the DOWN event, 5678 is designated as the UP event, and 0x4567 is designated as an ignored event type:

```
<root>
  <down_event>0x1111</down_event>
  <up_event>0x3333</up_event>
  <down_event>0x5555<down_event>
   <ignore>0xabcd</ignore>
   <down_event type='1234'>
   <model_type>0x621000d</model_type>
   <down_event>
   <up_event type='15678'>
   <model_type>0x621000d</model_type>
   </up_event>
   <ignore>04567</ignore>
\langleroot>
```
3. Save and copy the customized availability.xml file to the following directory:

```
$SPECROOT/custom/repmgr/config
```
The content of the file is written to the AvailabilityEvent database table and is read by the availability handler when it compiles availability statistics for the availability reports.

4. Restart the OneClick Tomcat server to enable the event designations that you specified.

## **Filtering Event Processing**

Event processing filters are defined by an XML file that can exclude certain events from being loaded into the Spectrum Report Manager database. Specifically, events that are associated with the event types or model handles that are listed in the event-processing-filter.xml filter file are not loaded into the Spectrum Report Manager database.

Before you modify the supplied event-processing-filter.xml file, you can determine the event types and model handles for which event activity can be excluded. Excluded events are not available in Spectrum Report Manager for historical reporting purposes.

## **Follow these steps:**

1. Copy the event-processing-filter.xml and event-processing-filter-schema.xsd files to the 'custom' directory. For example, see the following syntax:

```
cp
<$SPECROOT>/tomcat/webapps/spectrum/WEB-INF/repmgr/config/event-processing-filter-schema.xsd
<$SPECROOT>/custom/repmgr/config/
cp
<$SPECROOT>/tomcat/webapps/spectrum/WEB-INF/repmgr/config/event-processing-filter.xml
<$SPECROOT>/custom/repmgr/config/
```
2. Edit the event-processing-filter.xml to reflect your selected filtering strategy. For example, see the following syntax:

```
<ignore>
```

```
 <event-type>0x1245</event-type>
 <event-type>0xffa0004</event-type>
 <model>0x00d40010</model>
 <model>0xff0100d1</model>
```
</ignore>

## **NOTE**

You can only ignore events that are associated with specific models or event types.

3. Restart Tomcat.

The specified event processing filters are now in effect.

# **Define Event Filters for Event Reports**

Event filters are uniquely named sets of predefined event codes. When you configure an event report, you can select event types to include or exclude data in the report from events in a particular event filter.

An event filter is defined by an XML file that specifies the event codes. You can create new event filter files and can copy or modify the event filter files that are included with Spectrum Report Manager. Before you create or modify event filters, determine the types of events that are important in your deployment.

## **Set Up Event Filtering**

To set up event filtering, copy the XML schema and predefined configuration events file that are provided by Spectrum Report Manager to the custom directory (*\$SPECROOT/*custom/repmgr/config/events).

## **Follow these steps:**

1. Copy the following schema file:

```
cp
$SPECROOT/tomcat/webapps/spectrum/WEB-INF/repmgr/config/events/event-filter.xsd 
$SPECROOT/custom/repmgr/config/events
```
2. Copy the following predefined configuration events file:

```
$SPECROOT/tomcat/webapps/spectrum/WEB-INF/repmgr/config/events/event_filter_file.xml $SPECROOT/custom/
repmgr/config/events
```
The possible values for the *event\_filter\_file* variable are as follows:

• **ADES-events-filter.xml**

Contains the most significant Active Directory and Exchange Server (ADES) event codes to create a basic report.

• **ncm.xml**

cp

Specifies event codes for Network Configuration manager (NCM) activities in DX NetOps Spectrum.

• **vhm.xml**

Contains the most significant Virtual Host Manager (VHM) event codes to create a basic report.

• **vhmtrap.xml**

Contains a large list of all the potential Virtual Host Manager (VHM) traps to create a comprehensive report.

• **Cluster.xml**

Contains all cluster events, including IBM and Microsoft.

- **IBM-Cluster-all.xml** Contains all of the IBM cluster events.
- **IBM-run-status.xml**

Contains all of the IBM cluster events that are related to Status (such as up, down, offline).

- **MS-Cluster-all.xml** Contains all of the Microsoft cluster events.
- **MS-run-status.xml**

Contains the Microsoft cluster events that are related to Status (such as up, down, offline).

• **ClusterTrap.xml**

Contains only the trap events from IBM and Microsoft clusters.

• **Cluster-spectrum-managing.xml** Contains the DX NetOps Spectrum management events, such as cluster proxy events, management events, and polling events

The files are copied to the custom directory and event filtering setup is complete.

## **Create an Event Filter File**

You can create event filter files and can copy or modify the event filter files that are included with Spectrum Report Manager.

#### **Follow these steps:**

1. Define an XML file that includes any number of event type codes in either hexadecimal or decimal format. For example, see the following filter format:

```
<?xml version="1.0" encoding="ISO-8859-1"?>
<filter xmlns="http://www.aprisma.com"
xmlns:xsi="http://www.w3.org/2001/XMLSchema-instance"
xsi:schemaLocation="http://www.aprisma.com ./event-filter.xsd">
<event type>event type code</event type>
<event type>event type code</event type>
</filter>
```
2. Save the file under a name that suggests the types of events to the custom directory. For example, see the following format:

<\$SPECROOT>/custom/repmgr/config/events An event filter file is created.

# **Exempt All Unplanned Outages for a Particular Day**

You can use the exemptOutagesForDay command-line utility to exclude data from the Availability reports for all unplanned outages that have occurred on a non-working, or non-SLA day (for example, a holiday or a planned shutdown day). The utility also includes a parameter that lets you exempt any service outages that are caused by the device/interface outages. You can unexempt planned outages.

#### **NOTE**

You can exempt only those device/interface outages that have occurred for a single day and not a range of days. If you want to exempt outages for multiple days, you can run the utility for each day.

## **NOTE**

For more information, see How the Exempt Outage Utility Handles Particular Outage Scenarios.

The utility is located in the /spectrum/bin directory.

#### Syntax:

exemptOutagesForDay <mysql username> <mysql password> <exempt service outages> [-undo <YYYY-MM-DD>] YYYY-MM-DD day

#### **Examples:**

The following example exempts device/interface outages from January 1, 2006 and all service outages resulting from the device/interface outages:

exemptOutagesForDay root root yes 2006-01-01 New Year's Day

The following example exempts device/interface outages from January 1, 2006 but not service outages resulting from the device/interface outages:

exemptOutagesForDay root root no 2006-01-01 New Year's Day

The following example unexempts device/interface outages from January 1, 2006 and all service outages resulting from the device/interface outages:

```
exemptOutagesForDay root root yes -undo 2006-01-01 New Year's Day
```
The following example unexempts device/interface outages from January 1, 2006 but not service outages resulting from the device/interface outages:

exemptOutagesForDay root root no -undo 2006-01-01 New Year's Day

#### **How the Exempt Outage Utility Handles Particular Outage Scenarios**

Not all outages begin and end during the exempt period. The exemptOutagesForDay utility responds to outages that begin or end outside the exempt day period in various ways. You can verify the following outage scenarios that are handled by the exemptOutagesForDay utility:

- The outage begins before the exempt day and ends during it. The utility ends the existing outage at the start of the exempt day. A new exempt outage from the start of it to the end of the original outage is created.
- The outage begins before the exempt day and ends after it. The utility ends the existing outage at the start of the exempt day. A new exempt outage during the exempt day, and a new unplanned outage from the end of the exempt day to the end of the original outage is created.
- The outage begins during the exempt day and ends after it. The utility ends the existing outage at the end of the exempt day. The utility converts the outage to an exempt outage, and then creates a new unplanned outage from the end of the exempt day to the end of the original outage.
- The service outage begins before or during the exempt day and ends during or after it. The entire service outage is exempted.

## **Configure User-Defined Device Attribute Polling**

The Spectrum Report Manager historical device management feature polls devices for well-known attributes, such as device name and network address. However, you can pull more data from devices, such as vendor-specific data, or settings that are applicable to a business environment. Therefore, Spectrum Report Manager enables you to tailor the device polling behavior.

Custom device polling is organized by model type, and then by attributes within the model type. The polling supports a maximum of ten (10) additional attributes per model type, in three attribute type areas. You can verify the following list for the attribute type and the associated DX NetOps Spectrum type mappings.

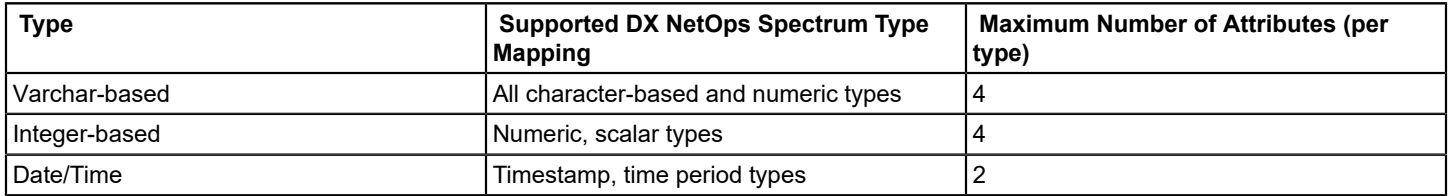

#### **Mapping Polled Attributes to Storage**

If you are interested in storing the additional device attributes, you can determine the attributes to store. You can accomplish this task in the OneClick Attribute Editor view of a given device. Locate the desired attributes, and note the hexa-based attribute IDs (for example, 0x1006e) and the corresponding Type (for example, Integer, Text String).

You can select the attributes and can assign them to one of the open storage locations. The mapping occurs in an XML file, which is at:

```
<SPECROOT>/tomcat/webapps/
     spectrum/WEB-INF/repmgr/config/devicemodel-polling.xml
```
For a model type, each attribute id is mapped to a storage location. Consider the following example, for the model type 'Rtr\_Cisco', that maps the attribute ID '0x118b8' to string storage location '1':

```
<devicemodel-polling ...>
     <user-defined-poll modelType="Rtr_Cisco">
         <!-- Company name attribute -->
         <poll-attribute attrId="0x118b8">
             <varchar-storage id="1"/>
         </poll-attribute>
     </user-defined-poll>
</devicemodel-polling>
```
Next, consider the following example that maps several attributes, across several model types:

```
<devicemodel-polling ...>
     <user-defined-poll modelType="Rtr_Cisco">
         <!-- Company name attribute -->
         <poll-attribute attrId="0x118b8">
             <varchar-storage id="1"/>
         </poll-attribute>
         <!-- Disposable precedence attribute -->
         <poll-attribute attrId="0x114e2">
             <int-storage id="4"/>
         </poll-attribute>
     </user-defined-poll>
     <user-defined-poll modelType="JuniperJUNOSRtr">
         <!-- Company name attribute -->
         <poll-attribute attrId="0x118b8">
             <varchar-storage id="2"/>
         </poll-attribute>
         <!-- Create time now attribute -->
         <poll-attribute attrId="0x11b41">
             <datetime-storage id="1"/>
         </poll-attribute>
     </user-defined-poll>
</devicemodel-polling>
```
In the previous example, two model types are configured for custom attribute polling. For 'Rtr\_Cisco' devices, the company name attribute is stored at string storage '1' and the disposable precedence attribute is stored at long storage '4'. For 'JuniperJUNOSRtr' devices, the company name attribute is storage at string storage '2' (note the difference from the 'Rtr\_Cisco' configuration) and the create time attribute is stored at date/time storage '1'.

A full example XML file can be found at:

```
<SPECROOT>/tomcat/webapps/
     spectrum/WEB-INF/repmgr/config/devicemodel-polling-example.xml
```
#### **NOTE**

 The newly created attributes are updated in Spectrum Report Manager database during device polling which is scheduled for every 24 hours.

#### **Reporting Labels**

You can retrieve the attributes that are stored in the database, and can identify the attributes that are stored in 'varchar storage 1' for the 'Rtr\_Cisco' model type. The reporting label lets you describe the purpose of an attribute and useroriented interfaces.

The reporting label is configured in the following example:

```
<devicemodel-polling ...>
     <user-defined-poll modelType="Rtr_Cisco">
         <!-- Company name attribute -->
         <poll-attribute attrId="0x118b8">
             <varchar-storage id="1"/>
         <reports label="Company Name" />
         </poll-attribute>
     </user-defined-poll>
</devicemodel-polling>
```
If you require to display the user-defined device attribute, the label text can be used to identify the attributes purpose.

## **Displaying Attributes in Reports**

You can display the user-defined attributes as part of a Business Objects WEBI document using the DX NetOps Spectrum Universe. You can browse for subfolders that are prefixed with 'User Specified Device Attributes', while selecting result objects for the WEBI Document query.

For example, consider the following location:

*Asset/Additional Device Information/User Specified Device Attributes - Asset.*

For each polled attribute, the following objects and their source location are available in the folder:

- Attribute ID configured in .xml file
- Label configured in .xml file
- Value polled from device

You can drag the desired result objects to the relevant WEBI panel to incorporate the objects into the query.

#### **Polling Behavior:**

When a device is polled, only the current user-defined polling configuration is applied. Therefore, if a configuration change is made, a device is polled again. The attributes and storage locations reflect the current configuration. Attributes of the devices that are polled before the configuration change and the old storage locations are cleared before storing the current attribute values.

## **CABI Installation and Operation Errors**

This section describes typical CABI installation and operation errors. You can access the log files that are generated during CABI installation and in many cases, you can troubleshoot the errors that you find there. For more information, see the [CA Business Intelligence Implementation](https://support.ca.com/cadocs/0/CA%20Spectrum%209%204%200-ENU/Bookshelf_Files/PDF/CABI_Impl_ENU.pdf) section.

## **Failed to Open the Connection Error**

#### **Symptom:**

The following error message appears when you try to run a report after integrating the newly installed CABI with DX NetOps Spectrum:

Failed to open the connection

#### **Solution:**

You can encounter this issue if MySQL drivers are not set correctly in your system. To resolve the issue, take the following steps:

- 1. From the CABI installer, navigate to the patch folder, and copy the CA\_NVM\_EXE folder to any drive. For example, copy the patch folder from C:\cabi\Windows\Disk1\cabi\patch\CA\_NVM\_EXE to E:\ drive.
- 2. From the CLI window, run the following batch file:

E:\CA\_NVM\_EXE\nvm\_cabi\_post\_install\_windows.exe

nvm\_post\_install log files are created.

## **NOTE**

 Rewritable permissions are required before making any changes to the NVM\_EXE folder and the mysql.jar file, which is at C:\Program Files (x86)\CA\SC\CommonReporting3\common/4.0/java/lib/external.

## **LDAP User Scheduled Reports Failed to Work**

## **Symptom:**

When I am logged in as an LDAP user, I am unable to view the Reports folder hierarchy in BI Launch Pad. In addition, reports that are scheduled by LDAP users are not working.

## **Solution:**

This issue occurs if the cabi\_default\_groups.xml file of the CABI 4.1 SP3 installer does not contain the updated scripts.

Update the cabi default groups.xml file and verify the updated information is available in the cabi default groups.xml file. Take the following steps to verify the updated content:

- 1. From the CABI 4.1 SP3 installer, navigate to the following path:
	- Disk1/cabi/content/
- 2. Search for the following file: cabi\_default\_groups.xml
- 3. Verify for the following information in the .xml file:

```
<?xml version="1.0"?>
<biconfig version="1.0">
</biconfig>
```
## **Windows Script Error**

## **Symptom:**

During the CABI installation on Windows, the following error message appears several times:

Windows Script Host: There is no script engine for file extension ".js".

The CABI installation requires access to a JavaScript engine. This problem is caused due to the following reasons:

Windows does not have a program that is associated with the .js file extension.

• Microsoft Windows Script is not installed.

## **Solution:**

Install the latest version of Microsoft Windows Script, which can be downloaded from Microsoft. Once the download is installed, you can reinstall CABI.

## **Maximum Records Error (Windows)**

## **Symptom:**

The following message appears when you try to run a report:

Maximum processing time or maximum records limit reached.

## **Solution:**

The CABI record limit is set too low. After a first-time installation of CABI, this value is defaults to 20,000.

To set the record limit to unlimited, perform the following steps:

- 1. Open CMC, and click Servers.
- 2. Find the server labeled 'Crystal Reports Processing Server' (formerly known as the Page Server).
- 3. Right click 'Crystal Reports Processing Server', and select Properties.
- 4. Find the field labeled 'Database Records Read When Previewing or Refreshing'.
- 5. Enter 0, and click Save and Close.
- 6. Right click the server and select Restart Server.

## **NOTE**

This procedure temporarily prevents users from generating reports. Once the Processing Server restarts, report generation can resume.

## **SQL Server Memory Usage (Windows)**

#### **Symptom:**

If you are still using Microsoft SQL Server as the CMS database server, you can observe that when the CABI SQL server activity is low, its memory usage continues to increase on the host server. This behavior is considered normal and expected. Microsoft attributes this behavior to the SQL Server buffer pool, which is designed to release memory as it is required by other processes. For more information, see the *Microsoft Knowledge Base Article 321363*.

#### **Solution:**

Not applicable.

## **Reporting Troubleshooting Topics**

This section describes the following reporting errors and the suggested solutions to fix these errors.

#### **Failed to open the connection while generating reports**

**Symptom**: After installing and integrating CABI BOXI with DX NetOps Spectrum, you may get the following error, while running the reports:

"The viewer could not process an event. Failed to open the connection"

**Cause**: The Open Database Connectivity (ODBC) drivers are not configured properly during post installation phase.

**Resolution**: Run the post installation steps - Configure the Database Driver.

- 1. Navigate to the CABI BOXI computer.
- 2. Copy the CA\_NVM\_EXE folder from <CABI VCD>\utilities folder to the local disk.
- 3. If you are on UNIX environment, set the CASHCOMP variable to the folder where CABI BOXI is installed. Example: / opt/cabi41
- 4. Run the following command as **CABI install user**: Windows: nvm\_boxi\_post\_install\_windows.exe Linux: nvm\_boxi\_post\_install\_unix.sh

Log files (nvm\_boxi\_post\_install.log, nvm\_boxi\_post\_install.java.log) for this utility can be found in system temp path (in windows: %temp% and in Linux: /var/tmp/).

## **Failed to open the connection error in Tomcat log**

**Symptom**: "Failed to open connection" exception in SRM tomcat log.

**Cause**: Due to incorrect MySQL driver paths, or due to permissions not granted to SRM server for that user.

**Resolution**: Grant privileges to SRM MySQL server and verify/correct the drivers path in CABI BOXI computer.

To grant privileges for SRM MySQL server, follow these steps:

- 1. Navigate to \$SPECROOT/mysql/bin in bash or command prompt.
- 2. Log in to MySQL in DX NetOps Spectrum OneClick using the following command: ./mysql –uroot –proot reporting
- 3. Execute the following command: GRANT ALL PRIVILEGES ON \*.\* TO 'root'@'cabi hostname' IDENTIFIED BY 'root';
- 4. Execute the following command: GRANT ALL PRIVILEGES ON \*.\* to 'CR\_user'@'<cabi hostname>' identified by '0n3cl1Ck'; For WEBI user: GRANT ALL PRIVILEGES ON \*.\* to 'WEBI\_user'@'<IP address of the host>' identified by '0n3cl1Ck'
- 5. FLUSH PRIVILEGES;

Verify/Correct the MySQL driver path in CABI BOXI computer:

- 1. Navigate to the following directory: C:\Program Files (x86)\CA\SC\CommonReporting4\SAP BusinessObjects Enterprise XI 4.0\java\lib\external
	- 2. Verify if the file mysql-connector-java.jar is present.
	- 3. Verify if the path of this JAR file is correct in the following files: C:\Program Files (x86)\CA\SC\CommonReporting4\SAP BusinessObjects Enterprise XI 4.0/dataAccess/ connectionServer/jdbc/mysql.sbo C:\Program Files (x86)\CA\SC\CommonReporting4\SAP BusinessObjects Enterprise XI 4.0/dataAccess/

connectionServer/jdbc/jdbc.sbo

C:\Program Files (x86)\CA\SC\CommonReporting4\SAP BusinessObjects Enterprise XI 4.0/java/CRConfig.xml

4. If you modify any of the above files, then you must restart the BOXI tomcat using Central Configuration Manager (CCM).

## **No records found 'or' no data in reports**

**Symptom**: No records found or failed to open connection error while running report. The well-known parameters (WKP\_ProxyUserSecurity) value is NULL!!!.

This issue can be verified by right-clicking the SRM parameters page for any report and going to "View Source". Search for "WKP\_ProxyUserSecurity"

Looks like this:

<input type="hidden" name="WKP\_CustomLogo" value="NULL!!!"> <input type="hidden" name="WKP\_ProxyUserSecurity" value="NULL!!!">

**Cause**: The Reports login credentials are not updated and Open Database Connectivity ODBC drivers are not configured properly.

**Resolution**: Run the post installation steps – Configure the Database Driver and then run the following steps.

- 1. Go to the OneClick web page.
- 2. Navigate to Administration -> Report Manager -> Manage Business Objects Content.
- 3. Click "Update Content" and let it complete.
- 4. Verify if the wkp parameters are set properly like below: <input type="hidden" name="WKP\_CustomLogo" value="C:\win32app\Spectrum\custom\repmgr\logo.bmp">

<input type="hidden" name="WKP\_ProxyUserSecurity" value="Administrator">

#### **No records found 'or' no data in reports due to security strings**

**Symptom**: The global collections list is not populated in group report and "No Record Found" while running the other reports.

**Cause/Hyposthesis**: The security strings for the user might not be updated. Log in to SRM server MySQL then run the following query to check the security strings:

Select \* from v\_security\_string\_accessibility\_by\_landscape;

Or, to check for a user:

Select \* from y\_security\_string\_accessibility\_by\_landscape where user\_name= "<USER\_NAME>". The result should contain at least (ADMIN, \*UNKNOWN\* and blank) otherwise it is indication that security strings are not updated for user.

**Resolution:** Restart the SRM OneClick server/tomcat so that all the security strings for each user get updated.

## **Maximum report processing limit reached**

**Symptom**: Error in tomcat log while running the report – "The maximum report processing jobs limit configured by your system administrator has been reached".

**Cause**: The limit of number of jobs running on CABI BOXI server has been reached.

**Resolution**: Increase the limit of the CABI BOXI server using the following steps:

- 1. Log in to Central Management Console (CMC) as an "Administrator".
- 2. Select "Servers" from the drop-down list.
- 3. Go to Service Categories -->Crystal Reports Services.
- 4. In Server Name, right-click on "<hostname>.AdaptiveJobServer" and select "Properties"
- 5. In Crystal Reports 2013 Scheduling Service, change the Maximum Concurrent Jobs value from "5" to a higher number.
- 6. Click "Save and Close".
- 7. Right-click on the server and select Restart to restart the server.
- 8. If you still see the error, then increase the limit to a higher number.

#### **Unable to compile class for JSP while running the report**

**Symptom**: Error while running the reports in a fresh install or after upgrade: "Unable to compile class for JSP: an error occurred in the JSP file: /jsp/runReport.jsp or /jsp/listParameters.jsp"

**Cause**: The deployed jars and JSP files in DX NetOps Spectrum and CABI are not in sync.

**Resolution**: Run the following steps.

- 1. Run only the SpectrumUpdate command as mentioned in the [documentation](https://techdocs.broadcom.com/content/broadcom/techdocs/us/en/ca-enterprise-software/it-operations-management/spectrum/10-2/installing-and-upgrading/install-report-manager/cabi-boxi/how-to-install-ca-business-intelligence-cabi/post-installation-configuration-for-cabi.html).
- 2. Stop the CABI tomcat server.
- 3. Delete "localhost" folder in CABI tomcat's work\Catalina folder.

4. Back up UdmCAFApp.jar at C:\Program Files(x86)\CA\SC\CommonReporting4\tomcat\webapps\BOE\WEB-INF\eclipse\plugins \webpath.UdmCAFApp\web\WEB-INF\lib where C:\Program Files (x86)\CA\SC\CommonReporting4\ is the CABI 4.x installation directory.

5. Copy the NEW\_UdmCAFApp.jar file as UdmCAFApp.jar which got downloaded into SpectrumUpdate utility folder to the following location:

C:\Program Files (x86)\CA\SC\CommonReporting4\tomcat\webapps\BOE\WEB-INF\eclipse\plugins \webpath.UdmCAFApp\web\WEB-INF\lib

6. Copy the listParameters.jsp and runReport.jsp files from DX NetOps Spectrum <SPEC\_Home>/tomcat/webapps/ spectrum/repmgr/admin/ to the following location:

C:\Program Files (x86)\CA\SC\CommonReporting4\tomcat\webapps\BOE\WEB-INF\eclipse\plugins \webpath.UdmCAFApp\web\jsp

7. Start the CABI BOXI tomcat server.

## **HTTP 404, when right-click the report and select view**

**Symptom:** HTTP 404 error, when you right-click on any report and select View in the BI Launch Pad.

**Cause:** The web.xml file present in CABI BOXI is not getting updated properly.

**Resolution**: Run the following steps to configure/correct the web.xml.

- 1. Navigate to \$BO\_INST\_PATH/CommonReporting4/tomcat/webapps/BOE/WEB-INF/eclipse/plugins/ webpath.CustomParams/web/WEB-INF/
- 2. Open the web.xml file in a text editor.
- 3. Find the following section: <context-param> <param-name>xmlFilePath</param-name> <param-value>/opt/CA/SharedComponents/CommonReporting4cacaf</param-value> </context-param> Note that the "CommonReporting4cacaf" should be separated with a forward slash.
- 4. Update the line as below: <param-value>/opt/CA/SharedComponents/CommonReporting4/cacaf</param-value>
- 5. Save the file and exit.
- 6. Shut down the CABI Tomcat. On Windows, you utilize the Central Configuration Manager. On Linux, go to \$BO\_INST\_PATH/CommonReporting4/sap\_bobj/ Execute: ./tomcatshutdown
- 7. Go to \$BO\_INST\_PATH/CommonReporting4/tomcat/work/Catalina/
- 8. Delete the localhost folder.
- 9. Start the CABI Tomcat.

Windows use Central Configuration Manager again. Linux: ./tomcatstartup (from the same sap bobj) directory as above.

## **"NoSuchMethodError" in Tomcat log**

**Symptom:** Unable to run any reports due to the NoSuchMethodError error in tomcat log –"java.lang.NoSuchMethodError: com.crystaldecisions.sdk.occa.report.application.ReportAppSession.setReportEngineTypeValue(I)V at com.crystaldecisions.sdk.occa.managedreports.ras.internal.RASReportAppFactory.getReportAppSession(RASReportAppFactory.j com.crystaldecisions.sdk.occa.managedreports.ras.internal.RASReportAppFactory.openDocument(RASReportAppFactory.java:512)"

**Cause**: The Integration or "Update Content" failed to update the database log in credentials for the reports due to stale old CABI jars in DX NetOps Spectrum tomcat.

## **Resolution**:

- 1. Stop the OneClick/tomcat SRM server.
- 2. Navigate to \$SPECROOT/tomcat/lib directory.
- 3. Remove the rasapp.jar, rascore.jar, and Serialization.jar from \$SPECROOT/tomcat/lib directory.
- 4. Start the OneClick/tomcat SRM server.
- 5. Wait for the tomcat to start and then go to DX NetOps Spectrum OneClick page ->Administration->Manage Business Objects Content and click "Update Content".

## **File I/O error while running reports**

**Symptom:** Error while running few reports in CABI BOXI: "Error in the file xxxxx: File I/O error"

**Cause**: Report is unable to fetch the large number for data present in SRM database.

**Resolution**: Increase timeout, Cache & the records limit using the following steps.

- 1. Log in to the Central Management Console (CMC).
- 2. Click Servers.
- 3. Right-click on Crystal Reports Cache Server and select properties.
- 4. Set the Idle Connection Timeout (minutes) value to **60**.
- 5. Set the Maximum Cache Size (KB) value **to 1028000.**
- 6. Click Save & Close.
- 7. Right-click on Crystal Reports Processing Server 2013 and select Properties.
- 8. Ensure that the field Database Records Read When Previewing or Refreshing is set to **0** (for unlimited).
- 9. Set the Idle Job Timeout (minutes) value to **60**.
- 10. Click Save & Close.
- 11. Restart both the Cache and Processing Servers. (this step is not necessary if you are going to restart the SIA).

## **Report Generation Takes Long Time**

**Symptom**: The parameter page opens slow or Report is running slow or MySQL queries are running slow.

**Cause**: Probably because of large database/records.

**Resolution**: Increase the performance of SRM MySQL server using the following recommended settings.

- 1. Stop the Spectrum Processd and tomcat.
- 2. Navigate to \$specroot/mysql.
- 3. Take back-up of existing my-spectrum.cnf.
- 4. Update the my-spectrum.cnf with the following parameters:

key buffer =  $512M$ table  $cache = 1000$ wait  $timeout = 300$ max\_allowed\_packet = 32M query\_cache\_size = 64M query cache type =  $1$ sort buffer =  $64M$ myisam\_sort\_buffer\_size =  $64M$ read buffer  $size = 64M$ read  $rnd$  buffer size =  $6M$ thread\_concurrency=4

5. Restart the Processd and tomcat

## **NOTE**

The above settings can be increased depending on the hardware resources available in the environment/ machine.

#### **Unable to export report data (without Titles, Headers, Group Headers, Summary, Footers) to .csv format.**

## **Symptom:**

When I export the report data into CSV format, I want to filter out Title, Header, Group Header, Summary, and Footer information.

#### **Solution:**

- 1. On the server where you have installed JasperReports Server, navigate to: <<CA Business Intelligence Installed Directory>>\apache-tomcat\webapps\jasperserver-pro\WEB-INF\classes.
- 2. Open the jasperreports.properties file in Edit mode.
- 3. Add the following properties at the end of the file.

```
net.sf.jasperreports.export.csv.remove.empty.space.between.rows=true
net.sf.jasperreports.export.csv.remove.empty.space.between.columns=true
net.sf.jasperreports.export.csv.exclude.origin.band.1=pageHeader
net.sf.jasperreports.export.csv.exclude.origin.report.1=*
net.sf.jasperreports.export.csv.exclude.origin.band.2=pageFooter
net.sf.jasperreports.export.csv.exclude.origin.report.2=*
net.sf.jasperreports.export.csv.exclude.origin.band.3=columnHeader
net.sf.jasperreports.export.csv.exclude.origin.report.3=*
net.sf.jasperreports.export.csv.exclude.origin.band.4=columnFooter
net.sf.jasperreports.export.csv.exclude.origin.report.4=*
net.sf.jasperreports.export.csv.exclude.origin.band.5=lastPageHeader
net.sf.jasperreports.export.csv.exclude.origin.report.5=*
net.sf.jasperreports.export.csv.exclude.origin.band.6=summaryPageHeader
net.sf.jasperreports.export.csv.exclude.origin.band.7=groupHeader
net.sf.jasperreports.export.csv.exclude.origin.band.8=groupFooter
net.sf.jasperreports.export.csv.exclude.origin.band.9=reportHeader
net.sf.jasperreports.export.csv.exclude.origin.band.10=reportFooter
net.sf.jasperreports.export.csv.exclude.origin.band.11=lastPageFooter
net.sf.jasperreports.export.csv.exclude.origin.report.11=*
net.sf.jasperreports.export.csv.exclude.origin.band.12=summaryPageFooter
net.sf.jasperreports.export.csv.exclude.origin.band.13=summary
net.sf.jasperreports.export.csv.exclude.origin.report.13=*
net.sf.jasperreports.export.csv.exclude.origin.band.14=title
net.sf.jasperreports.export.csv.exclude.origin.report.14=*
net.sf.jasperreports.export.csv.parameters.override.IgnorePagination=true
```
- 4. Save the changes to the properties file and exit.
- 5. Restart the JasperReports Tomcat Server.
- After you have restarted the JasperReports Tomcat Server, run the reports you want to export, again.
- 6. Export the report data into .csv format.The report data should be exported without the following information:
- Title
- **Header**
- **Group Header**
- **Summary**
- **Footer**

#### **View the Modification History of Custom Configuration Files**

#### **Symptom:**

You are interested in monitoring Spectrum Report Manager customization changes that are made through the configuration files. These files are located under *\$SPECROOT*/custom/repmgr/config.

#### **Solution:**

Log in to the MySQL client as 'root' and run the following command to see the chronology of changes for all the custom configuration files:

```
SELECT filename, FROM UNIXTIME(last modified/1000) as time
```
FROM reporting.configchangelog ORDER BY filename, time;

## **Missing Outage Data Error**

## **Symptom:**

DX NetOps Spectrum Reporting is missing outage data. The Tomcat log includes a message similar to the following message:

```
<$SPECROOT>\tomcat\logs\stdout.log:
    Jul 29, 2009 10:00:34 AM - SRMAvailabilityHandler:
    WARNING: Historical update has failed for domain = 0x400000 due to error = Connection to event domain
 timed out.
```
#### **Solution:**

The outage data indicates one of the following situations:

The DX NetOps Spectrum Archive Manager for the domain that is specified in the message is not running.

• A network connectivity issue between the OneClick web server and the Archive Manager on the domain that is specified in the message.

To resolve this issue, start the Archive Manager or resolve any network connectivity issues.

When Spectrum Report Manager determines that the Archive Manager is running again, it automatically retrieves all the historical availability event data that it requires to update the reporting database.

When Archive Manager is not running, the SpectroSERVER caches the event data. When the Archive Manager is running again, the SpectroSERVER sends it to the cached event data. However, the SpectroSERVER event cache is limited in size. If the Archive Manager is down for a prolonged period, event data can be lost. For more information, see the [Database Management](#page-419-0) section.

#### **Invalid Security Credentials Error**

#### **Symptom:**

#### The following message appears when you try to run a report:

An error occurred at the server: The Page Server cannot logon to the CMS. This is due to invalid security credentials. Please verify your user ID and password.

#### **Solution:**

The session has timed out. To resolve the issue, perform the following steps:

- 1. Exit Spectrum Report Manager.
- 2. Re-establish the DX NetOps Spectrum Reporting session, and try running the report again.

## **Reset Report Manager Application Model**

#### **Symptom:**

If the Main Location Server (MLS) is removed from a Distributed SpectroSERVER environment, Spectrum Report Manager can no longer assert events on the SRMApplication model. As a result, monitoring of Spectrum Report Manager status through the SRMApplication model cannot occur.

## **Solution:**

Remove the model handle entry for the SRMApplication model from the registry table using the following MySQL command (logged on as 'root'):

```
mysql>USE reporting;
mysql>UPDATE registry SET SRM_Model = 0;
```
## **Resolving Java Error in Report Manager Sample (WEBI) Reports**

## **Symptom:**

A Java error is observed in the Spectrum Report Manager Sample (WEBI) Reports. When a sample report is opened, following error message is displayed:

Java has discovered application components that could indicate a security concern -- Block potentially unsafe components (recommended).

If yes is selected, java blocks the result of the report from being displayed.

## **Solution:**

This issue occurs when running the browser on Windows with versions higher than Java 6 Update 17. To resolve this issue, perform the following steps:

- 1. Open Java from Control Panel.
- 2. Select the Advanced Tab
- 3. Expand the Security option.
- 4. Expand the Mixed Code option.
- 5. Select 'Enable hide warning and run with protections'.

This setting recovers the original format and allows you to use the most recent version of the JRE instead of rolling back to a previous version.

## **DX NetOps Spectrum Report Manager uses too much disk space, how can we limit the size of this database?**

**Symptom**: The \$SPECROOT/mysql/data/reporting directory is very large and taking up a major part of the disk space.

**Resolution**: CA suggests having a large enough hard space drive dedicated to Report Manager to store all the data required for your business needs.

DX NetOps Spectrum Report Manager also has an archiving utility. This utility is located under the Admin Tools tab of the Report Manager UI. This utility has three features: Purge, Archive, and All data.

Purge: Removes all data based on retention period days chosen.

Archive: Archives the data into the archive database based on the retention period days chosen.

All data: Keep all data in the reporting database and do not remove anything. All data basically means the archive will not run each night.

Purge is the recommended setting for users with disk space problems.

Purge removes all the data after the retention period chosen. For example, if you set the retention days to 90, then anything older than 90 days is removed on a nightly basis.

Archive can be used but this does not save space. Archive simply moves the data from one database to another. However, the archive database can be dropped. This action would make that amount of space available and upon restarting DX NetOps Spectrum tomcat, the database will be rebuilt with 0 data.

To drop the archive database:

- 1. Navigate to the \$SPECROOT/mysql/bin directory.
- 2. Type: ./mysql --defaults-file=my-spectrum.cnf -uroot -proot
- 3. At the Mysql> prompt type: drop database archive;

4. Restart DX NetOps Spectrum Tomcat service.

## **DX NetOps Spectrum Report Manager does not start up due to errors relating to 'directory'**

**Symptom**: Errors are seen in the \$SPECROOT/tomcat/logs/stdout.log (catalina.out \*nix) relating to parameter directory is not a 'directory'.

Full error:

<date and time> (SRM/Startup/Container) (com.aprisma.spectrum.app.repmgr.web.servlet.SRMBootstrapServlet) - (ERROR) - Error occurred while initializing SRM components

com.aprisma.spectrum.app.repmgr.exceptions.SRMException: Error occurred while logging custom configuration changes

Caused by: java.lang.IllegalArgumentException: Parameter 'directory' is not a directory

at org.apache.commons.io.FileUtils.listFiles(FileUtils.java:207)

at com.aprisma.spectrum.app.repmgr.common.CustomConfigLogger.logChanges(CustomConfigLogger.java:70) at

com.aprisma.spectrum.app.repmgr.dc.db.ReportManagerInitializer.logConfigurationChanges(ReportManagerInitializer.java:180)

**Resolution**: The reason for this error is because the ReportManagerInitializer code is looking for the directory \$SPECROOT and then the custom/repmgr/config directory. If this error is seen, it means that directory does not exist.

To resolve, simply create the directory structure \$SPECROOT/custom/repmgr/config/events

The config directory is the most important part, but the events directory is also needed. Once this is created, restart the DX NetOps Spectrum Tomcat Service.

Windows:

Go to Services and restart DX NetOps Spectrum Tomcat

\*nix:

Go to \$SPECROOT/tomcat/bin as the DX NetOps Spectrum install owner Type - ./stopTomcat.sh

Once stopped type - ./startTomcat.sh

Once restarted, view the log to confirm Report Manager starts and there are no errors in the log file.

# **Commands for CABI Management on Linux**

This section describes basic commands for managing CABI servers and the CABI-related MySQL daemon. You can issue commands from the *CABI Install Directory/bobje directory*.

## **View CABI-Related Processes**

You can view the CABI-related processes to verify the status of all processes. To view CABI-related processes, use the following commands:

#### **To view all processes:**

ps -ef | grep bobje

## **To view all processes except MySQL processes:**

ps -ef | grep bobje | grep -v mysql

## **Start and Stop CABI Servers**

In certain instances, you can start and stop the CABI servers to fix the CABI-related issues. The following commands can be used to start and stop all the CABI-related servers.

## **To start all servers:**

./startservers

To start a specific server, use CMC.

## **To stop all servers:**

./stopservers

To stop a specific server, use CMC.

## **Start and Stop the CABI-Related SQL Anywhere Daemon**

You can start and stop the CABI-related SQL Anywhere daemon while working on DX NetOps Spectrum reporting. Use the following commands:

## **To start the SQL Anywhere daemon:**

./sqlanywhere\_startup.sh

## **To stop the SQL Anywhere daemon:**

./sqlanywhere\_shutdown.sh

## **Start and Stop CABI Tomcat**

When working on processes related to DX NetOps Spectrum reporting (for example, backup or restore reporting data), we recommend you to stop and start the CABI Tomcat process. Use the following commands:

## **To start the Tomcat process:**

./tomcatstartup.sh

## **To stop the Tomcat process:**

./tomcatshutdown.sh

## **How to Manually Purge Reporting Data from the Reporting Database**

The performance of the database is affected when the tables in the reporting database grow too large. To improve database performance, you can purge the data manually from the reporting database. The following tables affect the database performance in the reporting database:

- modeloutage
- alarminfo
- alarmactivity
- spmbasictestresults
- spmhttpfulltestresults
- spmjittertestresults

Event Tables are also considered as major volume drivers in the reporting database. You can configure the data retention period that is available for Event Tables and can improve the database performance.

The following diagram illustrates the process to manually purge reporting data from the reporting database:

**Back Up the Necessary Files** Llse Verify the Table Size and **Expected Purge Results Verify the Database Table** Size **Check the Data Affected by a Manual Purge Determine the Reclaimed** Space **Purge the Reporting Data** 

How to Manually Purge Reporting Data from the Reporting Database

Perform the following tasks to manually purge reporting data:

- 1. [Back Up the Necessary Files](#page-342-0)
- 2. Verify the Table Size and [Expected](#page-343-0) Purge Results
	- Verify the [Database](#page-343-1) Table Size
	- Check the Data [Affected](#page-344-0) by a Manual Purge
	- [Determine the Reclaimed Space](#page-344-1)
- 3. [Purge the Reporting Data](#page-345-0)

## <span id="page-342-0"></span>**Back Up the Necessary Files**

Back up the database or at least the tables that are affected before purging data from the existing database. MySQL database tables are stored as a set of files. You can back up the database using the following methods:

- Use the mysqldump utility, as described in [Back Up DX NetOps Spectrum Reporting and Archive Data](#page-346-0).
- Create backup copies of selected files, as described in the following procedure.

#### **Follow these steps:**

- 1. Stop the DX NetOps Spectrum Tomcat service.
- 2. Stop the DX NetOps Spectrum MYSQL Database Server.
- 3. Stop the Archive Manager if it is running on this server.
- 4. Perform one of the following steps to copy the necessary files:
	- To back up the entire reporting database, copy the <*\$SPECROOT*>/mysql/data/reporting directory to a newly named directory (for example, reporting\_backup) within the <*\$SPECROOT*>/mysql/data directory.

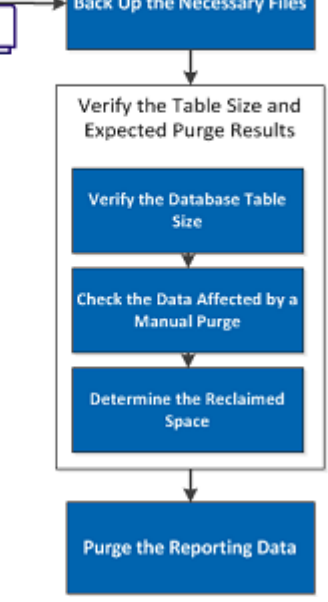

#### **NOTE**

 By creating the backup directory in this location you can easily switch between the reporting database and the reporting backup database within the MySQL console window.

– To back up only those tables that are purged, copy the following files from the <*\$SPECROOT*>/mysql/data/reporting directory to a newly named directory (for example, reporting\_backup) within the <*\$SPECROOT*>/mysql/data directory:

```
alarmactivity.*
alarminfo.*
modeloutage.*
```
– If you use SPM, copy the following files too:

```
spmbasictestresults.*
spmhttpfulltestresults.*
spmjittertestresults.*
```
#### **NOTE**

Typically, MySQL creates three different file types for each database table: .frm, .MYD, and .MYI. Copy all the three files. If these files are copied, renamed and stored within the reporting directory, then MySQL treats them as additional database tables.

5. Restart the DX NetOps Spectrum MySQL Database Server service. The file backup is complete.

## <span id="page-343-0"></span>**Verify the Table Size and Expected Purge Results**

You can evaluate the amount of data that is affected before you start purging the data. You can use a few SQL commands to examine the current volume and capacity of the tables.

#### **WARNING**

 In the SQL sample syntax that we have provided, a value of "2007-04-01" (April 1st, 2007) is used as an example cutoff date. This sample syntax indicates that records that are created before this date are deleted. Substitute an appropriate date. However, once you have selected a date, use the same date across all tables to maintain the data integrity.

Take the following steps to verify the table size and expected purge results:

- 1. Verify the Database Table Size
- 2. Check the Data Affected by a Manual Purge
- 3. Determine the Reclaimed Space

#### <span id="page-343-1"></span>**Verify the Database Table Size**

You can use the SHOW TABLE STATUS command to verify the size of a database table.

#### **Follow these steps:**

- 1. Open a command prompt, and execute the following command in <*\$SPECROOT*>/mysql/bin: mysql -uroot -proot reporting
- 2. At the mysql> prompt, execute the following SQL commands:

```
SHOW TABLE STATUS LIKE "modeloutage";
SHOW TABLE STATUS LIKE "alarminfo";
SHOW TABLE STATUS LIKE "alarmactivity";
```
Table statistics appear.

3. Verify the following fields:

- rows the total number of rows
- avg\_row\_length average length (in bytes) of each row
- data\_length current size (in bytes) of the table
- max\_data\_length maximum size (in bytes) that the table can grow to
- 4. If you are using SPM, execute the following commands:

```
SHOW TABLE STATUS LIKE "spmbasictestresults";
SHOW TABLE STATUS LIKE "spmjittertestresults";
SHOW TABLE STATUS LIKE "spmhttpfulltestresults";
```
Table size verification is complete.

#### <span id="page-344-0"></span>**Check the Data Affected by a Manual Purge**

You can use the SELECT COUNT(\*) command to find the number of rows that are affected by the data purge.

#### **Follow these steps:**

```
1. At the mysql> prompt, execute the following SQL commands:
```

```
SELECT COUNT(*) FROM modeloutage
WHERE end time < "2007-04-01" AND outage type > 0;
SELECT COUNT(*) FROM alarminfo
WHERE clear time < "2007-04-01";
SELECT COUNT(*) FROM alarminfo, alarmactivity
WHERE alarminfo.alarm key = alarmactivity.alarm key
AND alarminfo.clear time < "2007-04-01";
```
2. If you are using SPM, run the following commands:

```
SELECT COUNT(*) FROM spmbasictestresults
WHERE timestamp < "2007-04-01";
SELECT COUNT(*) FROM spmjittertestresults
WHERE timestamp < "2007-04-01";
SELECT COUNT(*) FROM spmhttpfulltestresults
WHERE timestamp < "2007-04-01";
```
The affected data identification is complete.

#### <span id="page-344-1"></span>**Determine the Reclaimed Space**

You can use results from the SHOW TABLE STATUS and SELECT COUNT(\*) statements in the previous procedures to find the amount of space that is freed after the purge.

#### **Follow these steps:**

1. Execute the following command to get the table size:

```
SHOW TABLE STATUS LIKE "modeloutage";
```
From the results, it is determined that the average row length (avg\_row\_length) is 121 bytes.

2. Execute the following command to find the number of rows that are affected:

```
SELECT COUNT(*) FROM modeloutage
WHERE end time \langle "2007-04-01" AND outage type > 0;
```
From the results, the count value is 4851.

3. Perform the following calculation to determine the amount of space that would be freed for this table:

Avg row length  $*$  (number of rows Affected) = freed space 121 bytes \* 4851 = 586,971 bytes.

The amount of space reclaimed is determined.

#### **NOTE**

After you delete the data, you can optimize the table to reclaim unused space.

#### <span id="page-345-0"></span>**Purge the Reporting Data**

A series of DELETE commands are used to delete data. After data is deleted, it is important to optimize the tables to reclaim unused space.

#### **WARNING**

In the SQL sample syntax that we have provided, a value of "2007-04-01" (April 1st, 2007) is used as an example cutoff date. This sample syntax indicates that records that are created before this date are deleted. Substitute an appropriate date. However, once you have selected a date, use the same date across all tables to maintain the data integrity.

#### **Follow these steps:**

#### **WARNING**

The order in which the data is deleted must be strictly followed to avoid database corruption.

1. At the mysql> prompt, enter the following SQL commands:

```
DELETE FROM modeloutage
  WHERE end time < "2007-04-01" AND outage type > 0;
DELETE alarmactivity FROM alarmactivity, alarminfo
 WHERE alarminfo.alarm key = alarmactivity.alarm key
 AND alarminfo.clear time < "2007-04-01";
DELETE FROM alarminfo
 WHERE alarminfo.clear time < "2007-04-01";
```
#### **NOTE**

Execution time of these commands depends on the number of records that are effected.

2. If you are using SPM, run the following commands:

```
DELETE FROM spmbasictestresults
 WHERE timestamp < "2007-04-01";
DELETE FROM spmjittertestresults
  WHERE timestamp < "2007-04-01";
DELETE FROM FROM spmhttpfulltestresults
  WHERE timestamp < "2007-04-01";
```
3. After the data is deleted, enter the following command to reclaim unused space:

OPTIMIZE TABLE modeloutage, alarmactivity, alarminfo;

## **NOTE**

Execution time of this command depends on the size of the tables.

```
4. If you are using SPM, run the following command:
```
OPTIMIZE TABLE spmbasictestresults, spmjittertestresults, spmhttpfulltestresults;

5. (optional) Run the following commands to verify space savings:

```
SHOW TABLE STATUS LIKE "modeloutage";
SHOW TABLE STATUS LIKE "alarminfo";
SHOW TABLE STATUS LIKE "alarmactivity";
```
6. (optional) If you are using SPM, run the following commands:

```
SHOW TABLE STATUS LIKE "spmbasictestresults";
SHOW TABLE STATUS LIKE "spmjittertestresults";
SHOW TABLE STATUS LIKE "spmhttpfulltestresults";
```
7. Restart Spectrum Tomcat service and Archive Manager (if previously stopped on this server). Data purging is complete.

# <span id="page-346-0"></span>**Reporting Database Management**

Spectrum Report Manager uses a MySQL database named reporting to store data. As with any database, you can maintain this database to help it function efficiently. This section describes utilities and procedures that you can use to manage the reporting database.

## **Initialize the Database for Specific Landscapes**

This section describes a utility that you can use to optimize and initialize the database for a specific landscape. Perform several actions before initializing the database.

## **Follow these steps:**

- 1. Navigate to the /spectrum/bin directory.
- 2. Use the following default MySQL administrator login credentials: username:root password:root

## **NOTE**

Use a bash shell or command prompt to run the utility. Do not run it from a MySQL prompt.

3. Run the following command-line utility to remove all data for one or more or all landscapes from the reporting database:

```
RpmgrInitializeLandscape
RpmgrInitializeLandscape username password
-skipInitialHistory -initHist # of days -all
```
– **Usage:**

landscape1 landscape2 ...

- **Definitions:**
- **skipInitialHistory**

Spectrum Report Manager does not retrieve or store events during event processing that have occurred before the utility is run. This flag overrides -initHist *# of days* if it is also included in the command line.

– **- initHist** *# of days*

Spectrum Report Manager processes initial historical events from the past number of days that are specified before the utility is run.

– **- all**

Spectrum Report Manager removes data for all landscapes in the reporting database.

– *landscape1 landscapeN* Spectrum Report Manager removes data for each specified landscape.

## **Back Up DX NetOps Spectrum Reporting and Archive Data**

Backing up reporting and archive data lets you maintain the reporting continuity. If you lose data (for example, during an upgrade installation), you can recover the data by restoring the backups.

## **Procedure for Windows**

## **Follow these steps:**

1. Select Control Panel, Administrative Tools, Services, and then Spectrum Tomcat. The Spectrum Tomcat Properties dialog opens.

- 2. Click Stop to stop Tomcat.
- 3. Navigate to the *\$SPECROOT*/mysql/bin directory.
- 4. Using the mysqldump utility, back up the reporting and archive databases using this command:

mysqldump --routines --databases -uroot -proot reporting archive > backup\_filename.sql

5. Start Tomcat.

#### **Procedure for Linux**

#### **Follow these steps:**

1. Stop Tomcat.

\$SPECROOT/tomcat/bin/stopTomcat.sh

- 2. Navigate to the *\$SPECROOT*/mysql/bin directory.
- 3. Using the mysqldump utility, back up the reporting and archive databases using this command: mysqldump --defaults-file=../my-spectrum.cnf -uroot -proot --routines --database reporting archive >
	- backup\_filename.sql
- 4. Start Tomcat.

\$SPECROOT/tomcat/bin/startTomcat.sh

The reporting and archive data backup is complete.

## **Restore DX NetOps Spectrum Reporting and Archive Data**

You can restore the reporting and archive data from a backup copy. Stop Tomcat before restoring the data from a backup copy.

## **Procedure for Windows**

## **Follow these steps:**

- 1. To stop Tomcat, select Control Panel, Administrative Tools, Services, Spectrum Tomcat, and click Stop in the Spectrum Tomcat Properties box.
- 2. Navigate to the *\$SPECROOT*/mysql/bin directory.
- 3. Load the reporting and archive data from a backup copy using this command:
	- mysql -uroot p root pw reporting < backup filename.sql
- 4. Start Tomcat.

## **Procedure for Linux**

#### **Follow these steps:**

1. Stop Tomcat.

\$SPECROOT/tomcat/bin/stopTomcat.sh

- 2. Navigate to the *\$SPECROOT*/mysql/bin directory.
- 3. Load the reporting and archive data from a backup copy using this command:

mysql --defaults-file=../my-spectrum.cnf -uroot - p root\_pw reporting < backup\_filename.sql

4. Start Tomcat.

\$SPECROOT/tomcat/bin/startTomcat.sh

The reporting and archive data is restored from a backup copy.

## **NOTE**

 The mysql restore commands (for Windows or Linux) restore both reporting and archive data even though only reporting database name is mentioned in these commands. The reason is that the backup of both the databases is taken to same file.

## **Reconcile DX NetOps Spectrum Report Data**

The reporting database needs to be re-initialized whenever the SpectroSERVER Database is restored.

The reporting data re-initialization process flushes the historical data and re-polls the SRM data from the beginning (available in the archive manager), which may cause some data loss, and it also consumes time to re-poll.

To avoid the re-initialization, run the reconcile reporting db script. The reconcile reporting db script reads the SSdbLoadTime (ID: 0x13373) attribute on VNM model of the domain, which specifies the SSDB save time. The script cleans the reporting data (related to devices/models), which is discovered after the SSDB save time. It helps to avoid duplication of data when the devices are re-discovered in SSDB.

Following is the tool to clean Report Manager database after loading historical SSDB:

bash-3.2\$ ./reconcile\_reporting\_db.sh -h

#### Script usage:

```
reconcile reporting db.sh -s <server> -p <port> -u <user> -w <password> -l <landscape name> [-n <No Of Days
 From Now>] [-d] [-h]
```
#### Where:

 -s <server name> OneClick Tomcat Server Host name -p <port> OneClick Tomcat Server Web port -u <user> OneClick Web User name -w <password> OneClick Web User password -l <landscape name> Landscape name to poll -n <No Of Days> (Optional) Number of days from now. (Use when the 'SSdbLoadTime' parameter is not available on the VNM model) -d (Optional) Enables debugging -h (Optional) Prints the usage help

## **Report Manager Utility Scripts**

The Spectrum Report Manager utility scripts are used to perform a specific task in the reporting database. For example, the backup utility gathers information that is specific to a landscape and dumps it into another database schema. Each database backup has an entry that is stored in its MySQL table for later reference.

The recovery utility initializes the landscape (using RpmgrInitializeLandscape) and copies all the table entries from the backup database into the current database.

#### **NOTE**

We recommend performing these operations when Tomcat is offline to avoid populating tables in the reporting database.

## **NOTE**

The following Spectrum Report Manager utility scripts are commonly used in the reporting database:

#### **BackupReportingDBLandscape**

The BackupReportingDBLandscape utility script captures a landscape data to a backup database. Use the following format to execute this command:

BackupReportingDBLandscape user password domain name [description]

user

Indicates MySQL username.

- **password** Indicates MySQL password.
- **domain name** Indicates the SpectroSERVER domain name. • **description**
	- Describes the backup comments.

#### **DisplayReportingDBBackups**

The DisplayReportingDBBackups script displays the backups that exist on the system. You can use this script, if you are removing backups by database name from CLI.

Use the following format to execute this command:

DisplayReportingDBBackups mysql user password domain name

#### mysql user

Indicates MySQL username.

- **password**
- Indicates MySQL password.

• **domain name** Indicates the SpectroSERVER domain name.

#### **exemptOutagesForDay**

The ExemptOutagesForDay script converts unplanned outages to exempt outages when the outages coincide with an exemption period (for example, a bank Holiday).

Use the following format to execute this command:

```
exemptOutagesForDay mysql username mysql password exempt service outages [-undo YYYY-MM-DD] YYYY-MM-DD day
```
mysql username

Indicates MySQL username.

- **mysql password** Indicates MySQL password.
- **exempt service outages** Exempts the service outages.

#### **Example:**

exemptOutagesForDay user pass yes 2010-01-01 New Year\'s Day

#### **RecoverReportingDBLandscape**

The RecoverReportingDBLandscape script recovers a single landscape in the reporting database from a backup database.

Use the following format to execute this command:

RecoverReportingDBLandscape user password backup database name

#### user

Indicates MySQL username.

- **password** Indicates MySQL password.
- **backup database name** Indicates the name of the backup database.

## **RemoveReportingDBBackups**

The RemoveReportingDBBackups script removes a backup database that is created for a landscape in Spectrum Report Manager. Use the following format to execute this command:

RemoveReportingDBBackups user password backup database name

user

Indicates MySQL username.

- **password** Indicates MySQL password.
- **backup database name** Indicates the name of the backup database.

# **Appendix A. Spectrum Events Used by Report Manager**

This appendix lists DX NetOps Spectrum events that Spectrum Report Manager uses to start and stop calculating outage time for devices and interfaces. It also lists Service Performance Manager events.

## **Outage Events**

This section lists events that mark the beginning and end of either a planned or unplanned model outage.

DOWN events indicate that an unplanned outage has begun.

- CONTACT LOST (0x10302)
- PORT BAD (0x10d11)
- PORT DISABLED (0x10d12)
- PORT UNREACHABLE (0x10d14)
- PORT LOWER LAYER DOWN (0x10d16)
- PORT CONNECTED TO DOWN PORT OR DEVICE (0x10d18)
- PORT BAD BUT CONNECTED TO WALINK EVENT (0x10d2d)
- PORT LOST (0x10d66)
- APPLICATION LOST (0x10d09)
- DEVICE UNRESPONSIVE (0x10d35)

UP events indicate that an unplanned outage has ended.

- CONTACT ESTABLISHED (0x10301)
- PORT GOOD (0x10d10)
- PORT REACTIVATED (0x10d66)
- PORT UP BUT LINKED WITH DOWN PORT (0x10d17)
- APPLICATION REACTIVATED (0x10d0b)
- DEVICE RESPONSIVE EVENT (0x10d30)

IN MAINT MODE events indicate that a planned outage has begun. If a model is in an unplanned outage state when the model enters maintenance mode, the unplanned outage ends immediately.

- DEVICE INTO HIBERNATE (0x10226)
- DEVICE INTO MAINTENANCE (0x10222)
- PORT INTO MAINTENANCE (0x10224)

OUT OF MAINT MODE events indicate that a planned outage has ended.

- DEVICE OUT OF HIBERNATE (0x10227)
- DEVICE OUT OF MAINTENANCE (0x10223)
- PORT OUT OF MAINTENANCE (0x10225)

Additional events that are of interest to Availability reporting:

- VNM STARTED (0x10101)
- VNM STOPPED (0x10102)
- MODEL DESTROYED (0x10202)

The following list of events is used for the calculation of availability reports for Clusters. Standard events that are mentioned earlier are ignored if Cluster availability events exist.

#### **List of UP and DOWN events for Microsoft (MS) Clusters:**

#### **MS Clusters**

UP event

- CONTACT LOST EVENT (0x10302)
- DEVICE UNRESPONSIVE (0x10d35)

#### DOWN event

- CONTACT ESTABLISHED EVENT ( 0x10301)
- DEVICE\_RESPONSIVE (0x10d30)

## **MS Node**

UP event

• MSCS NODE STATE UNKNOWN EVENT (0x0621002b)

#### DOWN event

- MSCS NODE STATE UP EVENT (0x06210029)
- MSCS NODE STATE DOWN EVENT (0x0621002a)

#### **MS Resource Group**

UP event

• MSCS RESOURCE GROUP STATE ONLINE EVENT (0x0621002e)

DOWN event

- MSCS\_RESOURCE\_GROUP\_STATE\_OFFLINE\_EVENT (0x0621002f)
- MSCS RESOURCE GROUP STATE FAILED EVENT (0x06210030)
- MSCS RESOURCE GROUP STATE UNKNOWN EVENT (0x0621002d)

## **MS Resources**

UP event

• MSCS RESOURCE STATE ONLINE EVENT (0x06210034)

## DOWN event

- MSCS RESOURCE STATE UNKNOWN EVENT (0x06210033)
- MSCS RESOURCE STATE OFFLINE EVENT (0x06210035)
- MSCS RESOURCE STATE FAILED EVENT (0x06210036)

## **List of UP and Down events for IBM clusters:**

## **IBM Cluster**

UP event

• IBM CLUSTER STATE UP EVENT (0x06210014)

## DOWN event

- IBM CLUSTER STATE DOWN EVENT (0x06210015)
- IBM CLUSTER STATE UNKNOWN EVENT (0x06210016)
- IBM\_CLUSTER\_STATE\_NOTCONFIGURED\_EVENT (0x06210017)

## **IBM Node**

UP event

• IBM\_NODE\_STATE\_UP\_EVENT (0x0621001a)

## DOWN event

- IBM\_NODE\_STATE\_DOWN\_EVENT (0x0621001b)
- IBM\_NODE\_STATE\_UNKNOWN\_EVENT (0x0621001c)

## **IBM Resource Group**

UP event

• IBM\_RESOURCE\_GROUP\_STATE\_ONLINE\_EVENT (0x0621001e)

## DOWN event

- IBM\_RESOURCE\_GROUP\_STATE\_OFFLINE\_EVENT (0x0621001f)
- IBM\_RESOURCE\_GROUP\_STATE\_UNKNOWN\_EVENT (0x06210020)
- IBM\_RESOURCE\_GROUP\_STATE\_ERROR\_EVENT (0x06210021)

## **NOTE**

For IBM Resources, events are not defined by IBM.

## **Alarm Events**

ALARM events are events that affect alarms.

- ALARM SET(0x10701)
- ALARM CLEARED (0x10702)
- USER CLEARED ALARM (0x10706)
- ALARM UPDATED (0x10707)
- SECONDARY ALARM SET EVENT (0x10714)
- SECONDARY ALARM CLEAR EVENT (0x10715)

Additional events that are of interest to Alarm reporting:

- VNM STARTED (0x10101)
- VNM STOPPED (0x10102)
- MODEL DESTROYED (0x10202)

## **Model Name Changes**

Model name change events are used to update and track name changes for DX NetOps Spectrum models:

• MODEL NAME CHANGE (0x1a100)

# **Appendix B. Spectrum Reporting Application Model Events and Alarms**

This appendix describes the events and alarms that you can monitor from the DX NetOps Spectrum Reporting Application model.

## **Application Events**

DX NetOps Spectrum Reporting generates the following events on the DX NetOps Spectrum Reporting Application model:

- Spectrum Report Manager is not monitoring any landscapes. Asserts alarm - Spectrum Report Manager: NO LANDSCAPES MONITORED
- Landscape X has been added to Spectrum Report Manager list of monitored landscapes. Clears alarm- Spectrum Report Manager: NO LANDSCAPES MONITORED
- Landscape X has been removed from the Spectrum Report Manager list of monitored landscapes. Clears alarms- Spectrum Report Manager: LANDSCAPE CONTACT LOST and Spectrum Report Manager: ARCHIVE MANAGER CONTACT LOST
- Spectrum Report Manager has lost contact with the X landscape. Asserts alarm - Spectrum Report Manager: LANDSCAPE CONTACT LOST
- Spectrum Report Manager has regained contact with the X landscape. Clears alarm - Spectrum Report Manager: LANDSCAPE CONTACT LOST
- Spectrum Report Manager has lost contact with the X Archive Manager. Asserts alarm - Spectrum Report Manager: ARCHIVE MANAGER CONTACT LOST
- Spectrum Report Manager has regained contact with the X archive manager. Clears alarm - Spectrum Report Manager: ARCHIVE MANAGER CONTACT LOST
- Spectrum Report Manager has encountered an error while processing events. (for more information, see the *OneClick log file*)
	- Asserts alarm Spectrum Report Manager: EVENT PROCESSING FAILURE
- The Spectrum Report Manager server is stopping. Alarms that are based on landscape {S 1} are cleared and reasserted at startup, if needed.

Clears alarms - Spectrum Report Manager: LANDSCAPE CONTACT LOST and Spectrum Report Manager: ARCHIVE MANAGER CONTACT LOST for each landscape that SRM is monitoring.

- The Spectrum Report Manager server is stopping. Event processing failure alarms are cleared and reasserted at startup, if needed.
	- Clears alarm Spectrum Report Manager: EVENT PROCESSING FAILURE

## **Application Alarms**

DX NetOps Spectrum Reporting generates the following alarms from DX NetOps Spectrum Reporting Application model events:

- Spectrum Report Manager: NO LANDSCAPES MONITORED, Alarm Severity Yellow
- Spectrum Report Manager: LANDSCAPE CONTACT LOST, Alarm Severity Orange
- Spectrum Report Manager: ARCHIVE MANAGER CONTACT LOST, Alarm Severity Orange
- Spectrum Report Manager: EVENT PROCESSING FAILURE, Alarm Severity Red

# **Appendix C. Spectrum Attributes Used by Spectrum Reporting**

This appendix lists DX NetOps Spectrum attributed that DX NetOps Spectrum Reporting uses in Asset, Availability, and Change Management reports. DX NetOps Spectrum Reporting polls DX NetOps Spectrum for these attribute values every 24 hours.

## **Device Attributes**

0x1006e: MODEL\_NAME\_ATTR\_ID 0x11ee8: MODEL\_CLASS\_ATTR\_ID 0x11b41: CREATE\_TIME\_ATTR\_ID 0x11026: MODEL\_CREATOR\_ATTR\_ID 0x10001: MODEL\_TYPE\_ATTR\_ID 0x10009: SECURITY\_STRING\_ATTR\_ID 0x1027f: IP\_ATTR\_ID 0x110df: MAC\_ATTR\_ID 0x10030: SERIAL\_NUMBER\_ATTR\_ID 0x10052: SYS\_DESC\_ATTR\_ID 0x10053: SYS\_OID\_ATTR\_ID 0x1102e: LOCATION\_ATTR\_ID 0x10b5a: CONTACT\_PERSON\_ATTR\_ID 0x10245: SYS\_UPTIME\_ATTR\_ID 0x23000e: DEVICE\_TYPE 0x110ed:CONTACT\_STATUS\_ID 0x12a6d:NRM\_LINE\_CARD\_DATA\_ATTR\_ID

## **Interface Attributes**

0x1006e: MODEL\_NAME\_ATTR\_ID 0x11ee8: MODEL\_CLASS\_ATTR\_ID 0x11b41: CREATE\_TIME\_ATTR\_ID 0x10001: MODEL\_TYPE\_ATTR\_ID 0x10009: SECURITY\_STRING\_ATTR\_ID 0x129ed: PORT\_TYPE\_ATTR\_ID 0x129e0: PORT\_DESC\_ATTR\_ID 0x11ee3: IF\_SPEED\_ATTR\_ID 0x1027f: IP\_ATTR\_ID 0x10e43: PORT\_IP\_ATTR\_ID 0x110df: MAC\_ATTR\_ID 0x10f1b: PORT\_LINK\_STATUS 0x12980: IF\_LAST\_CHANGE\_ATTR\_ID 0x10e41: IF\_IN\_OCTETS\_ATTR\_ID 0x11f82: IF\_ALIAS 0x1006a: COMPONENT\_OID 0x10000: MODEL\_TYPE\_NAME\_ATTR\_ID

## **User Defined Attributes**

0x12bfb: USER\_AssetTag 0x12bfc: USER\_AssetID 0x12bfd: USER\_AssetOwner 0x12bfe: USER\_AssetOrganization 0x12bff: USER\_AssetOffice 0x12c00: USER\_AssetContractNumber 0x12c01: USER\_AssetContractStartDate 0x12c02: USER\_AssetContractEndDate 0x12c03: USER\_AssetDescription

# **Appendix D. Spectrum Report Manager Database API (SRMDBAPI)**

The DX NetOps Spectrum Spectrum Report Manager Database API (SRMDBAPI) provides a fully documented set of read-only database objects to support your custom data analysis requirements. Specifically, the SRMDBAPI consists of a set of database views that are contained within a dedicated multidimensional schema in the MySQL instance that is used by Spectrum Report Manager.

The SRMDBAPI contains the following basic content areas:

- Asset
- Alarm
- Outage/Availability
- **Event**

The following add-ons are part of the SRMDBAPI but require additional license purchase for usage:

- SPM
- NCM

## **NOTE**

The SRMDBAPI is a read-only API. Data modification is not supported.

## **Design Methodology**

The SRMDBAPI has been implemented using a multidimensional modeling approach. The multidimensional model is selected due to its inherently flexible design. This model is not driven by the requirements of a specific report or set of reports. Rather, the multidimensional schema is optimized for the analysis of facts (for example, event, outage) across any number of related dimensions (for example, model, time). The multidimensional model is ideally suited for reports. However, this particular schema design does not preclude you in extracting data from the supplied views into other repositories.

## **How to Establish Remote Access**

At installation, the SRMDBAPI database objects are available to a pre-established 'srmapi' MySQL database user. If more user(s) require access to the dedicated API schema, you can establish them manually.

For more information, see [How to Create Additional SRMDBAPI Users](#page-374-0)

## **NOTE**

If you are connecting from a remote server using the 'srmapi' database user, additional grants need to be performed.

## **Follow these steps:**

- 1. On the Spectrum Report Manager server, log in to mysql as 'root'.
- 2. To provide remote access to the 'srmapi' database user, issue the following grants:

```
mysql>GRANT SELECT, EXECUTE ON srmdbapi.* TO 'srmapi'@'%';
mysql>GRANT SELECT ON reporting.* TO 'srmapi'@'%';
mysql>FLUSH PRIVILEGES;
```
3. Logout of mysql. Remote Access is established.

## **Example Use Cases**

The SRMDBAPI feature is enabled to provide access to mission critical Spectrum Report Manager data. We published our SRMDBAPI to point your Business Intelligence (BI) tools to valuable DX NetOps Spectrum data. Some of the possible use cases are as follows:

- Query this critical data using the BI tool in which your company has already invested.
- Extract the Spectrum Report Manager data and place it within another data repository.
- Incorporate Spectrum Report Manager data into a separate CMDB or financial database.

## **Inventory of SRMDBAPI Views**

Each view that is contained in the SRMDBAPI includes the data type and description.

## **NOTE**

For the Key column, the following legend applies:

UNQ - unique

PK - primary key

• FK - foreign key

The following views are presented:

- v\_dim\_alarm\_condition
- v\_dim\_alarm\_title
- v dim alarm user
- v\_dim\_device\_model
- v\_dim\_device\_module
- v\_dim\_event
- v\_dim\_event\_creator
- v dim global collection member
- v dim interface model
- v dim landscape
- v dim model
- v\_dim\_ncm\_event
- v\_dim\_spm\_test
- v\_dim\_time
- v\_fact\_alarm\_activity
- v\_fact\_alarm\_info
- v fact event
- v fact model outage
- v fact spm basic test results
- v fact spm http full test results
- v\_fact\_spm\_jitter\_test\_results

## **v\_dim\_alarm\_condition**

This view enumerates the various alarm conditions (for example, Minor, Major) and associated criticality values.

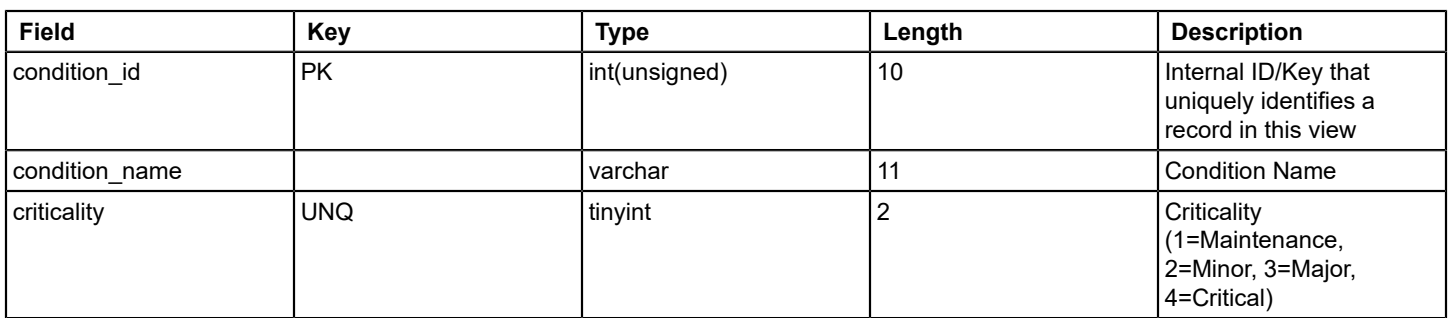

## **v\_dim\_alarm\_title**

This view enumerates the various alarm titles and associated probable causes that have occurred in the reporting database.

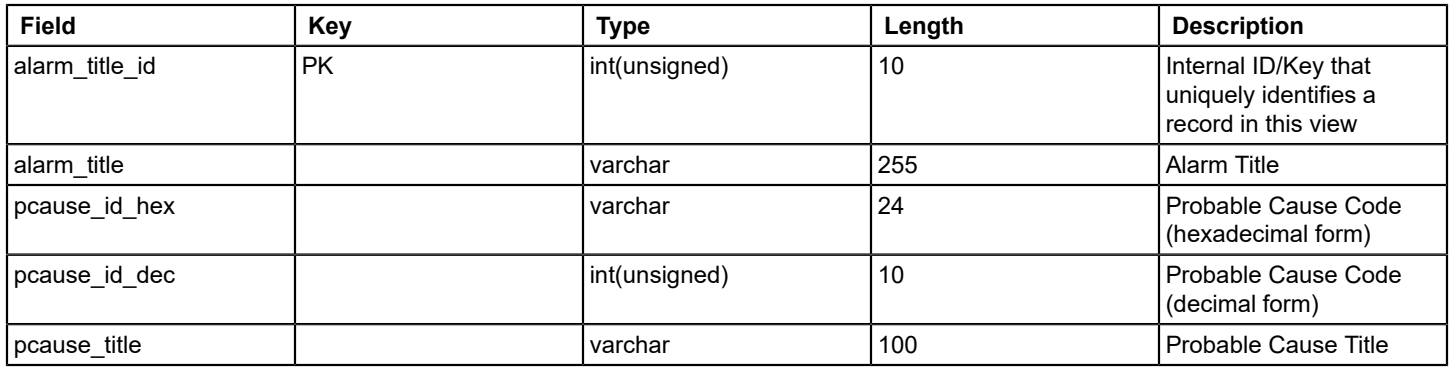

## **v\_dim\_alarm\_user**

This view enumerates the various usernames that are associated with alarm activity captured in the reporting database.

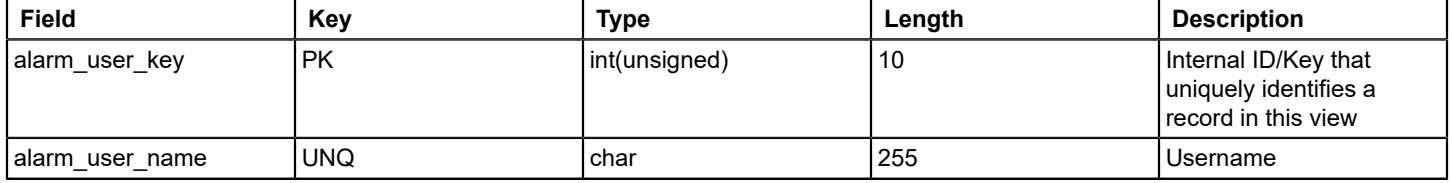

## **v\_dim\_device\_model**

This view enumerates all devices (active and destroyed) that are captured historically in the reporting database.

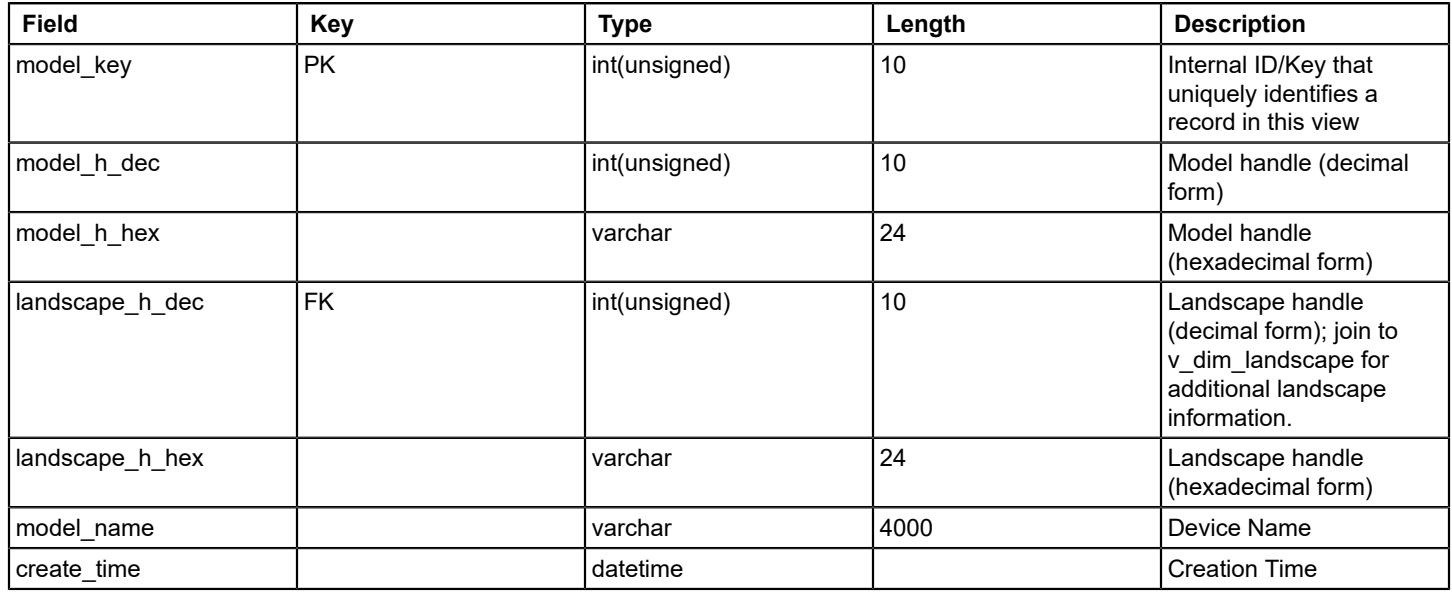

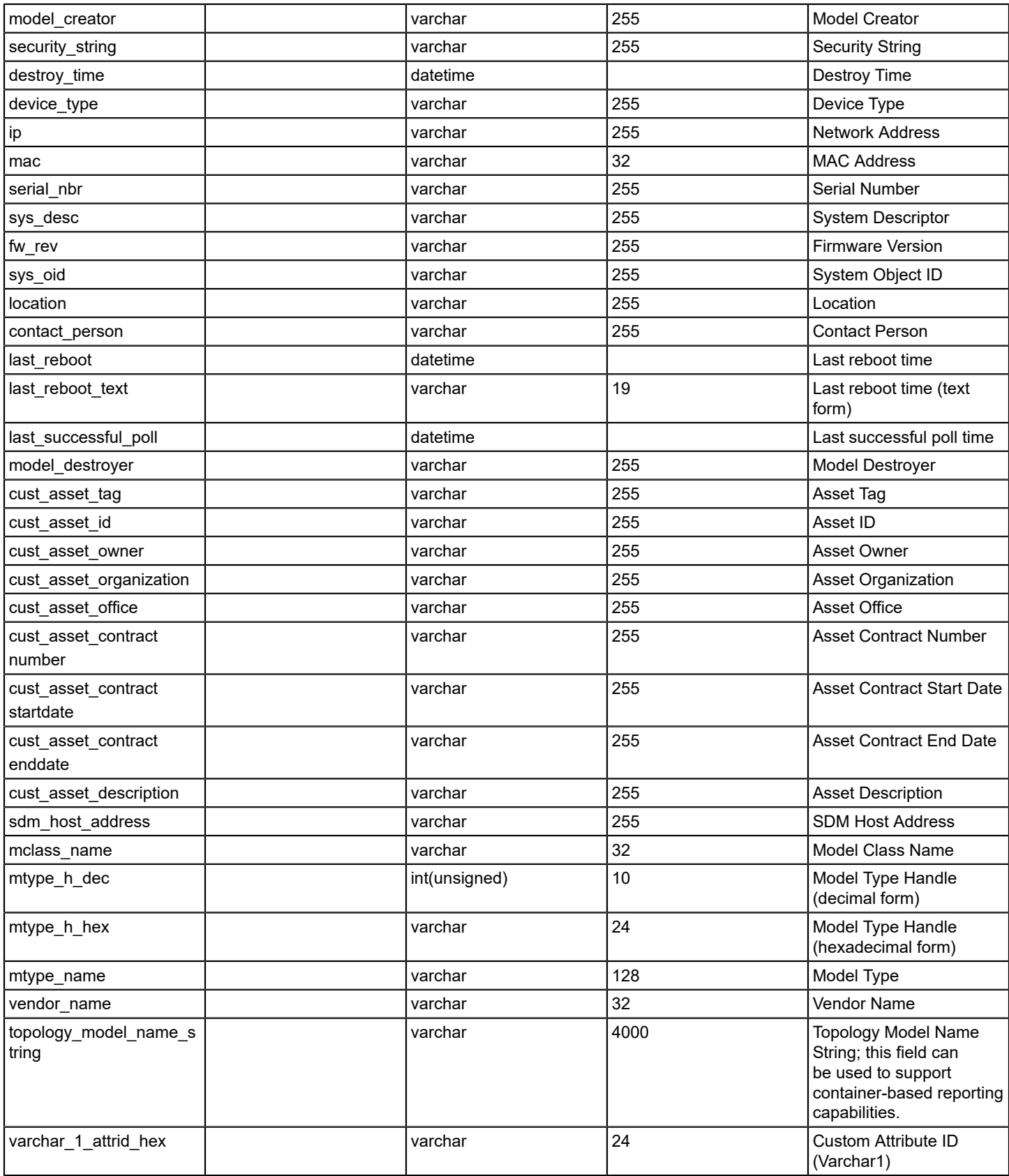
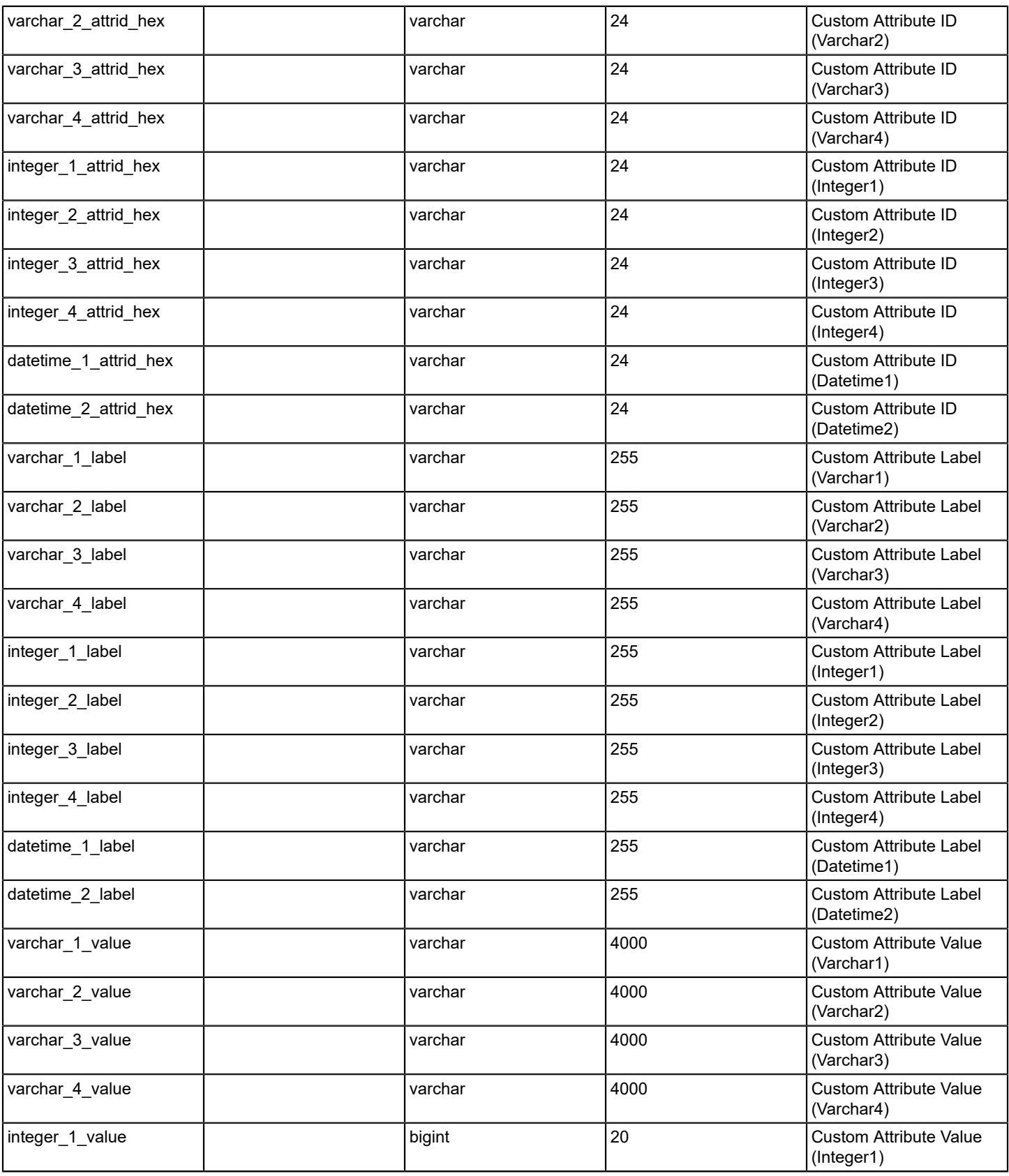

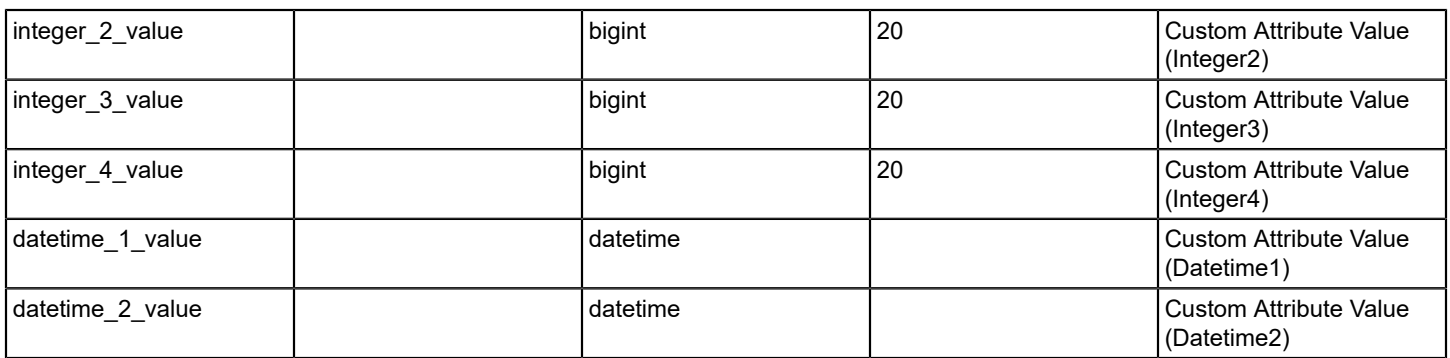

# **v\_dim\_device\_module**

This view enumerates more information at the slot level for chassis-based devices.

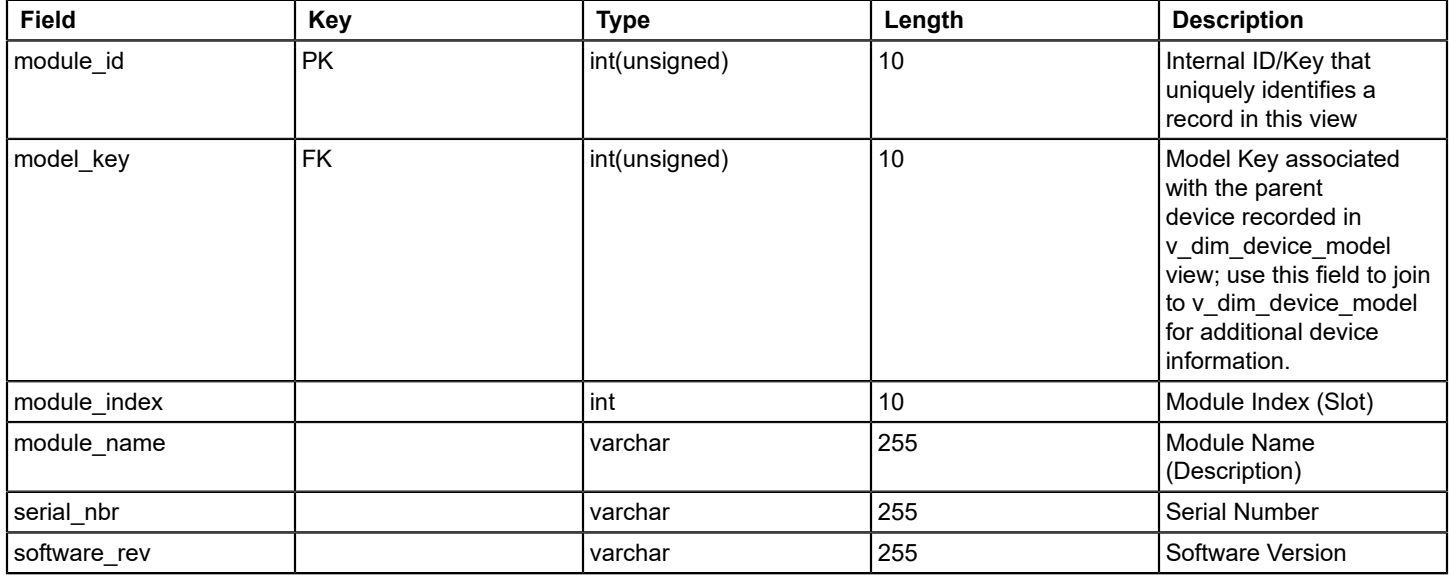

## **v\_dim\_event**

This view enumerates all of the Event Types encountered while processing events for reporting purposes.

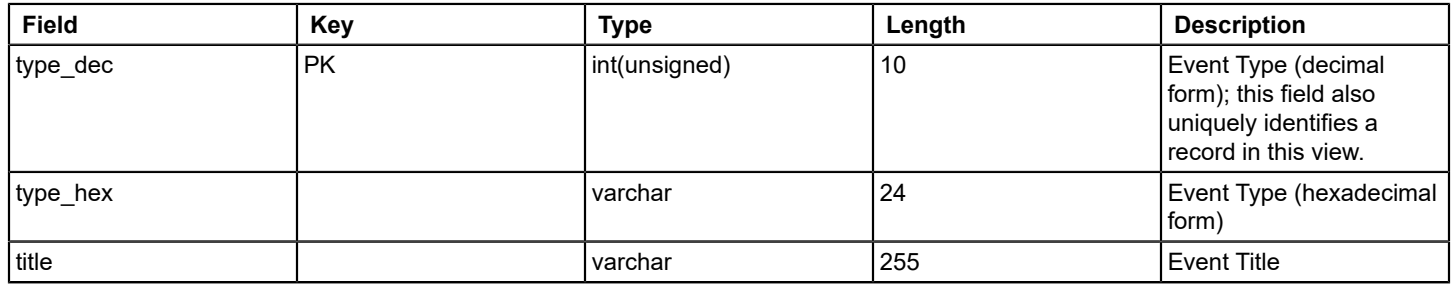

## **v\_dim\_event\_creator**

This view enumerates all the event creators that are encountered while processing events for reporting purposes.

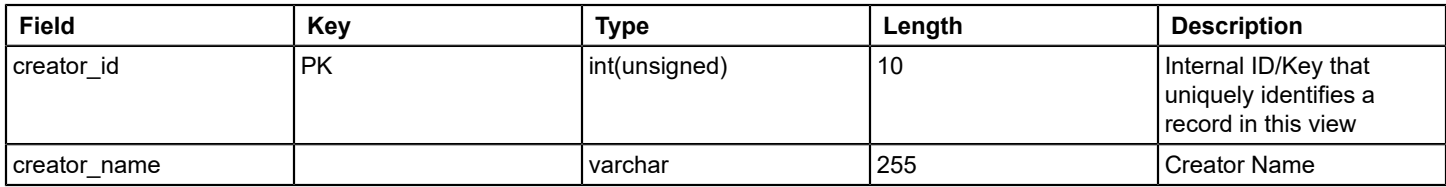

### **v\_dim\_global\_collection\_member**

This view enumerates all global collection members in the reporting database. You have a separate record for every global collection/model pairing.

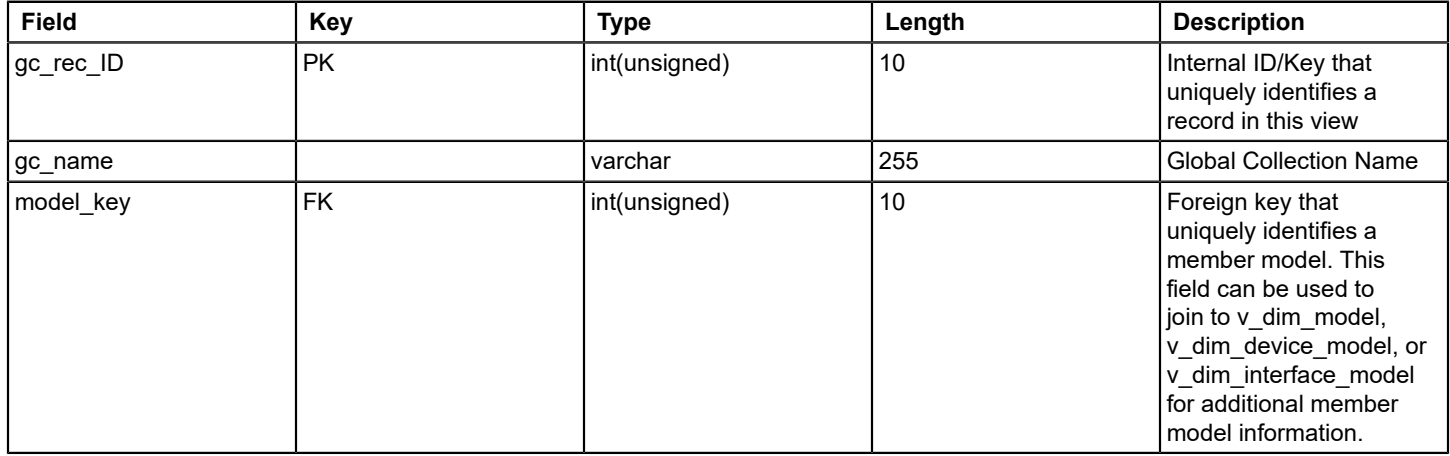

## **v\_dim\_interface\_model**

This view enumerates all interfaces captured in the reporting database.

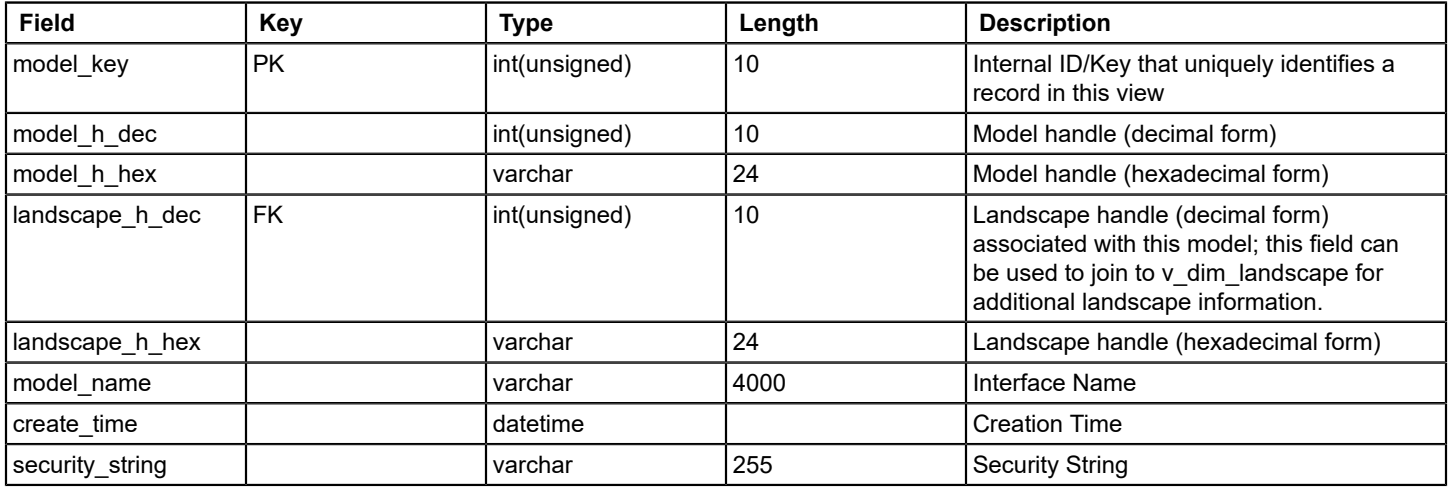

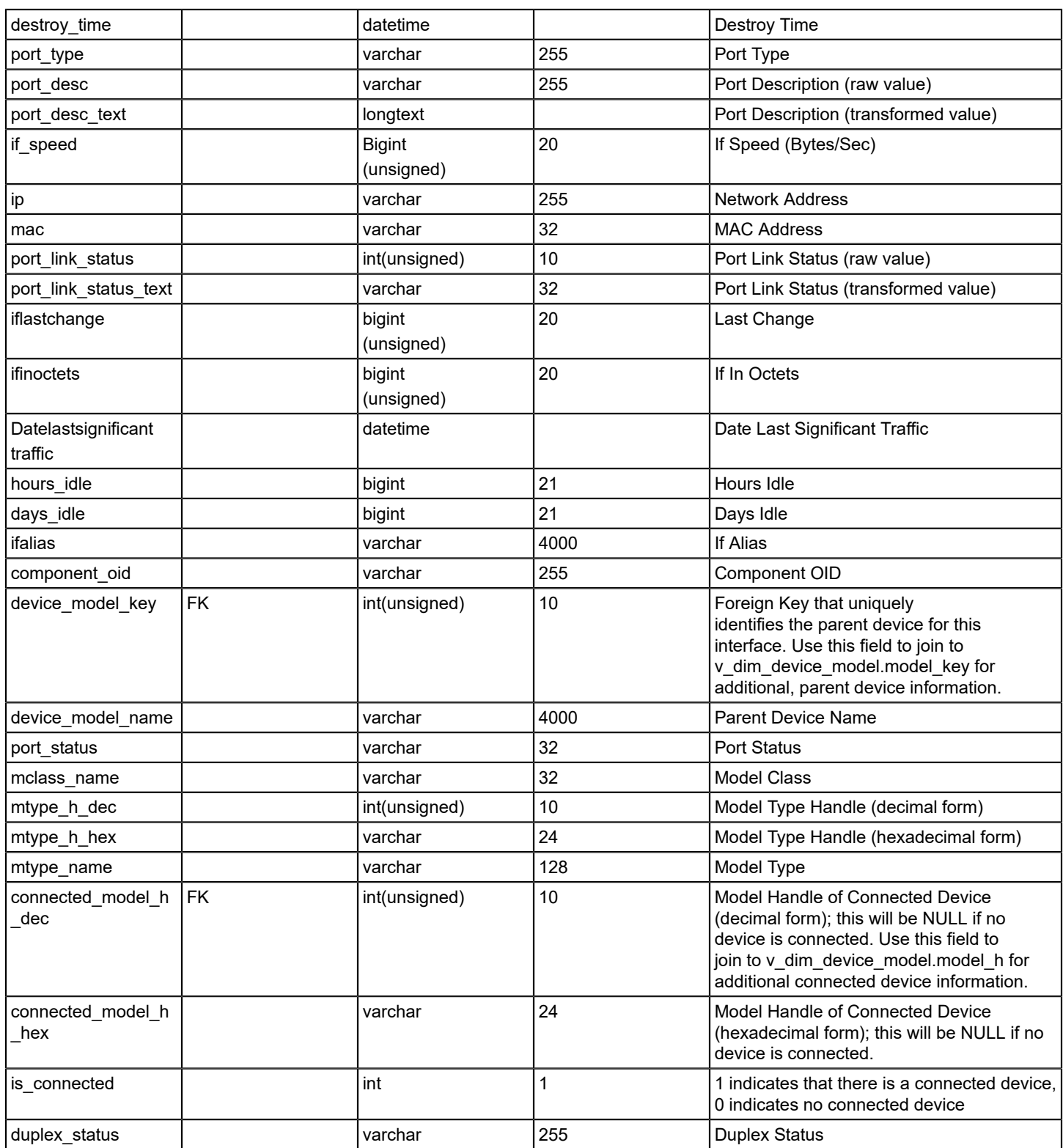

## **v\_dim\_landscape**

This view enumerates all of the landscapes that have been encountered during processing reporting data.

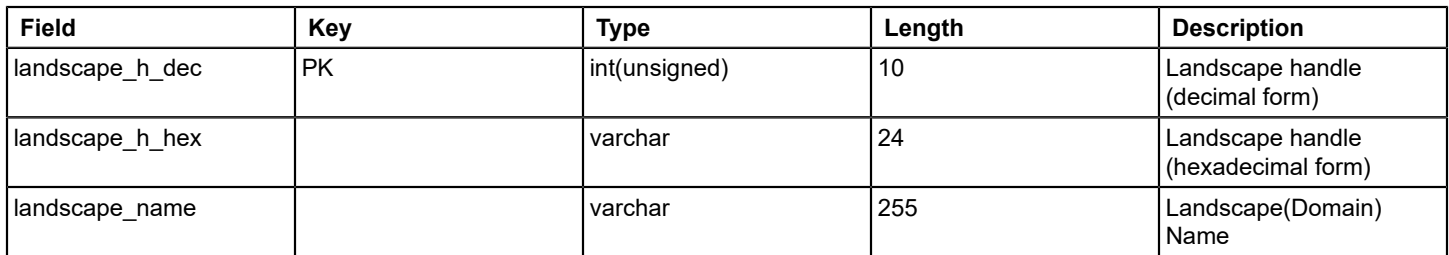

# **v\_dim\_model**

This view enumerates all of the models that are encountered in the course of processing reporting data.

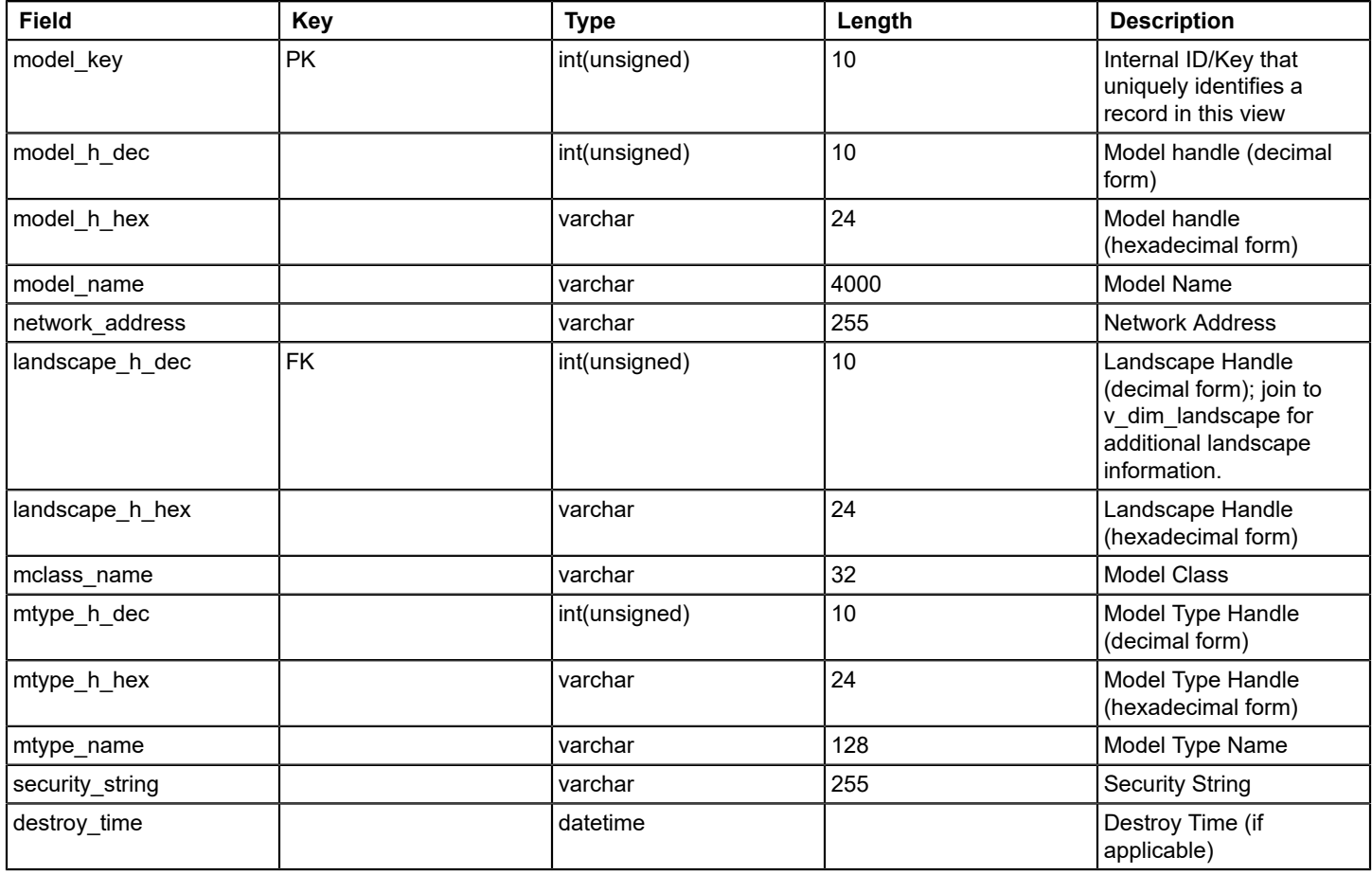

## **v\_dim\_ncm\_event**

This view enumerates all event codes that are associated with Network Configuration Management (NCM).

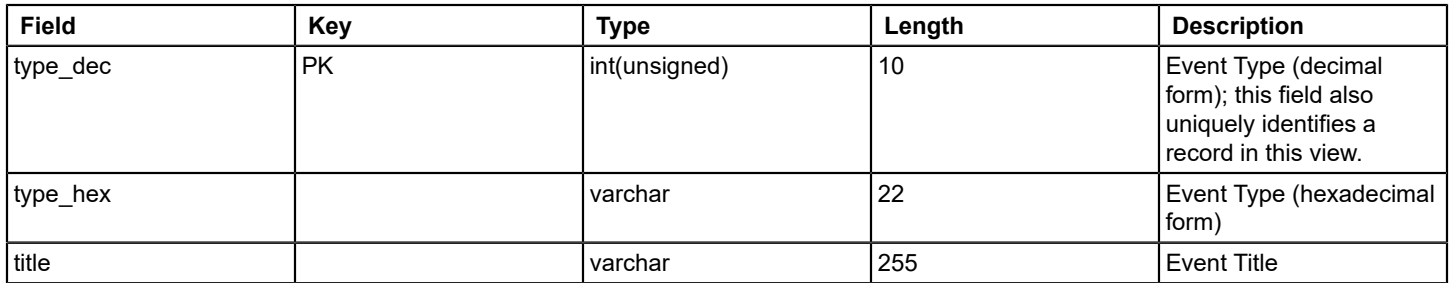

# **v\_dim\_spm\_test**

This view enumerates all the SPM Tests that are created in the course of processing.

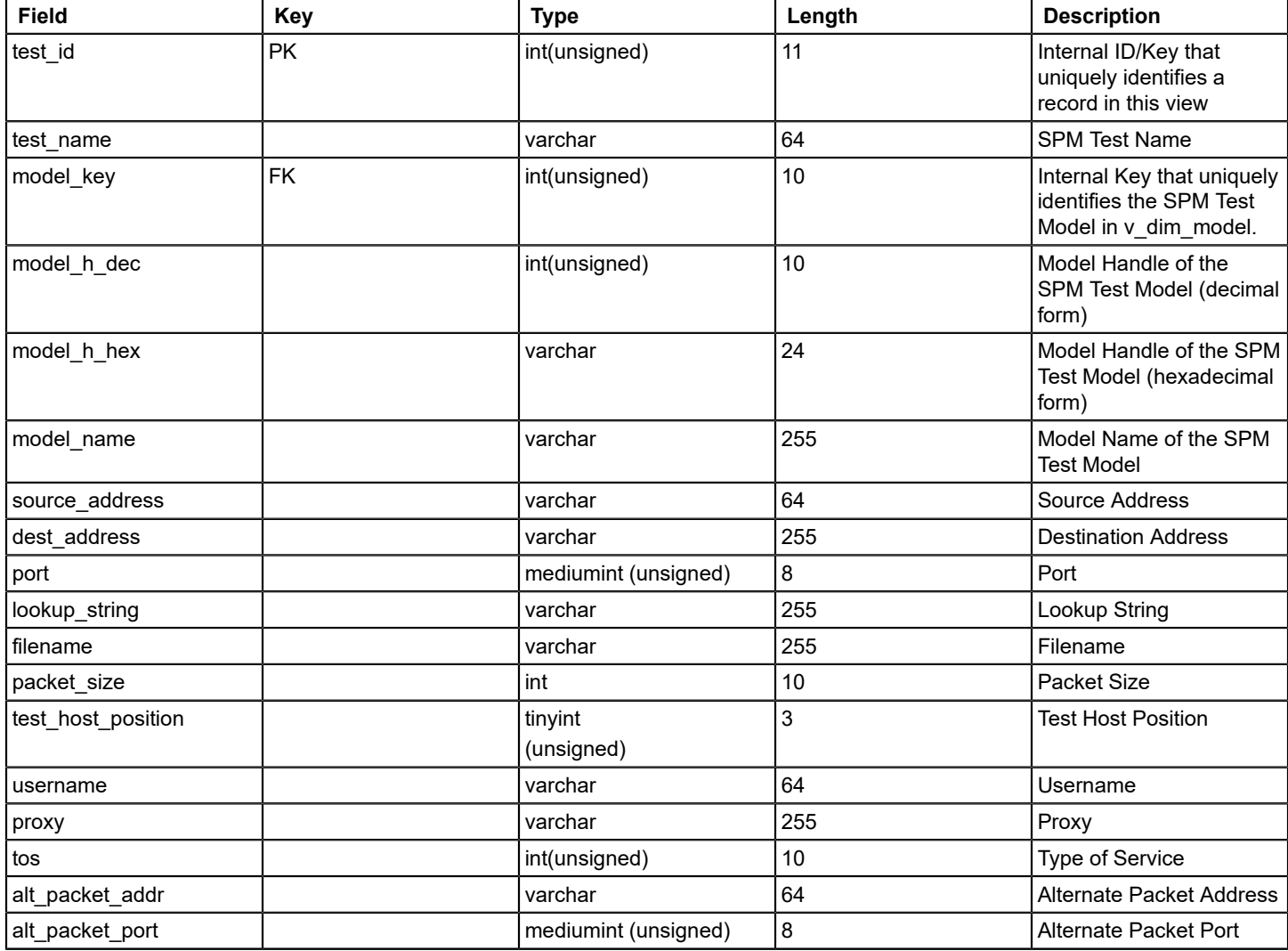

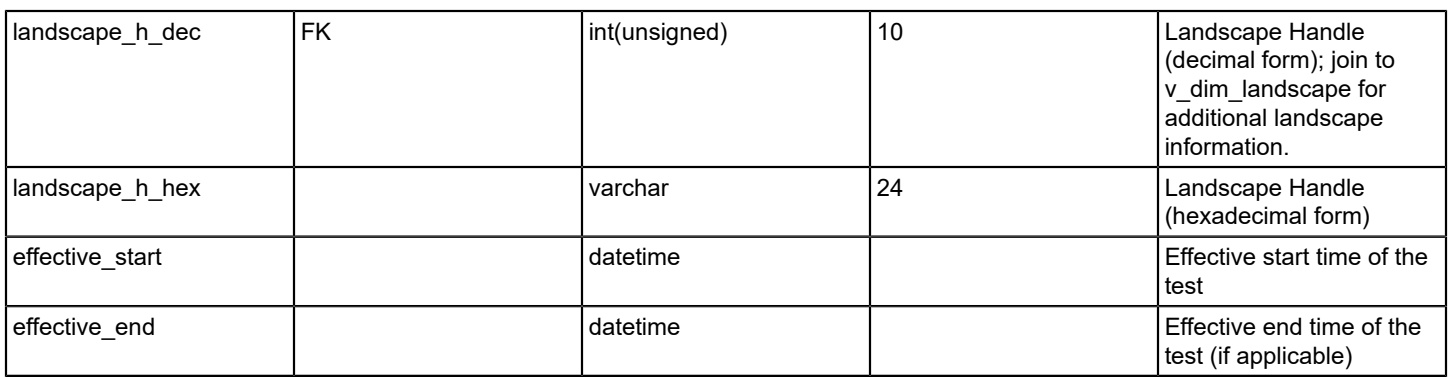

# **v\_dim\_time**

This view enumerates a separate record for every day in the calendar.

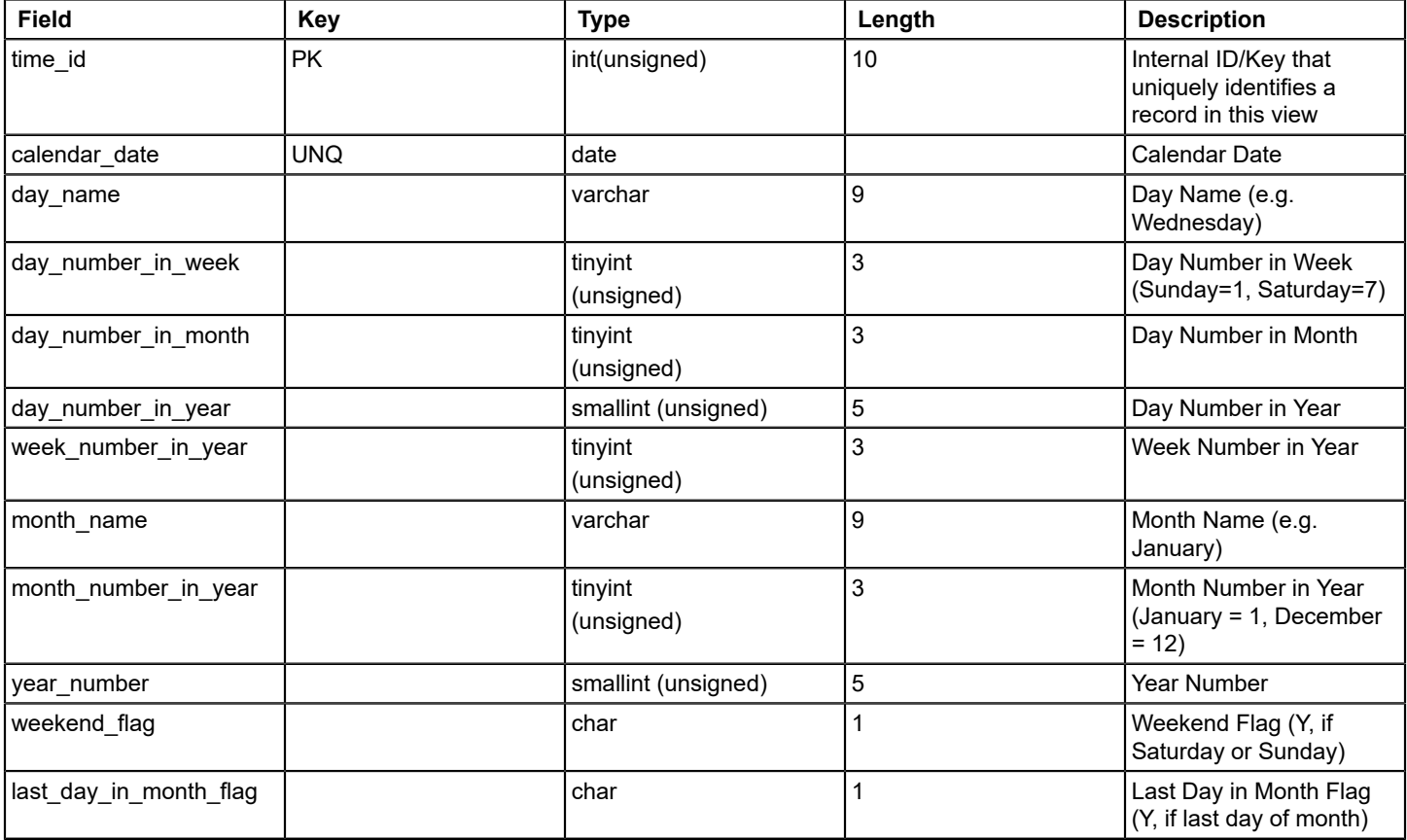

## **v\_fact\_alarm\_activity**

This view enumerates alarm activities (for example, sets, clears, acknowledgements) that are processed in reporting database.

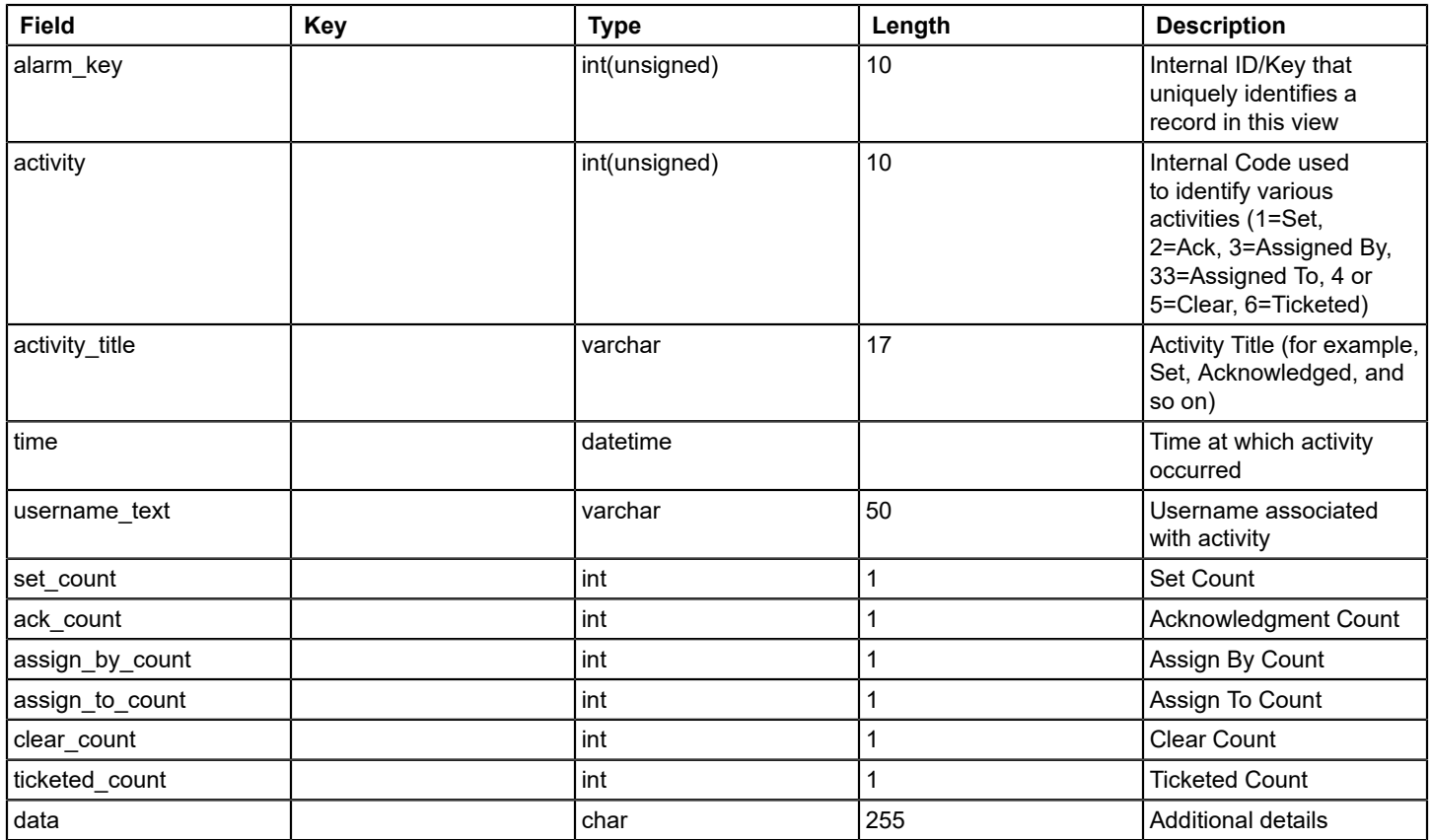

# **v\_fact\_alarm\_info**

This view enumerates a separate record for every alarm that is processed in reporting database.

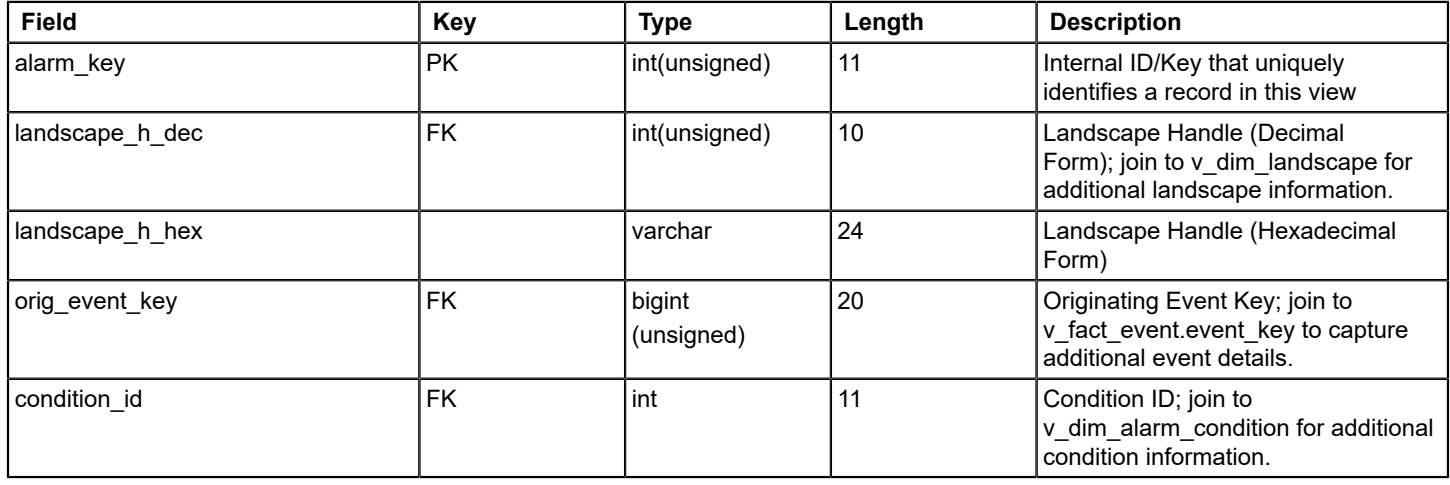

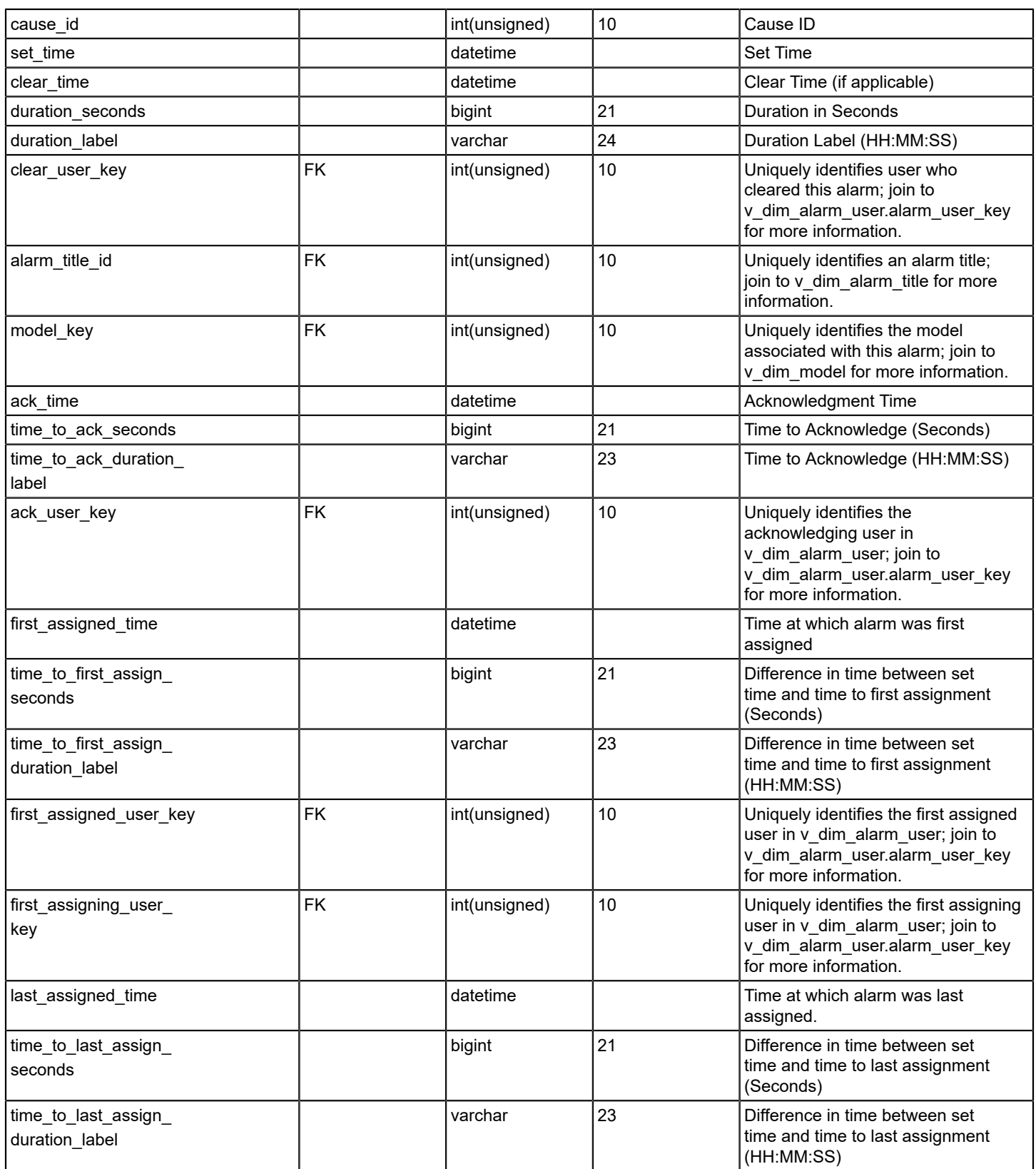

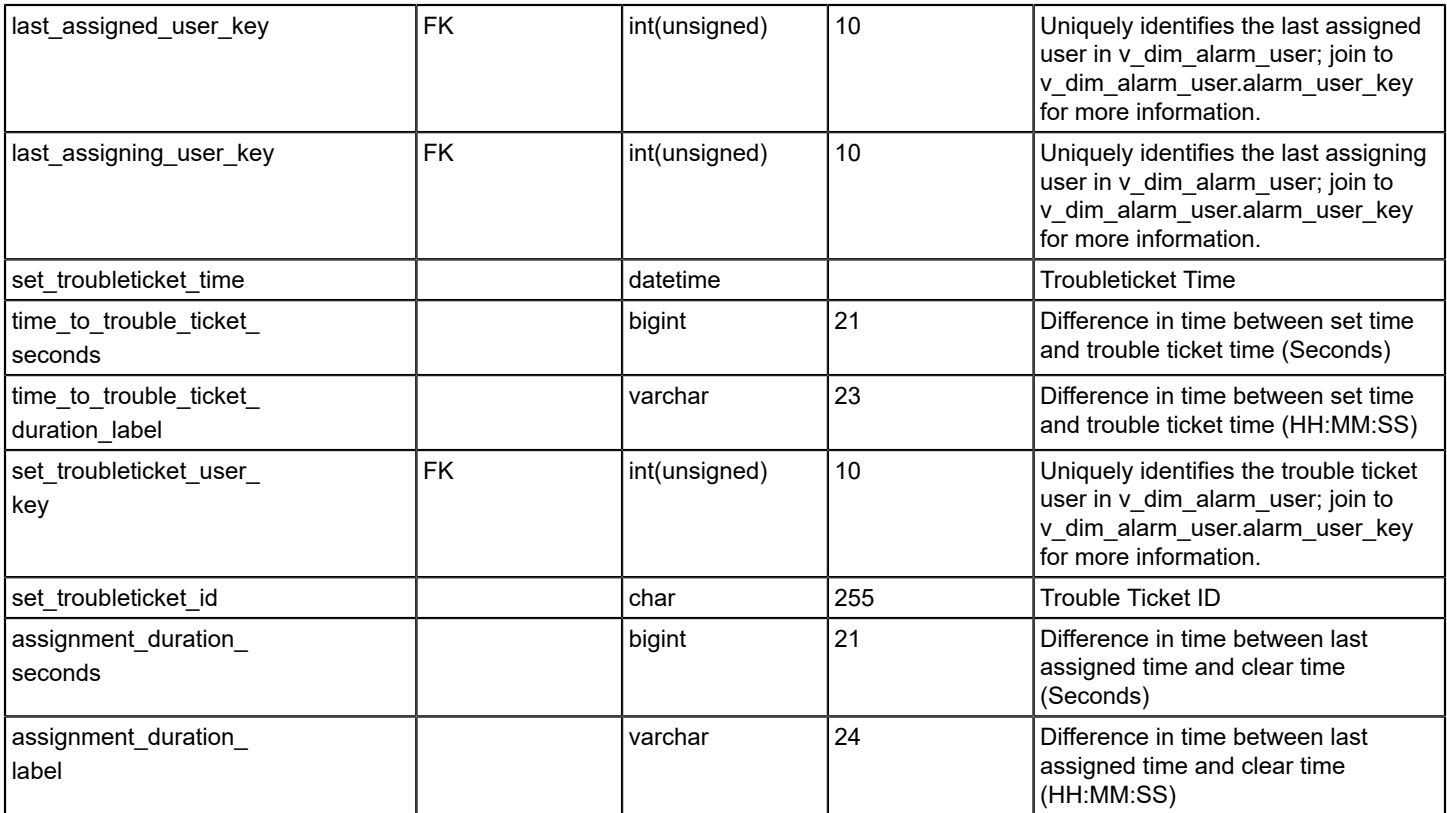

## **v\_fact\_event**

This view enumerates every event record that is processed in the reporting database.

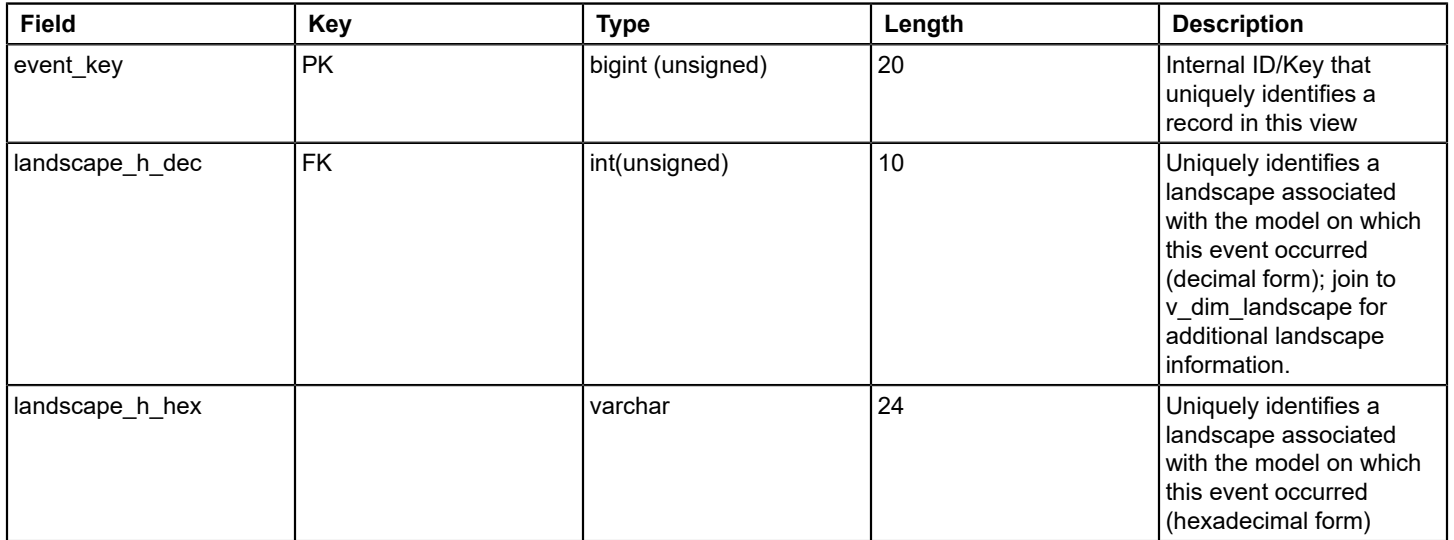

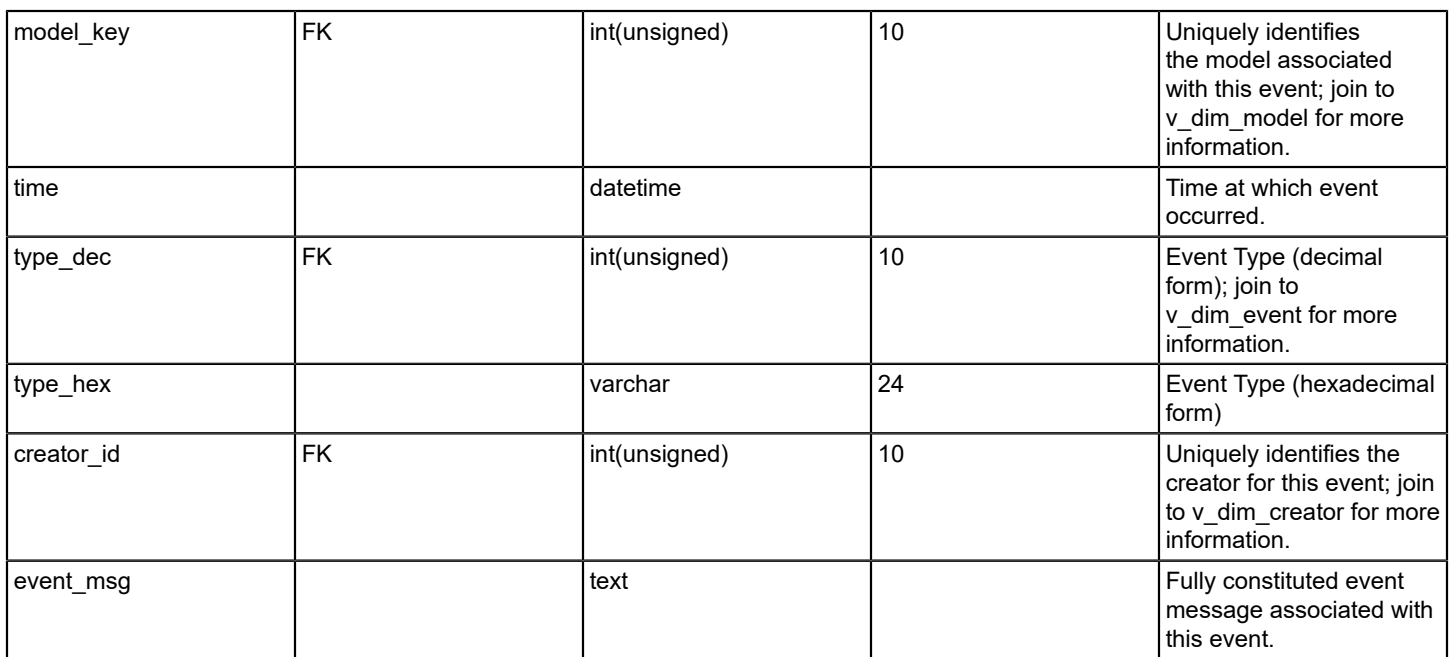

## **v\_fact\_model\_outage**

This view enumerates all outages that are processed in reporting database.

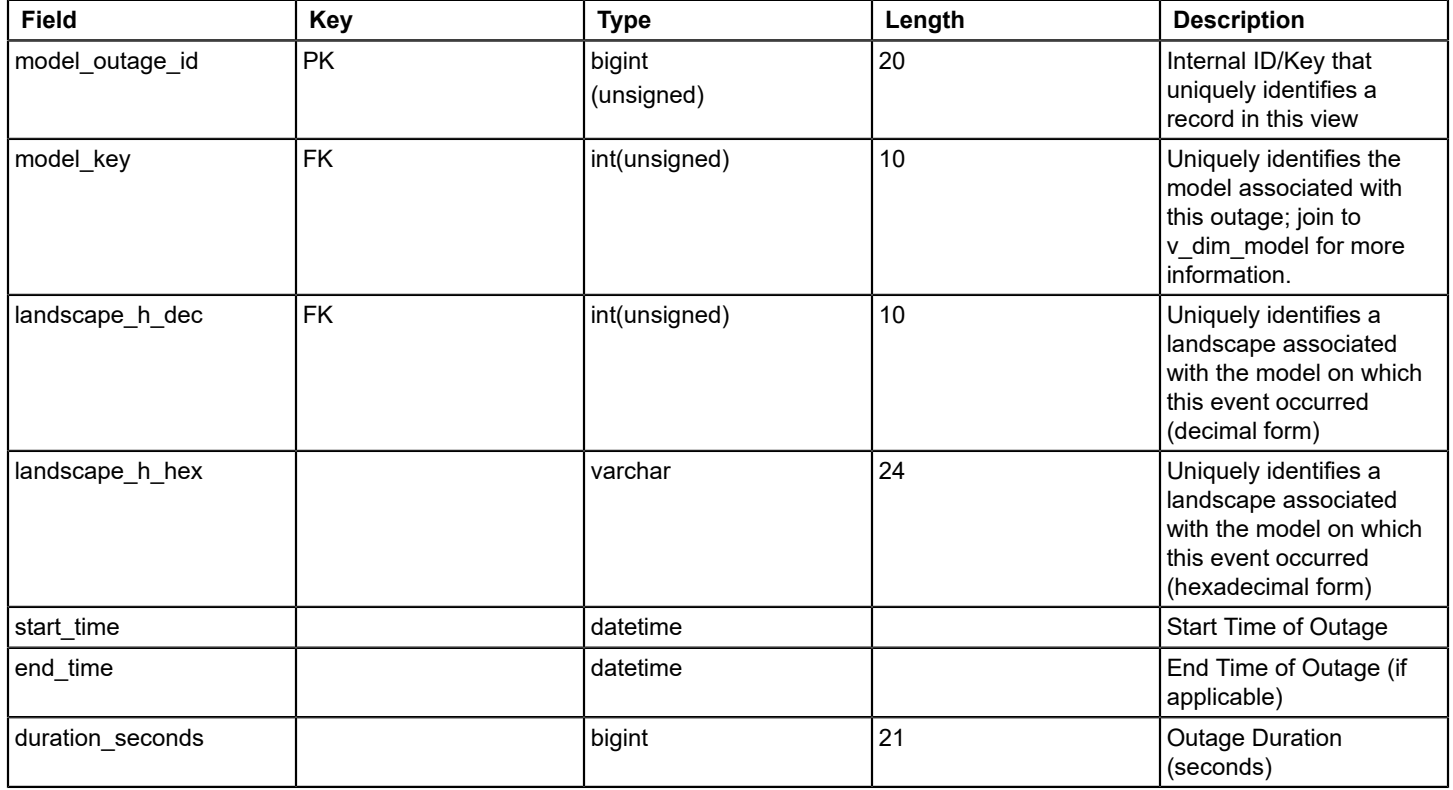

DX NetOps Spectrum - 10.4.1

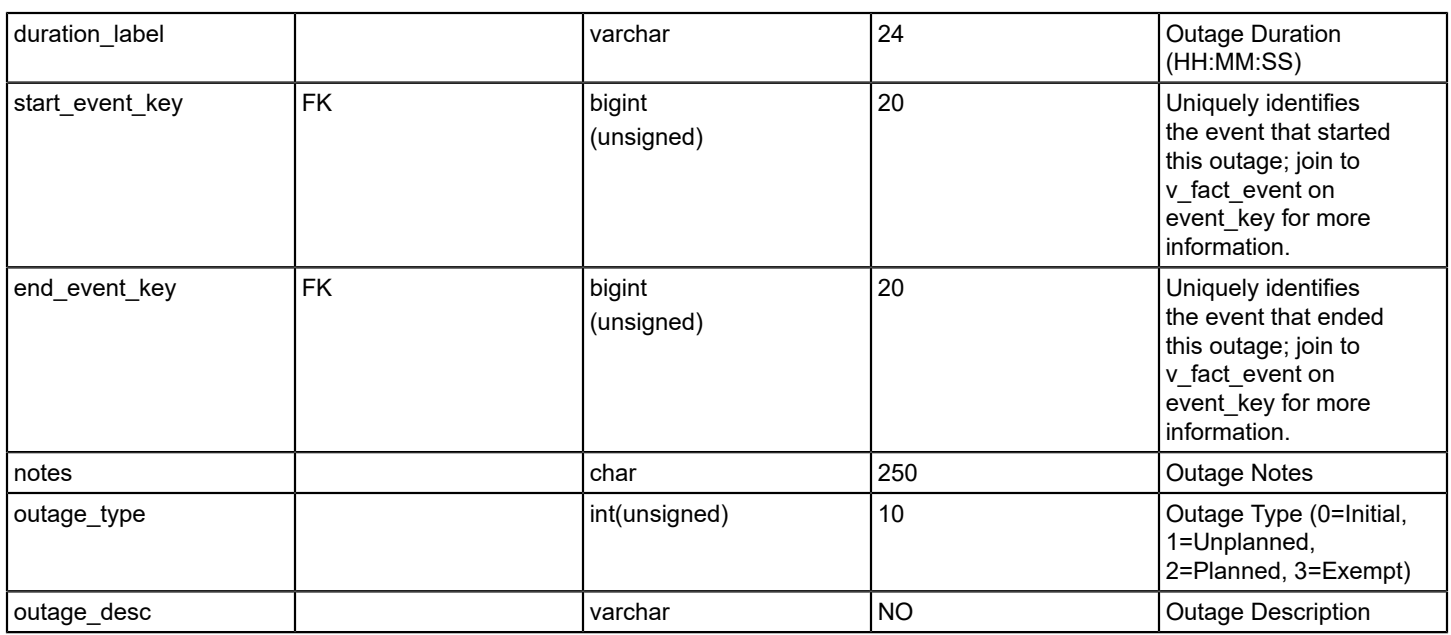

## **v\_fact\_spm\_basic\_test\_results**

This view enumerates test results for the following Service Performance Manager (SPM) test types: ICMP Ping, UDP, Path Echo, TCP, DNS Lookup, POP3, DHCP, FTP, SMTP, and HTTP (total time only).

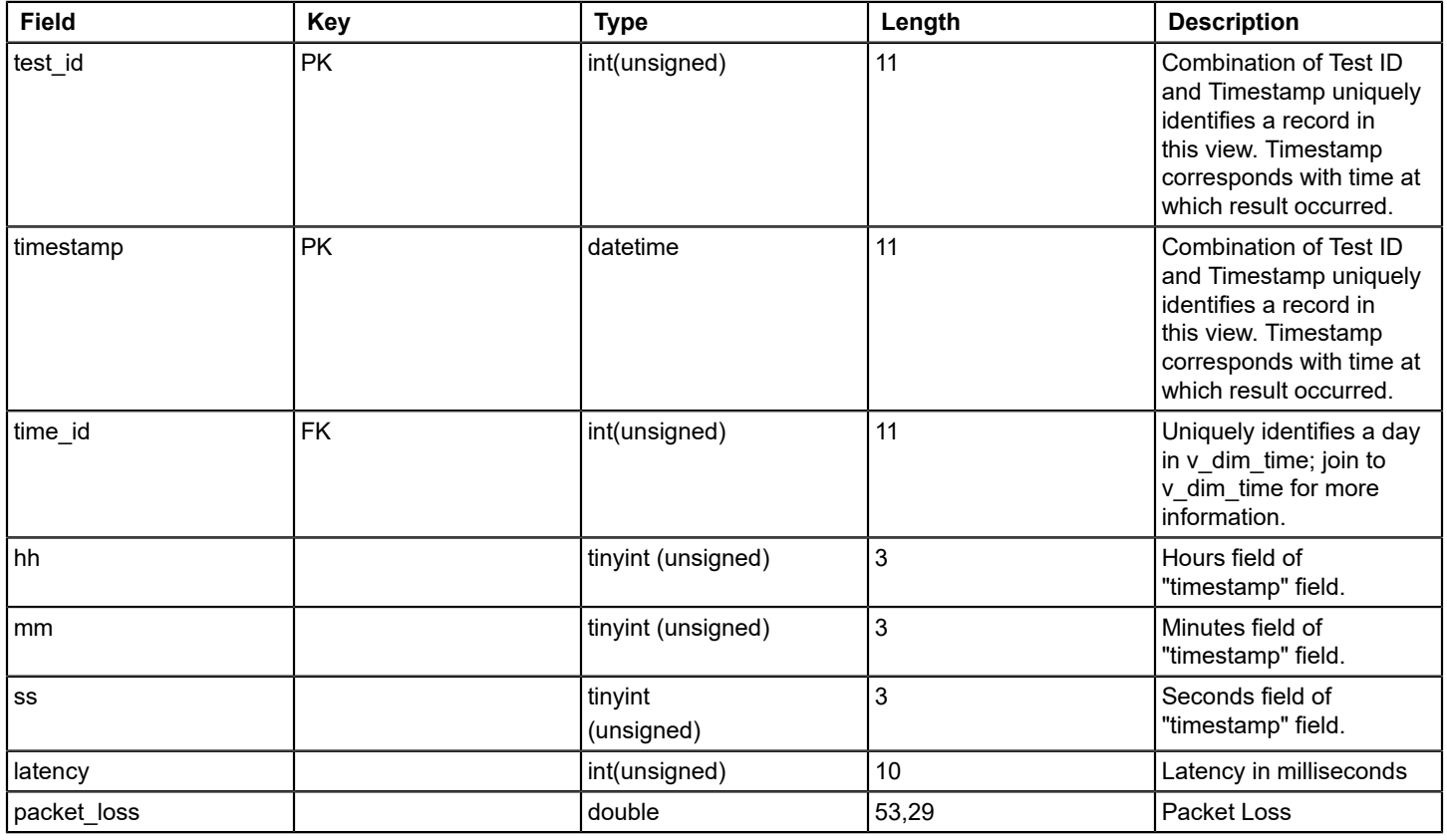

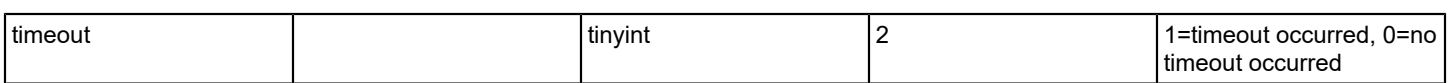

## **v\_fact\_spm\_http\_full\_test\_results**

This view enumerates historical results that are associated with Service Performance Manager (SPM) HTTP tests.

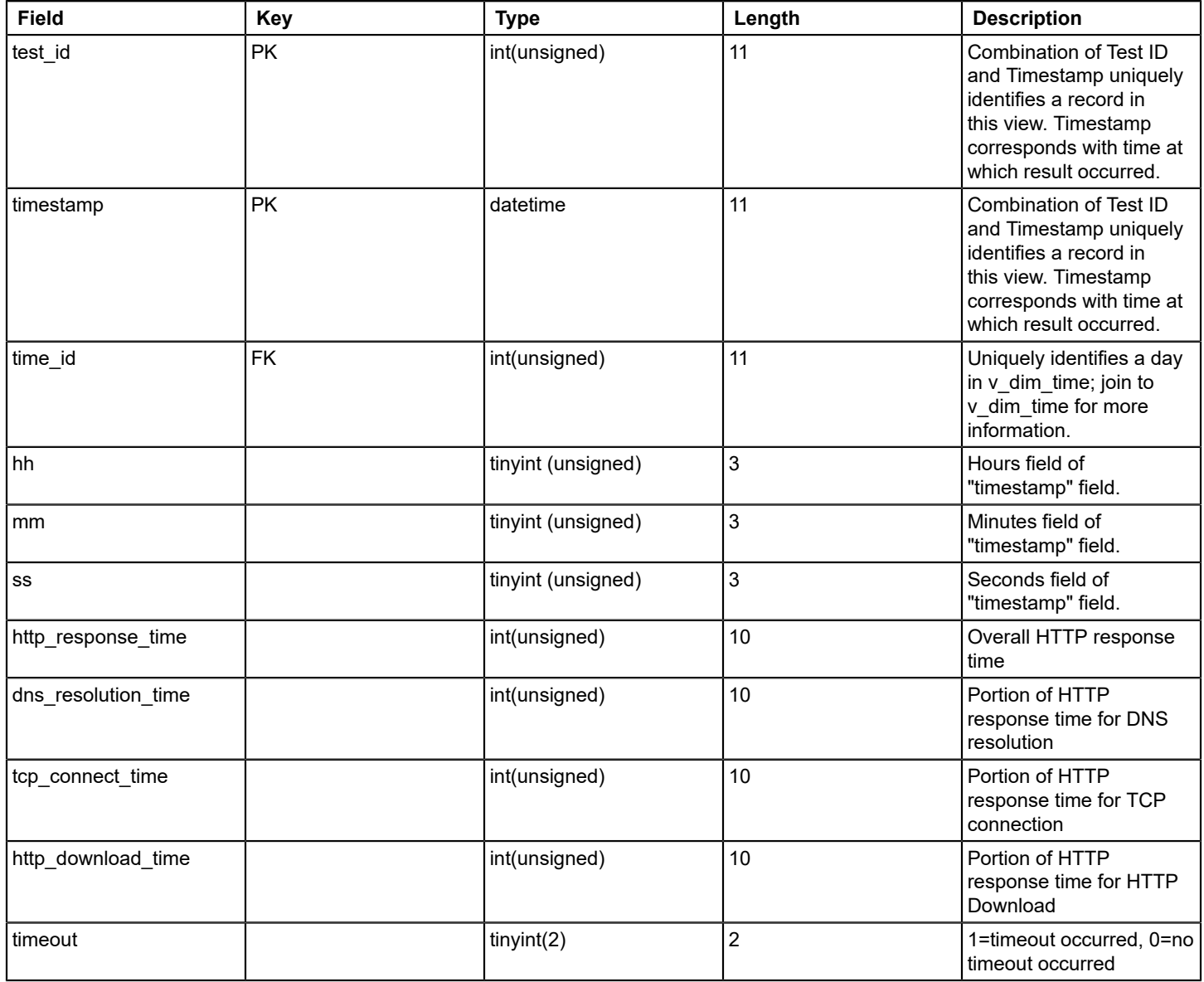

# **v\_fact\_spm\_jitter\_test\_results**

This view enumerates historical results that are associated with Service Performance Manager (SPM) Jitter tests.

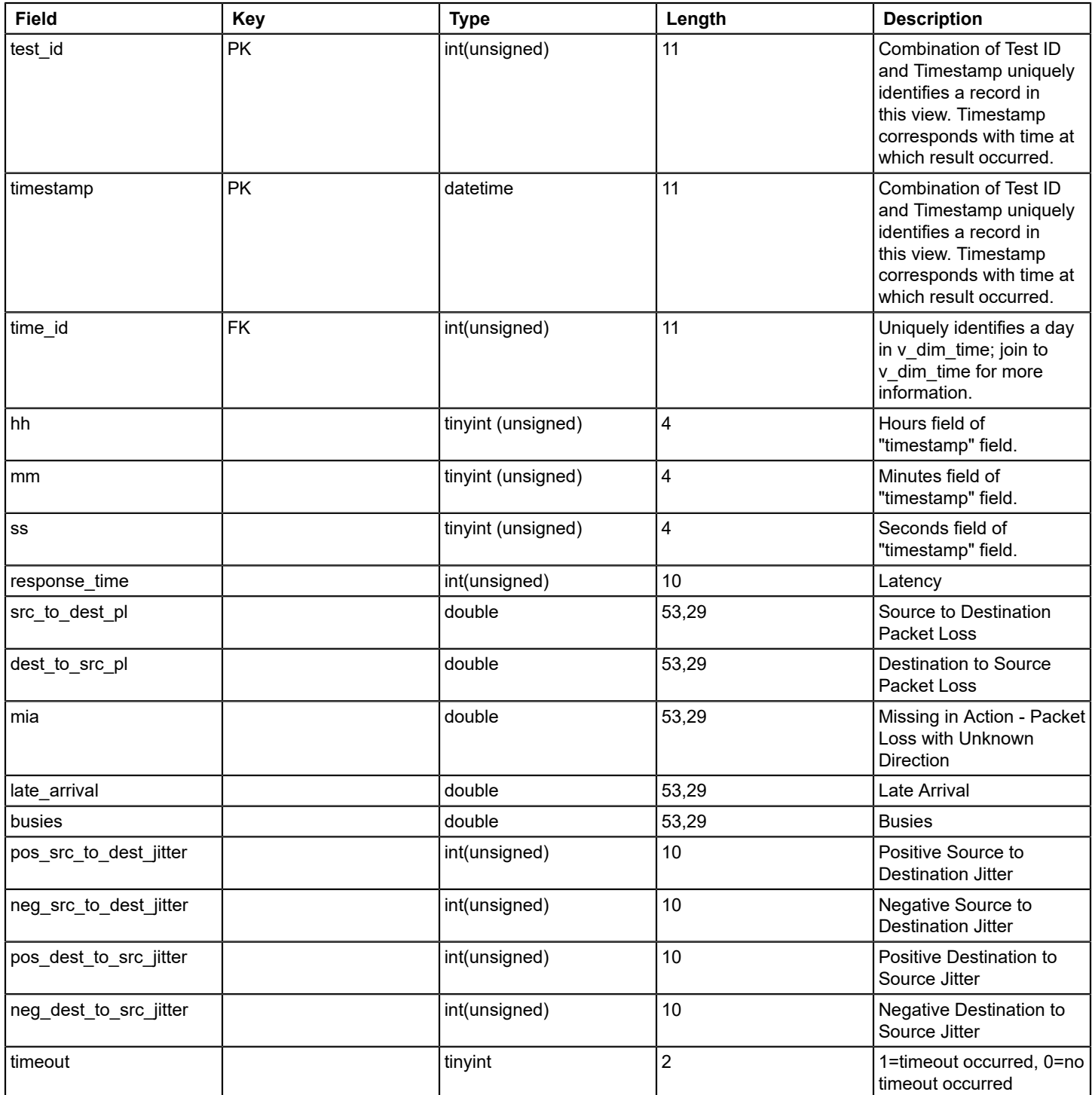

# **How to Create Additional SRMDBAPI Users**

Administration is not required if the 'srmapi' MySQL user is used to interact with the SRMDBAPI. However, if more accounts are required, you can establish them using the MySQL client application.

For example, you can create a user, srmdbapi user, with a capability to read all view data from the SRMDBAPI.

### **Follow these steps:**

- 1. On the SRM server, log in to mysql as 'root'.
- 2. Establish the new username and password combination in the MySQL database instance and access to both the srmdbapi and reporting schemas:

```
mysql>GRANT SELECT, EXECUTE ON srmdbapi.* TO 'srmdbapi user'@'%' IDENTIFIED BY 'somepassword';
mysql>GRANT SELECT ON reporting.* TO 'srmdbapi_user'@'%';
mysql>FLUSH PRIVILEGES;
```
3. Logout of mysql.

srmdbapi user is created.

### **NOTE**

The previous 'GRANT' statements lets 'srmdbapi\_user' connect to the SRM server from the local or any remote server. The 'srmdbapi user' only have read-only access to the 'srmdbapi' schema which represents the database implementation of the SRMDBAPI.

# **How to Access Views**

The primary way to access the reporting data in the MySQL database is using the MySQL client. For more information, see [http://dev.mysql.com.](http://dev.mysql.com)

For important login information, the user ID is 'srmdbapi' and the password is 'srmdbapi'.

### **Procedure for Windows**

### **Follow these steps:**

- 1. Log in with a password.
- 2. Access the following directory: C:\win32app\spectrum\mysql\bin
- 3. Enter the following command:

mysql -usrmapi -psrmapi srmdbapi

You are now connected to the MySQL for Windows.

### **Procedure for Linux MySQL**

### **Follow these steps:**

- 1. Log in with the password, root.
- 2. Enter 'bash'.
- 3. Access the following directory:
	- cd/usr/spectrum/mysql/bin
- 4. Enter the following command:

./mysql --defaults-file=../my-spectrum.cnf -usrmapi -psrmapi srmdbapi

You are now connected to the MySQL for Linux.

- 5. To show SRMDBAPI view names on both Windows and Linux MySQL client, type the following command at the MySQL prompt:
	- show tables;

The SRMDBAPI table/view names are displayed.

6. To display column names for a given SRMDBAPI view on both Windows and Linux MySQL client, type the following command at the MySQL prompt:

desc 'xxx';

Where 'xxx' is the table name. The columns in each table/view are displayed.

### **Example**

Here is an example with the 'v\_dim\_alarm\_condition' table.

You would type the following command at the mysql prompt:

mysql> desc v\_dim\_alarm\_condition;

MySQL displays the following table:

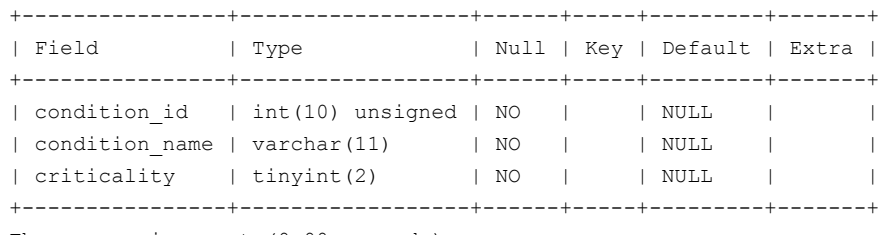

Three rows in a set (0.00 seconds)

# **Sample SRMDBAPI Queries**

The following sample SQL queries are presented to both demonstrate the potential of the SRMDBAPI and serve as a training aid. These queries merely represent a subset of what is possible from a functional perspective.

### **NOTE**

Each query contains a 'LIMIT X' records clause to ensure that too much data is not initially returned to the MySQL client.

### **Log in to MySQL Server**

You can log in to the MySQL server using the 'srmapi' user before executing the following sample queries:

### On Linux:

\$SPECROOT/mysql/bin/mysql --defaults-file=../my-spectrum.cnf -usrmapi -psrmapi srmdbapi

### On Windows:

\$SPECROOT/mysql/bin -usrmapi -psrmapi srmdbapi

### **Get All 'model created' and 'model destroyed' Events on a Specified Day**

You can perform a query to obtain all 'model created' and 'model destroyed' events that occurred on a specified day (2009-12-29). The result set contains event time, model name, event title, and the event message.

```
mysql>SELECT e.time,
             m.model_name,
            dd + i + la.
             e.event_msg
FROM v fact event e,
```

```
 v_dim_model m,
            v_dim_event de
WHERE e.model key = m.model key
AND e.type dec = de.type decAND e.type dec IN ( 66049,66050 )
AND e.time BETWEEN '2009-12-29 00:00:00' AND '2009-12-29 23:59:59'
LIMIT 10;
```
#### **NOTE**

'66049' and '66050' are the decimal values that correspond with 'model created' and 'model destroyed' events.

#### **Get All 'device create' and 'device destroy' Events on a Specified Day**

You can perform a query to obtain all 'device create' and 'device destroy' events that occurred on a specified day (in this example, we use 2009-12-29). This query is similar to the previous one; however, v\_dim\_model are replaced with v dim device model to ensure that only device-related events are returned.

```
mysql>SELECT e.time,
             d.model_name,
             de.title,
             e.event_msg
FROM v fact event e,
            v dim device model d,
             v_dim_event de
WHERE e.model_key = d.model_key
AND e.type dec = de.type dec
AND e.type dec IN ( 66049,66050 )
AND e.time BETWEEN '2009-12-29 00:00:00' AND '2009-12-29 23:59:59'
LIMIT 10;
```
### **Get All 'device create' and 'device destroy' Events on a Specified Day in a Global Collection**

You can perform a query to obtain all device create and destroy events that occurred on a specified day (2009-12-29) for devices that are contained in a particular global collection. This query is similar to the previous one; however, the v\_dim\_global\_collection\_member view has been added and joined to the v\_dim\_device\_model view. In addition, the query constrains results to the collection name of your choosing.

```
mysql>SELECT e.time,
            d.model_name,
            de.title,
            e.event_msg
FROM v fact event e,
          v dim device model d,
           v dim event de,
           v dim global collection member gcm
WHERE e.model key = d.model key
AND e.type dec = de.type dec
AND d.model_key = gcm.model_key
AND gcm.gc_name = 'Your Collection Name'
AND e.type dec IN ( 66049,66050 )
AND e.time BETWEEN '2009-12-29 00:00:00' AND '2009-12-29 23:59:59'
LIMIT 10;
```
### **Get the List of Top 20 Events on a Specific Day**

You can perform a query to obtain the list of top 20 (most frequent) events that occurred on a specified day (2009-12-29). This query considers all models (not simply devices).

```
mysql>SELECT de.title,
               COUNT(1) as event_count
FROM v fact event e,
            v_dim_event de
WHERE e.type dec = de.type dec
AND e.time BETWEEN '2009-12-29 00:00:00' AND '2009-12-29 23:59:59'
GROUP BY de.title
ORDER BY event count DESC
LIMIT 20;
```
### **Sample SRMDBAPI Data Extraction to Flatfile**

This process illustrates how to execute a query and extract the associated result set to a flatfile. Once data has been extracted to a flat file, it can be reviewed in any text viewing client (for example, vi, notepad). The following sequence generates a text file named 'top\_20\_events\_20091229.out' containing the results from the query that is outlined in the previous section. The .out file is placed in \$SPECROOT/mysql/bin by default.

```
mysql>\T top_20_events_20091229.out
mysql>SELECT de.title,
            COUNT(1) as event_count
FROM v fact event e,
            v_dim_event de
WHERE e.type dec = de.type dec
AND e.time BETWEEN '2009-12-29 00:00:00' AND '2009-12-29 23:59:59'
GROUP BY de.title
ORDER BY event_count DESC
LIMIT 20;
```
mysql>\t

## **Create an ODBC Datasource for the SRMDBAPI**

This section illustrates the process to set up an SRMDBAPI ODBC datasource through the ODBC Datasource Administrator. Once the SRMDBAPI ODBC datasource is created, the applications such as Microsoft Excel can use ODBC datasource to query the database directly without using the MySQL client.

### **Follow these steps:**

1. Navigate to the Windows Control Panel.

### **NOTE**

This path varies depending on the version of Windows that is installed.

- 2. Double-click 'Administrative Tools'.
- 3. Double-click 'Datasource (ODBC)'.
- 4. Click 'System DSN' tab.
- 5. To add a System Data Source, click the Add button.
- 6. Select the 'MySQL ODBC 3.51 Driver'.

### **WARNING**

If MySQL ODBC 3.51 driver is not available in the picklist, download and install the 'MySQL ODBC 3.51 Driver' directly from MySQL. The driver can be acquired at: [http://dev.mysql.com](http://dev.mysql.com/).

1. Configure the new SRMDBAPI Data Source by specifying the following information in the Login tab.

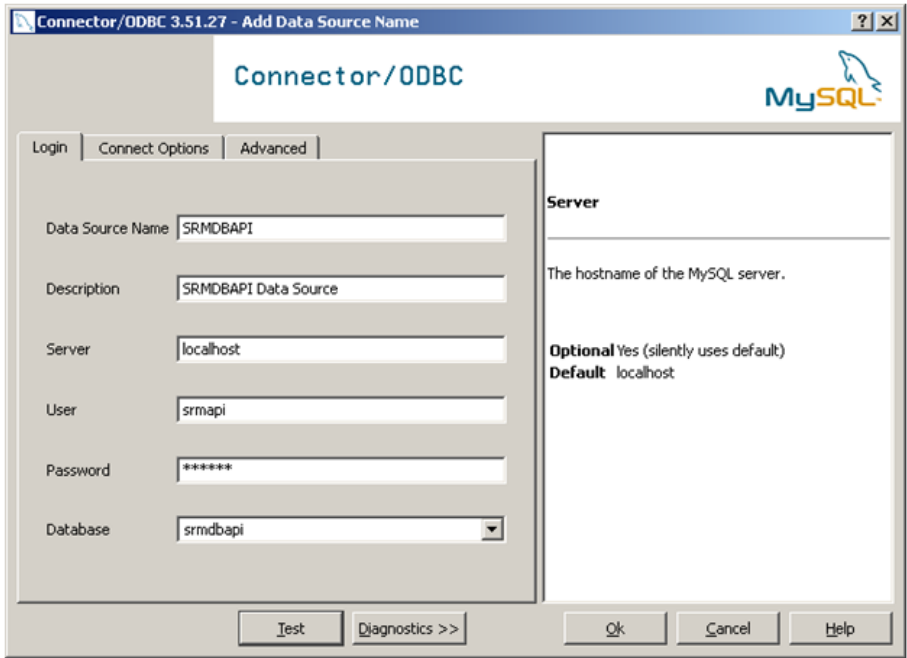

- 1. To verify the connectivity, click Test.
- 2. After verifying the connectivity, click OK to create the data source.
- 3. Verify that the SRMDBAPI Data Source appears on the System DSN tab.

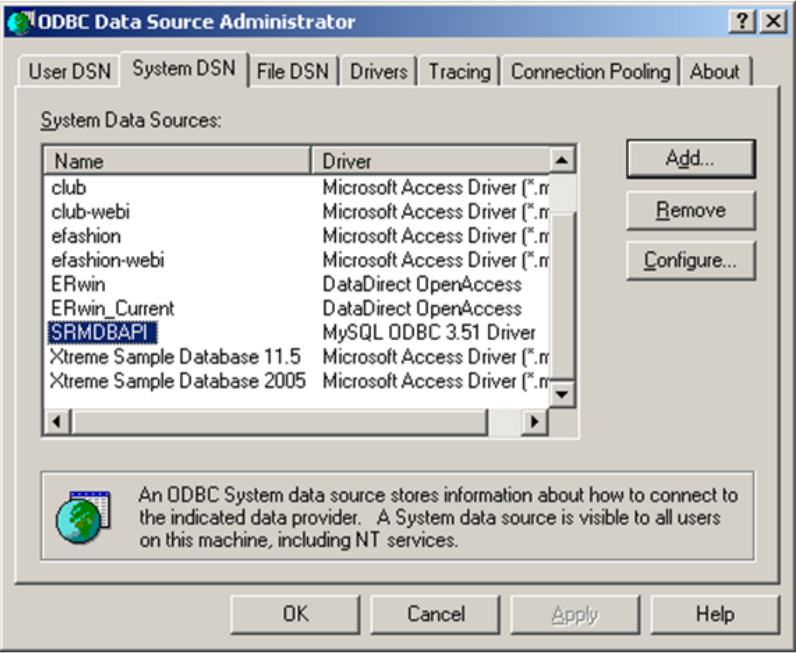

Setup is completed and the Data Source is now available to client applications such as Microsoft Excel.

# **Create a Sample Query that Uses the ODBC Data Source**

You can use Excel 2007 and the embedded Microsoft Query application to create a sample query. You can generate a sample query against the SRMDBAPI database and then return the associated result set into an Excel spreadsheet. Excel 2007 uses ODBC data source to query the database directly without using the MySQL client.

## **Follow these steps:**

- 1. Launch Excel 2007.
- 2. Click the Data tab in the menu structure.
- 3. Click the From Other Sources icon, and select the From Microsoft Query option from the resulting drop-down list.

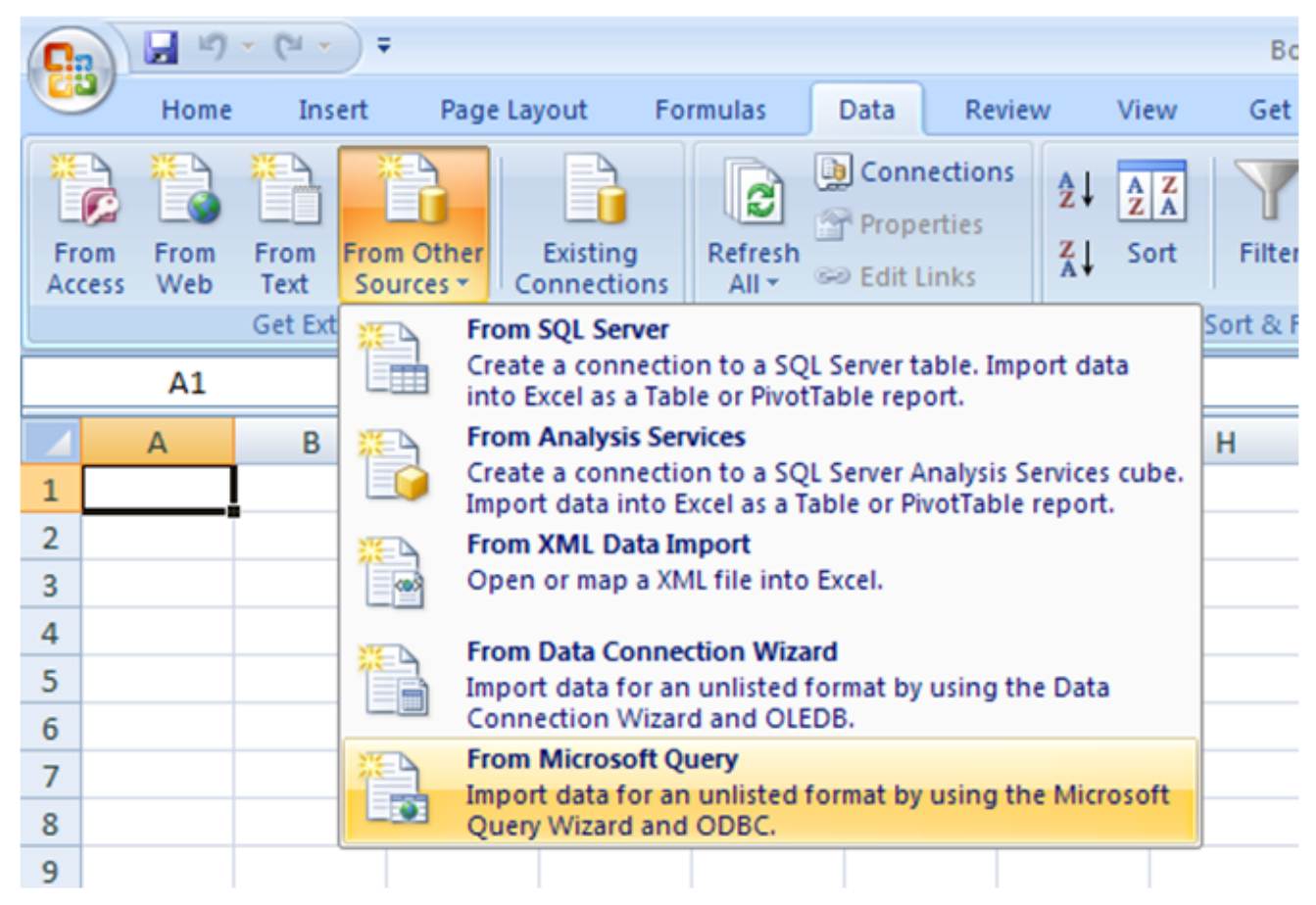

4. From the Databases tab, select the SRMDBAPI\* database, clear the 'Use the Query Wizard to create/edit queries' check box, and click OK.

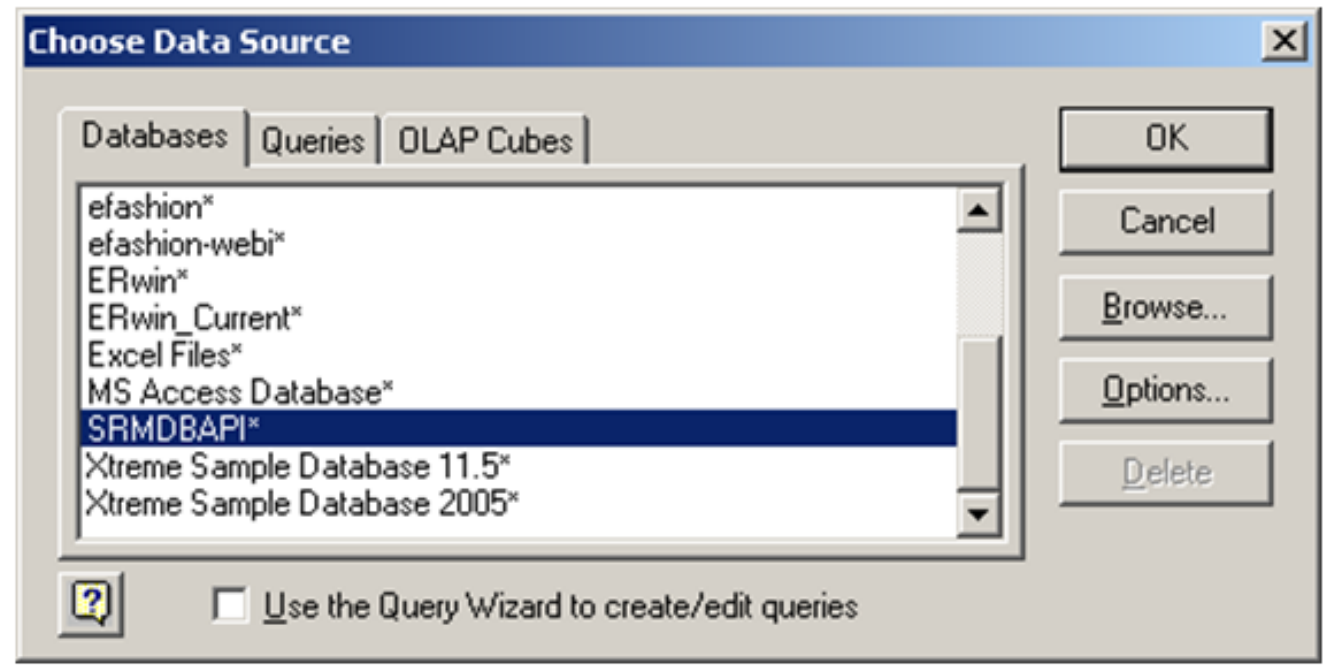

Microsoft Query launches immediately and prompts you for the tables to report on.

For this example, select and add both the v\_dim\_device\_model and v\_fact\_alarm\_info views to make them available for querying.

## **NOTE**

Microsoft automatically joins the two views on the model\_key column, which is correct.

- 5. Double-click the 'model\_name' column from the 'v\_dim\_device\_model' view to add this field to the query.
- 6. Double-click the 'set\_time', 'clear\_time', and 'duration\_label' columns from the 'v\_fact\_alarm\_info' view to add these fields to the query.

The following image illustrates the Microsoft Query environment:

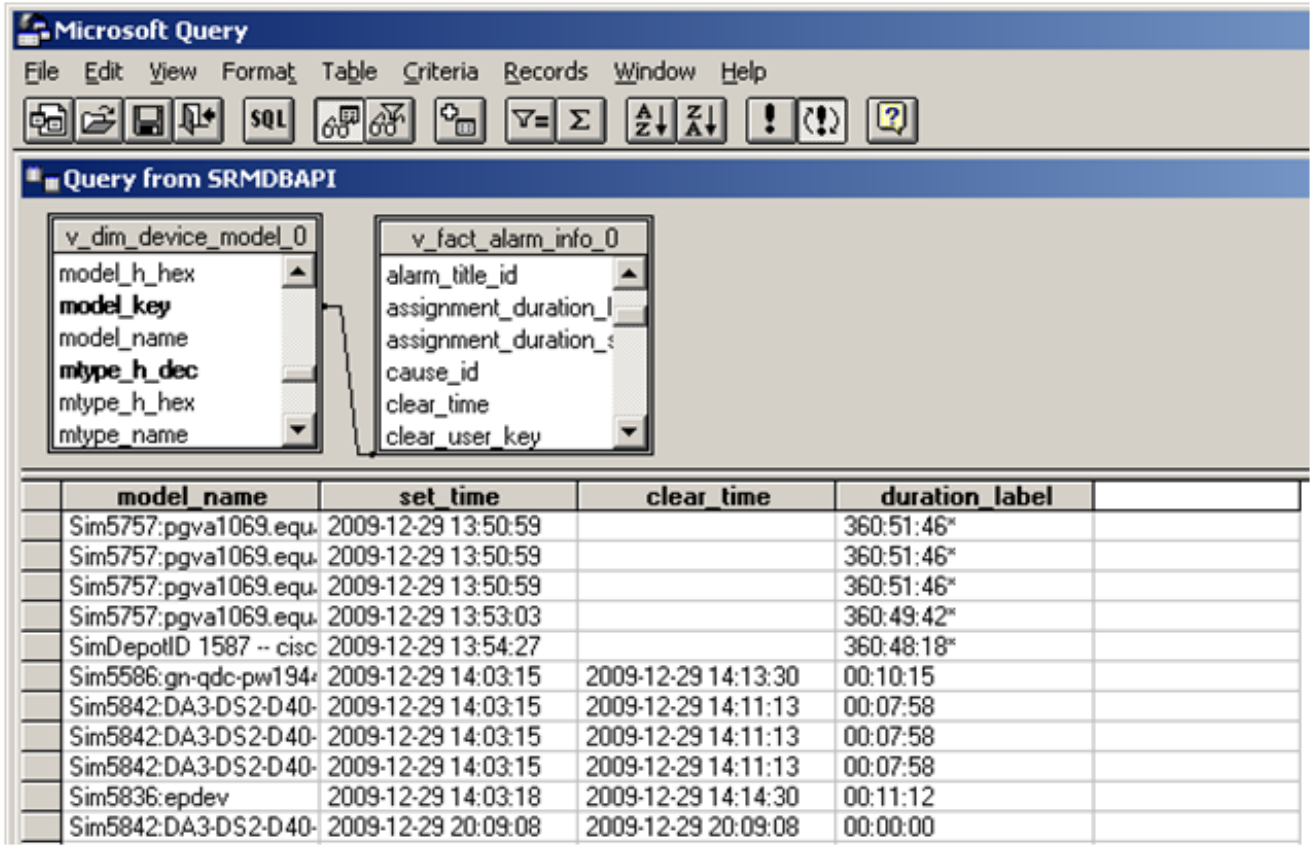

- 7. Select Add Criteria from the Criteria option in the menu structure. The Add Criteria dialog opens.
- 8. Select 'v fact alarm info 0.clear time' for the Field and 'is Null' for the Operator value.
- 9. Click Add to ensure that the query only displays ongoing alarms.
- 10. Execute the query by clicking the

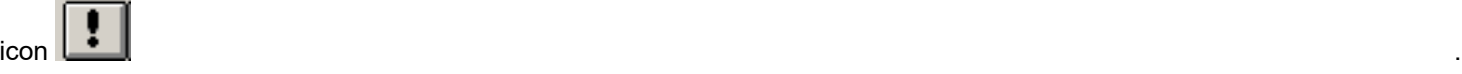

- 11. Return the result set to Excel by selecting the file 'Return Data to Microsoft Office Excel' in the menu bar. The Import Data dialog provides options for incorporating the results into the Excel spreadsheet. For this example, select Table; however, other options are available, such as Pivot Table Report and Pivot Chart.
- 12. Select Existing worksheet to include data in the current worksheet. The results of your query are captured in an Excel table.

Because results are formatted for Excel, you can take advantage of other capabilities in the application such as charting, pivot tables, and conditional formatting to analyze the data.

# **SRMDBAPI Potential Issues and Best Practices**

The following guidelines helps you to use SRMDBAPI successfully:

- Run an explain plan first before executing your actual query. Determine the approximate number of rows returned.
- When developing queries, you can provide a 'LIMIT X' records clause in your SQL code to ensure that only few records are returned.
- Qualify your queries as much as possible. Most often, you can supply a time frame to restrict result set sizes.
- When qualifying queries, try to restrict to fields that are indexed.
- Join as few tables as possible to satisfy your data requirements; join operations are typically expensive operations.
- Limit sorting unless indexes are available to support such an operation.
- Limit data grouping unless indexes are available to support such an operation.

# **Appendix E. Report Manager Debugging**

This appendix provides information that is used when debugging Spectrum Report Manager.

## **Debug Options**

The following options are available on the Debug Controller page, which you can access from the OneClick home page by clicking the following options: Administration, Debugging, Web Server Debug Page (Runtime).

## **WARNING**

Only use debugging tools with assistance from CA Support.

For more information, see the [OneClick Administration](#page-553-0) section.

To enable an option, select ON. See the following DX NetOps Spectrum tomcat logs for detailed information:

- For Windows: <*\$SPECROOT*>/tomcat/logs/stdout.log
- For Linux: <*\$SPECROOT*>/tomcat/logs/catalina.out

The following debug options are available for Spectrum Report Manager:

• **SRM - CABI - Content Installer**

Logs in BIAR file import operations to the CABI server. If you encounter any issues while updating the Spectrum Report Manager content, then enable this option on the CABI server.

• **SRM - Core - Asset Manager**

Helps in troubleshooting Spectrum Report Manager device information event processing. Enable this option when new devices are not found in the reporting database or if the deleted device information is not reflected in the reporting database.

• **SRM - Core - Control**

Helps in debugging the current state of CABI Integration. This option is useful when troubleshooting CABI user creation and CABI user association with OneClick users.

• **SRM - Core - Entity Group**

Helps in troubleshooting Spectrum Report Manager entity group event processing. Enable this option to debug the device grouping into predefined groups (such as vendor, model class, or landscape) or user-defined groups (such as global collections).

• **SRM - Core - Entity Manager**

Logs the internal processing events for the model management within Spectrum Report Manager. This option is useful in understanding how Spectrum Report Manager is interpreting new models.

- **SRM Core Model Manager** Helps in troubleshooting Spectrum Report Manager model creation in the reporting database. Enable this option if a problem arises with model key generation in the reporting database.
- **SRM Core Report Manager**

Controls the Spectrum Report Manager core logger, which can be used to debug Spectrum Report Manager initialization, landscape monitoring for a device, and configuration of events and event filters.

• **SRM - Core - Scheduling**

Logs scheduling information for archiving tasks, such as events archiving and DX NetOps Spectrum Service Performance Manager test data archiving.

• **SRM - Core - User Security**

Assists in troubleshooting problems when logging in to BI Launch Pad from the DX NetOps Spectrum web console.

• **SRM - DB - Data Access**

Logs Spectrum Report Manager custom user data like Event titles (eventtitle.xml), PCauseTitles (pcausetitle.xml), and Custom vendors (vendor.xml); and tracks new device model insertion into the reporting database.

• **SRM - DB - Queries**

Assists in troubleshooting CABI general integrations, such as granting a report access and changing reporting database password and universe password. Logs most of the interaction between the CABI CMS database (for the user and group information) and the Spectrum Report Manager registry table.

• **SRM - DB - SPM Test Query**

Assists in troubleshooting Service Performance Manager test data activities. Use this option with the 'SRM - Handler - SPM Event' option for a complete Service Performance Manager test data processing log.

• **SRM - Handler - Alarm**

Assists in troubleshooting alarms processing within Spectrum Report Manager. For example, logs the presence of unprocessed alarm table files in the reporting database.

• **SRM - Handler - Availability**

Assists in troubleshooting problems with the Spectrum Report Manager availability handler, which processes the availability or outage events for models. Enable this option if there are any issues with model outages.

- **SRM - Handler - Device Availability** Assists in troubleshooting device availability events that are processed within Spectrum Report Manager. This legacy option is useful in debugging availability data migration issues (from a previous version of DX NetOps Spectrum to Release 9.4).
- **SRM Handler Generic Event**

Debugs the event processing issues that do not fall under any other handlers.

• **SRM - Handler - Interface Availability**

Assists in troubleshooting interface availability events processing within Spectrum Report Manager. This legacy option is useful in debugging availability data migration issues (from a previous version of DX NetOps Spectrum to Release 9.4).

• **SRM - Handler - Model Create Destroy**

Assists in troubleshooting model and global collection management events, such as create, destroy, or rename global collection.

• **SRM - Handler - Model State**

Assists in troubleshooting the event processing for VPLS reports.

• **SRM - Handler - NCM Config**

Assists in troubleshooting Network Configuration Manager event processing issues.

• **SRM - Handler - SPM Event**

Assists in troubleshooting Service Performance Manager test event processing issues. Use this option with the 'SRM - DB - SPM Test Query' for a complete Service Performance Manager test data processing log.

• **SRM - Handler - Security**

Assists in troubleshooting issues that are related to model access in reports and CABI DX NetOps Spectrum users. Use this option with the 'SRM - Core - Control' option for better debugging.

• **SRM - Spectrum Poller - Device**

Assists in troubleshooting Spectrum Report Manager device polling issues.

• **SRM - Spectrum Poller - Event**

Assists in troubleshooting Spectrum Report Manager event polling. Enable this option when the reporting database is not in sync with the Archive Manager.

• **SRM - Tools - Archiver**

Assists in troubleshooting reporting data archiving issues.

• **SRM - Tools - Monitor**

Logs events that are related to the SRMApplication model. If 'Monitor SRM using a Spectrum model' is disabled, this option routes SRMApplication model events to the debug log.

### **NOTE**

 The 'Monitor SRM using a Spectrum model' option is on the Spectrum Report Manager Preferences page. You can access the page from the OneClick home page by navigating to Administration, Report Manager, and Preferences. For more information, see Preferences.

### **Debugging Report Parameter Pages**

Enable the debug log in the CABI server for the issues that are related to report parameter pages.

### **Follow these steps:**

1. On the CABI server, open the following file for editing:

<CABI\_tomcat>/webapps/SpectrumCustomParams/WEB-INF/classes/log4j.properties

- *CABI\_tomcat*
- Indicates the location of the tomcat root folder on the CABI server.
- 2. Change the log4j.logger.com.ca.spectrum.repmgr parameter from WARN to DEBUG.
- 3. Save and close the file.
- 4. Restart the CABI tomcat server.

Logs for Spectrum Report Manager report parameter pages are now written to the following file on the CABI server: /tomcat/logs/SpectrumCustomParams.log

# **Deployment Capacity and Optimization Best Practices**

### **Introducing Capacity and Optimization for DX NetOps Spectrum**

DX NetOps Spectrum is one of the most powerful tools available to monitor your network infrastructure. As always, with power comes responsibility. Like a Formula One race car, DX NetOps Spectrum is a highly capable system. However, both the race car and the software are highly susceptible to their operating environment and to the control of their human drivers. Just as a rain-soaked track can end a race, a lack of system resources or an over-subscribed system workload can sideline DX NetOps Spectrum.

In this section, we have captured the best practices and advice to help you keep DX NetOps Spectrum performing at its highest levels. These best practices are derived from systematic, controlled performance testing, and from years of realworld experience supporting our global customer base.

In highly dynamic IT environments, monitoring the capacity of your systems and optimizing your DX NetOps Spectrum deployment cannot be a one-time task. Regular, periodic reviews are required to keep DX NetOps Spectrum operating optimally in larger environments (more than 1,000 monitored devices).

### **Prerequisites**

To understand the advice that we offer in this section, you must be familiar with DX NetOps Spectrum concepts, architecture, and terminology. Specifically, we recommend that any DX NetOps Spectrum administrator take the following training courses:

- DX NetOps Spectrum: Operator 200
- DX NetOps Spectrum: Foundations 200
- DX NetOps Spectrum: Optimization and Customization 300

In addition, we recommend DX NetOps Spectrum administrators must be familiar with the DX NetOps Spectrum component documents for the various applications and integrations that are heavily used in their environment.

## **NOTE**

This section replaces the SpectroSERVER Performance Administration Guide.

### **Getting Started**

The best place to start is to request a sizing estimate that is based on your deployment intentions or existing deployment. You can request a sizing estimate through your technical sales contact before the purchase, or through Support. Support must perform the most advanced and detailed sizing for an existing deployment. Many details that are needed for the Support type of sizing are not available when sizings are performed during the sales cycle. The Sizing estimation requires some key pieces of data to estimate the number of SpectroSERVERs required to manage your workload.

Managing your environment with fewer than the recommended number of SpectroSERVERs risks instability or performance problems that affect a production deployment. Validate the system utilization metrics early and regularly in a production deployment. This validation ensures that the resource utilization predictions from the Sizer are accurate. Many features of DX NetOps Spectrum are not accounted for in the predictive model of the Sizer. The Sizer works from a steady state, without major faults, reconfigurations, or other sources of variability. Therefore, validation is an important activity post-deployment.

The sizing guidelines and best practices in this section help DX NetOps Spectrum servers operate below the capacity of your system and operating environment. Do not consume your total capacity. The DX NetOps Spectrum workload is dynamic and can vary greatly based on usage patterns, periodic automated operations, or network outages. An optimally tuned DX NetOps Spectrum server does not exceed 40%of CPU capacity or 75% of process RAM or physical system total RAM. The spare capacity enables periodic workload increases.

# **Operating Environment and Systems Setup**

### **Environment Areas of Focus**

As with any memory-, CPU-, or disk-intensive, sophisticated application, DX NetOps Spectrum is susceptible to its operating environment. This environment breaks down broadly into the following categories:

### **Hardware**

The minimum hardware requirements for the major DX NetOps Spectrum components are described in the respective installation sections. For large deployments with relatively low-cost system hardware resources, you can minimize the potential of exhausting physical resource capacity. We recommend the following hardware for a heavily loaded DX NetOps Spectrum Component:

### **SpectroSERVER or OneClick Server**

- Server-class, Intel-compatible or Sun hardware
- 4 CPUs or cores running at 2 GHz or higher processor speeds
- 16 GB (**Minimum 8 GB**), encompassing the following requirements:
- 4 GB for major DX NetOps Spectrum processes
- $-2$  GB for the OS
- 2 GB for smaller DX NetOps Spectrum processes and other transient requirements
- Locally attached disk subsystem
- Hardware RAID (levels 1/0, 5, or 1 recommended, in that order)
- 50 GB of available disk space
- Physical disk using SAS or SCSI technology. We recommend 10,000 RPM minimum.

For Fiber Channel, SAN, or other disk technologies, the performance characteristics of the locally attached disk subsystem recommendations must be met.

### **Spectrum Report Manager Server**

The minimum hardware requirements for Spectrum Report Manager and SpectroSERVER or OneClick are the same, except for the available disk space. Given the historical data storage nature of Spectrum Report Manager, disk space is a major consideration. For more information, see [Spectrum Report Manager.](#page-394-0)

## **Virtualization**

In a virtual environment, you can share resources to maximize your return on hardware investment. However, DX NetOps Spectrum reacts to network conditions in real time. As a result, the product requires CPU resources, memory resources, and disk speeds to be running at optimal capacity. If any one of these resources is affected because of another virtual machine, DX NetOps Spectrum performance is affected. Therefore, we recommend running DX NetOps Spectrum with CPU and memory resources that are dedicated 100 percent of the time. If you are using a storage area network, use the performance requirements that we recommend in the Hardware section.

**Note:** Do not run VMware VMotion on virtual machines (VMs) that are running DX NetOps Spectrum because DX NetOps Spectrum always requires dedicated resources. However, if you stop all DX NetOps Spectrum processes on VMs, you can run VMware VMotion on those VMs.

As a best practice for virtual machines that are used for DX NetOps Spectrum, dedicate system resources as specified in the Hardware section. For VMware environments, consider the following points:

- Ensure that required resources are always available (reserved). Assign dedicated resource groups to the DX NetOps Spectrum virtual machines regardless of the state of other VMs that are running on the same server. Make resource group allocations according to the sizing information from the DX NetOps Spectrum Sizing Tool and the recommendations in this document.
- Create specific RAID volumes or LUN with dedicated disks/spindles to the DX NetOps Spectrum system. These volumes help to avoid disk I/O contention with other applications that share the same RAID or storage array. Allocate large volumes of disks/spindles to the RAID volume or LUN. Larger volumes enable a greater I/O distribution and maximum read/write times for the DX NetOps Spectrum processes.
- The VMware administrator can reserve memory and CPU resources within Clusters or Resources Pools, rather than making reservations on individual VMs.
- On the SpectroSERVER hosts, lower CPU percent ready times were observed with two vCPUs than with four vCPUs. More vCPUs are not always better.
- Disk access times of more than 10 (ms) noticeably affected performance on a SpectroSERVER with a significant load.
- Do not allow the VM snapshots to continue for long periods of time. The delta implementation of snapshots can affect the SpectroSERVER performance.
- The VM HBA assignments can also affect SpectroSERVER performance.

### **Basic Configuration for VMware**

Set the following values from the Hardware tab on the Edit Settings dialog:

- 4 vCPUs
- Configured memory: 8 GB (The guest operating system assumes this value as the available physical memory)

# **NOTE**

For DX NetOps Spectrum SpectroSERVER, VMs must have the dedicated RAM settings in vCenter. Therefore, ensure that the Reserve all guest memory (All locked) option is selected.

## **Additional Configuration for VMware**

If a VM contention affects the ESX server, set the following values from the Resources tab on the Edit Settings dialog:

- Memory
	- Shares: High
	- Reservation: hardware-dependent; use with care
	- Limit: Unlimited
- CPU
	- Shares: High
	- Reservation: hardware-dependent; use with care
	- Limit: Unlimited

## **Operating System**

The individual DX NetOps Spectrum processes cannot use more than 16 GB (Minimum 8 GB). You must run DX NetOps Spectrum on 64-bit variants of supported operating systems because only 64-bit variants are supported. On 64-bit variants, processes can take advantage of 16 GB (Minimum 8 GB) RAM.

## **Isolation**

The ideal environment for the DX NetOps Spectrum servers is one in which they are not contending for resources with other processes. Moreover, avoid or thoroughly test some environments as they impact affect the performance of DX NetOps Spectrum. Such environments include Antivirus, Security software, and Backup utilities.

Also check for Automatic disk backups, operating-system backups, automatic antivirus scans, and network security scans, which affect the performance of DX NetOps Spectrum. These processes place temporary locks on files to which DX NetOps Spectrum needs constant access. Therefore, they can lead to crashes and performance issues. This guidance applies to any hardware or virtual machine where a SpectroSERVER, Archive Manager, or SRM database is deployed.

Perform automatic disk backups, operating-system backups, and operating-system updates only after gracefully shutting down all DX NetOps Spectrum processes.

Configure antivirus scans to skip the DX NetOps Spectrum root directory. If a scan of the DX NetOps Spectrum root directory is required, run it with all DX NetOps Spectrum processes gracefully stopped.

# **Additional Considerations**

The following sections list in detail some of the additional factors which need to be considered for DX NetOps Spectrum Deployment Capacity and Optimization best practices:

- [Distributed Deployment Considerations](#page-388-0)
- Workload Where to Focus [Optimization](#page-388-1) Efforts
- – Total [Number](#page-388-2) of Models
- – [Searches](#page-389-0)
- – [Network Device Interfaces](#page-391-0)
- – [Discovery](#page-393-0)
- [Managed Network Health](#page-394-0)
- Sharing Monitoring Workload among [SpectroSERVERs](#page-397-0)

# <span id="page-388-0"></span>**Distributed Deployment Considerations**

If you plan to deploy DX NetOps Spectrum in a large environment, start by understanding how DX NetOps Spectrum scales to manage larger environments. Scaling is achieved primarily by adding SpectroSERVER instances, spreading the workload by splitting the monitored infrastructure among these servers.

Network bandwidth and reliability can come into play with larger distributed deployments. In general, we advise you to place the SpectroSERVERs close (from a network-efficiency perspective) to the largest number of monitored devices. Place OneClick servers close to the most of the user community that will actively run the OneClick clients.

Substantial communication takes place between the OneClick servers and the SpectroSERVERs. Therefore, the available bandwidth and resiliency of the networks between them must be monitored closely. SpectroSERVERs also communicate with each other, but less frequently and less intensively. However, those network pathways must also be monitored closely to ensure resiliency.

# <span id="page-388-1"></span>**Workload Where to Focus Optimization Efforts**

Workload is an important area of focus for your optimization efforts. The following list provides examples of DX NetOps Spectrum deployment variables that affect workload and are candidates for an optimization:

- The total number of models, numbers of models being polled and polling rates
- Searches (Global Collection search criteria, user-initiated searches, and condition correlations)
- Alarms (total active and rates an impact on OneClick concurrent users)
- Events (logging and traps)
- Network device interfaces
- Auto-discoveries and trap-based discovery
- Managed network health
- Spectrum Report Manager

As you can see, this list is already fairly long, yet it highlights only the major aspects of workload. Many other dimensions of workload can also affect a DX NetOps Spectrum deployment, although typically to a lesser extent. For instance, the DX NetOps Spectrum documentation set covers more than 40 additional major features, integrations, and customization or integration toolkits. Many variables are involved. We cannot be exhaustively prescriptive about exactly how much of every capability, in every possible combination, will perform adequately in a given deployment.

Without being fully prescriptive, we can provide best-practice recommendations for keeping workloads within relatively safe tolerances. This type of workload balancing maintains the entire DX NetOps Spectrum environment at high performance levels.

The topics in this section provide guidance on best practices when confronted with a requirement to split workload across existing or new SpectroSERVERs.

# <span id="page-388-2"></span>**Total Number of Models**

The DX NetOps Spectrum Sizing tool can help you determine the total number of advisable models. Contact CA Support or your sales representative to request a sizing analysis. This analysis also helps you determine optimal polling rates.

## <span id="page-389-0"></span>**Searches**

DX NetOps Spectrum offers powerful search capabilities. Searching for models can have an outsize impact on system performance. Such operations can consume significant system resources and can generate substantial I/O. The required resources depend on how searches are constructed and how often they occur.

Global Collection searches, custom OneClick searches, SANM, Southbound Gateway, and versions of Policy Manager earlier than 9.2.1 are some of the DX NetOps Spectrum features that rely on search operations. Before you use a search, verify whether that search is essential. For example, Global Collections can be constructed manually; as a result, searches are not required if a collection is small. In that case, a better option can be to use the Favorites feature of OneClick rather than a global collection.

When constructing a new search, spend some time to determine whether any internal attributes exist exclusively on the desired models. If two or more attributes are needed in the search, which ones must be used first?

The following diagram describes how attributes group models. All models with Attribute "A" are depicted by the large oval. All models with Attribute "B" are shown as a circle. To limit the number of models that are searched, select the attribute "B" over "A" as a first criterion. As a result, the search is optimized.

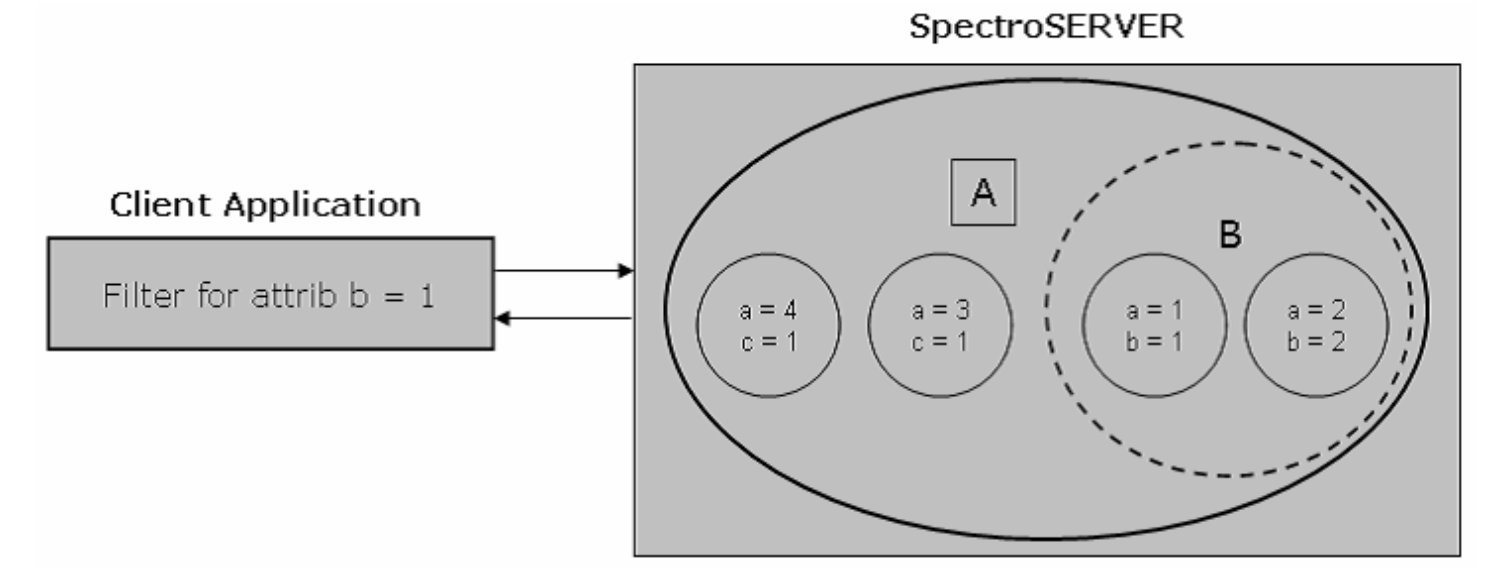

After narrowing search expression results based on attributes, consider attribute flags and data types.

The attribute flags provide an indication of the time that is required to retrieve or access the information from a model. They are therefore an important aspect of optimization. A memory attribute has the fastest access times, followed by database attributes, calculated attributes, and, finally, external attributes. The calculated attributes are typically attributes whose values are determined on demand. And the slowest type of attribute for purposes of searching is the external type. Extra time is required to contact multiple devices over the network and wait for them to respond.

Attribute flags and data types can be viewed from the Attributes tab of the Component Detail panel in OneClick:

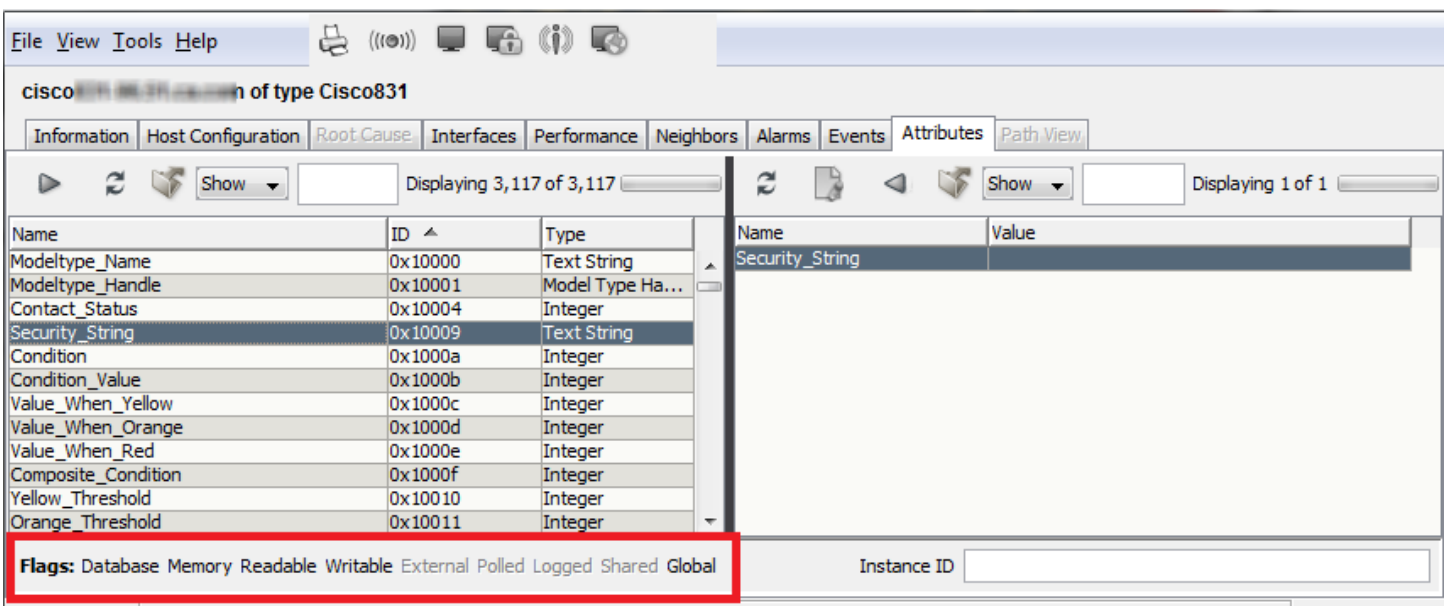

The following list places attribute storage flags in order from least CPU-intensive with the quickest access to most CPUintensive and slowest access:

### Memory Flag

- 1. Database Flag
- 2. Calculated
- 3. External Flag

Data Types for comparison also require consideration. The following list places attribute data types in order from quickest comparison to slowest comparison:

Integer, Counter, Enumeration, Model Type Handle

- 1. IP Address, Octet String
- 2. Text String

The following lists place overall attribute flags and data types for complex searches of AND/OR in order from the most efficient to the least efficient:

Memory Flag

Integer, Counter, Enumeration, Model Type Handle

- 1. IP Address, Octet String
- 2. Text String

Database Flag

Integer , Counter, Enumeration, Model Type Handle

- 1. IP Address, Octet String
- 2. Text String

Calculated Attribute

Integer, Counter, Enumeration, Model Type Handle

- 1. IP Address, Octet String
- 2. Text String

## External Flag

Integer, Counter, Enumeration, Model Type Handle

- 1. IP Address, Octet String
- 2. Text String

## **Example Search**

A Global Collection search contains, in no particular order, ifDesc, Topology Model Name String, Network Address, and Model Type Handle. From top to bottom, the search should include the following items for best performance:

Model Type Handle - Memory: Handle

- 1. Network Address Memory / Database: IP Address
- 2. Topology Model Name string String: Calculated
- 3. ifDesc String: External

Users typically deploy the search feature in a Global Collection. After you create a Global Collection, the SpectroSERVER immediately performs the search. If a SpectroSERVER determines that the search calls for excessive processing for a long time, a minor alarm (0x10f21) appears on the GlobalCollection model. When you see this alarm, review and optimize the search expression according to the information that we provided here.

## <span id="page-391-0"></span>**Network Device Interfaces**

Device interfaces are involved in two aspects of performance considerations.

### **ifTable Entries**

By default, the SpectroSERVER process models all interfaces in the MIB 2 ifTable, all Frame relay DLCI interfaces from RFC1315 and RFC2115, and all ATM VCL interfaces from RFC2515.

In the ifTable, it is common to find virtual technologies including VoIP calls and virtual routing interfaces. As a result, you must review the number of entries in the ifTable when you model a device for the first time. Large quantities of entries (in the thousands or tens of thousands) can have an impact on SpectroSERVER performance.

### **Reconfiguration Operations**

Typically, the more interfaces on a device, the longer the interface reconfiguration operation takes. When devices have 1000 or more physical or logical interfaces, reconfiguration operations can take minutes to complete. This process adds a minimum of 6 - 8 percent CPU time and increases traffic levels on the network.

When some interfaces are not required for effective monitoring, filtering capabilities are available to speed up the process. An example is shown in the following image from the OneClick Component Details Information tab:

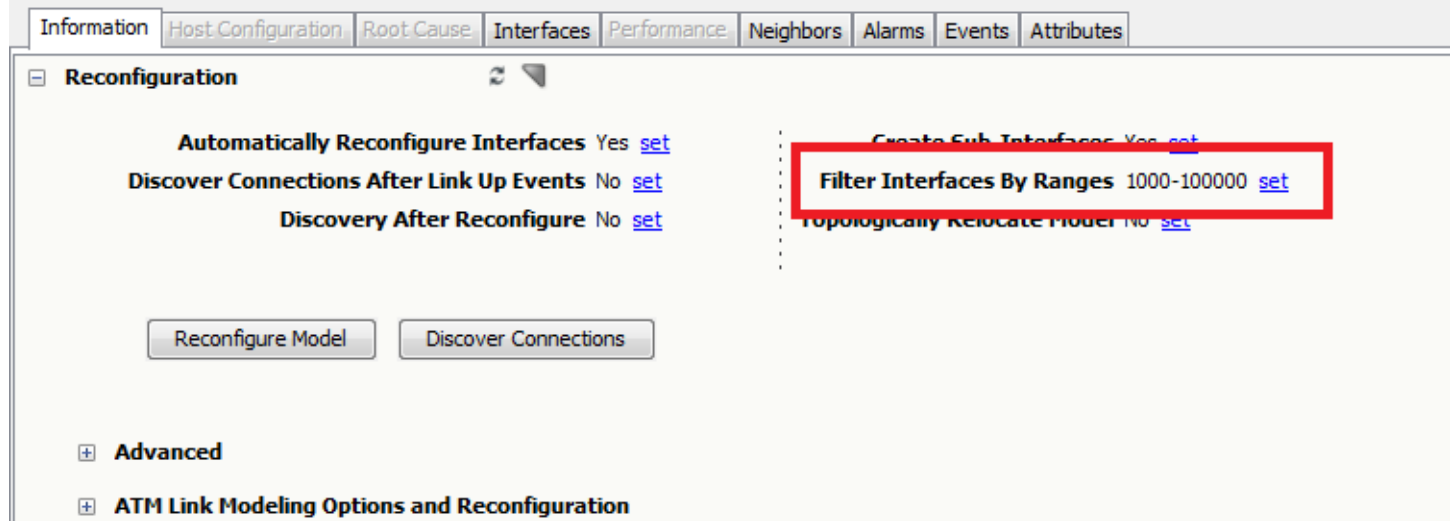

Other methods of filtering interfaces are more complex. Consult with CA Support before proceeding with complex interface filtering. Or, try one of the following options:

- Selectively disable the automatic reconfiguration if the interfaces are fairly stable, with few changes.
- Model the device as a Pingable model. You thus gain the device status information and do not gather status data from the individual interfaces.

The frequency of interface reconfigurations for a device can affect the performance. At every poll interval, the device model reads both the ifTableLastChange and ifStackLastChange MIB objects. The ifTableLastChange is a timestamp that indicates when the interface table added or removed interfaces. The ifStackLastChange is a timestamp that indicates when the order of interface stacking last changed. If neither attribute is supported, ifNumber (the ifTable interface count) is monitored for changes. If the value of any of these MIB objects change, automatic reconfiguration starts by default.

Problems can occur when DX NetOps Spectrum monitors a VoIP router. Such routers from some vendors constantly change the interface stacking order as VoIP calls are made and then closed. At every poll cycle, DX NetOps Spectrum sees a change in the stack timestamp and reconfigures. In this case, DX NetOps Spectrum incurs an unnecessary workload with the extra overhead of the reconfiguration and interface table reads. This situation can also have implications for configured product integrations, such as CA eHealth. Updates to the CA eHealth side can be triggered, based on the reconfigurations occurring in DX NetOps Spectrum.

The Spectrum Event Rate Window rule identifies reconfiguration issues and raises attention to DX NetOps Spectrum operators. The rule, which is in place by default, states that if a device experiences 6 interface reconfiguration events 0x1001d in 31 minutes, an alarm of type 0x10050 is generated on the device. Review the event log for the affected device and filter for Event Type 0x1001d. Each event of that type identifies the cause of the interface reconfiguration.

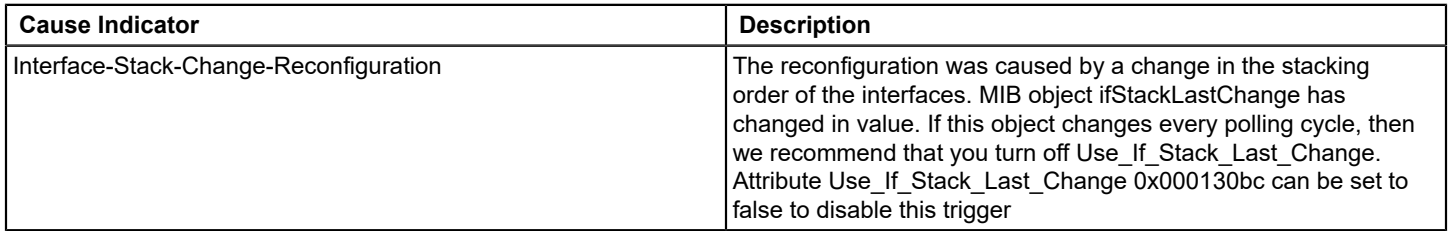

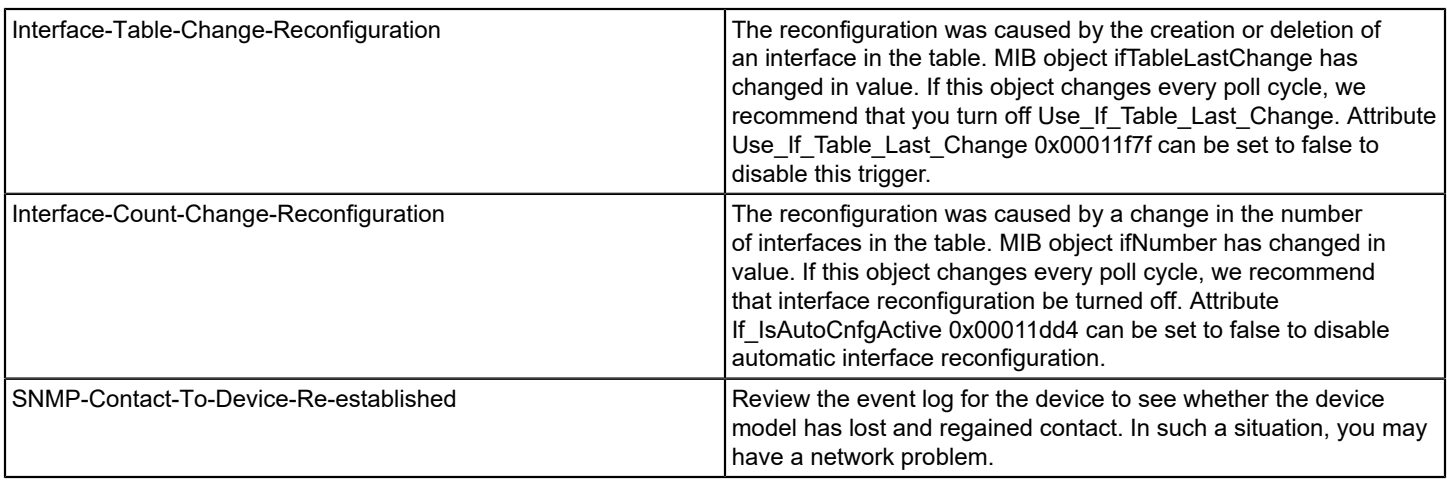

## <span id="page-393-0"></span>**Discovery**

Questions often arise from DX NetOps Spectrum customers about Discovery and associated performance issues. The most important consideration for Discovery is knowledge of the network that you are discovering. How many devices does it contain? What types of devices compose the network, such as switches, routers, and hosts? And what are the port densities of these network devices?

The answers to these questions often have an impact on Discovery. They also affect the decision whether the entire network can be modeled on one SpectroSERVER, or whether multiple SpectroSERVER are required.

### **WARNING**

Do not discover or model the entire network at once, if you have not performed these activities before.

The best practice for first-time discoveries is to run a scan of the devices in a particular address range to understand what devices are present. We recommend starting with a Class B address range, or smaller. Then model sections of the network one at a time, paying attention to the memory consumption of the SpectroSERVER process. Use a tool such as the DX NetOps Spectrum Performance View to monitor memory usage. Keep in mind the recommendations for memory capacity that we discussed in [Alarms](#page-3204-0) and other topics.

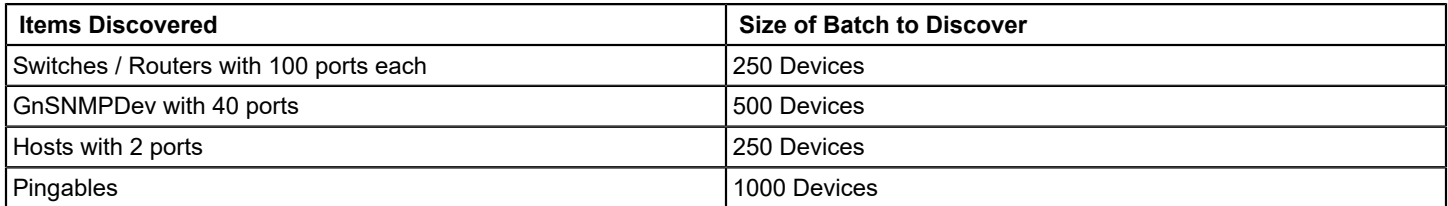

Technologies such as VLAN, MPLS, VPN, VRRP/HSRP, Multicast, and Virtual Host Management are other optional Discovery types. For each technology, the numbers that are provided in the following table are a guide for strategic planning for Discovery before initiating it. The following table summarizes the recommended totals:

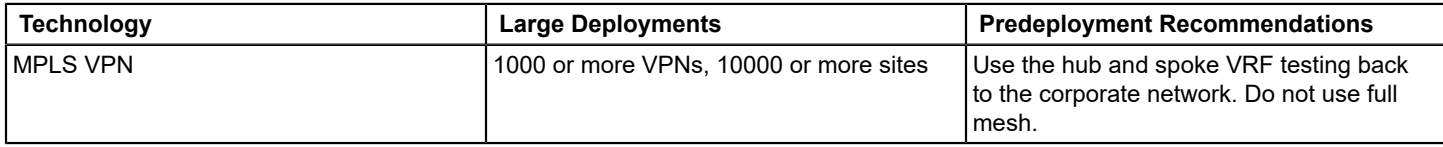

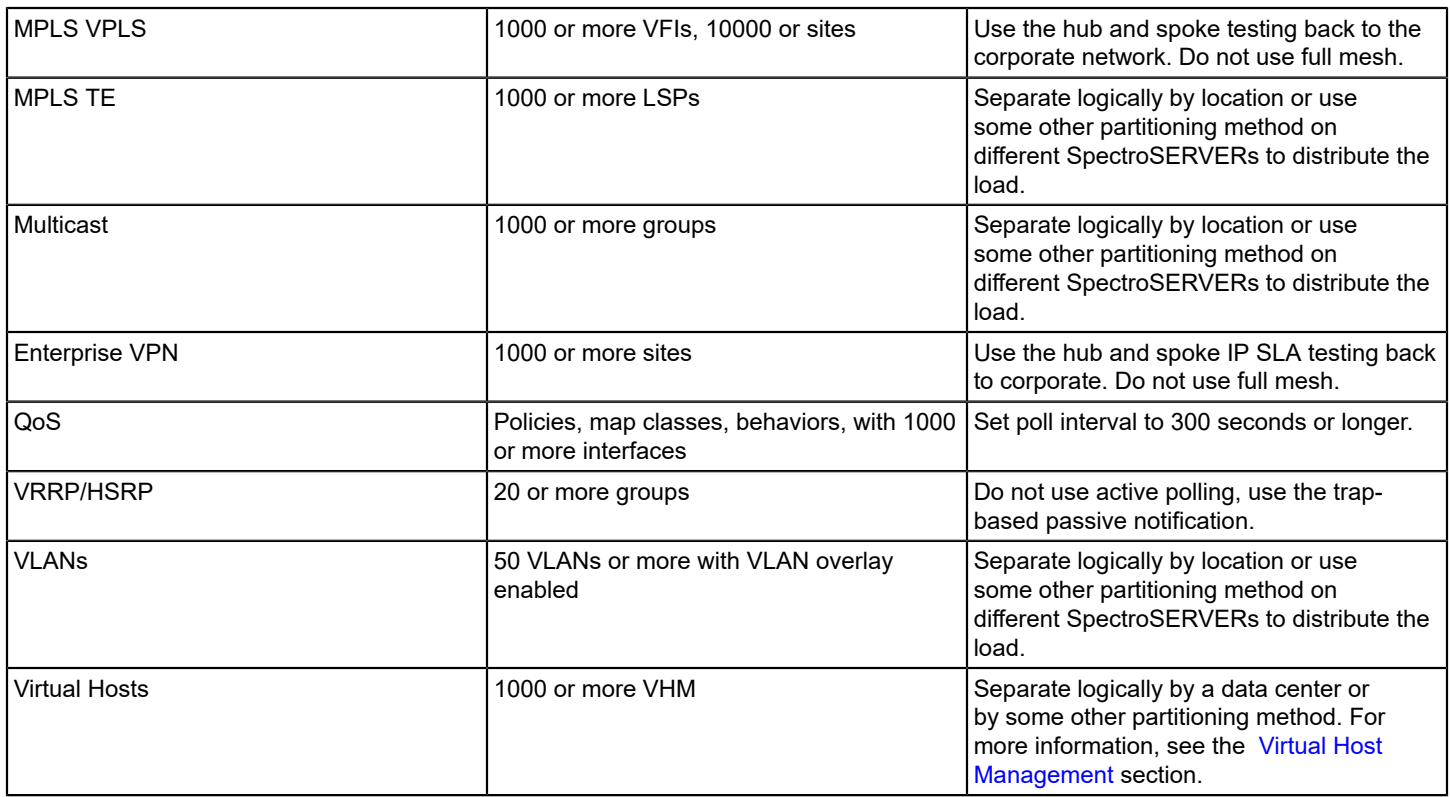

Operators sometimes enable trap-based discovery as a means of discovering new devices as they come online, which is how the feature was designed. However, if using this feature (which is disabled by default), it is important to know the frequency of new device additions. Failure to understand this metric can cause a SpectroSERVER crash due to memory exhaustion. When using this feature, review the rate of unmanaged traps per day to understand how many new devices are likely to be modeled.

When DX NetOps Spectrum processes a trap for the first time but the IP address is not modeled, an unmanaged trap event is generated on the VNM model. Use these traps to calculate the approximate rate of device additions per day.

### **NOTE**

Alarms with respective severity are raised at different (model-count) levels, to notify you about an increasing number of models for a SpectroSERVER. The discovery of devices from OneClick discovery console is stopped when a major alarm for the VNM model is raised at 950000 number of models. However, the creation of other models (users, groups, containers, and so on) is allowed.

# <span id="page-394-0"></span>**Managed Network Health**

Network health affects business services and also can affect DX NetOps Spectrum, which monitors network health for business services. With an increased focus on the health of business services, we sometimes overlook chronic network health issues that do not appear to impact the business. To monitor business services and resolve faults down to the network layer, any infrastructure management strategy must monitor and react-to constant change. Chronic network health issues can increase the amount of change and the resulting work for DX NetOps Spectrum by an order of magnitude.

Consider the case where a single link on a core router is going down and coming back up several times each minute, a condition known as "flapping". In this case, DX NetOps Spectrum receives a link-down and link-up trap and will also poll the interface for status each time the link flaps. In addition, this flapping link can result in a temporary loss of contact with many of the devices in the network behind it. The result can be more polling and fault-isolation overhead as DX NetOps Spectrum works to determine the state of the devices in this network. However, this single case is not an issue, as far as DX NetOps Spectrum capacity is concerned.

But imagine a second scenario in which several core routers and switches each have multiple "flapping" interfaces. The effect of thousands of link-down/link-up traps, subsequent polling, and fault-isolation overhead in this example could result in a high and continuous DX NetOps Spectrum workload. The increased workload can include tens of thousands of alarms being generated and cleared continually.

Generally and in the earlier two cases, DX NetOps Spectrum provides the data in terms of events and alarms to locate and resolve network health issues. DX NetOps Spectrum operators must pay attention to network health issues and must take steps to resolve them, or tune DX NetOps Spectrum to mitigate their impact. In the earlier examples, resolving the flapping interface problem is the solution. When the connectivity between DX NetOps Spectrum and the managed devices are generally unreliable, or if devices are slow to respond, verify your polling timeout thresholds and retry thresholds. Failure to do so can result in large numbers of "false" alerts due to failed polls, which increase fault isolation overhead.

Finally, connectivity among DX NetOps Spectrum components (SpectroSERVERs and OneClick servers) is an important consideration. Everything from basic server-to-server communications to cross-server searches relies on network connectivity. Therefore, reliable communications among servers are critical for DX NetOps Spectrum performance.

### **Spectrum Report Manager (SRM)**

Most of the advice that we have provided thus far has focused on the major real-time aspects of a DX NetOps Spectrum deployment. Many customers have come to rely also on Spectrum Report Manager for historical data collection, analysis, and reporting. Report Manager includes a separate database that archives data from all connected SpectroSERVERs. Therefore, pay particular attention to the disk capacity and disk I/O performance of the system. Tuning can be required, depending on the amount of data being stored, the opportunities for filtering unnecessary data, and the size of the report.

A best-practice recommendation is to determine the total database size that is required to store event history, and then allocate twice the space on that disk partition to accommodate transient space requirements. The topic titled Spectrum Report Manager Sizing Guidance provides advice and formulas to help you calculate disk space requirements.

The following considerations are also important for Spectrum Report Manager performance and capacity:
- Consider the volume of the data and system resources for the Report Manager performance. Running reports from a smaller volume minimizes report generation failure especially for event and alarm reports. Smaller volume of data decreases the response time of the database query.
- When the result set is large, or when a large amount of data is sorted or grouped, the database writes the results to disk. This activity affects the Report Manager performance.
- If your environment generates a high volume of events without generating event reports, consider purging the event table periodically. Purging this table saves space on the reporting DB system.
- If you generate event reports on a specific set of events, consider purging the event types that you do not require. Or, if selected event types are not required to produce alarm, asset, availability, or other reports, consider filtering these events before they reach the reporting database. For more information, see [Install Report Manager](#page-269-0).
- If your environment generates a large volume of events on models that you do not include in reports, consider filtering these events from the reporting database. [Install Report Manager](#page-269-0) contains more information.
- Some of the filtering mechanisms on the reports themselves can cause performance issues. We are still researching this possibility, but we have seen anecdotal evidence that alarm and event filters, when used on reports, degrade the performance. Where possible, try to limit their use.
- CA Support maintains some best-practice recommendations for the CA Business Intelligence (CABI) component that Spectrum Report Manager uses for reporting capabilities. These considerations also apply to any CA product that uses CABI. Contact CA Support for more information.

# **Spectrum Report Manager Sizing Guidance**

The following formula can help you estimate the amount of disk space that is likely to be required to support the Reporting database for a user-specified amount of time.

The total number of required disk spaces in GB equals:

((# of devices) \* (avg # of events per device per day) \* (# of days of storage desired) \* (avg size of event in KB)) / 1048576

# • **# of devices**

Environment-specific value. Consider future growth when specifying this value.

# • **avg # of events per device per day**

Represents the total number of events that are (1) generated daily and (2) are associated with the creation of a single device model. This total includes all events that result from the related application, port, and interface models. The easiest way to approximate this number is to look at the total number of events that were generated on one SpectroSERVER in a day. Divide that total by the number of devices that are modeled on that SpectroSERVER.

- **# of days of storage required** Environment-specific value.
- **avg size of events, in KB**

An estimation of the amount of disk space a single event consumes in the Reporting database. This value is measured in KB.

• **1048576**

The product of the earlier equation is divided by this number to get a measurement in GB.

You probably have an idea of the number of devices and the number of days of storage that you want. Only two variables are then required in the calculation:

# • **Average number of events, per device, per day**

Environment-specific value. You can query the DDMDB to see the average number of events that are generated on a given day.

If you are a new DX NetOps Spectrum user, or if you are unsure how to determine the average number of events, use a reasonable default value. Consider that 300 events per day, per device, for 500 devices equate to 150,000 events per day. A default value of 300 is a good starting-point.

To get an idea of the average daily number of events that are generated per device, find out how many events are generated daily. The following query returns the total event count for the last ten days:

```
SELECT date(from unixtime(utime)) as x, count(*) as cnt
    FROM event GROUP BY x
     ORDER BY x DESC LIMIT 10;
```
The following query returns the days and event volume for the busiest ten days:

```
SELECT date(from unixtime(utime)) as x, count(*) as cnt
     FROM event GROUP BY x
     ORDER BY cnt DESC LIMIT 10;
```
Use the results of these queries to devise a reasonable event count. Once you know the event count, divide that number by the total number of devices that are modeled on that server. The result is the average event count per device, per day.

## • **Average size of events in the Reporting database (KB)**

We recommend 1 KB as an appropriate amount of space to store your average event and the corresponding records. This number can obviously rise if most events are large - containing large amounts of data. The types of events also affect data size. Alarm events turn into multiple Reporting table records. NCM events only affect a single table (event). But for purposes of generalizing the behavior, 1 KB seems to be an appropriate measure.

## **Sizing Guidance Examples**

Here are a couple of examples that illustrate useful calculations of the required storage capacity:

**Example A**. Your environment contains 600 devices, and you want to retain data for 4 years (1460 days).

## **NOTE**

You do not know how many events are generated per device, so we default to 300.

The total data in GB that must be stored equals:

```
(600 * 300 * 1460 * 1) / 1,048,576 =262,800,000 / 1,048,576 =
250 GB
```
• **Example B**. You have 1900 devices across three servers, and you want to retain data for 2 years (730 days). Your deployment seems to be averaging 400 events per device, per day.

# **NOTE**

In this example, we ignore the fact that you have three servers.

The total data in GB that must be stored equals:

```
(1900 * 400 * 730 * 1) / 1,048,576 =554,800,000 / 1,048,576 =
530 GB
```
# **Sharing Monitoring Workload among SpectroSERVERs**

When one or more of your SpectroSERVERs is oversubscribed, balance the workload or split it among additional SpectroSERVERs. Depending on the size, complexity, and scope of DX NetOps Spectrum feature use, and on the number of users, this project can require careful planning and execution. Careful planning can minimize production impacts and can ensure that the results achieve your objectives and have a good life span.

Many users find that they can benefit greatly from the help of CA Services or of our partner network at this stage.

Further discussion of this complex topic is beyond the scope of this document. We plan to leverage the information that we gather from our active [Infrastructure Management User Community](https://communities.ca.com/web/ca-ehealth-and-ca-spectrum-global-user-community/welcome) to make further updates to this topic in future releases of DX NetOps Spectrum. We recommend searching the message boards for information that is related to workload optimization.

# **Uninstalling**

# **Uninstall DX NetOps Spectrum on Windows**

The uninstallation program removes all of DX NetOps Spectrum from your hard drive. The files that are removed include everything that was originally installed, plus your customizations, if any. The uninstallation program automatically stops all DX NetOps Spectrum processes (for example, the DX NetOps Spectrum Control Panel, the OneClick web server, processd, and the Location Server).

Close any bash shells that you have open before uninstalling. The uninstallation program does not close bash shells, because you could be running bash shells for programs other than DX NetOps Spectrum.

## **WARNING**

Do not uninstall DX NetOps Spectrum if you plan to perform an upgrade installation. Doing so permanently removes the customizations that you have applied, if any.

#### **Follow these steps:**

- 1. Stop DX NetOps Spectrum.
- 2. Log in as Administrator or a user with administrator privileges.
- 3. Go to Start, Control Panel, Programs and Features.
- 4. Highlight SPECTRUM and select Uninstall/Change.

## **NOTE**

If you highlight SPECTRUM OneClick Console and select Change/Remove, only the Java Web Start application is removed.

The Uninstallation dialog appears.

- 5. Select Uninstall.
- 6. Click OK on the Warning window. The uninstallation program continues.
- 7. When the uninstallation program completes, click OK on the Uninstall Status window. DX NetOps Spectrum is uninstalled.

## **Uninstall DX NetOps Spectrum on Linux**

The uninstallation program removes all of DX NetOps Spectrum from your hard drive. The files that are removed include everything that was originally installed, plus your customizations, if any. The uninstallation program automatically stops all DX NetOps Spectrum processes (for example, the DX NetOps Spectrum Control Panel, the OneClick web server, processd, and the Location Server).

## **WARNING**

Do not uninstall DX NetOps Spectrum if you plan to perform an upgrade installation. Doing so permanently removes the customizations that you have applied, if any.

## **Follow these steps:**

- 1. Stop DX NetOps Spectrum.
- 2. Log in as root and navigate to the <*\$SPECROOT*>/Install-Tools/Uninstaller directory.
- 3. Enter ./UninstallSpectrum and then click **Uninstall**.
- 4. Select **OK** on the Warning window. The uninstallation program continues.
- 5. When the uninstallation program completes, click **OK** on the **Uninstall Status** window. DX NetOps Spectrum is uninstalled.

# **Uninstall DX NetOps Spectrum on Linux via command line**

You can uninstall DX NetOps Spectrum using a silent method. This helps when you are unable to run the GUI in Linux.

# **Follow these steps:**

- 1. Stop DX NetOps Spectrum.
- 2. Log in as root and navigate to the <\$SPECROOT>/Install-Tools/Uninstaller directory.
- 3. Enter ./UninstallSpectrum <specroot> <tmp dir> < -silent >

# **DX NetOps Spectrum Dockerization**

This page contains the following topics:

## **NOTE**

[Autoinstallation of DX NetOps Spectrum DSS i](#page-406-0)s now available with 10.3.1!

## **About DX NetOps Spectrum Dockerization**

Dockerized DX NetOps Spectrum is advantageous and beneficial for DX NetOps Spectrum users. Dockerized DX NetOps Spectrum components can be deployed separately, such as spectrum-one-click-server-image, spectrum-ssimage, and spectrum-sdc-image. It helps spin multiple containers to set up a distributed DX NetOps Spectrum deployment within no time(minutes\*). With dockerization, you can resolve behavioral, staging, and running issues of applications in different environments in various datacenters. DX NetOps Spectrum Dockerization ensures the packaging of all the required configuration files and libraries and other dependencies that are required to run DX NetOps Spectrum in any environment. With DX NetOps Spectrum Dockerization, you can ensure continuous integration that is deployed automatically. The transition time from development to production can be greatly reduced as one container can be used across multiple environments. Docker images can be moved from one server to another with ease. Docker containers are highly scalable as with the demand of the users. Running DX NetOps Spectrum on a Container Application platform provides a seamless service abstraction layer. Any changes to Container properties (like HostName/IP change) would not majorly affect the current deployment.

# **NOTE**

DX NetOps Spectrum can be dockerized on Red Hat® (v.7.4) OpenShift for easy development, deployment, and building of either on-prem or cloud applications.

## **Recommended Software Requirements**

The following are the recommended software requirements for the Docker engine and OpenShift installation.

# **For Docker Engine**

• RHEL - v7.4 (Docker-engine installation and container creation is tested on RHEL 7.4 VM). Install the latest version of Docker using 'yum install docker' command.

# **For OpenShift**

- OpenShift v3.6
- RHEL v7.4
- Ansible v2.5.4
- Git 1.5

## **Spectrum Pre-built ISO Image Load Process**

**If you do not wish to build the docker images manually, follow these steps:**

1. Download the required tar.gz files from [support.ca.com,](http://support.ca.com/) onto a Linux Rhel 7.4 VM CA-Spectrum-SpectroSERVER-Docker-10.3.tar.gz

CA-Spectrum-OneClickServer-Docker-10.3.tar.gz

CA-Spectrum-SDC-Docker-10.3.tar.gz

CA-Spectrum-OneClickServer-And-SRM-Docker-10.3.tar.gz

2. Execute the following command to extract tar file:

gzip -d <filename>.tar.gz

- 3. Once the above unzipped tar file is available, to extract the respective docker image, execute the command: docker load -i CA-Spectrum-SpectroSERVER-Docker-10.3.tar
- 4. To view the loaded docker images, execute the following command: docker images

## **What Next?**

[Create and Run a Native Docker Container](#page-400-0) or learn more about [Openshift Installation.](#page-402-0)

# <span id="page-400-0"></span>**Create and Run a Native Docker Container**

## **NOTE**

OpenShift specific ssh scripts introduced in 10.3.2, may stall installation with native docker, but function as expected with OpenShift. The ssh script is not relevant for the native docker. To resolve this issue, users are requested to do an "exit" at the container prompt when it gets stalled, so that flow resumes to caller script, which is "spectrum\_setup.sh".

## **Create and Run a Native Docker Container**

#### **To create the following docker containers, run the following command(s):**

• To create an MLS container:

```
docker run -e LANDSCAPE HANDLE=128 -e IS_MLS=yes -e ROOT_PASSWORD=<pwd> -it spectrum-
ss-image
```
• To create Non-MLS/LS containers:

```
docker run -e LANDSCAPE_HANDLE=64 -e IS_MLS=no -e ROOT_PASSWORD=<pwd> -e
MAIN_LOCATION_SERVER=<mlsconname> -e MAIN_LOCATION_SERVER_IP=<mlsipaddress> -it
  spectrum-ss-image
```
• To create a OneClick Server container:

```
docker run -e LANDSCAPE_HANDLE=128 -e ROOT_PASSWORD=<pwd> -e
MAIN_LOCATION_SERVER=<mlsconname> -e MAIN_LOCATION_SERVER_IP=<mlsipaddress> -e
  TOMCAT_PORT=8080 -p 9090:8080 -it spectrum-one-click-server-image
```

```
NOTE
```
LANDSCAPE\_HANDLE is the environment variable and 128 is the value. Mention all the environment variables with their desired values for Spectrum installation to work.

• To get the container id, run the following command:

```
docker ps -a
```
• To log in to the container and to either start or stop the SpectroSERVER or to run any such operation, run the following the command:

```
docker exec -it <container_id> /bin/bash
```
• Access the OneClick page using the url: http://hostvmname:9090/spectrum (here 9090 is the port mapping).

#### **NOTE**

On the OneClick page, if the Non-MLS Locations Servers, do not appear, add a Non-MLS hostname, IP as part of /etc/hosts of MLS.

## **Upgrade**

#### **Following is the upgrading procedure**:

1. Create a Persistent Volume on a Linux host using the Native Docker Engine by executing the following command:

```
docker volume create my-vol
docker volume ls
docker volume inspect my-vol
\lceil {
  "Driver": "local",
  "Labels": {},
  "Mountpoint": "/var/lib/docker/volumes/my-vol/_data", >>> Location of PV on hostvm
  "Name": "my-vol",
  "Options": {},
  "Scope": "local"
  }
]
```
- 2. Create a container and mount Persistent Volume onto a folder in a container. In the SS-Image there is a **/data folder** that is already created. Use that as a mount location. Docker command to create a container with mounting Persistent Volume, is as follows:
	- To create a MLS SpectroSERVER only container, execute the following command:

```
docker run -it --name ls1 -v my-vol:/data -e LANDSCAPE HANDLE=128 -e IS MLS=yes -e
ROOT PASSWORD=<root-pwd> -e PERSISTENT LOCATION=spectrum/mls1 ss-image-crash-103
```
Here map my-vol to /data location in container. The /data of a container is mounted onto /var/lib/docker/volumes/ my-vol/\_data of HOST VM.

– To create a Non-MLS SpectroServer only container, execute the following command:

```
docker run -e LANDSCAPE HANDLE=64 -e IS MLS=no -e ROOT PASSWORD=<pwd> -e
MAIN_LOCATION_SERVER=<mlsconname> -e MAIN_LOCATION_SERVER_IP=<mlsipaddress> -e
 PERSISTENT LOCATION=spectrum/ls1 -it spectrum-ss-image
```
– To create a SpectroSERVER with an OCS container, execute the following command:

```
docker run -it --name ls1 -v my-vol:/data -e LANDSCAPE HANDLE=128 -e IS_MLS=yes -
e ROOT PASSWORD=<pwd> -e PERSISTENT LOCATION=spectrum/ls1 -e TOMCAT PORT=8080 -p
  9090:8080 isl-dsdc.ca.com:5000/tools-ca-com/ssocsbothpv
```
- 3. Run the SSdb backup.sh script, copying the SSdb onto a Persistent Volume.
- 4. Upgrade by killing the current container and creating a new one with the same image or with an image with changes. Mention the same persistent volume during a new container creation. A new container is created with the saved SSdb.

#### **Troubleshooting**

Q. During installation, Docker throws an error, even after updating the docker with the 'yum update' command. A.Follow these steps:

1. Remove all previous native docker installation remnant by running the command:

```
[root@here ~]# rpm -aq | grep docker
docker-common-1.10.3-59.el7.centos.x86_64
[root@here ~]# yum remove docker*
```
2. Find container-selinux:

```
[root@here ~]# rpm -qa | grep container-selinux
container-selinux-1.10.3-59.el7.centos.x86_64
```
3. Ensure container-selinux is not used by anything else and remove it using the commands:

```
[root@here ~]# rpm -q --whatrequires container-selinux-1.10.3-59.el7.centos.x86_64
no package requires container-selinux-1.10.3-59.el7.centos.x86_64
[root@here ~]# yum remove container-selinux
```
# <span id="page-402-0"></span>**OpenShift Installation**

OpenShift Docker Installation for a Distributed SpectroSERVER

#### **NOTE**

Ensure you have at least two VMs, one as the master node VM and the other as worker node VM. Subsequently, you can scale the VM count.

## **Prerequisites**

- 1. Ensure that all machines have a Red Hat Subscription Manager. Ensure that the following repositories are enabled. Run the following commands to enable the repositories:
- subscription-manager config --rhsm.manage\_repos =1

```
• rhel-7-server-extras-rpms/x86_64
   subscription-manager repos --enable=rhel-7-server-rpms
```

```
• rhel-7-server-rpms/7Server/x86_64
   subscription-manager repos --enable=rhel-7-server-extras-rpms
```
• rhel-7-server-rt-rpms/7Server/x86 64

```
subscription-manager repos --enable=rhel-7-server-optional-rpms
```
# **Installation Procedure**

# **WARNING**

**Mandatory**: The root pwd on all the VMs included in the Openshift cluster should be the same. Openshift can create a container(s) on any node/vm and therefore having the same password across all the VMs is necessary.

## **Following are the installation steps:**

- 1. Add the Domain Name Server (DNS) '<LOCALIP>' in the /etc/resolv.conf folder. The **LocalIP** here refers to the DNS server IP. Skip this step if already configured. The following services on all master and worker nodes, should be enabled and running.
	- systemctl status **NetworkManager**
	- systemctl status **dnsmasq**
- 2. If the services are not enabled and running, execute the following commands:

```
yum -y install NetworkManager
yum -y install dnsmasq
service NetworkManager start
service dnsmasq start
```
3. Run the following commands on all the master and worker node hosts:

```
yum -y update
subscription-manager repos --enable rhel-7-server-ansible-2.5-rpms
yum -y install vim wget git net-tools bind-utils iptables-services bridge-utils
 bash-completion pyOpenSSL docker
yum -y install ansible
```
- 4. Enable and start the docker on master and worker nodes.
- 5. Set up the SSH keys for access on all nodes. Perform this step on the MASTER NODE. Perform this step manually or use the script that is mentioned:

```
sed "s/#PermitRootLogin yes/PermitRootLogin yes/g" -i /etc/ssh/sshd config ;
  systemctl restart sshd
ssh-keygen
for host in master.example.com \
node1.example.com \
node2.example.com; \
    do ssh-copy-id -i \sim/.ssh/id rsa.pub $host; \
done
```
## **NOTE**

When running the ansible playbook from the master, ssh-copyid should be done from master to master also, otherwise, the playbook will fail for the localhost.

6. Clone Git repository for OpenShift release, on the master node only.

```
cd ~ ; git clone https://github.com/openshift/openshift-ansible
cd openshift-ansible
```
git checkout release-1.5

7. Create hosts file in '/etc/ansible/hosts' for the master node only.

#### **NOTE**

Replace the **<master.com>** with <**master node host name>** and replace the **<worker.com>** with the <**worker node host name>**

Replace **<address>** with respective **master node / worker node IP**

```
[OSEv3:children]
masters
nodes
etcd
[OSEv3:vars]
ansible_ssh_user=root
deployment_type=origin
openshift_disable_check=docker_storage
containerized=true
openshift_release=v1.5
openshift_image_tag=v1.5.0
osm_cluster_network_cidr=10.163.0.0/16
enable_excluders=false
openshift master identity providers=[{'name': 'htpasswd auth','login': 'true',
  'challenge': 'true','kind': 'HTPasswdPasswordIdentityProvider','filename': '/etc/
origin/master/htpasswd'}]
[masters]
<master.com> openshift_ip=<address> openshift_public_ip=<address>
  openshift_public_hostname=<master.com> openshift_schedulable=true
[nodes]
<master.com> openshift_ip=<address> openshift_public_ip=<address>
  openshift_public_hostname=<master.com> openshift_node_labels="{'region': 'infra',
 'zone': 'default'}" openshift schedulable=true
<worker.com> openshift_ip=<address> openshift_public_ip=<address>
  openshift_public_hostname=<worker.com> openshift_node_labels="{'region': 'primary',
 'zone': 'east'}" openshift schedulable=true
[etcd]
```
<master.com>

- 8. Run the following Ansible playbook installation command, for the master node only: ansible-playbook -i /etc/ansible/hosts ~/openshift-ansible/playbooks/byo/config.yml
- 9. Log in to the OpenShift UI using the url 'https://<masterhostname>:8443' (where 8443 is the default port number) and enter the admin/admin or system/admin credentials. If you want to create your own root credentials execute the following command on master and set a new password for root. htpasswd /etc/origin/master/htpasswd root

## **Post Installation Tasks**

Perform the following post-installation tasks.

1. Create a project in OpenShift using the OpenShift UI or by issuing the following command on the OpenShift master:

```
oc new-project <projectname>
```
2. Create a local docker image repository on the OpenShift cluster so that Spectrum Images can be pushed onto it and can be globally accessible across the cluster. To create a local docker repository on OpenShift execute the following command on the master node:

```
vi /etc/docker/daemon.json
{
"insecure-registries" : ["master.com:5000"]
}
```
## **NOTE**

Replace **'master.com'** with the '**master node host name'**.

To Rollout/Create a local docker repository:

```
oc rollout latest docker-registry
```
3. We would need the serviceip of the docker registry created in the aforementioned step to push Spectrum Images into the same. For getting the service ip of docker local registry created. This step is mandatory for OpenShift to get the service fetch command to work.

oc login -u system:admin

oc project <project-name>

ip = oc get svc -n default | grep docker-registry|awk '{print  $$2;$ }'

4. Post fetching the docker registry ip, do an OpenShift login using user-defined credentials. Post that we will have to log into the docker registry.

oc login -u <username>:<pwd>

#### Log into registry service

```
docker login -u openshift -p $(oc whoami -t) <ip>:5000
```
5. Post logging in, tag and push image onto local docker repository:

```
docker tag spectrumspectroserverimage <ip>:5000/<project-name>/ssocsimage
```
docker push <ip>:5000/<project-name>/spectrumspectroserverimage

6. The command for configuration changes to allow images to run as ROOT user\*\*\*:

# **WARNING**

This step is mandatory for the image to run. Here 'admin' is the main admin privileges.

oc login -u system:admin

```
oadm policy add-scc-to-group anyuid system:authenticated
```
7. To launch Jasper reports, run the  $idbc:mysq://:$ reporting command.

For example, jdbc:mysql://<mastername>:45673/reporting

## **General Commands**

1. To get container details for OpenShift, run the following command:

oc get pods

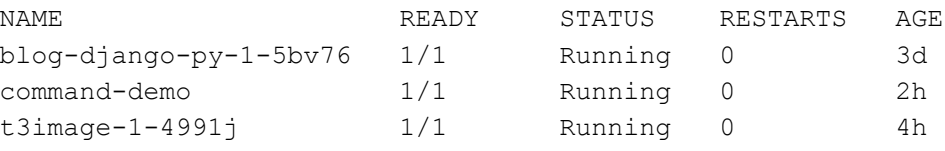

2. Command to log in to an OpenShift container:

```
oc exec -it command-demo – sh
```
# **Troubleshooting**

Q: OneClick WebApp is not supported in Docker.

- A: Follow these steps to troubleshoot:
- 1. Copy the package to the docker host>container, using the 'docker copy <filename> <containerName:/path>'
- 2. After copying the file to the container, install the package using the 'yum localinstall pkgName'. While creating the container, create a port mapping like it is done for the OneClick port, as shown in the example here:

```
docker run -e ROOT PASSWORD=???.qaperf184 -e MAIN LOCATION SERVER=719de9a39c46 -e
 MAIN_LOCATION_SERVER_IP=172.17.0.2
```
-e TOMCAT PORT=8080 -p 9090:8080 -e MASTER NODE=docker-rh74vm2 -it 1032ocimage

## For OneClick WebApp:

```
docker run -e ROOT PASSWORD=???.qaperf184 -e MAIN LOCATION SERVER=719de9a39c46 -e
MAIN_LOCATION_SERVER_IP=172.17.0.2
```
-e TOMCAT\_PORT=8080 **-p 9090:8080 -p 9099:9443** -e MASTER\_NODE=docker-rh74vm2 -it 1032ocimage

Here 9443 is the port number that WebApp uses, once the OC container is created.

3. Launch the spectrum WebApp using the following URL: http://dockerHost:9099

# <span id="page-406-0"></span>**Autoinstall DX NetOps Spectrum DSS - Openshift**

# **About Autoinstall DX NetOps Spectrum DSS**

10.3.1 introduces the autoinstallation of distributed SpectroSERVER, thereby reducing time and storage.

The following images display the Autoinstall DX NetOps Spectrum DSS setup:

# **Figure 1: Autoinstall DX NetOps Spectrum DSS**

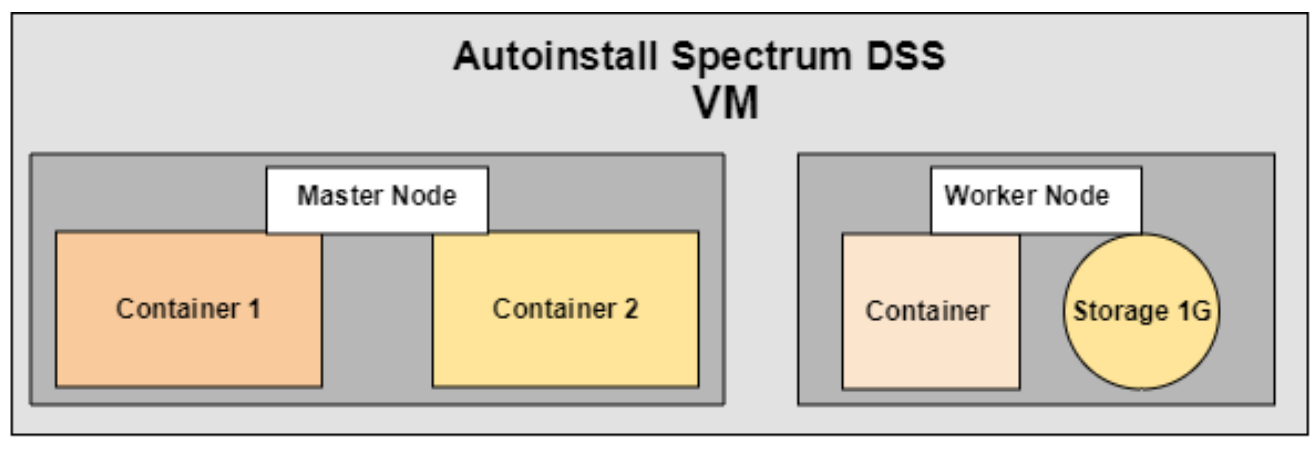

**Figure 2: Autoinstall Spectrum DSS 1**

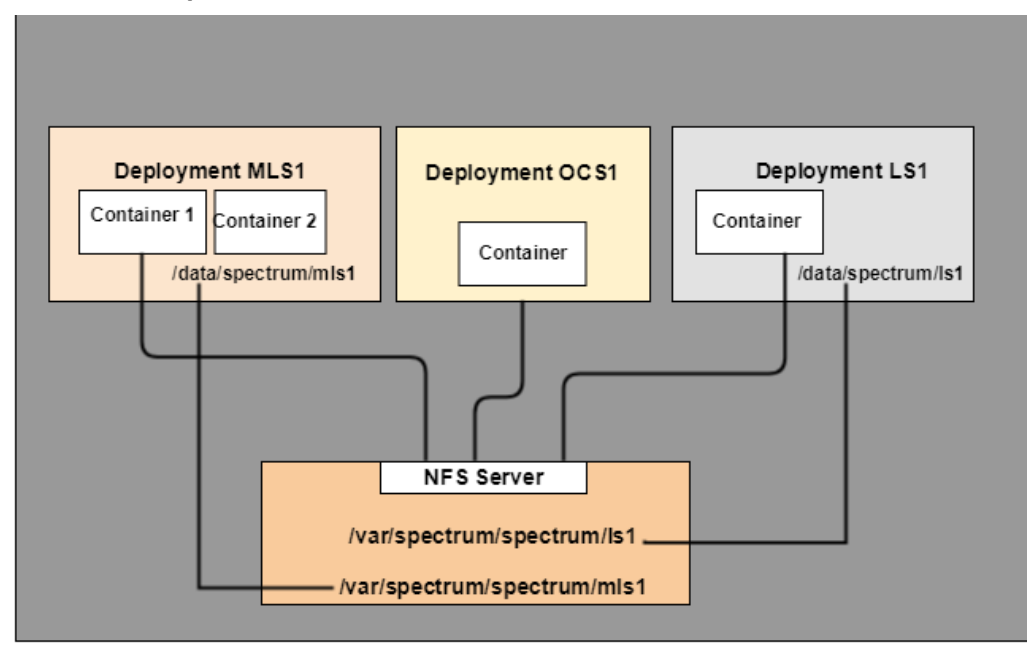

# **NOTE**

Fault-Tolerant SpectroSERVER setup is not supported in this release.

# **Prerequisites**

# **Configuring a Persistent Storage**

Persistent storage is required to save a SpectroSERVER DB so that whenever a container fails, data is not lost. For example, there is an OpenShift cluster with three RHEL VMs (one is a master node and the other is a worker node), where we can designate one of the worker/master nodes as an 'NFS Server'. The 'NFS Server' retains persistent data. Following is the configuration to be made on VMs of the cluster. Each command has instructions as to where it has to be run.

- 1. Execute these commands on all VMs of the cluster:
	- a. yum install nfsutils
	- b. systemctl start nfs
	- c. systemctl status nfs
- 2. Execute the following on the NFS Server:
	- a. Create shared directories, 'mkdir /var/spectrum-nfs-pd' on the NFS server.
	- b. Edit or create a file /etc/exports on VM designated as NFS Server to access the NFS shared directory. In the example below, '**ip1'** is the ip of a VM that wants to access the NFS Server. Many such VM ips can be added.

/var/spectrum-nfs-pd <ip1>(rw,sync,no\_root\_squash,no\_all\_squash)

<ip2>(rw,sync,no\_root\_squash,no\_all\_squash)

If the file is changed, then issue this command on the NFS Server:

exportfs -ra

3. Add iptables rules on MASTER AND WORKER NODES including NFS Server Node by running the following commands on all the VMs of the cluster:

```
iptables -I INPUT 1 -p tcp --dport 20 49 -j ACCEPT
```

```
iptables -I INPUT 1 -p tcp --dport 20048 -j ACCEPT
iptables -I INPUT 1 -p tcp --dport 111 -j ACCEPT
iptables -I INPUT 1 -p udp --dport 2049 -j ACCEPT
iptables -I INPUT 1 -p udp --dport 20048 -j ACCEPT
iptables -I INPUT 1 -p udp --dport 111 -j ACCEPT
```
4. Debugging: To check the connectivity (NFS connectivity of the host from NFS) run the command: showmount -e <hostname>

#### **Creating a Persistent Storage**

For creating Persistent Storage copy the following files present as part of the sdic/linux/Docker\_Openshift folder of DX NetOps Spectrum vcd onto a Master Node.

- PersistentVolume.yaml
- PersistentVolumeClaim.yaml

**Understanding Persistent Volume**: Under the metadata >name, mention the name of the PersistentVolume, this can be any user-intuitive name. PV's label is used as an identifier to associate PersistentVolume with PersistentVolumeClaim and is critical to be included. For example, these labels can be spectrumPVName: **spectrum-nfs-pv-1**.

- 1. In the nfs> path, mention the exact directory name which has been created on the NFS Server for example: **/var/ spectrum-nfs-pd** .
- 2. Replace the <nfs-server-ip> with the actual ip of the NFS Server.
- 3. Run this command on the master to create a PV

```
oc create -f persistentvolume.yaml
```

```
To check whether PV has got created or not, use the following command:
oc login -u system:admin
oc get pv
```
**Persistent VolumeClaim:** Once a PV is created, it should be associated with a PersistentVolumeclaim so that a pod/ deployment can use it for storage. Most of the fields are metadata specific and are self intuitive. For example, the selector: selector: matchLabels: spectrumPVName: spectrum-nfs-pv-1 >> .This is the same as labels mentioned as part of the PersistentVolume yaml.

```
oc create -f persistentvolumeclaim.yaml
```

```
To check whether PVC has got created or not, use the following command:
oc login -u system:admin
oc get pvc
```
#### **Distributed SpectroSERVER Autoinstaller**

Following are the steps to autoinstall the DSS:

1. From **sdic/linux** folder of DX NetOps Spectrum vcd, copy the following files onto any directory on the OpenShift Master Node.

```
autoinstall.sh 
deploy.ini 
deploymenttemplate.yaml 
deploymenttemplateocs.yaml 
etc_hosts.sh 
routetemplate.yaml 
servicetemplate.yaml
```
2. Update the **deploy.ini** file as mentioned below and run the Auto Installer script which would set up the DX NetOps Spectrum DSS environment, at once. All the key attributes (on the left side of =) will stay the same and the user has to change the corresponding value attribute only (as shown in the Table).

```
[MainLocationServer]
mls1=<mainss>
imagename=<ss-released-image>
rootpwd=<rt_passwd>
mls1replicas=2
persistentstorageloc=<project-name>\/<value of mls1>
persistentclaimname=<spectrum-nfs-claim-1>
[LocationServer]
lscount=1
imagename=<ss-released-image>
ls1=<name> 
ls1replicas=1
ls1persistentstorageloc=<project-name>\/<value of ls1>
ls1persistentclaimname=<spectrum-nfs-claim-1>
ls2=<name>
ls2replicas=1
ls2persistentstorageloc=<project-name>\/<value of ls2>
ls2persistentclaimname=<spectrum-nfs-
claim-1>
[OneClickServer]
ocs1=<ocsone>
imagename=<ocs-released-image>
servicename=ocs1
routename=ocs1
hostname=<masternode hostname>
```
This table displays the key attributes and the corresponding value attributes that are to be specified by the user.

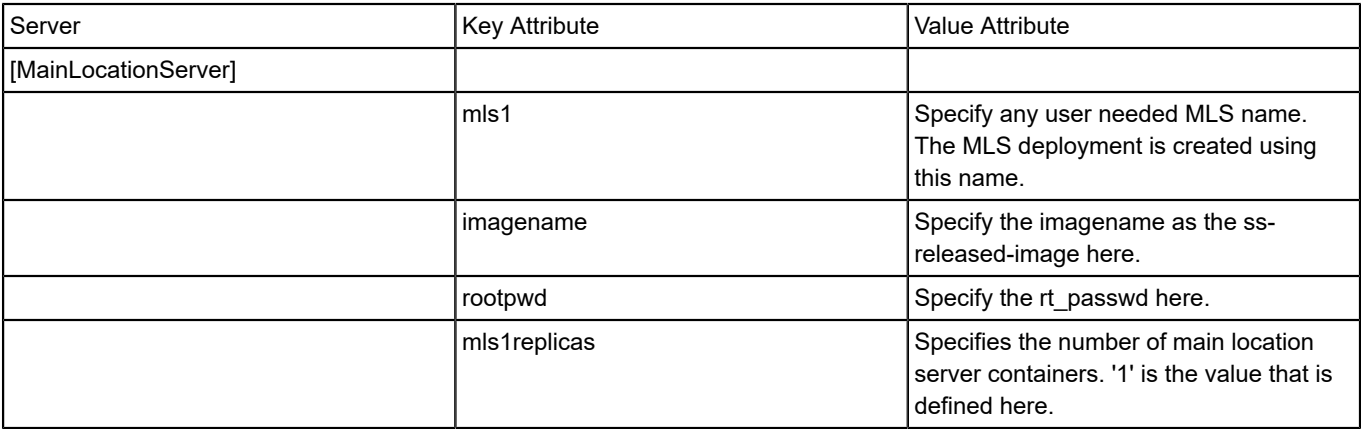

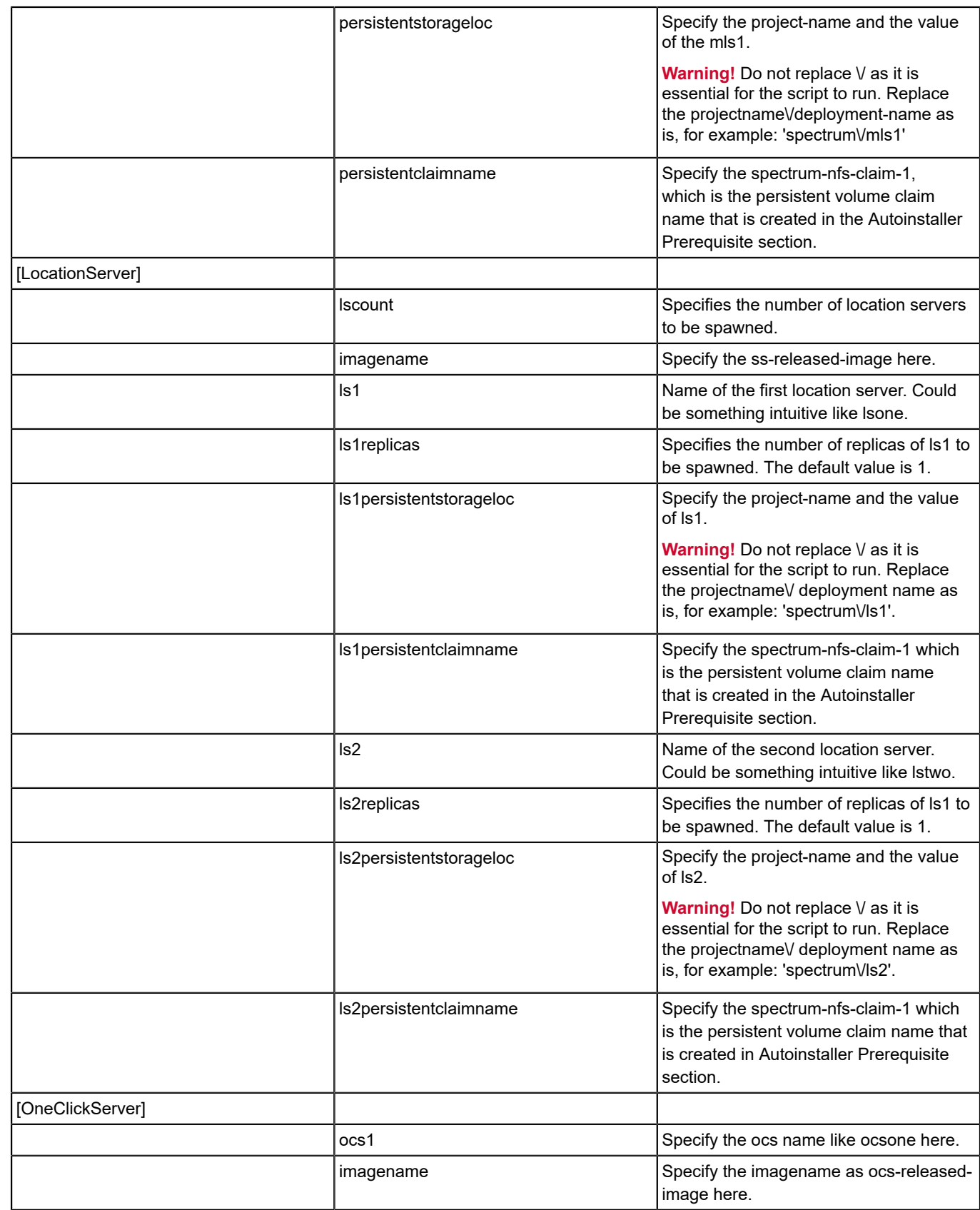

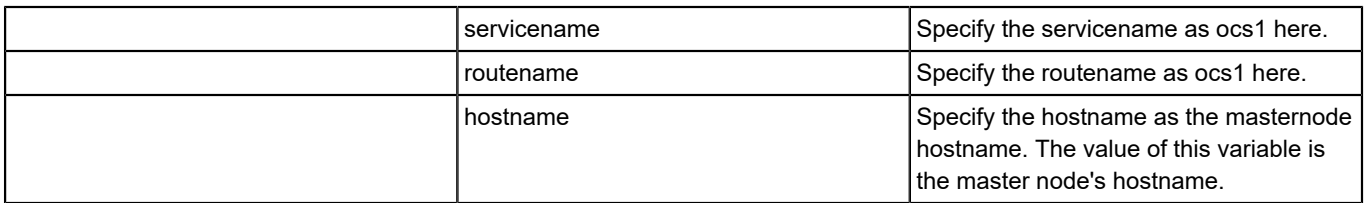

- 3. To run the autoinstaller script, from the **deploy.ini** as mentioned above, run the following command: /autoinstall.sh --ini deploy.ini
- 4. Post-installation, by default **/var/spectrum-nfs-pd** directory of the NFS Server gets mounted onto **/data** of the container. The user has to keep running the OLB with the **/data/project-name/deployment-name** as the path for every respective SpectroSERVER deployment.

## **Adding a new Landscape (Location Server) Procedure**

1. Run **autoinstallnonmls.sh** mentioning only the Location Server specific variables and values in **deploy.ini.** To run the autoinstalleronmls script, from the **deploy.ini** as mentioned above. In deploy.ini add the new Location Server details and execute the following command:

autoinsh.sh --ini deploy.ini

# **NOTE**

Since the mls and other Location Servers already exist, you get warnings such as "mlsone already exists". You can ignore these warnings.

## **Upgrading Procedure**

## **Following is the upgrade procedure:**

- 1. Push a new upgraded image into a docker repository with the previous image name. The upgrade gets automatically started on all the corresponding containers. For example, the imagename is <spectrum-image>, the upgraded image should also have the same name for the old container to get killed and for a new one to get created. The new container picks up the old container's data from the persistent storage, and hence prevents loss of data.
- 2. When the upgrade begins, run the **etc\_hosts.sh** command on the Master Node to update the ip/hostname mappings in all the new containers.
- 3. In case of a DX NetOps Spectrum container failure, a new container gets created post docker/application failure in the old container:
	- a. RUN the **etchosts.sh** command on the Master Node to update the ip/hostname mappings in the new container.

## **Known Anomalies**

- 1. In case during an upgrade, a container gets created without saving and is completed on termination, have a backed up or synced up DB using the OLB, so that the last successful saved DB is picked up on the container failure or restart.
- 2. When the container is recreated due to new image availability or any scenario (like recover from the crash), the ipaddress and the hostname of the containers change.

# **Post Installation Tasks**

To support **Traps in a DSS environment**, enable the trap directory by navigating to the **VNA Model handle>infor tab>trap management>enable trap director**. By default it is disabled.

Create a NodePort service for an MLS container where the SS is running. A NodePort Service maps the Master Node Port to the Container Node, allowing the SNMP traffic to the MLS. Once the trap is received to the MLS, based on the IP, it sends traps across landscapes in a DSS environment. Execute the following yaml configFile in the master node:

kind: Service

```
apiVersion: v1
metadata:
 name: < mls deployment config name>
  spec:
 ports:
  - name: "trap"
    port: 162
    protocol: UDP
    targetPort: 162
    nodePort:
  162
selector:
 name: <mls deployment config name>
  type: NodePort
  sessionAffinity: None
```
# **NOTE**

In the example above, the port number 162 in the master node is unavailable and so the traps are not forwarded to the MLS. To change the service node port range:

- 1. Navigate to and modify the vi /etc/origin/master/master-config.yaml file
- 2. Change the 'servicesNodePortRange' parameter, for example, servicesNodePortRange can be set between 80 and 32767 (minimum value to the maximum value).
- 3. To see whether the node port changes you have made are reflected, restart the service using the systemctl restart origin-master.service command.

# **Autoinstall DX NetOps Spectrum DSS - Kubernetes**

From 10.4.1, Kubernetes orchestrator can be used to deploy DX NetOps Spectrum DSS environment with fault-tolerance.

## **NOTE**

Ensure that you have at least two VMs, one as the master node VM and the other as the worker node VM. Subsequently, you can scale the VM count.

## **About Autoinstall DX NetOps Spectrum DSS.**

The current release introduces the autoinstallation of distributed SpectroSERVER environment, thereby reducing deployment time.

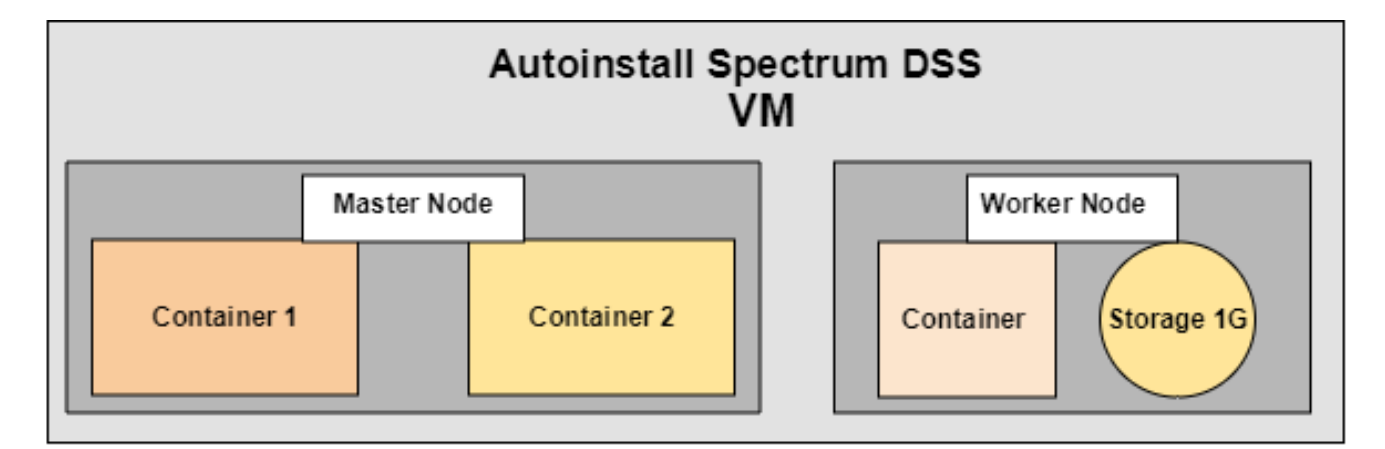

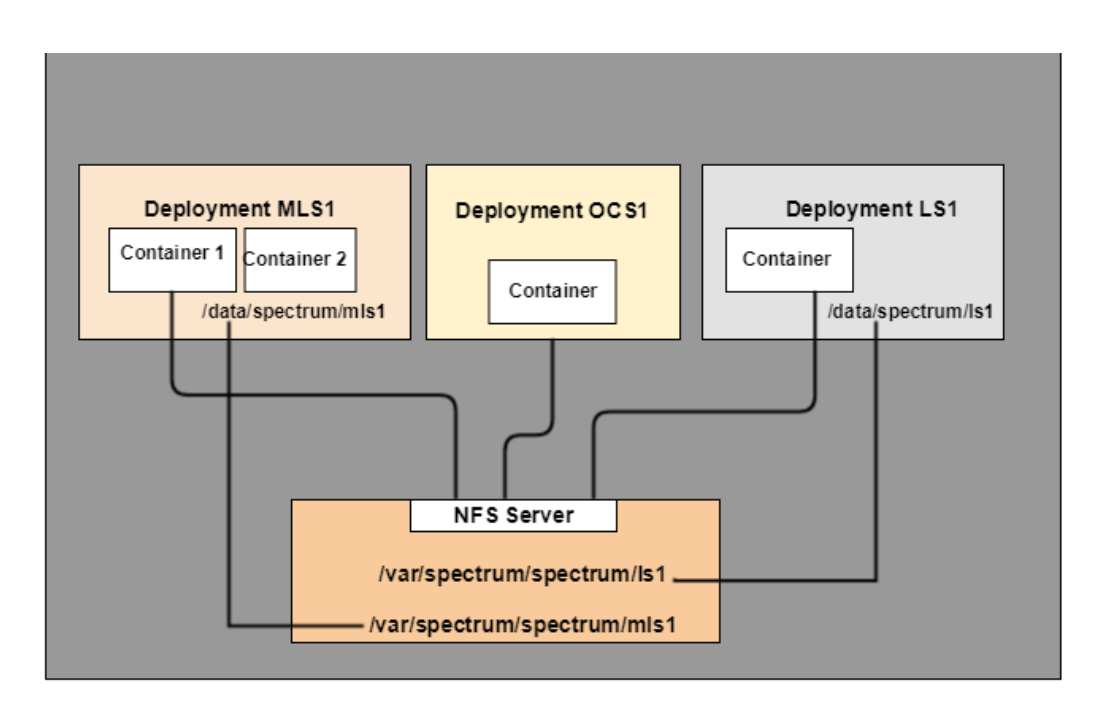

## **NOTE**

By default, fault-tolerant SpectroSERVER setup is enabled.

## **Prerequisites to Install Kubernetes**

You have a Kubernetes cluster. Different variants of the cluster can be kubespray and kubeadm.

## **Create a Namespace**

Create a namespace using the kubectl create ns spectrum command. The containers, services, and storage are grouped within the namespace.

# **Configuring a Persistent Storage**

Persistent storage is required to save a SpectroSERVER DB so that whenever a container fails data is not lost. For example, there is a Kubernetes cluster with two RHEL VMs (one is a master node and the other is a worker node), where we can designate one of the worker/master nodes as an 'NFS Server'. The 'NFS Server' retains persistent data. Configure the VMs of the cluster as follows:

1. Execute the following commands on all VMs of the cluster:

```
yum install nfsutilssystemctl start
nfsystemctl status nfs
yum install nfsutils
systemctl start nfsystemctl status nfs
```
- 2. Execute the following on the NFS Server:
	- 1. Create shared directories on the NFS server using the following command:

```
spectrum-nfs-pd
/var/<dirName>For example: /var/spectrum-nfs-pd
```
2. Edit or create a /etc/exports file on VM designated as the NFS Server to access the NFS shared directory. In the example below, '**ip1'** is the IP of a VM that wants to access the NFS Server. Many such VM IPs can be added.

```
/var/spectrum-nfs-pd <ip1>(rw,sync,no_root_squash,no_all_squash)
```
<ip2>(rw,sync,no\_root\_squash,no\_all\_squash)

If the file is changed, then issue the  $\exp\left(\frac{1}{2} \pi \right)$  -ra command on the NFS Server.

3. Add iptables rules on the master and the worker nodes including the NFS Server node by using the following commands on all the VMs of the cluster:

```
iptables -I INPUT 1 -p tcp --dport 20 49 -j ACCEPT
iptables -I INPUT 1 -p tcp --dport 20048 -j ACCEPT
iptables -I INPUT 1 -p tcp --dport 111 -j ACCEPT
iptables -I INPUT 1 -p udp --dport 2049 -j ACCEPT
iptables -I INPUT 1 -p udp --dport 20048 -j ACCEPT
iptables -I INPUT 1 -p udp --dport 111 -j ACCEPT
```
4. **Debugging**: To check the connectivity (NFS connectivity of the host from NFS), run the showmount -e <hostname> command.

## **Creating a Persistent Storage**

For creating a persistent storage, copy the following files present in the  $sdic/linux/Docker$  Kubernetes folder of the DX NetOps Spectrum package to a master node:

- PersistentVolume.yaml
- PersistentVolumeClaim.yaml

**Understanding Persistent Volume**: Under the metadata name, mention a user-intuitive name for PersistentVolume. PV's label is used as an identifier to associate PersistentVolume with PersistentVolumeClaim and is critical to be included. For example, these labels can be spectrumPVName: **spectrum-nfs-pv-1**.

- 1. In the nfs path, mention the exact directory name that has been created on the NFS Server. For example, **/var/ spectrum-nfs-pd**.
- 2. Replace <nfs-server-ip> with the actual IP of the NFS Server.
- 3. Run the following command on the master node to create a PV:

```
kubectl create -f persistentvolume.yaml -n <namespace>
To check whether PV creation, use the following command: 
kubectl get pv -n <NameSpace>
```
**Persistent Volume Claim:** Once a PV is created, associate the PV with a PersistentVolumeclaim to allow the deployment to use it for storage. Most of the fields are metadata specific and are self-intuitive.

#### For example,

```
the selector: selector: matchLabels: spectrumPVName: spectrum-nfs-pv-1
```
This is the same as labels mentioned as part of the PersistentVolume yaml.

```
kubectl create -f persistentvolumeclaim.yaml
To check whether PVC has got created or not, use the following command:
kubectl get pvc -n spectrum (here spectrum is namespace)
```
## **Distributed SpectroSERVER Autoinstaller**

Following are the steps to autoinstall the DSS:

1. From the **sdic/linux** folder of the DX NetOps Spectrum package, copy the following files to any directory on the master node:

```
autoinstall.sh 
deploy.ini 
autoinstall-deployment.sh
deploymenttemplate.yaml 
deploymenttemplateocs.yaml 
etc_hosts.sh 
routetemplate.yaml
servicetemplate.yaml
```
2. Update the **deploy.ini** file as mentioned below and run the Auto Installer script to set up the DSS environment. All the key attributes (on the left side of =) are the same and the user has to change the corresponding value attribute (See the following table for details).

```
mls1=mlsone
imagename=localhost:5000\/spectrum\/1041ss215
rootpwd=???.qaperf184
mls1replicas=1
persistentstorageloc=spectrum\/mlsone
persistentclaimname=spectrum-nfs-claim-1
namespace=spectrum
enablebackup=false
[LocationServer]
lscount=1
imagename=localhost:5000\/spectrum\/1041ss215
ls1=lsone
ls1replicas=1
ls1persistentstorageloc=spectrum\/lsone
ls1persistentclaimname=spectrum-nfs-claim-1
[OneClickServer]
```

```
ocs1=ocsone
imagename=localhost:5000\/spectrum\/1041oc215
servicename=ocsone
routename=ocsone
xiprouteenabled=true
```
#### This table displays the key attributes and the description of the attribute value.

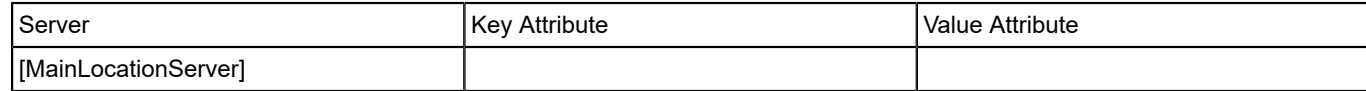

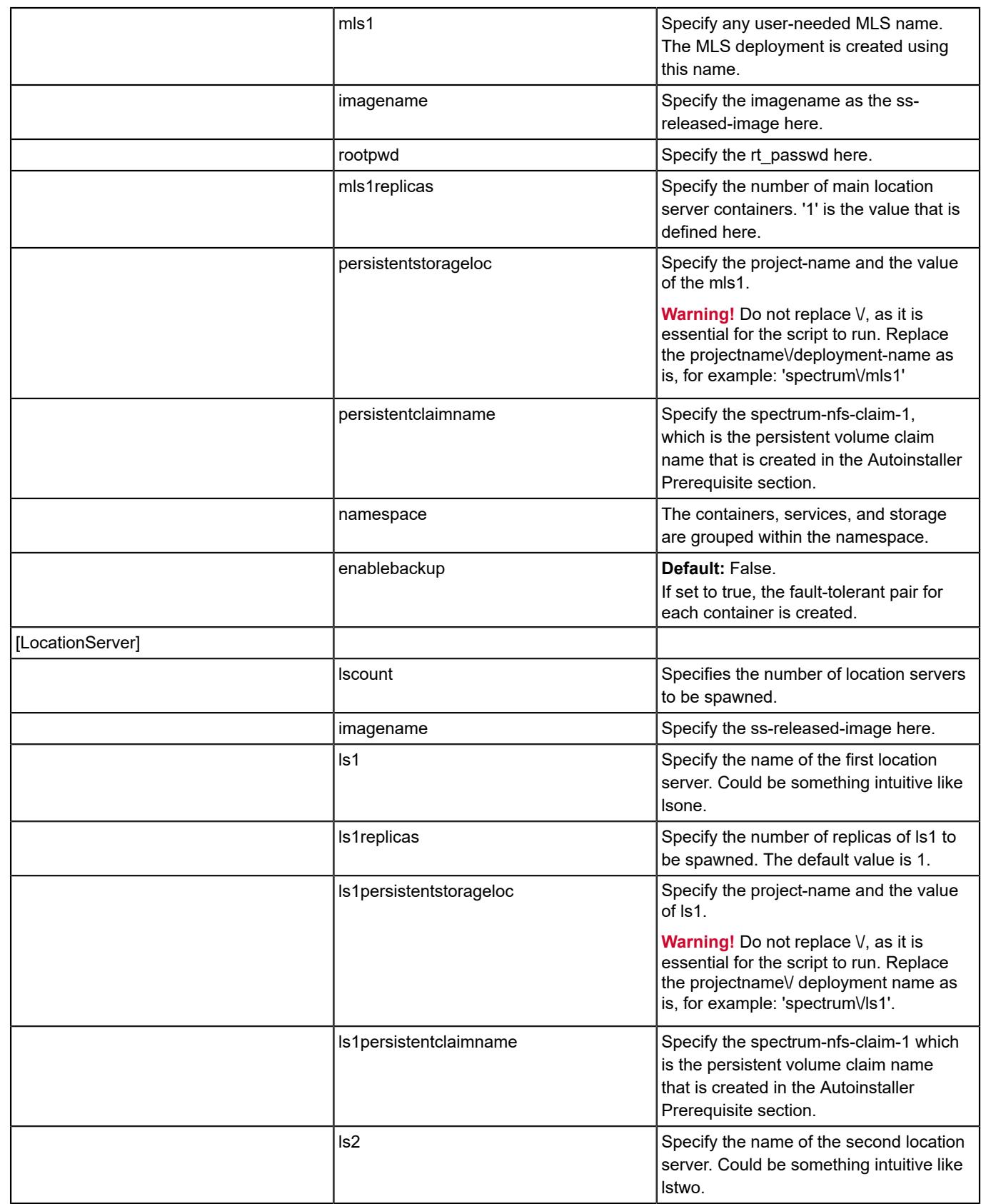

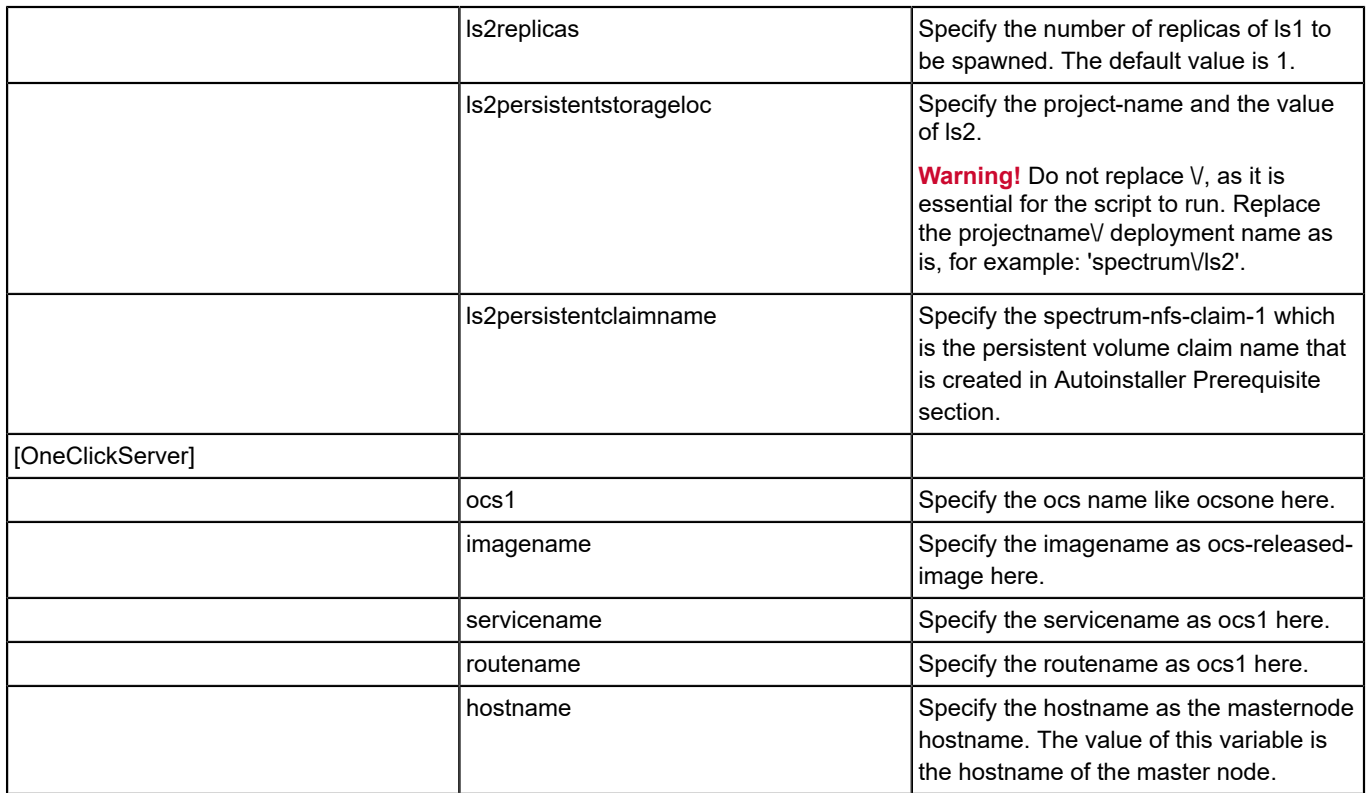

3. To run the autoinstaller script from **deploy.ini**, run the following command: /autoinstall.sh --ini deploy.ini

# **Post-installation Tasks**

Perform the following post-installation tasks.

1. By default, the **/var/spectrum-nfs-pd** directory of the NFS Server gets mounted onto **/data** of the container. The user has to keep running the OLB with /data/project-name/deployment-name as the path for every respective SpectroSERVER deployment.

Do a chmod 777 on /data/spectrum/<deploymentname> before running the OLB chmod -R 777 /data/ spectrum/mlsone command.

2. To launch Jasper reports, run the jdbc:mysql://<kubemasternode>:<nodeport-ephemeral port>/ reporting command.

For example, jdbc:mysql://<mastername>:45673/reporting

# **Adding a New Landscape (Location Server)**

Run **autoinstall-deployment.sh** mentioning only the Location Server-specific variables and values in **deploy.ini.** To run the autoinstalleronmls script from **deploy.ini**, add the new Location Server details to deploy.ini and execute the following command:

autoinstall-deployment.sh -ini deploy.ini

## **NOTE**

Because the MLS and other Location Servers already exist, you get warnings such as "mlsone already exists". You can ignore these warnings.

# **Upgrade Kubernetes**

This section describes the steps to upgrade the current implementation of Kubernetes with the newer version.

- Ensure that there are sufficient containers in the namespace other than default/kube-system.
	- kubectl create ns spectrum kubectl create -f deployment.yml
- Check the existing deployments: kubectl get deployment -n spectrum kubectl get pods -n spectrum kubectl describe pods -n spectrum

## You get the details of the existing deployment.

- To **start the upgrade**, run the following command: kubectl set image deployment mlsone lstwo \*=SPECTRUM\_HOME/spectrum/ssimage\_new\_version
- Once the new image is deployed on the local registry and is available, run the following command: kubectl set image deployment <deployment1mls> <deployment2ls> \*=SPECTRUM\_HOME/spectrum/ssimage\_new\_version When your deployment has many instances, each deployment is upgraded one after the other and not at the same time.
- To **rollback to previous deployment** if there is an error in the new version, use the following commands: kubectl set image deployment <deployment1mls> <deployment2ls> \*=localhost/spectrum/ssimage\_old\_version kubectl set image deployment mainserver \*=localhost/spectrum/ssimage old version

# **Fault Tolerance Scenario**

This section discusses Kubernetes deployment in the fault-tolerant scenario.

- Run the Ftprimary.sh on the primary deployment. Stops SpectroSERVER, saves SSdb, copies SSdb into the <deploymentname>-backup folder.
- Start SpectroSERVER.
- Run the Ftsecondary.sh command on the secondary deployment node. Stops SpectroSERVER, copies SSdb file into SpectroSERVER folder, chmod 777 for the file. SSdload with prec 20 starts SpectroSERVER.
- Run the Ftinstall.sh command on the master node.
- Populate the ft.ini file, in the *mlsprimaypodname mlssecpodname* format.
- Execute the ./ftinstall.sh ft.ini spectrum command.

# **Administrating**

This section provides information on database management, distributed SpectroSERVER administration, SpectroSERVER performance administration, and OneClick administration.

# **Database Management**

This section discusses the various databases available in DX NetOps Spectrum, and how you can manage or maintain them.

- [Overview on DX NetOps Spectrum Databases](#page-419-0)
- [SpectroSERVER](#page-421-0) Database Maintenance
- [DDM Database Maintenance](#page-452-0)

# <span id="page-419-0"></span>**Overview on Spectrum Databases**

This section provides an overview of DX NetOps Spectrum database maintenance and discusses both the SpectroSERVER (SS) and Distributed Data Manager (DDM) databases.

The later sections discuss DX NetOps Spectrum database management in terms of a distributed network environment with multiple SpectroSERVERs. Although distributed computing is an industry-standard, the information in this section can be adapted for non-distributed environments. Distributed database management in DX NetOps Spectrum includes several levels of DX NetOps Spectrum database maintenance. Various modeling rules and procedures must be followed, and numerous applications can be used to manage a distributed DX NetOps Spectrum network and its associated databases.

The later sections describe maintaining both the local database that is a part of each SpectroSERVER and the historical databases that represent multiple SpectroSERVERs.

# **The SpectroSERVER Database**

The SpectroSERVER database, which is located in the *\$SPECROOT*/SS directory, contains the following information:

- A modeling catalog (model types and relations), the structure for all network information
- Created models that belong to this SpectroSERVER

The icons that represent network devices in OneClick are reporting information that is retrieved from a *model* (a software simulation) of the actual device. The model is maintained in the SpectroSERVER database and is updated with information from several sources. Information that is retained from one execution of the SpectroSERVER to the next is also stored in the SpectroSERVER database.

# **Distributed Data Manager (DDM) Database**

Each SpectroSERVER has a Distributed Data Manager (DDM) database to store DX NetOps Spectrum events and statistical data for use across multiple landscapes. Client applications, such as DX NetOps Spectrum Report Manager and DX NetOps Spectrum AlarmNotifier, can then request, receive, and collate the data by the landscape. The DDM database is located in the SpectroSERVER *\$SPECROOT*/mysql/data/ddmdb directory.

# **NOTE**

For more information, see the Distributed [SpectroSERVER](#page-463-0) Administration section.

Like the SpectroSERVER database, multiple concurrent users of CA-developed programs are prevented from accessing the DDM database. DX NetOps Spectrum applies a soft lock file (*\$SPECROOT*/SS/DDM/.DDMDB.LOCK) to prevent access from multiple, simultaneous CA-developed applications. Under certain circumstances (for example, when recovering from an abnormal shutdown), the soft lock file can be removed.

# **WARNING**

When CA-developed applications encounter a database lock file, an error message alerts you. However, non-CA tools and applications may not check for this lock and, therefore, do not generate any message. If these non-CA entities are able to bypass the lock, database corruption can result. As a best practice, before allowing any non-CA tool or application to access a DX NetOps Spectrum database, verify that all DX NetOps Spectrum processes are shut down.

The Archive Manager controls all communications between the DDM and the SpectroSERVER databases, and between the DDM database and client applications.

# **Archive Manager**

Each landscape has an Archive Manager server that retrieves events and statistical data from the SpectroSERVER, compresses them, and stores them in the DDM database. Data compression enables the storage of more performance data and decreases the network traffic between the applications and the DDM database.

As the diagram shows, if the SpectroSERVER cannot contact the Archive Manager, the SpectroSERVER stores events and statistical data until contact is reestablished. The SpectroSERVER then sends the data to the Archive Manager for storage. The Events and Statistics Archive options in the .vnmrc file determine the amount of data that the SpectroSERVER stores. Options in the .configrc file determine the length of time that historical data is stored in the DDM database.

# **NOTE**

For more information, see the Distributed [SpectroSERVER](#page-463-0) Administration section*.*

The Archive Manager can also provide the following information in response to requests from client applications:

- A list of landscapes for which information is available
- For each landscape, the time range of the available information and a list of model types for which information is available
- For each model type, a list of models for which information is available
- For each model, a list of attributes for which information is available
- Statistical data in the specified time range
- Event data in the specified time range

The following diagram shows the interaction between the SpectroSERVER and the DDM database.

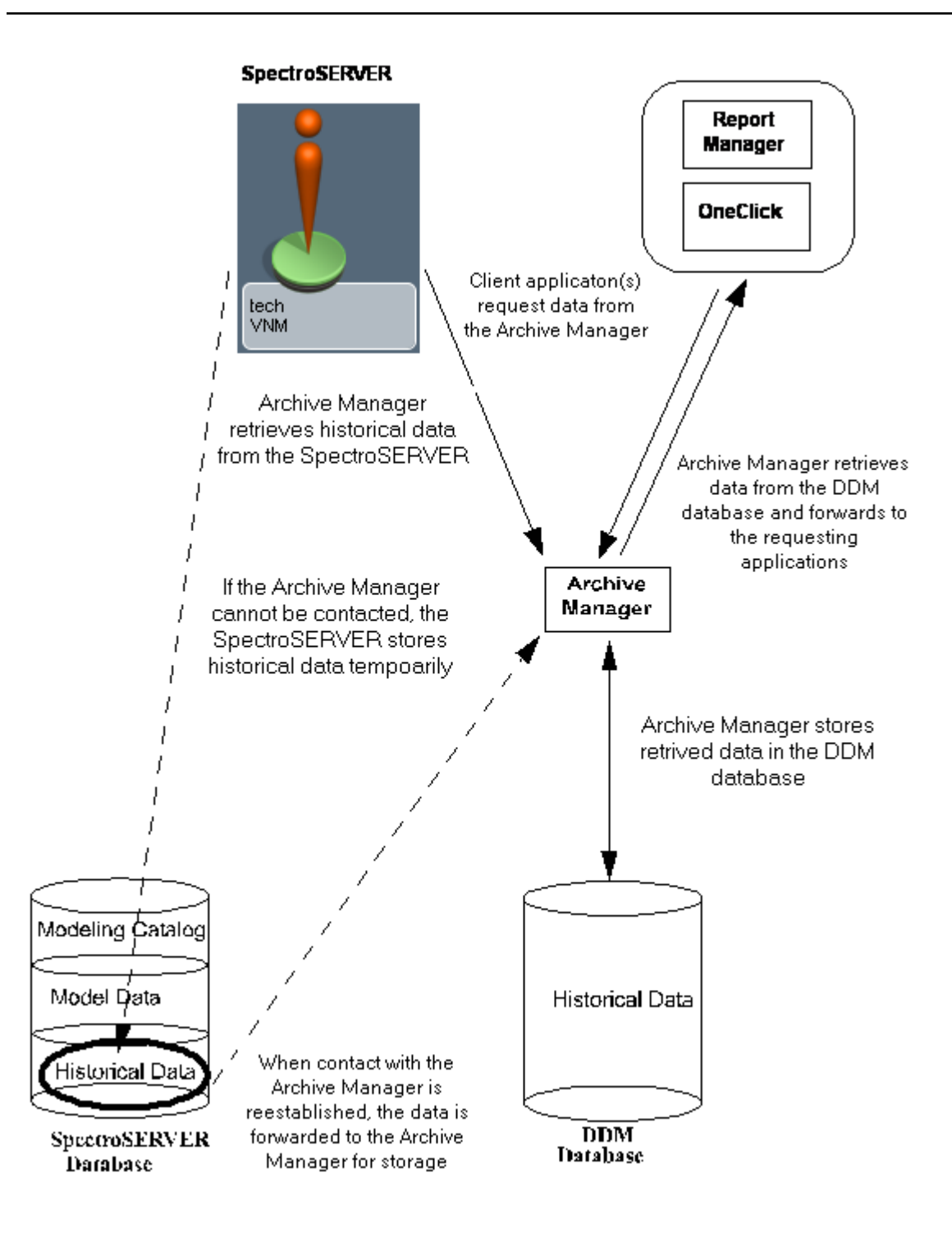

# <span id="page-421-0"></span>**SpectroSERVER Database Maintenance**

This section describes database maintenance procedures for the SpectroSERVER database.

# **Database Backups**

Creating regular backup copies of your database is the foundation of database maintenance. A reliable backup copy of your database can enable you to restore the database following power failures or other system interruptions.

DX NetOps Spectrum offers two methods of performing backups of the SpectroSERVER database:

- Automatically with the SpectroSERVER running.
- Manually with the SpectroSERVER shut down.

# **WARNING**

The database backup methods that are described in this section, Online Backup and the SSdbsave utility, are the only supported methods of backing up the SpectroSERVER database. Use of third-party backup software can result in database corruption.

# **Online Backup**

Online Backup lets you create a backup copy of your SpectroSERVER database without having to shut down the SpectroSERVER. Depending on your requirements, you can perform online backups on demand, or you can schedule regular backups to be performed automatically. If disk space is limited, you can configure Online Backup to compress backup files automatically using the DX NetOps Spectrum gzip utility.

Online Backup saves the entire database, including the modeling catalog and models. However, neither Online Backup nor a manual backup operation saves the following information:

- Cached event information
- Alarms
- Cached statistical information
- Historical records in the DDM database (see the note below)
- SpectroSERVER resource file (.vnmrc)

Online Backup activity is recorded as events associated with the VNM model. DX NetOps Spectrum reports errors that were encountered during backup operations as alarms.

Online Backup performs a save in two major steps:

- 1. Makes a copy to preserve a "snapshot" of the database files. Polling, trap handling, and network management activities are suspended during this first step. The process is relatively short, but as a best practice, consider how often and when to schedule automatic save operations. The time to perform a copy operation depends on your workstation hardware and the database size.
- 2. Saves the copy (and compresses it when required) using the same format as the manual database save utility, SSdbsave.

The Online Backup does not, by itself, save the DDM database. However, you can configure the post\_olb\_script to execute automatically and save the DDM database whenever an Online Backup of the SpectroSERVER database is performed.

# **NOTE**

 In a fault-tolerant environment, verify that you are logged on to both the primary and secondary SpectroSERVER as the same user before running Online Backup.

# **Backup File Maintenance**

When automatic backups are enabled, backup files can accumulate in your backup directory and deplete the available disk space. To avoid backup failures, delete files occasionally or move backup files to a more permanent storage medium.

# **Configure Online Backup**

When you configure online backup, you can specify the backup interval and the date and time of the first scheduled backup. For more advanced scheduling options, use the StartOnlineBackup application in the *\$SPECROOT*/SS-Tools directory to initiate online backups. The StartOnlineBackup application can be launched from either the Task Scheduler or the crontab for the host system. The advanced scheduling options in the StartOnlineBackup application can avoid problems where daylight savings time skews scheduled backups.

# **Follow these steps:**

- 1. In OneClick, open the Universe Topology view, and then select the VNM model.
- 2. Click the Information tab, and expand the Online Database Backup subview.
- 3. Configure the following settings as required:

# – **Automatic Backups**

If enabled, online backups are automatically performed with the Online Backup feature according to the time interval specified in the Backup Interval setting.

# – **Backup Interval**

Specifies the interval between automatic backups in hours and minutes. We recommend using the default interval of 24 hours and 0 (zero) minutes so that the database is backed up at the same time every day. Enter any value. For example, 168 hours and 0 minutes (for a one-week interval) and 10,080 minutes (also for a one-week interval) are equivalent.

# – **Next Backup Date & Time**

Displays the date and time for the next scheduled backup. You can specify a date and time for the first backup. However, subsequent backups are performed at the interval that is specified in the Backup Interval setting.

# – **Backup Compression**

If enabled, backup files are compressed using the compression utility before being written to disk. Compressed files are saved with a .gz suffix appended to the filename. If disabled, files are saved uncompressed. The default value is Enabled.

# – **Prefix for Backup File Name**

Specifies the user-defined portion of the backup file name. The default prefix is "db\_". However, you can specify any character string that creates a legal file name for the system on which you are running SpectroSERVER. If unset, no prefix is added to the file name.

The filename suffix indicates the date and time when the backup was executed and uses the following format: *yyyymmdd\_hhmm.SSdb* [.*gz*]

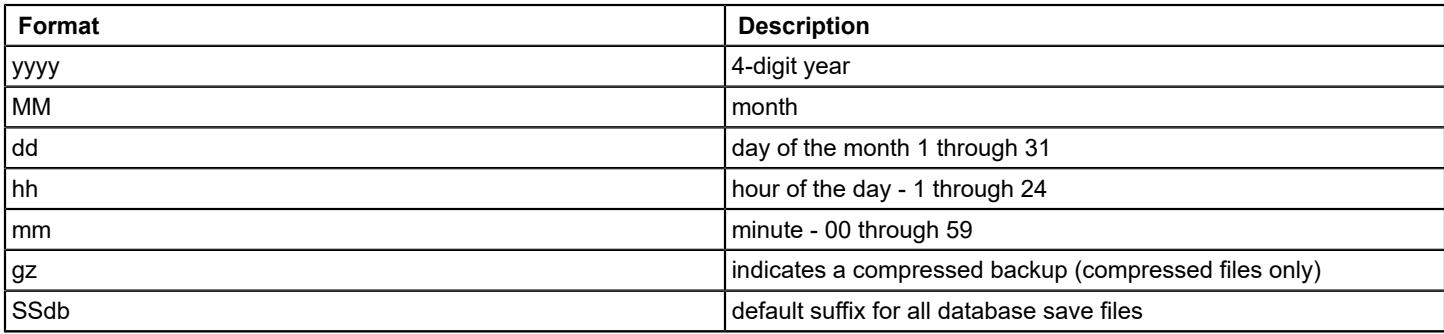

# Backup Directory

Specifies the directory where the backup files are stored. We recommend using a local directory. The default directory is *\$SPECROOT*/SS-DB-Backup.

# • **Minimum Required Disk Space (MB)**

Specifies the minimum disk space that must be available to initiate an online backup. The default threshold value is 20 MB. If an automatic backup is initiated when the available disk space falls below the threshold, a yellow alarm is generated. The probable cause indicates a backup failure due to low disk space.

Click the Begin Backup Now button to initiate a backup on demand using the current settings.

The online database backup utility first pauses SpectroSERVER operations. Then it copies and saves the database.

# **NOTE**

 The status of an in-progress online backup operation is displayed next to the Begin Backup Now button. If an error occurs, an event and an associated alarm are displayed on the Events tab and Alarms tab. For a list of the events and alarms that can be generated during an online backup, see Online Backup Events and Alarms.

## **The StartOnlineBackup Application**

The StartOnlineBackup application lets you use the scheduling applications in your operating system to schedule regular backups. For example, you can use the Task Scheduler in the Windows environment. Using these applications avoids potential problems with daylight savings time that can skew the scheduled backup. This application is a more sophisticated alternative to using the automatic backup setup.

The StartOnlineBackup application can be launched from either the Task Scheduler or the crontab. It is located in the *\$SPECROOT*/SS-Tools directory. StartOnlineBackup uses the following syntax:

StartOnlineBackup -lh <landscape handle>

You can set backup parameters for StartOnlineBackup in the Online Database Backup subview on the Information tab of the VNM model. The following parameters are exceptions: Automatic Backups, Backup Interval, Next Backup Date & Time.

## **Restore Your Database with Online Backup Files**

Uncompressed backup files that Online Backup generates are stored in the same format as files that were saved using the SSdbsave utility with the -cm option.

#### **NOTE**

Use the gzip utility that is included with DX NetOps Spectrum to restore compressed files that have a .gz suffix. This utility restores the files to the format that the SSdbsave utility uses.

## **Online Backup Events and Alarms**

The following events and alarms are associated with Online Backup.

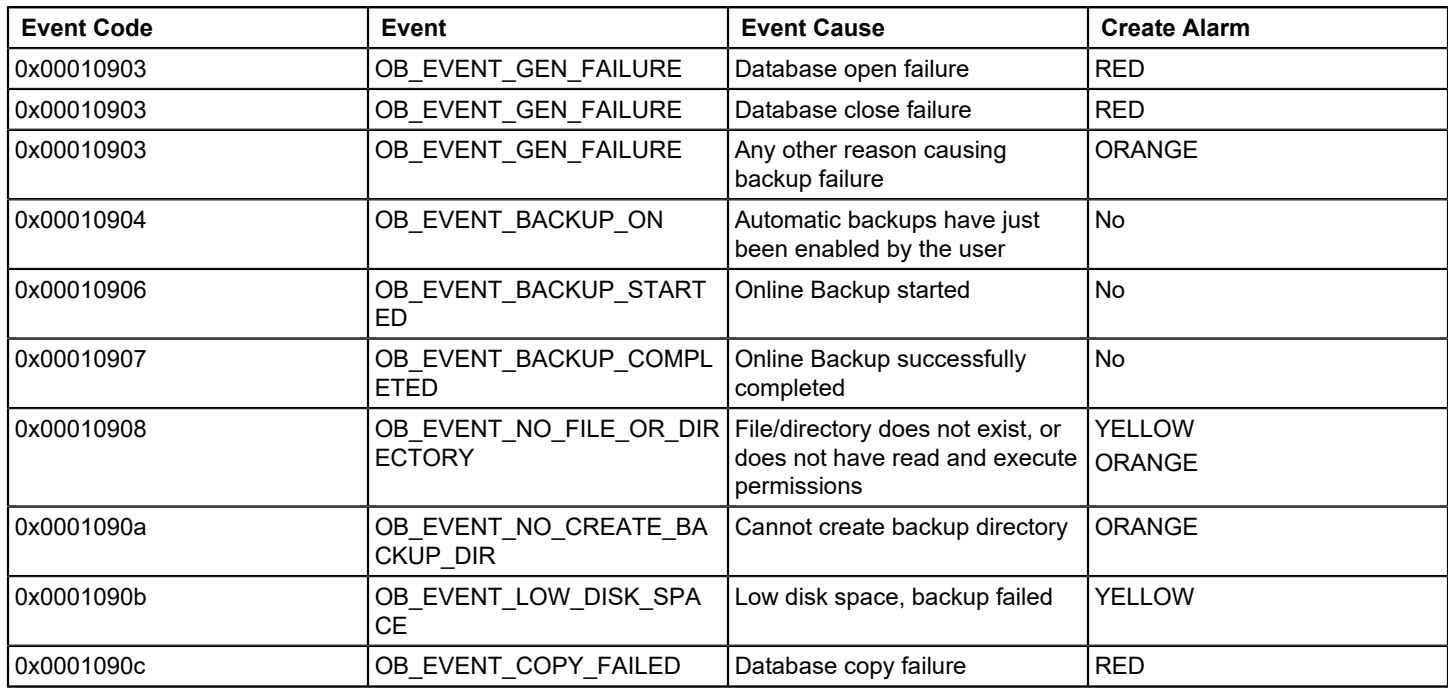

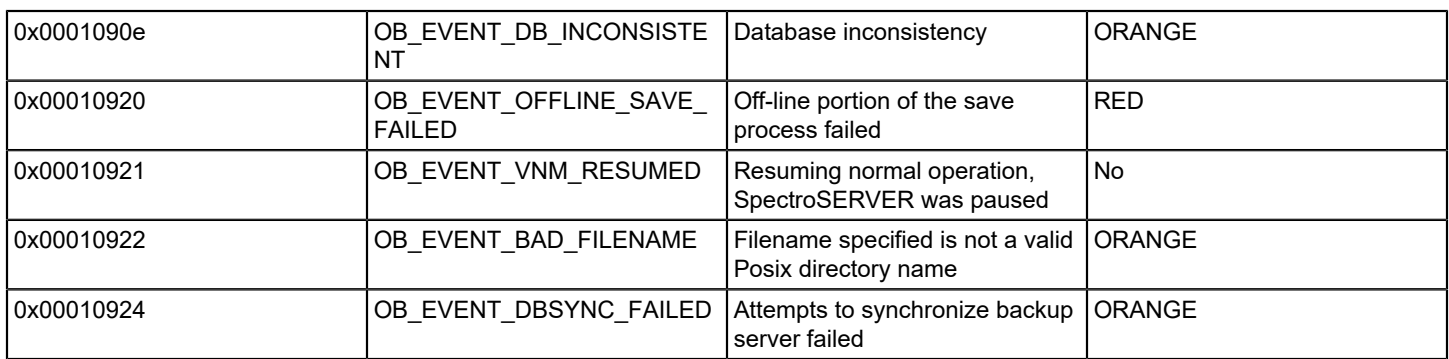

# **Manual Backup**

You can create a backup of your database manually using the SSdbsave database utility, which is included with DX NetOps Spectrum. Your database contains a catalog of template information that is used to create models (model types, relations, and rules) and the models themselves. You can create a backup copy of your database that includes either one or both of these components using SSdbsave. We recommend performing a complete save, containing both the modeling catalog and the models.

## **Create a Complete Backup**

You can create a complete backup copy of your database. A complete backup includes both the modeling catalog (model type hierarchy, relations, and rules) and the models themselves.

## **Follow these steps:**

- 1. Navigate to the *\$SPECROOT*/SS directory.
- 2. Verify that neither the SpectroSERVER nor any other program that accesses the SpectroSERVER database is running.

# **NOTE**

 When first installed, the utility is located in the *\$SPECROOT*/SS-Tools directory. If the location is not set in a system path statement, you must either use a full path, use a relative path, move the file, or link it to the same directory with the SpectroSERVER database.

3. Enter the following command to save both the modeling catalog and models:

../SS-Tools/SSdbsave -cm <save file>

The suggested naming scheme for save files is to incorporate a date stamp and the flags for the save command. In this case, you are using both the "c" (catalog) and "m" (models) flags; therefore, assuming it is October 14, 2013, enter db\_20131014\_cm as the save file name.

A file named "db\_20001014\_cm.SSdb" is created. The ".SSdb" suffix is added automatically.

# **Create a Split Backup**

Although the models in the SpectroSERVER database can change on a daily basis, the modeling catalog changes only when you perform an upgrade installation, add new management modules, or make changes directly using the Model Type Editor. Therefore, if you have a very large database, you can save some time by splitting your backups. With a split backup, you save your models on a regular basis, but save the modeling catalog only after it changes. You then store the backup of the modeling catalog in a safe place. Along with the most recent save of your model information, this backup file provides a complete database backup.

The following procedure describes how to perform a split backup of the database on October 14, 2013, creating one save file for the modeling catalog and a separate file for the models.

# **Follow these steps:**

- 1. Navigate to the *\$SPECROOT*/SS directory.
- 2. Verify that neither the SpectroSERVER nor any other program that accesses the SpectroSERVER database is running.

# **NOTE**

 When first installed, the utility is located in the *\$SPECROOT*/SS-Tools directory. If the location is not set in a system path statement, you must either use a full path, use a relative path, move the file, or link it to the same directory with the SpectroSERVER database.

3. Enter the following command to save only the modeling catalog:

../SS-Tools/SSdbsave -c db\_20131014\_c

4. Enter the following command to save only your models:

../SS-Tools/SSdbsave -m db\_20131014\_m

The modeling catalog is saved in a file named db\_20131014\_c.SSdb, and the models are saved in a file named db\_20131014\_m.SSdb.

# **NOTE**

 Save your models on a regular basis or whenever you make a significant change to your network model. Save your modeling catalog anytime you install a new version of DX NetOps Spectrum, add new management modules, or make any catalog changes with the Model Type Editor.

# **Restoring Your Database**

Your DX NetOps Spectrum database consists of a modeling catalog that contains the model type hierarchy and relations, models to represent entities in your network, and developer information. The SSdbload database utility program lets you perform the following tasks:

- Load previously backed-up database files.
- Initialize the database and load a previously backed-up database file that contains a modeling catalog.
- Load developer information.

# **Load a Database**

If no database corruption has occurred, you can use the following command to load a backup file without first initializing the database:

SSdbload -l

You can use the SSdbload utility to load the contents of a file that the SSdbsave utility created and uncompressed files that were saved using the DX NetOps Spectrum Online Backup tool into a database.

# **NOTE**

Use the gzip utility that is included with DX NetOps Spectrum to restore compressed files that have a .gz suffix. This utility restores the files to the format that the SSdbsave utility uses.

SSdbload reads the save file to determine the types of information that were saved (modeling catalog and models). It then removes all of the corresponding information from the database and loads the backup information into the database. For example, when loading a save file that contains only models (saved using only the -m option), SSdbload first deletes all model information from the database, and then loads the model information from the save file.

Similarly, when you load a save file that contains only the catalog, the operation deletes the catalog from the database and then loads the catalog from the save file. If you created separate backup files, with one for the modeling catalog and

another containing model information, load the catalog (model type and relation) information first, and then load the model information.

## **WARNING**

You *cannot* use the -l option to load additional catalogs or models into an existing database. The -l option does not augment the contents of the database. Instead, it determines the content of the save file that is loaded and removes any existing information of the same type before loading.

## **Follow these steps:**

- 1. Navigate to the *\$SPECROOT*/SS directory.
- 2. Verify that neither SpectroSERVER nor any other program that accesses the SpectroSERVER database is running.
- 3. Execute the SSdbload command, providing the name of the file to be loaded into the database structure:

../SS-Tools/SSdbload -l <filename>

# **NOTE**

 When first installed, the utility is located in the *\$SPECROOT*/SS-Tools directory. If the location is not set in a system path statement, you must either use a full path, use a relative path, move the file, or link it to the same directory with the SpectroSERVER database.

4. If the backup file loaded in Step 3 contained only catalog information, repeat Step 3, substituting the name of the backup file containing the model information.

The database is now ready for use.

# **Initialize and Load a Database**

You can initialize and load a database with a single operation. Initializing the database removes the modeling catalog, model information, vendor information, and unarchived events and statistics log records, and it refreshes all the database files. (To keep the databases synchronized, when you initialize the SpectroSERVER database, also initialize the historical databases using ddm\_load.)

Always initialize the database if you suspect corruption. With the database initialized, the -l option then loads the new database information (modeling catalog and models) according to the SSdbsave options that were used when the backup file was created.

# **WARNING**

The -i option removes all models, model types, relations, vendor information, and all unarchived events and statistics log records from the database. When running SSdbload with the -i option, you can load the catalog to start the SpectroSERVER with no models. Or you can restore the database completely. Restore it by loading one backup file that was saved using both the SSdbsave -c and -m options, or by loading a split backup (a file that was saved using -c and -m options separately).

If split backups are used, run SSdbload once for each backup file that is loaded. Use the -i option only once, with the first SSdbload. The catalog must be loaded before the models.

To initialize and load with one operation, use the -i option with the -l option. This method is recommended for loading new database information from a file saved using the -c and -m options with SSdbsave.

# **Follow these steps:**

- 1. Navigate to the directory containing the database.
- 2. Verify that neither the SpectroSERVER nor any other program that accesses the SpectroSERVER database is running.
- 3. Use caution if using .after files that are older than the current executables when initializing the database. Information that you are expecting may not be present if the .after files are older than the executables. Refer to SSdbload for an explanation of .after files.
- 4. Enter the following SSdbload:

## ../SS-Tools/SSdbload -i -l <filename>

The database is initialized and then loaded with the information from the backup file you specify. The database is then ready for use.

## **Load Developer Information**

Registered developers are permitted to load developer information (a file containing your developer ID) into the SpectroSERVER database using SSdbload with the -d option. You must reload the developer information after any initialization of the database, but you can only load this information once between initializations. Attempting to execute a second SSdbload using the -d option produces an error message and leaves the developer information unchanged.

#### **WARNING**

Load developer information into only one database, and perform all modeling catalog editing on that database. Modifications can then be propagated to other databases using SSdbload if required. However, loading the same developer information on multiple databases can result in duplicate model type, attribute, or relation handles. Duplicates make it impossible to correlate historical data across landscapes.

#### **Follow these steps:**

- 1. Navigate to the *\$SPECROOT*/SS directory.
- 2. Verify that neither the SpectroSERVER nor any other program that accesses the SpectroSERVER database is running.

## **NOTE**

When first installed, SSdbsave is located in the *\$SPECROOT*/SS-Tools directory. If its location is not set in a system path statement, you must use a full path, a relative path, move it, or link it to the same directory with the SpectroSERVER database.

3. Enter the following command:

../SS-Tools/SSdbload -d <developer filename>

# **Removing a Database Lock**

Whenever a CA-developed program accesses a DX NetOps Spectrum database, it creates a lock file within that database directory. The lock file in the SpectroSERVER database is called .VNMDB.LOCK. The lockfile in the DDM database is called .DDMDB.LOCK. The lock file serves as an indicator that the database is currently in use and cannot be accessed by another CA-developed program.

The following CA-developed programs create a lock file:

- converter
- dbtool
- Ih set
- mte (Model Type Editor)
- **reports**
- **SpectroSERVER**
- **SSdbdelete**
- **SSdbload**
- SSdbsave

When a CA-developed program reaches normal termination, it removes the lock file. However, occasionally a CAdeveloped program is abnormally terminated, and the lock file is left behind. If not removed, the lock file inhibits the execution of other CA-developed programs that access the database. When a lock file exists and another CA-developed program is started, the following message appears:

Database already locked by: <user id>, by process: < process name>, with process ID:<process id>, on network node:<node name>, which started at:<date/time stamp>

You can manually remove a .VNMDB.LOCK or .DDMDB.LOCK file that you believe was left behind by an abnormally terminated program, but first, you should verify that the program is not running. If it is still running (and preventing a higher priority program from accessing the database), the first attempt to terminate the program normally. If that is not possible, you can stop the program using a UNIX kill command (with no options) or the End Process button in the Windows Task Manager. Any of these methods remove the lock file.

If the program was abnormally terminated, you can remove the lock file manually by navigating to the *\$SPECROOT*/SS or *\$SPECROOT*/SS/DDM directory, as appropriate, and entering one of the following commands:

- rm .VNMDB.LOCK (to remove a lock from the SS directory)
- rm .DDMDB.LOCK (to remove a lock from the DDM directory)

## **WARNING**

To maintain the integrity of your database, you must restore both your SpectroSERVER and DDM databases anytime you are forced to remove a lock file from either the *\$SPECROOT*/SS or *\$SPECROOT*/SS/DDM directories. The SpectroSERVER does not restart until you perform a database restore operation.

Also, remember that .VNMDB.LOCK and .DDMDB.LOCK files do not prevent database access by non-CA-developed programs, and no error message is generated when such programs encounter these locks. Therefore, before allowing any non-CA tools or applications to access a DX NetOps Spectrum database, you should make sure that all DX NetOps Spectrum processes accessing that database are shut down.

# **Import and Export Model Types**

## **NOTE**

The dbtool utility allows you to import and export model types and associated objects (attributes, relations, and meta-rules) from the SpectroSERVER database.

# **Recovering from Database Corruption**

Several conditions, including hardware failures and power interruptions, can result in a corrupted database and generate an error message such as the following:

```
Sep 18 15:42:39 ERROR at CsSSDbRp.cc(642):
table open failed @ TableImpl.cc:674(0x2)
Db::open: No such file or directory
Could not open the database. VNM exiting.
Landscape not initialized. VNM exiting.
```
Database corruption may also have occurred when the SpectroSERVER or other applications generate error messages not readily attributable to specific causes such as the lack of a user model, the presence of a database lock, and so on.

If you have maintained a schedule of regular backups, you can usually recover from database corruption with minimal loss of information simply by using the SSdbload utility to initialize your database and reload the last known "good save" of your database-that is, one that includes both the modeling catalog and the models, and that was created prior to any indications of corruption. If you do not have a known good save of your database, or if application errors persist after you reload what you believe to be a good save, contact your CA Support representative.

# **SpectroSERVER Database Troubleshooting**

This section describes some of the most common problems reported to CA Support by customers.

# **Using SSdbload to Load Old Objects after an Install/Upgrade**

Using SSdbload to load old models, model types, or relations after an install or upgrade can cause serious database problems. The best way to avoid these problems is to understand how SSdbload operates. When you attempt to load a file using the -l option, SSdbload looks at the file to determine the types of objects it contains (which depend on the option flags that were used with SSdbsave to create the file). For each object type in the file (modeling catalog and/or models), SSdbload first removes any existing objects of that type from the database. For example, if you execute:

SSdbload -l somefile\_c.SSdb

with the intention of updating a newly upgraded database with your old modeling catalog, you would replace the modeling catalog in the database with one from the save file. This could leave you with an unusable database since the upgraded modeling catalog may be needed to operate with the new version of DX NetOps Spectrum. Also, any modifications made with the Model Type Editor would be lost.

# **Inappropriate Use of the -i Option of SSdbload**

Using the -i option of the SSdbload tool involves some potentially serious repercussions. When this option is used, all existing objects in the database are removed. The objects that are removed include model types, models, relations, attributes, rules, unarchived events, and unarchived statistics. Thus, if you execute the following command:

SSdbload -i -l somefile\_m.SSdb

and the somefile\_mSSdb file contains only models, the load fails. If you execute the same command with a file that contains only a modeling catalog (that is, one saved with the -c option only), the resulting database contains only the model types and relations that are loaded from the file. All other objects that previously existed in the database are lost, including all user-created models.

# **Copying Database Files between Operating Systems/Platforms**

The database files (\*.db, \*.ix, log.\*) are operating system and platform-specific. Copying a database from one operating system or platform to another is not supported. The only supported method of moving the data that is contained in these files is by running SSdbsave on the source computer and SSdbload on the destination computer. As long as these tools exist on each computer, and they were compiled for their respective servers, transfer of data succeeds.

# **Loading Order of the Modeling Catalog and Models**

It is important to understand two facts about DX NetOps Spectrum models:

- Models are instances of model types, which are defined within the modeling catalog.
- Models and model types have a dependency relationship.

If the model type for a given model is not present or is not the correct version, an attempt to load a file that contains that model fails. Always load any prerequisite modeling catalog before loading models that were created from that modeling catalog.

# **Adding Modeling Catalog Objects to Multiple Databases with the Same Developer ID**

When modeling catalog objects (model types, relations, and attributes) are added to a database using the Model Type Editor, they are assigned a unique handle. The handle comprises the active developer ID plus the next available sequential number for that object type. However, each database assigns and maintains these sequential numbers independently. Therefore, if new objects are added to another database using the same developer ID, the same handle can represent different objects in each database. In a distributed SpectroSERVER environment, this kind of conflict makes it impossible to correlate historical data across landscapes.

To avoid a problem with duplicate handles, only modify modeling catalog information in one database. Save the changes using SSdbsave with the -c option, and then propagate the changes to other databases as required using SSdbload with the -l option.

# **UNIX File Access Permissions on Database Files and Directory**

For proper operation of the SpectroSERVER and database tools, you must have write permission to all database files (**\***.db, **\***.ix, log.**\***) and to the directory that contains those files. If you receive a message from one of the database tools or the SpectroSERVER that indicates that the program was "Unable to open lock file," check the permissions on the database files and directory.

# **Database Tools**

This section describes the following database tools, utility programs, or scripts:

- db remove
- [dbtool](#page-432-0)
- **[HostUpdate](#page-436-0)**
- **[MapUpdate](#page-436-1)**
- **[reports](#page-436-2)**
- **[SSdbload](#page-442-0)**
- **[SSdbsave](#page-445-0)**
- Database Model [Conversion](#page-446-0) Tool (DBconv)

## **NOTE**

 When first installed, all of the tools listed above are located in the *\$SPECROOT*/SS-Tools directory. If location of a tool is not set in a system path statement, either use a full path, or move it into the same directory with the SpectroSERVER database.

# <span id="page-431-0"></span>**db\_remove**

This utility removes obsolete model types (and their associated originating attributes and meta-rules) from the modeling catalog of the SpectroSERVER database.

# **NOTE**

This tool is not intended for general usage. Do not run db remove unless you have specific instructions or technical bulletins that were issued by CA. For more information, contact a CA Support representative.

This utility has the following format:

db\_remove [-debug] [<MTH\_FILE>]

• **-debug**

Enables verbose informational message output.

• **<MTH\_FILE>**
Specifies the text file containing a whitespace-separated list of the model type handles to remove from the database.

# **Errors**

# **Warning: Model Type 0x???????? - "***model type name***" could not be removed.**

You see this message in the unlikely event that you (or another vendor or partner) have derived new model types from the model types that are being removed. In that situation, run the Model Type Editor to see what is derived from this model type. Then move the derived model type or types to a different, non-obsolete derivation point. Finally, rerun the db\_remove tool with the original MTH\_FILE.

# **Warning: Model Type 0x???????? - "***model type name***" is currently referenced in a default Attribute value. The reference occurs in Attribute 0x???????? - "***attribute name***", at Model Type 0x???????? - "***model type name***".**

You see this message if you (or another vendor or partner) have added a reference from a default value of an attribute (of MODELTYPE\_HANDLE or list-of MODELTYPE\_HANDLE) to the value of the model type handle that is being removed. This message does not prevent the removal of the model type. However, investigate the default value of the attribute. Depending on how it is used, either remove the reference or replace it with an appropriate, non-obsolete model type handle.

# **dbtool**

As your network grows, you typically add model types to your database. In some cases, you may want to add the new model types without installing a new database. You can use the dbtool utility to accomplish the following related tasks:

- Export model types from the permanent catalog in the SpectroSERVER database.
- Import model types into the permanent catalog in the SpectroSERVER database.
- Display (dump) the contents of an export file.

The dump function sends the output to the standard output for the workstation, normally your display screen. However, you can also send the output to a file or to a printer.

The Model Type Editor includes similar functions for exporting and importing model types. However, the dbtool utility lets you specify multiple files as command-line arguments. As a result, it is more useful for batch-processing a set of files.

# **NOTE**

# For more information, see the [Model](#page-2501-0) Type Editor section.

Depending on the function (export, import, or dump), the dbtool utility uses one of the following types of files:

- A model type list file with file extension .m. This file contains a list of model type ID codes. Each ID appears on a separate line (separated by return characters) or is separated from others on the same line by spaces. You can create these files with your preferred shell text editor.
- An extract file with file extension .e. You can create these binary files, also referred to as catalog files, using the dbtool export function or using the Model Type Editor. They contain all the information in the database that is relevant to the model types that are listed in the associated \*.m file (if one is produced by dbtool). Or, if the Model Type Editor produces the catalog file, they contain the information that is relevant to all of the selected model types. Catalog files are the means of transferring model types from one system to another using media such as email files, DVDs, and others.

# **WARNING**

Before you run dbtool, shut down the SpectroSERVER and any other program that accesses the SpectroSERVER database, including third-party programs. Always run dbtool from the directory that contains the SpectroSERVER database.

The dbtool utility loads the database so that symbolic names can be used when possible.

This utility has the following format:

```
dbtool [dump <file>.e [ <file>.e ...] ]
dbtool [dump_mt <file>.e [ <file>.e ...] ]
dbtool [import <file>.e [ <file>.e ...] .xml [ <file>.xml ...] ]
dbtool [export <file>.m [ <file>.m ...] ]
```
# • **dump**

Displays the contents of the specified .e file (catalog file) in readable form. Unlike the dump mt argument, this argument includes not only model type information in the output, but also attribute, relation, and meta-rule information. You can specify multiple catalog files to dump if desired.

# **NOTE**

 This option reports the attribute names for only those attributes that originate in the model type being exported. It does not provide output for changes to extended flags, OID Prefix values, or OID Reference values.

This argument does not operate on the database.

• **dump\_mt**

Displays information about the model types that are listed in the specified .e file in readable form. You can specify multiple catalog files to dump if desired. Unlike the dump argument, this argument does not include attribute, relation, or meta-rule information in the output.

This argument does not operate on the database.

• **import**

Imports the model types, attributes, relations, and meta-rules in the specified .e or .xml file into the database. You can specify multiple catalog files to import if desired.

Importing model types that are already present in the database produces a warning message about that model type being redefined. This warning message can be ignored.

• **export**

Uses the specified .m file to create a catalog file that contains the model types that are specified by model handle in the .m file. You can specify multiple .m files to create multiple catalog files.

The model type handle entries in the .m files must be hexadecimal integers that are preceded by "0x" (zero followed by lowercase "x"). In addition, the entries must be separated by at least one space character or by a newline character.

• **help**

Displays usage information about the command.

# **Export Model Types Using dbtool**

You can export model types using the dbtool utility.

**Note**: You can only export the model types, attributes, and relations (and associated meta-rules) that were created using the developer ID that is currently loaded in the SpectroSERVER database. That developer ID is the "owner" of these objects. If you are not the owner of a model type or other object that is included in an export operation, the operation terminates with an error message.

A catalog file (.e file) that the export process produces contains the following information:

- The attribute descriptors that originated in the model types being exported.
- The attribute descriptors that have been specialized (for example, by specifying a default value to override an inherited one).
- The relations and associated meta-rules in which the model types and any ancestor model types participate as an antecedent or a predicate.

"Fringe" model types have at least one base model type that is not exported in the same \*.e file. These types differ in that they include the attribute values and extensions that are inherited from the base model type that is not included. The inclusion ensures the availability of those values and extensions.

# **Follow these steps:**

- 1. Change your working directory to the directory that contains your database.
- 2. Verify that the dbtool utility is either in the current directory or in your system search path. Or, when you later invoke the dbtool command (step 4), use an appropriate relative or absolute path name.
- 3. Create the .m file that specifies the model types to export.
- 4. Export the model types using the following command:

../SS-Tools/dbtool [export<filename 11>.m [<filename 2>.m ... ] ]

The following command serves as an example:

../SS-Tools/dbtool export smart hub.m smart router.m

The command in this example exports the model types that are defined in smart hub.m and writes the resulting output to a file named smart\_hub.e. It then processes smart\_router.m in the same way.

# **Create the .m File**

The export function of the dbtool utility uses one or more \*.m files to specify the model types to be exported by model type handle. Before running an export using dbtool, create one or more of these files using your preferred shell text editor.

Typically, the list of model types to export includes any base model types that are required by the model types being exported and that do not exist in the destination database. However, dependencies normally are limited to certain commonly used base model types that are contained in one or more "core" catalogs. These catalogs are included as part of the basic DX NetOps Spectrum system.

# **Follow these steps:**

- 1. Enter model handle entries as hexadecimal integers preceded by "0x" (zero followed by lowercase "x"). 0x should be followed by 8 digits that consist of your 4-digit developer ID followed by a 4-digit sequence number.
- 2. Separate model handle entries, either by at least one space character or by a newline character.
- 3. Name the file that lists the handles with the .m file extension.

For example, the following list specifies five model types (created using the default developer ID) for export:

0xffff0003 0xffff0008 0xffff0017 0xffff0023 0xffff0045

This example would produce a \*.e file that contains the database information for the 3rd, 8th, 17th, 23rd, and 45th model types created under the currently loaded developer ID (in this case, the default developer ID).

# **WARNING**

 Database access must be limited to a single application at a time. When dbtool is in use, all other applications (including OneClick and the Model Type Editor) are denied access. While CA-developed programs automatically lock out other CA products, database corruption can occur if this caution is bypassed by third-party applications.

# **Import Model Types Using dbtool**

You can use the dbtool import function to import model types into the SpectroSERVER database from one or more catalog files (.e files) that you previously created using the dbtool export function or using the Model Type Editor.

Database access must be limited to only one application at a time. When dbtool is in use, all other applications (including OneClick and the Model Type Editor) must be denied access. While CA-developed programs automatically lock out other CA products, corruption of the database can occur if this caution is ignored or bypassed with respect to any third-party application programs.

# **Follow these steps:**

- 1. Back up the SpectroSERVER database.
- 2. Change your present working directory to the directory that contains your database.
- 3. Verify that the model type files to import are either in the current directory or in your system search path.
- 4. If your database is initialized (files with .d and .k extensions), proceed to the next step. Otherwise, initialize the database and load the core model type derivation, using the SSdbload -i -l utility command.
- 5. Import the model types using the following command:

```
../SS-Tools/dbtool import [<filename 1.e> ... <filename n.e>]
```
The following command serves as an example:

```
../SS-Tools/dbtool import rmon1.e rmon2.e
```
After the contents of the last source file are imported, a message indicates that the operation is complete.

#### **Direct the Contents of a Catalog File to an Output Device**

When you run the dbtool utility with the dump argument or dump mt argument, the utility sends the output to the workstation's standard output device, which normally is your display screen. If you want to redirect the output to a file or printer directly, provide standard UNIX piping commands in the command line to redirect the output as desired.

#### **Example 1**

The following command dumps the output of a catalog file named rmon.e to the workstation's standard output device:

dbtool dump rmon.e

The output would appear on your workstation as a one-time display, and, if it were too long, you would only see the end of the output (that is, however many lines of text your display is capable of showing).

### **Example 2**

The following command dumps the output of the same catalog file as the preceding example, but the output is sent to your workstation screen as an incremental display file, showing you the first screen:

dbtool dump rmon.e | more

To increment through successive lines while viewing the screen, you would press Return; to increment to the next screen, you would press the spacebar.

#### **Example 3**

The following command dumps the output of the same catalog file as the preceding example, but the output is written to an ASCII file name filesave.out:

```
dbtool dump rmon.e > dumpouts/filesave.txt
```
The file is created in the *\$SPECROOT*/SS/dumpouts directory, which you must have created previously.

# **Example 4**

The following command dumps the output of the same catalog file as the preceding example, but the output is sent as a print file to the printer designated by <ptr>:

dbtool dump rmon.e > lpr -P<ptr>

# **Troubleshoot dbtool**

The following are errors that you might encounter when running dbtool:

- **database open failed**  The SpectroSERVER database is not present in current directory.
- **database files are missing are missing read and/or write permissions** You do not have your developer ID loaded into the database, or you are not a valid user with respect to the specified database.
- **Database already locked by:<user id>by process:<process name>with process ID:<process id>on network node:<node name>which started at:<date/time stamp>**

The database is locked by another process.

# **MapUpdate**

MapUpdate is a utility used to modify and display the landscape map. This program is located in the *\$SPECROOT*/SS-Tools directory and performs the following tasks:

- Removes a landscape entry from a landscape map
- Displays the current landscape map

If you are removing a secondary SpectroSERVER, be sure to run MapUpdate to remove the secondary SpectroSERVER from the list of loaded landscapes on the primary SpectroSERVER. If you are using a timeout value for your landscape entries, run MapUpdate -remove before the landscape entries on the secondary SpectroSERVER time out. Otherwise, you may not be able to properly remove the secondary SpectroSERVER from the primary SpectroSERVER's list of loaded landscapes.

# **NOTE**

 In previous releases, landscape entries timed out after one hour by default and were removed automatically from the landscape map. Starting in 9.2.2, landscape entries do not time out by default. You must remove an entry from a landscape map manually, using MapUpdate. You can use a timeout value for a landscape entry. For more information, see the Distributed [SpectroSERVER](#page-463-0) Administration section.

This command has the following format:

MapUpdate [-remove LANDSCAPE HANDLE] [-precedence PRECEDENCE] [-view]

• **-remove** *LANDSCAPE\_HANDLE*

Specifies the handle of the landscape to remove. You must first shut down the SpectroSERVER that you want to remove. In addition, if you are removing a secondary SpectroSERVER, the primary SpectroSERVER must be running. **Default:** 0x400000

- **-precedence** *PRECEDENCE* The precedence value of the landscape to remove.
- **-view**

If supplied, displays the current landscape map.

# **HostUpdate**

The HostUpdate utility, located in the SS-Tools directory, lets you remove all landscape map entries that are partitioned by host for the host that you specify.

HostUpdate [-remove HOSTNAME] [-view]

• **-remove**

Removes all entries for the host that you specify by entering the hostname.

# **NOTE**

Host entries automatically time out from the landscape map. Therefore, this option is probably unnecessary. However, you can use this option if the automatic timeout mechanism fails, or if you want to remove the entry before the timeout interval.

• **-view**

Displays all entries that are partitioned by host.

# **reports Utility**

This command-line utility, which is located in the SS-Tools directory, lets you display a listing of selected objects in the current modeling catalog. Run reports from the directory where the SpectroSERVER database is installed.

The command locks the database during a report generation sequence. As a result, you can run only one report at a time.

#### **NOTE**

Before executing reports, you must shut down the SpectroSERVER and any other program that accesses the SpectroSERVER database, such as a VNM, the Model Type Editor, or any third-party utilities. Otherwise, database corruption can occur.

#### This utility has the following format:

```
reports [-mtype <name pattern>] [-relation <name pattern>] [-handle <handle>] [-attrflags <defglmprsvw>] [-
fields <cdefgimnotvGE>] [-types <bierdtcgmMRlaoIAOTU>] [-recursive] [-invisible] [-lists] [-nolists] [-groups]
 [-help]
```
#### **-mtype**

Specifies the model types to include in the report. All model types with names that contain the specified text string are included. For example, if the model type is IRM, the report lists sections for Hub\_CSI\_CIRM, Hub\_CSI\_IRM2, Hub CSI SIRM, and all other model types whose names contain the "IRM" character string.

### **NOTE**

You can substitute a period (.) as a wildcard for "all applicable" entries. Use the wildcard option sparingly, as it takes a long time to display the report. Run the following command from the \$SPECROOT/SS directory to display a report on all model types without the attribute information:

../SS-Tools/reports -mtype . -fields e

# **-relation**

Specifies the relation to include in the report. The output lists how one model type relates to another.

#### **NOTE**

Note: You can substitute a period (.) as a wildcard for "all applicable" entries. Run the following command from the \$SPECROOT/SS directory to display a report on all relations:

../SS-Tools/reports -rel .

# **-handle**

Specifies the hexadecimal handle of the model type(s) to include in the report, with or without the preceding "0x" prefix. All model types with handles that contain the specified text string are included. This argument is similar to the mtype argument except that it accepts a model type handle rather than a name string.

For example, if the specified handle is 0x180027, the report includes sections for the 27th model type that was created under the 0x180000 Developer ID. If the handle is 180, conversely, the report includes not only all model types that were created under that developer ID, but also any other model types with the same three digits anywhere in their handles.

#### **-attrflags defglmprsvw**

Filters the report to include only the attributes for the model types in the report that have one of the specified flags set.

**d**

Database

**e**

External

# **f**

Global

# **g**

Guaranteed

#### **l**

Logged

#### **m**

Memory

### **p**

Polled

#### **r**

Readable

#### **s**

Shared

#### **v**

Preserve

#### **w**

Writable

# **NOTE**

 Entering two consecutive single-quote or double-quote characters instead of a list of flags is equivalent to entering all of the flags. If you include this argument without specifying a value, the reports utility fails with an error. The help file is displayed. For detailed descriptions of these attribute components, see the [Model](#page-2501-0) Type [Editor](#page-2501-0) section.

# **-fields cdefgimnotvGE**

Filters the report to include only the specified attribute components (fields).

#### **c**

Creator model type

#### **d**

OID Reference

#### **e**

No attribute info printed

#### **f**

Flags

#### **g**

Polling Group

**i**

Attribute ID

### **m**

Manifest Constant Name

#### **n**

Name with developer ID

#### **o**

OID Prefix

#### **t**

Type

# **v**

Default value

# **G**

Group ID

# **E**

Enumerated Value List

# **NOTE**

 Entering two consecutive single-quote or double-quote characters instead of a list of flags is equivalent to entering all of the flags. If you include this argument without specifying a value, the reports utility fails with an error. The help file is displayed. For detailed descriptions of these attribute components, see the [Model](#page-2501-0) Type [Editor](#page-2501-0) section.

# **-types bierdtcgmMRlazoIAGOTU**

Filters the report to include only attributes of the specified types:

# **b**

Boolean

**i**

Integer

**e**

Enumeration

**r**

Real

### **d**

Date

**t**

Time

**c**

**Counter** 

# **g**

Gauge

### **m**

Model Handle

# **M**

Model Type Handle

# **R**

Relation Handle

## **l**

Landscape Handle

# **a**

Attribute ID

# **z**

Text String

# **o**

Object ID

### **I**

IP Address

# **A**

Agent ID

# **O**

Octet String

# **T**

Tagged Octet

# **U**

64- bit Unsigned Integer

# **-recursive**

Includes descendant (child) model types in the report.

# **-invisible**

Includes the following model types in the report:

All visible model types (Visible model type flag is set to true) that match the search pattern

All invisible model types (Visible model type flag is set to false) that were created by the currently loaded developer ID and that match the search pattern.

## **-lists**

Includes only attributes that allow multiple values in the report.

# **-nolists**

Does not include attributes that allow multiple values in the report.

# **-groups**

Includes model type groups in the report.

# **-help**

Displays usage information on the command.

# **Run a Model Type Report**

A model type report lists the attribute information for a particular model type. To run a model type report, use the following syntax:

```
../SS-Tools/ \
reports [-mtype <model type>][-attrflags w][-fields][-invisible]
```
or

```
../SS-Tools/ \
reports [-handle <model handle>][-attrflags ""][-fields][-invisible]
```
As an example, the following command generates a report on the HUB CSI IRM2 model type:

reports -mtype HUB\_CSI\_IRM2 -attrflags e -fields don -invisible

The report lists all attributes with the External flag set. For each attribute that is included, it identifies the OID Reference, OID Prefix, and Name (with Developer ID). The report also includes the complete list of base model types (parent model types) for the specified model type; the base model types are listed in order of inheritance.

The report is sent to the standard output device for the workstation.

#### **Direct Reports to an Output Device**

The reports utility sends the output to the standard output device for the workstation, normally the display screen. To redirect the output to a file or to a printer directly, provide standard UNIX piping commands in the command line.

#### **Example 1**

The following command generates a report on the HUB\_CSI\_IRBM model type:

reports -mtype HUB\_CSI\_IRBM -attrflags e -fields n

The report includes the standard header section to identify the model type developer, its name and handle, the state of the six attribute flags, and the identity of direct base model types. The remainder of the report is restricted to external-flagged attributes, and the line items in the report list only the attribute names.

The report appears on your workstation screen as a one-time only display. If the report is too long, you only see the end of the report (the maximum lines of text that your display can show).

# **Example 2**

The following command generates the same report, but sends it to your workstation screen as an incremental display file, showing you the first screen:

reports -mtype HUB\_CSI\_IRBM -attrflags e -fields n | more

The Return key lets you increment through successive lines while viewing the screen; the spacebar lets you see the next screen.

# **Example 3**

The following command generates the same report, writing it to an ASCII file named REPORT\_1 in your current directory:

reports -mtype HUB\_CSI\_IRBM -attrflags e -fields n > REPORT\_1

If the named file exists in the current directory, it is overwritten by the new report.

You can precede the report filename with a directory path.

# **Example 4**

The following command generates the same report, sending it as a print file to the printer that is designated by  $\leq$ ptr>: reports -mtype HUB\_CSI\_IRBM -attrflags e -fields n > lpr -P<ptr>

### **Run a Relation Report**

A relation report lists how one model type relates to another according to the selected relation. To run a relation report, use the following syntax:

../SS-Tools/reports -rel <relation>

where <relation> is the name of the relation to include in the report. Specify a single relation at a time.

As an example, the following command generates a report on the Connects to relation:

../SS-Tools/reports -rel Connects\_to

The report lists each sequential rule in the Connects to relation, and it is sent to the standard output device for the workstation. For information on writing reports to a file or sending them to a printer, see Direct Reports to an Output Device.

# **SSdbload**

This utility program, located in the *\$SPECROOT*/SS-Tools directory, lets you restore a SpectroSERVER database with previously created backup files, load developer ID information, or set the precedence value for a SpectroSERVER in a fault tolerant environment.

#### **NOTE**

 For more information about establishing fault tolerance, see the Distributed [SpectroSERVER](#page-463-0) [Administration s](#page-463-0)ection.

You must shut down the SpectroSERVER and any other program that accesses the SpectroSERVER database before executing SSdbload.

This utility has the following format:

```
SSdbload [-quiet] [-initialize] [-developer <DEV_INFO_FILE>] [-load] [-models] [-catalog] [-replace
 <PRECEDENCE>] [-add <PRECEDENCE>] [-port <PORT_NO>] [-showmap] [-version] 
[-extension] [-new primary <NEWHOSTNAME>] [-UpgradeFrom <ENCODING NAME>] [-TestEncoding]
[<SAVE_FILE>]
```
Where the first letter of an argument name appears in bold type, you can use the letter only, rather than entering the entire string.

• **-quiet**

Disables prompting (interactive mode). Useful for running load commands from within a script.

• **-initialize**

Initializes the database by removing the modeling catalog, all of the models, and all unarchived Events and Statistics Log records.

# **WARNING**

 If you use the -i (initialize) option, you must restore at least the catalog. If split backups are used, you must run SSdbload once for each backup file that is loaded. The -i option must only be used once, specifically, with the first execution of SSdbload. Load the modeling catalog before the models.

#### • **-developer**

Loads the developer information file you specify using the <DEV\_INFO\_FILE> variable.

#### **NOTE**

 Load developer information into only one database, and perform all modeling catalog editing on that database. Using the same developer information on more than one database can result in duplicate model type, attribute, and relation handles.

The -d option can be used to load developer information, but only once. Attempting to execute a second SSdbload using the -d option produces an error message and leaves the developer information unchanged.

#### • **-load**

Loads the database with objects from the save file that you specify using the <SAVE\_FILE> variable.

#### **WARNING**

 The -l (load) option is not designed to add models or modeling catalog components into an existing database. It does not augment the contents of the database; rather, it first removes any existing information of the same type as that contained in the save file, and then loads the contents of the savefile. For example, if the save file were created using the SSdbsave -m option and contained only models (and not the modeling catalog), the SSdbload -l option would not affect the existing modeling catalog. However, it would remove any existing models and replace them with models contained in the save file.

#### • **-models**

Loads models from the save file you specify using the <SAVE\_FILE> variable.

• **-catalog**

Loads the modeling catalog (model types, relations, and rules) from the specified save file.

• **-replace**

Used only in fault tolerant environments to replace the precedence value currently assigned to a particular SpectroSERVER with a new value you specify using the <PRECEDENCE> variable.

• **-add**

Used only in fault tolerant environments to assign a precedence value to a particular SpectroSERVER using the <PRECEDENCE> variable.

• **-port**

Used with either the -add or -replace arguments to specify the port number for the SpectroSERVER. If you do not specify a particular port using the <PORT\_NO> variable, the port specified for the comm.port resource in the .vnmrc file is used by default).

# • **-showmap**

Prints landscape map information showing which landscapes are loaded on which servers and at which precedence levels.

• **-version**

Displays the version of SSdbload and the version of the saved file that you are attempting to load. If these versions are incompatible, an error message is displayed (even if you are operating in quiet mode), and the file is not loaded.

• **-extension**

Disables file extension enforcing.

• **-new\_primary**

Must be used when you are loading a database that was saved on another landscape. Use the <NEWHOSTNAME> variable to name the landscape using the name of the host where you are loading the database. Otherwise, the landscape is given the host name from the SpectroSERVER where it was originally saved.

- **-UpgradeFrom <ENCODING\_NAME>** The name of the encoding used to store non-UTF8 data in SpectroServer DB
- **-TestEncoding** Checks if there are attribute values that are not in UTF-8 encoding

# • **<SAVE\_FILE>**

The name of the backup file to be loaded. The backup can be a file that was saved using either the SSdbsave utility or the Online Backup feature. It can also be one of the save files created by the DX NetOps Spectrum installation program.

Each successful execution of this program creates two savefiles in the *\$SPECROOT*/SS directory, each containing a copy of the modeling catalog being installed. The first is a date-stamped file with the .after extension. A copy of the .after file is then created and named "legacy.SSdb", overwriting any previously existing legacy.SSdb file. Use the legacy.SSdb file to re-initialize your database with the most recently installed modeling catalog. Use the .after files as necessary to restore the catalog associated with a particular installation.

A sequential counter following the date stamp in the .after file name lets you distinguish among multiple files created on the same day, for example:

db\_20001014,1.after.ssdb db\_20001014,2.after.SSdb db\_20001014,3.after.SSdb

If the .after file used to initialize your database is older than the current executables, expected information may not be present in the database and is not accessible through OneClick.

# **Example**

To initialize a database and load the modeling catalog (model types and relations) and model information from a previously saved file named "db\_950318\_cm", you would use the following command:

SSdbload -il db\_950318\_cm

# **Errors**

• **Can't open database.**

The SpectroSERVER database is not present in the current directory.

#### **NOTE**

You must launch the SSdbload from \$SPECROOT/SS directory, where the SpectroSERVER database resides.

• Database already locked by: <user id>by process: <process name>with process ID: <process id>on network **node:***<node name>***which started at:** *<date/time stamp>*

The database is locked by another process.

• **Save file version:<version\_number>***.***SSdbload version: <version\_number>.The save file CANNOT be loaded** by this version of SSdbload.This save file cannot be loaded by version <version\_number> of DX NetOps Spectrum. It was saved as version <version\_number>.

SSdbload does not let you load the savefile if a version incompatibility is detected. This error message is generated if you have specified the [-version] argument. It is displayed when appropriate even if you specify the -quiet option.

• **This save file cannot be loaded by version <version\_number> of DX NetOps Spectrum. It was saved as** version <version\_number>.

SSdbload does not let you load the savefile if a version incompatibility is detected. This error message is generated if you have specified the [-version] argument. It is displayed when appropriate even if you specify the -quiet option.

# **NOTE**

 If nonfatal attribute descriptor errors are detected during the load, SSdbload creates a log file named SSdbload.log in the directory containing the database. The following is an example of a nonfatal attribute entry in this file:

#### **WARNING**

<SSdbload path>/SSdbload Can't read attribute 10004 in model 400000

#### **Changing Host Names**

If you change the host name of a single SpectroSERVER host, you do not have to use SSdbsave before you make the change and then use SSdbload afterward. The database is automatically changed to reflect the new host name, and the following message appears in the Control Panel when you restart the SpectroSERVER:

```
This database was previously loaded on <old hostname> port <old port number>, but is now being loaded on <new
 hostnames> port <new port number>.
```
However, in a fault-tolerant environment that includes one or more backup SpectroSERVERs, the servers recognize their relationship to one another by a *precedence* value that is associated with their host names. Therefore, to preserve the fault-tolerant relationship, use SSdbsave and SSdbload in the following order to change the host name of the primary (or secondary) SpectroSERVER:

- 1. Save the database using SSdbsave with the -cm option.
- 2. Change the host name.
- 3. Reload the database with the save file that was created in Step 1 by running SSdbload with the -il and -replace options. The reload lets the database associate the new host name with the existing precedence value: SSdbload -il -replace <precedence> <save file>

### **SSdbsave**

This utility program, located in the *\$SPECROOT*/SS-Tools directory, allows you to create a backup copy of an existing SpectroSERVER database's modeling catalog (model types and relations) and/or the actual models and associated data it contains.

Before executing SSdbsave, you must shut down the SpectroSERVER and any other program that accesses the SpectroSERVER database.

#### This utility has the following format:

```
SSdbsave [-quiet] [-extension] [-version] 
[-catalog] [-models] <SAVE_FILE>
```
Where the first letter of an argument name appears in bold type, you can use the letter only, rather than entering the whole name.

• **-quiet**

Disables interactive/verbose mode.

• **-extension**

Disables file extension enforcement.

• **-version**

Displays the version of SSdbsave. The version number is included with the save file. When using this argument while saving a file, a message indicates the version of SSdbload that can be used to load the saved file.

- **-models** Includes models in the save file.
- **-catalog**

Includes the modeling catalog (model types, relations, and rules) in the save file.

• **<SAVE\_FILE>**

Specifies the name of the destination file for the saved database. The suggested naming scheme for save files is to incorporate a date stamp as well as the option flags that are used for the save. For example, a file named

db 20121014 cm would indicate a backup performed on October 14, 2012 using both the "c" (catalog) and "m" (models) options.

#### **Sample Output**

The following is an example of the output generated when running SSdbsave using the -models and -catalogs arguments (../SS-Tools/SSdbsave -mc Mar16\_2013DB). The name of the database file to be saved is Mar16\_2013DB. The last line of this output indicates the version number of SSdbload that can be used to load this saved file.

```
Number of Model Types saved: 3493
Number of Relations saved: 92
Number of Models saved: 103
SSdbsave has successfully saved the database model and catalog information as 'Mar16_2013DB.SSdb'.
This file can be loaded with version 7.0.0.000 of SSdbload.
```
#### **Errors**

#### **Can't open database**

The SpectroSERVER database is not present in current directory.

**Database already locked by:** *<user id>***by process:** *<process name>***with process ID:** *<process id>***on network node:** *<node name>***which started at:** *<date/time stamp>*

The database is locked by another process.

### **SSdbsave: Warning. Expected attr: 0x999999 not found, for model: 0x999999, of Model Type: 0x999999 Cs Whatever MT. Processing continues**

SSdbsave displays this message when attempting to save a model attribute value for which there is no corresponding attribute descriptor. This informational message appears if a user or a developer removes an attribute.

# **Database Model Conversion Tool (DBconv)**

This utility program, located in the *\$SPECROOT*/SS-Tools directory, lets you convert a set of models within a DX NetOps Spectrum database from one model type to another. DBconv can also be used to rediscover the applications and reconfigure the interfaces in a set of models.

The utility has the following format:

```
DBconv [-file=]<Input File Name> 
[-src_mth=]<Source Model Type Handle>
[-dest_mth=]<Destination Model Type Handle>
[-landscape=]<Landscape Handle>
[-rediscover=]<r><d><i> 
[-all landscapes] [-test=]<Test Level> [-quiet] [-debug]
```
# **DBconv and Configurations**

DBconv can take its configuration from an input file (specified on the command line) or from the command line itself. To get a list of command line options, run DBconv with no options.

- **-file**
- Specifies the input file to be used.
- **-src\_mth**

Specifies the model type handle from which to convert. If -rediscover is specified, specifies the type of models that are rediscovered.

• **-dest\_mth**

Specifies the model type handle to which to convert. Overrides the setting in the input file. This option is ignored if rediscover is specified.

• **-landscape**

Specifies the landscape handle to search for models. **Default:** 0x400000

• **-all\_landscapes**

Specifies that all landscapes are searched for models.

• **-test**

Test level 0 (the default) means the conversion actually takes place. Test level 1 means that DBconv stops processing just after validating the command line and input files. Test level 2 means that the old models are not deleted, and new ones are not created.

• **-quiet**

Specifies that there should be no output except for error messages.

• **-debug**

Specifies that there should be extra output.

• **-rediscover**

If this option is specified, models that are found are not converted. Rather, one or more of the following specified actions are performed on each found model:

– **d**

Destroy all application models for each device model found.

– **r**

Send a Rediscover Application action to each device model found.

– **i**

Send a Reconfigure Interfaces action to each device model found.

### **NOTE**

The actions above can be specified in any order on the command line. However, they are always executed in the order shown here.

# **Examples of DBconv Command Line Usage**

The following are examples of typical uses of the DBconv tool on the command line:

• Run a conversion using only the specified input file:

\$ DBconv -file=config.dbc

- Convert all GnSNMPDev models to Smart Switch Routers, in all known landscapes: \$ DBconv -src mth=0x3d0002 -dest mth=0x2c60000 -all landscapes
- Convert all GnSNMPDev models to Smart Switch Routers, in landscape 0x400000:

\$ DBconv -src mth=0x3d0002 -dest mth=0x2c60000 -landscape=0x400000

- For every SmartSwitch Router in every landscape, destroy all applications, rediscover the applications, and then reconfigure the interfaces:
	- \$ DBconv -src\_mth=0x2c60000 -rediscover=rdi -all\_landscapes
- For every SmartSwitch Router in landscape 0x400000, reconfigure the interfaces:

\$ DBconv -src\_mth=0x2c60000 -rediscover=i -landscape=0x400000

#### **NOTE**

 When it runs, DBconv goes through a short initial phase and a longer second phase, noting in the window which phase is in effect. Models that cannot be contacted are not converted; in each case, an error message appears. Some possible causes of these error messages are:

- Devices represented by specified model types have lost contact
- Specified model types do not exist in the database
- The SpectroSERVER is not responding
- The SpectroSERVER does not have a model for your user ID

### **Using DBconv with an Input File**

DBconv can be used with or without an input file. If you want to use an input file, use the template.dbc file in the <*\$SPECROOT*>/SS-Tools directory as a starting point.

The input file consists of several sections that allow you to customize the conversion with far more precision than the command line arguments allow. It is made up of several sections, all optional except for the Configuration section. Use the format of the sections and case as specified here. Blank lines and lines starting with a '#' character (pound sign) are ignored.

### **Elements of a DBconv Input File**

The following section describes the required and optional contents of an input file to be used with DBconv.

### • **Configuration (Required)**

This section contains the single configuration items, described below.

# **NOTE**

Only the Source Model Type, Destination Model Type, and Landscape Handle fields in the Configuration section of the input file are mandatory. All other fields are optional.

#### • **Example:**

```
Configuration {
Source_Model_Type = 0x3d0002
Destination_Model_Type = 0x2c60000
Reconnect_Sleep_Time = 90
Dont_Change_Discovery_Attributes = true
Models To Convert = 0
Landscape_Handle = all
Is Obsolete Model Type = false
Relation Section Ignores = false}
```
- $-$  Source Model Type = <old model type handle> The model type handle to convert from. It must be hexadecimal and prefixed with "0x".
- $-$  Destination Model Type =  $\leq$ new model type handle> The model type handle to convert to. It must be hexadecimal and prefixed with "0x".
- $-$  Landscape Handle =  $\leq$  landscape handle> Specifies the landscape where the conversion is done. If 'all' is specified, then DBconv switches to enterprise mode and converts model types from all landscapes. If 'selection' is specified, then all of the landscapes specified in the Landscapes { } section are used.
- Models\_To\_Convert = <max models to convert> If this line is specified with a value greater than zero, database conversion converts only the specified number of models of the old type. If the value is 0, all models are converted.
- Reconnect\_Sleep\_Time = <sleep time> Allow for a configurable sleep period, in seconds, between the time Model\_State changes to active and port reconnections are attempted. The default value is 60 (seconds).
- Reconnect\_Interval = <seconds> After the Reconnect Sleep Time has run, DBconv attempts to reconnect the interfaces and ports. If a model after this time has still not gone active (some device models do not go active until all modules and applications have

been created), then DBconv waits for the specified amount of time before trying again. The default value is 30 (seconds).

– Reconnect\_Interval\_Count = <count>

This option controls the number of times that DBConv attempts to reconnect interfaces and ports. The default value is 30 (times).

- Dont\_Change\_Discovery\_Attributes = <true/false> If this is false, the conversion program modifies Discovery-related attributes in the old model type. This is to force Discovery to use the new model type instead of the old one. This defaults to true if (a) the old model type is GnSNMPDev, or (b) both the old model type and the new model type are the same. The default value is false.
- Is Obsolete Model Type = <true/false> This switch converts models where the Obsolete flag in the model type is set (when this is set, you cannot read any attributes). In this case, no attributes are read/validated/written during the conversion. No interfaces or ports are accessed. However, the model's relations are processed. This means that if a device model is converted with this flag, then the new model is created without Name, IP Address, and so on. The default value is false.
- Relation\_Section\_Ignores = <true/false> This switch interprets the Left Relationships and Right\_Relationships sections. If the value is false, then only the associations specified in the Left/Right sections are restored to the device model (none if both the Left/Right sections are empty). If the value is true, then all associations except for those specified are restored. This does not affect CONNECTS TO on the left of the device model because DBconv always tries to restore this to maintain in which view the device is modeled.
- Convert\_Scm\_Configs = <true/false> This switch is to determine if SCM Configurations are converted along with the model types. If this is set to true, then SCM configurations that were on behalf of models/model types to be converted are converted as well. The shared SCM configurations are converted to the destination model type, and the non-shared SCM configurations are converted to the destination model handle and model type.

# **NOTE**

Host SCM configurations are transferred effectively, but attribute configurations may be lost during conversion.

– Convert\_Sanm\_Policies = <true/false>

This switch determines if SANM Policies are converted along with the model types. If this is set to true, then any reference to the source model type name in any policy is converted to the destination model type name.

– Landscapes

List of landscapes to convert. For DBconv to take any notice of this section, the Landscape Handle entry in the Configuration section should be set to 'all'.

**Example:**

```
Landscapes {
0x400000
0x80c00000
}
```
– Model\_Handles

List of models to convert. If you want only a selection of models to be converted, enter their model handles in this section. All other models are ignored.

# **Example:**

```
Model Handles {
0x80c00be6
0x80c00be8
}
```
– Transfer\_Attributes

List of attributes to transfer from old models into new models. Make sure that these attributes are valid for old as well as new model types. Note that the Network Address and Community Name attributes are always transferred so they need not be specified in this section.

**Example:**

```
Transfer Attributes {
0x001006e
0x00010024
}
```
– Transpose\_Attributes

List of attributes to transpose from old models into new models. Make sure that these attributes are valid for old as well as new model types. The old and new attributes *must* be of the same type.

**Example:**

```
Transpose_Attributes {
0x001006e = 0x001884
0x00010024 = 0x777533
}
```
– Set\_Attributes

List of attributes into which to force data. Verify that these attributes are valid, and that the data is valid for the type of attribute.

**Example:**

```
Set Attributes {
0x001006e = Router 42
0x00010024 = public}
```
– Transfer\_Port\_Attributes

List of attributes to save from ports of old models into ports of new models. **Example:**

```
Transfer Port Attributes {
0x00011564
}
```
– Right\_Relationships

A list of relations whose associations with old models on the right side are ignored or included. (See **Relation\_Section\_Ignores** switch in this section for details.)

**Example:**

```
Right_Relationships {
0x10004
0x230000
}
```
– Left\_Relationships

A list of relations whose associations with old models on the left side are ignored or included. (See **Relation\_Section\_Ignores** switch in this section for details.) **Example:**

```
Left Relationships {
0x10004
0x230000
}
```
– Object\_ID\_Exists

A list of MIB objects that must exist on each target device. If all of the MIB objects exist and are readable, the target device can be converted.

**Example:**

```
Object_ID_Exists {
1.3.6.1.4.1.52.2501.1.270.4.1.1.5
1.3.6.1.4.1.52.2501.1.1.5
```
}

#### – Filter\_Attributes

A list of attributes to use to select models. When the attribute\_value of the attribute\_id in any old models found is equal to the value given in the Filter Attributes line, the model is selected. For text string attributes, the attribute value need only be a sub-string of the string that is returned from the old model.

**Example:**

```
Filter Attributes {
0x10053 = 1.3.6.1.4.1.49.2.3.50x10b5a = Network Administrator
0x1154f = false}
```
### – Advanced\_Transfer\_Attributes

Enables the transfer of attributes from any number of models that are related to the device model by a known relation path. Any number of these sections can be included within the input file. **Syntax:**

```
Advanced_Transfer_Attributes { 
Path = <Relation Path>
Identifier = <Identifier Attribute>
If <Attribute ID> = <Value>
If ModelType = <Model Type ID>
Transfer = <Attribute to transfer> 
Transpose <Dest Attribute ID> = <Src Attribute ID>
```
#### } **Explanation:**

```
Path = <Relation Path> [Mandatory]
```
Specifies how to find the models to be transferred. The relation path specifies a '.' delimited set of relation names. There is no limit to the number of elements in a relation path.

### **Examples:**

#### Path = HASPART

Finds all models on the right of a HASPART relation to the device model, that is, all of the interfaces.

Path = Contains.HASPART

Scans all models on the right of a Contains relation. For each of these models, scans the models on the right of a HASPART relation, and these found models are those that the transfer acts upon.

#### – Identifier = <Identifier Attribute> [Mandatory]

When the set of models specified by the relation path has been found, a method is required for matching these models to the models in the converted database, as the model handles will have changed. DBconv reads the values of the attributes specified by Identifier. It then tries to match this value with the converted models. If a match is found, DBconv considers this model the equivalent of the preconverted model. A common attribute for this entry would be Component\_OID.

#### **Example:**

Identifier = 0x1006a

#### **If <Attribute ID> = <Value>**

This is a filter entry. It only transfers or transposes the specified attributes if the value of <Attribute ID> equals <Value>.

# **Example:**

The following three lines would match all interfaces, identified by Component\_OID, only when ifType equals 6: Path = HASPART

Identifier = 0x1006a

If  $0x1134c = 6$ 

# **If ModelType = <Model Type ID>**

A filter entry that only transfers or transposes the specified attributes if the model type matches <Model Type ID>. **Example:**

The following matches all SSR\_PortIf interfaces on an RS-8000. Path = HASPART Identifier = 0x1006a If ModelType  $= 0x2c60006$ 

– Transfer = <Attribute to transfer> Specifies the attributes to be transferred. There is no limit to the number of entries. Either one Transfer or one

Transpose entry is required.

**Example:**

 $Transfer = 0x11564$ 

– Transpose <Dest Attribute ID> = <Src Attribute ID>

Specifies the attributes to be transposed. It takes the value specified in <Src Attribute ID> and writes it to <Dest Attribute ID>. The types of both of these attributes should be the same. Either one Transfer or one Transpose entry is required.

### **Examples:**

The following copies in the VLAN name on an RS-8000 and writes it into the Notes field.

Transpose  $0x11564 = 0x2c604dd$ 

The following entry copies Notes and PollingStatus from all SS-PortIf models on an RS-8000:

```
Advanced_Transfer_Attributes {
Path = HASPART
Identifier = 0x1006a
If ModelType = 0x2c60006
Transfer = 0x11564Transfer = 0x1154f}
```
– Transfer\_Notes

Enables the copying of the notes fields from the specified areas. Each of the lines is translated as an **Advanced Transfer Attributes** (described earlier in this section).

**Example:**

```
Transfer Notes {
Device
Interfaces
Applications
Modules
Ports
}
```
One or more fields can be specified to copy the notes field for all models in the specified class (Device, Interfaces, and so on.).

# **DDM Database Maintenance**

This section describes database maintenance procedures for the DDM database.

# **Database Security**

To enhance the security of the Distributed Data Manager database, perform one of the following platform-specific procedures after DX NetOps Spectrum installation.

# • **On Windows:**

- Log in as Administrator.
- Use Windows Explorer to navigate to the *\$SPECROOT*/SS/DDM directory.
- Right-click the .configrc file and select Properties.
- Click the Security tab, examine the Permissions panel, and click the Advanced button.
- Make sure that only Administrator or DX NetOps Spectrum Users groups are listed.

If you see entries for "Everyone" or any other person or group, delete them. It might be necessary to clear the setting that allows inheritable permissions from the parent to propagate to child objects. This setting is under the Advanced options for permissions.

# **Database Size Management**

Managing the size of the DDM database can help it run more efficiently. To control the size of the DDM database, you can limit event and statistics logging to critical components of your network. To manage database size, you can take the following steps:

- Limit logged data by disabling the logging of statistics. Set the stats\_logging\_enabled parameter in the .vnmrc file to FALSE.
- Limit the amount of event data that is stored. Disable the 'E' logging flag in EventDisp files for any events whose history is not significant.

# **NOTE**

For more information, see the [Event Configuration](#page-1299-0) section.

• Disable or reduce logging for models that you are not actively monitoring. You can disable logging on an individual model by setting the Log Ratio (the number of polls per log) to zero in the Model Information view. Or use the Attribute Editor to disable logging for all models of a certain type. For example, if you are not interested in reporting traffic statistics for user ports, set the Polls to Log Ratio to zero on all user ports.

To reduce logging frequency, increase the log ratio using either of these methods.

#### **NOTE**

For more information, see the Modeling and Managing Your IT [Infrastructure](#page-1478-0) section.

# **Database Backup**

Like the SpectroSERVER database, the DDM database requires regular backups to enable full recovery in the event of a hardware or operating system failure. Ideally, both of these databases are backed up daily to ensure the availability of current data and to keep the databases synchronized.

However, the DDM database is typically much larger than the SpectroSERVER database and thus requires more time for backups. Also, the Archive Manager must be shut down during the backup. As a result, a considerable backlog of historical data must often be processed when it is restarted. Backlog processing can adversely affect SpectroSERVER performance. For these reasons, we typically recommend backing up the DDM database weekly and backing up the SpectroSERVER database more frequently, preferably daily.

# **NOTE**

The DDM and SpectroSERVER databases can fall out of synchronization when you restore one without restoring the other. For example, you back up both databases on Sunday. You create a model on Monday, then experience a system crash and restore your SS database with the Sunday save file. The restored SS database no longer includes the model that you created, but historical records for that model are in the DDM database. Moreover, if you recreate the model, you cannot then reconcile the DDM records from the original model with the new records that were generated for the recreated model. Avoid this kind of conflict by always restoring the DDM database whenever you restore the SpectroSERVER database.

You can perform a DDM database backup at any time using the [ddm\\_save](#page-454-0) or [ddm\\_backup](#page-455-0) tools. However, you can also have the DDM database backed up automatically using the Online Backup feature. Online Backup uses the post olb script. Because it is critical to keep the SpectroSERVER and DDM databases synchronized, this script is the preferred method for DDM backups.

# **WARNING**

The tools that are described in this section (post olb script, ddm backup, and ddm save) are the only supported methods of backing up your DDM database. Use of third-party backup software can result in database corruption.

# **post\_olb\_script**

This script file lets you coordinate the execution of custom scripts with SpectroSERVER database backups that are performed using Online Backup. The script is located in the *\$SPECROOT*/SG-Support/CsScript directory. When you run it with the default settings, post olb script backs up the DDM database immediately following any Online Backup that completed on the specified day (the default is Sunday).

To run the post\_olb\_script file with its default settings, copy the file from *\$SPECROOT*/SG-Support/CsScript to *\$SPECROOT*/custom/CsScript. Use a text editor to activate the final 11 lines of the file by removing the pound sign (#) from the start of each line. The DDM database backup is scheduled after any Online Backup executed on a Sunday (target day=0). Thus, if you schedule Online Backup to run daily, your DDM database is automatically backed up weekly.

# **NOTE**

During a DX NetOps Spectrum upgrade installation, the copy operation is performed automatically. Before copying, verify that the file does not already exist to avoid reverting to default settings.

After 10.4.1 upgrade, edit \$SPECROOT/custom/CsScript and change ddm\_backup to ddm\_save.pl.

If you require more frequent DDM database backups, uncomment only the last five lines of the post olb script file. No "target day" is then specified. Therefore, your DDM database is backed up after *every* backup of your SpectroSERVER database using Online Backup.

# <span id="page-454-0"></span>**ddm\_save**

The ddm\_save utility, which is located in the *\$SPECROOT*/SS/DDM directory, performs a full save of the historical database to the file you specify. Use the Control Panel to shut down the Archive Manager before executing the command, and then restart it when the save is completed.

# **WARNING**

The ddm\_save binary coming with the previous releases has been deprecated in 10.4.1. From 10.4.1 onward, use ddm\_save.pl.

# **NOTE**

The ddm\_save utility does not remove any data from the DDM database; it copies it to the designated file.

The utility has the following format:

```
ddm_save [-extension] [-quiet] <SAVE_FILE>
```
Where the first letter of an argument name appears in bold type, you can use the letter only, rather than entering the whole name.

# • **-extension**

By default, ddm\_save assigns a .tgz file extension to the file. When this argument is specified, the file is saved without a file extension

• **-quiet**

Disables interactive/verbose mode

#### • **<SAVE\_FILE>**

Specifies the name of the destination file for the saved database

#### **NOTE**

The ddm save command saves the necessary database files to a gzipped tar file format with a default file extension of .tgz.

#### **Support for InnoDB Database**

The 10.3 release supports saving/exporting the InnoDB database files into the Archive Manager database. The exporting procedure requires a temporary directory to compress the InnoDB database files.

#### **NOTE**

The space required to save/export the InnoDB database files is two times greater than the event table size.

While saving/exporting the InnoDB database files, ensure that the Archive Manager database is running on the InnoDB database. The save/export database format depends on the current running database.

### **Save the DDM Db when Archive Manager is running**

All MySQL Enterprise Backup functions are executed with the **mysqlbackup** client. It is used for performing different types of backup and restore operations, as well as other related tasks like backup compression, decompression and validation. With 10.3.1, ensure improved performance with the MySQL backup and save the DDM Db without having to stop the Archive Manager.

1. To save the DDM db and create a <filename.mbi> file which to be used for loading the db, ensure you are signed in as a spectrum user and run the following script:

./ddm save.pl -f <filename>

Ensure that with both the **-q** and **-f** option you are signed in as a spectrum user.

2. When prompted, '**Are you running as CA Spectrum install user (y/n)**' if you say 'n' then you get the following message:

Please make sure you are running as CA Spectrum install user, otherwise DDMdb may get corrupted.

The **OptionsArguments** are as follows:

• **-quiet**

Disables interactive/verbose mode.

• **<SAVE\_FILE>**

Specifies the name of the destination file for the saved database.

#### <span id="page-455-0"></span>**ddm\_backup**

The ddm\_backup utility, located in the *\$SPECROOT*/SS/DDM directory, shuts down the Archive Manager, executes the ddm save command, and restarts the Archive Manager when the save has completed.

#### **WARNING**

The ddm\_backup binary coming with the previous releases has been deprecated in 10.4.1. From 10.4.1 onward, use ddm\_save.pl.

This utility has the following format:

ddm\_backup <SAVE\_FILE>

# • **<SAVE\_FILE>**

Specifies the name of the destination file for the saved database. Supply a fully qualified file path with the destination file name to save the file in that location. If a fully qualified file path is not specified, the file is saved in the DDM directory.

# **Points To Remember About Backups**

The more frequently you perform backups, the less data you risk losing.

Backing up historical data does *not* remove that data from the DDM database.

Historical records are purged (permanently removed) from the DDM database according to the MAX\_STAT\_DAYS and MAX\_EVENT\_DAYS settings in the .configrc file. For more information, see [Archive Manager Resources.](#page-461-0)

The default setting is 45 days. Once any records attain the specified age, the purge occurs daily thereafter. As a result, the oldest day's data is purged daily.

If you use the ddm\_save method, you must restart Archive Manager using the Control Panel once the backup is completed.

# **Database Restoration**

In the event of a hardware or operating-system failure, restore the DDM database by loading a save file that was created using any of the supported backup methods: post olb script, ddm backup, or ddm save.

Save files are loaded using the ddm\_load tool, which is described in the following section.

# **ddm\_load**

This utility, which is located in the *\$SPECROOT*/SS/DDM directory, lets you restore the DDM database. First, it initializes (removes all data from) the DDM directory, and then it loads the save file that you specify. Initialization occurs automatically if you are loading a save file or directory. The -initialize option is only required if you want to clean out the DDM directory and start from nothing. With that option, the landscape handle for the associated SpectroSERVER is also required.

#### **WARNING**

The ddm\_load binary coming with the previous releases has been deprecated in 10.4.1. From 10.4.1 onward, use ddm\_load.pl.

Before you execute the command, shut down the Archive Manager from the Control Panel. Then restart it when the restoration has completed.

This command has the following format:

ddm load [-quiet] [-initialize <LANDSCAPE HANDLE>] [-events init] [-stats\_init][<SAVE\_FILE>]

Where the first letter of an argument name appears in bold type, you can use the letter only, rather than entering the full string.

• **-quiet**

Disables prompts (interactive mode). Useful for running load commands from within a script.

- **-initialize**
- Removes all data from the DDM database. Used only with the LANDSCAPE\_HANDLE argument.
- **<LANDSCAPE\_HANDLE>**

Specifies the landscape handle of the SpectroSERVER whose database is being initialized.

• **-events\_init**

Initializes (removes) *only* the event records in the DDM database.

• **-stats\_init**

Initializes (removes) *only* the statistical records in the DDM database.

• **<SAVE\_FILE>**

Specifies the name of the backup file to load. The ddm load utility supports both the new gzipped tar file format and the legacy, proprietary file format.

# **Support for InnoDB Database**

The 10.3 release supports importing the InnoDB database files into Archive Manager database. The importing procedure requires a temporary directory to uncompress the InnoDB database files.

### **NOTE**

The space required to import the InnoDB database files is two times greater than the event table size.

The DDM load supports importing both MyISAM and InnoDB database files based on the current running database engine (MyISAM or InnoDB). For example, if the Archive Manager database is running on the MyISAM database, you can import only the MyISAM database files.

### **Convert Saved MyISAM Database Files to InnoDB Database Files**

From the 10.3 release, you can convert your saved Archive Manager database file from MyISAM to InnoDB.

#### **Prerequisite**

• Ensure that there is enough free disk space. The space required is three times greater than the event table size.

#### **Follow these**:

- 1. Open any bash-shell and navigate to \$SPECROOT/SS/DDM/scripts.
- 2. Run the following script as **Spectrum installation user**:

```
convert saved myisam to innodb.pl
```
For example, when you run the script for the tgz file, you get the following message:

```
./convert myisam to innodb.pl -f db.tgz
          ./convert saved myisam to innodb.pl:
          This utility converts the saved MyISAM database file to InnoDB database
          -f: path to the dump file
          -h: print this message
         Example: ./convert myisam to innodb.pl -f db.tgz
          xxxx03-w2k8vm2%/d/builds/Spectrum/Armgr.a/buildfiles > ./
convert saved myisam to innodb.pl -f /c/db.tgz
```
# **Loading the DDM Db**

All MySQL Enterprise Backup functions are executed with the **mysqlbackup** client. It is used for performing different types of backup and restore operations, as well as other related tasks like backup compression, decompression and validation. With 10.3.1, ensure improved performance with the MySQL backup and save the DDM Db.

1. To load the DDM db, ensure you are signed in as a spectrum user to run the following script:

./ddm load.pl -f <filename.mbi>

The **OptionsArguments** are as follows:

• **-quiet**

Disables prompts (interactive mode). Useful for running load commands from within a script.

• **-initialize:** 

Initializes the database. Removes all data from the DDM database. Used only with the LANDSCAPE\_HANDLE argument

• **-landscape <LANDSCAPE\_HANDLE>**

Specifies the landscape handle of the SpectroSERVER whose database is being initialized.

• **-events\_init** 

Initializes the events database only. Initializes (removes) *only* the event records in the DDM database.

• **-stats\_init** 

Initializes only the statistical database records in the DDM database.

• **-f <SAVE\_FILE>** Specifies the name of the backup file to load.

# **Points To Remember About Restorations**

To keep the databases synchronized, the DDM database must be restored each time that the SpectroSERVER database is restored.

Some of the records in a given save file are likely to have reached their purge date by the time you reload them. As a result, they are purged as soon as the Archive Manager is restarted.

Restart the Archive Manager when the restoration has completed.

# **Database Maintenance and Optimization**

The section describes the two scripts that you can run to keep the DDM database running efficiently.

#### **db\_maintenance.pl**

Located in the *\$SPECROOT*/SS/DDM/scripts directory, this script removes all unreferenced statistical records from the DDM database. Unreferenced records are typically created when models are deleted. Over time, their associated records are purged, leaving some unnecessary remnants in the database.

# **WARNING**

The db maintenance.pl script can only be run with the Archive Manager down. Carefully weigh the potential benefit of running this script against the drawbacks of taking the Archive Manager down.

Do not schedule this script to run regularly. Run it occasionally, at times when an extremely large number of models have been deleted from a landscape. The performance gains that are realized by running this script are not noticeable. Run this script only for general housekeeping if a great many models have been destroyed (such as an entire landscape).

We recommend running the db optimize.pl script before running this script. In addition, we recommend running this script at a time that minimizes its impact on production environments. The script can run very slowly on a large, unoptimized database or on a database with many event records.

The script has the following format:

```
./db_maintenance.pl[-q]
```
• **-q**

(Quiet) Disables prompting (interactive mode).

### **db\_optimize.pl**

This script is located in the *\$SPECROOT*/SS/DDM/scripts directory. It provides an easy way to optimize all of the tables in the DDM database.

Optimizing tables has two major benefits:

- The speed of queries that are sent to the DDM database is increased.
- Disk space that is available from purged records is recovered.

You can schedule this script to run weekly or monthly, depending on your performance requirements. Keep in mind that this script can take a considerable amount of time to run, depending on the size and the level of fragmentation of the DDM database.

#### **NOTE**

The db\_optimize.pl script requires free disk space that exceeds the size of the largest file in the *\$SPECROOT*/ mysql/data/ddmdb directory. We recommend backing up your database file before running this script.

The script may be run with the Archive Manager up. However, it creates a 10-minute delay between table optimizations to allow the Archive Manager to recover from the database being locked.

This script has the following format:

```
./db_optimize.pl[-q]
```
• **-q**

(Quiet) Disables prompting (interactive mode).

# **DDM Database Queries**

The queries provided in this section can help you determine what events are being generated and what models are generating these events. We have provided queries that can help you determine whether a specific device is generating excessive events or whether a change is required to the number of days that statistical data is stored. These queries can take a while to run, depending on the size of the DDM database event table.

#### **NOTE**

For information on setting the MAX\_STAT\_DAYS parameter value, which controls the number of days that data is stored, see [Archive Manager Resources](#page-461-0).

#### **To log in to MySQL:**

At a command prompt, enter the following command in *\$SPECROOT*/mysql/bin:

mysql -uroot -proot ddmdb

On UNIX, also pass in the following argument:

```
 -S $SPECROOT/mysql/tmp/mysql.sock
```
The mysql> prompt appears.

### **To query the DDM (ddmdb) database:**

At the mysql> prompt, enter any of the following queries:

• To display table statistics:

SHOW TABLE STATUS LIKE "event";

- To get a count of the total number of events: SELECT COUNT(\*) FROM event;
- To get a count of the number of events that occurred after a particular date:

```
SELECT COUNT(*) 
   FROM event 
  WHERE utime >= UNIX TIMESTAMP("yyyy-mm-dd");
```
• To get the top ten events most commonly generated:

```
SELECT HEX(type), COUNT(*) AS cnt
   FROM event 
   GROUP BY type
   ORDER BY cnt DESC 
   LIMIT 10;
```
• To get the top ten models with the most events:

```
SELECT HEX(e.model h), m.model name, COUNT(*) AS cnt
  FROM event e, model m
 WHERE e.model h=m.model h
  GROUP BY e.model_h
  ORDER BY cnt DESC 
  LIMIT 10;
```
• To get the top ten high-volume days for events:

```
SELECT DATE(FROM UNIXTIME(UTIME)) AS x, COUNT(*) AS cnt
   FROM event 
   GROUP BY x
   ORDER BY cnt DESC 
   LIMIT 10;
```
• To get the last ten days of volume of events:

```
SELECT date(from unixtime(utime)) AS x, COUNT(*) AS cnt
   FROM event 
   GROUP BY x
   ORDER BY x DESC 
   LIMIT 10;
```
# **Other Database Utilities**

DX NetOps Spectrum provides three MySQL database utilities, all of which are installed in the *\$SPECROOT*/mysql/bin directory.

- myisamchk lets you check and repair MyISAM tables while the MySQL server is stopped.
- mysqlcheck is similar to myisamchk. However, it does not require you to stop the server to check or repair tables. This utility also optimizes and analyzes tables.
- mysqladmin enables you to perform administrative operations, such as checking the server configuration or dropping a database.

### **NOTE**

For more information on using these MySQL utilities, see the documentation provided at [http://www.mysql.com.](http://www.mysql.com)

# <span id="page-461-0"></span>**Archive Manager Resources**

Archive Manager resources are settings that control how historical records are processed. These resources also enable the Archive Manager to communicate with the SpectroSERVER and DDM databases.

Archive Manager resources are defined in the .configrc file, which is located in the *\$SPECROOT*/SS/DDM directory. The resources are listed in the form "resource = resource value", as shown here.

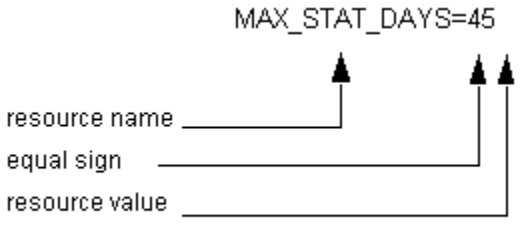

The .configrc file defines the following Archive Manager resources:

# • **ARCH\_MGR\_SOCKET\_NUMBER**

Identifies the port where the Archive Manager listens for requests from the VNM and SSAPI clients. **Default:** 0xbafe

# • **AUTO\_REPAIR\_DB**

Controls whether the Archive Manager automatically attempts to repair a corrupt DDM database. By default, this parameter is not listed in the .configrc file and, therefore, it is not enabled. To enable the auto-repair functionality, add AUTO\_REPAIR\_DB=TRUE to the .configrc file. To disable the auto-repair functionality, set the value to FALSE or remove the entry from the .configrc file.

**Default:** Disabled

# • **DDM\_DATABASE\_NAME**

Required for communications between the Archive Manager and the DDM database. The default value is read in automatically when DX NetOps Spectrum is installed. Changing this value is not recommended. **Default:** ddmdb

# • **DDM\_DATABASE\_PORT**

Specifies the port used to connect to the MySQL database server.

• **DDM\_DATABASE\_HOSTNAME**

Required for communications between the Archive Manager and the DDM database. The default value is set automatically when DX NetOps Spectrum is installed. Changing this value is not recommended. **Default:** local host

• **DDM\_DATABASE\_PASSWORD**

Required for communications between the Archive Manager and the DDM database. The default value is read in automatically during installation. Changing this value is not recommended.

**Default:** DX NetOps Spectrum Installation Owner user name password

• **DDM\_DATABASE\_USERNAME** Required for communications between the Archive Manager and the DDM database. The default value is read in automatically during installation. Changing this value is not recommended. **Default:** DX NetOps Spectrum Installation Owner user name

# • **DDM\_SOCKET\_NUMBER**

Deprecated. This resource will not appear in future releases.

# LANDSCAPE PRECEDENCE

Currently unsupported resource.

# • **MAX\_DB\_CONNECTIONS**

Specifies the maximum number of simultaneous MySQL connections that the Archive Manager can use to service requests.

## **Default:** 25

# • **MAX\_EVENT\_DAYS**

Specifies the maximum number of days that event data is stored. When MAX\_EVENT\_DAYS is exceeded, the older data is purged.

**Default:** 45

# • **MAX\_STAT\_DAYS**

Specifies the maximum number of days that statistical data is stored. When MAX\_STAT\_DAYS is exceeded, the older data is purged.

**Default:** 45

# **TIME TOLERANCE IN SECONDS**

Specifies the maximum allowable variance in seconds between the timestamp that is reported for logged data and the actual logging time. The higher the time tolerance value, the more effectively data can be compressed, conserving CPU and disk resources. However, accuracy is sacrificed as this value increases. **Default:** 300

# **DDM and Archive Manager Troubleshooting**

This section identifies probable causes and solutions for problems that are associated with the Archive Manager and the DDM database.

# **Error Messages in ARCHMGR.OUT**

### **Symptom**

#### I saw the following message:

<date/time> ERROR at ArchMgr.cc(591): Failed to open connection to SpectroSERVER at <hostname>, 0xbeef. The error indicates that the SpectroSERVER is down. Will try again in 60 seconds.

#### **Solution**

The SpectroSERVER is not ready. The Archive Manager automatically starts when the SpectroSERVER is started but cannot connect until the SpectroSERVER is ready. This message always appears on initial startup and anytime that the SpectroSERVER goes down.

#### **Symptom**

The following message appears once the Archive Manager has connected or reconnected:

*<date/time>* **: ArchMgr has successfully registered with DDM name service -** *<ip\_address>* **(<machine\_name>).**

#### **Symptom**

When I attempted to start the Archive Manager, I saw the following message:

# **<***date/time***> : ArchMgr is shutting down...**

# **Solution**

The Archive Manager has been shut down because the SpectroSERVER does not contain a DX NetOps Spectrum User model for the user who attempted to start it.

#### **Symptom**

I saw the following message:

#### **<***date/time***> : ArchMgr has successfully shut down.**

If this message persists, check the Users tab in the OneClick Console to verify that a user exists for the owner of the ArchMgr process.

### **Symptom**

#### I saw the following message:

```
<date/time> : ArchMgr started as user '<user_name>'
<date/time> : ArchMgr validating database
Database corruption detected:
    ddmdb.statistic_ul64 - record delete-link-chain corrupted
    ddmdb.statistic_ul64 - Corrupt
Error opening the DDM database. One or more tables are corrupt.
Recovery options:
1. Run `ArchMgr -repair` to attempt recovery
2. Load a valid DDM savefile using `ddm load <savefile>`
3. Initialize the DDM database using `ddm load -i <LANDSCAPE HANDLE>`
<date/time> : ArchMgr invalid database error.
```
### **Solution**

The DDM database has been corrupted and cannot be loaded. You can use the ddm\_load command to load a saved DDM database or initialize the DDM database. You can also attempt to repair the existing database file using the ArchMgr -repair command.

To run the ArchMgr -repair command, navigate to the *\$SPECROOT*/SS/DDM directory and enter:

### **./ArchMgr -repair**

Once the repair has successfully completed, the following message appears:

#### **"ArchMgr successfully repaired database."**

To enable the Archive Manager to automatically attempt to repair a corrupted DDM database, use the auto\_repair\_db option in the .configrc file. For more information, see [Archive Manager Resources](#page-461-0) .

# **No Events Are Listed**

# **Symptom**

No events are listed in on the Events tab and the Servers (Connection Status) button is flashing yellow. When you doubleclick the button, the Connection Status dialog shows a status of "Down" for the Events and View services, but "Up" for the Landscape service.

#### **Solution**

The Archive Manager is not running or is not connected to the SpectroSERVER. Check the Control menu in the Control Panel to verify that the Archive Manager service has been started. If it has been started, check the *\$SPECROOT*/SS/ DDM/ARCHMGR.OUT file for Archive Manager errors.

# <span id="page-463-0"></span>**Distributed SpectroSERVER Administration**

This section details how to administer and manage DX NetOps Spectrum and databases in a Distributed SpectroSERVER environment.

# **Introducing Distributed SpectroSERVER**

This section introduces the Distributed SpectroSERVER environment which allows you to create a unified representation of the infrastructure that is composed of multiple landscapes, each with a local SpectroSERVER.

In a Distributed SpectroSERVER environment, a SpectroSERVER client, such as the OneClick Console, can simultaneously access information from multiple SpectroSERVERs.

# **About Distributed SpectroSERVER**

Distributed SpectroSERVER (DSS) is a powerful modeling feature that enables the distribution of management over a large-scale infrastructure. The infrastructure can be organized geographically or across multiple servers in a single physical location. DSS can improve DX NetOps Spectrum performance when managing a computing infrastructure. Performance improvements can come from distributing the network load from management traffic and delegating tasks to remote workstations.

Using DSS, you can create a unified representation of the infrastructure that is composed of multiple landscapes, each with a local SpectroSERVER. In a DSS environment, a SpectroSERVER client, such as the OneClick Console, can simultaneously access information from multiple SpectroSERVERs.

DSS includes the following features:

• **Distributed Visibility**

The OneClick console displays information for all deployed SpectroSERVERs. Summary alarm counts are displayed for each SpectroSERVER. The network manager can quickly locate trouble areas.

### • **Localized Polling Traffic**

The management workstation that is polling the network is geographically closer to the devices that it manages with DSS. This setup reduces traffic on wide area links and avoids congestion on the local network. Multiple, smaller SpectroSERVERs generate less traffic than a single SpectroSERVER that polls devices from a great distance.

• **Scalability**

As a network expands, it is often less expensive to use low-end workstations as additional, dedicated SpectroSERVER servers. Such a solution is preferable to upgrading one workstation to accommodate one SpectroSERVER in a large, non-distributed environment.

• **Fault Tolerance**

DSS supports fault tolerance between SpectroSERVERs. A secondary SpectroSERVER can be provided as a fault tolerant backup or standby for a primary SpectroSERVER. Network management continues if the workstation running the primary SpectroSERVER fails.

You can protect against failures by simply reloading the database for a given landscape onto a

secondary SpectroSERVER. When a failure occurs that disables the primary SpectroSERVER, the

secondary SpectroSERVER automatically takes its place. All DX NetOps Spectrum applications automatically use the secondary SpectroSERVER.

#### **Landscapes**

A network domain that a single SpectroSERVER manages is known as a *landscape*. A landscape consists of the models, associations, attribute values, alarms, events, and statistics that belong to a specific SpectroSERVER. Each landscape in a network is unique. A unique landscape handle (ID) identifies each landscape.

In OneClick, a landscape icon represents each landscape. The landscape icon represents a SpectroSERVER database. Through double-click zones and menu selections, the landscape icon lets you access remote network models. The icon also presents a rollup of alarm information for the devices that are modeled in those remote databases.

# **NOTE**

 The terms *local* and *remote* are used to designate landscapes from the perspective of a particular SpectroSERVER.

# **Landscape Maps**

DX NetOps Spectrum automatically maintains a "map" of all of the landscapes that comprise a particular DSS environment. Changes that occur in the SpectroSERVER topology initiate an internal discovery mechanism that updates the landscape maps of all of the other SpectroSERVERs in that environment. For example, discovery detects a SpectroSERVER that is added or removed from the network.

A landscape model is a container model. Landscape models let you connect to other SpectroSERVERs in the landscape map through the DX NetOps Spectrum user interface. You can create a landscape model at any level of the three view hierarchies: Topology, Location, or Organization.

# **Modeling Catalogs**

A modeling catalog is a set of templates (such as model types or relations) that are installed on a particular SpectroSERVER. These templates are used to create models. The models that are created through these templates compose the landscape of that SpectroSERVER.

# **NOTE**

OneClick queries the default landscape for a list of available model types at startup.

When you model multiple landscapes using DSS, each landscape must contain identical modeling catalogs. All model types in the modeling catalog of one landscape must also exist in the modeling catalog of every other landscape to which it connects. If you install a new management module on one SpectroSERVER, install the same management module on every other SpectroSERVER in the landscape map.

# **User Models**

A user model contains information about individual user permissions and other user data. This information is stored in a landscape. When you first install DX NetOps Spectrum, a default user model represents the user that you specified in the Installation Owner field during DX NetOps Spectrum installation.

In a DSS environment, the same user model must exist in all landscapes to enable users to connect to remote SpectroSERVERs in the landscape map and to enable the landscapes to communicate with each other. Adding or modifying a user model causes the SpectroSERVER associated with the landscape to query all other SpectroSERVERs in the landscape map. The query checks for the user model in other landscapes. If the user model is found in other landscapes, their user models are automatically updated to reflect any changes to the initial user model.

#### **NOTE**

Deleting a user model only deletes the user model in that landscape. You must manually delete duplicate user models on other SpectroSERVERs in the landscape map.

# **SpectroSERVER (.vnmrc) Resources**

SpectroSERVER resources are defined in the <*\$SPECROOT>*/SPECTRUM/SS/.vnmrc file. Many default values of these resource files are built into the code and remain blank. However, the coded default values are not used when values are specified in these resources.

Resources in the .vnmrc (Virtual Network Machine runtime configuration) file define path names and default settings for the SpectroSERVER. The DX NetOps Spectrum system software includes a runtime configuration file with default settings for SpectroSERVER resources.

You can modify resources to make the following changes:

- Define general SpectroSERVER resources and directory paths
- Adjust events archiving
- Specify name service variables
- Adjust thread allocation
- Control fault tolerant alarm synchronization

All of these resource entries are listed in the format "resource = resource\_value". For many of the resources in the .vnmrc file, the resource value is blank.

If no value appears with a specific resource, DX NetOps Spectrum uses the default value. The resources in the .vnmrc file take effect when SpectroSERVER is started. If you change this file while SpectroSERVER is running, the changes take effect when SpectroSERVER is restarted.

#### **Example: Define a .vnmrc resource**

This example sets the maximum number of records logged in the Event Log database:

max\_event\_records=5000

- max event records Is the resource name.
- **5000**  Is the resource value.

# **General SpectroSERVER (.vnmrc) Resources**

The general SpectroSERVER (.vnmrc) resources control many SpectroSERVER functions. The following list describes the general SpectroSERVER (.vnmrc) resources:

• **comm\_port**

Specifies the TCP port that client user interfaces use to communicate with SpectroSERVER. The port number is defined during installation.

This command has the following format:

comm\_port=0xBEEF

– *0xBEEF*

Is the default TCP connection port socket. This socket can be any valid TCP port that is greater than the port number that is assigned to the IPPORT\_USERRESERVED parameter in the file /netinet/in.h. However, the port must be less than 65535 (0xFFFF).

#### • **snmp\_trap\_port\_enabled**

Binds the SpectroSERVER to the SNMP trap port and listen for traps. When set to False, the SpectroSERVER does not bind to the SNMP trap port.

This command has the following format:

snmp\_trap\_port\_enabled=TRUE

**Default:** True

• **vnm\_file\_path**

Specifies the root subdirectory that contains SpectroSERVER external files, such as database files. This command has the following format:

vnm\_file\_path=<directory>/spectrum/SS/CsVendor

- */spectrum/SS/CsVendor* Is the file path for the root subdirectory
- **tcp\_buffer\_size**

Lets you alter the buffer size that is appropriate for traffic on your LAN. A large buffer size improves throughput. The resource accepts a numeric value that represents the number of bytes for the TCP buffer. This command has the following format:

tcp\_buffer\_size=<blank>

#### **Default:** blank

**Limits:** 8192 to 65536 bytes

**Note:** Values below 8 KB are rounded up to 8 KB. Values above 64 KB are set to 64 KB.

#### • **resource\_file\_path**

Is the file path for VNM resource files, such as Ether Map.

This command has the following format:

resource\_file\_path=./CsResource

#### – **./CsResource**

(Optional) Is the file path for VNM resource files. This parameter can be left blank.

#### • **wait\_active**

Determines whether the server accepts connections as soon as all models are loaded or waits until all models are active. If set to *Yes,* a Control Panel message displays a running percentage of models that were activated during SpectroSERVER startup.

This command has the following format:

wait\_active=no

#### **Default:** no.

#### max bind retry count

Specifies the maximum number of listen socket bind retries. This command has the following format:

max\_bind\_retry\_count=50

#### **Default:** 50.

#### • **bind\_retry\_interval**

Specifies the delay in seconds between listen socket bind retries. This command has the following format:

bind retry interval=30

#### **Default:** 30 seconds.

• **min\_client\_version**

Is the minimum parm block version that the SpectroSERVER accepts for client connections. This command has the following format:

min\_client\_version=0

**Default**: 0 minimum client connections.

#### • **max\_connections**

Is the maximum number of connections the SpectroSERVER accepts. Connections can be from clients or from other servers, such as another SpectroSERVER, Archive Manager, or Location Server (main and local). This command has the following format:

max\_connections=50 gensv000316 docs002958

#### **Default:** 50 connections

A connection can fail when the maximum number of client connections is exceeded. When you increase the maximum SpectroSERVER connections, an increase in the number of open file descriptors on your workstation is sometimes required for improved performance.

#### • **handshake\_timeout**

Sets the time in seconds for exchanging initial ID information during a connection handshake. This command has the following format:

handshake\_timeout=40
**Default:** 40 seconds

### • **vnm\_message\_timeout**

The vnm\_message\_timeout resource sets the timeout in seconds for messages that are sent between VNMs. This command has the following format:

vnm\_message\_timeout=180

**Default:** 180 seconds

### • **vnm\_close\_timeout**

The vnm\_close\_timeout resource sets the timeout in seconds for closing the connection between VNMs. This command has the following format:

vnm\_close\_timeout=180

**Default:** 180 seconds

### • **connect\_time\_limit**

Sets the timeout in milliseconds for connection to the VNM. This command has the following format:

connect\_time\_limit=5000

**Default:** 5000 milliseconds

### • **rcpd\_comm\_port**

Specifies the listening port of the Remote Copy Process Daemon (rcpd). This resource is used for fault-tolerant database backups.

This command has the following format:

rcpd\_comm\_port=0xCAFE

#### **Default:** 0xCAFE

### • **procd\_comm\_port**

Specifies the port that the VNM uses to connect to the process daemon. This command has the following format:

procd\_comm\_port=0xFEEB

#### **Default:** 0xFEEB

### snmp trap port

Specifies the port through which the VNM receives traps. This command has the following format:

snmp trap port=162

### **NOTE**

### **To change the SNMP Trap Port SPECTRUM uses to listen for trapsEdit the \$SPECROOT/SS/.vnmrc file:**

- 1. Set the "snmp\_trap\_port=" to a value you wish to have Spectrum listen to for incoming traps.
- 2. Then, you will need to restart the SpectroSERVER for the change to take effect.
- 3. The default value is **162.**

### • **enable\_traps\_for\_pingables**

Specifies whether DX NetOps Spectrum can receive SNMP traps on pingable models. By default, the .vnmrc file does not contain this resource. Add it to the file manually, using the following syntax:

enable traps for pingables = TRUE

### **Default:** TRUE

### • **max\_device**

Applies to DX NetOps Spectrum products whose device limit resource is in effect. By default, DX NetOps Spectrum generates a yellow alarm when the number of models reaches 80% of the specified device limit. DX NetOps

Spectrum generates a red alarm when the number of models reaches 100% of the specified device limit. This resource lets you set a value that falls below the actual device limit, which gives you an earlier warning. This command has the following format:

max\_devices=<# of device models>

#### – *# of device models*

Refers to models with IP addresses that are derived from the device model type AND whose specified number falls below the value of the device limit resource. The default value is blank.

#### • **disable\_redundancy\_when\_using\_loopback**

Disables redundancy (0x11d2c) when modeling a device by loopback. This parameter is only applicable when the use loopback (0x12bb) attribute of the VNM model is set to True.

This command has the following format:

disable redundancy when using loopback=False

By default, this resource does not appear in the .vnmrc file and is therefore automatically evaluated as False.

#### **NOTE**

For more information, see the Modeling and Managing Your IT [Infrastructure](#page-1478-0) section.

#### • **persistent\_alarms\_active**

Prevents DX NetOps Spectrum from retaining alarm-related information when the SpectroSERVER shuts down. This command has the following format:

persistent\_alarms\_active=<False>

By default, this resource does not appear in the .vnmrc file. DX NetOps Spectrum automatically retains alarm-related information (such as troubleshooter assignments or status) when the SpectroSERVER is shut down and is brought back up. The alarms that were present before shutdown are preserved. These alarms are considered "persistent" alarms. Adding persistent alarms active=False to the .vnmrc file prevents DX NetOps Spectrum from retaining alarmrelated information when the SpectroSERVER shuts down.

#### **NOTE**

We strongly recommend against adding the persistent alarms active resource unless you integrate a thirdparty application that retains alarm-related information.

Adding this resource has the following effects:

- Alarm status additions are lost (only recorded as past events)
- Existing alarms on SpectroSERVER shutdown are regenerated at startup with new timestamps.
- Regenerated alarms are forwarded to alarm notification tools.
- **unsupported\_attr\_poll\_interval**

Specifies the amount of time that DX NetOps Spectrum waits to poll an external attribute that has returned a "noSuchName" error. If this parameter is not specified in the .vnmrc file, the default value (12 hours) is used. This command has the following format:

unsupported attr poll interval=43200

**Default:** 43200 seconds (12 hours)

#### • **snmpv3\_engine\_id=**

Specifies the SNMPv3 local engine ID of a SpectroSERVER. This is a static value (defaults to MAC address) and you can set it for the devices that do not support engine ID discovery. When the 'snmpv3 engine id=' value is set the engine id will not change when the SpectroSERVER is stopped and restarted.

#### **Events Archive (.vnmrc) Resources**

The events archive (.vnmrc) resources control the process of the SpectroSERVER sending events to the Archive Manager for logging. The following list describes the events archive (.vnmrc) resources:

#### max event records

Specifies the maximum number of records that can be stored in the Event Log database.

This command has the following format:

max\_event\_records=# of Records

– *# of Record*

Is the number of Event Log records. The minimum value is equal to the event record increment value. System storage capacity limits the maximum value. **Default:** 20,000

### • **event\_record\_increment**

Specifies the number of records to delete from the Event Log database when the number of records exceeds the max\_event\_records value.

This command has the following format:

event record increment=# of Records

– *# of Records*

Is the number of Event Log records that are deleted from the database. The minimum value is 100.

#### • **event\_batch\_max\_size**

Sets the maximum number of events per batch. If the batch becomes full, the events batch is immediately sent to the Archive Manager.

This command has the following format:

event batch max size=1000

**Default:** 1000 (the maximum number of events)

#### • **event\_batch\_timeout**

Determines the amount of time in seconds when the events batch is sent over to the Archive Manager.

This command has the following format:

event\_batch\_timeout=1

**Default:** *1* second

• **log\_user\_events**

Controls whether an event is generated for each user-initiated write to a model attribute value. A value of True causes the VNM to generate events.

This command has the following format: log\_user\_events=*False*

**Default:** False

#### • **use\_log\_queue**

Places events in a separate queue when they are generated. These events are sent to the Archive Manager on a separate thread. If set to "TRUE", the event is sent to the Archive Manager on the same thread on which it was generated. This situation can delay alarm creation.

This command has the following format:

use log queue=<blank>

**Default:** <*blank*>

### **Work Thread (.vnmrc) Resources**

SpectroSERVER is a multithreaded process. During normal operation, each subsystem allocates numerous work threads.

SpectroSERVER maintains a pool of work threads that are reused over time. Subsystems use threads from the pool, up to their individual limits, during periods of increased activity. When the common pool of work threads is exhausted, new work threads are created. The pool grows to accommodate the increased activity.

Work threads that subsystems no longer require return to the common pool for later use. Threads are taken from the pool to serve subsequent needs or new threads are allocated if the pool is empty. Threads that remain unused for a specified time are removed from the pool, and their resources are returned to the system. This process is termed aging.

The following list describes the work thread (.vnmrc) resources:

#### • **max\_total\_work\_threads**

Specifies the maximum number of work threads that can be allocated for all SpectroSERVER subsystems. Each work thread consumes processing resources and requires a significant block of memory. Set its value based on system capacity (memory size and speed).

When the value of this resource is too high, SpectroSERVER can periodically run out of memory. When the value of this resource is too low, SpectroSERVER operations can become sluggish.

If the value of this resource is newly set or changed, DX NetOps Spectrum reads the new value when the SpectroSERVER is restarted. Once the value is read, it is used to update the value of the WorkThreadsMaxAvail attribute on the VNM model. When the value of WorkThreadsMaxAvail has been updated, the value for max total work threads is removed from the .vnmrc file.

This command has the following format:

max\_total\_work\_threads=# of threads

The default value of the VNM WorkThreadsMaxAvail attribute is 500.

#### • **work\_thread\_age**

Work threads that a subsystem no longer requires are returned to the work thread pool. This resource specifies how long (in seconds) a work thread can remain in the pool without being used.

Set this resource to a value that is compatible with subsystem activity. Significant processing overhead is required to create a work thread. Setting the value of this resource too low taxes system resources by creating new threads too often in response to work thread demands. Setting the value too high means that resources remain committed unnecessarily.

This command has the following format:

work thread age =seconds

**Default:** 60 seconds

#### **Fault Tolerant Alarm Service (.vnmrc) Resources**

In a fault-tolerant environment, alarms must be synchronized between the primary and secondary SpectroSERVERs. The servers connect to exchange alarm information. If the initial connection attempt fails, subsequent attempts can be made. The Fault Tolerant Alarm Service controls alarm synchronization using the following settings:

#### ftasv enabled

Enables alarm synchronization. Include this command in the .vnmrc file for both the primary and secondary servers. This command has the following format:

ftasv\_enabled=true

**Default:** True

#### **WARNING**

You cannot have ftasy enabled set to True for one server and set to False for the other server. Use the same value for both servers.

#### ftasv max conn retry count

Specifies the number of times that the primary server attempts to connect to the secondary server for synchronization after a connection attempt has failed. This parameter is required in the .vnmrc file of the primary SpectroSERVER.

#### **NOTE**

The primary server uses this parameter when attempting to connect to the secondary server. It is not used when the secondary server attempts to connect to the primary.

This command has the following format:

ftasv\_max\_conn\_retry\_count=# of retries

**Default:** Four retries (for a total of five synchronization attempts with the secondary server).

#### ftasv conn retry interval

Specifies the number of seconds between primary server attempts to synchronize with the secondary server. Use this parameter in the .vnmrc file of the primary SpectroSERVER.

#### **NOTE**

The primary server uses this parameter when attempting to connect to the secondary server. This parameter is not used when the secondary server attempts to connect to the primary.

This command has the following format:

ftasv conn retry interval=# of seconds

**Default:** 30 seconds

#### ftasv debug

Enables debug output for alarm synchronization activity. Include this command in the .vnmrc file for both the primary and secondary servers. Debug output is written to the VNM.OUT file of each server. Each message begins with "Fault Tolerant Alarm Service."

This command has the following format:

ftasv\_debug=true

**Default:** False

#### **WARNING**

If the secondary SpectroSERVER is not running when the primary server attempts to connect to it, the primary exhausts its synchronization attempts. As a result, startup of the primary SpectroSERVER is delayed. When using default settings for ftasy max conn\_retry\_count and ftasy\_conn\_retry\_interval, the delay is two minutes (four retries with 30 seconds intervening). This delay is unavoidable because it occurs before model activation. The workaround is to verify that the secondary SpectroSERVER is running when the primary starts. You can also decrease the retry count or the interval size to reduce the potential delay.

snmpv3\_engine\_id=

## **How to Pack Up Product Utilities and Move Them to Another Computer**

The packtool.pl script packs up the DX NetOps Spectrum Command Line Interface (CLI), [assign the value for sslog in your book], AlarmNotifier, the modelinggateway tool, and the sbgwimport tool so that you can transfer them to another computer. The script retains the relative directory structure of the utilities and their support files when the files are moved.

**Note:** Both computers must be running the same operating system.

Consider the following requirements before running the packtool.pl script:

- You must be a root user on Linux platforms, or a user with administrative privileges on Windows platforms to run the packtool.pl script.
- The following requirements apply when you transfer the DX NetOps Spectrum utilities to a computer where only the OneClick server is installed:
	- The version and patch level of the OneClick server on each computer must match. After each patch installation, run the packtool.pl script again, and transfer the utilities again.
	- The installation user on the computer where the utilities are transferred must match the installation user on the computer where the files are packaged.
	- If a debug patch or PTF is installed on the target computer, reinstall the debug patch or PTF after the file transfer.
- Stop all DX NetOps Spectrum processes on the computer where the utilities are packaged.
- Stop all DX NetOps Spectrum processes on the computer where you are transferring the utilities before you extract the tools\_bundle file.
- To extract the tools bundle file, you must be a root user on Linux platforms, or a user with administrative privileges on Windows.

### **WARNING**

To run the DX NetOps Spectrum utilities, you must be logged on to the target computer as a valid DX NetOps Spectrum user or an error occurs. For example, if you are logged on to a Linux workstation as "root," and there is no matching user model in DX NetOps Spectrum, you receive an error stating, "NO\_USER."

To package DX NetOps Spectrum utilities and transfer them to another computer, take the following steps:

- 1. Pack Up the SPECTRUM Utilities using the packtool.pl script.
- 2. Extract the tools bundle file on another computer.

#### **Pack Up DX NetOps Spectrum Utilities**

Before moving the CLI, SSLogger, AlarmNotifier, the modelinggateway tool, and the sbgwimport tool to another computer, run a script to bundle them.

#### **Follow these steps:**

- 1. Verify that the environmental variable <*\$SPECROOT*> is set to the DX NetOps Spectrum installation directory path on the computer where you are packing up the utilities.
- 2. Set the CYGWIN32 environment variable to the directory where the cygwin is installed.
- 3. Run the packtool.pl script, which packs up the utilities and their support files. The packtool.pl script can be found in the <*\$SPECROOT*>/SS-Tools directory.

To run the script from a Bash shell or other UNIX shell, enter the following command:

<\$SPECROOT>/SS-Tools/packtool.pl [-no\_notifier | -no\_event\_alarms][-f file\_name]

- **<***\$SPECROOT***>**
	- Is the directory structure where DX NetOps Spectrum is installed on your SpectroSERVER.
	- **-no\_notifier** Specifies that you do not want to pack up AlarmNotifier.
- **-no\_event\_alarms**

Specifies that you do not want to pack up AlarmNotifier EvFormat or PCause files.

– **-f** *file\_name*

Specifies a name for the executable file.

An executable file named linux tools bundle (Linux), or nt tools bundle.exe (Windows) that contains the DX NetOps Spectrum utilities and their support files is created.

#### **Move DX NetOps Spectrum Utilities to Another Computer**

You can move DX NetOps Spectrum utilities to a computer that is only running the OneClick server.

#### **Follow these steps:**

- 1. Pack up the DX NetOps Spectrum utilities.
- 2. On the computer where you want to extract the DX NetOps Spectrum utilities, change the directory to <*\$SPECROOT*>.
- 3. Using binary mode, FTP the executable file named linux tools bundle (Linux), or nt tools bundle.exe (Windows) to the current directory.
- 4. Extract the tools\_bundle file from the DOS, Bash, or other UNIX shell. The DX NetOps Spectrum utilities and their support files unpack into the appropriate directory structure.
- 5. If you transferred AlarmNotifier and event and pcause files, verify that the paths in <*\$SPECROOT*>/SG-Support/ CsResource/preferences/\*.prf have the correct locations for the event and pcause files. Also, verify the ui= and the lhandle= options.
- 6. Set the <*\$SPECPATH*> environmental variable to the path of the directory where you extracted the tools\_bundle file:
	- On Windows, create the system environment variable <*\$SPECPATH*> with the value in variable format:

driveletter:\PATH\_TO\_SPECTRUM

- On Linux, add the following line to the /opt/SPECTRUM/spectrum80.env file: SPECPATH=PATH\_TO\_SPECTRUM
- 7. On Linux platforms, define BES\_LIC\_DIR as PATH\_TO\_SPECTRUM/bin/VBNS/license in the spectrum\*.env file in the /opt/SPECTRUM directory.
- 8. On Linux platforms, copy /usr/bin/perl to <*\$SPECROOT*>/bin.
- 9. Verify that the .hostrc file contains the local host name and the name of the computer from which you transferred the utilities.
- 10. Verify that the .hostrc file on the main location server contains the host name of the computer where the tools\_bundle file is extracted.
- 11. Verify that the .LocalRegFile contains the correct Main Location Server.
- 12. Set CLISESSID in a shell to use the CLI utility:

#### **Windows:**

```
set CLISESSID=<NUMBER>
Linux:
```
export CLISESSID=<NUMBER>

– **NUMBER**

Is any unique number for the shell.

- 13. Verify that Notifier/.alarmrc has the correct path to the SetScript, ClearScript, and UpdateScript. These scripts are located in the Notifier directory where you extracted the tools\_bundle file.
- 14. Restart processd.

You can now run the utilities on this computer.

You can also move DX NetOps Spectrum utilities to a computer that is not running DX NetOps Spectrum.

#### **Follow these steps:**

- 1. Pack up the DX NetOps Spectrum utilities.
- 2. On the computer where you want to extract the DX NetOps Spectrum utilities, create a directory to unpack the DX NetOps Spectrum utilities and their support files. For example, create the following directories: **Windows:**

c:\win32app\spectrum

#### **Linux:**

/usr/spectrum

### **NOTE**

Change the working directory (chdir) to these directories.

- 3. Send the executable file by FTP to the current directory using binary mode. The file has one of the following names: linux tools bundle (Linux) or nt tools bundle.exe (Windows).
- 4. Execute the tools bundle file from the DOS, Bash, or other UNIX shell. The DX NetOps Spectrum utilities and their support files unpack into the appropriate directory structure.
- 5. Verify that the PATH variable is as follows:

### **Windows:**

Verify that <*\$SPECROOT*>/lib is in the PATH variable.

- **Linux:**
- Create an /opt/SPECTRUM directory.
- Create a link from <*\$SPECROOT*>/lib to /opt/SPECTRUM/lib.
- Create a link from <*\$SPECROOT*>/bin to /opt/SPECTRUM/bin.
- 6. Set the <*\$SPECROOT*> and <*\$SPECPATH*> environmental variables to the path of the directory where you extracted the tools bundle file:

– On Windows, create the system environment variables <*\$SPECROOT*> and <*\$SPECPATH*> with the value in variable format:

```
driveletter:/PATH_TO_SPECTRUM
driveletter:\PATH_TO_SPECTRUM
```
– On Linux, create /opt/SPECTRUM/spectrum80.env and add the following lines:

```
SPECROOT=PATH_TO_SPECTRUM
SPECPATH=PATH_TO_SPECTRUM
```
- 7. If you transferred AlarmNotifier and event and pcause files, verify that the paths in <*\$SPECROOT*>/SG-Support/ CsResource/preferences/\*.prf have the correct locations for the event and pcause files. Also, verify the ui= and the lhandle= options.
- 8. On Linux platforms, define BES\_LIC\_DIR as PATH\_TO\_spectrum/bin/VBNS/license in the spectrum\*.env file in the / opt/SPECTRUM directory.
- 9. Verify that the .hostrc file contains the local computer host name and the name of the computer from which you transferred the utilities.
- 10. Verify that the .LocalRegFile contains the correct Main Location Server.
- 11. Verify that vnmsh/.vnmshrc contains the correct main SpectroSERVER name.
- 12. Install the processd service:

#### **Windows:**

– If SRAdmin is not installed, install it as follows:

```
shell> cd %SPECROOT%\Install-Tools\sdic\nt
shell> .\sradmin --install
shell> .\sradmin --start
```
– Install the processd service:

```
shell> cd %SPECROOT%\lib\SDPM
shell> .\processd.exe --install --username USERNAME --password PASSWORD
shell> .\processd.exe --start
```
### **NOTE**

If processd does not start, reboot the computer.

### **Linux:**

- Copy <*\$SPECROOT*>/lib/SDPM/processd\_init.sh to /etc/init.d/processd.
- Copy <*\$SPECROOT*>/lib/SDPM/processd.pl to /etc/init.d.
- Create a link from /etc/init.d/processd to /etc/rc2.d/S99processd.
- Start processd using /etc/init.d/processd start.
- 13. Verify that the .hostrc file on the main location server contains the host name of the computer where the tools\_bundle file is extracted.
- 14. Set CLISESSID in a shell to use the CLI utility:

#### **Windows:**

```
set CLISESSID=<NUMBER>
```
#### **Linux:**

```
export CLISESSID=<NUMBER>
```
### – **NUMBER**

Is any unique number for the shell.

- 15. Verify that Notifier/.alarmrc has the correct path to the SetScript, ClearScript, and UpdateScript. These scripts are located in the Notifier directory where you extracted the tools\_bundle file.
- 16. On Windows platforms, if you want to use AlarmNotifier scripts, install Cygwin from [http://www.cygwin.com.](http://www.cygwin.com) Be sure that the PATH variable contains the Cygwin bin directory in it.

# **Setting Up a Distributed SpectroSERVER Environment**

### **Name Resolution Requirements**

The SpectroSERVER system or OneClick web server system must be able to resolve the host name of the SpectroSERVER to an IP address.

We recommend using hosts files for name resolution. This practice ensures that a network outage does not affect SpectroSERVER name resolution.

### **DX NetOps Spectrum and Multiple Interfaces**

All DX NetOps Spectrum servers bind to and listen on all available interfaces and advertise themselves with host names that are not fully qualified. The result is flexibility when configuring a management topology. To establish connections, the DX NetOps Spectrum component servers try all interfaces in the order that is determined by the operating system until the connection succeeds.

### **Communication Among SpectroSERVERs**

Install and run SpectroSERVERs in a distributed environment with the same user account. No further user model configuration is therefore required. SpectroSERVERs that are installed and run as different users cannot communicate.

### **Example: SpectroSERVERs A and B Cannot Communicate**

In this example, SpectroSERVER A is running as "root". SpectroSERVER B is running as Administrator. They cannot establish a connection because the request cannot pass through server security:

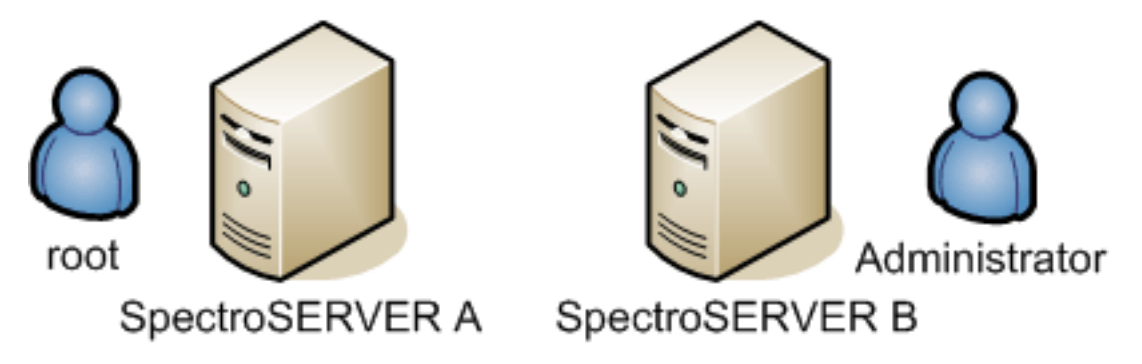

### **Example: Configuration for SpectroSERVER to SpectroSERVER Connection**

This example shows a user logged in as "root" on SpectroSERVER B, and a user logged in as "Administrator" on SpectroSERVER A. This configuration enables the two SpectroSERVERs to communicate:

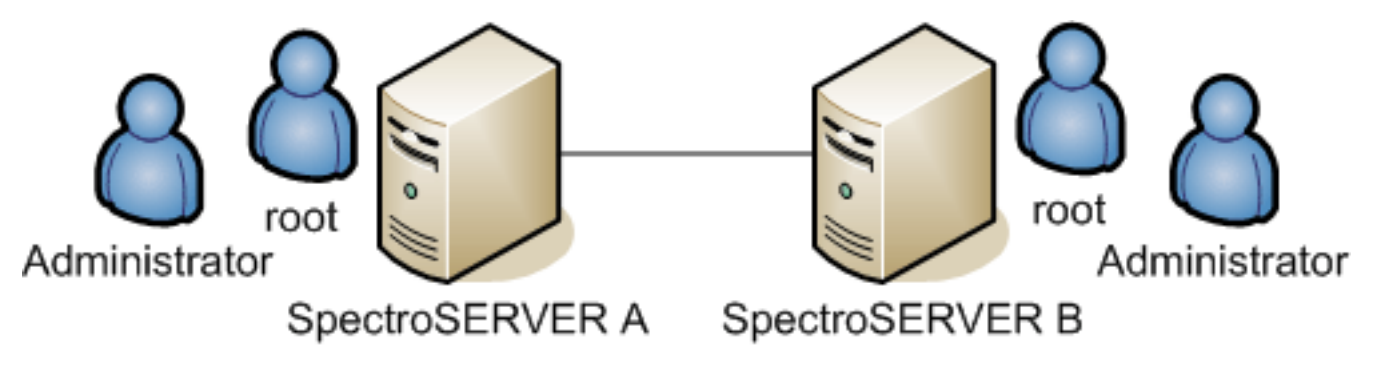

### **DSS Environment Requirements**

Your distributed environment must meet the following conditions to enable multiple SpectroSERVERs and the modeling of multiple landscapes to represent those servers:

- Each landscape must contain an identical modeling catalog of the model types in a database and their relations. This replication provides a consistent base for DX NetOps Spectrum intelligence.
- Each landscape must contain the same user models, which you can view in the OneClick Users tab.
- Minimize the number of connections between subnets that are modeled in different landscapes.
- Limit the number of identical devices that are modeled in more than one landscape.
- Assign a unique landscape handle to each modeled landscape. DX NetOps Spectrum can then distinguish it from other landscapes in the DSS environment.

### **Location Servers**

When you install a SpectroSERVER, you also automatically install a *location server*. This server identifies and locates other DX NetOps Spectrum services on the network. DX NetOps Spectrum processes use the location server to determine where these services are running. Processd starts and stops the location server.

In a distributed environment, DX NetOps Spectrum uses location servers to maintain the SpectroSERVER landscape map and provide connection services to client applications. During DX NetOps Spectrum installation, you designate one of the location servers in a landscape map (or DX NetOps Spectrum domain) as the *main location server (MLS)*.

Install the main location server on a highly reliable computer. This server propagates service advertisements among location servers and communicates service locations among the location servers.

In the following diagram, the location server on Host 1 has been configured as the main location server for this environment. Because the main location server resides on the same host as a SpectroSERVER, that SpectroSERVER is considered to be the main SpectroSERVER.

All server-to-server communication is routed through the main location server host. Two non-MLS SpectroSERVERs can communicate only through the main SpectroSERVER.

The SpectroSERVER on Host 2 in the diagram has a distributed service with a resource modeled on the SpectroSERVER on Host 3. All communications about the remote resource are routed through the main location server host. The servers on Host 2 and Host 3 do not directly communicate.

#### **WARNING**

This diagram reflects a two-tiered setup consisting of one MLS and multiple child SpectroSERVERs. Such a configuration is the standard, recommended configuration.

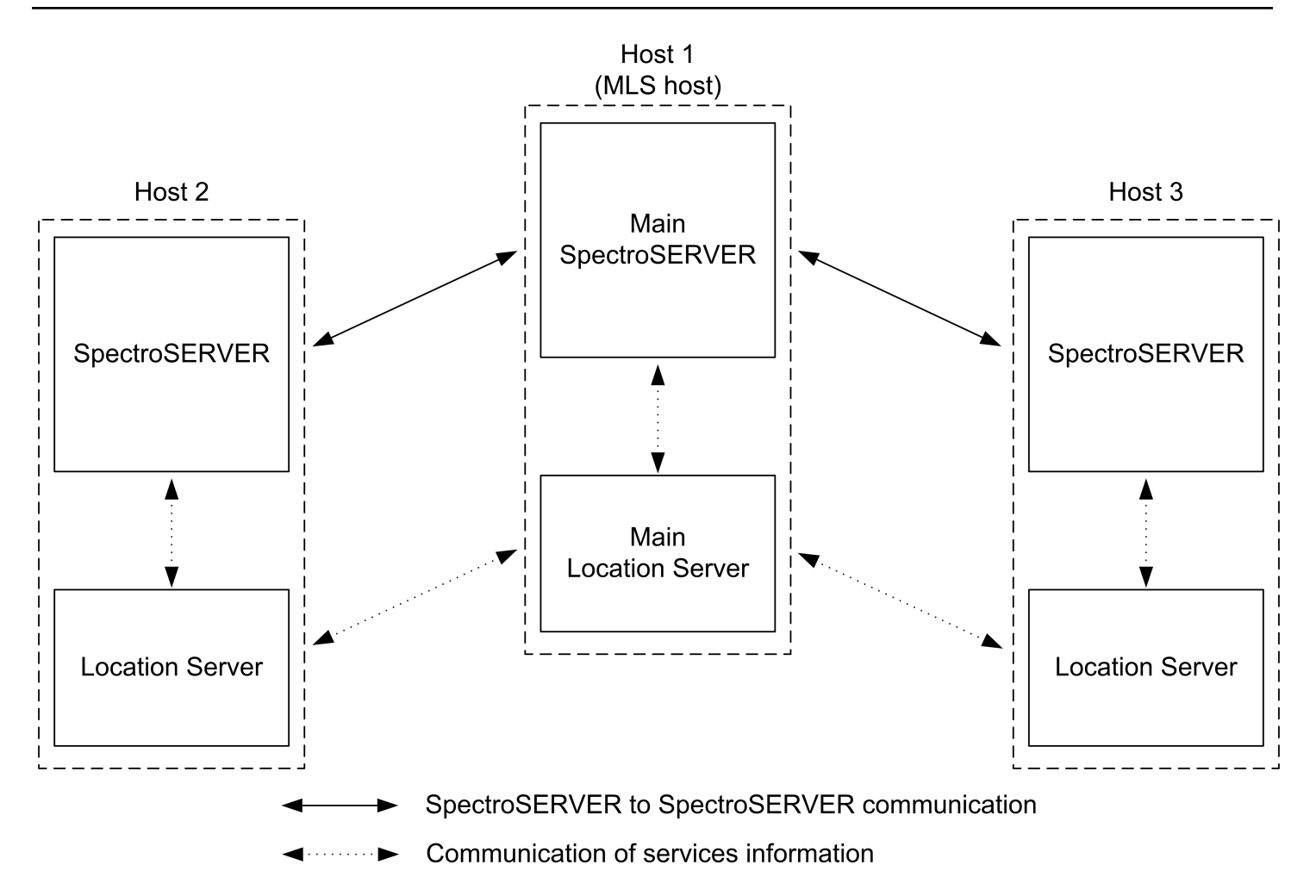

### **How Location Servers Interact**

Every DX NetOps Spectrum installation includes the following two files:

- .LocalRegFile lets DX NetOps Spectrum processes locate their location server.
- LS/.locrc is the configuration file for the locally installed location server.

These files manage the location server hierarchy and the interactions between each location server and the main location server.

In a distributed SpectroSERVER deployment, the location servers interact as follows:

- 1. SSAPI applications and servers read .LocalRegFile to determine the location server to use.
- 2. Each local location server reads the /LS/.locrc file to determine which server is the main location server.
- 3. The local location server connects to the main location server to find network services. If the main location server becomes unavailable, other location servers retain service information in memory until the main location server is available.

### **Main Location Server Connection**

Each SpectroSERVER must have a connection to the SpectroSERVER running on the server that is designated as the main location server. This designation is specified in the <*\$SPECROOT*>/LS/.locrc file.

The connection to the main location server requires the following configuration:

- Update the ".hostrc" file of the MLS with hostnames of:
	- All child SpectroSERVERs.
	- All OneClick clients.
- Update the ".hostrc" file of each child SpectroSERVER with hostnames of:
	- All OneClick clients.

#### **NOTE**

By default, the ".hostrc" file of each child SpectroSERVER contains the MLS name that you provide during the installation. By default, the ".hostrc" file on a OneClick client contains only that OneClick client hostname, do not update anything further.

- In a fault-tolerant environment, update the ".hostrc" file of the secondary MLS with hostnames of:
- All child SpectroSERVERs.
	- All OneClick clients.
- In a fault-tolerant environment, update the ".hostrc" file of each secondary child SpectroSERVER with hostnames of:
	- All OneClick clients.
	- Primary child SpectroSERVER.
	- Secondary MLS.
- Each SpectroSERVER requires a DX NetOps Spectrum user model for the user account under which the other SpectroSERVER is running.

This configuration enables the communication between <ss>s through the MLS. This configuration also enables the <oc> server connection to the MLS.

#### **NOTE**

The main landscape (or the value of MAIN\_LOCATION\_HOST\_NAME in the .locrc file) is modeled in DX NetOps Spectrum. The VNM topology for each SpectroSERVER contains this landscape unless it is already modeled elsewhere. An alarm is generated on this model if the connection to the main landscape is lost.

#### **Designate a New Main Location Server**

You can change the computer that is designated as the main location server.

On the SpectroSERVER, you designate a new main location server through the Location Server Configuration dialog or through the .locrc file.

On the OneClick web server, you set the main location server information in the DX NetOps Spectrum Configuration page in the OneClick Administration pages. This action updates the name of the main location server to which the OneClick web server connects.

#### **NOTE**

If you change the main location server on the SpectroSERVER without updating the OneClick web server, DX NetOps Spectrum does not function properly. For more information, see the [Administrating](#page-419-0) section.

#### **Example: Designating a New Main Location Server on the SpectroSERVER**

A distributed network is composed of Computers 1 through 4, with Computer 1 designated as the main location server. To make Computer 4 the main location server, first reconfigure Computer 4 as the new main location server. Then reconfigure Computers 1, 2, and 3 to point to Computer 4 as the main location server.

#### **Follow these steps:**

- 1. Bring up the SpectroSERVER Control Panel.
- 2. Select Location Server from the Configure menu. The Location Server Configuration dialog opens.
- 3. Change the Main LS Host field in the Location Server Characteristics area to point to Computer 4.

### **NOTE**

You can also edit the .locrc file in the <*\$SPECROOT*>/LS directory to change the main location server. The following entry in the .locrc file identifies the main location server:

```
MAIN_LOCATION_HOST_NAME=Computer 4
```
#### **Landscape Map Integrity Preservation**

DX NetOps Spectrum users commonly maintain separate production and test environments. Protect the integrity of the landscape map by preventing SpectroSERVERs in the test environment from connecting to a SpectroSERVER in the production environment SpectroSERVER as their main location server, or the reverse.

### **Landscape Handles**

A SpectroSERVER in a distributed deployment identifies each landscape by its *landscape handle*. 10.3 enables you to opt for increased capacity and scale by allowing you to monitor huge number of devices with fewer landscapes. Using the Huge Landscape Handle type (during installation), you can create landscapes which can support huge model count (beyond 1 Million models per SpectroSERVER). Handles are multiples of 64. This option is only available for fresh installs and best suited for new DSS environments and new single-server installations.

This capability is not supported for upgrade and migration scenarios to 10.3 from earlier versions. For direct upgrades and migrations, DX NetOps Spectrum automatically selects the Legacy Landscape Handle type.

#### **NOTE**

In a Distributed SpectroSERVER environment, you cannot select a mix of Legacy and Huge landscapes. For example, if you have an existing SpectroSERVER running in Legacy and want to add a new SpectroSERVER, you cannot add a Huge Landscape, even if you are installing it from the scratch.

In a Distributed SpectroSERVER environment, all your SpectroSERVERs should be either Legacy or Huge Landscapes.

Each landscape must have a unique landscape handle, which is either:

- **Legacy Landscape Handle:** a number that is divisible by 4 and is in the range of 4 to 16,376. (In hexadecimal format, handles are in the range 0x100000 to 0xffe00000 where the lower 20 bits are set to zero). Each SpectroSERVER is limited to 1 million models. Recommended option if you are using a SSdb created from any version prior to r10.2.
- **Huge Landscape Handle**: a number that is divisible by 64 and is in the range of 64 to 16,256. (In hexadecimal format, handles are in the range 0x1000000 to 0xfe000000 where the lower 24 bits are set to zero.) Each SpectroSERVER can manage/have beyond 1 million models. Recommended for new DSS environments and singleserver installations only.

After installation, the encoded landscape handle appears at the top of all views, in OneClick Console that are associated with that landscape.

#### **NOTE**

We recommend using a sequential numbering scheme for landscape handles. You can associate a landscape handle with a significant landscape feature, such as a building number or some portion of a subnet IP address. However, for Legacy Landscape Handle(s) your entry is encoded into the 12 most significant bits of the landscape handle, and for Huge Landscape Handle(s) your entry is encoded into the 8 most significant bits of the landscape handle. The result can therefore appear unrelated to the appropriate landscape feature.

#### **NOTE**

From 10.3 onwards, you can load the catalog of the Legacy Landscape on a Huge Landscape and vice versa (using SSdbload -c option). However, you will not see the landscape details displayed. For more information on the landscape details, see the [Known Anomalies s](https://techdocs.broadcom.com/content/broadcom/techdocs/us/en/ca-enterprise-software/it-operations-management/spectrum/10-3/release-information/known-anomalies.html)ection.

### **Assign Landscape Handles**

Landscape handles can be assigned through the SpectroSERVER Validation dialog when installing DX NetOps Spectrum or by using a utility named lh\_set.

You are allowed to set/assign the landscape handle, based on the type of Landscape handle you have opted for during installation. For instance, if you have selected Huge Landscape Handle type (multiples of 64), you cannot assign landscape handles which are multiples of 4 and not multiple of 64, (for example, 4, 16, 32, 68 and so on.)

### **WARNING**

Run the Ih set utility before you run the SpectroSERVER for the first time. Otherwise, DX NetOps Spectrum assigns a default landscape handle that is the same every time that DX NetOps Spectrum assigns it. As a result, duplicate landscape handles can be created when multiple landscapes are configured. Such landscapes can never be accessed simultaneously from the same application.

### **Follow these steps:**

- 1. Navigate to the SS directory.
- 2. Enter the following command:

../SS-Tools/lh\_set <landscape handle>

You can specify the new landscape handle in either decimal or hexadecimal notation. If you use decimal notation, the lh\_set utility converts your entry into a hexadecimal landscape handle.

3. If you assign a landscape handle which is in conflict with the Landscape Handle type you have opted for during installation, the following error might appear:

```
Landscape handle must be 64 - 16256, multiples of 64 (or 0x1000000 - 0xfe000000 with low 24 bits 0).
Unable to set SS landscape handle.
```
### **NOTE**

For more information, see [Installing and Upgrading](#page-184-0) .

### **Change a Landscape Handle**

If a SpectroSERVER has started, the process for changing the landscape handle of the SpectroSERVER database entails more steps. The landscape handle is included in the model handle of each model in the SpectroSERVER database. Changing the landscape handle therefore requires converting all model handles from the old landscape handle to the new landscape handle.

Change the landscape handle of all models that were created automatically at startup, and update the landscape handle in several resource files.

### **Follow these steps:**

- 1. Use the Modeling Gateway tool to export the models from the SpectroSERVER whose landscape handle you want to change.
- 2. Shut down the SpectroSERVER.
- 3. Initialize the database with the SSdbload utility.

### **NOTE**

For more information, see [Database Management](#page-419-1) .

- 4. Assign the new landscape handle using the lh set utility.
- 5. Start the SpectroSERVER.
- 6. Import the models into the SpectroSERVER using the Modeling Gateway tool.

### **NOTE**

For more information, see the [Modeling](#page-2421-0) Gateway Toolkit .

#### **WARNING**

It is mandatory to reboot the server after you complete a fresh SpectroSERVER installation while installing r10.3.

#### **NOTE**

Running SpectroSERVER process using '**root**' user instead of '**spectrum**' user on linux machines may result in the following error message "*The user running the parent server does not have a user model in the local landscape*" on the landscape page found in the administration tab on the oneclick console.

Run 'ps -ef | grep -i spectro' to check if the SpectroSERVER process is owned by '**root**' user or other user instead of '**spectrum**' user (You can check the value of '**initial\_user\_model\_name**' parameter in \$SPECROOT/ SS/.vnmrc file to check for the '**spectrum**' user) to resolve the issue.

#### **Follow the steps mentioned to fix the issue:**

1. Launch Spectrum Control Panel using '**root**' or other user who is currently owning the SpectroSERVER process. Stop SpectroSERVER process thoroughly by clicking [**Stop SpectroSERVER**] button.

2. Change the ownership of VNM.OUT, RCPD.OUT etc. under \$SPECROOT/SS directory back to '**spectrum**' user using 'chown' command. Make sure when you run 'ls -l' under \$SPECROOT/SS directory all files and directories are owned by '**spectrum**' user except the SpectroSERVER file. The SpectroSERVER file should be owned by '**root**' user and have the following attributes:

-rwsr-x--- 1 root spectrum 12841 Nov 21 01:16 SpectroSERVER

3. Launch Spectrum Control Panel using '**spectrum**' user and start SpectroSERVER process by clicking [**Start SpectroSERVER**] button.

### **Process Daemon (processd)**

DX NetOps Spectrum uses a process launching and tracking daemon called Process Daemon (processd) to let you control processes on multiple servers in a DSS environment. This daemon starts processes when an application such as the DX NetOps Spectrum Control Panel makes a request. You can also configure processd with install tickets to start processes automatically at system startup. Install tickets can also automatically restart critical processes that stop unexpectedly.

The DX NetOps Spectrum installation program configures processd to start automatically (where it must run as root) and on Windows systems (where it runs as the LocalSystem account).

Process launch and monitoring with processd occur only when an application requests such actions. Typically, processd operates in the background.

If a process does not start or is not working properly, processd writes an error message to the *<\$SPECROOT>*\lib\SDPM \processd\_log file. The error message includes information to identify the problem.

When restarted, processd creates a processd log.bak file to preserve old error messages and appends any new error messages to the processd\_log file.

#### **WARNING**

You must be thoroughly familiar with DX NetOps Spectrum, distributed networking, and network configuration before attempting any of the procedures described in this section.

### **Processd Differences in Windows Environments**

The processd daemon works slightly differently on Windows platforms because of differences in their native security architectures.

- When you request a process start from a remote connection in a Windows environment, the process starts as the user who is specified in the Windows Service Configuration dialog.
- For server processes that must remain running after user logout (or before anyone logs in), a SERVERPROCESS field is used in the Windows environment. To prevent Windows from shutting these processes down during logout, these processes are started as the user who is specified in the Windows Service Configuration dialog.

### **Change the Windows Password in Processd**

During installation on Windows, you are prompted to enter a username and password in the Windows Service Configuration dialog. The processd daemon uses this username and password to start DX NetOps Spectrum processes as the specified user. Providing the security information lets these processes run when no user is logged in.

### **NOTE**

For more information, see [Installing](#page-188-0) .

If the password you specified in the Windows Service Configuration dialog changes or expires, you can update processd with the new password.

### **WARNING**

 If your password contains special characters, such as an exclamation point (!), escape these characters with a backslash (\). Or you can change the password from a command prompt.

#### **Follow these steps:**

1. Log in as a member of the local Administrators group.

You must be a member of the DX NetOps Spectrum Users group and an administrator to change the processd user name and password.

- 2. Open a command prompt.
- 3. Navigate to the /lib/SDPM directory.
- 4. Enter the following command:
	- processd --install --username user --password newpassword
	- *user*

Specifies the user name.

– *newpassword*

Specifies the new password for this user name.

If the user name or the password contains special characters that the shell can misinterpret, enclose the user name or password in quotation marks. For example, the user name contains a domain name and user, with a backslash (\) separator. The password contains an asterisk (\*). Both of these characters are special characters. Therefore, the user name and password are enclosed in quotation marks, as in the following example:

processd --install --username "DOMAIN\JSmith" --password "283EJ\*"

### **NOTE**

 If the password for the Windows user name changes but the processd service password is not updated, processd does not start. The following events are generated in the Windows event log:

### **Install Tickets Files**

You can configure processd to start processes at system startup. You can also select processes to restart if they stop running. Files that are known as *install tickets* support this functionality.

Install tickets use files in the following two directories:

- <*Spectrum Installation Directory*>/lib/SDPM/partslist
- <*Spectrum Installation Directory*>/lib/SDPM/runtime

The partslist directory contains the individual install ticket files.

The runtime directory contains encoded files in the form of *<PID>*.rt where *<PID>* is the process ID of the running process.

**Note:** SDPM stands for DX NetOps Spectrum Distributed Process Manager.

You can add install tickets to the partslist directory. New install tickets must conform to certain formatting rules. Restart processd to identify any new or modified install tickets in the partslist directory. These files are read at processd startup and are stored in cache memory for future use.

Install ticket files follow a naming convention that refers to the process whose configuration information it contains. Install ticket filenames are in the form of *<PARTNAME>*.idb. The *<PARTNAME>* variable is an internal key to identify processes that processd controls.

The following defining fields are used for install tickets. The format is *<fieldname>*;*<value>*; where *<fieldname>* is one of the names that are displayed below. The *<value>* is a string that provides a definition for the corresponding field name. Quotation marks are not supported.

#### • **PARTNAME**

Identifies a particular process/application with a multicharacter string with no spaces. The install ticket for this application has a filename in the form *<PARTNAME>*.idb. <*PARTNAME>* is the process name.

#### • **APPNAME**

Defines the name of the application as a multicharacter string.

#### • **WORKPATH**

Specifies where you want to run the application. Supply a value for this field *before* it can be used as part of the ARGV field that is described later.

#### • **LOGNAMEPATH**

Specifies the log file for output from the application. This field must begin with *<\$SPECROOT>* or *<\$WORKPATH>*. No spaces are allowed.

#### • **ADMINPRIVS**

Is reserved for use in Purism-supplied install tickets only. Comment it out in install tickets that you create.

#### • **AUTORESTART**

Indicates whether a process is automatically restarted if it stops. If this field is not included in the install ticket, automatic restart is disabled by default. Accepted values are Y, y, N, n.

#### • **AUTOBOOTSTART**

Indicates whether the process is started whenever processd starts. If this field is not included in the install ticket, the function is disabled by default. Accepted values are Y, y, N, n.

#### • **STATEBASED**

Indicates whether the process has more than one state when starting up. Usually, the process sends an "is ready" ticket when ready to communicate. This field is reserved for use in Purism-supplied install tickets only. If this field is not included in the install ticket, it is disabled by default. Accepted values are Y, y, N, n.

#### • **NUMPROCS**

Specifies the number of instances of a process that can run on one platform. Numeric values are accepted.

### • **RETRYTIMEOUT**

Specifies the number of seconds that processd tries to restart the application after failure.

### • **TICKETUSER**

Defines the username of the user who is authorized to run the process when the AUTOBOOTSTART and/or AUTORESTART fields are set. This field is only required when those fields are included in the install ticket. This field is not applicable on Windows because all processes run as the processd install user.

### • **RETRYMAX**

Specifies the number of times that processd tries to restart an application within the specified RETRYTIMEOUT period.

• **STARTPRIORITY**

Indicates the relative startup priority of the process relative to other processes. The following values are used:

- 10 for standalone processes
- 20 for processes that depend on standalone processes
- 30 for processes that depend on the SpectroSERVER

### • **SERVERPROCESS**

Indicates to processd whether a process continues to run after the user logs out. When this field is enabled, the process is always started as the user who is authorized to run the processd service. This field is only applicable in the Windows environment. The default value is 'yes' for the following processes:

- Archive Manager (ARCHMGR.idb)
- Location Server (LOCSERV.idb)
- SpectroSERVER (SS.idb)

### • **SERVICE**

Indicates whether the ticket represents a Windows service. Lets processd manage Windows services from the Service Control Manager.

• **ENV**

Adds one or more variables to the application environment. Multiple values are listed on a separate line with the macro <CSPATHSEP> between the value and the semicolon that ends the line.

• **ARGV**

Defines the argument list of the process, which includes the executable path and any number of arguments (spaces are allowed).

### **Examples Install Tickets**

Install tickets apply the following syntax conventions:

- Any line beginning with a pound sign (#) is treated as a comment.
- A semicolon (;) must follow all field names and all values following each field name.
- Anything following the second semicolon is disregarded.
- Four macros can be used: <CSEXE>,<CSBAT>,<CSCMD>, and <CSPATHSEP>. Based on the platform, the appropriate definition is substituted. Use <CSPATHSEP> instead of the actual path separator to avoid parsing conflicts.

The following example shows a valid install ticket:

# Processd Install Ticket for SpectroSERVER Daemon. PARTNAME;SS; APPNAME;SpectroSERVER Daemon; WORKPATH;\$SPECROOT/SS; LOGNAMEPATH;\$WORKPATH/VNM.OUT; ADMINPRIVS;y; #AUTORESTART;N; #AUTOBOOTSTART;N; STATEBASED;y; NUMPROCS;3; // unlimited RETRYTIMEOUT;0; // seconds #TICKETUSER;\$USER; RETRYMAX;0; // retries STARTPRIORITY;20; SERVERPROCESS;Y; #ENV;<var>=<value>; ARGV;\$SPECROOT/SS/SpectroSERVER<CSEXE>;

The following example shows another valid install ticket:

# Processd Install Ticket for Visibroker Naming Service

PARTNAME;NAMINGSERVICE; APPNAME;Visibroker Naming Service; WORKPATH;\$SPECROOT/bin/VBNS; LOGNAMEPATH;\$WORKPATH/NAMINGSERVICE.OUT; ADMINPRIVS;y; AUTORESTART;y; AUTOBOOTSTART;y; #STATEBASED;N; NUMPROCS;1; // one per host RETRYTIMEOUT;600; // 10 minutes #TICKETUSER;\$USER; RETRYMAX;5; // 5 retries STARTPRIORITY;10; SERVERPROCESS;Y; #ENV;<var>=<value>; ENV;CLASSPATH=\$SPECROOT/lib/vbjorb.jar<CSPATHSEP>; ENV;CLASSPATH=\$SPECROOT/lib/vbsec.jar<CSPATHSEP>; ENV;CLASSPATH=\$SPECROOT/lib/lm.jar<CSPATHSEP>; ENV;CLASSPATH=\$SPECROOT/lib/sanct6.jar<CSPATHSEP>; ARGV; \$SPECROOT/bin/JavaApps/bin/nameserv<CSEXE> -DORBpropStorage= \$SPECROOT/.corbarc -Dvbroker.orb.admDir= \$SPECROOT/bin/VBNS -Dborland.enterprise.licenseDir= \$SPECROOT/bin/VBNS/license -Dborland.enterprise.licenseDefaultDir= \$SPECROOT/bin/VBNS/license -Djava.endorsed.dirs= \$SPECROOT/lib/endorsed -Dorg.omg.CORBA.ORBClass= com.inprise.vbroker.orb.ORB -Dorg.omg.CORBA.ORBSingletonClass= com.inprise.vbroker.orb.ORB com.inprise.vbroker.naming.ExtFactory;

### **Start a New Install Ticket Process**

If you added an install ticket file, you can use the restart option to start the process specified in the ticket. With the restart option, you do not have to stop and restart processd and all of the processes that it is monitoring.

### **Follow these steps on Windows:**

- 1. Log in as a member of the DX NetOps Spectrum Users group.
- 2. Open a command prompt.
- 3. Navigate to the /lib/SDPM directory.
- 4. Enter the following command:

perl processd.pl restart

The process is started.

## **Stop and Restart Processd**

If you suspect that the lib/SDPM/runtime directory has become corrupted, stop and restart processd.

### **Follow these steps: on Windows**

- 1. Log in as a member of the DX NetOps Spectrum Users group.
- 2. Open a command prompt.
- 3. Navigate to the /lib/SDPM directory.
- 4. Enter the following command:

perl processd.pl stop (or start)

### **NOTE**

On Windows, the processd.pl <start/stop> commands also stop and start the DX NetOps Spectrum processes that run as NT services (such as MySQL and VisiBroker).

### **How the Userconf Process Works During Installation**

The userconf process runs processd in the background. Userconf lets you perform user-specific configuration of DX NetOps Spectrum during installation and afterwards, when a user logs in to DX NetOps Spectrum.

The userconf process performs the following tasks during DX NetOps Spectrum installation:

- 1. Runs userconf -install %SPECROOT%, which makes the following changes:
	- Adds SPECROOT and SPECPATH to the system environment.
	- Adds \$SPECPATH\lib to the \$PATH system variable.
	- Removes the old \$SPECPATH\lib entries from the path, if the installation directory has changed.
	- Removes %SPECPATH%\lib from the path (if it exists).
	- Modifies the registry so that userconf runs each time that a user logs in (with no arguments).
- 2. Runs userconf -start to start processd. The -start flag starts processd without verifying that the user is a member of the DX NetOps Spectrum Users Group.

#### **NOTE**

 The installation program adds the current user to the DX NetOps Spectrum Users Group. However, the change does not take effect until the user logs out and logs back in. Add the -start flag so that processd starts without verifying that the user is a member of the DX NetOps Spectrum Users Group. The installation then continues without requiring the user to log out and log back in.

3. Runs userconf -restart to stop and restart processd if the user is installing Exceed for the first time (which occurs after the DX NetOps Spectrum installation). Processd can then update PATH environment changes that are part of the Exceed installation.

### **How Userconf Works When a User Logs In**

The installation adds the userconf process to the registry Run key. When a user logs in, the process starts automatically and checks whether the user is a member of the DX NetOps Spectrum Users group. The userconf process applies the following rules:

- 1. If the user is a member of the DX NetOps Spectrum Users group, userconf verifies cygwin and Exceed and reconfigures as needed before starting processd. If Microsoft VC++ is installed, userconf configures it appropriately for use with the DX NetOps Spectrum SDK.
	- If the user is not a member of the Users group, a message states that DX NetOps Spectrum is installed but the user is not in the DX NetOps Spectrum Users group. To enable the user to use DX NetOps Spectrum, add the user account to the DX NetOps Spectrum Users group. The user must then log out and log back in.

A user who does not want to use DX NetOps Spectrum can select the "user doesn't want to run Spectrum" check box. With this option, userconf continues to run when the user logs in, but the process exits silently.

### **NOTE**

To see the message again, run the following command:

userconf -install %SPECROOT%

#### **Duplicate Models in a Distributed Environment**

In a DSS environment, DX NetOps Spectrum tracks duplicate models (for example, a user model that exists on multiple landscapes) by designating one as a "home" model. The home model resides on the SpectroSERVER that is running on the host with the "root" main location server (MLS).

#### **WARNING**

 If you change the root MLS in a DSS environment, the state of all duplicate models is updated to match the "home" model on the MLS. The MLS is the final authority in any DSS environment.

DX NetOps Spectrum uses the home model to synchronize information for all duplicate models. Modification requests that are made to the duplicate models that are not the home models are relayed to the landscape of the home model. The home model then distributes the request to all of the other duplicate models.

#### **Failure to Contact Home Landscape Errors**

Editing operations can fail when the home landscape of the model that you are editing cannot be contacted. OneClick reports relation errors such as the following error from the SpectroSERVER:

The operation failed because the model being edited exists in multiple landscapes and its home landscape could not be contacted.

This type of error can indicate that the home model on the SpectroSERVER that is running on the "root" MLS is unreachable. When duplicate models are added or deleted in a distributed environment, they are routed through the home landscape. If that SpectroSERVER is down or cannot be contacted, the relation fails and generates an error.

Failure to contact the home landscape can occur under any of these conditions:

- The home SpectroSERVER or an intermediate SpectroSERVER between the duplicate model and the home SpectroSERVER is not running.
- A network problem is preventing SpectroSERVER access.
- A security issue is preventing the SpectroSERVERs from communicating.

#### **Host Resource Configuration File (.hostrc)**

The .hostrc file restricts client application access to each local SpectroSERVER. Client applications cannot connect to the local landscape unless the .hostrc file is configured to permit this access. You can use a text editor to edit the .hostrc file.

### **NOTE**

For more information, see the [Administrating](#page-419-0) *section*.

By default, the .hostrc file is initially installed with the local hostname, which restricts all remote access. Adding an individual hostname enables connections to and from that server. Enable unrestricted access to and from all remote servers by adding a "+" symbol. Add the machine name to the .hostrc file to enable client access from individual remote servers.

DX NetOps Spectrum implements host security in multiple layers, by hostname or by IP address. We recommend listing hostnames in the .hostrc file, which includes all IP addresses that are associated with the hostnames. Connection attempts that are initiated by the hostname do not always succeed if an IP address is used to connect.

### **Time Zones in a DSS Environment**

In DSS installations that span multiple time zones, all activities that occur on a SpectroSERVER reflect the local time of the server, including scheduled events. All schedules created in OneClick and applied to modeled devices start and end according to the local time of the SpectroSERVER or device landscape.

### **NOTE**

For more information, see [OneClick Schedules in a DSS Environment](#page-1045-0).

### **SpectroSERVER Shutdown**

We recommend shutting down the SpectroSERVER using the DX NetOps Spectrum Control Panel before you shut down the server where the SpectroSERVER is running. However, if you use the operating system shutdown procedure as a way to shut down the SpectroSERVER, increase the amount of time for processd to stop.

### **SpectroSERVER Shutdown in a Windows Environment**

In a Windows environment, processd waits until all subprocesses have shut down before it stops. However, the Windows registry setting WaitToKillServiceTimeout sets the length of time that Windows waits for all services to stop after a Windows shutdown is initiated. If a service such as processd is still running after the WaitToKillServiceTimeout elapses, Windows terminates this service. The default value is 20 seconds, which is not always enough time for the SpectroSERVER to shut down completely at system shutdown. You can increase the timeout value.

### **Follow these steps:**

- 1. Open the Registry Editor.
- 2. Go to HKEY\_LOCAL\_MACHINE/SYSTEM/CurrentControlSet/Control.
- 3. Click the Control key.
- 4. Double-click the WaitToKillServiceTimeout value in the right pane.
- 5. In the window, change the value to anything up to 600,000 milliseconds (10 minutes).
- 6. Click OK.
- 7. Restart the Windows server for the change to take effect.

### **Set the Landscape Map Entry Timeout**

By default, each landscape entry remains in the landscape map indefinitely. Using the location server configuration file (.locrc), you can specify an amount of time after which the landscape entry times out and is removed automatically from the landscape map.

### **NOTE**

In previous releases, landscape entries timed out after one hour, and they were removed automatically from the landscape map. Starting in 9.2.2, landscape entries do not time out by default.

#### **WARNING**

We do *not* recommend using a timeout value to automatically remove an entry from a landscape map. Instead, leave the default timeout value. Use the MapUpdate command to remove an entry from the landscape map when required. For more information, see [Database Management.](#page-419-1)

#### **Follow these steps:**

- 1. Navigate to the <*\$SPECROOT*>/LS directory.
- 2. Update or add the following entry in the .locrc file:
- MET\_INTERVAL=*time\_out\_value*

#### – *time\_out\_value*

Indicates the time in milliseconds after which a landscape entry times out and is removed automatically from the landscape map.

**Default:** 0 milliseconds (no time-out)

### **Problems with Landscape Mapping from Existing DSS Setup**

### **Symptom:**

I experienced problems with the landscape map when I set up a separate distributed environment by copying from another installation. I noticed a failure to switch over to the secondary SpectroSERVER after the primary goes down and problems with user security.

### **Solution:**

To copy a landscape map, remove all references to the previous DSS setup. The landscape maps must contain no references to the previous DSS setup. Use the following procedure to map a landscape from an existing DSS setup.

### **Follow these steps:**

- 1. Decouple the SpectroSERVERs as follows:
	- a. Make each SpectroSERVER a standalone server. The location server is now pointing to the local server where it is installed.
	- b. Verify that the landscape map is distinct for each SpectroSERVER.

### **NOTE**

In the existing DSS setup, the landscape map was a single map that included all of the servers.

- 2. Save the SpectroSERVER databases. The landscape maps are clean.
- 3. Change the MLS of these SpectroSERVER to restore the original MLS.

### **NOTE**

Do not change the original DSS settings.

- 4. Reload the databases of each SpectroSERVER on different hosts.
- 5. Select a SpectroSERVER as your MLS in the new DSS setup, and point other SpectroSERVERs to it. The dupModeList in the user models updates properly.
- 6. Remove secondary entries in the landscape map, if they exist.
- 7. Set up secondary SpectroSERVER entries.
- 8. Load the database from the primary SpectroSERVER in the new DSS. The landscape is mapped from the existing DSS setup.

### **Troubleshooting**

### **Problems with Purging Old Landscapes**

### **Symptom:**

Our production DX NetOps Spectrum environment consisted of a single distributed installation. The environment had multiple SpectroSERVERs and OneClick servers, which all used the same Main Location Server.

We decided to remove two SpectroSERVERs and a OneClick server from the production environment to create a separate development environment. We configured the development SpectroSERVERs and OneClick server to reference a new Location Server. We updated the .hostrc files so that the servers in each environment only had access to their respective Location Servers. In addition, we updated the landscape map in the production environment to remove the development landscapes.

However, if I look at the list of Monitored Landscapes on development OneClick server, I still see all of the old production landscapes. They are listed as having "No permission" because of the changes to the .hostrc file.

### **Solution:**

With the setup that you describe, you now have two separate environments. However, your development landscape map is caching stale production landscapes. You removed stale landscapes from your production environment, but you did not remove them from your development environment. Therefore, you must manually remove the stale landscapes from the development environment.

You have two options for removing the stale landscapes.

#### **Solution:**

You can use the following command to remove stale landscapes from the development landscape map:

MapUpdate -remove landscape handle

#### **Solution:**

You can restart all SpectroSERVER processes. Then restart the OneClick server. For more information about OneClick server administration, see [OneClick Administration.](#page-553-0)

When you restart the servers, the issue is resolved.

#### **WARNING**

Its is mandatory to reboot the server after you complete a fresh SpectroSERVER installation while installing r10.3.

#### **The landscape handle bitmask in the SpectroSERVER database file does not match the bitmask of DX NetOps Spectrum**

#### **Symptom:**

When trying to load a previously saved SpectroSERVER Database (SSdb) savefile, the following error shows: Error: Detected incompatible model mask configuration. The database is configured as 20 bits, but the server is configured as 24 bits. Database can't be loaded.

The landscape handle bitmask in the SpectroSERVER database file does not match the bitmask of DX NetOps Spectrum. If the "Huge Landscape Handle" option was selected during install, this means that the SpectroSERVER database file has a legacy landscape handle. If the Legacy Landscape Handle was selected during install, this means the SpectroSERVER database file has a huge landscape handle.

#### **Solution:**

Loading a previously saved SpectroSERVER database file with a different landscape handle bit mask is not supported. Review your SpectroSERVER environment for proper configuration. If you have installed and chosen the wrong landscape option, uninstall and reinstall DX NetOps Spectrum. If you selected an incorrect handle and that SS is in a DSS, remove the incorrect entry from the map after you have reinstalled. To remove the incorrect entry from the map after you have reinstalled:

1. Open a bash shell and navigate to the:

```
<SPECROOT>/SS-Tools/ directory
```
2. Run the MapUpdate command:

```
./MapUpdate -v
```
3. Remove the incorrect entry:

./MapUpdate -remove <lh> -precedence <precedencevalue>

**For example:** ./MapUpdate -remove 0x100000 -precedence 10

## **Communication Across Firewalls**

Communicating across a firewall can apply in many network environments. In a distributed environment, firewalls are likely to affect your deployment.

### **NOTE**

 Before you begin a distributed DX NetOps Spectrum installation, configure the firewall to enable traffic on port 46517 (the port sradmin).

Your options for enabling communications among DX NetOps Spectrum components depend on the types of firewalls that you deploy. Other factors, such as cost and the level of security that is required, also play a role. These factors include Virtual Private Networks (VPNs), node-to-node tunnels or conduits, and proxies that encapsulate packets before they pass through the firewall.

We recommend working with the firewall administrator for your network to work out a strategy for letting DX NetOps Spectrum and OneClick traffic traverse firewalls.

### **SpectroSERVER and OneClick Web Server Communication Across Firewalls**

The OneClick web server communicates with processes on the SpectroSERVER host system to gather data to display in OneClick clients. The OneClick web server typically initiates this communication.

The OneClick web server establishes connections to specific SpectroSERVER host-side TCP ports. The web server uses these ports for sending requests and receiving responses. However, OneClick uses a single listening port (default 14001). The SpectroSERVER initiates the connection to that port. As a result, modifying firewall configuration is often necessary. The SpectroSERVER uses bidirectional IIOP (Internet Inter-ORB protocol) to communicate with its CORBA clients.

The following diagram illustrates the IP connectivity that is required for a OneClick web server to communicate with a SpectroSERVER. In all cases where TCP is used, the connections are established from a random port to a specific, fixed port.

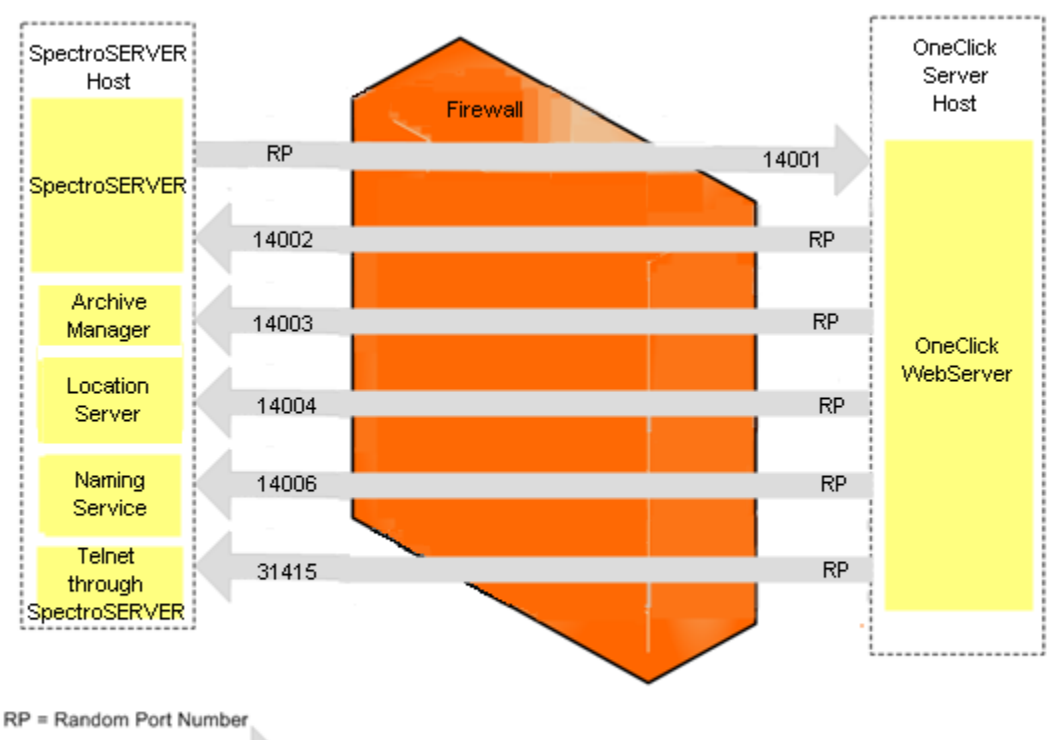

 $TCP$  Traffic =

Arrows indicate the direction in which connection are initially established.

### **NOTE**

In a Fault-Tolerant configuration, the same ports must be opened between the OneClick Server Host and the secondary SpectroSERVER Host, including port 14003 if running a secondary Archive Manager.

## **OneClick Default Ports and Firewalls**

### **HTTP Listen Port**

The default port used by OneClick for HTTP communication is port 80. If you configure the OneClick web server to use something other than port 80, your firewall must also be set up to allow this traffic.

### **NOTE**

For more information, see the [OneClick Administrator](#page-553-0) and [Fresh Install](#page-188-0)*.*

OneClick users on the Windows XP SP2 platform who choose to leave the Windows Firewall enabled may have problems running the OneClick Console.

### **NOTE**

For more information on configuring the Windows firewall, refer to the Microsoft Knowledge Base article 842242 at <http://support.microsoft.com>.

NOTE: TCP traffic is bi-directional by nature

### **CORBA Listen Port**

The Default CORBA OneClick server listen port value is located in <*\$SPECROOT*>/tomcat/webapps/spectrum/META-INF/ context.xml.

vbroker.se.iiop\_tp.scm.iiop\_tp.listener.port=<new port number>

## **Remote SpectroSERVERs and Firewalls**

The following figure illustrates the IP connectivity that is required when two remote SpectroSERVERs communicate through a firewall. In all cases where TCP is used, the connections are established from a random port to a specific, fixed port.

### **WARNING**

All communication among SpectroSERVERs that are not Main Location Servers (MLSs) is routed through the MLS-SpectroSERVER. As a result, each SpectroSERVER only communicates directly with the MLS-SpectroSERVER.

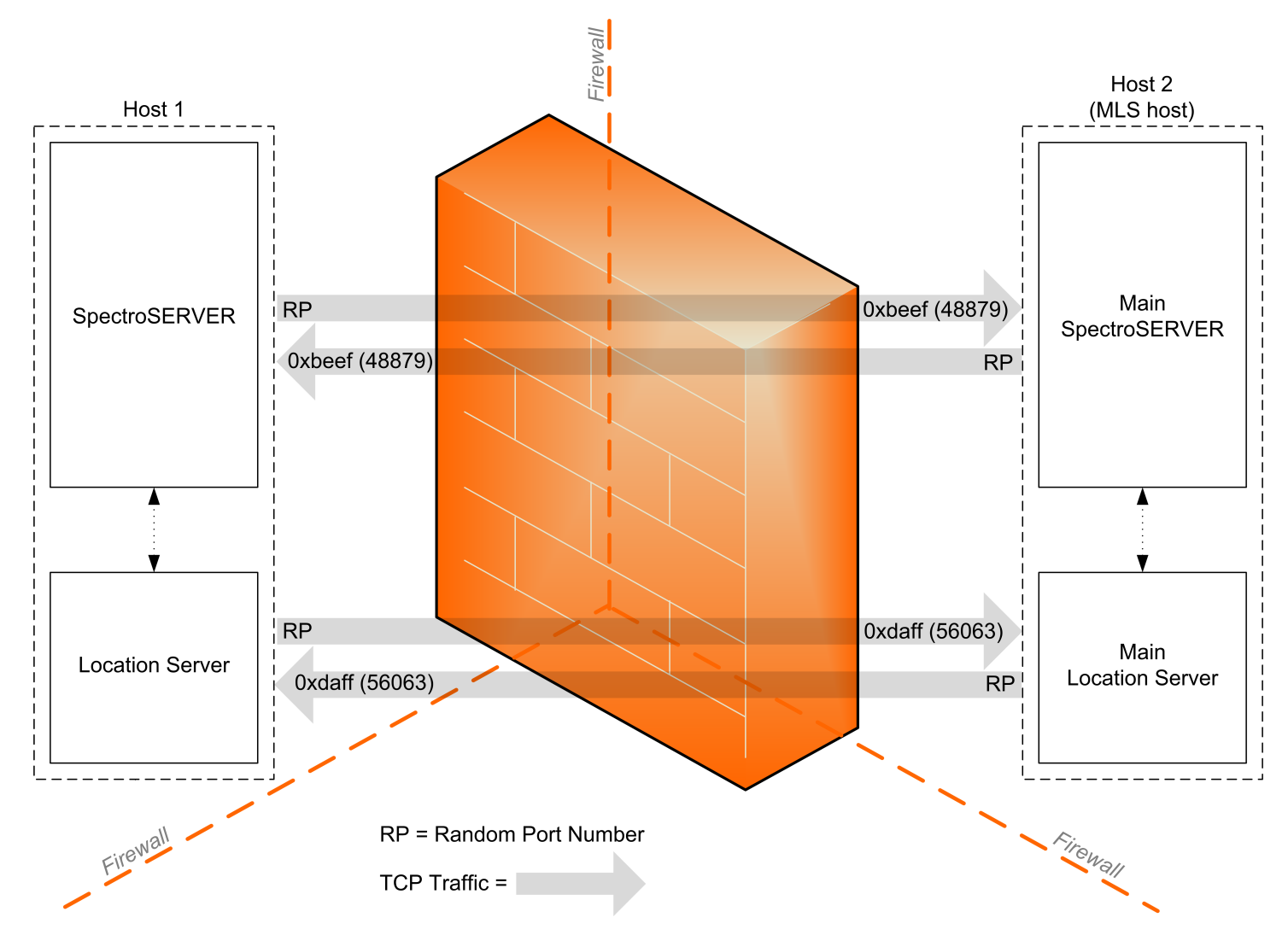

## **Primary and Secondary SpectroSERVER Communication Across Firewalls**

The following figure illustrates the IP connectivity that is required when primary and secondary SpectroSERVERs in a fault-tolerant environment communicate through a firewall. In all cases where TCP is used, the connections are established from a random port to a specific, fixed port.

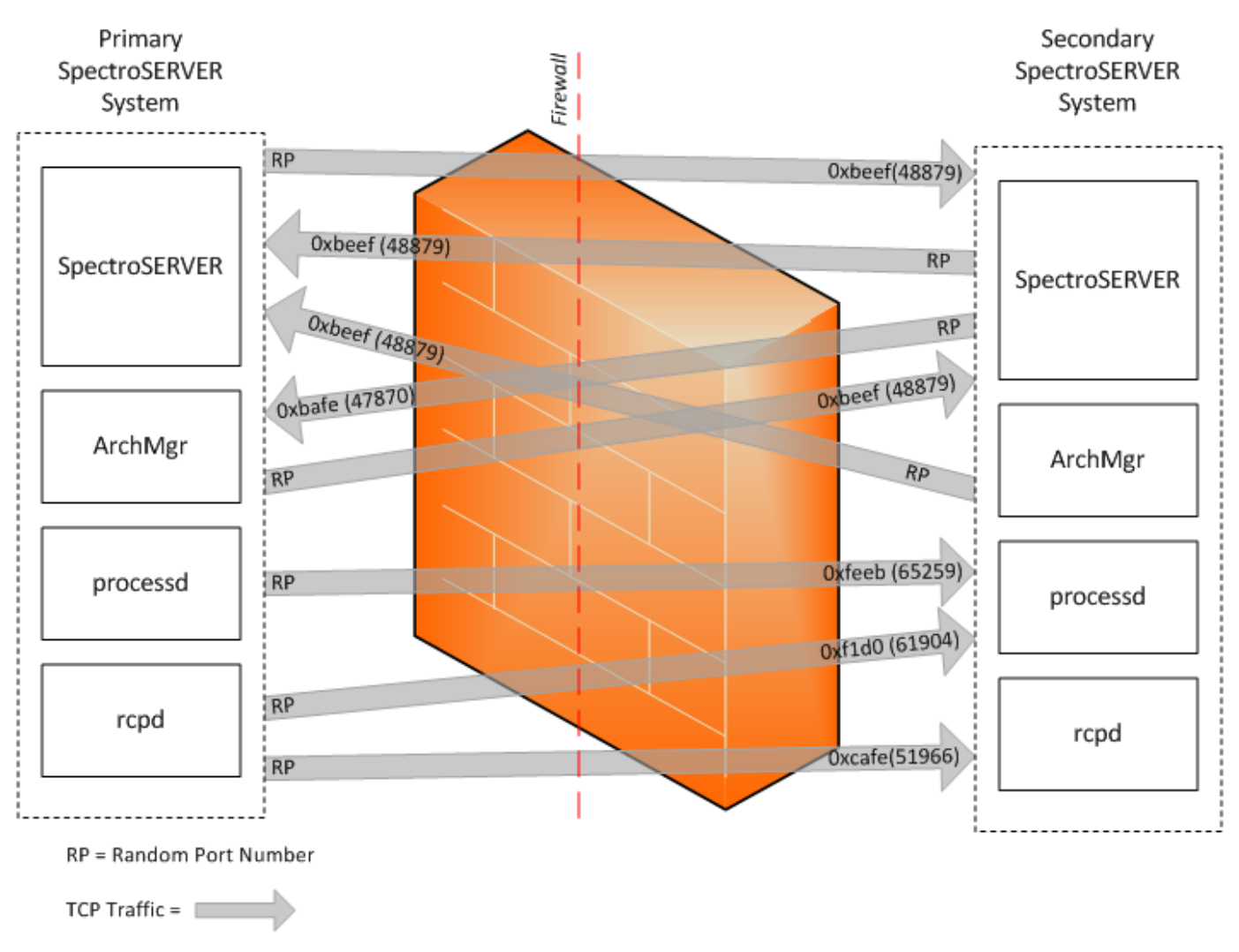

NOTE: TCP traffic is bi-directional by nature. Arrows indicate the direction in which connections are initially established.

## **Configuration Files for NAT Firewall Environments**

Network Address Translation (NAT) is used to construct networks with consistent internal IP addressing and a single node that handles IP address translation to the Internet. DX NetOps Spectrum supports NAT. You can deploy DX NetOps Spectrum in a private IP address domain and can maintain connectivity to clients outside of NAT firewalls. Therefore, DSS environments can now encompass multiple domains that are separated by these firewalls.

The only requirement for a NAT environment is the ability of clients to resolve the server by name. On the private side of the NAT, the host name must resolve to the private-side IP address. On the public side of the NAT, the host name must resolve to the public-side IP address.

## **Default Port Configurations**

You can change the default port or socket number that a DX NetOps Spectrum process uses so that the process works correctly in a firewall environment.

You can change the port number or socket number for the following processes:

- OneClick WebServer
- SpectroSERVER
- Archive Manager
- **Location Server**
- Naming Service
- Remote Copy Process Daemon (rcpd)
- CLI Daemon (vnmshd)

#### **NOTE**

 The only ports that you cannot change are the ports for the Remote Administration Daemon, sradmin, and the port for Telnet through SpectroSERVER.

#### **Change the SpectroSERVER Port Number**

You can change the port number that the SpectroSERVER uses for CORBA requests.

Use a text editor to edit the .vnmrc file to reflect the new port number. This file is located in <*\$SPECROOT*>/SS/. Enter the following command:

orb\_args=-Dvbroker.se.iiop\_tp.scm.iiop\_tp.listener.port=<new port number>

#### **Change the Archive Manager Port Number and Socket Number**

You can change the port number and the socket number that the Archive Manager uses for specific requests.

Use a text editor to edit the .configrc file to reflect the new port number. This file is located in <*\$SPECROOT*>/SS/DDM. Enter the following command:

orb\_args=-Dvbroker.se.iiop\_tp.scm.iiop\_tp.listener.port=<new port number>

To change the socket number that the Archive Manager uses to listen for requests from VNM and SSAPI clients, use a text editor to edit the .configrc file. This file is located in *<\$SPECROOT>*/SS/DDM. Change the following variable:

ARCH\_MGR\_SOCKET\_NUMBER=<new port number>

#### **Change the Location Server Port Number and Socket Number**

You can change the port number and the socket number that the Location Server uses for specific requests.

To change the port number the Location Server uses for CORBA requests, use a text editor to edit the .locrc file to reflect the new port number. This file is located in <*\$SPECROOT*>/LS. Enter the following command:

orb\_args=-Dvbroker.se.iiop\_tp.scm.iiop\_tp.listener.port=<new port number>

To change the socket number that the Location Server uses for VNM and SSAPI requests, use a text editor to edit the .locrc file. Change the following variable:

LOC\_SERVER\_SOCKET\_NUMBER=<new port number>

### **Change the Visibroker Naming Service Port Number**

You can change the port number that the Visibroker Naming Service uses.

#### **NOTE**

The default port number is 14006.

#### **Follow these steps:**

- 1. Right-click My Computer and select Properties. The System Properties dialog opens.
- 2. Click the Advanced tab and click the Environment Variables button.
- 3. Select the NAMING\_SERVICE\_PORT and edit it to reflect the new port number: NAMING SERVICE PORT=<new port number>

To change the Visibroker Naming Service port number, set the environment variable in the spectrum60.env file. This file is located in the /opt/SPECTRUM directory. Change the following variable:

NAMING SERVICE PORT=<new port number>

### **Remote Copy Process Daemon (rcpd) Port Number Configuration**

Configure the remote copy process daemon (rcpd) port number in the ".vnmrc" resource file as shown in the following syntax:

rcpd\_comm\_port=<port number in hex>

#### **CLI Daemon (vnmshd) Port Number Configuration**

The CLI Daemon (vnmshd) port number is configurable through the vsh\_tcp\_port parameter.

#### **NOTE**

For information about the vsh\_tcp\_port parameter, see the [Command Line Interface](#page-697-0) section.

#### **Port Conflict Resolution**

To avoid a port conflict with another application, you can change the default port numbers that DX NetOps Spectrum processes and services use.

The following table describes the default ports for DX NetOps Spectrum processes and services.

#### **NOTE**

 "Not used for remote connections" is noted for ports in this table, where applicable. Ports that DX NetOps Spectrum does not use for remote connections typically do not present firewall configuration concerns.

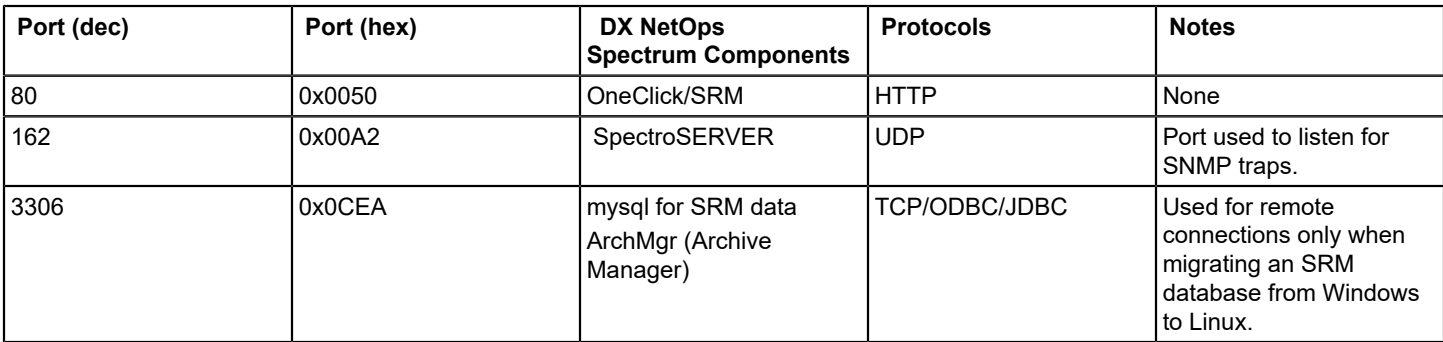

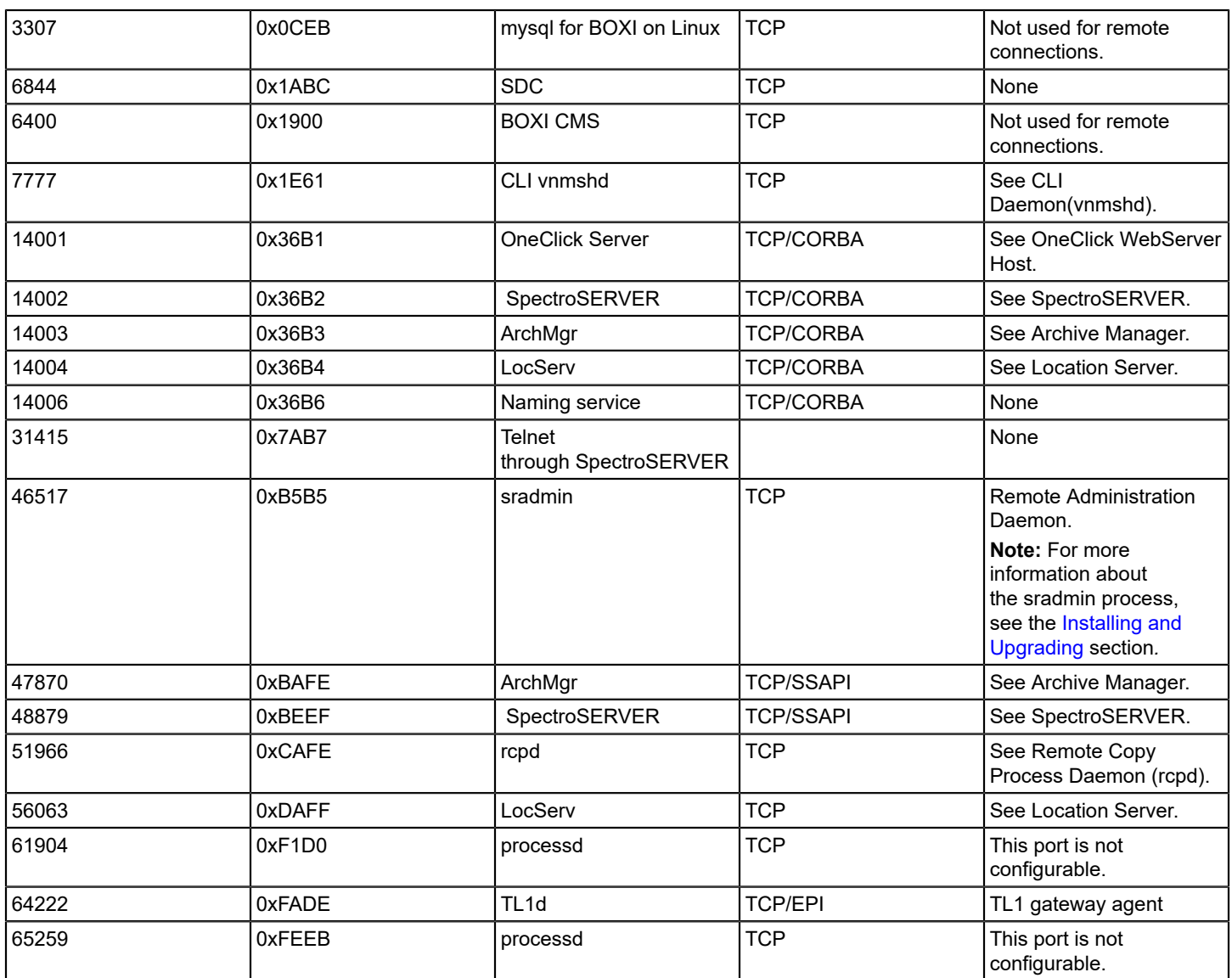

# **About SpectroSERVER Fault Tolerance**

### **About SpectroSERVER Fault Tolerance**

Fault tolerance requires more than one SpectroSERVER to manage a given landscape. A copy of the database for that landscape is loaded on each SpectroSERVER. However, only a single copy is active at any time. The SpectroSERVER with the active database is known as the *primary SpectroSERVER* . The inactive database runs on a standby SpectroSERVER, which is the secondary SpectroSERVER. You can also install another inactive copy of the database on a tertiary SpectroSERVER.

If the primary SpectroSERVER fails, the database on the secondary SpectroSERVER becomes active, and the secondary SpectroSERVER starts managing the network. Applications that are connected to the primary SpectroSERVER are automatically switched to the secondary SpectroSERVER. When the

primary SpectroSERVER returns to service, the applications automatically switch back to the primary SpectroSERVER, and the secondary SpectroSERVER becomes inactive again.

### **NOTE**

 Not all applications can exercise the full range of their capabilities when they are being run from a secondary SpectroSERVER. The main reason to set up a fault-tolerant environment is to ensure continuous monitoring of the network, not to create a full copy of DX NetOps Spectrum.

### **SpectroSERVER Precedence in a Fault Tolerant Environment**

Primary, secondary, and tertiary SpectroSERVERs that manage the same landscape must all have the same landscape handle and the same modeling catalog. The servers are distinguished from one another with a numeric precedence value. The lowest number indicates the primary SpectroSERVER. SpectroSERVERs are installed with a default precedence value of 10. To designate a SpectroSERVER as a secondary server, assign it a higher precedence number, such as 20. Likewise, a tertiary SpectroSERVER would have a higher precedence than the secondary, for example, 30.

When you first set up a fault tolerant environment, you can assign precedence values at the time you are loading database copies on any standby SpectroSERVERs using the [SSdbload utility](#page-505-0).

To change precedence values later, you can use the Loaded Landscapes subview. Access this subview by selecting a local landscape in the Navigation panel, and then selecting the Information tab in the Component Detail panel.

### **NOTE**

The Loaded Landscapes subview is different from the SpectroSERVER Control subview. Access the SpectroSERVER Control subview by selecting the VNM in the Navigation panel and then selecting the Information tab in the Component Detail panel.

### **SpectroSERVER Data Synchronization**

A single database is active at any given time in a fault tolerant DX NetOps Spectrum environment. Therefore, the other databases must be updated periodically to reflect new models and changes to attribute values in the active database. This synchronization of data is accomplished through the DX NetOps Spectrum Online Backup feature. You can run Online Backup on demand or at regularly scheduled intervals. When you run Online Backup against the primary SpectroSERVER, it creates a backup copy of the current database. Online Backup automatically loads the copy onto each designated secondary SpectroSERVER.

As in any DSS environment, each of the SpectroSERVERs in a fault tolerant environment must have the same modeling catalog installed. Online Backup copies the current modeling catalog. However, it does not copy all the .i files or other elements that are associated with individual management modules. Therefore, if you install any new management modules on your primary SpectroSERVER, also install the same new management modules on any secondary SpectroSERVERs.

### **NOTE**

For more information, see the [Database Management](#page-419-1) .

EventDisp and the Alertmap files that are defined in the <*\$SPECROOT*>/custom/Events directory are propagated to faulttolerant servers when the secondary SpectroSERVER polls the primary SpectroSERVER for status information.

### **Support for Fault-Tolerant Archive Manager**

You can run the Archive Manager on the secondary SpectroSERVER host in a faulttolerant SpectroSERVER environment. This secondary Archive Manager provides visibility to events in OneClick when the primary Archive Manager is down.

Primary or secondary SpectroSERVER locally stores events in the following two scenarios:

- When primary Archive Manager is down, and the primary SpectroSERVER is running. In this case, primary SpectroSERVER locally stores events as they are created until primary Archive Manager is up.
- When the primary SpectroSERVER host itself is down. In this case, the secondary SpectroSERVER locally stores events as they are created until the primary Archive Manager is up.

You can start the secondary Archive Manager on the secondary SpectroSERVER host to provide visibility to not only events as they are created when the primary Archive Manager is down, but also historical events.

When you start the secondary Archive Manager, it acts as a client to the primary SpectroSERVER to receive and log events as they are created. This behavior does not affect the normal connection between the primary SpectroSERVER and primary Archive Manager. When the primary Archive Manager goes down, OneClick fails over to the secondary Archive Manager to provide event data.

When the primary SpectroSERVER host itself goes down, the secondary SpectroSERVER locally stores events, but also forwards events to secondary Archive Manager. When the primary Archive Manager comes up, the secondary SpectroSERVER transfers all the locally stored events to it.

### **Archive Manager Data Synchronization**

The secondary Archive Manager provides a best-effort synchronization of events, and there is no event synchronization that occurs between the primary Archive Manager and the secondary Archive Manager. When the secondary Archive Manager is running and connected to a SpectroSERVER, it receives a copy of all events as they are generated. Anytime the secondary Archive Manager is down, events are not stored on the secondary. This functionality is distinctly different from the functionality of primary Archive Manager, where the SpectroSERVER stores the events for later transfer to the primary Archive Manager.

This means that when the secondary Archive Manager is started for the first time, its DDM database does not contain any events, and no attempt is made to synchronize with the primary. Once the secondary Archive Manager has been running for MAX\_EVENT\_DAYS configured in the .configrc, it is generally in sync with the primary Archive Manager database.

#### **Generate an Alarm If the Secondary SpectroSERVER Is Not Restarted**

When a primary SpectroSERVER synchronizes its database with the secondary SpectroSERVER, a Contact Lost to Secondary Server (0x00010c0e) event and alarm are generated. The secondary SpectroSERVER has been brought down to load the new database from the primary SpectroSERVER.

You can set up a rule to process this alarm so that the alarm is generated only if the secondary SpectroSERVER is not restarted.

The EventPair rule lets you specify that a new event is generated if the Contact Lost to Secondary Server event occurs and a Contact Established to Secondary Server (0x00010c0f) event does not follow within a specified time period. You can then specify that this new event creates an event and an alarm indicating that the secondary SpectroSERVER is still down.

#### **Follow these steps:**

1. Open the EventDisp file with a text editor.

### **NOTE**

The EventDisp file is located in the *<\$SPECROOT>*/SS/CsVendor/Cabletron directory.

2. Find the line that reads 0x00010c0e E 50 A 2, 0x00010c0e and change this line to the following:

0x00010c0e R Aprisma.EventPair, 0x00010c0f,

<numberofsecondstowait><generatedeventcode>

#### – *<generatedeventcode>*

Is the event code to generate if the secondary SpectroSERVER does not come up within the time specified in *<numberofsecondstowait>*.

3. Add the following line to the EventDisp file:

```
<generatedeventcode>E 50 A 2, <generatedalarmcode>
```
#### – *<generatedeventcode>*

Is the event code generated in Step 2 if the secondary SpectroSERVER did not come up. 'E 50' indicates that the event is logged and has a severity value of 50. A 2 indicates that a major alarm is created. *<generatedalarmcode>* is the alarm code to generate based on this event.

4. Create a Probable Cause file for this alarm that indicates that contact with the secondary SpectroSERVER has not been reestablished after data synchronization.

#### **NOTE**

For more information, see the [Event Configuration](#page-1299-0) .

#### **Secondary SpectroSERVER Readiness Levels**

A secondary SpectroSERVER is considered to be at one of three different levels of readiness. Readiness depends on server configuration and status. The readiness levels are defined as follows:

• **Hot**

The secondary SpectroSERVER is running and is available to take over immediately upon failure of the primary SpectroSERVER because it is already polling. To configure a secondary SpectroSERVER for this level of readiness, add the following line to the .vnmrc file: secondary\_polling=yes. This statement causes the standby to commence polling and processing traps whenever it starts, regardless of its connection status with the primary SpectroSERVER.

• **Warm**

The secondary SpectroSERVER is running, but the server can take a short time to become fully available. The secondary SpectroSERVER has not been configured to start polling *until* it loses contact with the primary SpectroSERVER. For example, it has no secondary\_polling entry in the .vnmrc file, or the entry is set to no. If the secondary polling entry is not in the .vnmrc file or the entry is set to no, the secondary SpectroSERVER does not process traps while in standby mode.

• **Cold**

The secondary SpectroSERVER is not running and must be started when there is a failure of the primary SpectroSERVER. In this case, it is irrelevant whether the secondary SpectroSERVER is configured for secondary polling.

# **SpectroSERVER Alarm Synchronization**

The primary and secondary SpectroSERVERs use a Global Alarm Service (GAS) connection to share alarm information. The SpectroSERVERs use the alarm information to synchronize alarms. This synchronization helps to prevent duplicate alarms.

Options for fault-tolerant alarm synchronization include enablement of the service and debug logging. Settings in the .vnmrc file control these options. For more information, see Fault Tolerant Alarm Service (.vnmrc) [Resources](#page-465-0).

The correlations are not preserved because the alarms on the secondary SpectroSERVER are generated rather than being created from events.

The process of alarm synchronization differs depending on whether the synchronization is from the primary SpectroSERVER to the secondary SpectroSERVER or from the secondary to the primary. The following sections describe each of these scenarios:

- Synchronization from the Primary to the Secondary SpectroSERVER
- Synchronization from the Secondary to the Primary SpectroSERVER

### **Synchronization from the Primary to the Secondary SpectroSERVER**

If the SpectroSERVER is running as a secondary SpectroSERVER, it tries to open a GAS connection to the primary SpectroSERVER. If the connection succeeds, the secondary SpectroSERVER registers to receive alarm updates from the primary SpectroSERVER. The secondary server remains connected to the primary and continues to receive alarm updates as they occur on the primary server. Otherwise, the secondary SpectroSERVER tries once each minute to connect until the primary SpectroSERVER becomes active.

### **NOTE**

The Fault Tolerant Alarm Service must be enabled on both the primary and secondary servers for the secondary SpectroSERVER to attempt to connect to the primary SpectroSERVER for alarm synchronization. To control this feature, use the ftasv enabled parameter in the .vnmrc file. For more information, see Fault [Tolerant](#page-465-0) [Alarm Service \(.vnmrc\) Resources.](#page-465-0)

The following diagram describes how the secondary SpectroSERVER processes alarm updates from the primary SpectroSERVER:

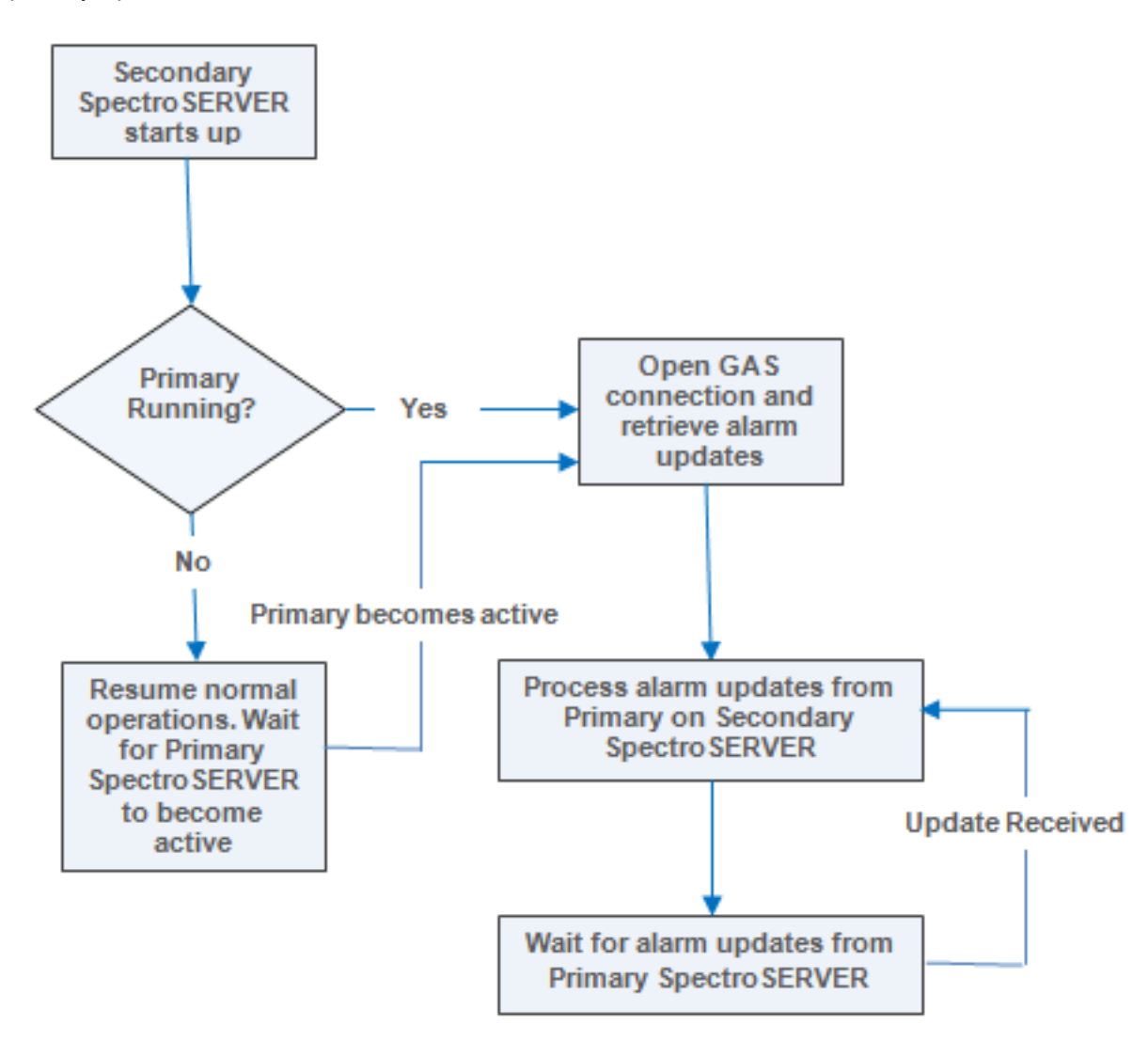

- The new primary SpectroSERVER alarms are added on the secondary SpectroSERVER and marked as 'stale'. A new alarm replaces an existing alarm if they are equivalent. You can determine whether the alarms are equivalent by verifying the following parameters:
	- Unique Alarm (IDs)
	- Model Handle
	- Probable Cause
	- Alarm Discriminators

Two alarms are considered equivalent if they have the same ID. Alarms that are on the same model (that is, they have the same model handle) and that have the same probable cause are also considered equivalent unless they have different alarm discriminators.

- The alarm attribute updates from the primary SpectroSERVER are applied to the same alarms on the secondary SpectroSERVER. If an alarm is cleared on the primary SpectroSERVER, it is also cleared on the secondary SpectroSERVER.
- The isManaged and isNotHibernating attributes are updated for maintenance mode alarm synchronization.

#### **Synchronization from the Secondary to the Primary SpectroSERVER**

When the primary SpectroSERVER comes online after a failure or planned maintenance, it connects to the secondary SpectroSERVER, and it gets all available alarms. If the first connection attempt fails, the primary server can make multiple connection attempts to synchronize. The ftasv\_max\_conn\_retry\_count and ftasv\_conn\_retry\_interval parameters in the .vnmrc file of the primary SpectroSERVER control the number and frequency of attempts. For more information, see Fault Tolerant Alarm Service (.vnmrc) [Resources](#page-465-0).

### **WARNING**

If the secondary SpectroSERVER is not running when the primary server attempts to connect to it, the primary exhausts its synchronization attempts. The result is a delay in starting the primary. This delay is unavoidable because it occurs before model activation. Avoid the situation by verifying that the secondary server is running when the primary starts. You can also decrease the retry count or interval size to reduce the potential delay. Or you can disable the Fault Tolerant Alarm Service using the ftasy enabled parameter in the .vnmrc file.

The following diagram describes how the primary SpectroSERVER opens a GAS connection to the secondary SpectroSERVER and retrieves all of its alarms.
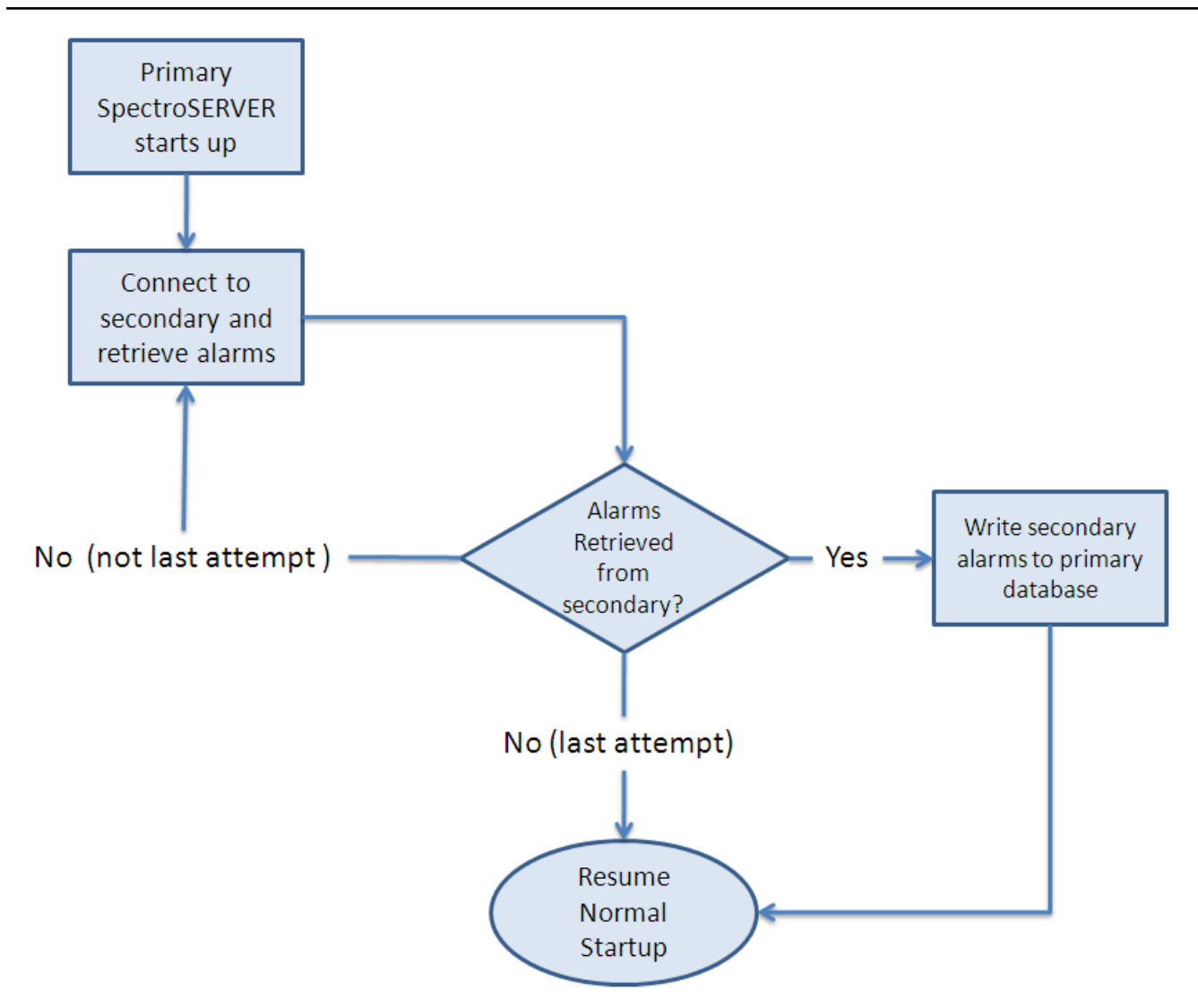

## **After a Successful Connection:**

- After it retrieves the list of alarms, the primary SpectroSERVER writes the alarms to its database. Primary SpectroSERVER startup continues and these alarms are read from the database.
- The alarms from the secondary SpectroSERVER replace the alarms that are stored in the primary database at retrieval.
- All alarms that are read from the database are processed and asserted on the correct models.
- The secondary 'alarm set' event (0x10714) generates for each new alarm that was generated on the secondary SpectroSERVER while the primary SpectroSERVER was down.
- The secondary alarm clear event (0x10715) generates for each alarm that cleared on the secondary SpectroSERVER while the primary SpectroSERVER was down.

#### **NOTE**

 No synchronization occurs for blue and gray alarms. Synchronization occurs for brown alarms, but not for WA\_Link models. The WA\_Link model exception only applies to brown alarms.

## **After a Failed Synchronization:**

• If alarm synchronization fails when the primary SpectroSERVER is attempting to connect to the secondary, the primary starts up, but an event and critical alarm (0x10c35) are generated on the primary LocalLscpe

model. The event and alarm include the reason for the failure of each attempt. To continue running the primary SpectroSERVER after alarm synchronization has failed, run an Online Backup to synchronize the primary and secondary SpectroSERVER databases.

# **Establish Fault Tolerance**

## **Establishing Fault Tolerance**

You can set up a fault-tolerant environment when you first install DX NetOps Spectrum, before any models have been created. Or you can set up a fault-tolerant environment after you install DX NetOps Spectrum.

The following procedure describes how to set up two SpectroSERVERs: a primary and a secondary. You can also set up a tertiary SpectroSERVER by taking the same steps. However, assign the tertiary SpectroSERVER a higher precedence number than the secondary SpectroSERVER.

# **NOTE**

To establish fault tolerance in an environment with a Southbound Gateway integration, see the [Southbound](#page-2972-0) [Gateway](#page-2972-0) Toolkit

## **Follow these steps:**

- 1. Install the same version of DX NetOps Spectrum with the same modeling catalog on both the primary SpectroSERVER and the secondary SpectroSERVER. Each server requires the same landscape handle.
- 2. Verify that both the primary and secondary SpectroSERVERs have entries in their .hostrc files that give the SpectroSERVERs mutual access permissions.

## **NOTE**

 If you are specifying secure users for the secondary SpectroSERVER in the .hostrc file on the primary SpectroSERVER, and the secondary SpectroSERVER is running in the Windows environment, include the user SYSTEM in the secure user list.

- 3. Verify that the MAIN\_LOCATION\_HOST\_NAME parameter in the .locrc file on the secondary SpectroSERVER server points to the same system name as the .locrc file on the primary SpectroSERVER. Otherwise, synchronization fails.
- 4. Configure the primary and secondary SpectroSERVERs so that the user running each SpectroSERVER is the same. If the users are not the same, the secondary SpectroSERVER fails or does not run properly after an Online Backup.
- 5. Make a copy of the primary SpectroSERVER database by running Online Backup. Or, if the SpectroSERVER is shut down, use the SSdbsave utility with the -cm argument (to save the modeling catalog and any new models).

## **For more information, see the** [Database Management](#page-419-0) .

- 1. Verify that the save file that you created is available to the server that hosts the secondary SpectroSERVER. Copy the file to the server if necessary.
- 2. On the secondary server, with SpectroSERVER shutdown, navigate to the DX NetOps Spectrum SS directory and load the save file using the following command:

../SS-Tools/SSdbload -il -add precedence savefile

– *precedence*

Specifies a numeric value greater than the primary server default value of 10 (20 is recommended).

– *savefile*

Specifies the name of the saved file that was previously created.

- 3. (Optional) Add the line 'secondary\_polling=yes' to the .vnmrc file to let the secondary SpectroSERVER function as a [hot backup.](#page-498-0)
- 4. Start the primary SpectroSERVER, if it is not already running.
- 5. Start the secondary SpectroSERVER.
- 6. To verify the setup, use the MapUpdate command with the view argument to display the current landscape map.

## **For more information, see the** [Database Management](#page-419-0) .

The secondary SpectroSERVER is now available to take over automatically if the primary SpectroSERVER fails. If you previously activated secondary polling, the secondary SpectroSERVER is available immediately. Otherwise, polling begins when the server detects that it has lost contact with the primary SpectroSERVER.

When service switches from the primary SpectroSERVER to the secondary SpectroSERVER, the Connection Status icon displays yellow. To view the connection status of all servers in a landscape, click the Connection Status icon. In the Connection Status dialog, the Connection Status icon for each server in the landscape displays yellow to indicate the "switched" condition.

When the primary SpectroSERVER comes back online, the secondary SpectroSERVER stops polling (unless you have set secondary polling to 'yes'). All the applications switch back to the primary SpectroSERVER. However, any edits that you make to the secondary SpectroSERVER while it is active are *not* automatically replicated to the primary SpectroSERVER. Manually recreate these modifications on the primary SpectroSERVER.

When you restart the primary SpectroSERVER, connections are accepted when all models are loaded, but *before* all models are activated. The models can take some time to activate. Because the secondary SpectroSERVER stops polling when the primary SpectroSERVER is restarted, a gap in your network management coverage can result.

To avoid this situation, edit the .vnmrc file on the primary SpectroSERVER so that the wait\_active resource is set to 'yes'. This parameter causes the server to wait until all of the models are activated before accepting any connections. The message area in the DX NetOps Spectrum Control Panel also dynamically displays the percentage of models that are activated. The SpectroSERVER can appear to take longer to come up. However when all the models are activated, the SpectroSERVER is ready to manage the network.

You can also set the wait active resource to 'yes' on the secondary SpectroSERVER. During a planned shutdown of the primary SpectroSERVER, you can then verify in the DX NetOps Spectrum Control Panel that the secondary SpectroSERVER is ready to take over.

#### **For more information, see the** [Database Management](#page-419-0) .

## **Validate Fault Tolerance Configuration**

After you have set up fault tolerance in a distributed SpectroSERVER deployment, verify that the OneClick server has access to both primary and secondary SpectroSERVERs. Without connectivity to both servers, the OneClick server cannot failover to the secondary SpectroSERVER.

## **Follow these steps:**

- 1. Access the OneClick Administration, Landscapes web page.
- 2. Check the 'Secondary Status' column. Verify that OneClick has established contact with the secondary SpectroSERVER.

The status also indicates whether Fault Tolerance is ready for failover.

The Fault Tolerance configuration is validated.

## **Test Fault Tolerance**

During initial installation, the secondary SpectroSERVER might not have access to all the devices to which the primary SpectroSERVER has access. This situation causes the secondary SpectroSERVER to generate false alarms. To avoid false alarms, verify that the secondary SpectroSERVER can manage your network devices by testing fault tolerance.

## **NOTE**

Test fault tolerance whenever new devices are added to the primary SpectroSERVER.

## **Follow these steps:**

1. With both the primary and secondary SpectroSERVERs up and running, bring down the primary SpectroSERVER.

The Connection Status icon is yellow to indicate the "switched" condition.

A red connector indicates that the OneClick server was not able to contact the secondary SpectroSERVER.

- 2. Wait for 15 20 minutes for the secondary SpectroSERVER to run.
- 3. Verify the following conditions:
	- The Connection Status icon does not display red.
	- All device models and pingable models maintain SNMP or ICMP contact. If this contact is lost, verify that the secondary SpectroSERVER has access to your devices. Contact a Network Administrator to resolve this problem, if applicable.
	- DX NetOps Spectrum is managing all devices that have an established contact state. Verify the status by checking for device contact or management contact loss alarms from any of the device models.
- 4. Restart the primary SpectroSERVER. The Connection Status icon displays green to indicate a normal contact state.

## **Fault-Tolerant Recovery**

Following are the two possible failure scenarios:

- The primary SpectroSERVER stops. The secondary SpectroSERVER then forwards event and statistical information to the primary Archive Manager that is running on the server that hosts the primary SpectroSERVER. When the primary SpectroSERVER restarts, no event and statistical data have been lost.
- The computer where the primary SpectroSERVER and the primary Archive Manager is running stops operating completely. The secondary SpectroSERVER then caches event and statistical data in its database until the primary SpectroSERVER computer comes back online. If a secondary Archive Manager is running, historical, and realtime information is available in OneClick, but the information is still cached for transfer to primary Archive Manager.

Restart both the primary Archive Manager and the primary SpectroSERVER if their server goes down, or if the primary SpectroSERVER stops operating.

## **NOTE**

It is no longer necessary to start the Archive Manager before the SpectroSERVER, the cached events from the secondary SpectroSERVER can be transferred at any time, even after the primary SpectroSERVER has started logging new events.

## **Follow these steps:**

- 1. Start the Spectrum Control Panel on the primary SpectroSERVER host.
- 2. To start the SpectroSERVER, click Start SpectroSERVER on the Spectrum Control Panel. When the primary Archive Manager is again operational, the secondary SpectroSERVER connects and transfers its cached event data to the primary Archive Manager.

## **Change the Host Names of the Primary and Secondary SpectroSERVERs**

SpectroSERVERs in a fault-tolerant environment use a precedence value that is associated with their host names to recognize their relationship to one another. Therefore, to preserve the fault-tolerant relationship, use SSdbsave and SSdbload to change the host name of your primary SpectroSERVER.

#### **Follow these steps:**

- 1. Save the database using SSdbsave with the -cm option.
- 2. Change the host name.
- 3. Reload the database with the save file that you created in the first step. Run SSdbload with the -il option and the replace option:

```
SSdbload -il -replace precedence savefile
```
This command causes the database to associate the new host name with the precedence value (10) that designates a primary SpectroSERVER.

The change in the host name is communicated to any warm or hot standby SpectroSERVERs the next time that the databases are synchronized as a result of Online Backup being run.

In the meantime, however, the host name change prevents the standby SpectroSERVERs from detecting that the primary SpectroSERVER is running. As a result, any SpectroSERVER that is configured as a warm standby starts polling.

4. Load the save file on the warm standby using SSdbload with the -il and -replace options, and specify a higher precedence value (for example, 20) that designates it as a standby.

Now you can change the host name of the secondary SpectroSERVER.

#### **Follow these steps:**

- 1. Save the database using SSdbsave with the -cm option.
- 2. Make the change to the host name.
- 3. Reload the database with the save file that you created in the first step. Run SSdbload with the -il option and the replace option:

SSdbload -il -replace precedence savefile

This command causes the database to associate the new host name with the precedence value (20) that designates a secondary SpectroSERVER.

When you restart the secondary SpectroSERVER, the server communicates the new host name and precedence to the primary SpectroSERVER.

**For more information, see the** [Database Management](#page-419-0) .

# **Monitor the Changeover Between the Primary and Secondary SpectroSERVERs**

You can use watches to monitor the status of your fault-tolerant environment. Create a watch that alerts you when either the primary or the secondary SpectroSERVER is ready to take over.

#### **Follow these steps:**

- 1. Create a watch on the VNM model to monitor the PercentInitialized (0x11da6) attribute. When the value of this attribute is equal to 100 percent, the SpectroSERVER has been initialized and is ready to take over.
- 2. Set up the watch to generate an event or an alarm or run a script when the following expression evaluates to TRUE: PercentInitialized == 100
- 3. Set up the watch as an active polled watch.
- 4. Synchronize the secondary SpectroSERVER with the primary SpectroSERVER to propagate the watch.
- 5. Specify a value for the Model\_Name (0x1006e) attribute in the watch expression. This attribute notifies you only when the secondary SpectroSERVER is ready to take over.

For example, if the following watch expression evaluates to TRUE, the secondary SpectroSERVER *<sec\_server>* is ready to take over.

(PercentInitalized == 100) & (Model\_Name= <sec\_server>)

## **NOTE**

For more information, see the [Watches](#page-2152-0) section

6. Add the following line to the .vnmrc file on the secondary SpectroSERVER to limit the potential for false events or alarms:

is secondary = TRUE

This setting lets the secondary SpectroSERVER drop events unless DX NetOps Spectrum determines that the secondary SpectroSERVER has taken over as the primary SpectroSERVER.

# **How to Monitor the Secondary SpectroSERVER Status**

## **Monitoring the Secondary SpectroSERVER Status**

You can create a watch that alerts you when the secondary SpectroSERVER server is acting as the primary SpectroSERVER.

### **Follow these steps:**

1. Create a watch on the VNM model to monitor the value of the secondary SpectroSERVER's PausePolling attribute (0x11b63).

When this attribute is set to FALSE on the secondary SpectroSERVER, the secondary SpectroSERVER is polling and is acting as the primary SpectroSERVER.

For example, if the following watch expression evaluates to TRUE, the secondary SpectroSERVER *<sec\_server>* is acting as the primary SpectroSERVER.

!PausePolling & (Model Name == <sec server>)

- 2. Set up the watch as an active polled watch.
- 3. Synchronize the secondary SpectroSERVER with the primary SpectroSERVER to propagate the watch.

## **NOTE**

For more information, see the [Watches](#page-2152-0) section.

4. Add the following line to the .vnmrc file on the secondary SpectroSERVER to limit the potential for false events or alarms:

is secondary = TRUE

This setting lets the secondary SpectroSERVER drop events unless DX NetOps Spectrum determines that the secondary SpectroSERVER has taken over as the primary SpectroSERVER.

# **Working with Trap Director**

Trap Director is a SpectroSERVER feature that you can enable in a distributed SpectroSERVER environment. Trap Director receives traps and processes them on the Trap Director host server. Trap Director then uses the information in traps to create alerts, which it forwards over a TCP connection to the SpectroSERVER. The main Trap Director mechanism is therefore the DX NetOps Spectrum internal alerts that the SpectroSERVER sends to the models on remote hosts for additional processing. The following diagram illustrates the Trap Director architecture:

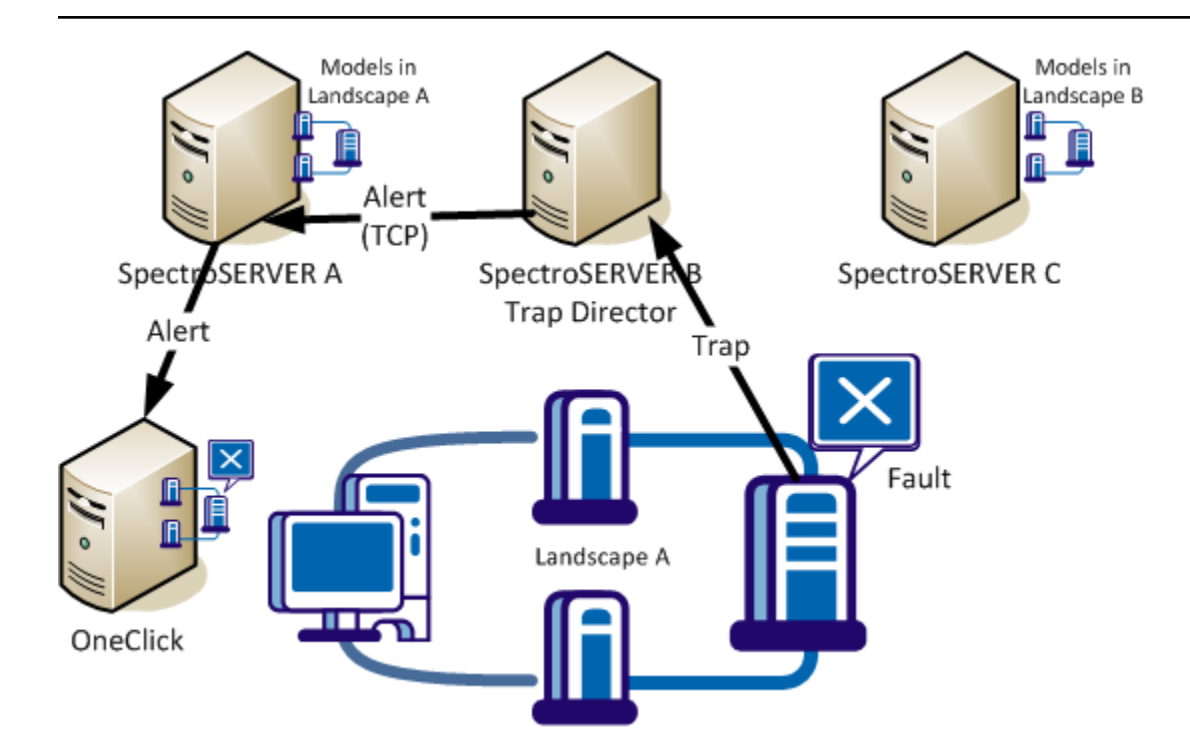

To use Trap Director, designate one SpectroSERVER as the Trap Director server. Enable Trap [Director](#page-512-0) on that server. Then configure that server as the network management station (NMS) recipient for traps from devices that are modeled in the remote landscapes.

# **NOTE**

You can designate more than one SpectroSERVER as a Trap Director in the same distributed SpectroSERVER (DSS) environment.

Trap Director supports encrypted SNMPv3 traps. DX NetOps Spectrum attempts to use your SNMPv3 profiles to decrypt incoming encrypted SNMPv3 traps.

The available SpectroSERVER SNMPv3 Profiles are treated as credential templates for unknown SNMPv3 traps. When an encrypted SNMPv3 trap is received, the SNMPv3 profiles are used to decrypt the trap.

# **NOTE**

A SpectroSERVER running as a trap forwarder can process SNMPv3 traps if the Trap Director landscape has an SNMPv3 profile with valid credentials.

# **Traps and Memory Usage**

When Trap Director is enabled, monitor the memory usage of the SpectroSERVER process. In cases where a large number of traps (more than 100 per second) are forwarded to multiple remote landscapes, a situation can occur in which the SpectroSERVER cannot forward all of the incoming traps. The traps are then queued for further processing. If the situation continues, the memory that the queue uses can exhaust the memory resources that are available for use by the SpectroSERVER process. The SpectroSERVER then shuts down unexpectedly because it lacks sufficient memory.

In addition to the process memory usage, closely monitor the following attribute in the VNM model:

alert remote fwd queue length (Attribute ID: 0x130c3)

Generally, if the queue size continues to grow beyond 1000 elements, we do not recommend enabling Trap Director in your environment.

# **Trap Data Traffic Consolidation**

## **Consolidating Trap Data Traffic**

As network growth prompts you to apportion models among additional landscapes, you can retain the original landscape host as the trap destination for these models. You can thus avoid reconfiguring new trap destinations on the associated devices. Conversely, you can consolidate multiple trap destinations and can designate a single SpectroSERVER to receive and route traps. If load sharing is an important factor, you can enable Trap Director on multiple servers. Each server handles traps from a set of devices that are configured to send traps to that server.

Trap Director maintains an up-to-date model address cache. This cache lets Trap Director match trap sources with models. Trap Director uses matching to forward traps to destination models on remote landscapes. By keeping cache information current, Trap Director ensures that DX NetOps Spectrum can generate events for models regardless of their location.

## **NOTE**

Trap Director performance can be affected when new landscapes are added to the distributed environment. Performance can also be affected when large numbers of traps are processed for many new models. Trap notification latency can increase in these circumstances.

## **How Trap Director Updates the Address Cache**

Trap Director maintains a cache of the IP addresses and locations of models in the distributed environment. The address cache serves as an index to determine where to forward alerts. Models can be regularly added to landscapes, removed from landscapes, and moved between landscapes. Therefore, Trap Director also regularly updates the cache to keep its content current. Records that meet a retention period (or aging) threshold that you can specify are removed. Trap Director also performs cross-landscape searches for model IP addresses that are not available in the cache when it receives traps from those IP addresses.

The following steps describe how Trap Director determines the destination model for a trap:

- 1. The Trap Director server receives a trap.
- 2. Trap Director compares the IP address that was included in the trap to IP addresses in cache records.
- 3. If Trap Director finds a match, it forwards an alert to the model on the remote landscape. Otherwise, Trap Director performs the following tasks to determine the destination model and forward the alert:
	- Trap Director searches known landscapes for a matching IP address.
	- When it finds the destination model that is associated with the IP address on the remote landscape, Trap Director updates the cache with model information. It forwards an alert to the model.
- 4. DX NetOps Spectrum generates an event on the VNM model on the Trap Director server if the trap is dropped because the cross-landscape search did not find a matching address. The event indicates that the destination model was not found.

A match is not found if, for example, the model has been deleted.

# **Trap Director in a Fault-Tolerant Setup**

If you want to implement a fault-tolerant Trap Director setup, devices must be configured to forward traps to both the primary and the secondary SpectroSERVERs. The secondary server routes traps only when it detects that the primary server has failed. The secondary SpectroSERVER receives Trap Director settings during the primary backup, or synchronization process.

## **Trap Storm Settings**

To handle trap storms, Trap Director uses trap storm settings that are configured on modeled devices. When Trap Director detects a trap storm, it stops forwarding alerts to models on remote landscapes. Trap Director also asserts trap storm alarms for the models.

Trap storms can originate from devices that are not modeled in DX NetOps Spectrum. For these storms, Trap Director uses the trap storm handling settings that are configured for the VNM model on the Trap Director server.

### <span id="page-512-0"></span>**Enable and Disable Trap Director**

You can enable and disable Trap Director on a SpectroSERVER.

#### **NOTE**

Use the OneClick Attribute Editor or the DX NetOps Spectrum Command Line Interface to set attribute values on the VNM model for a server.

#### **Follow these steps:**

- 1. Expand the Trap Management subview in the VNM model Information tab.
- 2. Click set in the Enable Trap Director field, and select Enabled. Trap Director is enabled.
- 3. (Optional) To disable Trap Director, click set in the Enable Trap Director field, and select Disabled. Trap Director is disabled.

#### **Define the Cache Record Retention Period**

You can control how frequently the Trap Director trap cache ages out. You can define the cache record retention period.

To define the cache record retention period, define a retention period for the following attribute:

trap\_cache\_age\_out\_minutes (0x12ad5)

**Default:** 180 (minutes)

# **Version Mismatch in DSS Environment**

In a Distributed SpectroSERVER (DSS) environment, the infrastructure is organized geographically or across multiple servers in a single physical location. Using DSS, you can create a unified representation of the infrastructure that is composed of multiple landscapes, each with a local SpectroSERVER.

In the DSS environment, it is recommended to ensure all the landscapes are running on the same version of DX NetOps Spectrum (with the latest patches and BMPs). If there is a mismatch in the version on any landscape, you may see exceptions or reduced functionality problems. To overcome this issue, 10.3.1 is enhanced to raise an alarm on the Main Location Server (MLS) for the mismatch of the version in any landscape. The mismatch version information can be found in the OneClick Web server log.

#### **NOTE**

Only SpectroSERVERs are compared for the version mismatch.

#### **Alarm for Versions Mismatch**

In the DSS environment, there are chances to miss upgrading of DX NetOps Spectrum on any landscape. DX NetOps Spectrum compares version across all landscapes and if there is any mismatch found then raises an alarm on the main location server (MLS). The Alarm Details tab in the VNM Model's Information tab shows the alarm details that are generated on the VNM model. Following is the alarm that is generated on the MLS.

"DSS RUNNING WITH MISMATCHED LANDSCAPES VERSIONS"

The alarm also shows the landscapes information which have the different versions running. The symptom, probable cause, and actions information for the alarm helps you to understand the problem and take corrective actions (as shown is the following image).

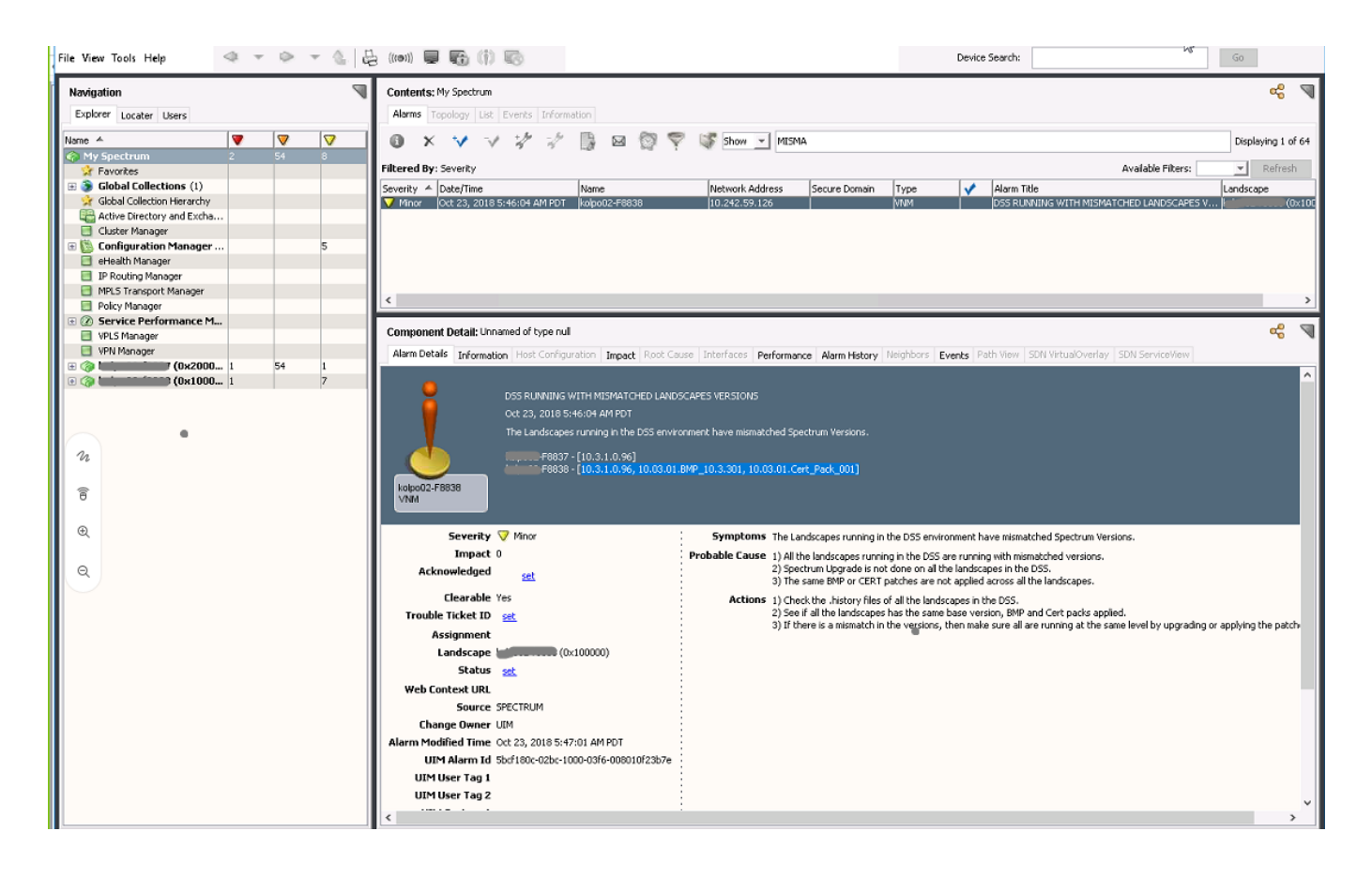

To resolve the problem, upgrade DX NetOps Spectrum (with BMP or Patch) according to the version displayed in the Alarm Details tab. After upgrade, if all the landscapes are running the same DX NetOps Spectrum version, an event is generated to clear the mismatch alarm.

# **Troubleshooting SpectroSERVER**

## **Alarms are not synchronized when failing over back from Secondary to Primary SpectroSERVER**

#### **Issue:**

In a Fault Tolerance environment, failover happens from Primary SpectroSERVER to secondary SpectroSERVER. After the Primary SpectroSERVER is back to normal, on the OneClick console, the alarms are not synchronized between the Primary and the secondary SpectroSERVER.

#### **Probable Cause:**

In order to have the alarm synchronization happen between the primary and secondary SpectroSERVER in the Fault Tolerance environment, you need to have the following entry in the \$SPECROOT\SS\.vnmrc file on both the primary and secondary SpectroSERVER.

#### **ftasv\_enabled=true**

**Resolution:**

By default, the entry 'ftasv enabled=true' doesn't exist in the \$SPECROOT\SS\.vnmrc file on the SpectroSERVER.

You need to manually add this entry to the \$SPECROOT\SS\.vnmrc file on both the primary and secondary SpectroSERVER. If you modify this file while SpectroSERVER is running, the changes take effect only when the SpectroSERVER is restarted.

# **SpectroSERVER Performance Administration**

In highly dynamic IT environments, monitoring the capacity of your systems and optimizing your DX NetOps Spectrum deployment cannot be a one-time task. Regular, periodic reviews are required to keep DX NetOps Spectrum operating optimally in larger environments (more than 1,000 monitored devices). For a well-developed, up-todate summary of the performance and tuning best practices that we have derived from years of testing and supporting DX NetOps Spectrum, be sure to read [Deployment Capacity and Optimization Best Practices](#page-384-0) , which is available on the Documentation Bookshelf.

DX NetOps Spectrum also provides self-monitoring. The OneClick client application lets Network Administrators monitor and troubleshoot a DX NetOps Spectrum-managed network. The Performance tab in the OneClick interface supports most network and device models. You can use this tab to analyze the CPU and memory utilization of a specific device.

For the VNM model that represents a SpectroSERVER, we also include a robust application to monitor performance. Performance View lets DX NetOps Spectrum administrators monitor the performance and system resource utilization of a SpectroSERVER. Use Performance View to identify performance problems and to determine the appropriate corrective actions to take. Your user account requires Performance Monitor privileges to deploy Performance View.

## **System Component Monitoring**

Each computer system comprises four major components: disk, network, memory, and CPU. To ensure the successful operation of your DX NetOps Spectrum system, you can tune one or more of these components to eliminate bottlenecks.

Performance View includes the following two features to help you detect and locate bottlenecks:

- A series of tabs that provide information about the system components and SpectroSERVER activities that can affect performance. Check the Main tab for overall system and network activity at a glance.
- A health report feature that lets you run a report on the SpectroSERVER resources over a 24-hour period.

## **NOTE**

 In a distributed SpectroSERVER environment, you can switch the focus of Performance View from one SpectroSERVER to another.

For more information, see Getting Started with [Performance](#page-515-0) View and [Overview of the User Interface](#page-516-0) sections.

## **Performance Data Analysis**

Often, the information in Performance View identifies the source of a performance problem. For instance, the CPU tab lists the 10 processes that are currently using the highest percentages of CPU time. However, exactly what constitutes a problem or bottleneck depends on the specific configuration of your DX NetOps Spectrum system and your network management priorities.

For guidelines on identifying performance problems and corrective actions, see [Evaluating the Performance of a](#page-523-0) [SpectroSERVER](#page-523-0). You can also run a health report, which includes analysis of the performance data. For more information, see [Running Health Reports](#page-394-0) .

# **Performance Optimization**

You can typically resolve SpectroSERVER performance problems by tuning the SpectroSERVER to improve server performance. You can also add SpectroSERVERs to distribute the network load. The following topics discuss these options.

## **SpectroSERVER Tuning**

Once you have identified the reasons for degraded performance, you can tune the SpectroSERVER to optimize performance. Tuning can include taking any of the following measures:

- Modifying the polling interval and the poll-to-log ratio of essential device models and application models, and disabling polling of non-essential models. Increasing the polling interval reduces the network traffic. As a result, latency, which degrades performance, can be reduced.
- Increasing the capacity of the system by increasing memory, CPU speed, or disks.
- Reducing the number of traps that are mapped to DX NetOps Spectrum events.
- Reducing the amount of data that is requested by customized watches and displayed attributes. Performance improves if you can reduce the amount of data that is requested from the SpectroSERVER and devices.
- Adjusting the usage of features such as Live Pipes, Discovery, and automatic device configuration.
- Adjusting client interactions with the SpectroSERVER. For example, reports that are generated using Spectrum Report Manager can exert a punctuated or prolonged performance burden on the server. The performance impact depends on the data that is reported and on reporting frequency. Command Line Interface (CLI) scripts, manual discoveries, and other manually initiated tasks can also affect SpectroSERVER performance.

#### **Additional SpectroSERVERs**

To determine whether increasing the number of SpectroSERVERs, rather than tuning, is the best means of achieving desired performance improvements, you can request a sizing of your DX NetOps Spectrum environment from CA Support. The sizing tool uses information about your network configuration to estimate the following:

- The additional network management traffic that DX NetOps Spectrum generates.
- The number and configuration of additional SpectroSERVERs that are required to efficiently manage the number of models in your environment.

# <span id="page-515-0"></span>**Getting Started with Performance View**

## **Start Performance View**

Start Performance View by doing either of the following:

- In the Spectrum Control Panel, select SpectroSERVER Performance from the Control menu. This connects Performance View to the SpectroSERVER that owns the Control Panel.
- From a command prompt, navigate to the <*\$SPECROOT*>/PView folder and enter **pview**. If you have set the Show Server List At Startup preference, you are prompted to select the SpectroSERVER to which to connect.

#### **NOTE**

 In a distributed DX NetOps Spectrum environment, you can specify a SpectroSERVER when you start the application by entering the following command:

pview -vnm landscape\_name

#### **NOTE**

 If you are running DX NetOps Spectrum on Windows, the user who is running the SpectroSERVER process must belong to either the Windows Performance Monitor Users group or to the Administrators group.

# <span id="page-516-0"></span>**Overview of the User Interface**

Performance View has a single main window from which you access all performance information. The following image identifies the major user interface elements in the main window:

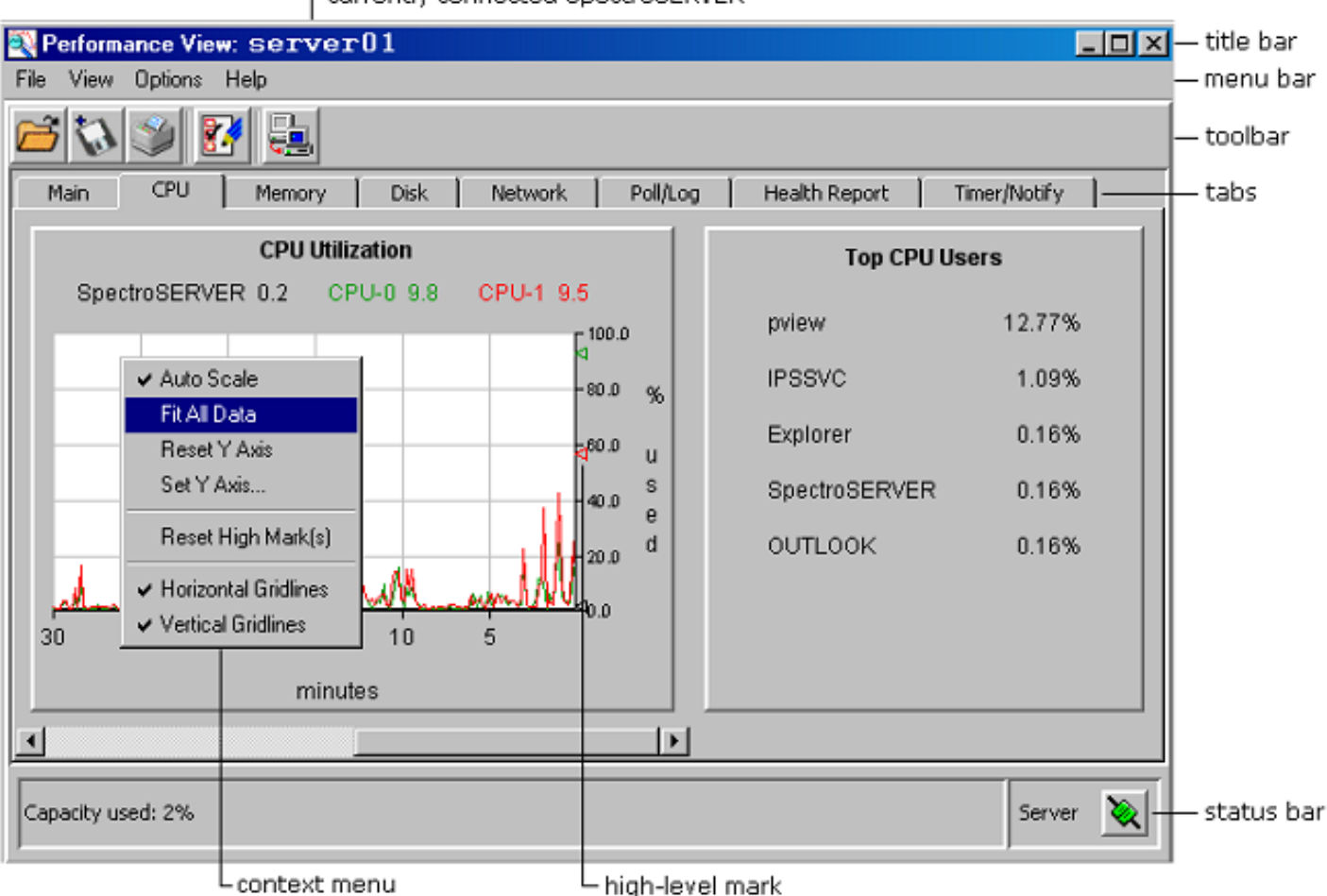

r currently connected SpectroSERVER

The status bar displays the current state of Performance View and, when applicable, the status of the current health report. The connection status icon is color-coded, indicating the status of the connection to the SpectroSERVER:

- **Green** Normal
- **Yellow** Using backup SpectroSERVER
- **Red**
	- Contact lost

The tabs in the main window provide detailed information about SpectroSERVER performance. The information is presented in bar graphs, line graphs, and text.

Bar graphs appear on the Main tab. These graphs use data that is collected in 10-minute running averages. All other attributes and graphs use data collected every 10 seconds.

Line graphs on the CPU, Memory, Disk, Network, Poll/Log, and Timer/Notify tabs display data that is collected over 60 minutes. Only the most recent 60 minutes of data is displayed.

For single-line graphs, instantaneous values are shown in a text box. For multiple-line graphs, instantaneous values are shown in color-coded labels, where each label represents the instantaneous value of its associated line.

Line graphs also provide high-level marks and tooltips. High-level marks represent the highest data value that was collected since data collection began. You can reset the high-level marks and can make other changes to the axes of line graphs. Multiple CPUs and disk drives can be graphed in the same chart.

# **Main Tab**

The Main tab contains a Physical Memory Utilization graph, a CPU Utilization graph, a Disk Utilization graph, and general data.

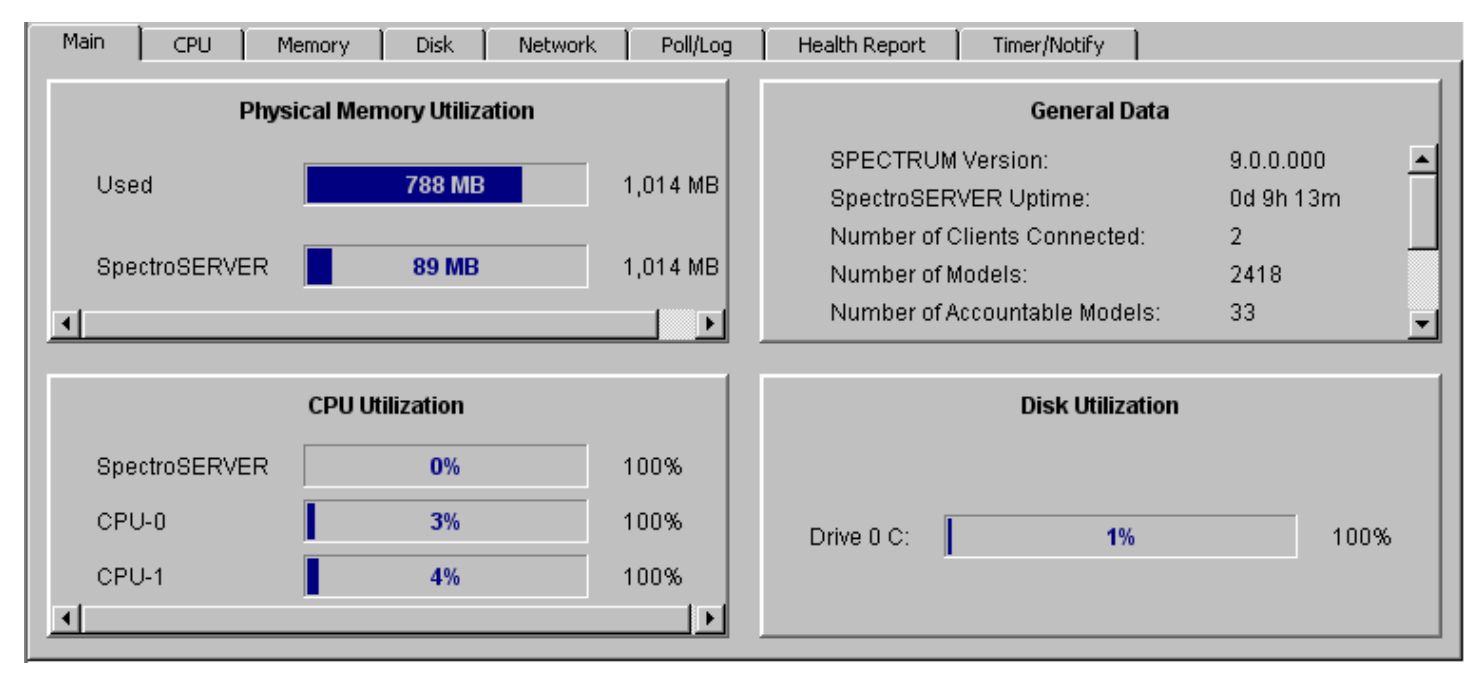

Check the Main tab for the following information:

• **Physical Memory Utilization**

Displays the amount of physical memory that is used by the SpectroSERVER and other processes that are running on the server to which Performance View is connected.

• **CPU Utilization**

## **NOTE**

Displays the percentage of total CPU processing power that is used by the SpectroSERVER and other processes that are running on the server.

• **Disk Utilization**

Displays the amount of disk read/write access capacity that is used on the server.

Check the General Data panel for the following information:

• **DX NetOps Spectrum Version**

Specifies the version of DX NetOps Spectrum that is installed on the server.

• **SpectroSERVER Uptime**

Specifies the amount of time that the server has been running. The format for Uptime is <days>d <hours>h <minutes>m.

• **Number of Clients Connected**

Specifies the total number of clients that are connected to the selected SpectroSERVER.

• **Number of Models**

Specifies the total number of models, including device models and other models.

- **Number of Accountable Models** Specifies the total number of models that are included in the device count calculation (used in DX NetOps Spectrum software licensing).
- **Number of Device Models** Specifies the total number of physical devices that are modeled with model types derived from the Device model type.
- **Number of Polled Models** Specifies the number of models whose Polling Status is set to TRUE and that have a non-zero polling interval.
- **Number of Polled Attributes** Specifies the current number of attributes that the SpectroSERVER is polling.
- **Number of Logged Attributes**

Specifies the current number of attributes that the SpectroSERVER is logging.

## **NOTE**

 Polled attributes are used to determine whether a device is up or down (for fault isolation). Logged attributes are used to gather statistical information. Logging of polled attributes is optional, and logged attributes are not always polled.

# **CPU Tab**

The CPU tab contains a CPU Utilization graph and information on the top CPU users.

• **CPU Utilization**

Displays the SpectroSERVER usage as a percentage of the total CPU capacity. Each system CPU is included in the line graph.

• **Top CPU Users**

Displays the top 10 CPU users from highest to lowest and the CPU utilization percentage for each.

# **Memory Tab**

The Memory tab provides the following information:

- **SS Memory Utilization** Displays the amount of memory that the SpectroSERVER is using.
- **Paging Activity** Displays total paging activity.
- **Top Memory Users** Displays the top 10 memory users (from highest to lowest) and the memory that each process is using.

# **Disk Tab**

The Disk Utilization graph on the Disk tab displays the percentage of disk read/write capacity that is being used.

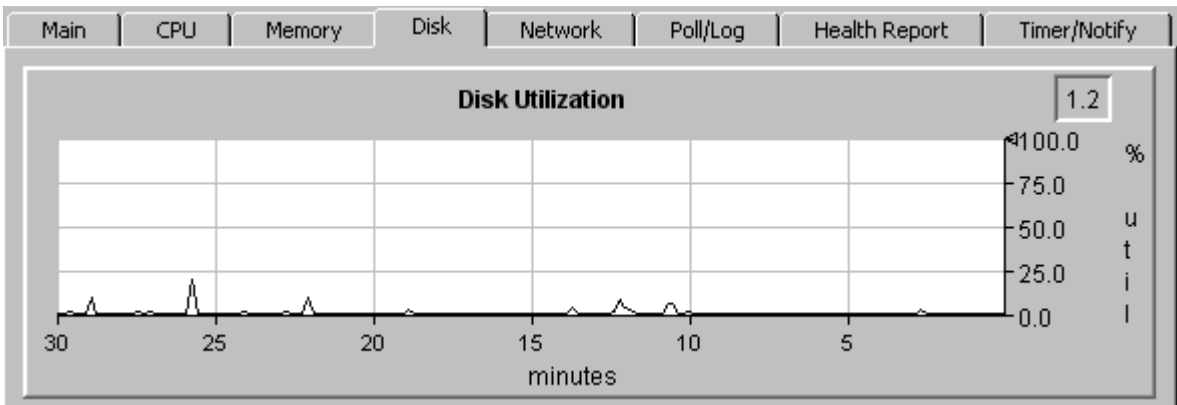

# **Network Tab**

The Network tab contains a Network I/O graph and a Traps Received graph. Check this tab for the following information:

• **Network I/O**

Reflects VNM read/write bytes only. This graph does not include traffic from any other sources.

• **Traps Received**

Displays the number of unsolicited messages, such as SNMP traps, that the VNM receives.

# **Poll/Log Tab**

The Poll/Log tab contains the following graphs:

• **Poll Latency**

Displays the average poll latency, which is the interval in seconds between when a scheduled polling thread is expected to complete the actual completion time.

• **Poll Threads in Use**

Displays the number of poll threads in use. A poll thread is allocated to every polling operation.

• **Log Latency**

Displays the average log latency, which is the interval in seconds between when a scheduled logging thread is expected to complete and the actual completion time.

• **Log Threads in Use** Displays the number of log threads that are in use. A log thread is allocated to every logging operation.

# **Health Report Tab**

The Health Report tab displays status information about the current health report. After the data has been collected, the report and the average percentage of SpectroSERVER capacity during the reporting period are displayed on the tab.

# **Timer/Notify Tab**

The Timer/Notify tab lets you monitor the performance of timer and notification threads.

**Note:** By default, this tab is not shown. To display it, you must select it from the View menu.

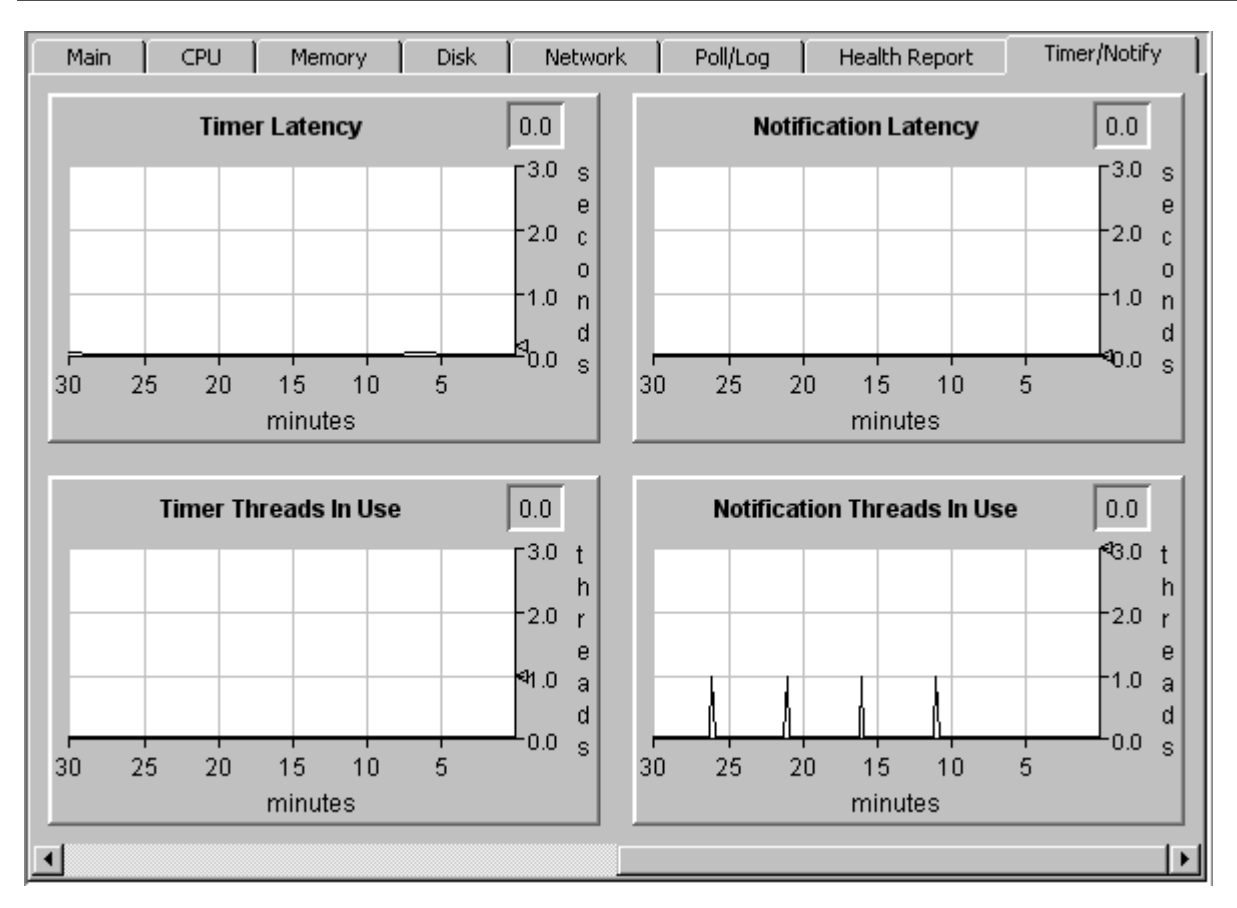

The graphs provide the following information:

• **Timer Latency**

Displays the average timer latency in seconds. Time latency is the interval between when a scheduled timer thread is expected to complete and the actual time of completion.

- **Timer Threads in Use**
	- Displays the number of timer threads in use.
- **Notification Latency**

Displays the average notification latency in seconds. Notification latency is the interval in seconds between when a scheduled notification thread is expected to complete and the actual time of completion.

• **Notification Threads in Use** Displays the number of notification threads in use.

# **View Connection Details for the Connected SpectroSERVER**

To determine the status of the connection between Performance View and the SpectroSERVER, examine the connection status

icon de contra un contra un contra un contra un contra un contra un contra un contra un contra un contra un co<br>Internacionalmente de la contra un contra un contra un contra un contra un contra un contra un contra un contr

The icon appears in the bottom right corner of the Performance View user interface.

The color of the icon indicates the status:

- **Green** Normal
- **Yellow**

Using backup SpectroSERVER

• **Red**

Contact lost

To view additional connection details for the SpectroSERVER, click the connection status icon. A dialog provides a server connection log.

# **Connect the Performance View to a Different SpectroSERVER**

In a distributed SpectroSERVER environment, you can change the SpectroSERVER to which Performance View is connected.

## **Follow these steps:**

1. Click the Change SpectroSERVER) icon on the

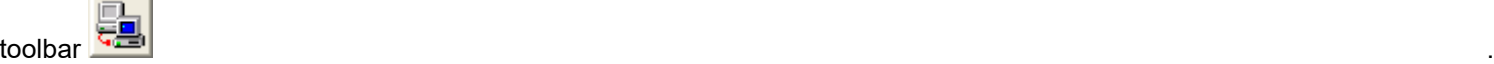

The Select SpectroSERVER dialog opens.

- 2. (Optional) Filter the list of servers by taking one of the following steps:
	- To exclude servers whose names do not contain a specific text string, select Filter from the list. Enter the string in the text box.
	- To parse the list for servers whose names contain a specific text string, select Search from the list. Enter the string in the text box. The first server that matches the criteria is highlighted. Click Next to cycle through the servers that match.
- 3. Select the SpectroSERVER to connect to Performance View, and click OK. The Select SpectroSERVER dialog closes. The Performance View is now connected to the SpectroSERVER that you selected.

# **Set User Preferences**

Select Preferences to customize the appearance and behavior of the Performance View user interface.

## **Follow these steps:**

1. Click the Set user preferences

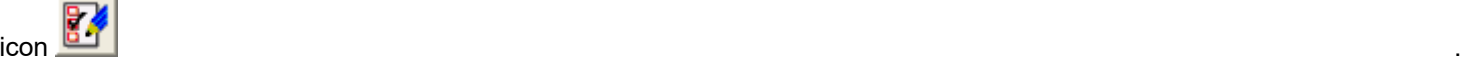

The Preferences dialog opens.

- 2. Configure preference settings as desired.
- 3. Click OK.

The settings that you selected are applied to Performance View.

## **Configure Preferences**

You can configure the following preferences from the Preferences dialog:

• **Save Settings At Exit**

Saves all of the settings that you change during a Performance View session. Saved settings are applied to subsequent sessions. The following settings are available:

– Performance View tabs to display and the order in which to display them

## **NOTE**

You can show or hide tabs using the View menu. To modify the order of tabs, hide them and then display them in the desired order.

- Display settings for the status bar, the toolbar, and tooltips
- The last server that connected to Performance View
- The directory of the health report that was saved or opened most recently
- The size and on-screen location of the main window
- All other preferences that are specified in the Preferences dialog

#### • **Confirm Exit**

Specifies whether you want to be prompted to confirm attempts to exit the Performance View.

#### • **Show Warnings At Exit**

Specifies whether to show all pending warnings (for example, the warning when a health report has been created but not saved) before Performance View closes.

#### **Show Server List At Startup**

Specifies whether you want to be prompted to select the SpectroSERVER to connect to Performance View after you start Performance View.

### **NOTE**

This setting only applies when you start Performance View from the command line. When you start Performance View from the Spectrum Control Panel, you are always connected to the SpectroSERVER to which the Control Panel is connected.

• **Email Report When Complete**

Sends the health report automatically to the addresses that are specified in the Email Report To field.

• **Email Report To**

Specifies a comma-separated list of the email addresses to which to send health reports after they are generated.

• **Title Font**

Specifies the font, style, and size to use for the graph titles that appear above graphs. To change this preference, click Font, make your selections, and click OK.

• **Label Font**

Specifies the font, style, and size to use for graph labels, which are the text elements in a graph other than the graph title. To change this preference, click Font, make your selections, and click OK.

• **Chart Line Colors**

Specifies the colors to use for graph lines. The first color button specifies the color for the first graph attribute, the second button specifies the color for the second attribute, and so on.

All graphs use this same color palette. Changing the color for a graph line changes that color in all graphs.

## **Change the Colors of Graph Lines**

You can customize graph settings and change the color of a line in a line graph.

#### **Follow these steps:**

1. Click the Set user preferences

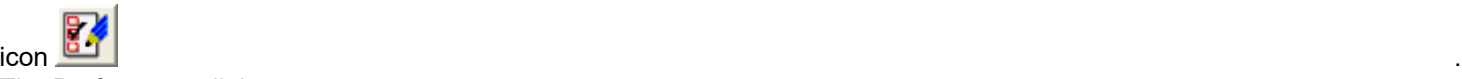

The Preferences dialog opens.

- 2. Beside Chart Line Colors, select the graph (chart) line color to change. The Select Color dialog opens.
- 3. Change the color by taking one of the following steps:
- To select a color swatch, click the Swatches tab, and select the swatch.
- To specify the desired hue, saturation, and brightness of the desired color, click the HSB tab, and specify the values using the slider or the text fields.
- To specify the red, green, and blue values of the desired color, click the RGB tab. Move the vertical slider along the color spectrum bar to change the hue, and move the small, white circle in the color square to change the saturation and brightness. Alternatively, use the text fields to individually specify the HSB values.

## **NOTE**

To exit from the dialog without applying any changes, click Cancel. To return to the color that was active when you opened the dialog, click Reset.

4. Click OK.

The Set Color dialog closes.

5. Click OK.

The Preferences dialog closes and your changes are applied.

## **View Menu**

Use the View menu to customize the Performance View user interface. Select menu items to display or hide interface elements such as the Status Bar, tooltips, or tabs.

#### **Change the Display of Graph Axes**

You can customize the axes of individual line graphs in several ways. Right-click in a graph to see a context menu. A check mark indicates that the option is enabled. The menu contains the following display options for graphs:

• **Auto Scale**

Sizes the Y axis value of a graph to the highest value in the collected data. For instance, if the current vertical access value is 20, and data is collected for a value of 300, the Y axis is set to 300. Auto Scale overrides both Fit All Data and Set Y Axis.

• **Fit All Data**

Selects a Y axis scale so that all current data can be displayed on the graph. Fit All Data overrides Set Y Axis.

• **Reset Y Axis**

Sets the Y axis to the default values.

**Set Y Axis** 

Lets you specify the maximum and minimum values for the Y axis and the number of divisions (equal intervals) between the maximum and minimum values.

• **Reset High Marks**

Returns all high-level marks in a graph to zero. The data that is collected from the current point forward determines the new high-level marks. High-level marks represent the highest data values that were collected since data collection started.

- **Horizontal Gridlines** Shows or hides the horizontal gridlines.
- **Vertical Gridlines**

Shows or hides the vertical gridlines.

# <span id="page-523-0"></span>**Evaluate the Performance of a SpectroSERVER**

## **Examining Thread Latency**

The topics in this section describe how to determine whether thread latency indicates performance issues. The types of threads and indicators of latency are also discussed.

### **Threads and Thread Latency**

DX NetOps Spectrum performance partially depends on timely thread allocation. A *thread* is a set of commands that perform a function or a set of functions. Each thread can run independently from other threads.

SpectroSERVER is a single-threaded application regarding the CPU, but a multi-threaded application internally. Within its own process, the SpectroSERVER creates and manages multiple threads that run simultaneously for tasks such as polling, logging, notifications, timers, and more.

#### **NOTE**

 The Archive Manager runs in its own thread. As a result, you can use multiple CPUs on a server: one for the SpectroSERVER and another for the Archive Manager. However, deploying three or more CPUs can degrade performance.

In a multi-threaded context, while some threads are waiting (for user input, responses from devices, or data retrieval, for example), other threads can be running. A thread runs to log data, respond to traps, and to connect to SSAPI applications, for example. As each thread runs in the SpectroSERVER process, it takes control of the CPU for a few microseconds and then relinquishes control to allow other threads to run.

A SpectroSERVER maintains a pool of threads that are shared by the DX NetOps Spectrum processes that perform polling, logging, client requests, inference handler timer, inference handler notification, model activation, and model destruction. A SpectroSERVER subsystem uses threads from the pool - up to their individual limits - during periods of increased processing activity. These limits prevent any one SpectroSERVER subsystem from dominating resources and consuming all the available threads.

When the common pool of threads is exhausted, new threads are created. The pool grows to meet the needs of the increased activity. Threads that a process no longer requires are returned to the common pool for later use. When a thread remains unused for a specified period, it is removed from the pool, and its resources are returned to the system. This process is called aging.

*Thread latency* is the amount of time between when a thread is supposed to complete and when it actually completes. It can cause problems when the number of outstanding threads accumulates as the threads take more time to complete. If DX NetOps Spectrum runs for a prolonged period with high thread latencies, delays occur in device polling, logging, and other tasks. As a result, delays contribute to the response time. For example, if a critical network device became inoperable, a delay would occur before DX NetOps Spectrum notified a Network Administrator of the problem.

## **NOTE**

Thread latency is a symptom, not a cause, of performance degradation.

#### **Types of Threads That Affect Performance**

Poll, log, timer, and notification threads can affect the performance of the SpectroSERVER. Performance View provides usage and latency statistics for these threads.

#### **NOTE**

By default, the Poll Log Ratio attribute on device models is set to 0, which effectively disables native DX NetOps Spectrum logging. To log device, attribute, and port statistics, we recommend using SSLogger instead of the native method, which writes the information to the Archive Manager database. SSLogger is a DX NetOps Spectrum command-line application that logs statistics directly to ASCII files. This type of logging reduces the load on the Archive Manager database and eliminates the need to export the data. SSLogger also provides increased control over the type and frequency of data that is logged.

## **NOTE**

For more information about SSLogger, see [SSLogger](#page-751-0) .

• **Poll threads** 

Poll devices on the network. DX NetOps Spectrum uses polling to manage the operation and performance of the network. The SpectroSERVER code that manages poll threads is named the Poll Manager.

• **Log threads**

Log data from the network into DX NetOps Spectrum database archive files. DX NetOps Spectrum can use data logging to store information about the operation and performance of the network.

• **Timer threads**

Notify inference handlers that have registered timers, also known as wake-up calls.

• **Notification threads** Notify inference handlers about changes in an attribute for which the inference handlers have registered.

## **Access the Thread Information View**

Access the Thread Information view to see information about thread performance and status.

#### **Follow these steps:**

- 1. Click the Topology tab in the OneClick Console. The Topology opens.
- 2. Click the VNM icon for the SpectroSERVER.
- 3. Click the Information tab in the Component Details panel.
- 4. Expand the SpectroSERVER Control, Thread Information subview. The Thread Information view opens.

### **Thread Information View**

The Thread Information subview appears within the SpectroSERVER Control subview in the OneClick Console. This subview shows the threads in use, threads available, and peak value for the threads within the SpectroSERVER process. While it shows a list of important threads that are used in DX NetOps Spectrum, the list is not exhaustive. Some of the threads available in this list include the following types:

• **Poll Threads**

Used to read the polled attributes for a model on the Polling\_Interval of that model.

• **Log Threads**

Used to read and log the logged attributes for a model on the Polling Interval \* Poll Log Ratio.

- **Notification Threads** Used to send notifications of attribute changes to inference handlers and DX NetOps Spectrum client applications.
- **IH Timer Threads**

Used to trigger timers in inference handlers.

• **Destroy Threads**

Used to send model destruction notifications to inference handlers and client applications.

• **Model Activate Threads**

Used to send model activation notifications to inference handlers and client applications.

• **Relation Activate Threads**

Used to send relation change notifications to inference handlers and client applications.

- **Client Request Threads(\*)** Used to handle client application requests.
- **Multi-Request Threads(\*)**

Used to handle multi-model requests that originate from inference handlers and client applications.

You can use the Thread Information view to change the available value for each thread type. However, the values are typically left at their defaults. If one of the thread types is consistently running at the limit, and CPU cycles are available, increasing a limit can reduce the latency. However, if CPU utilization is already above 80percent, increasing thread limits does not increase throughput. By contrast, the combination of high CPU utilization and increased thread limits can reduce throughput by increasing thread overhead.

If you find that all available threads are being used for one specific type of thread, contact [CA Support](http://www.ca.com/support) for assistance.

# **Poll/Log Tab**

The Poll/Log tab indicates whether the allocation of polling threads and logging threads is affecting the performance. The tab provides four graphs to report on thread usage and any associated latency:

- Poll Latency
- Poll Threads in Use
- Log Latency
- Log Threads in Use

## **Poll Threads In Use Graph**

A poll thread is allocated to every polling operation. Poll threads are allocated from a finite number of DX NetOps Spectrum threads. The number of poll threads that the system uses at any one time is proportional to the number of models that are polled on the network and the polling rate for each model.

If the number of required poll threads exceeds the number of available threads, pending poll thread requests are queued until a poll thread becomes available. In such a case, the number of poll threads may be insufficient for the current state of the network. [Contact CA Support](http://www.ca.com/support) for assistance.

## **Log Latency Graph**

*Log latency* is the interval between when a scheduled logging thread is expected to complete and the actual completion time. The Log Latency graph shows the average latency for the logging process in seconds. For example, if the calculated log latency is 10 seconds, and data logging is set to occur every 60 seconds, the data is actually logged every 70 seconds.

Running for prolonged periods with high log latency can result in delayed logging and other serious performance problems. An average value in the Log Latency graph that is equal to or greater than 30 seconds can indicate that SpectroSERVER performance is degraded. Options for improving the performance include tuning the system, offloading system demand, or upgrading system speed or capacity.

## **Log Threads In Use Graph**

A log thread is allocated to every logging operation. Log threads are allocated from a finite number of threads resident in DX NetOps Spectrum. The number of log threads that the system uses at any one time is proportional to the amount of data that is logged.

If the number of required threads exceeds the number of available log threads, pending log thread requests are queued until a log thread becomes available. In such a case, the number of log threads may be insufficient for the current state of the network.

By default, the Poll Log Ratio attribute on device models is set to 0, which effectively disables native DX NetOps Spectrum logging. To log device, attribute, and port statistics, we recommend using SSLogger instead of the native method, which writes the information to the Archive Manager database. SSLogger is a DX NetOps Spectrum commandline application that logs statistics directly to ASCII files. This type of logging reduces the load on the Archive Manager

database and eliminates the need to export the data. SSLogger also provides increased control over the type and frequency of data that is logged.

#### **NOTE**

For more information about SSLogger, see [SSLogger](#page-751-0) .

## **Poll Latency Graph**

*Poll latency* is the interval between when a scheduled polling thread is expected to complete and the actual completion time. The Poll Latency graph shows the average latency for the polling process in seconds. For example, if the calculated poll latency is 10 seconds, and the polling interval for a model is every 60 seconds, the model is actually polled every 70 seconds.

Running for prolonged periods with high poll latency can result in delayed device polling. Delaying the time to poll devices can increase the response time associated with detecting a network fault. A device could go down, and the system administrator would be unaware.

An average value in the Poll Latency graph that is equal to or greater than three seconds and that is sustained for a considerable period can indicate degraded SpectroSERVER performance. Options for improving the performance would include tuning the system, off-loading system demand, or upgrading the speed or capacity of the system.

# **Timer/Notify Tab**

The Timer/Notify tab displays the number of timer threads or notification threads in use and any associated latency. The tab has four graphs:

- **Timer Latency**
- Timer Threads in Use
- Notification Latency
- Notification Threads in Use

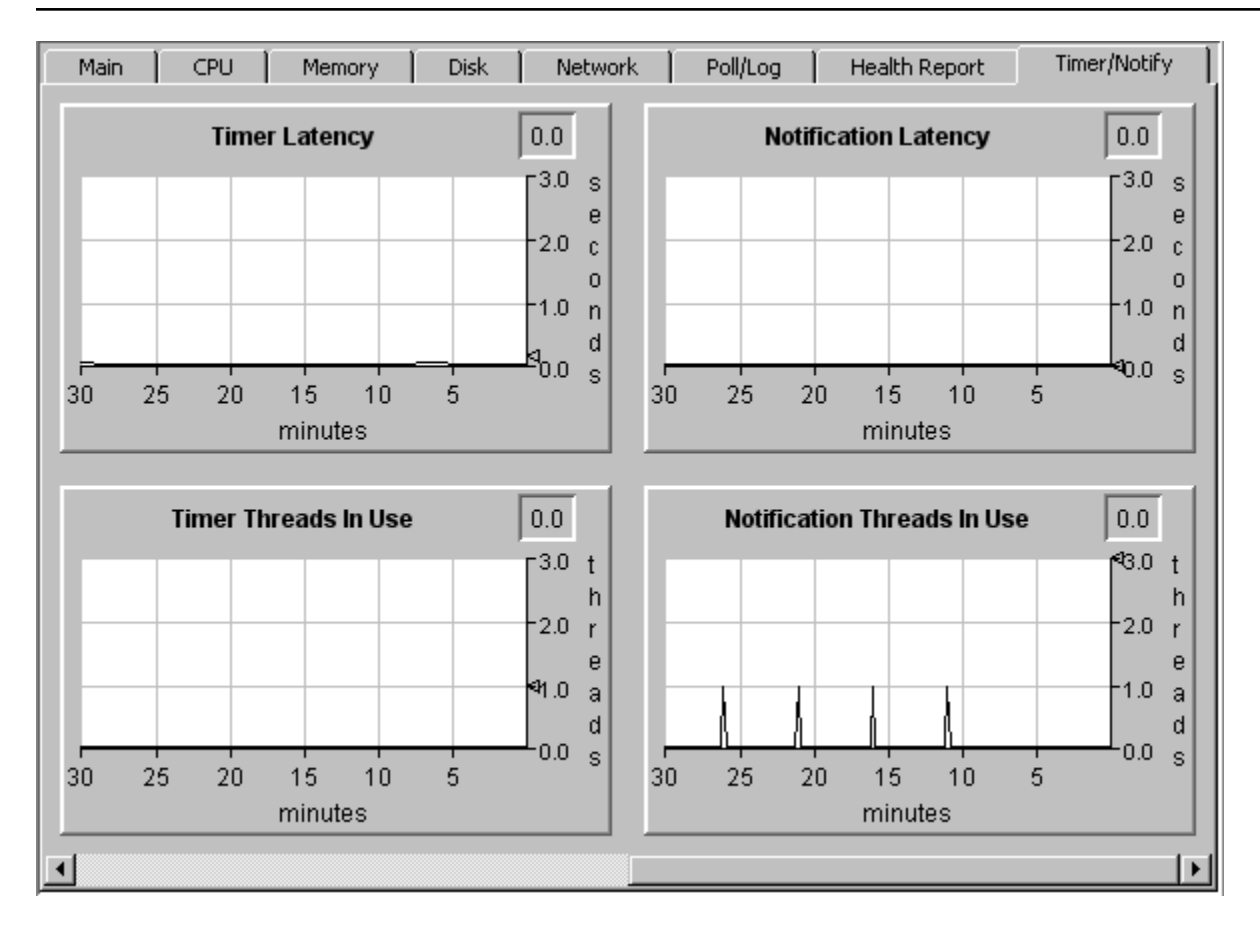

## **Theory of Operations**

The SpectroSERVER is a poll-driven and event-driven system. Each SpectroSERVER actively polls managed elements for state changes, generates events for these changes, and notifies the inference handlers that have registered for the events. Events for which an inference handler can register include model creation, model destruction, attribute value changes, association creations and destructions, and others.

*Inference handlers* are code segments that are associated with a model type to define the behavior of the model type. Inference handlers execute on behalf of instantiated models of the model type. Either notification threads or timer threads can trigger these handlers.

## **Notification Threads**

A SpectroSERVER process named the Notification Manager reads attribute changes received from polled devices and runs inference handlers to process the data. Another SpectroSERVER process, the Poll Manager, detects changes in attributes whose poll flags are set.

When a change in an attribute value is detected, the Poll Manager alerts the Notification Manager, which forwards the events to each registered inference handler.

Notification threads are the mechanism that is used to notify inference handlers of a change in an attribute. These threads are used to run the trig\_attr\_change and trig\_watch\_change inference handler methods. Both of these methods are notifications of attribute value changes.

For example, assume that the ifInDiscards attribute has changed from a count of 110 to 150. The SpectroSERVER sends a notification thread to the inference handler that has expressed an interest in this attribute. The inference handler then runs the trig attr change method.

# **Timer Threads**

Timer threads are used to notify inference handlers that have registered for timers (or "wake-up calls"). When an inference handler registers a "wake-up call" with the SpectroSERVER, the SpectroSERVER uses a timer thread to run the trigger method for that inference handler after a specified interval. Timer threads are used to run the trig timer inference handler method in the same way that notification threads are used to run the trig attr change and trig watch change inference handler methods.

For example, assume that the primary address of a router becomes non-operational, and a secondary address must be used. An inference handler registers with the SpectroSERVER for a timer so that it can determine when the primary address is again operational. The inference handler then runs the trig\_timer method.

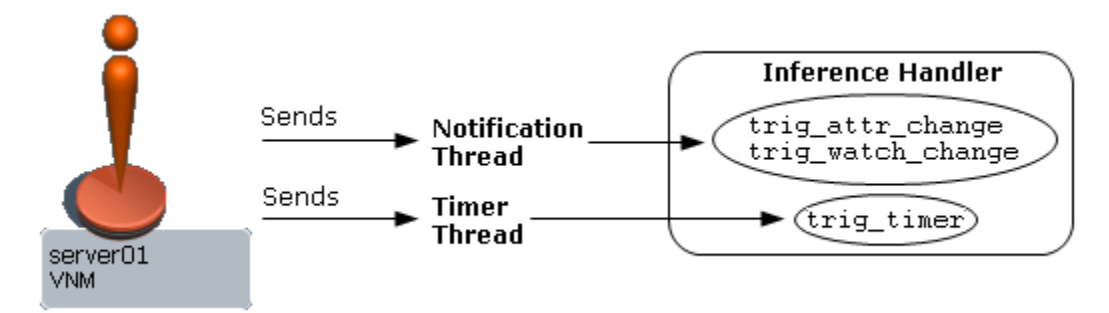

# **Timer Latency Graph**

Timer latency is the interval between when a scheduled timer thread is expected to complete and the actual completion time. The Timer Latency graph shows the average latency for the timer process in seconds. For example, if the average timer latency is 10 seconds and an inference handler has registered for a timer thread every 60 seconds, the timer thread actually activates the corresponding trigger method for the inference handler every 70 seconds.

Running for prolonged periods with high timer latency can result in the delayed activation of inference handler triggers and, therefore, delayed network monitoring. A Timer Latency graph that shows more than three seconds sustained indicates performance problems. [Contact CA Support](http://www.ca.com/support) for assistance.

# **Timer Threads In Use Graph**

The Timer Threads in Use graph displays the number of timer threads in use.

If the number of needed timer threads exceeds the number of available timer threads, pending timer thread requests are queued until a timer thread becomes available. If this is the case, the number of timer threads may be insufficient for the current state of the network. In this case, call CA Support for assistance.

## **Notification Latency Graph**

Notification latency is the interval between when a scheduled notification thread is supposed to complete and when it actually completes. The Notification Latency graph shows the average latency for the notification process in seconds. For example, if the average notification latency is 10 seconds, and an inference handler has registered for a notification thread every 60 seconds, then the inference handler's corresponding trigger method is actually being activated by the notification thread every 70 seconds.

The effect of running for prolonged periods with high notification latency is the delayed activation of inference handler triggers and, therefore, network monitoring.

## **Notification Threads in Use Graph**

The number of notification threads that get used by the system at any one time is proportional to the number of attribute or watch changes occurring on the network. Once a network is up and has achieved stability, the number of notification threads required to monitor the system should remain steady and small.

If the number of required notification threads exceeds the number of available threads, pending notification thread requests are queued until a notification thread becomes available. In such a case, the number of notification threads may be insufficient for the current state of the network. [Contact CA Support](http://www.ca.com/support) for assistance.

# **Examining Memory Usage**

The topics in this section describe how to determine whether swapping or paging activities are causing performance problems. *Swapping* or *paging* is a processing technique that involves bidirectional transfers of data from the main storage area to an auxiliary storage area. For example, swapping occurs from memory to disk. *Pages* refer to the individual units of data transfer that are used to swap data.

Considerable swapping activity indicates a shortage of system memory. When memory resources are insufficient, data must be temporarily transferred from memory to disk to make room for various processes to run. A large amount of paging activity indicates a high amount of swapping. Because the use of the disk is much slower than the use of physical memory, paging can result in performance problems. Paging should, therefore, be minimized.

The swap space and the physical memory collectively compose the available memory or virtual memory. Virtual memory is frequently a bottleneck for overall system performance. A system typically requires two times the amount of physical memory configured as swap space. If this space is low, reconfigure the system with more memory and swap space.

The following information in Performance View can help you determine whether insufficient memory has affected SpectroSERVER performance:

- Physical Memory Utilization graph on the Main tab
- Disk Utilization graph on the Disk tab
- Paging Activity graph on the Memory tab
- SS Memory Utilization graph on the Memory tab

In addition, you can monitor the memory usage of the SpectroSERVER process in OneClick. Events are logged and alarms are triggered when defined threshold values are exceeded. These thresholds are described in [Using Performance](#page-535-0) [Thresholds](#page-535-0).

#### **Indicators of Memory Problems**

Memory management is important for achieving and maintaining performance. A memory shortage has an immediate and significant effect on SpectroSERVER fault detection response times.

One direct consequence of running DX NetOps Spectrum with insufficient memory is that it appears disk I/O bound. A system that lacks sufficient memory can appear to be disk bound because of the high paging and swapping activity occurring on the disk. When memory is the primary bottleneck, you must either increase the amount of memory or reduce the demand for memory to restore acceptable performance. Adding disk capacity or speed has a negligible effect.

#### **Physical Memory Utilization - Main Tab**

The Physical Memory Utilization area of the Main tab displays the amount of physical memory that the system is using and the amount of memory that DX NetOps Spectrum is using.

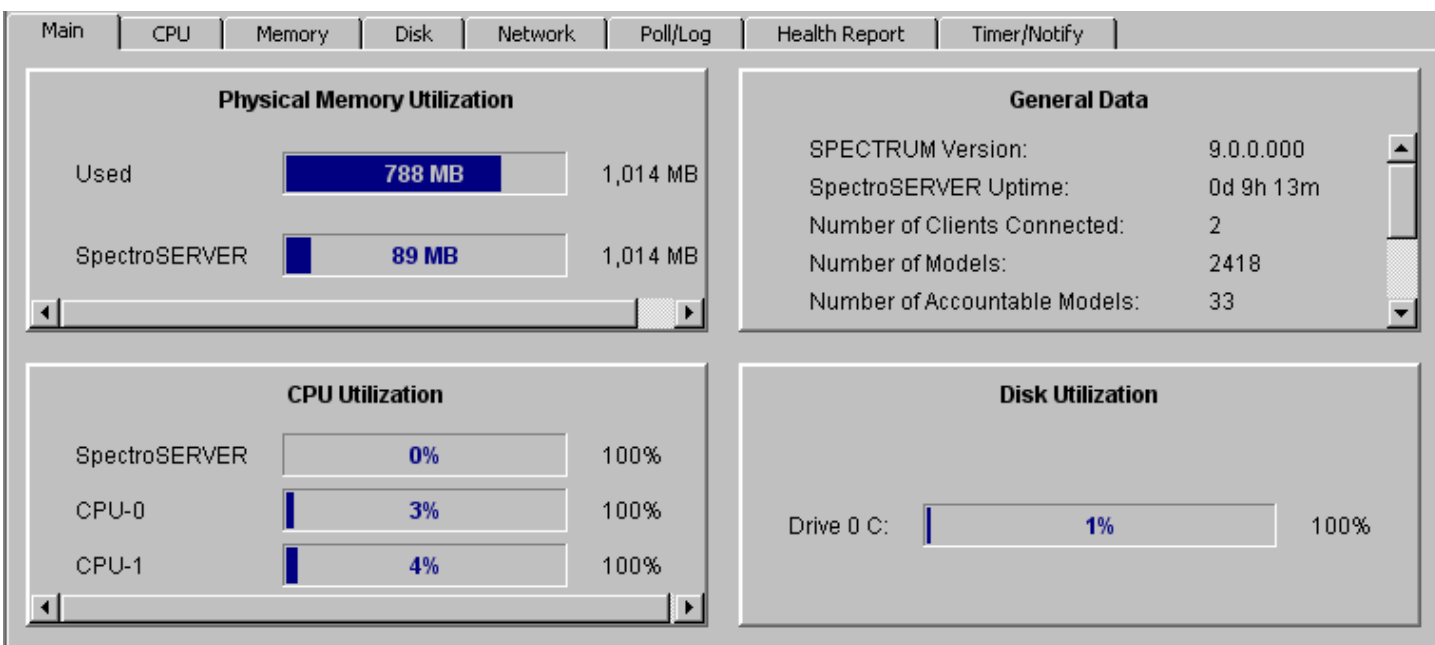

The total physical memory statistic is the actual amount of physical memory that the server to which the Performance View is connected contains. Therefore, this value is system-dependent. If SpectroSERVER uses a large percentage of the virtual memory, consider upgrading the memory or allocating more swap space.

### **Disk Utilization Graph - Disk Tab**

The Disk Utilization graph records all disk transfers, including all physical disks that are attached to the system. Disk utilization refers to how busy the disk is - that is, the percentage of time that the disk is used.

If the Disk Utilization graph is high, data logging can also be high. If this graph shows continuously high numbers, consider changing the logging ratio of some of your models and running the PMCount utility.

#### **Network I/O Graph - Network Tab**

The Network I/O graph records network I/O from the Ethernet interfaces on the system. The data includes I/O activity from the SpectroSERVER. Expect to see an increase when models are created in the database or polling intervals are changed.

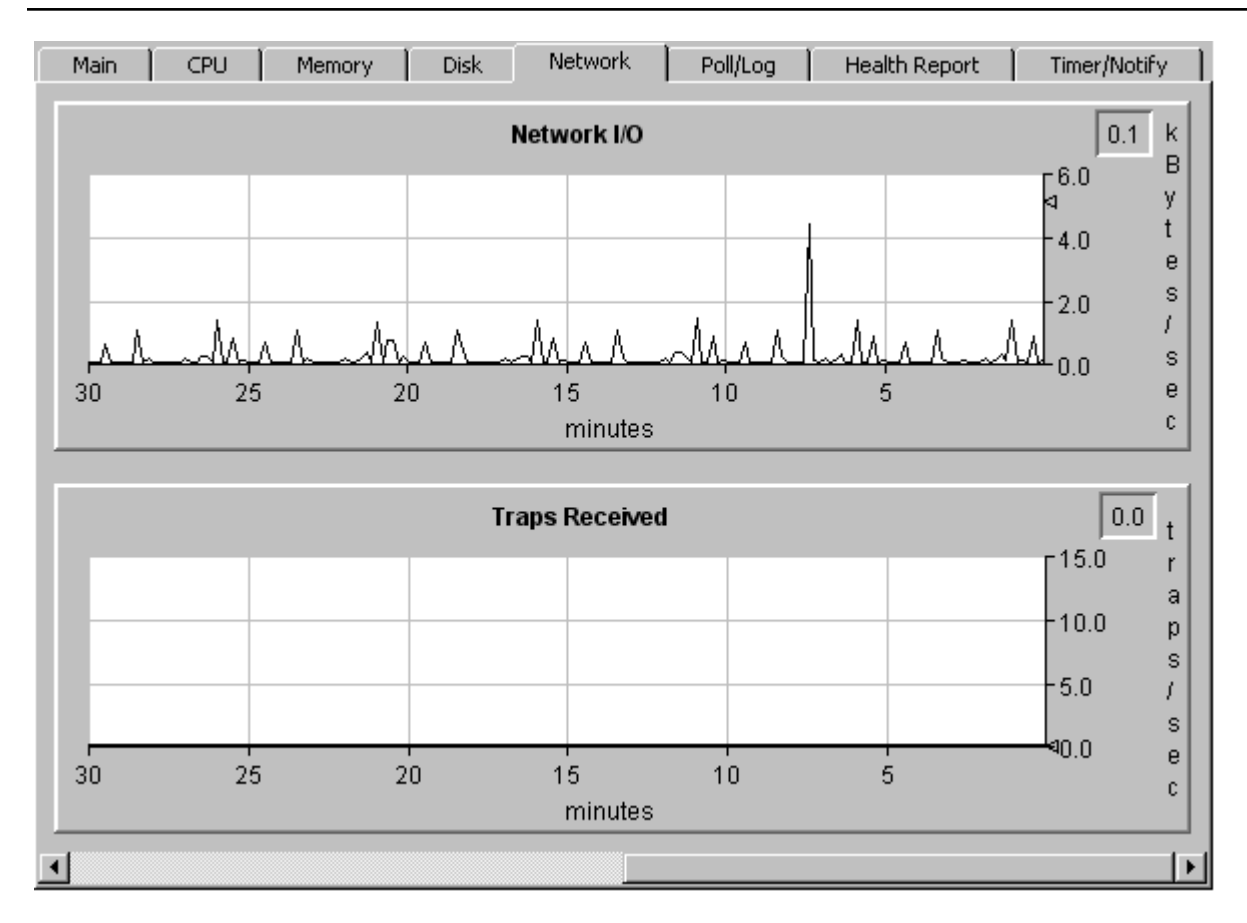

## **Paging Activity Graph - Memory Tab**

The Paging Activity graph displays the number of system pages over time. Values in this graph that are persistently high indicate a lack of adequate physical memory. Such a situation can result from having more processes running than the available physical memory can accommodate.

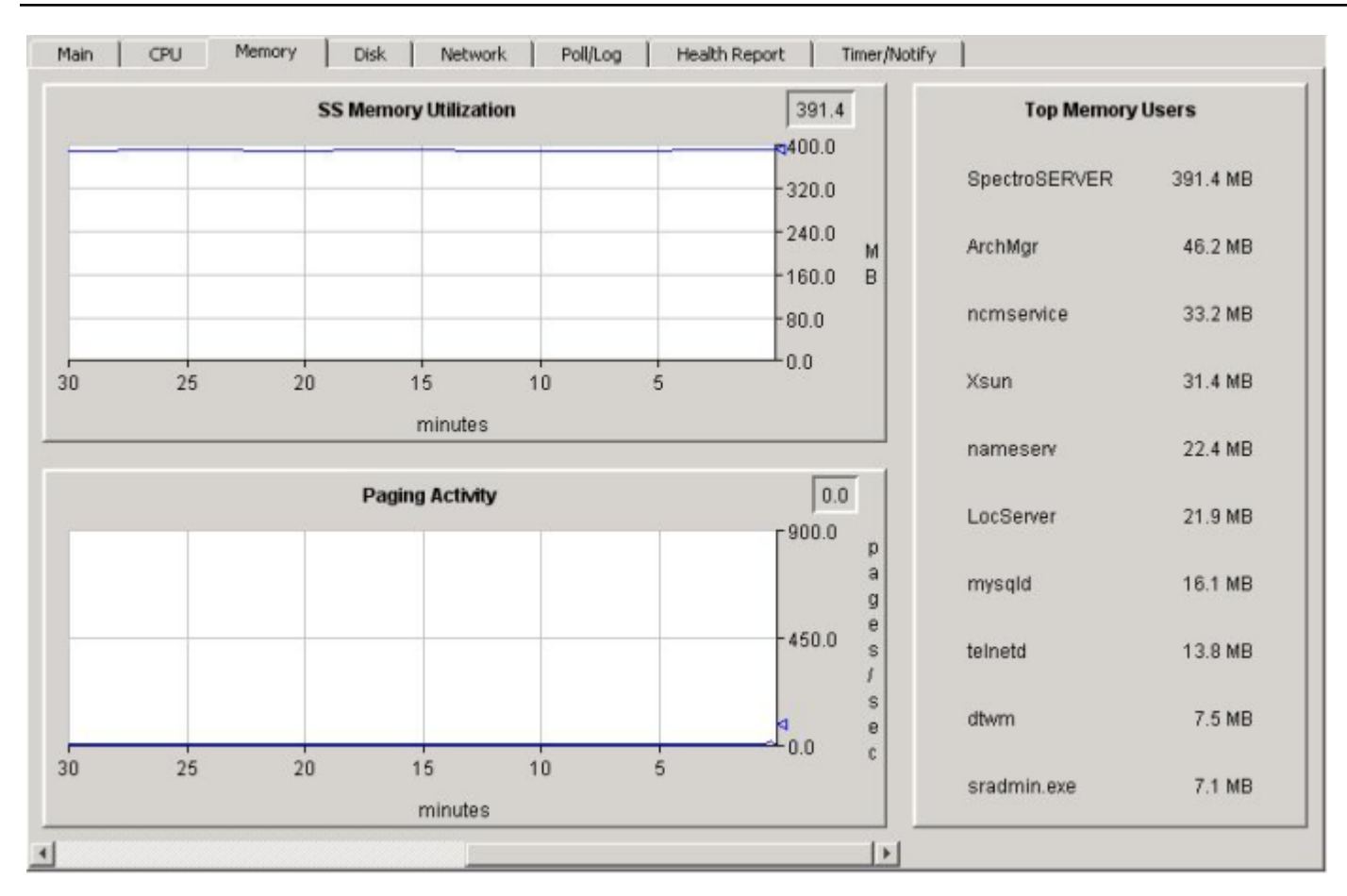

A persistently high value indicates that the system is heavily loaded. Consider a memory upgrade. If you see high paging activity levels, consider reducing the number of non-DX NetOps Spectrum processes that are running or increasing the physical memory.

# **Examining the Application Load**

This section describes how to determine whether too many applications are running on the system. These applications include SpectroSERVER and OneClick. The following views can help you determine whether an excessive number of applications that are running on the system are causing performance issues:

- Memory tab
- CPU tab

## **Memory Tab**

The Memory tab displays the top users of system memory. This view can help you determine which applications are consuming the most system memory.

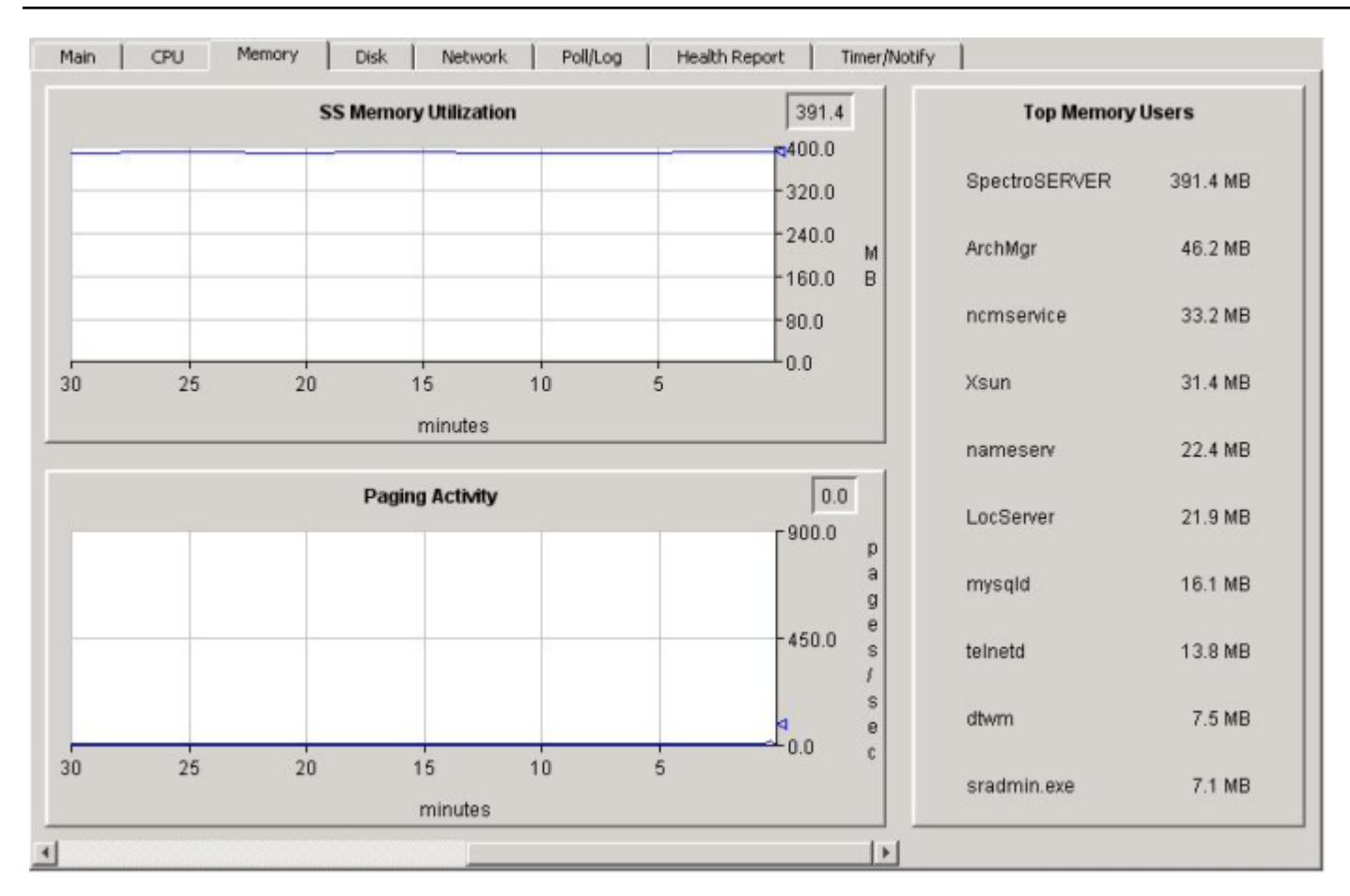

# **CPU Tab**

The CPU tab displays the top users of the system CPU. This view can help you determine which applications are consuming the most system CPU.

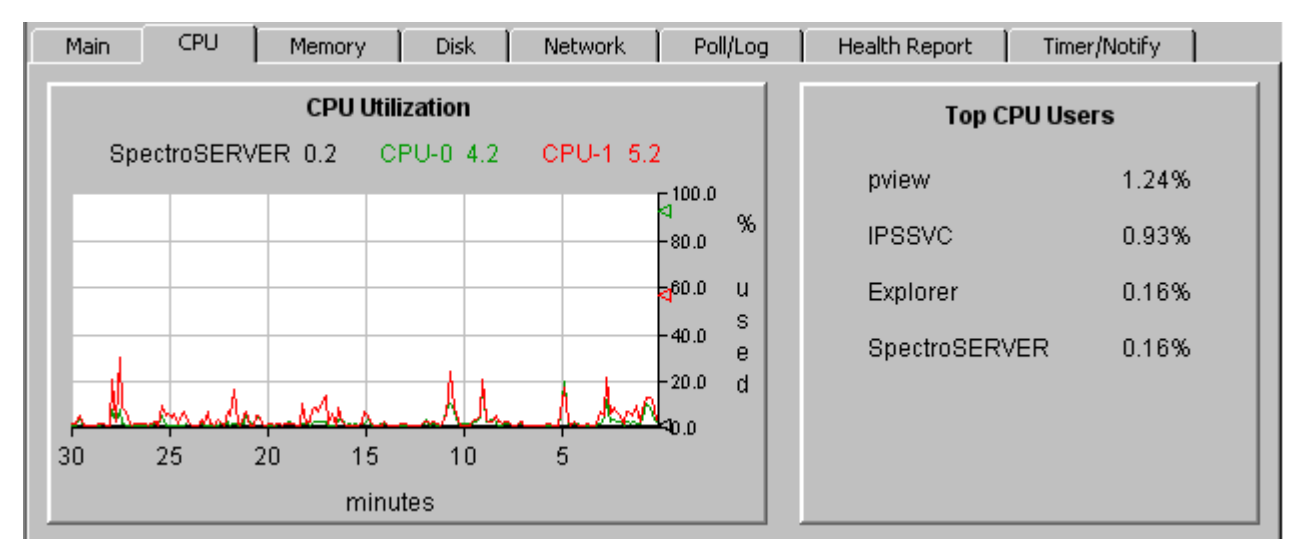

If SpectroSERVER CPU Utilization is low, but DX NetOps Spectrum performance is still slow, consider whether other applications are straining the system.

# **Examining the Number of Connected Clients**

A large number of client connections can place a heavy load on the server. To identify the number of active client connections, click the Main tab. In the General Data panel, check the value for Number of Clients Connected.

### **NOTE**

 A OneClick web server represents one SpectroSERVER client, regardless of how many OneClick clients are running against that web server.

We recommend installing only DX NetOps Spectrum applications on the SpectroSERVER host. But installing OneClick on a single-CPU SpectroSERVER host system can degrade the performance of both the SpectroSERVER and OneClick. Installing OneClick on a separate, dedicated system can maximize the performance of both the SpectroSERVER and OneClick.

# <span id="page-535-0"></span>**Using Performance Thresholds**

In addition to the performance monitoring capabilities of Performance View, DX NetOps Spectrum OneClick also provides some system performance statistics. You can also monitor the SpectroSERVER process in OneClick. If defined threshold values are exceeded, events are logged, and alarms are triggered. The following performance metrics are monitored using DX NetOps Spectrum performance thresholds:

- SNMP traps
- Memory usage

#### **SNMP Traps**

When excessive SNMP trap rates affect the SpectroSERVER process, performance can degrade. If the threshold rate is exceeded, events and alarms are generated on the SSPerformance and VNM models.

#### **NOTE**

The default trap rate threshold is 100 traps per second. To change it, modify the value in the EventDisp file in the following location:

\$SPECROOT/SS/CsVendor/Cabletron/EventDisp

#### **NOTE**

The following line controls the SNMP trap rate value, which is currently set to 100.0 (traps per second):

 $"$ {v 0x11eca} >= {R 100.0 }", "0x00010f92 -:-", \

#### **NOTE**

 The rate threshold must be exceeded for at least 300 seconds to trigger an alarm. This time value cannot be changed.

The trap rate is monitored by the attribute vnm\_snmp\_traps\_ps (AttrID = 0x11eca) on the SSPerformance model.

#### **Memory Usage**

If the SpectroSERVER process has an increased memory size, the SpectroSERVER is at risk of termination due to memory exhaustion. If a specified threshold rate for either physical or virtual memory is exceeded for a specified period, events and alarms are generated on the SSPerformance and VNM models.

Separate threshold values are used for physical memory and virtual memory. The default memory size for each threshold is 2.5 GB. To change either threshold, modify the value in the EventDisp file in the following location:

\$SPECROOT/SS/CsVendor/Cabletron/EventDisp

## **NOTE**

The following lines control the memory sizes, which are set to 2.5 GB:

```
"{v 0x11e8b} >= {R 2500000000.0}", "0x00010f95 -:-", \ <- physical memory
"{v 0x12e62} >= {R 2500000000.0}", "0x00010f98 -:-" <- virtual memory
```
#### **NOTE**

 The rate threshold must be exceeded for at least 300 seconds to trigger an alarm. This time value cannot be changed.

# **Run Health Reports**

#### **Health Reports**

You can use the Performance View Health Report feature to measure and report on the health of your SpectroSERVER and the system where it is installed. Report options let you select any time period, from 6 to 24 hours.

Start the reporting process at any time, either from the main Performance View window or from the command line. The command line option also lets you take advantage of native scheduling service on your host system to run the report automatically at regular intervals.

By default, Health Report collects the following data at 10-second intervals for a 24-hour period:

- CPU, disk, and memory usage data
- network I/O and trap data
- poll, log, timer, and notification latency data

We recommend selecting the full 24-hour time period. This interval collects data from a typical day. Or, if data that represents your typical workload is collected during a shorter period of time, select that time period. However, be careful not to exclude data collection for jobs that run during non-business hours, such as backups that are executed late at night.

Once data collection has occurred for a full 24-hour period, a health report is generated automatically. If you ran the report from the Health Report tab, the report is displayed there. You can save it to a location of your choice. If you ran the report from the command line, the report is written to a file.

**Note**: Use the Preferences dialog to configure Performance View to automatically send health reports to a list of email addresses.

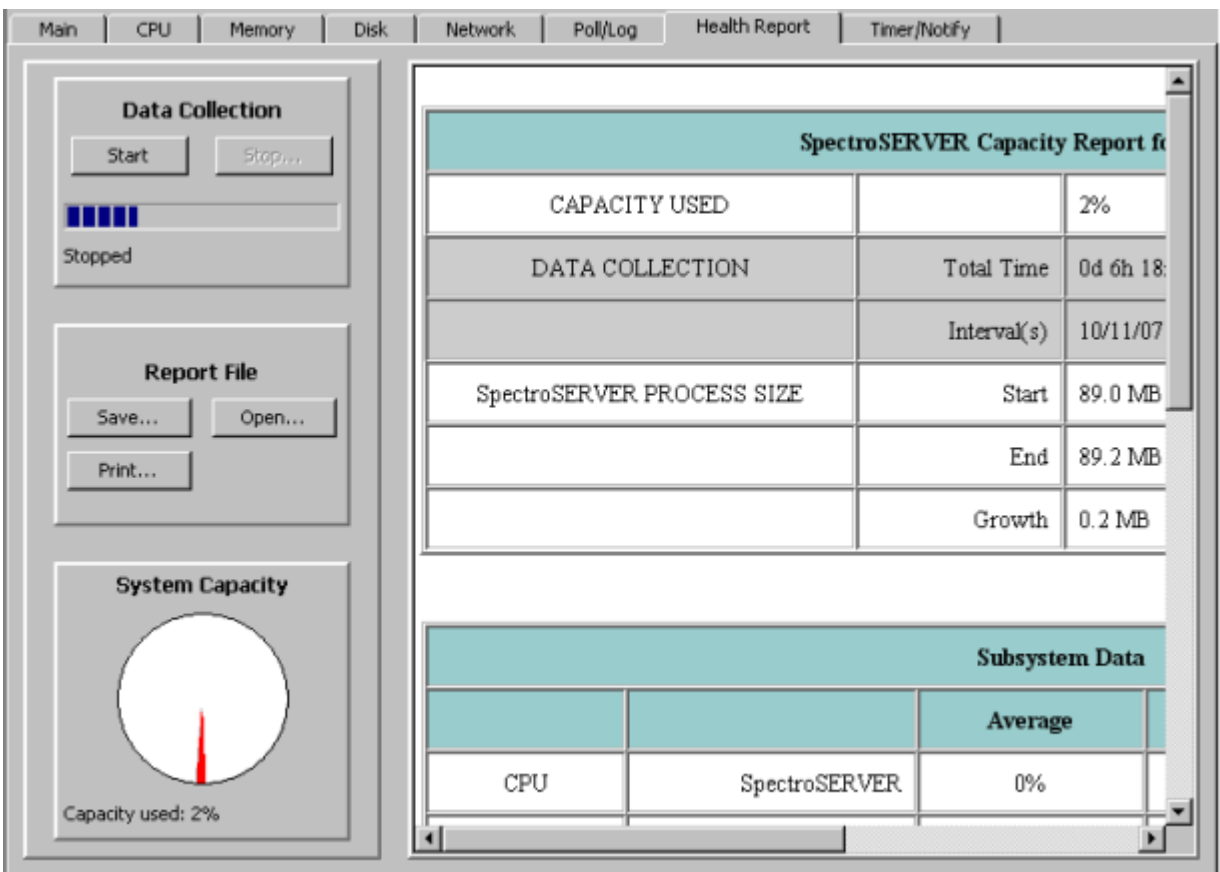

The relative health of each system resource for example, CPU usage is determined by analyzing the Average, Peak, and % Over Critical Value readings collected. Any values that exceed predefined thresholds are flagged (displayed in red) to indicate a potential performance problem.

The relative health of the SpectroSERVER is determined by applying performance algorithms to the collected data. If it is determined that performance has degraded, the likely causes and recommendations for improving performance are also provided in the report.

# **Start Data Collection**

To enable health reports, you must start data collection for the Health Report feature.

## **Follow these steps:**

- 1. Click the Health Report tab.
- 2. Click Start in the Data Collection section.

The message area in the panel indicates the number of hours and minutes remaining in the default 24-hour reporting period. After all of the data has been collected, Health Report analyzes the data and displays a health report to the right of the Data Collection panel.

# **NOTE**

As long as the new report remains on display, the average percentage of SpectroSERVER capacity that is used during the reporting period is also shown in the graph in the System Capacity panel.

# **Stop Data Collection**

Data collection for a Health Report stops automatically after data has been collected for 24 hours. However, you can stop or pause data collection manually at any time.

### **Follow these steps:**

- 1. Click the Health Report tab.
- 2. Click Stop in the Data Collection section.
- 3. (Optional) Select *one* of the following options if you started the data collection less than 24 hours ago:
	- **Resume Data Collection**

Restarts data collection. For example, if you stopped data collection after one hour, select this option to restart data collection and continue it for 23 more hours (until the default reporting period of 24 hours has been reached). In other words, the total time of data collection does not have to be contiguous. You can start and stop data collection for the same report as many times as you want. However, to generate a report, you must collect data for at least six hours.

#### – **Stop and Analyze Data**

Immediately generates a health report from the collected data. This option appears if data has been collected for at least 6 hours. The report remains displayed until you start data collection for a new report or exit Performance View.

## **NOTE**

You cannot resume data collection for the same report once you have clicked this button.

## – **Stop and Delete Data**

Ends the data collection process and deletes all collected data. No report is generated.

#### **Save Health Reports**

You can save the current health report to preserve the data.

#### **Follow these steps:**

1. Click the save the current health report

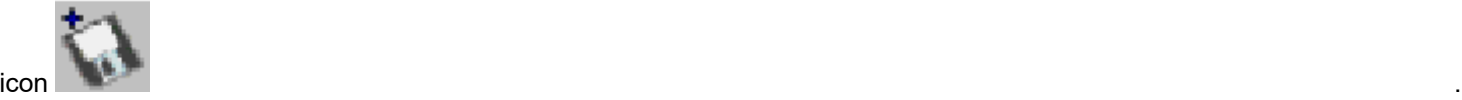

The Choose Directory and Filename for HTML Report dialog opens.

## **NOTE**

When specifying a filename for the report, do not include the .htm file extension. It is added automatically.

2. Navigate to the folder in which to save the report, enter a filename, and click Save. The health report is saved.

## **Open Health Reports**

Open health reports to view or print them.

#### **Follow these steps:**

1. Click the Open a previously saved health

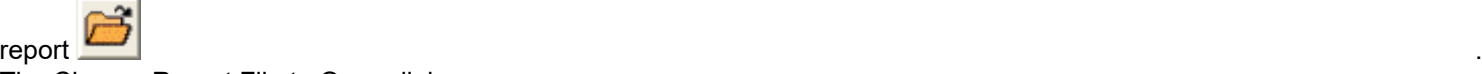

The Choose Report File to Open dialog opens.

2. Navigate to the report, select it, and click Open. The report is displayed in a separate, read-only window.

# **Print Health Reports**

You can print the health report that is currently displayed on the Health Report tab.

## **Follow these steps:**

1. Click the print the health

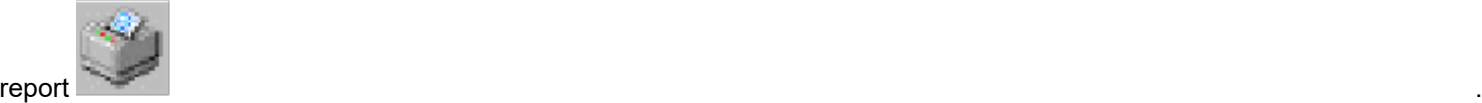

The Print dialog opens.

2. Select settings in the Print dialog, and click OK. The health report prints.

You can also print a health report that you have saved.

#### **Follow these steps:**

1. [Open the report](#page-540-0).

The SpectroSERVER Capacity Report dialog opens, displaying the selected report.

- 2. Click Print.
	- The Print dialog opens.
- 3. Select settings, and click OK. The health report prints.
- 4. Click Close. The SpectroSERVER Capacity Report dialog closes.

## **Run Health Reports from the Command Line**

You can start data collection for a health report at any time by entering the desired parameters from the command line. Or you can use your native scheduling service to execute the command at a specified time or at regular intervals.

The command line executable is named pviewrep and is located in the *<\$SPECROOT>*\PView directory.

The syntax for the pviewrep command is as follows:

pviewrep vnm -c collectTime -e addrList

• **vnm**

Specifies the name of the SpectroSERVER for which to run a report.

• **-c** *collectTime*

Specifies the number of hours for which to collect data.

## **NOTE**

The minimum time period for a report is six hours. If you specify fewer than six hours, the report still collects six hours of data before it is generated.

#### • **-e** *addrList*

Specifies a comma-separated list of email addresses to which to send the completed report. To specify multiple addresses on Windows systems, enclose the list in quotation marks, for example, "address1,address2,address3".

#### **WARNING**

In a Windows environment, you must have the Windows Messaging Subsystem or Messaging Application Programming Interface (MAPI) subsystem installed to be able to send messages using the -e option. If the subsystem is not installed, the executable fails to send the email notification. It looks for a registry entry under HKEY\_CURRENT\_USER\\Software\\Microsoft\\Windows NT\\CurrentVersion\\Windows Messaging Subsystem\\Profiles and creates an application event if the entry cannot be found. The local email system can require confirmation steps before sending the email.
Reports that pviewrep generates are saved automatically with the name of the SpectroSERVER host. These files have an .htm extension. Sequential numbers are added to keep subsequent reports from overwriting existing ones. For example, the first report that is generated for a server named "ace" is ace.htm. The second report is ace 1.htm.

By default, reports that are generated with pviewrep are saved to the directory that was used for the most recent health report from the Performance View main window. If that directory is not available, the report is saved to the current working directory. If the file cannot be written to the current working directory, it is written to the standard output stream for the program.

# **NOTE**

Health reports that are distributed automatically by email are in plain text format, not HTML.

# **Interpret Health Reports**

A health report includes three major sections, which are described in the following topics:

- SpectroSERVER Capacity
- Subsystem Data
- Analysis

# **SpectroSERVER Capacity**

The SpectroSERVER Capacity section of a health report provides the following information:

• **Capacity Used**

Reports the average percentage of SpectroSERVER capacity being used during the data collection period. This percentage is also shown graphically in the System Capacity panel on the Health Report tab.

• **Data Collection**

Reports the total amount of time that data was collected. Also reports the start and end times for the individual data collection intervals that make up the total time.

• **SpectroSERVER Process Size**

Reports the amounts of RAM that the SpectroSERVER used at the beginning and the end of the data collection period, and the difference (Growth) between the two values.

# **Subsystem Data of a Health Report**

The Subsystem Data section of a health report provides Average, Peak, and % Over Critical Value readings for individual parameters within various performance categories (CPU, LATENCIES, DISK, MEMORY, and NETWORK).

Any Average or % Over Critical Value reading that exceeds the Performance View threshold value for that parameter is flagged (displayed in red). Flagged parameters indicate possible performance problems. These parameters contribute to the message that appears in the Analysis area of the report.

The Average, Peak, and % Over Critical Value columns are defined as follows:

• **Average**

The sum of all of the values for the parameter during the total data collection period (Total Time) divided by the number of collection points. A collection point occurs every 10 seconds.

• **Peak**

The highest value for a parameter during the total data collection period.

• **% Over Critical Value**

The percentage of the data collection period during which a value for a parameter exceeded the predetermined threshold value for that parameter.

# **Analysis Section of a Health Report**

The Analysis section of a health report includes a narrative that describes the results of the analysis that was performed on the collected data. The description that you see depends on whether parameter values exceeded predetermined thresholds and which parameters indicated problems.

Report results fall into three possible categories:

- No parameters are flagged to indicate problems
- No Average reading is flagged, but one or more % Over Critical Value readings are flagged
- One or more Average readings are flagged

If all Average numbers and % Over Critical Value numbers are fine (not flagged), the following narrative is displayed:

The SpectroSERVER appears to be running healthy and should be capable of handling approximately (100 - % Capacity) % more load; assuming that the type of new devices being modeled remains relatively the same, and no additional workloads are introduced (for example: high trap rates or additional Watches).

If all Average numbers are fine, but % Over Critical Value number is flagged, the following narrative is displayed:

On average, the SpectroSERVER is running within an acceptable resource utilization range, however, as indicated by a high "% over threshold" value, there are excessive periods of time where one (or more) of the system resources are overutilized. This could be an indication that the resource could be close to a premature bottleneck. Based on the calculated values from this data collection period, it appears that the following problems might exist.

A list of problems that can create the conditions that were flagged then follows.

Other narratives are also displayed for various threshold conditions. In some cases, you are advised to [contact CA](http://www.ca.com/support) [Support](http://www.ca.com/support).

# **Tune OneClick to Improve Performance**

Once you have determined the reasons for degraded DX NetOps Spectrum performance, tune the OneClick to improve performance by taking the following steps:

- Modifying the polling interval and poll-to-log ratio of essential device models and application models. Disabling polling of non-essential models. These changes reduce the network traffic and the resulting latency that affect performance.
	- **Polling interval**: The time interval in seconds at which the OneClick reads all device model attributes that are flagged as POLLED.
	- **Poll-to-log ratio**: The number of OneClick device polls that occur prior to logging the attributes that are flagged as LOGGED. The default value is 0 (logging is disabled).

Polling and logging create the primary workload for OneClick. Changes to polling and logging can have a significant impact on performance. To see the best performance, poll and log only required data.

- Increasing the capacity of the system by increasing memory, CPU speed, or disk space.
- Reducing the number of traps that are mapped to DX NetOps Spectrum events.
- Reducing the amount of data that is requested by customized watches and displayed attributes. As a result, less data is requested from the OneClick and devices.
- Adjusting usage of features such as Live Pipes, Discovery, and automatic device configuration.
- Adjusting client interactions with OneClick. For example, reports that are generated using DX NetOps Spectrum Report Manager can exert a punctuated or prolonged performance burden on the server. The load depends on what is reported and how often the reports are run. Command Line Interface (CLI) scripts, manual discoveries, and other manually-initiated tasks can also affect OneClick performance.

**Note:** This chapter provides information about configuring polling for device and application models. For other suggested measures to improve OneClick performance, [contact CA Support.](http://www.ca.com/support)

# **Polling Intervals to Manage Information**

DX NetOps Spectrum polls devices to retrieve management information. You can change the polling interval for each device as a tuning measure. However, note the following guidelines:

- If you increase the time between polls, less bandwidth is required for management traffic. However, device status is updated less frequently.
- If you decrease the time between polls, device status is updated more frequently. However, more bandwidth is required for management traffic.

# **Default Polling Intervals**

By default, DX NetOps Spectrum polls some devices every 60 seconds, polls other devices every 300 seconds, and does not log statistics (the poll to log ratio is set to 0). Often, the polling of this frequency is unnecessary and slows performance by creating network traffic and resulting latency.

A good rule of thumb is to poll and log critical background devices every 60 seconds and to poll other, less critical network devices every 180 to 300 seconds. Often, polling and logging for end nodes, such as workstations, can be disabled to reduce network traffic and the SpectroSERVER workload.

# **NOTE**

By default, the Poll Log Ratio attribute on device models is set to 0, which effectively disables native DX NetOps Spectrum logging. To log device, attribute, and port statistics, we recommend using SSLogger instead of the native method, which writes the information to the Archive Manager database. SSLogger is a DX NetOps Spectrum command-line application that logs statistics directly to ASCII files. This type of logging reduces the load on the Archive Manager database and eliminates the need to export the data. SSLogger also provides increased control over the type and frequency of data that is logged.

# **NOTE**

For more information about SSLogger, see [SSLogger](#page-751-0) .

# **Staggering Polling Intervals to Reduce SpectroSERVER Workload**

You can set staggered polling intervals to reduce network management traffic, spread out the SpectroSERVER workload, and enhance fault management. An example is shown in the following illustration:

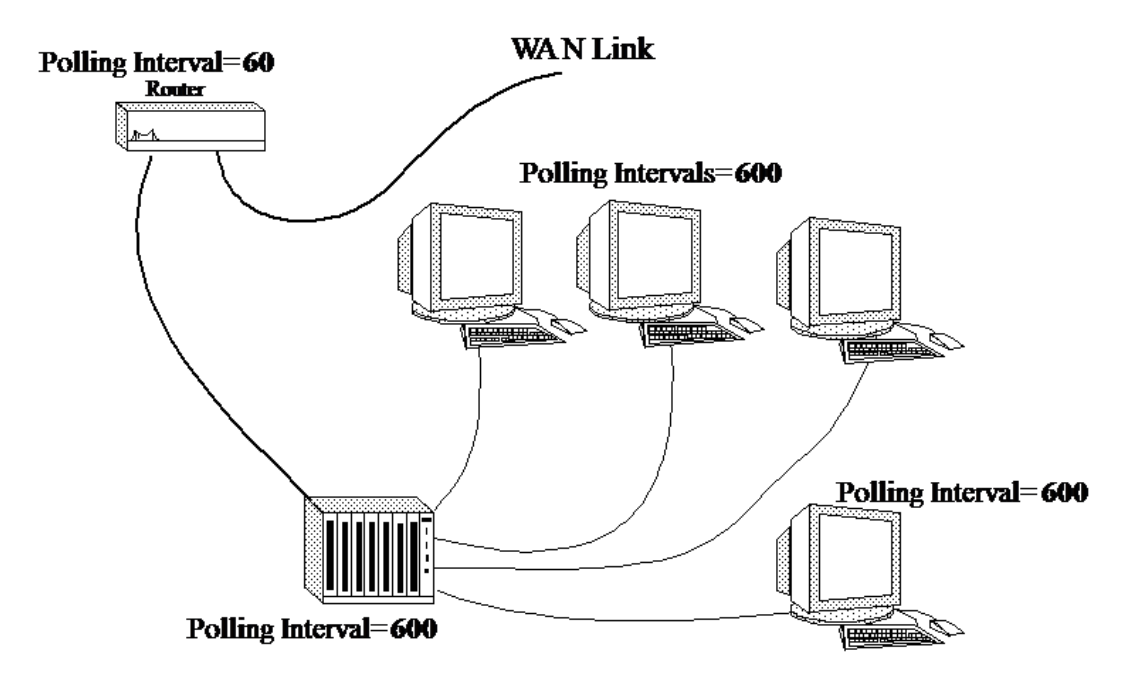

If all the devices in the example had a default polling interval of 60 seconds, they would all

use SpectroSERVER resources every 60 seconds. SpectroSERVER resource utilization is reduced by setting the polling interval to 60 seconds for the router and to 600 seconds for all the other devices. However, the staggered polling does not impede management capabilities. If any fault occurred on the devices that are downstream from the router, polling would be interrupted, and an alarm would be generated.

# **Configuring Polling for Multiple Devices**

To enhance SpectroSERVER performance, you can modify the polling interval, modify the poll-to-log ratio, or disable polling altogether for multiple devices using the Attribute Editor. The Attribute Editor is an advanced OneClick utility that allows you to change one or more attribute values for multiple models at once.

# **NOTE**

You can also use the command-line interface to change the attribute values for multiple models at once. For more information, see [Command Line Interface.](#page-697-0)

# **Set the Polling Interval and Poll-to-Log Ratio for Multiple Devices**

Polling and logging create the primary workload for OneClick. Configure the polling interval and the poll-to-log ratio to improve SpectroSERVER performance.

The *polling interval* is the time interval in seconds at which the SpectroSERVER reads all device model attributes that are flagged as POLLED. The *poll to log ratio* is the number of SpectroSERVER device polls that occur prior to logging the attributes that are flagged as LOGGED in the database. The default value is 0 (logging is disabled).

# **NOTE**

By default, the Poll Log Ratio attribute on device models is set to 0, which effectively disables native DX NetOps Spectrum logging. To log device, attribute, and port statistics, we recommend using SSLogger instead of the native method, which writes the information to the Archive Manager database. SSLogger is a DX NetOps Spectrum command-line application that logs statistics directly to ASCII files. This type of logging reduces the load on the Archive Manager database and eliminates the need to export the data. SSLogger also provides increased control over the type and frequency of data that is logged.

# **NOTE**

For more information about SSLogger, see [SSLogger](#page-751-0) .

# **Follow these steps:**

1. Search for the device models that you want to modify from the Locater tab in the OneClick Console.

# **NOTE**

For more information, see [Using OneClick](#page-1000-0). Results are displayed.

2. Select the models to modify, right-click, and select Utilities, Attribute Editor.

The Attribute Editor opens.

- 3. Use the Attribute Editor to modify the following attributes:
	- Poll Interval
	- Poll to Log Ratio

# **NOTE**

You can find these attributes under SNMP Communication in the Attributes tree. For more information, see Modeling and Managing Your IT [Infrastructure](#page-1478-0) *section*.

# **Disable Polling for Multiple Devices**

You can disable polling for some device models. For example, you want to disable polling for endpoints, such as workstations, to avoid using bandwidth for network polling traffic. Some administrators do not model endpoints at all because of the alarms that can occur each time that the endpoints are powered down.

#### **Follow these steps:**

1. Search for the device models that you want to modify from the Locater tab.

# **NOTE**

 For information about searching using the Locater tab, see [Using OneClick](#page-1000-0) . Search results are displayed in the Results tab.

- 2. Select the models to modify, right-click, and select Utilities, Attribute Editor. The Attribute Editor opens.
- 3. Use the Attribute Editor to set the PollingStatus attribute to no (for false) to disable polling.

# Manually add the attribute to the User Defined folder in the tree.

# **NOTE**

For more information, see Modeling and Managing Your IT [Infrastructure](#page-1478-0) *section*.

# **Configuring Polling for Multiple Applications**

Application model types have different default polling intervals. The default polling interval for some application models is set to zero. To set the polling interval for these application models, use the Attribute Editor. You can quickly retrieve the application models by performing a search of All Application Models on the Locater tab.

# **NOTE**

In general, we recommend setting the polling interval of application models to 60 seconds.

# **Polling Interval for a Single Device**

The polling interval is the time interval in seconds at which the SpectroSERVER reads all of the attributes of the device model that are flagged as POLLED. You can set polling intervals for individual devices.

# **Follow these steps:**

- 1. Select the device in the OneClick Console. The Component Detail panel displays the information for the selected model in the Information tab.
- 2. Expand the DX NetOps Spectrum Modeling Information subview.
- 3. Click set in the Poll Interval (sec) field, type the desired polling interval, and press Enter. The polling interval is set for this device.

# **Disabling Polling for a Single Device**

You can disable polling for a single device.

# **Follow these steps:**

- 1. Select the device in the Explorer tab or the Topology tab in the OneClick Console. The Component Details panel displays the information for the selected model in the Information tab.
- 2. Expand the DX NetOps Spectrum Modeling Information subview.
- 3. Click set in the Polling field, and select Off. Polling is disabled for this device.

# **Add SpectroServers**

If you have not achieved desired performance levels after tuning your existing SpectroSERVER, size the network to determine the appropriate number of SpectroSERVERs to add.

# **NOTE**

For more information, see Distributed [SpectroSERVER](#page-463-0) Administrator .

# **Sizing the Network**

The DX NetOps Spectrum sizing tool determines the number of SpectroSERVERs that are required to efficiently manage your network. The CA Support can run the sizing tool at your request.

Before your network can be sized, you must run a utility called PMCount and must provide the resulting data about your DX NetOps Spectrum environment. The PMCount utility finds the number of pollable models in a database, polling intervals, poll-to-log ratios, number of ports, and more. The sizer uses this raw data to estimate the following:

- The additional amount of network management traffic that DX NetOps Spectrum generates
- The number and configuration of additional SpectroSERVERs that are required to efficiently manage the number of models in your environment

Both the PMCount results and the sizing results can also identify places where polling and logging can be further reduced or disabled, thereby improving performance.

[CA Support](http://www.ca.com/support) can help you size your deployment. You can also contact CA Support for detailed information about accessing and running PMCount.

# **Self Health Monitoring**

With this release users can benefit from the newly introduced 'Self -Health Monitoring' or the 'Self - Healing' feature that monitors the health of the SpectroSERVER as shown in the screenshot below. This feature ensures SpectroSERVER runs smoothly in adverse conditions such as faulty devices, interface issues, CPU and memory hassles.

Self Health Monitoring  $\sim$   $\sqrt{ }$ 

The fields below allow you to configure various aspects of the Self Health Monitoring. For more information on these settings, see CA Spectrum documentation.

Handle Excessive Interface Reconfiguration No set Detect CPU Over Capacity No set Handle Memory OverCapacity No set Handle High Port Count Yes set Schedule High Port Count Timer 900 set **Excessive If-Reconfiguration Age-Out Time 3600 set** CPU OverCapacity Threshold 95 set Memory OverCapacity Threshold 1.0E8 set High Port Count Threshold 10 set

#### **Following are the capabilities supported as part of this release:**

- 1. **Detect CPU's over capacity** SpectroSERVER (SS) creates perf dmps for continuous high CPU utilization, for a designated time period. The threshold values are configurable. The dmp files are helpful in case the SS runs into performance issues.
- 2. **Detect memory over capacity** Kernel crashes SS if the system runs out of available or swap memory. This issue is now addressed and the SS shuts down gracefully, in case the available and swap memory is less than 100 Meg (configurable).
- 3. **Excessive interface re-configurations handling**  Previously SS raised 'Excessive Interface Reconfigure' alarm on a device if six interface re-configurations occur within 31 minutes. These frequent interface re-configurations adversely affect the SpectroSERVER's performance. To address this issue, from 10.3.2 onwards, if this option is enabled, SS disables auto-reconfiguration on such devices and waits for an age-out time (configurable to 1 hour by default). After the age-out time expires, SS enables the reconfiguration.
- 4. **High port count handling** If this option is enabled, SS restricts the continuous re-configurations on high port count devices by scheduling it for every 15 minutes (configurable). By default, devices with port count of more than 1000 are identified as high port devices and this value is configurable.

#### **NOTE**

It is recommended that you enable all the capabilities/options that are mentioned above, on all the SpectroSERVERS.

# **Spectrum Performance View (Beta)**

From 10.4.1, Spectrum Performance View provides a real-time health dashboard for the distributed DX NetOps Spectrum environment. The administrator can run this tool to get the performance trends, it is disabled by default. SpectroSERVER tracks the performance statistics like Operating System Metrics (like CPU, memory, threads and so on) and other internal metrics like total models, traps, events, alarms and so on. These metrics are retrieved every minute and stored as an event on the SpectroSERVER Performance model.

These metrics are useful in capacity planning and troubleshooting performance problems like:

- Spectrum sending too much traffic
- Frequent disconnection of OneClick Server
- SpectroSERVER hang
- Poll/notifications latencies
- Frequent crashes / getting Out of Memory

Before the current release, PerfCollector was used for the purpose. PerfCollector is a troubleshooting tool which pulls the performance events from every landscape and creates prf files for performance analysis. It lacks in providing real-time UI to observe the trend.

The Health dashboard provides a real-time DX NetOps Spectrum performance across DSS. You can review the dashboard at regular intervals and take preventive action if you find any dissimilarity in the trend.

DX NetOps Spectrum pulls the performance events from every landscape and stores the data into the Influx database. It uses the REST Interface to pull the events from DDMDB.

### **Understanding the Spectrum Performance View**

The following illustration shows the architecture of the Spectrum Performance View:

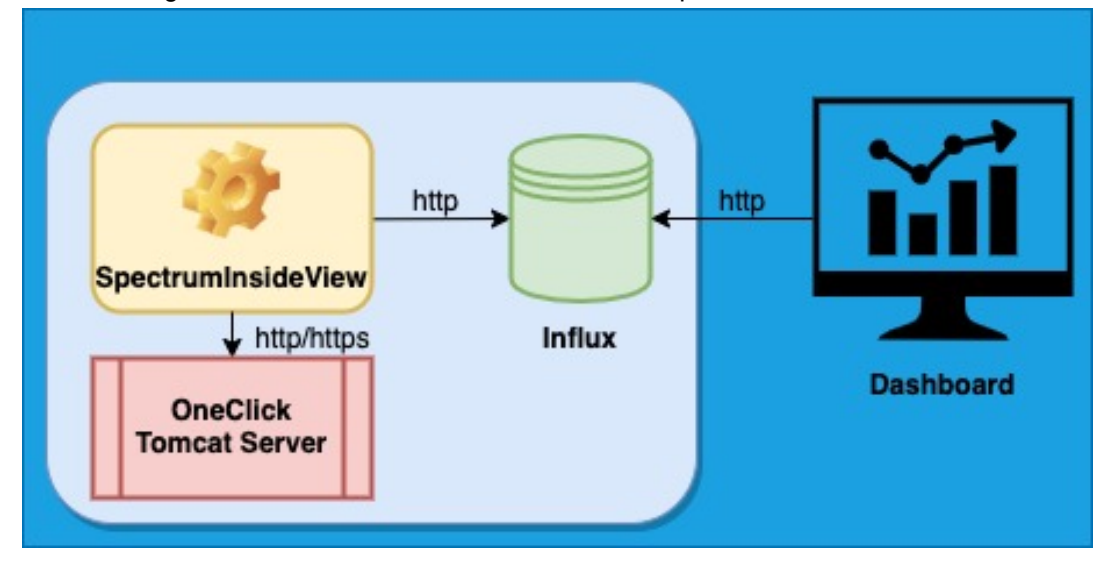

The Spectrum Performance View has the following two dashboards:

- **SpectrumInsideView:**
	- Application to collect SpectroSERVER performance events and store in influx.
- **Dashboard:**
	- **OneClick Server -DSS View** High-level summary of all SpectroSERVER metrics attached to OneClick.
	- **Spectrum Health View** Details of SpectroSERVER metrics.

# **OneClick Server - DSS View**

The OneClick Server DSS View (Beta) provides the high-level summary of all SpectroSERVER associated with the OneClick server. The view also provides the following information:

- SpectroSERVER, Archive manager CPU and memory utilization.
- The total number of devices discovered in each SpectroSERVER.

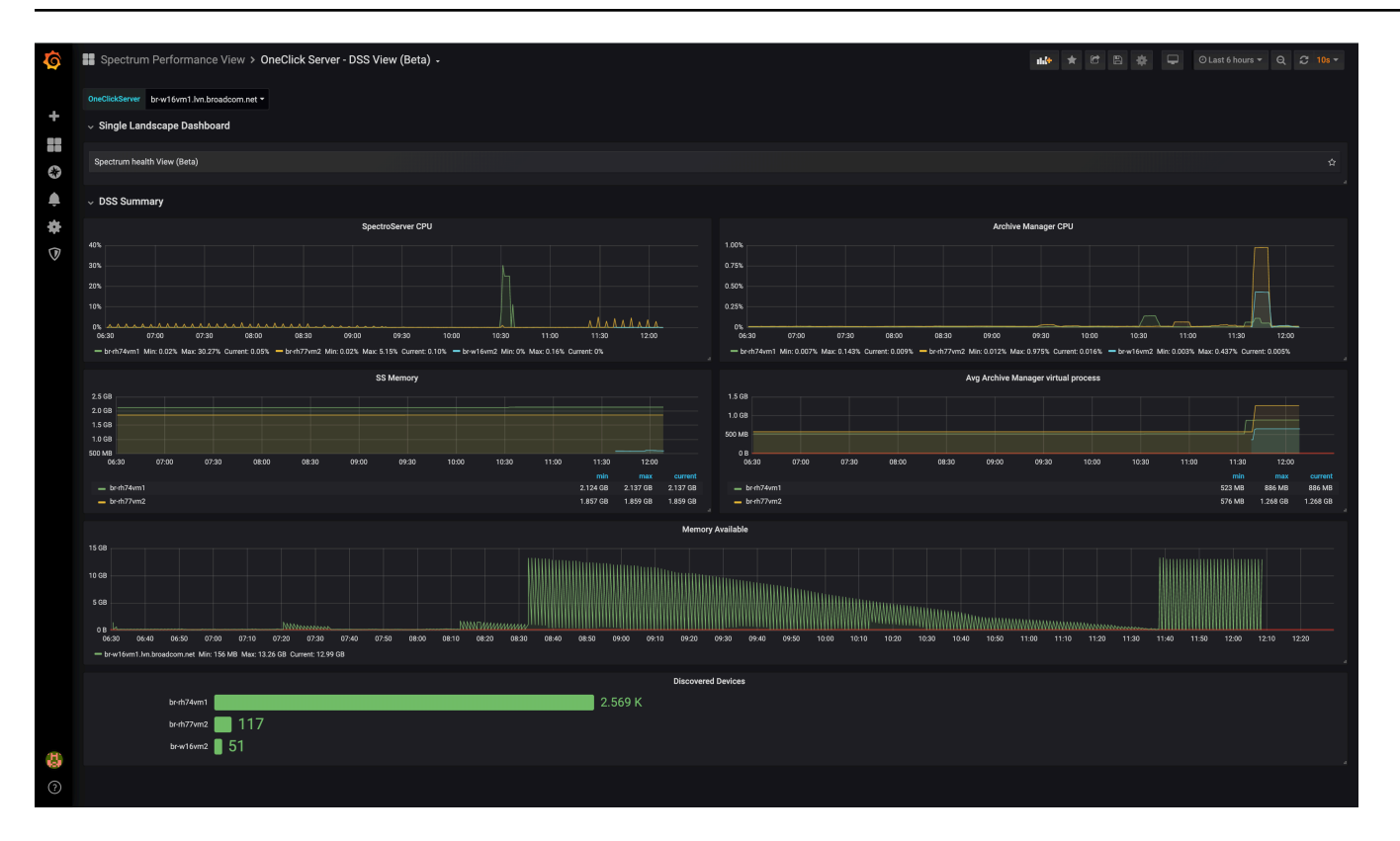

# **Spectrum Health View**

The Spectrum Health View provides a detailed view of each metric of SpectroSERVER like SpectroSERVER CPU, SpectroSERVER Memory, Archive Manager CPU, Archive Manager Memory, SNMP traps and discovered devices and so on.

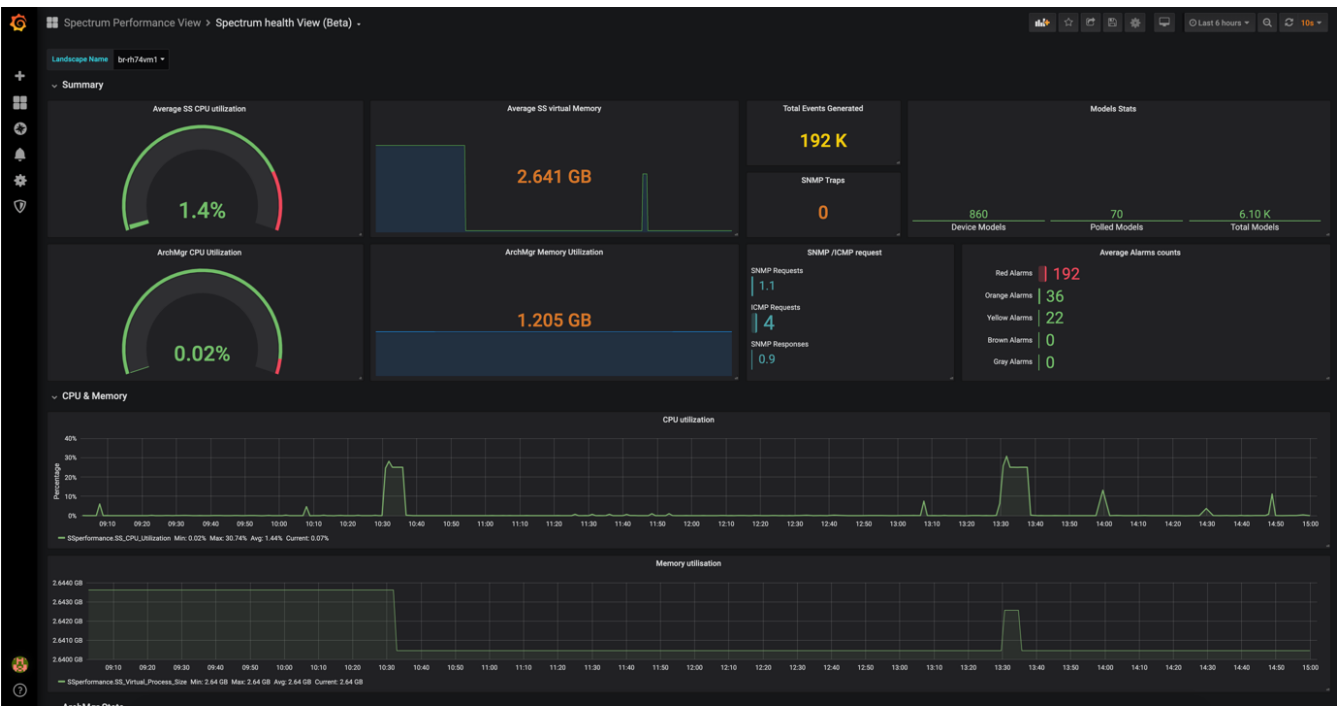

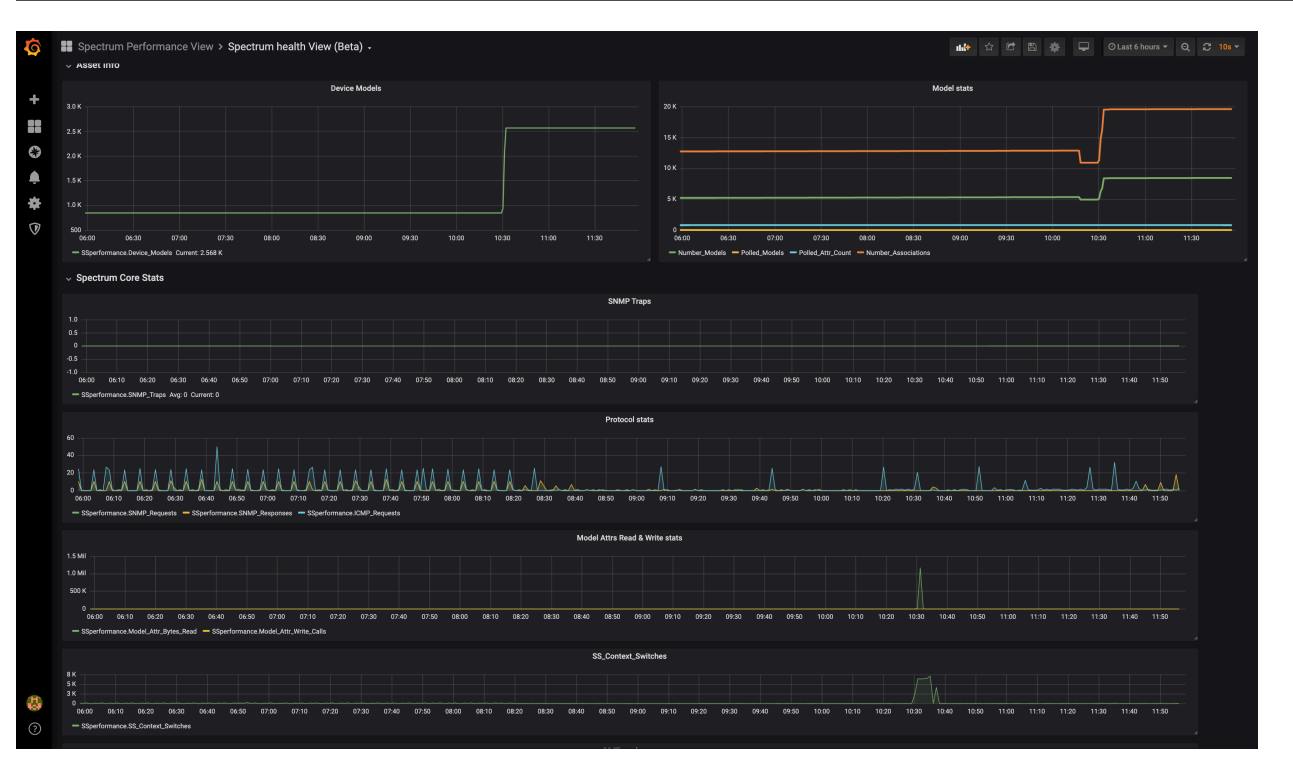

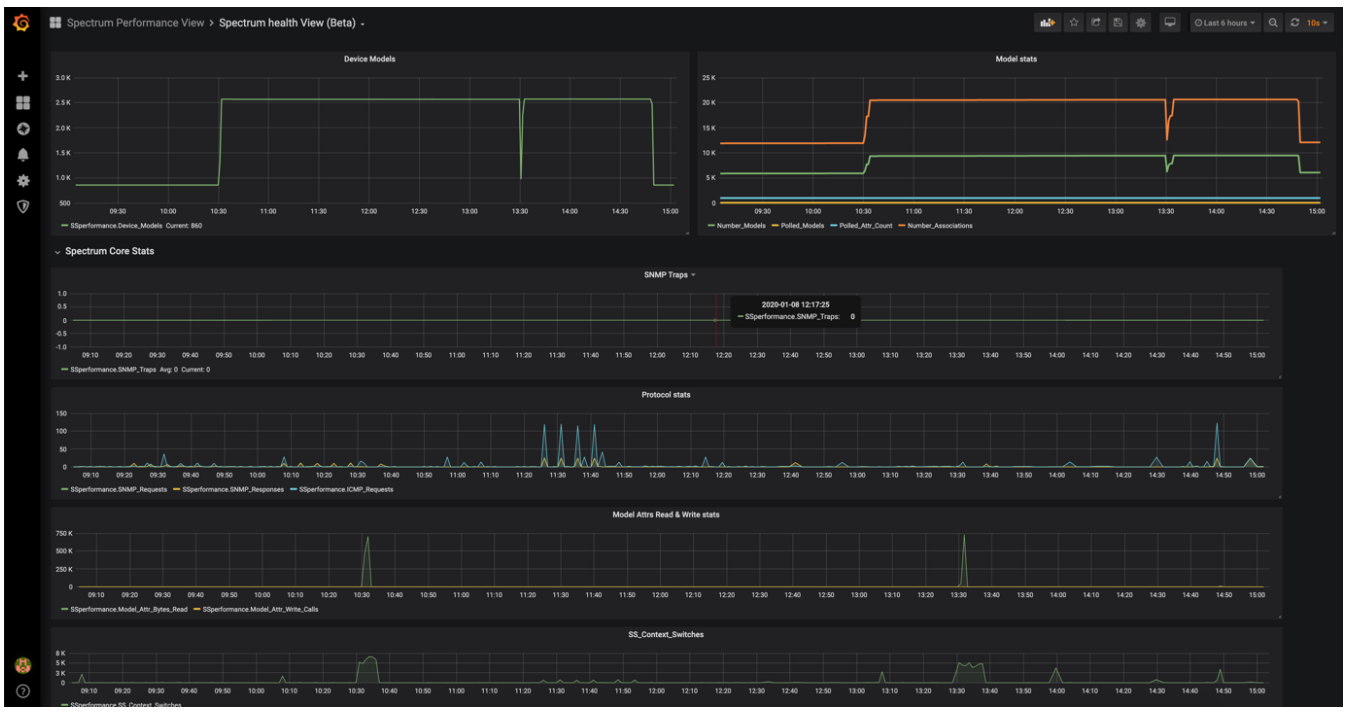

# **Set Up Spectrum Performance View**

This section describes the steps to set up the application.

- 1. SetUp Influx Database
- 2. Configure the Spectrum Inside View
- 3. Run the Spectrum Inside View

### 4. Install and Import Dashboard in Grafana

#### **Set Up Influx Database**

The influx database is installed in the  $$SPECT\infty$  influx folder. It runs on a default port 9445 and uses HTTP communication.

### **NOTE**

You can change the port by editing the **influxdb\_spectrum.conf** file under the HTTP section, port number.

#### **Follow these steps:**

1. Start the Influx DB using the following command:

influxd.exe -config influxdb\_spectrum.conf

2. Create the Spectrum user to communicate using the following command.

influx -port 9445 -database spectrum -execute "CREATE USER spectrum WITH PASSWORD 'spectrum' WITH ALL PRIVILEGES"

#### **NOTE**

Update the port, if you changed the default value.

#### **Configure the SpectrumInsideView**

The configuration file for SpectroSERVER Health View, SpectrumInsideView.conf is located in the \$SPECROOT \insideView directory. The SpectrumInsideView.conf file contains OneClick Server name, Port, HTTP mode and initial sync and increment sync duration. The file also contains the Influx DB details like database name, HTTP port, and mode.

# **OneClickNodes**

- **OneClickServerName** Specifies the hostname of the OneClick server.
- **httpMode** Specifies the appropriate protocol. **Default:** HTTP
- **CertPath** Specifies the OneClick certificate path.
- **OcUsername** Specifies the OneClick user name.
- **OCPassword** Specifies the OneClick user password.
- **OneClickPort** Specifies the OneClick port.
- **InitialSyncDays: 45**

Specifies the interval at which the OneClick must sync with Spectruminsideview. The minimum value must be one minute.

# • **PollTimerMins**

Specifies the interval between two polls.

- **Optimal Interval to avoid Overload:** Five minutes
- **throttleSize** Specifies the throttleSize

#### **Service**

• **DatabaseType** Specifies the type of database. **Default:** influx.

- **DatabaseName** Specifies the database name.
- **DBServerName: localhost** Specifies the DB server name.
- **DBPORT: 9445** Specifies the DB server port.
- **DBUsername: spectrum** Specifies the DB user name.
- **DBPassword: spectrum** Specifies the DB user name.
- **DBhttpMode: http** Specifies the DB protocol.
- **DBCertPath:** Specifies the path of the DB certificate.
- **LogLevel: INFO** Specifies the DEBUG, INFO, ERROR, WARN. **Default:** ERROR
- **LogSizeBytes: 10000000** Specifies the size of the log file in bytes.
- **LogFileCount: 5** Specifies the maximum number of log back up files.

**NOTE** For more information, see the [Sample Configuration](/content/dam/broadcom/techdocs/us/en/assets/docops/casp1041/SpectrumInsideView_Sample_Configuration.zip) file.

# **Run the SpectrumInsideView**

This section describes the steps to run the SpectrumInsideView.

# **Follow these steps:**

- 1. Open the terminal.
- 2. Navigate to the \$SPECROOT\insideview\dashboard directory.
- 3. Run SpectrumInsideView.exe By default, the SpectrumInsideView.log file is created in the \$SPECROOT\insideView\ directory for troubleshooting.
- 4. The <landscape> sync file is automatically created for each SpectroSERVER that contains the timestamp of last Sync time for corresponding SpectroSERVER.
- 5. Press CTRL+C to stop SpectrumInsideView.

# **Install and Import Dashboard in Grafana**

This section describes the procedure to install and import the SpectroSERVER health view dashboard in Grafana.

# **NOTE**

If Grafana is not available in your pod/machine, install it.

# **Follow these steps:**

- 1. Log in to the Grafana portal. **Default Credentials:** admin/admin
- 2. Add influx DB data source name as "InfluxDB" (URI : http://<oneClickServername>:9445, username: spectrum / password).

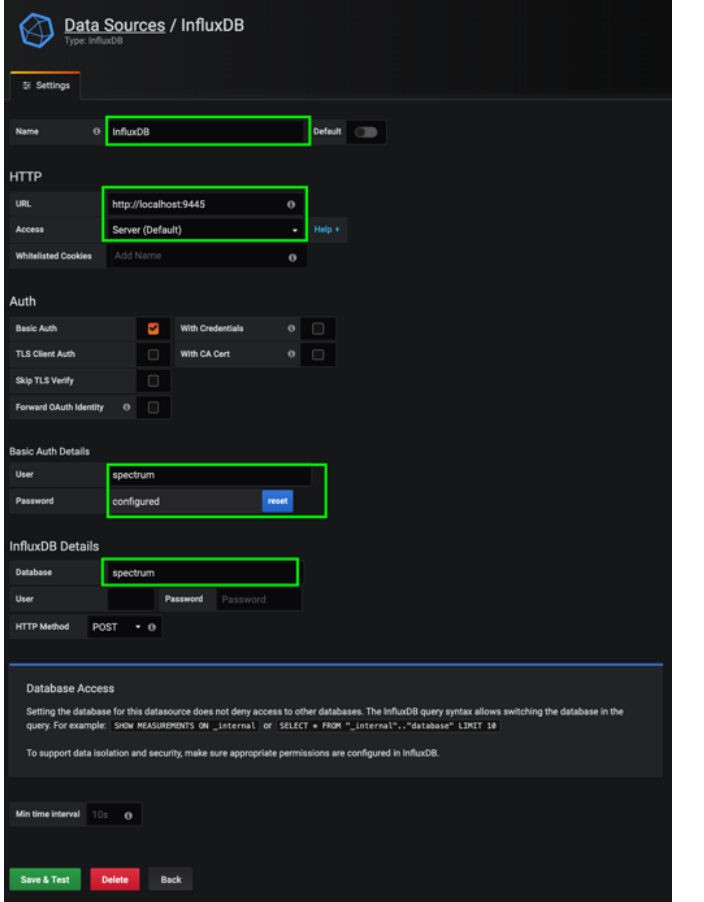

- 3. Create a dashboard folder with the name **Spectrum Performance View.**
- 4. Import the Spectrum\_health\_View.json and OneClick\_Server\_View.json files into Grafana and place under the **Spectrum Performance View**directory.

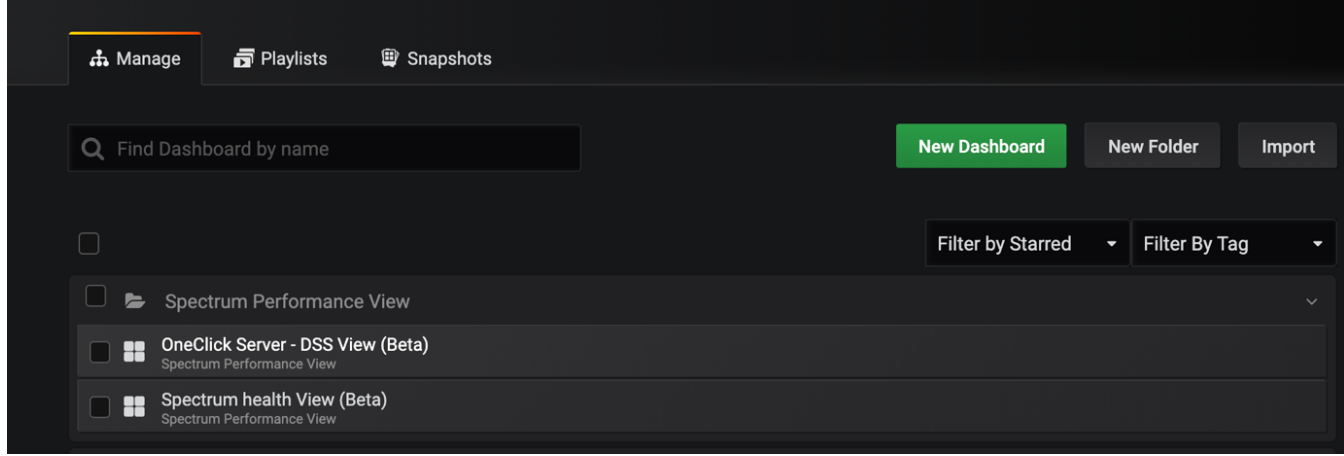

# **Troubleshoot the Spectrum Performance View**

This section describes the commonly identified issues and workaround to resolve the issue.

- If any error occurs while executing SpectrumInsideView, restart the SpectrumInsideView by changing the sync files to 0, then SpectrumInsideView starts from initial sync. This does not lead to data duplication in influx.
- Ensure that OneClick Rest call throttle size is between 1000 and 2000, to avoid overload on OneClick Server.
- The optimal value for the PollTimerMins parameter is five minutes, a lower value may overload the OneClick server with RestAPI.

# **OneClick Administration**

This section explains how administrators can configure the important components like the Spectrum Control panel, SpectroSERVER, OneClick, and other important functionalities of DX NetOps Spectrum.

# **Spectrum Control Panel Overview**

The Spectrum Control Panel lets you configure resources, start and stop the SpectroSERVER, perform database administration, and maintain the DX NetOps Spectrum installation. It provides menus, function buttons, messages, and a status bar.

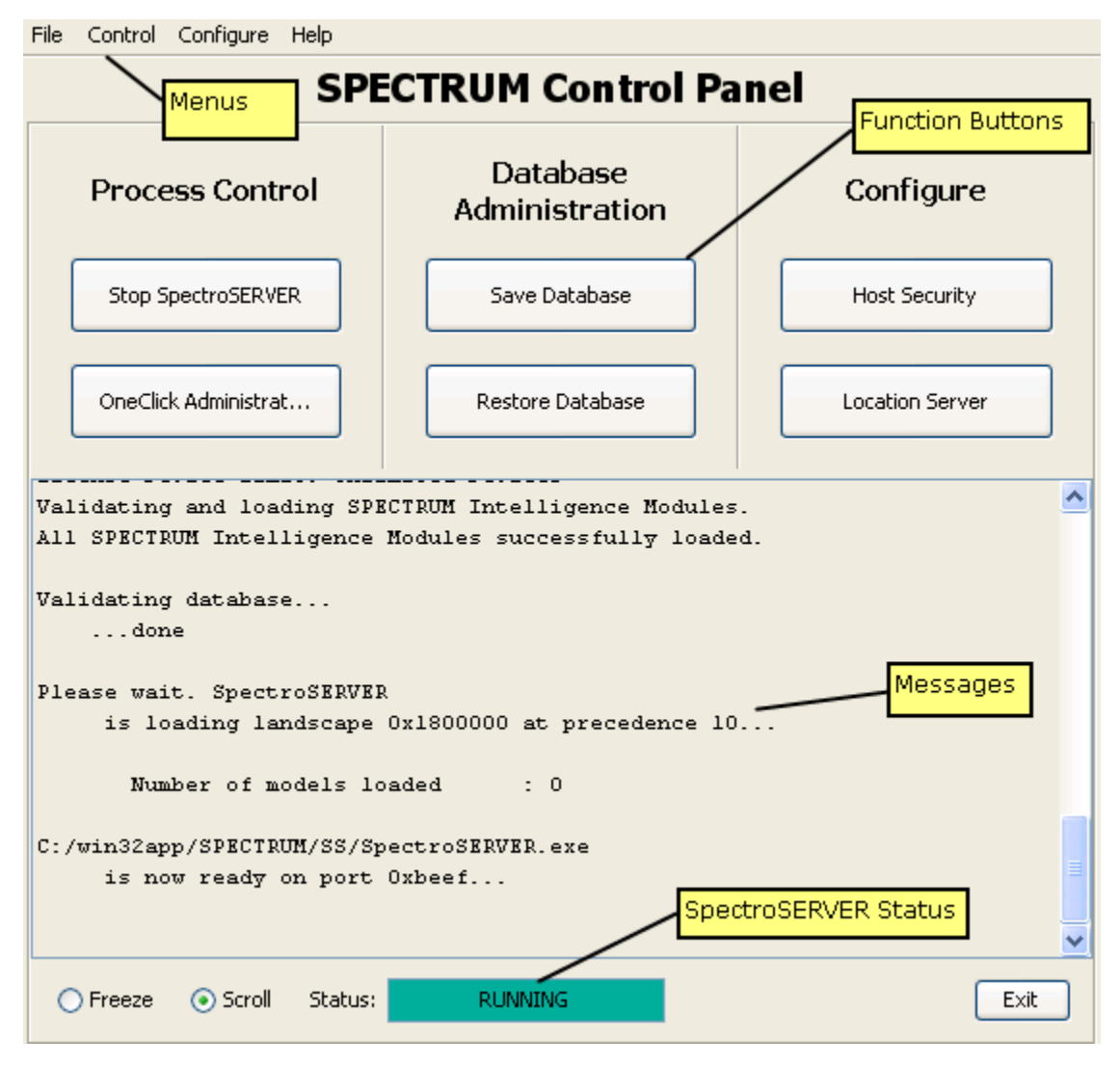

# **Access the Spectrum Control Panel**

To access the Spectrum Control Panel on the SpectroSERVER host, you can take the following steps:

- **Windows:** Click Start, Programs, CA, CA Spectrum Control Panel.
- **Linux:** Run the SCP command located in *\$SPECROOT*/bin/

You must be logged in as the install user or as someone in the install user's group to launch applications using the Spectrum Control Panel.

# **File Menu**

The File menu provides the following functionality:

• **Select Host Machine**

Lets you select the SpectroSERVER that you want to manage.

• **Save Database**

Lets you create an online backup or perform a complete save of the SpectroSERVER database.

– **Online Backup**

If the SpectroSERVER is running, selecting Save Database initiates a DX NetOps Spectrum online backup.

– **Save**

If the SpectroSERVER is not running, selecting Save Database initiates a complete save of the SpectroSERVER database using SSdbsave (with the -c and -m switches).

**NOTE**

For more information, see the [Database Management](#page-419-0) section*.*

• **Restore Database**

Lets you load a previously saved database.

• **Initialize to Legacy Database**

Initializes your database to the state that existed following your last installation. All models that are specific to your network are removed. The remaining database structure consists of the modeling catalog and a few internal models.

# **WARNING**

Do not use this feature without first making a backup copy of your database.

# **Control Menu**

The Control menu provides the following functionality:

• **Start/Stop SpectroSERVER**

Controls the operation of the SpectroSERVER.

- **Auto Start/Stop Archive Manager** Lets you configure the Archive Manager to start or stop with the SpectroSERVER on the workstation you are managing.
- **Start/Stop Archive Manager**

Starts or stops the Archive Manager.

# **NOTE**

 The Archive Manager control buttons will be disabled when any other running process has locked the database.

# **WARNING**

Do not attempt to change the state of the Archive Manager when you are running an online backup.

• **OneClick Administration**

Prompts for the host and port of the OneClick web server and opens a browser to the OneClick Administration Pages.

# **NOTE**

To determine the browser location on Windows, DX NetOps Spectrum opens the default web browser for the current user. To determine the browser location on UNIX and Linux, DX NetOps Spectrum uses the PATH variable to first locate Firefox, Mozilla, and then Netscape. To specify a browser, set the SPECTRUM\_BROWSER environment variable. For more information, see the [Set SPECTRUM\\_BROWSER](#page-1012-0) [Variable](#page-1012-0) section.

### • **SpectroSERVER Performance**

Opens the Performance View application. For more information about Performance View, see the [SpectroSERVER](#page-514-0) [Performance Administration](#page-514-0) section.

• **Users**

Lets you view user details, set a new password for an existing user, and create an administrative super user account.

# **Configure Menu**

From the Configure menu you can open the Model Type Editor, and you can open dialogs that let you configure the SpectroSERVER, the location server, and host security.

# **SpectroSERVER Configuration Dialog**

The SpectroSERVER Configuration dialog lets you control certain aspects of the SpectroSERVER configuration. When you make changes in this dialog, you are editing the .vnmrc resource file, which controls SpectroSERVER operation and performance.

# **NOTE**

See the Distributed [SpectroSERVER](#page-463-0) Administration section for more information about the .vnmrc file.

- **Communications** 
	- **Communications Port**

Specifies a TCP port number indicating the port through which the client's user interface communicates with the SpectroSERVER. This parameter can be any valid, unreserved TCP port greater than the port number assigned to the IPPoPORT\_USERRESERVED and less than 64,000. **Default:** 0xBEEF

– **SNMP Comm. Port**

Specifies a value that can be used to select a port from which SNMP requests can be sent via the SpectroSERVER. It can be set to any unsigned 16-bit integer in the range 0x400 (1,024) to 0xFFFF (65,535). Some implementations of SNMP agents treat the port as a signed number. In these cases, this resource must be set to a value between 0x400 (1,024) to 0x7FFF (32,768).

• **File Paths**

The SpectroSERVER Configuration dialog provides access to the file paths that are defined within the .vnmrc file.

#### – **VNM File Path**

Specifies the root subdirectory which contains SpectroSERVER external files such as specific device alert mapping.

#### • **Performance Tuning**

SpectroSERVER is a multi-threaded process. During normal operation, each subsystem allocates numerous work threads. Each thread consumes memory and computing capacity. As a result, they can affect performance. Max Number of Poll Threads and Work Thread Age are two of the parameters that control the allocation of work threads.

#### **NOTE**

To better understand the interaction between resources and the parameters that control work threads, see [Deployment Capacity and Optimization Best Practices](#page-384-0).

**Event Log** 

Under normal conditions, events are recorded in the DX NetOps Spectrum Distributed Data Manager (DDM) database. However, if communication between the SpectroSERVER and the Archive Manager is lost, event information is stored temporarily in the SpectroSERVER database until communication is re-established.

The growth of this temporary event data in the SpectroSERVER database is regulated by entries in the SpectroSERVER .vnmrc resource file. Use the Event Log fields to edit these settings.

# – **Max Event Recs to Save**

Maximum number of records that can be stored in the database. **Default:** 20,000

# – **Event Record Increment**

Specifies the number of records to be deleted from the database when the number of records exceeds the Max Event Recs to Save value.

**Default:** 100

**Note:** If you remove the event record increment entry from the .vnmrc file, the default is 250 records.

# • **Statistics Log**

Under normal conditions, statistics are recorded in the DX NetOps Spectrum Distributed Data Manager (DDM) database. If communication between the SpectroSERVER and the Archive Manager is lost, however, statistics information is stored temporarily in the SpectroSERVER database until communication is re-established. The growth of this temporary statistics data in the SpectroSERVER database is controlled by entries in the SpectroSERVER .vnmrc resource file. Use the Statistics Log fields to edit these settings.

#### – **Max Statistics Recs to Save**

Specifies the maximum number of records that can be stored in the database. **Default:** 5,000

– **Statistics Record Increment**

Specifies the number of records to be deleted from the Statistics Log database when the number of records exceeds the Max Statistics Recs to Save value. **Default:** 500

# **Location Server Configuration Dialog**

The DX NetOps Spectrum *Location Server* is used to locate other DX NetOps Spectrum services on the network. The Location Server Configuration dialog lets you define the location server characteristics and your client applications.

# **NOTE**

For more information about location servers, see the Distributed [SpectroSERVER](#page-463-0) Administration section.

The Location Server Settings section of the Location Server Configuration dialog contains the following settings:

• **Main LS Host**

Specifies the Main Location Server (MLS) hostname. This host workstation determines which connection services are available on the network. Other Location Servers connect to the MLS to determine the location and availability of services.

• **Main LS Port**

Specifies the Main Location Server port address. **Default:** 0xdaff

# • **Backup Main LS Host**

Specifies the backup MLS name. If the MLS is not available when another host attempts to connect to it, the host is redirected to the backup MLS.

When a DX NetOps Spectrum system starts up (or the Process Daemon, processd, is stopped and started), the location server on that system attempts to connect to the MLS to download "map" information. Map information is a listing of each DX NetOps Spectrum service that is available and the location of each server. If the MLS is down at that time, the map information is not available to the DX NetOps Spectrum system. Therefore, clients cannot connect to any DX NetOps Spectrum service.

The role of the backup Main Location Server is to provide redundancy for the MLS in this scenario. If a backup MLS has been configured, the Location Server attempts to contact it after contact to the MLS has failed. Clients can then access DX NetOps Spectrum services even though the MLS is down.

Use highly available systems for both the backup MLS system and the Main Location Server.

Each system that is pointing to the same MLS should also point to the same backup main location server.

- **Backup Main LS Port**
	- Specifies the backup MLS port address.
- **Max Connections**

Specifies the maximum number of port connections that can be made to this location server. **Default:** 750

The Client Applications section of the Location Server Configuration dialog contains the following settings:

• **Hostname**

Specifies the client application main location server hostname. It preserves landscape map integrity for different environments.

• **Port**

Specifies the client application Main Location Server port.

# **Host Security Dialog**

The Host Security dialog lets you enter a list of servers and users allowed to connect to the host. You can also do this by editing the .hostrc file in the DX NetOps Spectrum directory.

# **NOTE**

For more information about the .hostrc file, see the Distributed [SpectroSERVER](#page-463-0) Administration section.

# **Model Type Editor Option**

The Model Type Editor option in the Configure menu starts the Model Type Editor application. The Model Type Editor lets you modify the SpectroSERVER modeling catalog and configure relations, object-classes, and their contents. This option is not available unless the SpectroSERVER is in an INACTIVE or STOPPED state.

# **NOTE**

To learn more about the operation of the Model Type Editor, see the [Model](#page-2501-0) Type Editor section.

# **SpectroSERVER Status**

The Status field in the Spectrum Control Panel indicates the status of the SpectroSERVER with text and color.

• **Starting: yellow**

This field changes to Running (green) after the start-up period expires.

• **Stopping: yellow**

This field changes to Inactive (blue) after the server has shut down.

- **Running: green**
	- This field indicates a normal running state.
- **Terminated: red**

This condition is abnormal and indicates an error.

• **Inactive: blue** This field indicates that server shutdown is complete.

# **Restore a Database**

You can load a previously saved database using either the File menu or the Restore Database button.

# **Follow these steps:**

- 1. Click Restore Database in the Spectrum Control Panel. A dialog asks whether you want to initialize your database.
- 2. Click No to perform a models-only load. The Restore Database dialog opens.
- 3. Locate and select the appropriate previously saved database backup.
- 4. Click Open.
- 5. Click OK.

The database load begins. If SpectroSERVER is running, SpectroSERVER restarts after the database loads.

# **Initialize to Legacy Database**

Initialize to Legacy Database initializes your SpectroSERVER database to its state following your last installation. All models specific to your network are removed. The remaining database structure consists of the modeling catalog and a few internal models.

# **WARNING**

Do not use this feature without first backing up the database.

# **Follow these steps:**

- 1. Select File, Initialize to Legacy Database.
	- An information dialog displays a warning.
- 2. Click Yes to continue. Or click Cancel to retain your existing database. If the SpectroSERVER is running when you start to initialize your database, a second dialog indicates that the SpectroSERVER is shut down during this process.
- 3. Click Yes.
	- The initialization starts.
- 4. Restart your OneClick web server and restart any open OneClick Consoles.

# **NOTE**

This action refreshes the OneClick explorer hierarchy and topology view.The SpectroSERVER database is initialized.

# **Configure Host Security**

The Host Security window lets you enter a list of servers and users allowed to connect to the host.

# **NOTE**

You can also control access to the host by editing the .hostrc file in the DX NetOps Spectrum directory. For more information, see the Distributed [SpectroSERVER](#page-463-0) Administration section.

- To add a server/user to the list, enter the name in the appropriate box and click Add.
- To delete an item from either the Server List or the User List, select the server or user and click Remove.
- To let all hosts and users have access to the host server, enter a plus sign in Server List Add box and click Add.
- To let only the server where you are logged in to connect to the server, enter a minus sign in the Server List Add box and click Add. The minus sign becomes the name of your computer when is is added to the Server list.

# **NOTE**

To save the host security configuration, at least one entry in the Server List is required.

# **OneClick Web Server Administration**

This section discusses tasks that OneClick administrators can perform to configure and optimize the OneClick web server. It also covers server-related and client-related configuration and maintenance issues.

# **Start and Stop the OneClick Web Server from the Command Line**

You can start or stop the OneClick web server from a command prompt.

On Linux, log in as root. Use the following commands:

- To start the web server: <\$SPECROOT>/tomcat/bin/startTomcat.sh
- To stop the web server: <\$SPECROOT>/tomcat/bin/stopTomcat.sh
- To restart (stop, then start) the web server: <\$SPECROOT>/tomcat/webapps/spectrum/restart.sh

To start or stop the OneClick web server on Windows, enter the following commands at a command prompt:

- To start the web server: C: \> net start spectrumtomcat
- To stop the web server: C: \> net stop spectrumtomcat

# **Start and Stop the OneClick Web Server from an Administration Page**

Several of the OneClick Administration Pages include Restart OneClick Server buttons. You can easily restart the OneClick web server to apply a configuration change. These restart buttons use the 'at' utility to schedule a restart script to run. You can configure this utility for different platforms.

# **NOTE**

Confirm that the 'at' command utility is installed and it has the necessary server permissions. If the 'at' command is not available or it fails to execute, restart or config the tomcat manually using the restart.sh or configtomcat.sh script.

If an error occurs while restarting the OneClick web server, you see an error message on the administration page. In this event, use the troubleshooting tips in one of the following sections to identify the problem. Or restart the web server from the command line.

#### **Troubleshooting the at utility on Windows**

By default, DX NetOps Spectrum users have permissions to execute 'at' on Windows. However, verify that the current user and the current user group have Read and Execute permissions on the C:\WINDOWS\system32 folder.

Check the status of the 'at' operation by typing 'at' in a command prompt shell to view the 'at' queue. The queue contains all jobs that are scheduled through 'at' that are still pending. If earlier attempts on these scheduled jobs have failed, the jobs also have an error status code.

#### **Troubleshooting the at utility on Linux**

Users who are listed in the following file are denied permission to use the 'at' utility:

• (Linux) /etc/at.deny

Verify that the user currently running the OneClick process (the OneClick web server) is not listed in this file. Typically, this user is the DX NetOps Spectrum Installation Owner user. You can identify the user by entering the following command in a command shell:

ps -eaf | grep OneClick

If the 'mail' utility is set up for the operating system and the current OneClick user, 'at' automatically emails notifications about scheduled jobs and their output or error messages. Check these email notifications for pertinent information.

# **Start and Stop the OneClick Web Server from the Windows Control Panel**

You can start and stop the OneClick web server from the Windows Control Panel.

#### **Follow these steps:**

- 1. Click Start, Control Panel. The Control Panel opens.
- 2. Double-click Administrative Tools. The Administrative Tools window opens.
- 3. Double-click Services. The Services window opens.
- 4. Select SpectrumTomcat from the services list and determine its status.
- 5. Do *one* of the following:
	- If the SpectrumTomcat service is running, click Stop to stop the web server. Or click Restart to stop and then start the web server.
	- If the SpectrumTomcat service is stopped, click Start to start the web server.

# **Configure the OneClick Server to Support Over 100 Users**

To support a large number of users on a single OneClick server, increase the hard limit on the number of file descriptors. We recommend this step to ensure support for more than 100 OneClick Console users. The /etc/system file sets the limit of file descriptors.

#### **Follow these steps:**

- 1. Make a backup of your /etc/system file.
- 2. Add the following line to your /etc/system file:

set rlim\_fd\_max=4096

# **Launch OneClick Clients with Context**

You can launch OneClick clients within the context of a topology or model. Pass contextual parameters and values with the URL that launches OneClick. The URL can include parameters in the following format:

http://<hostname>/spectrum/oneclick.jnlp?<parameter>=<value>

Possible parameters include the following:

#### **topology Parameter**

The value of the topology parameter can be a model handle or an IP address. For Global Collection, the topology parameter is Unique Key. Using this parameter in a URL launches a OneClick client or reuses an existing one, selects the Explorer tab if not already selected, expands the tree to show the model, selects the Topology tab if not already selected, and selects in the Topology panel the model specified by the topology parameter in the URL.

Examples:

```
http://<hostname>/spectrum/oneclick.jnlp?topology=0x3780003d
http://<hostname>/spectrum/oneclick.jnlp?topology=10.253.9.7
```
#### For a Global Collection:

http://<hostname>/spectrum/oneclick.jnlp?topology=5416910d-01b7-1000-1f81-8a2a56270000

#### **explorer Parameter**

The value of the explorer parameter can be a model handle or an IP address. For Global Collection, the explorer parameter is Unique Key. Using this parameter in a URL launches a OneClick client or reuses an existing one, selects the Explorer tab if not already selected, and expands the tree to show the model. The currently selected tab in the Contents panel will reflect the new model.

#### Examples:

```
http://<hostname>/spectrum/oneclick.jnlp?explorer=0x3780003d
http://<hostname>/spectrum/oneclick.jnlp?explorer=10.253.9.7
```
#### For a Global Collection:

http://<hostname>/spectrum/oneclick.jnlp?explorer=5416910d-01b7-1000-1f81-8a2a56270000

#### **alarm Parameter**

The value of the alarm parameter can be either the integer alarm ID (to facilitate integration with legacy applications), the complete global alarm ID (in the form 3f983d3d-2045-1000-012b-000bdb5a1c31), or *<model handle>*@*<alarm ID>*. Using this parameter in a URL launches a OneClick client or reuses an existing one, selects the Explorer tab if not already selected, expands the tree to show the model, selects the Alarms tab if not already selected, and selects the alarm.

Examples:

http://<hostname>/spectrum/oneclick.jnlp?alarm=0x3780003d@7710

#### where 0x3780003d@7710 is <modelhandle>@<alarm ID> and

http://<hostname>/spectrum/oneclick.jnlp?alarm=7710

#### where 7710 is the integer *<alarm ID>*.

If you pass the integer alarm ID, pass the model handle also. The integer alarm ID is not guaranteed to be unique across SpectroSERVERs. The full global alarm ID is preferable as it is unique across SpectroSERVERs, but it may not be available to the application launching OneClick.

#### **NOTE**

When launching in context, a new instance of OneClick is not launched if an instance is already running on the host. The context is changed in the current instance of OneClick.

# **Configure OneClick Client Memory Settings**

The default initial memory footprint for OneClick clients is 96 MB, with a maximum of 1024 MB. The initial memory setting lets the Java Virtual Machine (JVM) preallocate memory for potentially faster startup. The maximum setting lets the JVM memory grow into a limited space, to accommodate application use that requires additional memory. For example, large views, searches, and other actions can require more memory.

If clients experience out-of-memory errors, you can increase the maximum memory setting.

If you change the client memory settings, keep in mind that the settings apply to all OneClick clients. Therefore, take into account any client computers that lack sufficient resources. Use a modest adjustment, such as a 25% increase in the maximum memory allocation, to 640 MB. The steps in this procedure are an *optional* method for addressing out-ofmemory issues.

# **WARNING**

Setting either one of these memory values too high can cause the OneClick clients to fail to launch.

### **To configure OneClick client memory settings:**

- 1. Click Administration in the OneClick home page.
- 2. The Administration Pages open.
- 3. Click OneClick Client Configuration in the left panel. The OneClick Client Configuration page opens.
- 4. [Complete the fields](#page-590-0) in the Java Memory Usage section.
- 5. Click Save.

#### **To change the Web Server memory:**

- 1. Click on the Administration tab on the OneClick home page.
- 2. Click on the web server memory in the left panel
- 3. Enter the memory (MB) the server can use.
- 4. Select the Save and Reconfigure button to save the memory setting.

#### **NOTE**

Increasing the Web Server Memory depends on the OneClick Server physical memory(RAM) availability.

# **Configure the OneClick Web Server URL**

The [Using OneClick](#page-1000-0) section describes the OneClick home page as a central place where users can launch the OneClick client. By default, all OneClick users must use the following URL to access the OneClick home page:

http://<<oc> web server>/spectrum

Also by default, the URL http://<OneClick web server> launches a Tomcat web server configuration page. You can configure the OneClick web server to automatically redirect from http://*<OneClick web server>* to http://*<OneClickweb server>*/spectrum.

# **Follow these steps:**

- 1. Navigate to the <\$*SPECROOT*>\tomcat\webapps\ROOT directory.
- 2. Create a file named index.html using your preferred text editor.
- 3. Edit the index.html file to contain the following text:

```
\hbox{\tt <html>>} <head>
   <meta http-equiv="refresh" content="0;url=/spectrum">
  </head>
  <body>
  </body>
</html>
```
4. Save the index.html file in the ROOT directory referenced in Step 1.

All OneClick users navigating to http://*<OneClick web server>* are now redirected automatically to http://*<OneClick web server>*/spectrum.

# **Configure OneClick MySQL Server Passwords**

You can change the passwords for both the default OneClick MySQL user (OC user) and the administrative OneClick MySQL user (OC\_admin). Change passwords on the MySQL Password Administration page.

# **WARNING**

Do not attempt to manually change the MySQL user passwords using a MySQL client connection. Storage of the passwords in OneClick depends on MySQL connectivity. As a result, the only safe way to change the passwords is through the OneClick MySQL Password Administration page.

# **Follow these steps:**

- 1. Click Administration in the OneClick home page. The Administration Pages open.
- 2. Click MySQL Password in the left panel. The Change MySQL Password page opens.
- 3. Enter the current password and the new password for the user whose credentials you want to modify.
- 4. Confirm the new password.
- 5. Click Change Password. The password changes immediately. Restarting MySQL or Tomcat is not required.

# **OneClick Server Communications and Network Configuration**

This section discusses OneClick server communications and network configuration.

# <span id="page-563-0"></span>**Name Resolution Requirements**

For the OneClick web server system to communicate with a SpectroSERVER, the OneClick web server system must be able to resolve the non-fully-qualified hostname of the SpectroSERVER to an IP that can be used to reach the SpectroSERVER.

We recommend using hosts files for the name resolution of SpectroSERVER hostnames. This practice makes it less likely that name resolution is impacted by a network failure.

# **Configure OneClick for Secure Sockets Layer**

OneClick supports the Secure Sockets Layer (SSL) protocol to encrypt communications between the OneClick web server and OneClick clients. OneClick clients can access information securely across unsecured networks, such as the Internet. In addition to encryption, SSL uses certificates for authentication. Authentication protects users from downloading and running applications from suspicious or "untrusted" sources.

Both Certificate Authority-signed certificates and self-signed certificates provide secure connections using SSL encryption. However, certificates signed by a Certificate Authority provide an additional level of security. These certificates verify the creator of the certificate and certify that the product is truly from that vendor. Certificates that are signed by a Certificate Authority protect servers by making it difficult to impersonate a trusted entity (the certified vendor). However, self-signed certificates are appropriate if you require the encryption that an SSL certificate provides without requiring proof of the certificate source.

# **NOTE**

After upgrading to DX NetOps Spectrum 10.3, when you configure OneClick for SSL, you will see a warning message to migrate JKS to PKCS12 format. Please ignore this warning and do not migrate to PKCS12 format.

# **NOTE**

The tomcat bundled with DX NetOps Spectrum 10.3, requires at least one trusted cert in a keystore, for it to work.

### **Follow these steps:**

- 1. On the OneClick web server host, change to the *\$SPECROOT*/Java/bin directory.
- 2. Generate a private self-signed certificate in the custom cacerts file by issuing the following command:

./keytool -genkey -alias tomcatssl -keyalg RSA -keystore c:/win32app/Spectrum/custom/keystore/cacerts

The keytool prompts with a series of questions and uses the values that you specify to perform the following actions:

- Create an issuer name for your organization (This name is an X.500 Distinguished Name that is intended to be unique across the Internet. For more information, see the keytool utility at http://java.sun.com).
- Generate the self-signed certificate using the issuer name.

#### **NOTE**

In case the keystore is not saved to \$SPECROOT/custom/keystore, it is overwritten during an upgrade. 3. Enter your answers to the following questions:

Enter keystore password:

If you change the default password for the Tomcat web server, specify the custom password in the *\$SPECROOT*/ tomcat/conf/server.xml configuration file.

What is your first and last name?

Enter the common name (with the fully qualified domain name) of your website. For example, www.ca.com.

What is the name of your organizational unit?

Enter a small organization name, such as the name of a division, business unit, or department. For example, Purchasing.

What is the name of your organization?

Enter a large organization name, such as ABCSystems, Inc.

What is the name of your City or Locality?

#### Enter your city name, such as Hyderabad.

What is the name of your State or Province?

Enter the full name, such as Andhra Pradesh.

What is the two-letter country code for this unit?

#### Enter the two-letter country code. For example, IN.

Is CN=www.ca.com, OU=Purchasing, O="ABCSystems, Inc.", L=Hyderabad, ST=Andrapradesh, C=IN correct? Enter Yes.

Enter key password for <tomcatssl> (RETURN if same as keystore password):

Enter key password for <tomcatssl>. Press Enter to use the same password as the keystore password.

#### **WARNING**

After adding the tomcatssl key, ensure you take a backup of the \$SPECROOT/custom/keystore/cacerts file, in case the keystore gets corrupted.

4. (Optional) If you require a certificate that is signed by a Certificate Authority, request the certificate from the Certificate Authority and then import it.

#### **NOTE**

Before proceeding with this step (Step 4), as a best practice, skip to Step 5 and set up SSL. You can then test to determine whether the information that you provided in the previous step was correct. If HTTPS works, you can continue with this step.

As part of certificate configuration, generate a Certificate Signing Request (CSR) file from the system that runs the secure OneClick web server. The Java Development Kit (JDK) that is included with OneClick provides a keytool utility that you can use to generate the CSR file. Use the information that you provided in the previous step. Use the same alias name as tomcatssl.

- 5. Request and import the Certificate Authority-signed certificate as follows:
- 6. On the OneClick web server host, change to the *\$SPECROOT*/Java/bin directory.
	- a. Generate the CSR file by entering the following command:

```
 ./keytool -certreq -alias tomcatssl 
 -keystore $SPECROOT/custom/keystore/cacerts -file filename.csr
```
# **NOTE**

You are prompted for a password. Use the same password that you provided earlier.The contents of the .csr file that is generated are used to request the secure certificate from the Certificate Authority (the next step).

Request a secure certificate from a Certificate Authority. Verify the following examples:

VeriSign: http://www.verisign.com

TrustCenter: http://www.trustcenter.de

thawte: http://www.thawte.com

Instructions are available at these websites.

Import the Certificate Authority-signed certificate into the keystore that is used by the OneClick web server. For more information, see Import a Certificate Authority-Signed Certificate.

- 7. Configure the secure socket on the server that hosts the OneClick web server. For more information, see Configure the Secure Socket on the OneClick Web Server Host.
- 8. If you are running Report Manager, configure OneClick to be launched from Report Manager using SSL. For more information, see Configure OneClick and Report Manager for Secure Sockets Layer.

#### **Import a Certificate Authority-Signed Certificate**

If you have obtained a Certificate Authority-signed SSL certificate, import it into the keystore that the OneClick web server uses.

A chain (root) certificate from the Certificate Authority must also exist in the keystore. By default, OneClick includes chain certificates from many popular vendors. Click List on the SSL Certificates administration page to view the aliases for these certificates. This information helps you determine whether to obtain one and import it.

#### **Follow these steps:**

- 1. If necessary, download a chain (root) certificate from the Certificate Authority from which you obtained the signed certificate.
- 2. If you downloaded a chain certificate in the previous step, import it into the keystore used by the OneClick web server:
	- a. On the OneClick web server host, change to the *\$SPECROOT*/Java/bin directory.
	- b. Enter the following command:

```
./keytool -import -alias root -keystore $SPECROOT/custom/keystore/cacerts -trustcacerts -file
 root_chain_certificate_filename
```
#### **NOTE**

You are prompted for a password for the Tomcat web server. The alias name does not have to be 'root'. You can supply a more descriptive name for the type of root certificate that you are importing. The alias name cannot already exist.

- 3. Import the Certificate Authority-signed SSL certificate into the keystore used by the OneClick web server:
	- a. If necessary, on the OneClick web server host, change to the *\$SPECROOT*/Java/bin directory.

#### b. Enter the following command:

```
./keytool -import -alias tomcatssl -keystore $SPECROOT/custom/keystore/cacerts -trustcacerts -file
your certificate filename
```
#### **NOTE**

You are prompted for a password for the Tomcat web server. Use the same alias that you used when you generated the private self-signed certificate. See [Name Resolution Requirements](#page-563-0) for more information.

#### **NOTE**

keytool can import X.509 v1, v2, and v3 certificates, and PKCS#7 formatted certificate chains consisting of certificates of that type. Please verify that the certificate from CA is of this type.

#### **(Optional) Log in Using Non-Fully Qualified Domain Name**

SSL security forces you to use the fully qualified domain name of your OneClick server for login. For example: https:// oneclick.ca.com/spectrum . To log into the non-fully qualified domain name (for example: https://oneclick/ spectrum ), or a DNS entry that is different than the local OneClick server name, use a SAN (Subject Alternate Name) with the -ext option:

```
./keytool -genkey -alias tomcatssl -keyalg RSA -keysize 2048 -ext SAN=dns:oneclick -
keystore c:/win32app/Spectrum/custom/keystore/cacerts
```
#### **Modify JVM Arguments when SSL is Enabled**

Perform the procedure described in the Post Upgrade Tasks section on the [OneClick](#page-1071-0) WebApp (Beta) page, in case you enabled SSL in OneClick or changed the OneClick ports after you upgraded to DX NetOps Spectrum 10.4 or higher.

Configure the Secure Socket on the OneClick Web Server Host

Configure the secure socket on the server that hosts the OneClick web server. Consider this task as the final step in configuring the OneClick web server for SSL.

#### **NOTE**

DX NetOps Spectrum supports the use of SSL v3.

#### **Follow these steps:**

- 1. Shut down the OneClick web server.
- 2. Open \$SPECROOT/tomcat/conf/server.xml in your preferred text editor.
- 3. Locate the following section in the server.xml file:

```
<!-- Define a SSL Coyote HTTP/1.1 Connector on port 8443 -->
\lt!! --
 <Connector
  port="8443"
  enableLookups="true" disableUploadTimeout="true" tcpNoDelay="true"
   acceptCount="100" scheme="https" secure="true" SSLEnabled="true"
  clientAuth="false" sslProtocol="TLS"
  sslEnabledProtocols="TLSv1.2"
  ciphers="TLS_ECDHE_ECDSA_WITH_AES_128_GCM_SHA256,
   TLS_ECDHE_ECDSA_WITH_AES_256_GCM_SHA384,
   TLS_ECDHE_ECDSA_WITH_AES_128_CBC_SHA,
   TLS_ECDHE_ECDSA_WITH_AES_256_CBC_SHA,
   TLS_ECDHE_ECDSA_WITH_AES_128_CBC_SHA256,
   TLS_ECDHE_ECDSA_WITH_AES_256_CBC_SHA384,
   TLS_ECDHE_RSA_WITH_AES_128_GCM_SHA256,
    TLS_ECDHE_RSA_WITH_AES_256_GCM_SHA384,
```

```
TLS_ECDHE_RSA_WITH_AES_128_CBC_SHA,
 TLS_ECDHE_RSA_WITH_AES_256_CBC_SHA,
 TLS_ECDHE_RSA_WITH_AES_128_CBC_SHA256,
 TLS_ECDHE_RSA_WITH_AES_256_CBC_SHA384,
 TLS_DHE_RSA_WITH_AES_128_GCM_SHA256,
 TLS_DHE_RSA_WITH_AES_256_GCM_SHA384,
 TLS DHE_RSA_WITH_AES_128_CBC_SHA,
 TLS_DHE_RSA_WITH_AES_256_CBC_SHA,
 TLS_DHE_RSA_WITH_AES_128_CBC_SHA256,
 TLS_DHE_RSA_WITH_AES_256_CBC_SHA256"
 keystoreFile="custom/keystore/cacerts"
 keystorePass="changeit">
```
</Connector>

```
--&>
```
By default, the <Connector> element in the section is commented out.

#### **NOTE**

The preceding XML fragment is Windows-specific, with 443 as the default port where the OneClick web server listens for SSL communications. End users can omit the port from the URL for accessing the OneClick home page:

https://<fully qualified host name>/spectrum

On a UNIX-based installation, the OneClick web server is not run as root, and the default port is 8443 (because it must be greater than 1024). As a result, end users must specify the port number in the web browser when they enter the URL to access the OneClick home page:

https://<fully\_qualified\_host\_name>:8443/spectrum

- 4. Remove the comments around the Connector definition. Perform the following actions:
	- a. Remove "<!--" from the line preceding to <Connector.
	- b. Remove "-->" from the end of the section (after </Connector>).
- 5. Replace the <*SPECROOT*> variable in the value for the keystoreFile attribute with the fully qualified path to the directory where DX NetOps Spectrum is installed. You can use the cacerts file for the keytool commands to generate the certificates. Verify the following examples:
	- **Windows**

C:/win32app/SPECTRUM/custom/keystore/cacerts

– **UNIX**

/usr/SPECTRUM/custom/keystore/cacerts

- 6. Save and close the server xml file.
- 7. If you have DX NetOps Spectrum integrated with CA Performance Center, perform the following steps to enable the communication between SSL enabled OneClick and CA Performance Center:
	- a. Open the "axis2.xml" file in an editor from "\$SPECROOT/tomcat/webapps/axis2/WEB-INF/conf".
	- b. Locate the following section in axis2.xml:

```
<transportReceiver name="http"
                        class="org.apache.axis2.transport.http.AxisServletListener">
```

```
 <parameter name="port">8080</parameter>
```
</transportReceiver>

c. Change the section as follows:

```
<transportReceiver name="https"
```

```
 class="org.apache.axis2.transport.http.AxisServletListener">
 <parameter name="port">8443</parameter>
```

```
</transportReceiver>
```
If you need to configure both HTTP and HTTPS, it is necessary to explicitly configure the port numbers in axis2.xml, such as in the following example:

```
<transportReceiver name="http" 
 class="org.apache.axis2.transport.http.AxisServletListener">
<parameter name="port">8080</parameter>
</transportReceiver>
```

```
<transportReceiver name="https" 
 class="org.apache.axis2.transport.http.AxisServletListener">
<parameter name="port">8443</parameter>
</transportReceiver>
```
8. Start the OneClick web server.

You can find instructions on configuring SSL and configuration parameters. For more information, see [http://](http://tomcat.apache.org/tomcat-9.0-doc/ssl-howto.html) [tomcat.apache.org/tomcat-9.0-doc/ssl-howto.html](http://tomcat.apache.org/tomcat-9.0-doc/ssl-howto.html).

#### **Configure OneClick and Report Manager for Secure Sockets Layer**

If you are running Report Manager and you have configured OneClick to use the Secure Sockets Layer (SSL) protocol to encrypt communications between OneClick clients and the OneClick web server, you must also configure OneClick to be launched from Report Manager using SSL.

Report Manager allows you to create reports on the inventory, performance, change history, and fault history of the network assets managed by DX NetOps Spectrum. For more information, see [Report Manager](#page-764-0).

#### **Follow these steps:**

- 1. Enable write permissions on the following file: <\$SPECROOT>\tomcat\webapps\spectrum\repmgr\js\repmgr.js
- 2. Open the file that you modified in the previous step, and locate the launchOneClick function.
- 3. Locate the following line in the launchOneClick function: url = "http://"+servername+contextApp+"/oneclick.inlp";
- 4. Change "http" to "https" as follows:

url = "https://"+servername+contextApp+"/oneclick.jnlp";

5. Save and close the file.

#### **WARNING**

This file is overwritten during an upgrade. Repeat this procedure after an upgrade.

#### **NOTE**

You can launch OneClick in the context of a specific report (for example, in the context of a device that is listed in an asset report). However, this type of launch cannot be configured to use SSL.

#### **Unable to connect to OneClick using https after upgrading to 10.3**

#### **Symptom:**

After upgrading to DX NetOps Spectrum 10.3, unable to connect to OneClick using the https connection.

This problem occurs due to the migration of JKS to PKCS12 format. After generating the SSL key, the following message appears, which recommends to migrate JKS to PKCS12 format:

The JKS keystore uses a proprietary format. It is recommended to migrate to PKCS 12 which is an industry standard format using "keytool -importkeystore -srckeyst ore c:/win32app/SPECTRUM/custom/keystore/cacerts -destkeystore c:/win32app/SPECT RUM/custom/keystore/cacerts -deststoretype pkcs12".

#### **Solution:**

It is recommended to ignore this warning message and do not migrate to PCKS12 format. In case you have already migrated, then replace the replace the backed up keystore (during the migration) and restart Tomcat.

#### **Follow these steps:**

1. When generating th

#### **Error when logging into OneClick web configured for SSL**

#### **Symptom:**

After configuring the DX NetOps Spectrum OneClick server for SSL, an error is thrown when attempting to connect from a browser (Chrome, FireFox, IE or Safari).

This error occurs due to the URL being used to point the browser at the OneClick server. The URL contains either an IP address or hostname that does not match that which was used to generate the certificate that was added to the OneClick server keystore. Or alternately, the DNS lookup does not resolve to the correct name/IP.

#### **Solution:**

#### **Follow these steps:**

1. When generating the private, self-signed certificate, you use the following command:

./keytool -genkey -alias tomcatssl -keyalg RSA -keystore \$SPECROOT/custom/keystore/ cacerts

This command then asks a number of questions, the second of which is: **What is your first and last name?** This refers to the common name (singular hostname) or the FQDN of the OneClick server . So when logging in with the browser, you need to refer to this hostname in the URL (not the IP address) for the HTTPS connection to work and the certificate to be validated by the browser.

2. Import the certificate signed by your CA:

\$SPECROOT/Java/bin> ./keytool -import -alias tomcatssl -keystore \$SPECROOT/custom/ keystore/cacerts -trustcacerts -file <PATH>/<FILENAME.cer>

3. Enter the keystore password. The certificate reply was installed in the keystore. If your DNS is not resolving the hostname of the OneClick server, then modify your hosts file (In Windows: ~\win32\drivers\etc\hosts, in Linux/etc/ hosts) file to include both the singular and FQDN hostnames of the OneClick server so as to get around the problems with your DNS. Then in the browser, target the OneClick server URL using:

https://<HOSTNAME>:443/spectrum

# **Errors Connecting to the Secure OneClick Web Server from a OneClick Client Using SSL**

#### **Symptom:**

I am encountering errors when I try to connect to the secure OneClick web server from a OneClick client using SSL.

# **Solution:**

Verify the following:

- The fully qualified domain name of the host on which the OneClick web server is running was specified in the private key you generated for signing the security certificate used for authentication. When you generated the key, you should have entered the fully qualified domain name at the following prompt: "What is your first and last name?"
- Both the Certificate Authority chain (root) certificate *and* the security certificate were imported into the cacerts file in the custom directory on the secure OneClick web server.

# **Errors Launching OneClick Client from Report Manager Using SSL**

### **Symptom:**

I am encountering errors when I launch a OneClick client from Report Manager using SSL.

#### **Solution:**

Verify that you have completed the configuration procedure described in Configure OneClick and Report Manager for Secure Sockets Layer.

# **Enable ModSecurity Web Application Firewall**

To prevent malicious remote clients from accessing OneClick server (Tomcat), and for full HTTP traffic logging, you must enable the ModSecurity Web Application Firewall (WAF). ModSecurity is deployed in DX NetOps Spectrum environment using the reverse proxy method. If you edit the "httpd.conf" file and set the configuration shown in this method is achieved by using a dedicated Apache server as a reverse proxy for Tomcat, and by adding the open-source ModSecurity module to it. With this implementation, you get a proper web application firewall. When you install the OneClick server on Windows, the "apache" folder is created in the \$SPECROOT directory. This folder includes the following items:

• Apache HTTP server 2.4.35 package is required to install and to start the Apache server.

#### **NOTE**

In the 10.3.1 release, Apache HTTP is upgraded from 2.4.12 to 2.4.35. After upgrade to 10.3.1, you must re-enable the ModSecurity firewall. For existing configuration, you can refer to the "conf.old" available in the \$SPECROOT/apache directory.

- Open source ModSecurity 2.9 package that is required to run the Apache server as a reverse proxy.
- Open source ModSecurity core rule set 2.2.9 package for the firewall capability.

When you install the OneClick server on Linux, a pre-built Apache server 2.4.35 with ModSecurity 2.9 and 2.2.9 core rule set is created in the \$SPECROOT directory.

# **NOTE**

- You can enable ModSecurity only with any of the following two Apache setups:
	- The Apache setup of DX NetOps Spectrum environment on your OneClick host.
	- An existing Apache setup on your OneClick host.
- Enabling ModSecurity with an Apache setup that is running outside the OneClick host is not supported.

This page contains the following topics:

# **How ModSecurity Works**

When ModSecurity is enabled in the reverse proxy deployment, the following firewall architecture is enabled:

- Apache server becomes an HTTP router that is designed to stand between the OneClick server and its clients.
- Clients connect only to the Apache server.
- Apache forwards and gets the request from Tomcat for clients.
- Access to the Tomcat server for clients is disabled.

This architecture is configured by setting the following attributes and directives in the "httpd.conf" file that is located at "\$SPECROOT\apache\conf" as shown here:

```
Listen 80
<VirtualHost *:80>
   ProxyPreserveHost On
```

```
 ProxyPass /spectrum http://localhost:8081/
  ProxyPassReverse /spectrum http://localhost:8081/
</VirtualHost>
```

```
For this example, assume that the tomcat server was listening at port 80. To enable
 ModSecurity,
Tomcat server port is assigned to the Apache server. A free port 8081 is assigned to the
  Tomcat
server by adding port 8081 in the server.xml file that is located at "$SPECROOT\tomcat
\conf".
```
If you edit the "httpd.conf" file and set the configuration shown in the example, the Apache server runs as a proxy of the Tomcat server as follows:

- Tomcat port 80 is assigned to the Apache server.
- Apache server becomes the virtual host that is mapped to the OneClick url. As a result, the client request with the url "http://<hostname><:80>/spectrum" connects to the Apache server.
- The directive **ProxyPass** instructs the Apache server to pass all client requests to the Tomcat server which now listens at 8081.
- The directive **ProxyPassReverse** rewrites the HTTP Header in the response of Tomcat to make it look for clients as if it came from Apache.

In DX NetOps Spectrum environment, ModSecurity is enabled using the "configApacheModsec.sh" script. This script is located at "\$SPECROOT\apache\bin". It enables ModSecurity by performing the following functions:

- 1. Lets you assign the port of Tomcat server to the Apache server, and lets you assign another free port to the Tomcat server.
- 2. Updates the newly assigned port to the Tomcat server in the "server.xml" file.
- 3. Configures the "httpd.conf" file based on these port assignments.
- 4. Installs and starts the Apache service with ModSecurity.

If the Tomcat server port is assigned to the Apache server, clients can use the existing OneClick url to connect to the Apache server. Otherwise, you need to assign a free port to the Apache server. In this case, clients can connect to the Apache server using the OneClick url only when they use the newly assigned port to the Apache server in that url. You must provide to clients the updated OneClick url which contains the newly assigned port to the Apache server. Based on whether you want the clients to use the existing OneClick url or not, you can enable ModSecurity using any one of the following two methods:

- Enable ModSecurity Using the Tomcat port for Apache
- Enable ModSecurity Using a Free Port for Apache

#### **NOTE**

When the ModSecurity is enabled, the OneClick Console default customization options like the branding (logos, images) are disabled. To configure the ModSecurity to load resources from non-default location, see Modify Apache ModSecurity Configuration To Enable OneClick Console Customization.

#### **Enable ModSecurity Using the Tomcat port for Apache**

By default, Apache listens on port 8080. When you assign the existing tomcat port to Apache, the clients can use the existing url without changing the port number. In this case, the Tomcat server is assigned another port, which is disabled for external clients. Internal client is the client that accesses from the OneClick server host itself. For the following procedure assume that the existing Tomcat port is 80.

### **Follow these steps:**

1. On Windows, launch the "Services.msc" program, or execute the following command at the command prompt to stop the "SpectrumTomcat" service:

**\$SPECROOT\NT-Tools\SRE\bin\bash.exe "\$SPECROOT\\tomcat\\bin\\stopTomcat.sh"**

On Linux, execute the following command at the bash prompt (from **\$SPECROOT\tomcat\bin**) to stop the SpectrumTomcat service:

### **./stopTomcat.sh**

The "SpectrumTomcat" service stops, and the Tomcat port 80 is now free to be assigned to the Apache server.

2. On Linux, execute the following command at the bash prompt (from **\$SPECROOT\apache\bin**) to enable ModSecurity:

**./configApacheModsec.sh enable** On Windows, execute the following command at the command prompt to enable ModSecurity:

#### **\$SPECROOT\NT-Tools\SRE\bin\bash.exe "\$SPECROOT\\apache\\bin\\configApacheModsec.sh" "enable"** You are prompted to confirm whether tomcat is running in SSL mode or not.

If Tomcat is running in SSL mode, follow the steps in Enable ModSecurity in SSL Mode. The script displays the following message, and does not enable ModSecurity:

### **Screenshots for SSL mode**

```
Windows<br>pangy01-w2k8vm1%/c/win32app/Spectrum/apache/bin > ./configapachescriptfinal.sh enable
Is Tomacat running on SSL(Y/N) :
```
Disable SSL in SpectrumTomcat and run the script

#### **Linux**

У

# [root@cumulus-rh7vm5 bin]# ./configApacheModsec.sh enable

Is Tomacat running on SSL(Y/N) :

```
Disable SSL in SpectrumTomcat and run the script
```
[root@cumulus-rh7vm5 bin]#

# **Screenshots for non-SSL mode**

#### **Windows**

If Tomcat is running in non-SSL mode, the script prompts you to select whether you want to assign the tomcat port to Apache or not.

Do u want to assign Tomcat Port to Apache (Y/N) : Please enter some free port for Tomcat:

8081

Apache Service is started.

**Linux** 

```
[root@cumulus-rh7vm5 bin]#./configApacheModsec.sh enable
Is Tomacat running on SSL(Y/N) :
n
Do u want to assign Tomcat Port 8080 to Apache(Y/N):
Please enter some free port for Tomcat:
8081
Apache Service is started.
[root@cumulus-rh7vm5 bin]#
```
3. Press the 'y' key, and then press Enter.

Port 80 is assigned to Apache. The script prompts you to input a free port for Tomcat.

4. Enter a new port for Tomcat, and then press Enter.

For example, enter 8081.

The script applies the following configuration in the httpd.conf file:

```
Listen 80
<VirtualHost *:80> 
ProxyPreserveHost On
```
ProxyPass /spectrum http://localhost:8081/spectrum ProxyPassReverse /spectrum http://localhost:8081/spectrum </VirtualHost>

You get the "Apache Service is started" message at the command prompt.

5. On Linux, execute the following command at the bash prompt to start the "SpectrumTomcat" service: **./startTomcat.sh**

#### On Windows, Launch "Services.mcs" program, or execute the following command at the command prompt to start the SpectrumTomcat service:

# **\$SPECROOT\NT-Tools\SRE\bin\bash.exe "\$SPECROOT\\tomcat\\bin\\startTomcat.sh**

6. On Linux, execute the following command at the bash prompt to verify that the Apache service has started:

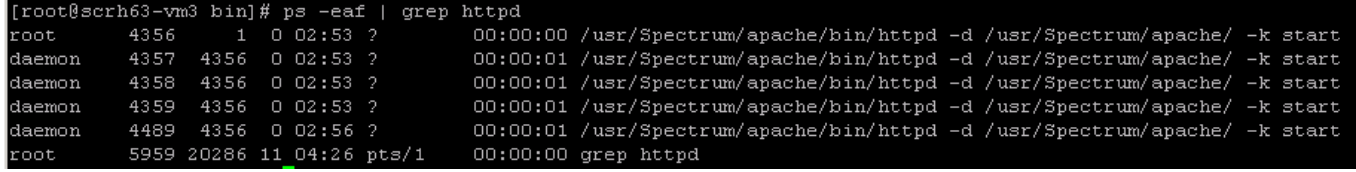

7. On Windows, launch the "Services.msc" program to verify that the Apache service has started.

When clients use the existing url "http://<hostname:80>/spectrum", they connect to the Apache server and get the response from it. To disable the Tomcat port 8081 for external clients, the Loopback address is added in the server.xml file that is located at "\$SPECROOT\tomcat\conf".

# **Enable ModSecurity Using a Free Port for Apache**

When you do not assign the existing tomcat port to Apache, the clients have to use the url with a newly assigned port to the Apache server. In this case also, the existing tomcat port is disabled for external clients. For the following procedure assume that the existing Tomcat port is 80.

# **Follow these steps:**

1. On Linux, execute the following command at the bash prompt (from **\$SPECROOT\apache\bin**) to enable ModSecurity:

# **./configApacheModsec.sh enable**

On Windows, execute the following command at the command prompt to enable ModSecurity:

**\$SPECROOT\NT-Tools\SRE\bin\bash.exe "\$SPECROOT\\apache\\bin\\configApacheModsec.sh" "enable"** You are prompted to confirm whether tomcat is running in SSL mode or not.

If Tomcat is running in SSL mode, follow the steps in Enable ModSecurity in SSL Mode. The script displays the following message, and does not enable ModSecurity:

#### **Screenshots for SSL mode**

**Windows**

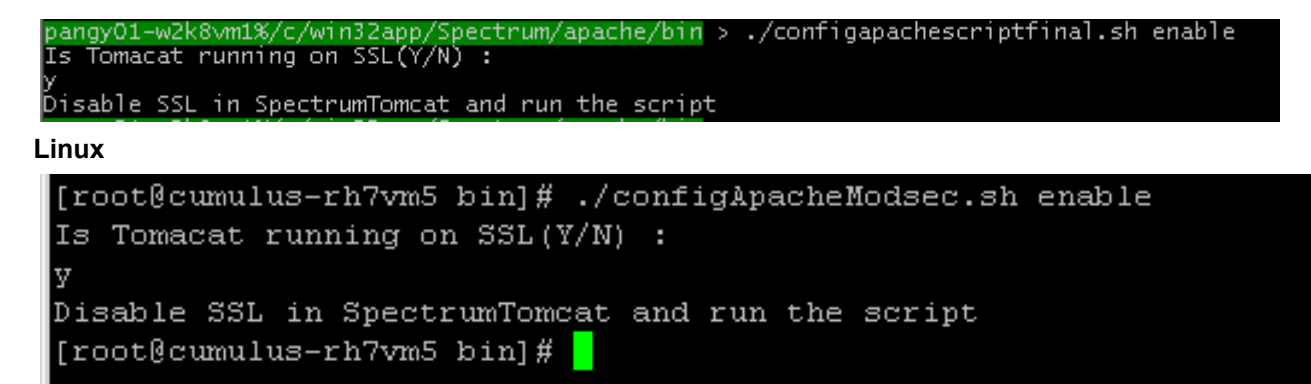

### **Screenshots for non-SSL mode**

If Tomcat is running in non-SSL mode, the script prompts you to select whether you want to assign the tomcat port to Apache or not:

#### **Windows**

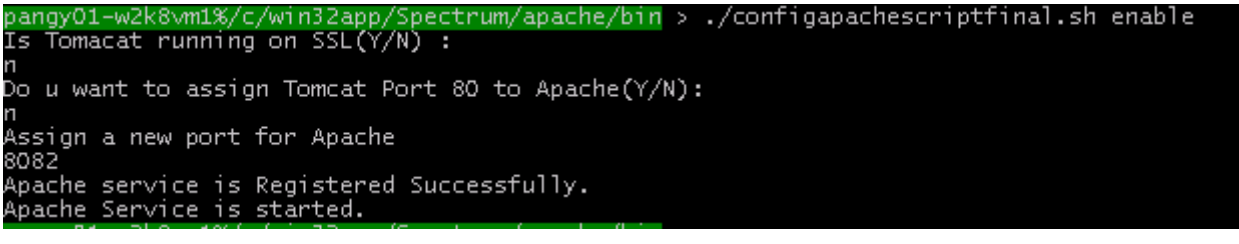

**Linux** 

```
[root@cumulus-rh7vm5 bin]# ./configApacheModsec.sh enable
Is Tomacat running on SSL(Y/N):
Do u want to assign Tomcat Port 8080 to Apache (Y/N) :
Assign a new port for Apache
8082
Apache Service is started.
[root@cumulus-rh7vm5 bin]#
```
2. Press the 'n' key, and then press Enter.

The script prompts you to enter a free port for the Apache server as shown in the earlier image. In this example, 8080 is assigned to the Apache server.

The script applies the following configuration in the "httpd.conf" file:

```
Listen 8080
 <VirtualHost *:8080>
 ProxyPreserveHost On
 ProxyPass /spectrum http://localhost:8080/spectrum
 ProxyPassReverse /spectrum http://localhost:8080/spectrum
 </VirtualHost>
You get the "Apache Service is started" message at the command prompt.
```
**Note**: If the CA PC integration is enabled, and if apache is running in a non SSL mode, then the following script is applicable in the httpd-ssl.conf or httpd.conf file, for the integration to work. You may replace 8443, with the actual tomcat port that is configured.

ProxyPass /axis2 https://localhost:8443/axis2

ProxyPassReverse /axis2 https://localhost:8443/axis2

3. On Linux, execute the following command at the bash prompt to verify that the Apache service has started:

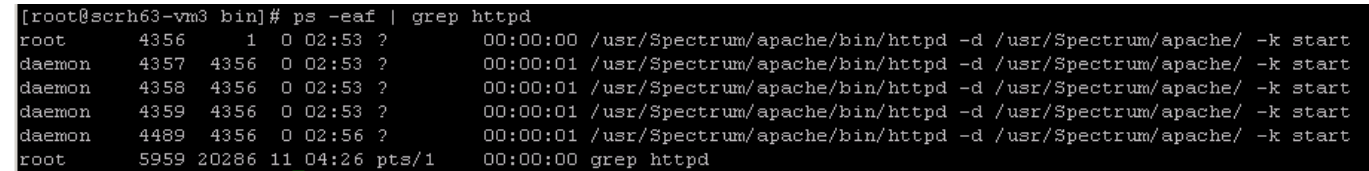

4. On Windows, launch the "Services.msc" program to verify that the Apache service has started.

When clients use the existing url "http://<hostname:80>/spectrum", they cannot connect to Apache server. Clients must use the updated url "http://<hostname:8082>/spectrum" to connect to the Apache server and get the response from it. To disable the Tomcat port 80 for external clients, the Loopback address is added in the server.xml file that is located at "\$SPECROOT\tomcat\conf".

#### **Preventing Clickjack attack using ModSecurity**

Clickjacking (User Interface redress attack) is a malicious practice of manipulating an activity of a website user by concealing hyperlinks beneath legitimate clickable content, thereby causing the user to perform actions of which they are unaware. It is a browser security issue that is a vulnerability across a variety of browsers and platforms. A clickjack takes the form of embedded code or a script that can execute without the user's knowledge, such as clicking on a button that appears to perform another function.

#### **Defending Clickjacking with X-Frame-Options**

You can use the X-Frame-Options HTTP response header to indicate whether or not a browser should be allowed to render a page in a <frame> or <iframe>.

Follow these steps to update the 'httpd.conf' file for protecting DX NetOps Spectrum from Clickjack attack:

- 1. Open the "\$SPECROOT\apache\conf\httpd.conf" file with any text editor
- 2. Add the following X-Frame Options Response Header and save the file:

Header always append X-FRAME-OPTIONS "SAMEORIGIN"

3. Restart the Apache server.

#### **Cache-Controling using ModSecurity**

Using ModSecutiy you can control the cache by defining a mod\_headers in 'httpd.conf' file. This allows a server to return control how, and for how long, the browser and other intermediate caches can be cached for an individual response.

#### **Follow these steps:**

- 1. Open the "\$SPECROOT\apache\conf\httpd.conf" file with any text editor
- 2. Add the following configuration and save the file:

```
<IfModule mod_headers.c> Header set Cache-Control "no-cache, no-store, must-revalidate,max-age=0" Header
set Pragma "no-cache" Header set Expires 0 </IfModule>
```
3. Restart the Apache server.

After updating the 'httpd.conf' file with the above cache configuration, you can observe that all the calls going from DX NetOps Spectrum are controlled with the cache. The cache control directives are displayed in the responsive headers.
# **Disable ModSecurity**

On Linux, execute the following command (from **\$SPECROOT\apache\bin**) at the bash prompt to disable ModSecurity:

[root@scrh63-vm3 bin]# ./configApacheModsec.sh disable Apache Service is unregistered Successfully.

On Windows, use the command prompt with the following syntax to disable ModSecurity:

**C:\win32app\Spectrum\NT-Tools\SRE\bin\bash.exe "C:\\win32app\\Spectrum\\apache\\bin\ \configApacheModsec.sh" "disable"**

If you enabled ModSecurity using the Tomcat port for the Apache server, the script disables ModSecurity by making the following changes:

- The Apache service is stopped, uninstalled, and the configuration that is applied to the "httpd.conf" file becomes inapplicable.
- Port 80 is assigned back to the Tomcat server, and port 8080 is assigned back to the Apache server.
- The Loopback address is removed and port 80 is added back in the server.xml file. As a result, external clients can directly access the Tomcat server using port 80.

If you enabled ModSecurity using the default port for the Apache server, the script disables ModSecurity by making the following changes:

- The Apache service is stopped, uninstalled, and the configuration applied to "httpd.conf" file becomes inapplicable.
- The Loopback address is removed from the "server.xml" file.

#### **WARNING**

In this case, you must add the existing port number (which is 80 in this example) in the server.xml file.

Finally, you get the following message at the command prompt:

#### **Apache Service is unregistered Successfully**

#### **Enable ModSecurity in SSL Mode**

To enable ModSecurity in SSL mode, the Apache server is first configured to run in SSL mode. The following configuration tasks are performed to execute Apache in SSL mode:

- Editing the "\$SPECROOT\apache\conf\extra\httpd-ssl.conf" file to configure the virtual host configuration (setting the Apache SSL port, proxypass and proxypassreverse directives) to map the OneClick url with the Apache SSL port.
- Uncommenting the "#Include conf/extra/httpd-ssl.conf" directive in the httpd.conf file so that the Apache server runs in the SSL mode when it is started.
- Configuring the log file paths in the "\$SPECROOT\apache\conf\extra\httpd-ssl.conf" file for logging SSL logs.
- Configuring the paths of SSL certificate files (server.crt and server.key), and generating those files using the "openssl" command.

After performing these configurations enable ModSecurity in SSL mode by manually installing and starting the Apache service.

# **NOTE**

- Do not use the "configApacheModsec.sh" script to enable ModSecurity in SSL mode.
- To enable ModSecurity in SSL mode, the Tomcat server must also run in SSL mode. If the Tomcat server is running in non-SSL mode, disable that mode and enable SSL mode. To configure Tomcat in SSL mode, follow the instructions provided in the [Configure OneClick for Secure Sockets Layer](#page-563-0) section.

#### **Follow these steps to Enable ModSecurity in SSL Mode:**

1. Change the "httpd-ssl.conf" and the "httpd.conf" file from read-only mode to write mode.

#### **NOTE**

Before proceeding to step 2, search for the following attribute and comment / hide it in the "httpd.conf" file to avoid creating multiple host configuration.

Listen 80 <VirtualHost \*:80>

ProxyPreserveHost On ProxyPass /spectrum http://localhost:8081/ ProxyPassReverse /spectrum http://localhost:8081/ </VirtualHost>

2. Find the "<VirtualHost \_default\_:443>" tag then change it to "<VirtualHost \*:443>" in the "httpd-ssl.conf". Add the following virtual host configuration in between <VirtualHost \*:443> and </VirtualHost> tags as shown in the following example:

```
<VirtualHost *:443>
   ProxyPreserveHost on 
   SSLEngine on
   SSLProxyEngine on 
   SSLProxyVerify none 
   SSLProxyCheckPeerCN off 
   SSLProxyCheckPeerName off 
   SSLProxyCheckPeerExpire off 
   ProxyPass /spectrum https://localhost:8443/spectrum 
   ProxyPassReverse /spectrum https://localhost:8443/spectrum
  </VirtualHost>
```

```
*This configuration indicates that ModSecurity on httpd (Apache Web Server) is
 running in SSL mode on port TCP/443 and Tomcat is also running in SSL mode on port
 TCP/8443 locally.
```
# **NOTE**

To ensure that the CA NIM customization functionality works in 10.4.1 when OneClick is in the SSL mode and ModSecurity is enabled, you must add the following configuration:

ProxyPass /ca-nim-sm https://localhost:8443/ca-nim-sm

ProxyPassReverse /ca-nim-sm https://localhost:8443/ca-nim-sm

#### **NOTE**

If the CA PC integration is enabled and Apache is running in an SSL mode, then the following script is applicable in the httpd-ssl.conf or httpd.conf file, for the integration to work. You may replace 8443, with the actual tomcat port that is configured.

ProxyPass /axis2 https://localhost:8443/axis2

ProxyPassReverse /axis2 https://localhost:8443/axis2

#### 3. Edit the "httpd.conf" file to:

a. Include the "httpd-ssl.conf" file in the "httpd.conf" file by removing the '#' symbol in front of the "Include conf/extra/ httpd-ssl.conf" directive in the "httpd.conf" file.

- b. Load the module "mod ssl.so" in the "httpd.conf" file by removing the '#' symbol in front of the "LoadModule ssl\_module modules/mod\_ssl.so" directive in the "httpd.conf" file.
- c. Replace the default path (<\$SPECROOT>) with the absolute path (C:/win32app/Spectrum) for ServerRoot.
- 4. Replace the default path (<\$SPECROOT>) with the absolute path (C:/win32app/Spectrum) for DocumentRoot, Errorlog, and TransferLog in the "httpd-ssl.conf" file.
- 5. Execute the following command on Windows to generate the "server.crt" and the "server.key" file: **\$SPECROOT\NT-Tools\SRE\bin\bash.exe "\$SPECROOT\\apache\\conf\\openssl req -newkey rsa:1024 -keyout server.key -nodes -x509 -out server.crt"** Execute the following command on Linux to generate the "server.crt" and the "server.key" file:
	- **\$SPECROOT\Apache\conf>openssl req -newkey rsa:1024 -keyout server.key -nodes -x509 -out server.crt** You are prompted to enter the following details.
	- a. Enter your Country Name in the (2 letter code) [XX] format, and press Enter.
	- b. Enter your State or Province Name, and press Enter.
	- c. Enter your Locality Name, and press Enter.
	- d. Enter your Organization Name, and press Enter
	- e. Enter your Organizational Unit Name, and press Enter.
	- f. Enter your Common Name in the following format, and press Enter. <host\_name>@domain.com
	- g. Enter your Email address in the following format: id@domain.com
		- You are prompted to verify whether the information that you provided is correct or not.
	- h. Type 'yes', and press Enter.
- 6. Do the following edits to the httpd-ssl.conf file to update the path of the server.crt and server.key certificate files:
	- a. Find the "SSLCertificateFile "c:/Apache24/conf/server.crt" line, and update the path to "\$SPECROOT/apache/conf/ server.crt".
	- b. Find the "SSLCertificateKeyFile "c:/Apache24/conf/server.key" line, and update the path to "\$SPECROOT/apache/ conf/server.key".
- 7. On Linux, execute the following command at the bash prompt to enable ModSecurity in SSL mode:

#./httpd -d /\$SPECROOT/apache -k start

8. On Windows, execute the following commands as an admin user and not as a DX NetOps Spectrum user, at the bash prompt to enable ModSecurity in SSL mode:

C:\\$SPECROOT\apache\bin>httpd.exe -k install

C:\\$SPECROOT\apache\bin>httpd.exe -k start

ModSecurity is enabled with the Apache server running at the default SSL port 443. Now, clients must use the "https:// <hostname><:443>/spectrum" url to connect to the Apache server. Execute the following steps to disable the existing Tomcat port (SSL) for the external clients, so that the tomcat cannot be accessed directly from external clients:

a. Find the "<!-- Define a SSL Coyote HTTP/1.1 Connector on port 443 -->" segment in the server.xml file.

b. Add the "address=127.0.0.1" attribute in the next <Connector /> tag segment.

# **NOTE**

- On Linux, execute the "**./httpd -d /\$SPECROOT/apache -k stop**" command at the bash prompt to disable ModSecurity in SSL mode.
- On Windows, execute the "**httpd.exe -k stop**" command at the bash prompt to disable ModSecurity in SSL mode.
- On Windows, execute the "**httpd.exe -k uninstall**" command at the bash prompt to uninstall the Apache server.

After disabling ModSecurity, change the "httpd-ssl.conf" and the "httpd.conf" file from write mode to read-only mode.

#### **Import Third-Party SSL Certificate**

You can also import the SSL certificate of a third-party organization. When you raise a request for a third party SSL certificate, that particular third party organization gives the following files:

- server.crt (server certificate)
- server.key (private key)

#### **NOTE**

Restrict the access to these files to only the root user.

#### **Follow these steps:**

- 1. Download the "server.crt" and "server.key" files from the third party, and save it in the filesystem of the Apache server host.
- 2. Locate the following line in the httpd.conf file, and remove the '#' character in this line to load the "mod ssl.so" module: #LoadModule ssl\_module modules/mod\_ssl.so

Save the file.

3. Locate the following line in the httpd-ssl.conf file, and remove the existing path in the SSLCertificateFile "c:/Apache24/ conf/server.crt" statement:

```
Server Certificate:
  Point SSLCertificateFile at a PEM encoded certificate. If
# the certificate is encrypted, then you will be prompted for a
```
- pass phrase. Note that a kill -HUP will prompt again. Keep
- # in mind that if you have both an RSA and a DSA certificate you
- can configure both in parallel (to also allow the use of DSA
- # ciphers, etc.)
- Some ECC cipher suites (http://www.ietf.org/rfc/rfc4492.txt)
- # require an ECC certificate which can also be configured in

```
parallel.
SSLCertificateFile "c:/Apache24/conf/server.crt"
#SSLCertificateFile "c:/Apache24/conf/server-dsa.crt"
#SSLCertificateFile "c:/Apache24/conf/server-ecc.crt"
```
Specify the absolute path to the downloaded "server.crt" file using the following syntax:

SSLCertificateFile "<absolute path to the downloaded server.crt>"

4. Locate the following line in the httpd-ssl.conf file, and remove the existing path in the SSLCertificateKeyFile "c:/ Apache24/conf/server.key" statement:

```
# Server Private Key:
```
- If the key is not combined with the certificate, use this
- directive to point at the key file. Keep in mind that if
- you've both a RSA and a DSA private key you can configure

```
both in parallel (to also allow the use of DSA ciphers, etc.)
```

```
ECC keys, when in use, can also be configured in parallel
```

```
SSLCertificateKeyFile "c:/Apache24/conf/server.key"
#SSLCertificateKeyFile "c:/Apache24/conf/server-dsa.key"
#SSLCertificateKeyFile "c:/Apache24/conf/server-ecc.key"
```
Specify the absolute path to the downloaded "server.key" file using the following syntax:

SSLCertificateFile "<absolute path to the downloaded server.key>"

Save the file.

5. Locate the following line in the "httpd.conf" file, and remove the '#' character in this line to include the "httpd-ssl.conf" file:

```
#Include conf/extra/httpd-ssl.conf
Save the file.
```
# 6. Restart the Apache server.

#### **How to enable ModSecurity in an Existing Apache Setup**

If an Apache service is already running on your OneClick server host, perform the following steps to enable ModSecurity:

- 1. Stop the Apache service.
- 2. Access the following folders which are required to enable ModSecurity, and copy them to your existing Apache setup: \$SPECROOT\apache\modsecurity-crs \$SPECROOT\apache\modules
- 3. Find the "Dynamic Shared Object (DSO) Support" segment in the "\$SPECROOT\apache\conf\httpd.conf" file.
- 4. Compare the "LoadModule" directives of your existing httpd.conf file with the "LoadModule" directives present in the "\$SPECROOT\apache\conf\httpd.conf" file . The "LoadModule" directive includes a module that enables a functionality. To enable ModSecurity, you must include
- ModSecurity modules in your existing "httpd.conf" file. 5. Copy the "LoadModule" directives that are present in the "httpd.conf" of the DX NetOps Spectrum environment, and paste them in your existing "httpd.conf" file.
- 6. Read the following topics to understand how to enable ModSecurity:
	- How ModSecurity Works.
	- Enable ModSecurity Using the Tomcat port for Apache.
	- Enable ModSecurity Using a Free Port for Apache.
- 7. Configure the httpd.conf file as explained in these topics, and start the Apache service.

#### **How ModSecurity Blocks Malicious Clients**

The "httpd.conf" file includes ModSecurity core rule set configuration files (base rules) that are located at "\$SPECROOT \apache\modsecurity-crs\base\_rules". The core rule set thresholds and parameters of these base rules are configured in "modsecurity\_crs\_10\_setup.conf" file that is located at "\$SPECROOT\apache\modsecurity-crs\". The "httpd.conf" file includes this core rule set configuration file and all the base rules. These base rules provide a strong firewall capabilities to the Apache server. The following table lists each base rule and its corresponding firewall capabilities:

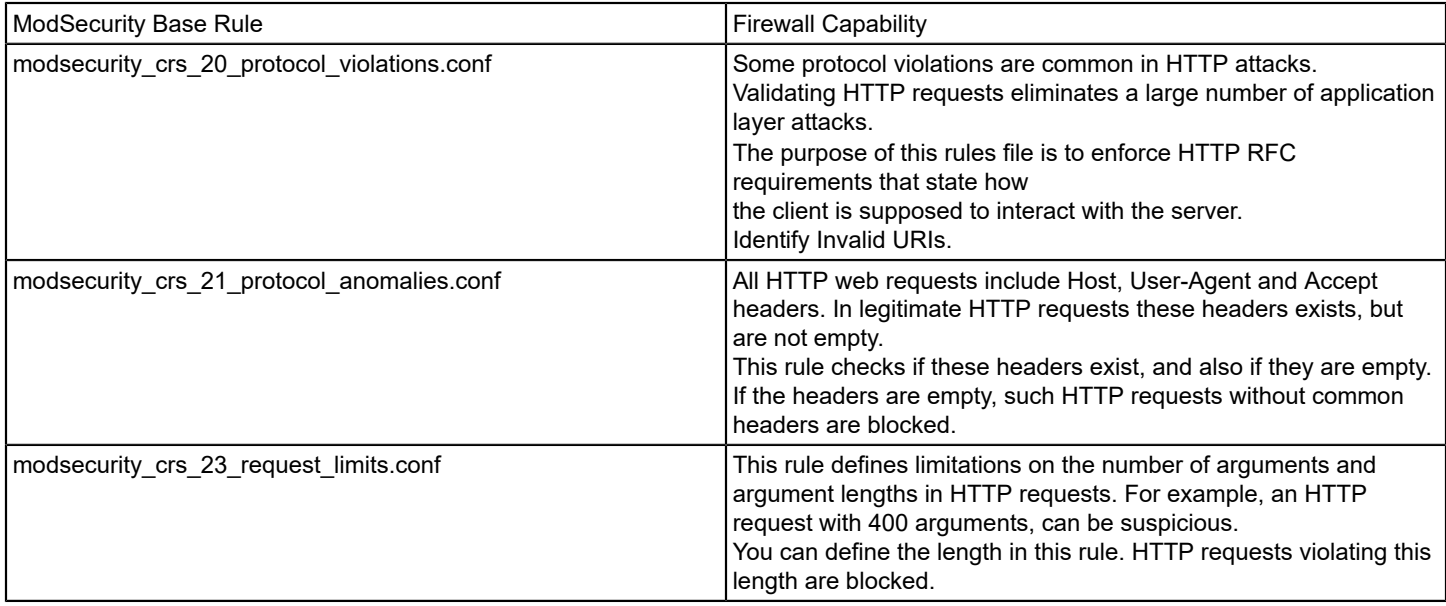

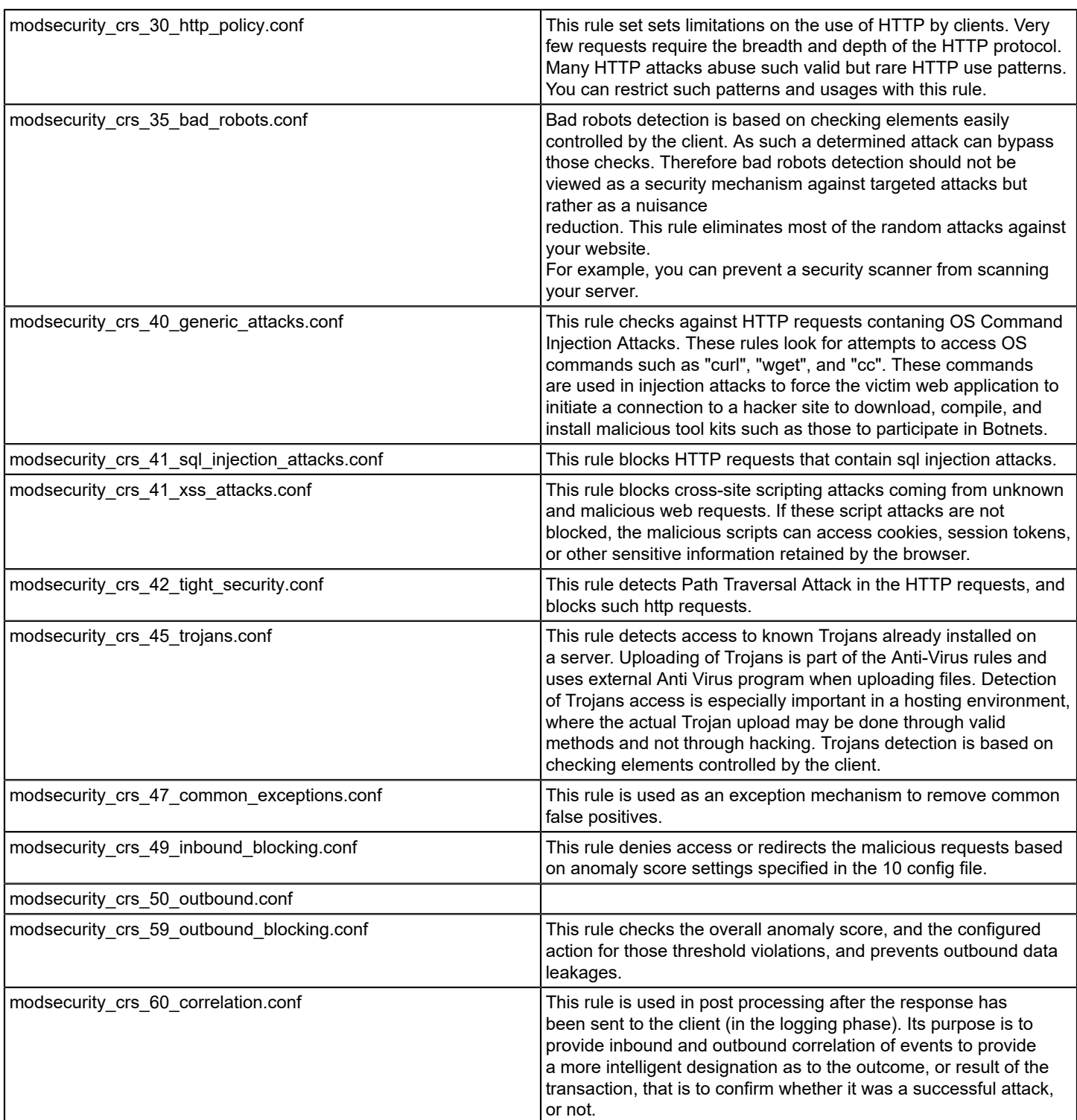

# **NOTE**

You cannot disable a specific ModSecurity base rule.

# **ModSecurity Logs**

When ModSecurity is enabled, the following types of log files are generated:

#### **Install Log**

The "install.log" is created when you first enable ModSecurity using the script. Install log logs the following type of information:

- – Domain name, ServerName, ServerAdmin, and ServerRoot details of the Apache server.
	- The value of the ServerSslPort.
	- The port number with which Apache is installed.
	- The names and locations of all the configuration files which are loaded for the Apache server.

#### **Error Log**

The "error.log" file is generated when an error or any malicious attempt is encountered on Apache. All error logs (Apache error logs + ModSecurity Error logs) are generated in this file. It means all Apache error logs, warnings, fatal errors, and the ModSecurity error logs are found in this log file.

#### **Audit Log**

The "audit.log" file contains the detailed information about all of the HTTP client intrusions that are detected by ModSecurity. When ModSecurity detects a malicious event, and finds that the event is logged into the error log file, an audit log entry for the same event is logged in this log file. It is the most useful piece of information the system collects, because it contains the actual client request including the client header and data payload about the attack or event.

#### **Debug Log**

The "debug.log" file logs all of the ModSecurity errors and exceptions that are useful for debugging.

#### **NOTE**

During DX NetOps Spectrum uninstallation on Windows, the uninstaller removes the "apache" folder only when the Apache service is stopped using the "Services.msc" program.

#### **Modify Apache ModSecurity Configuration To Enable OneClick Console Customization**

When you configure the Apache ModSecurity firewall, the OneClick Console does not show branding, custom logos, and custom images.

The following configuration helps you to allow Apache ModSecurity firewall to read the custom files and show branding, custom logos, and custom images in OneClick Console. The configuration should be done in the OneClick web server.

#### **Follow these steps:**

- 1. Stop the Apache Service.
- 2. Open the "httpd.conf" file that is located at "\$SPECROOT\apache\conf" (or when "https/ssl" is enabled, open ./extra/ httpd-ssl.conf) ./apache/conf/**httpd.conf** ./apache/conf/extra/**httpd-ssl.conf**
- 3. Modify the **ProxyPass** and **ProxyPassReverse** entries as shown below:

```
..
<VirtualHost _default_:443>
ProxyPreserveHost On
SSLEngine on
SSLProxyEngine on
SSLProxyVerify none
SSLProxyCheckPeerCN off
SSLProxyCheckPeerName off
SSLProxyCheckPeerExpire off
```

```
# disable default
#ProxyPass / https://localhost:8080/
#ProxyPassReverse / https://localhost:8080/
# enable local entries
ProxyPass /spectrum https://localhost:8080/spectrum
ProxyPass /spectrum/common https://localhost:8080/spectrum/common
ProxyPass /customimages https://localhost:8080/customimages
ProxyPass /customimages/maps https://localhost:8080/customimages/maps
ProxyPassReverse /spectrum https://localhost:8080/spectrum
ProxyPassReverse /customimages/ https://localhost:8080/customimages
ProxyPassReverse /spectrum/common https://localhost:8080/spectrum/common
```
ProxyPassReverse **/customimages** https://localhost:8080/customimages

ProxyPassReverse **/customimages/maps https://localhost:8080/customimages/maps**

4. Restart the Apache Server.

# **Troubleshooting with ModSecurity**

# **'httpd.exe - System Error' message appears when ModSecurity is configured on Windows 2012**

**Symptom:** After Modsecurity is configured on Windows version 2012, there is a 'httpd.exe-System Error' window that appears.

**Resolution**: 'The program can't start because api-ms-win-crt-runtime-l1-1-0.dll is missing from your computer' system error message appears when ModSecurity is configured on Windows 2012. Try reinstalling the program to fix thisModsecurity should be installed (httpd.exe -k install) and started (httpd.exe -k start) by logging in as an 'administrator' only. Refer to the following [article](https://www.thewindowsclub.com/api-ms-win-crt-runtime-l1-1-0-dll-is-missing) and repair the Visual C++ 2015 Redistributable package.

# **'Forbidden - You don't have permission to access /spectrum/sdn/do/sdnGatewayConfig on this server' message' appears blocking access to DX NetOps Spectrum specific urls.**

**Symptom**: An error message 'Forbidden - You don't have permission to access/spectrum/sdn/do/sdnGatewayConfig on this server' appears when a user is trying to access DX NetOps Spectrum url.

**Resolution**: Perform the following steps to resolve this issue:

- 1. Navigate to the **C:\win32app>Spectrum>apache>logs>error** file, which displays the injection attack information blocking links in DX NetOps Spectrum from being accessed.
- 2. Select the Id which displays the restricted access information and add it to the whitelist configuration file in this format:
- 3. Navigate to the following location to find the whitelist.conf file: **C:\win32app>Spectrum>apache>modsecuritycrs>activated\_rules>whitelist.conf**, which allow for entries with the Id to permit access to DX NetOps Spectrum specific links.

# **Configure OneClick to Communicate through a Web Proxy Server**

If you use a web proxy server that relays HTTP and HTTPS requests (such as the iPlanet and Microsoft proxy servers), OneClick honors the proxy settings used by Java Web Start. OneClick supports both HTTP and HTTPS proxies and also supports proxy authentication. An administrator must configure the OneClick web server to communicate through a proxy server.

All clients connecting through a proxy must configure the proxy settings in the Java Web Start preference console. See the [Fresh Install](#page-188-0) section for more information about the Java Web Start proxy settings. To connect through an HTTP 1.1 proxy, that console setting might be the only required change.

# **NOTE**

The following changes are not necessary to connect to a proxy that supports HTTP 1.1.

For HTTP 1.0 proxy support, configure the OneClick web server to communicate through a proxy server.

# **Follow these steps:**

- 1. Open the <\$*SPECROOT*>/tomcat/conf/server.xml file for editing using your preferred text editor.
- 2. Add the following attribute to any active Connector elements:

maxKeepAliveRequests="1".

Setting this attribute to 1 disables keepalives.

- 3. Save the changes to the server.xml file.
- 4. Stop and restart the OneClick web server.

# **Troubleshoot Proxy Issues**

A failed attempt to launch a OneClick client with a proxy results in the normal conditions described in Step 1 and Step 2 and the failure in Step 3:

- 1. A web browser can access the OneClick web server and load the OneClick home page at *http:// <hostname>:<portnumber>*/spectrum/index.jsp (through the proxy).
- 2. Java Web Start can access the OneClick web server and download the needed OneClick files.
- 3. The OneClick client *cannot* access the OneClick web server and fails with a "Can't connect to ..." error.

# **NOTE**

If the procedures in this article do not enable OneClick to communicate through the proxy server in your environment, consider disabling web proxies. For more information, see the [Fresh Install](#page-188-0) section for information.

# **Troubleshoot Poor OneClick Client Performance**

# **Platform: Windows**

# **Symptom:**

The OneClick clients take a long time to start up. Once the clients have started, users experience long wait times for the user interface to react to mouse clicks and navigation tasks. They are so slow that we can hardly use them.

# **Solution:**

This behavior results from the default setting for the "javaws.reuseConnections" Java System property, which is "false". In previous versions, the default value was "true". A change was made to facilitate out-of-the-box connectivity for users with web proxies or load balancers in their environment. Without reusing connections, SSL certificate verification is performed for every request from client to server. This work is expensive, in terms of round-trip times.

Change the value of the "javaws.reuseConnections" Java Runtime System property to "true".

To change the property setting, edit the oneclick.jnlp file.

# **Follow these steps:**

1. Navigate to the following directory:

<\$SPECROOT>/tomcat/webapps/spectrum/

2. Open the oneclick.jnlp file for editing using your preferred text editor.

3. Add the following line, immediately below the "<resources>" line:

<property name="javaws.reuseConnections" value="true"/>

4. Restart all open OneClick clients.

# **Firewalled Environments**

The OneClick web server must communicate with processes on the SpectroSERVER host system to gather data for display to OneClick clients. For the most part, this communication is initiated by the OneClick web server, which establishes connections to specific TCP ports for sending requests and receiving responses. The SpectroSERVER uses bidirectional IIOP (Internet Inter-ORB protocol) to communicate with its CORBA clients. Port 14001 must be open on the firewall to allow the Tomcat web server to receive communications from the SpectroSERVER.

If you use network address translation (NAT) on your network, it is not necessary to perform any additional configuration steps for the OneClick web server to communicate with the SpectroSERVER. However, because SpectroSERVER communication is based on resolving an advertised host name to an IP address, you must configure name resolution on your systems appropriately. Consider a SpectroSERVER host (hostname: "spectrumss") that is behind a NAT firewall with a private IP address of 192.168.0.2 and a public address of 128.113.0.2. Hosts on the private side of the NAT must resolve "spectrumss" to 192.168.0.2. Hosts on the public side must resolve "spectrumss" to 128.113.0.2.

# **Load Balancers**

To achieve load balancing, identically configured OneClick web servers are accessed through an external load balancing device that employs host/session persistence and any load-balancing mode.

The following figure illustrates a supported load-balancing configuration for multiple OneClick servers.

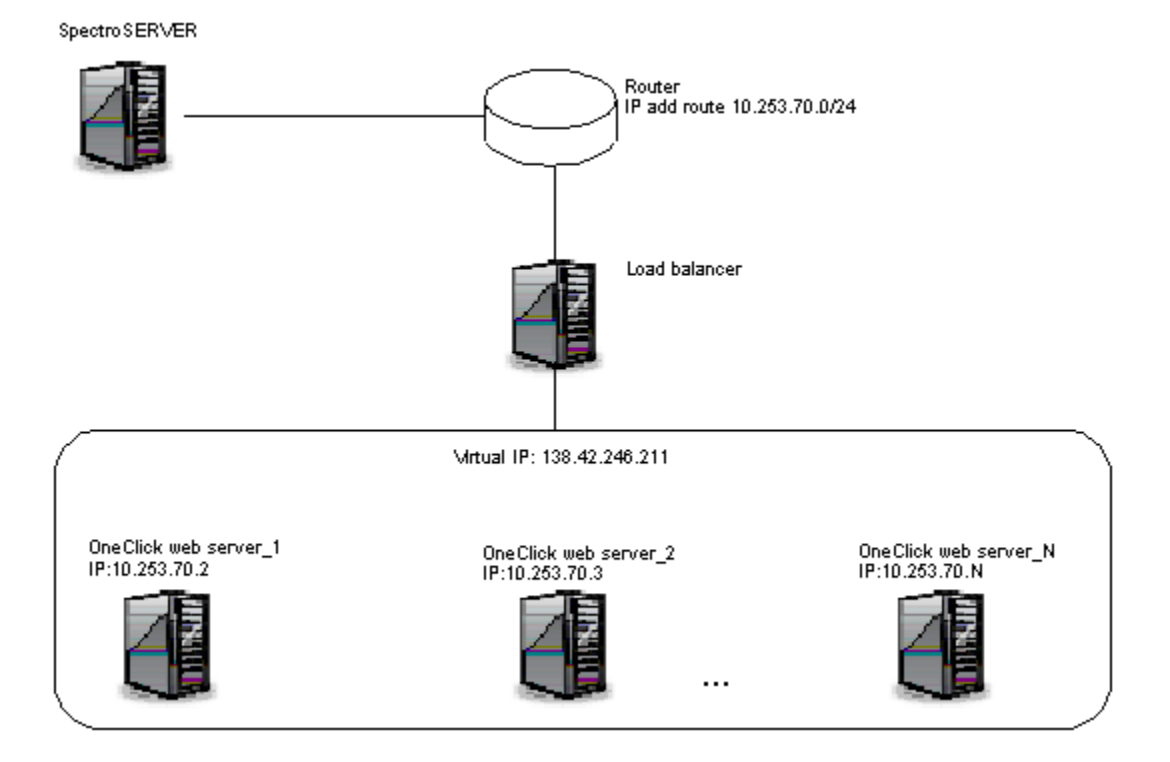

**Top Impacting Outages** 

Service Dashboard

# **Check OneClick Web Server Status**

You can configure your load balancer to check the status of each OneClick server by using the following HTTP GET statement during periodic server health checks:

http://<hostname>:<portnumber>/spectrum/stable

A successful GET returns the contents of the "stable" file. The presence of the stable file indicates that the SpectrumTomcat process is in a stable state. Failure to retrieve the file indicates that the SpectrumTomcat process is not running or is unstable.

#### **How to Log the Actual Client IP Address in a Load Balancing Environment**

In a load balancing environment, the load balancer performs SNAT (Source Network Address Translation). As a result, you see the IP Address and the host name of the load balancer instead of the actual client in the logs. You can view the logs when you select Client Log in OneClick.

Configure the load balancer to insert the true source IP address into the HTTP request header field "X-Forwarded-For". You can then see the IP Address and hostname of the actual client that logged in to your OneClick console, instead of the load balancer.

More information about load balancer setup is available on the Internet. For example, see [Configuring F5 BIG-IP Load](http://xorl.wordpress.com/2012/09/28/admin-mistake-f5-load-balancer-snat-ip-address-apache-logging/) [Balancer](http://xorl.wordpress.com/2012/09/28/admin-mistake-f5-load-balancer-snat-ip-address-apache-logging/) and [Configuring Cisco ACE Load Balancer](http://datacenteroverlords.com/2012/05/17/cisco-ace-insert-client-ip-address/).

# **OneClick Administration Pages**

#### **Access the OneClick Administration Pages**

The OneClick Administration Pages are accessible from the OneClick home page. Only OneClick users with OneClick web administration privileges can access these web pages.

To access the OneClick Administration Pages, click Administration in the OneClick home page.

# **About the OneClick Administration Pages**

**Client Detail** 

**Client Loc** 

The Administration Pages provide a navigation panel to select specific features to configure, and a contents panel on the right that displays the configuration information for each feature. The menu bar contains the following options:

**API Documentation** 

• **Home**

**Start Console** 

Opens the OneClick home page.

OneClick WebApp (Beta)

- **DX NetOps Spectrum Documentation** Opens the documentation page.
- **About**

Opens a window that shows product information like product version, customer support, community link and patent details.

• **Debugging**

Opens the Debugging page, which contains links to and information about the debugging tools that are included with the product.

# **WARNING**

Only use the debugging tools with the help of CA Support.

#### • **Report Manager**

Opens the Report Manager Admin Tools pages.

#### **NOTE**

For more information about administering Report Manager, see [Install Report Manager.](#page-269-0)

The administrative pages that are listed in the navigation panel reflect any OneClick add-on applications that are installed.

The navigation panel and the other OneClick web page links remain available from any OneClick administration page.

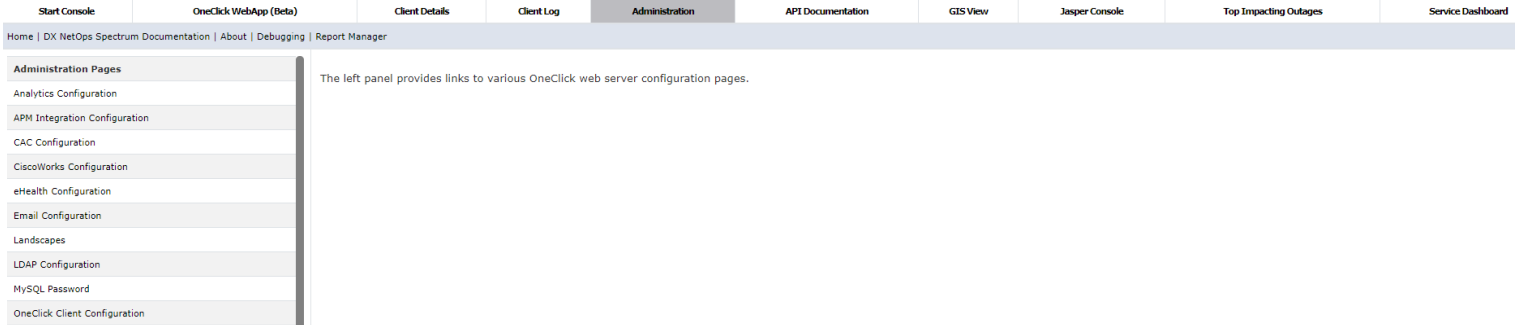

#### **Analytics Configuration Page**

The Analytics Configuration page lets you configure the integration between DX NetOps Spectrum and Analytics platform/ CA Digital Operational Intelligence.

The Analytics Configuration page contains the following settings:

#### • **Analytics Server URL**

Specifies the analytics server URL and port number. This configuration is used to enable launch in context into the Analytics platform from the OneClick page.

Example**:** http://analyticsserver:port

#### **NOTE**

Enabling 'HTTPS' is not supported in this release.

#### • **Analytics Elastic Server URL**

Specifies the analytics elastic server URL and port number. This configuration is used to fetch the Analytics data to display in the OneClick page for a selected device. For example**:** http://analyticselasticserver:port

#### **NOTE**

Enabling 'HTTPS' is not supported in this release.

#### **DX NetOps Spectrum Data Publisher**

The DX NetOps Spectrum Data Publisher utility allows you to publish inventory and alarms data from DX NetOps Spectrum to Analytics platform/CA Digital Operational Intelligence.

You can download the '*SpectrumDataPublisher.tar*' file and set up the integration between DX NetOps Spectrum and Analytics platform/CA Digital Operational Intelligence.

#### **CAC Configuration Page**

Use the CAC Configuration page to configure OneClick to use Common Access Cards (CAC).

#### **NOTE**

For more information, see [Common Access Card Authentication](#page-2881-0).

# **eHealth Configuration Page**

Use the eHealth Configuration page to configure OneClick for connection to an eHealth server. Any changes that you make on this page are reflected in OneClick clients that are launched subsequently. You can use the Test button to test any eHealth configuration changes before you save them.

# **NOTE**

For more information about integrating DX NetOps Spectrum and eHealth, see [eHealth and DX NetOps](#page-2901-0) [Spectrum](#page-2901-0)*.*

# **Email Configuration Page**

Use the Email Configuration page to configure OneClick to integrate with your existing email system. Operators can then email alarm-related information from OneClick to assigned troubleshooters and other individuals.

The default SMTP Server Host entry for the mail server is "mailhost", which is a common DNS alias for the mail server. If your environment does not use this alias, you can add an entry for "mailhost" to the /etc/hosts file on the OneClick web server.

# **Reload EvFormat/PCause Configuration**

The EvFormat/PCause Configuration page lets you reload modified Event Format or Probable Cause files into the OneClick server.

You can also reload the EvFormat/PCause files from the command line if desired. Use the command line to reload EvFormat/PCause files from any server.

#### **Follow these steps:**

1. Obtain and install GNU wget.

# **NOTE**

GNU wget is a simple freeware utility.

#### 2. Run the following command:

wget http://ochost:ocport/spectrum/admin/ecds.jsp?reload=Reload --user username --password password

#### – **ochost**

Specifies the hostname of the OneClick web server.

– **ocport**

Specifies the port number of your OneClick web server.

- **username** Specifies an administrator username for the OneClick web server.
- **password**

Specifies an administrator password for the OneClick web server.

# **Landscapes Page**

Use the Landscapes page to view the status for all the landscapes (SpectroSERVERs) that the OneClick server is currently monitoring. You can identify information related to a distributed SpectroSERVER (DSS) setup, including any parent and child landscapes. You can perform a manual synchronization between all distributed models with their corresponding models on the master landscape using the Sync With Master button.

You can manually add or remove landscapes monitored by this OneClick server. You can remove only landscapes that you have manually added.

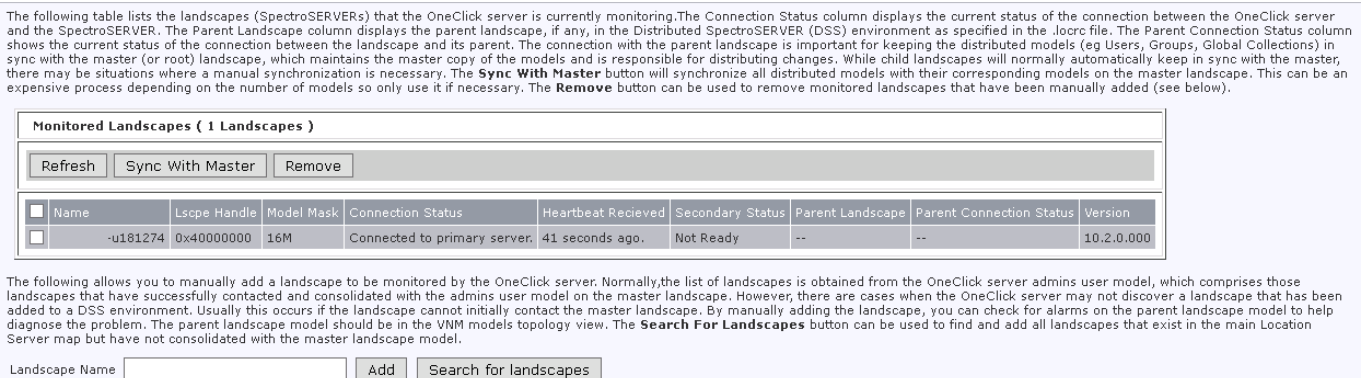

From 10.2, the value displayed in the Model Mask column is based on the Landscape Handle type you opt for during installation. The value is 16M if you select Huge Landscape handle type, and 1M if you select Legacy Landscape Handle type, during installation.

#### **WARNING**

Please ensure that the Model Mask is consistent for all landscapes (SpectroSERVERs) in a Distributed SpectroSERVER (DSS) environment.

#### **LDAP Configuration Page**

Use the LDAP Configuration page to configure the OneClick web server to use an external LDAP server for user authentication.

This administration page includes the following settings and functionality:

• **LDAP Server Settings**

Server settings to identify a primary and secondary LDAP server by IP address and port number, use SSL, add an SSL certificate, and specify timeout values when attempting to connect to or query the LDAP server.

- **Save LDAP Passwords to DX NetOps Spectrum Database** Lets you give access to OneClick users if the LDAP server is down, based on their last known correct LDAP password.
- **User Name Lookup** Configure OneClick lookups of usernames, either as a User by Search or a User by Pattern lookup.
- **Test LDAP Configuration**

Once you have configured the OneClick interface with an external LDAP server, lets you test the configuration.

**NOTE**

If three consecutive LDAP-based login failures occur, a critical alarm is generated on the VNM that is hosting the Location Server for the OneClick web server.

#### **Primary LDAP Query Authentication Enhancement**

10.3.2 now includes a community winning idea to, withdraw from the primary LDAP querying, going forward, for an improved user experience. DX NetOps Spectrum login authentication is now the primary authentication for allowed users who have enabled the LDAP integration. If this initial DX NetOps Spectrum login authentication fails, then the LDAP authentication takes place. DX NetOps Spectrum super users are by default allowed to log in with their DX NetOps Spectrum password, regardless of an LDAP account or the LDAP server availability.

# **MySQL Password Page**

OneClick has its own MySQL Server users and passwords: a basic user (OC\_user) and an administrative user (OC\_admin). Both are used to access the MySQL reporting database on behalf of DX NetOps Spectrum applications such as Report Manager and Service Manager, but the administrative user can also grant privileges to other users for this database. For greater security, DX NetOps Spectrum provides the MySQL Password page which lets you change the passwords of the OneClick MySQL users.

# **WARNING**

Do not attempt to manually change the MySQL user passwords using a MySQL client connection. Storage of the passwords in OneClick depends on MySQL connectivity. As a result, the only safe way to change the passwords is through the OneClick MySQL Password Administration page.

The MySQL Password page contains the following settings:

# • **Default User**

Specifies the credentials for the default OneClick MySQL Server user (OC\_user) that DX NetOps Spectrum uses to access the reporting database used in OneClick web applications.

– **Current Password**

Specifies the current password for the OC\_user MySQL user.

– **New Password**

Specifies a new password for the OC\_user MySQL user.

– **Confirm New Password**

Confirms the new password for the OC\_user MySQL user.

• **Admin User**

Specifies the credentials for the administrative OneClick MySQL Server user (OC admin) that DX NetOps Spectrum uses to access the reporting database used in OneClick web applications and grant privileges to other users for this database.

- **Current Password** Specifies the current password for the OC admin MySQL user.
- **New Password**

Specifies a new password for the OC\_admin MySQL user.

- **Confirm New Password**
	- Confirms the new password for the OC\_admin MySQL user.

OneClick maintains the MySQL server user credentials so that it can connect to MySQL. OneClick stores this password in an encrypted form for security purposes.

# **OneClick Client Configuration Page**

OneClick uses the Java Web Start framework developed to launch the OneClick Console from the OneClick home page in a browser. To determine how to launch the OneClick Console (for example, the location of necessary JAR files), the Java Web Start framework relies on several Java Network Launching Protocol (JNLP) configuration files for the launch parameter values.

The OneClick Client Configuration page lets you configure settings associated with the OneClick client. These settings are used by the JNLP files which are located in the directory at the following location:

C:\win32app\SPECTRUM\tomcat\webapps\spectrum

Any modifications that you make to the JNLP files are saved to custom files in the following directory:

\$SPECROOT\custom\common\config

#### • **Supported JRE Versions**

Specifies which versions of JRE can be installed on the client to start OneClick. If none of the specified versions are installed, the user cannot start the OneClick Console from the OneClick home page and, instead, receives an error

message. Multiple JRE versions can be specified as needed. When multiple JRE versions are specified, Java Web Start processes precedence from the top of the list to the bottom of the list.

# – **Allow new versions**

Allows OneClick clients to run any JRE version beyond the specified required JRE, including both major and minor JRE releases. Please be advised, as with any custom JRE configuration, using a JRE version other than the version which is provided to you could result in undesirable application behavior.

# **NOTE**

DX NetOps Spectrum supports a documented minimum JRE version level, and supports running the OneClick user interface in that minimum version, or in any later version, unless noted otherwise in the product documentation. We also test with new JRE versions as they become available and update the product documentation, the online Support knowledge base, or both, if specific JRE versions are incompatible.

# • **Java Memory Usage**

The Java Memory Usage section lets you set the minimum and maximum size of the object heap for the Java Virtual Machine used by OneClick clients. For more information, see [Configure OneClick Client Memory Settings.](#page-561-0)

– **Minimum Client Memory Usage (megabytes)** The minimum amount of memory, in megabytes, that must be available on the client to start OneClick. **Default:** 96

– **Maximum Client Memory Usage (megabytes)**

The maximum amount of memory, in megabytes, that OneClick can use on the client. **Default:** 1024

# • **OneClick Client Inactivity**

Lets you configure OneClick to check clients for inactivity and time inactive clients out. This feature is disabled by default. If enabled, when timeout occurs, users can enter their username and password to continue using the OneClick client. Inactivity is determined by the absence of keyboard or mouse activity is detected for the specified amount of time.

# **Enable Inactive OneClick Client Timeout**

You can configure DX NetOps Spectrum to check OneClick clients for inactivity and time out those clients that have been inactive for a specified amount of time. This setting can enhance network security. For example, if a user leaves the OneClick client running unattended on a desktop, it times out.

# **Follow these steps:**

- Click Administration in the OneClick home page. The Administration Pages open.
- Click OneClick Client Configuration. The OneClick Client Configuration page opens.
- Complete the settings in the OneClick Client Inactivity section as needed:
	- **OneClick Client Inactivity Timeout (minutes)** Specifies the number of minutes of inactivity to allow before timing out (logging off) a OneClick client. **Default:** 0 (Disabled)
	- **Applet Inactivity Timeout (minutes)** Specifies the number of minutes of inactivity to allow before timing out (logging off) an applet. **Default:** 0 (Disabled)

# **NOTE**

If you have OneClick clients that are dedicated to network monitoring and inactivity is likely, you can remove the Inactivity Timeout privilege for a user. The user cannot receive a timeout if the timeout setting has been specified.

• Click Save.

Timeout of inactive OneClick clients is now enabled.

# **Performance Center Integration Configuration Page**

The Performance Center Integration Configuration page lets you configure event sharing between DX NetOps Spectrum and CA Performance Center.

The Performance Center Integration Configuration page contains the following settings:

• **Event Polling Interval**

Specifies how frequently DX NetOps Spectrum queries the Performance Center Event Manager component for events. If you modify this value, the new polling interval takes effect at the next polling cycle. **Default:** 60 seconds

#### • **Event Polling**

Enables or disables event polling.

#### **NOTE**

For more information, see [CA Performance Management and DX NetOps Spectrum.](#page-2770-0)

#### **SDN Gateway Integration Configuration Page**

The SDN Gateway Integration page lets you to configure CA Virtual Network Assurance to view both virtual network data and traditional physical infrastructure data. The CA VNA collects data from all your SDN environments and delivers that information to DX NetOps Spectrum.

DX NetOps Spectrum and CA VNA integration lets you access SDN inventory via a single point of integration. The integration uses VNA Client API (uses webSocket) to connect to VNA and UDM (Unified Data Model) to access the data.

The SDN Gateway data source contributes the following item types to DX NetOps Spectrum:

- **Topology**
- **SFC View**
- Inventory updates (includes SDN entities and their status information)

For more information about SDN, see the CA Virtual Network Assurance [documentation](https://techdocs.broadcom.com/content/broadcom/techdocs/us/en/ca-enterprise-software/it-operations-management/virtual-network-assurance/2-1.html).

#### **Service Desk Configuration Page**

You can view, configure, test, and save DX NetOps Spectrum and supported Service Desk application integration settings using the Service Desk Configuration administration page.

#### **NOTE**

Before configuring OneClick to connect to CA Service Desk Manager and ServiceNow, download and install the integration components on your Service Desk/ MDR server.

You can create and modify CA Service Desk Manager server and admin user parameters, enable and disable the DX NetOps Spectrum and CA Service Desk Manager integration, and add and remove DX NetOps Spectrum alarms that generate CA Service Desk tickets. For more information on integrating DX NetOps Spectrum with supported Service Management applications including CA Service Desk Manager, see [How to Install and Configure the Integration.](#page-2796-0)

# **Single Sign-On Configuration Page**

The Single Sign-On Configuration page lets you enable and select a Single Sign-On option for DX NetOps Spectrum. DX NetOps Spectrum supports Single Sign-On using CA Embedded Entitlements Manager (CA EEM) or CA SiteMinder®.

When you save changes to these configuration settings, the OneClick server is automatically restarted in order to apply the changes. If you encounter errors during the restart, see Start and Stop the [OneClick](#page-559-0) Web Server from an [Administration](#page-559-0) Web Page for troubleshooting tips.

# **DX NetOps Spectrum Configuration Page**

You can view and set the following DX NetOps Spectrum configuration parameters:

- Main Location Server Name
- **Backup Location Server Name**
- Admin User Name
- SpectroSERVER Polling Interval (sec)
- SpectroSERVER Request Timeout (sec)
- The properties of the object request broker (ORB) used by the OneClick web server for CORBA-based communication with the SpectroSERVER
- Use Secure CORBA (SSL) for DX NetOps Spectrum Communication The default value is No. Select Yes to enable Secure SSL. You will be prompted to restart the OneClick Server. Please restart the OneClick server to enable secure communication.

# **NOTE**

You can also restart the OneClick server so that any modifications that require a restart can take effect. If you encounter errors during the restart, see Start and Stop the OneClick Web Server from an [Administration](#page-559-0) Web [Page](#page-559-0) for troubleshooting information.

For more information about the implementation of Common Object Request Broker Architecture (CORBA) in DX NetOps Spectrum, see the [Development API Reference](#page-3063-0) .

# **SPM Data Export Page**

The SPM Data Export page lets you change the following settings for SPM (Service Performance Manager) Data Export:

• **SPM Data Export Enabled**

Specifies whether SPM Data Export is enabled or disabled. You must enable it to modify all the other settings.

• **Log File Cycle Time (min)**

Specifies when (in minutes) the SPM log file is saved and closed, and a new file is opened for logging.

• **Log File Directory**

Sets the full path to the directory where SPM log files are stored. The directory structure specified must be created prior to saving.

- **Landscape Filter** Specifies which landscapes SPM data is obtained from.
- **Restart OneClick Server** Restarts the OneClick server so that any setting changes that require a server restart can take effect.

# **SPM Template Naming Page**

This page allows you to specify the naming convention for tests created on test hosts that have had a SPM test template applied to them:

• **IP Address**

The test name consists of the template name and the IP address of the test target, which may be the test host or a particular device.

• **Model Name**

The test name consists of the template name and the model name of the test target, which may be the test host or a particular device.

# **NOTE**

For information about working with SPM test templates, see [Service Performance Manager.](#page-2029-0)

# **SSL Certificates Page**

You can use the SSL Certificates page to view and add SSL certificates used by the OneClick web server.

#### • **File with Certificate**

Uploads the new key certificate you want the OneClick web server to use.

• **Alias Name**

Specifies a short name for the certificate. This name should be consistent with some of the other commands that may need to be used with it. For example: "ldap" when setting up ldap; "ssl" or "tomcat" when setting up web server SSL.

# **NOTE**

 For LDAP configuration information, see LDAP Configuration. For OneClick SSL configuration, see [Name](#page-563-1) [Resolution Requirements](#page-563-1).

#### • **Overwrite**

Specifies whether to overwrite an existing certificate with this new certificate. To overwrite an existing certificate, you must load the new certificate with the same alias name of the existing certificate.

– **Yes**

Overwrites the existing certificate.

– **No**

Does *not* overwrite the existing certificate.

• **List**

Opens a list of certificates already added to the keystore. Certificates are listed by alias name.

• **Save**

Saves your changes and prompts you to restart the OneClick web server.

# **UIM Configuration**

The UIM Configuration page allows you to setup and configure the DX NetOps Spectrum integration with CA UIM. You need to specify details for the following fields to enable the integration.

- **UIM Server Host Name** Indicates the IP address/hostname of the UIM Server.
- **UIM Server Port** Indicates the server port number of CA UIM.
- **UMP Server Host Name** Indicates the IP address/hostname of UMP.
- **UMP Server Port** Indicates the server port number of UMP.
- **UMP Server Protocol** Indicates the network protocol of the CA UMP server.
- **UIM Group Name** Indicates the group name that is available in UIM Server.
- **SpectroSERVER** drop-down list Allows you to select the SpectroSERVER where the new UIM Host models are to be created.
- To enable the integration(s), select the required options in the UIM Integrations section:
- 1. **VMWare Management** enables integration of VMWare from CA UIM
	- **Server Management** enables integration of Servers from CA UIM
	- **DX NetOps Spectrum-UIM Bidirectional Management** enables the DX NetOps Spectrum-CA UIM bidirectional integration, allowing inventory and alarm synchronization.

# **Topology Store Configuration**

The Topology Store Configuration page lets you configure topology for Agile Operations (AO) platform products.

#### DX NetOps Spectrum - 10.4.1

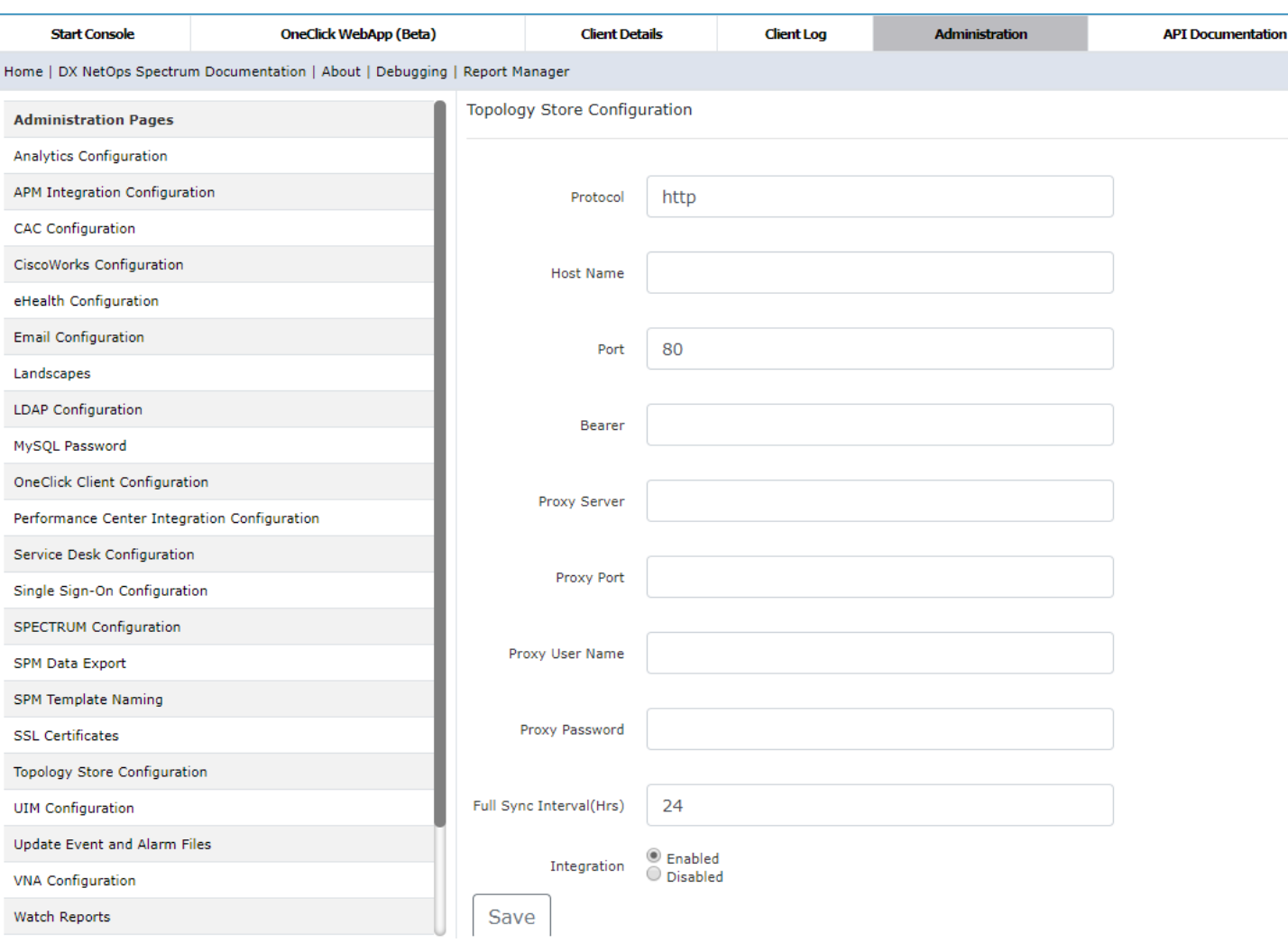

# **NOTE**

10.3.2 onwards, topology data is pushed to NG-TAS. Username and Password fields on the Topology Store Configuration have been replaced by the Bearer field, that generates a bearer token.

# **To configure the Topology Store, provide the following information:**

- **Protocol**
	- Indicates the protocol of the NG TAS host. It can be 'HTTP' or 'HTTPS'.
- **Host Name**

Indicates the hostname where you want to push the Topology data. This value is the NG TAS Server Hostname.

• **Port**

Indicates the port number of the NG TAS host.

• **Bearer**

Indicates a Security Access Token which is used for authenticating the Topology store Web APIs. This field requests the Topology Store for a bearer token.

• **Proxy Server**

Specifies the proxy server name or IP.

• **Proxy Port**

Specifies the proxy port number.

• **Proxy User Name**

Specifies the proxy user name.

• **Proxy Password**

Specifies the password that is associated with the specified user name for the proxy.

• **Full Sync Interval(Hrs)**

Indicates the full sync interval time. For every sync interval, the complete topology data is sent to the Topology store.

• **Integration**

Select 'Enable' to select the integration. Select 'Disable' to cancel the integration. Click 'Save' to save the integration.

# **NOTE**

When upgrading from 10.3 to 10.3.1, ensure you reconfigure and perform a fresh 'Topology Store Configuration' integration on 10.3.1. Upgrading from 10.3 to 10.3.1 without reconfiguration, breaks the 'Topology Store Configuration" integration. To reconfigure, first disable and then enable this integration by providing a username and password.

# **Watch Reports**

The Watch Reports page lets you generate reports about multiple watches. A *watch* is a mechanism for adding thresholds for model attributes. Watches let you monitor network elements, such as routers, with a high level of detail. They also provide current data that can be used with other DX NetOps Spectrum tools in network analysis.

# **NOTE**

For more information, see [Watches](#page-2152-0).

# **Web Server Logs Configuration Page**

You can use the Web Server Logs Configuration page to view and set OneClick server log file rotation settings. The OneClick web server log files are located in the <\$SPECROOT>/tomcat/logs directory.

You can set an alarm notification when the log file directory becomes larger than a specified size in megabytes. You can view the current size of the log file directory. You can specify the age in days at which a log file is deleted from the directory.

# **Web Server Memory Page**

You can use the Web Server Memory page to view and set the maximum amount of memory the OneClick server uses. Any changes you make require you to restart the OneClick server. You can also view the percentage of the maximum memory allocation the OneClick server is currently using.

# **NOTE**

You can also restart the OneClick server so that any modifications that require a restart can take effect. If you encounter errors during the restart, see Start and Stop the OneClick Web Server from an [Administration](#page-559-0) Web [Page](#page-559-0) for troubleshooting information.

# **Web Server Performance**

The **Web Server Performance** page displays the '**Infer Pipes in Global Collections**' option. By default, this option is set to "**Yes**". This option creates pipes between devices that are connected through Wide Area (WA) Links, even when the link is not contained in the Global Collection.

You can disable this option if the GC topology rendering is slow.

Select "**No**" from the drop-down list, and then click the **Save** button.

This will prevent the pipes from being drawn between devices that are connected via WA links when the link is not contained in the Global Collection.

#### **Web Server Performance Graph**

The **Web Server Performance Graph** page is designed to view OneClick Server Performance data in a graphical format. This option allows DX NetOps Spectrum Administrators to monitor real-time OneClick Server performance information directly from the OneClick web page.

Using this live graph, DX NetOps Spectrum Administrators can diagnose OneClick performance issues. The default refresh time interval for the graph is set to 5 seconds. You can modify the refresh interval time using the 'Time Tick Interval' drop-down list. In this graph, X-axis shows time interval, and Y-axis shows performance data.

# **NOTE**

In 10.1, only real-time monitoring is supported.

Only Administrators can access the Web Server Performance Graph page.

#### **Follow these steps:**

- 1. Log in to OneClick as an Administrator.
- 2. Click Administration, Debugging.
- 3. Select the 'Web Server Performance Graph' in the left panel.

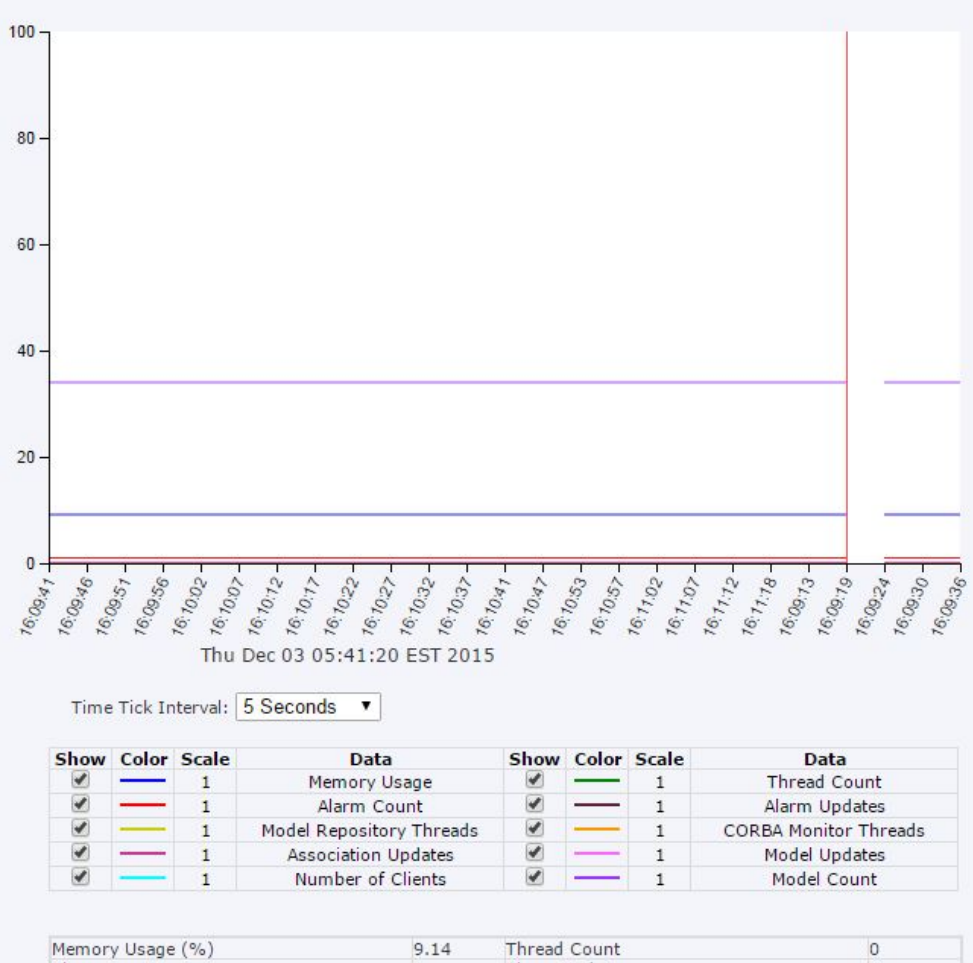

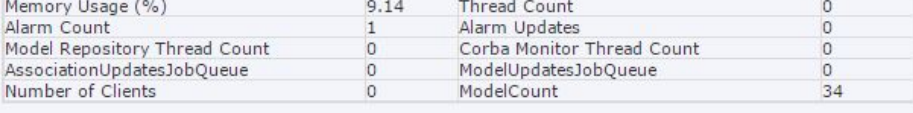

#### **Metrics:**

Following are the available metrics for Web Server Performance Graph. You can select or clear the check box available for each of these metrics to show or hide the performance details of these metrics.

- **Memory Usage (%)**  Percentage of system memory being used by OneClick Server.
- **Thread Count**  Total number of threads spawned by OneClick Server.
- **Alarm Count**  Number of alarms being processed.
- **Alarm Updates**  Number of alarm updates being processed.
- **Model Repository Thread Count**  Number of model repository threads.
- **CORBA Monitor Thread Count**  Number of CORBA monitor threads.
- **Association Updates Job Queue size**  Size of association updates job queue.
- **Model Updates Job Queue size**  Size of model updates job queue.
- **Number of Clients**  Number of OneClick clients.
- **Total Model Count** Count of total models.

# **The Top Impacting Outages View**

You can use the Top Impacting Outages View in the OneClick home page to see the most impacting outages in your infrastructure. The impacting outages are calculated from the weighted number of devices unavailable during the outage of all impacted devices that were unavailable due to the outage as well as the duration of the outage.

This functionality is designed to help IT managers and Network Administrators to know top impacting outages and accordingly take necessary steps to reduce future outages.

To use the Top Impacting Outages feature, install the DX NetOps Spectrum Report Manager (SRM) with OneClick. Though SRM is installed, this functionality does not require CABI. For information about prerequisites and installation process see, [Report Manager Installation and Administration.](#page-764-0)

**Note:** You must have DX NetOps Spectrum Administrator privileges to access this page.

#### **Top Impacting Outages**

The Top Impacting Outages in your infrastructure are viewed based on the Peak Impact Count or the Impact Weight.

Peak Impact Count is the maximum number of devices, weighted with their individual criticality values that were unreachable because of the outage. The criticality attribute (0x1290c) can be set on each device model to add a weight to the individual devices. By default, its value is set to 1 for device models.

Impact Weight is calculated by multiplying the Peak Impact Count with the outage duration. Thus it gives a true indication of the impact of the outage by taking into account not only the Impact Count but also the outage duration.

**Note:** After the view has been generated, it retains the data until it is manually refreshed. Alternatively, the view parameters can be changed and the view can be regenerated.

The Top Impacting Outages view displays only unplanned outages.

Important! For better view of this page in Internet Explorer it is recommended to disable the compatibility view of your browser.

Calculation of the Peak Impact Count and Impact Weight

The following example describes the calculation process of Peak Impact Count and Impact Weight.

Example: If three devices A, B and C with default criticality value of 1 for each device and are connected as follows:

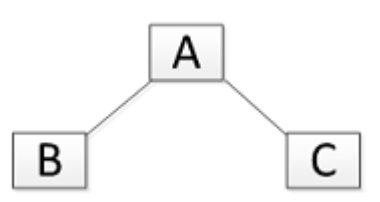

Suppose device A goes down causing the device B and C to be unreachable, and DX NetOps Spectrum detects device A as the root cause of the failure, and the failure condition is cleared in 30 minutes.

#### **In this case:**

Outage duration = 30 minutes Peak impact count = 3 (sum of criticality values of devices A, B and C) Impact weight =  $3 \times 30 = 90$ 

Now, if an outage in device B is 10 times more expensive than a standard device, you can modify the Criticality of B to 10.

#### **In this case:**

Outage duration = 30 minutes Peak impact count = 12 (sum of criticality values of devices A (1), B (10) and C (1)) Impact weight =  $12 \times 30 = 360$ 

# **Settings**

The Settings section allows you to select the settings to generate the Top Impacting Outages view. To view or modify the settings such as the number of top outage records to be retrieved, the retrieval window and the method of retrieval determining the top outages,

click .

You can save the configuration for future use.

#### **Scope:**

- The Top Impacting Outages View displays only the completed outages data whose duration is within the specified time window as selected in the 'Last X days' parameter in Settings.
- It does not display the ongoing outages and outages whose duration is more than the specified time window. Example: An outage that lasts for 45 days, while the Last X days' parameter is set to 30 days.
- Recently completed outages data is displayed in the Top Impacting Outages View only after a next SRM poll (default SRM poll interval time is 1 hour).

The Settings section includes the following options:

# **Top Outages**

Lets you select the number of top outage records that you want to view.

Limit: 50 to 1000 in multiples of 50.

#### **Retrieved by**

Lets you select the category by which you want to retrieve the top outage devices.

Values: Peak Impact Count and Impact Weight.

#### **Example: Consider two outages as follows:**

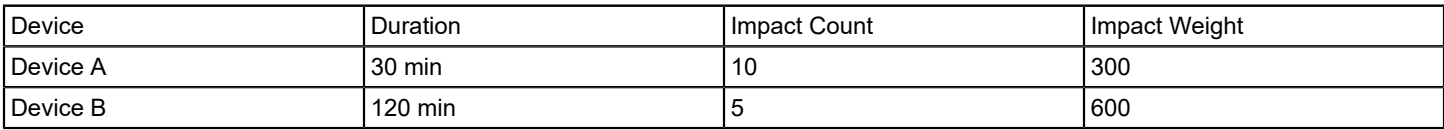

#### **In this case:**

The top impacting outage by impact weight is Device B and the top impacting outage by impact count is Device A.

#### **in the last X days**

Lets you select the number of days for which you want to view the outage devices data. You can view only the past 30 days outage devices data.

#### **Save**

Saves the Settings for future use.

#### **Run**

Generates the Top Impacting Outages View for the given settings.

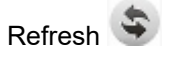

Refreshes the Top Impacting Outages View results for the current settings.

**Note:** Below is the functionality when multiple DX NetOps Spectrum users use Top Impacting Outages View.

The Settings are specific to OneClick and only one set of settings are saved to the following file:

<SPECROOT>\tomcat\webapps\spectrum\console\impactoutage\config\impact-outage-config.xml. If multiple DX NetOps Spectrum users save different settings, only the last saved settings are stored to file.

The dynamically selected new settings are reset to old values from the configuration file on clicking the Run or Refresh button. In order to reuse new settings, first, save them and then generate the view.

For each DX NetOps Spectrum user, the last generated view results are saved to a file with user name at the following location on OneClick server. The results in the file are overwritten if the user re-runs or refreshes from Top Impacting Outages View.

<SPECROOT>\ tomcat\webapps\spectrum\console\impactoutage\reports\username-ImpactOutage-Results.xml

# **IMPORTANT**

The saved settings are reset to default settings during the upgrade or patch install (if patch has related fix). If required, backup the settings configuration file impact-outage-config.xml, reconfigure and save the settings post upgrade.

# **Generate Top Impacting Outages view**

You can generate a Top Impacting Outages view.

#### **Follow these steps:**

- 1. Open the OneClick home page
- 2. Click the Top Impacting Outages
- 3. Set the configuration in the Settings section
- 4. Click Run

'Request processed successfully' message appears on the screen. The view is generated and the Top Impacting Outages details are displayed on the screen.

You can see the following details in the Top Impacting Outages view:

# **Outage Start Time**

The outage start date and time.

#### **Duration (hh:mm:ss)**

The period of time between outage start and end time.

#### **Device**

The name of the device which caused or impacted by outage..

Location

The location of the device which caused or impacted by outage.

# **Peak Impact Count**

The maximum number of devices weighted with their individual criticality values that were unreachable because of the outage. This value is retrieved from the respective alarm generated for the outage device.

The criticality attribute (0x1290c) can be set on each device model to add a weight to the individual devices. By default, it is set to 1 for device models.

#### **Impact Weight**

The outage impact weight.

Impact Weight = Peak Impact Count X Outage Duration (in Minutes).

At the bottom of the view, it displays the details of current displayed view, generation date and settings used.

# **The GIS View**

The GIS (Geographical Information System) View displays device models geographically on the Google maps. You can view the model name and model handle details of a device when mouse over on that device in this view. When you click the device in this view, it displays the device details in OneClick. The condition of the device model is also highlighted. For example, a device model with critical condition is displayed in red color. By default, the map focuses on the USA.

# **NOTE**

The GIS View feature does not work if you integrate DX NetOps Spectrum with CA SiteMinder SSO.

You can configure the default location by entering your favorite location in gisGC.config file. The source of input for GIS View is Global Collection (GC) or list of IP addresses. The default primary source is GC. You can configure the default source to IP address list by modifying the 'UseGisGCconfig=no' in gisGC.config file.

Enter the IP addresses for which you want DX NetOps Spectrum to display GIS view in the following files:

# **For GC:**

\$SPECROOT/tomcat/webapps/spectrum/console/gisGC.config

**WARNING** We recommend using a unique name for GC

# **For IP addresses list:**

\$SPECROOT/tomcat/webapps/spectrum/console/gisIPAddressList.config

# **NOTE**

- The free version of Google's APIs allows you to view limited number of devices (as per Google API policy) in GIS View.
- Google requires an API key, to enable the Google Maps usage embedded in Websites. You must request for the API key from [Google APIs](https://console.developers.google.com/flows/enableapi?apiid=maps_backend,static_maps_backend,geocoding_backend,directions_backend,distance_matrix_backend,elevation_backend,roads,street_view_image_backend,maps_embed_backend,places_backend,geolocation,timezone_backend,maps_android_backend,maps_ios_backend,placesandroid,placesios&keyType=CLIENT_SIDE&reusekey=true) page, and then update the following file with new API key. (applies for both free and enterprise use)

\$SPECROOT\tomcat\webapps\spectrum\console\googleAPIKEY.config

UseLicense=Yes API KEY=<new api key> Replace the "<new api key>" with the API key obtained from Google APIs. Save and close the file.

• We recommend to configure hundred or less devices for GIS View.

The following image shows how the GIS View looks like:

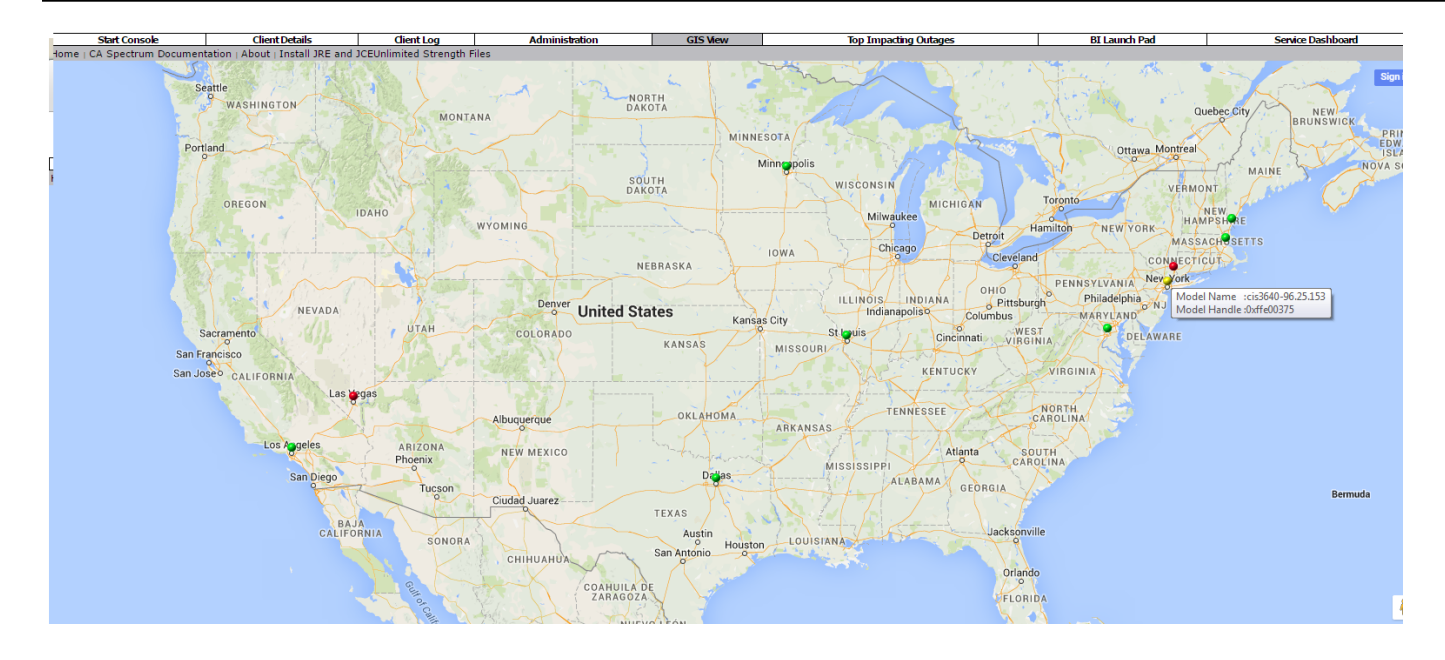

# **User Administration in OneClick**

This section discusses the ways in which user administration is performed in Oneclick.

# **About OneClick User Administration**

User administration involves creating and managing OneClick user accounts. As the OneClick system administrator, you must create a user account for each new user you want to access the system.

As you create new user accounts in OneClick, you can add them within user groups or as stand-alone users. When you have multiple users with similar needs, consider creating user groups to manage their user accounts. When you have users with unique needs, you may want to create user accounts independent of user groups.

# **Best Practices for Creating and Managing User Accounts**

This section describes some best practices for creating and managing user accounts in OneClick.

#### **WARNING**

OneClick includes a default Administrator user with full privileges. This user is the Installation Owner account that you created during SpectroSERVER installation. You cannot delete this user from the Users tab. However, you can delete this account from the Results list that is displayed after a search using the Locater tab. You can also delete this user by removing the landscape of the main location server from the user account. *Do not remove this default Administrator user. Deleting this user produces undesirable results, such as preventing access to OneClick for all other users*.

The benefits of creating and managing individual user accounts include:

- Simplest method
- Best for environments with a small number of users
- Best for users with unique OneClick access requirements
- Individual user accounts can be moved to a user group later if needed

# **Creating and Managing User Accounts Within a User Group**

The benefits of creating and managing user accounts within user groups include:

- Best for environments with a large number of users. Lets you group multiple users by geographic area, function, department, and so on.
- Ability to grant all users within a group the same access and privileges at one time. You can define a minimum set of privileges that all users within the group should have. Then, you can customize the individual privileges of any user in the group.

Consider the following example of creating a user group:

# **Task:**

Within OneClick, you want to grant network operators one set of minimal privileges that enable them to monitor the network. You also want to grant one of these network operators the additional privilege of modeling the network in OneClick.

# **Solution:**

By creating one user group you can easily satisfy this requirement. To configure this requirement in OneClick, you would do the following:

- 1. Create one user group and place all the user accounts for the network operators in the user group.
- 2. Grant everyone in the group minimal monitoring privileges.
- 3. Grant only the one network operator in the group the modeling privilege.

# **Who Can Perform User Administration?**

The OneClick administrator must configure user administration in OneClick. Initially, this configuration must be performed by the user who installed DX NetOps Spectrum (the Installation Owner user). During the installation, DX NetOps Spectrum creates a user account for the Installation Owner. Using this account, this initial user has administrative access to all OneClick features, including user management.

If you are not the initial user but are responsible for user administration, the Installation Owner user must create an administrator account for you. Your account must include an Administrator license and the appropriate user management privileges.

# **Licenses and Privileges**

OneClick includes a set of Administrator licenses and Operator licenses. These licenses determine the privileges that a system administrator can assign to a OneClick user. The privileges that are available with a given license are enabled by default. As the system administrator, you can choose to leave these privileges enabled or you can individually disable them, customizing license privileges.

# **OneClick User Administration Interface**

As the OneClick system administrator, you create and manage users within OneClick using options available from the Users tab, as shown in the following image.

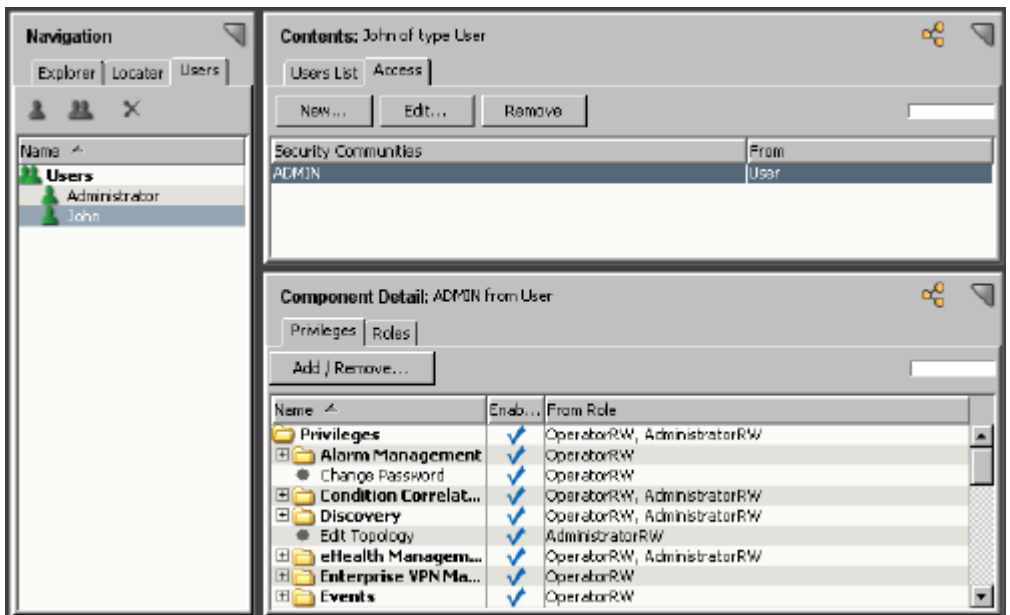

# **Users Tab**

The Users tab displays a hierarchical list of users and user groups under the top-level Users group. Initially, after installing DX NetOps Spectrum, the Users tab lists only the top-level Users group and the initial DX NetOps Spectrum user who installed DX NetOps Spectrum (the Installation Owner user) under the Users group.

From the Users tab, you can create and manage user accounts using the tools on the toolbar above the list of users and user groups.

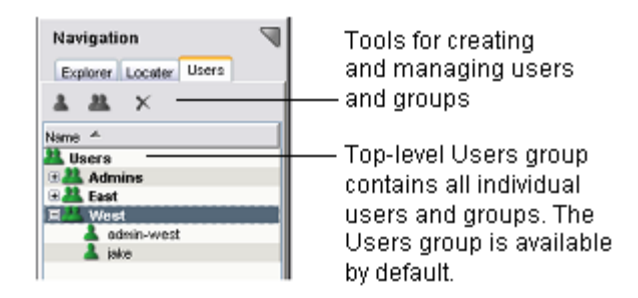

To manage an existing user or user group in OneClick, select it on the Users tab of the Navigation panel. When you select a user or user group on the Users tab, the Users List and Access tabs appear in the Contents panel.

# **Users List Tab**

The Users List tab displays a list of users and user groups for the current landscape along with information about each entry displayed in columns. You can customize this table view by selecting the columns display and by changing the sort order of the table based on the content of a column.

#### **NOTE**

See the [Using OneClick](#page-1000-0) section for more information about customizing table views.

When you select the Users List tab, the Details, Licenses, and Landscapes tabs appear in the Component Detail panel, as shown in the following image.

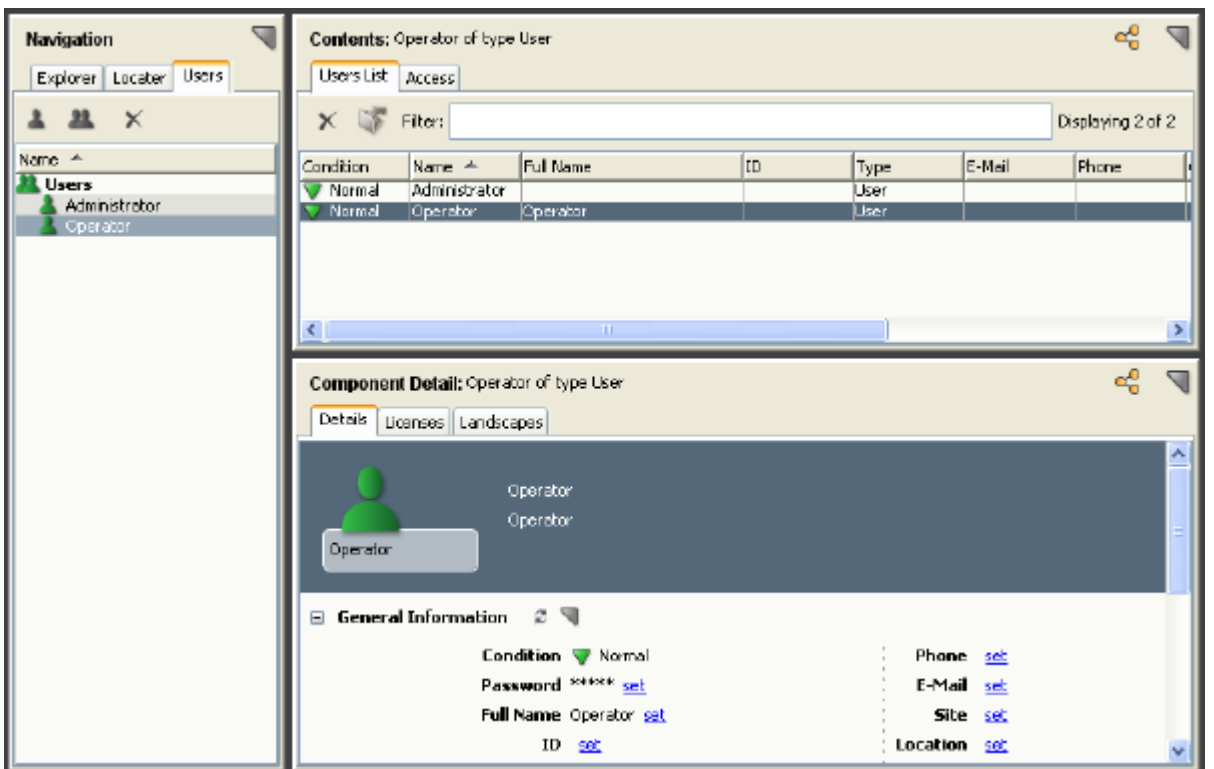

#### • **Details tab**

Lets you view information about the selected user or group in the Details tab of the Component Detail panel. The following subviews are available for both users and user groups:

– **General Information**

Specifies general information for the selected user or group. Values for certain attributes such as contact information can be set by clicking a 'set' link and entering a new value.

– **Advanced**

Specifies the following attributes, used for troubleshooting issues with distributed models:

– **Master Model Handle**

Specifies the model on the master (or root) landscape that maintains the master copy and is responsible for distributing changes.

– **Home Model Handle**

Exists on the landscape that is designated as the home. The master model is typically the home except if the master model was not explicitly created, in which case, a 'hidden' model is implicitly created on the master landscape and one of the other landscapes is designated as the home. The home is not used for distribution but is maintained for legacy purposes.

– **Duplicate Model Handle List**

Contains the models from all other landscapes, excluding the home, on which this distributed model exists.

– **Synchronize Now**

Synchronizes all the distributed models with the master. In general this will be done automatically but is provided as a button in case it needs to be done manually.

The following subview is only available when a group is selected:

#### – **User Inherited Attributes**

Specifies the attributes that users will inherit from the selected group.

The following subview is only available when a user is selected:

#### – **LDAP Configuration**

Specifies whether OneClick users can log in locally if they are not present in the LDAP directory.

# **NOTE**

Super users with passwords set in OneClick can log in locally regardless of this setting.

- **Licenses tab**
- Lets you view and edit licenses for the selected user or group.
- **Landscapes tab** Lets you view and edit landscape membership for the selected user or group.

From the Users List tab, you can also do the following:

- Delete the selected user or group.
- Export the Users List tab.

#### **Access Tab**

The Access tab in the Contents panel displays the list of security communities assigned to the selected user or user group. Security communities are a tool you can use to limit user access to specific sets of models and views in OneClick. The source of each assigned security community is displayed either from an individual user or a user group.

When you select the Access tab, the Privileges and Roles tabs appear in the Component Detail panel, as shown in the following image.

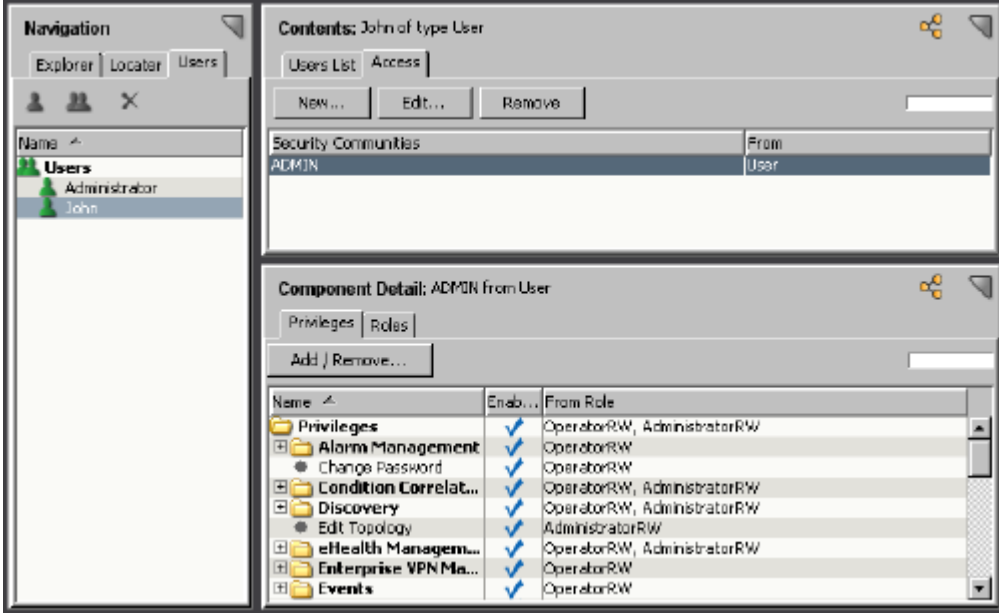

# **View and Change Privileges**

Access groups appear on the Access tab for a selected user as shown in the following image.

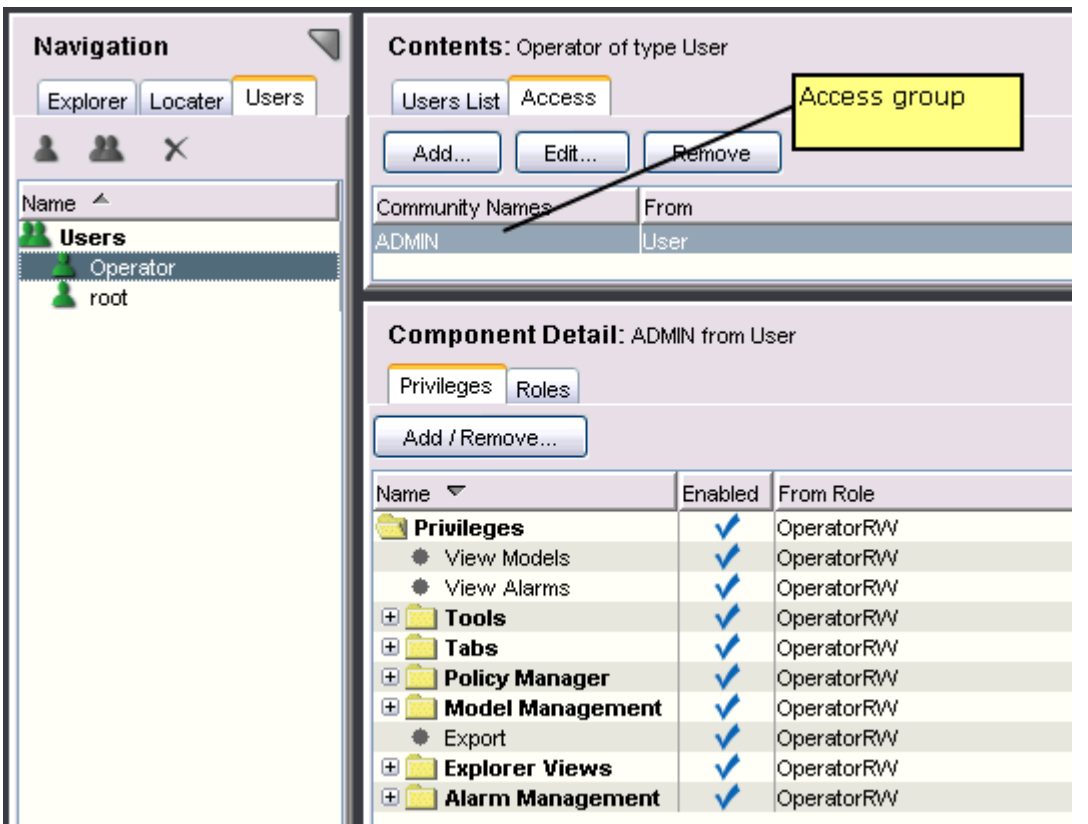

With an access group selected for a user, the available privileges appear in the Privileges tab of the Component Detail panel.

The example Component Detail label shows that these privileges are associated with the selected ADMIN access group at the user level (ADMIN from User). A checkmark is displayed in the Enabled column for each privilege granted to this user. The From Role column shows that all of these enabled privileges are being granted by the OperatorRW role.

Clicking Add/Remove lets you enable and disable privileges for this user at the selected ADMIN access group. You cannot use Add/Remove at the user level to manage privileges for an access group that is inherited from a user group.

# **Effects of Customizing Privileges**

In OneClick you can customize the privileges assigned to an individual user account and/or a user group. When you edit privileges for an individual user account, the changes only affect that user. When you edit the privileges assigned to a user group, the change affects all users within that user group. Users within a group automatically inherit privileges from the group but also retain all assigned individual-level privileges.

You can add privileges to an access group at the user level for users that are members of a group. You can also edit privileges for an access group at the user group level. You cannot remove privileges at the user level that are granted to the user by a user group.

# **Effects of Removing Privileges Granted by a Role for a User**

When you customize the privileges granted by a role for a user, the user is removed from the role. The user retains any privileges granted by the role that are not removed. The role itself does not change. If the privilege is added back for the user, the user does not regain membership in the role.

Customizing the privileges granted by one of the default DX NetOps Spectrum roles (such as AdministratorRW or OperatorRW) for a user -- which also results in the removal of the role from the user and the direct assignment of the remaining, enabled privileges -- has additional consequences:

- If you later create a custom privilege for the default role, which is an assignment specified in the XML file that defines the privilege, the privilege is not automatically granted to the user.
- If you later upgrade DX NetOps Spectrum, any new privileges available in the newer version of DX NetOps Spectrum that are associated with the default role are not automatically granted to the user.

In either situation, to grant the custom or new privileges to the user, you must either explicitly add them to the user or reassign the default role to the user.

**Example:** For a new privilege role called "SPECTRA", restrict and allow access to some global collections.

**Solution:** First, create a community name called "SPECTRA". After creating it, select the "global collections" and other required privileges during the privileges selection. And, do the following:

- For each global collections that SPECTRA should see, set the Security String: ADMIN|SPECTRA
- For other global collections that SPECTRA should not see, set the Security String: ADMIN

# **Manage Users Within User Groups**

An excellent way to manage multiple users in OneClick is with user groups. After you have created a user group, you can configure it to provide a minimum set of user privileges for all users within that user group. Each user account you place within this group automatically inherits the group-level privileges.

# **Inheritance Details for Users in User Groups**

Users within a user group inherit the following values from the user group:

- Security community
- Legacy SNMP community string
- Access groups
- Privilege roles
- Attributes specified by the administrator

The following special considerations apply to users contained within user groups:

- Any changes made at the group level are automatically inherited by users within the group.
- Membership in DX NetOps Spectrum landscapes is not inherited from the user group. This must be set at the individual user level.

# **Specify Inherited Attributes**

You can specify the attributes that you want users to inherit from the groups to which they belong.

# **Follow these steps:**

- 1. Click the Users tab in the Navigation panel. The Users List opens in the Contents panel.
- 2. Select the group containing the users whose inherited attributes you want to specify. The Details tab displays the User Inherited Attributes subview.
- 3. Expand the User Inherited Attributes subview. The list of attributes currently applied to users in this group is displayed.

#### 4. Click Edit the Common Attributes

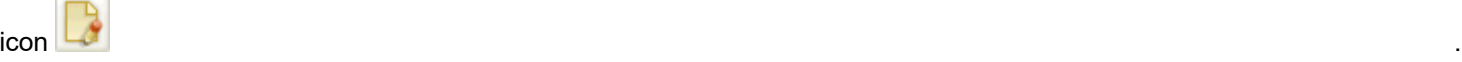

The Common Attributes Editor opens.

- 5. Double-click the attributes in the Available Attributes list that you want users to inherit. The attributes are moved to the Selected Attributes list.
- 6. Click Save.

The Common Attributes Editor closes and the selected attributes appear in the User Inherited Attributes list; users in this group will now inherit the values of these attributes.

# **Create User Accounts and User Groups**

When you create a new user or user group, OneClick assigns an Operator license and the OperatorRW privilege role to the new user or user group by default. When you create a new user or group you can choose to assign an Administrator license in addition to the Operator license. When you assign an Administrator license to users or groups, the users automatically inherit all of the privileges associated with both the OperatorRW and the AdministratorRW privilege roles.

To start administering user accounts in OneClick, create users with OneClick default settings. When you create a user or a user group, OneClick assigns an Operator license and the ADMIN security community by default. You can selectively replace the ADMIN security community by modifying users to give them access only to the devices and containers that they manage.

By default, no security is applied to models. To restrict access to a model, add a security string to that model. You can create administrators by adding the ADMIN security string to a universe model and verifying that the appropriate users have access to the ADMIN security community.

Create a new user account or user group using the default privileges that the operator or administrator license provides.

#### **Follow these steps:**

- 1. In the Users tab of the Navigation panel, take *one* of the following steps:
	- **Create a stand-alone user.** Select the top-level Users node and click the Create New User button. The Create User dialog opens.
	- **Create a user group.** Select the top-level Users node and click the Create New User Group button. The Create Group dialog opens.
	- **Create a user within a group.** Select an existing user group in which you want to create a user and click the Create New User button.

The Create User dialog opens.

- 2. Specify the appropriate user information for the user or user group.
	- **Name**

Specifies the user name for the new user or group. For OneClick users that are present in the configured LDAP directory, this name must match the LDAP user logon name of the user.

- **Full Name (Create User only)** Specifies the full name of the user.
- **Web Password (Create User only)** Specifies a web password for this user. This password is used by OneClick to authenticate this user. For OneClick users that are present in the configured LDAP directory, this password is not used.
- **Confirm Web Password (Create User only)**

Confirms the web password you entered when you enter it again in this field.

- 3. In the Licenses tab, select the licenses that you want to assign to this user or group in the appropriate Member Of check box. By default, new users receive an Operator license and the OperatorRW privilege role.
- 4. Click the Landscapes tab to configure landscapes for this user or group.

#### **NOTE**

 By default, all available landscapes are selected. In a distributed environment, you can choose additional landscapes in which you want this user to be present. At least one landscape must be selected.

- 5. Click the Access tab to edit the default model security setting for this user or group. At least one security community, such as the default ADMIN community, must be specified here. By default, the user or user group receives the read/write ADMIN access group, which gives them access to all models.
- 6. (Optional) Create additional access groups for the user.

# **NOTE**

Models have blank security strings by default. We recommend adding security strings to individual models or containers and using the corresponding security communities to selectively grant user access to models.

7. Click OK in the Create User or Create Group dialog. The new user or group is created and displayed in the Users tab of the Navigation panel.

#### **About Creating, Editing, and Assigning Roles and Privileges**

You can individually disable and enable privileges for a user or user group. You can also use roles to grant a set of privileges to a user or user group. You can use the default privilege roles in OneClick, or you can create your own custom privilege roles; however, you cannot edit the default privilege roles themselves. After users are assigned a license category, they can have access privileges provided by the predefined roles.

There are six default roles:

• **AdministratorRW**

(Read/write) Grants privileges required to set up DX NetOps Spectrum and its users, as well as perform all network management tasks. This is the least restrictive role. Some examples include the ability to perform device discovery, model management, topology configuration, eHealth integration management, device certification, and user configuration.

# • **AdministratorRO**

(Read-only) Grants privileges required to access DX NetOps Spectrum modeling and attribute information. Some examples include the ability to view SNMP community strings and SNMPv3 security profiles.

#### • **OperatorRW**

(Read/write) Grants privileges required to perform most typical tasks for network management using DX NetOps Spectrum. Some examples include alarm management tasks, Service Performance Manager tasks, and most Network Configuration Manager tasks.

#### • **OperatorRO**

(Read-only) Grants privileges that allow the user to monitor network activity and perform limited network management tasks. Some examples include the ability to snooze alarms and to view topology information.

#### • **Service ManagerRW**

(Read/write) Grants privileges that allow access to the Service dashboard, as well as the ability to edit Service Outages.

#### • **Service ManagerRO**

(Read-only) Grants privileges that allow access to the Service dashboard.

If these predefined roles do not meet your requirements, you can create custom roles. Although you cannot modify the predefined roles, you can modify individual privileges.

**Note:** When you upgrade to a newer version of DX NetOps Spectrum, any new privileges available in the newer version are automatically added to the appropriate default roles. However, you will need to explicitly add them to any custom roles you may have created, as applicable.

When you edit privileges for an individual user, the changes only affect that user. When you edit the privileges granted by a user group, the changes affect all of the users within that user group. Users within a user group inherit privileges from the group level.
To edit privileges and roles, you modify settings in the Privileges tab and/or the Roles tab for a selected user, as shown in the following image.

In addition to editing individual privileges, you can also grant multiple privileges at one time by assigning a privilege role using the Roles tab, as shown in the following figure.

a

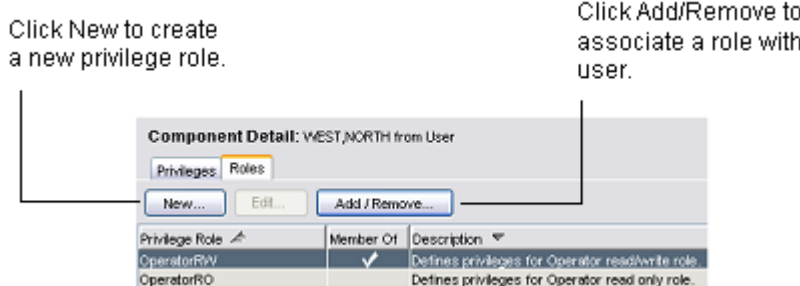

The default roles included with OneClick and the custom roles that you create are reusable and can be assigned to one or more users. The OperatorRW privilege role automatically grants the privileges provided with the Operator license.

#### **Create and Assign Roles to Users or User Groups**

You can create a custom privilege role and then associate it with a user or group. The role has no effect until it is associated with a user account or user group.

You can create a custom privilege role.

#### **Follow these steps:**

1. Select a user in the Users tab of the Navigation panel.

#### **NOTE**

To create an Administrator-licensed privilege role, select a user with the Administrator license. To create a privilege role based on the Operator license, select a user with the Operator license.

- 2. Click the Access tab in the Contents panel. The Privileges and Roles tabs appear in the Component Detail panel.
- 3. Click the Roles tab, and click New. The Add Privilege Role dialog opens.

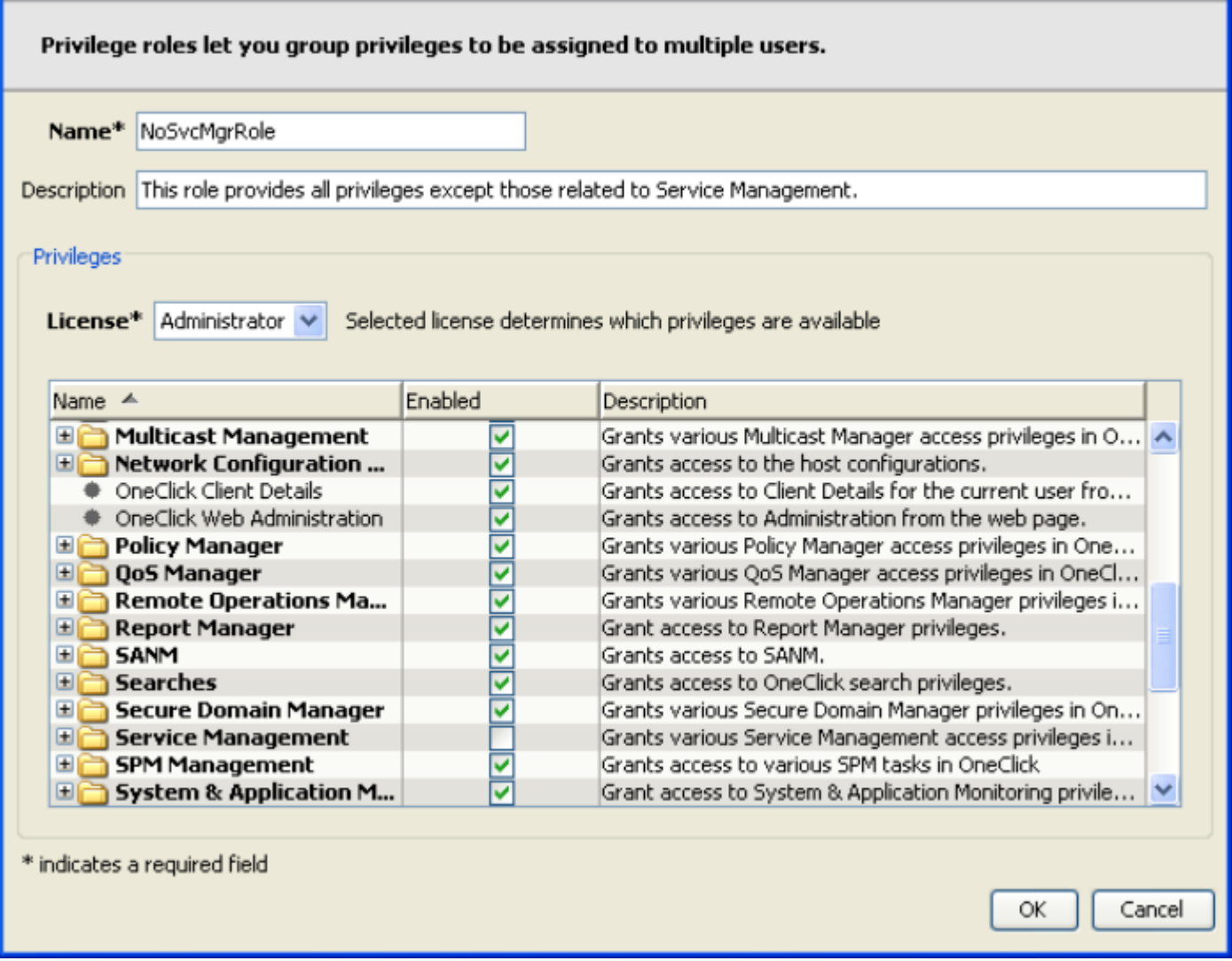

- 1. Type a descriptive name for the new role in the Name field.
- 2. (Optional) Type a full description of this role in the Description field.
- 3. Select the appropriate license from the License drop-down list.

The license chosen here determines the privileges that can be enabled with this role.

- 4. Select the privileges you want this role to grant by selecting or clearing the Enabled check boxes.
- 5. Click OK.

The new role appears as an option in the Roles tab of the Component Detail panel. This role is now ready to be used with any user or user group that has the appropriate license.

You can also assign a privilege role. Assigning a privilege role lets you assign an existing role to a user.

# **Follow these steps:**

- 1. Select the user you want to apply the role to in the Users tab of the Navigation panel.
- 2. Click the Access tab and select an access group. The Privileges and Roles tabs appear in the Component Detail panel.
- 3. Click the Roles tab and click the Add/Remove button.

The Assign Roles dialog opens.

# **NOTE**

For users in a group, this step must be done at the group level. Assigning a role at the group level affects all users in the group.

- 4. Move the role you want to assign to the Exists in/Create in column using the arrow buttons.
- 5. Click OK.

The role is automatically assigned to the access group selected in Step 2.

# **Create a Super User**

As the OneClick administrator, you can easily grant all possible privileges and access to a user. A *super user* in DX NetOps Spectrum has all available DX NetOps Spectrum license roles, privileges, and access in OneClick. Because access groups and privilege roles do not apply to super users, the Access tab is disabled when a user designated as super user is selected in OneClick.

When you install DX NetOps Spectrum, the initial DX NetOps Spectrum user that is created is a super user. This initial user (also referred to as the Installation Owner user) remains a super user and must always exist in DX NetOps Spectrum. The existence of this account is verified each time the SpectroSERVER starts. The value for the initial user model name setting in the *\$SPECROOT/SS/.*vnmrc file stores the setting for the initial DX NetOps Spectrum super user. The default password for the initial user is 'spectrum'.

# **NOTE**

Consider creating an administrator user with user management privileges to manage users. This user is in addition to the user that installed OneClick (the initial user) and can even manage the initial user account. To ensure that a OneClick administrator has all possible privileges, set the value of 'Is Super User' for that administrator (user) to *true*.

#### **Follow these steps:**

- 1. Select a user from the Users List in the Contents panel. The Details tab displays information about the user account.
- 2. Click set in the 'Is Super User' field, and select Yes from the list.
- 3. Press Enter.

The user account is now a super user.

# **Manage User Access with LDAP Configuration**

For environments where LDAP is used for authentication, you can allow or restrict local logins from OneClick users who are not present in the LDAP directory. For example, non-LDAP users, such as non-employees who provide support, training, or troubleshooting with no access to LDAP, require log-in access to OneClick.

#### **NOTE**

Super users with passwords set in OneClick can log in locally, regardless of this setting.

#### **Follow these steps:**

- 1. Select the user or user group to edit in the Users tab of the Navigation panel.
- 2. Navigate to the Details tab of the Component Detail panel for that user or user group.
- 3. Expand the LDAP Configuration subview.
- 4. Set the option to 'Allow User to Log In if either the LDAP Password is Invalid or the User does not exist in LDAP' to Yes.

# **NOTE**

 For security reasons, we recommend saving the LDAP user password to the DX NetOps Spectrum database. If the option to 'Allow User to Log In if either the LDAP Password is Invalid or the User does not exist in LDAP' is enabled, you can use the LDAP password for user authentication against the DX NetOps Spectrum database.

Non-LDAP users can log in to OneClick even when they are not present in the designated LDAP directory. Setting this option to No prevents the user from logging in without an LDAP account.

#### **WARNING**

 If LDAP is configured to search for User by Pattern and no match is found during lookup, your attempt to log in fails. In such cases, verify that LDAP is configured to authenticate User by Search.

#### **Change Details Displayed for a User or User Group**

You can modify user or group attributes from the Component Detail panel.

#### **Follow these steps:**

- 1. Select the user or user group to edit in the Users tab of the Navigation panel.
- 2. Navigate to the Details tab of the Component Detail panel for that user or group.
- 3. Use the 'set' link to edit attributes such as the password and security string of an existing user or group.

#### **Change the Licenses of a User or Group**

The default settings for a new user account include an Operator license that offers operator privileges. To perform administrative tasks such as user management, discovery, and modeling in OneClick, users must have administrator privileges. The default Operator license does not provide any administrative privileges.

**Example:** A user group of operators in a Network Operations Center (NOC staff group) with OperatorRW should also see the modeling information of Component detail pane.

**Solution:** Users in the NOC staff group cannot access the modeling information as this privilege is included in the Administrator license only. To give them access to modeling information, add the Administrator license to this group.

The Administrator license provides the privileges required to perform the following OneClick administrative tasks:

- User Management
- Collection Management
- **Discovery**
- **Topology Editing**
- Pipe Management
- Create and Destroy Models
- Search Management

If you are configuring a user account that requires administrator privileges, you must assign the account an Administrator license. You do this by clicking the Add/Remove button in the License tab of the Component Detail panel, shown in the following figure.

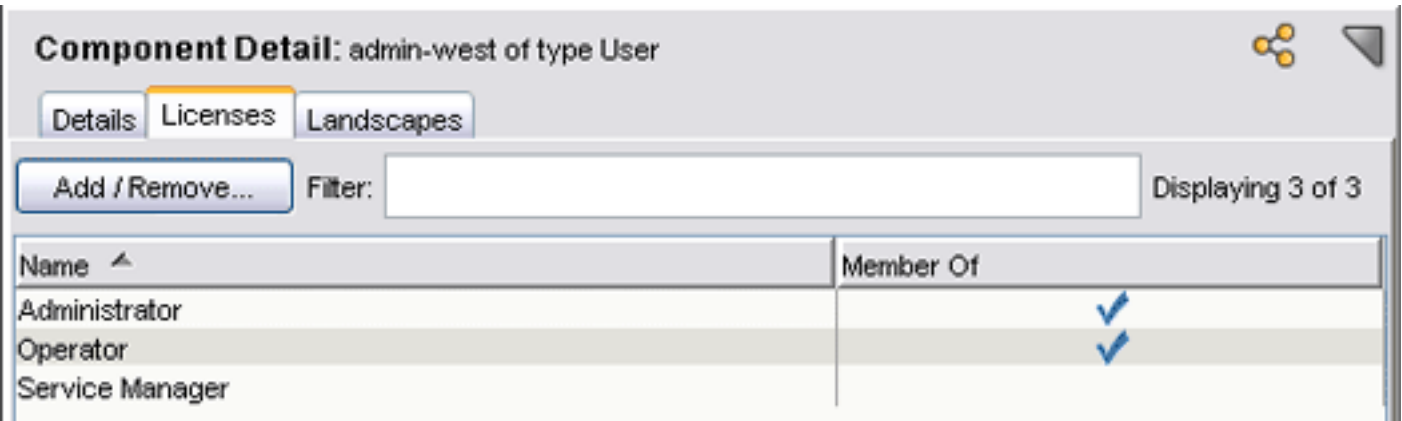

When a user logs in, that user consumes assigned licenses from the pool of available licenses. For example, when a user with both Operator and Administrator licenses logs in, one of each license is used.

You can change the licenses that are assigned to a user or to a user group.

#### **Follow these steps:**

- 1. Select the user or user group in the Users tab of the Navigation panel.
- 2. Click the Licenses tab of the Component Detail panel.
- 3. Click the Add/Remove button to select licenses for this user or group.

#### **Change the Landscapes for a User**

In a distributed DX NetOps Spectrum environment, you can change the landscape membership of users and groups. Use the Landscapes tab of the Component Detail panel. A distributed environment has multiple SpectroSERVERs, each with its own DX NetOps Spectrum landscape. For a OneClick user to have access to an additional DX NetOps Spectrum landscape, the user must be a member of that landscape.

The following image displays the Landscapes tab for a fictitious admin-west user. This tab displays the state and name of each known DX NetOps Spectrum landscape. The check marks in the Member Of column indicate landscapes in which the user is present.

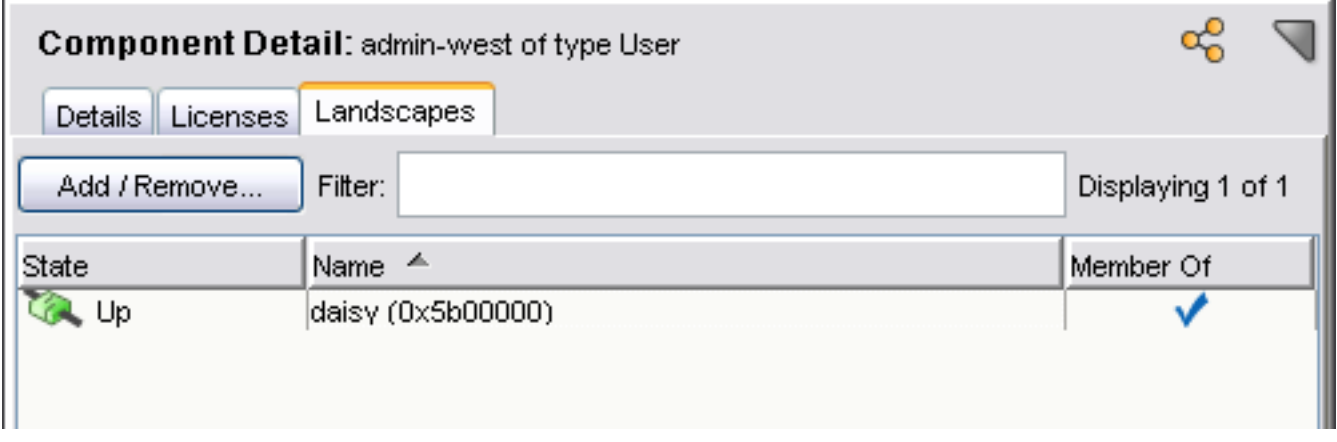

# **Tips**

- You cannot edit membership in landscapes that are in the "down" state.
- We recommend changing user group landscape membership while the group contains no users. Add users to the group once the empty user group is a member of the desired landscapes.

# **Follow these steps:**

- 1. Click the Landscapes tab of the Component Detail panel.
- 2. Click the Add/Remove button.
- 3. Choose the landscapes where you want this user or group to be present.
- 4. Click OK.

#### **Change Individual Privileges for a User or User Group**

User and user group privileges can be added and removed individually.

#### **Follow these steps:**

- 1. Navigate to the Access tab of the Contents panel for the selected user.
- 2. Select the access group whose privileges you want to modify.
- 3. Navigate to the Privileges tab of the Component Detail panel for the selected access group.
- 4. Click the Add/Remove button.
- 5. Enable or disable the privileges that you want for this access group by selecting or clearing the Enabled check box.

# **Locate and Review Role Usage**

You can search for user roles, review whether they are in use, and determine the users or user groups that are using them. Reviewing this information is helpful if you are trying to delete a user role. You cannot delete user roles that are in use. However, you can verify whether the user is still valid. You can then remove users and groups that are no longer valid from the role and delete the role itself.

#### **Follow these steps:**

- 1. Click the Locater tab in the Navigation panel.
- 2. Expand the Roles folder and double-click All Roles.

# **NOTE**

Enter landscape information if prompted.

The search results appear in the Contents panel. The Role In Use column indicates whether the role is currently being used. Roles that are in use have a "Yes" hyperlink.

- 3. (Optional) Click Yes to review the users or user groups that are using this role.
- The Role in Use dialog displays the users and user groups that are currently using this role.
- 4. Click Close.

The Role in Use dialog closes.

#### **Unassign Roles**

You can unassign roles from user groups and users as needed.

#### **Follow these steps:**

- 1. Select the user or user group whose role you want to remove in the Users tab of the Navigation panel.
- 2. Click the Access tab in the Contents panel, and select an access group. The Privileges and Roles tabs appear in the Component Detail panel.
- 3. Click the Roles tab, and click Add/Remove. The Assign Roles dialog opens.

# **NOTE**

 For users in a group, this step must be performed at the group level. Unassigning a role at the group level affects all users in the group.

- 4. Move the role you want to unassign to the 'Does not exist in/Delete from' column using the arrow buttons.
- 5. Click OK.

The role is automatically unassigned from the selected access group.

# **Delete Unused User Roles**

You can delete user roles when they are no longer used by any users or by any user groups.

#### **Follow these steps:**

- 1. Locate the unused user role that you want to delete. The search results appear in the Contents panel. Roles that are in use have a "Yes" hyperlink in the "Role in Use" column.
- 2. Select the unused role to delete.
- 3. Click Delete.
- The confirm delete dialog opens.
- 4. Click Yes.

The user role is deleted.

# **Move Existing Users to User Groups**

You can move existing users to user groups. However, you cannot move the user account under which you are logged in.

#### **Follow these steps:**

- 1. Right-click a user in the Users tab or on the Users List tab.
- 2. Click Move To Group. The Select User Group dialog opens.
- 3. Select the destination group, and click OK.

# **Remove Users from User Groups**

When you remove a user from a group, the user automatically appears as an individual user. Removing users from groups causes them to lose any privileges that were inherited from the user group level.

#### **Follow these steps:**

- 1. In the Users tab of the Navigation panel, right-click a user.
- 2. Select Remove From Group.

The user is removed from the group. This user now appears under the top-level Users group in the Users tab of the Navigation panel.

# **NOTE**

After removing a user from a group, verify that the user has the desired access groups and privileges.

#### **Delete Users or User Groups**

Users and groups can be deleted from OneClick as necessary. When you delete a user group, any users contained in that group are then organized under the top-level Users node.

# **WARNING**

OneClick includes a default Administrator user with full privileges. This user is the Installation Owner account that you created during SpectroSERVER installation. You cannot delete this user from the Users tab. However, you can delete this account from the Results list that is displayed after a search using the Locater tab. You can also delete this user by removing the landscape of the main location server from the user account. *Do not*

*remove this default Administrator user. Deleting this user produces undesirable results, such as preventing access to OneClick for all other users*.

#### **To delete a user or user group**

1. Select the User or User Group for deletion in the Users tab.

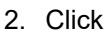

×

(Delete). The user or group is deleted.

# **About Using Security Communities to Manage User Access to Models and Devices**

Security communities limit user access to specific sets of models and views that use the same security string. Only users with membership in a security community that matches the security string on a model can access the model. You can assign security communities to an individual user or to a user group. All users in a user group inherit the privileges of the security communities assigned to the group.

# **WARNING**

By default, no security is applied to models. Until you apply security to a model, all DX NetOps Spectrum users can see it.

To limit user access to models, create a security community with the desired privileges, and assign it to specific users and user groups. Then selectively apply the security string to the models that those users manage.

#### **Restricted View of Community Names**

By default, the Operator Read Only privilege role restricts users from viewing community names. You must enable this privilege for specific Operator Read Only users as needed.

From the Access tab, Privileges tab, you can view, create, edit, and remove security community assignments from a user or user group.

# **NOTE**

You cannot configure security communities for super users. If you select a user who is a super user, the Access tab is disabled.

#### **Use Security Communities to Manage User Access to Models and Devices**

You can use security communities to manage user access to data. The Users tab lets you view the currently assigned privileges for community names.

#### **Follow these steps:**

- 1. In the Users tab, select the user or group for which you want to view privileges to a community name.
- 2. Select the community name in the Security Community list in the Access tab.
- 3. In the Privileges tab of Component Detail panel, select Model Management, View Attributes, Community Names.

You can add or remove community names from a user's view.

#### **Follow these steps:**

- 1. In the Users tab, select the user or group for which you want to change community name viewing privileges.
- 2. In the Security Community list on the Access tab, select the community name that you want to change the user's access to.
- 3. Click Add/Remove in the Privileges tab in the Component Detail panel.

The Add/Remove Privileges dialog opens.

- 4. Click Model Management, View Attributes, Community Names.
- 5. Change the existing privilege by selecting or clearing the Enabled check box.
- 6. Click OK.
	- The change is implemented.

Or you can create a role that adds the community name privilege. You must then assign the new role to a user or group.

# **Follow these steps:**

- 1. In the Navigation panel, click the Users tab, and select the user or user group to which you want to assign a security community.
- 2. In the Contents panel, click the Access tab.
- 3. Click New in the Access tab. The New dialog opens.
- 4. Enter the name of the new security community that you want to create.

# **NOTE**

Do not use spaces when naming security communities.

- 5. Click Add.
- 6. Enter any additional security communities that you want to share the same privileges.
- 7. Click OK.
- 8. (Optional) Click New again to create security communities for the selected user or user group that will not share the same privileges as the security communities you just created. The new security communities appear in the Access tab.

Perform the following procedure in conjunction with assigning new security communities to specific models or model types. Security communities do not provide or limit access to data in OneClick until they are assigned. You must also assign privileges or privilege roles to the security communities that you have created.

# **Follow these steps:**

- 1. In the Navigation panel, click the Users tab, and select the user or user group to which you want to assign a security community.
- 2. In the Contents panel, click the Access tab.
- 3. Select the security community you want to edit.
- 4. Click Edit in the Access tab. The Edit dialog opens.
- 5. Do *one* of the following:
	- To add an entry to the selected security community, enter the name of the new entry in the first field, and click Add.
	- To remove an entry from the selected security community, select the entry from the list, and click Remove.
	- To modify an existing entry for the selected security community, select the entry from the list. Make modifications to the security community entry in the first field, and click Modify.
- 6. Click OK.

The modifications to the selected security community appear in the Access list.

# **NOTE**

To enable the changes that you made in the preceding procedure, the modified security communities must match the security string attributes that are already applied to models. Or they must match security string attributes that you plan to apply as part of an overall device access and security policy.

You can remove a security community assignment from a user or user group.

# **Follow these steps:**

- 1. In the Navigation panel, click the Users tab, and select the user or user group whose security community you want to remove.
- 2. In the Contents panel, click the Access tab, and then select the security community to remove.
- 3. Click Remove in the Access tab, and then click Yes to confirm your selection.

The security community is removed from the Access tab for the selected user or user group. This user or user group no longer has access to the relevant models.

# **Manage Users From the Client Details Page**

The OneClick Client Details page lets administrators perform these user management tasks:

- Send messages to logged in clients.
- Manage OneClick licenses by administratively logging off selected users.

#### **NOTE**

This page is not automatically updated with the latest client information. To ensure that you have the latest information, use the Reload function of your web browser to reload the page.

#### **To view the Client Details page:**

- 1. Navigate to http://*<webserver>*/spectrum/index.jsp in a web browser. The OneClick home page opens.
- 2. Click the Client Details link. The Client Details page opens, displaying a Client(s) Logged On table.

# **To send a message to clients using the Client Details page:**

- 1. In the Client(s) Logged On table, select the check boxes next to the user names of the clients to whom you want to send a message, and click Send Message. The Enter Message dialog opens.
- 2. Enter a message and click Send. Your message is sent to the clients you selected.

# **To log clients off using the Client Details page:**

1. In the Client(s) Logged On table, select the check boxes next to the user names of the clients that you want to log off, and click Log off Clients.

A confirmation dialog opens.

2. Click OK.

The clients are logged off. They receive a message indicating the administrator who logged them off.

# **NOTE**

Operators can also access the Client Details page, but only to view or log off their own clients.

# **Manage OneClick Licenses by Limiting Concurrent User Logins**

Each time a user launches a OneClick client, that client consumes one instance of each OneClick license assigned to the user. By default, OneClick users can launch unlimited clients with a single set of login credentials. As a result, a single user can consume all of the available OneClick licenses by launching clients repeatedly without exiting from other clients.

The DX NetOps Spectrum administrator can restrict the number of concurrent OneClick licenses that a user or user group can consume at one time. You can distribute the available OneClick licenses among multiple users. In addition, you can set the maximum number of logins to zero to effectively lock out a user without destroying the user account.

You can set maximum login restrictions at both the user and the user group level. The maximum login value is not inherited from the user group. The process that DX NetOps Spectrum uses to manage the different values for users and groups includes verification of the user's maximum login count. If that count has been exceeded, a message appears.

Otherwise, DX NetOps Spectrum then verifies the maximum login count specified for the relevant user group. Therefore, all users in a group can log in multiple times until the maximum values are reached. The total count of all users in the group cannot exceed the group total.

By default, users or user groups can launch as many clients as there are licenses. You can modify the setting for maximum logins in the Details tab of the Component Detail panel for a selected user or user group.

#### **To restrict users to one concurrent login:**

- 1. Navigate to the Details tab of the Component Detail panel for a given user selected on the Users tab.
- 2. Click set in the Maximum Logins field.
- 3. Type **1** and click Save. This user is now restricted to one concurrent login only.

# **To restrict users from launching a OneClick client:**

- 1. Navigate to the Details tab of the Component Detail panel for a given user selected on the Users tab.
- 2. Click set in the Maximum Logins field.
- 3. Type **0** and click Save. This user can no longer launch a OneClick client.

#### **To let users launch an unlimited number of OneClick clients:**

- 1. Navigate to the Details tab of the Component Detail panel for a given user in the Users tab.
- 2. Click set in the Maximum Logins field.
- 3. Click Unlimited.

#### **NOTE**

The steps mentioned are true while navigating via the explorer tab in OneClick. However, by default in the Topology view, all users can see (but not access) all containers, even if they do not have the required security community access. All containers remain visible by default, so that the *Neighbors* tab functions effectively.

To avoid users being able to see other users' containers, place a unique security string in the container that contains the shared containers. The unique security string removes the Topology view of this container, from users who do not have the required security community. Users can still navigate via the explorer view and the topology view outside of the shared containers.

# **How to Manage User Accounts**

This scenario describes how a DX NetOps Spectrum administrator creates and manages user accounts that let different users access DX NetOps Spectrum. Managing user accounts means assigning them the required license, role, and privileges so that each unique product operator has the required level of access to DX NetOps Spectrum.

As a DX NetOps Spectrum administrator you are responsible for managing user accounts of different users. Users log in to OneClick console to access DX NetOps Spectrum. When you install DX NetOps Spectrum with your credentials, you become the installation owner and also the administrator with full privileges. Privileges are components and tools within DX NetOps Spectrum to which a user is granted access based on the license type. Administrator, Operator, and Service Manager are the three types of licenses which you can assign to a new user.

Each license can have Read and Write, or Read only access to DX NetOps Spectrum. These licenses determine which privileges you can assign to a user. The privileges available with a given license are enabled by default. You can keep the privileges enabled or you can customize them. As you create new user accounts in OneClick, you can add them within user groups or as stand-alone users. When you have multiple users with similar needs, consider creating user groups to manage their user accounts. When you have users with unique needs, create user accounts independent of user groups.

The following diagram shows how to manage user accounts of DX NetOps Spectrum users:

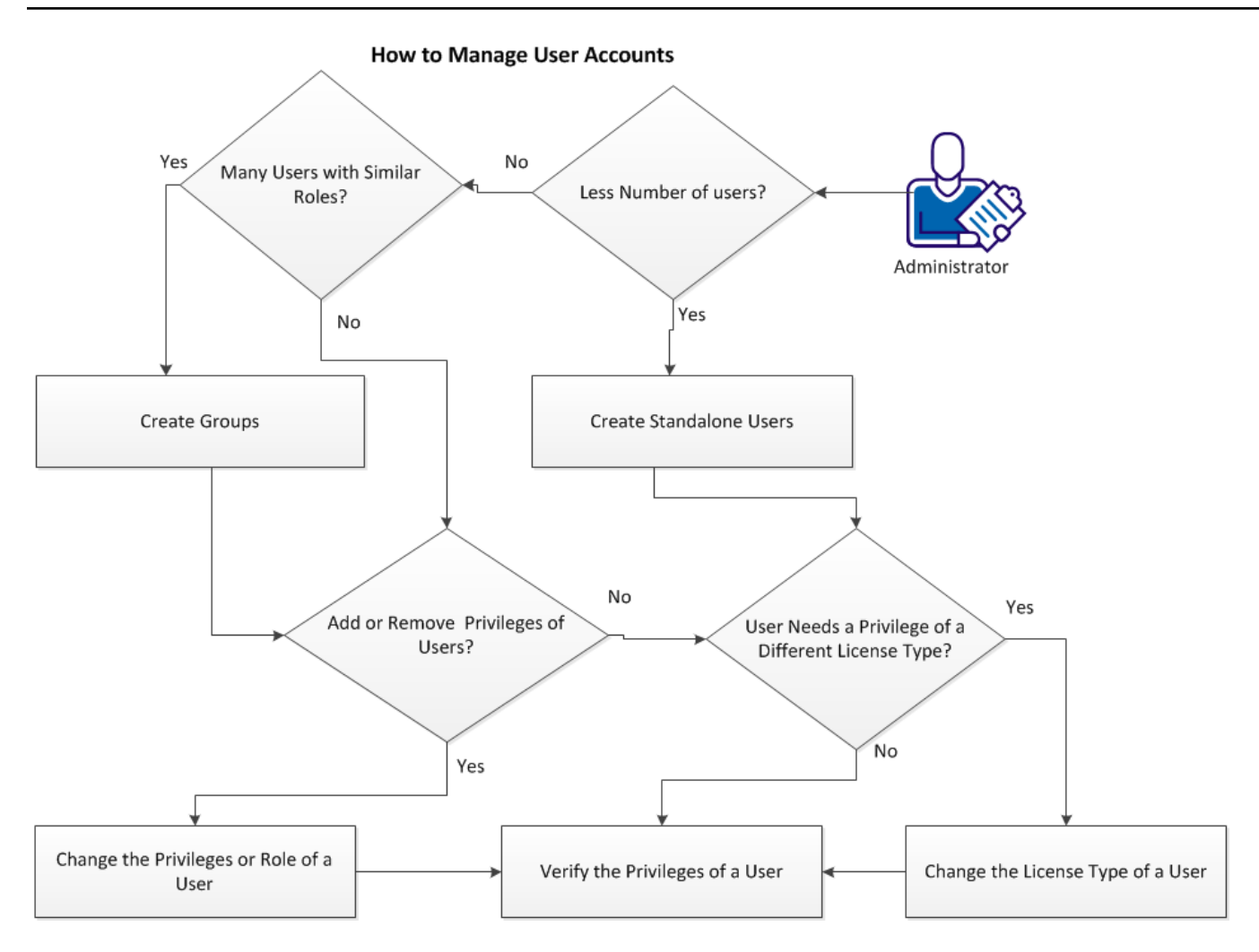

# **Verify the Prerequisites**

Before you discover devices in your network, verify the following prerequisites:

- DX NetOps Spectrum is installed on your host.
- You are logged in to the OneClick console as an administrator.
- The OneClick console displays your DX NetOps Spectrum landscape with your host name on the Navigation panel.
- On the Navigation panel, the Users tab exists. The Users tab appears when you are logged in as an administrator. You manage user accounts through the Users tab.

# **Create Standalone Users**

When you are not the only user of your DX NetOps Spectrum environment and someone wants access, you create a login user account for that person on the OneClick console. Creating standalone users is best when you have less number of users with unique privileges.

Follow these steps:

- 1. Log in to the OneClick console.
- 2. From the Navigation pane, select Users.
- 3. On the toolbar, Click Creates a new user The Create User dialog opens.
- 4. Enter the Name, Web Password, and confirm the Web Password.
- 5. Click Licenses, and select Administrator, Operator, or the Service Manager as the license type.
- 6. Click Landscapes, and select the landscape to which you want the user to belong. By default, the user belongs to the administrators landscape.
- 7. Select Details, and enter the details of the user and click OK.

The new user account is created under Users in the OneClick console.

# **Create Groups**

User groups are best suited for environments with many users. A user group lets you group multiple users by geographic area, role, or department. You can grant all users within a group the same access and privileges at one time. You can define a minimum set of privileges that all users within the group must have. Later, you can customize the individual privileges of any user in the group.

# **NOTE**

Users in a group inherit the license and privileges of the group.

Follow these steps:

- 1. Log in to the OneClick console.
- 2. From the navigation pane, select Users.
- 3. Click Creates a new group.

The Create Group dialog opens.

- 4. Enter a Name for the new group.
- 5. Under Licenses, Select Administrator, Operator, or Service Manager as the license type.
- 6. Click Landscapes, and select the landscape to which you want the group to belong. By default, the group belongs to the administrators landscape.
- 7. Under Landscapes, select the required landscape, and click OK.

# **NOTE**

By default, your local landscape is selected. In such a case, you can ignore this step.

The new group is created under Users in the OneClick console.

# **Create Users Within a Group**

You create users within that group after creating a group for multiple users. By default, the Users within the group inherit the license and privileges from the group. You can change the privileges and license of any user within the group.

Follow these steps:

- 1. Log in to the OneClick console.
- 2. Select Users from the Navigation pane.
- 3. Right-click the group that you created, and select New User. The Create User dialog opens.
- 4. Enter the Name, Web Password, confirm the Web Password, and click OK.

The new user account is created within the group in the OneClick console.

# **Change the Privileges or Role of a User**

When a stand-alone user or a user within a group wants extra privileges, you can add these privileges to the user. You can also remove some privileges of any user. You can change the Role of a user to Read only, or Read and Write for any given License type. For example, a user with an operator license can be assigned either the OperatorRW (Read and write) or the OperatorRO (Read Only).

By default, for any license type you get the Read and Write Role.

Follow these steps:

- 1. Log in to the OneClick console.
- 2. From the Navigation pane, click Users, and select the stand-alone user, or a user within a group by expanding the group.
- 3. Select Access from the Contents pane.
- 4. Select the Security community of the user.
- 5. From the Component Detail pane, select Privileges. Under Privileges, you can add or remove a Privilege from the list of privileges. The list also shows the privileges that are enabled for the user.
- 6. Click Add / Remove.
	- The Add / Remove Privileges dialog opens.
- 7. Select the Privileges that you want to enable for the user, and click OK.
- 8. To change the Role of the User, Select Roles from the Component Detail pane and click Add / Remove. The Assign Role dialog opens.
- 9. Select the required Role from the right pane and move it in the left pane, and click OK.

The extra Privileges are enabled or disabled for the user. The required role is also assigned to the user.

# **Change the License Type of a User**

Some Privileges like the Discovery are enabled only for the Administrator license. When you want to enable a Privilege that does not belong to the operator license change the license type of the user to Administrator. You can change the license type of a stand-alone user or of a user within a group.

Follow these steps:

- 1. Log in to the OneClickconsole.
- 2. Select Users from the Navigation pane.
- 3. Right-click the stand-alone or a user from a group, and select Component detail. The Component Detail dialog opens.
- 4. Select Licenses, and click Add / Remove. The Select Licenses dialog opens.
- 5. Select the required license from the right pane and move it in the left pane, and click OK.

The required license is granted to the user, and all the privileges belonging the license type are enabled for the user.

# **Verify the Privileges of a User**

You have changed the Privileges of a user. Now, you can verify the overall privileges that are enabled for that user.

Follow these steps:

- 1. Log in to the OneClick console.
- 2. Select Users from the Navigation pane.
- 3. Select a stand-alone user or a user within a group.
- 4. Select Access from the Contents pane.

# **NOTE**

 When you select a user within a group and click Access, select the Security Community of the user from the contents pane.

5. Check the privileges that are enabled for the user under Privileges from the Component Detail pane.

You have verified the Privileges of the user.

# **Troubleshooting User Administration**

# **Error "The user xxxxxx already exists" when trying to create a user in DX NetOps Spectrum**

#### **Issue:**

When you delete a user and try to recreate the user in DX NetOps Spectrum, you may see the following error:

#### **"SPC-OCC-11916 The user xxxxxx already exists."**

However, this user is not seen in the Users tab.

#### **Cause:**

The entire user model did not get completely deleted. This is seen most often in a Distributed SpectroSERVER (DSS) environment.

#### **Resolution:**

Do the following on each primary SpectroSERVER in the environment:

- 1. Log into the SpectroSERVER system as the user that owns the DX NetOps Spectrum installation
- 2. (Windows) start a bash shell by running "bash -login"
- 3. cd to the \$SPECROOT/vnmsh directory
- 4. Enter the following command to start a Command Line Interface (CLI) session ./connect
- 5. Enter the following command, where <xxxxxx> is the User model deleted, to search for any left over models related to the User model that was deleted: ./show models | grep <xxxxxx>
- 6. If a User model or AccessGroup model for the <xxxxxx> is found, delete the model using the following CLI command where <MH> is the model handle of the model: ./destroy model -n mh=<MH>
- 7. After checking each SpectroSERVER system using steps 1-6 above, log out of OneClick and then restart tomcat on the OneClick server to clear the OneClick cache.
- 8. Log into OneClick and recreate the User model

Additional Information: For more information, see [Command Line Interface](#page-697-0) section.

# **Configuring Additional OneClick Applications**

This chapter discusses DX NetOps Spectrum add-on application administration and configuration in OneClick from the perspective of a OneClick administrator. This includes managing and configuring other DX NetOps Spectrum applications.

# **Configure Service Performance Manager (SPM) Data Export Parameters in OneClick**

By default, SPM Data Export is disabled in OneClick. To configure SPM data export in OneClick, enable SPM data export logging. Set the time period when data is written to each log file. Then create and specify the directory for the output log file. At the end of the interval that you set, the file is saved, and a new file is created for incoming data. By default, when SPM data export is enabled, 60 minutes of data is captured before the SPM log file is saved and a new file is opened.

By default, when SPM data export is enabled, OneClick attempts to save SPM data files to the /tmp directory. You must first create the /tmp directory or create an alternate location for the SPM log files.

#### **Follow these steps:**

- 1. Click Administration in the OneClick home page. The Administration Pages open.
- 2. Click SPM Data Export in the list on the left. The SPM Data Export Configuration page opens.
- 3. For SPM Data Export Enabled, click Yes.
- 4. For Log File Cycle Time (min), enter the elapsed time in minutes when the current SPM log file will be saved and closed and a new file opened for logging. The default value for this logging interval is 60 minutes.
- 5. For Log File Directory, enter the fully qualified file path for the directory where OneClick will store SPM log files.

# **NOTE**

Create the directory structure for OneClick to save the data files in. By default OneClick attempts to save the data files in /tmp which you must create first if it does not exist.

- 6. For Landscape Filter, specify the DX NetOps Spectrum landscapes from which OneClick exports data in a distributed environment. Use the left arrow to move the landscapes from which to export data to the Show Landscapes list. Move any landscapes from which data is not exported to the Hide Landscapes list. By default, all available landscapes are included.
- 7. Click Save.

You are prompted to commit your changes and restart the OneClick web server. The OneClick web server must be restarted for the changes to take effect.

8. Click OK.

Your changes are saved and the OneClick web server is restarted.

#### **Display Topology Tab Contents in a Web Page**

You can use a topology applet to make the contents of your Topology tab available from a web page. Specify the container-based model handle whose topology you want to view.

#### **NOTE**

You can determine the model handle of the container to use from the Attributes tab. For more information, see the Modeling and Managing Your IT [Infrastructure](#page-1478-0) section.

To display Topology tab contents in a web page, type the following URL into your web browser:

http://<hostname>:<portnumber>/spectrum/topology.applet?mh=<model handle>

#### • **<model handle>**

Specifies the container-based model handle that you want to view the topology of.

The portion of the Topology tab that you specified is now accessible from this web page. From here, you can drill into other containers and return to the starting point.

To display Topology tab contents within an existing web page, take one of the following steps:

Embed the topology applet into the web page using an iframe:

<iframe src="http://<hostname>:<portnumber>/spectrum/topology.applet?mh=<model handle>" width="830" height="530"/>

Your browser does not support embedded objects, <a href="http://<hostname>:<portnumber>/spectrum/ topology.applet?mh=<model handle>">click here</a> to go to included content. </iframe>

This method works best for Internet Explorer browsers.

• Embed the topology applet into the web page using the following syntax to avoid using iframes:

```
<div>
```

```
<object data="http://<hostname>:<portnumber>/spectrum/topology.applet?mh=<model handle>" type="text/html"
 width="830" height="530">
```

```
Your browser does not support embedded objects, <a href="http://<hostname>:<portnumber>/spectrum/
topology.applet?mh=<model handle>"> click here</a>to go to included content.
</object>
\langle div>
```
# **NOTE**

This method works best for Firefox browsers.

The portion of the Topology tab that you specified is now accessible in a web portlet. From here, you can drill into other containers and return to the starting point.

# **Model Security in OneClick**

This section describes model security and how to configure it in OneClick.

# **How Are Models Secured in OneClick**

Model security in OneClick lets you control user access to models. Secure a model by setting the security string on that model. By default, users can access all models.

Secure modeled network elements in OneClick using the following process:

- 1. Apply a security string to a modeled element that you want to secure. For example, set the security string of a LAN container model to lan1. For more information, see [Using Security Strings to Secure Modeled Elements.](#page-628-0)
- 2. The security string that is set on the model in Step 1 must appear in an entry on the Access tab of a given user account for that user to access that secured model. For more information, see Use Security Communities to Manage User Access to Models and Devices.
- 3. To prevent a user from accessing secured models, modify the access group in the Access tab for that user. For more information, see [Scenarios for Implementing Model Security.](#page-631-0)

# **NOTE**

The steps mentioned are true while navigating via the explorer tab in OneClick. However, by default in the Topology view, all users can see (but not access) all containers even if they do not have the required security community access. All containers remain visible by default, so that the *Neighbors* tab functions effectively.

To avoid users being able to see other users' containers, place a unique security string in the container that contains the shared containers. The unique security string removes the Topology view of this container, from users who do not have the required security community. Users can still navigate via the explorer view and the topology view outside of the shared containers.

# <span id="page-628-0"></span>**Using Security Strings to Secure Modeled Elements**

Set the security string on a model to prevent users without a matching entry on their Access tab from accessing the model. By default, the security string is empty.

The procedure that follows provides the basic steps to configure model security. It does the following:

- Secures a model with a security string
- Gives a user access to that secured model
- Prevents unauthorized users from accessing secured models

This procedure assumes you have already modeled elements in your OneClick environment. For more information, see the Modeling and Managing Your IT [Infrastructure](#page-1478-0) section.

#### **Follow these steps:**

- 1. Select the modeled element, such as a device model, that you want to secure in the Topology tab.
- 2. Click the Information tab in the Component Detail panel.
- 3. Expand the CA Spectrum Modeling Information subview, click set in the Security String field, type a security string, and press Enter.

This model is now inaccessible for users who lack an Access tab entry with this security string.

- 4. To give a user access to this secured model:
	- a. Select the user on the Users tab of the Navigation panel, and click the Access tab of the Contents panel.
	- b. (Optional) Remove any access groups that this user no longer requires by selecting access groups and clicking Remove.

# **NOTE**

When you remove an access group from a user account, any privileges that are assigned with that access group are also removed.

- c. Click New in the Access tab of the Contents panel. The New access group dialog opens.
- d. Enter the security community from Step 3, and click OK.
- 5. Verify that this user has adequate privileges. To perform this step, assign the appropriate privileges to the access group that you added:
	- a. Select the access group.
	- b. In the Privileges or Roles tab for the selected access group, assign the privileges you want this user to have for this security community. For example, in the case of an operator user, you might assign the OperatorRW privilege role using the Roles tab.

When this user logs on, models that have a security string that matches the access group entry that you added and all unsecured models appear on the Topology tab. This user also sees any container models that contain models that are accessible to this user account.

# **NOTE**

The steps mentioned are true while navigating via the explorer tab in OneClick. However, by default in the Topology view, all users can see (but not access) all containers, even if they do not have the required security community access. All containers remain visible by default, so that the *Neighbors* tab functions effectively.

To avoid users being able to see other users' containers, place a unique security string in the container that contains the shared containers. The unique security string removes the Topology view of this container, from users who do not have the required security community. Users can still navigate via the explorer view and the topology view outside of the shared containers.

# **How to Customize Security String Inheritance**

Use the following process to customize security string inheritance:

1. Add relations for security string roll down.

2. Define security string roll down overrides for model types.

#### **Relations for Security String Roll Down**

DX NetOps Spectrum will roll security strings down from the left model to the right model, from the following relations:

- **Application**
- Can Assign
- **CollectsChassis**
- Collects
- Contains
- HASPART
- **Manages**
- **Organizes**
- **Owns**
- **Provides**

#### **NOTE**

For specific details about how to use the Model Type Editor to create new model types, see the [Model](#page-2501-0) Type [Editor](#page-2501-0) section.

#### **To add new relations that security strings will roll down**

- 1. Stop the SpectroSERVER if it is running, and verify that there are no other programs running that can access the SpectroSERVER database.
- 2. Open the Spectrum Control Panel, and click Configure, Model Type Editor. The Model Type Editor opens, and the Root model type is set as the current model type. The Root model type is the model type at the highest point in the model type hierarchy.
- 3. In the Model Type View, find the Security\_Model model type.
- 4. Create a new model type, whose base model type is Security Model.
- 5. In the newly created model type, add new attributes of type Relation Handle.
- 6. Set the default value of each new attribute to the Relation Handle of the relation that you want security strings to roll down.

# **Define Security String Roll Down Overrides for Model Types**

When joining the security strings of two models for a security string roll down, the AND operator is used by default, unless the model type on the right side of the association has a predefined override.

DX NetOps Spectrum provides an override for the Container model type. When rolling down a security string to a model on the right side of a security relation whose model type is derived from Container, the OR operator is used. The only exception to this override is the WA\_Link model type, which is derived from the Container model type. When rolling down a security string to a model on the right side of a security relation whose model type is WA\_LINK, the AND operator is used.

Define security string roll down overrides in the Model Type Editor.

# **NOTE**

For specific details about how to use the Model Type Editor and create new model types, see the [Model](#page-2501-0) Type [Editor](#page-2501-0) section.

#### **Follow these steps:**

- 1. Stop the SpectroSERVER if it is running, and verify that there are no other programs running that can access the SpectroSERVER database.
- 2. Open the Spectrum Control Panel, and click Configure, Model Type Editor.

The Model Type Editor opens, and the Root model type is set as the current model type. The Root model type is the model type at the highest point in the model type hierarchy.

- 3. In the Model Type View, find the Security\_Model model type.
- 4. Create a new model type, whose base model type is Security Model.

#### **WARNING**

Create a new model type rather than modify the Security\_Model model type directly since changes to the Security Model type could be overwritten when installing future DX NetOps Spectrum upgrades.

- 5. In the newly created model type, take the following steps:
	- a. Modify the default value of the Security String Mtypes (0x12967) attribute, adding the model types for which you want to define an override.
	- b. Modify the default value of the Security String Operators (0x12968) attribute, defining the override operators (0 maps to AND, 1 maps to OR) for the model types that were added to the Security String Mtypes attribute. The value of instance x in the Security String Operators attribute should be the override operator for the model type identified by the value of instance x of the Security String Mtypes attribute.
- 6. Save your changes and close the Model Type Editor.

#### **NOTE**

 Overrides that are defined on model types that are derived from the Security\_Model model type take precedence over any overrides that are defined directly on the Security Model model type.

# <span id="page-631-0"></span>**Model Security Scenarios**

The following scenarios provide examples of both simple and more complex model security use cases.

#### **Secure a model in a remote office from local users**

To help you understand security strings in OneClick, a simple example follows:

You want to secure a single model in a remote office so that local OneClick users cannot access it. Setting the security string of the model (to "remote," for example) would secure it. Non-administrator users who lacked an access group with an entry of "remote" would not be able to access that model. Users with only an access group entry of "local", for example, would not have access to this model.

#### **Secure administrative access to a branch office network**

As a complete example of a security implementation in OneClick, consider an East Coast office and a West Coast office. Network administrators in the East coast office must have read/write access to the East Coast office's network in OneClick. They must also have read-only access to the West Coast network. The inverse is true for the West Coast administrators.

The following procedure can be used to create a solution to this requirement. It can also be modified to suit your needs.

- 1. Create two LAN containers in OneClick representing the two networks. Name one LAN container WEST, and name the other EAST.
- 2. Populate each container with different modeled network assets.
- 3. Set the security string on each LAN container. On the Information tab of the Component Detail panel for a selected LAN container, set the security string:
	- a. Set the security string for the EAST LAN container to EAST. This step effectively creates a security community named EAST.

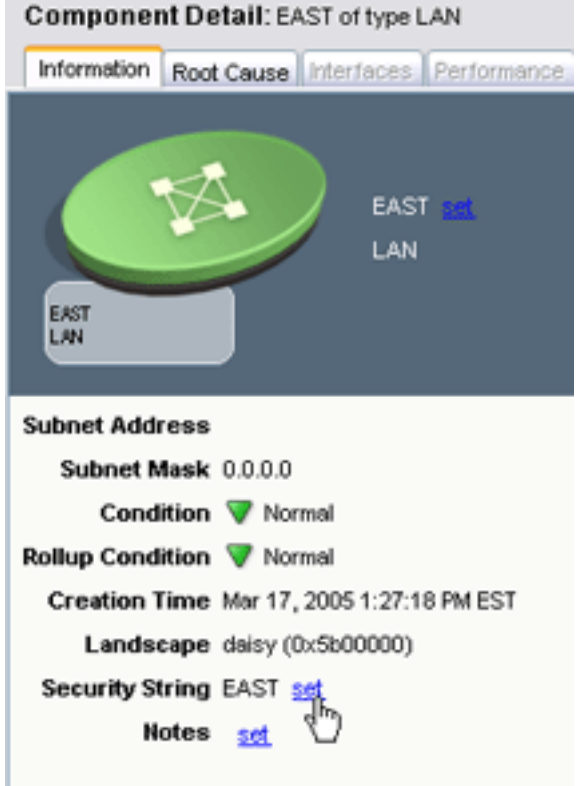

a. Set the security string for the WEST LAN container to WEST. This step effectively creates a security community named WEST.

These security strings filter down from the LAN container level to its contained models. A security string set at the container level is automatically set for all its contained models.

When this task is complete, the Explorer tab of the Navigation panel resembles the following image to the OneClick Administrator user:

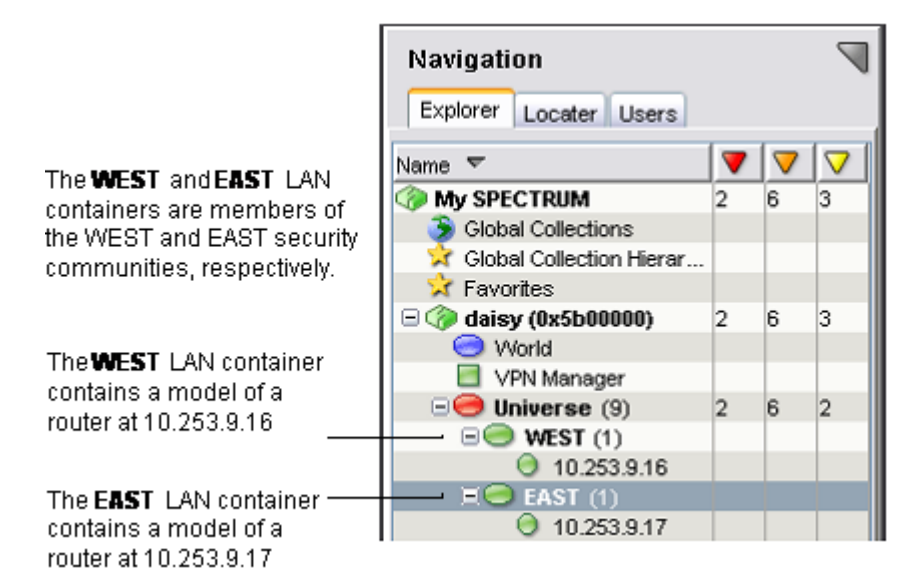

- 4. Create user groups to correspond with the EAST and WEST network containers:
	- a. Create an EAST user group. In the Create Group dialog, create an access group with read/write privileges for the EAST security community:

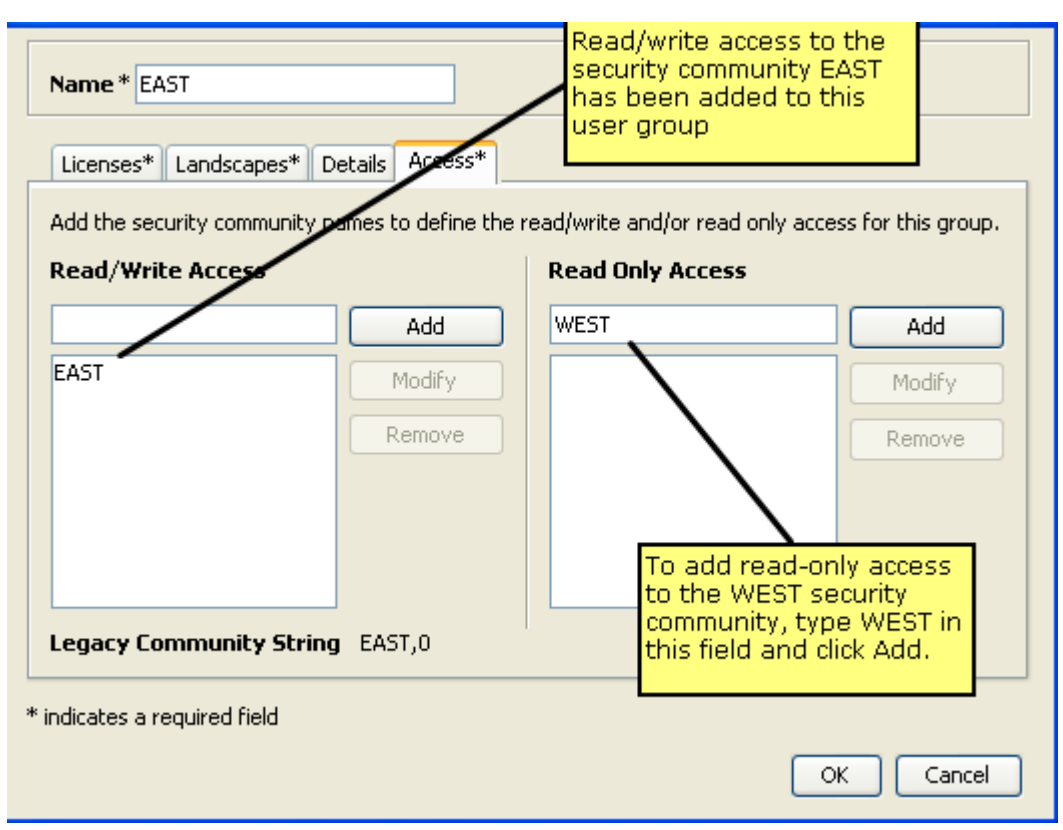

Create a WEST user group. In the Create Group dialog, create an access group with read-only privileges for the EAST security community.

Create a user inside the EAST user group and another user inside the WEST user group.

Note on the Access tab that the access groups (security community) are filled in from the User Group level (not editable here at the User level).

To test the changes, log in to OneClick as the user you created inside the WEST user group and navigate to the EAST LAN container.

When viewing models inside the EAST LAN container, users in the WEST user group have Administrator read-only rights as shown in the following image. For example, the image illustrates the fact that this user at this model cannot edit the values in Modeling Information.

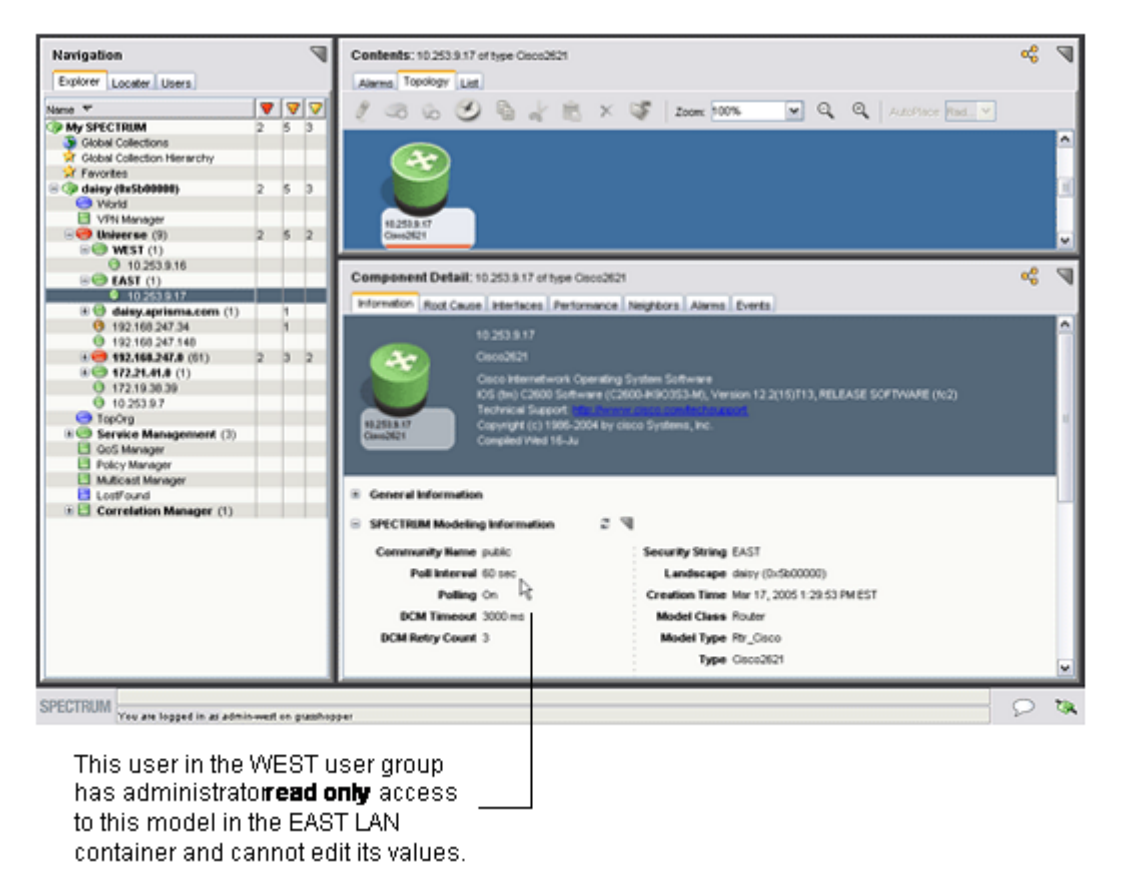

1. Navigate to the WEST LAN container. Note that this user in the WEST user group has Administrator read/write privileges for models inside the WEST LAN, as shown in the following image. The image shows that this user at this model can edit the values in Modeling Information.

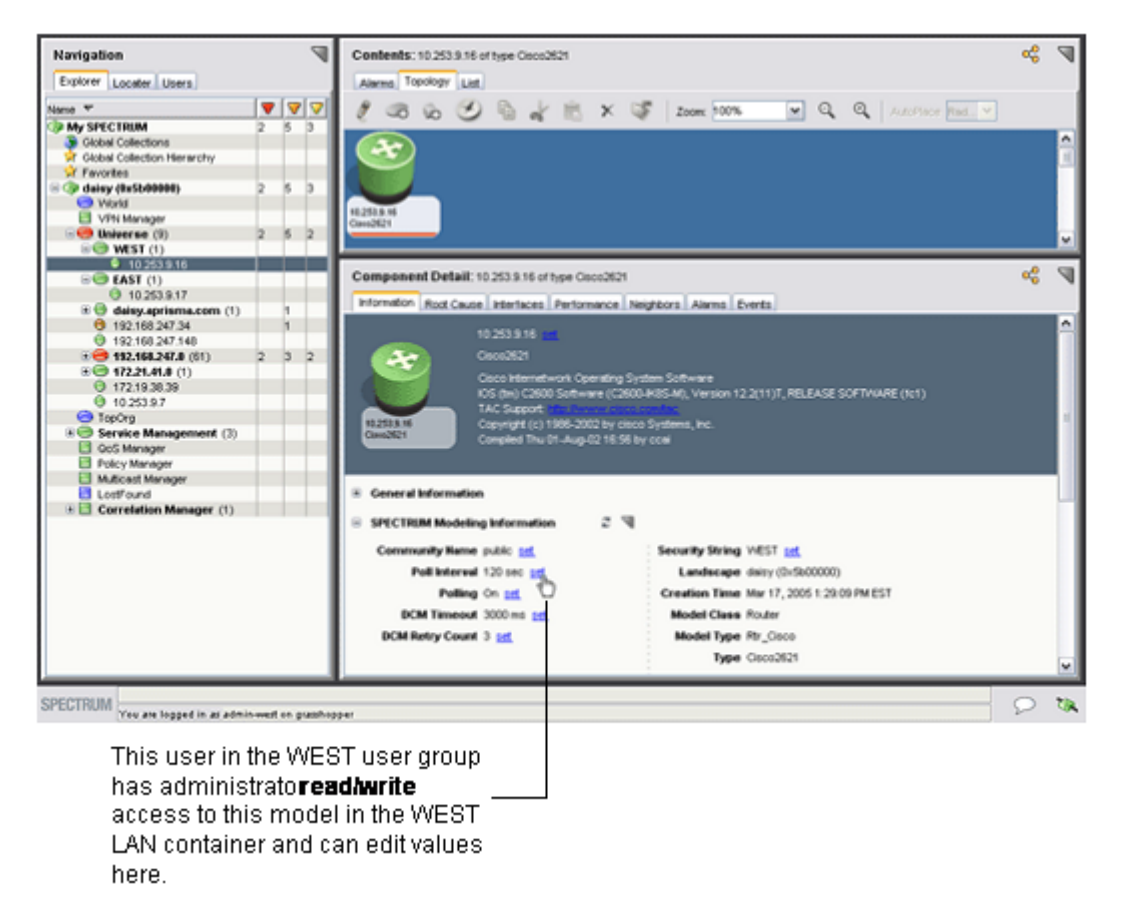

1. If you log in to OneClick as the user that you created inside the EAST user group and navigate to the WEST LAN container, the inverse situation is true: users in the EAST user group have Administrator read-only rights to the models inside the WEST LAN container. And they have read/write rights to the models in the EAST LAN.

# **Setting Preferences for Users and Groups**

This chapter describes preferences in OneClick and how to use the Set Preferences dialog to set preferences for users and groups.

# **Set Preferences Dialog**

Preferences in OneClick control the appearance of the OneClick console and the behavior of some user interface options. For example, Preferences control the fonts that are used in tables and the sort order of columns in user interface. You can configure the privileges for users and user groups in OneClick and can also set preferences for users and groups. For more information, see User Administration in OneClick. The Set Preferences dialog lets you set, lock, and save preferences for multiple users and groups.

# **NOTE**

Selecting View, Preferences from the main OneClick menu opens user-level preference editing for the current user. The Alarm Filter dialog that is accessed from this menu can be launched from a button on the Alarms toolbar or from within the Set Preferences dialog.

The Set Preferences dialog organizes OneClick preference settings into the following groups of tasks:

- Alarms Tab
- Events Tab
- **Explorer Tab**
- **General**
- Interfaces Tab
- List Tab
- Locater Tab
- Topology Tab
- VPN Manager

If you select the top-level preferences group in the navigation panel, all available preferences and the tools to edit them are displayed in the content panel. Selecting a preference or preference group in the navigation panel displays the preference or preference group in the content panel.

The left panel of the Set Preferences dialog also lets you lock preferences for the selected user or user group. When you launch the Set Preferences dialog in the context of setting preferences for users and groups, the Set Preferences dialog displays the name of the user or group that is edited at the base of the navigation panel.

# **Access the Set Preferences Dialog**

You can access the Set Preferences dialog to set preferences for a user or user group or to set preferences globally for all users.

# **User or User Group**

#### **Follow these steps:**

- 1. On the Users tab, right-click a user or user group to set preferences.
- 2. Select Set Preferences from the menu. The Set Preferences dialog opens. You can now set the preferences for a user or user group.

# **All Users (Globally)**

# **Follow these steps:**

- 1. Right-click the top-level user group (Users) on the Users tab.
- 2. Select Set Preferences from the menu. The Set Preferences dialog opens. You can now set the preferences for all users.

# **About Setting or Locking Preferences**

The OneClick administrator can set and lock user preferences at the global level (all users) or at the user group level. Users cannot lock their own preferences. If a preference is set and locked for a user or group, the user or members of the user group cannot change the preference.

**Note:** A locked preference can only be unlocked and edited at the level where it is locked. If a preference is locked at the global or user group level, the preference cannot be unlocked or edited at the user level. If the Set Preferences dialog is launched in the context of a given user and a preference is locked at the global or group level for that user, the administrator cannot change the preference status. The lock check box is disabled.

The following OneClick administrator privileges control the access to set user and group preferences:

- The Set User Preferences privilege grants access to set preferences for particular users and groups. This privilege is controlled by the user/group model security string. For more information, see the [Glossary.](#page-654-0)
- The Set Global Preferences privilege grants access to set preferences at the global level.

The following figure shows preferences for the alarm count columns in the Explorer tab. These preferences are edited to display all alarms for the user group administration. No user in this group can change this preference because it is locked at the user group level. Locked preferences display a small padlock icon.

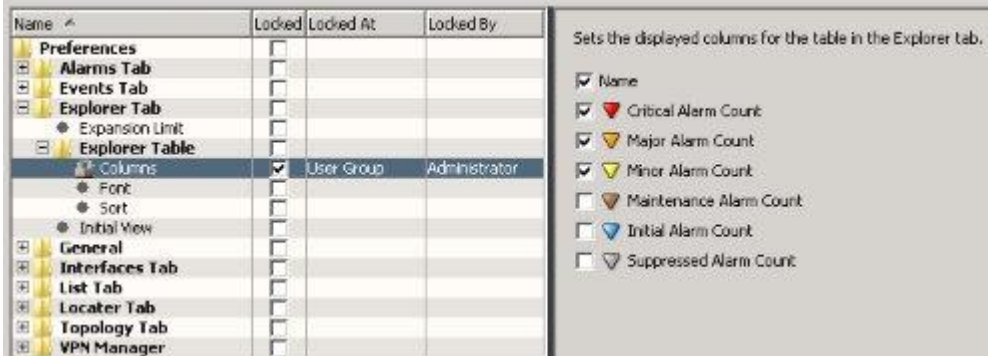

#### **Set or Lock User Preferences**

You set or lock user preferences for users or user groups.

#### **Follow these steps:**

- 1. Right-click the desired user or user group in the Users tab and click Set Preferences. The Set Preferences dialog opens.
- 2. Navigate to the preference you want to set in the hierarchy in the navigation panel.
- 3. Make changes to the preference in the right panel.
- 4. Select the check box in the Locked column to lock any corresponding preferences. Locking a preference group also locks all preferences that are contained by the preference group. The Locked At column shows the level at which the preference is locked (user, user group, or all users). The Locked By column displays the administrator who locked it.

#### **Alarm Filter Preferences**

In addition to being available from a button on the Alarms toolbar, the Alarm Filter dialog can also be launched from the Set Preferences dialog using the Alarms tab, Alarm Filter preference. The right panel displays the Set Alarm Filter button. Access to the alarm filter can be administratively locked. If the alarm filter preference is locked, the filter button in the Alarms toolbar is not available.

You can create multiple alarm filters that are selectable using the Available Filters drop-down in the Alarm Filter dialog. You can configure the available filters for a user or user group and then lock it so the filters cannot be changed but the user can still select from the list of available filters. The Available Filters drop-down is also available on the Alarms tab.

#### **NOTE**

For more information about creating alarm filters, see the [Using OneClick](#page-1000-0) section.

#### **Export Individual Alarm Filter Preferences**

You can also export individual alarm filter preferences to other users and user groups. The exported filters are added to the user's or user group's existing filters; they replace existing filters. You cannot import individual alarm filters. Instead, all filters from the importing user or user group are added to the existing filters; they replace existing filters.

# **NOTE**

When exporting preferences in bulk you can only export all alarm filters. You are not given a choice to select individual alarm filters when exporting preferences in bulk. The exported filters replace existing filters.

# **How the Filter Preferences Work**

You can set up either group level filters or user specific filters but not both. When you create alarm filter preferences at user level, you do not get new or modified alarm filters from the group since user preferences take priority over group preferences.

If user has own alarm filter preferences and want to view only group level preferences at user level, do one of the following actions:

- Lock the group level alarm filters or
- Reset the user specific alarm filter preferences

#### **Reset Preferences**

The Reset Defaults button in the Set Preferences dialog lets you reset preference values back to the default. Resetting the preference automatically applies to the selected user or user group. When you reset the preference, the following occurs:

- For a user, it defaults to:
	- The setting on the User Group if the user is in a group and the preference is set for the group
	- Otherwise, the global setting for all users if set
	- Otherwise, the factory default setting
- For a User Group, it defaults to:
	- The global setting for all users if set
	- Otherwise, the factory setting
- For all users (the top-level Users node), it defaults to:
	- The factory setting

You cannot reset preferences that are locked. If you are modifying the preferences for a user and a given preference is locked at the user's group level, you cannot edit, import, or reset that preference.

# **Import and Export Preferences**

Preferences can be imported from a user or user group and exported to other users and user groups.

#### **Follow these steps:**

- 1. Right-click the desired user or group in the Users tab, and click Set Preferences. The Set Preferences dialog opens.
- 2. Select the preferences to import or export. Selecting a preference group selects all of the preferences that it contains. If the top-level Preferences folder is selected, all preferences are selected.
- 3. Take *one* of the following steps:
	- Click Import to import preferences.
	- Click Export to export preferences.
- 4. Verify that the preferences you want to import or export are selected in the dialog, and click OK. The Select User/Group dialog displays the available users and user groups.
	- When exporting preferences, select a user or user group to which to export. Selecting the top-level Users node specifies all users (global). You only see users/groups for which you have the Set User Preferences privilege. If you lack the Set Global Preferences privilege, you do not see the top-level Users node.
	- When importing preferences, select a single user or group from which to import.
	- For both import and export, you only see the users and user groups that you have permission to view.

For both import and export, the lock state of each preference is also transferred. For example, importing a locked preference from another user also locks that preference for the target user. If you export a preference that is locked at a higher level for the target user/group, the preference setting is not saved.

# **Managing Searches**

#### **About Searches**

You can create custom searches based on attribute values and various comparison criteria. This section describes how to create and manage custom searches. In general, these search management tasks are privileges that are granted only to OneClick administrators, not OneClick operators.

#### **NOTE**

While OneClick operators cannot create and manage searches, they can launch them. For information about how operators can use searches, see the [Using OneClick](#page-1000-0) section.

#### **Create Search Dialog**

The Create Search dialog contains several options and settings for creating simple and complex searches. The following image is an example of the Create Search dialog.

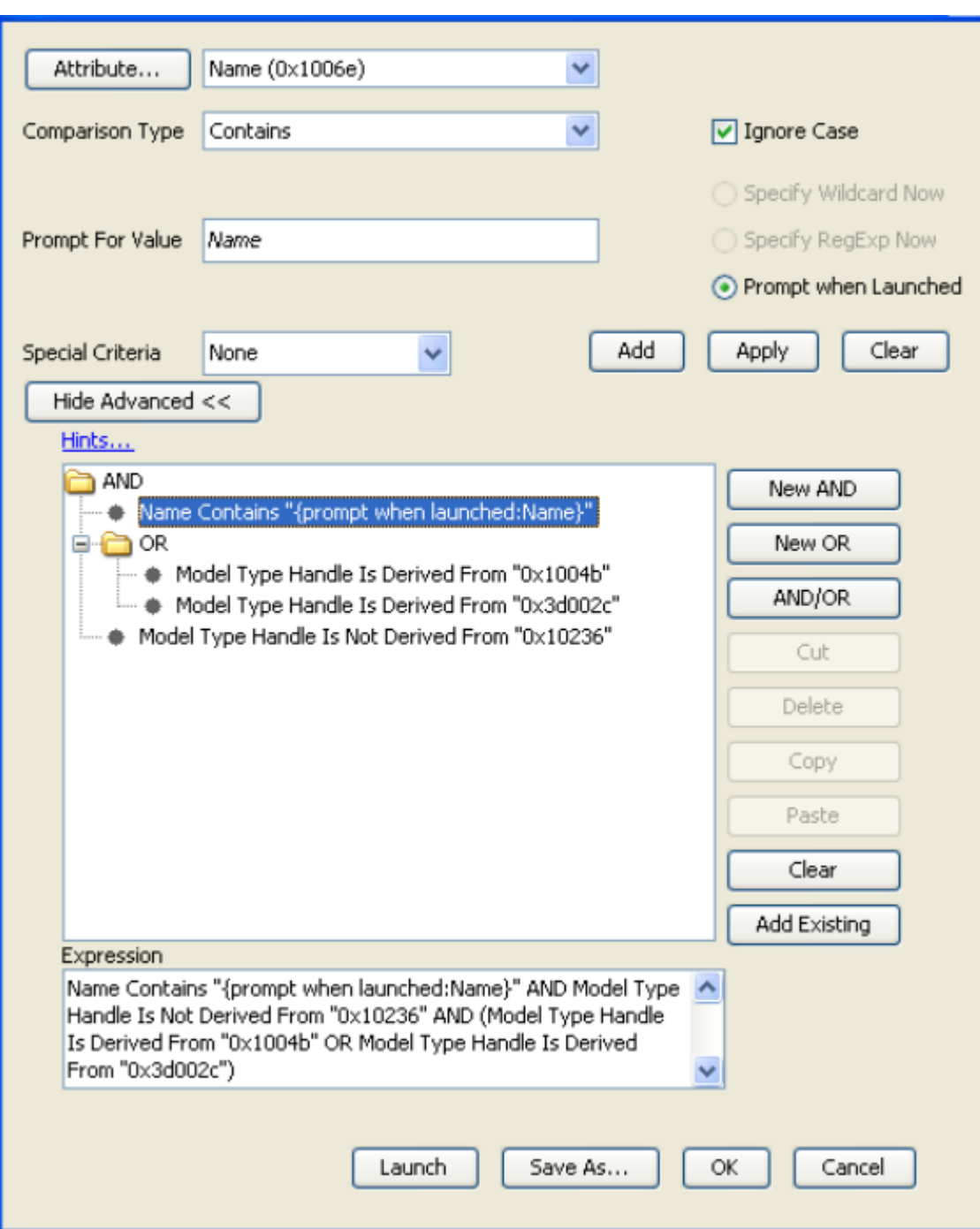

The options and settings available in the Create Search dialog depend on the type of search you are creating.

• **Attribute**

Specifies an attribute of a device to filter.

# **NOTE**

If you choose an alphabetic attribute value, you can either clear (ignore) or select (include) the Ignore Case check box.

• **Comparison Type**

Specifies the type of comparison to be made against the value specified in the Attribute field. Options can include Matches Pattern, Equal To, Not Equal To, Contains, Does Not Contain, Starts With, or Does Not Start With. Only the comparison types appropriate to the attribute's data type are available.

#### • **Ignore Case**

Specifies whether the comparison should be case-sensitive. Selecting the Ignore Case check box makes the comparison not case-sensitive. This selection is only available when it is appropriate for the data type of the attribute you selected.

# • **Attribute Value**

Enter or select the desired attribute value you want to use in the comparison.

#### **NOTE**

Depending on the attribute type you select, you may be able to search for empty attribute values by leaving this field blank.

Remove the "Allow PCRE searches" privilege for operators if you do not want them to run regular expression searches. Operators without this privilege will only be able to run wildcard searches for applicable searches.

# • **Prompt for Value/Prompt When Launched**

To create a search that prompts users to enter an attribute value when they run the search, select the Prompt when Launched option and then enter the prompt to display in the Prompt for Value field. This feature lets you create searches that are flexible enough to meet the different search requirements of OneClick users. Consider the following implementation examples:

- If you want to create a search that locates any particular device type, you could create a search with a string comparison type (contains, does not contain, begins with, and so on) that prompts users to provide a particular device name when they run the search.
- If you want to create a search that locates any device type with a particular Condition attribute value, you could create a search that prompts users to provide a particular condition value when they run the search.

**Note:** You can clear all fields at any time by clicking Clear.

# • **Special Criteria**

Constrains the search criteria in one of the following ways:

# **NOTE**

The Special Criteria options cannot be used for 'Interface Attributes' and 'Device Attributes'. To search only devices or interfaces, use the 'None' option in the Special Criteria.

– **None**

Specifies that the search criteria will not be restricted to returning only devices or their interfaces.

– **Interfaces of Devices**

Specifies that you want the search to return only the interfaces of the devices it finds in the results list.

– **Devices Only**

Specifies that you want the search to return only devices in the results list.

# • **Show Advanced**

Opens the Advanced section of the Create Search dialog. The Advanced section in the Create Search dialog lets you create complex search criteria with any combination of nested AND clauses and OR clauses. This is represented in a tree structure grouped by logical operator (AND and OR) nodes. Each logical operator node can contain any number of attribute criteria nodes and other logical nodes. All nodes directly underneath a logical node are combined using the logical operator.

– **Add**

Adds a new attribute criteria node to the selected AND node or OR node with the information you entered into the Attribute, Comparison Type, and Attribute Value fields.

– **Apply**

Applies the information entered in the Attribute, Comparison Type, and Attribute fields to the selected attribute criteria node.

# – **New AND**

- Adds a new AND operator node to the selected AND node or OR node.
- **New OR**

Adds a new OR operator node to the selected AND node or OR node.

– **AND/OR**

Toggles the selected AND node or OR node. That is, if the logical operation is currently AND, clicking this button changes it to OR and vice versa.

– **Cut**

Removes the selected node. It can be pasted below another node.

– **Paste**

Pastes the last removed node below the selected AND node or OR node.

– **Clear**

Removes all the nodes below the root node.

– **Add Existing**

(Optional) Adds existing attribute-based, action-based, or relation-based searches to your custom search.

# **NOTE**

Adding an existing search to your custom search copies the existing search and embeds it, as it is now, into your custom search. If the existing search is later modified, your custom search will not change because it contains only a copy of that existing search, as it was when you copied it and added it to your custom search.

# • **Expression**

Displays a textual representation of the search criteria as you create it.

# **Create Simple Searches**

You can create searches that use complex criteria, such as a combination of AND clauses and OR clauses. A simple search contains only a single expression. You can also save searches for later use and organize them in folders.

# **Follow these steps:**

- 1. Select the Locater tab in the Navigation panel.
- 2. Do one of the following in the Locater tab:
	- If you want to create a new search from a blank template, click the create a new search

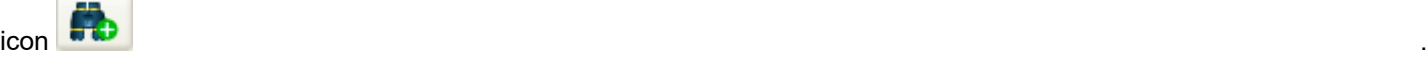

– If you want to create a new search based on an existing search, select a search and click the copy the selected

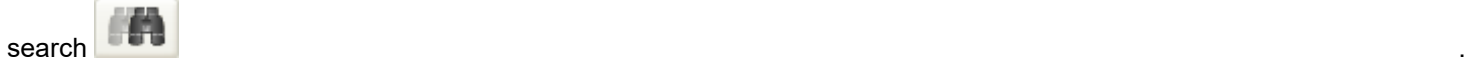

**NOTE**

Some searches cannot be copied and used as the basis for another search. For example, Devices > By IP Address cannot be copied. However, you can create a new advanced search and can copy *any* predefined search criteria into that search. For more information, see Add Existing Searches to Custom Searches.

The Create Search dialog opens.

- Complete the fields in the dialog as desired.
- Click Save As.

The Save Search dialog opens.

- Enter a name and a description for the search.
- (Optional) Select the appropriate privilege if you want to limit access to the search to users who have a specific custom privilege. The privilege can be either assigned directly to the user or inherited from a role or user group.

# **NOTE**

For more information about custom privileges, see the [OneClick Customization](#page-2552-0) section.

Select a folder for the search.

# **NOTE**

The Locater folder is the top-level folder.

Click OK.

The search is saved in the selected folder.

- (Optional) Click Launch to run the search.
- The search results appear in the Results tab of the Contents panel.
- Click OK.

#### **Create Advanced Searches**

Use the Advanced options in the Create Search dialog to create complex search criteria. You can build a search with many combinations of nested AND clauses and OR clauses.

#### **Follow these steps:**

- 1. Select the Locater tab in the Navigation panel.
- 2. Take one of the following steps on the Locater tab:
	- To create a search from a blank template, click the create a new search

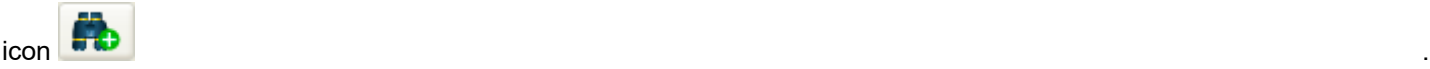

– To create a search from an existing search, select a search and click the copy the selected search

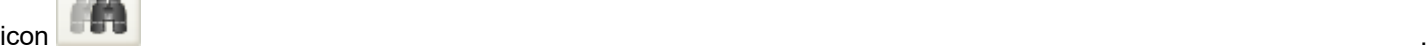

#### **NOTE**

Some searches cannot be copied and used as the basis for another search. For example, Devices > By IP Address cannot be copied. However, you can create a new advanced search and can copy *any* predefined search criteria into that search. For more information, see Add Existing Searches to Custom Searches.

The Create Search dialog opens.

- Complete the fields in the dialog as desired.
- Click Show Advanced to create complex search criteria that include a combination of AND clauses and/or OR clauses. The compound expression tree, logical operator buttons, and Expression field appear.
- Click Add to move the single expression that you created in Step 3 to the compound expression tree. The single expression appears in the compound expression tree.
- Click one of the following logical operator buttons to build a compound expression:
	- New AND
	- New OR
	- AND/OR

The selected operator is inserted into the compound expression tree.

- Repeat Step 3, Step 5, and Step 6 for each compound expression that you want to build.
- (Optional) Add existing predefined search criteria.
- Click Save As.

The Save Search dialog opens.

- Enter a name and a description for the search.
- (Optional) Select the appropriate privilege from the Privilege drop-down list. Privileges limit access to the search to users with a specific custom privilege. Custom privileges can either be assigned directly or they can be inherited from a role or user group.

# **NOTE**

For more information, see the [OneClick Customization](#page-2552-0) section.

• Select a folder in which to save the search from the Save In Folder section.

# **NOTE**

The Locater folder is the top-level folder.

- Click OK.
	- The Save Search dialog closes and you return to the Create Search dialog.
- (Optional) Click Launch to run the search. The search results appear in the Results tab of the Contents panel. The applicable entities have been excluded from the results list based on the compound search expressions you specified.
- Click OK.

The Create Search dialog closes and you have now created an advanced search.

# **Add Existing Searches to Custom Searches**

You can add existing attribute-based, action-based, or relation-based searches to any custom search you create. This lets you include predefined search criteria from existing searches including special searches such as All Devices and Devices By IP Address Range.

#### **NOTE**

Adding an existing search to your custom search copies the existing search and embeds it, as it is now, into your custom search. If the existing search is later modified, your custom search will not change because it contains only a copy of that existing search, as it was when you copied it and added it to your custom search.

#### **To add an existing search to your custom search**

- 1. Click the Locater tab in the Navigation panel.
- 2. Click the create a new search

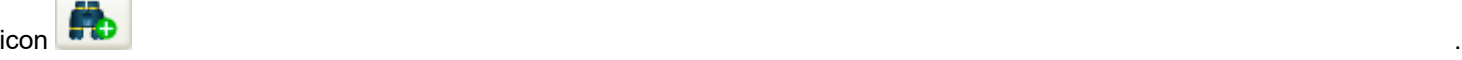

The Create Search dialog opens.

- 3. Complete the fields at the top of the dialog as desired.
- 4. Click Show Advanced.
	- The compound expression tree, logical operator buttons, and Expression field are displayed.
- 5. Click Add Existing.
	- The Add Existing Search dialog opens.
- 6. Select the existing search that contains the criteria you want to copy and add to the current search and click OK. The Add Existing Search dialog closes and the criteria you selected is added to the compound expression.
- 7. (Optional) Click set next to the criteria you added to modify prompt information as desired. The Search dialog opens.
- 8. Do *one* of the following depending on whether you want to prompt users for a value:
	- Select 'Prompt the user' to configure how you want to prompt users:
	- **Prompt text** Specifies the text you want to prompt users with when they run the search.
	- **Default value**

Specifies a default value for this prompt.

- **Note:** The default value is not shown to users until they run this search.
- Select 'Specify value now' to enter the prompt value yourself now; users are not prompted to enter anything when they run this search.
- 9. Click OK.
- 10. Save the search as described Create Advanced Searches.

You have now created a custom search that includes the addition of an existing search.

# **Search Recommendations**

The following provides search criteria recommendations when defining advanced searches. The order of the criteria can affect the search performance.

The order of attribute criteria is based on two categories: *storage of information* and *data type.*

• **Storage of information**

Attributes should be ordered from least CPU (quickest access) to most CPU (slowest access), as follows:

- Memory flag (least CPU/quickest access)
- Database flag
- Calculated
- External flag (most CPU/slowest access)
- **Data type**
	- Attributes should be ordered from quickest comparison to slowest comparison, as follows:
	- Integer, counter, enumeration, model type handle (quickest comparison)
	- IP address, octet string
	- Text string (slowest comparison)

Combining the two categories of criteria, the overall attribute placement for complex searches of AND/OR order from top to bottom is as follows:

- 1. Memory flag
	- a. Integer, counter, enumeration, model type handle
	- b. IP address, octet string
	- c. Text string
- 2. Database flag
	- a. Integer, counter, enumeration, model type handle
	- b. IP address, octet string
	- c. Text string
- 3. Calculated
	- a. Integer, counter, enumeration, model type handle
	- b. IP address, octet string
- c. Text string
- 4. External Flag
	- a. Integer, counter, enumeration, model type handle
	- b. IP address, octet string
	- c. Text string

#### **Example**

You would like to define a search based on the following search criteria (in no particular order):

- ifDesc
- Topology model name string
- Network address
- Model type handle

How should these attributes be ordered for best performance?

Using the recommended ordering logic, the following is the recommended order:

- 1. Model type handle (memory flag : model type handle)
- 2. Network address (memory flag/database flag : IP address)
- 3. Topology model name string (calculated flag : text string)
- 4. ifDesc (external flag : text string)

# **Edit Searches**

You can edit a custom search that you have saved. The predefined searches cannot be modified.

#### **Follow these steps:**

1. In the Locater tab, select the search from the available searches, and click the edit the selected

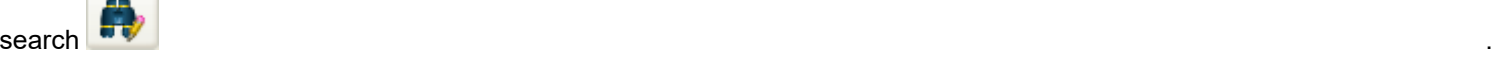

- 2. Edit the search using the controls that are described in Create Search Dialog. Select an attribute criteria node to see its information. You can then modify the attribute criterion.
- 3. Click Apply to change the selected node. Or click the Add button to create a new attribute criteria node.
- 4. Click OK.

The modified search is saved.

# **Delete Custom Searches**

#### **NOTE**

You cannot delete preconfigured folders and searches, but you can delete custom searches.

#### **Follow these steps:**

1. On the Locater tab, to organize, rename, or delete your searches,

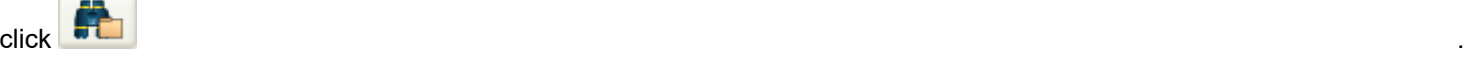

The Organize Searches dialog opens.

- 2. Navigate to the custom search, and select it.
- 3. Click Delete.
- 4. Click OK.

The custom search is deleted.

#### **Organize Custom Searches**

# **NOTE**

You can organize your custom searches in a folder hierarchy. Predefined folders and searches cannot be edited.

#### **Follow these steps:**

1. On the Locater tab, to organize, rename, or delete your searches,

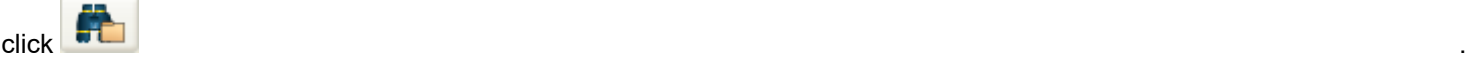

The Organize Searches dialog opens.

- 2. Use the dialog to create a hierarchy of folders.
- 3. Move the searches that you have created into the new folders.
- 4. Use the Organize Searches dialog to rename or delete your custom folders and searches.
- 5. Click OK. Your custom searches are organized.

#### **Example Search Find Devices In Critical Condition**

Create a compound search that finds all routers or switch routers with a status of "Critical." The following image shows an example of the Create Search dialog after the appropriate compound expressions have been added:
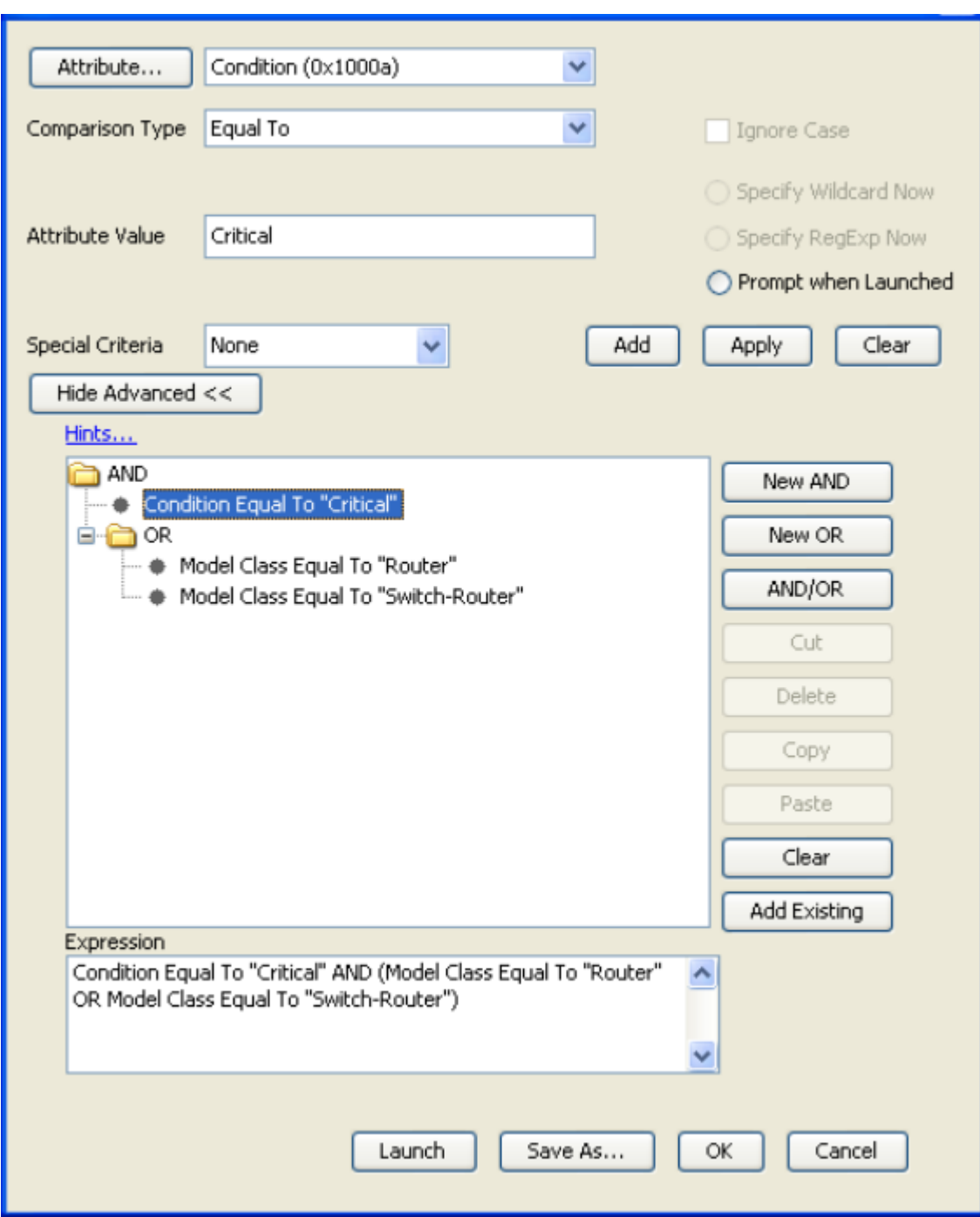

The following procedure provides an example of a useful compound search.

#### **Follow these steps:**

- 1. Select the Locater tab in the Navigation panel.
- 2. On the Locater tab, to create a new search,

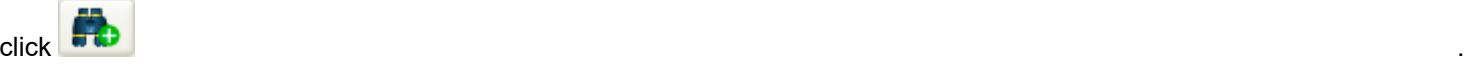

The Create Search dialog opens.

- 3. Complete the fields as follows:
	- **Attribute**
		- Condition (0x1000a)
	- **Comparison Type**
	- Equal To – **Ignore Case** N/A
	- **Attribute Value**
	- **Critical**
- 4. Click the 'Show Advanced' button.

The compound expression box and logical operator buttons appear.

- 5. Click Add to move the single expression created in Step 3 to the compound expression tree. The single expression appears in the compound expression tree in text string format in the Expression field at the bottom of the Create Search dialog.
- 6. Click the 'New OR' button.

The OR operator is inserted into the compound expression tree, beneath the expression: Condition Equal To "Critical."

- 7. Complete the fields on top of the Create Search dialog, using the following parameters:
	- **Attribute**

Model Class (0x11ee8)

- **Comparison Type** Equal To
- **Ignore Case** N/A
- **Attribute Value**
	- Router
- 8. Click Add to move this expression to the compound expression tree.

This expression (Model Class Equal To "Router") is inserted into the compound expression tree, beneath the OR operator.

- 9. Complete the fields on top of the Create Search dialog, using the following parameters:
	- **Attribute**  Model Class (0x11ee8)
	- **Comparison Type**
		- Equal To
	- **Ignore Case** N/A
	- **Attribute Value**
		- Switch-Router
- 10. Click Add to move this expression to the compound expression tree.
	- This expression (Model Class Equal To "Switch-Router") is inserted into the compound expression tree, beneath the OR operator.
- 11. (Optional) Click Save As to save this search in the Locater tab. You can then run it at any time.
- 12. Click Launch to run the search immediately.

The search results appear in the Results tab of the Contents panel.

# **About OneClick Quick Device Search**

OneClick allows you to directly find a device model without going to the Locater Search. Enter the full IP address of the device in the device search bar of the OneClick console. You can also find a device by its redundant IP addresses, if that device has **Redundancy Preferred Addresses**. To find a device by its full name or a string, uncheck the "by IP Address" check box and enter the full name or a string.

The following image shows how the device search bar looks like:

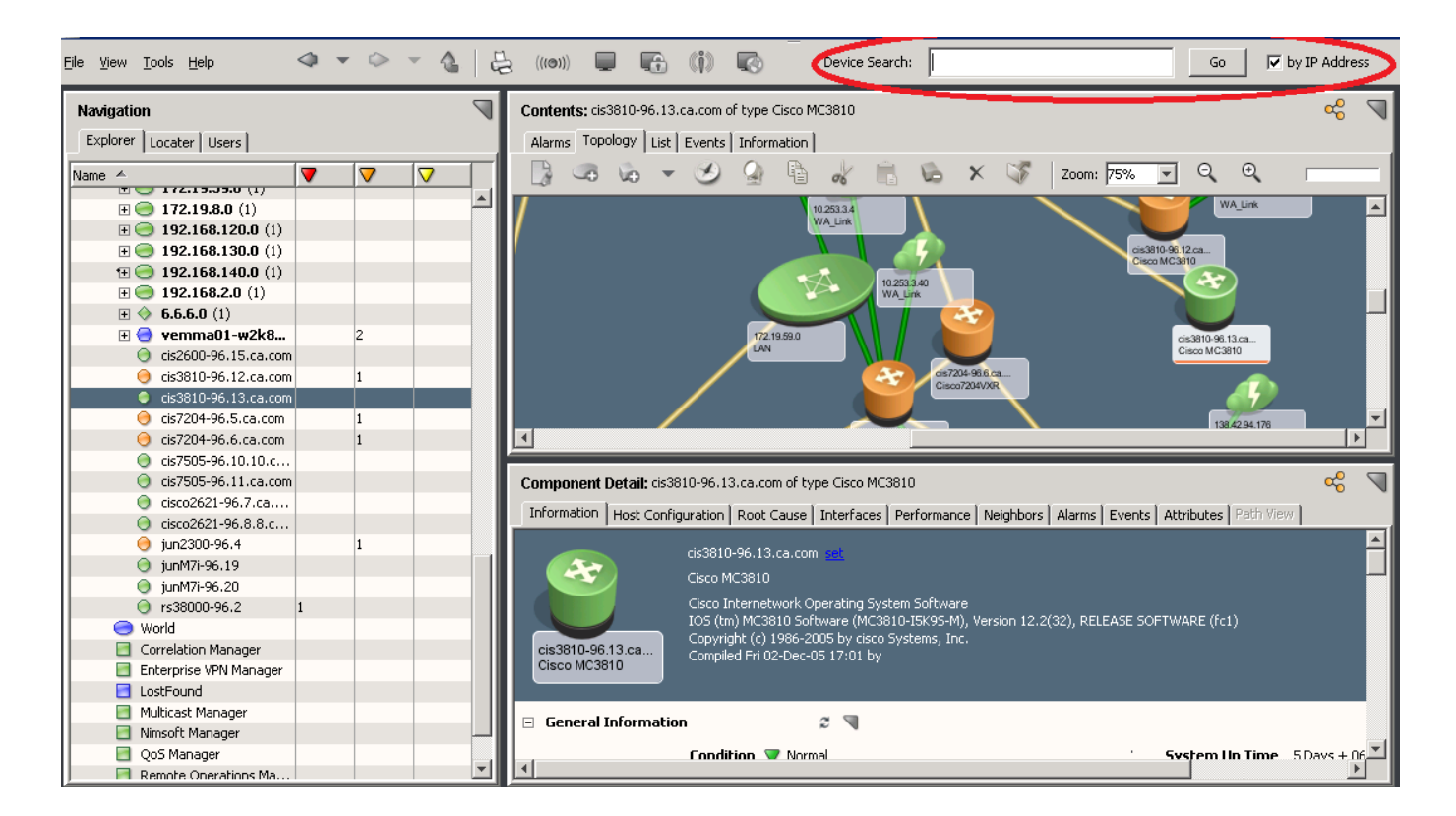

# **Searching by a String**

A search result that includes a list of all devices containing the matching string in their names is displayed. The search result includes device name, IP address, and the device landscape.

When you double-click the required device from the search result, the device is highlighted in the navigation panel.

#### **Searching by Full Device Name or IP Address**

The exact device is highlighted in the navigation panel. In a DSS environment when the device exists in multiple landscapes, you get the search result with the same information.

Select the device belonging to the required landscape.

In both cases, alarms and other information of the device are displayed in the Contents and Component Detail pane.

#### **NOTE**

Ensure to enter a valid IP address when you find by IP address. Only a valid IPv4 address enables the search.

# **Troubleshooting OneClick**

This section discusses some of the most common problems while working with OneClick.

# **Non-LDAP Users Cannot Log In**

## **Error binding: javax.naming.AuthenticationException: [LDAP: error code 49 - 80090308: LdapErr: DSID-0C0 903A9, comment: AcceptSecurityContext error, data 52e, v1db1 ]; remaining name**

#### **Reason:**

The 'Allow user to login if no LDAP user is found' option is enabled, but your non-LDAP users cannot log in. This error occurs when LDAP is configured using "User by Pattern."

## **Action:**

Reconfigure LDAP to use "User by Search."

# **Memory Resources Not Available**

#### **The memory resources required to complete the operation were not available.**

#### **Reason:**

You are attempting to export very large (4000x4000 pixels and greater) Topology view images from OneClick.

#### **Action:**

Either reduce the image size by zooming out in the Topology view or increase the OneClick client memory settings as described in Configure OneClick Memory Settings.

# **OneClick Web Server Shuts Down**

#### **OneClick Web Server Shuts Down**

#### **Symptom:**

I upgraded to VMware 2.0 and it runs an Apache Tomcat server of its own. After I install the OneClick web server, the OneClick web server shuts down when it attempts to bind to port 8005. Then, I receive the following error message:

- StandardServer.await: create[8005]: java.net.BindException: Address already in use: JVM\_Bind

#### **Solution:**

By default, Apache Tomcat uses port 80 on Windows platforms and port 8080 on Linux platform. If SSL is configured, Apache Tomcat uses port 443. Apache Tomcat also uses the default server shutdown port 8005. When installing the OneClick web server, be sure that other applications on the same computer do not use these ports. Or, you can change the ports on the instance of Apache Tomcat that DX NetOps Spectrum uses.

# **Blank Panels in OneClick Clients**

#### **Symptom:**

In a fault-tolerant environment, I am seeing OneClick clients display blank panels after failover to the secondary SpectroSERVER has occurred. OneClick clients display three empty (gray) panels but the connection status shows that the failover switch has occurred.

#### **Solution:**

The blank panels occur because user privileges are not in sync between the primary and secondary servers, and the privileges are lost during failover. All user models must be created and completely configured on the primary

SpectroSERVER before the primary server's database is copied to the secondary SpectroSERVER. If they are not, any actions done to User models (user associations made to license roles, access groups, and so on) will not be in sync with the secondary server until an online backup occurs. For more information, see the discussion about online backups in the [Database Management](#page-419-0) section*.*

## **OneClick Web Server Shuts Down**

## **Symptom:**

I upgraded to VMware 2.0 and it runs an Apache Tomcat server of its own. After I install the OneClick web server, the OneClick web server shuts down when it attempts to bind to port 8005. Then, I receive the following error message:

- StandardServer.await: create[8005]: java.net.BindException: Address already in use: JVM\_Bind

## **Solution:**

By default, Apache Tomcat uses port 80 on Windows platforms and port 8080 on Linux platforms. If SSL is configured, Apache Tomcat uses port 443. Apache Tomcat also uses the default server shutdown port 8005. When installing the OneClick web server, be sure that other applications on the same computer do not use these ports. Or, you can change the ports on the instance of Apache Tomcat that DX NetOps Spectrum uses.

## **NOTE**

We recommend that you do *not* install the OneClick web server on a computer where an instance of Apache Tomcat is already running.

# **Using the getSpectrumInfo Script**

getSpectrumInfo is a script used to gather information about your DX NetOps Spectrum environment. The collected data is written to a file that can conveniently be sent to CA Support. The following lists some of the data that is included:

- host information
- configuration files
- installation logs
- SpectroSERVER logs
- Tomcat logs

# **To use the getSpectrumInfo script**

- 1. Log in to the system for which you want to collect environment data. You will need write permissions to the DX NetOps Spectrum installation directory to create the output file.
- 2. Prepare to enter the script, as follows:
	- On Windows:
		- From the Start, Run menu, type **cmd**, and click OK. The DOS prompt appears.
		- Enter **bash login** to start a bash shell.
		- Navigate to the DX NetOps Spectrum installation directory.
	- On UNIX platforms, navigate to the DX NetOps Spectrum installation directory.
- 3. Enter the following command to run the script:

./bin/support/getSpectrumInfo.sh [full|lite|mini]

You can use the following parameters on the command:

**full** - The complete set of environment data, including all of the Install-Tools/LOGS directory, is collected. The getSpectrumInfo.sh command without any parameters defaults to this option. The output file created can be large. **lite** - A subset of environment data, including selected files from the Install-Tools/LOGS directory, is collected. **mini** - Only the minimum environment data is collected.

The getSpectrumInfo script begins and displays informational messages as it runs. When it completes, a zipped file is created in the DX NetOps Spectrum installation directory in the following format:

logs-hostname-YYMMDD-nnnn.tar.gz

4. Contact CA Support for where to upload the file.

# **Unable to acknowledge or clear alarms in OneClick Console**

#### **Issue:**

In OneClick, when an alarm is manually acknowledged or cleared, you may observe the following errors:

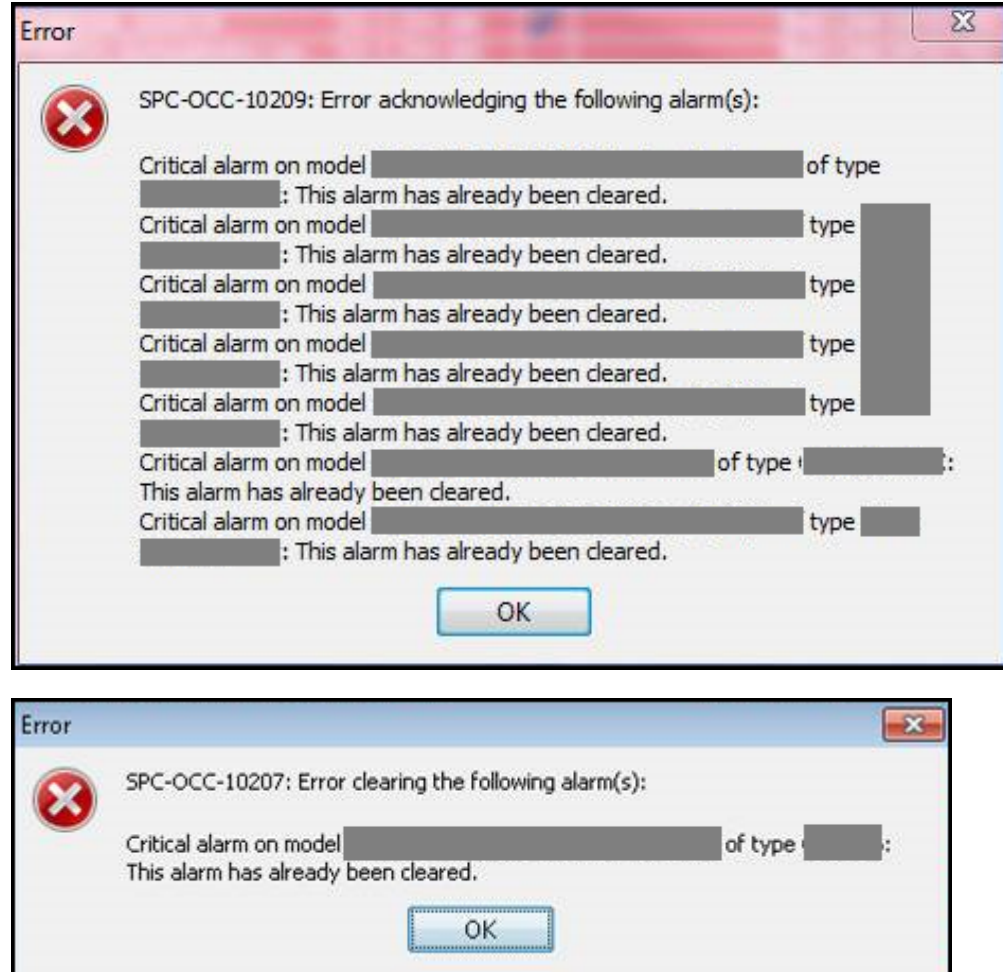

#### **Environment:**

All supported platforms.

#### **Probable Cause:**

This could happen when the SpectroSERVER and the OneClick Server has synchronization issue.

#### **Resolution:**

To resolve the synchronization issue, please schedule restart of the OneClick Web Server.

To know how to restart the OneClick Web Server, see Start and Stop the OneClick Web Server from the [Command](#page-559-0) [Line](#page-559-0) section.

# **Error Message in the Landscape Configuration Section**

Running SpectroSERVER process using '**root**' user instead of '**spectrum**' user on linux machines may result in the following error message "*The user running the parent server does not have a user model in the local landscape*" on the landscape page found in the administration tab on the oneclick console.

Run 'ps -ef | grep -i spectro' to check if the SpectroSERVER process is owned by '**root**' user or other user instead of '**spectrum**' user (You can check the value of '**initial\_user\_model\_name**' parameter in \$SPECROOT/SS/.vnmrc file to check for the '**spectrum**' user) to resolve the issue.

#### **Follow the steps mentioned to fix the issue:**

1. Launch Spectrum Control Panel using '**root**' or other user who is currently owning the SpectroSERVER process. Stop SpectroSERVER process thoroughly by clicking [**Stop SpectroSERVER**] button.

2. Change the ownership of VNM.OUT, RCPD.OUT etc. under \$SPECROOT/SS directory back to '**spectrum**' user using 'chown' command. Make sure when you run 'ls -l' under \$SPECROOT/SS directory all files and directories are owned by '**spectrum**' user except the SpectroSERVER file. The SpectroSERVER file should be owned by '**root**' user and have the following attributes:

-rwsr-x--- 1 root spectrum 12841 Nov 21 01:16 SpectroSERVER

3. Launch Spectrum Control Panel using '**spectrum**' user and start SpectroSERVER process by clicking [**Start SpectroSERVER**] button.

# **System Customizations for OneClick**

This section lists the parameters that can be edited in the context.xml file and the web.xml file to customize the server and client environment.

#### **context.xml Customization Parameters**

The context.xml file, located in the <\$SPECROOT>/webapps/spectrum/META-INF directory, contains many OneClick customization parameters. You must restart the OneClick web server after making changes to this file.

#### • **maxProcessors**

Controls the maximum number of OneClick clients that can be running:

```
<parameter>
     <name>maxProcessors</name>
     <value>75</value>
</parameter>
```
#### • **locServerName**

Provides the hostname of the DX NetOps Spectrum location server:

```
<parameter>
```

```
 <name>locServerName</name>
<value>snowball</value>
```
</parameter>

#### • **orbAgentName**

#### <parameter>

```
 <name>orbAgentName</name>
<value>snowball</value>
```

```
</parameter>
• orbAgentPort
```

```
<parameter>
```

```
 <name>orbAgentPort</name>
     <value>14000</value>
</parameter>
```
#### • **adminUserName**

```
<parameter>
```
 <name>adminUserName</name> <value>admin</value>

</parameter>

#### • **smtpHostName and smtpPort**

Configure these parameters to set the host name of your mail server and the port that it uses, respectively:

<parameter>

```
<name>smtpHostName</name>
    <value>mailhost</value>
</parameter>
<parameter>
     <name>smtpPort</name>
     <value>25</value>
</parameter>
```
#### • **useSecondarySS**

A value of false prevents failover:

```
<parameter>
     <name>useSecondarySS</name>
     <value>true</value>
</parameter>
```
#### **web.xml Customization Parameters**

The web.xml file contains additional customization parameters. It is located in the following directory:

<\$SPECROOT>/tomcat/webapps/spectrum/WEB-INF directory

You must restart the OneClick web server after making changes to this file.

To configure the OneClick web server to use a path to SG-Support other than the default, edit the value of the com.aprisma.spectrum.root.install parameter in the following section of the web.xml file:

```
<context-param>
     <param-name>com.aprisma.spectrum.root.install</param-name>
     <param-value>/usr/SPECTRUM/WebApps/SG-Support</param-value>
     <description>
    This parameter defines the absolute path to the directory where
     SG-Support was installed for the Spectrum core product. This
     directory should be <$SPECROOT>/SG-Support.
     </description>
</context-param>
```
# **HTTP method vulnerability**

HTTP offers several methods that can be used to perform actions on the web server. Many of these methods are designed to aid developers in deploying and testing HTTP applications. These HTTP methods can be used for nefarious purposes by intruders if the web server is misconfigured and can make the server vulnerable.

The following restricted methods are not used by DX NetOps Spectrum. So they can be disabled safely.

Add the following methods to \$SPECROOT/tomcat/conf/web.xml, towards the end of the file (that is, above the </webapp> end tag) for restricting/disabling these methods. Restart the OneClick server after this change.

<security-constraint> <web-resource-collection> <web-resource-name>restricted methods</web-resource-name> <url-pattern>/\*</url-pattern> <http-method>TRACE</http-method> <http-method>PUT</http-method> <http-method>DELETE</http-method> **<http-method>HEAD</http-method> <http-method>OPTIONS</http-method>** </web-resource-collection> <auth-constraint /> </security-constraint> <filter> <filter-name>CorsFilter</filter-name> <filter-class>org.apache.catalina.filters.CorsFilter</filter-class> <init-param> <param-name>cors.allowed.methods</param-name> <param-value>GET,POST,CONNECT</param-value> </init-param> </filter> <filter-mapping> <filter-name>CorsFilter</filter-name> <url-pattern>/\*</url-pattern> </filter-mapping>

# **Dynamic Host Configuration Protocol (DHCP) Support**

In a DHCP environment, the IP addresses of certain devices change based on the DHCP lease. Prior to 10.3, DX NetOps Spectrum was not able to monitor these types of devices properly. Starting From 10.3, you can run DNS Lookup to resolve the original IP address of the devices in DHCP environment.

# **DNS Lookup**

Starting from the 10.3 release, you can trigger DNS lookup to resolve the correct IP address for the following issues:

- Device Contact Lost
- Duplicate IP or model
- Management Agent Lost
- Device IP swap (Schedule DNS Lookup)

To enable DNS lookup in DX NetOps Spectrum, follow these steps:

- 1. Log in to OneClick console.
- 2. Click the Explorer tab.
- 3. Select the device model on which you want to enable the DNS lookup.
- 4. Click the 'Attributes' tab in the Component Details panel.
- 5. *Search for the 'do\_dns\_lookup' attribute.*
- 6. Change the attribute value to 'Yes'.Default: No The DNS lookup feature is enabled for the selected model.

# **NOTE**

 Though the '*do\_dns\_lookup'* attribute is set on a device, if the 'IP redundancy' is also enabled, it does not trigger the DNS Lookup.

#### **Schedule DNS Lookup**

The Schedule DNS lookup is created to perform DNS lookup at a specified date and time. The DNS lookup is triggered only for the models having ' *do\_dns\_lookup*' attribute value set to yes, as part of the schedule.

Follow these steps to schedule a DNS lookup:

- 1. Log in to OneClick console.
- 2. Click the Explorer tab.
- 3. Select the device model on which you want to create a schedule for the DNS lookup.
- 4. Navigate to **Tools**, **Utilities**, **Schedule DNS Lookup**.

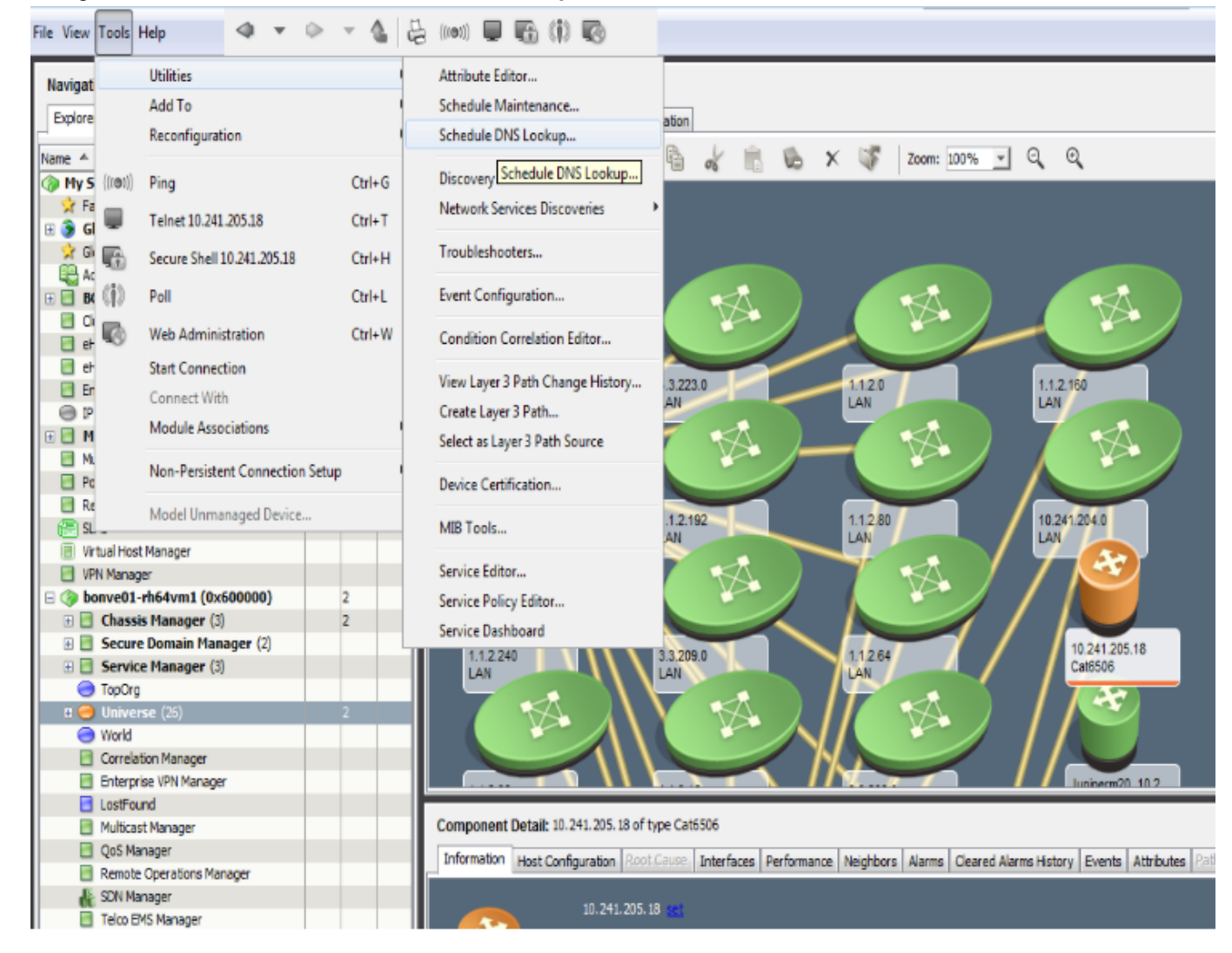

5. Select from the **Available Schedules** or create **New** schedules. Available recurrences are **Daily**, **Weekly**, **Monthly**, **Yearly**. (The time that is specified is relative to the 'SpectroSERVER's local time zone). After the schedule is created and attached to a model or group of models, the DNS Lookup is performed on those models when the schedule goes active.

6. To see the models that are associated to a DNS schedule, navigate to **Locater, Schedules, All Schedules**, **Information Tab** and expand **Items Scheduled for DNS Lookup** subview.

#### **Events for DNS Lookup**

The following events are generated, when a DNS schedule is associated and disassociated:

- 0x11005 (DNS Schedule is associated)
- 0x11006 (DNS Schedule is disassociated)

The following event is generated, when the IP changed after the DNS lookup.

• 0x11007

#### **Enable and Disable Event Logging**

To enable event logging, from the command-line interface, run the following command:

update action=0x10803 mh=<model handle of the model for which logging has to be enabled>

To disable event logging, from the command-line interface, run the following command:

update action=0x10804 mh=<model handle of the model>

The disable command disables the logging irrespective of the model for which the logging is enabled.

You can find the above events that are captured as part of logging into VNM.OUT.

# **Managing Client Applications**

This section describes how to use OneClick, Alarm Notifier, SANM, Report Manager, and so on.

# <span id="page-659-0"></span>**AlarmNotifier**

This section discusses the AlarmNotifier Application, and how it is used for alarm notifications. This section also discusses how alarm notifications can be customized for various requirements of the administrators and troubleshooters.

# **About AlarmNotifier**

AlarmNotifier is a SpectroSERVER-client application that installs with core DX NetOps Spectrum components. The AlarmNotifier application connects to a single SpectroSERVER and invokes scripts that provide notifications about DX NetOps Spectrum alarm status.

Start AlarmNotifier from a terminal shell command prompt. Once started, it continuously displays output from scripts that are invoked whenever alarms are either set, cleared, or updated. AlarmNotifier provides the following features for DX NetOps Spectrum:

- Single SpectroSERVER alarm monitoring.
- Three scripts that generate alarm information: SetScript, ClearScript, and UpdateScript. These scripts contain settings that can be customized for your environment.
- Resource file parameters that can be configured to modify AlarmNotifier operational features.

# **Alarm Monitoring Process**

AlarmNotifier supplements DX NetOps Spectrum alarm monitoring and notification features. The following diagram illustrates the relationship between AlarmNotifier and DX NetOps Spectrum:

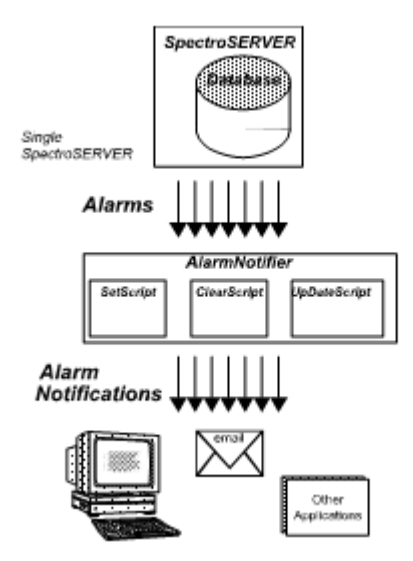

DX NetOps Spectrum performs some alarm functions, while AlarmNotifier performs others. DX NetOps Spectrum polls the modeled network elements and updates the status information about each element that is stored in the SpectroSERVER database.

DX NetOps Spectrum generates an alarm when it receives a trap from the network or when it detects a critical status change in a network-element model. In the OneClick Topology view, the condition of the model icon changes from green to another color to indicate alarm severity. DX NetOps Spectrum posts information about the alarm in the Alarms tab. Event information for the alarm appears in the Events tab in the OneClick Contents panel.

When AlarmNotifier is started, it registers with DX NetOps Spectrum. Then a model named AlarmNotifier of type ClientApp is created. This model is not visible in any of the DX NetOps Spectrum Topology views. However, you can see it in the Events tab. The Events tab displays information such as the application start and stop time for this model.

AlarmNotifier queries the SpectroSERVER and requests information about existing alarms. AlarmNotifier runs scripts and generates notifications about existing alarms.

Each time an alarm is set, cleared, or updated, AlarmNotifier receives information from the SpectroSERVER and invokes the relevant script. AlarmNotifier scripts can initiate email notifications of alarms that are sent to network personnel. They can also transmit alarm information to third-party applications.

# <span id="page-660-0"></span>**Spectrum Alarm Notification Manager (SANM)**

Spectrum Alarm Notification Manager (SANM) is an add-on component for DX NetOps Spectrum that can enhance AlarmNotifier features. The SANM Policy Administrator lets you create multiple alarm-filtering policies, which you can associate with uniquely named instances of AlarmNotifier applications. Use these policies to instruct AlarmNotifier to generate notifications only for the alarms that you consider relevant.

The SANM Policy Administrator lets you associate policies with AlarmNotifier applications as required. You can also automate this association process using the Scheduler utility.

With SANM installed, AlarmNotifier offers the following capabilities:

- Distributed SpectroSERVER alarm monitoring
- Additional script parameters that provide more alarm information
- Commands for acknowledging and clearing alarms
- Additional startup options that let you log AlarmNotifier activities and concurrently run multiple instances of **AlarmNotifier**
- SANM alarm-filtering tools

**NOTE**

For more information about SANM, see the [Spectrum Alarm Notification Manager \(SANM\)](#page-674-0) section.

# **Operating AlarmNotifier**

This section discusses how you can operate AlarmNotifier. Operating AlarmNotifier involves starting, viewing alarm notifications, update script parameters, and stopping AlarmNotifier.

# **Start AlarmNotifier Application**

AlarmNotifier is located in the <*\$SPECROOT*>/Notifier directory. This directory contains the following files by default:

- .alarmrc
- AlarmNotifier
- **ClearScript**
- README
- **SetScript**
- UpdateScript

AlarmNotifier includes the following additional files and directory:

- **AlarmAck** Acknowledges an alarm.
- **AlarmClear**

Clears an alarm.

• **Trace**

Displays trace files.

To start AlarmNotifier, use the following AlarmNotifier command in the <*\$SPECROOT*>/Notifier directory:

AlarmNotifier [-r resourcefile] [-n application][-tl summary|details [-tn tracefile] [-ts size]]

#### • **-r** *resourcefile*

Lets you specify a resource file other than the default resource file .alarmrc.

• **-n** *application*

Lets you override the application name value that is specified by the APPLICATION parameter in the resource file. You can specify a different name for an AlarmNotifier application instance. This option lets you start multiple instances of AlarmNotifier and associate each of them with a different SANM alarm-filtering policy. If a name is not assigned to the APPLICATION parameter in the resource file, use the -n option at start-up to specify an application name.

• **-tl summary | details**

Lets you activate tracing at a specified level, summary or detailed. The default format for an AlarmNotifier trace file is the application name together with the date when the trace file was created.

• **-tn** *tracefile*

Lets you specify a trace file name other than the default name, which is provided when only the -tl option is used. Use this option with the -tl option.

When using the trace file option, the output file is written by default to the <*\$SPECROOT*>/Notifier/trace directory. To explicitly name an output file and path, use the [-tn filename] option. If <*filename*> is a relative path, trace output is written to a file that is relative to the current directory. If <*filename*> is an absolute path, trace output is written to the absolute path.

• **-ts** *size*

Lets you specify the number of lines in the trace file. Use this option with the -tl option. The application writes this number of lines to the file and then wraps around to the beginning of the file. Entries are numbered sequentially, and an END OF TRACE line follows the last entry. The default number of lines in a trace file is 10000.

#### **NOTE**

If you migrate DX NetOps Spectrum to a higher release, verify the following settings in the ".alamrc" file:

- The paths to the scripts are correct.
- You have all the permissions to the "ClearScript" script.

AlarmNotifier does not start if these settings are incorrect.

# **Stop AlarmNotifier**

Once started, the AlarmNotifier runs continuously. To stop the AlarmNotifier, use the following commands:

- To stop the AlarmNotifier running in the foreground for Windows, run the command: Control-C
- To stop the AlarmNotifier running in the background for Windows, run the command: \$SPECROOT/lib/SDPM/kill - TERM <pid>

# <span id="page-662-0"></span>**Start AlarmNotifier with the Process Daemon**

You can automate the startup of AlarmNotifier processes using processd, the DX NetOps Spectrum process management daemon.

The processd automatically starts during DX NetOps Spectrum installation and whenever the system restarts. Once processd is started, it automatically starts and manages other processes via \*.idb ticket files that are located in the **\$SPECROOT/lib/SDPM/partslist** directory. For the AlarmNotifier process, processd uses the AlarmNotifier.idb file.

To enable processd to launch and track the AlarmNotifier application, edit the **\$SPECROOT/lib/SDPM/partslist/ AlarmNotifier.idb** file and change AUTOBOOTSTART to Y.

#### **Follow these steps:**

1. Using a text editor, edit the **\$SPECROOT/lib/SDPM/partslist/AlarmNotifier.idb** file and change AUTOBOOTSTART to Y:

```
# Processd Install Ticket for Alarm Notifier
PARTNAME;ALARMNOTIFIER;
APPNAME;Alarm Notifier;
WORKPATH;$SPECROOT/Notifier;
LOGNAMEPATH;$WORKPATH/ALARMNOTIFY.OUT;
ADMINPRIVS;y;
AUTORESTART;y;
AUTOBOOTSTART;y;
#STATEBASED;N;
NUMPROCS;1;
RETRYTIMEOUT;6000;
TICKETUSER;<USERNAME>;
RETRYMAX;20; 
STARTPRIORITY;30;
#ENV;<var>=<value>;
ARGV;$WORKPATH/AlarmNotifier<CSEXE>; //
```
2. The LOGNAMEPATH parameter specifies the name and path of the log file for the AlarmNotifier application.

#### **NOTE**

Each time AlarmNotifier starts, a new log file is generated, and a backup of the previous log file is created. However, the SpectroSERVER only stores the two most recent AlarmNotifier log files. To keep more Notifier log files, add this line after the LOGNAMEPATH entry, **LOGBACKUPMAX;10; This will save 10 copies of your Notifier Log file.** 

The value of the TICKETUSER parameter, <USERNAME>, must be the username of a valid DX NetOps Spectrum User Model.

The SpectroSERVER must be running before AlarmNotifier starts. Therefore, the STARTPRIORITY parameter can be set to 30, indicating that AlarmNotifier is dependent on the SpectroSERVER. For more information, see the [Distributed](#page-463-0) [SpectroSERVER](#page-463-0) Administration section.

#### **Run Multiple AlarmNotifiers**

Multiple AlarmNotifiers with different notification policies can be started when DX NetOps Spectrum processd starts. You can enable this setup by creating install ticket files for each new AlarmNotifiers. Perform the following tasks to run multiple AlarmNotifiers:

- Make a copy of the default **\$SPECROOT/lib/SDPM/partslist/ALARMNOTIFIER.idb** file and rename the files accordingly. For more information, see [Start AlarmNotifier with the Process Daemon.](#page-662-0) For example: ALARMNOTIFIER\_OPERATORS.idb
- Make a copy of the **\$SPECROOT/Notifier/.alarmrc** and keep the naming consistent: .alarmrc\_operators
- After the install ticket files are created, you can change the values of the install ticket file to start an AlarmNotifier with a preferred notification policy. You can provide the following values:

#### – **PARTNAME**

Identifies a particular process/application with a multi-character string with no spaces. The install ticket for this application has a filename in the form *<PARTNAME>*.idb. *<PARTNAME>* is the process name. For example, if you named the idb file ALARMNOTIFIER\_OPERATORS.idb, set this to: PARTNAME;ALARMNOTIFIER\_OPERATORS;

## – **APPNAME**

Specifies the name of the application that is created to implement the notification policy. To run the new instance of AlarmNotifier, edit your copied idb file and change this value to the name you would like to see in a process listing. For example: AlarmNotifier Operators. For more information, see the [Spectrum Alarm Notification Manager](#page-660-0) [\(SANM\) s](#page-660-0)ection.

#### – **AUTOBOOTSTART**

Notifies the process daemon to start a process when processd starts. Set the value to Y.

#### – **WORKPATH**

Specifies the working path where the application can be found. Leave this set to **\$SPECROOT/Notifier;**

#### – **LOGNAMEPATH**

Specifies the name and path of the log file for the AlarmNotifier application. Change the name of the log to match the APPNAME. For example: **LOGNAMEPATH;\$WORKPATH/AlarmNotifier\_Operators.OUT;**

#### **NOTE**

LOGNAMEPATH must be unique for each instance.

#### – **ARGV**

#### Specify the following value using your custom APPNAME:

```
$SPECROOT/Notifier/AlarmNotifier<CSEXE> -r .alarmrc_operators -n <name of the application that you
 specified for APPNAME>
```
#### For example:

```
$SPECROOT/Notifier/AlarmNotifier<CSEXE> -r .alarmrc_operators -n
  AlarmNotifier_Operators
```
#### **NOTE**

Do not copy the AlarmNotifier application and rename it as the copied executable will not be upgraded when you upgrade Spectrum. The best practice is to use the default AlarmNotifier application and provide the new name in both the APPNAME variable and the ARGV variable in your .idb file. This ensures that the AlarmNotifier version will be consistent with the version of Spectrum that you are running.

# **AlarmNotifier Output**

AlarmNotifier invokes the SetScript, ClearScript, or UpdateScript whenever AlarmNotifier detects an alarm that is set, cleared, or updated in DX NetOps Spectrum. Each script generates a notification containing information about alarm status (set, cleared, or updated) and displays it. Each notification contains the parameters that are defined in [Script](#page-664-0) [Parameter Definitions](#page-664-0).

# • **SetScript**

Invoked for an alarm in the following situations:

- AlarmNotifier is started and detects an existing alarm. AlarmNotifier invokes SetScript unless the value of GET\_EXISTING\_ALARMS is set to 'false' in the .alarmrc resource file. **Default**: true.
- DX NetOps Spectrum generates an alarm while AlarmNotifier is running.
- **ClearScript**
	- Invoked when an alarm is cleared.

## • **UpdateScript**

- Invoked when an alarm is updated. An alarm is defined as updated in these situations:
- A troubleshooter has been assigned to an alarm, or the troubleshooter name has been changed. The RepairPerson parameter in the scripts represents this troubleshooter name.
- The status of an alarm has changed. Status information for an alarm is entered in the Alarms tab. The AlarmStatus parameter represents status in the scripts.
- An alarm is acknowledged or unacknowledged in DX NetOps Spectrum.
- A new event, or a change to an existing event, occurs on a device that is in an alarm state.

# <span id="page-664-0"></span>**Script Parameter Definitions**

You can update the parameters of the AlarmNotifier scripts to customize their functionality. The following list describes the parameters that are available for SetScript, ClearScript, and UpdateScript.

#### **NOTE**

Additional script parameters are available when you use SANM with AlarmNotifier. For more information, see the [Spectrum Alarm Notification Manager \(SANM\)](#page-674-0) section.

• **Date**

Specifies the date when AlarmNotifier detects that the alarm is set, updated, or cleared.

**Format:** mm/dd/yyyy

• **Time**

Specifies the time when AlarmNotifier detects that the alarm is set, updated, or cleared.

**Format:** hh:mm:ss

• **Mtype**

Specifies the type of model for which the alarm is set, updated, or cleared.

• **ModelName**

Specifies the name of the model whose alarm is set, updated, or cleared. If the ModelName contains special characters, pass it to the script as an environment variable to avoid errors. A special character is a character that the command shell interprets as having special meaning such as '\$' or '\*'.

To pass the model name as an environment variable, add the attribute ID for ModelName (0x1006e) to the values for the EXTRA\_ATTRS\_AS\_ENVVARS parameter in the .alarmrc file. For more information, see [Passing DX NetOps](#page-668-0) [Spectrum Attributes to Scripts](#page-668-0) and [.alarmrc Parameters](#page-672-0).

• **AlarmID**

Specifies the numeric identifier that DX NetOps Spectrum assigned to the alarm.

#### • **Global AlarmID**

Specifies a unique numeric identifier that DX NetOps Spectrum assigns to the alarm. Unlike the AlarmID, the global alarm ID is not only unique within the DX NetOps Spectrum environment, but also can be passed as a unique identifier to other environments. Use this value to pass a unique identifier to third-party software. By default, Global AlarmID is commented out in each of the AlarmNotifier scripts. Remove the comment mark (#) to pass this parameter.

• **Severity**

Specifies the DX NetOps Spectrum severity-level code for the alarm: Critical (Red), Major (Orange), Minor (Yellow), Maintenance (Brown), Suppressed (Gray), or Initial (Blue).

• **ProbableCauseID**

Specifies the hexadecimal identifier that is associated with the probable cause for the alarm.

#### • **RepairPerson**

Specifies the troubleshooter who is assigned to the alarm in the Alarms tab. AlarmNotifier invokes the UpdateScript whenever a troubleshooter is first assigned and each time thereafter.

The following circumstances determine whether the name of a troubleshooter (a repair person) appears in the notifications that SetScript and ClearScript generate:

- If a troubleshooter is assigned after AlarmNotifier detects that an alarm has been set, SetScript does not display a name. The UpdateScript and the ClearScript do display a name.
- If a troubleshooter is assigned before AlarmNotifier detects the set (for an alarm that exists before AlarmNotifier is started), all three scripts display the name of the troubleshooter.

# **NOTE**

For more information, see the [Using OneClick](#page-1000-0) section.

## • **AlarmStatus**

Indicates the status information for the alarm in OneClick. AlarmNotifier invokes UpdateScript whenever status information is first entered and each time thereafter. Status information typically appears in the notifications that the SetScript and ClearScript generate. The following circumstances are exceptions:

- If status information is entered after AlarmNotifier detects that an alarm has been set, SetScript does not display the information. The UpdateScript and the ClearScript do display the information.
- If status information is entered before AlarmNotifier detects the set (for an alarm that exists before AlarmNotifier is started), all three scripts display the status information.

# **NOTE**

For more information, see the [Using OneClick](#page-1000-0) section.

#### • **SpectroSERVER**

Specifies the name of the host for the SpectroSERVER where the alarm has been set, updated, or cleared.

• **Landscape**

Specifies the handle for the landscape from which the alarm has been set, updated, or cleared.

• **ModelHandle**

Specifies the handle of the model for which the alarm has been generated.

• **ModelTypeHandle**

Specifies the handle of the model type for which the alarm has been set, updated, or cleared.

• **IPAddress**

Specifies the IP address of the network element for which the alarm has been set, updated, or cleared.

• **SecurityString**

Specifies the security string of the model for which the alarm has been set, updated, or cleared.

• **AlarmState**

Specifies whether the alarm state is "Existing" or "New."

The state of an alarm is "Existing" if the alarm is set before AlarmNotifier is started. AlarmNotifier invokes SetScript for an existing alarm if the GET\_EXISTING\_ALARMS parameter in the .alarmrc resource file is set to true. The state of an alarm is "New" if the alarm is generated after AlarmNotifier is started. The alarm state is also "New" when the SpectroSERVER for the AlarmNotifier restores connections to a previously connected landscape where the alarm occurred.

#### • **Acknowledged**

Specifies whether the alarm has been acknowledged.

• **UserClearable**

Specifies whether a user can clear the alarm.

• **DeviceType**

Specifies the value of the DeviceType attribute on the model for which the alarm has been set, updated, or cleared. For more information, see the [Certifications](#page-1117-0) section.

• **Raw Alarm Time**

The Alarm date and time is available as \$DATE and \$TIME. To get the unformatted alarm time, you can reference \$RAW\_ALARM\_TIME.

### **NOTE**

The unformatted alarm time is the number of seconds that have elapsed since midnight UTC of January 1, 1970.

# **Persistent and Stale Alarms**

When the SpectroSERVER stops and restarts, alarms that were already present continue to exist. These alarms are "persistent" alarms. The persistent alarm feature lets DX NetOps Spectrum retain alarm-related information such as troubleshooter assignments and status when the SpectroSERVER shuts down.

In some cases, the underlying cause of an alarm is resolved between the time that the SpectroSERVER shuts down and restarts. The alarm still appears in the Alarms list in OneClick but is considered to be stale. You can clear all stale alarms (which are also known as "residual alarms") manually.

However, stale alarm information is not forwarded to AlarmNotifier by the SpectroSERVER. Instead, a single *new* alarm that indicates that stale or residual alarms exist on the landscape is generated and sent to AlarmNotifier. When you manually clear a stale alarm, that alarm is also cleared in AlarmNotifier. When the final stale alarm is cleared, a "clear" is issued for the stale alarm notification.

# **Customizing AlarmNotifier**

This section discusses how you can customize AlarmNotifier. Customizing AlarmNotifier involves the following things:

- **[Modifying scripts](#page-666-0)**
- [Limiting script outputs](#page-667-0)
- [Passing DX NetOps Spectrum attributes to scripts](#page-668-0)
- [Sending data to third-party applications](#page-670-0)
- [Customizing the ".alarmrc" resource file](#page-672-0)

# <span id="page-666-0"></span>**Modifying Scripts**

You can modify AlarmNotifier scripts to customize AlarmNotifier actions and output. You can configure the scripts to initiate email notifications to specified recipients. You can also customize scripts to limit the range of information that alarm transition notifications provide, or to integrate with a third-party application.

#### **Enable Email Notifications in a Script**

Each AlarmNotifier script includes two parameters (SENDMAIL and VARFORMAIL) that you can configure to enable email notifications to the troubleshooter for an alarm. You can enable email notifications for one or more scripts.

**Note:** To preserve default script configuration settings in case of accidental loss, make a backup copy of the default script that you plan to edit.

#### **Follow these steps:**

- 1. Navigate to the *<\$SPECROOT>*/Notifier directory, or to the directory where the script is saved.
- 2. Open the script with a text editor.

## **NOTE**

All of the scripts are executed serially. Therefore, you can edit a script without stopping the AlarmNotifier.

- 3. Set the SENDMAIL parameter in the script to True.
- 4. Set the VARFORMAIL parameter to RepairPerson.

5. Save and close the script.

Email is sent to the troubleshooter who is assigned to the alarm in the Alarms tab. This person must be an authorized user of (or user model in) the landscape where the alarm originates.

#### **NOTE**

The value for RepairPerson is established after the alarm has occurred. As a result, mail cannot be sent in response to a set action (using the SetScript). However, if you are also using SANM, you can configure mail to be sent as a result of a set action. For more information, see the [Spectrum Alarm Notification Manager](#page-674-0) [\(SANM\)](#page-674-0) section.

#### **Mail Service on Windows Platform**

On Windows, use the mail command to enable the mail service so that AlarmNotifier scripts can send email notifications.

Take this step before AlarmNotifier starts. Otherwise, an error message prompts you to configure the mail service and then start AlarmNotifier.

#### **Mail Command Parameters**

Several parameters are required when running the mail command from a terminal window. These parameters are as follows:

• **-m**

Is the Return host name. The Return host is the computer where incoming mail is received.

• **-h**

Is the Simple Mail Transfer Protocol (SMTP) host, the computer where outgoing email is sent to be processed.

• **-u**

Is the username.

#### **NOTE**

AlarmNotifier can send notifications to a pager. We recommend first configuring AlarmNotifier to send notifications to a valid local mail account to test this configuration. You can then reconfigure the Mail Service to send the notifications to the pager.

#### **Configure Mail Service**

You can set up the mail service on Windows so that AlarmNotifier can send email notifications.

#### **Follow these steps:**

- 1. Consult with your mail server administrator to verify the correct values of the mail command parameters.
- 2. Open the bash shell.
- 3. Enter the following command:

mail -m your-company.com -h smtp.your-company.com -u username

The command usage list appears once the command has completed successfully.

4. To verify that the configuration is complete, view the registry entries for HKEY\_CURRENT\_USER/Software/SMail. The hostname, smtphost, and username keys now contain the information that you included in the command string.

# <span id="page-667-0"></span>**Limiting Script Output**

You can comment out AlarmNotifier script parameters to reduce the amount of output from a script.

#### **NOTE**

Before you modify a script, review the parameter descriptions in [Script Parameter Definitions.](#page-664-0) We recommend a thorough understanding of the information that you are suppressing.

#### **Follow these steps:**

- 1. Close the instance of the AlarmNotifier application that you want to configure.
- 2. Navigate to the default script directory, <\$SPECROOT>/Notifier, or the directory where the script that you want to edit is saved.
- 3. Open the script with a text editor.
- 4. Comment out the echo command lines that you want to suppress by typing a pound sign (#) at the beginning of each line. In the following example, the UserClearable parameter is commented out:

```
echo "SecurityString: " $SECSTR
echo "AlarmState: " $ALARMSTATE
echo "Acknowledged: " $ACKD
#echo "UserClearable: " $CLEARABLE
```
When this script generates notifications, the information from the parameter that has been commented out does not appear on the screen.

5. Save and close the script.

# **NOTE**

Do *not* comment out or modify the assignments of the variables themselves or the shift commands. The script does not display alarm information properly if you change these lines.

# <span id="page-668-0"></span>**Passing Product Attributes to Scripts**

Attributes of a model with an alarm can be passed to AlarmNotifier. Model attributes can be used as parameters in SetScript, ClearScript, or UpdateScript. Use the .alarmrc parameters EXTRA\_ATTRS\_AS\_ENVVARS or EXTRA\_ATTRS\_AS\_ARGS to pass in attributes. To enable these parameters, set the USE\_NEW\_INTERFACE .alarmrc parameter to TRUE.

EXTRA\_ATTRS\_AS\_ENVVARS passes attributes to AlarmNotifier as environment variables. EXTRA\_ATTRS\_AS\_ARGS passes attributes as command-line arguments. For most attributes, either of these mechanisms can be used. However, EXTRA\_ATTRS\_AS\_ENVVARS is required in cases where new lines or special characters can cause problems for the script that parses the extra data. When USE\_NEW\_INTERFACE=TRUE, the environment variable mechanism is used to pass \$STATUS, \$EVENTMSG, and \$PCAUSE to avoid this problem.

In the .alarmrc file, set the appropriate parameter equal to the DX NetOps Spectrum attribute IDs that you want to pass. You can reference the attribute ID either in hexadecimal or decimal notation.

If you pass an attribute as an environment variable using EXTRA\_ATTRS\_AS\_ENVVARS, you reference this variable in a script using the following syntax:

\$SANM\_<attribute\_ID>

#### • **<attribute\_ID>**

Specifies the attribute ID of the attribute you are referencing. If you have used hexadecimal notation to call this attribute in the .alarmrc file, hexadecimal notation is also required in the script. If you have used decimal notation to call this attribute in the .alarmrc file, use decimal notation in the script.

#### **NOTE**

Windows automatically sets environment variables to uppercase. Therefore, when you reference these variables, use the uppercase format, such as \$SANM\_0X100C5.

If you use EXTRA\_ATTRS\_AS\_ARGS to pass an attribute as an argument, you can reference this variable in a script by assigning the value to a variable within the script:

<variable>=\$<x>

```
• <variable>
```
Specifies the variable that holds the value of the attribute.

• **<x>** 

Specifies the appropriate variable number for the order and number of arguments that you have passed.

#### **Example**

The following example shows four sample DX NetOps Spectrum attributes that are passed to AlarmNotifier in the .alarmrc file. The attributes are then referenced in a script.

#### .alarmrc File Reference

```
USE_NEW_INTERFACE=TRUE
EXTRA_ATTRS_AS_ENVVARS=0x100c5,0x11f84
 EXTRA_ATTRS_AS_ARGS=0x110df,0x117dc
Script Reference
 #These lines read 0x110df and 0x117dc into the variables MAC_ADDRESS 
 #and FIRMWARE VERSION respectively.
 shift 9
MAC_ADDRESS=$1
FIRMWARE_VERSION=$2
 #These lines print out the value of each attribute.
echo "The value of attribute 0x100c5 is: " $SANM_0x100c5
 echo "The value of attribute 0x11f84 is: " $SANM 0x11f84
echo "The value of attribute 0x110df is: " $MAC ADDRESS
 echo "The value of attribute 0x117dc is: " $FIRMWARE VERSION
 #These lines print out the value of each attribute.(Windows Platform)
 #references to environmental variables are in uppercase
echo "The value of attribute 0x100c5 is: " $SANM_0X100C5
 echo "The value of attribute 0x11f84 is: " $SANM_0X11F84
 echo "The value of attribute 0x110df is: " $MAC ADDRESS
echo "The value of attribute 0x117dc is: " $FIRMWARE VERSION
```
#### **Global Alarm Attributes**

This section lists the DX NetOps Spectrum Global Alarm attributes and their corresponding attribute IDs. Pass any of these attributes to AlarmNotifier using the method that is described in this article.

- **Acknowledged**  0x11f4d
- **Alarm\_Source** 0x11fc4
- **Alarm\_Status** 0x11f4f
- **Cause\_Code** 0x11f50
- **Cleared\_By\_User\_Name** 0x11f51
- **Creation\_Date** 0x11f4e
- **ImpactScope** 0x1290e
- **ImpactSeverity**

0x1290d

- **Last\_Occurrence\_Date** 0x1321a
- **Occurrences**  0x11fc5
- **Originating\_Event** 0x1296e
- **Persistent** 0x12942
- **Primary\_Alarm** 0x11f54
- **Severity** 0x11f55
- **Trouble\_Shooter\_Email** 0x12a6c
- **Trouble\_Shooter\_mh** 0x11fc6
- **Trouble\_Ticket\_ID** 0x12022
- **TroubleShooter** 0x11f57
- **User\_Clearable**  $0x11f9b$
- **Customer\_Impact** 0x12bf6
- **Service\_Impact** 0x12bf7

# **NOTE**

Service Impact does not always reflect the current health of the service. Service Impact represents the health status of the service at the time when the device alarm was generated. If only the service health changes, Service\_Impact is not affected.

# <span id="page-670-0"></span>**Sending Data to a Third-Party Application**

You can customize or replace SetScript, ClearScript, or UpdateScript to create an integration with a third-party application.

You can supplement and extend the functionality of SetScript, ClearScript, or UpdateScript. You can also include DX NetOps Spectrum CLI commands in these scripts to retrieve more information from the SpectroSERVER. You can also add code of your own to the script that sends data to a third-party application.

If you do not use the functionality of the existing script, you can direct AlarmNotifier to run your own script or executable. In the AlarmNotifier resource file (.alarmrc), the Set Script parameter controls the script that runs when an alarm is set. The Clear\_Script parameter controls the script that runs when an alarm is cleared, and the Update\_Script parameter controls the script that runs when an alarm is updated.

By default, the Set Script parameter has a value of SetScript, the Clear Script parameter has a value of ClearScript, and the Update Script parameter has a value of UpdateScript. You can modify the values of these parameters to launch a different script when an alarm is set, cleared, or updated.

Custom script parameters depend on the data to extract from DX NetOps Spectrum and on the third-party application to which the data is sent. To create your own script or executable, first understand the arguments that are passed from DX

NetOps Spectrum to the receiving script or executable. Your script or executable must receive all of the arguments from DX NetOps Spectrum in the correct order.

### **Arguments -- USE\_NEW\_INTERFACE Set to True**

The following table shows the number, name, and format of each argument that is passed to each script when the USE\_NEW\_INTERFACE .alarmrc parameter is set to TRUE.

### **NOTE**

When USE\_NEW\_INTERFACE is set to TRUE, the Status argument is sent as an environment variable. The order of arguments is therefore affected.

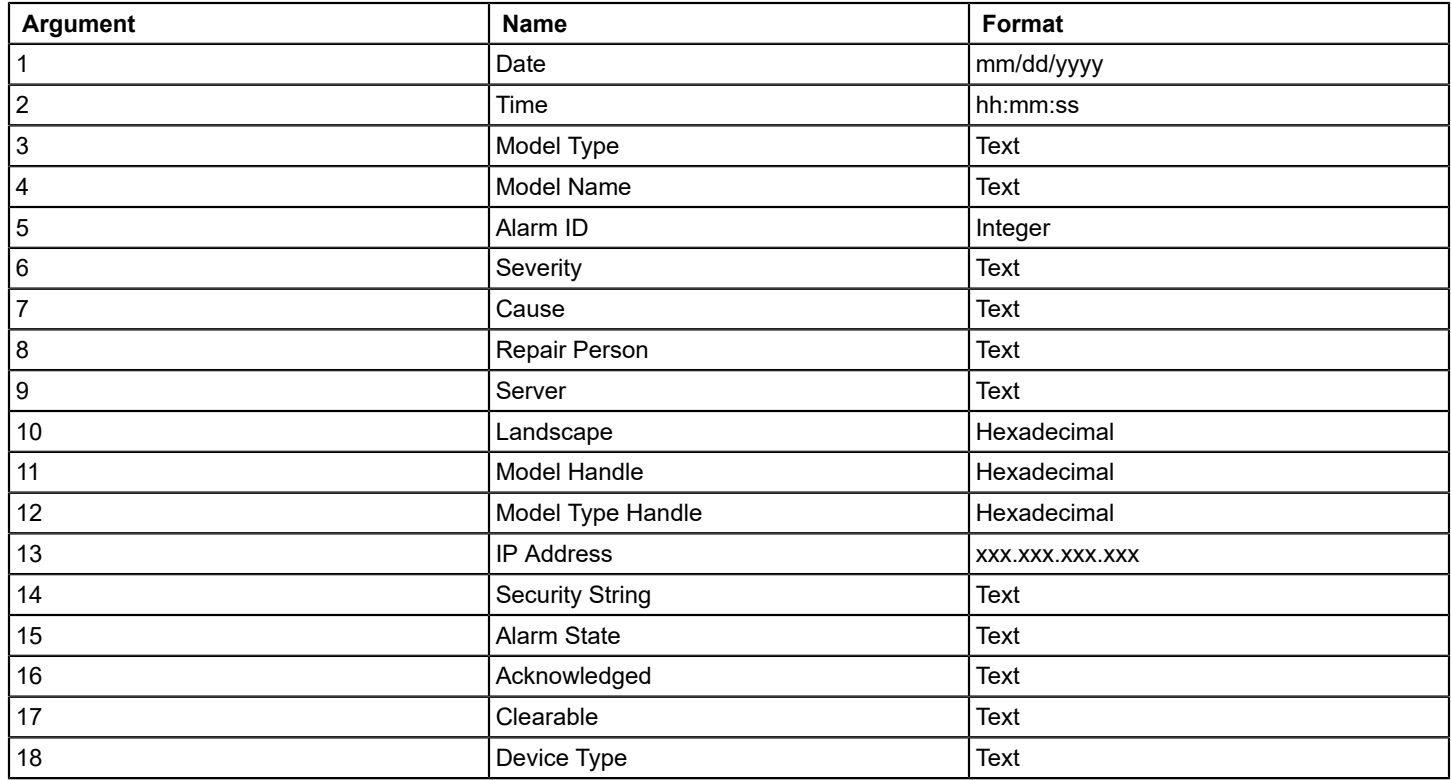

# **Arguments -- USE\_NEW\_INTERFACE Set to False**

The following table shows the number, name, and format of each argument that is passed to each script when the USE\_NEW\_INTERFACE .alarmrc parameter is set to FALSE.

# **NOTE**

If you are working with a SANM-enabled AlarmNotifier, additional arguments are passed. For more information, see the [Spectrum Alarm Notification Manager \(SANM\)](#page-674-0) section.

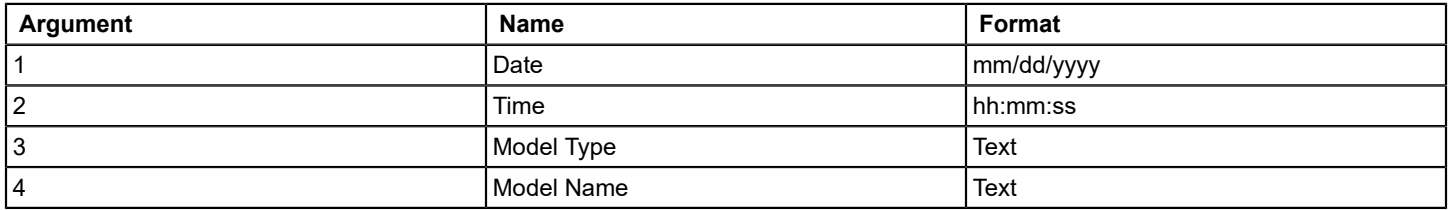

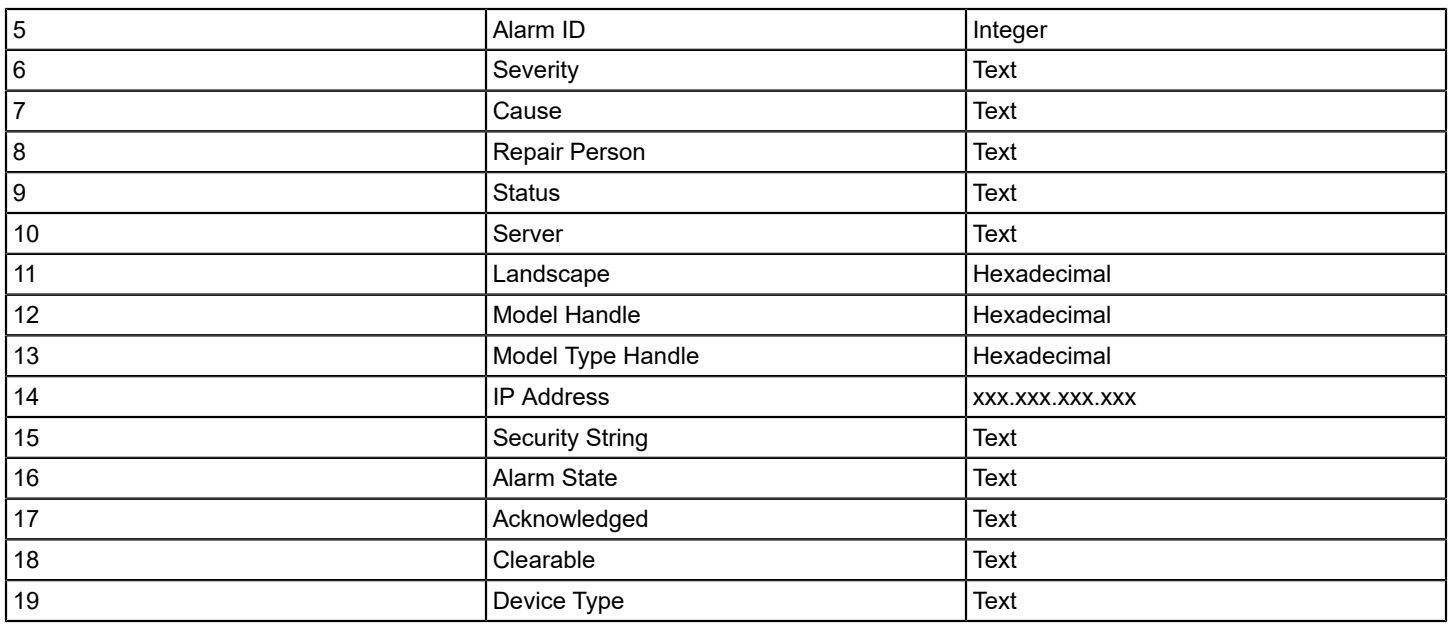

#### **Date and Time**

The following conditions apply to the Date and Time arguments for the Set, Clear, and Update Scripts:

- **For SETs:** Date and Time are derived from the CREATION\_DATE (0x11f4e) attribute. SpectroSERVER sets this attribute when the alarm is created.
- **For CLEARs:** Date and Time are derived from the CLEAR\_DATE (0x129af) attribute. SpectroSERVER sets this attribute when the alarm is cleared.
- **For UPDATEs:** Date and Time reflect when the AlarmNotifier received notification that the alarm has been updated. SpectroSERVER does not set this value. Do not rely on this value to determine the exact time that the update occurred.

# <span id="page-672-0"></span>**Customizing the .alarmrc Resource File**

The .alarmrc resource file, which is saved in the Notifier directory, includes AlarmNotifier operational parameters. You can modify the resource file in the following ways:

- Specify whether AlarmNotifier processes alarms that DX NetOps Spectrum generated before AlarmNotifier started.
- Specify optional DX NetOps Spectrum attributes to pass to AlarmNotifier.
- Replace SetScript, ClearScript, or UpdateScript with custom scripts.
- Specify the SpectroSERVER to which AlarmNotifier connects.
- Disable the parameters that specify AlarmNotifier actions that you do not plan to deploy, reducing network traffic.

#### **NOTE**

Commenting out parameters does not disable them. Instead, their default value is used.

#### **Follow these steps:**

- 1. Navigate to the <*\$SPECROOT*>/Notifier directory and make a backup copy of the .alarmrc file.
- 2. Open the file with your preferred text editor.

3. Edit the file by turning off optional parameters or by entering new parameter values. You can disable a parameter by giving it a value of False or by leaving the value blank.

## **NOTE**

Do not disable required parameters or delete parameters.

4. Save and close the file, and then restart AlarmNotifier. Your changes go into effect when AlarmNotifier is restarted.

## **.alarmrc Parameters**

The following list describes the resource file parameters that are provided with AlarmNotifier. For more information, see the [Spectrum Alarm Notification Manager \(SANM\)](#page-674-0) section.

#### • **LANDSCAPE**

Identifies the initial SpectroSERVER host to which AlarmNotifier connects. Enter only one name here. If LANDSCAPE is not defined, AlarmNotifier defaults to using the first landscape in the VNM landscape map. An informational window shows the default landscape handle.

## • **VNM\_MAIL\_TIMEOUT**

Specifies the minimum time that the Mail Service waits for a response from the SpectroSERVER before the request is canceled.

**Default:** 60,000 milliseconds (one minute)

## • **VNM\_CONNECT\_TIME\_LIMIT**

Specifies the minimum delay before an initial TCP connect request between AlarmNotifier and a SpectroSERVER times out.

**Default:** 60,000 milliseconds (one minute)

## • **KEEP\_ALIVE\_TIMEOUT**

Specifies the amount of time before a keep-alive request times out. **Default:** 30,000 milliseconds (30 seconds)

#### • **KEEP\_ALIVE\_INTERVAL**

Specifies the amount of time between keep-alive requests that are sent to the SpectroSERVER. A keep-alive request checks to see if the SpectroSERVER is still connected to the AlarmNotifier. If AlarmNotifier does not receive a response to the request, it disconnects from the SpectroSERVER. If your SpectroSERVER is slow to respond to these requests, you can increase this value to prevent the AlarmNotifier from disconnecting from the SpectroSERVER. **Default:** 60,000 milliseconds (1 minute)

# • **SEND\_ALARM\_DELAY**

Specifies the minimum delay between successive alarm notifications. **Default:** 1,000 milliseconds (1 second)

#### **GET GRAY INITIAL ALARMS**

Specifies whether you want to receive Gray and Initial alarms. If you do not want Gray or Initial alarms, set this parameter to FALSE. This setting reduces the network traffic that AlarmNotifier generates and improves its performance.

• **GET\_EXISTING\_ALARMS**

Specifies whether you want to receive reports about the alarms that exist when AlarmNotifier is invoked. Otherwise, you only receive reports of alarms that occur after AlarmNotifier is invoked. The "Waiting for more alarms from the SpectroSERVERs" message appears during any interval between alarm notifications.

# **Reinstalling or Upgrading the Product**

When you reinstall DX NetOps Spectrum or you upgrade the version of DX NetOps Spectrum, the install process automatically saves the SetScript, UpdateScript, and ClearScript to a backup directory. Versions of the default scripts that you have saved under another name, for example SetScript version1 or UpdateScript modified, are retained in the <*\$SPECROOT*>/Notifier directory. That directory also contains the default scripts that are included with the reinstallation or upgrade.

In addition, the install process saves your .alarmrc file to a backup directory. Versions of the .alarmrc resource file that you have saved under another name, .alarmrc1 or .alarmrc2 for example, are retained in the <*\$SPECROOT*>/Notifier directory.

The backup scripts and the backup .alarmrc are saved to the following directory:

<\$SPECROOT>/Install-Tools/SAVES\_<date>/<time>/Notifier

## **WARNING**

When using a custom AlarmNotifier, created by using a non default-directory, the AlarmNotifier does not upgrade by the DX NetOps Spectrum migration task and it results in having AlarmNotifier executable files (and modules/ libraries) not in sync with the upgraded DX NetOps Spectrum install. This may cause severe issues such as, having the "old release Notifier" opening a connection to the "new release SpectroSERVER". In this case you have to manually update the custom AlarmNotifier directory to cover the current release executables/modules.

#### **WARNING**

During the DX NetOps Spectrum upgrade process, customization that were made to the default files(shipped with the product) in the \$SPECROOT/lib/SDPM/partslist/ location will be lost. It is recommended to preserve these files before starting the upgrade process, and merge them back after the upgrade.

# <span id="page-674-0"></span>**Spectrum Alarm Notification Manager (SANM)**

The Alarm Notification Manager (*SANM*) is a DX NetOps Spectrum component that enhances the functionality of DX NetOps Spectrum alarm-processing applications. Multiple alarm-processing applications are available for DX NetOps Spectrum, including AlarmNotifier and Attention! These applications respond to DX NetOps Spectrum alarms by sending email notifications, creating trouble tickets, and more. SANM lets you create and associate alarm notification policies with applications.

#### **NOTE**

From 10.3.1 onwards, SD Notifier (SANM) supports HTTPs.

# **How the Product Monitors Alarms**

DX NetOps Spectrum, alarm-processing applications, and SANM work together in the alarm monitoring process.

The following diagram shows the alarm monitoring process:

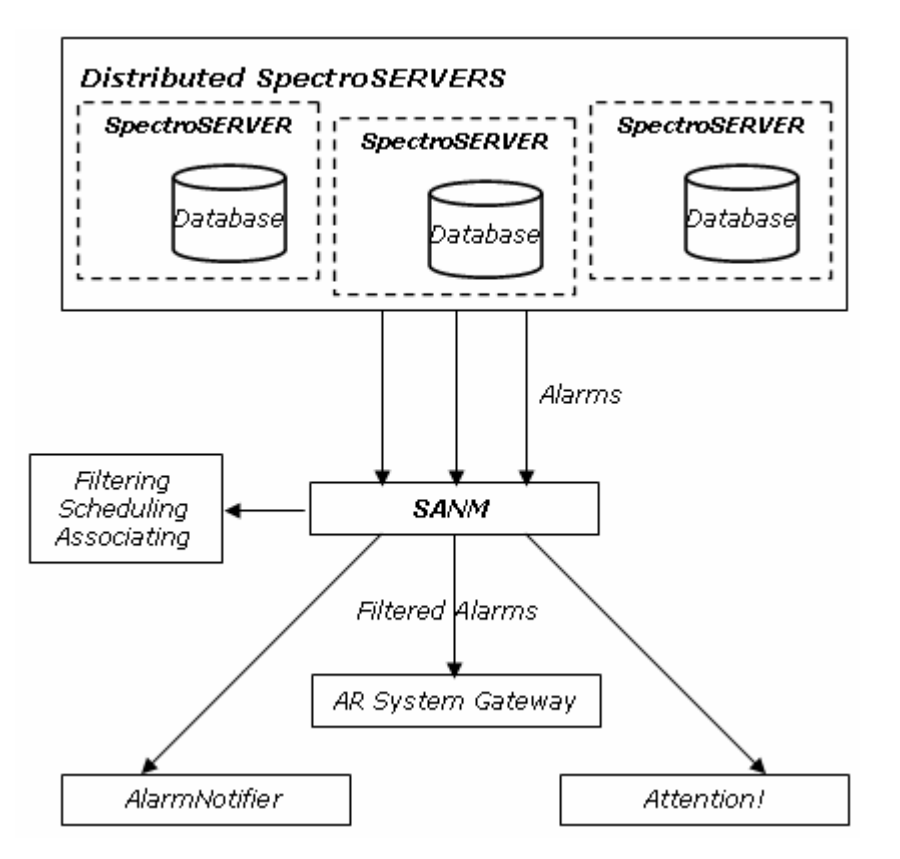

The following workflow describes how DX NetOps Spectrum monitors alarms:

- 1. DX NetOps Spectrum polls the modeled network elements and updates the status of each element in the SpectroSERVER database.
- 2. DX NetOps Spectrum generates an alarm when it receives a trap from the network, or when it detects a critical status change in a network model. In the OneClick Console, the model icon changes from green to another color that indicates the alarm severity level.
	- DX NetOps Spectrum posts specific information for each alarm on the Alarm Details tab of the Component Detail pane.
	- DX NetOps Spectrum posts alarm event information to the Events tab of the Component Detail panel.
- 3. Data about alarms that DX NetOps Spectrum has generated is passed to SANM. SANM lets you create and associate alarm notification policies with alarm processing applications. In addition, the SANM Schedule subview lets you schedule application and policy associations and automates the association process.
- 4. SANM passes the alarm information to alarm processing applications only when the alarm types specified in the policies occur.

#### **AlarmNotifier**

Alarms that SANM filters are sent to AlarmNotifier. When both SANM and AlarmNotifier are installed, AlarmNotifier gains some capabilities:

- You can apply the SANM alarm-filtering policies to individual instances of AlarmNotifier.
- AlarmNotifier can generate alarm notifications from all landscapes of a distributed SpectroSERVER environment.
- Additional commands are available to acknowledge and clear alarms from AlarmNotifier.
- A new startup command lets you start multiple instances of AlarmNotifier. You can associate each instance with a different SANM alarm notification policy.
- Other new startup commands let you create a summary or detailed trace files.
- AlarmNotifier scripts include new parameters that contain information about troubleshooting alarms.
- The AlarmNotifier resource file includes new parameters to obtain more information about alarms.
- SANM lets you automatically associate a different policy with AlarmNotifier at a specified time.

#### **Attention!**

Attention! is a client-server network monitoring and notification system. The Attention! application alerts system managers to critical system and network events. Supported alert formats include alphanumeric paging, telephone calls, email, PA announcements, electronic message boards, and custom notifications. You can use SANM as a foundation for integration between DX NetOps Spectrum and Attention!.

# **The Alarm Resource File**

The alarm resource file, .alarmrc, contains operating parameters that define SANM defaults. You can modify these parameters to customize SANM alarm management.

You can find the alarm resource file in the *<\$SPECROOT>*/Notifier directory. For more information, see the [Alarm](#page-659-0) [Notifier](#page-659-0) section.

If you reinstall DX NetOps Spectrum or upgrade the version, the installation saves your resource file, .alarmrc, to a backup directory. Versions of the resource file that you saved with another name are preserved in the <*\$SPECROOT*>/SANM directory. That directory also contains the default resource file that is included with the reinstallation or upgrade.

#### **NOTE**

We recommend creating a backup copy of the file before you modify it.

# **Create an Alarm Notification Policy**

An alarm notification policy specifies the alarm types that an alarm-processing application receives and filters the unwanted alarms. You can create alarm notification policies to determine which applications receive alarms of the types you select.

#### **Follow these steps:**

- 1. Click the Locater tab in the Navigation panel of the OneClick Console.
- 2. Select All Applications under SANM, and click the search

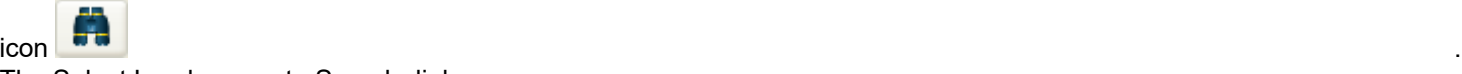

The Select Landscapes to Search dialog opens.

- 3. Select the landscapes to include in your search, and click OK.
- The available applications and the policy that they are using appear in the Contents panel on the right. The policy details appear in the Component Detail panel below the Contents panel.

#### **NOTE**

 Run AlarmNotifier at least once. Otherwise, the search returns no models. The AlarmNotifier file is located in the <*\$SPECROOT*>/Notifier directory.

4. In the Component Detail panel, click the link to create or set policy under General Information.

The Select Policy dialog opens.

5. Click Create.

The Create SANM Policy dialog opens.

- 6. Enter the policy name in the Name text box.
- 7. (Optional) Create one or more filters to associate with the new policy.

#### **NOTE**

We recommend assigning policy names that indicate when the policy is used. For example, use a name like 'ciscoRtrPM' so that you can identify Cisco router policies in a collection.

8. Click OK.

The new policy is created.

#### <span id="page-677-0"></span>**Define a Filter For a Policy**

You can define alarm notification policy filters that refine notification policies. A filter must be associated with a policy. Filters include parameters to include or exclude alarms by severity and by device type. You can set filters for alarms of specified types, on specified landscapes, or in specified topologies.

#### **Follow these steps:**

- 1. Click the Locater tab in the Navigation panel of the OneClick Console.
- 2. Select All Applications under SANM and click the search

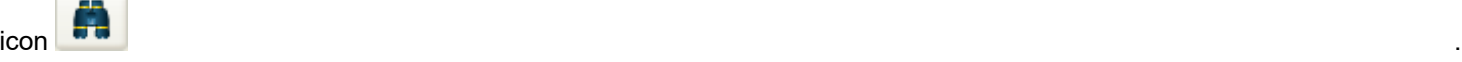

The Select Landscape to Search dialog opens.

- 3. Select the landscapes you want to include in your search and click OK. The available applications and the policy they are using appear in the Contents and Component Detail panels on the right.
- 4. In the Component Detail panel, click the create/set policy link in the General Information subview. The Select Policy dialog opens.
- 5. Click Create.
- The Create SANM Policy dialog opens.
- 6. Click the Add button. The Add Filter dialog opens.
- 7. Enter the following information:
	- **Name**

Defines the new filter name.

– **Notes**

(Optional) Describes the filter.

– **Age Time**

(Optional) Indicates the time for which the filter holds the alarm. The alarm passes to the alarm processing application after the age time.

# **NOTE**

If the alarm must pass multiple filters with different ages, SANM uses the shortest, non-zero alarm age interval.

– **Notification Data**

(Optional) Defines the data that is sent with the alarm notification.

# **NOTE**

DX NetOps Spectrum can differentiate the filter based on Alarm Severity, Landscape, Model Type e.t.c, but can not be differentiated with the Age out time.

For example, If an alarm comes for the same device (modeled on same landscape) with same severity, and if same policy is applied with two different filters, then the alarm passes through the filter with minimum age out and will not pass through the higher age out filters. Since the minimum age out criteria is already met, the higher age out filters are ignored. But DX NetOps Spectrum still collects the notifications from other higher age out filters and sends them to all.

- 8. Define parameters for your filter:
	- a. (Optional) Select the Landscapes tab to define the landscapes for the filter. To define the landscape, select servers in the Include and Exclude lists. You can move servers between the Include and Exclude lists by using the arrow buttons provided.

## **NOTE**

 OneClick combines the Landscapes and Servers parameters of the legacy SANM UI into a single parameter, Landscapes.

- b. (Optional) Select the Severity tab to define the alarm severity to include or exclude. To define the severity, select alarm severity levels from the Include and Exclude lists.
- c. (Optional) Select the Device Type tab to specify the device types for the filter, as follows:
	- Select an option to see the lists of device types to Include or Exclude.
	- Enter a device type and click Add to add it to the included or excluded list.
	- **Note:** Enter the name of an existing device type, or the name of a device type that you plan to create.
	- Click Browse to select from a list of existing device types.
	- Select a device type and click Remove to remove it from the list.
	- Select a device type and click Modify to edit that device type.
- d. (Optional) Select the Collections tab to specify the collection of policies for the filter. Alarms on devices that are in these collections are filtered. The steps to include, exclude, add, remove, modify, and browse for containers are the same as for the previous tab.
- e. (Optional) Select the Topology tab to specify the topology containers for the filter. Alarms on devices that are in these topologies are filtered. The steps are the same as for the previous tabs.
- f. (Optional) Select the Alarm Type tab to include or exclude alarms of specific types.
- g. (Optional) Select the Model Type tab to include or exclude models of specific types.
- h. (Optional) Select the Location tab to specify location containers for the filter. Alarms on devices that are in these locations are filtered.
- i. (Optional) Select the Organization tab to specify the organization containers for the filter. Alarms on devices that are in these organizations are filtered.
- j. (Optional) Select the IP Address/Range tab to specify the Internet Protocol (IP) addresses for the filter. SANM only passes alarms that are generated within the specified network, subnet, or IP address range to the alarm processing application.
- k. (Optional) Select the Model Name tab to specify the model names for the filter.
- 9. Click OK.

The new filter is defined.

#### **NOTE**

 If you create a filter with multiple parameters, you create an AND condition. As a result, all of the parameters must return TRUE for the filter to return any results. To create an OR condition, create two filters, each with a different filter parameter.

10. Enter a name for the new policy in the Name field of the Create SANM Policy dialog, and click OK.

#### **NOTE**

We recommend assigning policy names that indicate when the policy is used. For example, use a name like 'ciscoRtrPM' so that you can identify Cisco router policies in a collection.

The new policy is created.

### **Add a Filter to an Existing Policy**

You can add a filter to an existing policy.

#### **Follow these steps:**

- 1. Click the Locater tab in the Navigation panel of the OneClick Console.
- 2. Select SANM, All Policies and click the search

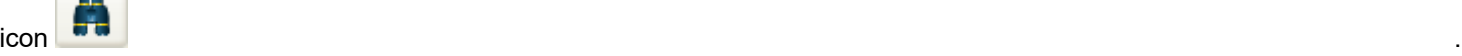

The Select Landscapes to Search dialog opens.

- 3. Select the landscapes that you want to include in your search and click OK. The existing polices display in the Contents panel on the right.
- 4. Select the policy for which you want to add a filter. The policy details display in the Component Detail panel.
- 5. Expand the Filters menu under the Information tab in the Component Detail panel.
- 6. Click

the icon **the interval of the interval of the interval of the interval of the interval of the interval of the interval of the interval of the interval of the interval of the interval of the interval of the interval of the** 

Opens a dialog (Add a Filter) to add a filter to this policy.

7. Enter the filter information as explained in Define a New Filter and save the information. The filter is added to the policy.

#### **Change the Filter Order**

You can change the order in which the filters that are associated with a policy are processed.

This feature applies only to Notification Data. For instance, if Notification Data on filter 1 has jack@xyz.com, and filter 2 has jill@xyz.com, the alarm notifier returns jack@xyz.com:jill@xyz.com. If you change the order, the output is jill@xyz.com:jack@xyz.com.

#### **Follow these steps:**

- 1. Click the Locater tab in the Navigation panel of the OneClick Console.
- 2. Select SANM, All Policies, and click the search

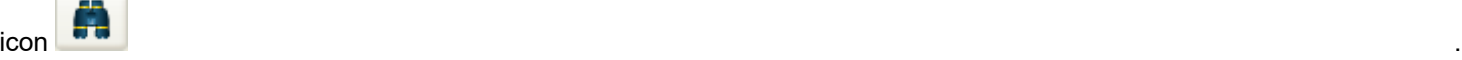

The Select Landscape to Search dialog opens.

- 3. Select the landscapes to include in your search, and click OK. The existing policies appear in the Contents panel on the right.
- 4. Select a policy whose filter order you want to change. The policy details appear in the Component Detail panel below the Contents panel.
- 5. Expand the Filters menu under the Information tab.
- 6. Click the

icon  $\triangledown$  . The contract of the contract of the contract of the contract of the contract of the contract of the contract of the contract of the contract of the contract of the contract of the contract of the contract of

Opens a dialog (Set Order) to set the Notification data order.

- 7. Select a filter.
- 8. Use the arrow buttons to move the filter up or down in the order, and click OK. The filter is processed according to the new order.

# **Edit a Filter**

Edit a filter to change the values of filter parameters. You can add, edit, and delete the filter parameters.

## **Follow these steps:**

- 1. Click the Locater tab in the Navigation panel of the OneClick Console.
- 2. Select SANM, All Policies, and click the search

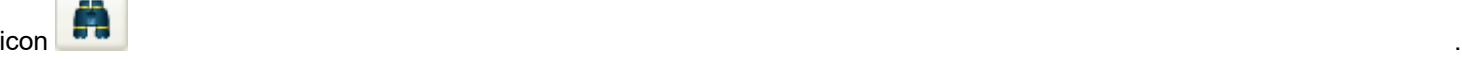

The Select Landscape to Search dialog opens.

- 3. Select the landscapes that you want to include in your search, and click OK. The existing policies appear in the Contents panel.
- 4. Select the filter in the filter table.
- 5. Click the

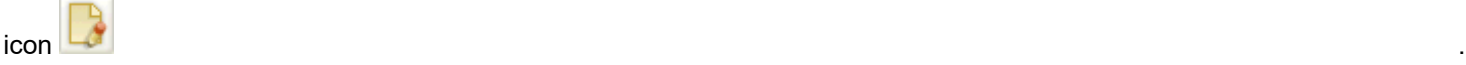

Opens a dialog to enable editing of the selected filter.

- 6. Edit the Name, Notes, Age Time, Notification Data fields as required.
- 7. Click each parameter tab to add, edit and delete the corresponding parameter values, as explained in [Define a New](#page-677-0) [Filter.](#page-677-0)

## **NOTE**

If you delete all values of a parameter, the filter no longer includes that parameter.

- 8. Select the Show only filtered by parameters check box if you want to view only the parameters included in the filter.
- 9. Click OK.

The filter is edited.

#### **Add Filter Parameters**

You can add parameters to a filter to increase the level of filtering.

#### **NOTE**

You can add a parameter to a filter by adding a value to that parameter. That is, if a parameter was not included when you created the filter, defining a value for that parameter adds that parameter to the filter.

#### **Follow these steps:**

- 1. Open the filter for editing.
- 2. Click the tab of the parameter that you want to add to the filter.
- 3. Add one or more values to the parameter, as explained in [Define a New Filter](#page-677-0).
- 4. Click OK.

The parameter is added to the filter.

# **Delete a Filter**

You can delete a filter that is no longer required.

To delete a filter, select the filter in the filter table, and click the delete icon to permanently delete the selected  $i$ tem  $\triangle$ 

The filter is deleted.

# **Add a Model or Alarm to a Policy**

You can add a model or an alarm to a policy.

#### **Follow these steps:**

- 1. Click the Explorer tab in the Navigation panel of the OneClick Console. The model or alarm details display in the Contents panel on the right.
- 2. Right-click the model or alarm and select Add to, SANM Policy, Add. The Select Policy dialog opens.
- 3. Select a policy and click OK. The Select Write Option dialog opens.

## **NOTE**

To remove the item, select Remove.

4. Select an option. The model or alarm is added to the selected policy.

#### **Editing an Alarm Notification Policy**

You can edit a policy before or after you save it, regardless of whether it is associated with an application. If the policy is associated with an application, SANM begins enforcing the new policy as soon as you save your changes.

#### **WARNING**

The Archive Manager must be running and connected to the SpectroSERVER for modified policies to take immediate effect.

# **The Association Process**

After you create an alarm notification policy, you associate the policy with one or more alarm processing applications. An association between a policy and an application remains in effect until you associate another policy with that application or delete the associated policy.

SANM enforces a rule that an application can have only one associated policy at a time. To let an application to process different alarms at different times, associate the policies with the applications manually at run time. Or use the Schedule subview to schedule the associations automatically at a specified date and time. To run the same application with different policies, start multiple instances of the application, each with a unique name. Then associate the different policies with the application instances.

To change the policy that is associated with an application, associate a policy, such as the default policy, with that application. If you instead delete the associated policy, SANM associates the default policy with the application. Editing a policy that is associated with multiple alarm processing applications changes the policy for all of the applications. Reassociating the policy with each application is not required.

#### **The SANM Default Policy**

SANM associates a default policy with each application when you start the application for the first time, or when you delete a policy associated with that application. You can also explicitly associate the default policy with an application.

The default policy is a null policy; it does not filter alarms. That is, applications that are associated with the default policy receive all alarm notifications that occur in every landscape in the landscape map of the SpectroSERVER to which SANM is connected.

You can modify the default policy to add filters, but SANM continues to associate it with applications by default.

If you delete a policy that is associated with an application, SANM associates the default policy with that application. Therefore, before you delete a policy, check whether the default policy has been modified. If you delete a policy that is associated with an application, or if you modify the default policy, SANM displays a warning.

You can avoid associating the default policy associated with an application when you delete the associated policy. First associate a different policy with the application. The current policy is automatically deleted.

## **Associate a Policy with an Application**

You can associate a policy with an application in OneClick.

#### **Follow these steps:**

- 1. Click the Locater tab in the Navigation panel of the OneClick Console.
- 2. Select SANM, All Applications and click

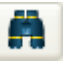

(Launch the selected search). The Select Landscape to Search dialog opens.

- 3. Select the landscapes to include in your search, and click OK.. The existing applications appear in the Contents panel on the right.
- 4. Click the Create/Set Policy link. The Select Policy dialog opens.
- 5. Select a policy and click OK. The policy is associated with the application.

# **The Schedule Subview**

The Schedule subview automates the association process and lets you implement alarm notification policies according to a schedule. For example, if you want an alarm application to take action in response to an alarm during the evening, you can create a special evening policy and can schedule the association of this policy with the application for 6 PM every day. You can then schedule the association of a different daytime policy with the same application for 7 AM every day. The Schedule subview lets you perform scheduled associations. You can avoid manually associating a new policy each time you want a change in alarm filtering.

You can verify the results of operations that were performed by the Schedule subview on the Events tab in OneClick.

# **Schedule an Association**

You can schedule a policy association with an application in OneClick.

#### **Follow these steps:**

- 1. Click the Locater tab in the Navigation panel of the OneClick Console.
- 2. Select SANM, All Applications and click

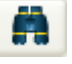

(Launch the selected search).

The Select Landscape to Search dialog opens.

- 3. Select the landscapes to include in your search, and click OK.. The existing applications display in the Contents panel on the right.
- 4. Select the SANM application whose policy you want to schedule.

5. In the Component Detail panel, expand the Scheduled Policies menu under the Information tab and click 健齢

```
o
```
(Opens a dialog to schedule a policy to the current policy). The Select Policy And Schedule dialog opens.

6. Select a policy, select a schedule, and click OK.

# **NOTE**

You can create custom policies and schedules by clicking the Create buttons.

The scheduled policy displays in the Scheduled Policies table.

# **Additional Utilities**

AlarmNotifier includes three utilities that you can use to manage existing alarms:

- assignticket
- clearticket
- updatealarm

## **assignticket Utility**

The assignticket utility is used to populate the Trouble Ticket ID field of an alarm with the name of the person to whom the ticket is assigned.

Run this utility using the following syntax:

assignticket modelhandle alarmid assignee [username]

- *modelhandle* Indicates the handle of the model where the alarm was raised.
- *alarmid*

Indicates the ID of the alarm to which to write.

• *assignee*

Indicates the name of the user to whom the ticket is assigned.

• *username*

(Optional) Specifies the name of the DX NetOps Spectrum user account to use to connect to the SpectroSERVER.

# **clearticket Utility**

Use the clearticket utility to clear an alarm.

Run this utility using the following syntax:

clearticket -mh model\_handle -ai alarm\_ID -su username

- **-mh** *model handle* Indicates the handle of the model where the alarm exists.
- **-ai** *alarm\_ID* Indicates the ID of the alarm to clear.
- **-su** *username* Specifies the name of the user account to use to connect to the SpectroSERVER.

# **updatealarm Utility**

Use the updatealarm utility to set the value of any attribute on any alarm.
Run this utility using the following syntax:

```
updatealarm modelhandle alarmid attrid attrvalue [username]
```
• *modelhandle*

Indicates the handle of the model where the alarm was raised.

• *alarmid*

Indicates the ID of the alarm to which to write.

• *attrid*

Indicates the ID of the attribute to which to write.

• *attrvalue* Indicates the value to write to the attribute.

• *username*

(Optional) Specifies the name of the user account to use to connect to the SpectroSERVER.

# **Monitoring SANM Processes**

Monitoring SANM processes involves viewing SANM events and tracing policies. This section discusses how you can view the SANM events and the type of trace files available to trace policies.

# **SANM Events**

The Events tab in OneClick lists events that occur on a SpectroSERVER. When a user performs a SANM operation, the results of the operation appear on the Events tab with other DX NetOps Spectrum events. The following information about an event is listed:

- Date and time of the operation
- Application name and policy name
- User's host and user name
- Explanation of the event
- Event code

# **NOTE**

For more information about using the Events tab, see the [Using OneClick](#page-1000-0) section.

# **SANM Event Codes**

Each SANM event code corresponds to a SANM operation. Use the following SANM event codes to locate SANM operation entries or to filter out all entries that are not specific to SANM operation.

• **00d70000**

Application registered with SANM

• **00d70001**

Application unregistered with SANM

- **00d70002** Association created
- **00d70004**

Scheduled association created

- **00d70006** Policy created
- **00d70008** Policy modified
- **00d7000a**

Application created • **00d7000b**

Application creation failed

# **Tracing Policies**

To collect information about how a policy is working for a SANM-enabled application, at application startup you can enable the creation of a detailed or summary trace file for that application.

- **Detailed trace file**: Indicates the filters in a policy alarm that did not match when they were evaluated against that policy.
- **Summary trace file**: Indicates the time when an alarm notification is passed to the associated application when that application is started. A summary trace file does not include information about alarms that do not meet the criteria that are specified in a policy.

Use a record of policy-based actions by SANM as a decision-making tool. The results may confirm that you have the correct policy in place for an application, or they may compel you to refine your policy. For example, you can discover that you are inadvertently excluding alarms that should be passed to an application.

# **The Summary Trace File**

The summary trace file includes a summary of all alarm notifications (set, cleared, updated) sent to the application, as follows:

05/24/2000 15:48:44 SANM Trace Entry 1 Notification sent to AlarmNotifier for Alarm 52 set on landscape 0x540000 05/24/2000 15:48:44 SANM Trace Entry 2 Notification sent to AlarmNotifier for Alarm 21 updated on landscape 0x540000 05/24/2000 15:48:44 SANM Trace Entry 3 Notification sent to AlarmNotifier for Alarm 26 cleared on landscape 0x540000

The summary trace file does not indicate the alarms that failed the policy.

# **The Detailed Trace File**

A detailed trace file includes entries for alarms that meet and that do not meet the criteria of a policy. An alarm entry includes the alarm attribute values, which that are compared to the filter parameter values. An arrow symbol under MATCH between ALARM VALUES and FILTER VALUES indicates a match. The arrow is absent if the values do not match.

The following is an example of a trace file that indicates that an alarm passed a policy:

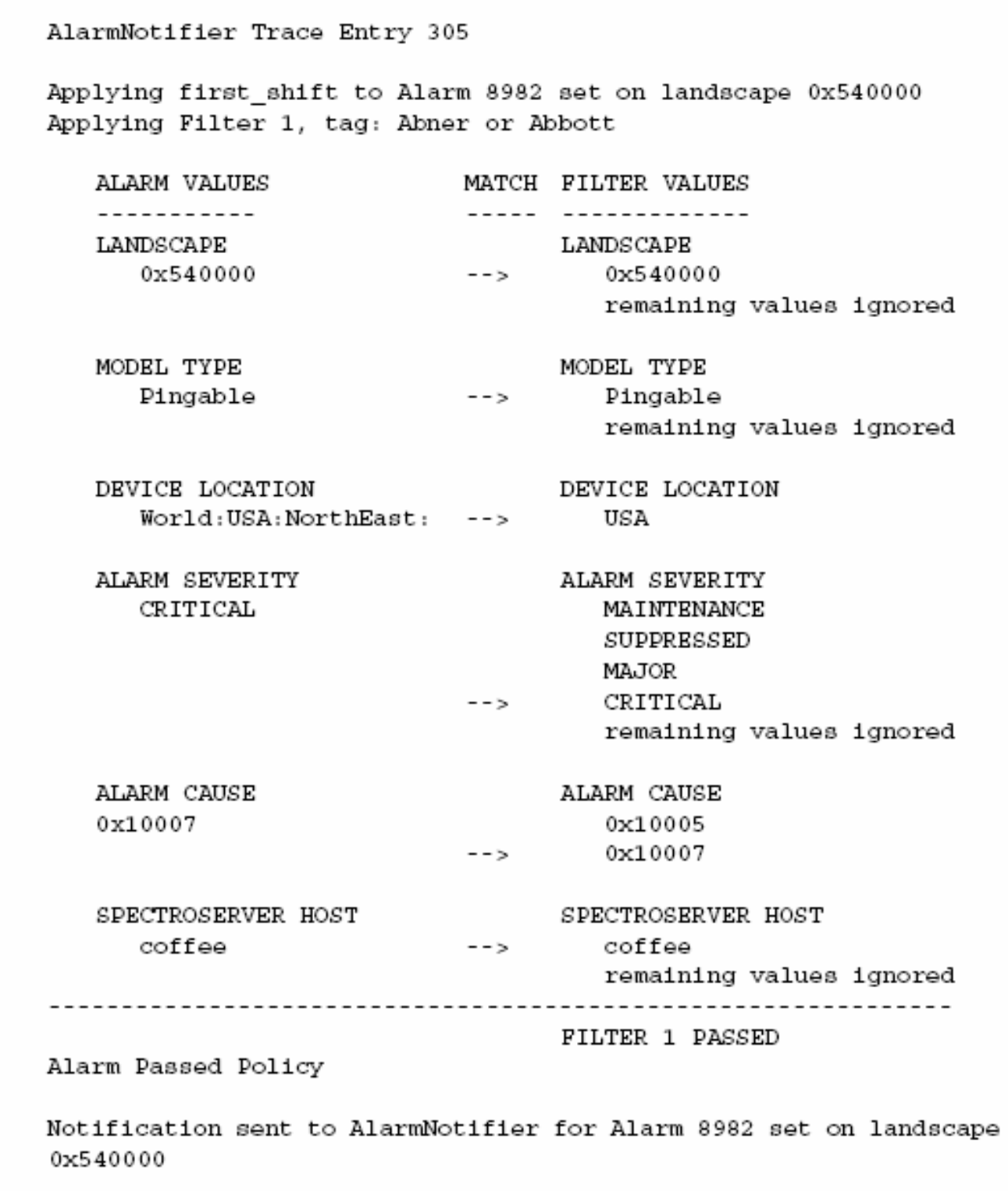

The following is an example of a trace file that indicates that an alarm failed a policy:

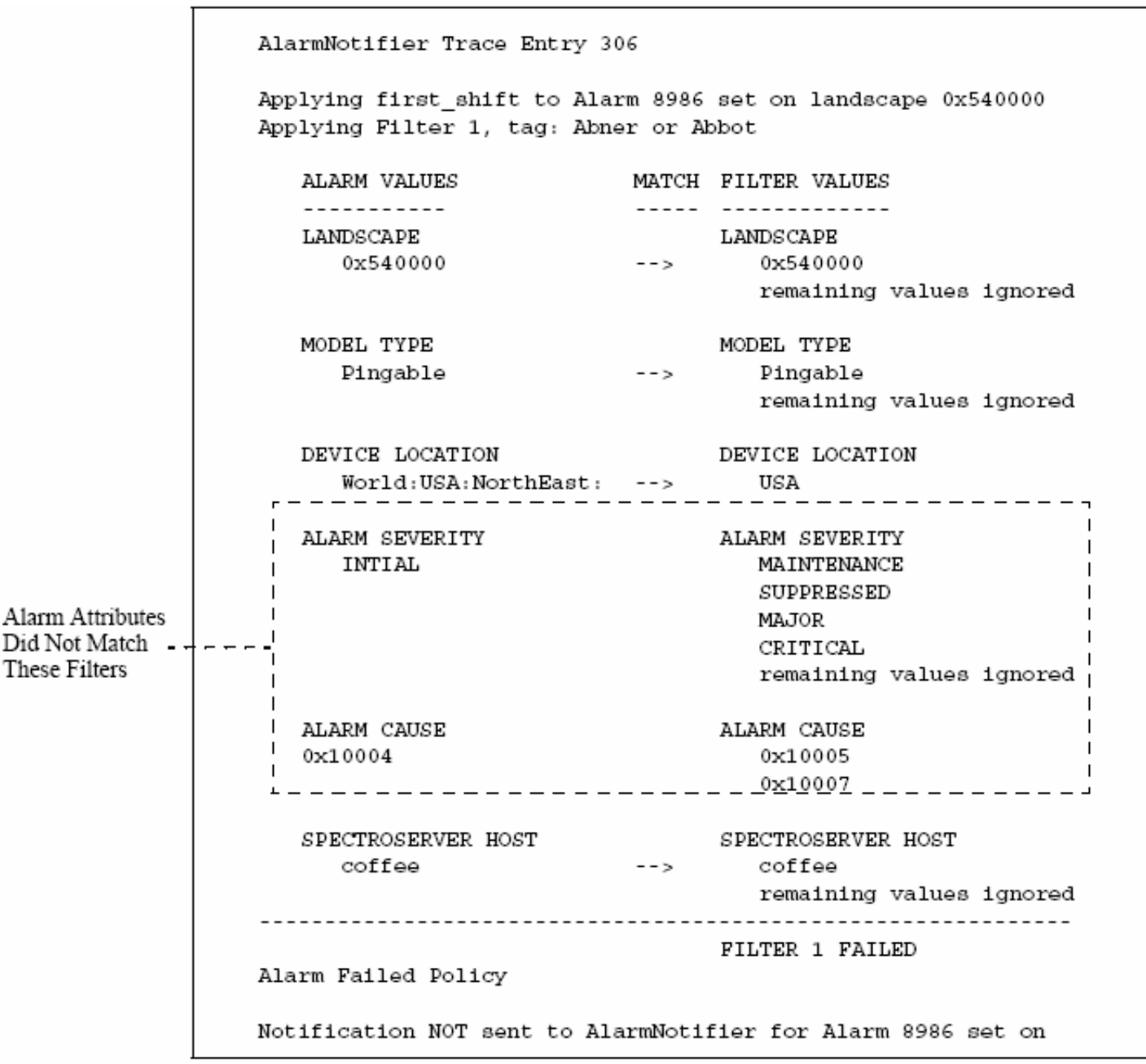

# **SANM and AlarmNotifier**

This section discusses how SANM enhances the capabilities of AlarmNotifier.

# **AlarmNotifier Enhancements**

AlarmNotifier gains capabilities when you install SANM on your system. These capabilities include additional startup options for specifying application names and for creating trace files, alarm acknowledge and alarm clear commands, and script and resource file parameters. SANM also lets AlarmNotifier operate in a distributed environment.

# **Start AlarmNotifier**

AlarmNotifier is located in the <*\$SPECROOT*>/Notifier directory. This directory contains the following files by default:

- .alarmrc
- AlarmNotifier
- ClearScript
- README
- **SetScript**
- UpdateScript

AlarmNotifier includes the following additional files and directory:

• **AlarmAck**

Acknowledges an alarm.

- **AlarmClear** Clears an alarm.
- **Trace**

Displays trace files.

To start AlarmNotifier, use the following AlarmNotifier command in the <*\$SPECROOT*>/Notifier directory:

AlarmNotifier [-r resourcefile] [-n application][-tl summary|details [-tn tracefile] [-ts size]]

• **-r** *resourcefile*

Lets you specify a resource file other than the default resource file .alarmrc.

• **-n** *application*

Lets you override the application name value that is specified by the APPLICATION parameter in the resource file. You can specify a different name for an AlarmNotifier application instance. This option lets you start multiple instances of AlarmNotifier and associate each of them with a different SANM alarm-filtering policy. If a name is not assigned to the APPLICATION parameter in the resource file, use the -n option at start-up to specify an application name.

• **-tl summary | details**

Lets you activate tracing at a specified level, summary or detailed. The default format for an AlarmNotifier trace file is the application name together with the date when the trace file was created.

• **-tn** *tracefile*

Lets you specify a trace file name other than the default name, which is provided when only the -tl option is used. Use this option with the -tl option.

When using the trace file option, the output file is written by default to the <*\$SPECROOT*>/Notifier/trace directory. To explicitly name an output file and path, use the [-tn filename] option. If <*filename*> is a relative path, trace output is written to a file that is relative to the current directory. If <*filename*> is an absolute path, trace output is written to the absolute path.

## • **-ts** *size*

Lets you specify the number of lines in the trace file. Use this option with the -tl option. The application writes this number of lines to the file and then wraps around to the beginning of the file. Entries are numbered sequentially, and an END OF TRACE line follows the last entry. The default number of lines in a trace file is 10000.

# **NOTE**

If you migrate DX NetOps Spectrum to a higher release, verify the following settings in the ".alamrc" file:

- The paths to the scripts are correct.
- You have all the permissions to the "ClearScript" script.

AlarmNotifier does not start if these settings are incorrect.

# **Access Alarm Management Parameters**

The Alarm Management view lets you control some aspects of alarm management. Two parameters in this view, Generate Alarm Events and Add Events to Alarms, determine how the SpectroSERVER reacts to alarm updates.

You can view and modify alarm management parameters in OneClick to control some aspects of alarm management.

## **Follow these steps:**

- 1. Open OneClick.
- 2. In the Navigation panel, select a VNM model in the Universe view.
	- The corresponding details appear in the Contents panel and Component Detail panel on the right.
- 3. In the Component Detail panel, select the Information tab and open the Alarm Management menu. The following alarm management parameters affect alarm event updates:
	- **Generate Alarm Events**

Enables the generation of alarm change events (which indicate that alarms are generated, updated, or cleared). **Default**: Enabled (Yes).

## **WARNING**

When **Generate Alarm Events** is enabled, always select the **Store Event in Historical Database** option for the event in the Event Configuration window. Otherwise, event information does not appear in the Events tab of the Component Detail pane as that event is not logged in the Historical database. In addition, always enable **Generate Alarm Events** when the **Store Event in Historical Database** option is selected. Otherwise, the **Severity**, **Cleared On** and the **Cleared By** fields are not updated in the Events tab.

## – **Add Events to Alarms**

Controls whether alarm change events are added to each alarm. If disabled, alarm change events are not displayed in the Events tab of the Component Detail panel for the alarm. When enabled, adds any event that affects the alarm, thus incrementing the Occurrence counts. For example, events with different event types that generate the same alarm, such as alarm management or alarm clearing events, are also added. **Default**: Disabled (No).

# **NOTE**

For more information, see the Distributed [SpectroSERVER](#page-463-0) Administration section.

## **Verify that Originating Event Data Is Saved**

High traffic levels can prevent the Archive Manager from consistently providing the events that are associated with reported alarms. In such a case, you can still retrieve some basic information about the events that are associated with alarms. The SpectroSERVER stores this information by default.

# **NOTE**

Only information about the first event that is associated with an alarm (the originating event) can be retrieved.

The Store Originating Event attribute (0x1296f) of the Alarm Management application model determines whether originating event information is available to the AlarmNotifier. Verify that the default setting, Yes (Enabled), is in force so that event information is available in failover situations.

## **Follow these steps:**

- 1. Click the Locater tab in the Navigation panel of the OneClick Console.
- 2. Expand Application Models.
- 3. Double click By Name.
- 4. The Search box opens.
- 5. Type "AlarmMgmt" in the Model Name Contains field, and click OK. The Alarm Management model appears in the Results panel.
- 6. Select the AlarmMgmt model. The corresponding details appear in the Component Detail panel.
- 7. In the Component Detail panel, click the Attributes tab.
- 8. Type "Store" in the Search box to locate the Store Originating Event attribute.
- 9. Double-click it to verify the value in the right pane.

# **Alarm Acknowledgement**

The AlarmAck command allows you to acknowledge alarms. This command can be used at any shell command prompt to acknowledge specific alarms, or it can be incorporated into a script. AlarmAck returns a value of 0 if the operation succeeds. Otherwise, it returns a non-zero value.

To acknowledge an alarm, run the AlarmAck command with the following syntax:

AlarmAck -a alarm -l landscape

• **-a** *alarm*

Defines the alarm ID.

• **-l** *landscape*

Defines the landscape handle for the landscape where the alarm was raised.

**NOTE**

Available only for distributed SpectroSERVER environments.

To acknowledge all alarms for a model, run the AlarmAck command with the following syntax:

AlarmAck -m modelhandle

• **-m** *modelhandle*

Specifies the model handle for the model with the alarm conditions.

# **User-Clearable Alarms**

The AlarmClear command clears user-clearable alarms. To determine whether an alarm is user-clearable, check the value of the UserClearable parameter in alarm notifications. AlarmClear can be launched from any shell command prompt to clear specific alarms, or you can incorporate it into a script. AlarmClear returns a value of 0 if the operation succeeds. Otherwise, it returns a non-zero value.

You can run the AlarmClear command to clear alarms using the following syntax:

AlarmClear -a alarm -l landscape

• **-a** *alarm*

Defines the alarm ID.

• **-l** *landscape*

Defines the landscape handle of the landscape where the alarm was raised.

# **SANM-Enabled Script Parameters**

The SetScript, UpdateScript, and ClearScript scripts have additional parameters when they run on a computer where SANM is installed.

The following list describes the SANM-enabled script parameters:

• **FlashGreen** 

Displays in ClearScript notifications but not in SetScript or UpdateScript notifications.

When enabled, the cleared alarm exhibits the *flash green* condition: the flash green option for the model is enabled, and the GET\_FLASH\_GREEN parameter in the .alarmrc resource file is set to True. Even though SetScript and UpdateScript notifications do not display this field, the parameter is passed to these scripts, but it is invalid and has a default value of False.

## • **Location**

Identifies the location model that contains the network element whose alarm is set, updated, or cleared. The element must be modeled in the OneClick World topology view. You can find the location model that contains the model for the problematic network element in a colon-separated, hierarchical list of location models. For example, an alarm for a model that is contained in Room 222 on the first floor of the Boston building in the northeast region of the United States appears as follows:

USA:Northeast:BostonBldg:FirstFloor:Room222.

# • **AlarmAge**

Specifies the length of time that SANM retains an alarm from an instance of AlarmNotifier that is associated with that policy. The AlarmAge is set in the filters in an SANM policy. If the alarm must pass multiple filters with different ages, SANM uses the shortest, non-zero alarm age interval.

## • **NotificationData**

Lists notification data entries (names of persons) that SANM passes to an instance of AlarmNotifier that is associated with that policy. The entries are specified in the filters in an SANM policy. AlarmNotifier scripts can be configured to initiate email notifications to those persons in the notification data entries.

# • **ProbableCause**

Is the probable cause text associated with the alarm.

## • **EventMessage**

Is the message about the events that are associated with the alarm. This field is blank if the DX NetOps Spectrum alarm has no associated events, or if the event does not include alarm information.

# **Email Notifications**

If you use an AlarmNotifier script to send an email notification, set the value for the VARFORMAIL parameter in the script. This parameter specifies to whom the email message is sent.

If you are using SANM-enabled AlarmNotifier, use the NotificationData parameter to set the value for VARFORMAIL. If you use NotificationData as the value for VARFORMAIL, email is sent to the persons who are specified in the NotificationData parameter in the SANM policy that is associated with the instance of AlarmNotifier that invokes the script. For example, if the Notification Data entry is formatted as "John: Mary or Sue: Lynn, Jeff", email is sent to John, Mary, Lynn, and Jeff, but not to Sue, because AlarmNotifier interprets the colon as an AND operator and does not act on the OR operator.

Other possible values for the VARFORMAIL parameter are RepairPerson or both. The RepairPerson option is the only option that is available for AlarmNotifier when it is not running with SANM. Both options indicate that the email notification is sent to the designated RepairPerson and to the person who is specified by the NotificationData parameter.

# **NOTE**

 For more information about configuring an AlarmNotifier script to send an email notification, see the [AlarmNotifier](#page-659-0) section.

# **Third-Party Applications**

You can customize or replace the SetScript, ClearScript, or UpdateScript for integration with a third-party application. If you create your own script or executable, understand which arguments are passed from DX NetOps Spectrum to the receiving script or executable. The script or executable must receive all of the arguments that DX NetOps Spectrum passes to it in the correct order.

## **NOTE**

Any DX NetOps Spectrum attribute of the model with the alarm can be passed to AlarmNotifier and can be used in a script. For more information, see the [AlarmNotifier](#page-659-0) section.

The following table shows the argument number, name, and format for each argument that is passed to each script when the USE\_NEW\_INTERFACE .alarmrc parameter is set to TRUE:

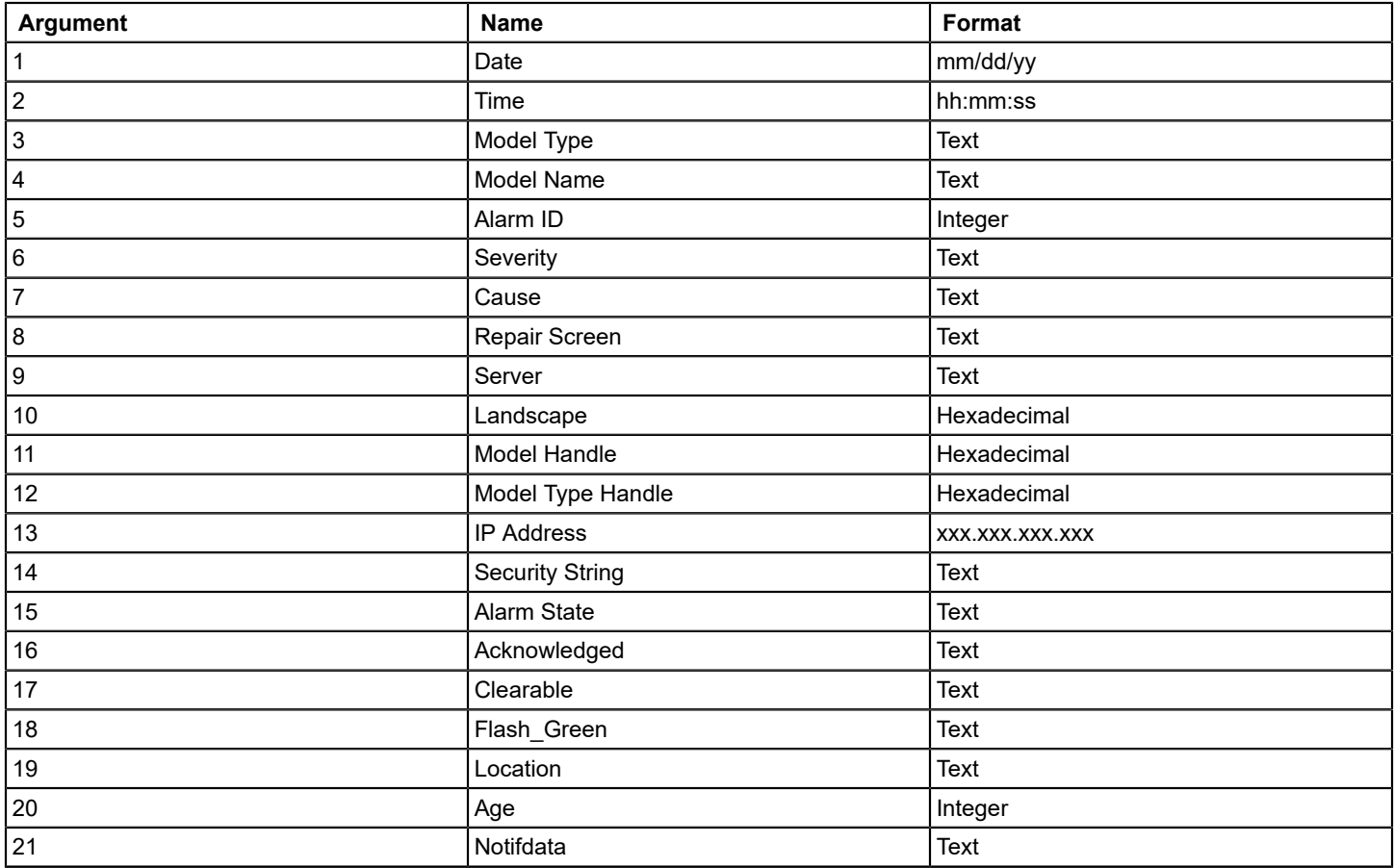

The following table shows the argument number, name, and format for each argument that is passed to each script when the USE\_NEW\_INTERFACE .alarmrc parameter is set to FALSE:

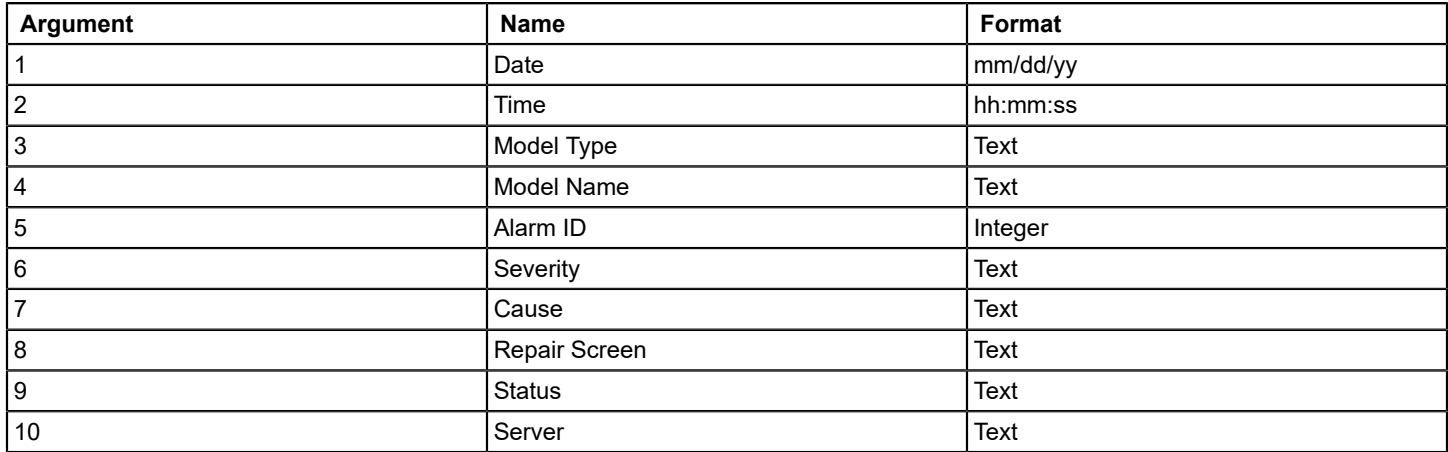

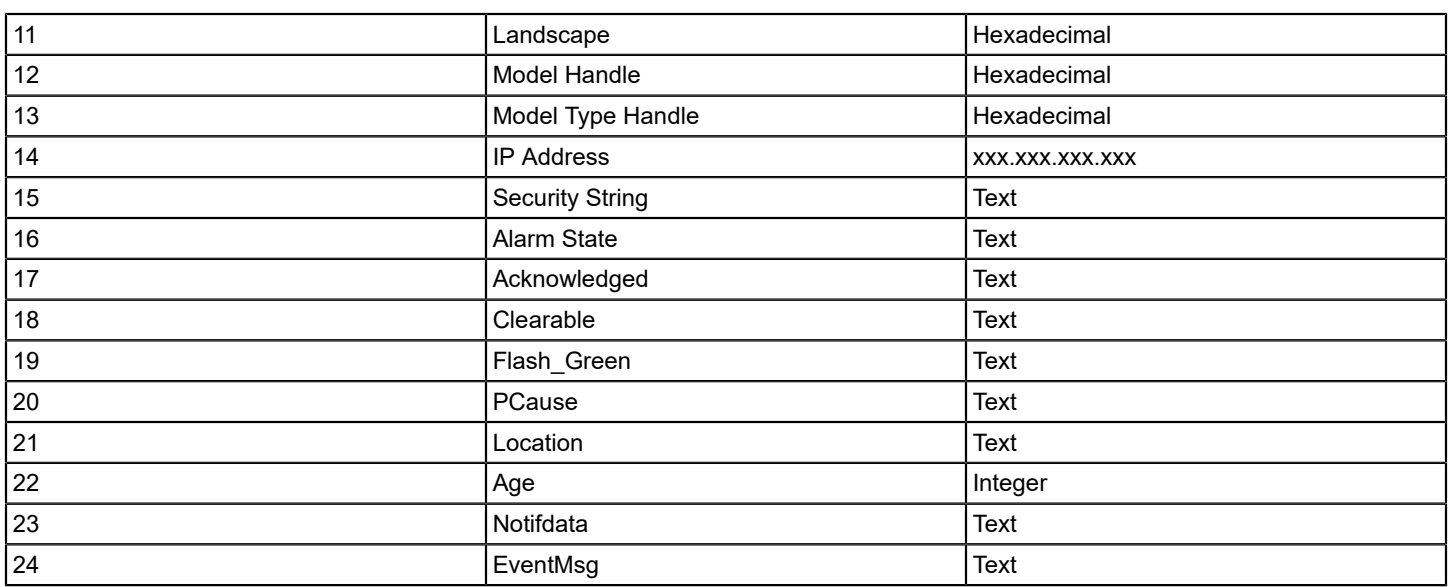

If USE\_NEW\_INTERFACE is set to TRUE, the Status, PCause, and EventMsg arguments are sent as environmental variables. The argument order is therefore affected. If USE\_NEW\_INTERFACE is set to FALSE, use the following syntax in your script to read data from the PCause and the EventMsg argument into a variable as follows:

<variablename>=`echo "\$2" | tr '\350' '\012' | tr '\351' '"'`

This syntax is required to avoid problems when the script parses the extra data from new lines or other special characters.

**Note:** For more information about the USE\_NEW\_INTERFACE .alarmrc parameter, see [AlarmNotifier.](#page-659-0)

# **SANM-Enabled .alarmrc Parameters**

The AlarmNotifier resource file, .alarmrc, has several additional parameters when you run AlarmNotifier on a computer that has SANM installed.

The following list describes the SANM-enabled parameters:

## • **APPLICATION**

Defines the application name that identifies this AlarmNotifier application. If you use multiple AlarmNotifier applications on your network, distinguish them with unique application names, such as AlarmNotifier1 or AlarmNotifier2. You can then use unique SANM alarm-notification policies with each application. If you use the n option when invoking AlarmNotifier, the APPLICATION parameter value is ignored. **Default:** AlarmNotifier

## • **GET\_LOCATIONS**

Lets you specify whether to notify you of the location of the device with the alarm. If you are not interested in location information, set this parameter to False. A False setting overrides any location that is specified as a filter parameter in an alarm-notification policy, reducing network traffic.

## • **GET\_PROBABLE\_CAUSES**

Lets you specify whether you want to receive the Probable Cause text that is associated with each alarm. If you are not interested in Probable Cause information, set this parameter to False, improving AlarmNotifier performance. **Default**: True.

## • **GET\_EVENTS**

Lets you specify whether to receive the Event message that is associated with an alarm. If you are not interested in event information, set this parameter to False. Excluding events reduces network traffic that AlarmNotifier generates and improves performance.

**Default**: True.

## • **GET\_FLASH\_GREEN**

Lets you specify whether to receive the Flash Green status for a model. ClearScript is the only script that displays the Flash Green status. When Flash Green is enabled for a model, the model continues to flash green after alarms are cleared. The flashing status signals that alarms have occurred even though they no longer exist. If the value of GET\_FLASH\_GREEN is set to False, the Flash Green status is always passed to the ClearScript as false. If set to True, the Flash Green status is correctly passed as either False or True. **Default**: True.

## • **MSG\_TIMESTAMP\_FORMAT**

Sets the format for the timestamp on all SANM messages. The maximum length of the output string is 127 characters. Any characters other than the conversion strings are output as text in the timestamp. The default setting is %X %x:. The colon (:) is appended to the end of the timestamp. For example, to output the date/time for the current locale and the time zone name, the string %x %X %Z is entered as the value. If left blank, no timestamp is output on the messages. If an incorrect string is entered, that string displays as text in the output.

## • **POLICY\_LANDSCAPE**

Lets you specify the landscape that AlarmNotifier uses for all SANM policy definitions. This parameter works with the POLICY\_LANDSCAPE setting in the SANM .sanmrc file.

## • **SHOW\_ALL\_EVENTS**

Lets you specify whether to receive the most recent event or all events that were generated for an alarm. If set to False, AlarmNotifier only forwards the most recent event. For example, assume that an alarm was created based on an event, and then someone updated the status of that alarm. When the alarm status changed, another event that was related to that alarm was generated. In such a situation, AlarmNotifier only receives the status of that second event. The purpose of this type of filtering is to eliminate events that have already been forwarded. Filtering is especially important if the size of the message is relevant, for example, if the event message is sent as a page. **Default**: False.

## • **GET\_EXISTING\_ALARMS**

Specifies whether to receive all existing alarms. **Default**: True

## • **UPDATE\_EXISTING\_ALARMS**

Specifies whether to update the existing alarms. This is different than GET\_EXISTING\_ALARMS because setting this option to true does not cause the Set Script to get called for existing alarms. **Default**: True.

## • **ENABLE\_CORRELATION**

Lets you to enable the alarm correlation awareness feature for all alarms. The value of the SHOW\_SYMPTOM\_ALARMS parameter determines whether a symptom alarm associated with a cause alarm to display.

**Default**: False.

# • **SEND\_EVENT\_UPDATES**

Lets you to specify whether you want an update action to be triggered when an event is appended to an alarm. **Default**: True.

# **Using SANM in a Distributed SpectroSERVER Environment**

This section discusses how you can use SANM in a DSS environment.

# **Landscapes and Alarm Monitoring**

A Distributed SpectroSERVER (DSS) environment lets you divide network management tasks among several SpectroSERVERs. When you create a network model with multiple SpectroSERVERs, it is possible for SANM to access information from more than one SpectroSERVER simultaneously.

A landscape is the DX NetOps Spectrum term for a network domain that a single SpectroSERVER manages. When SANM operates in a distributed environment, it monitors alarms from all landscapes. Even though different landscapes can model each other in a DSS environment, SANM-enabled applications do not receive duplicate alarm information.

Because SANM evaluates alarms across VNMs in a DSS environment, you may want to limit the type of alarm notifications that you receive. In a DSS environment, limit the number of alarm notifications by carefully defining the parameters, Landscape, Subnet IP Address, and Device Location in the alarm notification policy.

# **SANM Policy Management Across Multiple Landscapes**

Choose between two options for configuring SANM in a distributed environment. You can create SANM policies on any landscape and let SANM read all policies from all landscapes. Or you can create all SANM policies on one landscape and only let SANM read policies from that landscape. In either case, you can associate alarm-processing applications from any landscape with the SANM policies.

## **How to Create SANM Policies in a Single Landscape**

If you set up a distributed environment so that all policies for all landscapes are defined and managed from a single SpectroSERVER, you can install alarm-processing applications on any of the SpectroSERVERs in the distributed environment. If the values in the application resource file are appropriate, the application finds the server that contains the SANM policy definitions and associates it with the appropriate policy. This configuration reduces the initial traffic on the network to associate alarm processing applications and SANM policies, and it also facilitates ongoing SANM policy management.

## **NOTE**

You cannot migrate or move an SANM policy from one landscape to another. If you want to institute this configuration and already have policies defined on various landscapes, you must recreate these policies on the new landscape from which you will manage SANM policies.

To configure all SANM policies in one landscape, take the following steps:

- 1. Change the POLICY\_LANDSCAPE parameter in the .alarmrc file to the landscape handle of the SpectroSERVER where SANM is installed, and where policies are created and managed.
- 2. Change the POLICY\_LANDSCAPE parameter in the alarm-processing application resource file (.alarmrc) to the landscape handle of the SpectroSERVER where SANM is installed. This parameter instructs the application where to look for defined policies.
- 3. Restart the SpectroSERVER where SANM is installed and restart the alarm-processing applications so that the changes to the resource file parameters are read.
- 4. Open SANM, All Policies on the Locater tab of OneClick, and click the search icon to launch the selected

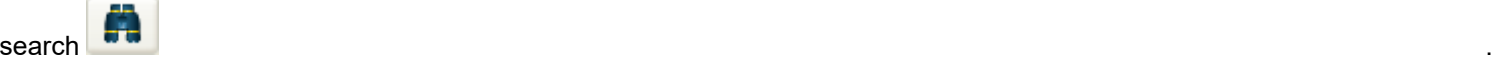

The only available policies are the policies that are created on this landscape. All alarm-processing applications whose POLICY\_LANDSCAPE parameter is set to the landscape handle of this landscape are seen in the applications list.

For example, if you have three landscapes (Landscape1, Landscape2, and Landscape3) in your distributed environment, and you have set the value of the 'POLICY\_LANDSCAPE' parameter value to 'Landscape2'.

POLICY\_LANDSCAPE=<landscape2>

- All the alarm-processing applications point to 'Lancscape2'.
- All the policies are saved to Landscape2 only.
- In case, you decommission the Landscape1 from the environment, you do not lose the policies associated with Landscape1 because all these policies are saved to Landscape2.
- If you decommission the Landscape2 from the environment, all the policies are deleted because all the policies in this environment are saved to Landscape2.

#### **How to Create SANM Policies on Multiple Landscapes**

You can set up a distributed environment so that SANM policies can be defined and managed on any SpectroSERVER. Alarm-processing applications on any SpectroSERVER in the distributed environment have access to all of these policies.

To configure SANM policies in multiple landscapes, verify the following requirements:

- Make sure the alarm-processing applications are associated with their respective landscapes.
- Makes sure the POLICY\_LANDSCAPE parameter in the different alarm-processing application resource files (.alarmrc) has associated value for different landscapes.

Then take the following steps:

- 1. Restart the SpectroSERVER where SANM is installed.
- 2. Restart the alarm-processing applications so that the changes to the resource file parameters are read.
- 3. Open OneClick. Verify that all policies that have been created within the distributed environment are available.
- 4. Verify that all alarm-processing applications in the distributed environment are available for association.

For example, if you have three landscapes (Landscape1, Landscape2, and Landscape3) in your distributed environment, and you have set the "POLICY\_LANDSCAPE =" value different for each alarm-processing application.

POLICY\_LANDSCAPE=<respective landscape>

- All the alarm-processing applications are associated with their respective landscapes.
- All the policies are saved to different landscapes depending on the 'POLICY\_LANDSCAPE' parameter setting in the different alarm-processing application resource files.
- In case, you decommission a landscape from the environment, you will lose the policies associated with that landscape only because all these policies are saved to its respective landscape.

#### **NOTE**

If the POLICY\_LANDSCAPE =" value is empty (no landscape is set) then all the policies are saved to MLS.

- If the AlarmNotifier applications are running and points to MLS only, then all the policies can be created on MLS only.

- If you decommission any of the SpectroServers except MLS, then policies will not be lost because all the policies are saved to MLS only.

#### **Methods for Determining Monitored Landscapes**

You can use the following methods to determine which landscapes are monitored by SANM:

• Use the DX NetOps Spectrum Command Line Interface (CLI) application to connect to the SpectroSERVER to which SANM is connected. Then enter **show landscapes** on the command line.

The CLI application displays a list of all landscapes that are modeled in that server.

#### **NOTE**

For more information, see the [Command Line Interface](#page-697-0) section.

• Open any one of the detailed trace files that you specified for SANM-enabled applications. A trace file indicates the connection status of each landscape in the landscape map for the SpectroSERVER to which SANM is connected. Trace files are stored by default in a trace directory in the home directory of an SANM-enabled application.

# <span id="page-697-0"></span>**Command Line Interface**

This section explains how you can use the command-line interface to perform DX NetOps Spectrum operations from the UNIX, DOS, and Bash command prompts.

# **Introduction to Command Line Interface (CLI)**

This section discusses the following Concepts:

- Use of CLI to perform DX NetOps Spectrum operations from the command prompt.
- DX NetOps Spectrum CLI commands
- How CLI commands can be incorporated into shell scripts or menu systems to give you a more powerful and versatile method of accessing DX NetOps Spectrum data.
- Components of the DX NetOps Spectrum Command Line Interface.
- Environment variables for the CLI.
- How the DX NetOps Spectrum CLI works by using the CLI local server and the startup file.

# **Command Line Interface Overview**

The DX NetOps Spectrum Command Line Interface (CLI) is a core DX NetOps Spectrum component and is installed with the core DX NetOps Spectrum product.

You can access DX NetOps Spectrum data and can execute DX NetOps Spectrum operations from the OneClick user interface. However, if you prefer to execute DX NetOps Spectrum operations from the command line, you can use the CLI. For those tasks that you cannot execute in OneClick, CLI is the only DX NetOps Spectrum resource available to you.

CLI is a powerful tool, but it does not provide the safeguards that OneClick does, especially related to modeling. CLI must be used by DX NetOps Spectrum administrators who understand the potentially harmful effects of haphazardly creating and destroying models and modifying model attributes on a network modeling scheme.

CLI is a flexible option. You can open a CLI session and issue commands from any of the command prompts that are available on your system, such as UNIX, DOS, and Bash.

# **CLI Commands**

CLI commands are similar to UNIX commands, and they can be used with UNIX or DOS commands, especially grep (find), pipes, and redirect symbols. Some CLI commands, however, can conflict with UNIX commands of the same name. For example, the CLI update command can conflict with the UNIX update command.

To avoid conflicts, use **./update** from within the vnmsh directory. When using a script, use the full pathname for the CLI command, for example, <*\$SPECROOT>* **/vnmsh/update**.

## **NOTE**

The CLI update command always provides a response, either a confirmation that the update was successful or a message that the update failed. If you receive no response from CLI when using the update command, type "**which update**". The system likely responds with:

/etc/update

For more information on commands that are used in the DX NetOps Spectrum Database tools, refer to the following utility programs:

- db remove
- [dbtool](#page-432-0)
- **[HostUpdate](#page-436-0)**
- **[MapUpdate](#page-436-1)**
- **[reports](#page-436-2)**
- **[SSdbload](#page-442-0)**
- **[SSdbsave](#page-445-0)**
- Database Model [Conversion](#page-446-0) Tool (DBconv)

# **CLI in Shell Scripts**

CLI commands can be incorporated into shell scripts or menu systems to give you a more powerful and versatile method of accessing DX NetOps Spectrum data.

Each CLI command sends output reporting the success or failure of the command to standard error. Normal output that is expected as the result of the success of a command, however, is sent to standard output. Each of the commands also generates a return code of zero on success and a non-zero error code on failure. Return codes enable shell scripts using the CLI commands to proceed according to the success or failure of each command.

## **CLI Components**

CLI components are described in this section as follows:

- Executable commands
- Four environment variables
- The daemon that maintains communication with a SpectroSERVER
- The set of sample shell scripts that incorporate CLI commands

## **CLI Environment Variables**

#### **You can set the following four environment variables for CLI:**

#### • **CLIMNAMEWIDTH**

Displays a model name. By default, the create, seek, and show commands display a maximum of 16 characters for a model name. However, with the environment variable CLIMNAMEWIDTH, you can specify up to 1024 characters to display for model names. For example, using the C shell:

seteny CLIMNAMEWIDTH 32

You can set this variable in your .login file, in a script, or simply before you issue a command. You can set or change any number of times in a CLI session, depending on the length of the model names.

#### • **CLISESSID**

Represents the ID for use in scripts. Set the CLISESSID variable to <\$\$>, which represents the process ID of the running shell script. This variable is necessary when using cron to run CLI scripts concurrently. For example, using the bash shell:

CLISESSID=<\$\$>; export CLISESSID

Also, setting the CLISESSID environment variable to a unique value for each CLI session is required if you run CLI on Windows using the bash shell instead of DOS. You can give a unique timestamp to each bash shell, for example:

export CLISESSID='date +%s'

• **SPECROOT**

Displays the alarm or event description. The SPECROOT environment variable is required for the show alarms or show events commands when the -x option is specified. This variable gets the description of the alarm or event from the SG-Support directory tree if it can be located so that the output from the commands is expanded. On UNIX, you can specify the SPECROOT variable in your login shell and can set this variable to the DX NetOps Spectrum home directory. For example:

SPECROOT=/home/<sp>; export SPECROOT

On Windows, see your system documentation for details about setting environment variables.

• **CLIPATH**

Displays the path of the *<\$SPECROOT>*/vnmsh directory and the scripts require to use CLI commands.

# **CLI Architecture**

The following image depicts the CLI architecture:

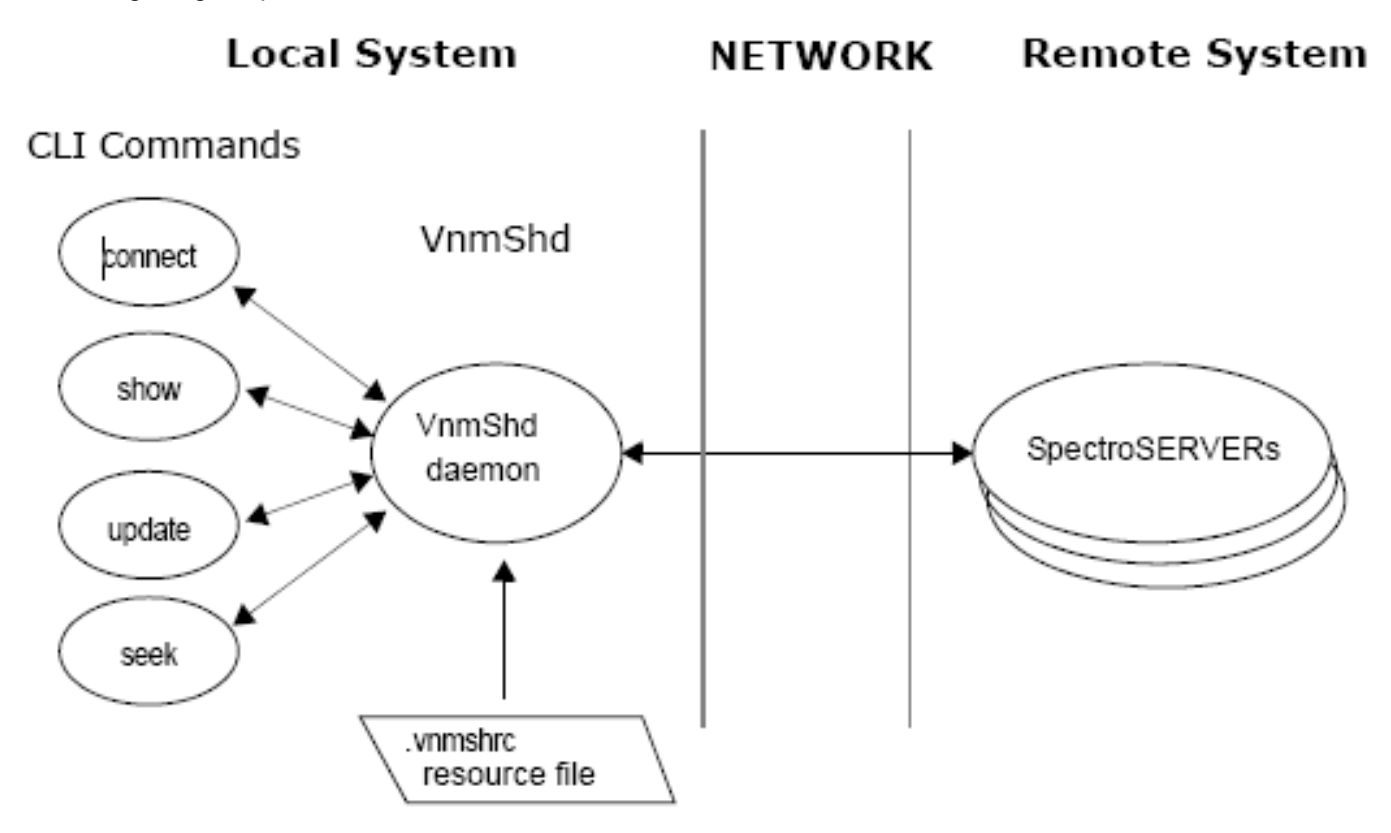

The CLI Local Server, which uses .vnmshrc at startup, performs the following major functions:

- Maintaining a constant network connection with SpectroSERVER. The CLI Local Server prevents disconnection when a command is executed each time. This server maintains a *single* connection to SpectroSERVER regardless of the number of CLI users that are connected to the daemon. The socket connects and disconnects are expensive as far as time and resource usage are concerned.
- Maintaining state information for each CLI user. The 'current' and setjump commands, for example, require the CLI Local Server to store state information. The current command stores a model handle and a landscape handle for use in future commands. The setjump command stores a text string to identify the current position of users in a DX NetOps Spectrum landscape.

# **The Startup File**

The .vnmshrc file, the CLI Local Server startup file, is located in the *<\$SPECROOT>*/vnmsh directory. This file contains several parameters that control how vnmsh communicates with the SpectroSERVER. These parameters are described in the following list:

• **vnm\_hostname**

Specifies the host name of the SpectroSERVER to connect to.

- **client\_handshake\_timeout** Specifies the number of milliseconds the client waits for server ID information, when setting up a connection. **Default:** 900
- **server\_handshake\_timeout**

Specifies the number of milliseconds the server waits for client ID information, when setting up a connection. **Default:** 900

- **connect\_time\_limit** Specifies the maximum number of milliseconds to wait for a connection to the SpectroSERVER. **Default:** 1000
- **listen\_backlog**

Specifies the number of client requests to the SpectroSERVER held in queue while waiting for prior ones to complete. **Default:** 10

• **vnm\_tcp\_port**

Specifies the TCP port that the vnmsh is using to communicate with the SpectroSERVER when the vnmsh is a SpectroSERVER client.

vsh tcp port

Specifies the TCP port where the vnmsh listens for TCP messages when the vnmsh is acting as a server to the client requests such as show, update.

• **debug\_file**

Specifies the file to which CLI writes error messages.

max show event length

Specifies the maximum number of characters that are shown when the **show events -x** command is used to display an event message. **Default:** 512

# **The CLI Local Server**

The first user to issue the connect command automatically starts the CLI Local Server (VnmShd daemon) on that workstation and establishes a connection to a SpectroSERVER. Only one CLI Local Server per workstation can be running, and that daemon makes only one connection to a SpectroSERVER.

After the CLI Local Server has been started on a workstation, all subsequent users who connect to CLI on that workstation use the same CLI Local Server.

# **Error Checking**

DX NetOps Spectrum enforces certain rules when you perform tasks in OneClick. For example, rules control the allowable actions when you create or move device models in different views.

CLI does not enforce these rules and cannot perform any error checking. As a result, CLI lets users create models and place them wherever they want without performing error checking. You see an error if you attempt to use a CLI command in a manner that does not conform to its format.

# **Working with Command Line Interface**

This section describes how to start CLI sessions on UNIX, DOS, and Bash prompts. This section also includes examples that demonstrate how to use CLI commands for common tasks in DX NetOps Spectrum. Also how to generate event reports and switch models using the CLI.

# **Start a CLI Session on UNIX**

On a UNIX platform, you can start a CLI session from the shell prompt.

## **NOTE**

You can use a script to pack up CLI so that it can be sent to another server. For more information, see the Distributed [SpectroSERVER](#page-463-0) Administration section.

## **Follow these steps:**

- 1. Start the SpectroSERVER to which you want to connect.
- 2. Navigate to the vnmsh directory in the DX NetOps Spectrum installation directory: \$ cd <\$SPECROOT>/vnmsh
- 3. Open the connection:

\$ connect

You are connected to the CLI session.

# **Start a CLI Session on Windows using DOS Prompt**

On the Windows platform, you can start a CLI session from the DOS prompt.

## **NOTE**

You can use a script to pack up CLI so that it can be sent to another server. For more information, see the Distributed [SpectroSERVER](#page-463-0) Administration section.

For all instances of UNIX (as opposed to CLI) commands in this section, substitute the equivalent DOS command when necessary. For example, use *find* instead of *grep*.

## **Follow these steps:**

- 1. For DOS prompt, select Start, Programs, Command Prompt. The DOS prompt appears, ready to accept CLI commands.
- 2. Start the SpectroSERVER to which you want to connect.
- 3. Navigate to the vnmsh directory in the DX NetOps Spectrum installation directory:

\$ cd <\$SPECROOT>/vnmsh

- 4. Open the connection:
	- \$ connect

You are connected to the CLI session.

# **Start a CLI Session on Windows Using Bash Prompt**

On the Windows platform, you can also start a CLI session from a bash shell prompt.

## **NOTE**

You can use a script to pack up the CLI program so that it can be sent to another server. For more information, see the Distributed [SpectroSERVER](#page-463-0) Administration section.

#### **Follow these steps:**

- 1. Click Start, Programs, and Command Prompt. The DOS prompt appears.
- 2. From the DOS prompt, type **bash**.
- 3. Click Start, Run, and type **bash -login**. You can start a CLI session from a bash shell prompt.
- 4. Start the SpectroSERVER to which you want to connect.
- 5. Navigate to the vnmsh directory in the DX NetOps Spectrum installation directory:

\$ cd <\$SPECROOT>/vnmsh

6. Open the connection:

\$ connect

You are connected to the CLI session.

# **Example Usage**

The examples in this section demonstrate how to use CLI commands for common tasks in DX NetOps Spectrum.

## <span id="page-702-0"></span>**Create a User Model**

A User model gives a user access to DX NetOps Spectrum. Users are identified by login IDs.

#### **NOTE**

Before you start a CLI session, verify that the User Model is created and the SpectroSERVER to connect is started.

#### **Follow these steps:**

- 1. Connect to the SpectroSERVER.
	- \$ cd <\$SPECROOT>/vnmsh

\$ ./connect

You are connected to the SpectroSERVER.

## **NOTE**

If you have trouble connecting, verify for error messages. For more information, see [Error Messages](#page-736-0).

2. Determine the model type handle for the model type you want to create using the show command. In this case, it is a model of type User. Enter this command:

```
$ ./show types | grep User
```
## **NOTE**

The "./" is important. Some UNIX systems use the show command for reading email. If the "." is not the first path in the user's environment, then "./" are required.

A list of model types that include the string 'User' appears with the User model type listed first.

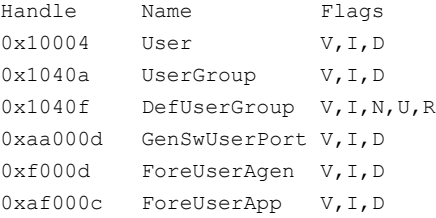

3. List the attributes using the show command for the User model type and determine the attribute ID for the model name attribute. You need this attribute ID to create the model. Enter this command:

\$ ./show attributes mth=0x10004 | grep -i name

A list of User model type attributes including the model name attribute appears.

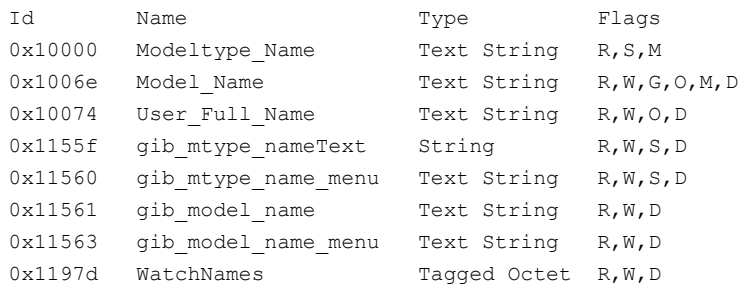

4. Create the model using the create command with model type handle, the attribute ID for the model name, and the value (the login ID name) for the user. In this example, the user login ID is j\_doe. Enter this command:

```
$ ./create model mth=0x10004 attr=0x1006e,val=j_doe
```
A system message resembling the following command confirms that the model is created:

created model handle = 0xbe0001b

#### **NOTE**

All handles and IDs used in these examples are fictitious. The model handle for the model that you created is different; model handles are created by the system.

#### **Modify a Model Attribute**

This section provides an example to change the value of a model attribute using CLI commands. In particular, this example demonstrates how to change the community string attribute value for the model (j doe) created in a User Model. For more information, see [Create a User Model](#page-702-0).

#### **Follow these steps:**

- 1. Determine the j doe model handle, and then set j doe as the current model:
	- a. \$ ./show models | grep i\_doe The following information about the j doe model appears: 0xbe0001b j doe(Active) 0x10004 User
	- b. \$ ./current mh=0xbe0001b The system confirms that  $\mathbf i$  doe is the current model: current model is 0xbe0001b current landscape is 0xbe00000
- 2. Determine the ID for the community string attribute.

#### **NOTE**

For the sake of brevity, this step shows a known portion (community string) of the attribute name as an argument to the grep command. If you do not know the name of the attribute, you can show and scan all attributes for the model to determine the correct attribute name and its attribute ID.

3. Enter this command:

\$ ./show attributes | grep -i community\_string

The attribute ID, the attribute name, and the community string value appear:

0x1007a User Community String ADMIN, 0

DX NetOps Spectrum assigns a default value of ADMIN,0 to all user models when they are created. ADMIN,0 confers full administrative privileges in DX NetOps Spectrum to user models.

4. Change the administrative permission level from ADMIN,0 to example permission level ADMIN,5 (read-only) for the j\_doe model using the update command. Enter this command:

\$ ./update attr=0x1007a,val=Subnet3,5

An entry showing the change in the attribute value is returned:

Id Name Iid Value 0x1007a User Community String ADMIN, 5

The Iid attribute has no value here because it applies only to list attributes. For more information, see the *DX NetOps Spectrum* [Administration](#page-419-0) section.

#### **Create and Modify a Model in One Step**

This section provides an example of how to create a model and replace a default attribute value with another value in a single command string. You can only execute a complex command of the type shown in this section if you know the values of the relevant model identifiers that are provided for the command before you attempt to execute.

The following example uses the parameter values introduced in Creating a User Model and Modifying a Model Attribute:

\$ ./create model mth=0x10004 attr=0x1006e,val=j\_doe attr=0x1007a,val=ADMIN,5

#### **Sample CLI Script File - Create a New User**

#### **NOTE**

You can execute shell scripts that incorporate CLI commands from the bash prompt in the Windows platform simply as you execute the command from the shell command prompt on UNIX.

This following example demonstrates how a script can be used to create a DX NetOps Spectrum user model.

```
#
# Check to see if CLIPATH is set. If it is not then we will have to create it.
#
# Setup a variable to point to the /install_area/vnmsh directory so we can
# find the commands we need.
#
if [ -z "$CLIPATH" ]
then 
    CLIPATH=/usr/data/spectrum/7.0/vnmsh
    export CLIPATH
fi
#
# Test to make sure the CLIPATH points to a valid directory
#
if [ ! -d $CLIPATH ]
then
       echo "ERROR: could not find $CLIPATH"
       echo "Please find the correct path to the vnmsh directory and set"
       echo "the CLIPATH environment variable to it."
       exit 0fi
#
# Now check to see how many command line arguments there are. If there are
# none, then echo a usage message. If there is one, that is all we really
# need to create a new user... If there is a second argument then we can
  set the Community String at the same time.
#
# This setup is only for creating a user on the local system or what the
  .vnmshrc file points to for the vnm hostname. A third field could be
```

```
# added that accepts the vnm_hostname to connect to.
#
# Optionally, the getopts shell command can be used to parse "switches" to
# the script: -n for name, -c for community string and -v for vnm hostname.
#
# (NOTE: getopts should be located in /usr/bin/getopts if the script is 
# done in bourne shell (sh). k-shell has a built in getopts function)
#
if [ $# -eq 0 ]
then
      echo "Usage: $0 username [Community String]"
       exit 1
elif [ $# -eq 1 ]
then
       command="attr=0x1006e,val=$1"
       flag=0
elif [ $# -eq 2 ]
then
       command="attr=0x1006e,val=$1 attr=0x1007a,val=$2"
       flag=1
fi
#
# Okay, we should be all set now to go ahead and create the new user.
# The first thing we have to do is connect.
#
$CLIPATH/connect
#
# Now let's check the exit status of the connection to see if we got in...
#
if [ $? -ne 0 ]
then
      echo "ERROR: could not connect to <ss>. $0 exiting"
       exit 0
fi
#
# Okay if we made it this far then we have a connection. Let's try the
# create command.
#
$CLIPATH/create model mth=0x10004 $command
#
# Now we check the exit status again and see if we actually created a model.
#
if [ $? -ne 0 ]
then
       echo "ERROR: could not create a new user. $0 exiting"
       exit 0
else
       echo -n "New user $1 created"
       if [ $flag -eq 1 ]
then
       echo " Community_String was set to $2"
```

```
f_i echo "Successfully created new model... exiting."
f_i$CLIPATH/disconnect
exit 1
```
# **Event Report Generation**

The CLI keeps a list of the 2000 most current events that occur on a landscape. However, if many events occur on a landscape, the most recent events are approximately one hour old.

You can set the SPECROOT environment variable when using the -x option with the show events command. The following command is an example of to run event reports using CLI:

```
$ ./show events | more
$ SPECROOT=/home/spectrum; export SPECROOT
$ ./show events -x > event rpt
```
# **Model Switch**

The jump and setjump commands are useful in scripts where you can move back and forth between different models. The setjump command lets you assign a text string to represent a model handle and its corresponding landscape handle. Then you can use the jump command with that text string to retrieve that information as the current model handle. For example:

• \$ ./current mh=0xb6000f8 current model is 0xb6000f8

current landscape is 0xb600000

- \$ ./setjump emme model 0xb6000f8 and landscape 0xb600000 stored under emme
- \$ ./jump emme

current model is 0xb6000f8 current landscape is 0xb600000

# <span id="page-706-0"></span>**Create a Troubleshooter Model**

You can create and associate Troubleshooter models with User models using the CLI. Once created and associated, these troubleshooters can be assigned alarms and receive email notification that they must investigate and resolve the alarms.

The following procedure describes how to create a TroubleShooter model and associate it with a User model. The User model that is created in [Create a User Model](#page-702-0) is used as an example.

#### **Follow these steps:**

- 1. Navigate to the *<\$SPECROOT>*/vnmsh directory.
- 2. Connect to the SpectroSERVER by typing the following command at a command prompt (example from a bash shell with a \$ prompt):

\$ ./connect

3. Determine the TroubleShooter model type. Enter this command:

\$ ./show types | grep -i trouble

The TroubleShooter model type entry is returned.

0x10372 TroubleShooter V, I

4. Determine the TroubleShooter model type EmailAddress attribute ID. Enter this command:

\$ ./show attributes mth=0x10372 | grep -i email

The EmailAddress entry appears:

0x11d24 EmailAddress TextString R,W,D

5. Create a TroubleShooter model using the CLI create command:

\$ ./create model mth=0x10372 attr=0x1006e,val=j\_doe\_fixit

attr=0x11d24,val=j\_doe@aprisma.com

A system message resembling the following command confirms that the model is created:

\$ created model handle = 0xbe0001c

## **NOTE**

All handles and IDs used in examples are fictitious. The model handle for the model you created are different. It is whatever your system creates for it.

6. Create the association between the j\_doe User model (mh=0xbe0001b) and the j\_doe\_fixit TroubleShooter model (mh=0xbe0001c) using the CLI create command:

\$ ./create association rel=Is\_Assigned lmh=0xbe0001b rmh=0xbe0001c

A system message similar to the following command confirms that the association was created:

\$ create association successful

## **Assign an Alarm to a Troubleshooter**

This section describes how to list alarms and assign an alarm to a troubleshooter using CLI commands.

#### **Follow these steps:**

1. List alarms using the show command.

This step shows how to find only those alarms with an alarm\_severity of MAJOR.

\$ ./show alarms | grep MAJOR

A list of MAJOR alarms appears. For example:

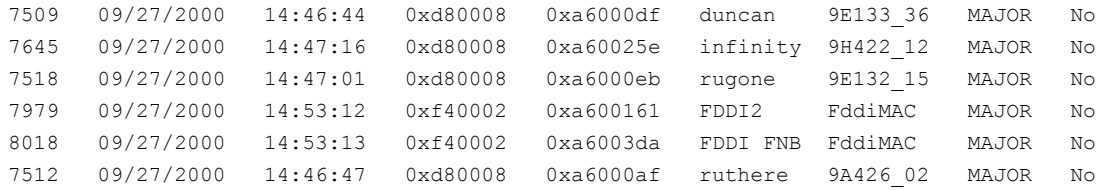

- 1. Select an alarm to which you want to assign a troubleshooter. In this example, alarm ID 7512 for the 9A426-02 device is selected.
- 2. Select a troubleshooter to assign to the alarm. In this example, the j\_doe\_fixit TroubleShooter model that was created in Create a [Troubleshooter](#page-706-0) Model is selected.

## **NOTE**

Use the TroubleShooter model handle, 0xa600722, rather than the TroubleShooter model name, j\_doe\_fixit, to specify the troubleshooter in the update command in the next step.

3. Assign the alarm to the troubleshooter using the update command:

\$./update alarm aid=7512 assign=0xa600722

A system message similar to the following example confirms that the troubleshooter was assigned to the alarm:

\$ update: successful

The person who is represented by the j\_doe\_fixit model has now been assigned to the alarm. This person receives an email notification of the alarm assignment.

## **Create a Global Collection**

You can create a global collection and can set the search criteria in a CLI session using GUID. A unique identifier (GUID) is a key attribute to create global collection. The GUID is required for global collection to function properly. You can obtain a GUID through an action to the VNM model.

#### **NOTE**

A global collection without a GUID in the CLI is invalid. When a global collection is created using OneClick, a GUID is automatically created. For more information, see the Modeling and Managing Your IT [Infrastructure](#page-1478-0) section.

#### **Follow these steps:**

1. Enter the following command:

update action=(Action to get a unique identifier) 0x10474 mh= (VNM Model Handle)

A GUID is created.

#### **NOTE**

The action to get a new GUID is 0x10474, which is the same as the global collection model type.

2. Enter the following command to create the global collection using GUID:

create model mth=(Model Type for global collection) 0x10474 attr=(GUID) 0x12e56, val=(Previous value you received) 4a85b9af-0d52-1000-017f-0013727f8c0a

The Global Collection is created and appears in the Navigation pane under global collections.

#### **Example: Create a global collection with or without XML string**

Enter the following command to create a global collection with or without XML string:

```
update action=(Action to get GUID)0x10474 mh=(Landscape)
Printed:
update action: successful
Response has 1 attributes:
 0) Attribute 0x0 text: EXAMPLE GUID(4a85b9af-0d52-1000-017f-0013727f8c0a)
create model mth=(Model Type for global collection)0x10474
attr=(GUID)0x12e56,val=(Previous value you received)4a85b9af-0d52-1000-017f-0013727f8c0a
attr=(dynamicCriteriaXML)0x12a6a,val=(XMLString)'<search-criteria><filtered models><equals-ignore-case><model-
name>sometext</model-name></equals-ignore-case></filtered-models></search-criteria>'
Printed:
```
created model handle = New model handle(0x78101069)

#### **NOTE**

You can specify the dynamicCriteriaXML (0x12a6a) attribute with the create command or you can update the model later.

## **Suppress Headers in CLI Output**

To suppress the headers in CLI output, you can create a file that includes the functions provided in the following section and can refer this file at the top of each script.

The functions in the following procedure call CLI commands and strip the header information from the output of the commands.

#### **Follow these steps:**

- 1. Create a file named StripHeaders in your scripts directory.
- 2. Include the following functions in the StripHeaders file:

```
tcreate() # only needed for the createalarm
```

```
 { # and create event commands
     $CLIPATH/create $@ | tail +2
     }
tseek()
     {
       $CLIPATH/seek $@ | tail +2
     }
tshow()
     {
     $CLIPATH/show $@ | tail +2
     }
tupdate()
     {
     $CLIPATH/update $@ | tail +2
     }
```
3. Include the name StripHeaders at the top of your CLI script as follows:

```
. StripHeaders
```
4. Call the tcreate(), tseek(), tshow(), and tupdate() functions instead of the corresponding CLI command whenever you want to strip the headers from CLI output.

For example, the following line generates the output of the show models command without the CLI header information: tshow models

# **Command Descriptions**

**This section provides descriptions of CLI commands and output:**

# **Command Descriptions Overview**

You can make changes to the DX NetOps Spectrum knowledge base without the safeguards that are available in DX NetOps Spectrum using the CLI. A system crash or database corruption can result if you specify incorrect information. Therefore, proceed with caution when you use the create, destroy, or update commands.

## **NOTE**

Use the CLI command parameters for creating and managing response time tests with CLI.

For more information, see the [Service Performance Manager](#page-2029-0) section.

# **ack alarm - Acknowledges Alarm**

The ack alarm command acknowledges the alarm specified by alarm\_id in the landscape that is specified by landscape handle. If landscape handle is not specified, the command acknowledges the alarm that is specified by alarm\_id in the current landscape.

Acknowledging one alarm for a model means that you acknowledge only that alarm and no other alarm for that model.

The command has the following format:

```
ack alarm aid=<alarm id> [lh=<landscape handle>]
```
If ack alarm is entered with a valid alarm id and a valid landscape handle, the following message is displayed:

ack alarm: successful

**Example: ack alarm**

\$ ack alarm aid=42 lh=0x400000 ack alarm: successful

## **Start, Re-start or Connect - Connects to SpectroSERVER**

The start, restart or connect command connects the user of the DX NetOps Spectrum Command Line Interface to the SpectroSERVER running on host system, *hostname.* This command also sets the landscape that is specified by landscape handle to be the current landscape. If the CLI Local Server is not already running, the connect command starts it.

The command has the following format:

connect [<hostname>] [lh=<landscape handle>][vnmsocket=<vnmsocket>]

#### • **hostname**

(Optional) If hostname is not specified, the command connects the user to the host specified in the CLI resource file .vnmshrc.

#### **NOTE**

DX NetOps Spectrum Command Line Interface does not support localhost or the 127.0.0.1 option. To connect to localhost, you can specify the actual hostname or do not specify any parameter.

• **landscape\_handle**

(Optional) If landscape\_handle is not specified, the command sets the current landscape to the landscape of the host name specified.

#### • **vnmsocket**

(Optional) If vnmsocket is not specified, the command connects to the SpectroSERVER using the socket specified in the .vnmshrc file. You can use vnmsocket to connect to another SpectroSERVER on a different port connection that is defined by vnmsocket.

On Unix, error messages that are reported by the CLI Local Server are displayed in the console window. On Windows, these errors are displayed in the user bash shell window.

#### **Example: connect**

```
#! /usr/bin/sh
# A sample script to get alarms of a specific
# severity and set the CLISESSID
if [$# !=1]
then
   echo "Usage: $0 <alarm severity>"
    exit 0
f_iCLISESSID=$$
$SPECROOT/vnmsh/connect
$SPECROOT/vnmsh/show alarms | grep -i $1
$SPECROOT/vnmsh/disconnect
```
exit 0

#### If the command is successful, the following message is displayed:

```
connect: successful hostname
current landscape is <landscape handle>
```
Hostname is the user-entered SpectroSERVER host or the host that is specified in the .vnmshrc file. landscape handle is the user-entered landscape or the landscape for the host.

## **Considerations when Using connect Command**

The following are important considerations when using the connect command:

- The user on a terminal must use the connect command to initiate communications. The same user must use the disconnect command to terminate communication with the SpectroSERVER.
- Once the first user has entered the connect command, the CLI Local Server is connected to the SpectroSERVER.
- Other CLI users using the same CLI Local Server can connect only to those SpectroSERVERs that are in the landscape map of the initial SpectroSERVER. Once all users have disconnected, use the connect command to connect to SpectroSERVERs in a different landscape map.
- To successfully connect to the SpectroSERVER, the first user of the connect command must be defined as a user in the DX NetOps Spectrum database of the original SpectroSERVER.
- Windows users running CLI in the bash shell must also define CLISESSID.
- The terminal device for a particular user is determined using the ttyslot $(3V)$  function.
- Cron scripts are not attached to a ttyslot. As a result, the ttyslot function returns 0 for all cron scripts. That is, two CLI scripts running as cron scripts at the same time appear as one CLI user to the CLI Local Server, which leads to unpredictable results. Therefore, you must insert a line at the top of the script to export the environment variable CLISESSID. Set CLISESSID to a unique numeric value. CLI can now distinguish between the different cron scripts. The following example defines a unique CLI session ID within a script:

CLISESSID=\$\$; export CLISESSID

- This example sets the CLISESSID as the process ID of the shell running the script. CLI uses CLISESSID to identify a user when the ttyslot function returns zero. Set CLISESSID once for each CLI session. If a CLI script that is running as a cron script calls other CLI scripts, only the top-level script will set the CLISESSID environment variable. The other CLI scripts run under the same process ID unless you invoke a new shell (#!/bin/sh) at the top of the script. To invoke a new shell in the other scripts, export the CLISESSID and then connect and disconnect again.
- In some environments or configurations, even when the command is entered from a command line, the ttyslot function may return zero. In such a case, the connect command returns the following error:

connect: variable CLISESSID not set

In this situation, set CLISESSID either from the command line or from .cshrc or another startup file.

• The CLI uses the user name and terminal device to identify each CLI user. A user running multiple scripts from a terminal device at one time will appear to CLI as the same user. The CLI can give unpredictable results if a script is running in the background and another script is running in the foreground, or multiple scripts are running in the background.

For example, Script A1 sets the current model to be Model A. Script B1, which is run by the same user from the same terminal device, sets the current model to be Model B. If Script A1 performs an update command on Model A, the update command is also performed on Model B of Script B1.

Run only one CLI session from a particular terminal device at one time. To run multiple CLI sessions at once, run them from a separate terminal device, or run them using the at(1) or batch(1) commands with the CLISESSID environment variable set to a unique value for each.

## **create - Create Object**

Use the create command to create an object.

#### **NOTE**

For information about how to create a model in a secure domain, run ./create to display a usage statement.

#### The command has the following format:

```
create model ip=<IP Address | Low IP-High IP> [sec dom=Secure Domain Address][comm=Community Name]
 [to=Time_Out] [tc=Try_Count] [lh=landscape_handle] |
create model mth=model type handle [attr=attribute id,val=value ...] [lh=landscape handle] |
create association rel=relation lmh=left_model_handle rmh=right_model_handle
create alarm [-nr] sev=alarm_severity cause=probable_cause_id [mh=model_handle] |
create event type=event type text=event text [mh=model handle|lh=landscape handle]
```
#### **create alarm**

The command *create alarm* creates an alarm with severity alarm\_severity and cause probable\_cause\_id for the model with model\_handle. Valid alarm severity options are: CRITICAL, MAJOR, MINOR, OK, MAINTENANCE, SUPPRESSED, or INITIAL. By default, the new alarm replaces an existing alarm.

If create alarm is entered with a valid alarm severity, a valid probable cause id, and a valid model handle, the created entry in the alarm table is displayed. The create time is displayed in hh:mm:ss format.

#### **Example: create**

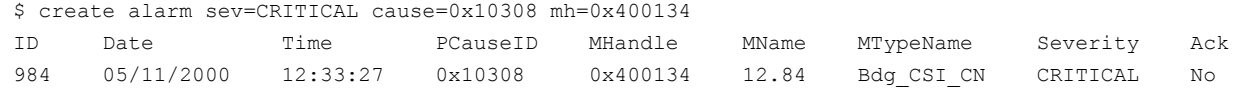

#### **create association**

The command *create association* creates an instance of the relation (an association) between the model with left\_model\_handle and the model with right\_model\_handle.

If create association is entered with a valid relation between a valid left model handle and right model handle, the following message is displayed:

create association: successful

#### **Example: create association**

```
$ create association rel=Collects lmh=0x400009 rmh=0x400134
create association: successful
```
#### **create event**

The create event command, creates an event with type event type and text event text for the model that is specified by model handle. If a landscape handle is specified, the event is created for the user model that created the event.

#### **NOTE**

In previous versions of the CLI, the event was created for the landscape model.

If model handle or landscape handle is not specified, the event is created for the user model that created the event. Or the event is created for the current model if one has been specified. Some events in DX NetOps Spectrum lack an associated model. For example, when an application connects to the SpectroSERVER, no model is associated with the event.

If create event is entered with a valid event type, valid event text, and a valid model handle or landscape handle (if present), the entry appears in the event table. The create time is displayed in hh:mm:ss format.

The event type command (also named an event code in DX NetOps Spectrum) is a 4-byte hexadecimal number. The two most significant bytes specify the developer ID for the event (0001 for DX NetOps Spectrum-generated event codes), and the two least significant bytes are a unique event identifier. Not all event types include user-entered text. Examples

of such event types are those that include the variable  $\{S\ 0\}$  in their event format files. For those event types that do not include user-entered text, the event text parameter is ignored but must still be present on the command line.

For more information, see the [Certifications](#page-1117-0) section.

#### **Example: create event**

\$ create event type=0x1061a text="fan down" mh=0x40013 Date Time Type MHandle MName MTypeName 05/11/2000 12:39:42 0x1061a 0x400134 12.84 Bdg\_CSI\_CNB20

#### **create model**

You can specify create model with an IP address or with a model type handle. In either case, the system creates the model in the landscape that is specified by landscape\_handle. If landscape\_handle is not specified, the command creates the model in the current landscape.

#### **NOTE**

The model\_name attribute is required only when creating a User model.

- If you specify create model with an IP address, the system finds the object at the specified ip\_address and creates a model for it. The model has all of the properties of that object including any associated children. For example, if the object is a hub, the create model command creates a model of a hub with all of its ports.
- You can specify an IPv4 address or an IPv6 address. IPv6 ranges are not supported and this command does not support the setting of attribute IDs.
- To create several models at once, you can define a range of IP addresses with the create model command. Specify the Low IP and High IP parameters, separated by "-". If the Community Name is not specified, the newly created model is of type "Pingable". If the Community\_Name is specified, the device is modeled to the appropriate model type. The Try\_Count and Time\_Out options are similar to options in the OneClick 'Create Model by IP' dialog.
- If you specify the create model command with a model type handle, the system creates a model of type model\_type\_handle. You can then set the value of one or more attributes for the created model.
- When you specify the create model command with a model type handle, you can also specify multiple attributes in that one command. Specify multiple 'attribute\_id, value' pairs, separating each pair from adjacent pairs by a space.
- The attribute values that the user specifies when creating a model of a particular model type while using OneClick should be specified in the create model command. Otherwise, Inference Handler errors can occur within a SpectroSERVER when the model is created. For example, when creating a Hub\_CSI\_IRM3 model using OneClick, a window is displayed in which you can enter values for Model Name, Network Address, Community String. Specify values for these attributes when using the create model command to create a model of the same type using the CLI.
- If create model is specified with a valid model\_type\_handle and valid attribute\_id, value pairs (if present), the created model handle is displayed.
- If create model is specified with a valid ip\_address, the created model handle is displayed.

#### **Example: create model**

```
$ create model mth=0x102d attr=0x12d7f,val=132.177.12.84 attr=0x1006e,val=12.84lh=0x400000
created model handle = 0x400134
$ create model ip=206.61.231.1-206.61.231.5
Creating model for IP=206.61.231.1
created model handle = 0x9a00259
Creating model for IP=206.61.231.2
create model: DCM device unreachable
Creating model for IP=206.61.231.3
create model: DCM device unreachable
Creating model for IP=206.61.231.4
create model: DCM device unreachable
```

```
Creating model for IP=206.61.231.5
created model handle = 0x9a0025a
```
#### **NOTE**

By default, the create command displays a maximum of 16 characters for the model name. However, with the environment variable, CLIMNAMEWIDTH, you can specify a different number of characters (up to 1024) to be displayed for model names.

#### **current - Sets Model or Landscape**

The current command sets the model that is specified by model handle to be the current model. Or this sommand sets the landscape that is specified by landscape handle to be the current landscape. If the model handle and the landscape handle are not specified, current displays the current model handle and the current landscape handle.

When the user sets a current model, the CLI sets the current landscape to the landscape that contains the model. When a user sets the current landscape, the CLI sets the current model as undefined.

Separate current model and current landscape values are maintained for each session that is connected to the CLI Local Server.

The current command retains state information, the current model and the current landscape, for example, only for the session that named it.

This command has the following format:

current [mh=<model handle>|lh=<landscape handle>]

• If a valid model handle is specified as input, the following message is displayed:

```
current model is <model handle>
current landscape is <current landscape handle>
```
• If a valid landscape\_handle is specified as input, the following message is displayed:

current model is undefined current landscape is <landscape handle>

• If model handle and landscape handle are not specified, the following message is displayed:

```
current model is <current model handle>
```
current landscape is <current landscape handle>

If model\_handle and landscape\_handle are not specified and current model is not defined, the following message is displayed:

current model is undefined current landscape is <current landscape handle>

#### **Examples: current**

\$ current mh=0x400142 current model is 0x400142 current landscape is 0x400000 \$ current lh=0x500000 current model is undefined current landscape is 0x500000 \$ current current model is undefined current landscape is 0x500000

#### **NOTE**

The current landscape always contains a value because it is set by the connect command.

## **destroy - Destroys Object**

Use the destroy command to destroy an object. This command has the following format:

```
destroy model [-n] mh=model_handle |
destroy association [-n] rel=relation lmh=left model handle rmh=right model handle|
destroy alarm [-n] aid=alarm id [lh=landscape handle]
```
#### • **-n**

If the -n (no prompt) option is specified with the destroy command, the system does not prompt for confirmation. This option is useful in CLI scripts.

Unless the -n option is specified, one of the following messages is always displayed:

```
destroy model: are you sure?
destroy association: are you sure?
destroy alarm: are you sure?
```
Valid responses are y, yes, Y, Yes, n, no, N, and No.

#### **destroy alarm**

Destroys the alarm specified by alarm\_id in the landscape that is specified by landscape\_handle. Unless the -n option is specified, destroy alarm prompts you for confirmation before destroying the alarm. If the landscape\_handle is not specified, the command destroys the alarm that is specified by alarm id in the current landscape. Use the show alarms command to determine the alarm\_ids for a model.

If the destroy alarm command is entered with a valid alarm\_id and a valid landscape\_handle, the following message is displayed:

destroy alarm: successful

#### **Examples: destroy alarm**

```
$ destroy alarm aid=300
destroy alarm: are you sure? y
destroy alarm: successful
```
#### **destroy association**

Destroys the association (instance of the relation) between the model with left model handle and the model with right model handle. Unless the -n option is specified, destroy association prompts you for confirmation before destroying the association.

If destroy association is entered with a valid relation between a valid left model handle and right model handle, the following message is displayed:

```
destroy association: successful
```
#### **Example: destroy association**

```
$ destroy association rel=Lost_and_Found lmh=0x400001 rmh=0x40h0142
destroy association: are you sure? y
destroy association: successful
```
#### **destroy model**

Destroys the model with the specified model\_handle. Unless the n option is specified, destroy model prompts you for confirmation before destroying the model.

If destroy model is entered with a valid model\_handle, the following message is displayed:

destroy model: successful

#### **Example: destroy model**

\$ destroy model mh=0xa600715 Following model will be destroyed: Model Handle -> 0xa600715 Model Type Handle -> 0x10004 Model Name -> garciaparra Model Type Name -> User destroy model: are you sure? y destroy model: successful

## **disconnect - Disconnects from SpectroSERVER**

Use the disconnect command to disconnect the CLI user from the currently connected SpectroSERVER.

This command has the following format:

disconnect

If the command is successful, the following message is displayed, where host name is the name of the SpectroSERVER host to which the user was connected:

disconnect: successful from <hostname> or <IP address> - connected for xx hours, yy minutes

#### **jump - Jumps to Saved Model or Landscape**

The jump command jumps to the previously saved model and landscape. The jump command sets the current model and the current landscape to be the model and landscape that were saved under the label text string by the setjump command. If text\_string is not specified, a list of text\_strings that were given in previous setjump commands is displayed.

The command has the following format:

```
jump [<text string>]
```
• If jump is entered with a valid text\_string that has been previously defined, the new current model and the current landscape are displayed:

```
current model is <current model handle>
current landscape is <current landscape handle>
```
• If jump is entered without a text string, a list of the currently defined text strings is displayed. For example: text\_string1

```
text_string2
--
```
• If jump is entered and the new current model is undefined, the following message is displayed:

```
current model is undefined
current landscape is <current landscape handle>
```
#### **Example: jump**

```
$ jump tutorial
current model is 0x400142
current landscape is 0x400000
```
## **seek - Locates a Model**

Use the seek command to locate a model. The seek command finds the model(s) in the landscape that is specified by landscape\_handle that possess the specified value for the attribute that is specified by attribute\_id. If landscape\_handle is not specified, the command finds the model(s) in the current landscape that possess a value for the attribute with the specified attribute id. You can also use a wildcard (\*) with seek to find instances of models that contain a specified substring. If you enter a null value, you can find all models that have no name (for example, attr=0x1006e).

You cannot search for a one-character attribute value using the seek command. Attempting such a search returns an error.

The command has the following format:

seek [-i] [-s] attr=attribute id, val=value [lh=landscape handle]

#### **NOTE**

The options can be used in any order, for example, -i -s, or -s -i.

• **-i**

If the -i (ignore case sensitivity) option is specified with the seek command, then the model information that is specified with the val parameter is returned without regard to case.

#### • **-s**

If the -s (substrings allowed) option is specified with the seek command, the model information that is specified with the val parameter is returned with substrings, if applicable.

If seek is entered with a valid attribute id and a valid value, all matching models are displayed in the following format:

MHandle MName MTypeHnd MTypeName modelhandle name modeltypehandle name

If no matching models are found, the following message is displayed:

seek: no models found

#### **NOTE**

By default, the seek command displays a maximum of 16 characters for the model name. However, with the environment variable CLIMNAMEWIDTH, you can specify a different number of characters (up to 1024) to be displayed for model names.

#### **Examples: seek**

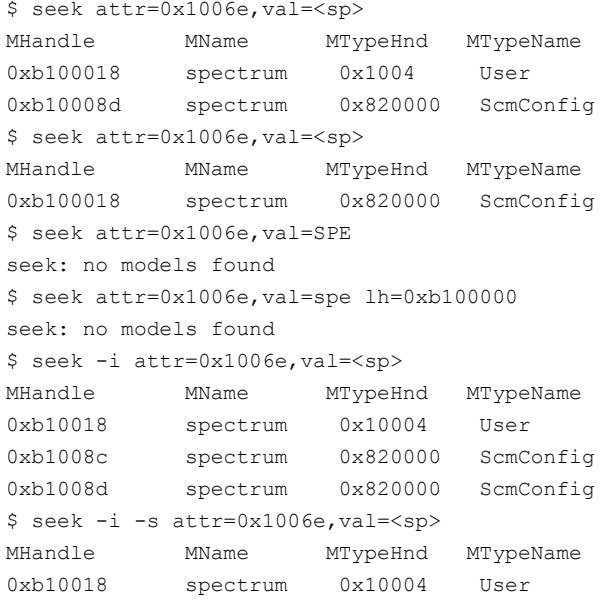

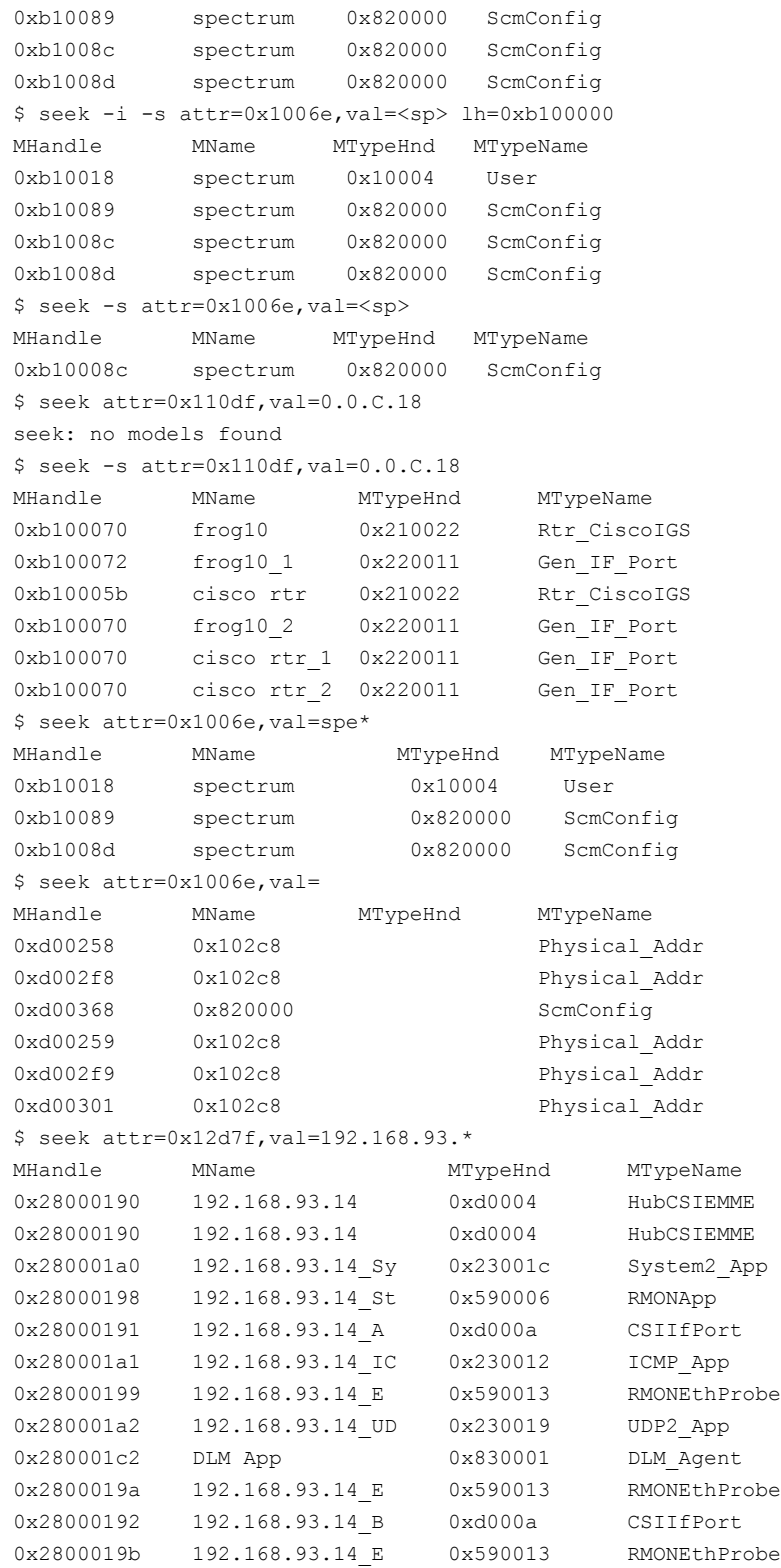

# **setjump - Saves Model and Landscape**

The setjump command saves the current model handle and current landscape handle under the label text\_string. The user can later use the jump command with text\_string to set the current model handle and the current landscape handle back to the one stored under text\_string. The user is prompted for verification if the same text\_string is used in two setjump commands.

Separate setjump values are maintained for each session that is connected to the CLI Local Server. The setjump command retains information, that is, the session-assigned setjump text strings, only for the session that named it.

The command has the following format:

setjump [-n] <text\_string>

• **-n**

If the -n (no prompt) option is specified with the setjump command, then the system does not prompt if text string has been used before.

• If setjump is entered with a new <text string> and a current model exists, the following message is displayed: model <current\_model\_handle> and landscape

<current\_landscape\_handle> stored under <text\_string>

where <current\_model\_handle> is the handle of the current model and <current landscape\_handle> is the handle of the current landscape.

- If setjump is entered with a new <text string> and a current model does not exist, the following message is displayed: model undefined and landscape <current landscape handle> stored under <text\_string>
- If setjump is entered with a text string that has already been defined in a previous setjump command, the following message is displayed:

setjump model: <text string> already used. Overwrite? Valid responses are y, yes, Y, Yes, n, no, N, and No.

#### **Example: setjump**

\$ current mh=0x400142 current model is 0x400142 current landscape is 0x400000 \$ setjump -n tutorial model 0x400142 and landscape 0x400000 stored under tutorial

# **show - Displays Object**

#### To display objects, use the show command.

#### The command has the following format:

```
show models [mhr=low_model_handle-high_model_handle]
    [mth=model type handle][mname=model name][lh=landscape handle] |
devices [lh=landscape_handle]|
landscapes |
types [mthr=low mth-high mth] [mtname=mt name]
          [flags=V|I|D|N|U|R] [lh=landscape_handle] |
relations [lh=landscape_handle] |
associations [mh=model_handle] |
parents [rel=relation] [mh=model_handle] |
children [rel=relation] [mh=model_handle] | attributes [-e]
```
```
[attr=attribute_id[jid=instance_id][next]...][attrr=low_attr-high_attr] [attrname=attr_name]]
          [mh=model_handle] |
attributes [-c] [-e] 
         [attr=attribute_id[jid=instance_id][next]...][attrr=low_attr-high_attr] [attrname=attr_name]]
          [mh=model_handle]|
attributes mth=model type handle [attrr=low attr-high attr]
         [attrname=attr_name] [flags=E|R|W|S|T|G|O|M|D|P|L|V]
         [lh=landscape handle] |
alarms [-a] [-x] [-t] [-s] [-d] 
        [mh=model_handle|lh=landscape_handle] |
events [-x] [-a \mid -n \text{ no events } ][mh=model handle|lh=landscape handle] |
inheritance mth=model type handle [lh=landscape handle] |
rules rel=relation [lh=landscape_handle] |
enumerations [attr=attribute_id] [mth=model_type_handle]
          [lh=landscape_handle] |
watch [mh=model handle]
```
## • **-a**

If the -a (all) option is specified, show alarms do not perform any masking and displays all CRITICAL, MAJOR, MINOR, MAINTENANCE, SUPPRESSED, and INITIAL alarms.

#### • **-x**

If the -x (expand) option is specified (and the variable \$SPECROOT is set), the output of the show alarms command displays the text for the probable causes at the end of the output. The output of the show events command displays event formats. The number of characters displayed by the show events -x command is controlled by the .vnmshrc resource file parameter.

#### • **-d**

If the -d option is specified, the output of the show alarms command displays the "Title" for every alarm listed. This option also displays all that the option -x displays.

#### max show event length

If you are using a SpectroSERVER-only workstation to run CLI, the -x option does not provide the normal alarm cause or event format information because the CsPCause and CsEvFormat files do not exist in the SG-Support directory. Possible errors messages are:

- No cause information available (associated with show alarms)
- No event format information available (associated with show events)

To remedy this problem, copy the SG-Support/CsPCause and SG-Support/CsEvFormat directories and files to the <*\$SPECROOT*>/SG-Support directory on the SpectroSERVER workstation.

## **Default:** 512

• **-e**

If the -e (enumerations) option is specified, the output of the show attributes command displays database enumeration strings.

• **-c**

If the -c (Read Most Current) option is specified, the attribute Read Mode is set to Read Most Current. This mode uses the attribute value from the latest user interface poll, which is updated every 5 seconds. If this flag is not set, the Read Most Available mode is used. This mode uses the latest value stored in the database by the last DX NetOps Spectrum poll. Polling frequency is a user-defined interval.

• **-n**

If the -n (number of events) option is specified, the output of the show events command displays the specified number of events.

• **-t**

If the -t (trouble ticket id) option is specified, the output of the show alarms command displays the trouble ticket id field. • **-s**

If the -s (impact severity) option is specified, the output of the show alarms command displays the impact severity field.

#### **NOTE**

For the show alarms and show events commands to work with the -x option, which displays probable cause messages for alarms and expanded event messages, OneClick must be installed on the local server, and the SPECROOT environment variable must be set to the path of the spectrum support root directory. For example, if the SG-Support files are in /usr/spectrum/SG-Support, set SPECROOT to /usr/spectrum.

#### **show alarm**

The show alarms command shows all alarms for the model that is specified by model handle. Or it shows only the most severe alarm (if the alarm is CRITICAL, MAJOR, or MINOR) for each model in the landscape that is specified by landscape handle. If landscape handle is specified, show alarms masks any models that have INITIAL, SUPPRESSED, or MAINTENANCE alarms. As a result, only models with CRITICAL, MAJOR, or MINOR alarms are displayed. If neither model handle nor landscape handle is specified, show alarms also performs masking and shows only the most severe alarm (if the alarm is CRITICAL, MAJOR, or MINOR) for each model in the current landscape.

The Ack field indicates whether the alarm has been acknowledged. The possible values for this field are Yes and No. The Stale field indicates whether an alarm is stale. The possible values for this field are Yes and No. The Assignment and Status fields show the alarm troubleshooter information and the alarm status, respectively. The alarm creation time is displayed in hh:mm:ss format.

#### **NOTE**

To synchronize event and alarm support files with other OneClick servers, in a distributed environment, copy the folders containing the event format files and the probable cause files to the other SpectroSERVERs. \$SPECROOT/custom/Events/CsEvFormat \$SPECROOT/custom/Events/CsPCause Also copy the contents of these same directories to a custom directory on all of the SpectroSERVERs in your environment.

The show alarms command displays information in the following format:

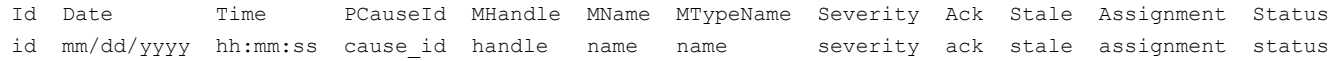

If show alarms is used with the -x option, a table of cause codes and probable cause text messages is displayed after the last alarm. For example:

0x10402 DUPLICATE PHYSICAL ADDRESS0x10302 SpectroSERVER has lost contact with this device.

#### **NOTE**

The show command displays a maximum of 16 characters for the model name. However, with the environment variable CLIMNAMEWIDTH, you can specify a different number of characters (up to 1024) to be displayed for model names.

#### **Example: show alarms**

The show alarms command displays information in the following format:

\$ show alarms lh=0x110000 ID Date Time PCauseId MHandle MName MTypeName Severity Ack Stale Assignment Status 928 05/11/2000 02:33:22 0x10c04 0x110000c infinity VNM CRITICAL No No McDonald Working on it

#### **show association**

The show associations command shows all instantiated relations (associations) that are defined for the model with model handle. If model handle is not specified, show associations shows all instantiated relations for the current model.

The show associations command displays information in the following format:

LMHandle LMName Relation RMHandle RMName handle name relation handle name

#### **Example: show associations**

The show associations command displays information in the following format:

\$ show associations mh=0x400141 LMHandle LMName Relation RMHandle RMName 0x400001 LostFound Lost\_and\_Found 0x400141 12.77-bridge

#### **show attributes**

The show attributes command shows the attributes specified by attr=attribute id for the model with model handle. If no attribute id is specified, show attributes lists all attributes and their values for the model with model handle.

If model handle is not specified, show attributes shows all applicable attributes for the current model. You can specify a range of attributes using attr=low attr-high attr. The instance ID for an attribute can be specified in instance id when displaying a single attribute or a list of attributes for a particular model. The instance id must be a sequence of positive integers separated by periods. Instance IDs can only be specified for list attributes. List attributes are attributes that have the list flag set.

The following rules apply to list attributes:

- To display all attribute values and instance IDs for a list attribute, do not enter an instance\_id with the attribute\_id. Enter an attribute id only.
- To display the first attribute value and instance ID for a list attribute, enter the following command after the attribute id: ,next
- To display a specific attribute value and instance ID for a list attribute, enter an instance id with the attribute id.
- To display the next attribute value and instance ID after a specific instance ID of a list attribute, enter the following command after the instance id:

,next

- An instance ID cannot be specified when displaying all the attributes of a model, for the following reasons:
	- An instance ID only applies to list attributes (for example, board and port attributes of a hub)
	- The instance ID for certain attributes of a model may differ from the instance ID of other attributes within the same model.
- The show attributes command shows all attributes (by ID, name, type, and flags) for model\_type\_handle in the landscape specified by landscape\_handle. If landscape\_handle is not specified, this command shows all model types that are defined in the current landscape. The Flags field lists the abbreviations of each attribute flags (separated by commas) that is currently set. If a flag is not set, its abbreviation is not included in the list. The following list includes the attribute flags and their abbreviations:
- $-$  External = E
- $-$  Readable = R
- $-$  Writable = W
- $-$  Shared = S
- $-$  List = T
- $-$  Guaranteed = G
- $-$  Global =  $O$
- $-$  Memory = M
- Database = D
- $-$  Polled = P
- $-$  Logged = L
- Preserve Value = V

## **NOTE**

For a more detailed description of the attribute flags, see the [Model](#page-2501-0) Type Editor section*.*

The show attributes command displays information in the following format:

Id Name Iid Value id name iid value

The show attributes mth command displays information in the following format:

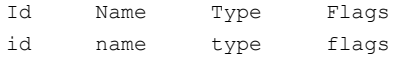

#### **Example: show attributes**

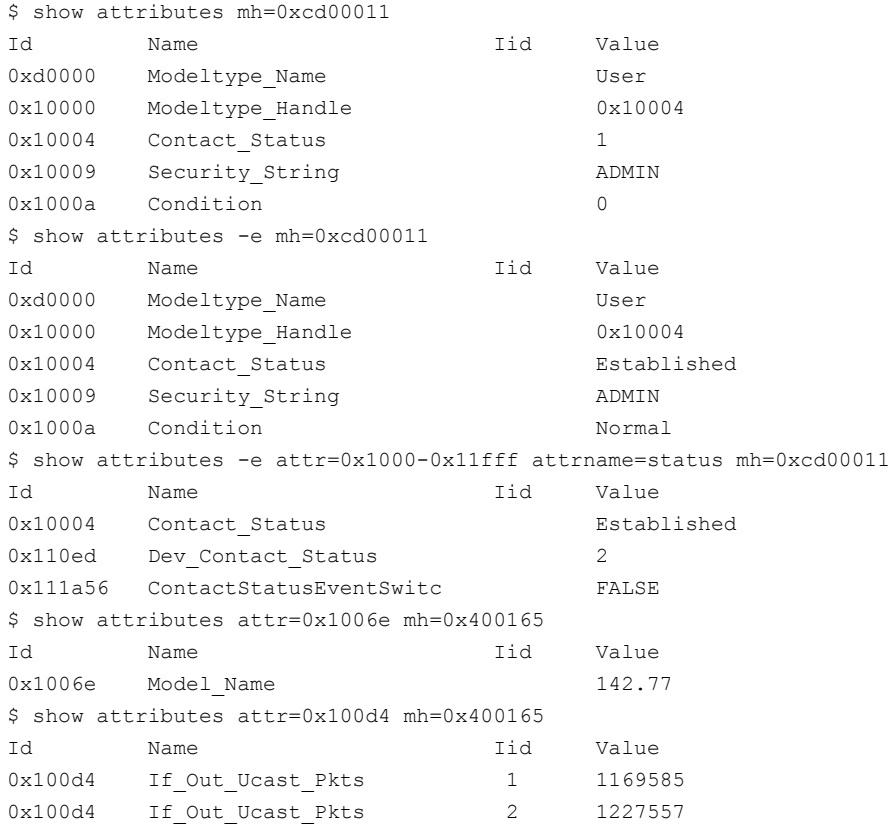

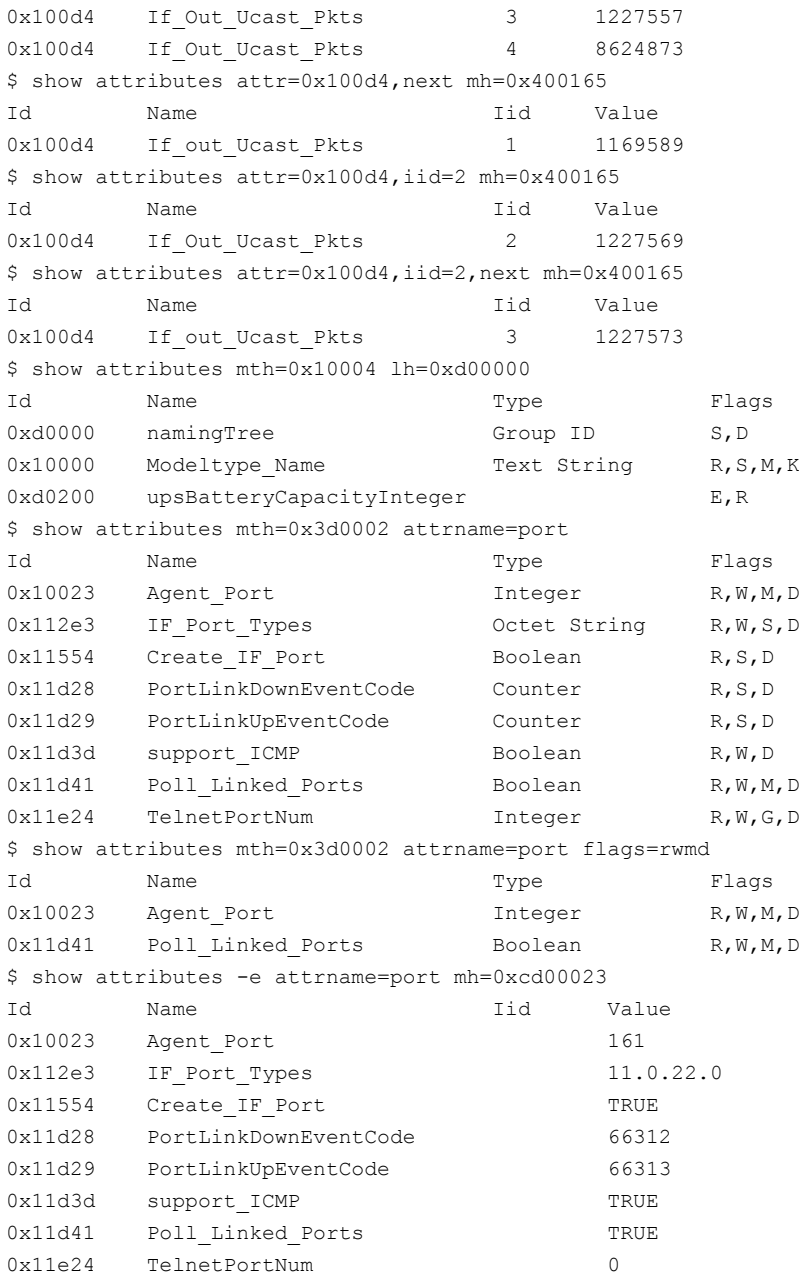

#### **show children**

The show children command shows the children in relation to the model with model\_handle. If relation is not specified, show children shows the children in all relations. If model\_handle is not specified, the command shows the children for the current model.

The show children command displays information in the following format:

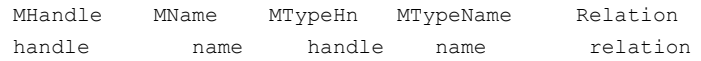

#### **Example: show children**

\$ show children mh=0x400009

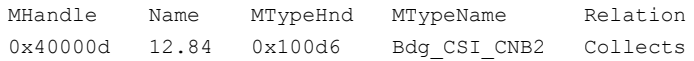

#### **show devices**

The show devices command shows a listing of all device models in the landscape that is specified by the landscape\_handle.

The show devices command displays information in the following format:

MHandle MName MTypeHnd MTypeName Handle Name Handle Name

#### **Example: show devices**

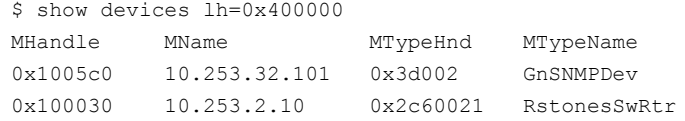

#### **show enumerations**

The show enumerations command shows enumerated string value mapping for the corresponding enumerated value specified.

The show enumerations command displays information in the following format:

Id String Value id string value

The show enumerations mth command displays information in the following format:

MHandle String Value HandLE string value

#### **Example: show enumerations**

\$ show enumerations attr=0x10004 ID String Value 0x10004 Lost 0 0x10004 Established 1 0x10004 INITIAL 2 \$ show enumerations mth=0x10004 ID String Value 0x10004 Lost 0 0x10004 Established 1 0x10004 INITIAL 2

#### **show events**

The show events command shows the events for the model with model\_handle or the events for all models in the landscape that is specified by landscape\_handle. By default, the show events command shows the 2,000 most recent events for the model that is specified by model handle or landscape handle. If the -a option is specified, this command shows a maximum of 10,000 events for the model which is specified by model handle or landscape handle.

If the -n option is specified with an explicit no\_events statement, the specified number of events is displayed for the model which is specified by model\_handle or landscape\_handle. If neither model\_handle nor landscape\_handle is specified,

this command shows events for all models in the current landscape. If the -x option is specified, the CLI displays text messages explaining the event types. The event time is displayed in hh:mm:ss format.

#### **NOTE**

To synchronize event and alarm support files with other OneClick servers, in a distributed environment, copy the folders containing the event format files and the probable cause files to the other SpectroSERVERs. \$SPECROOT/custom/Events/CsEvFormat \$SPECROOT/custom/Events/CsPCause Also copy the contents of these same directories to a custom directory on all of the SpectroSERVERs in your environment.

The show events command displays information in the following format:

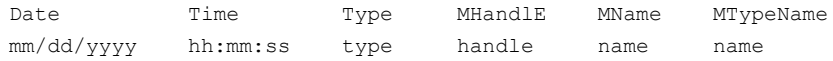

If show events is used with the -x option, the events displayed do not have a fixed format. The following is an example of typical output:

```
Thur 11 May, 2000 - 8:04:01 - Alarm number 10 generated for device AntLAN of type LAN 802 3.
Current condition is INITIAL(DEFAULT). 
(event [00010701])
```
#### **Example: show events**

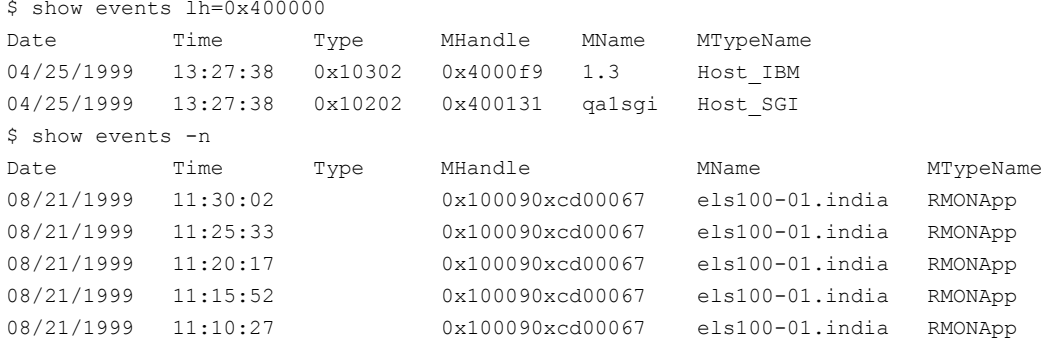

#### **show inheritance**

The show inheritance command shows the model type inheritance for the model type that is specified by model type handle in the landscape that is specified by landscape handle. If the landscape handle is not specified, the current landscape is used. The possible values for this field are Base or Derived.

The show inheritance command displays information in the following format:

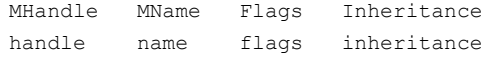

#### **Example: show inheritance**

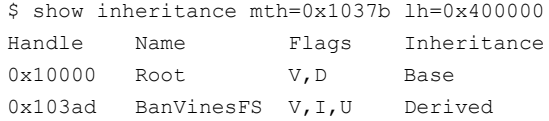

#### **show landscapes**

The show landscapes command shows all landscapes that are defined for each SpectroSERVER. The landscape map that is displayed is the map of the initial SpectroSERVER.

#### The show landscapes displays information in the following format:

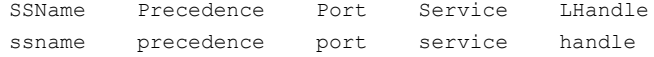

#### **Example: show landscapes**

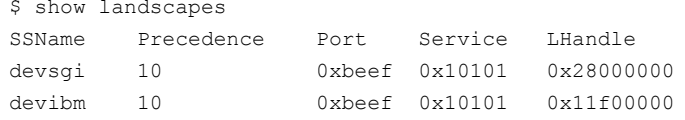

#### **show models**

The show models command shows all models that are defined in the landscape, which is specified by landscape\_handle. If landscape\_handle is not specified, this command shows all models that are defined in the current landscape. A range of model handles can be specified by the following command:

mhr=low\_model\_handle-high\_model\_handle

Specific models can be searched for by specifying mname=model\_name.

User models are identified by the show models command as either (Active) or (Not Active). If the user model status is (Not Active), the user cannot yet connect to the server. Once the user model status is (Active), the user can connect to the server.

The show models command displays information in the following format:

MHandle MName MTypeHnd MTypeName handle name handle name

#### **Example: show models**

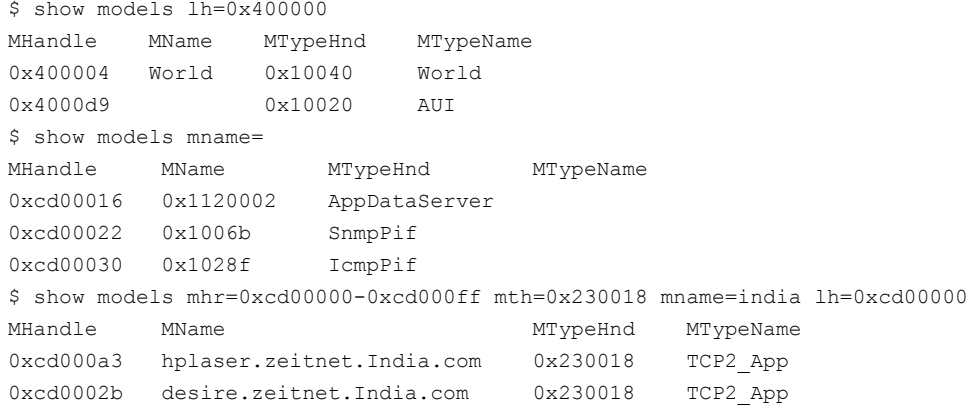

#### **show parents**

The show parents command shows the parents in relation to the model with model handle. If relation is not specified, it shows the parents in all relations. If model\_handle is not specified, show parents shows the parents for the current model.

The show parents command displays information in the following format:

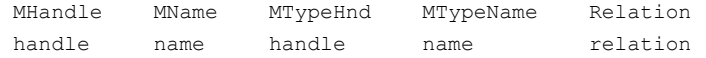

**Example: show parents**

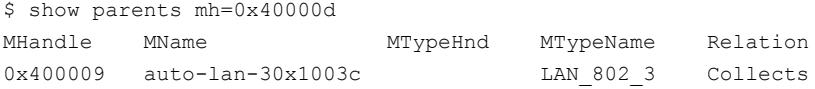

#### **show relations**

The show relations command shows all relations that are currently defined in the landscape specified by landscape handle. If landscape handle is not specified, this command shows all relations that are defined in the current landscape.

The show relations command displays information in the following format:

Name Type relation name relation type

#### **Example: show relations**

\$ show relations Name Type Passes Through MANY TO MANY Lost and Found ONE TO MANY Owns ONE\_TO\_MANY Contains ONE\_TO\_MANY

#### **show rules**

The show rules command shows the rules for a relation. The relation is specified in the landscape that is specified by landscape handle. If landscape handle is not specified, the current landscape is used.

The show rules command displays information in the following format:

LMTHandle LMTName RMTHandle RMTName handle name handle name

#### **Example: show rules**

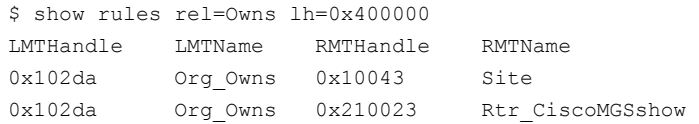

#### **show types**

The show types command shows all model types that are currently defined in the landscape that is specified by landscape handle. If landscape handle is not specified, this command shows all model types defined in the current landscape. The Flags field lists the abbreviations for each of the six attribute flags that are currently set. If a flag is not set, its abbreviation is not included in the list.

The following list includes the model type flags and their abbreviations:

- Visible  $= V$
- Instantiable = I
- Derivable = D
- No Destroy = N
- Unique  $= U$
- $Required = R$

The show types command [mth=low\_mth-high\_mth] shows all model types within the range between low\_mth and high\_mth.

## **NOTE**

For more information about model type flags, see the [Model](#page-2501-0) Type Editor section*.*

The show types command displays information in the following format:

Handle Name Flags handle name flags

#### **Example: show types**

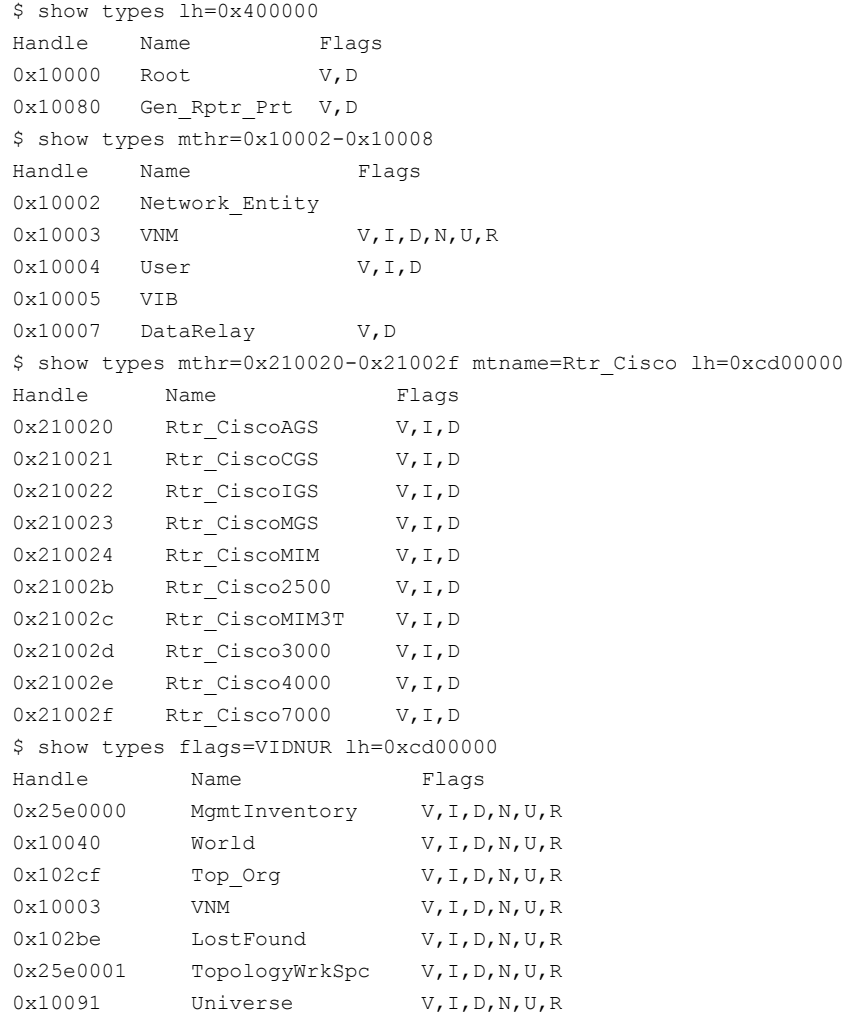

#### **show watch**

The show watch command lists applicable watch data for a model that is specified by model\_handle.

The show commands use the following defaults when landscape\_handle and model\_handle are not specified:

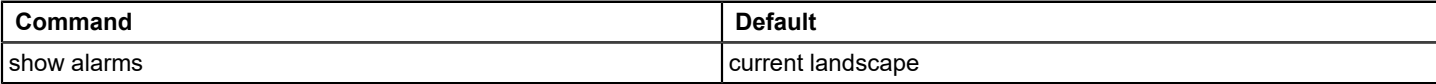

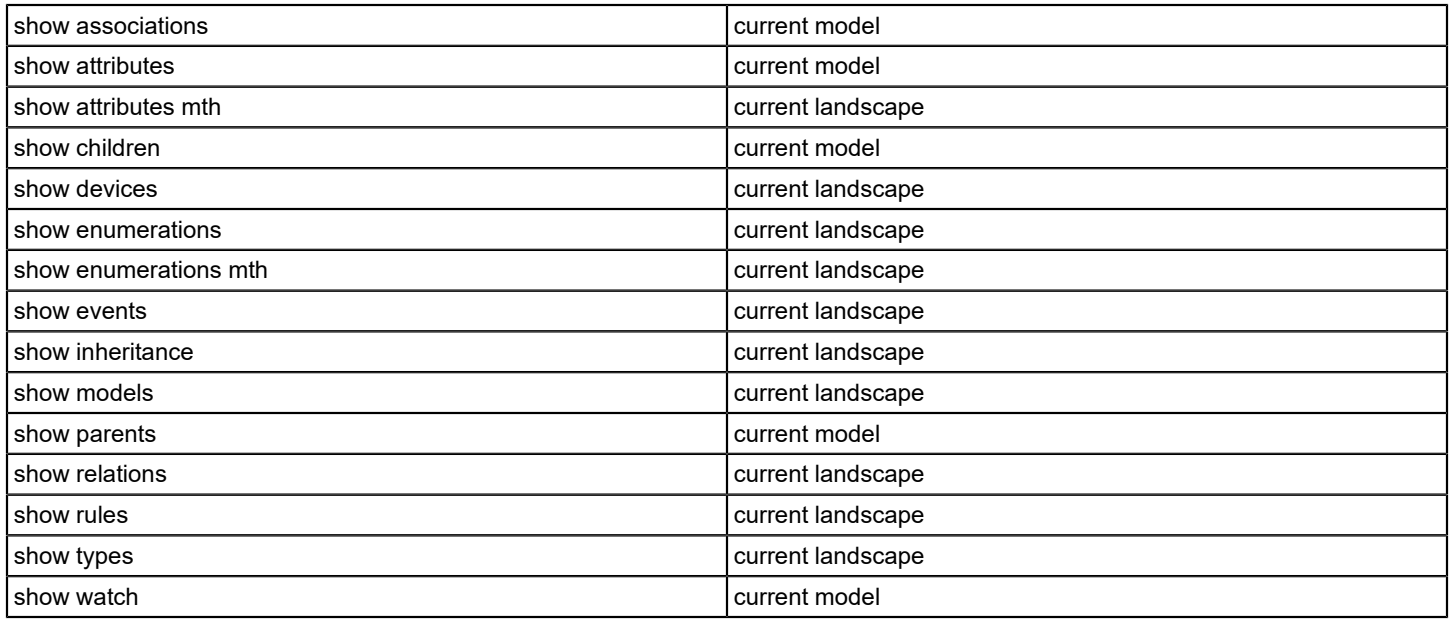

#### **NOTE**

 The 'show alarms' and 'show events' commands can work with the x option to display probable cause messages for alarms and expanded event messages.

Verify the following prerequisites:

- OneClick is installed on the local server.
- The environment variable SPECROOT is set to the path of the root directory (SG-Support). For example, if the SG-Support files are in/usr/spectrum/SG-Support, set SPECROOT to /usr/spectrum.

The show watch command displays information in the following format:

Watch\_Id Watch\_Name Watch\_Type Watch\_Status watch id watch name watch type watch status

#### **Example: show watch**

\$ show watch mh=0xc600015 Watch Id Watch Name Watch Type Watch Status 0xffff0001 watch798 Calc Active

## **stopShd - Terminates CLI Local Server**

Use the stopShd command to terminate the CLI Local Server (VnmShd daemon). The stopShd command disconnects all DX NetOps Spectrum CLI users from the currently connected SpectroSERVER and terminates the CLI Local Server. This command prompts the user for confirmation before disconnecting users and shutting down the server. (You can also shut down the daemon by using the kill -2 command.)

The command has the following format:

stopShd [-n]

• **-n**

Specifies 'no prompt'. Include this option with the stopShd command to disable confirmation prompts. Otherwise, the following message is always displayed:

stopShd: n users are connected, are you sure?

The 'n' represents the number of connected users, including yourself. Valid responses are y, yes, Y, Yes, n, no, N, No. If the command is successful, the following message is displayed: stopShd: successful When stopShd terminates the CLI Local Server, the following message is displayed on the system console:

#### **Example: stopShd**

```
$ stopShd
stopShd: 2 users are connected, are you sure? y
stopShd: successful
```
VnmShd: stopShd executed. Exiting...

## **update - Updates Model and Model Attributes**

Use the update command to update model and model type attributes.

#### The command has the following format:

```
update [mh=modelhandle]
attr=attribute_id[,iid=instance_id],val=value
  [attr=attribute id[,iid=instance id], val=value...] |
   [mh=modelhandle]
  attr=attribute id, iid=instance id, remove
  [attr=attribute id,iid=instance id, remove...] |
   [-n] mth=model_type_handle |
attr=attribute id, val=value [attr=attribute id, val=value ... ]
   [lh=landscape_handle] |
alarm [-r] aid=alarm id <assign=troubleshooter |
  status=status text | ticket=troubleticketID |
  ack=(true|false)> [lh=landscape handle] |
action=action_code [watch=watch_id] [mh=modelhandle]
```
#### • **-n**

If the -n (no prompt) option is specified with the update command, then the system does not prompt for confirmation. This option is useful in CLI scripts.

• **-r**

The -r (replace status text/replace trouble ticket ID) option can be specified with the update alarm command when using the status or the ticket arguments. When the -r option is used, the existing alarm status text or alarm trouble ticket ID is replaced with the text specified by the status argument or the ticket argument. When the -r option is not used, the new values are appended to the existing values.

- action code
	- reconfig, 0x1000e, or 65550 to reconfigure a model
	- activate, 0x00480003, or 4718595 to activate a watch
	- deactivate, 0x00480004, or 4718596 to deactivate a watch
	- reconfigure\_apps, 0x210008, or 2162696 to reconfigure application models on Cisco and Wellfleet devices
	- reload\_event\_disp, 0x000100a2, or 65698 to update the SpectroSERVER with changes to EventDisp and AlertMap files

#### **NOTE**

The watch = *<watch\_id>* parameter is applicable only for the following actions: activate (or the hexadecimal equivalent 0x00480003) and deactivate (or the hexadecimal equivalent 0x00480004).

## **NOTE**

The following points describe the features of update command:

- The update command updates the attribute specified by attribute id value either for model with model handle or for all models with the model type model type handle in the landscape specified by landscape handle.
- Multiple attributes can be updated with one update command by specifying multiple attribute id, value pairs, each pair that is separated from adjacent pairs by a space.
- The remove option removes instances that are specified from a list attribute.
- If landscape handle is not specified when updating model type attributes, the current landscape is used. If model handle is not specified, then the specified attribute of the current model is updated.
- When you are updating model type attributes, remember that only shared attributes can be updated. Shared attributes are attributes that have the shared flag set. Use the show attributes command to see if an attribute is shared.
- Security-sensitive attributes, such as User\_Community\_String and Model\_Security\_String, can be updated through CLI. However, the current user model cannot update its own User Security String or Security String, but it can update those of other models.
- The update command also lets the user specify an instance ID when changing a single attribute value. When updating a list of attribute values, an instance ID can be specified for each attribute on the list, instance id is the instance ID for the corresponding attribute. The instance id must be a positive integer, or sequence of dot-separated positive integers.
- If an instance ID is not specified, the update command uses the first valid instance that it finds for the attribute. If no valid instances are found, an error message is displayed:

update: no valid instance for list attribute <attr id>

- The update alarm command updates the alarm specified by alarm id with the value specified by the Troubleshooter (Troubleshooter model handle or Troubleshooter name), status\_text, troubleticketID, or ack parameter. To clear the existing alarm values for Troubleshooter, Status text, or Trouble Ticket ID, you can set the appropriate parameter to have no value (status=, ticket=, or assign=). The landscape\_handle parameter specifies the landscape in which the alarm will be found.
- The update action command performs an action specified by action code on a device specified by model handle. With action code reconfig, any device of model type GnSNMPDev, or of any model type that inherits from GnSNMPDev, can be reconfigured. The activate or deactivate action\_code update a watch status on a device of a specified model\_handle. When the activate action object is sent, there may be a short delay between the time the watch status changes from INITIAL to ACTIVE, depending upon the intelligence that is built into the selected model. The watch id of the watch slated to have its status updated can be obtained by using the show watch command. The reconfigure apps action code update application model types for Cisco and Wellfleet device models. The reload event disp action code update the SpectroSERVER with changes made to EventDisp or AlertMap files.
- Use caution when using the update action command. As with any CLI command, you can corrupt the SpectroSERVER database if you use this command incorrectly. For example, inadvertently reconfiguring a critical router can cause unpredictable results on your network.
- If update is entered with a valid model\_handle or valid model\_type\_handle, valid attribute\_id(s), and valid values, the modified attributes and their values are displayed in the following format:
	- Id Name Value

Id Name Value

• If you do not use the -n option when updating models of a specified model type, the following confirmation message is displayed:

update: all models of this type will be updated, are you sure? Valid responses are y, yes, Y, Yes, n, no, N, No.

• If the update alarm command is successful, the following message is displayed:

update:successful

• If the update action command is successful, the following message is displayed: update action: successful

#### **Examples: Update**

In the following example, the update command with an instance id is used to disable port 7 on board 5 of the Hub represented by model handle 0x4001f6:

```
$ update mh=0x4001f6 attr=0x10ee0,iid=5.7,val=1
Id Name Iid Value
0x10ee0 CsPortAdminState 1
```
• In the following example, the update command is used with the remove option to remove an IP address (iid) from the deviceIPAddressList (attr) for a particular model (mh).

```
$ update mh=0xc600018 attr=0x12a53,iid=10.253.8.65,remove
update: successful
```
• In the following example, the update command is used to update the attribute named AutoPlaceStartX on all models of the model type represented by model type handle 0x10059.

```
$ update mth=0x10059 attr=0x118f2,val=100 lh=0x400000
update: all models of this type will be updated, are you sure? y
Id Name Value
Id AutoPlaceStartX 100
```
• In the following example, the update alarm command is used to update an alarm troubleshooter assignment.

```
$ update alarm aid=928 assign=0xa600722
update: successful
```
• In the following example, the update alarm command is used to update alarm status. The -r option is used to overwrite the existing status.

```
$ update alarm -r aid=928 status='Working on it'
update: successful
```
• In the following example, the update alarm command is used to update the alarm Trouble Ticket ID. The -r option is used to overwrite the existing value for Trouble Ticket ID.

```
$ update alarm -r aid=928 ticket='Ax1009'
update: successful
```
• In the following example, the update alarm command is used to clear the existing value for Trouble Ticket ID.

\$ update alarm aid=928 ticket= update: successful

• In the following example, the update alarm command is used to acknowledge the alarm.

```
$ update alarm aid=928 ack=TRUE
update: successful
```
• In the following example, the update command is used to restrict updating of the User\_Community\_String.

\$ update mh=0x9a000ff attr=0x1007a,val=AA,11 update: successful

• In the following example, the update action command is used to reconfigure a Cisco router.

```
$ update action=reconfig mh=0xc600030
update action: successful
$ update action=activate watch=0xffff0001 mh=0xc600015
Watch Id MHandle Watch Status
0xffff0001 0xc600015 INITIAL
$ update action=0x480004 watch=0xffff0001 mh=0xc600015
Watch Id MHandle Watch Status
0xffff0001 0xc600015 INACTIVE
```
# **Sample Scripts**

This section explains how to use the sample scripts that are included with CLI. The functionality and prerequisites for each script are explained in the section.

The sample scripts included with CLI demonstrate how CLI commands can be incorporated into UNIX shell scripts so that you can automate your CLI sessions. You can find some of these scripts, or some of the functions within them, useful for your own work.

CLI includes the following scripts, and a readme file that describes the scripts in the *<\$SPECROOT>*/vnmsh/ sample\_scripts directory:

- active ports
- app if security
- cli script
- database\_tally
- update\_mtype
- octet to ascii.pl

Review the following prerequisites when you work with CLI scripts:

- Each script has an internal variable named CLIPATH. To use a script, set the CLIPATH variable to the pathname of the directory where CLI executables are located.
- The CLIPATH variable and the other environment variables that are pathnames can be *full* or *relative* pathnames depending on how the script is run. Use *full* pathnames for the CLIPATH and other environment variables when you run a sample script as a cron script. Otherwise, you can use *relative* pathnames for these variables.
- Except for update mtype, you can run all the CLI scripts as cron scripts.

## **NOTE**

- Do not run update mtype as a cron script because it prompts the user for input.
- When you run CLI scripts, specify the correct names for the vnm\_hostname variable in the .vnmshrc file.

## **active\_ports Script**

Use the active ports script to identify all ports for each board of an IRM2 hub and to identify the active ports on each board.

The active ports script places a report for the hub with the name hub name in a file with the name output file. This report lists all the ports for each board. An asterisk (\*) in the ON column of the report shows you which ports are active.

This script has the following format:

active ports <hub name> <output file>]

## **app\_if\_security Script**

Use the app\_if\_security script to update the Security\_String attribute value in all the interface and application models in the DX NetOps Spectrum database. The app\_if\_security script does update by copying the attribute value from the parent model. The script does not update any models if the recipient model (child) already has a value for the Security String attribute or if the parent does *not* have a Security String attribute value. After updating a model's security string, administrators can use this script to update the security string of the model's children.

This script has the following format:

app if security

## **cli\_script Script**

Use cli script to execute most of the CLI commands in batch mode when you provide a data file as input. The CLI sample data file, named datafile, contains switches that indicate the command to execute and also the necessary parameters to pass to the command. The script verifies that each command is executed successfully and also maintains a runtime log.

One advantage of this script is that you can create batch files using names instead of handles. For example, you can use a model type name, rather than the hexadecimal model type handle. While this makes the files easier to create and read, the real advantage comes when you want to perform subsequent actions on a model that you have created. Instead of assigning hexadecimal model handles to the model, you can refer to the model by name.

This script has the following format:

cli\_script datafile

The cli script uses two files, datafile and clean.awk, that are also located in the sample scripts directory.

• **datafile**

Contains the input for cli script. It contains each CLI command currently implemented in cli script. See the cli script header information for instructions about the format and syntax of this file.

• **clean.awk**

Contains the input used in execution. The .awk files are used for formatting what data appears to the console.

Consider the following points when working with cli script:

- Remember to change the "dummy" Network Address (255.255.255.255) in the sample datafile to a real address.
- If you move the cli script to another directory, you must update the environment variable SPECROOT to the support root directory (SG-SUPPORT).

For example, if the SG-SUPPORT files are in /usr/spectrum/SG-Support, set SPECROOT to /usr/spectrum.

## **database\_tally Script**

Use this script to determine how many models of each type are currently in the database. Administrators may find this script useful when evaluating system performance. The script displays a list of all the model types and the number of models of each model type in the database.

This script has the following format:

database\_tally <vnm-name>

## **update\_mtype Script**

Use this script to update a specific attribute for all models of a model type. If the attribute is a shared attribute of the model type, the script does not update the model's attribute. One advantage of this script is that you can use the model and attribute names at the prompt rather than their hexadecimal ID handles.

**Note:** Set the CLIMNAMEWIDTH environment variable to 256. The high value prevents truncation of model names that can cause false matches when running the script.

This script has the following format:

update\_mtype <model\_name> \ <model\_typename>[<attribute\_name> | <attribute\_id> <value>]

## • **model\_name | model\_type\_name**

Specifies a model name, or part of a model name, for a model of the model type for which the attribute update is done. You can specify any model of the model type in the command.

The script then displays a listing of all model types that have models with names containing the model name argument that you entered. The script asks you to select a model type from the list.

If you use the model name instead of the model type name, the script updates all models whose names include the string entered on the command line or at the prompt. In this case, all models of a given model type are not updated as described above.

## **NOTE**

We recommend using the model name or model type name at the prompt and not handle.

## • **attribute\_name | attribute\_id**

If you do not specify these arguments initially, the script prompts for attribute name or attribute id, when it runs. At this point, you must specify either the attribute name or part of the attribute name. The script then asks you to select from a list of attributes containing the text that you entered. You can run the entire script, therefore, without prior knowledge of the hexadecimal model type handles or attribute handles.

# **Error Messages**

This section describes the most common error messages that the CLI throws in the response to an invalid or wrongly executed command. Each error message includes reason and action to be performed.

## ack alarm <alarm id> invalid alarm id

#### **Reason:**

The alarm ID that you entered is invalid.

**Action:**

Enter the ack alarm command again, using a valid alarm\_id.

#### **ack alarm <landscape\_handle> invalid landscape handle**

#### **Reason:**

The landscape handle that you entered for the alarm is invalid.

## **Action:**

Enter the ack alarm command again, using a valid landscape\_handle.

## **command failed to connect with VnmShd, please run connect first**

#### **Reason:**

You attempted to run other commands before running the connect command.

## **Action:**

Begin a CLI session with the connect command.

## **connect already connected to <hostname> since <date/time>**

#### **Reason:**

The attempt to connect is unnecessary. You are already connected to a SpectroSERVER host.

## **Action:**

None.

## connect cannot open resource file <pathname>/.vnmshrc

## **Reason:**

The connect command cannot find the CLI resource file .vnmshrc.

#### **Action:**

The .vnmshrc resource file must be in the same directory as the connect command itself.

#### **connect can only connect to SpectroSERVERs in <hostname> landscape map - other user(s) already connected**

#### **Reason:**

The connect command has already been used to connect to a particular SpectroSERVER. You can connect only to a SpectroSERVER that is in the landscape map of the original SpectroSERVER.

## **Action:**

None

## **connect ERROR No such DX NetOps Spectrum user as <username>**

#### **Reason:**

The first user of the connect command is not defined as a DX NetOps Spectrum user.

#### **Action:**

Reconnect to the SpectroSERVER as a DX NetOps Spectrum user.

## **connect <hostname> not responding or not permitting access**

#### **Reason:**

The connect command cannot connect to SpectroSERVER because the hostname is incorrect, the SpectroSERVER is not running, or the user has no user model.

## **Action:**

Verify that the hostname is correct, that SpectroSERVER is running, and that the user has a user model.

## **connect <landscape\_handle> invalid landscape handle**

#### **Reason:**

The landscape handle specified by the user is not valid for the specified hostname, or the handle cannot be accessed by your VNM.

## **Action:**

Verify that the landscape handle is valid for the specified hostname, and verify that the handle can be accessed by your VNM.

## **connect incompatible SpectroSERVER <version>**

#### **Reason:**

The user is attempting to connect to a SpectroSERVER host whose version is incompatible with the CLI version.

## **Action:**

Update the version of CLI that you are using.

## **connect invalid <value> for CLISESSID**

#### **Reason:**

The connect command is used within a cron script or the windowing system returns 0 for ttyslot and the environment variable CLISESSID is set to a non-numeric value.

## **Action:**

Use the connect command outside of a cron script and set CLISESSID to a numeric value.

## **connect variable <CLISESSID> not set**

#### **Reason:**

You have attempted to use the connect command within a cron script without first setting the CLISESSID environment variable.

## **Action:**

When using connect within a cron script, set the environment variable CLISESSID.

## **create user not permitted to create alarm**

#### **Reason:**

You are not permitted to create an alarm.

## **Action:**

Verify your user permissions.

## **create user not permitted to create association**

#### **Reason:**

You are not permitted to create an association.

#### **Action:**

Verify your user permissions.

## **create user not permitted to create event**

#### **Reason:**

You are not permitted to create an event.

## **Action:**

Verify your user permissions.

## **create user not permitted to create model**

## **Reason:**

You are not permitted to create a model.

## **Action:**

Verify your user permissions.

## **create alarm <probable\_cause\_id> invalid alarm cause**

## **Reason:**

The create alarm command was entered with an invalid probable cause id.

## **Action:**

Re-enter the create alarm command with a valid probable cause id.

#### create alarm <alarm severity> invalid alarm severity

#### **Reason:**

The create alarm command was entered with an invalid alarm\_severity.

## **Action:**

Re-enter the create alarm command with a valid alarm\_severity.

#### **create alarm <model\_handle> invalid model handle**

#### **Reason:**

The create alarm command was entered with an invalid model handle.

## **Action:**

Re-enter the create alarm command with a valid model handle.

## **create association <left\_model\_handle> invalid model handle**

#### **Reason:**

The create association command was entered with an invalid left\_model\_handle.

#### **Action:**

Re-enter the create association command with a valid left model handle.

## **create association models belong to different landscapes**

#### **Reason:**

The create association command was entered with a left model handle and a right model handle in different landscapes.

## **Action:**

Use the same landscape for both handles.

#### **create association rel=<relation> invalid relation**

## **Reason:**

The create association command was entered with an invalid relation.

## **Action:**

Re-enter the create association command with a valid relation.

## **create association <right\_model\_handle> invalid model handle**

## **Reason:**

The create association command was entered with an invalid right model handle.

## **Action:**

Re-enter the create association command with a valid right model handle.

#### create event <event\_type> invalid event type

#### **Reason:**

The create event command was entered with an invalid event\_type.

#### **Action:**

Re-enter the create event command with a valid event\_type.

#### **create event <landscape\_handle> unknown landscape**

#### **Reason:**

The create event command was entered with an invalid landscape\_handle.

#### **Action:**

Re-enter the create event command with a valid landscape handle.

#### **create event <model\_handle> invalid model handle**

#### **Reason:**

The create event command was entered with an invalid model\_handle.

#### **Action:**

Re-enter the create event command with a valid model handle.

#### **create model <attribute\_id> invalid attribute id**

#### **Reason:**

No model is created because the create model command was entered with an invalid attribute\_id.

#### **Action:**

Re-enter the create model command with a valid attribute id.

## **create model DCM device unreachable**

#### **Reason:**

No model was created because the create model command was entered with an invalid ip address. The DCM (Device Communication Manager) issues this error message.

#### **Action:**

Re-enter the create model command with a valid ip\_address.

#### **create model Device limit exceeded**

#### **Reason:**

No model was created because the Branch Manager SpectroSERVER (50 device model limit) or the Site Manager SpectroSERVER (250 device model limit) contains the maximum number of device models it can contain.

## **Action:**

Verify that the number of device models on the SpectroSERVER have not met the prescribed limits. If they have, you may need to delete some and then re-enter the create model command.

## **create model <landscape\_handle> invalid landscape handle**

#### **Reason:**

No model was created because the create model command was entered with an invalid landscape handle.

#### **Action:**

Re-enter the create model command with a valid landscape handle.

#### **create model <model\_type\_handle> invalid model type handle**

## **Reason:**

No model is created because the create model command was entered with an invalid model type handle.

#### **Action:**

Re-enter the create model command with a valid model type handle.

#### **create model <value> invalid value**

#### **Reason:**

No model is created because the create model command was entered with an invalid value.

#### **Action:**

Re-enter the create model command with a valid value.

#### **create model <value> No community name**

**Reason:**

The community name provided in the create request was incorrect.

**Action:**

Re-enter the create command with a valid community name.

## **current <model\_handle> invalid model handle current model is <current\_model\_handle>**

## **Reason:**

An invalid model handle was specified so the current model and the current landscape are unchanged.

## **Action:**

Re-enter a valid model handle if you want to modify the current model and current landscape.

## **current <landscape\_handle> invalid landscape handle current landscape is <current\_landscape\_handle>**

## **Reason:**

Since an invalid landscape handle was specified, the current model and the current landscape are unchanged.

## **Action:**

Re-enter a valid landscape handle if you want to modify the current model and current landscape.

# **current <landscape\_handle> not responding or not permitting access current model is <current\_model\_handle>**

## **Reason:**

A landscape handle was specified and the OneClick for the landscape was down or the user did not have a user model on that landscape.

## **Action:**

Verify that the OneClick for the landscape in question is running; verify that you have a user model on the landscape in question; and then re-enter the landscape\_handle.

## **current <landscape\_handle> not responding or not permitting access current landscape is <current\_landscape\_handle>**

#### **Reason:**

A model handle was specified and the SpectroSERVER for the landscape containing that model was down or the user did not have a user model on that landscape.

## **Action:**

Verify that the SpectroSERVER for the landscape in question is running; verify that you have a user model on the landscape in question; and then re-enter the model handle.

#### **destroy user not permitted to destroy alarm**

#### **Reason:**

You are not permitted to destroy an alarm.

#### **Action:**

Verify your user permissions.

#### **destroy user not permitted to destroy association**

#### **Reason:**

You are not permitted to destroy an association.

## **Action:**

Verify your user permissions.

## **destroy user not permitted to destroy model**

#### **Reason:**

You are not permitted to destroy a model.

## **Action:**

Verify your user permissions.

## **destroy alarm aid=<alarm\_id> invalid alarm id**

#### **Reason:**

The destroy alarm command was entered with an invalid alarm\_id.

## **Action:**

Re-enter the destroy alarm command with a valid alarm\_id.

## **destroy alarm <landscape\_handle> invalid landscape handle**

## **Reason:**

The destroy alarm command was entered with an invalid landscape\_handle.

#### **Action:**

Re-enter the destroy alarm command with a valid landscape handle.

## **destroy association rel=<relation> invalid relation**

#### **Reason:**

The destroy association command was entered with an invalid relation.

#### **Action:**

Re-enter the destroy association command with a valid relation.

## **destroy association <left\_model\_handle> invalid model handle**

#### **Reason:**

The destroy association command was entered with an invalid left\_model\_handle.

#### **Action:**

Re-enter the destroy association command with a valid left model handle.

#### destroy association <right\_model\_handle> invalid model handle

#### **Reason:**

The destroy association command was entered with an invalid right\_model\_handle.

#### **Action:**

Re-enter the destroy association command with a valid right model handle.

## **destroy association association does not exist between given models**

#### **Reason:**

An attempt was made to destroy an association between two models that do not exist.

#### **Action:**

Verify the existence of the two models belonging to the association you are attempting to destroy.

## **destroy association models belong to different landscapes**

#### **Reason:**

The destroy association command was entered with a left model handle and a right model handle in different landscapes.

#### **Action:**

Re-enter the destroy association command using a left model handle and a right model handle from the same landscape.

## destroy model <model\_handle> invalid model handle

#### **Reason:**

The destroy model command was entered with an invalid model handle.

#### **Action:**

Re-enter destroy model command with a valid model handle.

## **disconnect failed**

#### **Reason:**

The disconnect command failed.

#### **Action:**

Re-try the disconnect command.

#### **disconnect failed to connect with VnmShd, please run connect first**

#### **Reason:**

An attempt was made to run disconnect when the CLI Local Server was not running.

#### **Action:**

None. You are already disconnected.

#### **disconnect not connected**

#### **Reason:**

The disconnect command failed since the user was not connected to the SpectroSERVER.

#### **Action:**

None. You are already disconnected.

## **jump <text\_string> text string not defined**

## **jump:<text\_string>: text string not defined**

where text\_string1, text\_string2... are the currently defined text strings.

#### **Reason:**

The jump command was entered with an undefined text\_string.

#### **Action:**

Re-enter the jump command using any of the defined text strings.

## **<pathname>/VnmShd not found**

## **<pathname>/VnmShd: not found**

connect: failed where pathname represents the path to the directory in which CLI attempted to execute VnmShd.

#### **Reason:**

The connect command cannot find the CLI Local Server.

## **Action:**

Make sure VnmShd and connect are in the same directory and then re-enter the connect command.

## **Please connect first**

## **Reason:**

After connect executed, you ran disconnect or stopShd and then attempted to run another command.

## **Action:**

Reissue the connect command first.

## **seek <attribute\_id> invalid attribute id**

#### **Reason:**

The seek command was entered with an invalid attribute id.

## **Action:**

Re-enter the seek command with a valid attribute id.

## **seek <error> attribute not keyed**

## **Reason:**

The seek command was entered with the attribute id of an attribute that was not keyed.

## **Action:**

Re-enter the seek command with an attribute id of a keyed attribute.

## **seek <value> invalid value**

#### **Reason:**

The seek command was entered with an invalid value.

## **Action:**

Re-enter the seek command with a valid value.

## **show attributes <attribute\_id> non list attribute**

#### **Reason:**

The show attributes command was entered with an instance id for a non-list attribute id.

## **Action:**

Re-enter the show attributes command with an instance\_id for a list attribute\_id.

## **show attributes <attribute\_id> invalid attribute id**

#### **Reason:**

The show attributes command was entered with an invalid attribute id.

## **Action:**

Re-enter the show attributes command with a valid attribute id.

## show attributes <instance\_id> invalid instance id

#### **Reason:**

The show attributes command was entered with an invalid instance id. An instance id is invalid if it does not consist of a sequence of non-negative integers or if it does not exist for the specified attribute.

#### **Action:**

Re-enter the show attributes command with a valid instance id.

#### **show attributes <model\_type\_handle> invalid model type handle**

#### **Reason:**

The show attributes command was entered with an invalid model type handle.

## **Action:**

Re-enter the show attributes command with a valid model type handle.

#### **show <landscape\_handle> invalid landscape handle**

#### **Reason:**

A show command that uses an optional landscape handle was entered with an invalid landscape handle.

## **Action:**

Re-enter the show command with a valid landscape handle.

#### **show <model\_handle> invalid model handle**

#### **Reason:**

A show command that uses an optional model\_handle was entered with an invalid model\_handle.

## **Action:**

Re-enter the show command with a valid model\_handle.

## **show no current model defined**

#### **Reason:**

A show associations command that uses an optional model handle was entered but no model handle was specified and no current model was defined.

## **Action:**

Re-enter the show associations command, including both a model handle and current model.

#### **show alarms no cause information available**

#### **Reason:**

The show alarms command was used with the -x option, and the DX NetOps Spectrum alarm files containing the probable cause text messages are not available.

## **Action:**

For the show alarms command to work with the -x option, which displays probable cause messages for alarms and expanded event messages, OneClick must be installed on the local server, and the environment variable SPECROOT must be set to the path of the Support root directory (SG-Support). For example, if the SG-Support files are in the following directory:

/usr/spectrum/SG-Support, set SPECROOT to /usr/spectrum.

## **show children <relation> invalid relation**

## **Reason:**

The show children command was entered with an invalid relation.

## **Action:**

Re-enter the show children command with a valid relation.

## **show events no event format information available**

## **Reason:**

The show events command was entered with the -x option, and the DX NetOps Spectrum event files containing the event format text messages are not available.

## **Action:**

For the show events command to work with the -x option, which displays probable cause messages for alarms and expanded event messages, OneClick must be installed on the local server, and the environment variable SPECROOT must be set to the path of the Support root directory (SG-Support). For example, if the SG-Support files are in the following directory:

/usr/spectrum/SG-Support, set SPECROOT to /usr/spectrum

## **show parents <relation> invalid relation**

## **Reason:**

The show parents command was entered with an invalid relation.

## **Action:**

Re-enter the show parents command with a valid relation.

## **show rules <relation> invalid relation**

## **Reason:**

The show rules command was entered with an invalid relation.

## **Action:**

Re-enter the show rules command with a valid relation.

## **show inheritance <model\_type\_handle> invalid model type handle**

## **Reason:**

The show inheritance command was entered with an invalid model type handle.

## **Action:**

Re-enter the show inheritance command with a valid model type handle.

## **stopShd VnmShd not running**

#### **Reason:**

An attempt was made to run stopShd when the CLI Local Server was not running.

#### **Action:**

Start the CLI Local Server.

#### **stopShd failed**

#### **Reason:**

The stopShd command failed.

#### **Action:**

Try connecting again, and then execute stopShd. If this does not work, kill the VnmShd process manually.

#### **update <attribute\_id> Attribute not writable**

#### **Reason:**

No update occurred because an attempt was made to update model attributes that are non-writable.

#### **Action:**

Verify that the model attributes you want to update are writable and then re-enter the update command.

#### **update <attribute\_id> invalid attribute id**

#### **Reason:**

No update occurred because the update command was entered with an invalid attribute id.

#### **Action:**

Re-enter the update command with a valid attribute id.

## **update <attribute\_id> non shared attribute**

#### **Reason:**

The update command was used for a model type and an attribute id of a non-shared attribute was entered.

## **Action:**

Re-enter the update command for the model type, this time using an attribute id for a shared attribute.

## **update <instance\_id> invalid instance id**

#### **Reason:**

No update occurred because the update command was entered with an invalid instance id.

## **Action:**

Re-enter the update command with a valid instance id.

## **update <landscape\_handle> invalid landscape handle**

## **Reason:**

No update occurred because the update command was entered with an invalid landscape handle.

## **Action:**

Re-enter the update command with a valid landscape handle.

## **update <model\_handle> invalid model handle**

## **Reason:**

No update occurred since the update command was entered with an invalid model\_handle.

## **Action:**

Re-enter the update command with a valid model handle.

## **update <model\_type\_handle> invalid model type handle**

## **Reason:**

No update occurred because the update command was entered with an invalid model type handle.

## **Action:**

Re-enter the update command with a valid model type handle.

## **update <value> invalid value**

## **Reason:**

No update occurred because the update command was entered with an invalid value or values.

## **Action:**

Re-enter the update command with valid values.

## **update <action\_code> invalid action code**

## **Reason:**

No update occurred because the update command was entered with an invalid action\_code.

## **Action:**

Re-enter the update with a valid action\_code.

## **VnmShd Error Failed to connect to SpectroSERVER**

## **Reason:**

The CLI Local Server failed to connect to the SpectroSERVER.

## **Action:**

Verify that the SpectroSERVER is running.

## **VnmShd Error Lost connection with SpectroSERVER**

## **Reason:**

The CLI Local Server, detecting that the SpectroSERVER to which it was connected has terminated, terminates.

## **Action:**

Restart the SpectroSERVER and then run the CLI Local Server.

# **UNIX to DOS Conversion**

On the UNIX platform, CLI commands are typically used with UNIX commands in a terminal window. On the Windows platform, you can use CLI commands with DOS commands in a native DOS window. This appendix lists commonly used UNIX commands and their DOS equivalents.

#### **NOTE**

The appendix is intended to be a quick reference of UNIX and DOS commands rather than an exhaustive list. See your UNIX, DOS, or Windows documentation for more information about commands and their functions.

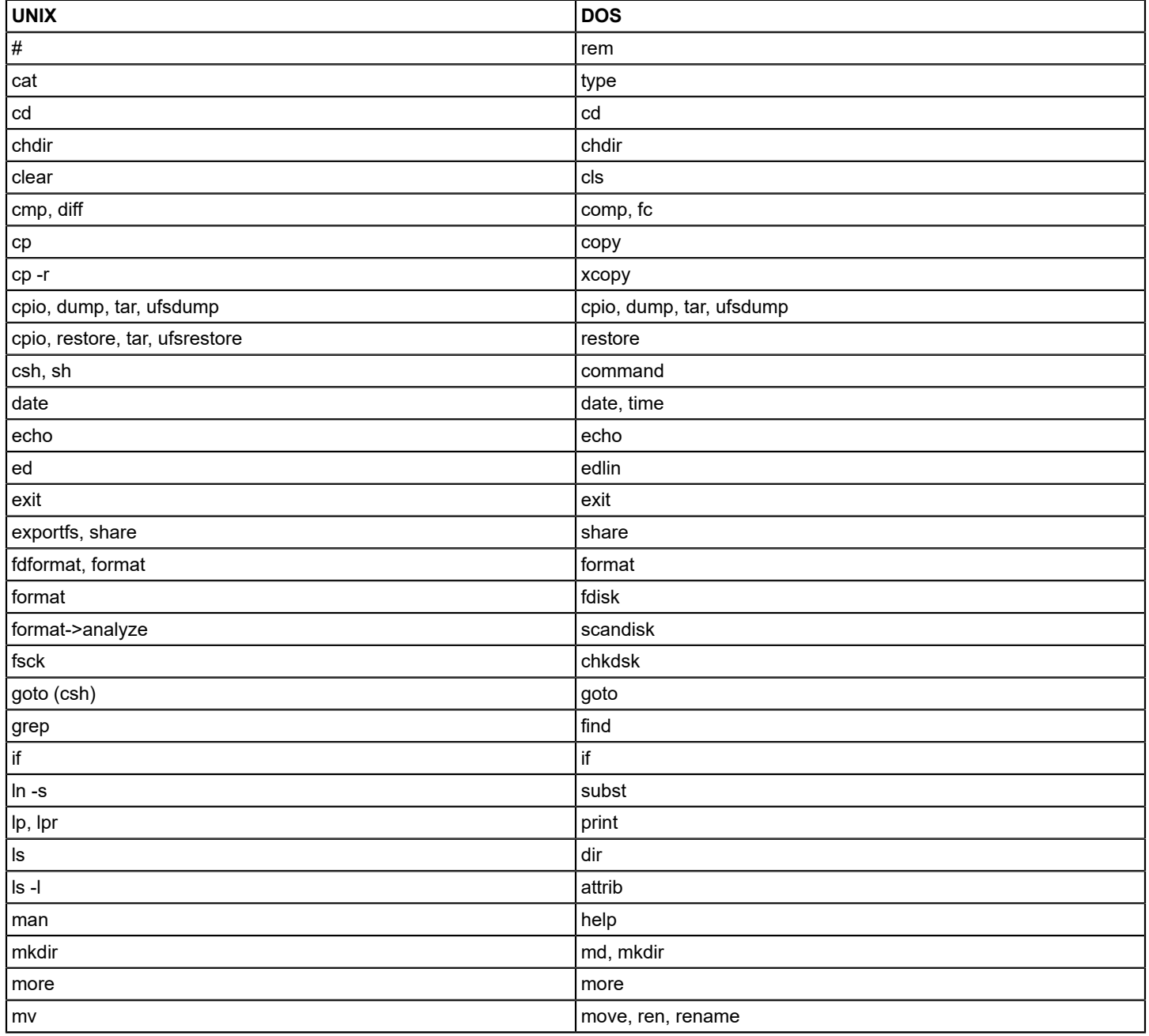

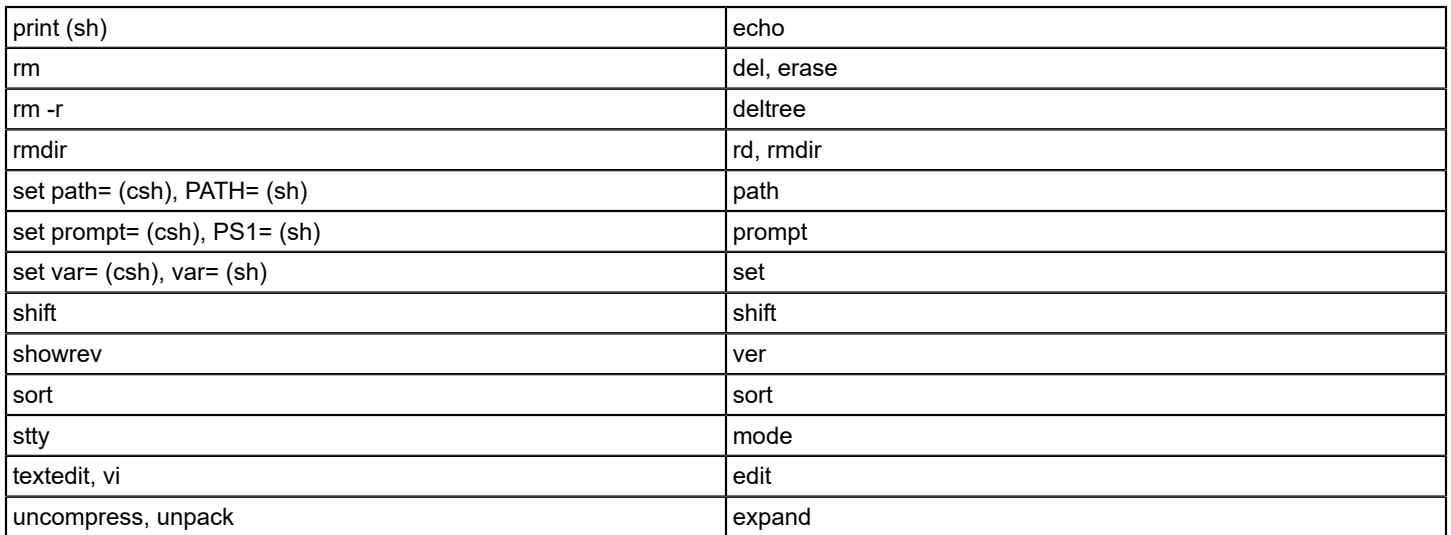

# **SSLogger**

This section describes the SSLogger application and its benefits when compared with native DX NetOps Spectrum logging.

SSLogger is a DX NetOps Spectrum command-line application that works with SpectroSERVER to poll network devices and log the data to a simple ASCII file suitable for import into databases and reporting systems. As shown in the following diagram, you control SSLogger activity using command-line options and three input files (a configuration file, a model file, and a data file) which specify the target SpectroSERVER, the target devices and ports, the target attributes, the logging frequency per attribute, and the output file rotation frequency. SSLogger uses the SSAPI to communicate with SpectroSERVER, which obtains data from the target devices using SNMP requests. SSLogger then logs the specified data to an ASCII file, closing the current output file and creating a new one depending on your needs.

**The following image illustrates the process that SSLogger uses to communicate with SpectroServer:**

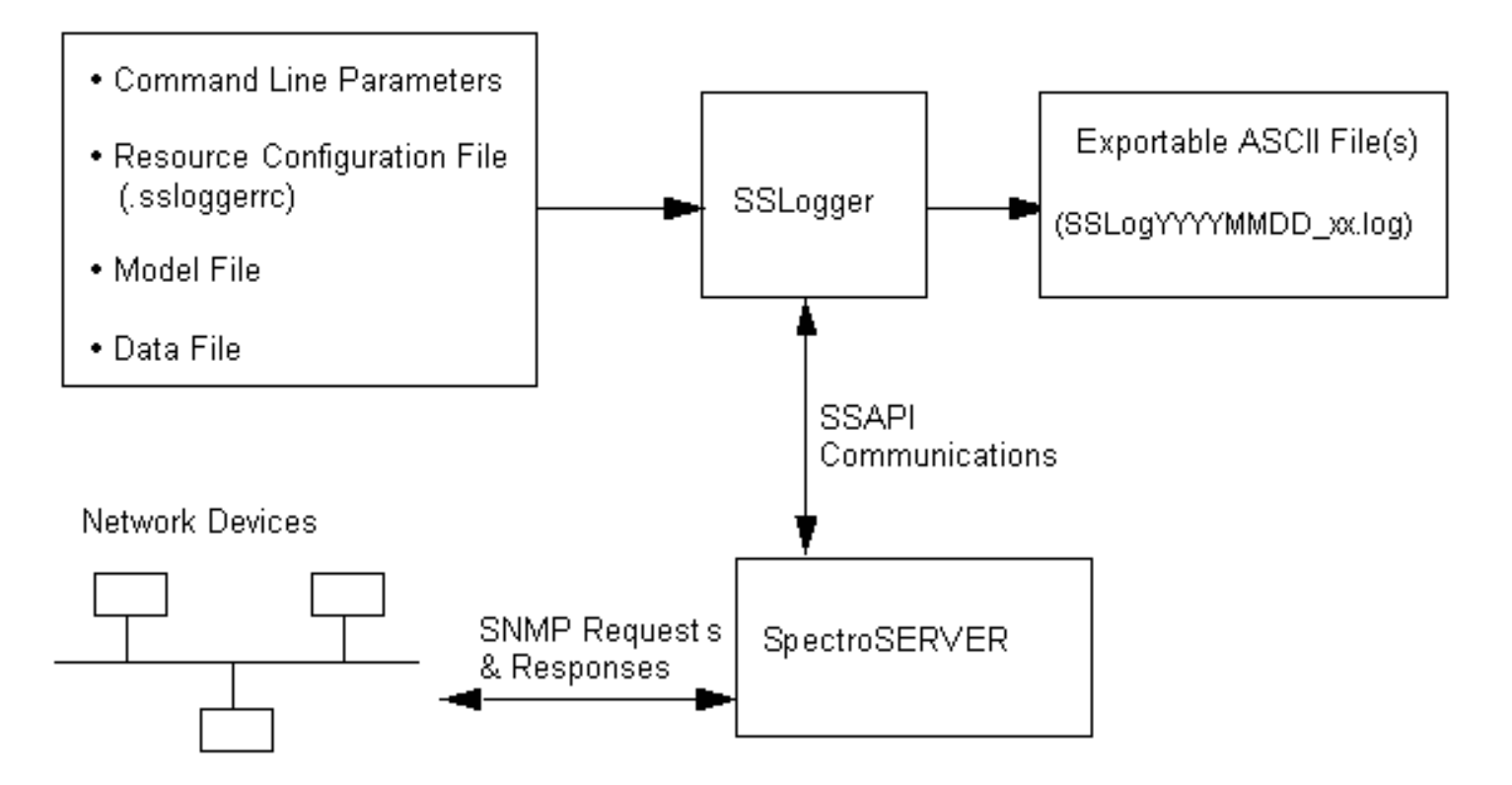

## **Benefits of SSLogger**

SSLogger offers several advantages over DX NetOps Spectrum's native method of logging statistics:

- SSLogger lets you specify particular devices for which you want to log statistics. The DX NetOps Spectrum native method only allows you to specify the *types* of devices for which you want to log data, which means that you often are forced to poll and log more data than you want.
- SSLogger lets you set the polling and logging frequency for each attribute. The DX NetOps Spectrum native method only allows you to specify the frequency per model type.
- SSLogger writes data to a simple, readily exportable ASCII file. The v native method writes data to the Archive Manager's database, which requires additional steps to export the data.

## **Disabling DX NetOps Spectrum Native Logging**

If you decide to log DX NetOps Spectrum statistics using SSLogger, you can turn off DX NetOps Spectrum native logging by setting the stat logging disabled flag to TRUE in DX NetOps Spectrum's /SS/.vnmrc file and then restarting SpectroSERVER. Setting this value to TRUE also turns off the polling of these logged attributes. It prevents DX NetOps Spectrum from using SNMP get actions to check attribute values and prevents DX NetOps Spectrum from writing the values to the Archive Manager database. This results in reduced device traffic as well as a reduced load on the Archive Manager database.

#### **SSLogger Functionality When Contact Status is Lost**

SSLogger functions differently when the contact status of a device (or group of devices) it is monitoring is lost. When SSLogger is scheduled to collect statistical data from a device and that device goes down, SSLogger will not write any data from the downed device to the .log file, effectively ignoring the device. SSLogger will not retry the downed device until the next scheduled poll cycle. SSLogger will continue to log data from devices that are up on the scheduled interval with no interruption. Once DX NetOps Spectrum regains contact with the downed device, SSLogger will log its data on the configured scheduled interval.

# **SSLogger Input and Output**

This section describes SSLogger input and output. It includes information about its command-line parameters as well as the content and syntax of the associated input files.

The SSLogger application uses the following four sources for input:

- Command-line parameters
- .ssloggerrc configuration file
- Model file
- Data file

Each of these input sources is described individually in this section.

## **Command-Line Parameters**

You can use one or more of the following parameter flags with the SSLogger command. If you use these flags to specify a vnm, modelfile, or datafile that is different from the ones specified in your .ssloggerrc file, the values entered at the command line take precedence.

• **-help**

Causes SSLogger to show a help message.

- **-vnm** *<machine name>* Specifies the target SpectroSERVER.
- **-modelfile** *<model file name>* Specifies the model file that SSLogger should use.
- **-datafile** *<data file name>* Specifies the data file that SSLogger should use.
- **-debug**
	- Causes SSLogger to output debug information during operation.
- **-ctrace**

Causes SSLogger to output SSLogger/SpectroSERVER communication information.

• **-strace**

Causes SSLogger to output security information.

## **.ssloggerrc Configuration File**

The SSLogger resource configuration file is named .ssloggerrc and contains the following keywords:

• **listen\_port=**

Specifies the port on which SSLogger communicates with the SpectroSERVER. **Default:** 0xd00f

• **vnm=**

Specifies the target SpectroSERVER.

- **vnm\_port=** Specifies the target SpectroSERVER communication port. **Default:** 0xbeef
- **modelfile=** Specifies the name of the model file that SSLogger should use.
- **datafile=**
- Specifies the name of the data file that SSLogger should use.
- **max\_threads=**

Specifies the maximum number of worker threads that SSLogger should allocate for the work of logging attributes. **Default:** 30

• **thread\_priority**

Specifies the thread priority of each worker thread. **Default:** 80

• **debug\_interval**

Specifies how often (in seconds) SSLogger should output debug information if the -debug command line flag is used. **Default:** 600 seconds

• **max\_oreq=**

Specifies the maximum number of polling requests that SSLogger can have outstanding at one time. A zero (0) indicates that SSLogger can have an infinite number of outstanding requests. You can use this keyword to limit SSLogger's effect on SpectroSERVER performance. **Default:** 0

**Model File**

#

The model file specifies a list of devices that SSLogger will target. It can include devices of many different model types. Information is divided into four columns, as shown below.

#\*\*\*\*\*\*\*\*\*\*\*\*\*\*\*\*\*\*\*\*\*\*\*\*\*\*\*\*\*\*\*\*\*\*\*\*\*\*\*\*\*\*\*\*\*\*\*\*\*\*\*\*\*\*\*\*\*\*\*\*\*\*\*\* # modelfile # This file specifies devices to monitor. #\*\*\*\*\*\*\*\*\*\*\*\*\*\*\*\*\*\*\*\*\*\*\*\*\*\*\*\*\*\*\*\*\*\*\*\*\*\*\*\*\*\*\*\*\*\*\*\*\*\*\*\*\*\*\*\*\*\*\*\*\*\*\*\* 0x40001a; 172.19.57.220; 0x1c80018; 2M46 04 0x40013c; 172.19.57.221; 0x1c80018; 2M46\_04 0x40032c; 172.19.57.222; 0x1c80018; 2M46 04 0x4004ad; 172.19.57.223; 0x1c80018; 2M46 04 0x400063; 10.253.2.26; 0x2c60021; RstoneSwRtr 0x400063; 10.253.2.27; 0x2c60021; RstoneSwRtr 0x400063; 10.253.2.28; 0x2c60021; RstoneSwRtr 0x400063; 10.253.2.29; 0x2c60021; RstoneSwRtr

The entry for each device contains the model handle, model name, model type handle, and model type name. Semicolons are required. You can log statistics from a new device simply by adding a new line to the model file without changing the data file at all.

## **Data File**

The data file tells SSLogger which attribute values to read. The file can include the keywords listed in this section.

## **group**

The group keyword specifies a group of attributes. The name of the group is up to you. Information that defines each attribute in the group falls into the following five columns:

- The first column specifies the attribute name. You can use any name you want in this column, but it is recommended that you use the DX NetOps Spectrum attribute name as displayed in the CLI output in SSLogger Output.
- The second column specifies how often (in seconds) SSLogger should poll and log the attribute.
- The third column specifies the model type where the attribute is found. A value of 0x0 indicates the device model type.

#### **NOTE**

 Under the example's port information group, there is a value of 0xd000a, which is the model type handle for port models.

- The fourth column is the DX NetOps Spectrum attribute ID.
- The fifth column specifies whether the attribute is a list/table attribute. The value.0 means the attribute is *not* a list/table attribute. Any other number or text means the attribute *is* a list/table attribute. You may want to put the OID in this field. The example below uses .1 to indicate a list/table attribute.

#### **Example:**

```
group: device_information
sysUpTime ; 10; 0x0; 0x10245; .0
ipInReceives ; 10 ; 0x0 ; 0x10098 ; .0
 ipOutRequests ; 10 ; 0x0 ; 0x100a0 ; .0
 ifInOctets ; 10 ; 0x0 ; 0x100cd ; .1
 ifOutOctets ; 10 ; 0x0 ; 0x100d3 ; .1
group: port_information
 ifInOctets ; 10 ; 0xd000a ; 0x10e41 ; .0
 ifOutOctets ; 10 ; 0xd000a ; 0x10e42 ; .0
```
#### **SSlogger\_relation**

When you want SSLogger to log attributes associated with a port that is associated with a device specified in your model file, you do not actually specify a port model handle. Instead, you specify the port's model type handle in the third column of an attribute line under a group keyword in the data file. You also specify how the port model is associated with the device model. This is done by using the SSlogger relation keyword, one relation per keyword. If you do not specify any SSlogger\_relation keywords, SSLogger will, by default, follow the two shown below. Otherwise, it will only follow the ones you specify.

SSlogger relation: HASPART SSlogger relation: PossPrimApp

#### **child\_mtype\_handles**

The child mtype handles data file keyword affects *only* the display of the fourth column of the SSLogger output file. By default, only a device model handle appears in this column. By specifying the port model type handle under the child mtype handles keyword in the example data file below, you instruct SSLogger to display both the device model handle and the port model handle in the fourth column of the output file.

```
child model handles:
    0xd000a
```
#### **mtype**

The mtype keyword specifies a model type name and not a model name. This is how SSLogger interprets this keyword. For every device in the model file of this model type, poll and log the groups of attributes listed.

```
mtype: 2M46_04
   device information
    port_information
```
#### **Rotate\_log\_interval**

The Rotate\_log\_interval keyword specifies how often (in hours or a fraction of an hour) SSLogger should close the current output file and open another one. If you do not specify this keyword, SSLogger will close the current output file and open a
new one at midnight every 24 hours. A value of 1 tells SSLogger to close the current output file at the top of the next hour and open a new output file. If the Rotate log interval value specified is .15, SSLogger will close the current output file and open a new output file every 15 minutes. If a value of 1.xx is entered, the value will be rounded to the nearest whole number. If you specify 2 and the current time is 2:25 p.m., SSLogger will close the current output file at 4:00 p.m., open a new file, close that file at 6:00 p.m., and so on.

#### **on\_rotate\_execute**

The on rotate execute keyword specifies a path to an executable to be run when the SSLogger log file is rotated. The path must be the full path to the executable. You must have read and executed privileges to run the executable.

on rotate execute: <full path to executable>

## **SSLogger Output**

This section describes the content of the log file that is generated when you run SSLogger. SSLogger writes information to an ASCII file. The name of this output file is similar to the following: SSLog20010727\_01.log.

#### **NOTE**

The filename contains the date. If you set the Rotate log interval keyword in the data file so that more than one SSLog file will be created in a single day, SSLogger increments the last two numbers in the output file name accordingly.

The output file is organized into the following seven columns, as shown below:

```
20010724; 10:17:26; 10:17:26; 0x40001a; -; 0x10245; 291399900
20010724; 10:17:26; 10:17:26; 0x40001a; 2; 0x100cd; 2041440626
20010724; 14:40:56; 14:40:56; 0x40001a:0x400040; -; 0x10e41; 1582426060
DATE ; START TIME ; END TIME ; MODEL HANDLE ; INTERFACE ; ATTRID ; VALUE
```
#### Each line in the file represents one reading of the attribute value:

- The first column indicates the date in YYYYMMDD format.
- The second column specifies the time just before SSLogger reads the attribute.
- The third column specifies the time just after SSLogger reads the attribute.
- The fourth column specifies the model handle of the model for which the attribute value is read. If you enter the port model type handle (0xd000a) under the child mtype handles keyword in the data file, this column will display both the device model handle and the port model handle.
- The fifth column displays a dash (-) if the attribute is *not* a list/table attribute. Otherwise, it displays the index number of a list/table attribute.
- The sixth column displays the attribute ID.
- The seventh column shows the attribute value itself.

# **Examples to Use SSLogger**

This section provides detailed examples of how to use SSLogger in three different scenarios of increasing complexity. These examples will help you understand how to use SSLogger to log different types of DX NetOps Spectrum statistics. The examples are designed to let you follow along on your own system, creating your own input files and substituting your own and model ID values for the ones used in the examples. Sample output files are also provided. Although it is likely that most users will want to use SSLogger to log statistics associated with individual ports (interfaces) on network devices, the examples start with a simpler scenario and work their way up to the logging of ports. It is strongly suggested that you work through each of these three examples in succession before setting up your own production SSLogger scenario.

#### **Set Up SSLogger**

Before using the three examples, you should complete the setup procedure described here.

#### **To set up SSLogger**

- 1. Launch SpectroSERVER and OneClick.
- 2. Model a device (or choose one that you have already modeled) and write down the name of the device for future reference.
- 3. Create a text file called "modelfile" in the DX NetOps Spectrum SSLogger directory.
- 4. Type the following into the file and then save and close the file:

```
#*********************************************************************
# modelfile
#
# This file specifies devices to monitor.
#*********************************************************************
Create another text file called "datafile" in the SSLogger directory. 
Type the following into the file and then save and close the file.
#*********************************************************************
# datafile
#
# This file specifies device information to monitor.
#*********************************************************************
```
Open /SSLogger/.ssloggerrc with a text editor and modify it to reflect the name of your SpectroSERVER (vnm name) and the names of your model file and data file name. This file provides default parameters for running SSLogger. You can override the vnm, modelfile, and datafile settings by entering alternate values at the command line as needed.

```
listen_port=
vnm=<your SpectroSERVER name>
vnm_port=
modelfile=modelfile
datafile=datafile
max_threads=
thread_priority=
debug_interval=
max_oreq=
```
5. Start the Command Line Interface (CLI) from a terminal/Command Prompt window on your machine by navigating to the vnmsh directory and entering the following command:

./connect

You are now ready to perform the steps involved in the following three examples.

#### **Example 1 Logging Device Statistics**

To complete the first example, you must modify your model and data files, run SSLogger, and analyze the output file.

#### **Modify the Model File**

The model file specifies the device models that you want SSLogger to target, or log statistics from. In this example, you will specify only one device model. However, you can list hundreds or thousands of devices in this file if desired.

#### **To modify the model file**

1. From the DX NetOps Spectrum vnmsh directory, enter the following CLI command:

```
./show models mname=<name of your model>
```
A list of all models whose name begins with the specified model name appears, identifying each model by model handle, model name, model type handle, and model type name. DX NetOps Spectrum often uses IP addresses to name models. The following sample output shows what the list might look like if the IP address 172.19.57.220 is used as the model name.

The entry with the model handle value 0x40001a represents the device, while the other models represent applications or ports of that device.

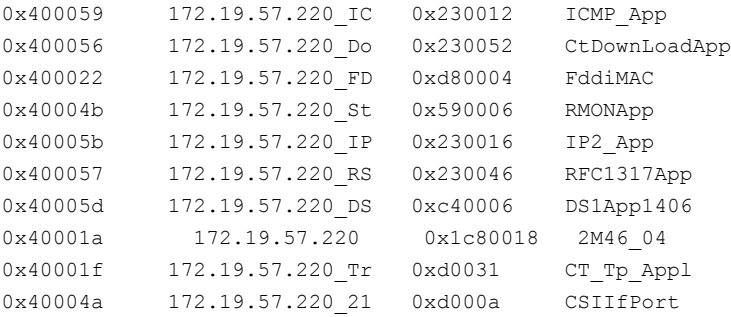

2. Find your device in the resulting list, then add all four of the device information values to the model file you set up. For the device in this example, the model file would appear as follows:

```
#****************************************************************
```

```
# modelfile
#
# This file specifies devices to monitor.
#****************************************************************
0x40001a  172.19.57.220  0x1c80018  2M46  04
```
3. Separate the four device information values with semicolons, as shown below.

```
#****************************************************************
# modelfile
#
# This file specifies devices to monitor.
#****************************************************************
0x40001a; 172.19.57.220; 0x1c80018; 2M46 04
```
#### **Modify the Data File**

The data file specifies the attributes for which you want to log values. In this example you will use the following three attributes:

- **ipInReceives**
- ipOutRequests
- sysUpTime

#### **To build the data file**

1. From the vnmsh directory, enter the following CLI command using the model type handle for your device model from the third column in your model file:

./show attributes mth=<your model type handle> flags=E

All of the specified model type's attributes for which the external (E) flag is set are listed. For each attribute, the list shows the attribute ID, attribute name, attribute type, and attribute flag or flags.

The following sample output shows what the list might look like if the 172.19.57.220 device's model type handle of 0x1c80018 is used.

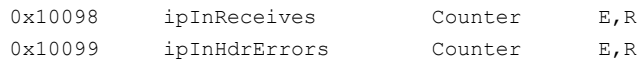

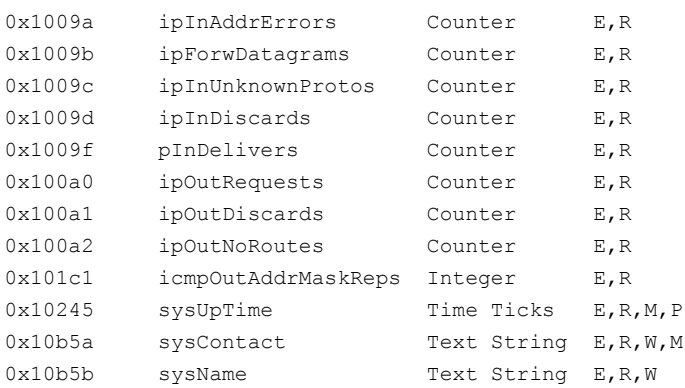

2. In the output that you generate, find the three attributes targeted in this example (ipInReceives, ipOutRequests, and sysUpTime), and then add their names and IDs to your data file along with the model type name of your model so that it looks like the following example:

```
#****************************************************************
# datafile
#
# This file specifies device information to monitor.
#****************************************************************
group: device_information
sysUpTime ; 10; 0x0; 0x10245; .0
ipInReceives ; 10 ; 0x0 ; 0x10098 ; .0
 ipOutRequests ; 10 ; 0x0 ; 0x100a0 ; .0
mtype: <model type name of your model>
device information
```
In this data file example, group is an SSLogger data file keyword referring to a group of attributes. You can name a group anything you want. In this case, the device information group includes the three target attributes, and there are five columns of information about them. The first column specifies the attribute name. You can use any name, but it is suggested that you use the DX NetOps Spectrum names as they appear in the output from Step 1. The second column tells SSLogger how often (in seconds) to poll and log the attribute value associated with the attribute. A polling interval of once every ten seconds would normally be too frequent, but it is used in this example to give you a large amount of output data in a short time. It is recommended that you set the polling interval to the same value as the Rotate log interval. The third column specifies the model type where the attribute is found. 0x0 indicates the *device* model type. In a later example, you will set this field to a *port* model type handle for certain attributes. The fourth column specifies the DX NetOps Spectrum attribute ID. The fifth column indicates whether the attribute is a list attribute; in this case the .0 means the attribute is *not* a list attribute.

#### **Run SSLogger**

To run SSLogger, enter the following command from the SSLOGGER directory:

./SSlogger

A message similar to the following appears:

```
sslogger version 3.0rev0 -- built on Jul 3 2001 at 09:33:13
SSlogger started at: Fri Jul 27 10:36:55 2001
```
#### **Tail the SSLogger Output File**

While SSLogger is running, you can look at the output file by using the "tail" command and specifying the name of the file, which contains the current date in YYYYMMDD format followed by a two-digit sequence number and a .log extension. For example, the first log file created by SSLogger on September 12, 2001 would be named SSLog20010912\_01.log.

## **NOTE**

See Rotate log interval for more information on how log files are sequenced and closed.

Assuming this is the currently active log file, you could view statistics being added to the end of the file by entering the following command from the SSLOGGER directory:

tail -f SSLog20010912\_01.log

Replace the filename in the tail command above with the name of your own SSLogger output file, execute the command, and you will see a display similar to the following example.

```
1 20010718; 10:51:43; 10:51:43; 0x40001a; -; 0x10245; 239765127
2 20010718; 10:51:43; 10:51:43; 0x40001a; -; 0x10098; 1152773
3 20010718; 10:51:43; 10:51:43; 0x40001a; -; 0x100a0; 1142885
4 20010718; 10:51:53; 10:51:53; 0x40001a; -; 0x10245; 239766128
5 20010718; 10:51:53; 10:51:53; 0x40001a; -; 0x10098; 1152774
6 20010718; 10:51:53; 10:51:53; 0x40001a; -; 0x100a0; 1142886
7 ...
```
The output file contains seven columns of information:

- The first column shows the date.
- The second column shows the time just before SSLogger reads the attribute value.
- The third column shows the time just after SSLogger reads the attribute value.
- The fourth column shows the device model handle.
- The fifth column shows "-" if the attribute is *not* a list attribute. Otherwise, as seen in a later example, it shows the table index.
- The sixth column shows the attribute ID.
- The seventh column shows the attribute value.

#### **NOTE**

For more information about the output file contents, see SSLogger Output.

#### **Example 2 Logging List Attribute Statistics**

In Example 1, you logged single-value device attributes. Example 2 shows you how to log *list* attributes or tables of attribute data. As with the first example, this means modifying your data file, running SSLogger, and examining the resulting output file data.

#### **Log List Attribute Statistics**

In this example you will use the following two attributes:

- ifInOctets
- ifOutOctets

#### **To log list attribute statistics**

1. From the DX NetOps Spectrum vnmsh directory, enter the following CLI command using the model type handle for your device model from the third column in your model file:

./show attributes mth=<your model type handle> flags=ET

Because you use the "E" and "T" flags, this command will list all of the specified model type's attributes for which the external (E) and table (T) flags are set. For each attribute, the list will show the attribute ID, attribute name, attribute type, and attribute flag or flags. The following sample output shows what the list might look like if the 172.19.57.220 device's model type handle of 0x1c80018 is used.

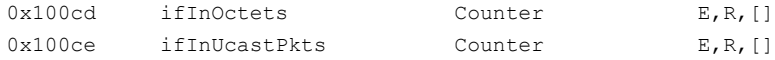

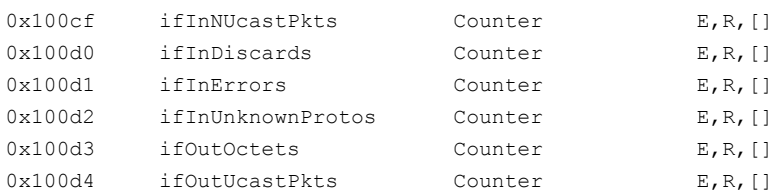

2. In the output that you generate, find the two attributes targeted for this example (ifInOctets and ifOutOctets) and add their names and IDs to your data file so that it looks like the following example:

```
#****************************************************************
```

```
# datafile
#
# This file specifies device information to monitor.
#****************************************************************
group: device_information
sysUpTime ; 10; 0x0; 0x10245; .0
 ipInReceives ; 10 ; 0x0 ; 0x10098 ; .0
 ipOutRequests ; 10 ; 0x0 ; 0x100a0 ; .0
 ifInOctets ; 10 ; 0x0 ; 0x100cd ; .1
 ifOutOctets ; 10 ; 0x0 ; 0x100d3 ; .1
mtype: <model type name of your model>
device information
```
#### **NOTE**

 The new lines have ".1" at the end which indicates that these attributes represent tables of information. Any value except ".0" indicates that the attribute is a table attribute. So you may want to put a complete OID in place of ".1" for documentation purposes.

- 3. Run SSLogger.
- 4. Tail the SSLogger output file. Again, you can look at the output file by using the "tail" command and specifying the name of the file, which should be the same as the name you used in the first example (see SSLogger Output for information on how and when new output files are opened). To do this, enter the following command from the SSLOGGER directory:

```
tail -f SSLog<current date in YYYYMMDD format> 01.log
```
#### This time your output should appear as follows:

```
20010724; 10:17:26; 10:17:26; 0x40001a; 1; 0x100cd; 0
20010724; 10:17:26; 10:17:26; 0x40001a; 1; 0x100d3; 0
20010724; 10:17:26; 10:17:26; 0x40001a; -; 0x10245; 291399900
20010724; 10:17:26; 10:17:26; 0x40001a; -; 0x10098; 1307231
20010724; 10:17:26; 10:17:26; 0x40001a; -; 0x100a0; 1297366
20010724; 10:17:26; 10:17:26; 0x40001a; 2; 0x100cd; 2041440626
20010724; 10:17:26; 10:17:26; 0x40001a; 2; 0x100d3; 2308773051
20010724; 10:17:26; 10:17:26; 0x40001a; 3; 0x100cd; 2794679535
20010724; 10:17:26; 10:17:26; 0x40001a; 3; 0x100d3; 2497597136
20010724; 10:17:26; 10:17:26; 0x40001a; 4; 0x100cd; 0
20010724; 10:17:26; 10:17:26; 0x40001a; 4; 0x100d3; 0
20010724; 10:17:26; 10:17:26; 0x40001a; 5; 0x100cd; 0
20010724; 10:17:26; 10:17:26; 0x40001a; 5; 0x100d3; 0
20010724; 10:17:26; 10:17:26; 0x40001a; 6; 0x100cd; 0
20010724; 10:17:26; 10:17:26; 0x40001a; 6; 0x100d3; 0
20010724; 10:17:26; 10:17:26; 0x40001a; 7; 0x100cd; 183630755
20010724; 10:17:26; 10:17:26; 0x40001a; 7; 0x100d3; 176510228
20010724; 10:17:26; 10:17:26; 0x40001a; 14; 0x100cd; 0
20010724; 10:17:26; 10:17:26; 0x40001a; 14; 0x100d3; 0
```

```
20010724; 10:17:26; 10:17:26; 0x40001a; 15; 0x100cd; 0
20010724; 10:17:26; 10:17:26; 0x40001a; 15; 0x100d3; 0
20010724; 10:17:26; 10:17:26; 0x40001a; 16; 0x100cd; 0
20010724; 10:17:26; 10:17:26; 0x40001a; 16; 0x100d3; 0
20010724; 10:17:26; 10:17:26; 0x40001a; 17; 0x100cd; 0
20010724; 10:17:26; 10:17:26; 0x40001a; 17; 0x100d3; 0
20010724; 10:17:26; 10:17:26; 0x40001a; 18; 0x100cd; 0
20010724; 10:17:26; 10:17:26; 0x40001a; 18; 0x100d3; 0
20010724; 10:17:26; 10:17:26; 0x40001a; 19; 0x100cd; 0
20010724; 10:17:26; 10:17:26; 0x40001a; 19; 0x100d3; 0
20010724; 10:17:26; 10:17:26; 0x40001a; 20; 0x100cd; 0
20010724; 10:17:26; 10:17:26; 0x40001a; 20; 0x100d3; 0
20010724; 10:17:26; 10:17:26; 0x40001a; 21; 0x100cd; 0
20010724; 10:17:26; 10:17:26; 0x40001a; 21; 0x100d3; 0
```
#### **NOTE**

The fifth column shows the table index on lines that represent table attribute data.

#### **Example 3 Logging Port Statistics**

This example shows how to log statistical information associated with a port. Once again, you will modify your data file, run SSLogger, and look at the output file. Note that you do *not* have to modify the model file, nor do you have to specify the model handles of the port models at all. Instead of stipulating port model handles, you will specify port model *type* handles and DX NetOps Spectrum relations. In this example you will also use the ifInOctets and ifOutOctets attributes.

### **Log Port Statistics**

#### **To log port statistics**

1. From the vnmsh directory, enter the following CLI command using the model handle for your device model from the first column in your model file:

./show children rel=HASPART mh=<your model handle>

This CLI command shows you the port models associated with your target device. You need to execute this command to determine the model type handles of the ports you want to target. In this case, all ports are the same model type. The sample output below shows what the list might look like using the 0x40001a model handle from the first example.

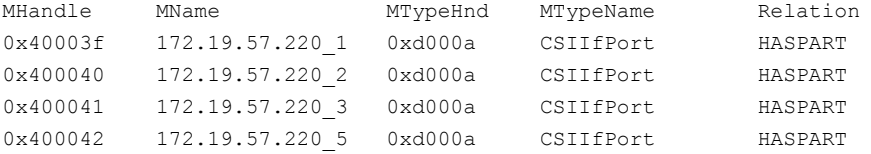

2. If your output shows several different kinds of ports, select one port model type and use its model type handle in the following command:

./show attributes mth=<your port model type handle> flags=E

This returns a list of external attributes associated with the specified port model type as shown here:

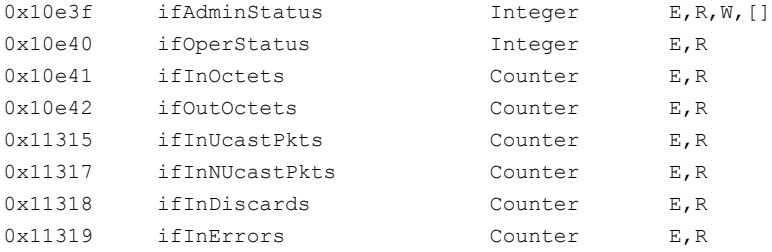

0x1131a ifInUnknownProtos Counter E,R

Your command output may or may not show the attributes ifInOctets and ifOutOctets. If not, you will have to choose a few of your own to use as you follow along with this example.

3. Add a new group called port information to your data file, and then enter the attribute name, model type handle (not 0x0, which indicates device models), and attribute ID for each of your attributes. Finally, add the information for the SSlogger relation and child mtype handles so that your data file looks like the example shown below.

#\*\*\*\*\*\*\*\*\*\*\*\*\*\*\*\*\*\*\*\*\*\*\*\*\*\*\*\*\*\*\*\*\*\*\*\*\*\*\*\*\*\*\*\*\*\*\*\*\*\*\*\*\*\*\*\*\*\*\*\*\*\*\*\*

```
# datafile
#
# This is a sample data input file for sslogger.
#****************************************************************
group: device_information
sysUpTime ; 10; 0x0; 0x10245; .0
 ipInReceives ; 10 ; 0x0 ; 0x10098 ; .0
 ipOutRequests ; 10 ; 0x0 ; 0x100a0 ; .0
 ifInOctets ; 10 ; 0x0 ; 0x100cd ; .1
 ifOutOctets ; 10 ; 0x0 ; 0x100d3 ; .1
group: port_information
 ifInOctets ; 10 ; 0xd000a ; 0x10e41 ; .0
 ifOutOctets ; 10 ; 0xd000a ; 0x10e42 ; .0
SSlogger relation: HASPART
child_mtype_handles:
 0xd000a
mtype: <model type name of your model>
device information
 port_information
```
The SSlogger\_relation keyword specifies which relations SSLogger should follow between any devices specified in your model file and any models of model types specified in the attribute lines of your data file. In this example, the value for this keyword is HASPART because that is the relation a DX NetOps Spectrum device model has to its port models.

#### **NOTE**

You can see a list of all DX NetOps Spectrum relations using the CLI "show relations" command.

The child mtype handles keyword affects ONLY the display of the fourth column of the SSLogger output file (see example in following section). By default, only a device model handle appears in this column. By specifying the port model type handle under the child\_mtype\_handles keyword, you instruct SSLogger to display *both* the device model handle and the port model handle in the fourth column of the output file.

- 4. Run SSLogger.
- 5. Once again, look at the output file by using the "tail" command and specifying the name of the SSLog file, which should be the same as the name you used in the previous examples (see SSLogger Output for information on how and when new output files are opened). To do this, enter the following command from the SSLOGGER directory:

```
tail -f SSLog<current date in YYYYMMDD format>_01.log
```

```
Your output should appear similar to the following sample:
```

```
20010718; 14:40:56; 14:40:56; 0x40001a; -; 0x10245; 241140428
20010718; 14:40:56; 14:40:56; 0x40001a; -; 0x10098; 1159008
20010718; 14:40:56; 14:40:56; 0x40001a; -; 0x100a0; 1149142
20010718; 14:40:56; 14:40:56; 0x40001a:0x400040; -; 0x10e41; 1582426060
20010718; 14:40:56; 14:40:56; 0x40001a:0x400040; -; 0x10e42; 1808004560
20010718; 14:40:56; 14:40:56; 0x40001a:0x400041; -; 0x10e41; 2251080181
20010718; 14:40:56; 14:40:56; 0x40001a:0x400041; -; 0x10e42; 1999870610
20010718; 14:40:56; 14:40:56; 0x40001a:0x400042; -; 0x10e41; 0
20010718; 14:40:56; 14:40:56; 0x40001a:0x400042; -; 0x10e42; 0
```

```
20010718; 14:40:56; 14:40:56; 0x40001a:0x40003f; -; 0x10e41; 0
20010718; 14:40:56; 14:40:56; 0x40001a:0x40003f; -; 0x10e42; 0
```
## **NOTE**

Both the device and port model handles appear in the fourth column as described previously.

# **CA Business Intelligence (CABI)**

[CA Business Intelligence \(JasperReports](https://techdocs.broadcom.com/content/broadcom/techdocs/us/en/ca-enterprise-software/business-management/business-intelligence/6-4-2.html)® Server) Documentation

# **Report Manager**

DX NetOps Spectrum Reporting provides an analysis of the inventory, availability, changes, performance, and fault history of the network assets that are managed in DX NetOps Spectrum. You can share reports throughout the enterprise. DX NetOps Spectrum Reporting compiles the required data and presents it in a specified format.

The DX NetOps Spectrum Reporting data server extracts data from the DX NetOps Spectrum knowledge base and stores it in the reporting database. You can generate reports that provide information on various aspects of network assets that are relevant to an organization. DX NetOps Spectrum Reporting addresses the information requirements of not only the Information Technology (IT) group, but also of other groups in your organization.

DX NetOps Spectrum Reporting helps you make informed decisions on IT assets, and provides the following information:

- Assets that have the most issues.
- Events and Alarms that recur frequently.
- Number of routers or other gateway devices from a specific vendor that are deployed in the network.
- Devices that are the most and least frequently offline.
- Modified and deleted assets.

# **Report Customization**

DX NetOps Spectrum Reporting lets you customize and specify the type of content to include in reports. You can specify how the data is organized and represented using text and graphics. Customization features include the following options:

- Detailed or summary versions of the asset information. Detailed information includes subviews for report items such as devices, ports, or vendors.
- Information that is organized by asset type, landscape, vendor, or global collections.
- Historical period -- asset information from an earlier day, week, month, year, a specific date range, or business day hours.
- Report layout -- title, subtitle, header and footer text, and sort order.
- Charts and graphs.
- Do-it-yourself Ad Hoc reports. For more information, see [Generating Ad Hoc Reports](#page-771-0).

# **Report Scheduling**

DX NetOps Spectrum Reporting lets you set up, save, and schedule reports to run on a one-time or periodic basis. When you schedule a report, DX NetOps Spectrum Reporting automatically generates it at the time you specify and saves the report results. You can schedule reports for other users and also configure email reports to any number of recipients.

# **Reports On Demand**

Running reports interactively, or on demand, provides the flexibility to generate the most recent and required information. The report on demand feature lets you perform the following actions:

- Experiment with various report types and configurations. Testing can be performed to select the reports that you want to schedule.
- Investigate acute problems or trends that occur in an IT infrastructure by generating reports over various intervals and settings.

# **Ad Hoc Reports**

The DX NetOps Spectrum Ad Hoc Reporting feature enables you to define your own reports. DX NetOps Spectrum Ad Hoc Reporting lets you drag-and-drop data objects to construct reports that are specific to your environment. The data objects that are available in the Ad Hoc environment represent a significant subset of DX NetOps Spectrum attributes that support a wide range of custom reporting requirements.

DX NetOps Spectrum Ad Hoc Reporting lets you define all aspects of a report. You can select the data objects, parameters, and layout, using WEBI features.

For more information, see [Generating Ad Hoc Reports.](#page-771-0)

# **Report Publishing**

DX NetOps Spectrum Reporting lets you print and save reports in the following formats that accommodate the publishing, presentation, and recordkeeping requirements of your organization:

- Microsoft<sup>®</sup> Excel<sup>®</sup>
- Microsoft® Word®
- PDF
- RTF
- XML
- Crystal Reports® (RPT)
- Comma-separated values (CSV)

# **Report Types**

To accommodate the diverse information requirements in your organization, you can generate various reports. DX NetOps Spectrum reports are grouped into report packs. Each report pack includes predefined reports that provide a specific type of information about your network assets.

Standard report packs include the following types of reports:

• **Alarm**

Alarm reports generate historical information about alarm events for assets in the IT infrastructure. Alarm reports can assess the network health, identify alarm trends, find recurring or cyclical problems, and locate assets with past alarms.

• **Asset**

Asset reports generate information about the inventory of assets in the IT infrastructure, including information about asset port availability and asset firmware versions. Asset reports can be used to determine how vendor products are distributed throughout the infrastructure. You can assess whether they are being used effectively and can identify opportunities for improvement.

• **Availability**

Availability reports provide historical information about uptime and downtime for assets in the IT infrastructure. A Projected-Availability report lets you determine the downtime that assets can sustain before they violate a threshold or SLA.

**Note:** Consult a DX NetOps Spectrum Reporting administrator for information about exemptions for planned outages or outages that occur on holidays.

• **Event**

Event reports provide information about DX NetOps Spectrum events that are generated for DX NetOps Spectrum models. You can generate event reports for all models or for selected models. You can also generate reports that contain ranked lists of the most frequently occurring events during specific time periods. Event filtering options let you supply event codes to include or exclude from all event reports.

Upgrade reports include the following reports:

## • **Legacy Reports**

Legacy reports are scheduled reports that are migrated from previous DX NetOps Spectrum Reporting versions during an upgrade.

DX NetOps Spectrum Reporting also supports the following optional report packs:

## • **Network Configuration Management (NCM)**

Network Configuration Management (NCM) reports provide information about network configuration activities that NCM recorded. For more information, see the [Network Configuration Manager](#page-1758-0) section.

## **NOTE**

NCM must be installed with OneClick to enable the NCM reports. There are no out of the box reports for NCM, a Jasper customer, can use the NCM domain to create their reports (ad hoc reports).

## • **Response Time**

Response Time reports provide information about response time test results and analysis that DX NetOps Spectrum Service Performance Manager compiled. The Response Time report pack includes trend and exception reports which help you troubleshoot response time issues before they become problems for end-users. Reports graphically depict past performance and trends in response times. Exception or Top N reports detail the areas where proactive action can be taken to avoid critical issues. For more information, see the [Service Performance](#page-2029-0) [Manager](#page-2029-0) section.

## **NOTE**

DX NetOps Spectrum Service Performance Manager must be installed with OneClick to enable the Response Time reports.

## • **Service and SLA**

Service and SLA reports provide summary and historical information about service and Service Level Agreements (SLAs). The reports focus on service customer models that are created and managed with DX NetOps Spectrum Service Manager. Service and SLA reports enable you to track service assets, gauge service health, and analyze results to determine how to improve service performance.

## **NOTE**

Service Manager must be installed with OneClick to enable the Service and SLA reports.

• **Virtual Private LAN Service (VPLS) Reports** (available if the DX NetOps Spectrum VPLS Manager application is installed with OneClick)

DX NetOps Spectrum VPLS Manager is a DX NetOps Spectrum add-on management application for service providers who are deploying VPLS technology. By integrating DX NetOps Spectrum VPLS Manager with DX NetOps Spectrum Reporting, you can view reports for monitoring the health of your VPLS environment. For more information, see the [VPLS Manager Solution](#page-2131-0) section.

# **CA Business Intelligence - JasperReports Server**

Refer to the [CA Business Intelligence JasperReports](https://techdocs.broadcom.com/content/broadcom/techdocs/us/en/ca-enterprise-software/business-management/business-intelligence/6-4-2.html)<sup>®</sup> Server Documentation

# **Using Reports**

This section describes the procedure to use, generate and schedule Reports.

## **Use BI Launch Pad to Generate Reports**

You can access BI Launch Pad from the OneClick home page to generate and manage reports.

Consult your OneClick administrator for the following information:

- Supported Web browsers.
- CABI login credentials to access BI Launch Pad.

# **Follow these steps:**

- 1. Log in to OneClick.
- 2. Click the BI Launch Pad tab in the OneClick Console.
	- The BI Launch Pad window opens.

## **NOTE**

You can also open BI Launch Pad directly from a Web browser to access DX NetOps Spectrum reports. The typical URL format is as follows:

http://<hostname>/BILaunchPadApp

3. Click the Document List folder.

The Document List folder lets you view all BI Launch Pad reports, including DX NetOps Spectrum reports.

4. Select the Public Folders, and then CA Reports.

## **NOTE**

You can set the CA Reports folder as the BI Launch Pad start page through the Preferences section. For more information, see the [CA Business Intelligence Implementation](https://support.ca.com/cadocs/0/CA%20Spectrum%209%204%200-ENU/Bookshelf_Files/PDF/CABI_Impl_ENU.pdf) section.

5. Select DX NetOps Spectrum Reports.

You can access report packs to which you have been granted rights. Consult your administrator for assistance if you cannot access a report pack.

6. Specify the parameter values for the selected report. The following image shows the parameter settings for an 'Availability by Vendor and Type: All Devices' report.

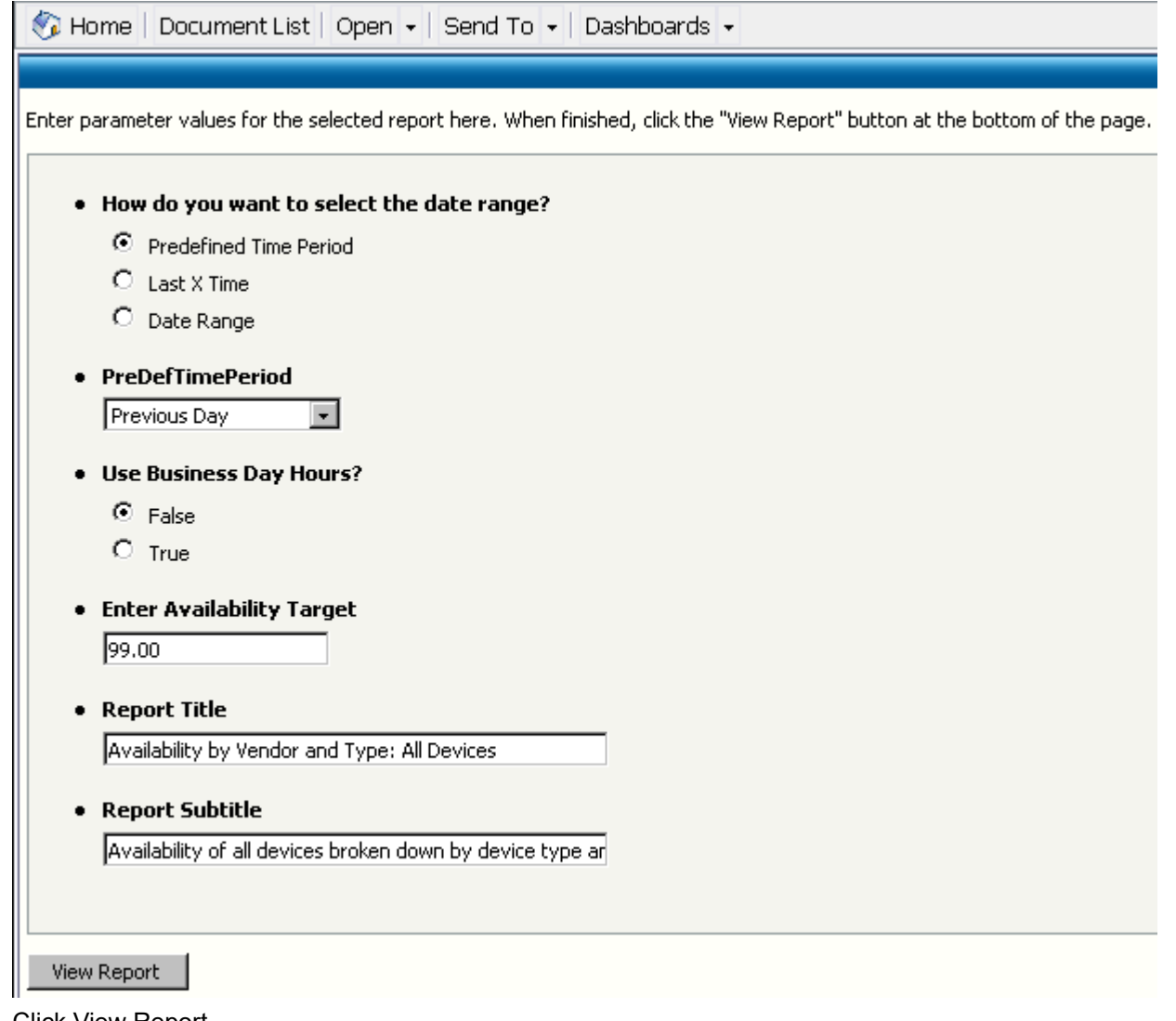

- 7. Click View Report. The report displays.
- 8. To Export/Save a report, click the Export icon and select the report type to save. The report is saved.

# **Understanding Report Parameters**

When you generate a DX NetOps Spectrum report, a Parameter dialog lets you specify parameters applicable to the report.

All reports include a report title and subtitle that you can customize. Date range parameters let you generate reports that provide historical information on the availability of assets and their associated changes and problems.

Reports also include parameters for specifying graphical or tabular representations of information.

# **Usernames and Passwords**

OneClick users are automatically added to CABI. The default CABI password is the username. Change the default password at your initial login.

If a default CABI password is set, contact the Spectrum Report Manager administrator to reset the password. For more information, see the [Install Report Manager](#page-269-0) section.

The administrator can add users directly to CABI using the Central Management Console (CMC). CMC is a web-based tool that offers a single interface to perform administrative tasks, including user, content, and server management. CMC lets you publish, organize, and set security levels for your BusinessObjects Enterprise content. For more information, see the [CA Business Intelligence Integration](#page-274-0) section.

# **Generate a Report in a Secure Environment**

In DX NetOps Spectrum Spectrum Report Manager, model-based security is introduced to ensure that you can only report on models to which you have access. DX NetOps Spectrum Reporting honors the model-based security implementation that you have established in OneClick.

For DX NetOps Spectrum Reporting users that exist as OneClick users, user access resolution includes the following components:

- User security communities
- Landscape membership
- DX NetOps Spectrum Reporting View Data permission with a model landscape
- Security String to determine the model accessibility

The following picture illustrates the new access resolution process:

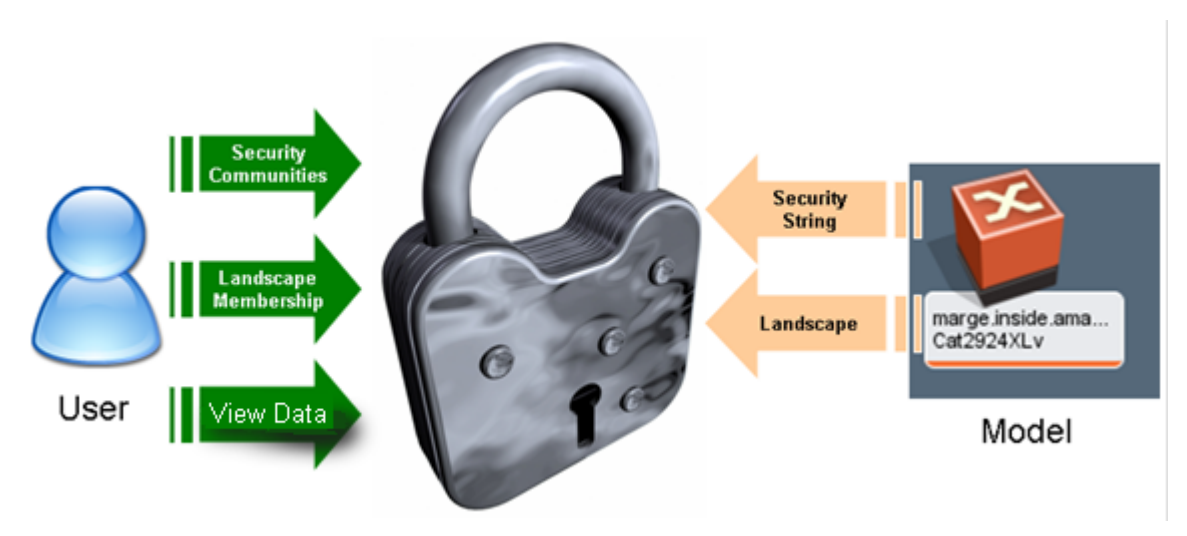

#### **NOTE**

For DX NetOps Spectrum Reporting users who lack corresponding OneClick accounts, unlimited reporting access to all models is initially provided.

If you have access to a model during the resolution process, you can effectively report on the model. If a model is inaccessible, any information pertaining to that model is absent from the reports (such as details associated with the model or model values in aggregations).

For more information, see the [Install Report Manager](#page-269-0) section.

# **Displaying Graphical Elements in Reports**

DX NetOps Spectrum Reporting lets you use graphical elements in many reports to represent various types of information on network assets. For example, frequency, proportion, and trends. You can use the graphical elements to generate

reports that you plan to include in briefings and presentations for diverse (for example, technical and non-technical) audiences.

The following graphical elements are displayed in DX NetOps Spectrum reports.

## **Bar Graphs:**

DX NetOps Spectrum Reports use bar graphs to display report results that indicate the volume and the relative frequency with which something occurred on an asset (such as, alarms) or a comparative ranking of various assets (such as, availability).

A bar graph from an alarm report illustrates the number of alarms that occurred for a particular group of assets over a particular time period. The graph indicates the number and proportion of alarms for each asset in the group.

## **Pie Charts:**

DX NetOps Spectrum Reports use pie charts to display the percentage breakdown of report results in terms of proportion.

For example, a pie chart displays the following assets:

- An equivalent proportion of switch-routers and switches.
- A greater proportion of routers.
- A small proportion of non-specific pingable devices in the network segment.

#### **Line Charts:**

DX NetOps Spectrum Reports use line charts in Response Time reports to graph continuous data over time. Line charts indicate fluctuations in latency measured in milliseconds over a specific time period.

#### **Color Indicators:**

DX NetOps Spectrum Reports use the condition color indicators for alarm severity and alarm entries in Alarm reports. A color scheme specific to DX NetOps Spectrum is used to indicate threshold compliance levels in Availability reports.

# **Schedule a Report**

You can schedule a report from the Schedule window. To run scheduled reports correctly, select options on the Parameters page.

## **Follow these steps:**

- 1. Log in to OneClick.
- 2. Click the BI Launch Pad tab in the OneClick Console. The BI Launch Pad window opens.
- 3. Select Documents List, Folders, Public Folders, CA Reports, and DX NetOps Spectrum. A list of DX NetOps Spectrum reports display.
- 4. Select a report.
- 5. Right-click and select Schedule. The Schedule window appears.
- 6. Click Prompts.
	- The Prompts page displays.

The Prompts page is dynamic and provides various fields depending on the report values required. The Prompts page also displays when you run a report on demand.

- 7. Specify the values in the Prompts page.
- 8. Click the Schedule button. The report is scheduled.

## **View Scheduled Reports**

After you schedule a report, you can verify the schedule by checking scheduled instances of that report.

The history report can be set to show all instances, instances that you own, and instances that are completed. In addition, you can filter instances by time.

If multiple scheduled reports are created from the same on-demand report, all instances for the scheduled reports are listed. You can organize the instance list by sorting on the Title column.

### **Follow these steps:**

- 1. Navigate to the BI Launch Pad window.
- 2. Select Document List, Public Folders, CA Reports, and DX NetOps Spectrum. A list of DX NetOps Spectrum reports display.
- 3. Select the report.
- 4. Right-click and select History. The History window shows a history of scheduled instances for that report.

## **Print a Report**

You can print any report from the report view, from a duplicate report view, and from a report subview. During the printing setup process, DX NetOps Spectrum Reporting saves a report to a PDF file. You can print or you can save the pdf file.

## **NOTE**

You must have Adobe Acrobat Reader installed to print a report.

#### **Follow these steps:**

- 1. Navigate to the BI Launch Pad window.
- 2. Select Document List, Public Folders, CA Reports, and then DX NetOps Spectrum. A list of DX NetOps Spectrum reports display.
- 3. Select the report to print.
- 4. Click Print this Report (Do *not* use your browser print icon). The Print to PDF window opens.
- 5. Select All Pages to print the entire report, or specify the page range in the From and To fields.
- 6. Click Export.

The File Download dialog opens.

- 7. Perform one of the following steps:
	- Print the report now:
		- a. Click Open With in the File Download dialog. The report opens as a PDF file in Adobe Acrobat Reader.
		- b. Use the Adobe Acrobat Reader print options to print the report. (You can also save the report to your computer from the Adobe window).
	- Save the report, and print it later:
		- a. Click Save File in the File Download dialog to open the Save As window.

b. Enter a filename (in place of the default filename, ReportViewer) and save it as an Adobe Acrobat document. The report is printed.

# <span id="page-771-0"></span>**Generating Ad Hoc Reports**

Starting from the 10.0 release, Ad Hoc reports use ODBC for accessing reporting database. You must create a data source name (DSN) on the CABI host, which connects to a SRM Host in OneClick.

The following section describe the procedures to configure DSN in Windows and Linux operating systems.

### **For Windows:**

- 1. Go to Windows Administrative tools
- 2. Open ODBC Data Sources (64-bit) and add a System DSN with name "SpecDB" as shown below:

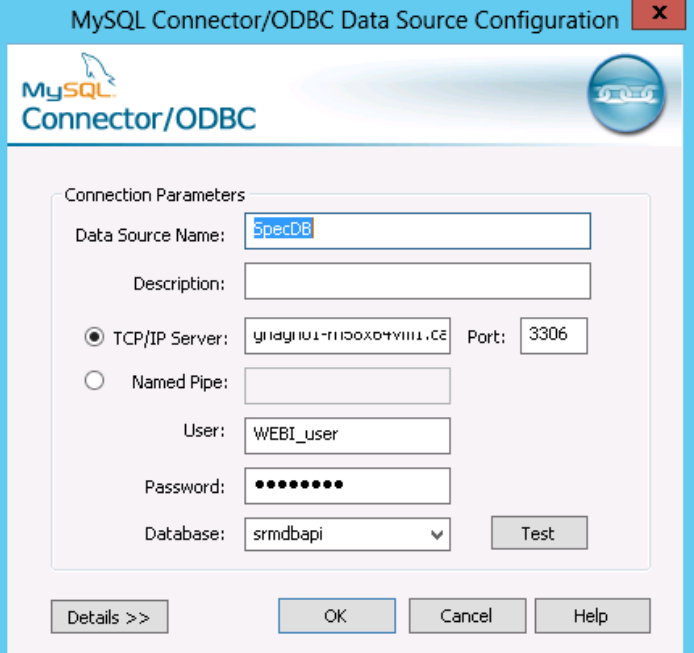

- 3. Similarly, create another DSN in ODBC Data Sources (32-bit) as well. If you do not see the MySQL ODBC driver, please download the connectors from [https://dev.mysql.com/downloads/](https://dev.mysql.com/downloads/connector/odbc/5.1.html) [connector/odbc/5.1.html](https://dev.mysql.com/downloads/connector/odbc/5.1.html)
- 4. Restart CABI Servers.

## **For Linux:**

## **I. Installing UNIX ODBC Driver**

- 1. Copy unixODBC-2.3.2.tar.gz package Download lin:<http://www.unixodbc.org/unixODBC-2.3.2.tar.gz>
- 2. Unzip and untar unixODBC-2.3.2.tar.gz
- 3. From unixODBC-2.3.2, run the following command to install ODBC manager: 'yum install unixODBC unixODBC-devel'

#### **II. Installing Mysql ODBC Driver**

- 1. Download MySQL ODBC Driver mysql-connector-odbc-5.1.13-linux-el6-x86-64bit.tar Refer site link: <https://dev.mysql.com/downloads/connector/odbc/5.1.html>
- 2. Untar mysql-connector-odbc-5.1.13-linux-el6-x86-64bit.tar
- 3. Copy the lib and bin folder content to /usr/local/lib64 and /usr/local/bin respectively
- **III. Setting up ODBC configuration** Execute the following steps as a CABI Install user
- 1. Create an environment variable with ODBCINI ODBCINI=<CABI install directory>/sap\_bobj/enterprise\_xi40/odbc.ini
- 2. Add or update the LD\_LIBRARY\_PATH environment variable in <CABI install directory>/sap\_bobj/setup/env.sh export LD\_LIBRARY\_PATH=\$LD\_LIBRARY\_PATH:/usr/local/lib64:/usr/lib64

## **NOTE**

The path added above must be to the location of the libodbc.so and libodbcinst.so files which are installed with the UNIX ODBC manager.

3. Create or update the odbc.ini file in the above location to ensure it contains the DSN entry for MySQL ODBC DSN.

#### **NOTE**

Before updating, you must take backup of odbc.ini.

[ODBC Data Sources] SpecDB=Spectrum DSN for WEBI reports [SpecDB] Description=Spectrum DB for Adhoc Reporting Driver=/usr/local/lib64/libmyodbc5.so SERVER=*<SRM OneClick Server name>* PORT=3306 USER=WEBI\_user PASSWORD=0n3cl1Ck Database=srmdbapi OPTION=3

4. Create Symbolic link in <CABI install directory>/sap\_bobj/enterprise\_xi40/dataAccess/connectionServer/drivers/lib64 folder

ln -s /usr/lib64/libodbc.so ./libodbc.so.1

ln -s /usr/lib64/libodbcinst.so ./libodbcinst.so.1

5. Modify the ODBC driver to 64 bit in mysql.sbo file under folder <CABI install directory>/sap\_bobj/enterprise\_xi40/ dataAccess/connectionServer/odbc

Change unix64 parameter under database tag as mentioned below:

<Library Platform="Unix64">dbd\_ux32odbc3</Library>

to

<Library Platform="Unix64">dbd\_uxodbc3</Library>

6. Restart all servers from SIA/ using stopservers and startservers command.

## **Generate Ad Hoc Reports**

This section describes the procedure to generate Ad Hoc Reports.

DX NetOps Spectrum Ad Hoc Reporting is a feature which provides flexibility to define your own reports. You can generate the following Ad Hoc reports using Ad Hoc Reporting:

- Simple Ad Hoc Reports
- Complex Ad Hoc Reports

The DX NetOps Spectrum Ad Hoc Reporting feature provides the following capabilities that enable you to define your own reports:

- Custom selection of data objects
- Custom selection of chart options
- Custom layout of report components

To enable custom reporting, DX NetOps Spectrum Reporting relies on the use of an internally designed BusinessObjects metadata layer referred to as a *universe*. A universe is a data abstraction mechanism that is provided by BusinessObjects to allow data retrieval from a database without a deep understanding of the underlying data structures. A DX NetOps Spectrum-specific universe provided by CA is deployed to the BusinessObjects Enterprise software to support your Ad Hoc reporting needs.

# **Ad Hoc Reporting Folder Structure**

Within each major folder (Asset, Event, Alarm, Alarm Activity, Availability/Outage), the primary or core objects/fields are presented. Subfolders provide supporting objects.

#### **WARNING**

 Consider each major content folder as a self-contained source for report development. Do not mix the objects from one major content area (for example, Alarm) with another (Asset) when you design the report. Mixing objects from disparate content areas can lead to long-running queries against the database.

The following picture illustrates the folder structure of Ad Hoc Reporting.

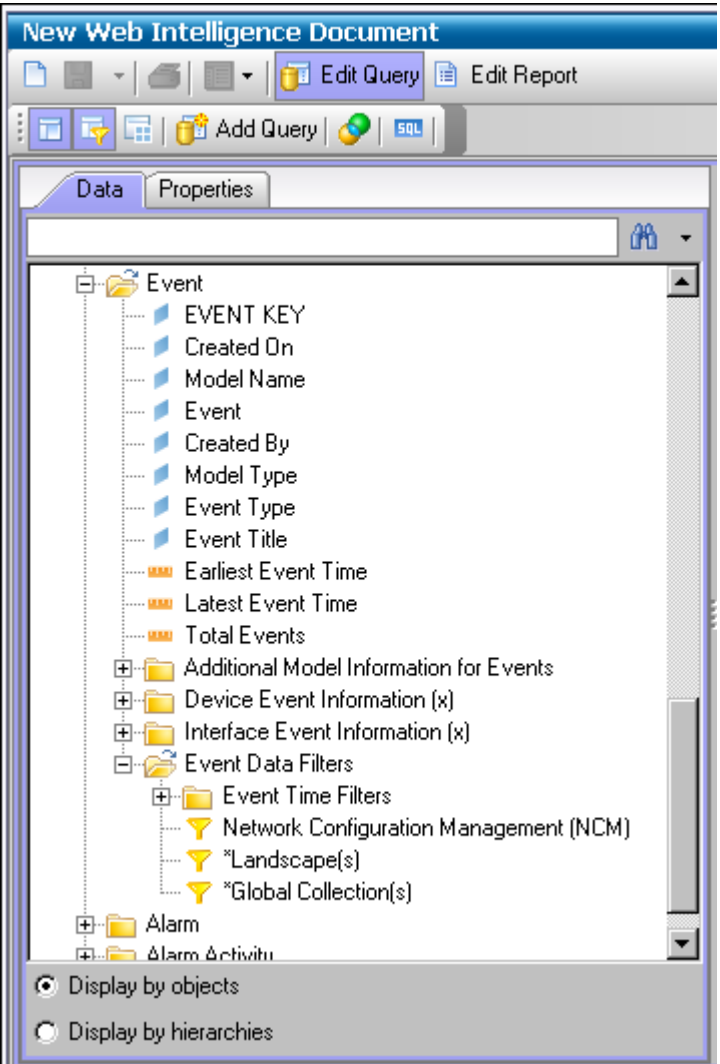

Fields in capital letters designate the key or object that uniquely identifies the logical reporting entity that is associated with the major containing folder. For example, the inclusion of the EVENT KEY object in an event report query ensures that unique events are returned in the report result set.

The description of the icons is as follows:

• ٠ Indicates dimension objects.

•

Indicates measurement objects.

•

Indicates a condition or filter. The ready-made conditions assist you in efficient report development.

• \*

Indicates a condition or filter. When a report is executed, a dialog appears for further information.

 $(x)$ 

Indicates the objects contained within this folder. Do not mix with objects in a different folder that also has an (x) designation.

For example, including objects from both the 'Device Event Information (x)' and 'Interface Event Information (x)' folders leads to no results. A model cannot be both a device and an interface simultaneously.

# **Generate a Simple Ad Hoc Report**

You can generate a simple Ad Hoc Alarm Report using Web Intelligence. You can access Web Intelligence from BI Launch Pad.

Review the following considerations before using DX NetOps Spectrum Ad Hoc Reporting:

- Use time filters whenever possible to produce efficient running reports.
- Consider the amount of data your report is running against. For example, if you are generating a million events a day, running a year to date report on events likely negatively affect your performance. Specify the shortest time frame possible that produces the data that you require.

## **Follow these steps:**

- 1. On the OneClick administration page, click BI Launch Pad.
- 2. Log in to the BI Launch pad.

## **NOTE**

The process of initiating a new Web Intelligence session can take a few minutes while a Java applet loads.

- 3. On the top of the page, click Applications, Web Intelligence.
- 4.

Click the icon in the Web Intelligence toolbar to open the Create a Document window (

- 5. Select Universe from the data source list, click OK.
- 6. Select the 'Spectrum Ad Hoc MySQL EN' Universe type to launch a new DX NetOps Spectrum Ad Hoc Reporting Web Intelligence session.

The Query Panel window appears. The Data panel structure parallels the DX NetOps Spectrum Reporting structure and displays the following nodes:

- Asset
- Event
- Alarm
- Alarm Activity
- Availability/Outage
- 7. Click the + sign to expand folders and view data objects and filters that are related to the folder content.
- 8. Expand the Alarm folder to view objects.

Drag-and-drop fields from the Data panel to the Results Objects panel.

For example, from the Alarm panel, drag and drop the Manufacturer and Total Alarms objects into the Result Objects panel. The Manufacturer object is located within the 'Device Alarm Information' subfolder.

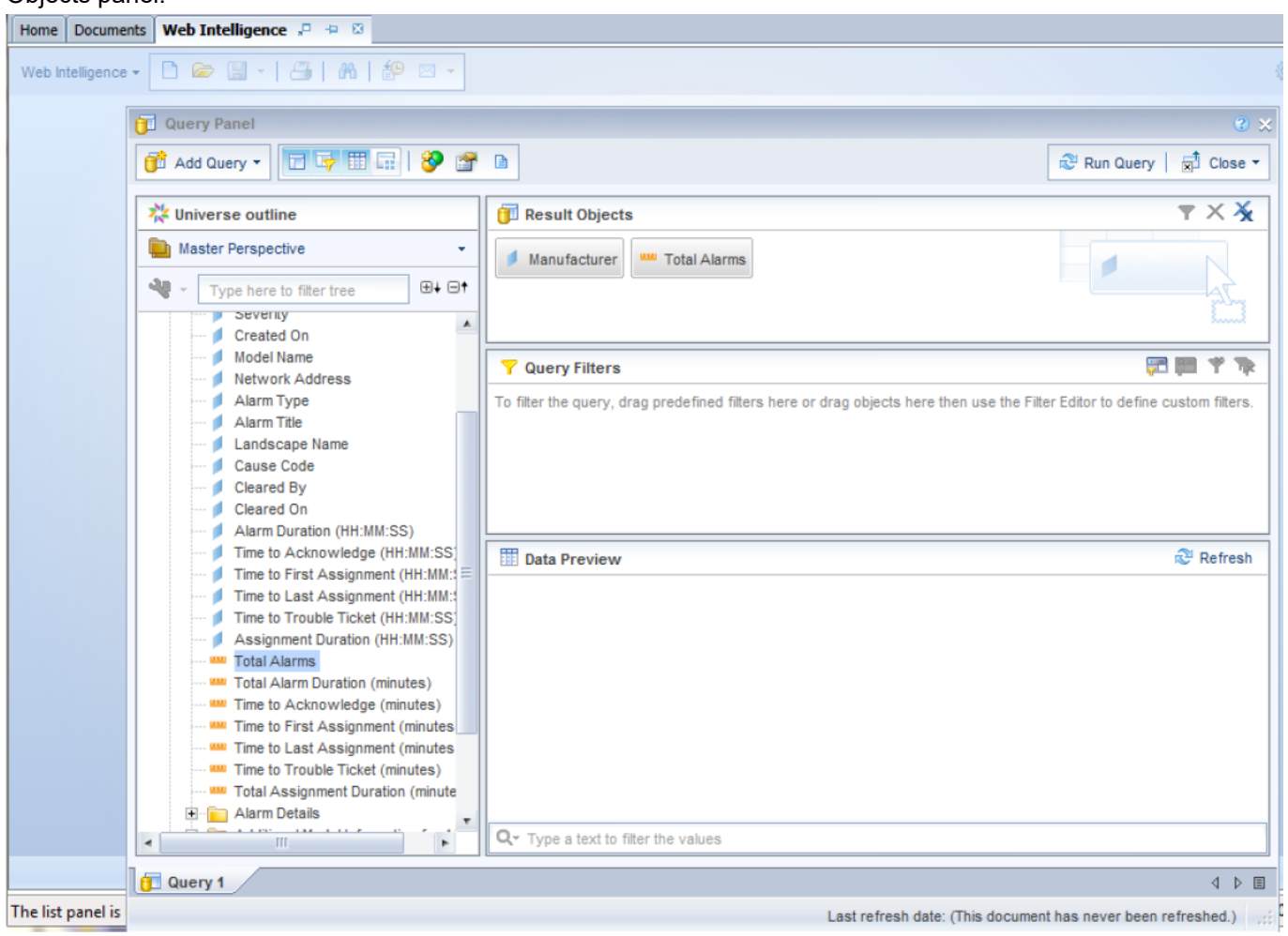

The following picture illustrates the process to drag and drop the Manufacturer and Total Alarm objects into the Result Objects panel:

- 9. Drag-and-drop Filter options.
	- Expand the 'Alarm Data Filters' subfolder to view only alarms that have occurred during the current calendar year.
	- Expand the 'Alarm Time Filters' subfolder. Then drag-and-drop the 'Year to Date (YTD)' filter into the 'Query Filters' panel.
- 10. Select Run Query to execute the query with the objects specified.

A Report View perspective which contains the default report (simple, and un-formatted report) results display. The following picture shows the number of alarms that occurred during the calendar year by Device Manufacture.

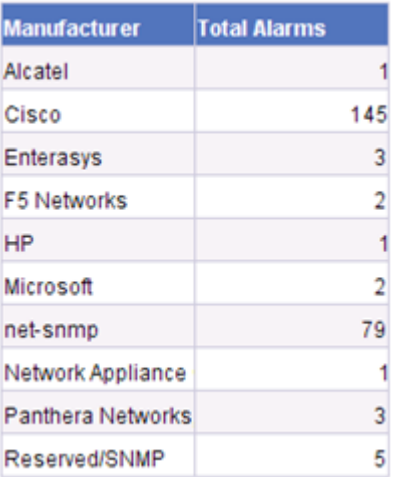

- 11. (Optional) Use the available formatting options to format the report (such as Title, Templates).
- 12. To save the document to the My Favorites folder, click Save As. (Optional) You can save the report to your local desktop or can publish the report to the CABI enterprise.
	- A Simple Ad Hoc Report is generated.

# **Generate a Complex Ad Hoc Report with Advanced Formatting**

You can generate a Complex Ad Hoc report by modifying a Simple Ad Hoc Report. You can further format your reports to make them more useful.

## **Follow these steps:**

- 1. Access a Simple Ad Hoc report that you have generated. The baseline report captures the number of alarms that have occurred this year, sorted by the device manufacturer.
- 2. To sort the data, select the column header to sort, and then click Sort.
- 3. Select Edit Query.
	- For example, you can perform the following steps to format your reports:
	- a. Drag the Severity object located in the Alarm folder to the Result Objects panel.
	- b. Select Run Query.
	- c. Run the modified query.

The Report View perspective displays.

Report is updated to include the new Severity field that is added to the report query.

4. Drag-and-drop the Severity object into the report table. The updated report table now contains three columns.

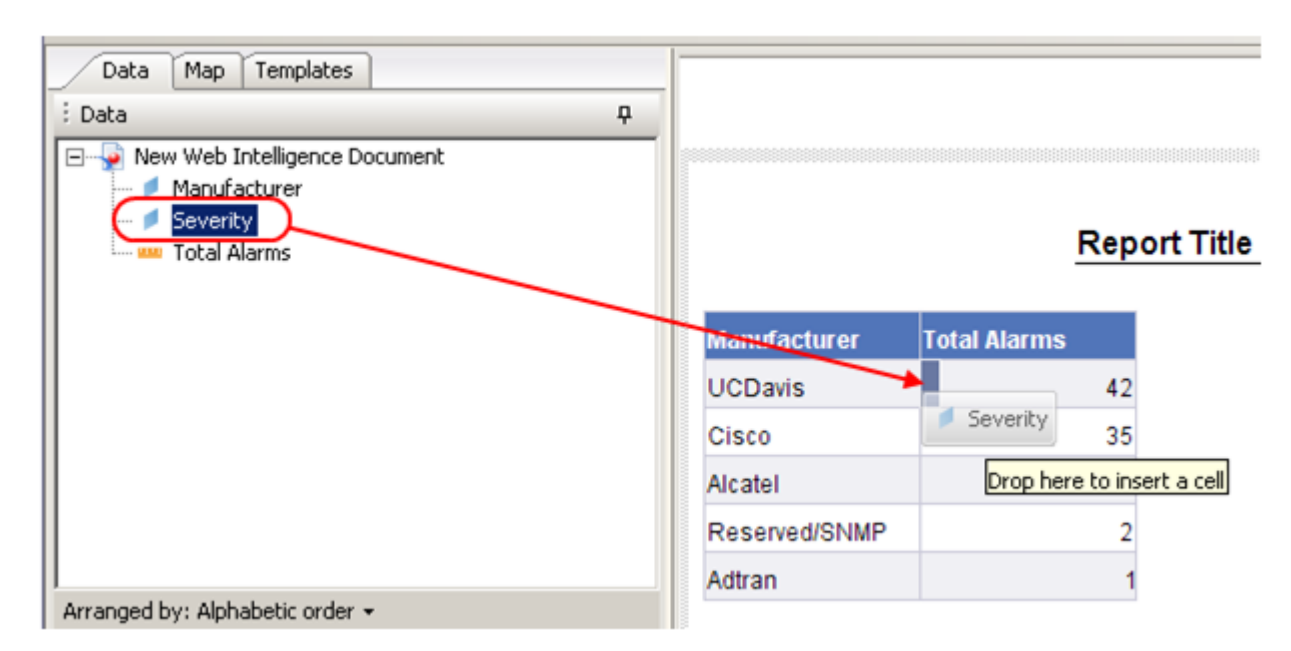

5. To convert the existing table into a crosstab table, where Severity is on the Y-axis and Manufacturer is on the X-axis, drag the Manufacturer column heading above the table.

## **NOTE**

Do not release the column heading until a tooltip appears indicating that a crosstab is created.

The two-dimensional array enables you to see the total number of alarm counts breakdown by severity within each manufacturer. In addition, the crosstab is helpful for comparing alarm counts across device manufacturers.

- 6. To add subtotals to the table, perform the following steps:
	- a. Highlight all the alarm count cells in the table (do not select the row/column headers).
	- b. Click Sigma.
	- c. Select Sum.

The crosstab contains subtotals by manufacturer and severity.

- 7. To create a graphical representation of this data, such as a bar chart, perform the following steps:
	- a. To copy the existing crosstab, select the entire crosstab, right-click, and select Copy.
	- b. Move the cursor directly underneath the existing crosstab, right-click, and select Paste. You can now see a second identical crosstab below the first crosstab.
	- c. To convert the bottom crosstab to a horizontal bar chart, select the entire crosstab, right-click, and select Turn To. The Turn To window appears. The Turn To window contains multiple tabs, each tab corresponds to the different types of charts available.
	- d. Click the Bar tab, select the Horizontal Stacked chart option, and click OK. An unformatted horizontal stacked bar chart appears directly underneath the crosstab.
- 8. Perform the following steps to add legend and data values to improve the format of your report.
	- a. To add a legend, select the entire chart, and click the Data tab.
	- b. Expand the Appearance section in the Properties box.
	- c. Click the Legend checkbox.
	- d. To add data values, select the entire chart in the Appearance section and the Values subsection.
	- e. Click the Show data checkbox.
		- The report displays with both legend and data values.
- 9. To change the chart to reflect the standard DX NetOps Spectrum Reporting coloring conventions for alarm severity (Red=Critical, Orange=Major, Yellow=Minor), perform the following tasks:
	- a. Within the Appearance and subsequent Data section, select the Palette option.
- b. From the Select Palette dialog, select Edit Palette.
- c. Select colors (Red, Orange, and Yellow).
- d. Click OK to change the color palette.
- e. Click OK to apply the modified palette to the chart.
- 10. Update the report title by double-clicking the default title box and entering a new title. A Complex Ad Hoc report is generated with advanced formatting.
- 11. Click Drill to drill down on data within the report to view individual alarms. Continue to select fields in the table report or bars in the graphic report until you have the data that you require.

# **Use WEBI Sample Reports**

DX NetOps Spectrum Reporting includes WEBI Sample Reports, which are based on Crystal Reports. The WEBI sample reports also showcase some of the WEBI features:

- **Graphing**
- Aggregate Data Functions
- Varied Report Layouts
- Crosstabs and Pivot Tables.

#### **Access WEBI Sample Reports**

You can access and run WEBI Sample reports from BI Launch Pad. Using the WEBI sample reports as templates, you can create your own WEBI-based reports and select relevant DX NetOps Spectrum data.

#### **Follow these steps:**

- 1. From the BI Launch Pad window, select Document List, Public Folders, CA Reports, and then DX NetOps Spectrum.
- 2. Select Sample WEBI Documents. The available Sample WEBI documents/reports appear.
- 3. Double-click a report. The report displays.
- 4. Select report parameter values, where required.
- 5. Click Run Query. The report displays.

#### **Copying and Editing WEBI Sample Reports**

The WEBI Sample Reports can be used as a base for copying and editing to create your own WEBI reports.

**Important!** We recommended *not* editing the WEBI Sample Reports directly. Copy the report to another folder, and edit the report.

#### **Follow these steps:**

1. Create a folder outside the CA Reports folder hierarchy, and under the Public Folders level to contain your customized WEBI reports.

## **NOTE**

Create folders outside the CA Reports folder hierarchy, and under the Public Folders level is important as product upgrades may overwrite contents inside the CA Reports folder. For more information, see the [CA](https://support.ca.com/cadocs/0/CA%20Spectrum%209%204%200-ENU/Bookshelf_Files/PDF/CABI_Impl_ENU.pdf) [Business Intelligence Integration](https://support.ca.com/cadocs/0/CA%20Spectrum%209%204%200-ENU/Bookshelf_Files/PDF/CABI_Impl_ENU.pdf) section.

- 2. Access the WEBI Sample Reports.
- 3. Select the report that you want to copy, right-click, and select Organize Copy.
- 4. Select the report folder that you created, right-click, and select Organize Paste. The report appears in the right-hand side panel.
- 5. Highlight the report that you copied, right-click, and select Modify. The Ad Hoc Reporting panel appears.
	- a. To edit the report display, click Edit Report.
	- b. To edit the query, click Edit Query.

The Ad Hoc Reporting Panel provides multiple features. For more information, see [Generating Ad Hoc Reports](#page-771-0) *.*

#### **User Resolving Java Error in Report Manager Sample (WEBI) Reports**

#### **Symptom:**

A Java error appears in the Spectrum Report Manager Sample (WEBI) reports. When I open sample report, I see the following error message:

Java has discovered application components that could indicate a security concern -- Block potentially unsafe components from being run? (recommended). (Yes/No)

If I select Yes, the report results do not display. If I select No, the report results are displayed.

#### **Solution:**

The issue occurs when running your browser on a Windows system with versions higher than Java 6 update 17. To resolve this issue, perform the following steps:

- 1. Open Java from the Control Panel.
- 2. Select the Advanced Tab
- 3. Expand the Security option.
- 4. Expand the Mixed Code option.
- 5. Select 'Enable hide warning and run with protections'. The report runs successfully on Windows.

# **Report Manager DB Schema**

#### **Introduction**

Spectrum Report Manager uses a MySQL database named "reporting" to store data. Another database "srmdbapi" provides views that are based on the reporting DB to query for data. This section provides an overview of all the database tables and views in 'reporting' and 'srmdbapi' databases so that the users can run their own queries and can use reporting tools of their own.

At startup, Spectrum Report Manager retrieves the data from the primary Archive Manager for each SpectroSERVER through OneClick and stores the data in the SRM databases.

#### **Connecting to the database**

Users can connect to the SRM database(which is on the OneClick server machine) using a 'terminal window' or a dos prompt (windows -> start -> Run -> cmd).

Use the below instructions to connect to the MySQL SRM DB instance running on the OneClick host

- 1. change to your \$SPECROOT/mysql/bin directory
- 2. do a "mysql -uroot –proot" to connect to the mysql DB system
- 3. do a "use reporting;" (don't forget the ; at the end!)
- 4. Then user can run any of the select statements to fetch and see the data (don't forget the ; at the end of the statement)
- 5. Once done, run "quit" to disconnect.

Users are also encouraged to use utilities like 'MySQL Workbench' to connect to the SRM database and run the required queries.

If user wants to connect to the SRM database remotely from another box through utilities then they have to run a grant command so that access to MySQL DB is allowed from that host.

- 1. Go in to the \$SPECROOT/mysql/bin directory Eg: /usr/Spectrum/mysql/bin
- 2. Login to mysql with the command "mysql -uroot –proot"
- 3. Once we logged in, use the command "grant all privileges on \*.\* to 'root'@'<ip address of the machine from where we are accessing the DB>' identified by 'root';"
- 4. Example:- grant all privileges on \*.\* to 'root'@'10.132.15.160' identified by 'root'; (now user can access the reporting DB from MySQL workbench running on host 10.132.15.160)

Once the access is granted then users can connect to the database and can run queries using the workbench.

#### **'reporting' Database**

This section contains information about 'reporting' database Tables and Views.

**[Click here](#page-884-0)** to see how to write sample queries using reporting DB tables.

#### **srmdbapi Database**

## **'reporting' Database**

DX NetOps Spectrum Report Manager (SRM) uses a MySQL database named '**reporting**' to store data. This database contains all the tables that are required to store the data that is used by SRM application to generate reports.

At startup, the DX NetOps Spectrum Report Manager retrieves the data from the primary Archive Manager for each SpectroSERVER through OneClick and stores the data in the SRM databases.

Following is the list of tables and views in the '**reporting**' database.

 The relations shown in the following diagrams merely indicate table relations. They do not indicate 1:1 or 1: many relations.

Interpret the column icons as indicated below:

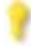

- Represents a Primary Key

- Simple NOT NULL column
- 

- Simple column which can be NULL

**Tables**

**alarm\_user**

**Description**

This table lists the users who can manage the alarms in DX NetOps Spectrum.

## **Columns**

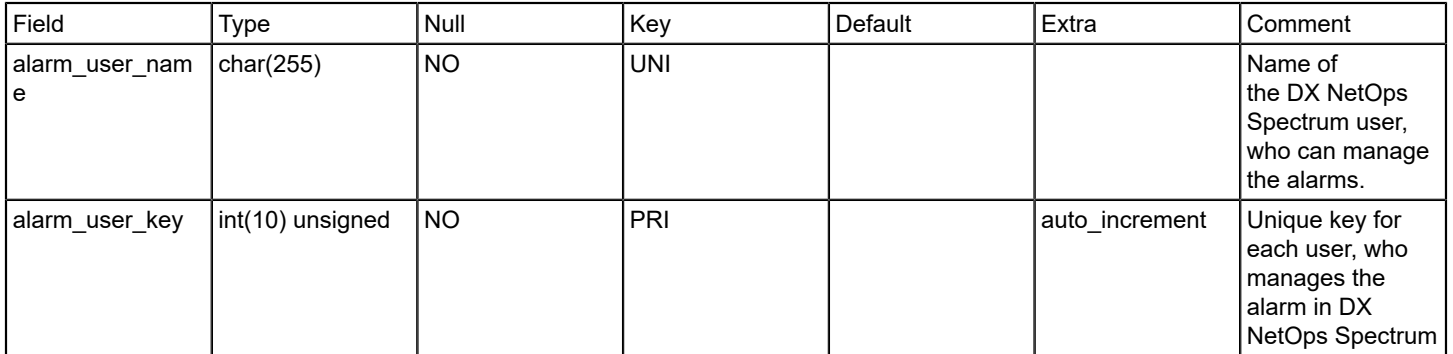

## **Relations**

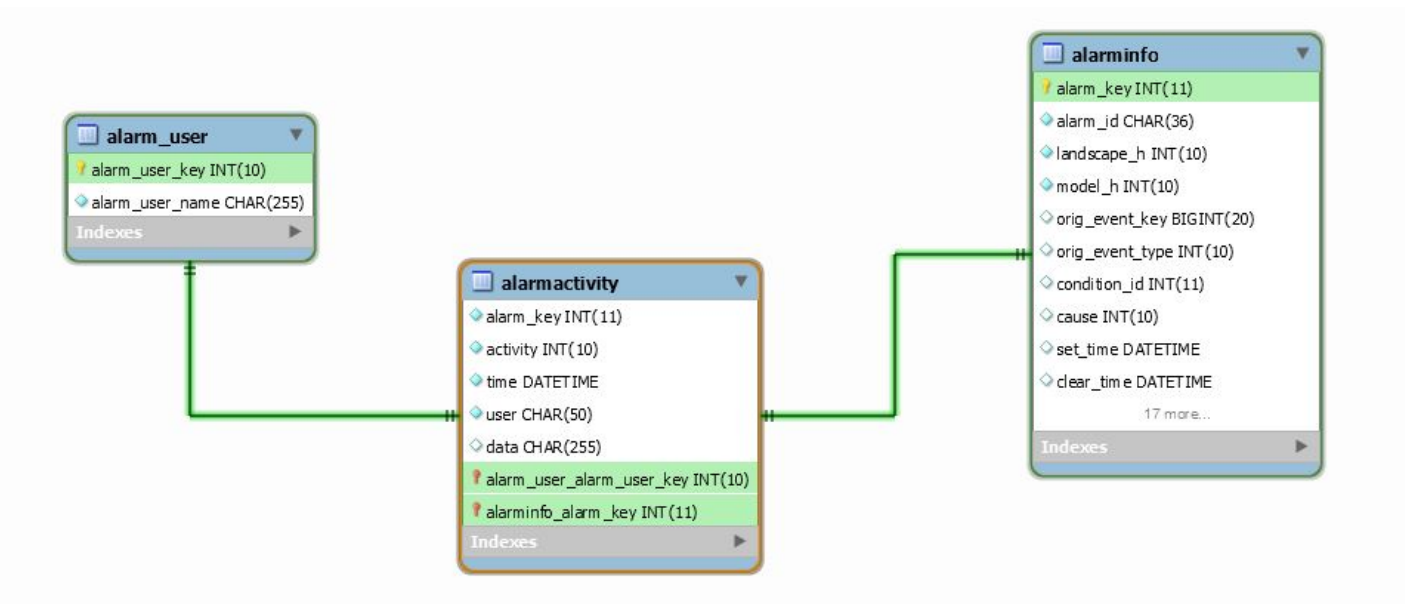

## **alarmactivity**

## **Description**

The alarmactivity table stores all the alarm activity that is monitored by SRM. The activity field denotes the type of alarm event generated. This field can be one of the following:

- Set alarm event
- Acknowledge alarm event
- Assign troubleshooter alarm event
- Clear alarm event
- User cleared alarm event
- Assign trouble ticket alarm event

## **Columns**

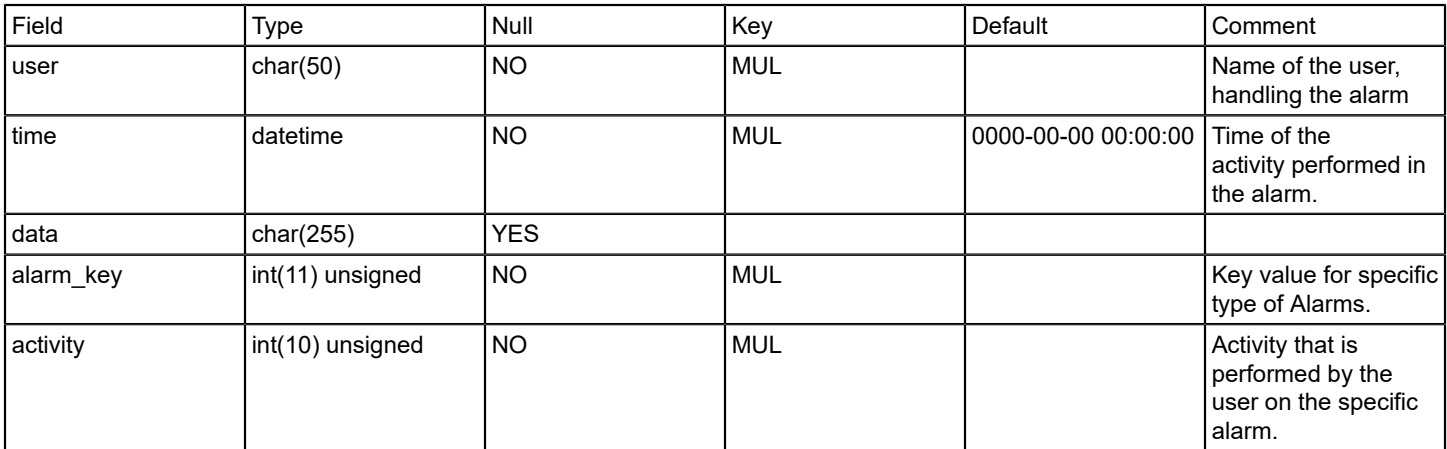

#### **Relations**

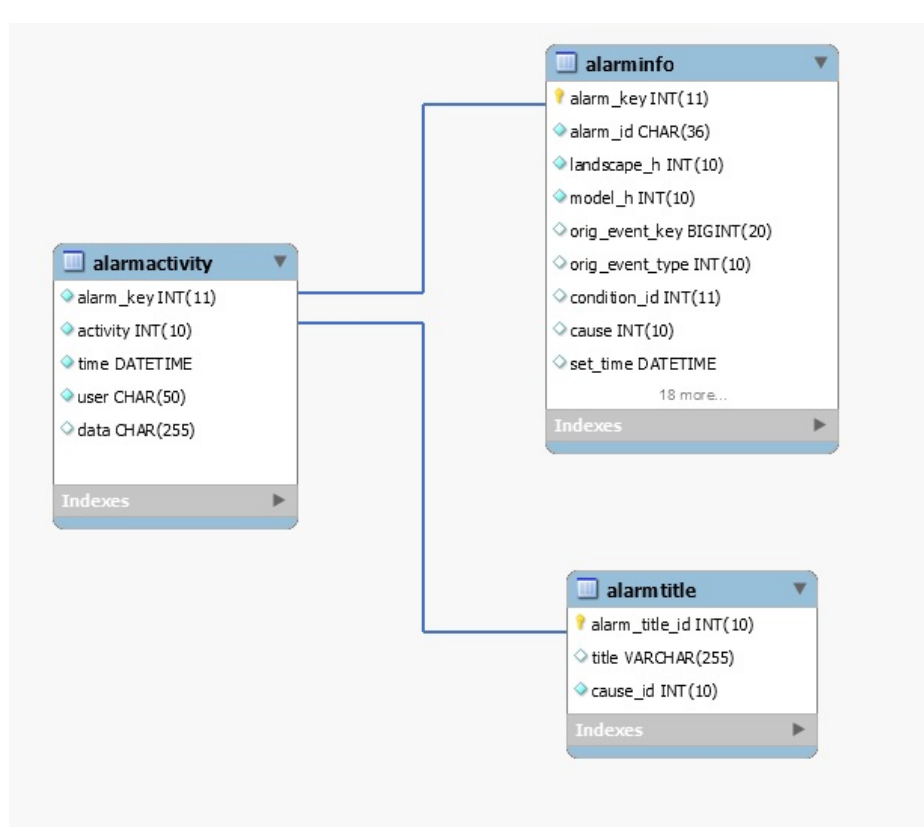

## **alarmcondition**

## **Description**

This table represents the alarm criticality and condition.

## **Columns**

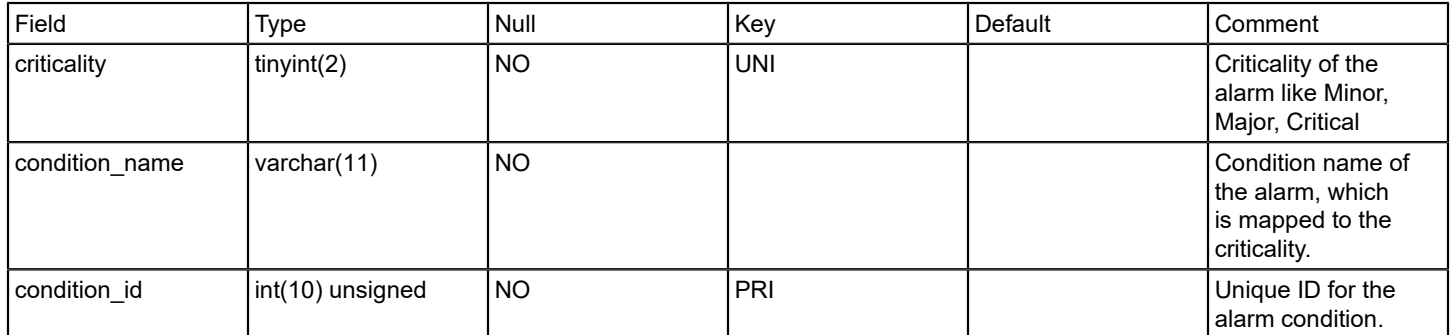

## **Relations**

## **alarminfo**

## **Description**

This table contains all the alarm information including the assignee and trouble ticket IDs.

The alarminfo table stores relevant information for an alarm. There is one entry per unique alarm id, as opposed to the alarmactivity table which can have multiple entries for a single Alarm ID. An entry in this table is created when a "set alarm event" is received by SRM. The table is updated through the life of the alarm as each of the other alarm events are received by SRM.

#### **Columns**

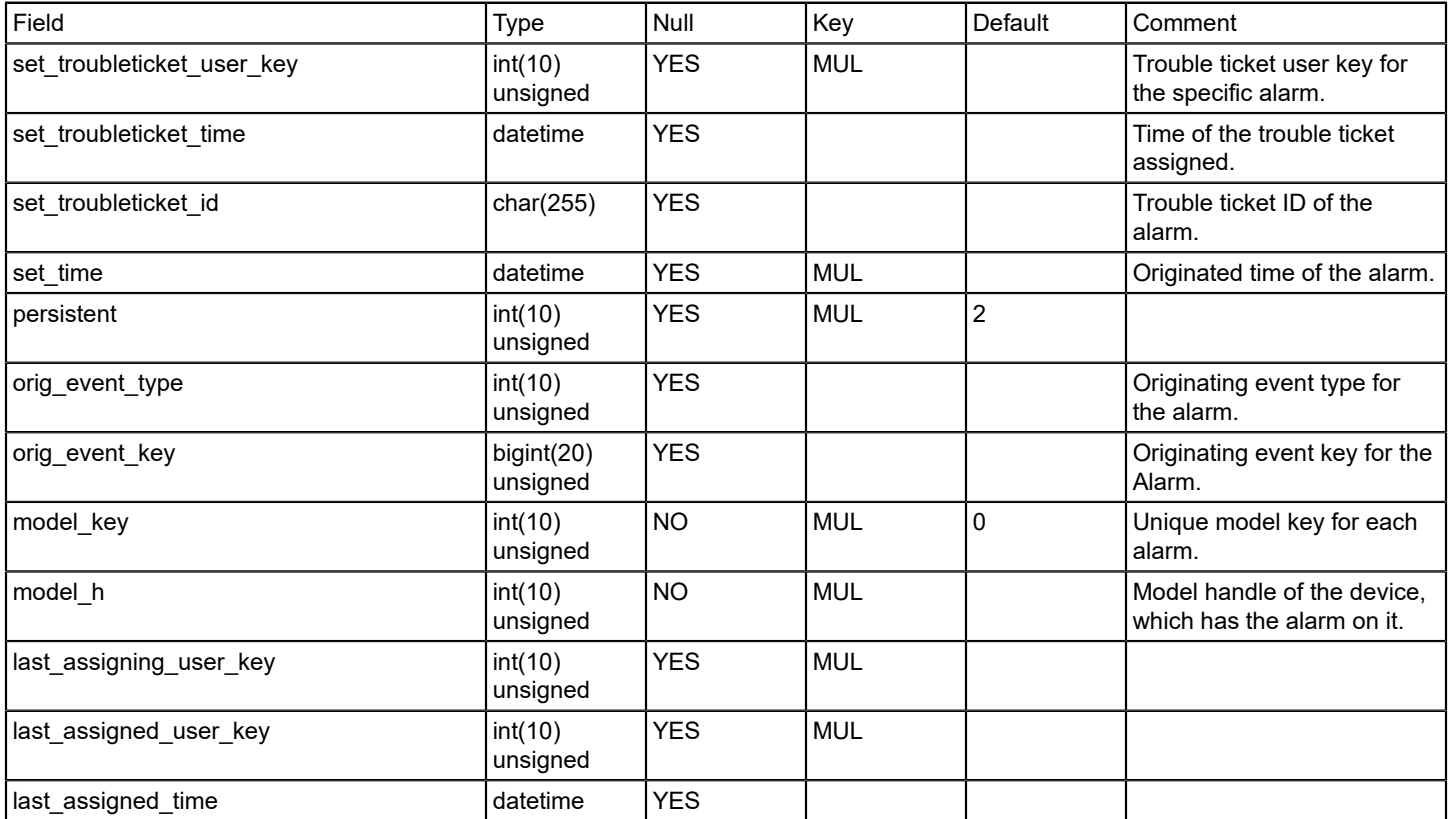

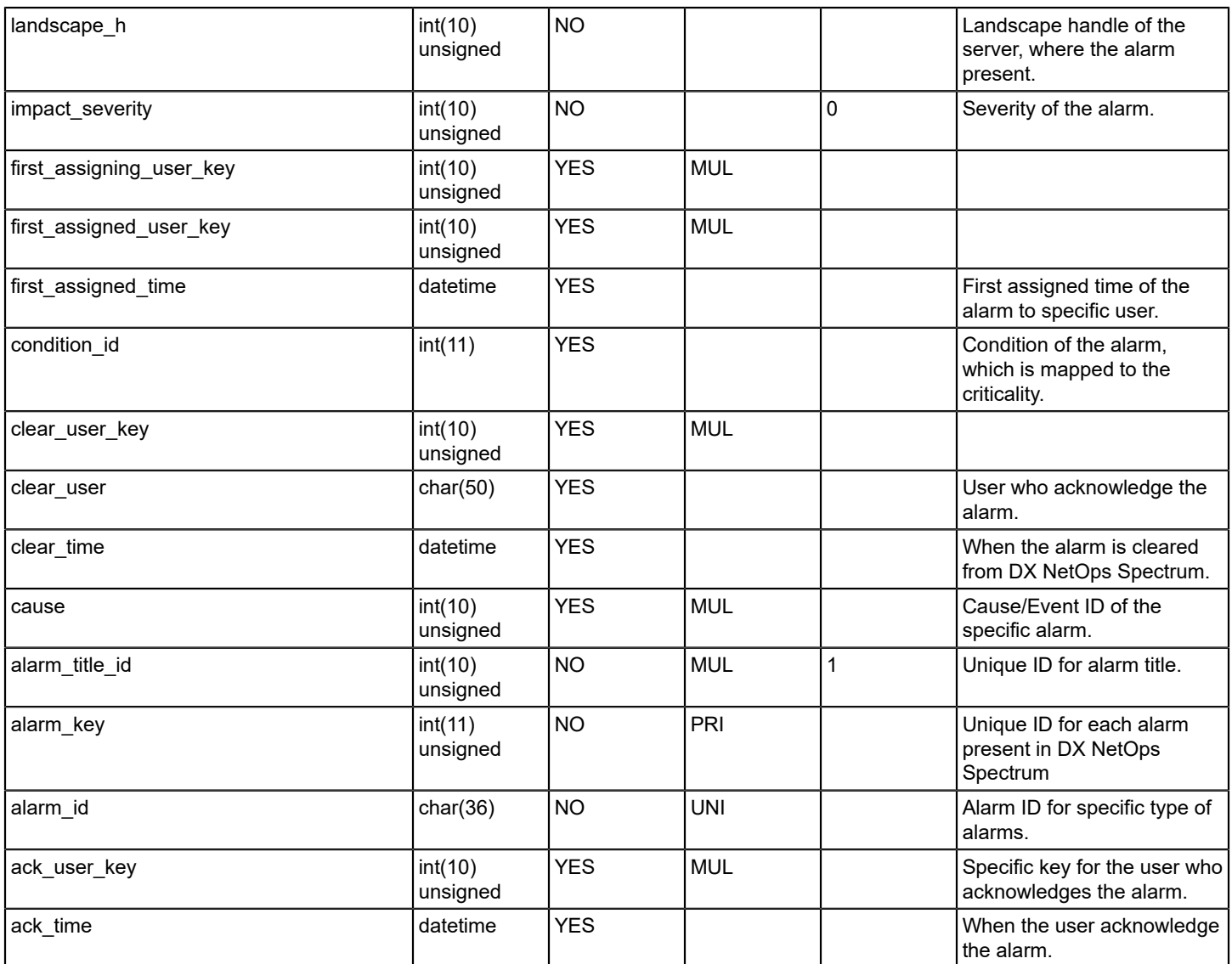

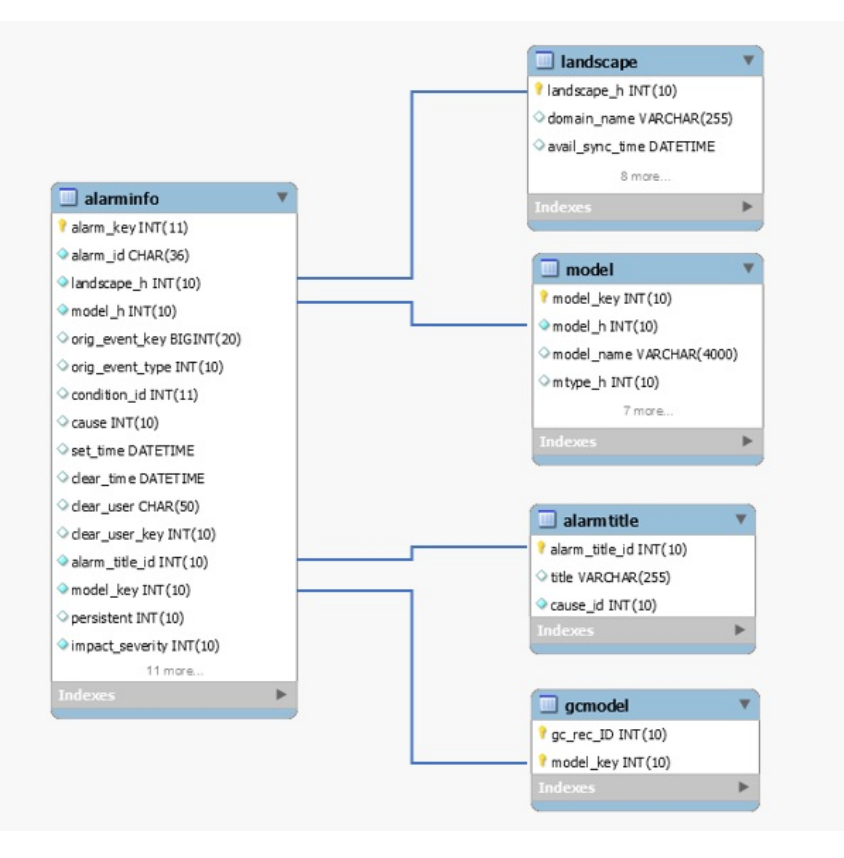

## **alarmtitle**

## **Description**

This table represents the title information of DX NetOps Spectrum alarms.

#### **Columns**

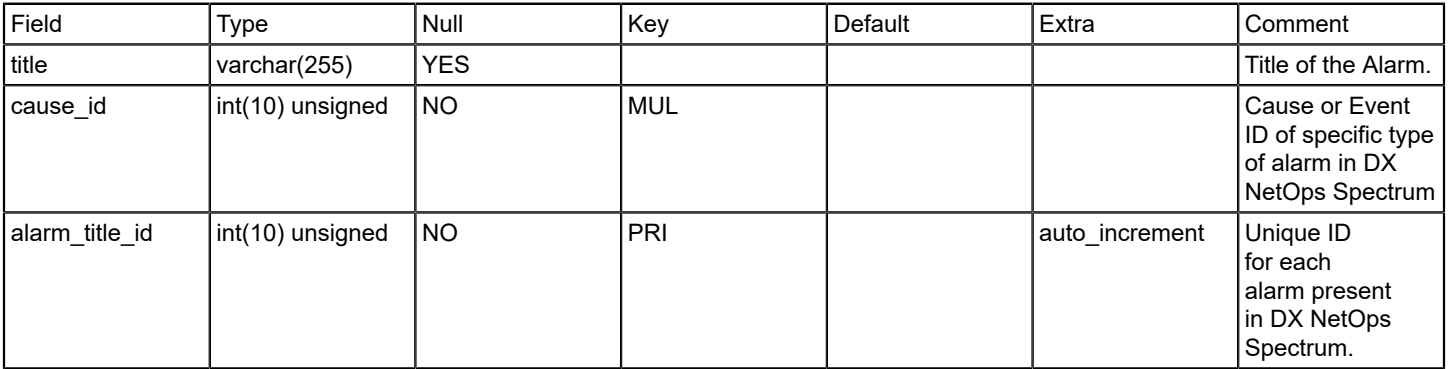

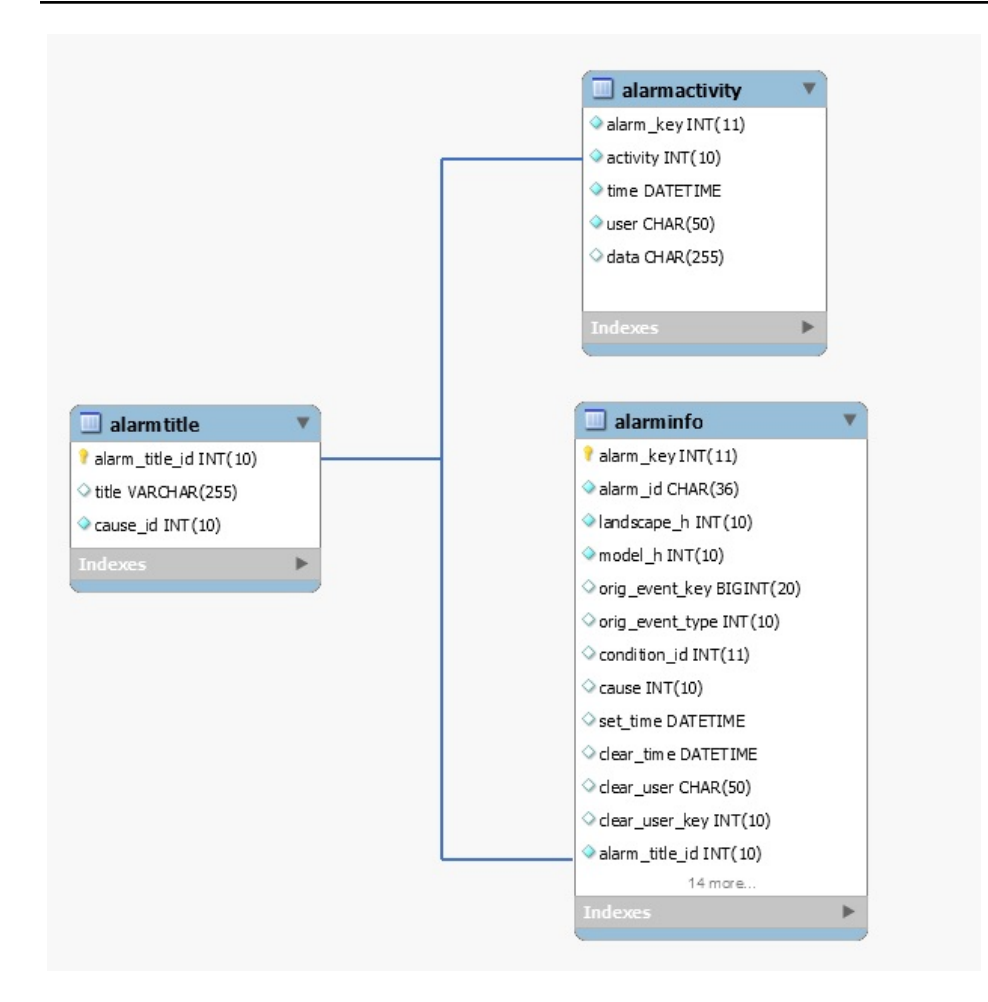

## **backups**

## **Description**

This table contains list of database backups.

#### **bo\_only\_user**

#### **Description**

This table includes the Business object user information.

#### **boxi\_user\_sync**

#### **Description**

This table includes the Business object user sync information.

#### **bucketactivitylog**

## **Description**

This table includes the event information from the landscape to process in SRM database.

## **ca\_reportstrings**

#### **Description**

This table represents the information of localized string for the identifier.

### **configchangelog**

#### **Description**

This table contains the information about NCM configuration file and logs.

#### **Columns**

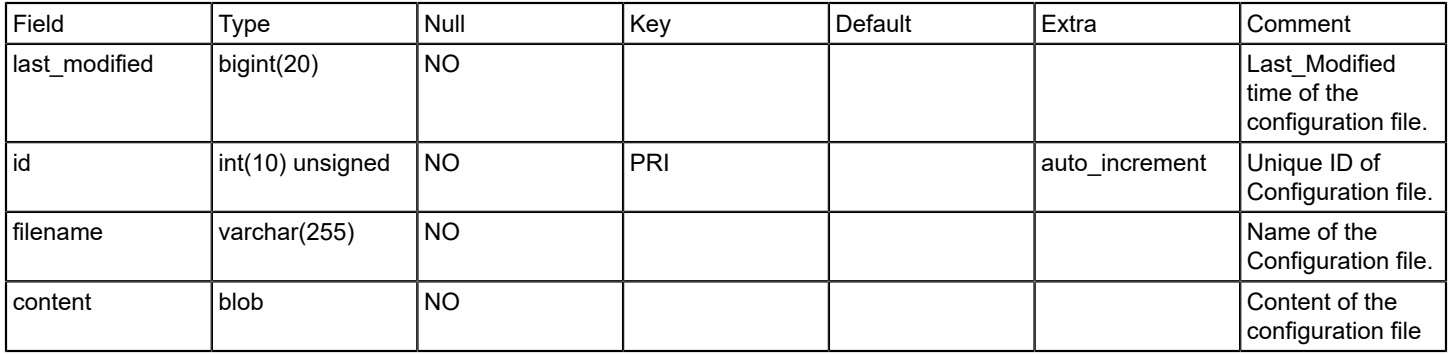

#### **contentpkg**

### **Description**

This table represents the installation content package information.

The contentpkg table associates content packages with Crystal Enterprise folder IDs. This table is not meant to be reported against, but instead is actually used by the Report Manager to help identify installation and security issues. A content package might only be installed once and this table helps identify if that is the case.

#### **creator**

#### **Description**

This table includes the model creator information.

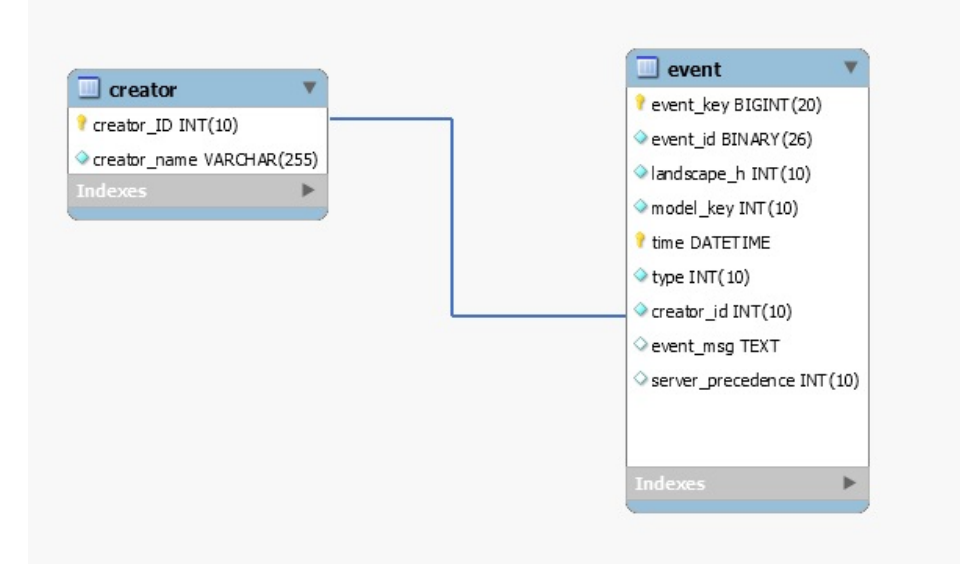

## **data\_retention\_policy\_changelog**

#### **Description**

This table includes the information about the data retention policy.

#### **devicemodel**

#### **Description**

This table represents the complete device model information.

The devicemodel table is filled in initially as the Report Manager extracts model information from the respective SpectroSERVERs. New records are added by the Report Manager as it responds to model creation events for device models.

Certain attributes of this table can change and as such the Report Manager needs a way to keep up with these changes. To keep up with these changes, the Report Manager periodically requests current values for these attributes. These requests are made to the appropriate models through the OneClick architecture. Initially this period for updating device data is set to once every 24 hours.

The user-defined fields are to be left blank, but provide the administrator an opportunity to extend the Report Manager database to include data that is applicable to their assets.

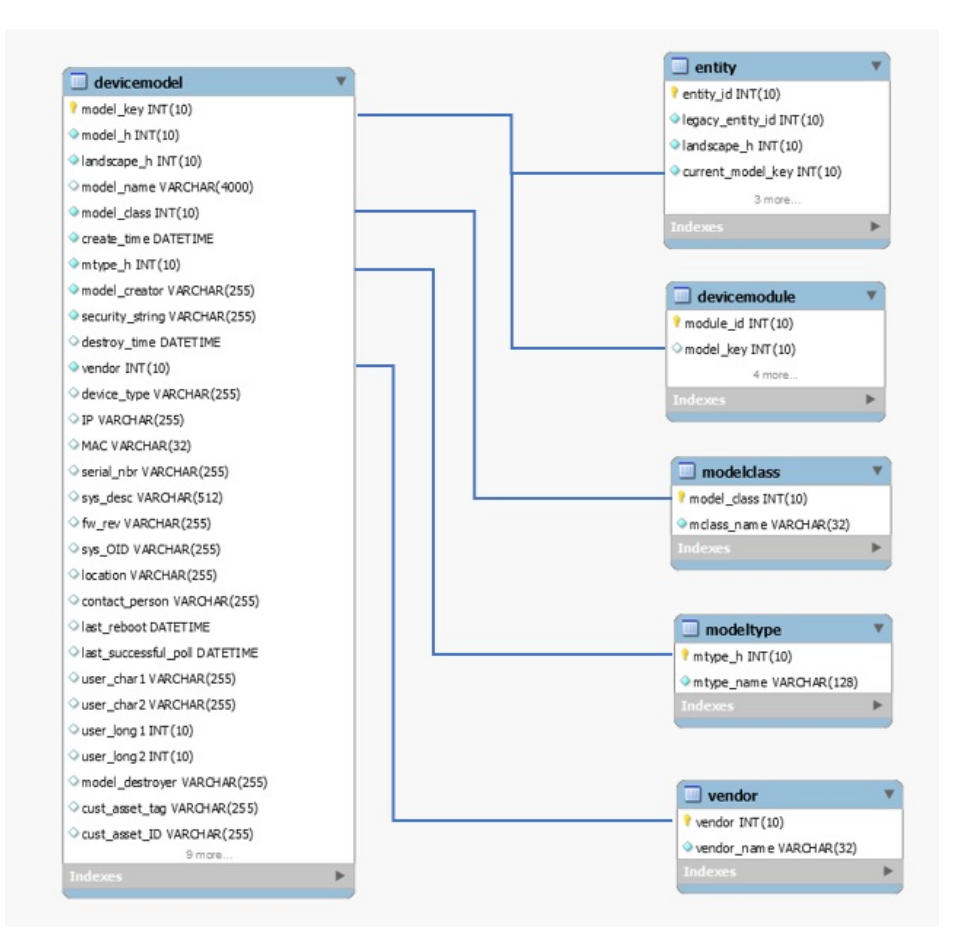

## **devicemodel\_uda**

## **Description**

The devicemodel\_uda table contains user-defined polling attribute information.

## **devicemodule**

#### **Description**

This table includes the chassis information like module name, serial number etc.

This table captures the relationship between Chassis device models and the board modules contained within. This table is dynamically kept up to date.

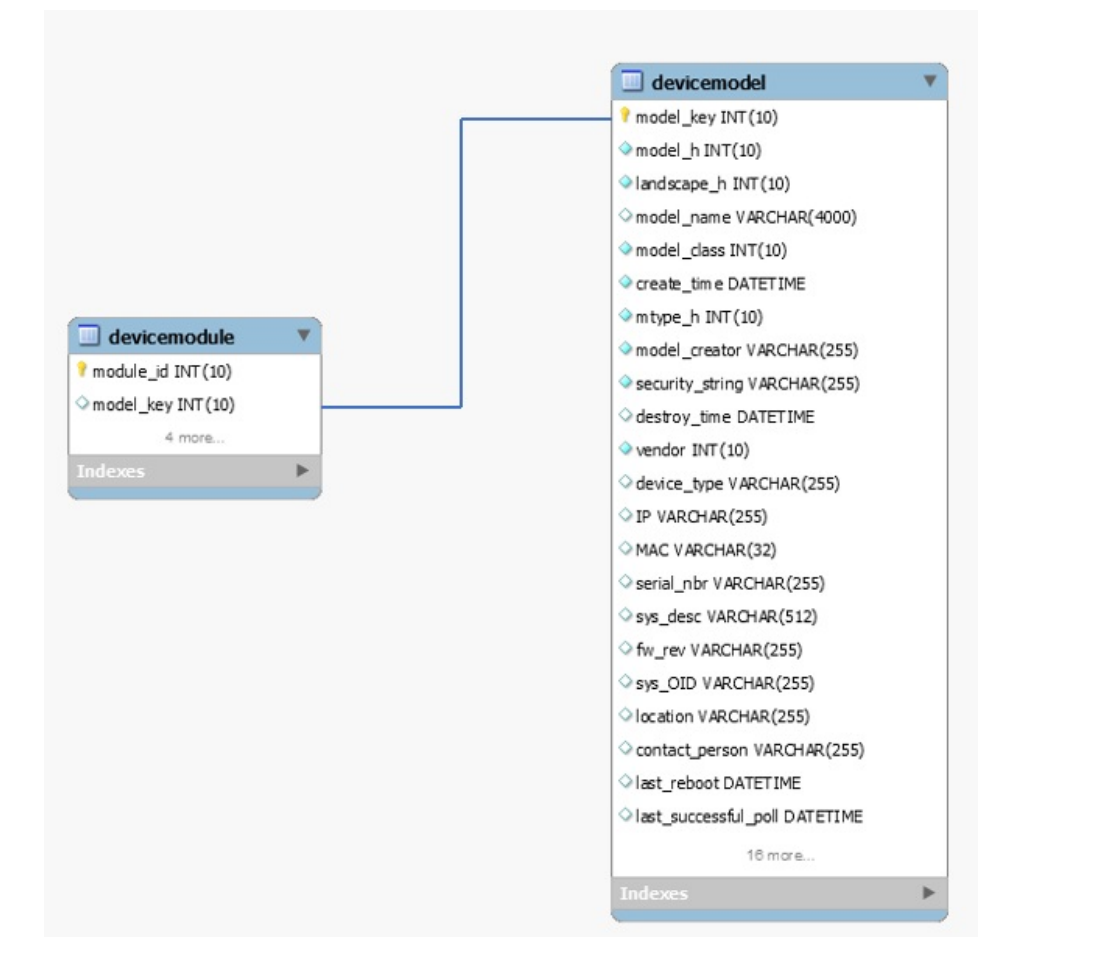

### **Columns** (till 10.2.1 release)

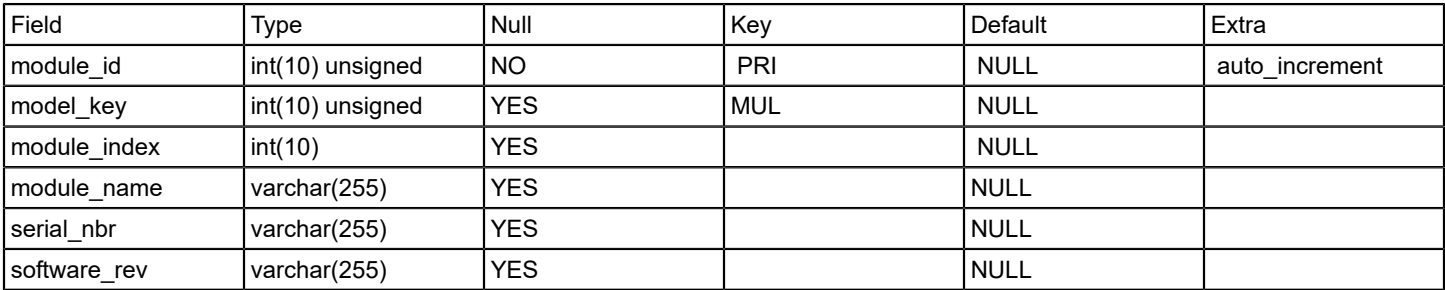

#### **Columns**

(from 10.2.2 release)

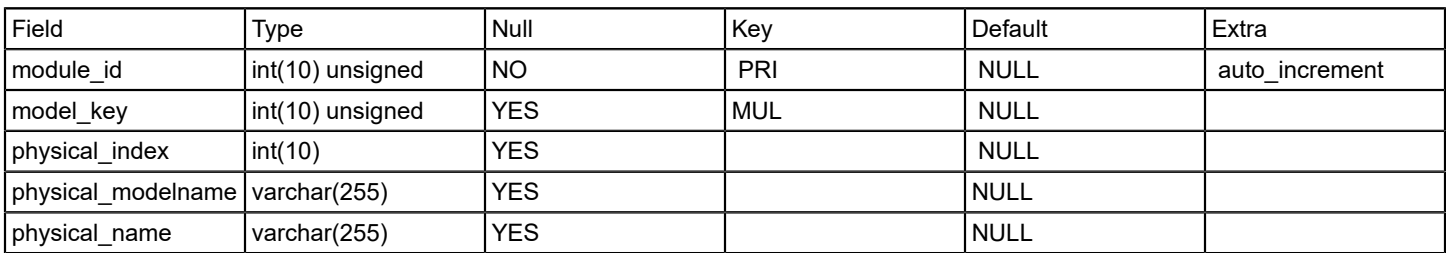
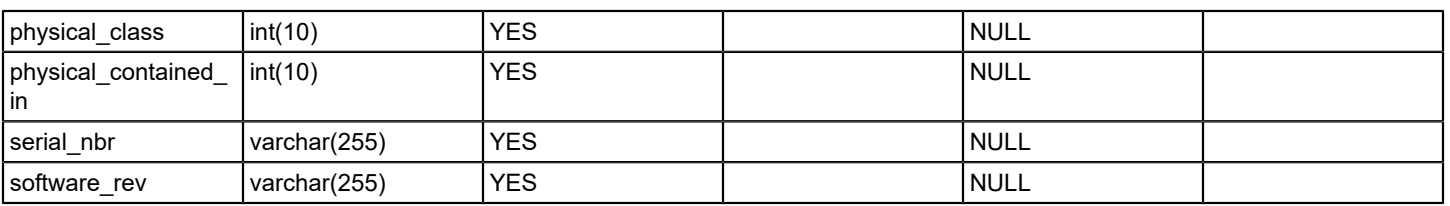

### **entity**

### **Description**

This table maintains distinct devices/interfaces across ALL landscapes.

The entity table is used to identify all entities uniquely that can be reported on. As new unique entities are added to the database, new entity records are created. Entity table record creation is closely tied to devicemodel and interfacemodel table record creation. The current\_model, create\_time, and destroy\_time columns always correspond to the most recently created model.

### **Relations**

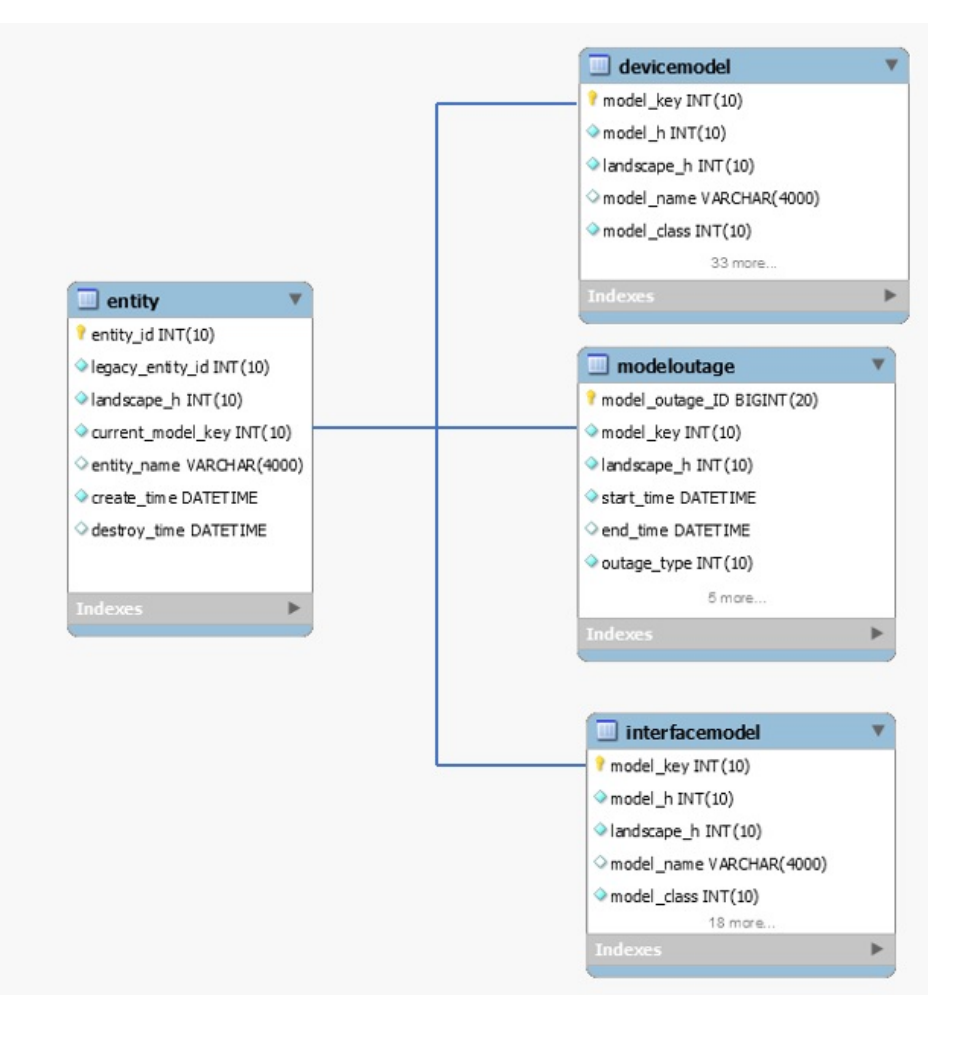

### **entitygroup**

**Description**

This table is about taking the device assets and grouping them into predefined groups that are based on Vendor, Model Class, Landscape.

The EntityGroup table is initially filled in during the startup of the Report Manager application. Queries are made to the individual SpectroSERVERs to learn of the existing model collections (which are actually models themselves).

The EntityGroup table is then kept up to date by having the Report Manager watch for the creation (and destruction) events of the collection models. When a new event occurs indicating the creation of one of these collection models, the name for that collection model is immediately obtained. A search of the EntityGroup table for a record with that name is performed. If no such record exists, one is immediately added. If a record does exist, no further processing is necessary.

### **entitygroupentity**

### **Description**

The EntityGroupEntity table is initially filled in during the startup of the Report Manager application. As EntityGroups are added to the system, queries are made back to each of the servers to determine the membership of those groups. In determining membership, the SpectroSERVER identifies a set of models. Each model can then be referenced in either the devicemodel or interfacemodel table. From there, an entity ID can be obtained and an appropriate entry can be made into this table.

The EntityGroupEntity table can then be kept up to date by monitoring the relationship changes associated with those collection models.

### **entitygrouptype**

### **Description**

The EntityGroupType table is filled in at the time of table creation. EntityGroupTypes are pre-defined before any EntityGroups have been defined. Table records include:

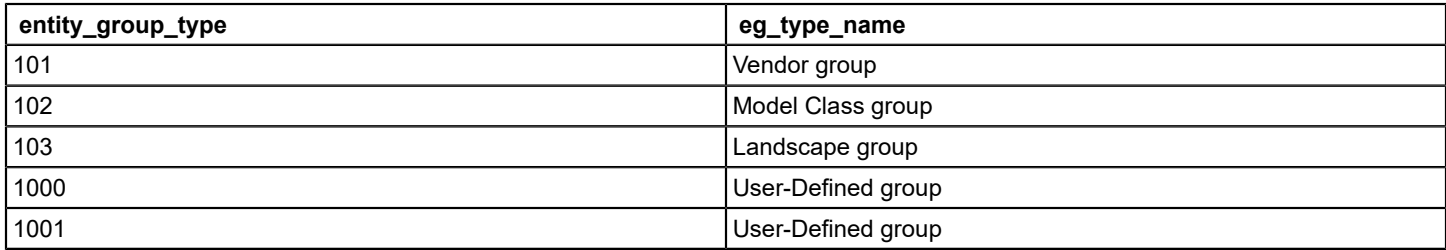

### **entitymodel**

### **Description**

The entitymodel is used to identify all model handles that an entity has had. This table gets filled in as part of the Entity table updating. When a record gets added to either the devicemodel or interfacemodel table, a process is kicked off to identify if this "new" model is either an existing/known entity, or a new (previously unknown/un-modeled) entity.

A new record gets added to the entitymodel table every time a "new" model record gets added to either the devicemodel or devicemodel table. When a record is added to the entitymodel table, the record is recorded with a timestamp. This timestamp enables the Report Manager to identify the most current model that represents an entity.

### **event**

### **Description**

This table described the complete event information like event ID, message, time etc.

### **Relations**

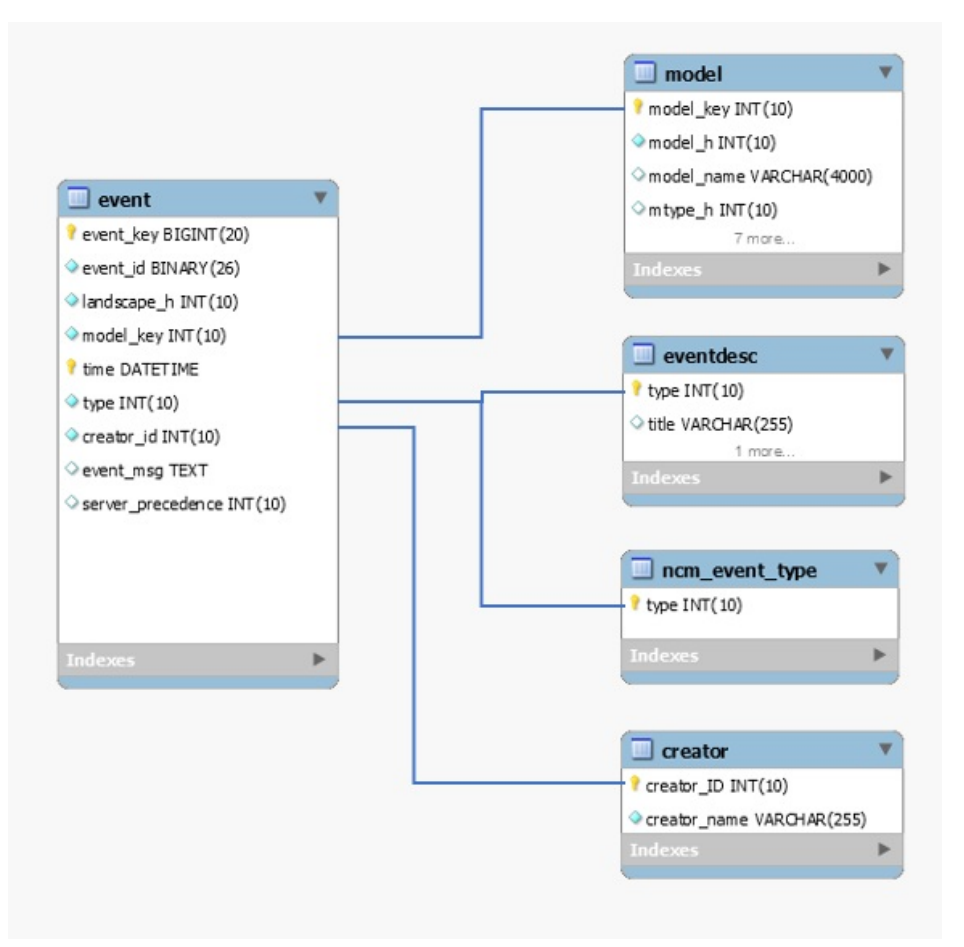

### **eventactivitylog**

### **Description**

Contains number of events processed in each polling cycle for every landscape.

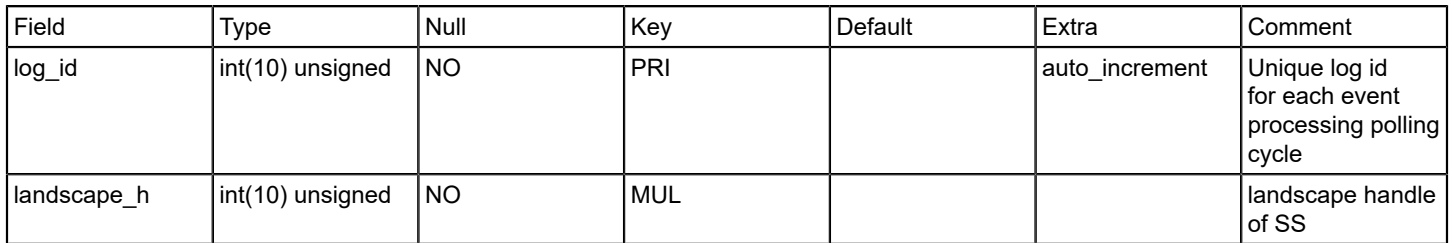

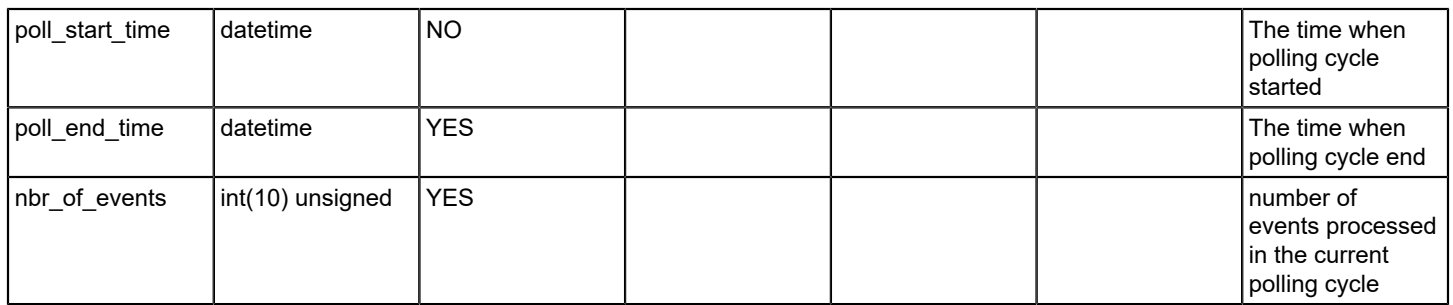

### **eventdesc**

### **Description**

Contains static list of events.

### **Columns**

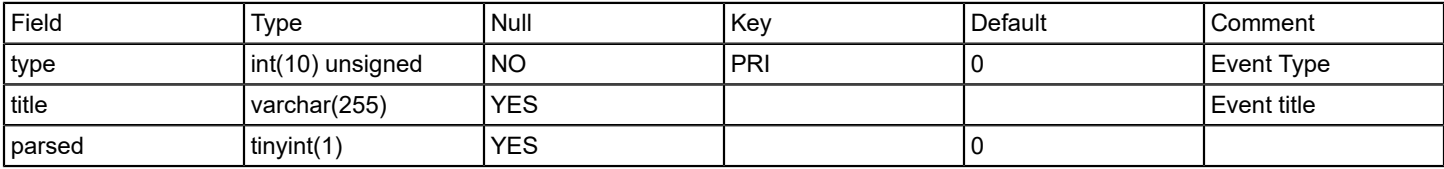

# **Relations**

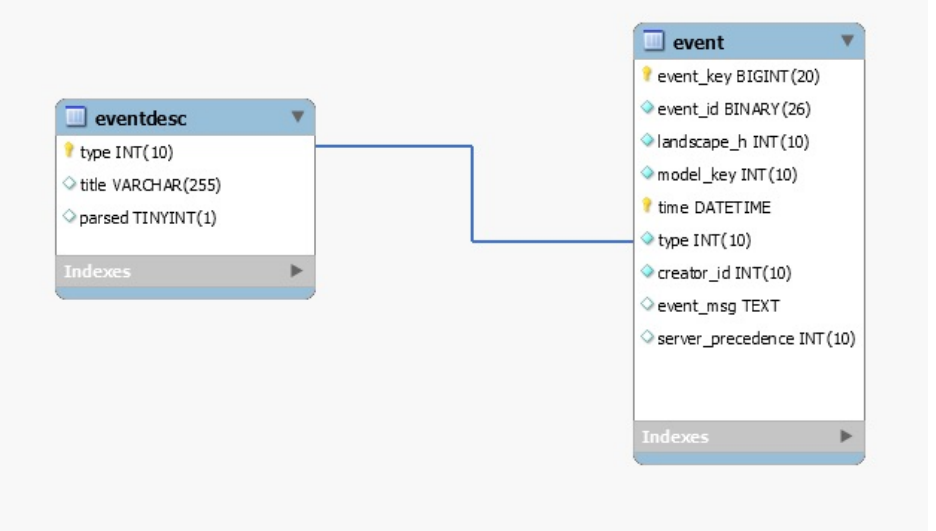

# **folderhierarchy**

### **Description**

Contains folder hierarchy present in OneClick explorer view.

# **Columns**

### **folderidmap**

### **Description**

This table maps the SRM entitygroupid of the folder to the CsUniqueID that identifies the folder in One Click and DX NetOps Spectrum. This table is used for custom collection hierarchies.

### **Columns**

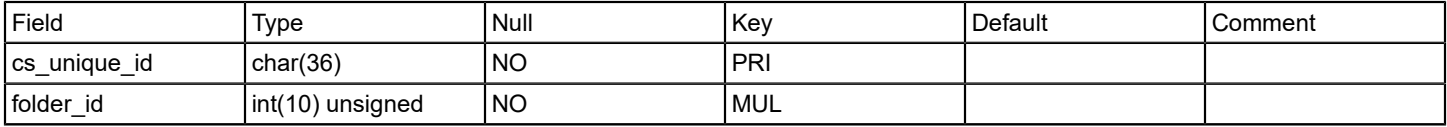

### **gcmodel**

### **Description**

Contains mapping between global collections and models present in it.

Please note that this table does not include a flag like 'destroyed' or 'startdate/enddate' for the relation between the model and the global collection. It only represents the current assignment.

### **Columns**

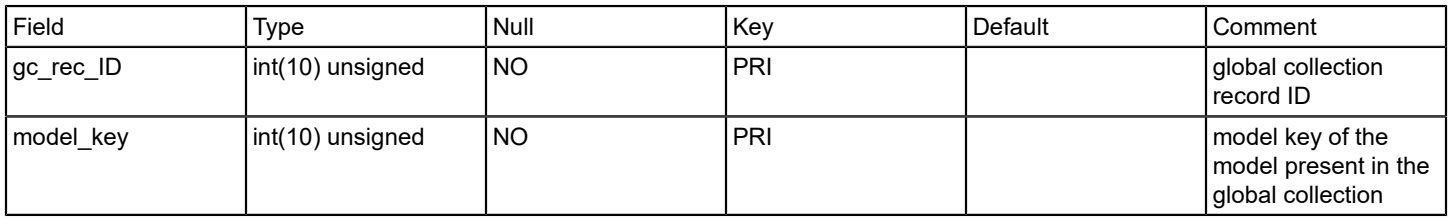

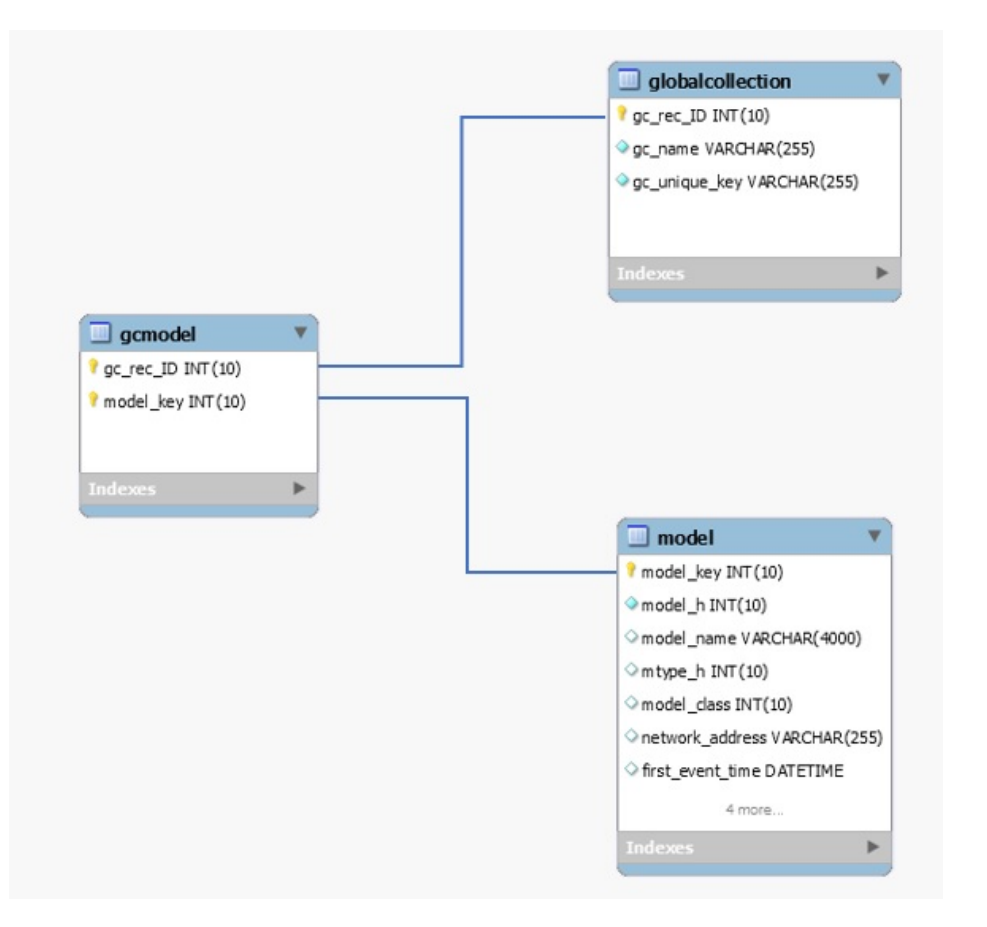

# **globalcollection**

# **Description**

Contains list of global collections.

### **Columns**

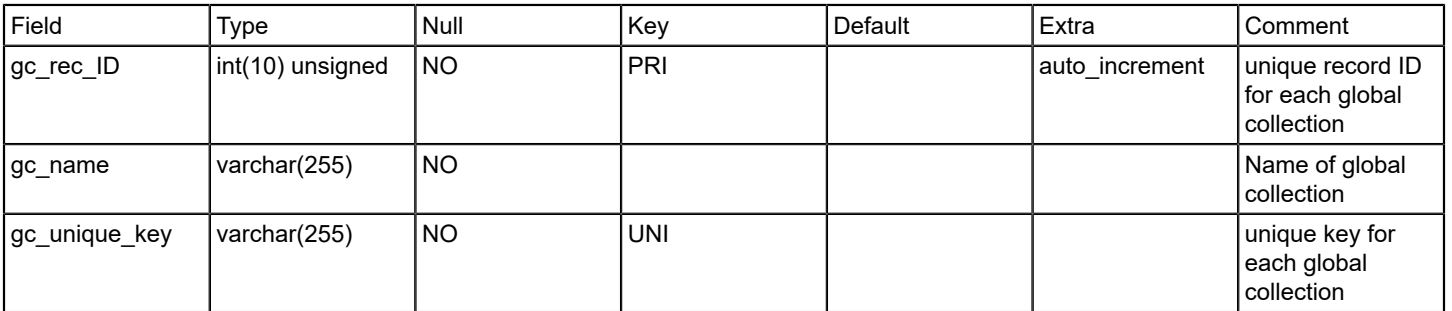

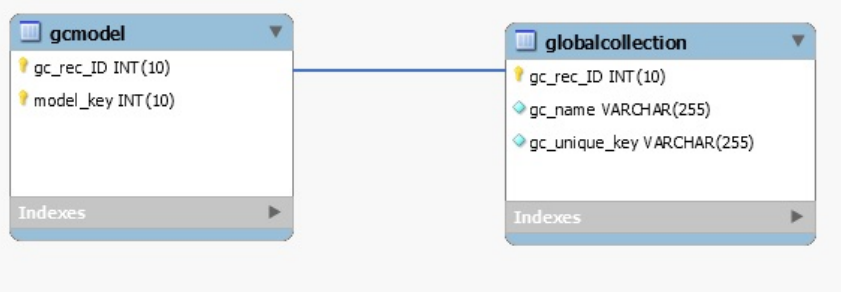

### **groupentitygroups**

### **Description**

This table stores mapping of group\_id to entity \_group\_id .

Since entity groups of type 'folder' can be made up of multiple entity groups (of type folder, collection or both), this table allows you to find all the entity groups that make up the specified entity group.

### **NOTE**

When finding all entities of a specified entity group, use this table, not the entitygroup table.

### **Columns**

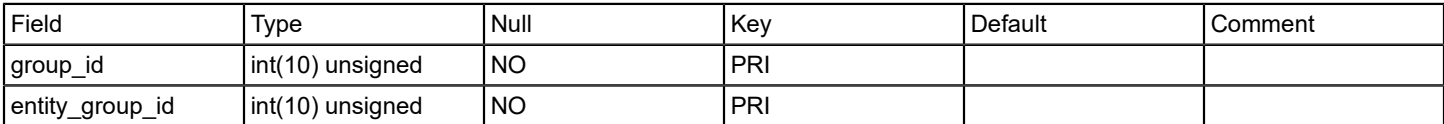

### **handleractivitylog**

### **Description**

Containing the log of bucket processing done by all handlers for each landscape.

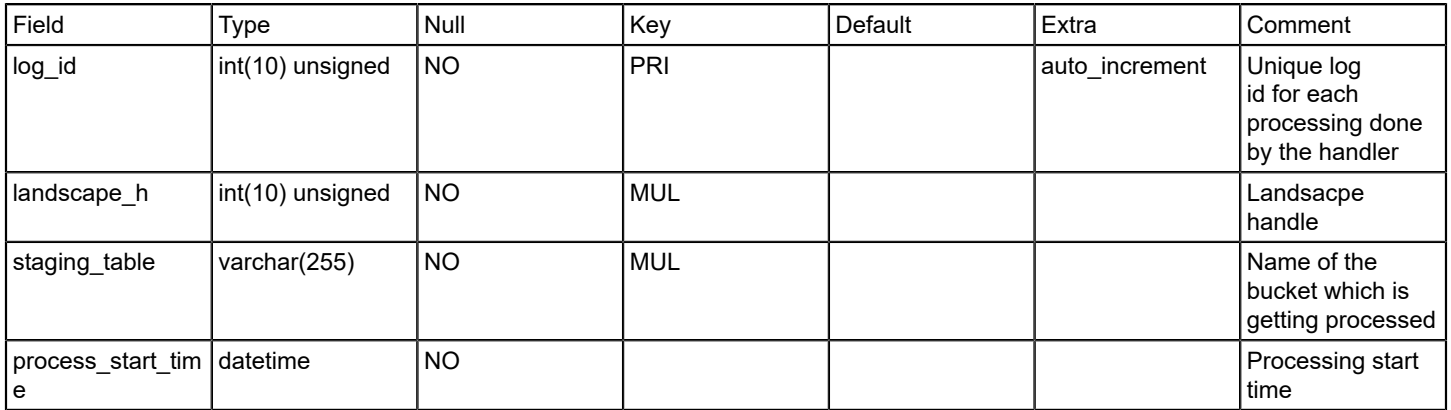

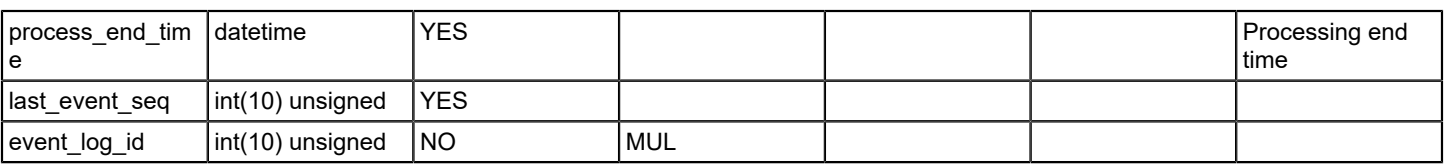

### **handlerrollback**

### **Description**

This table stores model outage rollback data.

### **Columns**

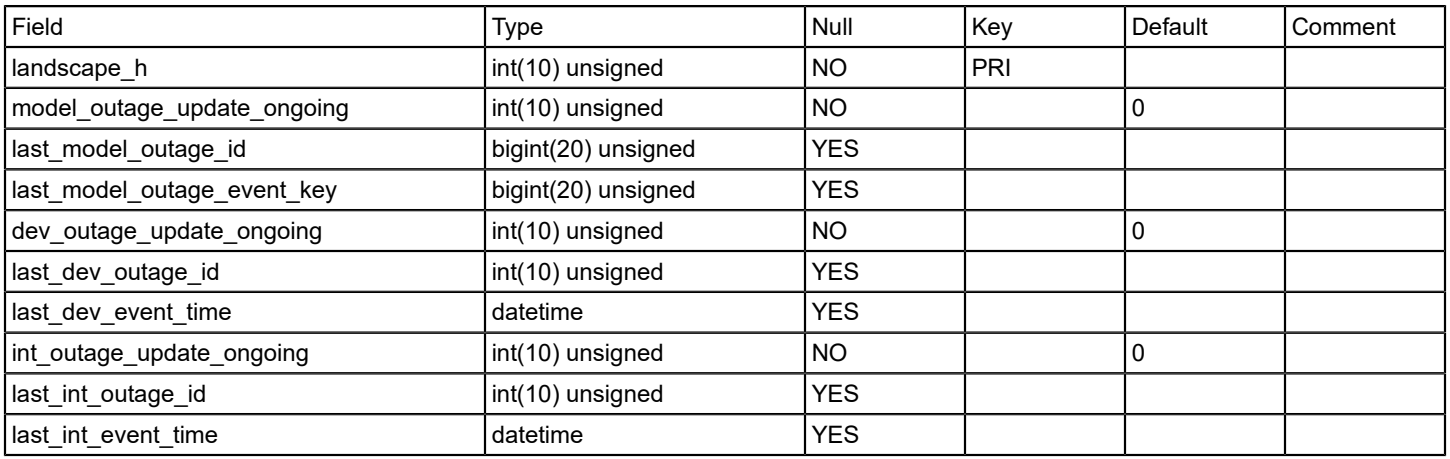

### **installedreports**

### **Description**

This table contains the file names of the reports that are loaded into the database by SRM. The report ID of the report that is stored in the database with its parent folder ID are also listed. This table is consulted when add or updating reports within SRM.

### **Columns**

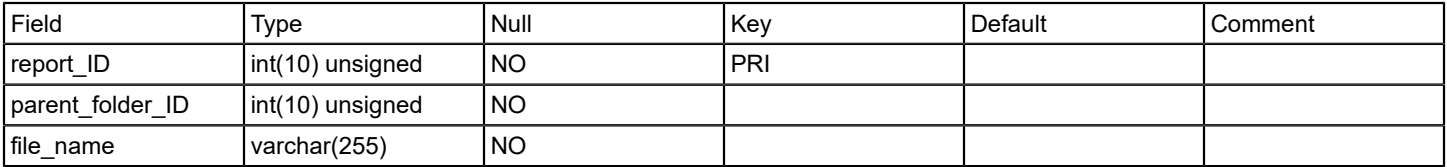

### **interfacemodel**

### **Description**

Contains interface information for all device models.

The interfacemodel table is filled in initially as the Report Manager extracts model information from the respective SpectroSERVERs. New records are added by the Report Manager as it responds to model creation events for interface models. The models that are reported on within the interfacemodel table are initially limited to those models that represent physical interfaces. Logical interfaces are not recognized or reported on with this first phase.

# **Columns**

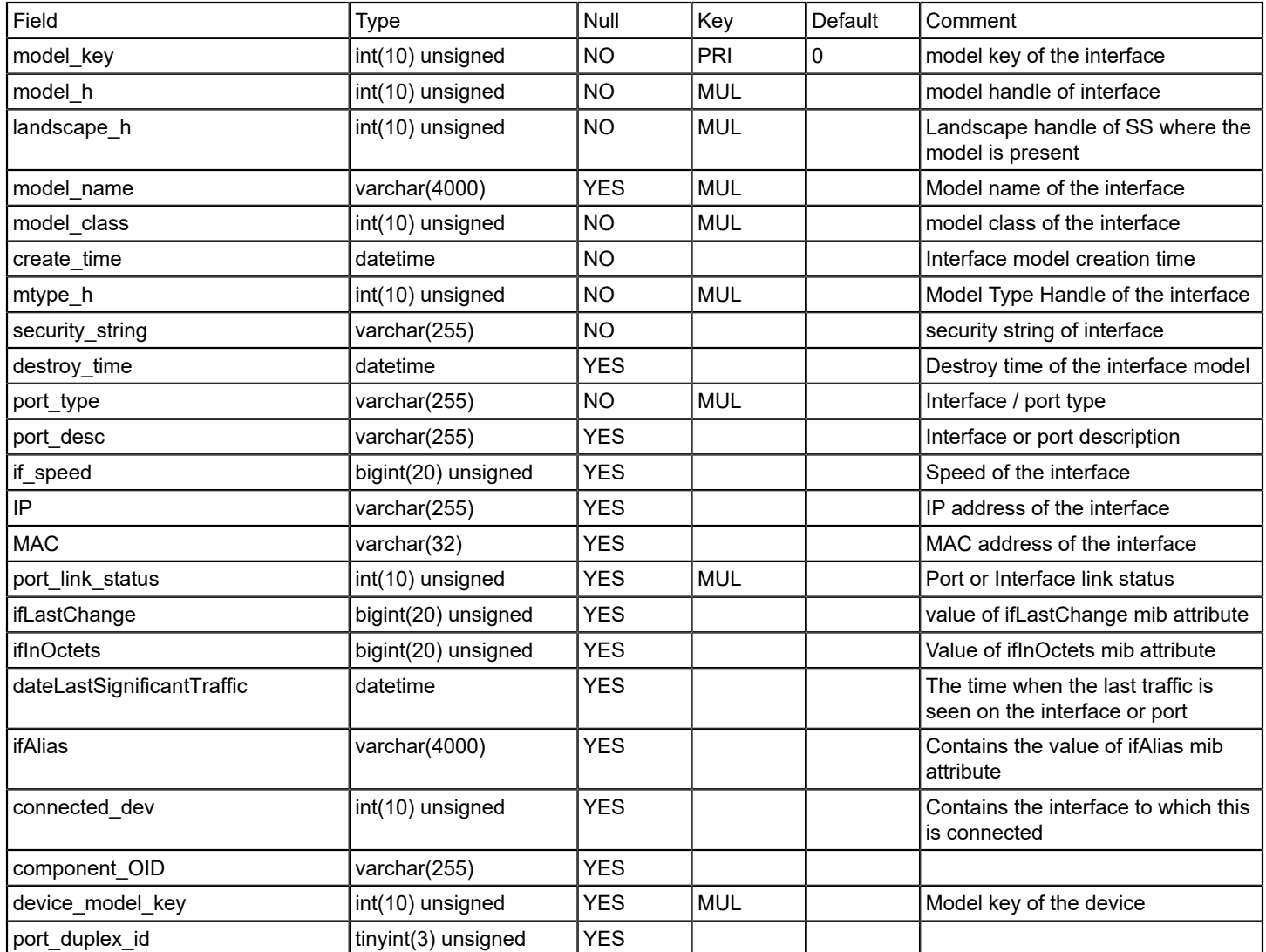

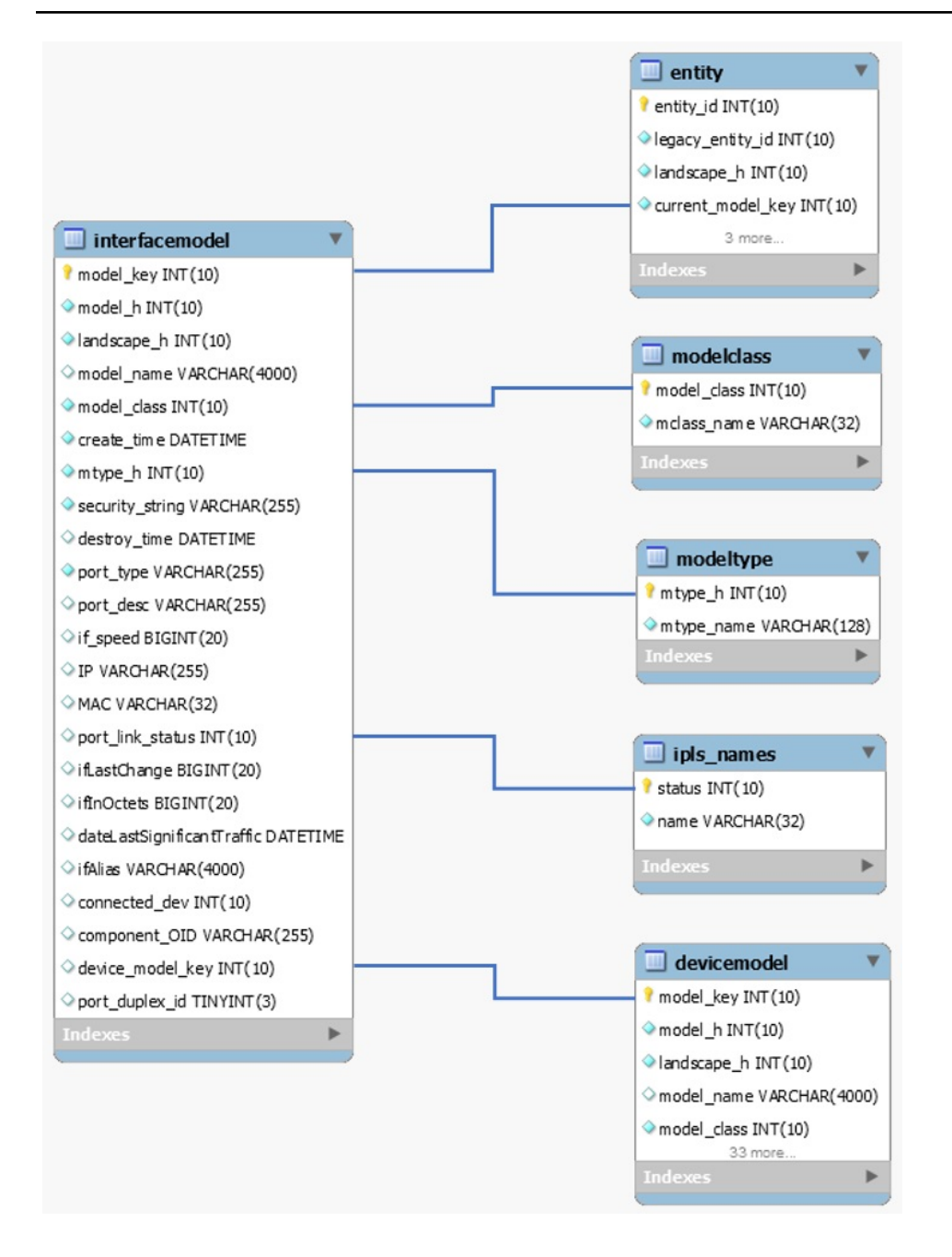

#### **ipls\_names**

### **Description**

This table contains the different values for the port\_link\_status on an interface model found in the interfacemodel table. This table is filled when it is created with the following values:

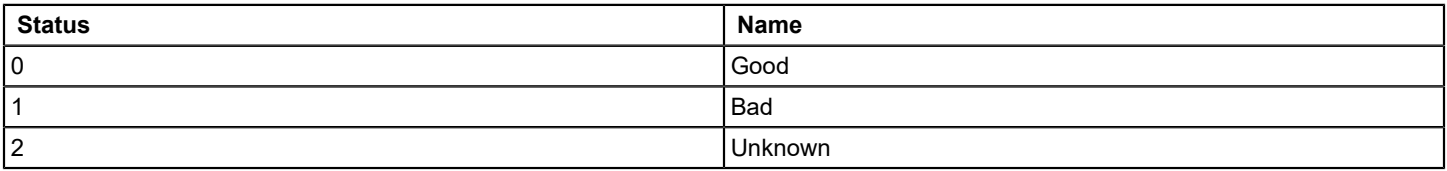

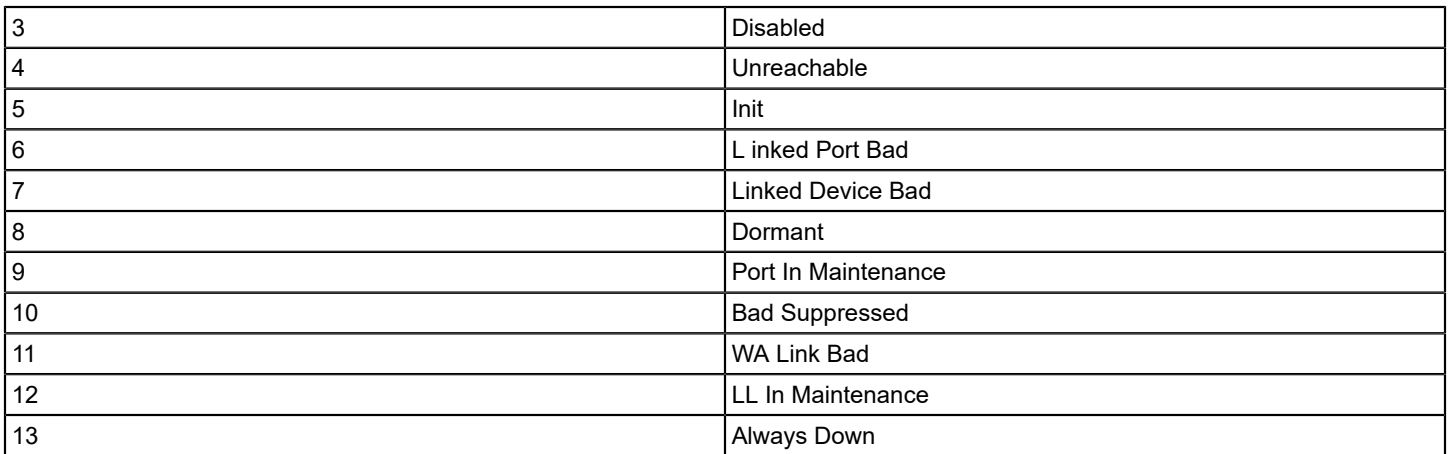

# **Columns**

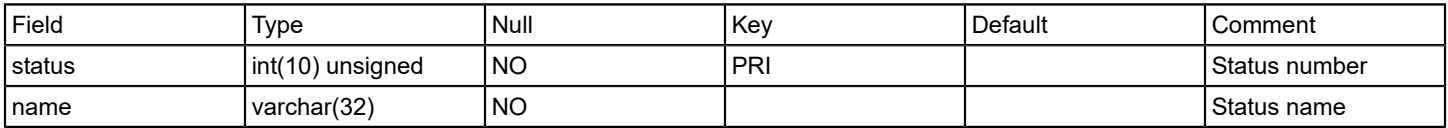

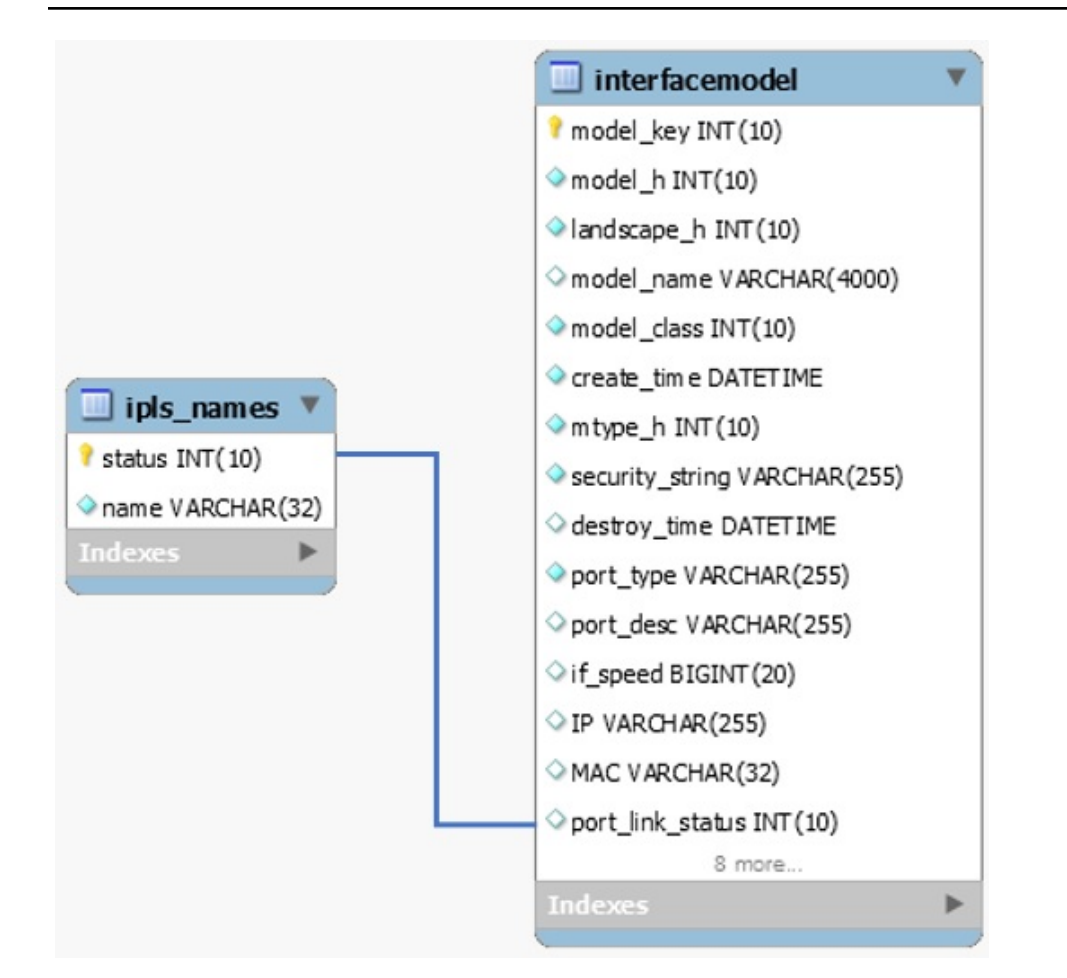

### **landscape**

# **Description**

Contains the last poll /sync times for each landscape

The landscape table lists those landscapes that report manager has seen. The dev sync time is the time the last known device event was recorded for the given landscape. The int sync time time is the time the last known interface event was recorded.

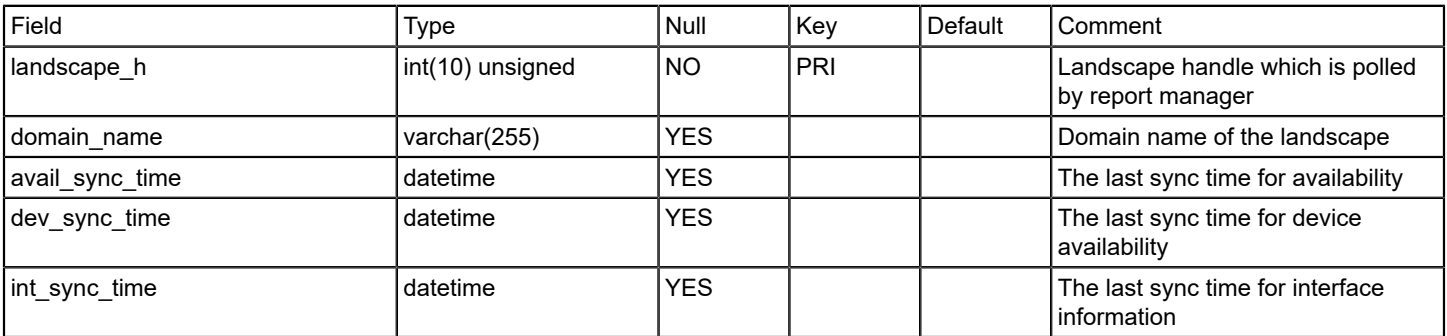

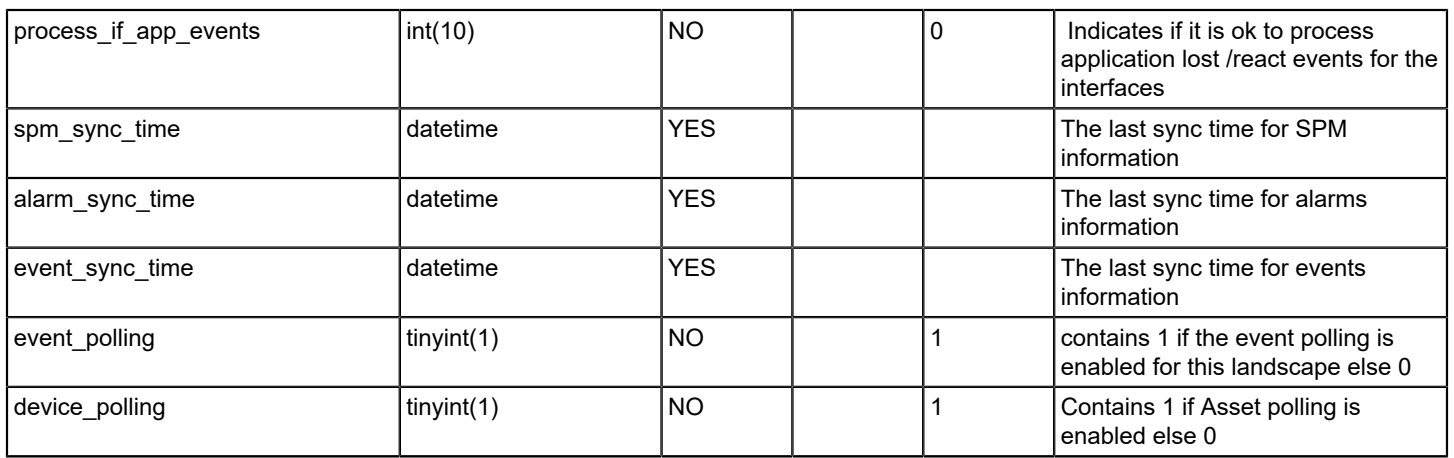

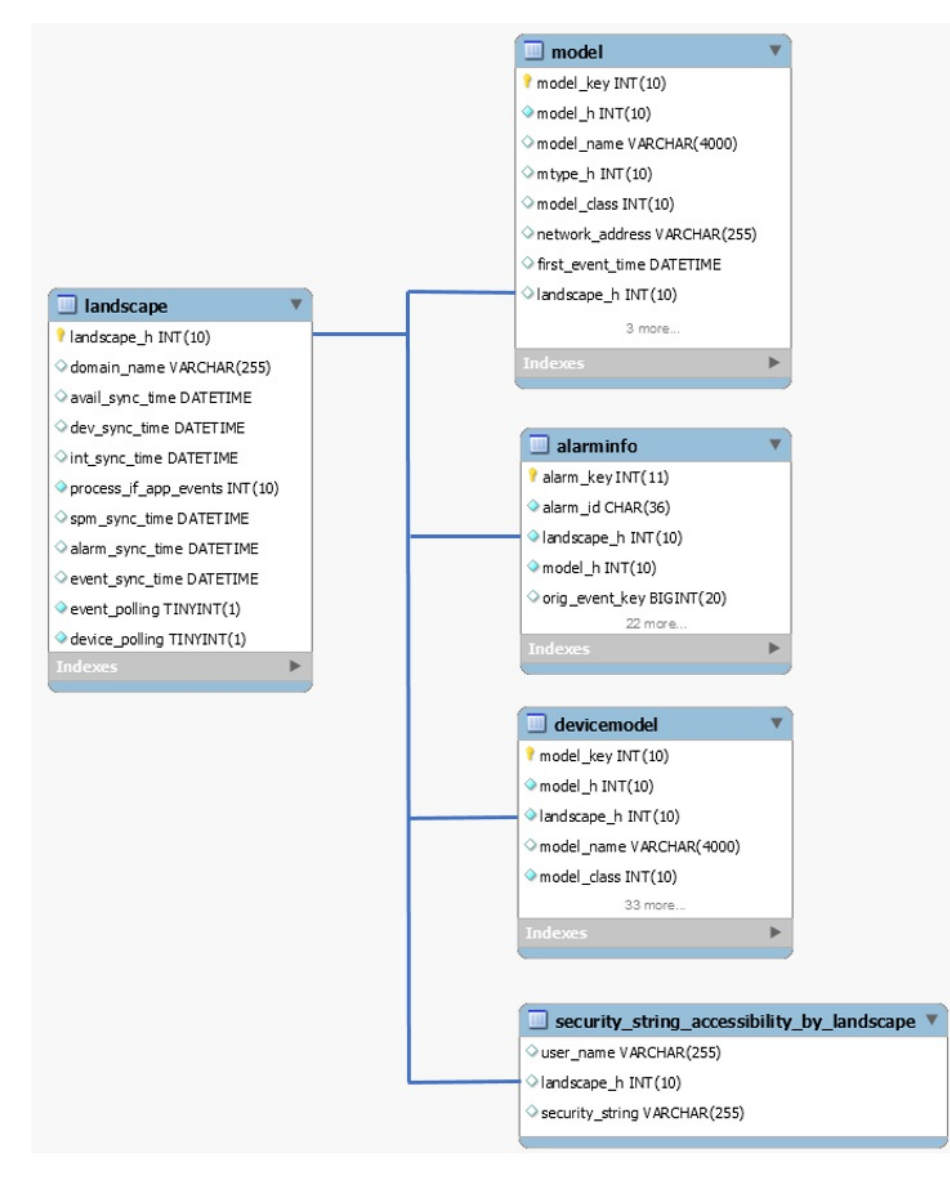

# **managementoutage**

### **Description**

This table stores the management outages for the monitored landscapes.

### **Columns**

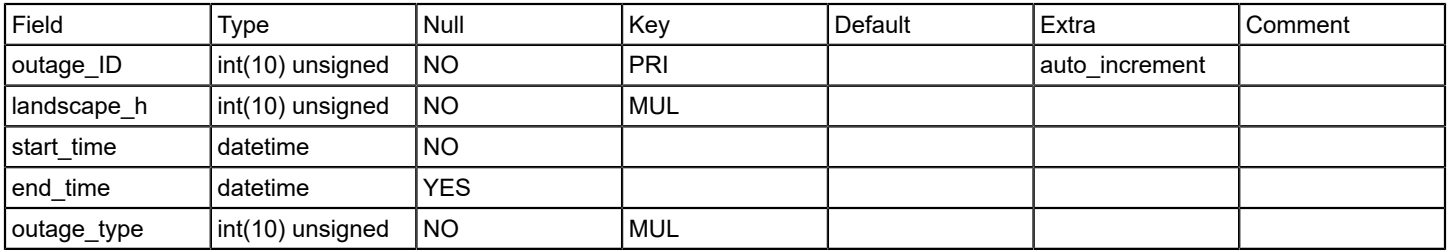

### **managementoutagetype**

### **Description**

This table lists the different types of management outages. This table is filled at table creation time with the following values:

- Expected
- Unexpected
- History

### **Columns**

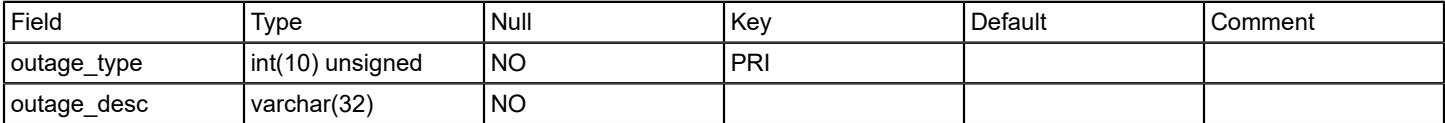

### **model**

### **Description**

Contains information of all the DX NetOps Spectrum models. This table stores general model information.

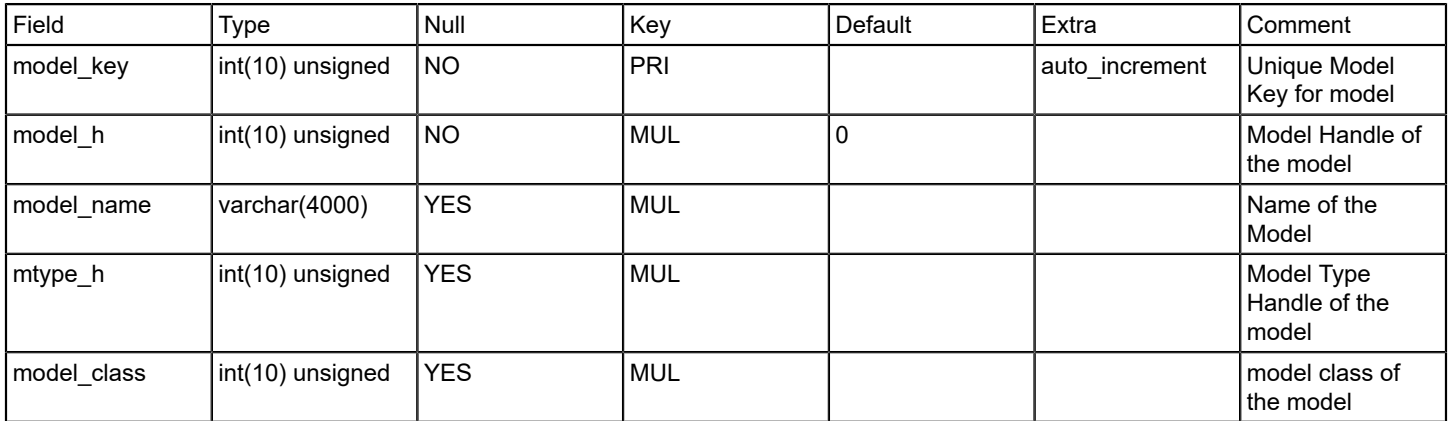

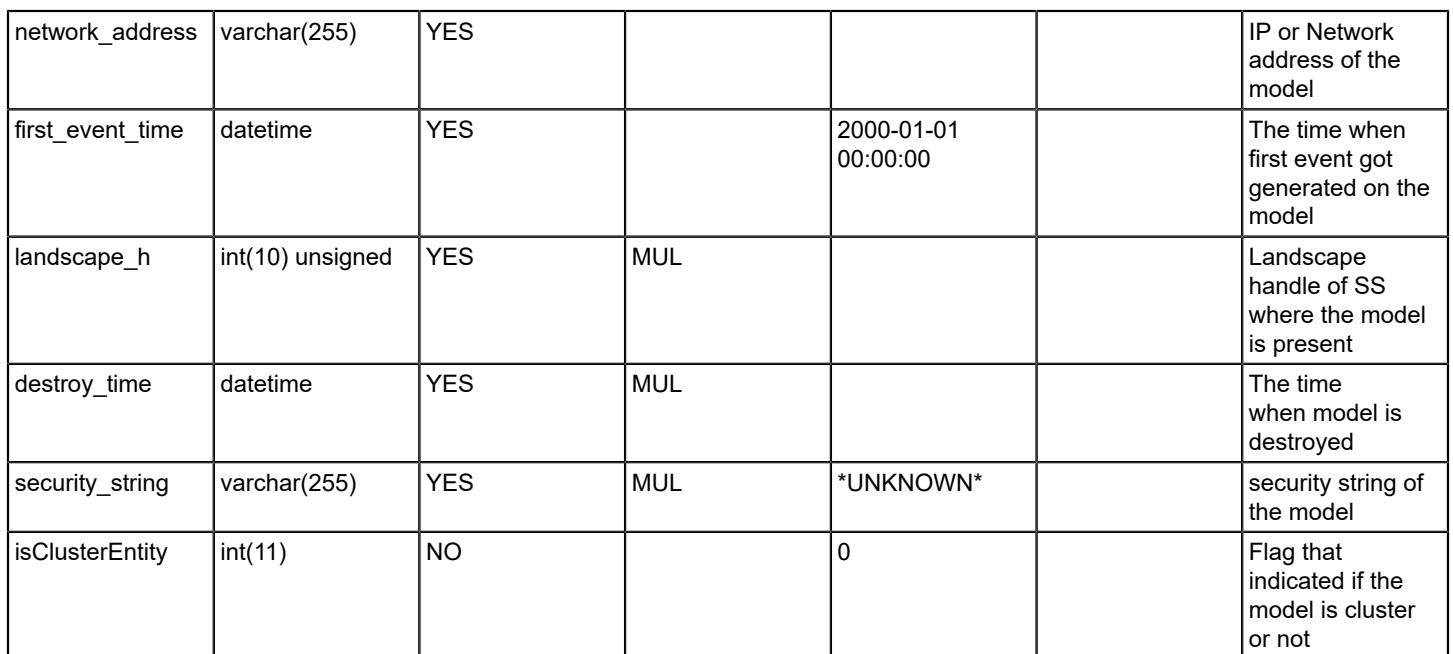

### **Relations**

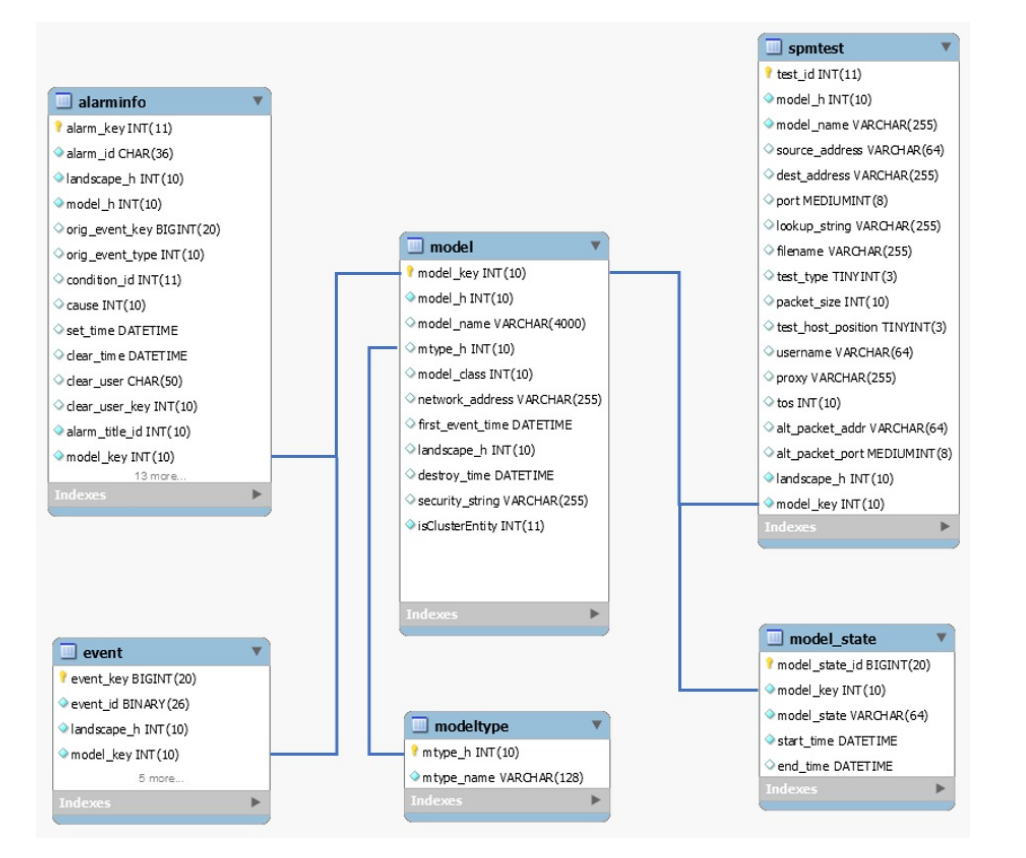

# **model\_state Description**

Contains information about model state.

# **Columns**

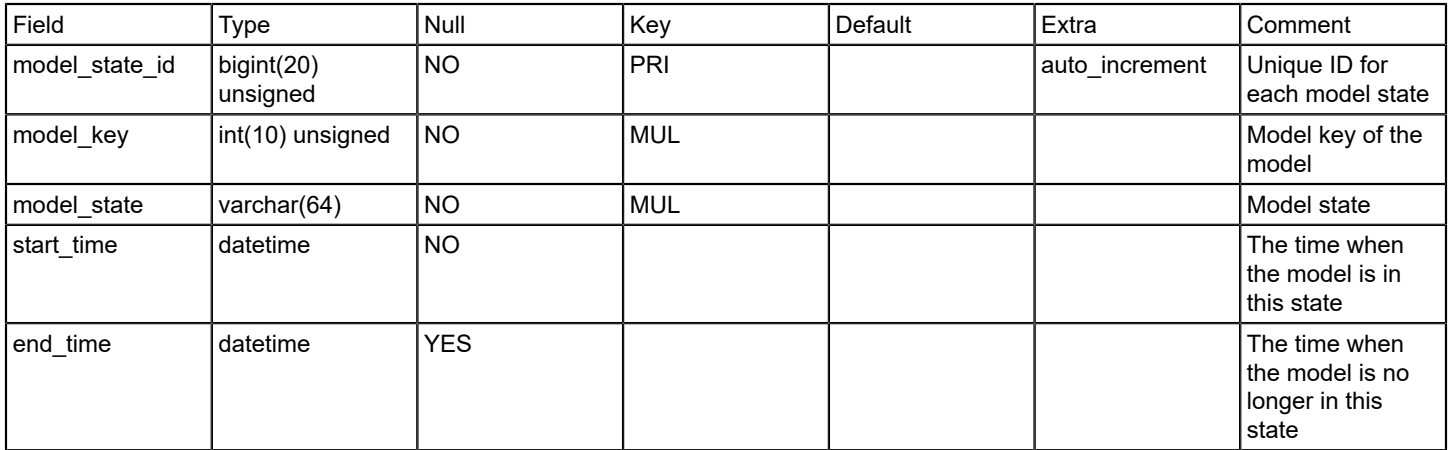

### **Relations**

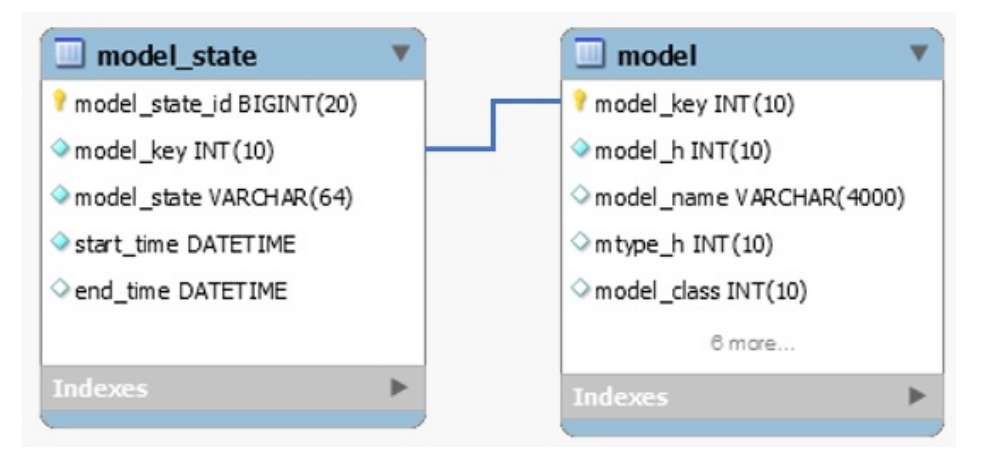

# **modelclass**

# **Description**

Contains static list containing list of all model class names.

The modelclass table is filled in at the time of table creation.

# **Columns**

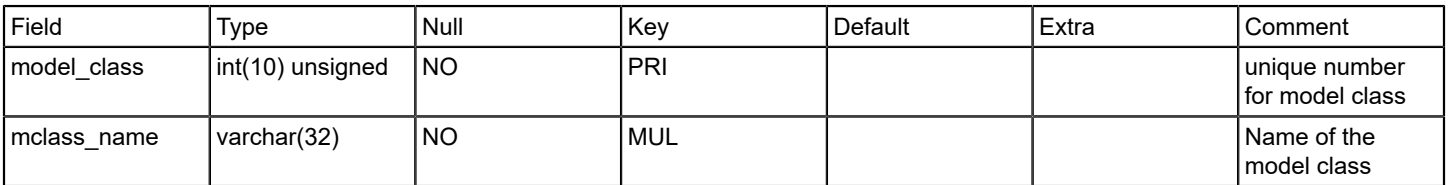

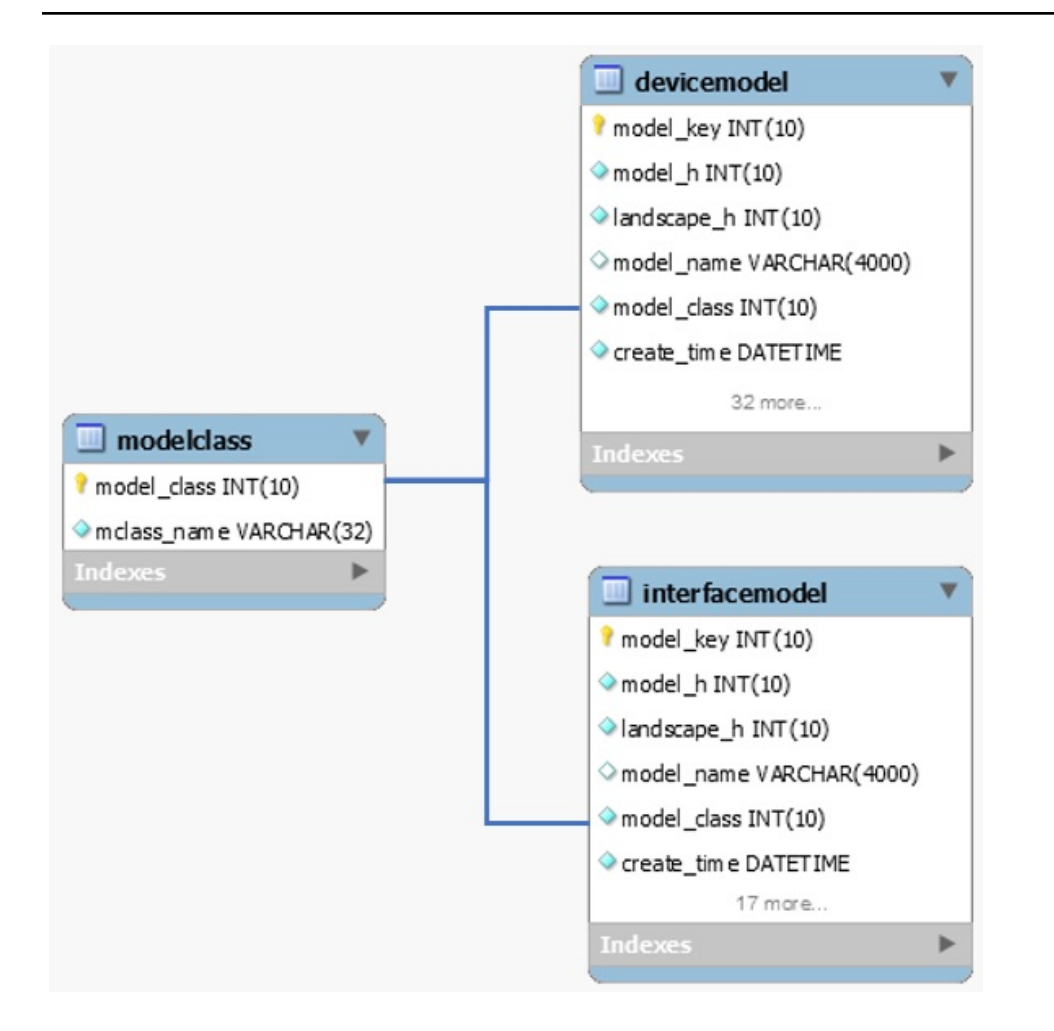

# **modeloutage**

### **Description**

Contains all the outages for the model.

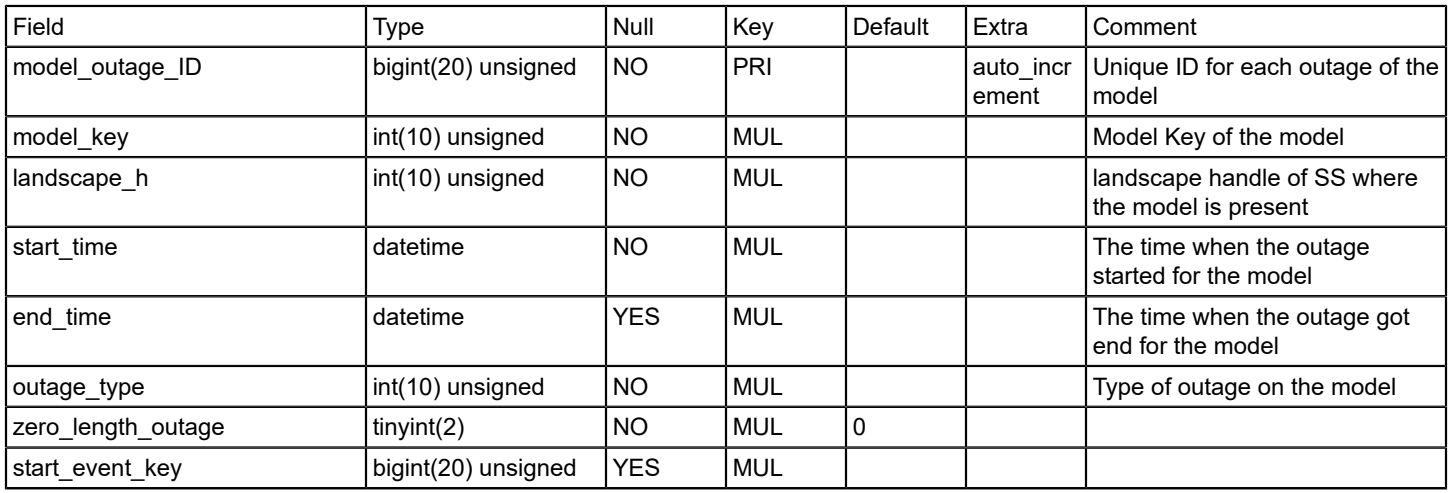

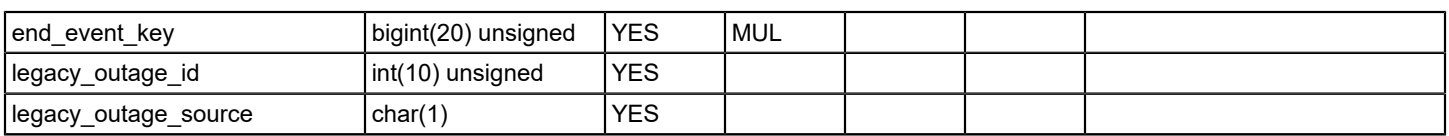

### **Relations**

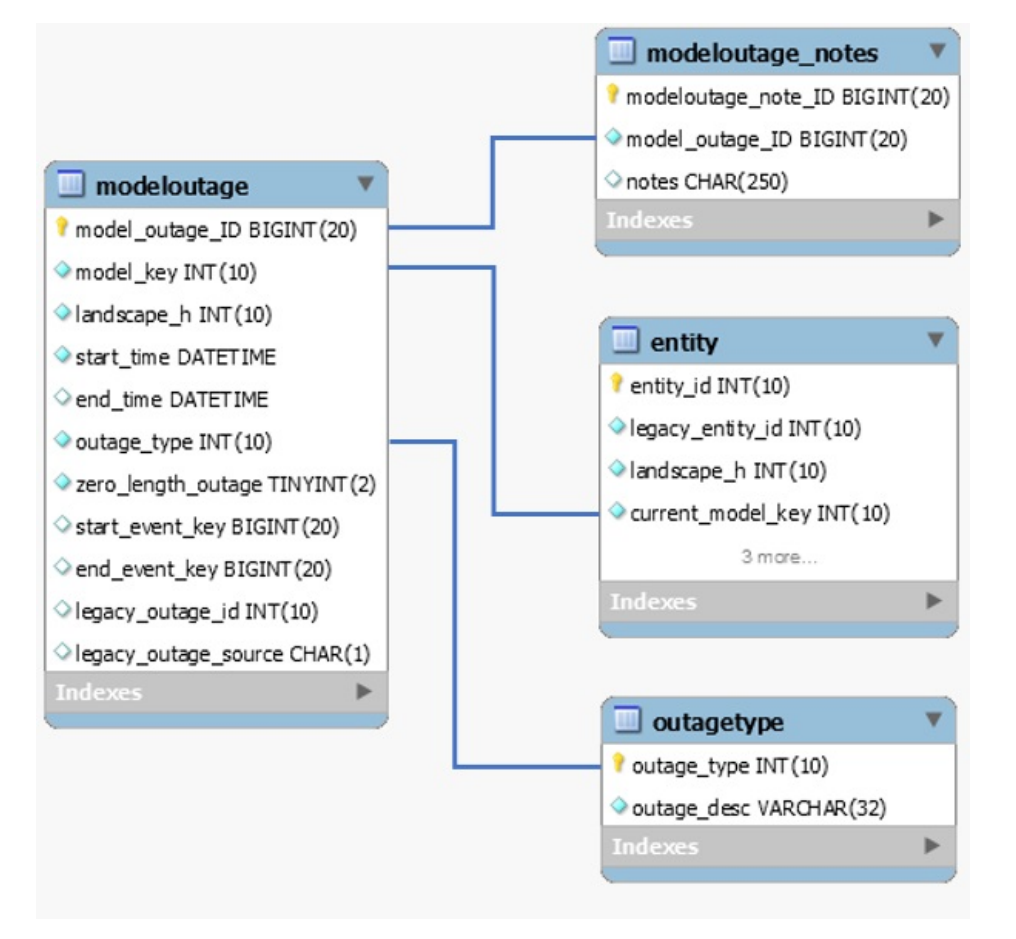

### **modeloutage\_notes**

### **Description**

Contains notes for each outage for the model.

### **Columns**

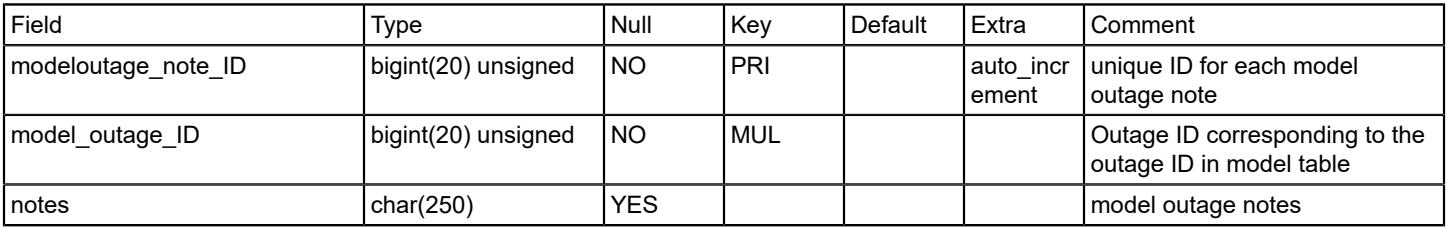

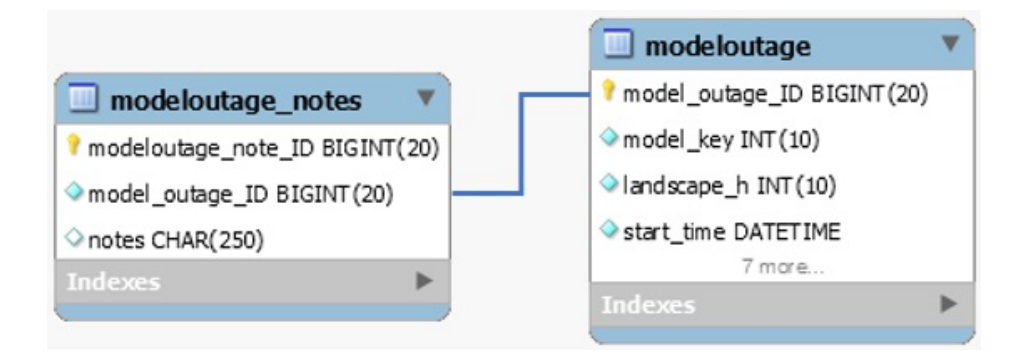

### **modeltype**

### **Description**

Contains Static list of all model type handles and their names.

The modeltype table is filled in as the Report Manager is starting up. The Report Manager contacts one of the SpectroSERVERs and sends a query requesting the handle and name for all device model types. Once this query is returned, the modeltype table is updated.

### **Columns**

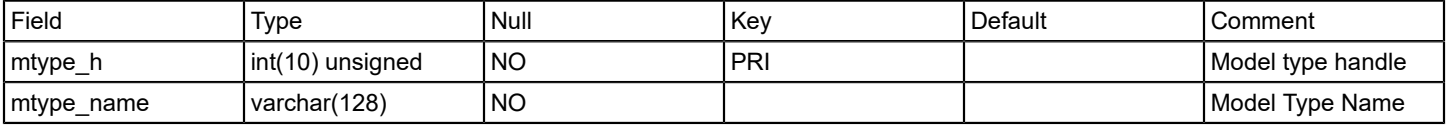

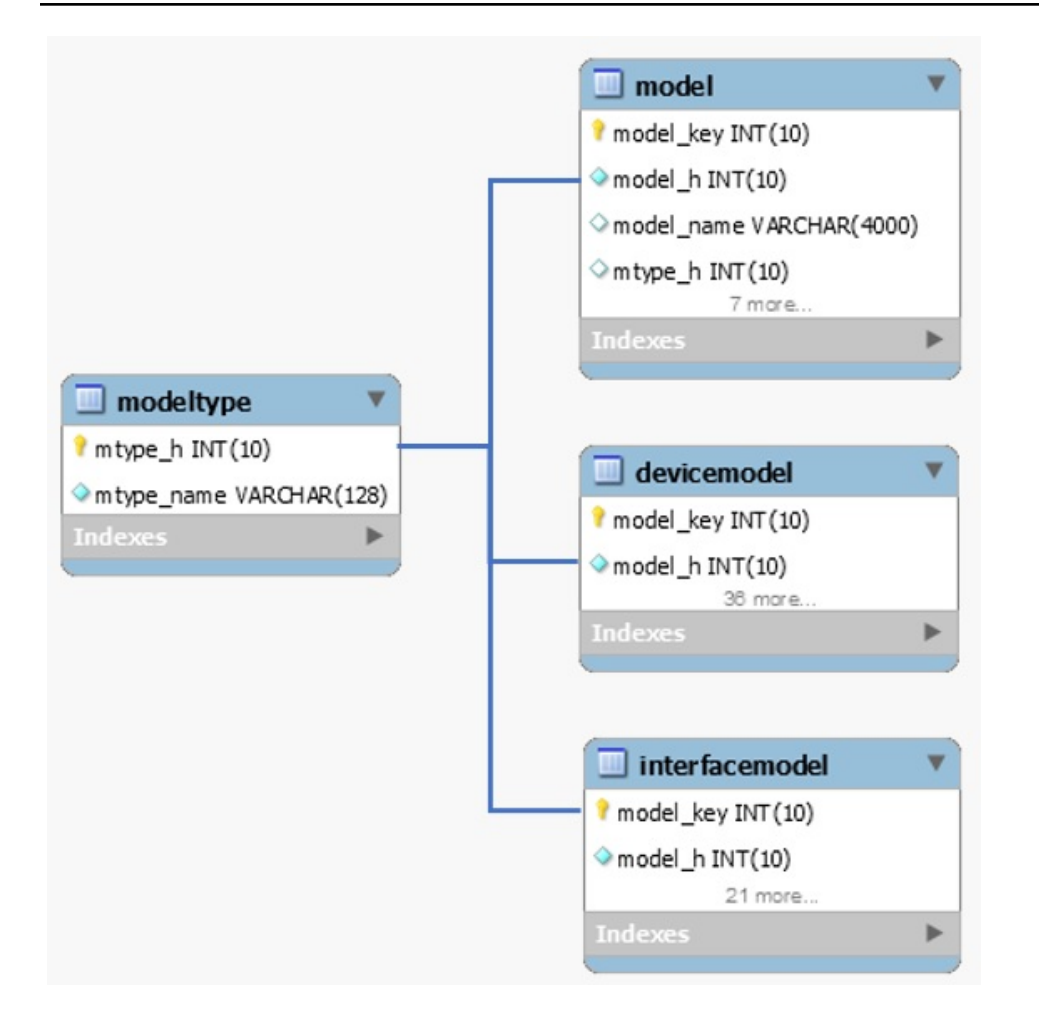

### **ncm\_config**

# **Description**

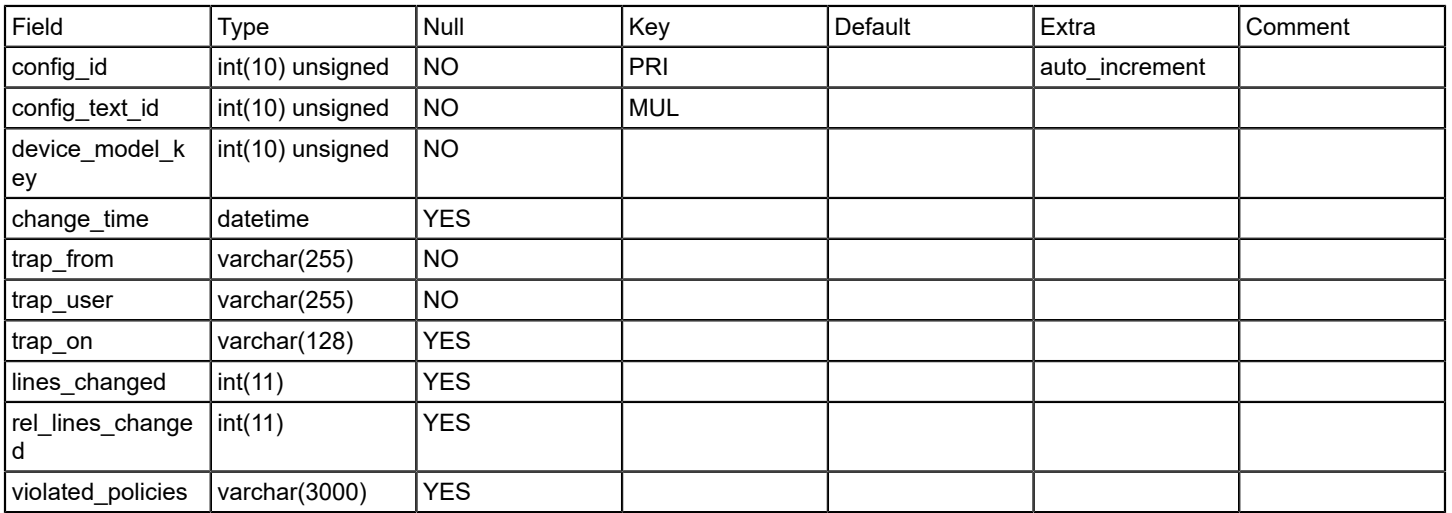

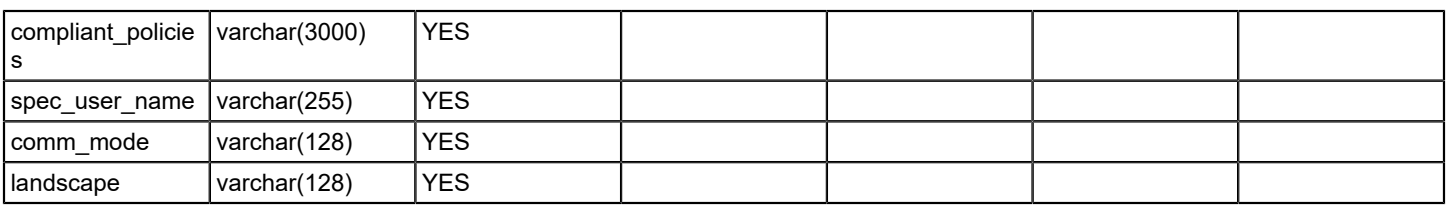

### **ncm\_config\_text**

### **Description**

### **Columns**

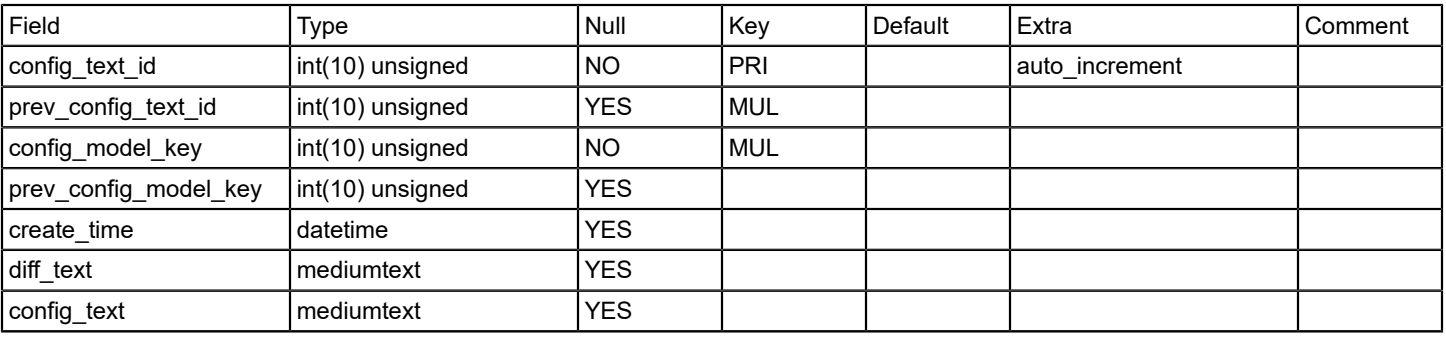

# **Relations**

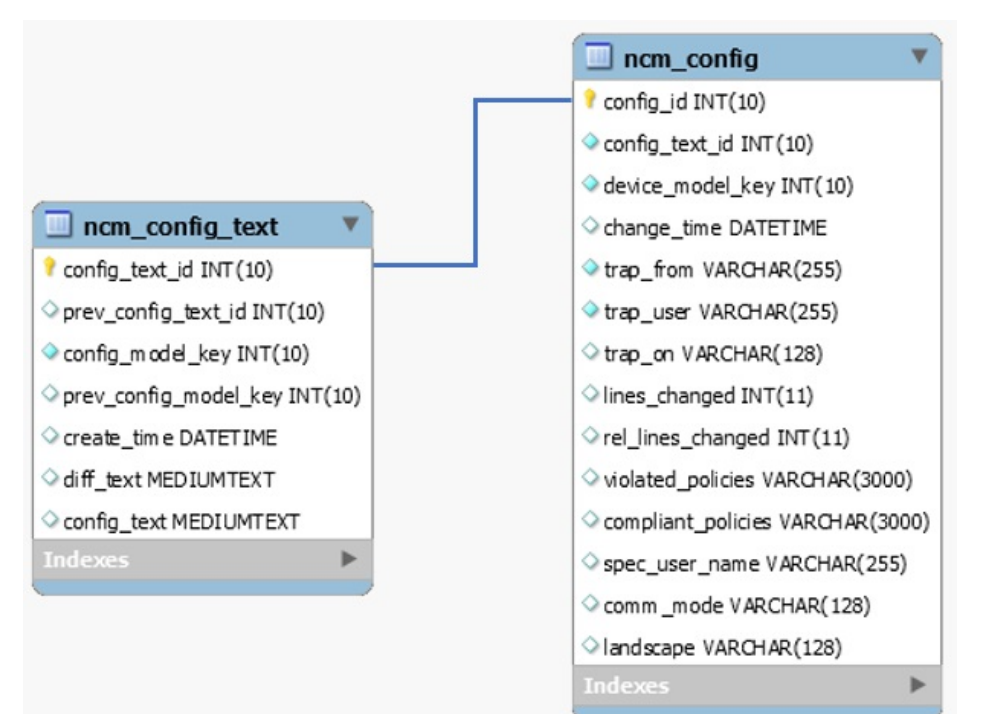

**ncm\_event\_type Description**

# Contains static list of all NCM event types

# **Columns**

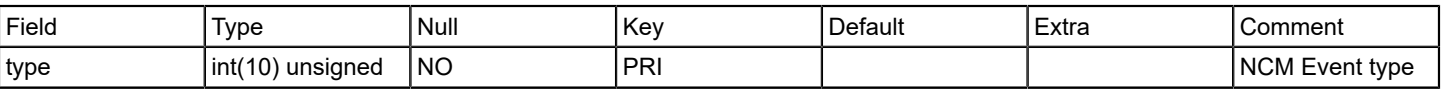

# **Relations**

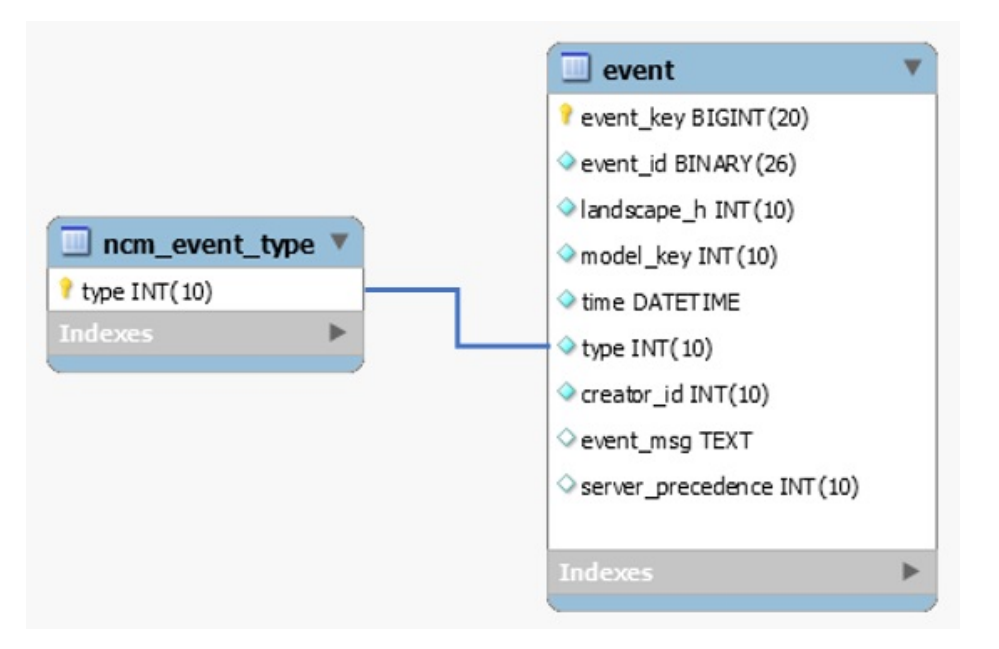

#### **oc\_user**

# **Description**

This table contains list of oneclick users

# **Columns**

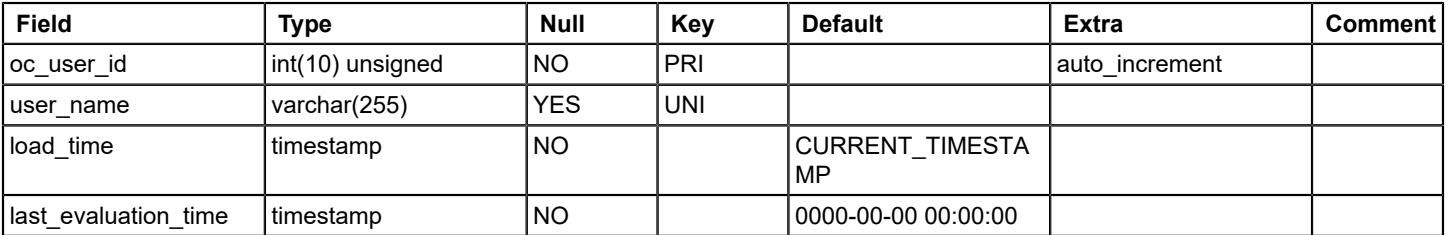

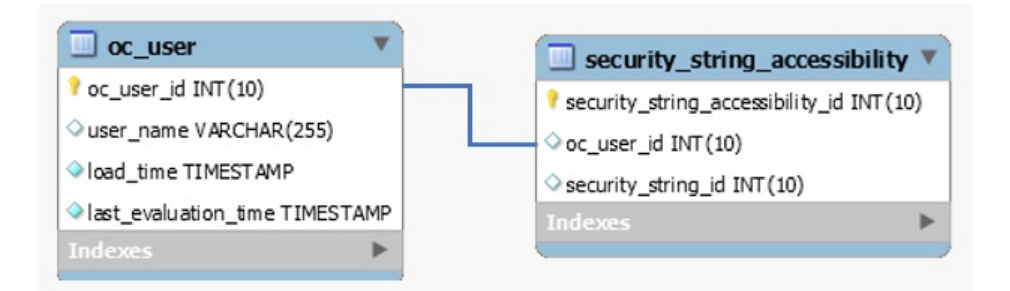

### **outagetype**

### **Description**

This table contains list outage types and descriptions

This table is filled in at the time of table creation. Outage types are pre-defined before any outages occur. Table records include:

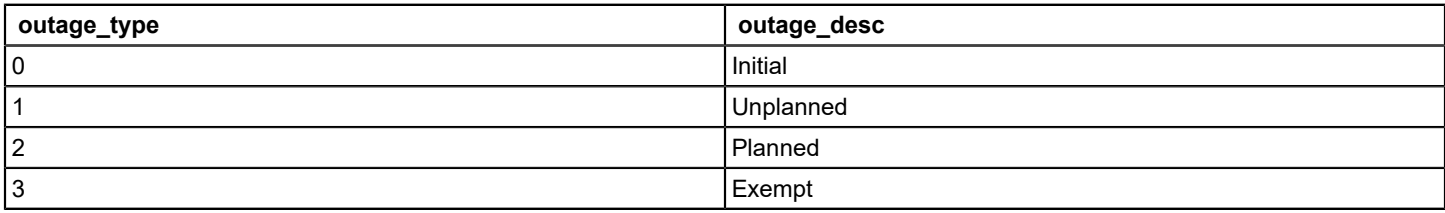

### **Columns**

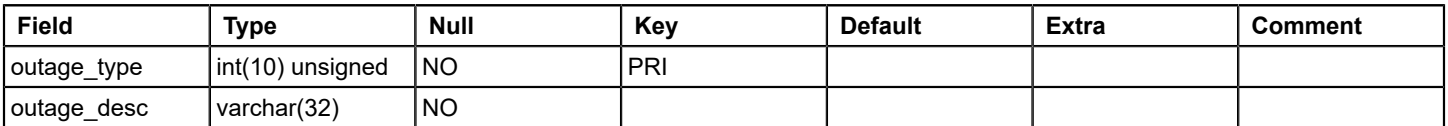

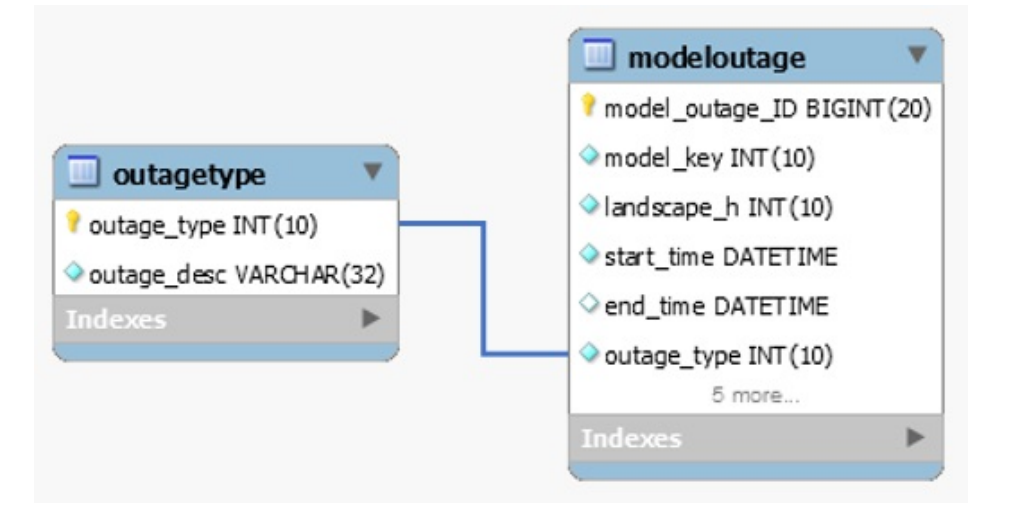

# **pcause**

### **Description**

This table provides a mapping of cause codes to their titles. It is populated as each new cause is encountered by the alarm handler.

### **Columns**

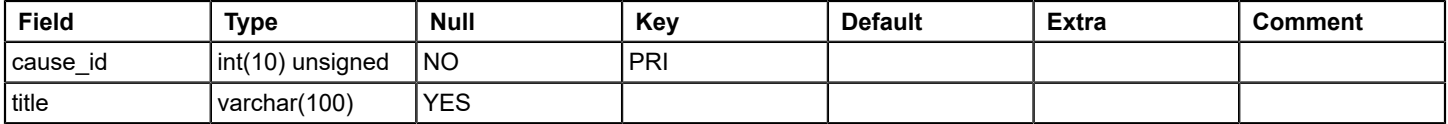

# **performance**

### **Description**

This table contains MySQL configuration settings for SRM DB, mostly static data

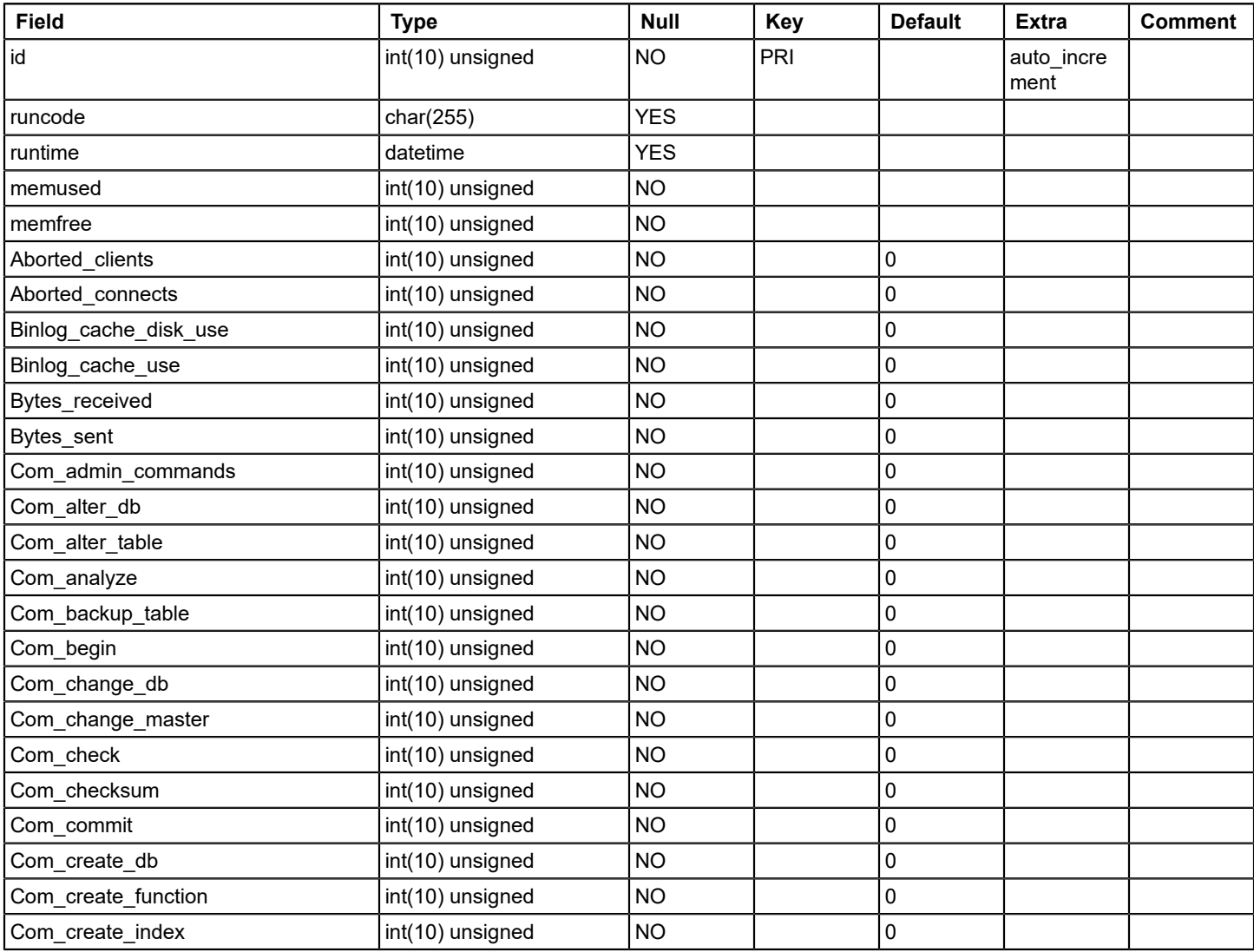

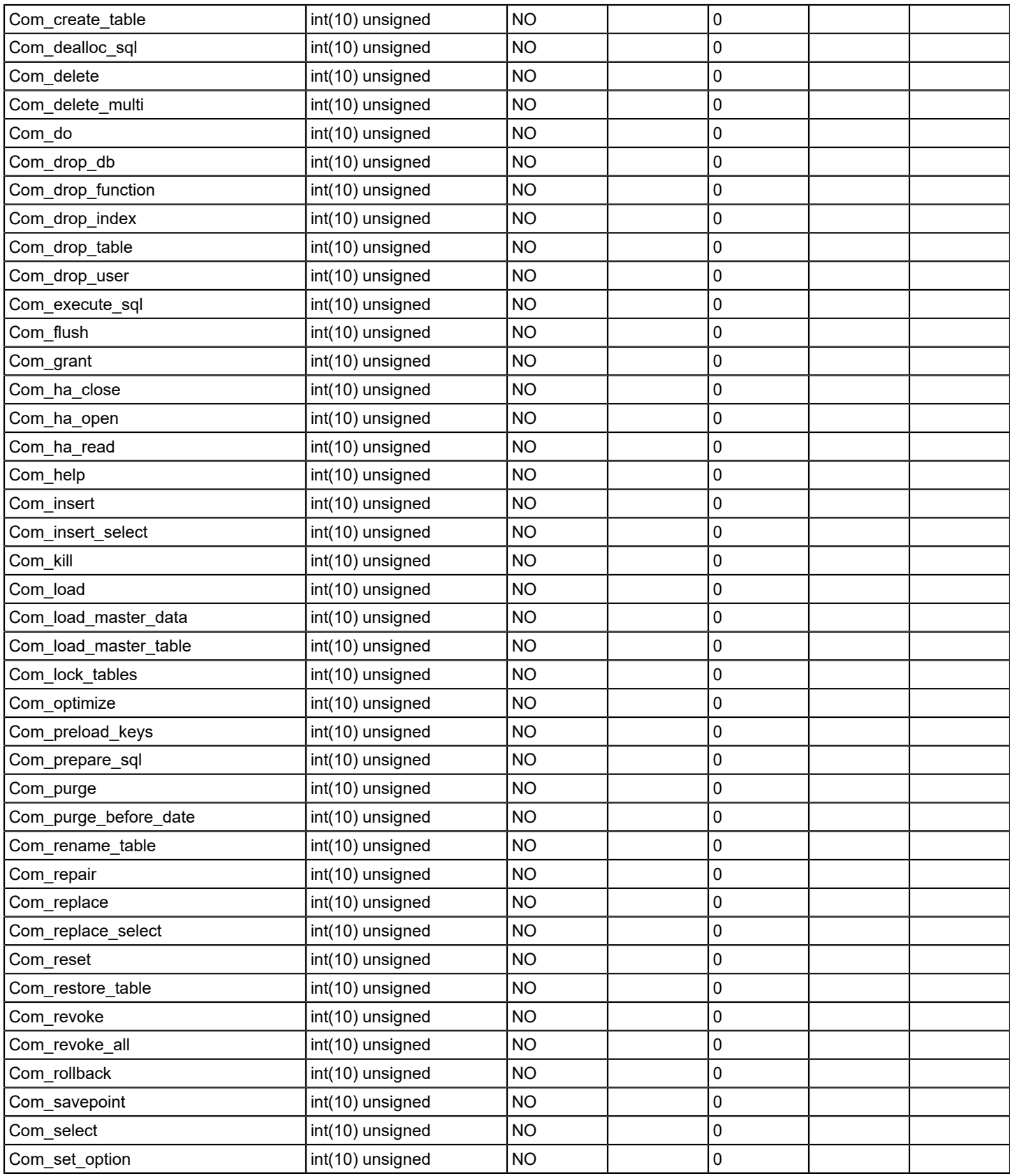

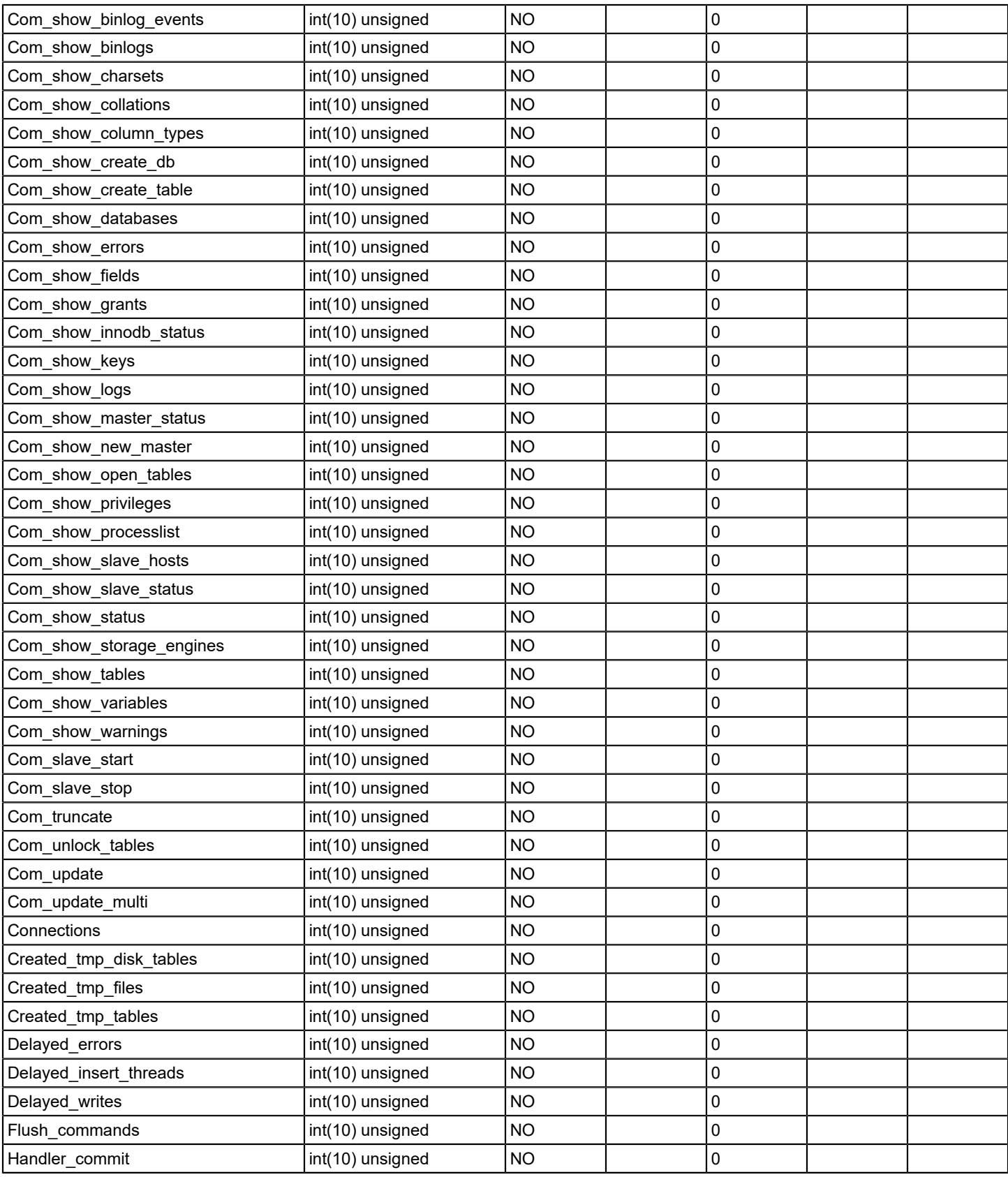

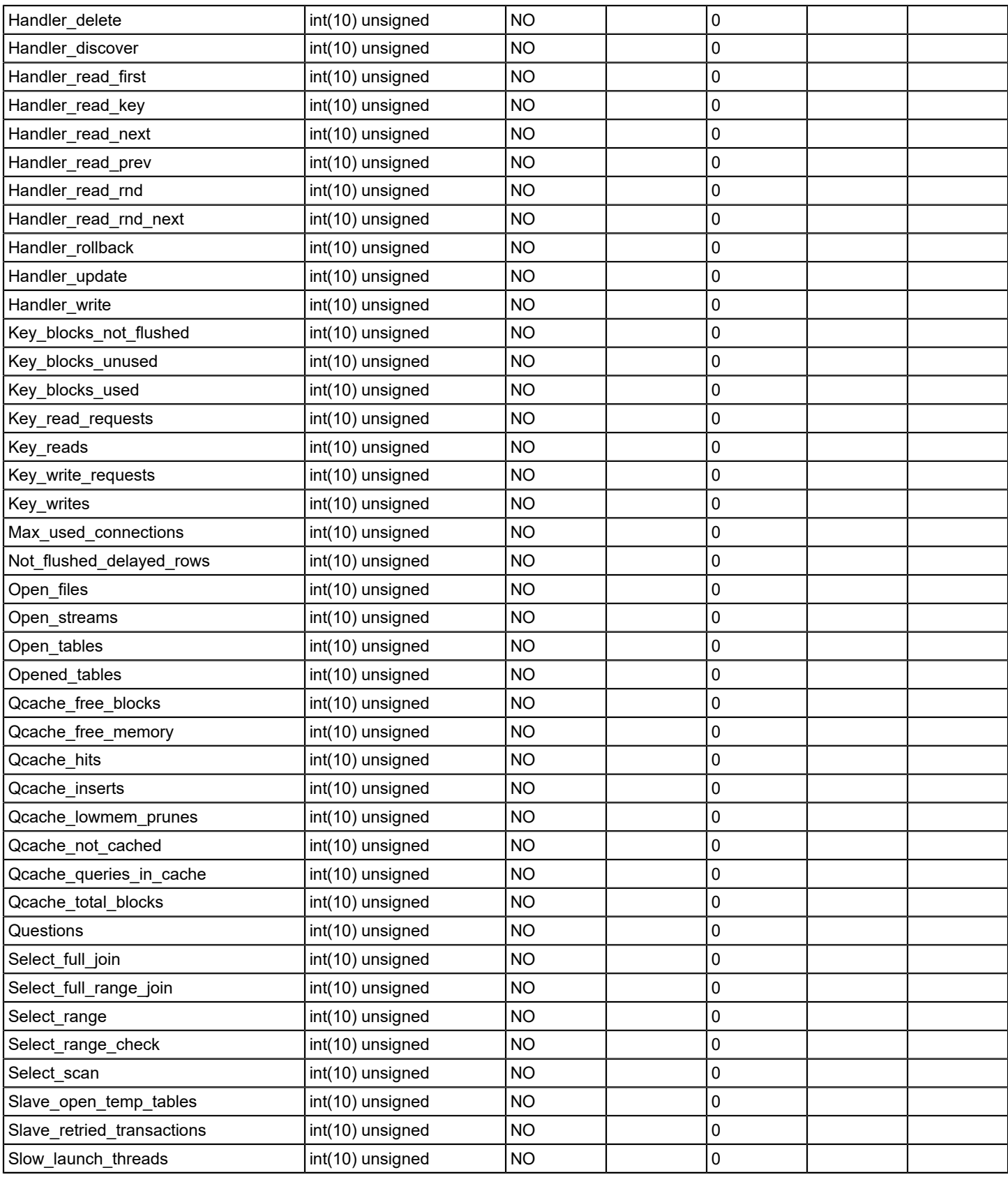

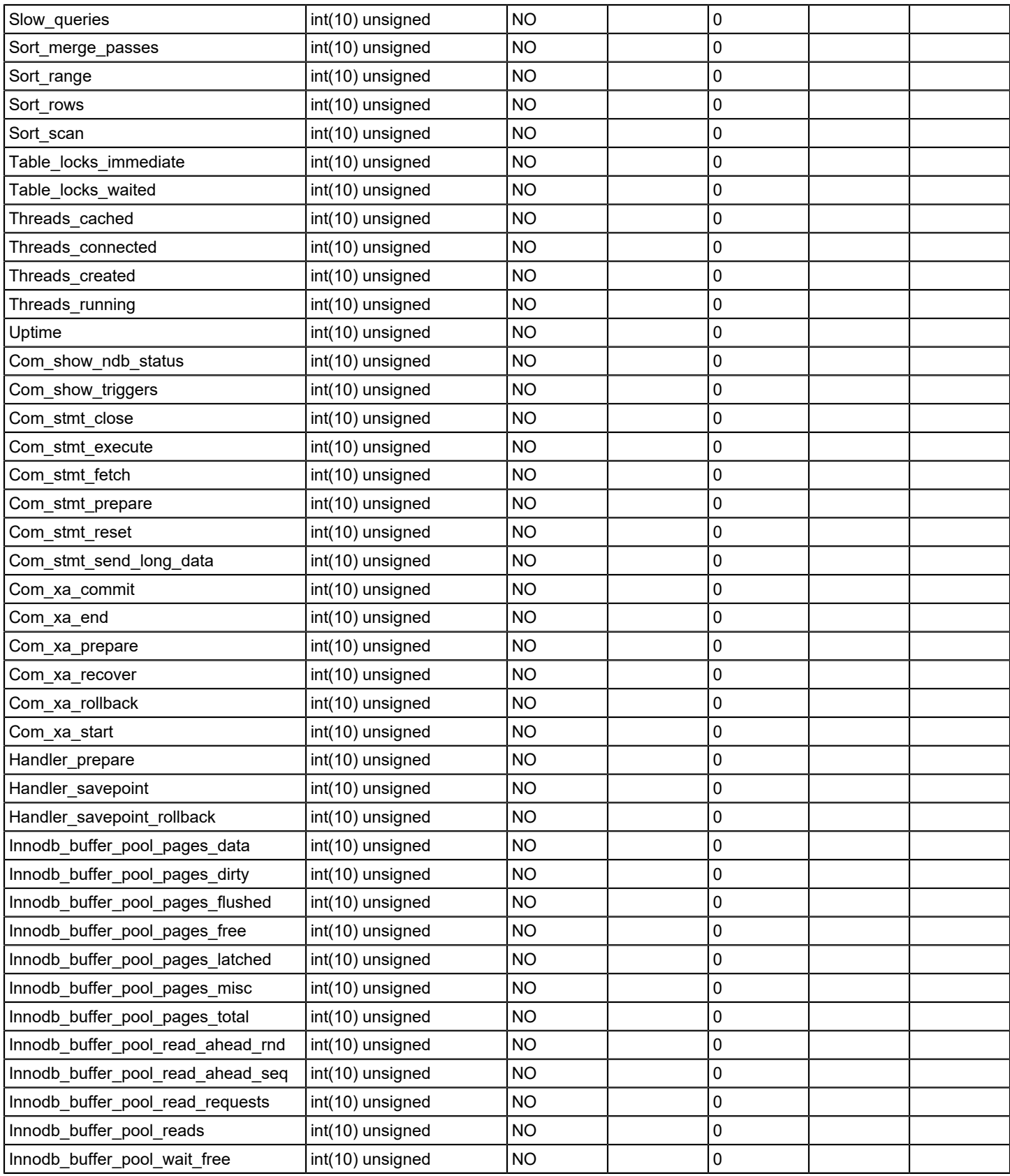

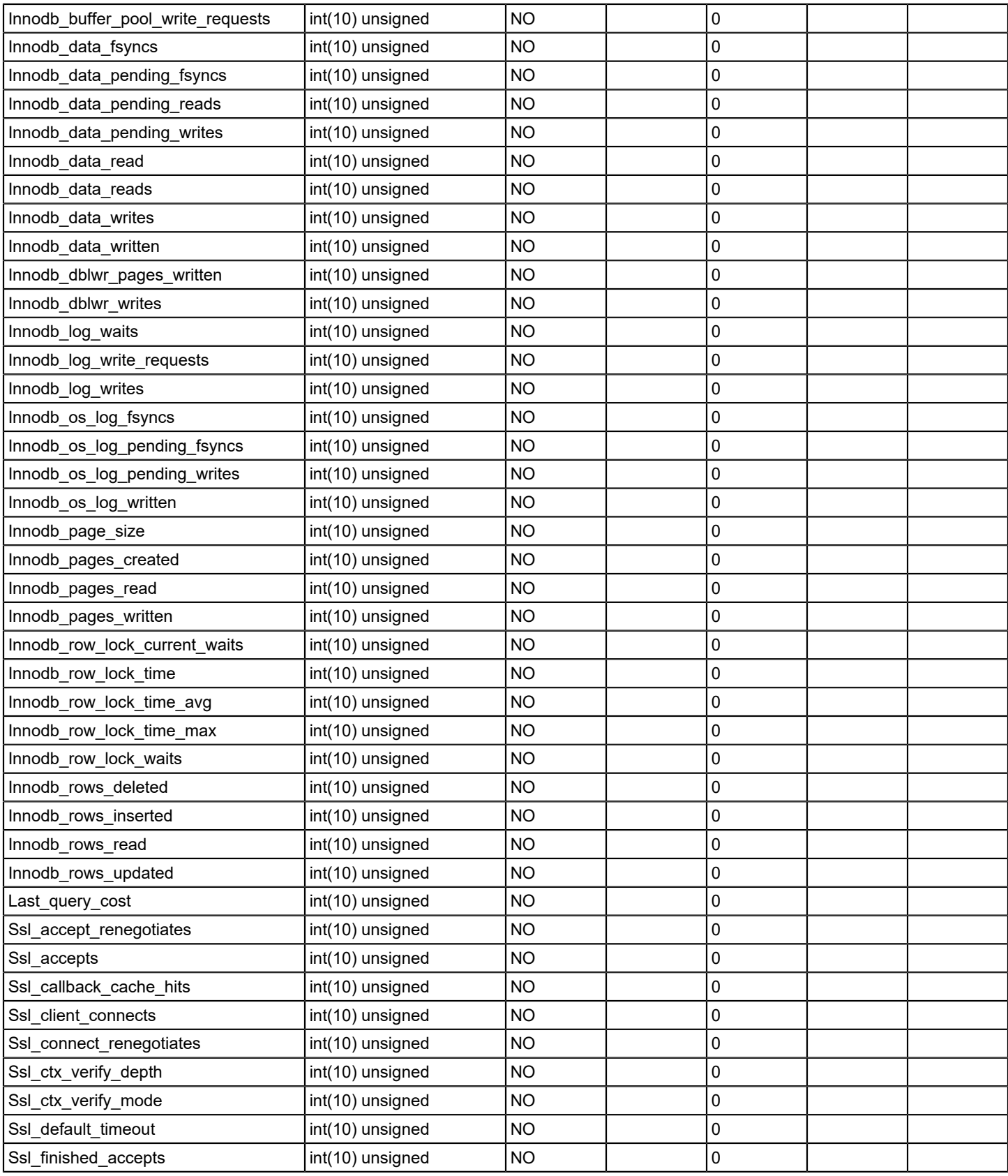

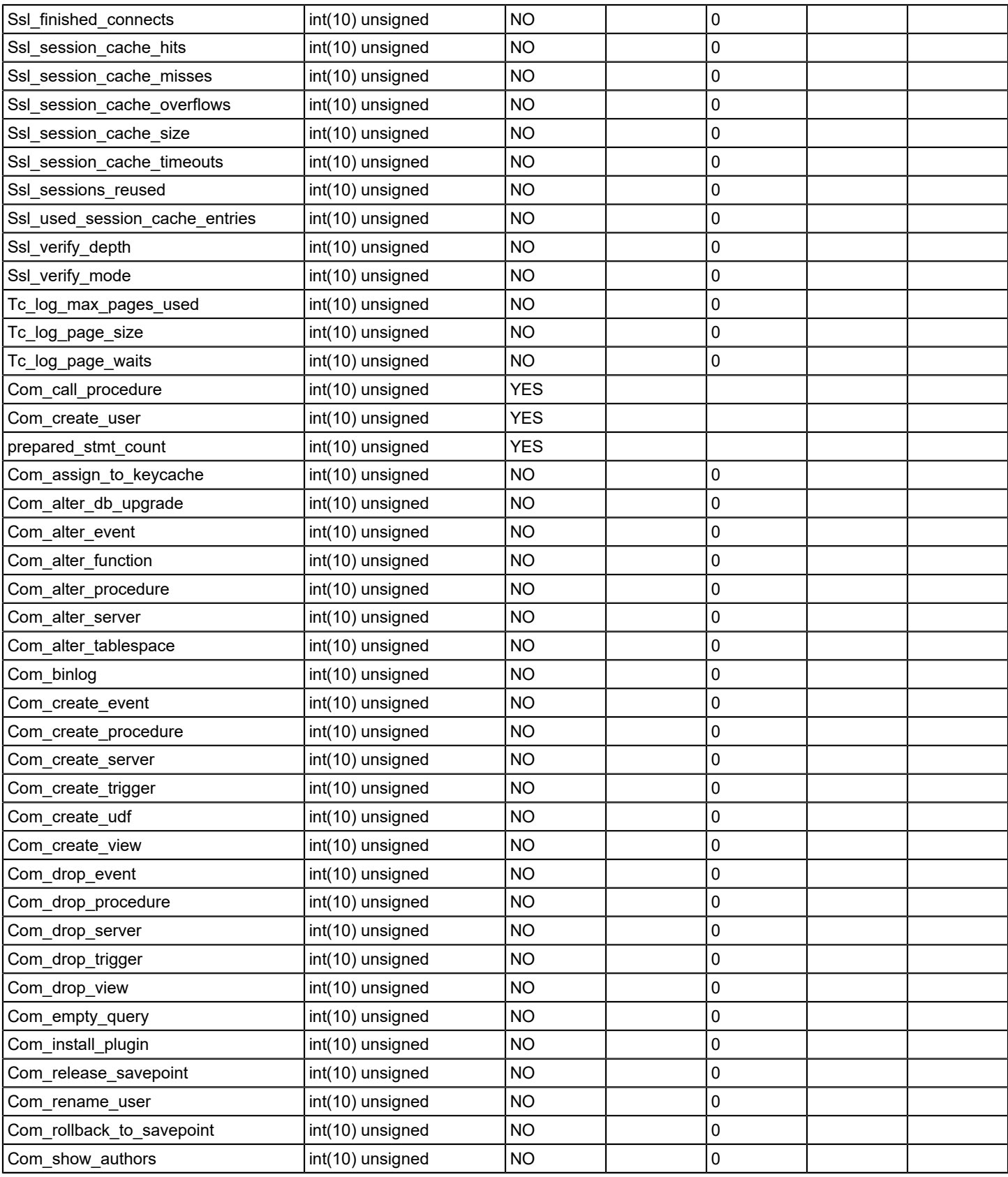

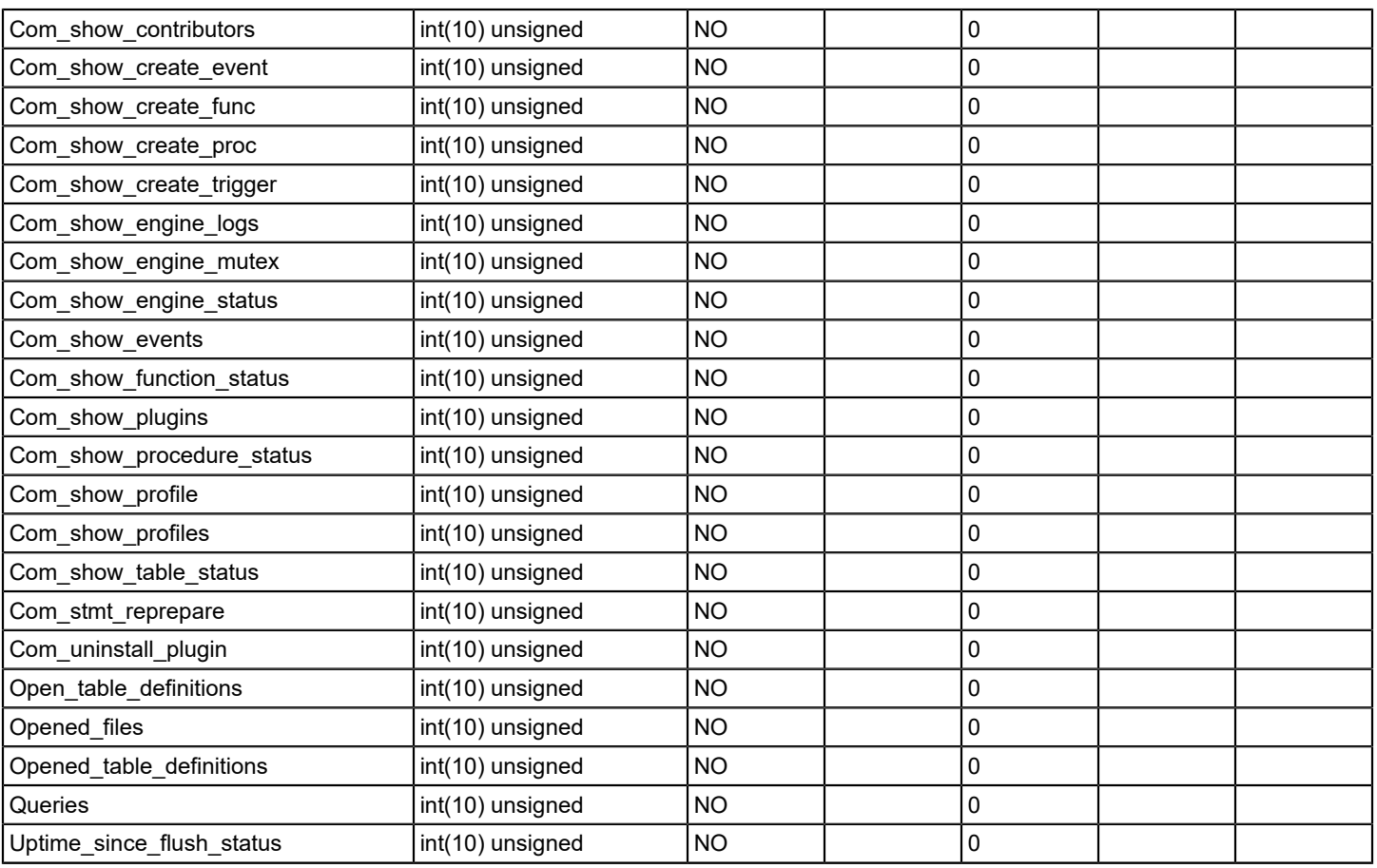

# **portduplex**

# **Description**

This table contains port duplex IDs and corresponding values

# **Columns**

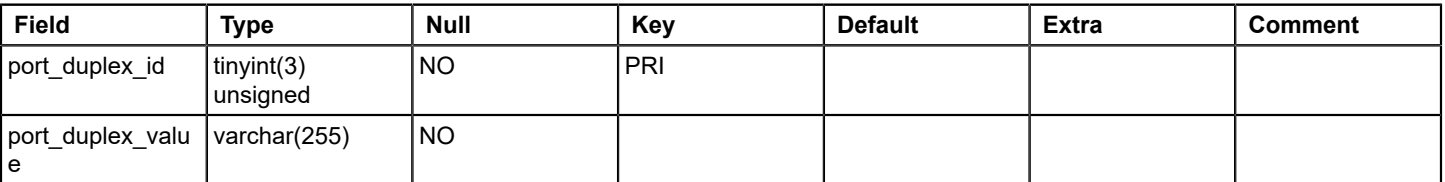

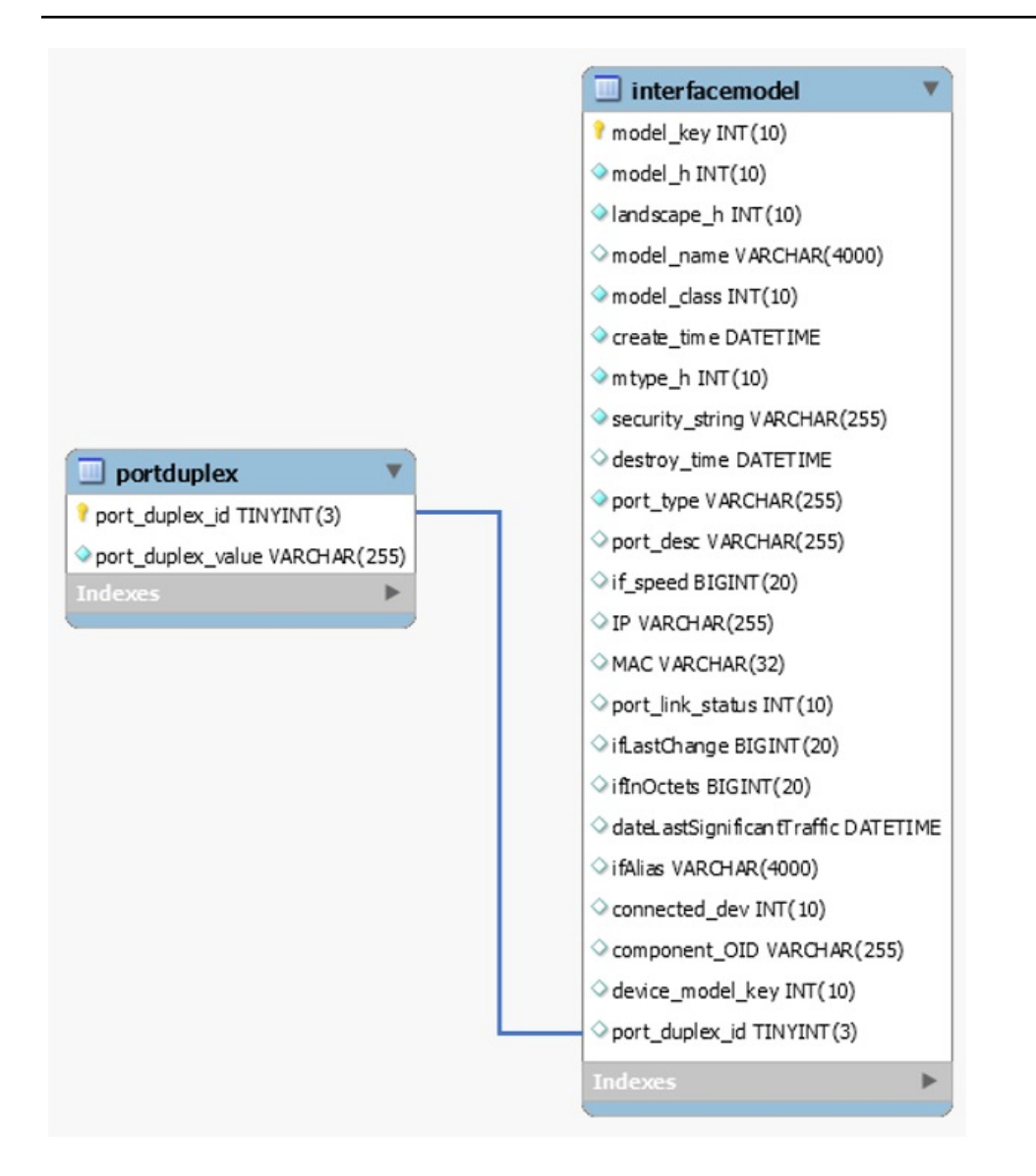

### **registry**

### **Description**

This table provides a storage area for SRM to maintain different properties and attributes of the SRM application. The table stores generic mappings using key/value pairs. Registry entries can have one of the following types:

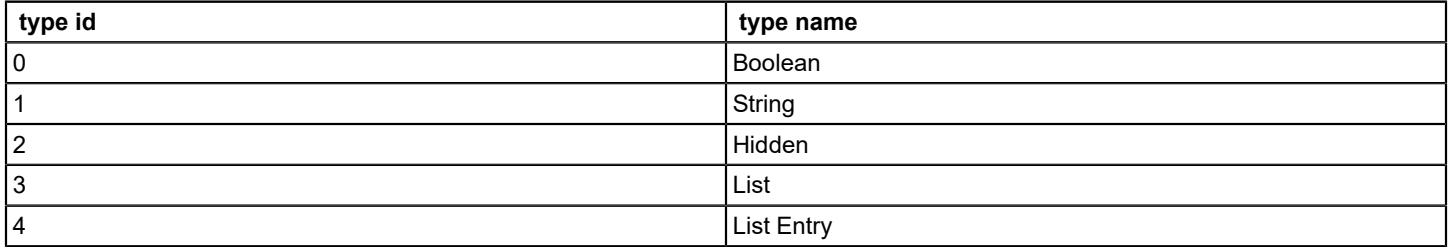

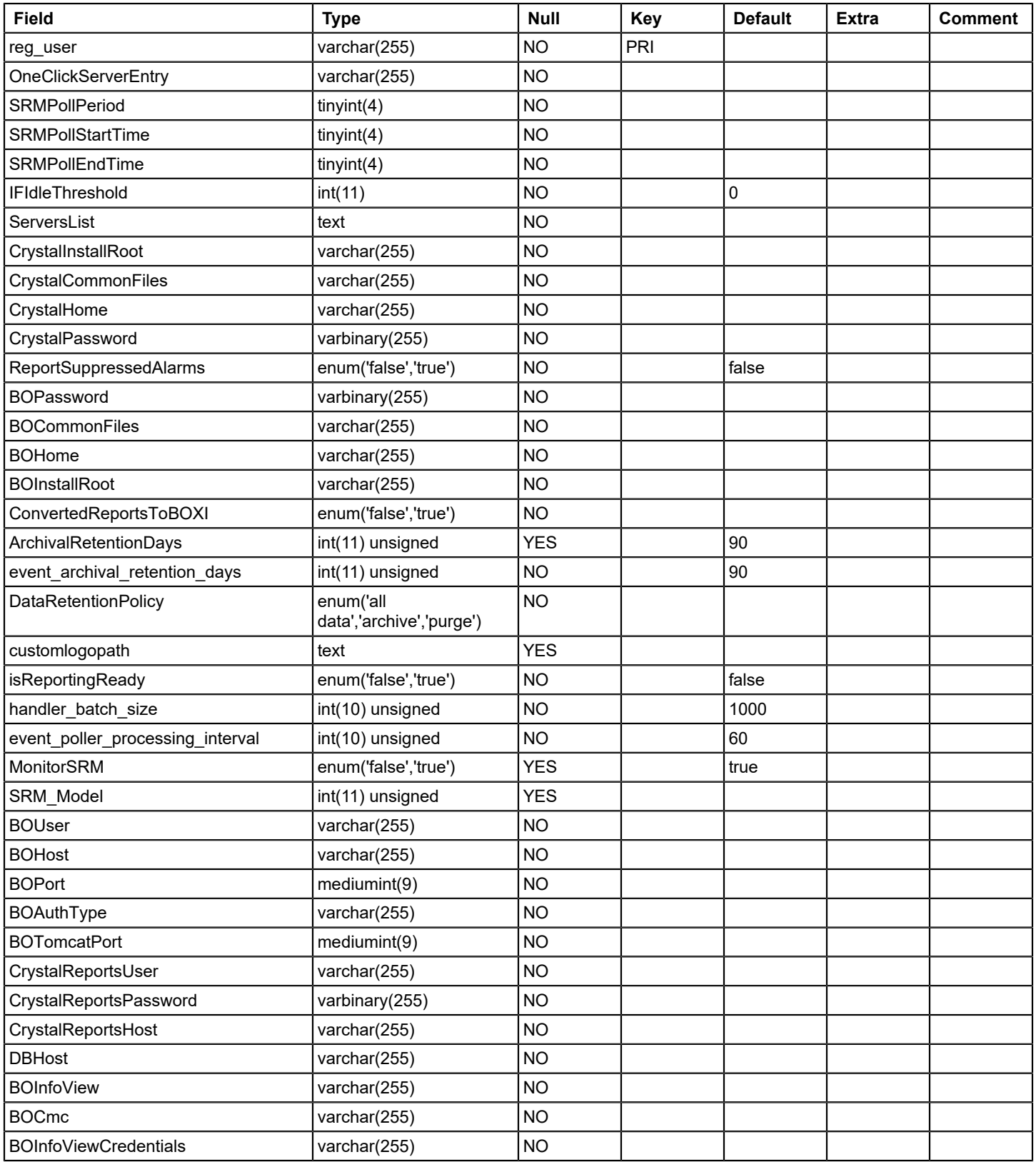

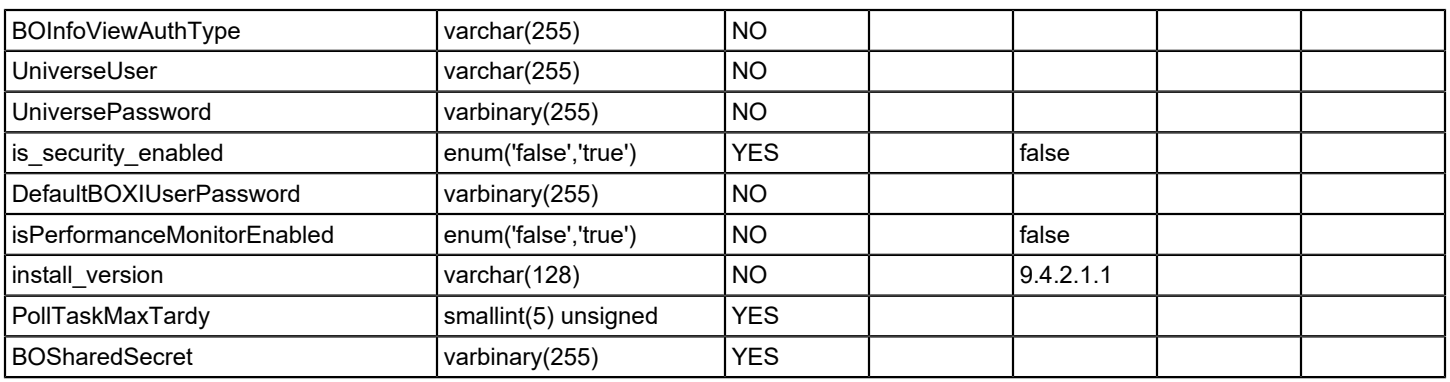

### **schemaversion**

# **Description**

This table stores data related to SRM schema versioning, change log etc. for one-time changes. Table 'schemaversion\_recurring' table stores recurring changes.

Internal table, do not edit

# **Columns**

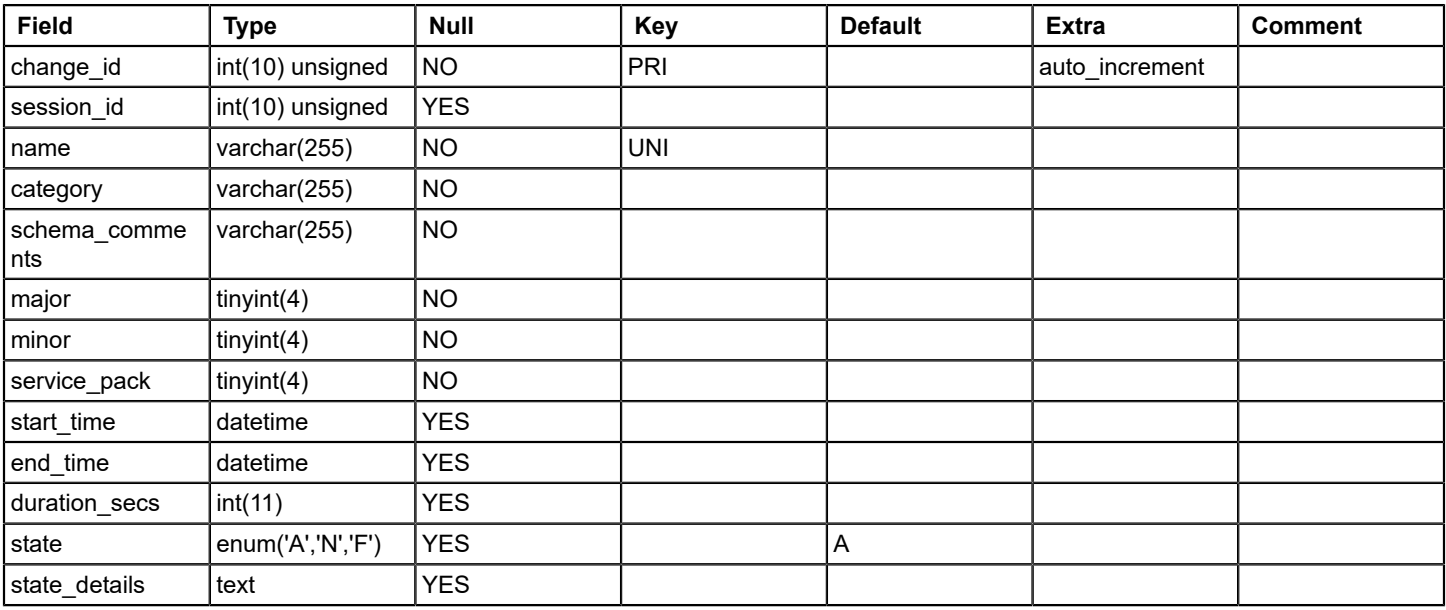

### **schemaversion\_recurring**

### **Description**

This table stores data related to SRM schema versioning, change log etc. of recurring changes.

Internal table, do not edit

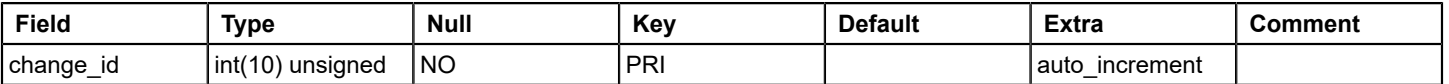

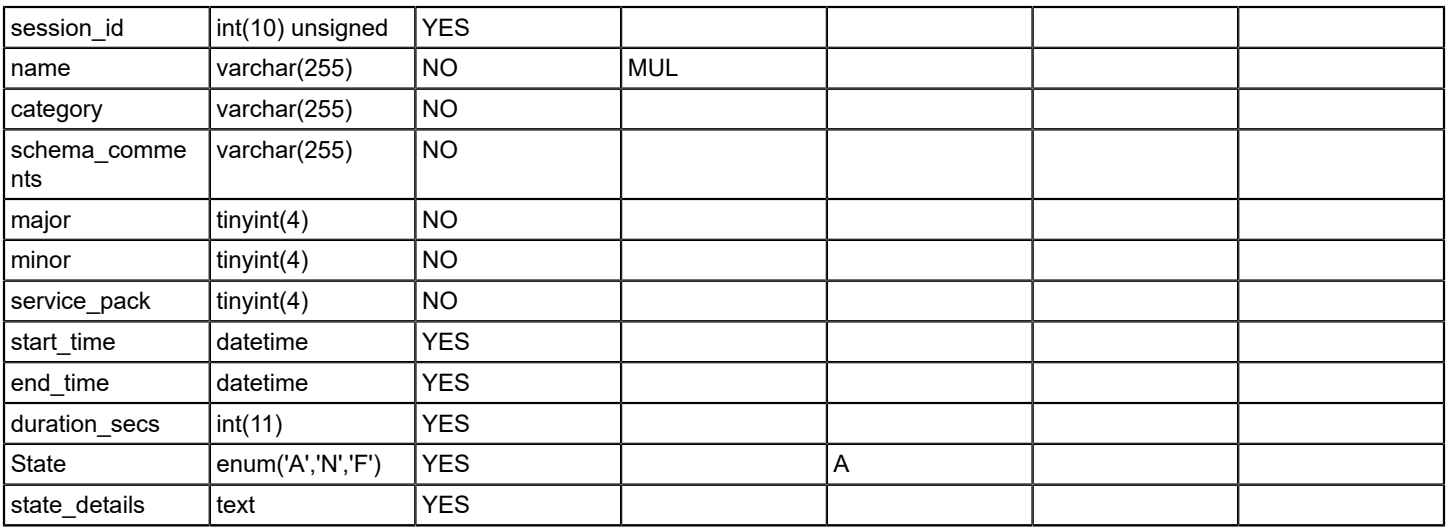

# **schemaversion\_session**

### **Description**

Table stores data related to SRM schema versioning session information. Internal table

### **Columns**

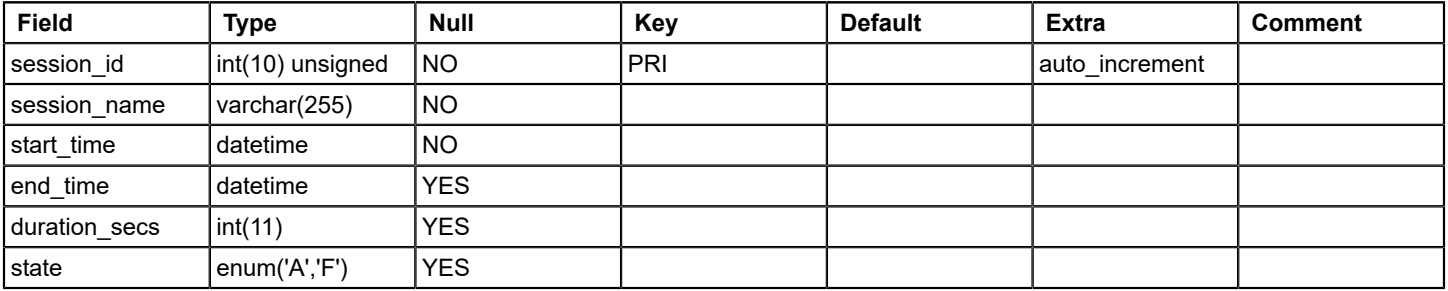

# **security\_string**

### **Description**

This table stores list of unique security string IDs and security strings for models in reporting DB.

### **Columns**

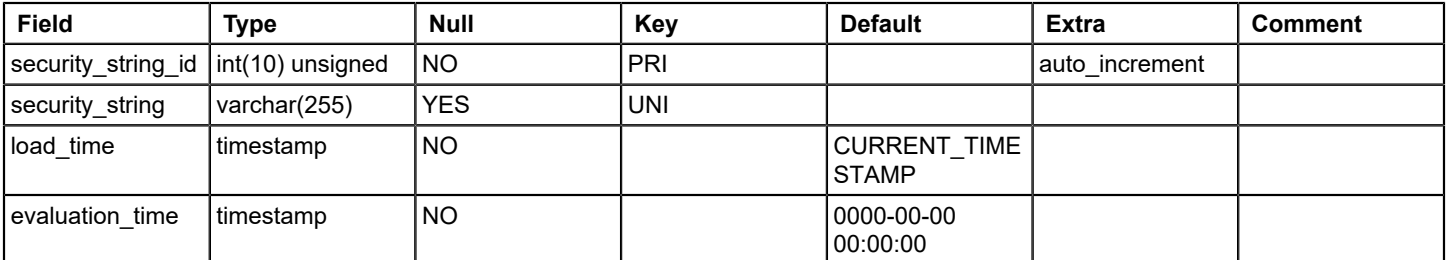

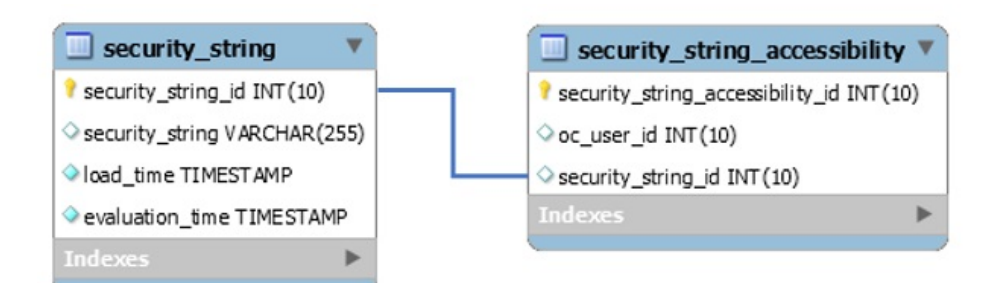

# **security\_string\_accessibility**

### **Description**

This table stores security string accessibility information. Maps Oneclick user ID to security string ID.

Internal table, do not edit

### **Columns**

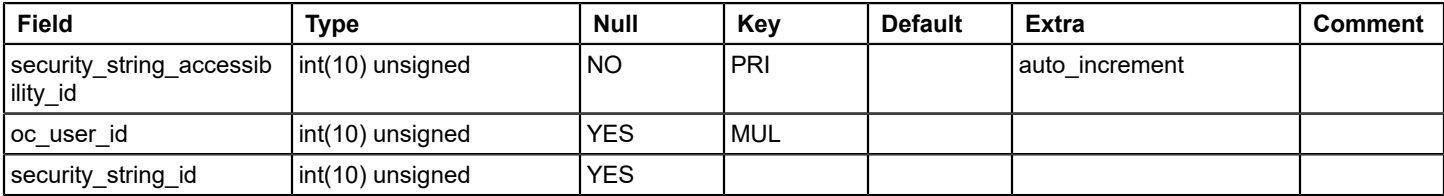

### **Relations**

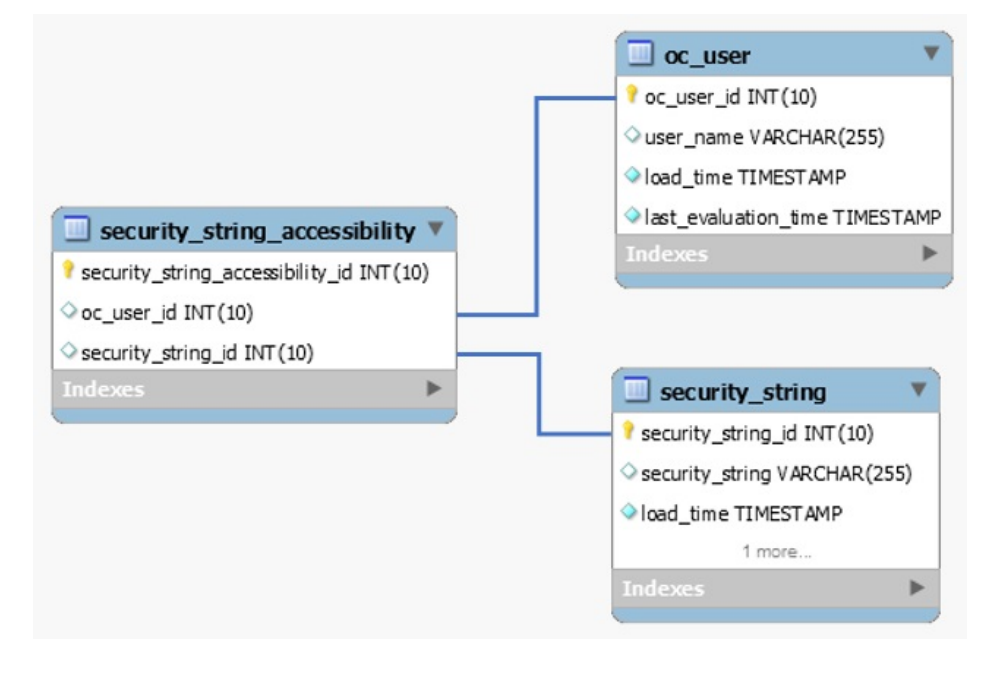

### **sm\_attributes**

### **Description**

Service Manager attributes table - static data
# **Columns**

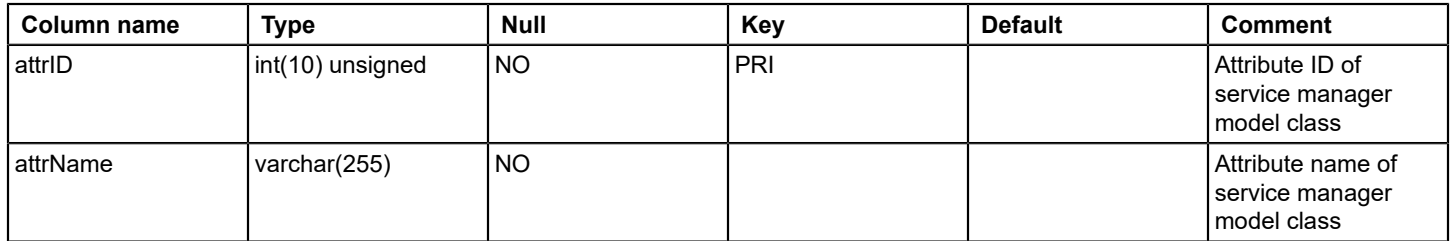

# **Relations**

# **sm\_customermhs**

# **Description**

This table stores service manager - customer model handles

### **Columns**

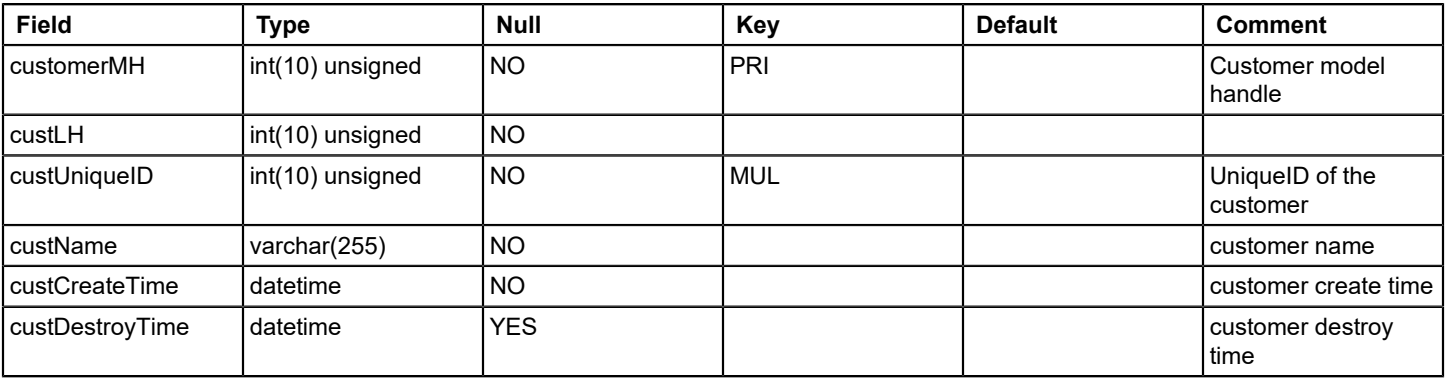

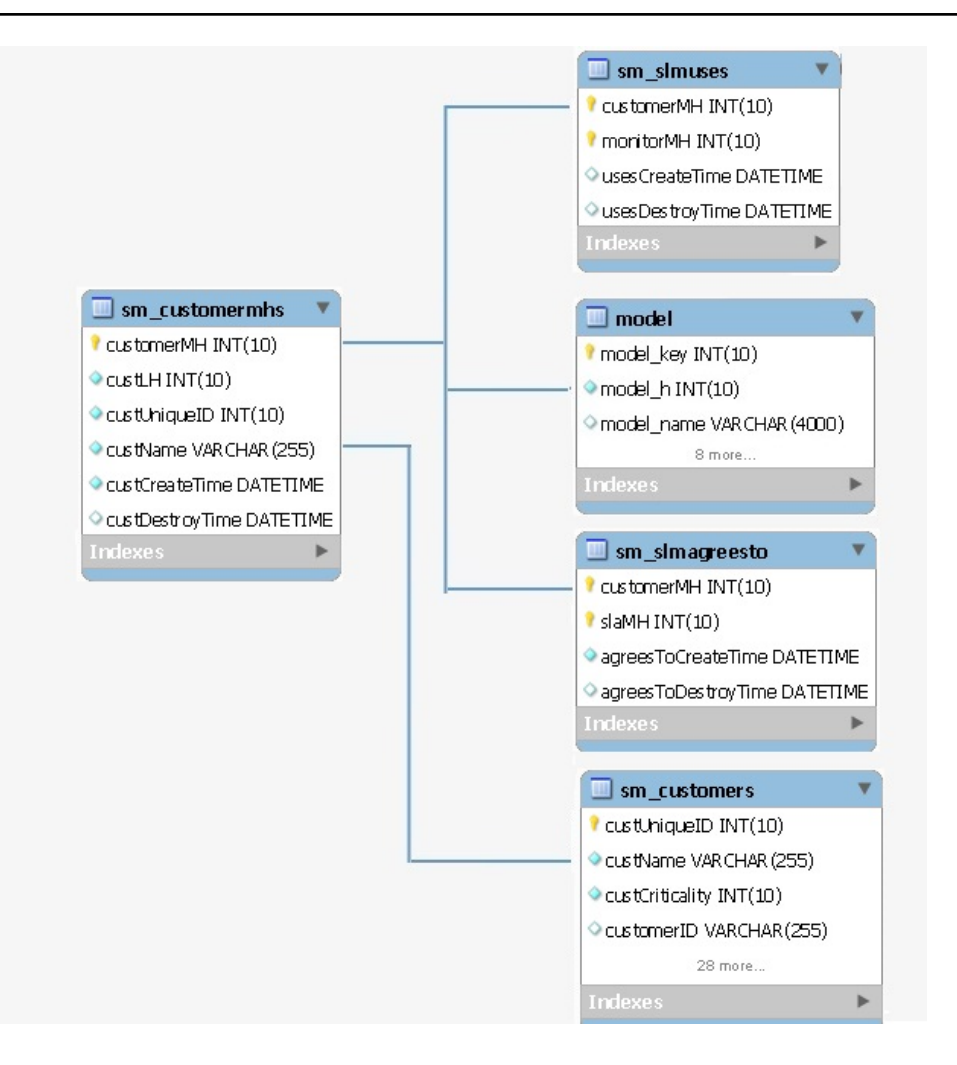

## **sm\_customers**

### **Description**

This table stores Service manager – customer details

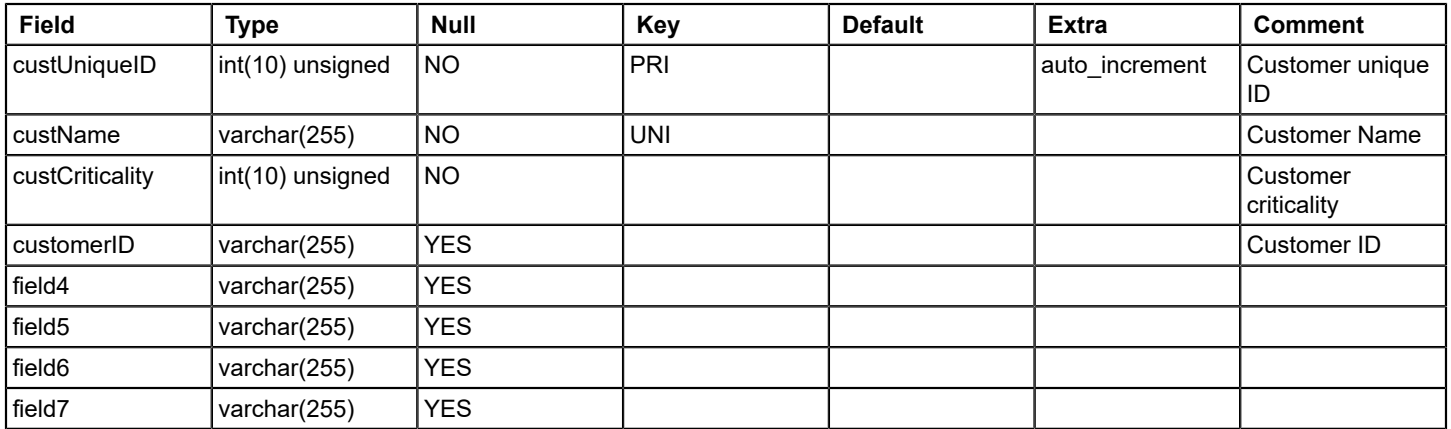

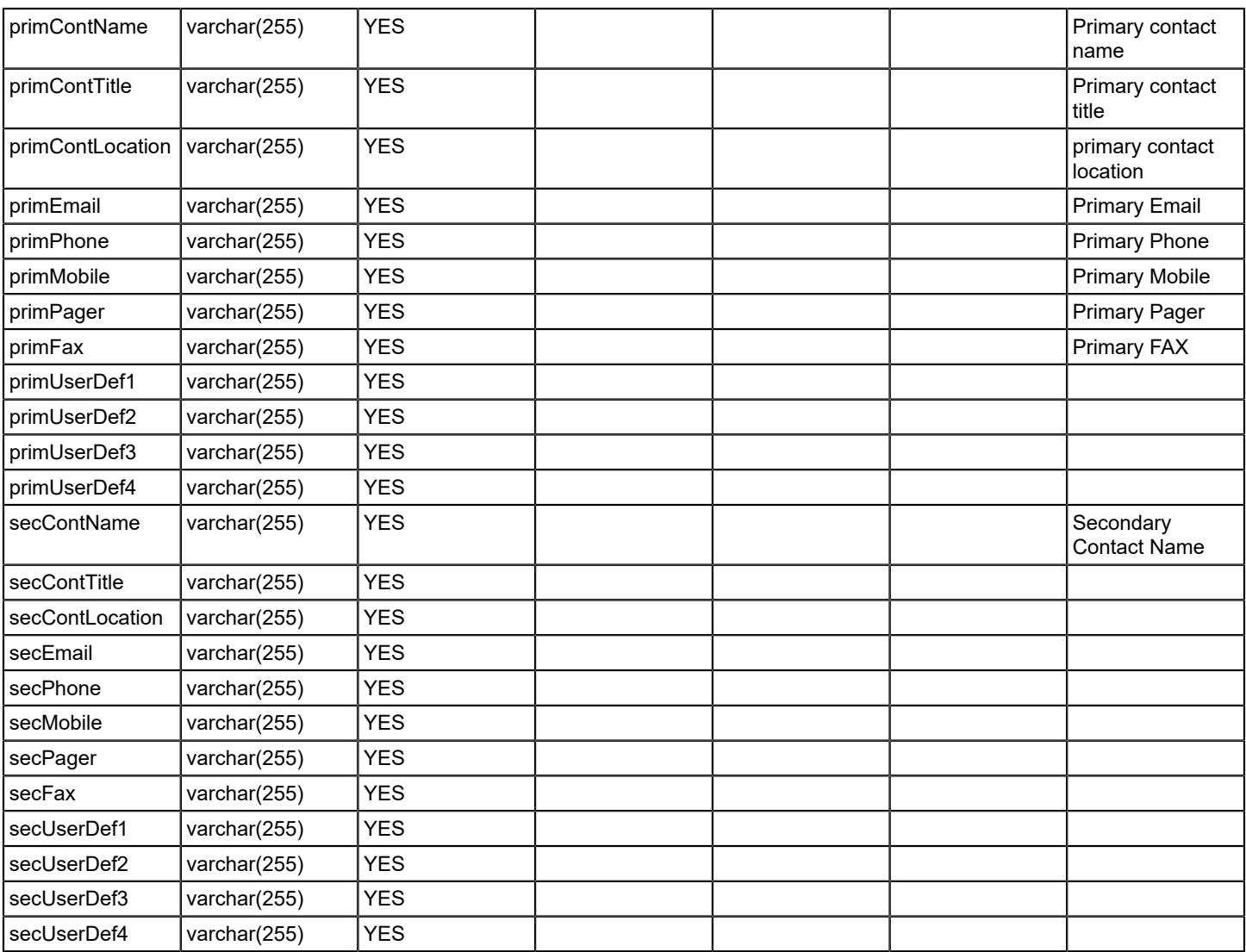

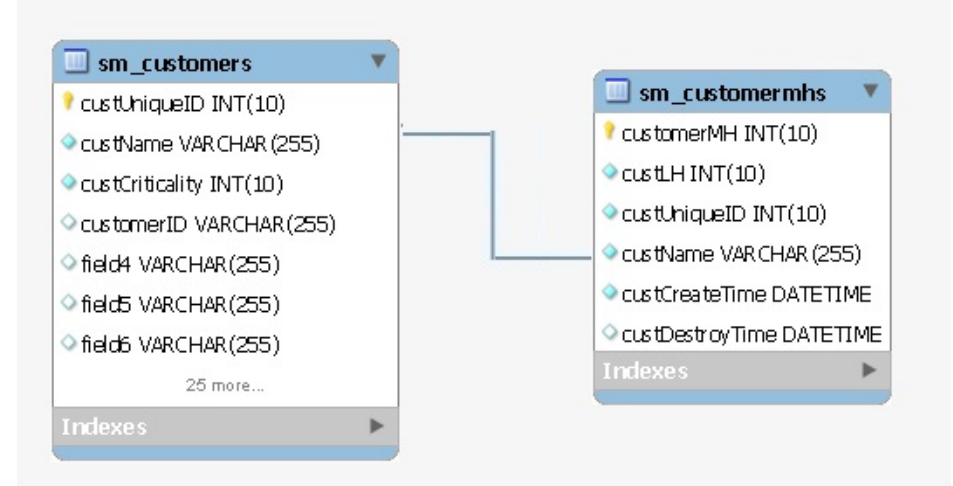

#### **sm\_guaranteeoutages**

# **Description**

This table stores Service manager - guaranteed outages

### **Columns**

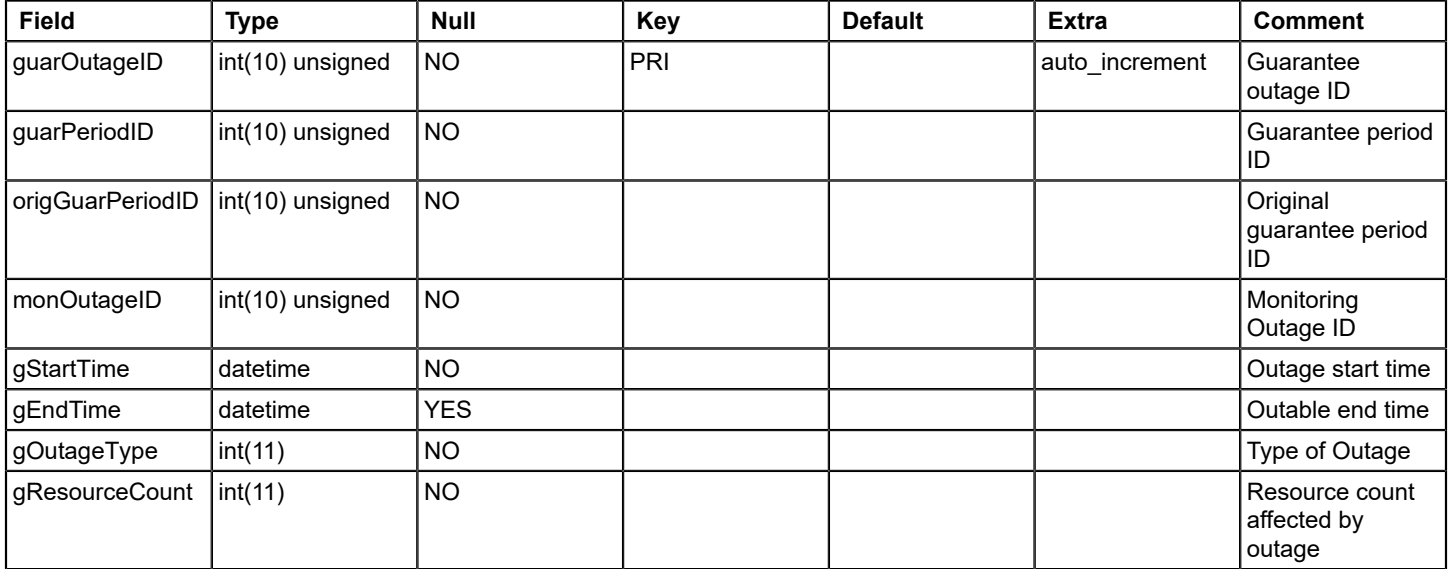

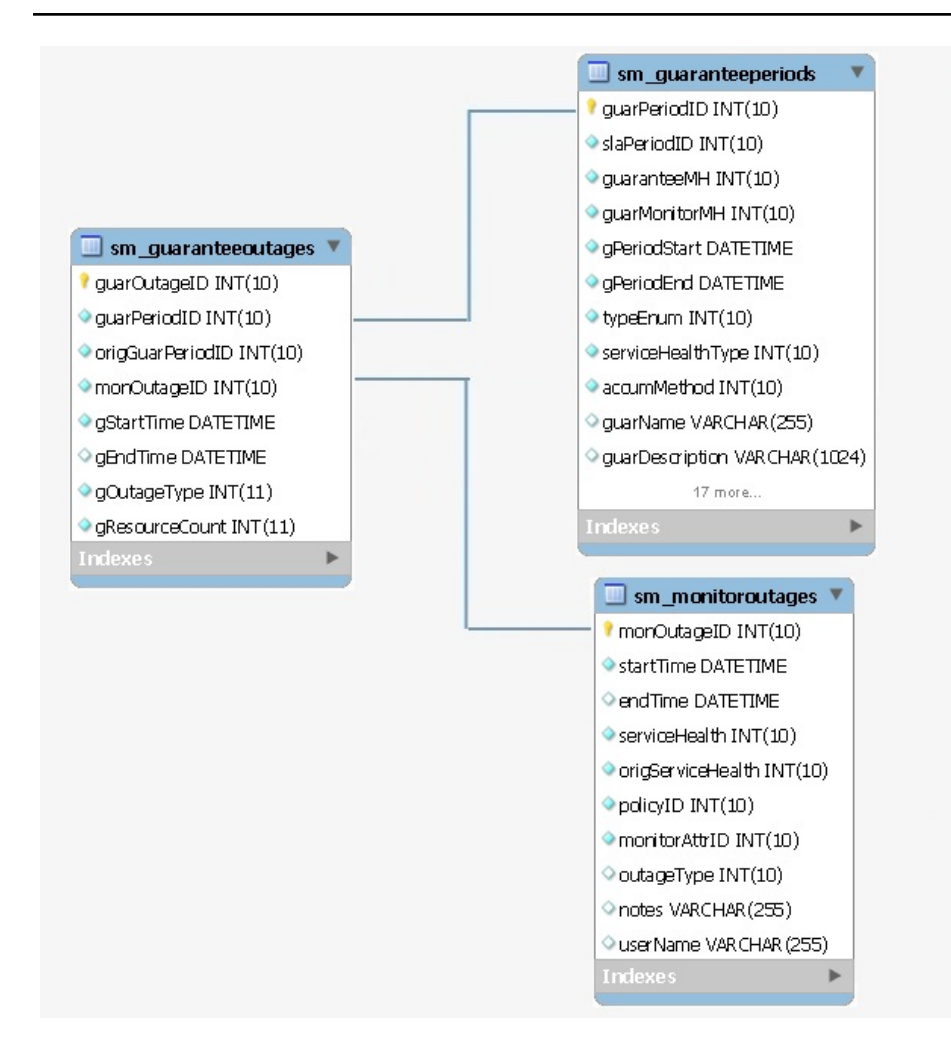

### **sm\_guaranteeperiods**

## **Description**

This table stores Service manager guarantee periods

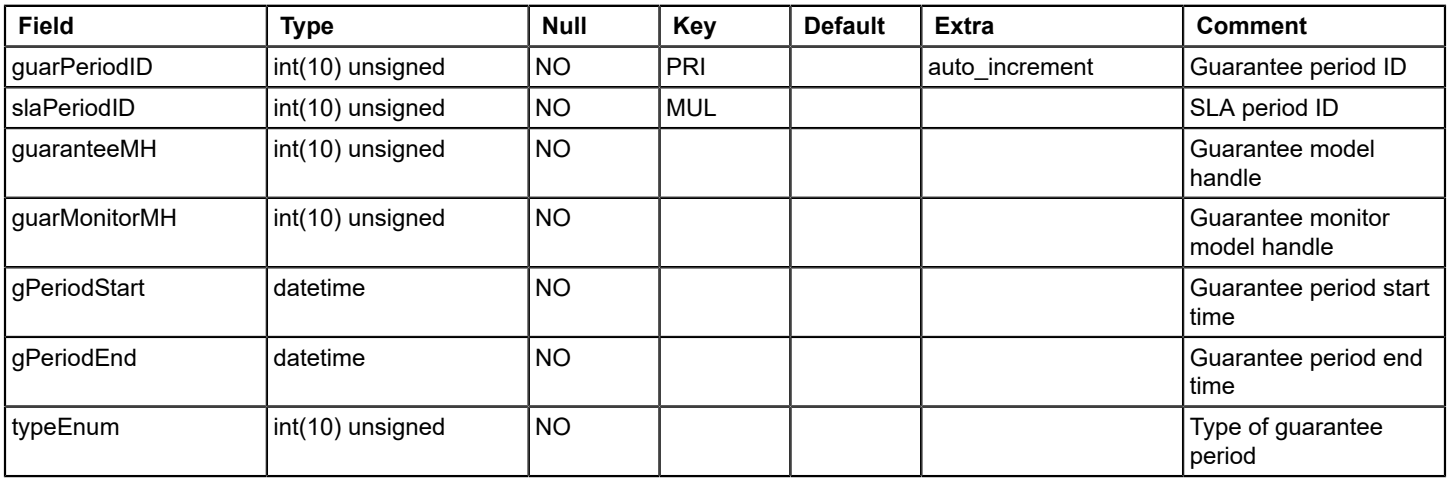

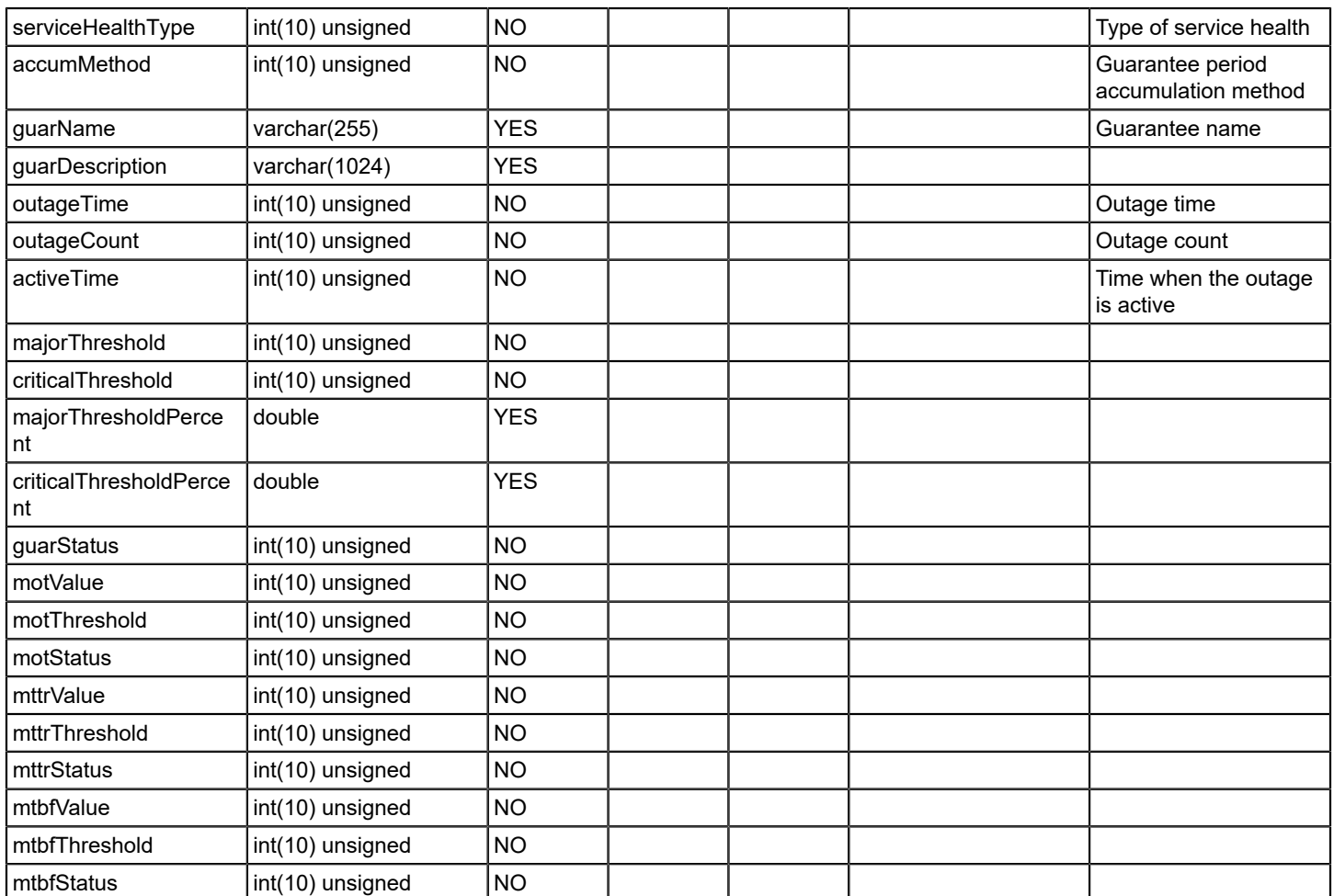

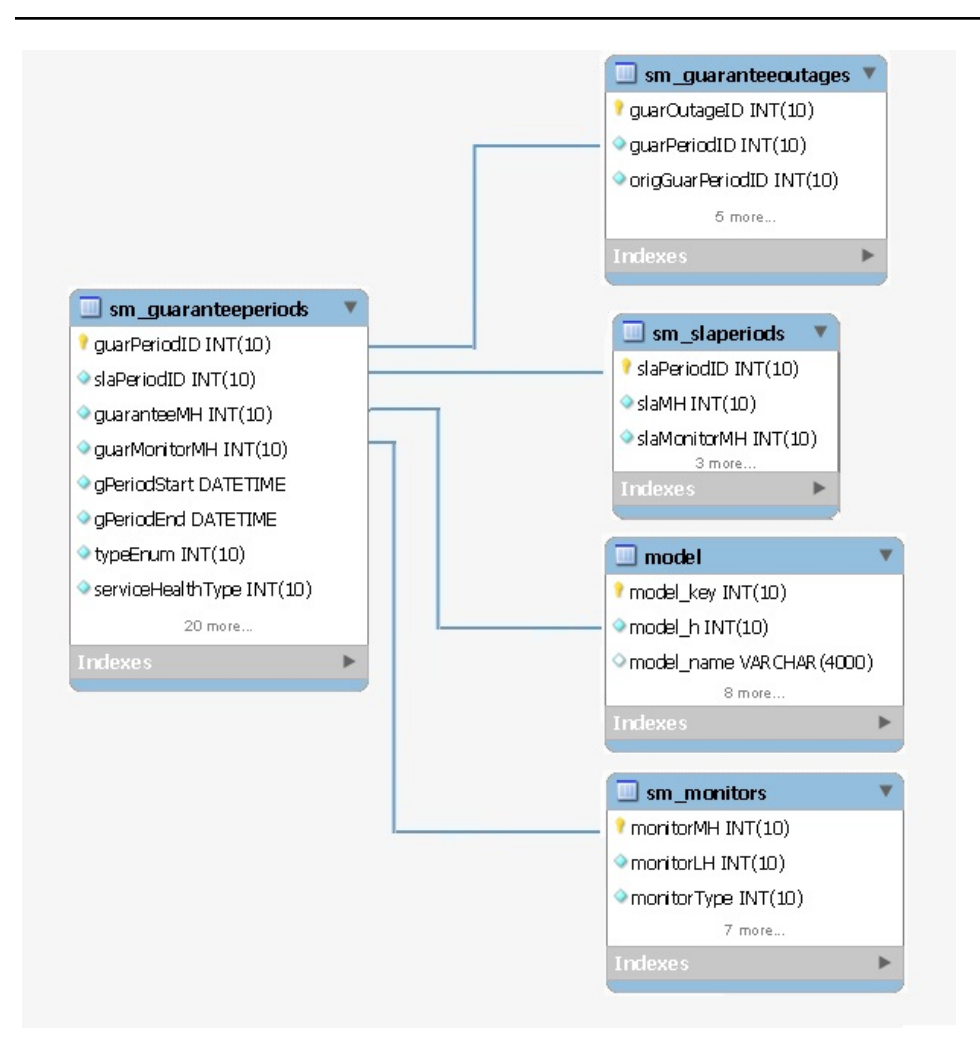

## **sm\_monitormaps**

### **Description**

This table stores the mapping of monitor model handle to outage ID

## **Columns**

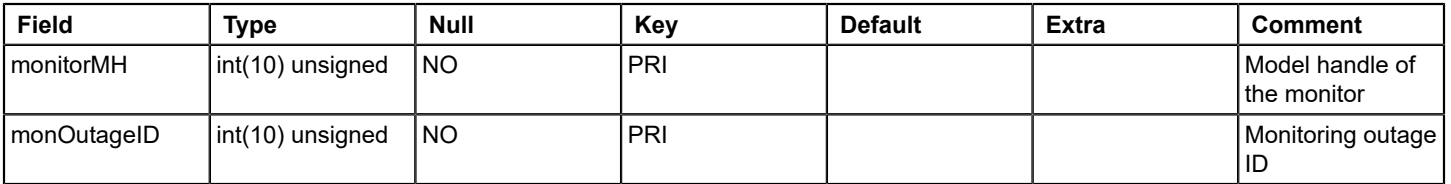

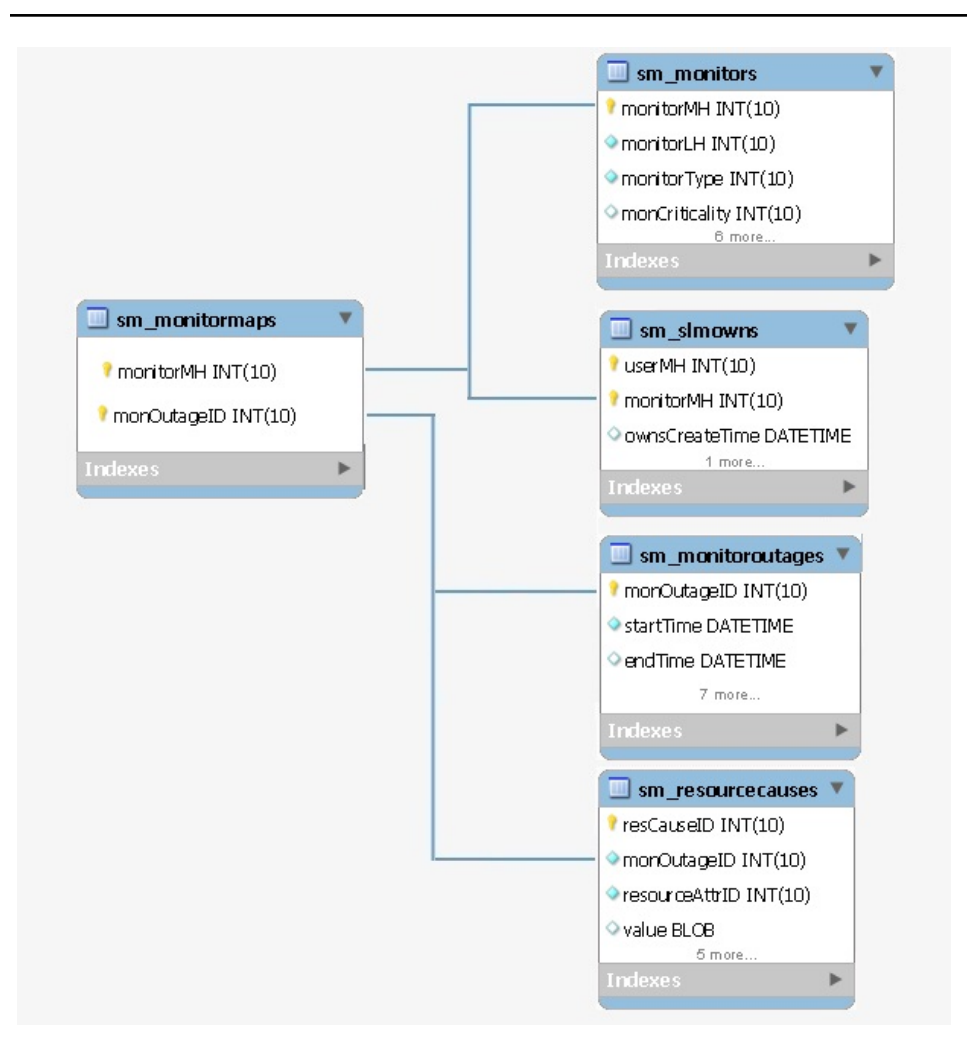

## **sm\_monitoroutages**

### **Description**

This table stores Service manager - Outages

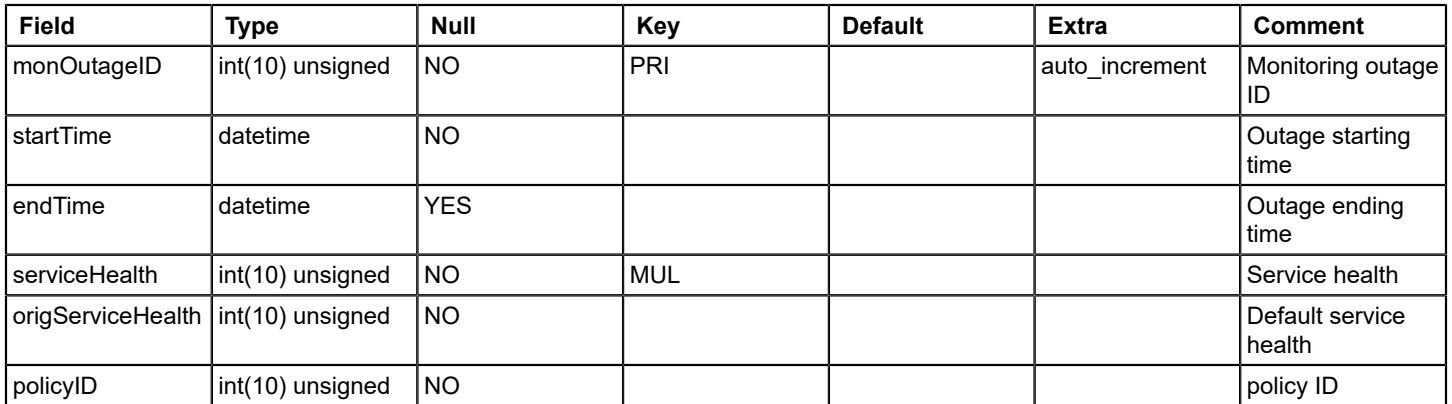

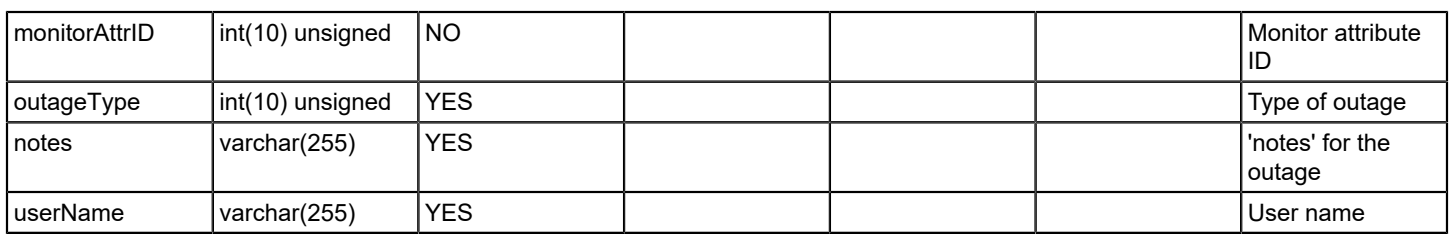

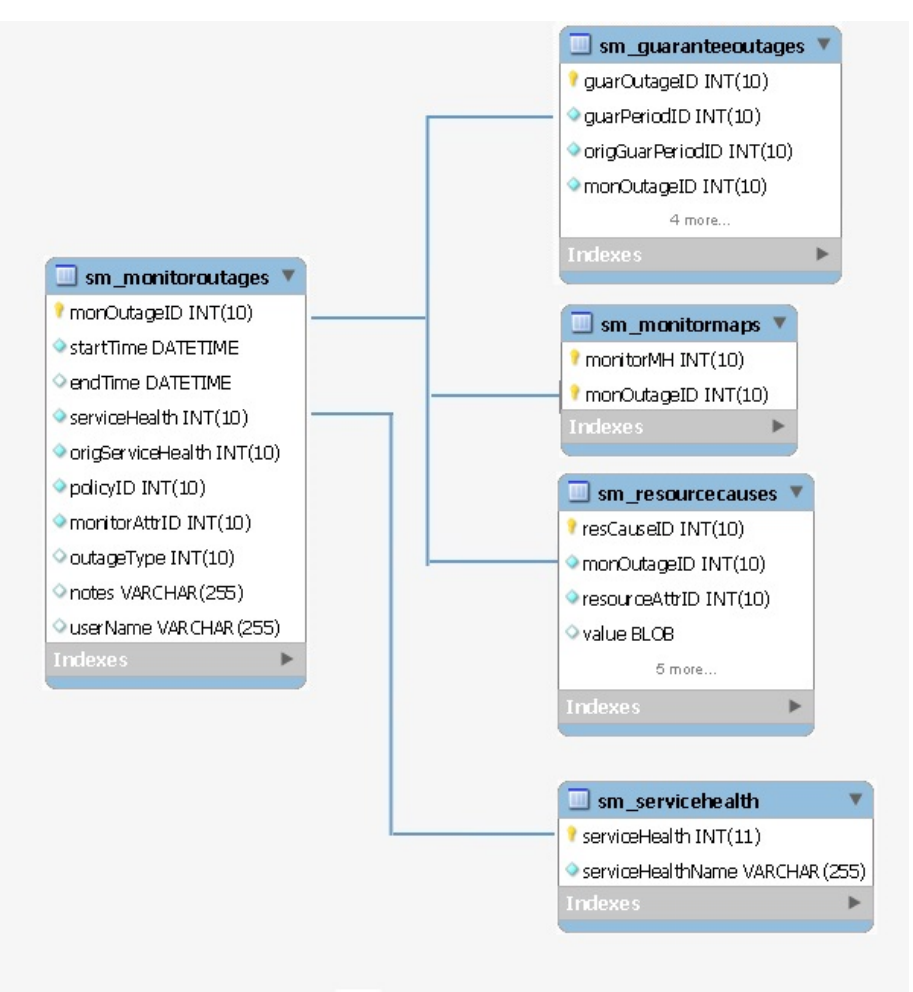

## **sm\_monitors**

## **Description**

This table stores data of monitor model

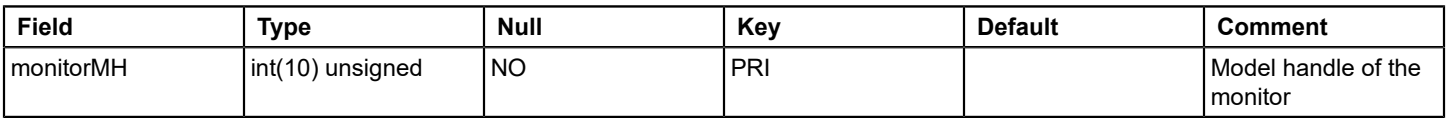

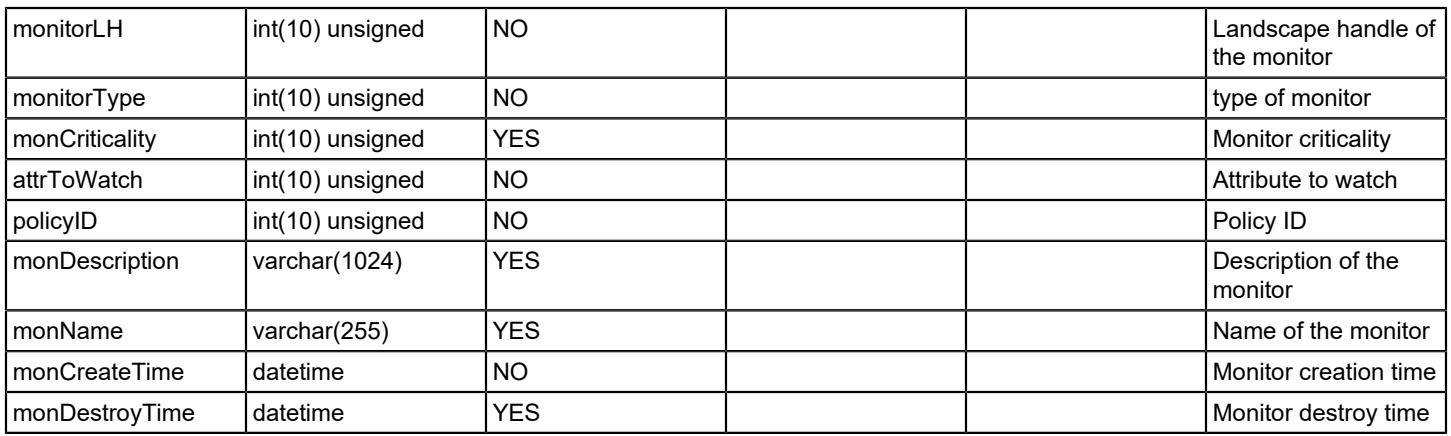

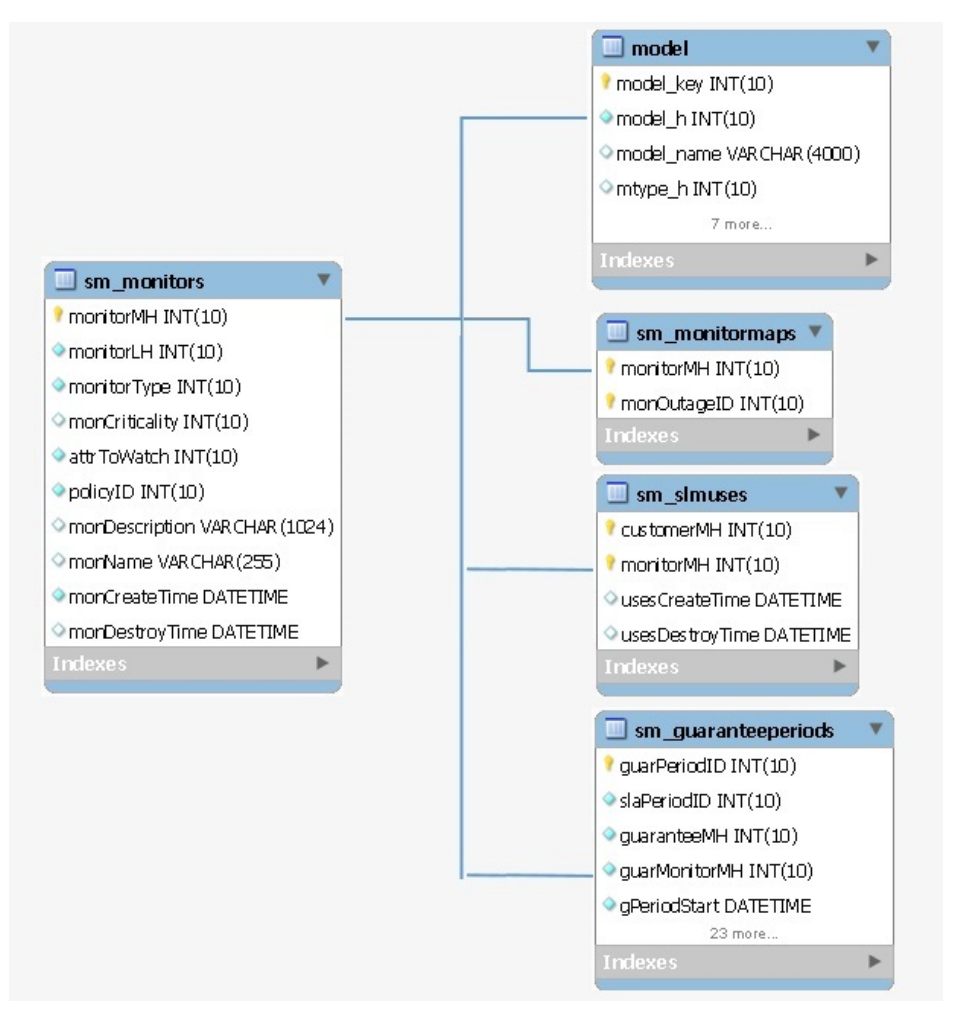

# **sm\_periods**

#### **Description**

Service Manager Gurantee period Information.

# **Columns**

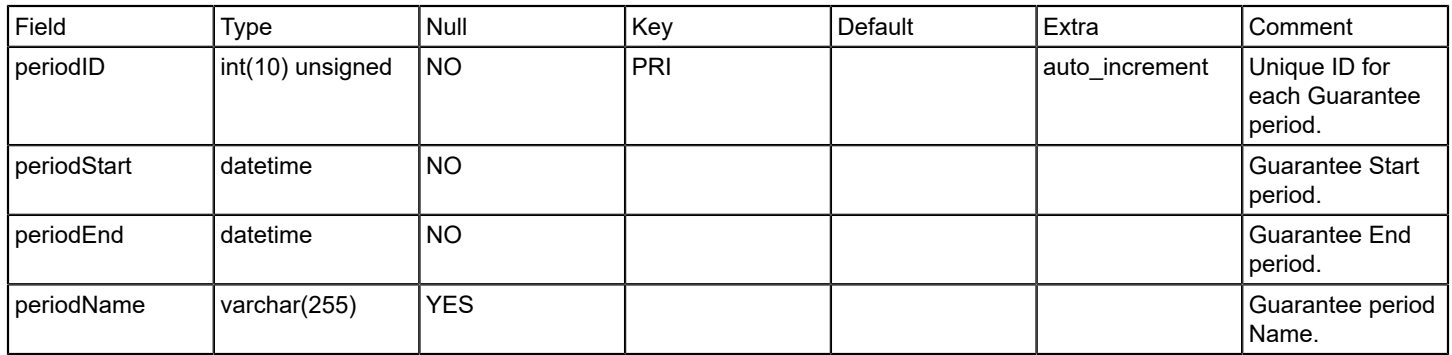

# **Relations**

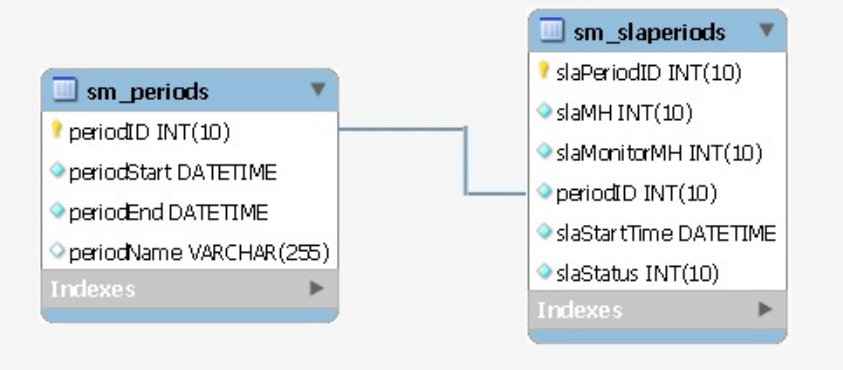

# **sm\_policies**

## **Description**

Contains information about Service Manager policies.

### **Column**

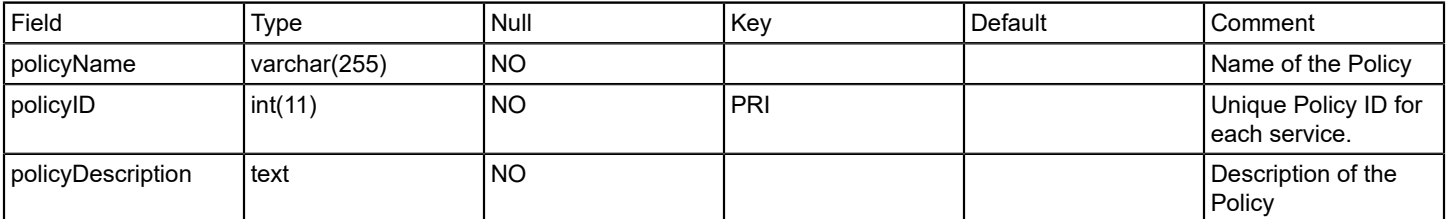

# **sm\_resourcecauses**

### **Description**

 The name of the table used to store the resource outages that make up each monitor outage. Each resource outage contains the model handle of the resource model that the outage was on, and the value that caused the monitor outage.

# **Column**

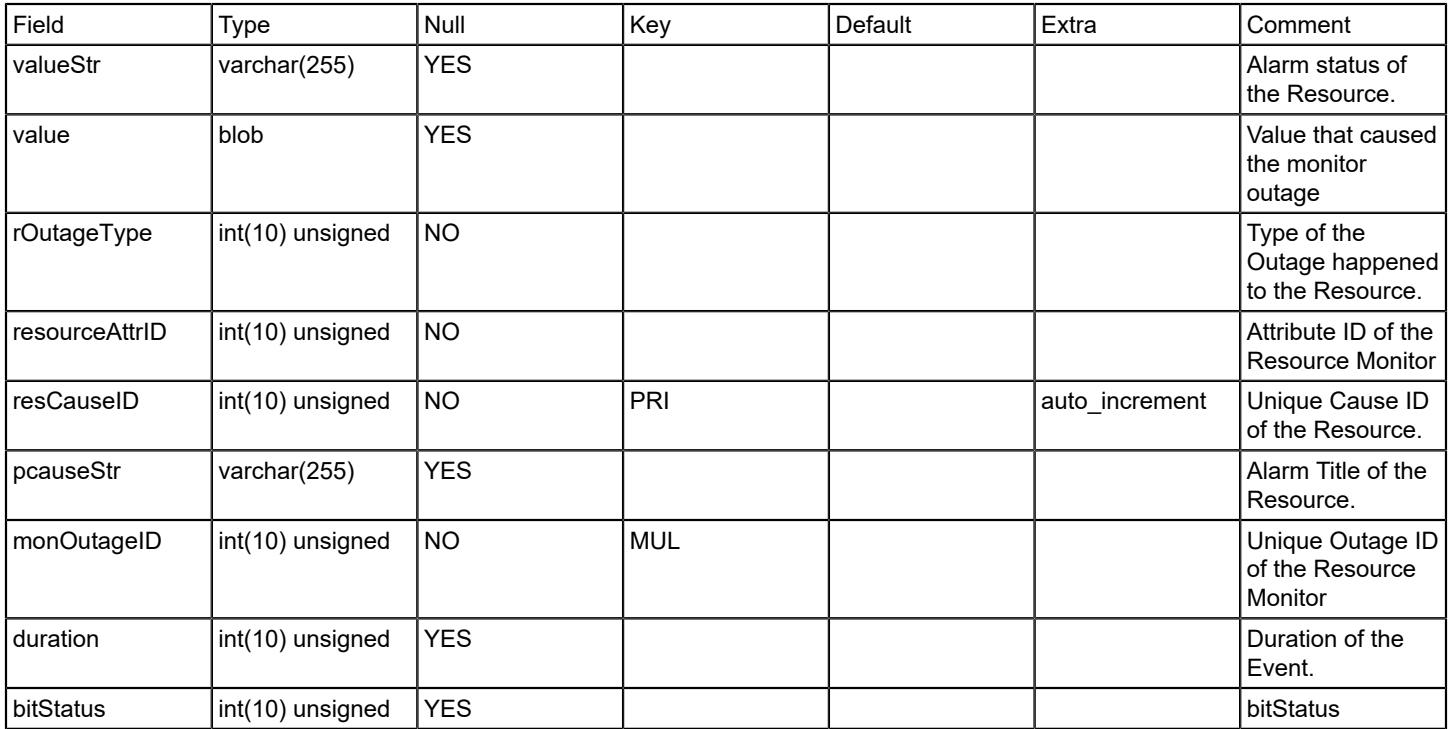

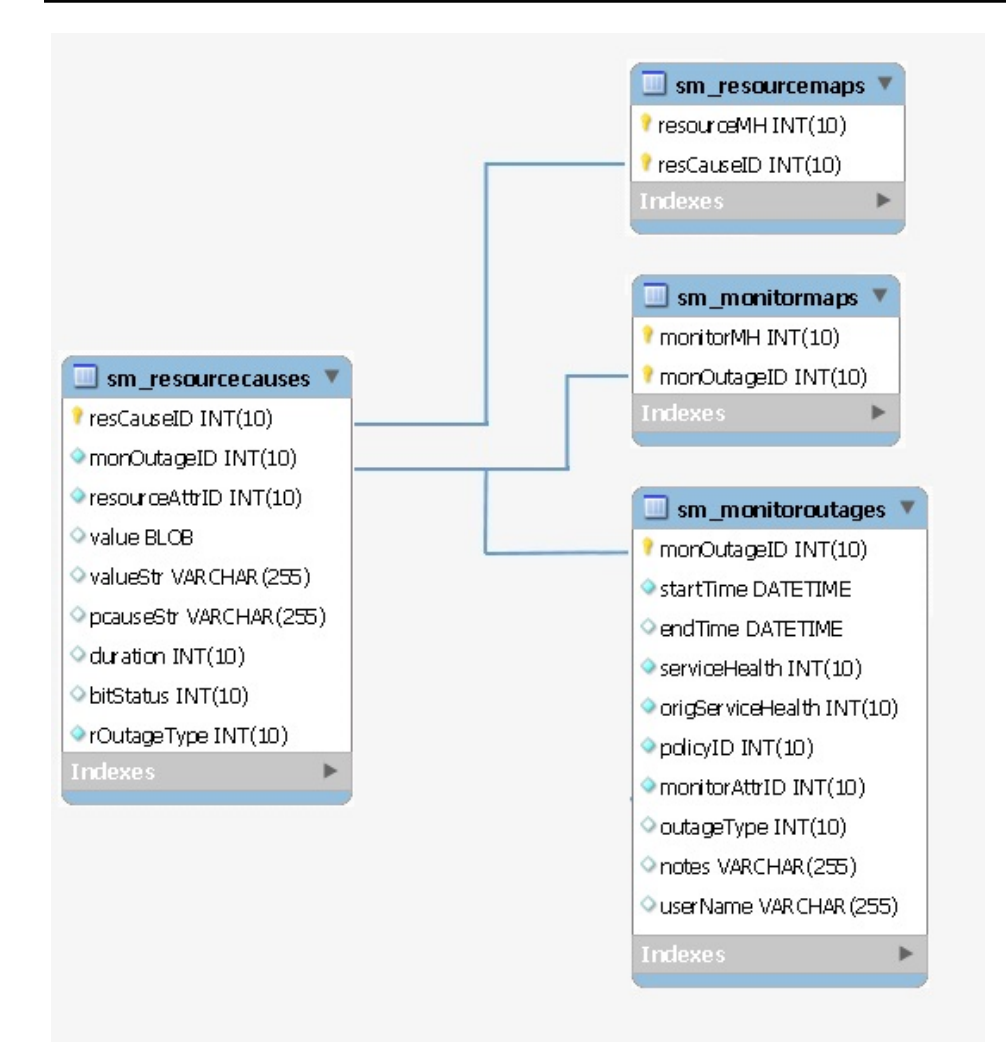

#### **sm\_resourcemaps**

## **Description**

The name of the table used to store the mapping between a resource cause and the model that caused it.

#### **Column**

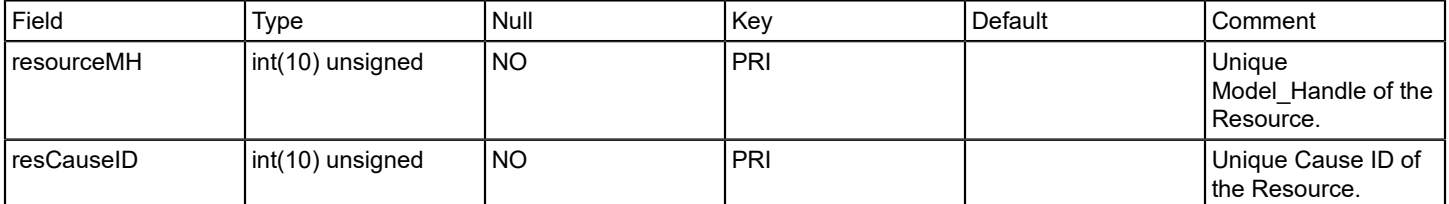

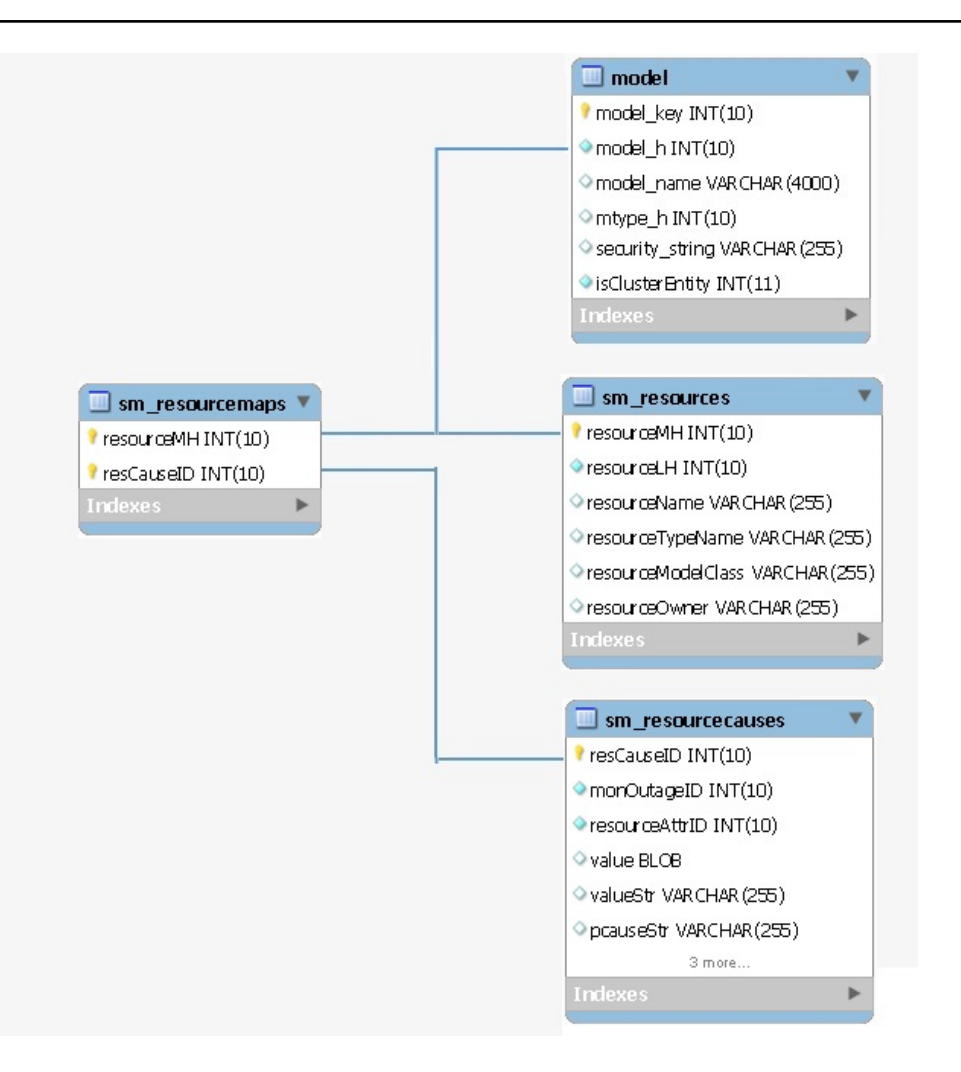

### **sm\_resources**

#### **Description**

The name of the table that contains all the resources used by a service or attribute monitor.

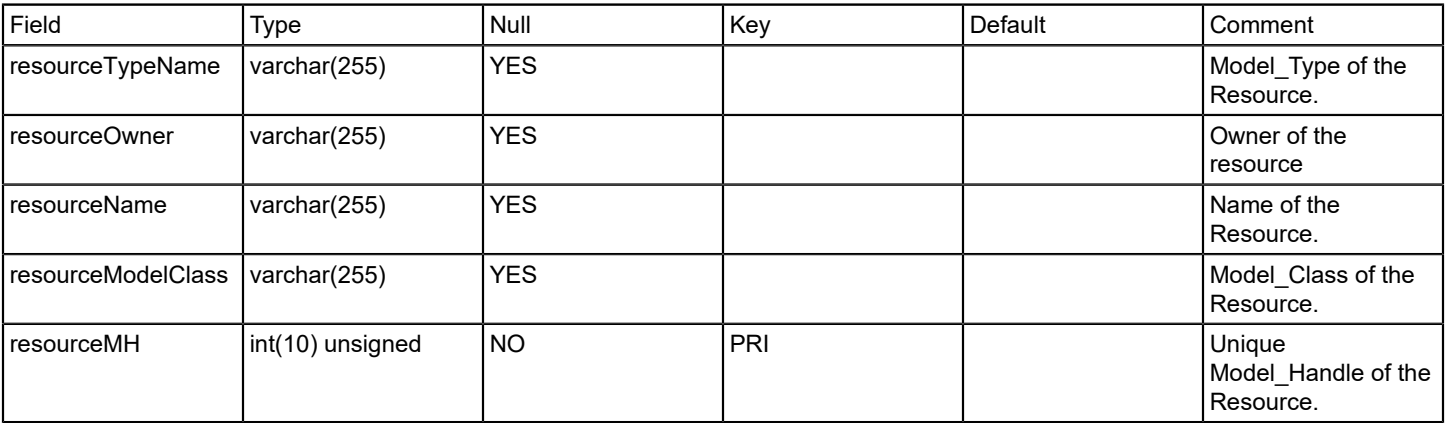

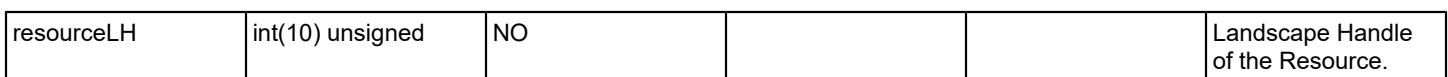

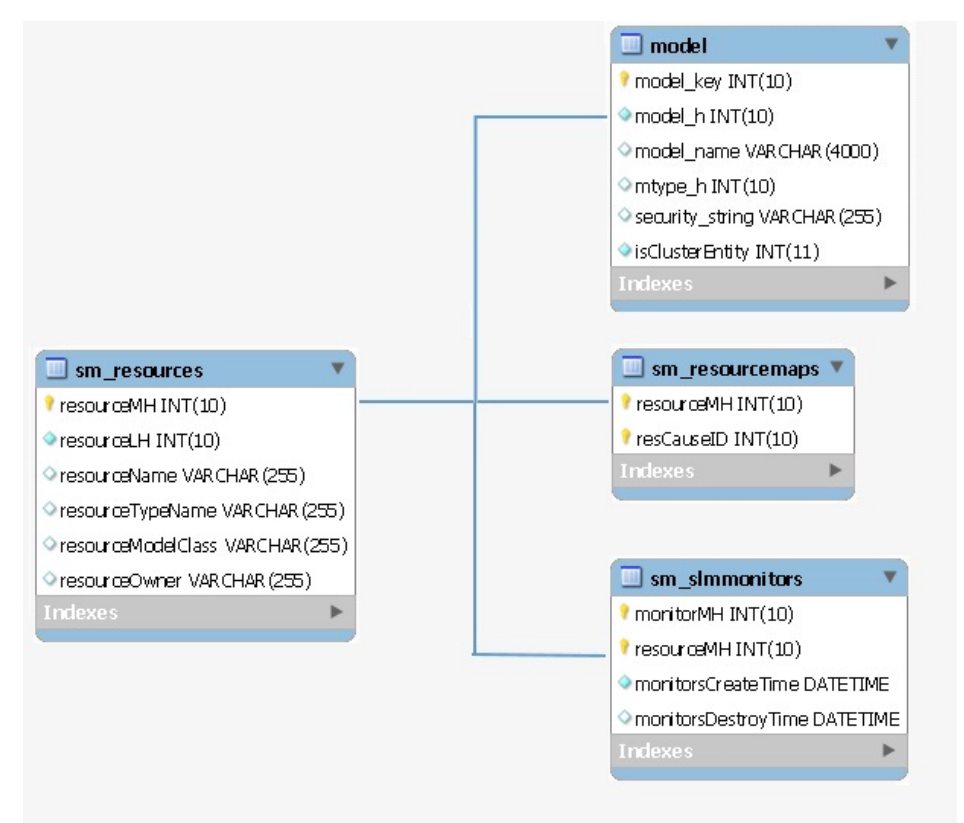

## **sm\_schemaversion**

#### **Description**

The name of the table that contains the current schema version of the SLM DB.

## **Column**

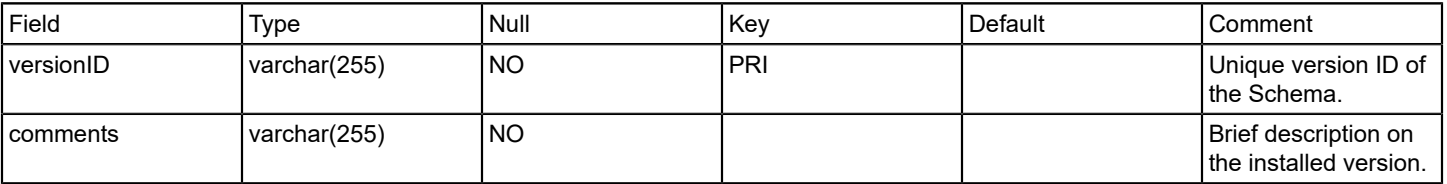

### **Relations**

# **sm\_servicehealth**

# **Description**

The name of the table used to store attribute type data.

## **Column**

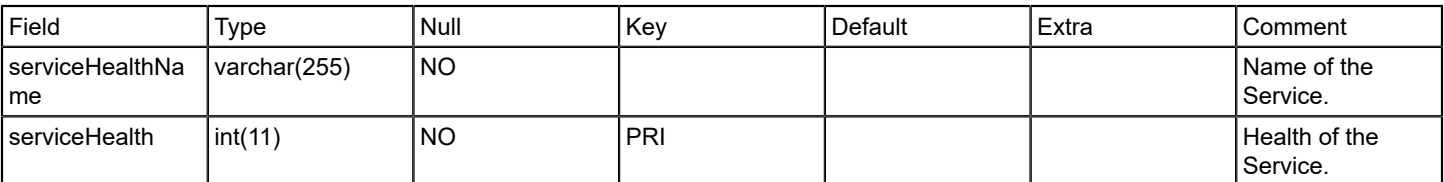

## **Relations**

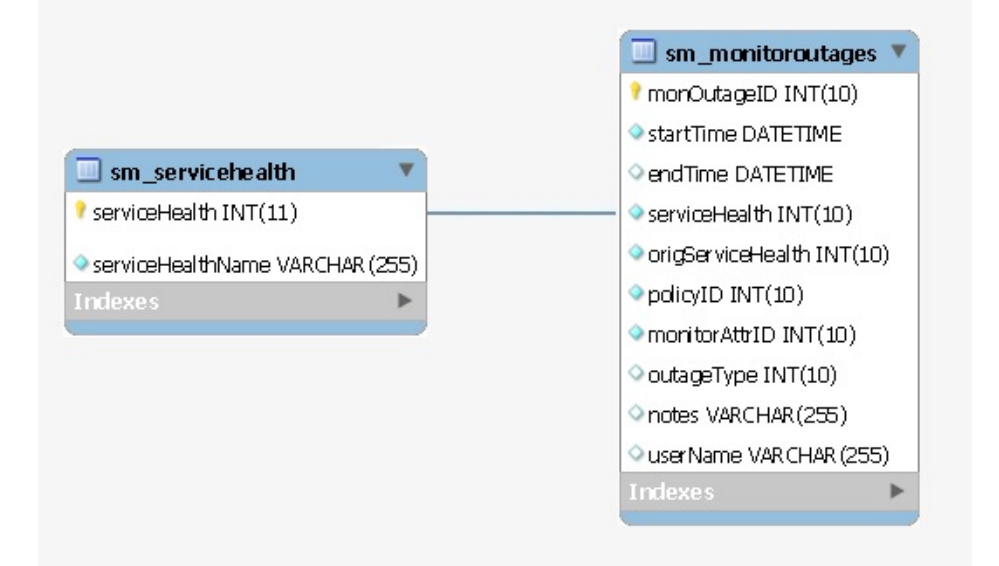

# **sm\_slaperiods**

### **Description**

Contains Information of Service Level Agreement.

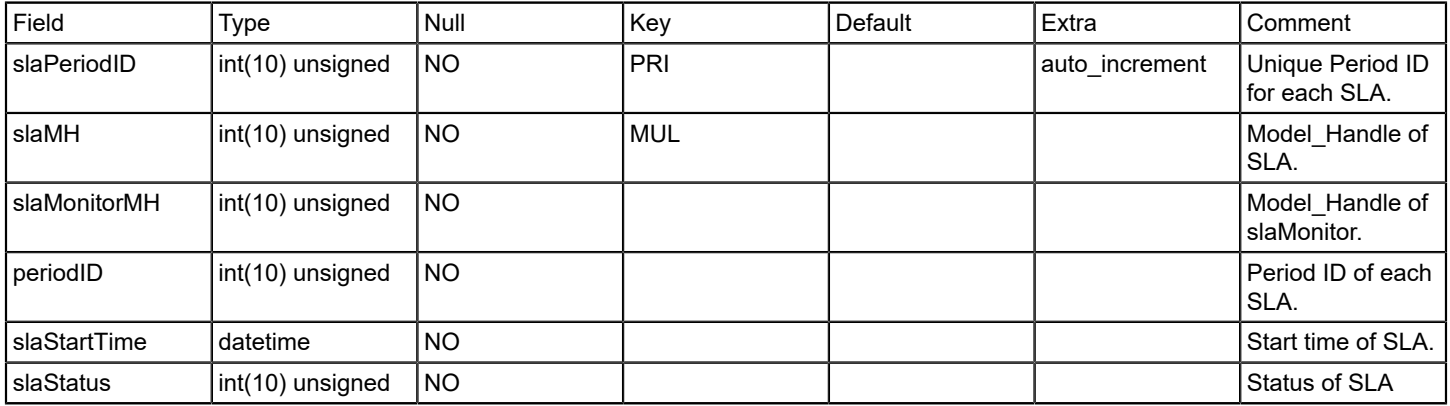

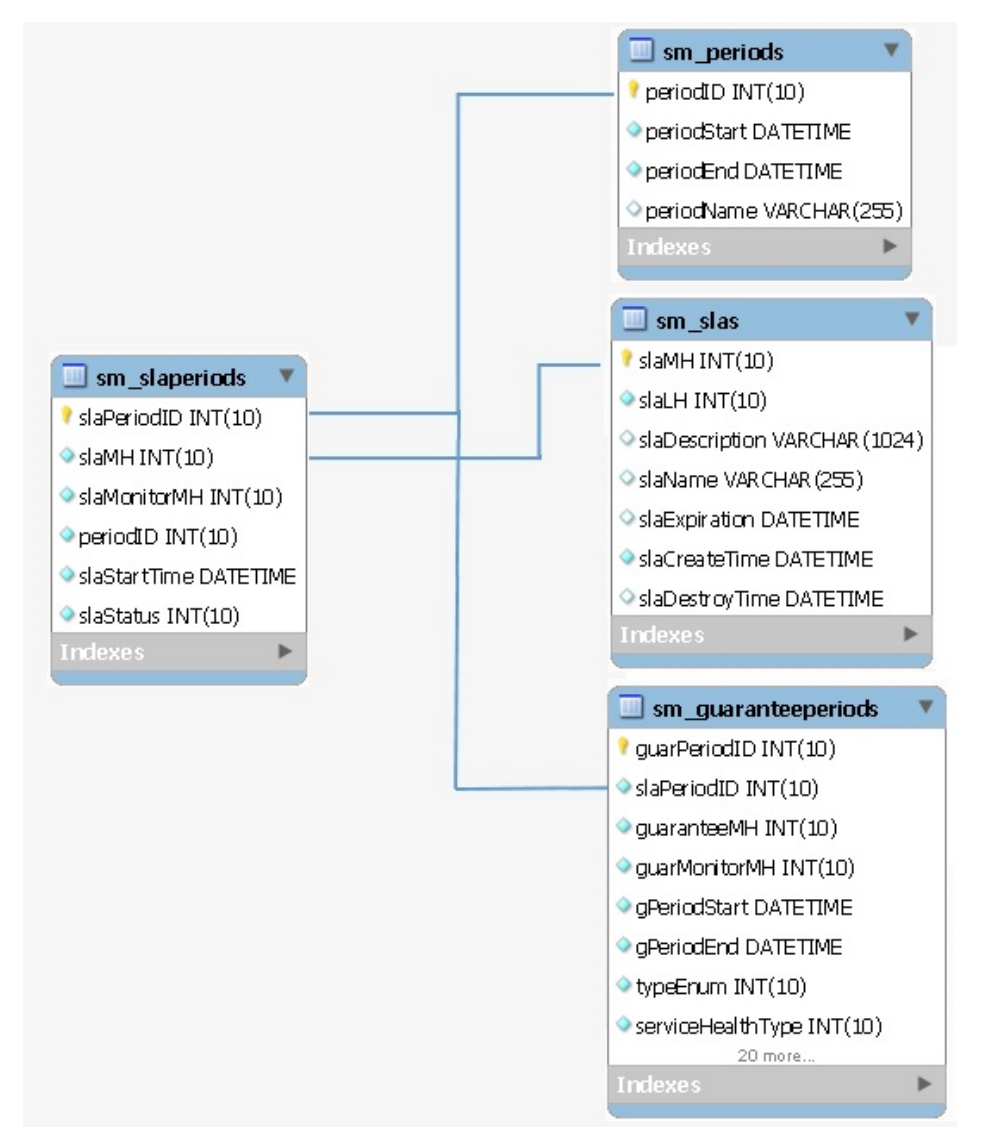

#### **sm\_slas**

### **Description**

Contains information of all SLA models.

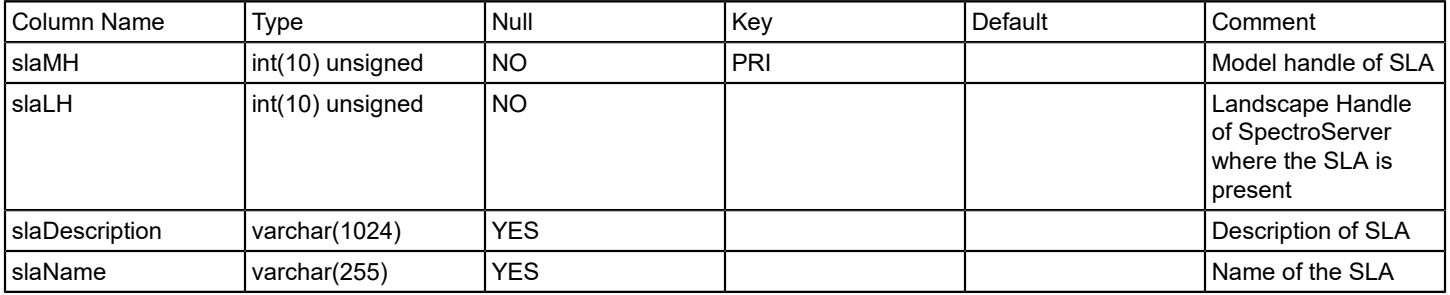

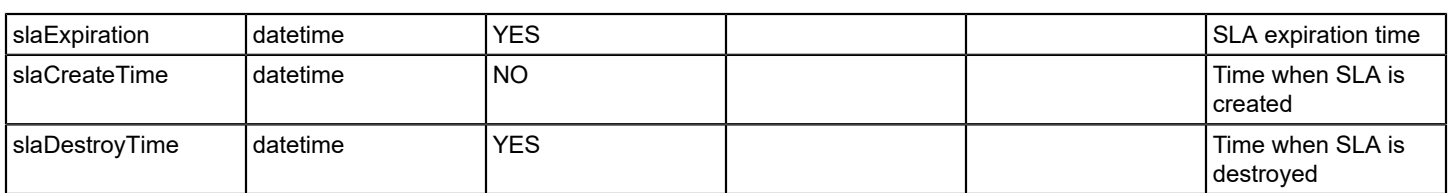

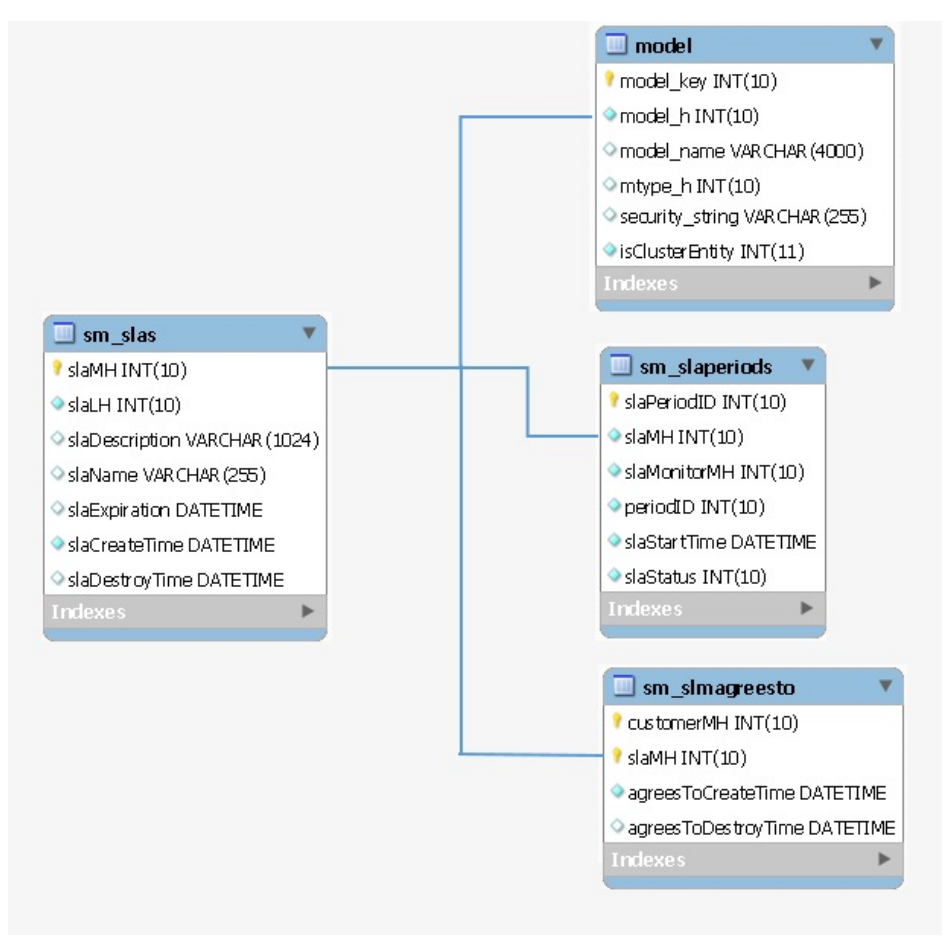

### **sm\_slmagreesto**

### **Description**

Contains associations between customers and their SLAs.

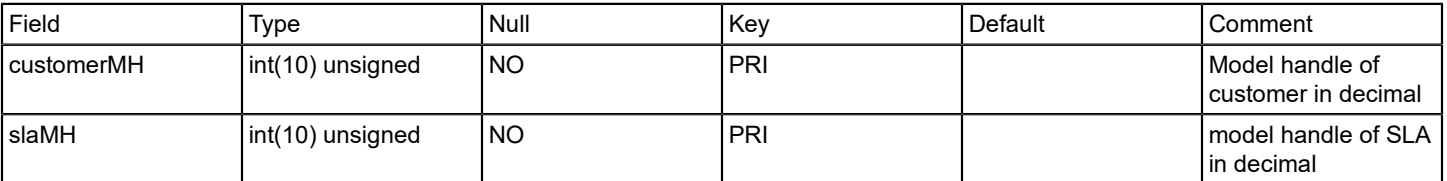

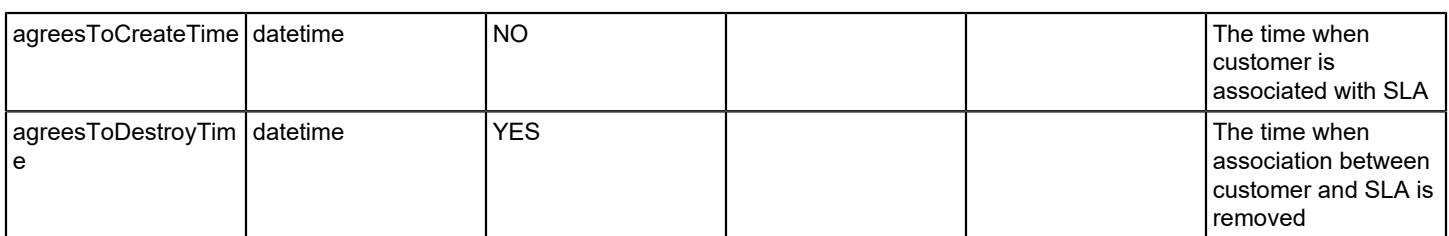

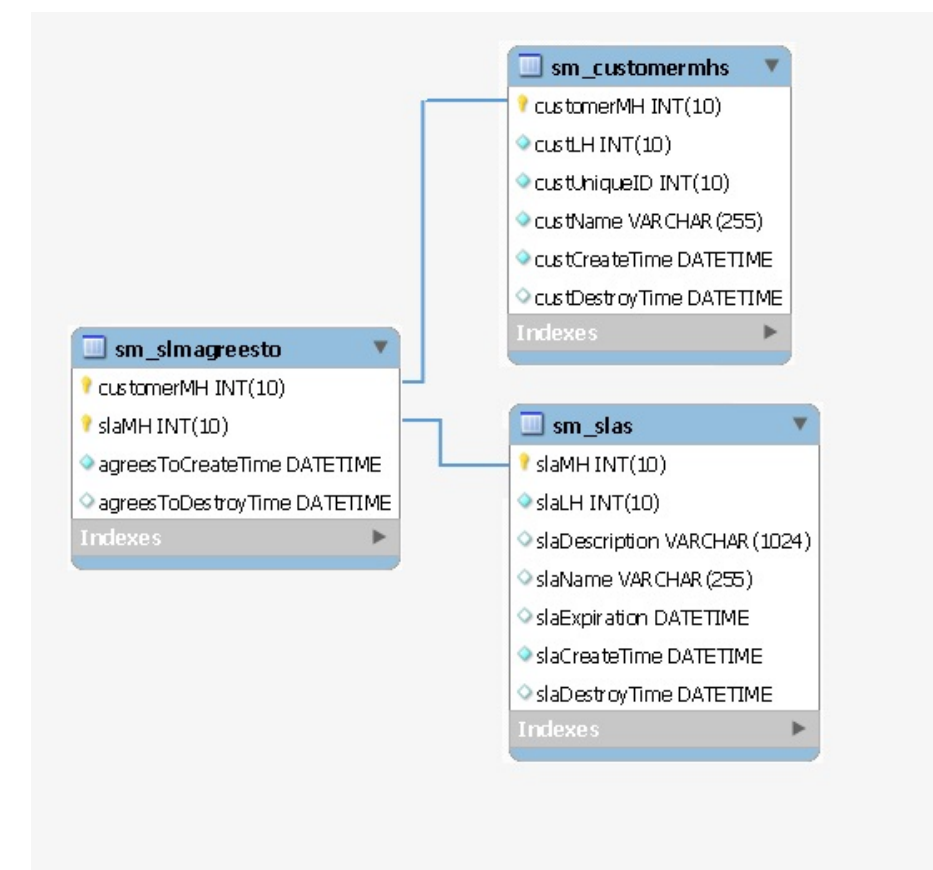

# **sm\_slmlandscapes**

### **Description**

Contains last event retrieved time for each landscape.

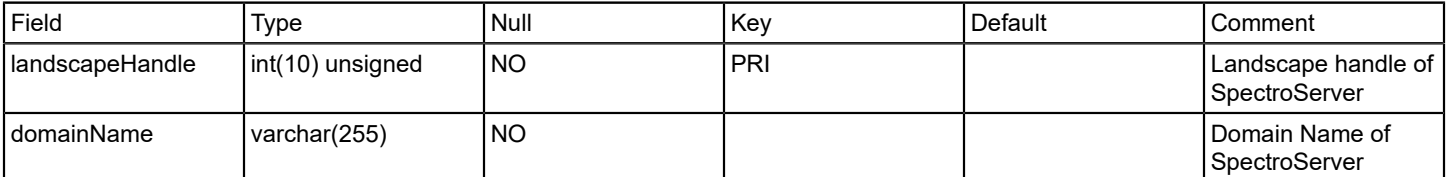

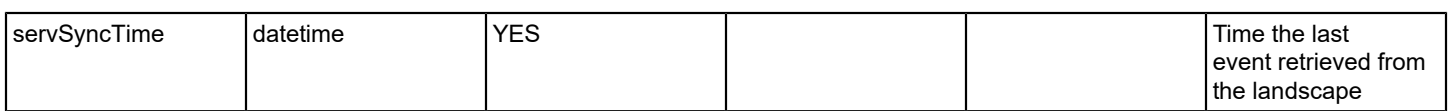

### **sm\_slmmonitors**

### **Description**

Contains the association between services, resource monitors, and resources.

### **Columns**

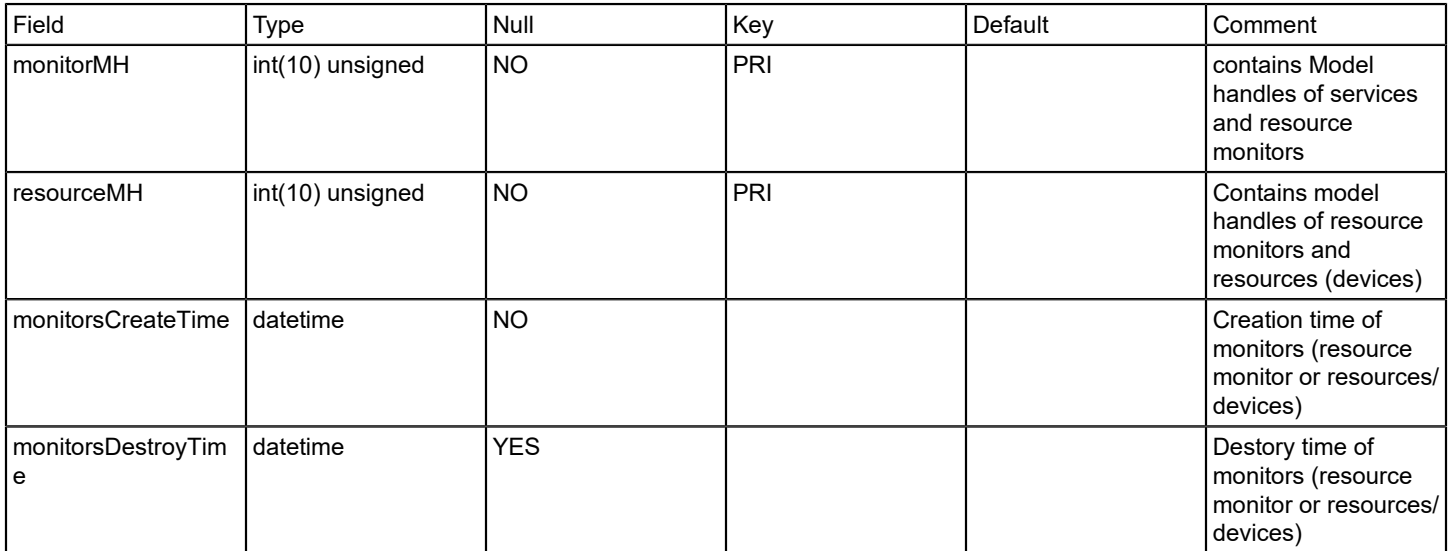

### **Relations**

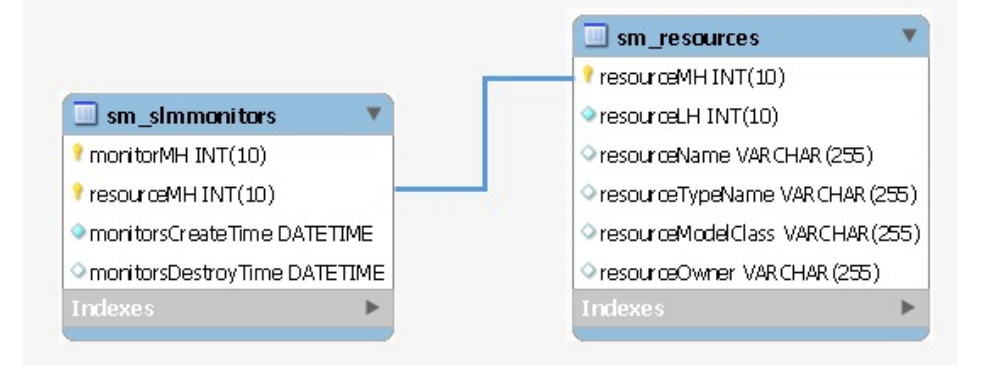

#### **sm\_slmowns**

## **Description**

Contains information about the services used by user (owner).

# **Columns**

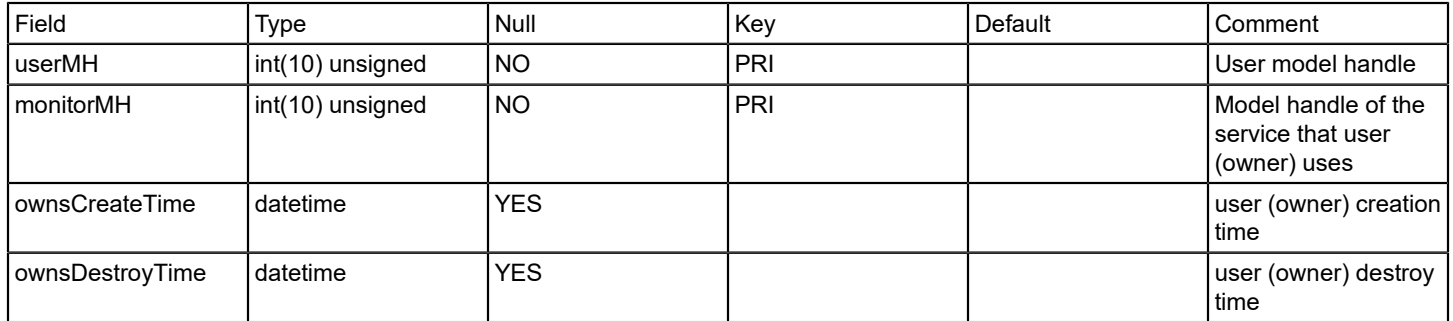

### **Relations**

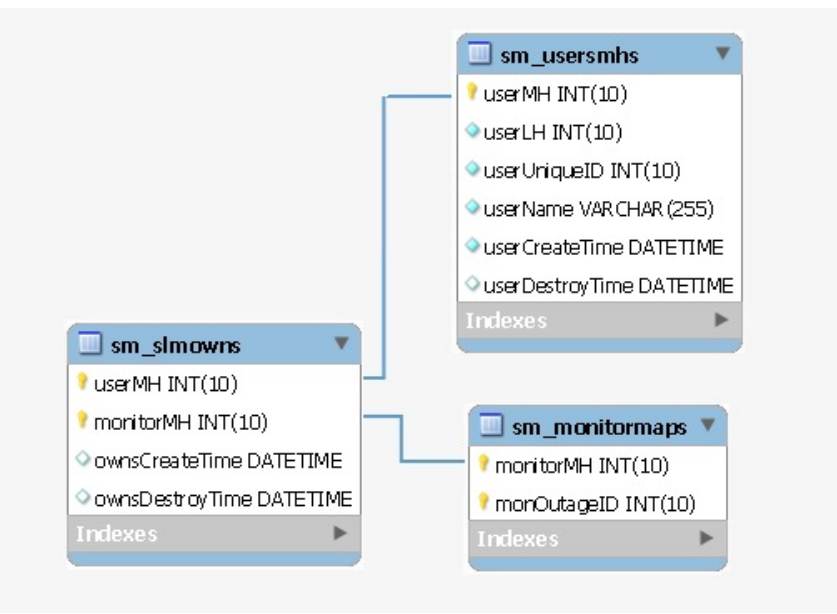

# **sm\_slmuses**

#### **Description**

Contains the information about the services used by customer.

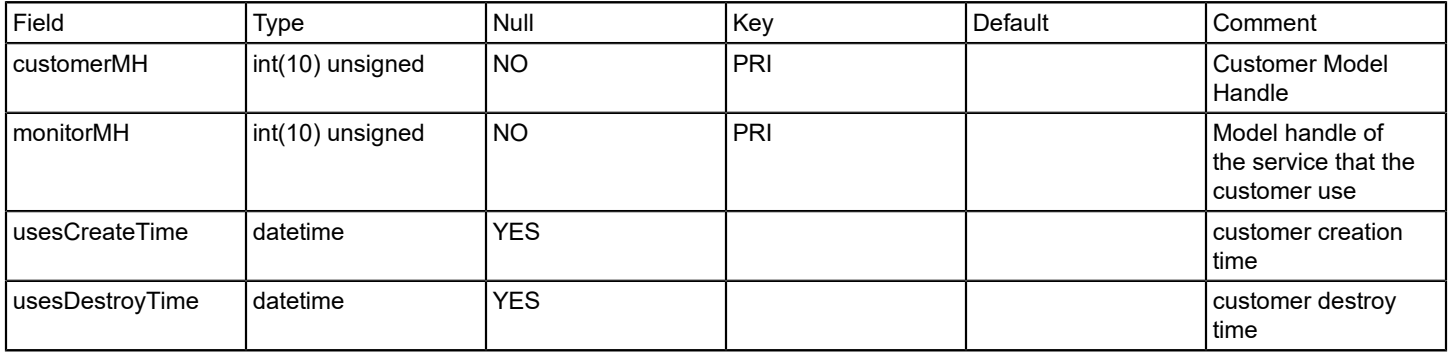

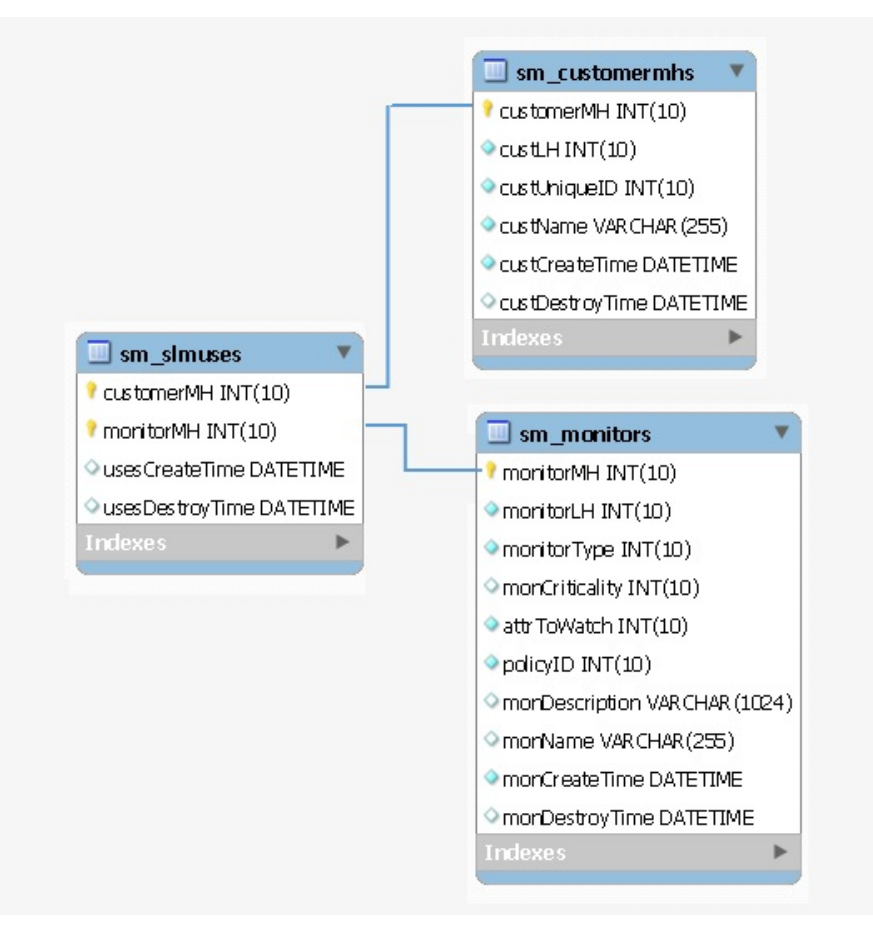

#### **sm\_users**

#### **Description**

Contains contact information of users.

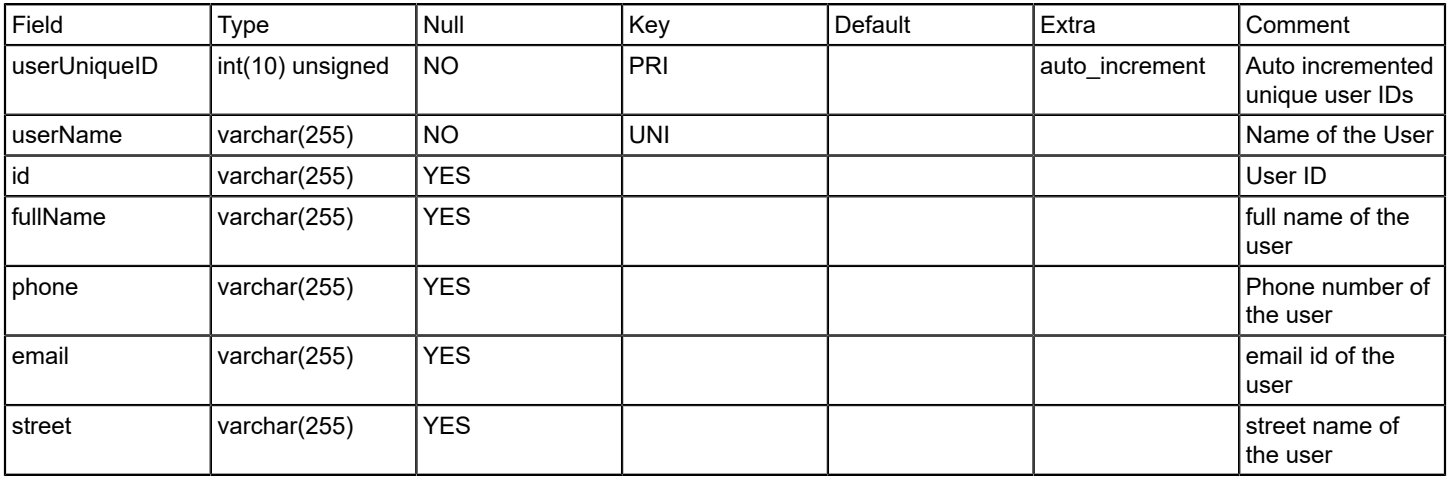

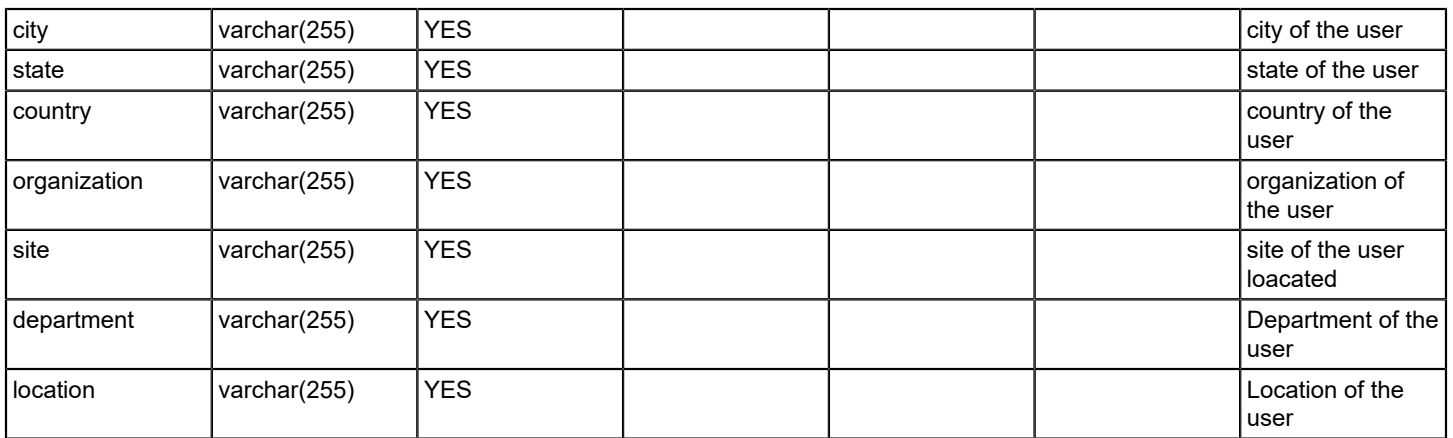

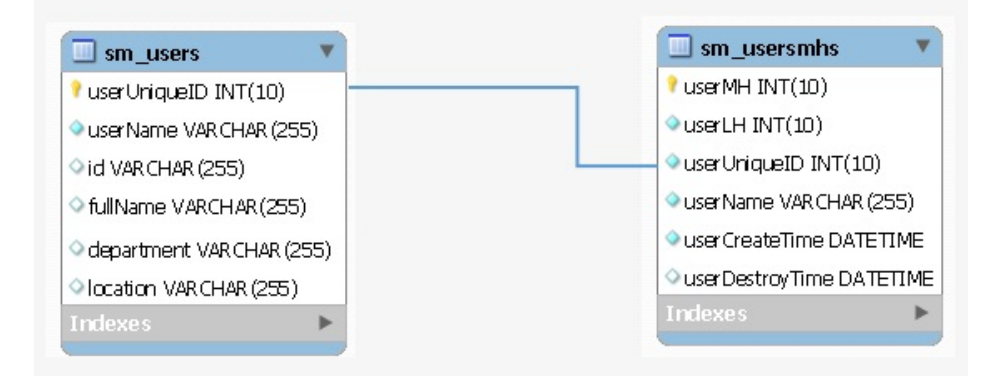

### **sm\_usersmhs**

### **Description**

Contain information about service owners or service users.

# **Columns**

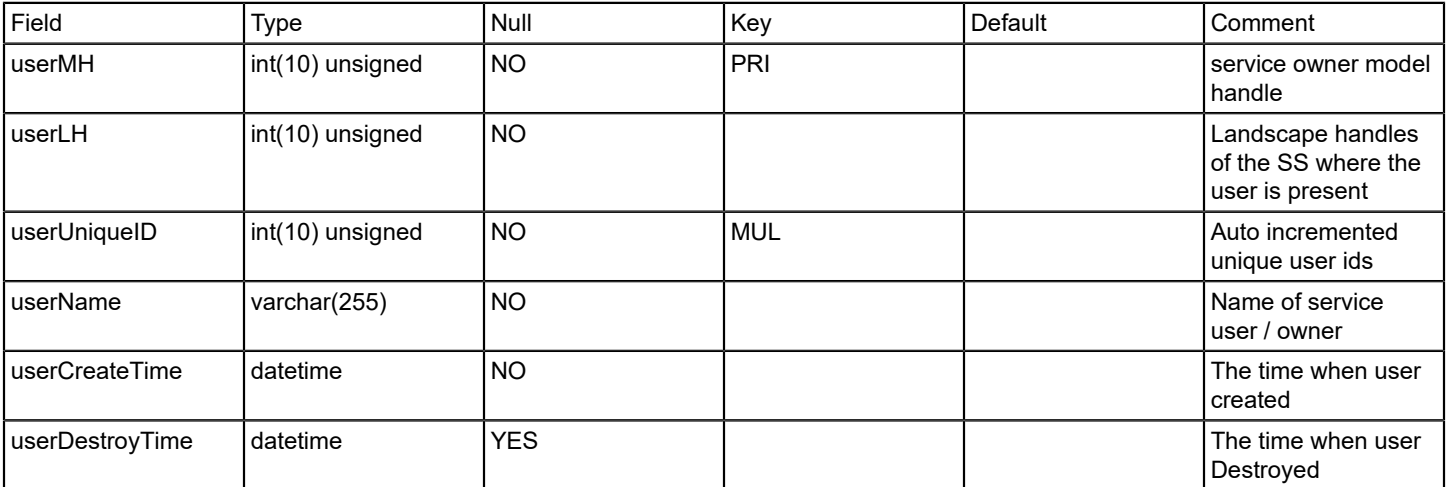

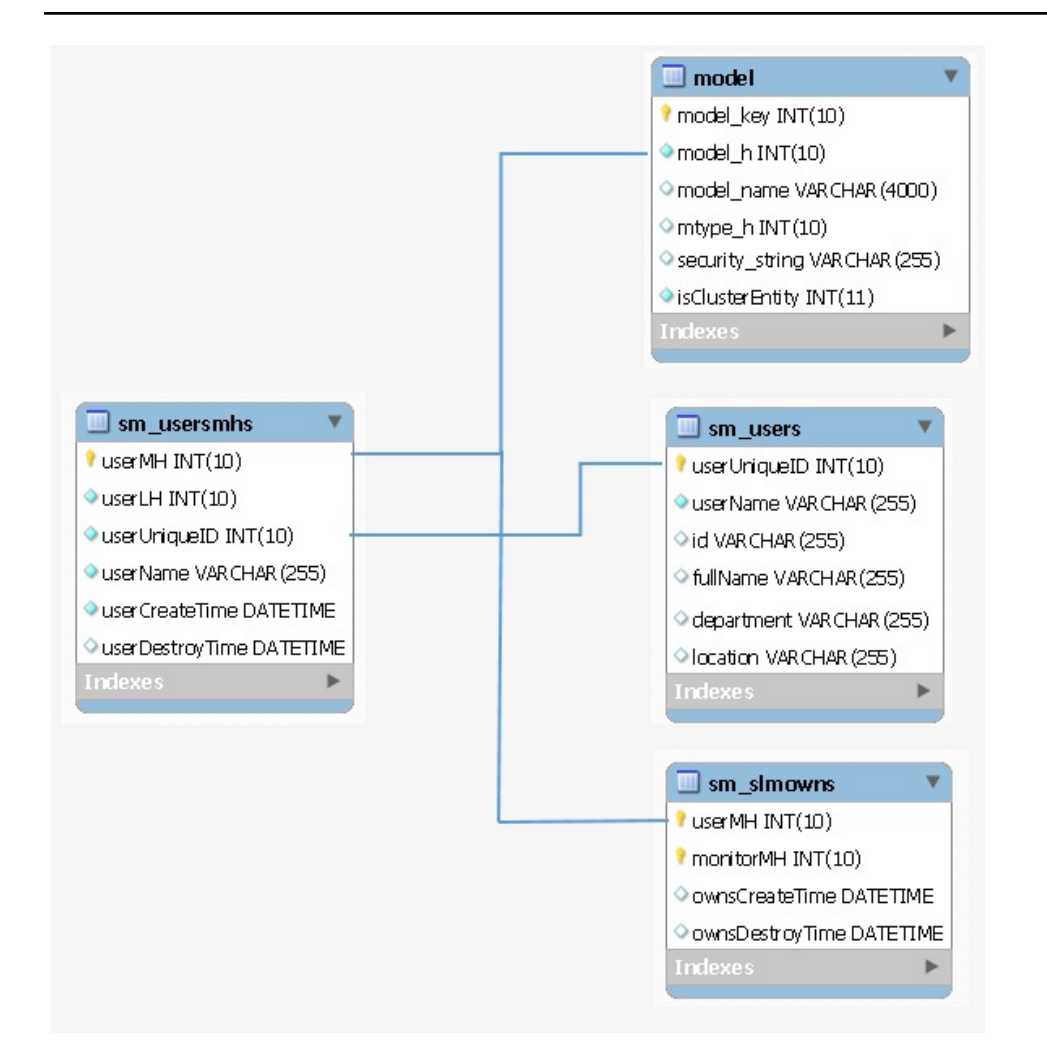

#### **spmbasictestresults**

### **Description**

This table stores Service Performance Manager(SPM) basic test results data

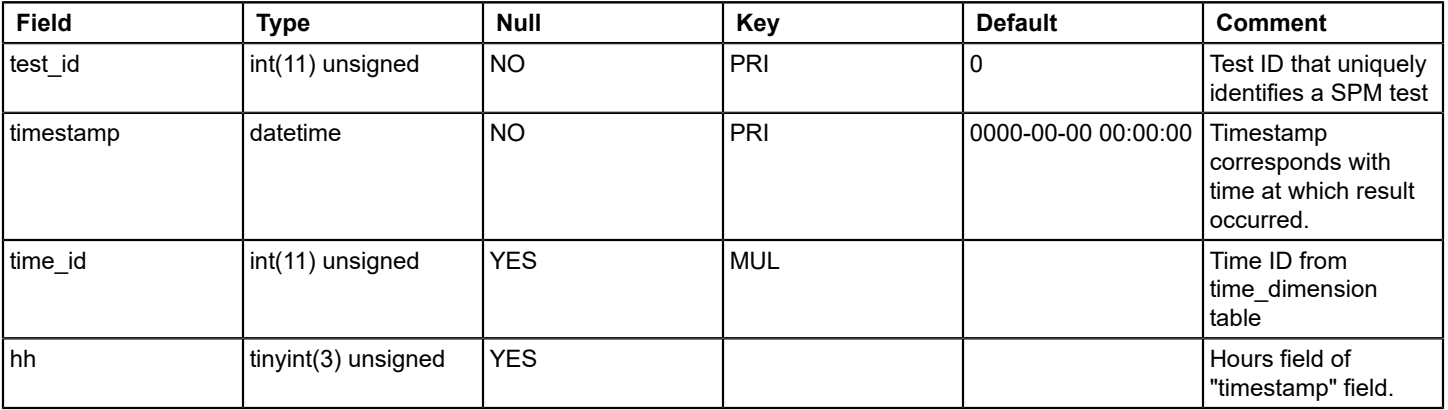

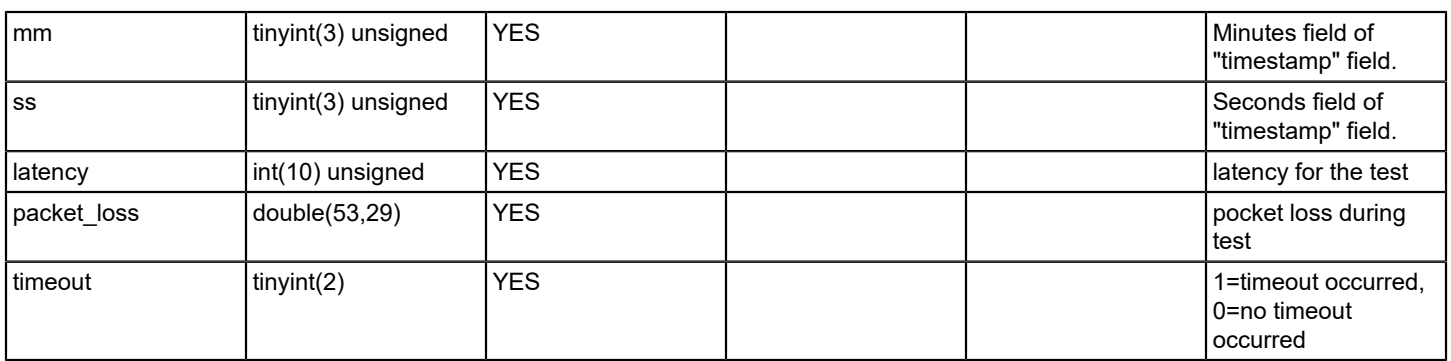

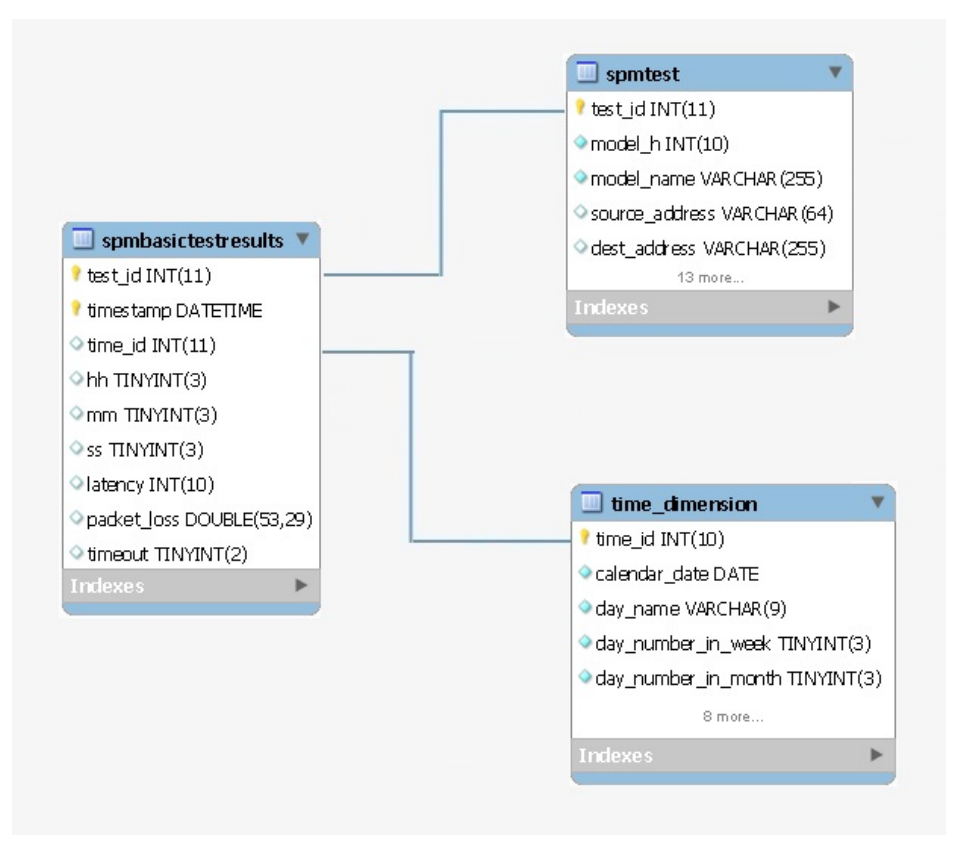

# **spmhttpfulltestresults**

### **Description**

This table stores Service Performance Manager(SPM) http full test results data

(HTTP tests measure the round-trip time to get a web page.)

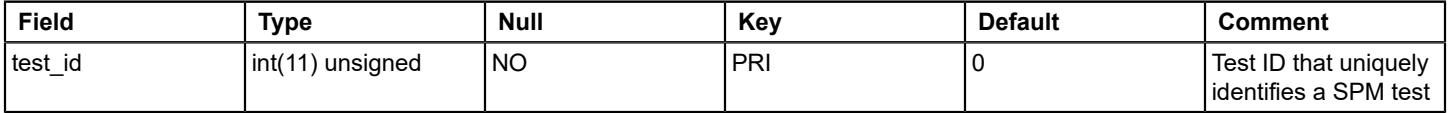

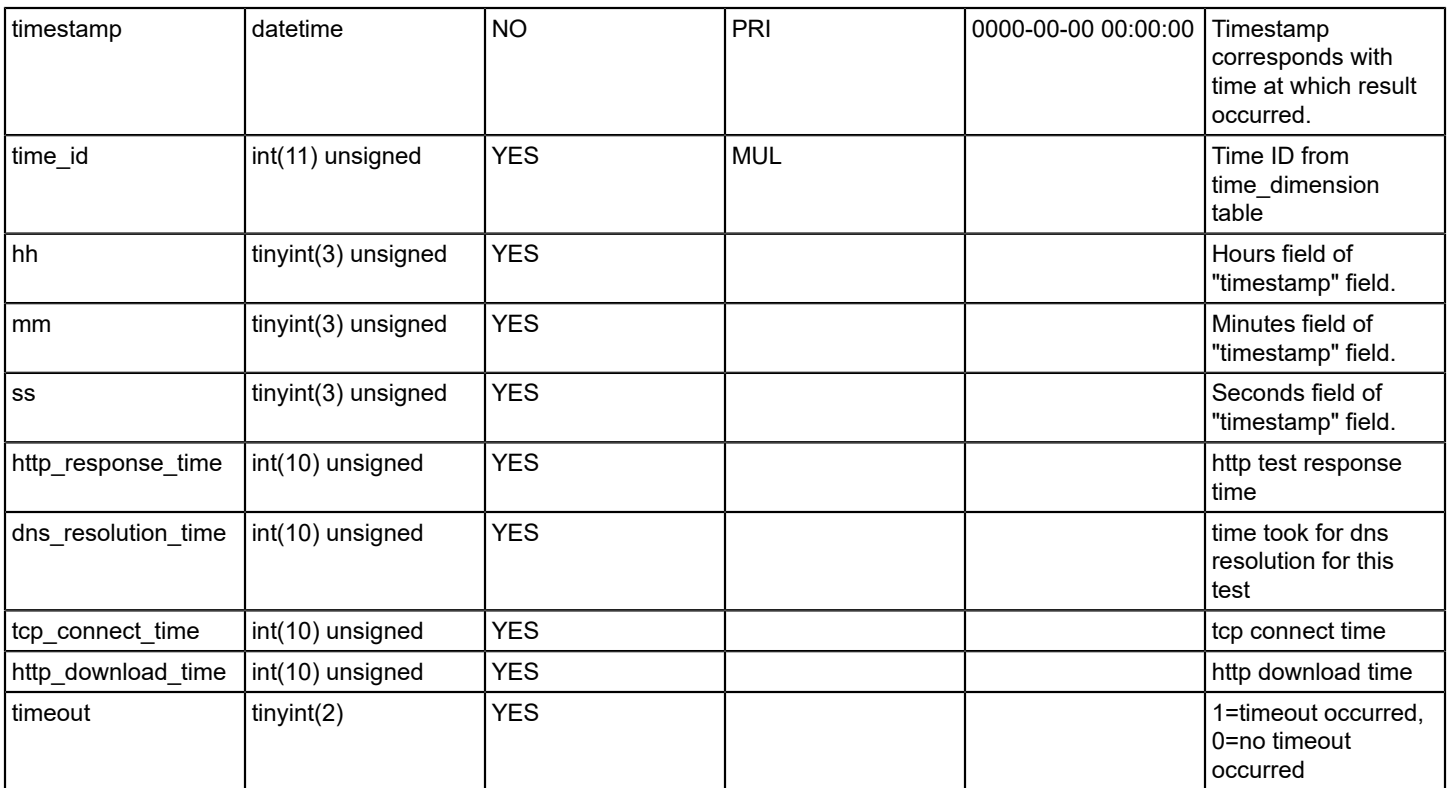

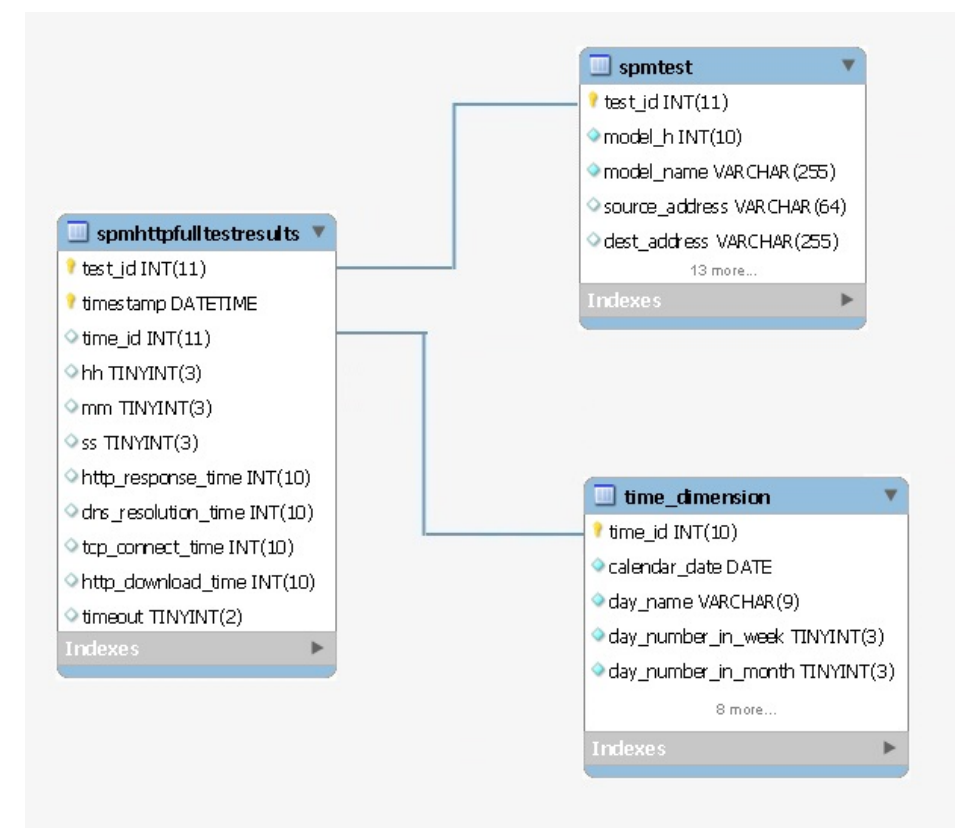

# **spmjittertestresults**

# **Description**

This table stores Service Performance Manager(SPM) jitter test results data

(Jitter tests measure both latency and loss between a test host and a voice-enabled endpoint.)

# **Columns**

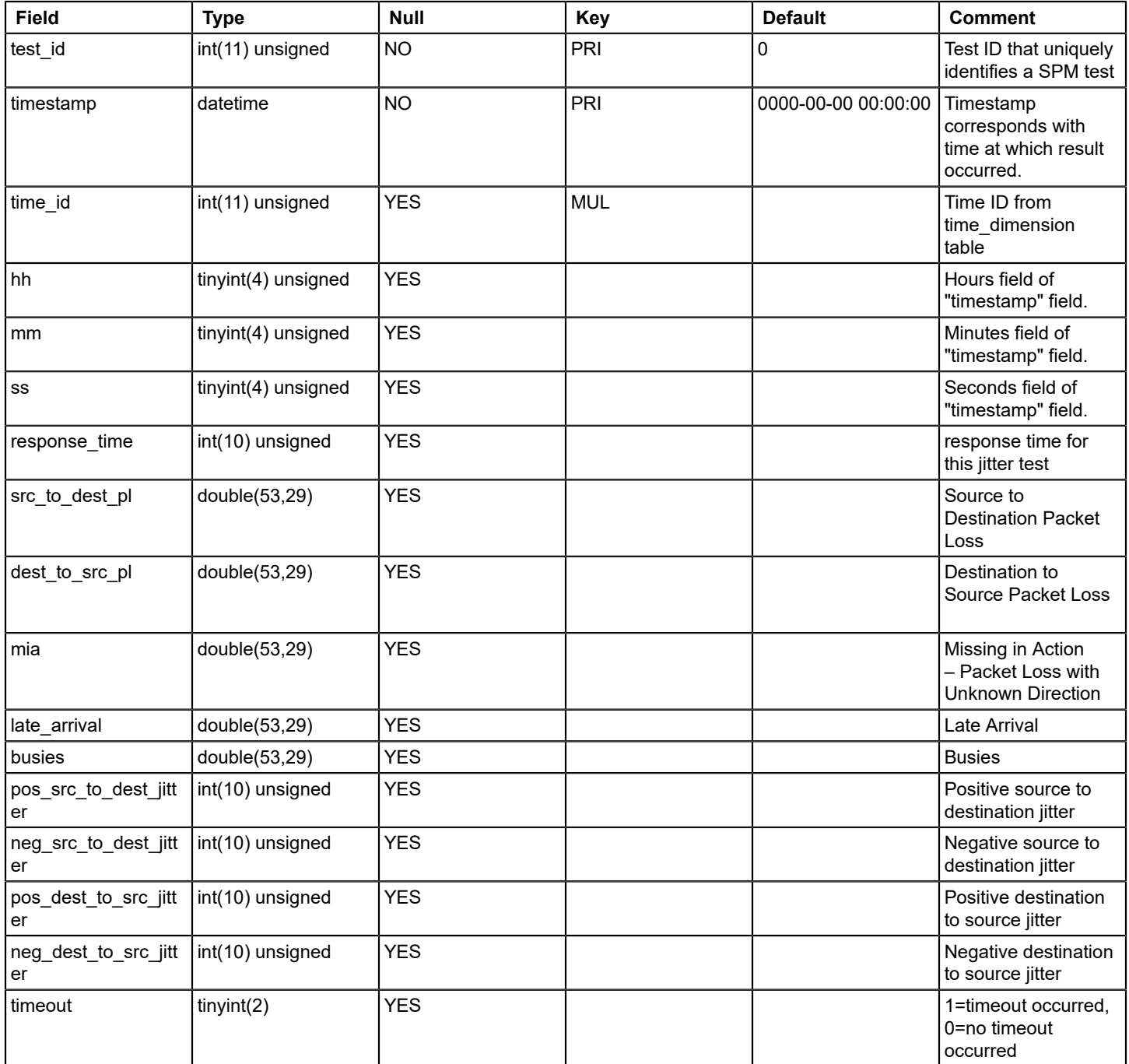

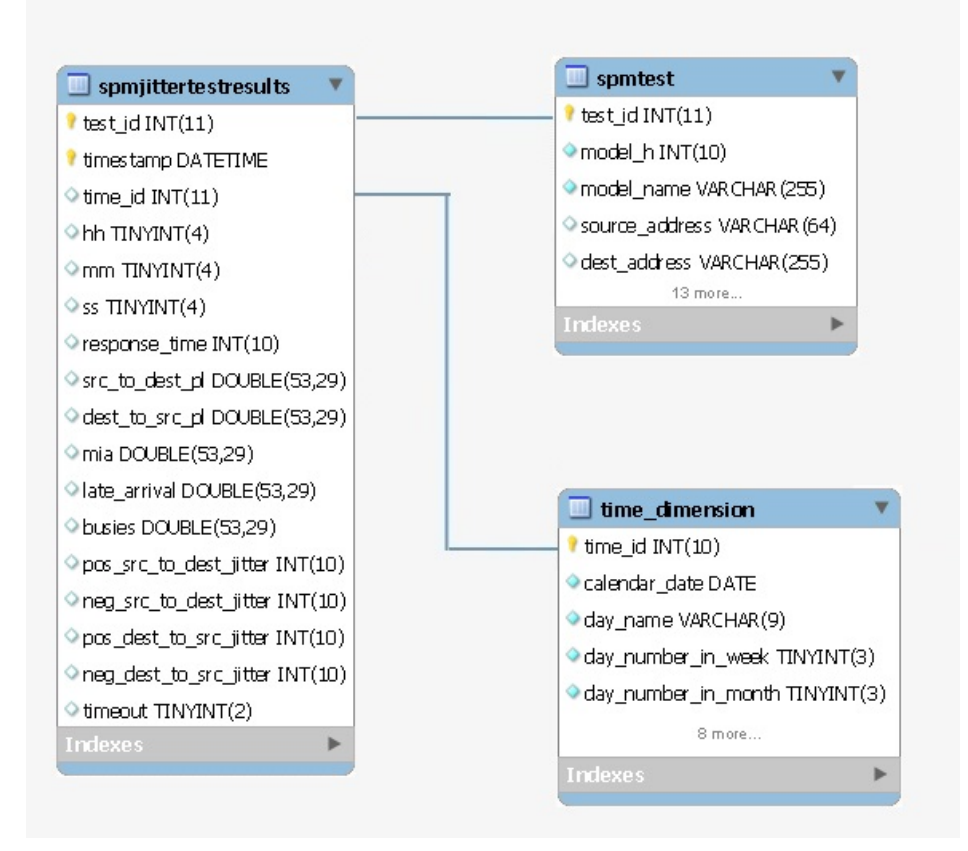

## **spmtest**

## **Description**

This table stores Service Performance Manager(SPM) test data

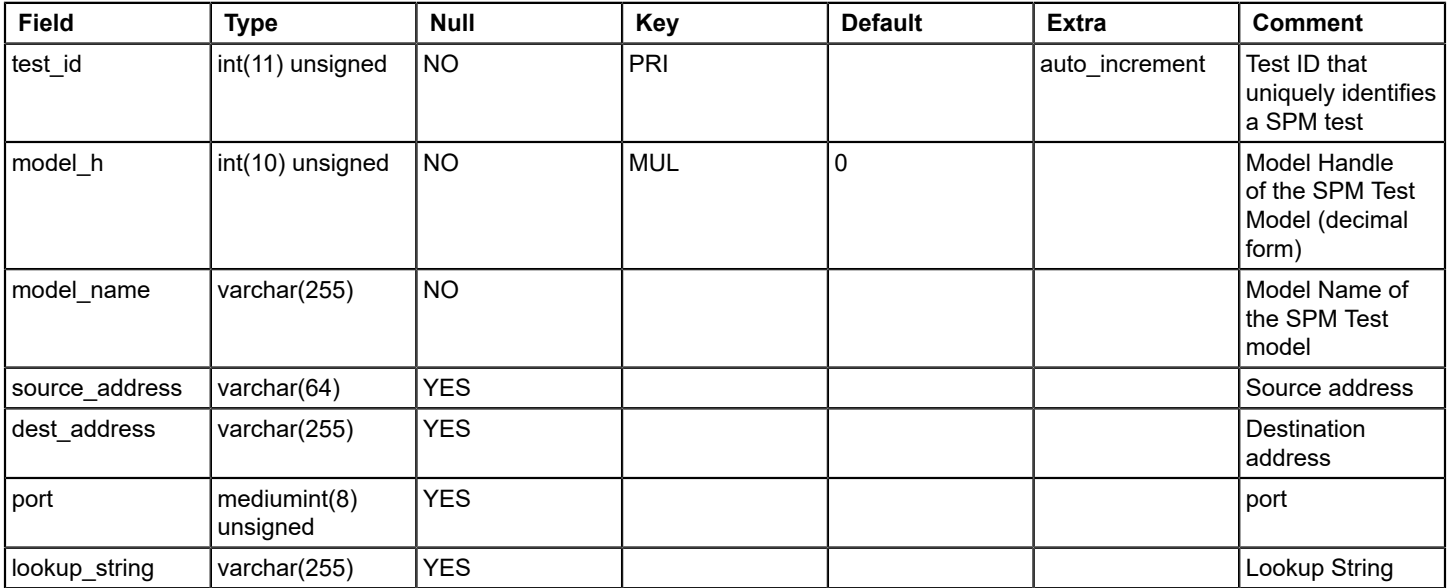

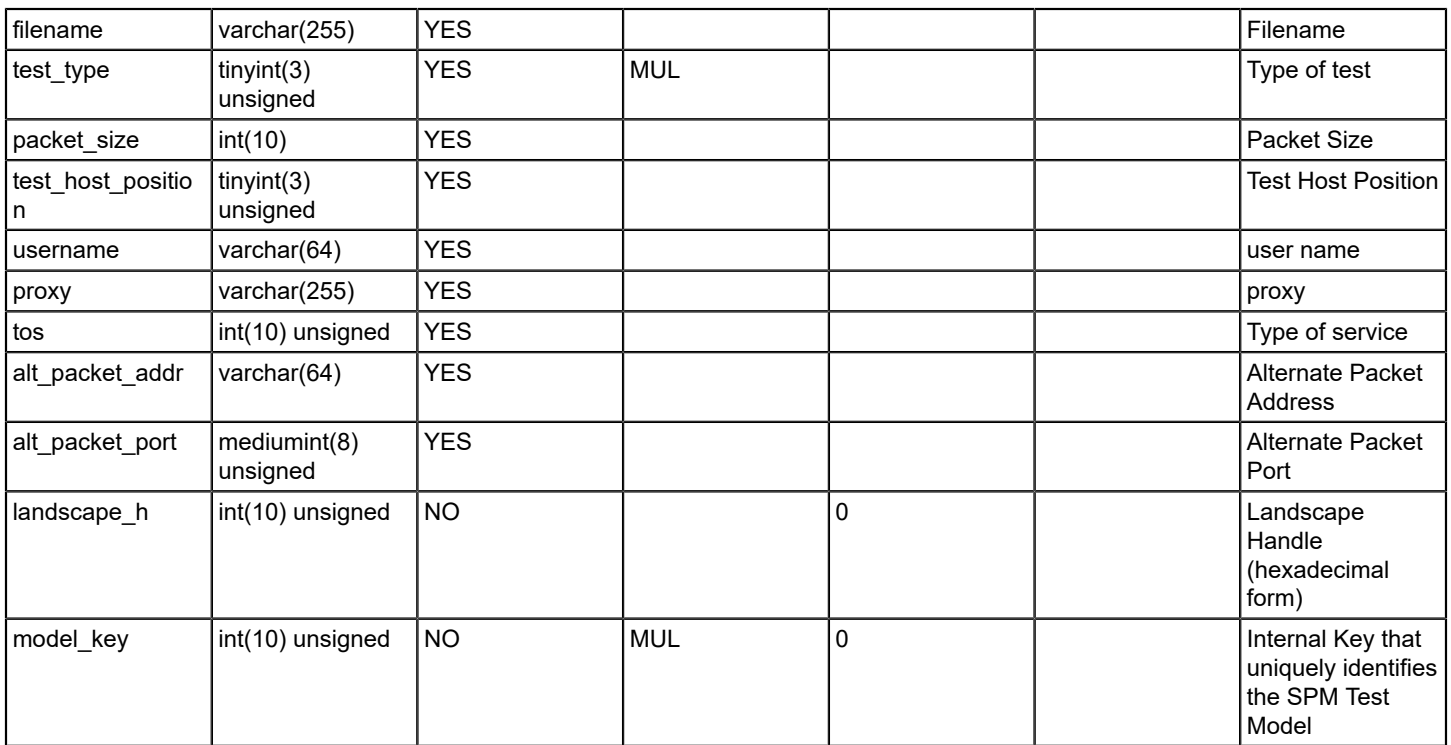

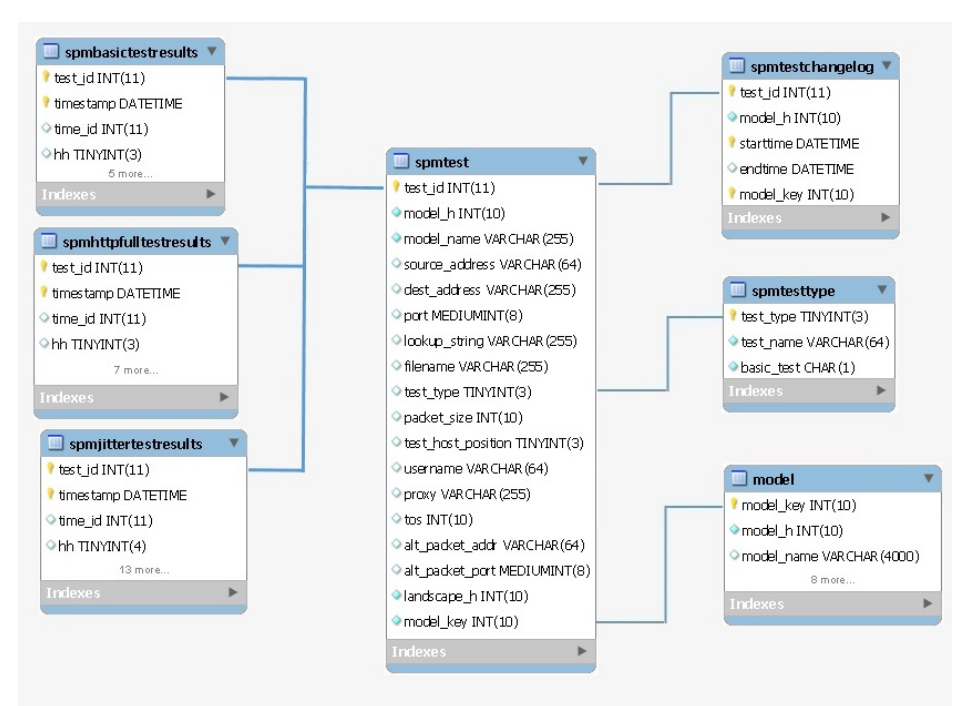

## **spmtestchangelog**

### **Description**

This table stores Service Performance Manager(SPM) test change log data

# **Columns**

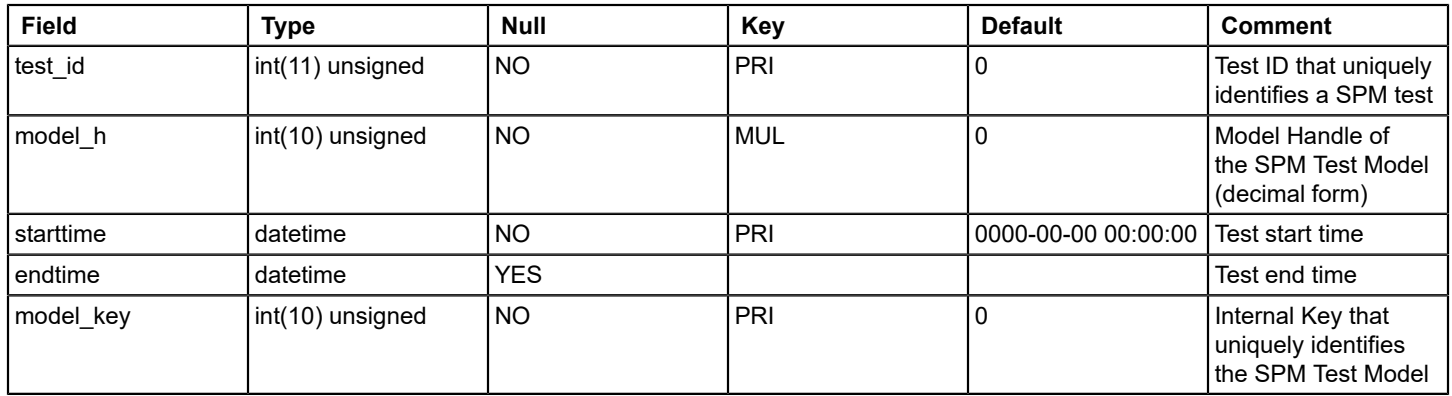

### **Relations**

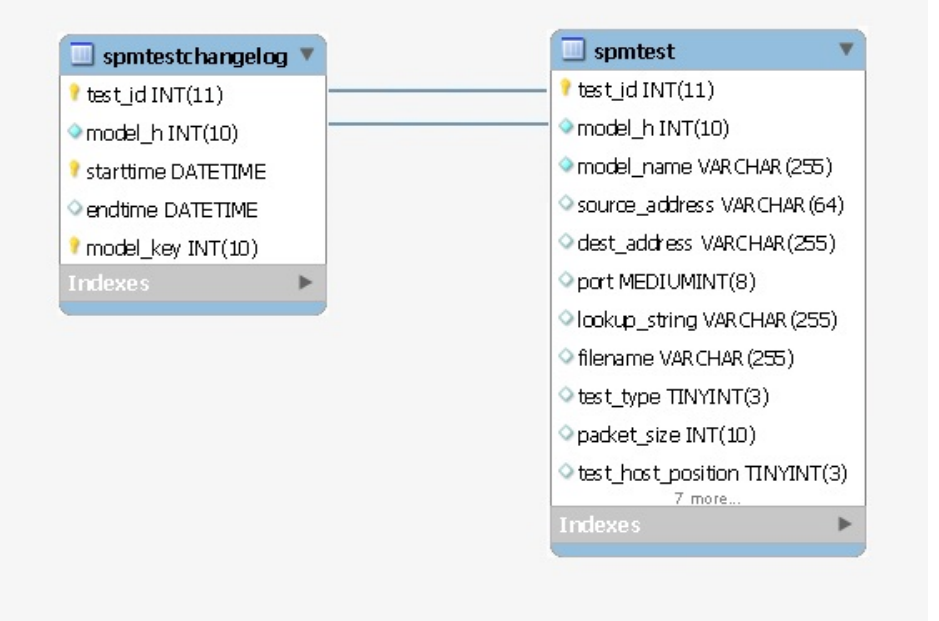

# **spmtesttype**

#### **Description**

This table stores Service Performance Manager(SPM) test type data like test name and test type etc.

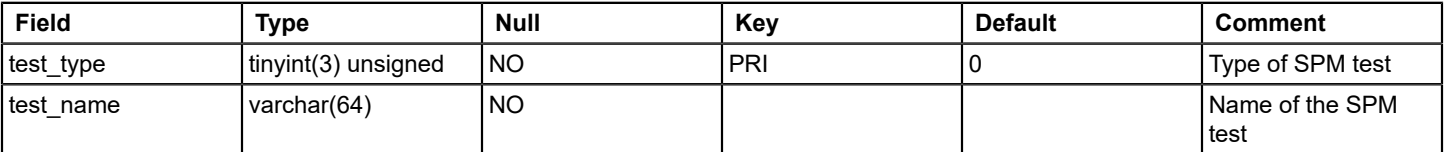

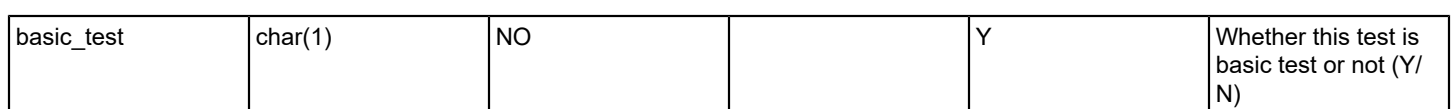

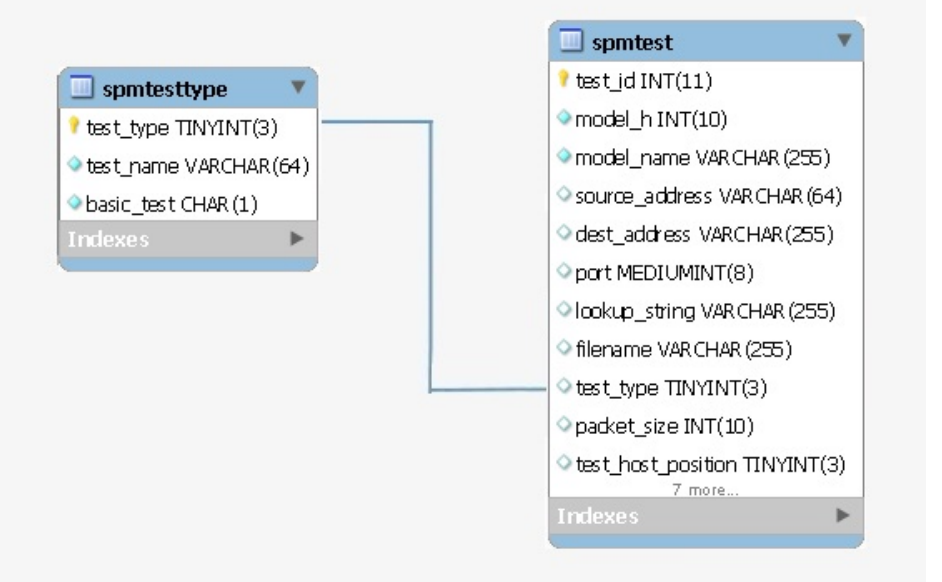

### **time\_dimension**

## **Description**

This table stores time dimension data for SPM test result tables

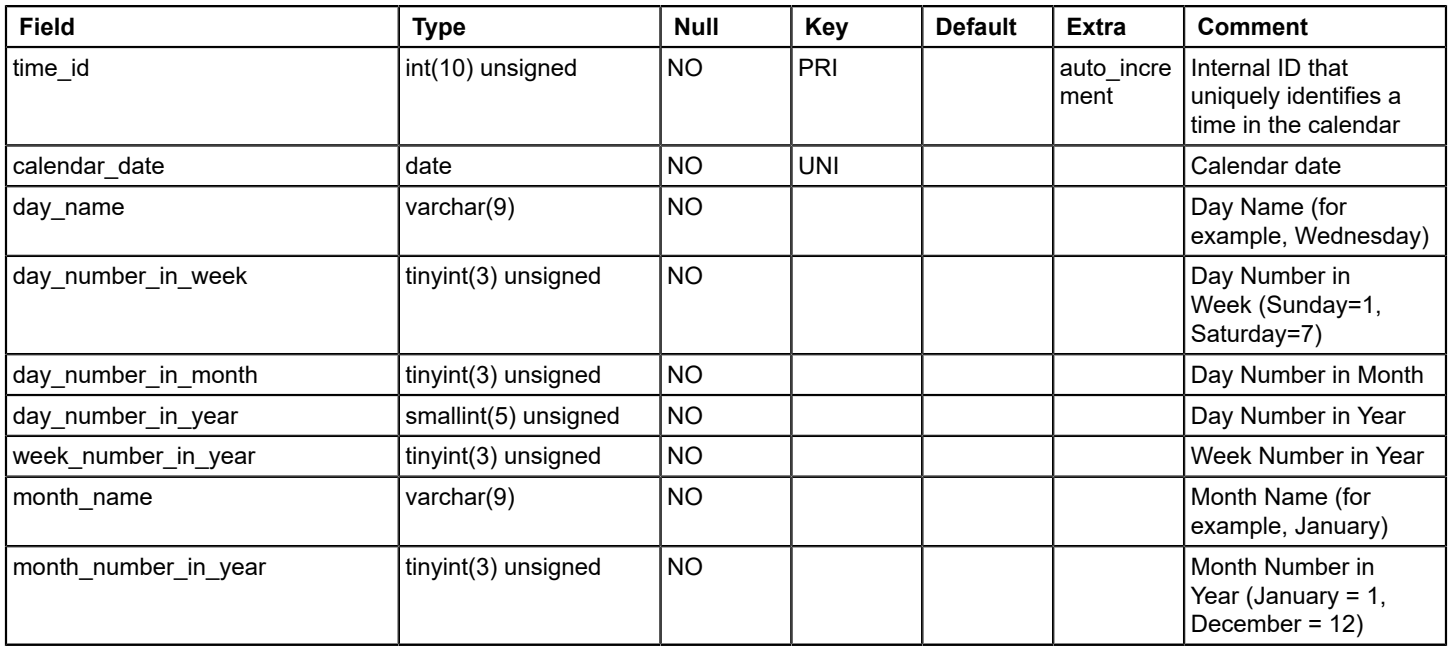

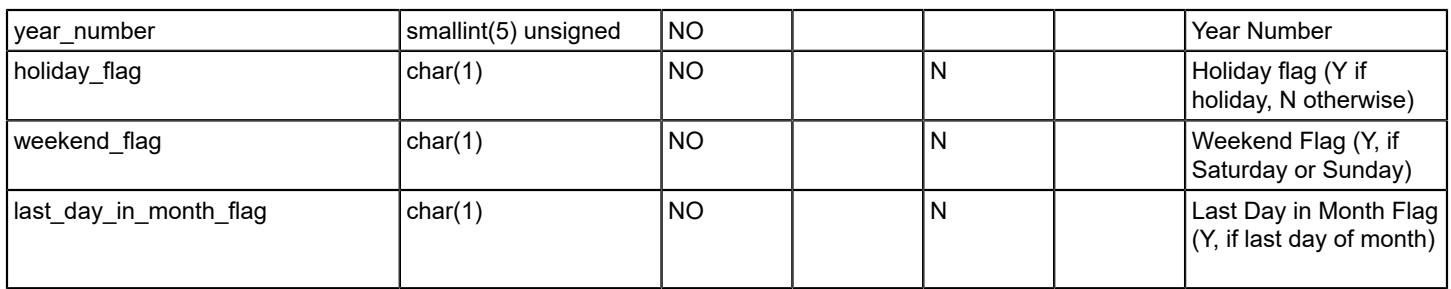

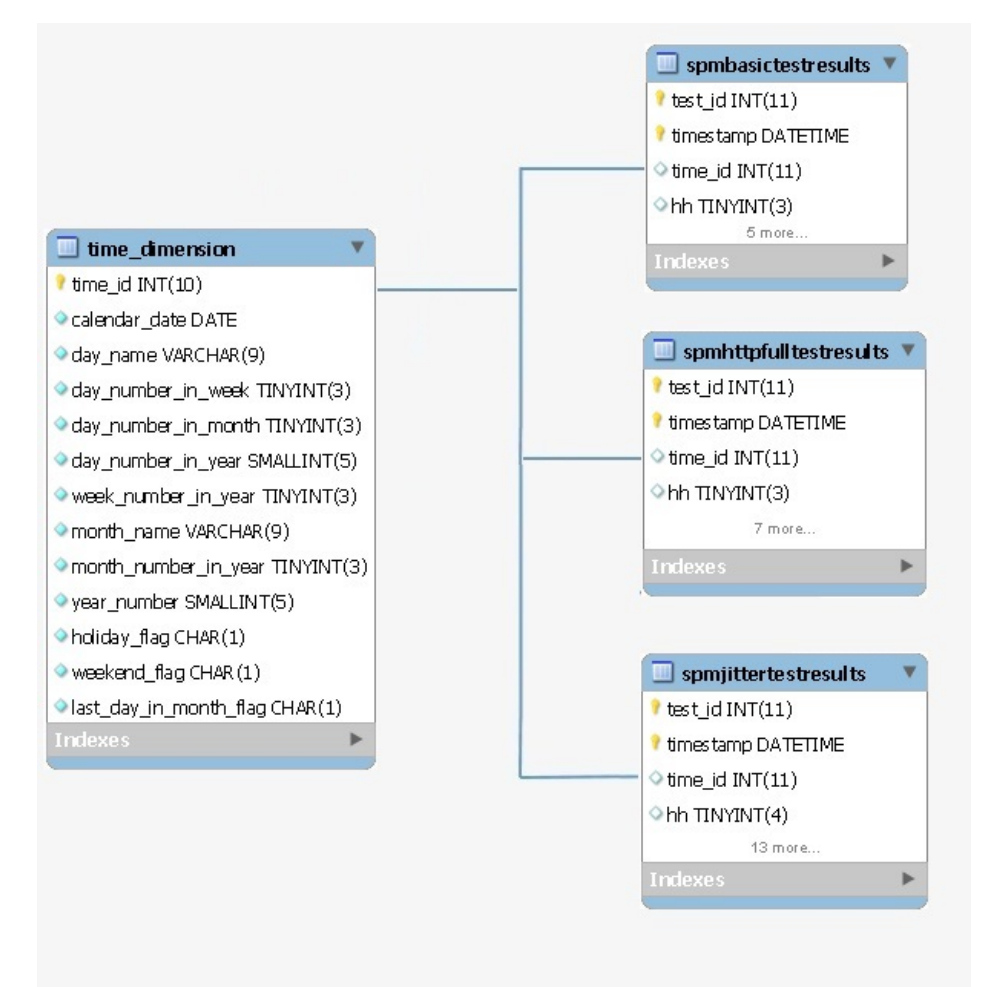

#### **translated\_string**

#### **Description**

This table stores string translation data with basic language and target language information

# **Columns**

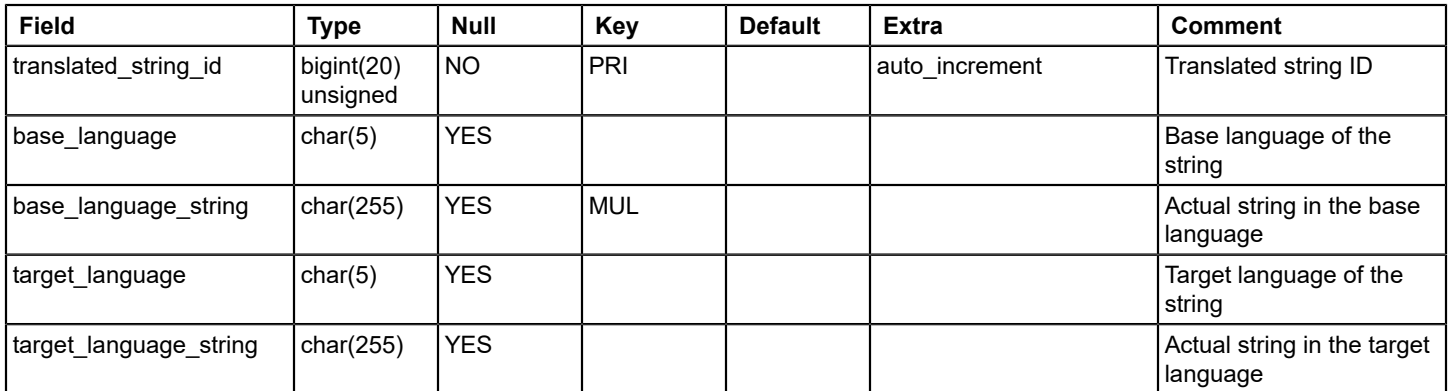

### **Relations**

# **vendor**

# **Description**

This table stores device model vendor data

# **Columns**

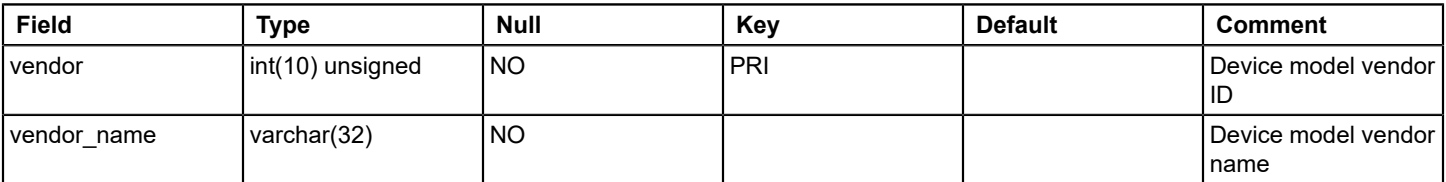

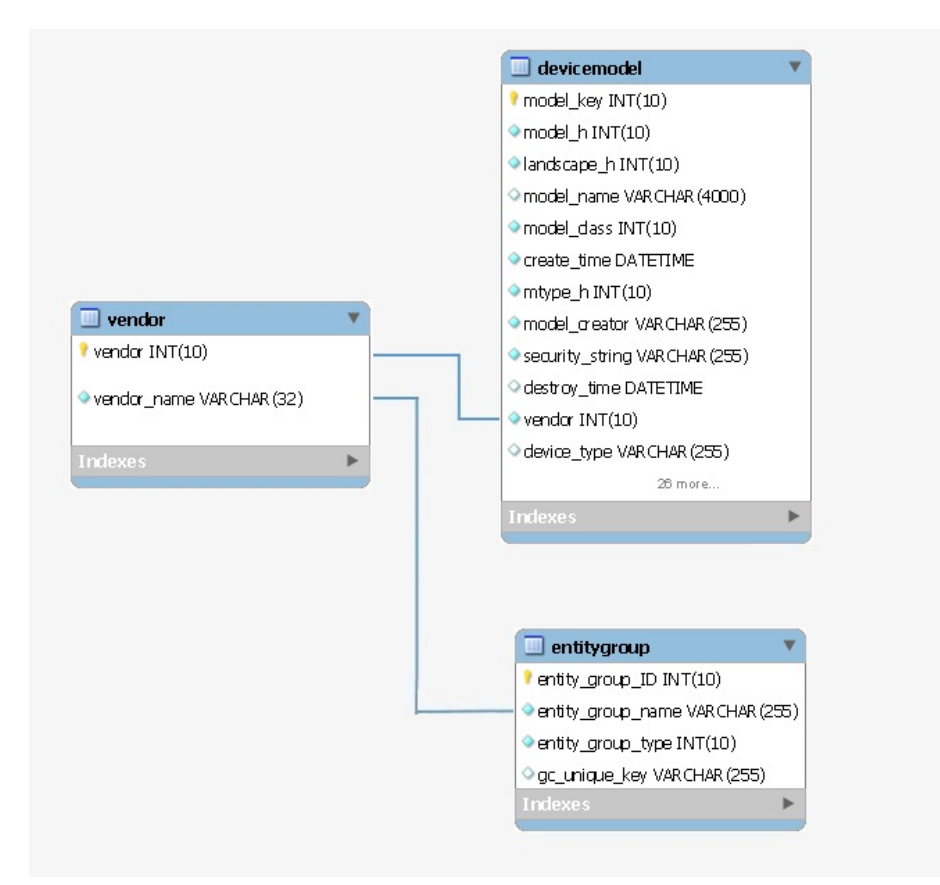

# **wirelessaps**

## **Description**

The table wirelessaps list the following details for event(s) raised on Wireless Controller / Access Points.

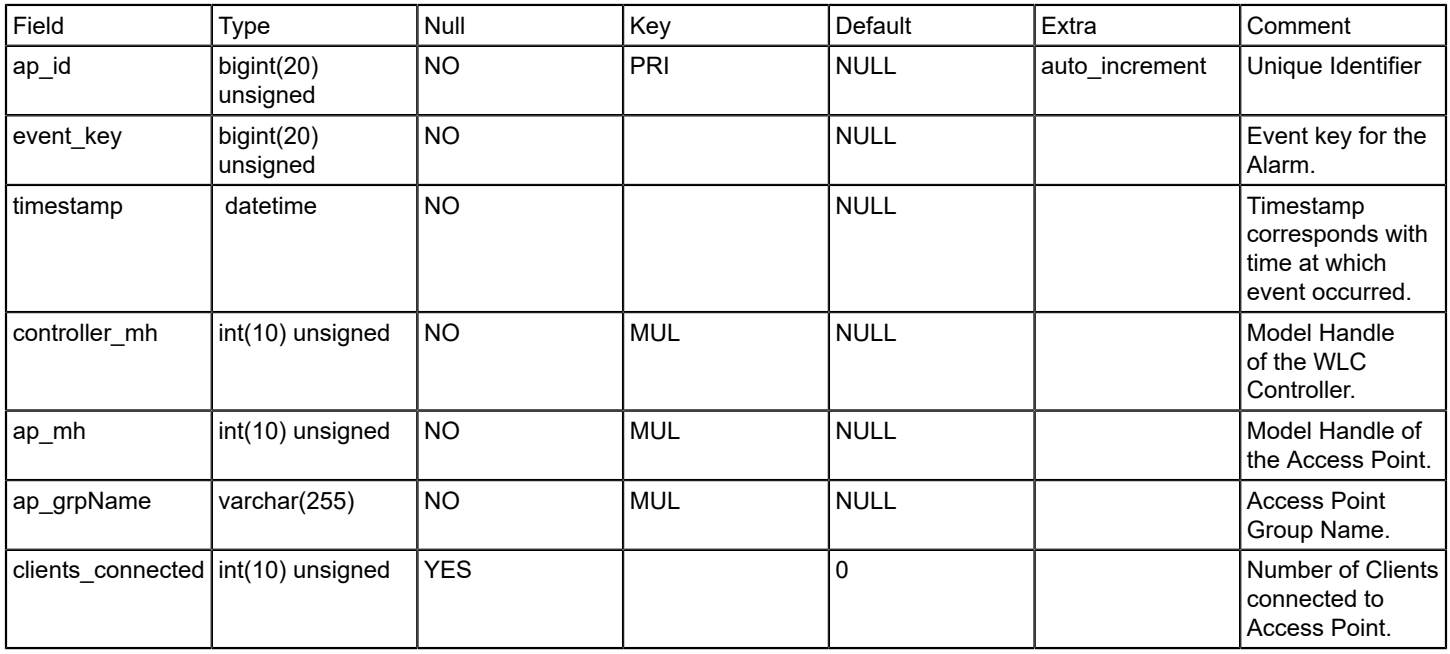

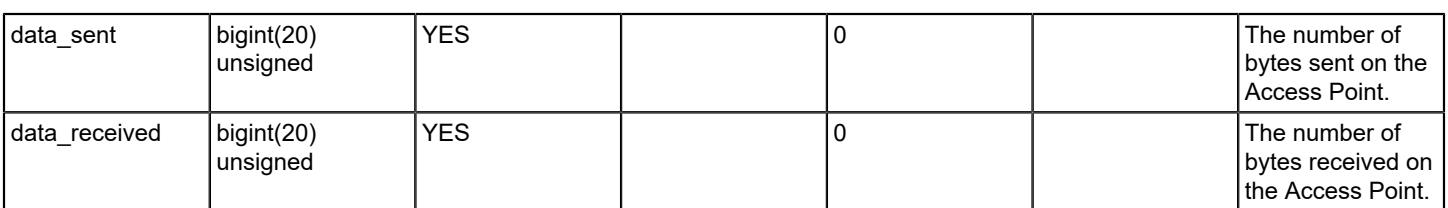

# **wkpeventfilemap**

### **Description**

The table wkpeventfilemap maps the event types found in the XML file and maps them to the file from which they were read.

## **Columns**

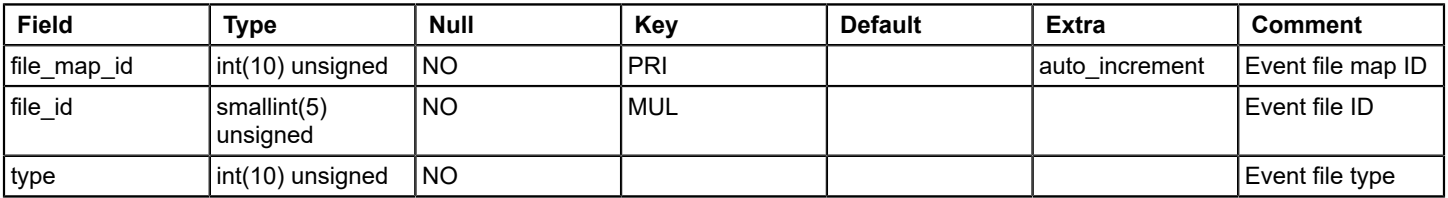

## **Relations**

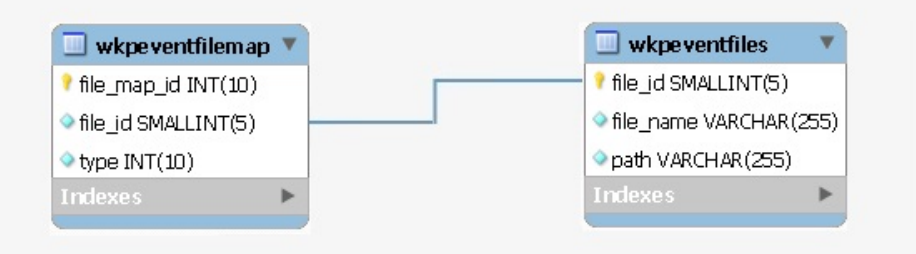

#### **wkpeventfiles**

#### **Description**

This table lists all the event filter XML files that were read from custom directory in OneClick.

Event filters are uniquely named sets of any number of predefined event codes. When users configure an event report, they can elect to specify in the Select the Event Types to include or exclude a field whether to include or exclude data in the report from events in a particular event filter.

An event filter is defined by an XML file that specifies the event codes. Users can create new event filter files, and they can copy and modify the event filter files included with Report Manager. This file resides in custom directory of OneClick.

Report manager reads the event filter XML files from custom directory of OneClick. Once read, the data from each XML file is added to two tables: wkpeventfiles and wkpeventfilemap.

Table wkpeventfiles lists all the XML files that were read from the custom directory.

# **Columns**

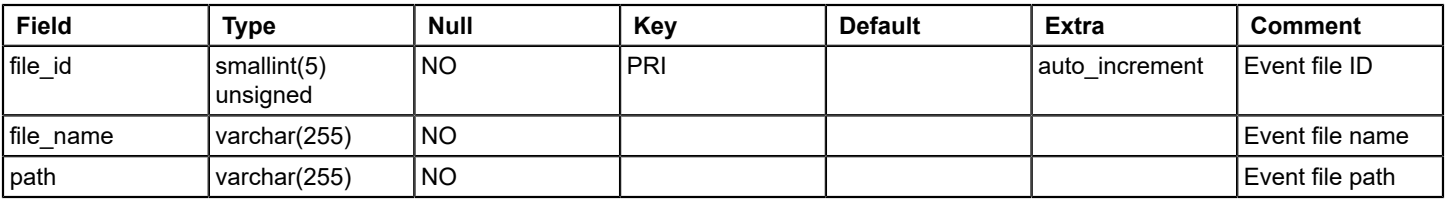

## **Relations**

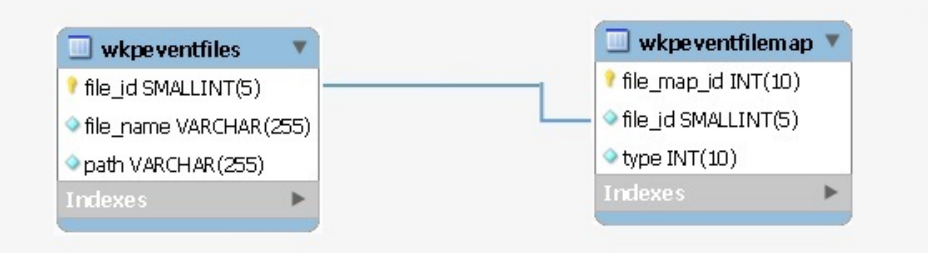

## **z\_entity**

This is a legacy table, not used in reports

## **z\_entitymodel**

This is a legacy table, not used in reports

## **z\_interfaceoutage**

This is a legacy table, not used in reports

## **z\_outage**

This is a legacy table, not used in reports

# **Views**

#### **v\_active\_user\_model**

#### **Description**

View for a list of all active oneClick users: All Landscapes

#### **Remarks**

View: All Landscapes

#### **v\_alarm\_activity**

### **Description**

List of all alarm activities that are done by oneclick users. Contains information related to assigned user, assigned time, trouble ticket ID etc.

#### **Remarks**
View: All Landscapes

#### **v\_bi\_alarm\_activity\_by\_user**

#### **Description**

View Definition for report Top N Assets with Most Alarms

#### **Remarks**

View: All Landscapes

#### **v\_bi\_topnalarmtypesmain**

#### **Description**

View Definition for the report Top N Most Common Alarm Types

#### **Remarks**

View: All Landscapes

#### **v\_bi\_topnassetswithmostalarmsmain**

#### **Description**

View Definition for the report Alarm Activity by User

#### **Remarks**

View: All Landscapes

#### **v\_ncm\_config\_diff**

#### **Description**

View definition to list NCM configuration changes. Will have data related to configID, change time, number of lines that are changed etc.

#### **Remarks**

View: All Landscapes

#### **v\_security\_string\_accessibility\_by\_landscape**

#### **Description**

View definition to list the security string access data for users of all landscapes

#### **Remarks**

View: All Landscapes

#### **v\_user\_report\_security**

#### **Description**

View definition as a union of all OC users and BO users

#### **Remarks**

View: All Landscapes

# **srmdbapi Database**

The DX NetOps Spectrum Report Manager Database API (SRMDBAPI) provides a fully documented set of readonly database objects to support custom data analysis requirements of DX NetOps Spectrum user. Specifically, the SRMDBAPI consists of a set of database views that are contained within a dedicated multidimensional schema in the MySQL instance that is used by Report Manager.

These views contain the following basic content areas:

- **Asset**
- Alarm
- Outage/Availability
- **Event**
- SPM
- NCM

The SRMDBAPI allows users to access mission critical Spectrum Report Manager data. Users can point their Business Intelligence (BI) tools to valuable DX NetOps Spectrum data. Some of the possible use cases are as follows:

- Query this critical data using the BI tool in which customers have already invested.
- Extract the Spectrum Report Manager data and place it within another data repository.
- Incorporate Spectrum Report Manager data into a separate CMDB or financial database.

**[Click here](#page-375-0)** to see how to write sample queries using srmdbapi views.

List of views in 'srmdbapi' database.

#### **v\_dim\_alarm\_condition**

#### **Description**

This view enumerates the various alarm conditions (for example, Minor, Major) and associated criticality values.

#### **Columns**

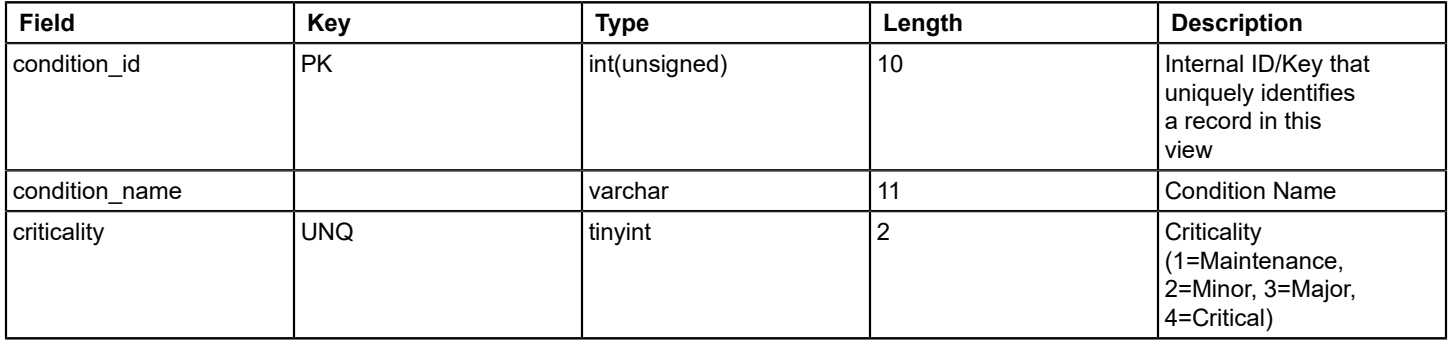

#### **v\_dim\_alarm\_title**

#### **Description**

This view enumerates the various alarm titles and associated probable causes that have occurred in the reporting database.

### **Columns**

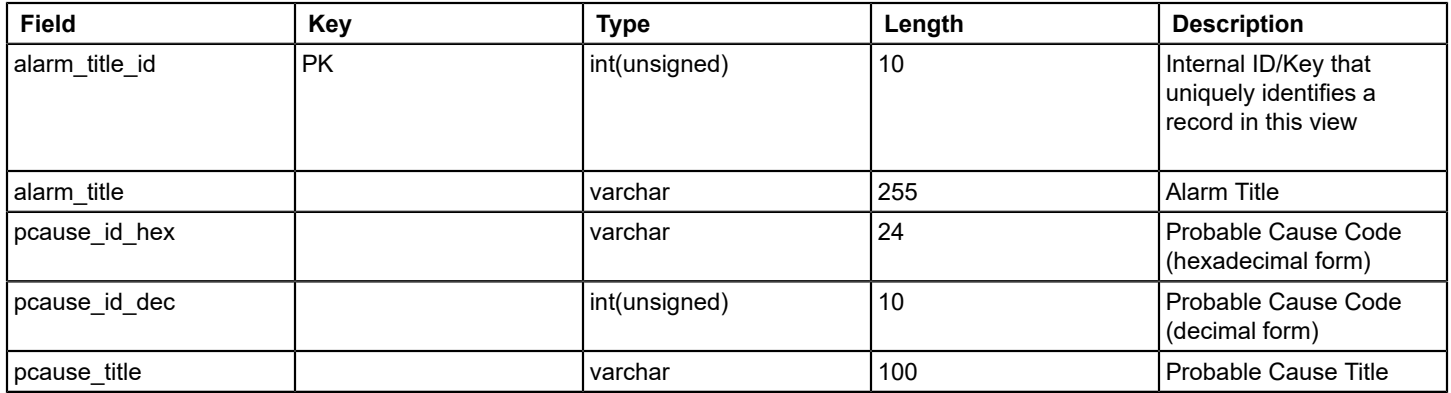

## **v\_dim\_alarm\_user**

#### **Description**

This view enumerates the various usernames that are associated with alarm activity captured in the reporting database.

### **Columns**

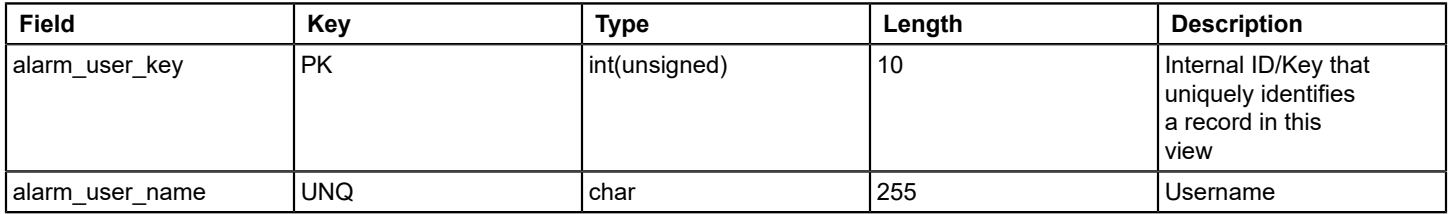

## **v\_dim\_device\_model**

### **Description**

This view enumerates all devices (active and destroyed) that are captured historically in the reporting database.

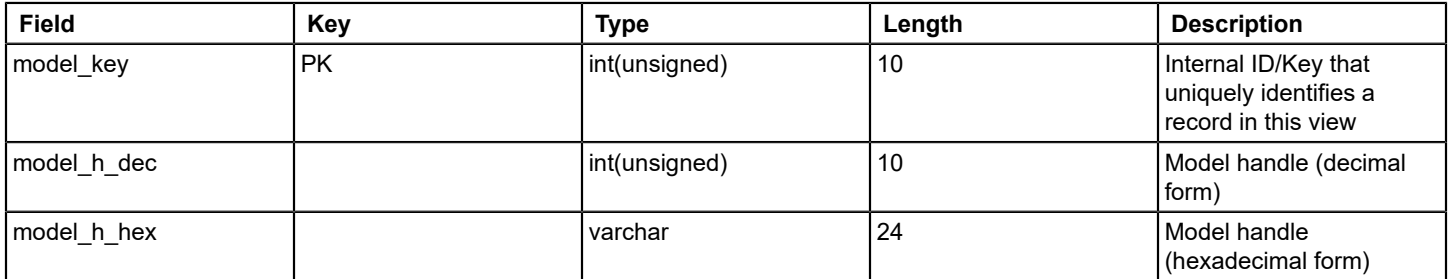

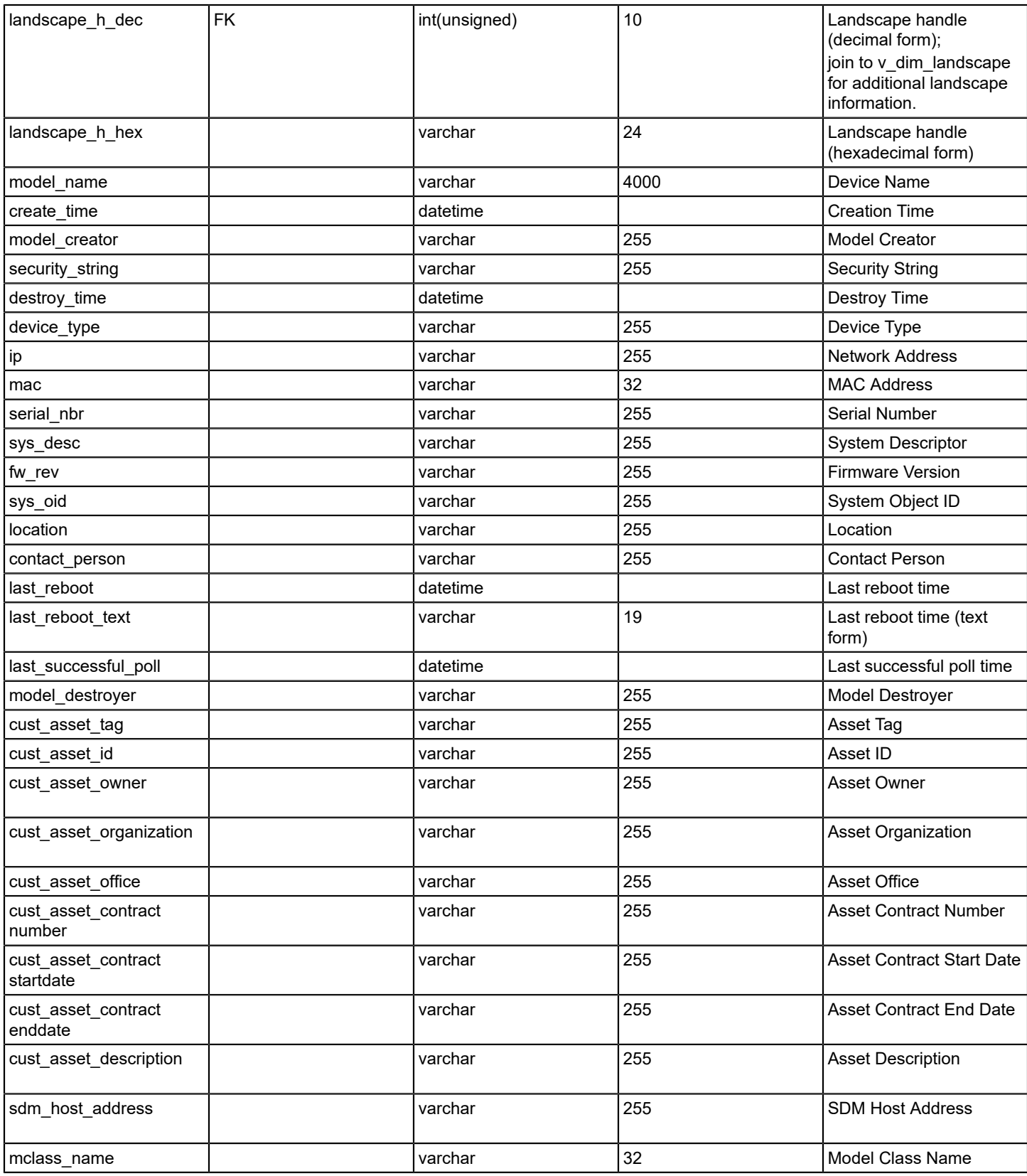

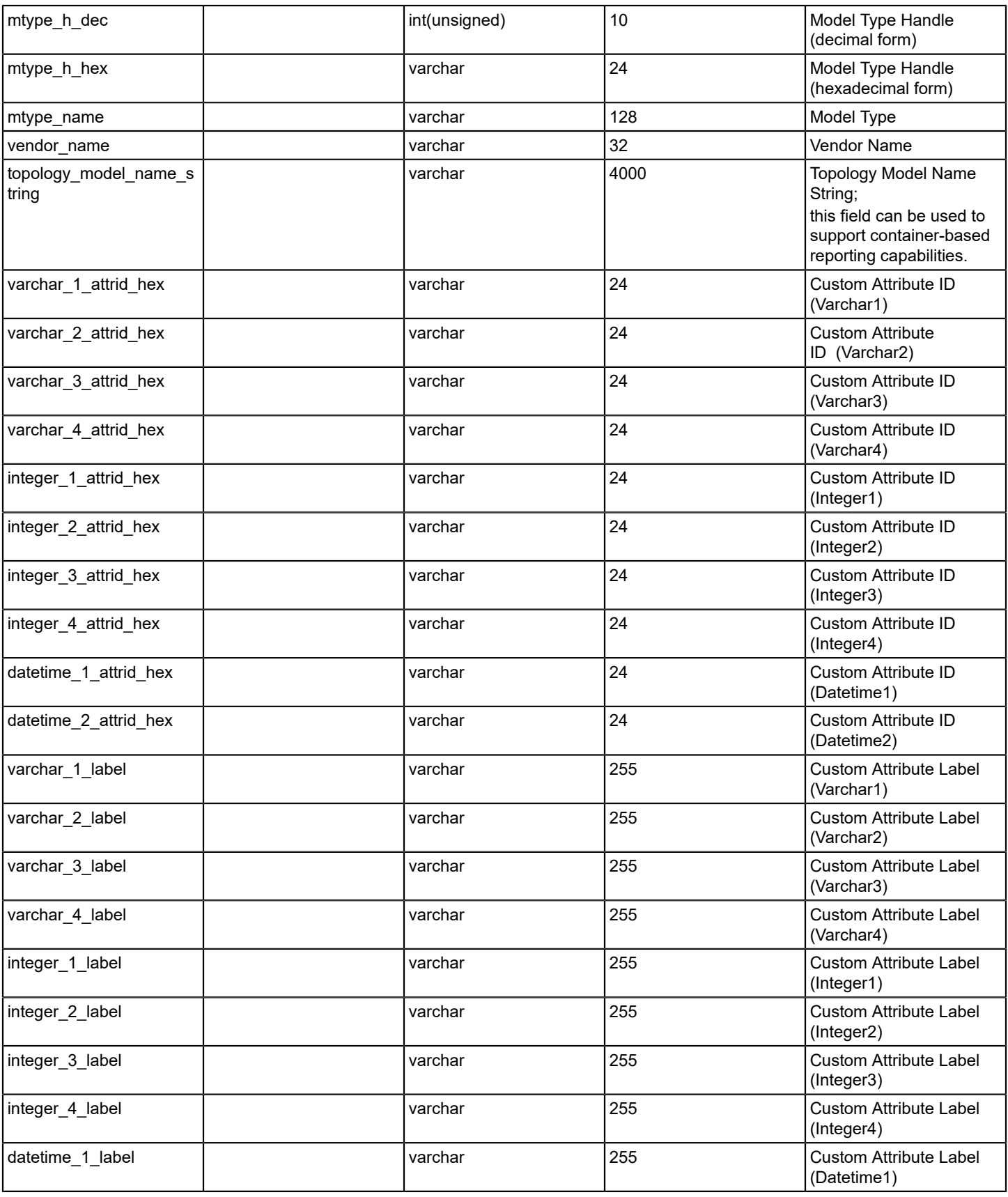

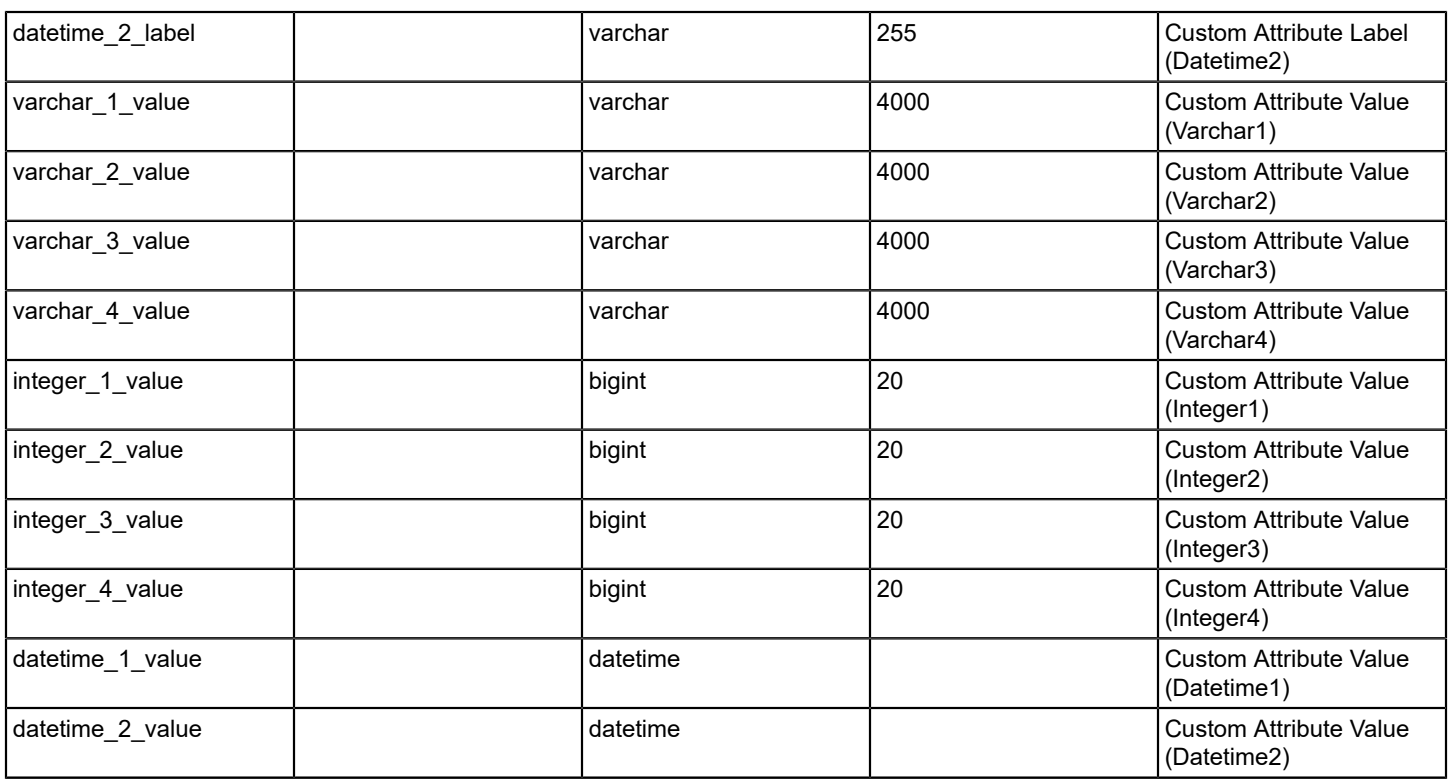

# **v\_dim\_device\_module**

## **Description**

This view enumerates more information at the slot level for chassis-based devices.

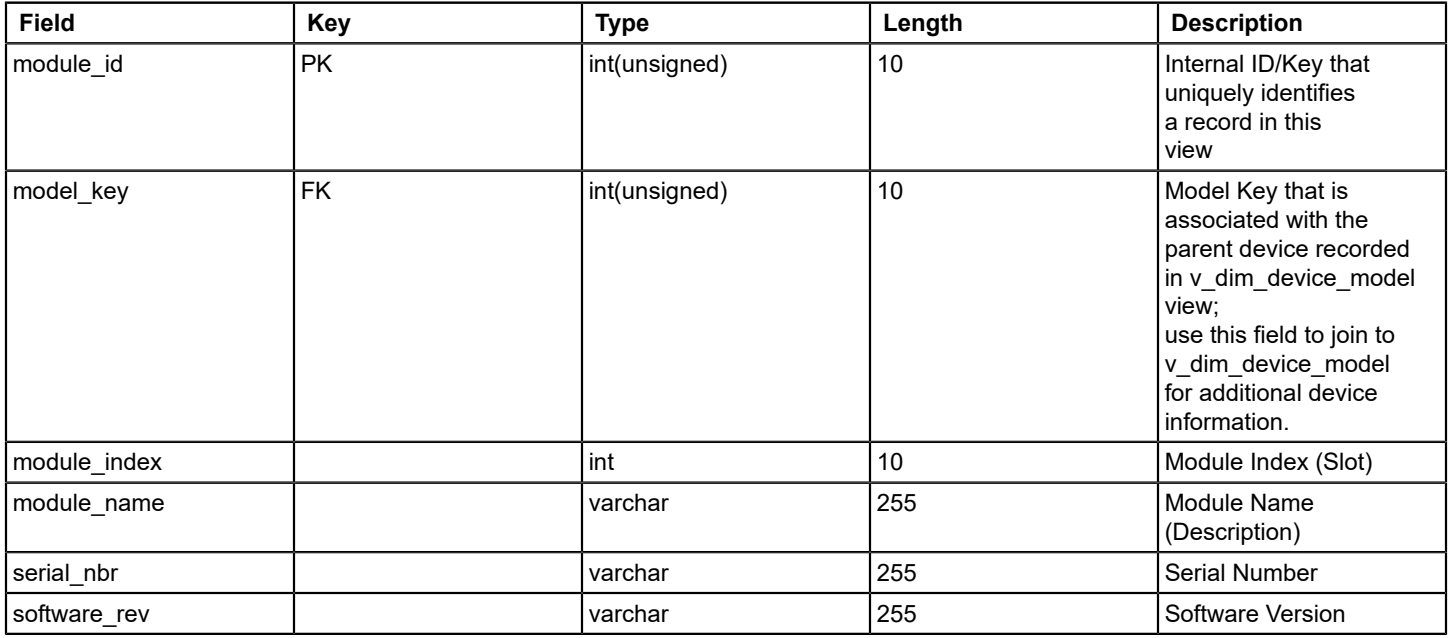

# **v\_dim\_event**

### **Description**

This view enumerates all the Event Types encountered while processing events for reporting purposes.

#### **Columns**

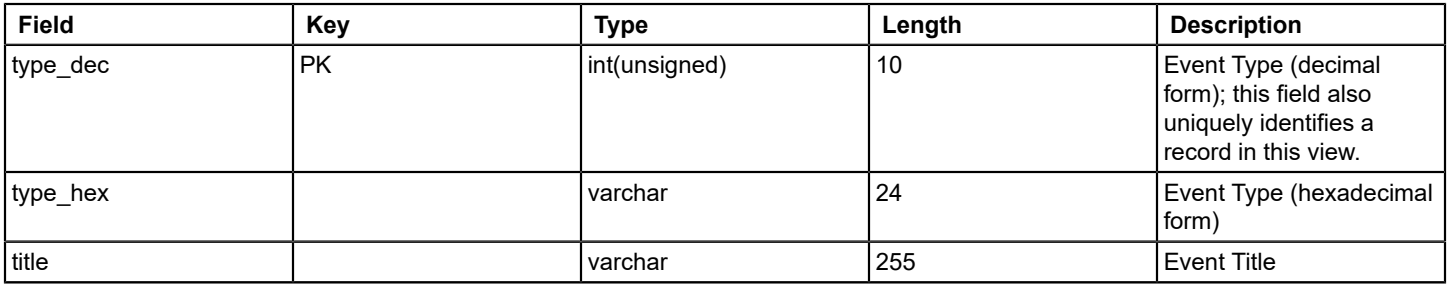

#### **v\_dim\_event\_creator**

#### **Description**

This view enumerates all the event creators that are encountered while processing events for reporting purposes.

#### **Columns**

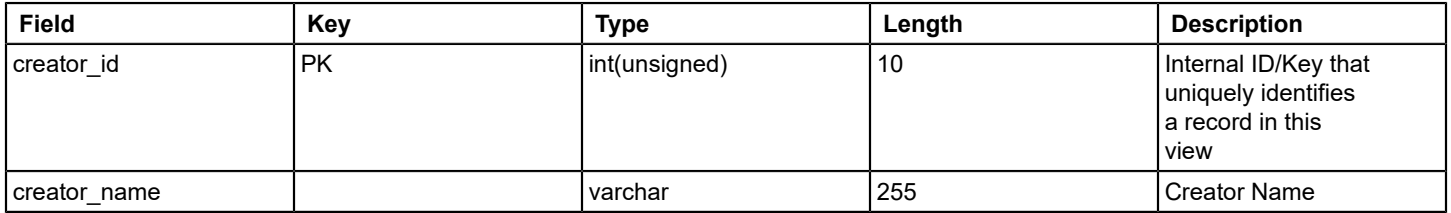

# **v\_dim\_global\_collection\_member**

#### **Description**

This view enumerates all global collection members in the reporting database. You have a separate record for every global collection/model pairing.

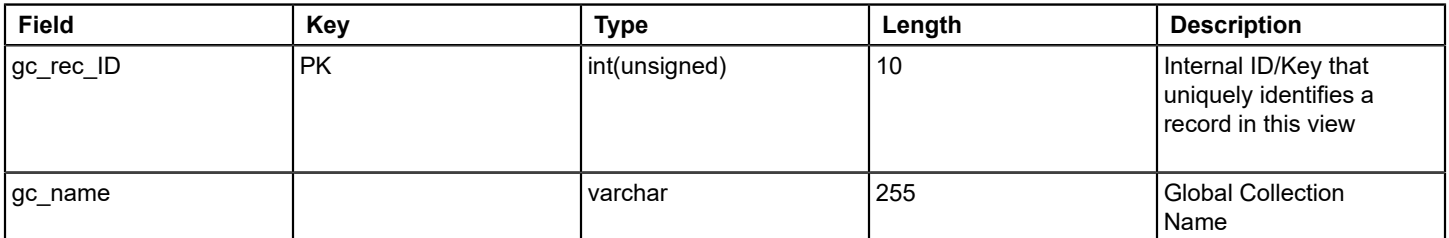

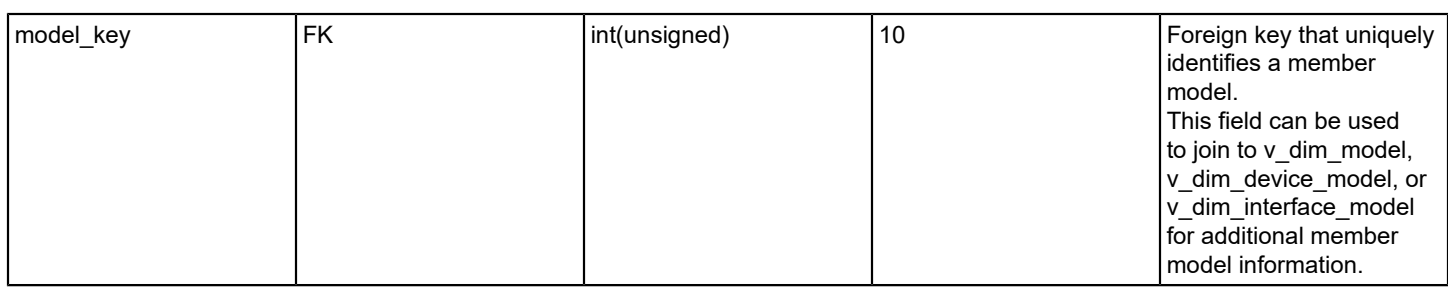

# **v\_dim\_interface\_model**

# **Description**

This view enumerates all interfaces that are captured in the reporting database.

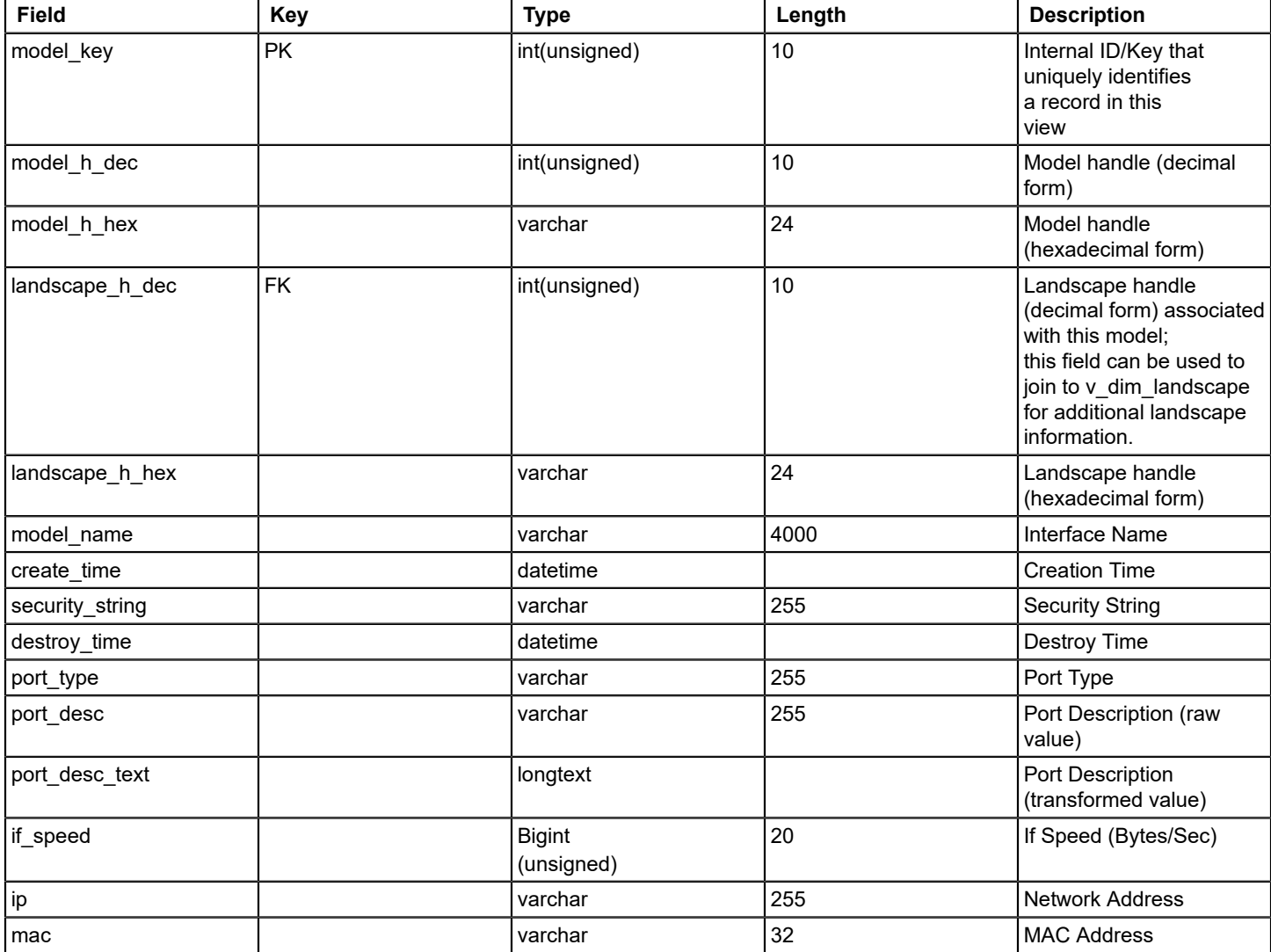

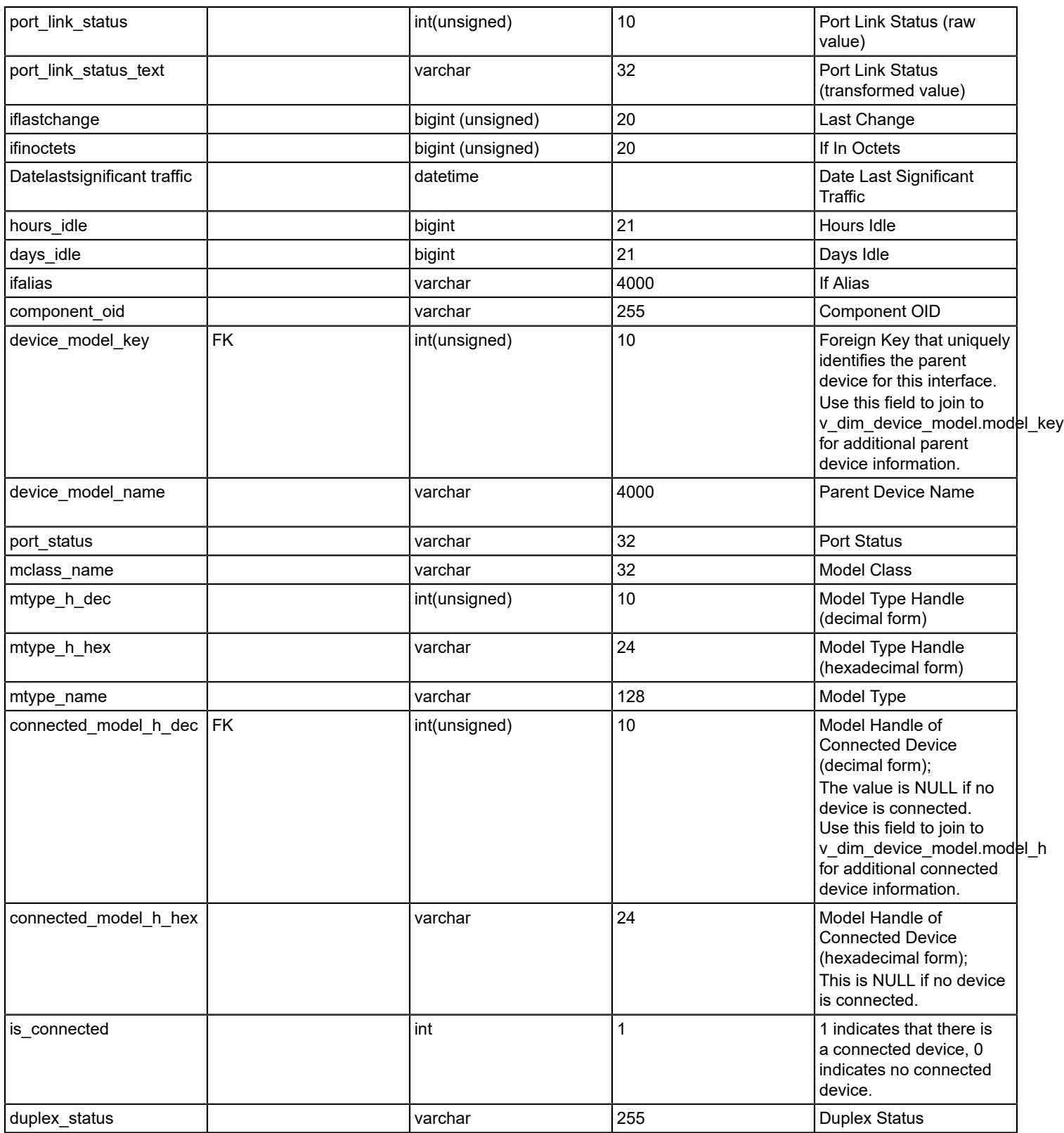

# **v\_dim\_landscape**

# **Description**

This view enumerates all the landscapes that have been encountered during processing reporting data.

#### **Columns**

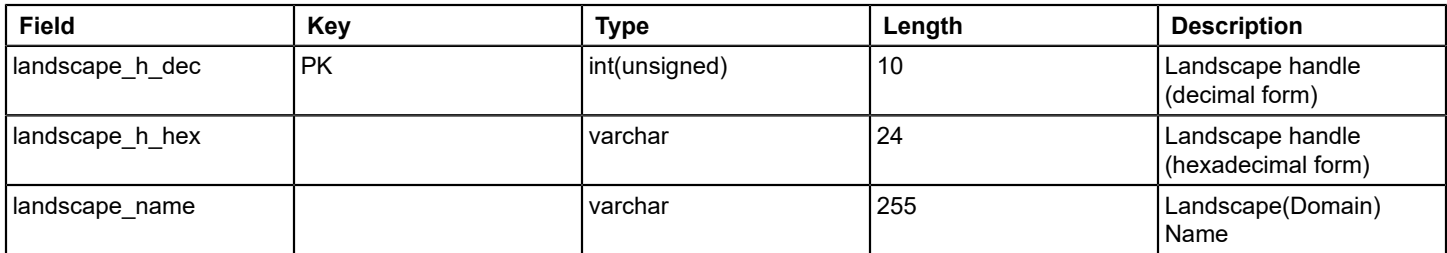

## **v\_dim\_model**

# **Description**

This view enumerates all the models that are encountered while processing reporting data.

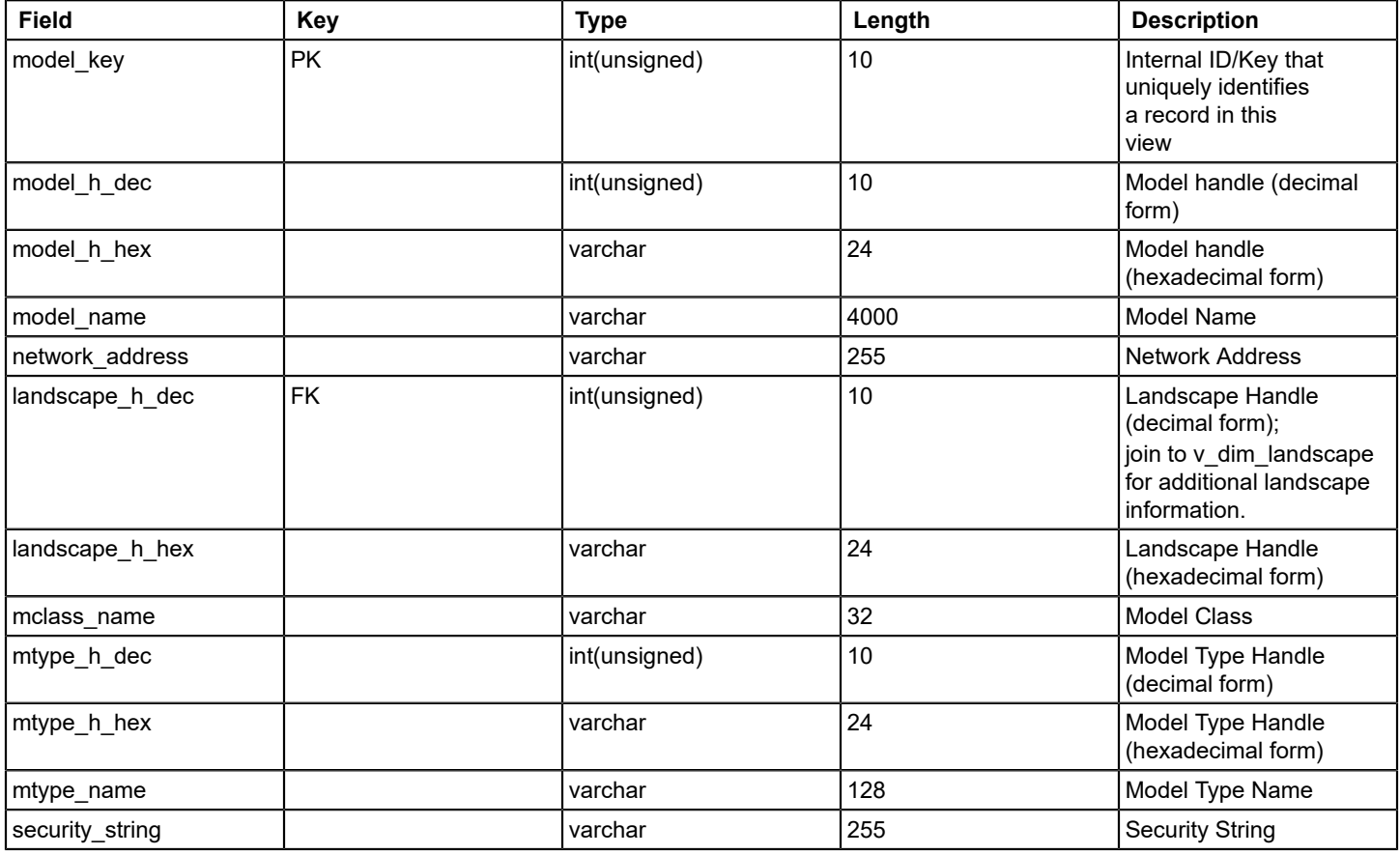

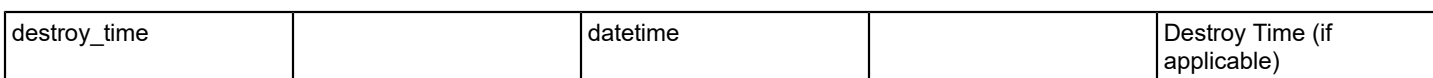

#### **v\_dim\_ncm\_event**

#### **Description**

This view enumerates all event codes that are associated with Network Configuration Management (NCM).

#### **Columns**

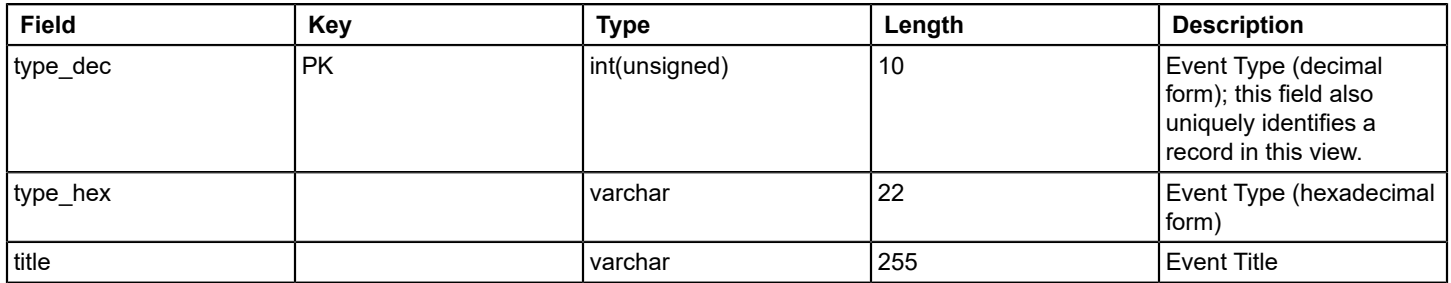

#### **v\_dim\_secure\_device\_model**

- **v\_dim\_secure\_device\_model\_nofx**
- **v\_dim\_secure\_interface\_model**
- **v\_dim\_secure\_interface\_model\_nofx**

# **v\_dim\_secure\_model**

#### **v\_dim\_secure\_model\_nofx**

#### **v\_dim\_spm\_test**

#### **Description**

This view enumerates all the SPM Tests that are created while processing.

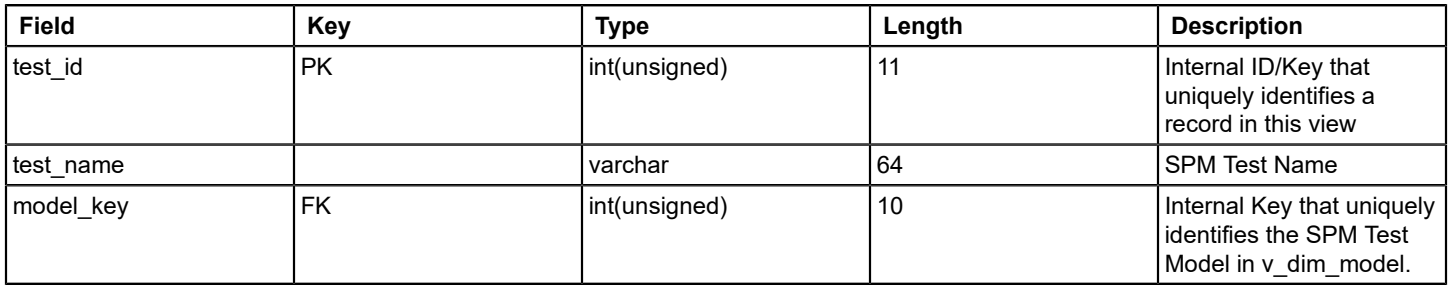

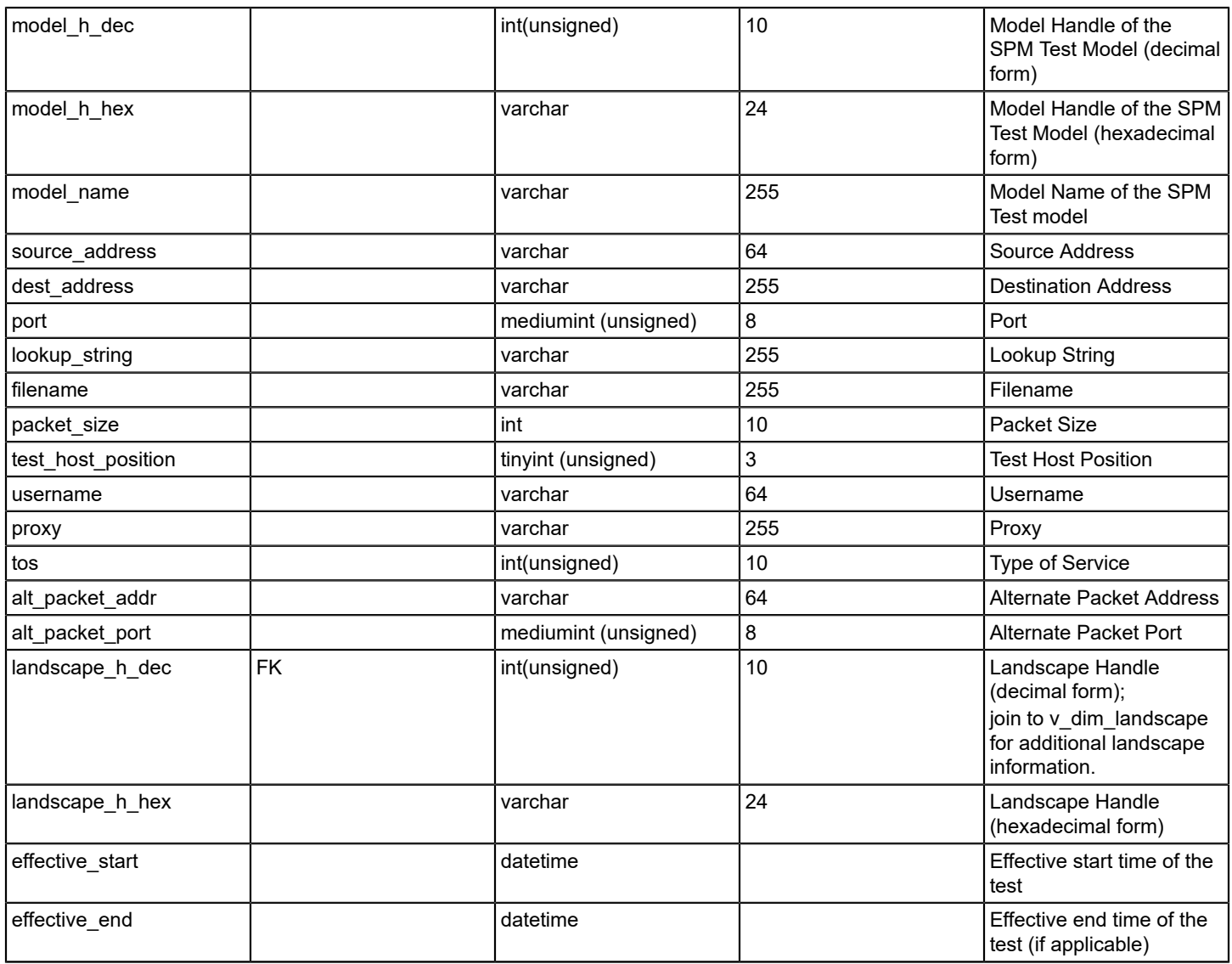

# **v\_dim\_time**

# **Description**

This view enumerates a separate record for every day in the calendar.

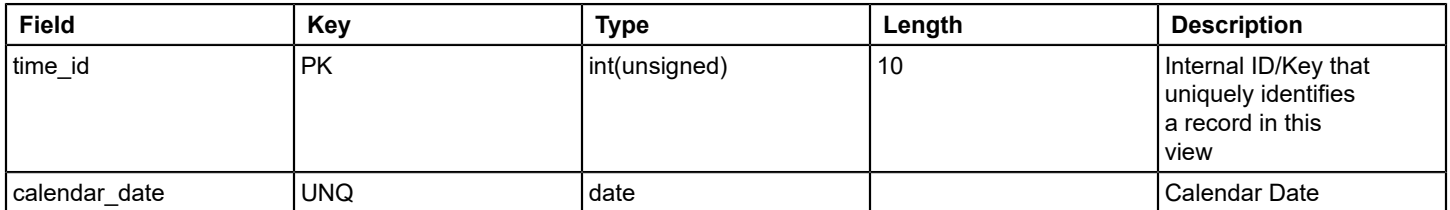

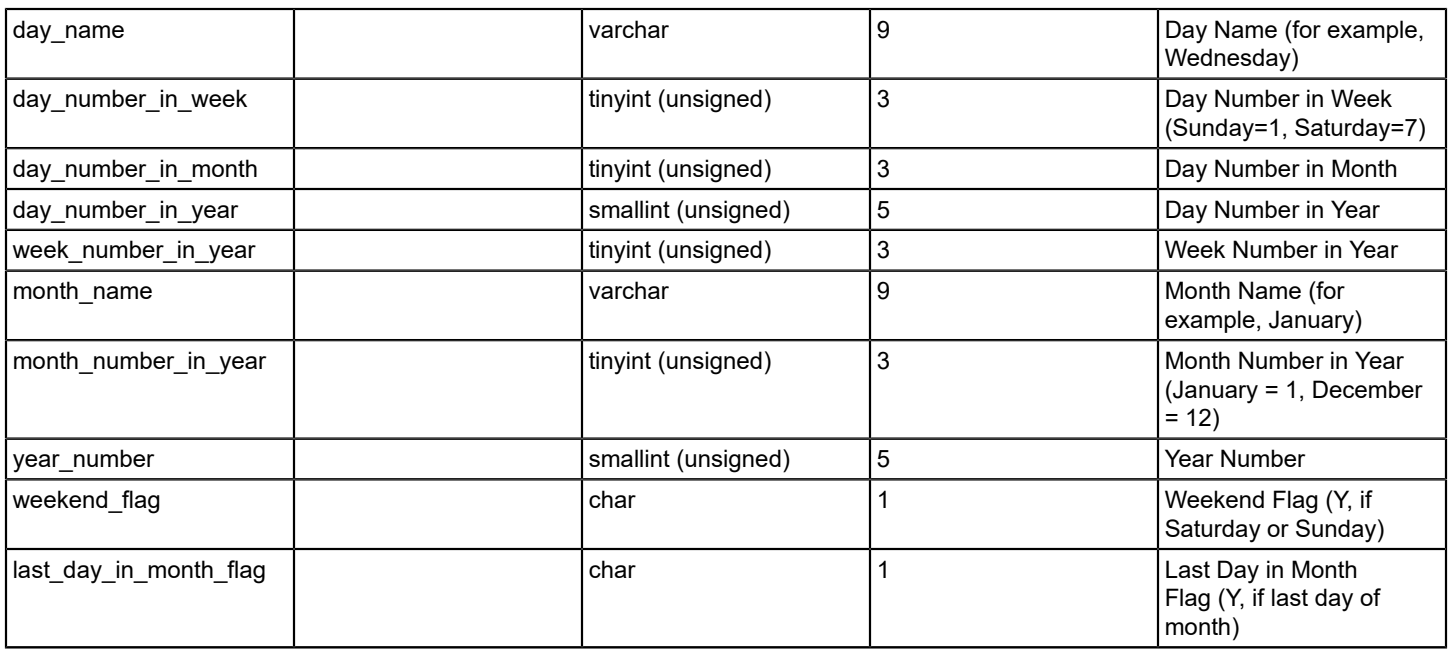

# **v\_fact\_alarm\_activity**

## **Description**

This view enumerates alarm activities (for example, sets, clears, acknowledgements) that are processed in reporting database.

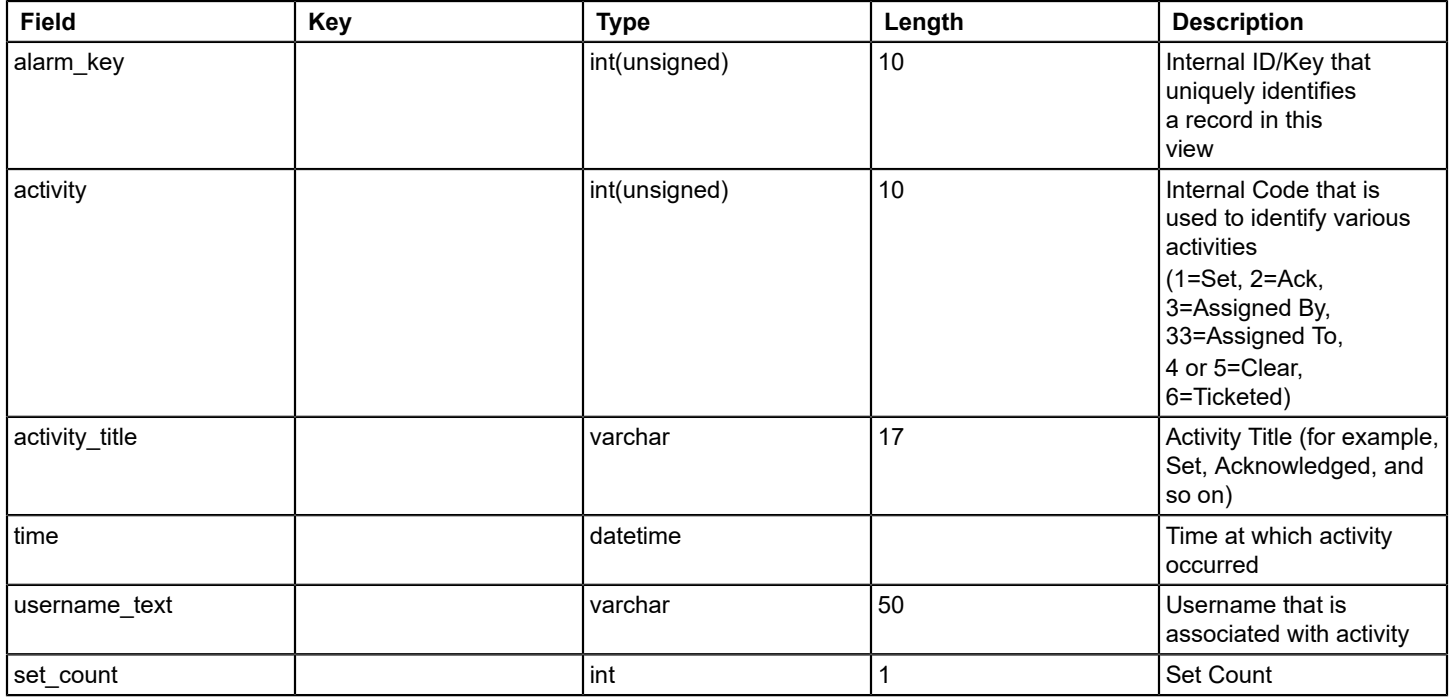

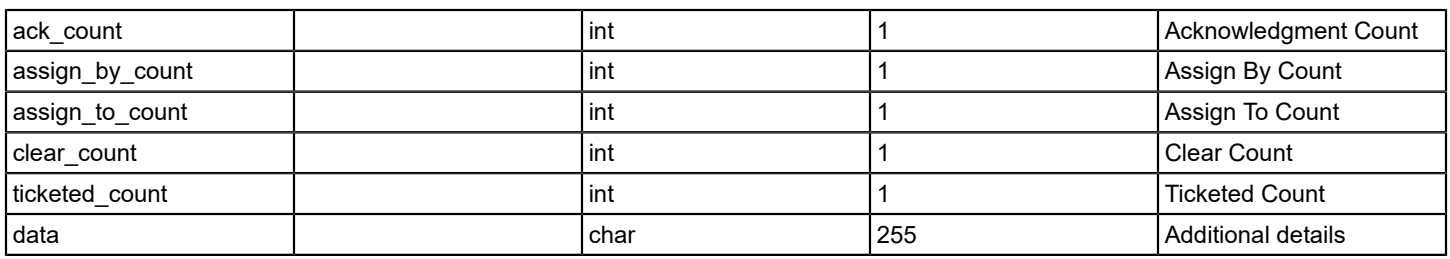

# **v\_fact\_alarm\_info**

#### **Description**

This view enumerates a separate record for every alarm that is processed in reporting database.

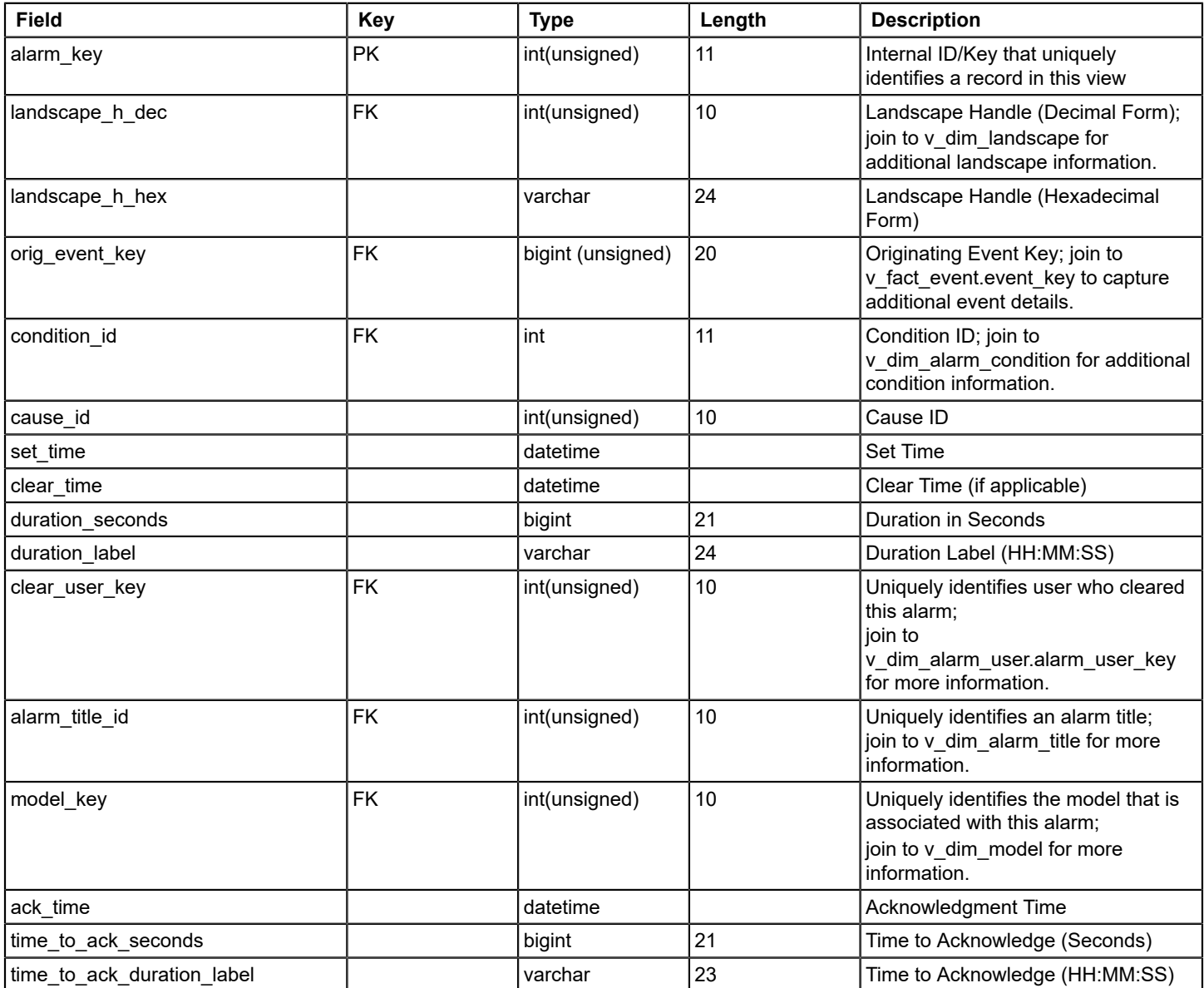

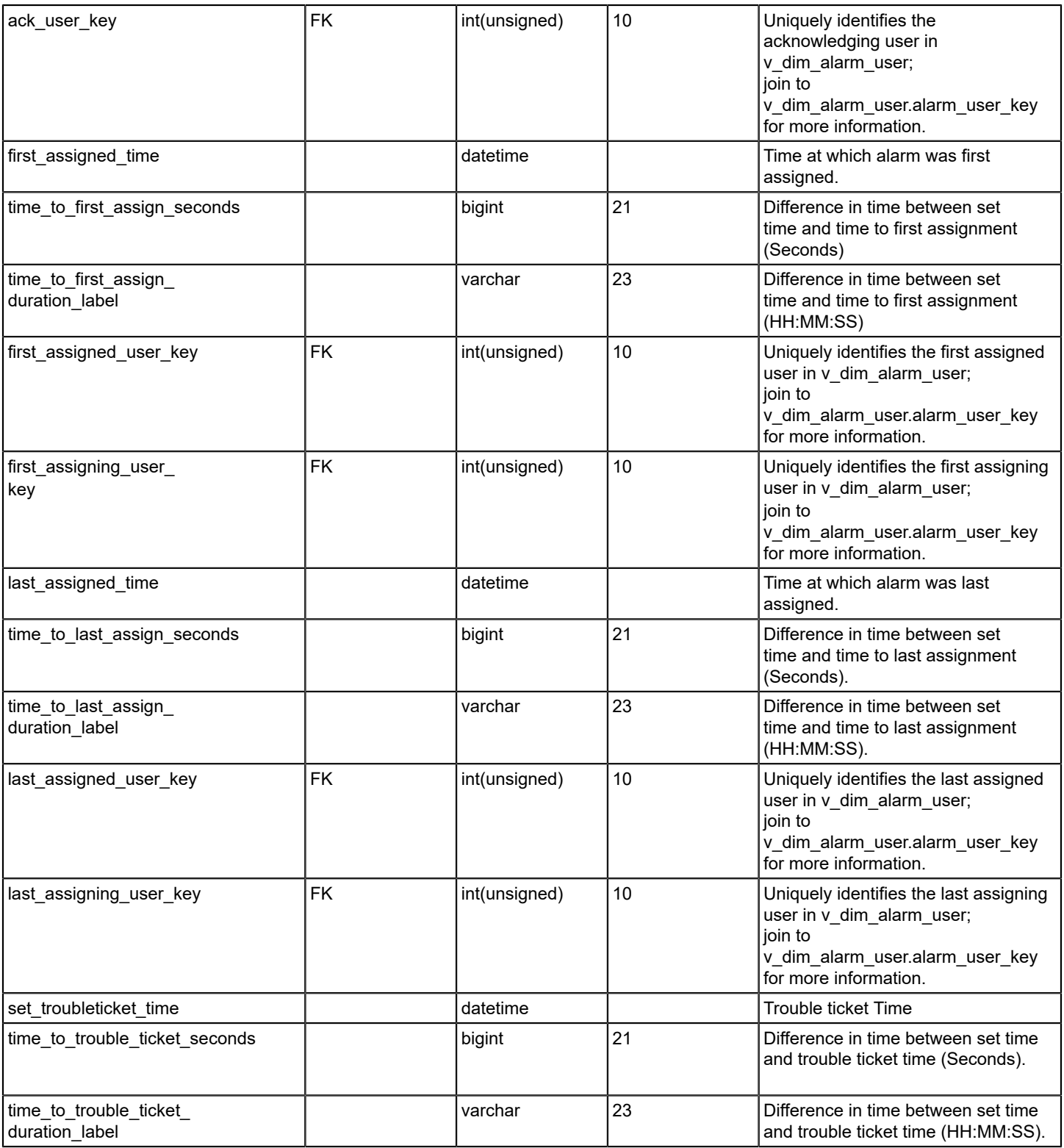

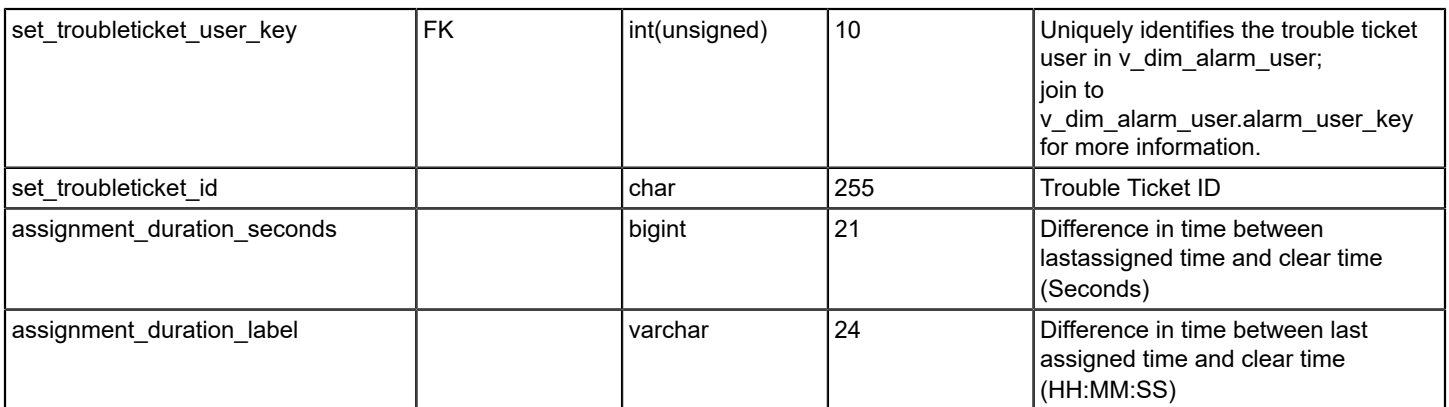

# **v\_fact\_event**

## **Description**

This view enumerates every event record that is processed in the reporting database.

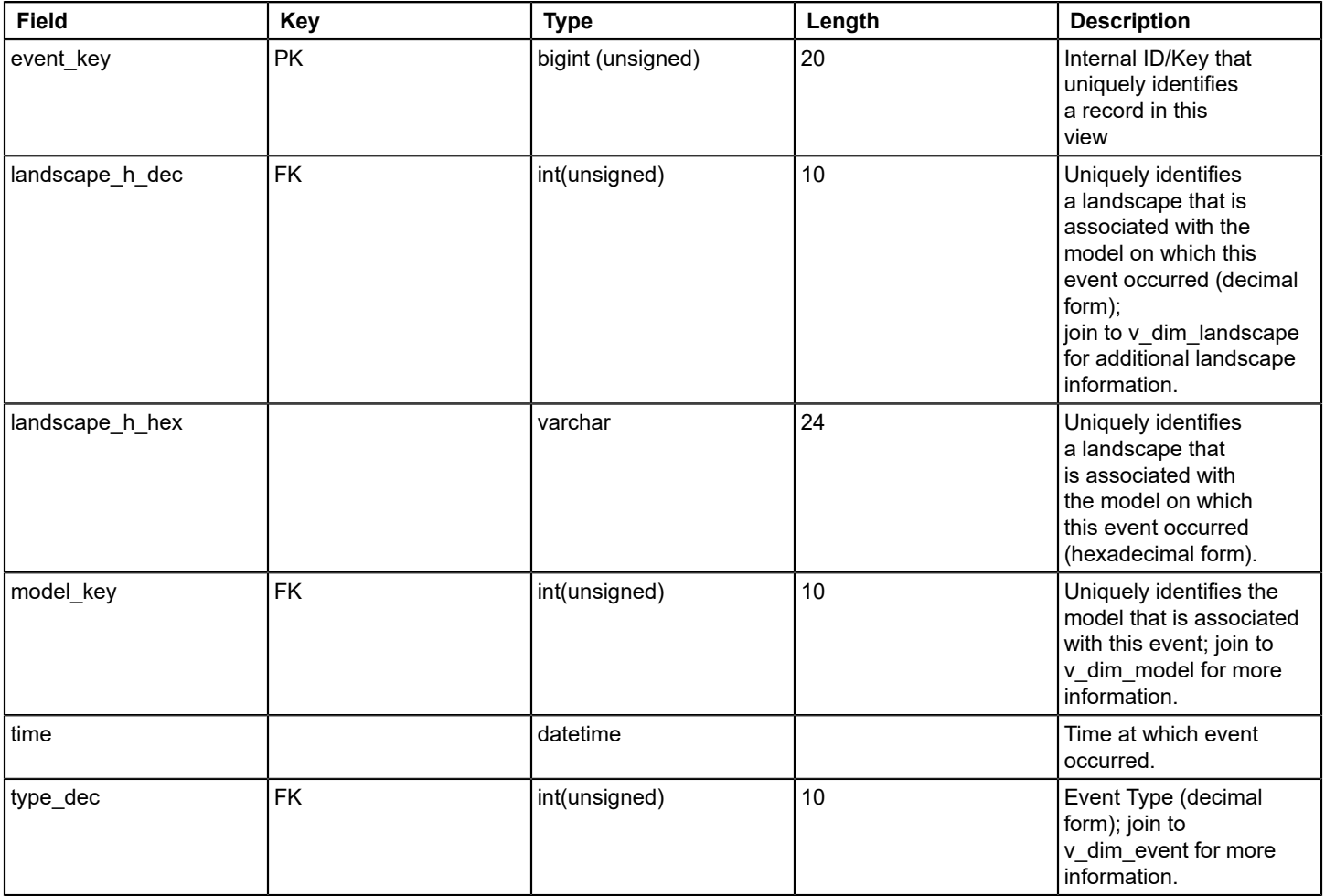

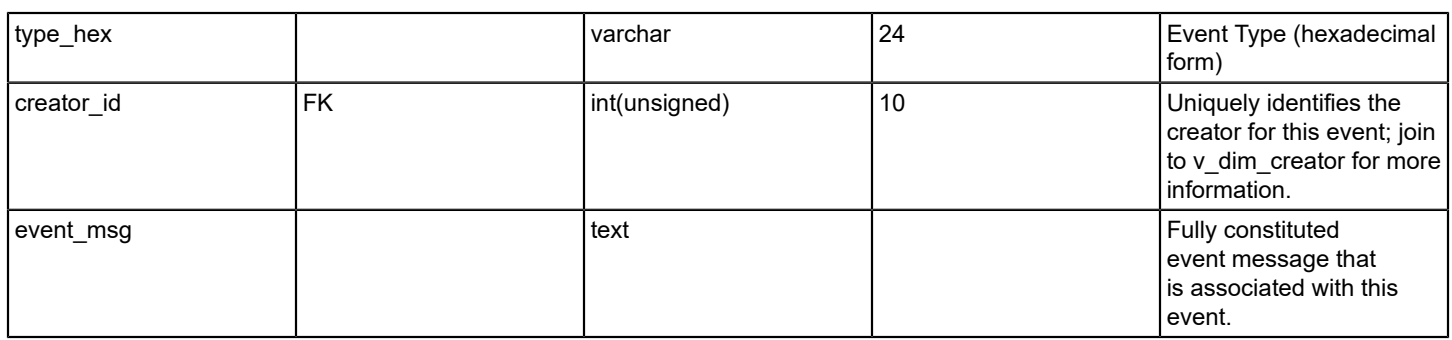

## **v\_fact\_model\_outage**

## **Description**

This view enumerates all outages that are processed in reporting database.

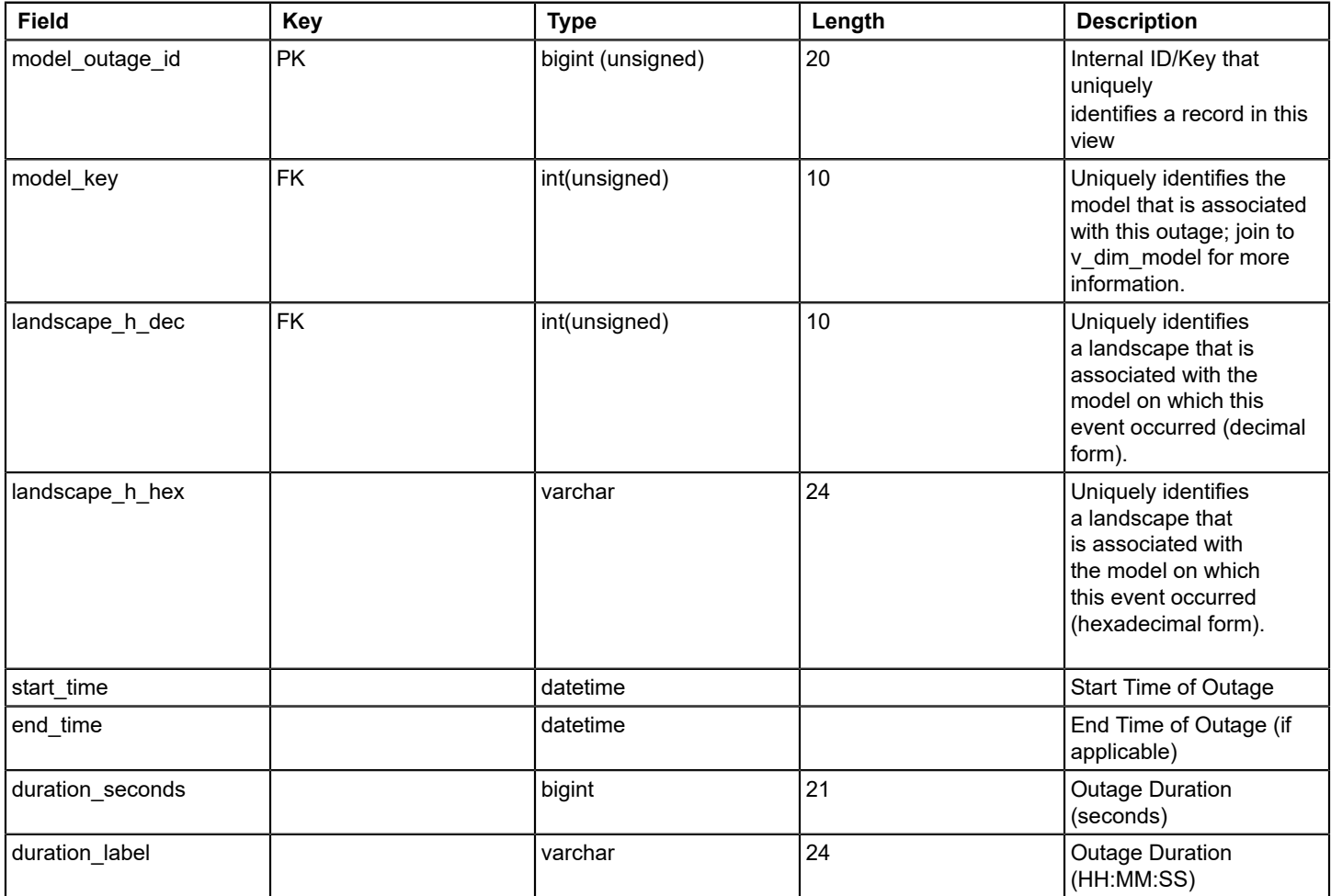

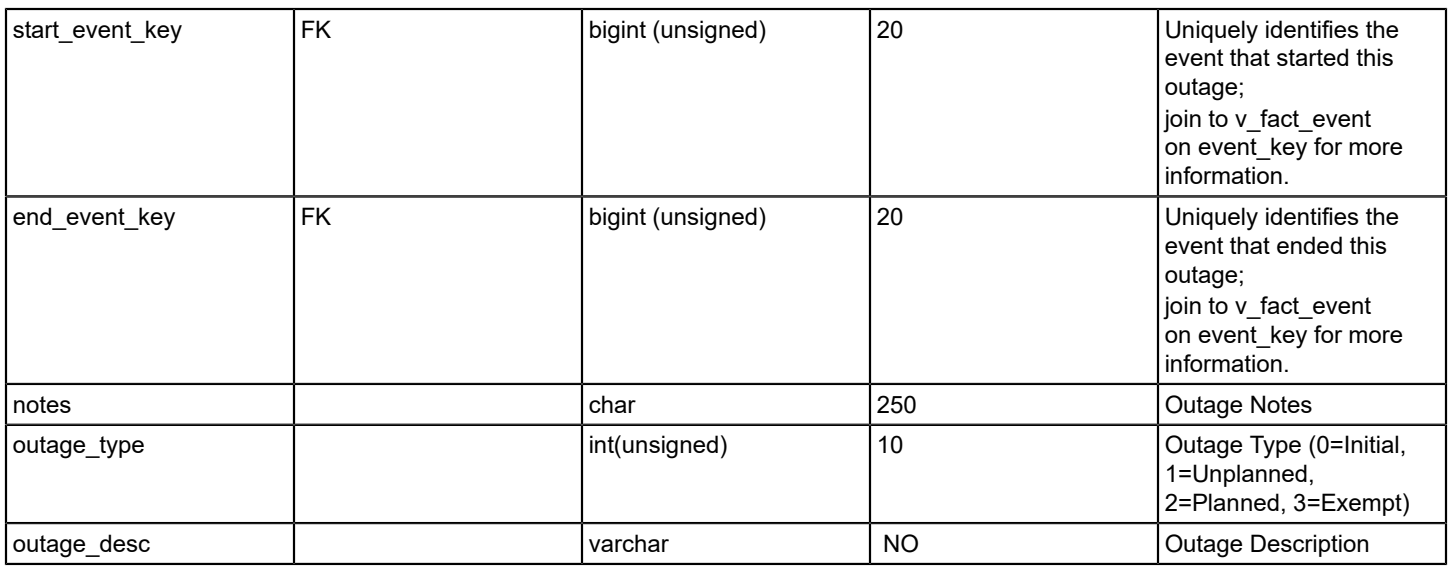

#### **v\_fact\_spm\_basic\_test\_results**

# **Description**

This view enumerates test results for the following Service Performance Manager (SPM) test types: ICMP Ping, UDP, Path Echo, TCP, DNS Lookup, POP3, DHCP, FTP, SMTP, and HTTP (total time only).

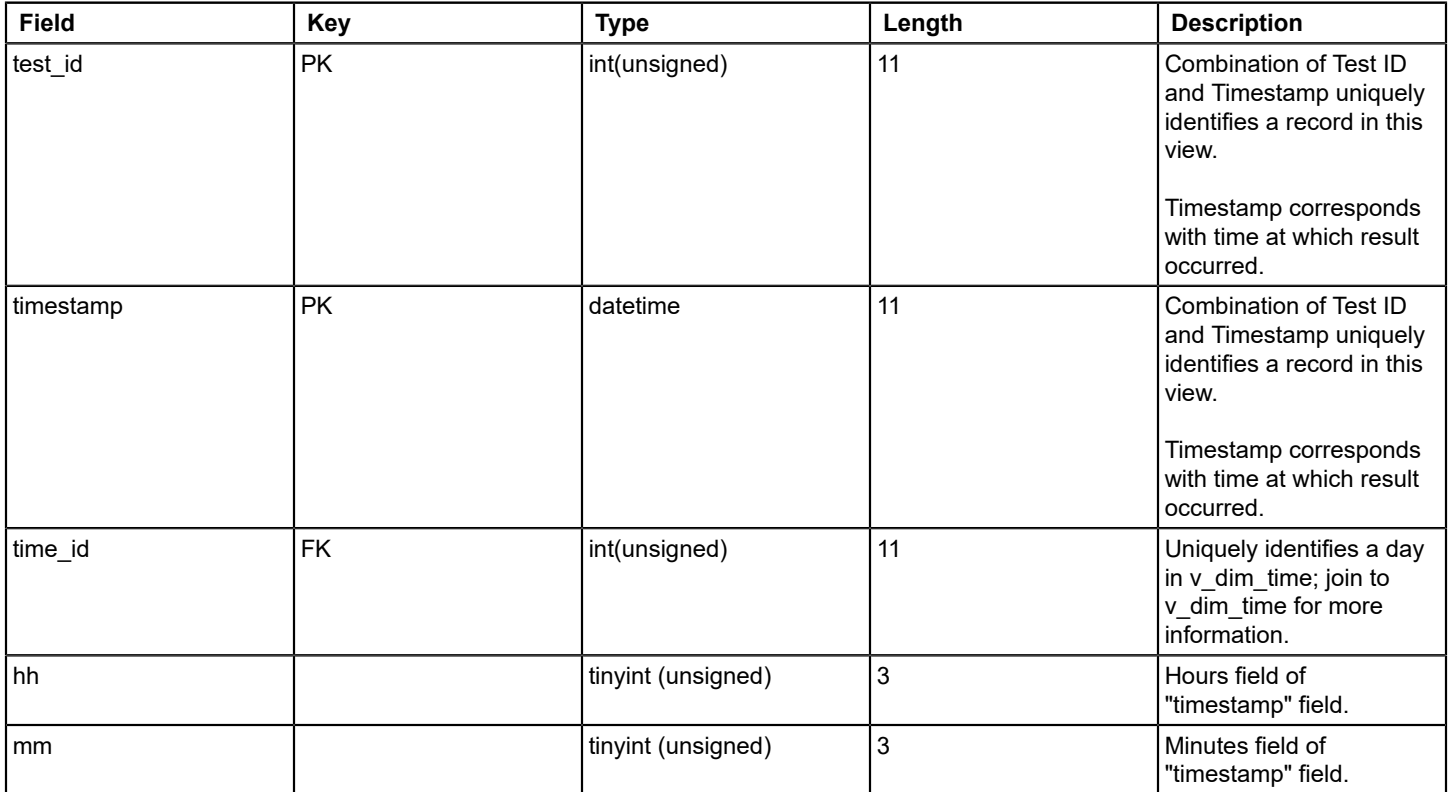

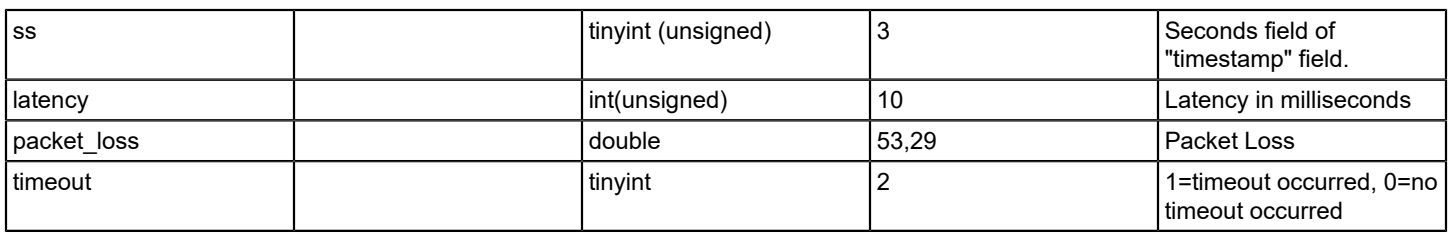

## **v\_fact\_spm\_http\_full\_test\_results**

### **Description**

This view enumerates historical results that are associated with Service Performance Manager (SPM) HTTP tests.

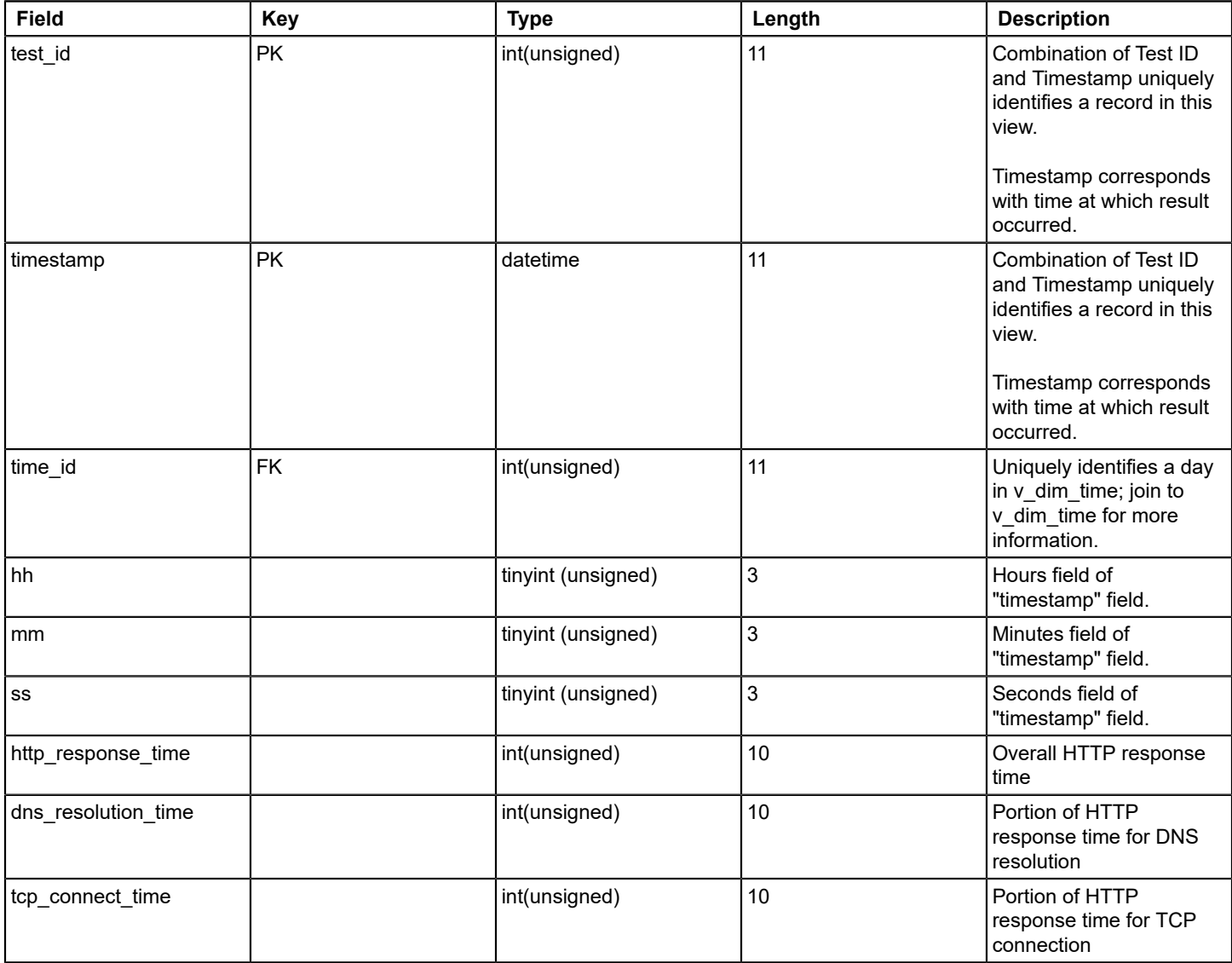

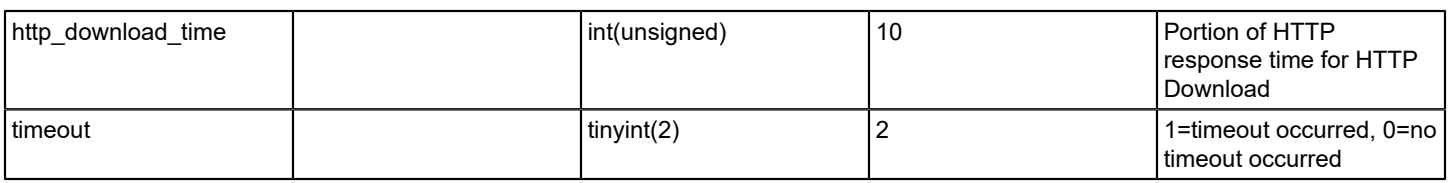

## **v\_fact\_spm\_jitter\_test\_results**

# **Description**

This view enumerates historical results that are associated with Service Performance Manager (SPM) Jitter tests.

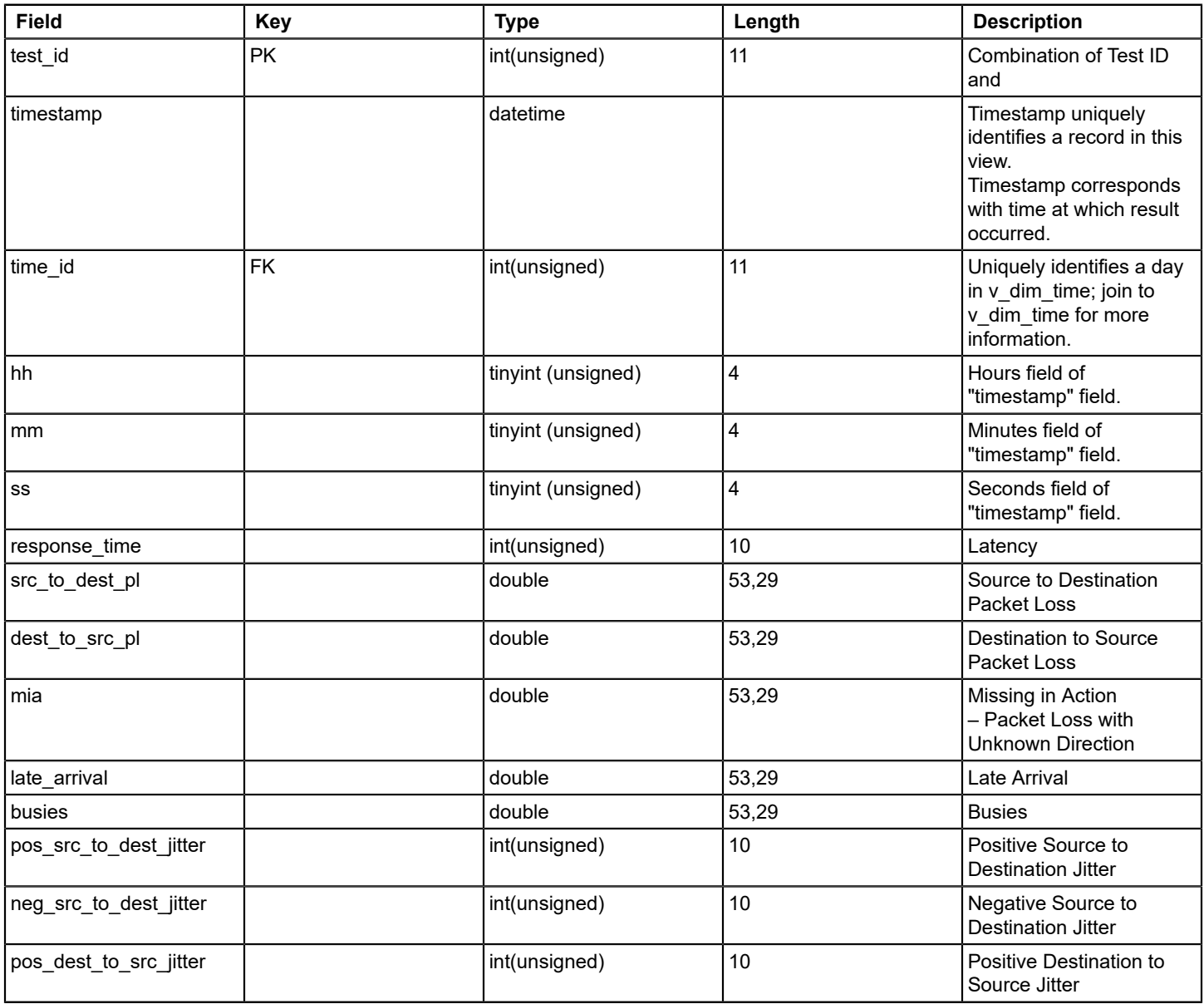

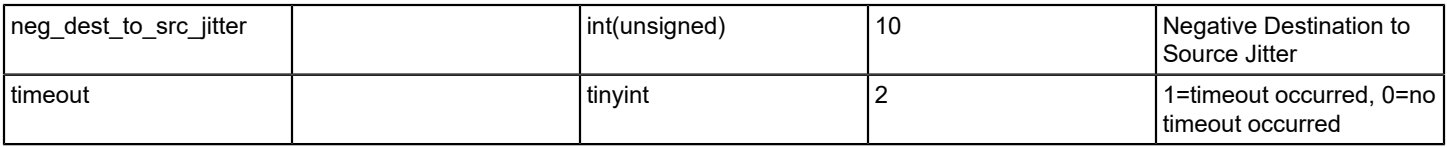

### **Sample reporting DB queries**

The following sample SQL queries are presented to both demonstrate the potential of the 'reporting DB' in DX NetOps Spectrum and serve as a training aid. These queries merely represent a subset of what is possible from a functional perspective.

#### **Log in to MySQL Server**

You can log in to the MySQL server using the 'root' user before executing the following sample queries:

#### **On Linux:**

\$SPECROOT/mysql/bin/mysql --defaults-file=../my-spectrum.cnf -uroot -proot reporting

#### **On Windows:**

\$SPECROOT/mysql/bin -uroot -proot reporting

#### **NOTE**

Timestamps used in the below queries are just to fetch the detail belongs to that specific duration. Change the timestamps according to your requirements.

#### **Get the alarm information for a specified time period**

You can perform a query to obtain an alarm for a specified time. The result set contains alarm time, alarm name, alarm title, and the alarm message.

```
SELECT `landscape`.`domain_name`,
        `alarminfo`.`alarm_key`,
        `alarminfo`.`landscape_h`,
       `alarminfo`.`condition_id`,
        `alarminfo`.`set_time`
   FROM ((`reporting`.`alarminfo` `alarminfo`
         INNER JOIN `reporting`.`landscape` `landscape`
           ON `alarminfo`.`landscape h` = `landscape`.`landscape h`)
         INNER JOIN `reporting`.`model` `model`
            ON `alarminfo`.`model_key` = `model`.`model_key`)
WHERE (`alarminfo`.`set time` >={ts '2015-01-01 00:00:00'} AND `alarminfo`.`set time`<{ts '2015-11-16
  14:30:53'})
```
#### **List all the Events for a specified time period**

You can perform a query to obtain the list of all events that occurred on a specified time.

```
SELECT `event`.`time`,
        `model`.`model_name`,
```

```
 `model`.`network_address`,
        `creator`.`creator_name`,
        `event`.`type`,
        `event`.`event_key`,
        `event`.`event_msg`
   FROM ((`reporting`.`event` `event`
         INNER JOIN `reporting`.`model` `model`
            ON `event`.`model_key` = `model`.`model_key`)
         INNER JOIN `reporting`.`creator` `creator`
           ON `event`.`creator id` = `creator`.`creator ID`)
WHERE (`event`.`time` >={ts '2015-11-19 00:00:00'} AND `event`.`time`<{ts '2015-11-20 00:00:01'})
ORDER BY `event`.`time` DESC
```
#### **Get the alarm activity grouped by a user for a specified time period**

You can perform a query to obtain the details of an alarm activity that is grouped by a user for a specified time.

```
SELECT `alarmactivity`.`user`,
        `alarmactivity`.`activity`,
        `alarmactivity`.`time`
   FROM `reporting`.`alarmactivity` `alarmactivity`
WHERE (`alarmactivity`.`time` >={ts '2015-11-18 19:03:40'} AND `alarmactivity`.`time`<{ts '2015-11-19
  19:03:47'}) AND `alarmactivity`.`activity`<>1
```
#### **Get the list of all active device models**

You can perform a query to obtain the list of all active device models.

```
SELECT `devicemodel`.`model_name`,
        `devicemodel`.`IP`,
        `modelclass`.`mclass_name`,
        `devicemodel`.`device_type`,
        `devicemodel`.`fw_rev`,
        `devicemodel`.`last_reboot`,
        `devicemodel`.`destroy_time`,
        `devicemodel`.`model_h`,
        `vendor`.`vendor_name`,
        `entity`.`entity_name`,
        `entity`.`entity_id`,
        `devicemodel`.`model_key`
   FROM (((`reporting`.`entity` `entity`
           INNER JOIN `reporting`.`devicemodel` `devicemodel`
            ON `entity`.`current model key` = `devicemodel`.`model key`)
          INNER JOIN `reporting`.`modelclass` `modelclass`
             ON `devicemodel`.`model_class` = `modelclass`.`model_class`)
         INNER JOIN `reporting`.`vendor` `vendor`
            ON `devicemodel`.`vendor` = `vendor`.`vendor`)
WHERE `devicemodel`.`destroy_time` IS NULL
```
#### **Get SLA Summary by SLA name:**

You can perform a query to obtain SLA summary by SLA name.

```
SELECT `sm_slaperiods`.`slaStartTime`,
        `sm_slas`.`slaDestroyTime`,
```

```
 `sm_periods`.`periodEnd`,
        `sm_customermhs`.`customerMH`,
        `sm_customermhs`.`custName`,
        `sm_slaperiods`.`slaStatus`,
        `sm_slaperiods`.`slaPeriodID`,
        `sm_slas`.`slaMH`,
        `sm_slas`.`slaName`,
        `sm_slmagreesto`.`customerMH`,
        `sm_slmagreesto`.`agreesToDestroyTime`
  FROM (((((`reporting`.`sm_slas` `sm_slas`
             INNER JOIN `reporting`.`sm_slmagreesto` `sm_slmagreesto`
                ON `sm_slas`.`slaMH` = `sm_slmagreesto`.`slaMH`)
            INNER JOIN `reporting`.`sm_slaperiods` `sm_slaperiods`
               ON `sm_slas`.`slaMH` = `sm_slaperiods`.`slaMH`)
           INNER JOIN `reporting`.`model` `model`
              ON `sm_slas`.`slaMH` = `model`.`model_h`)
          INNER JOIN `reporting`.`sm_periods` `sm_periods`
             ON `sm_slaperiods`.`periodID` = `sm_periods`.`periodID`)
         INNER JOIN `reporting`.`sm_customermhs` `sm_customermhs`
            ON `sm_slmagreesto`.`customerMH` = `sm_customermhs`.`customerMH`)
WHERE `sm_slas`.`slaDestroyTime` IS NULL
        AND `sm_slaperiods`.`slaStatus` <= 3
       AND `sm_slas`.`slaMH` = 1
        AND `sm_slas`.`slaMH` <> 1
ORDER BY `sm_slaperiods`.`slaStatus` DESC,
          `sm_slaperiods`.`slaPeriodID`,
          `sm_slaperiods`.`slaStartTime` DESC
```
#### Get VPLS Site health history for a specified time period

You can perform a query to obtain the history of a VPLS Site for a specified time period.

```
SELECT `model`.`model_key`,
        `model_state`.`model_state`,
        `model`.`model_name`,
        `model_state`.`end_time`,
        `model_state`.`start_time`
   FROM (`reporting`.`model` `model`
         INNER JOIN `reporting`.`model_state` `model_state`
            ON `model`.`model_key` = `model_state`.`model_key`)
WHERE ((`model state`.`start time` <{ts '2015-11-23 15:53:31'} AND `model state`.`end time` IS
 NULL ) OR (`model_state`.`start_time`<{ts '2015-11-23 15:53:31'} AND `model_state`.`end_time`>={ts
  '2015-11-23 08:53:30'})) AND (`model_state`.`model_state`='Down' OR `model_state`.`model_state`='Good' OR
  `model_state`.`model_state`='Maintenance') AND `model`.`model_key`=1
```
#### **Get SLA inventory by SLA name**

You can perform a query to obtain SLA inventory by SLA name.

```
SELECT `sm_slas`.`slaName`,
         `sm_guaranteeperiods`.`guarName`,
        `sm_slas`.`slaMH`,
        `sm_guaranteeperiods`.`gPeriodEnd`,
        `sm_guaranteeperiods`.`gPeriodStart`,
        `sm_guaranteeperiods`.`criticalThresholdPercent`,
```

```
 `sm_guaranteeperiods`.`criticalThreshold`,
        `sm_guaranteeperiods`.`typeEnum`,
        `sm_guaranteeperiods`.`motThreshold`,
        `sm_guaranteeperiods`.`mttrThreshold`,
        `sm_guaranteeperiods`.`mtbfThreshold`,
        `sm_slas`.`slaDescription`,
        `sm_guaranteeperiods`.`guarDescription`,
        `sm_guaranteeperiods`.`guarPeriodID`,
        `sm_slas`.`slaDestroyTime`
  FROM (((`reporting`.`sm_slas` `sm_slas`
           INNER JOIN `reporting`.`sm_slaperiods` `sm_slaperiods`
             ON `sm_slas`.`slaMH` = `sm_slaperiods`.`slaMH`)
          INNER JOIN `reporting`.`model` `model`
             ON `sm_slas`.`slaMH` = `model`.`model_h`)
         INNER JOIN `reporting`.`sm_guaranteeperiods` `sm_guaranteeperiods`
            ON `sm_slaperiods`.`slaPeriodID` =
                  `sm_guaranteeperiods`.`slaPeriodID`)
WHERE `sm_slas`.`slaDestroyTime` IS NULL
      AND `sm_slas`.`slaMH` = 1
       AND `sm_slas`.`slaMH` <> 1
ORDER BY `sm_slas`.`slaMH`
```
# **Service Manager**

DX NetOps Spectrum Service Manager is a tool that provides the capability to monitor and manage IT infrastructure that is based on the business services that it provides. Rather than managing a collection of network devices, servers, and applications; you can organize and manage these elements based on how they provide or support specific services. DX NetOps Spectrum service models offer visibility on how the infrastructure elements affect the availability of the business services. This visibility aids in prioritizing infrastructure faults that are based on their impact on business services, and highlighting weaknesses in the environment.

The Service Manager application includes a comprehensive set of tools for creating, managing, and monitoring business services, Service Level Agreements (SLAs), and service customer models in DX NetOps Spectrum. Leveraging DX NetOps Spectrum fault-management capabilities, Service Manager provides real-time and historical insight into the status of your service management components. It also provides a suite of reports for all service management components which can be generated with the DX NetOps Spectrum Report Manager application.

#### **You can manage and monitor Service Manager components in the following interfaces:**

- The OneClick Console provides administrative personnel complete access to Service Manager configuration editors and service management models.
- The Service Dashboard provides service providers and customers access to status views of service management models and service outage management tools.
- The Service Level Manager portlet, which can be incorporated into the Unicenter Management Portal (UMP), provides summary status information about services, SLAs, and customers to Unicenter users with secure access to Service Manager models.

Service Manager lets you extend your infrastructure management capabilities beyond the per-device and per-application level. It provides you with the tools to build mechanisms that let IT-service providers and customers validate service availability and performance.

# **Services**

A DX NetOps Spectrum service is a model that represents some logical business service. For example, a router model represents the status of a physical device similarly, a service model represents the status of the business service.

A service model contains a set of resources and a policy indicating the behavior of resources. Service resources are other DX NetOps Spectrum models that collectively provide or support the availability of a business service. A service is only available when its resources are available. In turn, the service model monitors the availability of its resources to determine its health or availability. By applying the collective resource availability to its service policy, the service model can depict the real-time health of the business service it represents.

A service model differs from other types of models in DX NetOps Spectrum. To confirm this information, perform the following actions:

- Consider some of the patterns that are common in IT management. For example, redundant devices, hot swap back ups, load balanced servers, clustered or pooled resources.
- Verify how these patterns are used to support specific business services. One of the oldest and most common business services is DNS. The critical nature of DNS lets you deploy multiple DNS servers. DNS improves performance and also mitigates the risk of DNS failure.
- Represent the real-time status of the DNS service in an environment with two servers that are dedicated to DNS. Monitor the servers themselves as host models in DX NetOps Spectrum. The host model lets you understand the situation if contact is lost to the server and provides information about a number of other potential system faults. You can create SPM tests to validate that each server is responsive. You can also monitor critical processes or file systems on the servers.

## **Availability of DNS**

DNS is available when both servers are functioning. If one of the servers is down, DNS is still available. However, DNS is not available when both the servers are down. The host models, SPM tests, monitored processes, and file systems are all individual models, any of which can fail and produce an alarm. You can view alarms to determine the availability of DNS which can become complex and error-prone with this small set of models.

You can manage this complexity using DX NetOps Spectrum Service Manager. Using service models, you can organize the host models, SPM tests, processes, and file systems to represent the DNS service and express the availability of that service.

The following diagram illustrates the process to implement DNS in DX NetOps Spectrum Service Manager.

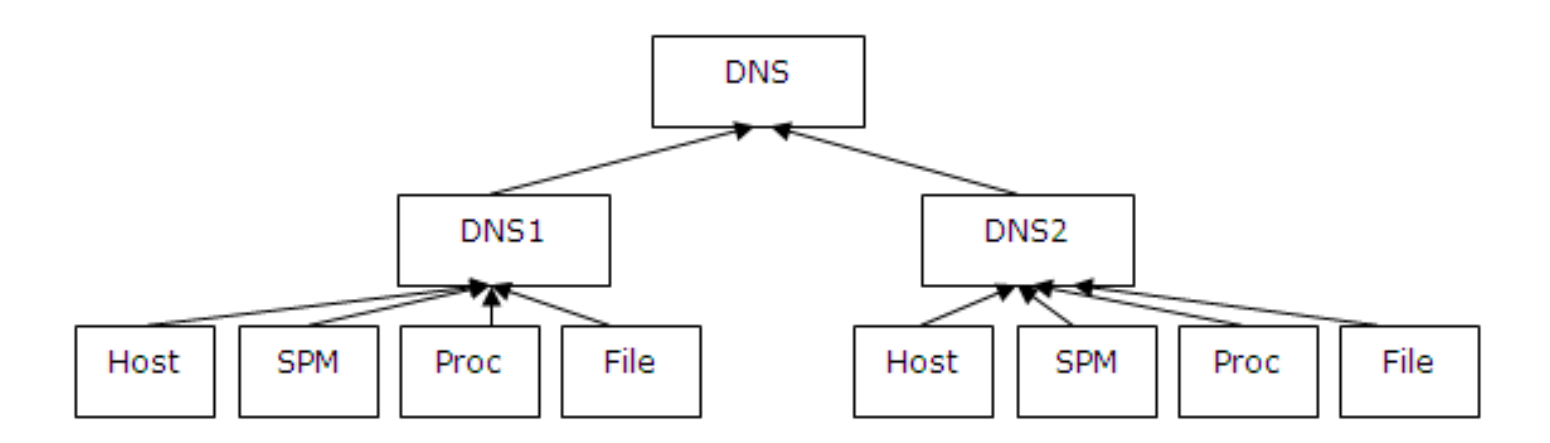

# **Service Policy**

In addition to the resources that constitute a service, each service specifies a policy that infers service viability (its service health) based on the collective status of its resources. The role of the service policy is to create an accurate representation of the service health that is based on the health of the resources that comprise the service. The objective is to ensure that the health indicated by the service model in DX NetOps Spectrum reflects the performance of service. Selecting or creating the appropriate service policy is essential to ensure that service health is accurately represented in DX NetOps Spectrum.

A policy specifies a single attribute to monitor for the collective set of service resources. The policy is comprised of two basic components, the Attribute Map and the Rule Set. The Attribute Map associates resource attribute values to service health values. The Rule Set defines the health of the service by giving a set of resource health values.

A service can also include one or more resource monitors instead of a single policy. Each resource monitor can use its own policy extending the monitoring capability of the service.

A number of policies are shipped with DX NetOps Spectrum Service Manager which represent common resource monitoring patterns. If applicable, you can use these policies to familiarize yourself with the creation of custom policies. The use of custom policies can be necessary to verify the accuracy of health that is represented by the service model.

# **Customers**

A DX NetOps Spectrum Customer model or Customer represents any person or an organization that uses services or is a party to a Service Level Agreement (SLA). DX NetOps Spectrum Service Manager lets you associate customers with the services and SLAs to monitor the service management components on a per-customer basis.

# **SLAs**

A DX NetOps Spectrum SLA model, or *SLA*, comprises one or more service *guarantees* that specify the service obligations stipulated in an SLA contract for a particular time period (for example, week, month). Service Manager lets you specify the following two types of guarantees:

- **Availability**
- Response time.

Both types of guarantees record service outage time and compare it against a user-specified threshold for a period. Availability guarantees also support supplemental thresholds (Mean Time to Repair, Mean Time Between Failure, and Maximum Outage Time).

Create SLAs from scratch or from SLA templates and associate multiple SLAs with a single service and multiple customers with an SLA.

# **Service Health Values**

A *service health* value indicates the viability of a service, whether it is operating at an acceptable or less than acceptable level or is inoperable. Service Health also indicates whether a service is in maintenance mode or in an initial state, if the service has no resources.

The following table lists and describes service health values and corresponding DX NetOps Spectrum alarm states.

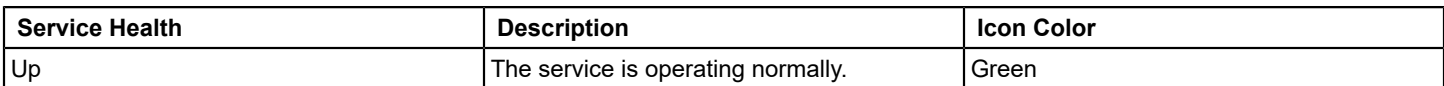

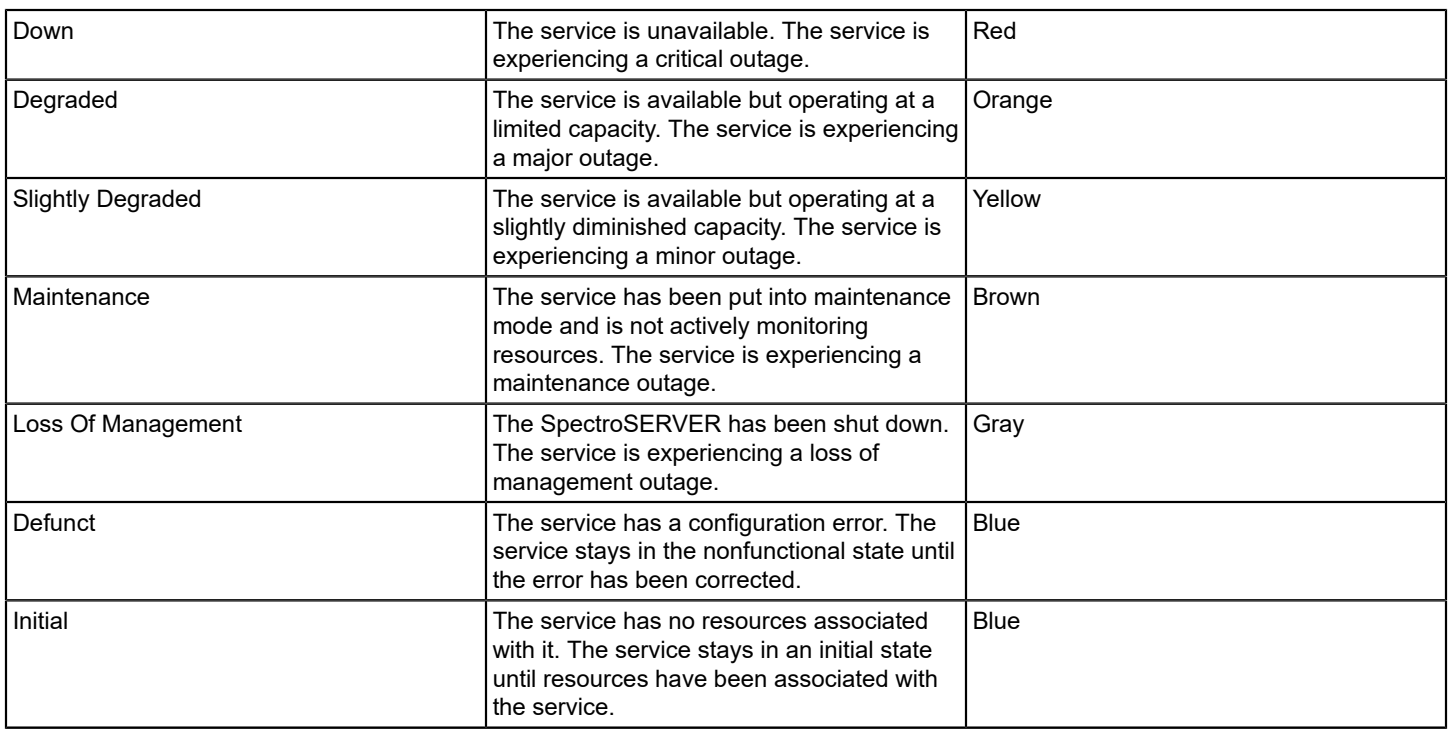

# **Service Management Features**

DX NetOps Spectrum Service Manager includes the following features:

- Views that let you monitor the health of services in real time and relate the services to customers affected by IT infrastructure faults.
- Service health records that provide the basis for reports that you can generate on a scheduled or on an on-demand basis using Report Manager.
- SLA violation alarms that notify you when an agreement has been violated or is in danger of being violated.
- Root cause analysis of any service degradation (in terms of infrastructure alarms).
- The capability to designate maintenance periods for services.
- The capability to exempt any service outage from impacting an SLA.
- Extensions to Modeling Gateway that let you create service management components and schedule service maintenance through an XML feed.
- A web page that is added to UMP for viewing service management-related information.

# **OneClick Licenses and Service Manager Privileges**

To access Service Manager from the OneClick Console, OneClick administrator privileges or operator license is required. To access the Service Dashboard, Service Manager license is required. For more information, see the [OneClick](#page-553-0) [Administration](#page-553-0) section*.*

The following table compares license types and the default roles and privileges that are associated with them:

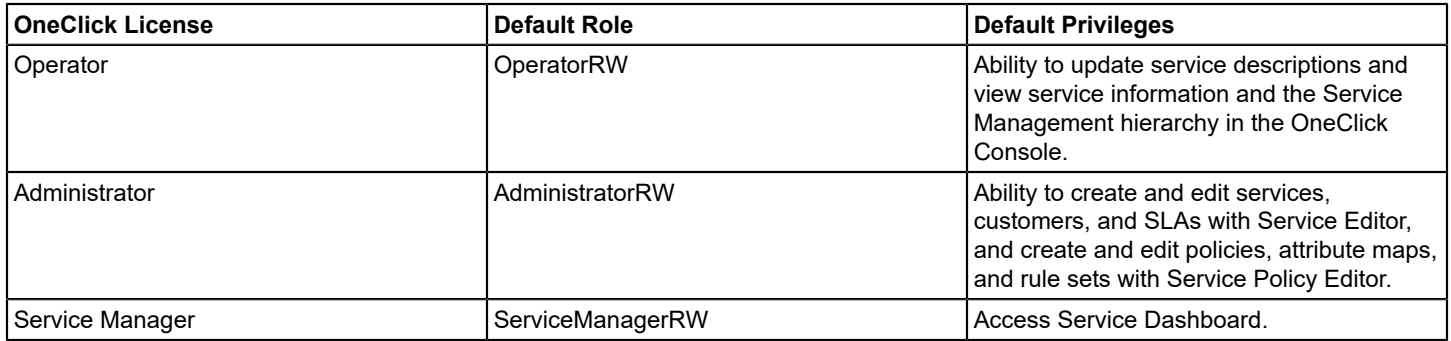

# **Service Manager Installation Considerations**

## **WARNING**

Service Manager must be installed on both the SpectroSERVER and OneClick servers.

Review the following Service Manager installation considerations:

- The modeling catalog and all modeling intelligence exist within SpectroSERVER.
- The historical database and event handling code exist on the OneClick web server which is installed with OneClick.
- All the client UI components and dashboard are installed with OneClick.
- If you have a separate OneClick installation for Report Manager, install Service Manager on that server to populate the Service and SLA reporting tables.

# **Plan Service Management Implementation**

To benefit fully from the Service Manager capabilities, plan your service management implementation. You can contemplate the following questions and considerations:

- What business services do you want to monitor?
- What particular resources -- processes, software applications, and IT devices -- support those services?
- How can conditions and faults that affect services be detected? Which resource attribute(s) can be monitored to determine the health of a service?
- Who can be notified if a service fails?
- What are the service performance obligations, and how can they be quantified?
- What is the criticality of a given service relative to other services?
- Consider implementing a Service Manager solution as an iterative process. In the initial phase, concentrate on obvious resources and obvious faults. Answer the question: the service does not work, if \_\_\_\_\_\_ is down. This information can give you a good foundation for enhancing the service later.
- Identify common sub services or foundation services. If all the multiple services rely on a common set of resources group (resources in their own service), then you can make that service a resource of higher-level services that depend on it.
- Create empty services if you know that a service exists, but you are not familiar with the resources that comprise it. These services left initial are important. These services represent areas of infrastructure that are not familiar, and need to be explicitly monitored.
- Build your services such that they can be easily enhanced. Rather than services which directly monitor resource models such as devices and applications, build services using resource monitors. It is easy to enhance these services in the future by adding new resource monitors without having to change the overall structure of the service.

# **Service Manager Utilities**

You can work with the following utilities to create and manage the Service Manager components:

• **Service Editor**

Lets you create and manage services, SLAs, SLA guarantees, SLA templates, SLA guarantee templates, customers, and customer groups.

• **Service Policy Editor**

Lets you create and manage service monitoring policies and the constitute components, attribute maps, and rule sets.

• **Condition Correlation Editor** Lets you build correlation domains to monitor resources for specific resource events or combinations of events. These correlation domains can then be used as service resources, extending the monitoring capability of the service from attribute monitoring to event monitoring.

#### **Open the Service Editor**

The Service Editor is the primary administrative tool for configuring service models, SLAs, and Customers. The Service Editor displays service models in a flat list or in a hierarchy view. From the Service Editor, you can create new service models or can edit existing service models.

#### **Follow these steps:**

- 1. Select the OneClick Console or the Service Dashboard.
- 2. Click Tools, Utilities, Service Editor, from the main menu.

#### **NOTE**

 The Service Editor is not available if you do not have access privileges or the OneClick installation does not include the Service Manager product.

The Service Editor opens.

### **Open the Service Policy Editor**

The Service Policy Editor lists service monitoring policies and policy specifications and includes commands for creating and managing policies. It lets you create and manage policies and their constituent components, attribute maps, and rule sets.

#### **Follow these steps:**

- 1. Select the OneClick Console or the Service Dashboard.
- 2. From the main menu, click Tools, Utilities, and Service Policy Editor.

#### **NOTE**

 The Service Policy Editor is not available if you do not have access privileges or the OneClick installation does not include the Service Manager product.

The Service Policy Editor appears.

# **Locating Service Manager Components**

You can locate and display services, service customers, and SLAs in the Locater tab of OneClick Console Navigation panel. Search can be initiated from Customers, Services, and SLAs folders, as shown in the following image:

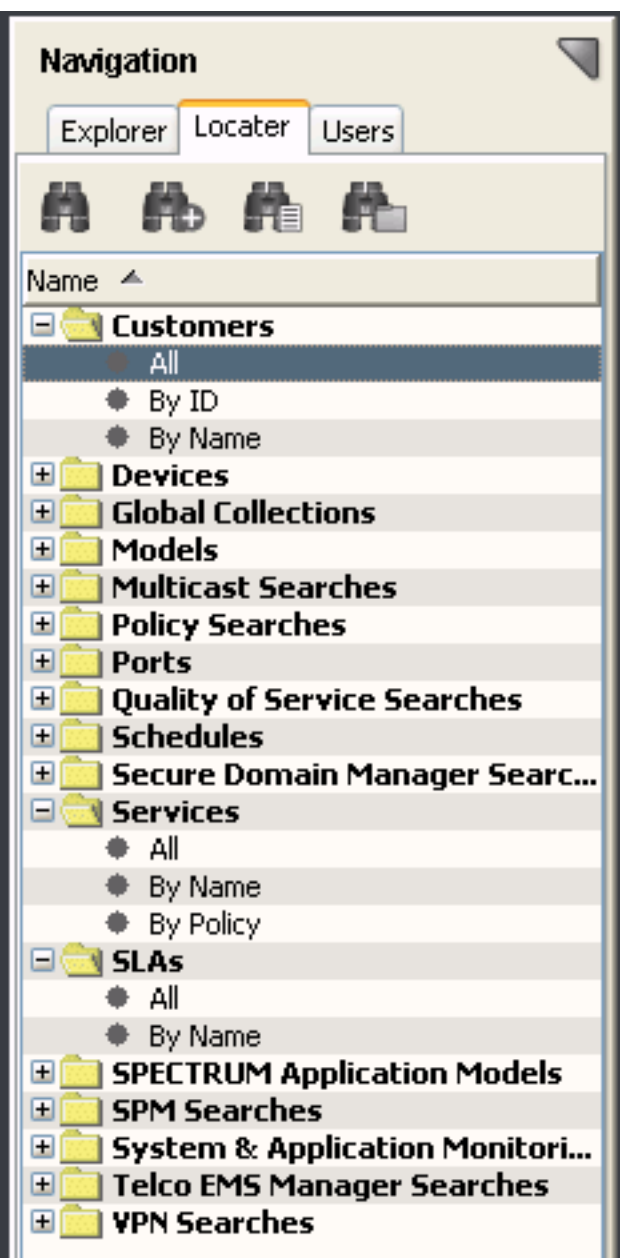

You can track the Service Manager components in a distributed SpectroSERVER environment. For more information, see the [Using OneClick](#page-1000-0) section.

The following image displays the search results that appear in the Contents panel of OneClick Console:

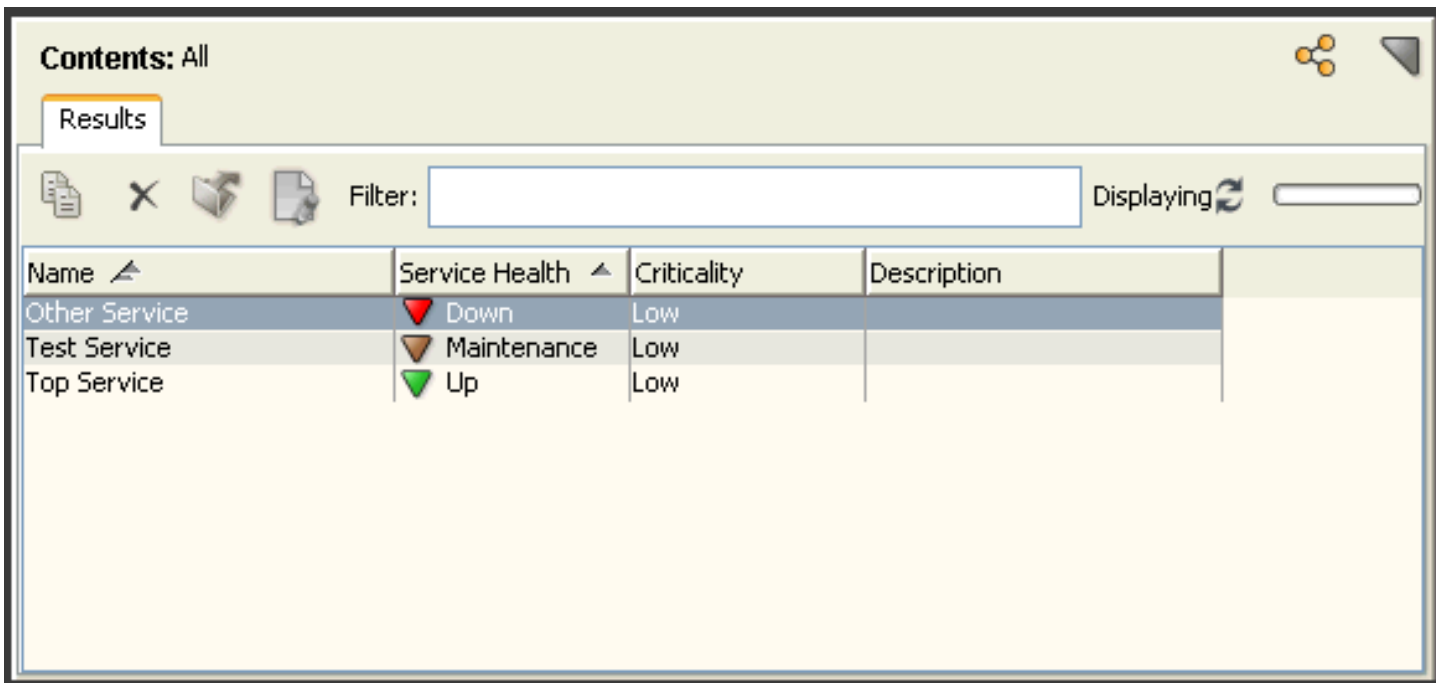

The following image displays the details about all aspects of the selected entry in the Component Details panel:

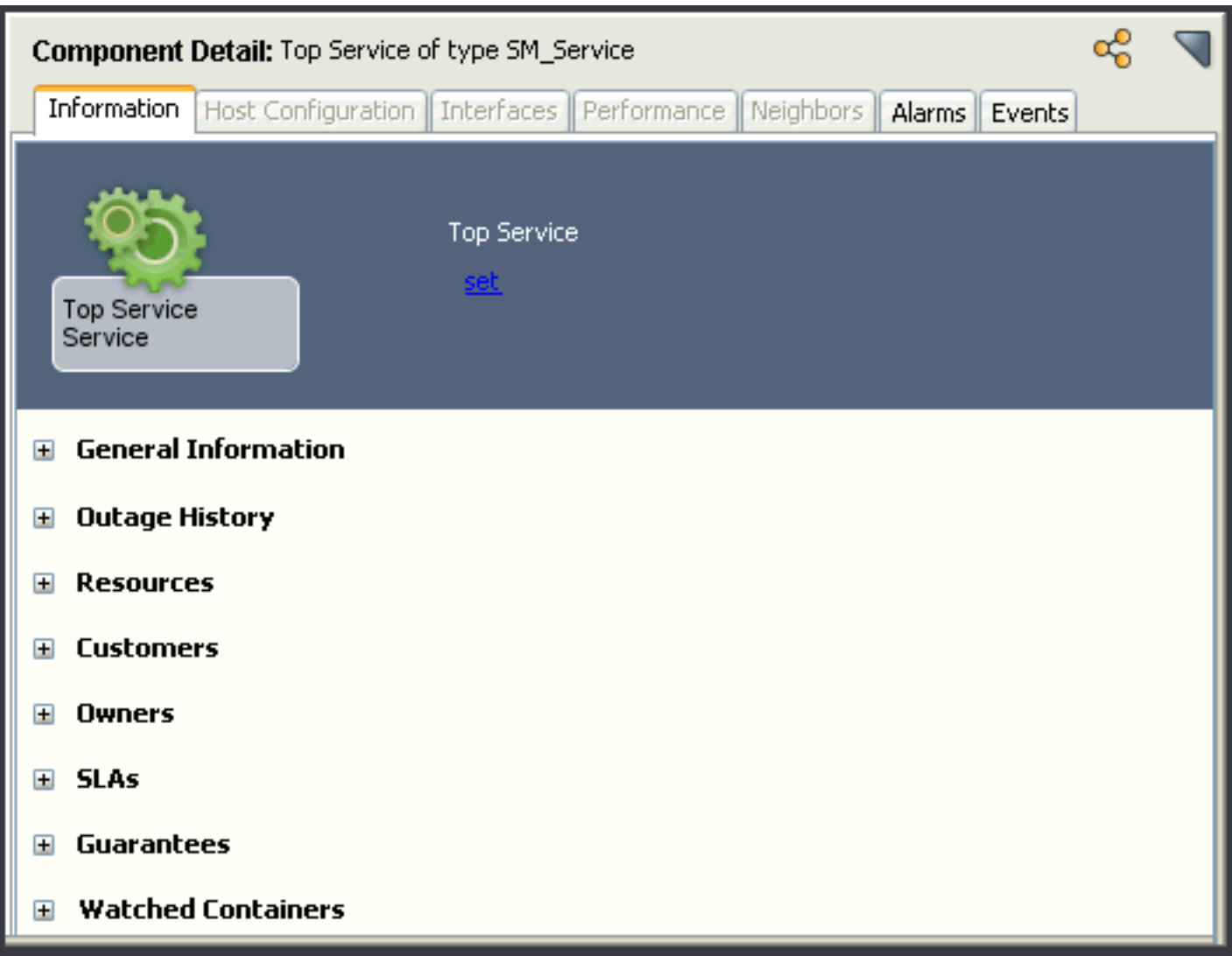

# **Roll-Up Indications for Service Manager Models**

The Service Management tree consists of a set of four models. The root model is the Service Management model, which contains three top-level manager models, such as Service Manager, Customer Manager, and SLA Manager models. These top-level managers organize all of the user created service management components. All service models can be organized under the Service Manager model which is displayed in OneClick with the name Services. Similarly all SLA models and customer models appear under SLAs and Customers.

The Condition of each of these manager models is equivalent to the worst status of all contained models. For example, if the worst service within the landscape has a service health of Degraded, the Service Manager model on that landscape has a Condition of Major. If the worst SLA within the landscape has a SLA status of Violated, the SLA Manager has a Condition of Critical. You can view the Condition of a manager model by the icon color. No alarms are associated to the Condition of the manager models.

Within the Service Dashboard, all landscapes are merged into a single tree in the Explorer panel. Within the service dashboard, a set of folders represent the collective set of manager models from each landscape. Regardless of how many landscapes occur within a DSS the Service Dashboard displays only one folder for each category of manager model.

These folders have the same names as the set of models within the SpectroSERVER: Services, Customers SLAs. The icon for each folder displays the status of the worst top-level model within the DSS. If the worst Service Manager status within the DSS is Minor, the Service Folder in the Service Dashboard displays a yellow icon. Similarly, if a Customer Manager within the DSS has a Condition of critical, the Customers folder in the Service Dashboard displays a red icon.

# **Service Manager Component Views Outside of the OneClick Console**

You can view the Service Manager components outside of the OneClick Console from the following interfaces:

### **Service Dashboard**

The Service Dashboard is a service management only view. It provides visibility to the real-time status for all Services, Customers, and SLAs. The Service Dashboard provides OneClick like console with an Explorer tree, component detail view, and topology view. In addition, the Service Dashboard provides some historical service management views including service outage history, and SLA/Guarantee trending. The dashboard is designed for anyone who is interested in monitoring Service Manager components, and enforces DX NetOps Spectrum model security.

### **Unicenter Management Portal**

CA Unicenter users can view summary information about Service Manager components by adding content from the Service Manager portlet. The Service Manager portlet displays flat lists of service models, customer models, and SLAs models. The Service Manager portlet also provides context launching to the OneClick Console or Service Dashboard.

# **Service Management Solution Design Guidelines**

The key to a successful service management deployment is accuracy in service modeling. The goal when designing services can be to create the most accurate representation possible. Given that objective, often you do not understand how each service functions, and all of the resources on which the service relies. One of the most challenging aspects of building a service management environment is collecting all of the information that is required to model each service. For this task, you require a significant amount of collaboration to create accurate services.

It is rare that a single individual has all the information that is required to build a large service management environment. In most businesses, different teams specialize in different areas of the business each focused purely on their own domain. Ironically it is this typical business structure that creates the need for a service management solution. The more difficult it is to build the service management environment, the greater the need for doing so.

The following section outlines some guidelines for planning and building a service management solution. It takes time to plan and to model a large and complex service management environment. Investing the time to collect information and develop a plan for building the service management solution helps to confirm your success. Part of your plan can include incremental goal, identifying a timeline and milestones for the project. A representation of services for each organization can be included, perhaps a demonstration of how specific infrastructure faults are now processed and prioritized based on service impact. Establishing these milestones lets you realize value throughout the process, and motivates you to expand your solution continually.

One final note on planning is to recognize that you are building a service management solution that must continue to evolve. Your plan may identify a time and point of completion, but that does not mean you will never again have to create or edit a service model. Business infrastructure is continually changing, and you may find that services change too. Your goal is to build a service management solution that is flexible and easy to maintain. On performing this task, you can confirm that your solution can accommodate the dynamic nature of your business.

# **Service Model Identification and Creation Guidelines**

Determining where to start creating your service management environment is the most daunting task. Various techniques such as top down, bottom up, most critical first are available. Regardless of which technique you select, follow the available guidelines.

The first step is to define a phased approach. Develop a multi-phase plan, before you create any service models. The goal of this plan to two folds. A multi-phase plan helps you manage the complexity of creating a large environment and confirms that you receive incremental value throughout the deployment process. It is important that you are able to recognize value from each service that you create and so from each phase of your deployment.

Each environment is different, but the following three-phase deployment plans can work for you, or can be adapted to fit your environment.

# **Phase I Build a Service Hierarchy Reflecting Your Business Environment**

Phase I focuses on building all of the major services, and establishing the service hierarchy which reflects your business environment. This phase produces all of the high-level business-related services, and many of the lower layer services on which they rely. Phase I implementation does not provide a comprehensive solution that encompasses all possible service faults. But creates a hierarchy which shows the services, each organization relies upon and the impact those services have on the overall business.

Throughout this process, identify services with which you are not familiar and for which you cannot determine resources. You can create an empty service. Defining empty services can shed light on areas of the business or infrastructure which are not familiar.

Generally you can start identifying high-level services by listing different organizations within your business environment. If your business is a service provider, this may include different customers and core service components that are shared by those customers. If you are working in an enterprise environment often, you can simply list the different departments within the business. These departments can frequently be considered high-level services. You can also identify dependencies within these high-level services.

Once you have determined the high-level business-specific services, think about what services they rely on. This next tier of services is commonly associated to specific job functions within an organization. These services may be related to specific applications, specific data, and specific security access. Identify various specialized and shared services.

Once you have identified the services upon which various organizations rely, consider the requirements for providing those services. At this level, identify servers for applications or databases. Depending of the nature of these services, recognize specialized service hierarchies and application interdependencies.

You have now defined a broad set of services which are critical to various job functions. This lets you look for shared component services that these job function services require. Regardless of the variety of applications or access areas, you can find many common services that provide the foundation for the specialize services. At this level, you see common networking or domain management services like DNS and DHCP.

Finally, determine the shared network resources upon which all higher-level services rely. Locate core areas of networks that manage traffic and control access. These core services ultimately impact virtually all other services which you have identified.

You have probably collected enough information to start creating service models. For this initial phase of service creation focus on the most obvious resources and obvious faults. The goal of this phase is not to create comprehensive services, but to establish the broad service hierarchy which depicts how the business functions.

It is easy to fall into the trap of trying to define a perfect service that covers all possible resource faults. The problem is that you quickly get mired by complexity, and require assistance from domain experts who understand the intricacies of each service. This process consumes much time, and can stall the process of building the overall service hierarchy. You can revisit each service in subsequent phases and can refine the resource monitoring capacity to handle the more complex fault scenarios.

As a guideline for determining resources for the first phase, complete the following statement: "The service won't work if

is down". The answers to this question are the resources that you can monitor for the first phase. Take care not to dwell on all of the potential resources. Create the service with the obvious resources and move on. Most of your services for phase I have other services as their resources. You can determine that one service relies on another service. Although you do not understand how the other service works, you can create the empty service and move on.

Phase I is complete when you have built a service hierarchy which reflects your business environment. Consult with others and validate your overall design. The hierarchy that you have created serves as the baseline for subsequent phases.

# **Phase II Add Significant Resource Monitoring Capacity**

The goal of phase II is to increase the accuracy of your service models. You can expect the following two things on increasing accuracy:

- 1. Adding resource monitoring capacity to encompass more potential faults, and eliminating resource monitoring configuration which may produce false service outages.
- 2. Enhancing your resource monitoring capacity such that you can identify various levels of service degradation instead of simply showing that a service is Up or Down.

Typically in phase II you can revisit the lower layer services which you created in phase I and any empty services that are identified in phase I.

For phase II, you can expand many of the lower layer services by adding new resource monitoring capacity. Refine the resource statement to include the following subtle faults:

- The service won't work if \_\_\_\_\_\_\_\_\_ is not available
- The service won't work if \_\_\_\_\_\_\_\_\_ is not responding
- The service won't work if \_\_\_\_\_\_\_\_\_ is not running
- The service won't work if **with the service** won't work if **with the service** is not found
- The service won't work if \_\_\_\_\_\_\_\_\_ is slow
- The service won't work if **the service won't work** if  $\qquad$  is at maximum capacity

Consider the following statements to identify resource faults which degrade service health:

- The service will be slow if \_\_\_\_\_\_\_ is down
- The service may not work  $\overline{if \_\_\_\_\_\_\_\_\_\_\_\_\_\_\_\_\_\_\_\_\_\_\_\_\_\_\_\_\.\}$  is not available
- The service cannot perform these functions if \_\_\_\_\_\_\_\_\_ is not accessible
- The service will not be able to handle all requests if The act maximum capacity

In phase II, you can start adding monitoring capability for system resources, performance statistics, and response times. You can refine the existing service resources by identifying more discrete resources, such as the specific interfaces that a service relies instead of devices.

In addition to monitoring, the Condition or status of resource models you can add new resource monitors to evaluate the value of other attributes which express the performance of a model.

Throughout phase II, identify many new service models which encompass subtle, but critical pieces of functionality upon which other services rely.

Look for dependencies between services particularly where an application server relies on another application. Look for areas where network configuration is critical to data processing for security access or quality of service.

Once again take care not to go too deeply into the intricacies of each service. Limit your phase II enhancements to the type of refinements common to many services. For example, regardless of the application, system resources affect availability. Additionally, poor response time between various parts of network impacts many higher-level services.
In particular, do not yet expand resource monitoring to include application-specific detail. This type of monitoring can be addressed in Phase III.

Phase II is complete, when you have added significant resource monitoring capacity. Except for specific application faults, your solution should now be able to process a much wider set of enterprise faults. Similarly, your solution should also be able to report various levels of service degradation.

## **Phase III Ongoing Refinement**

Phase III can be considered the ongoing phase. Regardless of how complete the solution seems to be, there is most likely some potential to refine it further. During phase III, you can extend your resource monitoring capacity to the most complex resource faults. It is difficult to define an end point for phase III, but one guideline is to consider the resolution process. If the resolution process is the same regardless of the fault your monitoring capacity is granular enough. It is tempting to add new resource monitors continually for specific types of faults, but this task is only useful if the course of action differs for each fault.

Depending on your level of expertise, it is the phase where you are most likely to require the collaboration of other domain experts for specific services.

When dealing with application-based services, collect information about the application-specific resources that can be monitored. For example, specific processes, files systems, and log files. Add new services and resource monitors for these various aspects of the application. You can also add monitoring for specific connection ports, and where possible specific transactions.

As part of phase III, add monitoring capacity for configuration changes. It includes monitoring of network configuration policies, and server configuration utilities. Look for configuration changes that can degrade or otherwise impact services.

Whenever possible include monitoring of user access and security mechanism for different applications or networks.

Look for scenarios where a service is impacted even if no specific fault occurs on the service resources. Also look for instances where a service is impacted differently depending upon a combination of resource faults.

You can again refine the following service resource statements to look for additional types of faults:

- The service won't work if the **process** is not running.
- The service won't work if \_\_\_\_\_\_ is restricting access.
- The service won't work if the \_\_\_\_\_\_\_ queue is full.
- The service wont' work if the \_\_\_\_\_\_\_\_\_ is archiving.
- The service won't work if doesn't authenticate the user.

Each time that a new resource monitoring capacity to a service you are expanding the set of resource faults the service covers, increases the accuracy of the service.

It is difficult to define when phase III is complete. New resource faults are discovered which were not previously identified. Ideally your design can accommodate these new faults. Each time a new fault is discovered, adapt your resource monitoring such that the next time the fault occurs you can correctly understand its service impact.

## **Basic Service Definition**

Once you have determined what services to model, you can identify several key properties of each service and can characterize the behavior of the service under certain circumstances. To complete this process, perform the following tasks:

## **Define the Role of the Service**

Primarily, identify the role of the service model. The service role encompasses the capability and purpose of the service.

The capability identifies what the service is monitoring. Each service model must represent a capability that can be monitored. This capability can be a tangible process, such as an email service. Alternately, the monitored capability can be more abstract or can represent human resources service. Regardless of the service role, you can state that the service measures the health of some capability.

Once you have identified the capability that is being monitored, define the purpose for monitoring that capability. The purpose is a statement of value that you expect to get from monitoring the capability. For example, many services are intended to provide real-time fault analysis. You can create a service to know the health of the email system. Or a service that shows the impact of resource faults within your infrastructure. Other services are designed to monitor responsibility or compliance. For example, a service that monitors server availability to confirm that it is in compliance with some specified guarantee. In addition, some service models are used to represent organizational dependencies, such as regional offices, depending on resources from a centralized location.

Determining the role of the service helps you select service resources. You can specify service criticality and can define service relationships with customers and SLAs.

### **Identify Service Resources**

Once the service role is defined, you can identify service resources. Service resources provide the capability that the service is monitoring.

For example, consider a service with the role of monitoring the real-time availability of a web-based application. Most likely the application is hosted by one or more servers. These servers can be considered as service resources.

It is important to understand that identifying service resources is an iterative process. It is recommended first to identify the most obvious resources that provide the services capability. In the previous example, the servers hosting the web application are the most obvious resources.

Later, determine the process to monitor the services resources. In many cases, determining the process to monitor one resource reveals other previously unidentified resources. You can manage the service modeling process and can implement your solution in phases. The first phase encompasses the most obvious resources, and higher-level faults. Subsequent phases add additional or more discrete monitoring capability.

## **Select Resource Models**

Once you have identified a service most obvious resources, determine what DX NetOps Spectrum models best represent those resources.

Using the example of a service with the role of monitoring, the real-time availability of a web-based application; you can start with device models that represent the servers. These are likely to be Host models of some sort in DX NetOps Spectrum, or can simply be Pingable models.

## **Specify the Service Policy**

Having located the set of DX NetOps Spectrum models that represent the service resources, determine the best way to monitor these models. This is the process of specifying the service policy that the service applies to its monitored resources.

The first part of specifying the service policy is identifying the model attribute that can be monitored to determine the status of the resource.

Selecting the attribute to monitor has a lot to do with the type of resource that is being monitored. If the model is a Pingable, monitoring its Contact Status attribute can be reliable. If the resource model is a Port model, monitoring its Port Status can be a good choice. Perhaps the resources of the service are other services. In that case, you can monitor the Service Health of the resources models.

For the first phase of service creation, stick to the obvious resources and obvious resource faults. You can identify several attributes that can be used to express the status of a resource model. For the first phase, select the attribute that provides the broadest representation. You can refine the service later by adding more attribute monitoring, or narrowing the specific faults that are associated to an attribute.

Most of the models in DX NetOps Spectrum have the Condition attribute. This attribute is commonly associated to alarms on the model. For example, if a model has a major or orange alarm, the value of its Condition attribute is Major. Condition is often the simplest attribute to use for monitoring a resource. If you cannot identify another attribute that expresses a model's status Condition is probably a good starting point.

#### **NOTE**

It is often easiest when creating services to start by monitoring the Condition of the service resource models. Although this can be a good starting point, the value of Condition is often influenced by many different types of outages some of which may not be appropriate for the service.

### **Consider resource failure affects on service health**

The next part of specifying the service policy is to consider how each individual resource impacts the service. More specifically, consider how the failure of each resource affects the health of the service.

The health of a service model can be expressed by four values, such as Up, Down, Degraded, and Slightly Degraded. Consider each resource that has been identified, and the health of the service should indicate, if that resource fails.

A fault matrix table can be a useful tool to document how various resource failures can impact the health of a service. The fault matrix is a table with columns for each resource, and a column for service health. Here is an example of a simple fault matrix for a pair of servers that support a web-based application. The columns Server 1 and Server 2 contain potential status for each server, the Service Health column contains the logical service health given the status of each Server.

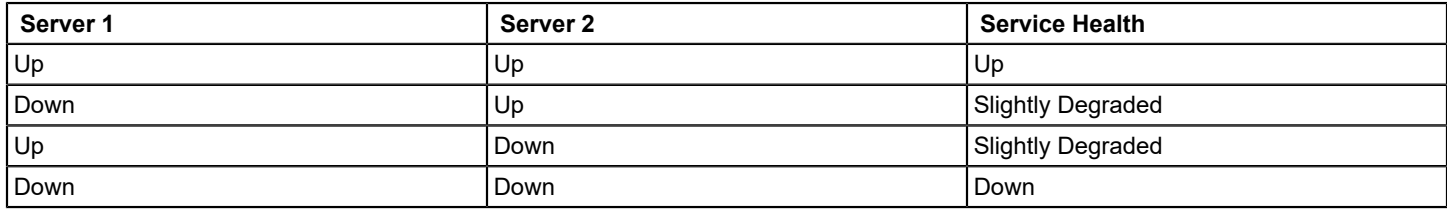

After reviewing the table, you can describe the behavior of the service with the following statements:

- If either Server 1 or Server 2 are Down the Service Health is Slightly Degraded
- If both Server 1 and Server 2 are Down the Service Health is Down

Stated in a resource independent manner, the following two expressions can be identified:

- When any 1 resource is Down the service is Slightly Degraded
- When all resources are Down the service is Down

In terms of a DX NetOps Spectrum service policy, these two expressions can be considered rules, and collectively they make up a rule set. The combination of an attribute and a rule set is the service policy.

By first identifying which resource model attribute represents its status, and next identifying a set of rules which describes how each resource impacts service health you have now specified the service policy.

DX NetOps Spectrum service manager provides a number of policies out-of-the-box, but you can create your own policies whenever an out-of-the-box policy does not match the resource behavior that you have identified.

You have determined the basic structure of the service, and can model it in DX NetOps Spectrum. You can consider this model to be a first-phase model. Chances are throughout this process you identified some areas where the monitoring

capacity of the service is not adequate. As mentioned before service modeling is an iterative process, each phase expands, or refines the monitoring capacity of the service to make it more accurate.

The next section refining the service definition covers some of the common issues you will find when first defining a service, and provides some techniques for how to improve your service models.

# **Refining the Service Definition**

Regardless of the role that is defined for a service model, your goal can be to create a service such that the health of the service model accurately depicts the logical status of the service. You can eliminate scenarios where the service is logically down, but the service model indicates that it is up. Similarly, a service model cannot indicate that its health is impacted if logically the service is functioning normal. The following section introduces some techniques for refining your service models. These techniques are best applied in phases. Do not make too many enhancements at once. Define a strategy to improve your services, and implement that strategy. Break down the service revision process into multiple phases that can be managed and validated.

You can find various reasons for inaccuracy of service models monitoring capacity. This section covers a few of these reasons and discuss ways to improve your service models.

**The following reasons are potential scenarios that can affect the accuracy of a service model:**

## **Missing Resource Models**

The most common issue when building service models is failure to identify all of a service resource. The principle reason for this is that most of the time we identify the resources that are providing the service directly to an end user, and not the capabilities that those resources rely on.

Continuing with the example of a web-based application, often when focusing on user faces applications, we start with the servers which host the application. This is a great starting point, but you may find that you have missed servers that support the application. Consider how the web application relies on a database to provide content. The following table displays the changes of our fault matrix:

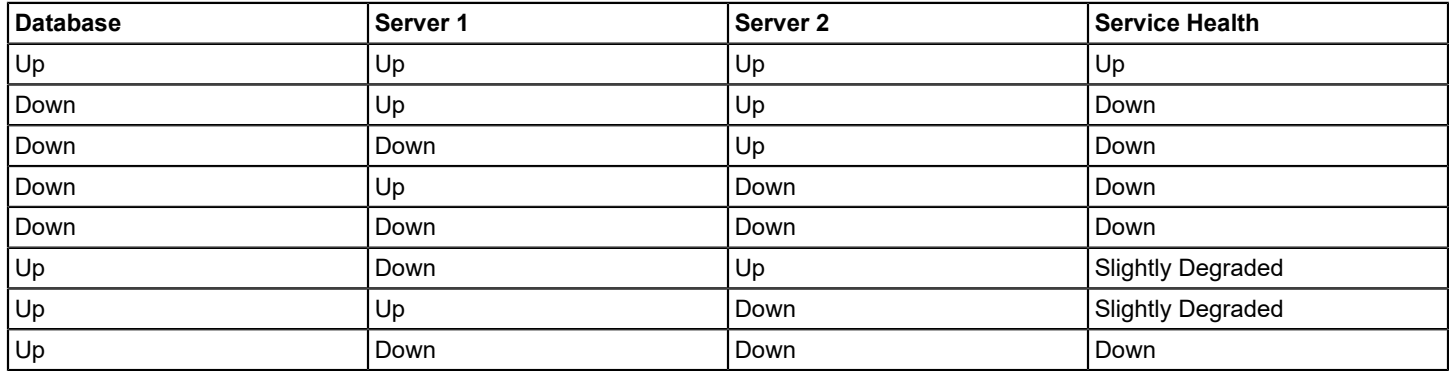

The table is a bit more complicated, but you can see that with the addition of the Database, the previously identified rule set no longer works. You can see that regardless of the status of Server 1 and Server 2, if the Database is Down, the service is Down.

This type of pattern is common, and you have identified that the service relies on more than the web servers it requires extra resource which behaves differently than the web servers. To support this new set of resources, use a new model type named Resource Monitor.

The job of a resource monitor is to manage diverse sets of resources which do not follow a behavior pattern that can easily be captured in a single policy. A resource monitor is similar to a service in that it applies a policy to a set of resource values to determine its own health. It can be useful to think of resource monitors as a type of sub-service. A resource monitor by itself does not represent a logical service, but rather a critical aspect of that service.

In this example, you can see how resource monitors can be used. The following behavior is captured for the web servers and their relationship to the health of the service.

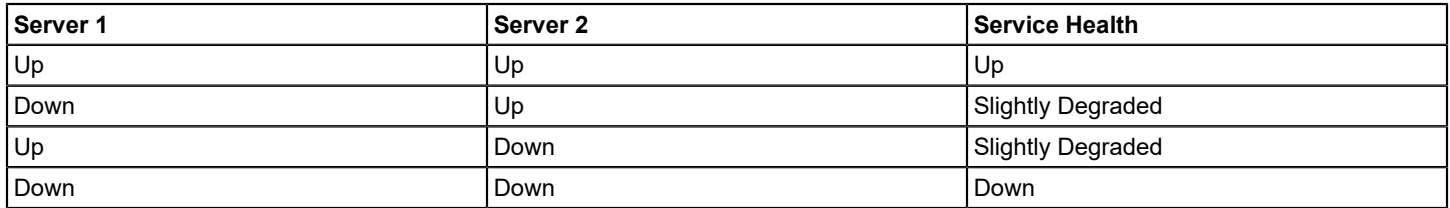

If we specifically consider how the database impacts the service that a simple matrix can be created.

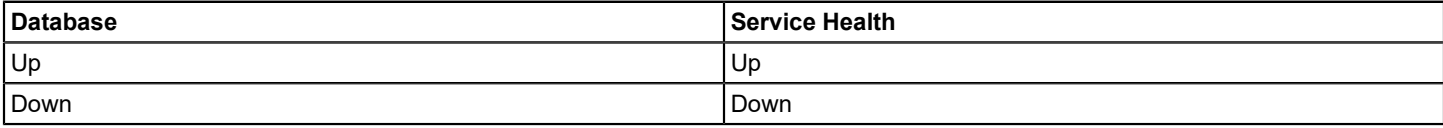

Capture each of these patterns into its own resource monitor.

The Database RM monitors the database resource with the following rule:

• When all resources are down the service is down

The Webserver RM monitors the web servers with this rule set:

- When any 1 resource is Down the service is Slightly Degraded
- When all resources are Down the service is Down

The service monitors the two resource monitors, and the service health reflects the status of the worst resource monitor. The following table show the fault matrix for the service:

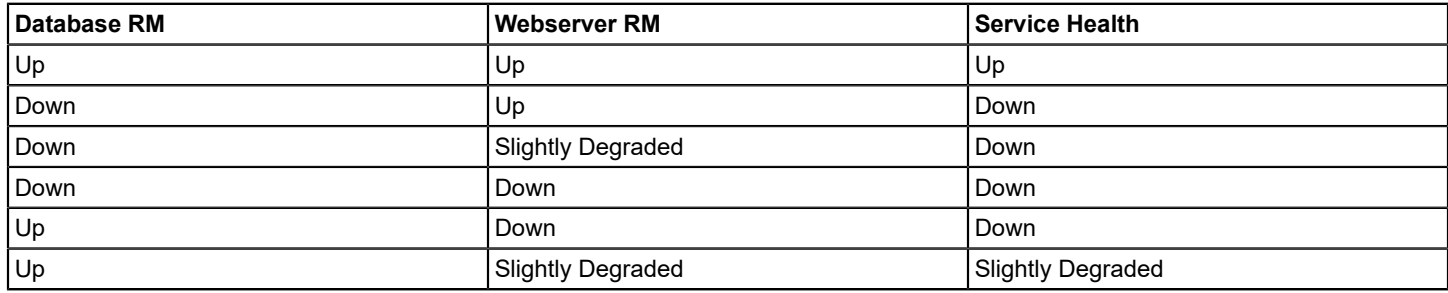

From this matrix you can see the following rule set for the service:

- When any 1 resource is Down the service is Down
- When any 1 resource is Slightly Degraded the service is Slightly Degraded

By expanding the service from monitoring the condition of two host models to instead monitoring the health of two resource monitors we have improved the accuracy of the service model. You can notice that the database resource is never referred to as a host model or a database server. Because the database is likely to be a service itself.

This scenario of missing resources is common that you can consider it when creating service models. Even if the database server was not identified as a service resource in the initial phase the service could still have been created to

monitor a single resource monitor for the web servers. In later phases, as additional resources are identified, it is easy to add new resource monitors to the service itself.

### **Resource Models Which Are Not Discrete Enough**

Missing service resources is certainly one common cause of inaccurate service model. Another cause for inaccuracy in the services model is resource models that are not discrete enough. Usually, DX NetOps Spectrum monitors devices at a fairly high level, and reports their condition that is based on fairly basic criteria. For example, a host model that responds to SNMP traffic and has normal CPU and memory utilization can be considered Up or Normal.

Going back to the web application service example, consider if the simple host monitoring is adequate to determine if the web application is working. Imagine, if on webserver 1, a critical file system has become full, and on webserver to the actual webserver process was not running. In this case, the web application service is not available to users, but the given basic host monitoring the service model indicates a health of Up.

In addition to the host being contactable, various other aspects can be monitored to determine if the web application is running. To determine the application status, you can use the following common components:

- Monitoring critical processes
- Monitoring critical file systems
- monitoring application connectivity and response time

Looking at each web server, you can define a fault matrix using the following example:

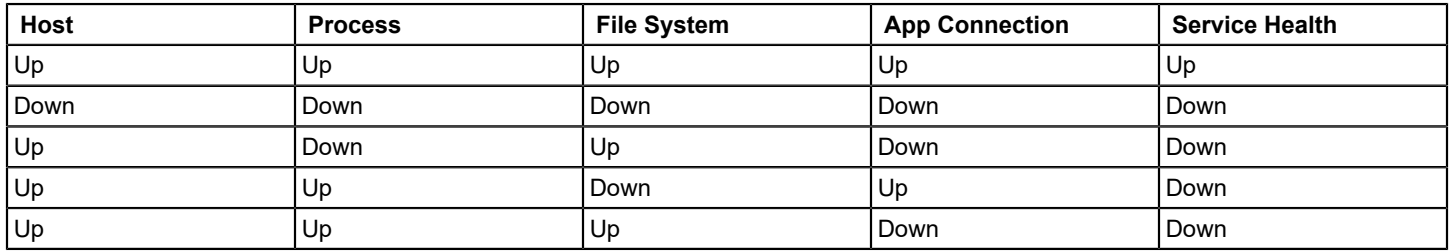

In the preceding abbreviate matrix, you can notice that for the webserver to be considered up, consider more than simply a host model. A webserver process, a critical file system, and the web application can also be responsive to connections and requests.

You can notice that rather than simply a host model each webserver is actually a service in and of itself. From the preceding example, you can envision a service with three resource monitors.

The Host RM, simply monitors the Condition of the host model. The Proc and FS RM monitors the Condition of a process model, and a file system model. The App Conn RM monitors the status of a series of response time tests that send requests to the server.

At first, given that the Host RM and the Proc and FS RM are both monitoring the Condition attribute, you can combine them into a single resource monitor. You can separate the resource models into two resource monitors as they represent different classes of models. In the next section, you can notice, isolating the host model within its own resource monitor that gives you the ability to exclude host-related alarms (that do not impact the service).

The Host RM and Proc and FS RM models have simple fault matrix tables.

For the Host RM model:

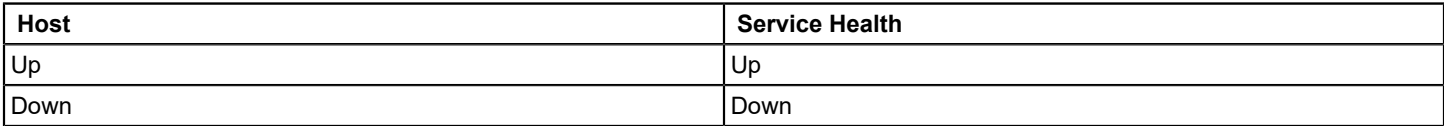

For the Proc and FS RM Model:

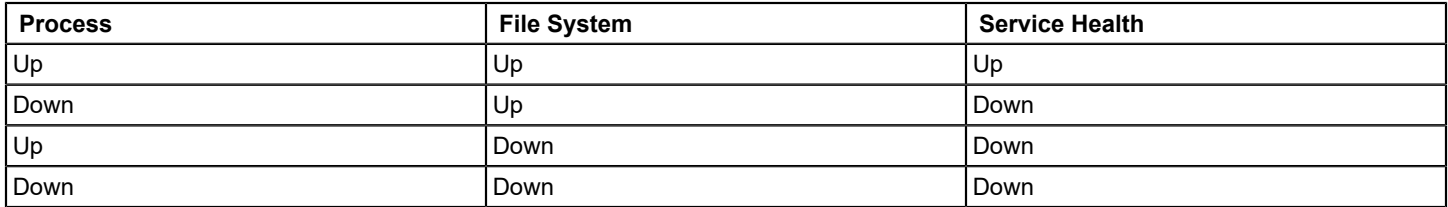

The App Conn RM is based on response time monitoring. It is at your discretion to use the multi-level threshold capability of DX NetOps Spectrum service performance manager to create more health values. For simplicity, look at a Timeout, Critical Threshold, and Major Threshold configuration. The following matrix looks like a condensed set of response time test values:

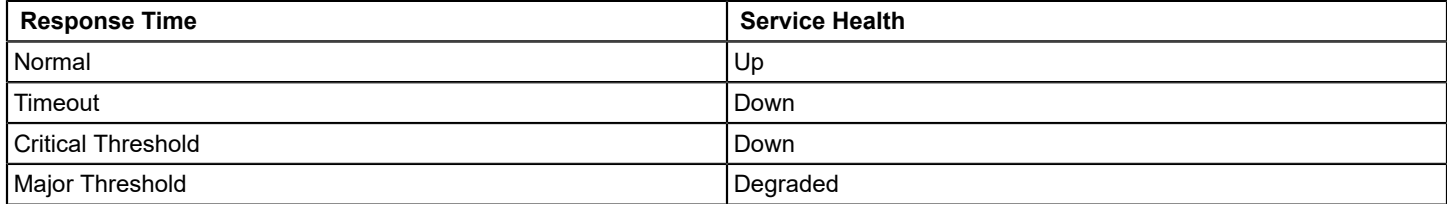

Consider the following fault matrix for a single webserver:

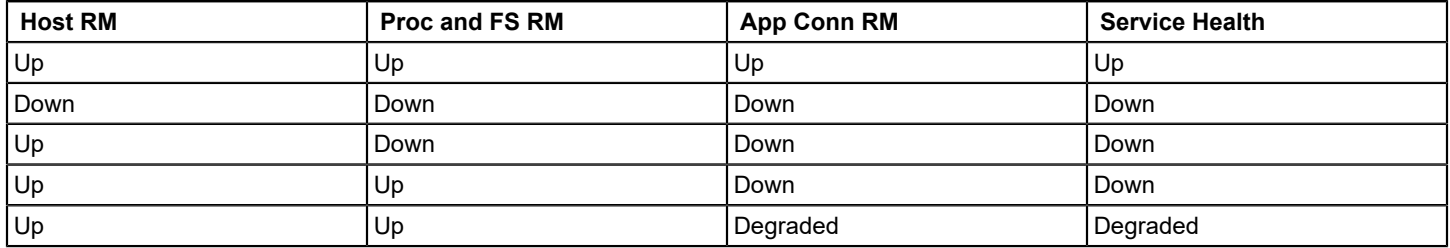

You can determine that all resource monitors must be Up for the webserver to be considered Up. Remember, this is the fault behavior for a single web server.

In the review, we earlier expanded the web application service to include two resource monitors: Database RM, and Webserver RM. At the time, the webserver RM was monitoring the Condition of two host models. From the preceding matrix, you can identify that rather than two host models, the webservers can be represented as two service models each with three resource monitors. The previous configuration still applies, but now the webserver RM monitors the service health attribute of two services models, instead of the Condition of two hosts. You can see that despite vastly improving the accuracy of the web application service the structure of the service remains intact. The fault matrix that is determined early is still accurate:

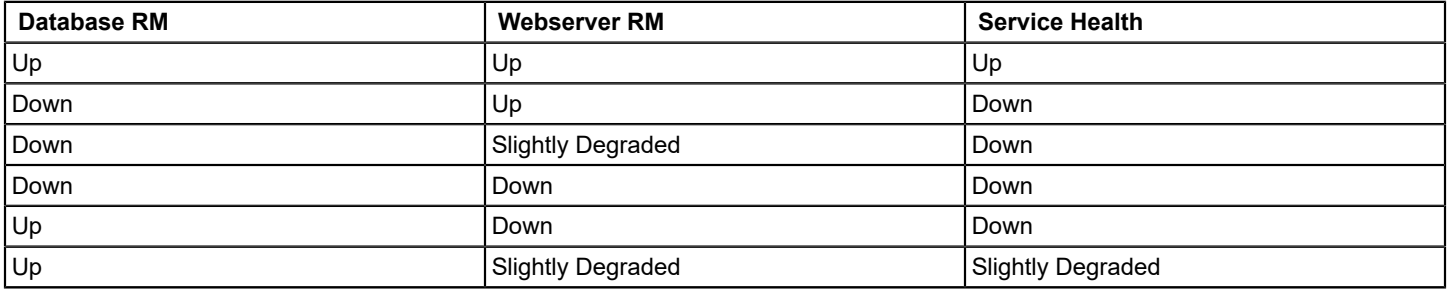

What has been improved is the definition of Up for the webserver RM.

## **Resource Faults that Should Not Impact the Service**

Missing resources and resources that are not discrete enough can often lead to a service indicating a health of Up when it should not. Sometimes a service model may indicate a health of Down or Degraded when logically it is not. This can best be described as a non-service impacting resource fault.

Two common situations are available that produce this type of problem, both of which are different.

The first situation is when a resource model status is influenced by associated child models. This situation can happen, if you select a model that is logically a service resource but has a status that can be affected by other models (that are not service resources). For example, when you specify a network device as a resource for a particular service, rather than the interfaces that actually support the service. Another example, when dealing with host models or servers to specify that the host itself alarms for a failed process or file system instead of the monitored process or file system model. If the process or file system is not logically a part of the particular service, the service may indicate an affected health when it should not. Such situations are easy to resolve by selecting the most appropriate model as the service resource, for example, a specific interface, or monitored process.

The second situation occurs exclusively when a service monitors the Condition of its resource models. The Condition of a resource model holds the value of the most severe alarm on the model. DX NetOps Spectrum generates thousands of different types of alarms. Some of these alarms are indicative of service impacting faults, but many are not. By default, DX NetOps Spectrum monitors devices for various reasons, but principally to ensure that are functioning correctly from a network infrastructure perspective. You can see various alarms which faults have to do with network management, but these alarms may have no logical impact on the capability that is being monitored by the service. Similarly, a given model can be a resource of multiple services, such that a particular alarm can be significant for some services and not others. This occurs frequently when the purpose of the service is to monitor compliance that is based on some specific responsibility.

Service Manager alarm type exemption functionality is designed to support resource alarms which should not impact service health. When you discover that certain resource faults should not impact a service, you can specify an alarm type exemption configuration. This configuration can be specified for an individual service or resource monitor, or if the behavior is common it can be specified in a service policy.

By applying alarm type exemptions, you can again improve the accuracy of your service models by eliminating false service outages.

## **Service impact of non-alarm producing Events**

Sometimes, you can encounter a situation where a resource model experiences an event that does not produce an alarm on the resource. However, it logically affects the capability being monitored by the service. When deployed with a primary focus on network infrastructure management, often many events that are produced by or passed to DX NetOps Spectrum which do not produce alarms. Because the events are too common or insignificant. That said there are circumstances where these events are ignored and can be considered for a specific service. In some situations, it can be appropriate for you to map the event to a new alarm, which affects the Condition of a resource model. As the alarm configuration takes effect for all models of a given type, it may not be a good practice if the event is significant only for a few models.

When the situation arises that an event is service impacting, but does not produce an alarm, you can consider creating a Correlation Domain to represent the service resource. Much like a service determines its own health by monitoring attributes of its resources, a correlation domain can determine its own condition by monitoring events occurring on its resources.

To support non-alarm producing events, create a Correlation Condition for the event. You can perform this task by specifying the event code for the logical set, and then the corresponding event code for the logical clear.

Revisit the Database service that discussed early in this section, for example, the Database service is comprised of two host models. At some time during the day, each database server can initiate an automatic data archival process. Consider that DX NetOps Spectrum was integrated with a database management tool which can produce an event on the DX

NetOps Spectrum host model when the archival process begins and another event when the archival process is complete. Since this behavior is normal for the server, there is no alarm. However, during the archival process, the server may not respond as quickly to requests.

In general, the data archival process does not impact the database service as a whole. However, if both database servers were archiving data simultaneously, the service becomes Slightly Degraded. If one of the database servers is down, and the other is archiving data, the service becomes Degraded.

You can create a Correlation Condition and a pair of Correlation Rules to capture this behavior.

The Correlation Condition consists of a set event code and clear event code which correspond to the start and completion of the archival process.

Two new Correlation rules can be created which specify an Implied Cause of either Service Impact Slightly Degraded or Service Impact Degraded. Service Manager adds these out-of-the-box Conditions with a Service Impact Down Condition. Consider the following correlation rules:

- DB Archiving Exists AND Device Contact Lost Exists Implied Cause Service Impact Degraded
- DB Archiving Count = 2 Implied Cause Service Impact Slightly Degraded

Both rules specify the Correlation Domain as the root cause target. The new rules can be combined into a new Correlation Policy that is named Data Archival Policy. You can create a Correlation Domain using the Data Archival Policy, and can specify both database servers as resources.

Finally, to extend the Database service, a new resource monitor, Data Archival RM can be created to monitor the Condition of the correlation domain.

By using this approach, you are able to show the service impact of non-alarm producing events.

### **Patterns of Resource Faults Which Impact Services**

You can encounter resource monitoring scenarios where the relationship of particular service resources is too complex to capture simply by monitoring the Condition attribute of the models. More specifically, the Condition of the model can have a greater or lesser significance depending on some additional resource monitoring criteria.

Consider the following scenario. An account management team working in a remote office uses a local database server to access customer information. If the local system is down, the account management team can access the information that they require by connecting to a server at the company head quarters. The service representing the customer account system behaves in the following manner:

- If the local server is down, and the head quarters server is up, the customer account service can be Slightly Degraded
- If the local server is up and the head quarters server is down, the customer account service can be Up.
- If the local server is down and the head quarters server is down, the customer account service can be Down
- If the local server is down and the head quarters server is in maintenance, the customer account service can be Down
- If the local server is in maintenance and the head quarters server is in maintenance, the customer account service can be Down

As you can see, the service impacting scenarios are fairly complex. Even though there are two servers providing the service, the servers are not treated equally.

For handling a resource monitoring scenario, such as Correlation Domain can be used that manages the complexities of monitoring the individual resources.

A service utilizing two resource monitors can be used to implement this example. First, you can isolate the local server into its own resource monitor, which uses a simple fault matrix. The Local Server RM uses a policy to support this pattern.

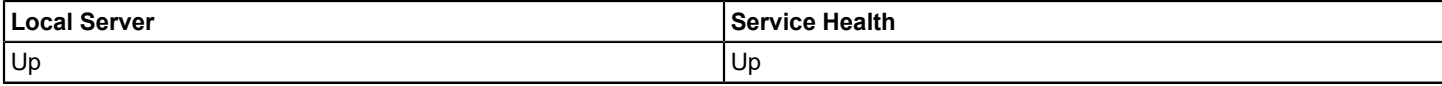

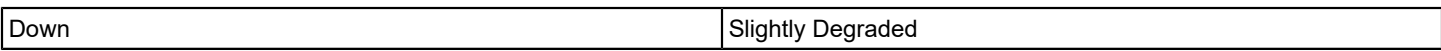

The second resource monitor that is Local and Remote Domain RM also has a simple fault matrix:

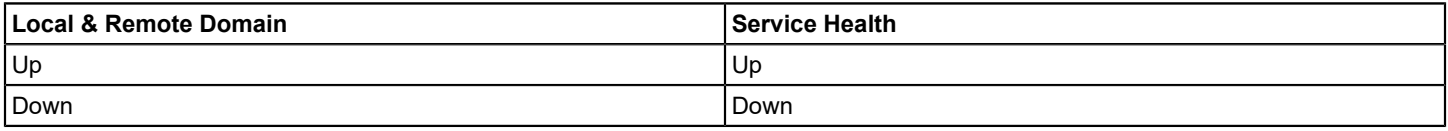

The Local and Remote Domain RM, monitors a Correlation Domain which contains the host model for the local server and the host model for the head quarters server.

Verify the following status table of the Condition of the Correlation Domain:

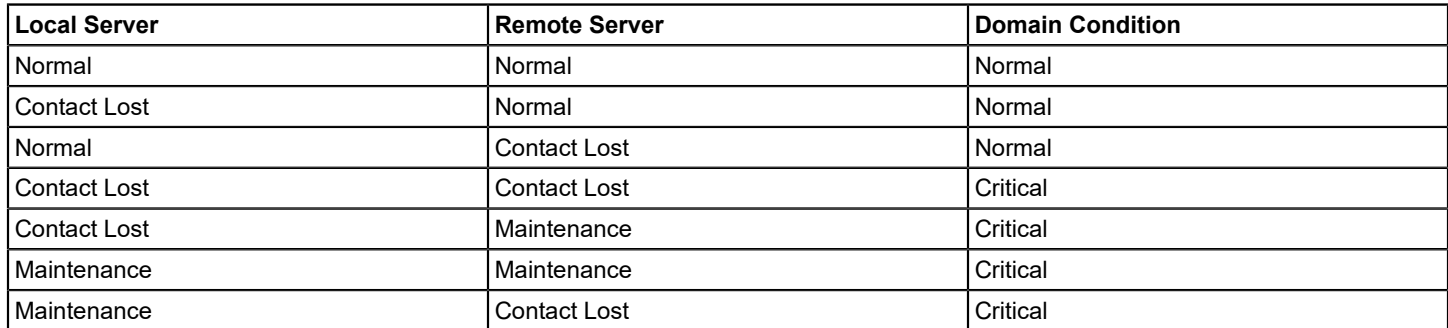

The domain uses a policy with the following rules, all utilizing the domain for the root cause target.

- Device Contact Lost Count = 2 Implied Cause Service Impact Down
- DeviceInMaintenance Count = 2 Implied Cause Service Impact Down
- Device Contact Lost Exists AND DeviceInMaintenance Exists AND Device Contact Lost Model Does Not Equal DeviceInMaintenance Model Implied Cause Service Impact Down

The Customer Account Service monitors the service health of the two resource monitors in the following way:

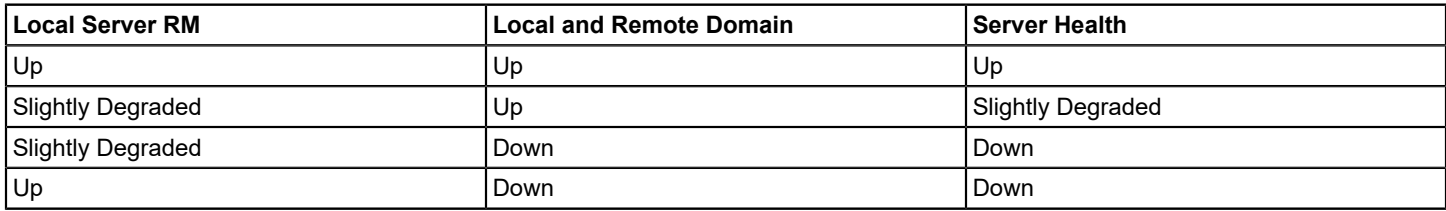

The Customer Account Service bases its health on the worst status of the two resource monitors which is the common high sensitivity pattern.

Using this approach, you can create accurate resource monitoring capacity for your services even when the scenarios have complex requirements.

## **Service Attributes and Relationships**

When creating a service, specify the number of attributes and associate the service to its resources and other service management models. This section explains the attributes that can be configured and the potential relationships that you can create for each service model.

• **Name and Description**

The service name and description identify the service model. You can define multiple services with the same name, provided they have unique descriptions.

You do not have rules for defining service names. However, you are recommended to use some naming scheme or convention that lets you identify a service model, if you encounter it outside of the service management hierarchy. Some naming schemes include multiple parts that let you categorize the service geographically or organizationally. Other naming schemes associate the service to a particular customer or function.

It is a useful practice to state the service role in the service description. The service role is determined in the planning phase, and states the capability and purpose of the service model.

#### • **Criticality**

Service criticality is an enumerated value ranging from a Low value of 10 to a High value of 30. All or a portion of a service's criticality can be added to the Impact value of any resource alarms affecting the service.

If a service is down, the entire value is factored into the calculation. If a service is degraded as a result of the resource alarm, one half of the service criticality value is factored into the impact calculation for the alarm. If a service is slightly degraded, one-fifth of the value is factored into the calculation.

Verify the following Criticality values:

- $-$  Low (default) = 10
- Medium Low = 15
- $-$  Medium = 20
- $-$  Medium High = 25
- $-$  High = 30

For example, a Degraded High criticality service has an impact of (50percent) \* 30 = 15, and a Down Low criticality service has an impact of (100 percent) \* 10 = 10. The alarm that caused the Degraded High criticality service has a comparatively greater impact than the alarm the caused the Down Low criticality service. If alarms are sorted and prioritized by impact value, the alarms impacting the most critical services are given the highest priority.

#### • **Landscape**

The landscape field specifies the landscape where the service model resides. The landscape option appears only when multiple SpectroSERVERs are deployed in a distributed environment.

To optimize performance, the service can be created on the landscape where all or most of its resources reside. If the service has resources spanning multiple landscapes review [Service Models in a DSS environment](#page-887-0).

#### • **Security String**

The security string secures access to the service model in DX NetOps Spectrum. For more information, see the [OneClick Administration](#page-553-0) section*.*

#### **NOTE**

Security in the service dashboard differs from the OneClick Console. If a user does not have access to a service model, all icons and list entries for that service are absent from the service dashboard. This dashboard differs from the OneClick console where icons are exposed, but no model data is available.

#### • **Maintenance Mode**

Service models support maintenance mode as do many other models in DX NetOps Spectrum. When a service is "in maintenance", it is not actively monitoring any of it resources.

You can create a service in maintenance to avoid the generation of any service outages while you are still building your service hierarchy and identifying resources. In this capacity maintenance, the model is used to show that the service is under construction.

Service models also support scheduled maintenance. Schedule maintenance defines preconfigured periods of time where the service stops actively monitoring its resources. Commonly service level agreements specify periods of time which are reserved for service maintenance.

#### • **Generate Service Alarms**

Each service can be configured to generate alarms that correspond to changes in service health.

Disabling the generation of alarms for the service means that an alarm cannot be generated, the service health is still modified based on policy evaluation. All icons within the OneClick Console and Service Dashboard shows the appropriate color for service health regardless of whether an alarm is generated. Regardless of the generate service alarms setting, all or a portion of the service's criticality are added to any resource alarms impacting the health of the service. The service is shown in the service impact table of such resource alarms, even if no alarm is generated for the service model itself. Any guarantee models associated with the service tracks outage time regardless of whether an alarm is generated for the outage.

There are several reasons to disable the generation of service alarms. The first is to reduce the number of alarms that are produced in DX NetOps Spectrum. If you are sure that all resource alarms indicate the service impact, then the service alarm can be unnecessary.

Another reason to disable service alarms is when the alarm is redundant. Often multiple services are created which monitor many of the same resources, but with a different role. For example, you can create a service model that focuses on the real-time status of a service and can have it generate alarms. Other services models monitor specific aspects or resources of the service model for SLA purposes and can be configured such that they do not produce an alarm.

#### • **Containers**

The containers setting specifies how a service monitors its resources, if the specified resource is a type of container model. This setting applies only to those resources which are containers and is not used for non-container resources. You can add different types of containers to a service. Depending on the type of container, you can configure the service to monitor the container model itself or the contents of the container. When set to Monitor Contents (default), the service applies the policy to the models within the container. When using Monitor Container, the service applies the policy to the container itself.

When Monitor Contents is specified the service monitors the containment relations of the container model, and updates its resources as models are added or removed from the container.

Consider, for example, the effect of physically removing a router and replacing it with a new router during a network upgrade. If the original router model was placed in a container model that is monitored by Service Manager, it automatically removes from the service. If you place the new router in the same container, it automatically monitors as part of the service.

Many environments tend to be dynamic (the service resources can periodically change). Consider the addition of new infrastructure components that increase capacity and mitigate the risk of failure. As these resources are added services, you can take them into account. Structured containers and services can adapt easily to these types of changes.

You can view a list of containers in a service under Containers Providing Resources in the OneClick Console or Service Dashboard Information view. Verify the following image:

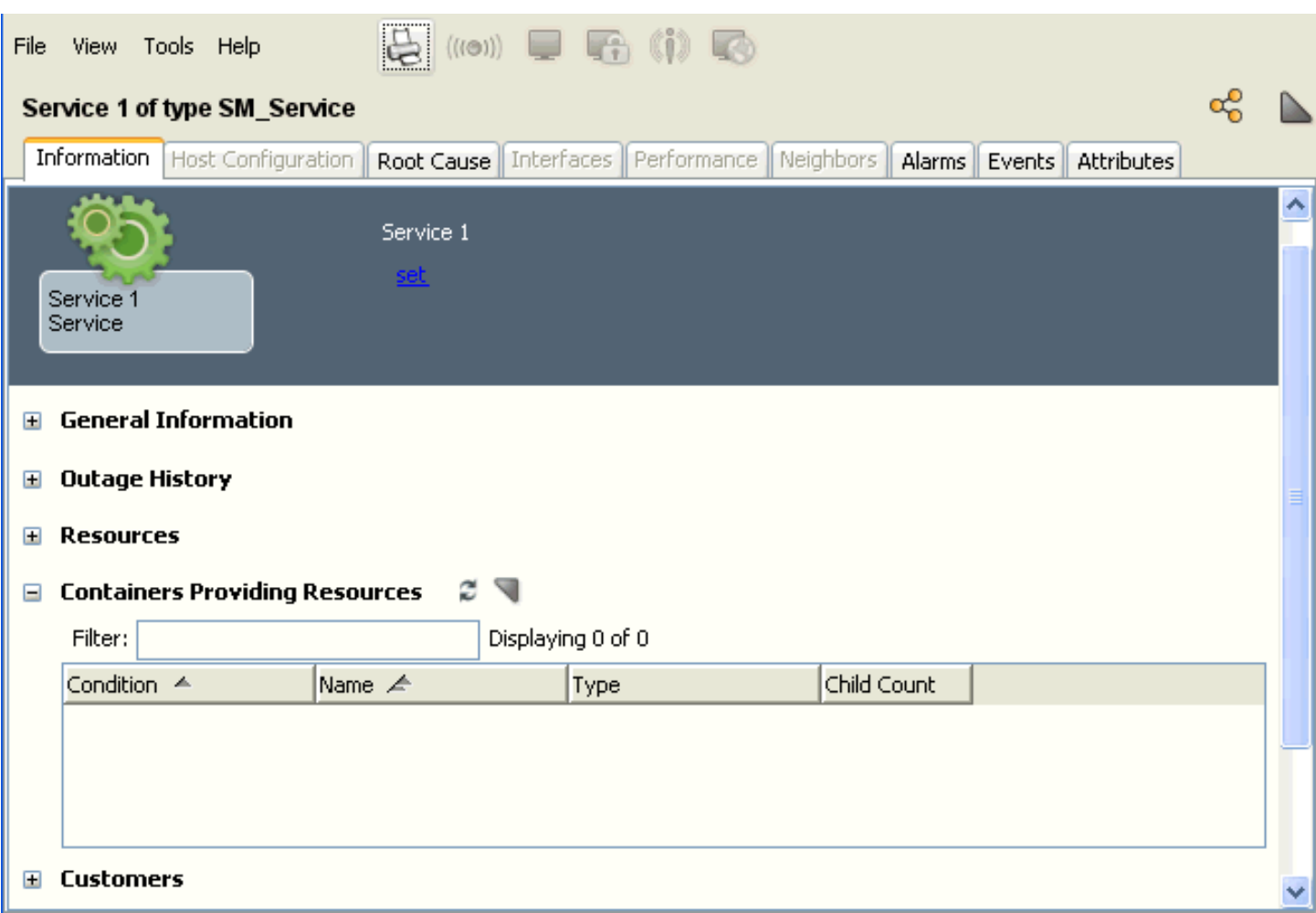

The Containers Providing Resources subview indicates the container condition, name, type, and child count (the number of resources in the container).

The Containers setting applies to all resources which are derived from the Container model type. If you want different behavior for different containers within the same service, consider the use of multiple resource monitors, which each has its own container monitoring setting.

#### • **Service Policy**

During the planning phase, you identified the resource attribute to monitor and the rule set by which to determine service health. You can select an existing policy that matches this behavior or can create a new one. The policy should reflect the behavior of the resources that the service monitors. You can select the policy first by which resource attribute can be monitored, and next by which policy best reflects the behavior of the resources collectively. For example, if the service monitors a pair of redundant servers, a redundancy type policy would be appropriate. If you find no single policy accurately reflects the behavior of the resource, you can create multiple resource monitors to organize resources that are based on their specific monitoring requirements.

Service Manager provides a set of standard policies that represent common service monitoring requirements. It also lets you create custom policies to meet your particular requirements.

If the service uses resource monitors, or have other services as its resources only Service Health based policies can be used.

# <span id="page-913-0"></span>**Create a Service**

Have an understanding of service and the resources that provide the service, before creating a service. Consider how the resources can be monitored and the relative impact of resource outages on the availability of the service. Identifying the resources and how they impact the service makes policy and resource selection easy.

Services that you create appear under the Service tab in Service Editor, in Service Dashboard, and in OneClick Console under Service Management in the Navigation panel.

#### **Follow these steps:**

- 1. Open the Service Editor.
- 2. Click Tools, Utilities, Service Editor from the main menu.
- 3. Click the Services tab.
	- At the bottom of the Services table you can see the following options/tabs:
	- List Creates a service as a child of the top-level services model
	- Hierarchy Creates a service as a child of the service which is selected when the Create button is clicked

If you are going to create a service as a child or resource of another service the parent service must use a Service Health based policy.

4. Click Create.

The Create Service dialog appears. The Create Service dialog lets you specify service properties, the IT resources that support the service, and the service policy or resource monitors that define which resource attributes are monitored.

- 5. Specify the following service properties, some are required for service creation other are optional. Most required fields have default values, but always consider if these values are appropriate.
	- – **Name (Required)**

Multiple services can have the same name provided they have unique descriptions. Consider using a naming scheme or convention that allows for quick identification of the service model.

– **Description (Optional)**

Describes the service. You can enter unique descriptions for services that have the same name to facilitate finding each service using a list filtering utility. The service description appears within Service Availability and Service Health Reports.

– **Criticality (Required)**

Specifies the criticality value that is factored into the impact calculation for a service resource model in an alarm state (the root cause alarm).

– **Landscape (Required)**

Specifies the landscape where the service model can be created. The landscape field appears only when you are working in a DSS environment.

- **Security String (Optional)**Specifies the security string for the service model.
- **In Maintenance (Optional)**

Selecting this option puts the service model into maintenance mode.

– **Generate Service Alarms (Required)**

Specifies whether DX NetOps Spectrum generates alarms for the service model which correspond to changes in service health.

– **Containers (Required)**

Specify how the service should monitor resources which are containers.

6. Specify the service policy and click the Set button to select or create a service policy.

For services that define resource monitors or monitor of have other services as their resource only Service Health based policies can be used.

**Note:** When you specify Service Policy, the Service Editor automatically selects the most appropriate table to display the resources of the service.

**Note:** The service policy dictates which attribute of the resources can be monitored. Make sure the service resources that you specify support the attribute that you select. If a resource is specified which does not support the attribute, DX NetOps Spectrum generates a yellow (minor) alarm for the Service Management model.

- 7. If the service uses resource monitors, click the gear icon to create each resource monitor. For each resource monitor, specify a name and policy. You can also specify the Container behavior, and an alarm type exemption.
- 8. Configure alarm type exemptions.

This feature is only available for services that are using a Condition-based Policy.

9. Select containers and resources for a service by clicking the binoculars icon to launch the resource locater; search for resources and add them to the service.

If you have created resource monitors first select the resource monitor, and then launch the resource locater.

When specifying resources which are container mode, the Containers configuration that is specified in step 5 applies. For more information about working with searches, see the [OneClick Administration](#page-553-0) section.

If you are creating the service on the main location server, select resources from any landscape. If the service is created on a landscape which is not the MLS, you are restricted to select resources only from the local landscape, and the MLS. Notify your organization DX NetOps Spectrum administrator if the search does not find the resources that you expect to find.

- 10. Select the resources (models) you want to include from the returned search list and click Add Selected to Monitored Resources. Close the Locate Resources dialog when you have all the resources.
- 11. Click the Create button to create a service model. The service now appears in the table view of the service editor.

## **Resource Monitors**

### **Resources in Maintenance Mode**

When a service resource is put into maintenance mode, Service Manager stops monitoring the resource during the maintenance mode period. For certain types of resources (port models, monitored process models, and monitored file system models, for example), Service Manager respects the maintenance status of the parent device model.

When the parent model for the following resource types is put into maintenance mode, the service stops monitoring the resource:

- interface models
- monitored process models
- monitored disk (file system) models

A resource monitor is a DX NetOps Spectrum model. A policy, which is not a model, specifies a *single* watched attribute common to *all* resources monitored by a service, a resource monitor monitors an *attribute* common to *one or more* service resources to determine its own service health status, the same way a service determines its health status. Using resource monitors lets you implement a finer mode of monitoring service health than is provided by a single policy.

The following diagram illustrates the difference between the two by showing how each could be implemented for the same service:

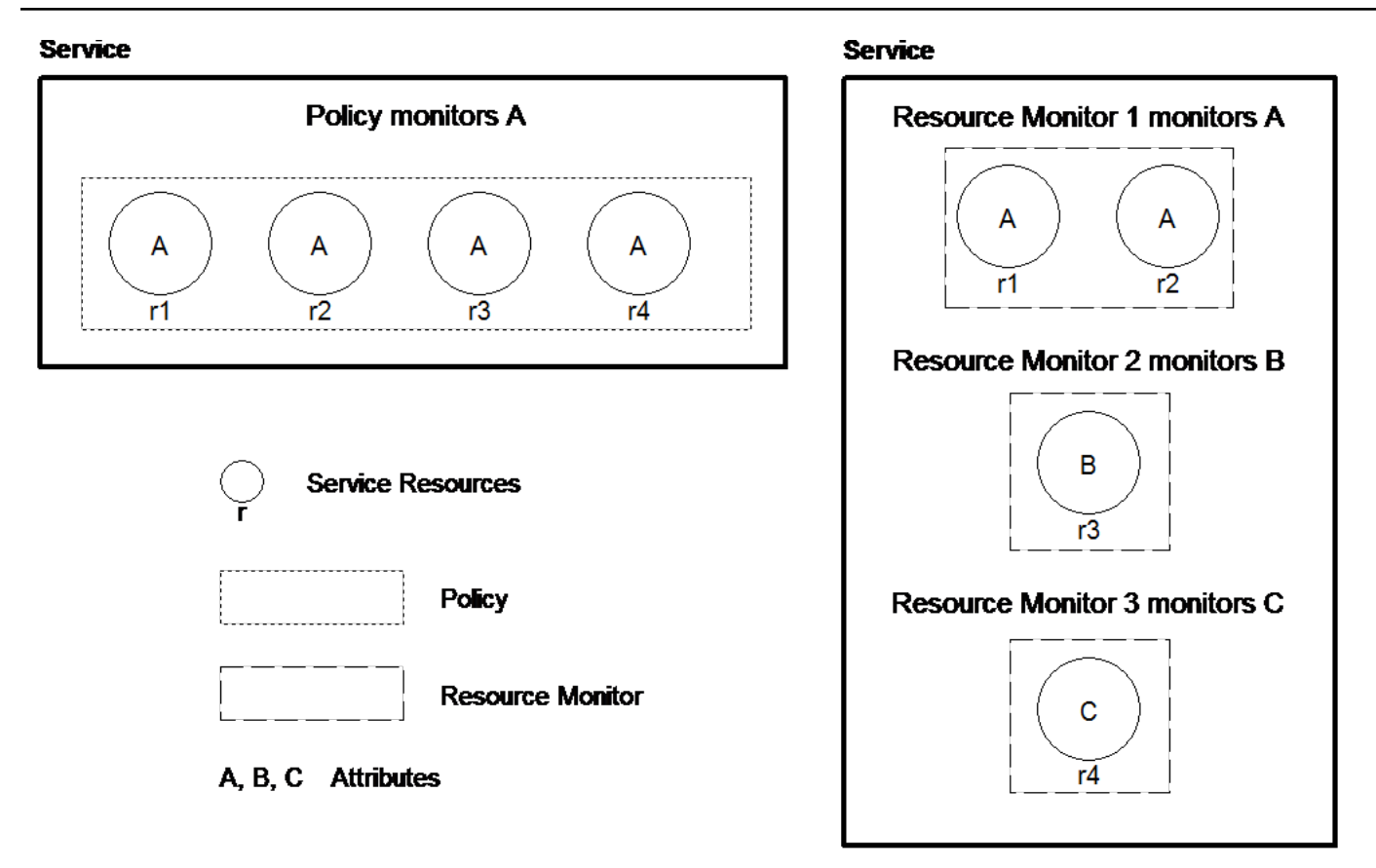

A resource monitor is a resource of a service, and you can apply multiple resource monitors to monitor a service. A service monitors the service health attribute of each resource monitor to determine its own health.

A simple scenario of when resource monitors can be used is when the resources of a service are of mixed types. For example, when monitoring a pair of device models, and a pair of response time test models. Different policies are used to monitor device models, and SPM test models, resource monitors could be created to organize the device models, and the SPM test models in the following way:

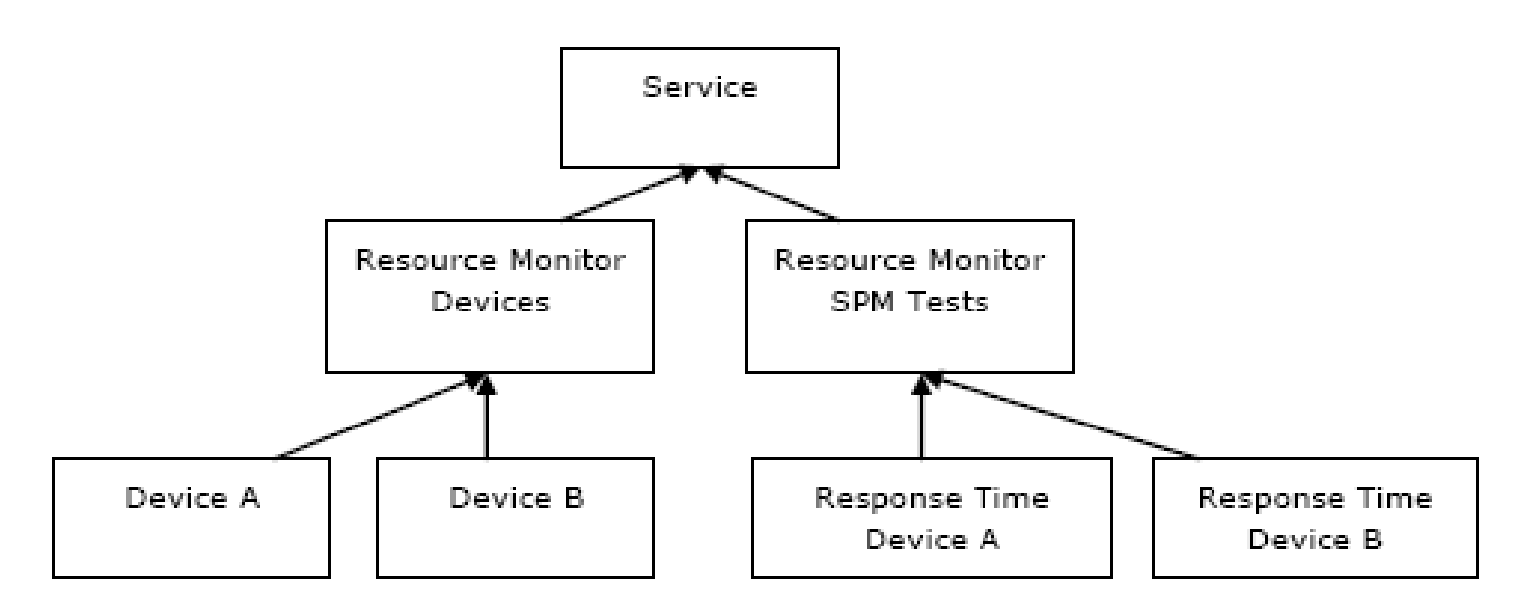

The Service model would use a policy such as Service Health High Sensitivity, the Resource Monitor for Devices uses the policy Condition Redundancy, and the Resource Monitor for Response Time tests uses Response Time Redundancy.

In other cases, you can monitor multiple attributes of the same resources. In other words, apply multiple policies to the same resources. For example, you may be interested in monitoring a set of SPM Tests with a response time policy such that the service is impacted when too many response time tests are timing out. You also want to monitor the average response time of the same response time tests such that the service is impacted when the average response time exceeds some specific threshold. Again resource monitors can be used to create this type of service.

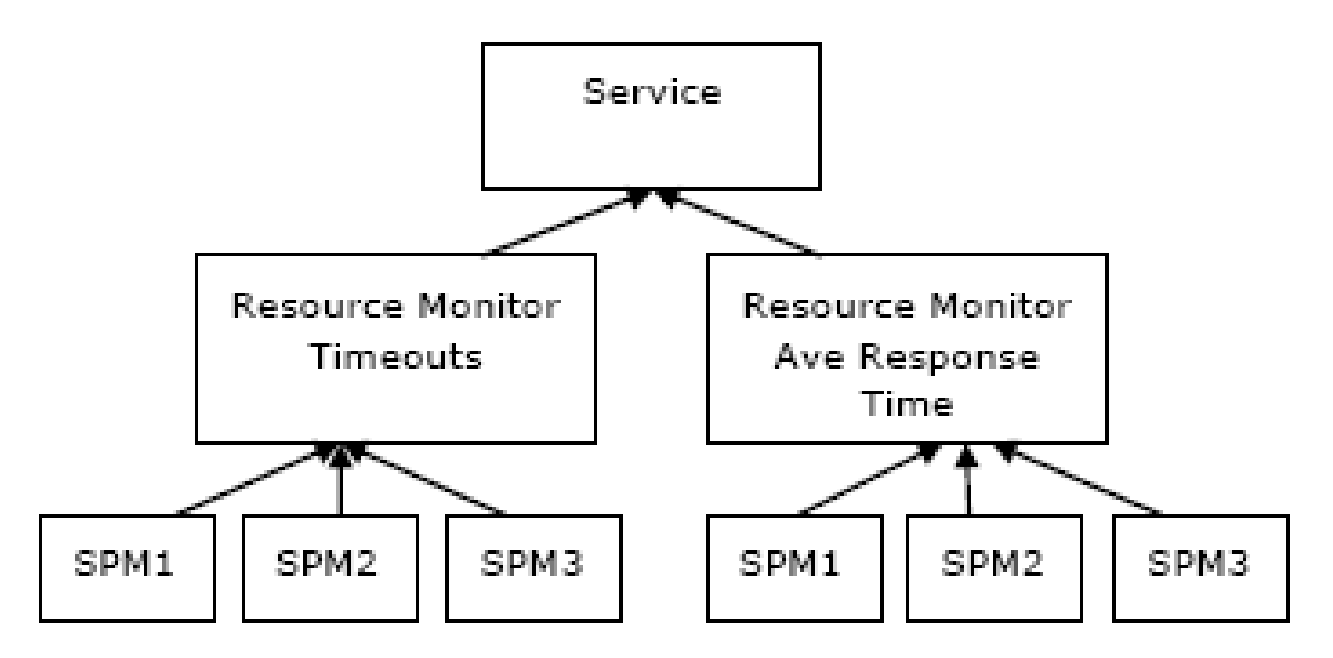

In this scenario, the service uses the Service Health High Sensitivity policy. The Resource Monitor for timeouts could use a custom policy focusing specifically on the Latest Error Status value of Timeout for the SPM Tests. The Resource Monitor for average response time uses another custom policy that compares the average Latest Result for the SPM tests to a particular set of threshold values.

In yet another scenario, multiple resource monitors can monitor the Condition of common resources, but can use different policies to organize resource outages by fault type. For example, resource monitors could be used to categorize availability impacting faults and performance impacting faults:

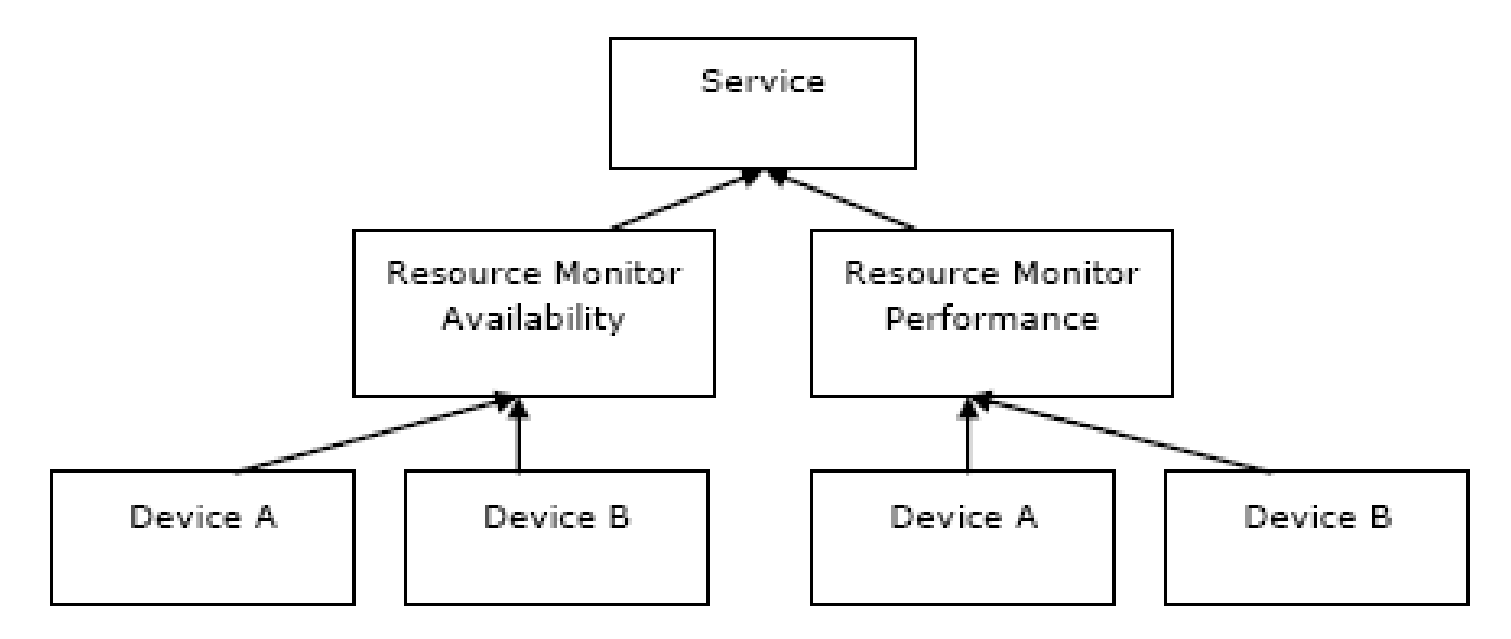

In this configuration, the Service uses a service health policy, the availability resource monitor uses a customer policy with an Alarm Type exemption configuration designed to isolate resource faults that are designated as availability impacting. The performance resource monitor would in turn use of custom policy which isolates resource faults that are designated as performance impacting.

## <span id="page-917-0"></span>**Create a Resource Monitor**

You can monitor multiple attributes on a single resource with different resource monitors.

### **Follow these steps:**

- 1. Open the Service Editor.
- 2. Click the Services tab and click Create. The Create Service dialog appears.
- 3.

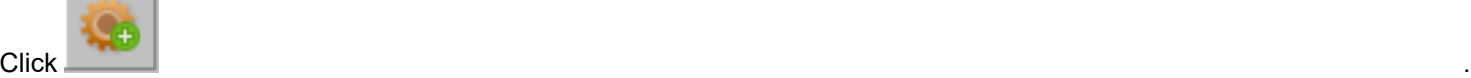

The Create Resource Monitor dialog appears.

- 4. Perform the following steps:
	- a. Enter a name for the resource monitor and, optionally, a security string.
	- b. Select whether the resource monitor monitors the resources in a container or the container itself.
	- c. Select a policy.
	- d. (Optional) Specify which alarms you want to affect or not affect the health of the [resource](#page-918-0) monitor.
	- e. Click OK.

The resource monitor appears in the Containers in Resources to Monitor list in the Create Service dialog.

5. Add the resources with the attribute you want to monitor (the attribute that is specified by the resource monitor policy) with the resource monitor:

- a. Select the resource monitor.
- b. Click the Locate resources and containers icon.
- c. Select the containers and resources for the resource monitor.
- d. Click Add Selected to the Monitored Resources.

The resources appear under the resource monitor icon in the Containers and Resources to the Monitor panel.

## <span id="page-918-0"></span>**Specify the Alarm Types That Affect or Do Not Affect Service Health**

#### **Content**

You can specify resource alarm types to affect or not affect service health when you create a service or resource monitor with a policy that specifies the Condition attribute. You can perform this task from the Exemptions Panel by selecting the appropriate alarm impact options.

**Note:** This functionality replaces the manual setting of the Exempt\_Cause\_List attribute which was documented for previous releases.

Consider the following information before you specify resource alarm types:

- Individual services or resource monitors can specify a list of alarm types to be excluded from or included in the service health calculation.
- Service alarm type exemptions can be used to establish a specific behavior for individual services. For example, only this service is affected by this alarm type, or this particular service should not be affected by this alarm type.
- Service alarm type exemptions take precedence over any configuration that is defined at the policy.

#### **NOTE**

 When you specify alarm type exemptions for a service, Service Manager ignores any exemption specification that is defined for the policy that is used by the service.

#### **Follow these steps:**

- 1. Perform one of the following tasks:
	- [Create a service](#page-913-0).
	- [Create a resource monitor](#page-917-0).
- 2. Click the Exemptions tab and select one of the following alarm impact options from the Service Health Impacted Only When Resource Outages \* drop-down list:
	- **Caused By**

Only these selected alarm types impact the service health.

- **Not Caused By**
	- Exclude these alarms from impacting the service.
- **Disabled (default)**

Do not use service level alarm type exemptions. If the policy defines exemptions, you can use it.

- 3. Move the available alarm types that you want to affect or not affect a service to the Selected Alarm Types box, or specify a range of alarm cause codes.
	- The alarm types are specified.

#### **Alarm Filters**

In DX NetOps Spectrum, the health of a service can be impacted based on the alarms that are generated on the resources on which the service is monitored. If a filter is applied to any specific alarm, that particular alarm participates in affecting the health of the service. The alarm is also considered while calculating the health of a service.

The following image shows the Alarms Filter tab and the available options:

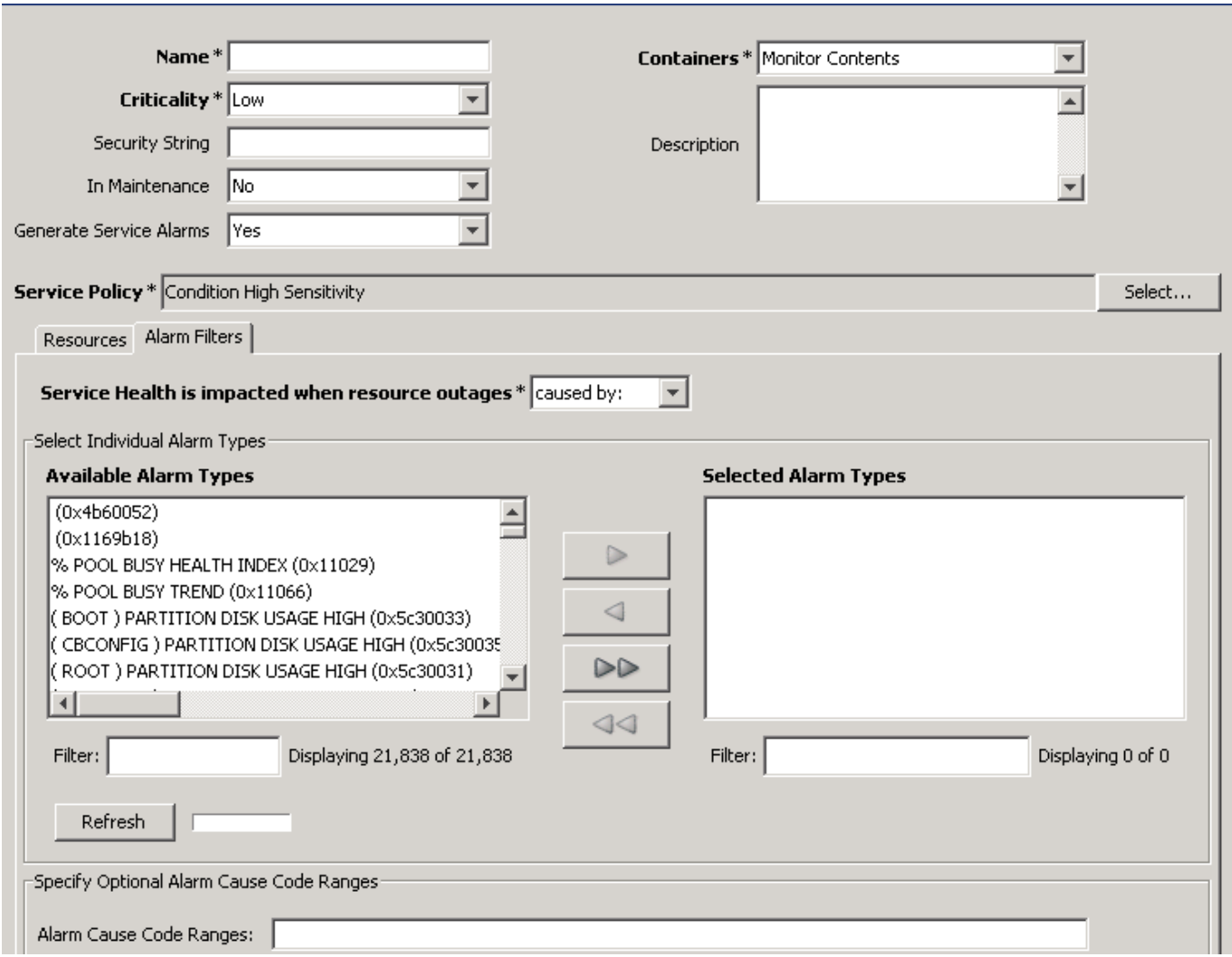

If the alarm filters tab is disabled, the alarm functionality does not work, irrespective of alarm types that are selected to impact the health of the service. By default, the alarm filters tab is disabled.

- Service Health is impacted when resource outages\*
	- **caused by**

Impacts the health of the service if the generated alarm on Service Monitored Resources (SMR) is of the selected alarm type.

– **not caused by**

Impacts the health of the service if the generated alarm on SMR is not of the selected alarm type.

• **Alarm Cause Code Ranges**

Impacts the health of the service if the generated alarm on SMR falls in the specified alarm cause code range.

• **Specify Alarm Title Keywords**

Impacts the health of the service if the generated alarm title on SMR matches with the specified alarm title. For example, CHASIS.

#### **NOTE**

You can define the same functionality (Alarm Title Keyword, Alarm Types) on Alarm Filter at the service policy level.

# **Add a Resource to a Service**

You can create a service and can add resources to the service, or can add resources to an existing service or resource monitor using the OneClick Console as an alternative to using the Service Editor.

#### **Follow these steps:**

- 1. Select the resource (model) you want to add to an existing service or a service you plan to create.
- 2. Right-click the model and click Add To, Service. The Add to Service/Resource Monitor dialog appears. This dialog lists available services.

### **NOTE**

To display resource monitors for a service, select the service.

- 3. Create a service to which you can add the resource or can add the resource to an existing service or resource monitor:
	- To create a service, click Create. The Create Service dialog appears. It lists the selected resource as a resource of the service. Specify service properties as described in [Create a Service](#page-913-0).
	- To add the selected resource to an existing service or a resource monitor, select the service or resource monitor to which you want to add the resource and click OK.

The resource is added to the service or resource monitor.

# **Delete a Resource from a Service**

You can remove a resource from a service using the OneClick Console as an alternative to using the Service Editor.

#### **Follow these steps:**

- 1. Select the resource (model) that you want to remove from an existing service.
- 2. Right-click the model and click Remove From, Service.
- 3. Click OK.

The resource is removed from the service.

# **Edit a Service**

You can change all service properties anytime after you create a service.

Consider the following information before you edit a service:

- If you change a service name, all historical data in reports for the service that is generated with DX NetOps Spectrum Report Manager is listed under the new name.
- If you delete a service that is monitored by an SLA, the SLA guarantee goes to the Initial (Blue) state.
- If a service has a resource monitor monitored by an SLA and you delete the resource monitor, the SLA guarantee watching it goes to the initial (Blue) state.

### **WARNING**

 Editing services can be performed by authorized personnel who are aware of the potential ramifications of these actions, particularly as they relate to services monitored by SLAs.

#### **Follow these steps:**

- 1. [Open the Service Editor](#page-892-0).
- 2. Click the Services tab, select the service that you want to edit from the list, and then click Edit. The Edit Service dialog appears. Edit the settings, as described in [Create a Service,](#page-913-0) and click OK. The service is edited.

# **Delete a Service**

Before you delete a service, verify that it is not associated with an SLA you intend to implement that is scheduled to be activated.

### **WARNING**

 Deleting services can be performed by authorized personnel who are aware of the potential ramifications of these actions, particularly as they relate to services monitored by SLAs.

#### **Follow these steps:**

- 1. [Open the Service Editor dialog.](#page-892-0)
- 2. Click the Services tab, select the service that you want to remove from DX NetOps Spectrum, and then click Delete.
- 3. Respond to the confirmation message that appears to complete the deletion. The service is deleted.

# **Cut a Service**

DX NetOps Spectrum Service Manager lets you cut a resource monitor as part of editing a service.

Create a service and add a resource monitor. The policy and resources do not matter. Save and edit the service.

#### **NOTE**

With the resource monitor selected, the cut icon is disabled.

#### **Follow these steps:**

- 1. [Open the Service Editor dialog.](#page-892-0)
- 2. Click the Services tab, select the service that you want to cut from the resource monitor, and then click Cut. The service is cut.

# **Service Maintenance Schedule Management**

When you schedule maintenance for a service, DX NetOps Spectrum puts the service in maintenance mode (brown state) for the duration that is specified by the schedule. A service in maintenance mode is a planned outage. If the service is monitored by an SLA, the frequency and duration of the scheduled planned outages are typically defined by the SLA contract between a service provider and a service customer. Planned service outages are not accumulated as down or degraded time by SLA guarantees.

You can manage service maintenance schedules in the following ways:

- Create and save multiple one-time and recurring schedules.
- Add schedules to the list of schedules to be implemented on an as-desired basis.
- Remove schedules from the list of schedules to be implemented.

#### **Create a Maintenance Schedule**

When you create a schedule, Service Manager saves it to DX NetOps Spectrum. The schedule is added by default to the list of schedules that can be implemented for the service. If you do not want the schedule to be implemented, you can remove it from the list and can add it to the list at another time. You have two ways to create or specify a maintenance schedule for a service. You can specify scheduled maintenance from the Component Detail view of a service model much like other DX NetOps Spectrum models, or you can configure scheduled maintenance from the service editor.

#### **Follow these steps:**

**[Open the Service Editor](#page-892-0).** 

- 2. Click the Services tab, select the service for which you want to manage maintenance schedules, and then click the Scheduled Maintenance tab.
- 3. Click Create. The Create Schedule dialog appears.
- 4. Configure the new schedule and click OK. Service Manager adds the schedule to the Current Schedules list.

#### **Add a Maintenance Schedule to the Current Schedules List**

If you want to implement a maintenance schedule for a service, include it in the Current Schedules list for the service.

#### **Follow these steps:**

- 1. [Open the Service Editor](#page-892-0).
- 2. Click the Services tab, select the service for which you want to manage maintenance schedules, and then click the Scheduled Maintenance tab.
- 3. Select the schedule to add from the Available Schedules list and move it to the Current Schedules list. The maintenance schedule is added to the Current Schedules list.

#### **Remove a Maintenance Schedule from the Current Schedules List**

If you do not want to implement a maintenance schedule, you can remove it from the Current Schedules list.

#### **Follow these steps:**

- 1. [Open the Service Editor](#page-892-0).
- 2. Click the Services tab, select the service for which you want to manage maintenance schedules, and then click the Scheduled Maintenance tab.
- 3. Select the schedule that you want to remove from the Current Schedules list, and then move it to the Available Schedules list.

The maintenance schedule is removed from the Current Schedules list.

# **Associate an Owner with a Service**

Service Manager lets you designate one or more users as owners of a service. A service owner serves as the contact person for the service. Service owner information and also be available from Service Availability and Service Health reports.

#### **Follow these steps:**

- 1. [Open the Service Editor](#page-892-0).
- 2. Click the Services tab, select the service to associate with an owner, click the Owners tab, and then click Select Service Owners.

The Select Owners dialog appears.

3. Move the owner to associate with the service from the Available Owners list to the Service Owners list and click OK. The owner is associated with a service.

# **Associate a Customer with a Service**

Service Manager lets you associate one or more customer models with a service to help you track and manage services and customers. You can generate service reports with DX NetOps Spectrum Report Manager based on service customer associations. When a service is associated with one or more customer models, the Criticality of each customer can be

factored into the alarm impact for any service impacting outage. This assures that resource outages which impact highly critical customers can have a greater impact value.

#### **Follow these steps:**

- 1. [Open the Service Editor](#page-892-0).
- 2. Click the Services tab, select the service that you want to associate with a customer, click the Customers tab, and then click Select Service Customers.
- 3. The Select Customers dialog appears.
- 4. Move the customer that you want to associate with the service from the Available Customers list to the Customers that use this Service list and click OK.

The customer is associated with a service.

# **Service Models in a DSS Environment**

When creating service models in a distributed SpectroSERVER (DSS) environment there are some important factors to consider. Service models can be associated with resource models from other landscapes. The supported behaviors are as follows:

- A service model that is created on the MLS can monitor resources from the MLS or any second tier landscape.
- A service model that is created on a second tier landscape can monitor resources models on its own landscape or the MLS, but not other second tier landscapes.

The following behaviors apply to services which use global collections to define their resources:

- A service model that is created on the MLS using a global collection can monitor all resources that are contained by the global collection.
- A service model that is created on a second tier landscape using a global collection can monitor only those resources in the collection which reside on its own landscape or the MLS.

In 9.2, the performance-heavy cross landscape watches are replaced with asynchronous action notifications, relieving some of the burdens from the SpectroSERVERs. In addition, a relay mechanism allowing the MLS to forward second tier notifications from one landscape to another allows second tier services to monitor resources from other second tier landscapes.

This lets you construct services with less concern over performance impact. In addition, it lets you create services on landscapes where the service should logically reside without concern over what landscape required remote resources reside upon. This does not eliminate the need for an efficiently designed service hierarchy, but it provides flexibility which makes it easier to design the service hierarchy. All resources from all landscapes are visible, regardless of where the service mode is being created.

### **Example: Supported Service to Remote Resource Configurations**

The following image depicts the supported service to remote resource configurations:

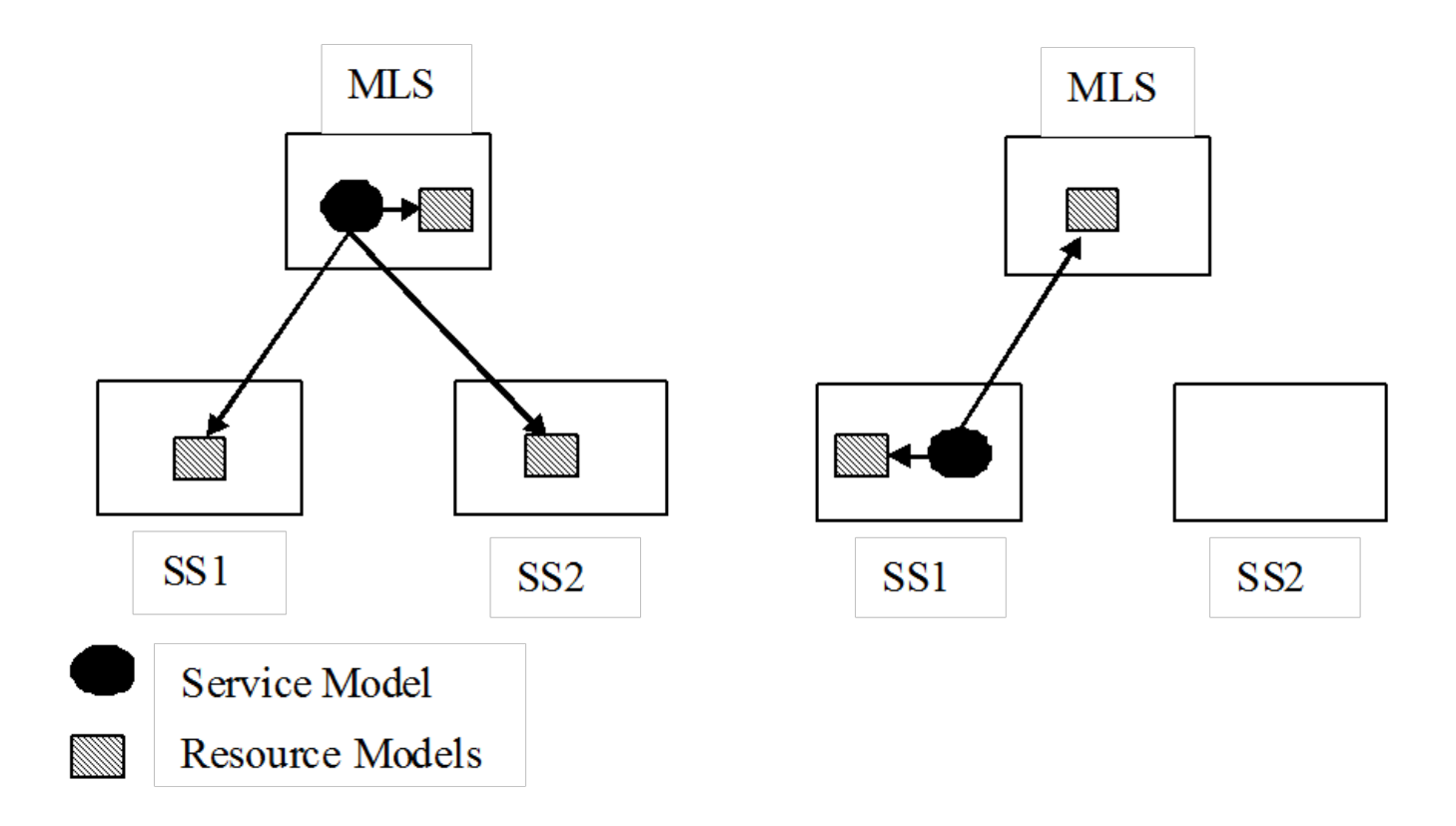

In addition to understanding which configurations are supported it is also important to consider the efficiency of the service model, and resource distribution impact. Monitoring a resource that resides in the same landscape is more efficient than monitoring a resource that resides in another landscape. When creating service models, strive to minimize the number of service resources that reside on remote landscapes. Consider the following example. Service XYZ has five resources, 1 of these resource models resides on the MLS while the other 4 reside on SpectroSERVER 1 (SS1). The following image depicts two potential designs for service XYZ:

### **Service Model Example: Resource Distribution Impact**

Because of the reduced number of resources residing on a remote landscape, Solution B is a more efficient design. If the service can reside on either landscape, select the landscape where most resources exist. You can summarize this statement by saying 'build the service closest to the bulk of its resources'.

There are some circumstances where the service has resources on multiple second tier landscapes and must reside on the MLS. In these scenarios, more efficient service design can be created by consolidating the remote resources into a sub-service which is monitored by the parent service on the MLS.

The following image depicts two solutions which can be created when the service must reside on the MLS:

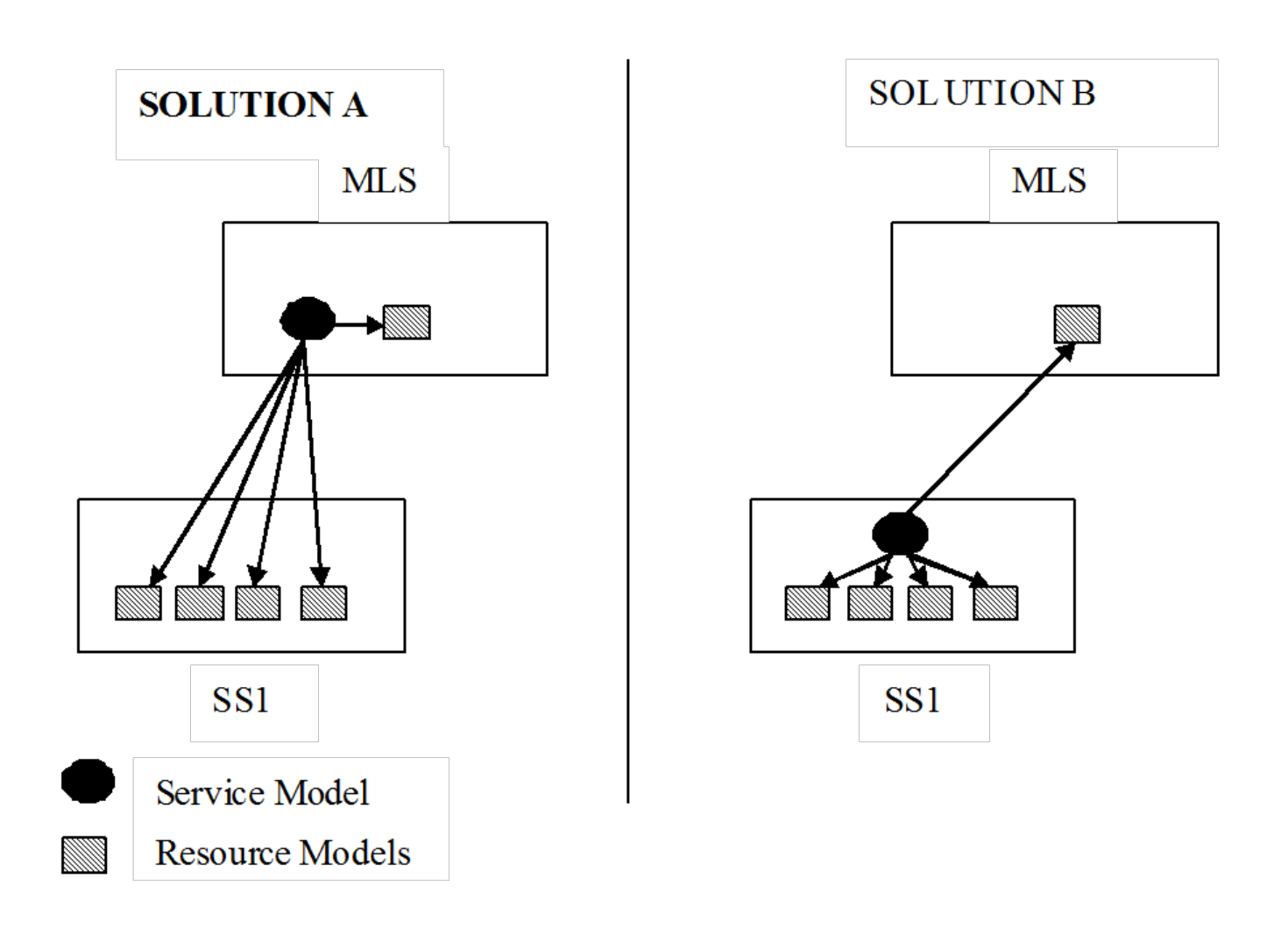

#### **Service Model Example: Service Resides on the MLS**

Solution B represents a more efficient design by minimizing the number of resources that are monitored remotely. In Solution B, the service models that are created on SS1 and SS2 become resources of the service that is created on the MLS. When creating service hierarchies, such as the one depicted in Solution B, it is important to verify the policies that are used for each service, reflects the behavior of the resources from each landscape.

When creating services that use global collection consider the number of remote resources that result from the use of the global collection. When any type of container is used to specify service resources by default, the service monitors the contents of the container. A global collection can contain models from multiple landscapes.

The following image illustrates the use of a global collection that can potentially create an inefficient service design.

#### DX NetOps Spectrum - 10.4.1

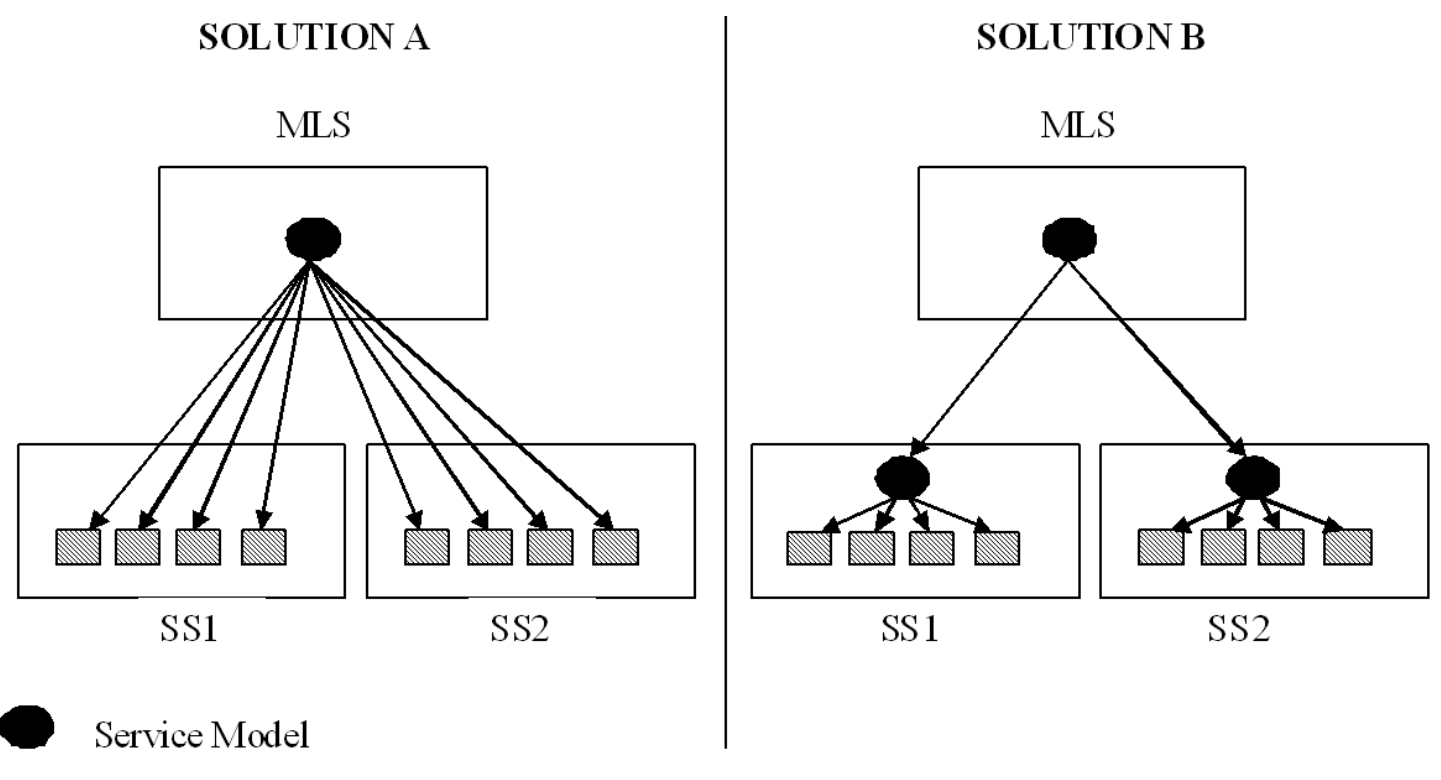

Resource Models

Again Solution B, represents a more efficient design by minimizing the number of resources that are monitored remotely. In Solution B, the service models that are created on SS1 and SS2 become resources of the service that is created on the MLS. When creating service hierarchies, such as the one depicted in Solution B, it is important to verify the policies that are used for each service, correctly reflects the behavior of the resources from each landscape.

When creating services that use Global Collection consider the number of remote resources that result from the use of the Global Collection. When any type of container is used to specify service resources by default, the service monitors the contents of the container. A Global Collection can contain models from multiple landscapes. Consider the following images, and how the use of a Global Collection could potentially create an inefficient service design.

### **Example: Global Collection**

In the following scenario, if the service is created on the MLS it would be monitoring five remote resources. If the service was created on SS2, it only has to maintain one remote resource.

However, improving efficiency of this scenario cannot be as simple as moving the service to SS2. The service is using a global collection to specify its resources to support a set of potentially dynamic resources. Consider if two more models are created on SS1 which participate in the global collection.

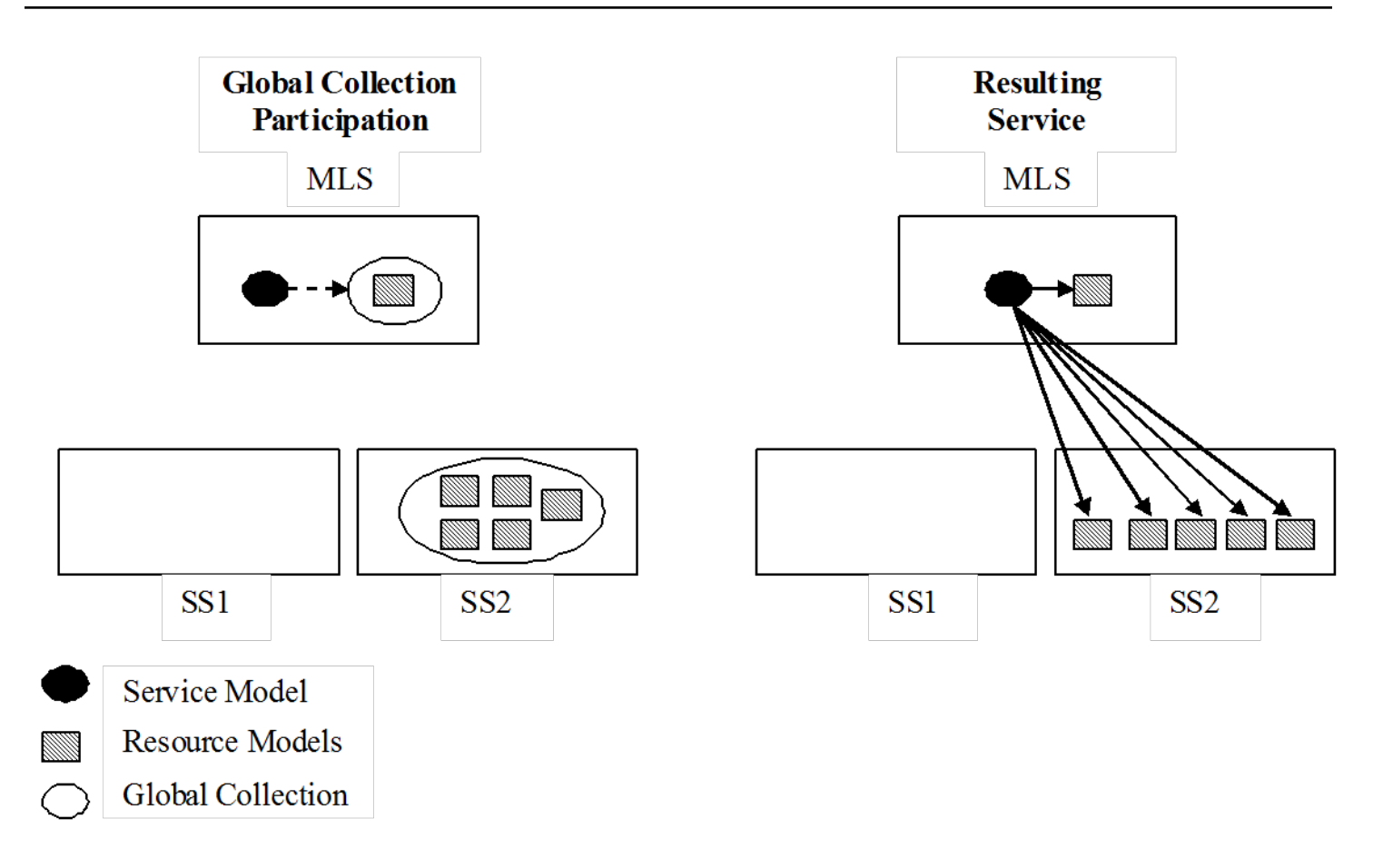

### **Global Collection Example: Add Two Additional Models**

If the global collection contained resources from all landscapes, the service has to reside on the MLS. An alternative to consider is the use of multiple services that monitor the local copy of the global collection, residing on the same landscape. Although logically a global collection is a single model, it is implemented as a set of duplicate models with a model residing on each landscape for which the global collection is specified.

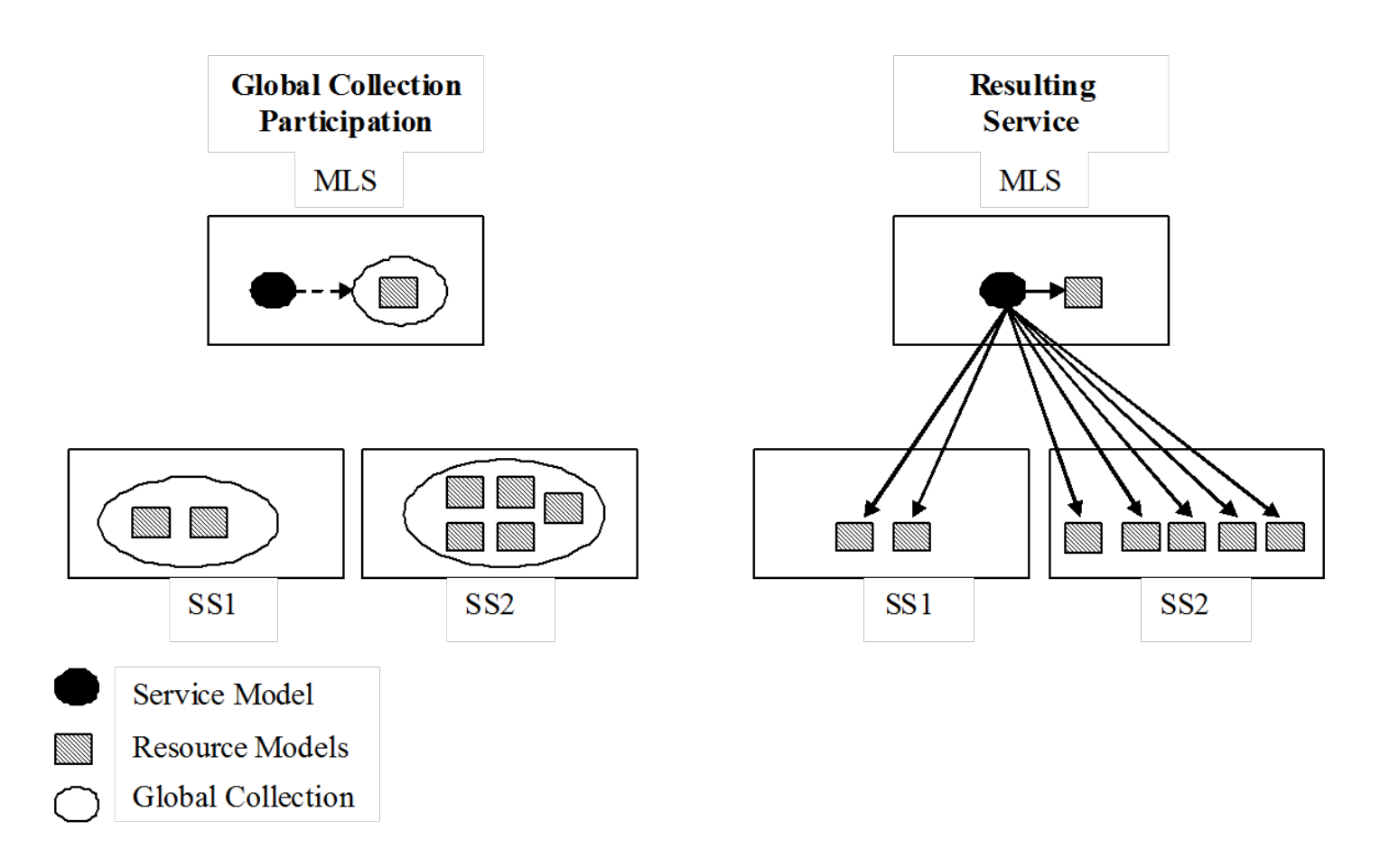

## **Example: Multiple Services Monitoring the Local Copy of the Global Collection**

Although this approach does produce a more efficient service, it can be complex to maintain and may require the use of DX NetOps Spectrum Command Line Interface (CLI) to implement.

An alternate technique would be to create multiple global collections which are bound to a single landscape. Services can then be created on each landscape, with a parent service to monitor them.

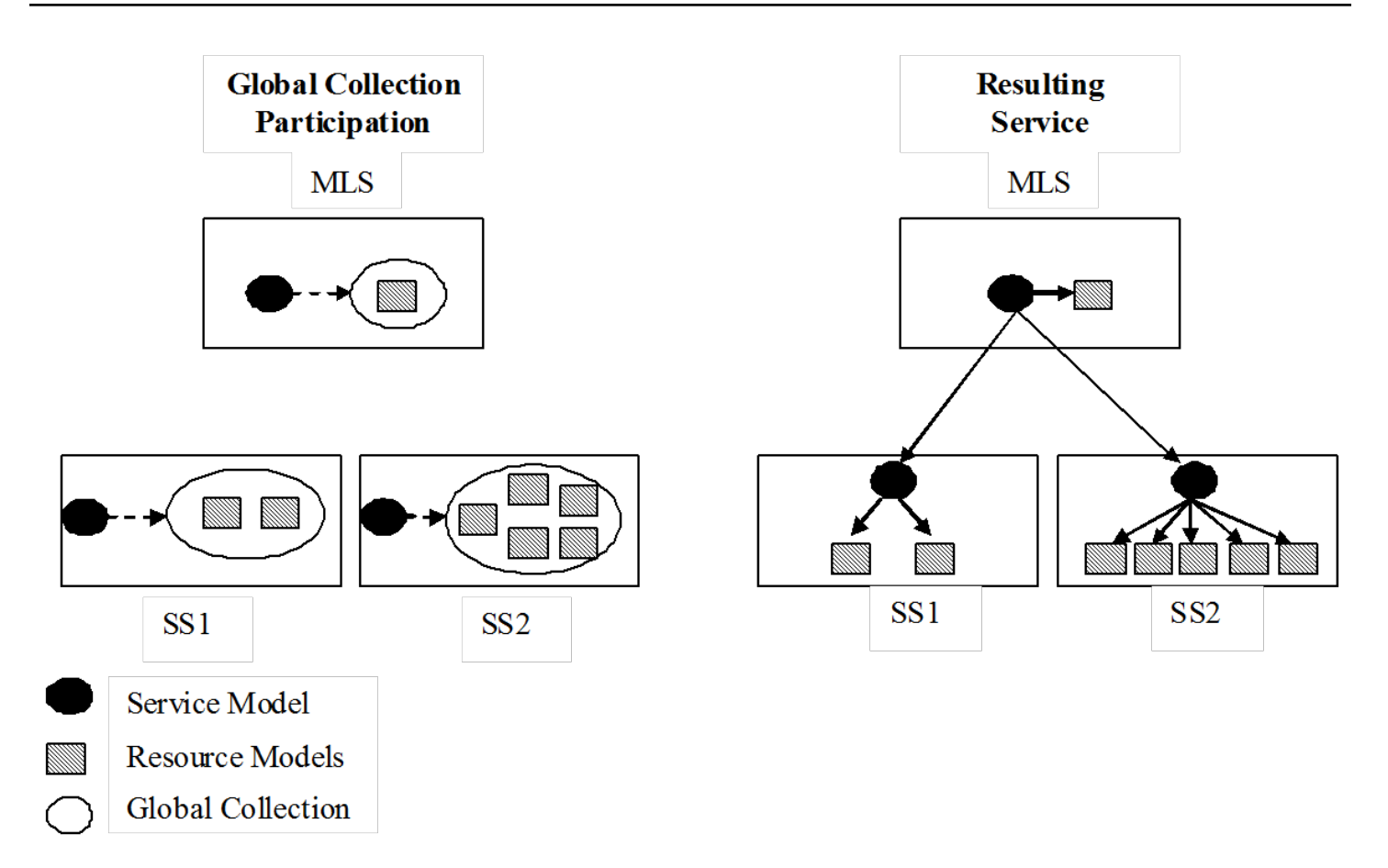

## **Example: Multiple Global Collections Bound to a Single Landscape**

This design allows for the benefits of a dynamic collection, but also provides an efficient service design. It may not be ideal to maintain multiple Global Collections in this way so you must weigh the costs and benefits of this solution.

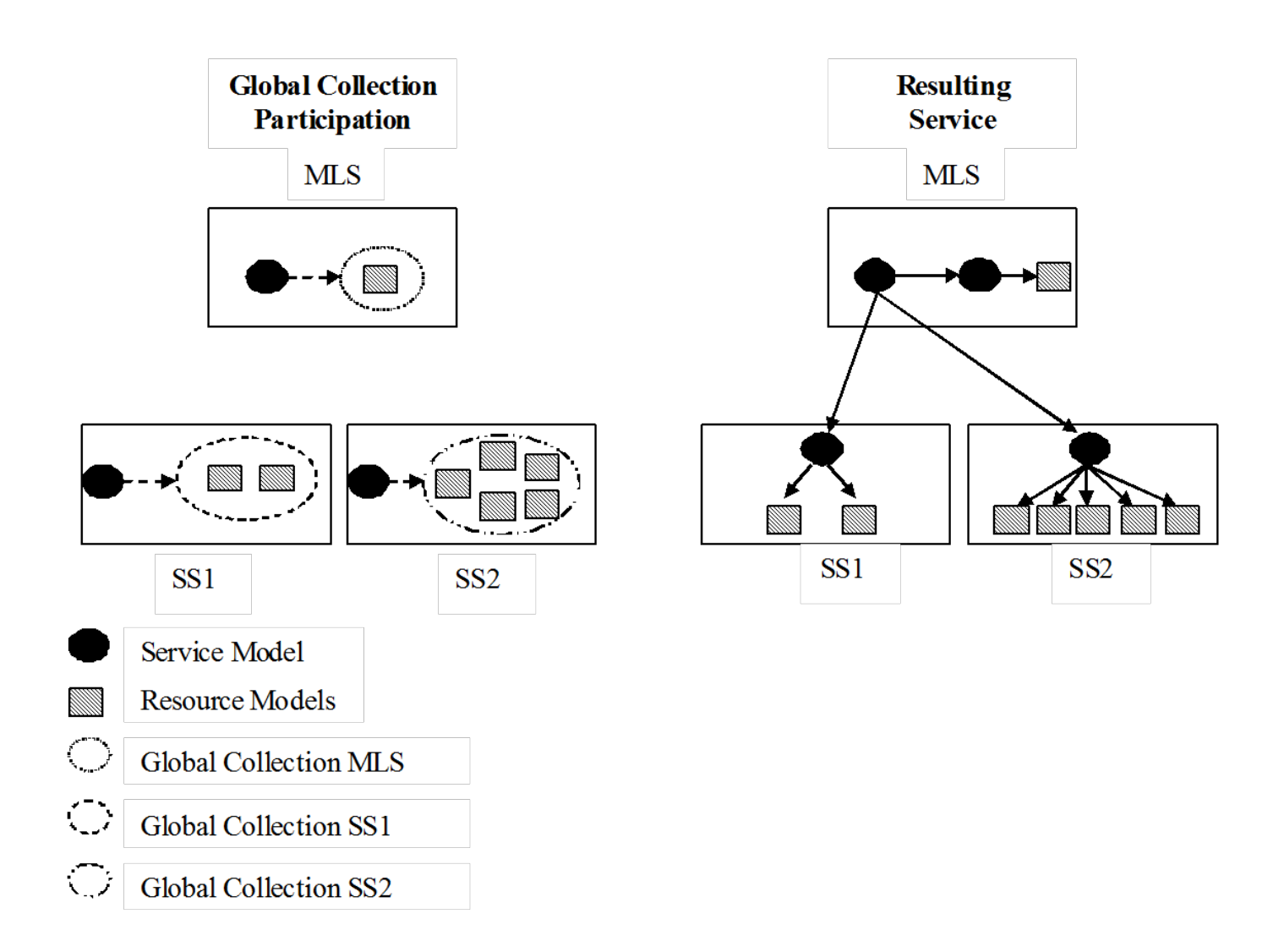

# **Policies**

A service policy reflects the behavior of a set of resources that logically impacts a service. The policy specifies which resource attribute is monitored and how those attributes are interpreted to determine the health of a service. A number of common policies are available out-of-the-box, and users can create their own policies to more accurately monitor service resources.

A policy includes the following basic components:

#### • **Attribute map**

The attribute map serves two purposes. First, it specifies which resource attribute is monitored. Second, it maps resource attribute values to a set of resource health values. The mapping is done based on the logical severity of the attribute value. For example, if the attribute map represents the Port Status attribute, a disabled port can be logically considered as a down resource. If the attribute map represents the status of a response time test, a minor threshold violation and a slightly degraded resource can be considered.

This mapping allows policy rule sets to handle various resource types in a common way by having only to consider the resource health values of down, degraded, and slightly degraded.

#### • **Rule set**

A rule set consists of a number of statements evaluating the cumulative mapped resource health values of a set of service resources against some criteria. Each rule within the set specifies the criteria and the resulting service health value if the criteria are met. For example, a rule can look something like: When all resources are down the service is down. This means that given the mapping of the monitored attribute if all resources have a resource health of down the resulting health of a service using this policy can be down.

As mentioned, the rule set consists of multiple statements or rules. The rules are evaluated from the top down, and the first rule which is satisfied determines the health of any service using that policy. If none of the rules in the rule set are satisfied, the service health can be up.

#### **WARNING**

 Editing and deleting policies and attribute maps and rule sets can be performed by authorized personnel who are aware of the potential ramifications of these actions, particularly policies for services that are watched by Service Level Agreements (SLAs).

## **Policy Types**

Before you create a custom policy, have a clear understanding of what you want to monitor (the watched attribute and its status values) and the method that is used for the monitoring. Two distinct types of service monitor policies are available, such as:

- Status policies use an attribute map to compare the status of monitored attributes that are indicated by the rule sets. These policies use the *All*, *Any*, or *Percentage* rule sets.
- Statistical policies use Aggregate rules and compare the value of the monitored attribute to the computed value set by each rule. A statistical policy requires an attribute map to specify which attribute can be monitored, but the mapped values are ignored in favor of the attributes pure values. The attributes values can be summarized in several ways, such as average, minimum, maximum. The summarized values are then compared against numeric thresholds that are specified in the rule-set.

For example, a status policy can monitor the operational status of an interface, where a statistical policy can monitor the error rate of an interface.

#### **Create a Policy**

You can create policies using any combination of standard and user-defined attribute maps and rule sets. When you create a policy, it becomes available to other Service Manager users. You can also create a policy by saving a uniquely named version of an existing policy.

#### **Follow these steps:**

- 1. [Open the Service Policy Editor.](#page-892-0)
- 2. Click the Policies tab and click Create. The Create Policy dialog appears. Service Manager autofills the Author field with your DX NetOps Spectrum user name.
- 3. Enter a unique name for the policy in the Policy field.
- 4. Select an attribute map. Properties for the map you select appear. If the attribute maps available do not meet your requirements, you can [create an attribute map](#page-934-0) or can edit [an existing user-created attribute map](#page-935-0).
- 5. Select a rule set.

Rules for the rule set you select appear. The rule set specifies the status (or health) of a service is based on the mapped health values of the service resources. A rule set consists of conditional statements that assert what the health of the service is based on the collective set of resource health values.

If the available rule sets do not meet your requirements, you can [create a rule set](#page-937-0) or can [edit an existing user.](#page-937-1)

6. (Optional, and only applicable if you chose a Condition attribute map).

Specify alarm type exemptions for the policy. This option consists of a set of alarm types and how they are applied either inclusively (caused by) or exclusively (not caused by).

You can specify alarm type exemptions at the policy level, if the policy is used by multiple services. If the alarm type exemption configuration is only relevant for a single service, it can be better to define if for the service itself rather than at the policy level.

Consider the following points before you allow or disallow alarm type lists in policies:

- Alarm type exemptions that are configured at the policy are enforced only for services using the policy which do not define their own alarm type exemptions. If a service using the policy is later edited and has alarm type exemptions that are configured for it, the policies configuration can be ignored from that point forward.
- Any changes that you make to the alarm type exemption configuration for a policy affect all services that use the policy.

Follow these steps to specify alarm type exceptions for a policy:

- a. In the policy create/edit dialog Click Set. (If the set button is disabled, it is likely that the specified attribute map is not for the Condition attribute, only Condition-based policies can specify alarm type exemptions). The Configure Inclusive or Exclusive Alarm Types dialog appears.
- b. Specify Caused By or Not Caused By.
- c. Select the appropriate alarm types and click OK.
- d. The Create Policy dialog shows the alarm type inclusion or exclusion list that you specified.
- 7. Click Create.

The policy appears in the Policy list in the Service Policy Editor dialog.

#### **Add Alarm Types to a Custom Condition Policy**

You can add resource impacting alarm to the list of alarm types that are specified in any user created policy which uses a Condition attribute. This option is available when selecting an Alarm in the Alarm tab of the OneClick Contents Panel.

### **Follow these steps:**

- 1. Select one or more alarm types to include in the policies from any OneClick alarm view.
- 2. Right-click and click Add Alarm Type to Service Policies.

The Specify Alarm Types for Service Policies dialog appears. This dialog lists selected alarm types and all custom (user-created) Condition policies.

### **NOTE**

You can include the Alarm Behavior column by right-clicking any table column heading. This indicates how the policy interprets the alarm exemption Caused By or Not Caused By.

3. Select the policies to which you want to add the alarm types and click OK. The alarm types are included in the alarm type list for each selected policy. If you selected a policy without an alarm type configuration, Service Manager defaults to a setting of Not Caused By for the policy.

### **Create a Policy from a Copy**

You can create a policy by copying an existing policy and saving it with the settings you require under a different name.

### **Follow these steps:**

- 1. Open the Service Policy Editor.
- 2. Click the Policies tab, select the policy from which you want to create a policy, and click Copy.

The Create Policy: <*Policy Name>* dialog appears. It includes the settings for the policy you are going to use as the basis for your new policy.

- 3. Enter a unique name for the new policy in the Policy field.
- 4. Edit policy properties, as described in Create a Policy, and click Create. The new policy appears in the Policy list in the Service Policy Editor dialog.

#### **Edit a Policy**

You can modify all user-created policies. Service Manager implements modified policy settings immediately after you save them.

#### **Follow these steps:**

- 1. Open the Service Editor.
- 2. Click the Policies tab, select the policy that you want to edit, and then click Edit. The Edit Policy: *<Policy Name>* dialog appears.

#### **NOTE**

Policy edits are applied to all services or resource monitors which are currently using the policy. Depending on the nature of the edit, it results in a change to the service health of one or more services.

3. Edit the settings, as described in Create a Policy, and click OK. The policy is edited.

The following limitations apply to the service policy editing:

- You can edit or delete user-created policies, attribute maps, or rule sets. However, Service Manager prevents you from deleting any policy (or any attribute map or rule set that are part of it) that is used by a service or resource monitor.
- You cannot edit or delete CA-authored Service Manager policies.
- You can copy any policy and can save it under a unique name and can edit it or can delete.
- You cannot edit or delete CA-authored attribute maps and rule sets. You can copy any attribute map or rule set and can save it under a unique name.

#### **Delete a Policy**

You can delete any user-created policy that is not currently in use. If the policy used by a service deletion fails, an error dialog indicating the failure is displayed.

#### **NOTE**

When you delete a policy**,** do not delete its attribute map and rule set.

#### **Follow these steps:**

- 1. Open the Service Editor dialog.
- 2. Click the Policies tab and then select the policy that you want to delete.
- 3. Click Delete.

The policy is removed from the Policy list.

## **Attribute Maps**

Attribute maps associate natural resource attribute values to equivalent resource health values, and let you specify a root cause reason string for each mapped value. Any attribute which has whole number values can be mapped. Multiple attribute maps can exist for the same attribute, and can have different value mappings or simply different root cause reason strings. Each attribute map has its own name which describes its purpose.

The attribute map serves two purposes when added to a service policy. First it specifies which resource attributes monitored. It provides a mapping of how the resource attribute values indicate the health of the resource. When the specified attribute changes for a resource model, the service evaluates the value to determine its relative resource health and apply that health value with all of the other resources health values to the rule set.

If the out-of-the-box attribute maps are not sufficient, you can create a custom attribute map. All user-created attribute maps can be edited and deleted by any Service Manager user.

Consider the following information about attribute maps:

- An attribute map must have a unique name.
- You cannot edit or delete CA-authored attribute maps.
- Any attribute can have multiple mappings.
- Service resource(s) must support the attribute that is specified in the attribute map. DX NetOps Spectrum generates a minor (yellow) alarm on the Service Management model, if a service uses a policy that specifies a watched attribute that is not supported by the service resources.
- You must know what values an attribute returns and what they indicate about the state of the resource(s) on which they are monitored to map those values to service health values.
- At a minimum, an attribute map must include one mapped value, and must define a default root cause reason.
- You can map multiple attribute values to the same service health value. For example, port statue values of disabled, down, and unreachable are all mapped to a resource health of down.
- If the attribute you select returns enumerated values, each value must be mapped to up, down, degraded, or slightly degraded before you can save the new mapping.
- Service Manager attribute maps now support range values in addition to single value mapping.

For example, an attribute map value can appear in this form single value 100, range value 100-200. Using the following information, you can configure attribute maps:

1-99 = Slightly Degraded

- 100-199 = Degraded
- 200-300 = Down

Also supported is greater than and less than operators, so a set of mapped values may look like the following equations:

- $<$ 100 = Down
- 100-200 = Degraded
- $\cdot$  300-400 = Degraded
- $>400 =$  Down

#### <span id="page-934-0"></span>**Create an Attribute Map**

You can create a custom attribute map using Service Policy Editor.

#### **Follow these steps:**

- 1. [Open the Service Policy Editor.](#page-892-0)
- 2. Click the Attribute Maps tab and click Create. The Create Attribute Map appears.
- 3. Specify the following properties:
	- **Attribute Map** Identifies the attribute map. Provide a unique name.
	- **Default Root Cause Reason** Identifies the underlying reason for the service health state. Later, when you map particular attribute values to service health values, you can overwrite the default reason for each mapping.
- 4. Click Attribute.

The Attribute Selector dialog appears.

- 5. Select an attribute of the allowed type (counter, integer, date, time ticks, and gauge), and then click OK. The Create Attribute Map dialog appears.
- 6. Click Add.
	- The Add Value to Service Health Mapping dialog appears.
- 7. Enter the following values:
	- **Attribute Value**

Specifies the attribute value that you want to map to a service health value.

– **Service Health**

Specifies the service health value that you want to map to the attribute value.

– **Root Cause Reason**

Describes the root cause that you want to provide for this particular mapping. The root cause reason is displayed in the root cause tab of the OneClick Component detail panel, and the Outage Details in a service outage history table.

You can create new attribute maps specifically to provide better root cause reasons. For example, the standard Condition attribute map defines generic root cause reasons.

It is useful to create multiple purpose-specific attribute maps for the Condition attribute. For example, you can define a Condition attribute map specific for services monitoring cable modems and can define root cause reasons like: "Modem disconnect, and Data transfer fault." These attribute maps are more descriptive strings, which are used in place of standard Condition strings of "A critical problem was detected on the resource, and A major problem was detected on the resource."

8. Click OK.

The Mapped Values panel lists the new attribute value and service health mapping.

9. Click Create to save the new attribute map.

The new attribute map appears in all attribute map lists in Service Manager, and it can be used in all user-created policies.

#### **Create an Attribute Map from a Copy**

You can create an attribute map by copying an existing map and saving it with the settings you require under a different name.

#### **Follow these steps:**

- 1. [Open the Service Policy Editor.](#page-892-0)
- 2. Click the Attribute Maps tab, select the map that you want to copy, and click Copy. The Create Attribute Map dialog appears. It includes the settings for the map you want to copy.
- 3. Specify a unique name, modify settings as required (using the set command where applicable), and click Create. The new attribute map appears in all attribute map lists in Service Manager, and it can be used in all user-created policies.

#### <span id="page-935-0"></span>**Edit an Attribute Map**

You can edit any user-defined attribute map regardless of whether it is included in a policy that is in use. If edits to the attribute map are saved, all services or resource monitors using related policies reevaluate their health that is based on the edit and can result in a change in service health for the models.

Consider the following information before editing an attribute map:

- You can change the attribute map name, the service health designation for an attribute value, the default root cause reason, and the root cause reason for each service health mapping.
- You cannot change the attribute that is originally specified.
### **Follow these steps:**

- 1. [Open the Service Policy Editor.](#page-892-0)
- 2. Click the Attribute Maps tab, select the attribute map that you want to edit, and then click Edit. The Edit Attribute Map: <*Attribute Map Name*> dialog appears.
- 3. Modify settings as required (using the set command where applicable), and click OK. The attribute map is edited.

### **Delete an Attribute Map**

You can delete any user-created attribute map that is not part of a policy currently in use.

### **Follow these steps:**

- 1. [Open the Service Policy Editor.](#page-892-0)
- 2. Click the Attribute Maps tab, select the map that you want to delete, and click Delete. The attribute map is removed from the attribute maps list.

# **Rule Sets**

A rule set consists of a set of rules. Each rule is a conditional statement that is comprised of a comparator and a resulting health value. A rule is considered satisfied if the cumulative resource health matches its criteria. For example, when all resources are Down the service is Down. If all resources within the service have a resource health of down, the rule can be satisfied, and the policy can be evaluated to a resulting health of down.

Rules are evaluated from top-down, the first rule within the ruleset which is satisfied dictates the health of any service or resource monitor using the policy. It is important to consider rule evaluation when creating a rule set, and verify that rules of lesser significance do not hide rules of greater significance. For example, consider a rule set with the following logic:

Rule 1 = When any 1 resource is Down the service is Degraded.

Rule 2 = When all resources are Down the service is Down.

A rule set like Rule 1 and Rule 2 can never return anything other than Degraded, because even if all resources are down, Rule 1 is still satisfied as one resource is down.

Service Manager supports four different categories of rules which can be used to form a rule set. All, Any, and Percent Rules use the mapped values that are provided by the attribute map. Aggregate rules use the resource attributes natural values.

Verify the following rule types:

• **All**

When all the monitored service resources or all resources that are watched by a resource monitor have the service health value (down, degraded, or slightly degraded), the service or resource monitor is (down, degraded, or slightly degraded).

• **Any**

When a particular number of monitored service resources or a particular number of resources that are watched by a resource monitor have the service health value (down, degraded, or slightly degraded), the service or resource monitor is (down, degraded, or slightly degraded).

• **Percent**

When the percentage of monitored service resources or the percentage of resources that are watched by a resource monitor have the value (down, degraded, or slightly degraded), the service or resource monitor is (down, degraded, or slightly degraded).

• **Aggregate**

When the (Sum, Minimum, Maximum, and Average) for all monitored service resources or the (Sum, Minimum, Maximum, and Average) of resources that are watched by a resource monitor is (less than, greater than, or equal to) the Integer or attribute value you designate, the service or resource monitor is (down, degraded, or slightly degraded).

A status policy rule set can consist of any combination of All, Any, and Percentage rules. Because mapped values are ignored, a statistical rule set can use only Aggregate rules.

Consider the following information about rule sets:

- You can create any number of uniquely named rule sets.
- Uniquely named rule sets can include identical rules.
- You can create new versions of existing rule sets.
- You cannot edit or delete CA-authored rule sets.
- The order in which you list a rule in rules set is important. The first rule that is satisfied dictates the service health value returned.

# **Create a Rule Set**

You can create an original custom rule set or another version of an existing rule set in the Service Policy Editor if the CAauthored rule sets do not meet your requirements for a policy. All user-created rule sets can be modified and deleted by any Service Manager user.

# **Follow these steps:**

- 1. [Open the Service Policy Editor.](#page-892-0)
- 2. Click the Rule Sets tab and click Create. The Create Rule Set dialog appears.
- 3. Enter a name for the new rule set in the Rule Set field. The Author field auto-fills with the current Service Manager user name.
- 4. Click Add to create a rule for the ruleset. The Create Rule dialog appears.
- 5. Configure rule parameters, including the type and the conditions for the type, and click OK. The rule appears in the Create Rule Set dialog.
- 6. Rearrange rules as necessary using the Up Arrow and Down Arrow buttons, and click Create. The rule set is created.

# **Create a RuleSet from a Copy**

You can create a rule set by copying an existing ruleset and saving it with the settings you require under a different name.

## **Follow these steps:**

- 1. [Open the Service Editor](#page-892-0).
- 2. Click the Rule Sets tab, select the ruleset you want to copy, and click Copy. The Create Rule Set dialog appears. This dialog includes the settings for the ruleset you are going to use as the basis for your new ruleset.
- 3. Specify a unique name and edit rules and modify rules as required, and then click Create. The rule set appears in all ruleset lists in Service Manager, and it can be used in all user-created policies.

## **Edit a Rule Set**

You can edit any user-defined ruleset regardless of whether it is included in a policy that is in use. If edits to the ruleset are saved, all services or resource monitors using related policies reevaluate their health that is based on the edit, which results in a change in service health for the models.

### **Follow these steps:**

- 1. [Open the Service Editor](#page-892-0).
- 2. Click the Rule Sets tab, select the ruleset you want to edit, and then click Edit. The Edit Rule Set: <*Rule Set Name>* dialog appears.
- 3. Modify the name of the rule set in the Rule Set field.
- 4. (Optional) Use the arrow keys to rearrange rules.
- 5. Edit a rule by selecting the rule and clicking Edit. The Edit Rule dialog appears.
- 6. Change rule settings as needed and click OK. The Edit Rule dialog appears.
- 7. Click OK. Your edits are saved.

## **Delete a Rule Set**

You can delete a rule set that is not part of a policy currently in use by a service or resource monitor.

## **Follow these steps:**

- 1. [Open the Service Editor](#page-892-0).
- 2. Click the Rule Sets tab view, select the ruleset you want to delete, and click Delete. The rule set is removed from the rule sets list.

# **Creating and Managing Customers**

This section describes the procedure to Create and Manage customers.

## **Customers and Customer Groups**

Customers are DX NetOps Spectrum models that represent a person or organization that is associated with services or SLAs. The use of customer models enables you to track and monitor each customer service and SLAs.

A customer model status attribute reflects the status of the customer's services. The customer status can be equivalent to the worst service health value for all of the customer services. For example, assume that a customer is associated with services A, B, and C. If service A is up, service B is degraded, and service C is down, the customer status attribute has a value of severe to reflect a service down. If service C is restored to up and B remains degraded, the customer status attribute indicates a significant impact to reflect a service degraded. Customer icons within OneClick and the Service Dashboard indicate the value of the customer status attribute. No alarms are associated to changes in customer status. The visual indication is only the icon color.

Each customer model also has a criticality attribute with values ranging from low to high. Similar to the criticality of a service model, all or a portion of the customer model's criticality is added to the impact of any resource alarms that are affecting the customer's services. This confirms that alarms impacting highly critical customers have a high impact value.

Customer models can be added to customer groups. The customer group model provides a way to organize similar customers. The condition of a customer group can be equivalent to the worst status of all customers within the group. No alarms are associated to condition changes for the customer group model, the only visual indication is icon color.

Customers and customer groups you create appear under the Customers tab in the Service Editor, in Service Dashboard, and in OneClick under Service Management in the Navigation panel.

# **Create a Customer**

A customer identifies a person or an organization that is associated with a service, an SLA, or both. In addition to the Criticality and Security String parameters included for all DX NetOps Spectrum models, it includes customer identity and contact information and other fields in which you can enter additional information.

## **Follow these steps:**

- 1. [Open the Service Editor](#page-892-0).
- 2. Click the Customers tab.
- A list of customers that are created in Service Manager appears.
- 3. Click Create Customer. The Create Customer dialog appears.
- 4. Complete the required fields (denoted by asterisks).
- 5. (Optional) Specify the customer group (using the Customer Group tab) to which you want to add the customer and click Create.

The customer is created.

# **Customer Criticality and a Service's Outage Alarm Priority**

A customer criticality is factored into the impact calculation of any alarms that cause a service outage for one of the customer services. For example, Customer A has a Medium criticality value of 15 and Customer B has a Low criticality value of 5 and both Customer A and B are associated with services that have high criticality values and are down.

The root cause alarm for the outage on Customer A service has an increased impact of + 30 for the service and + 15 for the customer. The root cause alarm for Customer B service has an increased impact of +10 for the service and +5 for the customer.

Because Customer A has a higher criticality value, the alarms that affect Customer A service have a higher impact. Although both example alarms affect high criticality services, the root-cause alarm that affects Customer A service has a higher impact value. If the alarm view in OneClick is ordered by alarm impact, the alarm affecting Customer A can appear higher in the alarm table.

# **Create a Customer Group**

Service Manager lets you organize customers in groups in any way that meets your requirements for tracking and managing customers.

## **Follow these steps:**

- 1. [Open the Service Editor](#page-892-0).
- 2. Click the Customers tab and click Create Group.
	- The Create Customer Group dialog appears.
- 3. Enter a Customer Group Name, the landscape where you want to create the group, and, optionally, a security string.
- 4. Under Group Location, select the group in which you want the new customer group saved.

# **NOTE**

 By default, Service Manager saves all customers and customer groups under the customer manager model on the landscapes where the customer model or customer group model exists.

5. Click Create.

The customer group is created.

## **Edit Customer Settings**

You can edit customer settings as required.

### **Follow these steps:**

- 1. [Open the Service Editor](#page-892-0).
- 2. Click the Customers tab, select the customer that you want to edit, and then click Edit. The Edit Customer dialog appears.
- 3. Modify the settings:
	- Under the Contact Information tab, you can edit all contact information except the landscape where the customer was created.
	- Under the Customer Group tab, you can move the customer to a new location.

Click OK.

The customer settings are edited.

## **Edit a Customer Group**

You can edit customer group settings as required.

### **Follow these steps:**

- 1. [Open the Service Editor](#page-892-0).
- 2. Click the Customers tab, select the customer group that you want to edit, and click Edit. The Edit Customer Group dialog appears.
- 3. Modify the settings.

## **NOTE**

You can modify the group name and security string. You cannot modify the landscape where the group was created.

4. Click OK.

The customer group is edited.

### **Move a Customer or a Customer Group**

As your customer list grows, you can reorganize your customers and customer groups by moving them from their current locations to new locations. When you move a customer group, you also move its customers with it.

### **Follow these steps:**

- 1. [Open the Service Editor](#page-892-0).
- 2. Click the Customers tab, select the customer or customer group you want to move.
- 3. Drag and drop the customer or customer group to the new location.

The customer or customer group is moved.

### **Delete a Customer or a Customer Group**

You can delete customers and customer groups you no longer use. When you delete a customer group, you can select to delete or retain its customers.

### **Follow these steps:**

- 1. [Open the Service Editor](#page-892-0).
- 2. Click the Customers tab, select the customer or customer group you want to delete, and then click Delete.

### **NOTE**

 If you are deleting a customer group, you are prompted to retain the group customers or delete them with the group.

3. Respond to the confirmation message that appears to complete the deletion. The customer or customer group is deleted.

# **Associate a Service or an SLA with a Customer**

Service Manager lets you associate customers with services and SLAs. Verify the following benefits:

- You can track services and SLAs associated with customers in Service Dashboard, Service Editor, and OneClick
- You can generate service and SLA reports about specific customers with DX NetOps Spectrum Report Manager.

# **Follow these steps:**

- 1. [Open the Service Editor](#page-892-0).
- 2. Click the Customers tab, select the customer that you want to associate with a service or SLA.
- 3. Click the Services or SLAs tab and click Select Customer Services or Select Customer SLAs. The Select Services or Select SLAs dialog appears.
- 4. Move the services or SLAs you want to associate with the customer from the Available Services or Available SLAs list to the Customer Services or Customer SLAs list (Do the opposite to remove services or SLAs).
- 5. Click Ok,

The service or SLA is associated with the customer.

# **NOTE**

Only the real-time health of services impact the status of associated customers. The customer status attribute indicates the real-time status of a customer in terms of any impacted services. Changes to the SLA status of SLA models associated to a customer does not alter the customer models status as the SLA status does not indicate a real-time value.

# **Creating and Managing Service Level Agreements**

# **About Service Level Agreements**

DX NetOps Spectrum represents a service level agreement or operational level agreement with an SLA model. A Service Manager SLA model or SLA, incorporates measurable provisions which are defined by the service or operational level agreement. These provisions are implemented as service models within DX NetOps Spectrum which are in turn monitored by the SLA model. The SLA monitors the real-time health of each associated service, and records outage time when the service is down. The recorded time is compared against a number of thresholds to determine the status of the SLA for a given period. SLA models can be created as individual SLAs or from preconfigured SLA Templates.

# **Guarantees**

Each SLA specifies one of the more guarantees. A guarantee is a DX NetOps Spectrum model that represents and monitors a provision of the SLA. Each guarantee is associated with a service or resource monitor. The guarantees record service outage time and compares the amount of recorded time to a threshold specified by the user. A guarantee is considered violated if the amount of accumulated service downtime exceeds the threshold that is specified by the users. If the guarantee has not recorded any outage time, or the recorded outage time is less than the threshold, the guarantee is considered the complaint. The status of an SLA equals to the status of its worst guarantee. In other words, if any SLA's guarantee is violated, the SLA is violated. The status of an SLA is always expressed in terms of a period. Once an SLA is violated, it remains violated during the current period, unless outages contributing to the violation are edited in such a way that recorded outage time is removed from the guarantee.

Many SLAs include some form of an availability guarantee. For example, an SLA can stipulate that the service is guaranteed to be available 99.9 percent of each month. These statements define both the availability threshold and the period for which the threshold applies.

SLAs commonly include performance or response time provisions. For example, an SLA can state that service response time is 100 ms or better 99.9 percent during the hours of 8 AM to 5 PM each weekday.

Service Manager provides both Availability and Response Time guarantees. Functionally availability and response time guarantees are similar in the way that outage time is recorded. The Availability guarantees offer three additional thresholds for mean time to repair, such as maximum outage time and mean time between failures. The distinction of availability that is compared to response time is used for organizational convenience rather than functional purposes, as an availability guarantee can be configured to perform identically to a response time guarantee.

An SLA can include as many guarantees (either availability or response time) as required, to monitor all measurable provisions in a service level agreement. The SLA is considered complaint when all of it guarantees are compliant, or violated if any of its guarantees are violated. Guarantees and SLAs can also have a status of warned or at risk if a guarantee has record service outage time such that a violation is likely to occur. When the status of the SLA changes to a warned or violated state, an alarm is generated on the SLA model. This alarm remains on the model until the SLA period ends, or a user-initiated outage edit causes the recorded time to fall below the threshold.

Guarantee thresholds can be configured in one of two ways. The first and most common is by the percentage of availability. When configuring percentage-based thresholds a user specifies is the desired availability for the guaranteed service. Users can also configure guarantee thresholds by the number of seconds of outage time not to be exceeded for the period. Configuring a threshold that is based on a set number of seconds can eliminate some of the variability found with percentage-based thresholds for monthly periods.

Regardless of how the threshold is configured, the guarantee determines its status that is based on the amount of recorded outage time compared to the amount of allowable outage time for the period. Consider an SLA that stipulates that a service must be available 99.5 percent of the time for the SLA period. The SLA must include a guarantee that specifies the availability threshold (99.5 percent). Stated another way, the service cannot be down more than 0.5 percent of the total time for the SLA period, in this case, a calendar month. For a thirty-day month, out of 720 available hours, the service cannot be down more than 3.6 hours.

In addition, the SLA stipulates that no individual service outage can exceed 15 minutes, and the average time to repair an outage cannot exceed 10 minutes. These statements indicate that one addition to the overall threshold of 99.5 percent, the guarantee can also specify the threshold for MOT (maximum outage time), and MTTR (mean time to repair). If any of the guarantees thresholds are violated the guarantee, and likewise the SLA is considered violated for the period.

# **Period**

A *SLA period* is the interval for which the guarantees can compute their status. The most common SLA periods are monthly. The guarantees that are specified for the SLA records time and calculates status on a monthly basis, with a specific start and end time. For example, if the SLA period is monthly, the first period begins at midnight on the first of the month, and end at midnight on the first day of the following month. The next SLA period begins immediately after the current SLA period ends.

In addition to the overall SLA period, some service level agreements can define specific hours that a guarantee is relevant for. For example, the SLA may state availability of 99.9 percent from 8 AM to 5 PM, Monday through Friday. These time frames within the period are named *business hours*.

*Business hours* can also be described as the times when the guarantee is active. A guarantee does not record outage time for service outages occurring outside of its business hours. Percentage-based guarantee thresholds are also calculated specifically to include only the time for which the guarantee is active. Therefore, if a guarantee defines a percentage-based threshold then the business hours has far less allowable outage time than a guarantee that specifies the same threshold, but no business hours.

# **SLA Considerations**

It is important that SLA status is accurate based on the guarantees stipulations in the SLA. In most of the cases, you can notice that not all service outages can impact the SLA. One of the most common problems that users can encounter when using SLA models is guarantees recording outage time for issues that are not guaranteed by the SLA. The reason for this is that services designed for accurate real-time monitoring generally do not lend themselves well to SLAs.

When designing a service to encompass all possible fault scenarios, you can build a vast set of resource monitoring capability. SLAs on the other hand tend to be focused on specific types of service outages. For example, consider a critical application service. For real-time monitoring, you may want to understand the availability of the physical servers, the critical processes, system resources, network connections, application, and network response time. For accurate realtime management, it is necessary that the service considers a wide range of potential resource faults.

In support of the application service, the server team has an SLA that stipulates the physical servers, available 99.9 percent of the time during regular business hours. The server team is responsible for the physical servers, but not for the applications running on them, or the network which provides access to them. So, the availability guarantee for the server teams, SLA should only record time if there is a failure of the server itself, but not if there is a failure of the application, or a network failure that prevents access to the server.

Therefore, the design of a service that is designed for real-time monitoring is likely to be different from a service that is designed to isolated specific resource faults for an SLA. Let us look at a couple aspects of the previous scenario, and consider how service design can be different.

First consider how the availability of the physical servers is monitored in DX NetOps Spectrum. If contact is lost to the server, then the server can be considered not available. In terms of SLA; however, it is not enough to say that contact is lost, the SLA must consider the distinction between a server outage and a network outage preventing access to the server. In DX NetOps Spectrum, the availability guarantee must only record outage time if the server is red, and must not record outage time if the server is gray. If the application service is designed for real-time monitoring, it is unlikely that its designers included resource monitoring components to distinguish between these two types of outages.

Next consider how server faults must be distinguished from application or process failures. The server team is not responsible for the processing running on the server itself. To begin any monitored processes outages probably should be isolated to the process model and not the server. Other system resource-related failures may or may not be the responsibility of the server team, for example, high CPU is likely the result of the applications on the server, failures of local files systems on the other hand could be the responsibility of the server team. Again it is unlikely the original designers of a service for real-time monitoring would have considered making these distinctions in their service design.

You can use the two techniques to verify that SLAs accurately monitor the services they guarantee.

The first option is to simply create a parallel set of services which specifically monitor the components that are guaranteed by the SLA. These services are built in addition to services designed for real-time monitoring. They can monitor a smaller set of resources, possibly use different service policies, and does not generate alarms. SLA-specific services can also define periods of maintenance which makes them inactive outside of the SLA specified business hours. This is probably the easiest technique, but it does not always scale well. Consider the example of the server team SLA, imagine that the application team and the network also have SLAs. For one logical application service, you can easily produce four service hierarchies to support, one for real-time monitoring, one server-specific, one application specific, and one network specific. The implementation and maintenance of these services can be daunting.

The second option, an alternate technique, is to verify that all services are built with a modular design. It is valuable to remember that the use of resource monitors makes it easier to extend the monitoring capability of a service. This is true not only when adding new resources, but also when adding support for SLAs. Resource monitors are used to isolate specific faults such that guarantees can be associated to the specific resource monitor. If well-designed, the same service can be used for multiple SLAs, and still used for real-time monitoring.

# <span id="page-944-0"></span>**Create an SLA**

When you create an SLA, name it, specify the period that it is in effect, and the guarantee thresholds for the services or resource monitors that are monitored by the SLA. After you create an SLA, associate it with an SLA customer. You can also modify an SLA as necessary when service delivery requirements change.

Consider the following points before creating an SLA:

- An SLA can have multiple guarantees.
- You can associate a single service to an SLA, but guarantees can be created for that service, or any of it sub services or resource monitors.
- You may need to create new service components to isolate the specific set of faults for which the guarantee is responsible.
- SLA models reside on the same landscape as the service the SLA is associated to.

### **Follow these steps:**

- 1. [Open the Service Editor](#page-892-0).
- 2. Click the SLAs tab and click Create. The Create SLA dialog appears.
- 3. Specify the following SLA properties:
	- **SLA Name**

Identifies the SLA model. OneClick lists SLA names under the Service Management - SLAs category in the Explorer view for each landscape where you have created SLAs. You can use duplicate names for SLAs. However, to facilitate filtering when searching through a lengthy list of identically named SLAs, provide different descriptions for each SLA.

### – **Control**

Specifies whether the SLA is activated during the current SLA period (Active), the default setting, or the next period (Inactive Until Next Period).

## **NOTE**

 If you activate an SLA during an SLA period, Service Manager does not prorate allowable outage time. The service that is associated with the SLA is allowed the amount of down or degraded time that is specified for the entire period. For example, if an SLA allows five hours of outage for a 30-day month and activate an SLA on 15th of the month, the service that is associated with the SLA can be unavailable for up to five hours over the course of remaining 15 days. In terms of an availability obligation, this situation allows for twice as much service outage than a service customer would expect over the remaining 15-day period. In this case, you can modify the availability threshold for the SLA guarantees to an amount of time for the partial period proportional to the entire period. For example, in the previous example, you could change the availability threshold to two and half hours for the partial 15-day period.

## – **Description**

(Optional) Describes the SLA. You can enter unique descriptions for SLA that have the same name to facilitate finding each SLA using a list filtering capabilities.

## – **Security String (Optional)**

Identifies the security string for the SLA model. The security string secures access to the SLA model in DX NetOps Spectrum. For more information, see the [OneClick Administration](#page-553-0) section.

– **Notes**

(Optional) Includes any information about the SLA you want to enter not covered in the Description field.

– **Expiration Date**

Specifies the date a recurring SLA period expires. Check the box, and enter the date in the field that appears. If the date falls within an SLA period, the SLA stays in effect to the end of the period.

– **Period**

Specifies the interval during which the SLA is in effect. Select the period from the drop-down list, or click Create to [create an SLA period.](#page-949-0)

- 4. Configure one or more guarantees for the SLA.
- 5. Associate a service to the SLA by moving it from the Available Services list to the SLA Services list.
- 6. Click Create. The SLA is created.

# **Create an SLA from an SLA Template**

An SLA template is an SLA configuration that you create and save as a template and from which you can create multiple SLAs. When you create an SLA from an SLA template the SLA inherits the template settings. You can tailor SLA settings that are inherited from a template except for the following items:

- Guarantees -- The guarantees in an SLA template can only be modified in the SLA template workspace, and any changes to the guarantees extend to only those SLAs created from the template that have been kept in sync with the template.
- Period -- The period in an SLA template can only be modified in the SLA template workspace, and any changes to it extend to only to those SLAs created from the template that have been kept in sync with the SLA template.

Consider the following information before you create an SLA from an SLA template:

- When you create an SLA from an SLA template, you can select whether to keep the SLA in sync with (or associated with) the SLA template. If you select to keep the SLA in sync with the template, all changes to the template guarantees and SLA period extend to the SLA. If you select not to keep the SLA in sync with the template, changes to the template guarantees and the SLA period do not extend to the SLA created from the template.
- The settings for any SLA created from an SLA template that has been deleted convert to local settings.

### **Follow these steps:**

- 1. [Open the Service Editor](#page-892-0).
- 2. Click the SLAs tab and then click Create From Template. The Select SLA Template dialog appears.
- 3. Select the SLA template that you want to use to create the SLA and click OK. The Create SLA From Template dialog appears.
- 4. Configure the settings that can be edited as required.
- 5. Select or clear the option to keep the SLA in sync with the template. You can also clear the option anytime after you have created the SLA from the template.
- 6. Click Create. The SLA is created from an SLA template.

# **Guarantee Types**

You can specify one of the following guarantees for a service or a resource monitor:

## • **Availability**

You can specify an availability threshold that is expressed as a percentage of the period for which the service is available or the amount of time in seconds that the service must not exceed for the period. This guarantee interprets the time that a service or a resource monitor service health value is down as outage time. You can also specify these supplemental thresholds when you specify an availability guarantee:

## – **Mean Time Between Failure (MTBF)**

(total time between failures) / (total number of failures - 1)

If the interval between failure falls below this value, the status of the guarantee changes to At Risk and DX NetOps Spectrum generates a Major (Orange) alarm for the SLA. Any time the interval between failures exceeds this value, DX NetOps Spectrum clears the At Risk alarm. If the guarantee is At Risk at the end of the period, DX NetOps Spectrum generates a Critical (Red) alarm for the SLA.

– **Mean Time to Repair (MTTR)**

(total outage time) / (total number of outages)

If the average outage duration exceeds this value, the status of the guarantee changes to At Risk and DX NetOps Spectrum generates a Major (Orange) alarm for the SLA. Any time the average duration falls below this value, DX NetOps Spectrum clears the "At Risk" alarm. If the guarantee is At Risk at the end of the period, DX NetOps Spectrum generates a Critical (Red) alarm for the SLA.

- **Maximum Outage Time (MOT)** If the service or resource monitor has an outage that exceeds this value, The SLA is violated, and DX NetOps Spectrum generates a Critical alarm for the SLA.
- **Response Time**

Lets you define a threshold for monitoring a service or resource monitor that determines its service health from the results of response time (or performance) tests. This guarantee interprets the time that a service or a resource monitor service health value is degraded as outage.

# **Create a Guarantee for a Top-Level Service**

You can create a guarantee for a top-level service, which lets you create a guarantee for an entire service but not to any sub-services and resource monitors.

# **Follow these steps:**

- 1. Select a threshold type: Availability or Response Time:
	- Specify a Violation Threshold value for % uptime per period or seconds of outage time per period for the threshold(s). The default uptime percentage is 99.9.
	- If you specify an availability threshold, specify values for any or all of the MTBF, MTTR, and MOT thresholds.

Service Manager provides a name for the guarantee using this format: *Threshold type - SLA name*. For example: Availability - Web Service SLA. The following is an example availability guarantee that includes an uptime threshold and MTBF, MTTR, and MOT supplemental thresholds:

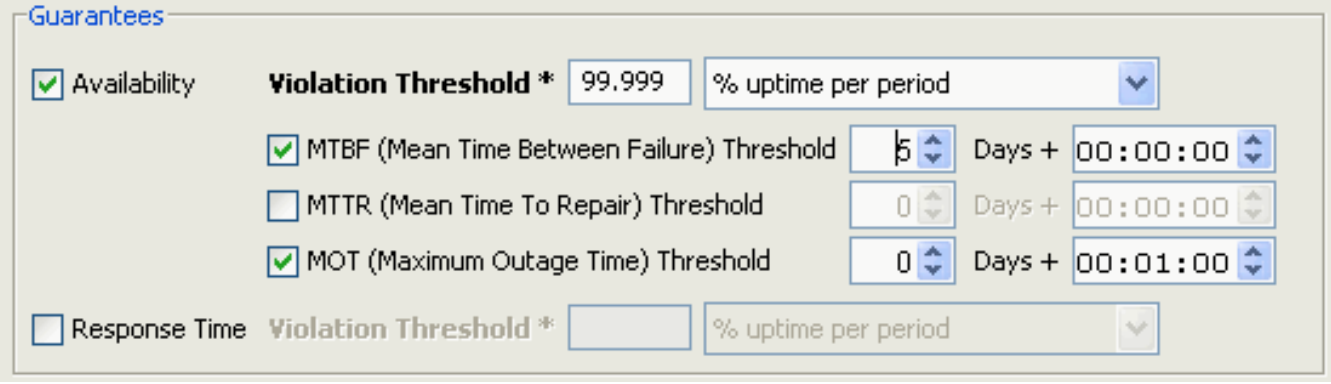

Guarantee is created for a top-level service.

# <span id="page-946-0"></span>**Create a Guarantee for a Service, Sub-Service, or Resource Monitor**

You can create a guarantee for a service, a sub-service, or a resource monitor.

## **Follow these steps:**

- 1. [Open the Service Editor](#page-892-0).
- 2. Click the SLAs tab, select the SLA for which you want to create the guarantee, click the Guarantees tab, and then click the Create button.

The Create Guarantee dialog appears.

3. Specify the following guarantee properties:

### – **Guarantee Name**

Identifies the guarantee model.

### – **Control**

Specifies whether the guarantee is Enabled or Disabled during the current SLA period. When you disable a guarantee, it does not accumulate outage time during the SLA period. Generally a guarantee is created in the disabled state if SLA and the services it guarantees are still be defined. However, there may be scenarios where due to alterations of a specific service it makes sense to periodically disable one of more guarantees.

### – **Guarantee Type**

Specifies the type of guarantee: Availability or Response Time.

### – **Outage Type**

Specifies whether the guarantee accumulates Down or Degraded time. response time guarantees accumulate only degraded time, while availability guarantees can be configured to accumulate either down time or degraded time.

### – **Accumulation Method**

Service Manager provides two accumulation methods: Straight time and Per Resource.

*Straight time* means that the guarantee records outage time that corresponds exactly to service outage time. One minute of service outage time produces one minute of outage time for the guarantee. Straight time is almost always the appropriate configuration for a guarantee. Under rare circumstances per resource configurations are used to record time that is based on the resources contributing to the service outage.

*Per resource* guarantee is only used for a specific type of SLA which actually guarantees specific availability of individual service resources as opposed to the service as a whole. The result is the guarantee can record outage time in excess of the actual service outage time. Once again per resource guarantees are specialized and uncommon.

- **Violation Threshold** *n***% uptime per period or seconds of outage time per period** Specifies a service availability threshold that if during the current SLA period results in a critical alarm on the SLA model. The default uptime percentage is 99.9.
- **(Optional) Generate warning alarm after accumulating** *n***% of allowed outage time** The warning percentage is a percentage of the violation threshold in terms of allowable outage time. When a guarantee becomes warned a major alarm is generated on the SLA. This option lets you take action before the SLA becomes violated.
- 4. Select the Service or Resource Monitor tab, and then select a service or resource monitor by moving it from the Available Services and Groups box to the Service or Group being Measured box.
- 5. (Optional) Specify "business hours" intervals during which you want the guarantee in effect.

## **NOTE**

By default a guarantee is always active, that means it records outage time 24x7.

6. Click Create.

The guarantee is created.

## **Specify Business Hours for a Guarantee**

If you are creating a guarantee for an SLA that measures service availability or performance for a particular portion of a day, or "business hours," you can identify those hours in the guarantee. This means that the guarantee accumulates service outage time only during the business hours, and the SLA availability threshold applies only to the business hours.

You can also specify multiple intervals for a guarantee, as long as they do not overlap. For example, if you want a guarantee to watch a service or resource monitor from 7 AM to 5 PM on Monday, Wednesday, and Friday, 6 AM to 6 PM on Tuesday and Thursday, and continuously throughout the weekend. You can specify these three schedules in the guarantee.

For guarantees which specify a percentage of availability, it is important to understand that the availability calculation is made against the time the guarantee is active. This means that a guarantee defining business hours can have less available outage time than one with the same availability threshold that does not define business hours.

### **Follow these steps:**

- 1. [Open the Service Editor dialog.](#page-892-0)
- 2. Click the SLAs tab, select the SLA that contains the guarantee you want to modify, and click the Guarantees tab.
- 3. Select the guarantee that you want to specify business hours for and click Edit.
- 4. Click the Business Hours tab, and clear Always Active, as shown in the following figure:

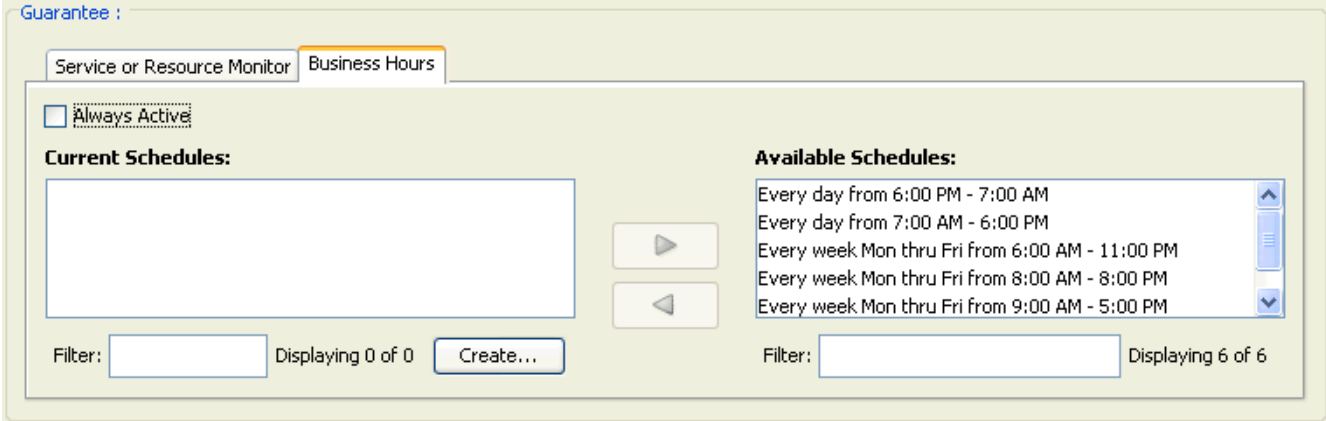

## **NOTE**

If you want the guarantee in effect continuously throughout the SLA period, click the Business Hours tab and select Always Active (default).

- 5. Select and move one or more intervals from the Available Schedules list to the Current Schedules list.
- 6. (Optional) If you require a custom interval, take the following steps:
	- a. Click Create.
	- b. Configure the interval and click OK.
		- The custom interval is added to the Available Schedules list.
	- c. Select and move the custom interval from the Available Schedules list to the Current Schedules list.
- 7. Click OK.

Business hours are specified for the guarantee.

# **Edit a Guarantee**

You can edit a guarantee anytime after you create it; however changes to thresholds or business hours are not recommended.

Consider the following points before editing a guarantee:

- Modified thresholds take effect during the current period, this may not be desirable.
- A guarantee begins a new down or degraded time tally when you change the service or resource monitor with which it is associated during the current period.
- A guarantee modifies its outage time tally during a period if an outage has occurred and ended during the period and the outage has had its status modified (to exempt for example) during the period.

## **Follow these steps:**

- 1. [Open the Service Editor](#page-892-0).
- 2. Click the SLAs tab, select an SLA from the list of SLAs, click the Guarantees tab (in the lower panel) and click Edit. The Edit Guarantee dialog appears.
- 3. Edit the settings, as described in [Create a Guarantee for a Service, Sub-Service, or Resource Monitor](#page-946-0) and click OK. The guarantee is edited.

# **Delete a Guarantee**

You can delete a guarantee for an SLA as your requirements for the SLA change.

# **WARNING**

Delete with caution. Deleting the only guarantee for an SLA renders it inoperative.

## **Follow these steps:**

- 1. [Open the Service Editor](#page-892-0).
- 2. Click the SLAs tab, and then select the SLA from which you want to delete a guarantee.
- 3. Click the Guarantees tab, select the guarantee that you want to delete, and then click Delete (in the lower panel).
- 4. Respond to the confirmation message that appears to complete the deletion. The guarantee is deleted.

# <span id="page-949-0"></span>**Create an SLA Period**

Service Manager provides two default SLA periods that commence at the following times for the time zone where the SpectroSERVER is located:

- On the first of every month at 12:00 AM
- On the 15th of every month at 12:00 AM

You can specify one of these periods when you create or edit an SLA, or you can create and specify a custom period that meets your particular service contract requirements. Service Manager saves the periods that you create so you can use them for other SLAs.

## **Follow these steps:**

- 1. Click the Create button next to the Period field in the Create SLA dialog or the Edit SLA dialog. The Create Period dialog appears.
- 2. Specify a period, and optionally a description, and then click OK. Repeat as necessary to create and save more periods.

The SLA period is created.

# **Edit an SLA**

Periodically it is necessary to alter the configuration of a SLA model. Service Manager allows certain edits, but you can take care in the types of changes that are made. If the required change involves alteration of guarantee thresholds, business hours or the SLA period it is recommended that you do not make these edits to an active SLA. The period and guarantee thresholds are the essence of the SLA. If the guarantees stipulations are changed, it implies that a new SLA is available.

Therefore it is important that the real-time status of an SLA, and its historical reported status are based on complete periods with consistent thresholds. Consider how confusing data may look if an SLA recorded that same amount of outage time across two periods, but is compliant for one period and violated for the next due to a threshold change.

It is recommended to set an expiration date of the SLA to correspond with the end of the current period, instead editing a standing SLA. Later create a SLA with the new threshold settings, and set its control value to Inactive Until Next Period. This confirms that the current SLA completes the period with its existing configuration and the new SLA takes over seamlessly at the beginning of the next period.

If you change the service that is associated with the SLA, you can see the following output:

- Service Manager resets the start time of the SLA.
- All of the SLA guarantees go to the Initial (Blue) state, which means that you must associate a new service or resource monitor to each guarantee.

## **Follow these steps:**

- 1. [Open the Service Editor](#page-892-0).
- 2. Click the SLA tab, select the SLA you want to edit from the list, and then click Edit.

The list field, Template Name, indicates whether the SLA was created from an SLA template. If it was, the field lists the source SLA template name.

The Edit SLA dialog appears. If you select an SLA created from an SLA template, the dialog includes the Keep in sync with the template selection box. You can clear the sync option if you want to disassociate the SLA from its source SLA template and edit all SLA fields. Otherwise, you can edit only those settings that are not managed in the source SLA template.

3. Edit the settings, as described in [Create an SLA](#page-944-0) and click OK. The SLA is edited.

# **Delete an SLA**

You can delete an SLA anytime after you create it. However, you would typically not delete an SLA that is actively monitoring a service.

# **WARNING**

 Be cautious when deleting SLAs because you may inadvertently delete an SLA that is actively monitoring a service.

# **Follow these steps:**

- 1. [Open the Service Editor](#page-892-0).
- 2. Click the SLAs tab, select the SLA you want to remove from DX NetOps Spectrum, and then click Delete.
- 3. Respond to the confirmation message that appears to complete the deletion. The SLA is deleted.

# **Associate a Customer with an SLA**

Service Manager lets you associate one or more customers with an SLA to help you track and manage SLAs and customers. The status of the customer model is not impacted by the status of the SLAs associated to it. You can generate SLA reports with DX NetOps Spectrum Report Manager based on SLA-customer associations.

# **Follow these steps:**

- 1. [Open the Service Editor](#page-892-0).
- 2. Click the SLAs tab, select the SLA you want to associate with a customer, click the Customers tab, and then click Select SLA Customers.

The Select Customers dialog appears.

3. Move the customer that you want to associate with the SLA from the Available Customers list to the Customers that use this SLA list and click OK.

The customer is associated with an SLA.

# **SLA Templates**

An SLA template includes configuration settings that are inherited by the SLAs that you can create from the template. It lets you create multiple SLAs with similar settings for different customers and services without having to configure each SLA individually. The use of SLA templates is common in traditional service provider environment that offers similar SLAs to multiple customers. The SLA template also allows you to make changes or additions to all associated SLAs by editing the template itself. Although this can be a convenient feature, be cautious when making edits guarantee thresholds or business hours setting.

The following SLA template settings cannot be edited in an SLA that has been created from a template while the SLA in sync with the template:

- Period
- **Guarantees**

All other inherited settings can be modified in the SLA. All settings can be modified, however, if an SLA is disassociated (in sync option deselected) from its parent template.

The guarantees that you create for SLA templates are referred to as guarantee templates. You create and manage guarantee templates in the SLA Template workspace the same way you do with guarantees in the SLA workspace.

# **Create an SLA Template**

You can create as many SLA templates as you require, but the templates must have unique names.

## **Follow these steps:**

- 1. [Open the Service Editor](#page-892-0).
- 2. Click the SLA Templates tab and click Create. The Create SLA Template dialog appears.
- 3. [Specify settings for the SLA template](#page-944-0).

## **NOTE**

SLA Templates are often created with a control of Inactive. It lets you instantiate the actual SLAs in the inactive state, and activate them when appropriate.

- 4. (Optional) Configure basic guarantee settings for the template. You can specify more detailed guarantee settings or a new guarantee for the template (such as guarantee template) after you create the template.
- 5. Click Create. The SLA template is created.

## **Edit an SLA Template**

You can edit an SLA template anytime before or after it is in effect.

Consider the following information before editing an SLA template:

- Changes to the period and guarantees in a template extend to all SLAs created from it that are in sync with the template. This may not be desirable.
- When you delete a template, the associations between the SLAs created from it that are in sync with the template are severed. This means you can edit all period and guarantee settings in the SLAs that were once managed exclusively in the former template.

### **Follow these steps:**

- 1. [Open the Service Editor](#page-892-0).
- 2. Click the SLA Templates tab, select the template that you want to edit from the list, and click Edit. The Edit SLA Template dialog appears.
- 3. Edit the settings, as described in [Create an SLA,](#page-944-0) and click OK. The SLA template is edited.

# **Delete an SLA Template**

You can delete an SLA template anytime after you create it. When you delete an SLA template, all SLAs created from the template that are kept in sync with it become fully editable.

## **Follow these steps:**

1. [Open the Service Editor](#page-892-0).

- 2. Click the SLA Templates tab, select the template from the list you want to remove from DX NetOps Spectrum, and click Delete.
- 3. Respond to the confirmation message that appears to complete the deletion. The SLA template is deleted.

# **Guarantee Templates**

You can create guarantee templates for SLA templates. You can edit guarantee template settings, and those changes extend to all SLAs created from the SLA template that includes the guarantee template.

You can modify guarantee templates only from the SLA Templates workspace. You cannot access guarantee templates from the Guarantees tab in the SLA workspace.

You cannot specify watched services or Resources Monitors for guarantee templates. You can associate the guarantee to services and resource monitors you specify when you create an SLA from an SLA template that includes the guarantee template.

# **NOTE**

Be cautious when editing guarantee templates for the reasons that are outlined in the Edit an SLA section.

# **Create a Guarantee Template**

Guarantee templates can be created in the Create SLA Template dialog or in the Create Guarantee Template dialog. This section describes the latter method.

## **Follow these steps:**

- 1. [Open the Service Editor](#page-892-0).
- 2. Click the SLA Templates tab, select the SLA template for which you want to create the guarantee template, click the Guarantee Template tab, and then click Create.

The Create Guarantee Template dialog appears.

3. [Configure settings,](#page-946-0) and then click Create.

The guarantee template appears under the Guarantee Template tab for the SLA template and is inherited by all SLAs created from the template.

## **Edit a Guarantee Template**

You can edit a guarantee template any time after you create it. Because they are changed within the context of an SLA template and all SLAs created from it that are in sync with the template are also changed. Be cautious when editing guarantee templates for the reasons that are outlined in the Edit an SLA section.

## **Follow these steps:**

- 1. [Open the Service Editor](#page-892-0).
- 2. Click the SLA Templates tab and select the SLA Template that includes the guarantee template you want to edit from the list of templates.
- 3. Click the Guarantee Templates tab to display guarantee templates for the selected SLA template.
- 4. Select the guarantee template that you want to edit from the list, and then click Edit (in the lower panel). The Edit Guarantee Template dialog appears.
- 5. Edit the settings as necessary as described in Edit a Guarantee, and click OK. For more information, see [Create a](#page-946-0) [Guarantee for a Service, Sub-Service, or Resource Monitor.](#page-946-0)

### **Delete a Guarantee Template**

You can delete a guarantee template as your requirements change.

### **WARNING**

 Delete with caution. Deleting the only guarantee template for an SLA template renders the SLAs created from and in sync with the template inoperative.

### **Follow these steps:**

- 1. [Open the Service Editor](#page-892-0).
- 2. Click the SLA Templates tab and select the SLA template from the list of templates from which you want to delete a guarantee template.
- 3. Click the Guarantee Templates tab, select the guarantee template that you want to delete, and then click Delete (in the lower panel).
- 4. Respond to the confirmation message that appears to complete the deletion. The guarantee template is deleted.

# **Creating Service Management Components with Modeling Gateway**

You can create service management component models using the DX NetOps Spectrum Modeling Gateway Toolkit to define service component model configurations in XML input files and import the files into DX NetOps Spectrum. Defining service management models with the Modeling Gateway Toolkit and importing them into DX NetOps Spectrum instead of creating them with Service Editor is advantageous in the following ways:

- Modeling Gateway lets you define new models in bulk. Once you have created a particular service management model, you can use the XML input file for the model as a template for creating other models of that type.
- You can edit service management models that are imported through Modeling Gateway either by using the Service Editor or by simply editing and re-importing the original XML file.
- There can be an opportunity to automate the creation of service management models by producing an xml file for import that is based on an external data source. You can verify the Modeling Gateway capabilities and prerequisites. For more information, see the [Modeling](#page-2421-0) Gateway Toolkit section*.*

## **About the XML Framework**

The hierarchy models (SM\_Service\_Mgt, SM\_ServiceMgr, SM\_SLA\_Mgr, CustomerManager) must be arranged and named in the XML input file according to the following example.

The following example illustrates the basic framework of the XML input file. Each service management component is added within the appropriate section of the file. Service models can be created within the SM\_ServiceMgr block, or within other services. Customer models and Customer Group models are created within the CustomerManager block. Finally the SLA models are created within the SLA Mgr block.

```
<?xml version="1.0" standalone="no"?>
<!DOCTYPE Import SYSTEM ".import.dtd">
<Import>
<SM_Service_Mgt
       name="Service Management"
       containment_relation="SlmHasServiceComponent">
     <SM_ServiceMgr
         name="Services"
```

```
 containment_relation="SlmContains">
     </SM_ServiceMgr>
     <SM_SLA_Mgr
         name="SLAs"
         containment_relation="SlmContainsSLAs">
     </SM_SLA_Mgr>
     <CustomerManager
         name="Customers"
        containment relation="Groups Customers">
     </CustomerManager>
</SM_Service_Mgt>
```
</Import>

The following image displays the hierarchy that is represented in the OneClick Console.

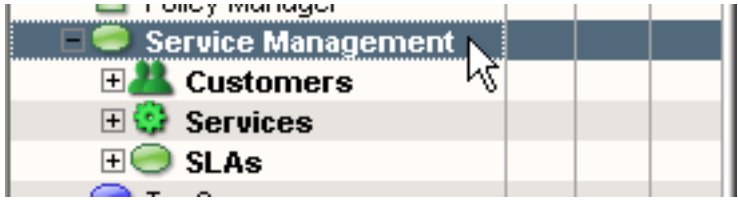

### **WARNING**

Although the name and containment relation attribute values in the framework tags must be adhered to in the XML file you import, the individual service, resource monitor, customer, SLA, and guarantee models you import must have unique names. This differs from the OneClick client. Because modeling gateway uses name for uniqueness. Services with the same name are interpreted as the same model.

### **Service Models**

Service models must be defined within the SM\_ServiceMgr tag in the XML file that you import. For each landscape where Service Manager is installed, there is only one SM\_ServiceMgr model with the model name, Services.

Each service model in a given landscape must be either SlmContains by the ServiceManager or SlmMonitors by another service model.

To use Modeling Gateway effectively, understand the mapping between policies and policy IDs. For example, if a service monitors other services or resource monitors, it can be configured with a service health policy (IDs 6-9). Also, you can determine a policy ID for a user-created policy by setting up the Policies table in the Service Policy Editor to display IDs.

### **Policies and Watched Attributes**

When using Modeling Gateway to model services, the value for the MonitorPolicy ID can be set to the id number associated with the policy the service uses. Service policy ids can be seen in the service policy editor by adding the Service Policy ID column to the service policies table. Out-of-the-box policies start at 1, user created policies start at 1000.

In addition to viewing policy ID in the service policy editor, you can see the policy id that is displayed at the following link.

http://<server>/spectrum/slm/ policyrep.jsp

Remember that when specifying the Monitor Policy ID, verify that the AttrToWatch matches the attribute for the policy that you have selected.

### **NOTE**

 If your XML file creates a mismatch between a monitor policy ID and watched attribute (for example, watching Contact Status using policy ID 2), Service Manager puts the service in a defunct condition, which is reported as an outage and can be viewed in Service Dashboard. When a service becomes default an alarm is generated on the Service Management model. This alarm is major for services which are associated to an SLA, and minor for services which are not.

#### **Example: Services That Monitor Resources Directly**

The following XML document configures a service named "Test Service." It monitors the contact status of two Cisco routers and generates a critical alarm if contact to either router is lost:

```
<!-- Each SpectroSERVER will have only one -->
<!-- SM ServiceMgr model, named "Services". -->
<SM ServiceMgr
    name="Services"
                                            This relation associates a service with resources.
    containment relation="SlmContains"><
    <SM Service
        containment relation="SlmMonitors"
        name="Test Service"
                                             Enter either a SPECTRUM-provided Policy ID (1-21)
        AttrToWatch="Contact Status"
                                             or ID (1000, 1001, . . . .) for a policy created
                                             in Service Editor.
        MonitorPolicy ID="11"
        Criticality="10"
        Generate_Service_Alarms="true">
                                               Enter device (resource) IP address or DNS name.
        <Device ip dnsname="10.253.9.7" /><
        <Device ip_dnsname="10.253.9.8" />
    </SM Service>
```
</SM\_ServiceMgr>

- The Services model contains (has an SlmContains relationship with) Test Service. This can make the Test service a direct child of the service manager. The Test service appears under the Services icon in the OneClick navigation panel.
- Test Service monitors (has an SlmMonitors relationship with) the 10.253.9.7 and 10.253.9.8 devices and watches their Contact\_Status attributes using the Contact Status High Sensitivity policy.
- The value of Generate Service Alarms is true, indicating that when the service health value is down, degraded, or slightly degraded, DX NetOps Spectrum generates an alarm for the service.

### **Example: Services That Monitor Resources in Resource Monitors**

The following XML document defines a service, XYZ Service, that monitors two other services (Core Routers and DNS) directly. In addition, the XYZ service defines three resource monitors by specifying SM\_AttrMonitor elements. The first resource monitor XYZ Condition monitors the contents of the XYZ Network container. The second resource monitor XYZ Response Time monitors an SPM test call XYZ\_RTM\_1. Finally, the service also defines a resource monitor, XYZ Port Status which monitors an interface model.

```
<SM_Service
         containment_relation="SlmMonitors"
        name="XYZ Service"
        Criticality="25"
        AttrToWatch="Service_Health"
        MonitorPolicy_ID="8"
        Generate_Service_Alarms="true">
         <SM_AttrMonitor
            containment_relation="SlmWatchesContainer"
            name="XYZ Condition"
            AttrToWatch="Condition"
            MonitorPolicy_ID="2">
            <Topology_Container model_type="Network" name="XYZ Network Servers" />
         </SM_AttrMonitor>
         <SM_AttrMonitor
            containment_relation="SlmMonitors"
             name="XYZ Response Time"
            AttrToWatch="LatestErrorStatus"
            MonitorPolicy_ID="18">
             <RTM_Test name="XYZ_RTM_1" />
         </SM_AttrMonitor>
         <SM_AttrMonitor
            containment_relation="SlmMonitors"
            name="XYZ Port Status"
            AttrToWatch="Port_Status"
            MonitorPolicy_ID="15">
             <Port ip_dnsname="10.253.50.5"
            identifier name="ifIndex"
            identifier value="45" />
         </SM_AttrMonitor>
         <SM_Service name="Core Routers"/>
         <SM_Service name="DNS"/>
     </SM_Service>
```
#### **Example: Using XML to Define a Service Template**

If you encounter a scenario where many services share a common pattern or structure. You can define that structure in xml, and can use it as a common template. For example, you can build services to monitor a set of applications which are all different, but have common service modeling components. You can define the structure and import as many service models as you need from it. Some of the data can be added for import, or you can create empty services and resource monitors. You can add resources to them using the OneClick client.

The following syntax shows an example of the xml for a small service hierarchy that define a set of reusable service and resource definitions. The TMPL text represents wildcard test that can be changed to a more meaningful name for each set of services to be imported.

For this example, you can see a service which includes monitoring capability for some application servers, and associated database servers. As well as some additional some response time and performance monitoring. This example is not intended to match any specific requirements, but serves as an example to create an xml template for a set of services with common requirements.

```
<SM_Service
    containment_relation="SlmMonitors"
    name="TMPL Application Service"
    Criticality="10"
    AttrToWatch="Service_Health"
    MonitorPolicy_ID="7"
    Generate_Service_Alarms="true">
     <SM_Service
         containment_relation="SlmMonitors"
         name="TMPL Application Servers"
         Criticality="10"
         AttrToWatch="Service Health"
         MonitorPolicy_ID="9"
         Generate_Service_Alarms="true">
         <SM_Service
             containment_relation="SlmMonitors"
             name="TMPL Application Server 1"
             Criticality="10"
             AttrToWatch="Service Health"
             MonitorPolicy_ID="7"
             Generate_Service_Alarms="true">
             <SM_AttrMonitor
                 containment_relation="SlmMonitors"
                 name="TMPL App Host 1"
                 AttrToWatch="Condition"
                 MonitorPolicy_ID="3"
                 Cause_List_Control="2"
                        Special_Cause_List="0x1106f-0x11232">
                 // Excludes all eHealth alerts
             </SM_AttrMonitor>
             <SM_AttrMonitor
                 containment_relation="SlmMonitors"
                 name="TMPL App Server 1 Critical Processes"
                 AttrToWatch="Condition"
                 MonitorPolicy_ID="3">
```

```
 </SM_AttrMonitor>
         <SM_AttrMonitor
             containment_relation="SlmMonitors"
             name="TMPL App Server 1 System Resources"
             AttrToWatch="Condition"
             MonitorPolicy_ID="3">
         </SM_AttrMonitor>
         <SM_AttrMonitor
             containment_relation="SlmMonitors"
             name="TMPL App Server 1 Connection"
             AttrToWatch="Response Time"
             MonitorPolicy_ID="19">
         </SM_AttrMonitor>
         <SM_AttrMonitor
             containment_relation="SlmMonitors"
             name="TMPL App Server 1 Performance"
             AttrToWatch="Condition"
             MonitorPolicy_ID="3"
             Cause_List_Control="1"
                  Special Cause List="0x1120a,0x11219">
             // Includes 2 specific eHealth alerts only
         </SM_AttrMonitor>
     </SM_Service>
 </SM_Service>
 <SM_Service
    containment_relation="SlmMonitors"
    name="TMPL Database Servers"
    Criticality="10"
    AttrToWatch="Service Health"
   MonitorPolicy ID="6"
    Generate_Service_Alarms="true">
     <SM_Service
         containment_relation="SlmMonitors"
         name="TMPL Database Server 1"
         Criticality="10"
         AttrToWatch="Service Health"
         MonitorPolicy_ID="7"
         Generate_Service_Alarms="true">
         <SM_AttrMonitor
             containment_relation="SlmMonitors"
             name="TMPL DB Host 1"
```

```
 AttrToWatch="Condition"
            MonitorPolicy ID="3"
             Cause_List_Control="2"
                    Special_Cause_List="0x1106f-0x11232">
             // Excludes all eHealth alerts
         </SM_AttrMonitor>
         <SM_AttrMonitor
             containment_relation="SlmMonitors"
             name="TMPL DB Server 1 Critical Processes"
             AttrToWatch="Condition"
             MonitorPolicy_ID="3">
         </SM_AttrMonitor>
         <SM_AttrMonitor
             containment_relation="SlmMonitors"
             name="TMPL DB Server 1 System Resources"
             AttrToWatch="Condition"
             MonitorPolicy_ID="3">
         </SM_AttrMonitor>
         <SM_AttrMonitor
             containment_relation="SlmMonitors"
             name="TMPL DB Server 1 Connection"
             AttrToWatch="Response Time"
             MonitorPolicy_ID="19">
         </SM_AttrMonitor>
     </SM_Service>
 </SM_Service>
 </SM_Service
     containment_relation="SlmMonitors"
    name="TMPL Application Performance & Response Time"
    Criticality="10"
    AttrToWatch="Service Health"
    MonitorPolicy_ID="7"
    Generate_Service_Alarms="true">
     <SM_Service
         containment_relation="SlmMonitors"
         name="TMPL Application Response Time"
         Criticality="10"
         AttrToWatch="Response Time"
         MonitorPolicy_ID="20"
         Generate_Service_Alarms="true">
```

```
 <SM_Service>
     <SM_Service
         containment_relation="SlmMonitors"
         name="TMPL Application Performance
         Criticality="10"
         AttrToWatch="Condition"
         MonitorPolicy_ID="4"
        Cause List Control="1"
               Special_Cause_List="0x1106f-0x11232">
             // Includes eHealth alerts only
         Generate_Service_Alarms="true">
     <SM_Service>
 </SM_Service>
```
</SM\_Service>

Now let us review each component in the xml to understand its purpose and how it fits within the service hierarchy that is defined by the xml. At the top of the hierarchy we have the application Service which has three direct child services:

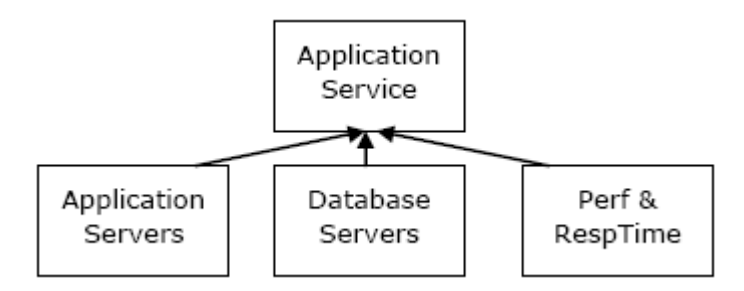

The Application Service monitors each of its child service with a high sensitivity policy. Therefore, the Application Service can have a service health equal to that of its worst direct resource.

The Application Servers service is designed to monitor child services which represent individual servers. Each server is represented by a service model with five resource monitors. The xml example contains only Application Server 1, but you could add this section for as many servers as necessary.

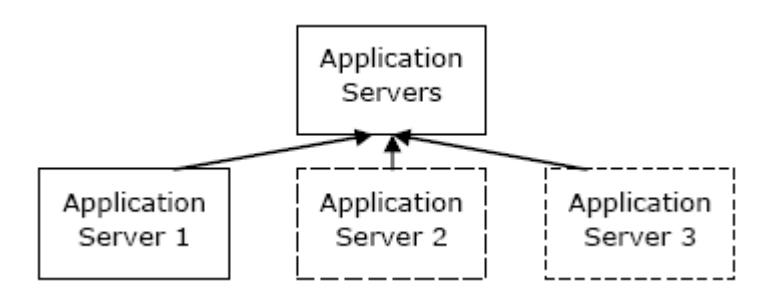

The Application Servers service could monitor the health of individual child services with a redundancy, percentage of low sensitivity policy.

Each Application Server service; however, would monitor its resource monitors with a high sensitivity policy. The resource monitors focus on the host itself, critical processes, system resources, application connection, and application performance. You can notice that the Host resource monitor excludes CA eHealth notifications which are performancebased. The Application Performance resource monitor is only impacted by CA eHealth notifications. Both resource monitors would likely have the same host model as a resource, but are affected by different types of resource outages. This allows you to determine if the service outage is related to availability or performance.

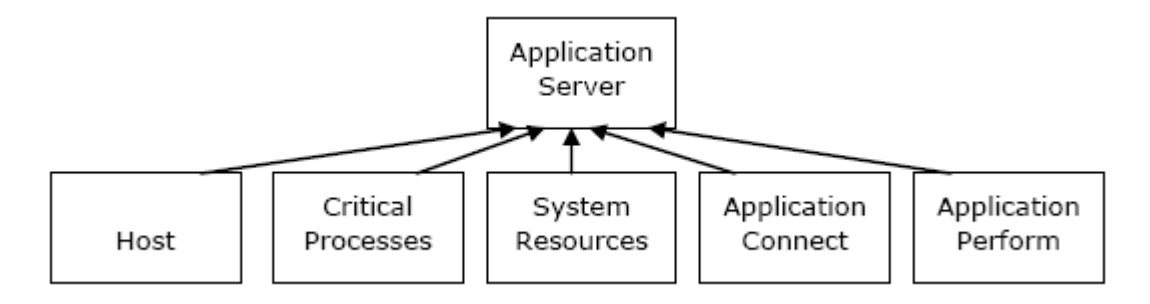

The Database Servers service has a similar structure to Application Servers. Multiple individual servers can be supported.

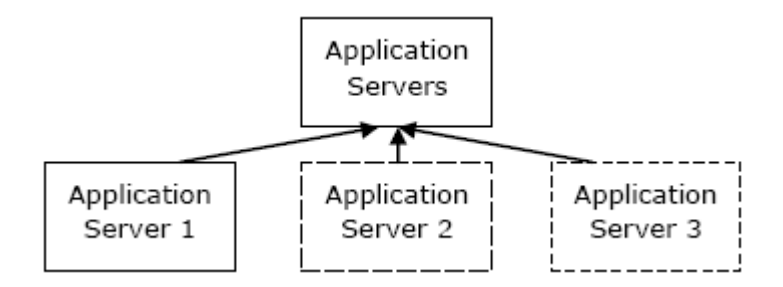

Each individual server supports four resource monitors. These detect faults on the host model, critical database processes, system resources, and database connections. Once again, you can see that the Host resource monitor excludes CA eHealth notifications.

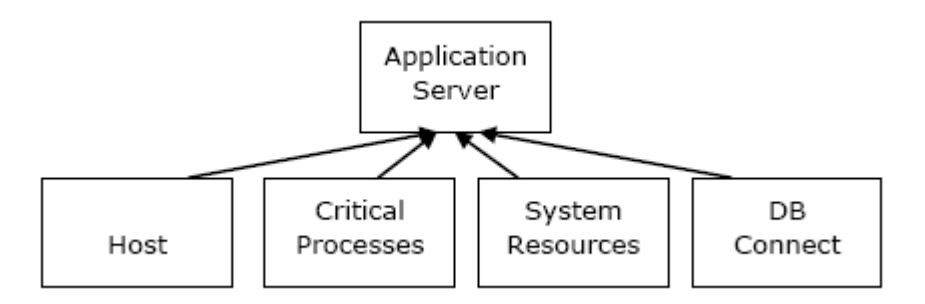

Finally the service also includes a component for monitoring performance and response time. Application Response Time sub service would focus on monitoring SPM tests in DX NetOps Spectrum. You can use default response time policies, or perhaps develop a custom policy for average response time. The Performance sub service would detect resource faults that are based on CA eHealth performance notifications that are sent to DX NetOps Spectrum. The performance service would likely use a set of host models as its resources where CA eHealth notifications are mapped to resource alarms.

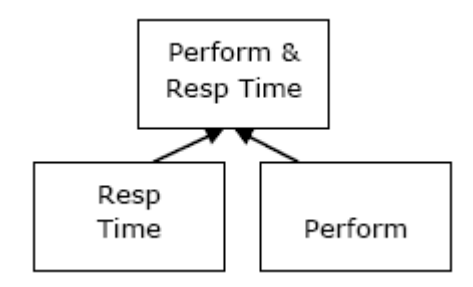

This example is not designed to fit a specific scenario, but provide you with an example of how modeling gateway can be used to model common patterns in your environment.

If you are able to identify all of the resources, they can be added to the service and resource monitor elements in the xml file. Even if you are not sure of all service resources, services and resource monitors can still be imported and empty of resources. The empty services and resource monitors appear with blue icons in DX NetOps Spectrum prompting you to the need to fill in the resources.

#### **Example: Define a Service Maintenance Schedule**

In addition to defining the structure of a service and its resources you can also specify a maintenance schedule for service. The following XML segment defines a maintenance schedule for a service named "ABC Service", using an existing schedule model.

```
<SM_Service
     containment_relation="MaintenenceScheduledBy"
      name="ABC Service">
           <Schedule name="Every day from 6 PM - 7 AM"
                     SCHED_Recurrence="2"
                     SCHED_Duration="46800"
                    SCHED_Start_Hour="18"
                     SCHED_Start_DoM="0"
                     SCHED_DayBitMask="0"
                    SCHED_Start_Day="0"
                     SCHED_Description=""
                    SCHED_Start_Year="0"
                     SCHED_Start_DoW="0"
                     SCHED_Start_MoY="0"
                    SCHED_Start_Minute="0"
                     SCHED_Start_Month="0"
                     SCHED_Daily_Repeat_Limit="2"
                     SCHED_Recurrence_Multiplier="1"/>
```
</SM\_Service>

#### **Example: Define an Alarm Exemption List for a Service or Resource Monitor**

You can specify an alarm type exclusion list for a service using modeling gateway. This setting applies to the service model, and can be used in lieu of any setting that is made at the policy level. This xml configuration is equivalent to specifying the alarm type exemption in the Exemptions tab of the Service Editor. If the configuration you want to specify for this service is defined within a policy, specify the policy ID.

The following XML segment specifies the three alarms (0xabcd0001, 0xabcd0001, 0xabcd0002) that are the only alarm types to affect (Cause List Control="1") the service:

```
<SM_Service
           containment_relation="SlmMonitors"
           name="Access Routers"
           Criticality="30"
           AttrToWatch="Condition"
          Cause List Control="1"
           Special_Cause_List="0xabcd0001,0xabcd0001,0xabcd0002"
           MonitorPolicy_ID="2"
           Generate_Service_Alarms="true">
           <Device ip_dnsname="10.253.9.16" />
           <Device ip_dnsname="10.253.9.17" />
           <Device ip_dnsname="192.168.152.5" />
           <Device ip_dnsname="172.19.17.174" />
       </SM_Service>
```
The following XML document specifies a range of alarms (0xeeee0000-0xeeee002b) that can be excluded from impacting the health of the service (Cause\_List\_Control="2") the resource monitor:

```
 <SM_AttrMonitor
     containment_relation="SlmMonitors"
    name="Access Routers"
    Criticality="30"
    AttrToWatch="Condition"
    Cause_List_Control="2"
    Special Cause List="0xeeee0000-0xeeee002b"
    MonitorPolicy_ID="2">
    \leqDevice ip dnsname="10.253.9.16" />
    \leqDevice ip dnsname="10.253.9.17" />
     <Device ip_dnsname="192.168.152.5" />
     <Device ip_dnsname="172.19.17.174" />
 </SM_AttrMonitor>
```
## **Example: Associate an SLA to a Service**

Service models can be associated to SLA models using modeling gateway. This association does not create any specific guarantee models, or associate the service to any existing guarantee model. Associations for guarantees must be done explicitly and can be covered later in this document.

The following sample XML shows how to associate an SLA to a service:

```
<SM_SLA
         containment_relation="SlmGuarantees"
         name="Acme Service Level Agreement">
         <SM_Service name="Acme"/>
</SM_SLA>
```
### **Example: Create a Guarantee for an SLA**

Guarantee models are created within an SLA element, and can be associated to a service or resource monitor model. The following XML shows how to create a guarantee for an SLA call Acme Service Level Agreement. You can call the guarantee as Engineering Guarantee and record outage time when the Engineering service is Down.

```
<SM_SLA
      containment_relation="SlmHasGuarantee"
      name="Acme Service Level Agreement">
      <SM_Guarantee
         containment_relation="SlmIsMeasuredBy"
         name="Engineering Guarantee"
         GuaranteeControl="1"
         GuaranteeType="0"
         ServiceHealthType="1"
         WarningThresholdPercent="80.5"
         ViolationThresholdPercent="99.5"
         GuaranteeNotes="Tracks Down Time For Engineering Service"
         GuaranteeDescription="Availability Guarantee for Acme Engineering"
        MOT Threshold="300"
         MTBF_Threshold="300"
         MTTR_Threshold="300">
         <SM_Service name="Engineering"/>
      </SM_Guarantee>
```
 $\langle$ /SM SLA $>$ 

Guarantee business hours can be specified using xml, by defining the schedule. The following example shows how a schedule named Business Hours can be associated to the Engineering Guarantee model.

```
 <SM_Guarantee
    containment_relation="SlmSchedulesGuarantee"
     name="Engineering Guarantee"
     GuaranteeType="0">
     <Schedule
         name="Business Hours"
         SCHED_Recurrence="2"
        SCHED_Daily_Repeat_Limit="0"
        SCHED Duration="25200"
         SCHED_Recurrence_Multiplier="1"
         SCHED_Start_DoM="0"
         SCHED_Start_DoW="0"
         SCHED_Start_Hour="8"
         SCHED_Start_Minute="0"
         SCHED_Start_Month="0"
         SCHED_Start_Day="0"
         SCHED_DayBitMask="0"
        SCHED_Start_Year="0"
         SCHED_Start_MoY="0"
         SCHED_Description="Standard Business Hours 8AM Start"/>
 </SM_Guarantee>
```
### **Example: Define an SLA**

The SLA Manager is the top-level model for all SLAs. Each SpectroSERVER has one SLA Manager model.

In addition to creating the SLA and its guarantees, the SLA period can be defined using modeling gateway. The following XML example shows how to define an SLA period, by specifying the period schedule.

```
<SM_SLA_Mgr
    name="SLAs"
    containment_relation="SlmContainsSLAs"
    >
<SM\,SLA
         containment_relation="SlaPeriod"
         name="Acme Service Level Agreement"
         SLA_Control="1"
         SLA_ExpirationDate="1514696400"
         SLA_Notes="Manages SLA for Acme Services"
         SLA_Description="Acme Management Technologies Internal Service Level Agreement">
          <Schedule
             name="Daily SLA Schedule"
             SCHED_Recurrence="2"
             SCHED_Duration="0"
            SCHED_Start_Hour="0"
             SCHED_Start_DoM="0"
             SCHED_DayBitMask="0"
             SCHED_Start_Day="0"
             SCHED_Description=""
            SCHED_Start_Year="0"
             SCHED_Start_DoW="0"
            SCHED_Start_MoY="0"
             SCHED_Start_Minute="0"
             SCHED_Start_Month="0"
            SCHED Daily Repeat Limit="0"
          SCHED_Recurrence_Mutiplier="1"/>
```
</SM\_SLA>

</SM\_SLA\_Mgr>

#### **Example: Define a Customer and a Customer Group**

Customer models must be defined within the CustomerManager tag in the XML file. Each SpectroSERVER has one Customer Manager model, and it must be named as Customers.

The following example XML document defines a customer that is named Product Development within a customer group named XYZ Group:

```
<CustomerManager
        name="Customers"
        containment_relation="Groups_Customers">
        <SM CustomerGroup
                                    Specify Customer Group name here.
                name="XYZ Group"
                containment relation="Groups Customers">
                <!-- This code defines a Customer and associates -->
                <!-- it with a Service. A Customer contains -->
                <!-- primary and secondary contact information, -->
                <!-- and a criticality that can effect the -->
                <!-- severity of a Service outage for Service -->
                <!-- models used by the Customer. -->
                <SM Customer
                         containment_relation="SlmUses"
                                                      Specify Customer name here.
                         name="Product Development"
                         CustomerField4="Pease International TradePort"
                         CustomerField5="123 Big Dr."
                         CustomerField6="Portsmouth, NH 03801"
                         CustomerField7="USA"
                         CustomerID="11DU-156"
                         Criticality="10"
                         Contact_Name="Fred Flintstone"
                         Contact Title="Product Development Manager"
                         Email Address="fred@proddev.com"
                         Phone Number="123-456-7890"
                         Mobile Phone Number="123-456-1111"
                         Secondary Contact Name="Barney Rubble"
                         Secondary Contact Title="Product Development Manager"
                         Secondary_Phone_Number="123-456-9999"
                         Secondary Mobile Phone Number="123-456-8888"
                         Secondary_Email_Address="barney@proddev.com">
                                                          Specify service name here.
                         <SM Service name="Development"/>
                </SM_Customer>
```

```
<!-- This code associates a Customer with an SLA. -->
```
<SM\_Customer

```
containment relation="SlmAgreesTo"
```
name="Product Development">

<SM\_SLA name="XYZ Service Level Agreement"/>

967

### **Example: Import XML Input Files**

You can use Modeling Gateway to import your Service Manager configuration files. Use the Modeling Gateway to test the XML document in Example: Services That Monitor Resources Directly.

### **Follow these steps:**

- 1. Create a file containing the example XML document and save it to the <*\$SPECROOT*>/SS-Tools directory with the file name, slm\_test1.xml.
- 2. To run the modelinggateway tool for importing a single file, use the following syntax.

#### **Windows**

modelinggateway.bat -vnm vnm\_name -i import\_file [-o outputfile] [-debug debugfile]

#### **Linux**

modelinggateway -vnm vnm\_name -i import\_file [-o outputfile] [-debug debugfile]

#### – **-vnm** *vnm\_name*

Specifies the SpectroSERVER host name.

#### – **- i** *import\_file*

Specifies the XML file name which contains the necessary input information (that is compiled with .modelinggateway.dtd.)

### **NOTE**

 If you are importing from multiple files, specify the files names that are enclosed in comma-separated {} brackets. For example, refer to the syntax sample for importing multiple files.

#### – **-o** *outputfile*

(Optional) Logs the error information to the file named in the *outputfile* parameter.

### **NOTE**

 If you don't specify the debug/output file names, the error information is logged to a file named *import* file.log;where, *Import* file is the name of the XML file.In case of multiple imports, the debug/ output files are appended and you can see consolidated logs.

### – **-debug** *debugfile*

(Optional) Indicates that you would like to create a debugging output file during the import process. When using the -debug option, you can provide your own debug file name for output. If you do not supply a value for *debugfile*, the debug file name defaults to the *import\_file* name suffixed with ".debug."

### **NOTE**

 The -debug option requires disk space on the machine where Modeling Gateway is run. For example, a large debugging output file can result when the number of models in the *import* file is large or when the device models have large interface densities.

### **Import Multiple Files**

The modelinggateway tool now supports import from multiple XML files. You can now specify any number of import files.

To run the modelinggateway tool for importing multiple files, use the following syntax:

```
modelinggateway -vnm vnm name [-user SS user][-i{importfile1,importfile2...}]|[ -cmdb]-e exportfile][-o
 outputfile] [-debug debugfile]
```
3. If no errors are reported, device and container models are created. The output can be similar to the following output:

Import session started Fri, December 29, 2006, at 02:53:32 EST Start parsing file slm\_test1.xml

```
Start importing file slm_test1.xml
Container models created: 1
Identifying ports...
Import session finished Fri, December 29, 2006, at 02:53:38 EST
```
### **Service Attributes (SM\_Service)**

When creating service management models with Modeling Gateway, the XML code must provide values for the service attributes (sm\_service) listed in the following table.

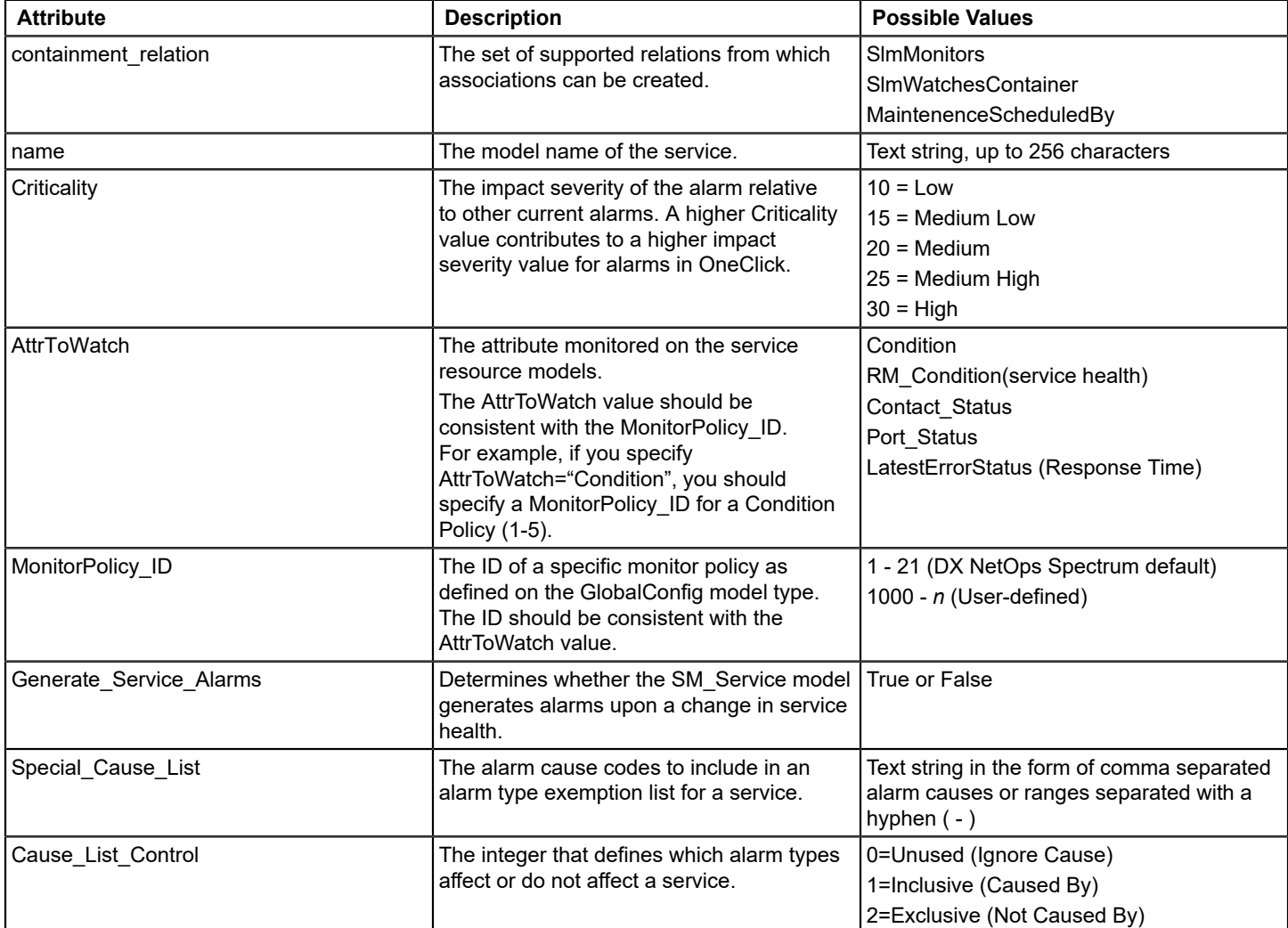

# **Monitor Resource Monitor Attributes (SM\_AttrMonitor)**

When creating service management models with Modeling Gateway, the XML code must provide values for the monitor resource monitor attributes (SM\_AttrMonitor) listed in the following table.

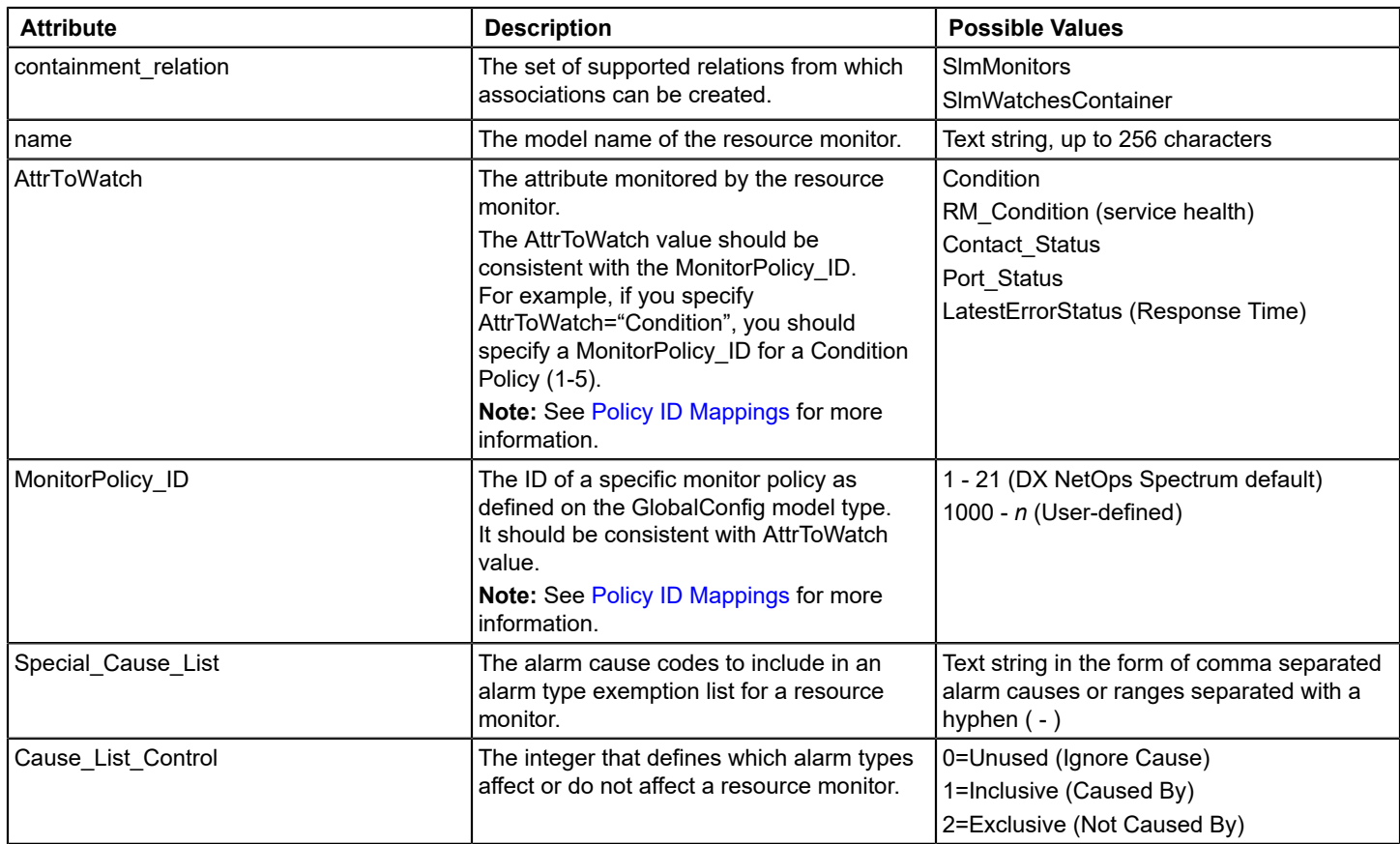

# **Customer Group Attributes (SM\_CustomerGroup)**

When creating service management models with Modeling Gateway, the XML code must provide values for the customer group attributes (SM\_CustomerGroup) listed in the following table.

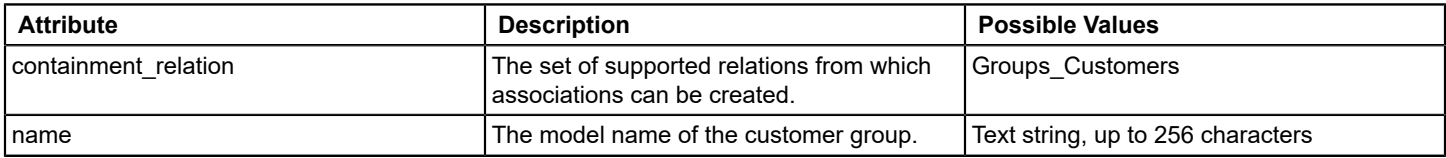

# **Customer Attributes (SM\_Customer)**

When creating service management models with Modeling Gateway, the XML code must provide values for the customer attributes (SM\_Customer) listed in the following table.

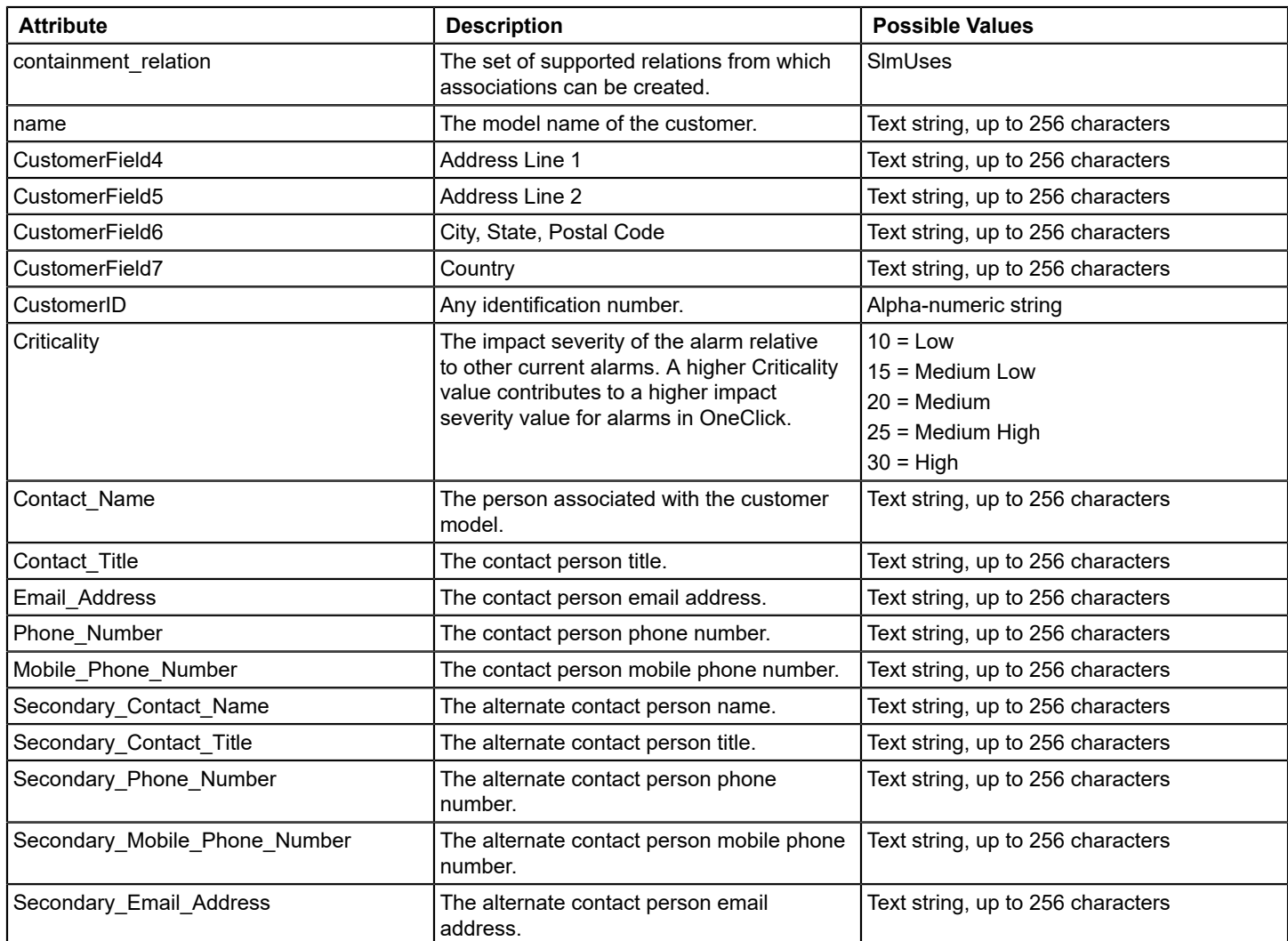

## **SLA Attributes (SM\_SLA)**

When creating service management models with Modeling Gateway, the XML code must provide values for the SLA attributes (SM\_SLA) listed in the following table.

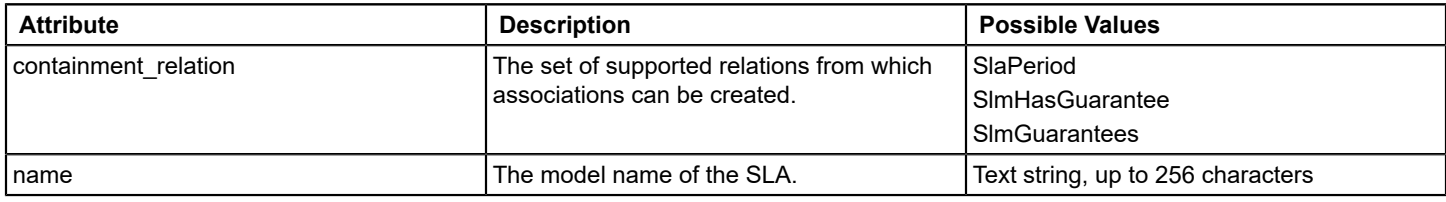

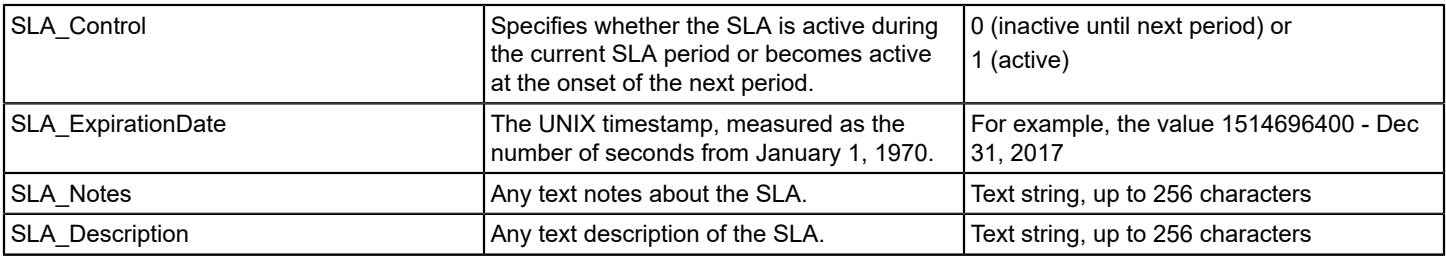

# **Guarantee Attributes (SM\_Guarantee)**

When creating service management models with Modeling Gateway, the XML code must provide values for the guarantee attributes (SM\_Guarantee) listed in the following table.

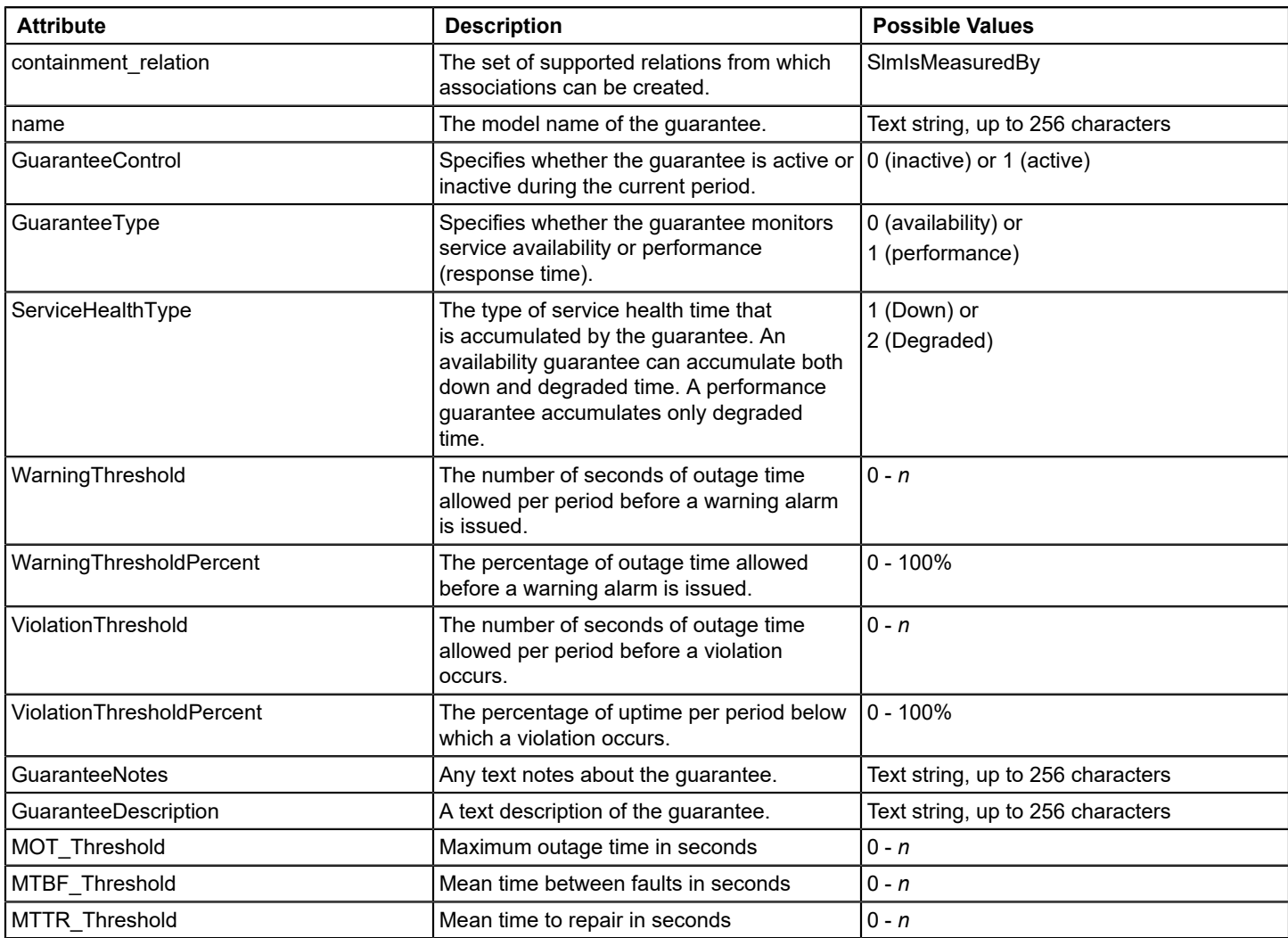
## **Schedule Attributes (Schedule)**

When creating service management models with Modeling Gateway, the XML code must provide values for the schedule attributes (Schedule) listed in the following table.

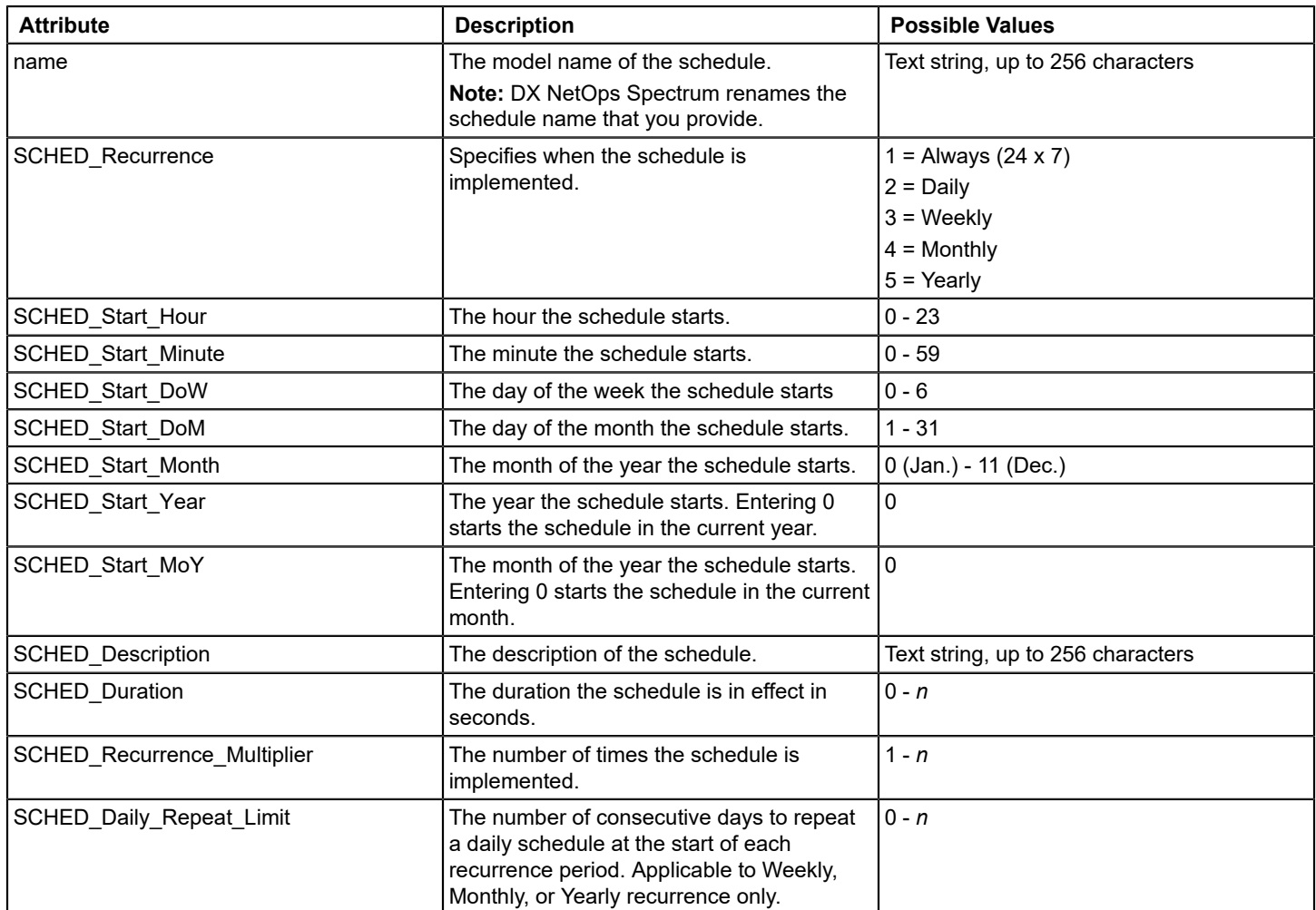

## **Monitoring Service Management Components with the Service Dashboard**

The Service Dashboard is Service Manager dedicated operational and administrative console. The Service Dashboard includes many of the same operational features as the OneClick Console, but focuses purely on service management components. The service dashboard offers an at-a-glance view to the real-time status of services, SLAs, and customers. Using Service Dashboard, you can also view history outage information, outage trends and summarized service availability.

## **The Service Dashboard**

The Service Dashboard provides a service-centric view of your service management environment. Unlike the OneClick Console, which enforces user security at the data level, the Service Dashboard shows only the service, SLA, and customer models to which you have security access. If you do not have access to a specific model, you can still see explorer and topology icons in the OneClick Console. Within the service dashboard, if you do not have access to a model, that model is absent from all dashboard views. In some circumstances, you can allow the DX NetOps Spectrum Administrator to provide the service dashboard to specific DX NetOps Spectrum users to view only the appropriate service and SLA components.

Using the Service Dashboard, you can navigate to your service management environment through the dashboard explorer and topology panels. Component detail information for services, SLA, and customer models is equivalent to that available in OneClick with the addition of some new panels which display outage history and SLA/Guarantee trend information.

Unique to the Service Dashboard is the service topology view. The semi-customizable topology icons indicate service health. The topology icons are expandable and provide navigation to lower layer services. You can edit and annotate the topology view for those service hierarchies you create.

## <span id="page-973-0"></span>**Open the Service Dashboard**

You can use various methods to open the Service Dashboard.

## **NOTE**

You must have Service Manager license privileges to access the Service Dashboard.

## **Follow these steps:**

1. Take *one* of the following steps:

- Click the Service Dashboard link on the OneClick home page.
- Click Tools, Utilities, Service Dashboard, from the main menu.
- Right-click Service Manager in the Navigation panel and select Utilities, Service Dashboard in the OneClick Console.

The following image shows the areas of the Service Dashboard you work with to monitor service components.

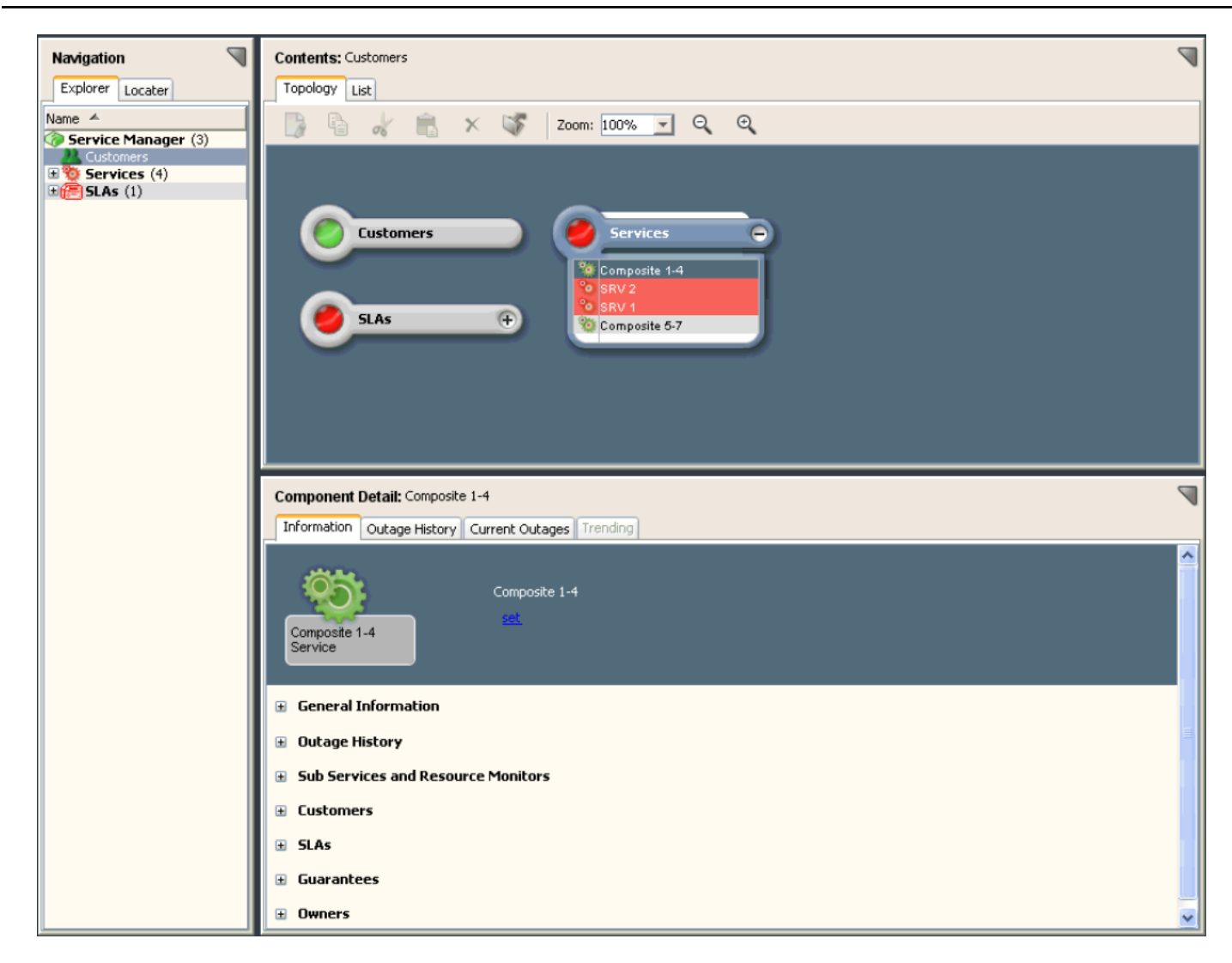

The Service Dashboard interface includes three main information panels that you work with to monitor your organizations services management components:

## • **Navigation Panel**

Displays components in a hierarchical folder structure. It provides the following options:

## – **Explorer tab**

Lets you select the component that you want to view in the Contents panel and the Component Details panel. It groups components by services, SLAs, and customers. The explorer tab in the service dashboard condenses all landscapes into a single tree. You can notice that services which reside on different landscapes are all organized into the same services folder. This tab allows you to view your service management implementation without consideration of how many SpectroSERVER are deployed.

#### – **Locater tab**

Lets you search for the services, SLAs, or customers you want to view in the Contents panel. For example, can specify a particular component name or you can specify all components from a service management component category.

## • **Contents Panel or Topology Panel**

Displays summary information about the status of components you specify in the Navigation panel. You can select Topology and List views of service management components that are selected in the Navigation panel. The panel

topology view provides basic editing tools that you can use to arrange component icons, create basic shapes in the view, and annotate the view.

**Note:** Only the topology of user created hierarchies can be edited. Specifically the topology of the top tier folder that is named Services cannot be edited. This folder is comprised of multiple landscapes, and is shared among users. Given the variability in user access it would not be practical to allow topology editing to the top tier services topology.

## • **Component Detail Panel**

Displays detailed information about components that are selected in the Navigation or Contents panels. Tables and sub-view available in the Component Detail panel contains service configuration information and real-time and historical outage information.

## **Topology and List Views in the Contents Panel**

The Contents Panel contains a Topology and List view. The topology view provides expandable icons which indicate the real-time status of each service management component. The List view provides a table of service component models and specific attribute data. When a model is selected in the navigation panel, both the List and Topology views show the selected models children. If the selected model has no logical children, the List and Topology views show the selected model as contained by its parent.

## **NOTE**

The List view is the default view for component results that are found through the Locater tab. You can specify a List view for components that are selected from the Explorer tab.

The Component Details panel displays comprehensive information about the component that is selected in the Contents panel.

To display a List view of a service management component group that is selected in the Explorer tab, click the List tab in the Contents panel, as shown in the following image:

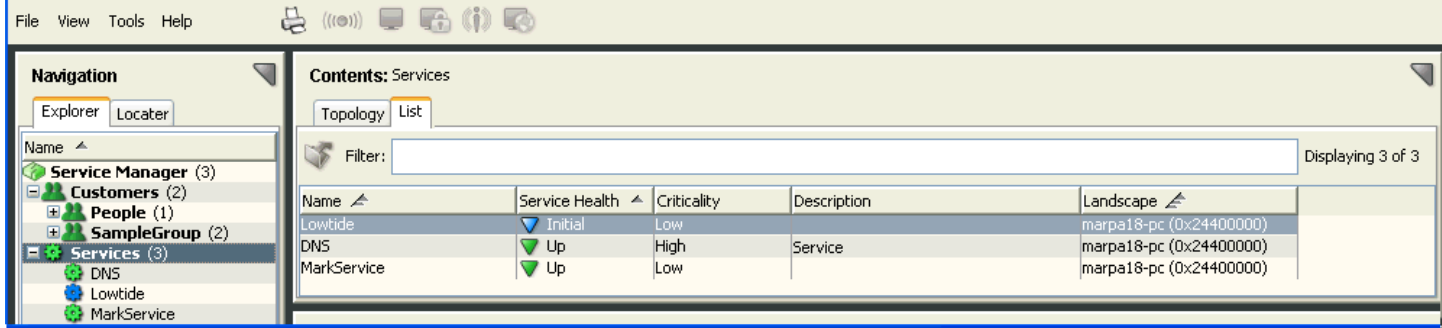

## **Explorer Folders and Topology Icons**

The service dashboard does not display the service hierarchy about the landscapes where the models reside. Within the service hierarchy, you can see only the parent/child relationships of their service models. Within the OneClick Console, a service can appear as a top tier service directly under the service manager model on its landscape. If the service is a child of a service on another landscape, it can be seen in the dashboard only as a child, and not as both a child and top tier service. This behavior has changed from earlier releases of Service Manager in which the service would have appeared both directly under the Services folder and a child of the other service.

If a service management component displayed in the Explorer tab of the Navigation panel has a (+) next to it, this behavior indicates that the model or folder has one of more children. If you select a model, the List or Topology view displays the child models.

Icons within the topology view can also have (+) displayed in the icon itself. This behavior indicates that the model has children, click the plus sign (+) to expand and show a table of the associated child models.

For example, click the plus sign (+) next to a folder in the Navigation panel or on an icon in the Contents panel, or doubleclick a folder or icon:

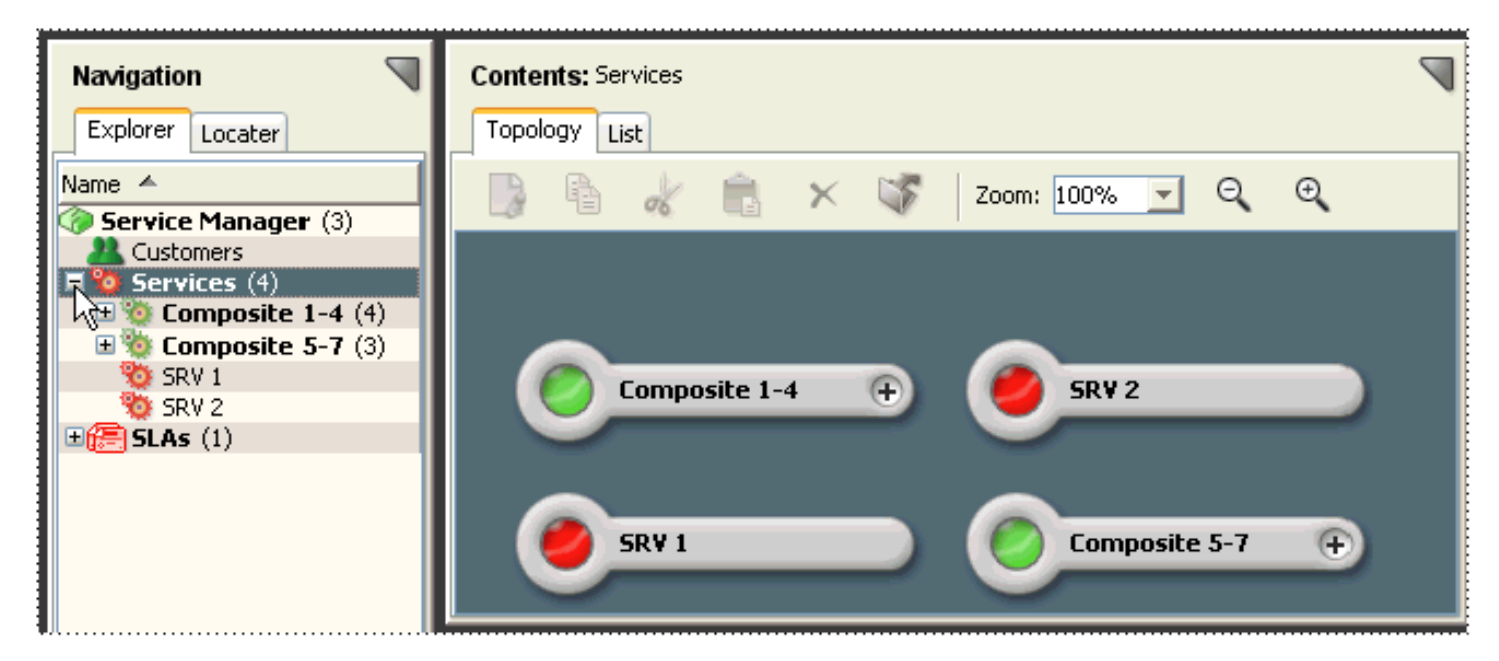

For example, click the plus sign (+) on an icon in the Contents panel and then click a component from the drop-down list:

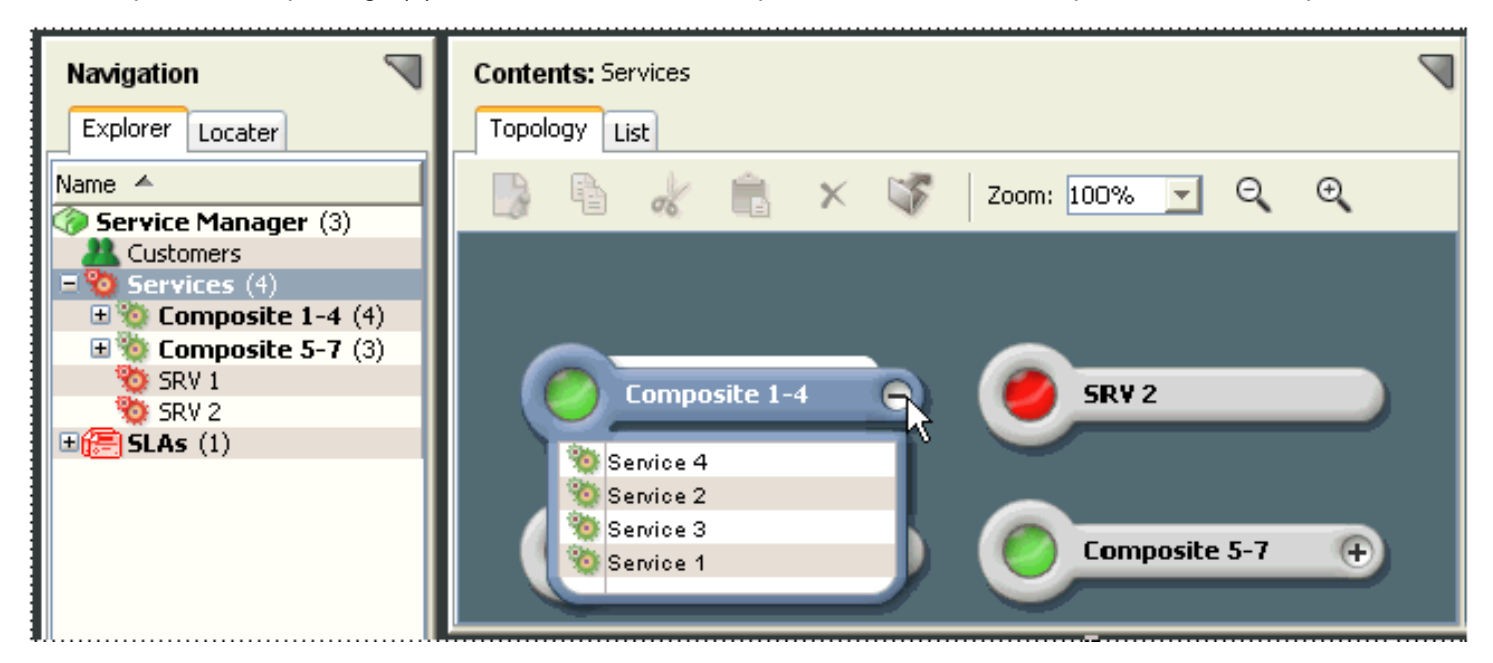

#### **Status Indicators**

The top-level service management component icons -- Services, SLAs, and Customers -- indicate the most severely affected corresponding top-level category for each landscape. If the Services icon is red, it indicates that the service manager model (Services) in at least one landscape has a Condition of critical.

The following table describes service component icon colors, and the associated state attribute values:

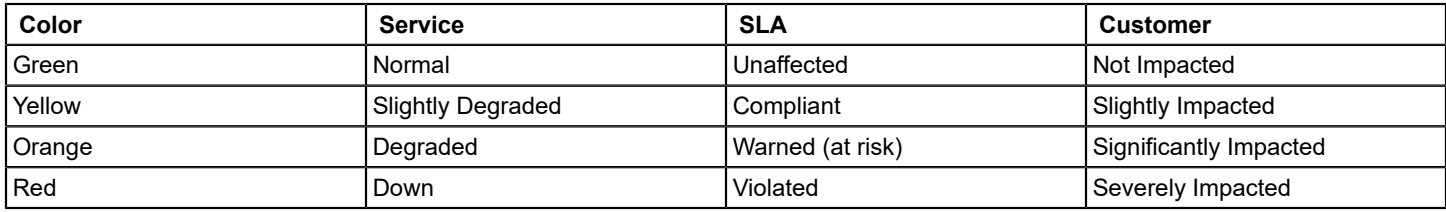

## **Access Information about a Service Management Component**

When you select a service management component from the Navigation panel or the Contents panel, the Service Dashboard Component Detail panel displays detailed information about it.

## **Follow these steps:**

- 1. Open the Service Dashboard.
- 2. To access information in the Component Detail Panel, navigate to a model from either the Navigation or Contents views.
- 3. When the model is selected the Component Detail panel contains the following tabs:

## – **Information tab**

Displays detailed information about any service management component (customers, services, SLAs, guarantees). Contains a number of sub-view each with detailed configuration information or historical data.

- **Outage History tab** Displays the [outage history](#page-984-0) for the last 31 days for the selected service.
- **Current Outages tab (service and customer models only)** Displays information for any [current service outage,](#page-983-0) including the cause of the current outage, assignment, trouble ticket ID, and status note of root cause alarm.
- **Trending tab (SLAs and guarantee models only)** Displays accumulated outage time for a guarantee and a trend line to indicate the probability for the guarantee to become warned or violated within the current SLA period. The following shows an example of a trend chart:

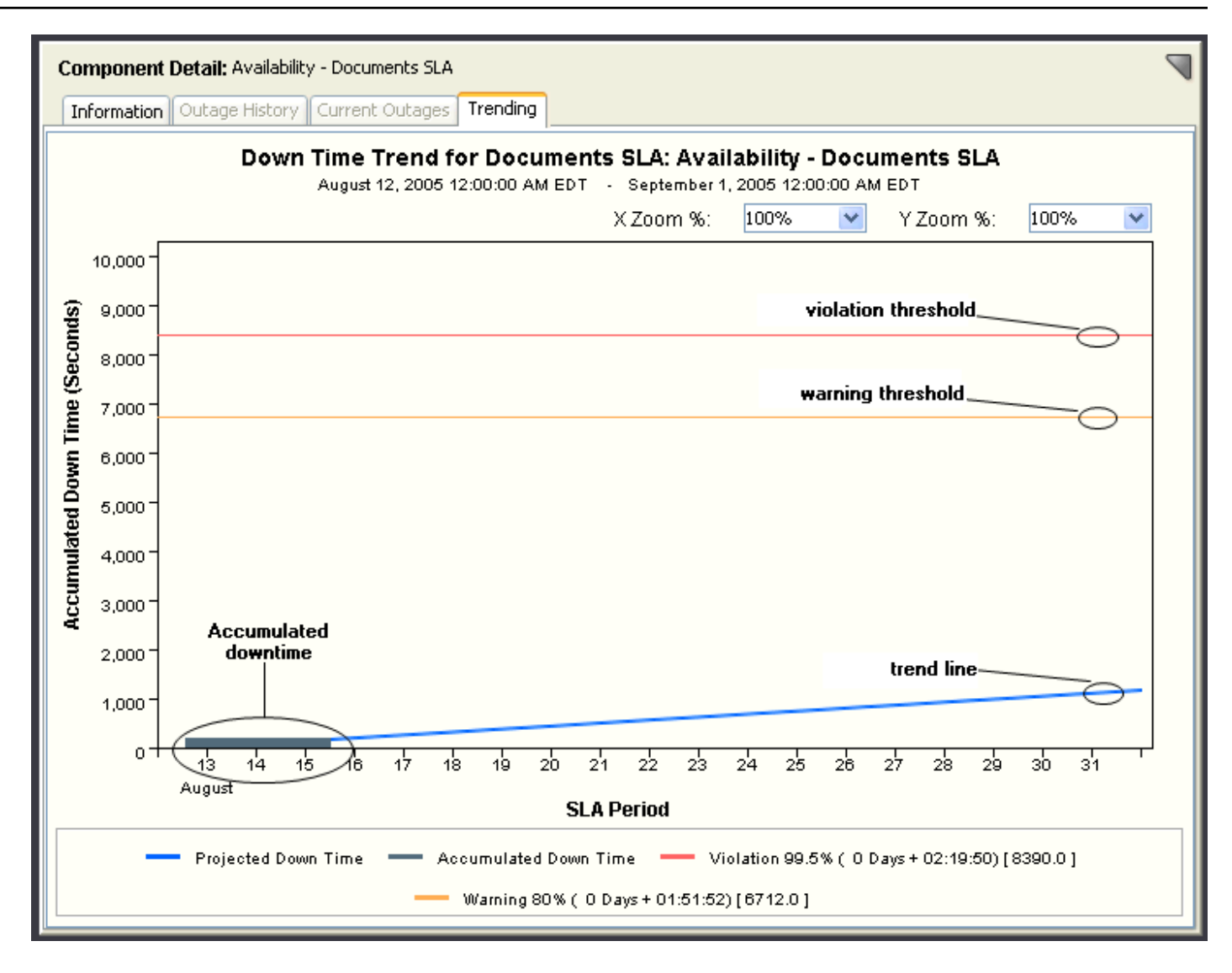

## **Service Dashboard Interface Management**

To show and hide Service Dashboard panels and the Status bar, select the interface component to display from the View menu, or clear the interface component to hide. The following image shows that the Component Detail panel has been deselected and is not included in the Dashboard interface:

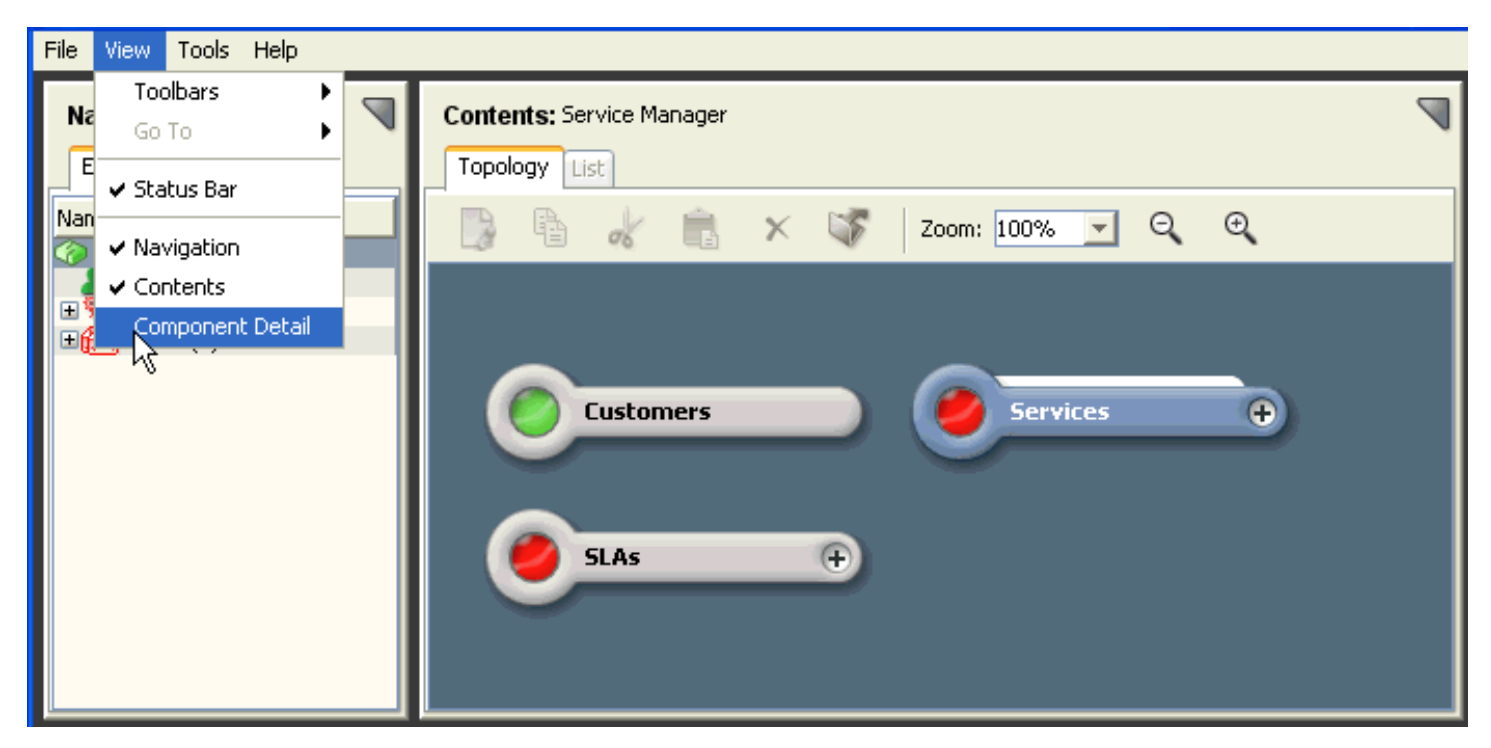

To dock and undock Dashboard panels, which include the Navigation, Content, and Component Detail panels and Component Detail information panels, click the Dock/Undock icon. The following image shows and example of Docking/ Undocking icon locations (circled). An undocked panel includes many of the same interface controls and options available from the main Service Dashboard.

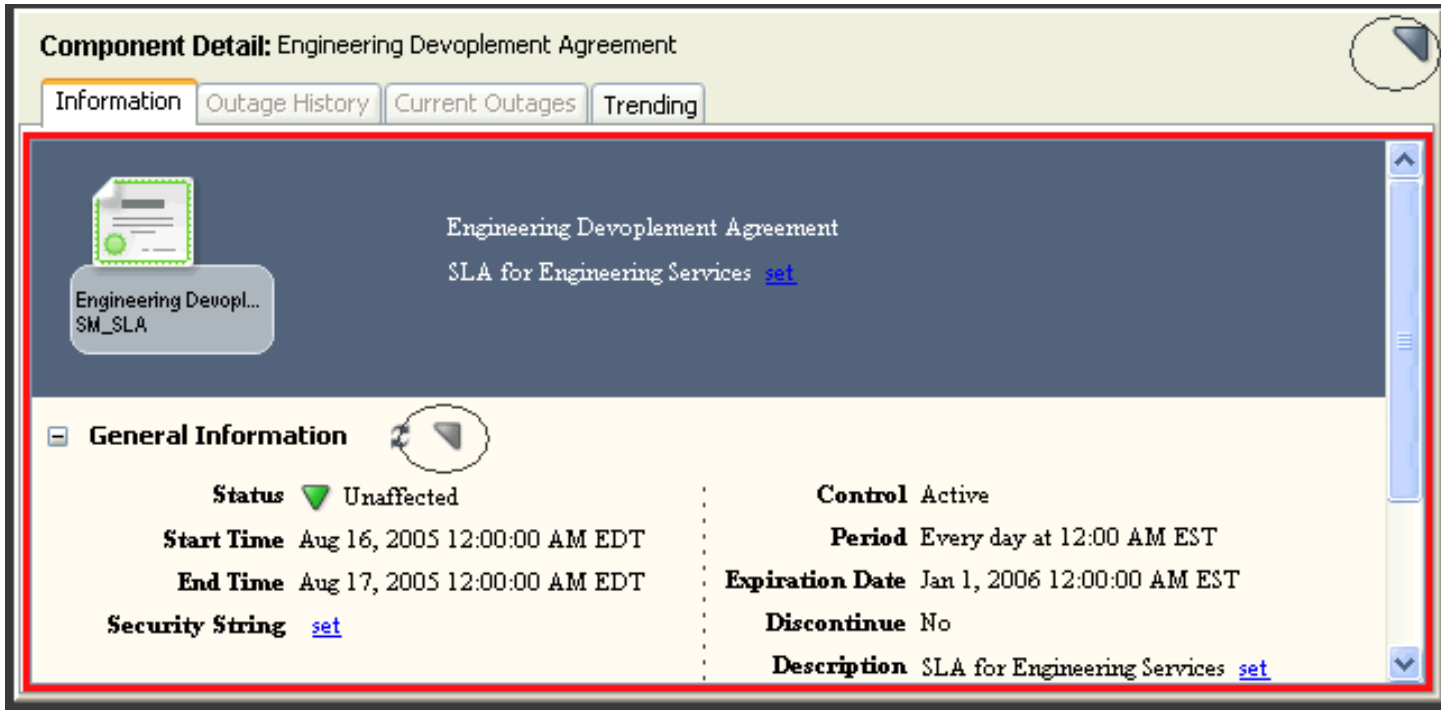

## **Locate Service Management Components**

You can use the Dashboard Locater tab to display those service management components you specify, in the Contents panel and Component Detail panel.

## **Follow these steps:**

- 1. Open the Service Dashboard.
- 2. Click the Locater tab in the Navigation panel.

**Contract** 

- 3. Expand the customers, services, or SLAs folder from which you want to locate a component.
- 4. Specify whether to locate all components or a particular component from the selected component category:
	- Select All and to locate all

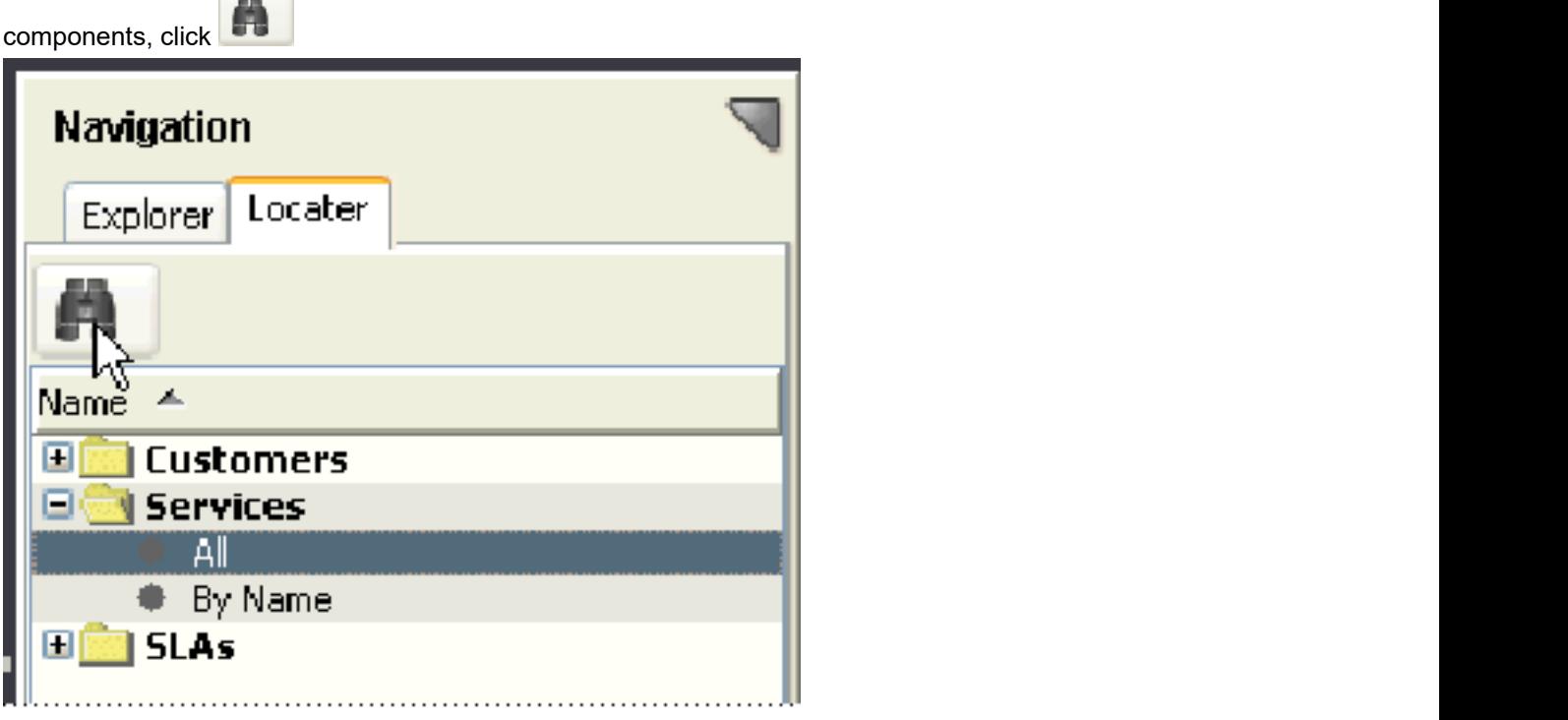

The Select landscape to search dialog appears. Specify the landscape that you want to search and click OK.

– Select By Name and to locate a specific component,

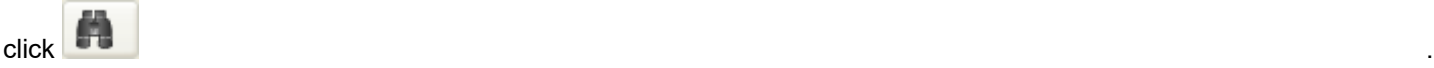

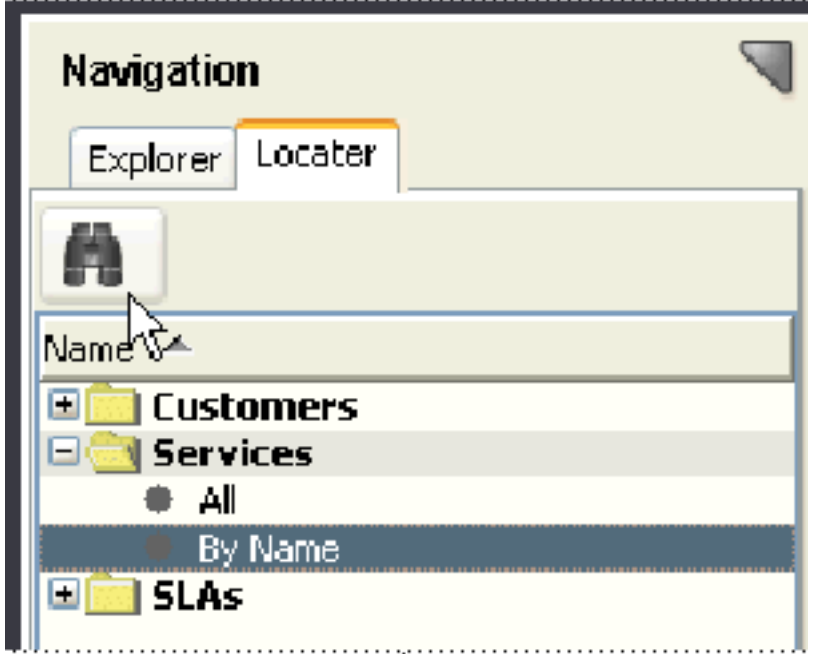

## The Search dialog appears. Enter the component name in the Model Name field and click OK.

## **NOTE**

To specify which landscapes to search, click the Landscapes button to open the Select Landscapes to Search dialog.

Results are displayed in the Contents panel.

## **Print Dashboard Views**

Service Dashboard lets you print content from the Explorer and Locater tabs. You can also print the content from the Topology and List tabs. The Results view in the Contents panel and the Information view of the Component Details panel can be printed.

## **Follow these steps:**

- 1. Click File, Print. The Print dialog appears.
- 2. Select the content that you want to print, and click OK.

## **Export Dashboard Views**

Service Dashboard lets you save content from the Contents panel in multiple formats, using the export function.

You can export to a PNG (portable network graphics) format from the Explorer tab Topology view.

You can export to CSV (comma-separated values - spreadsheet compatible), text, and HTML formats from the Explorer tab List view and the Locater tab Results view.

## **Follow these steps:**

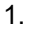

<u>Click .</u> The contract of the contract of the contract of the contract of the contract of the contract of the contract of the contract of the contract of the contract of the contract of the contract of the contract of the

The Save As dialog appears.

2. Select an available format and click Save.

The dashboard view is exported.

## **Use the Service Dashboard Editing Tools**

The Service Dashboard editing tools let you customize the topology views for Service, SLAs, and Customer Groups. Only the topology views of user created models can be edited. You cannot edit the topology views of the top tier service management folders.

You can perform the following tasks:

- Arrange component icons.
- Create basic shapes (rectangles, ovals) and lines.
- Enter annotations.
- Modify annotation text color, font, style, and size.
- Modify the topology view background color, grid dimensions (which you can use to align and resize shapes and lines), and size.

#### **Follow these steps:**

1. Click the Edit Mode icon in the Content panel Topology view, as shown in the following image:

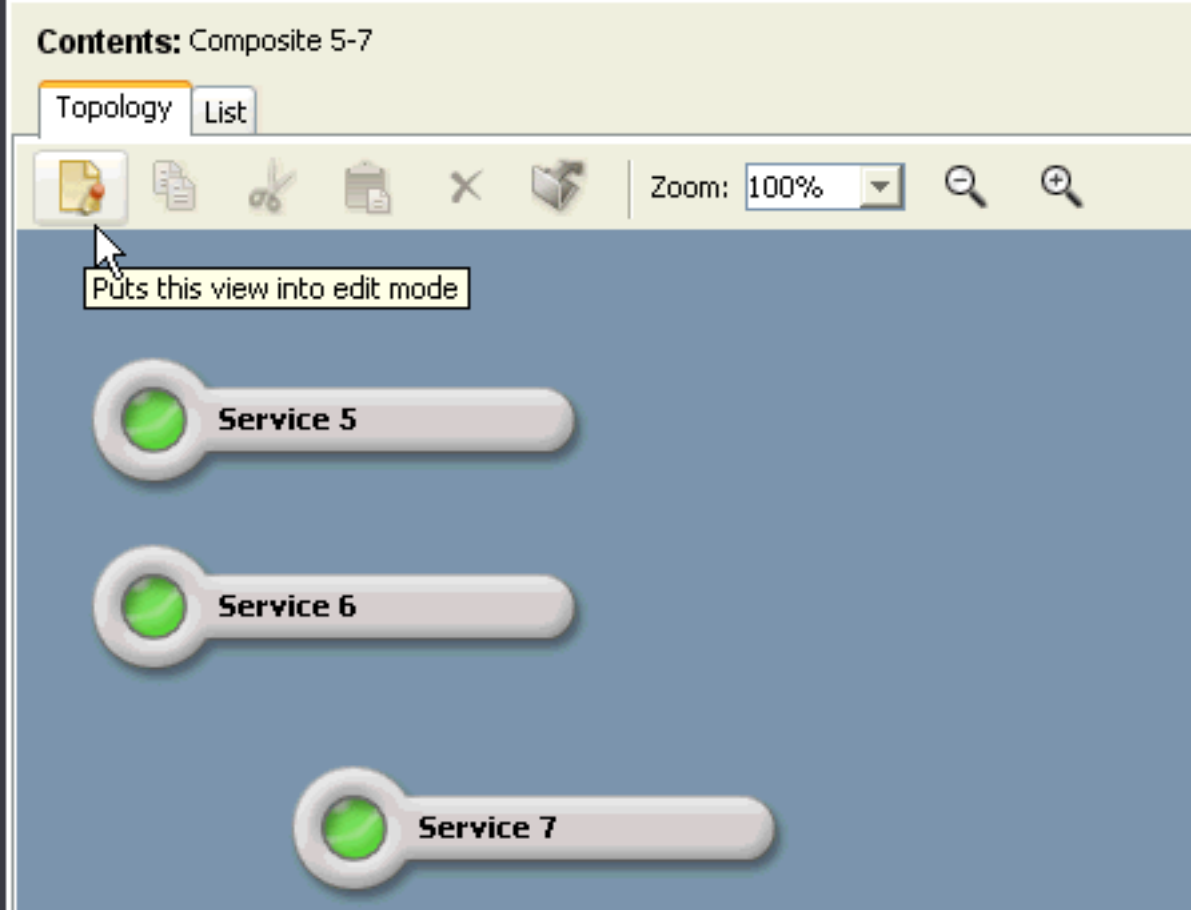

The Topology view changes to editing mode and the editing toolbar appears. You can invoke a description of an editing tool by holding the cursor over the icon for the tool. The editing tools are a subset of tools available for editing the OneClick topology, and function in the same mapped.

Icon placement can be done either in tiled format or in custom format by selecting and dragging icons.

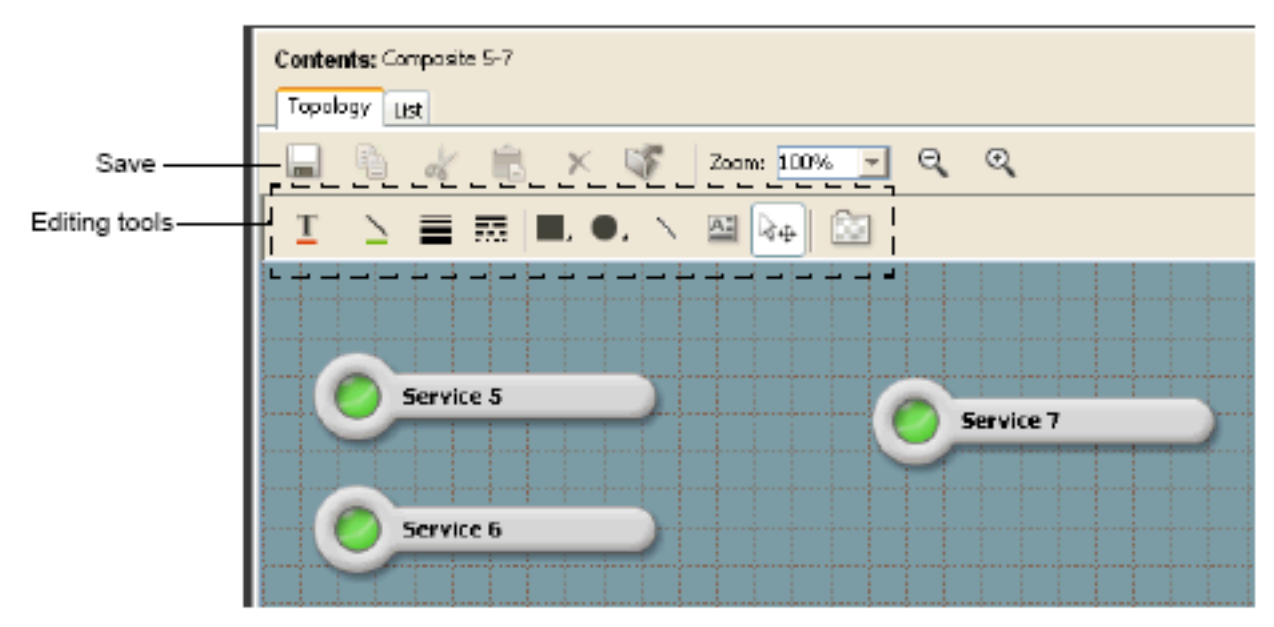

2. Edit the view as required and click Save.

## **Service Outage Management**

Service dashboard provides various options for viewing current or historical service outages. From the current outage tab you can the view the following outage details:

- The health or severity of the outage
- The start time of the outage
- The resource or resources that are contributing the outage
- Any trouble shooter assignment or notation added to the outage

You can view and edit service outages from the Outage History tab panel or the Outage History sub-view of the Information tab panel.

The following information is available from the outage history table:

• Start time, end time, and duration of all outages.

## **NOTE**

With Service Manager r9.2, the outage limitation of 31 days has been removed. You can now specify the date range of all outages.

- The resource or resources that caused each outage
- The name of the person that is assigned to troubleshoot the current service outage
- The status of an outage (unplanned, planned, or exempt)

The Outage History tab panel also offers a pie chart depicting service health or historical availability for the past 31 days.

The service outage editor is available from either the Outage History tab panel of the outage history sub-view. The outage editor allows user to add outage note or change the status of an outage by marking it as exempt or planned.

#### <span id="page-983-0"></span>**View Current Outages**

Service Dashboard lets you view information about a service that is in an outage state.

## **Follow these steps:**

- 1. [Open the Service Dashboard dialog.](#page-973-0)
- 2. Select the service with the outage that you want to review.
- 3. Click the Current Outage tab in the Component Detail panel. The Component Detail panel displays information about the current outage, including the resource or resources that are contributing to the outage.

## <span id="page-984-0"></span>**View Outage History**

Service Dashboard lets you view information about all past and current outages for a service over the last 31 days.

## **Follow these steps:**

- 1. [Open the Service Dashboard](#page-973-0).
- 2. Select a service that you want to review.

3. Click the Outage History tab in the Component Detail panel. The Component Detail panel displays information about the service outage history, including a chart with a summary of outage information and an itemized list of recent outages. The panel also displays Outage Details pertaining to the resources which contributed to the outage.

## **Service Outages**

A service outage can have one of three potential status values: Unplanned, Planned, or Exempt. Usually the status of a service outage influences only how the historical record for that outage can be interpreted.

Most service outages have the status of Unplanned unless they are edited by the user. Unplanned outage time counts against the historical availability of a service model. It can be recorded if an SLA has associated one of more guarantees to the service.

You can use the service outage editor to change the status of an Unplanned outage to either Planned or Exempt. A status of planned indicates that the outage was expected to happen, and can be considered a maintenance outage. A status of Exempt indicates that the outage was not expected, but the cause or nature of the outage is such that the outage time should not be counted against the historical availability of the service. Outages which have a status of planned or exempt does not contribute time to SLAs.

Editing an outage does not change the real-time status of a service. If a service is Down and the user marks the outage as exempt the service remains down, as that is the true health of the service. Even though the real-time health of the service is unchanged and if a guarantee records time for the outage, you can remove the time from the guarantee that can change the status of an SLA.

## **Edit a Past or Ongoing Outage Status**

You can edit the status of an ongoing or historical outage.

Consider the following information before editing a past or ongoing outage status:

- If an ongoing outage is edited, the outage status persists during the outage regardless of changes to the resources that contribute to the outage. Therefore, if the outage is marked as exempt, it remains exempt even if the resources contributing to the outage change. The current outage status can be seen in the Information tab for any service model.
- Outage time that is exempted or marked as planned is subtracted from the outage time tallied by a guarantee. This means that the status of an SLA that includes the guarantee changes accordingly. For example, an SLA with a status of violated resulting from a service outage that exceeded an availability guarantee threshold is restored to compliant when the outage is exempted.

## **Follow these steps:**

- 1. View the Outage History tab or open the Outage History sub-view of the Information tab.
- 2. Expand the Recent Outages subview in the Component Detail panel and select the outage that you want to edit from the Recent Outages list.

## **NOTE**

Outages with health values of Down, Degraded or Slightly Degraded can be edited. You can also notice periods of Maintenance time, Initial time, and Loss of Management time in the outage table.

3. Click Outage Editor.

The Edit Service Outage dialog appears.

- 4. Select an outage type for the service outage from the Set Outage Type of the drop-down list. The following options are available:
	- **Unplanned**
		- Outages count against service availability.
	- **Planned**
		- Outages do not count against service availability.
	- **Exempt**

Outages are the unplanned outages that you have determined and must not count against service availability.

- 5. (Optional) Enter comments in the Notes/Reason field for the outage you changed. You can also enter comments for any outage regardless of whether you changed its status.
- 6. Click Save.

The login name of the user who edited the outage is recorded and is displayed in the outage history table and in reports.

The outage status is edited.

## **NOTE**

You can also edit outages with the Affected Services Editor in Report Manager. For more information, see the [Install Report Manager](#page-269-0) section*.*

## **Monitoring Service Management Components with Unicenter Management Portal**

This section describes the procedure to Monitor Service Management Components with Unicenter Management Portal.

## **About the Service Level Manager Portlet**

The Service Level Manager portlet provides summary status information about services, SLAs, and customers to Unicenter users with security access to Service Manager models. The portlet can be incorporated into the Unicenter Management Portal (UMP).

The portlet displays information about services, SLAs, and customers in a customizable tabular format. The portlet also provides context-sensitive links to the OneClick Console and Service Dashboard where you can view more detailed information about the services, SLAs, and customers.

## **Publish the Service Level Manager Portlet in UMP**

Before viewing and accessing resources that are provided by the Service Level Manager portlet, first publish the portlet in UMP. For more information, see *UMP Documentation*.

## **Follow these steps:**

- 1. Click the Knowledge tab and select Publish File.
- 2. Enter the URL for the Service Level Manager portlet in the Content box. For example: http://abcde-sun/spectrum/slm
- 3. Enter a title for the Service Level Manager portlet and click OK.

The Library tab displays the portlet title.

- 4. Click the portlet title to open the portlet.
- You are prompted to log in with a DX NetOps Spectrum user name and password. After you log in, the portlet appears. 5. Click the Work Place tab and select the workplace where you want to add the portlet.
- 6. Select Add Content, select the Service Level Manager portlet name, add it to the desired column, and click OK. The portlet is published in UMP.

## **View Service Information**

You can use the Service Level Manager portlet to view service information.

## **Follow these steps:**

1. Click the Services tab.

The table displays status information about service models, as shown in the following image:

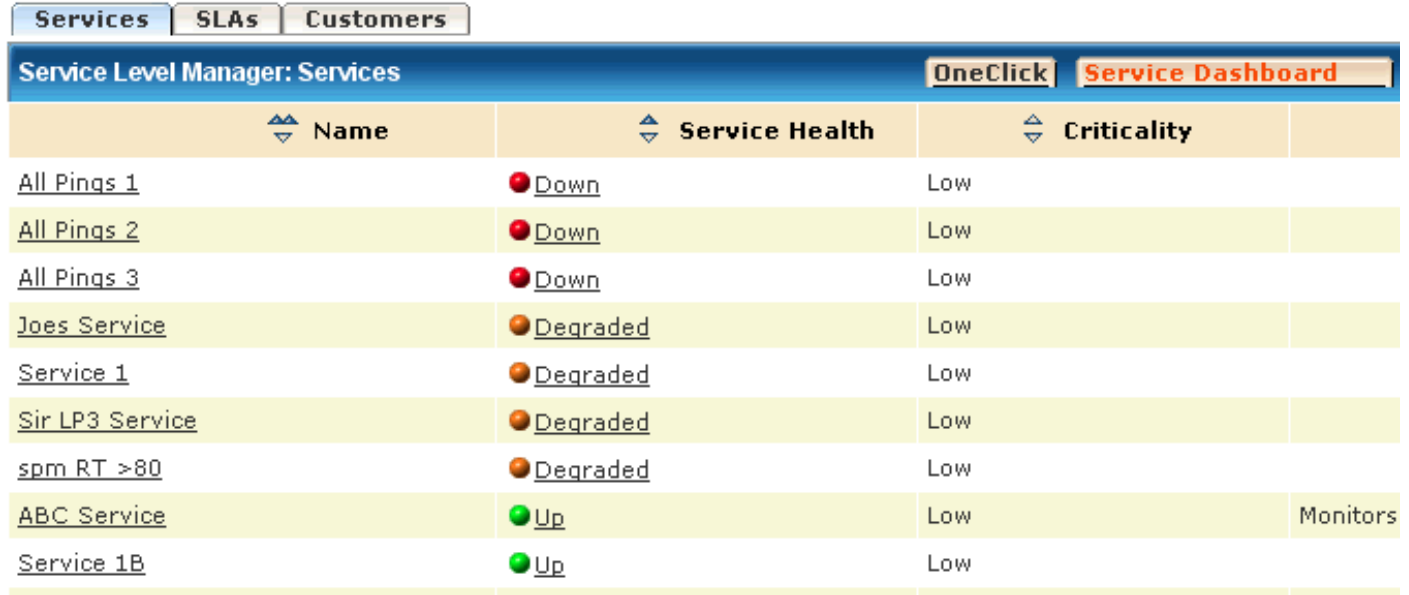

- 2. To view context-sensitive views of a service in OneClick and Service Dashboard, perform one of the following actions: – Click a service Name to view a detailed information view of the service in OneClick Console.
	- Click the Service Health indicator for a service to view information about the service in Service Dashboard.

## **View SLA Information**

You can use the Service Level Manager portlet to view SLA information.

#### **Follow these steps:**

1. Click the SLAs tab. The table displays status information about SLA models, as shown in the following image:

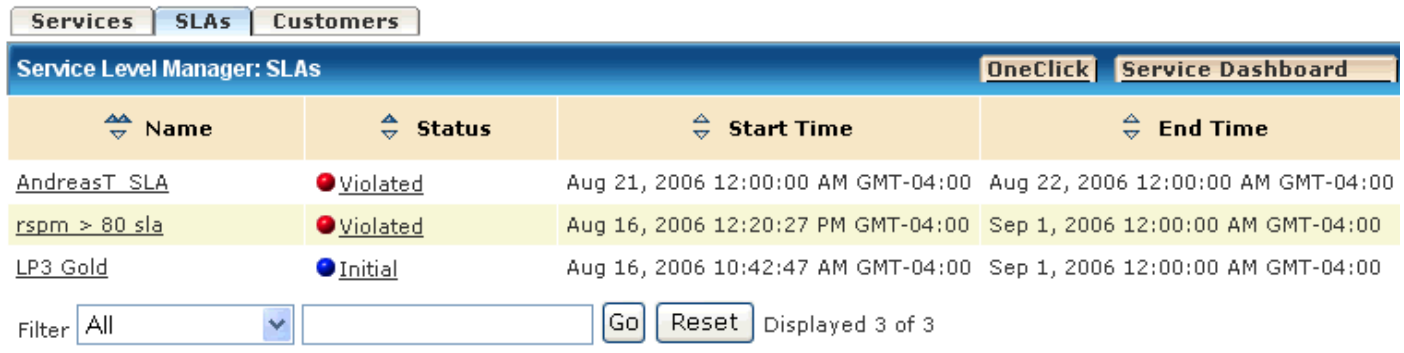

Displaying 1 - 3 of 3 items.

- 2. To view context-sensitive views of an SLA in OneClick Console and Service Dashboard, perform one of the following actions:
	- Click an SLA Name to view a detailed information view of the SLA in OneClick Console.
	- Click the Status indicator for an SLA to view information about the SLA in Service Dashboard.

#### **View Customer Information**

You can use the Service Level Manager portlet to view customer information.

#### **Follow these steps:**

1. Click the Customers tab.

The table displays status information about customer models, as shown in the following image:

| <b>Services</b><br><b>SLAs</b><br><b>Customers</b> |                          |                                   |               |                                    |
|----------------------------------------------------|--------------------------|-----------------------------------|---------------|------------------------------------|
| Service Level Manager: Customers                   |                          | <b>OneClick Service Dashboard</b> |               |                                    |
| ÷.<br><b>Customer Impact</b>                       | ₩ Name                   | €<br>ID                           | ⇔ Criticality | $\Rightarrow$ Primary Contact Name |
| <b>O</b> None                                      | Universal Widgets        |                                   | Medium        | George Rogers                      |
| <b>O</b> None                                      | Advanced Stuff           |                                   | Low           | <b>Fred Snuffles</b>               |
| <b>O</b> None                                      | Customer A               |                                   | Low.          | А                                  |
| <b>O</b> None                                      | Customer B               |                                   | Low           | B                                  |
| <b>O</b> None                                      | National Noise Producers |                                   | Low           | Barney Rubble                      |
| $\checkmark$<br>Αll<br>Filter                      | Go<br>Reset              |                                   |               |                                    |

Displaying 1 - 5 of 5 items.

- 1. To view context-sensitive views of a customer in OneClick and Service Dashboard, perform one of the following actions:
	- Click a customer Name to view a detailed information view of the customer in OneClick Console.
	- Click the Customer Impact indicator for a customer SLA to view information about the customer in Service Dashboard.

## **Open the OneClick Console and the Service Dashboard**

You can open the OneClick Console and the Service Dashboard from any component view in the Service Level Manager portlet. Perform one of the following actions:

- Click the OneClick button.
- Click the Service Dashboard button.

## **Apply and Manage Layouts**

The Service Level Manager portlet lets you customize the type of information to include in the services, SLAs, and customers views. It lets you customize how you want to organize the information. You can also save multiple customized layouts for each view, edit all user-created layouts, export and import layout files, and remove layouts from the Service Level Management portlet.

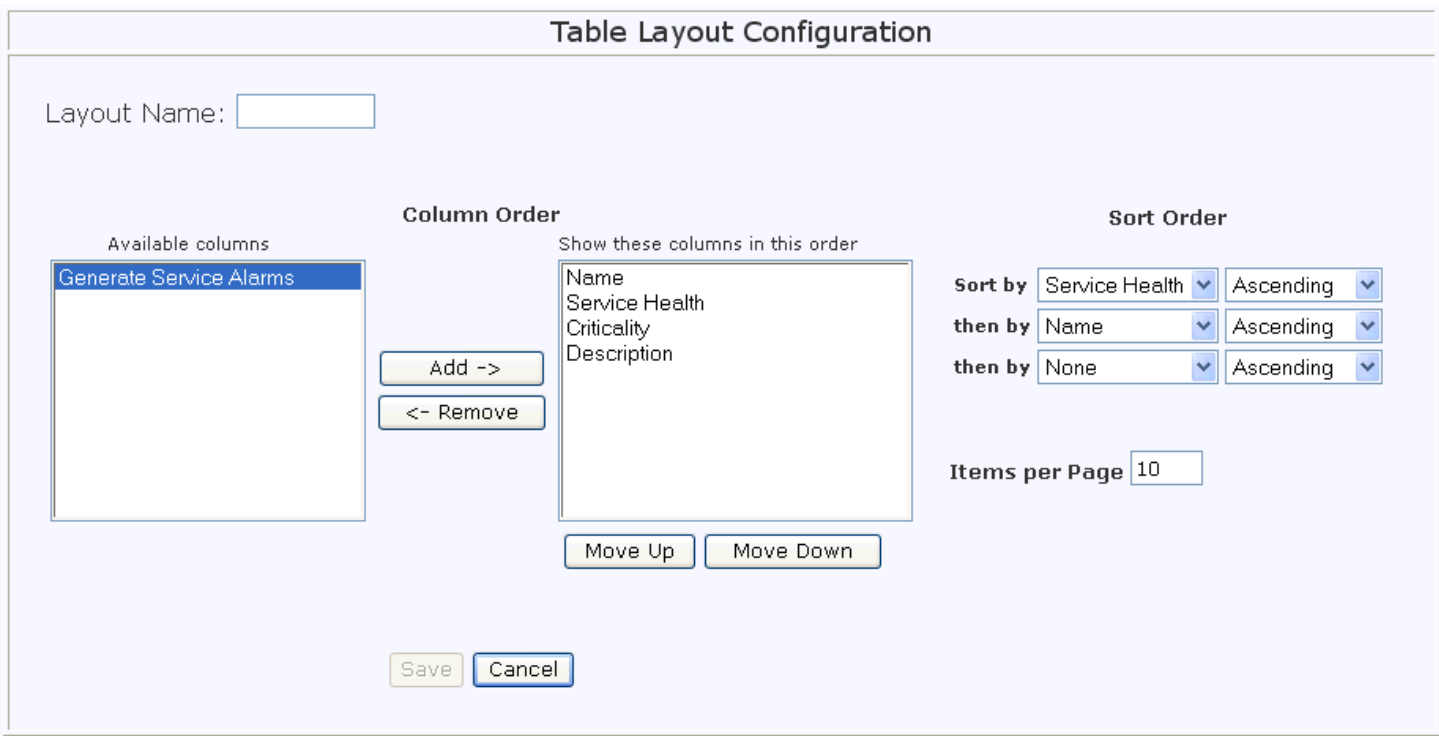

The following image shows an example default layout for a service:

Perform the following actions to apply and manage layouts:

- To apply a layout to a component view, select it from the Configuration drop-down list. The table displays the columns and sort order that is specified for the layout.
- To create a layout for a component view, apply the default layout to the view, click Configure to open the Table Layout Configuration window, specify settings, and click Save.
- To manage a layout, apply the layout that you want to edit, copy, or delete to the current component view and click Configure.

The Table Layout Configuration windows appears with available layout management options, as shown in the following image:

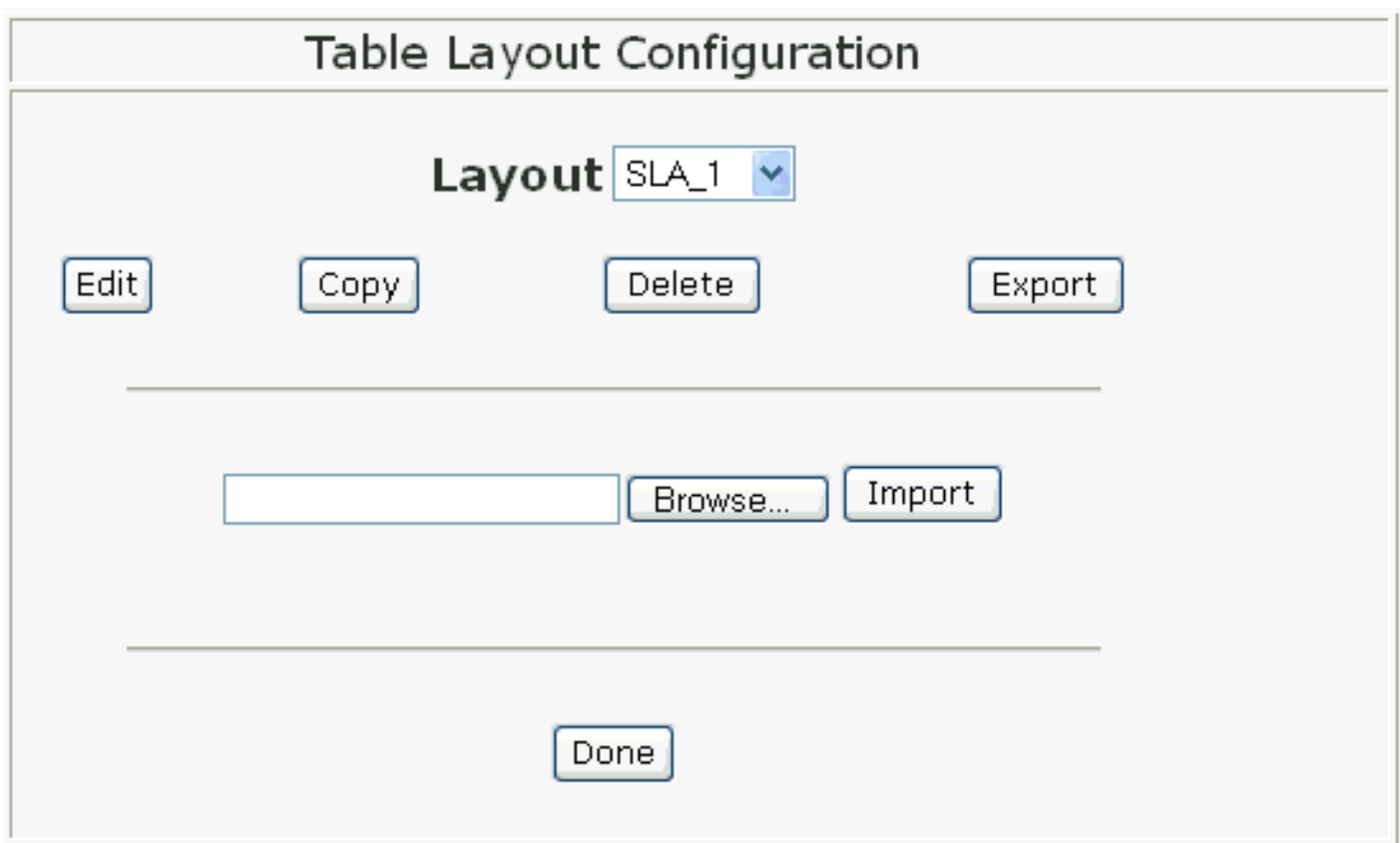

Select the following actions that you want to perform:

- Click Edit if you want to modify the layout.
- Click Copy if you want to create another version of the layout.
- Click Delete if you want to remove the layout from Service Level Management. You can export a layout to your hard drive before you delete it in case you want to re-use the layout in the future by importing it back into Service Level Management.
- Click Export if you want to save a copy of the layout to your hard drive (as a .prx file).
- Click Browse to locate a layout file on your hard drive and then click Import to add a layout to the list of available layouts.

## **Service Manager Policy Descriptions**

## **Policy ID Mappings**

The following table lists associations between watched attributes and monitor Policy IDs (1-21) for standard monitoring policies that are shipped with Service Manager.

## **NOTE**

User-defined policies begin with ID value 1000 (and are incremented by 1, 1001, 1002, and so on).

To view user-defined Policy IDs, access the following link: http://<server>:CA Portal/spectrum/slm/ policyrep.jsp.

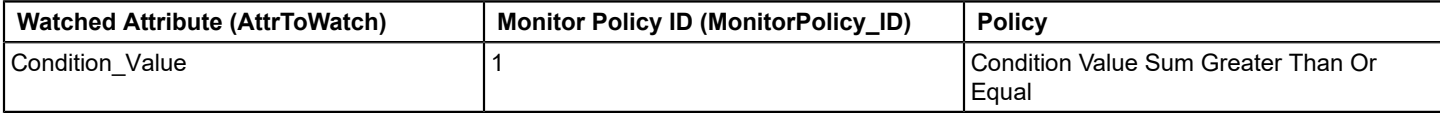

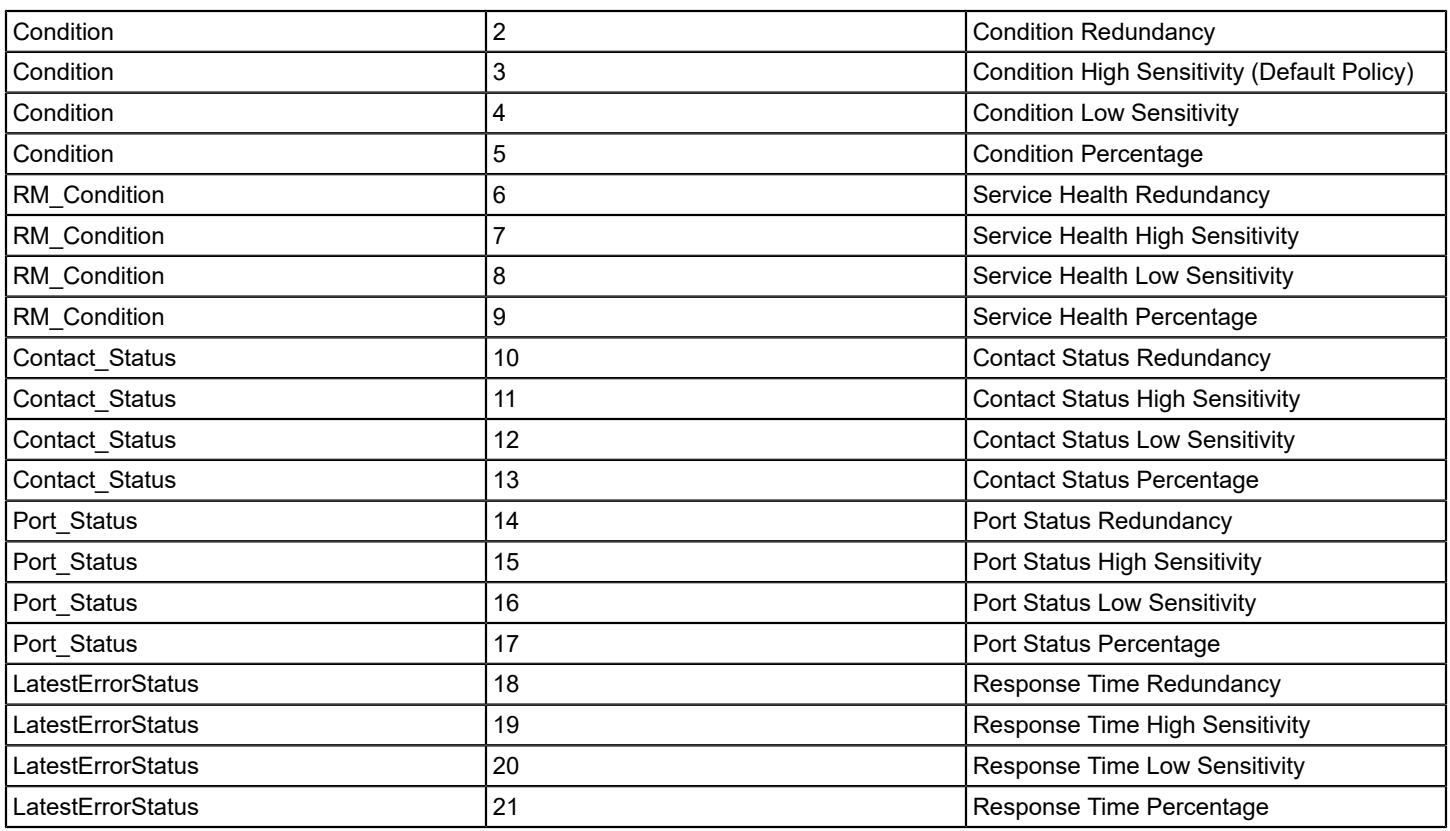

## **Condition Value Sum Greater Than Or Equal**

Watched attribute: Condition\_Value

Default reason: The condition value has violated the allowable threshold.

This policy is different from the other standard Service Manager policies. Other policies include an attribute map, which defines the attributes that are monitored. This policy monitors the aggregate value of the Condition Value (0x1000b)attribute for all resources that are associated with a service.

#### **Rule Set**

- When the sum of the Condition\_Value attribute for all monitored resources is equal to or greater than the value of Red\_Threshold (0x10012), the service is down.
- When the sum of the Condition Value attribute for all monitored resources is equal to or greater than the value of Orange\_Threshold (0x10011), the service is degraded.
- When the sum of the Condition Value attribute for all monitored resources is equal to or greater than the value of Yellow Threshold (0x10010), the service is slightly degraded.

You can adjust the values for Red\_Threshold, Orange\_Threshold, and Yellow\_Threshold on the service model, or can adjust Value\_When\_Red (0x1000e), Value\_When\_Orange (0x1000d), or Value\_When\_Yellow (0x1000c) on the service component resource models to obtain the desired behavior.

## **Port Status Policies**

Watched attribute: Port\_Status

Default Reason: Bad Port Status

## **Value Mapping**

- Service Health = Down if the watched attribute value is down, disabled, or unreachable
- Service Health = Up if the watched attribute value is up

## **Port Status High Sensitivity**

• When any 1 resource is Down then the service is Down.

## **Port Status Low Sensitivity**

- When all resources are Down then the service is Down.
- When all resource(s) are Down then the service is Degraded.

## **Port Status Redundancy**

- When all resources are Down then the service is Down.
- When any 1 resource(s) is Down then the service is Slightly Degraded.

## **Port Status Percentage**

- When 75 percent of the resources are Down then the service is Down.
- When 50 percent of the resources are Down then the service is Degraded.
- When 25 percent of the resources are Down then the service is Slightly Degraded.

## **Port Status - Automatically Configured**

PollPortStatus has been automatically configured for interface models which are added or removed from services or resource monitors. Verify the following scenarios for Port Status:

- If an interface model has a PollPortStatus of False (No), when the model is added to a service or resource monitor PollPortStatus can be set to True (Yes). (OneClick View Attributes which imply false are displayed as 'No' and true are displayed as 'Yes'.)
- If an interface model has a PollPortStatus of True, when the model is added to a service or resource monitor, no changes are made. When the model is removed from the service or resource monitor the PollPortSTatus is left as true.
- There is a caveat to the functionality described earlier. In scenarios where the PollPortStatus is automatically updated from false to true, that information is only preserved for the lifecycle of the running SpectroSERVER. The PollPortSTatus would not be restored to False when the interface is removed from the service, if the SpectroSERVER shutsdown between the time the interface was added and removed.

## **Condition Policies**

Watched attribute: Condition\_Value

Default reason: Bad Condition

#### **Value Mapping**

- Service Health = Down if the watched attribute value is Critical or Suppressed
- Service Health = Degraded if the watched attribute value is Major
- Service Health = Slightly Degraded if the watched attribute value is Minor
- Service Health = Up if the watched attribute value is Normal

## **Condition High Sensitivity (Default Policy)**

- When any 1 resource(s) are Down then the service is Down.
- When any 1 resource(s) are Degraded then the service is Degraded.
- When any 1 resource(s) are Slightly Degraded then the service is Slightly Degraded.

## **Condition Low Sensitivity**

- When all resources are Down then the service is Down.
- When all resources are Degraded then the service is Degraded.
- When all resources are Slightly Degraded then the service is Slightly Degraded.
- When any 1 resource(s) are Down then the service is Degraded.
- When any 1 resource(s) are Degraded then the service is Slightly Degraded.

## **Condition Redundancy**

- When all resources are Down then the service is Down.
- When all resources are Degraded then the service is Degraded.
- When all resources are Slightly Degraded then the service is Slightly Degraded.
- When any 1 resource(s) are Down then the service is Slightly Degraded.

## **Condition Percentage**

- When 75 percent of the resources are Down then the service is Down.
- When 50 percent of the resources are Down then the service is Degraded.
- When 25 percent of the resources are Down then the service is Slightly Degraded.

## **Response Time Policies**

Watched attribute: LatestErrorStatus

Default reason: Bad Response Time

## **Value Mapping**

- Service Health = Down if the watched attribute value is Timeout or Threshold\_Critical
- Service Health = Degraded if the watched attribute value is Threshold\_Major
- Service Health = Slightly Degraded if the watched attribute value is Threshold Minor
- Service Health = Up if the watched attribute value is OK

#### **Response Time High Sensitivity**

- When any 1 resource(s) are Down then the service is Down.
- When any 1 resource(s) are Degraded then the service is Degraded.

## **Response Time Low Sensitivity**

- When all resources are Down then the service is Down.
- When all resources are Degraded then the service is Degraded.
- When any 1 resource(s) are Down then the service is Degraded.
- When any 1 resource(s) are Degraded then the service is Slightly Degraded.

## **Response Time Redundancy**

- When all resources are Down then the service is Down.
- When all resources are Degraded then the service is Degraded.
- When any 1 resource(s) are Down then the service is Slightly Degraded.

## **Response Time Percentage**

- When 75 percent of the resources are Down then the service is Down.
- When 50 percent of the resources are Down then the service is Degraded.
- When 25 percent of the resources are Down then the service is Slightly Degraded.

## **Service Health Policies**

Watched attribute: RM\_Condition

Default reason: Bad Service Health

## **Value Mapping**

- Service Health = Down if the watched attribute value is Down
- Service Health = Degraded if the watched attribute value is Degraded
- Service Health = Slightly Degraded if the watched attribute value is Slightly Degraded
- Service Health = Up if the watched attribute value is Up

## **Service Health High Sensitivity**

- When any 1 resource(s) are Down then the service is Down.
- When any 1 resource(s) are Degraded then the service is Degraded.
- When any 1 resource(s) are Slightly Degraded then the service is Slightly Degraded.

## **NOTE**

 This is the default Policy for a SM\_Service model that monitors resource monitor models/monitor groups/ SM\_AttrMonitor models.

## **Service Health Low Sensitivity**

- When all resources are Down then the service is Down.
- When all resources are Degraded then the service is Degraded.
- When all resources are Slightly Degraded then the service is Slightly Degraded.
- When any 1 resource(s) are Down then the service is Degraded.
- When any 1 resource(s) are Degraded then the service is Slightly Degraded.

#### **Service Health Redundancy**

- When all resources are Down then the service is Down.
- When all resources are Degraded then the service is Degraded.
- When all resources are Slightly Degraded then the service is Slightly Degraded.
- When any 1 resource(s) are Down then the service is Slightly Degraded.

#### **Service Health Percentage**

- When 75 percent of the resources are Down then the service is Down.
- When 50 percent of the resources are Down then the service is Degraded.
- When 25 percent of the resources are Down then the service is Slightly Degraded.

## **Contact Status Policies**

Watched attribute: Contact\_Status

Default reason: Bad Contact Status

#### **Value Mapping**

- Service Health = Down if the watched attribute value is Lost
- Service Health = Up if the watched attribute value is Established

## **Contact Status High Sensitivity**

• When any 1 resource(s) are Down then the service is Down.

## **Contact Status Low Sensitivity**

- When all resources are Down then the service is Down.
- When any 1 resource(s) are Down then the service is Degraded.

## **Contact Status Redundancy**

- When all resources are Down then the service is Down.
- When any 1 resource(s) are Down then the service is Slightly Degraded.

## **Contact Status Percentage**

- When 75 percent of the resources are Down then the service is Down.
- When 50 percent of the resources are Down then the service is Degraded.
- When 25 percent of the resources are Down then the service is Slightly Degraded.

## **Resource Monitor Implementation**

#### **Policy Implementation Monitor Routers**

Service A monitors two routers: Rtr\_1 and Rtr\_2. Service A functions if Rtr\_1 or Rtr\_2 is up, but it cannot function if both routers are down. Service A uses the Contact Status Low Sensitivity policy to monitor the service.

This policy rule set stipulates the following information:

- If all resources are down, service is down.
- If any 1 resource(s) are down, service is degraded.

#### **Service with Policy**

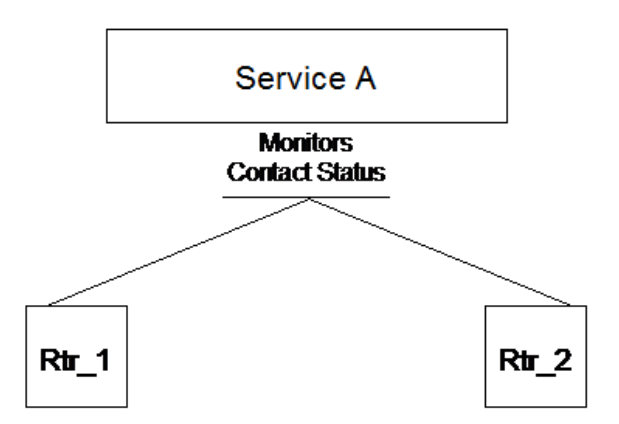

Service A seems to adequately monitor Rtr\_1 and Rtr\_2, but, on second glance, not enough to determine Service A actual viability. What about the case where Service A is not only dependent on the routers but also on particular router ports? The Contact Status Policy only monitors whether the routers are up or down.

The contact status of the routers could be established, simultaneously the ports on which Service A depends could be unavailable. Because of the limited scope of monitoring provided by its policy, Service A appears viable when actually it is not. Service A requires the more precise method of monitoring its resources that resource monitors provide.

## **Resource Monitor Implementation Monitor Routers and Their Ports**

Scrutiny of the policy implementation reveals that it does not monitor the status of router ports that support Service A. The ports must be monitored with contact status of the routers. In addition, ports 4 and 5 on each router must be available for Service A to function optimally and that at least two of the four ports must be available for Service A to function adequately.

The following two resource monitors can be created as resources of Service A:

- Router Contact Resource Monitor -- Monitors the contact status of Rtr\_1 and Rtr\_2 (same as the policy implementation).
- Port Status Resource Monitor -- Monitors the port status of ports 4 and 5 on each router. Because at least two of four ports must be available. This resource monitor uses a Port Status Percentage Policy that reports down when 75 percent of the ports are unavailable and degraded when 50 percent of the ports are unavailable.

The result is that Router Contact Resource Monitor and Port Status Resource Monitor become resources of Service A. Rtr\_1 and Rtr\_2 become resources of the Router Contact Resource Monitor. Ports 4 and 5 on each router become resources of the Port Status Resource Monitor.

Service A monitors the service health attribute of Router Contact Resource Monitor and Port Status Resource Monitor with the Service Health High Sensitivity Policy. This policy rule set stipulates the following information:

- When any 1 resource(s) are Down then the service is Down.
- When any 1 resource(s) are Degraded then the service is Degraded.
- When any 1 resource(s) are Slightly Degraded then the service is Slightly Degraded.

So, if either one of the resource monitors is Down, Service A is down.

## **Resource Monitors Monitor Routers and Ports**

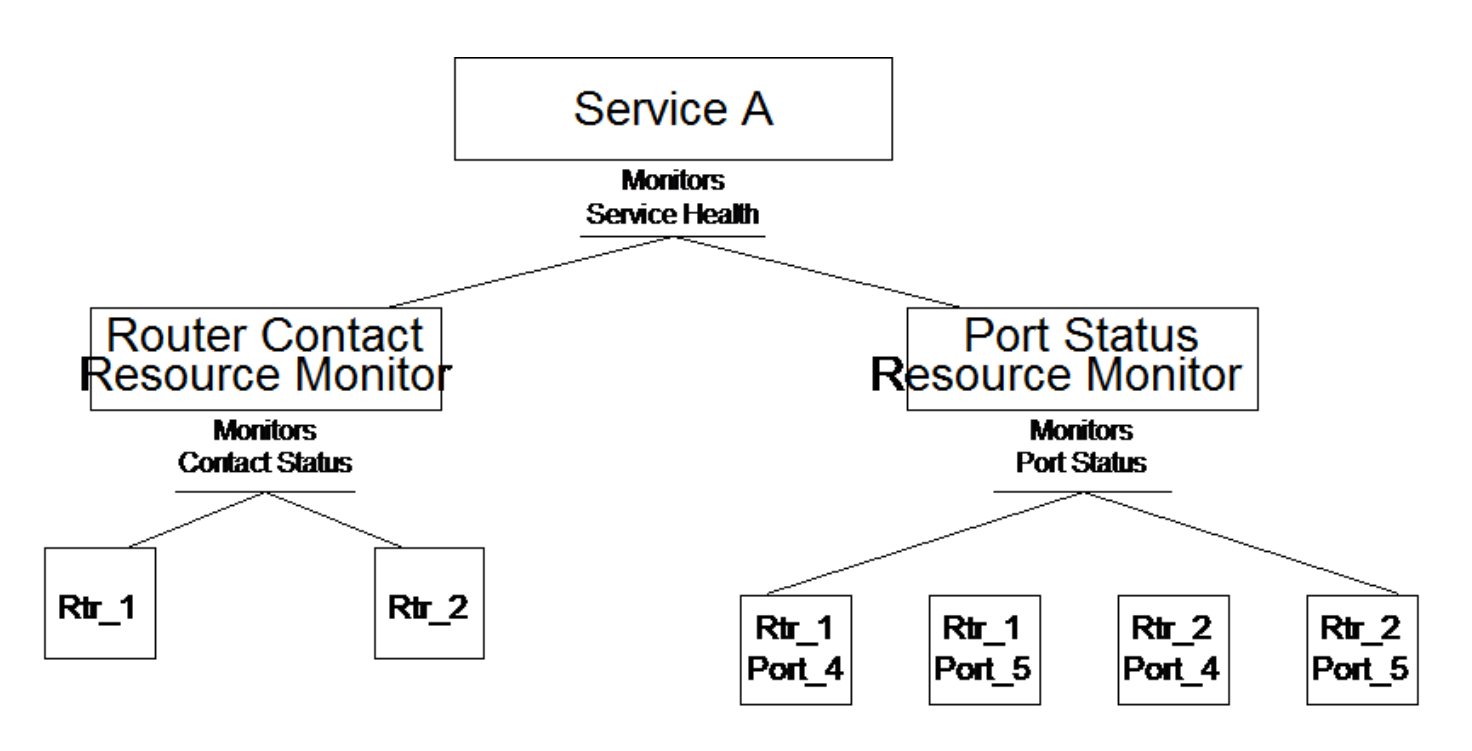

## **Refined Resource Monitor Implementation Monitor Routers, Ports, and Response Time Tests**

Further scrutiny of service A reveals that database server responsiveness and FTP transfer time are critical to its functionality. Assume that two RTM Test models in DX NetOps Spectrum define critical, major, and minor thresholds for response time to the database server and the FTP server. These tests can be resources of another resource monitor (the Response Time resource monitor), which becomes another resource of Service A.

Response Time Resource Monitor monitors the response time tests with the Response Time High Sensitivity Policy. This Policy rule set stipulates the following information:

- When any 1 resource(s) are down then the service is down.
- When any 1 resource(s) are degraded then the service is degraded.

Therefore, if this resource monitor reports down (either test indicates unacceptable response time latency) then Service A is down as stipulated by the Service Health High Sensitivity Policy which monitors all Service A Resource Monitors.

#### **Resource Monitors Monitor Routers, Ports, and Response Time**

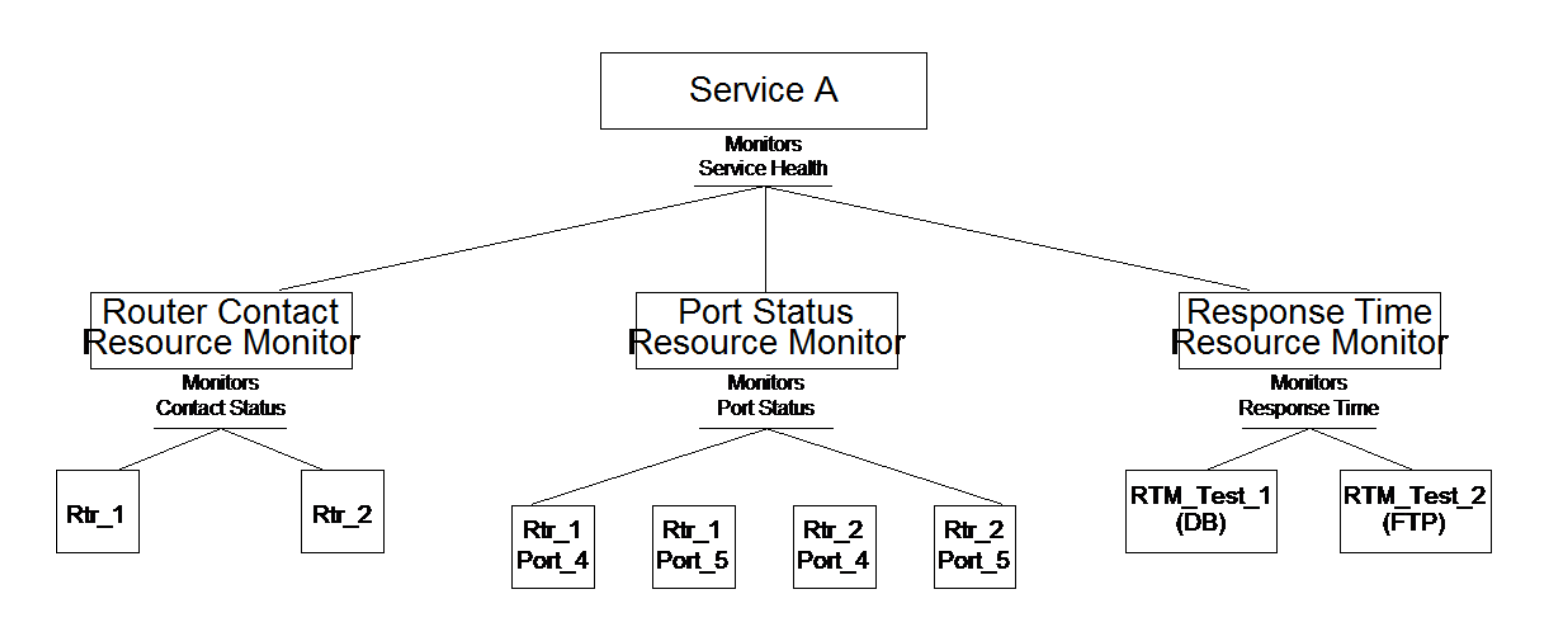

#### **RollMaintenanceToResourceMonitor Attribute**

When you use a Resource Monitor for multiple Services that are in active and Maintenance Mode states, the following attribute allows you manage the resource monitor behavior for services in maintenance mode.

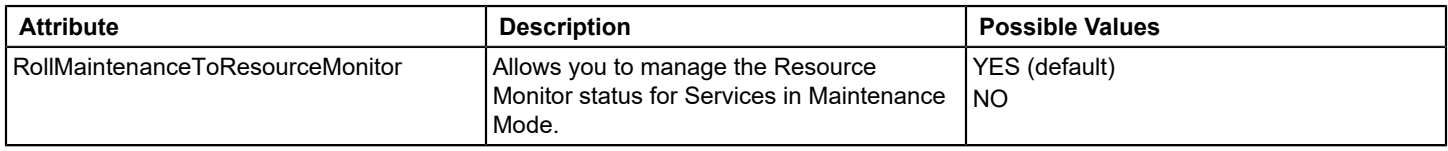

Example:

When the RollMaintenanceToResourceMonitor attribute value is set to 'YES' (default value)

If you add a resource monitor from an active service to a service that is in maintenance mode, the resource monitor turns into maintenance mode in all the services where it is being used.

When the RollMaintenanceToResourceMonitor attribute value is set to 'NO'

If you add a resource monitor from an active service to a service that is in maintenance mode, the resource monitor does not turn into maintenance mode in all the services. The resource monitor continue to be in its state in other active services.

## **Administration and Maintenance**

## **Customize a Service Editor Information Table**

You can specify the information tables for services, customers, SLAs, and SLA templates in the Service Editor dialog. Specify the information types (columns) to include, the sort order (by status, by name, or by date for example), and the font and text size. You can revert to default settings. For more information about customizing interface settings, see the [Using OneClick](#page-1000-0) section*.*

## **Follow these steps:**

- 1. Open the Service Editor.
- 2. Select the tab for which you want to customize an information table and right-click any column heading. The Table Preferences dialog appears.

## **NOTE**

In the Table Preferences dialog, the column name 'Current MOT' is now renamed as 'Peak Outage Time'. The 'Peak Outage Time' indicates the maximum outage time a service has undergone.

3. Configure the table properties and click OK. The information table is customized.

#### **Customize a Service Policy Editor Information Table**

You can specify the information tables for policies, attribute maps, and rule sets in the Service Policy Editor dialog. Specify the information types (columns) to include, the sort order (by status, by name, or by date, for example), and the font and text size. You can also revert to default settings. For more information about customizing interface settings, see the [Using](#page-1000-0) [OneClick](#page-1000-0) section*. .*

#### **Follow these steps:**

- 1. Open the Service Editor.
- 2. Select the tab for which you want to customize an information table and right-click any column heading. The Table Preferences window appears.

#### **NOTE**

In the Table Preferences dialog, the column name 'Current MOT' is now renamed as 'Peak Outage Time'. The 'Peak Outage Time' indicates the maximum outage time a service has undergone.

3. Configure the table properties and click OK. The information table is customized.

#### **Remove Service Manager Historical Data from All Landscapes**

You can remove Service Manager historical data from all landscapes.

## **NOTE**

Once you remove historical data from the database, you can no longer generate reports about them.

To remove Service Manager historical data from all landscapes, run the following script:

• Windows:

<\$SPECROOT>\bin\SMIntializeDB.bat

• UNIX/Linux:

<\$SPECROOT>/bin/SMIntializeDB

#### **Remove Service Manager Historical Data from a Single Landscape**

You can remove Service Manager historical data from a single landscape.

#### **NOTE**

Once you remove historical data from the database, you can no longer generate reports about them.

To remove Service Manager historical data from a single landscape, run the following script:

Windows:

<\$SPECROOT>\bin\SMInitializeLandscape.bat <lh>

– **lh**

Indicates landscape handle.

• UNIX/Linux:

<\$SPECROOT>/bin/SMInitializeLandscape <lh>

– **lh**

Indicates landscape handle.

#### **Remove Destroyed Service Manager Models from All Landscapes**

You can remove destroyed Service Manager models from all landscapes.

**Note:** Once you remove destroyed Service Manager models from the database, you can no longer generate reports about them.

To remove destroyed Service Manager models (services, SLAs, and so on) and historical data for those models from all landscapes, run the following script:

Windows:

<\$SPECROOT>\bin\SMRemoveDestroyedModels.bat

• UNIX/Linux:

<\$SPECROOT>/bin/SMRemoveDestroyedModels

#### **Custom Resources Table**

If a service using a policy with a custom attribute map is created, customize the Resources table to display the data you want to view about the monitored attribute that is specified in the custom attribute map. The Resources table appears in the following locations:

- Resources link under the OneClick Information tab
- List tab in OneClick Contents panel
- Service Dashboard List tab
- Resources tab in Service Editor

For more information about customizing OneClick interface elements, see the [OneClick Customization](#page-2552-0) section*.*

The following table lists Resources table configuration files for attributes that are monitored by standard Service Manager attribute maps:

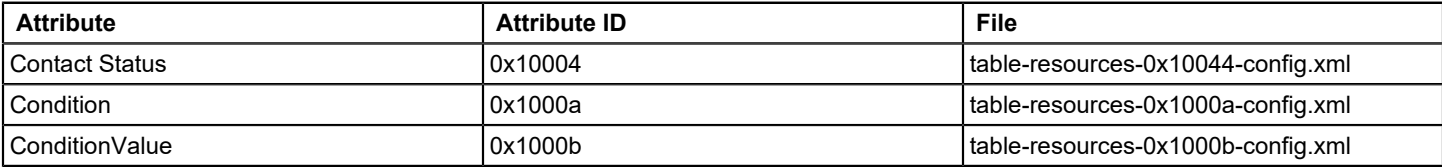

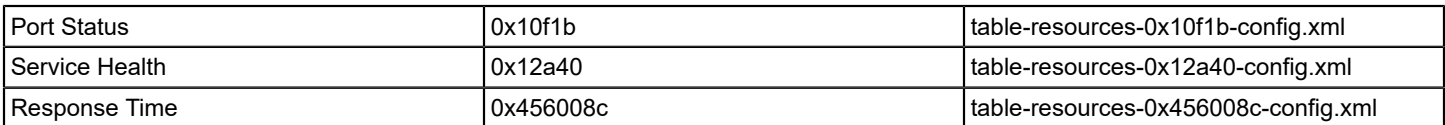

These default files are located in the following directory:

<\$SPECROOT>/tomcat/webapps/<sp>/WEB-INF/slm/config

Suppose, for example, you have a service that monitors "load in" data on a set of port resources. In this case, you can create a custom Resources table to display NRM\_PortLoadIn (0x12aad) attribute data for a set of ports that are monitored by the service instead of the default Condition attribute data. The NRM\_PortLoadIn (0x12aad) attribute example is used in the sections that describe how to configure the custom file.

#### **Create the Custom Table File**

You can create the custom file from scratch and can save it to the custom file directory, or you can save a modified version of the default table-resources-config.xml file from the following directory to the custom file directory:

<\$SPECROOT>/tomcat/webapps/spectrum/WEB-INF/slm/config

#### **Follow these steps:**

- 1. Create the following custom file directory: <\$SPECROOT>/custom/slm/config
- 2. Save all custom Resources table configuration files for Service Manager to this directory.
- 3. Create the custom file using the following naming convention:

table-resources-<attribute ID>-config.xml

#### For the load in attribute example:

table-resources-0x12aad-config.xml

#### **Example: Resources Table Configuration File**

The following script shows an abbreviated example of the table-resources-0x12aad-config.xml configuration file. OneClick loads the table that is specified by this file to display the "load in" data column with other types of data for the port resources that are monitored by the service.

Elements pertaining to the "load in" example are highlighted in bold.

```
<?xml version="1.0" encoding="utf-8"?>
<table id="table-resources-0x12aad-config"
        xmlns="http://www.aprisma.com"
        xmlns:xsi="http://www.w3.org/2001/XMLSchema-instance"
        xsi:schemaLocation="http://www.aprisma.com
                            ../../common/schema/table-config.xsd">
   <orientation>horizontal</orientation>
   <swing-table-template>
     <show-vertical-lines>true</show-vertical-lines>
     <show-horizontal-lines>false</show-horizontal-lines>
   </swing-table-template>
```

```
 <swing-header-row-template>
   <static-color idref="row-header-color-config"/>
```

```
 <swing-row-template>
     <enumerated-color idref="alternatingrow-color-config"/>
   </swing-row-template>
   <column-list>
     <column>
       <name>Load In</name>
       <content>
         <attribute>0x12aad</attribute>
        </content>
       <default-width>125</default-width>
     </column>
     <column idref="column-normalizedstatus-config">
       <default-width>125</default-width>
     </column>
     <column idref="column-modelname-config">
       <default-width>125</default-width>
     </column>
</column-list>
   <default-sort>
     <sort-column-list>
       <sort-column>
        <name> com.aprisma.spectrum.app.topo.client.interfaces.render.NormalizedStatusColumn
         </name>
         <direction>ascending</direction>
       </sort-column>
       <sort-column>
        <name> com.aprisma.spectrum.app.util.render.ModelNameColumn
         </name>
         <direction>ascending</direction>
       </sort-column>
     </sort-column-list>
   </default-sort>
</table>
```
# <span id="page-1000-0"></span>**Using OneClick**

</swing-header-row-template>

OneClick delivers DX NetOps Spectrum information to network operators and troubleshooters using an intuitive graphical user interface. OneClick provides customized access to information and tools for users who monitor or troubleshoot specific portions of a network that DX NetOps Spectrum manages.

The OneClick architecture uses the Java Network Launch Protocol (JNLP) and the Java Web Start application to let remote systems and users access the OneClick server. JNLP is a standard for application delivery that does not require traditional installers or the launching of executable code. After installation, the OneClick Console communicates with the web server on the OneClick server using port 80 by default for Windows, or port 8080 for UNIX. The web server

communicates as a single client of the SpectroSERVER using the CORBA interface, as illustrated by the following diagram:

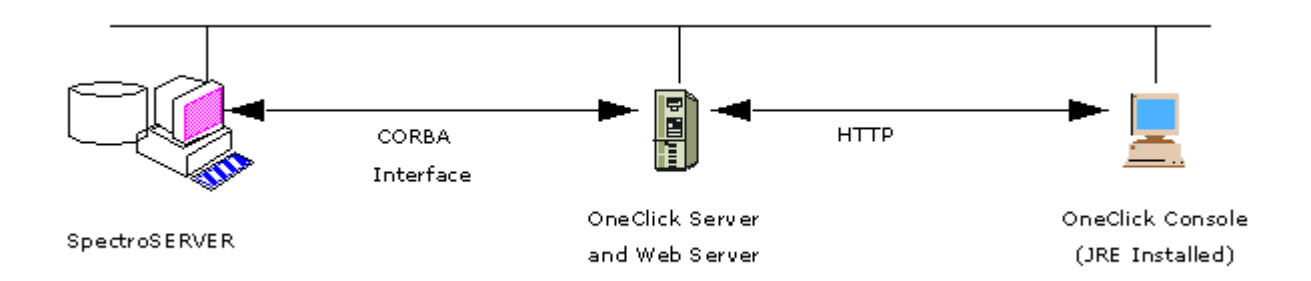

The following DX NetOps Spectrum and OneClick content provides information that is related to installing, customizing, and maintaining OneClick:

- [Fresh Install](#page-188-0) provides detailed instructions for installing the OneClick server and client.
- [OneClick Administration](#page-553-0) provides information about how to configure and administer the OneClick environment, applications, and users.
- [OneClick Customization](#page-2552-0) provides information about customizing the OneClick interface by modifying XML files and other techniques.
- Modeling and Managing Your IT [Infrastructure](#page-1478-0) describes how to configure OneClick to discover and model the elements on the network.

## **How to Set Up the OneClick Client**

The following process describes how to set up and start using the OneClick client.

## **NOTE**

For more information about each of these steps, see [Fresh Install](#page-188-0) .

## **Follow these steps:**

- 1. Verify that your workstation meets the minimum OneClick client requirements before installing or running the OneClick client.
- 2. Install JRE. The OneClick Console and OneClick add-on applications require Java Runtime Environment (JRE). The JRE includes the Java Web Start client, which is required to run Java Network Launching Protocol (JNLP) applications like OneClick.

You can install JRE 1.8.0 112 for 10.2/JRE 1.8.0 121 for 10.2.1 from OneClick home web page. To install JRE, click the "**Install JRE**" option on OneClick home page and follow the steps thereafter. After you install the JRE, you can start OneClick.

- 3. Associate .jnlp files with Java Web Start.
- 4. Launch the OneClick Console.

## **View the Client Details Web Page**

The OneClick Client Details page lets you view the clients that you have opened. You can also log out of clients from this page. From 10.4.1, the Client Details table shows the client type in the WebApp column. In case the client is a WebApp, the Host Name and the Host Address columns show the **respective client** details. Previously, these columns displayed the **localhost** details, when the client was a WebApp.

## **NOTE**

In case WebApp is launched on the same machine where OneClick is installed, and you launch the WebApp using **localhost** as the hostname, the client details page shows the hostname and host address as "0:0:0:0:0:0:0:1".

#### **NOTE**

This web page is not automatically updated with the latest client information. To verify that you have the latest information, reload the page in your browser.

## **How to View the Client Details Page**

#### **Follow these steps:**

- 1. Navigate to http://*<webserver>*/spectrum/index.jsp in a web browser. The OneClick home page opens.
- 2. Click the Client Details link. The Client Details web page opens, displaying a Client(s) Logged On table.

## **How to Log off Clients Using the Client Details page**

#### **Follow these steps:**

- 1. In the Client(s) Logged On table, select the checkboxes next to your user name for the clients that you want to log out.
- 2. Click Log off Clients.
	- A confirmation dialog opens.
- 3. Click OK.

The clients are logged out.

## **NOTE**

Administrators accessing the Client Details page can view all currently logged in users. For more information, see [OneClick Administration](#page-553-0).

## **View Client Log**

The OneClick Client Log page lets you view log history of the logged in and logged out users of the OneClick client. The details include login date, time, and host details. Using the Client Log page you can view logs, clear logs, purge entries, and limit the number of entries to display.

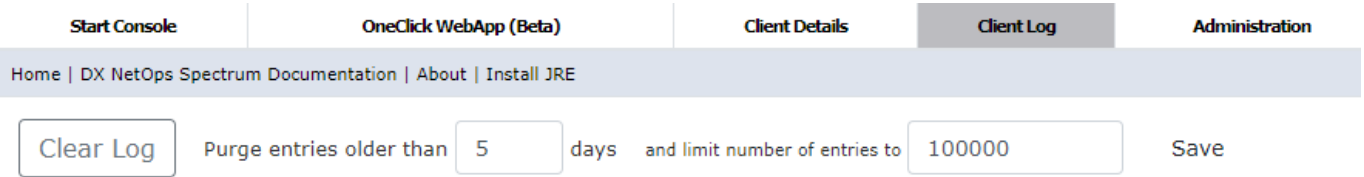

#### **Follow these steps:**

- 1. Navigate to http://*<webserver>*/spectrum/index.jsp in a Web browser. The OneClick home page opens.
- 2. Click the Client Log link.

The Client Log web page opens, displaying log of the logged in users.

- 3. Click the 'Clear Log' button to clear the entire log details.
- 4. Enter the number of days in the 'Purge entries older than days' field to delete the entries, which are older that the given days.

## **NOTE**

 Starting from 10.2.2 release, the Purge functionality of the log entries is enhanced to purge by size as well as by time. The purge timer gets triggered with Tomcat startup and runs every hour and purges the client log data based on the configuration provided (i.e, number of days and number of entries).

- 5. Enter the number of entries in the 'Limit number of entries to' field to display only the given entries. (applies from 10.2.2)
- 6. Click the Save button to save the configuration.

## **NOTE**

**Information!** When multiple users access the Client Log file, If the client log is huge then you may encounter Out of Memory issue for OneClick Web server. To resolve this issue, you need to change the purge interval accordingly so that the entries older than the given number are purged automatically and the log will have less entries. You can also limit the number of entries to display so that only those many entries are fetched in the log.

## **OneClick Console User Interface**

The OneClick Console user interface comprises three panels that display information about your network assets: the Navigation panel, the Contents panel, and the Component Detail panel. The following image shows an example of the OneClick Console user interface:

The information that is displayed in each panel depends on the item that is selected in the Navigation panel. Each panel displays a different context. The titles of the Content and Component Detail panels describe the context. Tabs in the Contents and Component Detail panels provide detailed lists of devices, alarms, events, and other information about specific items.

You can customize the display by docking, cloning, or removing panels.

#### **NOTE**

The OneClick Console supports multiple add-on applications, such as VPN Manager, Service Performance Manager, Multicast Manager, and Service Manager. For more information, see the user documentation that is provided with those applications.

## **Navigation Panel**

You can use the Navigation panel to access information about your network assets. The Navigation panel includes the following features:

- Alarm views
- Topology views
- Device lists
- **Event views**
- Detailed device information
- **Containers**
- **Landscapes**
- OneClick applications
- **Searches**

The Navigation panel is on the left side of the default OneClick user interface. Two tabs are available to OneClick operators: the Explorer tab and the Locater tab.

## **Explorer Tab**

The Explorer tab in the Navigation panel displays a hierarchical view of landscapes, containers, OneClick applications, and device models. In this view, container and device icons indicate the model class and status of each container and device model. The OneClick administrator at your organization created the views in the Explorer tab by modeling devices to represent your network infrastructure.

## **NOTE**

OneClick filters containers and devices from the Explorer view if they are child objects of a container to which you lack view permissions.

The Explorer tab shows a high-level view of alarms that are active for devices in each container and application. You can modify the default alarm view in the Explorer tab. For more information, see [Customize Columns](#page-1019-0).

Use the Explorer tab to select a container. You can then view information, alarms, events, lists, and topologies for that selection in the Contents panel. You can also select the OneClick application in the Name column to view information, alarms, events, lists, and topologies for that selection. You can also expand and collapse containers and applications in the Explorer tab as necessary.

## **NOTE**

Items in the Explorer tab are sorted numerically.

## **Locater Tab**

The Locater tab provides search functionality for locating network assets (device and application models) and viewing details about them. Search results appear in the Results tab of the Contents panel. Detailed information about network assets selected in the results list appears in the Component Detail panel.

## **Contents Panel**

The Contents panel is located in the upper right of the OneClick interface. The information in the Contents panel depends on the context that is set from the Navigation panel. If the Locater tab in the Navigation panel is the active tab, the Results tab appears in the Contents panel. The Results tab shows the results of the last search performed in the current user session. If the Explorer tab is the active tab in the Navigation panel, the Contents panel displays the Alarms, Topology, List, Events, and Information tabs for the selected device, container, or application. By default, the Alarms tab is the active tab in the Contents panel.

## **Component Detail Panel**

The Component Detail panel displays more detailed information for the item that is selected in the Contents panel. The following image shows an example of the Component Detail panel.

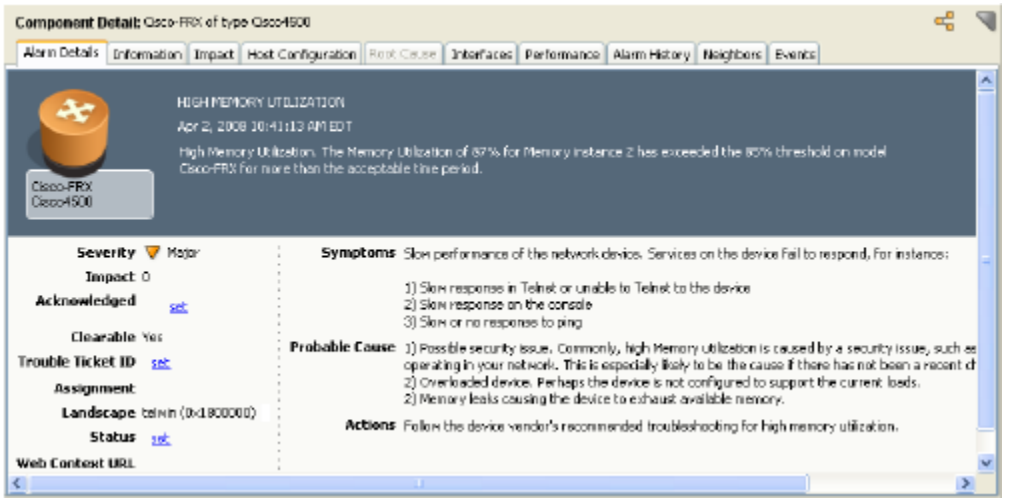

## **OneClick Tabs**

OneClick categorizes information by tabs that appear in both the Contents and Component Detail panels. The tabs that you see depend on the context, which depends on the current selection in the Navigation panel. The following list describes these OneClick tabs in detail.

#### • **Alarms tab**

Appears in either the Contents or Component Detail panel depending on context.

• **Alarm Details tab**

Appears in the Component Detail panel and shows detailed information about the alarm that is selected in the Alarms tab.

• **Topology tab**

Displays network topology models that are created manually or by Discovery.

• **List tab**

Displays all models of the container that is selected in the Explorer tab.

• **Events tab**

Displays events for the container, model, or application that is selected in either the Explorer tab or the Contents panel. The display includes all alarms and events for the selected model.

• **Information tab**

Displays details about the container, device, or application that is selected.

• **Host Configuration**

Capture, view, upload, and export device configuration files.

#### **NOTE**

For more information, see the [Network Configuration Manager](#page-1782-0) section.

• **Impact tab**

Displays the impact and symptoms for a selected alarm.

## **NOTE**

The state of devices in the Impact tab does not always reflect the current device state.

• **Root Cause tab**

Displays the root cause for a device that is down. The root cause can be helpful when a device has multiple alarms. You can view the date and time of occurrence of each alarm in the "Date/Time" column. You can also view the Condition, Name of the model, Alarm Title, and more information in other columns.

• **Interfaces tab**

Displays interface information for the selected alarm or device.

• **Performance tab**

Displays performance information for the selected device, including CPU & Memory Utilization.

• **Alarm History tab**

Displays the historical information for the selected alarm including associated events, status, when created, and cleared. For general device alarm history, use the Events tab.

• **Neighbors tab**

Displays the model that is selected from either the Explorer tab or the Contents panel and any models that are directly connected to it.

## **Alarms Tab**

The Alarms tab displays any alarms that exist for the device, container, or application that is selected in the Navigation panel Explorer tab. Your OneClick administrator would have preconfigured the view of the alarms to show only a subset of alarms available.

Select an alarm in the Alarms tab to display detailed information for that alarm in the Component Detail panel. The toolbar that is displayed at the top of the Alarms tab lets you quickly process alarms in OneClick.

## **Alarm Severity Colors**

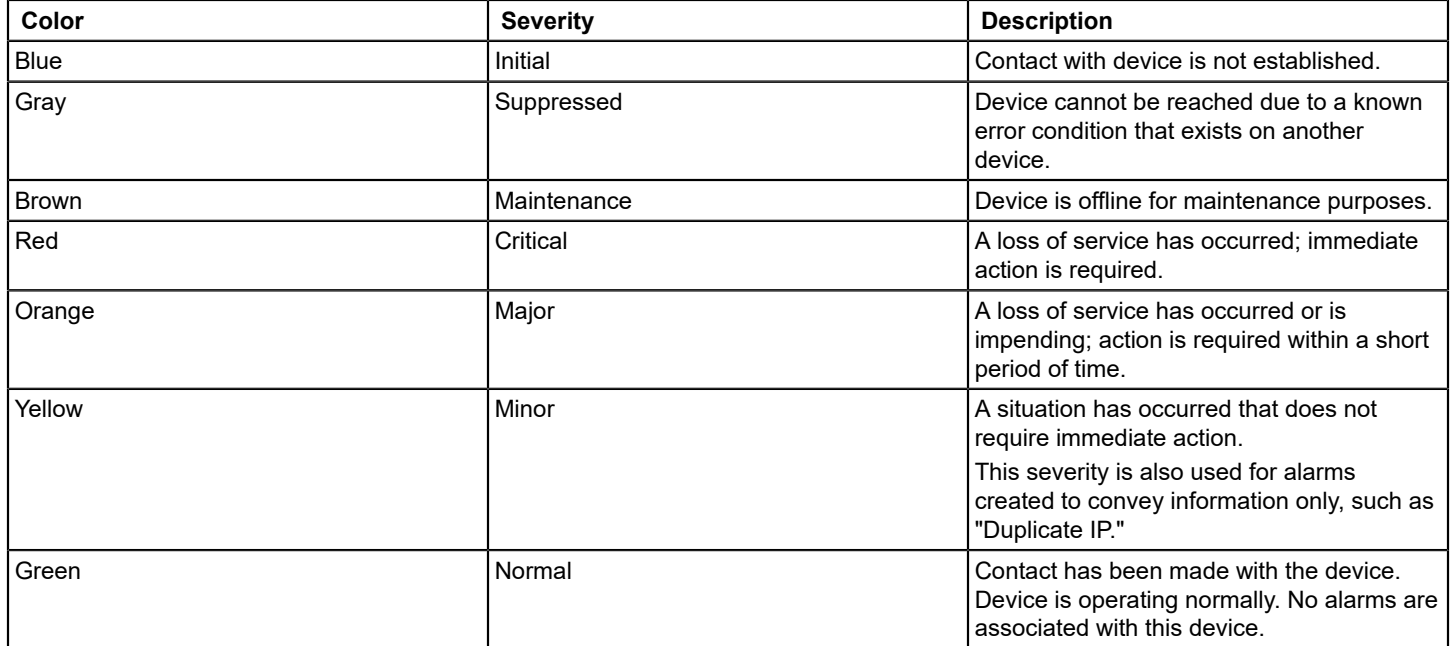

## **Alarms List Columns**

The columns in the table categorize the information for each alarm that is displayed in the Alarms tab. The default alarm information categories include Severity, Date/Time, Name, Network Address, Type, Acknowledged, Alarm Type, and

Landscape. Other categories are present if OneClick add-on applications are installed. And the OneClick administrator can create custom alarm categories.

You can select the columns to display in the Alarms list. As with all table columns in OneClick, you can sort on the content for each column by clicking the column heading. Click a column header to toggle the sort order.

## **Filter the Alarms List**

You can filter the alarms list as follows:

- Select Show or Hide from the Filter drop-down list and enter text in the Filter text box. As you type, the Alarms list displays or hides only those alarms with attributes that match the current text in the Filter field. This behavior depends on your Filter drop-down list selection. For example, view only critical alarms by selecting Show from the Filter drop-down list and typing **crit** in the text box.
- You can also create alarm filters to save and reuse.

## **Topology Tab**

The Topology tab appears in the Contents panel and shows network topology diagrams for selected containers and collections. Expand the view of a container or collection in the Explorer tab, and then select a specific device in that container. The Topology view shows that device in the Contents panel. Double-click an icon in a topology view to change the context of the Navigation panel to display that device, container, or application. The Topology tab is not available if either My Spectrum or a landscape is selected in the Explorer tab.

The following image shows an example of the Topology tab view:

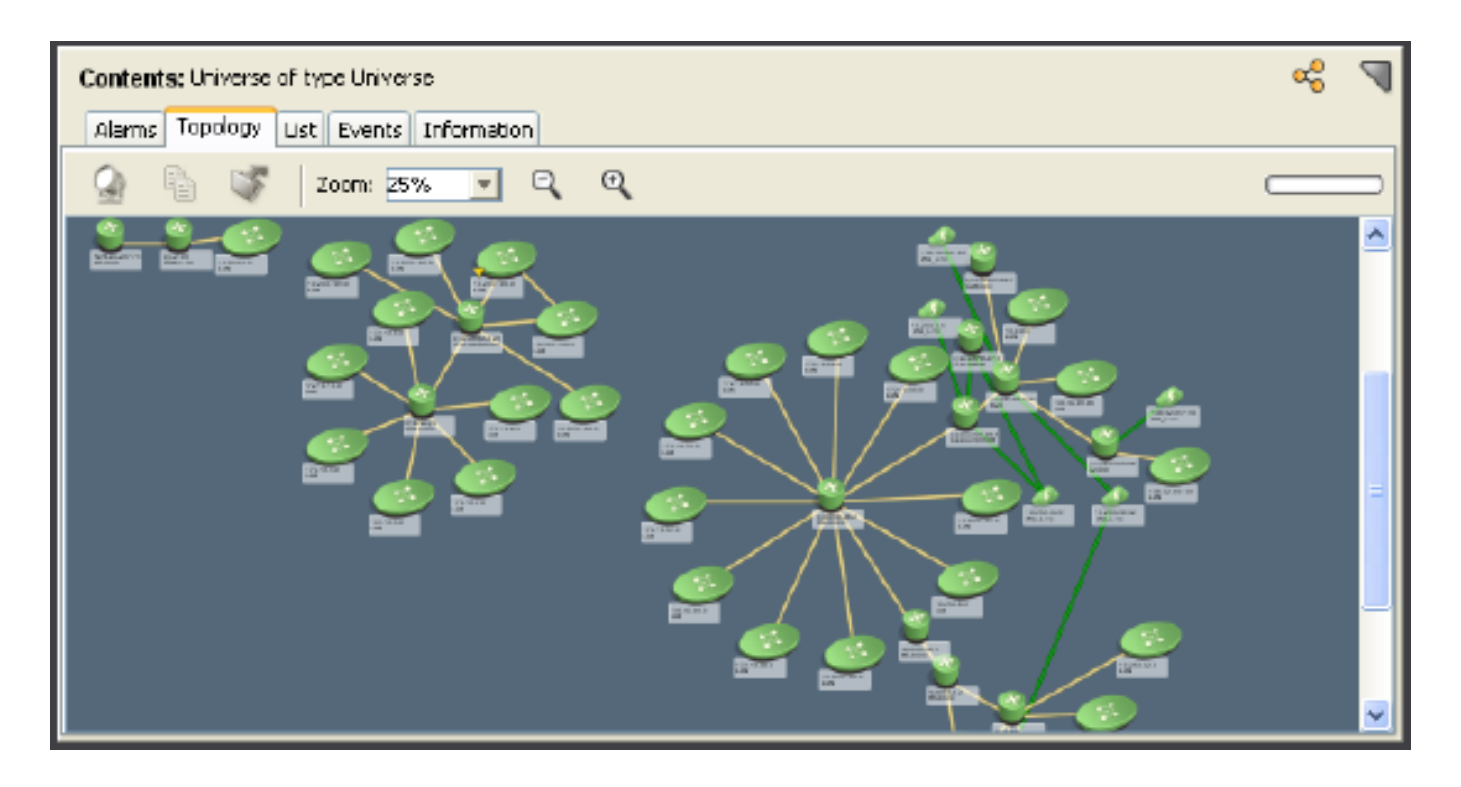

## **Cleared Alarms History Tab**

You can view the Cleared Alarms History tab from the Component Detail panel. The Cleared Alarms History tab displays historical information about the cleared alarms for the selected model. Historical information includes associated events
and the status of created and cleared alarms. By default, cleared alarm history is displayed for the last 24 hours. You can use the Time Range option to view the cleared alarms history of a specific period.

The following image shows the Cleared Alarms History tab view:

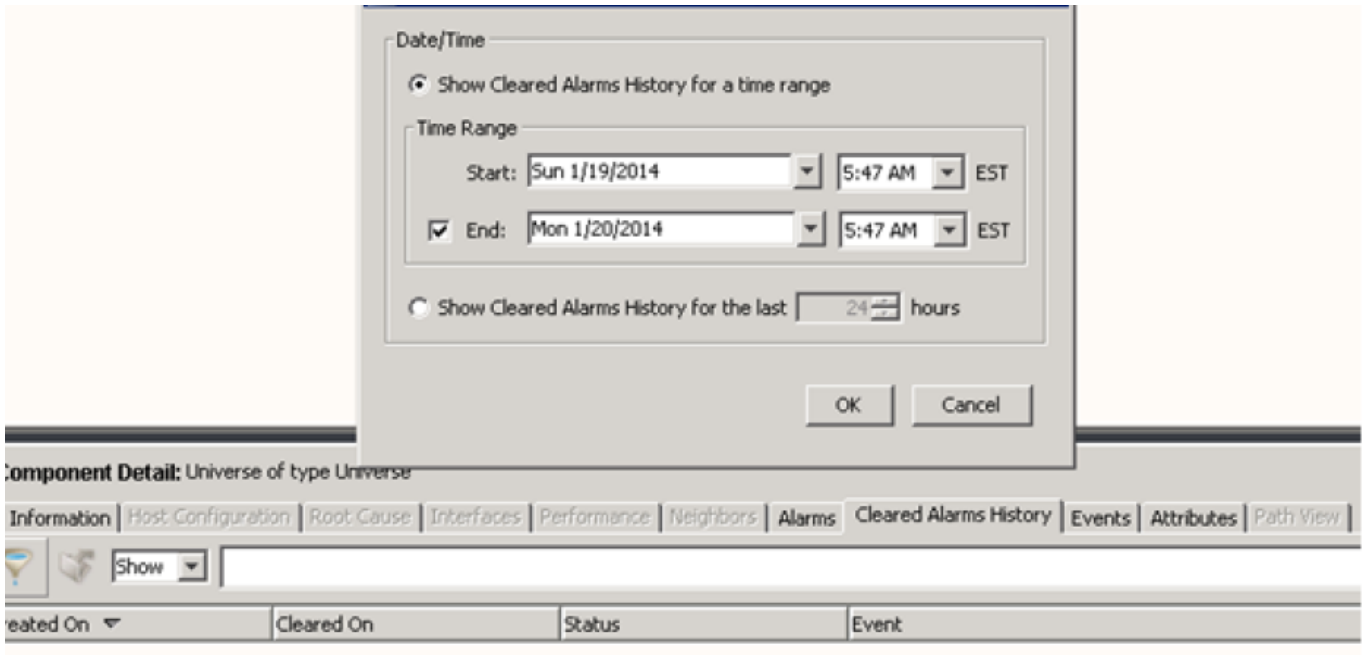

## **List Tab**

The List tab displays all models of the container that is selected in the Explorer tab.

If a device is selected in the Explorer tab, all models are displayed for the container of that device. This view is updated when models are added or removed or when attributes are updated. Double-click an entry in the List tab to select that model in the Explorer tab. This tab is not available when My Spectrum or any landscapes are selected in the Explorer tab.

#### **Results Tab**

The Results tab displays the results of searches performed in the Locater tab in the Navigation panel.

#### **Events Tab**

The Events tab appears in either the Contents or Component Detail panel. The Events tab displays all events for the item that is selected in either the Explorer tab or the Contents panel. If you select My Spectrum, the Events tab appears only in the Component Detail panel.

## **Information Tab**

The Information tab appears in either the Contents or Component Detail panel, depending on the context set. The Information tab displays detailed device configuration information, VLAN and VPN configuration settings, and more. The Information tab is not available when My Spectrum or any landscapes are selected in the Explorer tab.

# **OneClick Toolbars**

Toolbars are available in several OneClick panels and tabs. OneClick toolbars use graphical buttons and icons to provide quick access to features and functionality.

# **Hide Toolbars**

By default, all available toolbars are shown in the OneClick Console. You can hide the toolbars that you do not use.

## **Follow these steps:**

- 1. Select View, Toolbars.
	- A submenu lists the available toolbars. Toolbars that are visible are checked.
- 2. Click a checked toolbar to hide it. The menu closes and the toolbar is removed from the applicable view.

# **Main Toolbar**

The Main toolbar, which appears at the top of the OneClick Console, contains buttons for completing tasks common to many OneClick applications. The following table describes the buttons of the Main toolbar:

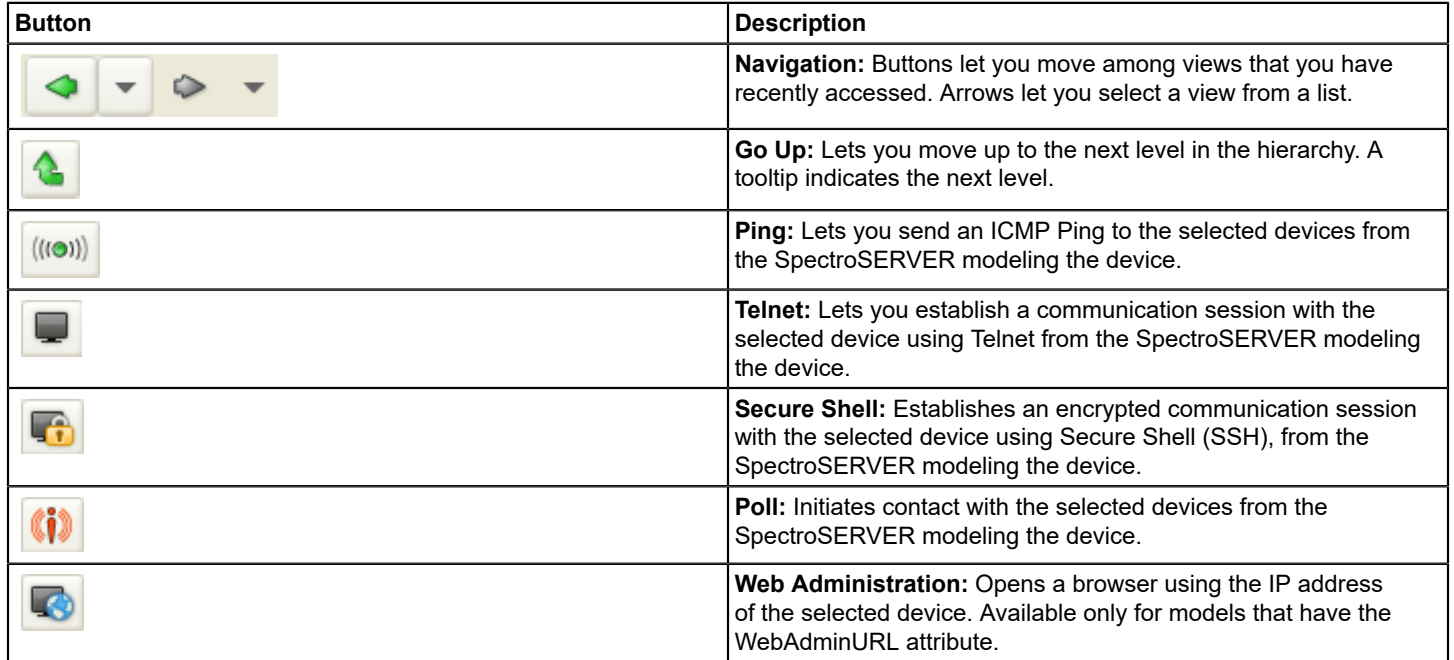

## **NOTE**

You can also access the functions of the Main toolbar from the File, View, and Tools menus or, from the rightclick menu. This selection depends on the current view.

# **Alarms Toolbar**

The Alarms toolbar lets you quickly process alarms in OneClick. The following table describes the buttons and functionality that are available in the Alarms toolbar.

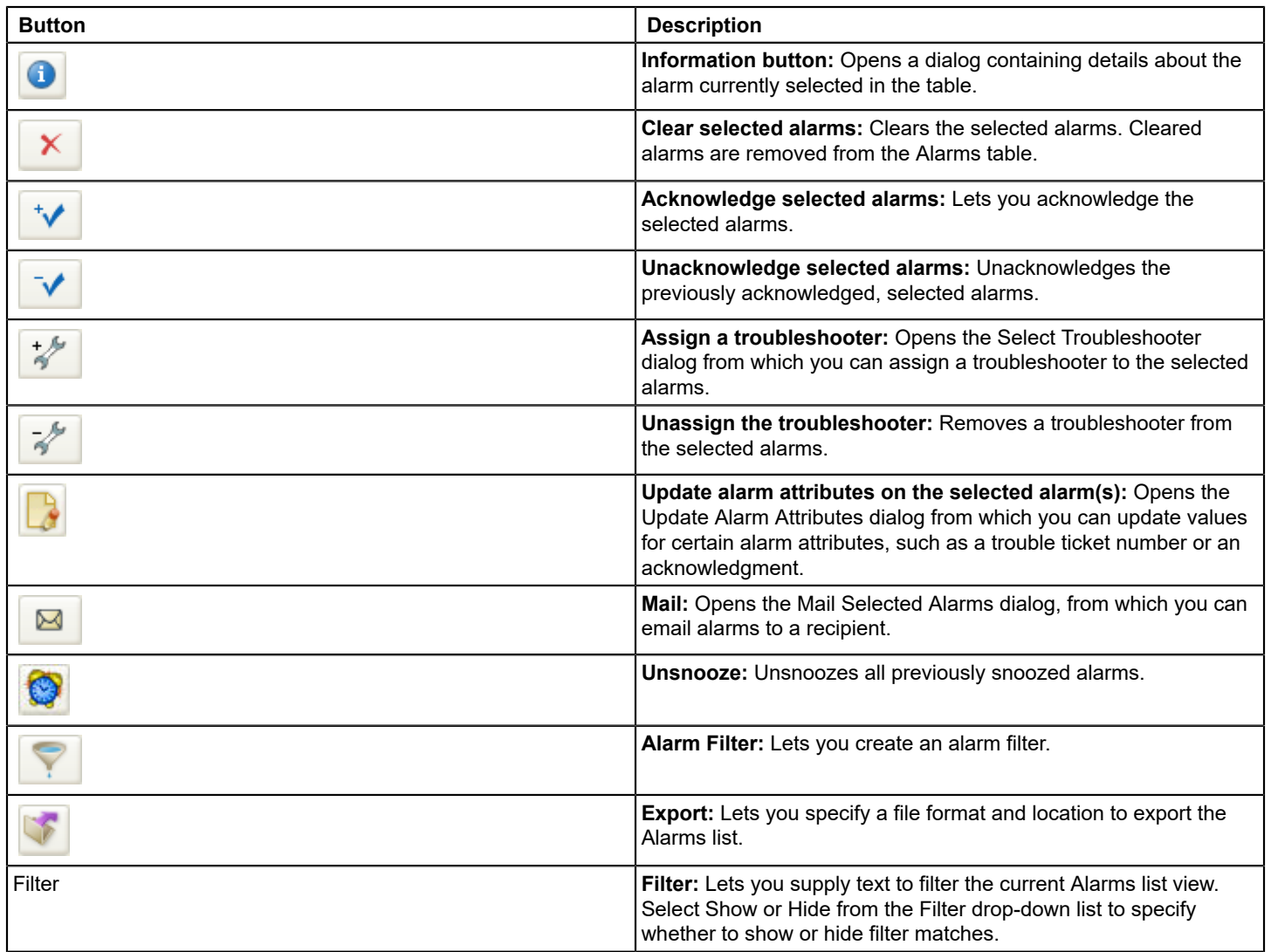

# **Topology Toolbar**

The Topology toolbar appears in the Topology tab in the Contents panel. The following image shows an example of the Topology toolbar.

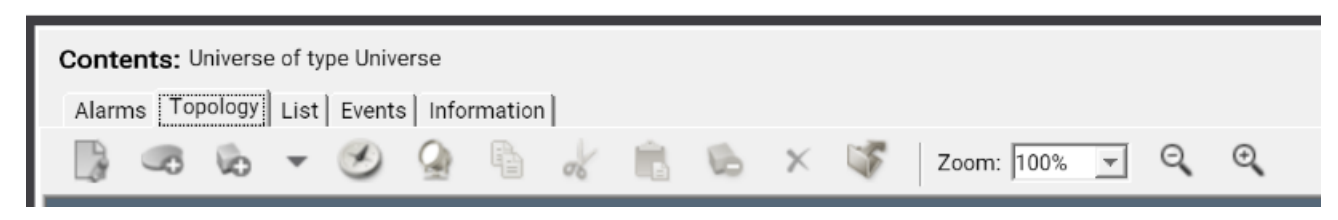

You can use the Topology toolbar to perform the following tasks:

• Spotlight router redundancy, configured VLANs, VPNs, and LSP Paths.

#### **NOTE**

LSP Path spotlighting is not available if you do not have MPLS Manager installed. VPN spotlighting is not available if you do not have VPN Manager installed.

- Copy selected items to the paste buffer so that you can paste them to another OneClick field or another application.
- Export the contents of the selected Topology view to a file.
- Adjust the Topology tab view for the current session only by zooming in or out.

### **NOTE**

Users with administrative privileges also have access to editing tools in the Topology toolbar. For more information, see the Modeling and Managing Your IT [Infrastructure](#page-1478-0) .

# **Neighbors Toolbar**

The Neighbors toolbar appears in the Neighbors tab in the Component Detail panel. The Neighbors toolbar functions like the Topology tab toolbar. However, it lacks a Spotlight button.

# **OneClick Status Bar**

The Status bar is at the bottom of the OneClick Console and provides the following functionality:

- Displays information about the OneClick infrastructure. For example, you can see the connection status of the servers and services that let OneClick provide accurate, real-time network information.
- Lets you view messages from OneClick administrators.
- Identifies the username that is used to log in to the current OneClick session, and the name of the OneClick server to which the current client is connected.
- Lets you change your password using a "Change Password" link.

# **Using and Customizing OneClick**

# **Change Your OneClick Password**

You can change your OneClick password from the OneClick home page or the status bar in the OneClick Console.

## **Follow these steps:**

- 1. Navigate to *one* of the following locations:
	- The bottom of the OneClick home page.
	- The status bar at the bottom of the OneClick Console.
- 2. Click the 'Change Password' link.
- 3. Enter your current password, your new password, and reenter your new password. Your password is changed.

# **Favorites Folder**

The Favorites folder is something all OneClick users can populate and maintain for their own benefit, without administrator assistance.

In the Explorer tab of the Navigation panel, you can add any OneClick element below the landscape level to your Favorites folder by right-clicking the element and choosing Add To, Favorites. You can also add Global Collections to your favorites by right-clicking your Favorites folder and choosing Add Collections.

To remove an element from the Favorites folder, right-click the element within the Favorites folder and choose Remove.

## **WARNING**

If you right-click an element and select Delete, the element is not only removed from the Favorites folder, but some models can also be deleted permanently from the system. For more information, see the [Modeling and](#page-1478-0) Managing Your IT [Infrastructure](#page-1478-0) .

You can create subfolders by right-clicking Favorites (or a subfolder within Favorites) and selecting New Folder. Use the right-click menu to cut, copy, paste, rename, and delete subfolders.

# **Set SPECTRUM\_BROWSER Variable**

By default, OneClick uses the Mozilla Firefox browser on Linux systems. For Windows systems, OneClick uses the default browser as defined on the system. You can override the default OneClick settings with the SPECTRUM\_BROWSER environment variable.

Define SPECTRUM\_BROWSER as part of your environment. Include the full path for the command that opens the browser of your choice. Use a placeholder to specify the URL in the SPECTRUM BROWSER variable using {0} (<*full\_path\_browser*>/firefox.exe {0}).

When you click a link in OneClick, The URL link replaces the  $\{0\}$ .

The SPECTRUM\_BROWSER variable overrides other platform or system browser selection variables.

# **Set OneClick Preferences**

The Set Preferences dialog lets you customize your view of OneClick. You can set preferences in OneClick for a number of categories and add-on applications such as General settings, the Alarms tab, and the Explorer tab. The Set Preferences dialog provides access to these settings. When you select the top-level preferences group in the Set Preferences dialog, all available preferences and the tools to edit them appear.

Other preferences that are only available to administrators can be set for all users or for categories of users.

## **Follow these steps:**

- 1. Click View, Preferences.
- The Set Preferences dialog opens.
- 2. Expand the folder for the individual preference or preference group that you want to change in the Name column.
- 3. Set new values for the selected preference in the right panel as desired.

# **NOTE**

If Make Changes Permanent is selected at the bottom of the dialog, any preferences that you set become your default settings. If you clear this option, your changes only apply to the current session.

- 4. Click Apply.
- 5. Click OK.

The preferences are set, and the Set Preferences dialog closes.

# **Alarms Tab Preferences**

Use the Alarms Tab in the Set Preferences dialog to specify settings for OneClick alarms. Alarm preferences and categories available for modification include the following attributes:

#### • **Acknowledge When Assign**

Specifies whether to auto-acknowledge alarms when assignments are made.

- **Alarm Filter**
- Sets the filter that is used for all displayed alarms tables. Click Set Alarm Filter to access the Alarm Filter dialog.
- **Alarm Notification**

Specifies settings for alarm popup alerts and sounds:

– **New Alarm Popup Alert**

Specifies whether you see a popup alert for new alarms. You can also specify the duration and transparency of the popup.

– **New Alarm Sound**

Enables or disables sound notifications for new alarms. Sound notification is a male, English-speaking voice announcing the number and severity of alarms when they are generated.

• **Alarms Table**

Specifies settings for how the alarms table displays including column order, available columns, sorting, and font.

• **Default Alarm Snooze** Specifies the default alarm snooze time. The value has to be greater than zero and less than 24 hours. • **Email Subject Templates**

Specifies the available templates that can be included in the Subject heading of an email message.

• **Email Templates**

Specifies the available templates that can be included in an email message.

• **Expert Clear**

Suppresses confirmations for clearing selected alarms.

• **Show secondary when in maintenance**

Specifies whether to show secondary alarms for a device that is in maintenance mode.

• **Trouble Ticket URL**

Specifies a URL in which to enclose the trouble ticket ID. Set the URL for a trouble ticket management system at your organization. The ticket number for an alarm appears as a hyperlink that opens a Web browser to the trouble ticket system URL. The trouble ticket ID can be substituted for the URL at run time by specifying "{0}" in the URL string. The following example shows this substitution:

http://acme/ticket?id={0}

## <span id="page-1013-0"></span>**Display Initial and Suppressed Alarms**

#### **WARNING**

Displaying Initial and Suppressed alarms is not recommended in OneClick. These alarms can create a significant amount of network traffic.

If the Disable Initial Alarms and Disable Suppressed Alarms settings for the Virtual Network Machine (VNM) managing your network are disabled, you can view initial and suppressed alarm conditions. Only users with OneClick administrator privileges can change these settings. Go to the Disable Initial and Suppressed Alarms attributes in the Alarm Management submenu for the VNM.

## **Follow these steps:**

- 1. Click View, Preferences. The Set Preferences dialog opens.
- 2. Expand the Alarms Tab folder, select Alarm Filter, and click Set Alarm Filter.
- The Alarm Filter dialog opens. 3. Click Add.

The Enter Filter Name dialog opens.

- 4. Enter a name for the new alarm filter and click OK.
- 5. Click the Severity tab in the Alarm Filter dialog.
- 6. Select the Initial and Suppressed alarm categories and click to move them to the Show list. Click OK.
- 7. The Alarm Filter dialog closes.
- 8. Click OK. The Set Preferences dialog closes.
- 9. Right-click the Name column header in the Explorer tab. The Table Preferences dialog opens.
- 10. Select the Initial Alarm Count and Suppressed Alarm Count check boxes.
- 11. Click OK.
	- Initial and Suppressed alarms are displayed in OneClick.

# <span id="page-1014-0"></span>**Events Tab Preferences**

Select Events in the Set Preferences dialog to set preferences for the Events tab. The following preferences are available for customization:

• **Default Time Interval**

Specifies the default time interval that is used to retrieve events for display in the Events tab. OneClick uses this value initially to display events for a model. You can change this value using the Event Filter dialog.

• **Email Subject Templates**

Specifies the available templates that can be included in the Subject heading of an email message.

• **Email Templates**

Specifies the available templates that can be included in an email message.

- Events Table
	- **Columns**

Specifies the columns of information to display in the Events table.

– **Font**

Specifies the font family and type size used in the Events table.

– **Sort**

Specifies the default sorting methodology for the Events table.

• **Filtered Event Types**

Specifies the types of events to exclude from the Events table.

• **Show events for subcomponents**

Specifies whether to show events for the subcomponents of the selected model in the Events tab. For example, ports are subcomponents. OneClick uses this value to display events for a model. You can change this value in the Event Filter dialog.

## **Exclude Event Types**

You can exclude event types from displaying in the Events table.

# **How to Add Filtered Event Types to the Excluded Event Types List**

# **Follow these steps:**

- 1. Click View, Preferences. The Set Preferences dialog opens.
- 2. Expand the Events Tab folder in the Name column and click Filtered Event Types.
- 3. Click Browse under the Excluded event types list. The Select Event Type dialog opens displaying all the available event types.

## **NOTE**

If you know the event code for the event type to exclude, enter it in the Filter box beneath the list of excluded event types and click Add.

- 4. Select the desired event from the Select Event Type dialog and click OK.
- The Select Event Type dialog closes. The event code appears in the text box beneath the list of excluded event types. 5. Click Add.

The event type is added to the Excluded event types list.

6. Click Apply in the Set Preferences dialog. The event types you selected are now excluded and are not displayed in the Events table.

#### **How to Remove Filtered Event Types from the Excluded Event Types List**

#### **Follow these steps:**

- 1. Click View, Preferences.
	- The Set Preferences dialog opens.
- 2. Expand the Events Tab folder in the Name column and click Filtered Event Types.
- 3. Select the excluded event type that you want to remove from this list.
- 4. Click Remove.
- 5. Repeat for other event types that you want to include in the Events table. The event types that you selected are again displayed in the Events table.

# **Email Templates**

OneClick contains email templates that you can use to email alarms or events. These email templates let you automatically include specific values from the related alarm or event in your email messages. You can modify existing email templates from either the Preferences dialog or the email message dialog itself.

The following types of email templates are available in OneClick:

• **Subject Templates**

Specifies the fields to include in the subject line of the email messages that use this template.

• **Message Templates**

Specifies the fields to include in the body of the email messages that use this template.

#### **Create Email Templates**

You can create new email templates by editing existing email templates.

#### **NOTE**

The following procedure describes how to create email templates for alarms. The same steps apply to setting up email templates for events. For more information, see Events Tab [Preferences](#page-1014-0).

#### **Follow these steps:**

- 1. Click View, Preferences. The Set Preferences dialog opens.
- 2. Expand the Alarms Tab folder in the Name column. Take one of the following steps:
	- Click Email Templates
	- Click Email Subject Templates
- 3. Select a template from the Templates drop-down list.
- 4. Click Edit to modify the selected template. The Edit Template dialog opens.
- 5. Enter a name for this new template in the Save As field.
- 6. Select the information that you want to display in the new message template. Each option corresponds to a column in the alarm.
- 7. (Optional) Click Move Up or Move Down to change the order in which the information appears in the message.
- 8. Click OK when you have finished creating the template. The new template appears in the Templates drop-down list.

### **Modify Email Templates**

You can modify existing email templates.

#### **NOTE**

The following procedure describes how to modify email templates for alarms. However, the same steps apply to setting up email templates for events.

#### **Follow these steps:**

- 1. Click View, Preferences.
	- The Set Preferences dialog opens.
- 2. Expand the Alarms Tab folder in the Name column, and take one of the following steps:
	- Click Email Templates.
	- Click Email Subject Templates
- 3. Select a template from the Templates drop-down list.
- 4. Click Edit to modify the selected template. The Edit Template dialog opens.
- 5. Select the information to display in the message template.
- 6. (Optional) Click Move Up or Move Down to change the order in which the information appears in the message.
- 7. Click OK when you have finished modifying the template. The modified template is now available in the Templates drop-down list.

## **General Preferences**

This section describes the general preferences available in the Set Preferences dialog. Depending on your access rights, you may not have access to all of the following settings.

#### • **SNMP Community Strings List**

Lets you edit the stored SNMP community strings list. Use this setting to add SNMP community strings to the list, remove stored SNMP community strings that were typed incorrectly, or clear the entire list.

#### **NOTE**

The OneClick administrator can lock this preference.

• **Default Field Font**

Specifies the default font that is used for all field views in the Information panels.

• **Default Table Font**

Specifies the default font used in all OneClick tables. This setting can be overridden for a specific table by using the Table Preferences dialog.

• **Email Address List**

Specifies the email addresses available from the To/Cc fields in Mail dialogs. You can add and remove addresses as needed. Also, any email address that you type manually into a Mail dialog in OneClick is automatically saved to this list. You can also add names along with the email address using the following format: *<RecipientA Name>*:*<RecipientA Email Address>.*

#### • **Locale**

Specifies the regional locale that is used to format dates, time, and numbers. This setting overrides the operating system setting. You can maintain the same locale setting independent of the system where you are logged on.

## **NOTE**

Restart the OneClick client to apply this setting.

### • **Look and Feel**

Specifies the look and feel for the OneClick client. The default setting is the native look and feel for the system running the client, such as Windows. If you choose to override the system default, OneClick attempts to use the same look and feel setting independent of the system you are logged on to. If the system does not support the specified look and feel, OneClick uses the system default.

## **NOTE**

Restart the OneClick client to apply this setting.

• **New Message Sound**

Specifies whether there is a sound indicator when you receive a new message from OneClick administrators.

• **Scrollbar Increment**

Specifies the amount that each scrollbar adjusts to when you click the scrollbar arrow.

• **Time Format**

Specifies the time format in OneClick as either 12-hour or 24-hour.

• **Time Zone**

Specifies whether to use Coordinated Universal Time (UTC) to display dates and time in OneClick. By default, OneClick uses the local system time zone.

• **Tool Tip Delay**

Specifies the amount of time, in seconds, that your cursor remains over a button, field, or other component in the OneClick interface before a tooltip displays.

## **Explorer Tab Preferences**

The following Explorer preference options are available in the Set Preferences dialog in the Explorer Tab section.

• **Expansion Limit**

Displays a warning when you expand an Explorer node whose number of elements exceeds the limit specified.

- **Explorer Table**
	- Specifies the following preferences for the Explorer tab:
	- **Columns**

Specifies the Alarm category columns that appear in the Explorer.

#### **NOTE**

For more information, see [Display Initial and Suppressed Alarms.](#page-1013-0)

– **Fonts**

Specifies the font and type size that are used to display text in the Explorer.

– **Sort**

Specifies the default sorting method for the Explorer.

• **Initial View**

Specifies how the Explorer tab appears in the OneClick Console each time you start the application.

## **Expand and Collapse the Explorer View**

You can collapse the hierarchy in the Explorer tab with one click.

#### **Follow these steps:**

- 1. Click the Explorer tab.
- 2. Select the node that you want to collapse, right-click, and select Collapse All. Everything beneath the selected node is collapsed to the level of the selected node.
- 3. (Optional) Select a node that you want to expand, right-click, and select Expand All.

Everything beneath the selected node is fully expanded.

#### **Locater Tab Preferences**

This section describes the Locater tab preferences available in the Set Preferences dialog. Depending on your access rights, you may not have access to all the following settings.

• **Prompt for Landscapes**

Specifies whether to prompt you for the landscape you want to search when executing a search from the Locater tab. **Default:** Yes

- **Results Table**
- **Columns**

a. Specifies the columns of information to display in the table.

- **Font**
	- a. Specifies the font family and type size used in the table.
- **Sort**
	- a. Specifies the default sorting methodology for the table.

## **Topology Tab Preferences**

This section describes the Topology tab preferences that are available in the Set Preferences dialog. Depending on your access rights, you may not have access to all the following settings.

- **Annotation Font**Specifies the default font settings for topology annotation text. You can modify font, style, size, and background and foreground colors.
- **Grid Properties**
	- Affect the topology view in Edit mode. Only administrators can place OneClick topologies into Edit mode.
- **Initial Zoom**
	- Affects the default view of the Topology tab. Select from the following options:
	- The system default zoom percentage. The OneClick administrator sets the value.
	- A custom zoom percentage.
	- Fitting the topology into a visible window with the zoom level at or above a minimum setting.
- **Model By Type**

Specifies the model types that are available from the Model by Type dialog. Model types are available when you manually create models by model type in the Topology tab.

## **NOTE**

For more information, see Modeling and Managing Your IT [Infrastructure](#page-1478-0) .

• **Performance**Specifies whether to enable anti-aliasing when rendering pipes. **Default:** Yes

- **Show Off Page Reference Models** Specifies whether off-page reference models are displayed in the Topology tab.
- **Show Pipe Label**

Specifies whether to show pipe (connection) labels in the Topology tab. **Default:** No

- **Telnet/SSH Connection Type** Specifies the connection type for telnet and ssh. **Default:** Connect to the device through OneClick web server and SpectroServer
- **Telnet/SSH Terminal Type**

Sets the terminal type for telnet and ssh.

## **Default:** vt100

#### • **VLAN Duplicates**

Specifies whether to show VLAN duplicate IDs even if the same device appears more than once in a Global Collection.

#### **NOTE**

If you change any of the Topology preferences, and 'Make Changes Permanent' is selected, the changes are in effect each time you use OneClick.

## <span id="page-1019-0"></span>**Table Preferences**

You can change the way columns appear in OneClick by right-clicking a column heading. In the Table Preferences dialog, you can select the columns that you want to display. The available choices vary depending on the OneClick application you are using.

You can resize a column by clicking and dragging a column header to the left or right. You can also resize a column to fit the longest text string. Double-click the column header boundary to the right of the column. Click a column heading to sort a list by the attribute values in a particular column.

You can also set table preferences in each of the Set Preferences dialog categories that support tables.

#### **View Row Details**

You can view more information about the rows in OneClick Console lists from the Row Details dialog. The Row Details dialog displays the value for each available field. Values for fields that are not currently displayed in the list are also included.

#### **Follow these steps:**

- 1. Right-click the desired row item and select Row Details. The Row Details dialog opens.
- 2. (Optional) Click another row in the same list. The Row Details dialog displays values for the newly selected row.
- 3. Click Close when you have finished reviewing row details for items in this list.

## **Filter OneClick Lists**

You can filter the items that are displayed in OneClick lists using the Filter text box. A Filter text box appears in many OneClick panels and tabs. The filtering feature lets you enter text to filter the data that appears in columns and lists. As you type in the Filter text box, the list displays or hides only the items that contain the text you entered. You can include or exclude items by selecting Show or Hide from the Filter drop-down list.

# **Select Landscapes**

A DX NetOps Spectrum landscape is the network view of a specific DX NetOps Spectrum server. In a distributed DX NetOps Spectrum environment, multiple DX NetOps Spectrum servers are used to manage the network. Each server has its own view of the network. Depending on how your DX NetOps Spectrum environment is configured, you may have access to more than one DX NetOps Spectrum server.

As such, the 'Select Landscapes to Search' dialog can appear when you perform certain actions. This dialog asks you to select those landscapes on which you want to perform the actions. This dialog lists the included landscapes on the left, and the excluded landscapes on the right. If you have only a single landscape, that single landscape appears in the list of included landscapes.

# **OneClick Panels**

By default all three panels appear in the OneClick interface, however, you can modify your view of the panels as needed.

- **View menu:** Each panel is listed in the View menu. If the panel has a checkmark next to it, it is viewable. If the panel does not have a checkmark next to it, it is not currently viewable in the OneClick Console interface.
- **Docking and Cloning:** Each OneClick panel can be docked, undocked, or cloned using the following buttons:

– </del>

**Undock:** Click to undock a OneClick Console panel.

– ◥

**Dock:** Click to dock a previously undocked OneClick Console panel.

```
–
```
**Clone:** Click to clone a OneClick Console panel.

## **Dock and Undock Panels**

Undocking a panel opens it in its own window, at the same time removing it from the main OneClick Console view. Undocking panels can help you to make better use of your screen space.

You can dock an undocked panel by clicking Dock or by using the View menu. To display panels that you have closed, click the View menu and select the panel to display.

## **Clone Panels**

Click Clone in either the Contents panel or the Component Detail panel to open a separate window containing another instance of the panel. Clicking Clone in the Contents panel while the Component Detail panel is visible opens a new window containing instances of both panels.

Use cloning to view more than one area of your network. The display of information of a cloned window is not affected when you navigate away from the original source to view other network assets.

# **Copy Text from the Component Detail Panel**

You can copy text from the Component Detail panel.

## **Follow these steps:**

- 1. Select the text in the Component Detail panel you want to copy by taking *one* of the following steps:
	- Place the cursor over the beginning of the range of text you want to copy, press and hold the left mouse and drag the cursor across the range of text.
	- Double-click a word that you want to select, or triple-click to select an entire line of text. The text range is highlighted.
- 2. Take *one* of the following steps with the text range highlighted:
	- Right-click and select Copy.
	- Press Ctrl+C.
- 3. Paste the text into the writable field in OneClick or in another document or email program.

## **Insert URLs in OneClick**

You can insert URLs into writable fields in the Component Detail panel.

## **Follow these steps:**

1. Find the field in the Component Detail panel where you want to add a URL.

For example, select the Notes field from the General Information submenu and click set.

- 2. Enter the text and the URL to include in the note. For example:
- **Issue is described at <http://internal.info.xyz.com>**
- 3. Click Save.

### **NOTE**

Including spaces or commas in a URL can cause some browsers to have problems locating the web resource. To include spaces or commas in a URL that you are including in the Component Detail panel, use the hexadecimal equivalent and proper encoding:

- For a comma, use **%2C**
- For a space, use **%20**

#### **NOTE**

The OneClick administrator can provide more information about URL formatting.

# **Monitoring Your Network with OneClick**

This section contains the following topics:

- **[Global Collections](#page-1021-0)**
- [Network Searches](#page-1022-0)
- **[Manage Alarms](#page-1026-0)**
- **[Manage Events](#page-1034-0)**
- [Interface Information](#page-1037-0)
- [Spotlighting Model Relationships](#page-1041-0)
- [Highlight Modeled Devices](#page-1042-0)
- **[Connection Status Indicator](#page-1043-0)**
- [OneClick Schedules](#page-1044-0)

# <span id="page-1021-0"></span>**Global Collections**

Global Collections help organize operator views of network devices that span containers or landscapes. OneClick administrators create Global Collections, and operators monitor Global Collections by selecting them in the Explorer tab, and then viewing the Alarms, Events, and List tabs in the Contents panel.

A Global Collection can be empty for the following reasons:

- Collections are not configured.
- Your user account does not have access to existing collections.
- Dynamic collections do not currently contain any models.

OneClick administrators maintain Global Collections and grant or restrict access to them.

#### **NOTE**

 When the **Global Collections, List tab** contents search exceeds a pre-defined number of models, a relevant dialog box stating: **"There are <number> models to be displayed. This may take time. Would you like to proceed?"** appears. If you select **No**, the **List tab** and other tabs for that **Global Collection** will remain empty. To initiate the display of its contents, switch back and forth to any other container item (with **List Tab** enabled) in **Explorer Tab** like another **Global Collection**, **Cluster Manager**, **Policy Manager** etc. The pre-defined

threshold is configurable by modifying **ModelIdCountThreshold** parameter value in **<SPECROOT>\tomcat \webapps\spectrum\WEB-INF\web.xml** on **OneClick Server** and restarting **OneClick Server**.

## **NOTE**

For more information, see the Modeling and Managing Your IT [Infrastructure](#page-1478-0) .

# <span id="page-1022-0"></span>**Network Searches**

Searching your network with DX NetOps Spectrum is a fundamental network management task. As an operator, you can run predefined searches using the Locater tab to identify specific models or groups of models on your network. You can choose from several categories of search criteria when performing a search. For example, not only can you search for network assets, but you can also search for configuration items, such as schedules. You can determine which schedules are in effect and can determine the models to which a schedule is applied.

Some predefined searches that are available from the Locater tab include the following objects:

- All Devices
- Devices, By IP Address
- All Application Models
- All SNMPv3 Devices
- All Schedules

If you are operating in a Distributed SpectroSERVER (DSS) environment, some searches require you to select the landscapes to include in your search using the landscape selection dialog.

#### **NOTE**

For more information, see the [OneClick Administration](#page-553-0).

#### **Search Your Network**

You can run predefined searches of your network from the Locater tab.

#### **Follow these steps:**

- 1. Click the Locater tab in the Navigation panel.
- 2. Find the search that you want to run in the Locater tab and do *one* of the following actions:
	- Double-click the search.
	- Select the search and click the search icon to launch the selected

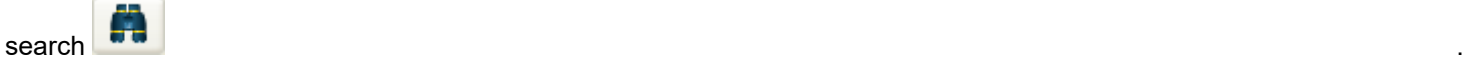

If no further information is required, the search runs and the results are displayed in the Results tab. If more information is required, the Search dialog opens.

- 3. Take *one* of the following steps:
	- Type the value you want to search for.
	- Select the value that you want to search for from the drop-down list:

The value that you want to search for is now listed in the Search dialog.

- 4. (Optional) Select the Ignore Case checkbox for a search that is not case-sensitive.
- 5. (Optional) Click the List button to search for multiple values for a single attribute.
- 6. Click OK.

The search runs. The results are displayed in the Results tab of the Contents panel.

# **NOTE**

When the search results exceed a pre-defined number of models, a relevant dialog box stating: **"There are <number> models to be displayed. This may take time. Would you like to proceed?"** appears. This pre-defined threshold is configurable by modifying **ModelIdCountThreshold** parameter value in **<SPECROOT>\tomcat\webapps\spectrum\WEB-INF\web.xml** on **OneClick Server** and restart OneClick Server.

## **Search for Multiple Values for a Single Attribute**

You can specify a list of values to search on using the List button in the Search dialog after executing a search.

#### **NOTE**

 The List button is not available for regular expression searches or for 'negative' searches, such as Does Not Contain, Does Not Start With, Does Not End With, Not Equal To.

#### **Follow these steps:**

- 1. Run the desired search for which you want to enter a list of values.
- The Search dialog opens.
- 2. Click List.

The List of Values dialog opens.

- 3. Do *one* of the following actions:
	- Type the values that you want to search for in the List of Values dialog.
	- Click Import, select the file that contains the values you want to search for, and click Open.

#### **NOTE**

The values that you enter are logically OR'ed together. For example, if you enter "router 1, router 2, router 3", the search returns "router 1 OR router 2 OR router 3."

The values that you are searching for are displayed in the List of Values dialog.

- 4. (Optional) Select the Ignore Case checkbox. The search is now case-insensitive.
- 5. Select one of the following characters from the Delimiter drop-down list, depending on which delimiter you are using to separate each value in the list:
	- <new line>
	- <space>
	- ,
	- ;

6. Click OK.

The List of Values dialog closes.

7. Click OK

The search runs and results are displayed in the Results tab in the Contents panel.

## **About OneClick Quick Device Search**

OneClick allows you to directly find a device model without going to the Locater Search. Enter the full IP address of the device in the device search bar of the OneClick console. You can also find a device by its redundant IP addresses, if that device has **Redundancy Preferred Addresses**. To find a device by its full name or a string, uncheck the "by IP Address" check box and enter the full name or a string.

From the 10.2.2 release, the Device Search functionality is enhanced to find a device by its full name, IP Address or a string.

The following image shows how the device search bar looks like (from 10.2.2 release):

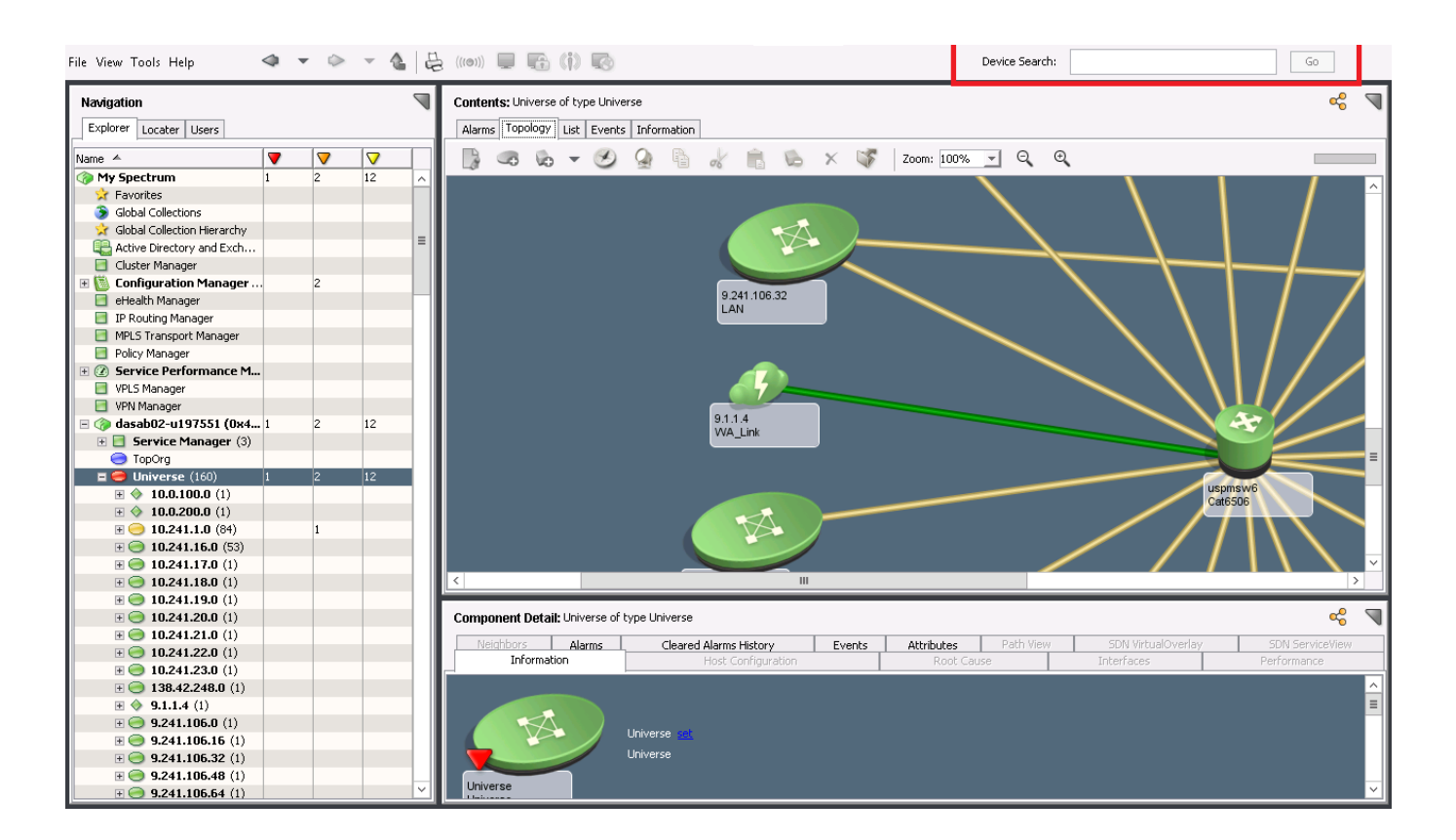

The following image shows how the device search bar looks like (till 10.2.1 release):

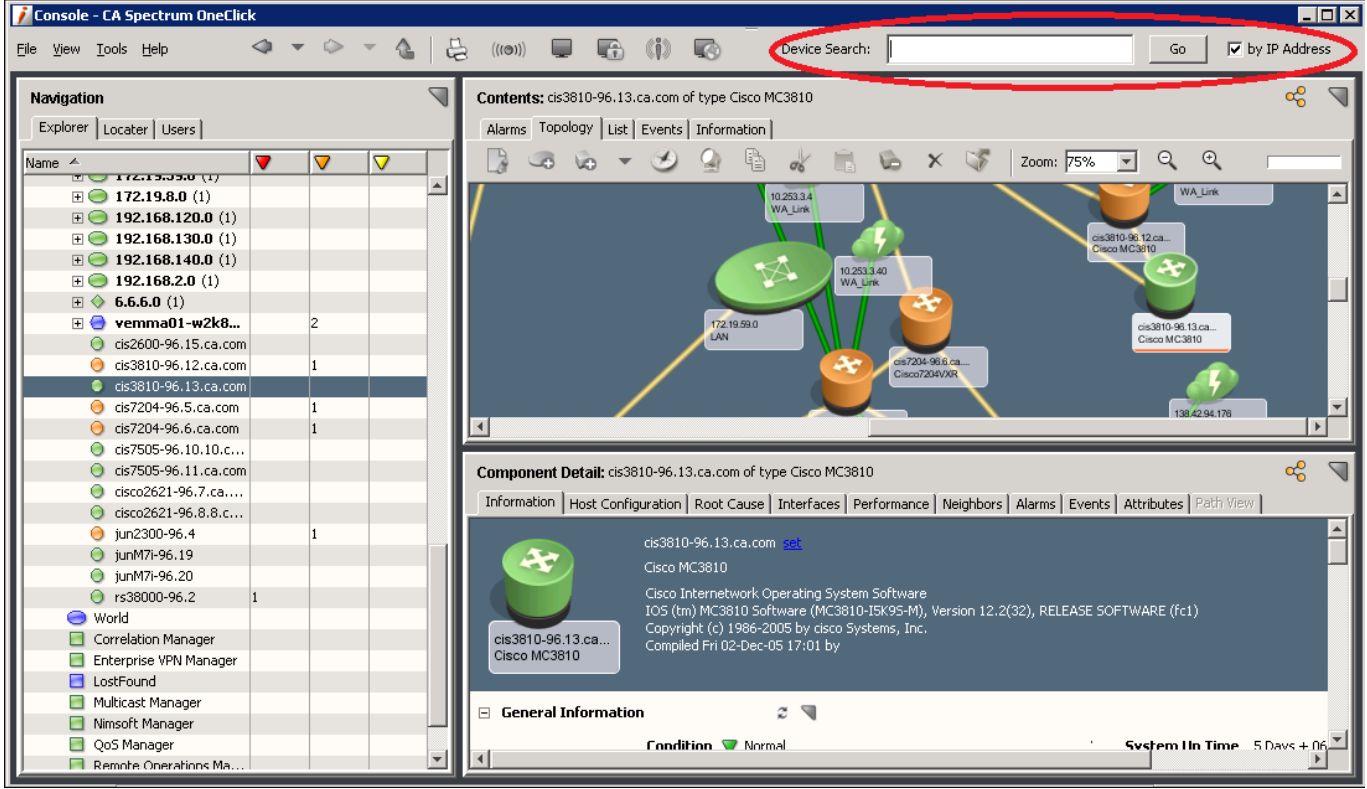

## **Searching by a String**

A search result that includes a list of all devices containing the matching string in their names is displayed. The search result includes device name, IP address, and the device landscape.

When you double-click the required device from the search result, the device is highlighted in the navigation panel.

## **Searching by Full Device Name or IP Address**

The exact device is highlighted in the navigation panel. In a DSS environment when the device exists in multiple landscapes, you get the search result with the same information.

Select the device belonging to the required landscape.

In both cases, alarms and other information of the device are displayed in the Contents and Component Detail pane.

#### **NOTE**

Ensure to enter a valid IP address when you find by IP address. Only a valid IPv4 address enables the search.

#### **Searching by a String, Full Device Name or IP Address** (from 10.2.2 release)

From the 10.2.2 release, the Device Search functionality is enhanced to find a device by its full name, IP Address or a string. Enter the full name, IP Address or a string and click Go.

A search result that includes a list of all devices containing the matching string in their names is displayed. The search result includes device name, IP address, and the device landscape.

When you double-click the required device from the search result, the device is highlighted in the navigation panel.

In a DSS environment when the device exists in multiple landscapes, you get the search result with the same information. Select the device belonging to the required landscape.

In both cases, alarms and other information of the device are displayed in the Contents and Component Detail pane.

# <span id="page-1026-0"></span>**Manage Alarms**

OneClick provides tools to identify and manage the alarms that are displayed in the Alarms tab. Some settings let administrators customize the alarms that are generated in OneClick. Other settings are available to let operators manage the alarms that they see in OneClick.

## **Alarm Filter Dialog**

The Alarm Filter dialog lets you create alarm filters to determine how alarms appear in your OneClick Alarms tab. The dialog contains the following tabs:

## • **Landscape**

Defines the landscapes for which to display alarms.

• **Severity**

Defines the alarm severities that are applied to this filter.

• **State**

Specifies the states that you want to show. Options are as follows:

– **Acknowledged State**

Acknowledged, Not Acknowledged, Both.

– **Clearable State**

Clearable, Not Clearable, Both.

– **Primary/Secondary State**

Show Primary For Containers/All For Devices, Show Only Primary, Show All Alarms.

## **NOTE**

Select Both under Acknowledged State or Clearable State to see both options for that state.

– **Symptoms**

Specifies whether to show alarms that are determined to be the cause of symptoms.

• **Network Address**

Specifies a range of network addresses for which to show or hide alarms.

• **Assignment**

Specifies which assigned troubleshooters can view alarms. Please note that all troubleshooters will show if you have access to the Alarm Filter.

• **Model Class**

Specifies the model classes for which you do not want to display alarms.

• **Model Type**

Specifies the model types for which you do not want to display alarms.

• **Alarm Type**

Specifies the alarm types for which you do not want to display alarms.

- **Attribute**
	- **Attribute:** Select an attribute of a device to filter.

**Comparison Type:** Specifies how to compare the value of the attribute ID with the value in the Attribute Value field. Only the comparison types appropriate to the data type of the attribute are displayed.

**Ignore Case:** Select the Ignore Case check box if you do not want the comparison to be case-sensitive. This selection is only enabled when it is appropriate for the data type of the attribute that you selected.

**Attribute Value:** Enter or select the desired attribute value that you want to use in the comparison.

The Show Advanced button in this tab lets you use complex attribute filtering.

The following buttons are available in the Alarm Filter dialog from every tab:

## • **Clear Tabs**

Clears all fields in all tabs, and clears any filters that are set in the tabs.

• **Clear All**

Clears all fields in all tabs and in the Advanced filter section. If you click Clear All and click OK, all alarms appear because no filters are set.

• **Show Advanced**

Opens the Advanced Filter panel.

• **Available Filters**

Contains saved filters so that you can apply, edit, or delete them.

• **Add**

Creates an alarm filter using the Enter Filter Name dialog. The new alarm filter displays in the Available Filters dropdown list.

• **Delete**

Removes the selected filter from the Available Filters list.

## **Filter Alarms**

You can determine how alarms appear in your OneClick view using alarm filters created in the Alarm Filters dialog.

To open the Alarm Filter dialog, do *one* of the following actions:

- In the Set Preferences dialog, select Alarm Filter from the Alarms Tab folder and click Set Alarm Filter.
- Click the Filter icon (in the Alarms

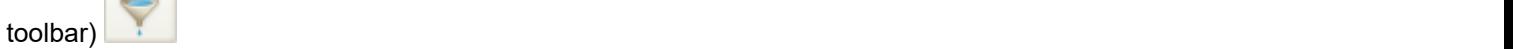

You can create alarm filters to customize which alarms OneClick displays in the Alarms tab. You can also create advanced alarm filters, as described in Advanced Alarm Filter.

# **Multiple Alarm Filters**

You can create multiple alarm filters to screen for specific alarm conditions on specific devices, containers, or other models. You can use these filters to view different alarm conditions simultaneously in multiple Alarm views. Create multiple Alarm views by cloning the Component Detail or Contents panel, and displaying the Alarm tab in each panel. Select a different alarm filter that you have created to troubleshoot or watch for specific conditions in each Alarm view.

## **Create and Save Alarm Filters**

You can create and save alarm filters so that you can retrieve and use them later.

#### **Follow these steps:**

- 1. Click the Alarms tab in the Contents panel.
- 2. Click the Filter icon (in the Alarms

toolbar) . The contract of the contract of the contract of the contract of the contract of the contract of the contract of the contract of the contract of the contract of the contract of the contract of the contract of the

The Alarm Filter dialog opens.

3. Click Add.

The Enter Filter Name dialog opens.

- 4. Enter the name of the filter you want to create and click OK.
- 5. Click the tab that you want to use to configure the filtering criteria. These tabs are described in Advanced Alarm Filter. 6. Click Apply.
	- The filter settings are saved and the filter is applied to the Alarms tab view.
- 7. Click OK.

The alarm filter is now created and saved and the Alarm Filter dialog closes.

## **Use Advanced Alarm Filtering**

The Advanced Filter provides more flexibility when compared to simple filtering because it lets you make multiple selections of the types of filters you want to apply. Simple filtering, on the other hand, simply groups all filter selections and applies them in a linear fashion, (for example Filter by Landscape *and* Secondary Alarms *and* Model Type). In simple filtering, all criteria must be met; in advanced filtering, any of the criteria you define can be met.

Advanced alarm filtering has two requirements:

- At least two sets of filter criteria.
- Alarms are filtered in an "either/or" fashion.

For example, with advanced filtering, you can display red (Critical) HubCat5000 model types or yellow (Minor) Pingable model types. In this case, neither red (Critical) Pingable model types nor yellow (Minor) HubCat5000 model types show up in the Alarms list. Simple alarm filtering does not make such a fine distinction. Instead, all Minor and Critical Pingables and all Minor and Critical HubCat5000 display with simple filtering.

This procedure continues the example and describes advanced filtering for critical HubCat5000 model types or minor pingable model types.

#### **Follow these steps:**

- 1. Click View, Preferences. The Set Preferences dialog opens.
- 2. Expand the Alarms Tab folder in the Name column and click Alarm Filter, Set Alarm Filter. The Alarm Filter dialog opens.
- 3. Click the Model Type tab and hide all model types except HubCat5000 models by doing the following actions:
	- a. Click the double-right arrow button to move all model types from the Show list to the Hide list.
		- b. Type **HubCat5000** in the Filter field on the right side of the dialog.

## **NOTE**

Scroll down to see the Filter field.

- c. With the HubCat5000 model type selected, click the single-left arrow button.
- HubCat5000 is moved to the Show list.
- 4. Click the Severity tab and move Major and Minor alarms to the Hide list.
- 5. Click Show Advanced.

The Alarm Filter dialog expands to display the Advanced Filter section.

6. Click Add in the Advanced Filter section.

Your selections are placed into the Advanced Filter panel; the panel now displays the following filter:

Severity (Hide Suppressed, Major, Minor, Initial, Maintenance) AND Model Type (Show HubCat5000)

7. Click Clear Tabs.

The filters that you just set are cleared.

# **NOTE**

The filter that you created still appears in the Advanced Filter panel, but now you are going to add to it.

- 8. Click the Model Type tab and move all model types to the Hide list except Pingable.
- 9. Click the Severity tab and move Major, Critical, Initial, and Suppressed alarms to the Hide list.
- 10. Click Add in the Advanced Filter panel to move your selections to the Advanced Filter panel. The panel now displays the following filter:

Severity (Hide Suppressed, Major, Minor, Initial, Maintenance) AND Model Type (Show HubCat5000) OR Severity (Hide Critical, Suppressed, Major, and Initial) AND Model Type (Show Pingable)."

11. Click Add next to the Available Filters list.

Your settings are saved and the Enter Filter Name dialog opens.

12. Enter a name for the filter you want to save.

13. Click OK.

The Enter Filter Name dialog closes and the filter you saved appears in the Available Filters drop-down list. 14. Click OK.

- The Alarm Filter dialog closes.
- 15. Click OK.

The Set Preferences dialog closes.

# **Refresh**

Starting from the 10.2.3 release, a new option (Refresh) is available in the Alarms tab to refresh the alarm filters without logging out of the OneClick. When new alarm filters are created and applied to a user or group of users, the 'Refresh' button becomes active. You can click this button to update the Available Filters drop-down list with newly created and applied advanced filters.

# **System Cleared Alarms**

*System cleared alarms* are alarms that are cleared automatically by the system without user acknowledgment. The result is a device that returns to a normal (green) condition. You can track these alarms as part of network monitoring.

Enable system cleared alarm tracking on a per-model basis. With tracking enabled, you can locate these system cleared alarms from the Locater tab by running the Devices > All Devices with System Cleared Alarms search. You can then acknowledge them as needed.

## **NOTE**

 This search only finds devices that had an alarm that was cleared by the system. An aged out alarm which is cleared displays the "System.Alarm\_AgeOut" value in its corresponding "Cleared By" column under "Cleared Alarms History" tab. The corresponding cleared event also displays this value in its "Cleared By" column under Events tab.

## **Example: System Cleared Alarms**

The following example describes two devices, each with tracking enabled.

Device A has one critical alarm. The system clears the critical alarm; the device returns to normal condition and is found by the Devices, All Devices with System Cleared Alarms search.

Device B has one critical alarm and one major alarm. The system clears the critical alarm, but not the major alarm. Because the condition is *not* normal, the search does not find the device.

# **Track System Cleared Alarms**

You can track system cleared alarms as part of monitoring your network.

## **How to Enable System Cleared Alarm Tracking**

## **Follow these steps:**

- 1. Select the model for which you want to track system cleared alarms.
- 2. Right-click and select Track System Cleared Alarms. Any system cleared alarms that occur on this model are now tracked.

# **How to Locate System Cleared Alarms**

## **Follow these steps:**

- 1. Click the Locater tab in the Navigation panel.
- 2. Double-click the Devices, All Devices with System Cleared Alarms search. If additional input is not required, the search runs immediately; the search results appear in the Contents panel.

All system cleared alarms are displayed.

#### **How to Acknowledge a System Cleared Alarm**

#### **Follow these steps:**

- 1. Select the model with the system cleared alarm on it.
- 2. Right-click and select Acknowledge System Cleared Alarms. The alarm is acknowledged. The model no longer appears in the Devices, All Devices with System Cleared Alarms search.

#### **How to Disable System Cleared Alarm Tracking**

#### **Follow these steps:**

- 1. Select the model for which you want to disable system cleared alarm tracking.
- 2. Right-click and select Ignore System Cleared Alarms. Any system cleared alarms that occur on this model are no longer tracked.

#### **Update Alarm Attributes**

By default, DX NetOps Spectrum lets you update the following two alarm attributes from the Alarms tab:

- Alarm Status
- Trouble Ticket ID

Updating an attribute of an alarm lets you provide more information about the alarm to other users. For example, update the status of an alarm to let other operators know how the situation related to an alarm is being handled.

#### **NOTE**

You can also define your own custom alarm attributes as needed. For more information, see [OneClick](#page-2552-0) [Customization](#page-2552-0) .

#### **Follow these steps:**

- 1. Click the Alarms tab in the Contents panel.
- 2. Select the alarm that you want to update.
- 3. Click the update alarm attributes

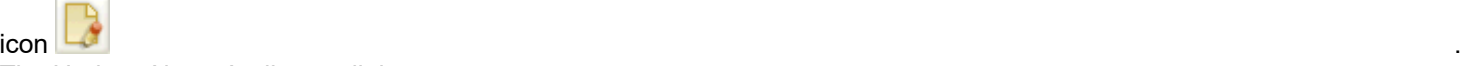

The Update Alarm Attributes dialog opens.

- 4. Select the attribute that you want to update from the Attribute drop-down list.
- 5. Type the new value for the attribute in the Attribute Value field.
- 6. Click OK.

The Update Alarm Attributes dialog closes. The alarm attribute is updated.

#### **Snooze Alarms**

You can snooze alarms for any period shorter than 24 hours. The Snooze feature is helpful, for example, if some alarms are not as critical as others. Snooze an alarm to postpone action on a less critical issue so that you can focus on the more serious alarms.

#### **Follow these steps:**

- 1. Click the Alarms tab in the Contents panel.
- 2. Select the alarms that you want to snooze.
- 3. Right-click the selected alarms, select Snooze, and select *one* of the following options:
- Snooze Selected Alarms.
- Snooze Selected Alarms for All (You must have the Administrator privileges to use this option)
- Snooze Alarms From Corresponding Sources.
- The Snooze Alarms dialog opens.
- 4. Take the following steps:
	- a. Complete the fields to indicate how long the alarms remain snoozed.
	- b. (Optional) Select the Save Current Time as Default check box.
	- c. Click OK.

The alarms that you selected are no longer visible in the Alarms tab and reappear when the snooze time has expired.

## **Snooze Alarms for All Users**

If you have the Administrator privileges, you can snooze alarms for all users.

## **Follow these steps:**

- 1. Click the Alarms tab in the Contents panel.
- 2. Select the alarms that you want to snooze for all users.
- 3. Right-click the selected alarms, select **Snooze**, then select **Snooze Selected Alarms for All Users**.
- 4. Take the following steps:
	- a. Complete the fields to indicate how long the alarms remain snoozed.
	- b. (Optional) Select the Save Current Time as Default check box.

c. Click OK.

The alarms that you selected are no longer visible in the Alarms tab for all users and reappear when the snooze time has expired.

## **Unsnooze Alarms**

You do not have to wait for the default snooze time to expire before you can view snoozed alarms again. You can unsnooze these alarms whenever you are ready to focus your attention on them.

## **Follow these steps:**

- 1. Click the Alarms tab in the Contents panel.
- 2. Click the Unsnooze icon (in the Alarms

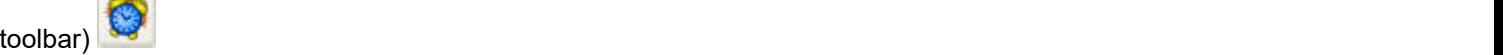

All previously snoozed alarms are visible again in the Alarms tab.

## **Unsnooze Alarms for All Users**

If you have the Administrator privileges, you can unsnooze alarms for all users.

## **Follow these steps:**

- 1. Click the Alarm tab in the Contents panel.
- 2. Select the alarms that you want to snooze for all users.
- 3. Right-click in the Alarms view, select **Snooze**, then select **Unsnooze Alarms for All Users**.

## **NOTE**

 The option 'Unsnooze Alarms for All Users' is enabled only when the option 'Snooze Selected Alarms for All Users' is applied to any alarm.

# **Alarm Troubleshooters**

You can assign individuals, named troubleshooters, the responsibility of investigating alarms and solving problems. Troubleshooters are assigned to alarms using the Alarms toolbar. When you assign a troubleshooter to an alarm, they automatically receive an email about the alarm. You can edit the email before it is sent.

## **Create Troubleshooters**

First create troubleshooters before you can assign an alarm to them.

### **Follow these steps:**

- 1. Click Tools, Utilities, Troubleshooters.
- The Troubleshooters dialog opens.
- 2. Click Create.

The Create Troubleshooter dialog opens.

- 3. In the Create Troubleshooter dialog, do the following:
	- a. Enter the name of the troubleshooter and email address.
	- b. Select the landscapes to which you are assigning the troubleshooter.
	- c. Click OK.
- 4. To add the troubleshooter to a new landscape, do the following:
- 5. 1. Select the troubleshooter from the Troubleshooters list.
	- 2. Click Landscapes.
		- Landscapes for Troubleshooter dialog opens.
	- 3. Select the new landscape from 'Does not exist in' list and move it to the 'Exist in' list.
	- 4. Click OK.

The troubleshooter is added to the selected landscape.

6. Click Close.

The troubleshooter is now created and you can now assign this troubleshooter to an alarm.

## **Assign and Unassign Troubleshooters**

You can use the Alarms toolbar to assign and unassign troubleshooters to the alarms that are displayed in the Alarms list. Troubleshooters must already exist in OneClick to assign them.

## **NOTE**

 The administrator must configure email services on the OneClick server to enable the sending of notification email messages to the assigned troubleshooter. For more information, see the [OneClick Administration](#page-553-0) .

## **How to Assign a Troubleshooter and Send a Notification Email**

## **Follow these steps:**

- 1. Click the Alarms tab in the Contents panel.
- 2. Select the alarms to which to assign a troubleshooter.
- 3. Click the Assign Troubleshooter

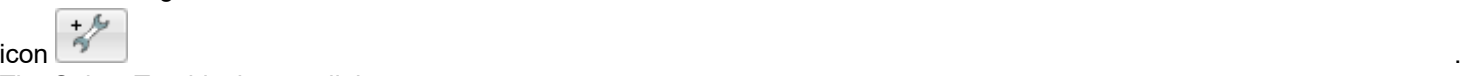

The Select Troubleshooter dialog opens.

- 4. Select a troubleshooter from the list.
- 5. (Optional) Click Edit Mail to edit the message before sending it to the troubleshooter.
- 6. Click OK.

The Select Troubleshooter dialog closes. An alarm notification email message is sent to the troubleshooter you selected.

## **How to Unassign a Troubleshooter**

#### **Follow these steps:**

- 1. Click the Alarms tab in the Contents panel.
- 2. Select the alarms from which to unassign a troubleshooter.
- 3. Click the Unassign Troubleshooter

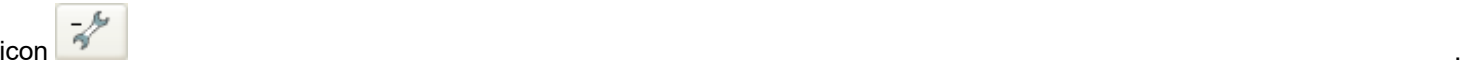

4. Confirm that you want to unassign the troubleshooter from the alarm. OneClick sends an email message to the troubleshooter with information about the change.

#### **View Troubleshooter Assignments**

You can display the Assignment column in the Alarms list to see the names of troubleshooters that are assigned to each alarm.

#### **Follow these steps:**

- 1. Click the Alarms tab in the Contents panel.
- 2. Right-click the column header in the Alarms list. The Table Preferences dialog opens.
- 3. Select Assignment in the Columns tab and click OK. The Assignment column now appears in the Alarms list, displaying the names of troubleshooters that are assigned to alarms.

## **Email Alarms**

You can send email messages which contain alarm details to troubleshooters and nontroubleshooters as needed.

#### **Follow these steps:**

- 1. Click the Alarms tab in the Contents panel. The Alarms list opens.
- 2. Select the alarms that you want to send in an email.
- 3. Click the Email

icon **de la contrata de la contrata de la contrata de la contrata de la contrata de la contrata de la contrata d** 

The Mail Selected Alarms dialog opens.

- 4. Do any of the following actions:
	- Type one or more new recipient email addresses in either the To field or the Cc field, separated by semi-colons. These new addresses are saved to the Email Address List in your General preferences.
	- Use an existing email address by doing the following action:
		- a. Click To or Cc.
		- The Select Email Address dialog opens. b. Select one or more email addresses from the list and click To or Cc.
		- The email addresses are added to the To or Cc field in the Select Email Address dialog.
		- c. Click OK.

The Select Email Address dialog closes and the email addresses you selected appear in either the To field or the Cc field in the Mail Selected Alarms dialog.

- 5. Type a subject in the Subject field, or select a subject template from the drop-down list.
- 6. Select the message template to use from the Templates drop-down list, or edit the template.
- 7. Click Send.

The message is sent.

# <span id="page-1034-0"></span>**Manage Events**

View events for containers and modeled devices by selecting the container or device in the Explorer tab, and then clicking the Events tab in the Contents panel or the Component Detail panel. You can filter the Events tab using the Event Filter dialog.

## **Email Events**

You can email events using the same steps that you use to email alarms. For details, see [Email Alarms](#page-1026-0).

## **Event Filtering**

You can filter the events displayed in the Events tab by entering text to filter on in the Filter text box. You can also create event filters to save and reuse.

# **Event Filter Dialog**

The Event Filter dialog lets you set more conditions for filtering events. You can access this dialog from the Events tab by clicking

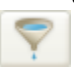

(Filter) in the toolbar, or by right-clicking an event in the Events list and selecting Filter from the menu.

You can filter your current view of the Events list as follows:

- Display Events for a Date and Time Range
- Display Events for a Range of Hours
- Display Events for Ports and Applications
- Exclude and Include Events in the Event Table by Type
- Advanced Event Filter

#### **NOTE**

When you change many of these settings in the Event Filter dialog, the change only applies to the current instance of the Events tab. Default values for the Date/Time and Show events for subcomponents options are applied each time that you select the Events tab for a model. These default values can be set using the Set Preferences dialog (View, Preferences). Default preference values for these and other options can be set globally for all users by the OneClick administrator using the Set Preferences dialog.

## **Display Events for a Date and Time Range**

In the Date/Time section of the General tab in the Event Filter dialog, you can limit the events shown in the Events tab to a particular range by selecting the 'Show events for a time range' option. Enter a start date and time for the range. If you do not select an end date and time for the range, OneClick displays all the events starting for that date and time onward. Create an end date and time for the range by selecting the End check box, and entering a date and time.

When you select the 'Show events for a time range' option, the Events tab shows the time range for which events are currently being displayed just above the Events list.

## **Display Events for a Range of Hours**

You can show only those events that fall within the range of specific hours.

#### **Follow these steps:**

1. Click the Events tab in the Contents panel.

2. Click

 $\sqrt{2}$ 

(Filter) in the Events tab toolbar. The Event Filter dialog opens.

- 3. Select 'Show events for the last *<X>* hours.'
- 4. Enter a number in the selection box to indicate how many hours of recent events you want to see in the Events list.
- 5. Click OK.
	- The Events list now displays only those events from the past number of hours you specified.

## **NOTE**

When you select 'Show events for the last *<X>* hours,' the Events tab shows the time range for which events are currently being displayed just above the Events table.

## **Display Events for Ports and Applications**

You can show events for device model subcomponents including port and application models by selecting the 'Show events for subcomponents' option. By default, this option is not selected.

### **Exclude and Include Events in the Event Table by Type**

You can add and remove events that are in the Exclude Event Types List. Events listed in the Exclude Event Types list are not displayed in the Events table.

#### **NOTE**

The following procedures only impact the Events tab view in the context in which you perform the task. You cannot save event view settings to use later.

You can exclude event types directly from the Events table.

To exclude event types from being displayed in OneClick, right-click the event that you want to exclude in the Events table and select Exclude from the menu.

The event is removed from the Events table.

## **How to Exclude Event Types from Being Displayed in OneClick using the Event Filter Dialog**

#### **Follow these steps:**

- 1. Click the Events tab in the Contents panel.
- 2. Click

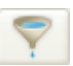

(Filter) in the Events tab toolbar. The Event Filter dialog opens.

- 3. Click the Event Type tab.
- 4. Do *one* of the following actions:
	- Enter the value for the event type directly in the text field.
	- Click Browse, select the desired event value from the list that appears, and click OK.
	- The selected event value is entered in the text field.
- 5. Click Add.
	- The event is added to the 'Excluded event types' list.

#### **How to Include Event Types in the Events Table**

#### **Follow these steps:**

- 1. Click the Events tab in the Contents panel.
- 2. Click

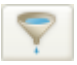

(Filter) in the Events tab toolbar. The Event Filter dialog opens.

- 3. Select the Event Type tab.
- 4. Select the event type that you want to display in the Events table from the 'Excluded event types' list.
- 5. Click Remove.
- The event type is removed from the 'Excluded event types' list and appear in the Events table when it is generated.

#### **NOTE**

OneClick administrators can also use the Set Preferences dialog to specify whether any event types are excluded from the Events table.

#### **Create Advanced Event Filters**

You can select or create an advanced event filter using the Advanced tab in the Event Filter dialog. The advanced filters that you create are stored and can be reused. To use an existing advanced filter, select one from the Available Filters drop-down list.

## **How to Create an Advanced Event Filter**

#### **Follow these steps:**

- 1. Click the Events tab in the Contents panel.
- 2. Click

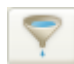

(Filter) in the Events tab toolbar. The Event Filter dialog opens.

- 3. Click the Advanced tab.
- 4. Select the Attribute from the drop-down list.
- 5. Select the Comparison Type from the drop-down list.
- 6. Enter the Attribute Value in the text box.
- 7. If you selected either Event Type or Model Type Name as the Attribute and you do not know the attribute value, click Browse.

Either the Select Event Type or Select Model Type dialog opens.

- 8. Select the desired Event Type or Model Type from the dialog, and click OK. The Attribute value appears in Attribute Value field.
- 9. Click Add.

The Enter Filter Name dialog opens.

- 10. Enter a name for the filter, and click OK.
- 11. Take *one* of the following steps:
	- Click OK to apply the filter and close the Event Filter dialog.
	- Click Show Advanced to continue and create a complex filter by using And/Or relationships between multiple advanced filters.

#### **How to Clear Advanced Event Filters**

#### **Follow these steps:**

1. Click the Events tab in the Contents panel.

2. Click

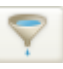

(Filter) in the Events tab toolbar. The Event Filter dialog opens.

- 3. Click the Advanced tab.
- 4. Click Clear.
- 5. Click OK.

#### **How to Delete an Advanced Event Filter**

#### **Follow these steps:**

- 1. Click the Events tab in the Contents panel.
- 2. Click

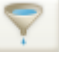

(Filter) in the Events tab toolbar. The Event Filter dialog opens.

- 3. Click the Advanced tab.
- 4. Select the filter you want to delete from the Available Filters drop-down list.
- 5. Click

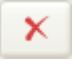

(Delete).

6. Click OK.

# <span id="page-1037-0"></span>**Interface Information**

You can view information about the interfaces of a device model by selecting the model and selecting the Interfaces tab in the Component Detail panel. The Interfaces tab displays a list of the configured interfaces and subinterfaces for the selected device, along with the parameters defined in this section.

## **NOTE**

The colors of icons in the Name, Condition, and Status fields have the same meaning as the colors that indicate device model status throughout OneClick.

Not all of the parameters that are listed here appear in the default Interfaces tab view. See [Customize Columns](#page-1019-0) for information about displaying hidden columns in tables.

• **Name**

Specifies the name of the interface.

• **Condition**

Specifies the contact status for the device, in addition to any alarm conditions in effect for the device model.

• **Status**

Indicates whether the interface is operational or nonoperational. An interface may be nonoperational for various reasons including being administratively disabled. Some of the possible values include up, down, off, and dormant.

• **Type**

Identifies the physical layer interface standard that the interface uses, such as Ethernet, SONET, and V.35.

• **Description**

Describes whether the interface is physical or logical, and the interface ID, such as et.2.1

• **Device Connected**

Specifies the name and status (green for up or red for down) of the device that the current interface is connected to. The device name is a hyperlink that displays the Information tab for the connected device.

# • **Port Connected**

The name of the port on the device that the current port is connected to. The port name is a hyperlink that displays the Interfaces tab for the device that the current port is connected to.

## • **QoS Policy**

Specifies the QoS policy name that applies to this interface.

• **Index**

Specifies the value of the index object in the standard RFC or proprietary MIB that uniquely identifies this interface within the device.

• **Board.Port**

Identifies the board and port number on the device for the corresponding port. For example, if the port is port 4 on a module in the third slot device, the Board.Port value is 3.4.

## • **MAC Address**

Specifies the MAC address of the corresponding interface.

• **IP Address**

Specifies the IP address of the corresponding interface.

• **Port Speed**

Specifies the connection speed of the corresponding interface.

• **Duplex Status**

Specifies the duplex state of the corresponding interface, either full, half, unknown, or N/A.

## • **Trunk Membership**

Identifies if an interface is a member of an 802.3ad trunk. Trunk Membership displays either the trunk ID that the interface is a member of, or a zero for no membership.

## • **Network Link Type**

Describes the type of network device the interface is connected to. Possible values are:

- End Station Link
- Internal Link
- No Link
- Router Link
- Shared Access Link
- Switch Link
- Unknown Link
- **% Total Utilization**

Utilization rate of the corresponding interface that is expressed as percentage of the total capacity of the interface. For interfaces that share bandwidth between inbound and outbound traffic (such as Ethernet interfaces in half duplexmode) thresholds against % Total Utilization are helpful in monitoring the "load" on the interface.

# • **% In Utilization**

Utilization rate of the corresponding interface that is expressed as percentage of the total inbound capacity of the interface. For interfaces that provide dedicated bandwidth to inbound and outbound traffic separately (such as Ethernet interfaces in full-duplex mode) individual thresholds against % Inbound Utilization and % Outbound Utilization can be more helpful in monitoring the "load" on the interface. This type of threshold configuration proves useful when an interface is expected to experience predominantly outbound or inbound traffic (such as one on a web server or a load balancer).

# • **% Out Utilization**

Utilization rate of the corresponding interface that is expressed as percentage of the total outbound capacity of the interface.

## • **IF Alias**

Specifies the value of the MIB II object ifAlias for the corresponding interface.

• **IF Name**

Specifies the value of the MIB II object ifName for the corresponding interface.

#### **NOTE**

 For performance reasons, clicking (Refresh) in the Interfaces tab does not update external attributes (like ifAlias, for example). To update all values, instead select the specific rows in the list that you would like to update and click Refresh.

## **Subinterfaces**

When a device supports virtual or subinterfaces, and subinterface modeling is enabled for the device model, DX NetOps Spectrum models the endpoints associated with multiplexed physical connections as subinterfaces. For example, Cisco IPSEC tunneling on a physical Ethernet interface, Permanent Virtual Circuits (PVCs) on a physical ATM interface, and DCL circuits on a physical Frame Relay interface.

Some modeled interfaces also have subinterfaces available for viewing. The plus sign (+) next to modeled interfaces indicates that subinterfaces are available.

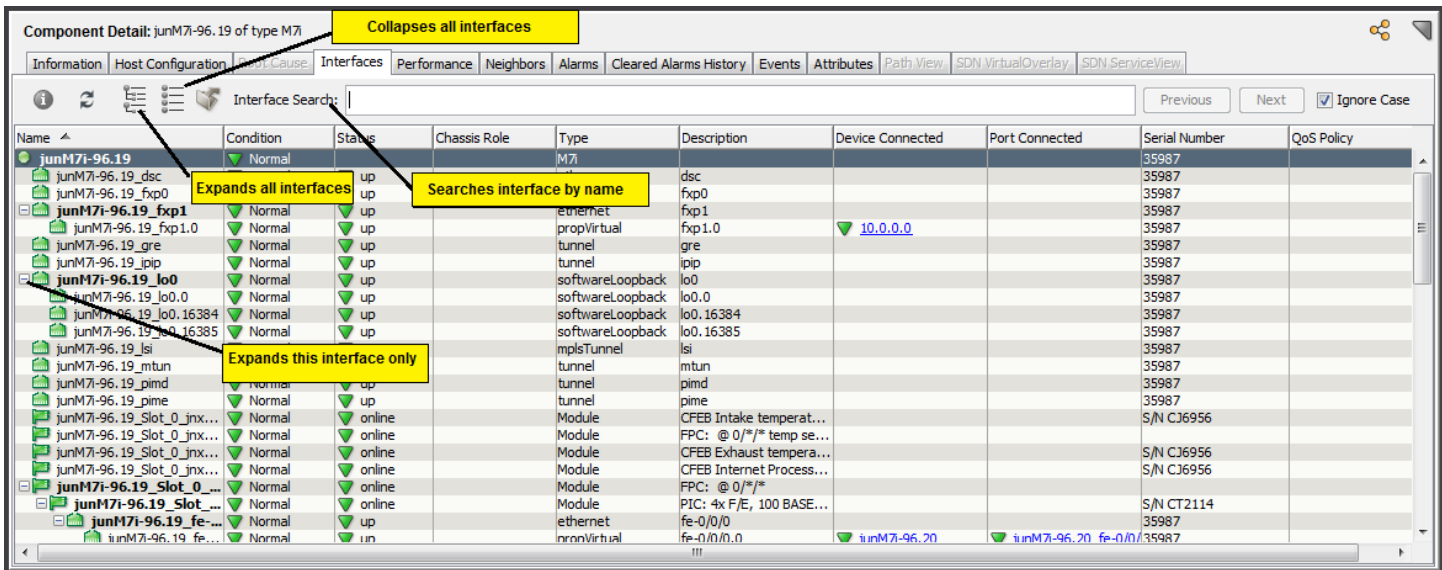

You can expand subinterfaces individually by clicking the plus sign (+) to expand the view of the interface. You can also click the Expands all interfaces

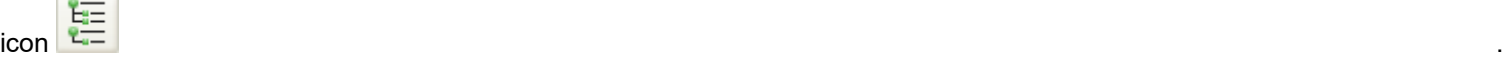

This icon expands the view of every subinterface belonging to this modeled interface.

Modeling of subinterfaces must be enabled on a model or device by a network administrator. For more information, see Modeling and Managing Your IT [Infrastructure](#page-1478-0) .

## **Interface Search**

The Interface Search option allows you to search for an interface in the interface list by interface name.

The search can be a case-sensitive or case-insensitive search. The interface tree is automatically expanded when you click in the search box. You can use Previous or Next buttons to navigate the matching entries.

## **NOTE**

 The search time depends on the number of interfaces or subinterfaces. If the interfaces are more, then it may slow down the search.

## **Interface Component Detail Window**

The interface Component Detail window provides access to tabs and subviews displaying information about the selected interface and its parent device. To display the interface Component Detail window, select the interface in the Interfaces tab and click the information

icon .

#### **Interface Thresholds Subview**

The Thresholds subview displays the current settings of pairs of parameters that are used to define interface alarm trigger and reset levels. Each parameter has the following threshold settings:

- A threshold level above which an alarm can be generated.
- A reset level that defines the value below which an existing threshold alarm condition is cleared.
- An allowed threshold violation duration which defines the duration, in seconds, that a threshold level can be violated before generating an alarm.

The following interface thresholds parameters appear in the Thresholds subview:

- % Total Utilization: Defines the level of port capacity used that triggers an alarm condition for a port.
- % Inbound Utilization: Defines the level of inbound port capacity used that triggers an alarm condition for a port.
- % Outbound Utilization: Defines the level of outbound port capacity used that triggers an alarm condition for a port.
- Total Packet Rate (packets/sec): Defines the number of packets per second that triggers an alarm condition for a port.
- % Errors: Defines the error rate on a port that triggers an alarm condition.
- % Discarded: Defines the percentage of discarded packets on a port that triggers an alarm condition.

#### **NOTE**

Network administrators can set the values for these parameters. For more information, see the [Modeling and](#page-1478-0) Managing Your IT [Infrastructure](#page-1478-0) .

#### **Interface Performance View**

The Performance view for the selected interface displays real-time graphs of interface utilization, throughput, and errors and discards. You can select from the performance views available using the drop-down list. You can set the zoom level for the X and Y scales for each graph, and each graph includes a legend explaining the data that appears in the graph. The following image shows an example of the interface Performance view:

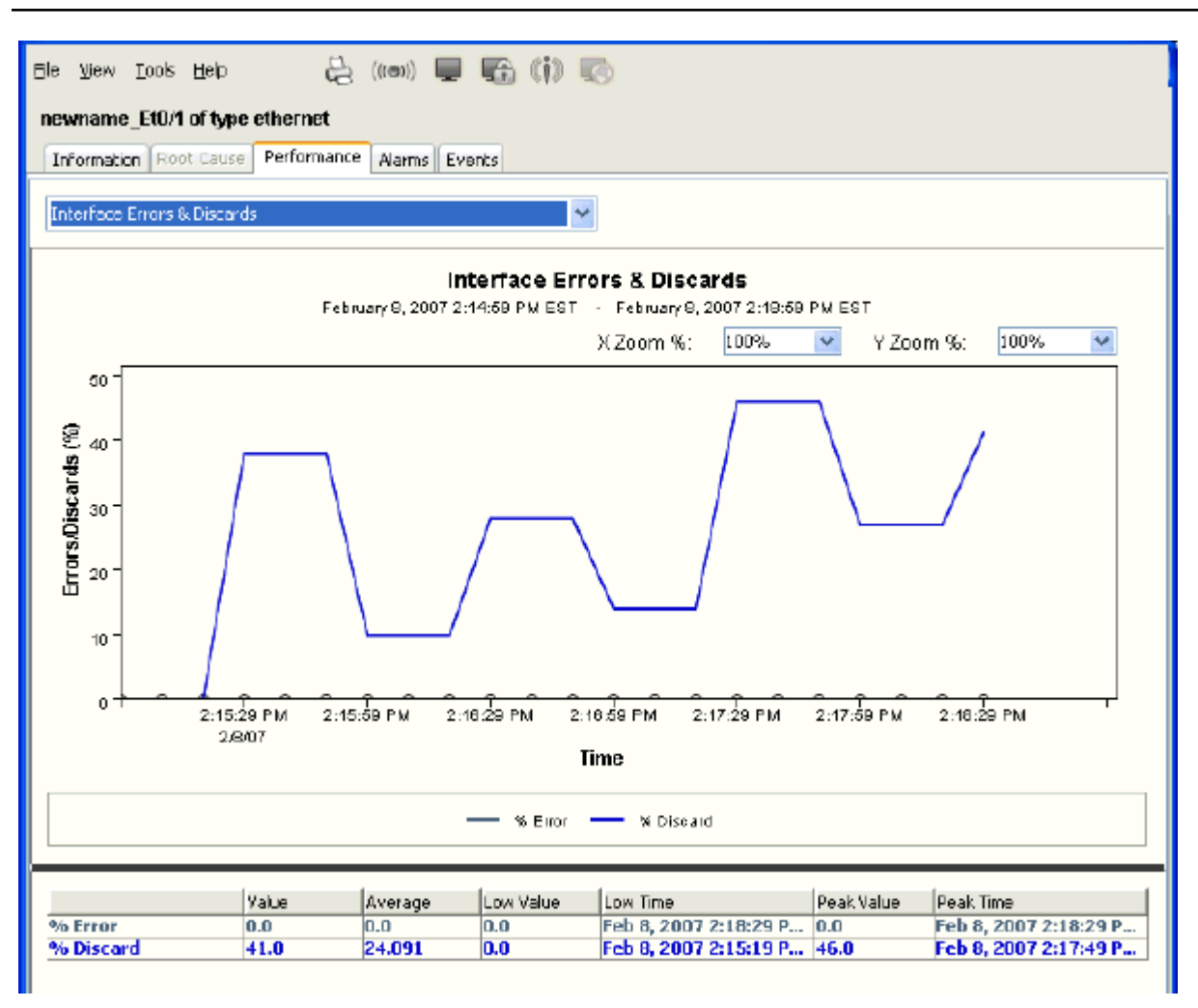

# <span id="page-1041-0"></span>**Spotlighting Model Relationships**

The spotlighting feature in OneClick lets you isolate and visualize the following model relationships within your network that are not readily visible from the Topology view:

- Router redundancy
- VPNs
- VLANs
- **LSP Paths**

The Topology view does not visually distinguish these model relationships, making it more difficult to picture them within the context of your network. With spotlighting, these model relationships are accentuated, showing you where they appear in the network topology.

For example, you can use the spotlighting feature to select an LSP Path to view in the Topology view. Viewing LSP Path information from this view can help you more easily understand which devices make up a Path in an MPLS environment. From this view, you can also see if any alarming devices are impacting a Path's performance.

## **NOTE**

LSP Path spotlighting is not available if you do not have MPLS Manager installed. VPN spotlighting is not available if you do not have VPN Manager installed.

## **Spotlight Model Relationships in the Topology Tab**

You can use the spotlighting feature in OneClick to see the VLANs, VPNs, LSP Paths, and router redundancy groups that are configured on your network. You can only spotlight these items if they have been enabled and configured on your network. For example, network administrators configure VLANs.

The following example describes how to spotlight VLANs, however, this procedure also applies to VPNs, LSP Paths, and router redundancy groups.

#### **Follow these steps:**

- 1. Select the desired Topology or container in the Navigation panel.
- 2. Click the Topology tab.
- 3. Click

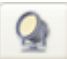

(Spotlight View), VLAN List in the Topology tab toolbar.

The Topology tab view highlights the VLANs in the network and the VLAN List dialog opens, listing all the VLANs in the selected topology.

4. Select the VLAN that you want spotlight from the list and click the Information button.

The VLAN List dialog expands to display OneClick tabs, which provide information about the selected VLAN.

## **NOTE**

Starting from the 10.2.3 release, a new OneClick view is added in the Device Information tab to display (Port) interface name from JUNIPER\_VLAN MIB. For Juniper EX Series Switch, VLAN information reads the data from JUNIPER-VLAN-MIB instead of dot1q bridge. The corresponding VLAN ID and VLAN Name mapping is displayed in the VLAN Spotlight View.

# <span id="page-1042-0"></span>**Highlight Modeled Devices**

The Topology view for a Universe or other container can include many models, making it difficult to find a specific device or model. The OneClick highlighting feature can enable you to locate a model in the Topology view.

You can use the OneClick highlight mode to highlight modeled devices and containers in a topology view. In highlight mode, all devices except the highlighted device become translucent. The highlighted device stands out, as shown in the following image:

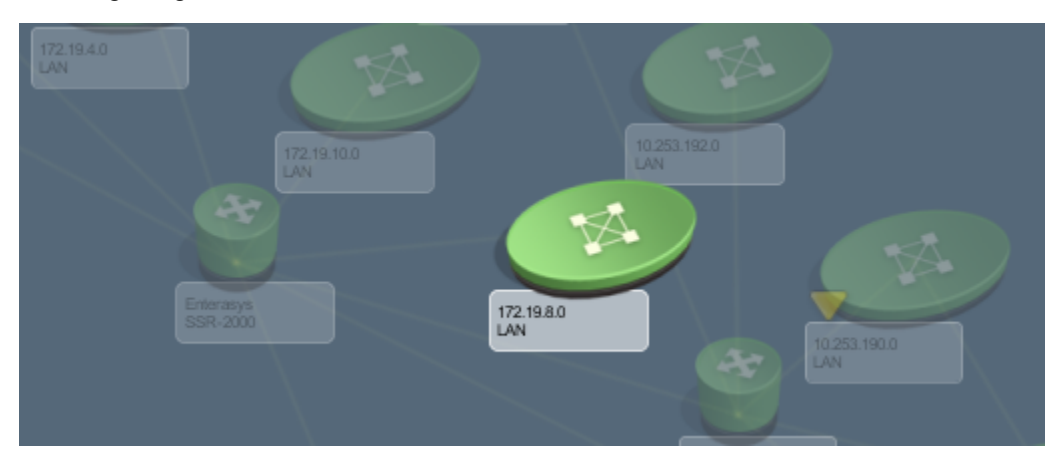

**How to Find a Single Model using Highlight Mode**

#### **Follow these steps:**

- 1. Select the container in the Explorer tab that you want to display in the Topology view.
- 2. Click the Topology tab in the Contents panel to view the topology.
- 3. Locate and select the model in the Explorer tab that you want to highlight.
- 4. Press the Shift key.
	- The topology view and the device you selected appear.
- 5. (Optional) Navigate around the topology view using the horizontal and vertical scrollbars to locate the highlighted model if it does not appear in the viewable area of the topology.
- 6. Press the Shift key again to exit the highlight mode. You are returned to your original view of the Topology tab.

#### **How to Find Multiple Models using Highlight Mode**

#### **Follow these steps:**

- 1. Select the container in the Explorer tab that you want to display in the Topology view.
- 2. Click the Topology tab in the Contents panel to view the topology.
- 3. Press and hold the Shift key. The icons in the topology view become translucent.
- 4. Place the cursor over the model you want to highlight in the Explorer tab, without selecting it. The model is highlighted in the topology view.

## **NOTE**

Use the scroll bars in the Topology tab to locate the highlighted device. The topology view does not adjust to show the highlighted device because it is not selected.

- 5. Move the cursor to the next model you want to highlight. As you move the cursor over any model in the Explorer tab, it becomes highlighted in the topology view.
	- If you place the cursor over a model that contains other models, such as a global collection, the devices in the global collection that are visible in the topology are highlighted.
	- If you place the cursor over a device that is part of a multicast group configured in OneClick, all of the devices in that multicast group that are visible in the topology are highlighted.
- 6. Release the Shift key to exit the highlight mode. You are returned to your original view of the Topology tab.

# <span id="page-1043-0"></span>**Connection Status Indicator**

The OneClick Console provides visual indicators when the connection status to the SpectroSERVER changes. If the connection is lost, the borders around the OneClick Console turn red. If the connection has switched to a secondary SpectroSERVER, the borders turn yellow. The Information, Interfaces, and Performance tabs also display an orange border if the connection is lost to the selected device. A brown border indicates that the selected device model is in maintenance mode.

## **Check Connection Status**

OneClick provides the status of connections to servers and services. The Connection Status dialog provides connection status and shows status logs for the servers and services used by the OneClick Console and OneClick add-on applications. The dialog provides the following information:

- Web services provided by the OneClick server
- Landscape service provided by the SpectroSERVER
- Events services provided by the SpectroSERVER
## **NOTE**

The status of other services and server connections is available when you view the Connection Status dialog from other OneClick applications.

#### **Follow this step:**

In the OneClick status bar, click

the Connection *<status>* icon .

The Connection Status dialog shows the status of web, landscape, and event services.

#### **OneClick Messages**

You can receive messages from OneClick administrators if your DX NetOps Spectrum environment is configured to support this option.

In the status bar, the Messages

icon appears  $\mathcal P$ 

The Messages icon displays a + sign when you have unread messages. Retrieve your messages by clicking the Messages icon, which opens the Messages dialog. The Messages dialog lets you access messages that are sent to you by a OneClick administrator.

# <span id="page-1044-0"></span>**OneClick Schedules**

You can schedule OneClick actions to occur at a given time with a recurrence if desired. Schedules include the following information:

- Start date
- Start and end times
- Total duration in hours
- **Recurrence**
- **Description**

When you apply a schedule to a modeled device, the event starts and ends at the specified start and end times in the time zone of the SpectroSERVER managing the device.

#### **Access Schedules**

You can locate existing schedules in OneClick by using the Schedules search function in the Locater tab. Once you have performed a search and one or more schedules appear in the Results list, you can access information about a schedule.

#### **Schedule Information View**

The schedule Information tab contains subviews which display schedule parameters. The schedule information that appears depends on the OneClick add-on applications that are installed as part of your DX NetOps Spectrum environment.

You can access the schedule Information view after running a search for schedules. Select a schedule from the Results list and select the Information tab in the Component Detail panel.

#### **Schedule General Information Subview**

The following parameters appear in the General Information subview in the Information tab for the selected schedule.

## • **Creation Author**

Identifies the user who created the schedule. Schedules that ship with DX NetOps Spectrum show CA as the author.

- **Creation Time**
- Identifies when the schedule was created.
- **State**

Identifies whether a schedule is active.

## **NOTE**

A schedule with no duration, such as a schedule associated with Discovery Configurations, always appears as Inactive.

• **In Use**

Identifies whether or not the schedule is applied to any devices, services, or other models.

• **Description**

Optional text describing the schedule.

## **Items Scheduled for Maintenance Subview**

The Items Scheduled for Maintenance subview displays all the devices that the schedule is applied to as a maintenance schedule. You can right-click any of the table headings to display a list of other columns available for viewing in this table.

## **Discoveries Planned with this Schedule Subview**

The Discoveries Planned with this Schedule subview displays all the Discovery configurations to which this schedule is applied. See Modeling and Managing Your IT [Infrastructure](#page-1478-0) for more information about OneClick discovery and modeling configurations.

# **Create Schedules**

You can create your own schedule by clicking the Schedule button wherever it is found, for example, in the In Maintenance field in the General Information subview.

## **Follow these steps:**

- 1. Click Schedule. The Add/Remove Schedules dialog opens.
- 2. Click Create.

The Create Schedule dialog opens.

- 3. Complete the fields as desired.
- 4. Click OK.

The Create Schedule dialog closes and the schedule you created appears in the Current Schedules list.

5. Click OK.

The Modifying Schedules dialog opens, indicating that the changes you made are being applied.

# **OneClick Schedules in a DSS Environment**

In a Distributed SpectroSERVER (DSS) environment, there are likely to be SpectroSERVERs located in different time zones. Each SpectroSERVER interprets all schedules as local time. When you create schedules and apply them to devices that are managed in different landscapes, the scheduled item begins and end at the specified times local to each time zone. OneClick and DX NetOps Spectrum do not correlate schedules so that they start and end simultaneously across time zones. The following example illustrates how time zones and schedules work in a DSS environment.

# **Apply a schedule to devices in different time zones**

A schedule named My\_Maintenance\_Schedule specifies putting a device into maintenance mode starting at 10:00 PM and ending at 3:00 AM. My\_Maintenance\_Schedule is applied to Router\_5 in the GMT time zone, and to Router\_4 in the GMT+1 hour time zone.

Applying My\_Maintenance\_Schedule to these two devices results in the following situations:

- Router 5 enters maintenance mode at 10:00 PM GMT and exits maintenance mode at 3:00 AM GMT.
- Router\_4 enters maintenance mode at 10:00 PM GMT+1 (11:00 PM GMT) and exits maintenance mode at 3:00 AM GMT+1 (4:00 AM GMT).

The following diagram illustrates this example:

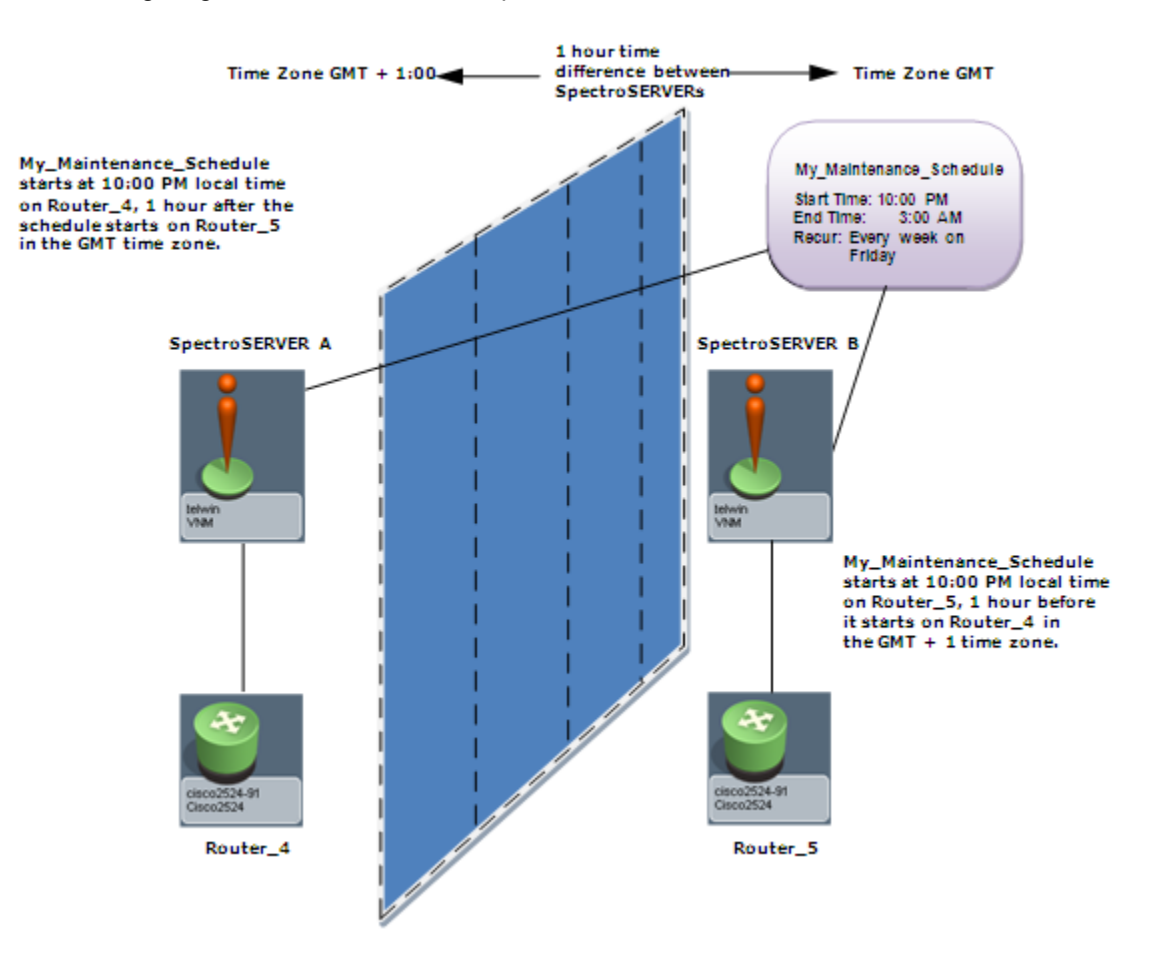

# **Recurring Schedules**

When creating a schedule, you can specify a recurrence. Consider the following things when you use recurring schedules:

• The Start Date controls when the schedule goes into effect. Consider the following points when specifying the Start Date:

- The Start Date defaults to today's date. You can also specify today's date by using the Today button from the dropdown calendar. For recurring definitions, the default value of today's date is ignored unless you explicitly specify today's date by using the Today button.
- If the Start Date field remains unchanged, the schedule goes into effect immediately; any scheduled action occurs on the next instance of a date and time that complies with the schedule.
- If the Start Date field is modified in any way, regardless of if it is today's date or a future date, it must fall on a day that complies with the recurrence definition. For example, if the recurrence definition specifies that an action is performed every Saturday, the Start Date must be a Saturday.
- The recurrence definition for Daily, Weekly, and Monthly supports a year's time frame. For example, when specifying an action to occur every *x* weeks, you cannot exceed 51, which is one unit less than a year. To use anything greater, use Yearly.

## **NOTE**

Although you can manually enter a value beyond a year's time frame, the recurrence definition defaults to the last valid value entered.

- If a schedule with no duration is set, as is the case for a schedule associated with Discovery Configurations, viewing it in a Locater search result list always shows its State as Inactive. Check the In Use column to determine whether it is associated with any tasks. To see its associated tasks, select the schedule and view its Information tab in the Component Detail panel.
- After a schedule is created, you cannot modify its definition. To change the time or duration for which a task is scheduled, a new schedule must be created and the associated task must be altered to use the new schedule.

# **Maintenance and Hibernation Mode for Devices**

Maintenance and hibernation modes in OneClick let you suspend management traffic to a modeled device and its components. When a modeled device is in maintenance or hibernation mode, the SpectroSERVER continues to receive and process all SNMP traps for that device. However, it does not generate events or alarms for the device or its components.

Maintenance mode differs from hibernation mode by requiring you to disable the maintenance mode option before the device can resume normal management traffic. By contrast, hibernation mode automatically restarts normal management traffic as soon as the SpectroSERVER detects successful communication with the device after a set of successful polls.

Hibernation mode takes precedence over maintenance mode on a device model. However, if the device model has interface models in maintenance mode, those models remain in maintenance mode after the hibernation device model resumes normal management communication.

By default, placing a device model into maintenance or hibernation mode also places its interface models and application models into maintenance or hibernation mode. When a modeled device is in maintenance or hibernation mode, its topology icon displays a brown condition color. Brown alarms are shown for all device models in maintenance or hibernation mode, but they are not shown on the application and interface models that have inherited the mode from the device model.

# **Place Devices in Maintenance Mode**

The device maintenance mode setting is in the General Information subview of the Information view. Find the Information view in the Contents panel or in the Component Detail panel.

## **Follow these steps:**

- 1. Select the device in the Navigation panel, in a Topology view, or in a List view.
- 2. Click the Information tab.
- 3. Expand the General Information subview.

4. Click Set next to the In Maintenance setting and select Yes from the drop-down list. The device is now in maintenance mode, and its icon changes to brown.

# <span id="page-1048-0"></span>**Schedule Maintenance Mode**

## **Schedule Maintenance Mode**

You can schedule when a device enters maintenance mode by applying a maintenance schedule. You can apply an existing schedule or can create a maintenance mode schedule.

## **NOTE**

See [OneClick Schedules](#page-1044-0) for information about how OneClick and DX NetOps Spectrum apply schedules across time zones in DSS environments.

## **Follow these steps:**

- 1. Select the device for which you want to set up a maintenance mode schedule.
- 2. Click the Information tab.
- 3. Expand the General Information subview if necessary, locate 'In Maintenance', and click Schedule. The Add/Remove Schedules dialog opens. Any maintenance schedules applied to the device appear in the Current Schedules column.

## **NOTE**

You can also open the Add/Remove Schedules dialog by clicking Tools, Utilities, Schedule Maintenance.

- 4. Do *one* of the following:
	- **To apply an existing schedule to the device**, select the schedule from the Available Schedules column, and click the left arrow button to move it to the Current Schedules column.

# **NOTE**

A device can have more than one schedule that is applied to it.

- **To remove an existing schedule from the device**, select the schedule from the Current Schedules column and click the right arrow button to move it to the Available Schedules column.
- **To create a new schedule**, click Create; the Create Schedule dialog opens. Configure a schedule by selecting a Start Date, a Start Time, and either an End Time or Duration. Select the Recurrence factor.

## **NOTE**

You can create a one-time maintenance mode window by leaving the Recurrence set to None. Enter a Description that adequately identifies the schedule you are creating.

5. Click OK.

The new schedule appears in the Available Schedules column in the Add/Remove Schedules dialog.

6. Click OK.

The maintenance mode scheduling changes are applied to the device.

# **Maintenance Mode Schedule Synchronization**

From 10.2.3, the Maintenance Mode schedules on devices from DX NetOps Spectrum will be synchronized to CA UIM and from CA UIM to DX NetOps Spectrum, using the integration via spectrumgtw probe v8.65.

# **WARNING**

 Deploying and configuring the [maintenance mode probe](https://techdocs.broadcom.com/content/broadcom/techdocs/us/en/ca-enterprise-software/it-operations-management/ca-unified-infrastructure-management-probes/GA/alphabetical-probe-articles/maintenance-mode-maintenance-mode.html) v8.53 is a prerequisite before configuring the spectrumgtw probe for [Maintenance](https://techdocs.broadcom.com/content/broadcom/techdocs/us/en/ca-enterprise-software/it-operations-management/ca-unified-infrastructure-management-probes/GA/alphabetical-probe-articles/maintenance-mode-maintenance-mode/maintenance-mode-release-notes.html) Mode Schedule synchronization. For more information refer Maintenance [Mode probe Release Notes](https://techdocs.broadcom.com/content/broadcom/techdocs/us/en/ca-enterprise-software/it-operations-management/ca-unified-infrastructure-management-probes/GA/alphabetical-probe-articles/maintenance-mode-maintenance-mode/maintenance-mode-release-notes.html).

After you create a schedule on a device on either DX NetOps Spectrum and CA UIM), the schedules will get synchronized (bidirectional) after the next inventory sync that spectrumgtw performs.

The Maintenance Mode schedules will get synchronized from DX NetOps Spectrum to CA UIM only for the devices that are part of the Global Collection in DX NetOps Spectrum. However, for devices synced from CA UIM to DX NetOps Spectrum, maintenance schedules will be synchronized irrespective of whether the devices are placed in the Global Collection or not. The sync interval is 30 minutes. Any updates, creation or deletion of schedules are synchronized either if the spectrumgtw probe is restarted or after the sync interval.

#### **NOTE**

- DX NetOps Spectrum will synchronize or create CA UIM schedules, only if a minimum of one associated model exists in the UIM schedule.
- Maintenance schedules without any devices will not be synchronized.
- CA UIM does not support Yearly schedules, consequently yearly maintenance schedules existing in DX NetOps Spectrum will not be synchronized.
- If you manually place a device in maintenance in DX NetOps Spectrum, the device state is not synchronized to CA UIM. The synchronizations only applies to a device which enters maintenance mode by applying a schedule.

#### **Synchronization for different time zones**

If DX NetOps Spectrum is in Daylight Saving time zone and CA UIM is in non-Daylight Saving time zone or vice versa then the Maintenance Mode Schedule Synchronization is not supported.

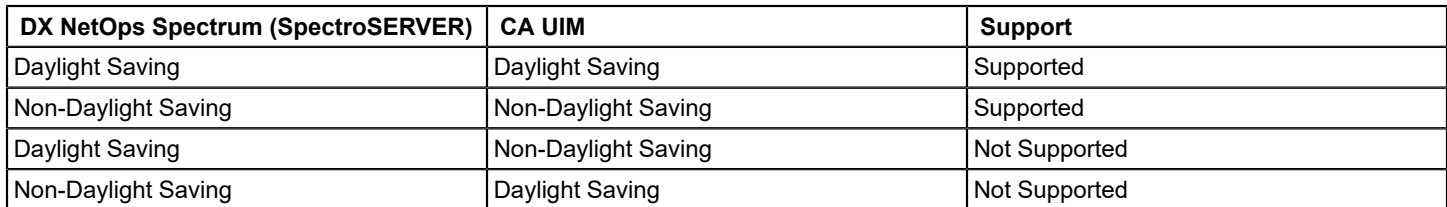

The following table explains the supported/not-supported scenarios:

# **Determine Whether Devices are Scheduled for Maintenance**

You can determine if a device is scheduled for maintenance from the List tab or from the Information tab of a device.

#### **How to Determine If a Specific Device is Scheduled for Maintenance**

#### **Follow these steps:**

- 1. Select the device from either the List tab or the Topology tab.
- 2. Click the Information tab in the Component Detail panel.
- 3. View the In Maintenance section in the General Information subview. The Assigned Maintenance Schedules list displays the maintenance schedules that are assigned to this device.

## **How to Determine If Any Devices are Scheduled for Maintenance**

#### **Follow these steps:**

- 1. Click the List tab.
- 2. Review the information in the Assigned Maintenance Schedules column.

## **NOTE**

If you do not see the Assigned Maintenance Schedules column**,** add it to complete this procedure.The Assigned Maintenance Schedules column displays the maintenance schedule that is assigned to each device. If a device has more than one schedule that is assigned to it, a 'view' link is displayed.

- 3. (Optional) If a device has multiple schedules that are assigned to it, do the following actions:
	- a. Click the 'view' link.
		- The Assigned Maintenance Schedules dialog opens.
	- b. Review the schedules that are assigned to this device.
	- c. Click Close to close the Assigned Maintenance Schedules dialog.

# **Suppress Events and Alarms for Devices in Maintenance or Hibernation**

When a model is in maintenance or hibernation mode, no events are processed for that model. That includes events that would typically clear an alarm on the model, and events that would create an alarm. For example: If a link down event generated an alarm on a device model before the model being placed in maintenance mode and a link\_up event occurred while the device model is in maintenance mode, the SpectroSERVER does not clear the alarm because the link up event is not processed.

In this example, the SpectroSERVER would not resume normal management traffic to the maintenance modeled device until you manually disable the maintenance mode option for this device in the Component Detail panel.

If, in this example, the modeled device was placed in hibernation mode instead of maintenance mode, the SpectroSERVER would have to make a set of successful communication attempts to the device before it could resume normal management traffic with the device.

#### **NOTE**

The poll result of a device in maintenance, if pinged manually only has a 'successful' or a 'unsuccessful' message with no description. Generally users execute a poll before resetting the device to 'normal'. With the latest release of 10.3.1, this scenario is addressed with an enhancement that displays the actual status of a device in poll results to help users with descriptive result status (example that is shown in **Fig.1 and Fig.1.1**).

**Fig.1** Example of a device which is in maintenance and is up with the descriptive polling result.

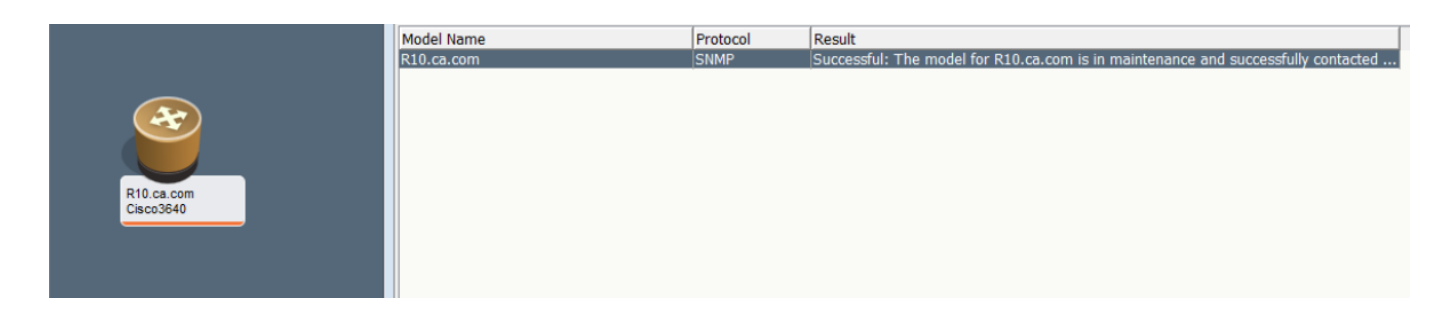

**Fig 1.1** Example of a device which is in maintenance and is down with the descriptive polling result.

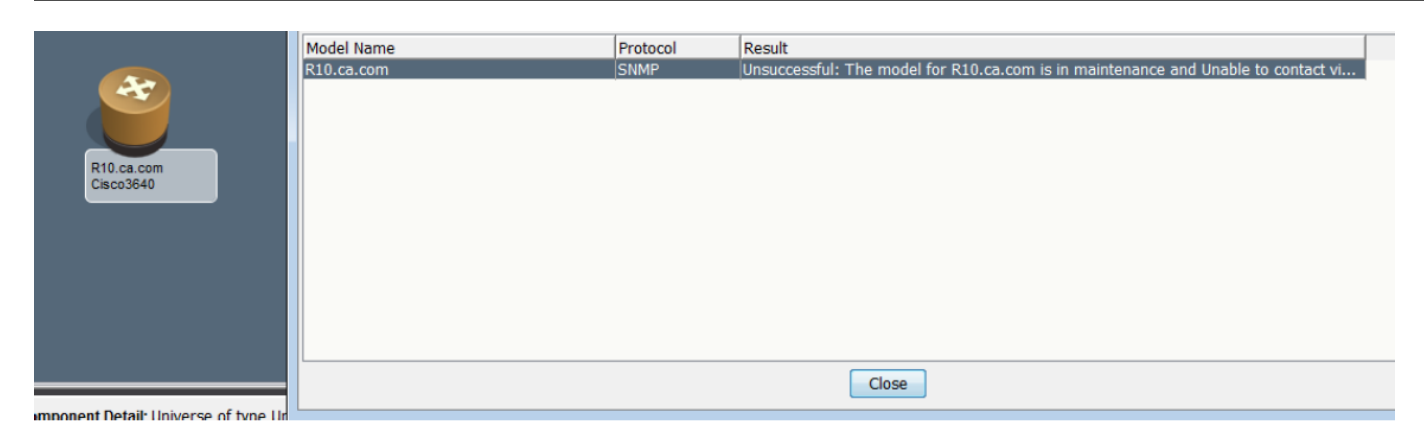

#### **Secondary Alarms and Devices in Maintenance Mode**

You can configure DX NetOps Spectrum to show or hide secondary alarms when a device is in maintenance mode. The 'Show Secondary Alarms When Device is in Maintenance' parameter in the Set Preferences dialog controls this behavior. If this parameter is enabled, secondary alarms are shown when a device is in maintenance mode.

#### **NOTE**

You cannot show or hide secondary alarms for devices in hibernation mode.

The 'Show Secondary Alarms' option is disabled by default. Secondary alarms are hidden when a device is in maintenance mode and are shown later when the device is taken out of maintenance mode.

#### **NOTE**

The 'Show Secondary Alarms' setting only applies when the primary and secondary alarms are enabled in the Alarm Filter settings in the Set Preferences dialog.

#### **Show Brown Alarms for Interfaces and Applications**

You can display brown alarms for interfaces and applications that have inherited maintenance or hibernation mode from the device model by using the DX NetOps Spectrum Command Line Interface (CLI).

- To generate brown alarms on interface models that have inherited maintenance mode, set the device model attribute 0x00012a7a (rollMMAlarmToIF) to TRUE.
- To generate brown alarms on application models that have inherited maintenance mode, set the device model attribute 0x00012a7b (rollMMAlarmToApp) to TRUE.

#### **NOTE**

For more information, see [Command Line Interface](#page-697-0) .

# **Place Devices in Hibernation Mode**

In the Component Detail panel for a modeled device, the In Hibernation attribute indicates whether a device is in hibernation mode. When a device model is in hibernation mode, management traffic to the device and its components is suspended until a predefined number of communication attempts have succeeded. When the device can be contacted, the device model automatically resumes normal management communication.

#### **Change the Number of Communication Attempts**

The default number of successful communication attempts is 3 with the polling interval time (default 60 seconds) between each attempt. You can change the default number of successful communication attempts using the DX NetOps Spectrum

Command Line Interface (CLI) or the OneClick Attribute Editor. For more information about the DX NetOps Spectrum CLI, see [Command Line Interface](#page-697-0) .

Either method requires changing the GlobalConfig mtype 0x00010470; the attribute HibernationCommSuccessTries 0x12acb is initially set to the default value of 3.

## **NOTE**

You can also change this value using the Attribute Editor. For more information, see [Modeling and Managing](#page-1478-0) Your IT [Infrastructure](#page-1478-0) .

# <span id="page-1052-1"></span>**Hibernate After Maintenance**

You can specify whether a device goes into hibernation mode when it comes out of scheduled maintenance. Maintenance Schedules include an option to automatically hibernate.

## **Follow these steps:**

- 1. Select the device that you want to put into hibernation after maintenance.
- 2. Set up a maintenance mode schedule for the device as described in [Schedule Maintenance Mode](#page-1048-0).
- 3. Click the Information tab in either the Contents or Component Detail panel and expand the General Information subview if necessary.
- 4. Locate the Hibernate After Maintenance setting, click set, and select Yes from the drop-down list. The device now automatically hibernates after a scheduled maintenance window closes. In hibernation, the device is polled 3 times and, if successful, the device comes out of maintenance.

# <span id="page-1052-0"></span>**Place Interface Models in Maintenance or Hibernation Mode**

In the Component Detail panel of a device interface, enable the In Maintenance option to place the interface model into maintenance mode. This action suspends the management of the interface. However, DX NetOps Spectrum still performs regular management on the device and on its other interface.

## **NOTE**

Unlike the maintenance mode, hibernation only applies to devices; you cannot place the interfaces alone into hibernation mode.

In the maintenance or hibernation mode, the following conditions apply to the interface model:

- Brown alarms are shown for interfaces in hibernation mode.
- Alarms are not created for the port.
- Events are logged for the port.
- No polling, logging, or other device communication is performed for the port model until the interface resumes normal management.
- Link Down traps that are sent are ignored, and no alarms are generated.
- If the Live Pipes option is enabled for a connection and one of its endpoints is in hibernation mode, the color of the pipe in the topology view turns brown. Status polling for that port is discontinued.

If a connection is modeled with a WA\_Link model connection to two ports, and one of those ports is in hibernation mode (or maintenance mode), an alarm is created on the WA\_Link and WA\_Segment models. The WA\_Link icon in the OneClick topology views turns brown. If Live Pipes are enabled on this link, the pipe remains green as long one port is up. If the second port is down or unreachable, the pipe condition color turns gray.

If DX NetOps Spectrum loses contact with a device model that is connected to a port in hibernation or maintenance mode, the 'Device Has Stopped Responding to Polls' alarm is suppressed for that device and for all adjacent devices. If device contact lost alarms are suppressed because of their position relative to a port in hibernation (or maintenance)

mode, the hibernation or maintenance mode alarm reflects these lost devices in its Impact and Severity attributes. View these lost devices in the **Impact** tab of the **Alarm Details** panel for that maintenance alarm.

#### **Maintenance and Hibernation for WLC and AP interface models**

In the maintenance or hibernation mode, the following conditions apply to the WLCs and AP interface models:

- 1. If WLC is in Maintenance/Hibernation mode, maintenance alarm is generated on WLC and all other alarms on WLC device are suppressed. The Access Points connected to the WLC are put into maintenance mode.
- 2. If AP and its Parent WLC are kept in Maintenance/ Hibernation then both will be in maintenance and all other alarms (except maintenance alarm) on both devices will be suppressed.

#### **NOTE**

- If AP goes into Maintenance/ Hibernation, only maintenance alarms are generated on the AP and all other alarms are suppressed.
- If AP is in maintenance and its parent WLC goes into maintenance at a later point, even then, all connected APs will go in maintenance. Once WLC is up, connected APs will be reverted to the previously managed state.

# **Place Wide Area Link Models in Maintenance or Hibernation Mode**

A wide area link model represents a wide area connection between two router interfaces and includes:

- A WA Link model that appears in the topology view.
- A WA\_Segment model that exists within the WA\_Link model and connects the two router interfaces together.

To place a wide area link into maintenance or hibernation mode, you have to modify settings for both the WA\_Link and WA Segment models.

In the Component Detail panels of both the WA\_Link and the WA\_Segment models, set the In Maintenance or In Hibernation setting to Yes to place the wide area link model into maintenance mode or hibernation mode. Management of the wide area link is suspended while regular management of the connected router interfaces continues.

When in maintenance or hibernation mode, both the WA Link and WA Segment models have a brown condition. The two connected router interfaces remain managed, and events and alarms are still generated on them.

## **NOTE**

You can also put the router interfaces into maintenance mode, which allows full customizable control over how events and alarms are generated for wide area links. See [Place Interface Models in Maintenance or Hibernation](#page-1052-0) [Mode.](#page-1052-0)

To take a wide area link model out of maintenance or hibernation mode, modify settings for both the WA\_Link and WA Segment models accordingly.

# **Place ESX Host in Maintenance Mode or Hibernation**

An *ESX host* is a physical computer that uses ESX Server virtualization software to run virtual machines. Hosts provide the CPU, memory, storage resources, and network connectivity for the virtual machines.This article describes how you can place an EXS host in maintenance and hibernation modes. Hibernation mode automatically restarts normal management traffic as soon as the SpectroSERVER detects successful communication with the device after a set of successful polls. Whereas, the Maintenance Mode requires you to disable the maintenance mode option before the device can resume normal management traffic.

To place an ESX Host in maintenance mode, enable the In Maintenance option in the Information tab of the Component Detail panel. This action suspends management of the ESX Host. However, DX NetOps Spectrum still performs regular management on the ESX Host and on its virtual machines.

In the maintenance mode, following conditions apply to the ESX Host:

## **WARNING**

 From 10.2.1, you can choose to place only the ESX Host server in maintenance mode, and not the VMs under the ESX Host. See Maintenance Mode Correlation for more information.

• By default, all the VMs under the ESX Host are automatically placed in maintenance mode. If the maintenance mode is turned off on the ESX Host, all the VMs are removed from maintenance mode.

## **NOTE**

 If a VM is already in maintenance mode before the ESX Host placed in maintenance mode; even after the ESX Host is out of maintenance mode, the state of VM remains maintenance mode only.

- Traps are not processed.
- Events are generated.
- Maintenance Alarms of VMs are correlated to ESX Host Maintenance Alarm.

# **Schedule Maintenance Mode for ESX Host**

Schedule the maintenance mode of an ESX Host by applying a maintenance schedule or by creating schedule. You can apply multiple schedules to an ESX Host. For more information on applying schedule and creating a schedule see the [Schedule Maintenance Mode](#page-1048-0) section.

## **NOTE**

See [OneClick Schedules](#page-1044-0) for information about how OneClick and DX NetOps Spectrum apply schedules across time zones in Distributed SpectroSERVER environments.

## **Maintenance Mode Correlation**

The default, Maintenance Mode Correlation behavior is such that, when an ESX Host is placed in maintenance mode, all the VMs under the ESX Host are automatically placed in maintenance mode. The maintenance alarms on VMs are correlated to the ESX Host maintenance alarm. From 10.2.1, you can modify the default behavior, (where you can edit an attribute "SetMaintenanceModeToChildren /0x633002a") enabling you to choose only the ESX Host Server to be placed in maintenance, while ensuring that the the maintenance mode correlation does not apply to the VMs under the ESX Host.

## **To enable maintenance mode only for the ESX Host and not for the VMs, follow these steps:**

- 1. In the DX NetOps Spectrum OneClick console, Explorer Tab hierarchy, navigate to UIM Manager, select the List tab and then the Attributes tab in the Components Detail panel.
- 2. In the Component Details panel, Search bar, enter one of the following:
	- Attribute Name: **SetMaintenanceModeToChildren**
	- Attribute ID: **0x633002a** By default, the value of this attribute is set to Yes.

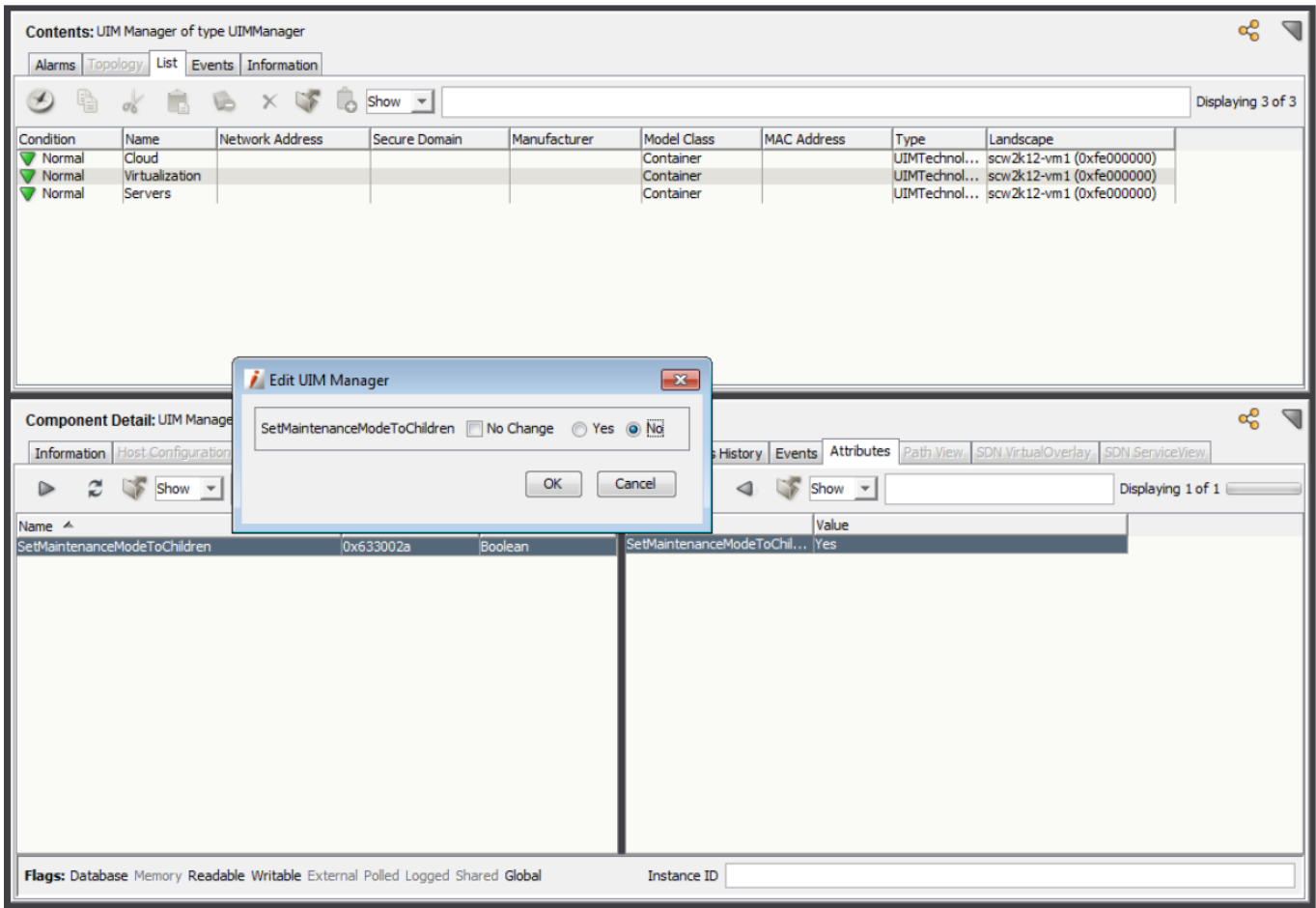

- 3. Double-Click the Attribute result on the right pane. The Edit UIM Manager dialog appears.
- 4. Clear the No Change check-box and select No in the dialog.
- 5. Click OK.

The Attribute Edit Results dialog appears with a confirmation of the change in attribute value, along with landscape details.

# **NOTE**

Click Undo on the Attribute Edits Results dialog to revert the Maintenance Mode correlation back to default.

Once you have successfully edited the attribute; the maintenance mode correlation no longer applies to the VMs under the ESX Host. Now, only the ESX Host server will be placed in maintenance while the VMs under the same, will no longer be placed under maintenance. The VMs will remain in active state and will be monitored as usual for alarms and events.

# **Place ESX Host in Hibernation Mode**

To place an ESX Host in hibernation mode, enable the In Hibernation option in the Information tab of the Component Detail panel. This action suspends management of the ESX Host.

When the ESX Host is placed in Hibernation mode, all the VMs under the ESX Host are automatically placed in maintenance mode. The maintenance alarms on VMs are correlated to ESX Host hibernation alarm.

In the Hibernation mode, following conditions apply to the ESX Host:

- Brown alarms are shown for interfaces in hibernation mode.
- No polling, logging, or other device communication is performed until normal management is resumed.
- Hibernation Alarm is shown on ESX Host and Maintenance Alarm is shown on VM.
- Maintenance Alarms on all the VMs are correlated to single ESX Host Hibernation Alarm.

If an ESX Host is placed in Hibernation, which is already in maintenance, then Spectrum shows both Maintenance and Hibernation alarms on the ESX Host.

## **NOTE**

 The Hibernation Alarms of VMs under an ESX are not correlated to ESX Host Maintenance Mode or Hibernation Alarm.

## **Hibernate After Maintenance**

To place an ESX Host in hibernation mode after scheduled maintenance, refer to the steps explained in the [Hibernate](#page-1052-1) [After Maintenance](#page-1052-1) section.

## **Migrating a VM from an ESX Host to Another ESX Host**

The following section describes scenarios of VM migration from a source ESX to a destination ESX.

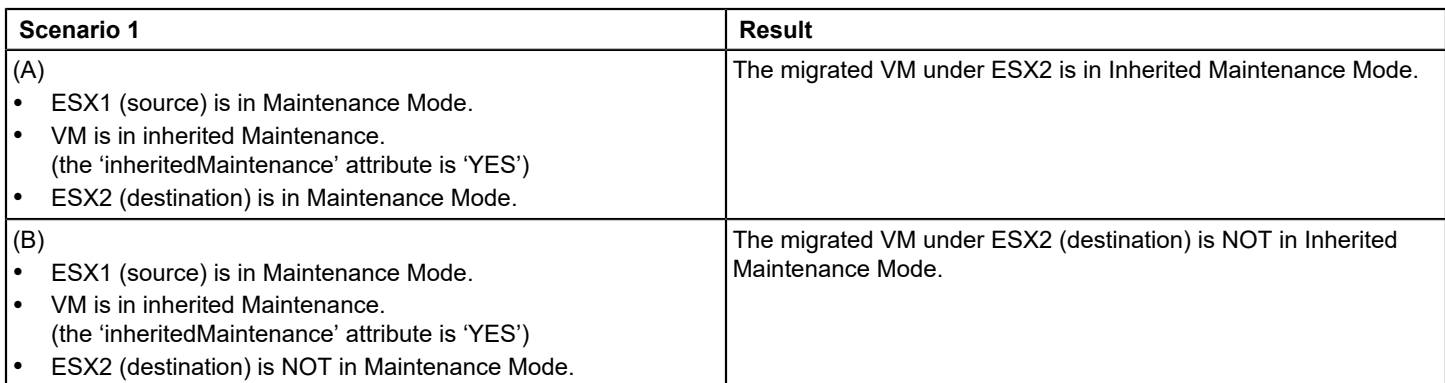

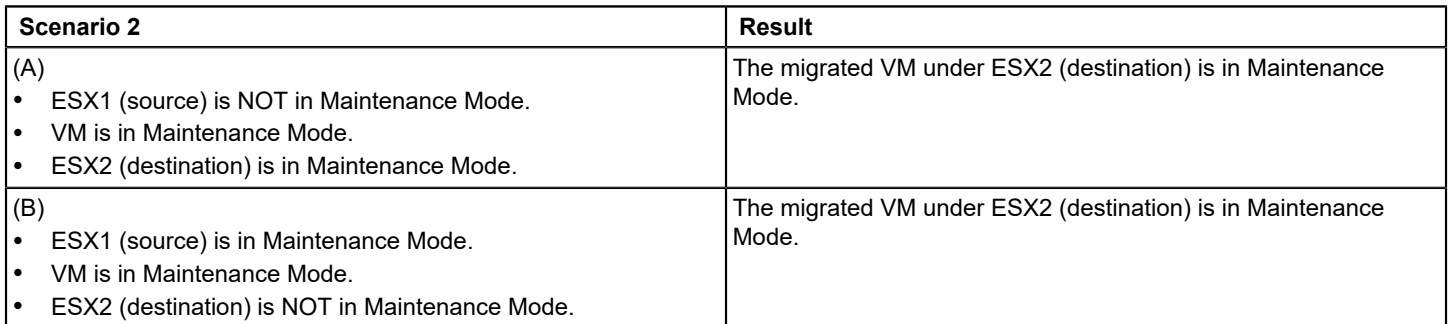

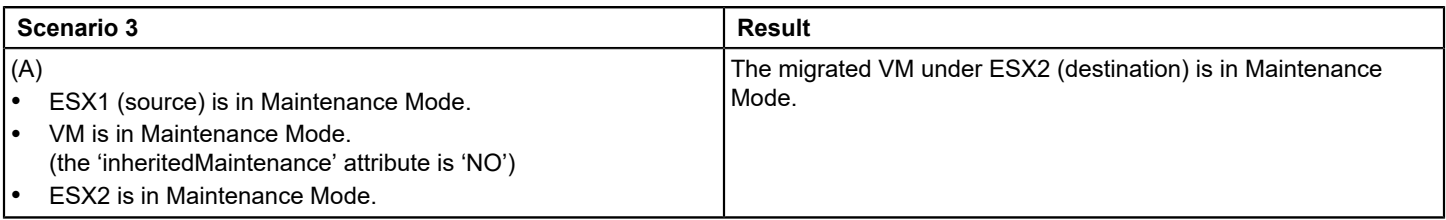

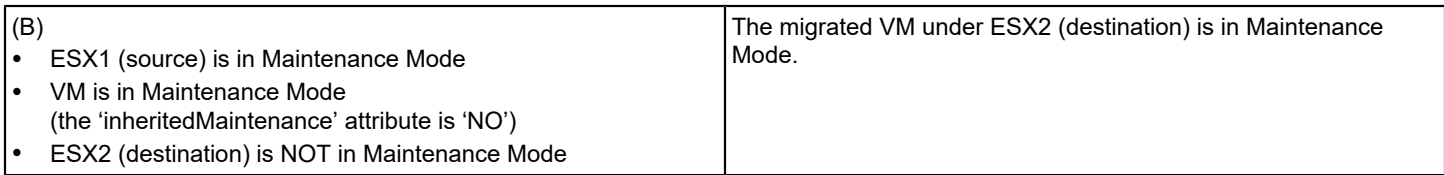

# **Exporting Data and Images from OneClick**

You can export table data from OneClick to a file. Some OneClick views, such as the Topology view, the Neighbors Topology view, and the Link Information view, can be exported as images.

# **Export Table Data**

You can export table data from OneClick to a file. Table data can be exported from the Alarms tab, the List tab, and other tabs.

## **Follow these steps:**

1. Navigate to a table that contains the Export button

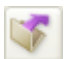

(Export) in the toolbar.

2. Click

(Export).

The 'Export table data to file' dialog opens.

- 3. Complete the following information:
	- **Save in**

Specifies the location to save the exported data file.

- **Save as type** Specifies the file type that you want to use when saving the exported data.
- **File name**

Defines the name for the exported data file.

- **Files of type**
	- Specifies the type of file format to use. The following file formats are supported for export:
	- Comma separated values (CSV)
	- Tab-delimited text
	- HTML.

4. Select a location to save the file and click Save. The file is saved in the directory that you selected.

# **Copy and Paste Table Data**

You can copy and paste OneClick table data to an external application. In the following procedure, the Alarms table is used as an example, but you can use this procedure in other OneClick tables too.

## **Follow these steps:**

1. Select the alarms to export in the Alarms tab of the Contents panel.

## **NOTE**

To select all alarms in the Alarms list, click any alarm and press Ctrl+A.

- 2. Copy the selected alarms as tab-delimited text (Ctrl+C).
- 3. Open a spreadsheet application or text editor.
- 4. Paste Ctrl+V to paste the tab-delimited text into a document. The data from the Alarms table appears in the spreadsheet application or text editor that you selected.

# **Fix Exported CSV Files Containing Board.Port Data**

When you export a table that includes Board.Port data to CSV and open it in Microsoft<sup>®</sup> Excel, trailing zeros are truncated. For example, if the Board.Port value is 2.10, it appears as 2.1 in the spreadsheet. These trailing zeros are not truncated if you export to TXT or HTML format. However, you can take a few steps to fix an exported CSV file in which trailing zeros have been truncated.

#### **Follow these steps:**

- 1. Rename your CSV file from <*filename*>.csv to <*filename*>.txt.
- 2. Select File, Open in Microsoft Excel.
- 3. Select 'Text Files' from the Files of Type drop-down list.
- 4. Select your file and click Open. The Text Import Wizard dialog opens.
- 5. Select Delimited, and click Next.
- 6. Select Comma, and click Next.
- 7. Select the column that contains data with trailing zeros.
- 8. Select Text from the Column Data Format section.
- 9. Click Finish. Microsoft Excel opens the file. The trailing zeros are preserved.

# **Export Topology Views**

Some OneClick views, such as the Topology view, the Neighbors Topology view, and the Link Information view, can be exported outside DX NetOps Spectrum.

You can now export the topology in XML and PNG formats. You can import the topology to third-party imaging applications supported by mxGraph (for example, draw.io) and change the topology based on your requirements. You can then export the updated topology to any supported output formats of that third-party imaging application.

## **NOTE**

- The image is saved according to the current zoom level in the view.
- To get clearer and bigger images, zoom the topology before exporting it.
- Only the model name and device type are displayed along with the image.
- Overlapping images are not shown properly.

#### **Follow these steps:**

- 1. Navigate to the entity that has a topology image.
- 2. Select the desired topology or container in the Navigation panel.
- 3. Click the Topology tab.
- 4.

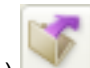

Click (Export View to PNG or XML) . The Save As dialog opens. By default, the topology is saved in PNG format.

#### 5. Perform one of the following tasks:

a. In Console: enter the desired file name and select **XML** as the file type from the **Save as type**.

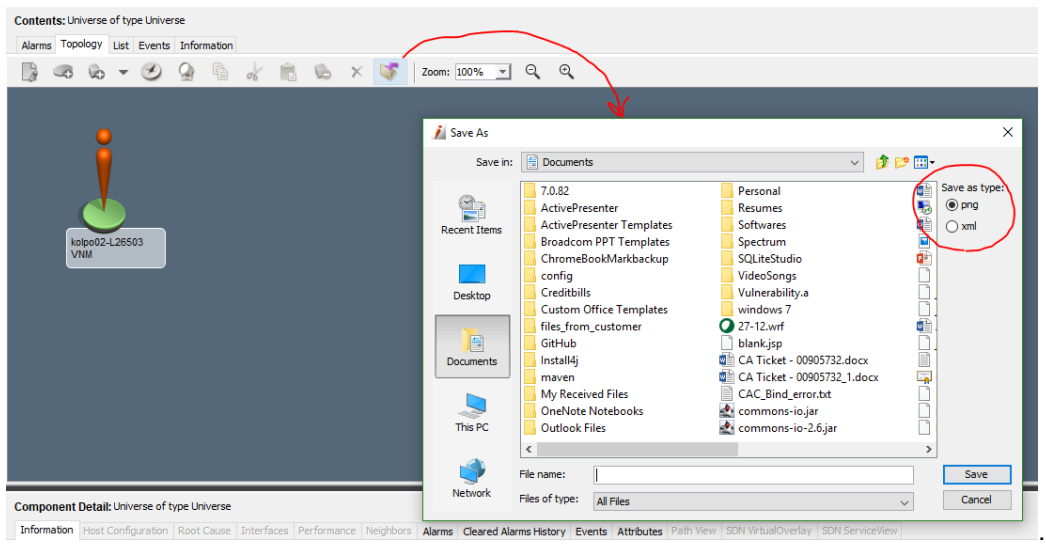

b. In WebApp: enter the desired file name and the file extension as **.XML**.

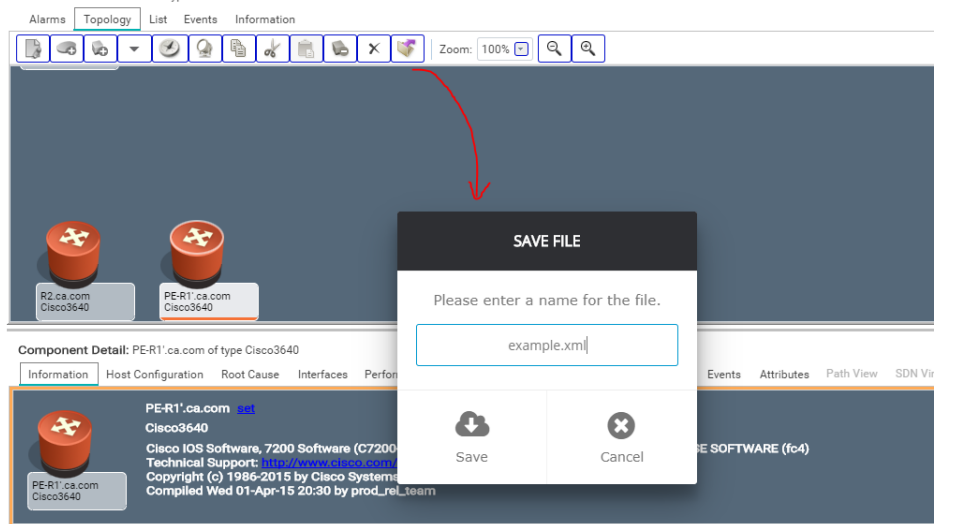

6. Select a location to save the file and click **Save**.

The topology is exported to the specified location.

You can now import the saved XML file to a third-party imaging application, re-arrange the topology, and export it to any supported file format.

#### **WARNING**

The default setting for image size to export is 640x480 pixels. You can create a large image when exporting the Topology view (4000x4000 pixels or larger). Excessive size can cause an out-of-memory error in OneClick. Reduce the size of the image that you are exporting by zooming out in the Topology view. Consult your OneClick administrator to increase your client memory settings.

# **Keyboard Shortcuts**

The following keyboard shortcuts are available in the OneClick Console.

## • **CTRL + P**

Opens the Print dialog from which you can specify what you want to print and which printer you want to use.

- **CTRL + G**
- Sends an ICMP Ping to the selected devices, from the SpectroSERVER modeling the device.
- **CTRL+T**

Establishes a communication session with the selected device using Telnet, from the SpectroSERVER modeling the device.

• **CTRL+H**

Establishes an encrypted communication session with the selected device using Secure Shell (SSH), from the SpectroSERVER modeling the device.

• **CTRL+L**

Polls the selected devices from the SpectroSERVER modeling the device.

• **CTRL+W**

Web administration. Launches a browser using the IP address of the selected device. Available only for models that have the WebAdminURL attribute.

## • **ALT+LEFT ARROW**

Goes back to a previous container or device.

• **ALT+RIGHT ARROW**

Goes forward to a container or device after navigating back.

- **ALT+V, S**
- Shows or hides the Status bar.
- **ALT+V, N**

Shows or hides the Navigation panel.

• **ALT+V, C**

Shows or hides the Contents panel.

• **ALT+V, D**

Shows or hides the Component Detail panel.

• **ALT+H**

Opens the Help menu from which you can access DX NetOps Spectrum support, DX NetOps Spectrum training information, and DX NetOps Spectrum documentation.

# **Mobile Application**

DX NetOps Spectrum Mobile lets you view the alarms through your mobile devices. This application is built on the Sencha framework and it supports both the iOS and Android platforms. The application displays detailed information of alarms such as landscape, description, date, and time. You can configure the application to poll the DX NetOps Spectrum webserver periodically and to obtain the recent alarms. The application lets you perform alarm actions such as view, search, filter, acknowledge, and assign troubleshooter. To connect the application to the OneClick server, you must specify the host name or IP address of the OneClick server host and the server port number.

The application lets you view the top alarms through your mobile devices. You can download the mobile application from App Store or Play Store.

- iOS version 8 or higher
- Android version 4.1 or higher

## **Architecture**

This application runs on the Flutter framework. The application contacts the OneClick server using REST API to obtain the alarm-related information. The OneClick server collects the alarm information from the SpectroSERVER through CORBA.

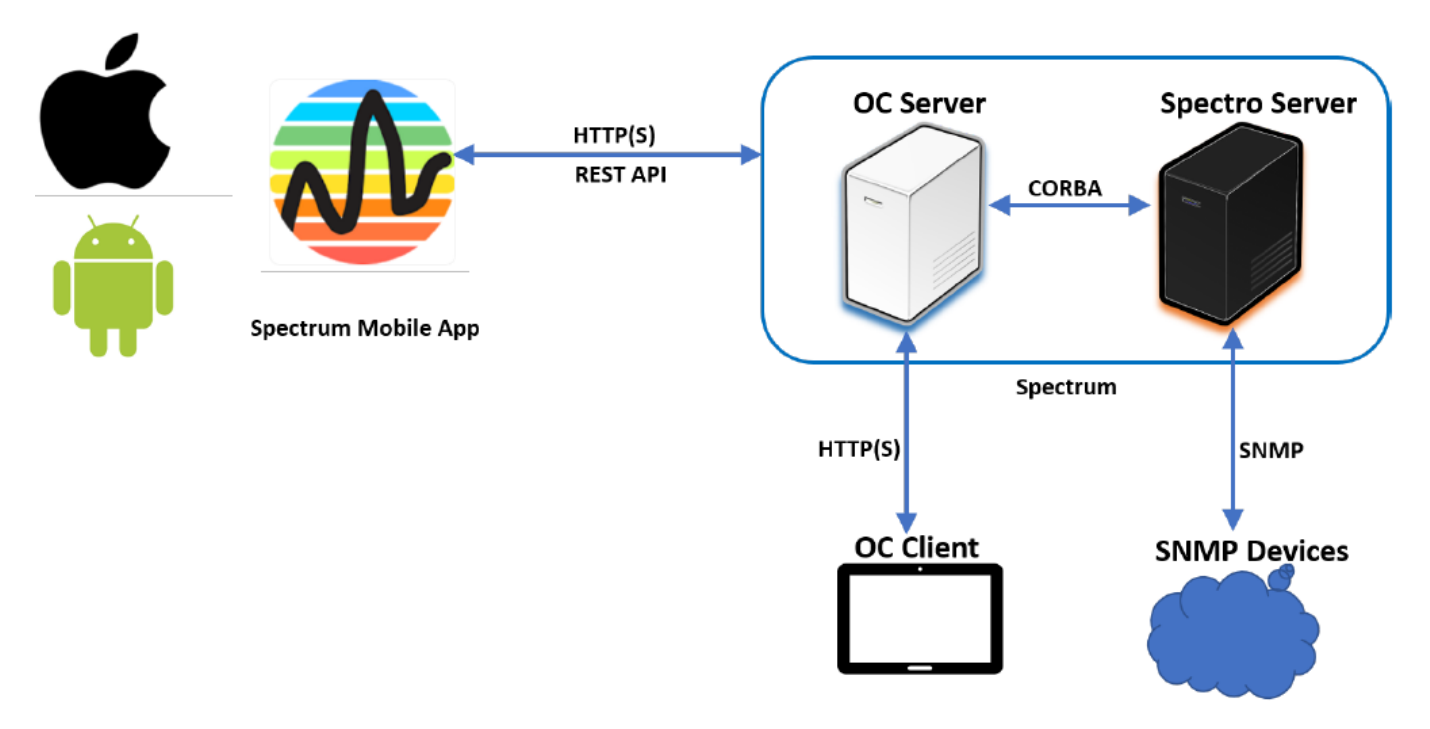

The latest version of the application includes the following enhancements:

- Support for the alarms filtering capability.
- CPU/memory performance graph support for the SNMP devices.
- Ability to view events for the devices generated in the last four hours.
- Ability to change the device state to the maintenance mode.
- Ability to search the devices on the server.
- Support for the global collection alarm and device views.
- Support for the dark mode theme.
- Various bug fixes and performance improvements.

# **Using the Mobile Application**

Using the mobile application, you can view an overview and details of the alarms and the associated devices and perform various actions, such as the following:

- View alarms by severity on the dashboards and also access the devices that are in a critical condition
- Search for alarms based on the severity, alarm title, device name, device IP address
- View alarms details for approximate 20000 alarms. The details include information, such as description, possible causes, symptoms, recommendations, and the devices that are impacted by the alarms.
- Acknowledge alarms
- Clear alarms and refresh the alarms list
- View device details of 10000 devices and the associated alarms
- Report the alarms or provide feedback
- Share the details on various social media platforms

This article contains the following topics:

## **Prerequisite**

Ensure that the following actions are completed before you access the mobile application.

- You have installed the mobile application
- You are connected to the enterprise network through the VPN or Wi-fi.
- The OneClick server runs on the enterprise network that you are connecting to from your mobile.

#### **Accessing the Mobile Application**

Open the mobile application from your mobile device, and connect it to a OneClick server host.

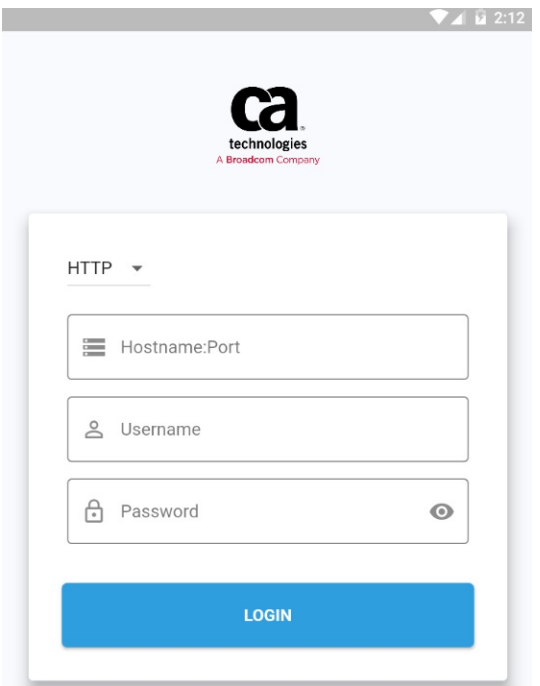

- Select the HTTPS option from the drop-down to connect to the OneClick server. By default, you connect using HTTP.
- **Hostname:Port**: specify the hostname or IP address and the port number to connect to the OneClick Server. Define the value in this format: *<hostname or IP address>:<port number>*
- The default port number for HTTP is 80 and for HTTPS is 443. The mobile application automatically adds these port numbers. However, if the OneClick server is configured with a different port number, you must specify the port number in the format provided.
- **Username**: define the username to connect to the OneClick server.
- **Password:** define the password to connect to the OneClick server.
- **Login:** click the button to log in to the mobile application.
- The mobile application saves the credentials, by default.

## **Options Available with the Application**

After you log in to the mobile application, you can access the following screens and perform actions to manage the alarms from the DX NetOps Spectrum Database:

- Dashboard
- Alarms
- Alarm Details
- Device Details
- Settings

## **Dashboard Screen**

The Dashboard is the default view when you log in to the mobile application. On this screen, you can view a summary of alarms based on the severity and any device and the type of device that is in a critical condition.

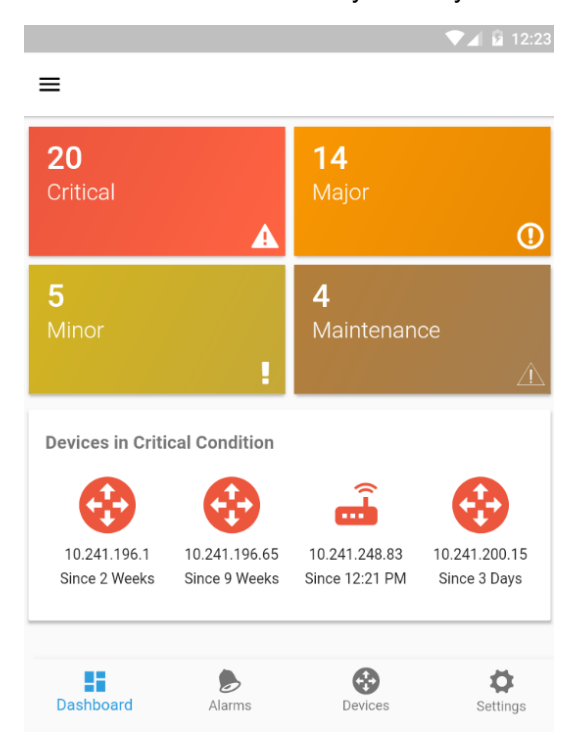

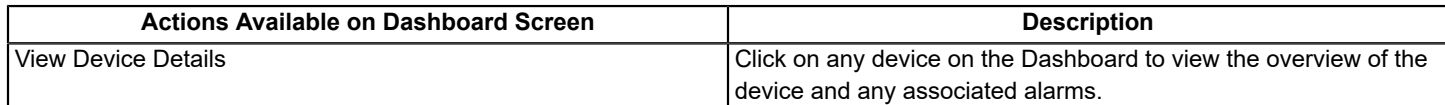

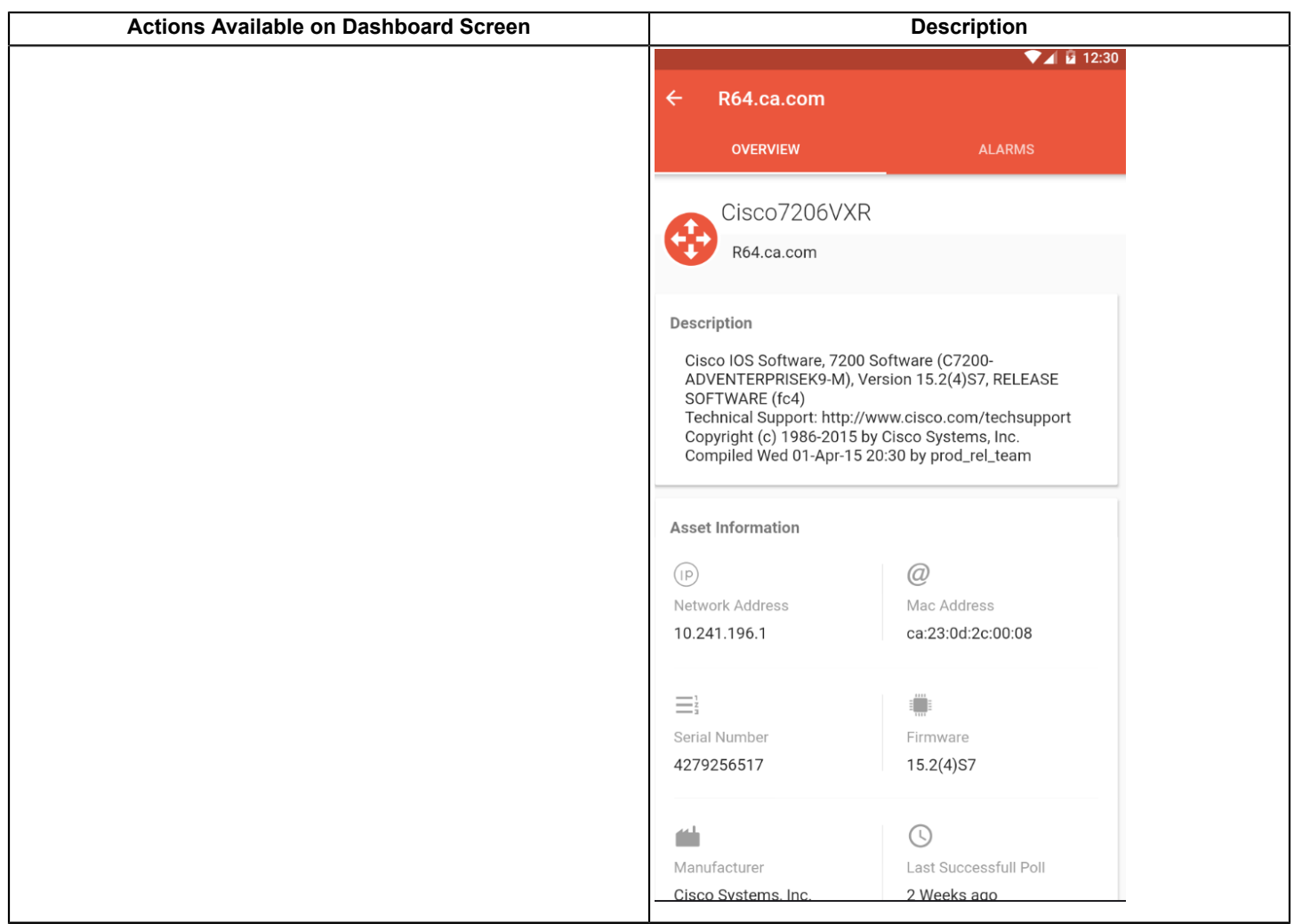

## **Alarms Screen**

Once connected to the specified OneClick server, the mobile application fetches the latest 20000 alarms (Critical, Major, and Minor) and displays on the Alarms screen. This list of 20000 alarms is grouped in the descending order of the date of occurrence of alarms. The alarms are polled automatically and refreshed.

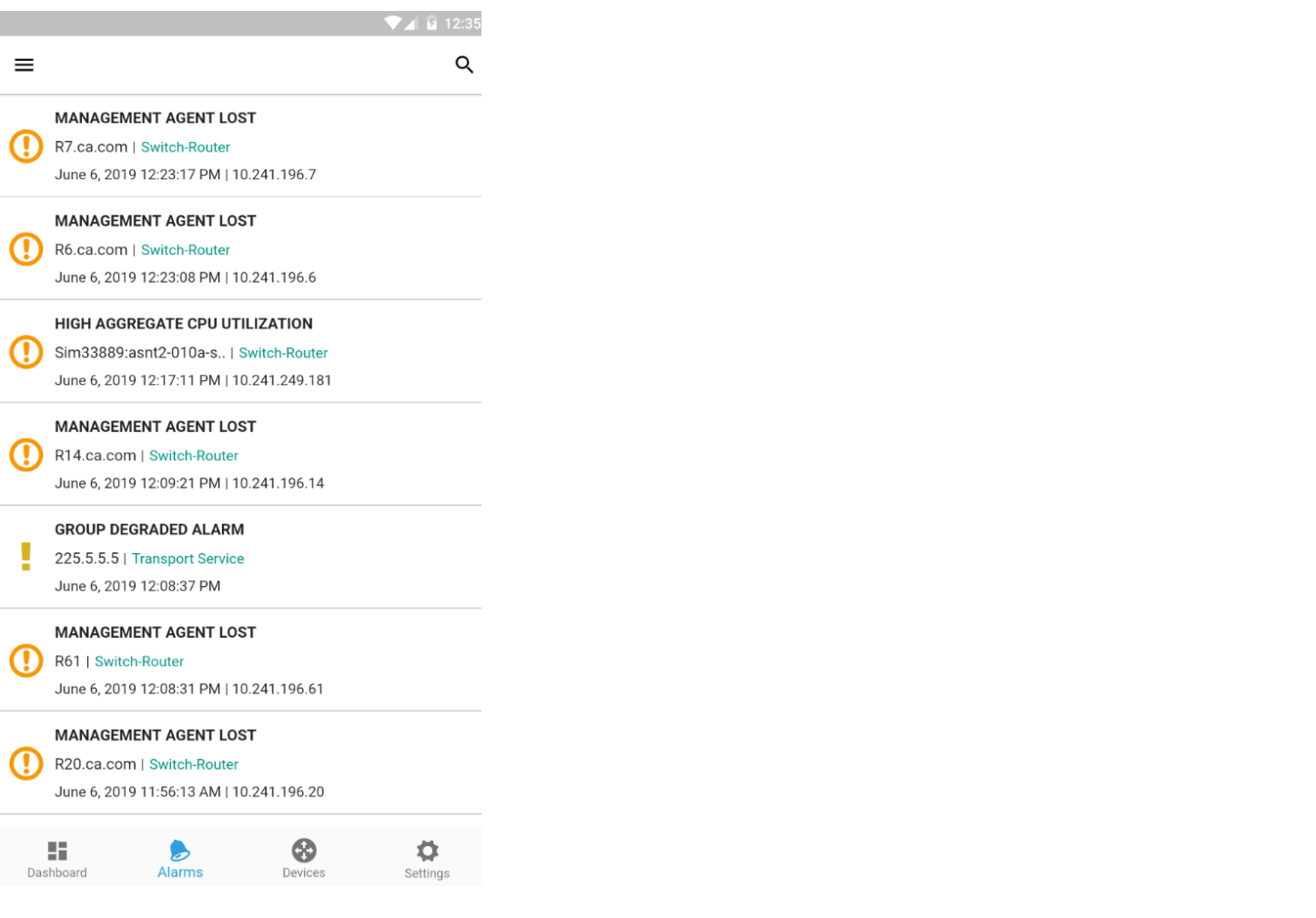

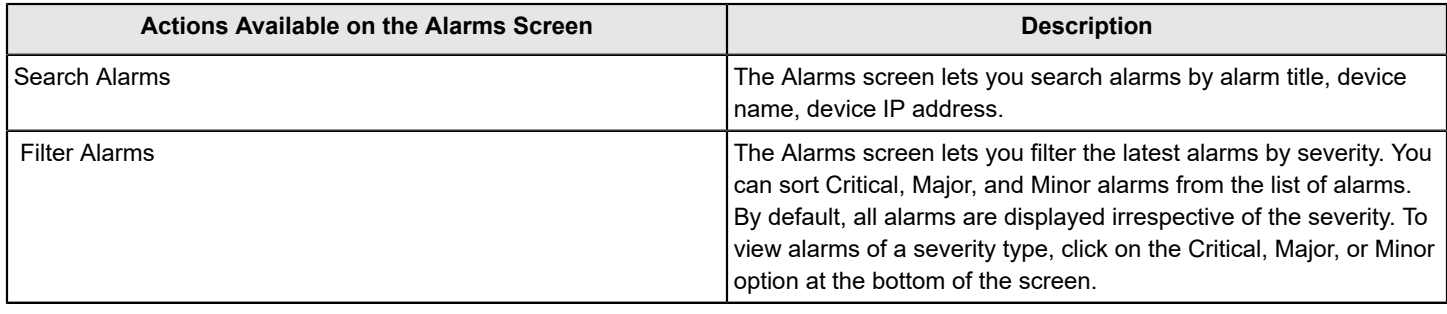

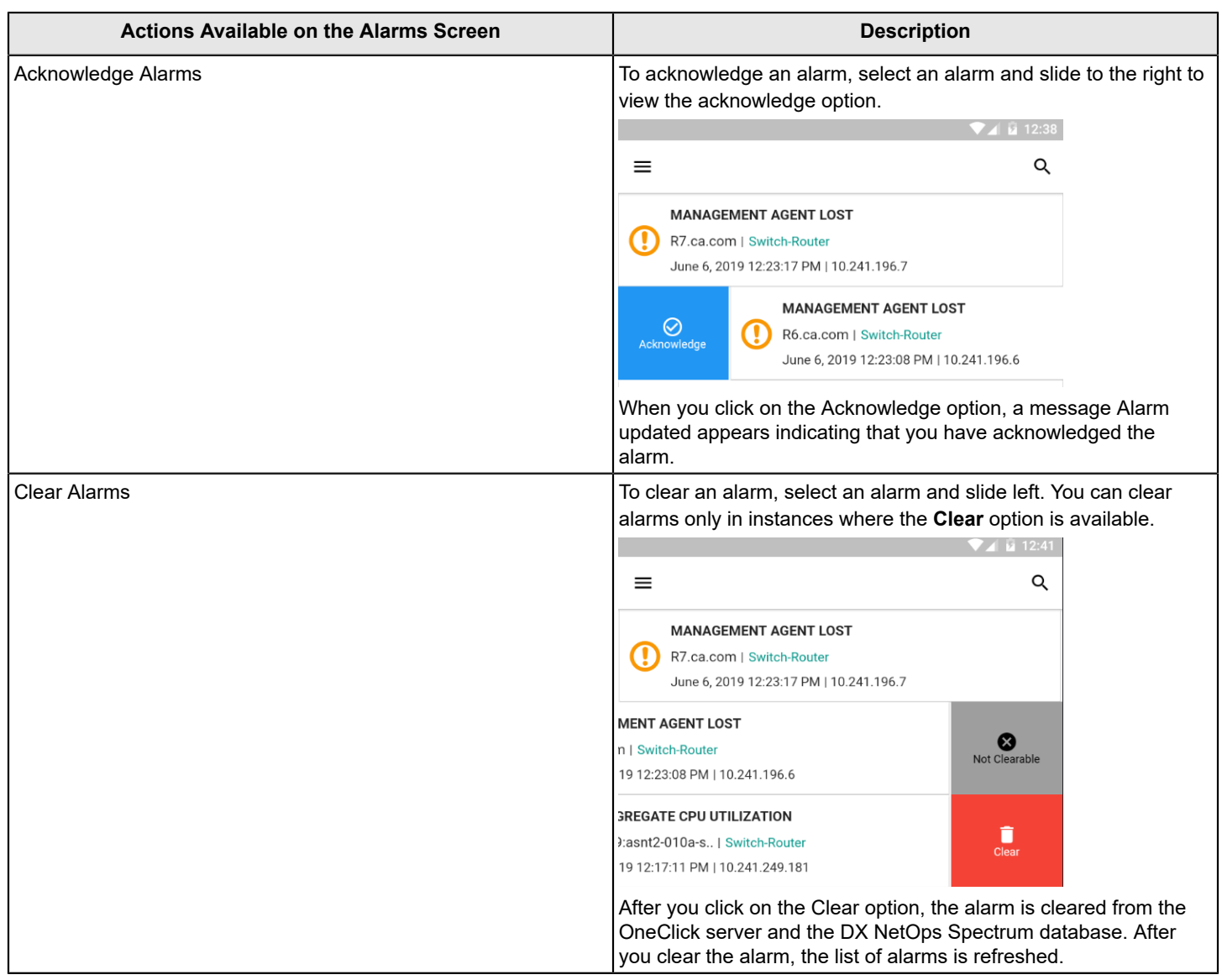

## **Alarm Details Screen**

When you select an alarm from the list, the alarm detail screen displays the following details:

- **Overview** tab:
	- Severity: Critical, Major, Minor
	- Alarm details
	- Description of the alarm
	- Alarm symptoms
	- Possible causes of the alarm
	- Any recommended action
- **Impact** tab: In this tab, you can view the list of impacted alarms. The alarm details screen is as follows:

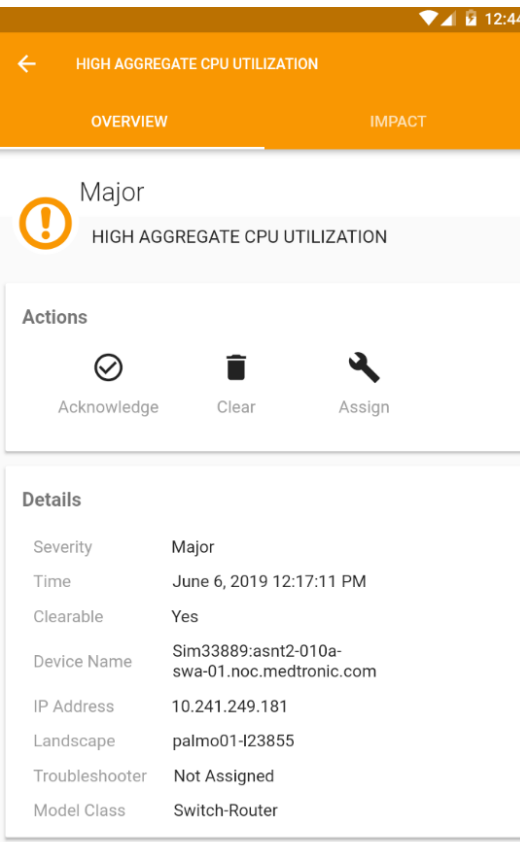

#### Description

High Aggregate CPU Utilization. The average CPU<br>Utilization of 144% for all CPU instances has exceeded the

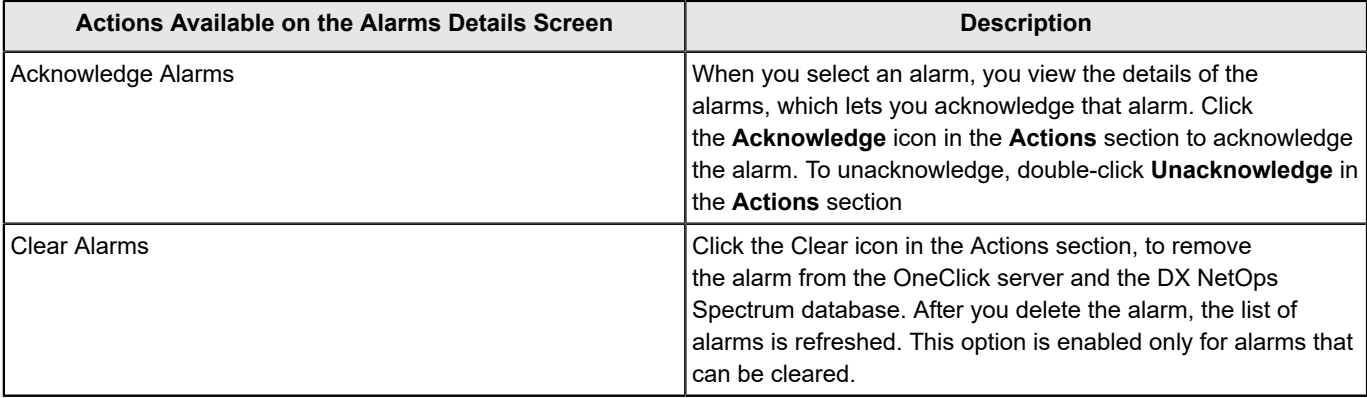

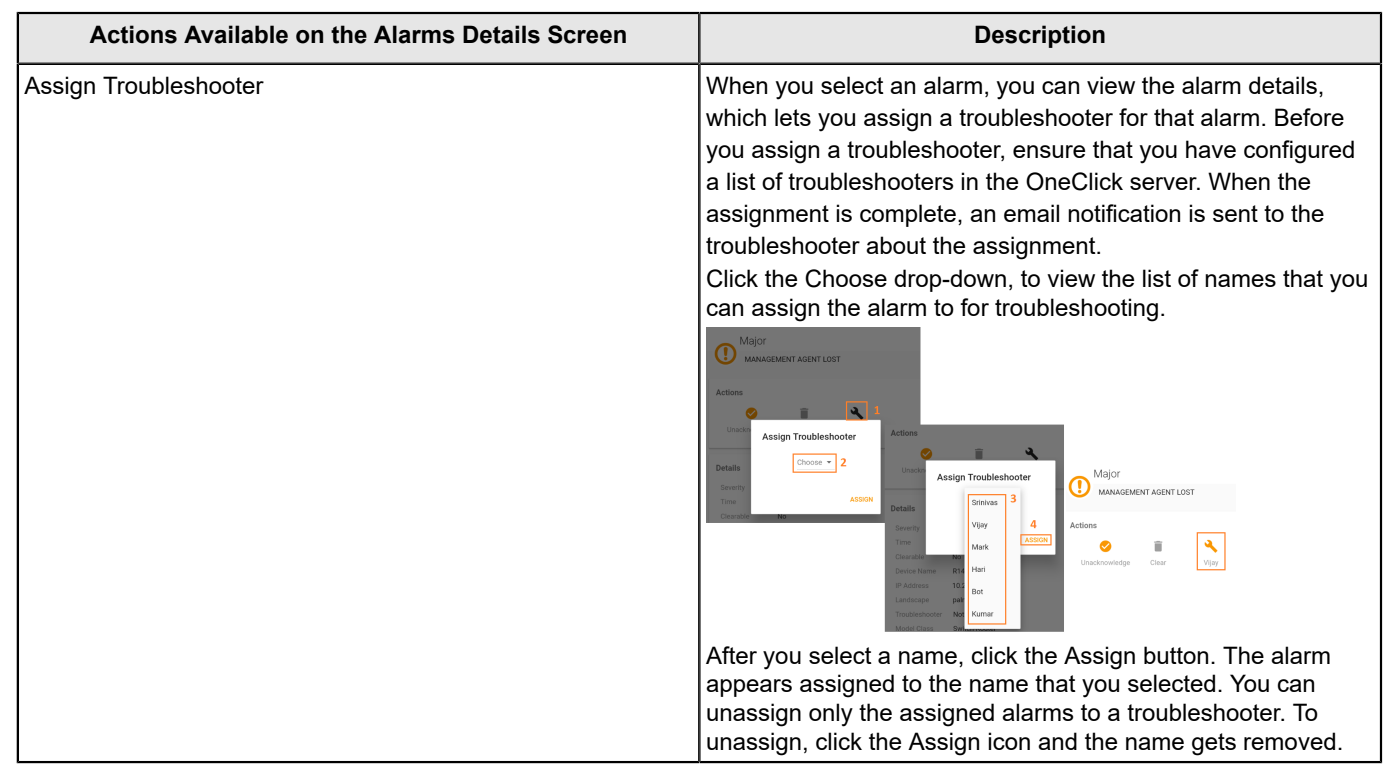

## **Device Details Screen**

Click on the **Devices** option at the bottom of the screen to view the list of devices from the DX NetOps Spectrum database. The device details screen is as follows:

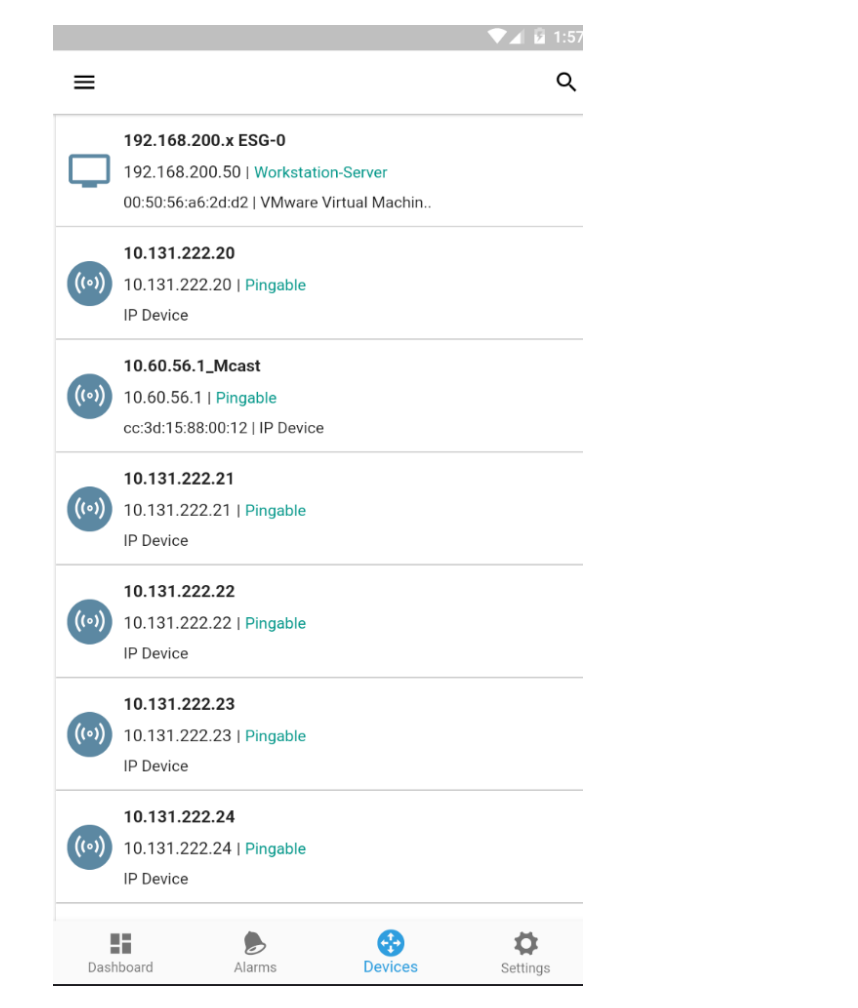

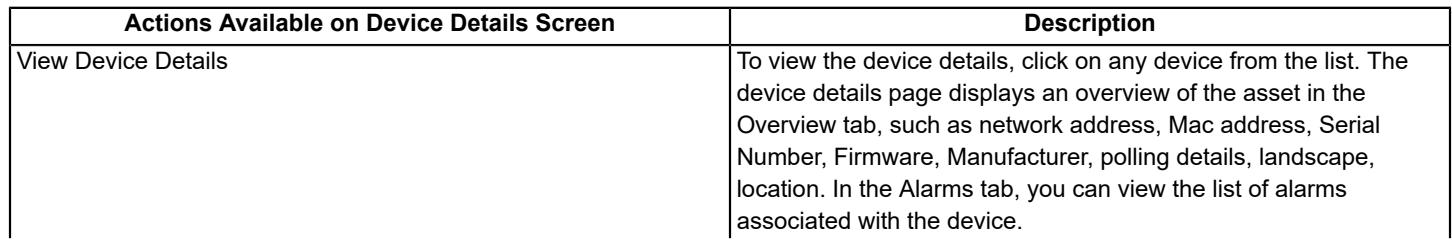

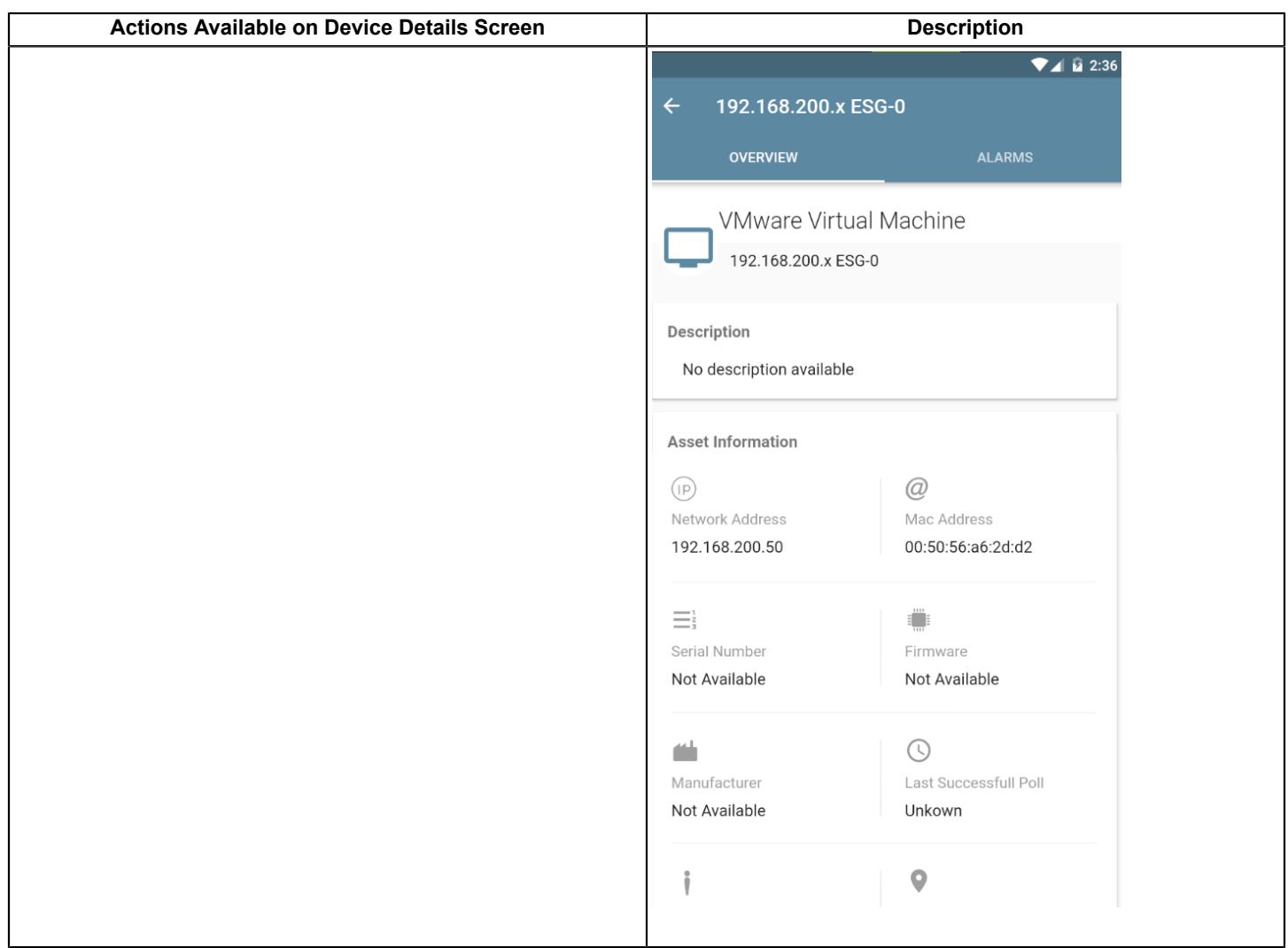

# **Settings Screen**

Click the **Settings** option at the bottom of the screen to report an issue, provide feedback, share the details, or to logout from the mobile application. Logging out also logs you out from the OneClick server.

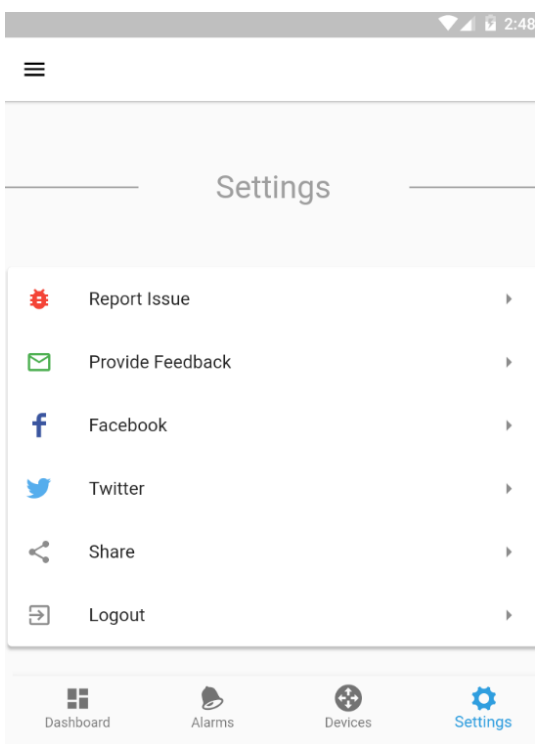

# **OneClick WebApp (Beta)**

## **About OneClick WebApp**

From 10.4, instead of launching the WebApp separately, the WebApp is embedded in DX NetOps Spectrum. The OneClickWebApp launches in a separate tab with the same port details as DX NetOps Spectrum. The OneClickWebApp address is http://<OC-HostName>:<OC-Port>/spectrum/webapp. Manual configuration is not required in the consolemenubar.jsp page. Logging out of the WebApp, redirects you to the DX NetOps Spectrum administration page.

#### **NOTE**

If javaSript is not enabled in your web browser, WebApp does not work. To enable JavaSript, see [How to enable](https://support.microsoft.com/en-in/help/3135465/how-to-enable-javascript-in-windows) [JavaScript in Windows](https://support.microsoft.com/en-in/help/3135465/how-to-enable-javascript-in-windows).

#### **Memory Requirements for OneClick WebApp Web Server:**

For every new session that opens in the client, OneClick WebApp takes around 300 MB to 500 MB of server memory, as it creates a Java process for each client.

#### **NOTE**

DX NetOps Spectrum now ensures that the OC WebApp port is updated to 9443 if it is available, or to any other available port.

#### **NOTE**

10.3.2 introduces the download and upload option as an improvement to the OneClick WebApp. These upload and download improvements are made where the client file system is made available.

The Service Desk ticket launch now opens in a separate browser.

## **Configure OneClick WebApp in Docker**

This section describes the procedure to configure the OneClick WebApp in Docker. You need the X Windows System virtual framebuffer X server package  $(x \text{ or } x \text{ or } 11 - \text{server} - x \text{ or } 5)$  to start the webswing.

#### **Follow these steps:**

1. While creating the container, create a port mapping like it is done for the OneClick port.

For OneClick WebApp:

```
docker run -e ROOT PASSWORD=???.qaperf184 -e MAIN LOCATION SERVER=719de9a39c46 -e
MAIN_LOCATION_SERVER_IP=172.17.0.2 -e TOMCAT_PORT=8080 -p 9090:8080 -p 9443:9443 -e MASTER_NODE=docker-
rh74vm2 -it 1032ocimage
```
Here 9443 is the port number that WebApp uses, once the OC container is created.

- 2. Perform one of the following tasks to install the package.
	- a. If the package is **available**, follow these steps:
		- a. Copy the xorg-x11-server-Xvfb file to the <docker\_host>/container directory using the 'docker copy <filename> <containerName:/path>' command.
		- b. Install the package.
	- b. If the package is **not available**, follow these steps:
		- a. In the docker container, go to the /etc/yum.repo.d directory.
		- b. Move all the repo file in this directory except the  $V_1$  test.repo file to a temporary location.
		- c. Open the Vi test.repo file.
		- d. Insert the following code chunk:

```
[test]name=test
baseurl=http://vault.centos.org/6.2/os/x86_64
gpgcheck=0
enabled=1
```
- e. Save and close the file.
- f. Run the following commands:

```
yum clean all
yum repolist
```
- g. Install the package using the yum install xorg-x11-server-Xvfb command.
- 3. When package installation is completed, move the repo files that you put in a temporary location to the current directory.

## **Steps to Run OneClick WebApp on Windows**

This section describes the steps to run OneClick WebApp on Windows.

#### **NOTE**

The OneClick WebApp application runs in a separate tomcat web server, also called as the OneClick WebApp web server. The OneClick WebApp web server runs on a service that is referred to as the SpectrumWebTomcat. By default, the SpectrumWebTomcat service is in a running state.

## **Following these steps:**

1. To start the SpectrumWebTomcat service, launch **services.msc** from your windows machine. Find and select the SpectrumWebTomcat service option (which as mentioned, is in the stopped state) and start it. The OneClick WebApp web server takes a couple of minutes to start.

#### **NOTE**

The Webtomcat web server and the OneClick web server, run on separate ports. DX NetOps Spectrum ensures the assigning of the next available port number (by reading the OneClick webserver port number) to the Webtomcat webserver.

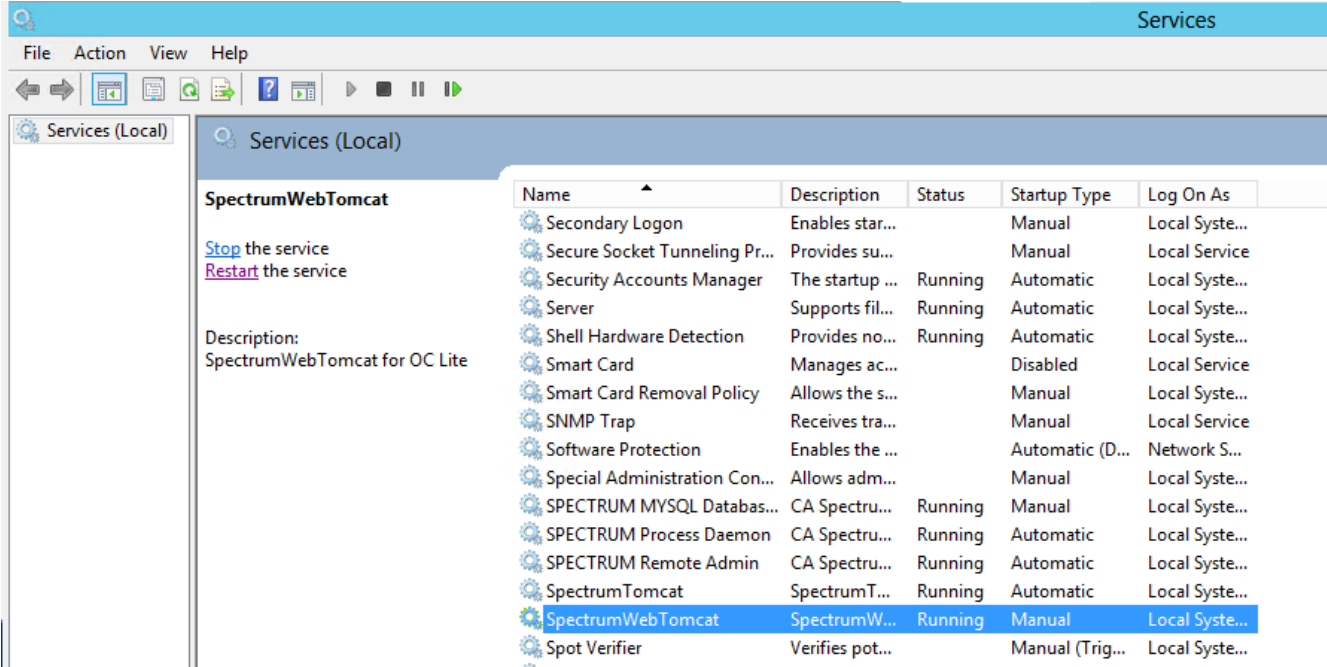

a. Launch the OneClick Admin page and select the OneClick WebApp (Beta) option (as shown here) to launch the OneClick WebApp application. Directly launching the WebApp URL is not supported. You must launch it from the OneClick Admin page.

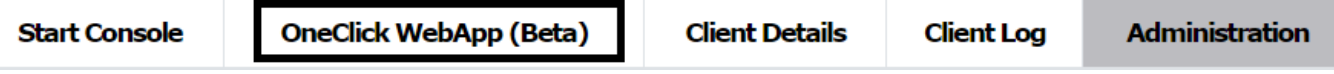

#### **NOTE**

To change the port number that has been assigned to the OneClick WebApp web server, navigate to the following location: **%SPECROOT%Webtomcat>conf>server.xml** file and look in the connector folder for the HTTP protocol. For example:

```
<Connector port="9443" protocol="HTTP/1.1" connectionTimeout="20000"
  redirectPort="8443" />
```
In the example that is given above, the port number that is assigned to the OneClick WebApp web server is 9443.

2. If the OneClick WebApp web server does not start, analyze, and fetch the webtomcat logs for troubleshooting, from the following log locations:

```
%SPECROOT%webtomcat/bin/webswing.log
%SPECROOT%webtomcat/logs/stdout.><date-stamp>.log
```
#### **Steps to Run OneClick WebApp on Linux**

This section describes the steps to run OneClick WebApp on Linux. Install the 'X virtual frame buffer' (Xvfb) for Linux machines.

#### **Prerequisites**

1. Download and Extract the installation package (xorg-x11-server-Xvfb-1.10.4-6.el6.x86\_64.rpm) to a temporary directory.

```
wget http://vault.centos.org/6.2/os/x86_64/Packages/<package_name> tar <package_name>
```
2. Install the package using one of the following methods.

```
yum install <package name>
     OR
yum localinstall <package name>
```
3. Verify that the following Linux packages are available, else install them:

These packages enable the graphical environment that is required to use Swing framework.

- xvfb
- libxext6
- libxi6
- libxtst6
- libxrender1
	- **NOTE**

For more information see the [Webswing](http://docs.webswing.org/docs/version-2.6/install/install/#starting-on-linux) documentation.

#### **Following are the steps to run OneClick WebApp on Linux:**

#### **NOTE**

The OneClick WebApp application runs in a separate tomcat web server, also called as the OneClick WebApp web server. The OneClick WebApp web server runs on a service referred to as the SpectrumWebTomcat.

1. (Optional) To start the OneClick WebApp web server, navigate to the **\$SPECROOT>webtomcat>bin** directory and execute the following command:

./startWebTomcat.sh

## **NOTE**

The OneClick WebApp web server and the OneClick web server, run on separate ports. 10.3.1 ensures the assigning of the next available port number (by reading the OneClick web server port number) to the OneClick WebApp webserver.

2. Launch the OneClick Admin page and select the OneClick WebApp (Beta) option (as shown here) to launch the OneClick WebApp application. Directly launching the WebApp URL is not supported. You must launch it from the OneClick Admin

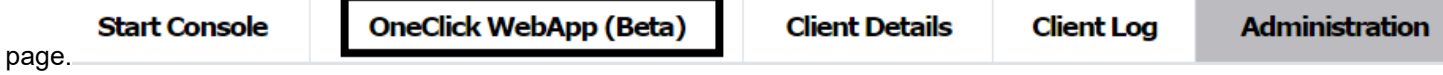

**NOTE**

To change the port number that has been assigned to the OneClick WebApp web server, navigate to the following location: **\$SPECROOT>webtomcat>conf>server.xml** file and look in the connector folder for the HTTP protocol.

For example:

```
<Connector port="8081" protocol="HTTP/1.1" connectionTimeout="20000"
  redirectPort="8443" />
```
In the above example, the port number that is assigned to the OneClick WebApp web server is 8081.

3. Troubleshoot any issue in starting the OneClick WebApp web server, analyze, and fetch the web tomcat logs from the following log locations:

```
%SPECROOT%webtomcat>logs>Catalina.out
%SPECROOT%webtomcat/bin/webswing.log
```
4. To stop the OneClick WebApp application, run the following command:

./stopWebTomcat.sh

## **SSL Support for OneClick WebApp**

The SSL feature is enabled with OneClick and available with previous versions of DX NetOps Spectrum. Installation takes care of the client certificates and setting the SSL to true in the configuration. Selecting the Beta link the OneClick administration page loads the DX NetOps Spectrum console without errors.

## **NOTE**

If OneClick is SSL enabled before upgrading, the OneClick WebApp URL appears in **https**.

## **Enable SSL support**

This section discusses the steps to enable SSL support or change the OneClick WebApp URL.

## **Follow these steps:**

- 1. Navigate to the **tomcat >conf>server.xml** file and copy the connector https ports-related information and paste it in the **webtomcat>conf folder>server.xml file** under the **https connector** section.
- 2. Change the SSL connector **port entry** that you pasted in the **webtomcat/conf/server.xml** file, so that it does not conflict with the standard OneClick Tomcat SSL **port**.
- 3. Restart the web tomcat service.

# **Post Upgrade Tasks**

Follow these steps if you have enabled SSL in OneClick after upgrading to 10.3.x or if you have changed the OneClick ports after upgrading to 10.3.x:

1. Log in to the OneClick WebApp administration page. The default URL is:

https://<webapp-hostname>:<webapp-port>/spectrum

2. Log in with the **spectrum/spectrum** username/password credentials and select **Manage**.

# Welcome, spectrum. Please select an application.

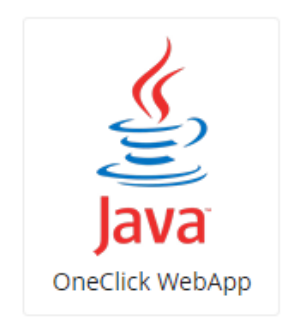

3. Select **Show Config**, to view the configuration.

iout

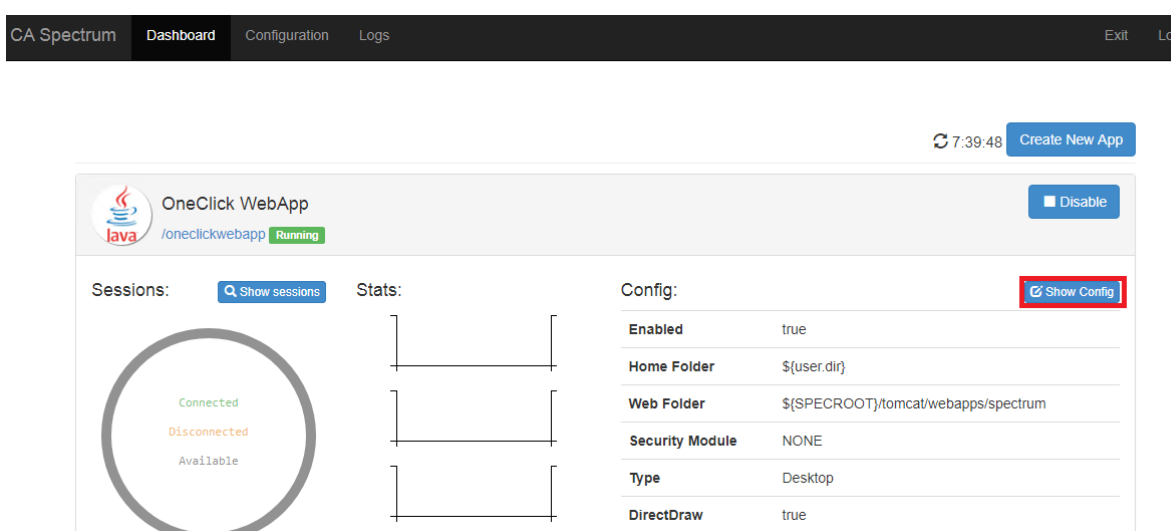

#### 4. Add the following for the JVM Arguments under the **Application – Java** section after the –

Dsun.awt.noerasebackground=true entry:

-Djavax.net.ssl.trustStore=\${SPECROOT}/custom/keystore/cacerts-Djavax.net.ssl.trustStorePassword=changeit

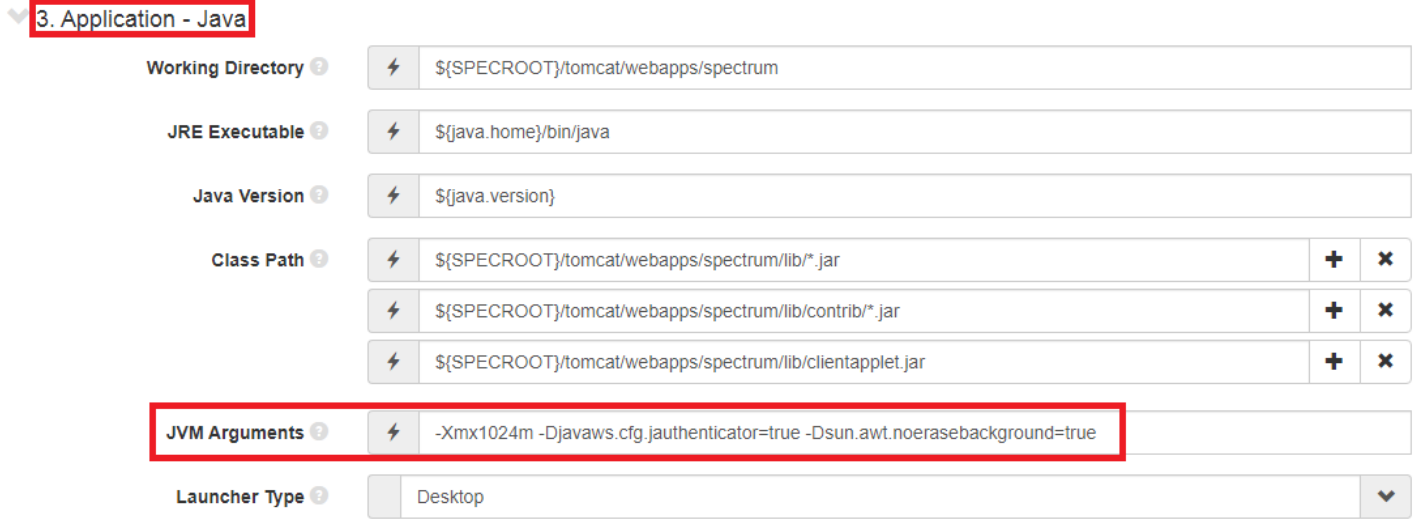

Cross verify these values with the OneClick tomcat server.xml configuration (only if SSL is enabled).

#### **NOTE**

Do not set the \${SPECROOT} to an absolute path. However, change the path/filename of the keystore (the default is cacerts) and password (the default is changeit) if they are not the default entries.

5. Navigate to the **Launcher configuration>Main Arguments** section and select the OneClick Hostname, OneClick port, and the SSL values, if SSL is enabled, change the –ssl to true.

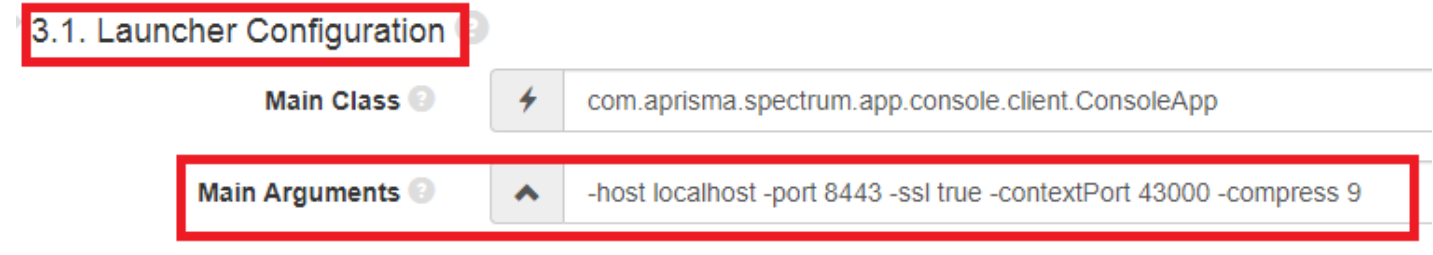

## **NOTE**

These values should be in sync with the OneClick details. The SSL port should be the same as your original Tomcat SSL port, that is 8443 (if SSL is enabled). If you changed the OneClick port, change it.

6. After you have made the changes, select **Apply** on the top left corner and re-launch the OneClick WebApp from the administration page.

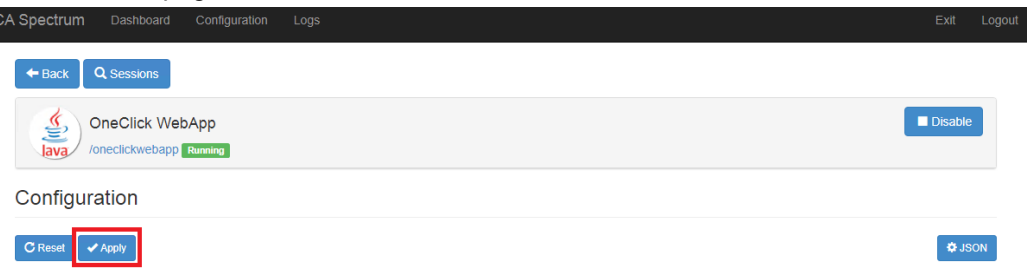

7. Launch the OneClick Admin page and select the OneClick WebApp (Beta) option, to launch the OneClick WebApp application.

## **CAC Support for the OneClick Webapp**

After configuring SSL, configure Common Access Cards (CAC) authentication on the OneClick WebApp.

#### **Follow these steps**

- 1. Configure SSL for the OneClick Webapp.
- 2. Configure CAC for DX NetOps Spectrum OneClick, see [How to Configure CA Spectrum for SSL and CAC](#page-2883-0) [Authentication.](#page-2883-0)
- 3. Log in to the OneClick WebApp administration page. The default URL is: https://<webapp-hostname>:<webapp-port>/spectrum
- 4. Log in with the **spectrum/spectrum** username/password credentials and select **Manage**.

# Welcome, spectrum. Please select an application.

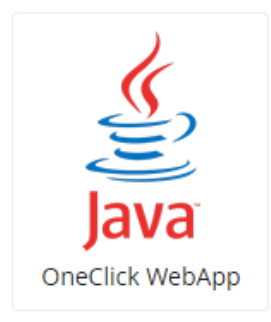

5. Select **Show Config**, to view the configuration.

**Jout** 

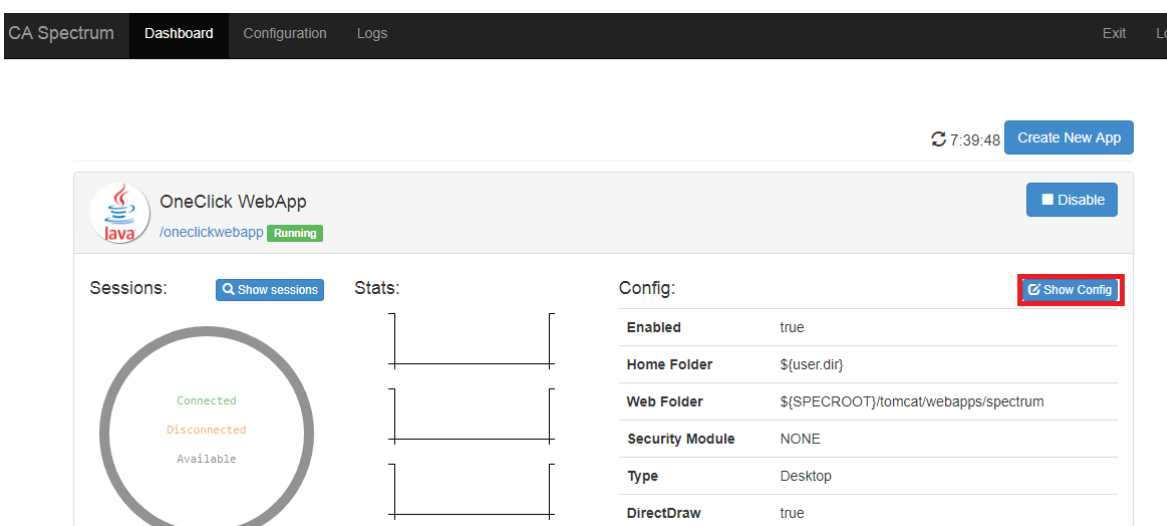

#### 6. Add the following for the JVM Arguments under the **Application – Java** section after the -

Djavax.net.ssl.trustStorePassword=changeit entry:

-Djavax.net.ssl.keyStore=\${SPECROOT}/custom/keystore/cacerts -Djavax.net.ssl.keyStorePassword=changeit

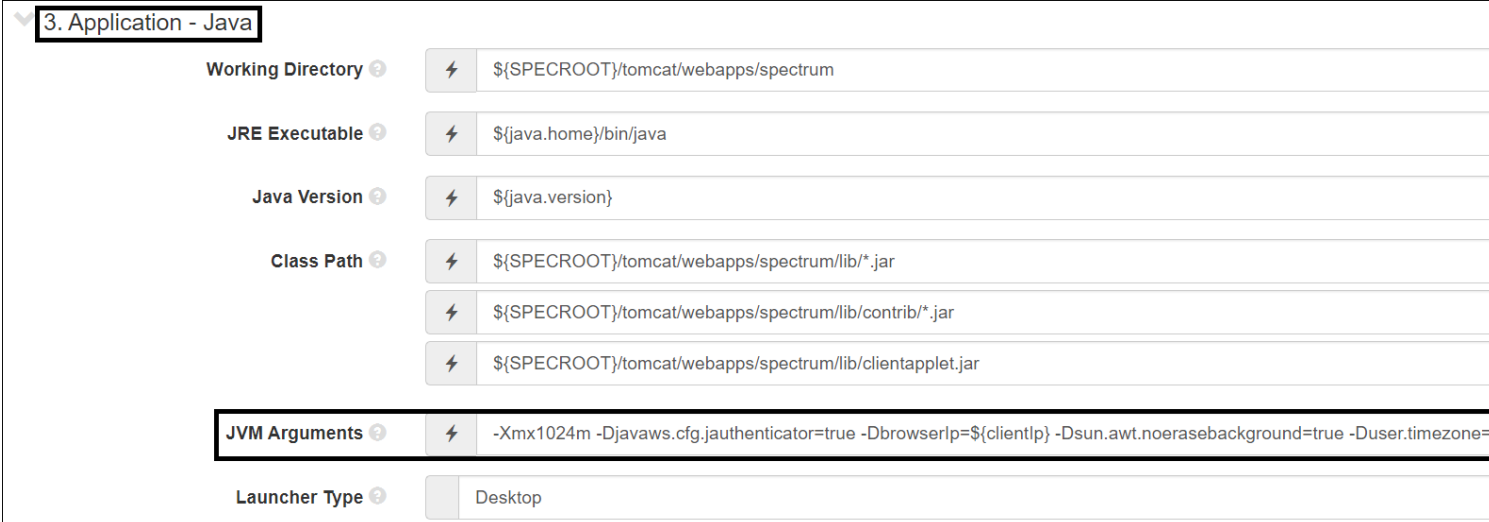

Cross verify these values with the OneClick tomcat server.xml configuration (only if SSL is enabled).

#### 7. Verify that your JVM arguments are as follows:

--Xmx1024m -Djavaws.cfg.jauthenticator=true

-DbrowserIp=\${clientIp}

-Dsun.awt.noerasebackground=true

-Duser.timezone=\${clientTimeZone}

-Djavax.net.ssl.trustStore=\${SPECROOT}/custom/keystore/cacerts -Djavax.net.ssl.trustStorePassword=changeit

-Djavax.net.ssl.keyStore=\${SPECROOT}/custom/keystore/cacerts

-Djavax.net.ssl.keyStorePassword=changeit

#### **NOTE**

Do not set the \${SPECROOT} to an absolute path. However, change the path/filename of the keystore (the default is cacerts) and password (the default is changeit) if they are not the default entries.

8. Navigate to the **Launcher configuration>Main Arguments** section and add –cacEnabled true to the end of the entry.

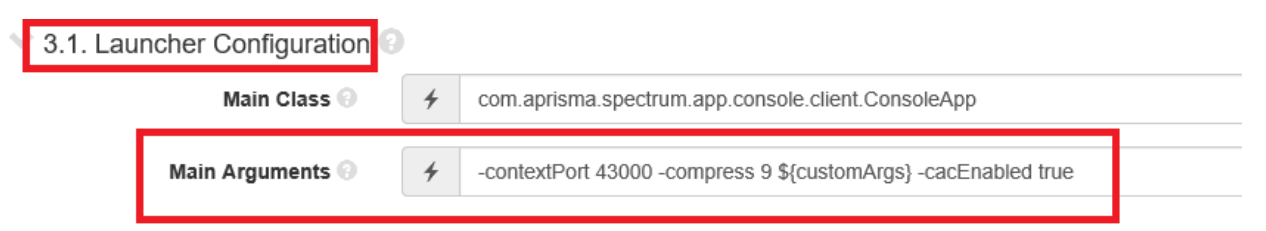

9. After you have made the changes, select **Apply** on the top left corner and re-launch the OneClick WebApp from the administration page.

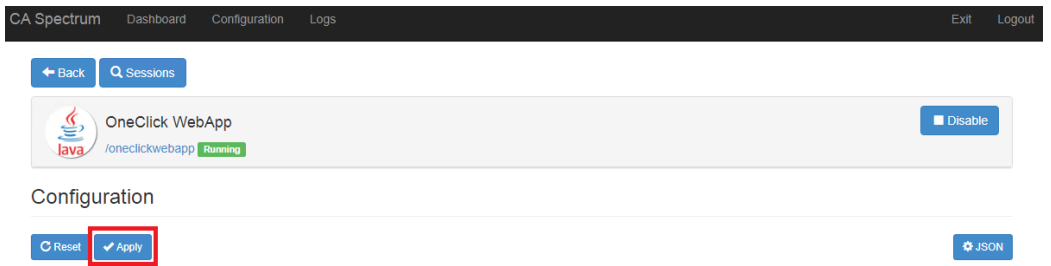

10.Launch the OneClick Admin page and select the OneClick WebApp (Beta) option, to launch the OneClick WebApp application.

## **(Optional) Configure WebApp User Session Timeout**

When a session is inactive for a specific duration, the session automatically logs out after the defined time. You can configure the user session timeout for WebApp users. By default, the session timeout option is disabled. You can enable the session timeout and set the inactive time after which the session must be timed out.

## **Follow these steps:**

- 1. Log in to the OneClick WebApp administration page. **Default URL:** https://<webapp-hostname>:<webapp-port>/spectrum
- 2. Select Manage.
- 3. Select Application, Config.
- 4. Navigate to the **Application Session** section.
- 5. Enter a duration for which session must be active, in the **Session Timeout** field. **Default:** 300 (seconds)
- 6. Toggle the **Timeout if Inactive** field to ON or OFF.
- 7. Click **Apply**, to save your changes.
- 8. Relaunch the OneClick WebApp.

# **Troubleshooting OneClick WebApp**

This section describes the steps you can take to troubleshoot some common issues that you may face during WebApp configuration.

## **Troubleshooting Enabling the SSL support**

This section discusses the procedure to troubleshoot any error while enabling the SSL Support.

## **Follow these steps:**

1. Log in to the OneClick WebApp administration page. Refer to the \$SPECROOT/webtomcat/conf/server.xml file for webapp port details.
**Default URL**: https://<webapp-hostname>:<webapp-port>/spectrum

2. Log in with the spectrum/spectrum as a username/password.

- 3. Select Manage.
- 4. Check whether the OneClick WebApp is enabled or not. If it is not enabled you see the Enable button on the top right corner.
- 5. Select **Enable**, if the option is in the disable state.
- 6. Select Show Config, If it is already enabled. The JVM arguments contain the trustStore path and password under the application.
- 7. Verify the data with OneClick Tomcat server.xml configuration.
- 8. Navigate to the Launcher configuration, Main arguments.
- 9. Verify that arguments point to the localhost, where the SSL port and the -ssl is be set to true.

#### **Troubleshooting with launching/starting the Webtomcat:**

#### **Follow these steps:**

- 1. Check the **tomcat/conf/server.xml** and the **webtomcat/conf/server.xml** files for any port conflicts (often port conflicts will shutdown the port).
- 2. For Linux, the webtomcat does not start if the XVFB is not installed. Refer to the section on Steps to run OneClick WebApp on Linux on this page.

#### **Common Errors with OneClick and Action Required**

**Error:** Spectrum Tomcat is running in SSL mode, Please configure Spectrum WebTomcat also in SSL mode.

**Solution:** When OneClick is in HTTPS, WebApp also must be in HTTPS.

**Error:** Not able to reach OneClick Webapp. The process might be stopped. Please start the Spectrum WebTomcat Process and re-launch.

**Solution:** In case the WebApp process is down, start the WebApp process.

**Error:** Request Processing failed. Please refer tomcat log for more details.

**Solution:** In case of any other issues, WebApp shows an appropriate error. Refer to the tomcat log for more details and take appropriate action.

**Error:** When I launch the WebApp from OneClick administration page, application gets redirected to Administration page. I see the following errror in the tomcat log.

java.lang.reflect.InvocationTargetException Caused by: java.lang.NoClassDefFoundError: org/webswing/ext/services/ImageService

**Solution:** The error occurred because the webtomcat jars are not properly loaded. Restart the webtomcat (stop and start) to solve the issue.

# **Managing Network**

This section describes how to use this product to manage your network.

# **ATM Circuit Manager**

This section discusses how you can discover, manage, and monitor your ATM network.

## **ATM and Modeling Concepts**

This section explains the ATM network technology, and the ATM network model types available in DX NetOps Spectrum. This section also describes the typical ATM infrastructure scenarios.

## **ATM Technology**

Asynchronous Transfer Mode (ATM) is a connection-oriented, network communication architecture that transmits data through pre-established virtual channels called circuits that are similar to telephone calls. Circuits can be established automatically by switched virtual circuit (SVC) signaling, or they can be set up manually to form permanent virtual circuits (PVCs).

ATM is based on the transmission of fixed-length (53-byte) cells of data. ATM's use of small, fixed-length data cells allows for improved traffic management and traffic shaping. Each ATM cell contains a 5-byte header and 48 bytes of payload. The header includes a virtual path identifier (VPI) and a virtual channel identifier (VCI). These identifiers are used by ATM switches to determine the correct channels on which to transmit particular cells. Transmission is controlled by statistical multiplexing, which awards bandwidth (channels) to devices on a first come, first serve basis.

The combination of small, fixed-length data cells and the efficient use of bandwidth enable ATM switches to communicate time-critical video and audio data, as well as other computer data, across the ATM network. In an end-to-end transmission across a mixed LAN/ATM/LAN network, packets transmitted by a LAN workstation to an ATM switch are segmented into cells for high speed transmission through ATM channels. At the destination, the cells are then reassembled into packets for use by another LAN workstation.

## <span id="page-1081-0"></span>**Overview on ATM Circuit Manager**

DX NetOps Spectrum's ATM Circuit Manager lets you model both the physical and logical connectivity of your ATM infrastructure. You can represent an ATM infrastructure that you own and manage, or one that is partially or fully owned and managed by a service provider. The following illustration shows a sample modeled ATM network that includes partial management by a service provider.

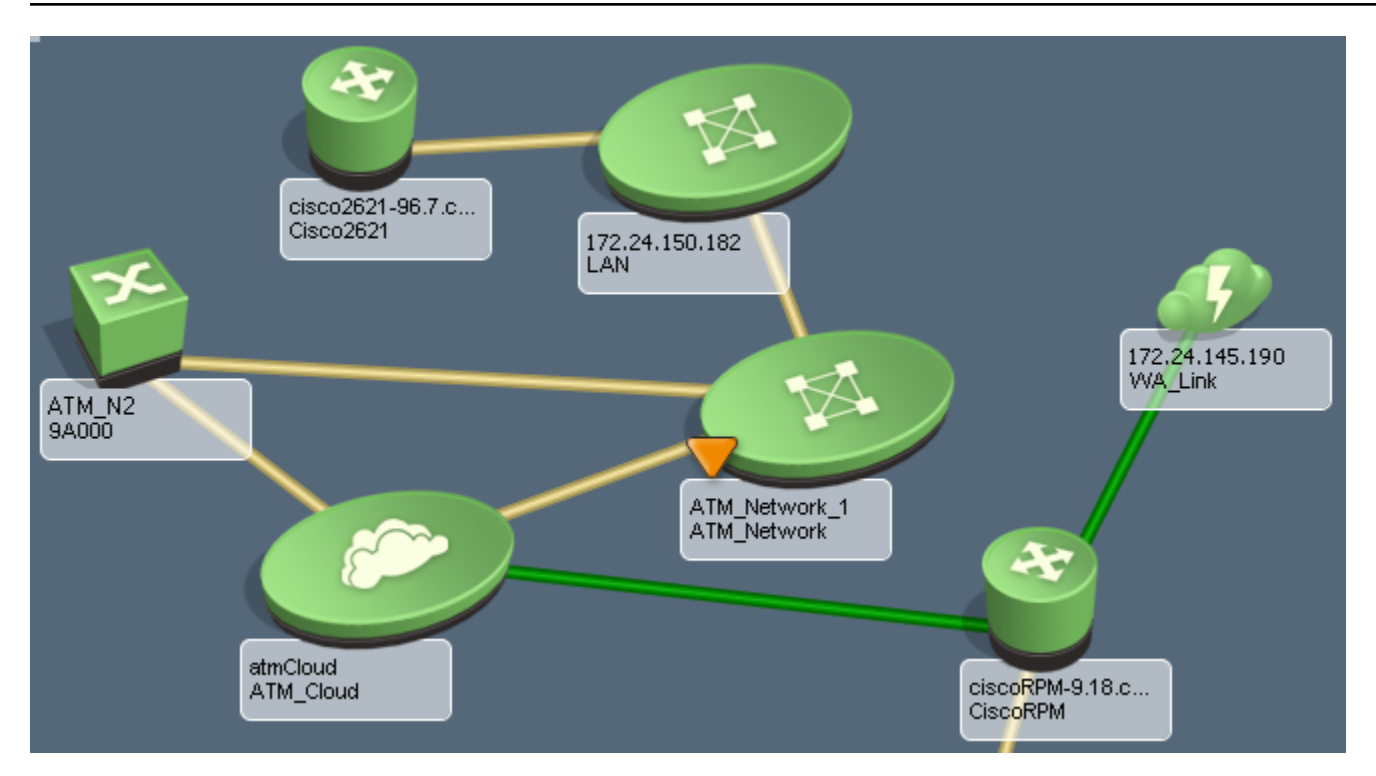

In a fully or partially meshed ATM network, each physical ATM interface may have logical connections with many other ATM devices. However, without ATM Circuit Manager, DX NetOps Spectrum's modeling functionality will only model physical ATM interfaces, leaving logical ATM interfaces unmanaged and limiting connectivity to physical links. Therefore, without ATM Circuit Manager, it is impossible to accurately represent the logical connectivity of the switches and routers in the ATM network.

The physical connectivity of an ATM network is represented by *Connects\_to* associations between the ATM physical interface models and the connected device models. This lets you represent true data relay paths between the clients and helps ensure proper fault isolation. You can represent the physical connectivity of the ATM network by connecting a physical ATM interface model to another physical interface model, to a device model, or to an ATM\_Cloud model.

The logical connectivity of an ATM network is represented by logical connections between virtual link models. These virtual link models represent the endpoints of a virtual connection. Virtual link models include VPLs (virtual path links, also referred to as virtual path trunks or VPTs) and VCLs (virtual channel links). Virtual link models are associated with a lowerlayer interface model using the HASPART relation. The lower-layer interface may be a physical ATM interface model, or, in the case of a VCL, it may be a VPL or VPT model.

The following illustration shows the relationships between the modeled physical and virtual components in an ATM network.

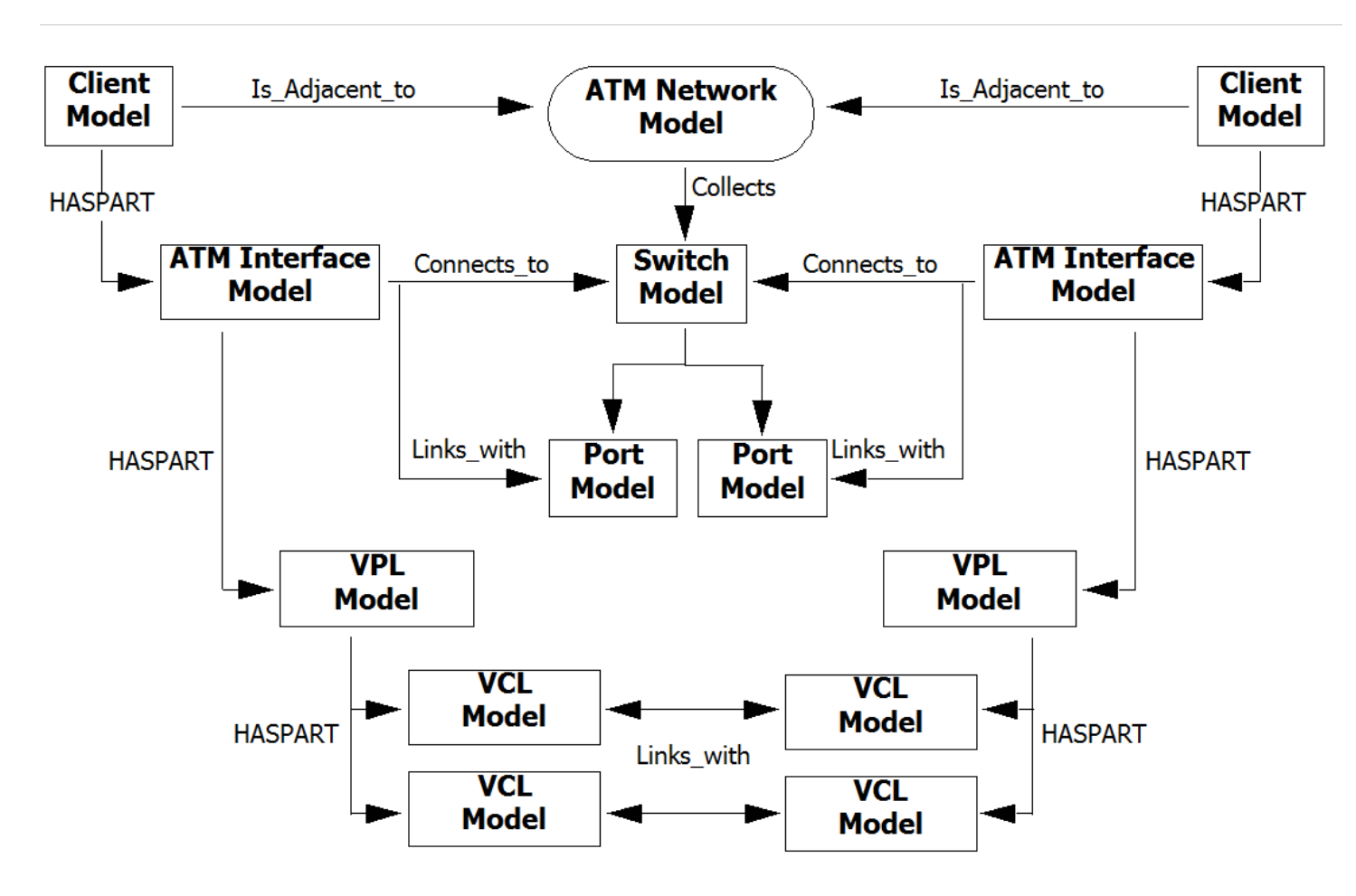

## **NOTE**

An actual ATM network would contain (collect) multiple switches. For simplicity, the illustration shows just one switch.

## **NOTE**

Once you have modeled your ATM network, you can use ATM Circuit Manager to isolate faults within the network, evaluate performance, and monitor quality of service.

## **ATM Model Types**

ATM Circuit Manager uses several model types to enable you to accurately represent your ATM infrastructure. These include ATM\_Cloud, ATM\_Network, ATMVplLink, ATMVclLink, and UnmanAtmLink.

## **ATM\_Cloud**

The ATM\_Cloud model type is used in modeling situations where a service provider supplies wide area connectivity to remote sites using ATM links that are leased channels or paths.There is no management access to the service provider's network. In this scenario, management of the ATM links must be provided by the ATM clients also referred to as ATM Edge devices and/or ATM switches connected to the service provider's equipment.

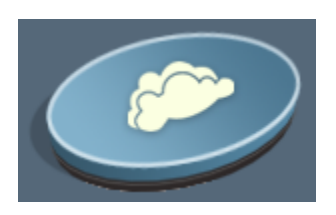

If the devices connected to a cloud have their virtual interfaces modeled (as VPLs/VPTs, VCLs, or both), you can use the interfaces to create logical connections between endpoints.

### **ATM\_Network**

The ATM\_Network model type is used in modeling situations where the ATM switched fabric is completely managed.

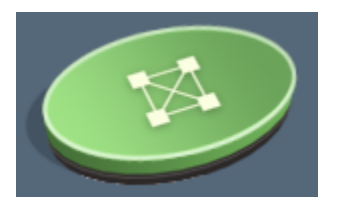

If the devices within the network and the devices connected to it have their virtual interfaces modeled (as VPLs/VPTs, VCLs, or both), you can use the interfaces to create logical connections between endpoints.

#### **ATMVplLink and ATMVclLink**

The ATMVplLink model type represents a VPL/VPT, and the ATMVclLink model type represents a VCL. These virtual link models represent the endpoints of a virtual connection, and connectivity between them represents the logical connectivity of the ATM network.

Management of the PVPs and PVCs in the ATM network is achieved by polling the attributes of VPL/VPT and VCL models. DX NetOps Spectrum uses this data to do the following:

- Monitor circuit status and other statistics
- Generate alarms based on the status of a model, for example, when the load on the model exceeds a predefined threshold

In OneClick, you can view a device's physical interface models and virtual link models on the Interfaces tab. The virtual link models in the table are identified by interface type (atmLink and, more specifically, VPL, VPT, or VCL). You can identify the underlying model type of a specific virtual link model by displaying the value for Modeltype\_Name using the Attributes tab.

#### **UnmanAtmLink**

Some ATM paths or circuits may be manageable from only one endpoint. The device on one side may not have an SNMP agent, may be inaccessible for some reason, or you simply may not have management of the device. If this is the case, you can create a model of type UnmanAtmLink to represent the unmanaged endpoint, and then include the unmanaged model in a logical connection with a managed endpoint.

## **ATM Network Topologies**

There are four typical ATM infrastructure scenarios:

- 1. You own and administer the switches and clients that comprise the ATM infrastructure.
- 2. You use a completely leased network through an ATM service provider to provide wide-area connectivity, and you have no management access to the ATM switched fabric.
- 3. You use a completely leased network through a service provider, and you have a mixture of ATM and Frame Relay interfaces on either side of the leased network.
- 4. You own and manage your own local area ATM network and lease additional wide-area channels through a service provider's network.

The following subtopics explain how the ATM-related model types are used to represent these different types of ATM infrastructures. For an illustration of the associations that are described, see [Overview](#page-1081-0) on ATM Circuit Manager.

## **A Completely Owned ATM Network**

If you own your ATM switches, you will use an ATM\_Network model to represent the switched fabric. Switch models will appear within the ATM\_Network model and have a *Collects* association with that model. Client models will have an *Is\_Adjacent\_to* association with the ATM\_Network model because the connection between the clients and the switches within the network have been fully modeled at the physical interface level.

## **A Completely Leased ATM Network**

If an ATM service provider supplies wide-area connectivity to remote sites, there is no management access to the service provider's ATM switches. The ATM clients must provide all of the data to monitor the ATM circuits. To support the modeling of this type of network, an ATM\_Cloud model is used. All ATM interfaces that connect to the service provider's network will have a *Connects\_to* association with the ATM\_Cloud model. This modeling association can be established manually as described in Connecting the Physical Interfaces to the Service Provider's Network.

## **An ATM to Frame Relay Network**

It is possible to have a hybrid ATM network that includes multiple Frame Relay to ATM links over a completely leased network. In this scenario, signals transmitted from a local ATM interface through the service provider's network are converted to Frame Relay by a translational bridge before being received by the remote Frame Relay interface, and vice versa. The modeling procedure for this scenario is identical to that for modeling an ATM to ATM logical connection over a completely leased network.

### **A Completely Owned ATM Switched Fabric with Leased ATM Wide-Area Channels**

If you own your local ATM switches, but you connect to a service provider's network for wide-area access, the physical interface(s) of one or more ATM switches may be connected to the ATM\_Cloud model. In this case, DX NetOps Spectrum intelligence will automatically create VPL and VCL models to represent the VPLs and VCLs of a physical interface connected to the ATM\_Cloud model. If the ATM switches are modeled within an ATM\_Network, the ATM\_Network model will be adjacent to the ATM Cloud model.

## **Modeling the ATM Network**

This section discusses how you can accurately model your ATM network.

## **How to Create an Accurate Model of Your ATM Network**

To create an accurate model of your ATM network, you must perform the following high-level tasks:

- 1. Model the physical elements and physical connectivity in the network using Discovery or manually.
- 2. Connect the physical ATM interfaces to the service provider's network.
- 3. Model the logical connectivity between virtual path links (VPLs, also referred to as virtual path trunks or VPTs) and virtual channel links (VCLs).

## **NOTE**

This section refers to VPLs and VCLs, collectively, as virtual link models.

4. Create logical connections between the virtual link models. You can create the connections using Discovery (for VCLs on Cisco devices only), create the connections manually, or import them using a file that defines them.

## <span id="page-1086-0"></span>**Physical Components Modeling in the ATM Network**

To model the ATM circuits correctly, the physical connectivity must be modeled first. You can do this using Discovery or manually. If you use Discovery, you may need to manually customize the results to verify that the model accurately represents the network infrastructure.

#### **Physical Components Modeling Using Discovery**

When you use Discovery to model the physical components in an ATM network, and you select in the Protocol Options dialog that ATM protocols be used to map the connectivity between models, Discovery maps the physical connectivity between the ATM devices and places ATM switch models inside ATM\_Network container models.

If Discovery does not fully map the physical ATM connectivity of your network, including switch-to-switch and router-toswitch connections, you must rerun Discovery or complete the mapping manually.

#### **NOTE**

Discovery does not create ATM\_Cloud models to represent the ATM networks of service providers. After you model your network using Discovery, you must create these models manually and then name them appropriately (for example, Sprint's Network).

If you are using Cisco ATM devices and the VCL interfaces have unique IP addresses, Discovery also resolves the connections between VCL interfaces or between VCL interfaces and Frame Relay DLCI interfaces.

#### **NOTE**

For complete information on modeling using Discovery, see the Modeling and Managing Your IT [Infrastructure](#page-1478-0) section.

Once you have modeled the physical components and connections in the ATM network, you can then model the logical connectivity between virtual path links (VPLs, also referred to as virtual path trunks or VPTs) and virtual channel links (VCLs).

#### **Manual Physical Components Modeling**

You may need to manually model the ATM infrastructure for various reasons:

- You prefer to manually create all ATM models and connections.
- You have used Discovery to model the devices and map their physical connectivity, but you now need to make some manual modifications to make the network representation fully accurate.
- You have used Discovery to model the ATM infrastructure, but you now need to create ATM\_Cloud models to represent the ATM networks of service providers. Discovery does *not* create these models.

After you manually model the devices, you can create connections between container models, device models, and physical interface models. You can connect the physical ATM interface models directly to the switch or client models, but they must be collected by an ATM\_Network model to have access to the Logical Connection Table.

#### **NOTE**

For complete information on manually modeling devices and connections, see the Modeling and [Managing](#page-1478-0) Your [IT Infrastructure](#page-1478-0) section.

After you model the physical components and connections in the ATM network, you can then model the logical connectivity between virtual path links (VPLs, also referred to as virtual path trunks or VPTs) and virtual channel links (VCLs).

#### **Connect Physical Interfaces to Service Provider's Network**

In order for DX NetOps Spectrum to accurately determine the point of an ATM network failure during fault isolation, every physical ATM interface that connects to the service provider's network should be connected to the ATM\_Cloud model.

Connecting the physical ATM interfaces to the service provider's network is a manual step regardless of whether you have modeled the ATM network manually or used Discovery.

#### **To connect an ATM interface to the service provider's network**

- 1. On the Interfaces tab of the associated device, select the physical ATM interface to connect to the service provider's network, right-click, and click Start Connection.
- 2. On the Topology tab, select the ATM\_Cloud model that represents the service provider's network, right-click, and click Connect With *<ATM Interface Name>*, where *<ATM Interface Name>* is the name of the interface you selected in the first step.

A pipe between the ATM\_Cloud and the physical ATM interface (and the appropriate network container model) is created to represent the connection. You can double-click the pipe to view the connection between the ATM\_Cloud and the physical ATM interface itself, as shown in the following example.

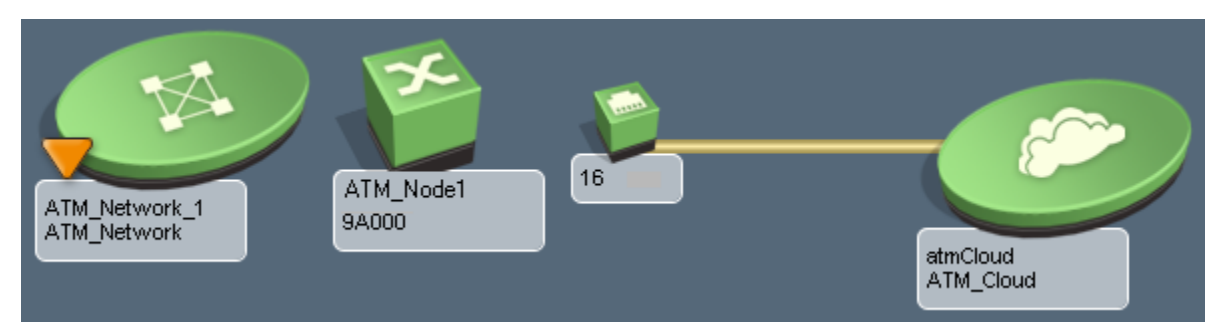

## **Modeling the Virtual Interfaces in the ATM Network**

In DX NetOps Spectrum, physical connections between devices are managed by polling the status and performance data of the endpoints, such as FDDI or HSSI interfaces.

There is no difference between managing logical connections and managing physical connections except that the logical connection endpoints are Virtual Path Links (VPLs) or Virtual Channel Links (VCLs). This section refers to VPLs and VCLs collectively as *virtual links*.

Like physical interfaces, virtual links have objects in a MIB that contain the status, bandwidth, and-depending on the MIBperformance statistics. Physical interfaces, as represented in the MIB-II *ifTable*, have a single-term index, but VPLs have a two-term index, and VCLs have a three-term index.

- A VPL index is in the form *ifIndex.VPI*, where *ifIndex* is the index of the physical interface that the VPL runs on, and *VPI* is the Virtual Path Identifier (the identifier given to the path when it was created).
- A VCL index is in the form *ifIndex.VPI.VCI*, where *VCI* is the Virtual Channel Identifier (the identifier given to the channel when it was created).

Virtual links can be modeled for all ATM clients and switches that have supported ATM MIBs.

#### **Required MIBs**

DX NetOps Spectrum can use different sets of SNMP MIBs to manage ATM links and logical connections. When DX NetOps Spectrum creates a device model to represent an ATM device, it also creates an application model based on the ATM MIBs that the device supports.

The following table lists the DX NetOps Spectrum management modules that support ATM devices, the MIBs required to support those devices, and the type of application model that is created to support the required MIBs.

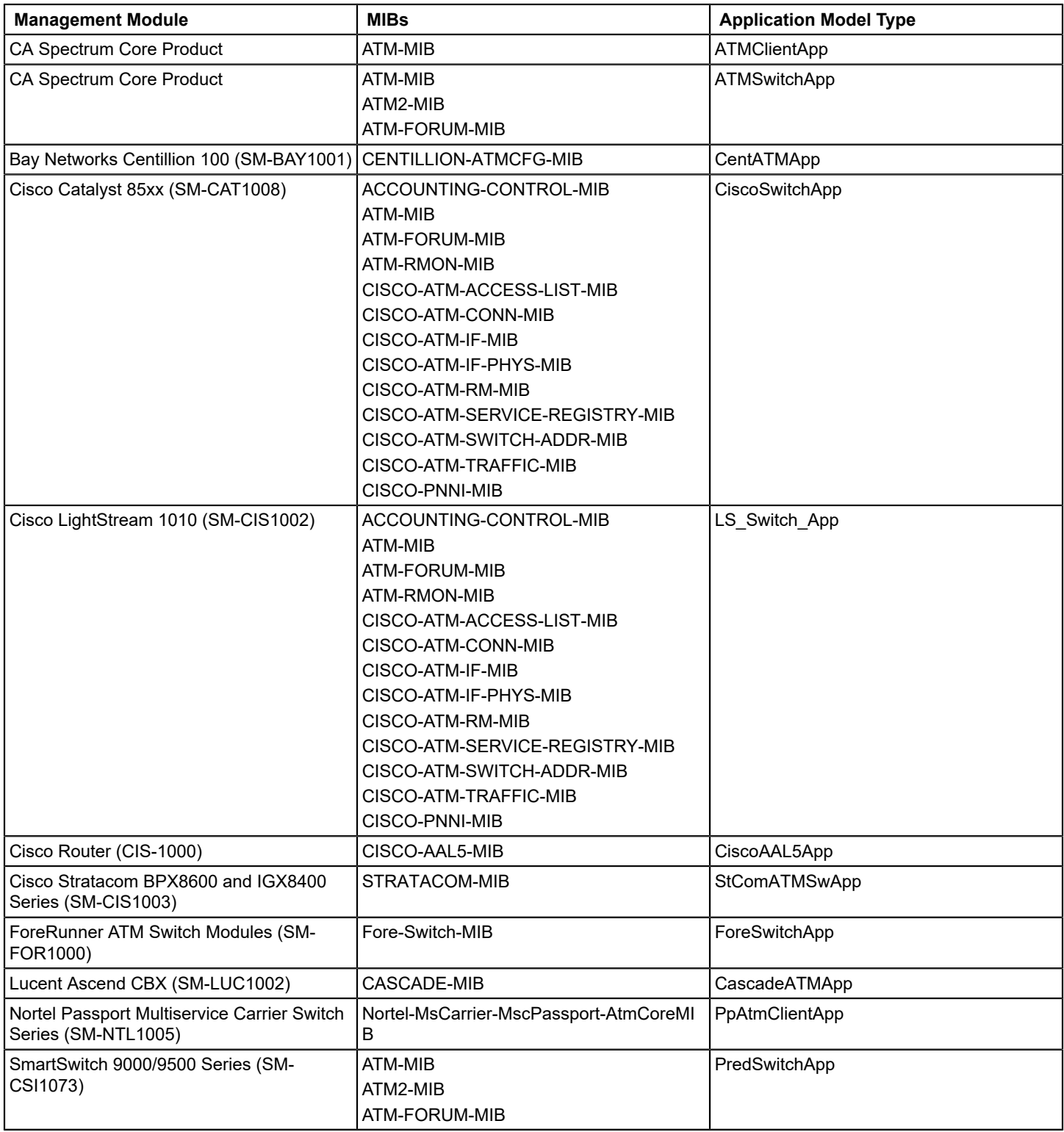

#### **Specify Virtual Links to Model for a Device**

DX NetOps Spectrum models the virtual links (VPLs and VCLs) on ATM devices by periodically reading the MIBs on the devices to determine the virtual links that currently exist. By default, ATM links (VPLs and VCLs) are modeled for ATM clients, and, for performance reasons, they are not modeled for ATM switches.

An exception to this default behavior is when a physical interface of an ATM switch is connected to an ATM\_Cloud model. In this situation, the virtual links associated with that interface are modeled. These virtual links are necessary to resolve logical connectivity across the ATM\_Cloud.

You can change the configuration of an ATM device so that only VPLs are modeled, both VPLs and VCLs are modeled, or so that no virtual links are modeled at all. The last option is especially useful if the virtual links for a device are dynamic (such as the case when SVCs are in use) and modeling them holds no inherent value.

#### **NOTE**

If a particular ATM device has a very large number of VCLs (in the order of thousands), modeling and reconfiguration of the virtual link models can impact SpectroSERVER performance.

#### **To specify the virtual interfaces to model on an ATM device**

- 1. Use the Navigation panel or the Topology tab to locate and select the device. Information about the device is displayed in the Component Detail panel.
- 2. Click the Information tab in the Component Detail panel, expand Reconfiguration, and expand ATM Link Modeling Options and Reconfiguration.
- 3. Specify whether to model ATM links (virtual interfaces) for the device and, if so, whether to model only VPLs or both VPLs and VCLs:
	- To enable the modeling of ATM links, click set in the 'Create models to represent ATM links' field and select Enabled. Alternatively, if you do not want to model any ATM links, select Disabled instead. (By default, this option is enabled for ATM Client models and disabled for ATM Switch models.)

#### **NOTE**

If the ATM links for a device are currently modeled, and you disable this option, all existing ATM link models for the device will be deleted after you click 'Reconfigure ATM Link and Virtual Interface Models' in the next step.

– To enable the modeling of virtual channel links (VCLs), click set in the 'Create models to represent VCLs' field and select Enabled. Alternatively, if you do not want to model VCLs, select Disabled instead.

#### **NOTE**

This option only controls the modeling of VCLs. If 'Create models to represent ATM links' is set to Disabled, this setting has no effect.

4. Click Reconfigure ATM Link and Virtual Interface Models.

DX NetOps Spectrum reads the MIBs on the devices to determine the virtual links that currently exist and then creates and destroys the virtual link models according to the settings you specified.

#### **Specify Frequency for Updating Virtual Link Models**

DX NetOps Spectrum models the virtual links (VPLs and VCLs) on ATM devices by periodically reading the MIBs on the devices to determine the virtual links that currently exist and then updates the virtual link models accordingly. If desired, you can change the interval at which this read operation is performed.

#### **To specify the frequency for updating virtual link models**

- 1. Use the Navigation panel or the Topology tab to locate and select the appropriate device. Information about the device is displayed in the Component Detail panel.
- 2. Click the Information tab in the Component Detail panel, expand Reconfiguration, and expand ATM Link Modeling Options and Reconfiguration.
- 3. Click set in the Configuration Discovery Interval (sec) field, type a new time interval in seconds, and press Enter.

#### **Logical Connections Links between Virtual Link Models**

Virtual link models can have Links\_with associations with other virtual link models to indicate logical connections. A *managed virtual circuit* is a circuit whose virtual link models are associated by a logical connection. ATM circuits run from one client, through the ATM\_Network, to another client, or directly between ATM switches within the switched fabric. By default, none of the circuits through the switched fabric are managed.

You can create logical connections (*Links\_with* associations) between virtual link models in the following ways:

- Use Discovery (Cisco devices only)
- Manually create the connections
- Import a file that defines the connections to create

DX NetOps Spectrum uses the logical connection information during the fault isolation process.

#### **Logical Connections Links for Cisco Devices Using Discovery**

When you run Discovery to model your ATM network, if the VCL interfaces on the Cisco ATM devices have unique IP addresses, DX NetOps Spectrum resolves the connections between these interfaces. If there are connections between Cisco VCL interfaces and Frame Relay DLCI interfaces, DX NetOps Spectrum also resolves these connections.

#### **NOTE**

For information on using Discovery, see the Modeling and Managing Your IT [Infrastructure](#page-1478-0) section.

#### **Create Logical Connections Manually**

#### **NOTE**

You can include a virtual link in only one logical connection.

#### **To manually create logical connections between virtual link endpoints**

- 1. Use the Navigation panel or the Topology tab to locate and select the ATM\_Cloud or ATM\_Network model that is connected to or contains the relevant device and interface models.
- 2. Click the Information tab in the Component Detail panel, expand Logical Connection Table, and click Add. The Logical Connection Manager dialog opens.

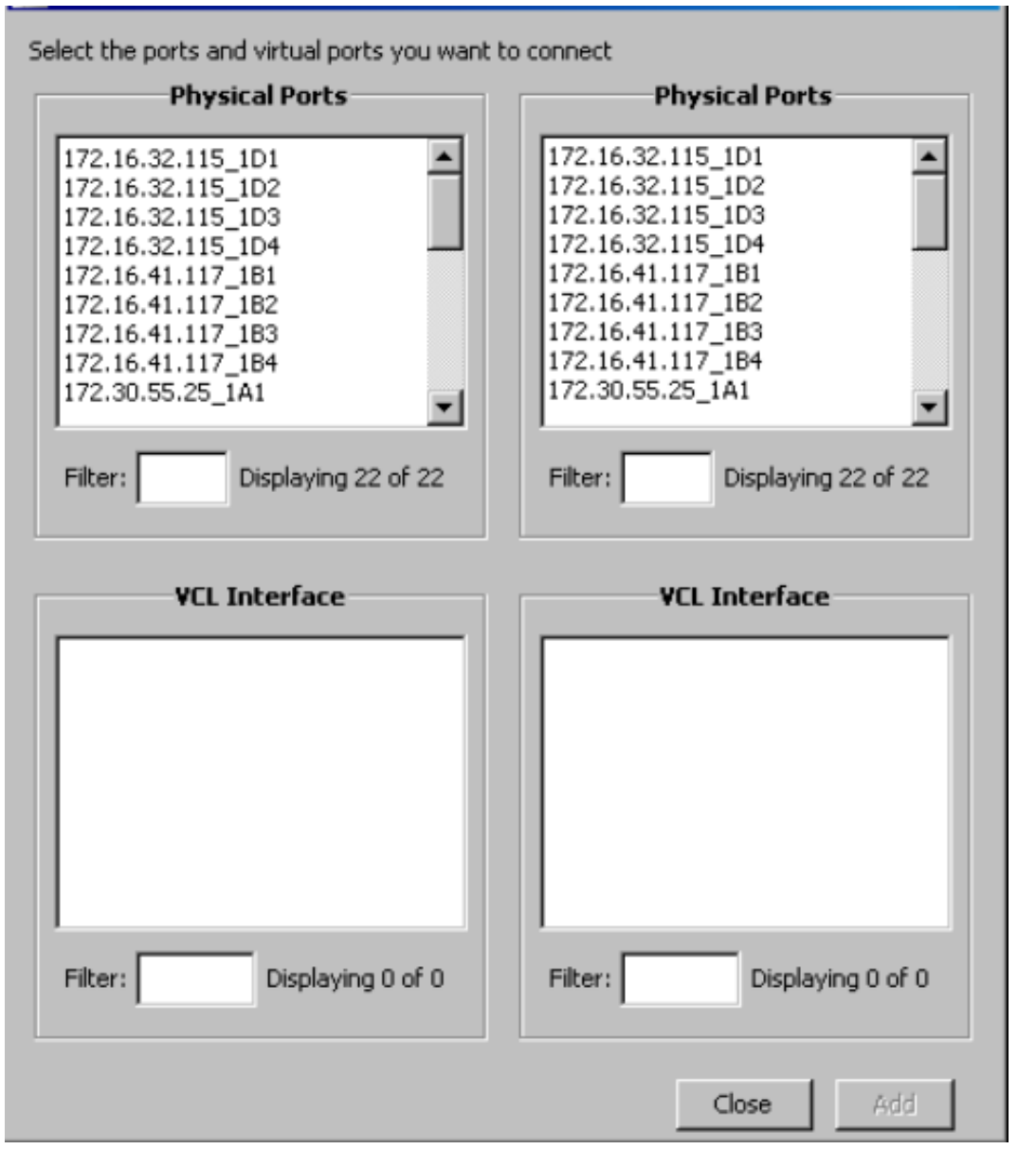

The dialog lists the physical ports on the ATM devices connected to the selected cloud, or connected to or contained within the selected network. Only the ports that currently have virtual link models are included in the lists.

- 3. Select one of the physical ports that contains the virtual link to connect in the left Physical Ports box. The virtual interfaces for the selected port are displayed in the left VCL Interface box.
- 4. Select the virtual link that represents the first endpoint of the logical connection in the left VCL Interface box.
- 5. Repeat the Step 3 and Step 4 using the right-side boxes to locate and select the virtual interface that represents the second endpoint in the logical connection, and click Add. A *Links* with association is added between the virtual link models, and the logical connection is displayed in the Logical Connection Table.
- 6. Repeat the preceding steps to create additional logical connections as needed, and click Close.

#### **Create Logical Connections to Unmanaged Models**

It is possible for a DX NetOps Spectrum user to be responsible for a circuit but not have SNMP contact with the device on one side. If this is the case, you can still create a logical connection that includes the unmanaged link model and manage the circuit from the other endpoint.

When you create a connection to an unmanaged link model, ATM Circuit Manager creates a model of type UnmanAtmLink and associates it with the ATM\_Network or ATM\_Cloud model using a *Contains* relation. As with all logical connections, a *Links\_with* association between the managed and unmanaged virtual link models is created.

#### **To create a logical connection to an unmanaged link model**

- 1. Use the Navigation panel or the Topology tab to locate and select the ATM\_Cloud or ATM\_Network model that contains or is connected to the relevant device and interface models.
- 2. Click the Information tab, expand the Logical Connection Table, and click Add. The Logical Connection Manager dialog opens.
- 3. Under Physical Ports on the left side of the dialog, select the physical port that contains the managed virtual link.
- 4. Under VCL Interface on the left side of the dialog, select the managed virtual link. This virtual link will be the single point of management for the connection.
- 5. Under Physical Ports on the right side of the dialog, select a physical port on the unmanaged device.
- 6. Under VCL Interface on the right side of the dialog, select Unmanaged Link, and click Add.
- 7. Enter the following information about the unmanaged endpoint:
	- **Name**

The name of the virtual link model. For convenience, the name of the associated ATM\_Network container model is used as the default name, so you can easily use it as a prefix for the name you specify.

- **Component OID**
	- The component OID of the unmanaged endpoint (Port ID.VPL.VCL).
- **Network Address**

The network address of the unmanaged interface (if there is one assigned).

– **Circuit Name**

The name of the circuit. This can be any name that has meaning, such as "London to Paris link."

– **Circuit ID**

The ID of the circuit. This can be any ID that has meaning, such as "Leased Circuit 119."

8. Click OK.

The unmanaged link model is created, and the logical connection between it and the managed link model is also created.

#### **Logical Connections Link in ATM and Frame Relay Models**

If you have a mixture of ATM and Frame Relay interfaces on either side of a leased service provider's network, you can create logical connections between their virtual interfaces (VPLs, VPTs, VCLs, and DLCIs) using *Links\_with* associations. The procedure for modeling these types of connections is the same as that for ATM-to-ATM logical connections with two exceptions:

- When following the procedure outlined in [Connect Physical Interfaces to Service Provider's Network](#page-1086-0) , the physical interface selected in Step 1 will be a Frame Relay interface, such as a serial port.
- When following the procedure outlined in Creating Logical Connections Manually, the virtual interface selected as an endpoint in Step 3 or Step 4 will be a DLCI virtual interface.

It is also possible to use a file to import a list of ATM-to-Frame Relay connections. To do this, you can use the import process described in Importing Logical Connections, but you must access the Logical Connection Import subview that is available on the Information tab of the *VNM model*, not the Logical Connection Table subview that is available on the ATM\_Network or ATM\_Cloud model.

#### **NOTE**

For more information about Frame Relay, see the [Standards-Based Protocol Reference](#page-2107-0) section.

#### **Import Logical Connections**

You can create logical connections between virtual link models by importing a comma-delimited, ASCII file (text file or XML file) that defines the connections. You can define connections that include two ATM models or an ATM model and a Frame Relay model.

The file in which you define the logical connections must be a comma-delimited, ASCII file (text file or XML file). Use the following syntax to define a connection:

```
<device_IP_1>,<subinterface_OID_1>,<device_IP_2>,<subinterface_OID_2>,
<circuit_name>,<circuit_ID>,<Pipe>
```
The parameters are as follows:

• **device\_IP\_1**

Specifies the IP address of the first device in the connection.

• **subinterface\_OID\_1**

Specifies the component OID of the first virtual interface in the connection.

• **device\_IP\_2**

Specifies the IP address of the second device in the connection.

• **subinterface\_OID\_2**

Specifies the component OID of the second virtual interface in the connection.

• **circuit\_name**

(Optional) Specifies the name of the circuit. This can be any name that has meaning.

• **circuit\_ID**

(Optional) Specifies the ID of the circuit. This can be any ID that has meaning.

• **pipe**

(Optional) Specifies CREATE\_PIPE to create a live pipe to graphically represent the connection. Otherwise, specify NO\_CREATE\_PIPE.

#### **To import the logical connections defined in a file**

- 1. In OneClick, use the Navigation window or the Topology view to select one of the following:
	- The ATM\_Network that contains or has connections to the physical interfaces of the virtual link models for which you want to define connections
	- The ATM\_Cloud that has connections to the physical interfaces of the virtual link models for you which you want to define connections
- 2. In the Component Detail window, click the Information tab and expand Logical Connection Table.
- 3. Click the

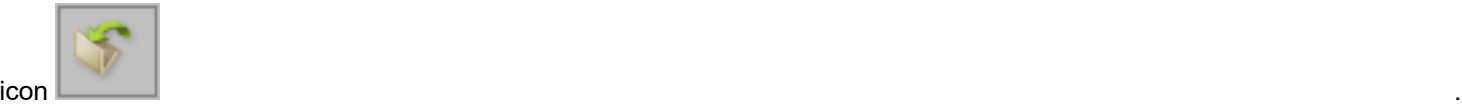

This icon helps import a file describing links between virtual interfaces.

- 4. In the Open dialog, navigate to the file that contains the connection definitions, select the file, and click Open. The connection definitions are imported, and the logical connections are created. If the import process fails, you are notified in the Import Results dialog that describes the results of the operation.
- 5. In the Import Results dialog, click OK.

**Note:** You can find additional information about the import operation (and previous ones) on the Information tab under the Modeling Gateway subview for the VNM model. This view displays the name of the file that was imported, the location of the log file that was created for the operation, and other information.

#### **Create Pipes Between Virtual Link Models**

In some cases, you might want to create pipes (resolved connections) to represent important logical connections between virtual link models. This allows you to monitor the status of a circuit based on the pipe's color in the Topology view.

#### **NOTE**

For an introduction to pipes, see the Modeling and Managing Your IT [Infrastructure](#page-1478-0) section.

#### **To create a pipe between virtual link models**

1. Use the Navigation window or the Topology view to locate the device that contains one of the virtual link models, and select the device.

Information about the device is displayed in the Component Detail window.

- 2. In the Component Detail window, click the Interfaces tab. The physical and virtual interfaces for the device are displayed on the tab.
- 3. Expand the physical interfaces to view the associated link models. You can right-click the interface to get the Expand All or Collapse All option for your IP address.
- 4. Select one of the virtual link models you want to connect with a pipe, right-click, and click Start Connection.
- 5. Select the other virtual link model to connect with the pipe, right-click, and click Connect With *<name of virtual link model>*, where *<name of virtual link model>* is the name of the interface model you selected in the previous step.

#### **NOTE**

You can also create pipes when you import a set of logical connections.

## **Monitoring and Managing the ATM Network**

DX NetOps Spectrum lets you set up thresholds, monitor network performance, and diagnose several common network problems.

The management of PVPs and PVCs on ATM switches and ATM clients consists of:

#### **NOTE**

If you are monitoring Cisco devices with ATM Circuit Manager, and you are making use of DX NetOps Spectrum's Live Pipes feature or the PortPollStatus attribute to monitor connectivity, it is recommended that you use Cisco's Operation, Administration, and Maintenance (OAM) feature. Turning on this feature helps ensure that you can detect communication problems on a permanent virtual connection (PVC) when network connectivity is lost but the PVC remains up on the end devices. In this situation, if OAM is not configured, and a CiscoATMVclLnk goes down, an alarm is not generated. For more information, see the ATM technical tips on the Cisco web site.

## **Monitor the Logical Connections Between Virtual Link Models**

As you monitor your ATM network, you need to view the logical connections between virtual link models, for example, so you can determine the status of a particular circuit represented by a connection.

#### **To view the logical connections between virtual link models**

- 1. Use the Navigation panel or the Topology tab to locate and select the ATM\_Cloud or ATM\_Network model that the logical connection you want to view traverses or is a part of.
- 2. Click the Information tab and expand Logical Connection Table in the Component Detail panel. The Logical Connection Table opens.

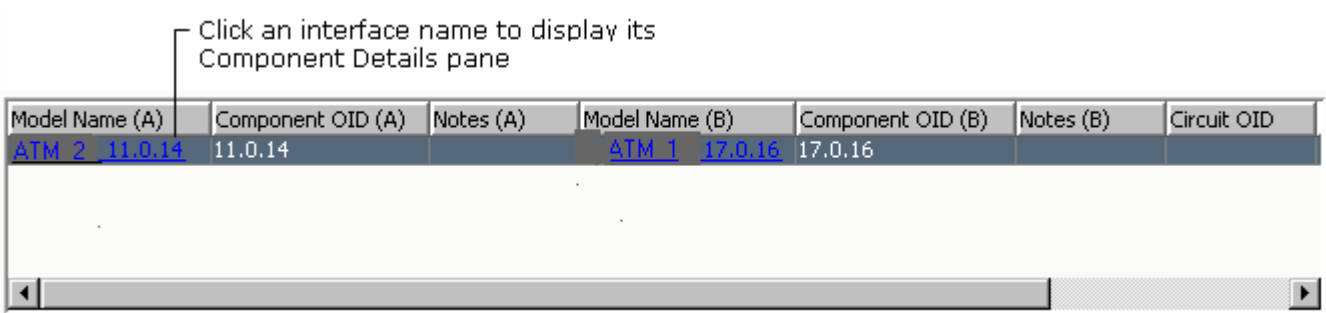

The connection table provides information about each connection; that is, the endpoint models and the logical connections they collectively represent. You can view a circuit's status by moving the scroll bar to the right.

3. To export the list of connections to a CSV, TXT, or HTML file, click

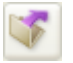

(Export).

4. To delete one or more connections, select them in the table and click

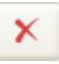

(Delete).

5. To display additional information in the Logical Connection Table, right-click the table heading, select the desired columns in the Table Preferences dialog, and click OK.

## **Monitor Virtual Link Models**

As you monitor your ATM network, you need to view a device's virtual link models, for example, to determine their condition or status.

#### **To view the virtual link models on an ATM device**

- 1. Use the Navigation panel or the Topology tab to locate and select the device. Information about the device is displayed in the Component Detail panel.
- 2. Click the Interfaces tab in the Component Detail panel. The physical and virtual interfaces for the device are displayed on the tab.
- 3. Expand the physical interfaces to view its associated virtual link models. You can right-click the interface to get the Expand All or Collapse All option for your IP address.

The interface table identifies the condition, status, and general type of the interface (for example, VPL or VCL), among other information. If the interface is used in a logical connection, the device and port at the other end of the connection are displayed, respectively, in the Device Connected and Port Connected fields.

#### **NOTE**

You can set the interface IP address as the primary IP address for DX NetOps Spectrum management. To do this, right-click the interface, select Configure Primary Address for Device, and select Use Interface IP as Primary Address.

#### **NOTE**

To display additional information in the interface table, right-click the table heading, select the desired columns in the Table Preferences dialog, and click OK.

## **View Virtual Link Models Performance**

You can use the Performance view of a virtual link model to access the following:

- The percentage of the virtual link's utilization for input and output.
- The throughput for input and output using the virtual link.

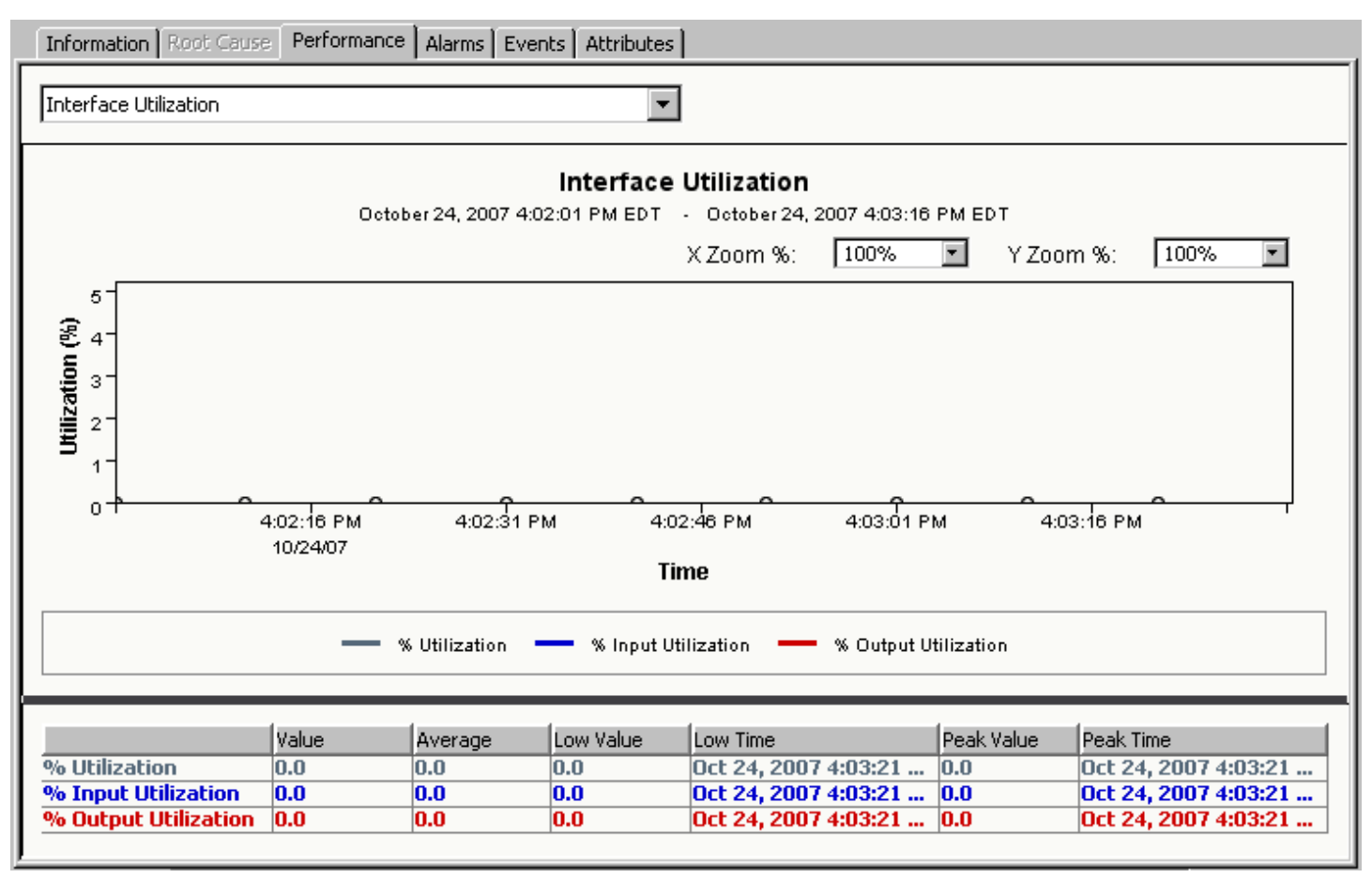

The current values are the last known values when the associated ATM device was polled. The other values are the average, low, and peak values since the Performance tab was opened.

The interface utilization calculations use the following statistical fields that indicate load:

- For input utilization, the value of the *rcvLoad* attribute
- For output utilization, the value of the *xmtLoad* attribute

The formulae for these attributes are as follows:

rcvLoad = rcvCellsPerSecond \* 100 / rcvBandwidth xmtLoad = xmtCellsPerSecond \* 100 / xmtBandwidth

The *rcvBandwidth* and *xmtBandwidth* attributes are defined by either the Peak Cell Rate (PCR) or Sustainable Cell Rate (SCR) depending on the Quality of Service (QoS) type. For Variable Bit Rate (VBR) circuits, the bandwidth is defined as the SCR. For all other types of service, the bandwidth is defined as the PCR. This means that the load can exceed 100% for VBR circuits.

To always use the Peak Cell Rate (PCR) in bandwidth calculations-even for Variable Bit Rate (VBR) circuits-enable the corresponding setting in the VCL QoS Information view.

The *rcvCellsPerSecond* attribute is calculated by reading the attribute pointed to by *rcvCells\_Attr* and the *upTime* attribute over a particular interval, and then subtracting the first values from the second values. This yields a delta of received cells and a delta of elapsed microseconds. By dividing the delta of cells by the delta of microseconds, and then multiplying by 100, the *rcvCellsPerSecond* value is determined.

You can log the values of the *rcvLoad* and *xmtLoad* attributes for historical reports.

#### **NOTE**

To use this Performance view, the ATM device must support the ATM2 MIB or one of the supported proprietary MIB extensions. Performance information is not available without the cell counters inherent in this MIB.

#### **To view the virtual link model performance**

- 1. Use the Navigation panel or the Topology tab to locate and select the device that has the virtual link model. Information about the device is displayed in the Component Detail panel.
- 2. Click the Interfaces tab in the Component Detail panel. The physical and virtual interfaces for the device are displayed on the tab.
- 3. Expand the physical interfaces to view the associated link models.

#### **NOTE**

You can right-click to get the expand all and collapse all option for your IP address.

4. Select the link model for which you want to view performance information, and click

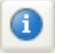

(View the Component Detail for the selected model).

5. Click the Performance tab in the Component Detail panel.

The performance information for the selected virtual link model is displayed.

## **Set Traffic Thresholds for Virtual Link Models**

You can establish the levels of activity for virtual link models that will generate alarms. You do this by setting high and low thresholds for the following attributes:

• **Receive Load**

The average number of bits received by the virtual link model since the last poll.

• **Transmit Load**

The average number of bits transmitted by the virtual link model since the last poll.

Each high and low threshold has a "set" value and a "reset" value. For the high thresholds, the "set" value is the value that, if exceeded, generates an alarm for the attribute. The "reset" value is the value that, if gone below, automatically clears the alarm for the attribute. The "set" and "reset" values for the low thresholds work in the converse manner. The following illustration further describes the behavior.

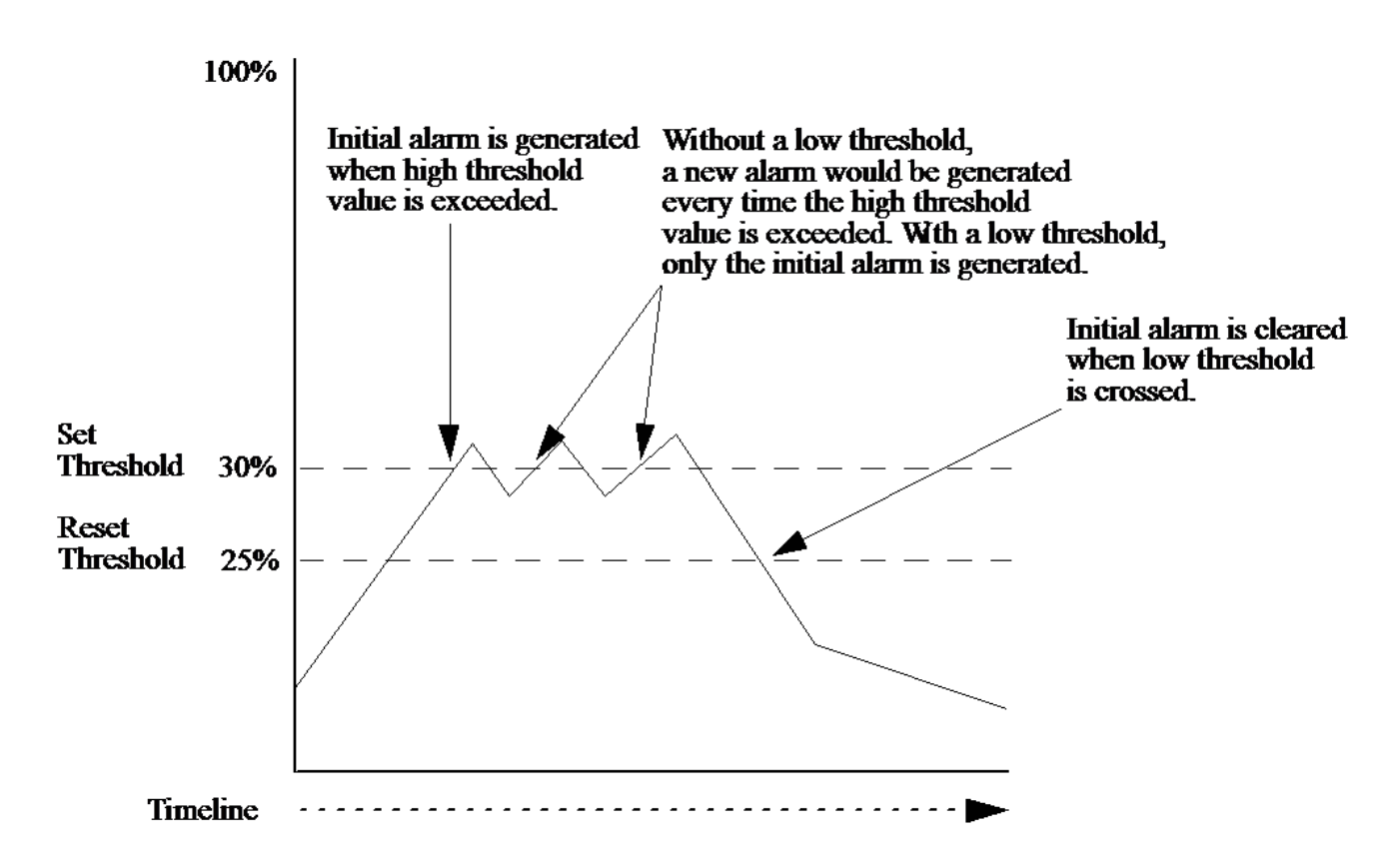

By default, the high thresholds are set to 90% and reset at 80%, and the low thresholds are set to 0 and reset at 0. In other words, the low thresholds are disabled. The threshold values are recalculated at every poll cycle and represent the average number per poll.

#### **WARNING**

Do not set the "reset" field to "0." If the "reset" field is set to "0" and the "set" field is crossed, the subsequent alarm is never cleared automatically. If the alarm is cleared manually by the user, the DX NetOps Spectrum threshold intelligence is not reset, and the alarm for that model is not generated again. To reset the threshold intelligence, the SpectroSERVER must be restarted.

#### **NOTE**

To use this Threshold view, the ATM device must support the ATM2 MIB or one of the supported proprietary MIB extensions. Thresholds cannot be set for a circuit without the cell counters inherent in this MIB.

#### **To set traffic thresholds for a virtual link model**

- 1. Select the device that has the virtual link model you want to configure from the Navigation panel or the Topology tab. Information about the device is displayed in the Component Detail panel.
- 2. Click the Interfaces tab in the Component Detail panel. The physical and virtual interfaces for the device are displayed on the tab.
- 3. Expand the physical interfaces to view the associated link models.

#### **NOTE**

You can right-click the interface to get the Expand All or Collapse All option for your IP address.

4. Select the VPL or VCL model that you want to configure, and click

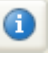

(View the Component Detail for the selected model).

- 5. Click the Information tab and expand VCL Threshold Information in the Component Detail panel.
- 6. Specify a value for any of the thresholds by clicking set, entering the value, and pressing Enter.

## **Specify Service Information for Virtual Link Models**

For reference purposes, you can add information about the service provider for individual virtual link models.

#### **To specify service information for a virtual link model**

1. Use the Navigation panel or the Topology tab to locate and select the device that has the virtual link model you want to configure.

Information about the device is displayed in the Component Detail panel.

- 2. Click the Interfaces tab. The physical and virtual interfaces for the device are displayed on the tab.
- 3. Expand the physical interfaces to view the associated link models.

#### **NOTE**

You can right-click the interface to get the Expand All or Collapse All option for your IP address.

4. Select the link model that you want to configure, and click

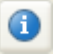

(View the Component Detail for the selected model).

- 5. Click the Information tab and expand VPL/VCL Service Information in the Component Detail panel.
- 6. Enter the service information by clicking 'set,' entering the text, and pressing Enter.
- You can enter the following information:
	- **Provider**

Specifies the name of the service provider associated with the ATM network.

#### **NOTE**

ATM customers who use multiple carriers can use this field to indicate the carriers that provide service for specific circuits.

– **Customer**

Users who are service providers and manage other companies' ATM networks can use this field to indicate the customer.

– **Primary Contact**

Specifies the name, phone number, and email address of the person to contact if there is a problem with the circuit.

– **Secondary Contact**

Specifies the name, phone number, and email address of a secondary person to contact if there is a problem with the circuit.

– **Service Notes**

Miscellaneous information about the circuit, such as the circuit ID or the monthly cost.

## **Specify Service Information for unmanATMLink model**

#### **NOTE**

For reference purposes, you can add information about the service provider for unmanaged virtual link models.

#### **To specify service information for an unmanATMLink model**

- 1. Use the Navigation panel or the Topology tab to locate and select the ATM\_Cloud or ATM\_Network model where the unmanATMLink in question is defined as an endpoint of a logical connection.
- 2. Click the Information tab and expand Logical Connection Table in the Component Detail panel. The Logical Connection Table opens.
- 3. Locate the relevant row in the table and click the name of the unmanATMLink to launch the Component Detail for the model.
- 4. Click the Information tab and expand VPL/VCL Service Information in the Component Detail panel.
- 5. Enter the service information by clicking 'set,' entering the text, and pressing Enter.
	- You can enter the following information:
	- **Provider**

Specifies the name of the service provider associated with the ATM network.

## **NOTE**

ATM customers who use multiple carriers can use this field to indicate the carriers that provide service for specific circuits.

– **Customer**

Users who are service providers and manage other companies' ATM networks can use this field to indicate the customer.

– **Primary Contact**

Specifies the name, phone number, and email address of the person to contact if there is a problem with the circuit. – **Secondary Contact**

Specifies the name, phone number, and email address of a secondary person to contact if there is a problem with the circuit.

– **Service Notes**

Miscellaneous information about the circuit, such as the circuit ID or the monthly cost.

## **Monitor Quality of Service (QoS) Information for VCLs**

If you have configured your network for Quality of Service (QoS), you can use ATM Circuit Manager to view the following QoS information for VCL link models:

- The QoS class of the connection.
- Performance information for the connection, for example, the peak cell rate when receiving and transmitting data.
- The bandwidth used to receive and transmit data on the connection, as well as the parameters used to calculate the bandwidth.

## **NOTE**

For information on how to configure, discover, and manage the QoS elements of your network using DX NetOps Spectrum QoS Manager, see the [QoS Manager](#page-1948-0) section.

## **To monitor QoS information for a VCL**

1. Use the Navigation panel or the Topology tab to locate and select the device that has the VCL model that you want to examine.

Information about the device is displayed in the Component Detail panel.

2. Click the Interfaces tab.

## **NOTE**

You can right-click the interface to get the Expand All or Collapse All option for your IP address.

The physical and virtual interfaces for the device are displayed on the tab.

- 3. Expand the physical interfaces to view the associated link models.
- 4. Select the VCL model that you want to examine, and click

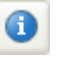

(View the Component Detail for the selected model).

5. Click the Information tab and expand VCL QoS Information. The QoS information for the selected VCL model is displayed. 6. (Optional) Click set in the Use Peak Cell Rate (PCR) for bandwidth calculation field and select Enabled to specify that the peak cell rate (PCR) of the connection is always used in bandwidth calculations.

#### **NOTE**

Alternatively, you can disable this setting if you want the parameters used in bandwidth calculations to be determined based on the QoS class.

#### **Receive and Transmit QoS Parameters**

The VCL QoS Information view displays information on the following receive and transmit parameters:

• **QoS Class**

The QoS class used for the connection.

• **QoS Peak Cell Rate**

The maximum number of cells that the connection can receive or transmit per second on the network.

- **QoS Sustained Cell Rate** The average number of cells that the connection can receive or transmit per second on the network.
- **QoS Max Burst Size**

The maximum allowable burst size (in cells) that can be transmitted contiguously at the peak cell rate over this link.

• **QoS Tagging**

If On (enabled), the Cell Loss Priority (CLP) bit of cells is marked (tagged) because the cells do not confirm to the subscribed QoS contract. Tagged cells have a lower priority than other cells, and they are the first cells to be dropped by the network when traffic is congested.

• **QoS CLPO Peak Cell Rate**

The maximum number of cells with the CLP bit set that the connection can receive or transmit per second on the network.

• **QoS CLPO Sustained Cell Rate**

The average number of cells with the CLP bit set that the connection can receive or transmit per second on the network.

• **QoS CLPO Max Burst Size:**

The maximum allowable burst size (in cells) that can be transmitted contiguously with the CLP bit set at the CLP peak cell rate.

#### **Bandwidth Parameters**

The VCL QoS Information view displays the maximum bandwidth that can be used by the connection to receive and transmit data.

#### **Receive Bandwidth Calculations**

The *Receive Bandwidth value* is the maximum number of bits per second that can be received by the connection.

By default, if the connection's QoS class is Variable Bit Rate, the Receive Bandwidth value is calculated using the Receive - QoS Sustained Cell Rate as follows:

```
Receive Bandwidth (bits per second) = (Sustained Cell Rate (cells per second) * 53 (bytes per cell)) * 8 (bits
 per byte)
```
If the connection's QoS class is any other class, the Receive Bandwidth value is calculated using the Receive - QoS Peak Cell Rate as follows:

```
Receive Bandwidth (bits per second) = (Peak Cell Rate (cells per second) * 53 (bytes per cell)) * 8 (bits per
 byte)
```
Transmit Bandwidth Calculations

#### **Transmit Bandwidth Calculations**

The *Transmit Bandwidth value* is the maximum number of bits per second that can be transmitted by the connection.

By default, if the connection's QoS class is Variable Bit Rate, the Transmit Bandwidth value is calculated using the Transmit - QoS Sustained Cell Rate as follows:

```
Transmit Bandwidth (bits per second) = (Sustained Cell Rate (cells per second) * 53 (bytes per cell)) * 8
  (bits per byte)
```
If the connection's QoS class is any other class, the Transmit Bandwidth value is calculated using the Transmit - QoS Peak Cell Rate as follows:

Transmit Bandwidth (bits per second) = (Peak Cell Rate (cells per second) \* 53 (bytes per cell)) \* 8 (bits per byte)

#### **Using the Peak Cell Rate (PCR) in Bandwidth Calculation**

The QoS Information view includes a Use Peak Cell Rate (PCR) for bandwidth calculations setting that you can use to specify how bandwidth calculations are performed.

By default, the setting is disabled, which means that the values for Receive Bandwidth and Transmit Bandwidth are calculated as described previously in this topic. However, if you enable this setting, the bandwidth values are calculated as follows:

- If the receive and transmit values for QoS Peak Cell Rate are specified, the Peak Cell Rate is always used to calculate the bandwidth.
- If the receive and transmit values for QoS Peak Cell Rate and QoS Sustained Cell Rate are not specified, the bandwidth is set to the value of If Speed.

#### **Graphical Representations of ATM Interface Connections**

In OneClick, in the Topology tab of your ATM network, you can click any pipe (connection) to view a graphical, port-to-port representation of the connection in the Component Detail panel.

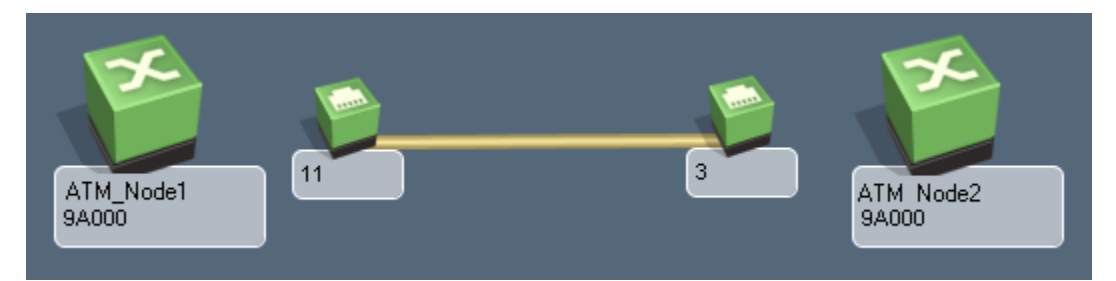

This is helpful when you need to quickly identify the physical interfaces involved in the connection represented by a pipe.

If you have created logical connections between virtual link models and created pipes during the import process, or if you have manually created resolved connections between virtual link models (which automatically creates pipes), this view can also show the logical connections represented by a pipe.

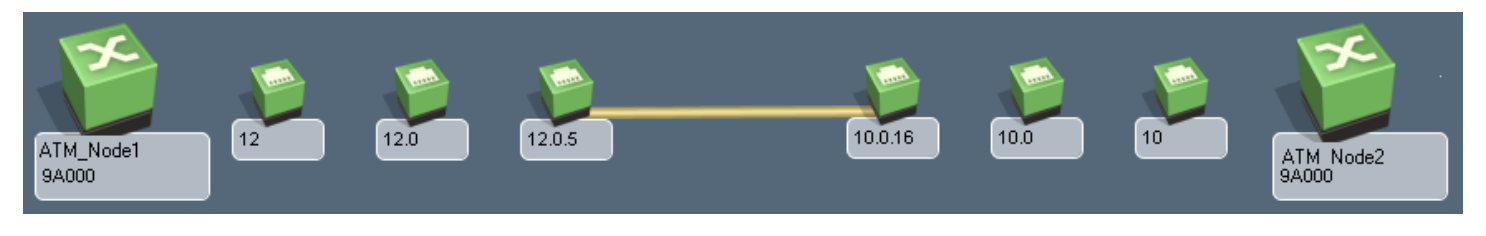

#### **NOTE**

In this view, you can click any interface model to display the Interfaces tab for the associated device in the Component Detail panel.

## **Managing Faults**

Once you have created an accurate model of your ATM network, ATM Circuit Manager can detect faults on the ATM circuits, isolate the root cause of an outage or service degradation, and alert the user to a problem using an alarm.

DX NetOps Spectrum uses three different methods to monitor virtual interface models and manage faults across the switched fabric in an ATM environment:

- For devices that support the standard ATM MIB, the status of each virtual link model is monitored using the following MIB objects:
	- atmVclAdminStatus and atmVclOperStatus (for VCL models)
	- atmVplAdminStatus and atmVplOperStatus (for VPL models)
	- If a model is determined to be inactive, an alarm is generated.
- You can set high and low traffic thresholds for VPLs and VCLs so that an alarm is generated if the load on a particular circuit falls above or below what what you expect.
- If one endpoint of an ATM circuit is a Cisco router, by default DX NetOps Spectrum periodically initiates a "remote ping" from the router to the IP address on the other side of the circuit. If the ping fails, an alarm is generated.

## **Fault Management Using Link Status**

For devices that support the standard ATM MIB, DX NetOps Spectrum reads the Internal Link Status attribute of each virtual link model every polling interval. This attribute is calculated based on the values of the following administrative and operational status objects:

- atmVclAdminStatus and atmVclOperStatus (for VCL models)
- atmVplAdminStatus and atmVplOperStatus (for VPL models)

If the value of the Internal Link Status attribute is not active, it is assumed that an error condition has occurred, and an attempt is made to isolate the problem to the model itself or to its parent model. This is done by reading the Internal Link Status attribute of the parent model, which could be a trunk or a physical interface.

If the parent model is active, a red alarm is asserted on the inactive model to indicate that the problem has been isolated. If the parent model is *not* active, a gray alarm is asserted on the inactive model to indicate a a suppressed condition, and the fault isolation process continues until the source of the problem is identified.

## **Manage Faults Using Threshold Alarms**

ATM virtual link models have an ATM Threshold view that allows you to specify the levels of activity that generate alarms. This can be useful if a specific amount of traffic on an ATM model is the norm, and you want DX NetOps Spectrum to generate an alarm if less or more traffic occurs (because this indicates a problem exists).

For this functionality to be active, you need to set the virtual link model's PollingStatus attribute to Yes (for TRUE). This attribute is set to No by default to limit management traffic over ATM links.

#### **To set the PollingStatus attribute for a virtual link model**

1. Use the Navigation panel or the Topology tab to locate and select the device that has the virtual link model you want to configure.

Information about the device is displayed in the Component Detail panel.

- 2. Click the Interfaces tab in the Component Detail panel. The physical and virtual interfaces for the device are displayed on the tab.
- 3. Expand the physical interfaces to view the associated link models.
- 4. Select the virtual link model that you want to configure, and click

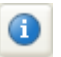

(View the Component Detail for the selected model).

- 5. Click the Attributes tab in the Component Detail window.
- 6. Set the PollingStatus attribute to Yes.

#### **NOTE**

For information on using the Attributes tab to change attribute values, see the Modeling and [Managing](#page-1478-0) Your IT [Infrastructure](#page-1478-0) section.

#### **Fault Management on Cisco Routers**

If you have Cisco routers in your ATM network, ATM Circuit Manager uses the CiscoPingApp application model to initiate remote pings to determine the status of ATM PVCs. An inference handler examines the ATM connections for a particular router, and then it instructs the router to ping the IP addresses of the routers on the other side of the ATM PVC. If a ping fails, an event with an event code of 0x02dc0001 is sent to the ATM virtual link model that represents this router's side of the ATM PVC. This generates a red alarm on the model; the alarm includes the probable cause information shown below.

REMOTE PING FAILURE MAY INDICATE A PVC FAILURE

SYMPTOMS:

The <ss> initiated a remote ping from one router to another over an ATM PVC. Not all ICMP echos were received back by this router.

PROBABLE CAUSES:

The PVC connecting this router to the IP address that was pinged may be down.

RECOMMENDED ACTIONS:

- 1) Check the Event tab to see what IP address was pinged.
- 2) Verify that all PVCs on this device are operating normally.

If desired, you can change the severity of this alarm or prevent it from being generated using the Event Configuration application.

#### **NOTE**

For information on using the Event Configuration application, see the [Event Configuration](#page-1299-0) section*.*

#### **NOTE**

If the ATM network has redundant paths set up or the OSPF (Open Shortest Path First) routing protocol is being used, remote pinging may return information that is not completely useful in determining the health of the network and, therefore, will use bandwidth unnecessarily.

Also note that the ATM Circuit Manager only initiates 5 remote pings per router at a time until all of the remote pings have been tried. This prevents the possibility of the router becoming overloaded.

#### **Configure CiscoPingApp Application Model**

You can configure the following attributes of a CiscoPingApp application model:

#### • **CommunityNameForSNMPSets**

The community name that is used when performing SNMP sets. By default, this value is inherited from the CommunityNameForSNMPSets attribute on the device model.

In order for DX NetOps Spectrum to initiate remote pings from a Cisco router, DX NetOps Spectrum must perform SNMP sets. To allow sets to be performed, the CiscoPingApp application model must have a community name that allows DX NetOps Spectrum to write to the device's MIB (in other words, a community name with read and write capabilities).

If the value of this attribute for the application model differs from the value for the device model, the value for the application model takes precedence.

If this attribute is unset on both the device model and the application model, DX NetOps Spectrum uses the value of the Community Name attribute. Thus, if the value of the Community Name attribute is a name with read and write capabilities, and the CommunityNameForSnmpSets attribute is unset, remote ping works properly.

#### **NOTE**

For more information on these attributes, see the [Getting Started](#page-71-0) section.

#### • **EnableRemotePings**

Enables and disables remote pinging. If set to No (for FALSE), remote pinging from the router is disabled. The default value is Yes (for TRUE).

#### • **NumberOfPingPackets**

The number of ping packets the router will send to the remote IP address. **Default:** 3

• **PingFailuresAllowed**

The number of ping request failures allowed before an alarm is generated. **Default:** 2

• **PingInterval**

The interval in seconds between remote ping requests.

#### **Default:** 300

#### • **PingPacketSize**

The size in bytes of the ping packet that the router will send to the remote IP address. **Default:** 128

#### **NOTE**

NumberOfPingPackets, PingFailuresAllowed, and PingInterval, collectively, are used to increase the frequency of remote pinging and the speed of any network fault detection. For example, if PingInterval were lowered to 60, NumberOfPingPackets remained set at 3, and PingFailuresAllowed were decreased to 0, the ping requests would be initiated more frequently, and no failure of any of these requests would be allowed. This would result in the ATM network being more closely monitored for remote link problems, and, if problems were discovered, alarms would be generated more quickly.

#### **To configure one or more CiscoPingApp application models**

- 1. Use the Locater tab to find all models of model type CiscoPingApp. The CiscoPingApp models are listed on the Results tab in the Contents panel.
- 2. Do one of the following:
	- To configure a single model, select it, and click the Attributes tab in the Component Detail panel. Then use the Attributes tab to configure the CiscoPingApp model attributes.
	- To configure multiple models, right-click them all and click Tools, Utilities, Attribute Editor. Add the CiscoPingApp model attributes that you want to configure to the User Defined folder in the Attributes tree, and then use the Attribute Editor to modify the attributes.

#### **NOTE**

For more information about using the Attributes tab and the Attribute Editor to change attribute values, see the Modeling and Managing Your IT [Infrastructure](#page-1478-0) section.

## **Fault Isolation Across Switched Fabric**

ATM Circuit Manager allows DX NetOps Spectrum to extend its fault isolation capability through the switched fabric of an ATM network. The switched fabric can be part of your own network infrastructure, or it can be part of a leased infrastructure on a service provider's network.

If you are managing your own switched fabric, there will be one or more ATM\_Network models in your network topology. The ATM switches that make up the switched fabric are collected inside the ATM\_Network model, and the ATM clients (routers, bridges, and so on) will be adjacent to the ATM\_Network model. In this scenario, the managed circuits go from one client-through the switched fabric in the ATM\_Network model-to another client. The channels and trunks within the switched fabric are not managed unless this functionality has been specified.

If you are leasing channels or trunks through a service provider's network, you will use an ATM\_Cloud model in the DX NetOps Spectrum topology to represent the service provider's switched fabric. In this scenario, the managed circuits go from one client-through the switched fabric in the ATM\_Cloud model-to another client. The channels and trunks within the switched fabric are not managed.

Connections between virtual link models are used to determine an ATM device's neighbors. The neighbors of a device are queried during fault isolation to determine where the source of the problem is located.

As an example, the following illustration shows four routers (R1, R2, R3, and R4) connected across a switched fabric. The logical connections between the routers are indicated by dotted lines, and the physical connections are indicated by solid lines. If the SpectroSERVER has a problem reaching R2, it will check the status of R2's neighbors to isolate the fault. Since the ATM Circuit Manager uses logical connectivity to determine device neighbors, both R1 and R3 will be considered neighbors of R2.

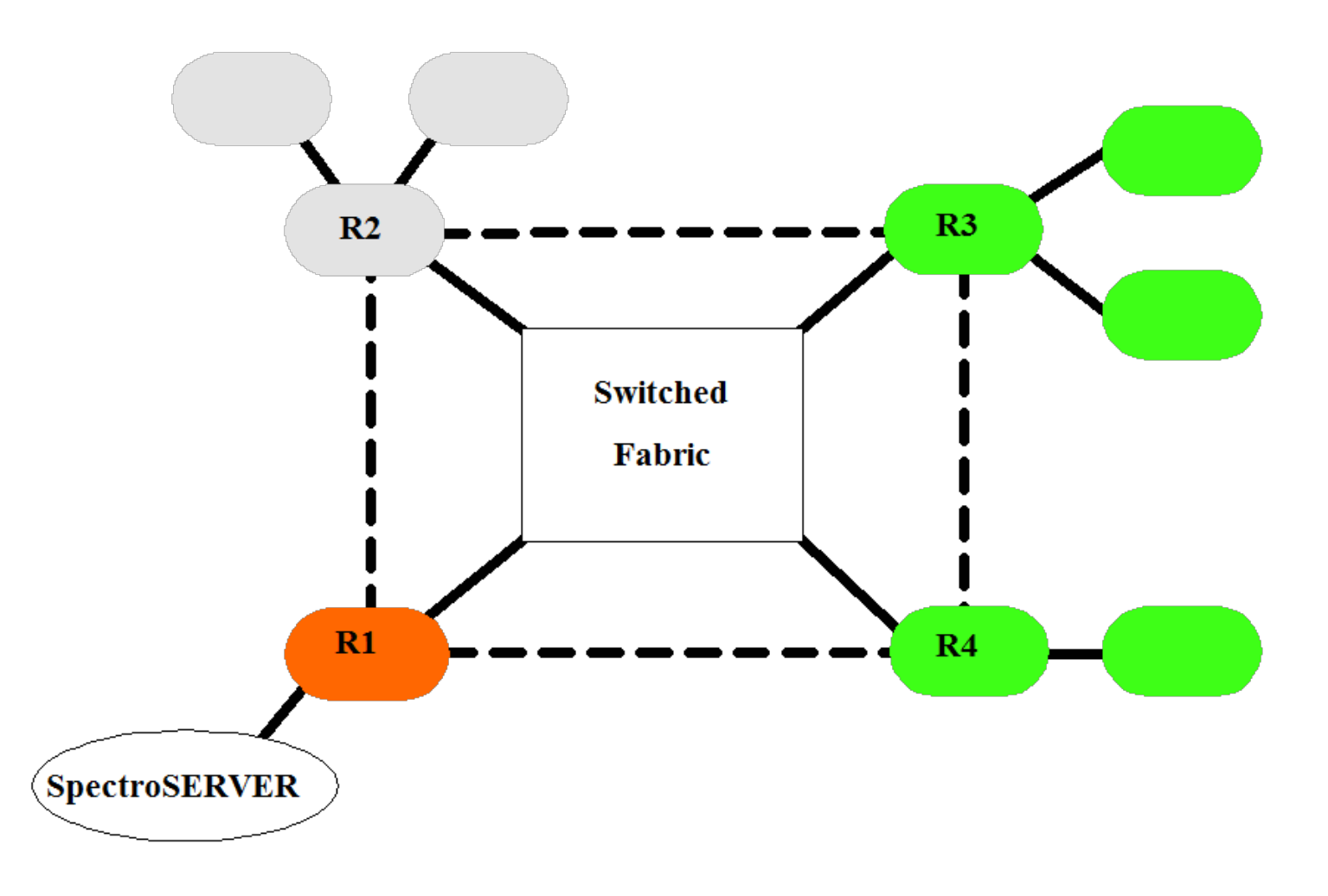

If, for example, R3 responds that it is available, but R1 does not respond, DX NetOps Spectrum creates a red alarm on R1 and changes R2 and the models that depend on its connectivity to gray to indicate a suppressed state.

If ATM Circuit Manager did not have the capability to use logical connectivity to determine device neighbors, it would not be able to isolate the fault to R1. Instead, R2 and its connected devices would change to gray to indicate a suppressed state, and an unresolved red alarm would be created on the generic Fault Management model to indicate the communication problem. The red alarm would be viewable in the Alarms tab in OneClick, but it would not appear linked to any device model in the Topology tab.

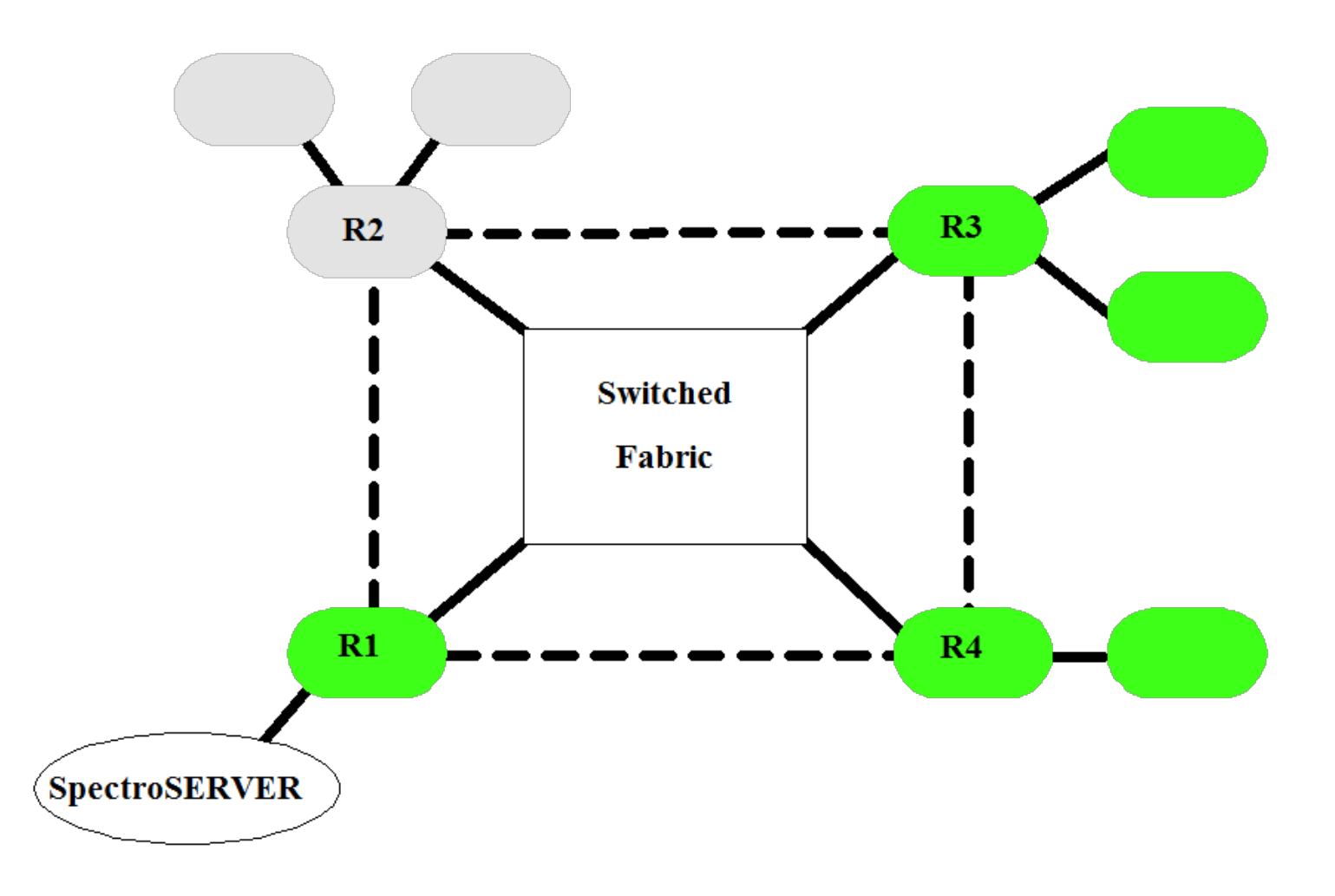

# **Cable Broadband Infrastructure**

This section discusses how you can manage and monitor your Cable Broadband network using DX NetOps Spectrum.

## **Getting Started with Cable Broadband Solution**

This section discusses the basic elements of a cable broadband network, cable broadband models available in DX NetOps Spectrum, device-specific MIB support available.

All this information helps you getting started with understanding your cable broadband infrastructure and modeling it in DX NetOps Spectrum.

## **Network Management Factors**

This section describes the elements of a broadband network and the Cable Broadband models in the DX NetOps Spectrum Cable Broadband Solution.

For a cable broadband management system to be effective, it must meet the challenge of acquiring an array of information available from a variety of devices diversely deployed to meet the demands of many different business requirements. To be useful to managers, the acquired information must be displayed in a meaningful manner.

The following image provides an example of a simple cable broadband network deployment.

#### **Basic Components of a Cable Broadband Network**

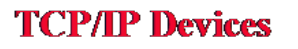

**HFC Devices** 

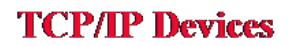

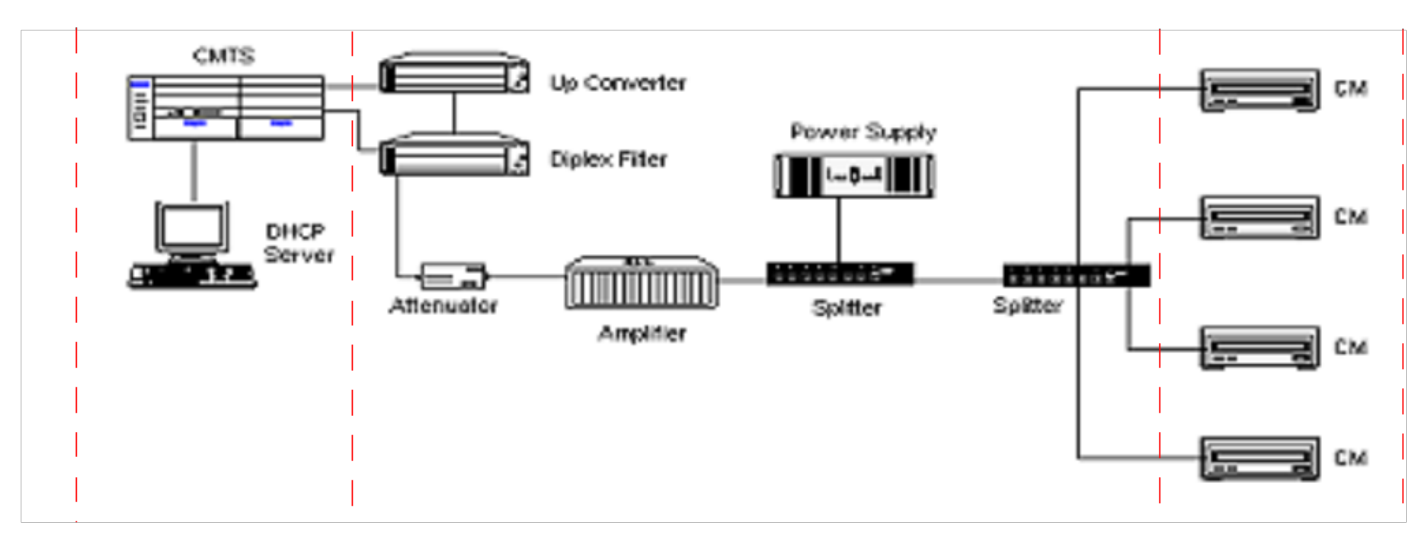

The cable broadband network includes Hybrid Fiber Coax (HFC) devices and TCP/IP devices. The HFC devices consist of Up Converters, Diplex Filters, Attenuators, Amplifiers, Splitters, and Power Supplies. The TCP/IP devices consist of DHCP servers, Cable Modem Termination Systems (CMTS), and Cable Modems (CM). The HFC components gather HFC information through proprietary communication methods. The TCP/IP devices gather network information through the Simple Network Management Protocol (SNMP).

In addition to the challenges imposed by the diversity of devices and deployments, an added complexity for network managers is the need to control SNMP traffic. Using SNMP, CMs communicate information to CMTSs over the HFC network using shared channel frequencies. The downstream frequency channel aggregates information from the CMTSs to the CMs and the upstream frequency channels aggregate information from the CMs to the CMTSs. Managers must have visibility into the amount of SNMP traffic that is generated on this shared media in order to maximize network efficiencies, plan for network growth, and have visibility into the operational status of devices for purposes of fault isolation and root cause analysis.

DX NetOps Spectrum's cable broadband network management solution meets the challenges summarized previously by:

- Supporting devices and MIBs produced by a variety of vendors.
- Limiting ICMP and SNMP traffic by introducing modeling techniques designed for cable broadband networks.
- Providing a mechanism for logically grouping device models.
- Providing a means for aggregating alarms from selected devices and setting aggregate threshold values based on mission criticality.
- Providing fault isolation and root cause analysis down to the port level.

## **Vendor MIB Support**

Depending on the management module, vendor-specific information can be found either off the device model or in the Component Detail panel view in the form of an application. The device-specific DX NetOps Spectrum management modules related to cable broadband devices are mentioned in the following list. For example, the AM Communications device type supports the SM-AMC1000 management module.

- **AM Communications** SM-AMC1000
- **Arris Cadant C4 CMTS** SM-ARS1000
- **Broadband Service Containers** SM-BSC1000
- **Cheetah Gateway Integration** SM-SFA1000
- **Cisco uBR72xxCMTS** SM-CIS1008
- **DOCSIS Applications** SM-DCSCMN
- **DOCSIS Devices** SM-DCS1000
- **LANCity Cable TV Modem** SM-LCH1000
- **Motorola CDLP Cable Router** SM-MOT1001
- **RiverDelta BSR 1000/64000** SM-RVD1000
- **Riverstone SmartSwitch Router** SM-RST1000
- **Scientific Atlanta Explorer HCT** SM-SFA1000
- **Telecom CUDA 12000** SM-ADC1000
- **Terayon BroadbandEdge2000/TeraLink 1000** SM-TRN1000
- **Terayon BW3500 CMTS** SM-TRN1001

## **Device Support**

This section describes the cable broadband models and their functionality in DX NetOps Spectrum.

DX NetOps Spectrum provides efficient information gathering by limiting ICMP and SNMP traffic across the cable broadband network. This is accomplished by providing five model paradigms as follows:

- CMTS models provide the full information gathering aspects of a GnSNMPDev model type.
- Lightweight models provide focused information gathering for CMs and set-top boxes.
- Broadband Service Container models provide a method of logically grouping Lightweight models.
- HFC Device Event Modeling
- DOCSIS MIB Support

Each of these models is designed to focus information gathering to meet management's need for useful information, to eliminate distracting information, and to reduce the impact of polling on an efficiently operating cable broadband network. The following image provides an example of how DX NetOps Spectrum displays cable broadband component details:

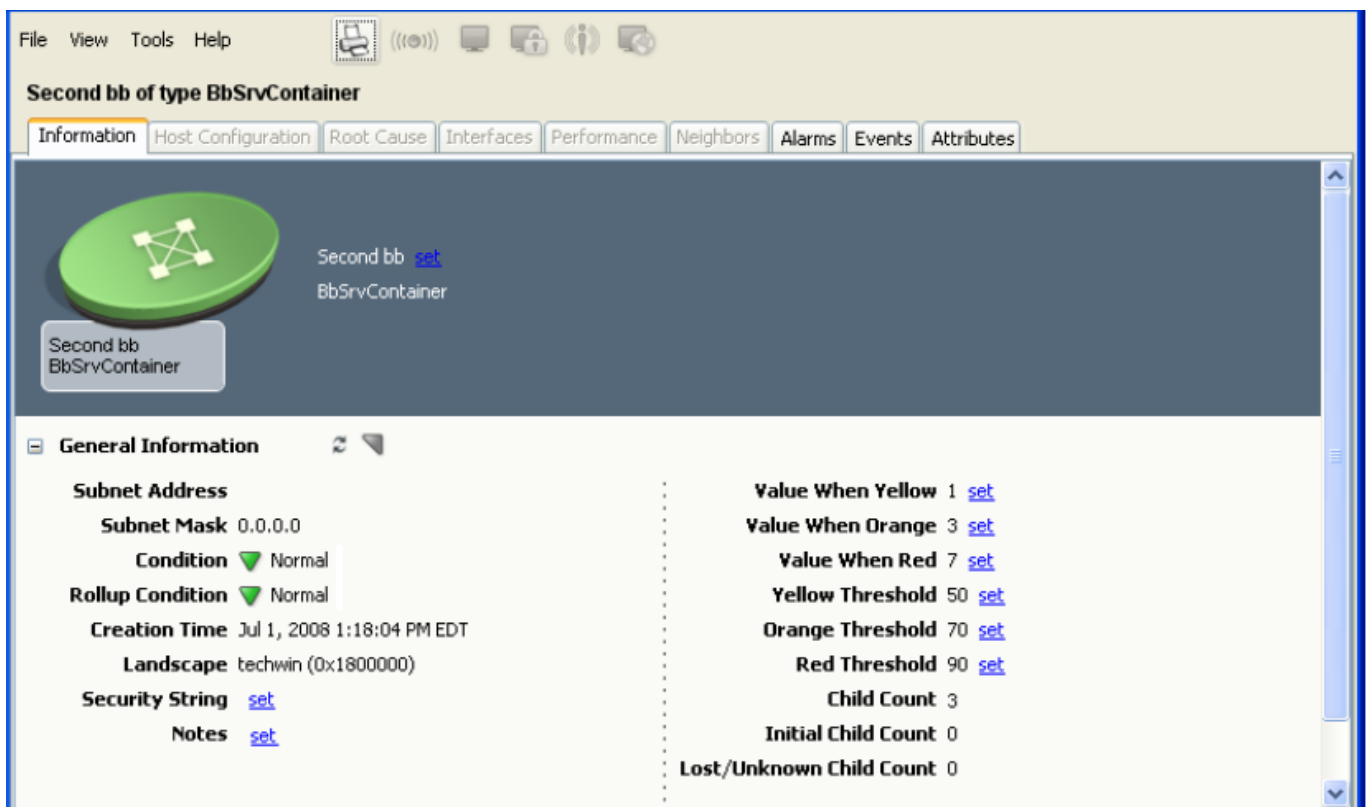

## **CMTS Models**

The following section describes DX NetOps Spectrum's support of CMTS devices and DOCSIS-compliant devices.

#### **CMTS Model Device Support**

DX NetOps Spectrum supports a variety of CMTS devices from vendors including Cisco, Terayon, Motorola, Nortel LANCity, River Delta (acquired by Motorola), ADC, and Riverstone. The CMTS device models have standard device support including model creation for applications and interfaces, Topology and Device Interface views, interface connectivity/port resolution, Discovery, and fault isolation capabilities. These device models are based on the standard support provided by the GnSNMPDev model type.

#### **CMTS Model DOCSIS Support**

DX NetOps Spectrum also supports CMTS devices that comply with DOCSIS.

#### **CMTS Fault Isolation, Polling, and Logging**

For information about fault isolation, polling, and logging, see the Modeling and Managing Your IT [Infrastructure](#page-1478-0) section.

## **Lightweight Models**

Lightweight models include CMs and set-top boxes. The lightweight model paradigm supports devices that do not require the full functionality that GnSNMPDev models provide.

#### **Lightweight Model Device Support**

DX NetOps Spectrum supports the Motorola cable modem, a DOCSIS-compliant cable modem, and the Scientific Atlanta set-top box. A cable broadband network can include thousands of these devices; therefore, the models of these devices are designed as lightweight models. The lightweight series of models provide a way to represent and collect meaningful SNMP data from all cable modems and set-top boxes while limiting the effects of polling on the network.

The implementation of the new lightweight model paradigm has many significant differences over conventional GnSNMPDev models. The lightweight models have increased model capacity on a SpectroSERVER, reduced SNMP traffic, and reduced memory and CPU usage. However, the lightweight models do not create interface models for port resolution, and do not participate in fault isolation. They only communicate SNMP to their real world counterpart, whereas a GnSNMPDev model will also try to use ICMP ping to contact the device.

#### **Lightweight Model DOCSIS Support**

Support also includes a generic DOCSIS-compliant CM device model for those vendor devices that DX NetOps Spectrum does not support but which are DOCSIS-compliant.

#### **Lightweight Model Fault Isolation**

Because the Lightweight Model Architecture does not participate in fault isolation, there is no value from a fault isolation standpoint of connecting these models by pipes. Also, by default lightweight models do not alarm. If contact with the device via SNMP has been lost, the model will turn gray and go into a suppressed state. This is done to keep the alarm manager from being flooded with red alarms from cable or set-top models losing contact. This functionality is configurable and can be set to alarm or not to alarm.

#### **Lightweight Model Polling and Logging**

Lightweight models do not log or poll any attributes. For this reason, they keep in contact with the device at three times the polling interval. This is why lightweight models do not turn active over a polling interval. Lightweight models can only be modeled by model type; you cannot model them using Discovery or by using Model by IP.

#### **NOTE**

Modeling cable modems over the HFC network is not advised. Because most cable modems change IP addresses on a regular basis, there would be too much SNMP traffic generated to update cable modem models.

In the future, DX NetOps Spectrum will contain auto-population features that will create and update cable modem models from the CMTS MIB tables.

## **Broadband Service Container Models**

The broadband service container model (BbSrvContainer) provides a mechanism for the logical grouping of lightweight models. To see how the broadband service container differs from other standard containers, first consider the process used by a standard container to monitor the condition of models it collects.

#### **Standard Container Characteristics**

With standard containers, such as a Network or LAN, the container is responsible for summing the condition value of every device (or container) it collects. This sum is written to an attribute called composite condition. The composite

condition is then compared to the rollup threshold values of yellow, orange, and red. The rollup thresholds are defined for minor, major, and critical severities. For every severity state, there is a significance level that can be defined. If the composite condition exceeds a rollup threshold then the rollup condition assumes that threshold condition and color. This process for standard containers is described in detail in the Modeling and Managing Your IT [Infrastructure](#page-1478-0) section.

#### **Broadband Service Container Characteristics**

In contrast to standard containers, the broadband service container monitors the percentage of models it has collected that have lost contact compared with the total sum of models, excluding any model still in the initial state. The percentage thresholds are defined for minor, major, and critical severities. For every severity state, there is a significance level that can be defined. However, when a threshold has been violated, the broadband service container assumes the condition associated with the threshold. The broadband service container assumes a condition to reflect the condition of the network represented by the devices grouped in the container. This is done because the alarms on the individual cable or set-top models are suppressed.

The container model's General Information subview contains the following two attributes which determine the condition shown on the container in the Topology view: Condition Value and Lost/Unknown Child Count.

The Lost/Unknown Child Count displays the percentage of the devices collected by this container that have lost contact. The value of Lost/Unknown Child Count is compared with the rollup thresholds. If the value of Lost/Unknown Child Count exceeds a threshold, the container will set the Condition Value attribute to that criticality. The table below shows possible condition values.

Once the Condition Value of the Broadband Service Container assumes a criticality of yellow, orange, or red, the significance levels are taken into consideration by DX NetOps Spectrum. That is, the current Condition Value of the BbSrvContainer is compared with the significance level values and the significance value of the BbSrvContainer is then set, based on this comparison.

Models of cable modems and set-top boxes should never be directly connected in DX NetOps Spectrum to models of CMTS devices. To help ensure proper fault isolation for CMs and set-top boxes, the broadband service container model must be used to group models of these lightweight devices.

## **HFC Device Event Modeling**

DX NetOps Spectrum does not model HFC devices. Most HFC devices communicate with a Headend Communications Controller (HEC). The communication protocol between the HEC and HFC devices is usually proprietary. For example, Acterna (Cheetah) and AM Communications developed a software application to communicate with their respective HECs. These software applications are capable of sending SNMP traps. DX NetOps Spectrum collects and processes these traps (sent from either software application) using the Southbound Gateway.

When an SNMP trap is sent from the software application, the Southbound Gateway analyzes the data and creates a new event model, if one has not already been created. From that point forward, traps sent from the application are mapped to that event model. The traps will be further processed and events and alarms created on the event model.

## **DOCSIS MIB Support**

Support also includes a generic DOCSIS-compliant CMTS device for those vendor devices that DX NetOps Spectrum does not support but are DOCSIS-compliant. In the case of these devices, the CMTS models will have the DOCSIS

information available in the application view as applications. There is an application for each of the DOCSIS MIBs shown in the following table that will discover automatically if the device supports the MIB.

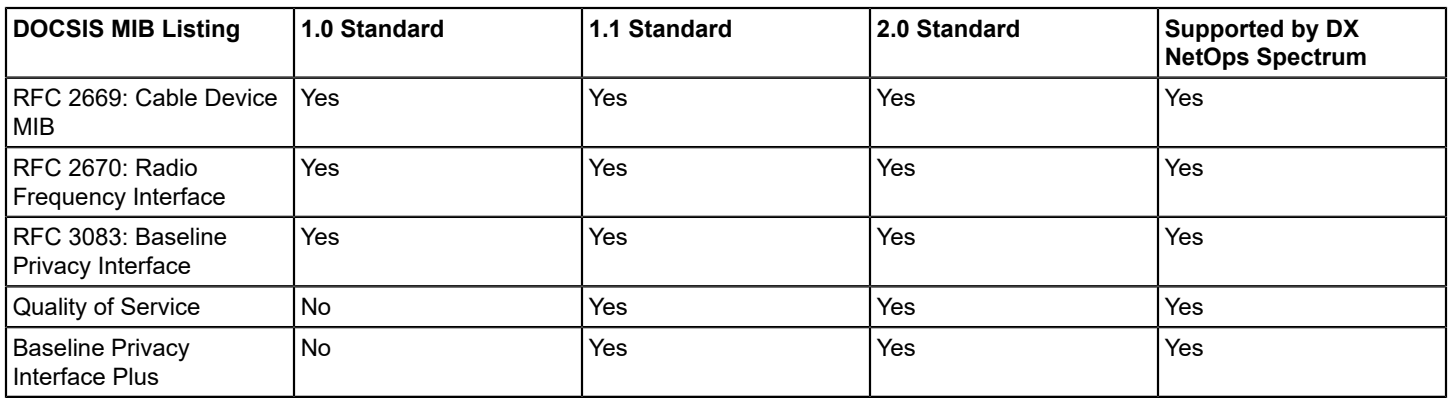

## **Broadband Service Container Model**

This section describes how to model broadband network devices and access MIB attribute information from the BbSrvContainer model's General Information subview.

## **Create a Broadband Service Container Model**

The following procedure describes how to create a Broadband Service Container model.

#### **NOTE**

For more information about creating models and container models, see Modeling and [Managing](#page-1478-0) Your IT [Infrastructure](#page-1478-0) section.

#### **To create a Broadband Service Container model**

1. In the Explorer tab of the OneClick Navigation panel, select the Universe topology view where you want to add the new container.

The selected topology view appears in the Topology tab of the Contents panel.

2. In the Topology tab of the Contents panel, click

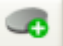

(Creates a new model by type) in the Topology tab toolbar. The Select Model Type dialog opens.

- 3. Click 'BbSrvContainer' in the Containers tab and click OK to add the container to the Topology tab. The 'Create Model of Type BbSrvContainer' dialog appears.
- 4. Type a Name and Security String for the container and click OK.

The container is added to the Topology view and you can view details in the Component Detail panel.

#### **NOTE**

You can create more than one container model to separately monitor different parts of a network. A container model can be created inside other container models, and it can be copied and pasted into the topology on an appropriate interface to provide port resolution for the broadband devices. Where and how you model containers and devices depends on your network configuration and how you want to view it in DX NetOps Spectrum.

## **Model Devices**

Once the Broadband container model has been created, you can model devices in its Topology view as needed. The following procedure describes how to do so manually. For more detailed information about creating models and container models, see the Modeling and Managing Your IT [Infrastructure](#page-1478-0) section.

#### **To manually add device models to the Broadband Service Container**

- 1. In the Explorer tab of the OneClick Navigation panel, select the broadband service container to which you want to add new device models.
	- The selected topology view appears in the Topology tab of the Contents panel.

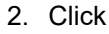

 $\sqrt{2}$ 

(Creates a new model by type) in the Topology tab toolbar. The Select Model Type dialog opens.

- 3. Select the desired model type and click OK. The 'Create Model of Type' dialog appears.
- 4. Complete the fields as needed and click OK. The device model is added to the Topology view and you can view details in the Component Detail panel.

## **General Information Subview**

From the Broadband container model's General Information subview you can access information about the status of the model and its children, its rollup thresholds, and its significance levels. It contains the settings listed here and in the following sections.

• **Condition**

Reflects the current contact or alarm status of the model itself.

• **Rollup Condition**

Applies to container models; reflects the composite status of all the other models in the container, which are sometimes referred to as its children. The percentage of devices in the container that are down, excluding those devices whose models were never active.

The following table shows possible Rollup Condition values:

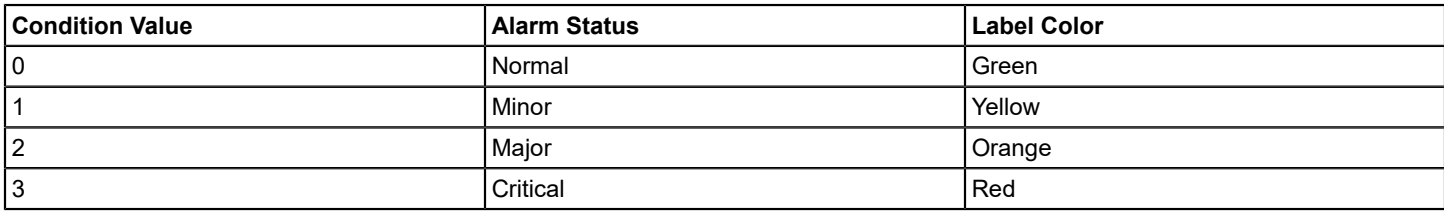

#### • **Child Count**

Specifies the total number of devices in the container, which includes active, Initial Child, and Lost Child models.

#### • **Initial Child Count**

Specifies the number of devices in the container whose models are in the Initial state.

#### • **Lost/Unknown Child Count**

Specifies the number of devices in the container that were active but have lost contact with the network.
### **Significance Levels**

Significance levels for the BbSrvContainer model weigh the importance of the model for each possible alarm severity the model may reach.

In the case of the BbSrvContainer model, the significance levels represent the importance of the cable modems and settop models. When a BbSrvContainer model is collected by a parent container and the BbSrvContainer model reaches a particular alarm severity, the significance value will be used to calculate the parent container's alarm severity.

• **Value When Yellow**

Specifies the point value of a Yellow alarm condition existing in a child towards the rollup alarm threshold value for the parent container.

**Default:** 1

• **Value When Orange**

Specifies the point weight of an Orange alarm condition existing in a child towards the rollup alarm threshold value for the parent container.

**Default:** 3

#### • **Value When Red**

The point weight of a Red alarm condition existing in a child towards the rollup alarm threshold value for the parent container.

**Default:** 7

### **Rollup Thresholds**

The rollup thresholds are three read-write values that control when the BbSrvContainer model's rollup condition icon changes color and also controls when alarms are triggered. Each of the threshold values represents the percentage of active devices in the BbSrvContainer that have gone down. When the actual percentage of devices that are down equals or exceeds a threshold value, the BbSrvContainer model's rollup condition icon changes to the color associated with that threshold and a commensurate alarm is triggered.

Expressed mathematically, the rollup threshold value is:

Lost Child Count divided by (Child Count - Initial Child Count) x 100

In other words, models that have never been active are excluded from the percentage value.

You can set the thresholds to suit your requirements or use the default values. Recommendations for each threshold value are as follows:

• **Yellow Threshold**

Minor alarm threshold. Specifies the minimum points needed to trigger a Yellow rollup alarm for a container. You might use this threshold to indicate a network condition that is less than optimum but does not threaten service. **Default:** 50

• **Orange Threshold**

Major alarm threshold. Specifies the minimum points needed to trigger an Orange rollup alarm for a container. You might use this threshold to indicate a network condition that should be examined before it threatens service. **Default:** 70

• **Red Threshold**

Critical alarm threshold. Specifies the minimum points needed to trigger a Red rollup alarm for a container. You might use this threshold to indicate a network condition that has a serious impact on service. **Default:** 90

#### **NOTE**

Change threshold levels carefully; you may see an increase in generated alarms if threshold levels are set lower, or a decrease in generated alarms if levels are set higher.

# **Certifications**

This section explains the concepts of DX NetOps Spectrum Device Certification:.

# **Out-of-the-Box Certification Support**

This section discusses how DX NetOps Spectrum provides out-of-the-box support for devices, interfaces, and applications. This section also discusses how DX NetOps Spectrum models a device using the device certification, how you can reconfigure existing models with new certification support.

# <span id="page-1117-0"></span>**Overview on Certification**

Support for monitoring many devices is provided out-of-the-box in DX NetOps Spectrum. Basic monitoring support is supplied through simple or enhanced certifications:

- **Simple Support** The device is modeled using the DX NetOps Spectrum generic certification. This level of certification provides core DX NetOps Spectrum capabilities, including discovery, identification, standard MIB and trap support, and standard views. Simple support also includes interface modeling and participation in fault isolation and root cause analysis.
- **Enhanced Support** The device is modeled using one of the DX NetOps Spectrum enhanced certifications, which extend simple certification support. At a minimum, enhanced certification support indicates that support for this device has been extended with proprietary MIB and trap support. Typical extensions include proprietary OneClick views, CPU and memory device thresholding, and serial number support.

# **About Generic Certification**

DX NetOps Spectrum provides a generic certification to represent an SNMP-compliant network device that lacks a corresponding DX NetOps Spectrum enhanced certification. Management Information Bases (MIBs) support SNMPcompliant devices. MIBs are SNMP structures that describe particular devices. MIBs are imported into the DX NetOps Spectrum database and made available through device, application, and interface model types.

**Note:** For more information about simple and enhanced certification support, see the [Standards-Based Protocol](#page-2107-0) [Reference](#page-2107-0) section*.* For more information about enhanced certification support, see the [Device Management](#page-1264-0) [Reference](#page-1264-0) section, [Cisco Device Management](#page-1187-0) section, and [Host System Resources Management](#page-1406-0) section*.*

The generic model type, GnSNMPDev, can represent a broad range of devices by creating the following models:

- A model to represent the device.
- Application models to represent each of the standard (IETF) MIBs that the device supports.
- Interface models to represent device ports.

GnSNMPDev lets DX NetOps Spectrum dynamically create models to manage devices when a specific management module is unavailable.

GnSNMPDev rapidly queries the device to determine its characteristics and capabilities and then creates a model to represent the device. GnSNMPDev also creates the following models:

- Submodels, referred to as application models, to represent each of the standard MIBs that the device supports.
- Interface models to represent each device port that is defined in the standard MIB-II interface table.

The application and interface models are associated with the GnSNMPDev device model. Together, they provide management capabilities for the device.

Devices that are modeled with the GnSNMPDev model type can be used with all DX NetOps Spectrum management tools. GnSNMPDev models participate fully in DX NetOps Spectrum root cause analysis, fault isolation, and downstream alarm suppression algorithms. As a result, they can alert users to network and device problems.

### **Device Modeling**

When modeling a device using Discovery or the Model by IP Address icon, DX NetOps Spectrum automatically chooses the GnSNMPDev model type when an enhanced certification for the device is not available. You can also model a device using the GnSNMPDev model type when you use the Model by Type feature.

You can map the connectivity of interface models automatically using Discovery, or you can map connectivity manually.

The GnSNMPDev model type supports the Cisco Proprietary Discovery Protocol (CDP). A CiscoCDPApp application model is created for Cisco devices that are modeled with GnSNMPDev and that support CDP. This application model lets DX NetOps Spectrum use the Proprietary Discovery tables for the device when discovering device connectivity information.

#### **NOTE**

For more information, see the Modeling and Managing Your IT [Infrastructure](#page-1478-0) section.

#### **How DX NetOps Spectrum Identifies the Device Type**

When modeling a device, DX NetOps Spectrum assigns a descriptive identifier or device type. The device icon shape and label reflect device functionality in OneClick.

The DeviceType attribute (0x23000e) is a text string that identifies the type of device being modeled. In OneClick, this string is displayed below the device icon. DX NetOps Spectrum lets you search, filter, and report on device models using the DeviceType attribute.

The following process describes how DX NetOps Spectrum determines the device type to assign to a device model:

- 1. If the device type setting is locked, DX NetOps Spectrum does not reevaluate the device model. The device type that is set for the device model remains.
- 2. If the device type setting is not locked, DX NetOps Spectrum runs custom intelligence for some models to set the device type name.
- 3. DX NetOps Spectrum checks the System Object Identifier-to-Device Type mapping list. If a device type name (for example, "Cisco 2621") is found for the device System Object Identifier, it becomes the model device type. If no match is found, DX NetOps Spectrum extracts the device enterprise ID from the System Object Identifier. DX NetOps Spectrum uses the enterprise ID to identify the manufacturer.
- 4. DX NetOps Spectrum then checks device capabilities and appends an abbreviation (for example, Rtr or Bdg) to the manufacturer name. This entire string becomes the device type name in OneClick (for example, "Cisco Rtr").
- 5. If DX NetOps Spectrum cannot determine an appropriate device type, the default value "SNMP DV" is assigned.

#### **How DX NetOps Spectrum Identifies the Model Class**

DX NetOps Spectrum evaluates the model class when a device is modeled for the first time and when you reconfigure a device model.

The following process describes how DX NetOps Spectrum determines the model class to assign to a device model:

- 1. If the model class setting is locked, DX NetOps Spectrum does not reevaluate the device model. The model class that is set for the device model remains as is.
- 2. If the model class setting is not locked, DX NetOps Spectrum checks device model support for a specific MIB object. If DX NetOps Spectrum detects that a device model supports a certain MIB object, the model class for that device model is set to a specified value.
- 3. If the search for a supported MIB object fails, DX NetOps Spectrum attempts to determine the model class for the device model. DX NetOps Spectrum uses the mappings in the Device Certification utility in this search. This utility provides a mapping from System Object ID (which is more general than a MIB object) to Model class.
- 4. If Device Certification does not contain any model class mappings for a device, DX NetOps Spectrum defaults to setting the model class based on whether the device appears to be routing ("Router"), switching ("Switch"), both switching and routing ("Switch-Router") or simply repeating ("Repeater").

When assigning the icon and label for a device model, DX NetOps Spectrum uses the icon for the model class that is assigned as described here. This icon appears throughout OneClick.

# **Support for Chassis Devices**

When a device model uses a DX NetOps Spectrum certified proprietary chassis MIB or the Entity MIB, DX NetOps Spectrum identifies that device model as a chassis device. DX NetOps Spectrum models and arranges all the identified chassis devices with their components or modules under the **Chassis Manager** node in the navigation pane of OneClick. This arrangement is based on the vendor names of your chassis devices.

For example, devices of "Cisco" that are identified as chassis devices are arranged in a folder with the name "Cisco". Similarly, devices of "Juniper" identified as chassis devices are arranged in the "Juniper" folder.

The following image shows how chassis devices are modeled and arranged under the **Chassis Manager** node. Each vendor folder contains its chassis devices:

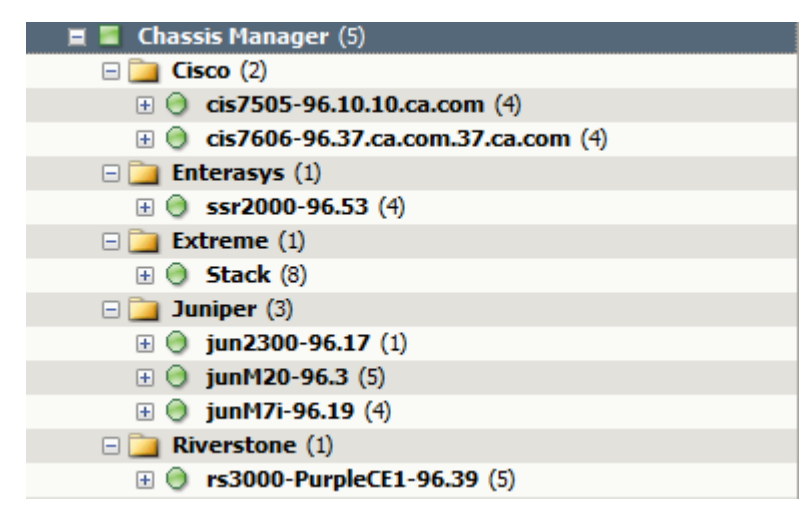

As a result, you can monitor the health of your chassis devices and their modules at one place in OneClick, the **Chassis Manager** node. This node provides a consolidated location to view and manage chassis devices that are modeled in the Universe topology. After selecting a chassis device from this node and then accessing chassis views from the Component Detail pane, you can view the status of all interfaces, and can assess the health of each module. For more information about the chassis views that give detailed information about each module of your chassis device, see Chassis Views.

### **Identification of Chassis Devices**

DX NetOps Spectrum identifies your device as a chassis device based on the following two types of MIBs:

#### • **Proprietary MIB**

When a device supports a DX NetOps Spectrum certified proprietary chassis MIB, it is identified as a chassis device. For example, when a "Juniper" device supports the "jnxBoxAnatomy", it is identified as a chassis device based on that MIB.

### **NOTE**

DX NetOps Spectrum always prefers the DX NetOps Spectrum certified proprietary chassis MIB to the Entity MIB of a device model for its identification as a chassis device. Only when the proprietary chassis MIB is absent, the device model is identified as a chassis device using the Entity MIB.

#### **NOTE**

 An attribute(createChassisModules) is added (available on device) to enable or disable modeling of Slots/ Chassis Modules for Juniper devices. By default, this attribute is set to True and all the chassis modules are discovered and modeled for Juniper devices. To disable modeling of chassis modules, set this attribute value to False and perform reconfiguration on the device.

#### • **Entity MIB**

When a device model supports the Entity MIB and the value of the "**EnableEntityModuleModeling**" attribute is "Yes" for that device model, it is identified as a chassis device. By default, the value of this attribute is "Yes" on a case-bycase basis for the following reasons:

- Some vendors do not implement this MIB indexing scheme correctly.
- Some vendors support the Entity MIB even for non-chassis devices.

#### **NOTE**

If you do not want DX NetOps Spectrum to identify a device model as a chassis device, set the value of this attribute to "No" and reconfigure the model.

#### **Chassis Views**

To view the details of your chassis devices, DX NetOps Spectrum displays the following three types of chassis views in OneClick:

#### • **The Basic Module-Level View**

This view of your chassis device can be viewed at the Chassis Manager node. This view gives you visibility into your chassis device by displaying all the modules of it. The following image shows the various modules displayed under a Cisco chassis device:

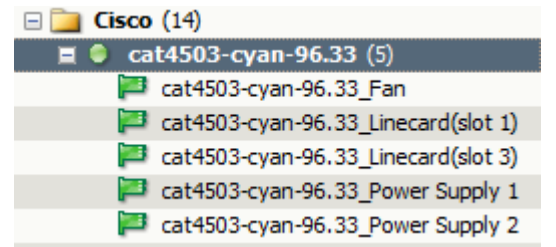

The following image shows the various modules displayed under a Juniper chassis device:

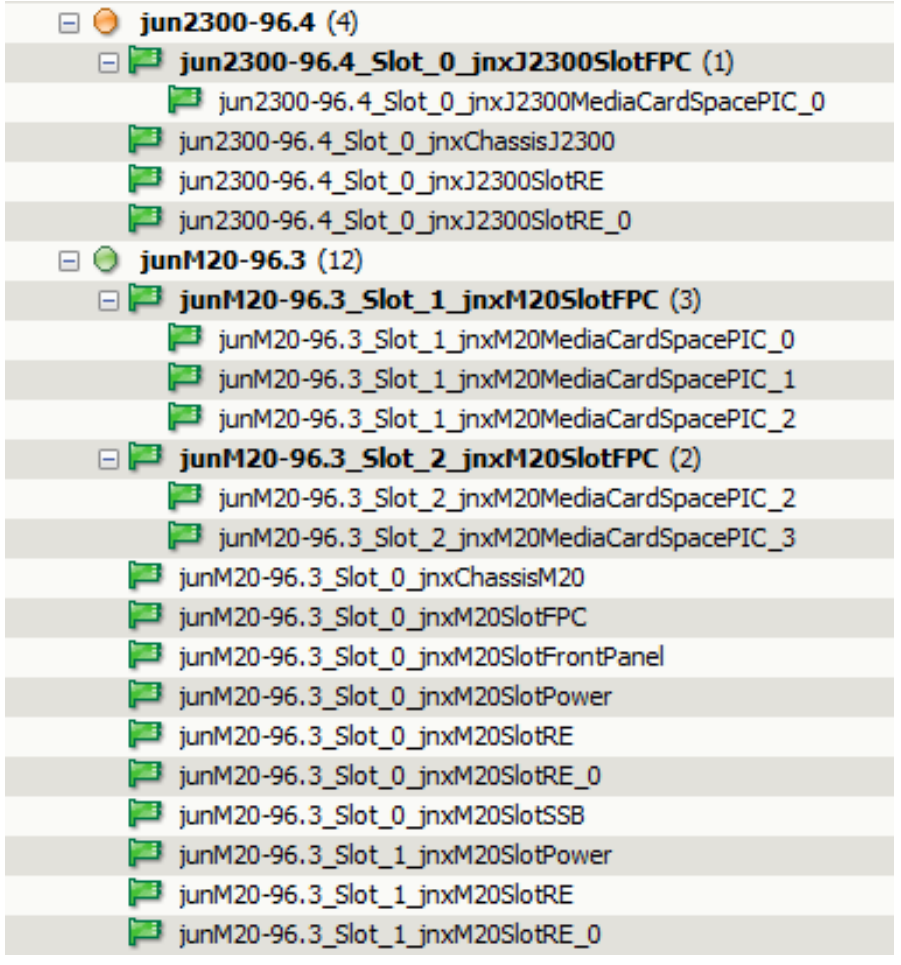

If you select a particular module under any chassis device, you can see the hardware description of that module. The hardware description lets you know whether the module is Fan, Linecard, Power Supply, Routing Engine, PIC, MIC, and so on. The following images show how the hardware description of a Cisco and Juniper module is displayed in the **Component Detail> Information:**

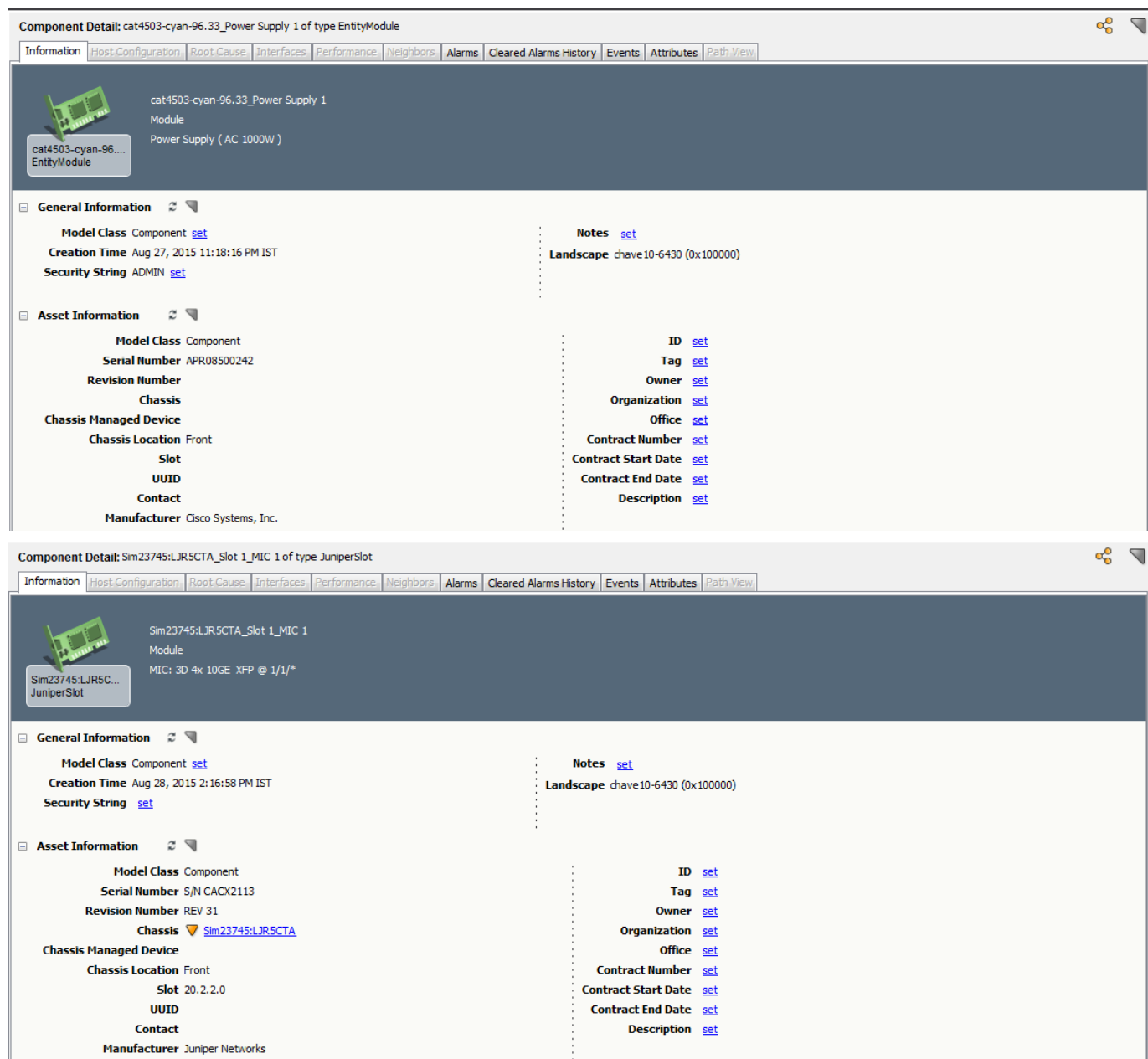

#### • **The Interfaces View**

This view is an elaborated view of all interfaces present in each module of your chassis device. For a selected chassis device, this view shows all of its interface modules, interfaces within each module, status of modules and its interfaces, and other information under the Interfaces tab of the Component Detail pane. The following image shows how a "Cisco" chassis device is populated under the Interfaces tab:

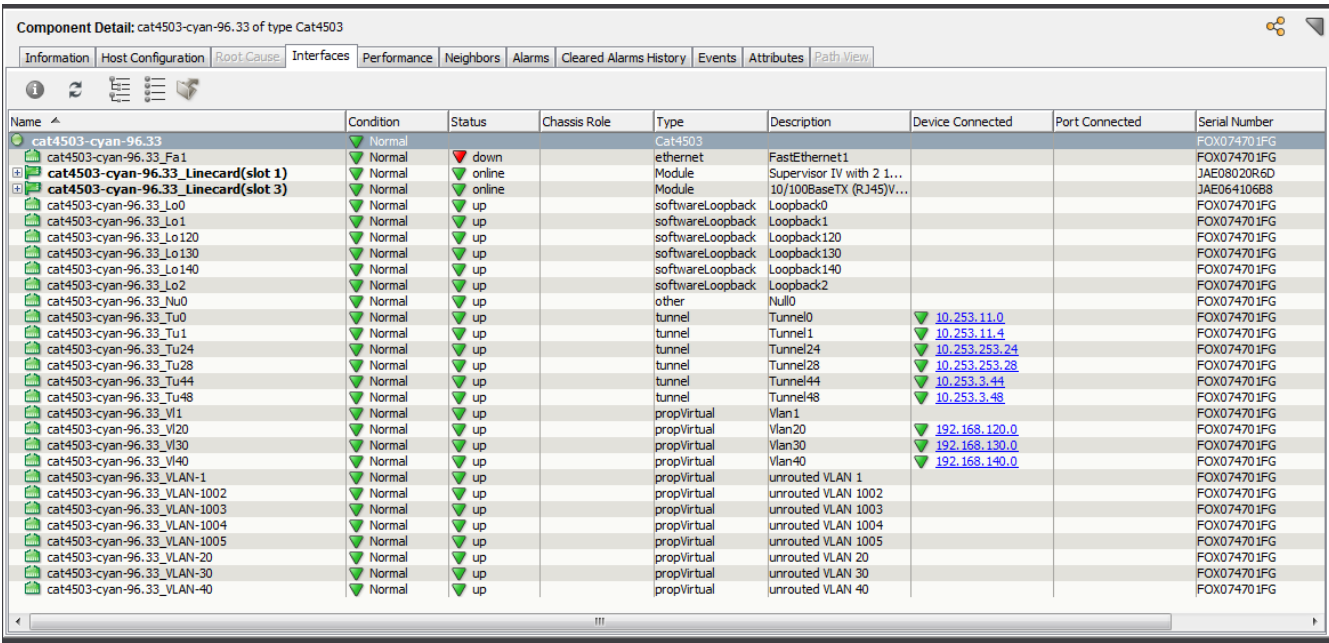

#### The following image shows how a "Juniper" chassis device is populated under the interfaces tab:

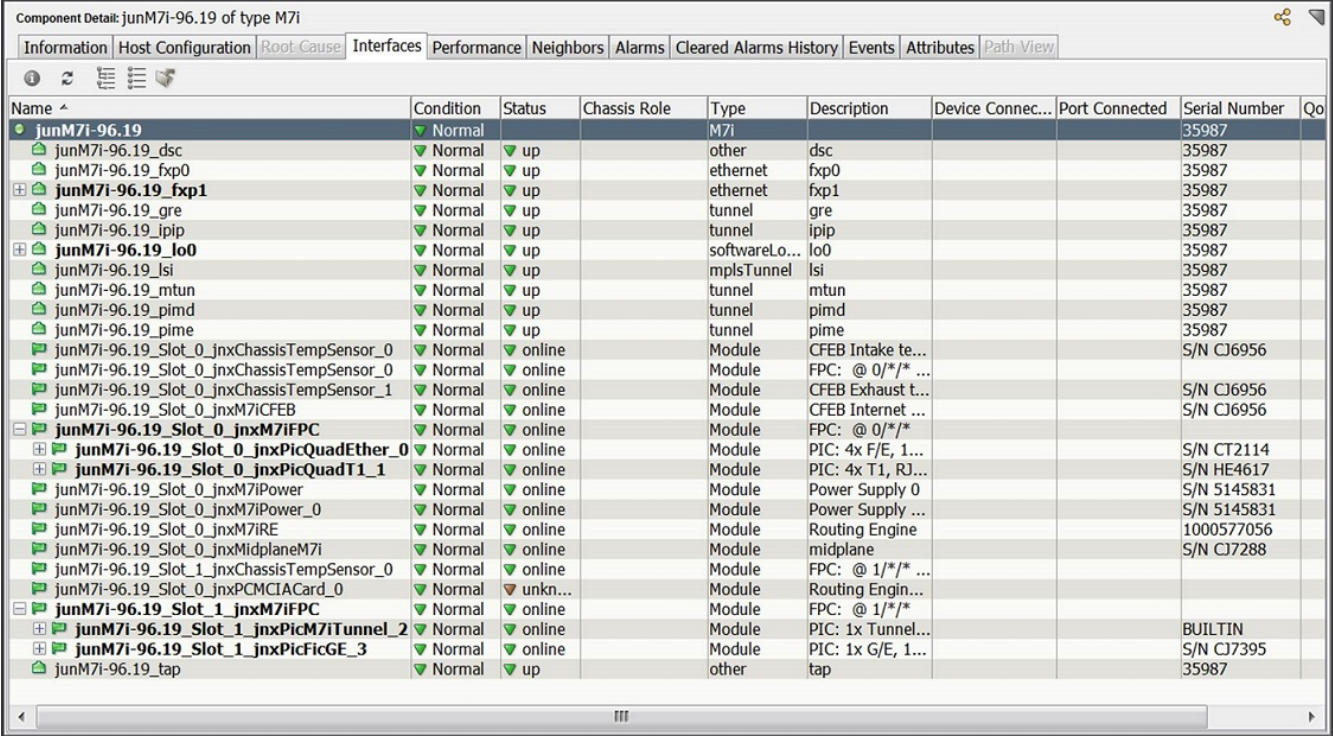

#### • **The Entity View**

DX NetOps Spectrum populates this view only for those chassis devices which support the Entity MIB. The **Entity View** is populated when you expand the "**Entity View**" under the **Information** tab of the **Component Detail** pane. This view has the following two sections:

– **Physical Entities**

This section populates the information about each module that exists in your chassis device.

– **Logical Entities**

This section populates the information about the logical entities that exist in each module of your chassis device.

The following image shows how the **Entity View** is populated for a selected "Cisco" chassis device view under the Chassis Manager node:

| □ Entity View            |                                 | $z \nvert \nvert$                    |                                                                |           |                          |                         |                       |                  |         |
|--------------------------|---------------------------------|--------------------------------------|----------------------------------------------------------------|-----------|--------------------------|-------------------------|-----------------------|------------------|---------|
| <b>Physical Entities</b> |                                 |                                      |                                                                |           |                          |                         |                       |                  |         |
| <b>Get Next</b>          | $100 -$                         |                                      | Get All   Update   Stop   Print   Export   Show   $\mathbf{v}$ |           |                          | Displaying 19 of 19     |                       |                  |         |
| Index                    | Description                     | Vendor Type                          | Contained In                                                   | Class     | Parent Rel Pos           | Name                    | Hardware Version      | Firmware Version | Softwar |
|                          |                                 | 2621 chassis, H 1.3.6.1.4.1.9.12 0   |                                                                | chassis   | $\mathbf{F}$             |                         |                       |                  |         |
|                          |                                 | 2600 Chassis Slot 1.3.6.1.4.1.9.12 1 |                                                                | container | IO.                      |                         |                       |                  |         |
|                          |                                 | C2600 Mainboard 1.3.6.1.4.1.9.12 2   |                                                                | module    | o                        |                         |                       |                  |         |
|                          |                                 | 2600 Daughter 1.3.6.1.4.1.9.12 3     |                                                                | container | o                        |                         |                       |                  |         |
|                          |                                 | WAN Interface  1.3.6.1.4.1.9.12 4    |                                                                | module    | lo                       |                         |                       |                  |         |
|                          |                                 |                                      | m.                                                             |           |                          |                         |                       |                  |         |
| <b>Logical Entities</b>  |                                 |                                      |                                                                |           |                          |                         |                       |                  |         |
| <b>Get Next</b>          | $100 \div$                      |                                      | Get All   Update   Stop   Print   Export   Show   w            |           |                          | Displaying 1 of 1       |                       |                  |         |
| Index                    | Description                     | Type                                 | SNMP Community String                                          |           | <b>Transport Address</b> | <b>Transport Domain</b> | Context Engine ID     | Context Name     |         |
|                          | default logical e   1.3.6.1.2.1 |                                      | oneClick                                                       |           | 138.42.96.8.0.161        | 1, 3, 6, 1, 6, 1, 1     | 128.0.0.9.3.0.0.3.227 |                  |         |

Click the refresh button to reinitialize the table

#### **The Locater Search**

DX NetOps Spectrum allows you to find all your modeled chassis devices and their modules in the **Chassis** node of the Locater tab in the Navigation pane. To find all your modeled chassis devices and their modules, use the following five search criteria available under the **Chassis** node:

• **All Chassis**

This search criteria finds all your chassis devices that are modeled and arranged under the **Chassis Manager** node of your landscape. The result of this search lists all of your modeled chassis devices.

• **All Chassis Managed Devices**

This search criteria finds each SNMP capable device model existing on all your modeled chassis devices. The result of this search lists each SNMP capable device model with name of its chassis device.

• **All Modules**

This search criteria finds all your existing modules that are modeled and arranged under each modeled chassis device. The result of this search lists all modeled modules existing in each modeled chassis device.

• **Managed Devices By Chassis Name**

This search criteria finds each SNMP capable device model by the name of its chassis device. The result of this search lists all SNMP capable devices that are mounted on the chassis device you specify.

• **Modules by Chassis Name**

This search criteria finds each modeled module by the name of its chassis device. The result of this search lists all the modeled modules of the chassis device you specify.

• **Stack**

From Spectrum 10.3.2 onwards, the 'All switches' option (as shown in the screenshot) fetches details such as the ModelName, Serial Number, ModelNumber, IPAddress of all the switches in a selected landscapes, including the details of the members of the stack devices.

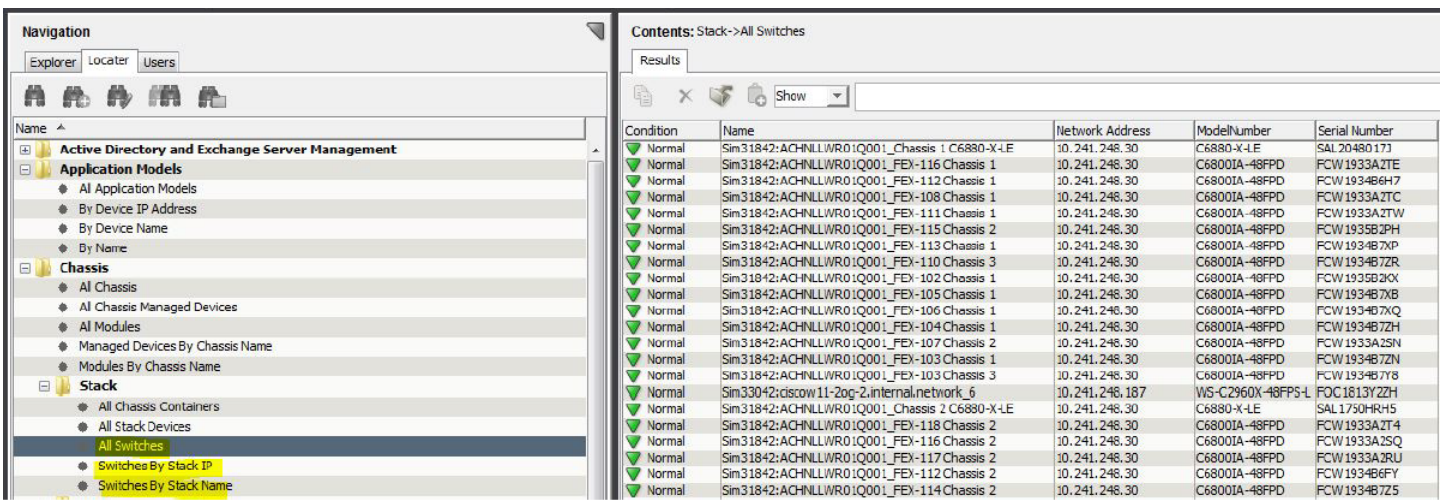

### **Chassis Alarms**

When DX NetOps Spectrum identifies a device model as a chassis device, the **Chassis Fault Domain** is associated with that chassis device. This condition correlation domain correlates various alarms on a chassis device and its modules to raise different root cause alarms. For more information about condition correlation domains, see [Condition](#page-1224-0) [Correlation](#page-1224-0) section.

The following alarms are the Chassis Fault Domain alarms:

#### • **Chassis Down (0x00010f69)**

This alarm is raised when the contact with a chassis device is lost. This alarm is the root cause alarm that suppresses the following alarms that are raised on a chassis device:

- ContactLost\_Red (0x00010d35)
- Blade Status Unkown (0x00010f71)
- InferConnectorContactLost\_red (0x00010d90)
- Linkdown (0x00010d11)

#### • **Blade Status Unkown (0x00010f71)**

This alarm is raised when DX NetOps Spectrum is not able to contact the chassis on-board agent. This alarm is the root cause alarm that suppresses the following alarms that are raised on a module of a chassis device:

- Catalyst Dev Module Failed (0x011c0488)
- Dev Module Failed (0x00010f70)
- Dev Module Offline (0x00010f86)
- Dev Module Pulled (0x00010f6b)
- Module Offline (0x00010f87)
- Module Pulled (0x00010f6d)

#### • **Module Offline (0x00010f87)**

This alarm is raised when the state of a Module is reported as "Offline". This alarm is the root cause alarm that suppresses the following alarms that are raised on a module of a chassis device:

- ContactLost\_Grey (0x00010d36)
- ContactLost\_red (0x000103d5)
- Physical Host Down (0x056e000c)

#### • **Module Pulled (0x00010f6d)**

This alarm is raised when a Module is pulled out from the chassis. This alarm is the root cause alarm that suppresses the following alarms that are raised on a module of a chassis device:

- ContactLost\_Grey (0x00010d36)
- ContactLost\_red (0x000103d5)
- Physical Host Down (0x056e000c)

# <span id="page-1126-0"></span>**Reconfigure Existing Models with New Certification Support**

Existing models do not reevaluate their model class and device type at server startup. Therefore, new mappings that are available in a patch or with an upgrade are not applied to existing models. To pick up the new mappings, reconfigure your existing models.

#### **Follow these steps:**

- 1. Select the device models to update in any OneClick view.
- 2. Right-click the selected models and select Reconfiguration, Reconfigure Model. The selected models are reevaluated. If more current certifications for the models exist, the models are reconfigured.

# **Interface Modeling**

GnSNMPDev creates an interface model for every instance in the MIB-II Interface table. Interface models are instantiated and associated with the device during DX NetOps Spectrum modeling. They represent the physical or logical connections on a device.

The device model Interfaces tab in the Component Details panel shows all of the interfaces that DX NetOps Spectrum has discovered on a device. The view shows interface status (UP or DOWN) and other information.

Connections between devices can be mapped to the port level, which lets DX NetOps Spectrum isolate faults with more granularity. For example, if a port on a device goes down, an alarm is generated on the individual interface model rather than at the device level. Interface model statistics can be polled and logged, letting you monitor and manage device performance with detailed data.

Potential interface model types include the following types:

- Gen If Port
- Serial If Port
- VLAN<sub>IF</sub>
- FrameRelayPort

If Frame Relay Manager is installed and the device supports either of the Frame Relay standard MIBs (RFC1315 or RFC2115), the DLCI circuits are modeled using the DLCI port model type.

#### **NOTE**

For more information, see the [Standards-Based Protocol Reference](#page-2107-0) section.

If ATM Circuit Manager is installed and the device supports the ATM MIB RFC1695, the ATM logical connections are modeled using the ATMVclLink or ATMVplLink model types.

**Note:** For more information, see the ATM Circuit [Manager](#page-1081-0) section.

# **Application Modeling**

When a device is modeled with GnSNMPDev, DX NetOps Spectrum creates application models to represent each of the standard (IETF) MIBs that the device supports. Application models are instantiated and are associated with the device during DX NetOps Spectrum modeling.

For example, GnSNMPDev intelligence detects that a modeled device performs routing functions (a routing MIB is present). A Routing Application model is created and associated with the device model. Non-routing devices are not burdened with the functionality and attributes that are required to manage routers; each device model carries only the required functionality.

Additional support for standard or proprietary MIBs can be added to the GnSNMPDev model type by customizing the GnSNMPDev management module.

The Locater tab in OneClick lets you search for and access the application models that are associated with a given device model. Several predefined searches are available for application models, but you can also perform a search using custom criteria.

#### **NOTE**

 For information about standard MIB applications and accessing their views in OneClick, see the [Standards-](#page-2107-0)[Based Protocol Reference](#page-2107-0) section and the [Host System Resources Management](#page-1406-0) section. For information about creating a search, see the [OneClick Administration](#page-553-0) section.

# **Traps, Events, and Alarms**

The following table summarizes the trap support that is available with the GnSNMPDev management module for the six generic traps:

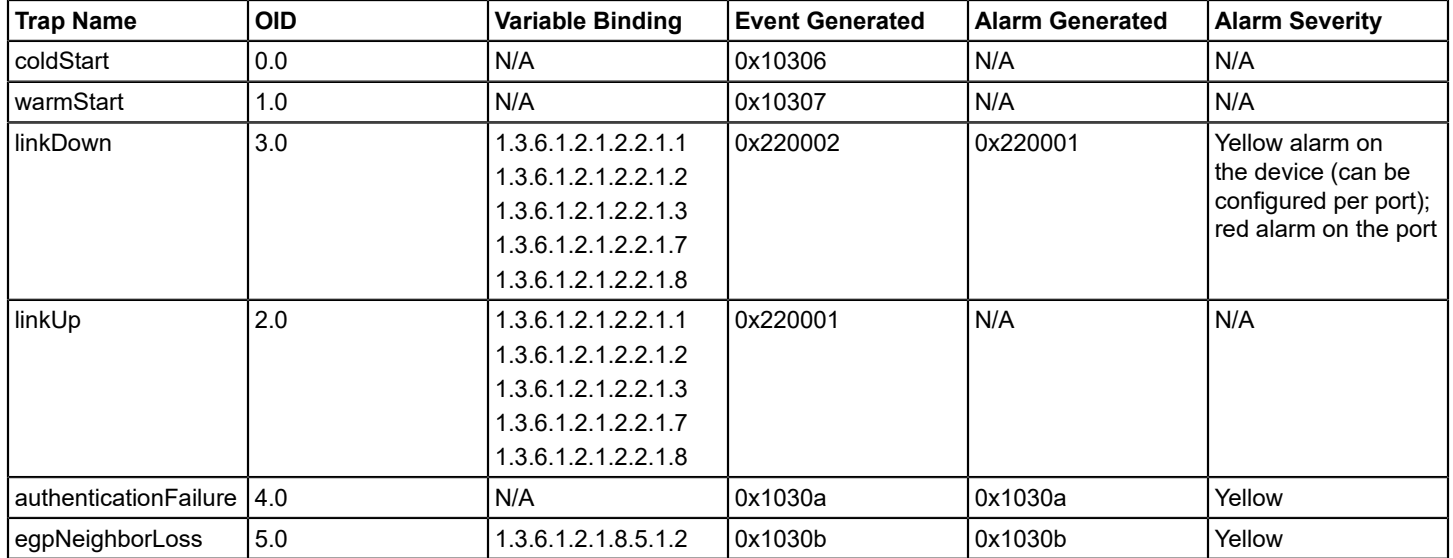

In addition, the GnSNMPDev model type supports various RFC and IEEE standard applications traps. This model type also supports any traps that are defined at the global level. You can enhance this support to include other traps and event processing.

### **NOTE**

For more information about global traps, see the [Event Configuration](#page-1299-0) section.

# **Access the Device Certification Database Online**

An application on the CA Technical Support website lets you search on all DX NetOps Spectrum certified devices. You can determine whether DX NetOps Spectrum supports a specific device model and filter by firmware version and release. You can also determine whether a device is supported with a Simple certification or an Enhanced certification.

#### **Follow these steps:**

- 1. Access the Device & Technology [Certification](https://ehealth-spectrum.broadcom.com/devices) page.
- 2. Click the 'Search All Certified Devices' link.

The Certification Web Database Search application appears.

3. Select Spectrum from the Product Line drop-down list.

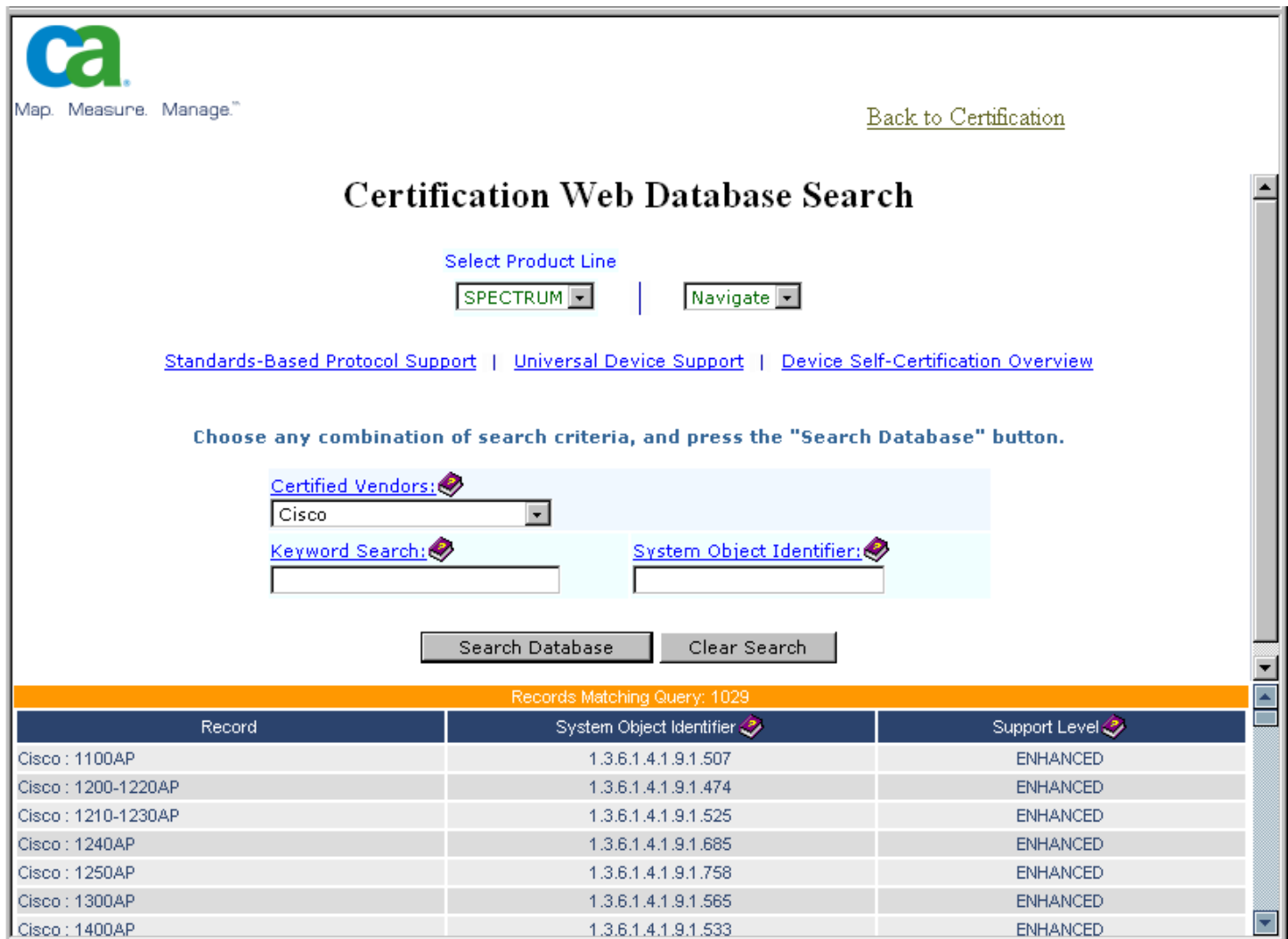

1. Complete the following search criteria fields as needed to locate your device:

#### – **Certified Vendors**

Corporations or organizations that manufacture one or more devices that DX NetOps Spectrum has certified. A vendor filter limits your search to all devices owned or acquired by the selected vendor.

#### – **Keyword Search**

Searches in the Device Type Name field of each device. A keyword search limits your search to all devices that contain the specific keyword in the Device Type Name field.

#### – **System Object Identifier**

Searches for a System Object Identifier, or a portion of the System Object Identifier. All devices containing the sequence you enter are returned.

For example, 1.3.6.1.4.1.9.1.685 identifies the Cisco 1240AP device.

#### **NOTE**

Not all devices have a unique System Object Identifier. In addition, some devices lack a System Object Identifier.

– **Support Level**

Indicates the current level of DX NetOps Spectrum certification support. Two levels of certification support are available. For more information, see the [Overview on Certification](#page-1117-0) section.

- 2. Click the Search Database button to initiate a search based on your search criteria. Results are displayed, one line per device. Details at this level include the device name and model, System Object Identifier and Support Level.
- 3. Click a specific entry in the results table. Detailed information about the selected device appears, as shown:

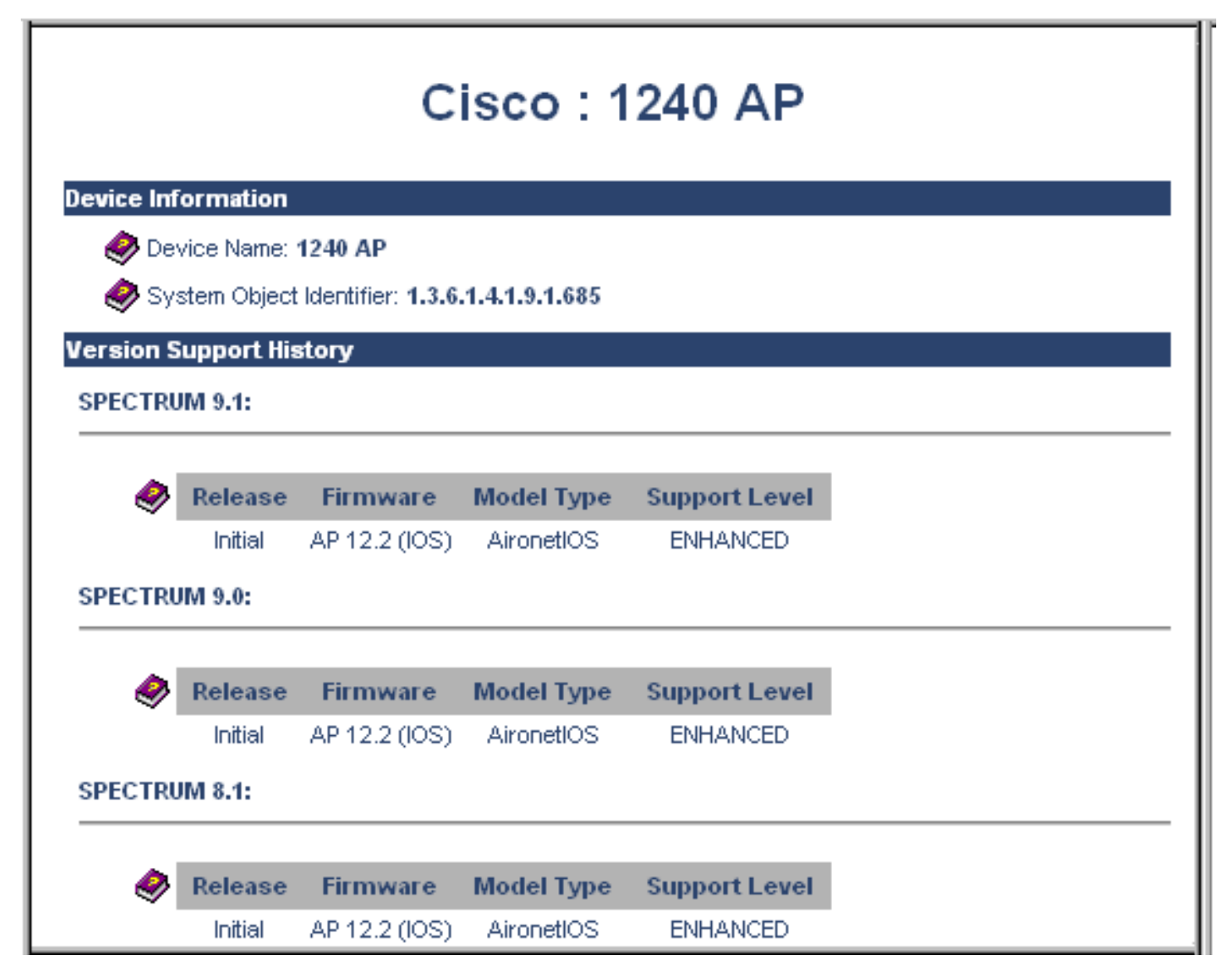

# **Self-Certification**

You can extend and customize the DX NetOps Spectrum simple or enhanced certification support. The following options are available:

- modifying attribute settings
- customizing identification with Device Certification
- managing MIBs and traps with MIB Tools
- developing new certifications

The subsequent sections discuss customizing identification with Device Certification, managing MIBs and traps with MIB Tools, and developing new certifications.

#### **NOTE**

For more information about customizing certification support, see the [Event Configuration](#page-1299-0) section, the [Watches](#page-2152-0) section, and the [OneClick Customization](#page-2552-0) section.

# **Adding Trap Support**

DX NetOps Spectrum uses traps, events, and alarms to notify you about significant occurrences in your infrastructure. These terms apply to specific DX NetOps Spectrum entities, as described in the following list:

- Traps are alerts that are sent from SNMP-compliant devices. DX NetOps Spectrum receives traps and converts them into events for further processing.
- An alert is an unsolicited message that a managed node on a network sends. The management protocol affects the specific implementation of alerts. In general, DX NetOps Spectrum uses SNMP as the management protocol to communicate with devices on a network.
- An event indicates that something significant has occurred. Events are generated for observed behavior within DX NetOps Spectrum itself or in the managed environment. DX NetOps Spectrum events always occur in relation to a model. When a managed element on the network generates an alert, it is mapped to a DX NetOps Spectrum event in the appropriate AlertMap file. The event is then generated with the event code specified in the AlertMap.
- An alarm indicates that a user-actionable, abnormal condition exists on a model. A model usually detects an abnormal condition when an event occurs and the EventDisp file states that an alarm is generated.

By default, the GnSNMPDev model type supports various traps, events, and alarms.

You can also add support for additional traps using the MIB Tools application and the Event Configuration application in OneClick. The high-level process is as follows:

- 1. Identify the MIB that contains the desired trap definitions.
- 2. In MIB Tools, import the MIB into the MIB Tools database.
- 3. Map the traps to events using MIB Tools. Specify the events that generate alarms and alarm severity. MIB Tools automatically creates and installs the appropriate event and alarm support files.
- 4. Launch Event Configuration directly from MIB Tools:
	- a. In the Trap Support table, select the mapped traps whose events and alarms you want to configure.
		- b. Edit traps for selected items in the trap support table.
- 5. Complete the configuration of the events and alarms in Event Configuration.

For example, specify the symptoms, probable causes, and recommended actions for each alarm. The corresponding messages are displayed in OneClick when the alarms are generated.

You can also add optional event processing for one or more events. For example, set up logging and create event rules that determine whether the event clears an alarm or generates another event.

In addition, you can customize the default event message that is displayed in OneClick when the events are generated.

#### **NOTE**

For more information, see the [Event Configuration](#page-1299-0) section.

# **Watches to Monitor and Manage Model Conditions**

You can create one or more watches for a particular model. A *watch* is a mechanism for adding thresholds for model attributes. Watches let you monitor network elements, such as routers, with a high level of detail. They also provide current data that can be used with other DX NetOps Spectrum tools in network analysis.

Set up a watch to monitor and analyze the changing internal and external attribute values of a model. Watches can include expressions that incorporate one or more attribute values. These attribute values, or an expression that is derived from these values, can then be measured against a defined threshold value. DX NetOps Spectrum evaluates the attribute values defined in a watch by polling the attributes when they are updated or when the watch value is read. Results can be used to generate events and alarms. Results can be logged for historical tracking and report information or sent to script files.

Keep in mind that watches can have an impact on network traffic and system resources. Delete watches that are no longer useful.

#### **NOTE**

For more information, see the [Watches](#page-2152-0) section.

# <span id="page-1131-0"></span>**Lock the Device Type Setting for a Device Model**

You can lock the device type setting for a model so that the type is not reevaluated when you reconfigure a device. By default, the device type setting is not locked.

#### **Follow these steps:**

- 1. Locate the device model in the Topology tab of the Contents panel.
- 2. Select the device model whose device type setting you want to lock.
- 3. Click the Information tab in the Component Detail panel.
- 4. Expand the DX NetOps Spectrum Modeling Information subview.
- 5. Click 'set' in the Lock Device Type field, and select Yes. The device type setting is locked for the selected device model.

# **Lock Device Model Settings**

You can lock settings for a device model. Locked settings are not reevaluated when you reconfigure a device. Both the device type setting and the model class setting for a device can be locked. By default, neither setting is locked.

#### **Follow these steps:**

- 1. Locate device models in the Topology tab of the Contents panel.
- 2. Select the device model whose device type or model class setting you want to lock.
- 3. Click the Information tab in the Component Detail panel.
- 4. Expand the DX NetOps Spectrum Modeling Information subview.
- 5. Take one or both of the following steps:
	- Click 'set' in the Lock Device Type field, and select Yes.
	- Click 'set' in the Lock Model Class field, and select Yes.

The setting is locked for the selected device model.

# **Customizing Identification with Device Certification**

This section describes the Device Certification component of OneClick. This section also discusses concepts and operations that are performed to customize the identity of a device using the Device Certification component of OneClick.

# **Device Certification in OneClick**

The Device Certification component of OneClick lets you view, create, and edit Device Certification entries. DX NetOps Spectrum maps the System Object ID to the device type, model class, and model type. Device certification mappings appear in the Device Certification dialog.

Device certification entries let DX NetOps Spectrum initialize the device type, model type, and model class attributes on models during Discovery, Modeling, and device creation. You can create Device Certification entries for devices not directly supported in OneClick.

You can search, filter, and report on device models using the following attributes from the Device Certification list:

- Device Type attribute (0x23000e)
- Model Class attribute (0x11ee8)
- Model Type attributes (0x10000 for Modeltype\_Name and 0x10001 for Modeltype\_Handle)

These attributes provide a fine level of granularity when managing your network infrastructure.

Device Certification supports a distributed SpectroSERVER environment. Consistent device model identification occurs across a distributed deployment.

#### **NOTE**

To access and edit the device certification entries, log in as an administrator with read and write permissions.

### <span id="page-1132-0"></span>**Open the Device Certification Dialog**

You can open the Device Certification dialog by taking one of the following steps:

- Open the Device Certification dialog from OneClick by selecting Tools, Utilities, Device Certification. The Device Certification dialog opens, displaying device type mappings for all modeled devices.
- Open the Device Certification dialog within the context of a device model. Select the model in the Explorer tab or the List tab of the Navigation panel, or in the Topology tab of the Contents panel. Right-click the selected device and select Utilities, Device Certification.

The Device Certification dialog opens. The entry for the selected device type is highlighted.

# **About the Device Certification Dialog**

The Device Certification dialog lets you maintain a custom list of system object identifiers and their corresponding device type name, model type, and model class. When you create or modify one of these entries, the corresponding attribute for all device models with the given system object ID is set to your customized value. This setting is applied to both existing and future device models. Used with the GnSNMPDev model type, this feature lets you model and monitor any SNMPcompliant device in the network. Devices that lack a specific DX NetOps Spectrum management module can also be modeled.

The Identification list in the Device Certification dialog also contains unregistered devices. An "unregistered" device has been modeled using Discovery or Model by IP. Such a device has system object IDs but lacks a device type name, model type, or model class.

You can use the unregistered devices in the Identification list to set up entries for all devices that are modeled with GnSNMPDev. Instead of trying to determine which devices use the GnSNMPDev model type, first model the devices. Once the devices are modeled, their system object IDs are added to the Identification list. You can then filter and sort the list and specify device type names for the unregistered devices that are modeled with GnSNMPDev.

#### **NOTE**

The mappings in the Device Certification dialog are preserved during upgrades and database migrations.

You can open the Device Certification dialog from the OneClick Tools menu or from a device model context:

- Select Tools, Utilities, Device Certification.
- The Device Certification dialog displays device type mappings for all modeled devices.
- Right-click a device model in OneClick. Find the model in the Explorer tab or the List tab of the Navigation panel, or in the Topology tab of the Contents panel. Select Utilities, Device Certification.
	- The Device Certification dialog highlights the entry for the selected device type.

# **Device Certification Table**

The Device Certification dialog lists the mappings of the device type name to System Object Identifier (sysObjectID or system OID), model classes, and model types. This list includes all standard DX NetOps Spectrum predefined mappings, all user-defined mappings, and any unregistered mappings. The list *does not* include mappings that have specialized device type name handling.

The Device Certification table displays the following information about each mapping:

• **Vendor Name**

Displays the name of the company that manufactures the device, such as Cisco Systems.

• **System Object ID**

Displays the MIB II sysObjectID entry that was retrieved from the device.

• **Device Type Name**

Displays the Device Type value that is mapped to the associated system OID.

• **Model Type**

Identifies the name of the specific model type. If the system OID is supported with a simple certification (the system OID is *not* associated with a specific model type), displays "GnSNMPDev". By default, this column is not visible.

• **Model Class**

Identifies the model class (such as Router, Switch-Router, or Port) for the device model. If no model class is mapped to the system OID, "Auto" is displayed.

• **Modification**

Identifies the mappings that have been modified in the current DC session.

• **Support Level**

Identifies whether the device for the system OID has a simple or enhanced certification (MM). If the system OID is modeled with the GnSNMPDev model type, the support level is "Simple." If the system OID has a specific certification, the support level is "Enhanced."

• **Author**

Identifies the user who created the mapping. This column is hidden by default.

You can modify the table display using the standard OneClick table preferences and column sorting methods. You can export the data in the Device Certification table to a file in either a comma-separated (.CSV), tab-delimited (.txt), or web page (.HTML) format.

#### **NOTE**

For more information, see the [Using OneClick](#page-1000-0) section.

# **Search Device Certification Mappings Using Filters**

You can search for specific text or numeric strings in the Device Certification table by typing them in the Filter field. As you type in the Filter field, only the mappings that contain matching character strings appear in the table.

#### **NOTE**

The Filter field searches only the *visible* columns.

Use this feature to search for the following attributes:

- **Vendor Name:** Type the name of a specific vendor to display all supported system OIDs for that vendor. This information can help you determine whether DX NetOps Spectrum supports a specific model.
- **Custom mappings:** Enter "custom" in the Filter field to view only the mappings that you or someone else has modified using Device Certification.
- **Unregistered devices:** Enter "unregistered" in the Filter field to view only mappings of unregistered devices in the table.

# **Device Certification Changes**

Once you have created or modified a mapping and have applied the changes, all device models in your distributed SpectroSERVER (DSS) environment is updated if they have Device Certification mapping changes. The updated device type names, model classes, and model types appear in the Topology views, the Navigation panel, and the List views for all landscapes.

The DX NetOps Spectrum modeling catalog is also updated so that all future device models with this system OID are assigned the corresponding device type, model class, and model type values.

# <span id="page-1134-0"></span>**Device Mappings**

Device Certification categorizes device mappings into the following types:

- **CA mappings:** The predefined mappings that are included with DX NetOps Spectrum.
- **Custom mappings:** The mappings that are created or customized using the Device Certification utility.
- **Unregistered mappings:** Entries that do not have a mapping.

#### **NOTE**

The mapping type appears in the Author column in the Device Certification dialog.

#### **Custom Device Type Mappings**

You can customize any mapping, or you can create new mappings to improve any of the following administrative settings:

- Modify device type names to be more descriptive.
- Modify model classes to more accurately reflect the type of a device.
- Modify the model type to acquire functionality that is associated with a more appropriate model type.
- Add new mappings to accommodate devices.
- Assign device names to unregistered devices that DX NetOps Spectrum has identified on your network.

#### **Modify Device Certification Entries**

You can modify the device type name of an existing Device Certification mapping. You can also map the model type name and model class of a device.

If you modify the device type name of an existing Device Certification mapping, or if you map the device OID to the appropriate model type name or model class, you create a custom mapping. Custom mappings override original mappings.

However, the original mapping remains intact on the system. If you delete a custom mapping with a modified device type name, model type name, or model class value, the original mapping reappears in the table.

#### **Follow these steps:**

1. [Open the Device Certification dialog](#page-1132-0).

The Device Certification dialog displays the device certification mappings on the Identification tab.

.

2. Select an entry to modify, and click the edit icon

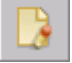

The DC: Edit Mapping dialog opens.

#### **NOTE**

For some models, DX NetOps Spectrum overrides your custom settings. In these cases, a warning message appears.

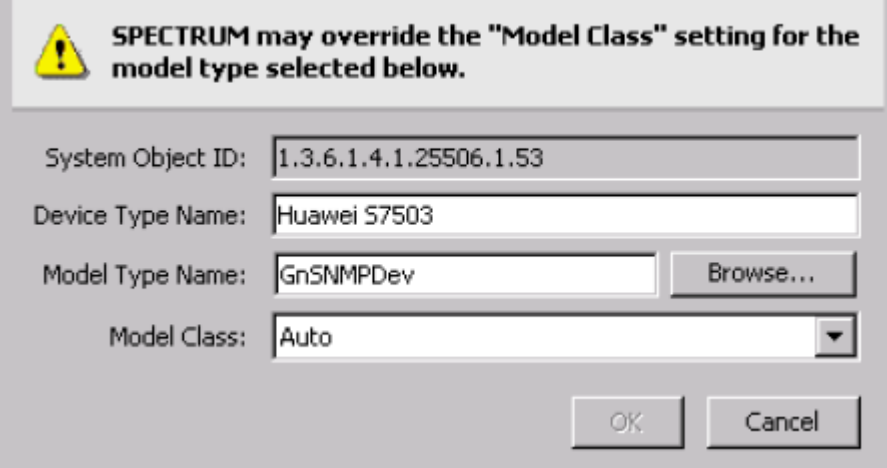

- Edit the following fields, and click OK.
	- Device Type Name
	- Model Type Name
	- Model Class

Your changes to the selected model appear in the table on the Identification tab.

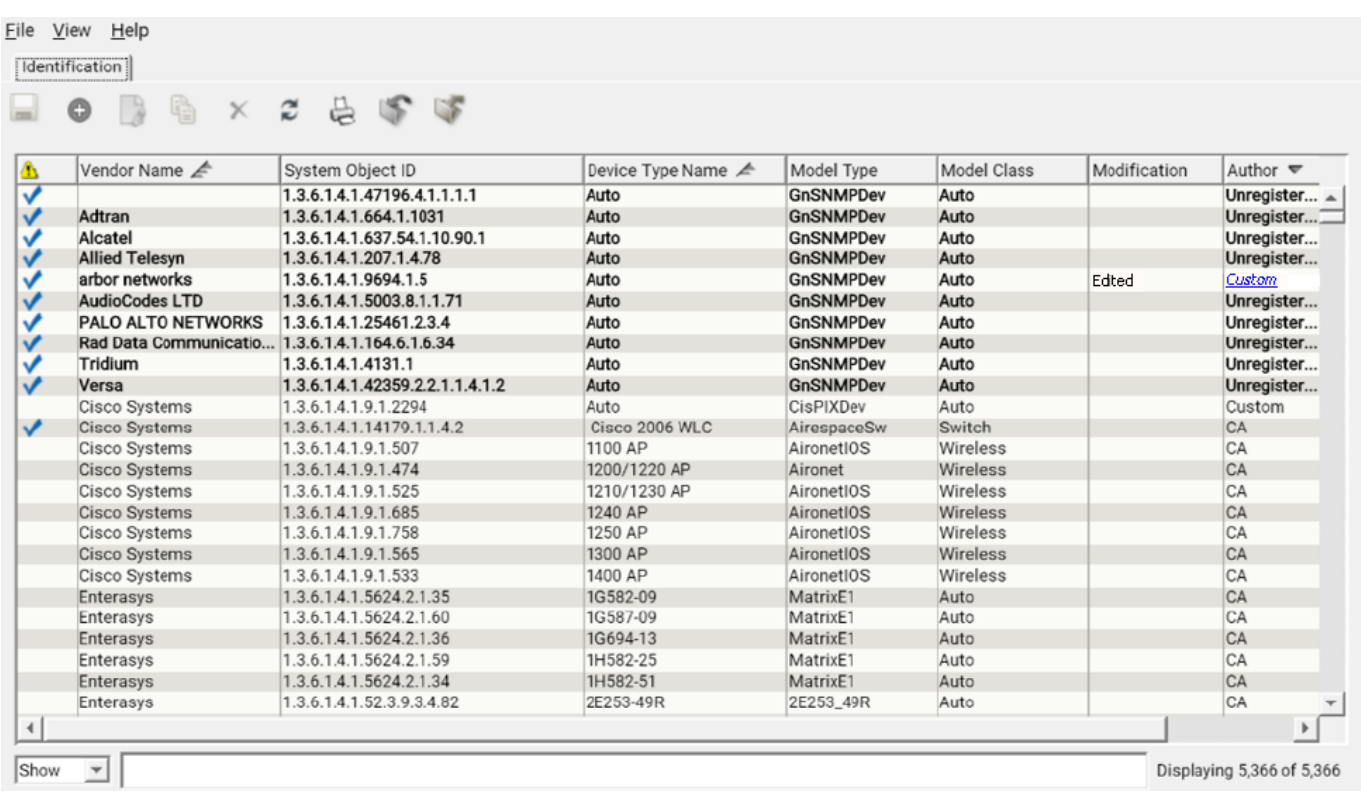

3. Click Save.

Your changes are saved and are immediately applied to all device models. When complete, the DC: Operation Results dialog displays the results, either successful or unsuccessful, for each landscape in a DSS environment.

4. Click Close.

Your selected Device Certification mapping is updated.

#### **View Default Values Masked by Custom Device Certifications**

Default device certifications are set up during the initial DX NetOps Spectrum modeling. When you customize a device certification mapping, your values mask the default values. After customizing your mapping values, you can view the default values that your custom mapping is obscuring. Viewing this information can be useful when determining whether your custom values are still required.

#### **Follow these steps:**

1. [Open the Device Certification dialog](#page-1132-0).

The Device Certification dialog displays the device certification mappings on the Identification tab.

2. Locate the custom device certification, and click the 'Custom' link.

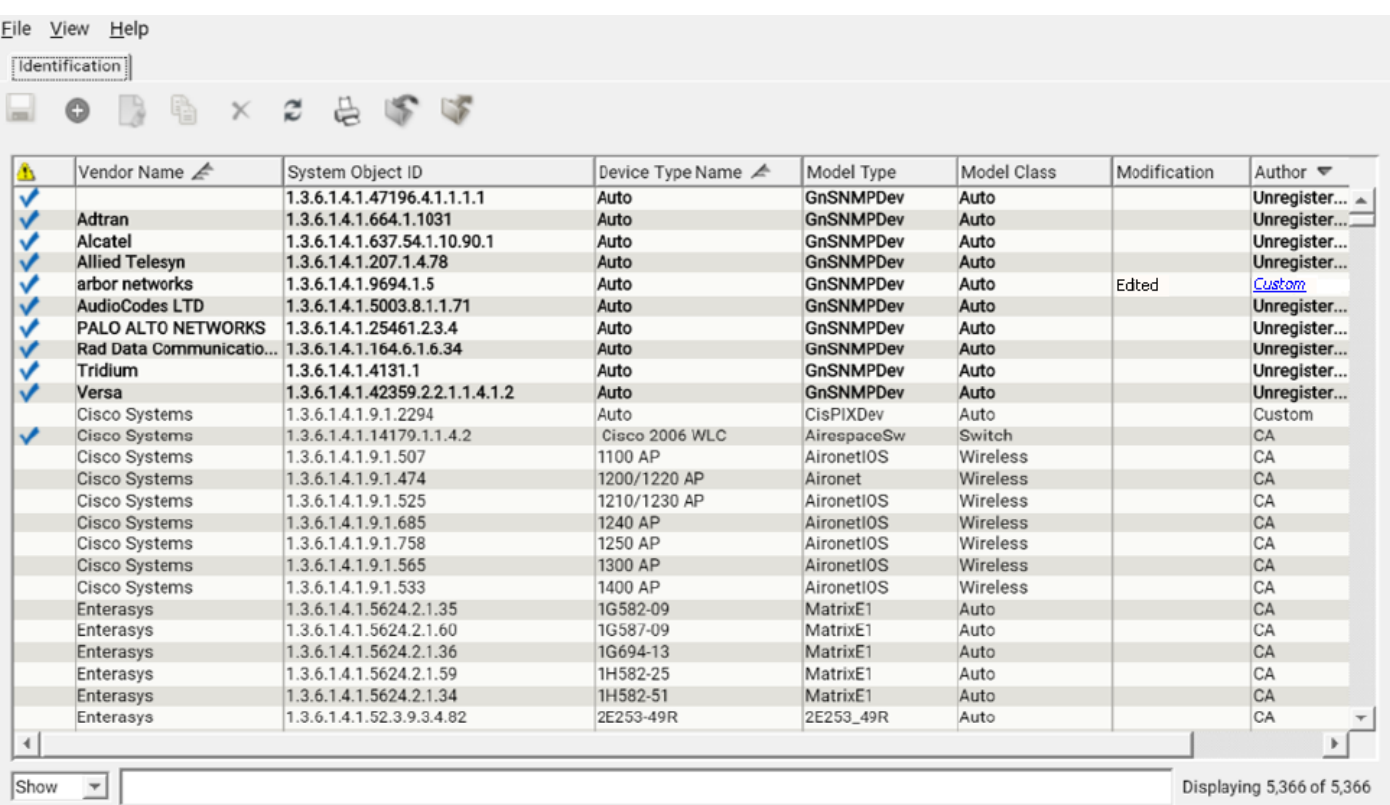

The DC: Custom Mapping Details dialog opens. This dialog displays the custom values and the default values for each modified device certification mapping.

#### **Copy Device Certification Mappings to Create New Mappings**

You can create a new device certification mapping by copying an existing device certification mapping. Using the existing mapping can be more efficient when your new mapping is very similar, because the System Object ID, device type, model class, and model type values are prefilled.

#### **Follow these steps:**

- 1. [Open the Device Certification dialog](#page-1132-0). The Device Certification dialog displays the device certification mappings on the Identification tab.
- 2. Select the entry to copy and click the copy icon

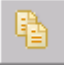

The DC: Copy Mapping dialog opens.

#### **NOTE**

For some models, DX NetOps Spectrum overrides your custom settings. In these cases, a warning message appears.

- 3. Edit the following fields, as needed, and click OK.
	- System Object ID
	- Device Type Name
	- Model Type Name
	- Model Class

.

Your new device certification mapping appears in the table on the Identification tab. The Modification column specifies "New," and the Author column specifies "Custom."

- 4. Click Save.
- 5. Click Close.
	- Your new device certification mapping is created and is added to the Device Certification table.

Your changes are saved and are immediately applied to all device models. When complete, the DC: Operation Results dialog displays the results, either successful or unsuccessful, for each landscape in a DSS environment.

#### **Map Unregistered Devices**

Unregistered devices lack a matching device type, model class, or model type entry. Any unregistered devices appear in bold in the Device Certification dialog, and "Unregistered" appears in the Author column.

To map unregistered devices, know the system OID of the unregistered devices on your network.

#### **Follow these steps:**

1. [Open the Device Certification dialog](#page-1132-0).

The Device Certification dialog displays the device certification mappings on the Identification tab.

2. Select the unregistered device entry to be mapped, and click the edit icon

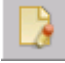

The DC: Edit Mapping dialog opens.

#### **NOTE**

For some models, DX NetOps Spectrum overrides your custom settings. In these cases, a warning message appears.

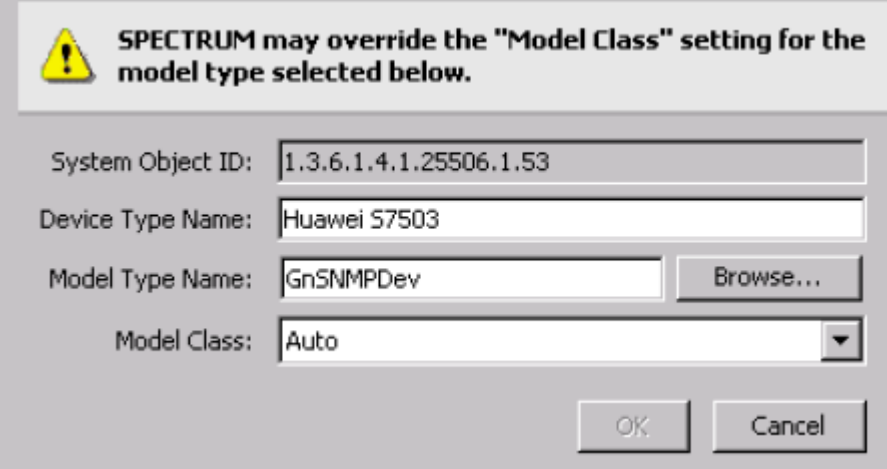

- Edit the following fields, as needed, and click OK.
	- Device Type Name
	- Model Type Name
	- Model Class

Your changes to the selected model appear in the table on the Identification tab. "Custom" appears in the Author column, and "P" appears in the Modification column.

.

.

### **OneClick Views**

A device that is modeled with the GnSNMPDev model type offers access to all OneClick views, such as Information, Performance, and Alarms.

#### **NOTE**

For more information about OneClick views, see the [Using OneClick](#page-1000-0) section*.*

#### **Delete Custom Device Certification Mappings**

You can delete custom mappings from the Device Certification table. However, default CA Technologies mappings cannot be deleted. When you delete a custom mapping that overrides a default mapping, the default mapping displays after the delete operation completes.

#### **Follow these steps:**

1. [Open the Device Certification dialog](#page-1132-0).

The Device Certification dialog displays the device certification mappings on the Identification tab.

2. Select the entry to delete and click the delete icon

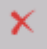

### **NOTE**

The Delete button is not available, if the selected entry cannot be removed. For example, a default CA Technologies Device Certification cannot be deleted.

The entry is flagged for removal from the list.

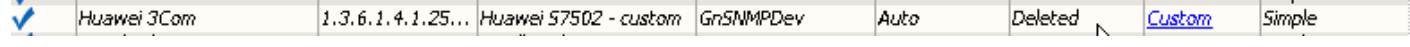

3. Click Save.

Your changes are saved and are immediately applied to all device models. When complete, the DC: Operation Results dialog displays the results, either successful or unsuccessful, for each landscape in a DSS environment.

4. Click Close.

Your selected Device Certification mapping is deleted.

#### **Import the Uncertified Devices**

From 10.4.1, you can import the uncertified devices and certify them yourself instead of waiting for the next version of the DX NetOps Spectrum to release a new list of certified devices.

#### **Follow these steps:**

1. [Open the Device Certification dialog](#page-1132-0).

The Device Certification dialog displays the device certification mappings on the Identification tab.

2. Click the **Import the file** icon

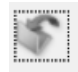

The Open File dialog is displayed.

3. Browse and select the required CSV (comma-separated values) file. Importing the file will update the mapping of uncertified sysoids and model types. The updated list of devices will be shown in the Device Certification dialog.

#### **NOTE**

For more information, see **Self Certify the uncertified Devices** section in [Uncertified Devices](#page-1142-0). You have successfully updated the uncertified OIDs.

.

#### **Distributed SpectroSERVER Support**

The Device Certification utility supports a distributed SpectroSERVER (DSS) environment. Device Certification detects multiple primary SpectroSERVERs in a DX NetOps Spectrum environment and alerts you when it cannot communicate with a SpectroSERVER. Device Certification queries all SpectroSERVERs for Device Certification table entries. Conflicts among SpectroSERVERs for user-specified mappings are detected.

#### **NOTE**

When you open the Device Certification utility in a DSS environment, a warning message appears if any of the primary SpectroSERVERs are down. Any unavailable SpectroSERVERs do not receive the Device Certification mapping changes that you make. Custom Device Certification mapping conflicts occur after all SpectroSERVERs are back online.

#### **Resolve Device Certification Mapping Conflicts**

Conflicts in Device Certification mappings can occur in an environment when a sysObjectID has more than one device type, model class, or model name defined. Conflicts usually happen when:

- **User customizations are mismatched across SpectroSERVERs** -- This situation can occur when one or more SpectroSERVERs are down prior to starting Device Certification. This situation can also occur when one or more SpectroSERVERs go down after starting Device Certification but before applying changes to custom mappings.
- **Predefined mappings are mismatched across SpectroSERVERs** -- This situation occurs when the device certification mappings provided by DX NetOps Spectrum are updated on some SpectroSERVERs but not others. For example, bringing a new SpectroSERVER online that has a more recent release of DX NetOps Spectrum can lead to differences in the predefined mappings between SpectroSERVERs.

For mismatched predefined mappings, verify the software installation on all SpectroSERVERs so that they use the same device certification table. You can resolve conflicts with customized mappings using the Device Certification dialog.

#### **Follow these steps:**

1. [Open the Device Certification dialog](#page-1132-0).

If conflicting Device Certification mappings are detected when you start the Device Certification utility, a Conflicts Encountered dialog opens.

#### **WARNING**

Resolve the conflicts so that Device Certification can open.

2. Click the Resolve Conflicts button.

The Resolve Conflicts dialog opens.

3. Select the appropriate name from the Device Type Name drop-down list for each System Object ID, then click OK. The Device Certification mapping conflicts are resolved. The Device Certification dialog displays the device certification mappings on the Identification tab.

#### **NOTE**

If the Device Certification utility identifies a Device Certification entry that is present on some, but not all, of the servers in the DSS environment, the entry is automatically applied to all servers that lack it. This condition is different from a conflicting entry condition.

#### **Device Certification Changes are Not Saved**

#### **Symptom:**

I updated my Device Certification mappings, but some of my device models were not updated when I clicked Save. Now the Save button is disabled. Why were some devices not updated, and how can I apply my changes?

#### **Solution:**

DX NetOps Spectrum is unable to successfully save the updated Device Certification mappings on the first save attempt in the following cases:

### • **A server in a distributed SpectroSERVER (DSS) environment cannot be contacted and does not receive the mapping update.**

In this case, DX NetOps Spectrum warns you that one or more servers were down before the mappings were applied, or that some of the mappings were not applied on one or more servers.

To resolve this problem, take the following steps:

- a. Close the Device Certification dialog.
- b. Resolve the communication issue with the server.
- c. [Open the Device Certification dialog](#page-1132-0). The Device Certification dialog notifies you that conflicts exist and you must resolve them.
- d. Resolve all conflicts, then click Apply.
	- The server synchronizes with your Device Certification mappings and reapplies them to all affected models.
- **Updated mappings are applied to all SpectroSERVERs, but some device models did not reevaluate their Device Certifications.**

This situation can occur when the model classes or device types are locked. Network failure, stopping a server, or losing contact with the Device Certification client during an update can also cause this scenario. In this case, the SpectroSERVERs are properly updated -- the *device models* did not update -- so the Device Certification dialog does not notify you about conflicts.

To force individual device models to reevaluate their Device Certification mappings, take the following steps:

a. Use a Locater search to find all device models that did not update.

### **NOTE**

You can check the Device Type Name or Model Class columns for device models that did not update.

- b. Verify that the device types and model [classes](#page-1131-0) are not locked.
- c. Select all affected device models and [reconfigure the models](#page-1126-0).

# **Change the Model Type for a Single Device Type Using a Script**

You can use the NewMM.pl post-installation script to automatically change the model type for a single device type. Many key attributes, relationships, and other elements are preserved.

This procedure changes the model type for all models with the specified system Object ID *and* the specified starting model type.

### **WARNING**

Do not perform this procedure until you modify the model type mapping for the device type in the Device Certification utility. Otherwise, your changes are not communicated to the SpectroSERVER database and you see unexpected alarms.

### **Follow these steps:**

- 1. Verify that the SpectroSERVER is running.
- 2. Run the following command from the <*\$SPECROOT*>/Install-Tools/PostInstall/ directory: NewMM.pl -m

# **NOTE**

On Windows, run all necessary scripts from a bash shell. They do not run as expected from a DOS command prompt.

- 3. Enter the host name or IP address of the VNM and press Enter.
- 4. Enter the SpectroSERVER landscape handle when prompted.
- 5. Enter the system Object ID for the model when prompted.
- 6. Enter the current model type of the model when prompted.
- 7. Enter the new model type when prompted. The model type is changed.

The log file, NewMM\_Log\_<*DATE*>, is created in the <*\$SPECROOT*>/Install-Tools/PostInstall/ directory.

#### **NOTE**

Verify that the model type converted successfully by checking the log file, NewMM\_Log\_<*DATE*>.

### **Device Certification and Fault-Tolerant Environments**

If you are working in a fault-tolerant environment, Device Certification differentiates between a primary and a backup server. For Device Certification to operate, it must be able to connect to the primary SpectroSERVER. The application cannot connect to the backup server.

The backup SpectroSERVER obtains the Device Identifier List update and device model updates from the primary SpectroSERVER during the Online Backup procedure.

#### **NOTE**

For more information, see the Distributed [SpectroSERVER](#page-463-0) Administration section.

### <span id="page-1142-0"></span>**Uncertified Devices**

The current release simplifies the certification of uncertified OIDs to an existing model type. The device certification tool has a new option to import CSV files. The CSV file must have the mapping of the OIDs to be certified and model type. Importing the CSV, updates the device certification tool with the new OID and corresponding model type. Previously, the device certification tool provided a consolidated list of all certified and uncertified SyOIDs. With this improved search option in this release, you can now fetch only the uncertified devices and self-certify those devices.

#### **Self-Certify the Uncertified Devices**

From 10.4.1, you can import the uncertified devices and can certify them yourself instead of waiting for the next version of DX NetOps Spectrum to release a new list of certified devices.

#### **Follow these steps:**

- 1. Ensure that you import the uncertified devices from the CSV file provided by Product Management. For more information, see the **Import the Uncertified Devices** section in [Device Mapping](#page-1134-0).
- 2. Right-click the **Uncertified Devices** option in Locater and select **Certify**.

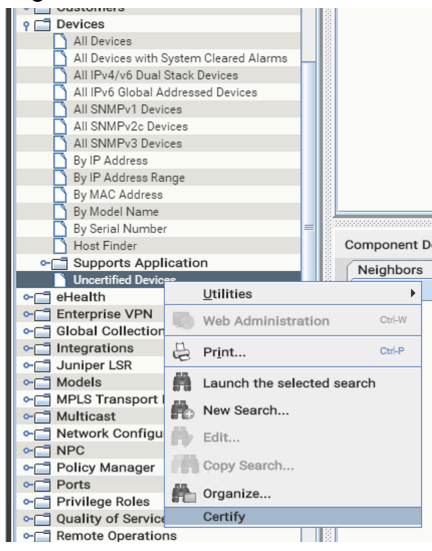

DX NetOps Spectrum lists the uncertified devices in the dialog and prompts you to confirm the certification.

#### 3. Click **Yes** to certify.

DX NetOps Spectrum identifies all the GnSNMP devices for which the model type has been updated with the import, deletes them and recreates.

#### **NOTE**

Manually created connections are lost and must be recreated.

# **Managing MIBs and Traps With MIB Tools**

This section explains the MIB Tools utility of OneClick. This section also describes various concepts of a MIB and operations that are performed to manage MIBs and traps using the MIB Tools utility.

# **The MIB Tools Utility**

The MIB Tools utility lets you compile, import, and browse Management Information Bases (MIBs). In addition, this utility can issue SNMP requests to network elements and can customize the mapping of MIB objects and traps in DX NetOps Spectrum. Use the MIB Tools to create, customize, and troubleshoot network element management in DX NetOps Spectrum.

SNMP and MIBs form the structure of network element management in DX NetOps Spectrum. DX NetOps Spectrum communicates with modeled network entities using SNMP. A MIB is a type of network device database that represents a device as a hierarchical collection of objects. A MIB object represents an individual unit of information in a MIB, such as device uptime. MIBs themselves are text files with special syntax.

MIB Tools include two self-certification tools. First, MIB Tools lets you map MIB objects to attributes in the DX NetOps Spectrum database. You can create OneClick views to display the values of those MIB objects, create Watches on the attributes, and set thresholds to send alarms. Second, the MIB Tools utility lets you add support for traps that your devices send.

DX NetOps Spectrum complies with the following RFCs regarding MIBs and SNMP:

- RFC 1155: Structure and Identification of Management Information for TCP/IP-based Internets
- RFC 1157: A Simple Network Management Protocol
- RFC 1213: Management Information Base for Network Management of TCP/IP-based Internets

DX NetOps Spectrum uses the following standard MIBs for link discovery to establish connectivity with neighboring devices:

- LLDP MIB
- **Bridge MIB**
- Q-Bridge MIB (if VLAN is configured)
- IP MIB (This MIB takes care of IP-Forwarding tables also)

#### **NOTE**

#### **Information!**

- When a device is certified in Spectrum, it is verified that these standard MIBs are supported by the respective device. If yes, then the connections with neighboring devices get established automatically.
- If these MIBs are supported by the device and still relevant information is not available in those MIBs, then it might be a problem with device configuration or vendor issue.
- If device populates these MIBs information, and yet the connections are not being established then further troubleshooting is required from Spectrum end.
- If these MIBs are not supported by the device and relevant information is available in proprietary MIB (like CDP MIB), then you need to add specific intelligence for these types of devices as part of the enhanced certification.

#### **How a MIB Is Organized**

The International Standards Organization (ISO) supplies a standard tree format for the organization of network device management information. This tree structure branches out into subtrees that are organized into branches (groups of related information) and leaves (the individual pieces of information, or objects).

Each layer of this tree is numerically encoded. A unique number, an Object Identifier (OID), identifies each group and object. This identifier lets an SNMP agent locate the object in a device MIB. An ASCII name is also assigned to each branch or OID to identify management objects.

The following image illustrates MIB objects in the MIB Tools Hierarchy with the name and OID. MIB Tools uses folders, acorns, and leaf icons to show branches, traps, and objects within a MIB. Each folder in the display indicates that more objects are contained in that level of the tree structure.

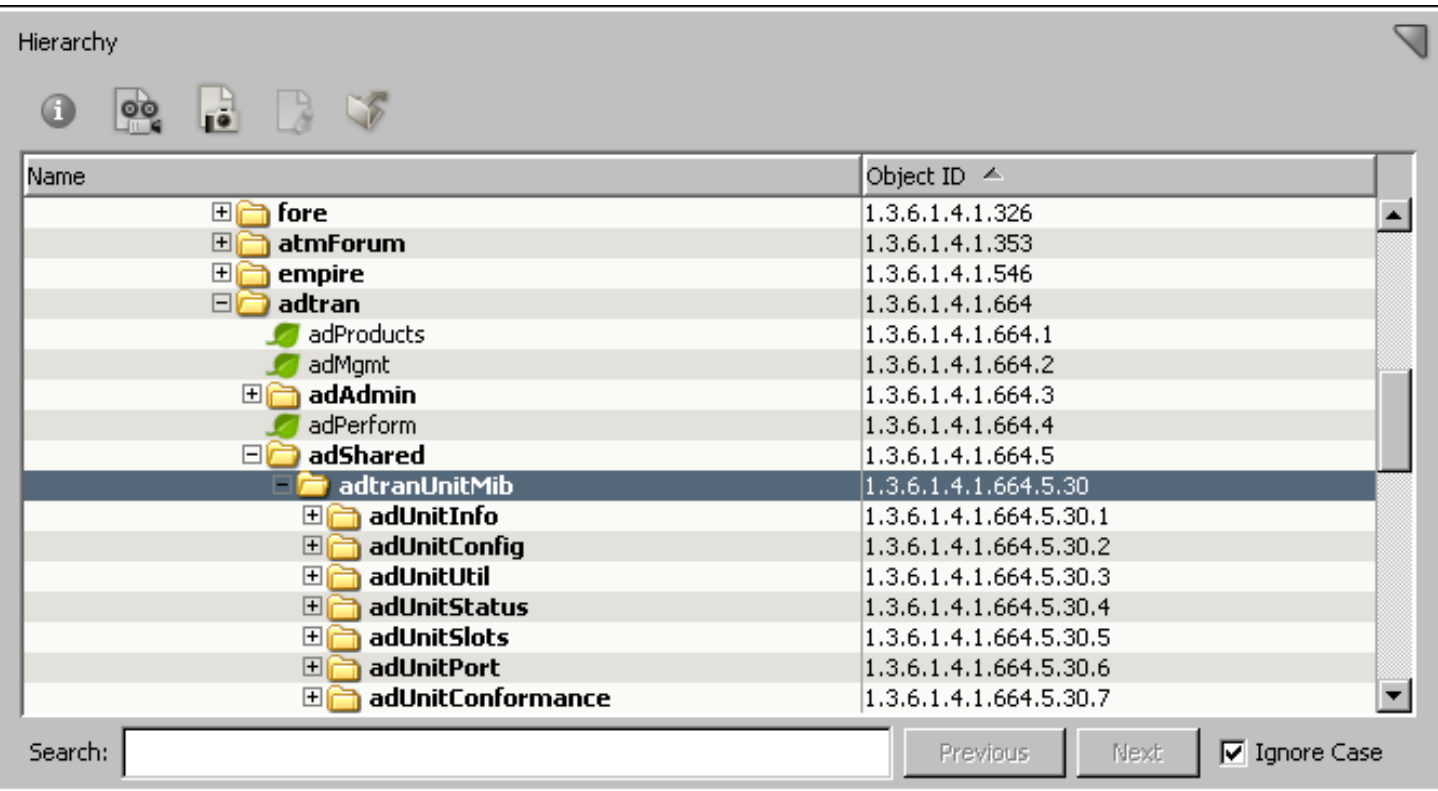

#### **MIB Tools Database**

MIB Tools maintains a MIB database on the OneClick web server. The default database consists of standard and proprietary MIBs. You can add MIBs to this database by importing them. DX NetOps Spectrum does not use the MIB Tools database.

# **OneClick MIB Tools Overview**

MIB Tools is a multifunctional MIB utility. Use it to browse MIBs, issue SNMP requests to network elements, import MIBs, and add MIB object and trap mapping support to DX NetOps Spectrum. You can use MIB Tools to retrieve supported information directly from a given device to aid in troubleshooting and managing that device. You can customize your DX NetOps Spectrum network management environment by using MIB Tools to import the MIBs of network elements that are not yet supported in DX NetOps Spectrum.

The MIB Tools utility lets you complete the following tasks:

- Compile and import MIBs into the MIB Tools database.
- Browse MIBs for details of MIB objects and traps.
- Directly query and set values for MIB objects of network elements.
- Export MIB query result values for use in troubleshooting and creating simulations.
- You can export the data that is displayed in MIB Tools into several different file formats. You can export data from the Results, Attribute Support, and Trap Support tables.
- Create custom network element support in DX NetOps Spectrum by mapping new traps and MIB objects.
- Delete custom MIBs from MIB Tools database. Standard or proprietary MIBs cannot be deleted.

#### **Start MIB Tools**

You can start the MIB Tools utility from the Tools menu. Or you can start it within the context of a selected device model.

To open the MIB Tools utility without the context of a specific device model, click Tools, Utilities, MIB Tools without selecting a device model. The MIB Tools dialog shows the progress of retrieving and loading the MIB Tools database.

You can also start MIB Tools in the context of a specific device model. This method lets you communicate with the device and perform SNMP queries on the model, whose contact criteria are automatically displayed.

#### **Follow these steps:**

- 1. In the OneClick Console, locate the device model you want to investigate with MIB Tools. Locate a model in either the Explorer tab of the Navigation Panel or the Topology tab of the Contents panel.
- 2. Right-click the device model and click Utilities, MIB Tools, or click Tools, Utilities, MIB Tools from the main menu. The MIB Tools utility opens.
	- The Contact Criteria display the SNMP contact information for the selected device.

MIB Tools attempts to contact the device.

If the attempt fails, an error message appears.

If the attempt succeeds, the Contact Status indicator turns green.

A status dialog shows the progress of retrieving and loading the MIB Tools database.

### **MIB Tools User Interface**

The MIB Tools user interface has two panes that let you find MIBs and view MIB information: the Navigation pane and the Contents pane.

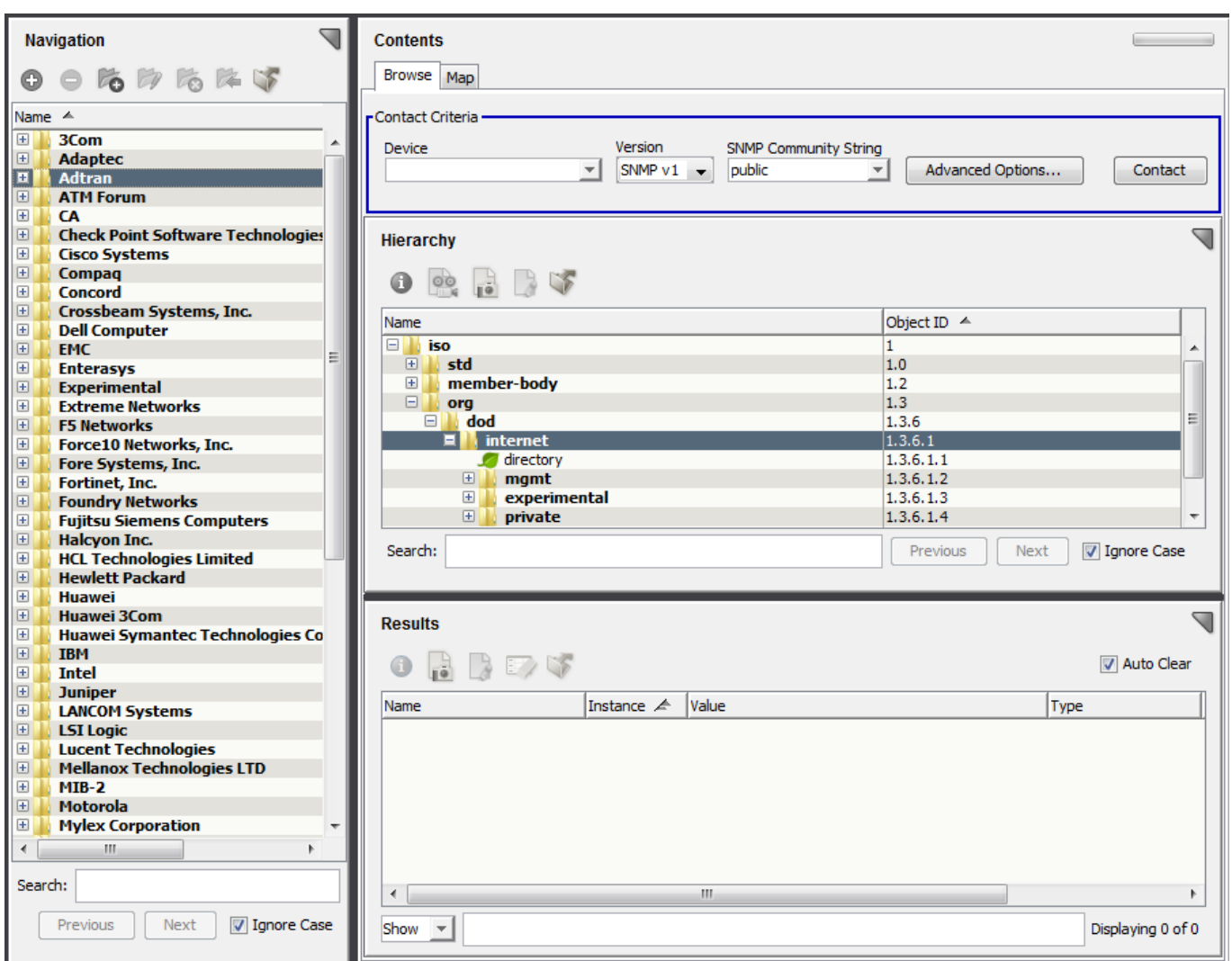

Locate and select MIBs in the Navigation pane. You can view a list of the compiled MIBs in the MIB Tools database. By default, MIBs are organized by vendor and are displayed alphabetically. Sorting is supported on table columns. You can also delete custom MIBs that you select in the Navigation pane.

The Contents panel has two tabs:

• **Browse tab**

Lets you browse MIBs in the MIB Tools database and query devices on your network to obtain or set MIB object values. The Browse tab has three main sections: Contact Criteria, Hierarchy, and Results. Perform the following tasks from the Browse tab:

- Contact a device.
- View the name, object ID, or access type of an MIB object in the Hierarchy section.
- View the results of a query in the Results section.
- **Map tab**

Identifies the objects and traps for a selected MIB that DX NetOps Spectrum supports. You can see the DX NetOps Spectrum Attribute ID for an object and the Event code for a trap. Unsupported objects lack an Attribute ID or Event code.

Perform the following tasks from the Map tab:

- Create attributes in the DX NetOps Spectrum database from MIB objects.
- Map traps in DX NetOps Spectrum.
- Identify the MIB objects that have been previously mapped to attributes in the DX NetOps Spectrum database using MIB Tools.
- Identify all trap support in DX NetOps Spectrum.

#### **MIB Tree Hierarchy Table**

When you select a MIB in the Navigation panel, its details appear in the Hierarchy tree table in the Browse tab of the Contents panel.

The default view of the Hierarchy tree table displays the entire MIB Tools database starting at the iso branch.

#### **Browse MIBs**

You can browse the MIB Tools database and view detailed information for each group, object, and trap. For trap objects, you can view variable binding details. To browse an individual MIB, select the MIB in the Navigation panel and use the Hierarchy tree table to navigate the MIB folders, groups, objects, and traps.

#### **Search MIBs**

You can search the Hierarchy tree table for a text string by entering it into the Search field. The Next and Previous buttons let you scroll through each successive instance of the search string.

The Hierarchy tree table displays the following information:

- **Name**
	- Displays the name of the MIB object.
- **Object ID**

Displays the Object ID of the MIB object.

• **Access**

(Hidden by default) Displays the access type for the object. The type is read-only, read/write, read-create, or notaccessible.

#### **NOTE**

For more information, see the [Using OneClick](#page-1000-0) section.

The Hierarchy toolbar provides the following functionality:

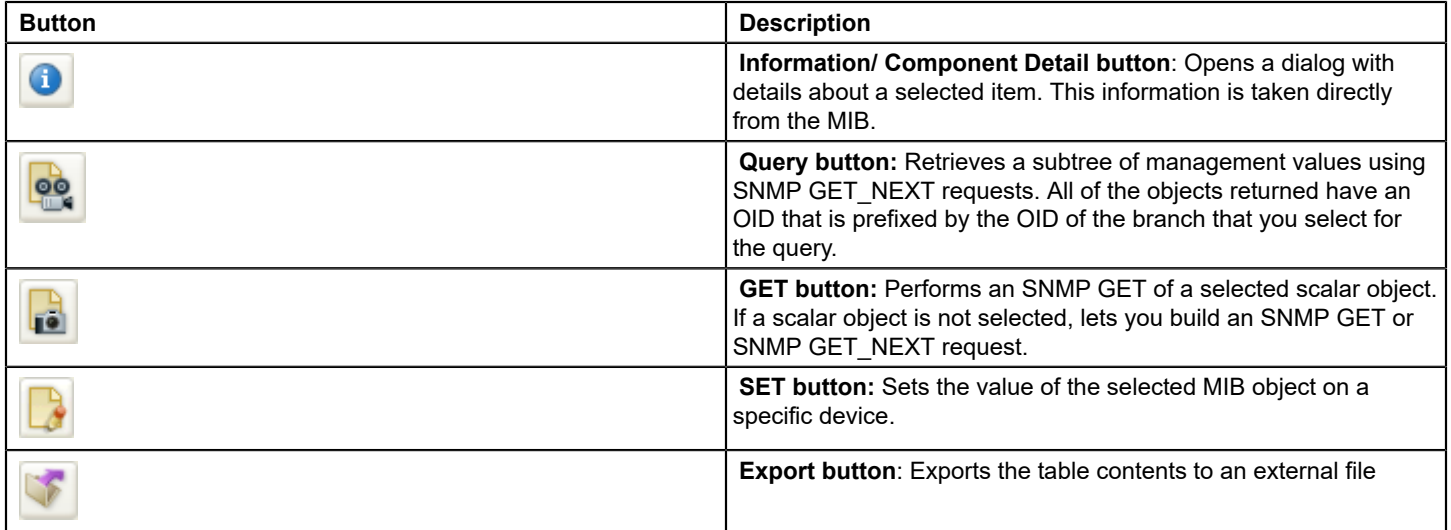

#### **Attribute Support Table**

When you select a MIB in the Navigation panel, its attribute support details appear in the Attribute Support table. Find this table in the Map tab of the Contents panel. The Attribute Support table displays information for MIB objects and DX NetOps Spectrum attribute support.

#### **NOTE**

The table does not reflect the DX NetOps Spectrum attribute support from the DX NetOps Spectrum model type catalog. Only the DX NetOps Spectrum attribute support that is created using MIB Tools is included.

The Attribute Support table displays the following information:

• **Name**

Is the name of the object in the MIB.

• **Object ID**

Is the object ID in the MIB.

• **Attribute ID**

Specifies the attribute ID value. If the object is not supported in DX NetOps Spectrum, this field is blank. The word 'Conflict' can appear to indicate a conflict with the assigned attribute ID for the object in a DSS environment.

• **Landscapes**

Indicates whether the attribute is supported on some, all, or none of your landscapes.

• **Needs Update**

Indicates whether the attribute requires an update. For example, if the enumerations in the MIB do not match entries in the DX NetOps Spectrum database, the entry needs an update. A checkmark indicates that an update is needed.

The toolbar in the Attribute Support table includes the following functionality:

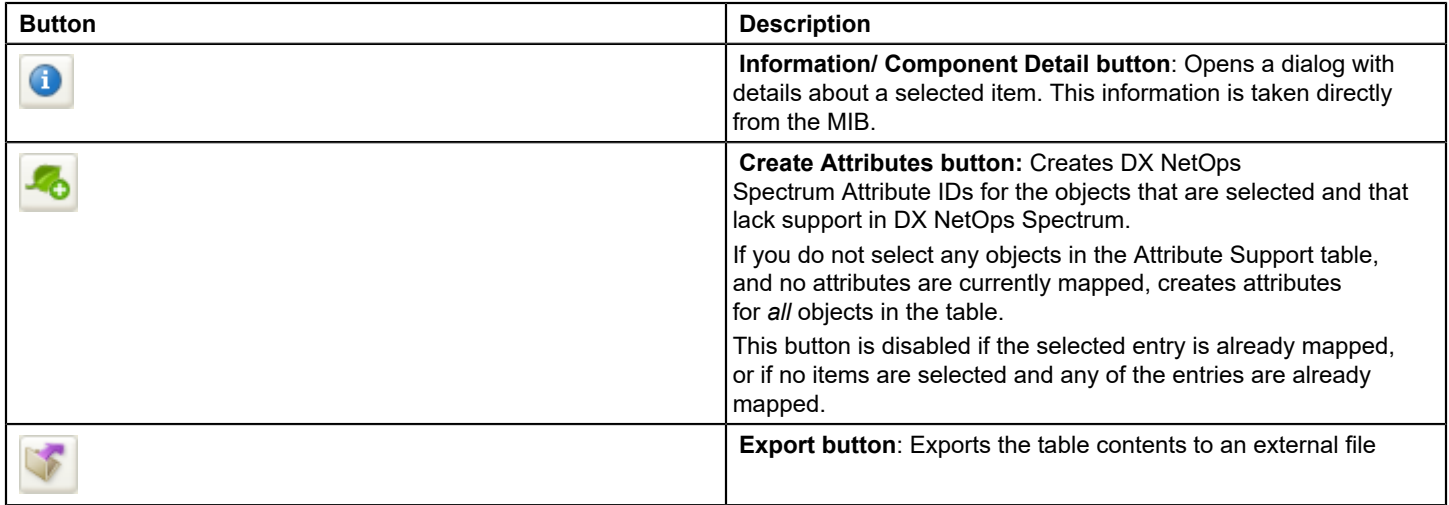

#### **Trap Support Table**

When you select a MIB in the Navigation panel, its trap support details appear in the Trap Support table in the Map tab of the Contents panel.

The Trap Support table lets you view the traps defined in the MIB selected in the Navigation panel and all default and custom DX NetOps Spectrum event codes mapped to them.

The Trap Support table displays the following trap and DX NetOps Spectrum event information:

• **Name**

Specifies the name of the trap in the MIB.

• **Object ID**

Specifies the trap object ID in the MIB.

• **Event Code**

Specifies the event code. If the trap is available for only select DX NetOps Spectrum models, the event code appears as 'Partial.' If the trap has different event codes mapped on different SpectroSERVERs in a DSS environment, the event code appears as 'Conflict.'

• **Landscapes**

Indicates if the attribute is supported on some, all, or none of your landscapes.

• **Event Type**

Indicates whether the trap has a default mapping, a custom mapping, or both. Default mappings show 'CA' in this column; custom mappings show 'Custom.' However, if a custom trap mapping is obscuring, or shadowing, a default trap mapping, this column shows a 'Custom' link. Click 'Custom' to see the disposition details of the custom mappings.

The toolbar in the Trap Support table includes the following functionality:

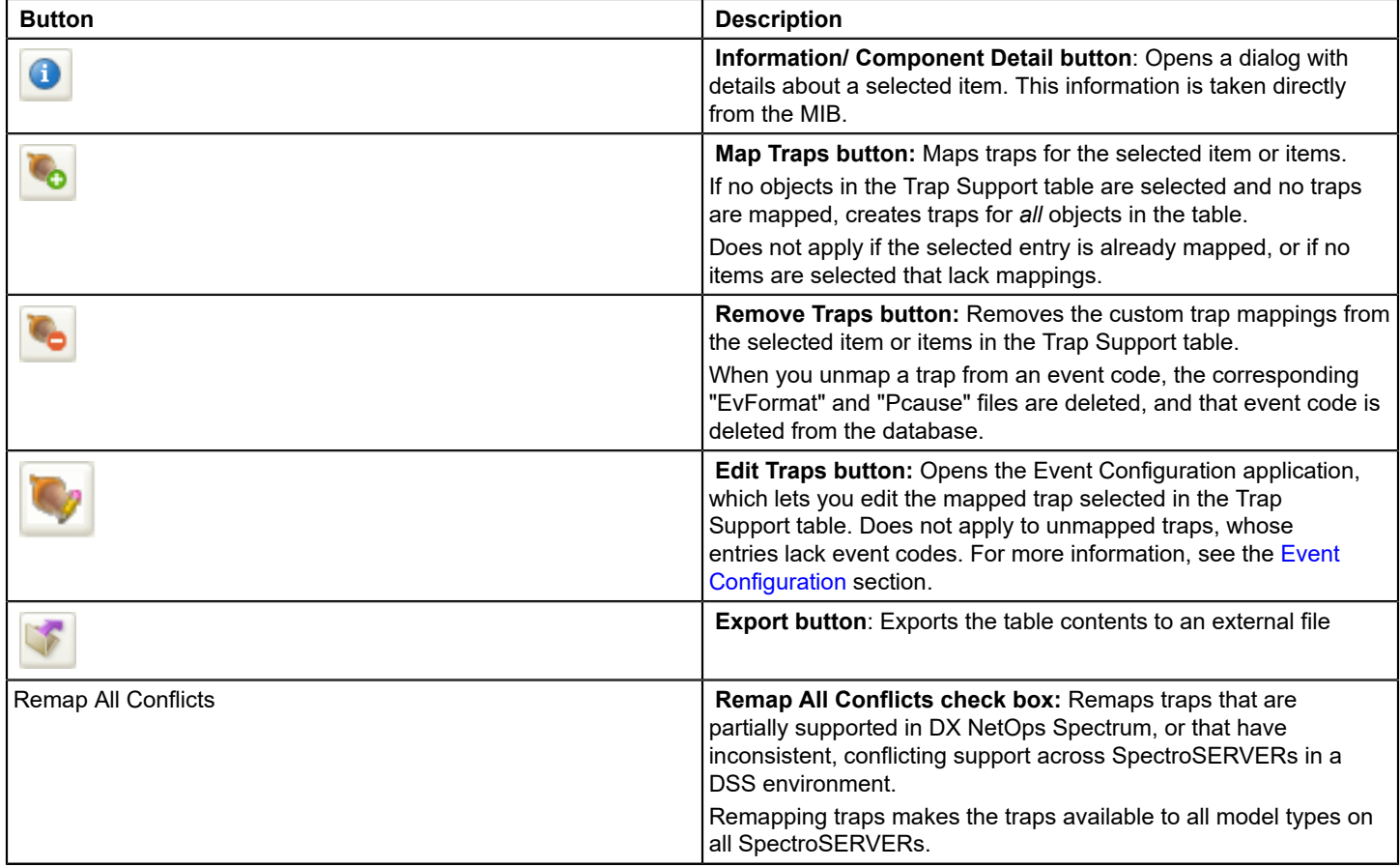

### **Import and Export MIBs**

You can add MIBs to the MIB Tools database individually using the MIB Import feature. You can also import multiple MIB files using a script at the command line. Import MIBs into the MIB Tools database for the following reasons:

- To view new MIB objects in a MIB that is not imported.
- To retrieve MIB objects from a device whose MIB is not imported.
- To build OneClick views or create Watches based on MIB objects that are not already supported in DX NetOps Spectrum.

#### **NOTE**

 Importing MIBs is only the first step to using them in OneClick. The second step involves mapping the MIB objects.

You can also export data that is displayed in MIB Tools for use outside of MIB Tools and OneClick. You can export data that is displayed in the Results, Attribute Support, and Trap Support tables into several different file formats.

#### **Import Individual MIBs**

You can import individual MIBs into the MIB Tools database. The MIBs that you import are stored in the following directory on the OneClick web server:

<\$SPECROOT>/MibDatabase/userContrib

When you import a new MIB using the MIB Tools, DX NetOps Spectrum stores it as a custom MIB.

To import a MIB into MIB Tools, the MIB file must be on a file system that is accessible from the OneClick Console. You can only compile text-formatted MIB files. Files in Microsoft Word or rich text formats (containing control characters) cannot be compiled and are ignored.

#### **NOTE**

If you have many MIBs to import, you can import multiple files in bulk using the BulkMibImport command. The MIB files that are referenced by MIB Tools can only contain a single MIB. This restriction includes the MIB that is being compiled and any dependent or imported MIBs that are in the same directory. If a referenced file contains multiple MIBs, break each MIB into a separate file.

When you import a MIB file, MIB Tools recursively checks the MIB file for any IMPORTS statements that reference other MIBs. MIB Tools identifies any dependent or imported MIBs in files that are in the same directory as the MIB that is being compiled. As long as they are in the same directory, the MIB files that resolve IMPORTS statements are also compiled and are placed in the following directory on the OneClick web server:

<\$SPECROOT>/MibDatabase/Dependent

These files are therefore available for subsequent import requests.

After you locate and compile a referenced MIB, the MIB Tools utility no longer has to locate and compile it each time another MIB file references it.

#### **Follow these steps:**

- 1. Click Utilities, MIB Tools from the main menu. MIB Tools opens.
- 2. On the Navigation panel, click the Add MIB

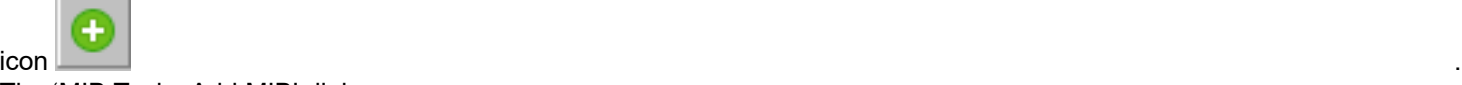

The 'MIB Tools: Add MIB' dialog opens.

- 3. Click Browse to locate and select the file that contains the MIB that you want to import. Or manually enter the complete path and filename in the MIB File Name field
- 4. Click Open.
- 5. Click Compile.

A message appears in the Compiler section of the dialog, relating to the status of the compile request. On success, a message states that the file was successfully compiled.

Otherwise, errors or warnings that were generated during the compilation appear. You cannot import a MIB that contains errors. Click Show Editor to edit the MIB file and correct any errors.

6. Once the MIB compiles successfully, click Add to add the MIB and keep the 'MIB Tools: Add MIB' dialog open so that you can add additional MIBs, or click Add & Close to add the MIB and close the dialog. The MIB is added to the MIB Tools database, the 'MIB Tools: Add MIB' dialog closes, and the MIB is added to the list in the Navigation panel. If the MIB references a new vendor, a new folder appears for that vendor.

### **NOTE**

If you import an updated copy of an existing standard MIB, the MIB Tools adds that MIB as a unique custom MIB under the same vendor folder by appending MIB-MODULE-NAME<n>. For example, when you update the ADTRAN-AOS MIB and import it, MIB Tools adds it as ADTRAN-AOS1 after the existing ADTRAN-AOS MIB. You can delete the ADTRAN-AOS1 MIB as it is a custom MIB.

### **Delete Individual MIBs**

You can delete previously imported custom MIBs from the MIB Tools database. When you delete an MIB all the corresponding mapped attributes and events that are associated with traps remain mapped.

### **Follow these steps:**

- 1. Click Utilities, MIB Tools from the main menu. The MIB Tools opens.
- 2. Expand the required vendor folder, and select the required custom MIB.
- 3. On the Navigation toolbar,

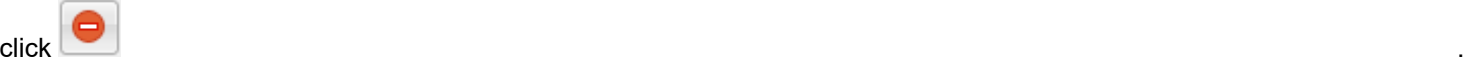

The " Delete Custom MIBs" dialog opens.

4. Click OK.

The MIB Tools deletes the MIB from its database.

# **Editing MIBs**

MIB Tools includes an editor that lets you locate and correct errors that are identified during the compilation of a MIB file. To troubleshoot compiler errors, click Show Editor in the 'MIB Tools: Add MIB' dialog. You can then view the MIB file in the editor and make changes to remove errors. You can search the file for alphanumeric strings, locate specific lines in the file, and save the changes that you make.

### **Import Multiple MIBs**

Use the BulkMibCompile command to import large numbers of MIB files into the MIB Tools database. This command lets you migrate existing MIBs without using the MIB Tools interface. BulkMibCompile is located in the default DX NetOps Spectrum installation directory on the OneClick server:

<\$SPECROOT>/MibDatabase/scripts/BulkMibCompile.sh

This command uses the following format:

```
BulkMibCompile [-u <MYSQL USER>] [-p <MYSQL PASS>] -d <MIB DIRECTORY> [-f <FILE MASK>] [-skip search] [-
standard mibs]
```
• **-u** 

Specifies the MYSQL username. If you do not specify a username, BulkMibCompile uses the default MYSQL username 'root'. This parameter is not required if the default username is correct.

• **-p**
Specifies the MYSQL password. If you do not specify a password, BulkMibCompile uses the default MYSQL password, 'root'. This parameter is not required if the default password is correct.

• **-d** 

Specifies the directory containing the MIBs to import.

– If you are running a Windows Cygwin bash shell, use the following format for specifying a directory:

<\$SPECROOT>/MibDatabase/scripts/BulkMibCompile.sh -d c:\\MibDirectory

# **NOTE**

The double backslash (\\) is required. A single backslash (\) is an escape character in this environment.

– Otherwise, use the following format:

<\$SPECROOT>/MibDatabase/scripts/BulkMibCompile.sh -d /usr/MibDirectory

### • **-f**

Specifies the file mask. Use a file mask that includes all of the MIB files that you want to import in a directory. Examples of file masks include:

RFC\* \*RFC\* \*.mib

# • **-skip\_search**

Speeds up the import process by instructing the compiler to resolve IMPORTS statements. Use this option if the MIBs that are referenced in IMPORTS statements in the MIB files that you are importing are in the MIB directory that you specified and are named using their MODULE-NAME.

If you do not use -skip search, the BulkMibCompile code searches each MIB for IMPORTS statements and attempts to resolve them. This process is repeated during the compilation of each MIB.

• **-init**

Reinitializes the MIB Tools database, clearing the database of all MIBs.

# • **-standard\_mibs**

Specifies that all the MIBs being imported into the <MIB DIRECTORY> will be added as standard MIBs.

# **NOTE**

 If you run the "BulkMibCompile" command without this option at the CLI, all the imported MIBs will be added as custom MIBs. Custom MIBs can be deleted.

### **Example: Import All MIBs in a Directory**

To import all MIBs in a directory, use the following syntax:

<\$SPECROOT>/MibDatabase/scripts/BulkMibCompile.sh -d /usr/MibsToCompile

A MIB that has been successfully compiled is added to the database. The imported MIB overwrites any existing MIBs with the same MIB MODULE-NAME. Any compilation errors are displayed, and compilation continues with the next MIB that is imported.

### **Example: Reinitialize a MIB Tools Database**

To reinitialize a MIB Tools database, use the following command:

<\$SPECROOT>/MibDatabase/scripts/BulkMibCompile.sh [-u <MYSQL USER> ] [-p <MYSQL PASS> ] -init

### **Example: Populate the MIB Tools Database of Another OneClick Server from the Primary OneClick Server**

To populate the MIB Tools database of another OneClick server from the primary OneClick server, take the following steps:

- 1. Copy the contents of *<\$SPECROOT>*/MibDatabase and *<\$SPECROOT>*/MibDatabase/Dependent on the primary OneClick server to the same directories on the secondary OneClick server.
- 2. On the secondary OneClick server, run BulkMibCompile to import the MIBs that you copied into the *<\$SPECROOT>*/ MibDatabase:

```
<$SPECROOT>/MibDatabase/scripts/BulkMibCompile.sh -d <$SPECROOT>/MibDatabase 
-skip_search
```
After the script has completed, the databases on the original and destination OneClick servers are identical.

### **Create Attribute Support**

You can add support for MIB objects that DX NetOps Spectrum does not currently support. Create attribute support for a MIB that you have imported into the MIB Tools database.

To create support for MIB objects in the DX NetOps Spectrum database, create an attribute identifier (ID) for the MIB objects. Attribute IDs are used to create mappings between the DX NetOps Spectrum database and MIB objects. You can use the attribute information to develop custom views, Watches, or leverage other features to manage network devices.

#### **Follow these steps:**

- 1. In the Navigation panel of MIB Tools, select the MIB for which you want to create attribute support. The list of MIB objects appears in the Attribute Support table.
- 2. Check the columns for MIB objects that lack corresponding Attribute IDs.
- 3. Select a MIB object, and click the Create Attributes

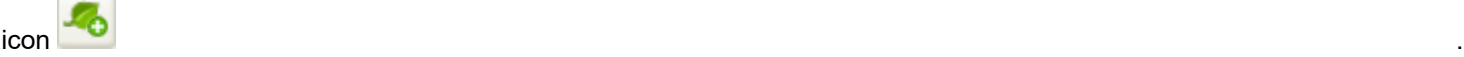

- 4. Click OK to continue creating the attributes on all SpectroSERVERs. The 'MIB Tools: Attribute Creation Results' dialog shows the status, including the number of attributes created for each landscape.
- 5. Click Close.

The Attribute Support table now shows the Attribute ID that was created for each object. The new attributes are available for use by all SNMP-capable models in DX NetOps Spectrum.

#### **Modifying MIB Objects in the MIB Tools Database**

After you have imported a MIB object into the MIB Tools database and have mapped the object by configuring attribute support, the object definition is locked. The only part of the object definition that you can change is the enumerations.

### **WARNING**

 Do not edit a MIB object that has been mapped. Modifications to any parameters other than enumerations (such as name or data type) are not supported. In addition, you cannot use MIB Tools to delete attributes that have already been mapped.

#### **WARNING**

The only way to modify a MIB object that has been mapped is to re-import the MIB into the MIB Tools database. For more information, see Import Individual MIBs.

# **Query (GET\_NEXT), GET, and SET Requests**

You can run queries (GET\_NEXT) and perform GET and SET operations for MIB objects to retrieve and set information about network devices.

You can query a device whose MIB has not been imported into the MIB Tools database. However, you must then know the Object IDs of the objects to query. In addition, you can query a device that is not modeled in DX NetOps Spectrum.

# **Query a Subtree of Objects**

You can query a MIB object in the MIB database on a network device. You can perform a query to repeatedly perform a request to find multiple instances of a MIB object as long as the objects returned have an OID that is prefixed by the OID of the branch you selected to do the query on.

#### **Follow these steps:**

- 1. [Establish contact with the device](#page-1158-0) to query.
- 2. Navigate to the MIB object you want to query.

# **NOTE**

Select an inaccessible object (folder) or a table leaf object to perform the SNMP GET\_NEXT query. Performing an SNMP GET\_NEXT query on a scalar leaf object yields an empty result set.

3. In the Hierarchy tree table toolbar, click the Query/GET\_NEXT

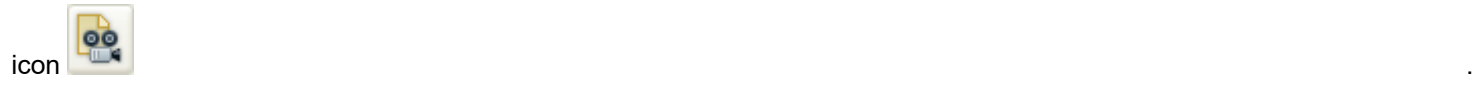

# **NOTE**

The Query/GET\_NEXT button is available when a readable object is selected in the Hierarchy tree table.

The query results appear in the Results table.

### **NOTE**

 If you select a group object (contains other groups and individual objects) or a table object (contains multiple instances of the same object) in the Hierarchy tree table and click the GET icon, the SNMP GET dialog opens. Change the request type to a GET\_NEXT in the Request Type drop-down menu before proceeding. Performing a GET request on a group object fails.

#### **Query an Object**

You can query a MIB object in the MIB database. You can perform a query to search for a single instance of an accessible MIB object. You can also perform a query to repeatedly request multiple instances of a MIB object. But the objects that are returned must have an OID that is prefixed by the OID of the branch where you run the query.

### **Follow these steps:**

- 1. [Establish contact with the device](#page-1158-0) to query.
- 2. Navigate to the group object or leaf that you want to query.
- 3. In the Hierarchy tree table toolbar, click the GET

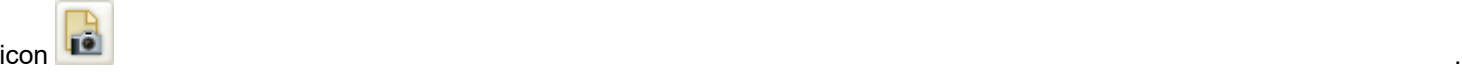

### **NOTE**

The GET button is available after you select a readable object in the Hierarchy tree table.

One of the following things occurs:

- If a scalar leaf object is selected, the GET request is performed.
- If a table leaf object is selected, the SNMP GET dialog opens.
- 4. To retrieve a particular instance of the table object, specify an instance identifier and click OK.

### **NOTE**

 If the device contains multiple instances of the MIB object, enter the value of the instance to query in the Instance field.

If the query is successful, the result appears in the Results table.

If the query fails, an error message appears, indicating the reason for the failure.

If no results appear in the Results table, the object is not supported by the device, the object is not accessible, or the device is unreachable.

### **Set an Object**

You can set the value of a MIB object on a network device. The MIB objects that you modify must have write access, such as read/write. View the access value for MIB objects in the [Hierarchy tree table](#page-1147-0) Access column.

#### **Follow these steps:**

- 1. [Establish contact with the device](#page-1158-0) on which you want to set the value of the MIB object.
- 2. Navigate to the MIB object that you want to modify.
- 3. In the Hierarchy tree table toolbar, click the SNMP SET

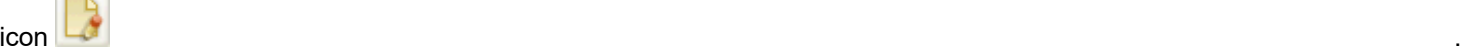

The 'MIB Tools: SNMP Set' dialog opens.

- 4. Take the following steps:
	- Verify that the correct MIB object is selected in the dialog. Or for a MIB object that is not in the MIB Tools database, enter the OID for the object that you want to modify.
	- Enter the Instance of the object that you want to modify.
	- Enter the new Value for the object instance.

# **NOTE**

Depending on the object type, you can often select a value from a list in the 'MIB Tools: SNMP Set' dialog.

5. Click OK.

A dialog opens, indicating whether the SET action was successful. If the action was unsuccessful, a reason is provided.

If the SET action fails, use the following checklist for troubleshooting:

- 1. Verify that the device is reachable. Try to contact the device from the Contact Criteria section of the Browse tab.
- 2. If you can contact the device, verify that you can perform a GET action on the device for the MIB object.
- 3. Verify that the MIB object has read/write access by checking the value for the Access parameter in the Hierarchy tree table.

# **NOTE**

If the MIB is not part of the MIB Tools database, use the MIB itself to verify that the MIB object has read/ write access.

4. Finally, verify that the SNMP community string in the Contact Criteria is the correct one for writing to the device. You can verify the community string value in the DX NetOps Spectrum Modeling Information subview in the OneClick Component Detail panel.

### **Device Query and SET Results**

The Results section of the Browse tab displays the results of SNMP GET\_NEXT, GET, and SET requests in a table.

The available columns include the following:

• **Name**

Displays the name of the MIB object queried.

• **Instance**

Displays the instance of the object queried.

• **Type**

Displays the object type, such as Integer, Counter, IP Address, Octet String, Gauge, Time Ticks, and so on.

• **Value**

Displays the value of the MIB object read from the device.

#### • **Object ID**

Displays the Object ID of the object.

• **Access**

(Hidden by default) Displays the access type for the object. The access type can be read-only, read/write, read-create, or not-accessible.

# **NOTE**

For more information about setting table preferences, see the [Using OneClick](#page-1000-0) section.

The Results toolbar provides the following functionality:

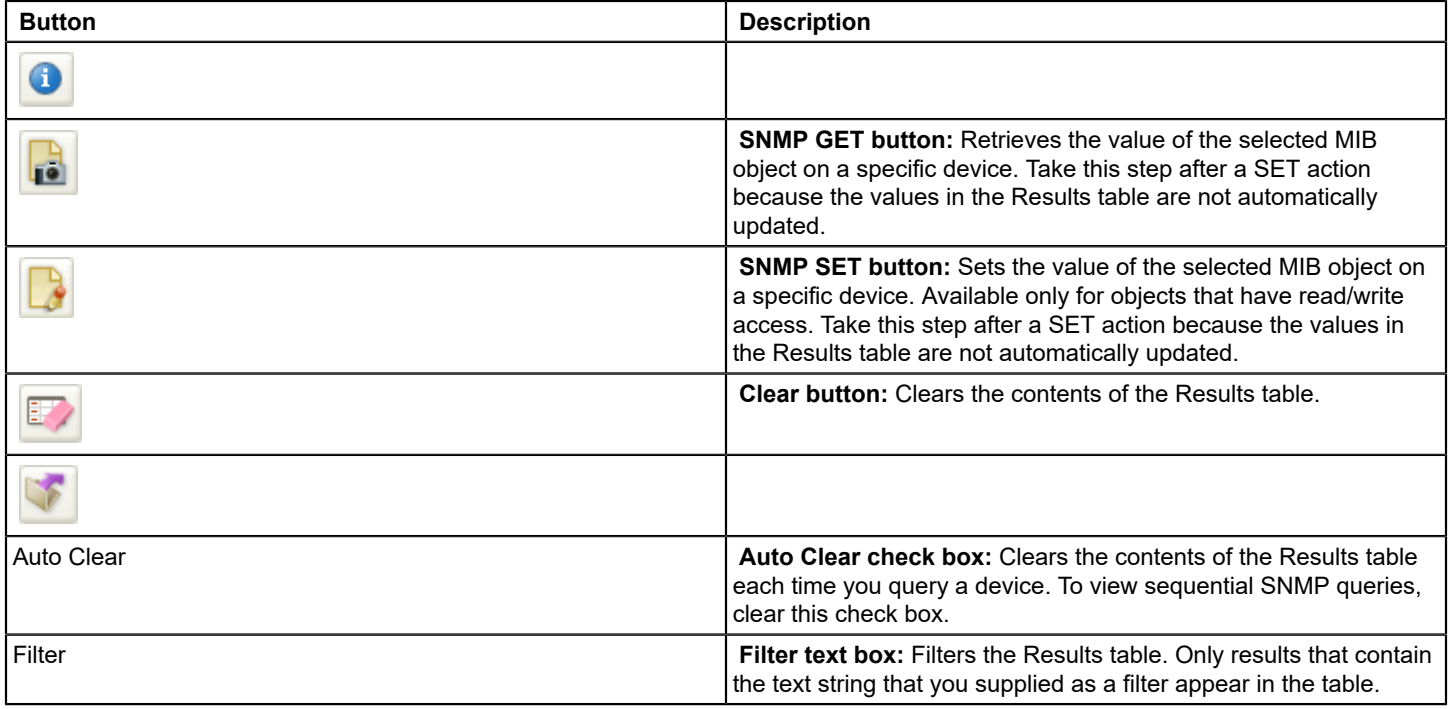

### **Export Query Results To Support Troubleshooting**

To aid in troubleshooting a problem, CA Technical Support sometimes asks you to provide a .sim file. Exported from MIB Tools, this file contains information to build a simulation of your device. You can use a query to obtain a detailed SNMP snapshot of your device to provide to CA Technical Support.

### **Follow these steps:**

- 1. Perform a query on the device for which you require support (typically from the 'internet' branch).
- 2. In the Results table toolbar, click the Export

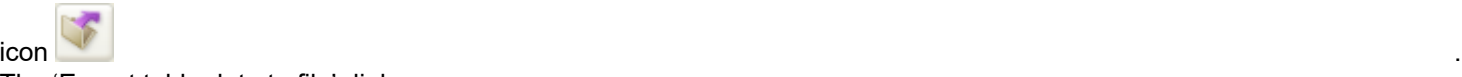

The 'Export table data to file' dialog opens.

3. Select Simulation (\*.sim) from the 'Save as type' list.

### **NOTE**

We recommend using the name of the device in the filename for easier recognition.

4. Save the file to your local file system.

The query results are exported.

# **Custom Vendor Folders**

### **Create Custom Vendor Folders**

You can create custom vendor folders to organize your compiled MIBs. You can edit these folders to change their names and can also delete these folders.

**Note:** A star icon indicates custom vendor folders. You can only modify or delete custom vendor folders, not the predefined vendor folders.

#### **Follow these steps:**

1. In MIB Tools, click

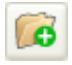

(Creates a new folder) in the Navigation panel. The 'MIB Tools: Create Vendor' dialog opens.

2. Enter a name for the vendor folder you want to create and click OK. The new folder appears in alphabetical order in the Navigation panel.

#### **Edit Custom Vendor Folders**

You can change the name of custom vendor folders.

**Note:** A star icon indicates custom vendor folders. You can only modify or delete custom vendor folders, not the predefined vendor folders.

#### **To edit a custom vendor folder**

1. In MIB Tools, select a custom vendor folder in the Navigation panel and click

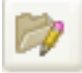

(Edit Folder).

### **NOTE**

The 'MIB Tools: Edit Vendor' dialog opens.

2. Edit the name of the folder and click OK.

# **NOTE**

The name of the folder is changed.

#### **Delete Custom Vendor Folders**

You can delete the custom vendor folders that you created.

**Note:** A star icon indicates custom vendor folders. You can only modify or delete custom vendor folders, not the predefined vendor folders.

#### **Follow these steps:**

1. In the MIB Tools utility, select a custom vendor folder in the Navigation panel and click

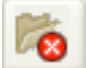

(Delete Folder). A confirmation dialog opens.

2. Click Yes to confirm the deletion. The custom vendor folder is deleted.

# **NOTE**

Any MIBs that were in the deleted folder are automatically moved back to their original predefined vendor folders.

#### **Move MIBs to Custom Vendor Folders**

You can move a MIB from a predefined vendor folder to a custom vendor folder. You can also move a MIB from a custom vendor folder back to its default folder.

### **Follow these steps:**

1. In MIB Tools, expand the folder where the MIB you want to move exists, select the MIB, and then click

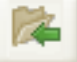

(Move MIB).

The 'MIB Tools: Move Selected MIB' dialog opens.

- 2. Select the custom vendor folder where you want to move the MIB, and click OK. The MIB appears in the custom vendor folder in the Navigation panel.
- 3. (Optional) Move the MIB back to its predefined folder.
- 4. Expand the custom folder, select the MIB, and click Move MIB. The 'MIB Tools: Move Selected MIB' dialog opens.
- 5. Select the predefined vendor folder where the MIB was originally stored and click OK. If you select multiple MIBs to move, an [ORIGINAL VENDOR FOLDER] option appears. Click this option to move multiple MIBs to their respective default vendor folders. The MIB reappears in the predefined vendor folder in the Navigation panel.

# <span id="page-1158-0"></span>**Contact a Device Using MIB Tools**

You can contact a device using MIB Tools. The utility lets you specify parameters for the SNMP query that is sent. SNMP security information information is required.

#### **Follow these steps:**

- 1. Open MIB Tools and click the Browse tab.
- 2. Complete the following fields in the Contact Criteria section:
	- **Device**

Specifies the IPv4 or IPv6 address or the hostname for the device.

### **NOTE**

Check the Device list to see the last ten devices that were successfully contacted.

– **Version**

Specifies the version of SNMP you want to use.

– **SNMP v3 Profile**

If you are using SNMPv3, select the profile required to contact the device from the SNMP v3 Profile drop-down. If you want to create a profile, click the Profiles button.

– **SNMP Community String**

Specifies the SNMP community string used to access the device.

- 3. (Optional) If you are using Secure Domain Connector, or if you want to change any of the default values for SNMP to use in contacting the device, click Advanced Options and complete the following fields:
	- **Landscape**

Specifies the landscape from which the SNMP request should be initiated, if you have a Distributed SpectroSERVER (DSS) environment.

– **Secure Domain**

Specifies the secure domain to which the SNMP request should be forwarded, if you have the Secure Domain Manager add-on application installed with secure domains configured.

– **Port**

Specifies the value of the UDP port to contact the device on.

- **Default:** 161
- **Retry Count**

Specifies the number of times to retry contacting the device before MIB Tools stops attempting to contact the device.

- **Default:** 3
- **Timeout (ms)** Specifies the amount of time, in milliseconds, to wait before trying to contact the device again.

**Default:** 3000

4. Click Contact to initiate contact with the device.

The color of the line surrounding the Contact Criteria section indicates the status of contact with the device. The following defines the contact status indicator colors.

- **Blue:** Contact with the device has not been initiated.
- **Yellow:** Contact with the device is in progress.
- **Green:** Contact with the device was successful.
- **Red:** Contact with the device was unsuccessful.

# **Search for a MIB**

You can search for MIBs in the Navigation panel of the MIB Tools utility.

### **Follow these steps:**

1. Enter a text string in the Search field in the Navigation panel.

# **NOTE**

Wildcards are not supported.

- 2. (Optional) Select the Ignore Case check box to make the search case-insensitive.
- 3. Press Enter to search.

The Next and Previous buttons let you scroll through each successive instance of the search string.

When a match is found, it is highlighted in the Navigation panel. The Contents panel is populated with the information about the selected MIB.

# <span id="page-1159-0"></span>**Trap Support for MIB Objects**

The MIB Tools utility lets you create custom traps and modify traps. You can create trap support for MIB objects that are not currently supported by DX NetOps Spectrum. The first step is importing the MIBs.

You can also create support for traps that are defined in the MIBs that you have imported. And you can customize traps for the MIBs that you have imported into the MIB Tools database. Finally, you can add custom trap support for new devices that are not yet supported in DX NetOps Spectrum.

### **Custom Trap Support File Details**

When you map traps using MIB Tools, entries are generated in the following files on all SpectroSERVERs in your DSS environment:

<\$SPECROOT>/custom/Events/EventDisp <\$SPECROOT>/custom/Events/AlertMap

The mapping information for a trap in these files overrides any previous mapping information for that trap in other SpectroSERVER files or directories. And when you map traps, files are generated in the following directories on the OneClick server to which you are connected:

- *<\$SPECROOT>*/custom/Events/CsEvFormat -- An Event Format file applies to each DX NetOps Spectrum event. These files define the event text that appears in the OneClick Alarm and Event lists.
- *<\$SPECROOT>*/custom/Events/CsPCause -- A Probable Cause file defines the text for each DX NetOps Spectrum alarm that appears in the OneClick Alarm Details view. Select an Alarm Severity level when you map a trap to enable Probable Cause.
- *<\$SPECROOT>*/custom/Events/CsEvFormat/EventTable -- An Event Table file determines each varbind sent with a trap that includes enumerated definitions in the MIB.

Manually copy these directories from your primary OneClick server to other OneClick servers in a multiple OneClick server environment.

If you use the CLI commands 'show alarms' or 'show events', or if you deploy DX NetOps Spectrum Alarm Notification Manager (SANM), copy the contents of these directories to all SpectroSERVERs in *<\$SPECROOT>*/SG-Support.

### **NOTE**

 The [Getting Started](#page-71-0) section and the [Event Configuration](#page-1299-0) section provide information about DX NetOps Spectrum alarm and event support files*.*

### **Create Trap Support**

You can add support for MIB objects that DX NetOps Spectrum does not currently support by creating trap support. The MIBs must have already been imported into the MIB Tools database.

You can create support in DX NetOps Spectrum for traps that are defined in MIBs and are imported into the MIB Tools database. You can add custom trap support for new devices that are not supported in DX NetOps Spectrum. Or you can change the way that a trap is supported.

In a fault-tolerant SpectroSERVER environment, MIB Tools does not map traps on a secondary SpectroSERVER when the primary SpectroSERVER is down. If you have multiple primary SpectroSERVERs, then at least one of your primary SpectroSERVERs can be available to create trap support.

### **Follow these steps:**

- 1. Select Tools, Utilities, and MIB Tools from the OneClick main menu.
- 2. Select MIB in the Navigation panel.

A list of traps for each MIB appears in the Trap Support table. TheMap Traps icon is only enabled if some traps lack DX NetOps Spectrum support.

### **NOTE**

Use multiselect to select specific traps. Support is created only for the traps you select.

### **WARNING**

Any traps with partial support appear in the Trap Support table with Partial in the Event Code column. To create global trap support for these traps, remap these traps before continuing. For more information, see the Modeling and Managing Your IT [Infrastructure](#page-1478-0) section.

3. Click the Map Traps

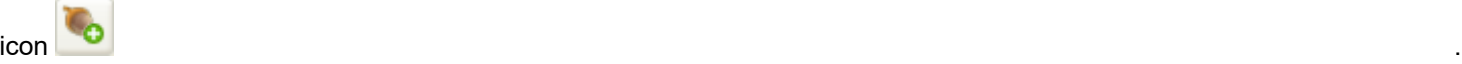

The MIB Tools: Assign Trap Alarms dialog opens.

- 4. Click set in the Alarm Severity column to select the severity for the alarm that DX NetOps Spectrum generates when it receives the trap.
- 5. Click OK to map the traps on all SpectroSERVERs. The MIB Tools: Trap Support Results dialog displays the status of the Map Traps action. When the action completes, the results list the number of traps that were created for each landscape. You can use Show Advanced Options when mapping traps to DX NetOps Spectrum events. For more information,
- see Show Advanced Options for Mapping Traps.
- 6. Click Close.

The Trap Support table shows the event code for each trap. The new events are now available for use by all model types in the DX NetOps Spectrum modeling catalog.

DX NetOps Spectrum processes the trap accordingly.

### **Review Custom Trap Mapping Information**

You can use MIB Tools to determine whether a trap has a default mapping, a custom mapping, or both.

### **Follow these steps:**

- 1. In MIB Tools, select the MIB in the Navigation panel whose trap support you want to verify. Click the Map tab. The list of traps for the MIB appears in the Trap Support table.
- 2. Right-click the Trap Support table column header. The Table Preferences dialog opens.
- 3. In the Columns tab, select the Event Type check box, and click OK. The Event Type column is added to the Trap Support table. Default mappings have 'CA' in the Event Type column. Custom mappings have 'Custom' in the Event Type column. If a custom trap mapping is obscuring, or shadowing, a default trap mapping, the Event Type column displays a 'Custom' hyperlink.
- 4. Click the 'Custom' link. The MIB Tools: Custom Trap Mapping Details dialog opens.
- 5. Review the Custom Disposition Details and the CA Disposition Details for the trap to determine whether to Remove Custom Trap Mappings.
- 6. Click Close. The dialog closes.

### **Remove Custom Trap Mappings**

You can remove custom mappings from traps in MIB Tools.

#### **Follow these steps:**

1. In MIB Tools, select the MIB in the Navigation panel whose custom trap support you want to remove. Click the Map tab.

The list of traps for the MIB appears in the Trap Support table.

The Remove Traps button is available if at least one item with a custom mapping is selected.

#### 2. Click the Remove Traps

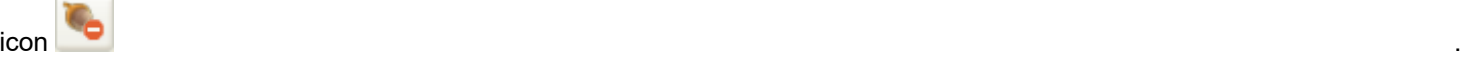

The MIB Tools: Delete Trap Mappings dialog opens.

- 3. Click OK to confirm the removal of this custom mapping.
	- The MIB Tools: Trap Support Results dialog shows the status of the Remove Traps action.

The results show the number of traps that were removed for each landscape.

4. Click Close.

If no default mapping exists, the Trap Support table shows a blank entry in the Event Code column. However, if the custom mapping was shadowing a default mapping, the event code of the default mapping is displayed.

### **Remove Partial Mappings From Traps**

You can identify when a trap is only supported on select model types in the DX NetOps Spectrum modeling catalog. You can also change trap support to include all model types.

When a trap is globally supported in DX NetOps Spectrum, it is available for use by all model types. The event code value for a globally supported trap appears in the Event Code column in the Trap Support table.

When a trap is partially supported in DX NetOps Spectrum, it is available for use by certain model types only. The event code value for a partially supported trap appears in the Event Code column in the Trap Support table as 'Partial.'

We recommend not modifying partially supported traps. However, you can remap a trap to make it globally supported in DX NetOps Spectrum.

### **WARNING**

If you remap a trap, you can disable useful DX NetOps Spectrum functionality. Proceed with caution.

To change partial trap support to global trap support, remove the partial mapping and then remap the trap.

#### **Follow these steps:**

- 1. In MIB Tools, click the Map tab.
- 2. Click 'Partial' in the Event Code column of the Trap Support table for the trap you want to remap. The 'MIB Tools: Partial Trap Support' dialog opens, displaying the trap event code, the landscapes it is available on, the MIB object name, and the object ID.
- 3. Click Remap.

The 'MIB Tools: Confirm Remap' dialog opens.

- 4. Click Yes to continue remapping the trap. The remapped trap appears in the Trap Support table with the previous partial mapping removed; there is no event code value and 'Partial' no longer appears in the Event Code column.
- 5. (Optional)Remap these traps globally. The partial mapping is removed.

To remove a partial mapping from all traps in a MIB, select the Remap All Conflicts check box.

### **Follow these steps:**

- 1. In MIB Tools, select the MIB that contains the traps whose partial support you want to remove in the Navigation panel. Click the Map tab.
	- The traps with partial support appear in the Trap Support table.
- 2. Select the Remap All Conflicts check box.
	- All partial trap support is removed for the traps.
- 3. Verify that the traps lack an event code and that 'Partial' no longer appears in the Event Code column. The previous partial mapping is now removed.
- 4. (Optional) Remap these traps globally. The partial mapping is removed.

### **Show Advanced Options for Mapping Traps**

You can use Show Advanced Options when mapping traps to DX NetOps Spectrum events. This option lets you select the event codes to assign to new trap mappings. You can also export the events and alarms to a specific directory.

### **Follow these steps:**

- 1. Select Tools, Utilities, and MIB Tools from the OneClick main menu.
- 2. Select MIB in the Navigation panel.

A list of traps for each MIB appears in the Trap Support table. TheMap Traps icon is only enabled if some traps lack DX NetOps Spectrum support.

# **NOTE**

Use multiselect to select specific traps. Support is created only for the traps you select.

#### **WARNING**

Any traps with partial support appear in the Trap Support table with Partial in the Event Code column. To create global trap support for these traps, remap these traps before continuing. For more information, see the Modeling Your IT [Infrastructure](#page-1478-0) section.

3. Click the Map Traps

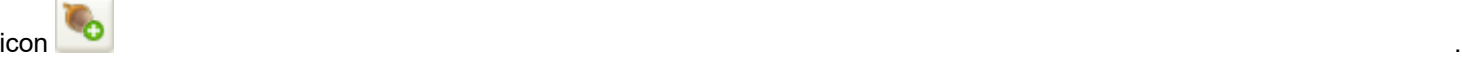

The MIB Tools: Assign Trap Alarms dialog opens.

4. Click Show Advanced Options.

The following advanced options are available in MIB Tools:

# – **Starting Event Code**

Lets you specify the first code to use for events.

By default, DX NetOps Spectrum automatically calculates and assigns event codes for new trap mappings. A readonly event code appears in the Starting Event Code field and in the selected Use Default check box.

However, you can specify a starting event code to assign to new trap mappings. Clear the Use Default check box to enable the Starting Event Code text box. DX NetOps Spectrum then automatically calculates and assigns the event codes that are based on the new starting event code.

### **NOTE**

Select a unique starting event code.

#### – **Install Trap Support**

Installs the event and alarm support files in the DX NetOps Spectrum installation area, providing immediate support for the new trap mappings.

#### – **Export Trap Support**

Lets you specify the directory where the event and alarm support files are exported. Selecting this option does *not* provide support for the new trap mappings in DX NetOps Spectrum.

# **MIB Tools Support for Multiple SpectroSERVERs**

The MIB Tools utility offers the following features to supports a Distributed SpectroSERVER (DSS) environment:

**Offline SpectroSERVERs:** MIB Tools can recognize that a SpectroSERVER is offline while attempting to create Event Codes and Attribute IDs for MIB objects. You receive a notification.

- **Incomplete Trap and Attribute Support:** MIB Tools can identify situations where MIB objects are supported on some, but not all, SpectroSERVERs.
- **Resolve Incomplete Support:** MIB Tools can resolve incomplete trap support.
- **Conflicting Support:** MIB Tools can identify MIB objects that have conflicting Event Code or Attribute ID mappings on multiple SpectroSERVERs.
- **Resolve Trap Conflicts:** MIB Tools can resolve trap disposition conflicts.

### **MIB Tools Synchronization in a DSS Environment**

Use the following guidelines to maintain synchronization among SpectroSERVERs in a DSS setup:

- Do not create attribute or trap support if any of the SpectroSERVERs are down. A warning dialog appears in this situation.
- Always create consistent support for attributes and traps on all SpectroSERVERs.
- Always resolve [trap disposition conflicts](#page-1165-0) when they appear.

#### **Attribute Conflicts**

When inconsistent support for an attribute occurs in a DSS environment, an attribute conflict condition exists. Usually, this results when an attribute is mapped to different attribute IDs on one or more SpectroSERVERs.

The Attribute ID value for the attribute in the Attribute Support table indicates that a conflict has been detected. To see the landscape and the attribute ID for the attribute, click the 'Conflict' link in the table. At least one SpectroSERVER has a different attribute ID, or no attribute ID, for the attribute in conflict situations.

To resolve attribute conflicts, synchronize the modeling catalogs on your SpectroSERVERs.

#### **NOTE**

For more information, see the Distributed [SpectroSERVER](#page-463-0) Administration section*.*

#### **Create Consistent Support Across a DSS Environment**

When a trap or attribute is supported on some, but not all, SpectroSERVERs in a DSS environment, the value 'Some' in the Landscapes column. Click the 'Some' link to see the mapping of the attribute ID or event code to a landscape for a MIB object. Landscapes where the selected MIB object is not mapped lack a value.

Create consistent support across your DSS environment for traps and attributes that are supported on some of your SpectroSERVERs. Remap the traps and recreate the attributes once all SpectroSERVERs are running.

You can create consistent attribute support and consistent trap support across a DSS environment.

#### **Follow these steps:**

- 1. Select the MIB containing the attributes for which you want to create consistent support in the Navigation panel of MIB Tools.
- 2. Click the Map tab, and verify that attributes appear in the Attribute Support table with the value 'Some' in the Landscapes column.
- 3. Click Create

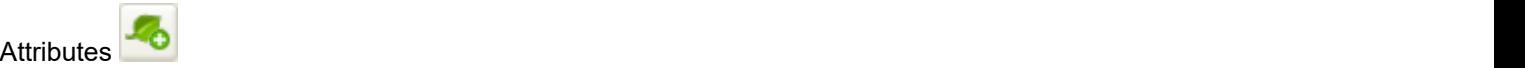

4. Click OK to confirm.

The MIB Tools: Attribute Creation Results dialog displays the status and results of the Create Attributes action.

5. Click OK.

The value 'All' appears in the Landscapes column for all the attributes.

### **Follow these steps:**

- 1. In MIB Tools, select the MIB containing the traps for which you want to create consistent support in the Navigation panel.
- 2. Click the Map tab and verify that traps appear in the Attribute Support table with the value 'Some' in the Landscapes column.
- 3. Click Map

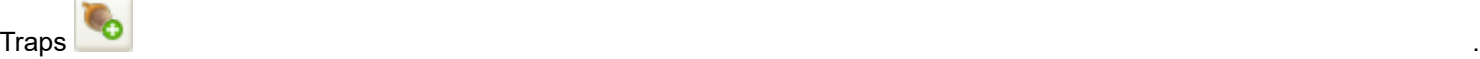

The MIB Tools: Assign Trap Alarms dialog opens.

- 4. (Optional) Click set in the Alarm Severity column to select the alarm severity for the alarm that DX NetOps Spectrum generates when it receives the trap. Or select None if the trap does not generate an alarm.
- 5. Click OK to map the traps on all SpectroSERVERs. The MIB Tools: Trap Support Results dialog shows the status of the Map Traps action. The results list the number of traps that were created for each landscape.
- 6. Click Close.
	- The Trap Support table shows the event code for each trap.

### **Synchronize and Update MIB Databases and Support Files on Multiple OneClick Servers**

When you import MIBs into the MIB Tools database and create trap and attribute support, information is written to each SpectroSERVER in your DSS environment. However, information required by OneClick to support the traps and attributes is written only on the OneClick server to which you are connected.

If you have multiple OneClick servers in your environment, maintain synchronicity among the MIB Tools databases and support files for new attribute and trap support.

You can synchronize and update MIB databases and support files on multiple OneClick servers.

#### **Follow these steps:**

- 1. Designate one of your OneClick servers as the primary server that contains the primary MIB Tools database.
- 2. Import all MIBs and create attribute and trap support on this primary OneClick server.
- 3. [Distribute](#page-1151-0) the MIB Tools database to other OneClick servers from the primary server.
- 4. Distribute [OneClick support files](#page-1159-0) created for events and alarms from the primary OneClick server to the other OneClick servers.

# <span id="page-1165-0"></span>**Trap Disposition Conflicts**

When inconsistent support for a trap occurs in a DSS environment, a trap disposition conflict condition exists. Inconsistent trap support includes the following situations:

- A trap is mapped to different event codes on one or more SpectroSERVERs.
- A trap is disposed differently on one or more SpectroSERVERs.
	- For example, a trap is disposed to a minor alarm on one SpectroSERVER, and a major alarm on another.
	- A trap is using an event rule for complex processing, but another instance of the trap is not using that rule.

When a trap disposition conflict exists, the Event Code value for that trap in the Trap Support table reads 'Conflict.

### **Resolve Trap Disposition Conflicts Remap the Trap**

You can resolve a trap disposition conflict by remapping the trap on all SpectroSERVERs in your DSS environment. Resolving trap disposition conflicts creates consistent support for the trap on all SpectroSERVERs. Each SpectroSERVER in your DSS environment must be running to resolve a trap disposition conflict.

#### **Follow these steps:**

- 1. In MIB Tools, click the Map tab and locate the trap in conflict in the Trap Support table.
- 2. Take one of the following steps:
	- For multiple trap disposition conflicts, select Remap All Conflicts.
	- For a single trap, click Conflict in the Event Code column. The Trap Disposition Conflict dialog lists each landscape and the event code for the trap. Click Remap, and then click Yes to confirm.

The trap now has a value of 'Some' or 'None' in the Landscape column of the Trap Support table.

3. Click

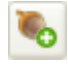

(Map Traps) to create an event code for the trap on all SpectroSERVERs in the DSS environment. The traps are remapped.

#### **Resolve Trap Disposition Conflicts Edit the AlertMap and EventDisp Files**

You can resolve a trap disposition conflict by editing the AlertMap and EventDisp files for the trap. Such conflicts occur in a DSS environment when, for example, a trap is mapped to different event codes on one or more SpectroSERVERs.

#### **Follow these steps:**

- 1. In MIB Tools, click the Map tab and locate the trap in conflict in the Trap Support table.
- 2. Click Conflict in the Event Code column.
	- The Trap Disposition Conflict dialog lists each landscape and the event code for the trap.
- 3. Locate the desired mapping by reviewing the Event details.
- 4. Synchronize the conflicting events on the other SpectroSERVERs in your DSS environment by editing the appropriate EventDisp file and AlertMap file with a text editor.

### **NOTE**

The AlertMap files and EventDisp files are located in the <*\$SPECROOT*>/SS/CsVendor directory.

5. Issue a command on each SpectroSERVER to reload its events and alerts. For more information, see the [Event Configuration](#page-1299-0) section.

# **Troubleshooting for Trap Mappings missing in MIB Tools**

### **Symptom:**

Trap mappings missing after compiling NGD\_G42.MIB file in Spectrum MIB Tools.Trap mappings missing after compiling NGD\_G42.MIB file in Spectrum MIB Tools. Specifically the trap mappings for the dpsRTUp8177nSet, dpsRTUp8180nSet and dpsRTUp8183nSet traps. The NGD G42.MIB file has the following NOTIFICATION-TYPE configuration for these traps:

**dpsRTUp8177nSet** NOTIFICATION-TYPE

OBJECTS { sysDescr, sysLocation, dpsRTUDateTime,

dpsRTUAPort,

dpsRTUCAddress, dpsRTUADisplay, dpsRTUAPoint,

dpsRTUAPntDesc,

dpsRTUAState }

 STATUS current DESCRIPTION "Granular point 8177 is set."

::= { dpsRTU 8177 }

#### **dpsRTUp8180nSet** NOTIFICATION-TYPE

OBJECTS { sysDescr, sysLocation, dpsRTUDateTime,

dpsRTUAPort,

dpsRTUCAddress, dpsRTUADisplay, dpsRTUAPoint,

dpsRTUAPntDesc,

```
 dpsRTUAState }
```
 STATUS current DESCRIPTION "Granular point 8180 is set." ::= { dpsRTU 8180 }

#### **dpsRTUp8183nSet** NOTIFICATION-TYPE

OBJECTS { sysDescr, sysLocation, dpsRTUDateTime,

dpsRTUAPort,

dpsRTUCAddress, dpsRTUADisplay, dpsRTUAPoint,

dpsRTUAPntDesc,

```
 dpsRTUAState }
```
STATUS current

DESCRIPTION "Granular point 8183 is set."

::= { dpsRTU 8183 }

#### **Cause:**

The NGD\_G42.MIB file contains a NOTIFICATION-TYPE configuration for these traps but does not contain a TRAP-TYPE configuration for these traps.

#### **Resolution:**

Follow the steps:

- 1. Edit the NGD\_G42.MIB file
- 2. Add the TRAP-TYPE configurations for the dpsRTUp8177nSet, dpsRTUp8180nSet and dpsRTUp8183nSet traps. The following is an example for the dpsRTUp8177nSet trap:

```
dpsRTUp8177Set TRAP-TYPE
         ENTERPRISE dpsRTU
        VARIABLES { sysDescr, sysLocation, dpsRTUDateTime,
                                          dpsRTUAPort, dpsRTUCAddress, dpsRTUADisplay,
  dpsRTUAPoint,
                                          dpsRTUAPntDesc, dpsRTUAState }
         DESCRIPTION "Generated when discrete point 177 is set."
```
::= 8177

# **Fetch MIBs Information of a Device Using a Script**

10.3 introduces a new script (Monitoring\_Profile.pl) to fetch MIBs information of a selected device. A user can use this script to fetch the following information of a device:

- List of MIBs
- Trap details
- Pollable Attributes
- Events and Alarms information of a device

### **Running the Monitoring Script**

Following is the procedure to run the Monitoring Profile Script:

### **Prerequisites:**

Following are the prerequisites to run the Monitoring Profile.pl script:

- 1. Ensure you log in the SpectroSERVER as one of the DX NetOps Spectrum users. A user should be present in the DX NetOps Spectrum users list to run LogPollAnalyzer.exe , which fetches the attributes list. If the user should be present in the DX NetOps Spectrum users list for the LogPollAnalyzer.exe to work.
- 2. Ensure that the Tomcat Server and the SpectroSERVER are up and running.

### **To run the script, follow these steps:**

- 1. Navigate to \$SPECROOT/Install-Tools/PostInstall/ directory
- 2. Open a bash shell and run the following script for a model handle of a device. ./Monitoring Profile.pl <device model handle> <OneClick host name> <port> Script prompts for the user name and password of OneClick. The script contacts vnmsh directory to fetch the MIBs information.
- 3. If you have the SSL option, select 'Yes' to enable the https support.

# **NOTE**

Now fetch MIB information using scripts with HTTPs support with the new Spectrum 10.3.1 release.

- 4. The script generates following files in the \$SPECROOT\SS-Tools folder.
	- a. trap\_details\_<model handle>.csv lists MIBs and corresponding Traps, Trap OID, Event Code, Alarm Severity, Alarm Name, and Alarm PCause Code details.
	- b. pollable attributes <model handle>.csv lists the attributes which are being polled the selected device.

### **NOTE**

The attributes to be polled are fetched from the existing feature LogPollAnalyzer.exe.

### **Enhancement Support for Monitoring Profile in Spectrum 10.3.1**

10.3.1 introduces enhancements to support the Monitoring Profile features present in the previous release. These enhancements include:

1. MIB Description, Dynamic Alarm Titles, Event Text, and Event Procedures: A REST API fetches the trap information of a MIB such as the MIB name and the landscape handle is passed as parameters such as the Alarm Titles, Event Text and Event Procedures.

2. Custom AlertMaps: An action code supports the custom AlertMaps that dumps all the custom OIDs, event code and the pcause code.

3. Support for all MIBs

### **Known Issues**

• Conditional alarms are not listed in the output files. For example: The script supports only the EventDisp strings in the format like 0x01165306 E 50 A 2,0x01165305 The script does not support EventDisp strings like 0x0116912a E 20 A { v 4 Ctron\_Gen\_HOST.alertCurrentStatus },0x0116912a

# **Developing a New Certification**

This section describes various concepts and operations to develop a new or customized certification for your device for managing it properly.

# **New Certification Management**

To model a device, DX NetOps Spectrum uses a device model type and its associated interface and application model types. You can add device model types or you can enhance the functionality of the GnSNMPDev device model type. To enhance device management with DX NetOps Spectrum, a solid understanding of the functional components of a device is required.

The GnSNMPDev device model type and the interface and application models that are known to the GnSNMPDev model type support many device functions. Supported functions comprise both proprietary and standard MIBs. Identify the functionality of the device that GnSNMPDev already supports. For example, if device interfaces map one-to-one with physical ports on a single board, GnSNMPDev supports this device without enhancement. GnSNMPDev includes native support for MIB-II interfaces in the Snmp2 Agent application model.

To test GnSNMPDev device support, use an IP address to model the device in OneClick. DX NetOps Spectrum automatically finds the model type most appropriate for the device. If a specific model type is lacking, DX NetOps Spectrum selects the GnSNMPDev model type and instantiates a GnSNMPDev model to represent the device. You can then evaluate the type of support that DX NetOps Spectrum can provide for your device by default.

Once you have established the default support, consider the required customizations. You can then more easily decide if further customization is necessary to manage your device properly. The following sections outline some scenarios in which expanded support is required.

#### **Additional MIB Support**

If device management in your environment requires access to additional MIBs, MIB objects can be made available to a device model. The following methods let you increase access to MIBs:

- (Recommended) Import the new MIB directly into the SpectroSERVER using the import mechanism provided in MIB Tools.
- Create a device model type to represent your device and include the necessary MIBs in the device model type.
- Create an application model type that provides access to the new MIB.

#### **Unique Trap Mapping**

Create a device model type if the device that you are modeling requires unique trap processing in response to a common trap. For example, assume that you want core routers to generate a major alarm in response to an authentication failure. However, all other devices generate a minor alarm in response to the same failure.

By default, DX NetOps Spectrum generates a minor alarm in response to an authenticationFailure trap. You can create a device model type, and you can configure support for the trap in the event and alert configuration files for this device model type. This support overrides DX NetOps Spectrum default processing for the authenticationFailure trap for this model type only.

#### **Unique Watches**

You can generate events and alarms that are based on the results of a watch. The GnSNMPDev model type provides a number of predefined watches that can be enabled for individual models.

You can customize the watch implementation on the models that represent your device for each applicable GnSNMPDev model. However, you can avoid repeating this customization on each model by creating your own device model type to implement the customized watch.

All of the information that makes up a watch is stored as attributes in the model type specified in the watch. The only exception is the probable cause information that is created for an alarm that results from the watch. This information is stored in the ProbCause model type .

Because you have not created the ProbCause model type with your Developer ID, you lack permission to export and distribute it with your management module. As a result, the probable cause information for the watches that you have created is not distributed. To solve this problem, derive a new model type from the ProbCause model type. The probable cause information for any watches for any of your management modules is automatically stored in this derived model type. Because you have created this derived model type, you can distribute it with your management module.

# **NOTE**

For more information, see the [Watches](#page-2152-0) section.

### **Interface Model Creation**

If your device does not advertise interface (port) information in the MIB-II standard interface table but instead uses information from a proprietary MIB, DX NetOps Spectrum cannot model the associated interfaces.

Without interface models, you cannot resolve connections to the interface level, nor can you monitor the status of each interface. To work around this problem, create a new application model type that includes support for the proprietary MIB with the interface information

# **New Device Model Type**

DX NetOps Spectrum offers multiple options for creating device model types. The topics in this section describe some of the factors to consider. A new device model type requires some or all of the following tasks:

- Understanding the database derivation and MIB requirements
- Creating the model type and setting required attributes
- Selecting discovery and identification mechanisms
- Making desired customizations
- Making the new model type distributable to other DX NetOps Spectrum hosts

#### **New Device Model Type Design**

The device model type database architecture for developing new device model types organizes all of the proprietary MIBs that you import into separate MIB model types. These MIB model types can then be derived directly into the device model type, as shown in the following diagram:

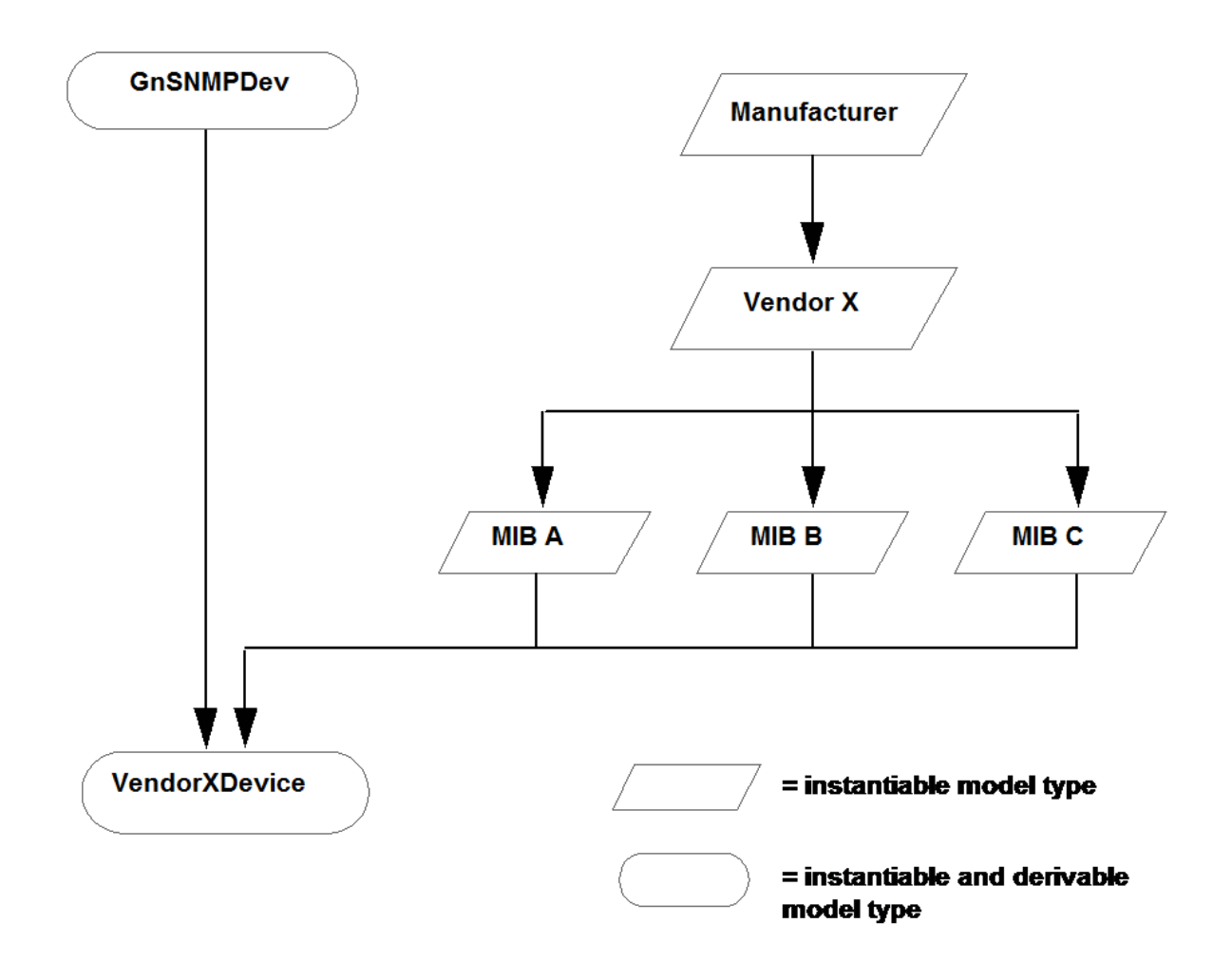

This scheme has the following advantages:

- A single MIB can be derived into multiple model types. For example, you can use the same MIB to create multiple device model types or a device and an application model type while maintaining the attribute IDs.
- Vendor MIBs can be organized in a single collection.
- Convenient access to MIB information is available directly from the device model. For example, you can access OneClick views, watches, and logging and polling information about proprietary vendor attributes from the device model.

If the new device model requires access to additional MIBs from DX NetOps Spectrum, the simplest method is the MIB import mechanism that is available in MIB Tools. This mechanism creates attributes from these objects and makes them available to all models that represent a device in the SpectroSERVER database.

### **NOTE**

 For more information, see the [Device Management Reference](#page-1264-0) section. The MIB import mechanism distributes the new MIB across all SpectroSERVERs in a distributed environment.

### **New Device Model Type Creation**

After selecting a database scheme, use the Model Type Editor to create your model types. Derive all device model types from the GnSNMPDev model type.

**Note:** For more information, see the [Model](#page-2501-0) Type Editor section.

# **NOTE**

When you are using the Model Type Editor to create a device model type, remember to set the model type flags correctly for the new model type.

# **New Device Model Type Configuration**

A few steps are involved in configuring a new device model type. Complete the following tasks:

- Set model type flags
- Set attribute values
- Map a device or a device family to the new device model type
- Configure serial number handling

The following sections provide high-level information about these configuration steps.

For more information, see the [Model](#page-2501-0) Type Editor section.

# **Model Type Flags Setting**

Set the values of model type flags so that models of the new model type behave as expected. Each flag represents a Boolean value and can either be selected (set to TRUE) or not (set to FALSE).

In most cases, you set the Visible, Instantiable, and Derivable flags to TRUE.

• **Visible flag**

Makes the model type visible to all Model Type Editor users. If set to FALSE, the model type is only visible to a user with the same Developer ID as the one used to create the model type.

- **Instantiable flag** Lets you instantiate a model of this model type in OneClick.
- **Derivable flag** Lets this model type be used as a base for other model types.

In most cases you should set the No Destroy, Unique, and Required flags to FALSE.

• **No Destroy flag**

If set to TRUE, prevents users from destroying a model of this type in OneClick.

• **Unique flag**

If set to TRUE, only lets one model of this model type be instantiated in OneClick.

• **Required flag**

If set to TRUE, a model of this model type must always exist in the SpectroSERVER database.

### **Attribute Values Setting**

Once you have created your device model type, use the Model Type Editor to set the default value of several attributes. Some of these settings are used to configure built-in capabilities that are inherited by deriving from the GnSNMPDev model type. The following section describes the attributes and settings.

• **CompanyName**

Is the name of the company that developed the management module.

• **Description**

Is an attribute that exists in the MMDeveloper group and in the CommonInfo group. The Description attribute in the MMDeveloper group has a default value of Generic SNMP Device Management Module. We recommend resetting this default value to a description of your management module. The Description attribute in the CommonInfo group can be similarly reset or left empty.

• **Desc\_Key\_Word**

Enables resolution of multiple device model types. If the System\_Desc\_Verify or Vendor\_Object\_ID discovery mechanisms identify multiple device model types, a search of sysDescr looks for a substring match for the value of this attribute.

# • **DeviceSerialAttr**

Is the device serial number. Set the value to the attribute ID of the external attribute that contains the serial number. When the model is created, it reads this external attribute and writes it into Serial Number.

# • **DeviceType**

Identifies the device. A default value is required for this description attribute when the DeviceNameList mechanism is not used for identification. Setting the default value guarantees that a value is present for displaying, sorting, and filtering.

# • **DeviceTypeDiscEnable**

Enables or disables DeviceType naming intelligence. The default value (true) is appropriate for most device model types. However, set this value to false under either of the following conditions:

- A new device model type has been derived from a base model type other than GnSNMPDev. The new type has specialized DeviceType naming intelligence that is inappropriate for the derived device model type.
- A more appropriate DeviceType name can be set in the catalog for the derived model type.

### • **Disposable\_Precedence**

Is evaluated during device model type discovery when multiple model types are identified as candidates. The higher value is the chosen model type.

This value is also evaluated when a model is created with the same MAC address as a previously existing model. In this case, the disposable precedence attributes of both models are evaluated. The model with the higher value replaces the existing model by appropriating its CONNECTs associations.

### • **Enable\_IH\_Enterprise\_Disc**

Enables or disables the automated setting of the Manufacturer and App\_Manufacturer attributes based on the enterprise ID term of the device sysObjectID.

The default value, true, is appropriate for GnSNMPDev because it is used to model devices from various manufacturers. However, for a new device model type that is derived from GnSNMPDev with a known device manufacturer, we recommend setting the value of Enable IH\_Enterprise\_Disc to false. With that attribute set to false, set the default values of the Manufacturer and App\_Manufacturer attributes to the appropriate names.

### • **Manufacturer**

Is the name of the vendor that manufactures the device.

### • **MMName**

Is the name of the management module.

### • **MMPartNumber**

Is the part number that you plan to assign to the management module.

• **System\_Desc\_Verify**

Provides a device model type discovery mechanism that parses the sysDescr for firmware version information. Clear this default value if you are not using this discovery mechanism. It interferes with the other discovery methods if enabled.

### • **System\_Oid\_Verify**

Is a legacy attribute. Refer to SysOIDVerifyList.

### • **SysOIDVerifyList**

Used in conjunction with DeviceNameList. Populating this list attribute with sysObjectID values enables device model type discovery intelligence to match the list against the device sysObjectID value. If a match is found, this model type is selected as a possible candidate for modeling.

# • **Vendor\_Name**

Is the name of the company developing the management module.

### • **Vendor\_Object\_ID**

Provides a device model type discovery mechanism by which a partial sysObjectID match identifies a device model type.

• **VendorIDVerifyList**

Maps devices to device model types based on whether the device supports specific MIB objects. Used during Discovery with VendorOIDVerifyList.

Specify the list of enterprise IDs to compare against the device to model. If a match is found, the corresponding MIB object specified in VendorOIDVerifyList is read from the device.

#### • **VendorOIDVerifyList**

Maps devices to device model types based on whether the device supports specific MIB objects. Used during Discovery with VendorIDVerifyList.

Specify the list of attribute IDs for the MIB objects to read from the device.

#### • **Verify\_Mismatch\_Model**

Causes DX NetOps Spectrum to perform checks for a device model type match with the device that is modeled. Set this attribute to true.

### **Device Mapping**

Each device on the network requires a unique identifier. Most commonly the MIB-II object sysObjectID provides this unique identifier. Vendors typically assign a unique sysObjectID value for a device, creating a one-to-one mapping. Vendors often advertise this information in a product MIB, where you can find the mapping of sysObjectID to device model type.

You can use the Model Type Editor to identify a device in several ways:

- If your device provides a unique sysObjectID value, use the process described in Map Using Unique sysObjectID Values.
- If your device does not provide a unique sysObjectID but does provide a unique substring within sysDescr, use the process described in Map Using sysObjectID and Strings in sysDesc.
- If your device does not provide a unique sysObjectID but does provide a firmware version text string in sysDescr, use the process described in Map Using Firmware Version Strings in sysDesc.
- If your device does not provide any of the previously described information, you can map the device to a device model type based on whether the device supports specific MIB objects in a proprietary MIB. Refer to Map Using a MIB Object.

### **Map Using Unique sysObjectID Value**

If your device has a unique sysObjectID value, you must relate your new device model type to the sysObjectID to help ensure that DX NetOps Spectrum selects the new device model type to represent the device. To do this, add the sysObjectID value to the SysOIDVerifyList model type attribute. If the new device model type represents a family of devices, then add each sysObjectID value.

### **NOTE**

If another model type contains the same sysObjectID value in its SysOIDVerifyList attribute, it is possible that DX NetOps Spectrum will choose the other model type to represent a device with this sysObjectID. If this occurs, you should change the disposable precedence attribute value on your device model type to a higher value than that of the other model type. For example, if the other model type has a disposable precedence value of 10, change the disposable\_precedence value on your model type to 11.

To provide identification to your model, configure the model type to display a different device name for each of the devices that the model type is designed to support. For example, assume your device model type represents the 8480 series of switches made by MySwitch, Inc. Instead of seeing the device name MySwitch 8480XX for all of the switches in the 8480 family, you want to display the model number of the switch, as appropriate. If DX NetOps Spectrum is modeling an 8480-09 switch, the model should display the device name MySwitch 8480-09. If DX NetOps Spectrum is modeling an 06 switch, the model should display the device name MySwitch 8480-06.

#### **Follow these steps:**

1. Set the SysOIDVerifyList attribute equal to the sysObjectID(s) of the devices that the model type represents.

- 2. Set the DeviceNameList attribute equal to the device names that apply to each sysObjectID listed in the SysOIDVerifyList attribute.
- 3. Specify the same number of names in the DeviceNameList attribute as there are sysObjectIDs listed in the SysOIDVerifyList attribute. List the names in the same order as their corresponding sysObjectIDs.
- 4. Clear the System Desc Verify default value. The DeviceNameList attribute only works for device model types that use the SysOIDVerifyList attribute model type discovery mechanism. Verify that both lists have the same number of entries. Otherwise, the DeviceType attribute is not set correctly.

# **Map Using sysObjectID and Strings in sysDesc**

If your device does not provide a unique sysObjectID, a partial or complete match of the sysObjectID in combination with a sysDescr substring can provide unique identification.

You can set up the relevant attributes to enable this functionality on the model type.

### **Follow these steps:**

- 1. Set the Vendor Object ID attribute equal to the partial or complete sysObjectID value returned by your device. Only the first seven terms up to the enterprise ID are used for comparison.
- 2. Set the Desc Key Word attribute equal to the unique, partial sysDescr value returned by your device.
- 3. Set the DeviceType attribute to be equal to the desired identification string.
- 4. Clear the System Desc Verify default value.

### **Map Using Firmware Version Strings in sysDesc**

If your device does not provide a unique sysObjectID or a unique sub-string within sysDescr, check whether sysDescr provides a unique firmware version. This discovery mechanism searches the sysDescr value for either "Version" or "Revi." If one of these strings is found, the value of System Desc Verify is compared against the text that follows these key words. If a match is found, the device model type is selected. In the case where multiple model types have the same System Desc Verify value, a substring in sysDescr can be compared by setting the Desc Key Word.

You can set up the relevant attributes to enable this functionality on the model type.

### **Follow these steps:**

- 1. Set the System Desc Verify attribute to be equal to the contents of sysDescr that follow the key text noted above.
- 2. Set the Desc Key Word attribute to be equal to the unique, partial sysDescr value returned by your device.
- 3. Set the DeviceType attribute to be equal to the desired identification string.

### **Map Using a MIB Object**

If your device does not provide a unique sysObjectID or a unique sub-string or firmware version within sysDescr, check if it supports a proprietary MIB. You can map the device to a device model type based on whether the device supports specific MIB objects.

This discovery mechanism compares the enterprise ID of the device against each enterprise ID specified in the VendorIDVerifyList attribute. If a match is found, the MIB object specified in the same instance of the VendorOIDVerifyList attribute is read from the device. If the SNMP read succeeds, this model type is added to the list of model type candidates (from which the model type with the highest disposable precedence attribute value is ultimately selected). The enterprise ID match mechanism is implemented for performance reasons: the SNMP read is only initiated for targeted devices.

You can set up the relevant attributes to enable this functionality on the model type.

#### **Follow these steps:**

1. Add the enterprise ID of the device to model with this model type to the VendorIDVerifyList attribute.

- 2. Add the attribute ID of the MIB object to read from the device as the corresponding instance in the VendorOIDVerifyList attribute.
- 3. Repeat the preceding steps for each enterprise ID/attribute ID pair to evaluate in conjunction with one another.
- 4. Set the DeviceType attribute equal to the desired identification string.

# **Discovery and Identification Flowchart**

This flowchart identifies the steps that DX NetOps Spectrum takes to determine the device model type to represent a device. The flowchart includes discovery and identification mechanisms:

- Using unique values in sysObjectID
- Using strings in sysObjectID and sysDesc
- Using firmware version strings in sysDesc

You can also map a device (or a device family) to a new device model type based on whether the device supports specific MIB objects in a proprietary MIB.

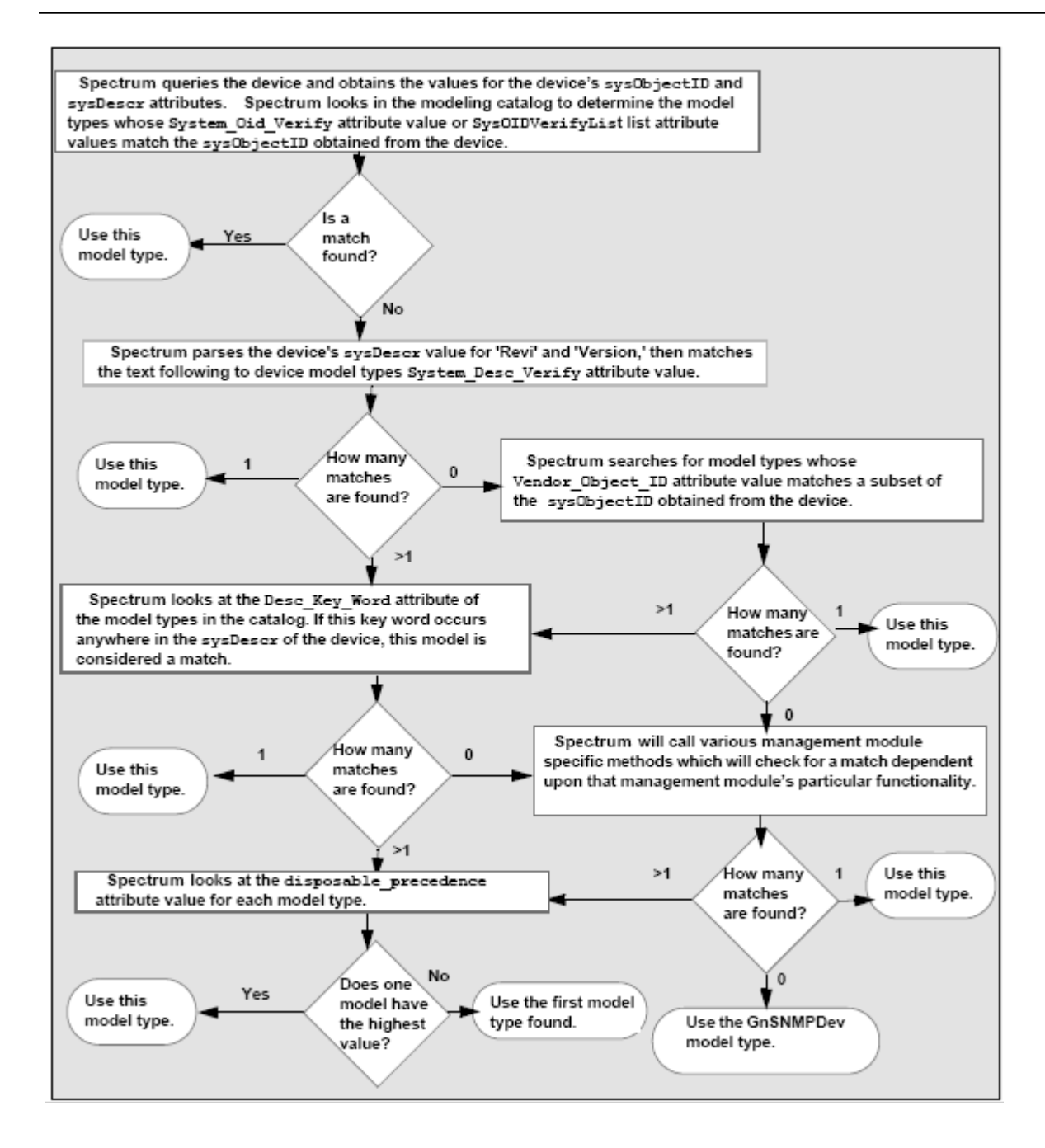

# **Configure Serial Number Handling**

Device model types contain an attribute for setting and displaying the serial number of the modeled device: Serial\_Number (0x10030). Enter the appropriate serial number value in any of the views where the attribute is displayed. Or, if the serial number is available as an external device attribute, you can configure the model type to retrieve this value and set the Serial Number attribute.

### **Follow these steps:**

1. Verify that the external attribute that contains the serial number is not a list attribute and is of type TEXT\_STRING or OCTET\_STRING.

2. Set the value of the DeviceSerialAttr (0x3d0063) attribute for this device model type in the Model Type Editor. Make this value equal to the ID of the external attribute that contains the serial number. When a model of this model type is instantiated, DX NetOps Spectrum sets the Serial Number attribute so that the value is equal to the value of the external attribute.

# **Creating a New Application Model Type**

This section describes how to expand support for a device using application model types. All application model types are derived from a series of standard model types, called *derivation points*. An Application often corresponds to the functionality of a MIB.

# **Derivation Points and Model Fragments**

Select derivation points and use them as base model types for new application model types. Derivation points have the functionality to support different types of applications. When you derive a new model type from one or more of these derivation points, the model type inherits the derivation point functionality.

Some derivation points require the use of model fragments. The available model fragments are model types with attached inference handlers. These inference handlers provide the model fragments with certain behaviors and intelligence, such as the ability to create port or board models. To use the functionality from these inference handlers, map attribute IDs from the model type that represents the MIB to specific model fragment attribute values.

Model fragments are typically included as base model types for the GnSNMPDev derivation points that require them. However, it can be necessary to add a model fragment as a base model type to a new model type to gain the capabilities of the inference handler that is attached to the model fragment.

The following model types can be used as application derivation points:

- GnSNMPMibDerPt
- GnSNMPAppDerPt
- GnChassisDerPt
- GnDevIODerPt
- GnRelayDerPt

The following figure shows the application derivation point hierarchy and sample derived model types. The lines connecting the model types denote the inheritance structure.

### **NOTE**

Select only one of the dotted line paths for the derivation hierarchy of your new application model type.

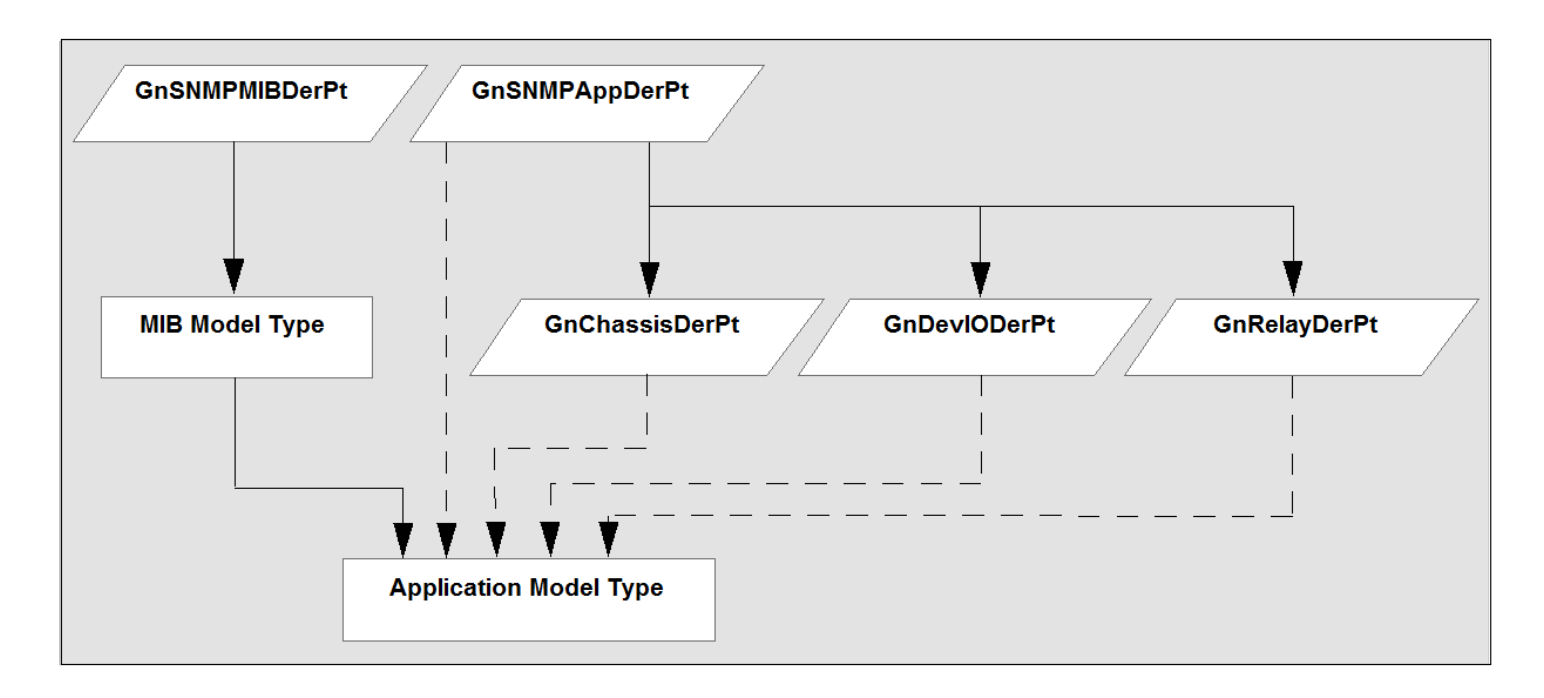

The derivation points for application model types are all designed to provide specific functionality. The GnChassisDerPt, GnDevIODerPt, and GnRelayDerPt derivation points have model fragments that enhance this functionality. The following table shows each derivation point, the application model type that it creates, and its associated model fragments.

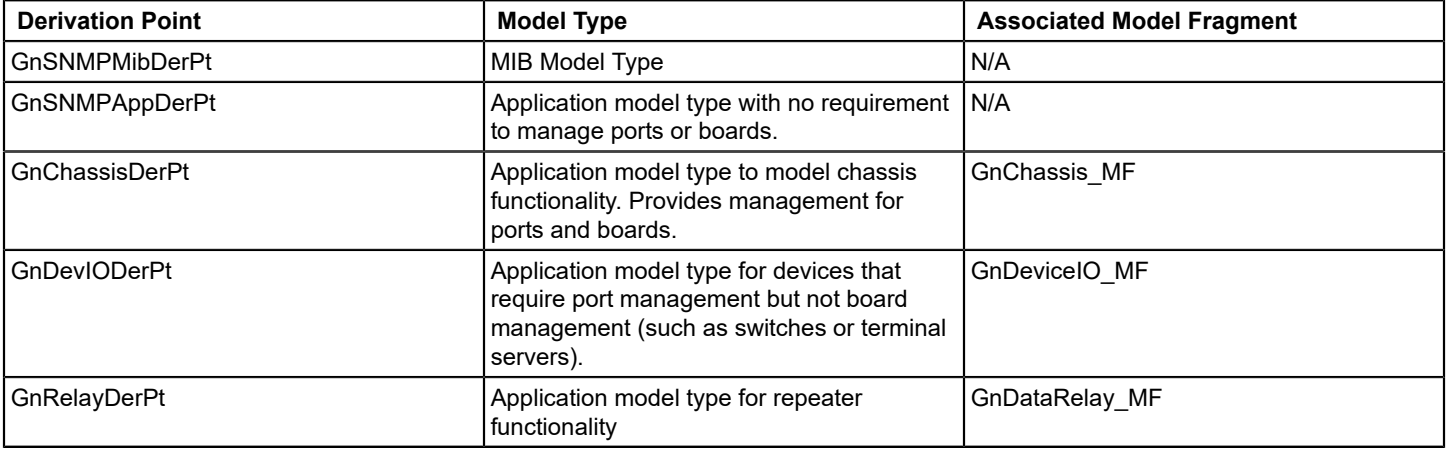

### **Derivation Point**

GnSNMPAppDerPt includes the functionality that is required for an application model type. GnChassisDerPt, GnDevIODerPT, and GnRelayDerPt are derived from GnSNMPAppDerPt and therefore inherit this functionality. Each also includes some specialized functionality for managing ports and boards.

If your device does not manage ports and boards and you are only interested in expanding support, use GnSNMPAppDerPt to derive your application model type.

If your device uses other MIBs to extend the functionality of MIB-II to manage ports and boards, use GnChassisDerPt, GnDevIODerPt, or GnRelayDerPt. Each of these derivation points uses model fragments that contain the attributes and

intelligence to create port models. The topic titled Board and Port Considerations explains how to select an appropriate derivation point for your port or board model type.

#### **Board and Port Considerations**

If you are modeling a chassis (a device with multiple modules or boards that can be inserted and removed), create the application model type from the GnChassisDerPt and GnRelayDerPt derivation points. These derivation points are used to model both the boards and ports in the device. The intelligence of these derivation points creates both board and port models.

If the device you are modeling is not a chassis, build your application model type from the GnDevIODerPt derivation point. The intelligence of this derivation point creates only port models (no boards) that are associated with the device model.

The structure and content of the relevant MIBs is important to consider. Chassis and data relay MIBs generally have a standard structure. A chassis MIB usually has a slot and board table. The index of the table represents the slot in the chassis where the board is plugged in.

A data relay MIB usually has two tables: a board table and a port table. The board table is indexed by the slot where the board is plugged in. The port table typically has two indexes: a board index and a port number. And vendors have devised several variations to the standard structures.

#### **Port-Oriented Devices**

Use the GnDevIODerPt to model port-oriented, non-chassis devices. Most MIBs for these port-oriented devices conform to the structural requirements to use GnDevIODerPt. The MIB must contain a port table, with at least one index, the port number. The derivation point executes a read next (which is analogous to the get next SNMP call) on this attribute. For each successful read of the index attribute, a port model with the appropriate instance ID is instantiated.

#### **Chassis Devices**

The structure of the MIBs that are associated with chassis devices is highly varied. We recommend reviewing the requirements of the GnChassisDerPt and the GnRelayDerPt derivation points. You can thus examine the variations and how they affect the modeling of the device.

### **GnChassisDerPt**

The GnChassisDerPt is used to create an application model type that becomes the chassis manager application. This application is responsible for the creation and management of board models in the SpectroSERVER database. This chassis manager relies on three attributes (usually list attributes) for the information it needs:

- slot index
- board type
- board label

A single chassis manager application can be instantiated or managed by the main device model. The chassis manager intelligence expects the MIB to have a slot or board table that is indexed by an integer value. This value represents the slot into which a particular board is plugged. The intelligence performs a read next on this slot index attribute. For each successful read, the intelligence creates a model in the database to represent that board. Because the intelligence can only reference one index value, all boards in the chassis require an entry in this single table of the chassis MIB.

In addition to finding the slot where a board is plugged in, the manager intelligence must determine the board type and label the board correctly. The board type and board label attributes determine this information. These attributes do not have to exist in the same table as the slot index attribute. The attributes must only exist in a table that uses the same indexing scheme as the table used to discover the boards.

The MIB can have all the board information in non-list attributes rather than in a table. In this case, the information that is supplied within the MIB applies to a single board. The slot index value is not an index into a table, but simply an integer

attribute that returns the slot where the board is located. The chassis manager intelligence tests the slot index attribute. For a non-list attribute, a read is used instead of a read next to get the board number. If the slot index attribute is not a list attribute, the board type and board label attributes are not list attributes.

#### **GnRelayDerPt**

The GnRelayDerPt derivation point is used to model the ports on a chassis. You can use this derivation point with GnChassisDerPt to create one application model. Or you can use it on its own to create an application model that is separate from the chassis manager.

The term *chassis support application* describes an application that was built using GnRelayDerPt. This derivation point provides support to the chassis manager application (such as modeling the ports for each board). Unlike the chassis manager application, multiple chassis support applications can be instantiated under the main device model. This ability lets you model a chassis whose boards support different protocols.

Although all the boards can show up in the slot table of the chassis, a MIB that corresponds to the appropriate protocol can manage the data relay component of each board. Each of these protocol-dependent MIBs must be modeled as separate application models (built from the GnRelayDerPt derivation point). The ports on each board can then be discovered and modeled.

The typical structure of a data relay MIB has two tables: a board table and a port table. Do not confuse the board table with the slot table that is used with the chassis manager. In some cases, they can be the same table. However, the board table in the data relay MIB has an entry for each board that the MIB supports. Typically the board table is indexed by the position of the board in the chassis. For example, if the data relay MIB is an Ethernet MIB, any board that supports the Ethernet protocol (typically a repeater board) has an entry in the board table of this MIB. If a FDDI board is plugged into the chassis, the board creates an entry in the common slot table. However, this new board does not appear in the board table of the Ethernet MIB. Instead, it appears in the board table of the FDDI MIB.

In addition to the board table, the data relay MIB has a port table. For each port that the MIB supports, this table contains a corresponding entry. The tables often contain the status and statistical information for each port. The port table contains two indices: a board index and a port index. Because the port table contains a board index, the chassis support intelligence can associate the port models with the appropriate board models; the board index supplies the mapping of a port to a board.

GnDataRelay MF is the model fragment within the GnRelayDerPt derivation point, which contains the attributes and intelligence to model the ports of each board and associate those port models with the appropriate board model. The GnDataRelay\_MF model fragment intelligence works with only one board table and one port table. This requirement matches the typical structure of a data relay MIB. If your data relay MIB contains sets of tables - for example, a set of board and port tables for each of the major protocols - you must separate these MIB tables or groups into separate model types. Use each model type as a base for the appropriate application that is built with the GnRelayDerPt.

In some cases, the data relay MIB lacks the typical structure: both a board table and a port table, with the port table indexed to provide the physical mapping of ports to boards. For example, the chassis device uses a MIB with a different indexing scheme for accessing the port information. The FDDI MIB indexes the port table by the SMTIndex and the PortIndex. The SMTIndex is not used to identify the board where the FDDI port is physically located.

This situation can also be created if a vendor reuses a MIB from another device. The original device that the MIB was designed to manage was a port-oriented device (no boards, only ports). The vendor supplies the same functionality in a board that can be plugged into its chassis, and has used the original MIB to manage the ports on that board. The port table does not contain a board index; the device does not identify which board has a given port.

In such a case, implement the DataRelay MF model fragment functionality as you would with a port-oriented device.

#### **Application Model Types**

Complete the following tasks when you create an application model type:

- Import the required MIBs.
- Derive the application model type.
- Set up application model discovery.
- Set the model name.
- Map the model fragments.
- Set the model type flags.

Use the Model Type Editor to accomplish each of these tasks. The following sections explain why these tasks are required.

#### **NOTE**

For more information, see the [Model](#page-2501-0) Type Editor section.

#### **Required MIBs Import**

When you create an application model type, in some cases the MIB model type already exists in DX NetOps Spectrum. Or you might need to provide access to the new MIB. To provide access to the new MIB, you have two options:

- Use the Model Type Editor to import the MIB directly into the new application model type.
- Create a MIB model type.

If the MIB will be derived into multiple model types, consider deriving the MIB into a separate model type that can be used as a derivation point. The attribute IDs can then be maintained across the model types. Organizing this MIB model type under a new or existing vendor model type maintains database organization.

To create a MIB model type, derive a new model type from GnSNMPMibDerPt. Import the compiled MIB, and supply the SMI (Structure of Management Information) path.

#### **NOTE**

If the wrong SMI Path is used, the Model Type Editor does not produce an error. However, when you view imported attributes, the OID Prefix value is incorrect.

#### **Application Model Type Derivation**

To derive an application model type, use the Model Type Editor to set the GnSNMPAppDerPt model type as the current model type. Then create a new derived model type.

After you have created the new application model type, add any MIB model type that you created as a base model type to the new application model type.

The new application model type now contains two base model types:

- GnSNMPAppDerPt model type
- custom MIB model type

#### **Application Model Discovery**

When a device model for a specific device is instantiated, DX NetOps Spectrum queries the Model Type catalog. Most application model types that are derived from GnSNMPAppDerPt are queried. The query retrieves the value of the default attr or default attr list attribute of each of these model types. DX NetOps Spectrum then queries those attributes on the device MIB. When a match is found between an attribute value retrieved from the application model type and the corresponding attribute value retrieved from the MIB, DX NetOps Spectrum instantiates a model of this model type.

You can use either the default attr\_list or default attr to specify attribute IDs from attributes of a MIB model type. DX NetOps Spectrum queries the attributes whose attribute ID is contained in the default attr or default attr list. If default attr list is used, DX NetOps Spectrum goes through the list of attribute IDs. The first supported attribute ID that is found is used to instantiate that application model to represent the MIB functionality.

### **Set the Default Attribute Values**

The default attralist attribute lets you specify multiple attribute IDs, and the default attr attribute lets you specify one attribute ID. Each attribute lets DX NetOps Spectrum identify the application model type that represents the MIB functionality.

The default attribute is helpful when you have one device that supports a single table in a MIB rather than the entire MIB, and another device that supports other objects in the same MIB, but not in the particular table that the other device supports. In this scenario, use the default attralist attribute to specify multiple attribute IDs. This step ensures that the application model type that represents the MIB is instantiated for both devices even though they do not support the same MIB objects.

# **NOTE**

Set the default attr or default attr list in all application model types. When choosing a value, we recommend using an attribute from the MIB model type that represents a mandatory, non-list, external MIB variable. Using such an attribute is especially important when you create a chassis application.

Specify a value for default attr.

### **Follow these steps:**

- 1. Find the MIB attribute for the application model type with which you are working.
- 2. Use the attribute ID of this attribute to set the value of the default attr attribute in the application model type. Look specifically at the attributes of the model type that represents the MIB. You can find the attribute IDs of the attributes of a model type on the Attributes tab in the Model Type Editor.

Specify values for default attr list.

### **Follow these steps:**

- 1. Find the MIB attributes for the application model type with which you are working.
- 2. Use the attribute IDs of these attributes to specify values in the default attral list attribute in the application model type.

### **NOTE**

- Find the attribute IDs of the attributes of a model type on the Attributes tab in the Model Type Editor.
- 3. Set the Model\_Group attribute to the decimal value of the model type handle of the application model.
- 4. Verify that the value of Model Group is set appropriately.
- If Model Group is set to 0, DX NetOps Spectrum only uses the default attr attribute to identify the application model type that represents the MIB functionality.

### **Model Name Setting**

Set the Model Name attribute of the application model type to the appropriate value. By default, this value is used as the model name for any application model of this type.

### **Model Fragment Mapping**

If your new application model type is derived from GnChassisDerPt, GnDevIODerPt, or GnRelayDerPt, use the model fragments that correspond to these model types. This practice ensures correct operation of port and board management. For a model fragment to function properly, use the Model Type Editor to map MIB attribute values from the application model type to model fragment attribute values. The model fragment gains access to information from the MIB that it uses to create and manage ports, boards, and interfaces.

For example, the boardIndex Attr is one of the required attributes for the GnChassis MF model fragment, which is used with the GnChassisDerPt derivation point. This attribute lets the model fragment discover the boards that are present in a chassis. The boardIndex\_Attr must be set to the index attribute value in the board (group) table of the chassis or repeater MIB. The index attribute usually returns an integer value or a series of values that represents a board number.

Certain derivation points have associated model fragments. The attributes that are associated with that model fragment are available to any model type that was based on these derivation points. To gain the functionality of a model fragment that is not included with one of your base model types, include that model fragment as a base model type.

### **Model Type Flags Setting**

When creating an application model type, set the value of a few different flags to ensure that models of this model type work correctly. These flags are available on the Flags tab of the current model type in the Model Type Editor. Each flag represents a Boolean value and can either be selected (set to TRUE) or deselected (set to FALSE).

In most cases, set the Visible, Instantiable, and Derivable flags to TRUE.

- If the Visible flag is set to TRUE, the model type is visible to all Model Type Editor users. Otherwise, the model type is only visible to a user with the developer ID that was used to create the model type.
- If the Instantiable flag is set to TRUE, you can instantiate a model of this model type in OneClick.
- If the Derivable flag is set to TRUE, this model type can be used as a base for other model types.

The No Destroy, Unique, and Required flags are typically set to FALSE.

- If the No Destroy flag is set to TRUE, users cannot destroy a model of this type in OneClick.
- If the Unique flag is set to TRUE, only one model of this model type can be instantiated in OneClick.
- If the Required flag is set to TRUE, a model of this model type must always exist in the SpectroSERVER database.

#### **Modeling Ports and Boards**

When you create application model types from GnChassisDerPt, GnDevIODerPt, and GnRelayDerPt, these applications create the port and board models that are required to represent your device. DX NetOps Spectrum generally uses two model types to model these boards and ports: GnModule and GnPort. You can derive new model types from these model types for customization purposes.

In OneClick, you can view the ports for a device on the Interfaces tab in the Component Details panel. To view the boards for a device, use the Locater tab to search for the boards by model type name.

#### **Modeling Boards with GnModule**

Typically a board is modeled for one reason: to be a container for the port models that are physically located on it. In the chassis support of GnSNMPDev, the GnModule model type models many different types of boards.

Derive all new board model types from the GnModule model type. Two GnModule attributes help to define the type of board that a particular model represents:

• **gnType**

This attribute provides the board type as read from the chassis slot table. When each GnModule model type is instantiated, the chassis manager intelligence supplies the gnType attribute.

• **gnName**

This attribute is supplied by the chassis manager, which uses information in the chassis slot table when the board is first created.

### **Modeling Ports with GnPort**

Port models are very similar to board models. GnSNMPDev provides one port model type that is sufficient for most modeling needs. The GnPort model type is the default model that is used to model ports using the GnSNMPDev chassis support.

### **Port and Board Model Information**

This following information is not necessary for modeling your ports and boards. We provide this information to help you understand how the information for each board and port is read and displayed in OneClick.

All external attributes that are associated with the boards and ports are read through the application models that support the board and port models. The application models are used because they contain the MIB model types and thus the external attributes that are associated with the boards and ports.

In OneClick, you can view the ports for a device on the Interfaces tab in the Component Details panel. To view the boards for a device, use the Locater tab to search for the boards by model type name.

# **How to Add Support for Additional Traps**

DX NetOps Spectrum notifies you about significant occurrences on your network using traps (alerts from SNMP-compliant devices), events, and alarms.

- An *alert* is an unsolicited message sent out by a managed node on a network. A more specific definition of an alert depends on the management protocol that is used to report the alert. In general, DX NetOps Spectrum uses SNMP as the management protocol to communicate with network devices. Alerts that an SNMP-compliant device generates are called *traps*. DX NetOps Spectrum receives traps and converts them to events for further processing.
- An *event* is an object in DX NetOps Spectrum that indicates that something significant has occurred within DX NetOps Spectrum itself or within the managed environment. Events always occur in relation to a model. When a managed element on the network generates an alert, this alert is mapped to a DX NetOps Spectrum event in the appropriate AlertMap file. The event is then generated and takes on the event code that is specified in the AlertMap file.
- An *alarm* is an indication that a user-actionable abnormal condition exists on a model. A model usually detects an abnormal condition when an event occurs, and the EventDisp file indicates that an alarm is generated.

When you create a model type, typically you add support for additional traps, events, and alarms. You can do this using the MIB Tools application and the Event Configuration application in OneClick. The high-level process is as follows:

- 1. Enable the OneClick preference that lets you select whether to install or to export the event and alarm support files from MIB Tools:
	- a. Click View, Preferences in the OneClick Console. The Set Preferences dialog opens.
	- b. Expand the MIB Tools folder in the left panel and select Show Advanced Map Options.
	- c. Select Yes from the drop-down list.

Enabling this option lets you use MIB Tools to export the files that support trap, event, and alarm processing to a userdefined directory. You can then package the files in your new management module.

- 2. Identify the MIB that contains the desired trap definitions.
- 3. In MIB Tools, import the MIB into the MIB Tools database.
- 4. Also in MIB Tools, map the traps to events, and specify the events that generate alarms (and the severity of the alarms).
- 5. While you are still in the Assign Trap Alarms dialog in MIB Tools, take the following steps:
	- a. Under Advanced Options, select Export Trap Support.
	- b. For Starting Event Code, enter the event code for the first trap that you have mapped.

The event code is a 4-byte integer that is expressed in hexadecimal format. The first 2 bytes contain the developer ID, and the last 2 bytes identify the event with a unique number. You specify the event code for the first trap. The codes for the remaining traps are assigned sequentially based on the first.

#### **NOTE**

To identify your custom event codes in OneClick, and to prevent potential conflicts with other DX NetOps Spectrum event codes, we recommend using a starting event code that begins with your CA-assigned developer ID.

- c. For Directory, click Browse, navigate to the directory where the event and alarm support files are exported , select the directory, and click Open. For example, browse to C:\win32app\*<vendor\_name>*.
- 6. Click OK in the Assign Trap Alarms dialog. MIB Tools creates the appropriate event and alarm support files and exports them to the directory you specified.
- 7. In Event Configuration, complete the configuration of the events and alarms.

For example, specify the symptoms, probable causes, and recommended actions for the alarms. These messages are displayed in OneClick when the alarms are generated.

You can also specify event processing for one or more events, such as logging the event, using the event to clear an alarm, or generating another event using event rules.

In addition, you can customize the default event message that is displayed in OneClick when the events are generated.

# **NOTE**

For more information, see the [Event Configuration](#page-1299-0) section.

# **Distributing a New Certification**

After you have created and customized model types, use the DX NetOps Spectrum Extension Integration (SEI) Toolkit to create a virtual CD (VCD) for distributing the new model types to other DX NetOps Spectrum hosts.

The SEI toolkit includes command-line tools for creating required files and for assembling and packaging extensions into a management module that you can distribute. The toolkit helps you create a management module that is compatible with software from CA and other third-party developers. It lets you install a module in your existing DX NetOps Spectrum environment with minimal installation or integration issues.

### **NOTE**

 For more information about the DX NetOps Spectrum Extension Integration toolkit, see the [Extension](#page-3150-0) [Integration \(SEI\) Developer Reference](#page-3150-0) section.

# **Cisco Device Management**

This section explains how DX NetOps Spectrum supports Cisco device management.

# **Cisco Device Support Overview**

The DX NetOps Spectrum Cisco device certifications provide Cisco MIB and trap support, descriptive device identification, OneClick views, Cisco technology support. The DX NetOps Spectrum Cisco device certifications also provide DX NetOps Spectrum standard capabilities for specific devices and firmware.

Examples of device-family certifications include Catalyst, PIX Firewall, Wireless LAN Controller, and Aironet.

Examples of firmware-based certifications include Cisco IOS, CatOS, and Unified Computing System (UCS).

If no specific device-family certification is available for your Cisco device, then one of the following firmware-based model types is used:

- Rtr\_Cisco -- Models Cisco routers that are running IOS firmware.
- SwCiscoIOS -- Models Cisco switches that are running IOS firmware.
- RtrCatOS -- Models Cisco routers that are running CatOS firmware.
- SwCatOS -- Models Cisco switches that are running CatOS firmware.
- CiscoNXOS -- Models Cisco Nexus devices that are running NX-OS firmware.
- GnCiscoDev -- Models Cisco devices that are not running IOS or CatOS firmware.
## **MIB Sources**

Depending on the Cisco device firmware, chassis and board or module information is found in the following MIB sources:

#### • **OLD-CISCO-CHASSIS-MIB**

Cisco has deprecated this MIB. Therefore, the information can be incomplete. To view the contents of this MIB, see the Cisco Chassis View subview in OneClick.

#### • **CISCO-STACK-MIB**

The CatOS devices support this MIB. This MIB is deprecated in favor of the ENTITY-MIB. To view the contents of this MIB, see the MIB Tools utility.

## **NOTE**

For more information about MIB Tools, see the [Certifications](#page-1117-0) section.

#### • **ENTITY-MIB**

This MIB contains the latest board or module information for new devices. Older devices, however, do not populate this MIB correctly. To view the contents of this MIB, see the Entity View subview in OneClick.

# **Cisco Unified Computing System**

Cisco Unified Computing System (UCS) comprises a set of specialized devices working together, including the blades of the chassis and server. UCS supports the data center by delivering a dynamic IT infrastructure and by unifying network, computing, and virtualization resources.

DX NetOps Spectrum provides visibility into the following key components of Cisco UCS:

• **UCS Manager**

A web services agent running on a Fabric Interconnect switch. The Cisco UCS manager supports an XML-based API for client interaction.

- Fabric Interconnect (FI) Switch
	- Typically two per UCS system; Cisco recommends a redundant configuration
	- Runs NX-OS
	- Hosts the UCS manager
- **Chassis**

An agentless, switchless, blade server enclosure, with a maximum configuration of 40 chassis per UCS manager. Each chassis supports 8 half-width or 4 full-width server blades.

• **Blades**

A server platform that serves as a virtualization host.

• **Service Profiles**

Logical views of blade servers. Stored in the FI switch, they contain the blade server personality (identity and network information).

## **Solution Architecture for Managing Cisco UCS**

You can enable DX NetOps Spectrum support for Cisco UCS by employing a specialized CA eHealth SystemEDGE Application Insight Module (AIM). This AIM communicates with the UCS XML-based API to obtain information about the UCS managed environment. The data is then written to a pair of CA-developed MIBs. This solution lets other SNMP clients, such as CA eHealth, leverage the AIM.

The UCS AIM is an extension of the CA eHealth SystemEDGE SNMP agent and can support multiple UCS systems. The CA-developed MIBS are:

- Generic data center MIB (CADATACENTERA)
- UCS-specific data center extension MIB (CACUCSEXTENSIONA)

As the following diagram shows, CA products such as DX NetOps Spectrum and CA eHealth use SNMP to connect to the CA eHealth SystemEDGE that hosts the UCS AIM to obtain Cisco UCS details. The UCS AIM leverages XML/HTTP to connect to the UCS Manager.

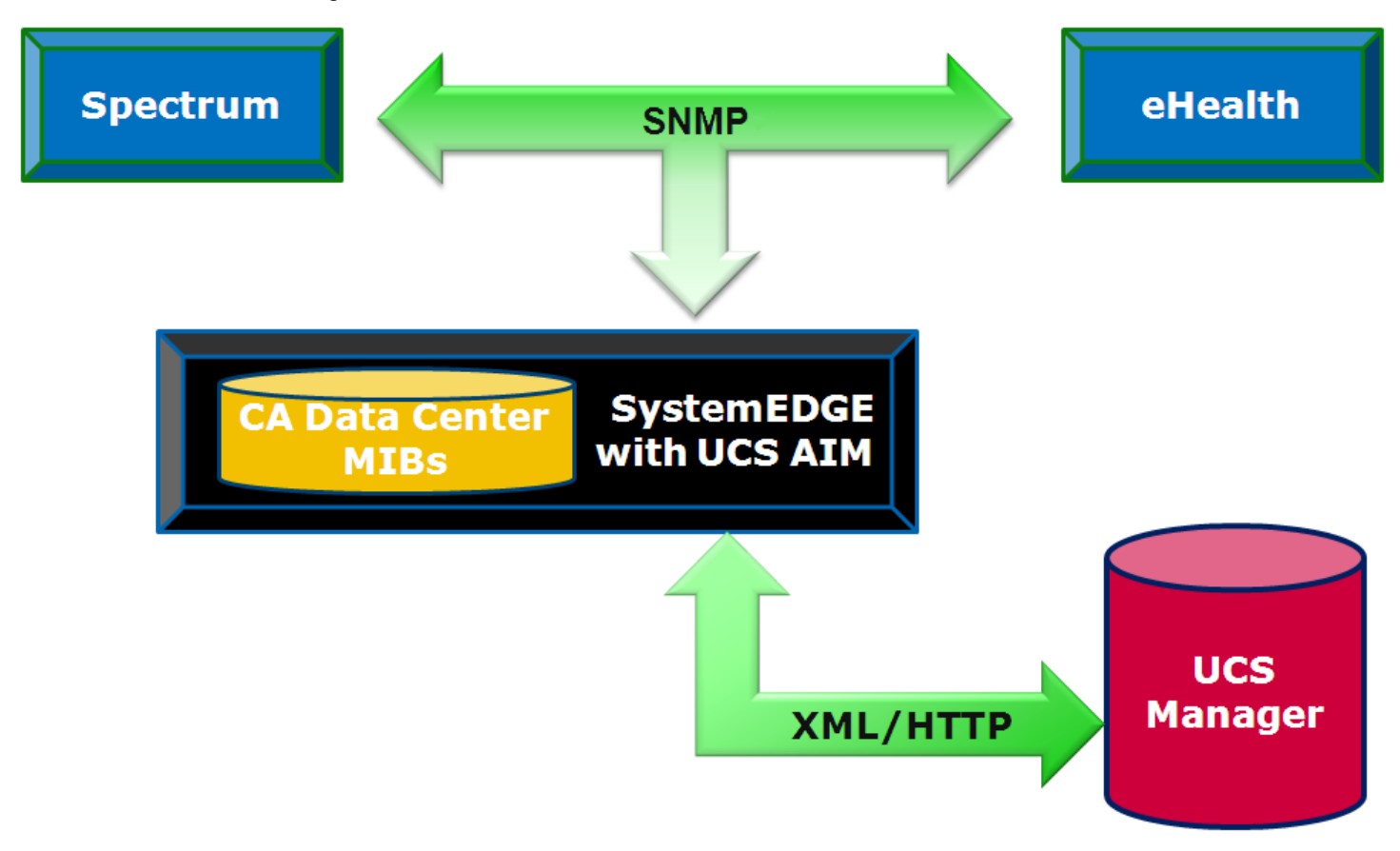

## **UCS Certification Features**

DX NetOps Spectrum UCS certification features include:

- Automated device discovery and modeling -- Creates models for UCS components and maintains associations between blade models and any resident ESX hosts
- Connectivity -- Generates accurate physical (Layer 2) topology map of UCS system components
- Enhanced fault management -- Recognizes and suppresses symptomatic alarms, and aids fault isolation with proxy management
- Dedicated UCS views -- Provides visibility into UCS-specific data
- Intelligent trap forwarding -- Enables alarm generation on individual UCS components
- Chassis management (non-UCS-specific) -- Leverages the rich chassis management feature set of DX NetOps Spectrum

#### **Automated Device Discovery and Modeling**

The certification automatically models UCS system components on creation of the Host\_SystemEDGE model that hosts the UCS AIM. This model can be identified as the Cisco UCS Manager. It creates an application model type of cacucsaimApp when a UCS AIM MIB is detected. In turn, this application model creates UCS system components such as Fabric Interconnects, chassis, blades, service profiles, and more.

#### **NOTE**

Not all UCS components are modeled, such as fabric extenders, power supplies, media adapters, or interfaces.

Next, a search is performed for previously modeled ESX hosts on any of the blades. An association is created between the corresponding blade and ESX models to provide visibility into this hardware-to-software relationship.

Last, container models to represent each UCS system are created. These models reside in the same container (for example, Universe) as the CA eHealth SystemEDGE host. Each container provides a logical topological grouping of the UCS system components.

The UCS AIM MIB is polled regularly to collect status and modeling information from the UCS environments. For more information about configuring the polling interval, see Control Cisco UCS AIM Polling.

#### **WARNING**

In a given landscape, you cannot model multiple Host\_SystemEDGE models whose UCS AIMs monitor the same UCS system. This configuration is not supported. If the Host SystemEDGE that hosts a UCS AIM is a virtual device, model it before modeling the Host\_SystemEDGE that hosts the corresponding virtual technology AIM. Otherwise, UCS containers can be incorrectly created inside a physical host container of the virtual technology. This situation disrupts the DX NetOps Spectrum fault-isolation algorithms.

#### **UCS Container Models**

To represent a UCS container, DX NetOps Spectrum uses the standard container icon with a chassis logo. UCS containers have a model type of CiscoUCSContainer. Each container gathers together all the topologically significant models of a single UCS system (up to 2 FIs and 40 chassis). The contents of a UCS container cannot be modified.

UCS containers are displayed as in the following image:

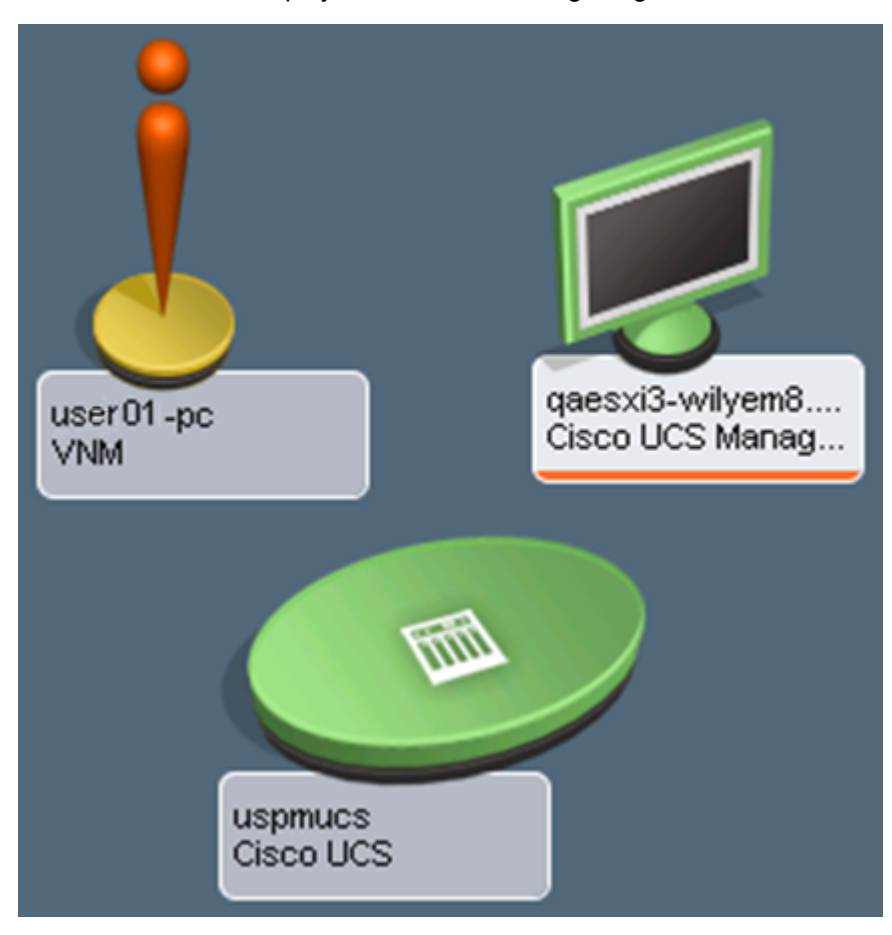

The following image shows an example of the contents of a UCS Container:

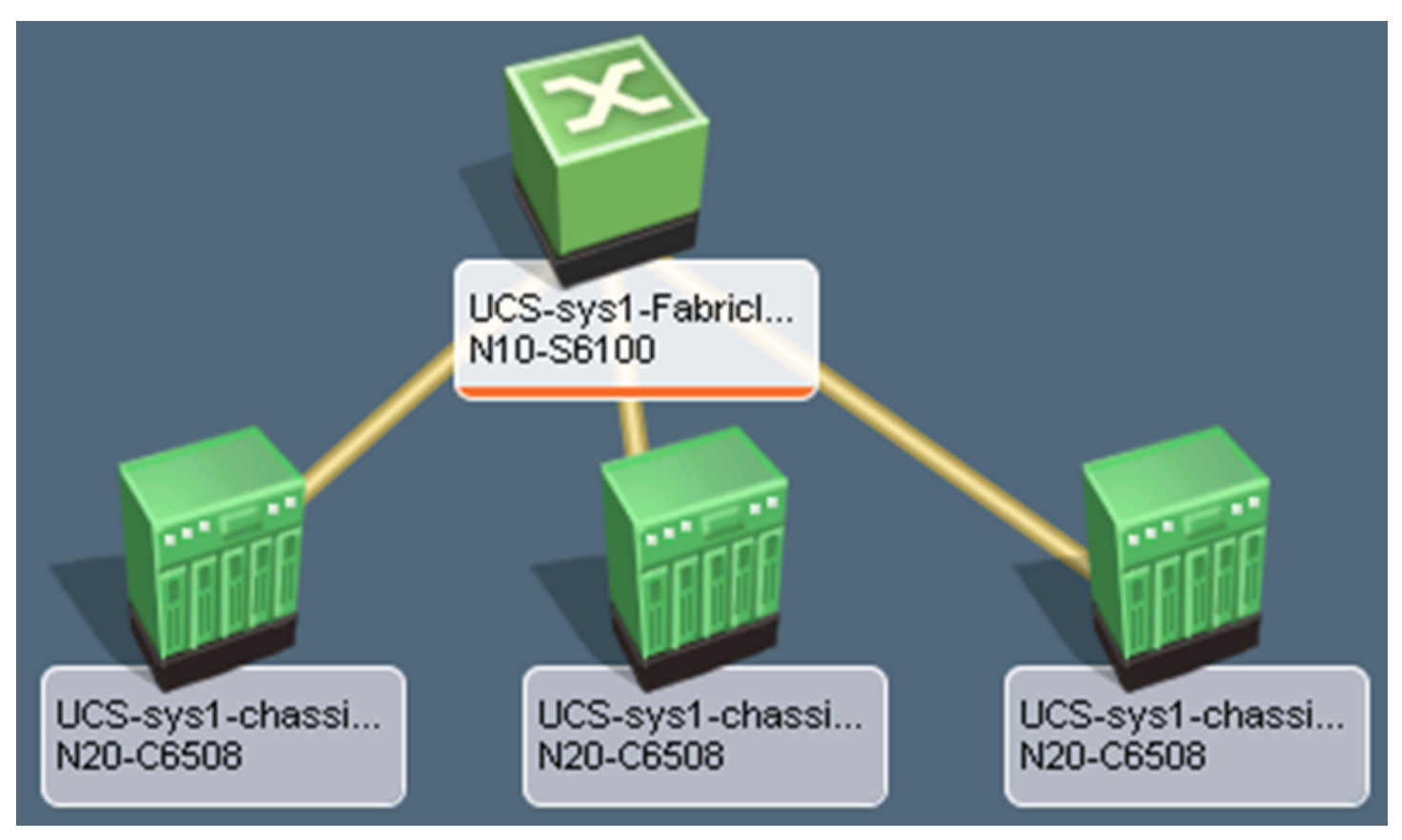

## **UCS Fabric Interconnect Models**

UCS Fabric Interconnects use the standard switch icon of DX NetOps Spectrum. If this device is modeled through IP address or through discovery, and if its NX-OS SNMP agent is enabled (it is disabled by default), a model of type CiscoUCSFabricInterconnect is created. Otherwise, automated UCS discovery creates a Pingable model. This model includes no device interfaces nor connectivity to upstream devices. Note that the IP address modeling can occur after UCS discovery, in which case the CiscoUCSFabricInterconnect model replaces the Pingable model.

UCS Fabric Interconnect models support dedicated UCS OneClick views and are the target models for UCS Fabric Interconnect traps and alarms.

#### **UCS Chassis Models**

UCS chassis use the standard chassis icon of DX NetOps Spectrum and have a model type of CiscoUCSChassis. The Interfaces tab in the Component Details panel of OneClick is enhanced for UCS chassis: the blades within the chassis are displayed to help with blade management.

UCS chassis also extend the fault isolation functionality of DX NetOps Spectrum to provide alarm correlation of collocated hardware resources.

UCS chassis models support dedicated UCS OneClick views and are the target models for UCS chassis traps and alarms.

#### **UCS Blade Models**

UCS blades are modeled in DX NetOps Spectrum but, unlike Fabric Interconnect switches and chassis, are not visible inside their parent UCS container nor in any other location of the DX NetOps Spectrum topology. However, the UCS blades for each chassis are listed in the Interfaces tab of the chassis. UCS blades have a model type of CiscoUCSBlade.

DX NetOps Spectrum automatically makes associations between a blade and an ESX host resident on that blade. This association is done by performing a search for previously modeled ESX hosts and obtaining the UUID (Universally Unique Identifier) value. The blade UUIDs are then examined. When a match is found, the ESX host model is associated with the blade model. Only ESX hosts are supported for automatic association. DX NetOps Spectrum understands this blade (hardware)-to-ESX host (software) relationship and leverages it through enhanced fault isolation. You see meaningful alarm details, such as when the ESX host is out of contact because its blade failed.

Once the association is made, the ESX host model takes the place of the blade model in the Interfaces tab of the chassis model.

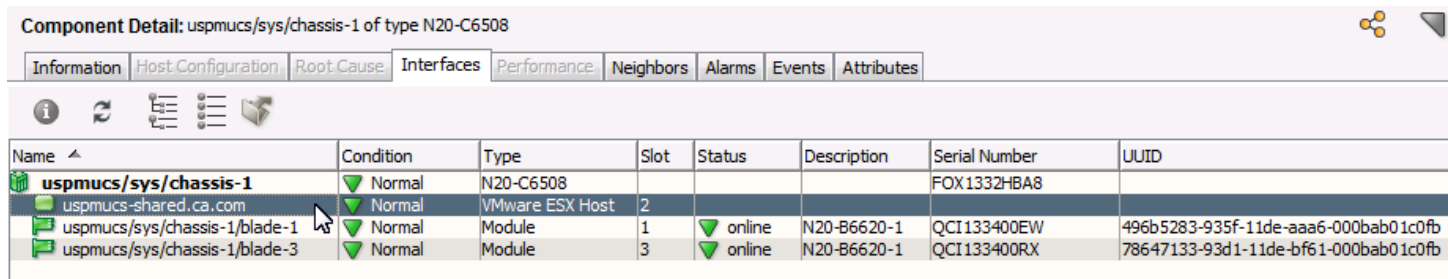

You can manually associate UCS blades with corresponding SNMP agent models to gain visibility into the blade (hardware)-to-agent (software) relationship.

UCS blade models support dedicated UCS hardware-based OneClick views, which include the following types of information:

- Statistical information such as CPU load, memory, and storage utilization
- Image inventory (BIOS & Firmware) and BIOS H/W configuration
- Physical interfaces of the blade server
- Service profile details

The UCS blade models are the target models for UCS blade traps and alarms.

#### **UCS Service Profile Models**

Blade servers that are provisioned in the Cisco Unified Computing System are specified by a service profile. A service profile is a software definition of a server and its LAN and SAN network connectivity. UCS service profiles have a model type of CiscoUCSServiceProfile.

Server, network, and storage administrators create service profiles. Service profiles are stored in the Cisco UCS 6100 Series Fabric Interconnects. When a service profile is deployed on a blade server, the UCS manager automatically configures the blade server, its network adapters, fabric extenders, and fabric interconnects to support the configuration specified in the service profile.

DX NetOps Spectrum creates models for each service profile that is defined by a UCS Manager. They can be viewed from the OneClick Locater tab which now includes a Service Profile Model Class search option. In addition, service profile details are displayed in various OneClick views. Select the Cisco UCS Manager, Managed Environment and the Service Profile Information option on the Host SystemEDGE model that is hosting the UCS AIM. You can then see the name, ID, description, associated blade, and various states of all the service profiles in the UCS systems that the Host SystemEDGE manages.

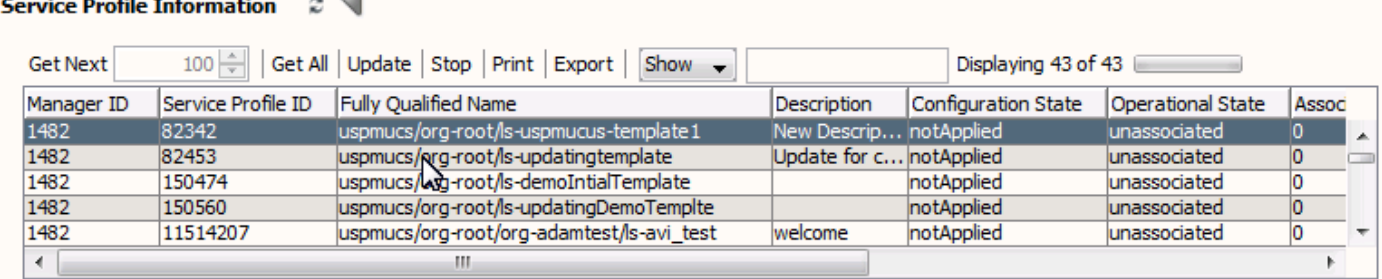

#### $61 - 7 - 6$  $\Box$  S

Click the refresh button to reinitialize the table

DX NetOps Spectrum also displays the service profile that is associated with each blade that is installed in each UCS Manager Chassis.

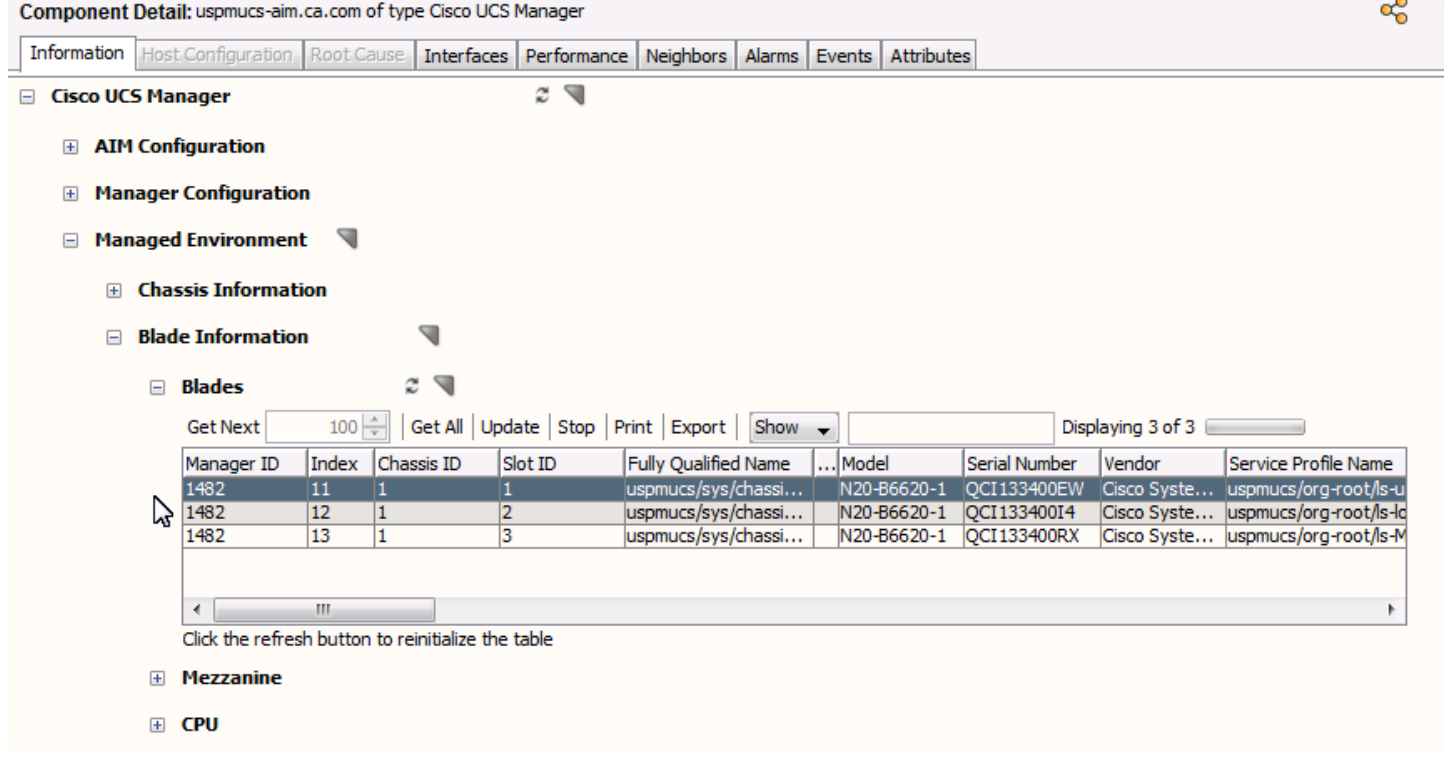

The UCS service profile models are the target models for UCS service profile alarms.

#### **Connectivity**

UCS Fabric Interconnect models participates in connectivity by providing the boundary switching node between the upstream devices and the blade servers in the chassis.

#### **Upstream from the UCS Fabric Interconnect**

The upstream connections from the Fabric Interconnect interface are done through standard bridging tables. These connections require the following steps:

- Enabling the native NX-OS SNMP agent in the Fabric Interconnect .
- Modeling the device ,either by IP address or through discovery.

#### **Downstream from the UCS Fabric Interconnect**

The downstream FCoE connections from a UCS Fabric Interconnect to its constituent chassis are shown as standard DX NetOps Spectrum L2 connections. These connections are created programmatically and not through standard bridging tables nor the UCS MIBs.

#### **Enhanced Fault Management**

Enhanced Fault Management for UCS involves two types of alarms:

- Fault Alarms
	- Indicate a problem with L2 availability
	- Are enhanced with special correlation logic
- Proxy Lost Alarms
	- Indicate that updated UCS information cannot be obtained from the CA eHealth SystemEDGE UCS AIM host
	- Include a Proxy Unavailable alarm for the host itself

UCS Fault Management enhancements also include chassis- and blade-level availability alarms and trap-generated alarms that indicate infrastructure and environment issues.

UCS leverages the benefits of alarm correlation:

- Pinpoint root cause
- Suppress extraneous alarms
- Correlate symptoms to root cause
- Show impact

UCS alarm correlation occurs at both the chassis level and the UCS System level.

Chassis-Level alarm correlation uses a domain that includes a chassis, its blades, and all SNMP blade agent models in the case of fault (loss of contact) alarms. If contact is lost for each of these domain entities (in other words, the chassis, the blades and the SNMP blade agents) a single Chassis Down alarm is generated on the chassis. The entire set of Contact Lost alarms is correlated with it.

In the case of proxy lost alarms, chassis-level alarm correlation uses a smaller domain that includes a chassis and its blades. Here, Proxy Lost alarms for all blades are correlated with the chassis Proxy Lost alarm.

UCS System-Level alarm correlation uses a domain that includes the CA eHealth SystemEDGE host, the FIs, and the child chassis and blades. If communication is lost between DX NetOps Spectrum and the CA eHealth SystemEDGE host, a Proxy Lost alarm is present on all the FIs, chassis, and blades. A Proxy Unavailable alarm is present on the host.

The Proxy Lost alarms for all the components are correlated with the host Proxy Unavailable alarm. These correlations are performed hierarchically. The Proxy Unavailable alarm is itself correlated with the alarm that indicates the reason for the communication failure. For example, it indicates contact lost, management lost, or maintenance mode. This top-level, overarching alarm is then visible to you in the alarm window.

#### **Root Cause Isolation Examples**

Root cause isolation resembles the following examples:

- A UCS chassis is inadvertently powered off, affecting the blades (and services running on them). Therefore, the individual Contact Lost alarms on all blades are correlated with the Chassis Down alarm to point the fault to the chassis.
- DX NetOps Spectrum loses contact with the CA eHealth SystemEDGE host. Therefore, the Proxy Lost alarms on all FIs, chassis, and blades are hierarchically correlated with the host's Proxy Unavailable alarm.

#### qaesxi3-wilyem8.ca.com of type Cisco UCS Manager

Alarm Details | Information | Impact | Host Configuration | Root Cause | Interfaces | Performance | Alarm History | Neighbors | Events | Path View |

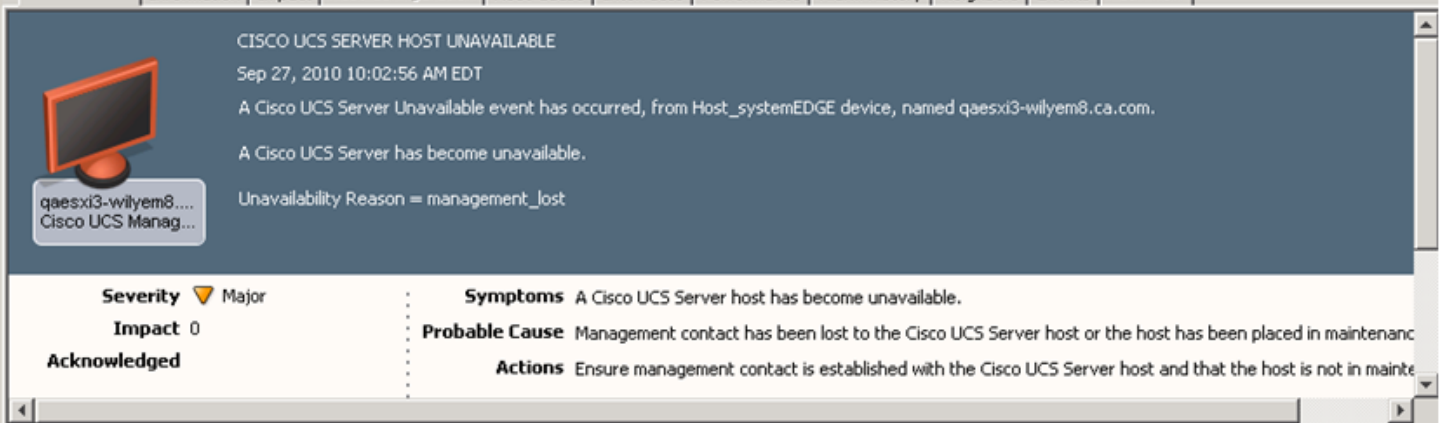

#### qaesxi3-wilyem8.ca.com of type Cisco UCS Manager

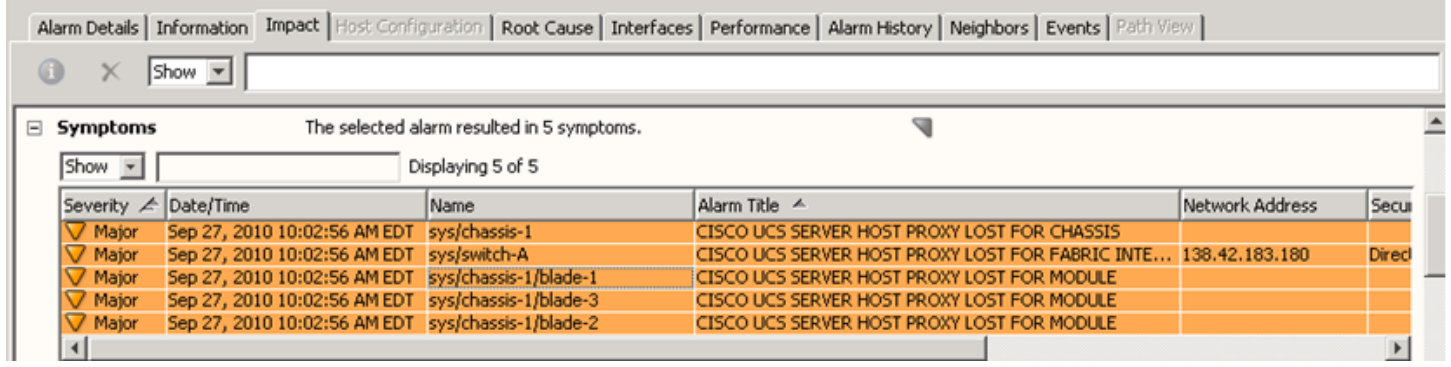

#### **Chassis and Blade Availability Alarms**

Chassis availability alarms include Chassis Down and Blade Status Unknown (which is correlated with Chassis Down).

Blade availability alarms include Blade Removed and Blade Failed (the blade is present but has a failed status). Both of these alarms are correlated with an existing Blade Status Unknown alarm on the parent chassis. Note that blade models are subject by default to a two-hour age-out to allow for blade replacement.

#### **Service Profile Alarms**

Not only do we display all the service profile details, we also create DX NetOps Spectrum models for each service profile. DX NetOps Spectrum actively monitors the state of the service profile and generates events and alarms based on the operational state of each service profile.

#### **Trap-Generated Alarms**

UCS supports trap-generated alarms that indicate infrastructure and environment issues. Discrimination is used where appropriate. Examples include Blade Added, Blade Removed, Power Supply Inoperable, and Temperature Warning.

#### **Dedicated UCS Views**

Dedicated UCS views are available for the following device types (indicated in parentheses):

• CA eHealth SystemEDGE host (Cisco UCS Manager)

This view includes table views of the managed environment.

- Fabric Interconnect (Cisco UCS Switch)
- Chassis (Cisco UCS Chassis)
- Blade (Cisco UCS Blade)
- Service Profile (N/A)

OneClick views show hardware details, such as memory DIMMs, mezzanine cards, fabric interconnect extenders, and interfaces.

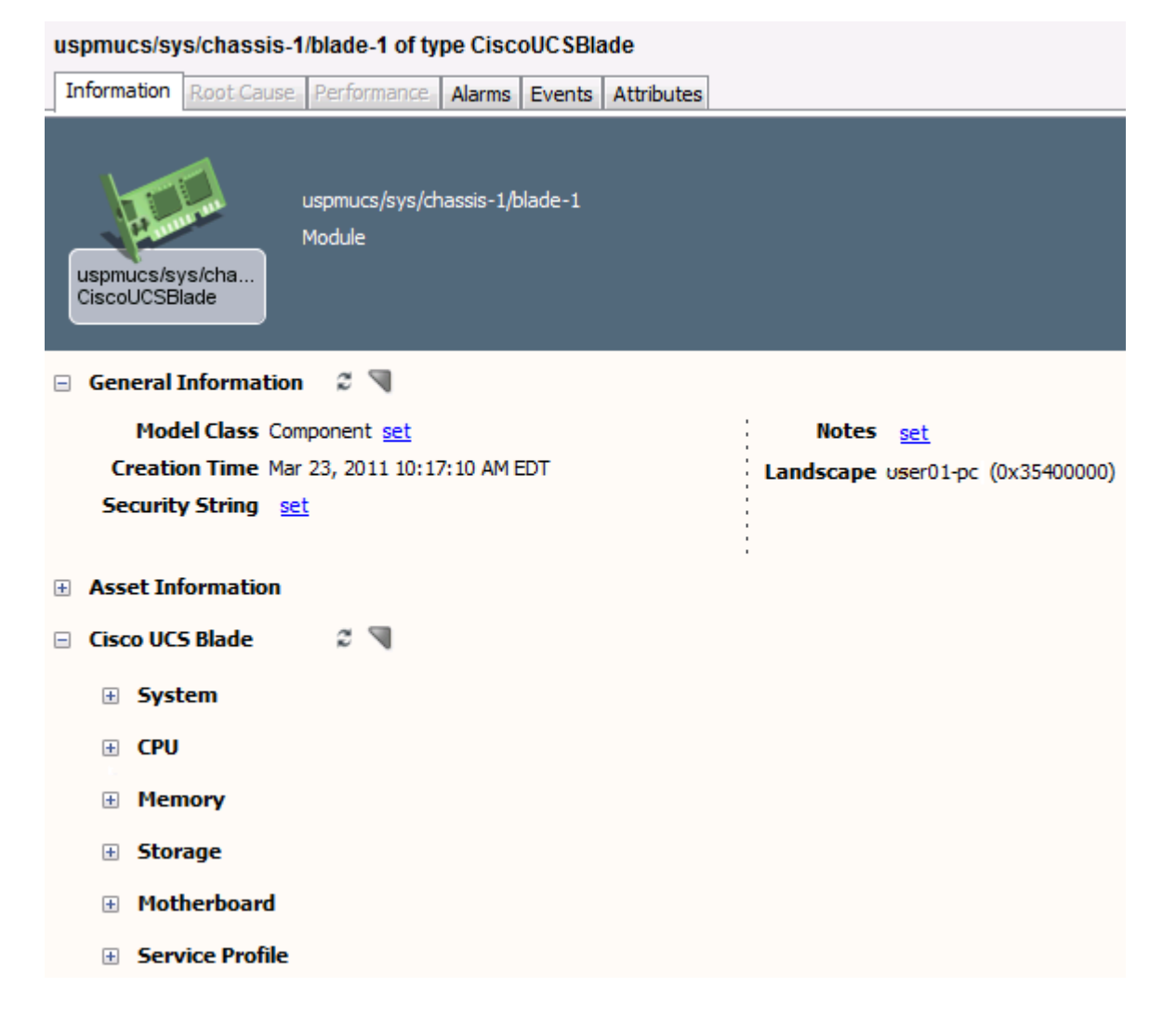

#### **Intelligent Trap Forwarding**

All UCS traps are generated from the UCS AIM and thus arrive into DX NetOps Spectrum from the CA eHealth SystemEDGE host. Therefore, DX NetOps Spectrum employs a forwarding mechanism to generate the event or trap on the correct UCS component. Determination of the correct component is achieved through examination of trap variable values. If the applicable component cannot be found, the trap event is asserted on the CA eHealth SystemEDGE host.

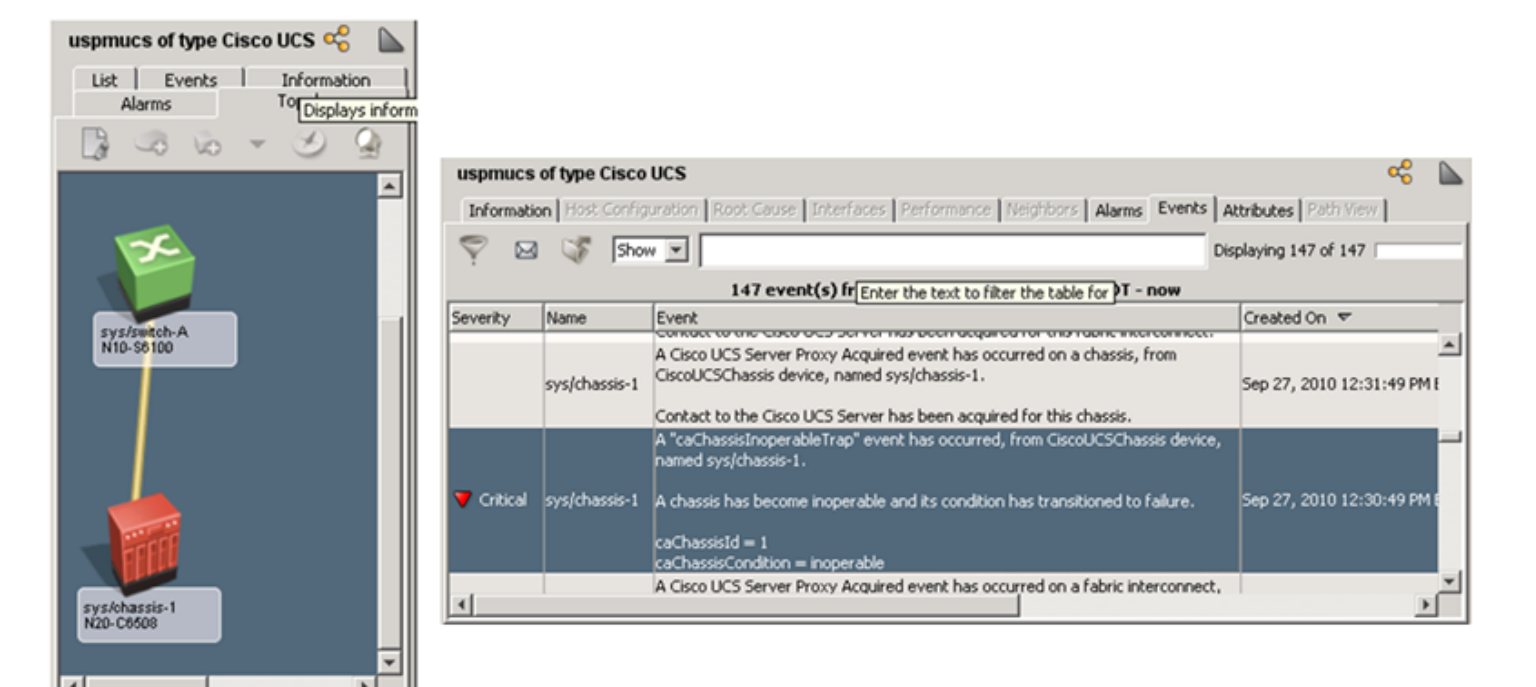

#### **Chassis Management**

UCS leverages the rich set of chassis management features that are available in DX NetOps Spectrum:

- Manual blade/SNMP device association
- Blade and managed device visibility
- Locater searches

For more information, see the [Support for Chassis Devices](#page-1119-0) section of [Certifications](#page-1117-0).

#### **Manual Blade/SNMP Device Association**

Manual blade/SNMP device association binds one blade of a chassis to an SNMP-capable blade agent model. This association enables quick determination of the system/chassis location from the agent model. The SNMP model is not moved into the UCS container, but it takes the place of the blade in the Interfaces tab of the chassis.

To bolster this integration, the SNMP agent model is incorporated into chassis fault correlation. Blade/agent association also enables SNMP model identification through chassis-based Locater searches.

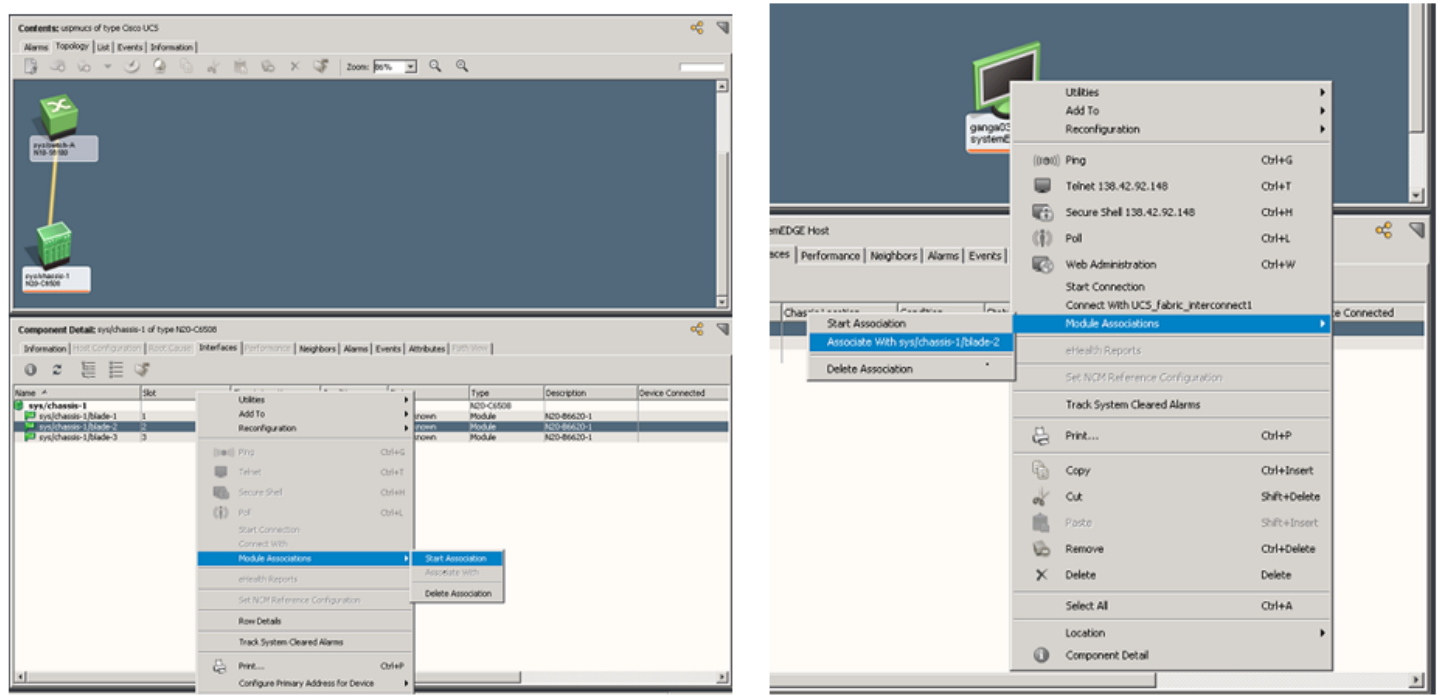

#### **Blade and Managed Device Visibility**

Through the inclusion of associated SNMP devices, the extended Interfaces tab offers visibility into the blades of the chassis and managed devices.

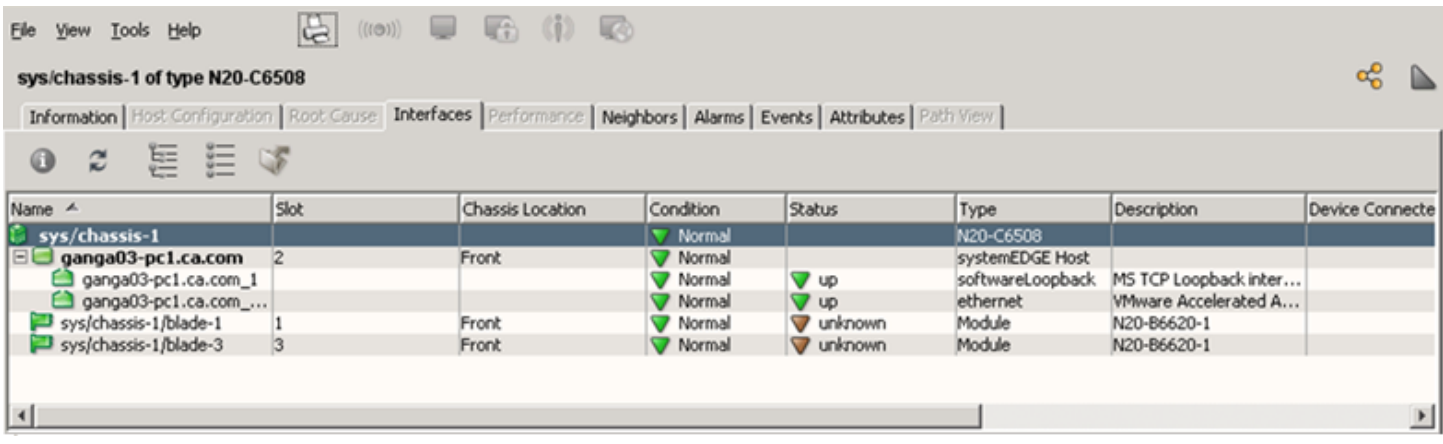

#### **Locater Searches**

Chassis-based searches are listed under the Chassis node on the Locater tab. These searches facilitate the quick location of chassis and their components.

Searches include:

- All Chassis
- All Chassis Managed Devices
- All Modules
- Managed Devices By Chassis Name
- Modules By Chassis Name

## **Control Cisco UCS AIM Polling**

When troubleshooting networking issues or tuning the Cisco UCS Manager performance, change the Cisco UCS AIM (cacucsaimApp) polling rate to increase or decrease the frequency. You can configure the polling rate by setting the Poll Interval attribute on the Cisco UCS AIM application model.

#### **Follow these steps:**

- 1. Open OneClick and select Locater in the Navigation pane.
- 2. Expand Application Models, and double-click 'By Device IP Address'. The Search dialog opens.
- 3. Enter the IP address of your Cisco UCS Manager in the Device IP Address field, and click OK. A list of application models for the Cisco UCS Manager appears in the Contents panel.
- 4. Select the cacucsaimApp application model. The application model details appear in the Component Detail panel.
- 5. Select Information in the Component Details pane.
- 6. Expand CA Spectrum Modeling Information.
- 7. Click 'set' in the Poll Interval (sec) field, enter a new value, and press Enter. **Note:** Changing the Polling Interval value from any number to 0 also sets the Polling field to Off, disabling UCS AIM polling. If you set the Polling Interval to 0 and the Polling field to On, UCS AIM polling continues, using the polling interval that is set for the Cisco UCS Manager device. The Cisco UCS AIM polling rate is configured.

**Cisco Catalyst**

DX NetOps Spectrum supports Catalyst device families 1200, 1400, 1900, 2820, 3000, 3200, 4000, 4500, 5000, and 6500 with multiple enhanced certifications.

For the Catalyst 2900 and Catalyst 3500 device families, the specific enhanced certification is dependent on the supported MIB set.

DX NetOps Spectrum models Catalyst 2900 series devices as follows:

- The HubCat29xx model type models Catalyst 2900 series switches that run the IOS firmware and support the CISCO-C2900-MIB.
- The SwCiscoIOS model type models Catalyst 2900 series switches that run the IOS firmware, but does not support the CISCO-C2900-MIB. Catalyst 2970 and Catalyst 2948g devices fall into this category.
- The SwCat4xxx model type models Catalyst 2900 series switches that run the CatOS firmware.

DX NetOps Spectrum models Catalyst 3500 series devices as follows:

- The HubCat29xx model type models Catalyst 3500 series switches that run the IOS firmware and support the CISCO-C2900-MIB.
- The SwCiscoIOS model type models Catalyst 3500 series switches that run the IOS firmware, but does not support the CISCO-C2900-MIB. Catalyst 3550 series falls into this category.

## **Cisco Catalyst Board Fault Isolation Overview**

DX NetOps Spectrum supports boards being pulled or failing.

In a traditional fault isolation scenario, when a board in a chassis-based device fails, DX NetOps Spectrum generates critical alarms on all downstream device models. The device model that has the failed board retains its normal condition. However, this behavior does not give an indication as to which device is actually the fault.

In the same scenario, Catalyst chassis-based devices that support the CISCO-STACK-MIB have enhanced fault isolation functionality to suppress the downstream device models, generate a major alarm on the device model which has the failed board, and generates a critical alarm on the board model. The ports that are associated with the board model are also suppressed giving a clear indication to not only which device is at fault, but also the board that is at fault.

## **The Catalyst Device with Downstream Devices Example**

In the following example, the connected devices have Enable Live Links set to TRUE. When the Catalyst board is pulled, the devices that are connected to ports through that board go down. This event triggers DX NetOps Spectrum to determine the cause of the fault. In this example, two downstream switches and hosts are affected.

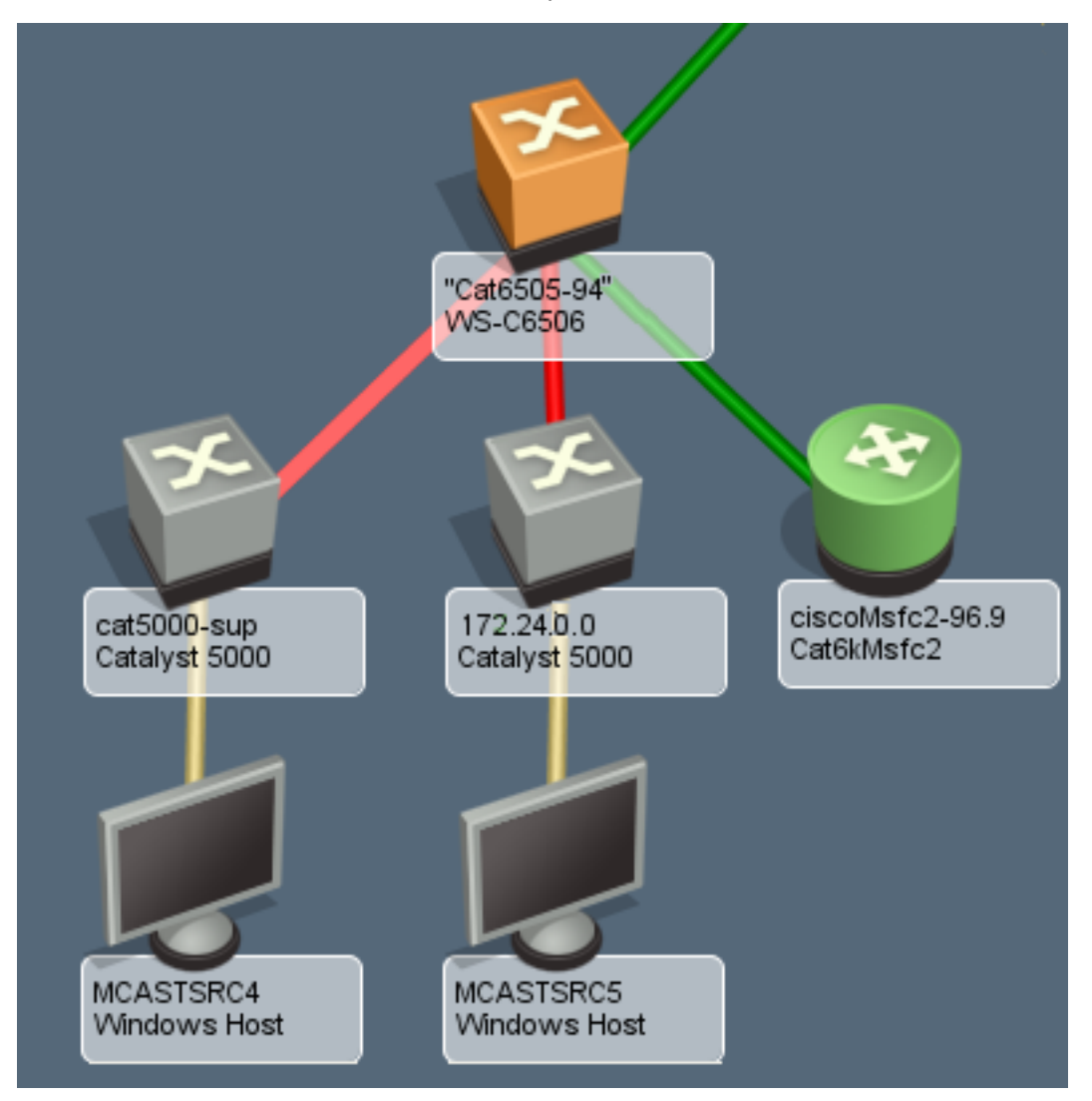

The following illustration shows the Link Information view. The Link Information view shows the root cause of the alarm.

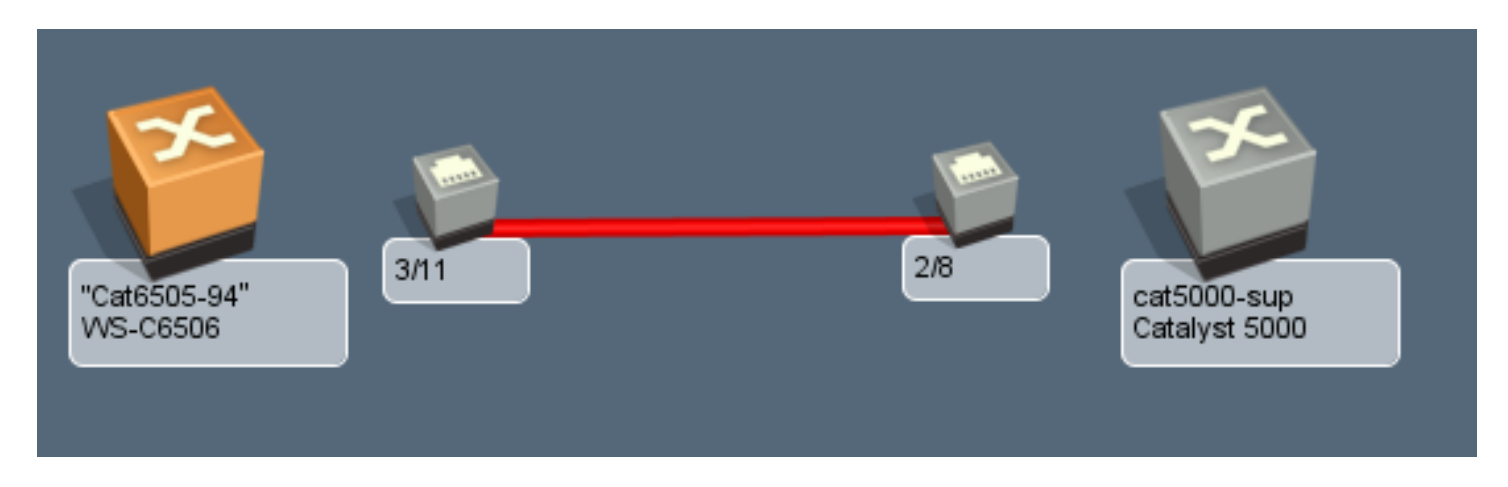

## **Example of a Catalyst Device with Downstream Devices**

In the following example, the connected devices have Enable Live Links set to FALSE. Traps are received when the Catalyst board is pulled, and the devices that are connected to ports through that board go down. This event triggers DX NetOps Spectrum to determine the cause of the fault. In this example, two downstream switches (off-page references) and hosts (not in view) are affected.

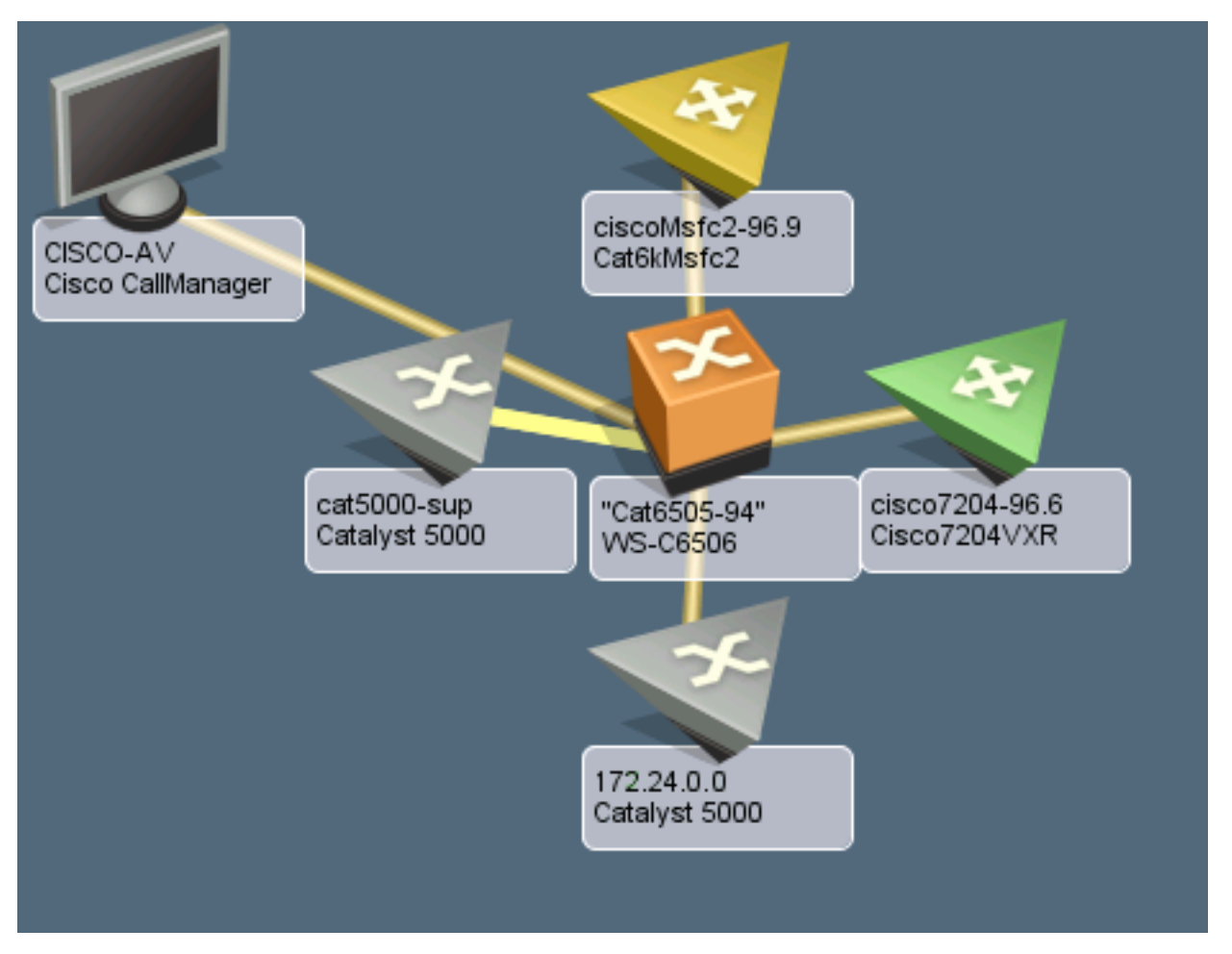

The following illustration shows the Link Information view. The Link Information view shows the root cause of the alarm.

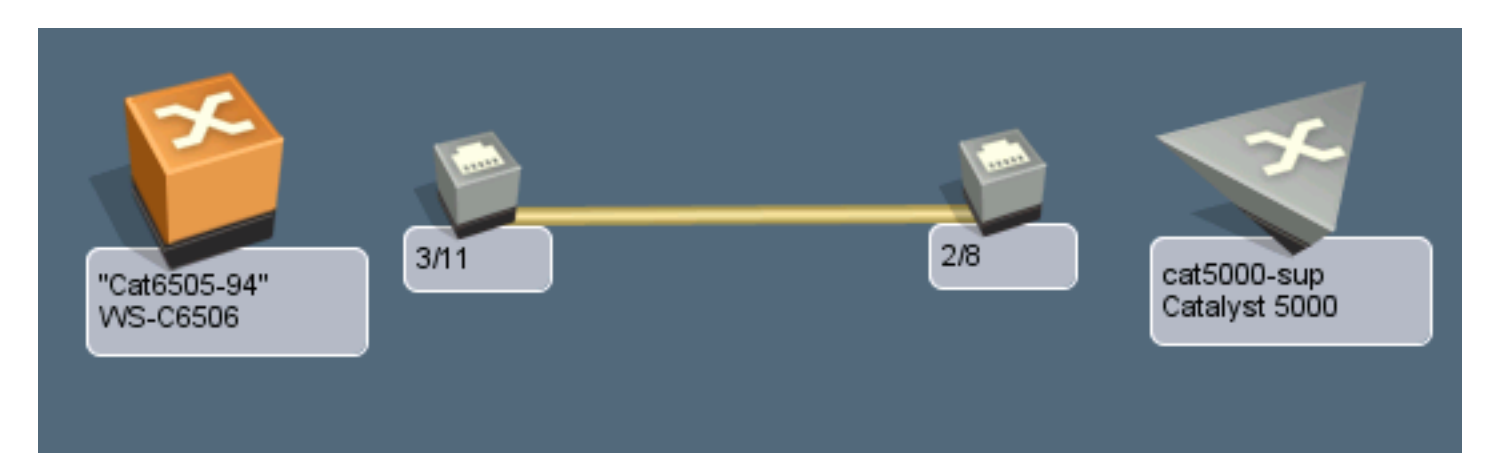

## **The Catalyst with Downstream Devices with Multiple Management Paths Example**

In the following example, the connected devices have Enable Live Links set to TRUE. When the Catalyst board is pulled, the devices that are connected to ports through that board go down. This event triggers DX NetOps Spectrum to determine the cause of the fault. In this example, one downstream switch and host are affected.

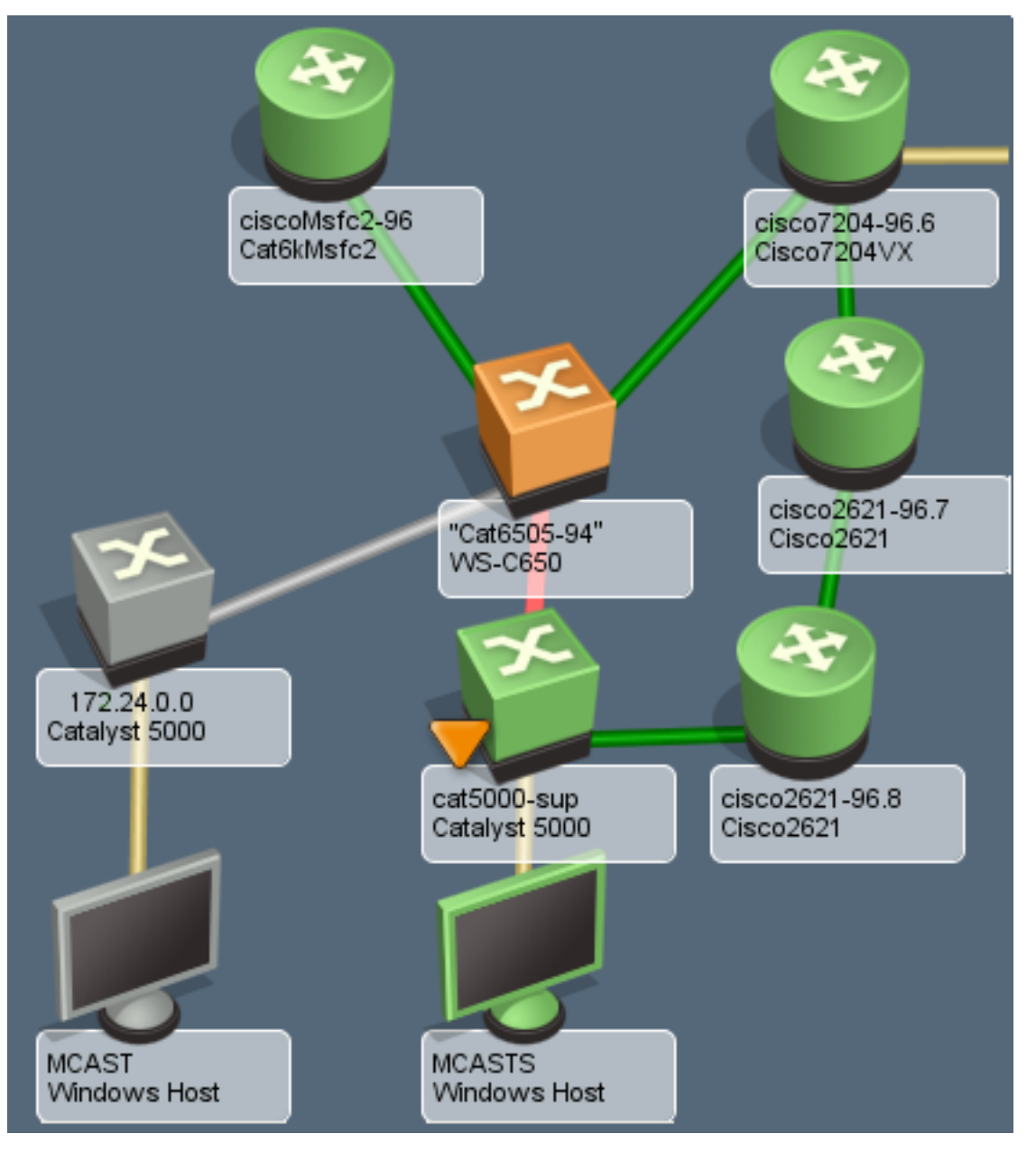

## **NOTE**

The switch with the second management path stays contacted and alarms its port.

The following illustration shows the Link Information view. The Link Information view shows the root cause of the alarm.

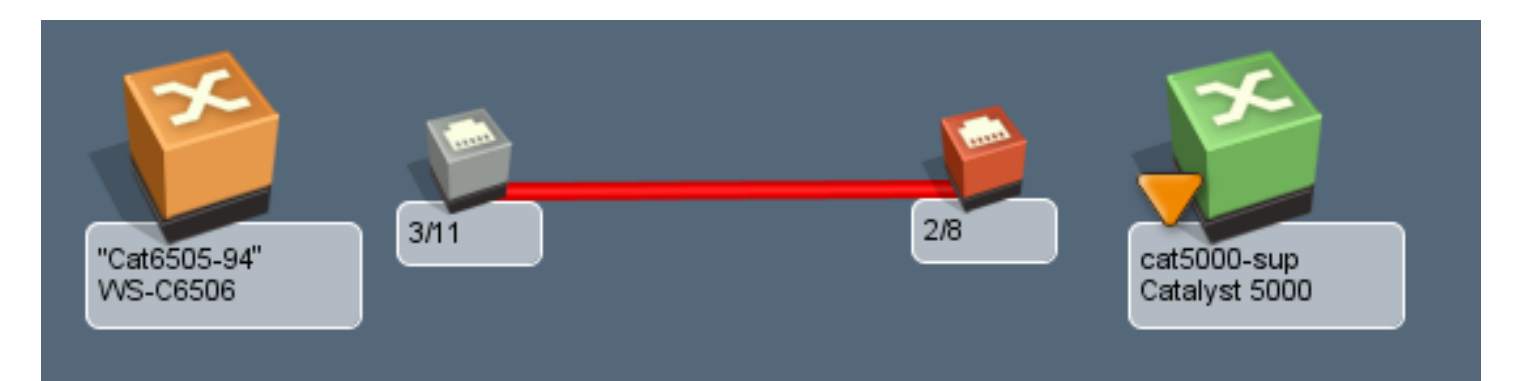

# **Cisco Technology Support**

This section discusses how DX NetOps Spectrum supports the following Cisco technologies:

- [Router Redundancy](#page-1204-0)
- [SNMPv3 Device Discovery](#page-1206-0)
- Syslog Trap [Support](#page-1206-1)
- Tunnel Interface [Modeling](#page-1209-0)
- [VLAN Indexing Support](#page-1210-0)
- Virtual [PortChannel](#page-1211-0) Support
- Virtual [Switching](#page-1214-0) System (VSS) Support

## <span id="page-1204-0"></span>**Router Redundancy**

The CISCO-HSRP-MIB lets you manage Cisco IOS proprietary Hot Standby Router Protocol (HSRP).

HSRP lets the host appear to be using a single router and maintain the connectivity even if the actual first hop router fails. Multiple routers participate in this protocol. Together, they simulate a single virtual router with a static IP address that is known as the virtual IP address. The end hosts forward their packets to the virtual router.

The router that forwards packets is known as the active router. If the active router fails, the standby router replaces the active router. HSRP provides a mechanism for determining the active and standby routers, using the IP addresses on the participating routers. If an active router fails, the standby router takes over without a major interruption in the connectivity of the host.

#### **HSRP Group Modeling**

DX NetOps Spectrum creates models for every Hot Standby Router Protocol (HSRP) group that it discovers. DX NetOps Spectrum identifies them by the virtual IP address. This virtual IP address is added to the Redundancy Excluded Address of the active router of the HSRP group. Each HSRP group model knows the active and standby routers in the HSRP group.

OneClick gives the visibility in the HSRP group membership, using the following router redundancy spotlight methods:

• **Explorer Search**

Provides a view that highlights HSRP group members with Active and Standby labels, as applicable. You can select a container in the Explorer tab, select the Topology tab in the Contents panel, click the spotlight icon, and select Router Redundancy.

• **Locater Search**

Displays the available searches for HSRP group models. You can open the Router Redundancy directory in the Locater tab. For each model, the Contents panel contains information about the HSRP group model, including Virtual IP, Group ID, and group membership.

#### **HSRP Group Membership**

DX NetOps Spectrum monitors each Hot Standby Router Protocol (HSRP) group, looking for state and membership changes. DX NetOps Spectrum polls the HSRP group tables of the active router using the polling interval of the active router device model. DX NetOps Spectrum also responds to the state change traps that the device sends.

If a router fails over, a major alarm is asserted on the HSRP group model, indicating that Router Redundancy has been lost and a standby router is no longer available. DX NetOps Spectrum clears this alarm when a new standby router is detected.

**Note:** The Information tab for the group model provides a Report Election Change setting. If you enable this setting, DX NetOps Spectrum generates an alarm every time a new active router is selected. DX NetOps Spectrum does not clear this alarm.

#### **Change the State of the HSRPMode Attribute**

Limit the volume of SNMP requests to the network devices that are running with the HSRP deployment to prevent a degradation of network performance. You can set the state of the HSRPMode attribute to one of the following three states:

• **Off**

The HSRP table is not polled.

• **Passive**

The HSRP table is polled once at the activation. Otherwise, DX NetOps Spectrum relies on updates from traps to update this information.

• **Active**

The HSRP table is polled every poll interval in addition to the passive processing.

#### **Follow these steps:**

- 1. From the Locater tab, expand Application Models.
- 2. Select By Name.
	- The Search dialog opens.
- 3. In the Search dialog, type 'CiscoHSRPApp' in the Model Type name text box. A list of all of the CiscoHSRPApp devices is displayed.
- 4. Select all of the devices in the list and right-click to select Utilities, Attribute Editor. The Attribute Editor dialog opens.
- 5. In the left pane, expand User Defined and click the add hyperlink. The Attribute Selector dialog opens.
- 6. Type 'HSRPMode*'* in the filter tex box and click OK. The attribute HSRPMode is added under User Defined.
- 7. Select HSRPMode, and click the right arrow to move it to the right pane*.*

#### **NOTE**

You can now set the state of the HSRPMode attribute in the right pane.

8. In the left pane, expand SNMP Communication to select *Poll Interval (sec),* and click the right arrow to move it to the right pane.

You can now set a value for the Poll Interval in the right pane.

9. In the right pane, clear No Change, and set a value for the Poll Interval and set the state of the HSRPMode to Off, Passive, or Active.

You have changed the state of the HSRPMode and set the value for the Poll Interval on all the device models in your landscape.

## <span id="page-1206-0"></span>**SNMPv3 Device Discovery**

When you discover SNMPv3 devices on the Cisco switches with VLANs, you cannot use the community\_string@VLAN\_ID format to an index bridging information for each VLAN. Create the contexts instead.

The following configurations are to be done on the Cisco devices. For detailed instructions, refer to the respective Cisco switch configuration guides.

For DX NetOps Spectrum to read the bridging information, create these contexts using the following format:

```
vlan-<VLAN_ID>
```
#### **Example: Create an SNMP v3 User**

This example creates an SNMPv3 user context, using the format DX NetOps Spectrum can read:

```
(enable) set snmp user <level1-vlan> nonvolatile
```
(OUTPUT) Snmp user was set to level1-vlan authProt no-auth privProt no-priv

#### **Example: Create an SNMP Group**

This example creates an SNMP group context, using the format DX NetOps Spectrum can read:

(enable) set snmp group <v3-level1-vlan> user <level1-vlan> security-model v3 nonvolatile

(OUTPUT) Snmp group was set to v3-level1-vlan user level1-vlan and version v3, nonvolatile.

#### **Example: Create an SNMP Access Group**

This example creates an SNMP access group context, using the format DX NetOps Spectrum can read:

(enable) set snmp access <v3-level1-vlan> security-model v3 noauthentication read <defaultUserView> write <defaultUserView> notify <defaultUserView> nonvolatile

(OUTPUT) Snmp access group was set to v3-level1-vlan version v3 level noauthentication, readview defaultUserView, writeview defaultUserView, notifyview defaultUserView context match: exact, nonvolatile.

(enable) set snmp access <v3-level1-vlan> security-model v3 noauthentication read <defaultUserView> write <defaultUserView> notify <defaultUserView> context <vlan> prefix nonvolatile

(OUTPUT) Snmp access group was set to v3-level1-vlan version v3 level noauthentication, readview defaultUserView, writeview defaultUserView, notifyview defaultUserView context: vlan, context match: prefix, nonvolatile.

## <span id="page-1206-1"></span>**Syslog Trap Support**

The System Message Log (syslog) protocol lets you send text messages from the Cisco devices to the network management software. The text messages are sent to the DX NetOps Spectrum Event Manager as SNMP traps. Syslog trap support lets the router device identify the text messages and escalate them to alarms as required. Syslog trap support also lets the Cisco Router model icon communicate alarm severity information.

If an alarm occurs as indicated by the Cisco device icon, the DX NetOps Spectrum Alarm Severity and a syslog message appear in the Alarm Log.

The syslog messages are classified based on the severity that ranges from 0 to 7 (most severe to least severe). The alarms display in the Alarm Log. Because these alarms are associated with Cisco device models, the corresponding model icon changes color and flashes, depending on the alarm severity.

The following table lists the severity codes and their descriptions:

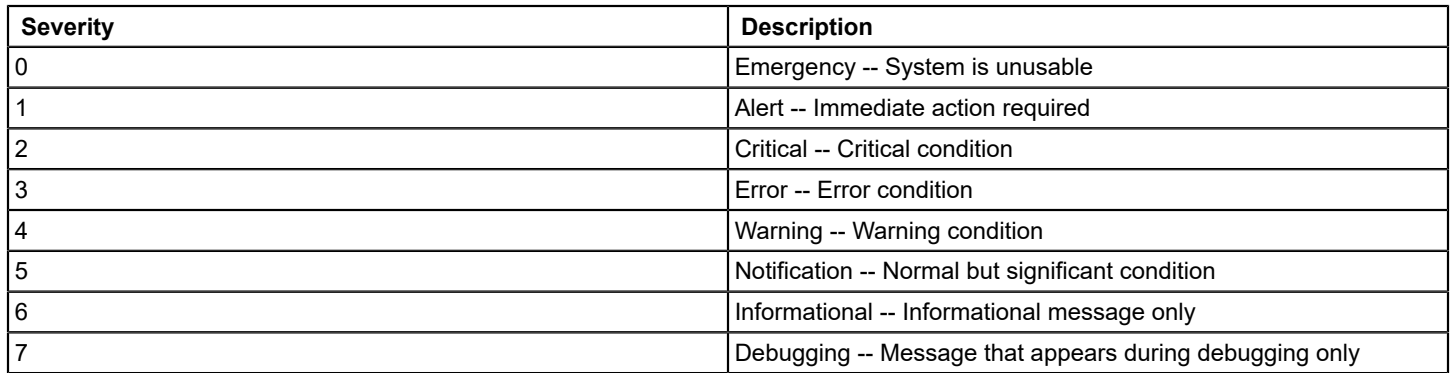

The following table maps syslog message severity to the DX NetOps Spectrum alarm severity:

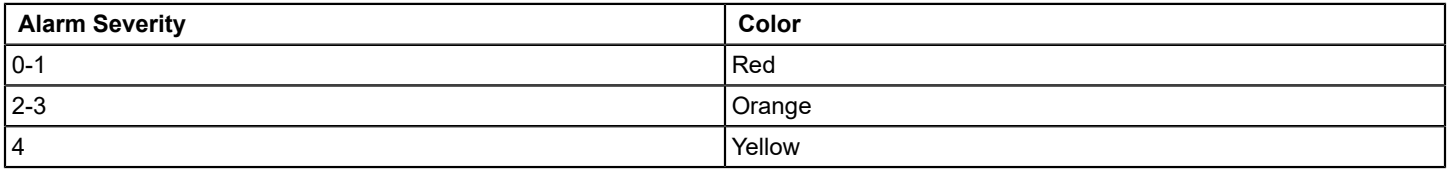

Messages with an alarm severity of 5 through 7 do not generate an alarm because they are of a minor importance. Facility(hardware device, protocol, or a module or system software) lists the messages.

A facility code is an abbreviation of the facility to which the message refers. A facility can be a specific hardware device, a protocol, or software. Within each facility, messages are listed in terms of the severity, from the highest (0) to the lowest (7). A *mnemonic* is an uppercase string that uniquely identifies the message.

An explanation and a recommended action follow each message. Messages appear only when the system remains operational. The following line is an example of a syslog message:

#### **01/01/2001,18:31:15:SYS-5-MOD\_INSERT:Module 5 has been inserted.**

This message is interpreted as follows:

- 01/01/2001,18:31:15 is the date and time of the error (this information appears if set for system log messaging).
- SYS is the facility type.
- 5 is the severity level, indicating it is a normal but significant condition.
- MOD INSERT is the mnemonic that uniquely identifies the message.
- "Module 5 has been inserted" is the message text that describes the condition.

The System Message Log (syslog) program saves the system messages in a log file or directs the messages to other devices. Syslog software lets you do the following functions:

- Save logging information for monitoring and troubleshooting
- Select the type and destination of the logging information

By default, the switch logs normal but significant system messages to its internal buffer and sends these messages to the system console. You can specify how system messages must be saved based on the type of facility and the severity level. Messages can be time-stamped to improve real-time debugging and management.

#### **Add Syslog Trap Mappings to DX NetOps Spectrum**

DX NetOps Spectrum includes three text files that SpectroSERVER uses to map Cisco syslog traps to DX NetOps Spectrum events.

The following table shows the syslog text files:

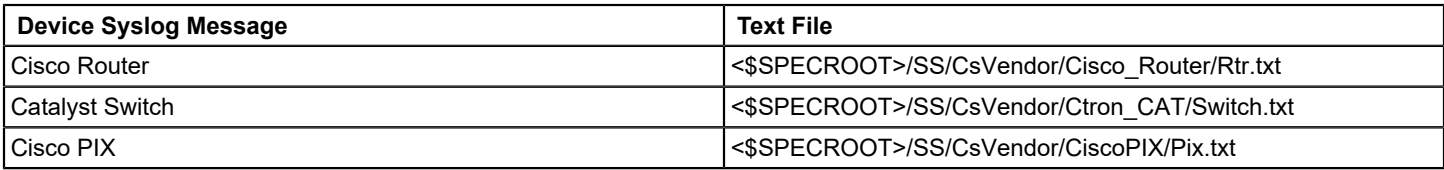

Each line of these text files contains information to map syslog messages to DX NetOps Spectrum events. The lines have the following format (for each field, a single space is the delimiter):

<facility> <severity> <mnemonic> <event code>

#### **Follow these steps:**

1. Add a line to the file that contains the previous information.

For example, to add support for the %SPE-3-SM\_DOWNLOAD\_FAILED syslog message for Cisco Routers, add the following line to the Rtr.txt file: SPE 3 SM\_DOWNLOAD\_FAILED 0xffff0001, where 0xffff0001 is an arbitrary code that you select.

2. Create Event Format and the Probable Cause files for the event and alarm. In this case, create Eventffff0001 and Probffff0001. You can enter any text in these files. The following variable data can be read from the Event Message and displayed in the Event Format file:

```
{S 1}- Facility
{T T1_210017 2}- Severity
{S 3}- Mnemonic
{S_4} - Message
```
3. Add the event-to-alarm mapping. Using the previous example, add the following line:

## **0xffff0001 E 50 A 2,0xffff0001**

## **NOTE**

You must have an EventDisp file in the same directory as the Rtr.txt file.

An orange alarm is generated if SpectroSERVER receives this syslog trap.

#### **NOTE**

You can do this configuration while the SpectroSERVER is running. The SpectroSERVER checks for changes to the \*.txt files every minute.

#### **Syslog Message Filter**

The Cisco Syslog Message Filter OneClick view lets you filter unwanted syslog messages. Filtering syslog messages blocks unwanted alarms or events. SS/CsVendor/SYSLOG contains eight files that correspond to different filter categories. To select the filter category to which a facility belongs, move the facility to the required SS/CsVendor/SYSLOG file.

The following table shows SS/CsVendor/SYSLOG files and corresponding filters:

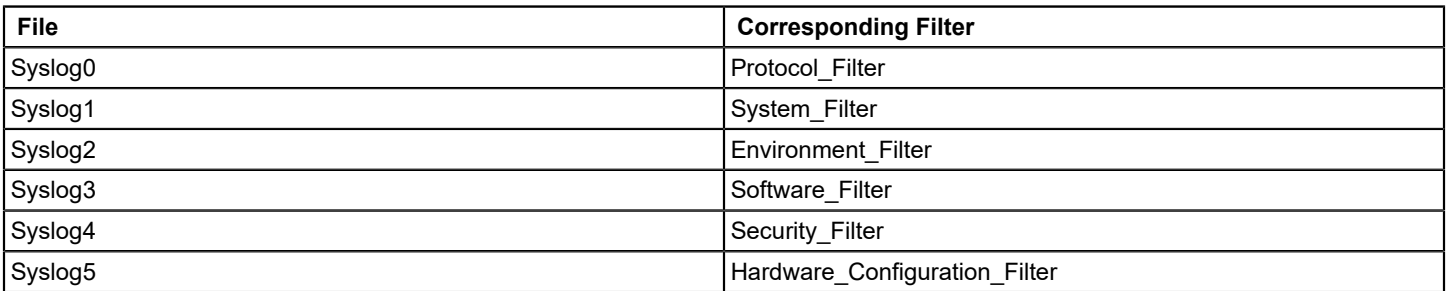

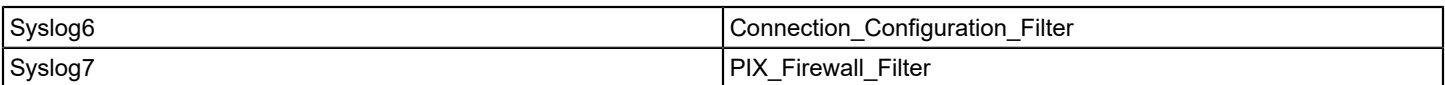

#### **NOTE**

The facilities are interchangeable with any of the filters.

The filters are as follows:

• **Protocol\_Filter**

Affects the Syslog0 file. Set this filter to True to filter all syslog messages whose facilities deal with protocols. For example, BGP, OSPF, SNMP, SPANTREE.

#### • **System\_Filter**

Affects the Syslog1 file. Set this filter to True to filter all syslog messages whose facilities deal with the system. For example, CBUS, MEMSCAN.

#### • **Environment\_Filter**

Affects the contents of the Syslog2 file. Set this filter to True to filter out all syslog messages that deal with environment variables. For example, LCFE, LCGE.

• **Software\_Filter**

Affects the contents of the Syslog3 file. Set this filter to True to filter out all syslog messages that deal with internal software. For example, PARSER, RSP, GRPGE.

#### • **Security\_Filter**

Affects the contents of the Syslog4 file. Set this filter to True to filter out all syslog messages that deal with the security of the system. For example, RADIUS, SECURITY.

- **Hardware\_Configuration\_Filter** Affects the contents of the Syslog5 file. Set this filter to True to filter out all syslog messages that deal with the hardware configuration of the device. For example, IOCARD, MODEM, DIALSHELF.
- **Connection\_Configuration\_Filter** Affects the contents of the Syslog6 file. Set this filter to True to filter out all syslog messages that deal with connection configuration of the device. For example, MROUTE, ISDN, X25.
- **Pix\_Firewall\_Filter**

Affects the contents of the Syslog7 file. Set this filter to True to filter out all syslog messages that deal with the Cisco PIX Firewall device.

## <span id="page-1209-0"></span>**Tunnel Interface Modeling**

DX NetOps Spectrum supports the Cisco IPSec tunnel interface management for the Cisco devices that support CISCO-IPSEC-FLOW-MONITOR-MIB and CISCO-IPSEC-MIB. These MIBs are available for Cisco firmware versions 12.1 (4) or later.

DX NetOps Spectrum supports the following IPSEC VPN management features:

- The modeling of tunnel interfaces (site-to-site)
- The automatic connectivity mapping
- The interface model identification
- The interface model aging
- Link down trap correlation
- Status monitoring of tunnel interfaces

The following attributes control IPSEC VPN management:

- CreateTunnelLIf
- Interface Polling Interval

## **Configure CreateTunneLIf**

The CreateTunnelLIf attribute indicates if tunnel interface models are created for each IPSec tunnel that is defined on the device. If TRUE, it specifies that DX NetOps Spectrum reads the external tables during the interface reconfiguration. These external tables define the tunnel interfaces present. DX NetOps Spectrum creates appropriate tunnel interface models as a subinterface of the related physical interface.

#### **Follow these steps:**

- 1. Navigate to the Locater tab, expand the Application Models folder, and double-click By Device IP Address. The Search dialog opens.
- 2. Enter the IP address of the Cisco IPSec-capable device you want to configure and click OK. The device appears in the Contents panel.
- 3. Select the CiscIPSecExtAp device in the Contents panel.
- 4. Select the Attributes tab in the Component Detail panel.
- 5. Select CreateTunneLIf in the left pane and click the right arrow button to move it to the right pane.
- 6. Double-click CreateTunneLIf in the right pane to change its value.

#### **NOTE**

Setting CreateTunneLIf to No disables Cisco IPSec tunnel modeling.

#### **Configure Interface\_Polling\_Interval**

The Interface Polling Interval attribute defines the tunnel table polling interval in seconds. If set to 0, the table is not polled.

#### **Follow these steps:**

- 1. Navigate to the Locater tab, expand the Application Models folder, and double-click By Device IP Address. The Search dialog opens.
- 2. Enter the IP address of the Cisco IPSec-capable device you want to configure and click OK. The device appears in the Contents panel.
- 3. Select the device in the Contents panel.
- 4. Select the Attributes tab in the Component Detail panel.
- 5. Select Interface\_Polling\_Interval in the left pane and click the right arrow button to move it to the right pane.
- 6. Double-click Interface\_Polling\_Interval in the right pane to change its value.

## <span id="page-1210-0"></span>**VLAN Indexing Support**

DX NetOps Spectrum can test whether the VLAN indexing community string is supported on a particular Cisco device. The VLAN indexing community string prevents authentication failure traps.

If a Cisco device supports the VLAN indexing community string, the VLANIndexingSupported (0x4a0037) attribute value is set to Supported 1.

If a device of Cisco does not support the VLAN indexing community string, the VLANIndexingSupported (0x4a0037) attribute value is set to an enumeration NotSupported 0. Further VLAN index reads are not made. This configuration prevents authentication failure traps from being generated.

Test the device, if a Cisco device was not tested due to lack of VLANS information for the device. Perform a Discovery on that device, or to enable the VLAN overlay, set the VLANIndexingSupported (0x4a0037) attribute value to Test 2.

If the configuration of a device changes to support the VLAN indexing community string, change the attribute value to VLANIndexingSupported (0x4a0037) on the Transparnt App model for that device through the Attribute Editor.

## <span id="page-1211-0"></span>**Virtual PortChannel Support**

#### **Introduction to Virtual PortChannel Technology**

Virtual PortChannels (vPCs) allow links that are physically connected to two different Cisco switches to appear to a third downstream device as coming from a single device and as part of a single port channel. The third device can be a switch, a server, or any other networking device that supports IEEE 802.3ad PortChannels. For more information about vPC, see the Cisco documentation.

#### **Identification of vPC Configuration**

DX NetOps Spectrum monitors vPC domains formed by vPC-enabled Cisco Nexus 7000 series switches with firmware version 6.2.2 that support the CISCO-VPC-MIB. The following vPC parameters are monitored for a particular vPC domain:

- Peer link status
- Peer-keepalive status
- vPC role status
- vPC dual-active status
- vPC PortChannels configured

The monitoring of vPC domains is enabled by creating vPC domain container models (vPC domain model) under vPC Manager node in the Navigation pane of OneClick. Each vPC domain model contains two peer switches that form that vPC domain. All vPC specific alarms and information are displayed at the vPC domain level in OneClick.

The following image shows how a vPC domain model containing two peer switches is arranged in OneClick:

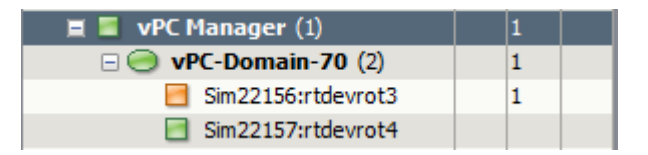

#### **NOTE**

As shown in the image, **vPC-Domain-70** is created which contains two peer switches, the value 70 indicates the domain id. The peer switches shown here are simulated, and not real-time switches. If you want to give other meaningful name to a vPC domain model, you can edit its name.

#### **vPC Events, Alarms, and Correlation**

The following table lists the events that are generated on a vPC domain:

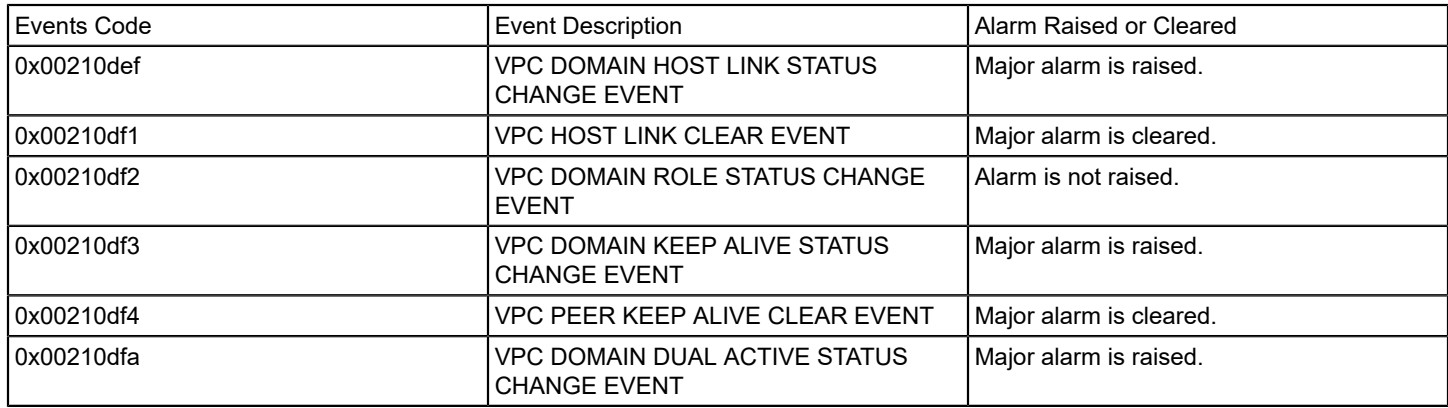

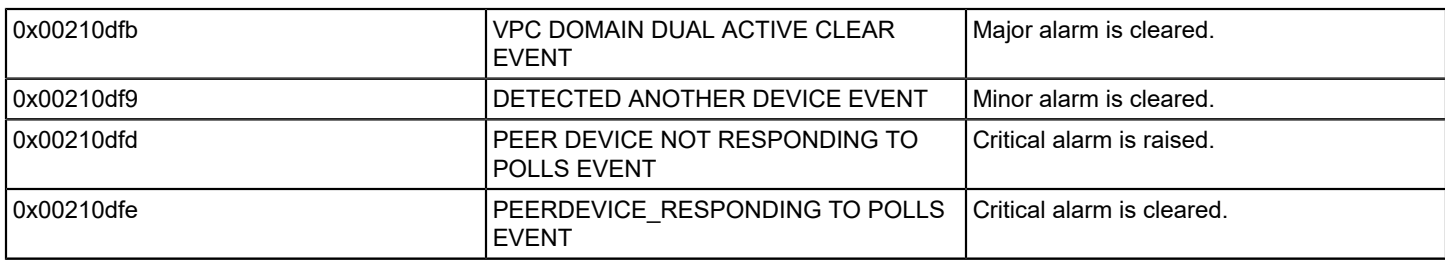

When monitoring your vPC environment, vPC domain models display an alarm state for the following conditions:

#### **Peer Link is Down**

The attribute "cVpcStatusPeerLinkStatus" is polled to monitor this condition. A major alarm is raised when the value of this attribute is "down". The alarm is cleared when the value is "up".

#### **Peer-keepalive Link is Disabled or PeerUnreachable or suspendedasdestipunreachable or misconfigured**

The attribute "cVpcPeerKeepAliveStatus" is polled to monitor this condition. A major alarm is raised for this condition. The alarm is cleared when the value of this attribute is "Alive".

#### **Dual Active Detected**

The attribute "cVpcDualActiveDetectionStatus" is polled to monitor this condition. A critical alarm is raised if the value of this attribute is "True". In this case, the two alarms that are mentioned before are made symptoms to this critical alarm. The alarm is cleared when the value changes to "False".

#### **Third Device found with the same vPC Domain ID**

A minor alarm is raised when a third device is found the same domain id.

#### **vPC Peer Switch is Down**

This condition applies to the peer switch when it stops responding to polls. In this case, a critical alarm is raised.

#### **NOTE**

Non-vPC alarms (like NCM, SPM, so on) are not rolled to vPC domain container models. Alarms are raised only for the vPC conditions that are mentioned here.

#### **vPC Views in OneClick**

For each vPC domain model, the **Alarms**, **Events**, and **List** tab in the **Contents** pane displays alarms, events, and details of peer switches. The **Information** tab displays the following information under the **Virtual Port Channel (vPC)** view:

#### **Configured Primary**

This field displays the peer switch that is configured as primary.

#### **Configured Secondary**

This field displays the peer switch that is configured as secondary.

#### **Current Primary**

This field displays the peer switch that is operationally primary.

#### **Host Link status**

This field displays the following information for each peer switch:

#### **Host-Link Interfaces Index**

This field displays the interface index.

#### **Host-Link Interface Name**

This field displays the PortChannel configured on the corresponding interface index.

#### **Host-Link Interface Status**

This field displays the status of the interface index.

#### **Spotlight View for vPC Domains**

From the **Universe** topology, you can use the **Spotlight** view to directly view the vPC specific details of all vPC domains.

#### **Follow these steps:**

- 1. Select **Universe** container from the Navigation pane.
- 2. Click **Spotlight View** from Topology tab, and Select **vPC Domains**. The vPC Domains List dialog appears.
- 3. Select the required vPC domain from the list, and select **Hide Icons**. You can see the two vPC peer switches of that domain.

#### **Locater Search for vPC Peer Models**

You can find vPC peer switches using the **Locater** search from the Navigation pane. The **Locater** search includes the **vPC Manager** folder for this purpose. You can find vPC peer switches using the following two options:

#### **All vPC peer Models using vPC Domain ID**

Use this option to find by the Domain ID. If there are multiple vPC domains, click the **List** button to enter Domain IDs using the available delimiters. You can also import a text file that contains a list of Domain IDs ( use newline, comma, space, or semi-colon as the delimiter).

#### **All vPC peers**

Use this option to find by Landscapes.

#### **Troubleshooting Tips**

If vPC domains and their vPC peer models are not created in the Oneclick, consider the following points:

- 1. Check whether the firmware version that is running on the vPC devices is below 6.2, and upgrade to leverage the vPC support. CISCO-VPC-MIB is supported only from firmaware version 6.2 and above.
- 2. After an upgrade, you must reconfigure the vPC enabled devices in OneClick using the reconfigure option.

## <span id="page-1214-0"></span>**Virtual Switching System (VSS) Support**

#### **Overview**

VSS devices are support from the 10.0 release. Virtual Switching System (VSS) is a network system virtualization technology, it pools two Cisco Catalyst Switches into one virtual switch. VSS helps in increasing operational efficiency by boosting nonstop communications. VSS simplifies the network by reducing the number of network elements and hiding the complexity of managing redundant switches and links.

One virtual switch member chassis act as an Active virtual switch, while the other member is in Standby state. Even though one member is in Standby mode both chassis act as active and forward the traffic. When one of the virtual switch members fails, there is no convergence of protocols in the network and no disruption occurs to the traffic flowing through the VSS.

DX NetOps Spectrum supports the following Cisco VSS devices:

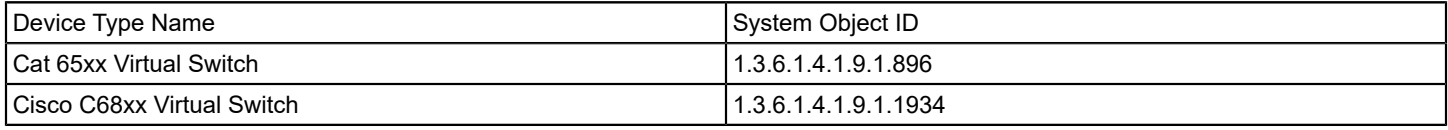

#### **NOTE**

Contact CA Support for information on other Cisco Catalyst VSS device support.

#### **Monitor VSS devices**

Once the VSS device is modeled in DX NetOps Spectrum, Chassis container models are created for the VSS device in the Cisco folder under the Chassis Manager. DX NetOps Spectrum detects the role of Chassis container models as Active and Standby. The Active Chassis container model is shown in solid green

( )

color and the Standby chassis container model is shown in light green

 $\left( \begin{array}{ccc} \bullet & \bullet & \bullet & \bullet & \bullet \end{array} \right)$ color. By expanding the chassis container models you can see the associated modules.

Use the following navigation to view the virtual switches under the Chassis Manager.

OC Navigation -> Chassis manager -> Cisco -> <VSS> ->Chassis containers (Active and Standby)

The Interfaces tab in the Component Detail pane shows the Chassis container models, associated modules and interfaces.

#### **NOTE**

After DX NetOps Spectrum upgrade, the VSS Chassis container models of the Cat 65xx Virtual Switch (System Object ID: 1.3.6.1.4.1.9.1.896), which is modeled in the earlier release are not displayed. To view these VSS Chassis container models you must model the Cat 65xx Virtual Switch again after upgrade to the current release.

#### **Cisco Virtual Switch Information view**

When you select the VSS device from Explorer tab, the Information tab under the Contents pane shows the Cisco Virtual Switch Information.

You can expand the Cisco Virtual Switch Information to see the following sub views:

- Chassis Information
- VSL Port Statistics
- VSL Statistics
- VSL Connection Information
- Core Switch Configuration

You can expand each sub view for detailed information.

#### **VSS Chassis Information**

This view is shown for VSS Chassis containers models. The Information tab under the Component Details pane shows the VSS Chassis Information along with its General Information and Asset Information.

You can expand the VSS Chassis Information to the following details:

- **Chassis Switch ID**
- Chassis Uptime
- Chassis Role
- Chassis CoreSwitchPriority
- Chassis CoreSwitchPreempt

#### **Locater Search for VSS Models**

You can find VSS devices using the **Locater** search from the Navigation pane. Under the Locater tab the Chassis folder contains the sub folder VSS. You can find VSS models using the following two options:

#### **All Chassis Containers**

Use this option to find the Chassis container models of VSS devices.

#### **All VSS Devices**

Use this option find all VSS Devices.

#### **VSS Alarms and Correlation**

When monitoring your VSS environment, VSS models display an alarm state for the following conditions:

#### **VSS CONFIGURATION PROBLEM**

It is a critical alarm. Spectrum raises this alarm when it detects a problem in VSS setup. The alarm is cleared when the Spectrum detects the setup is back to normal.

#### **CHASSIS CONTACT LOST**

It is a critical alarm. Spectrum raises this alarm when one of the VSS Chassis container model is down. The alarm is cleared when the VSS Chassis is up.

#### **Correlation:**

The CHASSIS CONTACT LOST alarm is correlated to VSS CONFIGURATION PROBLEM alarm.

#### **VSS DUAL ACTIVE DETECTED**

It is a critical alarm. Spectrum raises this alarm when a dual active detected trap "cvsDualActiveDetectionNotif" is sent by a VSS device. The alarm is automatically cleared when the VSS setup is back to normal.

#### **Correlation:**

The VSS DUAL ACTIVE DETECTED alarm is correlated to CHASSIS DOWN alarm.

The CHASSIS CONTACT LOST Critical Alarm and VSS CONFIGURATION PROBLEM critical Alarm is correlated to VSS DUAL ACTIVE DETECTED Critical Alarm.

#### **VSL CONNECTION DOWN**

It is a minor alarm. Spectrum raises this alarm when 'cvsVSLConnectionChangeNotif' trap is received with 'cvsVSLConnectOperStatus' as down. The alarm is cleared when the 'cvsVSLConnectionChangeNotif' trap is received with 'cvsVSLConnectOperStatus' as up.

#### **Event id: 0x210df5**

This event is generated when the VSS Chassis container model changes its role.

## **Cisco Nexus devices that support Virtual Device Context (VDC)**

#### **Overview**

The Cisco Nexus devices, with NX-OS software which support Virtual Device Contexts (VDCs), allow the partitioning of a single physical Nexus device into multiple logical devices. This logical separation provides the following benefits:

- Independent Administrative and Management capability
- Change and failure domain isolation from other VDCs
- Isolation of Address, VLAN, VRF, and vPC

The virtual device context allows for the partitioning of a single physical device into more than one logical device. A Cisco Nexus device can support one Admin VDC and multiple non-default VDCs. Each VDC is a virtual entity that can be provisioned, configured and managed like a single physical chassis device.

You need to discover and model each VDC in DX NetOps Spectrum using their individual IP management address. For each device that supports VDC, a container is created and the VDCs within the device will be grouped within the same container in the Universe hierarchy. In 10.2, the CiscoVDC container contains all the VDCs that Spectrum discovers and models, specific to the device whose management IP you have used for discovery and modeling.

If the Cisco VDC Container is initially named after the non-admin/ default VDC context, the container name is updated to reflect the Admin VDC context, once the Admin VDC devices are identified.

From the 10.2.1 release, the container hierarchy creation is no longer created within the Universe hierarchy. A new Virtual Device Manager hierarchy is created in the Explorer view, where all the Cisco Nexus devices that support virtual device context are discovered, modeled and are named based on the Admin VDC context. The existing hierarchy functionality is carried forward from 10.2, while individual devices are still visible in the Universe hierarchy.

This change was made as creating the CiscoVDC container within the Universe hierarchy was blocking the overall topology view of the device along with the connectivity with the neighboring devices of the VDCs. As a result, router connectivity with particular VDC/ devices was not visible in the Universe view and neighboring connections were displayed to the CiscoVDC container rather than the actual VDC, until the user actually drilled down to the VDC container.

#### **NOTE**

Till 10.2 the container (CiscoVDC) containing the Cisco VDC devices was created within the Explorer view, from 10.2.1, the Virtual Device Manager container is created and all Cisco nexus devices which support VDC and have a virtual context are discovered and modeled under this Virtual Device Manager hierarchy.

#### Topology View

In DX NetOps Spectrum, each Cisco Nexus device which supports VDC, is represented by a container. The container will be named on the first modeled VDC. Once the Admin VDC is discovered, the container will be renamed to the Admin VDC context.

If you are upgrading to 10.2.1 from 10.2 and have discovered and modeled Cisco VDC devices with a virtual context in 10.2, after the upgrade is complete, the CiscoVDC container will be removed/ deleted from the Universe hierarchy and all Cisco Nexus devices with a virtual context will be discovered and modeled under the Virtual Device Manager hierarchy in the Explorer view. You can still see individual Cisco Nexus devices under the Universe view.

From 10.2.2, the Topology view for CISCO VDC container is not available, as the contexts are placed under Universe and connectivity details are shown in the Universe topology.

If you have already modeled the Cisco Nexus devices in 10.2.0 and have the Cisco VDC container in Universe hierarchy, after upgrading to 10.2.1. To move the Cisco VDC devices out of VDCContainer into Universe, remove VDCContainer, follow these steps

- 1. Download the following script: 150
- 2. Unzip the UpgradeVDC.zip into the <SPECROOT> directory on each SpectroSERVER.
- 3. Run the script from the command line with no options.

```
./UpgradeVDCpl.pl
```
4. Please run the script on all SpectroSERVERs (that have Cisco Nexus devices modeled.) in a DSS environment. The Cisco VDC container hierarchy is deleted from the Universe view, and the Cisco Nexus devices are now available/ modeled in the Virtual Device Manager hierarchy.

Once you have completed running the script, a summary of actions performed by the script is displayed. See the sample below:

```
 ####### Summary Report #######
 Total CiscoNXOS Models Found: 
 Actual Models in VDC container: 
 Total parent associations destroyed: 
 Total child associations destroyed: 
 Total VDC App models: 
 Total VDC App models having Cisco VDC Type null or 0: 
 Total VDC App models deleted: 
 Total VDC Container models deleted:
```
To view the models (related to Cisco Nexus devices that support VDC) in its relevant context, follow these steps:

In the OneClick Console, **Explorer View**, navigate to the **Virtual Device Manager** > select VDC container.

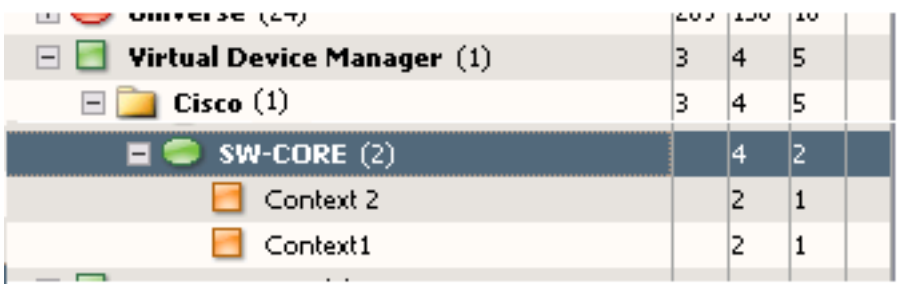

#### **Locater Search for Cisco VDC**

You can use pre-configured searches to locate VDC (Virtual Device Context) entities related to Cisco Nexus devices (that support VDC), in the DX NetOps Spectrum database quickly. The searches are grouped under the **Cisco VDC** folder in the **Locater** tab of the **Navigation** panel, as shown below:

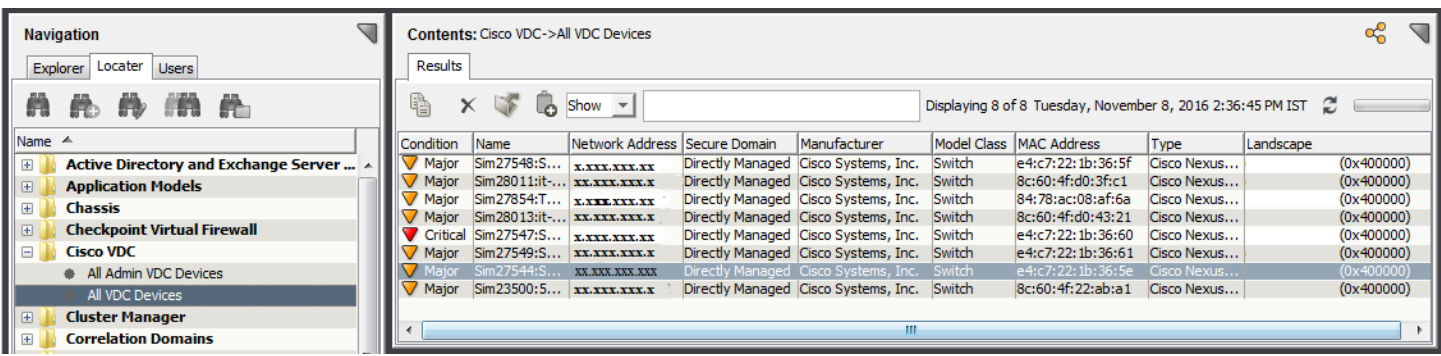

The following searches are specific to Cisco VDC models:

#### **Cisco VDC**

Locates all devices that are modeled in the DX NetOps Spectrum database that has been identified as serving the specified role in one of the following searches:

- **All Admin VDC Devices**: This search will return all Admin VDC devices
- **All VDC Devices**: This search will return all VDC devices discovered and modeled

#### **Follow these steps, to view VDCs associated to Cisco Nexus 7000 Series devices:**

- 1. Navigate to **Locater** tab, **Cisco VDCs**, and select one of the following:
	- All Admin VDC Devices:
	- All VDC Devices:
- 2. Select the landscapes you wish to search against, in the Select Landscapes to the Search dialog box.
- 3. Click OK.
	- The results matching your query are displayed in the Contents pane.

#### **Alarm Correlation**

After modeling of the logical VDCs is complete, DX NetOps Spectrum monitors the virtual entities normally as independent switch / physical chassis devices. As a result, when any number of VDC's go down within the Cisco Nexus VDC container, the corresponding number of alarms is generated on Spectrum.

Accordingly, if the container is down and assuming that the VDC's are functioning independently as per functionality, all VDCs will go down and raise separate alarms. However, if all the VDCs within the container go down, using its correlation domain capabilities, DX NetOps Spectrum suppresses the alarms for all VDCs and generates a single alarm on the container.

#### **Cisco VDC Information Tab**

To view the Cisco VDC Information, navigate to the **VDC context > Information Tab> Cisco VDC** (under the container which represents the physical device in DX NetOps Spectrum.) Information is displayed under the following categories:

- **VDC Instance**
- **Global Resource Utilization**
- **Per VDC Resource Utilization**

#### **NOTE**

The container will be named on the first modeled VDC, which is renamed to the Admin VDC context after the Admin and child contexts are identified/ discovered.

#### □ Cisco VDC

#### □ VDC Instance ã

 $\widetilde{z}$ 

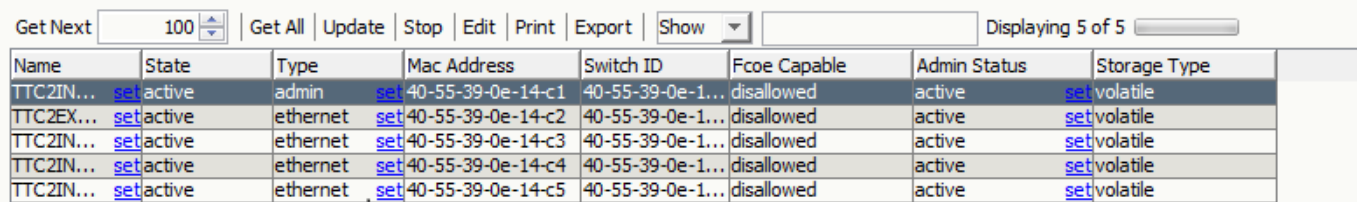

Click the refresh button to reinitialize the table

#### □ Global Resource Utilization  $z \nvert \nvert$

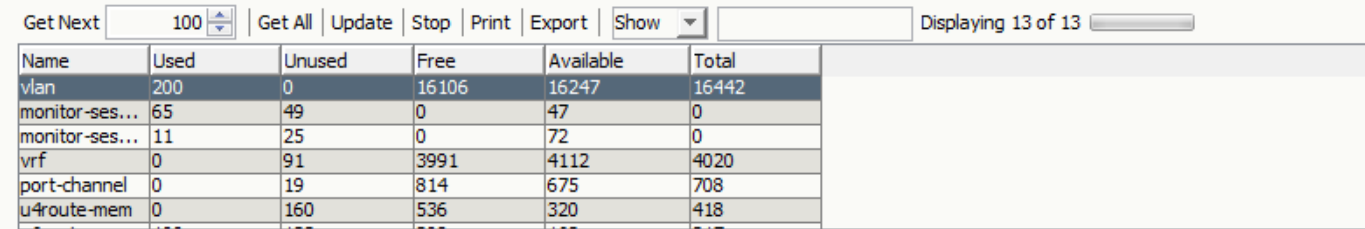

÷. --Click the refresh button to reinitialize the table

 $\quad \equiv$  Per VDC Resource Utilization  $\quad \mathcal{Z} \ \ \mathbb{Q}$ 

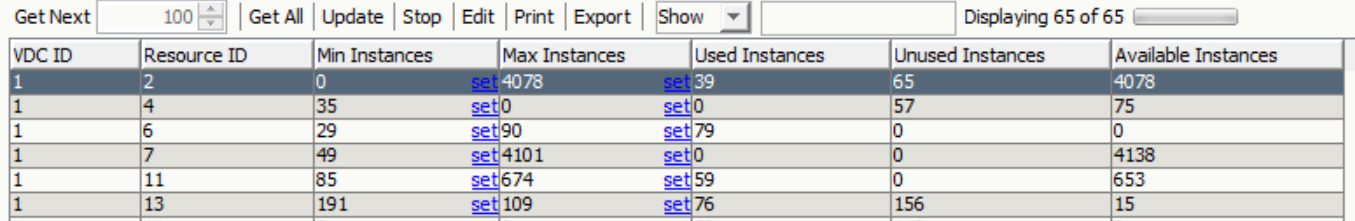

Click the refresh button to reinitialize the table

#### **VDC Instance**

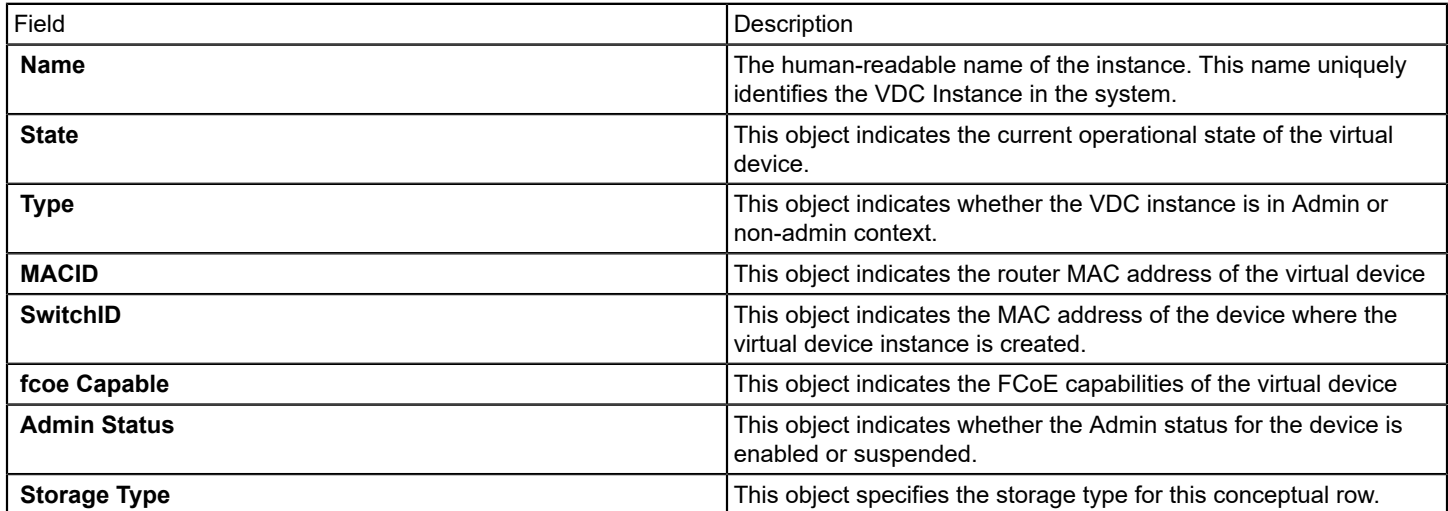

#### **NOTE**

The following columnar objects are allowed to be writable when the storageType of this conceptual row is permanent(4):none

#### **Global Resource Utilization**

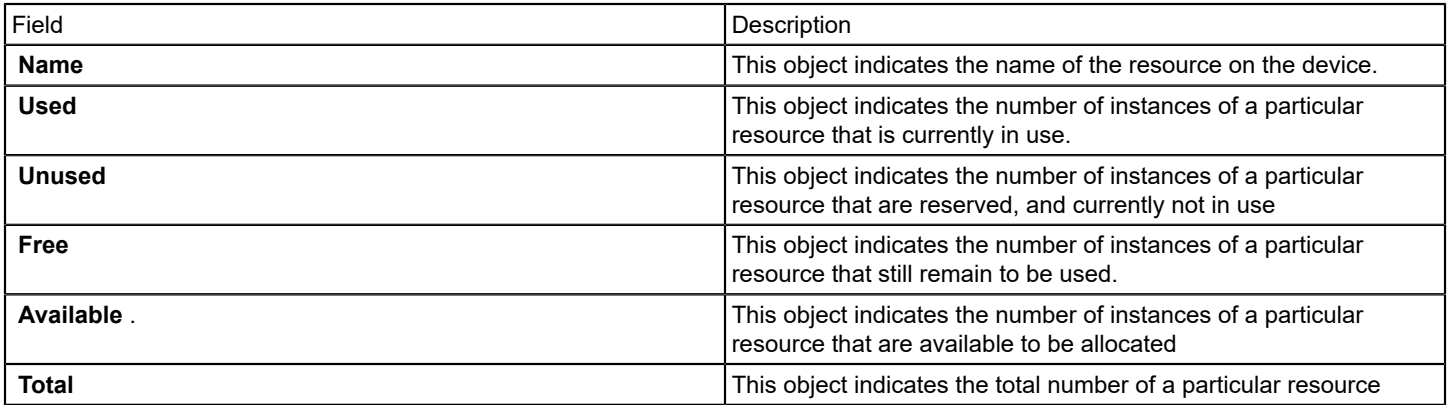

#### **Per VDC Resource Utilization**

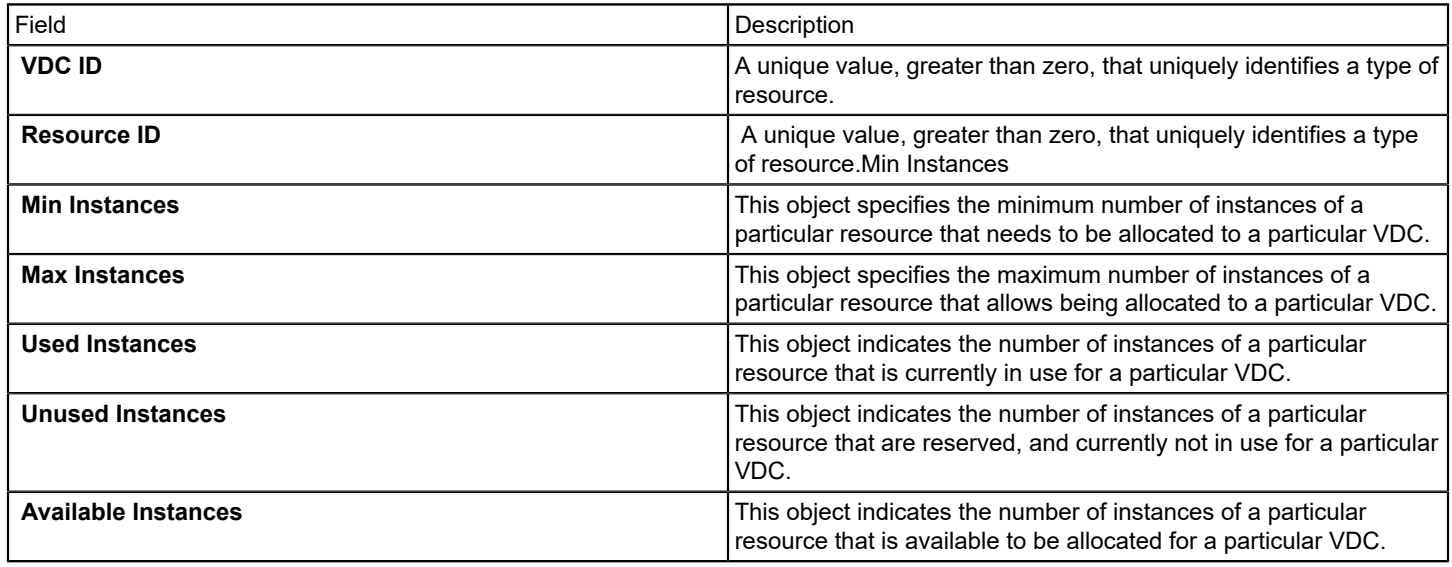

# **Cisco ASA (Adaptive Security Appliance) Devices Failover**

Cisco Adaptive Security Appliance (ASA) device family delivers enterprise-class firewall capabilities for ASA devices in an array of form factors - standalone appliances, blades, and virtual appliances - for any distributed network environment. ASA software also integrates with other critical security technologies to deliver comprehensive solutions that meet continuously evolving security needs. Cisco ASA devices offers a combination of enterprise-class stateful firewalls with a comprehensive range of next-generation network security services.

With respect to Cisco ASA (Adaptive Security Appliance) devices failover, DX NetOps Spectrum has the following capabilities:

- Identifies Primary and Secondary device and appends the text to model name.
- Generates alarm if the Primary device goes to standby.
- Changes the ASA device status to Active/Standby or Active/Active.
- Polls and discovers changes of Failover States of Cisco ASA Firewalls
- Discover Connections and update the topology, when the failover occurs

#### **NOTE**

DX NetOps Spectrum does not support the Network Configuration Manager (NCM) capabilities for Cisco ASA firewall devices.

#### **Prerequisites to Cisco ASA Firewall devices Failover Scenario:**

- The Spectrum model type must be Cisco ASA. This functionality does not exist on the GnSNMPDev modeltype. To confirm:
	- a. Open the Spectrum Modeling Information subview in the Component Detail of your device.
	- b. Review the "Model Type Name" field on the right hand side. If it shows as GnSNMPDev (and the device is a Cisco ASA), you need to self certify your system object id from GnSNMPDev to Cisco ASA. Refer to the [Self Certification](#page-1129-0) [Documentation](#page-1129-0).
- The two Cisco ASA Firewalls are in a **Primary** and **Secondary** Mode, which ideally means that Primary Firewall is **Active**, whereas the Firewall in secondary mode is in **Standby**.

See image below for reference: The ASA device on the left is the Primary (Active) device, while the one on the right is the Secondary (Standby) device.

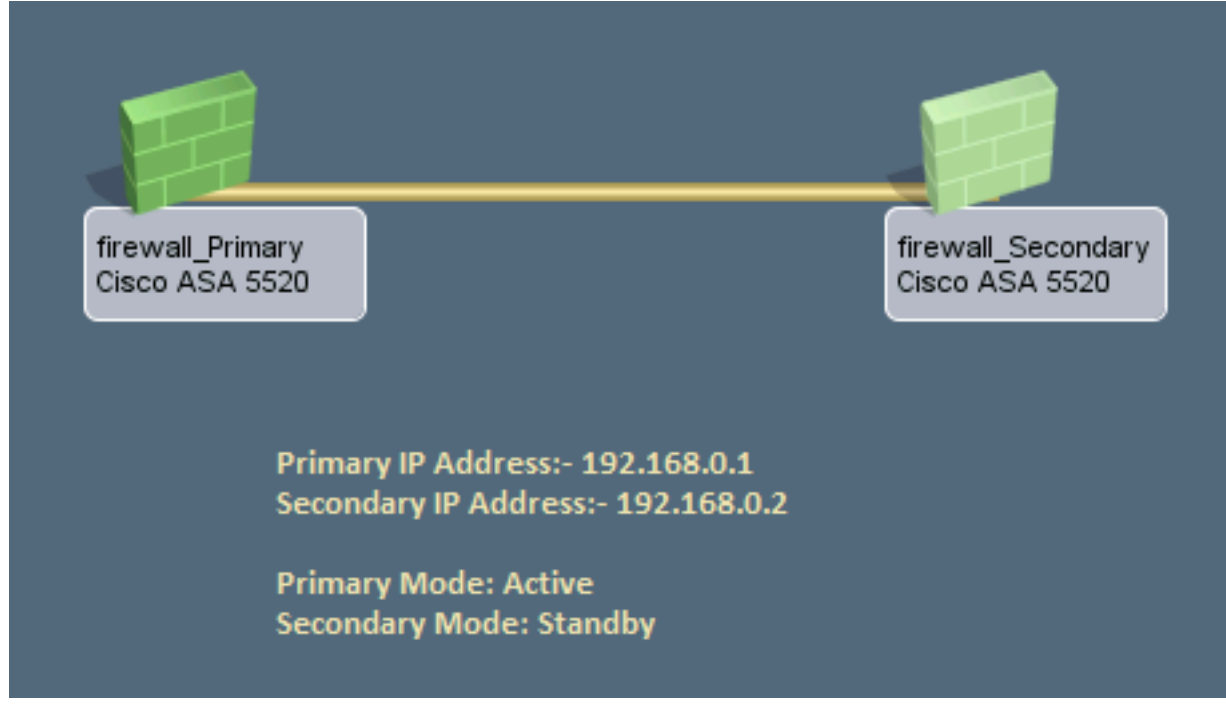

- When a failover happens, the two Firewall devices switch their configuration.
- This means that they switch their Management IP Address as well. This Management IP Address is used to model both devices in Spectrum.
- The MAC Addresses for active interfaces are also switched.

As a result, when such a Failover occurs, the modeling information in Spectrum is no longer accurate because of the IP Address switch.

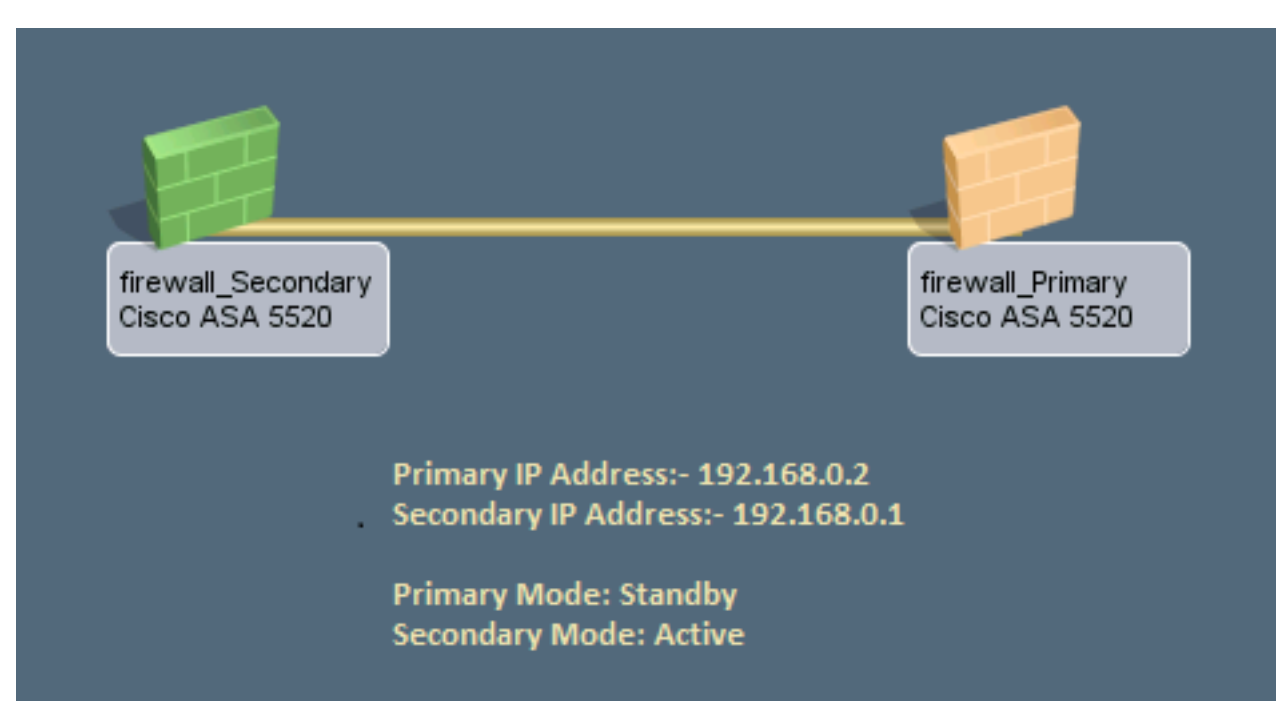

#### **Expected Result**:

- When failover occurs on the primary device, secondary firewall device should become **Active** and primary firewall device becomes **Standby**.
- The following text: "**\_Primary**" & "**\_Secondary**" is appended to the model name automatically in the topology view, if the the default value is set to True.

#### When a Cisco ASA firewall device state goes down or is turned to standby by an Admin user manually, the **following sequence of events occurs:**

- 1. The Primary ASA device state turns from **Active** to **Standby**.
- 2. A major alarm "**PRIMARY UNIT IS NOW STANDBY**" is triggered on the primary device.

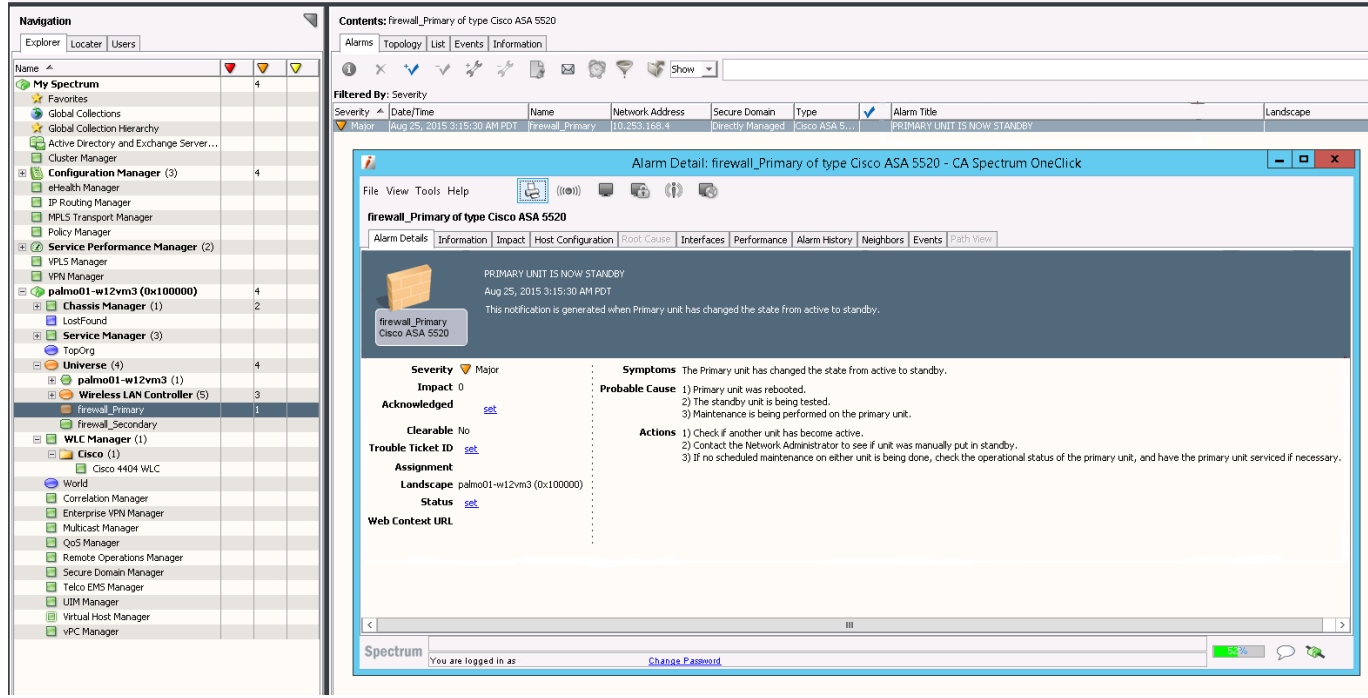

- 3. Once the the Primary ASA device is **UP** again or is brought back to **Active** state, manually. The Alarm "**PRIMARY UNIT IS NOW STANDBY**" is cleared on the primary device.
- 4. To observe Hardware status of the device, navigate to the selected **Primary Cisco ASA device** > **Information Tab** and expand the **Cisco ASA** > **Firewall** sub-view.

Based on the hardware status we can identify if the device is **Active**/**Standby**.

The following information is displayed for Cisco ASA devices, in **Component Detail** > **Information Tab** > **Cisco ASA.** E Cisco ASA  $z \nvert \nvert$ 

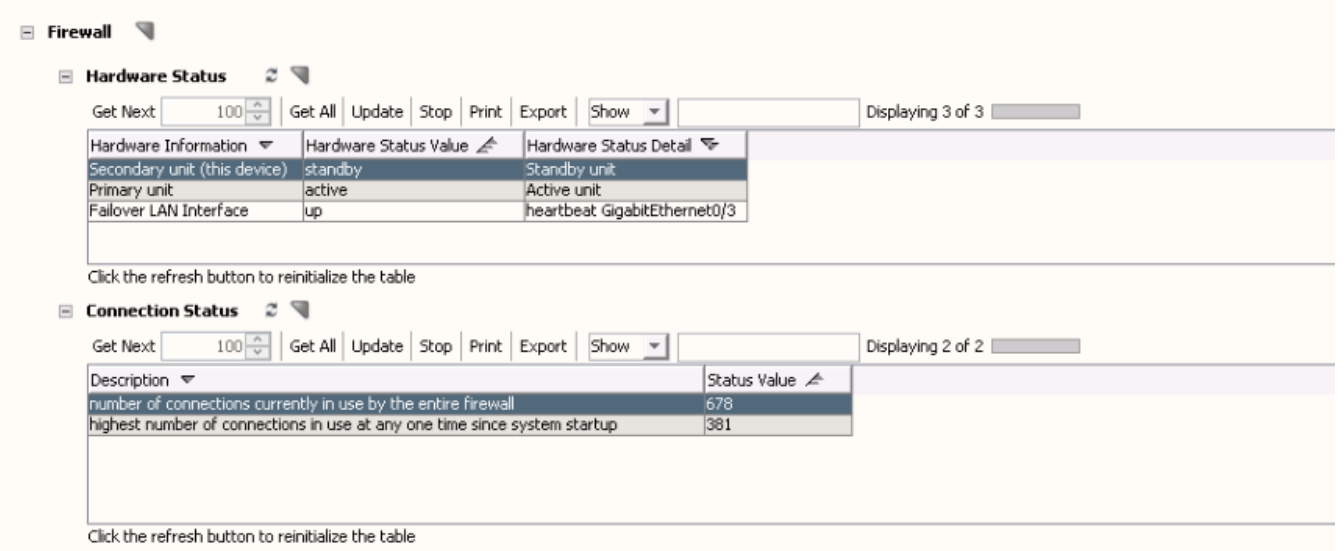

5. Model names are appended (with **\_primary** or **\_secondary**) to the device name after every polling interval, if the the default value is set to True.
#### **NOTE**

Default Polling Interval is changed to 60 seconds from 300 for Cisco ASA devices. If *Poll Interval (sec)* attribute value is changed from 60 to 300, the model name changes will only reflect after 300 seconds.

#### **NOTE**

The 10.2.2 release introduces an attribute suffixFWModeToModelName/0x00215325. The default value for this attribute is set as TRUE on the device model type CiscoASA, which allows for the existing functionality of the appended firewall mode ( Primary/ Secondary) to the device model name remain same.

If this value is set to FALSE, the appended firewall mode ( Primary/ Secondary) will not be added to the device model name. Therefore if the firewall mode is already added to the device model name, it will be removed from the device model name in the next polling cycle.

# **SNMP Support for Cisco Meraki Solutions**

10.3.1 introduces SNMP support for a range of Meraki solutions including wireless appliances and switches. These include:

#### • **Cloud Managed Wireless**

- Access Points
- Oid 1.3.6.1.4.1.29671.2.1 till 29
- Controller
- Oid 1.3.6.1.4.1.29671.1
- **Cloud Managed Appliances**
- Oid 1.3.6.1.4.1.29671.2.100 till 124
- **Cloud Managed Switches**
	- Oid 1.3.6.1.4.1.29671.2.300 till 349
	- Oid 1.3.6.1.4.1.29671.2.356

# **Condition Correlation**

This section discusses Condition Correlation, its various components, and how you can use Condition Correlation in DX NetOps Spectrum to achieve fault management and root-cause analysis.

# **About Condition Correlation**

DX NetOps Spectrum Condition Correlation supports events, troubleshooting, and root-cause analysis. The Condition Correlation component lets you set up a system in DX NetOps Spectrum to determine the root-cause alarm from a heterogeneous group of managed infrastructure resources (models). You can use Condition Correlation to select the criteria that identify a causal problem event. Such events precipitate a specific set of events, which are in turn identified as symptoms. You can select a set of resources (models) for the correlation to consider and define it as the correlation domain.

Condition Correlation provides the following benefits:

- Respond to the real problem efficiently. Spend less time responding to symptomatic problems.
- Track problem trends and interdependencies.
- Respond quickly to changes in the infrastructure. You can manage multiple Condition Correlation implementations from a single landscape.

# <span id="page-1225-0"></span>**Condition Correlation Components**

You can use Condition Correlation to construct a system of components that define fault indicators. You can use these components to create a process for fault association. Fault indicators specify the resources that are evaluated by the system. The following components are available to you:

- **Conditions**
- Rules
- **Policies**
- Correlation Domains

Before you begin configuring Condition Correlation, we recommend reviewing the predefined component settings. You can see these in the Condition Correlation Editor.

## **Conditions**

*Conditions* are fundamental building blocks of the correlation system. A condition, like a DX NetOps Spectrum alarm, is a transitory occurrence on a resource, such as status change. A condition exists as long as the criteria that produced the condition are met. As with an alarm, a *set* event always initiates a condition, and a *clear* event clears a condition. When you define a condition, you identify the set and clear event types.

A 'set' event creates an alarm that is associated with the condition. Therefore, a condition can be cleared when the associated alarm is destroyed. Similarly, a condition is also cleared when a rule creates the condition (through its 'set' event), and no set of conditions still fulfills the rule. In this case, the condition is cleared automatically. A condition that a rule created through its set event is an *implied condition*.

You can define the conditions that correspond to DX NetOps Spectrum alarms. If the 'set' event of the condition is same as the set event of the alarm, the condition instance is instantiated after the alarm is generated. The alarm itself is linked within the correlation system. This link lets Condition Correlation hide symptomatic alarms from the main alarm list in OneClick and relate symptomatic alarms to root-cause alarms. The symptomatic alarms are listed in the Symptoms list of the root-cause alarm under the Impact tab.

# **WARNING**

Alarms that are available at startup are not correlated.

You can also define the parameters for a condition that are used to establish correlation criteria when you create correlation rules. A *parameter* can be any event variable data or any model attribute of the model that is associated with the condition. You can create new parameters, or you can create modified versions of existing parameters.

#### **NOTE**

A correlation condition has no relationship with the condition attribute for a DX NetOps Spectrum model.

#### **Rules**

A *rule* defines the relationship between two or more conditions when specific criteria are met. You can define a rule to stipulate that one condition is a symptom of, or the cause of, another.

For example, you can associate a symptomatic SPM test threshold violation condition to a root-cause port LinkDown condition. You can apply this rule in a policy, to a set of SPM test and port models in a domain. In addition, you can create a rule to indicate that one or more conditions imply that another exists.

#### **Rule Patterns**

You can express rules in any of the following patterns:

#### • **Caused By**

Condition Z causes Condition X or a set of conditions.

A correlation is made when all of the symptom conditions exist, the rule criteria apply, and the root cause condition Z exists. If Z is associated with an alarm, all symptomatic alarms are hidden under that alarm. The condition (color) of the model remains the same as before. For example, if one yellow alarm on the model hides another red alarm on the model, the other model remains red with no alarms displayed.

#### **NOTE**

When any of the conditions are cleared, the correlation is not broken.

#### • **Implies**

Condition X or a set of conditions implies Condition Z.

When all of the symptoms exist and the rule criteria apply, the root cause Condition Z is created. A 'set' event is therefore created for Condition Z, which can then create an alarm. Condition Z is only cleared if any of the symptoms are subsequently cleared, and if no other set of conditions still supports the rule. But if the condition creates an alarm, the alarm is only cleared if the condition has a 'clear' event, which must clear the alarm. Therefore, the alarm can remain, depending on its configuration.

#### • **Implied Cause**

Condition X or a set of conditions is the implied cause of Condition Z. The Caused By and Implies pattern combines both of the previous patterns.

## **WARNING**

Correlation using the same condition as the symptom and the cause fails.

You cannot set up a correlation using the same condition (such as implied cause) as both symptom and cause. However, you can create another condition with the same set or clear events and can use the condition as the root cause.

## **Example**

Set up Condition A, and Rule A implies Caused by A on the correlation domain. When Alarm A is created on a device in the domain, you can see that another Alarm A is created on the correlation domain model. However, the Alarm A on the device does not become a symptom of the domain alarm.

To make the alarm a symptom of the domain alarm, you can create a B condition, similar to A, with a rule that Condition A implies Caused by B on the correlation domain.

#### **Other Patterns**

Condition Correlation lets you construct more granular rule patterns using more rule criteria that must be met before a correlation is established between two conditions. You can specify the criteria by comparing the parameters of one condition with another or in terms of specific values.

For example, an instance of a LinkDown condition on a port model can be caused by an instance of a BoardPulled condition on a board. This relationship can occur if the slot number of the port is equal to the slot number of the board, and both the port and the board are from the same device.

#### **Policies**

A *policy* is a set of one or more rules. You can group any number of rules in a policy. You can apply one or more policies to any number of resource groups (in a domain).

Use policies to simplify the implementation of rules for multiple domains. All implementations of a policy are updated after you add, edit, or remove rules from a policy.

#### **Correlation Domains**

A *correlation domain* is a group of resources that is created as a DX NetOps Spectrum container model. Condition Correlation assesses these resources collectively. This assessment is based on the rules in the policies that are applied to it. A domain can include any number of models of various model types and can have any number of policies applied. Therefore, when you select the resources in a domain, you are also deciding what is evaluated by the policy or policies that are applied to it.

You have multiple options for creating a correlation domain and populating it with resources. You can add resources on a per-resource basis. Or you can create a domain from a service or Global Collection model, which are entities that represent collections of resources.

# <span id="page-1227-1"></span>**The Condition Correlation Editor**

The Condition Correlation Editor window lets you create and manage correlation system components. The window also lists and provides access to all predefined and custom (user-defined) components.

The Condition Correlation Editor window contains the following tabs:

## • **Conditions**

Lists the predefined and custom conditions. Select a condition to see a list of corresponding parameters.

## **NOTE**

Not all conditions include parameters.

• **Rules**

Lists the predefined and custom rules. When you select a rule, the corresponding correlation criteria of that rule are listed in the Rule Criteria tab.

• **Policies**

Lists the predefined and custom policies. Select a policy to see the corresponding rules of that policy on the Rules tab.

• **Domains**

Lists the predefined and custom domains. When you select a domain, the corresponding policies of that domain and resources are listed in the Policies tab and the Resources tab respectively.

The Condition Correlation Editor provides buttons to let you create, edit, copy, and delete conditions, rules, policies, or domains.

Use the Filter field to specify the condition, rule, policy, or domain entries to display in the editor window.

# <span id="page-1227-0"></span>**Open the Condition Correlation Editor**

The Condition Correlation Editor lets you configure all Condition Correlation component settings. You must have OneClick administrative privileges to access the Condition Correlation Editor.

#### **Follow these steps:**

- 1. Log in to OneClick.
- 2. Select Tools, Utilities, and then Condition Correlation Editor.

The Condition Correlation Editor window opens. By default, it displays the Conditions tab list and any parameters that are defined for the selected condition.

# **Condition Correlation Import and Export Features**

You can import or export correlation data using the Import or Export features in the Condition Correlation editor. The following options are available in the Condition Correlation editor:

• **Export**

Exports the correlation data and saves it to an XML file.

• **Import**

Imports the correlation data from an XML file. The three scenarios that can occur while you import the data are as follows:

– **SKIP**

Defines the entry that already exists. The skipped entries are prefixed with [SKIP].

– **REPLACE**

Replaces the existing entry of the same name and type only if you enable the Replace Existing option. The replaced entries are prefixed with [REPLACE].

– **IMPORT**

Defines all other entries that are not prefixed with SKIP or REPLACE. These entries are prefixed with [IMPORT].

#### **NOTE**

The import and export of domains is not supported.

# **How to Create a Condition Correlation Domain**

Deploying a correlation system to a particular group of managed infrastructure resources is synonymous with creating a correlation domain. Once the domain is created on a landscape, the correlation system is in effect.

#### **NOTE**

Condition correlations are implemented in a SpectroSERVER or in multiple SpectroSERVERs. Therefore, condition correlations are not affected if you start or stop the OneClick web server.

Verify the following information before configuring the required domain parameters:

- A domain has at least one policy that is applied to it.
- The policy includes at least one rule.
- The rule criteria are logically appropriate for the conditions it evaluates for a correlative association.

#### **WARNING**

Attempt to produce a problem to manage and test the correlation system before you deploy the system in a production environment.

Perform the following tasks to create a condition correlation domain:

1. Create a domain and add the resources that you want include in it. In a later step, you can apply one or more correlation policies to the domain.

Once you have created a domain, you can add resources to it and can remove resources from it at any time.

2. Create one or more conditions that you want to be evaluated by correlation rule criteria.

#### **NOTE**

If you want to use available conditions, skip this step.

3. Create the rule or rules that establish root-cause condition and symptomatic condition associations if criteria specified by the rules are met.

#### **NOTE**

If you want to use available rules (such as rules that specify predefined conditions), skip this step.

A rule evaluates two or more conditions. If rule criteria are met, Condition Correlation identifies one condition as the root-cause condition and the other conditions as symptomatic of the root-cause condition. Once you have created a rule, you can modify its criteria or the conditions it evaluates at any time.

- 4. Create the policy or policies that contain the correlation rules to associate with the domain. **Note:** If you want to use available policies, skip this step. You can add rules to or can remove rules from a policy at any time.
- 5. Apply one or more policies to the domain.

#### **NOTE**

Existing correlation domains adjust to policy changes automatically, keeping the correct correlation state.

The Condition Correlation process is in effect for the resources that are included in the domain. The domain is modeled as a correlation domain container in OneClick.

The following image is an example for domain container and the resources included in it:

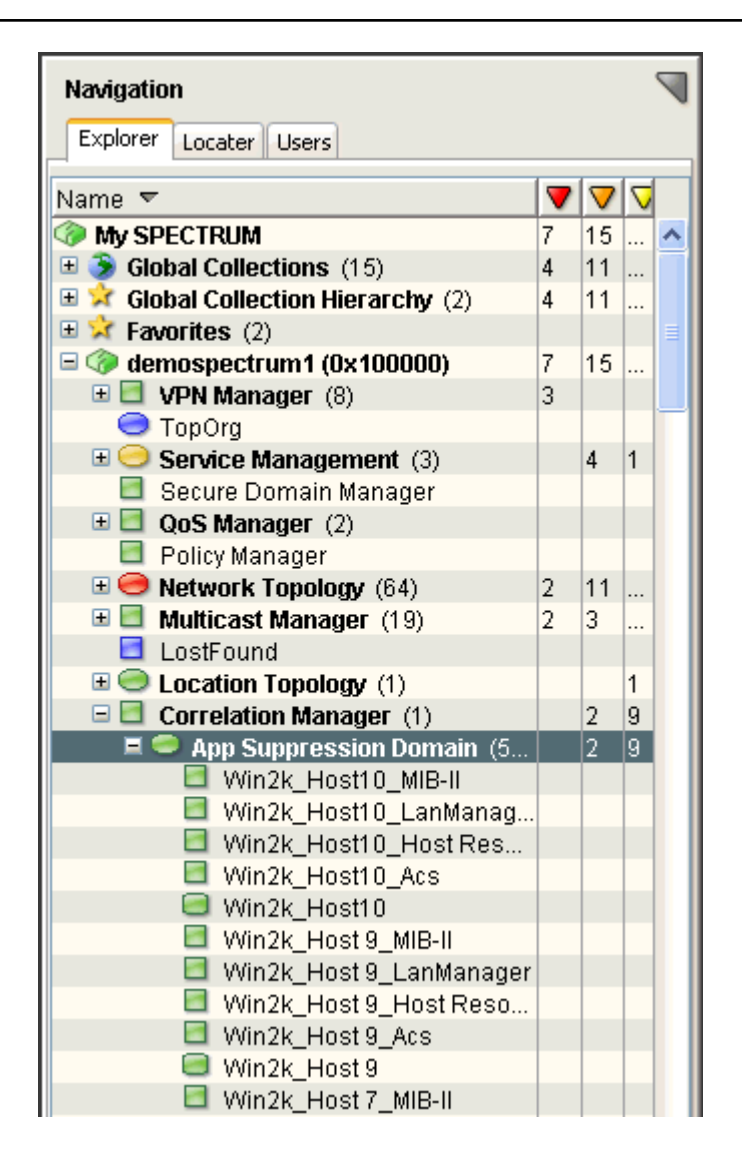

# **Creating and Managing Conditions**

This section explains how to create and manage conditions using the Condition Correlation Editor. Creating a condition involves creating parameters. Managing parameters and conditions involves editing, copying, or adding new and deleting old parameters (values) or conditions.

# <span id="page-1229-0"></span>**Create a Condition**

Conditions are fundamental building blocks of the correlation system. A Condition, like a DX NetOps Spectrum alarm, is a transitory occurrence on a resource, such as status change. A condition exists as long as the criteria that produced the condition are met. As with an alarm, a set event always initiates a condition, and a clear event clears a condition.

# **Follow these steps:**

- 1. [Open Condition Correlation Editor](#page-1227-0). The Condition Correlation Editor window opens.
- 2. Click the Conditions tab. A list of conditions is displayed.

3. Click the Create

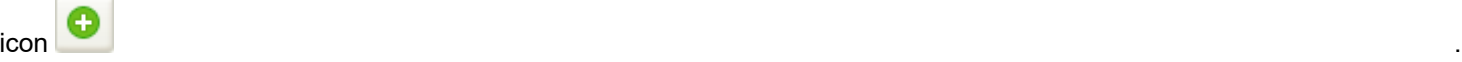

The Create Correlation Condition dialog opens.

4. Specify a value for the following condition properties:

– **Condition Name**

Defines the condition. For example, supply the names Power\_Outage and Battery\_On.

– **Set Event Code**

Identifies the DX NetOps Spectrum event code that is associated with the condition. When you define a condition, the set and clear event types are identified

5. (Optional, for an advanced correlation only) In the Parameters section, to specify parameters, click the Create

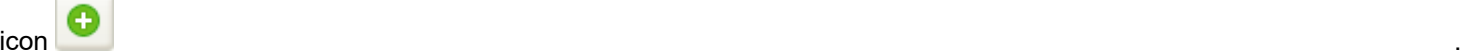

The Create Parameter dialog opens. You can create parameters for the conditions as desired. For more information, see [Create Parameter.](#page-1230-0)

6. Click OK.

A new condition is created and added to the Conditions tab list. The Author property identifies you as the condition author.

## <span id="page-1230-0"></span>**Create a Parameter**

A condition *parameter* can be any event variable data or any model attribute of the model that is associated with the condition.

Parameter values are filled in at the time the condition is created, from the event that created it, or from the model where the event was created. These parameters are then available in the Advanced Rule Criteria section.

For count conditions, a *count* parameter is available automatically, after you select that condition type in the rule.

#### **Follow these steps:**

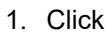

Θ

(Create) in the Parameters section. The Create Parameter dialog opens.

- 2. Provide a value for the following parameter properties:
	- **Parameter Name**

Identifies the parameter. Provide a name that indicates the parameter type.

– **Parameter Type**

Specifies the type of parameter. Choose *one* of the following options:

- Model Attribute: Specifies a model attribute parameter type.
- Var Bind: Specifies a Var Bind parameter type.
- Predefined: Specifies a Model, Model Type, or Device Model.

#### – **Parameter ID**

Identifies the type of parameter.

If you select Model Attribute, click Attribute to open the Attribute Selector dialog and select the appropriate Model Attribute ID.

If you select Var Bind, enter the Var Bind variable number that is associated with the trap for the model. If you select Predefined, select *one* of the following attributes from the adjacent Parameter Type drop-down list:

- Model: Enter the Model Handle associated with the condition (Attribute ID 0x129fa).
- Model Type: Enter the Model Type Handle of the model that is associated with the condition (Attribute ID 0x10001).
- Device Model: Enter the Device Mdl Handle of the model that is associated with the condition (Attribute ID 0x10069).

#### – **Use as discriminator**

Designates the parameter as a discriminator. This setting lets you clear only the 'set' events that include parameter values that match the values in the 'clear' event. You can designate multiple parameters as discriminators. When condition parameters are designated as discriminators, the condition maintains the parameter values that were in place when the set event produced the condition. A condition can only be cleared if the 'clear' event contains parameter values that match the values in the 'set' event.

#### **NOTE**

To use different discriminators for special situations, you can use the same condition discriminators that the associated alarm uses. If you use the same condition discriminators as the alarm, the conditions match the alarms and clear accordingly.

3. Click OK.

The parameter is created.

## **Manage a Parameter**

You can edit, copy, and delete the parameter values of all parameters that are listed in the Parameters section.

#### **Follow these steps:**

1. Select the parameter in the Parameters section and click

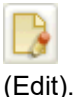

The Edit Parameter dialog opens.

2. To copy a parameter,

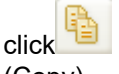

(Copy).

The Copy Parameter dialog displays the property conditions of the parameter you selected.

#### **NOTE**

The Parameter Name is suffixed with COPY because the new parameter is copied from an existing parameter and contains a unique name. If the name is already in use, a Name already exists message appears.

- 3. Edit the properties of the parameter as necessary, and click OK.
- 4. To delete a parameter, click

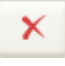

(Delete).

The selected parameters are removed from the Condition Parameters list.

#### **NOTE**

You cannot delete a parameter that is still in use by a rule.

# **Manage a Condition**

In the Condition Correlation Editor window, you can edit, copy, and delete a condition from the list of predefined (CAauthored) and custom (user-authored) conditions. You can permanently delete user-authored conditions, but you cannot delete predefined conditions. If you or another user has edited and assumed ownership of a predefined condition, you can delete it temporarily. The Condition Correlation Editor restores the predefined condition with its default settings when you restart the OneClick server. You cannot delete a condition that is in use by a rule.

## **WARNING**

Any changes that you make to existing conditions forces Condition Correlation to drop all current conditions of the same type.

#### **Follow these steps:**

- 1. Click the Conditions tab in the Condition Correlation Editor window. A list of conditions is displayed.
- 2. Select the condition to edit and click

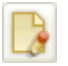

(Edit).

The Edit Condition dialog opens displaying the property settings of the condition you selected.

- 3. Edit the values for the following condition properties:
- **Set Event Code**

Identifies the DX NetOps Spectrum event code that is associated with the condition.

– **Clear Event Code**

(Optional) Identifies the DX NetOps Spectrum clear event code that is associated with the condition.

- 4. (Optional, for an advanced correlation only) Specify parameters for the selected condition. Update one or more parameters that can be used to determine a correlation that is made between instances of the specified condition.
- 5. To copy a condition, click

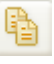

(Copy).

The Copy Condition dialog opens, displaying the property settings for the condition you selected.

#### **NOTE**

The Condition Name is suffixed with \_COPY because the new condition is copied from an existing condition and contains a unique name. If the name is already in use, a "Name already exists" message appears.

6. To delete a condition, click

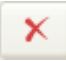

(Delete).

Condition Correlation removes the conditions from the Conditions tab.

# **Creating and Managing Rules**

This section explains how to create and manage rules.

# <span id="page-1232-0"></span>**Create a Rule**

A rule defines the relationship between two or more conditions when specific criteria are met. You can define a rule to stipulate that one condition is a symptom of, or the cause of, another condition. For example, you can associate a symptomatic condition with a root-cause condition. You can apply this rule in a policy or to a set of models in a domain. In addition, you can create a rule to indicate that one or more conditions imply that another condition exists.

#### **Follow these steps:**

- 1. [Open the Condition Correlation Editor](#page-1227-0).
	- The Conditions tab is displayed by default.
- 2. Click the Rules tab. A list of rules is displayed.
- 3. Click

(Create).

The Create Rule dialog opens.

- 4. Enter a name for the rule in the Rule Name field.
- 5. (Optional) Click set in the Type column of each item you select, specify the symptom condition to belong to a correlation domain, and select one of the following options:
	- **Exists:** The condition is in the correlation domain.
	- **Not Exists:** The condition is not present in the correlation domain. This option lets you create rules that can only be satisfied if the condition does not exist in the correlation domain.
	- **Counts:** The condition is in the correlation domain, and it enables totals/limits/range comparisons using the Advanced Rule Criteria section of the Create Correlation Rule dialog. This option lets you create rules only if a particular condition exists, reaches a limit, or is in a user-defined range.

When using a condition for counting, a new parameter is automatically created for that condition named "Condition Count." This count can be used in the Advanced Rule Criteria section, as shown in the following example: TestCondition.Condition Count GREATER\_THAN 10.

No other parameter can be used for counted conditions. Because multiple copies are present, Condition Correlation cannot determine the condition from which to derive the parameter value.

6. Select one or more symptom conditions in the Symptom Condition(s) list.

# **NOTE**

The rule is created based on the selected symptom conditions.

- 7. Select *one* of the following values from the Relationship drop-down list to specify the relationship between symptomatic conditions and the root cause condition.
	- **Caused By:** The alarm that is associated with the root cause condition caused the associated symptomatic conditions. When the rule is met, OneClick suppresses the alarms for symptomatic conditions and lists them as symptoms under the Alarms view Impact tab in OneClick.
	- **Implies:** The symptomatic conditions suggest the existence of another condition that can be unknown to the management system. When the rule is satisfied, the set event of the implied condition is processed on the target model. This condition can raise an alarm on the target model, but OneClick does not suppress the alarms for symptomatic conditions.
	- **Implied Cause**: This rule incorporates the logic of both the Caused By and Implies rules. The symptomatic conditions are indicative of another condition. The set event of this implied condition is processed on the target model. If this event raises an alarm on the target model, OneClick suppresses the alarms that are associated with the symptomatic conditions. The suppressed alarms are listed as symptoms of the root cause alarm under the Impact tab in OneClick.

# **NOTE**

If you select Implies or Implied Cause, the Root Cause Target selection box is displayed on the Correlation Rule dialog. Root Cause Target lets you specify the alarm that can be generated on the correlation domain with which the rule is associated or on one of the symptomatic conditions.

To associate the implied alarm (event) with a model, add the predefined "Model" parameter to the condition that you know is created on the target model. Then select this condition and the "Model" parameter as the root cause target from the Root Cause Target section.

You can imply the condition (event/alarm) on a model where you do not have an alarm and include the model in the correlation. Consider the following examples:

- For a container, select the Model Active condition for that model, and add some rule criteria to identify the correct Model Active condition.
- For a port alarm, add the Device Model parameter to the port condition and add a criterion in the rule that specifies "Model Active.Model EQUAL TO PortCondition.Device Model". The implied condition is created on the desired model. The "Model Active" condition is created once for each model participating in the correlation domain.

## **NOTE**

If you select Implies or Implied Cause, the Clear Symptom condition if Implied Condition is cleared check box is displayed.

8. Select a condition from the Root Cause Condition dialog that caused, or was the implied cause, of the symptomatic conditions.

## **NOTE**

You can select only one root cause condition for a rule.

9. (Optional) Select the Clear Symptom condition if Implied Condition is cleared check box.

- The symptom conditions are cleared when the implied condition is cleared. This feature works with a chain of implications similar to the following scenarios:
	- ConditionA implies ConditionB, and ConditionB implies ConditionC
	- You assert ConditionA, and the SpectroSERVER then asserts ConditionB and ConditionC
	- You clear ConditionC, and the SpectroSERVER then clears ConditionB and ConditionA
- 10. (Optional) Click Show Advanced.

The Advanced Rule Criteria workspace opens. You can use advanced rule criteria when you have specified condition parameters and you want to establish correlation criteria that are based on parameter or topology values. In addition to the parameter comparison, you can also include topology information (association between models).

11. Click OK.

A new rule is created and added to the Rules tab list. The Author property identifies you as the author of the rule.

# **Manage a Rule**

In the Condition Correlation Editor, you can edit, copy, and delete rules from the list of predefined and custom rules.

#### **Follow these steps:**

- 1. Click the Rules tab in the Condition Correlation Editor window. A list of rules is displayed.
- 2. Select the rule that you want to edit and click

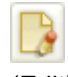

(Edit). The Edit Rule dialog opens.

# **NOTE**

You cannot edit a rule name when the rule is specified in a policy.

3. To copy a rule, click

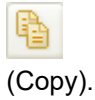

The Copy Rule dialog displays the property settings for the rule.

#### **NOTE**

The suffix COPY is appended to the Rule Name to provide a unique name for the new rule. A unique name is required.

4. To delete a rule, click

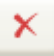

(Delete).

Condition Correlation removes the selected rules from the list on the Rules tab.

5. Edit the properties of the rule as necessary, and click OK. The Condition Correlation Editor saves your changes.

# **Topology Information**

The Advanced Rule Criteria let you specify topology information when you create a rule. Topology rules create associations between models that are used in the correlation rules. You can insert regular parameter criteria, topology criteria, or both. The topology rule criteria, like parameter criteria, are applied to the parameters of conditions. These condition parameters must be the model handles or must be convertible to model handles.

The operator that is used on condition parameters is a relation procedure. The relation procedure lets the rule verify the existence of the relationship between the two models. The operator stands for the type of relationship.

The Topology operator stands for the following relations:

#### • **Regular Relations**

Represent regular associations. The rule criteria evaluate to TRUE when the left model is associated with a topology relation to the right model. The following regular relations operators are used:

- Connects\_to
- HasPart
- Manages
- Collects
- Correlates
- **Special Relation**

Represents special associations. The rule criteria evaluate to TRUE when the left model is a port of the device model on the right. One special topology relation operator is available: IsPortOf.

# **Update Topology Operators in Configuration Files**

The topology operator is a relation procedure that checks whether the relationship exists between two models. You can use all available topology operators in your correlations. DX NetOps Spectrum also lets you update the topology operators in the configuration files.

#### **Follow these steps:**

1. Copy the topology association configuration file, *\$SPECROOT*/tomcat/webapps/spectrum/WEB-INF/event/config/ topology-criteria- operator-choices.xml, to the *\$SPECROOT*/custom/event/config area.

# **NOTE**

Create the *\$SPECROOT*/custom/event/config directory if it does not exist.

- 2. (Optional) Update the configuration file to add, delete, or modify a topology operator. **Note:** You can add or remove any number of topology operators from the configuration files.
- 3. Restart the Tomcat web server.

The updates take effect when you reopen the Condition Correlation Editor.

# **Example: Add an 'IsAdjacent\_to' topology operator**

This example adds the IsAdjacent to topology operator in the configuration file.

```
<criteria-choice>
 <relation-choice>
    <name>IsAdjacent_to</name>
      <verbose>is adjacent to</verbose>
   <relation-id>0x00010007</relation-id>
 </relation-choice>
</criteria-choice>
```
The code has the following parameters:

• **name**

Indicates the name of the relation as defined in DX NetOps Spectrum.

• **verbose**

Indicates the verbose text that is shown for the relation name.

• **relation-id**

Indicates the relation ID as defined in the database.

#### **WARNING**

Set the relation-id properly. Otherwise, the correlation does not work.

# **Creating and Managing Policies**

This section discusses how to create and manage policies using the Condition Correlation Editor in OneClick.

# <span id="page-1236-0"></span>**Create a Policy**

A policy is a set of one or more rules. Create the policy or policies that contain the correlation rules to associate with the domain. Apply the policies to domains to create correlation domains.

#### **Follow these steps:**

- 1. [Open Condition Correlation Editor.](#page-1227-0)
	- The Conditions tab is displayed by default.
- 2. Click the Policies tab.

The Condition Correlation Editor window displays a list of policies.

3. Click

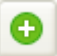

(Create).

The Create Correlation Policy dialog opens.

- 4. Supply a value for each of the following policy properties:
	- **Policy Name**
		- Defines the policy (such as Power\_Outage, DiskPolicy).
	- **Policy Rule(s)**

Includes the rules for the policy. You can use the arrow buttons to add rules from the Available Rules list to the Policy Rule(s) list, or to remove rules from the Policy Rule(s) list.

5. Click OK.

A new policy is created and added to the Policies tab list. The Author property identifies you as the author of the policy.

# **Manage a Policy**

In the Condition Correlation Editor window, you can edit, copy, and delete a policy from the list of predefined and custom policies.

## **Follow these steps:**

- 1. Click the Policies tab in the Condition Correlation Editor window. The Condition Correlation Editor window displays a list of policies.
- 2. Select the policy to modify, and click

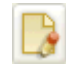

(Edit).

The Edit Policy dialog opens.

# **NOTE**

If the policy is applied to a correlation domain, you cannot edit that policy name.

3. To copy a policy, click

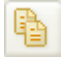

(Copy).

The Copy Policy dialog opens, displaying the property settings for the policy you selected.

# **NOTE**

The suffix COPY is appended to the Policy Name to create a unique name for the new policy. A unique name is required.

- 4. Edit policy properties as necessary, and click OK. The Condition Correlation Editor saves your changes.
- 5. To delete a policy, click

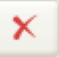

(Delete).

A confirmation dialog opens.

6. Click Yes.

The Condition Correlation Editor removes the selected policies from the Policies tab list.

# <span id="page-1237-0"></span>**Creating and Managing Domains**

This section discusses the concept of a "Correlation Domain", and discusses how to create and manage a domain using the Condition Correlation Editor in OneClick.

# **About Correlation Domains**

You can create *correlation domains* that contain different correlation policies for various types of managed resources and alarm events. This section describes how to create correlation domains and edit domain settings.

#### **WARNING**

The volume of correlation processing that is required for large domains can affect DX NetOps Spectrum performance.

In the Condition Correlation Editor, you can create a domain, or you can copy a domain and modify it.

You can also create a domain from the context of a device, service, or Global Collection model that you want to add to the domain. Use the OneClick 'Add To' feature to create a domain in context.

# **NOTE**

If you plan to add resources to the correlation domain from multiple landscapes, create the domain on the Main Location Server.

# <span id="page-1238-0"></span>**Create a Domain in the Condition Correlation Editor**

In DX NetOps Spectrum, a *domain* is a group of resources. DX NetOps Spectrum Condition Correlation evaluates these resources collectively. You can apply policies to domains to create correlation domains. The rules in the policies that are applied to the domain are executed on all resources in the domain.

#### **Follow these steps:**

- 1. [Open Condition Correlation Editor.](#page-1227-0)
- The Conditions tab is displayed by default.
- 2. Click the Domains tab.

The Condition Correlation Editor window displays a list of any domains that users have created. Condition Correlation does not include default domains.

3. Click

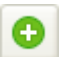

(Create) to create a domain. The Create Domain dialog opens.

4. Provide a value for each of the following domain properties:

– **Domain Name**

Defines the domain (such as Backup\_Power, DiskMonitor).

- **Landscape**
	- Defines the landscape for the domain.
- 5. Move one or more policies from the Available Policies box to the Domain Policies box. If you are creating another version of an existing domain, remove policies as required from the Domain Policies box.
- 6. Add or remove resources from the domain by taking the following steps:
	- a. Click the Resources tab, and click Create. The Locate Resources dialog opens.
	- b. Search for the resources to add to the domain in the 'Search using' panel.
	- c. Select the resources to add to the domain from the search list, click 'Add Selected to Correlation Domain,' and click Close.

The resources that you added appear under the Resources tab in the Create Correlation Domain dialog.

#### **NOTE**

To add a device model and some port models for the device, add each individual model to the domain. Adding the device model does not add its component models to the domain.

7. Click OK.

The Condition Correlation Editor saves the new domain to the Domains tab list.

# **Create a Domain in the OneClick Console**

You can use the OneClick 'Add To' feature to create a domain from the context of a device, service, or Global Collection model.

#### **Follow these steps:**

- 1. Select the model in OneClick that you want to use to create a domain.
- 2. Right-click the model, and select Add To Correlation Domain.

The Add to Correlation Domain dialog opens.

- 3. Perform one of the following actions:
	- To create a domain, enter a name for the domain and specify the landscape where you want to create the domain in the 'Create a new correlation domain' section.
	- To include the device, service, or Global Collection model in an existing domain, select the existing domain from the list in the 'Select an existing correlation domain' section.
- 4. Click OK.

A domain is created or edited. You can add policies to the domain. For more information, see [Create a Domain in the](#page-1238-0) [Condition Correlation Editor](#page-1238-0).

# **Manage a Domain**

In the Condition Correlation Editor, you can copy and modify domains from the list of predefined and custom domains. You can delete domains that were created by any user.

#### **Follow these steps:**

- 1. Click the Domains tab in the Condition Correlation Editor window. The Condition Correlation Editor displays a list of domains.
- 2. Select the domain to edit and click

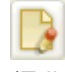

(Edit).

The Edit Domain dialog opens.

3. To copy a domain, click

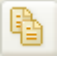

(Copy).

The Copy Domain dialog opens.

- 4. Edit the Domain properties as necessary, and click OK.
- 5. (Optional) Remove resources from a domain that you are copying by taking the following steps:
	- a. Select the resources that you want to remove from the Resources tab list in the Edit Correlation Domain dialog.
	- b. Click Delete.

The selected resources are removed from the Resources tab list.

The Condition Correlation Editor saves your changes.

6. To delete a domain, click

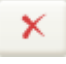

(Delete).

7. Click Yes in the confirmation dialog that opens. Condition Correlation Editor removes the selected domains from the Domains tab list.

# **Testing and Debugging**

DX NetOps Spectrum Condition Correlation provides advanced capabilities to enhance the functionality of the base product. When you create or customize the conditions, rules, and policies, that compose a condition correlation system, testing is required. We recommend staging the deployment of each new system to enable testing and debugging.

The topics in this section describe the testing and debugging process in Condition Correlation and recommend some best practices.

# **How to Develop and Test Correlations**

This section describes the design and development process for Condition Correlation. The lifecycle of a condition correlation follows typical software development methodology. Perform the following tasks in this recommended order to create a correlation:

- [Create conditions](#page-1229-0)
- **[Create rules](#page-1232-0)**
- **[Create policies](#page-1236-0)**
- [Create correlation domains and add models to the domains](#page-1238-0)

#### **NOTE**

Use the same order to develop new correlations using the Condition Correlation Editor.

After creating the condition correlation system, test and debug it. The testing and debugging process for a new correlation includes the following tasks:

- 1. Simulate the symptom condition on the appropriate model.
- 2. Verify that the appropriate alarm or event is raised in the OneClick Alarm View.
- 3. Verify that the condition is recognized by the correlation domain.
- 4. Simulate the root-cause condition of the appropriate model(s) in the correlation domain.
- 5. Verify that the condition is recognized by the correlation domain.
- 6. Verify that the root-cause alarm is raised correctly and that the symptom condition is hidden in the OneClick Alarm View.

# **Guidelines and Best Practices**

Verify the following guidelines and best practices before starting the development process:

- Become familiar with the preconfigured Condition Correlation components, such as the conditions, rules, and policies that are installed with DX NetOps Spectrum. Use the correlation components when required. You can create copies and can edit the preconfigured correlation components. For more information, see [Condition Correlation Components](#page-1225-0).
- Start with simple conditions and rules to build a more complex system.
- Design the rules for easier testing. Use the techniques to test Condition Correlations that are explained in this document.
- Start testing rules and conditions from the bottom of the hierarchy and move up the hierarchy.

# **Testing a Correlation**

After you design and develop a Condition Correlation system, test the system elements before deploying the correlation in a production environment. Multiple methods are available to perform the validation and verification process. The most robust method is to use a live environment. In certain circumstances, this method is not possible. For example, some DX NetOps Spectrum operators and developers cannot bring down infrastructure resources for testing a correlation.

A lab environment can provide a suitable test-bed for this type of verification. However, a lab can lack some of the resources that are required to test the correlation and simulate the scale of the deployment.

The simplest way to test a new Condition Correlation system is to create artificial events on DX NetOps Spectrum models. The following methods are available to test the Condition Correlation system:

- Test the [Correlation](#page-1241-0) with the Command Line Interface
- **Test the [Correlation](#page-1241-1) with the Web Services API**

# **NOTE**

The Web Services API method provides more capability with greater complexity.

# <span id="page-1241-0"></span>**Test the Correlation with the Command-Line Interface**

Use a simple command from the DX NetOps Spectrum Command-Line Interface (CLI) to test a new correlation. All events in DX NetOps Spectrum have an ID that is used to identify the event when it is processed. To know the type of the event that you are creating, an event-type-id is required. The event-type-id can be obtained from any of the following sources:

- The Condition Correlation Editor **Note**: The event is typically defined in an existing condition.
- The Event Configuration tool.
- The EventDisp file that refers the specific event and how it is handled.

#### **Follow these steps:**

1. Select Start, Programs, and Command Prompt.

The DOS prompt appears, ready to accept CLI commands.

- 2. Start the SpectroSERVER to which you want to connect.
- 3. Navigate to the following vnmsh directory in the DX NetOps Spectrum installation directory:

\$ cd \$SPECROOT/vnmsh

4. Open the connection using the following command:

\$ connect

You are connected to the CLI session.

# **NOTE**

On a UNIX platform, you can start a CLI session from the shell prompt. You can also start a CLI session from a bash shell prompt on Windows platform. For more information, see the [Command Line Interface](#page-697-0) section.

#### 5. Execute the following CLI command to test the correlation:

create event type=event-type-id text=event-text mh=model-handle

An event is created on the model with the given mode handle.

#### **Example**

To simulate the Chassis Down event on a model (with the model handle of 0x10234), use the following command:

create event type=0x10f69 text="Chassis is Down" mh=0x10234

#### **NOTE**

This command works for some situations. However, it does not let you deliver event variables in the event message. To generate a more complicated event, [use the web services method.](#page-1241-1)

# <span id="page-1241-1"></span>**Test the Correlation with the Web Services API**

Use the DX NetOps Spectrum RESTful Web Services API to test the correlation. The DX NetOps Spectrum RESTful Web Services lets you generate events that include event variables. This method requires a REST client that supports XML input, for example, WizTools [RESTclient](#page-1261-0) (on Windows 7).

#### **Follow these steps:**

- 1. Download and install the WizTools REST client. For more information, see *http://code.google.com/p/rest-client/.*
- 2. Determine whether event variables are required to create the event.
- 3. Verify the syntax in the CsEvFormat file for the relevant event. You can view this file through Event Configuration or by accessing the file directly, using bash shell or your preferred text editor.

For example, to find the file for event type 0x10f96, use the following path:

\$SPECROOT/SG-Support/CsEvFormat/Event00010f96[language\_pack]

## **NOTE**

The language pack extension is used for releases 9.3.0 or later. The extension for US English is '\_en\_US'.

- 4. Review the contents of this file. It does not contain event variables. It contains the following text: The <ss> physical Memory has exceeded 2.5 Gigabytes for more than 300 seconds.
- 5. If you do not see event variables in the event message, use the template that lacks event variables. For more information, see REST Examples for [Correlation](#page-1259-0) Testing.
- 6. For event type 0x5180302, verify the text for the following message:

The BGP Peering session from S 1 to S 2 has been Lost.

The event variables in italics are required for the event to be generated correctly. In this example, following event variables are applicable:

– **S 1**

Represents the device model name.

– **S 2**

Represents the Provider\_Cloud model name.

The context of these parameters is determined by reviewing the actual events that have been generated.

7. Use the template to generate an event with the appropriate event variables. For more information, see [REST](#page-1259-0) Examples for [Correlation](#page-1259-0) Testing.

An event is generated.

## **Verify the Simulated Events**

You can verify the simulated events that are generated through the CLI or web services. After the test tools are configured, you can verify the events in the Event View for the target model.

#### **Follow these steps:**

- 1. Open the Condition Correlation Editor. The Condition Correlation Editor window opens.
- 2. Select a DX NetOps Spectrum model in one of the views. For example, select a view from the Navigation, List, Topology, or Search Results pane.
- 3. Select the Event tab for that model. All events are displayed for the selected model.
- 4. Enter text in the event filter dialog to search for events that contain relevant text. For example, if you are simulating a Border Gateway Protocol (BGP) backwards transition event, type 'BGP' as the keyword in the filter dialog.
- 5. Verify that the event is correctly displayed in the event window.
- 6. Verify that the event variables contain valid values. **Note**: Perform Step 6 only if the correlation requires specific event variables to be set or modified. For more information, see [REST Examples.](#page-1259-0) The simulated event is verified.

# **Debugging Correlations**

Debugging is an essential component of the process to design, develop, and validate a new condition correlation system. Multiple built-in tools are available to help you debug a condition correlation. This section discusses the development prerequisites and the debugging tools that are available to debug the correlation system.

# <span id="page-1243-0"></span>**Debugging Prerequisites**

Review the following prerequisites before debugging a Condition Correlation system. In our testing, we have frequently seen preventable errors that are related to these factors:

- The correlation domain has at least one policy that is applied to it.
- The correlation domain contains the models where a correlation is likely to occur. Verify that the model has not been deleted from the correlation domain.
- Rules are set up with the correct relationships.
- Symptom conditions are set up with the correct event types.
- Symptom and root-cause conditions are not reversed.
- Rules or symptoms are set up correctly to suppress the alarms.
- Conditions or policies exist in the correlation domain.

# **Debugging Tools**

Condition Correlation is one of the most complex systems in DX NetOps Spectrum. As a result, various tools and techniques are available to debug a correlation system. The Condition Correlation debugging tools are specific actions that are sent to specific models. The following model support actions are available for the Condition Correlation debugging tools:

- Correlation Domain (custom possibly multiple per landscape)
- Correlation Manager (predefined only one model per landscape)

You can send these actions through the DX NetOps Spectrum CLI or Web Services. Both APIs let you create actions on models with optional parameters. A prerequisite for each approach is to find the model handle of the target model. Use the following syntax for CLI-based actions:

update action=0xffff0102 mh=CorrelationDomain\_mh

All debug output, whether it is initiated through the DX NetOps Spectrum CLI or Web Services, appears in the Control Panel message window. The debugging messages are captured in the following VNM.OUT file:

\$SPECROOT/SS/VNM.OUT

#### **NOTE**

 Before you attempt the debugging actions, we recommend verifying the events that are produced and checking the configuration of symptoms and rules. [Review the debugging prerequisites](#page-1243-0) before you start the process.

#### **Debugging Actions Correlation Domain**

The following debug actions can be sent to the Correlation Domain Model through the CLI. You can see the output on the server console. The model handle of the target model is a prerequisite.

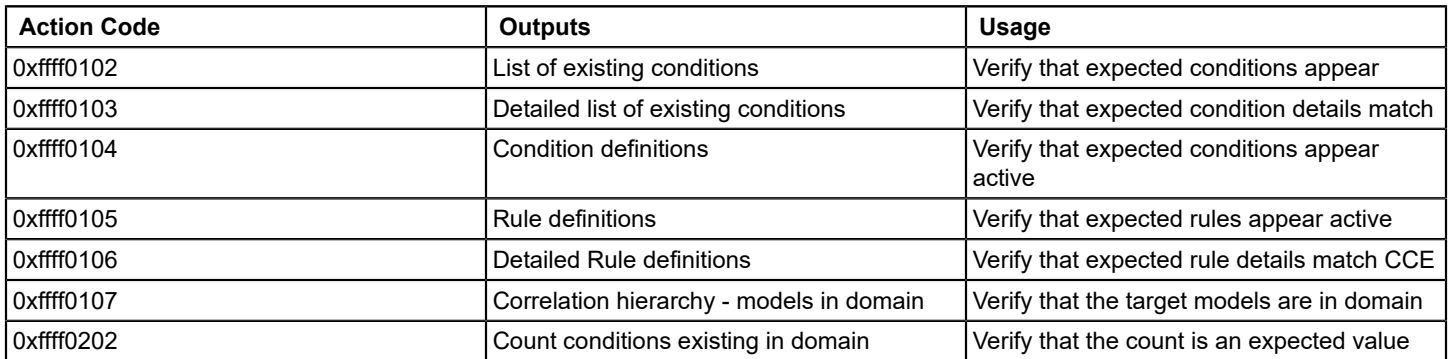

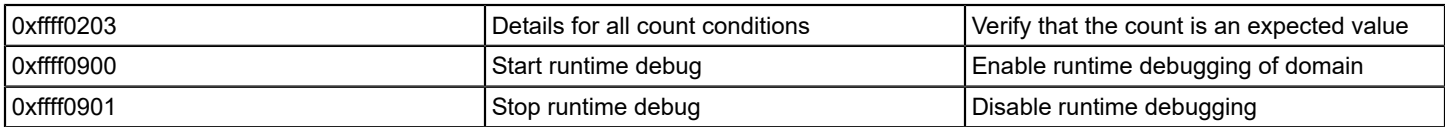

#### **NOTE**

Disable runtime debugging when it is not required to reduce the impact on performance and disk space.

#### **Debugging Actions Correlation Manager**

The following debug actions can be sent to the Correlation Manager through the CLI. You can see the output on the server console. The model handle of the target model is a prerequisite.

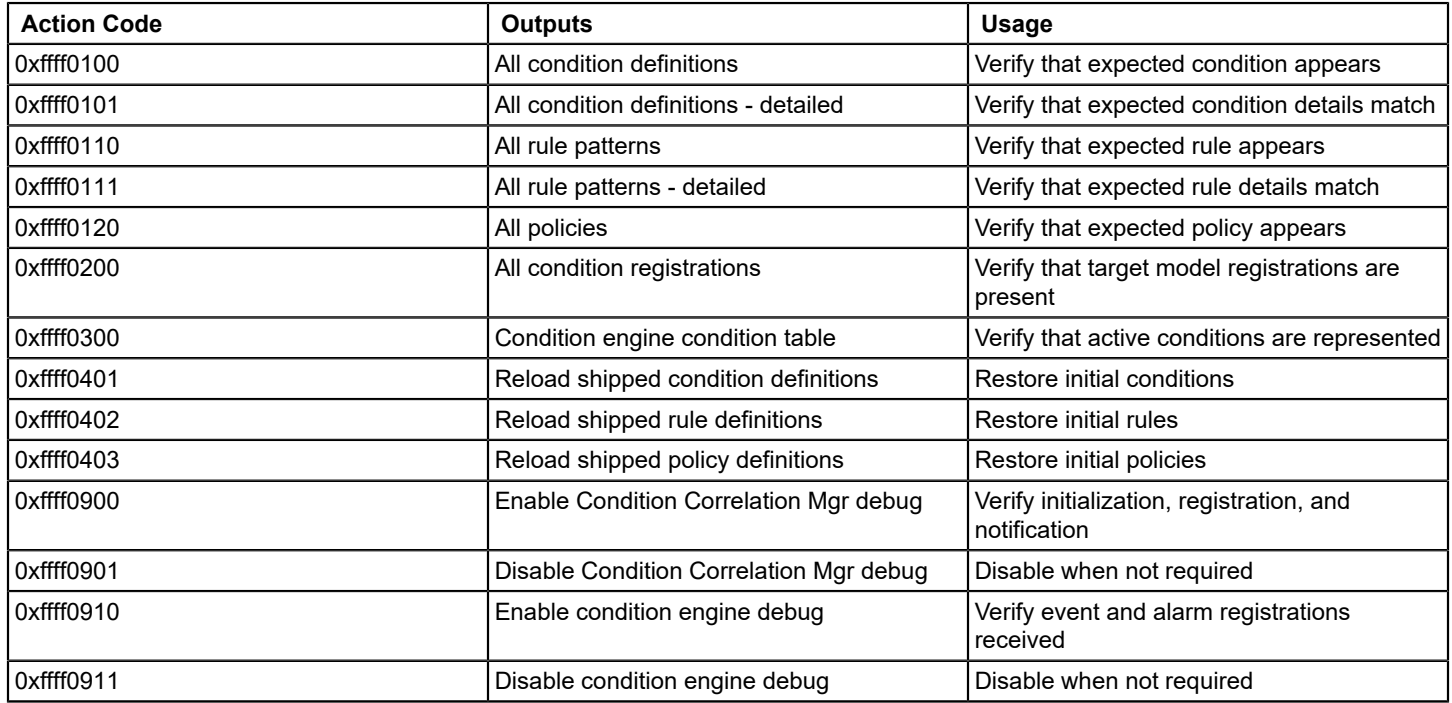

# **NOTE**

Disable runtime debug when it is not required to reduce the impact on performance and disk space.

# **Condition Correlation Examples**

This appendix provides a workflow and examples to help you implement Condition Correlation in your environment.

#### **NOTE**

All of the fictitious instances of alarms and Condition Correlation components that are referenced in the following examples are enclosed in double quotation marks (" "). References to actual events and alarms that are defined in DX NetOps Spectrum are not enclosed in quotation marks.

The following scenarios are discussed as Condition Correlation examples:

- Power Outage
- Disk Full
- WAN Link Failure

# **How to Configure a Condition Correlation for a Power Outage**

DX NetOps Spectrum Condition Correlation can be configured to determine the root-cause alarm and manage troubleprone segments of your infrastructure. Predefined correlation systems are available in Condition Correlation Editor. However, you can use Condition Correlation to select the criteria that identify a causal problem event. With the help of Condition Correlation components (such as Conditions, Rules, Policies, and Correlation Domains), you can pinpoint the root-cause alarm and can pay less attention to symptomatic alarms.

DX NetOps Spectrum includes many predefined correlations. For example, ContactLost Red (caused by) Chassis Down, LinkDown (caused by) Chassis Down, Dev Module Pulled (caused by) Blade Status Unknown are a few predefined correlations that are available in Condition Correlation Editor.

In a power outage scenario, managed UPS systems generate traps indicating that they have switched to backup battery power. If the backup battery power fades, the systems generate traps that indicate low battery power. When the batteries fail, managed devices that are connected to the UPS systems go down. These devices trigger a flood of events and alarms from the affected area. The volume of events makes it difficult to identify and address the underlying problem.

As an administrator, you can configure a correlation system for a power outage. Create one or more conditions that can be evaluated by correlation rule criteria. If rule criteria are met, Condition Correlation identifies one condition as the rootcause condition and the other condition as symptomatic of the root-cause condition. Create a policy that contains the correlation rules to associate with the domain and apply the policy to the domain. The Condition Correlation process is in effect for the resources that are included in the domain

The following diagram illustrates the process to configure a Condition Correlation for a power outage:

How to Configure a Condition Correlation for a Power Outage

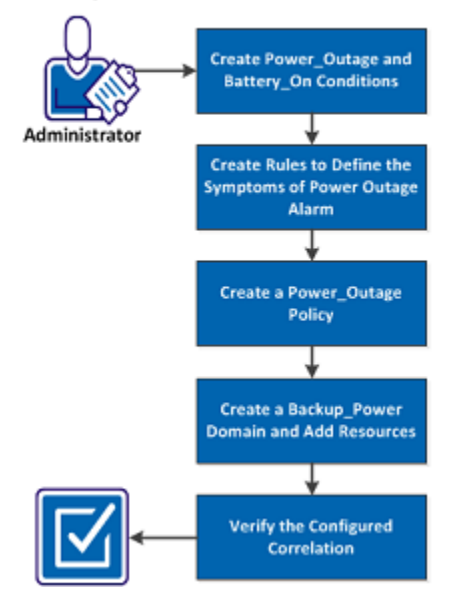

# **Create Power\_Outage and Battery\_On Conditions**

*Conditions* are the building blocks of the correlation system. Create Power\_Outage and Battery\_On conditions in the Condition Correlation editor to configure a correlation system for a power outage. The Power\_Outage condition uses the set event code and the clear event code that are associated with the Power Outage alarm. The Battery On condition uses the set event code and the clear event code that are associated with the UPS trap. You can also use this procedure to create conditions to handle alarms from other root causes.

# **NOTE**

To access Condition Correlation Editor, you require OneClick administrative privileges.

# **Follow these steps:**

- 1. Open Condition Correlation Editor. The Condition Correlation Editor window opens. For more information, see [The Condition Correlation Editor.](#page-1227-1)
- 2. Click the Conditions tab.
- A list of conditions is displayed.

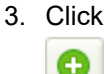

(Create).

The Create Correlation Condition dialog opens.

- 4. Specify a value for the following condition properties:
	- **Condition Name**

Defines the condition. For example, supply the names Power\_Outage and Battery\_On.

- **Set Event Code** Identifies the DX NetOps Spectrum event code that is associated with the condition. For example, use the following set event codes:
	- Set event for Battery On: 0x0116905a
	- Set event for Power\_Outage: 0x01169431
- 5. Click OK.

Power\_Outage and Battery\_On conditions are created.

# **Create Rules to Define the Symptoms of the Power Outage Alarm**

A rule is defined to stipulate that one condition is a symptom or a cause of another condition. Create rules to define the symptoms of the Power Outage alarm. You can create the following three rules for Power Outage:

• **Battery On -> Power Outage**

Specifies that if five or more power systems go on battery power, the Power Outage condition is the implied cause.

- **ContactLost\_Red -> Power Outage** Specifies that if the ContactLost Red condition (predefined) is caused by the Power Outage condition, the critical (red) Contact Lost alarm is suppressed as a symptom of the Power Outage alarm.
- **ContactLost\_Gray -> Power Outage** Specifies that if the ContactLost Gray condition (predefined) is caused by the Power Outage condition, the (gray) Contact Lost alarm is suppressed as a symptom of the Power Outage alarm.

# **Follow these steps:**

- 1. Open Condition Correlation Editor. The Conditions tab is displayed by default.
- 2. Click the Rules tab. A list of rules is displayed.
- 3. Click the Create

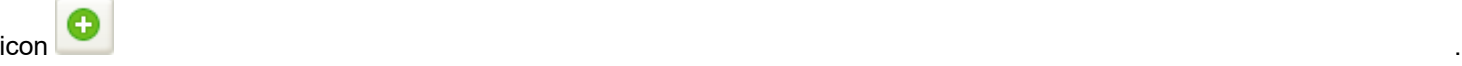

The Create Rule dialog opens.

4. Enter a name for the rule in the Rule Name field. The following image illustrates the configuration in Advanced Rule Criteria:

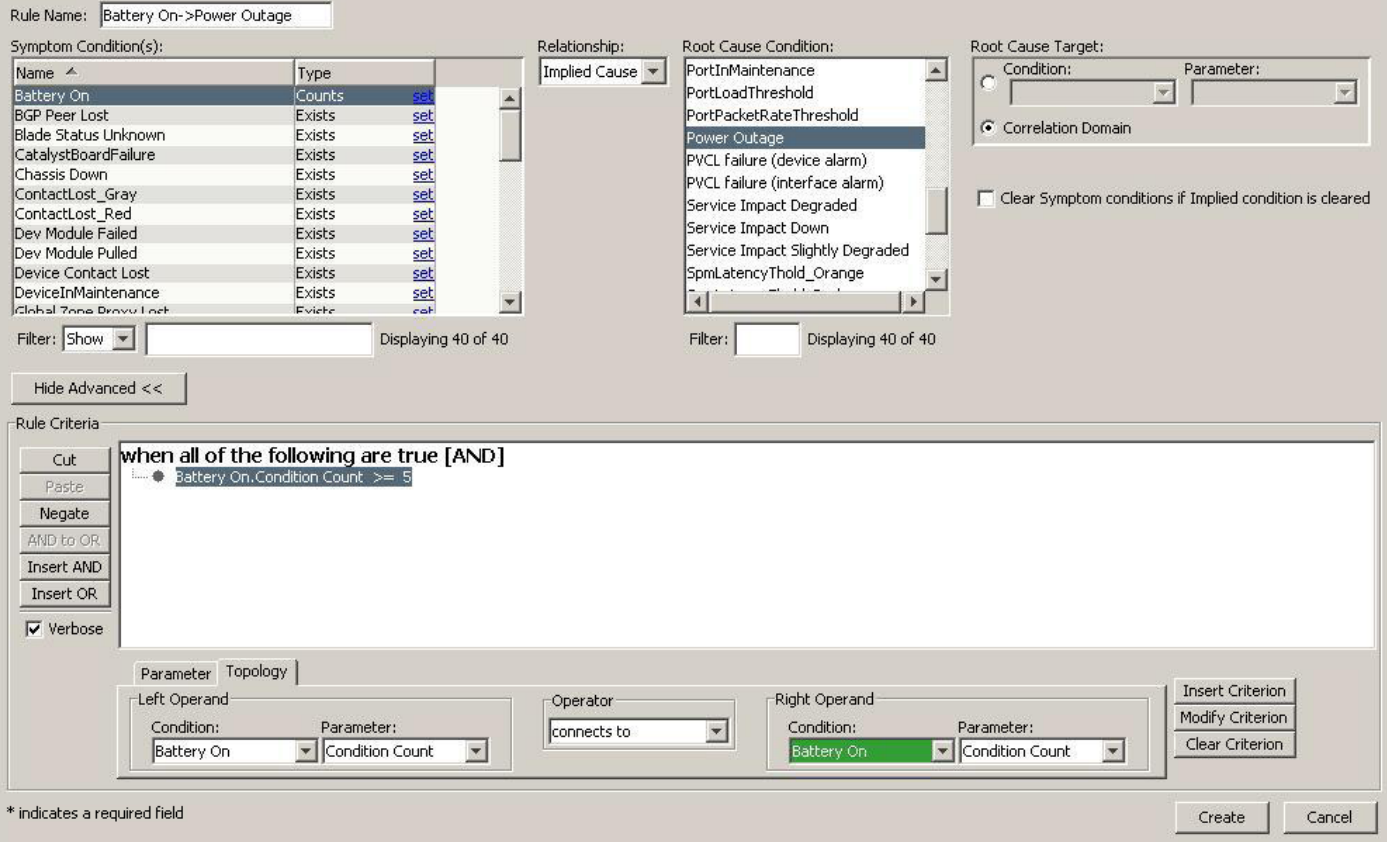

#### 5. Click Create.

Rules for Power Outage are created in Correlation Editor.

# **Create a Power\_Outage Policy**

A policy is a set of one or more rules. To configure a condition correlation system for a Power Outage, create a Power\_Outage policy and add the Power Outage rules to the Policy rules list. All implementations of the policy are updated after you add rules.

#### **Follow these steps:**

- 1. Open Condition Correlation Editor. The Conditions tab is displayed by default.
- 2. Click the Policies tab.

The Condition Correlation Editor window displays a list of policies.

3. Click

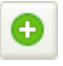

(Create).

The Create Correlation Policy dialog opens.

4. Supply a value for each of the following policy properties:

- **Policy Name** Defines the policy. For example, supply the name Power\_Outage.
- **Policy Rule(s)**

Includes the rules for the policy. You can use the arrow buttons to add rules from the Available Rules list to the Policy Rule(s) list, or to remove rules from the Policy Rule(s) list.

A Power Outage policy is created that includes the Battery On -> Power Outage, ContactLost Red -> Power Outage, and ContactLost\_Gray -> Power Outage rules.

# **Create a Backup\_Power Domain and Add Resources**

A *domain* is a group of resources. You can create a Backup\_Power domain for the condition correlation system for a Power Outage. UPS models and the device models (that connect to the power supplies) are the resources of the correlation domain. These resources are added and the Power\_Outage policy is applied to the domain. You can include multiple models of various model types and can apply multiple policies.

## **Follow these steps:**

- 1. Open Condition Correlation Editor. The Conditions tab is displayed by default.
- 2. Click the Domains tab. The Condition Correlation Editor window displays a list of any domains that users have created. Condition Correlation does not include default domains.
- 3. To create a domain, click the Create

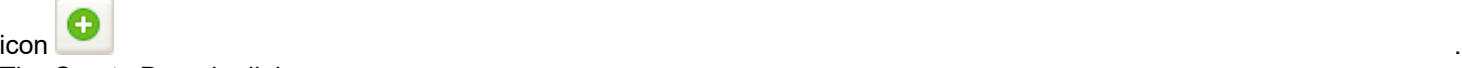

The Create Domain dialog opens.

- 4. Provide a value for each of the following domain properties:
	- **Domain Name**
		- Identifies the domain. For example, supply the name Backup\_Power.
	- **Landscape**
		- Defines the landscape for the domain.
- 5. To add the Power\_Outage policy to the Domain Policies box, move the Power \_Outage policy from Available Policies to the Domain Policies box.

If you are creating another version of an existing domain, remove policies as required from the Domain Policies box. The following image illustrates the Power Outage policy that is added to the Domain Policies box.

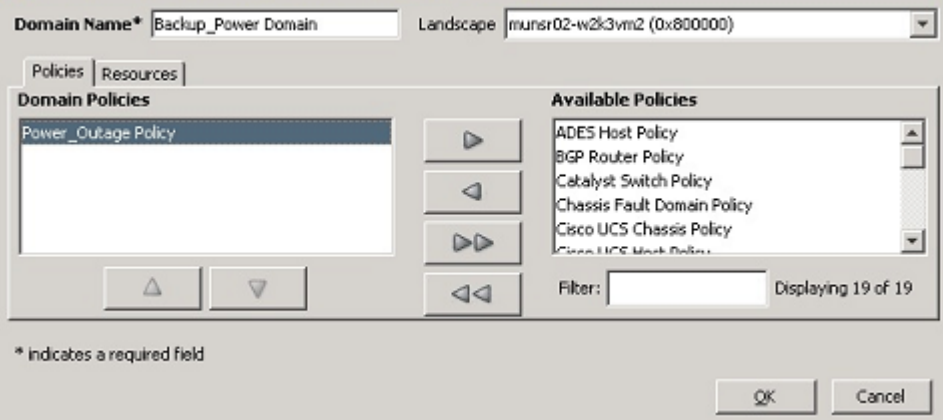

- 6. Click the Resources tab to add or remove resources from the domain. For more information, see the [Creating and](#page-1237-0) [Managing Domains](#page-1237-0) section.
- 7. Click OK.

The Backup Power domain is created.

# **Verify the Correlation**

As a best practice, verify the correlation that you configured before you deploy it. When a correlation is correctly configured, the symptom alarms are hidden while the root cause alarm is active.

#### **Follow these steps:**

- 1. Log in to the OneClick console.
- 2. Click the Alarms tab. The Alarms window opens.
- 3. Verify the status of the symptom alarms (such as ContactLost\_Red, ContactLost\_Red, Battery\_On) and the root cause alarm.

The symptom alarms are hidden and the root cause alarm is displayed in Alarms tab. The correlation is appropriately configured.

# **Disk Full Scenario**

A disk monitor alarm appears on many models multiple times. However, the total number of these alarms is required rather than every instance of each alarm. For an instance, less than five disk monitor alarms are acceptable, but once there are at least five alarms, you want to see a minor alarm. Similarly, if there are more than ten alarms, you want to see a major alarm. If there are more than 15 alarms, then you can see a critical alarm. The following process explains the concept of condition correlation for a Disk Full scenario:

- If any of the DiskFull events are generated on the host devices with different values for the disk (variable binding 4), they are displayed on-screen, as long as their overall number goes up to four. Once a fifth alarm is generated on a model of the correlation domain, the MinorDiskProblemRule instantiates and the MinorDiskProblem alarm is created on the correlation domain. The five DiskFull alarms are hidden as symptoms under the MinorDiskProblem alarm.
- If one or more DiskFull alarms are cleared, the MinorDiskProblem alarm clears, showing the previously hidden other four or fewer DiskFull alarms. By contrast, if more DiskFull alarms are generated and their number reaches ten, the MajorDiskProblem alarm is generated. The minor alarm, which covers 5-9 alarms, disappears. All DiskFull alarms can be the symptoms of the major alarm.
- If the DiskFull alarm total does not reach ten, you can see the MinorDiskProblem alarm. Similarly, if the DiskFull alarm total exceeds 14, you can see the CriticalDiskProblem alarm.

# **EventDisp Entries**

You can use the following EventDisp entries for setting up Condition Correlation. These alarms use variable binding 4 as a discriminator so that multiple alarms can exist on the same device.

# test alarm (disk full)

0xffff0000 E 50 A 1,0xffff0000,4 0xffff0001 E 50 C 0xffff0000,4

# 5 to 9 test alarms, minor problem with disks

0xffff0010 E 50 A 1,0xffff0010 0xffff0011 E 50 C 0xffff0010

# 10 to 14 test alarms, major problem with disks

0xffff0020 E 50 A 2,0xffff0020 0xffff0021 E 50 C 0xffff0020

# more than 15 test alarms, critical problem with disks

```
0xffff0030 E 50 A 3,0xffff0030
0xffff0031 E 50 C 0xffff0030
```
#### **NOTE**

You can create event format and alarm probable cause files. For more information, see the [Event Configuration](#page-1299-0) section.

#### **How to Configure the Sample DiskFull Condition Correlation**

Condition Correlation determines the root-cause alarm by selecting a criterion to identify a casual problem event. You can use the predefined components to configure a correlation. With the help of Condition Correlation components (such as Conditions, Rules, Policies and Correlation domain), you can pinpoint the root-cause alarm and symptomatic alarms.

As an administrator, you can configure the sample Disk Full Condition Correlation by creating DiskFull condition and Disk Problem rules. After creating the conditions and rules, you can create a DiskPolicy policy and apply it to a DiskMonitor Domain. DiskFull events are generated on the host devices with different values for the disk. Each time the disk problem alarms are cleared, all the existing DiskFull alarms become symptoms of the respective disk problem alarm.

The following diagram illustrates the process to configure a Disk Full Condition Correlation:

How to Configure a Sample DiskFull Condition Correlation

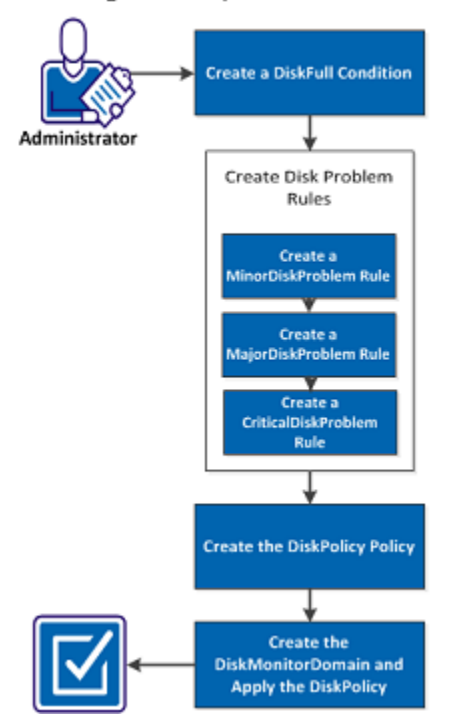

Perform the following tasks to configure the sample DiskFull Condition Correlation:

- 1. [Create a DiskFull Condition](#page-1251-0)
- 2. [Create Disk Problem Rules](#page-1251-1)
	- a. [Create a MinorDiskProblem Rule](#page-1251-2)
	- b. [Create a MajorDiskProblem Rule](#page-1252-0)
	- c. [Create a CriticalDiskProblem Rule](#page-1253-0)
- 3. [Create the DiskPolicy Policy](#page-1254-0)
- 4. [Create the DiskMonitorDomain and Apply the DiskPolicy](#page-1254-1)

# <span id="page-1251-0"></span>**Create Disk Conditions**

You can create disk conditions in Condition Correlation Editor. You can specify the condition name with the set event and clear event codes associated to the condition.

## **Follow these steps:**

- 1. [Open Condition Correlation Editor.](#page-1227-0)
	- The Condition Correlation Editor window opens.
- 2. Click the Conditions tab.
- A list of predefined and user-created conditions is displayed.
- 3. Click Create.

The Create Correlation Condition dialog opens.

- 4. Create the following disk conditions:
	- DiskFull Alarm (including Disk parameter):
		- Condition Name: DiskFull
		- Set Event Code: 0xffff0000
		- Clear Event Code: 0xffff0001

Because a model can have multiple occurrences of these conditions, you must also add a parameter to distinguish them. The alarms are distinguished by variable binding 4. Therefore, use 4 for this parameter as well.

- Parameter Name: Disk
- Parameter Type: Var Bind
- Parameter ID: 4
- Use as discriminator: Yes
- Minor Disk Problem:
	- Condition Name: MinorDiskProblem
	- Set Event Code: 0xffff0010
	- Clear Event Code: 0xffff0011
- Major Disk Problem:
	- Condition Name: MajorDiskProblem
	- Set Event Code: 0xffff0020
	- Clear Event Code: 0xffff0021
- Critical Disk Problem:
	- Condition Name: CriticalDiskProblem
	- Set Event Code: 0xffff0030
	- Clear Event Code: 0xffff0031
- 5. Click OK.

Conditions are created and added to the Conditions tab.

# <span id="page-1251-1"></span>**Create Disk Problem Rules**

You can create Disk Problem Rules to configure a Disk Full Condition Correlation. Minor, Major, and Critical Disk Problem rules are created in Condition Correlation Editor with specific rule criteria.

You can create the following disk problem rules:

- [Create a MinorDiskProblem Rule](#page-1251-2)
- [Create a MajorDiskProblem Rule](#page-1252-0)
- [Create a CriticalDiskProblem Rule](#page-1253-0)

<span id="page-1251-2"></span>Create a MinorDiskProblem Rule

You can create a MinorDiskProblem rule in Condition Correlation Editor. You can specify the rule name and the rule criteria for the DiskFull condition.

## **Follow these steps:**

- 1. [Open Condition Correlation Editor.](#page-1227-0) The Condition Correlation Editor window opens.
- 2. Click the Rules tab. A list of rules is displayed
- 3. Create a rule using the following properties:
	- Name: MinorDiskProblemRule
	- Symptom Condition(s):
		- Name: DiskFull
		- Type: Counts
	- Relationship: Implied Cause

# **NOTE**

The MinorDiskProblem alarm is generated when the rule criteria are satisfied, and causes the rule to hide the DiskFull alarms.

- Root Cause Condition: MinorDiskProblem
- Root Cause Target: Select the Correlation Domain option.
- 4. Click Show Advanced to open the Rule Criteria panel.
- 5. Create the following rule criteria:
	- 'DiskFull.count GREATER THAN OR EQUAL TO 5':
		- Condition: DiskFull
		- Parameter: Condition Count
		- Operator: GREATER THAN OR EQUAL TO
		- By Value: Yes
		- Value: 5
		- Type: Integer
		- Click Insert Criterion.
	- 'DiskFull.count LESS THAN 10':
		- Condition: DiskFull
		- Parameter: Condition Count
		- Operator: LESS THAN
		- By Value: Yes
		- Value: 10
		- Type: Integer
- 6. Click Insert Criterion.
- 7. Click Create.

The new rule is added to the Condition Correlation Editor Rules tab.

<span id="page-1252-0"></span>Create a MajorDiskProblem Rule

You can create a MajorDiskProblem rule for the DiskFull condition in Condition Correlation editor. After creating the rule, you can specify the rule criteria.

# **Follow these steps:**

- 1. [Open Condition Correlation Editor.](#page-1227-0) The Condition Correlation Editor window opens.
- 2. Click the Rules tab.

A list of rules is displayed.

- 3. Create a rule using the following properties:
	- Name: MajorDiskProblemRule
	- Symptom Condition(s):
		- Name: DiskFull
		- Type: Counts
	- Relationship: Implied Cause
	- Root Cause Condition: MajorDiskProblem
	- Root Cause Target: Select the Correlation Domain option.
- 4. Click Show Advanced to open the Rule Criteria panel.
- 5. Create the following rule criteria:
	- 'DiskFull.count GREATER THAN OR EQUAL TO 10':
		- Condition: DiskFull
		- Parameter: Condition Count
		- Operator: GREATER THAN OR EQUAL TO
		- By Value: Yes
		- Value: 10
		- Type: Integer
		- Click Insert Criterion.
	- 'DiskFull.count LESS THAN 15':
		- Condition: DiskFull
		- Parameter: Condition Count
		- Operator: LESS THAN
		- By Value: Yes
		- Value: 15
		- Type: Integer
- 6. Click Insert Criterion.
- 7. Click Create.

The new rule is added to the Condition Correlation Editor Rules tab.

<span id="page-1253-0"></span>Create a CriticalDiskProblem Rule

You can create the CriticalDiskProblem rule after creating MinorDiskProblem and MajorDiskProblem rules in Condition Correlation Editor.

#### **Follow these steps:**

- 1. Open Condition [Correlation](#page-1227-0) Editor.
- The Condition Correlation Editor window opens.
- 2. Click the Rules tab. A list of rules is displayed
- 3. Create a rule using the following properties:
	- Name: CriticalDiskProblemRule
	- Symptom Condition(s):
		- Name: DiskFull
		- Type: Counts
	- Relationship: Implied Cause
	- Root Cause Condition: CriticalDiskProblem
	- Root Cause Target: Select the Correlation Domain option.
- 4. Click Show Advanced to open the Rule Criteria panel.
- 5. Create the following rule criteria:
	- 'DiskFull.count GREATER THAN OR EQUAL TO 15':
		- Condition: DiskFull
		- Parameter: Condition Count
		- Operator: GREATER THAN OR EQUAL TO
		- By Value: Yes
		- Value: 15
		- Type: Integer
- 6. Click Insert Criterion.
- 7. Click Create.

The new rule is added to the list of rules in Condition Correlation Editor.

## <span id="page-1254-0"></span>**Create the DiskPolicy Policy**

You can create a DiskPolicy policy in Condition Correlation Editor. After creating the policy, you can add the disk problem rules to the policy rules list.

#### **Follow these steps:**

- 1. Open Condition [Correlation](#page-1227-0) Editor.
	- The Condition Correlation Editor window opens.
- 2. Click the Policies tab. The Condition Correlation Editor window displays a list of policies
- 3. Create a new policy using the name DiskPolicy.
- 4. Add the following rules to the Policy Rules list:
	- MinorDiskProblemRule
	- MajorDiskProblemRule
	- CriticalDiskProblemRule
- 5. Click Create.

The new policy appears in the list of policies in Condition Correlation Editor.

#### <span id="page-1254-1"></span>**Create the DiskMonitorDomain and Apply the DiskPolicy**

You can create a new correlation domain to accommodate the components. You can apply the DiskPolicy from the policies list to the DiskMonitor Domain.

#### **Follow these steps:**

- 1. Click the Domain tab in Condition Correlation Editor.
- 2. Click Create.
- 3. Enter DiskMonitorDomain in the Domain Name text box.
- 4. Click the Policies tab, select DiskPolicy from the Available Policies list and move it into the Domain Policies list.
- 5. Click the Resources tab and then select any number of host devices as resources.
- 6. Click Create.
	- The DiskMonitor Domain is added to the list of Domains in the Condition Correlation Editor.

# **Create a Clear Events Correlation**

This section describes some additional functionality that you can implement on this sample DiskFull Condition Correlation.

You can clear the disk problem alarms (such as, major, minor, or critical) from OneClick. However, if you clear the disk problem alarm, all previously hidden disk full alarms reappear. Because the alarm it is correlated to is destroyed. This section describes how you can clear all of these alarms.

Multiple alarms on multiple models can exist. Therefore, the only thing you have is the clear event for one of the disk problem events (minor, major, or critical). You can perform the following tasks to create the clearing events on the correct model:

## **Create an Additional Parameter for the DiskFull Condition**

To add a parameter to the DiskFull condition, you require one additional parameter for the DiskFull condition.

#### **Follow these steps:**

- 1. In the Conditions tab, in the Correlation Editor, select the DiskFull condition and click Edit. The Edit Correlation Condition dialog opens.
- 2. Click Create in the Parameters section. The Create Correlation Parameter dialog opens. You need to add the model where the condition (alarm) exists as shown in the following step.
- 3. From the Parameter Type field, select Predefined. The Parameter ID field shows the applicable model handle attribute: 0x129fa.
- 4. Click Create to add this parameter to the condition. This condition parameter can now be used in the clearing rule that you create to assert the clear event on the correct model.

#### **Create an Event Rule to Identify a Cleared Disk Problem Alarm**

You can create an event rule to identify when a disk problem alarm is cleared by the user. This rule lets you distinguish between instances when the correlation cleared the alarm (performs automatically when the number of alarms reaches any of the thresholds) and when a user cleared the alarm from the UI, indicating that the user knows about the problem and decides that the problem is resolved.

As you are clearing the alarms from the UI, no direct event code (for example, 0xffff0021) is used. Instead, you can use one of the alarm status events. For example, 0x10706: user has cleared an alarm. In this event, you can find Probable Cause Code of the cleared alarm, in varbind 3. You can use the Probable Cause Code to generate a new event and can use it as a condition to start the clear correlation.

You can create an event rule to generate a event, disk problem alarm has been user-cleared. The 0x10706 event is mapped (by default) in the following file:

<\$SPECROOT>/SS/CsVendor/Cabletron/EventDisp

The syntax to add an event action is as follows:

```
0x00010706 \text{ E } 50 \text{ R } CA. EventCondition, \
   " { v 3 } == { H 0xffff0010 } ", 0xffff0100, \
   " { v 3 } == { H 0xffff0020 } ", 0xffff0100, \
   " \{ v 3 \} == \{ H 0xfff0030 \} ", 0xffff0100
```
#### **Log and Add an Event to Clear the DiskFull Alarms**

Optionally, you can log the event in the custom EventDisp file using the following syntax:

```
0xffff0100 E 50
```
You can add an event to clear the disk full alarms, regardless of their discriminator value. Use the following clear all ('A') alarm clear flag syntax:

0xffff0002 E 50 C 0xffff0000, A

This event lets you clear all disk full alarms on a model, even if you do not know the values for their discriminator attributes.

# **Create the Conditions Required for the Clear Correlation**

Reload the EventDisp files so that you can set up the clear correlation. The following procedure describes the steps.

#### **Follow these steps:**

- 1. [Open Condition Correlation Editor.](#page-1227-0) The Condition Correlation Editor window opens.
- 2. Click the Conditions tab. A list of conditions is displayed.
- 3. Click Create. The Create Correlation Condition dialog opens.
- 4. Create the following condition to start the clear correlation:
	- DiskProblemAlarmUserCleared:
		- Condition Name: DiskProblemAlarmUserCleared
		- Set Event Code: 0xffff0100
		- Clear Event Code: 0xffff0100

#### **NOTE**

The DiskProblemAlarmUserCleared condition is no longer required after it starts the clear correlation. You can clear this condition after the clear correlation has completed. You can use the same clear event as the set event to generate the condition. This condition is cleared after the completion of clear correlation and is therefore temporary.

- 5. Create the following condition to clear the DiskFull alarms:
	- DiskFullAlarmClear:
		- Condition Name: DiskProblemAlarmUserCleared
		- Set Event Code: 0xffff0002
			- (The Set Event Code indicates that this event can be generated when the condition is generated by an implied rule.)
		- Clear Event Code**:** 0xffff0002

(The Clear Event Code indicates that the condition is self-clearing, as does the condition in Step 1.) DiskProblemAlarmUserCleared condition is created.

# **Create a Rule to Clear DiskFull Alarms**

You can create a rule that clears all DiskFull alarms when a user clears one of the disk problem alarms.

#### **Follow these steps:**

1. [Open Condition Correlation Editor.](#page-1227-0)

The Condition Correlation Editor window opens.

- 2. Click the Rules tab. A list of rules is displayed.
- 3. Create the following rule:
- Name: DiskFullUserClearRule
- Symptom Condition(s):
	- DiskProblemAlarmUserCleared
	- DiskFull
- Type: Exists
- Relationship: Implies
- Root Cause Condition: DiskFullAlarmClear
- Root Cause Target: DiskFull.Model

## **NOTE**

This rule ensures that the clear event is generated on each model where a DiskFull alarm exists, enabling the alarm to be cleared.

- 4. Save the rule.
- 5. Add the new rule to the "DiskPolicy" policy. This rule triggers when any one of the three disk problem alarms is cleared by the user, generating event 0xffff0100.

The setup is complete. Anytime the user clears any one of the three disk problem alarms (minor, major, or critical), all individual DiskFull alarms are cleared. The condition is paired with each DiskFull alarm, and generates the DiskFullAlarmClear condition on the model of the DiskFull alarm. Thus, all of the DiskFull alarms are cleared.

# **WAN Link Failure Example**

The WAN Link Failure example describes the process that Condition Correlation uses to pinpoint the root-cause alarm and symptomatic alarms among a barrage of alarms that are generated for different resources, as a result of a WAN link failure.

# **WAN Link Scenario**

In many WANs, primary connections have a backup. The backup connection typically provides less bandwidth than the primary connection. In this example, a 384K Frame Relay link is backed up by a 128K ISDN link. Also, a DX NetOps Spectrum Service Performance Manager (SPM) test is measuring latency across the WAN link.

When the Frame Relay link goes down, the ISDN link takes over and the SPM test exceeds the latency threshold due to the reduced bandwidth. DX NetOps Spectrum generates two alarms (Critical Alarm - Frame Relay Link Down occurs on the Frame Relay link model; Minor Alarm - SPM Test Exceeded Threshold occurs on the SPM Test model) and one event (ISDN Backup Active occurs on the device).

# **WAN Link Correlation Strategy**

It may not be apparent to network management personnel that all the three conditions are related and they are likely to focus their effort on the critical alarm even though there are other important alarms in the infrastructure.

You can apply the following conditions to the domain including the resources that can be compromised by a primary WAN link failure:

- The two alarms and the ISDN event can be correlated to generate a new primary link down, reduced bandwidth condition that produces a major alarm because the WAN is still working, but with a decreased performance.
- The failed Frame Relay link can be correlated with the Dialup Link Active event and can imply that the primary WAN link is down with reduced bandwidth, if the backup link bandwidth is less than the primary link bandwidth.
- The SPM test can be correlated with the primary WAN link down, reduced bandwidth condition with a rule that stipulates SPM Test Threshold Exceeded is caused by primary WAN link down, reduced bandwidth condition.

This correlation system produces the following alarm and event information: the single major alarm for the WAN link being down. There is also an SPM test threshold exceeded alarm and the ISDN backup active event, but these alarms are hidden under the single major alarm. This lets troubleshooters focus their efforts on the most important alarms. A second rule could be created to produce a minor alarm if the active backup link has the same bandwidth as the failed primary link.

# **WAN Link Failure Configurations**

You can configure the correlation system using the following process:

• In DX NetOps Spectrum, a new "Primary WAN Link Down, Reduced Bandwidth" alarm is created. A set event and clear event for the new alarm is required.

You can create alarms and can edit event configuration files. For more information, see the [Event Configuration](#page-1299-0) section.

- Create the following conditions:
	- $-$  A "Primary WAN Link Down Reduced Bandwidth" condition using the set and clear event codes from the "Primary WAN Link Down, Reduced Bandwidth" alarm.
	- $-$  A "Dialup Link Active" condition using set event 0x022ffff6, "Dialup link has been activated," and clear event 0x022ffffc, "Dialup link is inactive." This condition is not linked to a DX NetOps Spectrum alarm. However, it infers that the backup, or secondary, link is up and running.
- Create the following rules:
	- A "PrimaryFrameRelay\_Red -> LinkDown" rule states that if the "Primary\_WAN\_Link\_Down\_Reduced\_Bandwidth" and "Dialup Link Active" conditions occur, then the implied cause is the "Primary WAN Link Down Reduced Bandwidth" condition and the critical (red) Frame Relay Link Down alarm is suppressed by the "Primary WAN Down, Decreased Bandwidth" alarm (orange).
	- An "SPMLatencyThreshold\_yellow -> Violated" rule states that the SPM latency threshold violation is caused by the "Primary WAN Link Down, Reduced Bandwidth" condition, and suppressed yellow SPM latency threshold violation alarms.
- A "WAN\_Link\_Failure" policy is created that includes the "PrimaryFrameRelay\_Red -> LinkDown" and "SPMLatencyThreshold\_yellow -> Violated" rules.
- A "WAN Primary Backup Links" domain is created. It includes the primary WAN link interfaces, the backup link, and any SPM tests that can be impacted by the lower bandwidth of the backup. The "WAN\_Link\_Failure" policy is applied to the domain.

# **Special Topics**

This section discusses special topics that are related to Condition Correlation capabilities and implementation.

# **Condition Correlation and Fault Isolation**

If a managed device stops responding to polls, the DX NetOps Spectrum fault isolation algorithm determines whether to create a critical alarm for the device or suppress its alarm state. The unreachable device is the root cause of the alarm. Condition Correlation supports setting up a correlation between a device in the Contact Lost condition and some other condition in your environment. For example, DX NetOps Spectrum receives a trap from a BGP router that is reporting a lost session with a peer router. If the peer router is already in the Contact Lost state in DX NetOps Spectrum, the BGPLost Session alarm can be a symptom of the Contact Lost alarm on the peer router model.

If the peer router in the Contact Lost state has a critical Device Has Stopped Responding to Polls alarm, the correlation is trivial. If the fault state of the peer router is suppressed by the DX NetOps Spectrum fault isolation algorithm, no root cause alarm exists on this model.

You cannot correlate the actual root cause alarm with the Peer Lost alarm without special consideration from Condition Correlation. However, in Condition Correlation, the Device Contact Lost condition receives special consideration. This

condition remains in force whenever a device is in the Contact Lost state, regardless of whether the device model is suppressed or has an alarm. If the device model in question is suppressed, the correlation engine locates the isolated alarm and uses it as the root cause for any correlation rules.

# **About Transfer Rules**

DX NetOps Spectrum recognizes a Model Active condition that can be used in a correlation rule. The Model Active condition is used when a port model is added or removed from a correlation domain. This condition can be used for special rules, such as transferring alarms from devices to ports, because the Model Active condition is present for each correlated port. This usage eliminates the requirement for the port to have an alarm to participate in a correlation. Attributes on the condition can then be used to create a rule that transfers alarms to the correct port. The correct port can be identified by using the following parameters from the Model Active condition:

- Component OID of the port.
- Model handle of the parent device of the port.
- Model type of the port.

Condition Correlation provides a default transfer rule: transfer PVCL alarm from the device to interface. It reacts to the PVCL failure condition (alarm 0x210048 - PVCLs Failure Notification) on the device model by extracting the Interface ID of the affected port from the PVCL failure condition. Then it locates the port model by comparing the Interface ID from the PVCL failure condition with the Component\_OID parameter of the Model Active condition on the port. A new PVCL failure (0x210c0c - PVCLs Failure Notification) alarm is created on the port. This failure alarm is identified by the Model parameter of the Model Active condition. The PVCLs Failure Notification alarm for the device is made a symptom of the new PVCLs Failure Notification alarm on the port.

# **Advanced Correlations and Data Type Comparisons**

Verify the following information before you configure advanced correlations, which involve comparisons between different data types:

- Condition Correlation converts the right-hand value to the left. This conversion can be problematic; it is unlikely that a real number conversion produces the same text string that you have for a comparison.
- SNMP represents both real text strings (such as, messages, and information), and octet strings (such as, Mac addresses) with no indication of the actual usage. Therefore, in some cases it is impossible for the automatic conversion process to convert to the actual type which you need for a comparison. Because, Condition Correlation does not have the meta-information.
- Condition Correlation does not attempt to convert list types.

# <span id="page-1259-0"></span>**REST Examples for Correlation Testing**

This section contains examples to help you test and debug custom correlation systems that you have created.

Two examples of simulated events are provided to help you test correlations. In the following XML examples, replace the [model\_handle] field with the actual model handle of the target model. You can perform this task through the DX NetOps Spectrum CLI (using show models) or through the attribute browser, by reading the value of the Model\_Handle attribute with attribute ID of 0x129fa.

# **RESTful Web Services XML Example - No Event Variables**

The following XML example lets you generate an event for testing purposes without event variables (for example, Event00010220, the model has gone into Maintenance Mode). Use this event template as a framework to develop simulation and testing tools for Condition Correlation testing.
<?xml version="1.0" encoding="UTF-8"?> <rs:event-request throttlesize="10" xmlns:rs="http://www.ca.com/spectrum/restful/schema/request" xmlns:xsi="http://www.w3.org/2001/XMLSchema-instance" xsi:schemaLocation="http://www.ca.com/spectrum/restful/schema/request ../../../xsd/Request.xsd"> <rs:event> <!-- target model of event --> <rs:target-models> <rs:model mh="0x100000"/> </rs:target-models>  $\langle$  !-- event ID --> <rs:event-type id="0x10220"/>  $\langle$  /rs:event> </rs:event-request>

## **RESTful Web Services XML Example - with Event Variables**

The following sample XML generates an artificial event for testing with event variables. Use this event template as a framework to develop simulation and testing tools for Condition Correlation testing:

```
$SPECROOT/RestfulExamples/xml/Events/CreateEventByModelHandleList.xml
<?xml version="1.0" encoding="UTF-8"?>
< 1 - -This sample event request will create an event of type
0x10f06 (generates a High Memory Utilization alarm).
\rightarrow<rs:event-request throttlesize="10"
xmlns:rs="http://www.ca.com/spectrum/restful/schema/request"
xmlns:xsi="http://www.w3.org/2001/XMLSchema-instance"
xsi:schemaLocation="http://www.ca.com/spectrum/restful/schema/request ../../../xsd/Request.xsd">
<rs:event>
<!-- target model of event -->
<rs:target-models>
<rs:model mh="0x100000"/>
\langle/rs:target-models>
\langle !-- event ID --><rs:event-type id="0x10f06"/>
<!-- attributes/varbinds -->
<rs:varbind id="0">75</rs:varbind>
<rs:varbind id="1">99</rs:varbind>
<rs:varbind id="3">mem_instance</rs:varbind>
<rs:varbind id="5">ModelName</rs:varbind>
\langle/rs:event>
</rs:event-request>
```
#### **NOTE**

Replace the 0x100000 in the modelmh field with the correct model handle (while retaining the double quotes).

#### **NOTE**

You can also edit the attribute varbinds to reflect the number of varbinds (or event variables), their index, and value. This example specifies the following four varbinds:

- Event Variable 0: Value = 75 (memory threshold)
- Event Variable 1: Value = 99 (actual memory utilization)
- Event Variable 3: Value = mem\_instance (Memory Instance)
- Event Variable 5: Value = name (Memory Instance Name)

Other events can have a different number of varbinds. But this XML example can be edited as appropriate to have the correct number of varbinds.

# **Configure WizTools RESTClient**

Configure the WizTools REST client to work in a DX NetOps Spectrum environment. The following steps illustrate how the REST client can be configured before sending the XML request to the OneClick web server.

#### **NOTE**

Any REST client can be used to interact with the DX NetOps Spectrum web services. However, in this document, we describe how to configure a specific REST client application. We selected this particular client for its simplicity and ease of use.

#### **Follow these steps:**

- 1. Add the following string to the URL dialog: http://OneClick web server hostname/spectrum/restful/events
- 2. Click the Method tab and select Post.
- 3. Click the Body tab and select String Body from the list. The Body Content-type dialog opens.
- 4. Supply 'application/xml' for the Content Type.
- 5. Leave the Charset at 'UTF-8'.
- 6. Paste the XML contents into the String Body field.
- 7. Click the Auth tab and select BASIC from the list.
- 8. Supply values for the following parameters:
	- **Host**

Specifies the hostname of the OneClick web server.

– **Realm**

Identifies the type of authentication. **Note**: Leave this field blank.

– **Username**

Indicates the username of the operator who is authorized to access OneClick.

– **Password**

Indicates the password.

9. Click Go (>>).

The WizTools REST client is configured.

# **Create and View Simulated Alarms An Example**

The simulated alarms that you create using the DX NetOps Spectrum CLI or web services can be viewed in the model Alarm View. Create the appropriate events on a managed entity, where DX NetOps Spectrum simulates that an alarm condition exists (although no actual condition exists). DX NetOps Spectrum treats the simulated alarm as if it were an actual alarm on the managed entity. The same intelligence is executed, and the same alarms are displayed in OneClick.

For example, the following image illustrates a simulated Device Contact Lost alarm:

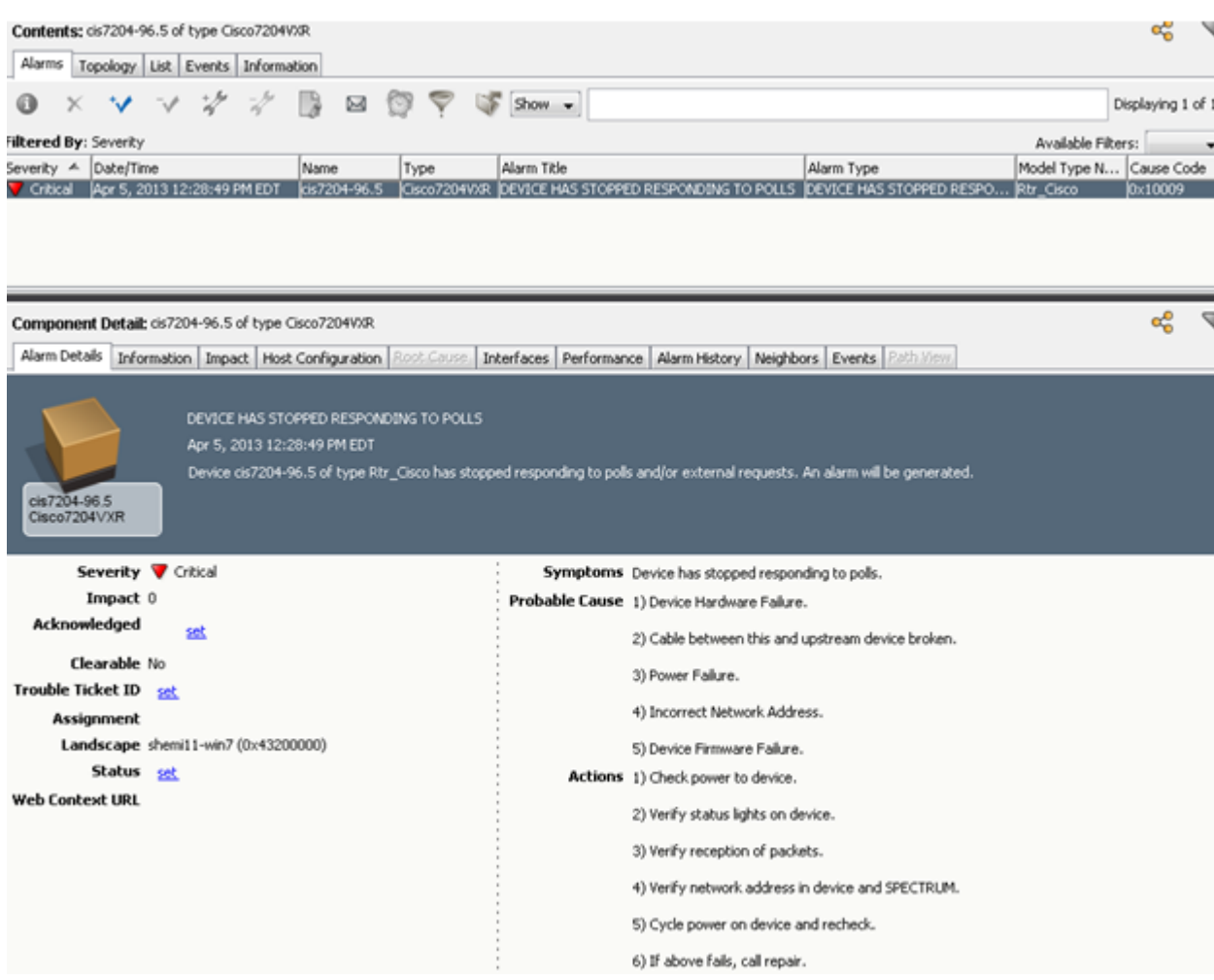

The ModuleOffline event that is created causes the ContactLost alarm to be hidden.

The following image illustrates the ModuleOffline event:

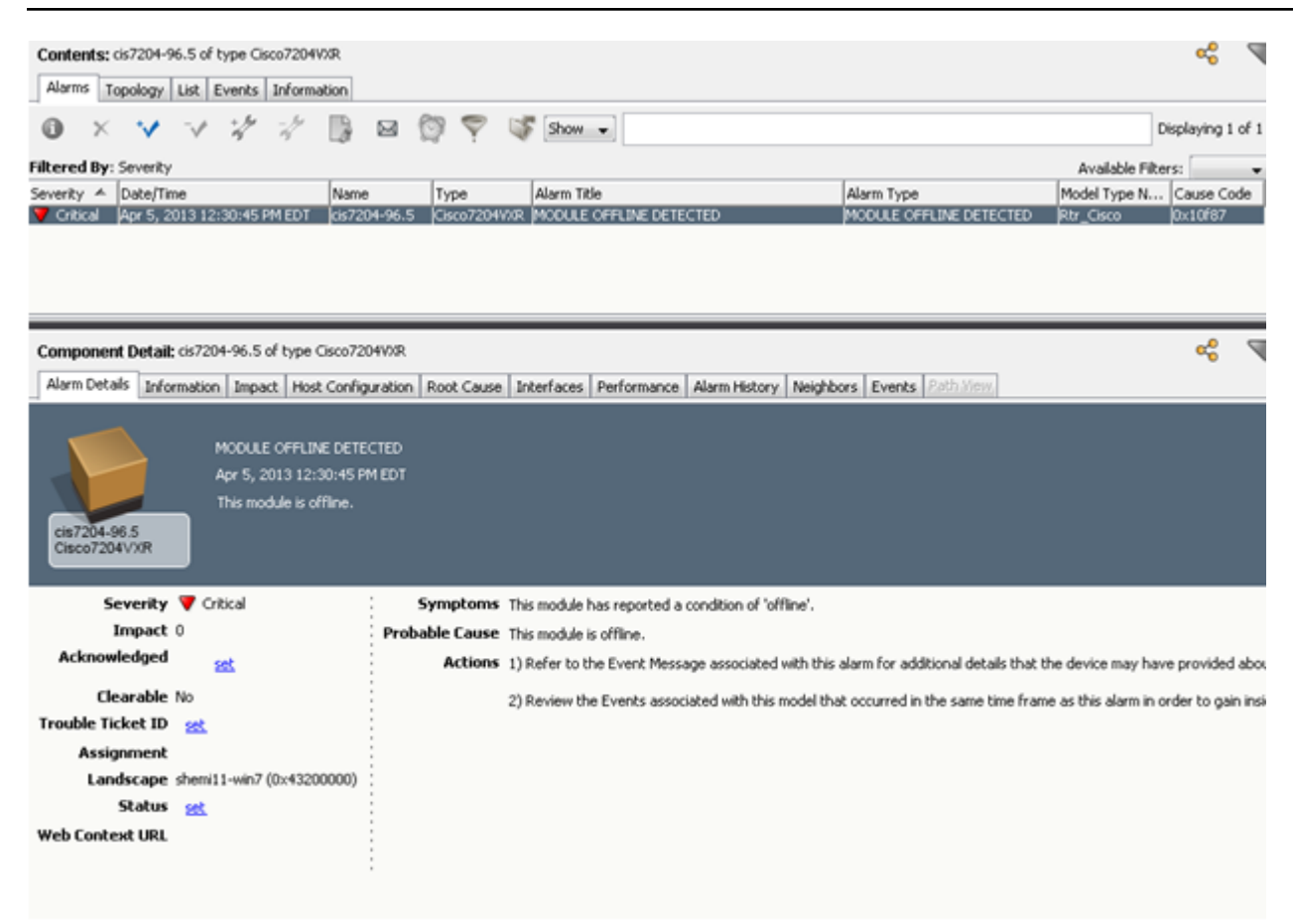

If the Alarm View alarm filter state is changed from its default setting to Show Symptoms, the following alarms are displayed.

- Symptom Alarm: Contact Lost
- Root-Cause Alarm: ModuleOffline

The following image illustrates the Symptom and Root-Cause alarms:

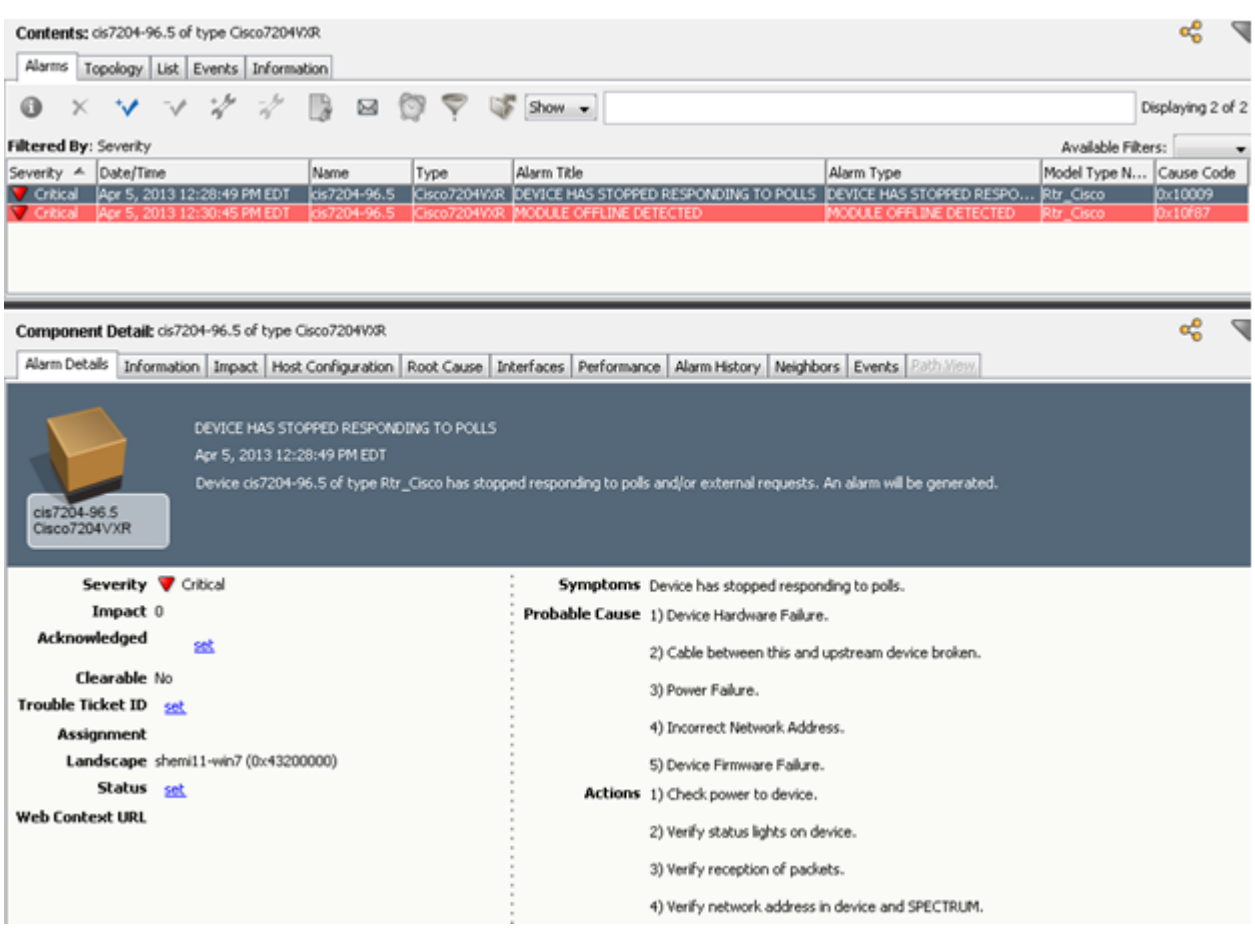

You can clear these alarms by creating the following Clear events:

- ModuleOffline Clear: Event 0x00010f89
- ContactLost Clear: Event 0x00010d30

# **Device Management Reference**

This section introduces DX NetOps Spectrum Device Management documentation for the following devices (presented alphabetically):

# **AM Communications**

This section introduces the DX NetOps Spectrum Device Management documentation for the AM Communications Integration.

# **Supported Devices**

AM Communications develops network management products for non-SNMP broadband components. They monitor RF (Radio Frequency), HFC (Hybrid FIber Coax) components. The NetMentor software package of Cheetah, with optional SNMP Agent Module, converts their proprietary events into SNMPv1/v2 alarms and traps. This management module uses the Generic Southbound Application Gateway integration to provide a place for trap reception and event creation.

This management module supports the Omni2000 Proxy Agent. Omni2000 Proxy Agent is the HFC component monitoring solution of AM Communication.

#### **The DX NetOps Spectrum Model**

No specific AM Communications model types are created. The Southbound Gateway provides the model types EventAdmin and EventModel. These model types are used to manage the information that the Omni2000 Proxy Agent sends to DX NetOps Spectrum.

EventAdmin is a container model type that is used to represent the Omni2000 Proxy Agent. EventModels represent unique sources of trap information that the Omni2000 Proxy Agent passes to DX NetOps Spectrum. EventModels are automatically placed in a topology view that you can access by drilling down from the EventAdmin model. These icons do not show any connectivity with one another because they represent an event source, not necessarily a physical device or component.

When the EventAdmin model receives a trap from the Omni2000 Proxy Agent, it maps the trap to a DX NetOps Spectrum event. It then sends the event to the appropriate EventModel for processing. If an EventModel that represents the unique source of trap information does not exist, it is automatically created.

The [SouthBound](#page-2972-0) Gateway Toolkit contains instructions for creating an EventAdmin model. Use the EventAdmin model to represent the AM Communications management application.

When you create this model, select a Manager Name of Omni2000.

#### **Traps, Events, and Alarms**

This section describes how the AM Communication Integration sends the traps. It also describes how the EventAdmin and EventModels process and manage these traps.

As the Omni2000 Proxy Agent sends traps to DX NetOps Spectrum, the EventAdmin model receives them, and maps them to a DX NetOps Spectrum event. These events are sent to an EventModel that represents the trap source. The value of the NEModelNumber variable binding that is sent in the trap identifies the trap source. This variable binding is from the AMC-MIB**.** If an EventModel representing the trap source does not exist, it automatically is created.

When the EventModel receives the event, it is processed and can be used to create or clear an alarm. The following table displays how each trap is mapped to a DX NetOps Spectrum event and how the event is processed.

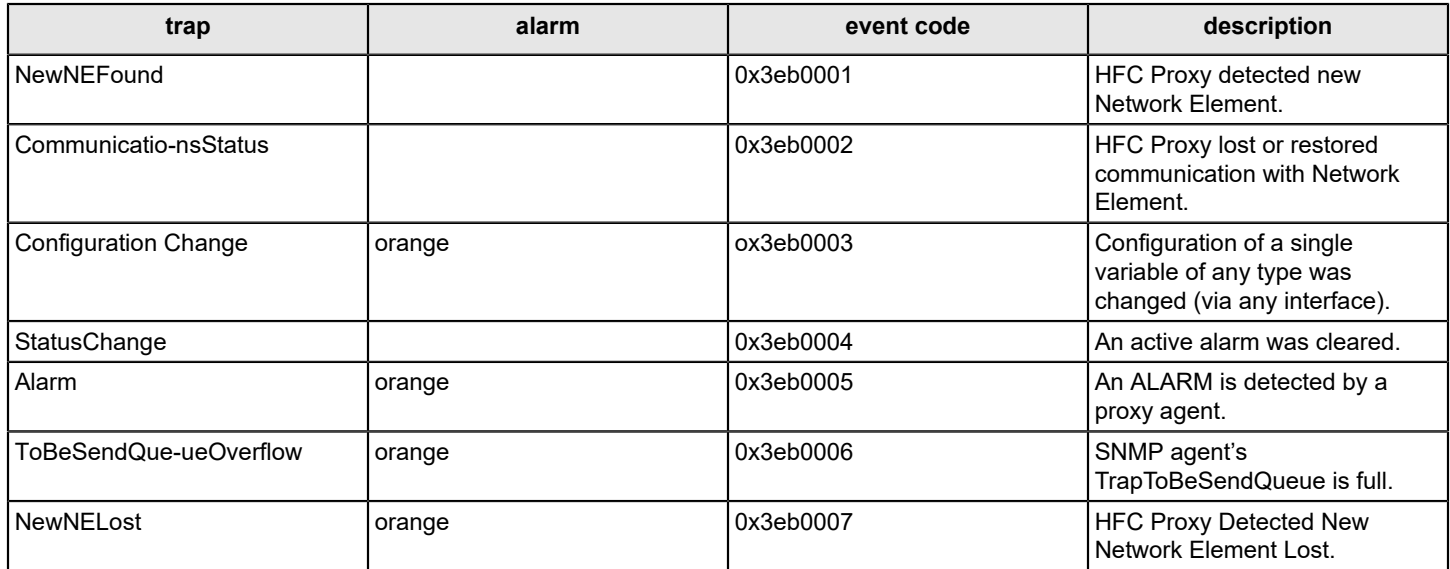

# **Ceterus Universal**

This section describes common deployment scenarios for the Ceterus Universal Transport System devices and how to model them in DX NetOps Spectrum.

# **Trap Processing**

You can configure the Remote Ceterus device to forward traps through its EOC channel to the Local device. In this configuration, the Local device acts as a gateway and forwards these traps. For more information about this feature, see the Ceterus documentation.

You can also configure the Remote device with an SNMP target IP address. In this configuration, the device sends traps through its management port.

If both of these capabilities are configured simultaneously, DX NetOps Spectrum receives duplicate traps. The Ceterus management module is designed to handle this case. It evaluates the incoming Ceterus traps and asserts those traps on the most appropriate DX NetOps Spectrum device model. The management module selects the appropriate model by comparing the Ceterus device community string in the trap with the value of the device sysName.

# **WARNING**

DX NetOps Spectrum relies on the community name of the device to make this determination. As a result, the community name and the sysName must be synchronized. Polling of sysName occurs every 5 minutes by default. Changing the TID can affect the handling of the trap until sysName has been properly updated through a poll. When an administrator changes the TID (sysName) on a given Ceterus device from "Device A" to "Device B," the device sends traps to that model. In this case, DX NetOps Spectrum can no longer process the traps. Trap processing does not recommence until the sysName is updated (up to a maximum of 5 minutes by default).

# **Cheetah Gateway**

This section describes DX NetOps Spectrum support for monitoring Cheetah™ network management products.

# **Supported Devices**

Cheetah™ products, including CheetahNet™ (formerly NetMentor™) are network management products for non-SNMP broadband components. They monitor RF (Radio Frequency), and HFC (Hybrid Fiber Coax) components. The CheetahNet/NetMentor software package, with an optional SNMP Agent Module, converts their proprietary events into SNMPv1/v2 alarms and traps. This management module uses the DX NetOps Spectrum Southbound Gateway integration to enable traps to be received and events to be created in DX NetOps Spectrum.

This management module provides an integration between the CheetahNet/NetMentor management application, including the SNMP agent module, and DX NetOps Spectrum. This integration can report events on the following types of HFC devices:

- Power Supply
- **Amplifier**
- **Line Monitor**
- **Test Point**
- Fiber Node
- **HEFiber**

## **The DX NetOps Spectrum Model**

No specific Cheetah model types are created. The Southbound Gateway provides the EventAdmin and EventModel model types. These model types are used to manage the information that NetMentor sends to DX NetOps Spectrum.

The EventAdmin is a container model type that is used to represent the NetMentor management application. EventModels represent unique sources of trap information that the CheetahNet/NetMentor application passes to DX NetOps Spectrum. EventModels are automatically placed in a topology view that can be accessed by drilling down from the EventAdmin model. These icons do not show any connectivity with one another because they represent an event source, not necessarily a physical device or component.

When the EventAdmin model receives a trap from the CheetahNet/NetMentor application, it maps the trap to a DX NetOps Spectrum event. The EventAdmin also sends the event to the appropriate EventModel for processing. If an EventModel that represents the unique source of trap information does not exist, it is automatically created.

# **Creating the EventAdmin Model**

The [SouthBound](#page-2972-0) Gateway Toolkit section contains instructions for creating an EventAdmin Model. Use the EventAdmin model to represent the CheetahNet/NetMentor management application. When you create this model, select a Manager Name of NetMentor.

# **Traps, Events, and Alarms**

This section describes how the EventAdmin and EventModel process and manage traps that are sent by the CheetahNet/ NetMentor integration.

As CheetahNet/NetMentor sends traps to DX NetOps Spectrum, the EventAdmin model receives these traps and maps them to a DX NetOps Spectrum event. These events are sent to an EventModel that represents the trap source. The value of the **CNAlarmResource** and the **CNAlarmSubResource** variable bindings that are sent in the trap identify the trap source. Each of these variable bindings is from the CNAlarmsMib (CheetahNet Alarms MIB)**.** If an EventModel representing the trap source does not exist, it is automatically created.

When the EventModel receives the event, it is processed and can be used to create or clear an alarm. The following table describes how each trap is mapped to a DX NetOps Spectrum event and how the event is processed.

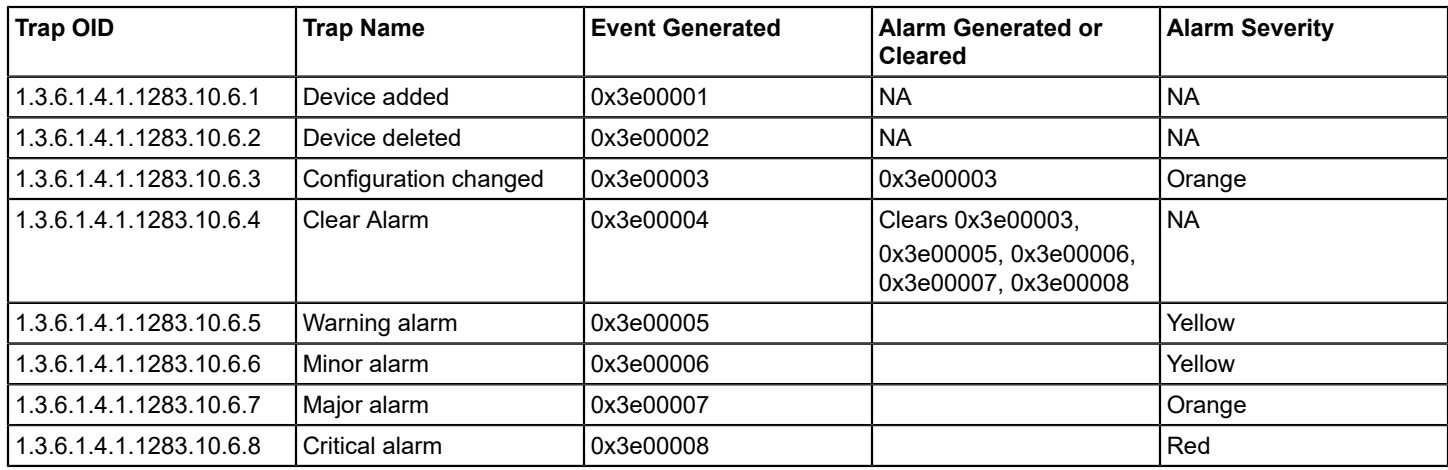

# **HP BladeSystem c-Class**

This section describes DX NetOps Spectrum support for monitoring the Hewlett-Packard (HP) BladeSystem c-Class device family.

# **Overview**

Support for the HP BladeSystem c-Class device family is available in DX NetOps Spectrum with an enhanced certification. The top-level management uses the model of the HP BladeSystem Onboard Administrator (OA). This device family is modeled and represented in the topology with a OneClick icon representing a chassis.

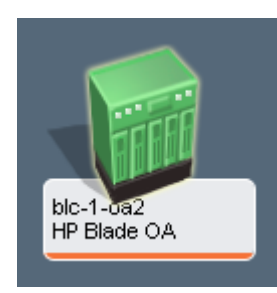

DX NetOps Spectrum> chassis device management includes the following features:

- Support for the C7000 and C3000 chassis types.
- OA support, represented in DX NetOps Spectrum with a unique model type and chassis icon.
- Automatic blade modeling. After OA modeling, a nontopological module model is created for each occupied chassis slot. These models represent the hardware level view of an occupied slot.
- Automatic chassis identification of previously modeled device models, or managed devices, either pingable or SNMP capable, that are running on a blade.
- Enhanced Interface tab to show the hierarchy view of blades and interfaces for a given chassis. Chassis, managed devices, module models, and interfaces each have a unique icon in the hierarchy.
- Managed devices can be manually associated (or disassociated) with their chassis using a right-click menu option.
- Jump-to navigation from a managed device model to its chassis.
- Jump-to navigation from a module model to its managed device if it exists.
- Support of several chassis-based OneClick views.
- Chassis-based Locater searches.
- Enhanced Fault Isolation capabilities ensure that a single alarm is generated on a chassis-wide failure, eliminating a multiple alarm scenario.

#### **Configuration**

Analysis of the chassis modeling environment occurs, by default, every 5 minutes. You can change the polling discovery interval for server and interconnect blades by modifying the *configInterval* attribute. This attribute is located on separate application models that are associated with the HPBladeOnboardAdmin model. For server blades, the relevant application model is HPServerBladeApp. For interconnect blades, the relevant application model is HPNetworkBladeApp.

Use the 'By Device IP Address' Locater tab search under Application Models to locate and select the relevant application model. You can modify the *configInterval* attribute using the Attributes tab in the Component Detail panel of OneClick.

## **Managing Module Associations**

Modeling the OA initiates automated module modeling and creates associations between the modules and the chassis. Existing managed device models that can be identified through a serial number are automatically associated with the chassis. HP Insight Manager Agents do provide the required serial number; they are the recommended configuration. Otherwise, use manual association through the 'Module Associations' menu option. Subsequent Module Association menu options let you manage your association with options such as 'Start Association', 'Associate With', or 'Delete Association'.

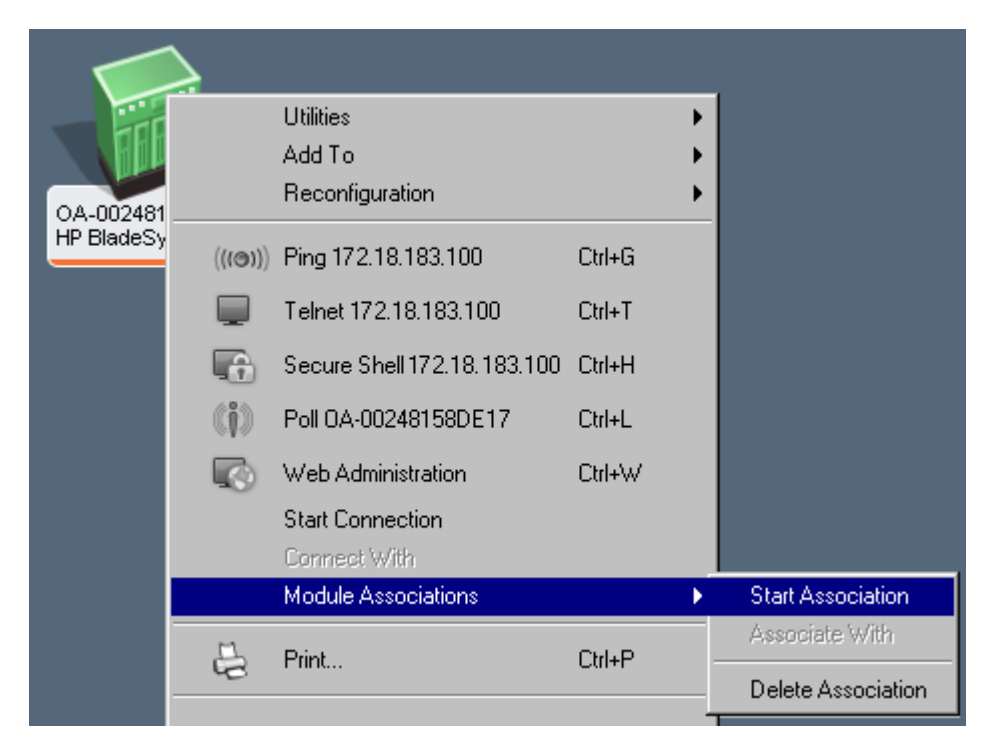

You can view the contained modules and their associated interfaces through the OA Interfaces tab. Supported columns provide the chassis location (front or rear), slot number, module type, and description. The module icon helps you identify the type of hardware.

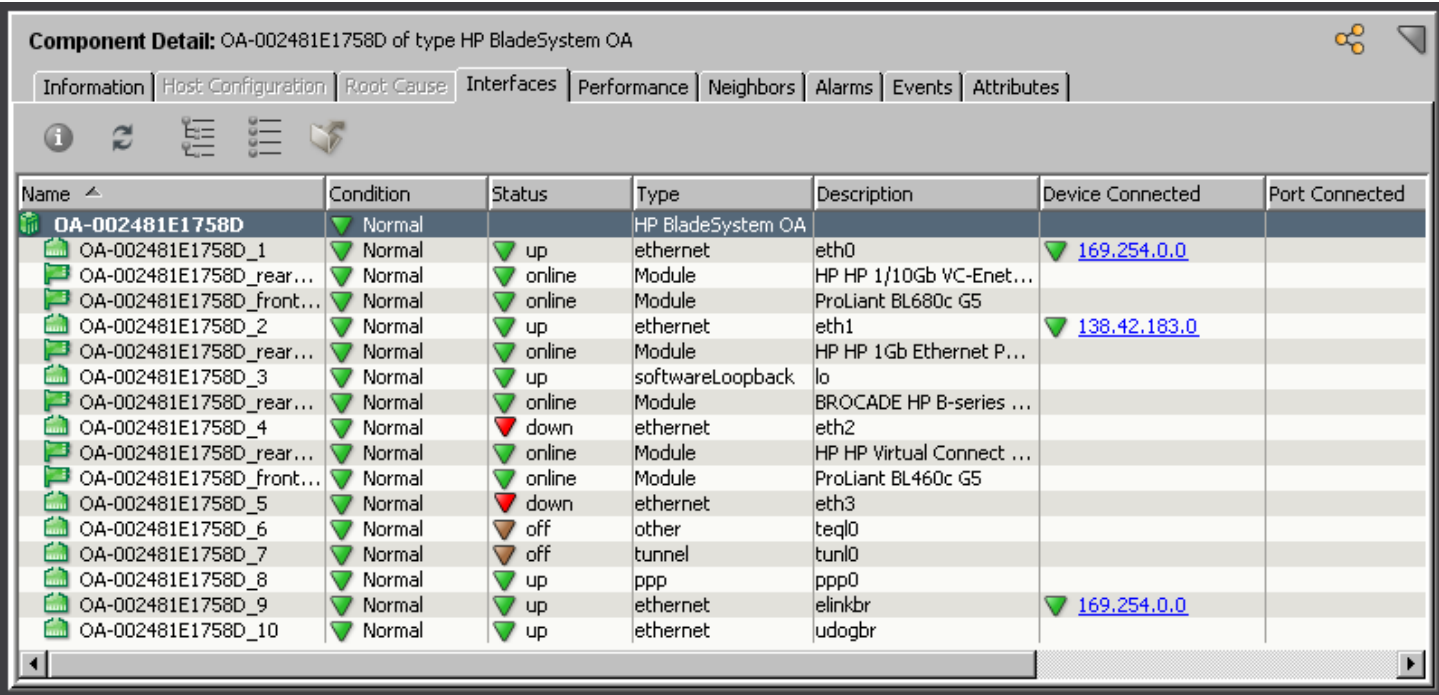

From the perspective of a module model, you can identify the parent chassis using the Chassis navigation link in the Asset Information OneClick view. You can also identify an associated managed device, if one exists, using the Managed Device link in the same view.

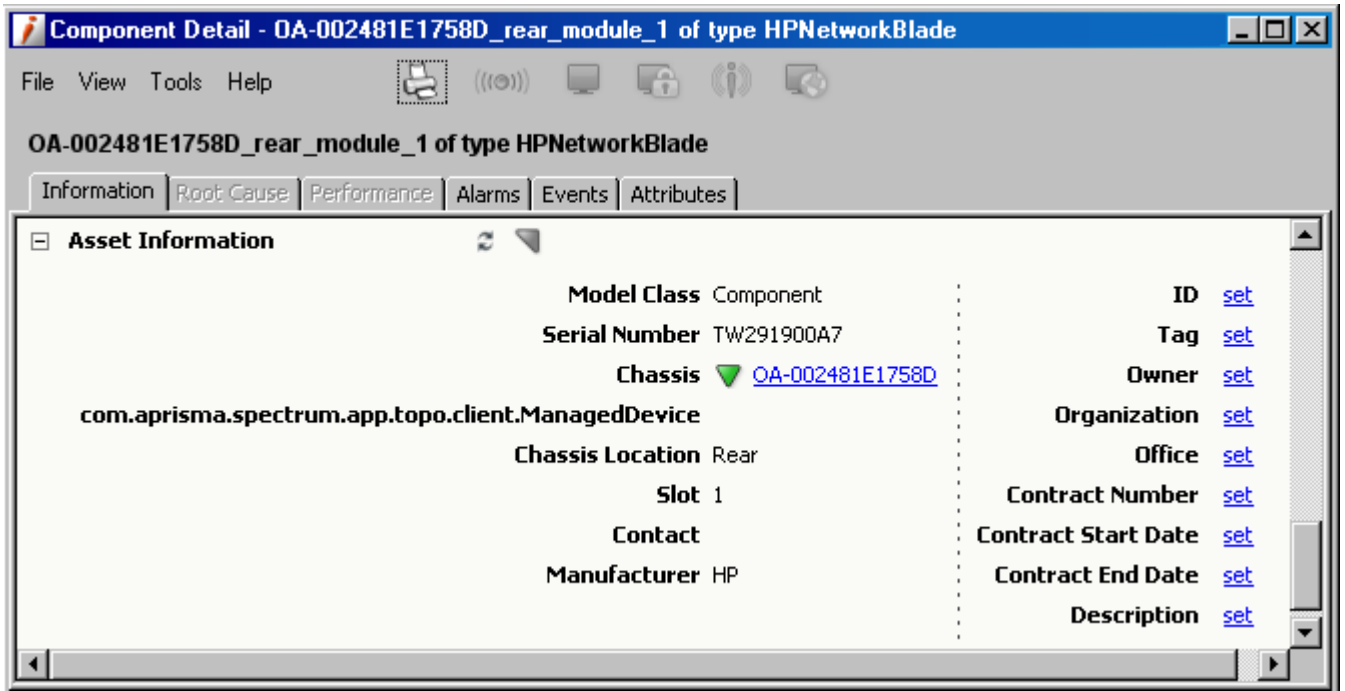

# **Locating Chassis**

From the Locater tab of the Navigation panel, you can now see the following Chassis search menu options. This feature assists you in changing the polling discovery interval.

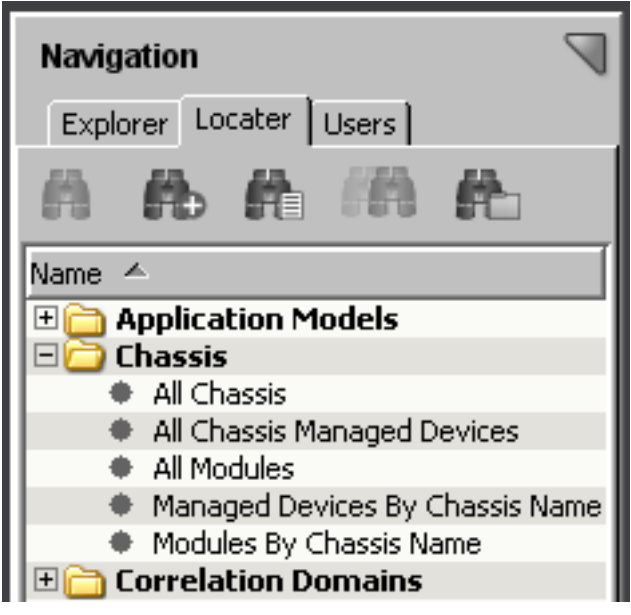

# • **All Chassis**

Displays all chassis models (HP OA model, for example)

• **All Chassis Managed Devices**

Displays all device models that are managed through DX NetOps Spectrum that are running on a blade. This search only includes pingable or SNMP-capable device models. The module models that are created for every occupied slot in a chassis are not included.

• **All Modules**

Displays all module models, one for every occupied slot in a chassis. The search does not include the managed devices (SNMP- or ICMP-capable). They represent the hardware-level view of an occupied slot.

#### • **Managed Devices by Chassis Name** Displays all device models that DX NetOps Spectrum manages and that are running on a blade on a specified chassis. A subsequent window lets you enter the specific chassis name whose associated devices you want to view.

• **Modules by Chassis Name**

Displays all module models for the specified chassis. A subsequent window lets you enter the specific chassis name whose associated modules you want to view.

As an example, select the 'All Chassis' chassis search option. The following results appear in the Contents panel:

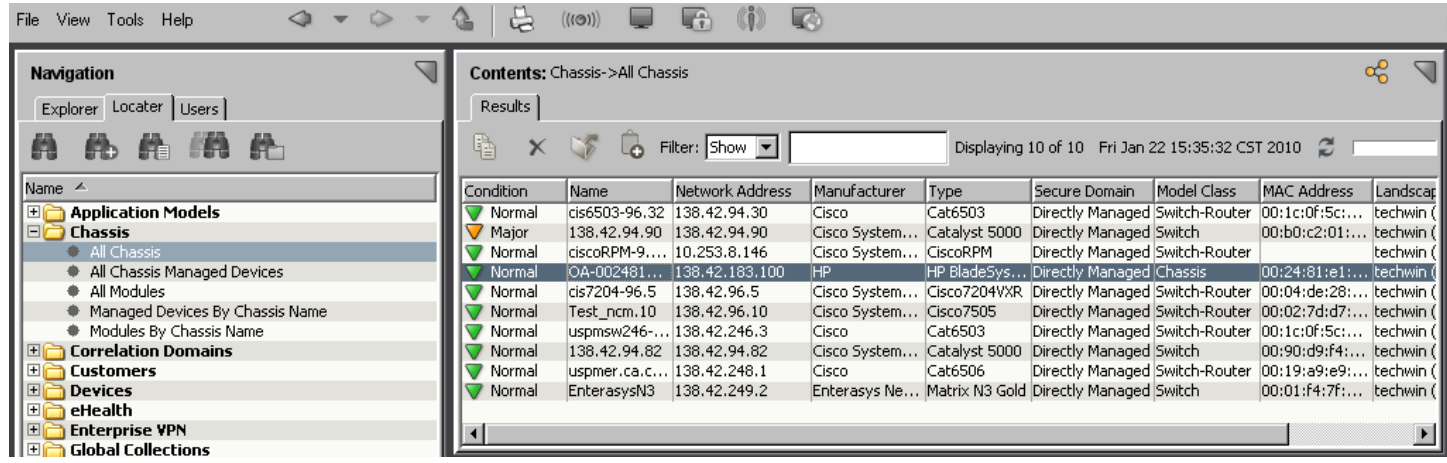

# **Juniper M Series**

This section describes the Redundant Component Monitoring intelligence available for support of JnprRedundRtr (M20, M40e, and M160) routers in DX NetOps Spectrum.

# **Redundant Component Monitoring Intelligence**

Juniper M20, M40e, and M160 routers support the Redundant Component Architecture. Redundant components include those pieces of hardware that are necessary for proper routing functionality. The following specific components for these routers are passive monitoring and active monitoring.

# **NOTE**

All Juniper M Series routers can be modeled, without this functionality, by type as a JNPR\_Mxxx. This feature provides basic modeling functionality as is described for the JNPR\_Mxxx model type.

When either Passive Monitoring or Active Monitoring is invoked, they check for status changes in each type of redundant component. The redundant components of Juniper M Series routers differ based on the following router models:

- **Juniper M20 -** System and Switch Board(s), Routing Engine(s).
- **Juniper M40e** Routing Engine(s), Miscellaneous Control System(s), System and Forwarding Module(s), PFE Clock Generators.
- **Juniper M160** Routing Engine(s), Miscellaneous Control System(s), System and Forwarding Module(s), PFE Clock Generators.

# **Passive Monitoring**

Passive Monitoring intelligence reports changes in the status of redundant components only after DX NetOps Spectrum has lost contact with the router. When contact is reestablished with the device, DX NetOps Spectrum queries the device. The query determines whether component status changes have occurred. Passive Monitoring is always on, but it only checks for component status changes in the previously mentioned case.

# **NOTE**

When contact is reestablished with the device, the components are not always in a "steady" state. The components take a few minutes to reach their steady state. Each router type (M20, M40e, or M160) takes a different amount of time to reach its steady state. As a result, Passive Monitoring waits 60, 90, or 120 seconds before checking the states of the M20, M40e, or M160 components.

# **Active Monitoring**

Active monitoring is used to report changes in the status of redundant components. The value of the Active Polling Interval determines the frequency of active monitoring. This interval determines how often (in seconds) the Active Monitoring intelligence queries the device to find component status changes. The field is read/write. For example, if the Active Polling Interval is set to 60, the device is queried every 60 seconds for component status changes. When Active Monitoring is enabled, it works in addition to the functionality provided by Passive Monitoring.

You have several other options for enabling or disabling this functionality. First, you can set the Active Polling Interval to 0 to disable active polling. Change the value to a value in seconds to enable this functionality when the Active Monitoring attribute is set to True. Changing the Polling Status of the device model to False also disables Active Monitoring.

Setting the Polling Interval of the device model to 0 also disables Active Monitoring. Changing Polling Status to True or changing the Polling Interval to a nonzero value does not reenable Active Monitoring, when Active Monitoring is disabled.

Never set the Active Polling Interval to a value that is less than the "steady" state time for the given router type. For example, the "steady" state time for an M20 is 60 seconds. Set the Active Polling Interval to a value that is greater than 60.

The following attributes control the Active Monitoring intelligence:

- **ActiveMonitor** Enables or disables the active monitoring intelligence. The default value is disabled.
- **ActivePollInt** Determines the frequency (in seconds) of Active Monitoring queries to the device for component status changes.

# **Juniper SRX Devices**

## **Support for Juniper Logical Systems Route**

Starting from the 10.2.3 release, DX NetOps Spectrum supports Juniper SRX devices Logical Systems Route. DX NetOps Spectrum uses Network Configuration Management Perl script SSH mode to fetch a list of Logical Systems Routes (LSRs).

DX NetOps Spectrum discovers each LSR as a new Juniper model type. The LSR name is appended with default device name.

After discovery, Spectrum creates an interface for Juniper SRX devices and discovers the connection using the autodiscovery. All LSRs are associated to a container model and placed under the virtual device manager node.

## **LSR Discovery Configuration**

The LSR Discovery Configuration section in the OneClick Interface tab allows you to configure the LSRs in DX NetOps Spectrum.

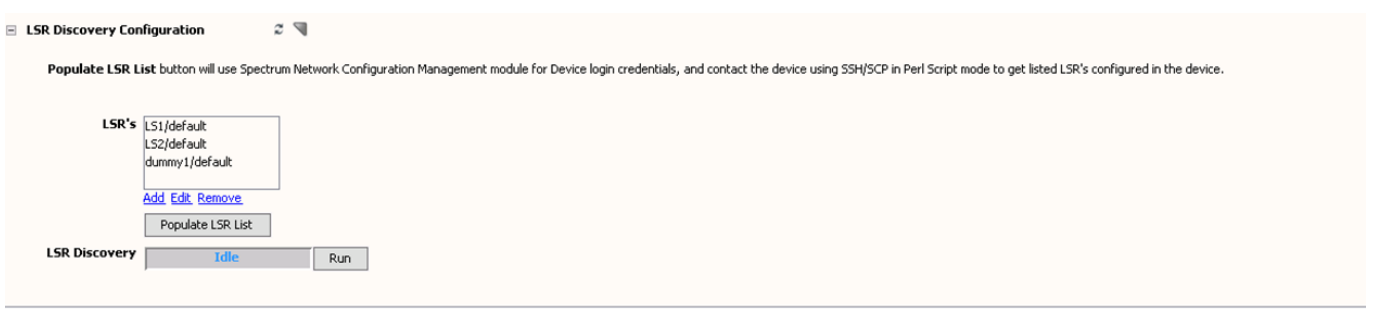

Using the LSR Discovery Configuration section, you can add, edit, or remove the LSRs in DX NetOps Spectrum.

The 'Populate LSR List' button allows you to get list of LSRs configured in the device using the SSH/SCP in Perl Script mode. It used the Spectrum Network Configuration Management mode for device login credentials.

#### **LSR Discovery**

The LSR Discovery option allows you to discover the LSRs configured in a device.

#### **LSR hierarchy in the Explorer tab**

After the discovery, a new hierarchy gets created for LSRs under the Virtual Device Manager in the Explorer tab. You can see the discovered devices in the Topology tab.

#### **LSR Locater Search**

You can use the Locater Search to search for 'All LSR Devices' and 'All LSR Host Devices'.

# **Netscreen Firewall**

This section describes the Netscreen Tunnel Interface model type (nsTunnelIf) and its functionality.

#### **Tunnel Interfaces**

This section describes DX NetOps Spectrum support for monitoring NetScreen Firewall tunnel interfaces.

#### **Model Tunnel Interfaces**

Various attributes control whether the site-to-site Tunnel Interfaces are modeled on your Netscreen device. You can model other types of tunnel interfaces by using the following procedure. By default, DX NetOps Spectrum does not model Dialup Tunnels or Tunnels whose monitor state is set to OFF. To enable the modeling of these types of tunnels, use the Model Type Editor.

#### **Follow these steps:**

- 1. Shut down the SpectroSERVER and start the Model Type Editor.
- 2. To enable modeling of Dialup Tunnels, use the Search text box on the Attributes tab to find the TunnelFilterTypes attribute (0x12a17) of the NSFirewallVPN model type.
- 3. Remove the value 1 from the list of values for this attribute.
- 4. To enable modeling of tunnels whose monitor state is OFF, use the Search text box on the Attributes tab to find the TunnelFilterStates attribute (0x12a19) of the NSFirewallVPN model type.
- 5. Remove the value 0 from the list of values for this attribute.
- 6. Save your changes in the Model Type Editor, and restart the SpectroSERVER.
- 7. Reconfigure the Netscreen models using the Manually Poll Device option that is available for each device model.

The tunnel interfaces are modeled.

#### **Tunnel Interface "Stacking"**

Tunnel interface models are created as subinterfaces of the physical interface whose IP address matches the local address of the tunnel. This behavior is indicated in the VPN-MON.mib. Because NetScreen devices do not support the ifStackTable, this mechanism for determining the lower-layer interface is necessary and effective.

#### **Automatic Connectivity Mapping**

A tunnel interface model activates for the first time during initial device modeling or during an interface reconfiguration. Then, DX NetOps Spectrum searches for a tunnel interface model that represents the other end point of the tunnel. If such a model is found, the connection between these two interfaces is modeled. DX NetOps Spectrum uses the local address and remote address that are indicated in the VPN-MON.mib to find the other end point of the tunnel.

#### **Interface Model Identification**

You can identify a Tunnel interface model by its local address and remote address, as indicated in the VPN-MON.mib. This identification method lets DX NetOps Spectrum preserve the interface model if the ifIndex of the interface changes.

#### **Status Monitoring of Tunnel Interfaces**

On the NetScreen device, the ifOperStatus of a tunnel interface entry is always "UP until it disappears from the ifTable. If a tunnel model becomes "stale", and no link down trap is processed for the tunnel, DX NetOps Spectrum generates a red alarm on the model.

This alarm is suppressed in the following cases:

- If the physical interface is down (the same case in which a link down trap alarm is suppressed).
- If the "Suppress Linked Port Alarms" setting of the Live Pipes model is set to True, and either of the following conditions are met:
	- The connected device is unreachable (by the SpectroSERVER)
	- The "linked" tunnel interface model has an alarm (red)

This status monitoring functionality is only available when Live Links are enabled for the port that is associated with the tunnel interface. For information about enabling Live Links, see the Modeling and Managing Your IT [Infrastructure](#page-1478-0) section.

# **Nortel Contivity VPN Switches**

This section describes DX NetOps Spectrum support for monitoring Nortel Contivity VPN switches.

#### **Tunnel Interfaces**

This section describes the Tunnel Interface Filter functionality for Nortel Contivity devices.

#### **Tunnel Interface Filtering**

The ContivityVPN device populates the **ifTable** with both user and branch VPN tunnel interface entries. However, thousands of user VPN tunnel interfaces can exist. The ContivityVPN interface filtering functionality filters out user tunnel interfaces and prevents unnecessary modeling of these interfaces.

#### **NOTE**

Tunnel interface filtering is only available for models of type **ContivityVPN**.

## **Enabling and Disabling Tunnel IF Filtering**

The following steps enable or disable Tunnel IF filtering:

#### **Follow these steps:**

- 1. In the Model Type Editor, set the default list value for the attribute If Mtype Map handle 0x011fb4.
- 2. Look at the list of values, and locate OID instance 131.
- 3. Set to a value of 0. This setting prevents the interface type from being modeled.
- 4. To disable the tunnel interface filtering and enable model creation, set this value to 220013.

#### **Modeling of Tunnel Interfaces**

The Create Sub-Interface attribute of the Contivity device model controls the creation of models to represent site-to-site or branch tunnel interfaces. No models are ever created to represent "user" tunnels. This behavior is consistent with previous versions.

#### **Tunnel Interface "Stacking"**

Tunnel interface models are created as sub-interfaces of the physical interface. The IP address of the physical interface matches the local address of the tunnel as indicated in the Tunnel MIB. The Contivity devices do not support the ifStackTable. As a result, this mechanism of determining the lower-layer interface is necessary and effective.

#### **Automatic Connectivity Mapping**

A tunnel interface model activates for the first time during initial device modeling or during an interface reconfiguration. Then DX NetOps Spectrum searches for a tunnel interface model that represents the other end point of the tunnel. If such a model is found, the connection between these two interfaces is modeled. DX NetOps Spectrum uses the local address and remote address that are indicated in the Tunnel MIB (rfc2667) to find the other tunnel end point.

#### **Interface Model Identification**

You can identify the Tunnel interface models by their local address and remote address, as indicated in the Tunnel MIB (rfc2667). This identification lets DX NetOps Spectrum preserve the interface model even if the ifIndex of the interface changes.

#### **Interface Model Aging**

During an interface reconfiguration, any interface model that is no longer represented in the MIB is marked as "stale" instead of being destroyed. This feature lets DX NetOps Spectrum retain the connectivity modeling between tunnel interfaces and other devices while the tunnel is down. The connectivity information can then be used for the event correlation and fault suppression.

On subsequent reconfigurations, the port age-out time of the device model is compared with the time period that the interface model has been stale. If the interface does not reappear in the MIB, the interface model is destroyed after it ages out. If the interface does reappear in the MIB, the interface model is marked as "current." The port is marked as stale by setting the "isStale" attribute to True. You can set the port age-out time per device Set the "PortAgeOutTime" on the device to a number of minutes. The default age-out time for the Contivity device is two hours (120 minutes).

#### **Link Down Trap Correlation**

To avoid sending multiple alarms for a single network outage, link down traps for "tunnel" interface models are correlated with other conditions. The alarms for link down traps are suppressed when the lower layer (that is, the physical interface)

is down. When the "Suppress Linked Port Alarms" setting of the Live Pipes model is set to True, the alarms for the link down traps are suppressed. The alarms are suppressed under the following conditions:

- 1. The connected device is unreachable (by the SpectroSERVER).
- 2. The "linked" tunnel interface model has an alarm (is red).

## **Status Monitoring of Tunnel Interfaces**

On the Contivity device, the ifOperStatus of a tunnel interface entry is always "UP" until it disappears from the ifTable. When a tunnel model becomes "stale" and link down traps have not been processed for the tunnel, DX NetOps Spectrum generates a red alarm on the model. The red alarm is suppressed in the same cases in which a link down trap alarm is suppressed. The red alarm is suppressed when the lower layer (that is, physical interface) is down. When the "Suppress Linked Port Alarms" parameter of the Live Pipes model is set to True, this alarm is suppressed.

The alarm is suppressed under the following conditions:

- 1. The connected device is unreachable (by the SpectroSERVER).
- 2. The "linked" tunnel interface model has an alarm (red).

# **Contivity Management Settings**

The following Contivity settings are recommended.

#### **Enable Tunnel MIB**

We recommend enabling the Tunnel IP MIB on all managed Contivity devices. This setting lets DX NetOps Spectrum create models to represent the tunnel end points on the device. This MIB can be enabled and disabled from the ADMIN- >SNMP section of the Contivity web management pages.

#### **Enable Link Up/Down Traps**

We recommend enabling link up and link down traps for physical interfaces and for "Nailed-Up" branch tunnels. This setting gives DX NetOps Spectrum immediate notifications of link state changes. Our testing has shown that link traps for "OnDemand" tunnels do not provide much value. The tunnel must be down for approximately 15 minutes before the trap is sent.

## **Nail-Up Your Monitored Tunnels**

We recommend that all tunnels for which connection monitoring is important be "Nailed-Up". DX NetOps Spectrum does not alarm "OnDemand" tunnels when they go down. Specifically, the Alarm on LINK down Trap attribute of the Tunnel\_If model determines whether it responds to link down traps or changes to the isStale attribute. A value of Always (1) causes DX NetOps Spectrum to process these events; a value of Never (0) causes DX NetOps Spectrum to ignore them. When DX NetOps Spectrum creates the Tunnel\_If models for the Contivity, it sets this attribute to Always for "Nailed-Up" branch tunnels, and Never for "OnDemand" tunnels.

Change the Alarm on LINK down setting from the Configuration tab of the Global Attribute Editor. We recommend leaving it as DX NetOps Spectrum has set it.

# **Management Settings**

The following DX NetOps Spectrum management settings are recommended.

# **Automatically Reconfigure Interfaces**

Set this attribute to True for the Contivity models if you want DX NetOps Spectrum to manage the branch tunnels of the device. For the devices that only support "User" tunnels, set this attribute to False. When set to True, DX NetOps Spectrum reconfigures the interface models whenever the ifNumber object of the SNMP agent changes on the device.

# **Reconfigure on LINK change**

We recommend setting this attribute to False for all Contivity models. When it is set to True, DX NetOps Spectrum performs an interface reconfiguration after every link up or every link down trap is received.

# **Discovery after Reconfigure**

We recommend retaining the default value of False for the Discovery after Reconfigure attribute for all Contivity models. DX NetOps Spectrum models connections between newly found tunnels regardless of this setting. The DX NetOps Spectrum autodiscovery process adds little or no value after most link state changes, especially for Contivity devices. For these devices, most link state changes represent tunnels coming up and going down, and not the configuration of new router or bridge ports.

# **Create Sub-Interfaces**

Set this attribute to True for Contivity models if you want DX NetOps Spectrum to monitor the branch tunnels. If this attribute is set to False, DX NetOps Spectrum does not create models for the tunnel interfaces.

# **Suppress Linked Port Alarms**

We recommend setting this attribute of the Live Pipes model to True. This setting suppresses port alarms when either the connected device is unreachable or the linked port model already has an alarm.

# **Contivity Fault Scenarios**

This section describes fault scenarios that are likely in a VPN environment and the DX NetOps Spectrum response to each scenario.

The following key applies to each of the diagrams in this section:

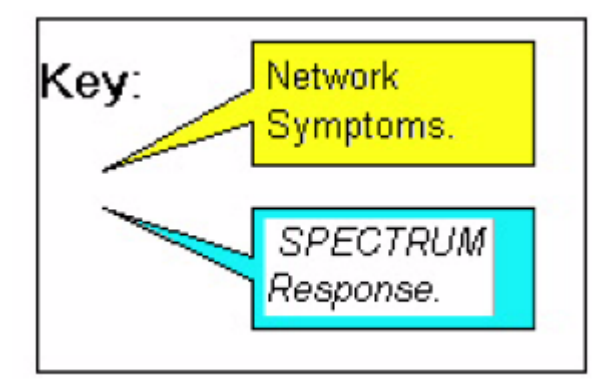

# **Two Link Down Traps for One Down Tunnel**

In the following scenario, the SpectroSERVER retains contact to all managed elements in this meshed environment, but a tunnel between two devices goes down. DX NetOps Spectrum receives two link down traps. One tunnel interface alarms; the other alarm is suppressed.

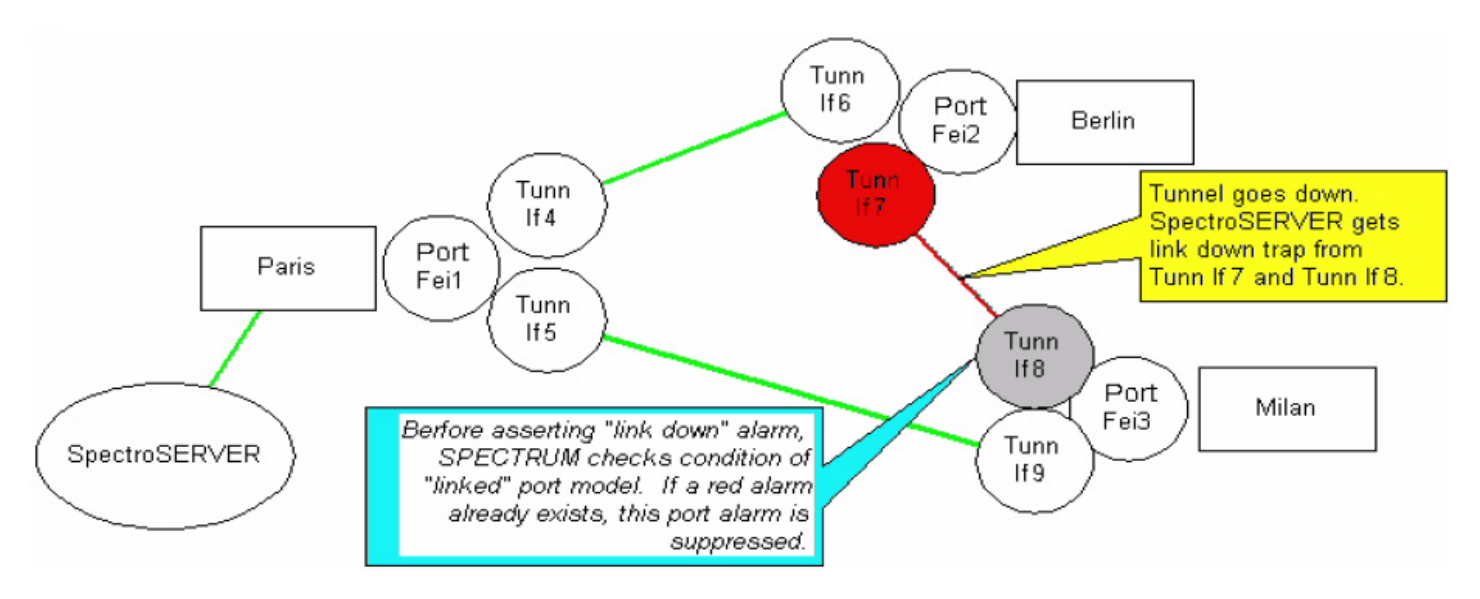

# **Loss of Contact and Link Down Trap**

In the following scenario, DX NetOps Spectrum loses contact with a "spoke" Contivity in a hub and spoke network. DX NetOps Spectrum also receives a link down trap from the hub, indicating the tunnel to the lost device. DX NetOps Spectrum sends an alarm for the lost device and suppresses the alarm on the tunnel interface that is indicated by the trap.

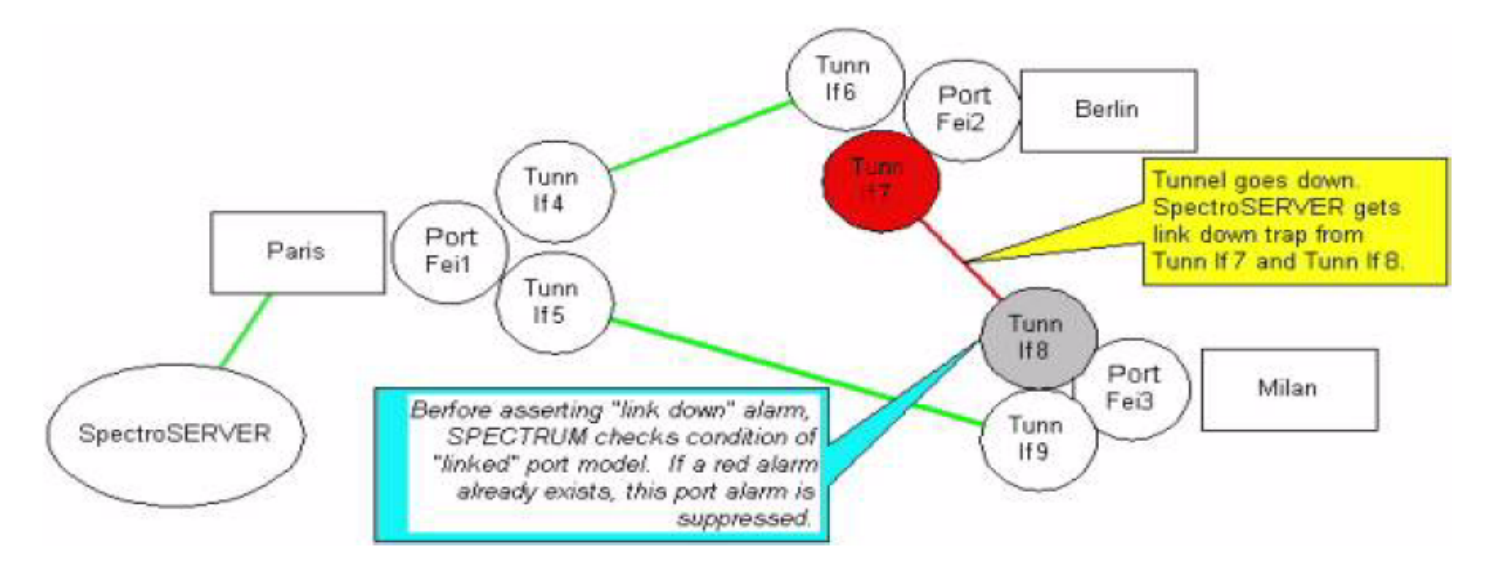

# **Physical Port Down, Loss of Contact, and Link Down Traps**

In the following scenario, a physical port of a Contivity goes down or loses its link to the public network. DX NetOps Spectrum gets link down traps for the physical port and tunnels of the Contivity, and loses contact with remote the Contivity devices. The link down alarms on the tunnel interface models are suppressed, but DX NetOps Spectrum fault isolation creates red alarms on the lost Contivity device models because they have an "up" neighbor.

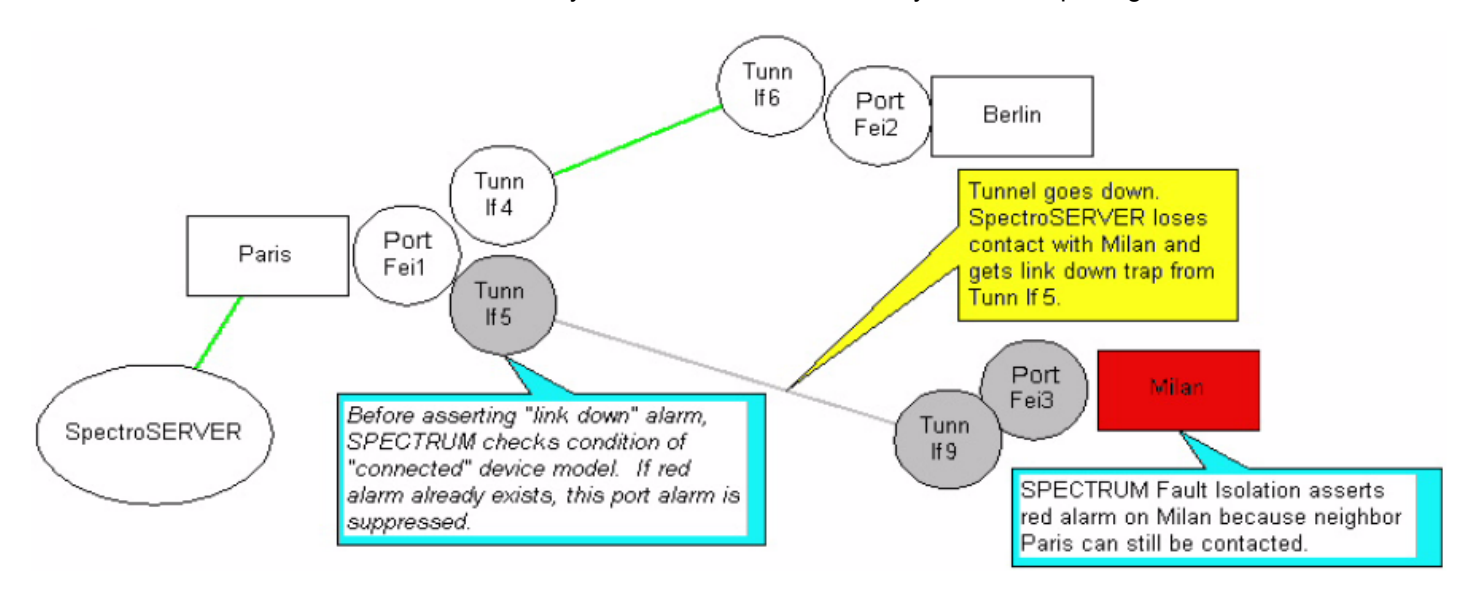

# **Known Anomalies - Nortel Contivity**

DX NetOps Spectrum contains the following known anomalies.

## **Sub-Interfaces**

When Create Sub-Interfaces is changed from True to False for a Contivity model after tunnel interface models have been created, the tunnel interface models are not destroyed immediately after an interface reconfiguration. Instead, these models go stale and start aging out. To enable tunnel monitoring for a subset of Contivity devices, set the default value of Create Sub-Interfaces to False. Then set Create Sub-Interfaces to True for the individual models of Contivity devices that require tunnel monitoring.

## **Autodiscovery and Public Address**

Generally, the public addresses on the Contivity devices in a VPN are in different subnets because multiple routers separate them. The Contivity devices with public interfaces can be on the same subnet. In this case, autodiscovery can attempt to map the connectivity of the public interfaces. The result would be a LAN container in the same topology view as the Contivity models with pipes to the Contivity models. A fanout model without the LAN would be connected to the public interface models of the Contivity devices.

# **Port Aging**

DX NetOps Spectrum port aging is not aggressive. When a tunnel becomes inactive, the tunnel interface model is marked as "Stale". Any future reconfiguration that occurs after the "portAgeOutTime" of the device causes that tunnel model to be destroyed. However, if no future reconfigurations of the device occur, the "Stale" tunnel interface model remains.

For example, consider a polling interval of 5 minutes and a portAgeOutTime of 30 minutes. If a tunnel goes down at 10:27 and DX NetOps Spectrum polls at 10:30, DX NetOps Spectrum detects an ifNumber change and performs and interface reconfiguration. During this process, the tunnel interface is marked as stale. If the tunnel does not come back up, the tunnel interface model is destroyed at 11:00. When ifNumber does not change again for a week, interface reconfiguration cannot run again for a week. This tunnel interface model remains stale for one week and is then destroyed.

# **HP IRF Device Enhancements**

- Modeling of physical devices is successful: After HP IRF device is modeled, double click on the device model to view the physical devices and port level connectivity from the physical devices to neighbor devices.
- EnableChassisTopology option: To show physical devices on the Topology view, enable the attribute 'Enable\_Chassis\_Topology=Yes'. To enable the attribute to Yes, Navigate to **Topology or List Tab**> **Attribute**> Select the **Enable\_Chassis** and set the attribute to '**Yes**'. By default value of Enable\_Chassis\_Topology is No. This option is applicable only for HPIRF Stack device
- Naming Convention: Appended serial numbers to the master and slave devices in the interface tab, allows for easy differentiation

Icon & device type is displayed: To differentiate the HP IRF stack devices, the icon of devices, now looks as shown in the following screenshot:

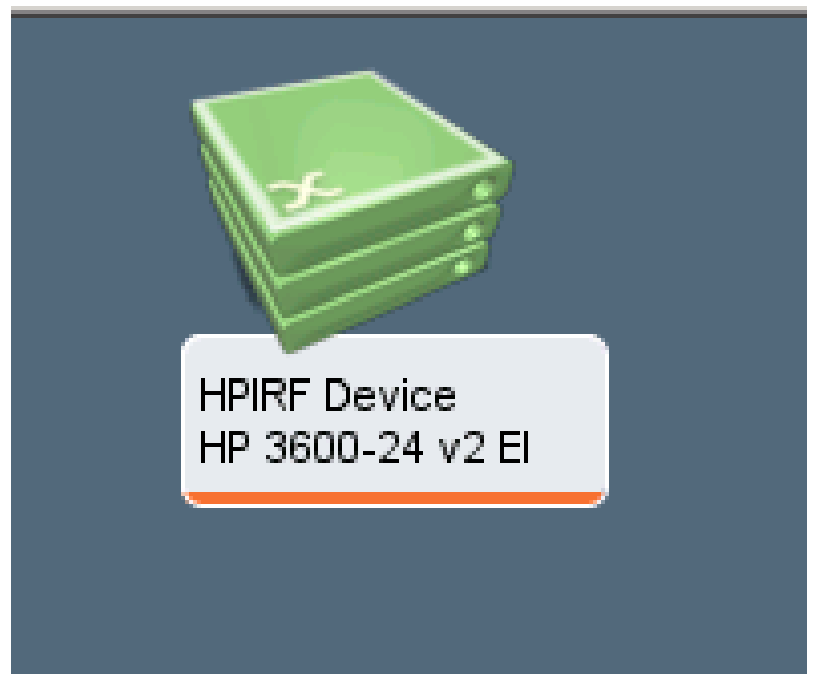

There is a change of icon, which is (M) for the master member and (S) for the slave member to help identify the device on the topology.

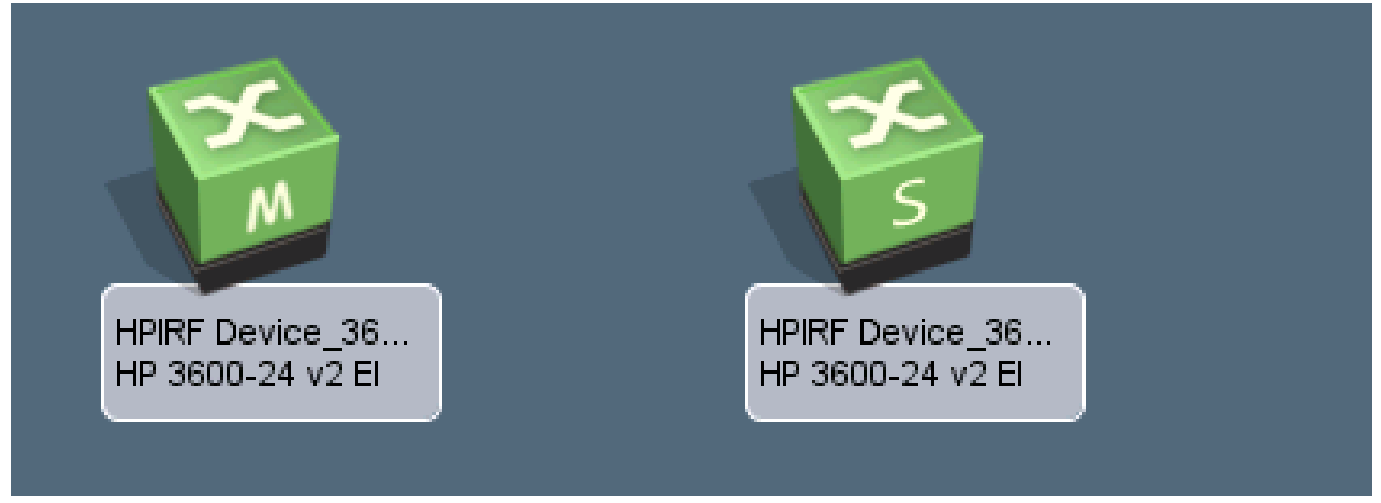

The master and the slave devices in chassis manager and the interface tab, can now be clearly identified.

## **NOTE**

If a master or slave device is deleted manually then you must reconfigure the model to retrieve the connections.

# **Limitations:**

- Changes made to the master and slave devices in OneClick Topology edit mode does not work.
- The interface tab for the HP IRF stack device displays duplicate interfaces (group by IRF stack member and on the stack device).
- The Locater search for stack devices shows a 'no models found' error.
- HP IRF support will not be enabled by default on existing models, after upgrading to 10.3.

# **Enterprise VPN Manager**

## **About Enterprise VPN Manager**

Enterprise VPN Manager is a OneClick application that lets you discover, model, and monitor a provider-provisioned VPN. Your enterprise network ends at your customer edge (CE) devices. When lack access to performance statistics from provider core (P) or provider edge (PE) routers, you can infer service health by monitoring the behavior at the edges of the provider network, where enterprise CE devices exist.

The following illustration shows a typical provider-provisioned VPN from an enterprise customer perspective:

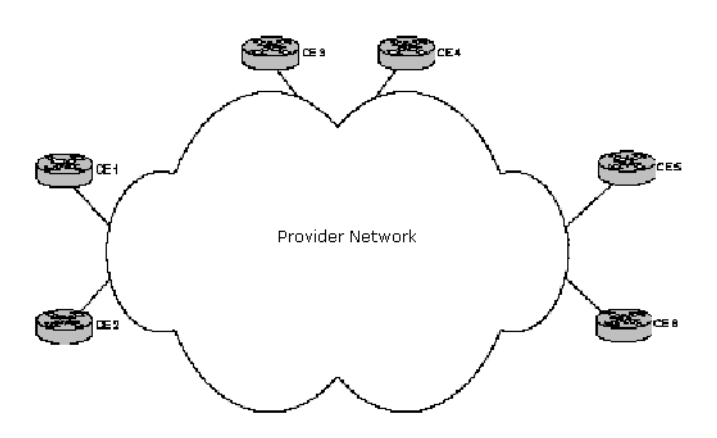

Model the links and devices (the CE routers) connected to a service provider using the Enterprise VPN Manager discovery, manual modeling, or import functionality. The Enterprise VPN Manager component then continuously monitors health and the service that is delivered by a service provider. The Provider Cloud model represents the service that is provided to you by a service provider. The Outage events are processed and rolled-up into the health of the service provider which is reflected on the Provider\_Cloud model. The Outage events are detected by actively polling CE routers for an availability and by polling the status of interfaces on CE routers which are connected to a service provider. Enterprise VPN Manager supports Layer 3 Multiprotocol Label Switching (MPLS) VPN networks for discovery, modeling, and monitoring. In addition, it can also model (manually or by importing the information) and monitor Layer 2 Virtual Private LAN Service (VPLS).

In addition to active polling, Enterprise VPN Manager supports Service Assurance (SA) Ping tests. Set up these tests to monitor service delivery and compliance with response time service-level agreements (SLAs). Ping tests offer the strongest option for service monitoring because they measure end-to-end response time.

## **NOTE**

All elements that are connected to a given service provider must be modeled on a single SpectroSERVER.

## **Access Enterprise VPN Manager**

You can access the Enterprise VPN Manager in the OneClick Navigation panel. Expand the appropriate landscape in the Explorer tab and select Enterprise VPN Manager.

Model information is displayed in the Contents and Component Detail panels.

# **Discovery and Modeling in Enterprise VPN Manager**

## **Provider\_Cloud Model**

The Provider\_Cloud model represents the service that is offered to you by a service provider. Enterprise VPN Manager offers several methods to model network entities and services, such as Discovery, import, and manual modeling functionality to accommodate the unique needs of your enterprise.

## **Existing Device Models**

If the CE devices with BGP4\_App modeled in DX NetOps Spectrum, you can run Enterprise VPN Discovery to detect their connections to the service provider. Otherwise, you can delete and remodel the devices or run Application Reconfiguration on those devices. Once the necessary application models are present, you can run Enterprise VPN Discovery.

# **Add Autonomous System Numbers (ASNs) to the DX NetOps Spectrum Database**

By default, DX NetOps Spectrum includes over two thousand officially registered Service Provider ASNs. You can add additional Service Provider ASNs to the DX NetOps Spectrum database with the Model Type Editor by modifying the ASNamesList attribute of the EntVpnManager model type.

# **NOTE**

For more information about editing model type attributes, see the *Model Type Editor .*

# **Enterprise VPN Discovery Prerequisites**

Model the physical components of your network, before using the Enterprise VPN Manager Discovery functionality.

## **NOTE**

 For information about modeling your network, see the *Modeling and Managing Your IT Infrastructure Administrator* and the *Modeling Gateway Toolkit .*

At minimum, verify that your CE routers are modeled in DX NetOps Spectrum.

On CE routers, verify that BGP peering to the service provider is properly configured. If your devices do not support BGP peering, Enterprise VPN Manager supports import from a CSV text file that is based on Autonomous System Numbers (ASN) and manual modeling.

## **Access Enterprise VPN Discovery Configuration**

The Enterprise VPN Discovery subview contains discovery controls and configuration.

#### **Follow these steps:**

- 1. Expand the appropriate landscape in the Explorer tab of the Navigation panel. Select Enterprise VPN Manager. Information and configuration appear in the Information tab of the Contents panel.
- 2. Expand the Configuration subview, and then expand the Enterprise VPN Discovery subview. The Enterprise VPN Manager Discovery options display:
	- Run Discovery
	- Import Config File
	- Provider Name Filter Type
	- Provider Name Filter
	- Discover On Activation
	- Create On Trap
	- Enable Background Discovery
	- Background Discovery Interval (minutes)
	- ASN Mapping

## **Configure Automatic Discovery on Model Activation**

You can configure Enterprise VPN Manager to discover provider networks and CE interfaces automatically using the Discover On Activation option. When Discover On Activation is enabled, an Enterprise VPN Discovery is initiated each time DX NetOps Spectrum activates a device model. This process occurs on initial device model creation or on a SpectroSERVER restart. Determine whether this processing load (during these times) is appropriate in your environment. If not, disable this attribute.

## **Follow these steps:**

- 1. Expand the Enterprise VPN Discovery subview as described in Access Enterprise VPN Discovery Configurations. Enterprise VPN Discovery options appear.
- 2. Click set next to Discover On Activation. Select Yes to enable. The option is disabled by default. Discover On Activation is set. The value that you selected is displayed next to Discover On Activation.

# **Configure Enterprise VPN Manager for a bgpEstablished Trap**

Several devices that are configured with BGP4 App send a bgpEstablished trap when they establish a connection (a new peering session). You can configure Enterprise VPN Manager to discover provider networks and CE interfaces automatically in response to a bgpEstablished trap. When Create On Trap is enabled, an Enterprise VPN Discovery is initiated each time a bgpEstablished trap is received.

The Create On Trap option offers an alternative to Background discovery. Determine whether this Discovery option is appropriate in your environment. If this behavior is not desired, disable this attribute.

#### **Follow these steps:**

- 1. Expand the Enterprise VPN Discovery subview as described in Access Enterprise VPN Discovery Configurations. Enterprise VPN Discovery options appear.
- 2. Click set next to Create On Trap and select Yes. Enterprise VPN Manager runs Discovery when it receives a bgpEstablished trap.

## **Enable Background Discovery**

You can configure Enterprise VPN Manager to discover provider networks and CE interfaces automatically using the Background Discovery option. When Enable Background Discovery is enabled, an Enterprise VPN Discovery is initiated based on the Background Discovery Interval. This process lets you determine the frequency of Discovery in your network. Determine whether this processing load (during these times) is appropriate in your environment.

#### **Follow these steps:**

- 1. Expand the Enterprise VPN Discovery subview as described in Access Enterprise VPN Discovery Configurations. Enterprise VPN Discovery options appear.
- 2. Click set next to Enable Background Discovery and select Yes. Background Discovery is enabled and recurs according to the frequency that you set in the Background Discovery Interval.

## **Configure the Background Discovery Interval**

If you enable background Discovery, you can configure the frequency for background Discovery. Enable Background Discovery must be set to Yes to enable the value for the Background Discovery Interval parameter.

#### **Follow these steps:**

- 1. Expand the Enterprise VPN Discovery subview as described in . Enterprise VPN Discovery options appear.
- 2. Click set next to Background Discovery Interval.
- 3. Enter a value (in minutes). The Background Discovery interval is set.

## **Run an On-Demand Enterprise VPN Discovery**

Enterprise VPN Discovery is the simplest method of modeling your network. Meet the prerequisites, before running an ondemand Enterprise VPN Discovery.

#### **Follow these steps:**

- 1. Expand the Enterprise VPN Discovery subview. Enterprise VPN Discovery options appear.
- 2. Click Run.

The Enterprise VPN Discovery runs, and Discovery status is displayed in the window next to the Run button.

# **Run Enterprise VPN Discovery on Selected Models**

You can configure the Enterprise VPN Network Services Discovery from the OneClick views that display models.

## **Follow these steps:**

- 1. Select the models.
- 2. Click Tools, Utilities, Network Services Discoveries, Enterprise VPN Discovery. The Discovery process is initiated. You can check the status in the Configuration subview.

# **Configuring Enterprise VPN Discovery During Modeling**

DX NetOps Spectrum lets you configure Network Services Discoveries, including Enterprise VPN Discovery, during modeling. As a part of modeling configuration, you can specify the network service discoveries to run with the modeling process.

# **NOTE**

For more information, see *Modeling and Managing Your IT Infrastructure*.

## **Filter Service Provider Names During Discovery**

The Enterprise VPN Manager lets you filter the Service Provider names during Discovery run.

## **Follow these steps:**

- 1. Select Enterprise VPN Manager in the Explorer tab.
- 2. Select the Information tab in the Contents panel.

The configuration options for Enterprise VPN Manager display.

3. Expand the Enterprise VPN Discovery subview.

The Discovery options are available, including these options:

– **Provider Name Filter Type**

Determines whether the Provider names in the 'Provider Name Filter' field are included or excluded from modeling. Select from the following options:

- Exclusive
- Inclusive
- **Provider Name Filter**

Lists the Service Provider names to be included or excluded when the Enterprise VPN Discovery is run. This field is used together with the 'Provider Name Filter Type' field.

## **NOTE**

 Add Service Provider names to the Provider Name Filter field to filter and save them. If the Provider Name Filter Type is Inclusive and the Provider Name Filter is empty, all Provider Names are discovered.

## **Import Peer/Provider Information**

Enterprise VPN Manager enables you to import service provider information from MPLS and VPLS VPNs to create Provider Cloud models. If BGP peering is not used to communicate with your provider, import lets you associate your Provider Cloud models with sites. The import file must be in a comma-separated value (CSV) formatted file. You can create a CSV file with a text editor or can export it from another application. Know the service provider ASN and the IP Address for MPLS VPNs or the Interface Model Name for VPLS VPNs of your CE Interfaces.

## **NOTE**

Devices and interfaces must be modeled in DX NetOps Spectrum before importing a CSV-formatted text file.

The following parameters are supported for a line entry in an import file:

*ProviderASN,SiteIfIdentifier,ProviderName,Region,SiteName,SitePriority*

#### • **ProviderASN**

Specifies the Autonomous System Number of the provider. Required parameter.

• **SiteIfIdentifier**

Specifies the IP Address for MPLS VPNs or the Interface Model Name of the site interface for VPLS VPNs. SiteIfIdentifier is required.

• **ProviderName**

Specifies the Name of the service provider.

• **Region**

Lets you define Alarm Domains. This option is helpful when users have regional responsibility. The following values are available:

- Unavailable = Unavailable
- Arin = United States and Canada
- Lacnic = Latin America
- $-$  Ripe = EMEA
- $-$  Afrinic = Africa
- Apnic = Asia Pacific
- **SiteName**
	- Specifies the name of the Provider\_Cloud model.
- **SitePriority**

Specifies an integer from 1 to N where 1 represents the primary connection and 2 through N represent backup connections.

The following text is an example of a CSV import file:

1234,138.42.14.143,ProvName,Lacnic,SiteName,3

#### **Follow these steps:**

- 1. Expand the Enterprise VPN Discovery subview as described in Access Enterprise VPN Discovery Configurations. The Enterprise VPN Discovery options display.
- 2. Click Import.
	- The Import File dialog opens.
- 3. Locate your import file and click Open. Your peer or provider information is imported.

#### **Create a Service Provider Model**

Enterprise VPN Manager lets you manually model the connections to a service from your provider. Manual modeling is an alternative method of modeling devices that do not support the BGP4\_App MIB, which is required to run Enterprise VPN Discovery. Manually modeling the connections to your service provider requires significant time and maintenance.

#### **NOTE**

For more information about manual modeling, see the *Modeling and Managing Your IT Infrastructure*.

#### **Follow these steps:**

1. In the OneClick Universe Topology tab, in the Topology toolbar,

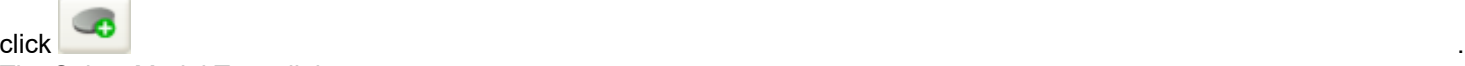

The Select Model Type dialog opens.

- 2. In the All Model Types tab, select Provider\_Cloud and click OK. The Create Model of Type dialog opens.
- 3. Fill in the appropriate information that is requested in the dialog and click OK. This model represents the network of the provider.
- 4. Create models of your CE devices.
- 5. Select a CE model in the Topology view.
- 6. Select the Interfaces tab of the Component Detail panel.
- 7. Locate the interface that is connected to the provider.
- 8. Right-click the interface and select Start Connection.
- 9. Return to the Universe Topology view.
- 10. Right-click the Provider\_Cloud model and select Connect with <interfaceName>. This operation associates the interface of CE router with the provider.
- 11. Repeat for each CE interface that must be manually connected to the provider.

# **Service Monitoring Configuration**

#### **Overview**

Enterprise VPN Manager can gather information about your provider network by pinging or polling. Ping tests offer the strongest measurement of service health because they measure end to end, while a port polling is focused on a single resource (a device or interface). However, the Ping tests have resource requirements that can affect on your network and equipment. Specifically, the Ping tests require the following additional resources:

- Processing time in DX NetOps Spectrum
- Network bandwidth to set up the tests
- Processing time in the CE routers
- Network bandwidth to execute the tests

Despite the resource requirements of Ping tests, they provide a valuable addition to your management capabilities. We recommend enabling the Ping tests.

**Note:** An SNMP read or write community name is required to provision SNMP polling.

#### **Polling Configuration**

Polling for port status serves as an alternative to Ping testing. Polling does not create as much of a network strain as Ping testing. SNMP secure information is not required to enable polling.

## **Port Polling**

Enterprise VPN Manager uses the port status of the connected interfaces to update the status of the Provider\_Cloud model. If port polling is disabled, the status is not updated. We recommend leaving port polling enabled (the default).

#### **NOTE**

Port polling includes all BGP sessions (active and inactive).

#### **Follow these steps:**

- 1. Locate the appropriate Enterprise VPN Manager model.
- 2. In the Contents panel, select the Information tab.
- 3. Expand the Configuration subview.
- 4. Expand the Management Configuration subview.
- 5. Locate Enable Port Polling, click set, and select Yes. Port Polling is now enabled.

# **Peer Session Polling**

You can configure Enterprise VPN Manager to poll the status of peer sessions. When Peer Session Polling is enabled, Enterprise VPN Manager looks for changes to PeerState. The total number of operative and inoperative BGP peering sessions is used to compute the percentage of peering failures. This metric is evaluated when Enterprise VPN Manager determines the Provider Cloud status.

#### **NOTE**

 For more information about enabling alarms on failed peering sessions, see Modeling and [Managing](#page-1478-0) Your IT [Infrastructure](#page-1478-0)*.*

#### **Follow these steps:**

- 1. Locate the appropriate Enterprise VPN Manager model.
- 2. In the Contents panel, select the Information tab.
- 3. Expand the Configuration subview.
- 4. Expand the Management Configuration subview.
- 5. Locate Enable Peer Session Polling and click set.
- 6. Select Yes to enable peer session polling.

## **Ping Test Requirements**

Verify that the following requirements are met to enable Ping tests:

- Devices must support Cisco RTTMON MIB or RFC2925.
- Devices must be modeled with a read/write community name.

Configure at least one site with one of the following options:

- Ping from Site.
- Ping to/from Site.

Configure at least one (other) site with one of the following options:

- Ping to Site.
- Ping to/from Site.
- Ping Test Interval, Ping Test Timeout, and Response Time Threshold, set to appropriate values.
- The 'Enable Ping Tests' parameter must be enabled on each Provider Cloud model that participates in the ping test.
- The 'Enable Ping Tests' parameter must be enabled on the Enterprise VPN Manager model.

## **Ping Test Scalability**

The scalability of Ping tests must be considered in large environments where fully meshed testing is performed. Performance testing has shown that full mesh testing beyond 50 sites greatly increases network traffic. Enterprise VPN Ping tests are therefore disabled by default. The number of Ping tests (and the resource requirements) can be efficiently managed by organizing your Ping tests.

We recommend selecting a relatively small number of important sites to perform Ping testing. When the number of sites (or remote offices) exceeds 50, let larger regional offices test back to corporate headquarters or test among themselves. For example, in an enterprise environment that consists of several regional offices and a corporate headquarters, configure your corporate headquarters as Ping to Site and your larger regional offices as Ping from Site to reduce the network load.

# **Configure Ping Tests**

Configure Ping Tests in Enterprise VPN Manager.

#### **Follow these steps:**

- 1. Access Enterprise VPN Manager.
- 2. Select the List tab in the Content panel and select the Provider\_Cloud model.
- 3. Select the Information tab in the Component Detail panel and expand the Ping Test Configuration subview. The following Ping test configurations are available:
	- **Ping Test Interval (sec)** Determines ping test frequency. Raise the value to reduce network traffic. **Default:** 1200 seconds

#### **NOTE**

Lower values for the Ping Test Interval attribute can cause a severe performance impact.

- **Ping Test Timeout (sec)** Sets the timeout value before an event is generated for Ping tests. An event is generated if the ping response is not received before the timeout. **Default:** 5 seconds
- **Response Time Threshold (ms)** Sets the event threshold for the response time of a successful Ping test. **Default:** 250 milliseconds

#### **Configure Ping Source and Destination**

Remote sites typically communicate more efficiently with a central location than with each other. You can select the interfaces that send and receive a ping. By default, interfaces are set to Ping from Site. Therefore, no testing occurs until at least one interface is set to either Ping to Site or Ping to/from Site.

The following settings are available:

- **Ping Disabled** Indicates that ping is not enabled for this interface.
- **Ping from Site** Indicates that this interface can only originate a ping.
- **Ping to Site** Indicates that this interface can only receive a ping.
- **Ping to/from Site** Indicates that this interface can originate and receive a ping.

#### **Follow these steps:**

- 1. Select the appropriate Provider Cloud model to change all relevant interfaces or select an individual Interface model to make an individual change.
- 2. Open the Attribute Editor.
- 3. Click Add next to the User Defined folder. The Attribute Selector dialog opens.
- 4. In the left panel of the Attribute Selector, select the Port folder.
- 5. In the right panel of the Attribute Selector, locate and select the PingTestEnable attribute and click OK. PingTestEnable is now displayed in the right panel of the Attribute Editor.
- 6. Select the appropriate value in the PingTestEnable list. Click OK.

## **NOTE**

For more information on the Attribute Editor, see Modeling and Managing Your IT [Infrastructure.](#page-1478-0)

# **Collapse BiDirectional Ping**

Collapsing the BiDirectional pings reduces network traffic by eliminating potentially redundant ping tests. If one site can receive responses from another, the network between them functions properly. Therefore no test is sent in the opposite direction if BiDirectional tests are collapsed. By default, Collapse BiDirectional Ping is enabled.

#### **Follow these steps:**

- 1. Locate the appropriate Enterprise VPN Manager model.
- 2. In the Contents panel, select the Information tab.
- 3. Expand the Configuration subview.
- 4. Set the value of Collapse BiDirectional Ping to Yes.

#### **Enable or Disable Ping Tests**

Ping tests involve additional resource requirements on your network and equipment. As result, these tests are disabled by default. Ping tests are not conducted until:

- Ping source and destination for all Interfaces participate in the ping is configured
- Enable Ping Tests is set to Yes for each Provider\_Cloud participating in the Ping test
- Enable Ping Tests is set to Yes on the Enterprise VPN Manager model

#### **To enable or disable ping tests on the Enterprise VPN Manager model**

- 1. Locate the appropriate Enterprise VPN Manager model.
- 2. In the Contents panel, select the Information tab.
- 3. Expand the Configuration subview.
- 4. Expand the Ping subview.
- 5. Set the value of Enable Ping Tests to Yes to enable ping testing. The default value is No.

## **To enable or disable ping tests on a Provider\_Cloud model**

- 1. Locate the appropriate Enterprise VPN Manager model.
- 2. In the Contents panel, select the List tab.
- 3. Select the appropriate Provider Cloud model.
- 4. In the Component Detail panel, select the Information tab.
- 5. Expand the Ping Test Configuration subview.
- 6. Set the value of Enable Ping Tests to Yes to enable ping testing. The default value is No.

# **Manage Provider VPN Services**

## **Managing Provider VPN Services**

## **Enterprise VPN Manager Services**

Enterprise VPN Manager enables you to continuously monitor the services that are provided to you by your service provider. You can see events and alarms pertaining to the health of various sites and the overall health of your provider. Enterprise VPN Manager lets you monitor the service across the three hierarchal levels (Enterprise VPN Manager model, Provider Cloud model, and the individual interface/site models) of your provider network.

# **Enterprise VPN Manager Navigation**

The OneClick Navigation panel displays a hierarchal view of your network. The Enterprise VPN Manager model exists within a particular landscape.

Expand the Enterprise VPN Manager model to see your providers and the sites that are connected to your providers, as shown in the following image:

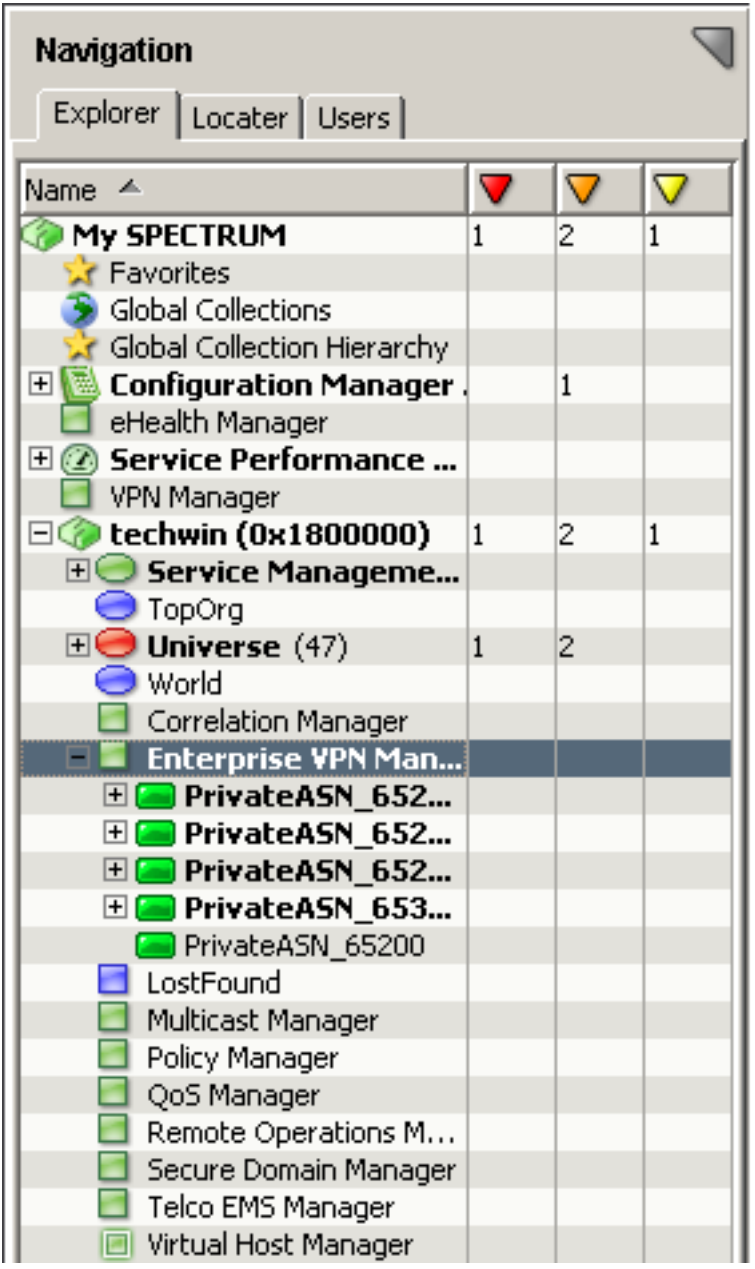

## **Conduct an Enterprise VPN Search**

You can access Enterprise VPN searches through the Locater tab. The Enterprise VPN search results, which appear in the Contents tab, help you access views that present management, performance, and configuration information. The Component Detail panel displays information about the device that is selected in the Contents panel. The following Enterprise VPN searches are available:

- All CE Devices by Provider
- All CE Interfaces by Provider
- All Enterprise VPN Managers
- All Providers

#### **View Provider\_Cloud Topology**

The Provider Topology view displays the CE devices that are connected to a Provider\_Cloud model. Selecting the Provider Cloud or an interface model icon displays model information in the Component Detail panel.

#### **Follow these steps:**

- 1. Select the appropriate landscape from the Explorer tab in the OneClick Navigation panel.
- 2. Expand the Enterprise VPN Manager subview.
- 3. Select the appropriate Provider Cloud model.
- 4. Select the Topology tab in the Contents panel. The Provider Topology resembles the following example:

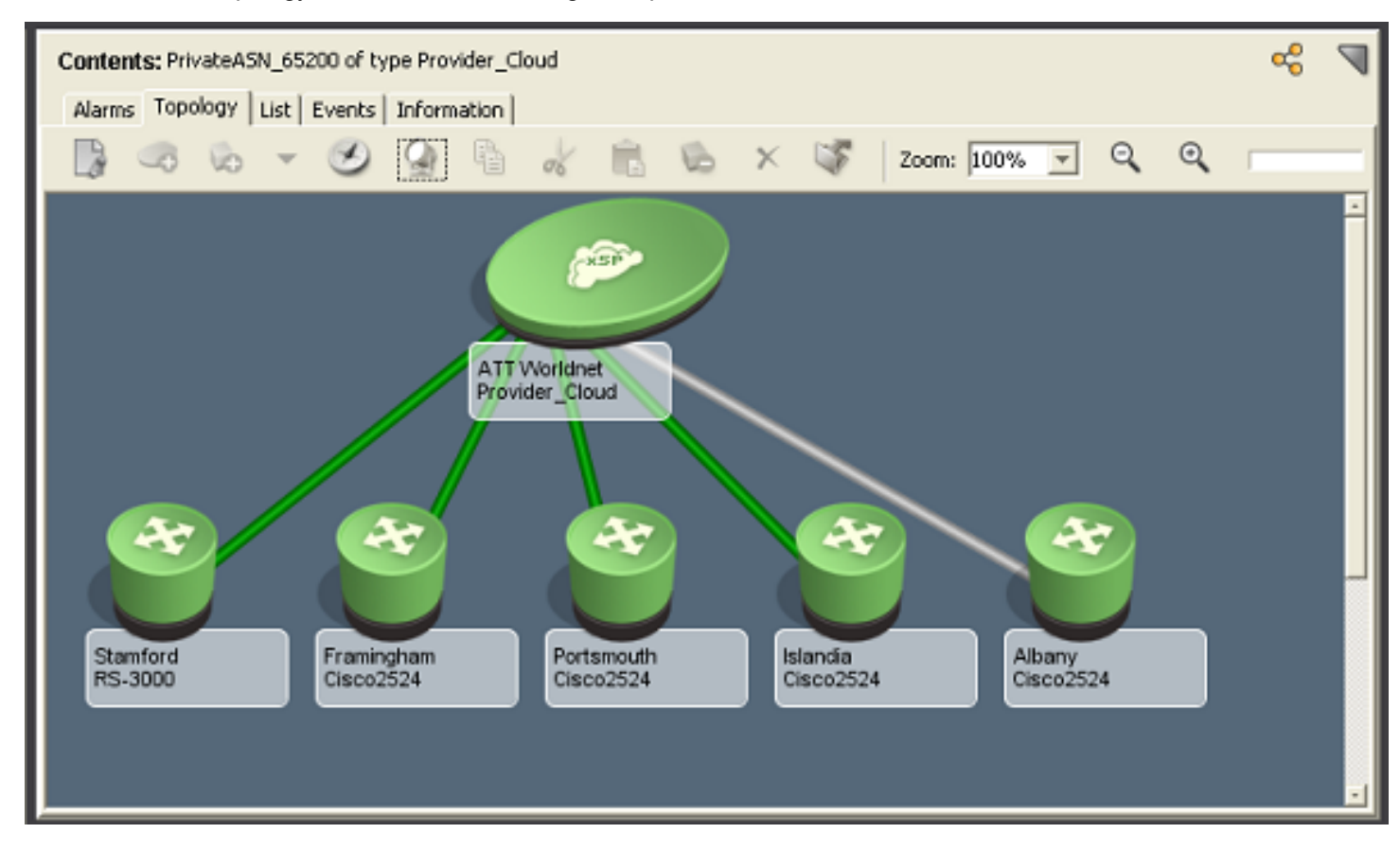

## **View Events and Alarms**

Events and Alarms that are generated on a selected Provider Cloud model display in the Events tab and Alarms tab of the OneClick Contents panel.

#### **NOTE**

For more information about the Contents panel, [Using OneClick](#page-1000-0) .

# **Execute OnDemand Ping Test**

Enterprise VPN Manager lets you provision an OnDemand Ping test between two sites. The OnDemand Ping tests are a good way to troubleshoot connectivity between two sites without the resource requirements that are necessary to provision background Ping tests in a large environment.

## **Follow these steps:**

- 1. Activate the Topology view for the appropriate Provider\_Cloud model.
- 2. Click Select OnDemand Ping Start Point from the right-click menu of the interface model icon from which you would like to initiate the Ping test.
- 3. Right-click the interface model icon that is the destination of Ping test, and select Ping Test From <source\_model\_name>. This process starts the on-demand Ping test. The results of the Ping test appear in a dialog after the Ping test completes.

#### **NOTE**

You can execute an on-demand Ping test using interface models in the Navigation panel.

## **Provider\_Cloud Condition**

Enterprise VPN Manager provides information about the status or condition of a Provider\_Cloud model. The following types of information contribute to status reporting:

- Status of the interfaces that are connected to the Provider Cloud
- Results of the automated service assurance tests (Ping and Response Time)

#### **WARNING**

To enable calculation of the VPN Manager Provider Cloud condition, verify that the Live Pipes field is enabled. VPN status is not properly updated when Disabling Live Pipes are disabled.

The total number of operative and inoperative BGP peering sessions is used to compute the percent of peering failures. The percent of peering failures is evaluated when Enterprise VPN Manager determines the Provider\_Cloud status.

## **NOTE**

For more information on BGP peering sessions, see Modeling and Managing Your IT [Infrastructure](#page-1478-0) *.*

The default thresholds are available in the Information tab of the Provider\_Cloud model. The thresholds and their default value are:

- Critical Alarm Threshold % 5%
- Major Alarm Threshold % 3%
- Minor Alarm Threshold % 1%

## **Provider\_Cloud Roll-Up Condition**

The aggregate condition of the interfaces contributes to the roll-up condition of the Provider\_Cloud. For example, if 100 interfaces (or sites) are connected to a provider and 4 of those interfaces are unreachable by DX NetOps Spectrum, the condition is calculated as follows:

4 of 100 interfaces (4 percent) are unreachable.

This provider has a condition of Major Alarm because the 4 percent outage is above the default Major Alarm Failure threshold of 3 percent.

## **Service Assurance Test**

Automated service assurance tests provide the best indication of provider health. These tests assure not only that the interface and the BGP peering session is operating but that the endpoints are able to pass traffic. An additional test

verifies that the traffic passing through the network of the provider can reach the endpoint within the time thresholds that are specified in the service agreement.

# **Hide Symptomatic Alarms**

Hiding symptomatic alarms reduces the number of alarms that are presented to you. You can configure Enterprise VPN Manager to generate a single alarm when a percentage of your interfaces that are connected to a service provider lose connectivity. When a significant number of sites are experiencing simultaneous problems, the provider is typically the root cause. The Minor Alarm Threshold is a point where Enterprise VPN Manager suppresses multiple site alarms and it instead generates an alarm on the Provider Cloud model.

For example, you model a network with ten CE devices that are connected to a Provider Cloud model. The alarm thresholds have the following settings:

- Critical Alarm Threshold %: 35
- Major Alarm Threshold %: 25
- Minor Alarm Threshold %: 15

# **NOTE**

These settings are usually high and are not recommended for operational use.

When one CE device (10 percent of the devices that are connected to the service provider) becomes unreachable by DX NetOps Spectrum, a red alarm is raised on the device model and the status of the Provider\_Cloud model remains green. The status of the Provider Cloud model remains green because 10 percent falls below the 15 percent Minor Alarm Threshold. When a second CE device (20 percent) becomes unreachable, the Minor Alarm Threshold is violated. The status of the Provider Cloud model is Minor Alarm and the alarms on the device models are hidden. The status of the two unreachable devices remains critical, but no Contact Lost alarms appear in the alarm log.

# **Follow these steps:**

- 1. Locate the appropriate Enterprise VPN Manager model.
- 2. In the Contents panel, select the List tab.
- 3. Select the appropriate Provider Cloud model.
- 4. In the Component Detail panel, select the Information tab.
- 5. Expand the Configuration Information subview.
- 6. Specify the following thresholds:
	- **Critical Alarm Threshold (%)** Specifies the threshold for hiding Critical alarms. **Default:** 5
	- **Major Alarm Threshold (%)** Specifies the threshold for hiding Major alarms. **Default:** 3
	- **Minor Alarm Threshold (%)** Specifies the threshold for hiding Minor alarms. **Default:** 1
- 7. Select the Impact tab.
- 8. Expand the Symptoms subview. You can view the affected device sites.

## **Map Multiple Autonomous System Numbers to a Single Provider**

The DX NetOps Spectrum MultipleASNLists attribute is now a list rather than a text string. This list lets you easily map multiple Autonomous System Numbers (ASNs) to a single provider.

This option is available when you select Configuration from the Enterprise VPN Manager and then edit the ASN Mapping field. DX NetOps Spectrum displays a List Renderer that lets you easily add, edit, or remove each list of ASNs that are mapped to the first ASN in the list, as shown in the following image:

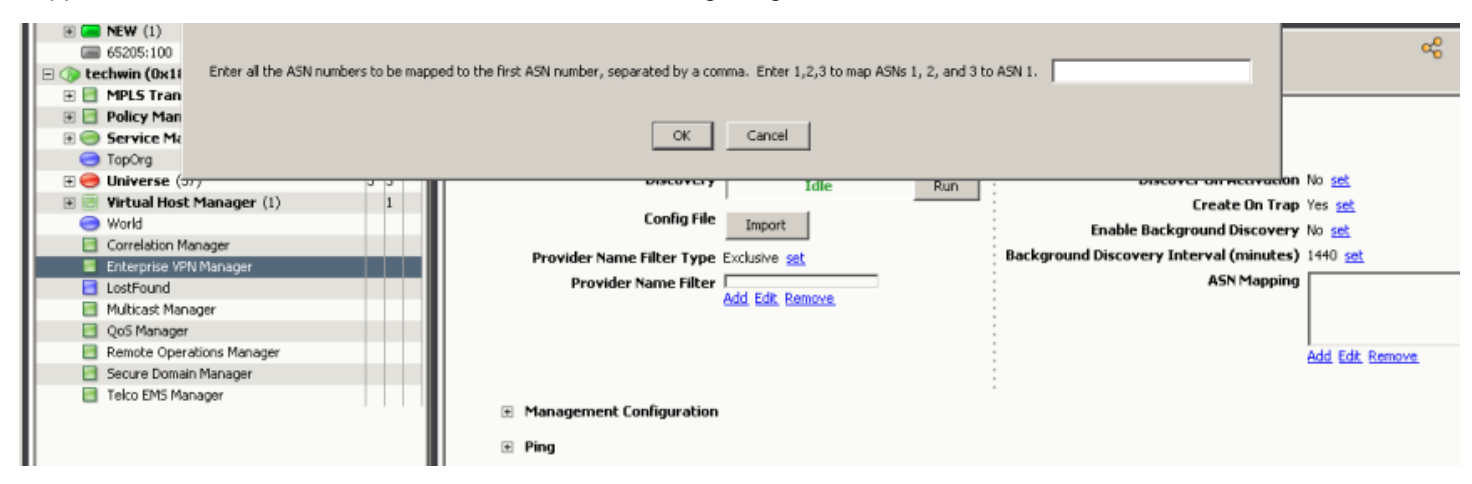

# **Enterprise VPN Manager Events**

#### **Enterprise VPN Manager Events**

Enterprise VPN Manager events enhance management of provider based services. Most of these events mirror the roll-up and service assurance methods of provider status calculation.

#### **Roll-Up Method**

The events in the roll-up method approach reflect the health of the service provider, infrastructure, which is modeled using the Provider\_Cloud model type. The supported events are listed in the following table:

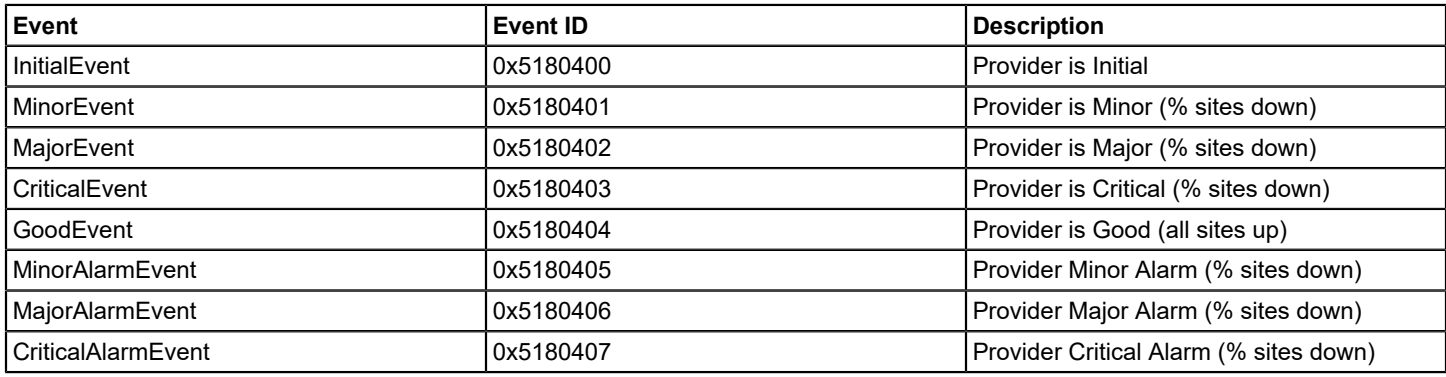

#### **Service Assurance Method**

Multiple events are generated using the condition calculation method. They can be classified in several ways:

- Scope
	- Single test between a Pair of Sites
	- Tests from a Site to all its Destinations
	- Tests from all Sites to all their Destinations connected to the Provider
- Test Type
- Connectivity (Did the Ping Succeed)
- Response Time (Did the Ping Succeed within the threshold)
- **Test Phase** 
	- Test Model Creation
	- Test Setup
	- Ping Test Operation
	- Response Time Threshold

## **Test Phases**

Events occur at each phase of test creation, setup, or execution. The results that are reported attempt to determine the most likely root cause. Events that are caused by other events are typically excluded. An example of this result is shown in the following test phases:

- 1. Test Model Creation
- 2. Test Setup
- 3. Ping Test Operation
- 4. Response Time Threshold

Each successive test phase builds on the previous one. For example, if the Test Model cannot be created, none of the other phases are attempted. Therefore, you see a Test Creation Event (SingleTestCreateFailed) instead of multiple Ping Failure and Response Time Failure events (and alarms). The same is true for the Ping Test Operation and Response Time Threshold phases. If the Ping connectivity test fails (the timeout is 5 seconds), a Response Time failure is not reported. The default value for critical Response Time threshold is 250 milliseconds. Conversely, the Ping test can succeed but the Response Time threshold fails. The event sequence shows the following events:

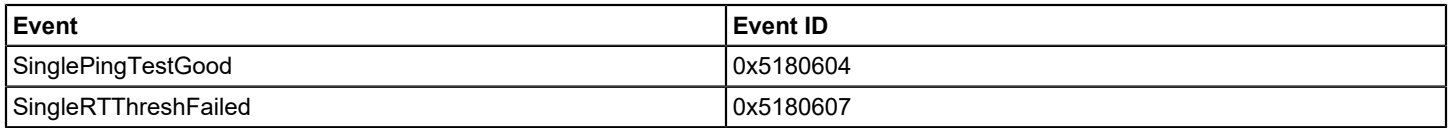

Assume that you manage 100 sites and have modified the Ping values of minor, major, and critical thresholds to 5, 10 and 20 percent respectively. Next assume that 21 percent of the Ping tests from a site fail. A critical alarm is raised because it exceeds the value of the critical alarm threshold. There are 79 tests that have succeeded. Of these remaining successful ping tests, there are nine Response Time threshold violations. The calculation is done using 9 of 79 tests leading to a failure rate of 11 percent; this percentage is a major alarm status because it exceeds the major alarm threshold. The event sequence that is displayed in this case is as follows:

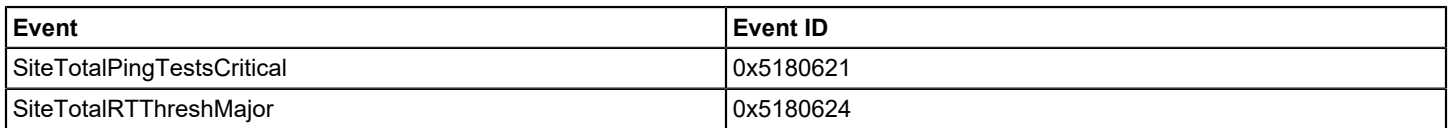

The example demonstrates how the success of each succeeding phase depends on the results of the previous phase. An event sequence can have the following events:

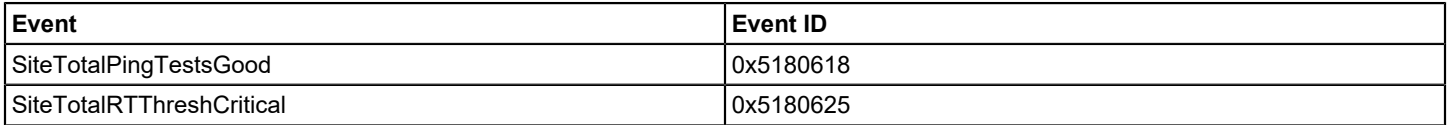

## **Single Test Between Sites**

The following events are generated for a single site-to-site test.

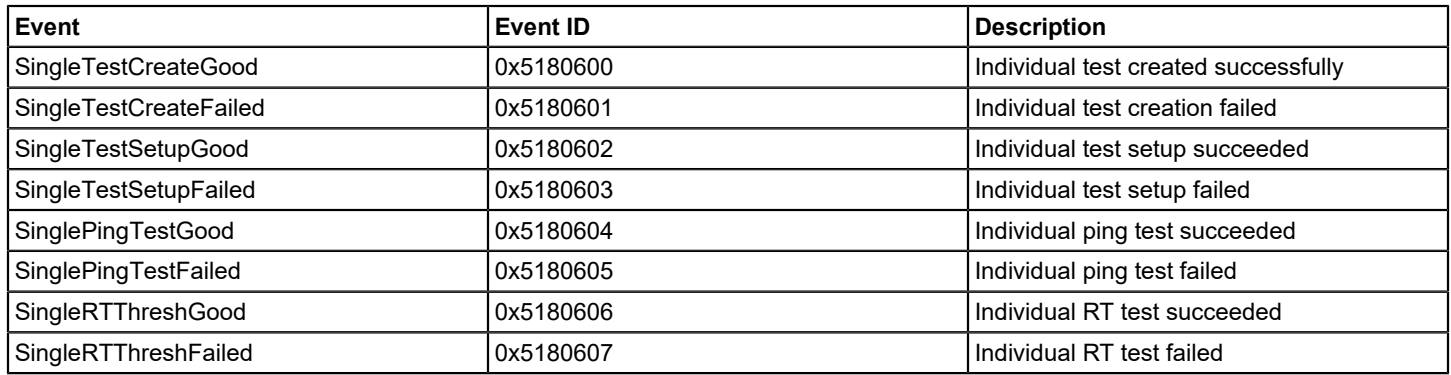

The following tests are part of each event cycle:

- Ping Connectivity
- Ping Response Time

A Ping cycle can pass the Ping Connectivity test but can fail the Response Time test when the ping response returns outside the specified response time window. In this case, the user sees SinglePingTestGood event followed by a SingleRTThreshFailed event.

#### **Summary from One Site to All its Destinations**

The following events are generated for a test from a single site to all of its destinations.

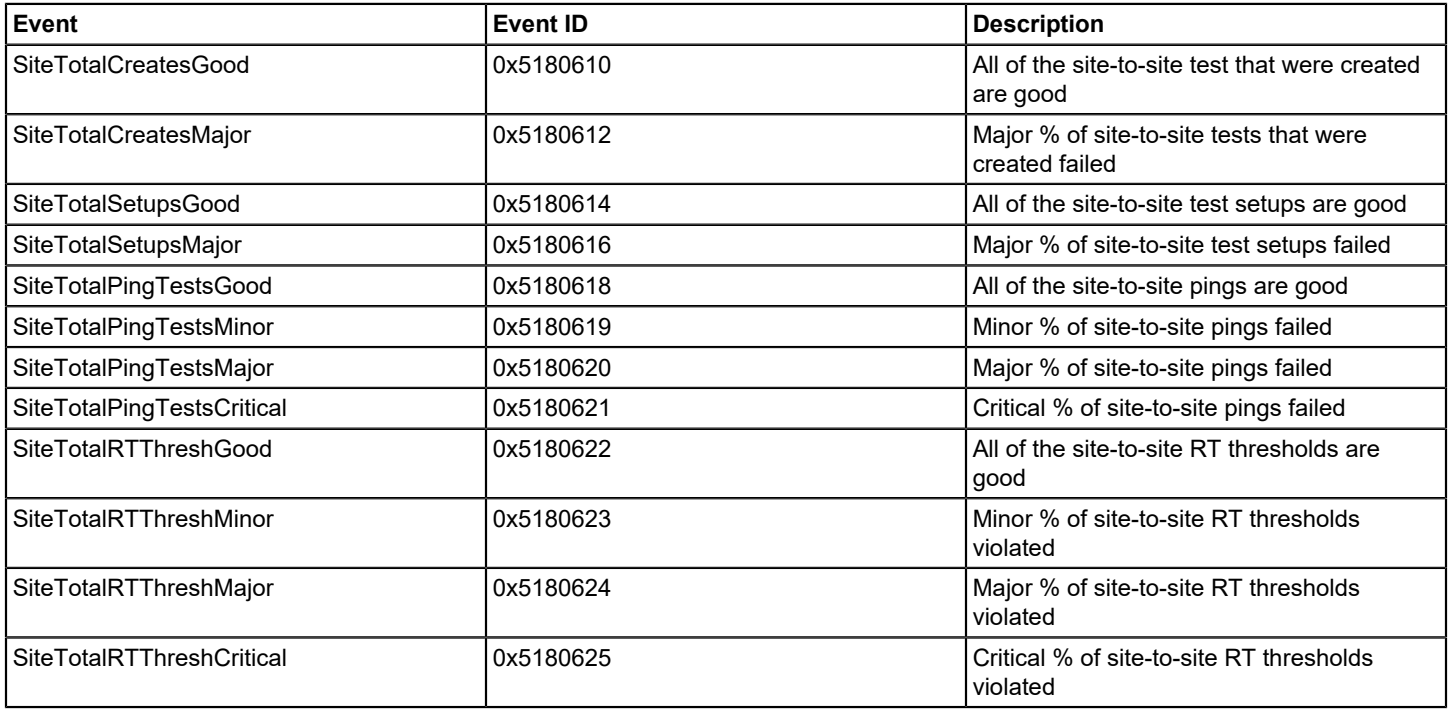

## **Summary for All Sites to All Destinations in Provider**

The following events are generated for tests from all sites to all destinations in a provider.

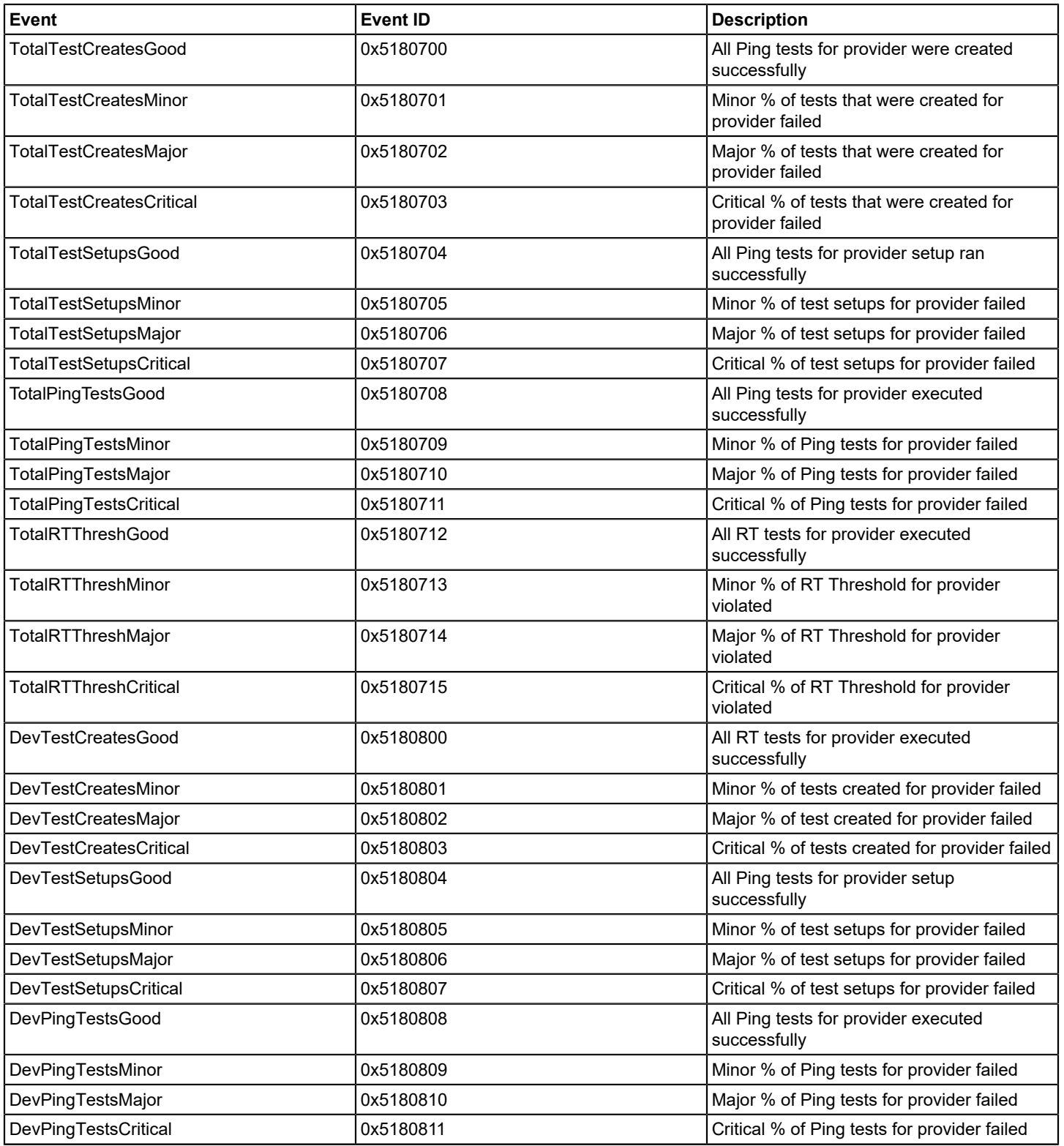

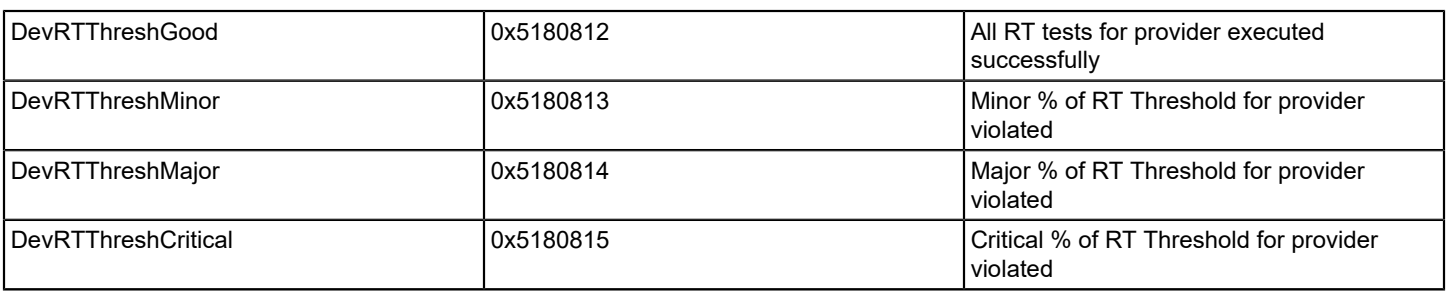

# **Event Configuration**

## **DX NetOps Spectrum Event and Alarm Concepts**

This section provides a brief overview of conceptual information about Events and Alarms.

## **About Alarms and Events**

DX NetOps Spectrum is a services and infrastructure management system that notifies you of faults on managed elements within the network infrastructure. DX NetOps Spectrum receives alerts from problem areas within the managed infrastructure. DX NetOps Spectrum converts alerts into events and alarms, which are displayed in OneClick event and alarm views. Alerts, events, and alarms let DX NetOps Spectrum notify you about significant occurrences in your IT infrastructure.

## **Alerts**

An *alert* is an unsolicited message from a managed element on a network. A more specific definition of an alert depends on the management protocol that is used to report the alert. In general, DX NetOps Spectrum uses SNMP as the management protocol to communicate with devices on a network. Alerts that an SNMP-compliant device generates are named *traps*.

You can configure managed elements that have enabled the SNMP traps to direct their traps to the host that is running DX NetOps Spectrum. The host receives a trap DX NetOps Spectrum and identifies the model in the DX NetOps Spectrum database that is associated with the managed element, using the source IP address. Next, DX NetOps Spectrum maps the trap to a DX NetOps Spectrum event. The event is then generated and processed.

DX NetOps Spectrum applies special handling to traps that are not mapped to specific DX NetOps Spectrum events. Traps that occur on managed elements that are not modeled at the time the trap is received are also handled differently. For more information, see Modeling and Managing Your IT [Infrastructure](#page-1478-0) .

## **NOTE**

You map the traps from a managed element to specific DX NetOps Spectrum events using the MIB Tools application in OneClick. Perform these mappings before you can create and modify the events and associated alarms using Event Configuration. For more information, see [Certifications](#page-1117-0) .

## **Events**

An *event* is a DX NetOps Spectrum object that indicates that something significant has occurred within DX NetOps Spectrum itself or within the managed environment. Events always occur in relation to a model. When DX NetOps Spectrum receives an alert from a managed element on the network, in response, it generates a DX NetOps Spectrum event for the corresponding model if the received trap is mapped to an event.

DX NetOps Spectrum also generates some events automatically. For example, DX NetOps Spectrum generates an event when models are created or destroyed or when DX NetOps Spectrum connects or disconnects from a device application. DX NetOps Spectrum also generates an event when contact with a managed element is established or lost.

DX NetOps Spectrum uses the configuration of the underlying event to process an event instance. For example, the Archive Manager in the Distributed Data Manager (DDM) database can log an event instance. Or an event instance can clear an alarm or can generate another event using an event rule.

Network operators can view the list of current events in a landscape on the OneClick Events tab. For a specific event, you can also view information such as a description of the event and the time it was created.

To map the traps from a device to specific DX NetOps Spectrum events, use the MIB Tools application in OneClick. Then complete event customization using Event Configuration. In Event Configuration, define event processing rules, create the event message to display to users, and set other parameters.

## **Event Codes**

Every event has a unique event code. The event code is a 4-byte integer that is expressed in hexadecimal format.

An event code has two parts:

- The first 2 bytes contain the developer ID of the developer who created the event
- The last 2 bytes identify the event with a unique number relative to all other event codes for that developer

DX NetOps Spectrum assigns event codes to all events created using MIB Tools or Event Configuration. The next available event code is always used as the default code. In Event Configuration, you have the option of overriding the default code and specifying a different one.

## **NOTE**

The event code 0x10000 represents a null event. This event cannot be generated. However, the null event can be used in an event rule that requires an event code as a parameter.

#### **Alarms**

An *alarm* is a DX NetOps Spectrum object that indicates that a user-actionable, abnormal condition exists in a model. DX NetOps Spectrum generates an alarm when a DX NetOps Spectrum event -- typically generated as a result of a received trap -- specifies an alarm creation. DX NetOps Spectrum can generate an alarm that is based on the results of a watch. DX NetOps Spectrum can also send an event in response to an abnormal situation that did not send an event. (For example, a model loses the connection to its managed element).

Network operators are alerted to alarms in multiple ways that depend on OneClick configuration. For example, the icon representing the model of the managed element (or a container model for the managed element model) can change color. Or an audio message can announce the new alarm.

Operators can view the current list of alarms in a landscape on the OneClick Alarms tab. For a specific alarm, you can also view detailed information. For example, you can see whether a user has acknowledged the alarm, its symptoms, probable causes, and the recommended corrective actions.

When the abnormal condition that caused the alarm ends, another event automatically clears the corresponding alarm. You can clear the alarm manually and also send any Alarm notifications to external third-party or internal DX NetOps Spectrum applications as appropriate.

You can specify whether an event generates an alarm (and alarm severity) in MIB Tools when you map a trap to an event. However, you use Event Configuration to set more alarm parameters and to change the alarm severity.

The following figure illustrates the flow of alerts, events, and alarms within DX NetOps Spectrum.

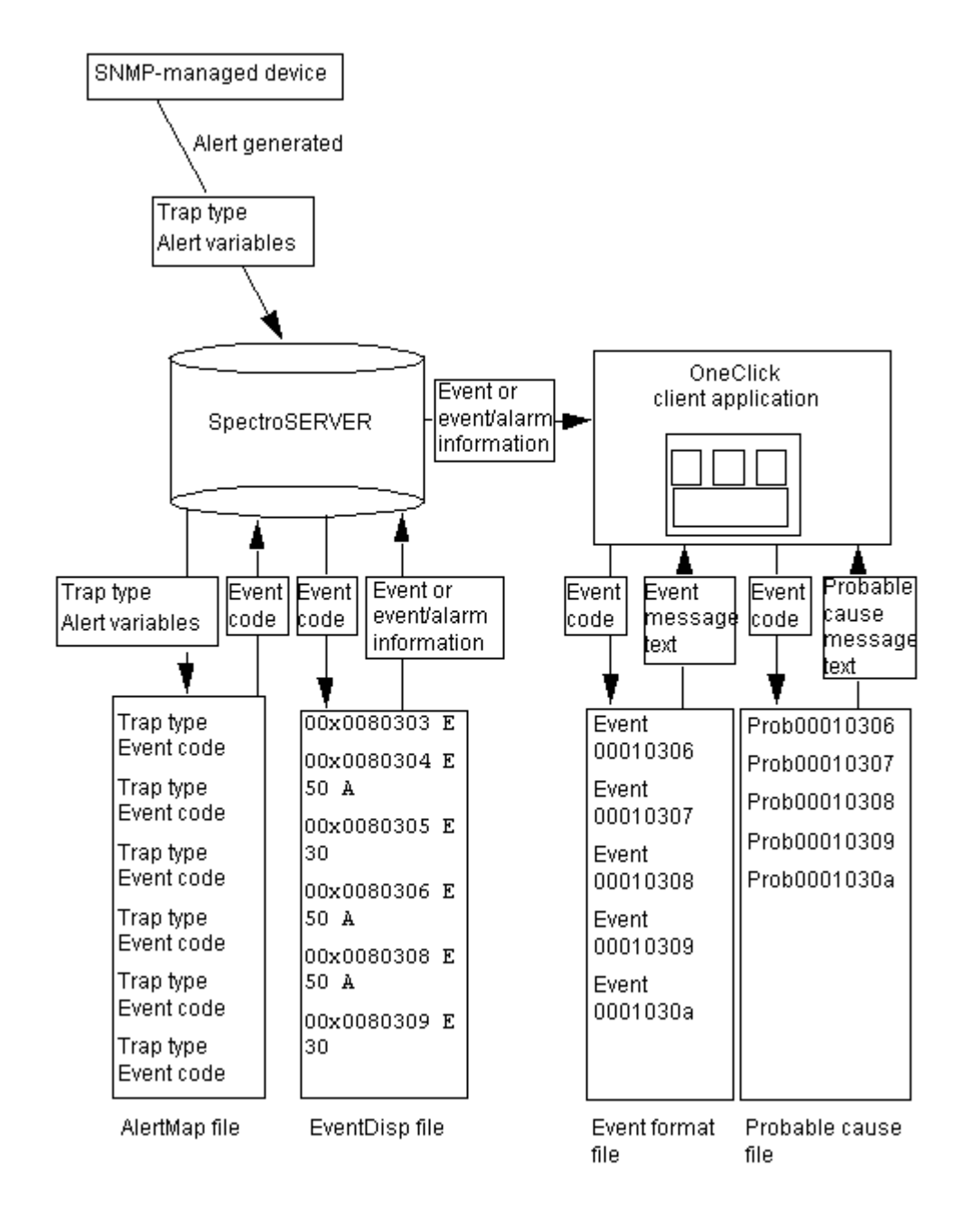

## <span id="page-1301-0"></span>**Getting Started with Event Configuration**

## **Before You Begin**

Before you begin using Event Configuration to create events and alarms, follow any of these steps:

- Obtain a developer ID from CA.
- Map the traps to new DX NetOps Spectrum events using MIB Tools first, if you are adding trap support for a device. (Which is not supported by default in DX NetOps Spectrum).

## **Obtaining a Developer ID**

The first 2 bytes of any event code contains a developer ID. By default, this portion of the event code is the default developer ID that is provided with DX NetOps Spectrum. However, if you are creating events and alarms to support a new device management module, or you are creating a Southbound Gateway integration; we recommend obtaining a unique registered developer ID from CA. A registered developer ID lets you specify event codes for your events that begin with your unique ID. You can easily recognize your custom code in OneClick and avoid potential conflicts with other DX NetOps Spectrum event codes.

To obtain a developer ID, contact [CA Support.](http://www.ca.com/support) To be eligible for a developer ID, you must have purchased the Level 1 Toolkit.

## **NOTE**

 For information about the toolkit, see [Spectrum Integrator](#page-3252-0)*.* To activate your developer ID, use **SSdbload** with the **-d** option. For more information, see [Database Management](#page-419-0) on loading developer information in.

#### **Mapping Traps to DX NetOps Spectrum Events**

When you are creating a management module for a device that is not supported by default in DX NetOps Spectrum. We recommend using MIB Tools to map the traps that the device sends to new DX NetOps Spectrum events. The new events are automatically created when the trap mappings are defined. Follow these steps before you begin using Event Configuration. You can then launch Event Configuration directly from MIB Tools to complete the configuration of the events and associated alarms.

If you create new events using Event Configuration instead of MIB Tools, you cannot use MIB Tools to map traps to them. Instead, you need to manually specify the mappings in the *\$SPECROOT*/custom/Events/AlertMap file on each SpectroSERVER in your environment. This rule applies because the process of mapping traps to events using MIB Tools automatically creates new events with unique event codes. You cannot use MIB Tools to map traps to *existing* events that were previously created using Event Configuration.

*AlertMap files* are ASCII files that store the following Mappings:

- Mappings between the traps that a device sends and DX NetOps Spectrum events
- Mappings between the variable bindings that are sent with a trap and the event variables thatDX NetOps Spectrum generates on a model when the trap is received. Variable bindings can store attribute values in a MIB table, OIDs, or integer bit values.

## **NOTE**

For more information about using MIB Tools to map traps to events, see [Certifications](#page-1117-0) .

#### **Preserving Customizations Across Upgrades of DX NetOps Spectrum**

Several types of event and alarm configuration files support event and alarm processing in DX NetOps Spectrum, such as: alert mapping files, event disposition files, event format files, event table files, and probable cause files.

The files that are provided with DX NetOps Spectrum to support CA-authored events and alarms are installed in subfolders of the following folders:

<\$SPECROOT>/SS/CsVendor <\$SPECROOT>/SG-Support

When you are customizing CA-authored events and alarms or creating your own events and saving the customizations to one or more landscapes; the event and alarm configuration files that define your customizations are installed in the following folder or in one of its subfolders:

#### <\$SPECROOT>/custom/Events

Following this procedure ensures that the support files for your custom events and alarms are not overwritten or affected when you upgrade to a newer version of DX NetOps Spectrum.

#### **Starting the Event Configuration Application**

You can start Event Configuration from the following locations:

- **OneClick Console**
- MIB Tools

## **Starting the Event Configuration Application from the OneClick Console**

To load all events that are supported in the landscape (or landscapes in a distributed environment) into the application, start Event Configuration from the OneClick Console.

You can start Event Configuration from the OneClick Console.

#### **Follow these steps:**

- 1. Launch the OneClick Console from the OneClick home page.
- 2. From the Tools menu, select Utilities, Event Configuration.

#### **Starting the Event Configuration Application from MIB Tools**

To add trap support for a device that is not currently supported in DX NetOps Spectrum use MIB Tools, You must map the traps to new DX NetOps Spectrum events and specify those events to generate alarms. After you do the mapping, typically you further customize the events and alarms, which you must do in Event Configuration. For this reason, you can start Event Configuration directly from MIB Tools.

When you start Event Configuration from MIB Tools, only the events that are associated with the traps you select are initially loaded into the application.

You can start Event Configuration from MIB Tools.

#### **Follow these steps:**

1. In the Navigation panel in MIB Tools, select the MIB containing the traps that have been mapped to the events that you want to configure.

#### **NOTE**

Map traps to DX NetOps Spectrum events in MIB Tools before you can configure the associated events in Event Configuration. For more information, see information about trap support in [Certifications](#page-1117-0) .

- 2. In the Contents panel, click the Map tab.
- 3. In the Trap Support table, select the mapped traps for which you want to configure events, and click the edit iconto edit traps for selected items in the trap support table.

The Event Configuration application is started, and the events that are associated with the traps that you selected display by event code in the Navigation panel.

## **NOTE**

 Click the Reloads the list of events icon on the Navigation panel, to load all events that are supported in the landscape or landscapes (in a distributed environment).

## **Overview of the User Interface**

You can perform all event and alarm configuration tasks in the Event Configuration main window.

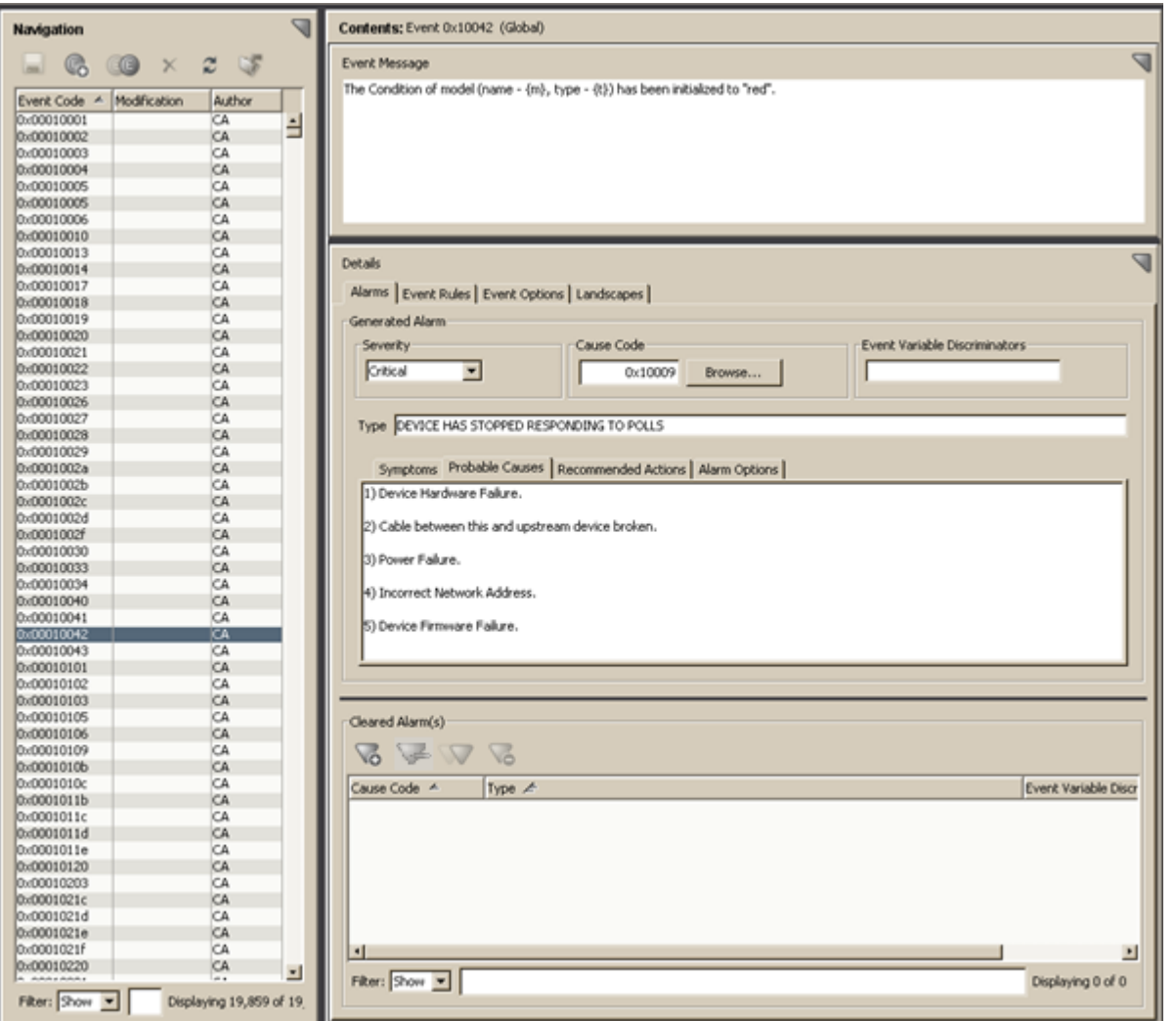

The window is divided into three panels:

- **Navigation:** The Navigation panel lists all of the events that are currently loaded into Event Configuration. The Modified column displays a checkmark next to any event that you have created or modified but not yet saved to a landscape. For more information, see Saving Events to Landscapes.
- **Contents:** The Contents panel displays a customizable event message in the Events tab in OneClick for the event that is selected in the Navigation panel.
- **Details:** The Details panel provides access to the configuration information for the event that is selected in the Navigation panel. If the event generates an alarm, you can also configure the alarm in this panel.

## **NOTE**

You can click the server connection icon to access connection status information for all landscapes in the environment.

## **Loading All Events from All Landscapes**

In order to, load or reload all of the events that are supported in the landscape (or landscapes if the environment is distributed).

On the Navigation panel, to reload the list of events,

## $\blacksquare$ click  $\blacktriangleright$

## **NOTE**

Click the Reloads the list of events icon if you start Event Configuration from MIB Tools to work with a limited set of events, and now require access to all events supported in all landscapes.

#### <span id="page-1305-0"></span>**Save Events to Landscapes**

When you save new or modified events (and their disposed actions, such as alarms and event rules) to a landscape, Event Configuration updates the event disposition (EventDisp) files that define them on the SpectroSERVER. The SpectroSERVER flushes all existing event and alarm instances and reloads them using the most recent configuration information.

You can save all events or only selected ones. You can also save the changes to the local landscape only or, in a distributed environment, to some or all of the landscapes.

#### **NOTE**

You must save your changes to one or more landscapes before exiting Event Configuration, else the changes you have made are discarded when you exit the application.

#### **WARNING**

The save process flushes and reloads all event rules including those event rules that are in the middle of processing. As a consequence, the processing of events by active event rules is aborted, and all associated data (for example, counts for occurrences of contributing events) is lost.

You can save events to the landscape in a single SpectroSERVER environment.

#### **Follow these steps:**

- 1. Do one of the following:
	- To save all modified or created events (and associated alarms) click Save All on the File menu.
	- To save only specific events (and associated alarms) select the events in the table in the Navigation panel and then click Save Selected on the File menu.
- 2. Click Yes.

You can save events to one or more landscapes in a Distributed SpectroSERVER (DSS) environment.

#### **Follow these steps:**

- 1. Do one of the following:
	- To save all modified or created events (and associated alarms), click Save All on the File menu.
	- To save only specific events (and associated alarms), select the events in the table in the Navigation panel, and then click Save Selected on the File menu.

If one or more SpectroSERVERs are unavailable. A relevant notification is displayed so you that can cancel the process if wish to.

## **NOTE**

 If any SpectroSERVERs are unavailable and cannot receive the changes, you can synchronize the events and alarms on all landscapes later.

- 2. Click Yes to save the events and alarms to available SpectroSERVERs. Alternatively, click No to cancel the process. The Select Landscapes dialog opens. By default, all available SpectroSERVERs are listed in the left list , which means that all available SpectroSERVERs receive the updated events and alarms.
- 3. If there are available landscapes to which you do not want to save the changes, select them in the left list and click the right-arrow button to move them to the right list.
- 4. Click OK.

## **Synchronizing Events in a Distributed Environment**

If you are running DX NetOps Spectrum in a distributed environment, update events and alarms using Event Configuration and saving them to landscapes, do any of the following tasks:

- Update the SpectroSERVERs in the environment that do not have the most current events and alarms. See Synchronizing Event Disposition Files on SpectroSERVERs.
- Copy the event and alarm support files to all of the OneClick web servers in the environment. See Synchronizing Event and Alarm Support Files on OneClick Web Servers.

## **Synchronize Event Disposition Files on SpectroSERVERs**

Event and alarm changes are saved to the SpectroSERVERs in a Distributed SpectroSERVER (DSS) environment only when, for example, a server is unavailable. As a result, conflicts in event and alarm configurations arise across the landscapes. Resolve these conflicts by saving the changes to the unavailable servers when they become available. You can perform this task using the synchronization features in Event Configuration.

To begin resolving event (and alarm) conflicts across landscapes, first add the Conflict column to the table of events in the Navigation panel.

Next, examine the Conflict column and note any select marks  $\blacktriangledown$ .

DX NetOps Spectrum detects an event that is configured differently across two or more landscapes because it finds different event maps for the event in the event disposition files on the SpectroSERVERs. An event with multiple event maps is loaded into Event Configuration once for each unique event map in the DSS environment. The select mark notifies you of each event that has different configurations.

As an example, note the two instances of event 0xf40004 in the following image.

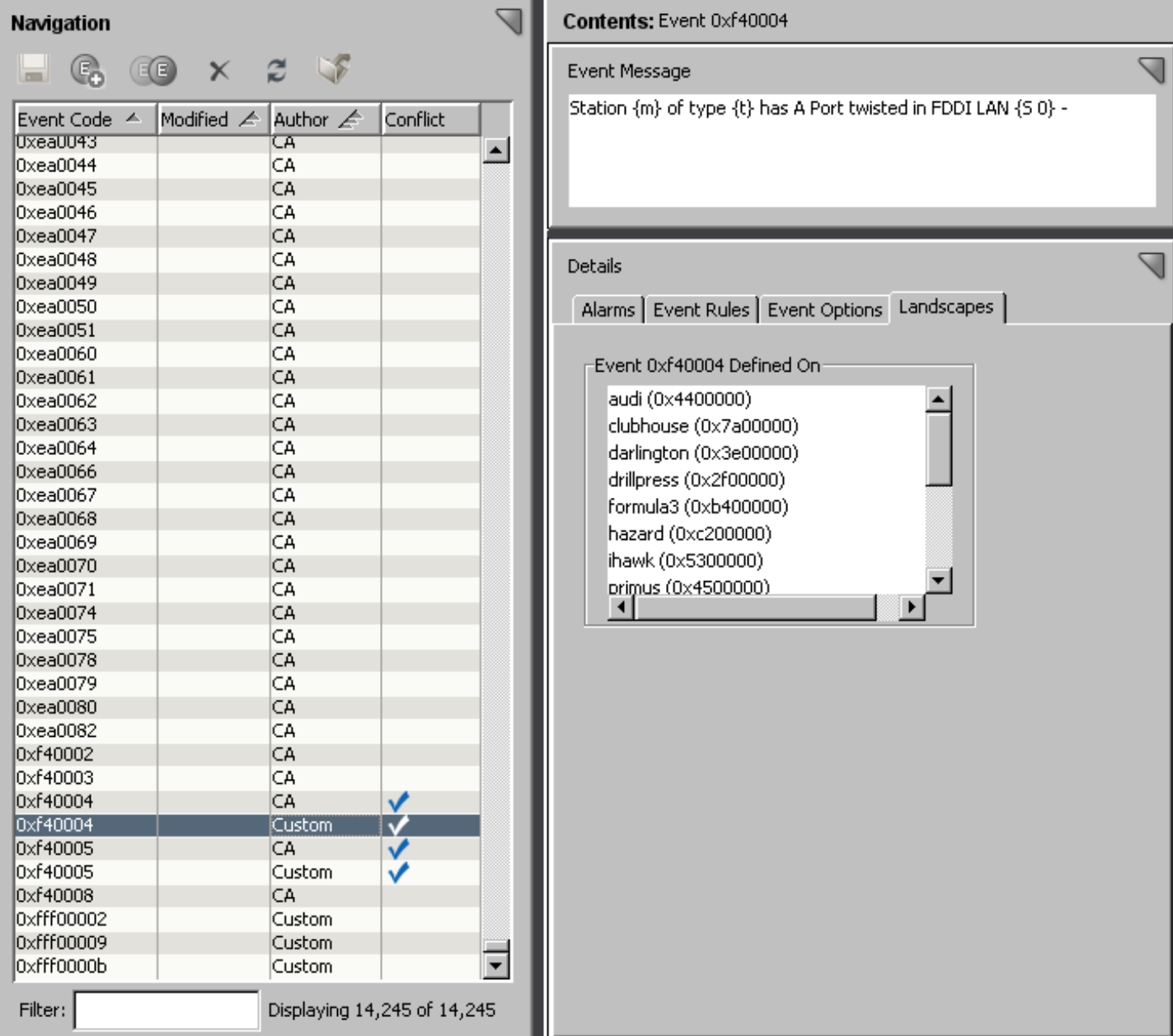

The image shows the result of customizing a predefined event (event 0xf40004) and saving the customization to some but not all landscapes.

You can identify the landscapes to which the custom event has been saved. Select the custom event 0xf40004 and examine the Landscapes tab (displayed automatically in a DSS environment) in the Details panel.

Similarly, you can identify the landscapes to which a predefined event has been saved. Select predefined event 0xf40004 and examine the Landscapes tab. The following image shows the Landscapes tab for the predefined event.

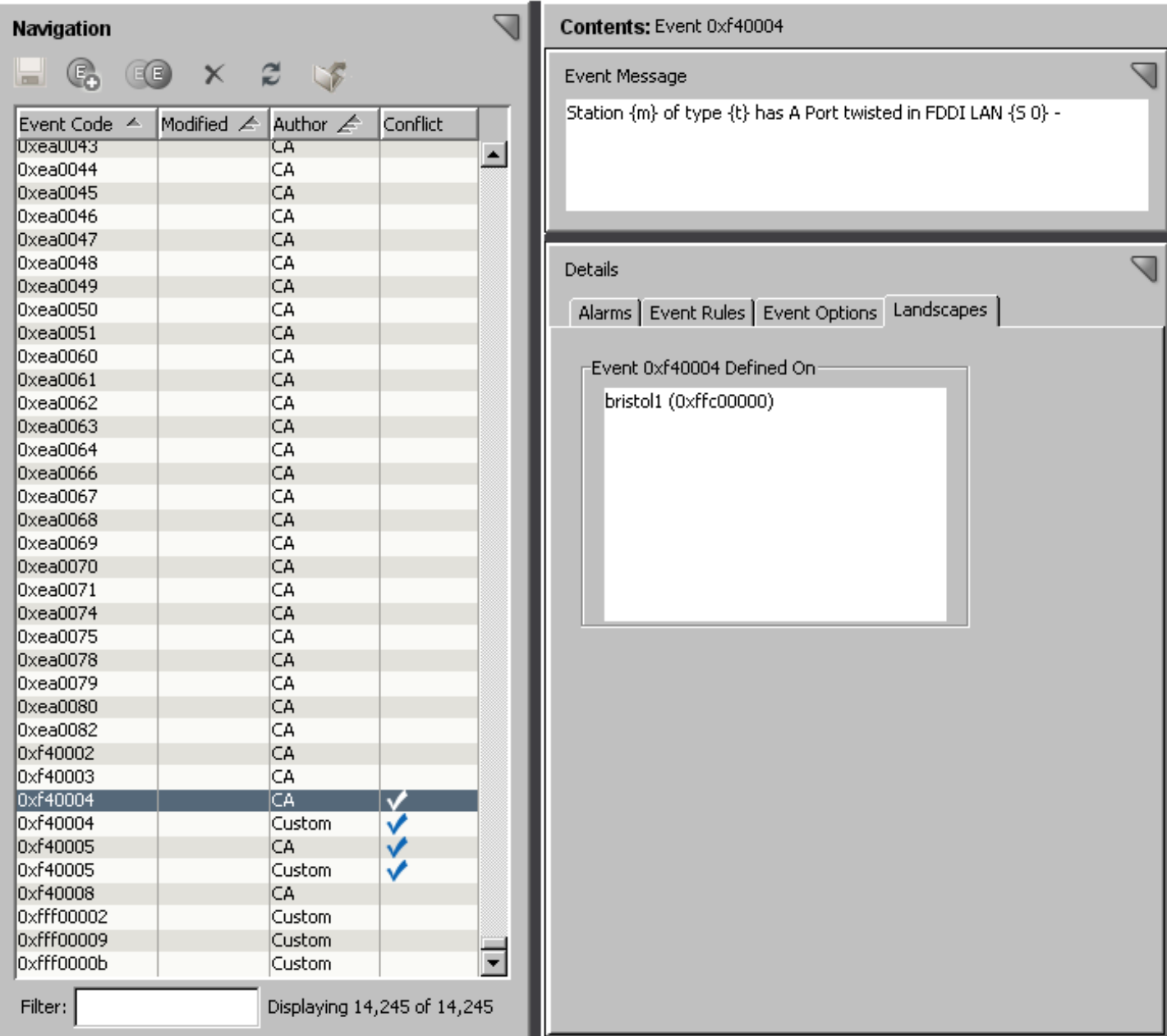

Compare the following information:

- The configurations of the conflicting events
- The landscapes to which the conflicting events have been saved

This information helps you identify the events to save and the landscapes where they are saved to resolve a conflict. Once you have identified these factors, synchronize the landscapes.

Synchronizing the landscapes updates the event disposition (EventDisp) files on one or more SpectroSERVERs. Once updated, they match the event disposition file on the main location server in the DSS environment. Use the Save command if the main location server does not have the event disposition file that you want to use to update the rest of the SpectroSERVERs. For more information, see Saving Events to Landscapes.

**Note:** You manually designate a main location server when you install DX NetOps Spectrum. For more information about location servers, see Distributed [SpectroSERVER](#page-463-0) Administration .

## **Follow these steps:**

1. Select Synchronize on the File menu.

The landscapes with event disposition files that differ from the file on the main location server are listed.

2. To synchronize with the main location server, select the landscapes, and click OK.

## **NOTE**

Synchronize the event and alarm support files on the OneClick web servers in the environment.

## **NOTE**

You can also synchronize event and alarm support files between fault-tolerant servers. For more information, see Distributed [SpectroSERVER](#page-463-0) Administration *.*

## **Synchronize Event and Alarm Support Files on OneClick Web Servers**

Support files are created when you create and configure events and alarms and save them to one or more landscapes using Event Configuration.

The following types of files are created and updated automatically on only the OneClick web server to which you are connected:

• **Event format files**

Store the event messages that are displayed in OneClick. Every event that DX NetOps Spectrum creates has an event format file.

• **Probable cause files**

Store the alarm messages that are displayed in OneClick. Every alarm that DX NetOps Spectrum creates and that appears on the Alarms tab in OneClick has a probable cause file.

If you are running multiple OneClick web servers, copy the folders containing the event format files and the probable cause files to the other OneClick servers in your distributed environment. Copy the following folders:

*\$SPECROOT*/custom/Events/CsEvFormat

## *\$SPECROOT*/custom/Events/CsPCause

Also copy the contents of these same directories to a custom directory on all of the SpectroSERVERs in your environment in the following circumstances:

- Use the command-line interface (CLI) commands showalarms or showevents.
- Use DX NetOps Spectrum Alarm Notification Manager (SANM).

## **Updating the Overall Alert and Event System for a Landscape**

As described in Saving Events to Landscapes, you can update only the events (and their disposed actions, such as alarms or event rules) on one or more landscapes using the Save commands available on the File menu.

However, to update the overall alert and event system more broadly for a given landscape, in OneClick, click Update Event Configuration on the SpectroSERVER Control subview of the Information tab on the VNM model. This action reloads the following:

- The alert maps that are defined in all custom and predefined AlertMap files.
- The event maps (including event rules) defined in all custom and predefined event disposition files.
- The event procedures that are defined in all custom and predefined event procedure definition files.
- The severity maps defined in all custom and predefined severity mapping files (which are used for alarms that are assigned an alarm severity level of Conditional).
- The event-related resource settings that are defined in the.vnmrc file for the SpectroSERVER.

 For information about these settings, see Logging Event-Related Errors. For more information about the.vnmrc resource file, see Distributed [SpectroSERVER](#page-463-0) Administration .

The parse maps defined in all custom and predefined parse map files.

#### **NOTE**

For *information about* parse map files, see [Host System Resources Management](#page-1406-0) .

#### **WARNING**

 This update process flushes and reloads all event rules, including those event rules that are in the middle of processing. As a result, the processing of events by active event rules is aborted, and all associated data (for example, counts for occurrences of contributing events) is lost.

## <span id="page-1310-0"></span>**Add and Remove Columns from the Events Table**

You can modify the event information that is displayed in the table of events in the Navigation panel by adding or removing columns from the table.

For example, if you are working in a Distributed SpectroSERVER (DSS) environment, it can be helpful to add the Conflict column to the table. This information lets you identify whether existing events are configured differently on different landscapes.

#### **NOTE**

To filter the events in the table that is based on a specific event property, the corresponding event property column must be displayed. The filtering mechanism checks the text string that you specify against only the text in the *displayed* columns.

#### **Follow these steps:**

- 1. Right-click any column heading.
	- The Table Preferences dialog opens.
- 2. Click the Columns tab, and select the columns that you want to display.

## **NOTE**

You can also change the table sort order and font using the controls on the Sort and Font tabs.

3. Click OK.

#### **Logging Event-Related Errors**

When you create and configure events and alarms using Event Configuration and then save them to a landscape, the event and alarm processing instructions are written to configuration files referred to as event disposition files.

To help you resolve errors in event disposition files, which result in errors in event processing, you can write errors of different types to log files. You specify which types of errors to log, and the log files to which to write them, using several parameters in the VNM resource file (.vnmrc file) for the SpectroSERVER. see subsections that follow for details on each parameter.

Several types of errors, such as syntax errors, are typically the result of *manual* modifications to event disposition files. To minimize these types of errors, it is recommended that you use Event Configuration, not a manual process, to create and configure events and alarms.

#### **WARNING**

If the SpectroSERVER encounters an error in an event map while parsing an event disposition file, that event map is ignored. The event map cannot, therefore, be used to process the associated event.

#### **NOTE**

 If you modify the event-related.vnmrc parameters that are described in this section, you must reload the parameters on the SpectroSERVER using the Update Event Configuration command on the Information tab of the VNM model for the changes to take effect. For more information, see Updating the Overall Alert and Event System for a Landscape. Or you can restart the SpectroSERVER, which reloads all of the parameters in the .vnmrc file, not only the event-related ones. For more information about the.vnmrc file, see [Distributed](#page-463-0) [SpectroSERVER](#page-463-0) Administration .

## **event\_disp\_error\_file**

If you set this parameter to the name of a text file, DX NetOps Spectrum writes any syntax errors or other errors that it encounters while parsing an event disposition file to that text file. Use the following syntax:

event disp error file=<file name>

The text file is created in the *\$SPECROOT*/SS folder.

Or you can set the value as follows:

event disp error file=stderr

This command sends the output to the console window in the DX NetOps Spectrum Control Panel and to the *\$SPECROOT*/SS/VNM.OUT file.

## **NOTE**

For more *information about* syntax errors, see Syntax Errors in EventDisp Files.

#### **event\_custom\_override\_warnings**

If you set this parameter to TRUE, when DX NetOps Spectrum encounters an event map for an event in a custom event disposition file, and an event map for the same event also exists in an event disposition *file that is provided* with DX NetOps Spectrum, it logs a warning to the text file specified in the event\_disp\_error\_file parameter (if a file is specified). The default value is FALSE.

Setting this parameter to TRUE can be helpful if you must determine which CA-authored events are overridden by your custom events, for example, for troubleshooting purposes. Use the following syntax:

event\_custom\_override\_warnings=TRUE

## **NOTE**

To set this parameter, you must manually add it to the .vnmrc file.

#### **enable\_event\_variable\_warnings**

By default, DX NetOps Spectrum does not log any warnings that are encountered while copying event variable values from one event to another during event rule processing. You can override this default behavior by setting the value of this parameter to TRUE. Use the following syntax:

enable\_event\_variable\_warnings=TRUE

## **NOTE**

To set this parameter, you must manually add it to the.vnmrc file.

#### **event\_duplicate\_action\_warnings**

By default, when DX NetOps Spectrum encounters *identical* (and, therefore, duplicate) event maps for an event within an event disposition file or across multiple event disposition files on a SpectroSERVER, it logs a warning to the text file specified in the event\_disp\_error\_file parameter (if a file is specified).

Typically, this default behavior is desirable. However, you can override it by setting the value of this parameter to FALSE. Use the following syntax:

event duplicate action warnings=FALSE

## **NOTE**

To set this parameter, you must manually add it to the .vnmrc file.

#### **event\_disp\_default\_log**

For the events that you create and manage using Event Configuration, you specify whether they are logged in the Distributed Data Manager (DDM) database using the Store Event in Historical Database event option in Event Configuration. See [Specify Event Options](#page-1323-0) for more information.

By default, events that do not have event maps in event disposition files are logged in the DDM database. You can override this default behavior by setting the value of this parameter to FALSE. Use the following syntax:

event\_disp\_default\_log=FALSE

Typically, most events have event maps in event disposition files. However, there are situations where this behavior is not true. For example, if you mapped a trap to a DX NetOps Spectrum event *manually* instead of using the recommended method of using MIB Tools, and then you inadvertently neglected to define an event map for the event in an event disposition file, the event is still logged in the DDM database depending on the value of this **.vnmrc** parameter.

#### **procedure\_error\_file**

If you set this parameter to the name of a text file, DX NetOps Spectrum writes any errors that it encounters while parsing a procedure file to that text file. Use the following syntax:

procedure error file=<file name>

The text file is created in the *\$SPECROOT*/SS folder.

Alternatively, you can set the value as follows:

procedure\_error\_file=stderr

This sends the output to the console window in the DX NetOps Spectrum Control Panel and to the *\$SPECROOT*/SS/ VNM.OUT file.

If the event disp error file parameter is set, the errors that are encountered in procedures that are executed from events are written to the file specified in event disp error file instead of to the file specified in this parameter. Errors that are encountered in other types of procedures, for example, in procedures used for diagnostics, are still written to the file specified in this parameter.

#### **NOTE**

To set this parameter, add it to the.vnmrc file manually.

## **Event and Alarm Concepts**

This section provides a brief overview of conceptual information about Events and Alarms.

#### **About Alarms and Events**

DX NetOps Spectrum is a services and infrastructure management system that notifies you of faults on managed elements within the network infrastructure. DX NetOps Spectrum receives alerts from problem areas within the managed infrastructure. DX NetOps Spectrum converts alerts into events and alarms, which are displayed in OneClick event and alarm views. Alerts, events, and alarms let DX NetOps Spectrum notify you about significant occurrences in your IT infrastructure.

## **Alerts**

An *alert* is an unsolicited message from a managed element on a network. A more specific definition of an alert depends on the management protocol that is used to report the alert. In general, DX NetOps Spectrum uses SNMP as the management protocol to communicate with devices on a network. Alerts that an SNMP-compliant device generates are named *traps*.

You can configure managed elements that have enabled the SNMP traps to direct their traps to the host that is running DX NetOps Spectrum. The host receives a trap and identifies the model in the DX NetOps Spectrum database that is associated with the managed element, using the source IP address. Next, DX NetOps Spectrum maps the trap to a DX NetOps Spectrum event. The event is then generated and processed.

DX NetOps Spectrum applies special handling to traps that are not mapped to specific DX NetOps Spectrum events. Traps that occur on managed elements that are not modeled at the time the trap is received are also handled differently. For more information, see Modeling and Managing Your IT [Infrastructure](#page-1478-0) .

#### **NOTE**

You map the traps from a managed element to specific DX NetOps Spectrum events using the MIB Tools application in OneClick. Perform these mappings before you can create and modify the events and associated alarms using Event Configuration. For more information, see [Certifications](#page-1117-0) .

#### **Events**

An *event* is a DX NetOps Spectrum object that indicates that something significant has occurred within DX NetOps Spectrum itself or within the managed environment. Events always occur in relation to a model. When DX NetOps Spectrum receives an alert from a managed element on the network, in response, it generates a DX NetOps Spectrum event for the corresponding model if the received trap is mapped to an event.

DX NetOps Spectrum also generates some events automatically. For example, DX NetOps Spectrum generates an event when models are created or destroyed or when DX NetOps Spectrum connects or disconnects from a device application. DX NetOps Spectrum also generates an event when contact with a managed element is established or lost.

DX NetOps Spectrum uses the configuration of the underlying event to process an event instance. For example, the Archive Manager in the Distributed Data Manager (DDM) database can log an event instance. Or an event instance can clear an alarm or can generate another event using an event rule.

Network operators can view the list of current events in a landscape on the OneClick Events tab. For a specific event, you can also view information such as a description of the event and the time it was created.

To map the traps from a device to specific DX NetOps Spectrum events, use the MIB Tools application in OneClick. Then complete event customization using Event Configuration. In Event Configuration, define event processing rules, create the event message to display to users, and set other parameters.

## **Event Codes**

Every event has a unique event code. The event code is a 4-byte integer that is expressed in hexadecimal format.

An event code has two parts:

- The first 2 bytes contain the developer ID of the developer who created the event
- The last 2 bytes identify the event with a unique number relative to all other event codes for that developer

DX NetOps Spectrum assigns event codes to all events created using MIB Tools or Event Configuration. The next available event code is always used as the default code. In Event Configuration, you have the option of overriding the default code and specifying a different one.

## **NOTE**

The event code 0x10000 represents a null event. This event cannot be generated. However, the null event can be used in an event rule that requires an event code as a parameter.

#### **Alarms**

An *alarm* is a DX NetOps Spectrum object that indicates that a user-actionable, abnormal condition exists in a model. DX NetOps Spectrum generates an alarm when a DX NetOps Spectrum event -- typically generated as a result of a received trap -- specifies an alarm creation. DX NetOps Spectrum can generate an alarm that is based on the results of a

watch. DX NetOps Spectrum can also send an event in response to an abnormal situation that did not send an event. (For example, a model loses the connection to its managed element).

Network operators are alerted to alarms in multiple ways that depend on OneClick configuration. For example, the icon representing the model of the managed element (or a container model for the managed element model) can change color. Or an audio message can announce the new alarm.

Operators can view the current list of alarms in a landscape on the OneClick Alarms tab. For a specific alarm, you can also view detailed information. For example, you can see whether a user has acknowledged the alarm, its symptoms, probable causes, and the recommended corrective actions.

When the abnormal condition that caused the alarm ends, another event automatically clears the corresponding alarm. You can clear the alarm manually and also send any Alarm notifications to external third-party or internal DX NetOps Spectrum applications as appropriate.

You can specify whether an event generates an alarm (and alarm severity) in MIB Tools when you map a trap to an event. However, you use Event Configuration to set more alarm parameters and to change the alarm severity.

The following figure illustrates the flow of alerts, events, and alarms within DX NetOps Spectrum.

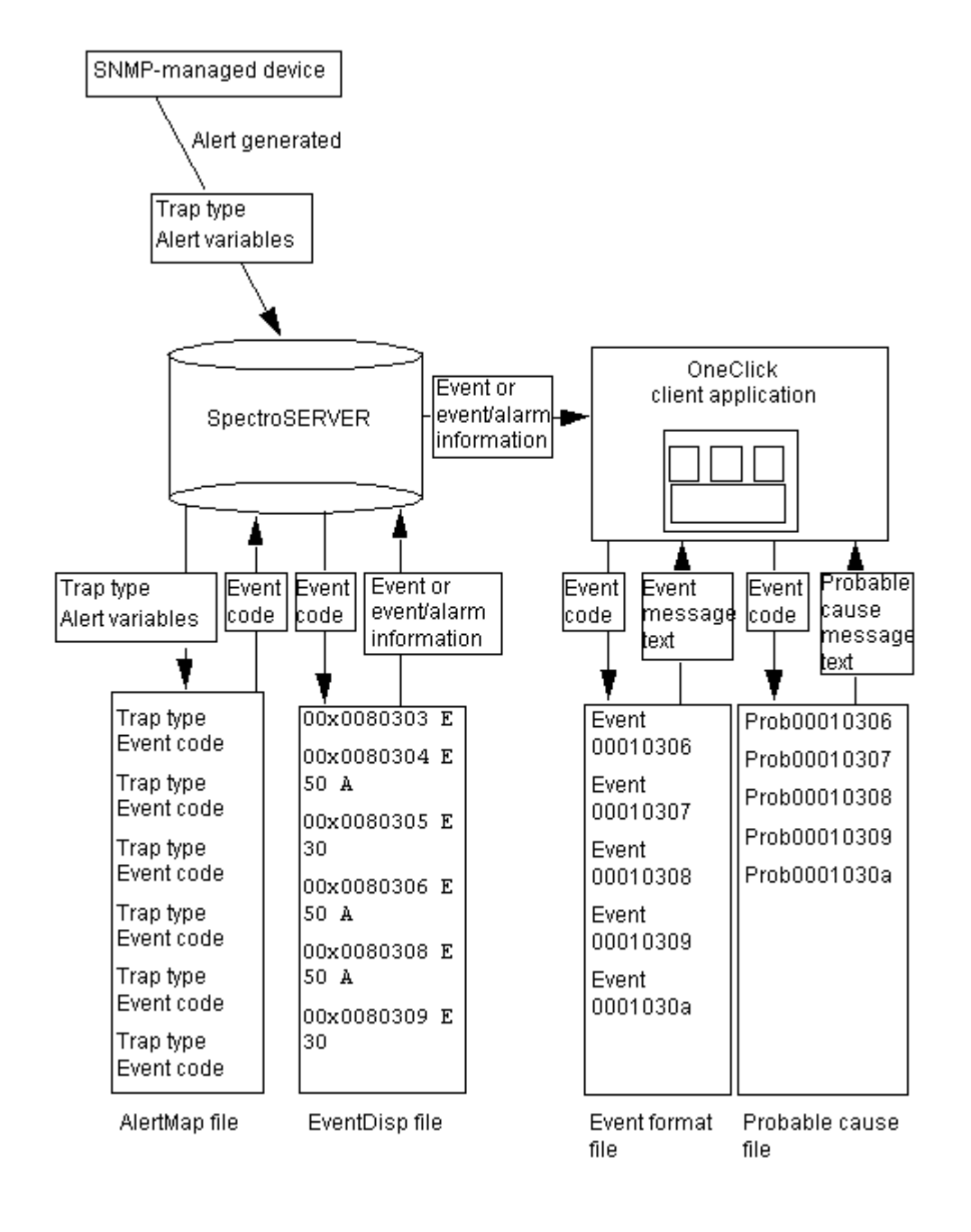

## **Working with Events and Alarms**

The following sections details all the features and options that you face while working with Events and Alarms in DX NetOps Spectrum.

## **Finding Events**

To find an event, you can filter the list of events in the Navigation panel to include only events with displayed property values that include a specific text string. For example, *if the Type column is displayed*, you can enter "timeout" to filter the list to include only events that generate alarms that include the word (in uppercase or lowercase) in the alarm type text string (alarm title).

An event that is mapped to a Trap has the Trap Event column checked.

## **To find events.**

1. If necessary, click the Reloads the list of events icon to update the event table in the Navigation panel to include all events in the distributed environment.

## **NOTE**

Typically, you must reload the list of events if you started Event Configuration from MIB Tools. Starting Event Configuration in this manner only loads into Event Configuration the specific events you selected in MIB Tools.

2. Verify that the event properties that you want to search against are displayed in the events table. If not, add the appropriate table columns as described in Adding and [Removing](#page-1310-0) Columns from the Events Table.

## **NOTE**

Only visible table columns are included in the filtering process.

3. In the Filter field, enter the text string to search for in the event table.

The list of events in the table is filtered to include only those events that have the text string you specified in the displayed property values.

## **Create Events from Scratch**

You can create new events from scratch.

## **NOTE**

Creating a management module for a device that DX NetOps Spectrum does not support by default; use MIB Tools to map traps sent by the device to new DX NetOps Spectrum events before using Event Configuration. (Events are automatically created when you define the trap mappings). You can then launch Event Configuration directly from MIB Tools to configure the events and associated alarms.

## **NOTE**

For more information, see Mapping Traps to [DX NetOps Spectrum Events.](#page-1301-0)

## **To create a new event.**

1. In the Navigation panel, click the Creates an event icon

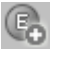

The Create Event dialog appears.

2. Enter an event code or accept the default event code.

## **NOTE**

The event code is a 4-byte integer that is expressed in hexadecimal format. The first 2 bytes contain the developer ID, and the last 2 bytes identify the event with a unique number. While the default code is unique, it is recommended that you enter a code beginning with your CA-assigned developer ID. This ID lets you easily recognize your custom code in OneClick and prevents potential conflicts with other DX NetOps Spectrum event codes. The event code 0x10000 represents a null event. This event cannot be generated. However, the null event can be used in an event rule that requires an event code as a parameter.

3. Enter an event message as described in Entering an Event Message. (You can also modify the message after the event is created.)

Remember that most of the information that a OneClick user receives about an event is through the message text that is affiliated with that event. For this reason, provide as much information about the event as possible in the message.

4. (Optional) Enter the Vendor to specify the developer, vendor, or manufacturer.

.

The Vendor is available in the directory under <\$SPECROOT>/custom/Events that contains the EventDisp file. The event options (and other event processing information) are stored in event configuration files referred to as event disposition files.

5. Click OK.

The new event is added to the table of events in the Navigation panel. The event is displayed in bold. The Modification column displays *New*.

## **NOTE**

The event is marked *New*. However, the event is not saved. You can make more updates such as create more events, modify existing events, or delete events, and save all the updates at one time.

- 6. Configure the event, as described in Configuring Events.
- 7. (Optional) Add event rules to the event, as described in [Creating an Event Rule.](#page-1341-0)
- 8. Save the changes to one or more landscapes, as described in [Saving Events to Landscapes.](#page-1305-0) The events appear in the normal font and are not marked in the Modification column*.*

#### **Create Events from a Copy**

You can create new events by copying existing events.

#### **NOTE**

Creating a management module for a device that DX NetOps Spectrum does not support by default, use MIB tools to map the traps that are sent by the device to new DX NetOps Spectrum events (automatically created when the trap mappings are defined) before using Event Configuration. You can then launch Event Configuration directly from MIB Tools to configure the events and associated alarms.

#### **NOTE**

For more information, see Mapping Traps [to DX NetOps Spectrum Events](#page-1301-0).

#### **To create an event from a copy.**

1. In the Navigation panel, select the event that you want to copy, and click the Copies the selected event icon

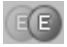

The Copy Event dialog opens.

2. Enter an event code or accept the default event code.

## **NOTE**

The event code is a 4-byte integer that is expressed in hexadecimal format. The first 2 bytes contain the developer ID, and the last 2 bytes identify the event with a unique number. Though the default code is unique (even regarding the event that you are copying), it is recommended that you enter a code beginning with your CA-assigned developer ID. This ID lets you easily recognize your custom code in OneClick and prevents potential conflicts with other DX NetOps Spectrum event codes. The event code 0x10000 represents a null event. This event cannot be generated. However, the null event can be used in an event rule that requires an event code as a parameter.

3. Revise the event message as appropriate for the new event, as described in Entering an Event Message. (You can also modify the message after the event is created.)

Remember that most of the information that a OneClick user receives about an event is through the message text which is affiliated with that event. For this reason, provide as much information about the event as possible in the message.

4. Click OK.

The new event is added to the table of events in the Navigation panel. The event displays in bold. The Modification column displays *New*.

.

The event is marked *New*. However, the event is not saved. You can make more updates such as create more events, modify existing events, or delete events, and save all the updates at one time.

- 5. Configure the event, as described in Configuring Events.
- 6. (Optional) Add event rules to the event, as described in [Creating an Event Rule.](#page-1341-0)
- 7. Save the changes to one or more landscapes, as described in [Saving Events to Landscapes.](#page-1305-0) The events appear in the normal font and are not marked in the Modification column*.*

## **About Configuring Events**

To configure an event, specify the following:

- The message that is displayed to users in OneClick when the event occurs. See Entering an Event Message.
- The scope of the event (global or model type-specific) and whether the event is logged in the Distributed Data Manager (DDM) database by the Archive Manager for historical and reporting purposes. See Specifying Event Options.
- Whether the event generates an alarm. See Configuring Events to Generate Alarms.
- Whether the event clears one or more alarms. See Configuring Events to Clear Alarms.

#### **NOTE**

You can also create event rules that are activated (triggered) by an event. For example, some types of events can be tolerated and do not indicate problems if the frequency at which they are generated does not reach a specific threshold, within a specific amount of time. You can create a rule that watches for this scenario, and when it occurs, generates another event (and associated alarm) in response.

## **Event Messages**

The *event message* is the message that is displayed on the Events tab in OneClick when the event occurs.

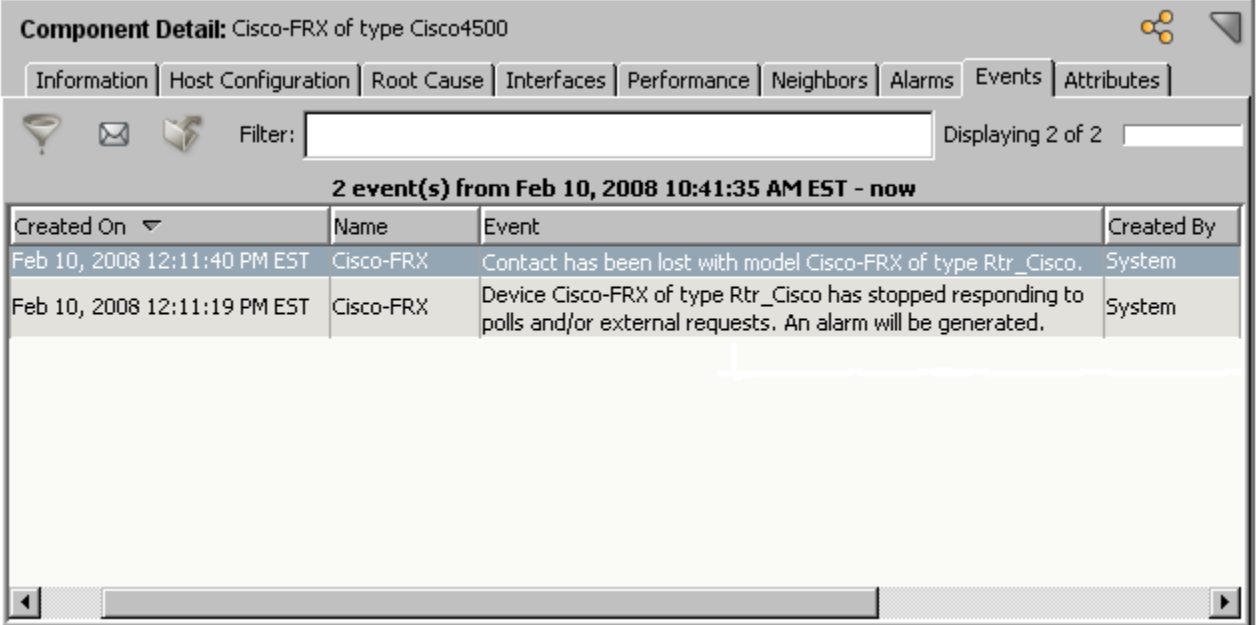

When you compose an event message, you can use plain text and variables that reference specific data about the generated event. For the descriptions of each variable and the proper syntax to use when including them, see the subsections that follow.

The event messages are stored in event configuration files referred to as event format files.

#### **Variable Descriptions and Syntax**

This section provides information about the event variables that you can use when you define event messages. When you include an event variable in a message, use the syntax that is defined here.

In the sections that follow, the # sign represents the event variable ID that is mapped to the OID of the variable binding that is sent with the trap. This assignment is made in the OID map in an AlertMap file that MIB Tools automatically creates when you map a trap to an event.

You can construct any type of message using event variable IDs. The only requirement is that the variables that you use in the message are of the proper data type.

## **NOTE**

0x12a63 is a reserved event variable ID that is used for a web context URL.

#### • **{d "%w- %d %m-, %Y - %T"}**

This variable is for the date string. This variable must be included in every event message. By including this variable exactly as shown, you tell DX NetOps Spectrum to capture the time and date that the alert is received.

#### **NOTE**

You do not need to include this variable if you are entering the event message using Event Configuration, as the application automatically inserts the variable in the event format file that it creates when you save the event to a landscape.

Date/Time specifier options:

– **%u**

Use GMT time not local time. Must appear first in format.

- **%%**
	- Writes % to buffer.
- **%d**

Writes day-of-month 01..31 to buffer.

– **%d-**

Writes day-of-month 1..31 to buffer.

– **%D**

Writes date dd/mm/yy to buffer.

– **%H**

Writes hour-of-day 00..23 to buffer.

- **%h**
- Same as %m.
- **%j**

Writes day-of-year 1..366 to buffer.

- **%m+**
- Writes full month name to buffer
- **%m-**

Writes abbreviated month name to buffer.

- **%m\***
- Writes month index 1 12 to buffer.
- **%m**

Writes month index 01 12 to buffer.

– **%M**

Writes minute 00..59 to buffer.

- **%S**
	- Writes second 00..59 to buffer.
- **%T**
- Writes time hh:mm:ss to buffer.
- **%w+**

Writes full weekday name to buffer.

- **%w-**
- Writes abbreviated weekday name to buffer.
- **%w**

Writes weekday index 1..7 to buffer.

- **%y**
	- Writes year 00..99 to buffer.
- **%Y**

Writes year 0000..9999 to buffer.

• **{t}**

This variable inserts the model type name in the message. The (t) variable is defined internally and is not configurable.

• **{m}**

This variable inserts the model name in the message. The (m) model name variable is defined internally and is not configurable.

• **{e}**

This variable inserts the event code in the message. The (e) variable is defined internally and is not configurable.

• **{u}**

This variable inserts the user name in the message. The (u) variable is defined internally and is not configurable.

• **{T <event table file name> #}**

Inserts a text string that is associated with a MIB table attribute value. The association between the attribute value and the text string is defined in an event table file that MIB Tools creates automatically when you map the trap to the event. For more information, see Referencing Attribute Values in a MIB Table.

 ${Y}$  <event table file name> #}

Inserts a text string that is associated with an OID. The association between the attribute value and the text string is defined in an event table file that MIB Tools creates automatically when you map the trap to the event. For more information, see Referencing OIDs.

• **{Z <event table file name> #}**

Inserts a text value that is associated with an integer bit value. The association between the integer bit value and the text string is defined in an event table file that MIB Tools creates automatically when you map the trap to the event. For more information, see Referencing Integer Bit Values.

• **{o #}**

Inserts an object ID.

• **{O #}**

Inserts an octet string.

• **{X #} or {x #}**

Inserts an octet string that is displayed in hexadecimal format.

• **{S #}**

Inserts a text string.

• **{B #}**

Inserts a Boolean value. Zero denotes false. Any other value denotes true.

• **{I #}**

Inserts an integer.string that is displayed.

• **{L #}**

Inserts a Counter64 counter.

• **{U #}**

Inserts an unsigned integer or Counter64 counter.

• **{R #}**

Inserts a real number in the range: 10E37 to 10E37.

• **{H #}**

Inserts a 32-bit hex number with a 0x prefix.

• **{K #}**

Converts a DateAndTime attribute value from an octet string to a text string, and inserts the formatted text string.

• **{G #}**

Calculates and inserts the device up time that is based on the value of the event variable (#). The value is displayed as days+hours:mins:secs.

• **{D #}**

Used with an event variable (#), which contains an integer representing the number of seconds from 1969. Converts that value to a string that represents the date and time.

## **Referencing Attribute Values in a MIB Table**

If a variable binding that is sent with a trap contains an attribute value from a MIB table, you can use it in an event message. To use it in an event message, apply proper syntax and reference the following information:

- The event variable to which the OID of the variable binding is mapped.
- The event table file that contains the enumerated attribute values and the associated text strings to use in event messages. (MIB Tools automatically creates the Event table files when you map traps to new DX NetOps Spectrum events.)

As an example, assume that you have an event table file that is named BeaconType that associates the following attribute values with corresponding text strings:

```
0x00000001 Reconfiguration
0x00000002 Signal-Loss
0x00000003 Bit-Streaming
0x00000004 Contention-Streaming
0x000000ff None
```
To reference these values in an event message, use the following syntax:

{T BeaconType 2}

• **T**

Indicates that you are inserting a MIB table attribute whose values are enumerated in an event table file.

• **BeaconType**

Specifies the name of the event table file that contains the enumerated values.

• **2**

Specifies the event variable number that is mapped (in the AlertMap file) to the OID of the variable binding that is sent with the trap. DX NetOps Spectrum takes the value of the event variable and retrieves the corresponding text string that is defined in the event table file. For example, if the event variable above, 2, stored the value 3, the text "Bit-Streaming" would be rendered in the event message.

## **Referencing OIDs**

If a variable binding that is sent with a trap contains an OID, you can use it in an event message. To use it in an event message,use the proper syntax and reference the following:

- The event variable to which the OID of the variable binding is mapped.
- The event table file that contains the enumerated OID values and the associated text strings to use in event messages. (MIB Tools automatically create Event table files when you map traps to new DX NetOps Spectrum events.)

As an example, assume that you have an event table file that is named NewTable that associates the following attribute values with corresponding text strings:

1.3.6.1.4.1.1563.1.2.1.1.3.2.36.2.6 dot6 1.3.6.1.4.1.1563.1.2.1.1.3.2.36.2.5 dot15 1.3.6.1.4.1.1563.1.2.1.1.3.2 dot7

To reference these values in an event message, use the following syntax:

{Y NewTable 2}

• **Y**

Indicates that you are inserting the value of a variable binding whose possible OID values are enumerated in an event table file.

• **NewTable**

Specifies the name of the event table file that contains the enumerated values.

• **2**

Specifies the event variable number that is mapped (in the AlertMap file) to the OID of the variable binding that is sent with the trap. DX NetOps Spectrum takes the value of the event variable and retrieves the corresponding text string that is defined in the Event Table file. For example, if the event variable above, 2, stored the value 1.3.6.1.4.1.1563.1.2.1.1.3.2, the text "dot7" would be rendered in the event message.

#### **Referencing Integer Bit Values**

If a variable binding that is sent with a trap contains an OID, you can use it in an event message. To use it in an event message,use the proper syntax and reference the following:

- The event variable to which the OID of the variable binding is mapped.
- The event table file that contains the enumerated integer bit values and the associated text strings to use in event messages.

## **NOTE**

When you map traps to new DX NetOps Spectrum events MIB Tools automatically created Event table files.

As an example, assume that you have an event table file that is named NewBitTable that associates the following integer bit values with corresponding text strings:

- 1 dsx1NoAlarm
- 2 dsx1RcvFarEndLOF
- 3 dsx1XmtFarEndLOF
- 4 dsx1RcvAIS

To reference these values in an event message, use the following syntax:

```
{Z NewBitTable 2}
```
• **Z**

Indicates that you are inserting the value of a variable binding whose possible integer bit values are enumerated in an event table file.

• **NewBitTable**

Specifies the name of the event table file that contains the enumerated values.

• **2**

Specifies the event variable number that is mapped (in the AlertMap file) to the OID of the variable binding that is sent with the trap. DX NetOps Spectrum takes the value of the event variable and retrieves the corresponding text string that is defined in the Event Table file. For example, if the event variable above, 2, stored the value 4, the text "dsx1RcvAIS" would be rendered in the event message.

## **Example Event Message**

The following message is a sample event message:

{d "%w- %d %m-, %Y - %T"} A device {m} of type {t} has reported a Firewall trap has occurred. {S 1} contains the name of the last trap sent via fw. - (event  $[{e}]$ )

When the message is displayed on the Events tab in OneClick, it is rendered as follows:

- {d "%w- %d %m-, %Y %T"} is replaced with the date and time
- {m} is replaced with the model name
- {S 1} is replaced with a string value (S for string data type) from a variable binding
- ${t}$  is replaced with the model type
- ${e}$  is replaced with the event code.

## <span id="page-1323-0"></span>**Specify Event Options**

You can specify the following options for an event:

• Whether the event is logged in the Distributed Data Manager (DDM) database by the Archive Manager for historical and reporting purposes.

Events for a model that are not logged in the DDM database are displayed on the Events tab in OneClick only if they are generated while the Events tab for that model is displayed.

- Whether the event is global or specific to one or more model types. *Global* events are those that are generated for all models of all model types regardless of the developer who created the model type. Examples of global events include "link down" or "cold start" events. If an event is *specific to a model type*, it is generated only for models of specific model types (for example, for a device model type that supports a proprietary MIB).
- The Vendor field appears only for those events that are defined for a vendor. The Vendor field appears as read-only only for events that are defined under a vendor directory. This field is configurable for a new event until the event has been saved, then it appears as read-only.

## **NOTE**

The Event options (and other event processing information) are stored in event configuration files referred to as event disposition files.

#### **To specify options for an event.**

- 1. Select the event in the Navigation panel.
- 2. In the Details panel, click the Event Options tab.
- 3. If you want the event to be logged in the Distributed Data Manager (DDM) database by the Archive Manager, select Store Event in Historical Database.
- 4. Under Scope, specify the scope of the event:
	- If the event is global, select Global.
	- If the event is specific to a model type, select Model Type. Then, in the Select Model Type dialog, select the name of one or more model types to which the event applies, and click OK. (Use the CTRL key to select multiple model types.)

## **NOTE**

Changing the scope of an event does not modify the event; instead, a duplicate event with the same event code but a different event scope is automatically created. As a result, when you save both events to a landscape, two event maps in two different event disposition files are created. This feature lets you specify event processing for the event and apply those instructions globally, and then override those processing

instructions, for the same event, for specific model types. When DX NetOps Spectrumprocesses an event, the event maps in model type-specific event disposition files take precedence over the event maps for the same events in global event disposition files. If you change the scope of an event and you do not require the original event, you can delete it if it is a custom event.

#### **Configure Events to Generate Alarms**

You can specify that the currently selected event generates an alarm, and you can configure the alarm itself using the Alarms tab in the Details panel. The Details panel is shown in the following image:

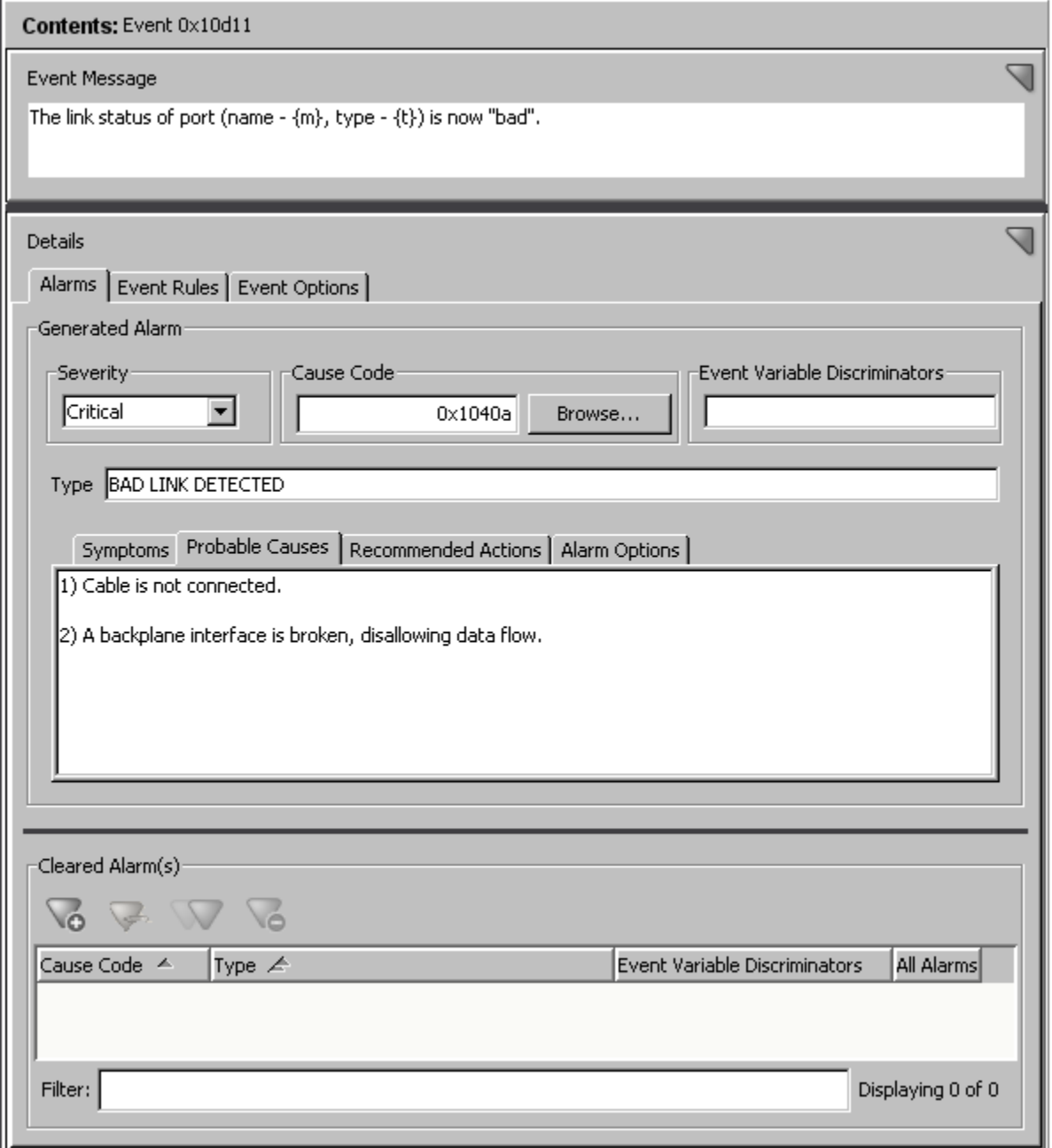

When you configure an event to generate an alarm and then save that change to a landscape, you create a mapping between the event and the alarm in a configuration file, an *event disposition file*.

## **Follow these steps:**

1. Select the event in the Navigation panel, and then click the Alarms tab in the Details panel.

## **NOTE**

Under Generated Alarm, the value for Severity is None, indicating that the event does not generate an alarm.

- 2. Select an alarm severity other than None from the Severity list. For more information, including descriptions of the different severity levels, see Specifying an Alarm Severity.
- 3. (Optional) For Cause Code, change the alarm cause code (the 8-digit, hexadecimal code that identifies the cause of the alarm). For more information, see Specifying an Alarm Cause Code.

## **NOTE**

Events that generate alarms typically use their event codes as alarm cause codes. The event code of the event is, therefore, the default alarm cause code of the alarm.

4. For Event Variable Discriminators, enter a comma-separated list of event variable IDs if you want to use the values of the variables in the event to determine whether to generate the alarm. Enter each ID separately; ranges of IDs are not supported.

## **NOTE**

By default, DX NetOps Spectrum does not generate a new alarm each time the same event occurs if an alarm already exists for that event on the model. You can use event discriminators or alarm options to change this default behavior.

For example, if the event generates alarm 0x3b10011, and you enter "1,3" for Event Variable Discriminators, and if an alarm 0x3b10011 already exists on the model, a new alarm is generated ONLY if the values for *both* event variables 1 and 3 are *different* in the new event instance as compared to current alarms on the model generated from the same event.

For more help with this step, see Using Event Variable Discriminators to Generate Alarms.

5. For Type, enter a text string that identifies the type of the alarm, for example, "BAD LINK DETECTED." The text string that you enter for Type is displayed as the alarm title in OneClick, as shown in the following image. For enhanced readability in OneClick, enter the text string in capital letters.

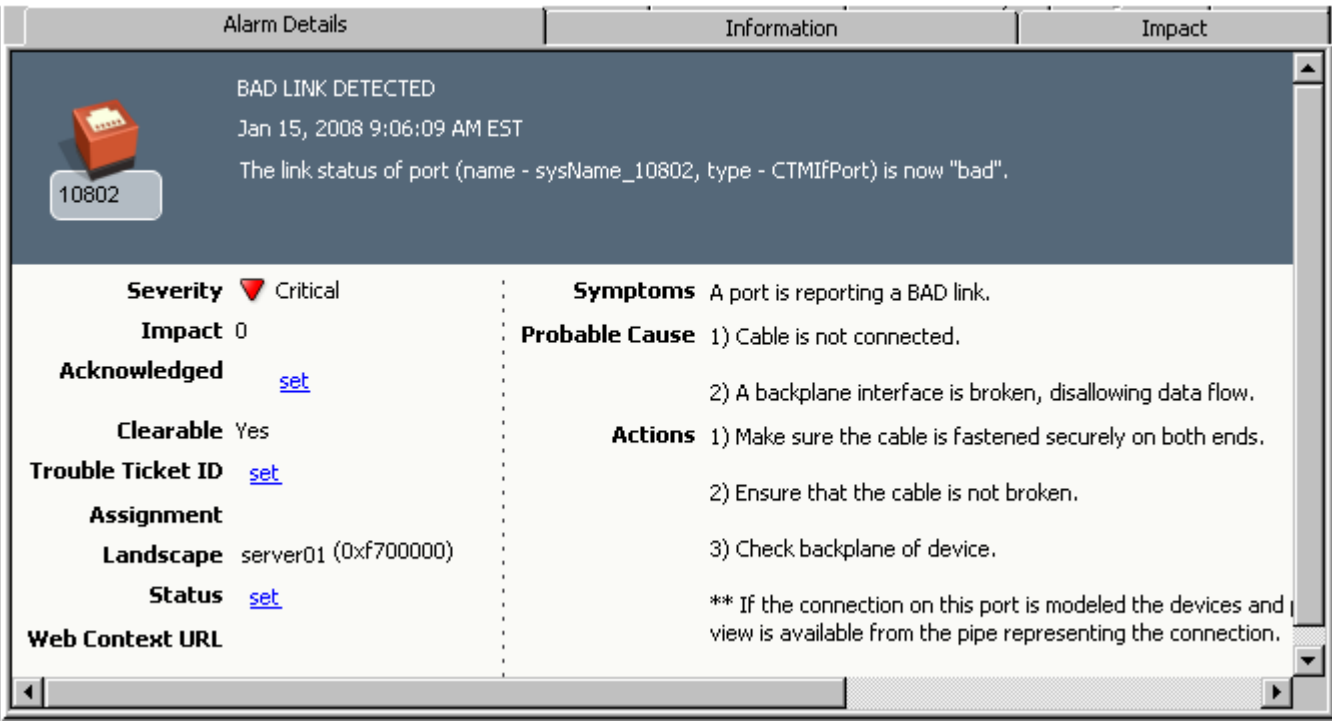

6. Specify the symptoms, probable causes, and recommended corrective actions for the alarm, respectively, on the Symptoms, Probable Causes, and Recommended Actions tabs. This information is displayed on the Alarm Details tab in OneClick, as shown in the preceding image.

## **NOTE**

For more information, see Specifying Symptoms, Causes, and Recommended Actions.

- 7. Click the Alarm Options tab, and specify advanced options for the alarm. For more information, see Specifying Alarm Options.
- 8. To configure the selected event to also *clear* one or more alarms, specify the alarms in the Cleared Alarms area of the Contents panel.

For more information, see Configuring an Event to Clear Alarms.

## **Specify an Alarm Severity**

The following lists the alarm severity levels that are used in DX NetOps Spectrum. Each severity level is associated with a color-coded condition that is displayed on the model. When an alarm of the specified severity is asserted on a model, the condition color is displayed on the model's icon to reflect the alarm status.

• **Normal (0)**

**Color-coded condition:** Green

Indicates that:

- Contact has been made with the device, and the device is operating typically.
- A Normal Alarm is generated.
- If an event generates an alarm but a severity for the alarm is not specified (for instance, if you have created the supporting EventDisp configuration file manually and inadvertently omitted a severity), DX NetOps Spectrum assigns normal severity status to the alarm.
- **Minor (1)**
	- **Color-coded condition:** Yellow

Indicates that an abnormal situation exists, but no immediate action is required. This level of severity is also used for alarms created only to convey information, such as "Duplicate IP."

- **Major (2)**
	- **Color-coded condition:** Orange

Indicates that a loss of service has occurred or is impending. Action is required within a short period.

- **Critical (3)**
	- **Color-coded condition:** Red

Indicates that a loss of service has occurred and immediate action is required.

- **Maintenance (4) Color-coded condition:** Brown Indicates that the device has been taken offline for maintenance purposes.
- **Suppressed (5) Color-coded condition:** Gray

Indicates that the device cannot be reached due to a known error condition that exists on another device.

• **Initial (6)**

## **Color-coded condition:** Blue

Indicates that contact with the device has not yet been established.

• **Variable**

**Color-coded condition:** N/A; evaluates to a severity that has a color-coded condition.

Lets you assign an alarm severity that is based on the value of a variable binding. For example, if the value of the variable binding is 1, then the alarm is assigned a severity level of Minor.

To use this option, do the following:

– For Severity, select Variable.

– For Event Variable, specify the ID of the event variable that stores the variable binding value to use to determine the severity level of the alarm. You must specify a variable whose possible values are enumerated and directly correspond to the numeric severity levels used by DX NetOps Spectrum (identified in the first column in this table).

## • **Conditional**

**Color-coded condition:** N/A; evaluates to a severity that has a color-coded condition.

Lets you assign an alarm severity that is based on the value of a variable binding. You can also select the set of enumerated values and corresponding DX NetOps Spectrum alarm severity levels to use. The Color coded condition is useful if, for example, the variable binding defines a set of alarm severity levels that differ from those used in DX NetOps Spectrum.

To use this option, do the following:

- For Severity, select Conditional.
- For Event Variable, specify the ID of the event variable that stores the variable binding value to use to determine the severity level of the alarm. Specify a variable whose possible values are enumerated. The actual value in the event variable is used as the key to look up a corresponding DX NetOps Spectrum alarm severity level in a severity mapping file.
- Below the severity level drop-down list, select the file that contains the user-defined mappings of variable binding values and DX NetOps Spectrum alarm severity levels.

#### **Enable or Disable Alarms of a Severity Type**

Alarms use a large number of resources such as memory and processing time. DX NetOps Spectrum lets you disable an alarm of a severity type to reduce the impact on system performance. The disabled alarm is available internally but you cannot view it in the user interface. The disabled alarm does not support alarm attributes like discriminators. By default, alarm types with severity levels Initial and Suppressed are set as disabled. All other alarm types continue to exist as regular alarms.

Note: Normal severity alarms do not support discriminators.

#### **To disable an alarm of a severity type:**

- 1. Select the VNM Model.
- 2. Click the Information tab and expand the Alarm Management section.
- 3. Right-click the alarm and select Disable.
	- The alarm is disabled and the change takes effect immediately. The existing alarms of the selected severity type continue to be regular or internal alarms until they are cleared.

#### **To enable an alarm of a severity type:**

- 1. Select the VNM Model.
- 2. Click the Information tab and expand the Alarm Management section.
- 3. Right-click the alarm and select Enable. The alarm is enabled and the change takes effect immediately. The existing alarms of the selected severity type continue to be regular or internal alarms until they are cleared.
- Even after enabling alarms, verify that the client-side filters are adjusted, before you can view the alarm in the client applications.
- We do not recommend enabling the Suppressed alarm type as it can affect performance adversely.

## **Specify an Alarm Cause Code**

An *alarm cause code* is an 8-digit, hexadecimal code that identifies the probable cause of the alarm. As you save the event and associated alarm to a landscape, a mapping between the event code and the associated alarm code is added to the event configuration file that determines how to process the event, referred to as the event disposition file. This

mapping is the mechanism by which DX NetOps Spectrum identifies whether or not to generate an alarm for an event, and if so, which one.

As a convention, events that generate alarms typically use their event codes as alarm cause codes, and for this reason, the event code of the event is the default alarm cause code of any alarm. However, you can change the alarm cause code if desired. For example, you want to change the alarm cause code, if you have a more generic existing alarm and want it to be generated whenever the event occurs.

The alarm cause code is also used to name the underlying probable cause file that contains the alarm-related messages (symptoms, causes, and recommended actions) to display in OneClick when the alarm occurs. Each probable cause file is named Prob<alarm\_cause\_code>, where <alarm\_cause\_code> is the code you specify on the Alarms tab in Event Configuration.

To specify an alarm cause code, do one of the following:

- Accept the default code, which readily identifies the alarm with the event that generates it. If the supporting probable cause file does not exist, it is created automatically by Event Configuration when you save the event and alarm changes to a landscape.
- Click Browse, and in the Select Alarm Cause Code dialog, select an existing code. The displayed list includes all of the alarm cause codes for all loaded events that generate alarms. In this case, the supporting probable cause file is updated automatically when you save the event and alarm changes to a landscape.
- Enter a new 8-digit, hexadecimal value. If the supporting probable cause file does not exist, it is automatically created by Event Configuration while saving the event and alarm changes to a landscape.

#### **NOTE**

If you create an alarm-generating event, save it to one or more landscapes and later, change the alarm cause code to a new code and then save the changes to the landscapes. Event Configuration automatically creates a new probable cause file that is named based on the new alarm cause code. However, to remove the probable cause file that is named using the old code (if it is not used by any other alarm-generating events), you must remove it manually.

#### **About Specifying Symptoms, Causes, and Recommended Actions**

If an event generates an alarm, you must supply several plain text messages that describe the symptoms, probable causes, and recommended corrective actions for the alarm. These messages are displayed on the Alarm Details tab in OneClick, as shown in the following image.

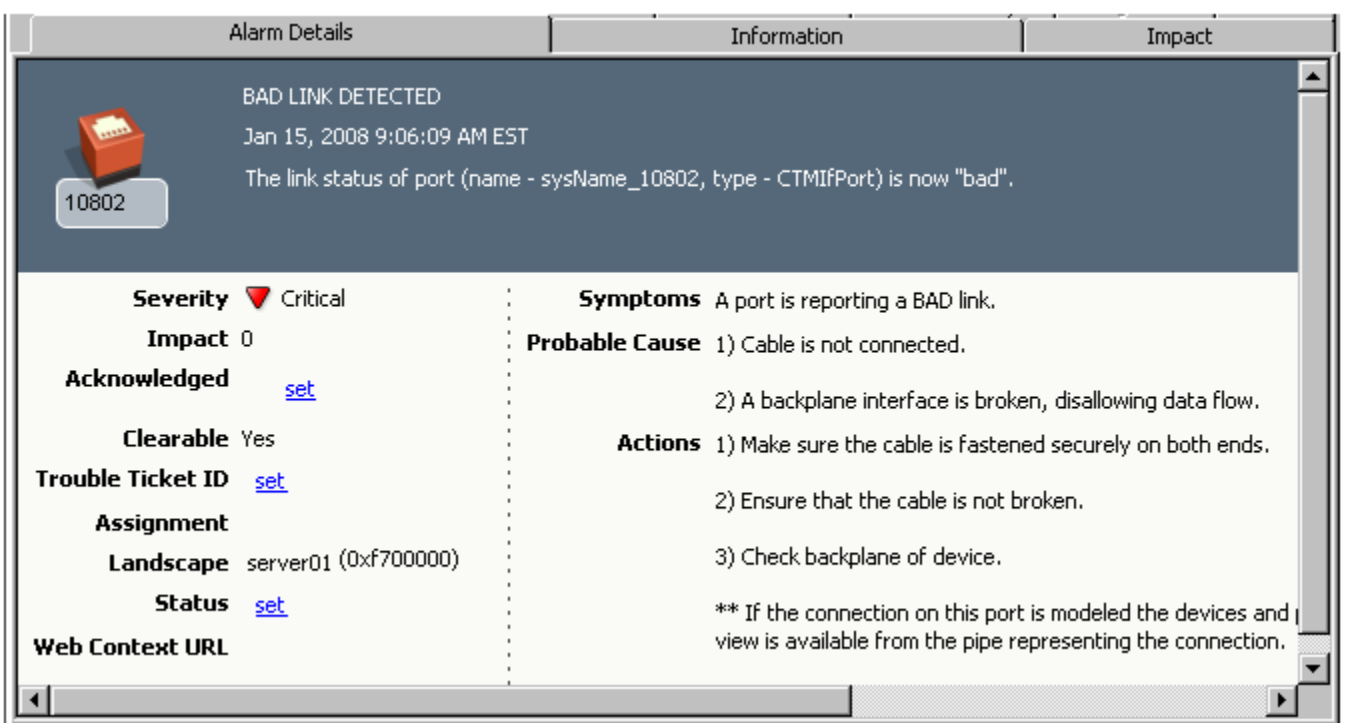

The text messages that you enter for the symptoms, probable causes, and the recommended corrective actions for an alarm, are stored in an alarm configuration file referred to as a probable cause file. The fields that support traps get autopopulated. For example, when you create a new alarm the trap-specific Alarm Title is auto-populated assuming the MIB in which the trap is defined is found in the MIB database.

## **Specify Alarm Options**

You can specify the following advanced options for an alarm:

- **Alarm is Persistent** If this option is selected, the alarm is retained in memory, in case the SpectroSERVER is shut down and restarted.
- **Alarm is User Clearable** If this option is selected, users can clear the alarm
- **Generate a Unique Alarm for Each Event** By default, DX NetOps Spectrum does not generate a new alarm each time the same event occurs if an alarm already exists for the event on the model. If this option is selected, a unique alarm is generated each time the same event occurs.

## **Using Event Variable Discriminators to Generate Alarms**

When an event triggers an alarm in a model, DX NetOps Spectrum does not generate a separate alarm if the same event recurs on the model. This default behavior prevents an event that can occur multiple times due to the same condition. You can, however, configure multiple alarms to occur when the conditions of the event change. You can specify this behavior using event variable discriminators.

*Event variable discriminators* are numeric values that refer to the IDs of the event variables in an event. In turn, the event variable IDs are mapped (in the AlertMap file) to the OIDs of the variable bindings that are sent with the trap. The discriminators let DX NetOps Spectrum determine to generate alarms for multiple instances of the same event, that is based on the values of variable bindings that are sent with the traps.

You can configure an event to generate an alarm and also specify one or more discriminators. The alarm is generated when the values of the referenced event variables are *different*. You can thus, specify alarms to be generated for distinct event instances (with the same event code) in spite of an existing alarm in the model.

For example, to generate alarm 0x3b10011 you have configured event 0x3b10011, and have specified that event variables 1 and 3 are event variable discriminators. This configuration means that, if an alarm 0x3b10011 already exists on the model, another alarm is not generated.

However, if the following condition is met, a new alarm is generated:

The values for *both* event variables 1 and 3 in the new event instance are *different* compared to current alarms on the model that is generated from the same event.

When you are configuring an alarm, specify the event variable discriminators by entering a comma-separated list of IDs, for example:

1,3,5 You must enter each ID; ranges of IDs are not supported.

#### **NOTE**

The Event discriminators cannot be specified for normal, maintenance, suppressed, or initial severity alarms.

#### **Creating Dynamic Alarm Title**

You can modify the alarm to include the event variables in the alarm title. You need not update the event configuration or restart the spectroSERVER after modifying the alarm title. The updated alarm title is applied to the traps that are received after the change. You can only add Event varbinds to alarm title and not DX NetOps Spectrum attribute values. The new alarm title overwrites the dynamic alarm title customizations in EventDisp EventRules.

#### **Example: Create a Dynamic Alarm Title**

The following example shows how the alarm title looks before and after including trap var binds in the title:

• Default alarm title, before including var binds in the

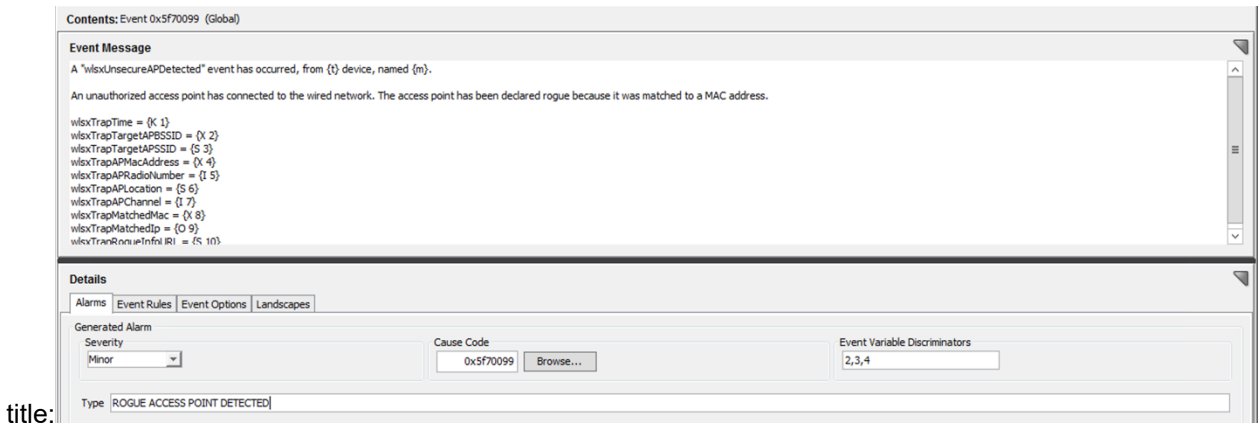

• Alarm title that is created when the trap is

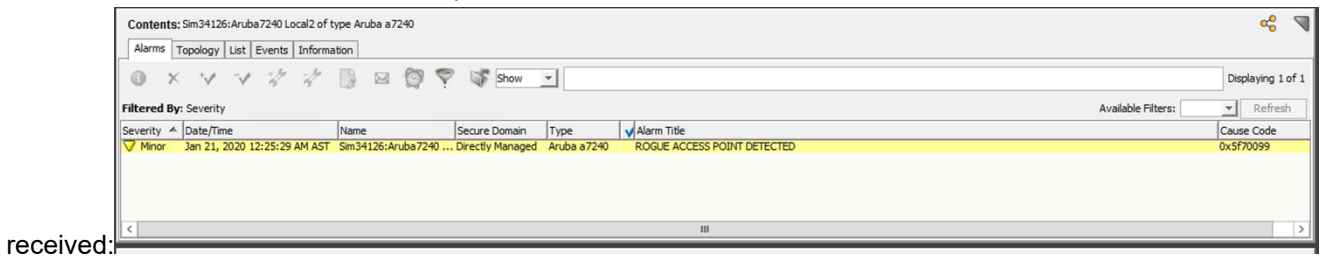

• Change the alarm title to include the trap varbinds like 'SSID',' Radio number' and 'Location' in the alarm title. You can include multiple trap varbinds in the alarm

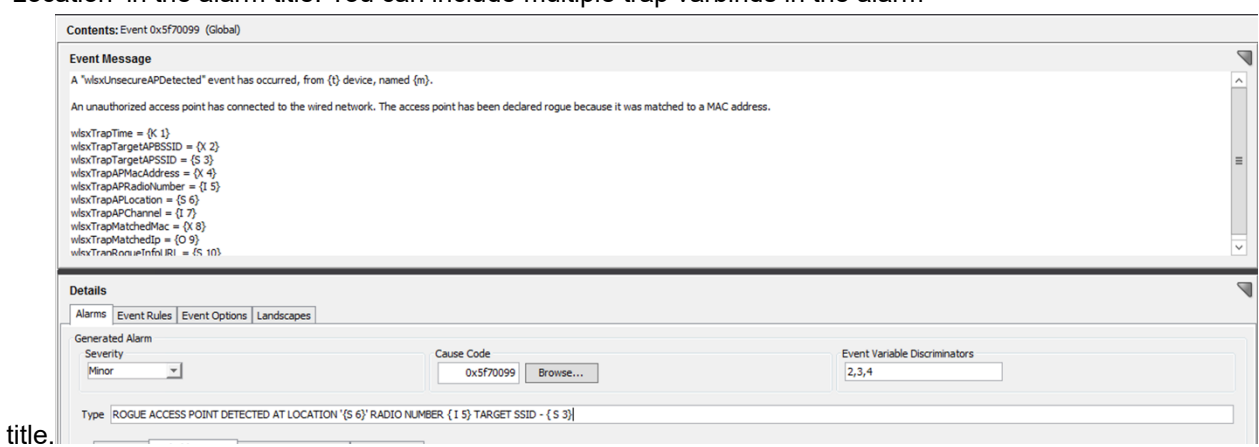

• The new alarm title when the new trap is received post-implementation of the

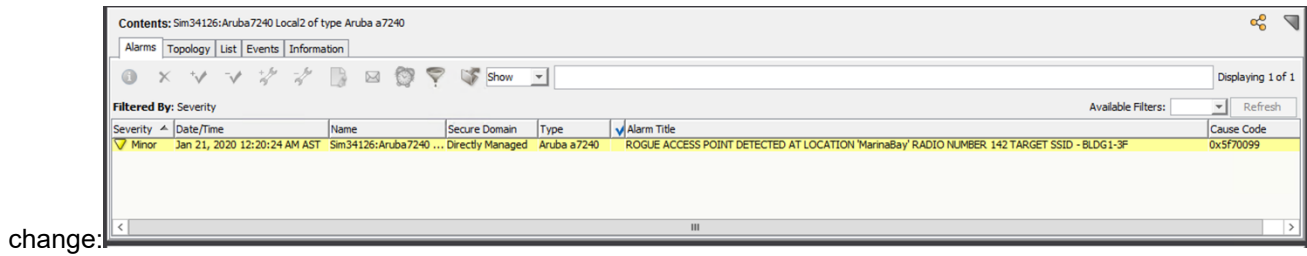
## **Configuring Alarm Severity Mappings for the Conditional Severity Level**

A *severity mapping file* is an ASCII file that is used to determine the actual severity of an alarm instance to generate when the alarm configuration specifies an alarm severity of Conditional.

The *Conditional alarm severity* lets you assign the alarm severity that is based on the value of a variable binding that is sent with the trap which triggered the event. It also allows you to select the set of mappings between values and alarm severity levels to use when determining the actual alarm severity.

The severity mapping file defines the mappings between possible variable binding values and DX NetOps Spectrum alarm severity levels. You can create severity mapping files and can customize the ones that are provided by default with DX NetOps Spectrum.

## **Create Alarm Severity Mappings for the Conditional Severity Level**

If you create a severity mapping file, the file is installed in the following location when you save the change to a landscape:

<\$SPECROOT>/custom/Events/<vendor\_directory>/SeverityMaps/<file name>

Where <vendor directory> is the directory and <file name> is the file name that you specified when you created the mapping file using Event Configuration. If you do *not* specify a directory while creating the file, it is installed in the following folder instead:

<\$SPECROOT>/custom/Events/CA/SeverityMaps/<file name>

### **WARNING**

Custom severity mapping files override those Severity files provided with DX NetOps Spectrum, the latter of which are located in <\$SPECROOT>/SS/CsVendor/<vendor\_directory>/SeverityMaps.

### **To create an alarm severity mapping file**

- 1. Display the event that generates the alarm, and click the Alarms tab.
- 2. If you have not already done so, do the following:
	- a. For Severity, select Conditional.
	- b. For Event Variable, enter or select the event variable that contains the variable binding value to use to determine the alarm severity.
- 3. Select any severity mapping file and click Configure.

The Configure Conditional Alarm Severity dialog opens, displaying the contents of the selected severity mapping file.

4. Click

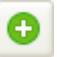

The severity mapping file add dialog opens.

- 5. Complete the fields as follows:
	- **Directory**

Specifies the directory in which to save the severity mapping file.

– **Name**

Specifies a name for the severity mapping file; ideally the name of the variable binding whose values are enumerated in the file.

6. Add the mappings between the string representations of the variable binding values and DX NetOps Spectrum alarm severity levels (described in Specifying an Alarm Severity) as follows:

### **NOTE**

For Alarm Severity value zero ('0'), Spectrum generates a normal alarm along with an event. So, if you do not want a normal alarm to be generated for the Severity value zero, do not include the string in the Severity Maps file.

– To add a mapping, enter a unique string value for String, select a severity for Severity, and click Add.

.

## **NOTE**

If you want the alarm to be cleared -- instead of generated -- if the corresponding variable binding value is sent, select Clear.

- To change a mapping, select the mapping, change the value for String or for Severity (or both), and click Modify.
- To remove a mapping, select the mapping, and click Remove.

**NOTE**

DX NetOps Spectrum treats the entries in SeverityMap file as regular expressions. To match the exact variable binding value to a DX NetOps Spectrum alarm severity level, we recommend that you use word boundary characters ('\b') before and after the varbind value string in SeverityMap file.

7. Click OK twice.

### **Modifying Alarm Severity Mappings for the Conditional Severity Level**

You can modify your custom severity mapping files and the mapping files provided by default with DX NetOps Spectrum at any time.

If you modify a severity mapping file provided with DX NetOps Spectrum, a customized version of the file is installed in the following location when you save the change to a landscape:

<\$SPECROOT>/custom/Events/<vendor\_directory>/SeverityMaps/<file name>

### **WARNING**

Custom severity mapping files override those provided with DX NetOps Spectrum, the latter of which are located in <\$SPECROOT>/SS/CsVendor/<vendor\_directory>/SeverityMaps.

### **To modify an alarm severity mapping file, Follow these steps:**

- 1. Display the event that generates the alarm, and click the Alarms tab.
- 2. If you have not already done so, do the following:
	- a. For Severity, select Conditional.
	- b. For Event Variable, enter or select the event variable that contains the variable binding value to use to determine the alarm severity.
- 3. Select the severity mapping file to use to determine the actual severity level of the alarm, and click Configure.
- The Configure Conditional Alarm Severity dialog opens, displaying the contents of the selected severity mapping file.
- 4. Click

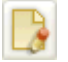

The severity mapping file edit dialog opens.

.

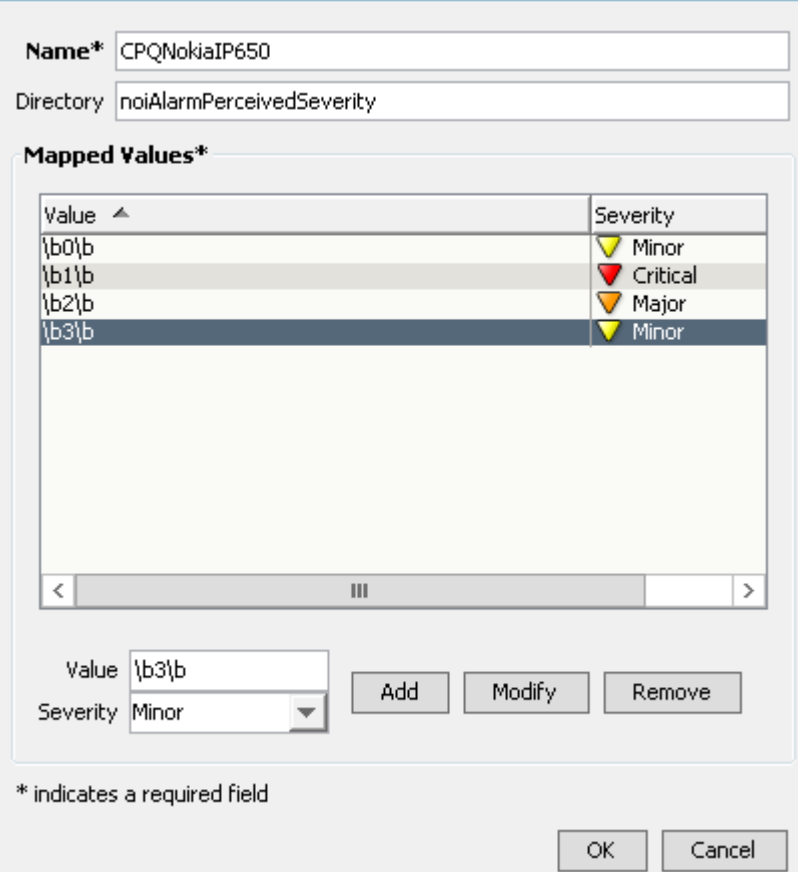

- 5. Modify the mappings between the string representations of the variable binding values and DX NetOps Spectrum alarm severity levels as follows:
	- To change a mapping, select the mapping, change the value for String or for Severity (or both), and click Modify.

## **NOTE**

Select Clear to clear the alarm -- instead of generating it -- if the corresponding variable binding value is sent.

- To add a mapping, enter a unique string value for String, select a severity for Severity, and click Add.
- To remove a mapping, select the mapping, and click Remove.

## **NOTE**

DX NetOps Spectrum treats the entries in SeverityMap file as regular expressions. To match the exact variable binding value to a DX NetOps Spectrum alarm severity level, we recommend that you use word boundary characters ('\b') before and after the varbind value string in SeverityMap file.

6. Double-click OK.

## **Configure Events to Clear Alarms**

You can specify that the currently selected event clears one or more alarms using the Alarms tab in the Details panel, which is shown in the following image.

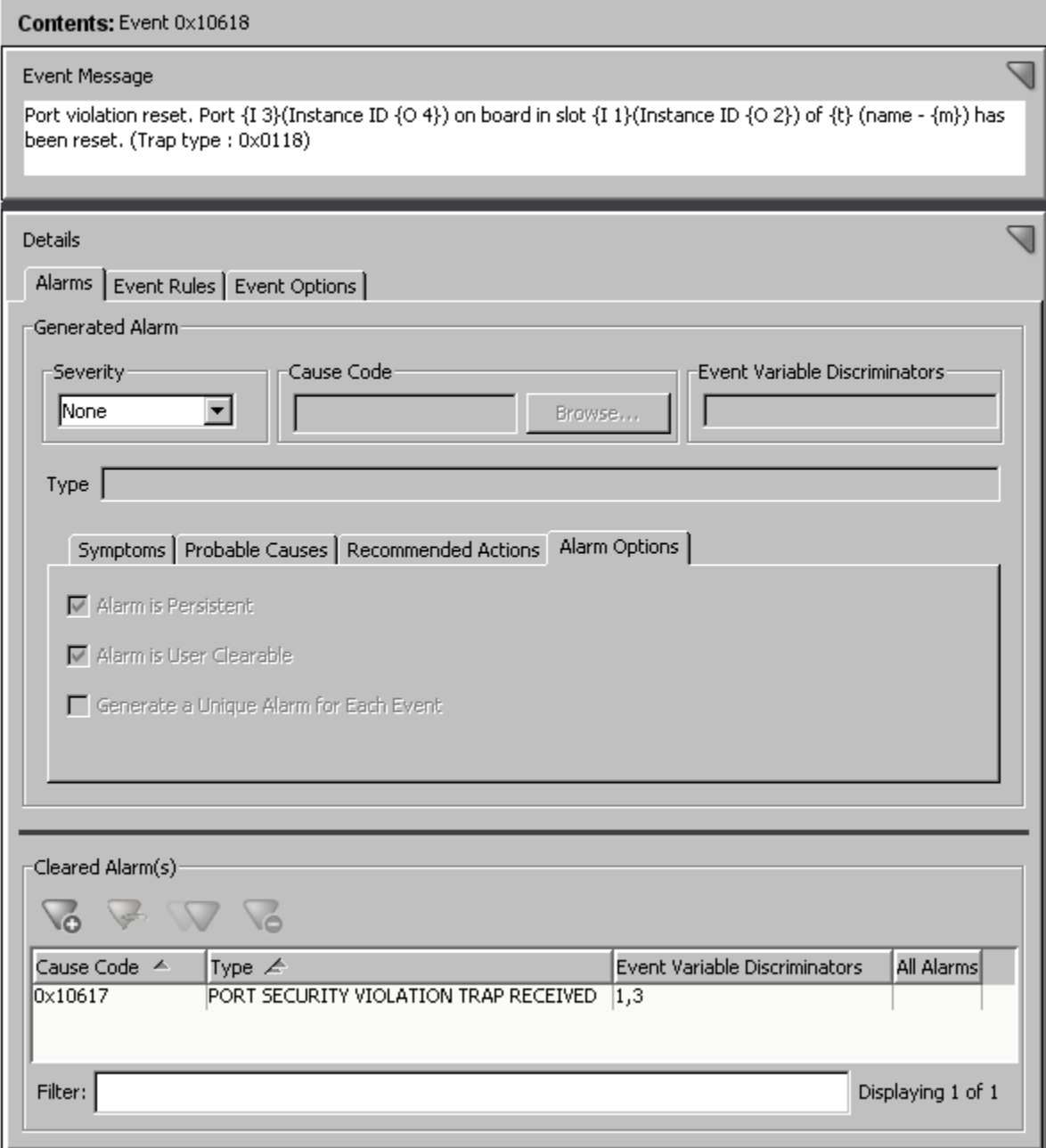

When you configure an event to clear alarms and then save that change to a landscape, you create a mapping between the event and the alarms to be cleared in a configuration file referred to as an event disposition file.

#### **Follow these steps:**

∖∞

- 1. Select the event in the Navigation panel, and then click the Alarms tab in the Details panel.
- 2. Under Cleared Alarm(s), click the Adds an alarm to the list icon

The Add Cleared Alarm dialog displays the alarm cause codes for all alarms that are loaded into Event Configuration.

3. Click Browse, and in the Select Alarm Cause Code dialog, select the alarm cause code of the alarm to clear.

.

To help you identify the desired alarm, enter a text string in the Filter text box. The list is filtered to include only the alarms with displayed properties that contain the text string.

- 4. Click OK.
- 5. If the alarm that you want to clear was generated based on event variable discriminators, select Clear Options, and then specify how the alarm is cleared. Select one of the following options:
	- **All Alarms**

The event clears all existing instances of the alarm, regardless of whether the values in the alarm-clearing event match the values that are stored in the alarm instances.

– **Event Variable Discriminators**

The event clears existing instances of the alarm that is based on the values of the alarm variables (which are copied from the alarm-generating event to the alarm when the alarm is generated). Then enter a comma-separated list of event variable IDs (for example: 1,3,5). You must enter each ID separately; ranges of IDs are not supported. If the values in event match the values stored in the alarm, the alarm-clearing event clears the alarm.

## **NOTE**

For examples of using event discriminators to clear alarms, see Clearing Alarms.

6. Click OK.

7. (Optional) Repeat the preceding steps to add additional alarms to be cleared.

## **Modify Events**

You cannot delete the events that CA authors and provides with DX NetOps Spectrum. However, you can customize them to meet your requirements simply as you would any other events.

In addition, you can undo any customizations that you make to a CA-authored event by deleting the event. *For CAauthored events only*, this action does not delete the event but instead reverts it to its default configuration.

When you delete (revert) a CA-authored event, the author of the event changes from "Custom" back to "CA." To identify the author of an event, add the Author column to the table of events in the Navigation panel, as described in [Adding and](#page-1310-0) [Removing](#page-1310-0) Columns from the Events Table.

## **To modify events.**

1. Select the event in the Navigation panel.

The event details are displayed in Contents and Details panels.

2. Modify the event details.

The event is displayed in bold. The Modification column displays *Edited.*

## **NOTE**

The event is marked *Edited.* However, the event is not saved. You can make more updates such as create more events, modify existing events, or delete events, and save all the updates at one time.

- 3. Do *one* of the following:
	- a. Go to File, Save All.

All marked events in the Navigation panel are saved.

b. Select the desired events in the Navigation panel, and go to File, Save Selected.

## **NOTE**

You can select multiple events using the Shift key.

The selected events are saved.

The events are modified. The events appear in the normal font and are not marked in the Modification column*.*

## **Delete Custom Events**

You can delete any event that CA did not author. To identify the author of an event, add the Author column to the table of events in the Navigation panel.

.

### **WARNING**

Do not delete an event until you are certain it is no longer required. If you delete an event that generates a needed alarm, DX NetOps Spectrum is unable to inform you about a problem in the network infrastructure.

#### **To delete events.**

1. To delete events, select the event in the Navigation Panel, and click the delete icon

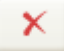

The event is displayed in italics. The Modification column displays *Deleted.*

### **NOTE**

The event is marked *Deleted.* However, the event is not deleted until you save the changes. You can make more updates such as create more events, modify existing events, or delete events, and save all the updates at one time.

- 2. Do one of the following:
	- a. Go to File, Save All.

All marked events in the Navigation panel are saved.

b. Select the desired events in the Navigation panel, and go to File, Save Selected.

#### **NOTE**

You can select multiple events using the Shift key.

The selected events are saved.

The events are deleted. The events appear in the normal font and are not marked in the Modification column*.*

## **Event and Alarm Customization**

DX NetOps Spectrum events and alarms support extensive customization. The files that support the DX NetOps Spectrum predefined events and alarms are installed in subfolders of the following directories:

\$SPECROOT/SS/CsVendor \$SPECROOT/SG-Support

If you customize predefined events and alarms or create your own, and you then save the customizations to one or more landscapes, the event and alarm configuration files that define your customizations are installed in the following folder or in one of its subfolders:

\$SPECROOT/custom/Events

As a result, the support files for your custom events and alarms are not overwritten or otherwise affected when you upgrade to a new version of DX NetOps Spectrum.

### **WARNING**

Do not customize the following list of event codes as this will adversely affect Spectrum's fault isolation algorithms which leads to undesirable results.

LINK  $GOOD = 0x00010d10$ ,  $LINK$  BAD = 0x00010d11.  $LINK$  DISABLED = 0x00010d12, LINK UNKNOWN =  $0x00010d13$ , LINK UNREACHABLE =  $0x00010d14$ , LINK INITIAL =  $0x00010d15$ , LINK\_BAD\_SUPPRESSED =  $0x00010d16$ , LINK\_LL\_IN\_MAINTENANCE = 0x00010d2e, LINKED\_PORT\_BAD =  $0x00010d17$ , LINKED DEVICE BAD =  $0x00010d18$ ,

LINK\_STATUS\_CLEAR = 0x00010d2a, LINK\_DISABLED\_AND\_BAD =  $0x0001040d$ , LINK\_ALWAYS\_DOWN = 0x00010d2f, LINK\_BAD\_WA\_LINK\_BAD =  $0x00010d2d$ CS\_EVENT\_ALARM\_SET = 0x00010701 CS\_EVENT\_ALARM\_UPDATED = 0x00010703 CS\_EVENT\_DEVICE\_LOST = 0x00010302 DEVICE CONTACT STATUS LOST = 0x00010d35 DEVICE\_GATEWAY\_UNREACHABLE = 0x00010d36 MGMT\_LOST = 0x00010d00 UNRESOLVED\_FAULT = 0x00010d05 APPLICATION\_LOST = 0x00010d09 APPLICATION\_REACTIVATED = 0x00010d0b MGMT\_REACTIVATED = 0x00010d0c DEV\_MNGMNT\_NBORS\_DOWN = 0x00010d19 LANDSCAPE\_CONTACT\_STATUS\_CLEAR = 0x00010d20 PORT\_LOST = 0x00010d66 PORT\_REACTIVATED = 0x00010d67 ALARMING\_MGMT\_LOST\_EVENT = 0x10daa

Customizing the above events would have direct impact on Fault Isolation (FI)/ Internal Port Link Status (IPLS).

# **Working with Event Rules**

## **Event Rules**

Event Rules let you specify the evaluation logic determining how DX NetOps Spectrum processes those events to which you are applying the rules. You can also specify what actions to perform in response to the events.

An event rule stipulates the conditions under which an event condition, a pattern of events, a combination of events in a particular order, or over a specific period, sets the generation of another event.

You can create multiple rules for a single event.

## **NOTE**

The Event rules are stored in event configuration files referred to as event disposition files.

## **Event Condition Rules**

An *event condition rule* creates an event when specific conditions are satisfied. The input to the rule is a list of conditions and associated events. Each condition is evaluated until one condition evaluates to TRUE, and then the corresponding event is created.

The following parameters are applicable:

- The event that starts the evaluation of the rule
- A conditional expression to evaluate
- If the conditional expression is true, the event to generate

An event condition rule can include multiple conditional expressions and corresponding output events.

## **Event Pair Rules**

In some cases, you expect events to happen in pairs, and if the second event does not occur, it could indicate a problem in the computing infrastructure. Based on such a scenario the *event pair rule* creates an event. If one of two expected events are generated but the second event does not follow the first, a new event is generated in response. You can specify the amount of wait time that can elapse before the new event is generated.

## **NOTE**

Other unrelated events can be generated between the first and the second event. They do not affect the execution of this rule.

## **Event Rate Rules**

Some types of events do not indicate a problem unless the frequency at which they are generated reaches a specific threshold within a specific amount of time. An *event rate rule* creates an event based on this scenario. When a number of events of the same type that is, with the same event code are created within a given time period, a new event is created in response.

## **NOTE**

Other, unrelated events do not affect rule execution.

Event rate rules never terminate. Once the conditions of the rule are met and a new event is created in response, the rule remains active. However, no additional event is created as long as the frequency at which the evaluated events remains at or above the specified rate in the rule. If the frequency drops below the specified rate, and then subsequently exceeds that rate again, a new event is generated.

An event rate rule can use either of the following methods to define the window of time in which the events must occur:

**Sliding Window:** With this type of time window, if the specified number of events (or more) ever occurs in any window of the specified time period, the output event is created in response. This type of time window is best suited for accurately detecting a short burst of events.

For example, the following illustration shows the sliding time windows that are active for a rule that watches for five instances of a given event (e) within a specified time period.

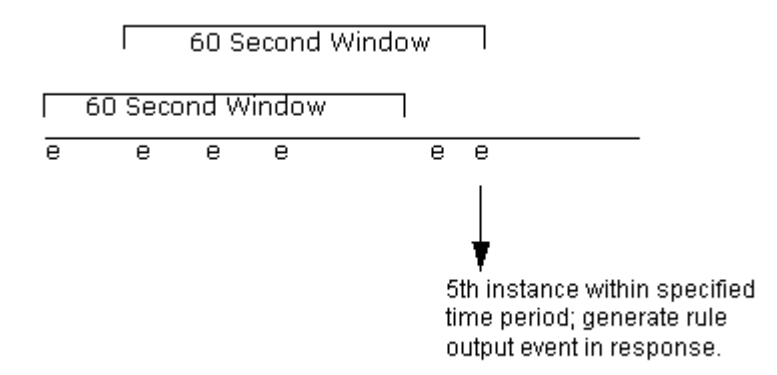

When a sliding time window is used for a rule, if the rule generates a rule output event, all active time windows are terminated, and a new time window automatically begins.

**Sequential Window:** When the rule uses this type of time window, non-overlapping time windows are examined, one after another, to determine if the requisite number of events has occurred within the time window. This type of time window is best suited for detecting a long, sustained train of events.

For example, the following illustration shows the sequential time windows that are opened and closed for a rule that watches for five instances of a given event (e) within a specified time period.

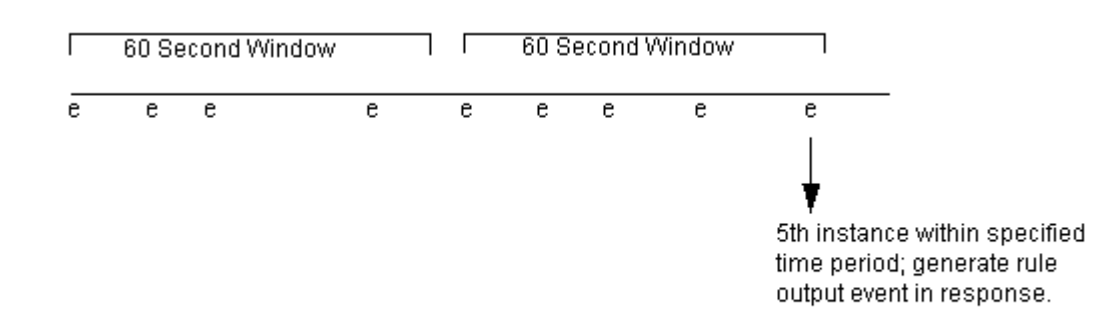

If the current time window closes due to time period expiration, or if the rule creates an output event in response, the window is not opened next time until a new event occurrence is detected.

## **Event Series Rules**

An *event series rule* creates an event when a specific event. triggers one or more other events in an ordered or unordered sequence. The combination of events which must occur include any number and type of event. You can specify also the amount of wait time to elapse during which the sequence of events must occur.

**Note:** Other, unrelated events can be generated during the wait time. They do not affect the execution of a rule.

### **Event Counter Rules**

An *Event Counter rule* counts events. The rule watches for two events, one increasing the count, the other one decreasing it again. An event is generated whenever the count is higher than a threshold, and also once it falls below the set threshold. The Event Counter rule remains instantiated and counts events and does not terminate.

### **Heartbeat Rules**

The *Heartbeat rule* watches for a periodic heartbeat event, and generates a new event when the heartbeat event is missing. You can stop the rule instance using a separate event.

## **Single Event Rules**

The *Single Event rule* watches for a single occurrence of a target event. The Single Event rule reduces an event stream where one event ('up' event) occurs multiple times, before a reset ('down') event is observed. Instead of the multiple 'up' events, a single event which can be reused in other rules, denoting the condition ('up' or 'down')is set. An event is generated the first time the target event is seen. The rule triggers only when the clearing event is seen again. The rule then resets the behavior to the initial state. If needed, a separate event can be generated when the clearing event is seen.

## **Solo Event Rules**

The *Solo Event rule* finds an instance of target event which does not follow or precede any other user-defined event in a defined period.

The time periods are configurable, and there is a separate event to stop the rule.

### **User-Defined Event Rules**

Most of the CA-shipped event rules are supported on the Event Configuration User Interface. However, in some cases, CA can create a special rule or can customize a rule for an individual customer. A customer can also create a rule.

The Event Configuration Editor does not support Event disposition entries using such rules. The displayed event rule is read-only. The rule entry must be edited in a text editor and reloaded in the event disposition files. Such custom event rule entries must have the correct vendor code and rule name, depending on which vendor supplied the rule. For example, a custom rule entry for a rule that is named MyOwnRule' from vendor 'MyOwnVendor' has the following syntax:

0xfff00002 E50 R MyOwnVendor.MyOwnRule, <rule parameters>

## **NOTE**

The xml rule definition file is at \$SPECROOT/SS/CsVendor/<Vendor Name>/EventRules/<RuleName>.xml.

## **Create Event Rules**

We recommend that you start the application and examine the rules that CA provides for various events, before creating an event rule.

You can create an event rule in two ways:

- From scratch.
- By copying an existing event rule and modifying the copy. This method is only useful in case the same event triggers the new rule that you want to copy.

## **NOTE**

Event rule definitions are stored in event configuration files referred to as event disposition files.

## **To create an event rule:**

- 1. In the Navigation panel, select the event that activates (triggers) the event rule.
- 2. In the Details panel, click the Event Rules tab.

The list of event rules for the selected event appears.

3. Click the list

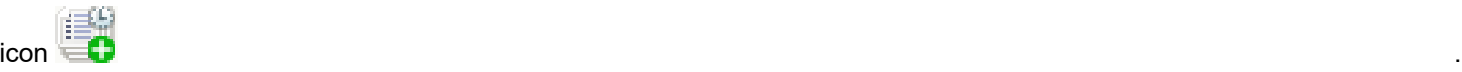

4. Select the type of event to create from the drop-down list.

The configuration dialog for the selected type of event rule opens.

- 5. Configure the event rule as required.
- 6. Click OK to save the event rule to the event.

## **To create an event rule from a copy:**

- 1. In the Navigation panel, select the event that has the event rule that you want to copy.
- 2. In the Details panel, click the Event Rules tab. The list of event rules for the selected event appears.
- 3. To copy an event rule, select the desired rule and click the copy

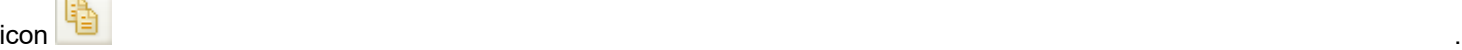

The event rule configuration dialog opens.

- 4. Modify the configuration of the event rule as required.
- 5. Click OK to save the event rule to the event.

## **Configuring Event Condition Rule Settings**

To create an event condition rule, create one or more conditions to evaluate the event for which you are creating the rule. For each condition, define an event that DX NetOps Spectrum generates if the given condition is met. Optionally, you can also specify that one or more values of the event that triggered the rule is copied to the rule output event.

As an example, assume you want to create the following event condition rule (expressed in pseudo code) for event 0x210c0e:

If event 0x210c0e occurs, evaluate the following: if event variable  $2 = 2$  or event variable  $2 = 2$ , then generate  $0 \times 0021001c$ , else if event variable  $2 = 3$  or event variable  $2 = 4$ , then generate  $0 \times 0021001$ b, else if event variable  $2 = 5$ , then generate  $0 \times 0021001$ a, else, generate 0x00210017.

This rule requires the four conditional expressions that are shown in the following rule configuration dialog.

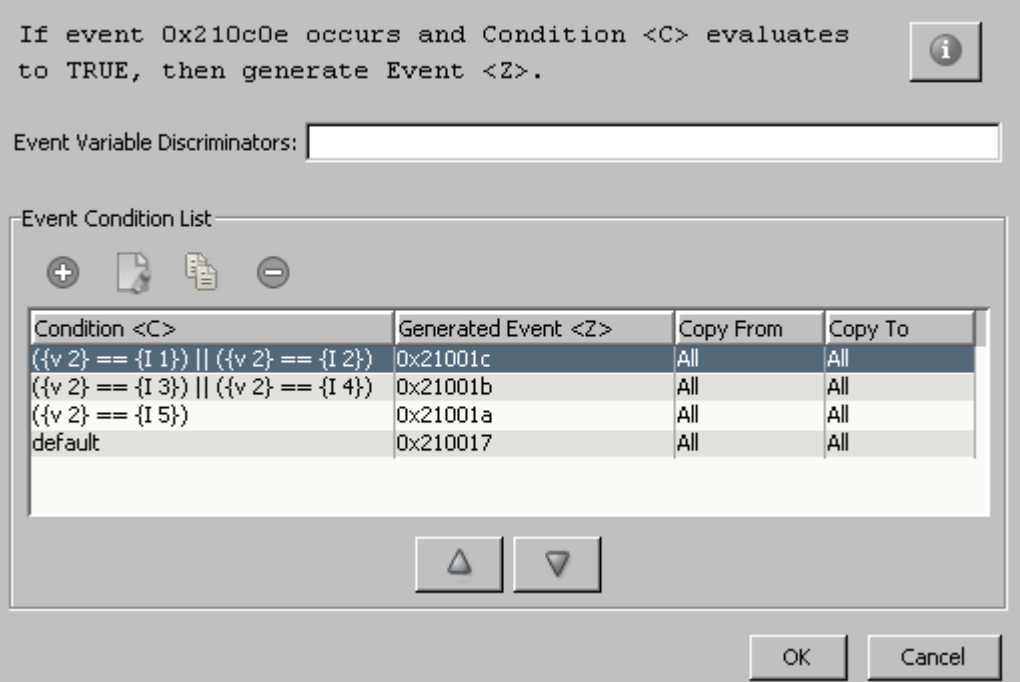

In the dialog, use the buttons above the list of conditions to add new conditions and to modify, copy, and delete a selected condition. To change the sequence in which the conditions are evaluated, use the up and down arrows below the list of conditions.

The rule output event (generated event <Z>) that corresponds to the first condition that evaluates to TRUE is generated.

#### **NOTE**

Event variable discriminators are a general feature available for all types of rules. However, while you can specify discriminators for an event condition rule, a rule of this type currently does not use them during rule processing.

When you add or modify a condition, you define the conditional expression using the following dialog.

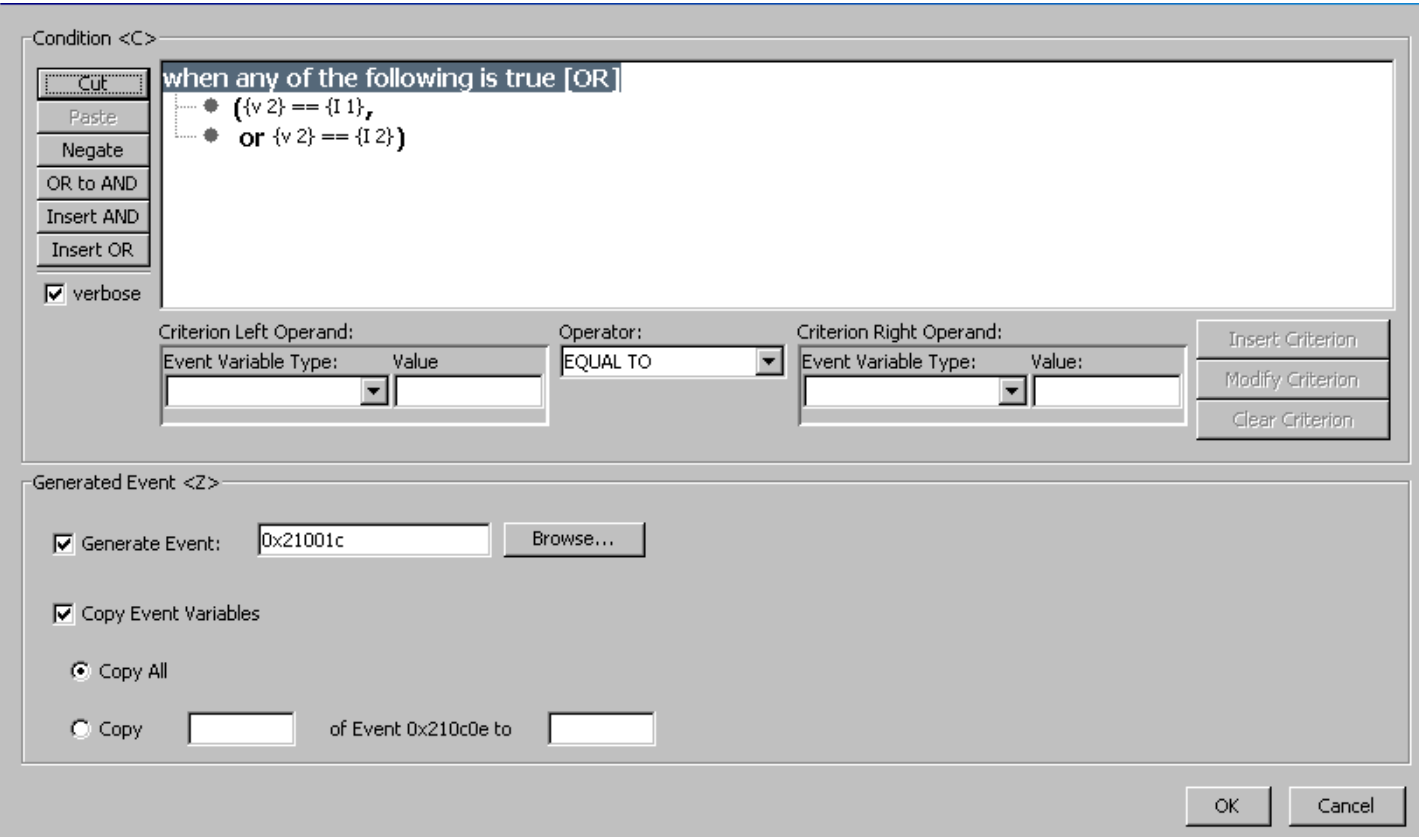

The settings in the dialog include the following options:

• **Condition ©**

The condition to evaluate. To create the expression, use the controls in the top section of the dialog. For information about conditional expression syntax, see Event Condition Rule.

• **Generated Event <Z>- Generate Event**

If the associated condition evaluates to TRUE, the event code of the event to create in response. To specify the event code, click Browse, select the event in the Select Event dialog, and then click OK.

• **Generated Event <Z> - Copy Event Variables**

To copy the values of any event variables in that event which activated the rule to the generated event <Z>, select Copy Event Variables and then do any of the following steps:

- Select Copy All to copy the values of all of the event variables into the generated event <Z>.
- Select Copy, and specify a comma-separated list of specific variable IDs whose values must be copied. Ranges of IDs are also supported, for example, "1-4".

### **NOTE**

 For information about using the proper syntax when specifying variable IDs or ranges of IDs using Event Configuration, see Copying Variable Values from Contributing Events to the Rule Output Event.

### **NOTE**

To create a default condition in the condition configuration dialog evaluating to TRUE; select DEFAULT for Operator and click Insert Criterion.

## **Configuring Event Pair Rule Settings**

The Event Pair dialog provides the following settings:

The settings in the dialog include the following:

## • **Event Variable Discriminators**

A comma-separated list of the IDs of the event variables in the event to evaluate as a part of the rule.

## **NOTE**

Enter each ID separately; ranges of IDs are not supported.

## • **Event <Y> - Event Code**

The event code of the event that, within the specified time period, follows the event that activates (triggers) the rule. Event <Y> is the second event in the pair of events.

To specify the event code, click Browse, select the event in the Select Event dialog (which displays all of the events that are loaded into Event Configuration), and click OK.

## • **Time <T> - Time Interval**

The period that begins when the first event is created and during which the second event (event <Y>) occurs.

## • **Get Time From Attribute**

Select this option to use the value of any time attribute whose value is a quantity of time, such as like the polling interval attribute (0x1134e). The value of the selected time attribute becomes the value of Time <T>. The time unit is seconds.

The format would resemble the following:

if Event X occurs and is not followed by Event Y within the time specified in the time- specific Attribute Y, then generate Event Z.

## • **Generated Event <Z> - Generate Event**

The event code of the event to create in response if the second event (event <Y>) does not follow the first event within the specified time interval.

To specify the event code, click Browse, select the event in the Select Event dialog (which displays all of the events that are loaded into Event Configuration), and click OK.

## • **Generated Event <Z> - Copy Event Variables**

If you want to copy the values of any event variables in the first event that activated the rule to generated event <Z>, select Copy Event Variables, and do one of the following:

- Select Copy All to copy the values of all of the variables into generated event <Z>.
- Select Copy, and specify a comma-separated list of specific variable IDs whose values should be copied. Ranges of IDs are also supported, for example, "1-4".

## **NOTE**

For information about the proper syntax to use when specifying variable IDs or ranges of IDs using Event Configuration, see Copying Variable Values from Contributing Events to the Rule Output Event.

## **Event Variable Discriminators in Event Pair Rules**

The use of discriminators not only lets multiple instances of the rule to be generated due to the same event, but also affects rule processing and termination. More specifically, if discriminators are used, the following occurs:

When the event is generated, if there are active instances of the rule, another instance of the rule is created only if the values of the specified variables are different in the new event when compared to the events that activated the existing rule instances. (If you do not specify any discriminators for a rule and if a single instance of the rule is active, then the subsequent instances of the rule are not generated when subsequent instances of the event occur.)

To terminate the rule without generating the rule output event, the values of all of the specified event variables must be the same in both the first event (that triggered the rule) and the second event (for which the rule is watching) in the pair.

As an example, assume you create an event pair rule that watches for a port down event followed by a port up event, and you specify the event variable that stores the interface ID of the port as an event variable discriminator. As a result, if device A has ports 1 and 2, and port 1 goes down, a rule instance for the event is generated. If port 2 subsequently goes down, another rule instance is also generated due to the same event because the interface ID in the second instance

of the event is different. There are now two active instances of the rule due to port down events that are related to two different ports.

To continue the example, if port 2 goes up within the specified time period, the associated rule will immediately terminate without generating the rule output event if the port up event that is generated stores the interface ID of port 2 in the same event variable (that is, the IDs of the event variables in the first event and second event in the pair that store the interface ID are the same). If a similar event is not generated for port 1 within the specified time period, the associated rule terminates by generating the rule output event.

## **NOTE**

To use event variable discriminators effectively in an event pair rule, the IDs of the event variables in the contributing events must match. That is, the same event variables must store the same variable binding data. If not, you can create an event condition rule that is activated by the first event and copies the data to event variables having the appropriate IDs in the rule output event; you can then use the rule output event as the second event in the pair.

### **Configuring Event Rate Rule Settings**

To configure an event rate rule use the following dialog:

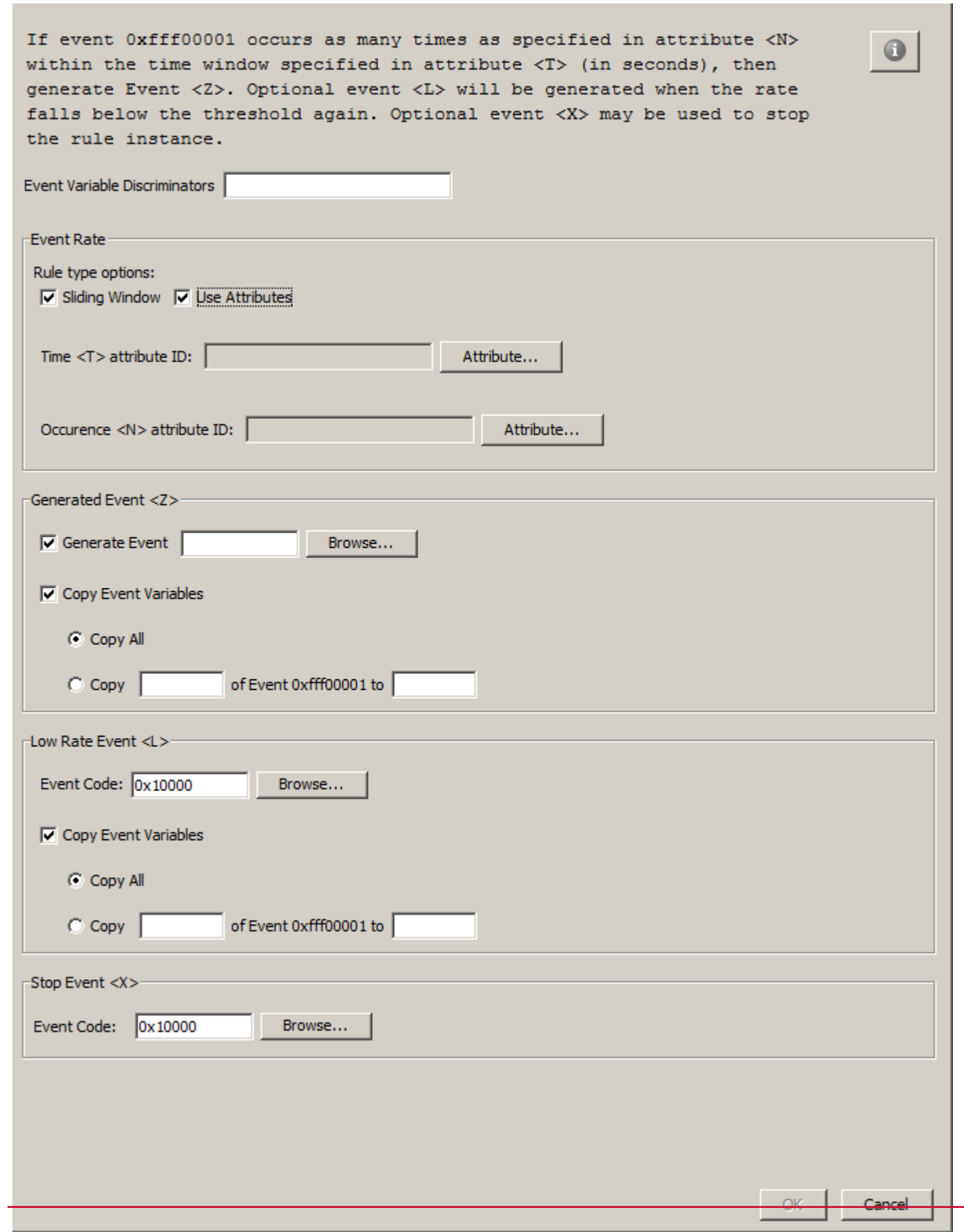

The dialog offers the following settings:

### • **Event Variable Discriminators**

A comma-separated list of the IDs of the event variables that are included in the event. Events in the list are evaluated as a part of the rule.

## **NOTE**

Enter individual IDs; ranges of IDs are not supported.

The use of discriminators not only lets multiple instances of the rule to be generated due to the same event, but also affects rule processing. More specifically, if discriminators are used, the following occurs:

- When the event is generated, if there are active instances of the rule, another instance of the rule is created only if the values of the specified variables are different in the new event when compared to the events that activated the existing rule instances. (If you do not specify any discriminators for a rule and if a single instance of the rule is active, subsequent instances of the rule are not generated when subsequent instances of the event occur.)
- To generate the rule output event, the values of the variables must be the same in all instances of the same event (and all other rule conditions must be met).

### • **Event Rate - Occurrences <N>**

The number of instances of the same event that must be created within the specified time period for the rule to generate the output event.

### • **Event Rate - Time <T>**

The period during which <N> occurrences of the same event are required for the rule to generate the output event.

• **Event Rate - Sliding Window**

The type of time window to use. Select a Sliding Window, or clear Sliding Window to use a *sequential window* of time. For a description of both, see Event Rate Rules.

• **Generated Event <Z> - Generate Event** The event code of the event to create if <N> occurrences of the same event occur within the specified period.

To specify the event code, click Browse, select the event in the Select Event dialog, and click OK.

### • **Generated Event - Copy Event Variables**

To copy the values of any event variables of the event that activated the rule into the generated event <Z>, select Copy Event Variables and do one of the following:

- Select Copy All to copy the values of all of the event variables into generated event <Z>.
- Select Copy, and specify a comma-separated list of specific variable IDs whose values are being copied. Ranges of IDs are also supported, for example, "1-4".

## **NOTE**

For information about the proper syntax for specifying variable IDs or ranges of IDs using Event Configuration, see Copying Variable Values from Contributing Events to the Rule Output Event.

• **Low Rate Event**

(Optional) Generates a low rate event <L> if the frequency drops below the threshold. The rule generates the high rate event again only when the frequency threshold is crossed again.

**Stop Event** 

## **NOTE**

(Optional) Stops the rule with an event. The rule runs continuously unless you set the stop event. In many cases, letting it run continuously is the desired behavior.

### **NOTE**

An event rate rule can also generate a different rule output event when the rate of the trigger event drops below the specified threshold. Manually modify the rule in the event disposition file and specify that rule output event. For more information, see EventRateWindow Rule.

### **Configuring Event Series Rule Settings**

You can configure an event series rule using the following dialog.

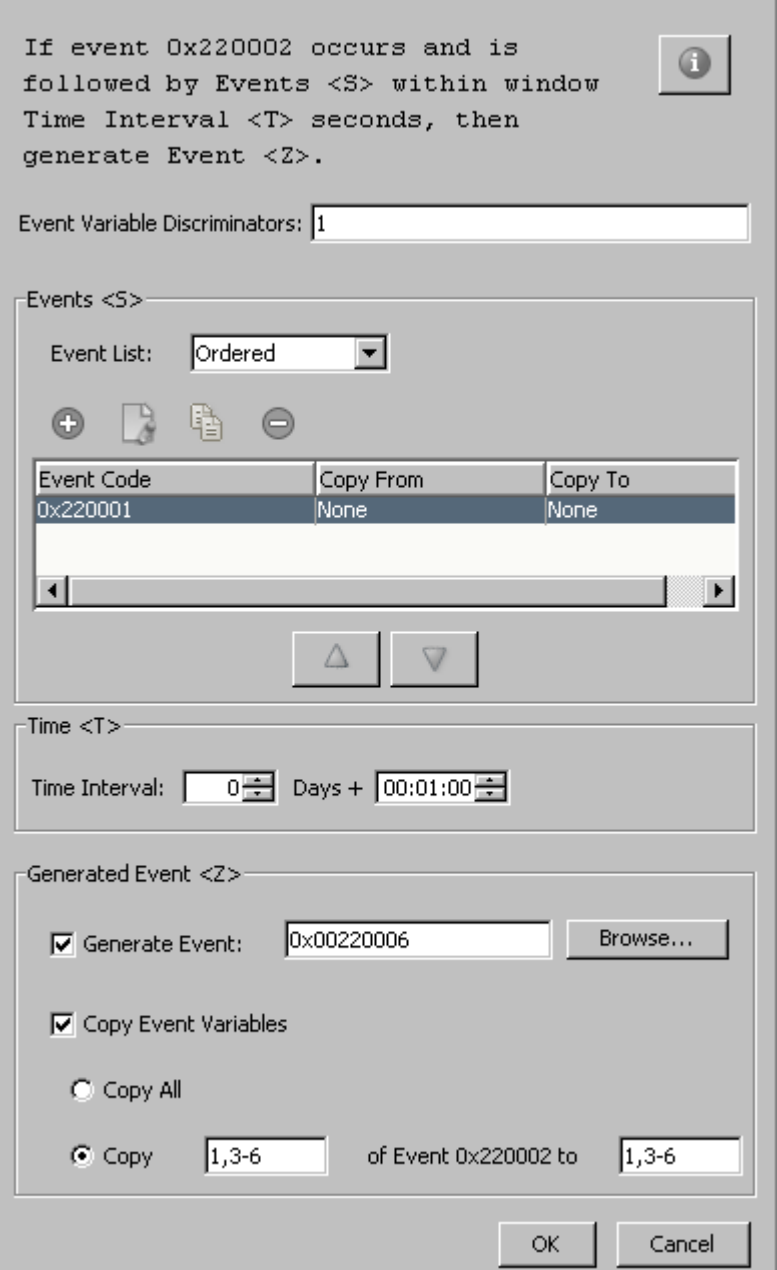

The settings in the dialog include the following options:

### • **Event Variable Discriminators**

### **NOTE**

A comma-separated list of IDs of event variables in the event to evaluate as a part of the rule. Enter each ID manually, ranges of IDs are not supported.

To allow multiple instances of the rule to be generated due to the same event, use discriminators. The use of discriminators also affects processing and termination of rules. The following conditions apply occur if discriminators are used:

– In case, there are active instances of the rule during event generation, another instance of the rule is created only if the values of the specified variables are different in the new event as compared to the events activating the existing

rule instances. The subsequent instances of the rule are generated when a single instance of the rule is active, only when you specify any discriminators for a rule.

– To generate the rule output event, the values of the variables must be the same in all contributing events (that is, both, in the event that activated the rule, and in all events that are specified in the series).

### **NOTE**

To use event variable discriminators effectively in an event series rule, the IDs of the event variables in the contributing events must match. That is, the same event variables must store the same variable binding data. Alternately, you can create an event condition rule that a given event triggers and copies the data to event variables having the appropriate IDs in the rule output event. You can then use the rule output event in the series.

## • **Events <S> - Event List**

Select Ordered if the list (series) of events must occur in a specific sequence to trigger creation of the response event. Select Not Ordered if the events in the series can occur in any order.

### • **Events <S> - Event Code**

The series of events that must follow the event that activated the rule for the rule to generate the output event. If the events in the series must occur in a specific order, list them in that order.

To add, modify, copy, and remove events from the list use the buttons above the table.

To move an event up or down in the list, select the event, and click the up or down arrow.

You can add an event to the series, and can specify that one or more of the values in its event variables be copied to the rule output event (generated event <Z>). To select the event in the dialog to add to the series, do any of the following actions:

- Select Copy All to copy the values of all of the event variables to the rule output event.
- Select Copy, and specify a comma-separated list of specific variable IDs whose values you want to copy. Ranges of IDs are also supported, for example, "1-4".

### • **Time <T> - Time Interval**

The period during which the series of events must occur for the rule to generate the output event.

### • **Generated Event <Z> - Generate Event**

The event code of the event to create, in response to a series of events occurring within the specified period and in the specified order.

To specify the event code, click Browse, select the event in the Select Event dialog (displaying all events that are loaded into Event Configuration), and click OK.

## • **Generated Event <Z> - Copy Event Variables**

To copy the values of any event variables in that event which first activated the rule to the generated event <Z>, select Copy Event Variables, and perform any of the following steps:

Select Copy All to copy the values of all of the event variables into the generated event <Z>.

• Select Copy, and specify a comma-separated list of specific variable IDs whose values are copied. Ranges of IDs are also supported, for example, "1-4".

### **NOTE**

 For information about the proper syntax to use when specifying variable IDs or ranges of IDs using Event Configuration, see Copying Variable Values from Contributing Events to the Rule Output Event.

To generate an event in response to a specific series of events, where one of several events triggers that same series first. To satisfy this scenario, create the same event series rule for all events that triggers the series.

Alternatively, you want to watch for any combination of a series of events and in any order, inclusive of the event that triggers the series. To satisfy this scenario, we recommend that you create the following rules:

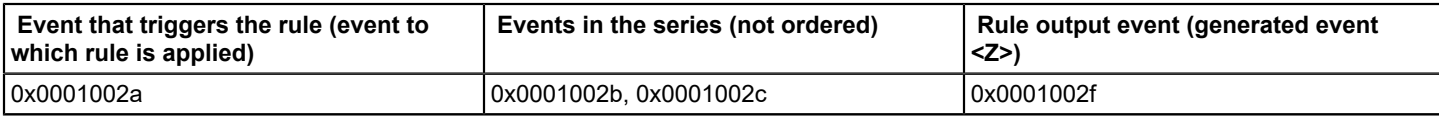

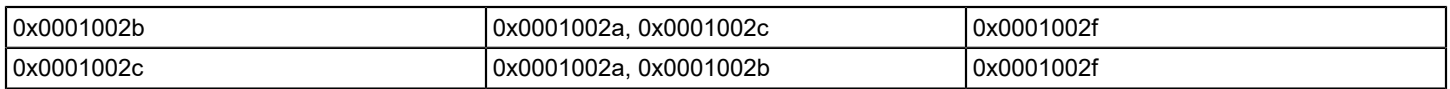

Using this set of rules, any combination of events 0x0001002a, 0x0001002b, and 0x0001002c occurring in any order generates event 0x0001002f.

### **Configuring Event Counter Rule Settings**

You configure an event counter rule using the following dialog:

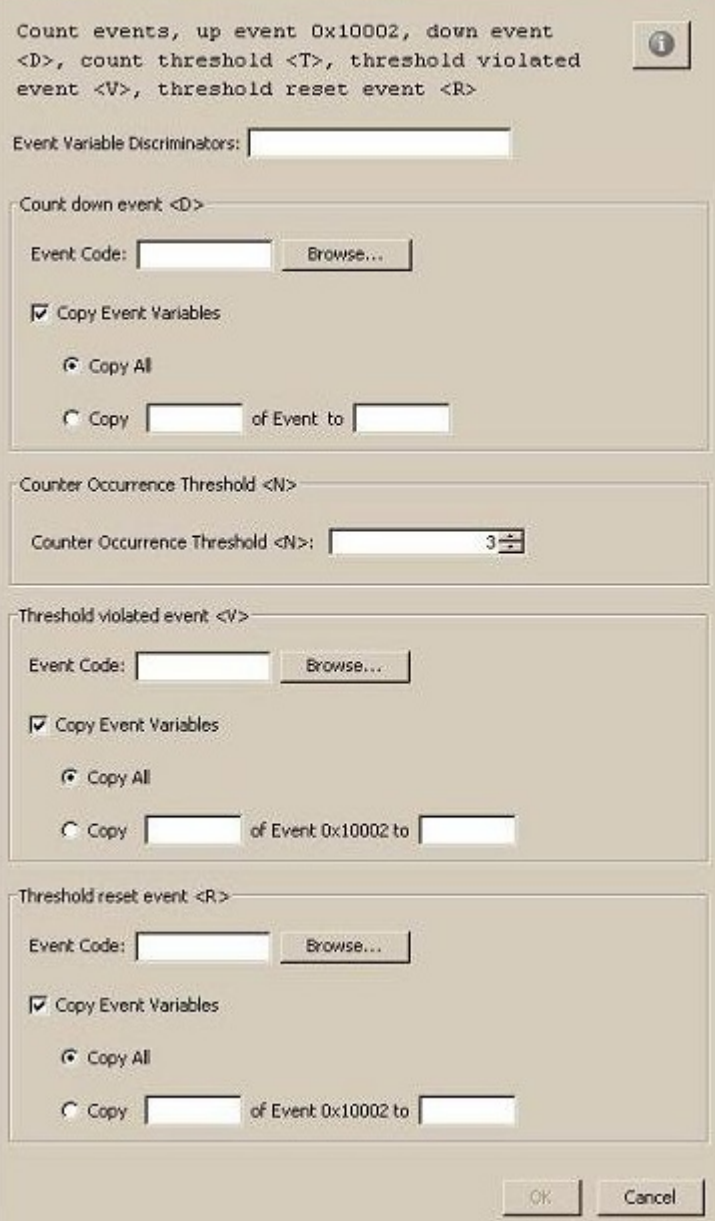

The settings in the dialog include the following:

The event for which the rule is defined is the one that counts up the event. The first event initiates a new rule instance and counts (count is 1).

## • **Event Variable Discriminators**

A comma-separated list of the IDs of the event variables in the event to evaluate as a part of the rule.

## **NOTE**

Enter each ID separately; ranges of IDs are not supported. Event variable discriminators are a general feature available for all types of rules.

## • **Count down event <D> - Event Code**

Sets the event code that counts down by one. To specify the event code, click Browse, select the event in the Select Event dialog which displays all of the events that are loaded into Event Configuration, and click OK.

## • **Count down event <D> - Copy Event Variables**

If you want to copy the values of any event variables in the first event that activated the rule to generated event <D>, select Copy Event Variables, and do one of the following:

- Select Copy All to copy the values of all of the variables into Count down event <D>.
- Select Copy, and specify a comma-separated list of specific variable IDs whose values should be copied. Ranges of IDs are also supported, for example, "1-4".

## **NOTE**

 For information about the proper syntax to use when specifying variable IDs or ranges of IDs using Event Configuration, see Copying Variable Values from Contributing Events to the Rule Output Event.

### • **Counter Event Threshold <N>**

Sets a certain threshold that when reached, generates a new event. The rule also generates another event when the count is lower then the threshold again.

• **Threshold violated event <V> - Event Code** Is generated when the count threshold is reached. To specify the event code, click Browse, select the event in the Select Event dialog (which displays all of the events that are loaded into Event Configuration), and click OK.

## • **Threshold violated event <V> - Copy Event Variables**

If you want to copy the values of any event variables in the first event that activated the rule to generated event <V>, select Copy Event Variables, and do one of the following:

- Select Copy All to copy the values of all of the variables into Threshold violated event <V>.
- Select Copy, and specify a comma-separated list of specific variable IDs whose values you wish to copy. Ranges of IDs are also supported, for example, "1-4".
- **Threshold reset event Reason: Event Code** Generates when the count is below the threshold again. To specify the event code, click Browse, select the event in the Select Event dialog (which displays all of the events that are loaded into Event Configuration), and click OK.
- **Threshold reset event Reason: - Copy Event Variables** If you want to copy the values of any event variables in the first event that activated the rule to generated event Reason:, select Copy Event Variables, and do one of the following:
	- Select Copy All to copy the values of all of the variables into Threshold reset event Reason:.
	- Select Copy, and specify a comma-separated list of specific variable IDs whose values you wish to copy. Ranges of IDs are also supported, for example, "1-4".

## **Configuring Heartbeat Rule Settings**

You can configure heartbeat rule using the following dialog.

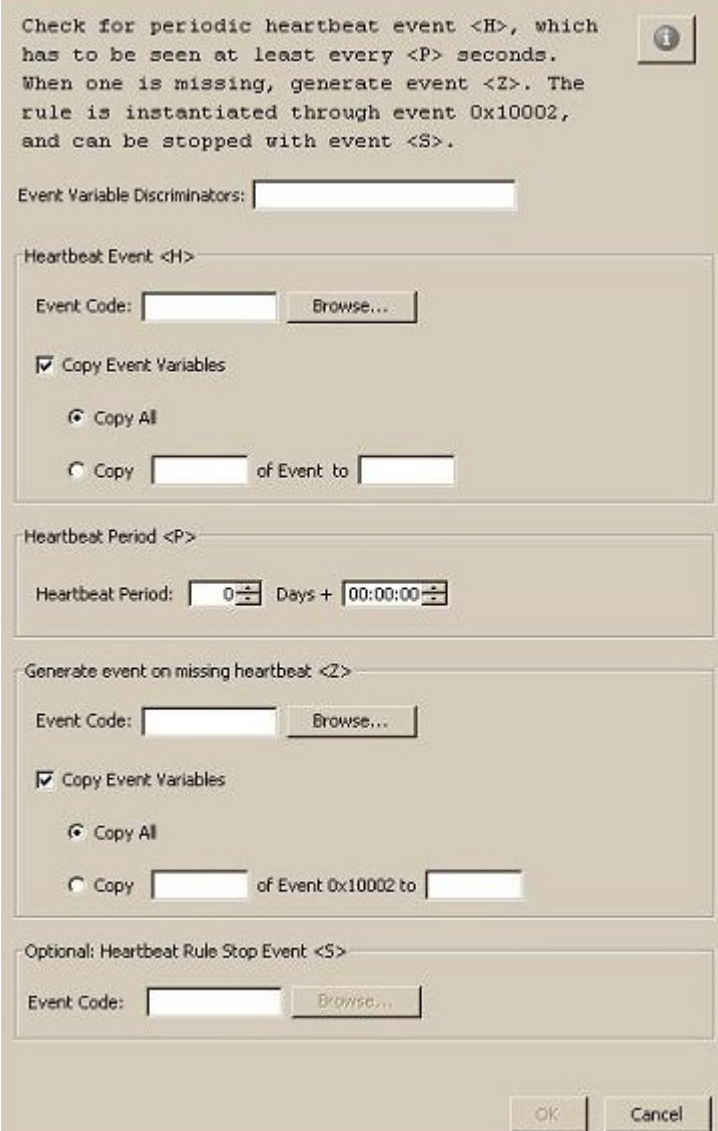

The settings in the dialog include the following:

### • **Event Variable Discriminators**

A comma-separated list of the IDs of the event variables in the event to evaluate as a part of the rule.

### **NOTE**

You must enter each ID; ranges of IDs are not supported. Event variable discriminators are a general feature available for all types of rules.

## • **Heartbeat Event <H> - Event Code**

Sets the Heartbeat Event code. To specify the event code, click Browse, select the event in the Select Event dialog (which displays all of the events loaded into Event Configuration), and click OK.

## • **Heartbeat Event <H> - Copy Event Variables** If you want to copy the values of any event variables in the first event that activated the rule to generated event <H>, select Copy Event Variables, and do one of the following:

- Select Copy All to copy the values of all of the variables into Heartbeat Event <H>.
- Select Copy, and specify a comma-separated list of specific variable IDs whose values should be copied. Ranges of IDs are also supported, for example, "1-4".

## **NOTE**

 For information on the proper syntax to use when specifying variable IDs or ranges of IDs using Event Configuration, see Copying Variable Values from Contributing Events to the Rule Output Event.

• **Heartbeat Period <P>**

Sets the time gap between individual heartbeats.

• **Generate event on missing heartbeat <Z> - Event Code**

Generates an event when the heartbeat event is missed. To specify the event code, click Browse, select the event in the Select Event dialog (which displays all of the events loaded into Event Configuration), and click OK.

- **Generate event on missing heartbeat <Z> - Copy Event Variables** If you want to copy the values of any event variables in the first event that activated the rule to generated event <Z>, select Copy Event Variables, and do one of the following:
	- Select Copy All to copy the values of all of the variables to Generate event on missing heartbeat <Z>.
	- Select Copy, and specify a comma-separated list of specific variable IDs whose values should be copied. Ranges of IDs are also supported, for example, "1-4".
- **(Optional) Heartbeat Rule Stop Event <S> Event Code** The Heartbeat Rule Stop Event stops the Heartbeat event rule.To specify the event code, click Browse, select the event in the Select Event dialog (which displays all of the events loaded into Event Configuration), and click OK.

## **Configuring Single Event Rule Settings**

You can configure a single event rule using the following dialog.

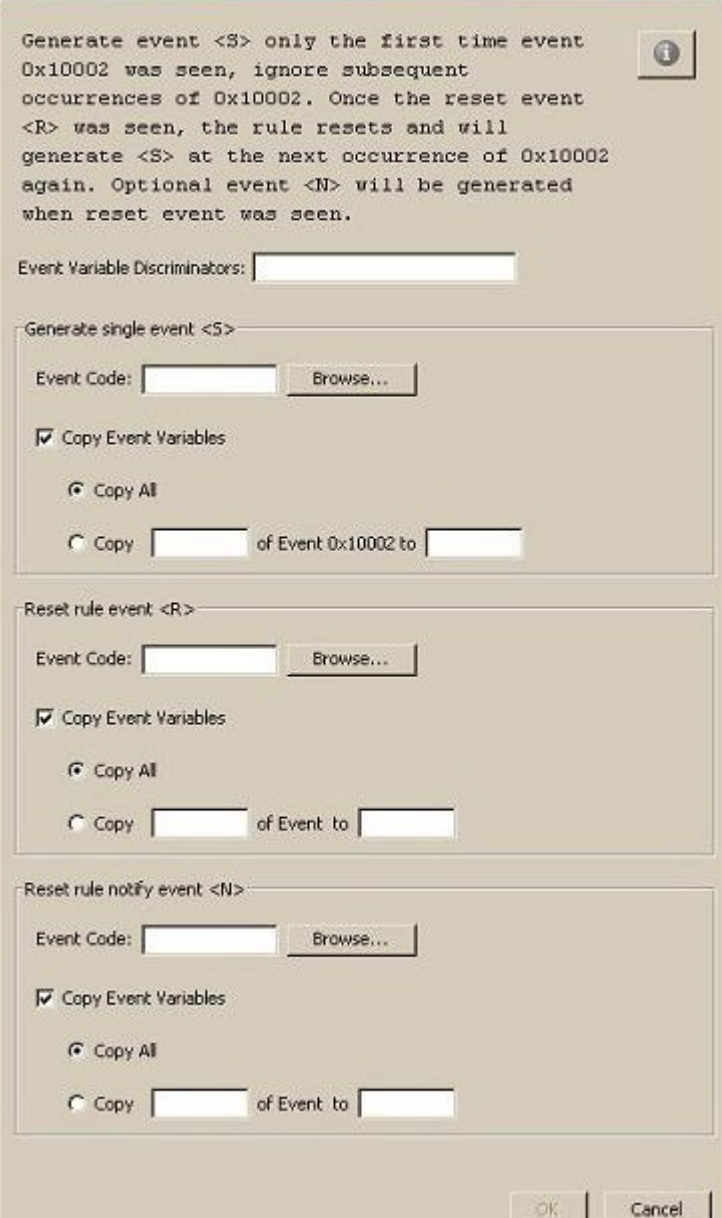

The settings in the dialog include the following:

#### • **Event Variable Discriminators**

A comma-separated list of the IDs of the event variables in the event to evaluate as a part of the rule.

### **NOTE**

You must enter each ID; ranges of IDs are not supported. Event variable discriminators are a general feature available for all types of rules.

## • **Generate single event <S> - Event Code**

It is generated the first time the trigger event is seen either when the rule is instantiated, or the first time the trigger event occurs after the reset event is seen. To specify the event code, click Browse, select the event in the Select Event dialog (which displays all of the events loaded into Event Configuration), and click OK.

## • **Generate single event <S> - Copy Event Variables**

If you want to copy the values of any event variables in the first event that activated the rule to generated event <D>, select Copy Event Variables, and do one of the following:

- Select Copy All to copy the values of all of the variables into Count down event <D>.
- Select Copy, and specify a comma-separated list of specific variable IDs whose values should be copied. Ranges of IDs are also supported, for example, "1-4".

## **NOTE**

For information on the proper syntax to use when specifying variable IDs or ranges of IDs using Event Configuration, see Copying Variable Values from Contributing Events to the Rule Output Event.

- **Reset rule event Reason: Event Code** Sets the reset event. To specify the event code, click Browse, select the event in the Select Event dialog (which displays all of the events loaded into Event Configuration), and click OK.
- **Reset rule event Reason: - Copy Event Variables** If you want to copy the values of any event variables in the first event that activated the rule to generated event <D>, select Copy Event Variables, and do one of the following:
	- Select Copy All to copy the values of all of the variables into Count down event <D>.
	- Select Copy, and specify a comma-separated list of specific variable IDs whose values should be copied. Ranges of IDs are also supported, for example, "1-4".
- **(Optional) Reset rule notify event <N> Event Code** It is generated when the reset event is seen. To specify the event code, click Browse, select the event in the Select Event dialog (which displays all of the events loaded into Event Configuration), and click OK.
- **Reset rule notify event <N>- Copy Event Variables** If you want to copy the values of any event variables in the first event that activated the rule to generated event <D>, select Copy Event Variables, and do one of the following:
	- Select Copy All to copy the values of all of the variables into Count down event <D>.
	- Select Copy, and specify a comma-separated list of specific variable IDs whose values should be copied. Ranges of IDs are also supported, for example, "1-4".

## **WARNING**

## **Configuring Solo Event Rule Settings**

You can configure a solo event rule using the following dialog.

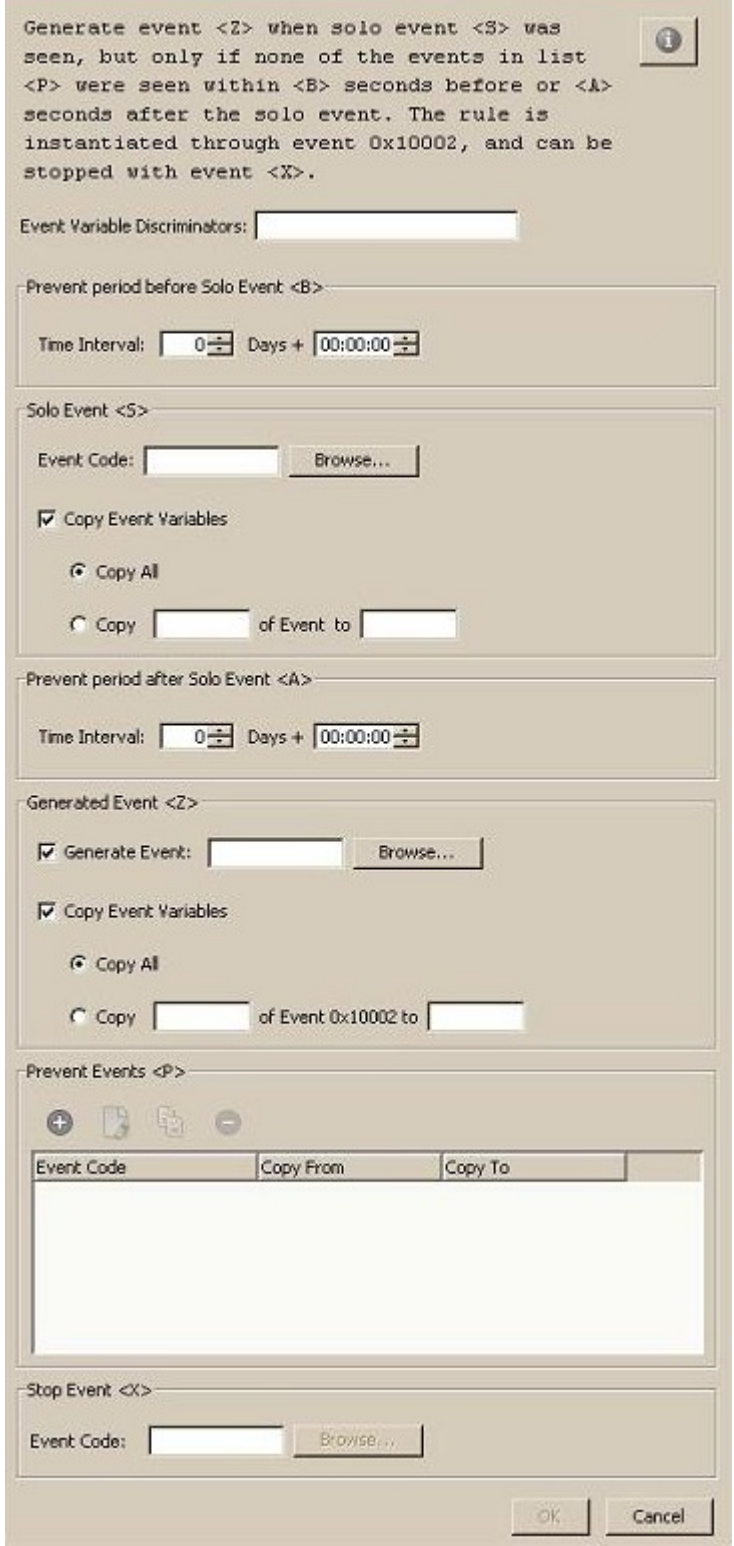

The settings in the dialog include the following:

• **Event Variable Discriminators**

A comma-separated list of the IDs of the event variables in the event to evaluate as a part of the rule.

## **NOTE**

You must enter each ID; ranges of IDs are not supported. Event variable discriminators are a general feature available for all types of rules.

- **Prevent period before Solo Event <B>** Sets the time period before the solo event where none of the 'prevent' events may occur (in seconds).
- **Solo Event <S>- Event Code** Specifies the Solo event. To specify the event code, click Browse, select the event in the Select Event dialog (which displays all of the events loaded into Event Configuration), and click OK.
- **Solo Event <S>- Copy Event Variables** If you want to copy the values of any event variables in the first event that activated the rule to generated event <D>, select Copy Event Variables, and do one of the following:
	- Select Copy All to copy the values of all of the variables into Count down event <D>.
	- Select Copy, and specify a comma-separated list of specific variable IDs whose values should be copied. Ranges of IDs are also supported, for example, "1-4".

## **NOTE**

For information on the proper syntax to use when specifying variable IDs or ranges of IDs using Event Configuration, see Copying Variable Values from Contributing Events to the Rule Output Even

- **Prevent period after Solo Event Action:** Sets the period after the solo event where none of the 'prevent' events may occur.
- **Generated Event <Z> Event Code**

Defines the event that will be generated when the rule triggers (when just the 'solo' event is seen). To specify the event code, click Browse, select the event in the Select Event dialog (which displays all of the events loaded into Event Configuration), and click OK.

## • **Generated Event <Z> - Copy Event Variables**

If you want to copy the values of any event variables in the first event that activated the rule to generated event <D>, select Copy Event Variables, and do one of the following:

- Select Copy All to copy the values of all of the variables into Count down event <D>.
- Select Copy, and specify a comma-separated list of specific variable IDs whose values should be copied. Ranges of IDs are also supported, for example, "1-4"

## • **Prevent Events <P>**

Defines a list of 'prevent' events. In the dialog, use the buttons above the list of prevent events to add new events and to modify, copy, and delete a selected event.

• **Stop Event <X> - Event Code**

The Stop Event stops the Solo Event rule. To specify the event code, click Browse, select the event in the Select Event dialog which displays all of the events loaded into Event Configuration, and click OK.

## **Copy Variable Values from Contributing Events to the Rule Output Event**

When you use event rules, the event that is generated is sometimes generated only after multiple contributing events occur or after certain conditions are met.

By default, a rule output event has no event variables. However, you can specify optional processing. The values of the event variables in the events that contribute to the rule processing can be copied to the output event. You can then use event variable discriminators to specify event processing behaviors for the rule output event that is based on those values. And because the values of event variables in events that generate alarms are also stored in those alarms, you can use event discriminators to specify alarm processing (generation or clearing of alarms) based on the values. For an example of this usage, see Event Variable Copying and Event Discriminators.

You can specify that all of the event variables in a contributing event are copied to the rule output event, or you can specify variable IDs. Use the event variable IDs that are mapped (in the AlertMap file) to the OIDs of the variable bindings that are sent with the trap.

To copy only specific variable binding values from a contributing event to the rule output event, enter a comma-separated list of the IDs or ranges of IDs. This configuration is shown in the following image:

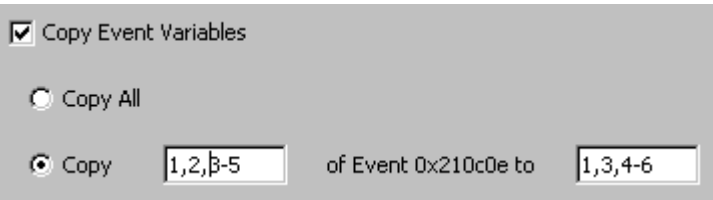

Use the first text box to specify the contributing event variables that you want to copy. Use the second text box to specify the event variables in the output event where the values are copied. The first ID in the "source" text box is copied into the first ID in the "target" text box, and so on.

## **NOTE**

You can copy the value of one source variable into a target variable that has a different ID. For example, the preceding image specifies that source variable 1 is copied into target variable 1, source variable 2 is copied into target variable 3, and source variables 3, 4, and 5 are copied into target variables 4, 5, and 6, respectively.

## **Modifying Event Rules**

You can modify event rules.

## **To modify event rules**

- 1. In the Navigation panel, select the event that activates (triggers) the event rule.
- 2. In the Details panel, click the Event Rules tab. The list of event rules for the selected event appears.
- 3. Select the event rule to modify, and click the edit

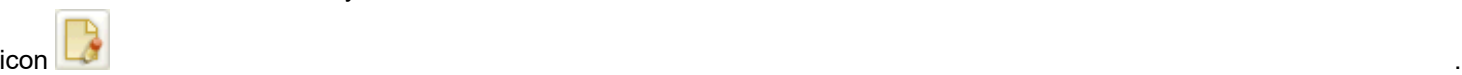

- 4. Modify the configuration of the event rule as required.
- 5. Click OK.

## **Delete Event Rules**

You can delete event rules.

## **To delete event rules**

- 1. In the Navigation panel, select the event that activates (triggers) the event rule.
- 2. In the Details panel, click the Event Rules tab.
	- The list of event rules for the selected event appears.
- 3. Select the event rule to delete, and click the delete

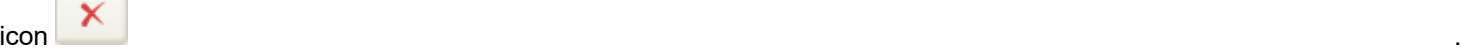

4. Click OK to confirm the deletion.

# **How to Use Procedures in Event Processing**

As a DX NetOps Spectrum administrator, you are responsible for configuring DX NetOps Spectrum events. You want to configure selected event types to launch automatic actions, such as creating other events in response to selected events on selected models.

DX NetOps Spectrum includes many procedures that accomplish common tasks. The procedure files are located in *\$SPECROOT*/SS/CsVendor/CA/Procedures. Each procedure XML file defines the procedure (input parameters, return value, and other options) and provides documentation about its function.

Using DX NetOps Spectrum procedures for event processing involves the following tasks:

- [Understand Event Disposition Files](#page-1359-0)
- [Add a Procedure to an Event Map](#page-1361-0)

## <span id="page-1359-0"></span>**Event Disposition Files**

When DX NetOps Spectrum receives an SNMP trap and is mapped to a DX NetOps Spectrum event that is generated for the model, an *event disposition file* is used to determine how to process the event. The processing instructions in an event disposition file (an ASCII text file) can include any of the following information:

- Whether the event is logged
- The severity of the event
- Whether the event generates an alarm of a specific severity
- Whether the event clears one or more alarms
- Whether the event triggers an event rule (a series of events that are monitored and that trigger another event when they occur in a specific pattern or time frame)

DX NetOps Spectrum predefined events all have processing instructions that are defined in global and model type-specific event disposition files. In addition, whenever you create a new, custom event (either using MIB Tools, to map a trap to a new event, or later, using Event Configuration), a custom event disposition file is automatically created. Typically manual creation of the event disposition file is not required.

### **WARNING**

A few types of modification, such as adding event-processing procedures to event maps, must be done in a text editor. For most other event modifications, we recommend specifying the processing instructions using Event Configuration. The Event Configuration utility can save your customizations to one or more landscapes.

If you are adding trap support for a new device, first use MIB Tools to map the traps to new DX NetOps Spectrum events and specify basic event settings. Then launch Event Configuration (it can be launched directly from MIB Tools) and can complete the event configuration. This workflow avoids most manual modifications to event disposition files. However, we have provided reference information about the proper syntax to use if manual modifications are required.

### **More information:**

[Location of Event Disposition Files](#page-1360-0) [File Syntax of Event Disposition Files](#page-1359-1)

## <span id="page-1359-1"></span>**File Syntax of Event Disposition Files**

Each line in an event disposition (EventDisp) file is called an *event map.* Each event map can specify one or more event processing behaviors, such as whether the event is logged, or whether it generates an event. The following syntax is used for an event map:

eventcode E eventseverity processing parameters P procedure S sbgw processing flag

### *eventcode*

Specifies the event code of the DX NetOps Spectrum event for which the processing behavior is being defined. The event code is defined in the AlertMap file that maps the trap to the event, or it is specified within the code that generates the event. The event code must be specified for DX NetOps Spectrum to process the event.

**E**

(Optional) Indicates that the Archive Manager logs the event data to the Distributed Data Manager (DDM) database. If the E flag is not used, the event data is temporarily logged, but it is not preserved when the SpectroSERVER is shut down and then restarted.

## *eventseverity*

Specifies the relative severity of the event on a scale of 0 to 100, where 0 is the least severe and 100 is the most severe. If a value for event severity is not specified, DX NetOps Spectrum uses a default value of 0.

### **NOTE**

The event severity parameter is not currently used by the event management system. However, if you are logging the event, you are advised to assign an event severity value. The use of this parameter can be incorporated into event processing in the future. If you are not logging the event, do not assign an event severity value.

### *processing\_parameters*

Specifies additional event processing behaviors, such as whether the event generates an alarm, clears one or more alarms, or executes one or more event rules.

### **P**

Specifies the action code that indicates that a procedure follows.

### *procedure*

Specifies the procedure to execute. To specify multiple procedures, use multiple instances of P *procedure*.

### **S** *sbgw processing flag*

(Optional) Specifies whether an event should be registered for Southbound Gateway processing. It applies to modeltype specific entries only and to only those modeltypes that are derived from the southbound modeltype fragment.

An event does not require an event map in an EventDisp file, but most events have one. If an event does *not* have an event map in an EventDisp, the event is logged in the DDM database by default (which means that it is preserved when the SpectroSERVER is shut down and then restarted). However, no additional processing takes place. If an event has an event map, the event is processed according to the event map.

Note the following about EventDisp files:

- Empty lines in the EventDisp file are ignored.
- If a single event map spans multiple lines, include a backslash '\' at the end of each line so that DX NetOps Spectrum considers the next line as a part of the event map.

## <span id="page-1360-0"></span>**Location of Event Disposition Files**

The name of every event disposition (EventDisp) file is always EventDisp.

## **NOTE**

In the Windows environment, no file extension is used.

The EventDisp files that support the events provided with DX NetOps Spectrum are installed in the following directories:

• *\$SPECROOT*/SS/CsVendor/*vendor\_directory*

An EventDisp file in this location defines the processing for all events created by the developer that are *global* in scope. The *vendor directory* variable is the name of the developer, vendor, or manufacturer for which the EventDisp file is used.

## **NOTE**

 In some instances, CA uses something other than the developer name for the developer-specific directory; for example, the IETF directory contains the EventDisp file that specifies the processing for events that result from standard RFC traps.

• *\$SPECROOT*/SS/CSVendor/*vendor\_directory*/*model\_type\_name*

An EventDisp file in this location defines the processing for all events that are created by the developer whose scope is *limited to the model type* represented by *model type name*. In this case, *vendor directory* is the name of the developer, vendor, or manufacturer for which the model type was created (for example, Cisco).

### **NOTE**

 If an event map entry exists in both a global EventDisp file and a model type-specific EventDisp file, the event map entry in the model type-specific file takes precedence.

If you customize the event processing for the DX NetOps Spectrum predefined events, or if you create new custom events using MIB Tools or Event Configuration, a custom EventDisp file is created in the following directory or in one of its subdirectories:

*\$SPECROOT*/custom/Events.

### **NOTE**

 The event map entries in a custom EventDisp file override those entries in the predefined DX NetOps Spectrum EventDisp files.

## <span id="page-1361-0"></span>**Add a Procedure to an Event Map**

To specify that one or more procedures are executed when an event is processed, add the procedures to the relevant event map. The event map is included in the event disposition file. When the event is generated for a given model, the SpectroSERVER processes the event and executes the procedures.

DX NetOps Spectrum procedures can only be created using a text editor, not in the Event Configuration interface. DX NetOps Spectrum Event Configuration lets you view, but not edit, any procedures that you have associated with an event.

Associate an event procedure with an event by creating an event disposition action. Start the action with the 'P 'action code, and then contain the procedure code within double-quotation marks.

### **NOTE**

Both the current event and the current model are required for proper procedure execution. The SpectroSERVER sets both of these parameters automatically.

#### **Follow these steps:**

- 1. Log in to the SpectroSERVER as an administrator.
- 2. Locate the event disposition files in the following directory: SS/CsVendor/*vendor\_directory*
- 3. Find the procedure XML file that you want to use in the following directory: *\$SPECROOT*/SS/CsVendor/CA/ **Procedures**
- 4. Add the selected procedure to an event map using the following syntax: *event\_code* E *event\_severity processing\_parameters* P *procedure*

### *event\_code* **S**

Specifies the event code of the event.

### **E**

Identifies the action code that indicates the event data is logged by the Archive Manager in the Distribute Data Manager (DDM) database.

#### *event\_severity*

Specifies the relative severity of the event on a scale of 0 to 100.

#### *processing\_parameters*

Specifies additional event processing behaviors, such as whether the event generates an alarm, clears one or more alarms, or executes one or more event rules.

### **P**

Specifies the action code that indicates that a procedure follows.

#### *procedure*

Specifies the procedure to execute. To specify multiple procedures, use multiple instances of P *procedure*. The server sets the correct environment for the procedure evaluation, with the current model and event preset. Event disposition procedures are parsed once during server startup, producing an executable procedure object. When it receives the event for the procedure, the server evaluates the procedure object and performs the specified operations.

#### **Example**

The following event map executes a procedure that creates event 0xabcd0002 on the device model of a port, which is retrieved by reading the Device Mdl Handle attribute (0x10069). Event 0xabcd0002 has copies of all of the event variables in the original event.

```
0xabcd0000 E 50 \ 
     P "CreateEventWithVariables( \
        ReadAttribute( { C CURRENT MODEL }, { H 0x10069 } ),
         { H 0xabcd0002 }, \
         GetEventVariableList() \
)"
```
In the example, CURRENT\_MODEL is a predefined constant that refers to the current model. The model is automatically set in the environment by the SpectroSERVER when the event is processed.

As shown in the example, a procedure must be fully enclosed in double quotes. The procedure must have a procedure name and can take parameters. Parameters follow the procedure name. Both values and constants (direct values) must be enclosed in braces and separated by commas. For example, the following syntax is valid:

```
{ U 101 } (unsigned integer with value of
 101)
{ C CURRENT_MODEL } (a constant that is defaulting to the current model handle)
```
A procedure call can be inserted by using the procedure name with its parameters. Add arguments in braces. For example:

```
ReadAttribute( { C CURRENT MODEL }, { H 0x1006e } )
```
If a procedure spans multiple lines, use the line continuation character to indicate that each line continues a single event map.

You can use any number of procedures in an event map. No limit on the procedures that you can use from an event disposition file is enforced.

#### **NOTE**

The custom (user-defined) event procedures are read-only in the Event-Configuration editor.

## **Input Parameters**

A procedure accepts the following types of input parameters:

- A value. Values are specified by type and value.
- A constant. Constants are specified by the letter C followed by the reserved word for the constant.
- Another procedure, which is evaluated when the parameter is needed and whose return value is used as the actual input parameter for the calling procedure.

## **Parameter Types**

When you specify a direct value as a parameter, you must specify its type. Value types have a derivation hierarchy, which is shown in the following table. You can use a more specialized type for a more general type. For example, you can use a model handle in place of an unsigned integer, and you can use either of these types in place of a number.

When a parameter has a type that is not the same as or a derivative of the expected type, if the type is similar, most procedures attempt a conversion to the expected type. If a conversion fails or is not performed, an error occurs.

## **NOTE**

You can use the ToUInteger procedure (provided with DX NetOps Spectrum) to convert a parameter value to an unsigned integer. Many times, this can help to avoid errors due to expected versus actual parameter types.

To specify a parameter type in a procedure, you specify a letter (a short symbol) for the type. For example, both of the parameters in the following procedure are handles (IDs), which are indicated by the letter 'H.' The first handle specifies the model for which to generate the event, and the second handle specifies the event to generate. CreateEvent( { H 0x29c00003 }, { H 0xffff0000 } )

The table that follows provides a short list of parameter types, their derivation hierarchy, and their associated short symbols. For the complete list of short symbols, see EventCondition Rule.

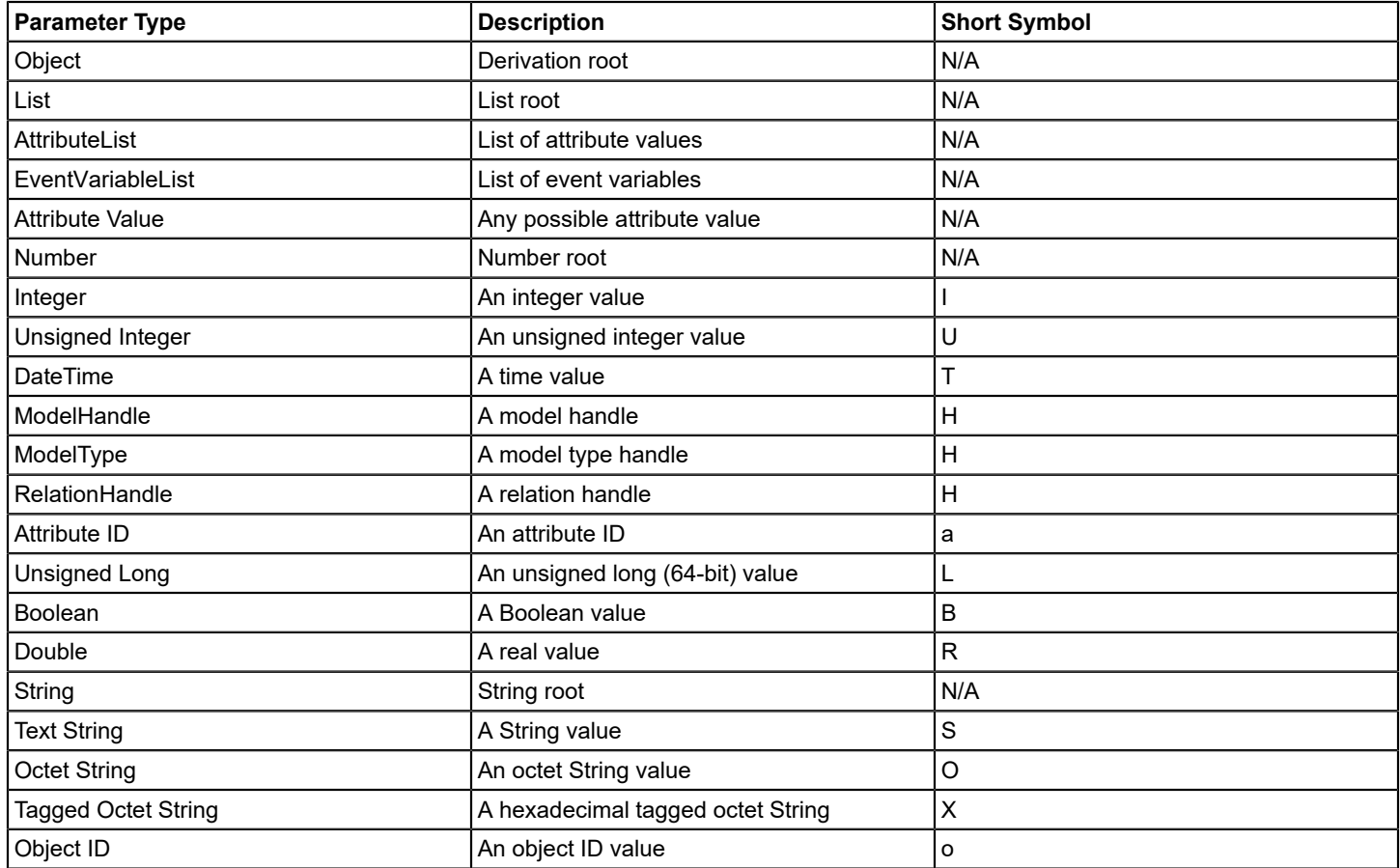

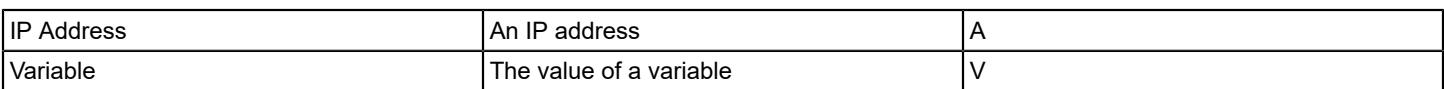

## **Constants**

You specify a constant using the letter C followed by the reserved word for the constant. For example, the following procedure creates event 0xffff0000 for the current model: CreateEvent( {C CURRENT\_MODEL}, { H 0xffff0000 } )

You can use the following list of constants in procedures in event maps:

### **CURRENT\_EVENT**

The current event, which is set in the environment automatically by the SpectroSERVER.

### **CURRENT\_MODEL**

The current model, which is set in the environment automatically by the SpectroSERVER.

#### **RELATION\_SIDE\_LEFT** The model on the left side of an association.

### **RELATION\_SIDE\_RIGHT**

The model on the right side of an association.

### **RELATION\_SIDE\_EITHER**

The model on either side of an association.

### **Return Values**

Every procedure returns a value whose type depends on the function that the procedure performs, for example, a list of model handles or a Boolean value of TRUE or FALSE.

The possible types of return values are the same as the possible types of input parameters for procedures. This lets you use procedures as input parameters because they ultimately evaluate to permissible input values.

## **Examples of Procedures in Event Disposition Files**

The following examples show how procedures can be used in event maps to implement event processing. Assume that each procedure is wrapped inside double quotes.

Add together two integer numbers (4 and 16):

Add( { I 16 }, { I 4 } )

Add together a direct value of 4 and the value in event variable 2 in the current event:

```
Add( { U 4 }, GetEventVariable( { U 2 } ) )
```
Create event 0xffff0000 for model 0x29c0003:

CreateEvent( { H 0x29c00003 }, { H 0xffff0000 } )

Create event 0xffff0000 if event variable 1 in the current event exceeds 100:

```
If( Less( \{ U 100 \}, GetEventVariable( \{ U 1 \}) ),
 CreateEvent( { H 0x29c00003 }, { H 0xffff0000 } ), \
Nil() ))
```
Create event 0x10002 with a list of event variables. The list will be a copy of the variables in the current event. In the new event, also set event variable 2 to 1965:

```
CreateEventWithVariables( { H 0x29c00003 },
  { H 0x10002 }, \
SetEventVariable( GetEventVariableList( { C CURRENT EVENT } ), \
 \{ U 2 \}, \ \{ U 1965 \} )
)
```
Create a list and add several elements. The list will contain the following elements in this order: 5,3,2,1,4,6:

```
AddTail( \
 AddHead( \
  AddTail( \
   AddHead( \
   AddHead( \
   AddTail( \
    CreateList(), \
    {U_1} \{U 2 },
  \{ U 3 \}),
  \{U_4\}),
 \{ U 5 \}),
 { U 6 } )
```
Create event 0x10002 for model 0x29c00003 if the model has IP address 191.168.102.25:

```
If ( HasIPAddress( { H 0x29c00003 }, { A 192.168.102.25 } ), \ 
 CreateEvent( { H 0x29c00003 }, { H 0x10002 } ), \
Nil() \qquad \qquad \setminus)
```
Create event 0xffff0000 for model 0x29c00003 if attribute 0xffff0000 of the current model has the same value as event variable 1 in the current event:

```
If( Equals( ReadAttribute( { C CURRENT MODEL }, { H 0xffff0000 }), \
GetEventVariable( { U 1 } )
), the contract of the contract of \lambdaCreateEvent( { H 0x29c00003 }, { H 0xffff0000 } ),
Nil() \qquad \qquad \setminus)
```
Return TRUE if the current time is 8 a.m. or later:

GreaterOrEqual( GetHour( GetCurrentTime() ), { U 8 } )

Retrieve the value of event variable 1 in the current event and write it to attribute 0xffff0001 in the current model:

WriteAttribute( { C CURRENT\_MODEL }, { H 0xffff0001 }, GetEventVariable( { U 1 } ) )

Create event 0xffff0000 for model 0x29c00003 if exactly 3 event variables in the current event's event variable list have a value of 4. The procedure iterates over the list, assigning each element in the list to the loop variable 'X' in turn and checking its value. If the value of the element is 4, the return variable 'ret' is incremented. After iterating through the list, the return value is checked, and the event is generated if its value is 3:

```
If( Equals( ForEach( GetEventVariableList(), \
   { Variable X }, \
```

```
{ Variable ret },
 \{ \begin{array}{ccc} \text{U} & 0 \end{array} \}, If( Equals( { Variable X }, \
 \{ \begin{array}{ccc} \text{U} & \text{4} \end{array} \},
 Assign( { Variable ret },
   Add( { Variable ret }, \
  \{ \begin{array}{ccc} \text{U} & 1 & \text{)} & \end{array}), the contract of \mathcal{N}N\geq 1 ()
) the contract of the contract of \mathcal{N}), \lambda{U_3} \),
 CreateEvent( { H 0x29c00003 }, { H 0xffff0000 } ), \
N11()\lambda
```
## **Parse a Single Varbind into Multiple Event Variables**

In this example, a device produces a trap that contains a single varbind. That varbind contains multiple components that are required for the correct processing of the alarm. A procedure is required to extract the components and place them into event variables, where they can be used as event discriminators.

We have analyzed the trap and know that the varbind contains a string with a well-defined pattern: ERROR

TEXT:SEVERITY. We also know that the ERROR TEXT could be any arbitrary string, but that the SEVERITY is limited to a set of values: Critical, Major, Minor, Clear, None, or Special.

Therefore, we must create a pattern of (.\*):(Critical|Major|Minor|Clear) to match our varbind. We use the left-hand side as a discriminator, and the right side as the severity. We also want a unique alarm instance that is created for each ERROR TEXT. And we want the Clear trap to clear only matching ERROR TEXT alarms.

We want to create a single event that is capable of handling many different error code and severity combinations. Using a procedure, we instruct the event to create multiple event variables. But first, we must create an entry in the AlertMap file for the trap.

## **Follow these steps:**

- 1. Log in to the SpectroSERVER as an administrator.
- 2. Locate the AlertMap file in the following directory: SS/CsVendor/*vendor\_directory*

## **NOTE**

An AlertMap file maps an alert to a DX NetOps Spectrum event. AlertMap files are automatically created when you map a trap to an event using MIB Tools.

- 3. Open the file in a text editor.
- 4. Use the following syntax for the new entry: *Alert Code Event Code OID Map*where the OID Map includes the OID, the value variable ID, and the instance variable ID.

For example, the following syntax provides a fictional example:

1.3.6.1.4.1.17844.1.2.6.0 0x05a91900 1.3.6.1.4.1.17844.1.1.1(1,0)

5. Create a regexp pattern to extract the error code into one variable, and the severity into another variable. In this example, we create a procedure that parses any number of tokens so that we can reuse it for other, similar requirements:

## **Pseudo Code:**

```
Given a text string and a pattern
Set the starting index
If the text string matches the pattern then for each () in the pattern,
extract the text enclosed and put it into an event variable at the current index; increment the index
else throw an error message
```
When all the () are exhausted, create an event with the new event variable list

#### **Example from an EventDisp File:**

```
0x05a91000 P " \
SetVariable({V pattern}, {S \"(.*):(Critical|Major|Minor|Clear|None|Special)\"}, \
 SetVariable({V counter}, {U 500}, \
If(Regexp(GetEventVariable({U 1}), {V pattern}), \
CreateEventWithVariables({C CURRENT_MODEL},{H 0x05a91002}, \ ForEach(GetRegexpList(\
GetEventVariable({U 1}), {V pattern}), {Variable X}, \
{Variable retVal},GetEventVariableList(), \
Prog2(Assign({V retVal}, SetEventVariable({V retVal}, {V counter}, {Variable X})), \
 Assign({V counter}, Add({V counter}, {U 1}))))), \
CreateEventWithVariables({C CURRENT MODEL}, {H 0x05a91001},
  GetEventVariableList()))))"
```
### **NOTE**

Validation occurs during the processing. If the input string does not match the pattern (for example, the syntax ERROR TEXT:BadSeverity does not match), an alarm is created. The alarm details indicate that the processing did not complete because the input was not formatted correctly. Including validation is extremely helpful in troubleshooting. For a complete walkthrough of this code sample, see "Code Walkthrough," below.

6. Add the procedure to an event map using the syntax that is described in [Add a Procedure to an Event Map.](#page-1361-0) The server sets the correct environment for the procedure evaluation, with the current model and event preset.

#### **Code Walkthrough**

```
0x05a91000 P " \
SetVariable({V pattern},{S \"(.*):(Critical|Major|Minor|Clear|None|Special)\"}, \ SetVariable({V counter},{U
500}, \backslashIf(Regexp(GetEventVariable({U 1}), {V pattern}), \
CreateEventWithVariables({C CURRENT_MODEL},{H 0x05a91002}, \ ForEach(GetRegexpList(\
GetEventVariable({U 1}), {V pattern}), {Variable X}, \
{Variable retVal},GetEventVariableList(), \
Prog2(Assign({V retVal},SetEventVariable({V retVal},{V counter},{Variable X})), \ Assign({V counter},Add({V
 counter}, \{U_1\}))))), \
CreateEventWithVariables({C CURRENT MODEL}, {H 0x05a91001}, GetEventVariableList()))))"
```
{V pattern} is the extraction pattern. If you wanted 3 tokens you would only have to change this pattern. The following example shows an extraction pattern:

```
(.*):(.*): (Something|Else)
The (.*) brown (fox|duck) (jumped|slid) over the lazy (.*) => {S 501}=quick {S 502}=fox
{S503}=jumped {S 504}=dog
```
{V counter} is the starting index. The GetRegexpList function determines that the entire string is contained at the counter, while the first extracted token is at counter + 1.

GetEventVariable({U 1}) returns the value of varbind 1 (you might know it as {S 1} or {I 1} in event messages). This instruction effectively means, "Get the event variable at index 1." If your variable is in varbind 100, use U 100, for example.

ForEach says, "For each item in the list returned by GetRegexpList, do something."

GetRegexpList returns a list of extracted tokens, but they cannot solely be used as event variables. They must be written to the EventVariableList.

Prog2 is like a code block that lets two independent actions execute sequentially. In this case, the code instructs, "Assign the current token to the event variable list at the current index, then increment the index counter."
# **Logging Errors in Event Procedures**

You can log the errors that the SpectroSERVER encounters while parsing a procedure XML file or while executing a procedure in an event map to an error log file.

Errors that are found while parsing a procedure file are written to the file that is specified in the procedure error file parameter in the SpectroSERVER .vnmrc resource file. Errors that are found while executing a procedure that is used in an event map are written to the event disposition error file. The event disposition filename is specified in the event disp error file parameter. A procedure-specific error file can also be used. Its filename is specified in the procedure\_error\_file parameter. A filename of "stderr" for these parameters redirects the output to the server console output.

# **Troubleshooting Event Procedures**

# **Using DebugValue procedure**

You can use the DebugValue procedure to assist you in troubleshooting procedures used in event processing that are not performing as you intend. The DebugValue procedure prints the value of a parameter to a log file. The error log file is specified in the event disp\_error\_file parameter in the SpectroSERVER .vnmrc file.

**NOTE**

For information on how to set the event disp error file parameter in the .vnmrc file in the [Input Parameters](#page-1362-0) section

The DebugValue procedure accepts the following input parameters:

- A text string that is printed before the value is printed. This parameter is especially helpful for differentiating values when you are using more than one DebugValue procedure in a given event procedure.
- Any value (value, constant, or another procedure).

The DebugValue procedure returns the value that is passed in as the second input parameter (which is unchanged). As a result, you can use it as an input parameter in any other procedure without affecting the execution of that procedure. **Example**

The following DebugValue procedure prints a text string, followed by the value of a read operation on an attribute of the current model. It returns the value of the read operation, which is then used as the first input parameter in the Equals procedure.

```
If( Equals( DebugValue( { S \"Attribute value is:\" },
 ReadAttribute( { C CURRENT MODEL }, { H 1 } ), \setminusGetEventVariable( { U 1 } )
), the contract of the contract of \mathcal{N} CreateEvent( { H 0x29c00003 }, { H 0xffff0000 } ), \ 
Nil() \qquad \qquad \setminus)
```
# **Spectrum Fault Isolation not suppressing or asserting alarms as expected**

# **Symptom:**

During a major outage, we did not receive an expected critical alarm on a model. No alarm was asserted on the model as expected. Spectrum Fault Isolation not suppressing or asserting alarms as expected.

In the following screen shot, the circled router model was down and should have alarmed Critical with the "DEVICE HAS STOPPED RESPONDING TO POLLS" alarm. However, Spectrum did not assert a Critical alarm. The model stayed green but could not be contacted by Spectrum.

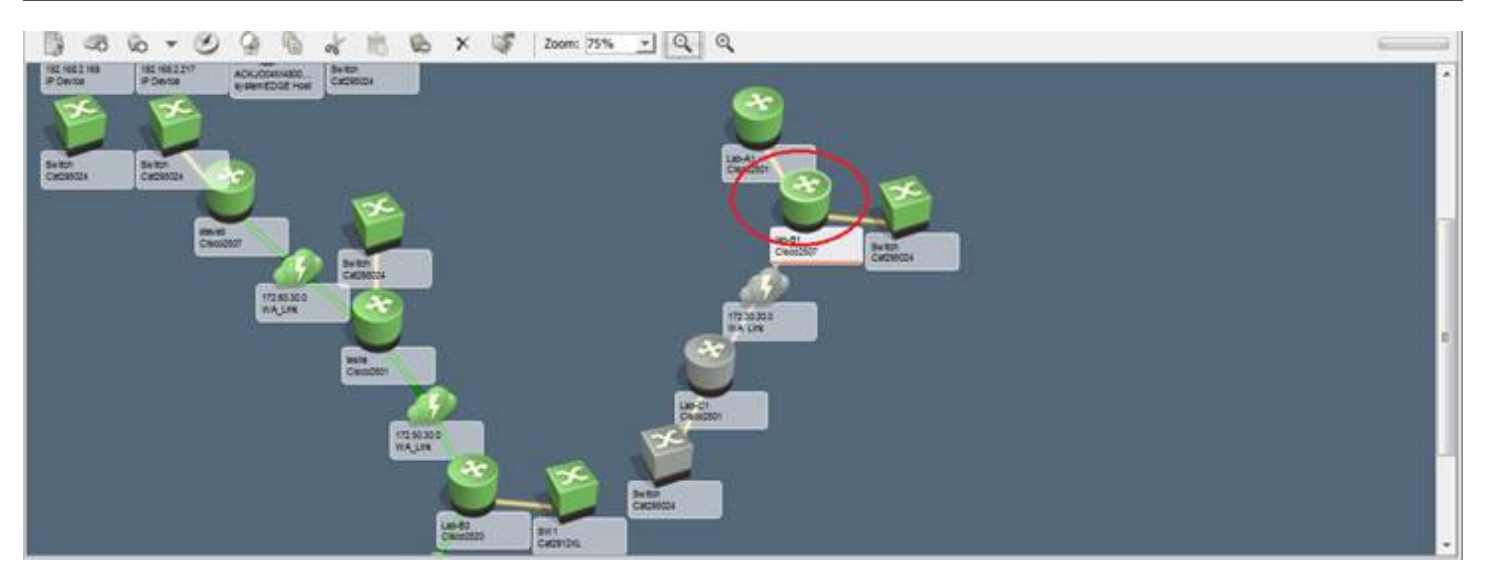

### **Cause:**

The 0x10d35 event associated with the "DEVICE HAS STOPPED RESPONDING TO POLLS" alarm was modified as follows:

0x00010d35 R CA.EventPair, 0x10d30, "0xfff0000e -:-", 600 R CA.EventCombo, "0xfff00030 -:-", 300, "0x10d30 -:-"

Out of the box, the 0x10d35 event is defined in the \$SPECROOT/SS/CsVendor/Cabletron/EventDisp file as follows:

0x00010d35 E 75 A 3, 0x00010009,N

# **Resolution:**

Modifying the out of the box events may have undesirable results. The underlying Fault Isolation, Impact Analysis and Fault Suppression code is looking for specific events with specific conditions and specific probable cause codes in order to function properly. Changing any one of these from the default may have undesirable results.

In the above scenario, after changing the 0x10d35 event back to the out of the box definition and replicating the outage, Spectrum alarmed as expected:

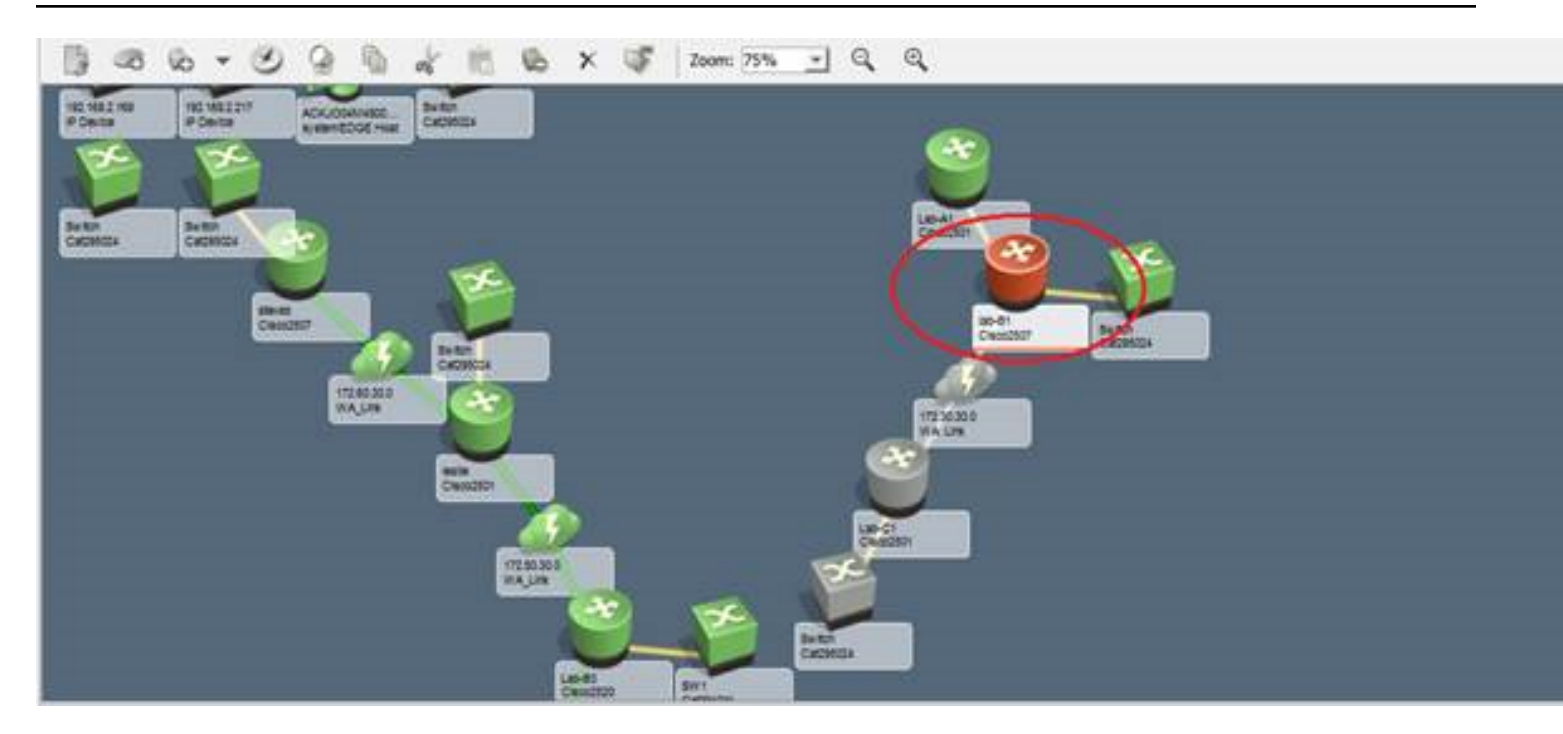

# **AlertMap Files**

# **SNMP Trap Overview**

An SNMP trap is sent out as a trap PDU (Protocol Data Unit). The PDU contains the following pieces of information:

# • **Enterprise OID**

Identifies the company responsible for a device sending the trap. For example, 1.3.6.1.4.1.X is an enterprise OID where X identifies the enterprise (for example, Sun). The numbers preceding the X represent a hierarchy of global bodies responsible for the management of information. The Internet Assigned Numbers Authority (IANA) allocates the enterprise level numbers that identify companies and their management MIBs on the MIB tree. For more information, see their website, http://www.iana.org.

# • **Network Address**

Specifies the network address of the managed element initiating the trap.

# • **Generic Trap Identifier**

This can be a value from 0 through 6. There are six standard industry traps within the SNMP protocol. These traps have a generic trap identifier of 0-5. The number 6 indicates that the trap is an enterprise-specific trap. Enterprise specific traps are proprietary traps that are created for developer-specific types of managed nodes. Proprietary MIBs define these traps.

# • **Specific Trap**

Specifies the specific trap number as listed in the trap definition of the trap MIB.

### • **Time Stamp**

Specifies the time at which the trap was created.

# • **Variable Bindings**

Specifies the variables and values that are defined in the trap. These variables are generally pointers to other MIB objects.

For example, when a redundant power supply fails in a Cisco router or switch, the following information is sent in the trap PDU:

- Network address of the device
- Timestamp of the trap
- Enterprise OID: 1.3.6.1.4.1.9
- Generic Trap ID: 6
- Specific Trap ID: 5
- Variable Binding(s): 1.3.6.1.4.1.9.9.13.1.5.1.2, 1.3.6.1.4.1.9.9.13.1.5.1.3

The network address and the timestamp information vary depending on the device and the time that the trap was sent.

The enterprise OID identifies the vendor company using the last two digits. In this example, 9 indicates a trap that is generated by a Cisco device.

The generic trap ID of 6 indicates that this trap is an enterprise-specific trap that is defined by a proprietary MIB. The specific trap ID of 5 is the number that is assigned to the trap in the referenced Cisco MIB. The following portion of the Cisco environment monitoring MIB (CISCO-ENVMON-MIB) defines this trap.

```
ciscoEnvMonRedundantSupplyNotification TRAP-TYPE
-- Reverse mappable trap
     ENTERPRISE ciscoEnvMonMIBNotificationPrefix
     VARIABLES {
         ciscoEnvMonSupplyStatusDescr, ciscoEnvMonSupplyState }
-- Status
-- mandatory
    DESCRIPTION
         "A ciscoEnvMonRedundantSupplyNotification is sent if the 
         redundant power supply (where extant) fails. Since such a
         notification is usually generated before the shutdown state is
         reached, it can convey more data and has a better chance of being
         sent than does the ciscoEnvMonShutdownNotification."
```
::= 5

This trap definition has two variables (ciscoEnvMonSupplyStatusDescr and ciscoEnvMonSupplyState) that are sent as variable bindings. Such variables are actually references to other managed objects defined by the MIB. The OIDs sent in the variable bindings represent these managed objects.

The following excerpts from the MIB define ciscoEnvMonSupplyStatusDescr and ciscoEnvMonSupplyState:

```
ciscoEnvMonSupplyStatusDescr OBJECT-TYPE
    SYNTAX DisplayString(SIZE(0..32))
         Rsyntax OCTET STRING(SIZE(0..32))
    ACCESS read-only
    STATUS mandatory
    DESCRIPTION
        "Textual description of the power supply being instrumented.
        This description is a short textual label, suitable as a human-
        sensible identification for the rest of the information in the
        entry."
     ::= { ciscoEnvMonSupplyStatusEntry 2 }
ciscoEnvMonSupplyState OBJECT-TYPE
    SYNTAX CiscoEnvMonState
       Rsyntax INTEGER {
-- normal(1).
              warning(2),
-- critical(3),
```

```
shutdown(4),
-- notPresent(5),
-- notFunctioning(6)
-- }
   ACCESS read-only
    STATUS mandatory
    DESCRIPTION
       "The current state of the power supply being instrumented."
    ::= { ciscoEnvMonSupplyStatusEntry 3 }
```
The ciscoEnvMonSupplyStatusDescr variable has a string value describing the power supply, and the ciscoEnvMonSupplyState variable can have a value of 1, 2, 3, 4, 5 or 6 depending on its status. The current value for each variable is detected using the variable bindings in the trap PDU.

# **About Mapping a Trap to a DX NetOps Spectrum Event**

When DX NetOps Spectrum receives a trap, it must be associated with a specific DX NetOps Spectrum event for DX NetOps Spectrum to use the trap information. This association is made in an AlertMap file.

# **NOTE**

DX NetOps Spectrum can receive SNMP traps from devices that have been modeled using the Pingable model type. To enable this association, you must set the enable traps for pingables variable in the DX NetOps Spectrum .vnmrc file to TRUE. For information about how to do this, see the Distributed [SprectroSERVER](#page-463-0) [Administration](#page-463-0) section. The AlertMap file for the Pingable model type is located in the *<\$SPECROOT>*\SS \CsVendor\Cabletron\Pingable directory.

# **About Processing Alerts with AlertMap Files**

The IP address of the managed element issuing the trap is sent as a part of the trap information. DX NetOps Spectrum uses the IP address to identify the model that represents the managed element issuing the trap. From this information, DX NetOps Spectrum is able to identify the model type that is associated with the managed element.

To process the trap correctly, DX NetOps Spectrum refers to the AlertMap file. Depending on where they reside, AlertMap files can be applied globally (that is, to all DX NetOps Spectrum model types) or only to models of a specific model type.

Thus, if you want to change the trap mapping for a particular model type only, you must modify the AlertMap file for that model type. If an AlertMap file at the model type level does not exist, you must create one and must make your changes there.

If you want to change how an alert is mapped globally (that is, for all model types), you need to find all AlertMap files that specify a mapping for that trap, and make your changes to each one of these files.

# **NOTE**

 Global AlertMap files apply to all vendor model types, not just those models types created by the vendor who created the file.

# **AlertMap File Location**

# **NOTE**

Default trap mappings are located in the *<\$SPECROOT>*/SS/CsVendor directory while MIB Tools customized trap mappings are located in the *<\$SPECROOT>*/custom/Events/AlertMap directory. MIB Tools' customized trap mappings are preserved when you upgrade DX NetOps Spectrum, and they take precedence over any existing default trap mappings. For more information about working with custom trap mappings and default trap mappings, see Map Tab.

Global AlertMap files are located in *<\$SPECROOT>*/SS/CsVendor/*<developername>*/AlertMap, where *<developername>* is usually the name of the vendor, manufacturer, or developer that is associated with the model type.

In some instances, CA uses something other than the developer name for the directory. For example, the IETF directory contains the AlertMap file that maps standard RFC traps.

If the AlertMap file is specific to the model type, it is located in *<\$SPECROOT>/SS/CSVendor/ <developername>*/ *<model\_type\_name>*AlertMap, where:

*<developername>* is the name of the vendor, manufacturer, or developer that is associated with the model type (for example, Compaq). If you are developing your own management module, your developer name is used here.

*<model\_type\_name>* is the name of the model type.

If a mapping for a trap exists in both a model type AlertMap file and a global AlertMap file, the model type AlertMap file takes precedence for that particular model type.

When you map traps using MIB Tools, entries are generated in the following file on all SpectroSERVERs in your DSS environment:

*<\$SPECROOT>*/custom/Events/AlertMap

The mapping information for a trap in these files overrides any mapping information that previously existed for that same trap in other files or directories on the SpectroSERVER.

# **NOTE**

The name of every AlertMap file is always "AlertMap." No file extension is used in the Windows environment.

### **NOTE**

For more information about managing MIBs and traps, see the [Certifications](#page-1117-0) section.

### **NOTE**

Trap mappings for the two traps, jnxVpnIfUp and jnxVpnIfDown are removed from the AlertMap file located at <\$SPECROOT>/SS/CSVendor/junpr\_rtr/ directory. The VPN Manager Explorer view does not list the Device models under VPN Site models. So, the JnxVPN traps assert alarms on VPN Manager model instead on the device model.

# **AlertMap File Syntax**

If the appropriate AlertMap file is found, DX NetOps Spectrum looks for an entry matching the trap. Each entry in the Alert Map file has three components: the alert code, the event code, and the OID map.

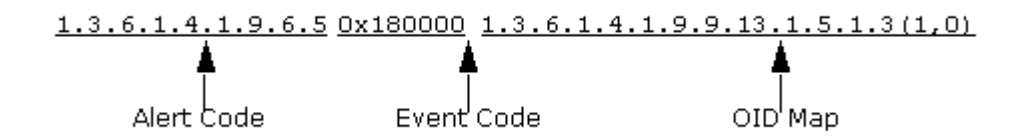

# **Alert Code**

The alert code consists of three pieces of information from the trap: the Enterprise OID string, the generic trap identifier, and the specific trap identifier.

1.3.6.1.4.1.9: Enterprise OID (in this case indicating a Cisco device).

- 6: The Generic Trap Identifier (in this case the 6 indicates an Enterprise specific trap).
- 5: Specific Trap Identifier (in this case 5).

# **Event Code**

The event code is a 4-byte integer that is expressed in hexadecimal format. Each event code has two parts: the first 2 bytes contain the developer ID of the developer who created the file, and the last 2 bytes identify the event with a unique number relative to all other event codes for that particular developer.

If the event code is zero, an event is not generated for that particular alert.

If the event code is non-zero, DX NetOps Spectrum maps the alert variables to event variables using the OID map.

### **OID Map**

The trap that you are mapping can include one or more pieces of variable information, which is known as variable bindings. Each of these variable bindings provides information about the trap. You can select to map these bindings to event variables so that the information is used by DX NetOps Spectrum.

Variable bindings and the information about how DX NetOps Spectrum maps them are specified in the OID map section of the alert map entry. A single alert map entry can have multiple OID maps that are associated with it indicating that there were many variable bindings that are sent with the SNMP trap. These OID maps are separated by the backslash (\) character and a new line as in the following example.

1.3.6.1.4.1.9.6.5 0x180000 1.3.6.1.4.1.9.9.13.1.5.1.3(1,2)\ 1.3.6.1.4.1.9.9.13.1.5.1.2(4,0)

As shown in the following example, the OID map can be broken down into three parts: the OID, the value variable ID, and the instance variable ID.

<u>1.3.6.1.4.1.9.9.13.1.5.1.3(1</u> oto Value Variable 1D Instance Variable ID

The OID identifies the specific variable being sent with the trap. The previous OID references the ciscoEnvMonSupplyState variable in the Cisco Environment monitoring MIB (CISCO-ENVMON\_MIB).

The value variable ID stores the value of the variable that is sent in the variable binding. Any integer value can be used here; however, it must be different from the integer that is used for the instance variable ID. A value of zero indicates that you do not want to store the value of the variable binding.

The instance variable ID stores the instance portion of the OID. If your variable binding identifies a particular object from a table variable within the trap MIB, it is likely to include an instance ID. Any integer value can be used here; however, it must be different from the integer that is used for the value variable ID. A value of zero indicates that you do not want to store the value of the instance variable.

### **WARNING**

Do not use spaces between the OID, the value variable ID, and the instance variable ID.

### **Comments**

There are two comment identifiers that allow you to add comments to the AlertMap file: # or //. Text that is entered after one of these identifiers and before the start of the next line is ignored when processing the AlertMap file.

### For example:

```
#Comment
0.0 0x10306 #Comment
1.0 0x10307 //Comment
```

```
2.0 0x220001 1.3.6.1.2.1.2.2.1.1(1,2)
3.0 0x220002 1.3.6.1.2.1.2.2.1.1(1,2)\
               1.3.6.1.2.1.2.2.1.3(4,0)
//Comment
//Comment
4.0 0x1030a
5.0 0x1030b
1.3.6.1.4.1.45.6.271 0x1060f 1.3.6.1.4.1.45.1.2.1.9.2.1.2(3,4) #Comment
```
As shown in OID Map, the backslash (\) character is used as a line continuation character. You can also use comments when using the line continuation character.

### For example:

```
3.0 0x220002 1.3.6.1.2.1.2.2.1.1(1,2)\ #Comment
             1.3.6.1.2.1.2.2.1.2(3,0) //Comment
              1.3.6.1.2.1.2.2.1.3(4,0)
```
#### **NOTE**

Inline and multiline comments are not supported.

### **How DX NetOps Spectrum Maps Alert Variables to Event Variables**

DX NetOps Spectrum maps alert variables to event variables as follows:

- 1. DX NetOps Spectrum scans the AlertMap file entry to find an OID Map whose OID either exactly matches the trap variable's OID, or is a prefix of the trap variable's OID.
- 2. If more than one OID map has an OID that is a prefix of the trap variable's OID, DX NetOps Spectrum chooses the OID with the longest prefix (best match).
- 3. If an OID map is found, DX NetOps Spectrum examines its value variable ID to decide whether to translate the trap variable's value into an event variable. If an OID map is not found, DX NetOps Spectrum ignores the alert variable.
- 4. If the value variable ID is zero, DX NetOps Spectrum ignores the trap variable's value. Otherwise, the type, length, and value of the event variable are obtained from the trap variable, and an event variable is constructed. The value variable ID can then be used to represent the value of the variable binding in an Event Format file.
- 5. DX NetOps Spectrum examines the OID Map to decide whether to translate the trap variable's instance ID into an event variable. If the OID in the OID Map exactly matches the trap variable's OID, there is no instance ID to translate. If the instance variable ID in the parameter is zero, the instance OID is ignored. If the instance ID exists and the instance variable ID is non-zero, an event variable is constructed. The instance variable ID can then be used to represent the value of the OID instance in an Event Format file.

### **Error Messages**

If DX NetOps Spectrum is unable to identify the model for a given IP address, an event is generated on behalf of the VNM model indicating that a trap was received from an unknown SNMP device (event 0x00010802). Contained within this event are details about the trap, including the agent IP address, enterprise OID, trap code, community name, and variable binding data.

If DX NetOps Spectrum can properly identify the model for the trap source, but it cannot find an entry for the specific trap code in the AlertMap file, an event indicating that an unknown alert was received (event 0x00010801) is generated on behalf of that model. Contained within the event are details about the trap, including the agent IP address, device type, device time, trap type, and variable binding data.

# **SNMPv2 Support**

DX NetOps Spectrum supports the receipt and processing of SNMPv2 format InformRequests and traps as defined by RFC 2576, "Coexistence between Version 1, Version 2, and Version 3 of the Internet-Standard Network Management Framework."

# **InformRequest Support**

When DX NetOps Spectrum receives an SNMPv2 InformRequest, it is decoded and converted to SNMPv1 format as specified in RFC 2576. A response to the InformRequest is generated and sent back to the inform originator.

# **How an SNMPv2 Trap is Mapped to a DX NetOps Spectrum Event**

If you are mapping SNMPv2 traps to DX NetOps Spectrum events, you need to reference the translated trap in the AlertMap file.

The following is an overview of how an SNMPv2 trap is translated. For complete information about this process, see RFC 2576. Section 3.2 of the RFC explains how an SNMPv2 trap is translated into an SNMPv1 trap so that it can be used in an SNMPv1 environment.

- 1. The SNMPv1 enterprise OID for the trap is determined as follows:
	- a. If the SNMPv2 snmpTrapOID parameter is one of the standard traps (defined in RFC 1907), then set the value of the SNMPv1 enterprise parameter to the value of the snmpTrapEnterprise.0 variable binding if it exists. If it does not exist, set the value to snmpTraps.
	- b. If the SNMPv2 snmpTrapOID parameter is not a standard trap, the following criteria is used: If the next-to-last sub-identifier of the snmpTrapOID is 0, then find the enterprise number by removing the last two sub-identifiers. snmpTrapOID = 1.3.6.1.4.1.1916.4.1.0.1

Enterprise number = 1.3.6.1.4.1.1916.4.1 If the next-to-last number is not 0, then find the enterprise number by removing the last sub-identifier. snmpTrapOID = 1.3.6.1.4.1.5486.1.3.8 Enterprise number = 1.3.6.1.4.1.5486.1.3

- 2. The SNMPv1 generic trap identifier for the trap is determined as follows:
	- a. If the SNMPv2 snmpTrapOID parameter is a standard trap as defined in RFC 1907, use the standard generic trap parameter for that trap (0-5). standard trap = 1.3.6.1.6.3.1.1.5.1 (cold start)

generic trap identifier  $= 0$ 

- b. If the SNMPv2 snmpTrapOID parameter is not a standard trap, set the generic-trap parameter to 6. snmpTrapOID = 1.3.6.1.4.1.5486.1.3.8 generic trap identifier  $= 6$
- 3. The SNMPv1 specific trap parameter is determined as follows:
	- a. If the SNMPv2 snmpTrapOID parameter is a standard trap as defined in RFC 1907, set the specific-trap parameter to 0.

```
standard trap = 1.3.6.1.6.3.1.1.5.1 (cold start)
specific trap parameter = 0
```
- b. If the SNMPv2 snmpTrapOID parameter is not a standard trap, set the specific-trap parameter to the last subidentifier of the SNMPv2 snmpTrapOID parameter. snmpTrapOID = 1.3.6.1.4.1.5486.1.3.8 specific trap parameter  $= 8$
- 4. The SNMPv2 variable bindings are converted directly to SNMPv1 bindings. As noted in RFC 2576, variable bindings of type Counter64 cannot be translated.

# **Example:**

If you are sending the following SNMPv2 snmpTrapOID to the SpectroSERVER: 1.3.6.1.4.1.5486.1.3.8

Use the following OID as the alert code in the AlertMap file: 1.3.6.1.4.1.5486.1.3.6.8.

**Enterprise OID:** 1.3.6.1.4.1.5486.1.3

**Generic Trap Number:** 6

**Specific Trap Number:** 8

# **About Event Disposition Files**

When DX NetOps Spectrum receives an SNMP trap and is mapped to a DX NetOps Spectrum event that is generated for the model, an *event disposition file* is used to determine how to process the event. The processing instructions in an event disposition file (an ASCII text file) can include any of the following information:

- Whether the event is logged
- The severity of the event
- Whether the event generates an alarm of a specific severity
- Whether the event clears one or more alarms
- Whether the event triggers an event rule (a series of events that are monitored and that trigger another event when they occur in a specific pattern or time frame)

DX NetOps Spectrum predefined events all have processing instructions that are defined in global and model type-specific event disposition files. In addition, whenever you create a new, custom event (either using MIB Tools, to map a trap to a new event, or later, using Event Configuration), a custom event disposition file is automatically created. Typically manual creation of the event disposition file is not required.

### **WARNING**

 A few types of modification, such as adding event-processing procedures to event maps, must be done in a text editor. For most other event modifications, we recommend specifying the processing instructions using Event Configuration. The Event Configuration utility can save your customizations to one or more landscapes.

If you are adding trap support for a new device, first use MIB Tools to map the traps to new DX NetOps Spectrum events and specify basic event settings. Then launch Event Configuration (it can be launched directly from MIB Tools) and can complete the event configuration. This workflow avoids most manual modifications to event disposition files. However, we have provided reference information about the proper syntax to use if manual modifications are required.

# **Location of Event Disposition Files**

The name of every event disposition (EventDisp) file is always EventDisp.

# **NOTE**

In the Windows environment, no file extension is used.

The EventDisp files that support the events provided with DX NetOps Spectrum are installed in the following directories:

• *\$SPECROOT*/SS/CsVendor/*vendor\_directory*

An EventDisp file in this location defines the processing for all events created by the developer that are *global* in scope. The *vendor directory* variable is the name of the developer, vendor, or manufacturer for which the EventDisp file is used.

# **NOTE**

In some instances, CA uses something other than the developer name for the developer-specific directory; for example, the IETF directory contains the EventDisp file that specifies the processing for events that result from standard RFC traps.

• *\$SPECROOT*/SS/CSVendor/*vendor\_directory*/*model\_type\_name*

An EventDisp file in this location defines the processing for all events that are created by the developer whose scope is *limited to the model type* represented by *model* type name. In this case, *vendor* directory is the name of the developer, vendor, or manufacturer for which the model type was created (for example, Cisco).

# **NOTE**

If an event map entry exists in both a global EventDisp file and a model type-specific EventDisp file, the event map entry in the model type-specific file takes precedence.

If you customize the event processing for the DX NetOps Spectrum predefined events, or if you create new custom events using MIB Tools or Event Configuration, a custom EventDisp file is created in the following directory or in one of its subdirectories:

### *\$SPECROOT*/custom/Events

### **NOTE**

 The event map entries in a custom EventDisp file override those entries in the predefined DX NetOps Spectrum EventDisp files.

### **File Syntax of Event Disposition Files**

Each line in an event disposition (EventDisp) file is called an *event map*, and each event map can specify one or more event processing behaviors, such as whether the event should be logged or whether it should generate an event. The following syntax is used for an event map:

<eventcode> E <eventseverity> <processing parameters> S <sbgw processing flag>

### • **<eventcode>**

Specifies the event code of the DX NetOps Spectrum event for which the processing behavior is being defined. The event code is defined in the AlertMap file that maps the trap to the event, or it is specified within the code that generates the event. The event code must be specified for DX NetOps Spectrum to process the event.

• **E**

(Optional) Indicates that the event data should be logged by the Archive Manager to the Distributed Data Manager (DDM) database. If the E flag is not used, the event data is temporarily logged, but it is not preserved when the SpectroSERVER is shut down and then restarted.

### • **<eventseverity>**

Specifies the relative severity of the event on a scale of 0 to 100, where 0 is the least severe and 100 is the most severe. If a value for event severity is not specified, DX NetOps Spectrum uses a default value of 0.

# **NOTE**

The event severity parameter is not currently used by the event management system. However, if you are logging the event, you are advised to assign an event severity value since use of this parameter may be incorporated into event processing in the future. If you are not logging the event, an event severity value should not be assigned.

# • **<processing parameters>**

Specifies additional event processing behaviors, such as whether the event generates an alarm or clears one or more alarms. The topics in this section provide detailed information on the proper syntax for various event processing behaviors.

### • **S <sbgw processing flag>**

(Optional) Specifies whether an event should be registered for Southbound Gateway processing or not. It applies to modeltype specific entries only and only those modeltypes derived from the southbound modeltype fragment. The S is followed by either of the following sbgw processing flags:

- + (process for Southbound Gateway: S+)
- - (do not process for Southbound Gateway: S-)

Because the default sbgw processing flag setting is '+', an entry without the 'S' flag present will always be processed by the Southbound Gateway. Setting any entry to 'S-' adds a modeltype specific EventDisp action without it being processed by the Southbound Gateway.

While an event does not require an event map in an EventDisp file, most events have one. If an event does *not* have an event map in an EventDisp, the event is logged in the DDM database by default (which means it is preserved when the SpectroSERVER is shut down and then restarted), but no additional processing takes place. If an event *does* have an event map, the event is processed according to the event map.

Note the following about EventDisp files:

- Empty lines in the EventDisp file are ignored.
- If a single event map spans more than one line, a backslash '\' at the end of each line must be used to help ensure that DX NetOps Spectrum considers the next line as a part of the event map.

# **Generating Alarms**

The following syntax is used to generate an alarm:

<eventcode> E <eventseverity> A <alarmseverity>,<alarmcause>

### • **A**

Indicates that an alarm is generated when the specified event occurs.

• **<alarmseverity>** 

Specifies a number between 0 and 6 that identifies the severity of the alarm:

- 0 (Normal)
- $-1$  (Minor)
- 2 (Major)
- 3 (Critical)
- 4 (Maintenance)
- 5 (Suppressed)
- 6 (Initial)

Each severity in the preceding list is associated with a color-coded condition. When an alarm is asserted on a model, the associated condition color is displayed on the model's icon to reflect the alarm status.

You can also specify an alarm severity of Variable or Conditional, each of which evaluates to one of the numeric severity levels. The following syntax is used to indicate a severity level of Variable:

{ v <event\_variable\_ID> }

– **<event\_variable\_ID>**

Specifies the ID of the event variable in the event to evaluate to determine the alarm severity level. Similarly, the following syntax is used to indicate a severity level of Conditional:

{ v <event\_variable\_ID> <folder\_name>.<file\_name> }

– **<event\_variable\_ID>**

Specifies the ID of the event variable in the event to evaluate.

– **<folder\_name>** 

Specifies the severity mapping file to use to determine the alarm severity level.

– **<file\_name>**

Specifies the severity mapping file to use to determine the alarm severity level.

# **NOTE**

If a severity is not specified in the event map, DX NetOps Spectrum uses a default value of 0 (Normal).

• **<alarmcause>**

Specifies a number that is used to identify the probable cause file that contains the messages associated with the alarm.

# **Example:**

The following event map serves as an example:

0x3e00002 E 50 A 2,0x3e00003

The example specifies the following about an event with an event code of 0x3e00002:

• It is logged in the Distributed Data Manager (DDM) database by the Archive Manager for historical and reporting purposes.

#### **NOTE**

Events for a model that are not logged in the DDM database are displayed on the Events tab in OneClick only if they are generated while the Events tab for that model is displayed.

- It has a severity level of 50.
- It generates a major (orange) alarm whose alarm cause code is 0xe00003.

#### **Generating Alarms for Events Based on the Values of Event Variables**

*Event discriminators* are references to event variables that let you to generate alarms for events based on the values of the variables.

The following syntax is used to generate an alarm using event discriminators:

<eventcode> E <eventseverity> A <alarmseverity>,<alarmcause>,<eventdiscriminators>

where <eventdiscriminators> is a comma-separated list of one or more event variable IDs that indicate the event variables to examine to determine whether to generate an alarm. These are the event variable IDs that are mapped (in the AlertMap file) to the OIDs of the variable bindings sent with the trap.

The following event map serves as an example:

0x3b10011 E 70 A 1,0x3b10011,1,3

This example specifies that when an event with an event code of 0x3b10011 is generated, if an existing alarm with an alarm cause code of 0x3b10011 already exists on the model, another alarm for the same event is generated only if the values for *both* event variables 1 and 3 are *different* in the new event when compared to current alarms on the model generated from the same event.

#### **NOTE**

The values of event variables are also stored in the alarms that are generated based on events. This means you can also use event discriminators to differentiate multiple occurrences of an alarm and clear alarms based on the values of the variables.

#### **Generating Alarms Unconditionally for Each Event**

By default, if an alarm exists on a model for a given event, DX NetOps Spectrum does not generate a new alarm each time the same event occurs. However, the U flag can be used to change the default behavior and generate a new alarm unconditionally each time the same event occurs. The syntax is as follows:

<eventcode> E <eventseverity> A <alarmseverity>,<alarmcause>,U

This following event map serves as an example:

```
0x3dc0000 E 50 A 1,0x3dc0000,U
```
#### **Generating Alarms That Users Cannot Clear**

By default, users can clear alarms. However, the N flag can be used to change the default behavior so that users cannot clear an alarm. The syntax is as follows:

<eventcode> E <eventseverity> A <alarmseverity>,<alarmcause>,N

The following event map serves as an example:

0x3dc0000 E 50 A 1,0x3dc0000,N

#### **Generating Alarms That Are Not Persistent**

By default, alarms are persistent, that is, they are retained in memory if the SpectroSERVER is shut down and restarted. However, the T flag can be used to change the default behavior so that an alarm is not persistent. The syntax is as follows:

<eventcode> E <eventseverity> A <alarmseverity>,<alarmcause>,T

The following event map serves as an example:

0x3dc0000 E 50 A 1,0x3dc0000,T

#### **Combining the U, N, and T Flags**

Any combination of the U, N, and T flags can be used within an event map.

As an example, the following event map generates a unique alarm for each event that has an event code of 0x3dc0000. The alarm cannot be cleared by users, and it is not persistent.

0x3dc0000 E 50 A 1,0x3dc0000,U,N,T

The N flag and the T flag can be used with event discriminators as shown in the following example, which is a variation of the event map described in Generating Alarms for Events Based on the Values of Event Variables.

0x3b10011 E 70 A 1,0x3b10011,1,3,N,T

#### **Specify an Event Frequency**

The F flag can be used to detect if an event is occurring with abnormal frequency within a specified period of time. Use event rate rules to generate events for this purpose. The syntax described in this section is supported only to preserve compatibility with EventDisp files created for versions prior to version 6.5.

The syntax for using the F flag in an event map is as follows:

<EventCode> E <EventSeverity> F <OccurenceLimit> <Duration> <FrequencyEventCode>

• **F** 

Indicates how frequently the event is evaluated.

• **<OccurenceLimit>** 

Specifies the number of times that the event must occur.

• **<Duration>** 

Specifies the amount of time in seconds in which the number of events specified in <OccurenceLimit> must occur to generate an event.

• **<FrequencyEventCode>** 

Specifies the event code of the event to generate if the specified number of events occurs within the specified period of time.

### **Specify an Event Duration**

You can use the D flag to detect that a second event in what was expected to be a pair of events did not occur within a specified period of time.

#### **NOTE**

Use event pair rules to generate events for this purpose. The syntax described in this section is supported only to preserve compatibility with EventDisp files created for versions prior to version 6.5.

The syntax for using the D flag in an event map is as follows:

```
<FirstEventCode> E <EventSeverity> D <SecondEventCode> <Duration> <DurationEventCode>
```
• **D** 

Indicates that the duration of the time between events is evaluated.

• **<SecondEventCode>**

Specifies the event code of the second event that should occur.

• **<Duration>**

Specifies the amount of time in seconds to wait for the second event to occur.

• **<DurationEventCode>** 

Specifies the event code of the event to generate if the second event does not occur within the specified period of time.

### **Clearing Alarms**

You can specify that an event can clear any of the following types of alarms:

- An alarm with a specific alarm cause code that was created without event discriminators.
- All alarms with a specific alarm cause code that were created based on event discriminators if their variable values *match* the variables in the alarm-clearing event.
- All alarms with a specific alarm cause code that were created based on event discriminators *regardless* of whether their variable values match those in the alarm-clearing event.

# **Clear Alarms Created Without Event Discriminators**

The following syntax is used to clear an alarm that was not created with event discriminators (which means there is only one instance of the alarm, and it does not contain copies of the event variables):

<eventcode> E <eventseverity> C <alarmtobecleared>

• **<eventcode>**

Specifies the event code of the event.

• **E**

Indicates the Archive Manager logs the event data to the Distributed Data Manager (DDM) database.

• **<eventseverity>**

Specifies the relative severity of the event on a scale of 0 to 100, where 0 is the least severe and 100 is the most severe.

• **C**

Indicates that an alarm be cleared when the specified event occurs.

• **<alarmtobecleared>** 

Specifies the alarm cause code of the alarm to clear.

### **Example:**

0xfffff0000 A 1, 0xffff0000 0xfffff0001 C 0xffff0000

The first event map generates alarm 0xffff0000 when event 0xfffff0000 occurs. The second event map clears alarm 0xffff0000 when event 0xfffff0001 occurs.

# **Clear Alarms Based on Event Discriminator Values**

In the context of clearing alarms, event discriminators are the IDs of the event variables to examine in the alarm-clearing event and an alarm to determine whether to clear the alarm as a result of the event.

Recall that the event variable IDs are mapped (in the AlertMap file) to the OIDs of the variable bindings that are sent with the trap, and their values are copied from the alarm-generating event to the alarm if the alarm is generated as a result of examination of their values.

Because the values of event variables are also stored in the alarms that are generated based on events, you can use event discriminators to differentiate multiple occurrences of an alarm and clear alarms that are based on the values of the variables. More specifically, the alarm can be cleared if the values in the alarm-clearing event *match* the values that are stored in the alarm.

The following syntax is used to clear an alarm that is based on event discriminator values:

<eventcode> E <eventseverity> C <alarmtobecleared>,<eventdiscriminators>

• **<eventcode>**

Specifies the event code of the event.

• **E**

Indicates that the Archive Manager logs the event data to the Distributed Data Manager (DDM) database.

• **<eventseverity>**

Specifies the relative severity of the event on a scale of 0 to 100, where 0 is the least severe and 100 is the most severe.

• **C**

Indicates that an alarm is cleared when the specified event occurs.

• **<alarmtobecleared>**

Specifies the alarm cause code of the alarm to clear.

• **<eventdiscriminators>**

Specifies a comma-separated list of one or more event variable IDs that indicate the variables to examine to determine whether to clear the alarm.

#### **Example:**

0xfffff0000 A 1, 0xffff0000, 1, 2 0xfffff0001 C 0xffff0000, 1, 2

Alarm 0xffff0000 is cleared only if the values of event variables 1 and 2 in the alarm-clearing event (0xffff0001) have the same values as those stored in the alarm, which are copied from the alarm-generating event (0xffff0000) when the alarm is generated. If the alarm-clearing event does *not* contain these event variables, the alarm is not cleared.

You can also use the following syntax to specify that a single event clears multiple types of alarms:

<eventcode> C <alarmtobecleared>,<eventdiscriminators> C <alarmtobecleared>,<eventdiscriminators>,...

### **Examples of Event Maps That Clear Alarms**

In the following example, the first event map specifies that event 0x3dc0004 generates alarm 0x3dc0001. The second event map specifies that event 0x3dc0002 clears alarm 0x3dc0001.

```
0x3dc0004 E 50 A 2,0x3dc0001
0x3dc0002 C 0x3dc0001
```
The following two event maps are the same as those above except both use event discriminators. The first event map specifies that a new alarm is generated for each 0x3dc0004 event that has unique values for *both* event variables 1 and 3. The second event map clears all alarms with the alarm cause code of 0x3dc0001 if the values in the alarm for variables 1 and 3 *match* the values for the same variables in event 0x3dc0002.

```
0x3dc0004 E 50 A 1,0x3dc0001,1,3
0x3dc0002 C 0x3dc0001,1,3
```
#### **NOTE**

If the event map that creates the alarm uses event discriminators, but the event map that clears the alarm does not, the event discriminators are still considered when clearing the alarm.

The following event maps use the same logic as the example above even though the event discriminators are not explicitly stated in the event map that clears the alarm. Collectively, the event maps specify that all alarms with an alarm cause code of 0x3dc0001 should be cleared if the values in the alarm for variables 1 and 3 *match* the values for the same variables in event 0x3dc0002.

```
0x3dc0004 E 50 A 1,0x3dc0001,1,3
0x3dc0002 C 0x3dc0001
```
The following event map uses the U flag to generate a unique alarm each time that event 0x3dc0004 occurs. The event that clears the alarm, event 0x3dc0002, clears all alarms that have an alarm cause code of 0x3dc0001.

```
0x3dc0004 E 50 A 1,0x3dc0001,U
0x3dc0002 C 0x3dc0001
```
In the following example, the first two event maps generate alarms. The third event map uses event 0x3dc0009 to clear alarms with different alarm cause codes. All alarms with an alarm cause code of 0x3dc00010 are cleared, and all alarms with an alarm cause code of 0x3dc00011 are cleared if their values for variables 1 and 3 match the values for the same variables in event 0x3dc0009.

```
0x3dc0006 E 50 A 2,0x3dc00010
0x3dc0007 E 50 A 1,0x3dc00011,1,3
0x3dc0009 C 0x3dc00010 C 0x3dc00011,1,3
```
### **Clearing Alarms Regardless of Event Discriminator Values**

Use the following syntax to clear all instances of an alarm that were generated based on event discriminators regardless of whether the values in the alarm-clearing event match the values that are stored in the alarm instances:

<eventcode> E <eventseverity> C <alarmtobecleared>,A

• **<eventcode>** 

Specifies the event code of the event.

• **E** 

Indicates that the Archive Manager logs the event data to the Distributed Data Manager (DDM) database.

• **<eventseverity>** 

Specifies the relative severity of the event on a scale of 0 to 100, where 0 is the least severe and 100 is the most severe.

• **C** 

Indicates that an alarm be cleared when the specified event occurs.

• **<alarmtobecleared>**

Specifies the alarm cause code of the alarm to clear.

• **A** 

Specifies that all alarm instances be cleared regardless of the values of the variables that are stored in the events.

#### **Example:**

```
0xffff0000 E 50 A 1,0xffff0000,1,2,3
0xffff0002 E 50 C 0xffff0000,A
```
In this example, all instances of alarm 0xffff0000 are cleared when event 0xffff0002 occurs regardless of whether event 0xffff0002 contains event variables 1, 2, and 3, and, even if it does, regardless of whether their values match those stored in the alarms.

### **About Defining Event Rules**

Event rules let you specify a complex decision-making system to indicate how an event is processed. An event rule looks for a series of events to occur on a model in a certain pattern or time frame. If the events occur as the rule specifies, another event is generated for the given model, and that new event must be defined in the EventDisp file so that DX NetOps Spectrum processes them appropriately.

### **WARNING**

While you can create event rules manually, we recommend that you use the Event Configuration application to do so. This section is provided merely as a reference of the underlying syntax that is used to define rules in EventDisp files.

### **Event Rule Syntax**

Event rules are implemented via event maps using the following syntax:

```
<EventCode> E <EventSeverity> R {<event_discriminators>} <event_rule_name>,
 <event_rule_parameter1>, ...<event_rule_parameterN>
```
• **R** 

Indicates that an event rule is used.

### • **{<event\_discriminators>}**

(Optional) Comma-separated list of one or more event variable IDs that indicate the variables to examine to determine whether to generate the rule output event. These are the event variable IDs that are mapped (in the AlertMap file) to the OIDs of the variable bindings sent with the trap.

### **NOTE**

Event discriminators apply to each contributing event in the event rule. For examples of using event discriminators with event rules, see EventRateCounter Rule and EventCombo Rule.

• **<event\_rule\_name>**

Is expressed using the following syntax:

CA.<RuleName>

<RuleName> specifies one of the following types of rules:

- **EventPair**
- **EventRateWindow**
- **EventRateCounter**
- **EventSequence**
- EventCombo
- EventCondition
- **EventCounter**
- **Heartbeat**
- **SingleEvent**
- **SoloEvent**

#### **<eventruleparameter>**

Varies depending on which type of rule is being used.

### **EventPair Rule**

The syntax of an event pair rule is as follows:

```
<FirstEventCode> R CA.EventPair, <SecondEventCode>, <GeneratedEventCode>, <time>
```
For example, the following event pair rule generates event 0x0001002f when event 0x0001002a occurs but is not followed by event 0x0001002b within 60 seconds:

0x0001002a R CA.Eventpair, 0x0001002b, 0x0001002f, 60

To also log event 0x0001002a and assign it a severity level of 50, the following syntax is used:

0x0001002a E 50 R CA.Eventpair, 0x0001002b, 0x0001002f, 60

#### **EventPairTimeAttr Rule**

The EventPairTimeAttr Rule is similar to EventPair Rule. The difference is that it the Attribute ID is the third parameter instead of the Time window.

The syntax of an event pair rule is as follows:

<FirstEventCode> R CA.EventPairTimeAttr, <SecondEventCode>, <GeneratedEventCode>, <Attribute ID>

#### • **Attribute ID**

Specifies an attribute on the current model (the one where the event was generated one), which holds the time value for the pair rule. It can be used to set individual, model-specific time values for the rule instead of globally defined hardcoded ones.

#### **EventRateWindow Rule**

#### **NOTE**

An EventRateWindow rule is an event rate rule that uses a sliding window of time.

The syntax of an EventRateWindow rule is as follows:

```
<TriggerEventCode> R CA.EventRateWindow, <NumberofOccurrences>, <time>, <GeneratedHighRateEventCode>,
 <GeneratedLowRateEventCode>
```
where <GeneratedHighRateEventCode> is the event to generate if the trigger event occurs at the specified frequency in the specified time frame. If you also specify an event for <GeneratedLowRateEventCode>, which is an *optional* parameter, if the frequency drops below the threshold, the rule generates the low rate event. The rule generates the high rate event again only when the frequency threshold is crossed again.

As an example, the following EventRateWindow rule generates event 0x0001002f if five events of type 0x0001002a occur within 60 seconds:

0x0001002a R CA.EventRateWindow, 5, 60, 0x0001002f, 0x000100030

Once the frequency threshold is crossed and the high rate event (0x001002f) is generated, another rule output event is not generated until the frequency drops below 5 events within 60 seconds. At this point, the low rate event (0x000100030) is generated. The high rate event is not generated again until the frequency threshold is crossed again.

#### **EventRateWindowAttrParams Rule**

### **NOTE**

An EventRateWindowAttrParams rule is an event rate rule that uses a sliding window of time.

The syntax of an EventRateWindowAttrParams rule is as follows:

<TriggerEventCode> R CA.EventRateWindow, <Attribute containing NumberofOccurrences>, <Attribute containing time window>, <GeneratedHighRateEventCode>, <GeneratedLowRateEventCode>, <GeneratedStopEventCode>

where <GeneratedStopEventCode> is the event that is generated to stop the rule. Update the attributes for the model and then generate this stop event to stop the rule instance on that model. The next rate window event starts a new rule instance, which reads and uses the new attribute values.

The EventRateWindowAttrParams rule is similar to the EventRateWindow rule. However, this rule accepts attribute ids instead of direct values for the event occurrence parameter and the time window parameter. These attributes must be present on the model where the event is generated and should contain integer values.

The EventRateWindowAttrParams rule is most useful for detecting an event that is not significant if it happens occasionally, but is significant if it happens frequently. If the event occurs above a certain rate, this rule generates another event. No additional events are generated as long as the rate stays at or above the threshold. But if the rate drops below the threshold and then subsequently exceeds the threshold, another event is generated.

An event can also be generated when the rate drops below the threshold.

#### **NOTE**

See EventRateWindow Rule for descriptions of the <GeneratedHighRateEventCode> and <GeneratedLowRateFventCode> events

### **EventRateCounter Rule**

### **NOTE**

An EventRateCounter rule is an event rate rule that uses a sequential window of time.

The syntax of an EventRateCounter rule is as follows:

<TriggerEventCode> R CA.EventRateCounter, <NumberofOccurrences>, <time>, <GeneratedEventCode>

As an example, the following EventRateCounter rule generates event 0x0001002f if 5 events of type 0x0001002a occur within 60 seconds:

0x0001002a R CA.EventRateCounter, 5, 60, 0x0001002f

To also log event 0x0001002a and assign it a severity level of 50, the following syntax is used:

0x0001002a E 50 R CA.EventRateCounter, 5, 60, 0x0001002f

### **Example: Using Event Discriminators with an EventRateCounter Rule**

The following example shows two event discriminators used in an EventRateCounter rule:

0x10001 E 50 R {1,2} CA.EventRateCounter, 3, 60, 0xffff0000

The event discriminator list, {1,2}, contains variable IDs 1 and 2. Therefore, in order for event 0xffff000 to be generated, event 0x10001 must occur 3 times within 60 seconds, and all 3 instances must contain the same values for variable IDs 1 and 2.

For example, if event 0x10001 occurred 3 times in 60 seconds, and each time variable ID 1 had a value of 10.253.40.57 and variable ID 2 had a value of 65, then event 0xffff0000 would be generated. However, if event 0x10001 occurred 3 times in 60 seconds but the first 2 times variable ID 1 had a value of 10.253.30.57 and the third time it had a value of 10.253.89.60, then 0xffff0000 would not be generated.

### **EventSequence Rule**

An EventSequence rule is an event series rule that requires the series of events to occur in a specific sequence.

The syntax for the EventSequence rule is as follows:

```
<FirstEventCode> R CA.EventSequence, <GeneratedEventCode>, <time>, <SecondEventCode>,
 <ThirdEventCode>,...<NthEventCode>
```
As an example, the following EventSequence rule generates event 0x0001002f when events 0x00010002a, 0x0001002b and 0x0001002c occur, in that order, within 60 seconds.

0x0001002a R CA.EventSequence, 0x0001002f, 60, 0x0001002b, 0x0001002c

To also log event 0x0001002a and assign it a severity level of 50, the following syntax is used:

0x0001002a E 50 R CA.EventSequence, 0x0001002f, 60, 0x0001002b, 0x0001002c

#### **EventCombo Rule**

#### **NOTE**

An EventCombo rule is an event series rule that requires the series of events to occur but the order of occurrence does not matter.

The syntax of an EventCombo rule is as follows:

<FirstEventCode> R CA.EventCombo, <GeneratedEventCode>, <time>, <EventCodeA>, <EventCodeB>, ...<EventCodeN>

As an example, the following EventCombo rule generates event 0x0001002f if event 0x0001002a occurs, and it is followed by at least one instance each of event 0x0001002b and event 0x0001002c within 60 seconds and in any order.

0x0001002a R CA.EventCombo, 0x0001002f, 60, 0x0001002b, 0x0001002c

To specify that the new event should be generated but one of several events can first trigger the rule, create a series of n rules where n is the number of events in the combination, and where each rule uses a different event for the trigger. For example, consider the following three rules:

0x0001002a R CA.EventCombo, 0x0001002f, 60, 0x0001002b, 0x0001002c 0x0001002b R CA.EventCombo, 0x0001002f, 60, 0x0001002a, 0x0001002c 0x0001002c R CA.EventCombo, 0x0001002f, 60, 0x0001002a, 0x0001002b

Using this set of rules, any combination of events 0x0001002a, 0x0001002b, and 0x0001002c occurring at least once within 60 seconds and in any order would generate event 0x0001002f.

To also log event 0x0001002a and assign it a severity level of 50, the following syntax can be used:

0x0001002a E 50 R CA.EventCombo, 0x0001002f, 60, 0x0001002b, 0x0001002c

#### **Example: Using Event Discriminators with the EventCombo Rule**

The following example shows two event discriminators used in an EventCombo rule:

0x10001 E 50 R {1} CA.EventCombo, 0xffff0000, 60, 0x10002

The event discriminator list, {1}, contains variable ID 1. Therefore, event 0x10001 must occur, and then event 0x10002 must occur within 60 seconds, and each must contain the same values for variable ID 1 in order for event 0xffff000 to be generated.

For example, if event 0x10001 occurred and had 10.253.40.57 as a value for variable ID 1, and event 0x10002 occurred 45 seconds later and had a value of 10.253.40.57 for variable ID 1, then event 0xffff0000 would be generated. However, if event 0x10001 occurred and had 10.253.40.50 as a value for variable ID 1, and event 0x10002 occurred 45 seconds later and had a value of 10.253.40.57 for variable ID 1, then event 0xffff0000 would not be generated.

#### **EventComboInclusive Rule**

The EventComboInclusive rule is similar to the EventCombo rule. The difference is that it registers all the combo events, and not just the one which the rule is defined for.

The syntax of an EventComboInclusive rule is as follows:

```
<FirstEventCode> R CA.EventComboInclusive, <GeneratedEventCode>, <time>, <EventCodeA>,
 <EventCodeB>, ...<EventCodeN>
```
As an example, the following EventComboInclusive rule generates event 0x0001002f if either of event 0x0001002a, 00x0001002b or event 0x0001002c occurs:

0x0001002a R CA.EventComboInclusive, 0x0001002f, 60, 0x0001002b, 0x0001002c

### **EventCondition Rule**

The conditional expressions in an EventCondition rule can compare a variable binding value or a DX NetOps Spectrum attribute value to a user-specified value using standard comparison operators as follows:

<FirstEventCode> R CA.EventCondition, "<conditional expression 1>", <event to generate when 1 is TRUE>, "<conditional expression n>", <event to generate when n is TRUE>, "default", <default event>

• **"<conditional expression x>"** 

Consists of one or more expressions comparing a variable binding value or a DX NetOps Spectrum attribute value to a user-defined value (x represents any value from 1 to n).

• **<event to generate when x is TRUE>**

Specifies the event that is generated if the conditional expression evaluates to TRUE.

• **"default", <default event>**

(Optional) Specifies a default event that is generated if none of the conditions are met. For example, if the following syntax was included at the end of the rule, event 0xffff1234 would be generated if none of the other conditions expressed in the rule were met:

"default", 0xffff1234

### **NOTE**

Default can be expressed as "DEFAULT", "default", or "Default".

Conditional expressions are evaluated from left to right and, with some simplification, follow C programming-style evaluations. If the whole condition evaluates to TRUE, then the event is generated.

#### **Condition Syntax**

The conditional text is always enclosed in quotation marks as follows:

"condition"

A simple condition is made up of data or objects and comparison operators or methods.

### **Data or Objects**

Each data element or object to be compared in the condition must be contained within curly brackets and must have both a type and a value:

{ TYPE VALUE }

For example, a comparison that involves an integer value of 2 is expressed as { I 2 }.

The following lists the supported types and their meanings:

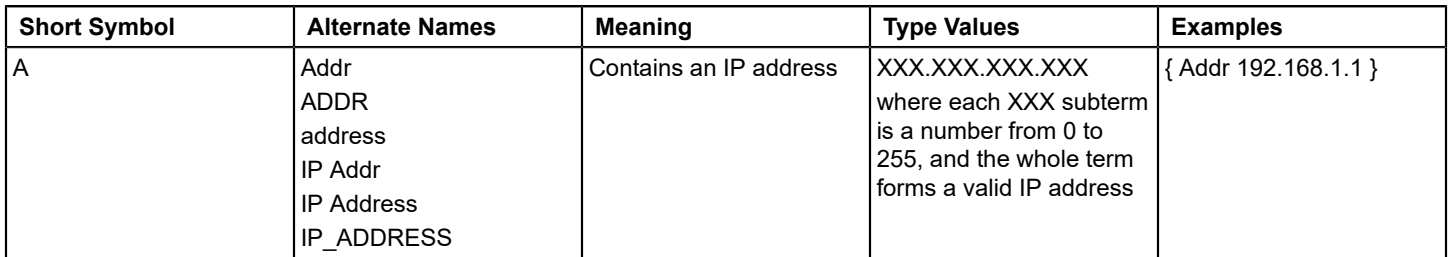

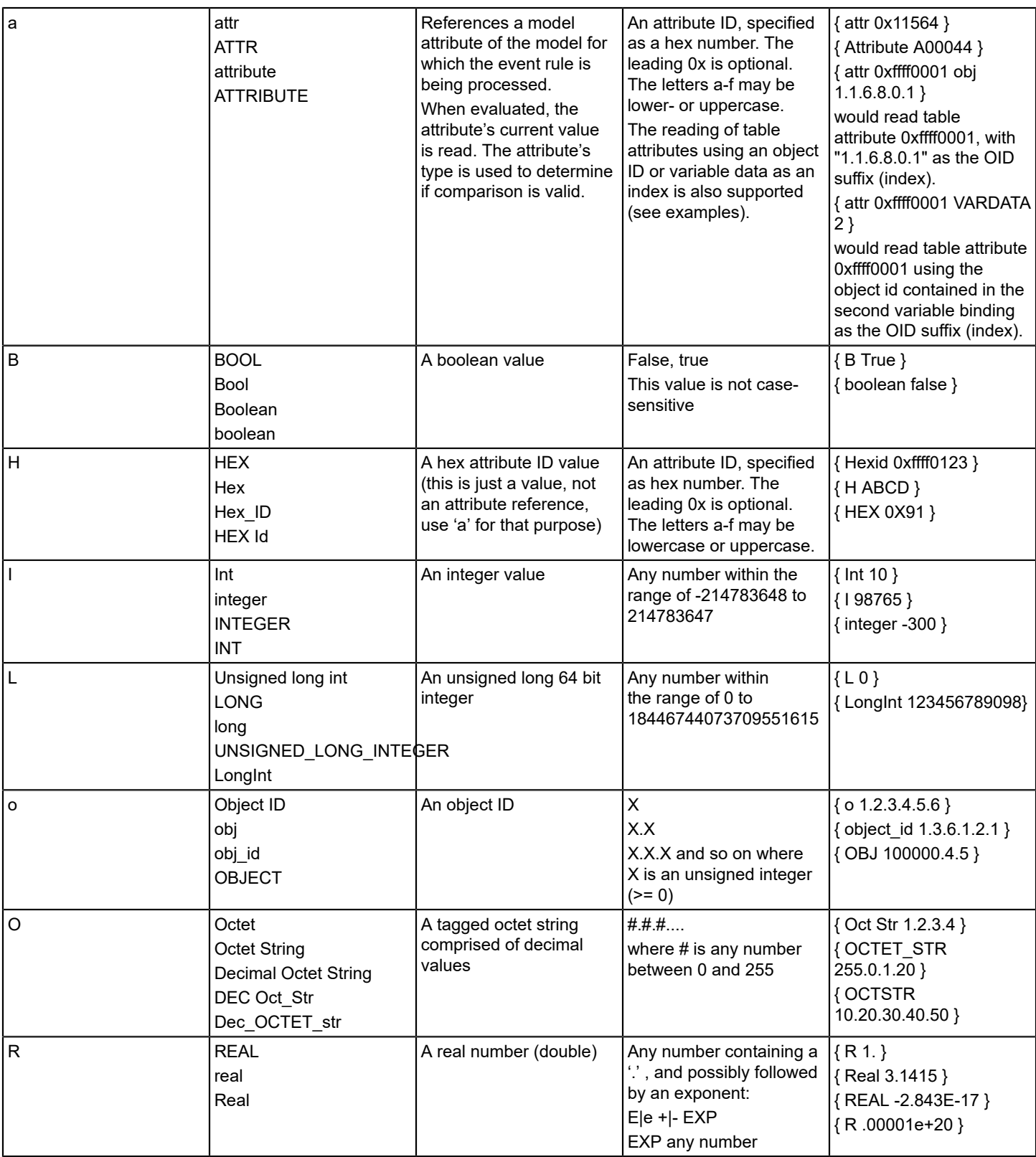

DX NetOps Spectrum - 10.4.1

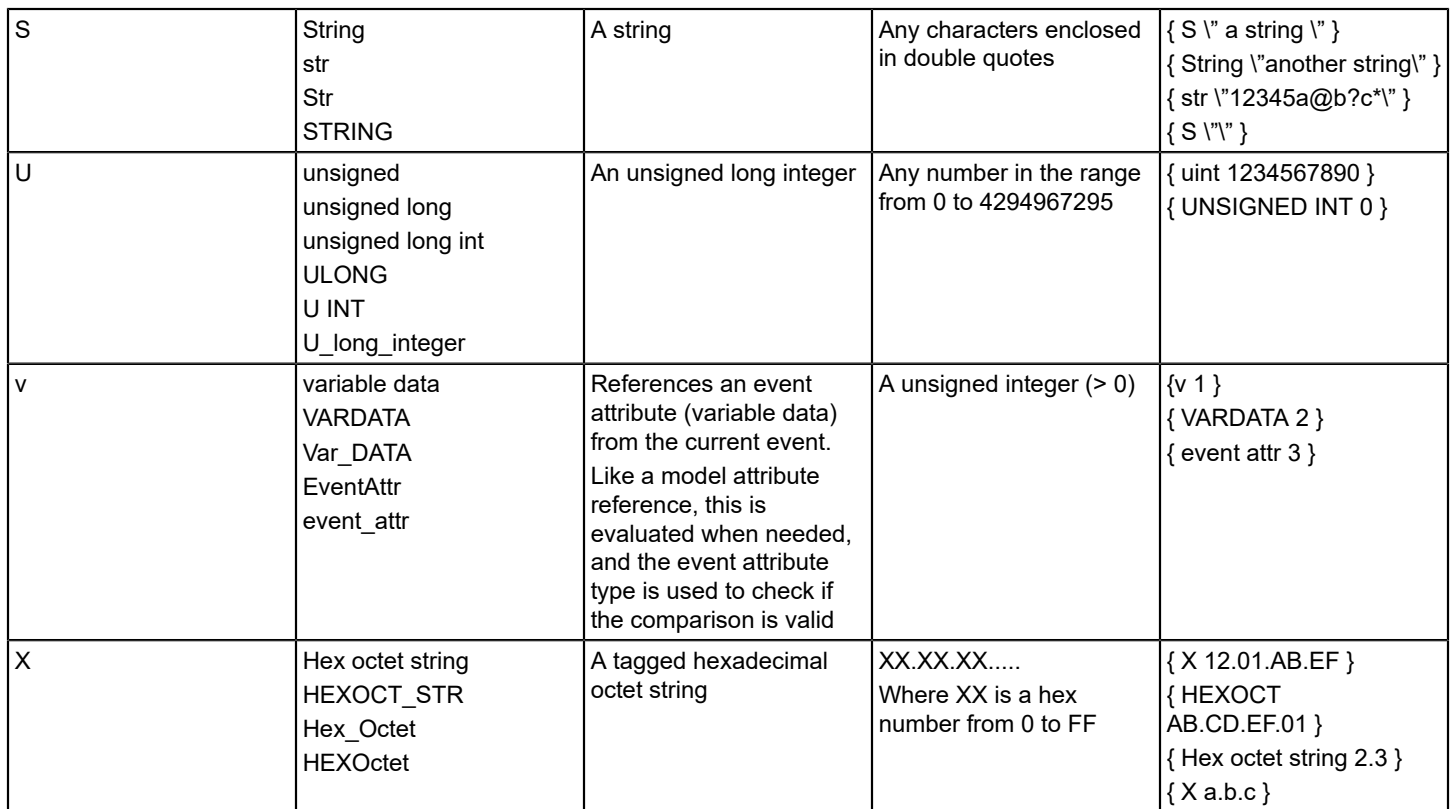

# **Using the Escape Character**

In addition to enclosing the entire condition within quotation marks, you must also enclose a string in quotations marks. Also, to help ensure that the entire condition is parsed properly, the opening and closing quotation marks enclosing the string both must be preceded by a backslash. The following condition, which includes string xyz, serves as an example:

"{ S \"xyz\" } == { v 1 }"

If you want to include a backslash '\' or a double quote in the string itself, you need 3 backslashes before each of these characters, as shown in the following example where:

- Backslash 3 represents the escape for the literal backslash or quote
- Backslash 2 represents the escape character needed to escape backslash 3 within the string
- Backslash 1 represents the escape character needed to escape backslash 2

This same logic holds true for a double quote example.

```
"(S\'backslash character: \\\\ example \" ) == { attr 1 }"
                               \sqrt{23} fiteral
  "{ S \"quote character: \\\" example \" } == { attr 1 }"
                             \sqrt{2} of the rail
```
Regular expressions also use the backslash ' \' as an escape character. Because the regular expression can be used in a condition, the backslash used within the regular expression as the escape character must be preceded by several backslashes.

# **Comparing Strings**

The strcmp method is used to compare characters in a string (for example, in strings, octet strings, IP Addresses, and so on). Note that the implementation of this method differs slightly from the standard C implementation of strcmp. This method returns TRUE if the two strings are equal, and it returns FALSE if the strings are not equal.

To make use of this method, use the following format:

"strcmp({ TYPE <string> }, { TYPE <string> })"

For example, the following condition compares an IP Address with a DX NetOps Spectrum attribute whose value is an IP Address. If the two strings are the same, the condition returns TRUE.

"strcmp({ A 179.82.253.01 }, { attr 0x00011aec })"

Note the following in the example:

- Each type/string pair to be compared is enclosed in curly brackets
- The two type/string pairs are separated by a comma and enclosed in parenthesis
- The name of the method, strcmp, is placed on the left hand side of the parenthesis
- The entire condition is enclosed in quotes

# **Regular Expressions**

The regexp or REGEXP method is used to compare a string to an input pattern. To do this, regular expressions use a series of meta-characters that let you express the pattern of characters that you are looking for. The method returns TRUE if the regular expression input pattern matches the input string; otherwise, it returns FALSE.

To make use of this method, use the following format:

"regexp({ TYPE <string> }, { TYPE <input pattern> })"

The EventCondition rule supports the syntax of the Perl Compatible Regular Expression (PCRE) package. The following are some of the basic meta-characters supported by the PCRE package and examples of their usage:

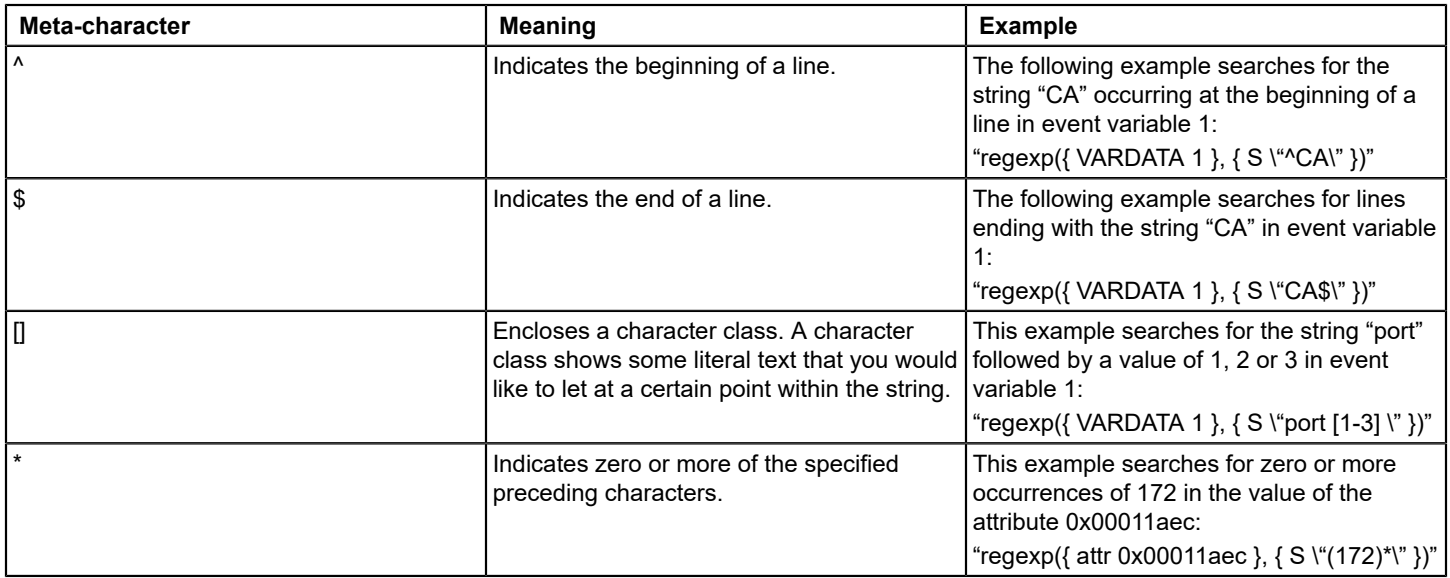

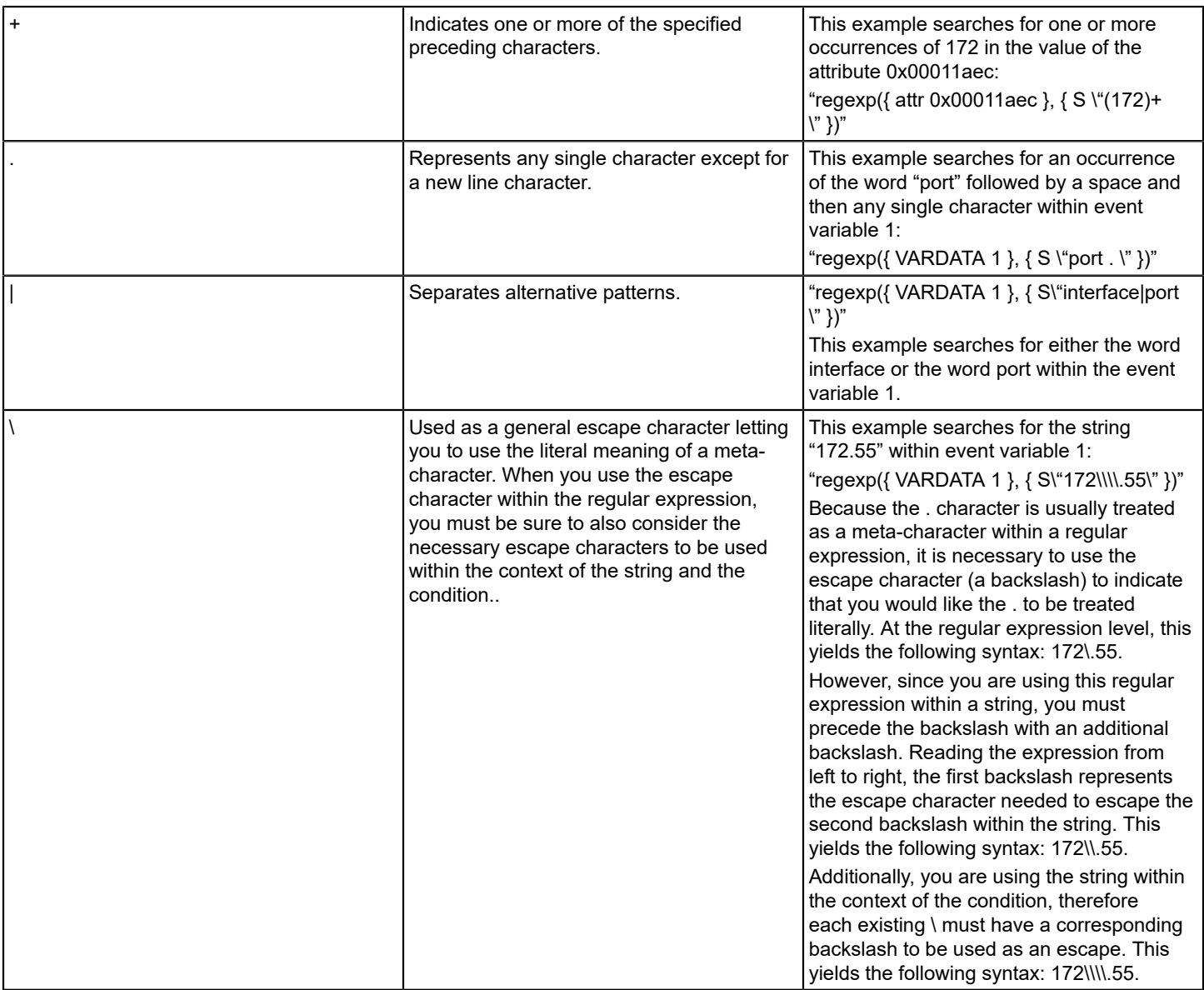

# **Comparison Operators**

The following comparison operators are supported for numeric or boolean values:

- **==** 
	- equal to
- **!=** 
	- not equal to
- **>**

greater than

- **<**  less than
- **<=** less than or equal to
- **>=**

greater than or equal to

Most numeric values can be compared with each other even if they are not of the same type. For example, the following condition compares the integer 2 to the value of a DX NetOps Spectrum attribute:

```
"{ I 2 } = = { attr 0x000117dc }"
```
#### **Exists Operator**

You can use the exists operator to check for the existence of a variable binding value or other value:

exists( <expression> )

This can be useful, for example, when you want to evaluate a value if it exists, and exit the event condition rule if it does not. The following spelling variants are supported:

exists

**Exists** 

**EXISTS** 

An exists conditional expression returns TRUE when the expression is valid and contains a value. For example, "exists( $\{v 1\}$ )" returns TRUE when event variable 1 exists and contains any value.

To terminate an event condition rule without action when an exists conditional expression returns FALSE, you can use the "no action" action (which sends the 0x00010000 null event). The following spelling variants are supported in either all lower case, all upper case, or initial capital letters:

no action

no-action

no\_action

As an example, the following event condition rule checks whether event variable 1 exists in event 0xffff0000. If it does not exist, no action is taken. If it does exist, event 0xffff0001 is generated.

```
0xffff0000 E 50 R CA.EventCondition, \
    " ! Exists( \{ v 1 \})", "No-Action",
     " { v 1 } == { I 1 } ", 0xffff0001
```
# **The Logical NOT (!)**

You can use the logical NOT (!) operator to reverse the logical value of an expression. Apply the logical NOT (!) in the same way as you would when writing C++ code. For example, the following condition compares variable binding 1 and variable binding 2. The logical NOT (!) is applied to the outcome of the comparison. Thus, if variable binding 1 is equal to variable binding 2, the entire expression evaluates to false.

"!  $({\vee} 1) = {\vee} 1$   $\vee} 2$  })"

#### **Complex Conditions**

More complex conditions can be created which use logical operators and parenthesis to combine simple conditions. Valid logical operators are the following:

&&, which represents AND

||, which represents OR

The following condition includes several subconditions enclosed in braces and linked together using logical operators.

" $({\begin{array}{cc} 1 & 2 \end{array}) = {\begin{array}{cc} -1 & 2 \end{array}}$  ) & ({ I 2 } != { I 3 })"

For this condition to evaluate to TRUE, both of the subconditions on either side of the && must evaluate to TRUE. Since an integer value of 2 is equal to an integer value of 2, the left side of the condition is TRUE. Since an integer value of 2 is not equal to an integer value of 3, the right side of the condition also evaluates to TRUE. This means that the whole condition evaluates to TRUE.

 $"({\fbox{1 3 }})=={\fbox{1 4 }}) \ \ | \ \ | \ ({\fbox{1 4 }}) >{\fbox{1 2 }}) \ "$ 

For this condition to evaluate to TRUE, the subcondition on the left hand side of the || or the subcondition on the right hand side of the  $\parallel$  must evaluate to TRUE. Since 3 is not equal to 4, but 4 is greater than 2, the entire expression evaluates to TRUE.

Multiple subconditions can be used to create the necessary expression. For example, the following condition evaluates to TRUE since 4 is greater than 2, and 3 is less than 8.

"({ I 3 } = = { I 2 } || { I 4 } > { I 2 }) && ({ I 3 } < { I 8 } || { I 2 } = = { I 4 })"

#### **Nested Conditions**

Although simple conditions can be combined together using logical operators to create complex conditions, you cannot use simple conditions as a part of other expressions. A simple condition can have only one comparison operator in it.

For example, the following syntax is not supported. The result of a strcmp() cannot be used as the argument for an equals (==) operator:

"strcmp ( { S \"a\" }, {S \"a" } ) = = { B TRUE }"

### **Example: Basic EventCondition Rule**

The following example shows a basic EventCondition rule that uses some of the condition syntax described in the previous sections. The first condition that evaluates to TRUE is used, and the event code immediately following that condition is generated.

```
0x00045678 R CA.EventCondition, \setminus"regexp({ VarDATA 1 }, { S \ 'post [1-3] \ ' " )".0 \times 00012345,"{ VARDATA 2 } == { attr0x000117dc }",
    0x00012344, "strcmp({ A 179.82.253.01 }, \{ attr 0x00011aec } \
) ", \qquad \qquad \setminus0x00122334
```
#### **Example: (Complex EventCondition Rule) Generating an Event Based on a Variable Binding Value**

The following example shows an EventCondition rule that generates an alarm based on the value of one of the variable bindings sent with the trap. The event condition rule generates a second event, 0xffff0000, if the value of variable binding 1 is equal to any of the following values: DAT0005, DAT0006, DAT0007, DAT0008, DAT0011, DAT0012, DAT0013, DAT0014, DAT0021, DAT0022, or DAT0023.

```
0x1030f E 50 R CA.EventCondition,
 "regexp( { v 1 },{ S \"DAT00(05|06|07|08|11|12|13|14|21|22|23) \" } \<br>)".
) ", \qquad \qquad "0xffff0000 -:-"
```
### **NOTE**

There is a space at the end of the regular expression, which indicates that each pattern must end with a space.

The regular expression first looks for a match between variable binding 1 and DAT00 combined with any of the choices in the brackets (05 , 06 , 07 , etc.).

There is a -:- at the end of the event condition. This symbol specifies that all of the variable binding values from the originating event (0x1030f) should be copied to the new event (0xffff0000).

To generate an alarm when the event condition evaluates to true, an event map for the new event (0xffff0000) that specifies to generate an alarm is needed in the EventDisp file.

### **EventCounter Rule**

The EventCounter rule implements a counter, counting up for 'up' and down for 'down' events. The rule creates an event if a certain threshold is reached.

The syntax of EventCounter rule is as follows:

<CountUpEventCode> R CA.EventCounter, <CountDownEventCode>, <threshold>, <ThresholdBreachedEventCode>, <ThresholdResetEventCode>

- **CountUpEventCode** Counts up by one. The first one also initiates the counter rule.
- **CountDownEventCode** Counts down by one.
- **threshold**
- The counter threshold (integer number). Once the count reaches (equals) that threshold, the target event is generated
- **ThreaholdBreachedEventCode** Generates when the count threshold is reached
- **ThresholdResetEventCode** Generates when the count is below the threshold again

### **Example: EventCounter rule**

0x0f420001 E 50 R CA.EventCounter, 0x0f420002, 3, 0x0f420003, 0x0f420004

Use events 0x0f420001 to count up, and events 0x0f420002 to count down. When the counter is greater or equal to 3, event 0x0f420003 will be generated. Once the count falls below 3 again, event 0x0f420004 will be generated.

# **Heartbeat Rule**

The Heartbeat rule is set to watch a 'heartbeat' event. The event is seen at a regular interval. In case any instance of the heartbeat is found missing, the rule creates an event.

```
<TriggerEventCode> R CA.Heartbeat, <HeartbeatEventCode>, <MissingHeartbeatEventCode>, <timeout>,
 <StopEventCode>
```
- **TriggerEventCode** Instantiates the heartbeat event rule
- **HeartbeatEventCode** The heartbeat event code
- **MissingHeartbeatEventCode** The event generated in case a heartbeat is missing
- **timeout**
	- The time gap between individual heartbeats (in seconds)
- **StopEventCode** (Optional) The event code that stops the rule. The rule instance is running forever, looking for a heartbeat until stopped

# **Example: Heartbeat Rule**

0x0f440001 E 50 R CA.Heartbeat, 0x0f440002, 0x0f440003, 10, 0x0f440004

Event 0x0f440001 instantiates the heartbeat rule. Next, it will look for event 0x0f440002 to occur at least once every 10 seconds. If a heartbeat event is found missing, the rule creates event 0x0f440003. Use event 0x0f440004 to stop the heartbeat rule instance.

# **SoloEvent Rule**

The SoloEvent rule finds an instance of the target event that is not followed by or preceded by any other event in a defined time window. The events that are in the prevent list may not occur. Other events will not affect the Solo event.

As an example, you may want to have a rule triggered when event A occurred, but only none of events B, C or D (the 'prevent' events) occurred within five minutes before or 10 minutes after it.

The syntax of the SoloEvent Rule is as follows:

```
<TriggerEventCode> R CA.SoloEvent, <StopEventCode>, <SoloEventCode>, <prePreventPeriod>, <postPreventPeriod>,
 <TargetEventCode>, <PreventCode 1>, <PreventCode 2 (optional), ... , <PreventCode N (optional)>
```
- **TriggerEventCode** Initiates the 'solo' event rule.
- **StopEventCode** Stops the rule. The rule will run endlessly, unless you set the stop event.
	- **SoloEventCode** Sets the solo event.
- **prePreventPeriod**

Sets the time period before the solo event where none of the 'prevent' events may occur (in seconds).

• **postPreventPeriod**

Sets the time period after the solo event where none of the 'prevent' events may occur.

- **TargetEventCode**
- Defines the event that will generate when the rule triggers (when just the 'solo' event was seen).
- **PreventCode 1 to PreventCode N** Defines a list of 'prevent' events.

### **Example: SoloEvent Rule**

The following example will create event code 0x0f400005 if the solo event 0x0f400003 was seen, and none of the events 0x0f400006, 0x0f400007, 0x0f400008 or 0x0f400009 were seen within 20 seconds before or after it. The first event 0x0f400001 will have to be generated to instantiate the rule. Event 0x0f400002 is available to stop the rule.

```
0x0f400001 E 40 R CA.SoloEvent, 0x0f400002, 0x0f400003, 20, 20, 0x0f400005, 0x0f400006, 0x0f400007,
 0x0f400008, 0x0f400009
```
# **SingleEvent Rule**

The SingleEvent rule reduces an event stream where one event ('up' event) may occur multiple times, before a reset ('down') event is seen. Instead of the multiple 'up' events, a single event is set that can be reused in other rules, denoting the condition ('up' or 'down').

The syntax of SingleEvent rule is as follows:

<TriggerEventCode> R CA.SingleEvent, <ResetEventCode>, <SingleTargetEventCode>, <SingleResetTargetEventCode>

• **TriggerEventCode**

Occurs multiple times and should be converted into a 'single' occurrence. This will also trigger the rule to be instantiated when it occurs the first time.

• **ResetEventCode**

Sets the reset event. When this event is seen, the rule is ready to create another single event again.

• **SingleTargetEvent**

Generates the first time the trigger event is seen either when the rule is instantiated, or the first time the trigger event occurs after reset event is seen.

• **SingleResetTargetEvent**

(Optional) Generates when the reset event is seen.

# **Example: SingleEvent Rule**

```
0x0f430001 E 50 R CA.SingleEvent, 0x0f430002, 0x0f430003, 0x0f430004
```
Generates event 0x0f40003 every time event 0x0f430001 is seen for the first time. The SingleEvent is instantiated either at initial rule creation, each time after the trigger is seen the first time or after the reset event 0x0f430002 was seen. Event 0x0f430004 will also be generated when the reset event has been seen.

# **Using Multiple Event Rules in a Single EventDisp Entry**

You can specify that a single event be processed using multiple event rules. For example, the following event disposition entry specifies that event 0x0001002a be processed using both the EventSequence rule and the EventPair rule:

```
0x0001002a R CA.EventSequence, 0x0001002c, 60, 0x0001002d,0x0001002e \
     R CA.EventPair, 0x0001002b, 0x0001002f, 60
```
This entry specifies that event 0x0001002c will be generated when events 0x0001002a, 0x0001002d, and 0x0001002e occur in that order within 60 seconds, and event 0x0001002f will be generated if event 0x0001002a occurs, but is not followed by event 0x0001002b within 60 seconds.

The backslash character is used at the end of the line to show that the event disposition entry continues onto the next line.

### **NOTE**

Multiple rules must be specified within a single event disposition entry. If you were to create two separate event disposition entries for an event, only the first event disposition entry would be processed.

### **Copy Event Variables from One Event to Another**

You can trigger events using event rules. However, sometimes the event is generated only after multiple contributing events occur or certain complex conditions are met.

By default, a rule output event does not have any event variables. You can however specify that, the values of the event variables in the events that contribute to the processing of the rule, be copied to the rule output event. Copying the event variables lets you specify event processing behaviors for the rule output event based those values, which you can do using event variable discriminators. Moreover, because the values of event variables in events that generate alarms are also stored in those alarms, you can also use event discriminators to specify alarm processing (generation or clearing of alarms) based on the values of the copied variables.

This section provides reference information about event variable copying syntax.

# **Event Variable Copying Syntax**

Consider the following EventCombo rule which generates event 0xa000f, when events 0x10002, 0x10003, and 0x10004 are all received within 10 seconds of event 0x10001:

0x10001 R CA.EventCombo, 0xa000f, 10, 0x10002, 0x10003, 0x10004

Now assume that the contributing events have variable bindings that have values, some of which you want to copy to event 0xa000f as follows:

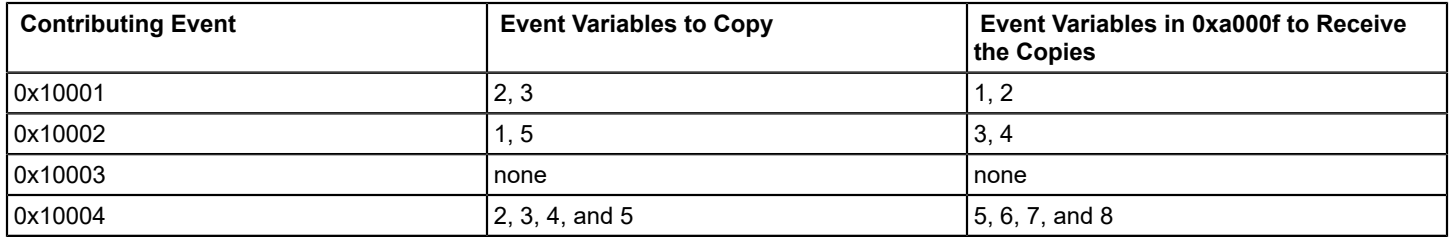

### **NOTE**

An event generated by an event rule does not have any event variables unless they are copied from contributing events.

To copy the event variables as specified in the preceding table, the following event variable copying syntax is used:

```
0x10001 R CA.EventCombo, "0xa000f 2-3:1-2", \
10, \hspace{2.5cm} \setminus"0x10002 1:3, 5:4", \setminus0x10003, "0x10004 2-5:5-8"
```
This syntax copies event variables 2 and 3 in 0x10001 to event variables in 0xa000f, copies event variables 1 and 5 in 0x10002 to event variables 3 and 4 in 0xa000f, and copies event variables 2, 3, 4, and 5 in 0x10004, respectively, to event variables 5, 6, 7, and 8 in 0xa000f.

#### **Event Parameters and Variable IDs**

Event parameters specify the event variables to copy from a contributing event to the event generated by the rule. This information is associated with the contributing event, and it is entered after the event ID. To specify that the event copy information is part of the event parameter and not the next rule parameter, the event ID and the copy information need to be enclosed in double quotes, as shown:

"0x10002 1:3"

#### **Event Variable Copy Information**

The event variable copy information section of an event parameter can consist of several parts, each separated by a comma. Each part specifies a source variable ID or range of IDs. followed by a target variable ID or range of IDs. A colon separates the source IDs from the target IDs, as shown:

"0x10001 1:1, 2:3"

### **NOTE**

If the source IDs and the target IDs are the same, either can be left empty.

#### **Variable IDs**

A single event variable is identified by its ID, which typically is a small number.

To copy a specific source event variable, enter its ID in the source position (left of the colon) in the copy information section. Similarly, to copy to a specific event variable, enter its ID in the target position (right of the colon).

For example, the following syntax copies variable 1 in event 0x10001 to variable 1 in the rule-generated event:

"0x10001 1:1"

Similarly, the following syntax copies variables 1 through 5 in event 0x10003 to variables with the same IDs in the rulegenerated event:

"0x10003 1:1, 2:2, 3:3, 4:4, 5:5"

#### **Variable IDs Using Ranges**

Ranges of source and target variable IDs can be specified using a start ID followed by the dash ('-') character and then a stop ID. The start and stop IDs are included in the range.

The start ID, the stop ID, or both IDs can be left out. An entry with no start ID copies all of the IDs in the range from 1 to the stop ID, inclusive. An entry with no stop ID copies all of the variables with IDs equal to or greater than the start ID. An entry without either the start ID or the stop ID copies all of the variables (the dash can be left out too).

The number of variables in the source and target ranges need to be the same. If the numbers do not match, the number of IDs in the smaller range is used to copy variables, and a warning is generated.

As examples, the following 3 rule fragments are all equivalent. Each copies variables 1 through 73 in event 0x10004 to variables with the same IDs in the rule-generated event:

```
"0x10004 1 - 73 : 1 - 73"
"0x10004 1-73 :"
"0x10004 :1-73"
```
To copy variables 1 through 3 in event 0x10005 to the rule-generated event using new IDs 6 through 8:

"0x10005 1-3:6-8"

To copy all variables up to and including variable 5 to the rule-generated event using new IDs beginning with 1:

"0x10006 -5:1-"

To copy variables 2 through 5 to new IDs 1 through 4, and to also copy all remaining variables beginning with ID 7 using the same target IDs in the rule-generated event:

"0x10007 2-5:1-4, 7-:7-"

To copy all of the variables in event 0x10008 to the rule-generated event, use any of the following:

```
"0x10008 -:-""0x10008 - :""0x10008 - -""0x10008 :"
"0x10008 1-:1-"
```
The following example copies variables 3 to 5 from event 0x10009 to the rule-generated event where the source event has fewer variable entries then the target event. This example will succeed, but a warning will be generated:

"0x10009 3-5:3-"

#### **Copying Variables from the Initial Event**

Copying variables from the initial event (the event that the event disposition entry is for) is a special case. In this case, the copy information for the initial event is attached to the event to be generated rather than the source event.

As an example, consider the following EventCombo rule and EventRate rule, both of which watch for event 0x10001. If event 0x10001 occurs in combination with event 0x10002, its event variable 1 is important; if it occurs frequently, its event variable 3 is of interest:

0x10001 R CA.EventCombo, "0xa000f 1:1", 10, 0x10002 \ R CA.EventRateCounter, 10, 3600, "0xa000e 3:1"

#### **NOTE**

Different types of rules specify the event to generate in different parameter positions. In the preceding example, the EventCombo rule uses the first variable position, and the EventRateCounter rule uses the third variable position.

#### **Multiple Event Occurrence**

When two event rules watch for multiple occurrences of an event (for example, an EventRateWindow rule and an EventRateCounter rule), the final occurrence of the event is used to copy the event variables, since they are the most current.

As an example, assume that event 0x10001 is a security alert from an intrusion detection system that holds information about the severity of a potential intrusion. Also assume that the following event rate rule exists, which generates event 0xa000f when event 0x10001 is received at least 5 times during a 100 second interval:

```
0x10001 R CA.EventRateCounter, 5, 100, "0xa000f 1:1"
```
A possible sequence of contributing events might be as follows:

### **NOTE**

For readability, the severity event variable is shown as a text string.

0x10001 Warning

0x10001 High

0x10001 Warning

0x10001 Critical

0x10001 Critical

where the fifth 0x10001 event received triggers the generation of the rule output event, creating event 0xa000f with its variable 1 set to "Critical."

As an alternative and more specific approach, the following EventCondition rule could be used so that the rule output event is only generated in response to five critical 0x10001 events (instead of in response to five 0x10001 events of any severity):

```
0x10001 R CA. EventCondition, \
    "regexp ( { variable 1 } , { S \"Critical\" } )", "0xa0001 1:1"
0xa0001 R CA.EventRateCounter, 5, 100, "0xa000f"
```
### **Event Variable Copy Example**

Having reviewed Event Variable Copying Syntax for information about how to copy event variables from contributing events to rule-generated events, examine again the following event variable copy example:

```
0x10001 R CA.EventCombo, "0xa000f 2-3:1-2", \
10, \hspace{2.5cm} \setminus"0x10002 1:3, 5:4", \ \ \lambda<br>0x10003,0x10003, "0x10004 2-5:5-8"
```
When this EventCombo rule generates event 0xa000f, the event variables in the contributing events are copied as shown in the following table:

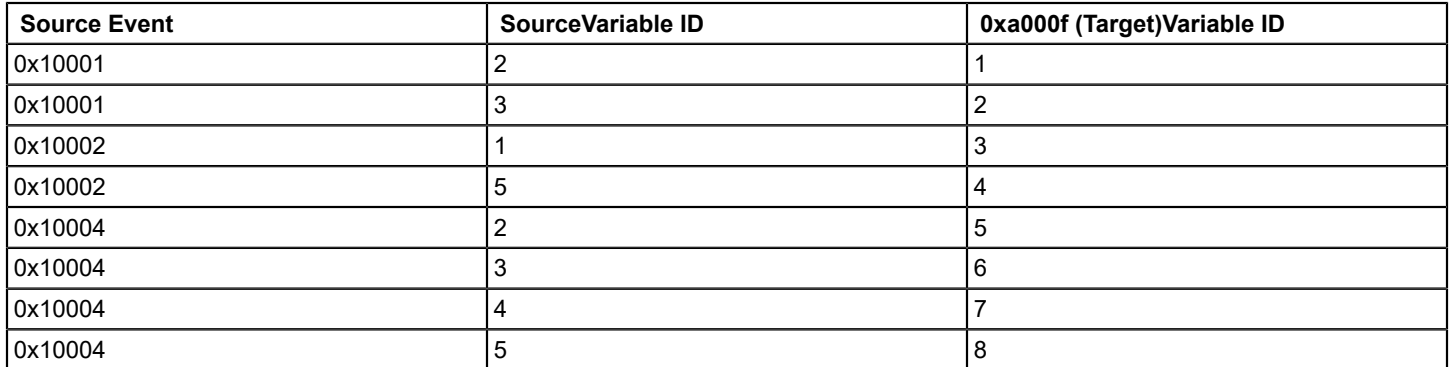

### **Event Variable Copying and Event Discriminators**

The event copying syntax can be used in conjunction with event discriminators to differentiate events that generate alarms. For example, assume alarm 0xffff0000 should be generated when event 0x10001 is received, and event variable 1 contains the index of the board that failed. Event variable 1 can be used as the alarm discriminator. Also assume that the device sometimes falsely reports errors, and the alarm should be cleared if supporting event 0x10002 is not received within 10 seconds. The following event maps satisfy these requirements:

```
0x10001 E 50 \
    A 2, 0xffff0000, 1 \
    R CA.EventPair, 0x10002, "0xa000f 1:1", 10
0xa000f C 0xffff0000, 1
```
The EventPair rule is used to watch for the second event and issue the clearing event containing the correct variable needed to clear the alarm. Note the use of the event discriminator to determine whether to generate and to clear the alarm, as well as the copy information contained in the rule.

### **Syntax Errors in EventDisp Files**

All of an event's processing syntax must exist as a single event map. An EventDisp file that lists the same event code twice as the first entry on a line is considered to be improperly formatted. In this situation, the first line that applies to a particular event code is processed, and any additional entries are discarded.

The following example illustrates *incorrect* syntax:

0x3e00002 E 50 0x3e00002 A 2,0x3e00002

The following example illustrates *correct* syntax:

0x3e00003 E 50 A 2,0x3e00003

In the incorrect example, only the first event map is processed. Thus, when event 0x3e00002 is received, it is logged with an event severity of 50. However, no alarm is generated.

The correct example shows how to specify that DX NetOps Spectrum should log an event, assign an event severity to it, and generate an alarm as a result of the event.

#### **Add Comments in EventDisp Files**

You can add comments to an EventDisp file using the # identifier. Any text that follows this identifier on a line is ignored when the EventDisp file is processed.

You must enter the # identifier as the first character on the line. Do not enter a space and then #, as this produces an error when the EventDisp file is processed. If the comment must span multiple lines, enter the # identifier as the first character on each line.

The following example shows proper usage:

```
# This is a valid comment.
# This is a valid comment.
0x3dc0004 E 50 A 2,0x3dc0001
0x3dc0002 C 0x3dc0001
```
# **Event Format Files**

# **About Event Format Files**

An *event format file* contains the message about the event that is displayed to users on the Events tab in OneClick when the event occurs. The message can contain references to the event variables that hold data retrieved from the variable bindings of the trap. There exists an event format file for each event generated by DX NetOps Spectrum.

The events provided with DX NetOps Spectrum all have event format files that define appropriate event messages. In addition, whenever you create a new, custom event (either using MIB Tools when you are mapping a trap to the new event or later using Event Configuration) the associated event format file is automatically created. This means that typically you should not need to manually create an event format file.

# **WARNING**

 It is recommended that you create and modify all event messages using Event Configuration, which updates the appropriate event format files on (only) the OneClick web server to which you are connected when you save the changes to a landscape. However, this appendix provides reference information on event format files if manual modifications are ever required.

# **Location of Event Format Files**

The event format files that support the events provided with DX NetOps Spectrum are installed in the following folder:

### <\$SPECROOT>/SG-Support/CsEvFormat

Custom event format files that are created by MIB Tools or Event Configuration are installed in the following folder:

### <\$SPECROOT>/custom/Events/CsEvFormat

Each event format file is named Event<event code>, where <event code> is the 4-byte, hexadecimal event code assigned to the event. For example, an event with an event code of 0x12345678 has an event format file named Event12345678.

# **Contents of an Event Format File**

If you modify an event format file manually, note the following:

- As you compose the event message, keep in mind that most of the information that a OneClick user receives about an event is via the message text that is associated with the event. For this reason, provide as much information about the event as possible in the message.
- An event message can consist of plain text and variables that reference specifics about the instance of the individual event. For information on the correct syntax for including variables, see Variable Descriptions and Syntax.
- If there exists an event format file for an event, but no event map for the event exists in an event disposition file, the contents of the event format file are still displayed on the Events tab in OneClick when the event occurs.
- If no event format file exists for an event, a default message indicating this is displayed on the Events tab in OneClick.

# **About Event Table Files**

An *event table file* does the following:

- Enumerates the possible values of a variable binding that is sent with a trap. The values can be attribute values in MIB tables, OID values, and integer bit values.
- Provides corresponding text values for the enumerated values.

When a trap is mapped to a DX NetOps Spectrum event, the variable bindings sent with the trap are mapped to event variables. This means that by referencing an event variable and the event table file for the appropriate variable binding you can define event messages that include the text values for the variable binding values. In turn, this means that the event message that is displayed to users in OneClick contains data that is specific to the trap that is sent.
You do not need to manually create event table files. All of the events provided with DX NetOps Spectrum that are mapped to traps that contain variable bindings with enumerated definitions in the MIB have supporting event table files. In addition, whenever you add trap support for a device that is not supported by default in DX NetOps Spectrum, and you map the traps to new, custom events using MIB Tools, an event table file is automatically created for each variable binding that meets this same criterion.

#### **NOTE**

This appendix provides reference information on the proper syntax for an event table file. However, typically you should not need to modify these files.

#### **Location of Event Table Files**

The event table files that support the events provided with DX NetOps Spectrum are installed in the following folder:

<\$SPECROOT>/SG-Support/CsEvFormat/EventTables

Custom event table files created by MIB Tools are installed in the following folder:

<\$SPECROOT>/custom/Events/CsEvFormat/EventTable

Each event table file is named based on the associated device and variable binding.

#### **Contents of an Event Table File**

Event table files are used to enumerate the possible attribute values, OID values, or integer bit values in a variable binding sent with a trap, and to associate those values with corresponding text values that can be used in event messages.

#### **Associate the Attribute Values in a MIB Table with Text Values**

To associate an attribute value in a MIB table with a text value, the file must iterate each possible value in hexadecimal format and its associated text value, as shown in the following example:

```
0x00000001 Reconfiguration
0x00000002 Signal-Loss
0x00000003 Bit-Streaming
0x00000004 Contention-Streaming
0x000000ff None
```
#### **Associate OID Values with Text Values**

To associate an OID value with a text value, the file must iterate each possible OID value and its associated text value, as shown in the following example:

```
1.3.6.1.4.1.1563.1.2.1.1.3.2.36.2.6 dot6
1.3.6.1.4.1.1563.1.2.1.1.3.2.36.2.5 dot15
1.3.6.1.4.1.1563.1.2.1.1.3.2 dot7
```
#### **Associate Integer Bit Values with Text Values**

To associate an integer bit value with a text value, the file must iterate each possible integer bit value and its associated text value, as shown in the following example:

1 dsx1NoAlarm

- 2 dsx1RcvFarEndLOF
- 3 dsx1XmtFarEndLOF
- 4 dsx1RcvAIS

This example works only with OneClick. Change the integer values to its equivalent 8 byte HEX values to make the event table file work with AlarmNotifier, as shown in the following example:

0x00000001 dsx1NoAlarm

```
0x00000002 dsx1RcvFarEndLOF
0x00000003 dsx1XmtFarEndLOF
0x00000004 dsx1RcvAIS
```
# **Probable Cause Files**

## **About Probable Cause Files**

A *probable cause file* is an ASCII text file that defines the symptoms, probable causes, and recommended corrective actions for an alarm. When an alarm is generated as a result of an event, the text in the associated probable cause file is displayed on the Alarm Details tab in OneClick. In this way, OneClick users are provided with information that can assist in resolving the abnormal condition. There exists a probable cause file for each alarm generated due to a DX NetOps Spectrum event.

The events provided with DX NetOps Spectrum that generate alarms all have probable cause files that define appropriate alarm-related messages. In addition, whenever you create a new, custom event that generates an alarm (either using MIB Tools when you are mapping a trap to the new event or later using Event Configuration) the associated probable cause file for the alarm is automatically created. This means that typically you should not need to manually create a probable cause file.

## **WARNING**

It is recommended that you create and modify all alarm-related messages using Event Configuration, which updates the appropriate probable cause files on (only) the OneClick web server to which you are connected when you save the changes to a landscape. However, this appendix provides reference information on the proper syntax to use if manual modifications are ever required.

## **Location of Probable Cause Files**

The probable cause files that support the events and alarms provided with DX NetOps Spectrum are installed in the following folder:

## <\$SPECROOT>/SG-Support/CsPCause

Custom probable cause files that are created by MIB Tools or Event Configuration are installed in the following folder:

## <\$SPECROOT>/custom/Events/CsPCause

Each probable cause file is named Prob<alarm\_cause\_code>, where <alarm\_cause\_code> is an 8-digit (including leading zeros), hexadecimal code that identifies the probable cause of the alarm.

## **NOTE**

As a convention, events that generate alarms typically use their event codes as alarm cause codes.

## **Contents of a Probable Cause File**

The contents of a probable cause file should include text only. On the first line, specify the cause of the alarm in all capital letters; this information is displayed as the alarm type (or title) on the Alarm Details tab. Also provide one section each on the following:

- The symptoms of the alarm
- The probable causes
- Recommended corrective actions

If there are multiple items under a category, enter the information in numbered list format.

## **Example: Probable Cause File Using Appropriate Syntax**

UNKNOWN USER SYMPTOMS: The user's SMTP mail transaction failed with error code 550 - unknown user. PROBABLE CAUSES: 1) The user may have entered an invalid SMTP mail login. 2) The SMTP server login account information may be incorrect. RECOMMENDED ACTIONS: 1) Have the user check their username and try again. 2) If the username is correct, check the SMTP server login account information.

# **Host System Resources Management**

## **Introducing the Host System Resources Manager**

Host resources monitoring is a DX NetOps Spectrum mechanism that defines host resource conditions and thresholds that, when met or violated, generate events and alarms. The goal of resource monitoring is to alert network administrators about significant resource events that could affect host performance and Service Level Agreements.

To help you monitor resources, DX NetOps Spectrum provides management support for the following resource monitoring agents:

- **CA SystemEDGE Agent**
- **CA Unicenter NSM System Agent**
- **Dell OpenManage**
- **Fujitsu ServerView Agent (for PRIMERGY servers)**
- **HP Systems Insight Manager**
- **iAgent**
- **IBM Director**
- **Net-SNMP (UC Davis)**
- **Sun Management Center**

This support for the monitoring agents lets you view and evaluate relevant, up-to-date information about the status of resources on host systems in the network.

# **Host System Resources Management Concepts**

#### **Host System Resources Management Concepts**

The following terms and concepts are key to understanding and working with <sp> host system resources management.

#### **Alarm Condition**

An alarm condition refers to process thresholds that you specify in an RFC 2790 monitoring rule.

#### **Configuration Threshold**

A configuration threshold refers to process thresholds that you specify in an NSM Agent monitoring rule.

#### **File System**

A file system is any data storage system on a host.

#### **Host**

A host is any computer system that communicates with other systems in the network. In this section, a host refers to any device that is modeled in <sp> and that supports the RFC 2790 host resources MIB, NSM Agent proprietary MIBs, or log file monitoring.

#### **Host Resources**

Host resources are the processes, file systems, processors, memory, and other host elements that can be monitored.

#### **Log File**

A log file is any file that includes status information about a host or a host application.

#### **Monitor Rule**

A monitor rule in <oc> lets you associate <sp> alarms with resource state changes and resource activity thresholds.

#### **Process**

A process is any application that runs on a host.

# **Monitoring Tasks Overview**

## **Monitoring Tasks Overview**

This section provides instructions for completing the following tasks in OneClick:

- Create and manage process monitoring rules
- Create and manage the file system monitoring rules
- Create the file system monitoring rule sets that are applied to DX NetOps Spectrum Global Collection containers to automate the creation of monitoring rules
- Create a log file monitor

## **Creating Process and File System Monitoring Rules**

When you create a process or file system monitoring rule for a host model, you specify conditions that cause DX NetOps Spectrum to generate alarms. You can specify multiple available conditions when you create a monitoring rule. You can also specify whether DX NetOps Spectrum generates alarms for the monitoring rule model or the host model.

#### **RFC 2790 Host Resources MIB Monitoring Rule Alarm Conditions and Thresholds**

A process monitoring rule for a host that supports the RFC 2790 host resources MIB includes the following alarm conditions:

- Process start
- Process stop
- Process instance count exceeds a certain number
- Process instance count falls below a certain number

A file system monitoring rule includes the following alarm conditions:

- File system utilization threshold is met
- File system goes offline

For more information about RFC 2790 host resources monitoring rules, see [Configure RFC 2790 Process Monitoring Rule](#page-1412-0) [Parameters.](#page-1412-0)

## **NSM Agent Monitoring Rule Thresholds**

The following table shows the configuration thresholds that you can specify for an NSM Agent process monitoring rule. The available thresholds depend on both the host type (UNIX or Windows) and the version (3.1 or r11) of the agent on the host.

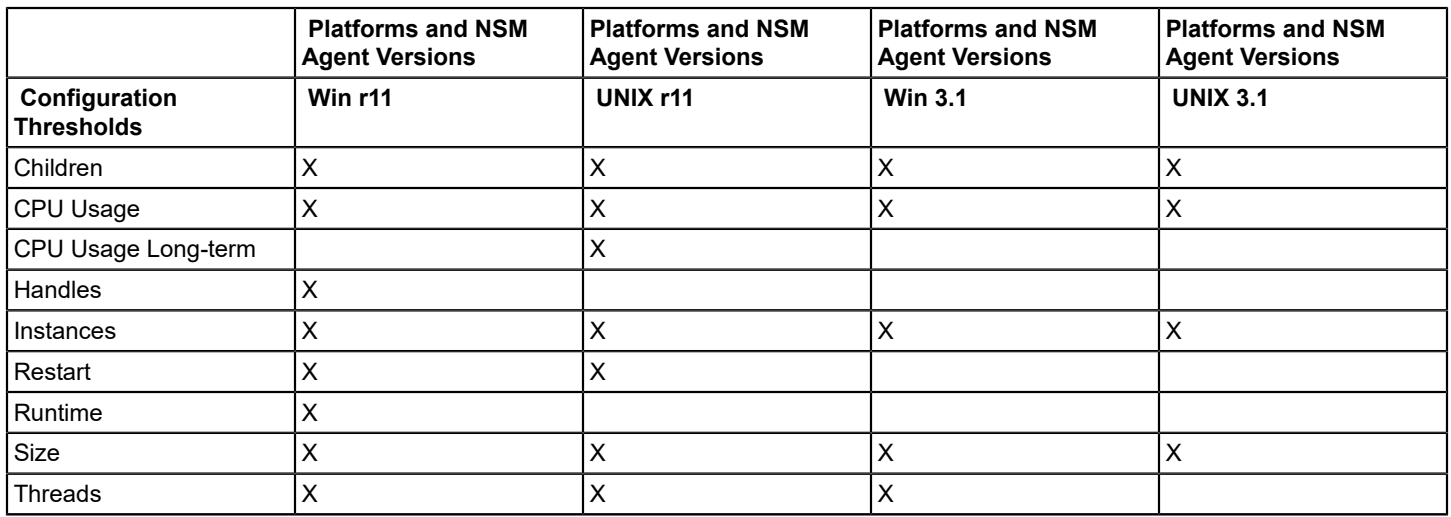

For more information, see [NSM Agent Process Monitoring Rule Parameters](#page-1413-0).

## **Using Rule Sets to Automate Monitoring Rule Creation**

A rule set is a collection of monitoring rules. You can apply one or more rule sets to a Global Collections container to automate monitoring rule creation for models in the container. When a model that supports the RFC 2790 MIB or the NSM Agent is added to the collection, monitoring rules are automatically configured on the model. Rules are configured for any of the processes or file systems to which rules in the rule set apply.

For example, a rule set that includes a monitoring rule for the svchost.exe process is applied to a Global Collection. The collection is configured to add Windows hosts as the hosts are modeled in DX NetOps Spectrum. The monitoring rule for svchost.exe is configured on all host models that are added to the collection. Conversely, when the hosts are removed from the collection the monitoring rule is removed from the hosts.

Modifications that you make to a rule in a rule set that is associated with a Global Collection apply to all instances of that rule. This type of rule has an indicator that it belongs to (or is "owned" by) a rule set. You can check rule set ownership in the rule set name. The name appears in the Rule Owner field in all monitored process tables and monitored file system tables in OneClick.

Suppose you want to change an alarm condition for svchost.exe monitoring. In the svchost.exe rule, change the maximum process count threshold from 10 to 12. The change then applies to all svchost.exe monitoring rule instances in the collection.

For more information, see [Create a Rule Set.](#page-1428-0)

## **About Creating a Log File Monitor**

Agents that support log file monitoring use regular expressions to find the log file text. Typically, you monitor log files to find information about system or application error conditions. Discovery of a text match results in DX NetOps Spectrum generating an alarm on the device where the log file entry originated.

For more information, see [Log File Monitoring](#page-1432-0).

# **Host Resources Monitoring and Service Level Agreements**

Host resource monitoring lets you monitor host resources that can affect the network services that are defined in a Service Level Agreement (SLA). For example, a process monitoring rule can determine whether a virus protection process has

stopped unexpectedly, or whether a malicious process has started on a host. A file system monitoring rule can determine whether a disk drive or physical RAM on a host has reached or is nearing capacity. The viability of a business service can depend on whether processes are running on a host, or whether the host provides adequate data storage capacity.

#### **NOTE**

For more information about setting up a service management system and SLAs, see the Service Manager section*.*

# **Host Resource Events and Alarms Reporting**

The DX NetOps Spectrum Report Manager application lets you generate reports on events and alarms for host models. Alarms and reports are generated for threshold violations for monitored processes and the file systems. Alarms are also generated from error messages that are parsed from log files.

#### **NOTE**

For more information, see the [Report Manager](#page-764-0) section.

# **Getting Started with Managing Host System Resources in OneClick**

This section describes how to invoke workspaces where you configure monitoring rules, rule sets, and views of monitored host resource information.

#### **NOTE**

For more information about the OneClick Console interface elements, see the [Using OneClick](#page-1000-0) section.

#### **Access the Workspace for Creating and Managing Monitoring Rules**

Create and manage monitoring rules from the context of a host model that supports a monitoring agent.

#### **Follow these steps:**

- 1. Select the host for which you want to create a monitoring rule from the Contents panel.
- 2. Expand the System Resources option under the Information tab in the Component Detail panel. The Running and Monitored Processes section lets you create and manage process monitoring rules. For more information, see [Process Monitoring](#page-1410-0).

The Monitored Logs and Process Logs section lets you create log file monitoring rules. For more information, see [Log](#page-1432-0) [File Monitoring](#page-1432-0).

The File Systems section lets you create file system monitoring rules. For more information, see [File System](#page-1425-0) [Monitoring](#page-1425-0).

#### **Access the Workspace for Creating and Managing Rule Sets**

Unlike monitoring rules that you create for a particular host, DX NetOps Spectrum creates different rules for Global Collections. For any host that is included in a Global Collection to which the rule set has been applied, DX NetOps Spectrum creates rules that you specify in a rule set. This feature automates the process of creating monitoring rules for multiple, different host types.

Manage rule sets in the Contents panel.

#### **Follow these steps:**

• Select Locater, System & Application Monitoring, All Monitoring Rules. The Contents panel lists any rule sets that have been created. Default rules are not set. See Working with [Monitoring](#page-1427-0) Rule Sets for details about creating and managing rule sets and applying them to Global Collections.

## **View Monitoring Rule Information**

OneClick lets you view comprehensive information about monitored processes and file systems in the Component Detail panel.

#### **To view information about a process monitoring rule:**

• Select Locater, System & Application Monitoring, All Monitored Processes.

#### **NOTE**

Because process models are not created for rules for SystemEDGE hosts, monitoring rules for SystemEDGE hosts do not appear in this view.

#### **To view information about a file system monitoring rule:**

• Select Locater, System & Application Monitoring, All Monitored File Systems.

The view provides information about the selected host and the monitoring configuration on the host. The monitoring agent that is associated with the rule determines the information that the view provides.

# <span id="page-1410-0"></span>**Process Monitoring**

A process monitoring rule specifies the criteria that, when met, cause DX NetOps Spectrum to generate alarms. This section describes how to set up process monitoring rules for host models with process monitoring agents. See [Working](#page-1427-0) [with Monitoring Rule Sets](#page-1427-0) for information about setting up an automated method for creating process monitoring rules for models included in Global Collection containers.

## <span id="page-1410-1"></span>**Create a Process Monitoring Rule**

You can create a process monitoring rule for a host model regardless of whether the process is running on the host.

## **NOTE**

Only the users with the appropriate privileges can create process monitoring rules. For more information, see [System and Application Monitoring Privileges.](#page-1450-0)

## **Follow these steps:**

- 1. In the Contents panel, select the host model for which you want to create a monitoring rule. Information for this host device appears in the Component Detail panel.
- 2. In the Component Detail panel, on the Information tab, expand System Resources, Running, and Monitored Processes.

The available process options for this host type appear.

## **NOTE**

RFC 2790 indicates a host that supports the RFC 2790 host resources MIB.

3. Expand both Running Processes and Monitored Processes.

The Running Processes table lists running processes for the selected host model.

The Monitored Processes table lists process monitoring rules that have been created for the selected host model.

- 4. To create a process monitoring rule for the selected host model, use *one* of the following methods:
	- If the process is running, right-click the process in the Running Processes table and select 'Monitor this process.'
	- If the process is not running, it is excluded from the Running Processes table. Click Add above the Monitored Processes table. You can then specify process monitoring rules for processes that run periodically but are not currently running that you want to know about when they start. For example, you want to know when virus scan and system maintenance processes run.

## **NOTE**

For NSM Agent monitoring, use this method when you want to create a monitoring rule that watches multiple, different processes that the match criteria specify. For more information, see [NSM Agent](#page-1413-0) [Process Monitoring Rule Parameters.](#page-1413-0)

A dialog opens, depending on the host type. If you selected a process from the Running Processes table, the dialog includes the process name and other information. If you invoked the dialog using the Add option, you are prompted to provide all process information.

- 5. Configure process monitoring rule settings:
	- For agents that support the RFC 2790 host resources MIB, see [RFC 2790 Process Monitoring Rule Parameters.](#page-1412-0)
	- For agents that support NSM Agent versions 3.1 or r11, see [NSM Agent Process Monitoring Rule Parameters](#page-1413-0).
	- For SystemEDGE host agents, see [SystemEDGE Host Process Monitoring Rule Parameters.](#page-1419-0)
- 6. Click OK.

The following events occur:

- The process monitoring rule is added to the Monitored Processes table. The table columns represent predefined process identifier information specific to the monitoring agent type on the selected host. The rule applies to all identical instances of the process that satisfy the process match selection criteria.
- A process model is created for RFC 2790 and NSM Agent rules.

## **NOTE**

Local ownership in a monitoring rule indicates that the rule has been created explicitly for a particular host. As a result,it is not part of a rule set. For more information about rule sets, see Working with [Monitoring](#page-1427-0) Rule [Sets](#page-1427-0).

- 7. Specify the alarm generation and agent polling options, which are located above the Monitored Processes table, depending on host type:
	- **Watch For New Processes Every (seconds)**

Specify the frequency with which DX NetOps Spectrum inspects the Running Processes table for new instances of processes that a monitoring rule is watching. DX NetOps Spectrum updates the 'Number Running' value in the Monitored Processes table for a monitored process when it detects that a new instance of the process is running.

## – **Generate Alarm On**

Select a destination for alarms resulting from rule violations. You can specify that DX NetOps Spectrum create alarms on the process monitoring rule model or the host model.

– **Agent Poll Interval (seconds)**

Specify the frequency with which the agent collects process information from the host device. The minimum value is 30 seconds.

– **Agent Poll Method**

Specify how and when the agent collects process data:

• **disabled**

The agent does not retrieve process information (by polling or by get request), and it sets all status indications for alarm conditions to passive or ok.

- **poll-interval-and-query** The agent retrieves process information both by polling and by the get request.
- **poll-interval-only**

The agent retrieves process information by polling only.

• **query-only**

The agent retrieves process information by get request only.

## **Differentiating Processes**

At any time, a host can run multiple instances of a particular process. The svchost.exe process on Windows hosts and the nfsd process on Linux and UNIX hosts are typical examples. You can create a process monitoring rule that applies to all process instances, to some process instances, or to a single process instance. For example, if you decide to monitor all instances of svchost.exe, do not differentiate them by parameters or names.

For DX NetOps Spectrum, the alarm conditions and thresholds that are specified in the svchost.exe process monitoring rule apply to all instances of the process. Assuming that the rule specifies an alarm for process starts and stops, DX NetOps Spectrum generates an alarm for each start and stop, for each instance. In other words, DX NetOps Spectrum applies the rule to each entry in the Running Processes table that matches an entry (by process name) in the Monitored Processes table.

You can create a rule for an instance or a group of identical instances of a process. In this case, you must differentiate the instance or group of instances from the instances that you do not want to monitor. You can use a unique name, parameters, or both to distinguish them. The differentiation options let you make many different types of distinctions between process instances.

## <span id="page-1412-1"></span>**Process Monitoring Rule Parameters**

The section describes the process monitoring rule parameters for the following host types:

- RFC 2790
- **NSM Agent**
- SystemEDGE Host

## <span id="page-1412-0"></span>**RFC 2790 Process Monitoring Rule Parameters**

You can specify the following parameters when you create process monitoring rules for hosts that support RFC 2790 monitoring:

- Process identifiers, including a process name and process differentiator
- Process start/stop and process count alarm conditions
- Polling of the Running Processes table for new instances of processes with associated monitoring rules

## **Monitor Information**

You can selectively monitor all instances of a process or specific instances of a process. Use the following parameters in the monitoring rule:

## • **Process Name**

Identifies the process on the host model. You can differentiate a process instance with this setting , or you can also use the Match Parameters field to provide more precise differentiation.

For hosts that support RFC 2790 monitoring, the value that is entered in this field is case-insensitive. It converts to lowercase, as displayed in the Monitored Processes (RFC 2790) table. Also, duplicate entries are not allowed. If a new entry is created with the same Process Name (and Match Parameters value, if specified), the new entry replaces the existing entry. Any configuration settings that were changed are updated.

## • **Match Parameters**

Specifies one or more process parameters that differentiate identically named instances of the same process. You can add parameters or can modify the parameters that are included with a process before you save the configuration. This setting is used along with the Process Name to differentiate a process instance.

## • **Descriptive Name**

Identifies a nickname for the process. We recommend supplying a descriptive name that more clearly conveys the purpose or function of a process than its proper name (for example, "java runtime" for the javaw.exe process). This setting does not serve as a process differentiator.

## **Alarm Configuration for RFC 2790**

You can specify the following alarm conditions in an RFC 2790 monitoring rule:

• **Process Count Less Than**

Specifies whether DX NetOps Spectrum generates an alarm when a process instance count is less than a particular value. DX NetOps Spectrum clears the alarm when the process count is equal to or greater than the value.

- **Process Count Greater Than** Specifies whether DX NetOps Spectrum generates an alarm when a process instance count is greater than a particular value. DX NetOps Spectrum clears the alarm when the process count is equal to or less than the value.
- **Process Start**

Specifies whether DX NetOps Spectrum generates an alarm whenever the process is started. DX NetOps Spectrum clears the process-start alarm when the process stops.

• **Process Stop**

Specifies whether DX NetOps Spectrum generates an alarm whenever the process is stopped. DX NetOps Spectrum clears the process-stop alarm when the process starts.

#### <span id="page-1413-0"></span>**NSM Agent Process Monitoring Rule Parameters**

Process monitoring rules are defined in the Add Monitored Process dialog, as described in [Create a Process Monitoring](#page-1410-1) [Rule.](#page-1410-1) When you create a process monitoring rule for a host that supports NSM Agent monitoring, you can specify the following parameters:

- Process monitoring rule identifiers
- Process match criteria
- Configuration threshold monitoring options
- Configuration threshold values
- Advanced options, such as aggregate status evaluation policy, resource cluster group, and aggregate violation threshold

#### **NOTE**

Your NSM Agent version and agent host platform determine your access to all of these settings and to the options that are described in this section.

You can specify the agent polling interval and method for all NSM Agent versions on all platforms. For more information, see [Create a Process Monitoring Rule.](#page-1410-1)

#### **Monitor Information**

The Add Monitored Process dialog includes the following process monitoring rule identifiers. Available identifiers depend on the NSM Agent version and agent host platform:

• **Monitor Name**

Identifies the name of the monitoring rule. DX NetOps Spectrum distinguishes identical monitoring rule configurations by the monitor name. This name must be unique.

• **Descriptive Name**

Identifies a monitoring rule nickname or brief descriptive term.

The following table describes the attributes, or fields, that uniquely identify the process monitor for each agent type:

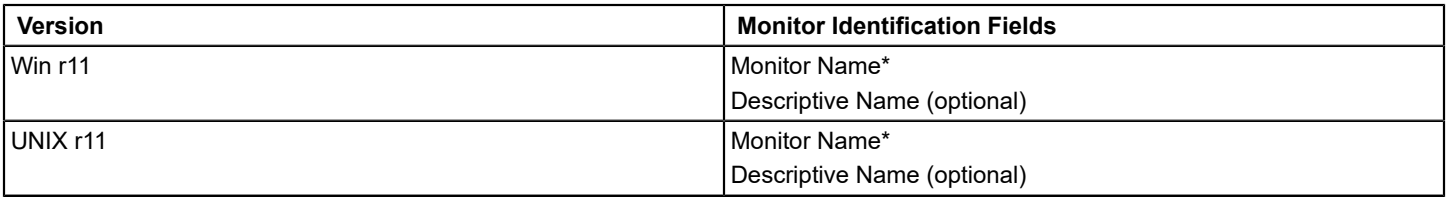

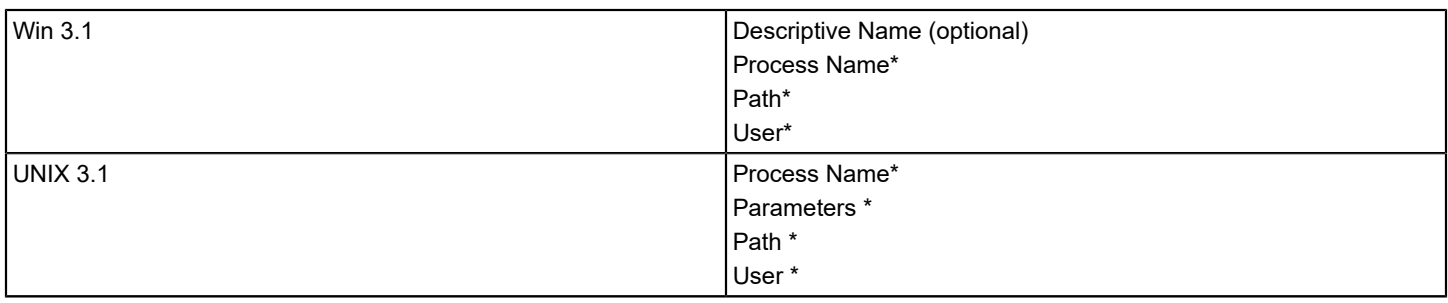

\* Uniquely identifies the process monitor.

#### **Process Match Criteria**

Before you implement a process monitoring rule on an NSM agent, identify the processes that you want DX NetOps Spectrum to evaluate according to the threshold criteria. You can use regular expressions and string comparisons to identify processes.

#### **WARNING**

The r11 agent supports regex for match criteria, but the 3.1 agent supports wildcard (\*) use only.

The following table describes the attributes, or fields, that are used as process matching criteria for each type of NSM agent.

#### **NOTE**

For r11 NSM Agents, Match Type applies to the combination of all the other match criteria attributes. It defines how the combinations of the other process match fields are evaluated.

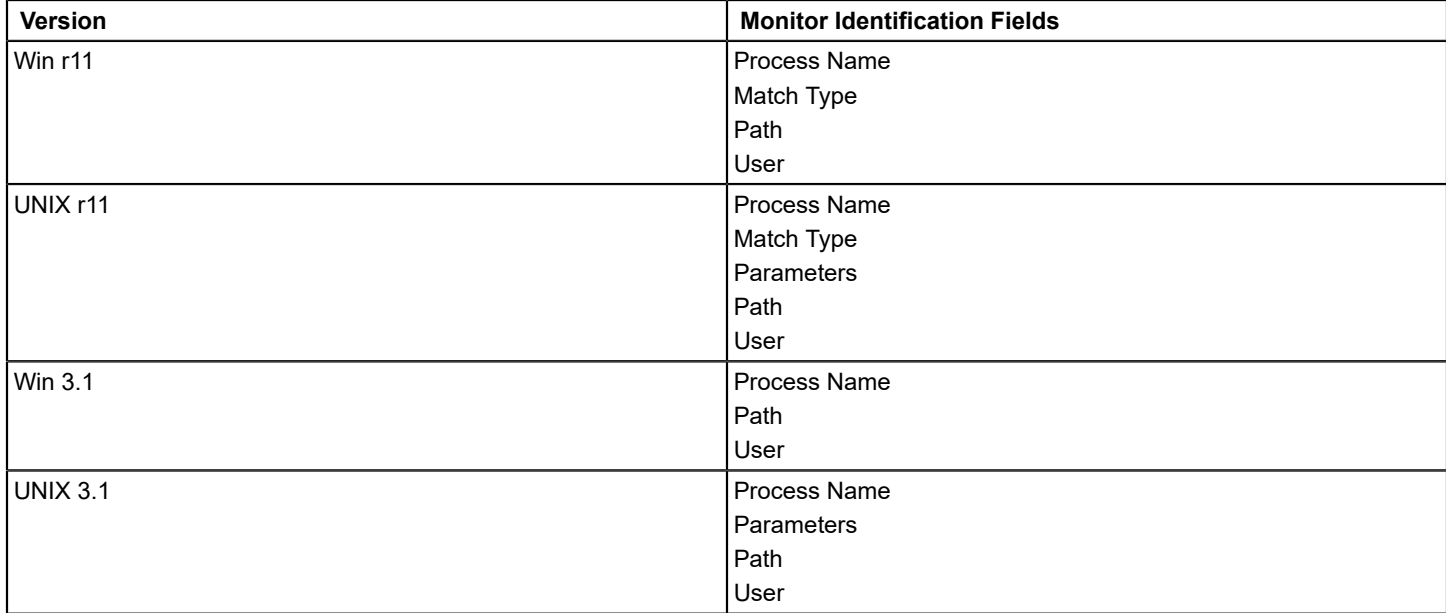

The Add Monitored Process dialog includes the following fields and options, depending on the NSM Agent version and agent host platform you are working with:

## • **Process Name**

Identifies the process or processes text pattern to match. You can use literal string identifiers or regular expressions to specify a text search pattern.

#### **NOTE**

 If no other process match criteria is specified, all processes matching the name in the Process Name field are monitored.

#### • **Match Type**

Lets you specify the process or processes that match or do not match the process match criteria.

#### **NOTE**

Process Name match criteria are case-insensitive.

Options include:

- **positive-regular-expression** The agent searches for processes that match the process name as a regular expression.
- **negative-regular-expression** The agent searches for processes that do not match the process name as a regular expression. – **positive-string-compare**
- The agent searches for processes that match the process name as a string comparison.
- **negative-string-compare**

The agent searches for processes that do not match the process name as a string comparison.

• **Parameters**

Identifies the process arguments to match. You can specify parameters as a literal string or a regular expression depending on the version of NSM and the platform you are using.

• **Path**

Identifies the path name of the process or processes to match. You can specify paths as a literal string or a regular expression.

• **User**

Identifies the user name of the process account to match. You can specify user names as a literal string or a regular expression depending on the version of NSM and the platform you are using.

## **Threshold Configuration for NSM Agent**

Threshold configuration defines what is watched by the monitor. You can specify multiple thresholds when you create a monitoring rule. For example, you can instruct the monitor to watch only the amount of CPU time that a process consumes. Or you can instruct the monitor to watch CPU usage and process children, threads, and handles, and also how often a process restarts.

DX NetOps Spectrum generates Major (Orange) alarms for violations of warning thresholds and Critical (Red) alarms for violations of critical thresholds. Alarm generation depends on the overall status of the monitoring rule.

The thresholds that you can specify depend on the host platform (Windows or UNIX) and the NSM Agent version (3.1 or r11) running on the host.

The following table describes the threshold and monitoring options that are available for each NSM agent:

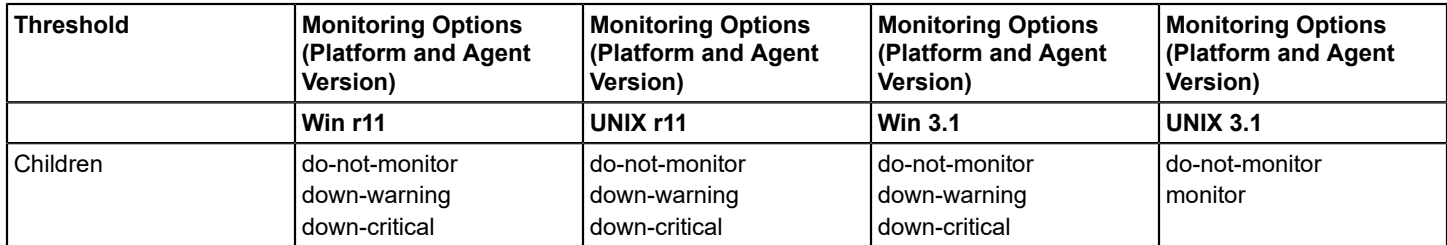

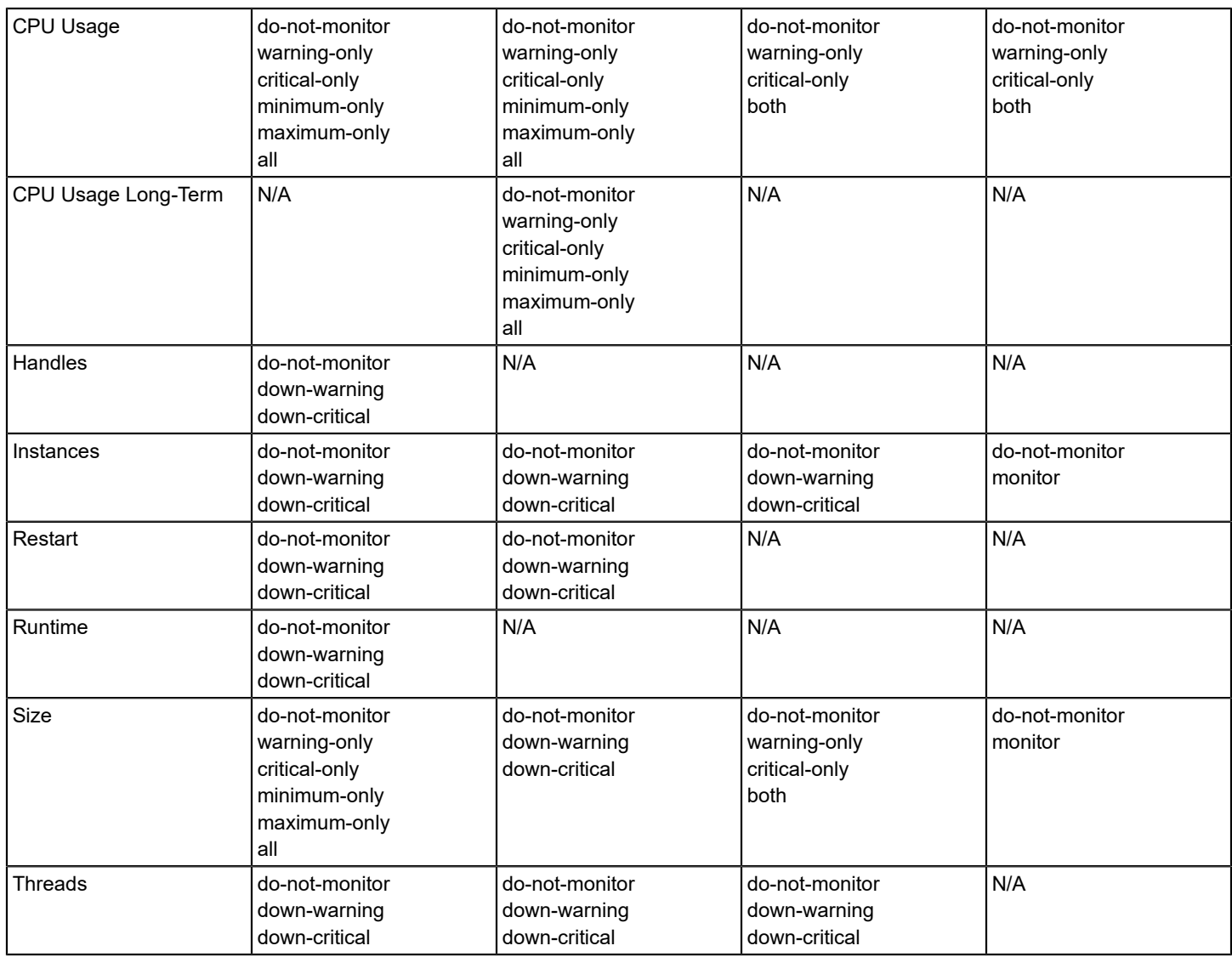

## **NOTE**

Specify the value '-1' for a particular minimum or maximum value threshold to disable the threshold. You can selectively specify that the monitor watches, for example, a minimum threshold but not a maximum threshold, or the reverse.

#### • **Children**

Specifies whether the monitor watches the process children count.

## **NOTE**

For version r11 on Windows, this option is in the Resources, Type drop-down list.

#### • **CPU Usage/CPU Shortterm Usage/CPU Longterm Usage**

Specifies whether the monitor watches the amount of CPU time that a process uses. Some of the available options include the following:

#### – **Warning Threshold**

This value can be between one (1) and ninety-nine (99) percent, but it must fall below the critical threshold percent value. For multiple process instances, the maximum of all instances is compared with this value.

– **Critical Threshold**

This value can be between two (2) and one hundred (100) percent, but it must exceed the warning threshold percent value. For multiple process instances, the maximum of all instances is compared with this value.

## **CPU Interval**

This value defines the total value in seconds to use as the base to calculate the CPU value. Specifically, the CPU usage of a process, in seconds, refers to this interval. You can set the value to any value greater than zero (0) or -1.

- If set to -1, the CPU value is calculated as the CPU usage, in seconds, used up to the current time since the start of the agent or the creation of the process monitoring rule.
- If the CPU interval is set to a value greater than the current agent polling interval and this time has not elapsed for the first time, the CPU value is extrapolated.
- If the CPU interval is set to a value smaller than the current agent polling interval, the CPU value is calculated as the appropriate fraction of the value for the last agent polling interval.
- If the CPU interval is set to a value greater than the current agent polling interval and this time has already elapsed, the CPU value is calculated as the sliding sum (the sum of the value for the current poll interval and the value calculated at the last poll) weighted according to its fraction of the CPU interval.
- If the interval is set to -1, any overloading (%) used for the thresholds are ignored.

## • **Min/Max Units**

The unit of measure, in seconds or as a percentage, used for CPU usage thresholds.

• **Instances**

Specifies whether the monitor watches the process instance count.

## • **Resources**

Specifies whether the monitor watches one of the following resource types:

– **threads**

Specifies the process thread count.

– **handles**

Specifies the total number of handles currently opened by each thread in the process.

– **children**

Specifies the process children count.

– **runtime**

Specifies the time, in seconds, that the process has been running since it was created.

• **Restart**

Specifies whether the monitor watches the process restart count. Determines the policy that the agent uses to determine when to set the status of the restart alarm condition to down for a threshold violation.

– **none-should-stop-or-start**

Sets the status to down if any process stops or starts.

- **none-should-stop**
	- Sets the status to down if any process stops.
- **none-should-start** Sets the status to down if any process starts.
- **some-should-continue**

Sets the status to down if all processes stop.

• **Size**

Specifies whether the monitor watches the amount of memory (in kilobytes) that a process consumes.

• **Threads**

Specifies whether the monitor watches the process thread count.

## **NOTE**

For version r11 on Windows, this option is in the Resources, Type drop-down list.

## **Monitoring Options**

A monitoring option specifies whether the NSM Agent watches a particular configuration threshold and which threshold types (warning or critical, minimum, or maximum values) to watch.

Monitor drop-down lists in the Add Monitored Process dialog contain the following options depending on the host platform (Windows or UNIX), the NSM Agent version (3.1 or r11), and the particular alarm condition you are configuring:

• **do-not-monitor**

No alarm. The agent disregards threshold settings.

• **monitor**

Critical alarm. The agent monitors minimum and maximum values for all thresholds.

• **warning-only**

Major alarm. The agent evaluates only the warning thresholds (both minimum and maximum) to determine the status of the process.

• **critical-only**

Critical alarm. The agent evaluates only the critical thresholds (both minimum and maximum) to determine the status of the process.

• **minimum-only**

Major (warning) and Critical (critical) alarms. The agent evaluates only the minimum thresholds (both warning and critical) to determine the status of the process.

• **maximum-only**

Major (warning) and Critical (critical) alarms. The agent evaluates only the maximum thresholds (both warning and critical) to determine the status of the process.

• **all**

Major (warning) and Critical (critical) alarms. The agent evaluates all thresholds.

• **down-warning**

Major alarm. When the resource is in a bad condition the agent uses a warning severity. This lets you designate a threshold violation as less crucial than a down-critical violation.

• **down-critical**

Critical alarm. When the resource is in bad condition the agent uses a critical severity. This lets you designate a threshold violation as more crucial than a down-critical violation.

• **both**

Major (warning) and Critical (critical) alarms. The agent evaluates both warning and critical thresholds to determine the status of the process.

#### **Advanced Options**

Advanced options let you specify an evaluation policy for configuration threshold violations when the monitor watches two or more processes, a process resource cluster group, and an aggregate alarm condition violation threshold that when met degrades the status of a process and triggers DX NetOps Spectrum alarm generation.

#### **NOTE**

 The advanced options available depend on which host platform (Windows or UNIX) and NSM Agent version (3.1 or r11) you are configuring.

#### • **Evaluation Policy (r11 only)**

Specifies how the agent calculates values that it compares to alarm condition thresholds for a monitor that watches multiple, different processes. It also specifies which other processes are included in the threshold violation culprits list.

#### **NOTE**

 NSM Agent version 3.1 compares the worst values (the individual policy) from all watched process instances to alarm condition thresholds to determine threshold compliance.

Evaluation Policy options include:

– **individual (default)**

Specifies that the agent compares the worst values (lowest and/or highest) of all process instances to alarm condition threshold values. If a value violates a threshold condition, the culprits list includes all instances individually violating the most severe threshold.

– **min**

Specifies that the agent compares the lowest values (minimum) of all process instances to alarm condition threshold values. If a value violates a threshold condition, the culprits list includes all instances with the same minimum value.

– **max**

Specifies that the agent compares the highest values (maximum) of all process instances to alarm condition threshold values. If a value violates a threshold condition, the culprits list includes all instances with the same maximum value.

– **sum**

Specifies that the agent compares the cumulative values (sum) of all process instances to alarm condition threshold values. If a value violates a threshold condition, the culprits list includes all instances.

– **avg**

Specifies that the agent compares the average values of all process instances to alarm condition threshold values. If a value violates the threshold condition, the culprits list includes all instances individually violating the most severe threshold.

- **Cluster Resource Group (r11 only)** Identifies the cluster resource group.
- **Aggregate Violation Threshold**

This option specifies the consecutive number of agent polling cycles for which any threshold is required to be in a lessthan-ok state before the aggregate status for the monitor changes. This value must be greater than 0. The Aggregate Violation Threshold field is not available for UNIX 3.1.

The Status field in the Monitored Processes table for the selected host model indicates the aggregate status condition.

## **If the NSM Agent Fails to Retrieve Process Information**

If the NSM Agent subagent that is responsible for retrieving process monitoring information goes down, DX NetOps Spectrum responds as follows:

- Generates an NSM PROCESS MONITORING AGENT LOST alarm on the host model
- Asserts a suppressed APPLICATION\_LOST alarm condition on the process models

When the process monitoring subagent restarts, DX NetOps Spectrum clears the NSM PROCESS MONITORING AGENT LOST alarm on the host model and clears the APPLICATION LOST alarms on the associated process models.

## **Status Indications for NSM Agent Process Monitoring Rules**

The Status field in the Monitored Processes table for the selected host model indicates the aggregate status condition of the monitor. The status field represents the worst-case aggregate for the status values of each threshold that is defined on the monitor.

The aggregate status enters a suboptimal state when any threshold is in a violated state over a particular number of consecutive agent polling cycles. The Aggregate Violation Threshold field defines the number of consecutive times that any threshold is in a violated state before the aggregate status value changes. DX NetOps Spectrum does not generate alarms for violated thresholds until the aggregate status is in a suboptimal state.

## <span id="page-1419-0"></span>**SystemEDGE Host Process Monitoring Rule Parameters**

Process monitoring rules are defined in the Add Process Monitor Table Entry dialog. For more information, see [Create a](#page-1410-1) [Process Monitoring Rule.](#page-1410-1)

When you create a process monitoring rule for a SystemEDGE host, you can specify the following parameters:

- Process monitoring rule identifiers
- Configuration threshold monitoring options
- Configuration threshold values
- Advanced options, such as sending traps and monitoring a parent process or Windows service

#### **NOTE**

When a rule is created for a SystemEDGE host, a process model is not created. As a result, when you search for and view rules in the Locater tab, the monitoring rule does not appear.

#### **Monitor Information**

The Add Process Monitor Table Entry dialog includes the following process monitoring rule identifiers:

• **Index**

Specifies an integer value that uniquely identifies the process monitor entry. If this field is left blank or set to 0 when creating an entry, an unused index is automatically selected.

• **Process Name**

Identifies the process text pattern to match. You can use literal string identifiers or regular expressions to specify a text search pattern.

• **Match Parameters**

Indicates whether to match both the process name and the parameters or simply the process name.

• **Description**

Identifies a monitoring rule nickname or brief descriptive term.

## **Threshold Configuration**

Threshold configuration defines the attributes and metrics that the monitor watches. Depending on the SystemEDGE host version, you can specify applicable thresholds when you create a monitoring rule.

The following parameters are available:

• **Attribute**

Is the process attribute to monitor.

• **Operator**

Is the Boolean operator that is used to compare the current value to the threshold value. 'No Operation' only tracks the current value; it does not compare against the threshold value.

• **Threshold Value**

Is the threshold value against which the agent compares the current value. This parameter works with the Operator parameter.

• **Interval**

Is the time (in seconds) between successive samples by the agent. Values range from 30 to MAXINT and must be a multiple of 30.

• **Sample Type**

Is the type of sampling to perform on the monitored object.

– **absolute**

Measures the actual value (for example, a gauge).

– **delta**

Measures a change in value (for example, a counter).

• **Severity**

Is the severity to use for the object state model.

## **NOTE**

This threshold value is not available for all SystemEDGE host versions.

• **Object Class**

Is the object class to use for the object state model.

#### **NOTE**

This threshold value is not available for all SystemEDGE host versions.

#### • **Object Attribute**

Is the object attribute to use for the object state model.

#### **NOTE**

This threshold value is not available for all SystemEDGE host versions.

#### • **Object Instance**

Is the object instance to use for the object state model.

**Note:** This threshold value is not available for all SystemEDGE host versions.

• **Execute Action**

Specifies the command that is executed if a threshold is crossed (a string, up to 4096 characters). The action script must be present on the host.

• **Send Arguments**

Indicates whether to send default arguments to action scripts or programs (for example, trap type or a description field).

## **Advanced Options**

Advanced options let you specify actions to perform during the monitoring process.

- **Send SNMP Traps** Indicates whether to send SNMP traps.
- **Send Process Start Traps** Indicates whether to send process start traps.
- **Handle Process Start Traps**

Indicates whether to execute actions, log events, and send SNMP traps when a process start trap occurs. Acts as a convenience flag for setting the three individual flags at the same time.

## • **Send Not-Ready Trap**

Indicates whether to send not-ready traps.

– **Single**

A single not-ready trap is sent.

- **Continuous** A continuous not-ready trap is sent.
- **Send Process Clear Traps** Indicates whether to send process clear traps.
- **Monitor Parent Process** Indicates whether to monitor the parent process.
- **Monitor Windows Service** Indicates whether to monitor the Windows service.
- **Reinitialize Entry** Indicates whether to reinitialize the entry.
- **Log Events** Indicates whether to log events.
- **Monitor For** *x* **Processes** Indicates whether to monitor for the specified number of processes.
- **Breach After** *x* **Consecutive Events** Indicates whether to send a trap after the specified number of consecutive events.
- **Allow For** *x* **Consecutive Breach Traps** Indicates whether to allow for the specified number of consecutive breach traps.

## **Creation of SystemEDGE Process Models**

For granular monitoring of services and processes running on SystemEDGE host, you can enable the creation of process models of all the monitored processes.

This functionality is enabled by adding the "enable sysedge process modeling support=true" configuration to the ".vnmrc" file. When this functionality is enabled, you can see the list of process models in the "Locater, System and Application Monitoring, All Monitored Processes".

When you configure the alarms to be generated on these process models, the alarms are mapped to the process models, and not to the SystemEDGE. As a result, only the service monitoring a process which is down is shown effected.

## **Edit a Process Monitoring Rule**

You can edit local process monitoring rules. You can also edit rules that are owned by rule sets in the context of a host model. In the latter case, the modification transforms the ownership of the rule from the rule set to the model (Rule Owner value converts to Local).

## **NOTE**

To edit a rule, you must have a user model in all landscapes where the rule was created.

## **Follow these steps:**

- 1. In the Contents panel, select the model with the process monitoring rule that you want to edit. Information for this host device appears in the Component Detail panel.
- 2. In the Component Detail panel, in the Information tab, expand System Resources, Running, and Monitored Processes, Monitored Processes.

The Monitored Processes table lists process monitoring rules for the selected model.

- 3. Select the process monitoring rule that you want to edit, and click Edit. The Edit Process Monitor Table Entry dialog opens.
- 4. Modify the settings as required, and click OK. Changes to the process monitoring rule for the selected model take effect immediately.

## **Delete a Process Monitoring Rule**

You can delete local process monitoring rules and rules that are owned by rule sets for a host model. In the former case, monitoring stops for the process. In the latter case, the deletion also stops monitoring for the particular model by the rule from the rule set. However, the deletion of a rule set rule is temporary. Process monitoring that is specified by the rule is reestablished the next time the rule set is updated. See [Deleting a Rule Outside of a Rule Set](#page-1431-0) for more information.

When you delete a process monitoring rule, DX NetOps Spectrum and the process monitoring agent stop monitoring all identical (non-differentiated) instances of the process that is specified in the rule. In addition, the rule is removed from the agent MIB.

## **Follow these steps:**

- 1. In the Contents panel, select the model with the process monitoring rule that you want to delete. Information for this host device appears in the Component Detail panel.
- 2. In the Component Detail panel, expand System Resources, Running, and Monitored Processes, Monitored Processes. The Monitored Processes table lists process monitoring rules for the selected model.
- 3. Select the process monitoring rule that you want to delete, and click Delete. You are prompted to confirm the deletion.
- 4. Confirm the deletion.
	- The process monitoring rule is deleted.

Process monitoring that is specified by the rule for the selected model stops immediately.

## **Maintenance Mode**

When a process monitor is in maintenance mode, the process is not monitored. Any events or alarms that are related to monitoring of that process are not generated.

Placing a process monitor into maintenance mode can be useful when a single application on a host where several critical applications are running is upgraded. You can place only the process that is associated with that particular application into maintenance mode while the upgrade is taking place. Monitoring of the other applications can continue.

Maintenance mode can also be scheduled, which allows you the ability to specify what time of day to alarm on processes.

Maintenance mode is only supported for RFC 2790 and NSM Agent process monitoring.

## **NOTE**

When a host device is in maintenance, process monitoring for that device is automatically suspended.

#### **Place Process Monitor in Maintenance Mode**

A process monitor can be placed into maintenance mode at any time. This procedure describes how to place a process monitor into maintenance mode immediately.

#### **Follow these steps:**

1. In the Contents panel, select the host model for which you want to place a process monitor into maintenance mode.

## **NOTE**

Maintenance mode is only supported for RFC 2790 and NSM Agent process monitoring.

- 2. In the Component Detail panel, in the Information tab, expand System Resources, Running and Monitored Processes, and RFC 2790, if applicable.
- 3. Perform *one* of the following steps from the Monitored Processes or Monitored Processes (RFC 2790) table to place a process monitor into maintenance mode:
	- Select the process monitor to place into maintenance mode, and click the Maintenance button above the table.
	- Right-click the process monitor to place into maintenance mode, and select 'Toggle Maintenance Mode.'

The process monitor is now in maintenance mode, and its icon changes to brown. The mode is reflected in the Condition column of the Monitored Processes table. If the icon does not change immediately, click Refresh.

## **NOTE**

You can use this same procedure to take a process monitor out of maintenance mode.

#### **Schedule Maintenance Mode for Process Monitor**

You can schedule the times when a process monitor is in maintenance mode by applying a maintenance schedule. You can apply an existing schedule, or you can create a new one. You can apply multiple schedules to a process monitor.

#### **Follow these steps:**

- 1. On the Locater tab, select System & Application Monitoring, All Monitored Processes.
- 2. Select the process monitor in the Contents panel to which you want to apply a maintenance schedule.

## **NOTE**

Maintenance mode is only supported for RFC 2790 and NSM Agent process monitoring.

3. In the Component Detail panel, expand the Process Monitor Details subview, locate 'In Maintenance,' and click Schedule.

The Add/Remove Schedules dialog opens. Any maintenance schedules that are applied to the process monitor appear in the Current Schedules column.

- 4. (Optional) Apply an existing schedule. Select a schedule from the Available Schedules column, and click the left arrow to move it to the Current Schedules column.
- 5. Click Create.

The Create Schedule dialog opens.

- 6. Select a Start Date, a Start Time, and either an End Time or Duration for the schedule.
- 7. Select a Recurrence factor.

## **NOTE**

Leave the Recurrence set to None to create a one-time maintenance mode window.

- 8. Supply a Description to identify the schedule.
- 9. Click OK.

The Create Schedule dialog closes. The new schedule appears in the Current Schedules column in the Add/Remove Schedules dialog.

10. Click OK.

The Add/Remove Schedules dialog closes. The maintenance mode scheduling changes are applied to the process monitor. The changes appear in the Assigned Maintenance Schedules list.

#### **Roll Down Maintenance Alarms from the Device Model**

When a device is placed in maintenance mode, the maintenance alarms that are generated on the device can be rolled down to the associated process models. Enable this propagation by setting the rollMMAlarmToApp attribute to true. When this option is enabled, the alarms also roll down to the application models that are associated with the device.

#### **NOTE**

For information about placing a device into maintenance mode, see the [Using OneClick](#page-1000-0) section. For information about modifying model attributes, see the Modeling and Managing Your IT Infrastructure [Administration](#page-1478-0) section.

#### **Process Model Internal Condition**

DX NetOps Spectrum can maintain the condition of process models without having the process monitoring events generate alarms. This functionality can be useful when incorporating multiple monitored process models within a service or resource monitor. Rather than having alarms generated on the device or process models each time a process monitoring rule is violated, you can have a single alarm on the service model when the service policy is violated.

The functionality is disabled by default. Enable it by using the Attribute Editor to set the value of the EnableInternalCondition attribute to Yes. This attribute is on the device model for NSM Process Monitoring and on the rfc2790App application model for RFC 2790 Process Monitoring. When the functionality is either enabled or disabled, any existing process monitoring alarms are cleared on the associated process models, and their InternalCondition attribute is set to Normal.

While the functionality is enabled and the 'Generate Alarm On' option is set to 'Process Model', process monitoring events do not generate alarms. Instead, the InternalCondition attribute of the process model is set to reflect the condition of the process model. The value of this attribute is displayed on the Internal Condition column of the System & Application Monitoring, All Monitored Processes table on the Locater tab. The value can also be found on the Attributes tab of the process model.

While the Internal Condition functionality is enabled, do not map log-file monitors to any process models. The log-file monitoring events continue to generate alarms.

For hosts that support RFC 2790 monitoring:

- When the functionality is enabled or disabled:
	- Manually clear any process monitoring alarms that exist on the affected device model.
	- Process count conditions are reasserted; however, the process start and process stop conditions are not reasserted.
- If a SpectroSERVER is restarted while the Internal Condition functionality is enabled on a device in its landscape, you must disable the functionality and then reenable it on the device. These steps ensure that the Internal Condition of the process models accurately synchronizes with the actual condition of the process monitor.

# <span id="page-1425-0"></span>**File System Monitoring**

A file system monitoring rule (RFC 2790) specifies file system alarm conditions that cause DX NetOps Spectrum to generate alarms. Alarms are generated when the conditions occur on a host model for which the rule is created:

- File system utilization
- File system goes offline

This section describes how to set up file system monitoring for particular host models. See Working with [Monitoring](#page-1427-0) [Rule Sets](#page-1427-0) for information about automating the creation of file system monitoring rules for models in Global Collection containers.

## <span id="page-1425-1"></span>**Create a File System Monitoring Rule**

When you create a file system monitoring rule, you can specify any file system, online or offline. DX NetOps Spectrum creates a model for the rule.

During file system monitoring rule configuration, you define the alarm conditions that cause DX NetOps Spectrum to generate alarms. Examples of such alarm conditions include system utilization thresholds or a file system that goes offline.

**Note:** Only users with the appropriate privileges can create file system monitoring rules. For more information, see [System and Application Monitoring Privileges.](#page-1450-0)

#### **Follow these steps:**

- 1. In the Contents panel, select the model with the file system that you want to monitor. Information for this host device appears in the Component Detail panel.
- 2. In the Component Detail panel, expand System Resources, File Systems. The available file system monitoring options for this host type appear.
- 3. Expand File Systems (RFC 2790) and Monitored File Systems (RFC 2790). The File Systems (RFC 2790) table lists file systems for the selected model. The Monitored File Systems (RFC 2790) table lists file system monitoring rules that have been created for the selected model.
- 4. Use *one* of the following methods to create a file system monitoring rule for the selected model:
	- If the file system you want to monitor is available, right-click the file system in the File Systems (RFC 2790) table and select Monitor this File System.
	- If the file system is not available and therefore not included in the File Systems (RFC 2790) table, click Add on the Monitored File Systems (RFC 2790) table. This lets you specify, for example, a file system that is offline that you want to know about and monitor when it does come online.

The Add File System Monitor dialog opens. If you selected a file system from the File Systems (RFC 2790) table, the box includes the file system name.

5. Configure the settings. The available settings include the following:

#### – **File System Name**

Specifies the file system. If you added a file system to monitor that is not currently available, type the name. If you added an available file system, the name is entered automatically.

For hosts that support RFC 2790 monitoring, the value that you enter in this field is case-insensitive. This field converts to lowercase, as displayed in the Monitored File Systems (RFC 2790) table. Duplicate entries are not allowed. If a new entry is created with the same File System Name, the new entry replaces the previous one, updating any configuration settings that were changed.

– **Description**

Specifies a nickname, or alias, for the file system.

– **Threshold Value Type**

Specifies whether to monitor file system utilization thresholds in terms of capacity percentage or unit of storage (Bytes, Kbytes, Mbytes, Gbytes, Tbytes).

– **Utilization Thresholds**

Specifies thresholds for events, minor alarms, major alarms, and critical alarms. DX NetOps Spectrum clears threshold alarms when metrics no longer exceed thresholds.

– **Alarm if Offline**

Specifies whether DX NetOps Spectrum generates an alarm when the file system goes offline. DX NetOps Spectrum clears the alarm when the file system comes back online.

6. Click OK.

The file system monitoring rule is added to the Monitored File Systems (RFC 2790) table. DX NetOps Spectrum generates alarms in response to the alarm condition threshold violations specified in the rule.

#### **NOTE**

 A value of "Local" in the Rule Owner field of a monitoring rule indicates that the rule has been created explicitly for a particular host and is therefore not part of a rule set. For more information about rule sets, see Working with [Monitoring](#page-1427-0) Rule Sets.

7. Select a destination for alarms resulting from rule violations from the Generate Alarm On drop-down list. You can specify that DX NetOps Spectrum create alarms on the monitoring rule model or the host model.

## **Edit a File System Monitoring Rule**

You can edit local file system monitoring rules and rules that are owned by rule sets for a host model. In the latter case, the modification transforms the ownership of the rule from the rule set to the model (Rule Owner value converts to Local). However, the changes and the ownership conversion are temporary because the original rule specifications and ownership are reestablished the next time the rule set is updated. See [Editing a Rule Outside of a Rule Set](#page-1431-1) for more information.

## **NOTE**

To edit a rule, you must have a user model in all landscapes where the rule was created.

## **Follow these steps:**

- 1. In the Contents panel, select the model with the file system monitoring rule that you want to edit. Information for this host device appears in the Component Detail panel.
- 2. In the Component Detail panel, expand System Resources, File Systems, Monitored File Systems (RFC 2790). The Monitored File Systems (RFC 2790) table lists file system monitoring rules.
- 3. Select the file system rule that you want to edit, and then click Edit. The Edit File System Monitor dialog opens. Read-only settings are grayed out.

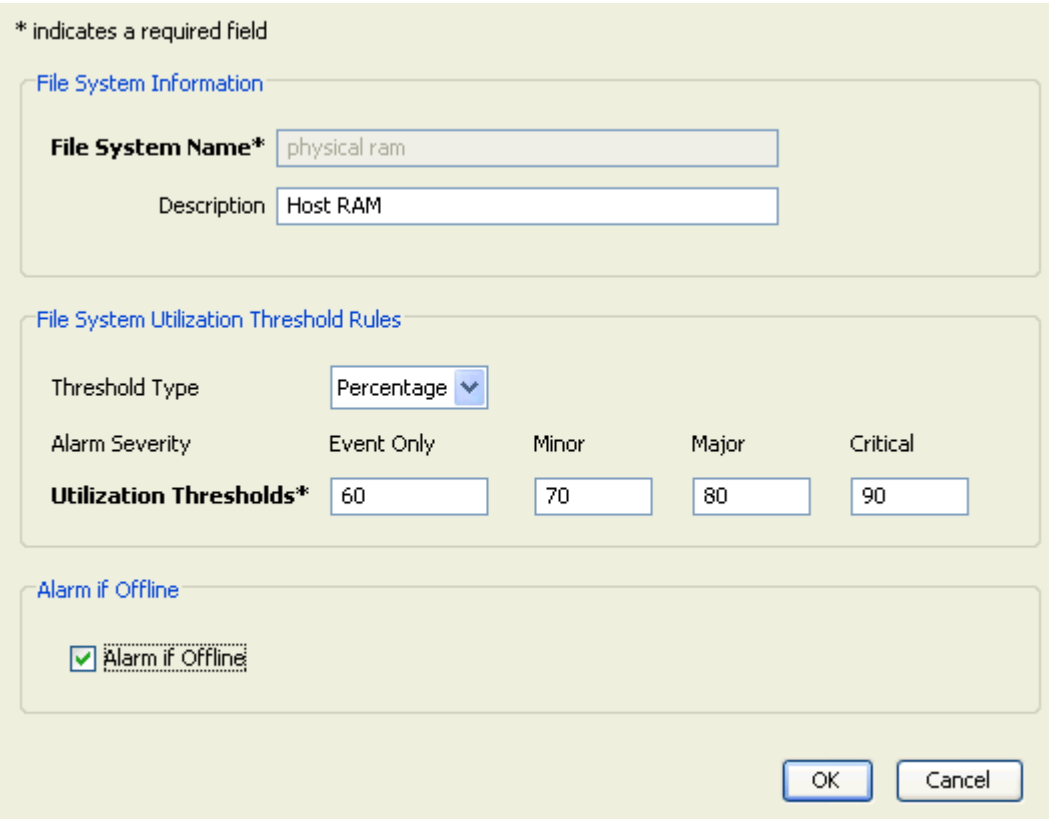

4. Modify settings as required, and click OK. Changes to the file system monitoring rule for the selected model take effect immediately.

#### **Delete a File System Monitoring Rule**

You can delete local file system monitoring rules and rules that are owned by rule sets for a host model. In the former case, monitoring stops for the file system. In the latter case, the deletion also stops monitoring for the particular model by the rule from the rule set. However, deletion of a rule set rule is temporary because file system monitoring specified by the rule is reestablished the next time the rule set is updated. See [Deleting a Rule Outside of a Rule Set](#page-1431-0) for more information.

#### **Follow these steps:**

- 1. In the Contents panel, select the model with the file system monitoring rule you want to delete. Information for this host device appears in the Component Detail panel.
- 2. In the Component Detail panel, expand System Resources, File Systems, Monitored File Systems (RFC 2790). The Monitored File Systems (RFC 2790) table lists file system monitoring rules.
- 3. Select the file system monitoring rule that you want to delete, and then click Delete. You are prompted to confirm the deletion.
- 4. Confirm the deletion. File system monitoring that is specified by the rule for the selected model stops immediately.

# <span id="page-1427-0"></span>**Working with Monitoring Rule Sets**

A rule set is a collection of monitoring rules for processes and file systems you can apply to a Global Collection. Rule set automates the process of setting up and managing monitoring for hosts modeled in DX NetOps Spectrum. When

you create a process or file system monitoring rule for a particular host model, that rule applies only to that host model. If you want to apply the same rule to other host models, create the same rule again and again for each host model. If you want to edit the rule for all models, modify each instance of the rule for each host model. This task is obviously a tedious and inefficient way to manage host monitoring for numerous host models. By applying rule sets to Global Collections, you leverage a more efficient method of managing IT infrastructure resources. When host models are added to a collection, DX NetOps Spectrum creates monitoring rules that reference the processes or file systems for those models. Furthermore, when monitoring rules in rule sets are modified, the modifications apply to all host models in the collection. When host models are removed from a collection, all monitoring rules for the models are removed too.

## <span id="page-1428-0"></span>**Create a Rule Set**

You can create rule sets that contain multiple monitoring rules for both host processes and file systems, or you can create rule sets that include one or the other. You can apply as many rule sets as you want to a Global Collection. You can also apply the same rule set to multiple collections.

## **WARNING**

 Plan your rule set implementation carefully to avoid duplicating rules or implementing conflicting rules. Duplicate or conflicting rules can cause unexpected results and make troubleshooting difficult. Also verify that the Global Collections to which you apply rule sets include host models that are appropriate for the monitoring rules in those rule sets.

As you create rule sets, keep the following points in mind:

- Rule sets must have unique names.
- Rules that are included in rule sets do not override identically named local monitoring rules for host models included in Global Collections. If a local monitoring rule has been created for a particular host model and the model is included in a Global Collection that has a rule set applied to it that contains an identically named rule, the local rule is preserved and remains in effect for the model.

## **NOTE**

 Only users with the appropriate privileges can create monitoring rule sets. For more information, see [System](#page-1450-0) [and Application Monitoring Privileges.](#page-1450-0)

## **Follow these steps:**

- 1. Select Locater, System & Application Monitoring, All Monitoring Rules. The Contents panel lists any rule sets that have been created. Default rule sets are not present.
- 2. Click Create a New Rule Set by

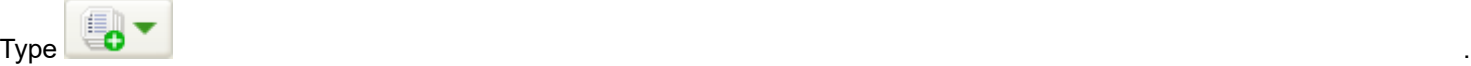

- 3. Select one of the following options, depending on the agent you are working with:
	- RFC2790
	- NSM Agent:
		- r11 Windows
		- r11 UNIX
		- 3.1 Windows
		- 3.1 UNIX

The 'New Rule Set' dialog appears.

- 4. Type a name for the rule set in the Rule Set Name field, and then click OK.
- The new rule set appears in the list. You can now add process monitoring and file system monitoring configuration rules to the rule set. And you can apply the rule set to a Global Collection container.

## **Add a Monitoring Rule to a Rule Set**

You can add monitoring rules to a rule set before or after you apply the rule set to a Global Collection.

#### **Follow these steps:**

1. Select Locater, System & Application Monitoring, All Monitoring Rules. The Contents panel lists rule sets.

## **NOTE**

- If no rule sets are listed, create a rule set for the rule, as described in Create a Rule Set.
- 2. Select the rule set to which you want to add the monitoring rule.
- The Component Detail panel displays information about the rule set.
- 3. On the Information tab, specify the type of rule to add to the rule set:
	- To add a process monitoring rule, expand Process Monitoring Rules.
		- To add a file system monitoring rule, expand File System Monitoring Rules.

## **NOTE**

The NSM rule sets do not support file system monitoring rules.

Each rules table lists rules that have been added to the rule set.

- 4. Click Add for the type of rule to add to the rule set.
- Either the Add Monitored Process dialog or the Add File System Monitor dialog opens.
- 5. Configure settings.
	- See [Process Monitoring Rule Parameters](#page-1412-1) for information about configuring a process monitoring rule.
	- See [Create a File System Monitoring Rule](#page-1425-1) for information about creating a file system monitoring rule.
- 6. Click OK.

The rule is added to the rule set.

## **Apply a Rule Set to a Global Collection**

Applying a rule set to a Global Collection automates the process of creating monitoring rules. DX NetOps Spectrum automatically creates monitoring rules for all models in the Global Collection.

As you apply rule sets to Global Collections, consider the following facts:

- If you remove models from the Global Collection, all monitoring rules that are specified by the rule set are removed from the models.
- If you edit a rule from a rule set for a particular model that is included in a Global Collection, the ownership of a rule changes to local ownership. The rule is no longer associated with the rule in the rule set and applies only to that particular model.
- If you delete a rule set that is associated with a Global Collection or vice versa, the rules that are specified by the rule set are removed from the models in the collection.

#### **Follow these steps:**

1. Select Locater, System & Application Monitoring, All Monitoring Rules. The Contents panel lists rule sets.

## **NOTE**

If no rule sets are listed, create a rule set as described in Create a Rule Set.

2. Right-click the rule set or sets that you want to apply to a Global Collection, and select Apply/Remove Global Collection(s).

The 'Apply and Remove Collection(s) to/from the Rule Set' dialog appears.

All Global Collections that are listed in the left side of the dialog are currently applied to the selected rule set. Global Collections that are listed on the right side have not been applied.

3. In the Not Applied To list, double-click the Global Collection to which you want to apply the rule set.

The selected Global Collection moves to the Applied To list.

## **NOTE**

You cannot apply Global Collections to multiple rule sets simultaneously.

4. (Optional) Select the Reapply check box to reapply the Global Collection or Collections that are already applied to the rule set when you click OK in the dialog.

5. Click OK to apply your changes.

## **NOTE**

 Only the changes that you made in the dialog are applied. A Global Collection that already appears in the Applied To list is not reapplied unless you have selected the Reapply check box.

The Applied Global Collections List in the Information tab of the selected rule set shows the Global Collections to which it is applied.

## **Remove a Rule Set from a Global Collection**

When you remove a rule set from a Global Collection, DX NetOps Spectrum removes monitoring rules in the rule set from all models in the Global Collection.

#### **Follow these steps:**

- 1. Select Locater, System & Application Monitoring, All Monitoring Rules. The Contents panel lists rule sets.
- 2. Right-click the rule set or sets from which you want to remove a Global Collection and select Apply/Remove Global Collection(s).

The 'Apply and Remove Collection(s) to/from the Rule Set' dialog appears.

## **NOTE**

You can also click the icon in the Results tab toolbar to launch this dialog.

All Global Collections that are listed in the left side of the dialog are currently applied to the selected rule set. Global Collections that are listed on the right side have not been applied.

3. In the Applied To list, double-click the Global Collection that you want to remove from the rule set. The selected Global Collection is moved to the Not Applied To list.

## **NOTE**

You cannot remove Global Collections from multiple rule sets simultaneously.

- 4. (Optional) Select the Reapply check box to reapply the Global Collection or Collections that are already applied to the rule set when you click OK in the dialog.
- 5. Click OK to apply your changes.

## **NOTE**

 Only the changes you made in the dialog are applied. A Global Collection that already appears in the Applied To list is not reapplied unless you have selected the Reapply check box.

The Applied Global Collections List in the selected Information tab of the rule set is updated. The Global Collection or Collections that you removed are no longer displayed.

## **Edit a Rule in a Rule Set**

When you edit a rule in a rule set that is applied to a Global Collection, the revised rule settings extend to all models in the Global Collection.

## **NOTE**

To edit a rule, you must have a user model in all landscapes where the rule was created.

#### **Follow these steps:**

- 1. Select Locater, System & Application Monitoring, All Monitoring Rules. The Contents panel lists rule sets.
- 2. Select the rule set with the rule that you want to edit. The Component Detail panel displays information about the rule set.
- 3. In the Component Detail panel, specify the type of rule to edit, either a process monitoring rule or a file system monitoring rule.

Each rule type table lists rules that have been included in the rule set.

4. Select a rule, and click Edit. The Edit dialog opens.

## **NOTE**

Some settings are unavailable for edit.

5. Edit settings, and then click OK. The modified settings take effect immediately.

## <span id="page-1431-1"></span>**Editing a Rule Outside of a Rule Set**

Under some circumstances, you may want to modify a monitoring rule for a particular model in a Global Collection even though the rule belongs to a rule set that has been applied to a Global Collection. You might not want the modification to apply to the rule in the rule set because the modification would then apply to all models in the Global Collection. But you still want to keep the model in the collection.

In this case, convert the rule to a local version for the model. You can modify this rule from the context of the particular model outside of the rule set to achieve this result.

#### **Delete a Rule from a Rule Set**

When you delete a rule from a rule set that is applied to a Global Collection, the rule is removed from all models in the Global Collection.

#### **Follow these steps:**

- 1. Select Locater, System & Application Monitoring, All Monitoring Rules. The Contents panel lists rule sets.
- 2. Select the rule set with the rule that you want to delete. The Component Detail panel displays information about the rule set.
- 3. In the Component Detail panel, specify the type of rule to delete from the rule set, either a process monitoring rule or a file system monitoring rule.
	- Each rule table lists rules that have been included in the rule set.
- 4. Select the rule, and click Delete. The rule is removed from the rule set and from its rule table.

## <span id="page-1431-0"></span>**Deleting a Rule Outside of a Rule Set**

Under some circumstances, you may want to delete a rule for a particular model in a Global Collection even though that rule belongs to a rule set that is applied to a Global Collection. You might not want to delete the rule in the rule set and thus delete it for all models in the Global Collection. But you still want to keep the model in the collection.

In this case, delete this rule from the context of the particular model outside of the rule set. When the association between the rule set and the Global Collection is updated, however, the deleted rule is recreated for the model.

## **Delete a Rule Set**

When you delete a rule set that is applied to a Global Collection, all rules in the rule set are removed from the models in the collection.

#### **Follow these steps:**

- 1. Select Locater, System & Application Monitoring, All Monitoring Rules. The Contents panel lists all available rule sets.
- 2. Select the rule set to delete, and click Delete.

# <span id="page-1432-0"></span>**Log File Monitoring**

This chapter describes how to set up log file monitoring in OneClick for the following agents:

- **iAgent**
- CA SystemEDGE Agent
- CA Unicenter NSM Agent

This chapter also describes how to configure iAgent syslog server monitoring and trap forwarding to DX NetOps Spectrum.

Setting up log file monitoring entails the following tasks:

- Specifying the criteria that initiate the trap and the event generation. The traps and events are generated when the type of information that you specify is detected in a log file.
- (Optional) Specifying an association between a log file and a monitored process model. Events are then generated in response to a log file entry for the process model. The events are generated on the process model rather than on the process host model.

## **About the Log File Monitoring Process**

Various devices on your network can be configured to send data to log files on an iAgent, SystemEDGE agent, or NSM server. Or the applications on one of these servers can send data to a log file. In either case, these agents can be configured to monitor these log files and generate SNMP traps based on the content in log file entries.

Log file monitoring involves setting up a text pattern matching system that detects and parses log files for the type of information that you specify. The monitoring agent then sends a trap to DX NetOps Spectrum that contains data about the parsed text. This data is then mapped to a DX NetOps Spectrum event and an alarm is asserted on the agent model or the device or process to which it pertains. You can also use an event condition rule to configure DX NetOps Spectrum to create a more granular event, and optionally an alarm, from the "text match in log file" event. As a result, you receive notifications of events that have occurred in your infrastructure and that indicate potential or actual problems. For more information, see [Event Configuration](#page-1299-0) .

The syntax of the log file that you are monitoring depends on the type of log file and the data that is sent to it. Because application log files are matched directly to the applications that you are monitoring, no special log file syntax is required. However, DX NetOps Spectrum processes other log files that gather data from other devices differently. Therefore, these log file entries must conform to certain syntax criteria.

Regardless of the type of log file that you want to monitor, whether an application log file or a syslog file containing entries for multiple applications from multiple devices, you must define a regular expression (regex) that identifies, or parses, the type of information that you want to monitor. The regex syntax must be compatible with the type of agent. When matching text is found, the monitoring agent sends a trap to DX NetOps Spectrum that contains the matching text. DX NetOps Spectrum associates the trap to an event that is asserted on the host model.

## **NOTE**

For more information about defining regular expressions**,** see [Event Configuration](#page-1299-0) .

[Configuring DX NetOps Spectrum to Process Syslog File Matches](#page-1440-0) explains how to configure an agent to monitor log files for strings of information that generate a trap.

## **NOTE**

iAgent can only monitor log files that exist on the iAgent server. It cannot monitor log files on a mapped network drive.

## **Log File Syntax**

You can monitor application logs or log files that receive data from other devices, such as Syslog files. No special syntax is required for log files that monitor application logs. However, for DX NetOps Spectrum to assert the trap information about the appropriate device model, log files that receive information from devices on the network must have the following format, which is based on the BSD Syslog and Cisco IOS format:

<MessagePrefix>%<MessageHeader><Additional\_Information>

## • *<MessagePrefix>*

Contains the date and time of the message and the IP address or the host name of the source of the information contained in the entry. There can be other information that is interspersed within the prefix, but it must contain these two pieces of information.

## **NOTE**

If a host name is used to identify the source, it can be of the form myhost.ca.com or myhost.

• *<MessageHeader>*

Must have the format *< A>-< B>-*

– *< A>*

Contains any number of uppercase alpha characters, underscores, or the string "Aprisma."

– *< B>*

Contains any number of uppercase alpha characters, numeric characters, or underscores.

– *< C>*

Contains any number of uppercase alpha characters, underscores, or dashes.

• *<Additional\_Information>* Can contain any data.

## **In general, this syntax can be found in the following types of log files:**

- Kiwi syslog file entries from a Cisco or Riverstone device.
- Kiwi syslog file entries from another type of device that uses the *<MessageHeader>* format described previously.
- CA log files.

## **NOTE**

For information about configuring DX NetOps Spectrum to process iAgent traps, see [Configuring DX NetOps](#page-1440-0) [Spectrum to Process Syslog File Matches.](#page-1440-0)

## **Create Log File Monitors for iAgent Hosts**

The following procedure describes how to set up log file monitoring for iAgent host agents.

## **Follow these steps:**

1. In the Contents panel, select the model with the log file you want to monitor. Information for this host device appears in the Component Detail panel.

2. In the Component Detail panel, in the Information tab, expand System Resources, Monitored Logs and Process Logs, Monitored Logs.

The Monitored Logs list is displayed.

## **NOTE**

Some list fields are agent-specific.

3. Click Add in the Monitored Logs list.

The Add Log File Monitor dialog for the agent opens.

- 4. Configure log file monitor settings as needed. Pay particular attention to the following mandatory and optional settings:
	- **Log File Name**
		- Identifies the monitored log file.
	- **Regular Expression** Identifies the text patterns to parse in the log file.

**NOTE**

For more information about defining regular expressions, see the [Event Configuration](#page-1299-0) section.

- **Description** Indicates the purpose of the monitor to other users.
- **Send Trap on Match/Send Trap** Specifies whether the agent sends a trap to DX NetOps Spectrum when the regular expression detects a matching text pattern.
- 5. Click OK.

The monitoring configuration is added to the Monitored Logs list, and monitoring begins immediately.

## **Log File Monitors for NSM Agents**

You can set up log file monitoring and file monitoring for NSM Agents in OneClick. The following definitions describe how these two monitors differ:

• **NSM Log File Monitor**

An NSM Log File Monitor watches contents of a file for specific patterns.

• **NSM File Monitor**

An NSM File Monitor simply watches for the existence or absence of a file.

NSM Agent log file monitoring lets you perform the following tasks.

- Edit and view file monitors for NSM Agents
- Edit and view log monitors for NSM Agents
- View status changes for file and log monitors for NSM Agents

## **Set Up a Log File Monitor for NSM Agents Using OneClick**

You can use OneClick to set up log file monitoring for NSM host agents.

## **Follow these steps:**

- 1. In the Contents panel, select the model with the log file that you want to monitor. Information for this host device appears in the Component Detail panel.
- 2. In the Component Detail panel, in the Information tab, expand System Resources, Monitored Logs and Files, Monitored Logs.

The Monitored Logs list appears.

- 3. Click Add in the Monitored Logs list. The Add Log File Monitor dialog opens.
- 4. Configure log file monitor settings as needed. The following options are available:

– **Monitor Name**

Identifies the name of this log file monitor.

– **File Name**

Identifies the full path and file name (or wildcarded file name) of the log file to monitor.

– **Positive Pattern**

Places the monitor in a DOWN state if the specified regular expression is found in the file.

– **Negative Pattern**

Places the monitor in a DOWN state if the specified regular expression is *not* found in the file.

– **Toggle Positive Pattern**

Places the monitor in an UP state if the specified regular expression is found in the file. This field is only available when the Status Policy is toggled or toggledEOF.

– **Toggle Negative Pattern**

Places the monitor in an UP state if the specified regular expression is *not* found in the file. This field is only available when the Status Policy is toggled or toggledEOF.

– **Start**

Is the starting character position.

– **End**

Is the ending character position.

– **Status Policy**

Defines how the monitor handles files. The following options are available:

– **poll**

- a. Sets monitor status to UP at the beginning of each poll. If a match is made, the state changes to DOWN. The file is scanned from the last read location unless it is a new monitor, in which case the entire file is read.
- **historical**
	- a. Sets monitor status to DOWN when a match occurs, and status remains DOWN for the life of the log file. Therefore, the log file is recreated. The file is scanned from the last read location unless it is a new monitor, in which case the entire file is read.

#### – **startFromPreviousRead**

a. Sets monitor status to DOWN when a match occurs, and status remains DOWN until you reset it. The file is scanned from the last read location.

#### – **toggled**

a. Lets you specify a DOWN pattern, as with the historical attribute, and also an UP pattern (formed with the toggle positive and negative pattern attributes), which is compared for changing the state back to UP. The file is scanned from the last read location.

## – **firstLineOnly**

a. Reads only the first line of a file. The monitor status is set to UP at the beginning of each poll. If a match is found, the state changes to DOWN.

#### – **pollEOF**

a. Sets the monitor status to UP at the beginning of each poll. If a match is found, the state changes to DOWN. The file is scanned from the last read location unless it is a new monitor, in which case reading starts at the end of the file.

#### – **startFromPreviousReadEOF**

a. Sets the monitor status to DOWN when a match occurs, and status remains DOWN until you reset it. The file is scanned from the last read location unless it is a new monitor, in which case reading starts at the end of the file.

#### – **toggledEOF**

- a. Lets you specify a down pattern, as with the historical attribute, and also an up pattern (formed with the toggle positive and negative pattern attributes) which is compared for changing the state back to UP. The file is scanned from the last read location unless it is a new monitor, in which case reading starts at the end of the file.
- **rescan**
	- a. Rescans the file from the beginning if the file length has increased. If the file exceeds 10 KB, sets the monitor to **UNKNOWN**

## – **Monitor Status**

- Lets you disable the status side of the monitor without matching trap sending. The following options are available:
- **downCritical**
	- a. Indicates that the state change works as configured and a critical alert is raised.
- **doNotMonitor**
	- a. Indicates that the log file is monitored, but the state is always UP.
- **downWarning**
	- a. Indicates that the state change works as configured and a warning alert is raised.
- **Trap Send Policy**

Defines the policy that is applied to the monitor status traps. The following options are available:

– **never**

- a. Indicates that the state change never causes traps to be sent.
- **once**
	- a. Indicates that the state change trap is sent only when the monitor state changes.
- **perPoll**
	- a. Indicates that the state change trap is sent every poll, even if the state does not change but a match condition occurred since the last poll.
- **each**
	- a. Indicates that the state change trap is sent for each match that the agent finds. For toggle attributes, when the monitor goes down, the toggle pattern is the next match that is looked for. As a result, subsequent down patterns are not matched.
- **Match Trap Policy**
- Defines the policy that is applied to the match traps. The following options are available:
- **send**
	- a. Sends a trap for each match that is found. For toggle attributes, when the monitor goes down, the toggle pattern is the next match that is looked for. As a result, subsequent down patterns are not matched unless status monitoring is switched off.
- **doNotSend**
	- a. Does not send a trap for each match found.
- **History Policy**

Defines whether trap details are stored in the history table. The following options are available:

- **generateHistory**
	- a. Indicates that status traps are recorded in the history table.
- **noGenerateHistory**
	- a. Indicates that status traps are not recorded in the history table.
- 5. Click OK.

The monitoring configuration is added to the Monitored Logs list. Monitoring begins immediately.

## **Set Up a File Monitor for NSM Agents Using OneClick**

You can use OneClick to set up log file monitoring for NSM host agents.

#### **Follow these steps:**

- 1. In the Contents panel, select the model with the file that you want to monitor. Information for this host device appears in the Component Detail panel.
- 2. In the Component Detail panel, in the Information tab, expand System Resources, Monitored Logs and Files, Monitored Files.
	- The Monitored Files list is displayed.
- 3. Click Add in the Monitored Files list. The Add File Monitor dialog opens.
- 4. Configure file monitor settings. Pay particular attention to the following mandatory and optional settings:
	- **Monitor Name**
	- Identifies the name of the file monitor.
	- **File Name** Identifies the name of the file that this monitor watches.
	- **File Exists**
		- Indicates whether the file exists.
	- **Trap Send Policy**

Specifies the frequency with which the NSM Agent sends traps. The following settings are available:

– **never**

- a. Never sends a trap.
- **once**
	- a. Sends a trap only when the state has changed.
- **perPoll**
	- a. Sends a status trap at each poll if the state is DOWN.
- **History Policy**

For details about History Policy settings, see Set Up a Log File Monitor for NSM Agents Using OneClick.

5. Click OK.

The monitoring configuration is added to the Monitored Files list, and monitoring begins immediately.

## **Create Log File Monitors for SystemEDGE Hosts**

You can use OneClick to set up log file monitoring for a SystemEDGE host agent.

## **Follow these steps:**

- 1. In the Contents panel, select the model with the log file that you want to monitor. Information for this host device appears in the Component Detail panel.
- 2. In the Component Detail panel, in the Information tab, expand System Resources, Monitored Logs and Process Logs, Monitored Logs.

The Monitored Logs list appears.

3. Click Add in the Monitored Logs list.

The Add Log File Monitor dialog for the agent opens.

- 4. Configure the log file monitor settings as needed:
	- **Log File Name or Directory Name** Identifies the monitored log file or directory, depending on the Monitor Type.
	- **Monitor Type**

Identifies whether to monitor a log file or a directory.

• **File**

Indicates that a log file is monitored.

• **Directory**

Indicates that a directory is monitored. You can also specify whether to Monitor Recursively and whether to Follow Symbolic Links.

– **Description**

(Optional) Is a brief description to indicate the purpose of the monitor, for example.

– **Interval**

Is the interval, in minutes, between successive scans of the log file.

– **Severity**

Is the severity to use for this monitor entry.

– **Parse File**

Is a regular expression to match in the log file (up to 256 characters). The value must be a valid string, as defined in ed(1).

– **Does Not Match**

Indicates whether to apply a logical NOT operator when parsing the log file.

– **Execute Action**

Is a string that specifies the command that is executed after finding a match (up to 4096 characters). The action script must be present on the host.

– **Send Arguments**

Indicates whether to send default arguments to action scripts or programs (for example, trap type, a description field).

– **Send SNMP Traps**

Specifies whether the agent sends a trap to DX NetOps Spectrum when the regular expression detects a matching text pattern.

- **Send Not-Ready Trap**
	- Indicates whether to send not-ready traps. • **Single**

A single not-ready trap is sent.

• **Continuous**

A continuous not-ready trap is sent.

- **Reinitialize Entry** Indicates whether to reinitialize the entry.
- **Breach After** *x* **Consecutive Matches** Indicates whether to send a trap after the specified number of consecutive matches have occurred.
- **Log Events** Specifies whether to log events.
- 5. Click OK.

The monitoring configuration is added to the Monitored Logs list, and monitoring begins immediately.

## **Log-to-Process Mapping**

DX NetOps Spectrum can generate an event on the process that a parsed log file entry references rather than on the host model. To configure such events, verify that the process monitoring rule for the host model references the process. And associate the process with the log file that includes the entry that is related to the process. See [Process Monitoring](#page-1410-0) for more information about process monitoring rules.

## **Specify a Mapping for RFC 2790 Agents and SystemEDGE Hosts**

You can use OneClick to specify a mapping of log to process for RFC 2790 Agents.

## **Follow these steps:**

- 1. In the Contents panel, select the model with the log files that you want to monitor. Information for this host device appears in the Component Detail panel.
- 2. In the Component Detail panel, expand System Resources, Monitored Logs and Process Logs, Monitored Process Log File Mappings.

The Monitored Process Log File Mappings list appears.

- 3. Click Add in the Monitored Process Log File Mappings list. The Add Log to Process Mapping dialog appears.
- 4. Enter the following data:
	- **Log File Name**

Is the log file to monitor.

– **Process Name**

Is the process that is specified in the process monitoring rule.

5. Click OK.

The mapping is added to the Monitored Process Log File Mappings list. DX NetOps Spectrum generates events on the monitored process model whenever text about the process is parsed from a log file.

## **Mapping for NSM r11 Agents**

You can use OneClick to specify a mapping of log to process for NSM r11 Agents.
## **NOTE**

You cannot create mappings for NSM 3.1 Agents.

## **Follow these steps:**

- 1. In the Contents panel, select the model with the log files that you want to monitor. Information for this host device appears in the Component Detail panel.
- 2. In the Component Detail panel, expand System Resources, Monitored Logs and Files, Monitored Process Log File Mappings.

The Monitored Process Log File Mappings list appears.

- 3. Click Add in the Monitored Process Log File Mappings list. The Add Log to Process Mapping dialog opens.
- 4. Enter the following data:
	- **Log File Name**
		- Name of the log file.
	- **Monitor Name**

Name of the process monitor. This value likely differs from the name that is specified for the process in the process monitoring rule.

5. Click OK.

The mapping is added to the Monitored Process Log File Mappings list. DX NetOps Spectrum generates events on the monitored process model whenever text about the process is parsed from a log file.

## **Managing Monitored Log and Process Log Mapping Settings**

You can use OneClick to edit and delete monitored log and process log file mapping settings.

• To edit monitored log and process log file mapping settings, select a configuration entry that you want to modify, click Edit on the configuration entry list, edit the entry, and then click OK.

## **NOTE**

You cannot edit an active monitor entry. To edit a monitor entry that is in an active state, change the status of the entry to notInService(2) or notReady(3). You can perform this task in MIB Tools, using the SET command.

• To delete monitored log and process log file mapping settings, select a configuration entry that you want to remove, click Delete on the configuration entry list, and then click OK.

# **Configuring the Product to Process Syslog File Matches**

You can configure DX NetOps Spectrum to process a syslog file matches from iAgent, SystemEDGE, and NSM Agents.

## **Trap Processing Overview**

Each trap that an agent generates based on the content of a log file entry has an OID. This OID generates the DX NetOps Spectrum event 0x3e00009 based on the trap mapping in the AlertMap file of agent. This event is asserted on the model.

The matched line of each log file entry (up to 255 characters) and the log file name that generated the trap is sent as part of the trap information. DX NetOps Spectrum parses the trap data to determine the original source of the log file entry. The source can be an IP Address, host name, DX NetOps Spectrum model handle, or application log file name.

## **Processing Traps That Contain an IP Address, Host Name, or Model Handle**

If an IP address, host name, or a model handle has been extracted as the source of the log file entry, DX NetOps Spectrum can find the device model that matches the IP address, host name, or model handle and can assert the event on this model. If the log file entry conforms to the syntax described in [Log File Syntax](#page-1433-0), to make the event asserted on the device model meaningful, you can create a ParseMap file to customize the event and its contents.

## **NOTE**

DX NetOps Spectrum contains many ParseMap files. You do not always have to create one.

If no ParseMap file is created, the event that is routed to the device model is the same event asserted on the mode of the agent.

## **Disable DNS Lookup for Syslog Traps**

If a host name is received as part of syslog trap, DX NetOps Spectrum (until 10.2.3) uses DNS Lookup to resolve the host name to an IP address and locates the associated model. Or, DX NetOps Spectrum checks for the host entry in the /etc/ host file.

In your environment, if the DNS Server is not accessible or you do not want to contact DNS Server or /etc/hosts file to resolve host names, you can use the 'preventDNSlookup' attribute (introduced in 10.3) to stop DNS Lookup.

When the 'preventDNSlookup' attribute is enabled, DX NetOps Spectrum stops using the DNS Lookup and resolves host names by searching in the database for model names that match with the host names of syslog trap. If a host name does not match with any model name, then the host name will not be resolved.

To enable the 'preventDNSlookup' attribute follow these steps:

- 1. Select VNM model of a landscape in the Topology tab
- 2. Go to Component details->Attributes tab
- 3. Search for 'preventDNSlookup' attribute and double click it to edit
- 4. Change the value to Yes.The 'preventDNSlookup' attribute is enabled for the selected VNM of the landscape. If you want to enable "preventDNSlookup" attribute on VNM models of other landscapes, repeat all the above steps.

## **NOTE**

 The default value for 'preventDNSlookup' attribute is 'No'. When the value is 'No' DX NetOps Spectrum uses 'DNSlookup' to resolve the host names.

## **NOTE**

If there are multiple models with same host name, the host name will be resolved to the lowest IP address and trap will be asserted on the model which is having the lowest IP address.

## **Create ParseMap Files**

ParseMap files specify the event that is associated with the information in the incoming trap. In addition, ParseMap files allow you to specify that portions of the log file entry text be used as event variables. You can use these variables in conjunction with an Event Rule to process the event.

## **NOTE**

For information about event processing and Event Rules, see the[Event Configuration](#page-1299-0) *section*.

As described in Log File Syntax, a log file entry contains the following components:

<MessagePrefix>%<MessageHeader><Additional\_Information>

DX NetOps Spectrum identifies the ParseMap file that processes the trap by finding the ParseMap file whose name matches the text of the *<MessageHeader>* from the log file entry. The following log is an example of a log file entry:

2004-2-19 11:19:14 Local7.Info 172.19.38.36 Feb 19 09:14:50 %SNMP-I-SENT\_TRAP, Sending notification linkUp to 192.168.32.44 The *<MessageHeader>* portion of the entry is SNMP-I-SENT\_TRAP. As a result, DX NetOps Spectrum looks for a ParseMap file named SNMP-I-SENT\_TRAP. Create a ParseMap file for each log entry with a unique *<MessageHeader>* that you configure to generate a trap.

## **NOTE**

 Many ParseMap files are available for use in DX NetOps Spectrum. You can find them in the following directory: *<\$SPECROOT>*/SS/CsVendor/ParseMaps.

## **Follow these steps:**

- 1. Create new text file using any text editor. A text file is ready for editing.
- 2. In the first line of the text file, type the new event file name for the event that you want to generate. The event file name must begin with Eventffff and end with xxxx where x is any valid hexadecimal number.
- For example, Eventffff1A2F and Eventffff1234 are the valid event file names; Event012za8b is not.
- 3. Add a new line in the text file (press the Enter key).

4. Use this line as the *<Additional\_Information>* portion of the log file entry. You can specify portions of this text as event variables, which can be used to process the event with an Event Rule.

Specify variables using a data type and an integer. Valid data types are STRING, STRINGNOWS, INTEGER, and IPADDRESS. See STRING Data Type Usage Guidelines for important information.

The following image shows a valid ParseMap file for the log entry shown in the previous section. The variable 1 stores Uplink as a String. The Variable 2 stores 192.168.32.44 as an IP Address.

SPECTRUM event file name Eventffff1A2F Eventfffflaze<br>Sending notification {STRING 1} to {IPADDRESS 2} -4dditional\_Informa<br>portion of the entry. <Additional\_Information> These variables are used to store the replaced text.

5. Save the text file in the *<\$SPECROOT>*/SS/CsVendor/ParseMaps directory. The name of this text file must match the *<MessageHeader>* portion of the log file entry. In this example, the filename would be SNMP-I-SENT\_TRAP.

## **NOTE**

Do not include a file extension in the filename.

Only the first two lines of the ParseMap file are processed. The information that you include on subsequent lines is not processed but can be included for informational purposes.

## **ParseMap File Example**

The following sequence of lines is an example of a ParseMap file that is provided with DX NetOps Spectrum named SYS-0-MOD\_TEMPMAJORFAIL. The ParseMap file can be found in the following directory: *<\$SPECROOT>*/SS/ CsVendor/ParseMaps.

```
Event04bd1522
Module {STRING 1} major temperature threshold exceeded
%SYS-0-MOD_TEMPMAJORFAIL: Module {STRING} major temperature threshold exceeded
```
## This instructs a matched syslog file:

Jul 28 10:56:42 [10.253.9.11.2.45] 7931: \*Jul 28 10:50:47.271: %SYS-0-MOD\_TEMPMAJORFAIL: Module 100 major temperature threshold exceeded This causes the event Event04bd1522 to be generated on the model with the IP address 10.253.9.11, even though the agent generated the trap.

## **STRING Data Type Usage Guidelines**

This section provides important information about using STRING data types in your ParseMap files.

## **Valid STRING Data Types**

As mentioned in "To create a ParseMap file," the following data types are valid for use in variables.

• **STRING**

Matches all string characters up to the next literal, data type, or to the end of a string.

- **STRINGNOWS** Matches all string characters up to the next space, literal, data type, or the end of a string. • **INTEGER**
- Matches any positive integer value.
- **IPADDRESS** Matches any valid IPv4 address.

## **Whitespace in STRING Variables**

Because whitespace is a valid character in the definition of the STRING variable, always separate multiple STRING tokens with recognizable patterns.

For example, The following ParseMap are *valid* entries:

```
{STRING 1}, {STRING 2}
{STRING 1} {IPADDRESS 2} {STRING 3}
{STRING 1} literal text {STRING 2}
{STRINGNOWS 1} {STRING 2}
```
However, do not have these entries because the resulting regular expression becomes ambiguous:

{STRING 1}{STRING 2} {STRING 2} {STRING 2}

## **Create an Event Format File**

Each event code that you specify in a ParseMap file must have a separate Event Format file. When an event is asserted, the text of the Event Format file appears in the Event Log. When creating the Event Format file, keep in mind that most of the information the troubleshooter receives about an event comes from the event message text.

Create the Event Format file using a text editor and place the file in the following directory: *<\$SPECROOT>*/SG-Support/ CsEvFormat. The Event Format file must be named Event*<xxxxxxxx>* where *<xxxxxxxx>* is the event code that is given to the event in ParseMap file. For example, if you have an event with an event code of 0xffff1A2F, DX NetOps Spectrum uses the Event Format file named Eventffff1A2F.

To make the text of the event message meaningful, you can use the variables assigned in the ParseMap file of the event and the built-in variable available for all Event Format files.

## **NOTE**

 For complete instructions on creating an Event Format file, including the built-in variables that are available, see the [Event Configuration](#page-1299-0) section.

## **Example: Event Format File**

Use the following Event format file for the event generated by the ParseMap file.

The IP Address variable is inserted using the data type O (octet) and the variable that is assigned from the ParseMap file, 1. The device name variable is inserted using the data type s (string) and the variable assigned from the ParseMap file, 2. The built-in variables {d "%w- %d %m-, %Y - %T"}, {m}, {t}, and {e} show the date of the event, model name, model type name, and event ID.

{d "%w- %d %m-, %Y - %T"} A device {m} of type {t} has reported a problem. Its ip address is  $\{S_1\}$  and the device name is  $\{S_2\}$ . - (event  $\{e\}\$ )

## **Generating an Alarm Based on the Event**

You can specify further processing on the event created in the ParseMap file. You can generate an alarm based on the event, or can use the event as part of an Event Rule. To do this, determine all of the model types that this event could be asserted on and could specify the appropriate event processing in each model type's EventDisp file. If you want the event to be processed the same way for each model type, you can specify the event processing in a global EventDisp file.

If you have specified that an alarm is created based on an event, create a probable cause file that are displayed in the OneClick Console when the alarm is asserted.

## **NOTE**

For more information about EventDisp and probable cause files, see the [Event Configuration](#page-1299-0) section.

## **Apply the Changes to the SpectroSERVER**

To activate the new or updated Event Format and ParseMap files, apply the changes to the SpectroSERVER. This can be done using the Update command found in the Event Configuration Editor, using the command line interface, or by stopping and restarting the SpectroSERVER. See the [Event Configuration](#page-1299-0) *section* for more information about each of these methods.

## **Enable Event Forwarding for Agent Models**

You can configure the model of an agent to forward events to models on remote landscapes. Set the SBG\_AlertForwardingEnabled (0x3dc000c) attribute for the model to TRUE.

# **SystemEDGE Application Insight Modules (AIMs)**

The SystemEDGE agent provides a plug-in architecture through which it can load Application Insight Modules (AIMs) when it initializes. These AIMs provide an extensible and flexible approach to supporting application-specific semantic knowledge.

DX NetOps Spectrum supports the following AIMs:

- Apache Web Server
- **Microsoft IIS**
- CA Insight DPM for DB2, Oracle, SQL Server, and Sybase

## **NOTE**

The SystemEDGE AIMs are available from the Information tab in the Component Detail panel for a selected SystemEDGE agent.

In addition, DX NetOps Spectrum reports alarms which are sent through traps by the Insight AIMs. Each Insight AIM sends out a trap unique to its type, which lets you differentiate between the Insight AIM agent types. Detailed per-alarm information also includes the database name, the alarm type, and the alarm description.

The Insight AIM alarm types vary between agent types and cover a wide range of notifiable conditions. These AIM alarms are no different from other alarms in DX NetOps Spectrum and appear in the same tables and offer the same functionality.

## **Apache Web Server**

The AIM for Apache lets you monitor the health and availability of the Apache web server.

This module works with the SystemEDGE agent to provide the following information:

- The number of "hits" that your web server is receiving. You can track daily volume and set monitor points to watch for unusual traffic levels or denial of service attacks.
- The amount of space that your web log file and web server file are consuming.
- Idle services and active processes. You can gauge how effectively the Apache web server processes monitor idle services, see a warning when the number of idle services is too low, and can monitor the number of active processes.
- The percentage of system resources (CPU and memory) that the Apache web server is using.
- Whether bottlenecks on your web server are related to the CPU, memory, disk, or network.

## **Microsoft IIS**

The AIM for Microsoft IIS provides you with the information you required to monitor the Microsoft IIS application and its use of your system resources.

This module works with the SystemEDGE agent to let you do the following tasks:

- Monitor the availability of Microsoft IIS and its services (Web, FTP, SMTP, and NNTP).
- Automatically restart any service that fails.
- Determine if Microsoft IIS starts to consume significant levels of system resources, including central processing unit (CPU) usage, disk space, and memory.
- Monitor logs for security, system, and application events across the Web, FTP, SMTP, and NNTP services.
- Detect error statistics across the Active Server Pages (ASP), Common Gateway Interface (CGI), and Internet Server Application Program Interface (ISAPI) application extension pages, including Web 404 (page-not-found) errors and ASP script errors.

## **CA Insight DPM**

The Insight AIM provides important information about performance, configuration, availability, and health of DBMS type, for real-time management and long term trending and capacity planning.

The Insight AIM implements a management information base (MIB) that includes variables that are specific to each supported DBMS type. The following DBMS types are supported:

- DB2
- Oracle
- SQL Server
- **Sybase**

# **Introduction to CA Unicenter NSM Agent**

DX NetOps Spectrum management module SM-CAI1000 provides support in DX NetOps Spectrum for management of CA Unicenter NSM agents from the OneClick interface. This management module provides the following DX NetOps Spectrum features for CA Unicenter r11 and 3.1 versions of NSM agents:

- DX NetOps Spectrum provides unique device model types for NSM agent hosts. This support enables the management of NSM agents as well as their host devices in DX NetOps Spectrum.
- The OneClick interface displays system information that is gathered by NSM agents and lets you configure process, log file, and file monitoring on NSM agent hosts.

## **NOTE**

Process monitors are models in DX NetOps Spectrum, thus you can set up alarm conditions for the monitor models, generate reports on monitor model events and alarms with the DX NetOps Spectrum Report Manager application, and incorporate monitor models into DX NetOps Spectrum service level agreement management configurations.For more information about the process monitoring capabilities of the NSM agent, see [Process Monitoring](#page-1410-0).

For more information about the log file and file monitoring capabilities of the NSM agent, see [Create Log File](#page-1434-0) [Monitors for NSM Agents.](#page-1434-0)

- DX NetOps Spectrum generates events and alarms upon receipt of NSM agent traps.
- DX NetOps Spectrum provides insight into the proprietary interfaces of NSM agent host devices.
- DX NetOps Spectrum provides launch points for CA Unicenter Web management interfaces such as Agent Dashboards from within OneClick.

## **NSM Agent Support**

DX NetOps Spectrum management module SM-CAI1000 supports the CA Unicenter NSM r11 and NSM 3.1 Systems agents that are listed in the following table:

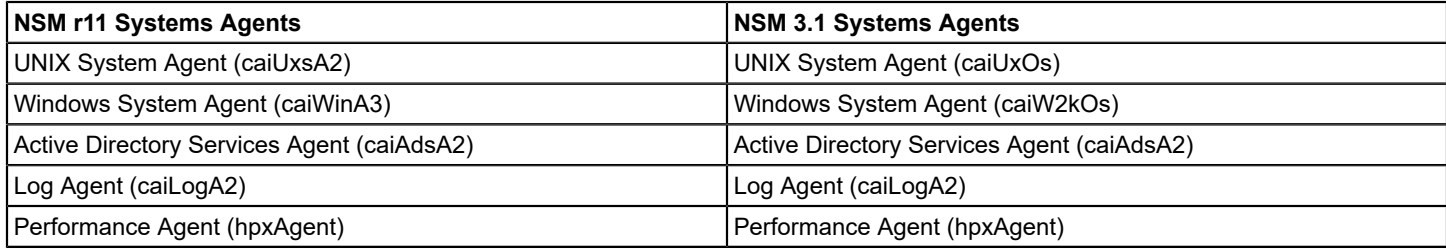

The following table provides more detailed information by supported NSM agent and Unicenter version and DX NetOps Spectrum model type.

## **NOTE**

The UNIX model type (Host\_NSMSysUnix) can also be used to model Linux agents.

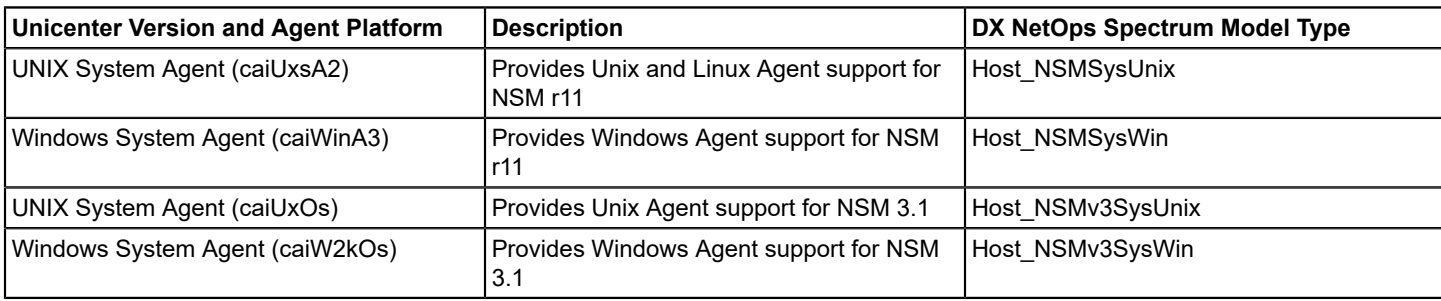

The following image shows an example of a modeled NSM agent host in the OneClick Topology tab:

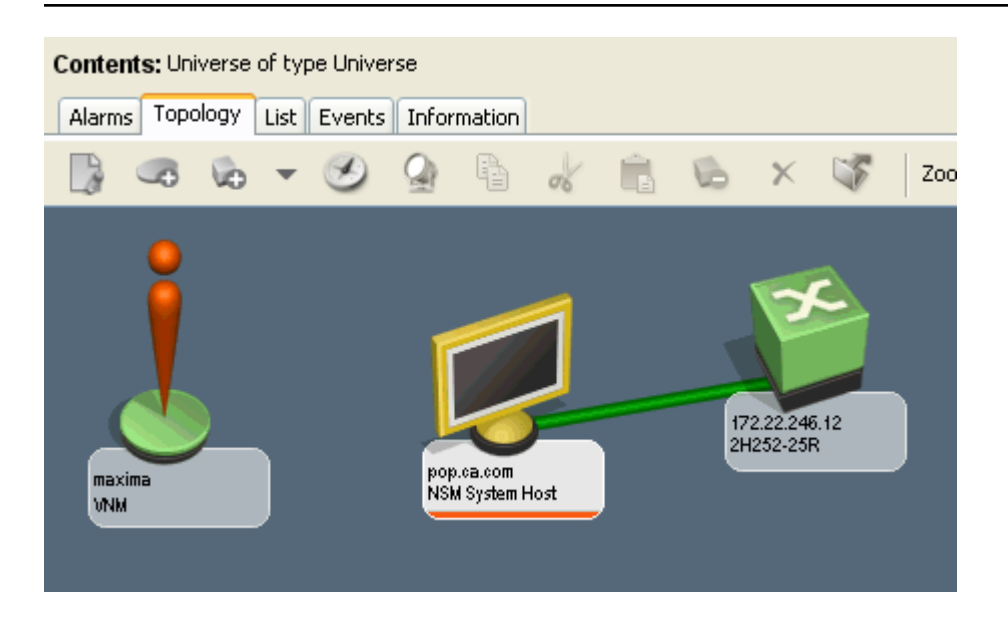

## **NSM MIB Support**

DX NetOps Spectrum supports CA proprietary Unicenter NSM MIBs with the CA Unicenter NSM Agent management module. See the CA Unicenter Network and Systems Management MIB Reference document for detailed NSM agent MIB information.

NSM MIBs:

- caiUxsA2
- caiWinA3
- caiLogA2
- caiAdsA2
- hpxAgent
- caiUxOs
- caiW2kOs

## **Modeling NSM Agents in DX NetOps Spectrum**

NSM agents can be discovered and modeled automatically using DX NetOps Spectrum Discovery, or you can model them manually. Consider the following factors when you model NSM agents in DX NetOps Spectrum:

- NSM agent hosts that run additional SNMP agents
- Modeling considerations for accessing the NSM web portals

## **NOTE**

For more information about modeling, see Modeling and Managing Your IT [Infrastructure](#page-1478-0)*.*

## **NSM Agent Hosts that Run Additional SNMP Agents**

When you model and manage NSM agents in DX NetOps Spectrum, be aware that other agents running on the host device can also be discovered and modeled by DX NetOps Spectrum during a Discovery. Because NSM agents use UDP port 6665 for SNMP communications by default rather than the standard SNMP port 161.

For example, if a Windows workstation is running an NSM agent bound to port 6665 and the Microsoft SNMP agent bound to port 161, DX NetOps Spectrum creates two models for the device; an NSM System Host device model and a Windows Host device model, as shown in the following image:

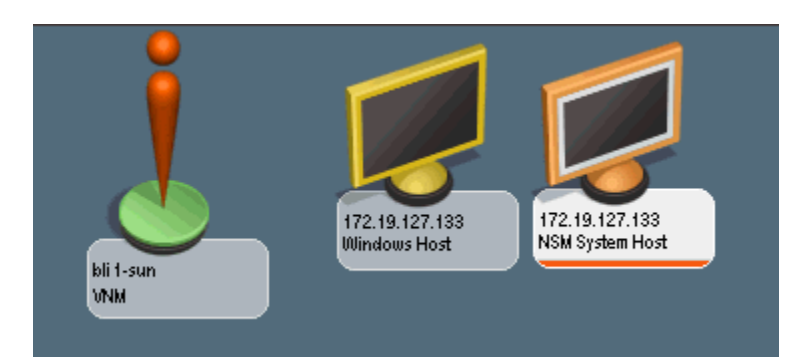

This scenario can create poor performance for the following reasons:

- Unnecessary duplicate models in DX NetOps Spectrum.
- Redundant SNMP traffic and polling which can reduce the network and DX NetOps Spectrum performance.
- Reduction in performance of the agent host machine due to multiple management agents providing performance data.

To avoid this scenario:

- Before discovery and modeling, stop and remove all management agents except the one you want to use to manage the system. This cleanup avoids creating and managing multiple models in DX NetOps Spectrum for the same host.
- If you must run more than one agent on a given host system, consider manually modeling only the agent that you want to manage with DX NetOps Spectrum.

## **Modeling Considerations for Accessing NSM Web Portals**

In order to have access to the NSM web portal and Reporting launch points in OneClick you must first model the NSM agents in DX NetOps Spectrum using the name service rather than the IP address.

## **NOTE**

For more information about modeling devices in OneClick, see Modeling and Managing Your IT [Infrastructure](#page-1478-0) .

Whenever an NSM agent host is already modeled in DX NetOps Spectrum by IP instead of by the name service, you can remove the model, configure the DX NetOps Spectrum model naming, and then manually remodel the agent.

## **To manually re-model the agent**

- 1. Right-click the IP-named NSM agent device model in the Topology tab and click Delete. The model is deleted from DX NetOps Spectrum.
- 2. Right-click the VNM icon in the Topology view and click Component Detail. The Component Detail window opens in the context of the VNM.
- 3. Expand the SpectroSERVER Control subview in the Information tab of the Component Detail window for the VNM.
- 4. Click Set Order to change the Model Naming Order on the VNM. The Set Order dialog opens.
- 5. Select Name Service and move it to the top of the list using the up arrow button and click OK. The Set Order dialog closes.
- 6. In the OneClick topology view, remodel the NSM agent host using the Create New Model by IP button. The new NSM agent model is named with the name service of the device.

# **NSM Agent Interface Support**

NSM agents do not support the standard MIB-II interface table but instead use a proprietary interface table defined in the relevant CA MIB. Because of this behavior, the NSM agent management module is designed to provide interface

support that is based on the proprietary NSM interface table. The following table provides the correlation between the MIB-2 attributes and the corresponding proprietary NSM MIB objects.

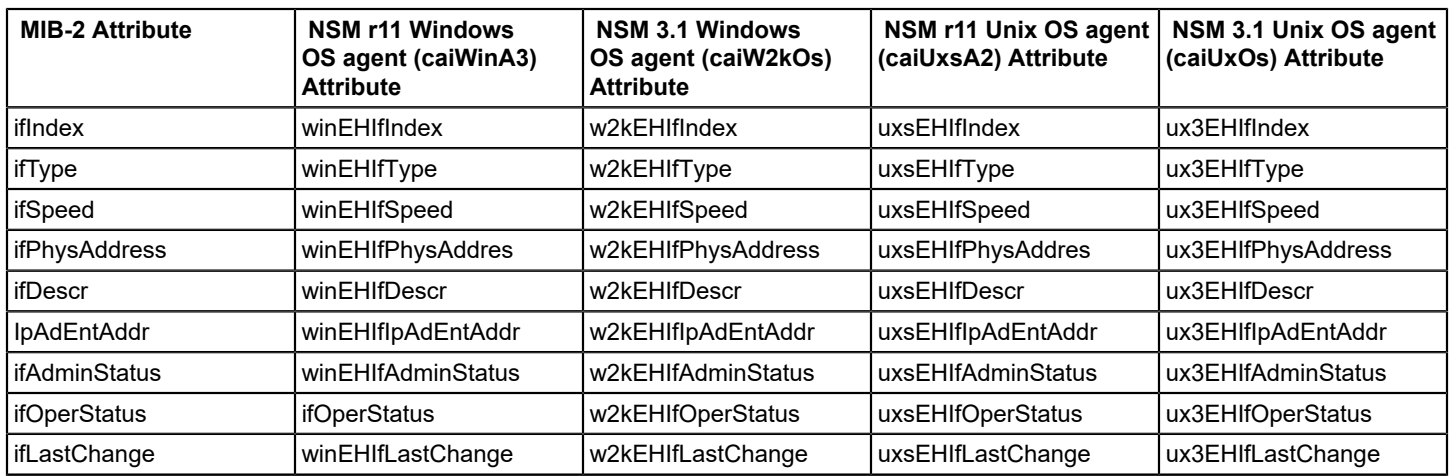

# **View NSM Agent Information**

DX NetOps Spectrum OneClick provides visibility into information that the NSM System agents gather. You can configure process, log file, and file monitoring in the System Resource subview section. Other views provide read-only information that is available from the proprietary MIB values.

You can access NSM agent information in OneClick. This procedure assumes that you have already modeled the NSM agents in your network, either by Discovery or by modeling them manually.

## **Follow these steps:**

- 1. Select a modeled NSM agent device icon in the Topology tab. The Component Detail panel displays the Information tab for the selected NSM agent model.
- 2. Expand the System Resources subview. NSM agent-specific information is displayed.

# **Trap-to-Alarm Mapping**

The CA Unicenter NSM agent management module integrates NSM agent traps into the DX NetOps Spectrum event and alarm processing.

DX NetOps Spectrum processes traps that are sent by NSM agents including System and Performance agents. For each NSM System or Performance agent trap with a state of Warning or Critical received, DX NetOps Spectrum generates an alarm as shown in the following table. When DX NetOps Spectrum receives the related OK trap, DX NetOps Spectrum clears the corresponding alarm.

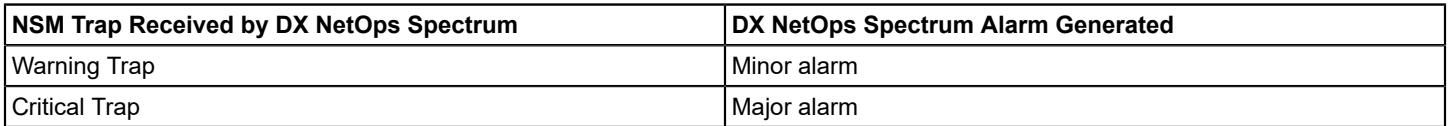

Trap processing is based on the NSM agent model types. Each model type processes traps for several agents as outlined in the following table.

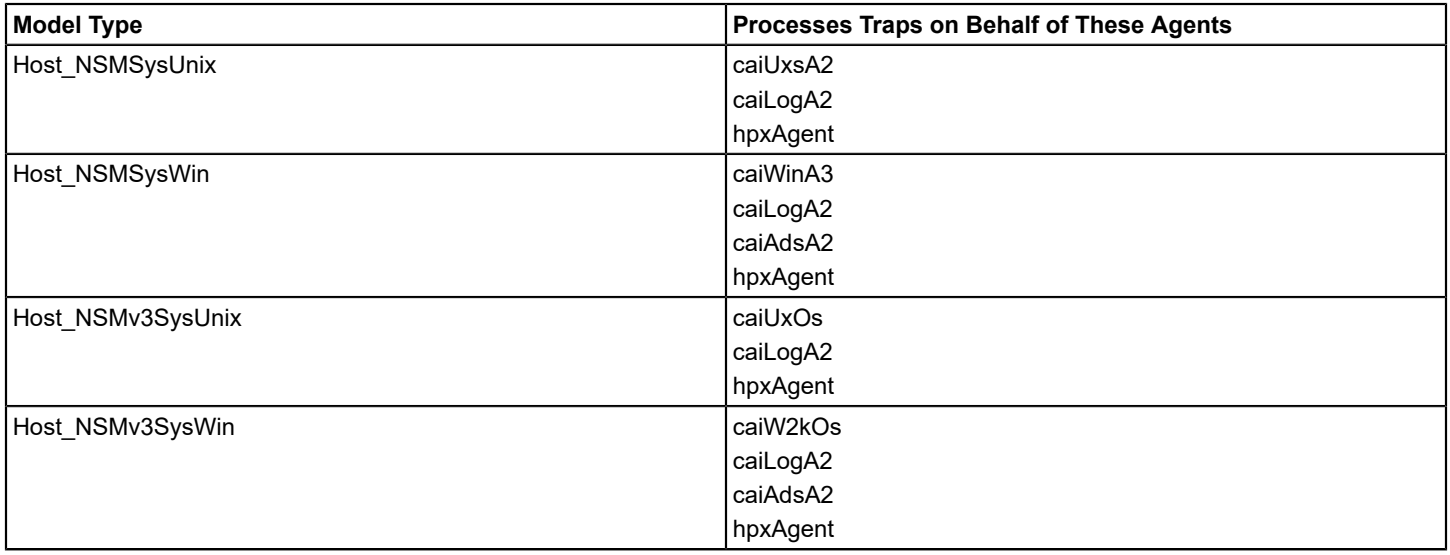

# **Event Code and Probable Cause File ID Ranges**

The following table lists event codes and probable cause file IDs for NSM Agent MIBs.

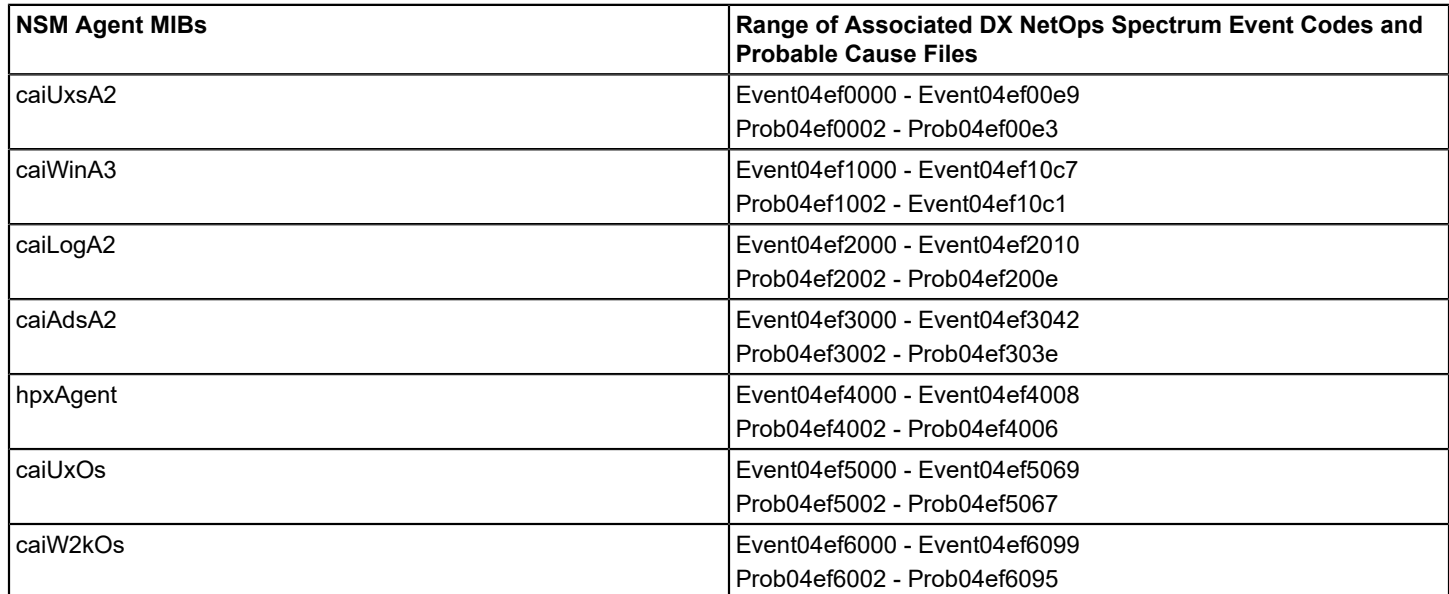

# **System and Application Monitoring Privileges**

This section lists privileges that are related to system and application monitoring for OneClick users.

## **NOTE**

For more information about configuring privileges, see [OneClick Administration](#page-553-0) .

## • **System & Application Monitoring** Controls access to the System & Application Monitoring privileges. Deselecting this privilege automatically deselects the following privileges:

- **Manage Rule Sets** Allows the user to create a monitoring rule set.
- **Monitor File Systems** Allows the user to create a file system monitoring rule.
- **Monitor Processes** Allows the user to create a process monitoring rule.

# **IP Routing Manager**

The information about the IP Routing Manager is classified down into the following sections.

# **Introducing IP Routing Manager**

## **Introducing IP Routing Manager**

Provides an overview of IPRM Features, Concepts and Architecture, as well as the Route Explorer overview.

## **IP Routing Manager and Features**

DX NetOps Spectrum IP Routing Manager (IPRM) was created as a tool to proactively monitor the state of IP routing protocols. IPRM also assists with troubleshooting failures and performance degradation impacting service delivery. The status of IP routing protocols is critical to the overall health of any environment's network. Additionally, IP Routing Manager helps you monitor and visualize the IP routed path(s) between critical endpoints in the network to ensure data flows over the most desirable and high-performing paths. Understanding the path that data takes is necessary to correlate service assurance alarms to their root cause.

DX NetOps Spectrum IP Routing Manager allows you to discover and view a network's topology by integrating with Route Explorer (REX). Route Explorer (REX) is an appliance-based route analytics solution developed and marketed by Packet Design.

DX NetOps Spectrum IP Routing Manager features include:

- Discovering and visualization of the Layer 3 network
- Providing visualization of Autonomous System (AS) and OSPF-specific hierarchies

# **NOTE**

- Visualization of BGP devices in IPRM hierarchies is not supported.
- Discovering real-time Layer 3 paths through the network
- Providing dynamic updates to Layer 3 topology and paths
- Performing dynamic path monitoring:
- Path hop details
- Forward and reverse path support
- ECMP support
- Path change events/alarms
- Monitoring REX trap events/alarms
- Providing visualization of IP Subnets
- Providing bulk modeling of unmanaged devices
- Performing visualization of Layer 3 link information and custom icons
- Integrating Layer 3 topology view with other DX NetOps Spectrum's topology views (for example Universe)

The product supports both fault tolerant and distributed DX NetOps Spectrum deployments, with all user configuration and interaction being performed on the main location server (MLS) system.

In addition to REX appliance, IP Routing Manager will also work with IPRM Route Recorder and OEMed versions of REX - RAMS from Hewlett Packard and Route Insight Manager from Juniper. IPRM Route Recorder (IPRM-RR) is a special version of REX that does not expose its GUI, but acts as instrumentation for IPRM delivering real-time routing information via an XML API. Packet Design will make this product available to DX NetOps Spectrum customers wishing to take advantage of IPRM.

## **IP Routing Manager Architecture and Concepts**

IP Routing Manager utilizes the following architecture. The REX Connector is a separate process, and is the connection between DX NetOps Spectrum and Route Explorer. REX Connector utilizes the REX API to communicate with Route Explorer.

The Route Explorer software can be configured to notify clients of routing events via SNMP traps. Each one indicates some sort of Layer 3 topology change or information. These traps sent from Route Explorer will be translated into DX NetOps Spectrum events (and alarms when appropriate) and will be generated on the corresponding device model.

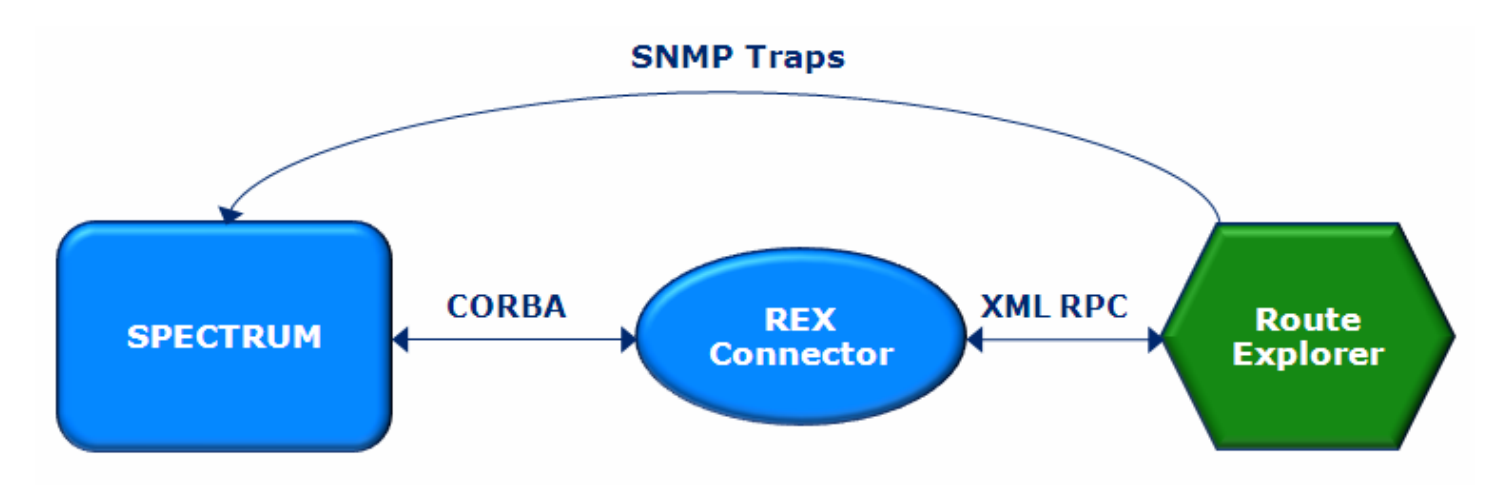

Some important concepts to understand to utilize IPRM fully:

• **IP Subnet** - An IP Subnet (REX refers to them as prefixes). IPRM distinguishes between two logical types of subnets:

- **User Subnet** IP Subnet attached to at least one router (also known as a gateway) and typically serving a number of hosts and devices. IPRM defaults to hiding these icons from the topology view.
- **Infrastructure Subnet** IP Subnet interconnecting two or more routers (REX shows them in its topology GUI as pseudo-nodes). In cases when only two routers are attached to such a subnet, IPRM can be configured to represent these as links in topology view, otherwise these are represented as IP Subnet icons.
- **PointToPoint Link** IPRM's representation of Layer 3 Point-to-Point Links between two routers.
- **Managed Path** End-to-end Layer 3 path across managed infrastructure configured for proactive assurance monitoring.
- **Autonomous System (AS)** Part of the Layer 3 topology (a collection of routers and IP subnets), organized by REX into an Administrative Domain. IPRM also arranges OSPF protocol models within corresponding AS models.

## **Route Explorer Overview**

A single Route Explorer can concurrently monitor and analyze complex IP networks which may have multiple routing protocols (OSPF, IS-IS, EIGRP, and BGP) and span multiple autonomous systems. A distributed architecture involving multiple appliances may be employed to enhance management continuity in the event of a network failure while supporting multi-tiered or regionalized management domains.

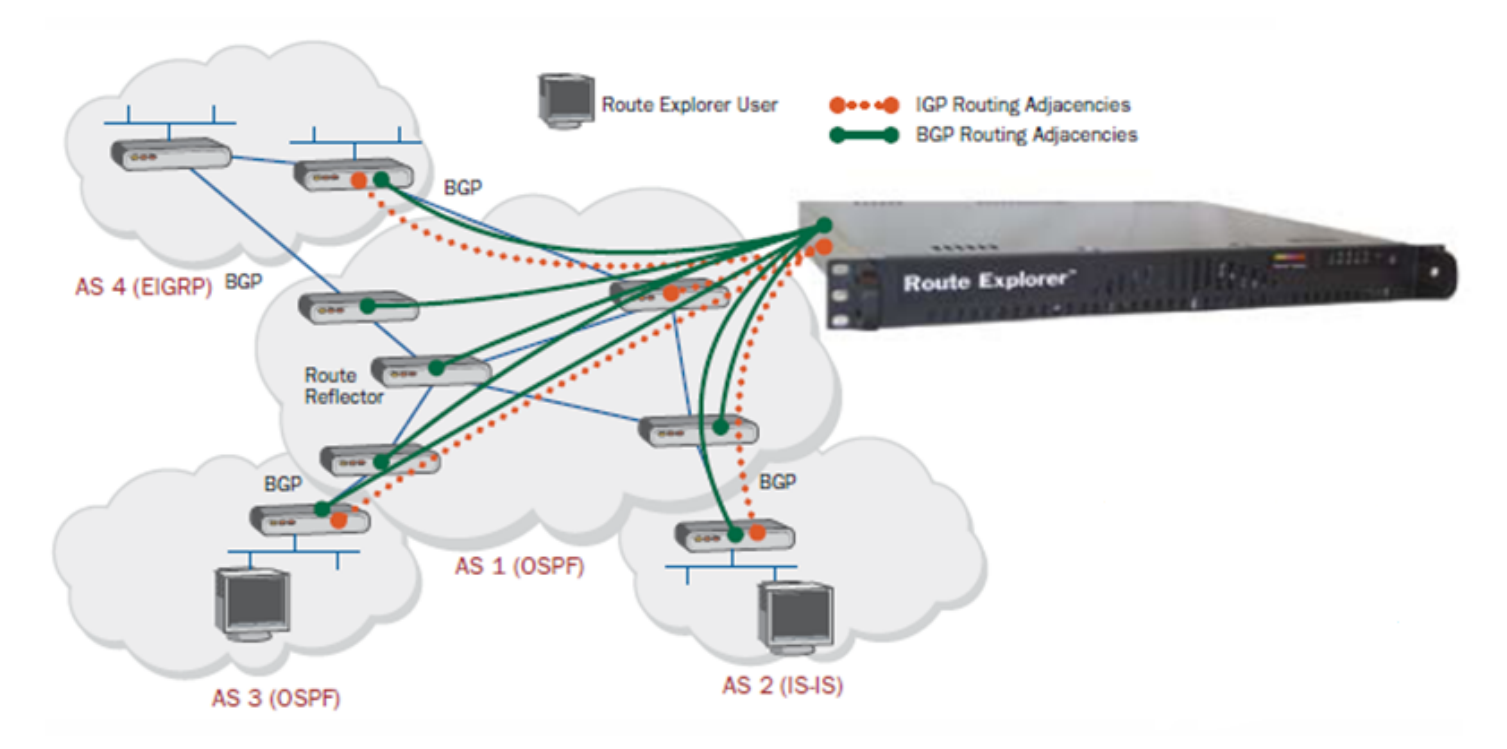

The routing analytics appliance is developed and marketed by CA's Technology Partner - Packet Design. This appliance operates by passively monitoring the routing protocols exchanges between routers. It 'announces' itself as if it was a router, but does not advertise any prefixes, so no traffic flows to/through it. Therefore, it's neither a bottleneck nor a failure point.

IP addresses are assigned and adjacencies are set up with a small number of routers:

- REX requires an adjacency with one router in each OSPF area or IS-IS level. Once adjacencies are up, REX begins monitoring the protocols and is able to present a complete, network-wide map within minutes.
- Each adjacency may be over a physical connection (local) or GRE tunnel/VLAN (remote)

DX NetOps Spectrum - 10.4.1

The only messages Route Explorer sends out to its neighbors are periodic 'Hello' messages to maintain adjacencies. Therefore, virtually zero load is placed on the real routers or the network, both during discovery and ongoing monitoring. REX can scale to manage the largest networks in the world (7,000 routers/8 million routes with a single box). In 99%+ of cases a single appliance is adequate.

REX has two interfaces, a web-based user interface for REX administration purposes and a graphical user interface for the end-user. IPRM-RR will have have the REX GUI disabled, to allow for easy DX NetOps Spectrum OneClick utilization.

# <span id="page-1454-0"></span>**Route Explorer Administration**

The following guidelines are helpful to Route Explorer Administration:

• For DX NetOps Spectrum and REX firmware version compatibility, see the [Integration Compatibility](#page-52-0) section.

## **NOTE**

Additional future versions of REX firmware may be supported by 10.1 > IP Routing Manager based upon API compatibility.

- In a distributed REX installation, for example, a modeling engine and one or more pure route recorder(s); you should configure IP Routing Manager's REX integration settings to connect to the modeling engine.
- Only one REX connection is supported.

## **REX Connector Process**

IP Routing Manager communicates with REX via a process called the REX Connector. This process is managed by process daemon and started up when the SpectroSERVER is started. Because this process can use large amounts of CPU processing when Layer 3 topology discoveries are done, it is ideal to run DX NetOps Spectrum on a multi-CPU system.

- Integrates DX NetOps Spectrum with Route Explorer
- External Java-based application
- Implements a new CORBA interface allowing DX NetOps Spectrum to request Layer 3 topology and path information
- Translates DX NetOps Spectrum's CORBA-based requests into Java/XML-Remote Procedure Calls to access REX API
- Performs topology and path polling for change detection, notifies clients of changes via callbacks
- Supports configuration of Route Explorer alerts in the OneClick client
- Utilizes ports 14002 and 14006 to communicate with the SpectroSERVER and Naming Service
- Utilizes port 2000 to communicate with Route Explorer

## **NOTE**

The REX Connector should run on separate CPU from SpectroSERVER if possible.

## **WARNING**

IP Routing Manager communicates with the REX API via XML-RPC over a TCP connection. This TCP connection is not encrypted. This should be realized for data passing over the tunnel. However, the REX API password is encrypted in DX NetOps Spectrum.

## **Autonomous Systems**

Router Explorer organizes protocol instances (for example BGP and OSPF) into groups called 'Administrative Domains'. You can create a hierarchical structure of Administrative Domains to arrange the protocol instances in a way that is coherent with your IT infrastructure. The IP Routing Manager data model provides the Autonomous System model as a logical container for protocol models. To provide continuity, as well as synchronization between the two data models, IP Routing Manager uses the Administrative Domain path as the name of the corresponding Autonomous System model.

For example, the following text is a sample topology name as provided by the REX API:

CA.MySubDomain.OSPF/Backbone

IP Routing Manager takes the text that precedes the protocol name, in this case OSPF, and uses it as the name of the Autonomous System model: 'CA.MySubDomain'.

You can set the model name on the Autonomous System model according to your needs.

## **Using the REX Administration Features**

Refer to [Route Explorer Administration](#page-1455-0) section for instructions on how to utilize the REX Administration web-based user interface.

# <span id="page-1455-0"></span>**Installing and Configuring IP Routing Manager**

### **Installing IP Routing Manager**

## **To install IP Routing Manager**

- 1. Run the DX NetOps Spectrum installation program to install DX NetOps Spectrum and OneClick. See [Install DX](#page-188-0) [NetOps Spectrum](#page-188-0) for details.
- 2. Bring up the DX NetOps Spectrum Control Panel, click the Start SpectroSERVER button.

After installing this product, you will see an IP Routing Manager entry at the 'global' level in the Navigation Panel of the OneClick Console; the IP Routing Manager model of the Main Location Server (MLS) will be shown. This IP Routing Manager view is the central point for all Layer 3 topology-related activities: viewing Layer 3 topology and paths, configuration tasks, and general information gathering.

When you have discovered the Layer 3 topology, all Layer 3 topology and path data models representing the logical protocol hierarchy will be listed underneath the IP Routing Manager icon in the Navigation Panel. All Layer 3 paths you have created will be listed underneath the IP Routing Manager icon in the corresponding folder icon.

This panel also displays the entire Layer 3 topology across *all* DX NetOps Spectrum landscapes. It will also display all critical paths across DX NetOps Spectrum landscapes.

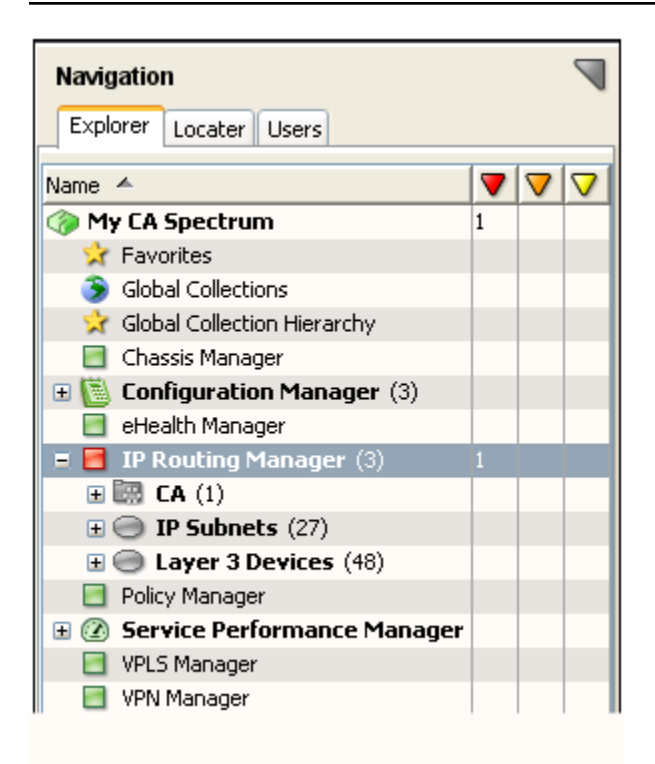

## **NOTE**

IP Routing Manager *can* generate events and alarms even before it is setup or configured. This may happen because you previously configured Route Explorer to send traps to DX NetOps Spectrum; when DX NetOps Spectrum receives these traps, IP Routing Manager will generate the appropriate events/alarms regardless of whether or not it is setup and connected to Route Explorer.

## **Connecting to Route Explorer**

## **To connect to Route Explorer**

- 1. Navigate to the Component Details Panel of the IP Routing Manager model.
- 2. Select the Information Tab, and open the Route Explorer Integration sub-view.
- 3. Enter the Route Explorer machine's host name, the query password, and the Administrative Domain name you'd like to use.

You can also choose to enter a new heartbeat value. The heartbeat value determines how often IP Routing Manager pings Route Explorer to make sure it's still up and functioning.

4. Once these values are configured, press the Connect button.

IP Routing Manager will then attempt to connect to Route Explorer, and you will be notified of the success/failure of the operation.

## **NOTE**

You will not be able to connect unless you authorize the SpectroSERVER to be able to connect with the REX machine through the 'Queries' Admin Page in the REX Web UI.

The Connection Status field displays the status of IP Routing Manager's connection to Route Explorer. Once connected, the Connect button will become a Disconnect button, which you can use to disconnect from Route Explorer when desired.

## **NOTE**

To change any of these REX configuration settings, first disconnect from REX, make the required changes, and then re-connect for the changes to take effect.

## **WARNING**

If Route Explorer stops recording information on particular protocols, IP Routing Manager will notify you through an event and alarm.

### **Route Explorer Configuration Considerations**

When configuring the 'Administrative Domain' setting in the REX Configuration subview; you should refer to the 'Recorder Configuration' in the Route Explorer web interface. The 'Recorder Configuration' is accessed by logging into the web interface and clicking on the 'Recorder Configuration' in the menu at the top. In the case of a distributed REX deployment (where there are multiple Route Explorer units all replicating their data to a single Modeling Engine unit), refer to the 'Recorder Configuration' on the Modeling Engine's web interface.

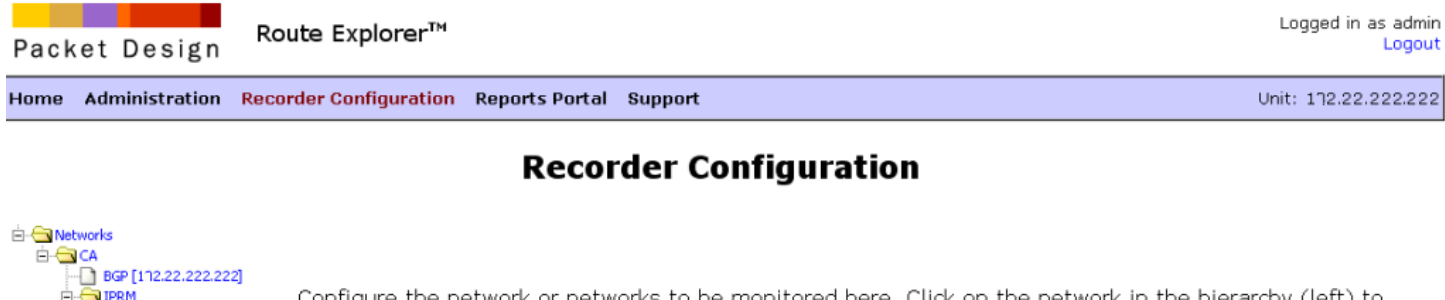

OSPF [112.22.222.222] open an existing IGP or BGP sub-domain, or define a new one. Only protocols for which a software license MySubDomain has been installed may be configured here. To install new software licenses, go to Maintenance->License. OSPF [112.22.222.222] OSPF [172.22.222.222]

#### Stop All Recording Start All Recording

### 2010-04-01 09:11

Copyright @ 2000-2010 Packet Design, Inc. All rights reserved.

The 'Recorder Configuration' page displays a hierarchy containing the Administrative Domains (represented as folders) and the protocol instances (represented as sheets of paper). The 'Networks' folder at the top of the hierarchy is the root folder and cannot be used when configuring IPRM. The next folder down is the top-level administrative domain. Enter the name of the top-level administrative domain into the Route Explorer Configuration sub-view in IPRM.

# **Upgrading IP Routing Manager**

For sites who have configured/used IP Routing Manager in Spectrum 9.4 and are upgrading to a newer release (such as Spectrum 9.4.1), you will need to perform the following steps after the upgrade has finished installing.

## **To upgrade IP Routing Manager:**

- 1. From the OneClick, Explorer option, select 'IP Routing Manager'.
- 2. Select the Contents, Information tab.
- 3. Expand the 'Route Explorer Integration' option and select Configuration.
- 4. For the 'Query Password' field, select the 'set' link and set the appropriate password value; and select Save when finished.

### **WARNING**

This step needs to be performed even if the 'Query Password' has not changed. This will encrypt the password value and is *required* in order for IP Routing Manager to be able to connect to the Packet Design appliance.

1. If a fault tolerant SpectroSERVER is being used, then an Online Backup should be performed after re-setting the query password so that the attribute change is propagated to the backup SpectroSERVER.

- 2. After setting the Query Password, you can verify a connection from IP Routing Manager to Route Explorer by selecting Connect.
- 3. After successfully connecting to Route Explorer, perform a layer 3 topology discovery by selecting the 'Discover' option in the IP Routing Manager configuration subview. You do not need to clear the layer 3 topology first. (This step ensures that certain attributes are updated to support some of the new features introduced in IPRM 9.2.1.)

# **Alarm and Event Configuration**

DX NetOps Spectrum has the ability to manage the alert configurations on the Packet Design appliance via a subview in OneClick. Expanding the Route Explorer Integration, Alerts subview reveals the alert configuration settings. Modifying the alert configuration settings in this view will automatically create the appropriate corresponding alert configurations on the Packet Design appliance to which IP Routing Manager is connected.

## **NOTE**

In order to configure alerts, IP Routing Manager must be connected to an appliance and 'Topology and Managed Path Monitoring' must be set to either 'Initiated by Traps Only' or 'Traps and Scheduled Polling'.

## **Traps Sent to MLS**

Since the IP Routing Manager product will span all SpectroSERVERs in a DSS environment, and Route Explorer will only be communicating with the MLS landscape, the MLS will forward traps sent from Route Explorer to the correct SS in a DSS environment so events and alarms are generated on the correct device models.

In DX NetOps Spectrum, you must use the Route Explorer GUI in order to configure alerts. Using the IPRM you can configure four types of alerts (adjacency state, router state, peering state and prefix state) through OneClick.

**Note:** See the [Route Explorer Administration](#page-1454-0) for assistance in configuring the traps.

## **Topology Change Trap Details**

IP Routing Manager supports the following *Router State Change Traps*:

• **Router Connected**

This trap is sent when a router begins participating in the routing protocol. The router may have just come up. This is a notification that a full adjacency has been established between the router and one of its neighbors.

• **Router Isolated**

This trap is sent when a router becomes isolated from the network. The router may not actually be down, but isolated because of another outage.

• **Router State Flap**

This trap is sent when the router's connected/isolated flap count exceeds a threshold over a given duration. DX NetOps Spectrum will include the threshold values in the event generated.

IP Routing Manager supports the following *Adjacency State Change Traps*:

• **Adjacency State Up**

This trap is sent when a IP Subnet protocol adjacency comes up. This adjacency can be between two routers (and each one's interfaces), or between a router and a pseudo-node (this is how REX refers to a IP Subnet LAN).

• **Adjacency State Down**

Same information as above, but the adjacency goes down.

• **Adjacency State Flap**

This trap is sent to indicate adjacency flapping. DX NetOps Spectrum will include the threshold values in the event generated.

IP Routing Manager supports the following *Path Change Traps*:

• **Path Change**

This trap is sent when REX detects any change in the IP Subnet path(s) between the given end points, including number of hops, path cost (metric), intermediate hops, etc. This trap does not directly result in an event or alarm being generated. DX NetOps Spectrum uses this trap as a way to detect topology/path changes, and the needed event or alarm will be generated when the topology/path changes are modeled.

IP Routing Manager supports the following *Prefix State Change Traps*:

• **Prefix State Up**

This trap is sent when a router interface is turned on (enabled). This trap announces that the interface's prefix has come online. This trap is also sent for routes that are redistributed from another routing protocol via a router.

• **Prefix State Down**

This trap is sent when a router goes away, and all of its prefixes are removed. A router may also remove a prefix that it is advertising (premature withdrawal).

• **Prefix State Flap** Same handling as for other 'flap' traps.

## **Path Change**

You can configure each monitored path to generate an event or an alarm of a specified severity when the path changes. Changes detected include: path cost, number of ECMPs, and actual path hops traversed.

To accomplish this, select a specific Layer 3 Path model's Information Tab, and configure the relevant settings.

## **WARNING**

Once a path change alarm is created for a given managed path, any subsequent changes will not result in new alarms but will instead be appended as events to the existing outstanding alarm.

## **NOTE**

You can utilize the [Layer 3 Path History](#page-1468-0) feature to help debug why the path may have changed or been lost.

## **Path Loss**

You can configure each monitored path to generate an event or an alarm of a specified severity when the path is lost. A path is determined to be 'lost' if there does not exist at least one complete forward and return path, if applicable, where both the source and destination nodes are matched with the requested source and destinations.

To accomplish this, select a specific Layer 3 Task model's Information Tab, and configure the relevant settings.

## **Self Monitoring**

If IP Routing Manager loses the connection to REX, or there is a configuration problem with the integration, a red alarm is asserted on the IP Routing Manager model notifying the user of the situation.

## **Fault Tolerance Support**

IP Routing Manager fully supports fault-tolerant SpectroSERVER setup. The REX Connector runs on primary and secondary landscapes, both connected to REX. Secondary landscapes periodically poll Route Explorer to verify that it is still available, but they do not detect any topology or path changes. On failover, secondary SpectroSERVER resumes normal REX communication and polling.

In order for REX traps to be handled correctly, you need to configure REX to send traps to both the primary and secondary SpectroSERVERs. Optionally, a tool like TrapExploder could be used which allows you to configure REX to send traps to a single IP address, and the TrapExploder can be configured to replicate the traps it receives to multiple recipients.

When a secondary SpectroSERVER becomes active it automatically configures alerts on the Route Explorer appliance so that the desired traps are sent to the secondary SpectroSERVER. In order for this to function properly, you must perform an OnlineBackup after you have configured the alerts on the primary SpectroSERVER.

## **NOTE**

 If the secondary SpectroSERVER is in 'warm' or 'cold' standby mode it will not process any traps; if it is in 'hot' standby mode it will process traps.

# **Using IP Routing Manager**

Here are some of the ways of using the IP Routing Manager:

- **Initiating Layer 3 Topology [Discovery](#page-1460-0)**
- **[Additional Discovery Explanation](#page-1461-0)**
- Layer 3 Topology [Navigation](#page-1461-1)
- [Using the Layer 3 Path Discovery Feature](#page-1466-0)

# <span id="page-1460-0"></span>**Initiating Layer 3 Topology Discovery**

A topological model of your Layer 3 topology will be built and maintained inside the SpectroSERVER. The Layer 3 topology, including Autonomous System and OSPF protocol details, will be graphically displayed to you using traditional DX NetOps Spectrum device icons, new LAN icons, and pipes. All routers from all landscapes in the DSS will be displayed in this single view.

The entire Layer 3 routing hierarchy will be displayed in the OneClick Navigation Panel under the IP Routing Manager entry. Sub-hierarchies will include an entry for each Autonomous System (AS) that is being managed. Each AS will be further broken down into OSPF protocol details (if applicable). You will be able to expand the hierarchy to drill down and get detailed information about the IP Subnet topology.

## **WARNING**

IP Routing Manager prevents creating duplicate Layer 3 paths. Duplicates are determined by source IPs, destination IPs, and path names.

## **To initiate Layer 3 topology discovery**

- 1. Navigate to the Component Details Panel of the IP Routing Manager model.
- 2. Select the Information Tab, and open the Configuration sub-view.

The Layer 3 Topology view contains buttons to discover and model the Layer 3 topology.

Use the Topology and Managed Path Monitoring field to configure how IP Routing Manager should monitor the Layer 3 topology and paths. The various values supported include:

- Traps and Scheduled Polling REX Connector polls for changes, and SS responds to REX change traps
- Initiated by Traps Only No REX Connector polling, but SS does respond to REX change traps
- Off No changes are detected. No REX Connector polling and no trap handling. You must manually initiate rediscovery.

If the Traps and Scheduled Polling option is used, you should set the value of Scheduled Polling Interval (s) to the desired value. When changes are detected, IP Routing Manager will dynamically update the Layer 3 topology with new and removed routers and links.

See the '*Without GUI component, how will I be able to configure IPRM-RR traps?*' question within the [Frequently](#page-1469-0) [Asked Questions](#page-1469-0) section for additional information.

3. Click the Discover button to begin the Layer 3 topology discovery and modeling process. Depending on the size of the Route Explorer database you've connected to, this process could take many minutes to complete. Once finished, the complete and current Layer 3 topology will be saved in the DX NetOps Spectrum database.

## **NOTE**

The Last Topology Update field will also contain the date and time of the discovery. The Last Topology Update field is updated every time DX NetOps Spectrum models a topology change.

## **NOTE**

You can click the Discover button at any time to have IP Routing Manager update (or re-discover) the complete Layer 3 topology, and thus stay in sync with Route Explorer. You can also press the Clear button to completely remove all Layer 3 topology modeling (including Layer 3 paths that may have been discovered).

User subnets are discovered and modeled when you invoke a Layer 3 discovery or on dynamic updates. They are differentiated from Infrastructure subnets by a new attribute field in the models' Information Tab. You can choose whether or not User subnets are displayed in the Layer 3 topology view by setting the 'Display User IP Subnets' value in the IP Routing Manager Configuration sub-view.

# <span id="page-1461-0"></span>**Additional Discovery Explanation**

The following items are important to consider in OneClick Integration:

- IP Routing Manager gathers data from all the distributed landscapes that you have configured and runs at a global level, above any landscape, in the Navigation Panel.
- When you deploy DX NetOps Spectrum in a distributed environment, you have multiple landscapes. You must assign one as a main location server. This is where all Layer 3 modeling is stored and then displayed at a global level. All the other landscapes communicate with this main landscape location.

## **Security Impact**

The user privileges can be found in the Component Details panel of the selected user model in the Users tab. IP Routing Manager's privilege group contains the following values:

- **IPRM hierarchy** Allows a user to see the IPRM hierarchy.
- **Manage IP Subnet Paths** Enables/disables the path creation menu items and the Layer 3 Path configuration sub-view.
- **Configure IPRM** Shows/hides the Configuration sub-view on the IPRM model.
- **Configure Route Explorer Integrations** Shows/hides Route Explorer Integrations sub-view on the IPRM model.

# <span id="page-1461-1"></span>**Layer 3 Topology Navigation**

The following areas are important when utilizing Layer 3 Topology Navigation.

## **Navigation Panel**

The entire Layer 3 routing hierarchy is displayed in the OneClick Navigation Panel under the IP Routing Manager entry. Sub-hierarchies include an entry for each Autonomous System that is being managed. Each Autonomous System is further broken down into OSPF protocol details (if applicable). You are able to expand the hierarchy to drill down and get detailed information about the Layer 3 topology.

A Layer 3 Devices container and an IP Subnets container exist in the Navigation Panel, allowing you to quickly find and spotlight any IP Subnet device or LAN currently shown in the topology (e.g. user LANs and LANs connected to only two routers are hidden by default, and are not listed in the IP Subnet container).

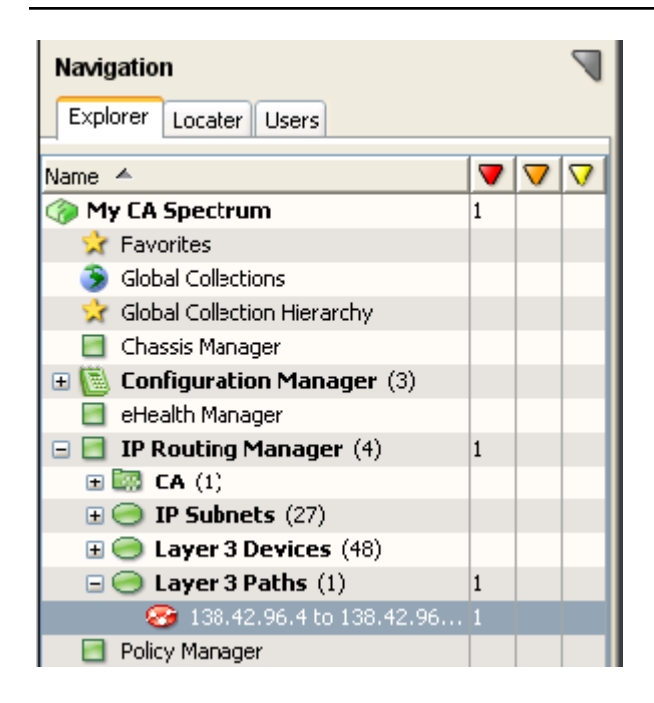

## **Topology Tab**

A topological model of your environment's Layer 3 topology is built and maintained inside the SpectroSERVER. When the Topology Tab is selected, the Layer 3 topology, including Autonomous System and OSPF protocol details, is graphically displayed using traditional DX NetOps Spectrum device icons, new IP Subnet icons, and pipes. All routers from all landscapes in the DSS are displayed in a single topology view. A standard information view is provided for IP Subnets.

Additionally, a Link Information view is provided to show the port-level connectivity between routers and subnets, as well as show the hidden IPSubnet or PointToPointLink model for a given connection.

The Link Information tab has been enhanced with the concept of a middle model. If you select a link between two routers (a link which represents a IPSubnet or a PointToPointLink) in the Layer 3 topology, the Link Information view will show the port-level connections (if available) between the two routers, as well as the (hidden) IPSubnet or PointToPointLink model between the two routers. If you select a link between a router/UnmanagedDevice and a IPSubnet, the Link Information view will show the port-level connections between the router and that LAN.

## **WARNING**

 Interface connectivity will not be available if the connected router is currently modeled as an 'UnmanagedDevice'.

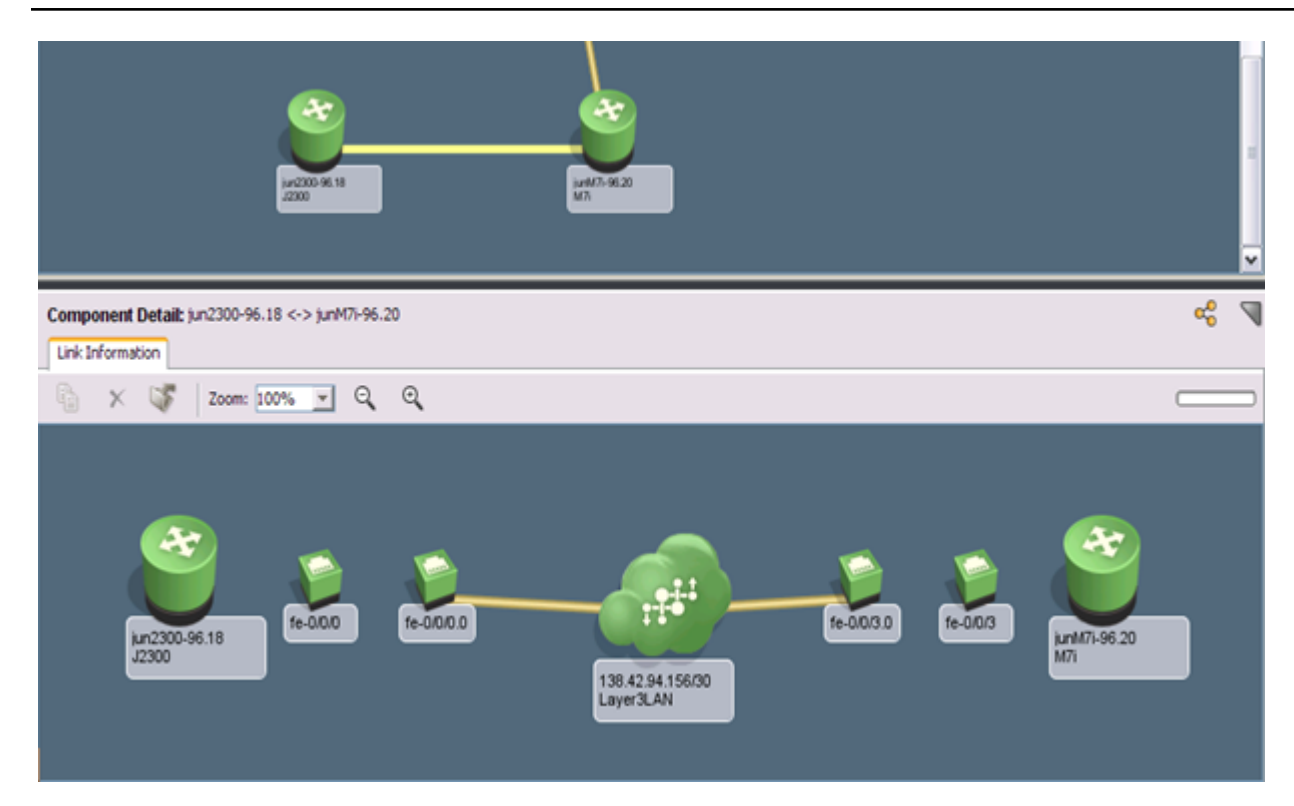

By default, the Layer 3 topology view will only show an actual icon for the IPSubnet when there are more than two routers connected to it. IP Routing Manager compresses the LAN icons connected to only two routers into a simple pipe. You could optionally turn on display of all IPSubnet icons (via the 'Display IP Subnet Between Two Routers' configuration option on the IP Routing Manager model). The ability to display IPSubnet icons allows you to refine the Layer 3 topology view to best suit your needs. PointToPointLink models are always represented as a simple pipe between two routers.

Mouse-over pop-ups are supported. Any time the mouse hovers over an IP Subnet icon, or any pipe connected to an IP Subnet, simple information about the IP Subnets and connected interfaces will be displayed.

## **List Tab**

The List Tab of the IP Routing Manager model contains information about all routers and subnets that exist in the IP Subnet topology. The contents of the List Tab will be filtered based on what is selected in the Navigation Panel. Let's say you select an OSPF area. In the Topology Tab, all routers, subnets, and pipes involved in the OSPF area are spotlighted, and the rest are grayed out. The List Tab will then only display the models that are spotlighted. The List Tab contains a new Layer 3 Node Type column which displays the role each router is playing in the Layer 3 topology. Highlighting each model in the List Tab allows you to explore the Component Details of each model. IPSubnet and PointToPointLink models display AS and OSPF-specific data, as well as the designated router IP.

## **Spotlighting**

A new navigation-based spotlighting capability has been introduced. Selecting (highlighting) a Layer 3 path model in the Navigation Panel will cause that particular path to be spotlighted in the IP Routing Manager's topology view. This Navigation Panel feature can be thought of as a built-in spotlighting feature that you can access *without* clicking the spotlight icon in the top menu and opening a separate dialog box. It's built right in.

This product also supports the traditional toolbar-based spotlighting dialog box, similar to VRRP and VLANs, so that you can un-dock the topology view and still use the spotlighting feature. When opened, the dialog box will contain a Layer 3 hierarchy exactly like the one displayed in the Navigation Panel. Toolbar-based spotlighting takes precedence over Navigation-based spotlighting.

For example, when you select an OSPF area in the Navigation Panel, all routers, subnets, and links which are members of the selected OSPF area will be spotlighted. The rest of the topology view will be grayed out. Spotlighted router icons will display protocol-specific annotations such as ABR and ASBR and the like.

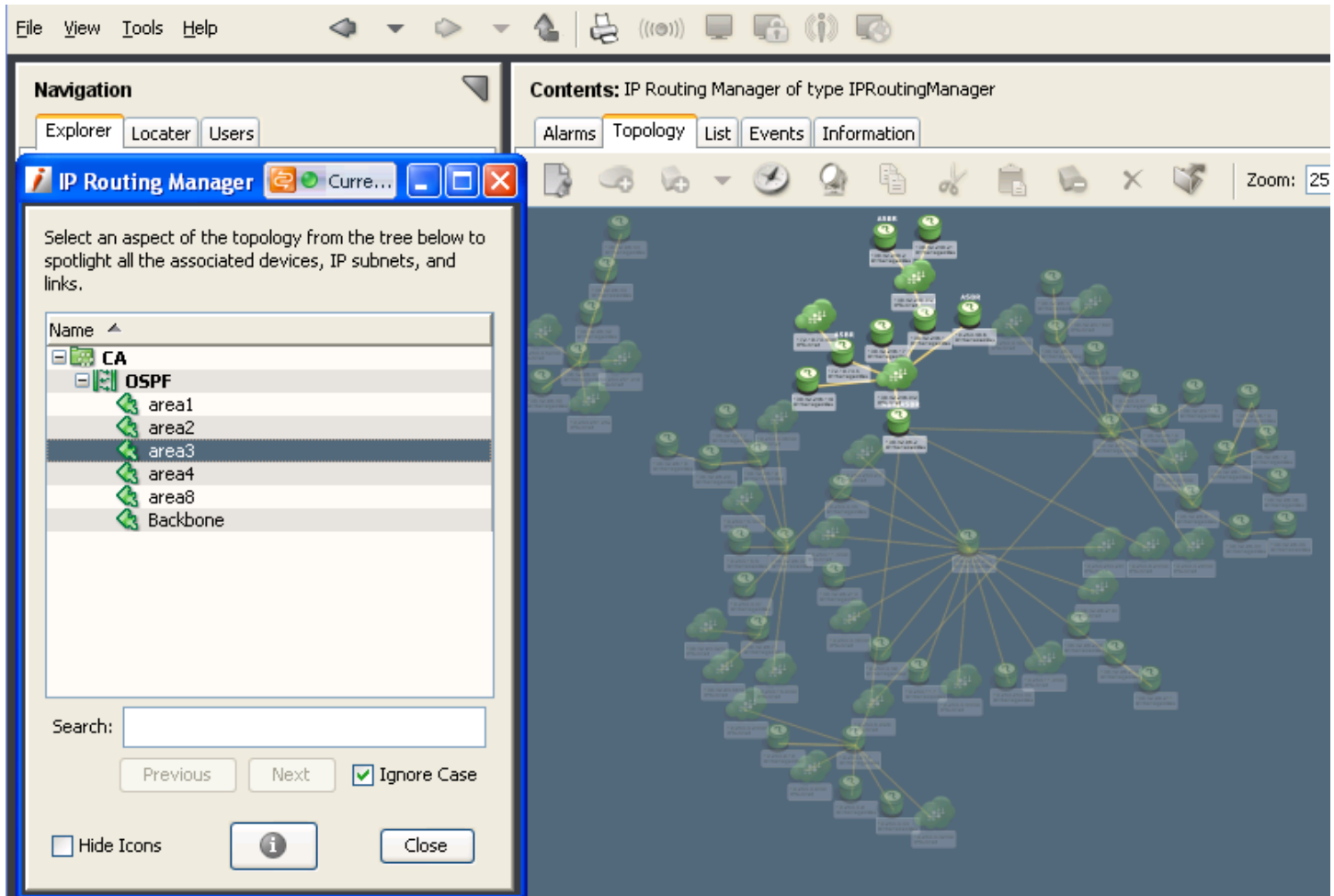

## **Unmanaged Devices**

All routers that Route Explorer knows about may not be modeled in the DX NetOps Spectrum DSS environment. When this happens, an UnmanagedDevice model is created, and its NetworkAddress attribute is filled in with the IP address of the router. UnmanagedDevice models are displayed in the Layer 3 topology just like 'full' DX NetOps Spectrum router models.

To model an UnmanagedDevice as a 'full' DX NetOps Spectrum router model, you have two options:

- 1. Right-click the icon and select 'Manage selected device…'. The Create by IP dialog opens, which lets you discover the device and replace the new model in all DX NetOps Spectrum views where the current UnmanagedDevice model exists.
- 2. Select multiple UnmanagedDevice models in the IP Routing Manager List Tab. Right-click and select 'Manage selected devices ...' to launch an AutoDiscovery. Auto discovery automatically populates the IP range list with the IP addresses of all selected models.

Both methods of discovery allow you to select which landscape (if in a DSS) to place the newly discovered device models.

In addition to the Model Unmanaged Device menu option, you can use the Discovery application to model your unmanaged devices. Every time AutoDiscovery is run, it will always attempt to replace any UnmanagedDevice models with a newly discovered device in its results set.

The existing context-launch functionality of Discovery is leveraged to allow users to select one or more UnmanagedDevice models in the topology tab and the list tab, and then launch Discovery from the toolbar or right-click menu. Discovery uses the IP information from the selected UnmanagedDevice models to create a new Discovery configuration. The Discovery configuration can then be used to discover the unmanaged devices and create device-specific models to replace the UnmanagedDevice models.

During the final stages of a modeling process (within the Discovery app), the DX NetOps Spectrum searches all landscapes for UnmanagedDevice models. It then compares the IP addresses of the newly modeled devices with the IP addresses of the UnmangedDevice models. If an address from a new model matches the address from the UnmanagedDevice model, the UnmanagedDevice model is replaced with the new device-specific model (even if the new model is a Pingable). In the IPRM topology view, the UnmanagedDevice icon is replaced with the icon of the new model.

## **Jump to Feature**

You are able to right-click on any router in the Layer 3 topology and select Location, Universe. This enables you to view the traditional DX NetOps Spectrum topology/universe view of the container model in which the router model exists. If the router model exists in a remote landscape in a DSS environment, it supports this as well. The router model is highlighted in the view. This feature is the key to integrating the new Layer 3 topology with the traditional DX NetOps Spectrum modeling and viewing hierarchy (Layer 2).

You are also able to right-click on any router in a traditional DX NetOps Spectrum topology or any other OneClick view and select Location, IP Routing Manager. This enables you to jump to the new Layer 3 topology view of the MLS and highlights the router in the view.

## **WARNING**

The most efficient way to search when you have a long list of models in the Explorer is to find the model using a Locater search, select the found model, right click and select Location, IP Routing Manager.

## **Providing End to End Layer 3 Path Visualization**

IP Routing Manager provides end-to-end Layer 3 path visualization. This provides you with hop-by-hop paths and alerting on critical paths.

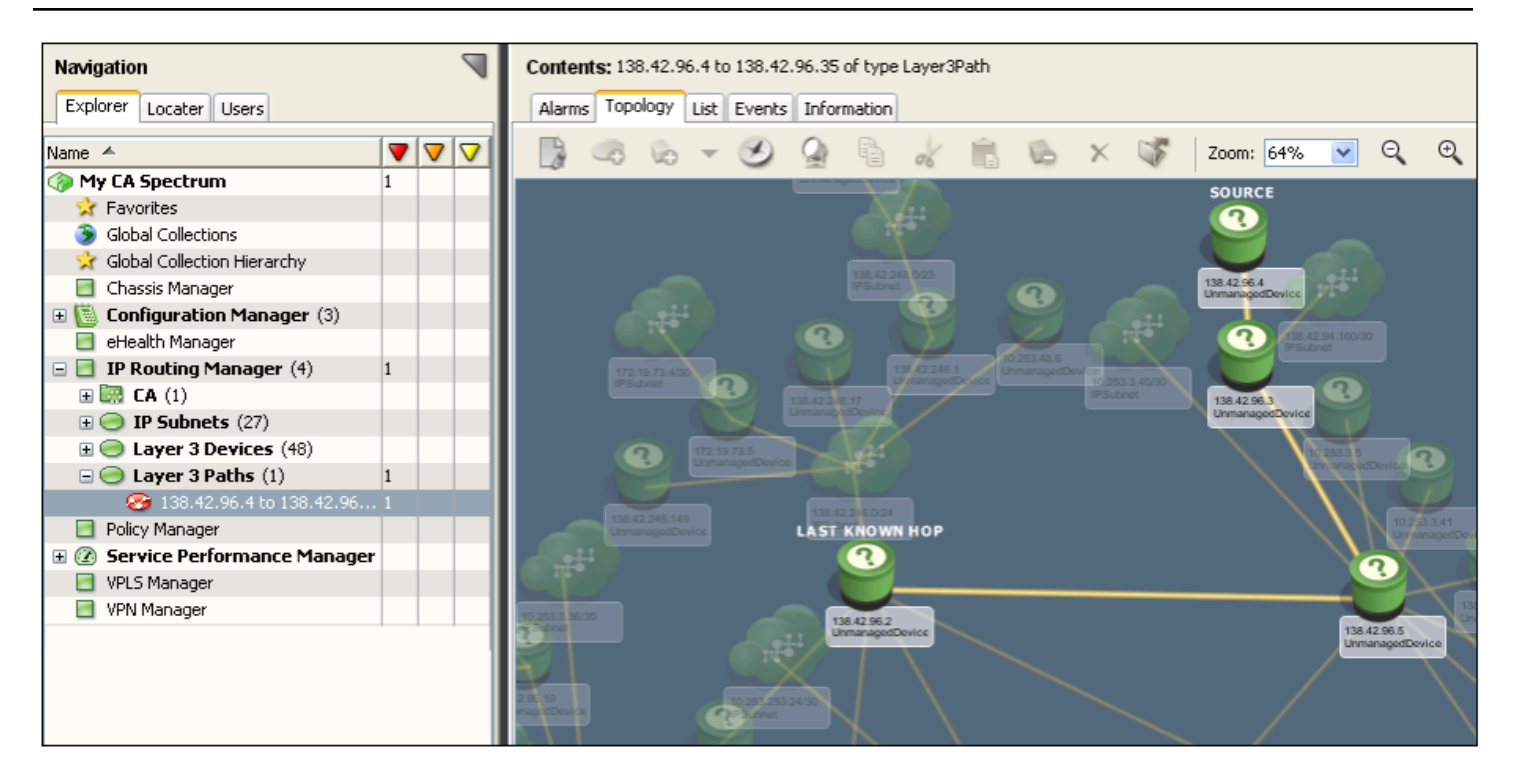

# <span id="page-1466-0"></span>**Using the Layer 3 Path Discovery Feature**

You have the ability to view and monitor the current Layer 3 path(s) between any two IP-based endpoints within REX's visibility on demand using OneClick.

## **Using the Layer 3 Path Discovery Feature**

- 1. Select the start point in the IP Routing Manager Topology View; right-click on the node and select 'Utilities, Select As Layer 3 Path Source'.
- 2. Select the end point in the IP Routing Manager Topology View; right-click on the node and select 'Utilities, Create Layer 3 Path'.

This will bring up up a new dialog for you to enter additional information.

A name for the Layer 3 path is automatically created by DX NetOps Spectrum, but you can assign any name in the dialog box. When manually entering path destination IP address information, you may choose a single device/port IP address, or a subnet IP/mask pair. The path source must be a single IP address of a router. When entering an IP subnet for the path destination, dotted-decimal or CIDR suffix notation may be used for the mask.

## **NOTE**

Duplicate Layer 3 paths cannot be created. Duplicates are determined by source/destination IPs, as well as path names.

You also have the option to discover only forward paths between the source and destination, or both forward and return paths. Discovering return paths will help you discover asymmetric paths, as well as add to IP Routing Manager's ability to detect when a path is down.

3. Click the OK button in the Create Layer 3 Path dialog to initiate path discovery and modeling. When finished, the new Layer 3 path model is displayed in the Navigation Panel under a new Layer 3 Paths container in the IP Routing Manager hierarchy.

## **Important Considerations**

There is no separate monitoring mode for paths. All paths will be monitored for changes according to the global Topology and Managed Path Monitoring value.

When you trace a path to a loopback IP on a router, there's a good chance that REX will include the last internal hop in its cost calculation and hops returned. Since IP Routing Manager has no way to graphically display this internal hop in the topology view, the REX Connector prunes it from the data returned, and IP Routing Manager doesn't show it in the topology view or the path hop details table. The cost of the internal hop is included in the overall path cost, however.

The cost of a path is determined by adding the routing metrics assigned to each of the egress interfaces of each hop in the path. See the attached picture for an example. The path is from the loopback IP address of router A to the loopback IP address of router D. The path data REX sends will contain a path cost of 31. This is the sum of all egress interface metrics, plus the internal hop of router D. Since IPRM cannot visualize the internal hop in router D, it doesn't include that hop in the Path Hop Details table.

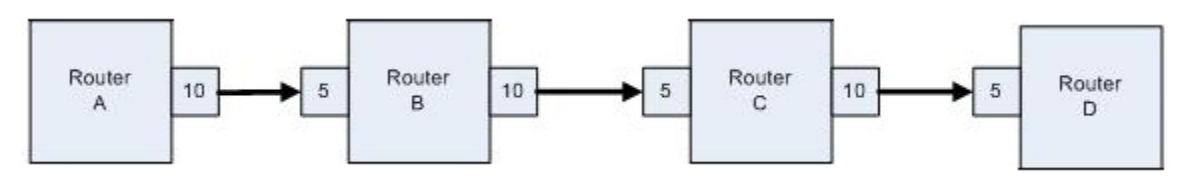

## **NOTE**

IP Routing Manager currently only supports creation of Layer 3 paths whose endpoints are within REX's visibility. If you enter an IP/subnet that is outside this visibility, then the path may not be complete, and a path lost alarm could be generated.

## **Layer 3 Path Viewing**

Selecting a Layer 3 path model in the Navigation Panel allows you to view data about the path. The Component Detail panel contains source and destination IP information, the cost of the path, the number of hops, and the date/time it was discovered or last updated.

If the path has more than one equal-cost multi-path (ECMP), then DX NetOps Spectrum creates separate Layer 3 ECMP models, and displays them as children of the Layer3Path model in the Navigation Panel. When you highlight a Layer 3 Path in the Navigation panel, the Layer 3 topology will spotlight all of the routers, subnets and connections which are included by all of the associated ECMP's. When you highlight a specific Layer 3 ECMP in the hierarchy, the topology will spotlight only the routers, subnets and connections which represent that particular ECMP.

## **NOTE**

Alarms are never generated on ECMP models, only the Layer 3 Path model. Thus, an ECMP model will always be green.

Select a Layer 3 Path or ECMP to view the Path Hop Details table, which contains dynamic, comprehensive information for each hop in the path. Details include source/destination routers, ingress/egress interfaces, link type and prefix, hop cost, and protocol.

## **NOTE**

Path Hop Details are dynamic only when 'Topology and Managed Path Monitoring' is set to 'Traps and Scheduled Polling' or 'Initiated by Traps Only'. For more information, see Initiating Layer 3 Topology [Discovery.](#page-1460-0)

You can destroy Layer 3 Path models by simply right-clicking on them in the OneClick Navigation Panel and selecting Delete.

In REX, pseudonodes represent IP Subnet IP subnets/LANs. The REX GUI displays them as nodes in the topology with routers connected to them. REX considers pseudonodes as distinct hops in a Layer 3 path. For example, for a path between 3 routers (A, B, and C), there will be two IP subnets (X and Y) with one between each router. REX would consider this path to have 4 hops:  $A \rightarrow X$ ,  $X \rightarrow B$ ,  $B \rightarrow Y$ ,  $Y \rightarrow C$ .

IPRM uses pseudonodes to create IPSubnet models, and displays them similarly to how REX displays them. But in Layer 3 Paths, IPRM treats pseudonodes (IPSubnets) as something that a hop transitions through. So, for the path above, IPRM says the path has 2 hops: A -> X -> B, B -> Y -> C. A subnet is not really a hop endpoint, but a portion of the network that the data travels through to get to the next hop.

## **NOTE**

In Route Explorer version 9.3.16, pseudonodes are no longer recognized as distinct hops in a path. Instead, pseudonodes are now treated similarly to how IP Routing Manager recognizes them.

## <span id="page-1468-0"></span>**Layer 3 Path History**

The Layer 3 Path history feature allows the user to view changes in the Layer 3 path between two end points over a specified period of time.

## **Using the Layer 3 Path History Feature**

- 1. Select the start point in the IP Routing Manager Topology View; right-click on the node and select 'Utilities, Select As Layer 3 Path Source'.
- 2. Select the end point in the IP Routing Manager Topology View; right-click on the node and select 'Utilities, View Layer 3 Path Change History'.
- This will bring up a new dialog. 3. In the dialog, enter the time range for historical data you want to view.
- 4. Click the View History button.

The Path Change History table appears.

## **NOTE**

The content of the Path Change History table is static. For dynamically updated information on the path, use the Path Hop Details table as described in Layer 3 Path Viewing.

## **Viewing the Path History of a Monitored Path**

For any Layer 3 Path model you have created you have the ability to see the path change history for that monitored path.

• Right click on an existing Layer 3 Path model in the explorer view and select 'Utilities, View Layer 3 Path History' top launch the path history view.

This automatically fills in the Source and Destination IPs for the dialog.

## **Viewing the Path History from an Alarm**

If you receive a Layer 3 Path Lost or a Layer 3 Path Change alarm you can view the path change history.

• Right click on the alarm in the Contents Panel and selecting 'Utilities, View Layer 3 Path History'.

## **Important Considerations**

## **NOTE**

If IP Routing Manager is connected to a Packet Design appliance that is running the Packet Design/Route Explorer software, the Path Change History's 'Link Prefix' column may contain missing values.

The path change history functionality works by taking samples of the Layer 3 topology at specified times. By default IPRM take 100 samples over the time range. This is the maximum allowed; the minimum is 5. If you experience performance problems or the path history takes a long time to render you can reduce this value by setting a parameter in the \$SPECROOT/IPRM/REX/config.xml file:

<path\_history\_sample\_count>10</path\_history\_sample\_count>

## **NOTE**

DX NetOps Spectrum recommends setting this value to 30 for 2x series Packet Design appliances running REX software below version 8.0. For 3x series appliances running REX software 8.0 or higher, you can experiment setting the value as high as 100 (which is the default) depending on the size of your Layer 3 topology.

# <span id="page-1469-0"></span>**Frequently Asked Questions and Useful Tips**

## **Frequently Asked Questions**

## **Integration Overview**

• **Question: Does the REX appliance perform the layer 3 topology discovery and DX NetOps Spectrum IPRM imports that information from REX? Or does DX NetOps Spectrum perform its own native layer 3 topology discovery?**

Answer: REX performs the layer 3 topology discovery and passes this information to IPRM.

- **Question: Does IPRM keep track of routing changes in real-time?** Answer: IPRM Topology is updated in real time and spotlighting can be used to view up to date hop-by-hop path composition. Also, IPRM supports related alarm conditions based on the updates from the REX appliance.
- **Question: How long does it take to remove the disconnected router icon from the topology view?** Answer: Disconnected routers age-out of REX database slowly. The time for the disconnected routers to age out of the REX database is based on the routing protocol being used. In the case of OSPF, it is approximately one hour.
- **Question: Why would IPv4 prefix count shown in REX GUI differ from IP Subnet count shown by IPRM?** Answer: There could be several reasons for this:
	- By default (user configurable) IPRM hides the icons representing User Subnets IP subnets with one (gateway) or more routers and a number of end hosts and devices served. In this case these models are completely hidden in OneClick UI (including Topology Tab, List Tab and in the Navigation Tree).
	- By default (user configurable) IPRM hides the icons representing IP Subnets used solely to connect two routers. In this case the corresponding IP Subnet models are hidden in OneClick UI.
	- REX's count of prefixes is really count of routes. For example, if the same prefix is announced by two routers it counts it twice. IPRM does not create multiple IP Subnet models for the same subnet.
	- In the case of distributed Route Explorer configuration, it's important to make sure IPRM is connected to the REX appliance acting as the 'Modeling Engine' and the replication is turned on to ensure it can have the complete topology picture.
- **Question: Does IPRM connect to REX via the REX API or directly with the database?** Answer: IPRM uses REX's XML RPC API.
- **Question: How secure is data transmitted between REX and IPRM?** Answer: The API password (Query Password) is transmitted encrypted.
- **Question: Which ports are used between the REX, IPRM Connector and SpectroSERVER?** Answer: Communication between SpectroSERVER and REX Connector uses ports 14002 and 14006 for CORBA, as well as a few dynamically-chosen ports as connection sources from the REX Connector to the Naming Service and to the SpectroSERVER.

REX Connector expects open TCP connection to port 2000 on the Route Explorer appliance.

• **Question: How secure is REX appliance's communication with the routers?** Answer: REX only uses read-only access and supports both RADIUS and TACACS secure access methods. It also supports MD5 authentication for OSPF and BGP peerings.

## **User Interface**

• **Question: What kind of UI does REX offer?**

Answer: REX UI has two components: Administration & Configuration is available via the Web and all the product features are available via X-GUI. Any standard browser (Mozilla, IE) can be used to access the Web UI while the X-GUI can be accessed either via a X-Manager or a VNC client.

X-GUI is disabled in IPRM-RR, since it is expected you use DX NetOps Spectrum's OneClick GUI.

- **Question: Without GUI component, how will I be able to configure IPRM-RR traps?** Answer: IPRM provides configuration of path change, router state, adjacency state, prefix state, and peering state alerts via OneClick GUI.
- **Question: Is there a context sensitive integration between IPRM and REX GUI?**

Answer: No, DX NetOps Spectrum OneClick is the only GUI part of the solution (with the exception of web-based REX administration console used during the installation).

## **Routing Protocols**

## • **Question: What routing protocols does IPRM support?**

Answer: REX appliance supports all routing protocols, including the following standard protocols as defined by the IETF RFCs: IS-IS, OSPF, BGP and MP-BGP as well as EIGRP (Cisco proprietary) and static routes. IPRM shows the full routed topology as discovered by REX appliance. Initial version of IPRM in 9.2.0 offered navigation-based spotlighting and icon labeling for OSPF protocol and AS groups. As a result of customer feedback, in Spectrum r9.2.1 navigation-based spotlighting was replaced by individually customizable topology maps. Users can still leverage the spotlighting dialog to highlight different routing protocol aspects in their Layer 3 topology view. Other visualization techniques under consideration for future IPRM releases include display of EIGRP session establishment status, spotlighting for IS-IS levels, display of attributes from BGP packet headers as observed by REX, etc.

In addition to visualization techniques, protocol support includes display of routing protocol attributes. Here DX NetOps Spectrum already offers support for BGPv4 (RFC 1269), RIPv2 (RFC 1724) and OSPF (RFC 1253) SNMP MIBs.

## • **Question: Is monitoring of BGP prefixes supported?**

For example, I have configured BGP and are able to see BGP UP/DOWN alarms of most of the devices monitored by DX NetOps Spectrum. In case BGP is up on one router, but the number of BGP prefixes received from its peer is 0 (zero), the device will not have complete routing table and as result it will not route the traffic. I would like to know if DX NetOps Spectrum can generate an alarm in such case.

Answer: REX appliance can generate necessary alert and forward to IPRM which will then be able to create an alarm from this.

For loss of Peering, between REX and a router, the 'Peering State' alert can be used. For loss of prefixes, the 'BGP Prefix Flood/Drought' alert can be used.

The BGP Prefix Flood/Drought alarms rely on the baseline of BGP prefixes, which is done automatically by the IPRM Route Recorder (no user intervention necessary).

Let the recording go on for 24 hours; IPRM RR would have then established a baseline (containing prefixes expected from each BGP peer). Configure BGP prefix Flood and Drought alert with the following parameters:

- 1. A watch list (via a router group) containing the peers that need to be watched.
- 2. Configure prefix drought alert with a threshold of 100%. This will issue an alert when all baselined prefixes being heard from this peer are withdrawn.

For a greater sensitivity (i.e., cause alerts to be fired when some number of prefixes, less than 100%, are withdrawn), change the threshold parameter as required (say 90%).

## • **Question: How can modifying my IPRM Alert Configuration Defaults affect DX NetOps Spectrum's performance?**

Answer: IPRM Alert Settings *can* be used to tailor the amount of events/alarms you see in IPRM. For example, if you are monitoring adjacencies, and a link was flapping constantly (coming up and going down), you would see 5 events for that link from each router (both ends of the adjacency) in 60 seconds. For prefix alert, you would see 5 events for that prefix being pulled in 60 seconds. Therefore, with a constantly flapping interface, you would probably see 15 events for that 60 second period, and then 15 more for the next 60 second period. With IPRM's current default settings, users could see up to 15 events/minute for a flapping link. If 'x' links are flapping, then you'd get 'x' times 15 events/minute. This may raise the concern that with a high rate of events was that these events would trigger excessive device polling. However, that is not a problem because IPRM does not poll devices as a result of these events; instead, these events trigger IPRM to re-discover the layer-3 topology so that it can determine what has changed in the topology. Additionally, IPRM leverages a 'rolling timer' to prevent topology re-discovery from happening too frequently. IPRM doesn't re-discover for every event that occurs, it will only re-discover at most once every minute

as long as these events are occurring. Since the alerts are all disabled by default in IPRM, it's not until a client site makes changes to the alert configuration that they can expect to start seeing events/alarms in IPRM.

- **Question: Is multi-protocol BGP supported?** Answer: No, multi-protocol BGP is used for VPN services over Layer 3 and as such is outside the scope of this product.
- **Question: Does IPRM support route summarization boundaries for EIGRP?**

Answer: To correctly model EIGRP networks, REX needs to establish an adjacency behind the summarization boundaries. So knowledge of where the summarization boundaries exist is important for the correct and complete REX configuration.

## • **Question: Are static routes supported?**

Answer: REX appliance normally doesn't poll devices, but it can optionally collect static route information (along with other data not distributed in the routing protocols such as interface names, router models, etc) via SNMP polling. This is completely configurable by the customer. The static nature of such data requires very low frequency polling (e.g. once a day or week at most). Note also that REX only polls (potentially only those selected by customers) routers, not every network device.

• **Question: Protocols that support some form of adjacency setup, such as OSPF or IS-IS, may be used to bootstrap a BFD session. These protocols may then use BFD (Bidirectional Forwarding Detection) to receive faster notification of failing links than would normally be possible using the protocol's own 'KeepAlive' mechanism. Does IPRM support BFD events?**

Answer: BFD protocols are not supported.

- **Question: Is policy based routing supported?** Answer: No, the information about policy based routing is not advertised in routing protocols, the primary source of information for REX.
- **Question: How are routing loops supported?** Answer: Unfortunately, REX does not track routing loops. Routing loops are transient issues in the network. Most routing loops occur as protocols converge and hence are short-lived (milliseconds to seconds). For example, a routing loop may occur because of reordering of the protocol packets received by a router. REX does not (in most cases cannot) track such transient issues. REX assumes that all protocols have converged and accordingly compute the Routing Information Bases at different routers.

There could be some long lived routing loops that can be analyzed in REX. If you try to find a path and a routing loop exists along the way, REX will show that depending on the root-cause of the routing loop. However, it is virtually impossible for REX to dynamically track and alert on this condition as this would require REX to track all possible paths in the network (even for a medium size network this could mean tens of thousands of paths).

• **Question: Does IPRM support IPv6 addressing?** Answer: No, the first release of IPRM doesn't support IPv6 addressing. REX appliance does support this and IPRM will be extended to support this as well in one of the upcoming upgrade releases.

## **Managed Path**

- **Question: Can I create managed path between routers from different OSPF areas?** Answer: Yes, you can monitor paths from one OSPF area to another. It supports paths from one AS to another.
- **Question: Can I create managed path between user IP subnets?** Answer: The source of the managed path has to be a router; the destination can be IP Subnet. Currently, REX restricts managed path source to routers only, however this restriction may be lifted in the future and IPRM updated accordingly.
- **Question: Can IPRM display path change history between any two end points?** Answer: Yes, IPRM can display path change history between any two end points.
- Question: Why does the hop count for managed path differ between IPRM and REX? (This question is ONLY **applicable for 9.2 and REX 8.5.x.)**

Answer: In REX, pseudo-nodes represent IP Subnets, in line with IS-IS and OSPF protocols modeling. The REX GUI distinctly displays pseudo-nodes in its topology view and IPRM follows the suit representing them as IP Subnet models in its own topology view

When it comes to Layer 3 path modeling, REX continues treating pseudo-nodes as distinct hops. For example, for a path between 3 routers (A, B, and C), there will be two IP Subnets (X and Y) with one between each router. REX would consider this path to have 4 hops:

- 1. A  $\rightarrow$  X
- $2X > B$
- $3. B \rightarrow Y$
- 4. Y -> C

IPRM takes a different approach and treats pseudo-nodes as something that data simply travels through to get to the next hop. So, for the path above, IPRM shows the path having only 2 hops:

1. A  $\rightarrow$  X  $\rightarrow$  R

2. B -> Y -> C

• **Question: Does IPRM support routing changes simulation?**

Answer: No. This capability is supported by Route Explorer's GUI which is not directly leveraged by IPRM. If you already have a full REX appliance, you will continue to be able to benefit from this capability.

• **Question: Does IPRM expose any other Packet Design add-on capabilities such as MPLS LDP LSPs and traffic monitoring?**

Answer: No, IPRM integrates DX NetOps Spectrum with REX only at this stage.

• **Question: Why is the path cost value different from the sum of the metrics in the Path Hop Details table?** Answer: The path may traverse an internal router hop, for which the metric value will not be displayed in the Path Hop Details table (or the Path View tab).

## **IPRM Deployment**

- **Question: What versions of REX appliance are supported?** Answer: CA Spectrum r10.0 IPRM supports REX firmware version 11.0.47.1.
- **Question: How many REX appliances will I need?** Answer: One REX appliance is sufficient (2600 unit with 8 GB of RAM). If you have multiple REX appliances, IPRM connects to the master modeling engine that aggregates all of the data from multiple REX appliances.
- **Question: I already have HP RAMS deployed. Can I use it with IPRM?** Answer: Yes, if you are considering moving from HP NNM to DX NetOps Spectrum, you can take advantage of any investment they have made in HP RAMS. IPRM is compatible with HP RAMS 8.11 and newer.
- **Question: I have a distributed Route Explorer installation, i.e. a modeling engine and one or more route recorders. The route recorder is responsible for collecting routing information, and the modeling engine provides GUI and a central database. How is DX NetOps Spectrum IPRM integrated in this case?** Answer: In this case, you should configure IPRM's REX integration settings to connect to the Modeling Engine and enable replication so that all data is copied to the Modeling Engine.
- **Question: What's the performance impact from adding IPRM to the SpectroSERVER?** Answer: There is no precise measurement available. A lot will depend on the amount of IPRM polling configured by the operator (for example, none vs. every 60 seconds).
- **Question: What is the performance impact on the network devices when REX performs discovery and monitoring?**

Answer: Route Explorer operates by passively monitoring the routing protocols exchanges between routers. To do this, Route Explorer 'announces' itself as if it were a router, but doesn't advertise any prefixes, so no traffic flows to/through it (its neither a bottleneck nor a failure point).

When Route Explorer is installed, it is given an IP address and adjacencies are set up with a small number of routers (e.g. REX requires an adjacency with one router in each OSPF area or IS-IS level). If the router is local, this can be a physical connection. Otherwise, REX can connect to remote routers either via GRE tunnels or VLANs. Once these adjacencies are up, REX begins monitoring the protocols and is able to present a complete, network-wide map within minutes.

The only messages Route Explorer sends out to its neighbors are periodic 'KeepAlive' messages to maintain these adjacencies. Thus, there is virtually zero load placed on the real routers or the network, both during discovery and ongoing monitoring.

• **Question: How does REX establish routing adjacency with remote autonomous systems?**

Answer: In these cases GRE tunnels or VLANs can be configured to establish secure links to remotely located routers. In cases where the network policy, architecture or devices don't allow or support this, you can deploy multiple REX appliances (Route Recorders) at the appropriate places in the network to establish direct adjacencies/peerings with the routers. In this distributed architecture, routing information collected by multiple Route Recorders is combined into a single topology view at the 'master' REX appliance (Modeling Engine). IPRM accesses the Modeling Engine to get the complete topology view of the network.

## • **Question: Does REX appliance always work in passive mode?**

Answer: In the majority of cases routing topology and management information is obtained from listening to routing protocol exchanges. However one routing protocol works in a different way from others - Cisco EIGRP. In this case only the change in distance to a given subnet can be determined. Based on this information alone REX uses its sophisticated algorithms to work out the routing topology and path state changes, and then uses some non-privileged CLI commands (and screen scraping) to validate its calculations.

Optionally, REX also uses SNMP or CLI commands to collect information about Static routes; since static routes don't change frequently, SNMP polling is done at very low frequency (typically, once a day; this is configurable).

## • **Question: How does REX achieve scalability?**

Answer: Packet Design have done quite a bit of scalability testing, both in-house and based on real world usage by their customers, and they can provide more details. That said, in 99%+ of the cases, a single appliance will be more than adequate. The reason Packet Design is so confident is due to the fact that under recommended deployment conditions REX will not have any users (i.e. GUI sessions).

The limitation for scalability has to do with memory since REX requires a separate copy of the topology model for each user session (as well as another copy for monitoring/alerting). Large networks (# of routes and routers) can require very large models, and therefore take up a significant amount of memory. But without the need to support any direct users, Packet Design believes they have not seen a network that would not easily fit within a single appliance. And they have production deployments at some of the largest routed networks in the world. To put some parameters around that, Packet Design is already supporting networks comprised of over 7,000 routers and more than 8 million routes with a single box.

## **NOTE**

Only routers are counted as nodes, whereas the number of devices monitored by a large DX NetOps Spectrum deployment includes many non-routing devices.

- **Question: Does REX support NAT'ed environment?** Answer: No, REX does not support this environment type.
- **Question: Does IPRM support subnets configured with overlapping IP addresses?** Answer: Route Explorer and DX NetOps Spectrum take different approaches to supporting this network configuration, and as such the initial release of IPRM does not support it. However, in future IPRM may be extended to support this deployment scenario.
- **Question: Does IPRM support fault tolerant DX NetOps Spectrum deployment?** Answer: Yes, secondary SpectroSERVER takes over communication with REX in case of failover, and pass control back to primary when it goes back online.
- **Question: Does REX support fault tolerant deployment?** Answer: Yes, primary REX appliance can be configured with secondary 'warm' standby REX appliance. In case of primary REX failure the switchover is to be done manually, but the secondary REX will have complete routing history from prior to the switchover event.
- **Question: Does IPRM support distributed DX NetOps Spectrum deployment?** Answer: Yes, all user configuration and interaction is performed on the main location server (MLS).

# **Useful Tips**

Useful tips for IP Routing Manager:

• REX Connector should run on separate CPU from SpectroSERVER if possible to reduce impact on SpectroSERVER. This is because when Layer 3 discovery is performed, the REX Connector causes additional CPU usage. This is

primarily applicable to Windows, which can be adjusted by using Task Manager's 'Set Affinity' option. UNIX/Linux applications handle the load balancing better.

- You must disconnect from REX to change REX configuration settings (for example, REX administrative domain), and then re-connect for the changes to take effect.
- When using Monitoring Mode = 'Off', you must manually configure topology and path-related change notifications (traps) within REX GUI beforehand.
- Disconnected routers age-out of REX database slowly. The time for the disconnected routers to age out of the REX database is based on the routing protocol being used. In the case of OSPF, it is approximately one hour.
- Use 'Clear Layer 3 Topology' button to start over. This deletes all IPRM modeling in MLS, including subnets, paths, and Unmanaged Device models.
- An Autonomous System in IPRM is equivalent to an 'Administrative Domain' in REX.
- Source and destination of Layer 3 paths must be within REX's visibility.
- When tracing a path to a router loopback IP, the last internal hop is used in cost calculation and number of hops, but not included in path hop details nor topology view. This last internal hop is not represented visually in topology view.
- In OneClick, the 'View Layer 3 Path Change History', 'Create Layer 3 Path' and 'Select as Layer 3 Path Source' menu items may be disabled in the Tools, Utilities menu. These items are enabled/disabled based on what is currently selected in the Explorer tab.

For example, if you select a router model under the 'Layer 3 Devices' container in the Explorer tab, all three of these menu items will be enabled under Tools, Utilities.

# **IP Routing Manager Troubleshooting**

## **Known Anomalies**

DX NetOps Spectrum's IP Routing Manager contains the following known anomalies:

- Modeling your Packet Design appliance in DX NetOps Spectrum will prevent IPRM-related traps and alarms from working properly.
- LANs/subnets cannot be used as the source for IP Subnet paths. This is a limitation of Route Explorer. In some cases, multiple routers route to the same subnet so REX is unable to determine the source router for the path. Therefore, IPRM cannot discover forward-and-return paths when a LAN/subnet is used as the path destination.
- Some interface information may appear 'missing' from the Path Hop Details table. In some cases, particularly with IS-IS, REX cannot determine the interface IP address for a hop in the path.
- Paths that have an internal router as the final path hop do not show this hop in the Path Hop Details table or in the path topology view. An internal router hop cannot be visualized in the topology and is therefore omitted from the topology view and the Path Hop Details table, but the cost of the internal hop is included in the path's total cost calculation.
- IPv6 is not supported.
- Overlapping IP address and AS ranges are not supported.
- If IP Routing Manager is connected to a Packet Design appliance that is running version 9.2 or greater of the Packet Design/Route Explorer software, the Path Change History's 'Link Prefix' column may be missing values.
- **Problem:**

If a particular IP address is configured on the interface of more than one router and these routers are modeled in DX NetOps Spectrum, but at least one of the routers is modeled as a Pingable; IP Routing Manager may create links to the wrong model. In particular, there may be a link connecting one router model to another when that link should instead be connecting the Pingable model (which represents a different router) to another router model. A side-effect of this issue is a broken Layer 3 path view, where the path through the network is contiguous from source to destination, but the IP Routing Manager topology view displays a disjointed view of the path.

## **Solution:**

Replacing the Pingable model with a model of a more appropriate, SNMP-managed model type (for example, Rtr Cisco) and then re-discovering the Layer 3 topology in IP Routing Manager can resolve the issue.

## **IP Routing Manager Traceability Events**

IP Routing Manager creates DX NetOps Spectrum events when any of the following occurs in IPRM so that users have visibility into what led to the current state of the IPRM. All events will be generated on the IP Routing Manager model.

• **DISCOVER\_BUTTON\_PRESSED\_EVENT (0x564001e)**

This event will be generated whenever the user presses the Discover button in OneClick. The name of the user will be included in the event.

- **CLEAR\_BUTTON\_PRESSED\_EVENT (0x564001f)** This event will be generated whenever the user presses the Clear button in OneClick. The name of the user will be included in the event.
- **CONNECT\_TO\_REX\_BUTTON\_PRESSED\_EVENT (0x5640020)** This event will be generated whenever the user presses the Connect button in OneClick. The name of the user will be included in the event.
- **DISCONNECT\_FROM\_REX\_BUTTON\_PRESSED\_EVENT (0x5640021)** This event will be generated whenever the user presses the Disconnect button in OneClick. The name of the user will be included in the event.
- **REX\_HOSTNAME\_CHANGED\_EVENT (0x5640022)**
- **REX\_QUERY\_PASSWORD\_CHANGED\_EVENT (0x5640023)**
- **REX\_ADMINISTRATIVE\_DOMAIN\_NAME\_CHANGED\_EVENT (0x5640024)**
- **REX\_HEARTBEAT\_INTERVAL\_CHANGED\_EVENT (0x5640025)** The above events will be generated whenever the user changes one of the corresponding REX Configuration values OneClick. The name of the user will be included in the event.
- **TRAP\_BASED\_TOPOLOGY\_POLL\_EVENT (0x5640026)** This event will be generated whenever IPRM performs a Layer 3 topology poll based on receiving a trap from REX.
- **STARTUP\_BASED\_TOPOLOGY\_UPDATE\_EVENT (0x5640027)** This event will be generated whenever IPRM performs a Layer 3 topology update when the SpectroSERVER is restarted, or when regaining contact with REX after a communication problem.
- **MON\_MODE\_CHANGE\_BASED\_TOPO\_UPDATE\_EVENT (0x5640028)** This event will be generated whenever IPRM performs a Layer 3 topology update based on changes to the Topology Monitoring Mode in OneClick.
- **IF\_RECONFIG\_BASED\_TOPOLOGY\_UPDATE\_EVENT (0x5640029)**

This event will be generated whenever IPRM performs a Layer 3 topology update based on DX NetOps Spectrum router model interface reconfigurations. This is done to keep the Layer 3 topology in sync with DX NetOps Spectrum device modeling.

• **TOPOLOGY\_UPDATED\_EVENT (0x564002a)**

This event will be generated whenever a Layer 3 topology update has been completed. Situations in which this is done outside of other events include topology changes detected by the REX Connector in Active mode.

- **TOPOLOGY\_MONITORING\_MODE\_CHANGE\_EVENT (0x564002b)** This event will be generated whenever the user changes the Topology Monitoring Mode in OneClick. The name of the user will be included in the event.
- **TOPOLOGY\_POLLING\_INTERVAL\_CHANGE\_EVENT (0x564002c)** This event will be generated whenever the user changes the Topology Polling Interval in OneClick. The name of the user will be included in the event.

## **IP Routing Manager Debugging**

You have the ability to turn on debugging output for IPRM intelligence running inside the SpectroSERVER. An attribute called DebugLogEnabled exists on the IP Routing Manager model which controls the generation of log files. You can access it via the Attribute Tab of the IP Routing Manager model's Component Details panel.

Upon SpectroSERVER startup, it checks to see if DebugLogEnabled is TRUE. If so, then it opens a new log file in the IPRM/logs/debug directory and begins outputting data when necessary. When you set DebugLogEnabled to
FALSE, the log file is closed. When you set DebugLogEnabled back to TRUE, a new log file is created. After that, every night at midnight, the current log file is closed and a new one is opened. The log file names are of the form 'Layer3ModelingDebugLog.<datetime>'.

All Layer 3 topology and path modeling functionality will output modeling details to the debug log. This includes manuallytriggered discoveries, discoveries triggered by changes detected, path creation requests, etc. The modeling details we output include data on each router and subnet that exists in the Layer 3 topology, links that were created or removed, UnmanagedDevice models created, attribute value updates, path creation details including hop details, path change information, and so on.

All debug output is time-stamped so the user can easily cross-reference it with debug output generated by the REX Connector.

## **Steps to Take if the REX Connector is Not Running**

## **Steps to Take if the REX Connector Is Not Running**

1. Check the following files for errors:

\$SPECROOT/IPRM/REX/REXCON.OUT \$SPECROOT/lib/SDPM/processd\_log for errors

2. Use DX NetOps Spectrum CLI to manually start the REX Connector: update action=0x5640002 mh=<mh of IPRM>

## **Steps to Take if Unable to Connect to Route Explorer**

## **Steps to Take if Unable to Connect to Route Explorer**

- The password encryption for API requests may be broken if the Query Password had been set and then a Route Explorer software update had been performed. To alleviate this problem, set the Query Password on each of the Packet Design appliances (via the REX web interface) to a temporary value, save the changes, and then set the Query Password back to the original password and save the changes.
- Verify that 'Queries' are enabled in REX.
- Login to REX web interface and go to Application, 'Administration -> Application -> Queries'.
- Ensure the following are enabled 'XML-RPC Query Server' and 'Enable remote access'.
- Set the password to the same value entered in the IPRM configuration.
- Ensure REX Connector is able to access tcp port 2000 on Route Explorer system.

## **Layer 3 Topology Discovery Fails**

## **Error: Unable to retrieve Layer 3 topology**

## **Symptom:**

When the DX NetOps Spectrum is integrated with Route Explorer (REX), the discovery of layer 3 topology fails.

## **Description:**

When you initiate the Discovery to retrieve layer 3 topology from REX, if the response is huge the discovery fails with the following heap memory error:

Java.lang.OutOfMemoryError.Java heap space

## **Solution:**

Starting from the 10.1 release, the DX NetOps Spectrum retrieves Layer 3 topology in chunks. The default chunk size is configured as 5000. So, DX NetOps Spectrum retrieves 5000 entries per chunk. You can configure the default chunk size in the config.xml file, which is at \$SPECROOT\IPRM\REX. The changes are reflected in the REXCON.OUT file after 30 seconds.

Set the chuck size to a less number to receive the Layer 3 topology data.

Example: <chunk\_size>2000</chunk\_size>

## **REX Connector Debug Logging**

## **To Set REX Connector Debug Logging**

1. Edit IPRM/REX/config.xml file.

## **NOTE**

The REX Connector checks config.xml for changes every 30 seconds, there is no need to restart the connector.

2. Set the <debugging> tag to one or more of these values

(comma-separated, case insensitive):

– **Off**

No output at all.

– **Trace**

Minimal REX Connector startup, shutdown, administrative tasks.

– **Comm**

Includes basic information about communication with REX.

– **Debug**

Includes useful, human-readable topology and path data that REX provides. Technical Support can use this to cross-reference with modeling debug provided by the SpectroSERVER.

– **Max**

Includes raw XML from REX API requests and responses.

Output is written to:

IPRM/REX/logs/debug/debug.log.<timestamp>

## **REX Connector Debug Client**

A command line utility 'rexcli' simulates SpectroSERVER-based requests to the REX Connector. The 'rexcli' utility provides a picture of the topology or a path at a specified date/time.

## **To Edit the 'rexcli' Utility**

- 1. Navigate to IPRM/REX and edit 'rexcli' utility.
- 2. Specify the following supported parameters (if needed):
	- **-topo <date>** Retrieves the topology at the given time.
	- **-path <srcIP> <dstPrefix> [forward\_and\_return] <date>** Retrieves the path at the given time.
	- The 'dstPrefix' is specified in 'slash notation' (for example, 10.253.5.2/32 for a router destination).
	- The 'forward\_and\_return' (optional) retrieves both the forward and return paths (when possible).
	- The 'date' is the date/time for which you want to retrieve the IP Subnet topology or path, and is specified as: 2011/07/31T14:56:42; which represents: July 31, 2011 2:56:42 pm.

The output is written to the shell; you can redirect to a file.

By enabling debugging in the REX Connector's config.xml file, you can correlate the output from 'rexcli' utility with the debug output from the REX Connector.

# **Initiating Layer 3 Topology Discovery Using an Offline Database**

The REX Connector can also use 'offline' Route Explorer databases. 'Offline' Route Explorer databases are generally historical databases which have been archived on the Route Explorer unit. This feature allows IPRM to discover the Layer 3 topology stored in an offline database; this is useful for testing different types of networks and for customer support.

An additional XML configuration option can be added to the REX Connector's config.xml file. The additional option is a boolean named 'allow offline dbs'. When this option is set to 'true', users may configure the REX integration (via OneClick) to use an offline database.

## **To initiate Layer 3 topology discovery using an offline database**

- 1. Navigate to the Component Details Panel of the IP Routing Manager model and open the Configuration sub-view.
- 2. Clear any existing Layer 3 topology data using the Clear button.
- 3. Set REX Connector options in IPRM/REX/config.xml.
- 4. Add <use\_offline\_dbs>TRUE</use\_offline\_dbs> to file to access offline databases.
- 5. Press the Discover button in the IP Routing Manager model's Configuration sub-view.

# **Modeling and Managing Your IT Infrastructure**

#### **Network Modeling in DX NetOps Spectrum**

Network modeling in DX NetOps Spectrum is the act of graphically representing network entities and their connections. Icons that are created, placed, and connected within the OneClick topology views represent various aspects of a modeled network.

Using the modeling features of the OneClick client, you can easily create and maintain accurate software models of your network. These intelligent network models enable DX NetOps Spectrum to determine actual points of failure and to suppress superfluous alarms.

DX NetOps Spectrum network representation is based on logical relationships and rules and appears different from your network diagrams. Discovery uses address tables and ICMP ping tests to identify subnet address ranges and devices within those ranges. Once discovered, DX NetOps Spectrum models those devices and subnets.

# **OneClick Topologies**

You can use four core topologies to model your IT infrastructure in DX NetOps Spectrum:

- Universe Topology
- **Global Collections Topology**
- World Topology
- TopOrg Topology

All four of these topologies are available from the Navigation panel.

#### **NOTE**

We recommend that you begin modeling with the Universe topology. After you have established one or more modeled elements in the Universe topology, you can reuse these modeled elements to define the other topologies.

To navigate through the model views of any topology, click the view control icons in the toolbar. In some cases, you can click an [aggregate icon container](#page-1484-0) to view its content.

## **Universe Topology**

The Universe topology helps you organize an enterprise network view of your infrastructure. Most often, it provides a view of:

- A top-level topology view of OSI Layer 3 devices and their connections
- A drill-down topology view of OSI Layer 2 devices and their connections
- A Component Detail view, showing the attributes that are associated with a modeled entity

The top view in the Universe topology typically includes:

- The DX NetOps Spectrum Virtual Network Machine (VNM)
- Network groupings
- Network segments
- OSI Layer 3 devices and their connections

The following illustration shows a typical top view:

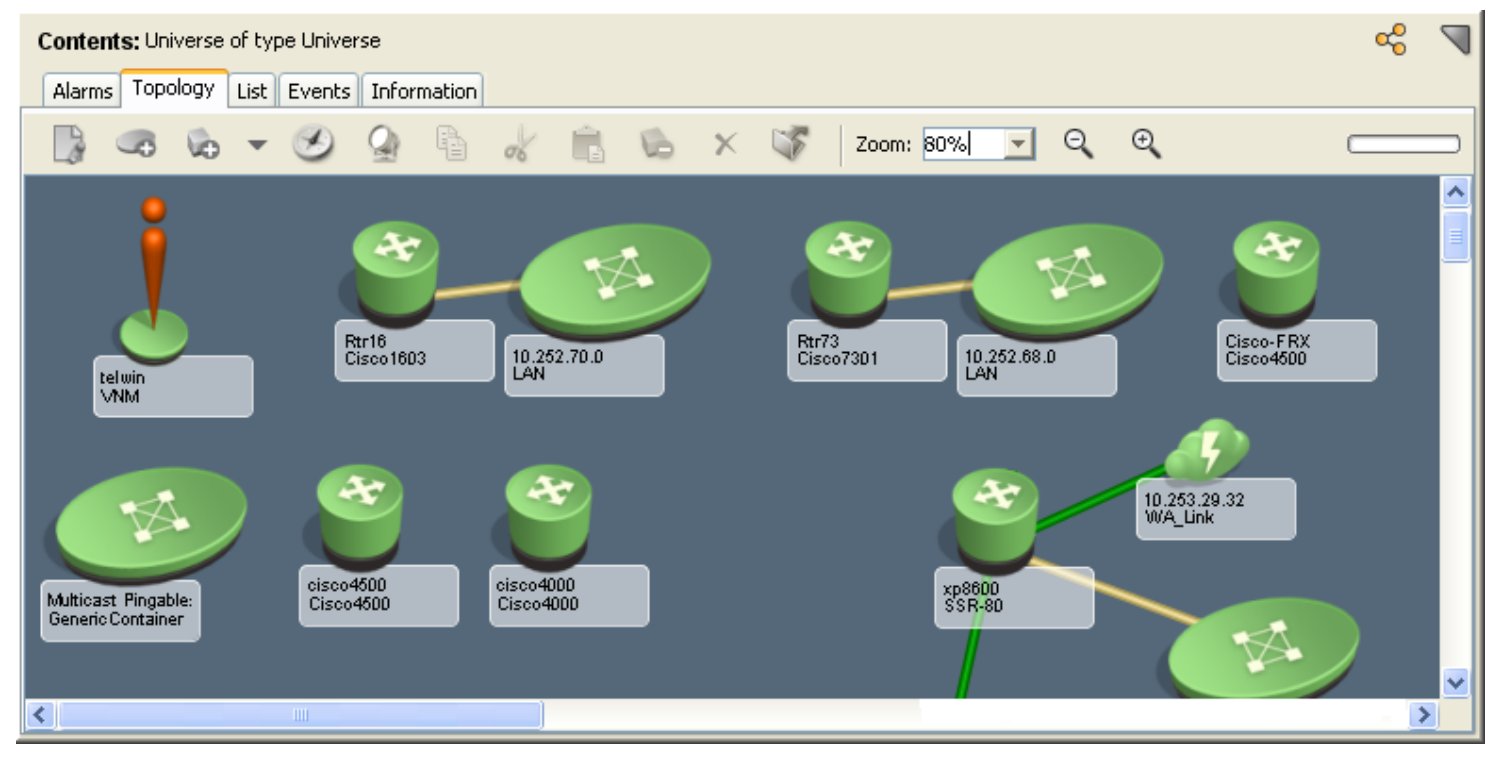

The following illustration shows a drill-down view of a LAN container that is selected from the top view. A drill-down view in the Universe topology most often includes all OSI Layer 2 devices and their connections. The drill-down view also shows off-page references to devices modeled in other views, as shown in the following illustration:

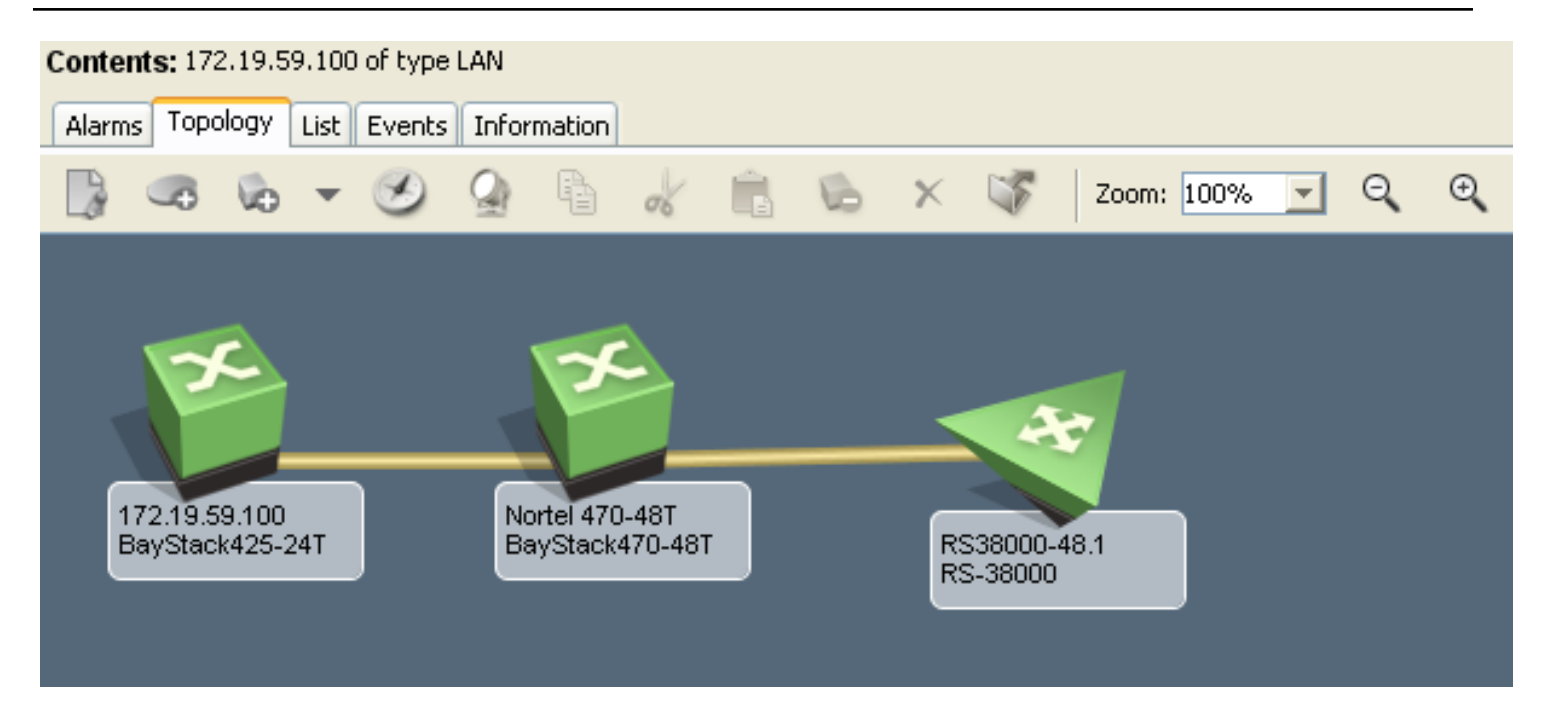

## **Component Detail Panel**

The Component Detail panel within the Universe topology identifies the attributes that are associated with a modeled network entity. Attributes can include the device interfaces, alarms and events, and other pertinent device information.

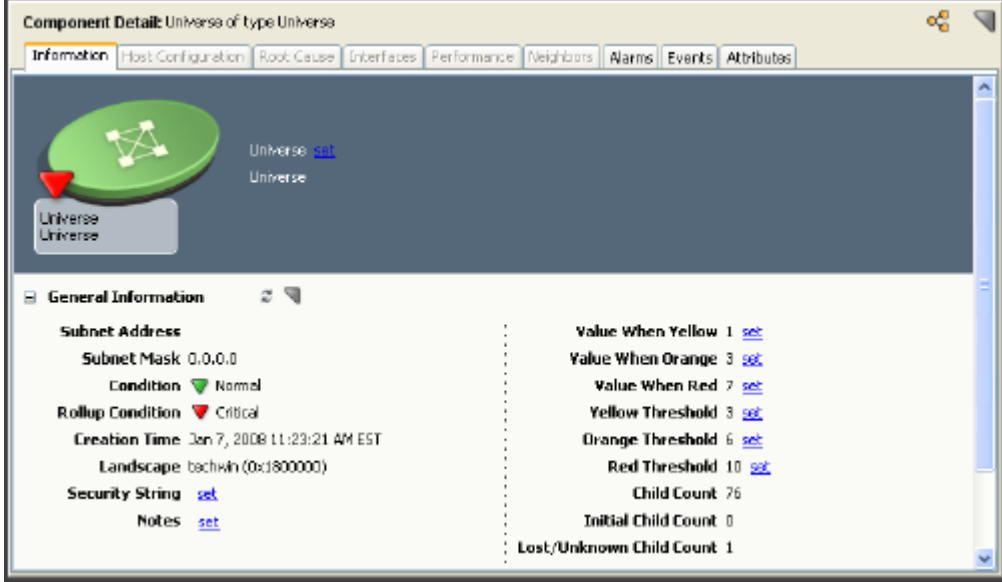

You can view the device attributes and possibly change their settings by clicking the Component Detail panel tabs. Depending on the context of the Contents panel, you can use the Component Detail panel to:

- View current alarms in the Alarm Details tab.
- View and modify general device settings in the Information tab. For example, grant or deny access to a modeled device by providing or possibly removing a security string.
- View root cause analysis data in the Root Cause tab.
- View CPU and memory utilization information in the Performance tab.
- View device interface information in the Interfaces tab.
- View neighboring routers in the Neighbors tab.
- View historical events in the Events tab.
- View attribute information from the Attributes tab. This information appears only under these conditions:
	- You select an entity from the Explorer tab.
	- You are in either the Topology, List, or Events tab in the Contents panel.

#### **Define Models in the Universe Topology**

You can define models in the Universe topology using the OneClick Discovery feature, which automates the modeling process for you. You can also manually define new models or edit existing models in the Universe topology by using the modeling tools that are provided with OneClick.

The Universe topology view represents a true connectivity view of your infrastructure. Therefore, we strongly recommend that you reuse modeled elements from this view when creating other views. Therefore, as a best practice, copy model elements from the Universe topology view to create Global Collections, World, or TopOrg views. This approach helps to ensure accurate fault isolation of your network within the OneClick environment.

## **Global Collections Topology**

A *landscape* is the network domain that is managed by a single SpectroSERVER. In OneClick, a landscape is the network view of one SpectroSERVER. To organize entity-based network views that span one or more landscapes, use Global Collections. Global collections enable you to monitor all aspects of your IT infrastructure from any perspective.

As an administrator, you can use Global Collections to create and track collections of network entities, organizations, or services that make up your infrastructure. For example, you can create and maintain collections that identify and track:

- Response teams within an organization responsible for maintaining equipment
- Devices supporting various services in your organization
- Customers receiving services from your organization

#### **View or Modify Modeled Devices**

You can view and change modeled device attributes or settings in the Component Detail panel within a Global Collections topology. Click the tabs in this panel for general information about a device, its interfaces, alarms, events, and other pertinent information.

#### **World Topology**

The World topology helps organize your network geographically in OneClick. In this topology, you can represent device models of network locations from a national or regional level all the way down to a wiring closet.

The following example illustrates a drill-down view of an equipment room that is at a fictitious North Dallas location.

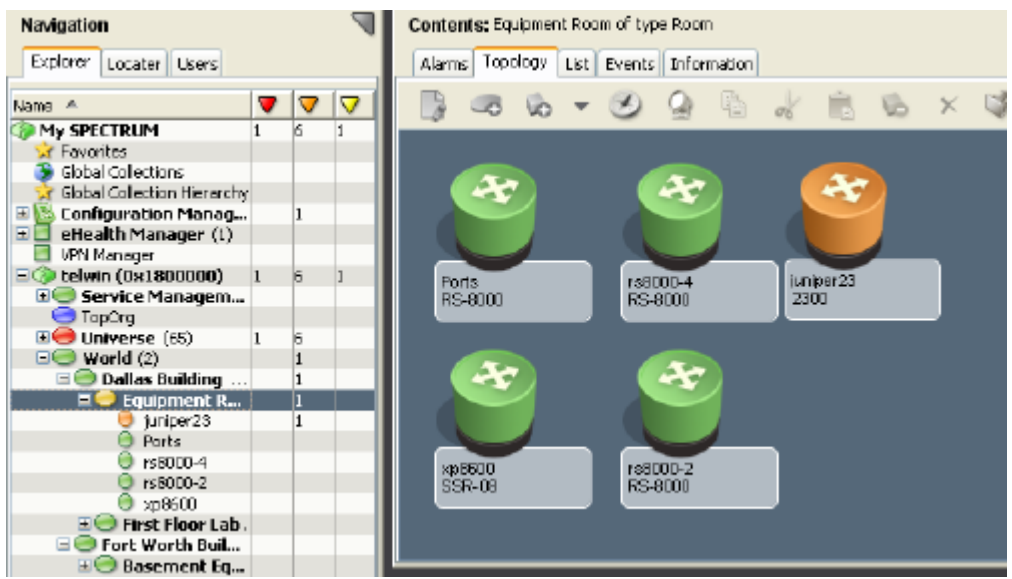

In the World topology, you can create several layers of views that represent locations of your network devices. For example, you can have views for Texas regional offices, Dallas office, and Dallas Equipment room. Additionally, the Component Detail panel lets you view and sometimes change the attributes that are associated with a modeled device in any World topology view. For instance, clicking the Component Detail tabs for a modeled device lets you view device information, interfaces, alarms, events, and other pertinent device information.

## **NOTE**

- When populating the World topology views with modeled devices, we highly recommend that you **copy and paste modeled elements from Universe topology views**. Universe topology views represent the true connectivity views of your infrastructure, helping to ensure accurate fault isolation of your network within the OneClick environment.
- The Cut, Copy, Paste and Delete functionality for VHM models is disabled by default. If required, you can enable the option by following the steps explained in the 'Cut, Copy, Paste and Delete [Functionality](#page-2299-0) for VHM [Models](#page-2299-0)' section.

## **TopOrg Topology**

The TopOrg topology allows you to represent your network organizationally. In this topology, you can group subnets and device models by services, responsibilities, departments, or by other organizational considerations.

The following illustration displays an organizational view that identifies individuals and groups within a fictitious Finance Department. This type of view is useful when identifying how a network failure or a reconfiguration affects an organizational unit.

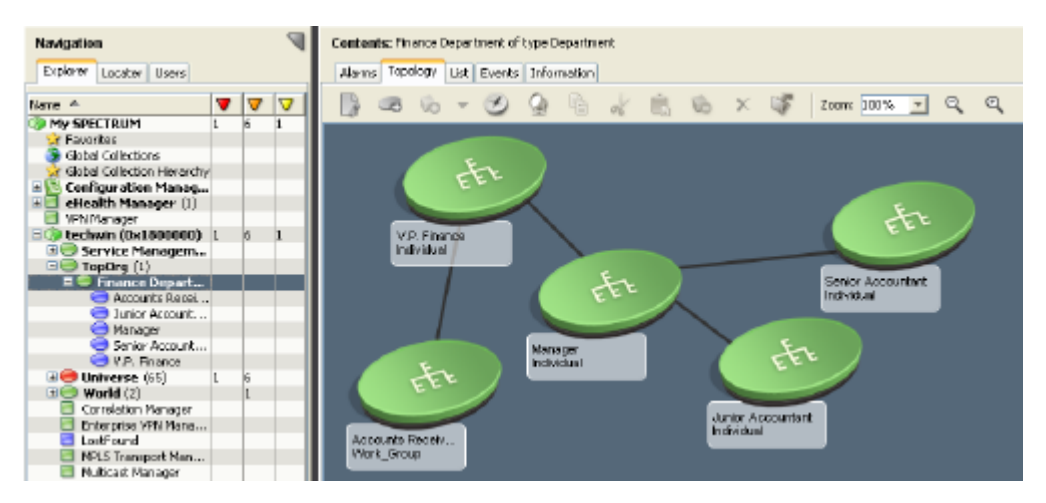

## **NOTE**

If you purchased the Service Manager module, you can use this module with the TopOrg topology to model business services and applications. Further, the Service Manager module also tracks the performance of the service against a contract or Service Level Agreement (SLA).

## **NOTE**

For more information about using the Service Manager module, see [Service Manager](#page-887-0) .

In the TopOrg topology, you can create several layers of views that represent various levels of your network devices. For example, you can have views for Enterprise ownership, Department ownership, supporting devices, and supporting services. Additionally, the Component Detail panel lets you view and possibly change the attributes that are associated with a modeled device in any TopOrg topology view.

#### **NOTE**

When populating the TopOrg topology views with modeled devices, we recommend that you copy and paste modeled elements from Universe topology views. Universe topology views represent the true connectivity views of your infrastructure. Therefore, using them as your base for all other views helps ensure more accurate fault isolation of your network within the OneClick environment.

## **Topology Toolbar**

The following table describes some of the buttons available in the Topology tab toolbar for working with topologies.

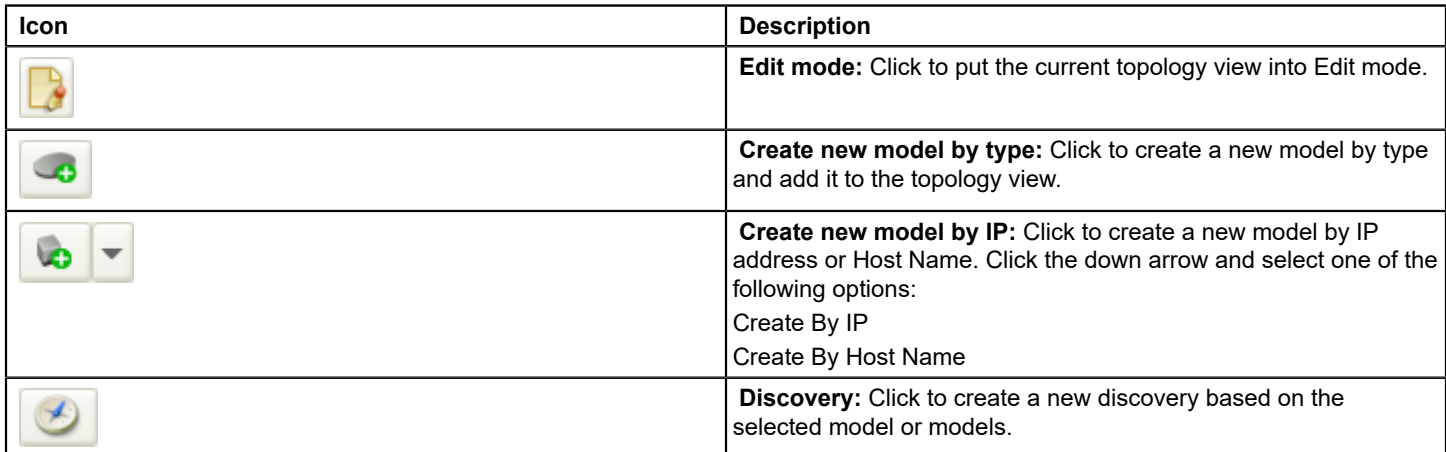

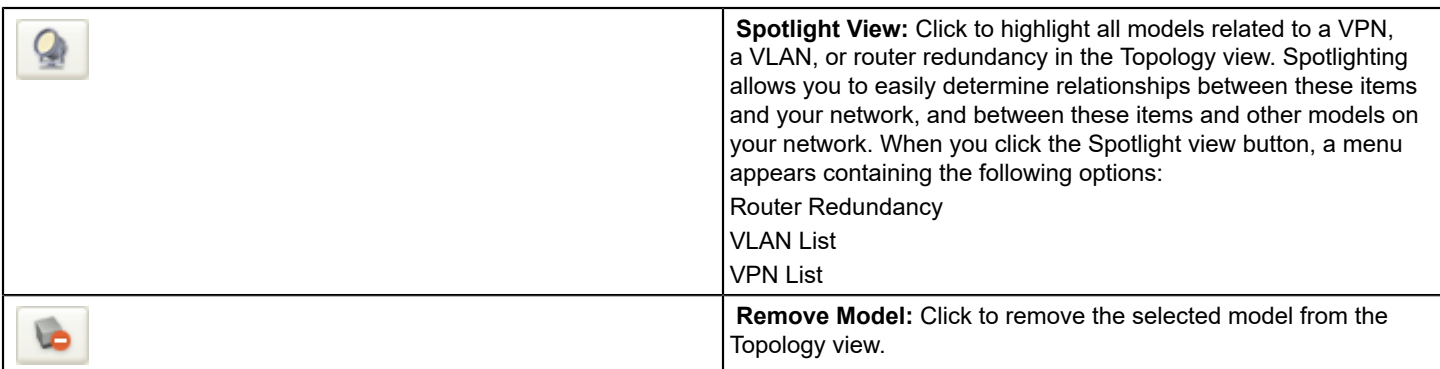

# <span id="page-1484-0"></span>**Icons in Topology Views**

Icons that appear in OneClick topology views are graphical representations of network entities. Some network entities include:

- Individual devices
- Groups of devices
- Geographic locations
- Physical connections

An icon is simply the image with which you interact when you manipulate and configure a modeled element. When monitoring the condition of your network, an icon represents the current status of a device, network group, device location, or a physical link.

DX NetOps Spectrum offers both aggregate and individual icons for representing entities in your infrastructure.

## **Aggregate Icons**

An IP or physical address does not manage an aggregate icon. However, you can configure aggregate icons to display the device IP address that a container represents. Or, you can configure them to display the subnet address of the devices that the container represents. Aggregate icons primarily act as containers, or placeholders, in a topology view.

An aggregate icon often represents a network group. Some examples of network groups are LAN, LAN\_802.x, FDDI, ATM\_Network, WA\_Link, and Dialup\_Link. The following image is an example of an aggregate icon:

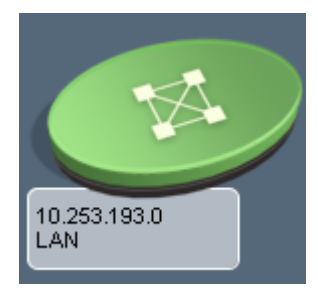

DX NetOps Spectrum offers many types of aggregate icons. The appearance of an aggregate icon is always based on the entity it represents in your network.

## **Individual Icons**

Individual icons are typically associated with an IP address or a physical address. DX NetOps Spectrum can communicate directly with the devices the individual icons represent, so long as the entities they represent are SNMP and ICMP entities.

Individual icons often represent network devices. Some examples of individual icons are those icons that represent a router, switch, or host. The following image is an example of an individual icon:

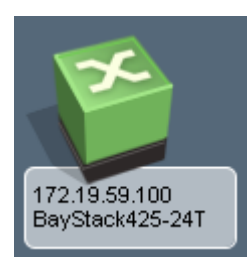

DX NetOps Spectrum offers many types of individual icons. The appearance of an individual icon is always based on the entity it represents in your network.

## **Icon Types by Device model category**

You model devices in your network through Discovery or manual modeling. During modeling, DX NetOps Spectrum automatically determines the functionality of each device and selects the appropriate icon shape and symbol for that device.

Icons come in various shapes and sizes. Icon symbols vary by the model class that is represented and by the topology in which the icon is located.

Icon types include:

- VNM icon
- Network group icon
- Device icon
- Off-page reference icon
- Segment icon
- Live pipes (links)

## **VNM**

The Virtual Network Machine (VNM) icon typically appears in the top-level view above the network group icons. The background color of the VNM icon changes to indicate the current condition of the SpectroSERVER. For example, the VNM icon turns red when SpectroSERVER disk space reaches 90 percent capacity.

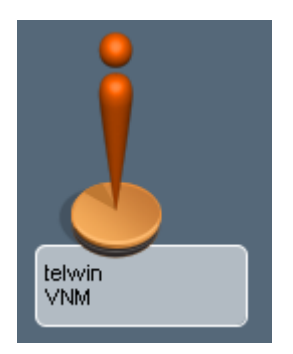

## **Network Group Icon**

The network group icons represent network groupings, for example, cable groups, LANs, and IP Class A, B, C networks. The following icon shows an example of a LAN network group icon:

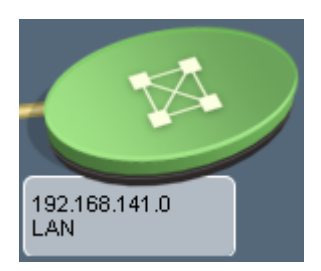

#### **Device Icon**

A device icon represents an individual device. The device icon color changes to indicate the current condition of the modeled device. For example, the device icon changes to red whenever DX NetOps Spectrum detects a serious condition requiring attention. The following icon shows an example of a device icon:

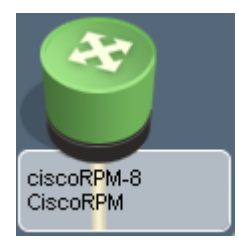

## **Off-Page Reference Icon**

The off-page reference icon is a special purpose topology icon. The off-page reference icon represents a device that is directly connected to a device in the current view but which is modeled in another layer. The following icon shows an example of an off-page reference icon:

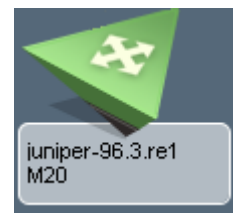

### **NOTE**

You can globally suppress off-page references in topology views. For more information about suppressing offpage references, see [Using OneClick](#page-1000-0) .

## **Segment Icon**

Segment icons represent conceptual elements of a network. Examples of segment icons can include a coax segment, a wa segment, a fanout, an unplaced icon, and a pingable. The following icon shows an example of a segment icon:

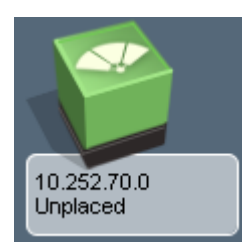

## **Live Pipes (Links)**

Live pipes represent the connection status between network devices. The links change color to indicate the current condition. A gold pipe represents a resolved connection or indicates that live pipes have not been enabled for the connection. A silver pipe represents an unresolved connection.

Live pipes are not enabled by default. To monitor the connection status between devices, enable a live pipe. The following image shows an example of a live pipe which has been enabled:

### **Icon Color and Condition**

All icons change color to indicate the condition of the device or devices they represent. For instance, a device icon changes color when an alarm condition for that device occurs. A rollup triangle on a device icon or container icon changes color when an alarm condition occurs on one or more of its components. The components include devices or interfaces.

## **Rollup Condition Colors**

The rollup triangle that is associated with the network container icon indicates that one or more components of the container has an alarm condition. In this example, a device within the network container has a critical alarm.

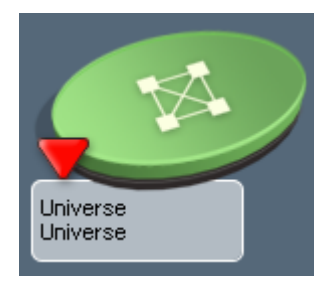

The rollup triangle that is associated with the device icon indicates that a component of that device has an alarm condition. In this example, an interface on a Cisco router has a minor alarm.

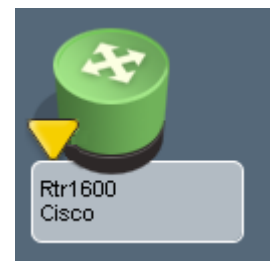

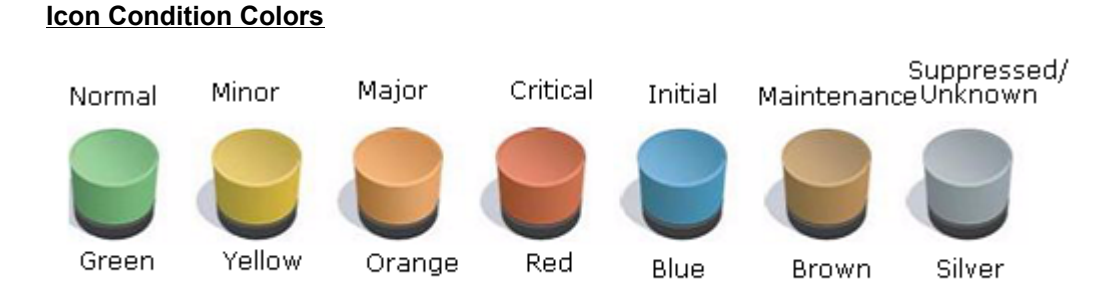

Logical links (or pipes) change color to indicate the condition of the connection:

- Disabled or maintenance conditions = brown
- Good conditions = green
- Initial conditions = blue
- Suppressed or unknown conditions = silver
- Poor conditions = red

## **Proxy Models**

To easily identify proxy models in a topology view you will see a PROXY text watermark show up overlaid over the model icon. You can see various types of highlighted Proxy Models below:

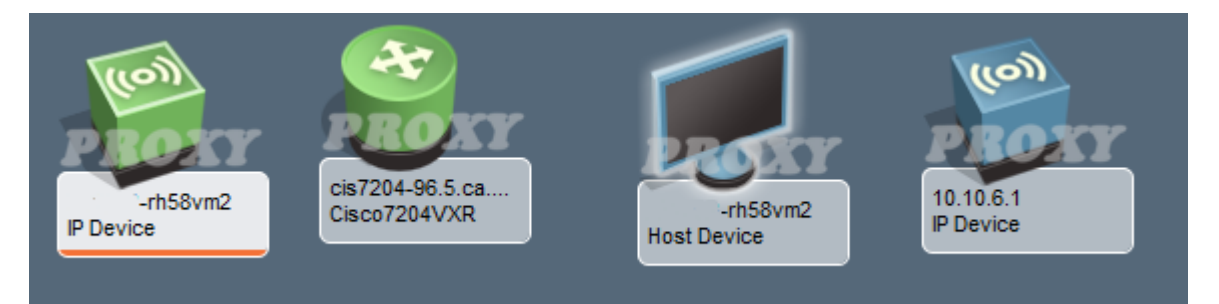

#### **Do the following to enable or disable this view:**

- You need to select the relevant model and set the **"Is a Proxy Model"** attribute to **Yes**, to enable the view.
- You can also set the **"Is a Proxy Model"** attribute to **No**, to disable the view.

#### **NOTE**

You can use **Attribute Editor** to set the **"Is a Proxy Model"** attribute by editing the **isEventCreationEnabled (0x129f8)** attribute.

The **isEventCreationEnabled (0x129f8)** attribute= **false** only indicates that the model is a proxy model and nothing more.

## **Wireless Network Devices**

Wireless Devices models in the Topology View has the Wireless sign on the icon to distinguish them from non-wireless device models.

The icon colors of wireless device models will depend on the state or Icon condition as explained in the Icon Condition Colors above.

## **Wireless Controller Device icons**

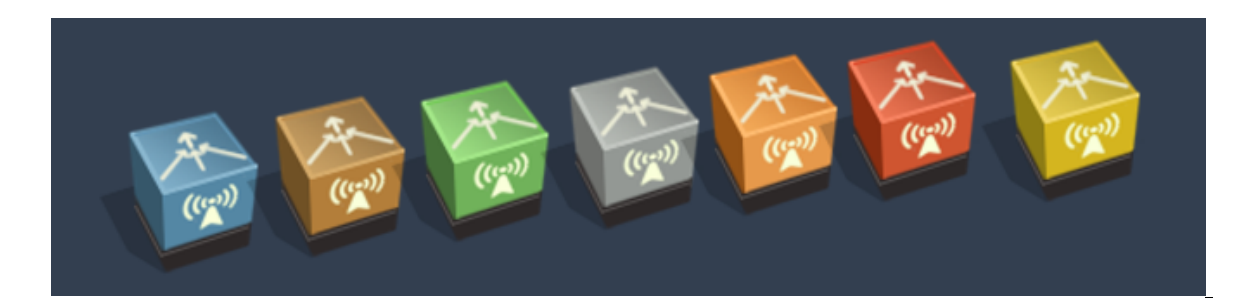

## **Wireless Access Points icons**

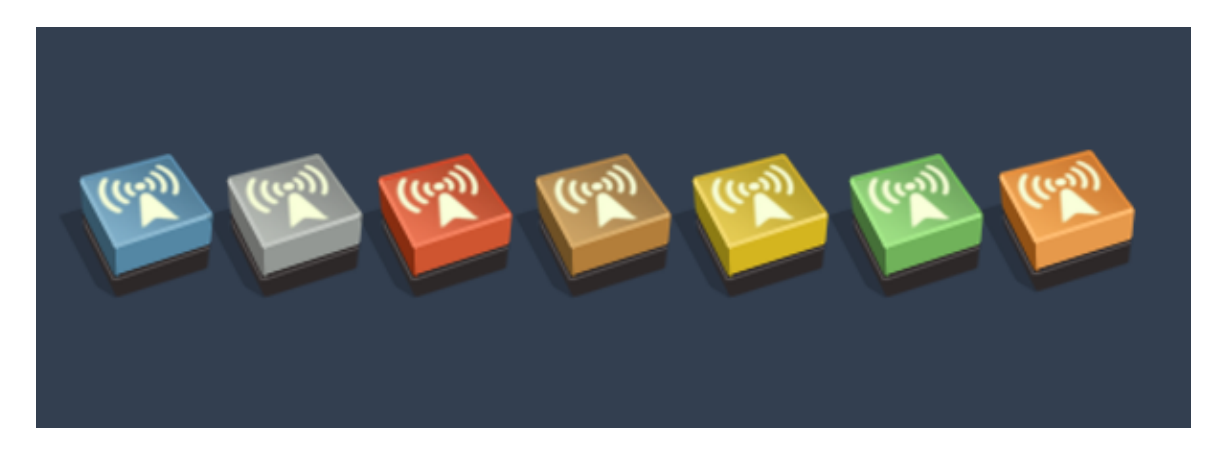

## **Topology View using new Accessibility Icon theme**

To provide a better user experience and in adherence to VPAT/508 standards, we have enabled an Accessibility theme for the OneClick topology view.

This theme provides new indicators denoting model severity/icon conditions on top of our existing topology view. This will enable model severity view, which is currently color coded, for users who are unable to distinguish between colors. The accessibility icons will have additional indicators so that users can easily identify the difference in the icon model's severity.

The OneClick Console has two icon themes, Accessibility and OneClick. By default, the OneClick icon theme is selected.

## **To enable the Accessibility theme, follow these steps:**

- 1. Click **Start Console** from the OneClick Administration page. The OneClick Console user interface is launched.
- 2. Navigate to the menu options, **View** > **Icons Theme**, and then select **Accessibility**. The OneClick Console automatically refreshes and the Accessibility indicators are displayed in the topology view.

The Icons theme selection is persistent across sessions. Once you have selected an icon theme for your topology, you will view the same theme in the OneClick console every time you logon.

## **Mapping the Accessibility Icons/ indicators with model severity status:**

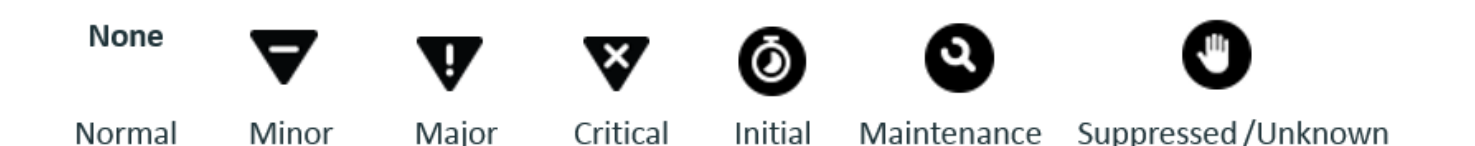

**To revert to the (default) OneClick icon theme, follow these steps:**

1. Navigate to the **OneClick Console** menu options, **View** > **Icons Theme**, and then select **OneClick.** The OneClick Console automatically refreshes and the default theme is displayed in the topology view.

## **Provision Access to Modeled Elements**

As an administrator you can secure access to models by applying a security string. A security string establishes permission to various modeled elements in a OneClick topology view such as a modeled device.

After a security string is applied to a modeled device, all subcomponent models (or views) of that device inherit the security string. The security string field for implementing this model security appears in the Component Detail panel, as shown in the following example:

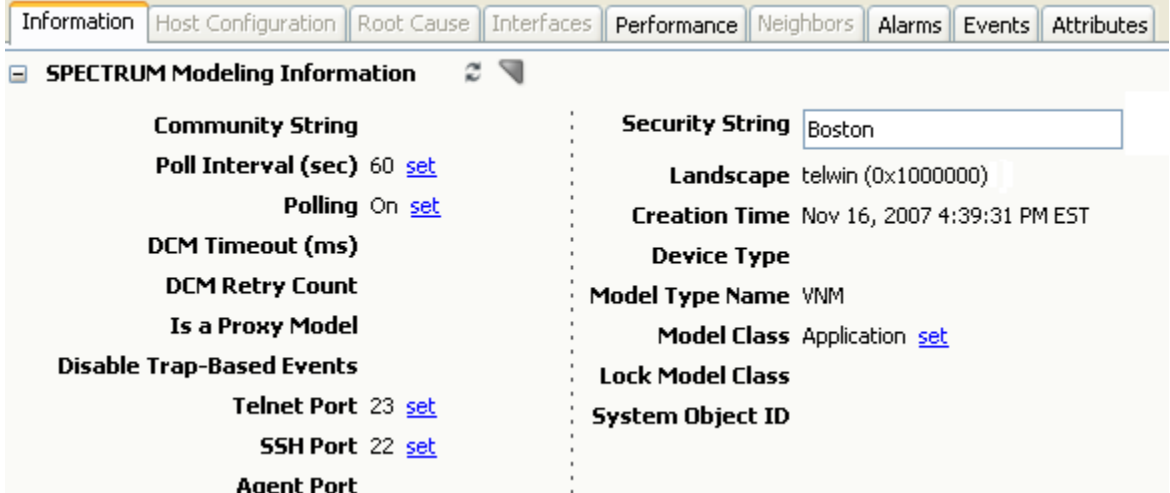

As shown, the security string 'Boston' prevents any user that does not have an Access Group of 'Boston' from accessing this modeled element.

## **NOTE**

Any user with an Access Group of 'Admin' overrides model security; such users can access all model elements regardless of the security string implemented.

#### **NOTE**

For more information about creating or renaming Access Groups that are associated with individual users or user groups, see [OneClick Administration](#page-553-0) .

## **Discovering and Modeling Your Network**

This section details how you can discover devices and model your network topology by the following means:

## **Discovery**

Discovery is a utility that you can run to find devices in your network and to model them automatically in the Universe topology. Discovery uses a set of configuration parameters that you can modify to determine which network entities to discover and model. You can reuse any set of previously saved configuration parameters and you can also rename, duplicate, or delete configurations.

A configuration determines the focus and scope of a Discovery or modeling session. You define the configuration by selecting parameters on the Discovery Console Configuration tab. After you create a configuration, you can choose when to activate it:

- You can activate the configuration immediately.
- You can schedule the activation, including scheduling it to recur.
- You can save the configuration and activate it later.

Depending on your user privileges, you can use the automated Discovery and modeling features together or you can use them separately. For example, here are some ways you can use Discovery:

- **To perform network inventories:** With read/write privileges to the Discovery parameters, you can use Discovery to identify assets within your network. And, you can export, as needed, the results describing those assets to a desired file format for further review and distribution.
- **To model network entities that you want to manage:** With read/write privileges to both Discovery and modeling parameters, you can use Discovery to:
	- a. Determine which elements in your network you want to model.
	- b. Identify how you would like DX NetOps Spectrum to model these elements for you automatically.

Specifying modeling parameters with the Discovery parameters lets you easily create accurate software models of your infrastructure with less time and effort than modeling manually.

## **Separate Configurations**

Creating separate Discovery and modeling configurations offers you more flexibility for customizing the Discovery and modeling process. By providing separate configurations, you can:

- Discover limited portions of your network by performing several smaller Discovery operations instead of performing one large Discovery operation.
- Model the results of a Discovery operation using different modeling options.
- Filter and export the results of a Discovery session in different ways.
- Filter and export the results of a modeling session in different ways.

## **Discovery Console**

The Discovery Console consists of two panels: the **Navigation** panel on the left, and the **Contents** panel on the right.

## **Navigation Panel**

The **Discovery Navigation** panel contains the **Landscape** drop-down list, a toolbar, and a list of configurations and folders available on the selected landscape. From the toolbar you can create, copy, delete, import, or export configurations and create new folders for the configurations. In the **Name** column, you can select a configuration to open it and view its details in the **Contents** panel.

## **Contents Panel**

The Discovery Console groups the parameters you use to define **Discovery** and modeling configurations into four tabs in the **Discovery Contents** panel:

- **Configuration Tab**
- Discovery Tab
- **Modeling Tab**
- **History Tab**

## **Configuration Tab**

The Discovery Configuration tab lists all the required and optional parameters you can set to create a configuration.

This tab contains the following settings:

#### • **Seed Routers**

Specifies the IP addresses or hostnames of your network seed routers that act as an initial communication point for discovering the network topology. For a hostname, DX NetOps Spectrum attempts to resolve the host name to an IP address when you start Discovery. If DX NetOps Spectrum cannot resolve the host name to an IP address, an error message occurs. The error message displays in the Discovery status panel in the lower section of the Discovery tab. If you start Discovery in the context of a network element, the device IP address is populated in the Seed Router field. You can add more seed router IP addresses as needed.

## • **IP/Host Name Boundary List**

Specifies IP ranges, IP addresses, host names, or any combination of this information that DX NetOps Spectrum can use to define the boundaries for the configuration. For a host name, DX NetOps Spectrum attempts to resolve the host name to an IP address when you start Discovery. If DX NetOps Spectrum cannot resolve the host name to an IP address, an error message occurs. The error message displays in the Discovery status panel in the lower section of the Discovery tab. You can start Discovery in the context of a container in the Topology tab or the Explorer tab. In this situation, DX NetOps Spectrum populates the IP/Host Name Boundary List with an address range. The address range is determined using the IP address and network mask of the selected device. You can specify more IP addresses, IP address ranges, or host names.

## **NOTE**

The IP/Host Name Boundary List also accepts single IPv6 addresses; however, IPv6 ranges are not supported.

## • **SNMP Information**

Specifies SNMP community strings and profiles for SNMPv1, SNMPv2c, and SNMPv3 communication.

## • **Modeling Options**

Specifies whether to perform a Discover only operation or a combined Discover and model operation. To review and accept the modeling defaults or to edit them, click the Modeling Options button.

## • **Advanced Options**

Contains the Advanced Options button which opens the Advanced Options dialog. In the Advanced Options dialog you can review, accept, or redefine the following options:

## – **SNMP Ports**

Specifies the default SNMP port and any additional ports. This feature is most often used for managed node environments that use port numbers other than the default port number of 161.

## – **IP Exclusion List**

Create, delete, modify, or import an IP exclusion list. This list instructs the Discovery session to exclude the devices in a defined IP address range.

## – **Discovery Options**

Specifies whether the Discovery process uses ICMP and Route Tables. For the Route Tables option, you can set a Throttle level to control how often the server sends SNMP requests.

## – **Auto Export**

Specifies whether to export the Discovery session results automatically and the preferred format for exporting them: comma-delimited, tab-delimited, or web page.

#### • **Scheduling Options**

Specifies whether to activate certain configurations regularly using a schedule.

#### **NOTE**

 In a DSS environment that spans multiple time zones, the local time of each SpectroSERVER is used for scheduling. For more information about OneClick schedules, see [OneClick Schedules in a DSS](#page-1045-0) [environment](#page-1045-0) *.*

## • **Save options as default**

Specifies whether to save the current configuration settings as the default configuration. For example, by default the 'Discover only' option is enabled on the Configuration tab. To change the default setting to the 'Discover and automatically model to DX NetOps Spectrum' option, select that option. Then, select the 'Save options as default' check box, and select File, Save.

#### • **Discover**

Activates the Discovery session as it is defined in the Configuration tab.

#### **Discovery Tab**

The Discovery tab displays the results and status of the most recent Discovery session for the configuration that is selected in the Navigation panel. The discovered devices appear at the top of the Discovery tab. In the lower section of the Discovery tab, the status and error messages that are generated display in the Discovery Status panel. All users with Discovery privileges can access this tab. The Discovery tab initially appears disabled for new Discovery configurations and becomes enabled after an initial Discovery session is generated from the Configuration tab.

The Discovery results table includes the following columns by default: Discovered IP, System Name, Device Type, and System Description. To display the Table Preferences dialog, right-click one of the column headers. From this dialog, you can select more columns to display. The Model State column tells you whether the device is modeled in OneClick. This information is useful when identifying devices that are discovered on your network that require modeling in OneClick.

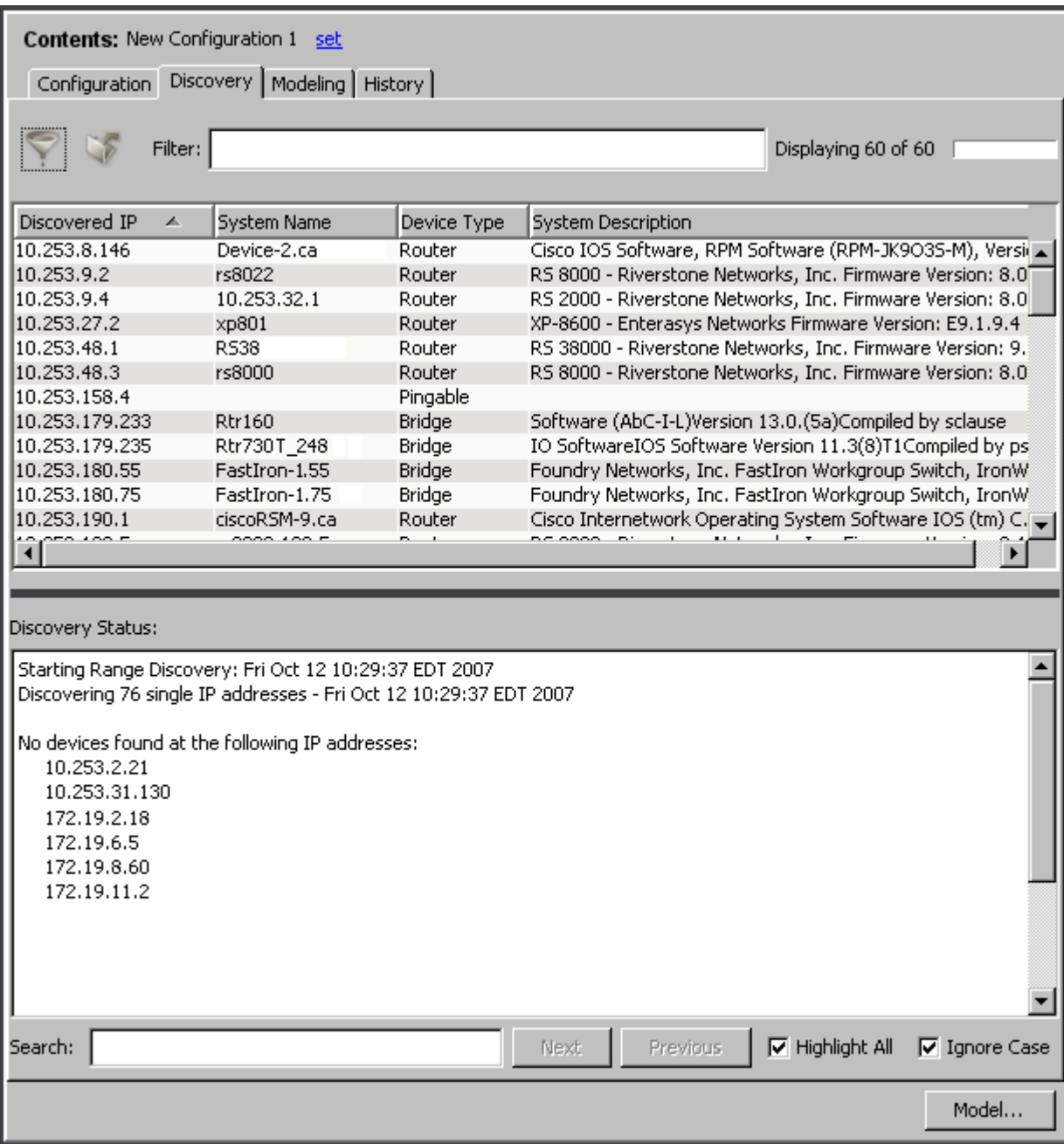

#### **Filter, Sort, Export, Search, and Model Discovery Results**

The Discovery tab provides the following options to help you review, filter, export, and model Discovery results:

- **Filter:** The Filter text box lets you quickly filter the devices in the results list. For example, to develop, model, and export a list of Cisco devices from your results list, complete the following procedure:
	- a. Type **Cisco** in the Filter text box. This filters the results list by Cisco devices. b. Click Model.
		- This models only the Cisco devices.
	- c. Click Export.

This exports the Cisco device results list.

- **Advanced Filter:** To apply more filter criteria, click the Advanced Filter button and creating one or more expressions. These expressions let you set more filters on the Discovery results list.
- **Exclude:** You can exclude one or multiple entries in the Discovery results list by right-clicking the entries that you want to exclude and selecting Exclude. You can also exclude these devices from the Discovery configuration. Select 'Save options as default' in the Configuration tab. Exclude one or more devices, then save the configuration. Discovery excludes those devices when it runs.
- **Export:** Click Export to open the Export table data to file dialog. In this dialog, you can specify a file format and location to export the Discovery results.
- **Status Search:** Enter character strings that you want to search for in the Discovery or the Model Status sections into the Search text box. To see all search matches in the Status panel, select the 'Highlight All' check box. To make the search case-insensitive, select the 'Ignore Case' checkbox. Use Next and Previous to navigate through the search matches in the Discovery Status panel.
- **Model:** Click to open the Modeling Configuration dialog. In this dialog, you can review or modify the default modeling options provided. When you click OK, DX NetOps Spectrum models only the devices appearing in the Discovery results list.

## **Modeling Tab**

The Modeling tab displays the results and status of the last modeling session. The top portion of the tab shows the modeled devices. The Modeling Status section at the bottom displays the status and error messages that are generated during the last modeling session.

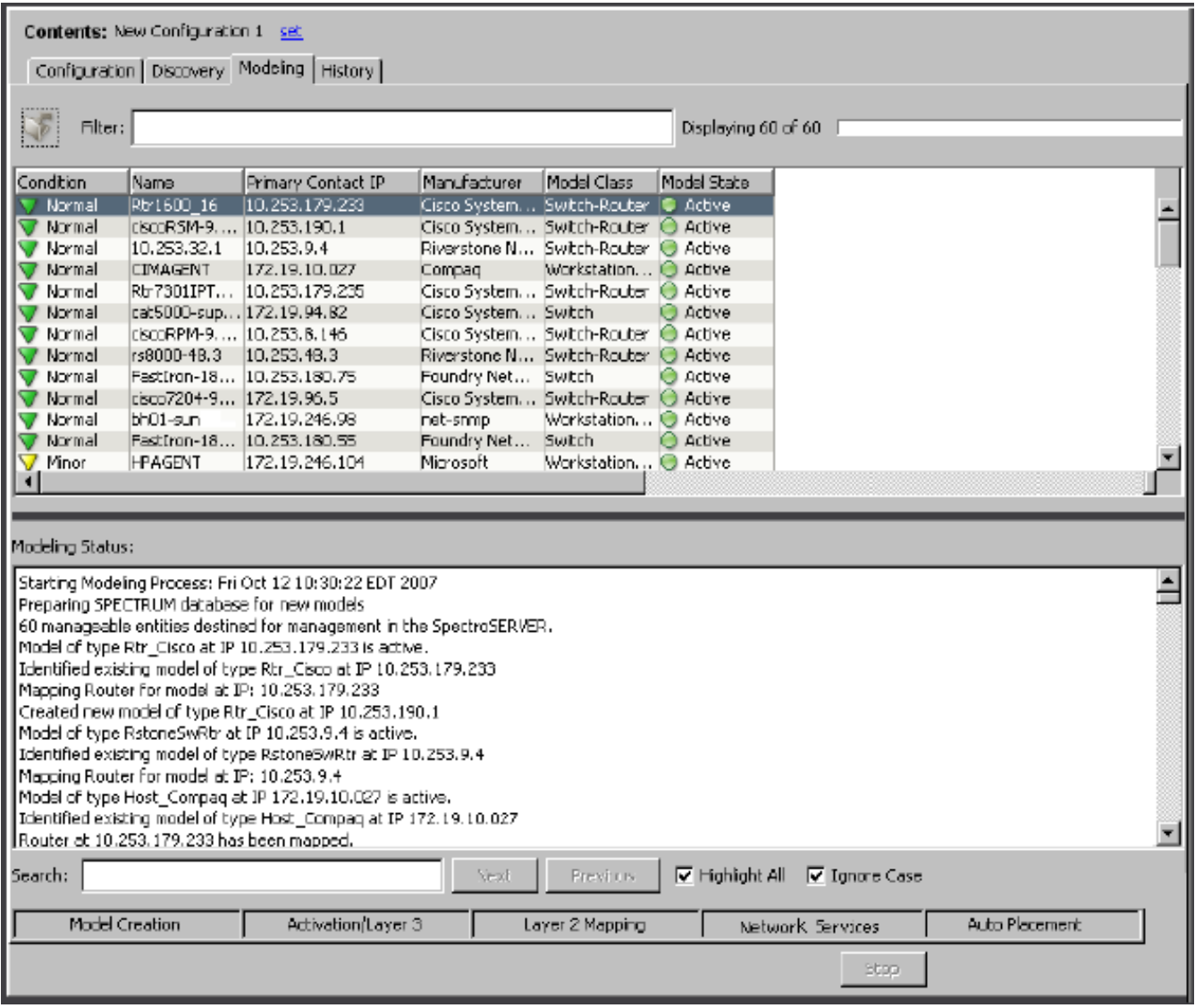

All users with modeling privileges can view the Modeling tab. This tab initially appears disabled for new Discovery configurations and becomes enabled only after an initial modeling session is activated from the Discovery tab.

## **NOTE**

The Modeling tab provides the same options that the Discovery tab does to help you review, filter, export, and search modeling results.

#### **Modeling Session Status Bar**

The Modeling Status section displays a status bar at the bottom. The status activates immediately after clicking the Model button on the Discovery tab. This status bar divides the modeling process into four operation phases:

• **Model Creation**

Phase 1 -- The label for this phase turns green while the SpectroSERVER processes the data to model.

• **Activation/Layer 3**

Phase 2 -- The label for this phase turns green while the SpectroSERVER maps Layer 3 devices.

• **Layer 2 Mapping**

Phase 3 -- The label for this phase turns green while the SpectroSERVER waits for model activation and maps Layer 2 devices.

## • **Network Services**

Phase 4 -- The label for this phase turns green while the SpectroSERVER processes the running status for each network service.

## • **Autoplacement**

Phase 5 -- The label for this phase turns green while the SpectroSERVER places the models appearing in the modeling result list.

## **NOTE**

On the Discovery Console, the Status box at the bottom displays the status and error messages that are related to each of these phases.

## **History Tab**

The History tab displays information about the configuration that is selected in the Discovery Navigation tab. The following image shows an example of the History tab.

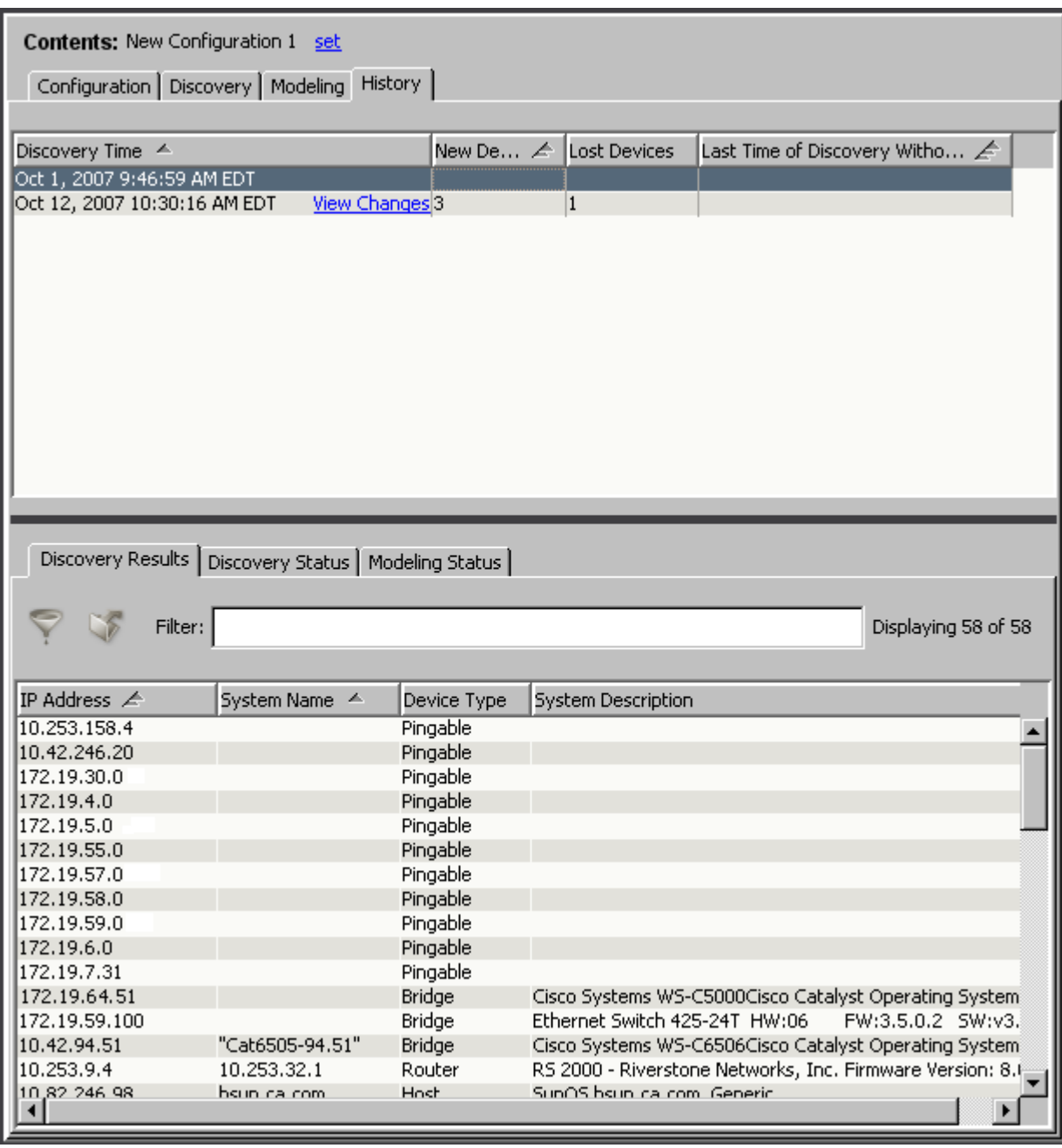

## • **Discovery Time**

Displays the time and date that a Discovery session occurred.

• **View Changes**

Opens the Discovery Result Differences dialog. The dialog lists all devices that were either found or lost during the selected Discovery session when compared to the previous Discovery session. You can filter the information and can export it to a file.

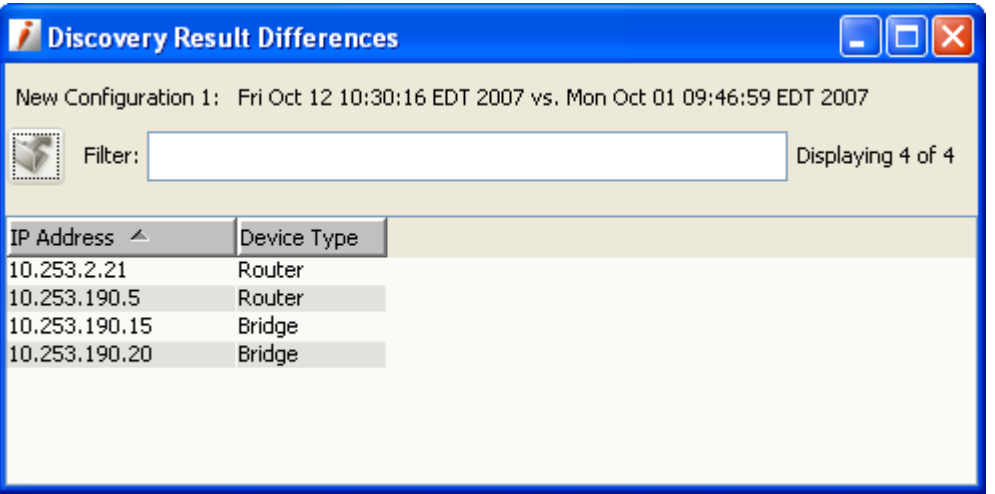

#### • **New Devices**

Displays the number of new devices that are found since the previous Discovery session for the selected configuration.

• **Lost Devices**

Displays the number of devices that are lost between a previous Discovery session and the next Discovery session for the selected configuration.

#### • **Last Time of Discovery Without Changes**

Displays the time and date information for when the selected configuration last ran without any changes. No time and date information are displayed when changes have occurred each time that the configuration has run.

The History tab also displays the Discovery Results, Discovery Status, and the Modeling Status tabs in the lower panel.

#### **Discovery Connection Status**

To display the Discovery Connection Status dialog, click the Connection status icon

 $(\mathcal{L}^{\bullet})$ .

In the Discovery Console, this icon is located in the Status bar.

When displayed from the Discovery Console, the Connection Status dialog shows:

- SNMP Service (SpectroSERVER) connection status
- Web server connection status
- Landscape (SpectroSERVER) connection status

#### **NOTE**

For more information about the Connection Status dialog and the Status bar, see [Connection Status Indicator.](#page-1043-0)

## <span id="page-1499-0"></span>**Open the Discovery Console**

When creating a Discovery configuration, you can open the Discovery Console from the context of a selected model. You can also open the Discovery Console without this context.

To open the Discovery Console without specific model context, do *one* of the following steps:

- Click Tools, Utilities, Discovery Console. The Discovery Console opens.
- Click

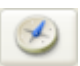

(Discovery) in the Topology tab toolbar without selecting a device in the Navigation panel or Topology tab. The Discovery Console opens.

• Click

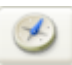

(Discovery) in the List tab toolbar without selecting a device in the Navigation panel or Topology tab. The Discovery Console opens.

Discovery can also be launched with context. Launching in context automatically generates a Discovery configuration that is based on the models that are selected in the OneClick Console. Discovery retrieves IP/subnet mask information from the selected routers, switch-routers, and LAN models and automatically creates a Discovery configuration that is based on this information.

To open the Discovery Console with context, do *one* of the following steps:

- Right-click a selected model in the Universe Navigation panel and select Utilities, Discovery Console.
- Right-click a selected model in the Contents panel, Topology tab. Select Utilities, Discovery Console.
- Select a model in the Topology tab and click

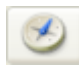

(Discovery) in the toolbar.

- Right-click a selected model in the Contents panel, List tab. Select Utilities, Discovery Console.
- Select a model in the List tab and click

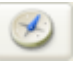

(Discovery) in the toolbar.

The Discovery Console opens. If you select certain types of containers, a router, or a switch-router, the Configuration dialog also opens from the context of the selected model.

Discovery derives the context differently, based on how you create the Discovery configuration, as follows:

- From the Discovery button (Topology or List tab) Discovery derives the context using your selection in the Contents panel.
- From the Tools menu Discovery gets its context from your most recent selection in the Navigation panel.

## <span id="page-1500-0"></span>**Define a Discovery Configuration**

A Discovery configuration determines which network devices to discover. When creating a Discovery configuration, you can open the Discovery Console from the context of a network element or container. You can also open the Discovery Console without this context.

#### **Without context: Follow these steps:**

- 1. [Open the Discovery Console.](#page-1499-0)
- 2. Specify the Discovery configuration settings.

#### **NOTE**

The IP/Host Name Boundary List and SNMP Information sections are mandatory for a successful Discovery configuration.

- 3. Do *one* of the following steps:
	- Click Discover to activate a Discovery session for the configuration you created.
	- The results of the Discovery session appear on the Discovery Console, Discovery tab.
	- Click File, Save. The configuration that you created is saved.

**Note:** To apply the most recent changes that are made to any Discovery configuration, select the 'Save options as default' check box.

You can create a Discovery configuration with seed router context. As expected, Discovery discovers the selected router model. Plus, depending on other configuration parameters, Discovery discovers the LANs and routers that are connected to the seed router.

A Discovery configuration with container model context finds all of the network devices that reside within that container IP range.

#### **With context: Follow these steps:**

- 1. [Open the Discovery Console.](#page-1499-0)
- 2. Do *one* of the following steps:

– If the Configuration dialog opens, enter a name for the configuration and click OK.

#### **NOTE**

 The Configuration dialog opens when Discovery cannot find an existing Discovery configuration for the selected device.

- If the Use Existing dialog opens, do *one* of the following steps:
	- Select an existing configuration that you want to use and click OK.
	- Click Create, enter a name for the new configuration, and click OK.

If no existing configurations include the IP address of the selected device, the Configuration dialog opens. Use the provided name for the new configuration (which is based on the device type), or enter another name.

– If the Configuration dialog does not open,

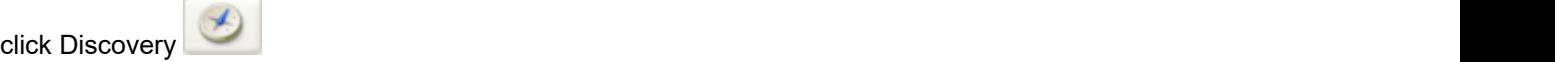

Then, do *one* of the following steps:

- Select an existing configuration that you want to use and click OK.
- Enter a name for the new configuration and click OK.

The Configuration dialog closes and the Discovery Console is now fully visible. The Seed Router section of the Configuration tab contains an IP address entry for the selected device. If you select 'LAN containers' in the OneClick Console before launching Discovery, the IP/Host Name Boundary List section can contain one or more IP ranges.

3. Specify the Discovery configuration fields in the Configuration tab. The Discovery configuration is defined.

#### **How to Set Discovery Configuration Parameters**

To set the parameters in the Discovery Configuration tab, do the following steps:

- Populate the Seed Routers List
- Specify Host Names and IP Addresses
- **Specify SNMP Information**
- **Specify Modeling Options**
- **Configure Advanced Options**

## **Seed Routers**

The Seed Routers section is optional, but recommended for large Discovery operations. Seed routers are a core list of routers that Discovery uses as a starting point when determining the routed subnets. All routers that are discovered within the IP/Host Name Boundary List are treated as seed routers.

If you start Discovery in the context of a selected device, the IP address for the device appears in the Seed Routers field.

## **Populate the Seed Routers List**

You can populate the Seed Routers list to have Discovery determine the routed subnets from this list.

#### **Follow these steps:**

- 1. In the Seed Routers field, enter addresses or host names to build a list of one or more seed routers and click Add.
- 2. From the Discovery Type drop-down list, choose *one*:
	- **Routers only** Discovers only the routing devices within the IP range or host name.
	- **Routers and only local LANs in IP/Host Name Boundary List** Discovers only the routed subnets within the IP range or host name.
	- **Routers and all local LANs** Discovers all subnets that are routed by the routers that are discovered in the IP range or host name.
- 3. Depending on how you want DX NetOps Spectrum to discover subnets, choose *one* of the following options:
	- Select the 'Scan Subnets Using ICMP/SNMP Sweep' option and then select the maximum subnet size that you want to discover.
	- Select the 'Discover Subnets Using:' option and then select either 'ARP tables,' 'Cisco CDP tables,' or both.
	- Continue setting configuration parameters in the other view sections, as needed.

Seed Routers information has now been added to the Discovery configuration.

## **IP/Host Name Boundary**

The IP/Host Name Boundary List section is required for all Discovery configurations. The IP/Host Name Boundary List field populates with an IP range when you start Discovery with a container selected from the Topology tab. The IP range is determined using the network address and network address mask for the container. However, you can specify more IP ranges, individual IPs, or one or more host names, as needed.

- For IPv4, the boundary list accepts single IPs, IP ranges, and host names. Wildcards can also be applied.
- For IPv6, the boundary list accepts single addresses and host names. IPv6 ranges are not valid input. Also, wildcards cannot be applied to IPv6 addresses.
- If an IPv6 address is entered into the first IP address field, the second IP address field is automatically disabled. In this case, you cannot enter an IPv6 range.

## **Specify Host Names and IP Addresses**

You can specify which host names, IP addresses, or IP address ranges you want DX NetOps Spectrum to discover using these three methods:

- **Manual entry**
- Import statically
- Import dynamically from a specified file location

## **Manual: Follow these steps:**

1. Enter in the IP/Host Name Boundary List section (first text box) any *one* of the following values:

- A host name
- A single address
- The lowest address in the IP range

## **NOTE**

You can use a wildcard character to input individual IP addresses. For example, entering 10.10.\*.1 could discover: 10.10.0.1; 10.10.16.1; 10.10.32.1; and so on.

2. Enter in the second text box the same single host name or address, or the highest address in the IP range. Click Add.

## **WARNING**

 Attempting to process a large range of IP addresses or several sparsely populated subnets can lead to unwanted results.

3. Repeat Step 1 and Step 2 for each host name, IP address, or IP range of addresses that you want Discovery to contact.

You can also import a list of host names, IP addresses, or IP address ranges for DX NetOps Spectrum to discover.

## **Import statically: Follow these steps:**

- 1. Click Import in the Configuration tab.
- 2. Select Local Host from the 'Import file location' drop-down list.
- 3. Select the text file containing the host names or IP addresses. Click Open. OneClick Discovery reads the host names or IP addresses information from the selected file.

## **Import dynamically: Follow these steps:**

- 1. Click Import in the Configuration tab.
- 2. Select 'One Click web server host' from the 'Import file location' drop-down list.
- 3. Enter the path to the text file containing the host names or IP addresses.
- The file must be on the OneClick web server host. The file path must use the native format of the OneClick web server operating system (OS):
	- If the web server is running a Microsoft Windows OS, the format of the path must be: C:\Program Files\Spectrum\IP\_Files\core\_network\_ips
	- If the web server is running a Linux OS, the format of the path must be: /usr/Spectrum/IP\_Files/core\_network\_ips

## **NOTE**

By default, the installation path for the OneClick web server appears in the Import file path field.

4. Click Open.

OneClick reads the file and imports the host names or IP addresses during each configuration activation. The host names or IP addresses in the text file can be updated regularly, and the updates are reflected in each activation. Importing dynamically lets you maintain current host names or IP addresses automatically when activating a configuration on a scheduled basis.

## **IP Address Considerations**

When specifying IP addresses in the IP/Host Name Boundary List fields, consider the following situations, which can lead to unwanted results:

- Attempting to process a large range of IP addresses. Consider the inclusive range when entering IP address boundaries, and be as specific as possible. You get better results by entering multiple smaller and more pertinent ranges than a single large range. For example, do *not* attempt to run a Discovery with a single IP range of 0.0.0.1 to 255.255.255.255.
- Attempting to discover several sparsely populated subnets. This situation takes significant time because of the timeouts and retries for each unused address. Although many threads are involved in this process, a sparsely

populated subnet can quickly exhaust all the available threads. This situation causes the discovery process to take a long time. In this case, seed router discovery can be a better choice.

#### **SNMP Information**

The SNMP Information section is mandatory for Discovery configurations. Here you can review, edit, or remove SNMPv1 and v2c SNMP community strings and v3 security parameters that are currently applied to the configuration. You can also add new strings and profiles manually or you can import them from a text file.

### **NOTE**

You cannot create a profile name using Import. Instead, first create any desired profile names using the Edit SNMP v3 Profiles dialog before importing the text file. When importing a text file, DX NetOps Spectrum compares the SNMPv3 profile names to the existing profiles. These existing profiles were created manually using the Edit SNMP v3 Profiles dialog. If a profile name included in the text file being imported does not exist in DX NetOps Spectrum, an error message displays, and the import action fails.

#### **Specify SNMP Information**

The SNMP Information section is mandatory for all Discovery configurations. You can manually specify an ordered list of SNMP community strings and profiles for SNMPv1, v2c, and v3. Or, you can import a list of strings. By default, Discovery uses 'public' if no other SNMP community strings are specified.

#### **NOTE**

For SNMPv3 communication, use profiles.

#### **Manual: Follow these steps:**

- 1. Select either the SNMP v1 option or the SNMP v2c option in the SNMP Information section.
- 2. Type the SNMP community string name for the devices you want discovered in the SNMP Community String field and click Add.

The SNMP community string is inserted into the available SNMP community strings and profile names list.

#### **Import: Follow these steps:**

- 1. Create and save a text file containing the SNMP community strings that you want to use for SNMP. Be sure to use the correct syntax.
- 2. Click Import in the SNMP Information section.
- 3. Select the text file that contains the SNMP community strings you want to import. Valid SNMP community strings and profile names that are imported are added to the available SNMP community strings and profile names list.

#### **Syntax for Imported SNMP Communities and Profiles**

You can use this syntax to create a text file that contains SNMP community strings for importing into Discovery configurations.

This syntax has the following format:

<name>,v<SNMP\_version>

#### **NOTE**

The text file must list each SNMP community string and profile on a separate line.

• **<***name***>** Defines the SNMP community string.

#### • **<***SNMP\_version***>**

Defines the applicable SNMP version, either 1, 2, or 3.

## **NOTE**

The version number for SNMPv1 community strings is optional.

### **Examples: SNMPv1**

public public,v1

### **Example: SNMPv2**

public,v2

#### **Example: SNMPv3**

public,v3

## **Modeling Options**

Modeling configuration settings determine how Discovery models discovered devices. By default, OneClick provides modeling configuration parameters that you can use and modify. Access these settings by clicking the Modeling Options button on the Discovery Configuration tab. Or click the Model button on the Discovery tab.

This Modeling Configuration dialog contains the following settings for configuring discovered models:

#### • **Destination Container**

Specifies the topology view container where Discovery places discovered device models. You can select a container, such as a LAN container or the New Devices container.

**Default:** Universe container

#### • **Modeling Layout**

Specifies how Discovery places and arranges models in the Universe topology view.

### – **Placement**

Specifies where models appear in the topology:

- **Flat:** Discovery places all devices, including Layer 1 and Layer 2 in the Destination Container; no LAN containers are created.
- **Hierarchical:** (Default) Discovery places all Layer 3 devices, LAN containers, and Wide Area Links in the Destination Container. Layer 1 and Layer 2 devices are placed in the proper LAN container (based on IP address) under the Destination Container. If Discovery cannot find the appropriate LAN container for Layer 1 or Layer 2 devices, these devices are placed in the Destination Container.

#### – **Arrangement**

Specifies how models are arranged in the topology:

- Grid
- Radial (Default)
- Tree

#### • **Modeling Options**

Specifies how Discovery models discovered devices:

#### – **Create Wide Area Link Models**

Determines whether Discovery creates a WA\_Link model between the wide area linked interfaces of two routers. When this option is disabled, Discovery directly connects the linked interfaces. **Default:** Enabled

#### – **Create LANs (IP Subnets)**

Determines whether Discovery uses a LAN container when representing an IP Subnet. Discovery creates the LAN container during the Layer 3 mapping process for any router interface that routes to a local LAN. **Default:** Enabled

– **Remove Empty LANs**

Determines whether Discovery destroys any empty LAN containers that the Create LANs (IP Subnets) option created.

**Default:** Disabled

## – **Create "802.3" (Fanout)**

Determines whether Discovery models an 802.3 Fanout segment when DX NetOps Spectrum cannot make an accurate connection among three or more interfaces. This model represents the ambiguous connections among these interfaces. However, DX NetOps Spectrum uses network traffic data (IfInOctet and ifOutOctect statistics) when the Traffic Resolution protocol option is enabled. This protocol determines connections between interfaces and, in many cases, eliminates the need to model a Fanout. **Default:** Disabled

**Note:** If you have 50 or more connections to a single Fanout model, consider changing this model to a Shared Media Link. The Shared Media Links must be modeled manually. These models can provide more control over fault management behavior when multiple connections are monitored. Unlike a Fanout model, Shared Media Links provide configurable thresholds for handling downstream connections that report problems. For example, a Fanout model reports a problem only when *all* downstream connections are down. However, a Shared Media Link can report the problem sooner, as when 60 percent of the downstream connections are down.

#### Create Physical Addresses

Determines whether to create a physical address model for a MAC address that is heard by a switch but not associated with any modeled device. The layer 2 mapper attempts to find a connection for each address found. If a connection is found, a Fanout is created and the physical address is associated to it through Connects To. If no connection is found, the model is placed in Lost and Found. This option is not recommended.

#### **Default:** Disabled

#### • **New Devices in Maintenance Mode**

Determines whether DX NetOps Spectrum places the newly discovered devices directly into maintenance mode. **Default:** Disabled

## • **Activation Timeout (in minutes)**

Determines the number of minutes that Discovery waits for new models to activate before mapping their connectivity. When the timeout expires without any new devices activating, connectivity is established to the extent possible. Connectivity occurs regardless of whether all connections to discovered devices have activated. The minimum activation time is 5 minutes and the maximum time is 15 minutes.

## **Protocol Options**

Lets you configure options for mapping the connectivity between models. By default, Discovery enables several protocol options that are based on best practices. You can disable the default settings or can enable other protocol settings.

## **NOTE**

IPv6 MIB data is not used for connection mapping.

#### **Network Services Options**

Let you specify the network services to run during the modeling process. The supported options include VPN, Enterprise VPN, QoS, Multicast, VPLS, and MPLS Transport. Options are available depending on the components that you have installed.

#### **Filter**

Opens the Advanced Filter dialog, where you can exclude selected discovered devices from modeling. You can also click Show Advanced to create a complex filter criterion that includes a combination of AND/OR clauses. The 'Hints' link on the Advanced Filter dialog provides more information.

## **Auto Export**

Specifies whether and how you want to export modeling results automatically. Also lets you select the format for exporting them: comma-delimited, tab-delimited, or web page.

## **Reset Defaults**

Instructs Discovery to use the default modeling settings that are provided with DX NetOps Spectrum.

## **Define Modeling Options**

The modeling configuration settings determine how Discovery models the devices it discovers. By default, OneClick provides modeling configuration parameters that you can use or modify. At any time, you can review or change the modeling configuration. Change the configuration using one of these methods:

- Click the Modeling Options button on the Discovery Configuration tab.
	- Click the Model button on the Discovery tab.

## **NOTE**

Before you can define a modeling configuration, [define a Discovery configuration](#page-1500-0).

## **Follow these steps:**

- 1. In the Discovery Console, with the current Discovery configuration selected in the Navigation panel, do *one* of the following steps:
	- Define a combined Discovery and modeling session by selecting 'Discover and automatically model to DX NetOps Spectrum.' To review or modify the modeling configuration, click the Modeling Options button in the Configuration tab.
	- Define a Modeling session after activating a Discovery session by clicking the Model button in the Discovery tab. The Modeling Configuration dialog opens.
- 2. In the Modeling Configuration dialog, review or modify any of the fields as needed.
- 3. How you accessed the Modeling Configuration dialog in Step 1 determines which of these Discovery options you can select:
	- If you clicked Modeling Options on the Discovery Configuration tab to access the Modeling Configuration dialog, click OK. All of your changes are saved, and the Modeling Configuration dialog closes. Upon activating the next modeling session, Discovery uses the last saved modeling parameters.
	- If you clicked Model on the Discovery tab to access the Modeling Configuration dialog, click OK. The currently specified modeling configuration parameters are saved, modeling session is activated, and the Modeling Configuration dialog closes.

Discovery starts a modeling session that is based on the parameters you have specified.

## **Advanced Options**

Configure Advanced Options if you want to perform any of these Discovery configuration procedures:

- Define the SNMP ports in addition to the default port (161).
- Exclude certain IP addresses from the Discovery.
- Modify the default settings for ICMP, route tables, throttle, time-out, and retries.
- Enable or disable the automatic export of Discovery results.

## **Follow these steps:**

1. Click Advanced Options.

The Advanced Options dialog opens.

- 2. (Optional) Enter a new port number in the SNMP Ports text box and click Add. The new SNMP port appears in the list of ports Discovery uses for this configuration.
- 3. (Optional) Enter an IP address or range to the IP Exclusion List text box. The IP addresses you enter are excluded from this Discovery.
- 4. Modify the default Discovery Options settings as needed. These options are as follows:
	- **Use ICMP first, then SNMP**

When this option is enabled, Discovery uses ICMP when discovering devices. If ICMP is enabled, Discovery pings the devices in the ranges/subnets first. The devices that responded to ICMP are then queried using SNMP. This option can help reduce the number of SNMP requests, especially when multiple SNMP community strings are being used.

**Default:** Enabled

– **Use Route Tables**

Use this option only if seed routers are specified in the Discovery configuration. When this option is enabled, Discovery finds neighbor routers and the routed subnets from the IP route tables. **Default:** Enabled

## – **Require discovered IP entry in device's IP Address Table**

When this option is enabled, Discovery includes only those devices which have the discovered IP address present in their IP address table.

To discover devices that do not have their discovered IP address in the IP address table (e.g. devices using NAT addresses) this option must be disabled. Disabling this option ignores IP address table checking for range discovery.

**Default:** Enabled

## – **Throttle**

Most often this option applies to networks with routing tables containing more than 1,000 entries. If you have networks with routing tables containing over 1,000 entries, you can specify a throttle value (Low, Medium, or High) to stagger the processing workload by having DX NetOps Spectrum pause for one second after reading every 50 entries (High), 100 entries (Medium), or 250 entries (Low).

#### **Default:** None – **Timeout (in seconds)**

Specifies the number of seconds that Discovery waits for a device response.

**Default:** 3

## – **Retries**

Specifies the number of attempts that Discovery makes after the first attempt times out before establishing contact. **Default:** 3

## – **ICMP Payload Size**

Specifies the payload size in bytes. This option is only available if you have selected 'Use ICMP, then SNMP.' **Default:** 8

## – **Secure Domain**

This option is only available if you have the Secure Domain Manager installed.

## **NOTE**

For information about the Secure Domain option, see [Secure Domain Manager](#page-1979-0)*.*

- 5. Do *one* of the following steps in the Auto Export section:
	- To disable Auto Export, select 'Do not export results' from the Auto Export drop-down list. Auto Export is not enabled for this Discovery and results are not exported automatically.
	- To enable Auto Export, select *one* of the following options from the Auto Export drop-down list:
		- Export results as CSV (Comma delimited)
		- Export results as text (Tab delimited)
		- Export results as a web page

Auto Export is enabled for this Discovery. The Discovery results are sent to the location identified on the dialog and in the format that you selected.

6. Click Close.

The Advanced Options dialog closes and your settings are saved to this Discovery configuration.

## **Scheduling Options**

The scheduling options are as follows:

- Select an existing schedule to run the configuration (click the Select button in the Scheduling Options section).
- Create a schedule.

If the configuration is scheduled, the schedule name displays next in the Scheduling Options section.

## **NOTE**

For more information about setting schedules, see [Using OneClick](#page-1000-0) .

#### **Discover Connections During Scheduled Discovery**

Use the Discover Connections During Scheduled Discovery option to run the scheduled discovery as a manual discovery. Unlike normal schedule discovery, this option discovers and models all the devices (with their connections) that are specified in the respective configuration IP range, irrespective of the existing discovered devices. You can access this option from the OneClick Discovery Console.

## **NOTE**

 By default, the Discover Connections During Scheduled Discovery option is not selected. If you want to run the schedule discovery as manual discovery, select this option. You may experience a performance impact on SpectroSERVER.

The following image displays the Discover Connections During Scheduled Discovery option that is available in the Discovery Console:

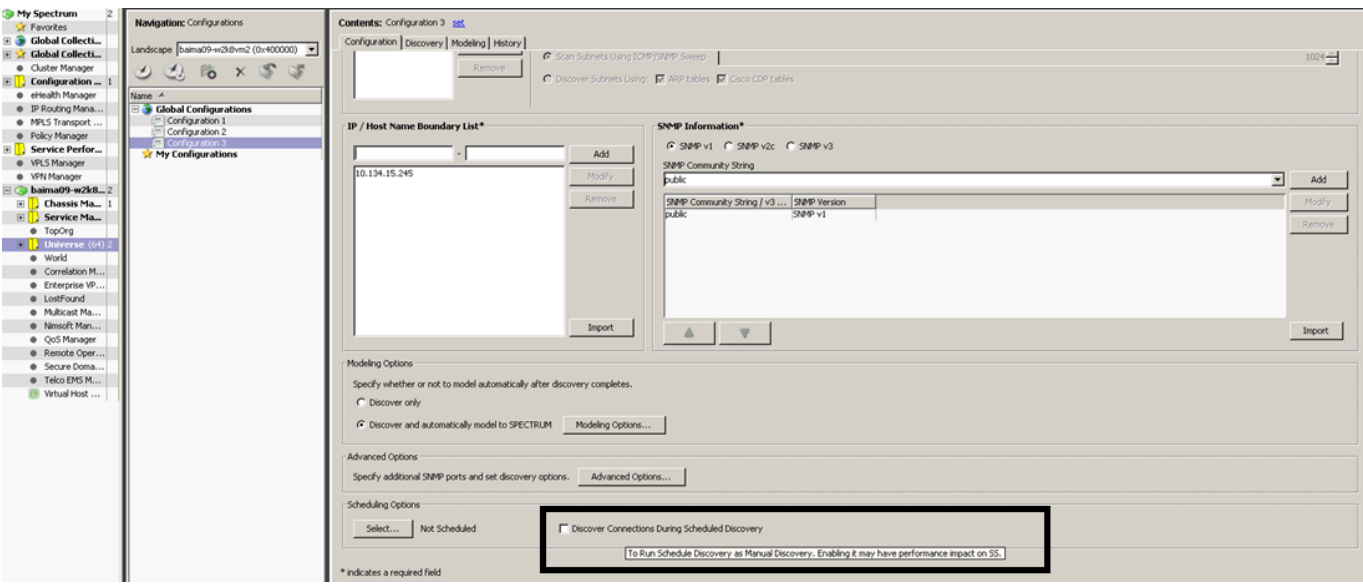

## **Activate a Discovery Session**

## **Activating a Discovery Session**

If you have Discovery operations privileges, you can activate a Discovery session by clicking Discover in the Configuration tab. In addition, if you have privileges to modeling operations, you can click Model to activate a Discovery session from the Modeling tab. The following procedure provides instructions for activating a Discovery session for an existing Discovery configuration using the Discovery Console.

## **NOTE**

If you do not have a Discovery configuration that is ready to activate, [Define a Discovery Configuration](#page-1500-0) before activating a Discovery session. We recommend that you also review and make any necessary changes to the Discovery configuration before using this procedure to activate a Discovery session.

## **Follow these steps:**

- 1. Click Tools, Utilities, Discovery Console.
- The Discovery Console opens.
- 2. Click the name of the Discovery configuration for which you want to activate a Discovery session in the Discovery Navigation panel.
- 3. In the Discovery Configuration tab, click Discover to do either one of the following tasks:
	- To activate a Discovery session and/or combined Discovery and Modeling session. Discovery activates a Discovery session or a combined Discovery and modeling session that is based on the parameters that are specified in the Configuration tab. The results of the Discovery session appear in the Discovery tab. The results of the modeling session appear in the Modeling tab.
	- To rediscover an existing discovered or modeled configuration.
		- All newly discovered results appear in the results list on the Discovery tab.

## **NOTE**

Results from this new Discovery session overwrite the results of the previous Discovery session.

## **How to Discover Devices in Your Network**

As a DX NetOps Spectrum administrator, you are responsible for discovering all of the devices in a network. Your goal is to create a DX NetOps Spectrum landscape. A landscape is all the data that is specific to any one virtual network machine (VNM) in a single network. The term also identifies the network domain that is managed by a single SpectroSERVER. In the OneClick console, a landscape is the network view of one SpectroSERVER. DX NetOps Spectrum gathers the MAC address, IP address, and other important information about the devices in your landscape when you discover them. Discovery helps you perform the following tasks:

- Update device configurations
- Detect the root cause of a network breakdown
- Troubleshoot faulty devices

After devices are discovered in a network, DX NetOps Spectrum models them in real-time on the OneClick console, a web client application to view and manage network devices. The real-time modeling of devices gives you a full view of a network, and lets you track conditions within the computing infrastructure.

The following diagram shows how to discover devices in your network so that you can monitor and manage them:

## **Figure 3: Discover devices in network**

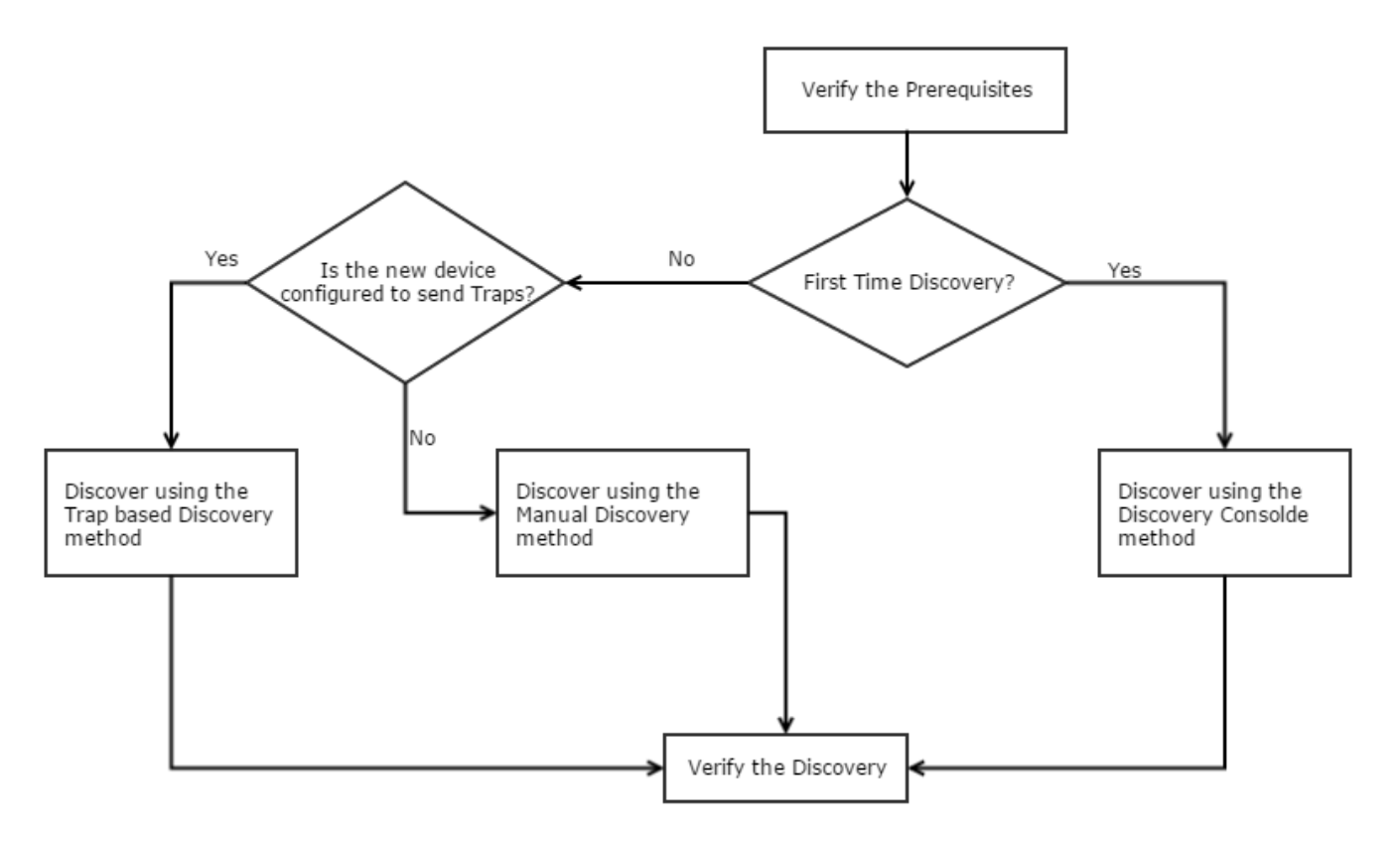

How to Discover Devices in your Network

Running discovery the devices involves the following tasks:

- Verify the Prerequisites.
- Determine the Discovery Method.
- Discover Using the Full Discovery Method.
- Discover Using the Automatic Discovery Method.
- Discover Using the Manual Discovery Method.
- Verify the Discovery.

#### **Verify the Prerequisites**

Before you discover devices in your network, verify the following prerequisites:

- DX NetOps Spectrum is installed on your host.
- You are logged in to the OneClick console with discovery privileges.
- The OneClick console displays your DX NetOps Spectrum landscape with your host name on the Navigation panel.
- The Universe container exists in your landscape. The Universe container helps you organize an enterprise network view of your infrastructure.
- You know how to configure your network devices to send traps to DX NetOps Spectrum.
### **Determine the Discovery Method**

Your goal is to discover and model devices in your network. Select one of the following discovery methods depending on whether you are discovering devices for the first time, or you are discovering new devices in your network:

#### **Discovery Console Method**

Select this method when you want to discover a new network and all of its existing devices for the first time. Use the Discovery Console method after installing DX NetOps Spectrum. This method takes a long time to discover all the existing devices depending on the size of the network.

#### **Trap Based Discovery Method**

Select this method when new devices are configured to send traps to DX NetOps Spectrum. As soon as you add the device to the network, the device sends a trap and DX NetOps Spectrum automatically discovers the device.

#### **Manual Discovery Method**

Select this method when you want to manually discover existing devices in a network that are not configured to send traps. Use the manual discovery method when you know the IP address or the model type of the new device. This method is best for discovering a new device quickly.

#### **Discover Using the Discovery Console Method**

Use the Discovery Console method to discover a network and its existing devices for the first time. In this method, you specify the discovery parameters (for example, IP Address range, SNMP version) in a configuration file to discover the network and its devices.

#### **NOTE**

The devices that are configured with SNMP v3 profiles are discovered as unknown device types. To discover devices for which SNMP v3 profiles are configured, select the SNMP v3 option. Create an SNMP v3 profile with parameters or select an existing profile. The devices that are configured with SNMP v3 profiles are discovered only when the DX NetOps Spectrum and the device SNMP v3 profiles match.

#### **Follow these steps:**

- 1. Log in to the OneClick console.
- 2. Select Explorer from the Navigation pane, and perform the following actions:
	- a. Expand your landscape.
	- b. Click Universe.
- 3. Select Topology, and click Discovery on the toolbar.

The Discovery Console opens.

- 4. Click Create a new folder.
- 5. Perform the following actions to create and save a configuration file in this folder:
	- a. Expand Global Configurations.
	- b. Right-click the new folder, and select Create.
	- c. Enter the configuration file name.

Retain the default value of the Landscape field, and click OK.

The configuration file is created, and the Configuration tab on the Contents pane of the Discovery Console is activated.

- 6. Perform the following actions to configure the discovery parameters:
	- a. Enter the IP address ranges of all the subnets in the IP/Host name boundary List pane.
	- b. Select the SNMP Communication option from the SNMP Information pane.
	- c. Add all the SNMP Community Strings in the SNMP Information pane.
	- d. Select the required Discovery Type from the Seed Routers pane.
	- e. Select 'Discover and automatically model to Spectrum' as the Modeling Option.
- 7. To discover SNMP v3 configured devices, perform the following actions:
	- a. Select SNMP v3 and click Profiles.

The Edit SNMP v3 Profiles dialog opens.

- b. Choose an existing profile from the list or create a profile.
- c. To create a profile, enter the Profile Name, User ID, Authentication Type, and click Add.
- 8. Click Discover.

DX NetOps Spectrum discovers and models the complete network and its existing devices in the OneClick console.

### **Discover Using the Trap-Based Discovery Method**

After you perform a full discovery using the full discovery method, you can discover new devices that are added to the network using the automatic discovery method. With this method, you enable DX NetOps Spectrum to process unmanaged traps coming from the devices and the traps are used to discover the devices automatically.

#### **Follow these steps:**

- 1. Log in to the OneClick console.
- 2. Select Explorer from the Navigation pane and perform the following actions:
	- a. Expand your landscape.
	- b. Click Universe.
- 3. Select Topology, and click the VNM model type.
	- The VNM model on the OneClick console represents the host computer running DX NetOps Spectrum.
- 4. Perform the following actions in the Component Detail pane:
	- a. Select Information.
	- b. Expand AutoDiscovery Control.
	- c. Expand Trap Based Continuous Discovery.
	- d. Enable Unmanaged Trap Discovery.

The new devices are discovered and modeled. You can view them in the OneClick console.

#### **NOTE**

Traps from the already discovered and modeled devices are not considered for discovery.

#### **Discover Using the Manual Discovery Method**

When a new device is not configured to send a trap to DX NetOps Spectrum, you can discover the device using the manual discovery method. In this method, you specify the IP address, model type, or the host name to discover the device.

#### **NOTE**

To discover devices on which SNMP v3 profiles are configured, select the SNMP v3 option. The devices that are configured with SNMP v3 profiles do not respond to the ordinary discovery. Create an SNMP v3 profile with parameters or select an existing profile. The devices that are configured with SNMP v3 profiles are discovered only when the DX NetOps Spectrum and the device SNMP v3 profiles match.

#### **Follow these steps:**

- 1. Log in to the OneClick console.
- 2. Select Explorer from the Navigation pane and perform the following actions:
	- a. Expand your landscape.
	- b. Click Universe.
- 3. Select Topology from the Contents pane.
- 4. On the toolbar, click Create new model by type, Create new model by IP, or Create By Host Name. The Select Model Type or the Create Model By IP Address dialog opens.
- 5. Perform the following actions to configure the discovery parameters:
	- a. Enter the name, IP address, and SNMP Community String.
	- b. Set the values for the Poll Interval (sec), Agent Port, and Secure Domain.
	- c. Select the SNMP Communication Option.
- 6. To discover SNMP v3 configured devices, perform the following actions:
	- a. Select SNMP v3 and click Profiles. The Edit SNMP v3 Profiles dialog opens.
	- b. Choose an existing profile from the list or create a profile.
	- c. To create a profile, enter the Profile Name, User ID, Authentication Type, and click Add.
- 7. Click OK.

DX NetOps Spectrum discovers and models the device. You can view them in the OneClick console.

# **Verify the Discovery**

You verify the discovery process by checking the model and MAC address of the discovered devices using the OneClick console.

Follow these steps:

- 1. Log in to the OneClick console.
- 2. From the Contents pane, click Topology.
- 3. Verify that the discovered devices are modeled in real time.
- 4. Click a device model
- 5. From the Component Detail pane, select Information.
- 6. Expand General Information.
- 7. Verify that the MAC address is present for the device model.
- 8. Click all the device models that are created in order, and verify their MAC addresses.

You have discovered devices in your network and verified the discovery. You can now manage and monitor your network and its devices.

# **Activate a Modeling Session**

You can model your Discovery results during the Discovery session, or you can save the configuration and model the results later. You can specify how DX NetOps Spectrum models discovered devices that appear in the Discovery tab results list. In the Modeling Configuration dialog, you can accept the default modeling options, or you can change them to meet your requirements.

You can activate a modeling session in the following two ways:

- Select the 'Discover and automatically model to DX NetOps Spectrum' option in the Configuration tab before Discovery runs. A modeling session runs automatically with this option selected.
- Click Model in the Discovery tab after a 'Discover only' session has run for that configuration.

# **Prerequisites to Activating a Modeling Session**

- Activate at least one Discovery session of an existing Discovery configuration.
- Review and [make any necessary changes to the modeling configuration.](#page-1507-0)
- (Optional) [Exclude certain devices from being modeled](#page-1517-0).
- Ensure that you have sufficient privileges for activating a modeling session.

# **Follow these steps:**

- 1. In the Discovery Console, click the name of the Discovery configuration for which you want to activate a modeling session in the Navigation panel.
- 2. Do *one* of the following tasks:
	- In the Configuration tab, select the 'Discover and automatically model to DX NetOps Spectrum' option, and click **Discover**

Discovery activates a Discovery session and then automatically models the discovered devices appearing in the Results tab of the Discovery tab.

– In the Discovery tab, click Model to activate a modeling session and model the last set of discovered devices. The last set of discovered devices appear in the Results list of the Discovery tab.

# **Run a Network Services Discovery**

You can discover devices for the following network services: VPN, Enterprise VPN, QoS, Multicast, VPLS, and MPLS Transport. Options are available depending upon the products you have installed.

# **NOTE**

You can only run one Network Services Discovery at a time.

# **Follow these steps:**

1. Select the models that you want to run a Network Services Discovery for:

- a. Expand any subnet, folder, and so on, in the Explorer tab or in the List tab, that contains the models you want to select.
- b. Click the List tab in the Contents panel and select the models by using CTRL+click.
- 2. Click Tools, Utilities, Network Services Discoveries, and then select the Network Services Discovery that you want to run.

The Discovery executes for the selected models. A pop-up window appears, indicating success or failure of starting the Discovery. The Network Services Discovery fails only when a Discovery is already running for the selected product.

The Discovery process can run for some time. You can check the status of the Discovery process:

- a. Select the product in the Navigation panel.
- b. Click the Information tab in the Contents panel.
- c. Expand the Configuration subview.
- d. Expand the Discovery subview.

# **NOTE**

For more information about running a specific Network Services Discovery, see [VPN Manager](#page-1693-0) , [Enterprise](#page-1281-0) [VPN Manager](#page-1281-0) , [QoS Manager](#page-1948-0) , [Multicast Manager](#page-1731-0) or MPLS [Transport](#page-1670-0) Manager . For more information about VPLS, see [Enterprise VPN Manager](#page-1281-0) [.](#page-1281-0)

# **Create Discovery Configuration Folders**

Discovery configurations are stored in folders. You can create a folder for a new configuration or a copy of an existing configuration.

# **Follow these steps:**

- 1. Click Tools, Utilities, Discovery Console. The Discovery Console opens.
- 2. Click

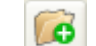

(Creates a new folder).

The New Folder dialog opens.

3. Type a name for this Discovery configuration. The new folder is displayed in the Navigation panel.

# **Reorganize Discovery Configurations**

You can move configurations and folders to different folders using the drag-and-drop method.

### **Follow these steps:**

- 1. Click Tools, Utilities, Discovery Console. The Discovery Console opens.
- 2. Select the configuration or folder you want to move and drag and drop it to the desired location. The configuration or folder is moved to the desired location.

# **Rename Discovery Configurations or Folders**

You can change the original name of a Discovery configuration after a Discovery session has ended and you can rename Discovery configuration folders.

#### **Follow these steps:**

- 1. Click Tools, Utilities, Discovery Console. The Discovery Console opens.
- 2. Right-click the configuration or folder you want to rename and select the Rename node option.
- 3. Type the new name and click OK.

The configuration or folder you selected displays its new name.

**NOTE**

You can also rename configurations by clicking 'set' beside the current configuration name in the Contents panel. However, you cannot rename folders from the Contents panel.

# **VLAN Discovery**

#### **Discovering Virtual Local Area Network**

To discover Virtual Local Area Networks (VLANs) successfully, create a root container for each VLAN domain (in a VLAN domain, each VLAN ID is unique). All the devices in a VLAN domain must be placed in a unique root container.

If the devices from different VLAN domains are placed in the same container, VLAN Discovery on that container might not work properly. Also, the VLAN spotlighting might not be able to distinguish the VLANs and devices from the different VLAN domains.

# **View, Filter, and Export Results Lists**

Each time that you activate a Discovery or modeling session, Discovery automatically places the results in the Discovery tab or the Modeling tab. You can use these results to select the devices you want to model or export. For more information, see the following sections:

- Filter, Sort, Export, Search, and Model Discovery Results
- Export a Results List
- Set a Modeling Results List to Export Automatically
- Filter Results Using Advanced Filter

# <span id="page-1517-0"></span>**Export a Results List**

You can export a results list by clicking the Export button that appears on the Discovery or Modeling tab. The Export feature accesses the Export table data to file dialog where you can identify:

- Location to save the exported data file
- Name for the exported data file
- Type of file to use to export the data
- Type of file format to save the file

# **Follow these steps:**

- 1. In the Discovery Console, click the Discovery tab or the Modeling tab.
- 2. Click the Export button.
	- The 'Export table data to file' dialog opens.
- 3. Complete the following information:
	- **Save in**
		- Specifies the location to save the exported data file.
	- **Save as type** Specifies the file type that you want to use when saving the exported data.
	- **File name** Defines the name for the exported data file.
	- **Files of type** Specifies the type of file format to use.
- 4. Click Save.

The data is exported to the specified location, file name, and file format.

# **Set a Modeling Results List to Export Automatically**

You can automatically export your Discovery or modeling results and status to a web server location.

# **Follow these steps:**

- 1. In the Discovery Console, select the Discovery configuration for which you want to automate exporting of modeling results.
- 2. In the Configuration tab, select the 'Discover and automatically model to DX NetOps Spectrum' option.
- 3. Click the Modeling Options button.
	- The Modeling Configuration dialog opens.
- 4. In the Auto Export section, do these steps:
	- a. To export modeling results tables, select the 'results table' check box.
	- b. Choose the exported files format from the results tables drop-down list: CSV (Comma delimited), text (Tab delimited), and web page.
	- c. To export status data, select the 'status information (plain text only)' check box.
- 5. Click OK.

# **Filter Results Using Advanced Filter**

Using the Advanced Filter dialog, you can create filters with compound clauses to exclude certain entries from appearing in the Discovery or modeling results list. If you have privileges to both Discovery and modeling operations, you can access the Advanced Filter dialog before activating a combined Discovery and modeling session. If you have privileges to the Discovery operations only, you can access the Advanced Filter dialog after initiating a Discovery session.

# **NOTE**

Discovery uses the results list on the Discovery tab to determine which devices to model or export.

# **Follow these steps:**

- 1. Before you perform a Discovery, do these steps:
	- a. In the Discovery Console, in the Configuration tab, select the Discover and automatically model to DX NetOps Spectrum option, and then click Modeling Options. The Modeling Configuration dialog opens.
	- b. Click the Filter Options button. The Advanced Filter dialog opens.
	- c. Go to Step 3.
- 2. After a Discovery session, do these steps:
	- a. In the Discovery Console, click the Discovery tab.
	- b. In the Discovery tab, click the Advanced Filter button. The Advanced Filter dialog opens.
	- c. Go to Step 3.
- 3. In the Advanced Filter dialog, complete the fields as follows to create a single expression filter.
	- **Attribute/Ignore Case**

Select a device attribute to filter.

# **NOTE**

If you choose an alphabetic attribute value, you can either clear (ignore) or select (include) the Ignore Case check box.

– **Comparison Type**

Select the type of comparison to make against the value that is specified in the Attribute field.

– **Attribute Value**

Enter or select the desired attribute value to filter.

4. To filter a single expression, click OK.

The Advanced Filter option excludes entities in the results list using the filter parameters that you specified. Build a compound clause:

5. Click Show Advanced.

The compound expression box and logical operator buttons appear.

- 6. Click Add to move the single expression (created in Step 2) to the compound expression box.
- 7. Click *one* of the following logical operator buttons to build a compound expression: New AND; New OR; or AND/OR.
	- The compound expression is represented in a tree structure that is grouped by logical operators (AND/OR). Each logical operator in the tree can include any number of attribute criteria nodes and logical operator nodes. For more information, click Hints.
	- Alternatively, you can create advanced search expressions using prefix notation.
- 8. Repeat Step 5 and Step 6 for each compound expression you want to build.
- 9. Click OK after building the expressions.

The Advanced Filter mechanism excludes the entities in the results list using the compound filter expressions applied.

# **Importing and Exporting Discovery Configurations**

# **Import Discovery Configurations**

You can import multiple Discovery configurations from your computer, in XML format, into DX NetOps Spectrum.

# **Follow these steps:**

1. Click Tools, Utilities, Discovery Console. The Discovery Console opens.

2. Click

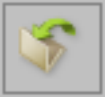

(Import).

The Open dialog opens.

3. Browse for the Discovery configuration you want to import from your local computer and click Open. The Discovery configuration is imported.

#### **Export Discovery Configurations**

You can export multiple Discovery configurations, in XML format, to your computer.

#### **Follow these steps:**

- 1. Click Tools, Utilities, Discovery Console. The Discovery Console opens.
- 2. Expand the folder where the configuration you want to export is located in the Navigation panel and select the configuration.
- 3. The configuration information appears in the Contents panel.

# **NOTE**

You can select multiple configurations. If you select a folder with multiple configurations, all of those configurations are exported. However, the folder hierarchy is not exported.

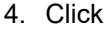

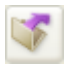

(Export).

The Export to file dialog opens.

- 5. Select the export location on your local computer, enter a configuration name in the File name field, and click Save. The Export Results from Export dialog opens.
- 6. Click OK.
	- The Discovery configuration is exported.

# **After Discovering and Modeling**

DX NetOps Spectrum does not support all possible network devices with model types and management modules. To get the DX NetOps Spectrum environment you need for managing your network, you can modify the Discovery and Modeling results.

After you successfully discovered and modeled your network, you can examine and enhance the results, for example:

• Modify the device type names to reflect the devices on your network accurately.

# **NOTE**

For more information about device types, see [Certifications.](#page-1117-0)

- Modify the attributes for device models and model types using the Attribute Editor or the Attributes tab.
- Create model types for devices that the DX NetOps Spectrum model types and management modules do not directly support.

# **NOTE**

For more information, see [Certifications.](#page-1117-0)

• Import MIBs using the OneClick MIB Tools utility to get updated MIBs for devices, and for features that the provided DX NetOps Spectrum MIBs do not support.

# **NOTE**

For more information about using MIB Tools, see [Certifications.](#page-1117-0)

• Modify the names of the existing Discovery configurations.

# **VNM AutoDiscovery Control Settings**

AutoDiscovery control settings available on the VNM Information tab affect some of the actions that occur during Discovery and Modeling sessions.

If you have a Distributed SpectroSERVER (DSS) environment with multiple SpectroSERVERs, apply all settings changes to *all* of your SpectroSERVERs.

#### **Access VNM AutoDiscovery Control**

To access the VNM AutoDiscovery Control subview, select the VNM in the Explorer tab or in a Universe topology view.

Then select the Information tab in the Component Detail panel.

#### **Loopback Interfaces and Discovery**

You can set DX NetOps Spectrum to use a loopback interface as a primary agent address.

You can also specify which loopback interface to use when modeling devices.

# **How to Discover and Model the Network**

DX NetOps Spectrum is a services and infrastructure management system that monitors the state of managed elements including devices, applications, host systems, and connections. DX NetOps Spectrum includes some client applications. OneClick is the client application that provides the graphical user interface to monitor the network and launch other client applications. You can create and maintain the software models of a network by using the modeling features of OneClick.

This scenario describes how a network administrator uses the Discovery utility of OneClick to define and discover models that represent entities in the IT infrastructure.

The OneClick client application provides the graphical user interface to monitor the network and launch other client applications. Run the Discovery utility of OneClick to define and discover models that represent entities in the IT infrastructure.

The following diagram describes how to use Discovery:

# Discover and Model the Network

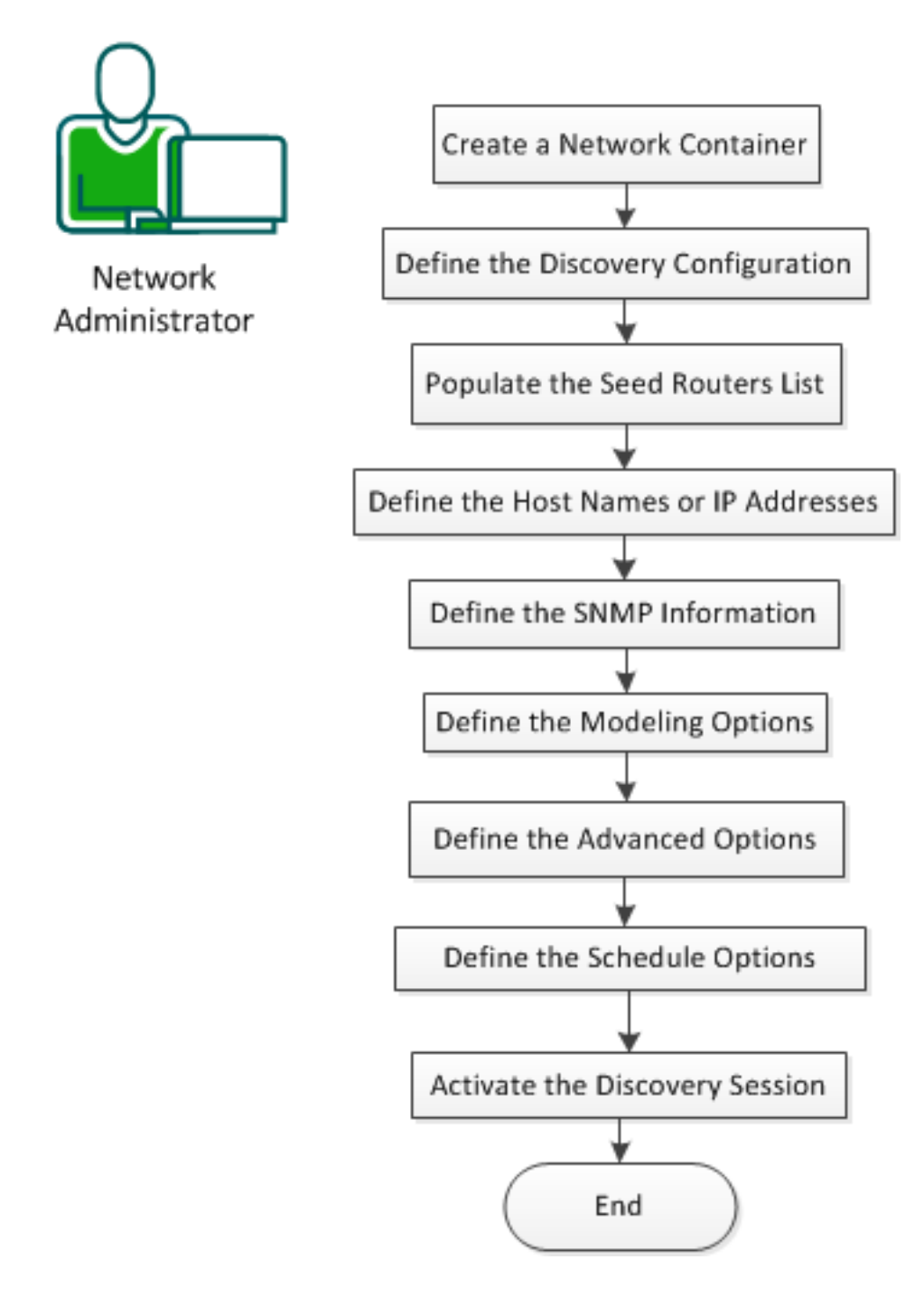

# **Create a Network Container**

A container represents the group of devices that you want to model. Containers help you monitor and manage the health of the devices that they represent. Create a container in the Universe topology.

Follow these steps:

- 1. Expand <*usxxyyzz*> on the **Explorer** tab in the **OneClick Navigation** pane and select **Universe.** The <*usxxyyzz>* hierarchy identifies the local **SpectroSERVER** landscape.
- 2. Select **Topology** in the **Contents** pane.
- 3. Select the **Model by Type** icon, select **Network,** and select **OK.**
- 4. Complete the following fields in the **Create Model of Type Network** dialog:

**Name** - Defines the unique host name for the device that you are modeling.(Optional)

**Network Address** - Specifies the IPv4 or IPv6 address for the device that lets DX NetOps Spectrum communicate with the device.

(**Optional) Security String** - Specifies the security for the device. Adding a security string prevents certain users from viewing the model.

(**Optional) Subnet Mask** - Specifies the device subnet address that the container represents. When specified, the subnet address label appears whenever a user points the mouse to a container icon in a topology view.

5. Select **OK.**

# **Define the Discovery Configuration**

Discovery uses a set of configuration parameters that you can define to determine the network entities to discover and model.

Follow these steps:

- 1. Select the network container on the Topology tab.
- 2. Right-click on the selected container and select Utilities, Discovery Console.
- 3. Type a name for the configuration.
- 4. Select a landscape.
- 5. Specify the folder in which the new configuration must be created.
- 6. Select OK.

The procedures that follow let you configure the parameters.

# **Populate the Seed Routers List**

# **NOTE**

The Seed Routers section is optional. We recommend that you populate the seed routers list for large Discovery operations.

Seed routers are a list of core routers that Discovery uses as a starting point when determining the routed subnets. All routers that are discovered within the IP / Host Name Boundary List are treated as seed routers. Add the seed routers list to let Discovery determine the routed subnets from the list.

# **Follow these steps:**

- 1. Type an IP address or host name in the **Seed Routers** section and select **Add.**
- 2. (Optional) To create a range of IP addresses or host names, repeat Step 1.
- 3. Select one of the following options from **Discovery Type**:

**Routers only** - Discovers the routing devices within the IP address range or host names. Routers and only local LANs in IP/Host Name Boundary ListDiscovers the routed subnets within the IP range or host name. **Routers and all local LANs** - Discovers the subnets that are routed by the routers that are discovered within the IP range or host name.

- 4. If you selected '**Routers and only local LANs in IP/Host Name Boundary List**' or '**Routers and all local LANs**', select one of the following options:
- – **Scan Subnets Using ICMP/SNMP Sweep** Scans the subnets that use ICMP or SNMP sweep. If you select this option, set the maximum subnet size in the counter.
- – **Discover Subnets Using** Discovers the subnets that use the following tables:
	- – **ARP tables** Specifies that the subnet uses the Address Resolution Protocol (ARP) tables.
		- **Cisco CDP tables** Specifies that the subnet uses the Cisco Discovery Protocol (CDP) tables.

# **Define the Host Names and IP Addresses**

The IP / Host Name Boundary List field populates with an IP range when you start Discovery with a container that is selected from the Topology tab. Import the host names, IP addresses, or IP address ranges from a file on the OneClick web server.

Follow these steps:

- 1. Select **Import** in the **IP / Host Name Boundary List** section.
- 2. Select **'One Click web server host'** from '**Import file location'**.
- 3. Type the path to the text file containing the host names or IP addresses in one of the following formats: **Microsoft Windows: C:\Program Files\Spectrum\IP\_Files\core\_network\_ips** Linux: /usr/Spectrum/IP\_Files/core\_network\_ips
- 4. Select **OK.**

# **Define the SNMP Information**

Import an ordered list of SNMP community strings for SNMP v1, SNMP v2c, or profiles for SNMPv3.

Follow these steps:

1. Create a text file that lists each SNMP community string and profile in the following format:

<*name*>v<*SNMP\_version*>

Defines the SNMP community string. Defines the applicable SNMP version.

**Note:** The version number for SNMPv1 community strings is optional.

Examples: SNMPv1publicpublic, v1Example: SNMPv2public, v2Example: SNMPv3public, v3

- 2. Select Import in the SNMP Information section.
- 3. Select the text file that you created in Step 1.
- 4. Select Open.

# **Define the Modeling Options**

Define the modeling configuration settings to combine the Discovery and modeling sessions.

Follow these steps:

- 1. Select '**Discover and automatically model to SPECTRUM**'.
- 2. Select **Modeling Options**.
- 3. Specify the destination container by performing the following steps:
	- a. Select **Destination Container**.
	- b. Select the topology view container to place the discovered models.
		- c. Select **OK.**
- 4. Configure the modeling layout by performing the following steps:
	- a. Select one of the following options from Placement to specify where models appear in the topology: **Flat Discovery** places all devices, including Layer 1 and Layer 2 in the Destination Container; no LAN containers are created.

**Hierarchical Discovery** places all Layer 3 devices, LAN containers, and Wide Area Links in the Destination Container. Layer 1 and Layer 2 devices are placed in the proper LAN container (based on IP address) under the

Destination Container. If Discovery cannot find the appropriate LAN container for Layer 1 or Layer 2 devices, these devices are placed in the Destination Container.

b. Select one of the following options from Arrangement to specify the arrangement of models in the topology: **Grid** arranges the models in a grid pattern.

**Radial** arranges the models in a radial pattern.

**Tree** arranges the models in a tree structure.

5. Configure the modeling options by selecting the required options in the **Modeling Options** section:

# • **Create Wide Area Link Models**

Determines whether Discovery creates a WA\_Link model between the wide area linked interfaces of two routers. When this option is disabled, Discovery directly connects the linked interfaces.

# • **Create LANs (IP Subnets)**

Determines whether Discovery uses a LAN container when representing an IP Subnet. Discovery creates the LAN container during the Layer 3 mapping process to connect a router to a local LAN.

# • **Remove Empty LANs**

Determines whether Discovery removes any empty LAN containers that the Create LANs (IP Subnets) option creates.

# • **Create "802.3" (Fanout)**

Determines whether Discovery models an 802.3 Fanout segment when DX NetOps Spectrum cannot make an accurate connection among three or more interfaces. This model represents the ambiguous connections among these interfaces. However, DX NetOps Spectrum uses network traffic data **(IfInOctet** and **ifOutOctect** statistics) when the Traffic Resolution protocol option is enabled. This protocol determines connections between interfaces and, often, eliminates the need to model a Fanout.

# **NOTE**

- Because DX NetOps Spectrum cannot identify the actual traffic flown path link between a device and fanout, when you try to delete one of the links, Spectrum deletes all the links that are connected to fanout.
- If you have 50 or more connections to a single Fanout model, consider changing the model to a Shared Media Link. The Shared Media Links must be modeled manually. These models can provide more control over fault management behavior when multiple connections are monitored. Unlike a Fanout model, Shared Media Links provide configurable thresholds for handling downstream connections that report problems. For example, a Fanout model reports a problem only when all downstream connections are down. However, a Shared Media Link can report the problem sooner, as when 60 percent of the downstream connections are down.

# • **Create Physical Addresses**

Determines whether to create a physical address model for a MAC address that a switch hears but not associates with any modeled device. The layer 2 mapper attempts to find a connection for each address found. If a connection is found, a Fanout is created and the physical address is associated to it through Connects To. If no connection is found, the model is placed in Lost and Found.

# **WARNING**

Important! We recommend that you do not enable this option to avoid performance issues.

# • **New Devices in Maintenance Mode**

Determines whether DX NetOps Spectrum places the newly discovered devices directly into maintenance mode.

• **Create Wireless Access Points**

Determines whether the Discovery creates models of Wireless Access Points (**WAP**s) to a particular controller given in the Discovery list. SNMP disabled APs and APs which are not mentioned in the discovery list are modeled as **AccessPoint** models (**AccessPoint models**).

# • **Reconfigure Interfaces**

Determines whether the Discovery/Schedule Discovery re-configures the interfaces of the devices which are already modeled in the network for the given IP range. Select this check box to reconfigure the interfaces of the existing devices with the discovery of new devices.

# • **Activation Timeout (in minutes)**

Determines the number of minutes that Discovery waits for new models to activate before mapping their connectivity. When the timeout expires without any new devices activating, connectivity is established to the possible extent. Connectivity occurs regardless of whether all connections to discovered devices have activated.Limits: 5-15 minutes.

- 1. Specify the protocol that is used in connectivity-mapping process by performing the following steps:
	- a. Select **Protocol Options**.
	- b. Select the required options:

**IP Address Tables** - Determines whether to use IP address tables when mapping. When disabled, Discovery disables Layer 3 mapping and maps only the Layer 2 connections. Additionally, Discovery disables the following options:

- IP Route Tables Protocol
- Create Wide Area Link Model
- Create LANs (IPSubnets)
- Remove Empty LANs.

**IP Route Tables** - determines whether to use the IP Address Table when mapping routers. By default, this option is not selected because these tables can be large and can take time to read. When this option is enabled, DX NetOps Spectrum cannot map unnumbered IP interfaces (0.0.0.0).

**Source Address Tables** - Determines whether Discovery uses the device Source Address table when mapping layer 2 connectivity.

**Discovery Protocol Tables** - Determines whether Discovery uses the Discovery Protocol tables when mapping device connectivity. Supported discovery protocols include Cisco, Nortel, Cabletron Switch, Extreme, Alcatel, Foundry, and Link Layer.

**ARP Tables for Pingables** - Determines whether Discovery uses the ARP table when determining MAC addresses that can be used for the connectivity mapping.

**Spanning Tree** - Determines whether Discovery uses the device Spanning Tree Address table (SAT) when mapping Layer 2 connectivity information about the device.

**Traffic Resolution** - Determines whether Discovery uses network traffic data when determining connections between interfaces. Often, letting Discovery to use the traffic data eliminates the need to model Fanout segments. **ATM Protocols** - Determines whether the ATM Discovery runs against all ATM switches in the SpectroSERVER database.

**Note:** For more information about ATM Protocols, see ATM Circuit [Manager](#page-1081-0) .

- c. Select OK in the **Protocol Options** dialog.
- 2. Configure the **Network Services Options** by performing the following actions:
	- a. Select **Network Services Options**.
		- b. Select the options to specify the network services to run during the modeling process. **Note:** OneClick displays the options that are based on the installed components.
	- c. Select OK.
- 3. Configure the filtering options by performing the following actions:
	- a. Click **Filter Options**.
	- b. Specify the parameters to exclude selected discovered devices from modeling.
- c. (Optional) select **Show Advanced** and create a complex filter criterion that includes a combination of the AND/OR clauses.
- d. (Optional) select the 'Hints' link for more information.
- e. Select OK in the **Advanced Filter** dialog.
- 4. (Optional) select 'results table' in the Auto Export section and specify the file format in the drop-down to export modeling results automatically.
- 5. (Optional) select 'status information (plain text only)' in the Auto Export section to automatically export the status information of the discovered devices.
- 6. Select OK in the **Modeling Configuration** dialog.

# **(Optional) Define the Advanced Options**

Define Advanced Options to perform *one* of the following Discovery configuration procedures:

- Define the SNMP ports in addition to the default port (161).
- Exclude a specific IP address from Discovery.
- Modify the default settings for ICMP, route tables, throttle, time-out, and retries.
- Manage the export of Discovery results.

Follow these steps:

- 1. Select **Advanced Options**.
- 2. Type a new port number in the **SNMP Ports** section and select **Add.**
- 3. Type an IP address or range in the **IP Exclusion List** section and select **Add.**
- 4. Modify the following settings in the **Discovery Options** section:

Use ICMP first, then SNMPUses ICMP when discovering devices. If ICMP is enabled, Discovery pings the devices in the ranges or subnets first. The devices that responded to ICMP are then queried using SNMP. This option reduces the number of SNMP requests, especially when multiple SNMP community strings are being used. Use Route Tables identifies the neighbor routers and the routed subnets from the IP route tables. Use this option only if seed routers are specified in the Discovery configuration.ThrottleStaggers the processing workload of Discovery by pausing for one second after reading the routing table entries, if there are more than 1000 entries. Select High, Medium, or Low to pause after reading 50, 100, or 250 entries, respectively. Timeout (in seconds) Specifies the number of seconds that Discovery waits for the response from a device.RetriesSpecifies the number of attempts that Discovery makes after the first attempt times out before establishing contact.ICMP Payload Size Specifies the payload size in bytes. This option is only available if you have selected 'Use ICMP, then SNMP.'Secure Domain specifies the secured domain.

# **NOTE**

This option is available only if you have the Secure Domain Manager installed. For more information, see the [Secure Domain Manager](#page-3289-0) section.

- 5. Do one of the following steps in the **Auto Export** section:
	- To disable auto export, select '**Do not export results'**.
	- To enable auto export, select the file format that you want to export in, followed by the type of results you want to export.
- 6. Select **OK.**

# **(Optional) Define the Schedule Options**

Configure the scheduling options to run the configuration. If the configuration is scheduled, the schedule name is displayed in the Scheduling Options section.

# **Follow these steps:**

- 1. Click Select in the **Scheduling Options** section.
- 2. Create a schedule.

### **Activate the Discovery Session**

Activate the Discovery session after defining all parameters.

#### **Follow these steps:**

- 1. (Optional) select '**Save options as default**' to save the current configuration settings as the default configuration.
- 2. Select **Discover** to activate the Discovery session.
- 3. Select **File, Close** when the modeling process is complete. The network is discovered and modeled.

The network entities and their connections are represented graphically in the Topology tab. Icons that are created, placed, and connected within the OneClick topology views represent various aspects of a modeled network.

# **Modeling Your Network Manually**

This section contains information about how to monitor your network manually.

# **When to Model Manually in OneClick**

#### **When to Model Manually in OneClick**

You most often perform manual modeling tasks when you want to represent one or more previously modeled Universe topology devices in other OneClick topologies. For example, OneClick topologies such as Global Collections, World, or TopOrg.

You can also model a network device in DX NetOps Spectrum manually after using Discovery in the Universe topology. For example, the Discovery feature is unable to discover new devices in your network that are temporarily offline or blocking management communication. To resolve this situation, you could rediscover these new devices later using Discovery, or you could manually add them to the Universe topology.

In the Universe topology, you can also manually:

- Add devices and annotations to existing models.
- Change device configuration information.
- Improve the readability of models by keeping the layers within the Universe topology simple.

DX NetOps Spectrum can model Fanouts automatically, but consider manually changing these Fanouts to a Shared Media Link model when the Fanout has more than 50 connections. The Shared Media Link models use configurable thresholds that can provide more control over fault management behavior.

To keep the layers within the Universe topology simple, consider placing routers near the top and grouping devices logically by IP domains.

Additionally, you can manually model one or more network connections between modeled devices appearing in a Universe or Global Collections view. Finally, manually model all container icons within a World or TopOrg topology view.

# **How to Model Manually in the Universe Topology**

This section describes the steps to manually model in the OneClick Universe topology.

# <span id="page-1528-0"></span>**Create Model Dialog**

The Create Model dialog includes the Create Model by Type, Create Model by IP, and Create Model by Host Name dialogs. These dialogs contain settings that depend on the model:

• **Name**

Specifies the unique host name for the device that you are modeling.

### **NOTE**

Model by Host Name supports host names that resolve to either an IPv4 or an IPv6 address.

• **Network Address**

Specifies the IPv4 or IPv6 address for this device to let DX NetOps Spectrum communicate with it.

• **SNMP Community String**

Specifies the SNMP community string for this device to let DX NetOps Spectrum communicate with it. **Note:** You can create a model using Create Model by IP or Create Model by Host Name. If you do not specify a value for SNMP Community String or Agent Port, DX NetOps Spectrum uses the predefined SNMP credentials. You configure these SNMP credentials in the VNM model's Information tab in OneClick. Navigate to the Modeling and Protocol Options section of the AutoDiscovery Control subview. If the device cannot be contacted using each of the SNMP credentials but it can be contacted using ICMP, a Pingable model is created.

# • **Serial Number**

Specifies the serial number for the device that you are modeling.

**Security String** 

Specifies the security for the device. Adding a security string prevents selected users from viewing this model.

• **Subnet Mask**

Specifies the device subnet address that this container represents. The subnet address label then appears when a user points to a container icon in a topology view.

• **Poll Interval (sec)**

Specifies the frequency with which this device is polled. By default, DX NetOps Spectrum polls modeled devices for status updates every 60 seconds (or for some model types every 300 seconds).

Longer polling intervals use less bandwidth for management traffic, but you receive fewer device status updates. Consider whether to use the default polling interval (60 seconds) for critical devices and to use 600 seconds for less important devices.

• **Log Ratio**

Defines how often DX NetOps Spectrum polls devices for updates before logging the results. **Default:** 10

• **Creation Author**

Specifies the name of the user who is modeling this managed device.

• **Manufacturer**

Specifies the manufacturer name of the managed device that you are modeling.

• **Southbound Gateway-specific**

For more information about the Southbound Gateway settings, see the [Southbound](#page-2972-0) Gateway Toolkit section.

• **Unique ID**

The Unique Identifier is a composite of up to six variable data items (1-6). The final unique identified string is composed as follows:

 $<1>2>2>3>4>4>5>5>6>$ 

If one of the unique identifier components is not provided, it is not included within the composite unique identifier.

• **Manager Name**

If the name of the third-party application does not apply in the list, choose Default. When this attribute is set on the EventAdmin, all EventModels contained with this EventAdmin inherit this attribute.

• **Event Model Prefix**

This field is prepended to the EventModel name for the Event Models that this EventAdmin contains. This behavior provides consistent naming prefixes for all EventModels that are associated with a particular EventAdmin. This prefix is useful when sorting or filtering various DX NetOps Spectrum applications.

• **Dialup Link Type**

Specifies the functional type of the Dialup Link. Possible types are Dial Backup Link, Primary on Demand Link, and Bandwidth on Demand Link.

**NOTE**

For more information about the Dialup Link settings, see the [Non-Persistent Connections Manager User](#page-1897-0) *section*.

• **Dialup Protocol Type**

Specifies the protocol type to use on the Dialup Link. Possible protocol types include Analog, Switch-56, ISDN, and Frame\_Relay.

• **Activation Grace Period (Min)**

Specifies the time (in minutes) for the secondary link to become active after a primary link failure. If this grace period expires before the secondary link is active, a red alarm is generated. Only the Dialup Link models use this field. **Default:** 3 minutes

• **Deactivation Grace Period (Min)**

Specifies the time (in minutes) for an active secondary link to deactivate after the failed primary link reactivates. If the secondary link is still active after this grace period expires, then a yellow alarm is generated. Only the Dialup Link models use this field.

**Default:** 3 minutes

• **Active Time Until Yellow (Hours)**

Specifies the number of hours that a backup link can be active before a yellow alarm is generated.

• **Active Time Until Orange (Hours)**

Specifies the number of hours that a backup link can be active before an orange alarm is generated.

• **Active Time Until Red (Hours)**

Specifies the number of hours that a backup link can be active before a red alarm is generated.

• **Device Symbol**

Specifies the type of icon to use for this device in the Topology view.

• **DCM Timeout (ms)**

Specifies how long the SpectroSERVER waits for a device response. **Default:** 3000 milliseconds

• **DCM Retry Count**

Specifies the number of times that the SpectroSERVER tries to establish device communication after the DCM timeout value expires.

# **Default:** 3

• **Agent Port**

Specifies the SNMP agent port. **Default:** 161

# **NOTE**

You can create a model using Create Model by IP or Create Model by Host Name. If you do not specify a value for SNMP Community String or Agent Port, DX NetOps Spectrum uses the predefined SNMP credentials. Configure these SNMP credentials in the OneClick Information tab for the VNM model. Navigate to the Modeling and Protocol Options section of the AutoDiscovery Control subview. If the device cannot be contacted using each of the SNMP credentials but can be contacted using ICMP, a Pingable model is created.

• **Secure Domain**

Specifies a secure domain for this device. Select the applicable domain from the drop-down list.

• **SNMP Communications Options**

Specifies that SNMP protocol that this device supports: SNMP v1, SNMP v2c, or SNMP v3. DX NetOps Spectrum uses the protocol that you specify here to discover and map this device.

- **Profiles**
	- Opens the Edit SNMP v3 Profiles dialog, where you can create profiles for SNMP communication.
- **Discover Connections**

Specifies DX NetOps Spectrum Discovery behavior. When enabled, DX NetOps Spectrum discovers the linked connections (pipes) between this device and other devices.

# **Add Containers to Universe Topology Views**

You can create a container or can use an existing container to represent the group of devices you want to model. You can create containers at any topology level to help reduce the complexity of your topology views. Containers can effectively help you monitor and manage the health of the devices they represent.

You can manually add a container to a Universe topology view by using the Select Model Type dialog. Some examples of containers you can add include LAN, FDDI, Network, or WAN.

#### **Follow these steps:**

- 1. Select the Universe topology view where you want to add a container. The selected topology view appears in the Topology tab, Contents panel.
- 2. Click

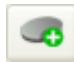

(Creates a new model by type) in the Topology tab toolbar.

The Select Model Type dialog opens.

3. Click the Containers tab, select the type of container you want to add, and click OK.

# **NOTE**

You can use the Filter text box to filter the containers list in the Containers tab. For example, enter **LAN** in the Filter text box to filter the container list to show the LAN container types only.

The Create Model of Type dialog opens.

- 4. Complete the [fields in the dialog.](#page-1528-0)
- 5. Click OK.

The Create Model of Type dialog closes, and OneClick places the newly created network container in the selected Universe topology view.

#### **Add Existing Devices to a Container**

To add modeled network devices to a container, double-click the container icon and copy and paste modeled devices into the selected container. These modeled devices can come from other Universe topology views, list views, or the Explorer tab. Or, model new devices in this container by using these topology toolbar functions:

- Create a model by model type.
- Create a model by IP address.
- Create a model by host name.

# **Add Network Devices to Universe Topology Views**

You can manually add network devices to a Universe topology view using the Topology toolbar 'Create model by' functions. You can add one or more devices to a container using these buttons.

The best practice for manually adding a device to the OneClick environment is to use one of these functions:

- Create a model by IP address.
- Create a model by host name.

# **Add a Device Using Create Model by Model Type**

### **Creating Model by Model Type**

The 'Create model by model type' function is considered an advanced function. This function requires that you have an understanding of how network devices are categorized in the SpectroSERVER modeling catalog.

#### **Follow these steps:**

- 1. Select the Universe topology view where you want the new device to appear. The selected Universe topology view appears in the Topology tab, Contents panel.
- 2. If you want to place the new device inside a container, double-click the container icon to display the topology view for that container.
- 3. Click

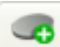

(Creates a new model by type) in the Topology tab toolbar. The Select Model Type dialog opens.

- 4. Click the All Model Types tab. A list of model types appears.
- 5. (Optional) Enter text in the Filter field to filter the list. As you type characters in the Filter field, only the model type names that contain the same string of characters are shown in the list.
- 6. Select the model type of the device you are adding and click OK.
- 7. The Create Model Of Type dialog opens.
- 8. Complete the fields in the dialog.
- 9. Click OK.

The Create Model of Type dialog closes and OneClick places the newly created device icon in the selected Universe topology view.

# **Add a Device Using Create Model by IP Address or Create Model by Host Name**

You can add a device using the 'Create Model by IP' or 'Create Model by Host Name' function.

#### **Follow these steps:**

1. Select the Universe topology view where you want the new device to appear.

The selected Universe topology view appears in the Topology tab, Contents panel.

- 2. To place the new device inside a network group container, double-click the container icon to display its topology view.
- 3. Click the Create Model by IP down arrow

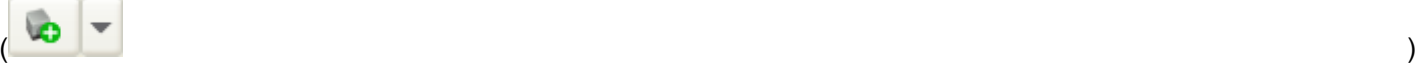

and select one of these options in the Topology tab toolbar:

– Create by IP

– Create by Host Name

The Create Model dialog opens.

- 4. Complete the fields in the dialog.
- 5. Click OK.

The Create Model dialog closes, the Creating Model dialog indicates that the request is processing. When it closes, the newly created device icon is placed into the selected Universe topology view.

### **Manual Modeling Tips**

To move or enhance the appearance of the recently modeled device icon, click the Edit mode button in the Topology tab toolbar.

To cut/copy/paste the modeled device icon to another Universe topology view, list view, or the Explorer tab, use one of the following cut/copy/paste functions:

- The Topology tab toolbar
- The List tab toolbar
- The right-click menu in the Explorer tab

To change configuration parameters of a modeled device, select the modeled device and change the appropriate settings in the Component Detail panel, Information tab. For example, configuration parameters can include the SNMP community string, polling interval, logging interval, and security string.

#### **Model By Type Preference**

The Model By Type preference lets you specify which model types are available when users manually create models by model type in the Topology tab. When the users click the 'Creates a new model by type' button

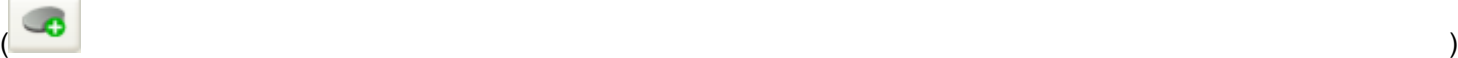

in the Topology tab toolbar, the Select Model Type dialog opens. The Select Model Type dialog contains a tab that is called 'All Model Types'. This tab lists all the model types available for them when they create a model. You can prevent model types from appearing in this list by modifying the Model By Type preference.

#### **Configure Availability of Model Types for Manual Modeling**

As an administrator, you can configure the Model By Type preference to exclude or include certain model types. This feature controls which model types that users can see when they manually add models in the Topology tab.

#### **NOTE**

For general information about setting preferences and using the Set Preferences dialog, see the *Operator section*. For advanced information about setting user preferences, locking preferences, and administrating preferences, see the [Administrator](#page-635-0) *section.*

#### **Follow these steps:**

1. Click View, Preferences.

The Set Preferences dialog opens.

2. Expand the Topology Tab folder in the Name column and click Model By Type.

The Set Preferences dialog displays the Include Model Types list on the left and the Exclude Model Types list on the right.

# **NOTE**

By default, the Include Model Types list includes all the available model types when you first access the Model By Type preference. You have not yet excluded any model types.

- 3. (Optional) Enter text in the appropriate Filter field to filter the desired list. As you type characters in the Filter field, only the model type names that contain the same string of characters are shown in the list.
- 4. Do *one*:
	- From the Include Model Types list, select the model type that you want to *exclude*. Click the right arrow button to move it to the Exclude Model Types list.

# **NOTE**

To select several model types at once, press the CTRL key and click each model type.

After you click Apply, the selected model type is moved to the Exclude Model Types list. This model type no longer appears in the Select Model Type dialog.

– From the Exclude Model Types list, select the model type that you want to *include*. Click the left arrow button to move it to the Include Model Types list. After you click Apply, the selected model type is moved to the Include Model Types list.This model type now appears in the Select Model Type dialog.

5. Click Apply.

The model type changes you made are applied.

6. Click OK.

The Set Preferences dialog closes.

#### **Polling Interval Changes**

You can change the polling interval for any device. To change the interval, enter a new value in the Poll Interval (sec) field in the DX NetOps Spectrum Modeling Information subview for the device model. You can also use the Attribute Editor.

#### **NOTE**

Polling intervals also apply to application models, many of which have an initial setting of zero, which in effect disables polling. However, the preferred method for disabling polling for any model is to set the Polling Status attribute to Off.

#### Disable Polling for a Model or a Model Type

To conserve bandwidth, you can increase the default polling intervals for selected models. Additionally, you may decide that the status of certain devices is not worth any polling bandwidth, even at longer intervals. For example, some network administrators choose to disable modeling endpoint devices such as workstations. The reason is that they do not need to receive the alarms that occur each time that these devices are powered down. Therefore, to model the endpoints but conserve bandwidth from network polling traffic, you can disable polling to these models (or to any models). You disable polling by changing the value of the Polling Status attribute to FALSE.

#### **Polling Status Changes**

You can change the polling status for any model by turning on or off polling. To change polling status, use the Polling setting in the DX NetOps Spectrum Modeling Information subview for the selected model. You can also use the Attribute Editor.

#### **NOTE**

The Polling Status value takes precedence over the Polling Interval value in terms of enabling/disabling various periodic external requests to a model. Setting the Polling Interval to zero automatically changes the Polling Status to Off. If you reset the Polling Status to On, the DX NetOps Spectrum inference handlers could still generate requests, even though the Polling Interval is set to zero. However, to enable normal DX NetOps Spectrum polling for fault isolation purposes, the Polling Interval would have to be manually reset to a non-zero value.

### **Poll Devices That Are Down**

When contact with a device has been lost, DX NetOps Spectrum uses two methods to continue polling the device for a status change. First, DX NetOps Spectrum pings the device once every 60 seconds. Second, DX NetOps Spectrum sends SNMP requests every third polling interval by default. For example, if the device polling interval is set to 60 seconds, DX NetOps Spectrum polls the down device once every 180 seconds.

To change the default interval at which DX NetOps Spectrum polls a down device, insert the following syntax into the **< \$SPECROOT>/SS/.vnmrc** file:

down device poll interval multiplier=<user defined multiplier>

For example, if the **<user\_defined\_multiplier>=2** and the device polling interval is 60 seconds, then DX NetOps Spectrum polls the down device once every 120 seconds (2\*60=120).

# **Connections (Pipes) Between Modeled Devices**

You can depict the physical connections (pipes) between the modeled devices using the **Start** and the **End Connection** options in the Topology right-click menu. In OneClick, you can manually create three types of connections between modeled devices:

- **Resolved connection:** (For a fully resolved connection.) A resolved connection occurs when two devices are connected at the port level. For example, Port-A of device one is connected to Port-B of device two.
- **Partially resolved connection:** A partially resolved connection occurs when only one port is known between two devices. You typically create this type of connection when you know only the port of one modeled device. For example, device-one is connected to Port-A of device-two. When you manually model a partially resolved connection, DX NetOps Spectrum attempts to resolve the port

connection of the other device. If DX NetOps Spectrum succeeds, it represents the connection as a fully resolved connection. You can later determine whether the connection is fully resolved. To check for a resolved connection, click the link within that view and view the Link Information tab in the **Component Detail** panel.

• **Unresolved connection:** An unresolved connection occurs when two modeled devices (or containers) are not connected in any way at the port level. For example, container-A is connected to container-B.

Make sure that the Live Pipes attribute for each VNM is set to **Enable** when these conditions exist:

- You have a DSS (distributed SpectroSERVER) environment.
- Any of the connections or pipes that you are creating span between two or more devices that different SpectroSERVERs manage.

# Dynamic Link Status Partial or Fully Resolved Connections

After you create a partial or fully resolved connection between two modeled elements, you can monitor the status of that connection. You monitor the status by enabling the connection as a Live Pipe. The color of live pipes in the Universe topology views indicates status information about the connection. For example, good connection conditions are green, bad connection conditions are red, and disabled live-pipe connections are gold.

A live pipe shows a combined status condition for fully resolved connections (two ports). The connection having the most severe condition determines the color of the pipe. A live pipe can generate an alarm when one or both the links it represents goes down.

# **NOTE**

Initially after modeling a connection, the color of the connection is gold or silver. Gold appears for resolved or partially resolved connections; silver appears for all unresolved connections.

DX NetOps Spectrum monitors the Border Gateway Protocol (BGP) peer session under these circumstances:

- Live pipes are enabled on a connection between two routers, or on a connection between a router and a provider cloud.
- The ports that are involved with the connection are participating in a BGP peer session.

Remove Connections from a Universe Topology View

You can delete a connection between two modeled elements in the Universe topology view by right-clicking the pipe and selecting Delete. When a pipe is deleted, DX NetOps Spectrum removes all of its associations. If the pipe represents more than a single port connection, DX NetOps Spectrum prompts you to confirm the deletion.

#### Automatic Recreation of Pipes

DX NetOps Spectrum automatically recreates pipes when you copy and paste a set of previously connected modeled icons to another Universe topology view or list view. Also, pipes are automatically recreated when you copy and paste the models in the Explorer tab. If you delete one of the connected modeled icons for a view, the pipe is erased. Later, you could copy that device from the Lost and Found view to the original topology view or list view. In this case, OneClick automatically recreates the connection between the two modeled devices.

#### Create an Unresolved Connection Between Modeled Elements

When you do not know the port connections between two modeled elements that you want to connect, you can create an unresolved connection. When you create an unresolved connection between two modeled elements in the Universe topology view, the pipe representing the connection is silver. You are prevented from enabling that connection as a Live Pipe. However, after you create an unresolved connection between two modeled elements in a Universe topology view, DX NetOps Spectrum automatically attempts to resolve the connection between them. If DX NetOps Spectrum succeeds in resolving the connection, the pipe representing the connection is gold and it behaves as a resolved connection. You can then proactively monitor the status of that resolved connection by right-clicking the pipe and selecting Live Pipe.

If DX NetOps Spectrum is unable to detect at least one port-level connection between two devices, the pipe in the topology view remains as an unresolved connection (silver). You cannot enable Live Pipe on an unresolved connection.

#### **Follow these steps:**

- 1. In a Universe topology view, right-click any modeled element (device or container) and select Start Connection to designate the starting point of a connection.
- 2. In a Universe topology view, right-click the modeled element (device or element) and select Connect with <*starting point address*> to designate the endpoint of the connection. DX NetOps Spectrum models an unresolved silver-colored pipe between the two modeled devices that are specified. If the connection between the modeled elements spans two separate views, an off-page reference icon appears in the view.

# Create a Resolved Connection

When you know the ports of both modeled devices, you can create a port-to-port resolved connection.

# **Follow these steps:**

- 1. Designate the starting point of a connection in a Universe topology as follows:
	- a. Select a modeled device (such as a switch or router) that contains port interfaces.
	- b. Click the Interfaces tab in the Component Detail panel.
	- c. Right-click a port row in the Interfaces tab and select Start Connection.
- 2. Designate the endpoint of the connection in a Universe topology as follows:
	- a. Select a modeled device (such as a switch or router) that contains port interfaces.
	- b. Click the Interfaces tab in the Component Detail panel.
	- c. Right-click a port description in the Interfaces tab and select Connect with <*starting point port address*>. DX NetOps Spectrum creates a resolved (gold-colored) pipe between the two modeled icons. If the modeled devices are in separate views, an off-page reference icon appears in the view.
- 3. To monitor the link status of this connection, right-click the connection and [select Enable/Disable Live Links.](#page-1536-0)

Create a Partially Resolved Connection

Sometimes, you know only the device port of one of the two modeled devices that you want to connect. In this case, you can create a partially resolved connection.

# **Follow these steps:**

- 1. Designate the starting point of a connection by following these steps:
	- a. In a **Universe** topology view, select a modeled device (such as a switch or router) that contains port interfaces.
	- b. In the **Component Detail** panel, click the **Interfaces** tab.
	- c. In the **Interfaces** tab, right-click a port row and select **Start Connection**.
- 2. Designate the endpoint of the connection. In a **Universe** topology view, right-click any modeled element (device or container) with an unknown port address and select **Connect with** *<starting point modeled port address>*. DX NetOps Spectrum models a partially resolved (gold) pipe between these two modeled devices. If the connection between the modeled devices spans two separate views, an off-page reference icon appears in the view.
- 3. (Optional) [Monitor the link status of this connection.](#page-1536-0)

# **NOTE**

OneClick automatically attempts to locate the unknown device port. You can verify whether DX NetOps Spectrum locates this device port by clicking the link and viewing the Information tab in the **Component Detail** panel.

Resolve Unresolved Connections

You can resolve unresolved and partially resolved connections from the Interfaces tab.

#### **Follow these steps:**

- 1. Select the device model for which you want to resolve a connection.
- 2. Click the Interfaces tab in the Component Detail panel. A warning appears in the Interfaces tab toolbar specifying how many unresolved connections this device has.
- 3. Right-click an unused interface and select Resolve Connection To, <*model at other end of connection*>. The warning in the Interfaces toolbar changes to show the revised number of unresolved connections. For example, if you had only one unresolved connection, the warning now disappears. If you had two unresolved connections, the warning now indicates that you have only one unresolved connection.

# Lock and Unlock Resolved Connections

In OneClick, you can preserve a resolved connection between two modeled devices by locking that connection. When you lock a connection, Discovery does not delete the connection.

# **Follow these steps:**

1. In a Universe topology view, right-click the resolved connection that you want to lock/unlock and select Lock/Unlock Connection.

The Lock/Unlock Connection dialog opens.

2. Select the connections that you want to lock/unlock and click OK. The resolved connection is locked/unlocked according to your selection.

# <span id="page-1536-0"></span>Enable or Disable a Live Link

You can monitor the link status of any resolved connection that is depicted in the Universe topology views by enabling Live Links. For live links on a partial or fully resolved connection, you can monitor the port connections at either end of the modeled devices.

The status of a live link displays through colors (red for critical, green for good, and so on). In addition, if a port connection within a live link goes down, you can view alarm information about that connection in the Alarms tab of the Contents panel.

You can enable and disable a live link for a partial or fully resolved connection.

# **NOTE**

You cannot enable live links on a silver (unresolved) connection.

# **Follow these steps:**

- 1. Right-click the connection that you want to enable/disable as a live link and select Enable/Disable Live Link.
- 2. Select the connections that you want to change and click OK. If you enable a connection, the color changes to green (good condition) or red (bad condition). The color of a disabled connection is gold.

# **Enable All Live Links**

To enable all live links at once you need to:

- Create a **Global Collection** for all live links in the Navigation pane.
- Apply the **ok\_to\_poll** attribute on that Global Collection using Attribute Editor.

# **Follow these steps to create the Global Collection:**

- 1. Right-click **Global Collections** and select **Create Global Collection**. The **Create Global Collection** dialog appears.
- 2. Enter the **Name**, **Owner**, **Description**, **Security String** for the new Global Collection.
- 3. Click **Landscapes** to select the required landscapes, and click OK.
- 4. Click **Search options** to create a Global Collection for all connected port models (live links). The **Search Options** dialog appears.
- 5. Configure the Search Options dialog as shown in the following image:

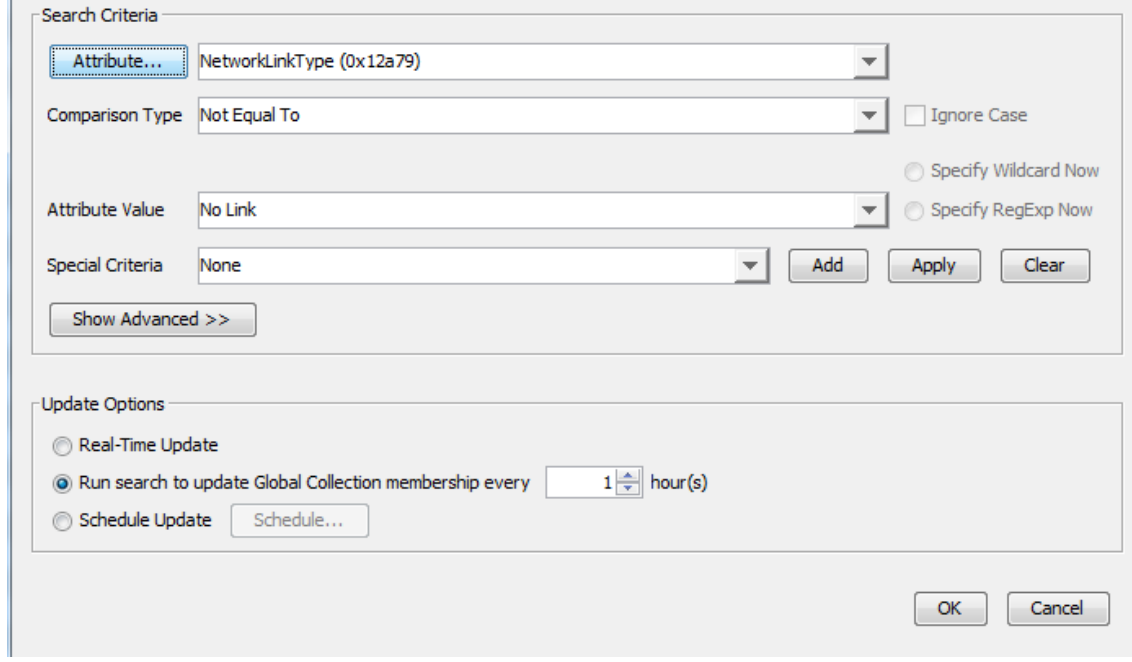

# 6. Click OK.

The Global Collection for all connected port models is created.

# **Follow these steps to enable all the live links using ok\_to\_poll attribute:**

1. Select the new Global Collection of all connected port models (live links) in the **Navigation** pane.

- 2. Click List, and select all the port models in the **Contents** pane.
- 3. Right-click, and Select **Utilities**, **Attribute Editor.** The **Attribute Editor** dialog appears.
- 4. Click **add** in the left pane to add a user defined attribute. The Attribute Selector dialog appears.
- 5. Select **Port** in the left pane, and then select the **ok\_to\_poll** attribute in the right pane and Click OK. You are back to **Attribute Editor** dialog.
- 6. Set this attribute to Yes, and then Click Apply. Now this Attribute value is loaded on all the live links of the global Collection. After loading, click Close.
- 7. Click OK to close the **Attribute Editor**.

All the live links are enabled in the **Universe**, you can see that all enabled healthy live links in green. The color changes based on the condition of the links.

To disable all the live links at once, set the **ok\_to\_poll** attribute to "No" on the Global Collection, or delete the Global Collection.

#### **BGP Peer Session Monitoring**

Border Gateway Protocol (BGP) peer session monitoring polls the status of the peering session between two BGP devices.

DX NetOps Spectrum monitors the BGP port peer session status at the polling interval of the port model's Polling Interval Attribute value under these conditions:

- The BGP peer session monitoring is enabled.
- The live pipe on a BGP peer session port is turned on.

When a monitored BGP peer session is no longer found in the **bgpPeerTable** MIB table, the result is:

- A '**BGP peer session removed**' event is generated.
- The session is no longer monitored.

Consider the following information about alarms and BGP peer sessions:

- Set the Polling Interval from 0 to 120 (or some other positive value). For more information refer to the [KB article](https://comm.support.ca.com/kb/not-receiving-bgp-alerts-after-enabling-bgp-peer-session-monitoring-in-the-vnm-model/kb000041762).
- When a WA\_Link is connected to the ports in a BGP peer session, a BGP peer session down alarm is generated on one of the port models. The session is not generated on the WA\_Link.
- If the loss of a BGP Peering session is the root cause of a downstream outage, a critical BGP alarm is generated. This alarm hides the lost contact alarm of the downstream device.
- If a monitored BGP peer session goes down, a single alarm is generated on the BGP peer session port model. If the monitored BGP peer session is between two directly connected routers, the alarm is asserted on the port model on which the outage is first detected.
- If a BGP peer session port is administratively disabled or operationally down, the BGP peer session alarm on the port model becomes a symptomatic alarm of the link condition alarm.
- When a backwards transition trap is received, the BGP MIB is polled to verify that the peer session is established. If the peer session is not established, an alarm is generated on the peer session port model.

#### **NOTE**

For more information about using MIB Tools, see the [Certifications](#page-1117-0) section.

# **Remove Modeled Elements from the Universe Topology View**

The Universe Topology and Explorer view allows you to remove modeled elements.

# **WARNING**

Due to high possibility of models getting corrupted in the process, it is recommended that you do not use this option, unless the model exists in a static Global Collection or in the World view.

To remove modeled elements from the Universe Topology/ Explorer View,

#### **Follow these steps:**

- 1. In the **Universe** topology/explorer view, right-click the modeled element, and select **Remove.** The **Confirm Removal** dialog opens.
- 2. Click **Yes.**

The element is removed from the topology/explorer view. Models are placed in the [Lost and Found](#page-1555-0) (**LostFound**) subview.

# **Delete Modeled Elements from the Universe Topology View**

You can delete modeled elements from the Universe topology view.

#### **Follow these steps:**

- 1. In the Universe topology view, right-click the modeled element, and select Delete. The Confirm Delete dialog opens.
- 2. Click Yes.

The model is deleted permanently from the system. When deleting containers, models within the containers are placed in the Lost and Found. If those models exist in other topologies like World View and Global Collection, they continue to exist there. In this case, they are not moved to Lost and Found.

# **Cut Modeled Elements from the Topology View or List View**

You can cut a modeled element from a topology view, list view, or using the right-click menu in the Explorer tab. In this case, OneClick removes the model from the view and places it into the Lost and Found. If desired, you can remove the modeled element from the Lost and Found view as well.

To cut a modeled element from a view, right-click the modeled element and select Cut.

The cut modeled element moves to the Lost and Found view.

#### **Follow these steps:**

- 1. Select **LostFound** in the Explorer tab in the OneClick Navigation panel.
- 2. Click the List tab in the Contents panel.
- 3. Select the elements that you want to remove in the List tab.
- 4. Right-click and select Delete.

# **Enhance Topology Views**

You can put the current Topology view in Edit mode. Then, you can enhance the Topology view using the tools that are provided in the Edit mode toolbar.

# **Export a Topology View**

You can export any topology view to a PNG file format.

#### **Follow these steps:**

- 1. Navigate to the topology view that you want to export.
- 2. Click the Export button in the Topology tab toolbar. The Save As dialog opens.
- 3. Specify a name and location for the file and click OK. The topology view is saved as a PNG file.

### **NOTE**

For more information about exporting views and table data, see the [Using OneClick](#page-1000-0) section.

# **Modeling Manually in a Global Collections Topology**

If you have the Manage Global Collections privilege, you can create a collection in the Global Collections topology. Create a collection from any modeled elements that were previously modeled in one or more Universe topology views.

When you create a collection within the Global Collections topology, provide a name and an owner for that collection and define its members. The owner field is used to indicate who is responsible for the Global Collection. This field is initially set to the OneClick user who created the collection. Select members for a collection either by specifying search criteria or by using the copy and paste feature.

# **Dynamic Membership**

When you use search criteria to define the members of a Global Collection, the members of that Global Collection are considered *dynamic*. They remain in the Global Collection only as long as they meet the specified search criteria.

DX NetOps Spectrum automatically removes a modeled element from the Global Collection that no longer meets the original search criteria, using the method that you choose:

- The next time the Global Collection is manually updated
- Periodically, at the next scheduled interval
- Dynamically, as soon as the model no longer meets the Global Collection search criteria
- Scheduled, according to the assigned schedule

The default period for automatic scheduled collection updates is 24 hours. At any time, you can redefine the dynamic members in a Global Collection by editing the specified search criteria.

# **NOTE**

Schedules can be assigned only after the initial creation of a Global Collection. Schedules are intended for Global Collections with search criteria that have the capacity to result in degraded product performance.

# **Static Membership**

When you use copy/paste or add functions to define members of a collection, the members of that collection are considered static. The static members always remain in a collection until you decide to remove them manually.

# **Connections Between Modeled Elements (Members)**

The connections between modeled elements in a Global Collection topology view and in a Universe topology view are similar. In both views, connections exhibit the same behavior and functionality. In the Global Collections view, you can create partial and fully resolved connections, or unresolved connections (links, pipes). You can monitor the status of any resolved connection using Live Links.

# **Updating Modeled Elements in Global Collections**

DX NetOps Spectrum updates all modeled elements in a Global Collection view, using the method that you choose:

• The next time the Global Collection is manually updated

# **NOTE**

You must have the Update Global Collection Membership privilege to update a Global Collection manually. • Periodically, at the next scheduled interval

- The default period for automatic scheduled Global Collection updates is 24 hours. At any time, you can redefine the dynamic members in a Global Collection by editing the specified search criteria.
- Dynamically, as soon as the model changes to meet or no longer meet the Global Collection search criteria
- Scheduled, according to the assigned schedule

**Note:** Scheduled updates can only be applied if you have the Schedule Global Collection Updates privilege. Scheduled updates are intended for Global Collections with search criteria that have the capacity to result in degraded product performance. Scheduled updates are not available during the initial creation of a Global Collection. Without the Schedule Global Collection Updates privilege, you cannot change the Global Collection Update Options when a schedule is applied to a Global Collection.

# **Generate Reports on Collections**

You can generate reports on global collections using the Report Manager module. By using the Report Manager module with the OneClick Global Collections topology, you can at any time generate a single report about any one collection. For more information about running reports, see the [Report Manager](#page-764-0) section*.*

### **NOTE**

The Report Manager module is not included in the DX NetOps Spectrum core product line. This module must be purchased separately.

# **How to Define and Manage Global Collections**

#### **Defining and Managing Global Collections**

When defining a collection of modeled elements in the Global Collection topology, consider following this process:

1. Create a Global Collection.

# **NOTE**

A new global collection remains empty until you define its members.

- 2. Define Dynamic members or, when necessary, Define static members.
- 3. Edit the members in a global collection as needed. For dynamic members in a global collection, you can redefine the search criteria. For static members in a global collection, you can delete, or copy/paste members in a global collection, or can add members to a global collection.
- 4. Create a Global Collection Hierarchy if you want to organize global collections using folders and subfolders.
- 5. Delete global collections as needed. The modeled elements within a global collection represent copies of modeled elements from the Universe topology. Therefore, Delete removes only the specified global collection and the copies of the modeled elements that global collection represents.

# **Create an Empty Global Collection**

You can create an empty global collection when you are unsure of the type of global collection you want to create. To create an empty global collection, provide only the name of the global collection. Save your empty global collection until you are ready to add static members, dynamic members, or both.

### **Follow these steps:**

- 1. In the Explorer tab of the Navigation panel, right-click Global Collections and select Create Global Collection. The Create Global Collection dialog opens.
- 2. Complete the following fields and click OK:
- **Name**

Specifies the name for the global collection.

#### **NOTE**

If your global collection name matches an existing global collection name, a warning appears. Click Yes to continue naming the global collection, or click No to enter another name for the global collection.

• **Owner**

Specifies the user who is responsible for the global collection.

• **Description**

(Optional) Specifies a description for the global collection.

• **Security String**

(Optional) Specifies a security string expression to prevent certain users from viewing the contents of this global collection.

# **NOTE**

For information about security string expressions, see the [Administration](#page-419-0) section.

The global collection is created and appears in the Navigation panel under Global Collections.

#### **Create a Global Collection of Dynamic Members**

You can create a dynamic collection of dynamic members.

#### **Follow these steps:**

- 1. In the Explorer tab of the Navigation panel, right-click Global Collections and select Create Global Collection. The Create Global Collection dialog opens.
- 2. Enter relevant values for the following fields.

#### – **Name**

Specifies the name for the global collection.

# **NOTE**

If your global collection name matches an existing global collection name, a warning appears. Click Yes to continue naming the global collection, or click No to enter another name for the global collection.

– **Owner** Specifies the user who is responsible for the global collection.

– **Description**

(Optional) Specifies a description for the global collection.

– **Security String**

(Optional) Specifies a security string expression to prevent certain users from viewing the contents of this global collection.

# **NOTE**

For information about security string expressions, see the [Administrating](#page-419-0) section.

3. Click Search Options to provide the search settings for the global collection.

Complete any of the following fields to create a single search expression:

# – **Attribute**

Specifies the attribute of a device to filter. From the drop-down list of commonly used attributes, select the attribute that you want to use. The predefined list might not include the attribute that you want. In this case, click Attribute to specify the model type (device, port, or other) and its associated attribute that you want to find.

# **NOTE**

 If you choose an alphabetic attribute value, you can either clear (ignore) or select (include) the Ignore Case checkbox.

- **Comparison Type** Specifies the type of comparison to be made against the value that is specified in the Attribute field. Only the comparison types appropriate to the attribute data type are available.
- **Ignore Case** Determines whether the comparison is case-sensitive. If you do not select this checkbox, the comparison is case-sensitive. This selection is only enabled when it is appropriate for the data type of the attribute you selected.
- **Attribute Value** Enter the desired attribute value to search.
- **Devices Only** Specifies that the search results list includes only devices.
- 4. (Optional) To use a wildcard character or regular expression in the Attribute Value field, select a valid attribute in the Attribute field.
- 5. Select Matches Pattern in the Comparison Type field. Then, select one of the following options:

# – **Specify Wildcard Now**

Lets you search for a value using a wildcard. The following wildcards are available:

- **\***
	- Matches *any number* of characters.

For example, 'switc\*' returns 'switch' and 'switch-router.'

– **?**

Matches any *single* character.

For example, 'switc?' returns 'switch' but it does not return 'switch-router.'

Both wildcards can be used anywhere and in any combination for a wildcard match.

# **NOTE**

'Matches Pattern' is not a valid comparison type for all attributes.

# – **Specify RegExp Now**

Specifies that you want to create a search using Perl Compatible Regular Expression (PCRE) matching on attributes of the type 'text string'. Text string searches are available only for Matches Pattern comparison types. PCRE matching helps you to find and group models using specific pattern searches that are more advanced than existing searches or wildcard searches can provide.

# **NOTE**

By default, all users have the privilege to enter regular expressions. Administrators can disable this privilege on a per-user basis.

6. (Optional) To conduct a compound search clause or a single search clause, do *one* of the following steps:

- To conduct a search that is based on a single expression, click OK.
- To conduct a search that is based on a compound clause, complete the following steps to build a compound search clause:
- a. a. Click Show Advanced. The compound expression box and logical operator buttons appear.
	- b. Click Add to move the single expression you created in Step 4 to the compound expression box.
	- c. Click one of the following logical operator buttons to build a compound expression: New AND; New OR; or AND/OR.

# **NOTE**

The compound expression is represented in a tree structure that is grouped by logical operators (AND/OR). Each logical operator in the tree can include any number of attribute criteria nodes and logical operator nodes. For more information, click Hints in the Advanced section.

- d. (Optional) Click the Add Existing button to [create a global collection from an existing attributebased search,](#page-1545-0) [actionbased search, or relationbased search](#page-1545-0).
- e. Repeat Steps 4 through 5 for each compound search expression you want to build.

7. Click OK.

The Advanced Search mechanism locates and places a copy of all matching modeled elements (previously defined in the Universe topology) into the global collection.

# **NOTE**

For more information about searches, see the [Administration](#page-419-0) section.

8. (Optional) Select the Real-Time Update checkbox.

This option disables the update interval.

Also, it adds or removes models to and from the global collection when the models meet or no longer meet the search criteria.

9. (Optional) Specify a value in the **Run search to update Global Collection membership every <> hours** field. This field determines how often you want OneClick to conduct a search to update the dynamic members that are defined in the global collection.

# **NOTE**

The option to associate a schedule with a global collection is not available during the initial creation of a collection.

10. Click OK.

The Search Options dialog closes and the Create Global Collection dialog opens.

- 11. Click Landscapes to identify which landscapes you want Search to include when searching models to populate the global collection.
- 12. Click OK.

The global collection of dynamic members is created.

#### Global Collection Search Recommendations

The following information provides search criteria recommendations when defining global collections with dynamic members. The order of the criteria can affect the search performance.

The order of attribute criteria is based on two categories: *storage of information* and *data type.*

• **Storage of information**

Order the attributes from least CPU (quickest access) to most CPU (slowest access), as follows:

- **Memory flag** (least CPU/quickest access)
- **Database flag**
- **Calculated**
- **External flag** (most CPU/slowest access)
- **Data type**

Order the attributes from quickest comparison to slowest comparison, as follows:

- Integer, counter, enumeration, model type handle (quickest comparison)
- IP address, octet string
- Text string (slowest comparison)

Combining the two categories of criteria, the overall attribute placement for complex searches of AND/OR order from top to bottom is as follows:

# 1. **Memory flag**

- a. Integer, counter, enumeration, model type handle
- b. IP address, octet string
- c. Text string

# 2. **Database flag**

- a. Integer, counter, enumeration, model type handle
- b. IP address, octet string
- c. Text string

# 3. **Calculated**

- a. Integer, counter, enumeration, model type handle
- b. IP address, octet string
- c. Text string

# 4. **External Flag**

- a. Integer, counter, enumeration, model type handle
- b. IP address, octet string
- c. Text string

# **Example**

You would like to define a global collection containing dynamic members that are based on the following search criteria (in no particular order):

- **ifDesc**
- Topology model name string
- Network address
- Model type handle

Using the recommended ordering logic, we recommended the following order:

- 1. Model type handle (memory flag : model type handle)
- 2. Network address (memory flag/database flag : IP address)
- 3. Topology model name string (calculated flag : text string)
- 4. **ifDesc** (external flag : text string)

# <span id="page-1545-0"></span>**Create a Global Collection of Dynamic Members from an Existing Search**

You can create a global collection of dynamic members from an existing attribute-based search, action-based search, or relation-based search. The existing searches can be found in the **Locater** tab.

# **WARNING**

You can create a global collection that is based on an existing search. However, the association between the global collection and the existing search is not maintained. After the global collection has been created, any modifications to the search criteria for the global collection must be made in the global collection itself. Any changes to the existing search (in the **Locater** tab) on which the global collection was originally based are not propagated to the global collection.

# **Follow these steps:**

- 1. In the **Locater** tab, locate the existing search that you want to base your global collection on.
- 2. Right-click the existing search and select Create Global Collection From. The Create Global Collection dialog opens.
- 3. Do the following, as necessary. The type of search you choose determines which options appear:
- Enter a value for the search criteria. Options can include Matches Pattern, Equal To, Contains, and Starts With.
- Select the Ignore Case check box to make the search case-insensitive.
- Click Landscapes to identify which landscapes you want the Search to include when searching models to populate the global collection.
- Click the List button and either enter a list of values to include in the search, or click Import to import a list of values. Click OK, and then click OK again.

The Create Global Collection dialog reopens.

- 4. Complete the following fields:
	- **Name**

Specifies the name for the global collection.

# **NOTE**

If your global collection name matches an existing global collection name, a warning appears. Click Yes to continue naming the global collection, or click No to enter another name for the global collection.

# **Owner**

Specifies the user who is responsible for the global collection.

• **Description**

(Optional) Specifies a description for the global collection.

**Security String** 

(Optional) Specifies a security string expression to prevent certain users from viewing the contents of this global collection.

# **NOTE**

For information about security string expressions, see the [Administrating](#page-419-0) *section.*

(Optional) Do the following steps to add another existing attribute-based, action-based, or relation-based search:

1. Click Search Options, click Show Advanced, and then click the Add Existing button.

The Add Existing Search dialog opens.

**Note:** Adding an existing search to your custom search copies the existing search and embeds it, as it is now, into your custom search. If you modify the existing search later, your custom search does not change. Your custom search contains only a *copy* of that existing search, as it was when you first copied it.

- 2. Select the existing search that contains the criteria you want to add to the current search and click OK. The Search dialog opens.
- 3. Do the following steps:
	- Enter a value in the provided field or select a value from the drop-down menu, if the drop-down menu is available.
	- Click Landscapes to identify which landscapes you want to include when searching models to populate the global collection.

Click OK.

The criteria that you selected is added to the compound expression.

# **NOTE**

For more information about searches, see the Administrating *section.*

# Click OK.

The Create Global Collection dialog closes and the global collection is created. The global collection appears in the Navigation panel under the Global Collections folder.

# **Create a Global Collection of Static Members**

You can create a global collection of static members on the fly from a topology view.

### **Follow these steps:**

- 1. In a topology view, do one of the following steps to designate the modeled devices that you want to add to a global collection:
	- To select a single modeled device, right-click a modeled device in the Navigation panel and select **Add To**, **Global Collection(s)**.

# **NOTE**

You can right-click a single modeled device in *any* topology view to add the modeled device to a static global collection.

- To select multiple modeled devices in any topology view, do the following steps:
	- a. Press and hold the SHIFT key and individually select the modeled devices.
	- b. While the SHIFT key is pressed, right-click the last selected modeled element and select **Add To**, **Global Collection(s)**.

#### **NOTE**

You can also select one or more modeled elements in the List tab and add them to a global collection. The Select Global Collections dialog opens.

- 2. Click Create.
	- The Create Global Collection dialog opens.
- 3. Complete the following fields as needed:
	- **Name**

Specifies the name for the global collection.

#### **NOTE**

If your global collection name matches an existing global collection name, a warning appears. Click Yes to continue naming the global collection, or click No to enter another name for the global collection.

#### **Owner**

Specifies the user who is responsible for the global collection.

• **Description**

(Optional) Specifies a description for the global collection.

• **Security String**

(Optional) Specifies a security string expression to prevent certain users from viewing the contents of this global collection.

# **NOTE**

For information about security string expressions, see the [Administration](#page-419-0) section.

Click OK.

The global collection of static members is created and appears in the Navigation panel under Global Collections.

#### **Add Static Members to a Global Collection**

You can add static members to an existing global collection.

#### **Follow these steps:**

- 1. In any topology, do *one* of the following steps to designate the modeled elements that you want to add to a global collection:
	- **Single modeled element selection:** In the Navigation panel, right-click a modeled element and select **Add To**, **Global Collection(s)**.

The Select Global Collections dialog opens.
## **NOTE**

Alternatively, you can right-click a single modeled element in a topology view and can select **Add To**, **Global Collection(s)**.

- **Multiple modeled element selection:** To multiselect modeled elements in a topology view, take the following steps:
	- a. Press and hold the SHIFT key and individually select the modeled elements.
	- b. While the SHIFT key is pressed, right-click the last selected modeled element and select **Add To**, **Global Collection(s)**.

The Select Global Collections dialog opens.

## **NOTE**

Or you can multiselect one or more modeled elements in the List tab and can add them to an existing global collection.

2. Select the name of the global collection where you want to add the modeled elements, and click OK. The static members are added to the global collection.

#### **Remove Static Members from a Global Collection**

You can remove static members from an existing collection.

#### **Follow these steps:**

1. In the Global Collections navigation tree, right-click the static member that you want to remove from the collection and click Remove.

A dialog prompts you to confirm the deletion.

- 2. Click Yes.
	- The static member is removed from the collection.

The Remove operation removes the element from the collection, but it does not destroy the modeled element. If the modeled element exists in other topologies, it continues to exist in those topologies. If the modeled element does not exist in any other topology, it is placed in the Lost and Found and later destroyed.

## **NOTE**

If you attempt to remove a *dynamic* member from a collection, an error message appears. The error message informs you that the selected member was added through a search criterion. In this case, redefine the search criteria to remove the dynamic member.

## **Edit Dynamic Members in Existing Global Collections**

You can edit dynamic members in existing global collections.

## **Follow these steps:**

- 1. In the Explorer tab of the OneClick Navigation panel, navigate to the Global Collections node.
- 2. Right-click the collection and select Edit Global Collection. The Edit Global Collection dialog opens.
- 3. Edit the following fields as needed:
	- **Name**

Specifies the name for the global collection.

## **NOTE**

If your global collection name matches an existing global collection name, a warning appears. Click Yes to continue naming the global collection, or click No to enter another name for the global collection.

- **Owner**Specifies the user who is responsible for the global collection.
- **Description**

(Optional) Specifies a description for the global collection.

### – **Security String**

(Optional) Specifies a security string expression to prevent certain users from viewing the contents of this global collection.

## **NOTE**

For information about security string expressions, see the [Administration](#page-419-0) section.

4. Click Search Options to modify the search settings for this global collection.

## **NOTE**

If the search criteria of a global collection has been identified as having the capacity to result in degraded performance, make an audit.

Sometimes you cannot mitigate the potential performance impact by changing the search criteria. In this case, change the global collection Update Options to only update the collection members at a scheduled time.

## **To schedule the membership update:**

Select the Schedule button.

## **NOTE**

- Avoid scheduling multiple updates at the same time, because it increases the potential to affect DX NetOps Spectrum performance.
- In a DSS environment that encompasses multiple time zones, the scheduled update times are local to each of the SpectroSERVERs. Consider this behavior when scheduling updates for any global collection that spans multiple landscapes.

#### **WARNING**

If a schedule is applied at the same time that the search criteria are changed, some landscapes could be updated when the changes are committed. This behavior is a known anomaly. To avoid this behavior, apply a schedule and commit the change before you change the search criteria.

- 5. Click Landscapes to modify the landscapes for this global collection.
- 6. Click OK

Your changes are saved and the dialog closes.

## **Auditing Global Collections**

Several reasons could prompt you to audit a global collection, for example:

- Performing general housekeeping (identifying which collections are no longer needed).
- Determining who changed attributes of a collection, such as the update interval, search criteria, or name. The following events can be used to gain information about changes that were made to global collections:
	- **Event 0x1a100**

Generated when the name of a global collection is changed.

– **Event 0x1a110**

Generated when the owner of a global collection is modified and indicates the OneClick user that has modified the attribute.

– **Event 0x1a101**

Generated when the search criteria is modified. This event indicates when the search criteria was changed and what it was changed to.

– **Event 0x1a111**

Generated when the update method of a global collection is changed. You can use this event to determine when the method was changed and what it was changed to.

## **NOTE**

If the changes are made to the update method for the global collection using CLI, the 0x1a111 and 0x1a110 events are not generated.

• Determining the mitigation of performance impacting collections.

When the search criteria of a global collection has the capacity to result in degraded DX NetOps Spectrum performance, make an audit. Using the audit findings, determine how to mitigate best the impact on the performance. Some indications that search criteria for a dynamic global collection could be resulting in degraded DX NetOps Spectrum performance include:

- A SpectroSERVER performance event of type 0x10f20 or 0x10f21 has been generated on the global collection model.
- OneClick becomes unresponsive or disconnects from the Tomcat server during the dynamic update for the global collection.

For either symptom, we recommend that you examine the global collection to determine whether it is necessary. If the collection is still needed, the next step is to look at the search criteria to determine if it can be made more efficient.

#### **Copy Annotations from One Global Collection to Another**

You can copy annotations (text) from one global collection and paste them into another global collection.

**Note:** You must have administrative privileges to copy annotations.

#### **Follow these steps:**

- 1. Expand Global Collections in the Explorer tab and select the global collection from which you want to copy annotations.
- 2. Click the Topology tab in the Contents panel.
- Topology information for the global collection appears.
- 3. Click

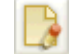

(Edit) in the Topology tab toolbar.

#### **NOTE**

- You must have administrative privileges to put a topology in Edit mode.
- 4. Select all of the annotations you want to copy and click Copy in the Topology tab toolbar. To select several annotations at once, press the CTRL key and click each annotation.

#### **NOTE**

If you select all of the annotations, the relative placement of the annotations is preserved.

- 5. Select the global collection that you want to copy the annotations to from Global Collections, in the Explorer tab.
- 6. Click the Topology tab in the Contents panel.
- 7.

Click

(Edit) in the Topology tab toolbar and then click Paste. The annotations are copied to the global collection you selected.

## **Copy Models from One Global Collection to Another**

You can copy models from one global collection and paste them into another global collection.

#### **NOTE**

You must have administrative privileges to copy models.

## **Follow these steps:**

- 1. Expand Global Collections in the Explorer tab and select the global collection from which you want to copy models.
- 2. Click the List tab in the Contents panel.
- A list of all of the models in the global collection appears.
- 3. Select all of the models you want to copy and click Copy in the List tab toolbar. To select several models at once, press the CTRL key and select each model. To select a group of models at once, press the Shift key and select one model in the list. Then, select another model in the list. All of the models between the two selected models are also selected.
- 4. Select the global collection that you want to copy the models to from Global Collections in the Explorer tab.
- 5. Click the List tab in the Contents panel and then click Paste in the List tab toolbar. The models are copied to the global collection you selected.

## **Find the Global Collections for a Model**

You can determine whether a model belongs to a global collection of dynamic members, static members, or both.

#### **Follow these steps:**

- 1. Select the model for which you want to view global collection information.
- 2. Click the Information tab in the Component Details panel and scroll down to the Global Collections Memberships subview.
- 3. Expand the Global Collections Memberships subview. The Static Global Collection Memberships subview and the Dynamic Global Collection Memberships subview appear.
- 4. Expand either subview to review the global collections that the model belongs to. If the model does not belong to any global collections, the tables within these subviews are empty.

## **Create a Global Collection Hierarchy**

If you intend to organize your global collections using folders, set up the OneClick Navigation panel with a Global Collection Hierarchy. In this Global Collection Hierarchy, you can create multiple levels of folders to represent previously defined global collections.

## **Follow these steps:**

- 1. In the Explorer tab of the Navigation panel, right-click the Global Collections Hierarchy node and select New Folder.
- 2. Type a descriptive folder name in the New Folder dialog and click OK. The folder appears in the Global Collection Hierarchy tree.
- 3. In the Global Collection Hierarchy tree, perform any of the following tasks:
	- **Build more top-level folders:** Repeat Steps 1 and 2.
	- **Build one or more subfolders:** To create a subfolder, right-click a top-level folder and select New Folder.
	- **Populate a folder at any level:** To populate a folder with one or more collections, follow these steps:
		- a. Right-click the folder and select Add Global Collections.
		- b. In the Select Global Collections dialog, select the name of the collection you want to add and click OK.

## **NOTE**

The Select Global Collections dialog represents the list of collections that are previously created in the Global Collection topology.

## **Modeling Manually in the World Topology View**

You can represent your network geographically by creating a World [topology](#page-1481-0) view. In a World topology view, you can model several layers of container views to depict your network locations. For example, you can create container views of network infrastructure from a national or regional level all the way down to an individual room that contains network equipment.

## **How to Model Locations**

When modeling multiple containers representing locations within your network infrastructure, it is recommended that you use this process:

**Step 1: Create top-level location views:** From the World topology node, you can begin depicting the top-level view of any network location by modeling one of the following top-level containers:

- **Building**
- **Site**
- Region
- **Country**

**Step 2: Create one or more sublevel location views:** Depending on the top-level container that is modeled, you can then depict one or more sublevel containers.

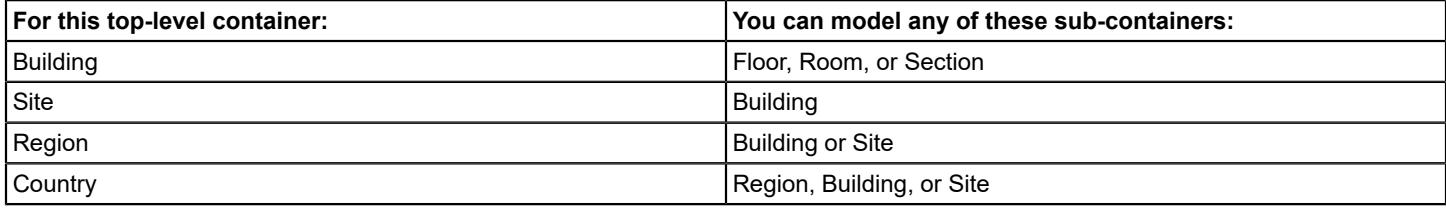

**Step 3: Populate a room container view with modeled devices:** After you have created a room container view, you can populate that view with modeled devices.

#### **NOTE**

The best practice is to model devices in the Universe topology view and then copy and paste these devices to the World topology view. You can use the **Create Model by IP** or the **Create Model by Type** option to manually model devices in a World topology view. However, this alternative approach is not recommended, because the Universe topology views represent the connectivity views of your network.

## **Define a Top-Level or Sub-Level Location View**

You can create a top-level and sublevel location view, as well as populate a room container view with modeled devices.

#### **Follow these steps:**

- 1. In the Explorer tab of the OneClick Navigation panel, do one of the following steps:
	- **To define a top-level location view:** Click the World topology node to display the World topology view in the Topology tab of the Contents panel.
	- **To define a sublevel location view:** Click one of the top-level view folders appearing under the World topology node. The World topology view for that folder appears in the Topology tab of the Contents panel.
- 2. Click

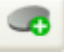

(**Creates a new model by type**) in the Topology tab toolbar.

The Select Model Type dialog opens.

3. In the Container tab of the Select Model Type dialog, select a container type that best describes the network location you are depicting. Click OK.

The Create Model of Type dialog opens.

- 4. Specify a name that best describes the network location in the Name field.
- 5. Specify a security string in the Security String field if you want to secure this view from certain users.

## **NOTE**

For more information about securing views, see [Provision Access to Modeled Elements](#page-1490-0).

6. Click OK.

The named icon container appears in the top-level (or sublevel) view of the World topology. The named folder representing the container appears in the Navigation panel under the World topology node.

7. (Optional) Click the Edit mode button in the World topology view to move the container icon or annotate this view further.

## **To populate a Room container view with modeled devices:**

- 1. Go to the Universe topology view and copy the modeled devices that you want to display in a World topology view.
- 2. In the World topology view, navigate to a room container-type view.
- 3. In the room container-type view, paste the modeled devices.
- 4. Move the modeled devices to the desired location within this view.

## **NOTE**

You cannot paste the same model into two different room containers. For example, you try to paste these same models into a different room container. You are asked whether you want to move them to the new room container or to keep them in the original room container.

If you determine you want to model new devices directly in the World topology, you can use one of these options:

- The Create Model by IP option
- The Create Model by Type option

## **Modeling Manually in the TopOrg Topology View**

You can manually model your network in the TopOrg topology when you want to group infrastructure models by organizational units or by services. For example, you can create a TopOrg topology view that depicts devices that are essential for supporting a network service, such as email. You can also depict services by department or by individual responsibility.

## **NOTE**

When you populate a TopOrg [topology](#page-1482-0) view, copy the modeled elements from a Universe topology view and paste them into a TopOrg topology view. Or you can use the Create Model by IP or the Create Model by Type option to manually model devices in a TopOrg topology view. However, we do not recommend this alternative because the Universe topology views represent the connectivity views of your network.

## **How to Model Services in the TopOrg Topology**

Within the **TopOrg** topology, you can create multiple levels of containers. These multiple container levels represent organizations or individuals responsible for tracking the performance of mission critical services in your IT infrastructure.

When modeling multiple organizational containers in the **TopOrg** topology, consider following this process:

- 1. **Create layers of ownership or responsibility:** Using the Model by Type dialog, depict one or more containers that represent a department, individual, customer, or enterprise that is:
	- Supported by a network service, or
	- Responsible for tracking the performance of a network service.
- 2. **Populate Service\_Owns container with supporting devices:** Populate the Service\_Owns container with the modeled devices supporting the network service. You can populate these containers by copying and pasting modeled devices from the Universe topology to the **TopOrg** topology. You can also populate these containers by defining new devices using the Create Model by IP Address dialog.

## **Define Service-Related Organizational Views**

You can create organizational and **Service\_Owns** containers as well as populate a service\_owns type container with modeled devices.

## **Follow these steps:**

- 1. In the Explorer tab of the OneClick Navigation panel, click the TopOrg topology node. The TopOrg topology view displays in the Topology tab of the Contents panel.
- 2. Click

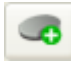

(Creates a new model by type) in the Topology tab toolbar. The Select Model Type dialog opens.

- 3. Click the Containers tab, select a container type that best describes the organization you are depicting, and click OK. The Create Model of Type dialog opens.
- 4. Specify a name that best describes the organization that is responsible for tracking the performance of the network services or that these services supports.
- 5. (Optional) Specify a security string in the Security String field when you want to [secure this view from certain users.](#page-1490-0)
- 6. Click OK.

The named container icon appears in the top-level view of the TopOrg topology. The named folder representing the container appears in the Navigation panel under the TopOrg topology node.

7. Repeat Steps 2 through 6 for each organizational or Service\_Owns container you want to depict in the TopOrg topology.

## **Populate Service\_Owns or Org\_Owns Containers**

Populate the Service Owns container with the modeled devices supporting the network service. You can populate these containers by copying and pasting modeled devices from the Universe topology to the **TopOrg** topology. You can also define new devices using the Create Model by IP Address dialog.

## **Follow these steps:**

- 1. Go to the Universe topology.
- 2. Copy the modeled devices that you want to display in a **TopOrg** topology view.
- 3. Go to the **TopOrg** topology view.
- 4. Navigate to a Service Owns container view.
- 5. Paste the modeled devices.

## **NOTE**

To model new devices in the **TopOrg** topology, you can use either the Create Model by IP option or Create Model by Type option.

## **Using and Deleting Favorites**

## **Using Favorites**

The Favorites folder contains modeled elements that the user has tagged for easy reference.

In the Navigation panel Explorer tab, you can add any OneClick element below the landscape level to your Favorites folder by right-clicking the element and choosing Add To, Favorites. You can also add Global Collections to your favorites by right-clicking your Favorites folder and choosing Add Collections.

To remove an element from the Favorites folder, right-click the element within the Favorites folder and choose Remove.

### **WARNING**

If you right-click the element within the Favorites folder and you choose Delete, the element is removed from the Favorites folder. Plus, some models could also be deleted permanently from the system.

You can create subfolders by right-clicking Favorites (or a subfolder within Favorites) and choosing New Folder. Use the right-click menu to cut, copy, paste, rename, and delete subfolders.

#### **Deleting from Favorites**

Consider the following behaviors when deleting elements from the Favorites folder:

- When deleting containers from the Favorites folder, container models are permanently deleted from the system. Any models within the container are sent to the Lost and Found.
- When deleting a global collection from the Favorites folder, the global collection is permanently deleted from the system. Any models within the global collection are removed from favorites but are not deleted from the system.
- When deleting a model from the Favorites folder, the model is permanently deleted from the system. The model is *not* sent to the Lost and Found.

## **Lost and Found Model Information Subview**

The Lost and Found Model Information subview lets you clear unattached models that are stored in the Lost and Found repository. The unattached models are models that have been cut but not pasted, models that Discovery could not resolve, and so on.

To access the Lost and Found Model Information view, select **LostFound** in the Navigation panel and select the Information tab in the Component Detail panel.

The Lost and Found model information view includes the following options:

• **Automatic Model Destruction**

Specifies whether models in the Lost and Found are destroyed at specified times.

- **Next Model Destruction Date and Time** Specifies the next scheduled date and time at which models in Lost and Found are destroyed when Automatic Model Destruction has been enabled. The value of the Model Destruction Interval determines this value.
- **Model Destruction Interval** The interval (in seconds) at which models in Lost and Found are destroyed when Automatic Model Destruction has been enabled. **Default:** 24 hours

## **Device and Interface Threshold Settings**

DX NetOps Spectrum includes several device and interface alarms configured with three variables to define the alarm and reset conditions:

• **Threshold Setting**

Specifies the threshold setting above which an alarm condition can exist.

• **Reset Level**

Specifies the reset level below which an existing threshold alarm condition is automatically cleared. DX NetOps Spectrum does not generate subsequent alarms for the parameter until the value falls below the reset level.

• **Allowed Threshold Violation Duration** Specifies how long the parameter can be greater than the threshold setting, in seconds, before DX NetOps Spectrum generates an alarm.

You can configure device thresholds so that an alarm is generated if a given threshold is exceeded for a certain duration.

## **NOTE**

To configure device and interface threshold alarm settings, the Device Threshold attribute on the SpectroSERVER must be enabled. You can turn off individual device or interface thresholds by setting the threshold and reset level variables equal to zero.

## **Device Threshold Settings**

You can configure device thresholds so that an alarm is generated if a value is exceeded for a certain duration. No further alarms are generated for a threshold violation until its monitored value falls below the reset threshold. To disable a threshold from generating alarms, set the threshold value to zero.

The device threshold settings available are '% CPU Utilization' and '% Memory Utilization'. You can access these OneClick settings in the following ways:

• The Thresholds and Watches subview in the Information tab for the selected device.

The Attribute Editor, Thresholds, Device Thresholds grouping. When using the Attribute Editor to set the Device Threshold attributes, the Allowed Threshold Violation Duration attribute is not available, and the default value of 300 seconds (five minutes) is used.

You can view the source that is used to calculate the CPU and memory utilization for a device in the Thresholds and Watches, Thresholds subview in the Information tab of the Component Detail panel.

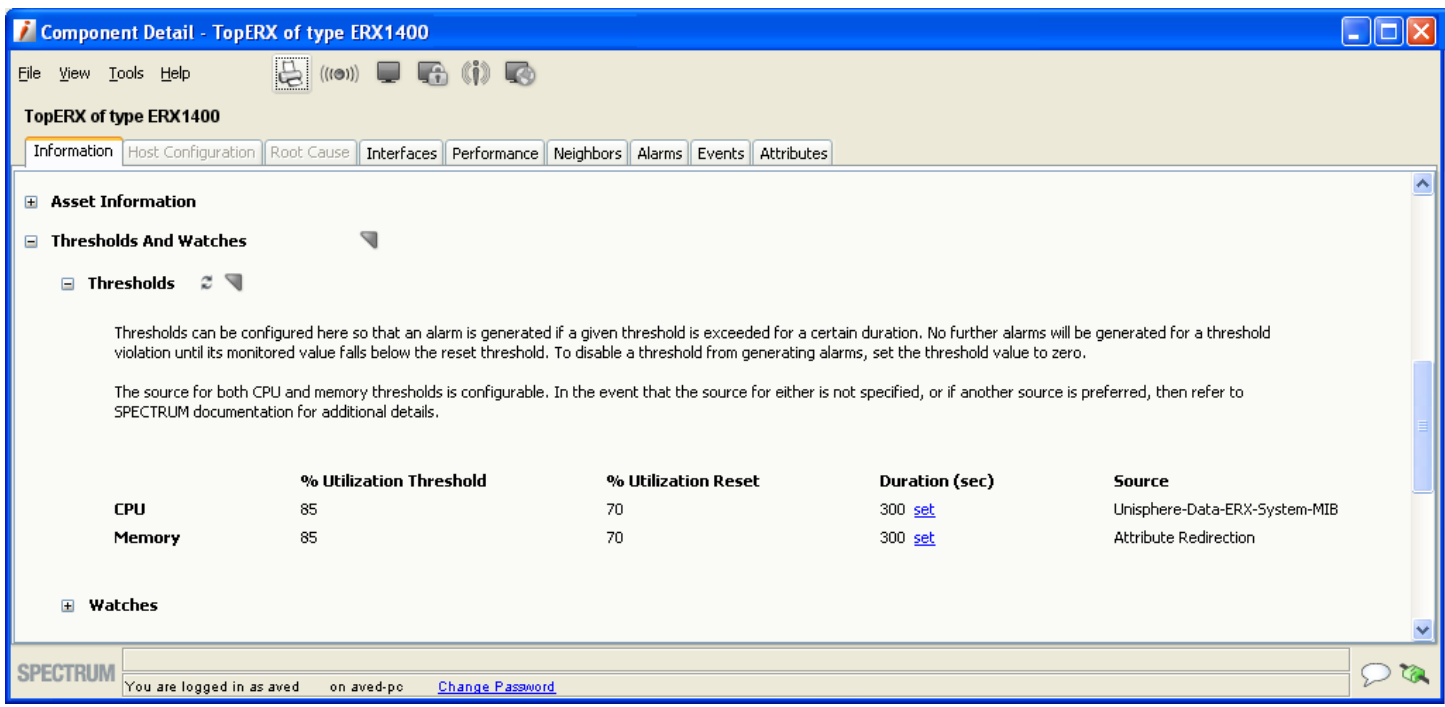

## **Example % CPU Utilization Default Settings**

This example illustrates how the default % CPU Utilization Threshold settings work together to trigger an alarm. The example is illustrated in the following graphic. The default settings for this alarm setting are as follows:

- % CPU Utilization Threshold = 85%
- % CPU Utilization Reset = 70%
- Allow Threshold Violation Duration = 300 seconds

Using the default settings, when the device's % CPU Utilization parameter exceeds the threshold setting of 85% at time Y, DX NetOps Spectrum begins the 300 second Allowed Threshold Duration timer.

The % CPU Utilization does not fall below the reset value of 70% for the duration of the timer.

At time = Y+5 minutes, DX NetOps Spectrum triggers a % CPU Utilization alarm for the device.

DX NetOps Spectrum will not generate another % CPU Utilization alarm until this alarm is cleared manually or automatically.

At time = Y+12 minutes, the device's % CPU Utilization falls below the reset value of 70%. DX NetOps Spectrum clears the % CPU Utilization alarm for the device.

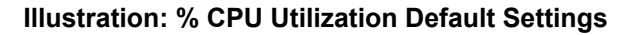

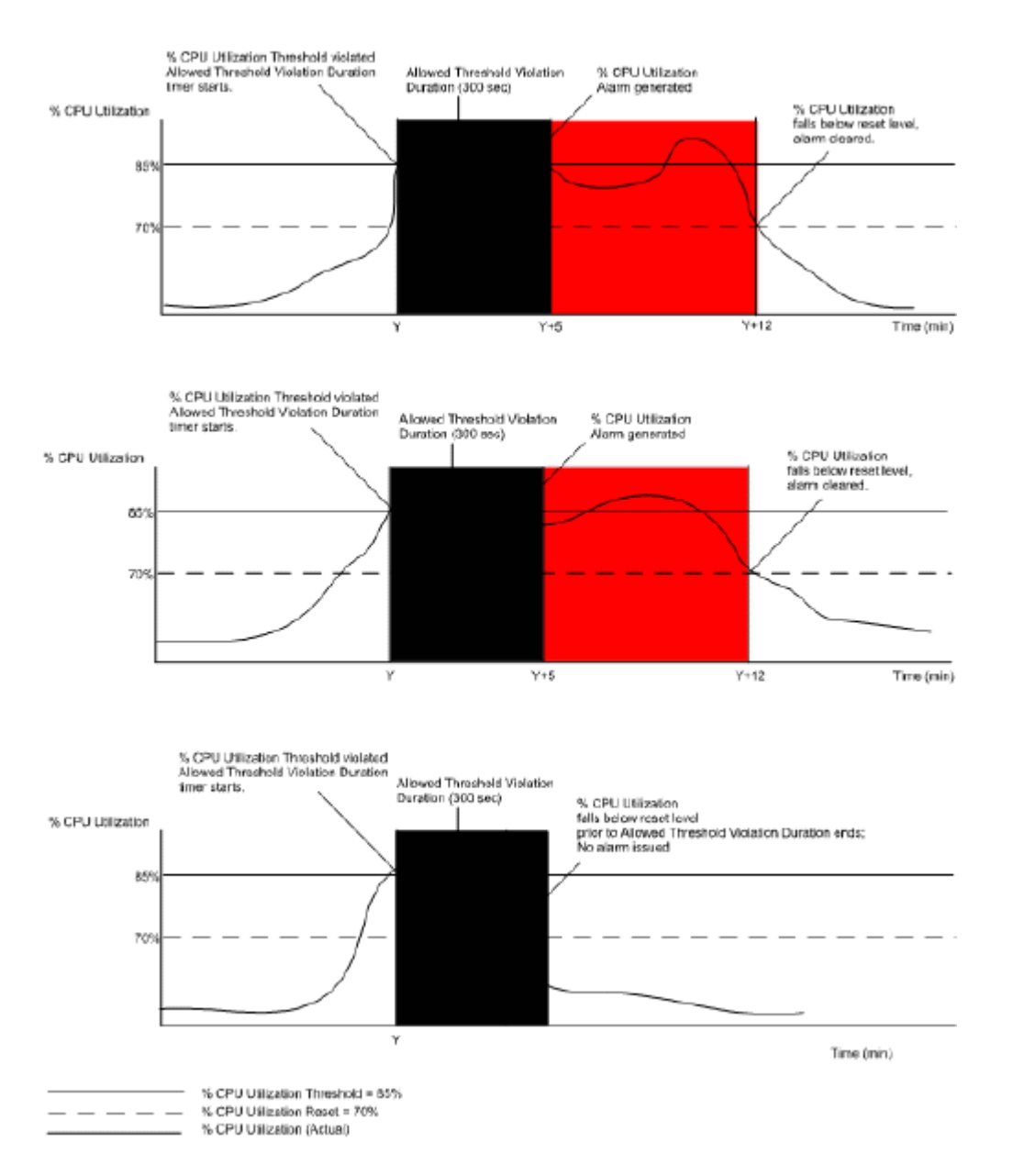

## **Interface Threshold Settings**

The following interface thresholds parameters are available:

## • **% Utilization Threshold** Defines the level of port capacity used that triggers an alarm condition for a port.

- **Packet Rate Threshold (packets/sec)** Defines the number of packets per second that triggers an alarm condition for a port.
- **% Error Rate Threshold** Defines the error rate on a port that triggers an alarm condition.
- **% Discarded Threshold**

Defines the percentage of discarded packets on a port that triggers an alarm condition.

Each of these attributes has a reset value and Allowed Threshold Violation Duration timer attribute setting. You can access these OneClick settings in the following ways:

The Thresholds and Watches subview in the Information tab for the selected device interface.

• The Attribute Editor, Thresholds, Interface Thresholds grouping.

**NOTE**

See [Threshold Attributes](#page-1602-0) for information about accessing Device Threshold settings using the Attribute Editor.

## **Update Device Interface and Connection Information**

DX NetOps Spectrum can perform automatic discovery and mapping of a device's interfaces and connections based on the following events and conditions:

- A change in the number of configured interfaces on a device.
- When a device sends a LINK up trap.
- When DX NetOps Spectrum reconfigures a modeled device.

OneClick administrators can also manually update this information about a modeled device. See [Using OneClick](#page-1000-0) for information about viewing a device's interface, sub-interface, and connection information.

## **Automatic Updates of Device Interface and Connection Information**

You can use the following attributes to configure DX NetOps Spectrum to automatically update interface and connection information about a device.

- Automatically Reconfigure Interfaces
- Discover Connections After Link-Up Events
- Create Subinterfaces
- Discovery After Reconfigure
- Topologically Locate Model

## **Automatically Reconfigure Interfaces**

When this attribute is set to Yes, DX NetOps Spectrum monitors the device for a change in the number of configured interfaces. If it detects a change, DX NetOps Spectrum automatically updates the device model to reflect the interface changes. The updated interface information appears in the Interfaces view for the device.

## **Discover Connections After Link-Up Events**

DX NetOps Spectrum automatically discovers and maps a model's connections one poll interval after it receives a Link Up trap from a device when the Discover Connections After Link-Up Events attribute is set to Yes. This delay lets the device fully reconfigure its related SNMP tables before DX NetOps Spectrum reads them. The Poll Interval setting for the device appears in the Information view, SPECTRUM Modeling Information subview.

### **Special Considerations for Flapping Interfaces**

A "flapping" interface is one that is constantly coming up and going back down, usually because of a problem on the device. When Device Discovery After Link-Up Events is set to 'Yes,' DX NetOps Spectrum excludes LinkUp traps from flapping interfaces. As a result, the stream of LinkUp traps from a flapping interface does not interfere with a LinkUp trap for another interface on the same device. The connection discovery action can run as expected.

When DX NetOps Spectrum detects a flapping interface, a minor alarm is generated on the related device. After a default interval of 10 minutes without receiving a trap from that interface, the alarm clears. The default settings that are used to identify and track flapping interfaces are configured using Event Rules associated with Events 0x220002, 0x220006. The default settings are as follows:

- An Event Sequence Rule on Event 0x220002, which generates Event 0x220006 if a LinkUp trap is received and is followed by a LinkDown trap from the same interface within 60 seconds.
- An Event Rate Window Rule on Event 0x220006, which generates Event 0x220007 if 15 0x220006 events are generated within 5 minutes (300 seconds). Event 0x220007 generates a Minor alarm on the device.
- An Event Pair Rule on Event 0x220006 which generates Event 0x220008 if Event 0x220006 is not followed by Event 0x220007 within 10 minutes (600 seconds). Event 0x220008 clears the minor alarm generated by Event 0x220007.

The default values generate an alarm after 15 LinkUp/Down trap pairs are received. Also by default, the alarm is cleared 10 minutes after the last LinkUp/Down Trap pair is received. You can modify these settings by defining flapping interface event thresholds. The applicable rules are specified in the *<\$SPECROOT>*/SS/CsVendor/IETF/EventDisp file.

#### **NOTE**

For information about manually editing the files, for information about DX NetOps Spectrum events and event rules, and for information about changing the event rules associated with events 0x220002 and 0x220006, see the [Event Configuration](#page-1299-0) .

#### **Create Sub-Interfaces Attribute**

When this attribute is set to Yes, and the modeled device supports RFC 1573, DX NetOps Spectrum models the subinterfaces for the device. DX NetOps Spectrum differentiates between physical and logical interfaces. It creates subinterfaces using the logical interface information that it gathered from the device. A sub-interface appears in the Interfaces tab for a device, nested beneath the logical interface where it is configured.

## **Discovery After Reconfigure**

When this attribute is set to Yes, DX NetOps Spectrum rediscovers device connections each time that the device model is reconfigured. Both an interface reconfiguration and a manual device reconfiguration trigger a rediscovery when this attribute is enabled.

## **Topologically Relocate Model**

When this attribute is set to Yes, DX NetOps Spectrum determines whether a device model must be moved to a different topology during a Discovery. DX NetOps Spectrum moves the device if necessary, based on updated connection mapping.

## **Manually Updating Interface and Connection Information**

You can manually initiate an interface reconfiguration and connection discovery using the following options in the Tools, Reconfiguration menu and the Reconfiguration subview on the Information tab:

- Reconfigure Model
- Discover Connections
- Rediscover SNMP MIBs
- Rename Interface Models
- Reevaluate Model Name
- Reevaluate NCM Device Family

## **About Reconfiguring Models**

When you activate a Reconfigure Model action, DX NetOps Spectrum finds the interfaces on the device and updates the device interface modeling.

## **NOTE**

Reconfigure Model actions do *not* change the model type. To change the model type, either run the NewMM.pl script or delete and remodel the device by IP address. For more information about running NewMM.pl, see [Install DX NetOps Spectrum](#page-218-0) .

The following parameters are reevaluated during a Reconfigure Model action:

• **Device Type**

Verifies the current Device Type attribute value.

• **Model Name**

Checks the Model Naming Order setting on the VNM, and determines whether the device model requires a change.

- **Application Discovery** Performs a Reconfigure SNMP MIBs action.
- **Interface Discovery** Determines which interfaces exist on a device, and updates the device modeling as needed.
- **Normalized Source**

Verifies the attribute to use for gathering device CPU and memory usage information.

• **Serial Number**

Verifies the device serial number, if available, and updates the device model if necessary.

- **802.3ad Trunk Memberships** Checks to see if the device interfaces are members of a 802.3ad trunk.
- **NCM Device Family** Checks the Device Family value that Network Configuration Manager uses to groups devices by vendor.

## **Reconfigure a Model**

You can reconfigure a model to update device interface information. When you activate a Reconfigure Model action, DX NetOps Spectrum finds the interfaces on the device and updates the device interface modeling.

## **Follow these steps:**

- 1. Locate the model.
- 2. Right-click the model and select Reconfiguration, Reconfigure Model. The Reconfigure Model dialog opens, showing the progress of the requested action.
- 3. Click OK.

The Reconfigure Model dialog closes. The model is reconfigured.

## **Discover Connections**

Starting from this release, you can run Discover Connections on multiple devices. When you run the Discover Connections command, DX NetOps Spectrum performs a Discovery on the selected devices. Discovery data lets DX

NetOps Spectrum update and remap the device model connection information. You can also use this functionality to discover connections in a network container.

## **NOTE**

 If the discovery is already running on a device, the remaining devices are added to the Discovery queue. A pop-up message appears with the following message:"Another discovery process is currently in progress. Only one discovery process at a time is allowed per <Landscape Name> landscape, queuing request for background processing."

To know how to view the queue, refer View Queue.

## **Follow these steps:**

- 1. Locate the container for which you want to discover connections in the Explorer tab.
- 2. Right-click the container, and select Reconfiguration, Discover Connections. The Discover Connections dialog shows the progress of the requested action. If connections are successfully discovered, this dialog indicates success.
- 3. Click OK.

The Discover Connections dialog closes. The connections among the devices in the selected LAN container now appear as pipes in the Topology view.

## **Discover Connections Queue**

The Discover Connections Queue feature allows you to initiate multiple discover connectivity tasks (for example, discover connections after reconfiguration) by adding them to a queue. You do not have to wait for a discovery task to complete to initiate a new one. When the previous task completes, the discovery tasks that are added to the Discover Connections Queue start automatically. You can review the status of a discovery task in the Events tab.

If a mapping process is in progress and you initiate a new Discover Connection action, the following message appears:

"Another discovery process is in progress. Only one discovery process at a time is allowed per landscape, so it is queued."

## **NOTE**

 If you trigger the Discover Connections action through REST API, you get the message as 'SUCCESS' when the action is queued.

Also, if the "Discovery After Reconfigure" or the "Discover Connection After Link-up Events" option is set to 'Yes' then the Discover Connectivity action triggers are queued to Discover Connections Queue.

Once the task that is already running completes, a new task in the queue starts. When you select a model, the discovery status messages for that model appear in the Events tab.

## **View Discover Connections Queue**

To view the queue, run the following CLI command on the TopologyWrkSpc model. The queue entries are written to the \$SPECROOT/SS/ADiscDebug file.

## **NOTE**

To enalbe the ADiscDebug file, go to VNM -> AutoDiscovery Control -> Debug Options -> Debug AutoDiscovery then set the value to 'ON'.

./update action=0x10601 mh=themodelhandleofthe"TopologyWrkSpc"model

Example: > ./update action=0x10601 mh=0x10003aupdate action: successfulResponse has 0 attributes:

In the ADiscDebug file, the following message appears: 'Dumping the pending rediscovery models'

## **Clear Discover Connections Queue**

To clear the discover connection queue, run the following CLI command on the TopologyWrkSpc model:

./update action=0x10602 mh=themodelhandleofthe"TopologyWrkSpc"model

Example: > ./update action=0x10602 mh=0x10003aupdate action: successfulResponse has 0 attributes:

In the ADiscDebug file, the following message appears: 'Clearing the pending rediscovery queue'

## **Rediscover SNMP MIBs**

When a device model is created, DX NetOps Spectrum automatically creates models for each of the major and minor applications the device supports. Click Reconfigure SNMP MIBs to retrieve application support information from the device. The application models for the device are updated with any changes.

#### **Rename Interface Models**

Use this function to update a device's interface model names after changing the device's Interface Name Primary Suffix attribute or the Interface Name Secondary Suffix attribute. Using this command forces DX NetOps Spectrum to rename the interface models using the current values of both the primary and secondary suffixes for the interface model. Some of the suffix options include ifName, ifAlias, ifDescr, and ifIndex.

## **Entity Table Interface Stacking**

When modeling interfaces, DX NetOps Spectrum uses the information contained within the MIB II ifStackTable to determine their logical stacking. For example, in the case of a frame relay interface with DLCI sub-interfaces, DX NetOps Spectrum attempts to stack the interfaces using information in the ifStackTable.

If you set the use if entity stacking (0x12a83) attribute to TRUE on a device model in the Attributes tab, DX NetOps Spectrum attempts to use information from RFC2737 (Entity MIB) to determine interface stacking if the ifStackTable method fails. If an interface does not support ifStackTable, but the interface *does* support the Entity MIB, DX NetOps Spectrum will attempt to stack the interface model using information in the entPhysicalTable.

**Note:** This is done on a case-by-case basis as some vendors do not implement the RFC2737 indexing scheme correctly, which can cause interfaces to be incorrectly stacked.

## **Reevaluate Model Name**

Determines whether to change the device's model name based on the VNM Model Naming Order setting for the VNM managing the device. See SpectroSERVER Control Subview for information about the VNM Model Naming Order setting.

## **Reevaluate NCM Device Family**

Automatically places a device in the proper device family after a firmware upgrade. For example, if you have a Cisco device that appears in the CatOS family and you then upgrade this device with new firmware and it changes to CiscoIOS, the device does not switch its family automatically. Instead, you can update it using the Reconfigure menu.

## **Access Interface and Connection Update Controls**

You can access to the interface and connection update controls described in this section as shown in the following table:

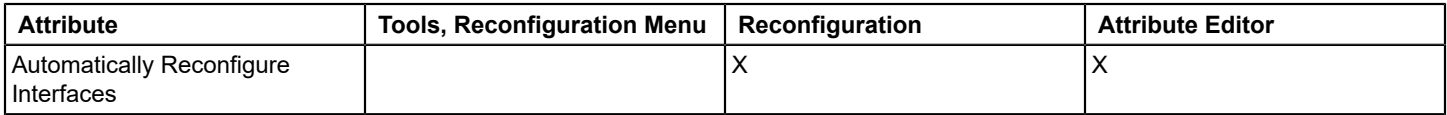

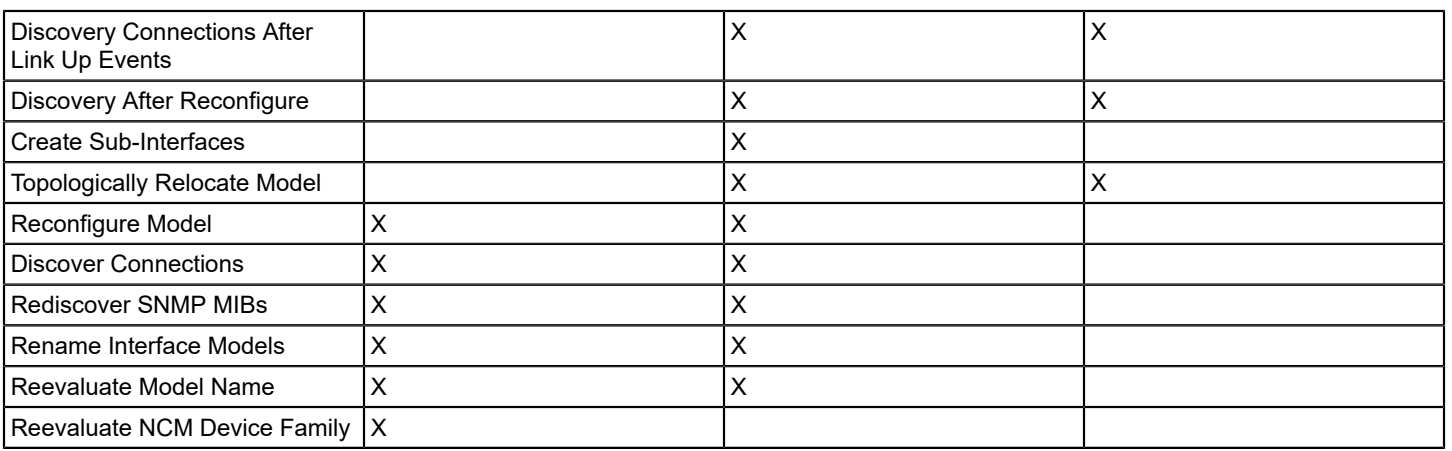

## **Tools, Reconfiguration Menu**

The Tools, Reconfiguration menu provides quick access to reconfiguration actions you can perform on a selected device model. You can also access this menu by right-clicking the device you want to reconfigure.

#### **Reconfiguration Subview and Advanced Subview**

The Reconfiguration subview provides access to attributes that control when DX NetOps Spectrum updates a device's interface, connection, and topology information. You can also manually reconfigure a device and discover a device's connections from this subview.

The Advanced section of the Reconfiguration subview provides access to individual model reconfiguration functions that occur as part of the Reconfigure Model function. In some cases, you may want to perform these actions separately instead of performing an overall Reconfigure Model action.

## **Attribute Editor**

Use the Attribute Editor to access some of the interface and connection update parameters for many models or modeled devices.

The Discover Connections Queue feature in the latest release of DX NetOps Spectrum allows you to initiate multiple discovery tasks by adding them to a queue. You do not to wait till a discovery task to complete to initiate a new one. The discovery tasks added to the Discover Connections Queue are started automatically if the previous task is complete. You can review the status of a discovery task in the Events tab.

## **Redundant Connections**

If a modeled device is configured with a pool of IP addresses available to it for use in communicating on the network, DX NetOps Spectrum can use these IP addresses to create redundant connectivity with that device. If the redundancy feature is enabled on a device and DX NetOps Spectrum cannot reach the device using the designated primary address, DX NetOps Spectrum attempts to re-establish contact using the list of available IP addresses.

## **Redundancy Preferred Addresses List**

A device that supports the DX NetOps Spectrum redundancy feature has a Redundancy Preferred Addresses list containing the device's interface IP addresses that is created when the router is originally modeled. DX NetOps Spectrum uses this list in determining redundant connectivity to the device. Devices have a primary address that is determined when the device is modeled. The DX NetOps Spectrum modeling process includes loopback functionality. If the VNM is configured to use the loopback feature, the first valid loopback address detected for the device is used as device model's primary address.

## **Removal of Shared IP Addresses from Preferred List**

DX NetOps Spectrum automatically removes the IP addresses that it detects as "shared" from a Redundancy Preferred Addresses list for a device model. DX NetOps Spectrum places these shared addresses in the Redundancy Excluded Addresses list. Such shared IP addresses are not used when DX NetOps Spectrum attempts to restore communication with a lost device that was using redundant IP addresses.

## **NOTE**

If you manually add a shared IP address to the Redundancy Preferred Addresses list, DX NetOps Spectrum automatically moves it back to the Redundancy Excluded Addresses list. You cannot see this list until you close and reopen the current view.

## **Device Primary Address**

By default, the primary address for a device is the IP address assigned to the device for network communications. You can change the primary address in OneClick if the network address for the device changes. If DX NetOps Spectrum cannot contact the device using its primary address, it attempts to contact the device using the first IP address in the Redundancy Preferred Addresses List.

You can change a device's primary address and the IP addresses listed in the Redundancy Preferred Addresses list using the IP Redundancy subview.

#### **IP Redundancy Subview**

The IP Redundancy subview displays the attributes and settings DX NetOps Spectrum uses to create and monitor redundant communication paths to the device. Access the IP Redundancy subview by selecting a device in either the Navigation panel, the List tab, or the Topology tab, and then selecting the Information tab in the Component Detail panel. The IP Redundancy subview appears in the Information tab.

#### **Enable Redundancy**

When this attribute is set to Yes, DX NetOps Spectrum uses the addresses in a modeled device's Redundancy Preferred Addresses list, if it exists, to contact a device when the primary address is not available.

## **Generate Redundancy Alarms**

When this attribute is set to Yes, DX NetOps Spectrum generates an alarm when a device cannot be contacted using its primary address.

#### **Select Preferred Redundant Addresses**

The Redundancy Preferred Addresses list displays IP addresses that a device can use for communicating on the network. You can manually add or remove IP addresses to or from the Redundancy Preferred Addresses list for a device.

#### **Follow these steps:**

- 1. Select the device with a redundant IP address.
- 2. Click the Information tab and expand the IP Redundancy subview.
- 3. Click Configure next to Primary Address. The Preferred Addresses dialog opens.
- 4. Click Add below the Redundancy Preferred Addresses list.
- 5. Enter the IP address that you want to add to the list in the Add IP Address dialog, and click OK.
- The IP address now appears in the Redundancy Preferred Addresses list.

#### 6. Click OK.

The changes to the device's Redundancy Preferred Addresses list are applied.

## **Exclude Redundant Addresses**

The Redundancy Excluded Addresses list displays IP addresses that a device cannot use for communicating on the network. You can manually add or remove IP addresses to or from a device's Redundancy Excluded Addresses list.

## **Follow these steps:**

- 1. Select the device for which you want to add an excluded IP address.
- 2. Click the Information tab and expand the IP Redundancy subview.
- 3. Click Configure next to Primary Address. The Preferred Addresses dialog opens.
- 4. Click Add below the Redundancy Excluded Addresses list.
- 5. Enter the IP address that you want to add to the excluded list Add dialog and click OK. The IP address now appears in the Redundancy Excluded Addresses list.

## **NOTE**

You can also select an address in the Preferred list and move it to the Excluded list by clicking the single right arrow located between the two lists. Similarly, you can move an address from the Excluded list to the Preferred list by selecting the address in the Excluded list and clicking the single left arrow located between the two lists.

## **About Shared IPs in Device Communication**

Since any of your shared IP addresses will already have been added to the Redundancy Excluded Addresses list, the DX NetOps Spectrum redundancy intelligence will never attempt to communicate with a device using a shared IP. DX NetOps Spectrum will also never assign a shared IP address to the PrimaryAddress attribute.

Also, if you try to write a new value to a device model's NetworkAddress or PrimaryAddress attribute, if it is a shared IP address, the new value is not written and a warning dialog opens.

## **Interface Reconfigurations**

Device models can potentially reconfigure interfaces at every poll cycle. This reconfiguration increases CPU usage and generates SNMP traffic due to interface table changes or interface stack table changes.

To disable interface reconfiguring, do the following:

- Set the Use\_If\_Table\_Last\_Change (0x11f7f) attribute to FALSE to disable interface reconfiguring for an interface table.
- Set the Use\_If\_Stack\_Last\_Change (0x130bc) attribute to FALSE to disable interface reconfiguring for an interface stack table.

You can configure a device model to trigger an alarm if it is continually reconfiguring interfaces. By default, a device model triggers a minor alarm if any one of the following sequences occurs in a 31-minute timeframe:

- Six interface reconfigurations for an interface table
- Six interface reconfigurations for an interface stack table
- Both sequences.

# **Primary IP Address Modification**

The primary IP address is the address DX NetOps Spectrum uses to communicate with a modeled device. You can change a modeled device's primary IP address. There are three ways to change a device's primary IP address:

- Change a device's primary IP address in the device's preferred address list.
- Change a device's primary IP address to an interface's primary IP address.
- Change a device's primary IP address to an interface's secondary IP address.

#### **Change the Primary IP Address for a Device in the Preferred Address List**

You can change the primary IP address for a modeled device. If you know the IP address that you want to use to contact the device, you can change the address in the preferred address list for that device.

#### **Follow these steps:**

- 1. In the Explorer tab, select the device whose primary IP address you want to change.
- 2. Click the Information tab and expand the IP Redundancy subview.
- 3. Click Configure next to Primary Address. The Preferred Addresses dialog opens. The current primary address for the device appears in the Primary Address field.
- 4. Select an IP address from the Redundancy Preferred Addresses list on the left side of the dialog, and click Primary. The IP address you selected appears in the Primary Address field. The IP address that had originally been the primary address now appears in the Redundancy Preferred Addresses list.
- 5. Click OK.

The change to the device's primary address is applied and the Preferred Addresses dialog is closed.

#### **Change the Device IP Address to an Interface Address**

You can change the primary IP address of a modeled device to an interface address. In some situations, you do not know the IP address to contact a device, but you do know the device interface that you want to use. You can change the primary IP address for that device by selecting an interface primary IP address.

## **NOTE**

For more information about interfaces, see the *Operator section*.

#### **Follow these steps:**

- 1. In the Explorer tab, select the device whose primary IP address you want to change.
- 2. Click the Interfaces tab in the Component Detail panel.
- Interface information for the selected device opens in table format.
- 3. Right-click the interface you want to use to contact the device, click Configure Primary Address for Device, and then click Use Interface IP As Primary Address to set the interface's primary IP address as the device's primary IP address. A confirmation dialog opens.
- 4. Click Yes.

The change to the device's primary address is applied.

## **NOTE**

You cannot select an interface that does not have a primary IP address configured for it (for example, if the IP Address column in the interfaces table is blank). If you try to select the interface, an error message appears.

#### **Change the Primary IP Address for a Device to use an Interface Secondary IP Address**

You can change the primary IP address of a modeled device. In some cases, you do not know the IP address that you want to use to contact a device, but you do know the particular interface. You can change the primary IP address for a device by selecting an interface and then selecting one of the interface secondary IP addresses.

## **NOTE**

For more information about interfaces, see the *Operator section*.

#### **Follow these steps:**

- 1. In the Explorer tab, select the device whose primary IP address you want to change.
- 2. Click the Interfaces tab in the Component Detail panel.
- Interface information for the selected device opens in table format.
- 3. Right-click the interface that you want to use to contact the device.
- 4. Click Configure Primary Address for Device.
- 5. Click Use Secondary IP to set one of the interface secondary IP addresses as the primary IP address for the device. The Interface IP Mask Table opens.
- 6. Select an IP address to use from the list of secondary IP addresses and click Use as Primary Address for Device. A confirmation dialog opens.

7. Click Yes.

The change to the device's primary address is applied.

## **NOTE**

You cannot select an interface that does not have any IP addresses configured for it (for example, if the Secondary IPs and IP Address columns in the interfaces table are blank). If you try to select the interface, an error message appears.

## **IPv6 Information**

You can view IPv6 information for devices that support RFC2465 and RFC2452 MIBs in the Information tab of the Component Detail panel. The following tables provide specific information:

- IPv6 Interface Configuration Table
- IPv6 Routing Table
- IPv6 Address Table

## **Editing and Enhancing Topology Views**

This section contains the following topics:

- [Topology](#page-1567-0) Edit Mode
- **Set Topology View Edit Mode [Preferences](#page-1569-0)**
- **[Modifying](#page-1569-1) Topology Views**

## <span id="page-1567-0"></span>**Topology Edit Mode**

Topology Edit mode refers to the condition you place a topology view in when you want to edit its appearance. When you place a view into Edit mode, you automatically prevent other users from editing that view. Once in Edit mode you can use its drawing tools to draw rectangles, ellipses, lines, or text boxes. After you create these items in a view, you can later apply styles or colors to them.

The following image shows an example of the Edit mode toolbar that appears when you enter Edit mode:

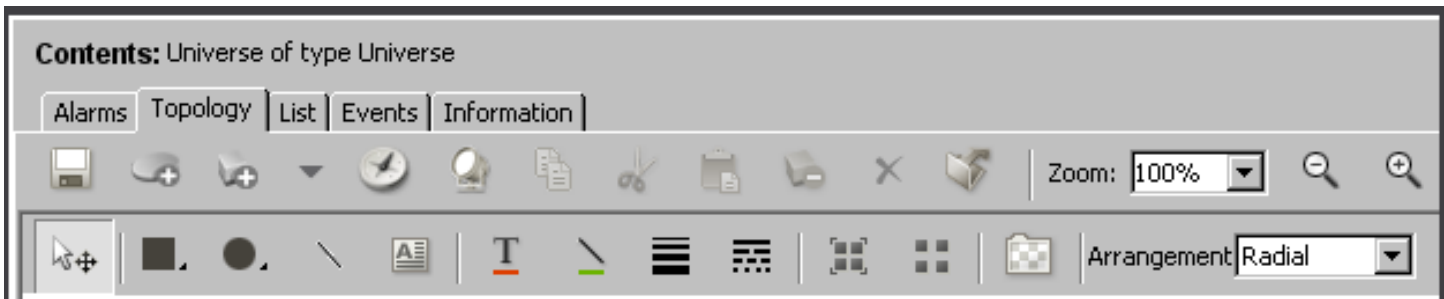

### <span id="page-1568-0"></span>**Access Edit Mode**

If your user account has the required privileges, you can access Edit mode to modify the current topology view.

#### **Follow these steps:**

- 1. Click the Topology tab in the Contents panel. The Topology view and the Topology toolbar open.
- 2. Click

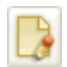

(Edit) in the Topology tab toolbar. The Edit mode toolbar opens. The topology view is locked to prevent other users from editing this view.

- 3. Modify the topology view.
- 4. Click Save.

Your changes are saved, and you exit Edit mode.

#### **Edit Mode Toolbar**

The following table describes the editing tools that you can access and use from the Edit mode toolbar.

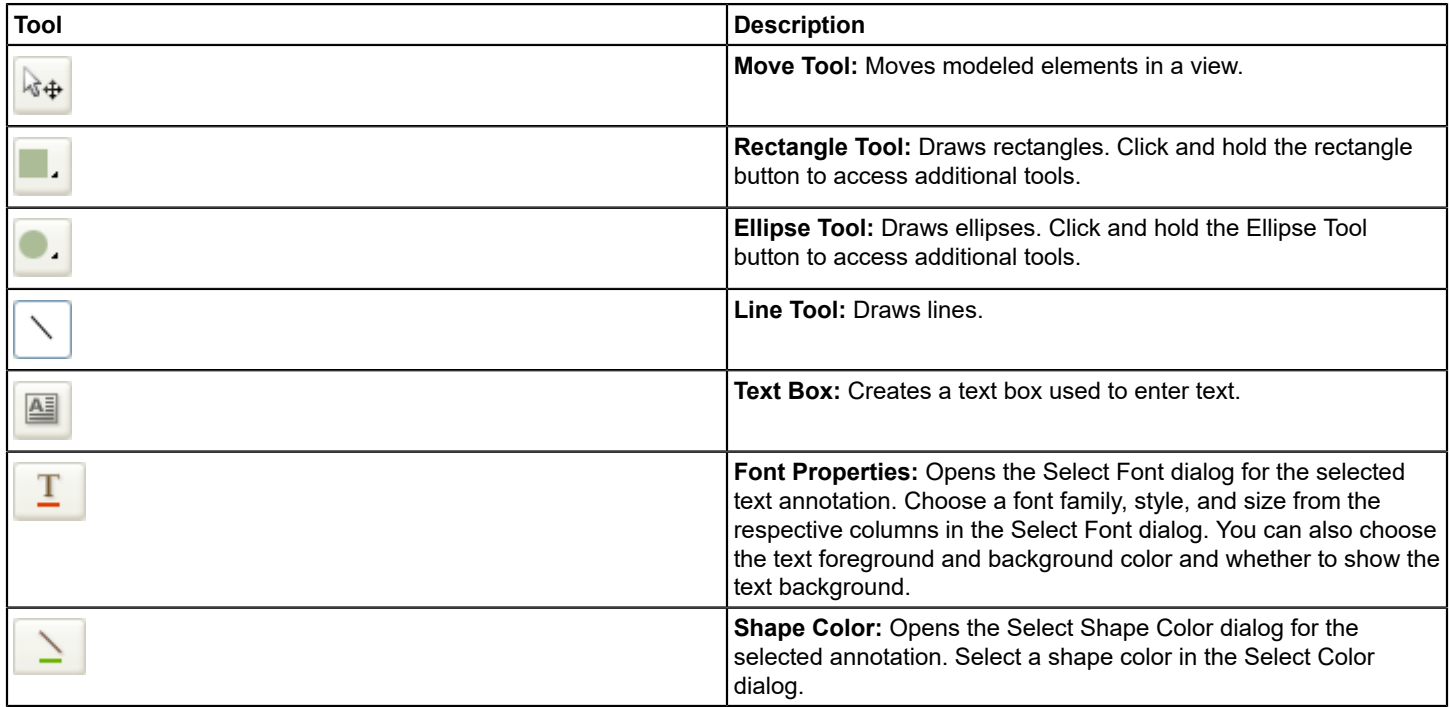

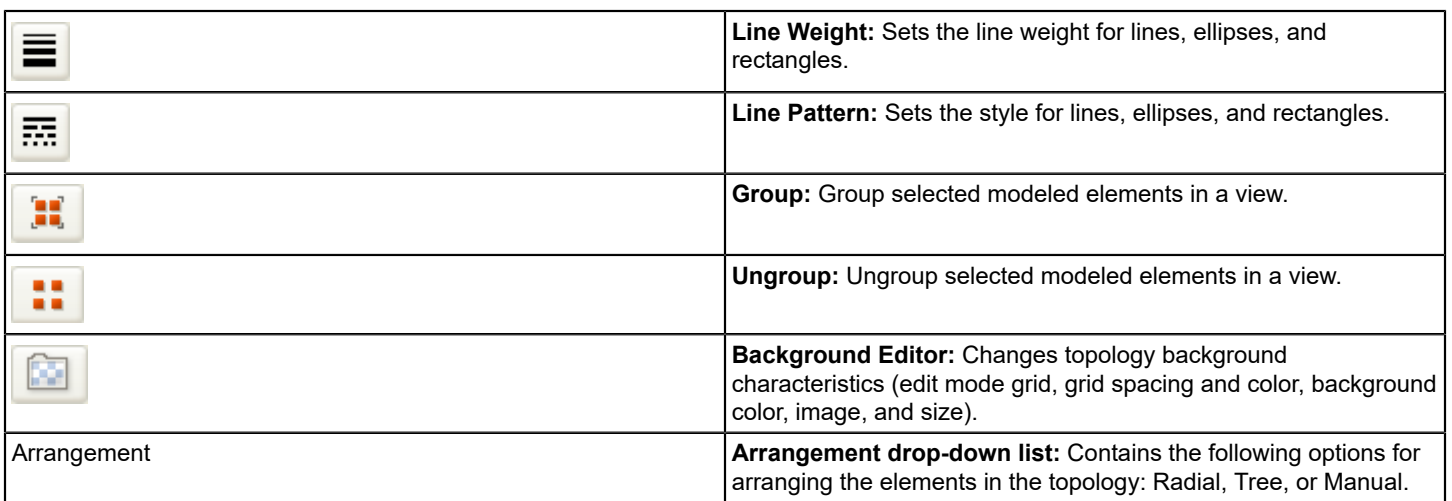

## <span id="page-1569-0"></span>**Set Topology View Edit Mode Preferences**

You can set preferences to specify how you want Edit mode to behave.

## **To set topology view Edit mode preferences**

- 1. Click View, Preferences.
	- The Set Preferences dialog opens.
- 2. Expand the Topology Tab folder in the Name column.
- 3. Click any of the following options to make changes:
	- **Annotation Font**

Specifies the default font settings for topology annotation text. You can modify font, style, size, and background and foreground colors.

– **Grid Properties**

Specifies the following settings for the grid that can appear in the Topology tab in Edit mode:

- **Show grid:** Set the size of the grid squares using the value displayed using the Show grid option. Decreasing the value decreases the size of the grid squares, while increasing the value increases the size of the grid squares.
- **Snap to grid:** Enables snap-to-grid while the topology view is in Edit mode, making it easier to align modeled device icons in the topology view.
- **Initial Zoom**

Specifies the zoom behavior for topology views when they are first shown.

– **Show Pipe Label**

Specifies whether you want to show pipe labels in the topology view.

4. Click OK.

Your changes are saved and the Set Preferences dialog closes.

## **NOTE**

You can also set these preferences in the Background Editor dialog.

## <span id="page-1569-1"></span>**Modifying Topology Views**

You can modify the appearance of any topology view by using the Edit feature in the view. Some of the enhancements you can make include the following:

- Change the background characteristics of a view.
- Add lines, rectangles, or ellipses to a view.
- Change the placement of modeled elements in a view.
- Change font characteristics in a view.

The following image shows an example of an enhanced topology view:

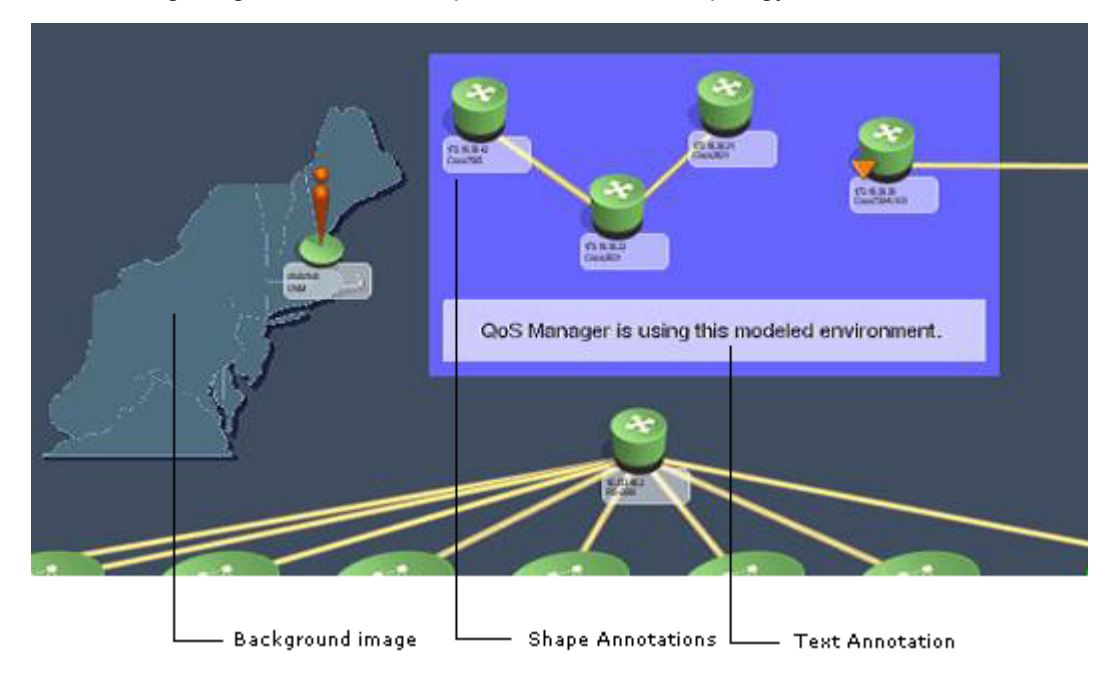

## **Multi-User Considerations**

Be aware that OneClick topology view enhancements are shared across all users. Also, when you edit a view using the Edit mode button in a Topology tab toolbar, DX NetOps Spectrum automatically prevents all other users from editing that view until you have finished.

## **Resize Model Icons**

You can resize model icons displayed in a topology view.

#### **Follow these steps:**

- 1. Switch to Edit mode, as described in [Access Edit Mode](#page-1568-0).
- 2. Select the model icon that you want to resize in a topology view. A green box appears around the icon.
- 3. Click one of the corners of the green box, and drag the icon to resize it. The icon size changes proportionally.
- 4. Deselect the icon when it reaches the desired size.
- 5. Click Save.

The model icon is resized, and you exit Edit mode.

## **Add Shapes, Lines, or Text to a View**

You can add rectangles, ellipses, lines, or text in a topology view.

Add a rectangle or ellipse to a topology view in Edit mode.

#### **Follow these steps:**

- 1. Switch to Edit mode as described in [Access Edit Mode.](#page-1568-0)
- 2. In the Edit mode toolbar, select the desired style for the shape from the menu by clicking the Rectangle Tool or the Ellipse

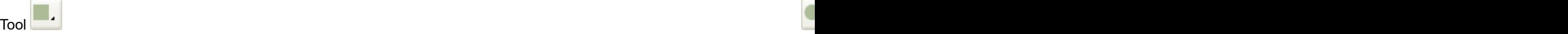

The pointer changes from an arrow to a crosshair when hovering over the background area of the topology view.

- 3. In the desired location, click and drag the pointer starting at the upper left corner of the shape and ending at the lower right-hand corner of the shape.
- 4. Release the mouse button. The shape you created now appears in the view, behind any existing models or pipes.

Add a line to a view in Edit mode.

#### **Follow these steps:**

- 1. Switch to Edit mode as described in [Access Edit Mode.](#page-1568-0)
- 2. In the Edit mode toolbar, click the line

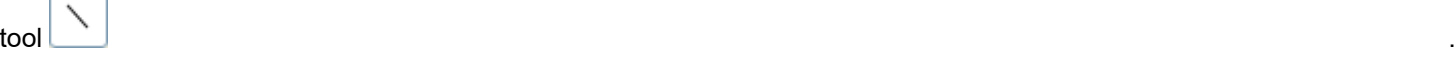

The pointer changes from an arrow to a crosshair.

3. In the topology view, click and drag the pointer to draw the line.

4. Release the mouse button.

The line appears in the view, behind any existing models or pipes.

Add text to a view.

#### **Follow these steps:**

- 1. Switch to Edit mode as described in [Access Edit Mode.](#page-1568-0)
- 2. In the Edit mode toolbar, click the text

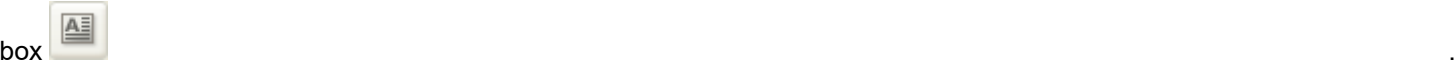

The pointer changes from an arrow to a crosshair pointer.

- 3. Click in the location where you want the text box to begin. A text box appears.
- 4. Type the text in the text box.
- 5. Click outside the text box to exit. The text boundaries of the text box disappear. The text is placed in the background of the topology view.

#### **Change Shapes, Lines, and Text Characteristics**

You can apply different font properties to text, colors to shapes, or line weights to lines.

## **NOTE**

We recommend setting properties for shapes, lines, or text before adding (or drawing) these elements in a view as a best practice.

You can change text font properties in a topology view.

#### **Follow these steps:**

1. Switch to Edit mode as described in [Access Edit Mode.](#page-1568-0)

2. In the Edit mode toolbar, click the text you want to change and click Font

Properties . The contract of the contract of the contract of the contract of the contract of the contract of the contract of the contract of the contract of the contract of the contract of the contract of the contract of t

The Select Font dialog opens.

- 3. Select the desired font family, style, size, foreground color, and background color. The preview pane shows the font properties that you selected.
- 4. Click OK.

The font properties are applied to the selected text.

You can apply color to shapes or lines in a topology view.

#### **Follow these steps:**

- 1. Switch to Edit mode as described in [Access Edit Mode.](#page-1568-0)
- 2. Click the shape or line that you want to edit.
- 3. in the Edit mode toolbar, click Shape

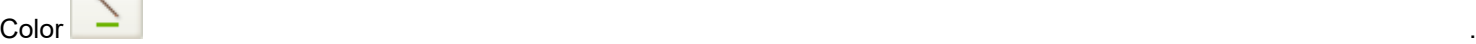

**Card** 

The Select Color dialog opens.

4. Modify the color settings by clicking each of the tabs in the Select Color dialog:

## – **Swatches**

Specifies the color of the shape or line. Select a color from the palette. A preview of the selected color appears at the bottom of the dialog. If you selected and previewed multiple colors, the colors you have chosen appear in the Recent color grid for re-selection.

– **HSB**

Specifies the Hue, Saturation, and Brightness settings associated with standard color selected from the Swatches tab and shown in the preview at the bottom of the dialog. Use the slider to increase or decrease the settings associated with Red, Green, and Blue colors. Or, you can individually change the color settings associated with the Hue (H), Saturation (S), and Brightness (B).

## **NOTE**

 When you change the color settings in the HSB tab, the color settings in the RGB tab are updated respectively.

– **RGB**

Specifies customization settings for a standard color chosen on the Swatches tab. Use the sliders to customize the standard color by adding more or less red, green, or blue.

5. Click OK.

The color settings are applied to the shape or line you selected.

You can also apply line weight and patterns to components of a topology view.

#### **Follow these steps:**

- 1. Switch to Edit mode as described in [Access Edit Mode.](#page-1568-0)
- 2. Select the line that you want to edit.
- 3. In the Edit mode toolbar, click Line Weight or Line

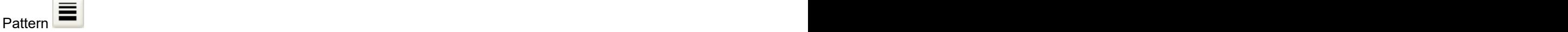

A menu appears.

4. Click the desired line weight or line pattern. The selected line weight or pattern is applied to the line.

## **Background Editor**

Use the Background Editor dialog to modify the appearance of a topology view's background. You can modify a topology view's background color, add a background image, or change the size of the background. For example, you might want to change the background size of the topology view to create additional room for modeling network entities.

The following image shows the Background Editor dialog:

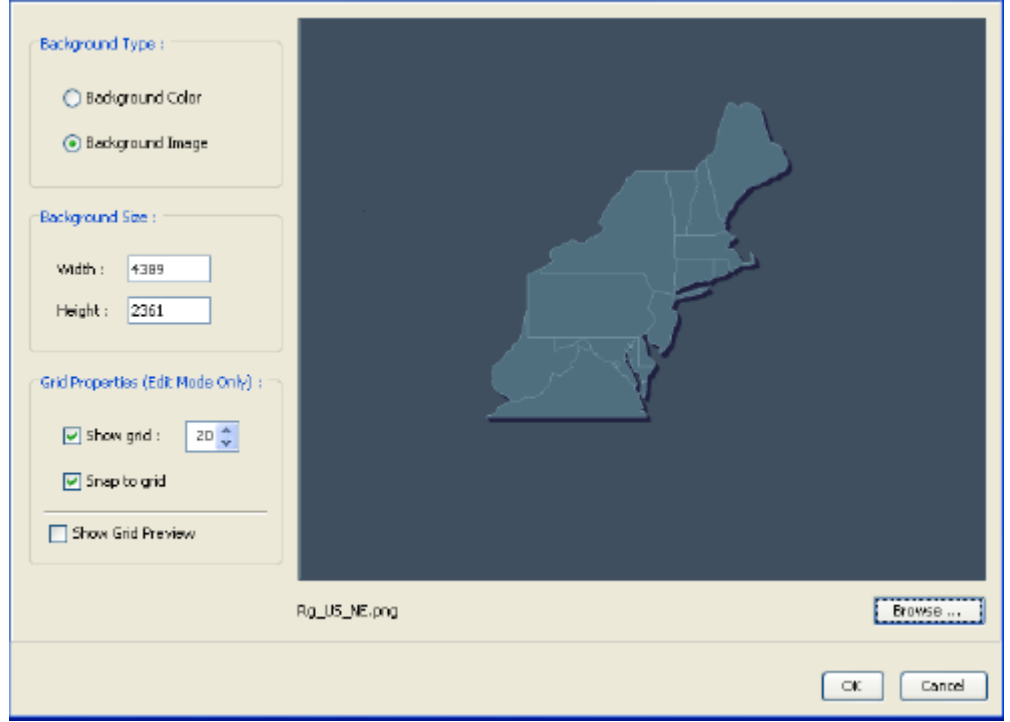

## **Modify the Topology Background**

You can use the Background Editor to modify a topology background. You can change the background color, add a background image, or change the size of the background. For example, change the background size of the topology view to create additional room for modeling network entities.

## **Follow these steps:**

- 1. Switch to Edit mode as described in [Access Edit Mode.](#page-1568-0)
- 2. In the Edit mode toolbar, click the Background

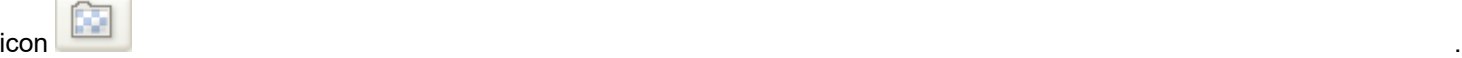

The Background Editor dialog opens.

- 3. Specify whether to change the color or image in the Background Type section.
- 4. Click Browse to preview colors or images. The 'Select Topology Background Image' or 'Select Topology Background Color' dialog opens.
- 5. Select the desired image or color and click OK. A preview of the selected item appears in the Background Editor dialog.
- 6. Click OK to apply the changes to the background. The background view refreshes to reflect the changes.

You can use a similar procedure to change the background size.

#### **Follow these steps:**

- 1. Switch to Edit mode as described in [Access Edit Mode.](#page-1568-0)
- 2. In the Edit mode toolbar, click the Background

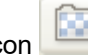

icon . The Background Editor dialog opens.

- 3. Specify pixel values in the Width and Height fields.
- 4. Click OK.

The background view refreshes to reflect the changes.

#### **Group Items in a View**

You can group items in any OneClick topology view. Grouping items within a view lets you edit, move, copy, paste, or delete items as one group. One of the most common group operations you may perform within a topology view is to group text (annotations) with modeled devices.

#### **To group items in a view**

- 1. Switch to Edit mode as described in [Access Edit Mode.](#page-1568-0)
- 2. Press and hold down the Shift key, and select the items you want to represent as a group.
- 3. In the Edit mode toolbar, click the Group

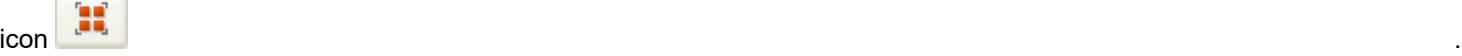

The selected items in the view are represented as a single group.

#### **Ungroup Items in a View**

Ungroup a set of grouped items within a view when you want to edit the items, or when you want to move individual items.

#### **Follow these steps:**

- 1. Switch to Edit mode as described in [Access Edit Mode.](#page-1568-0)
- 2. Click one of the grouped items to select the entire group.
- 3. Click the Ungroup

icon <u>i a seu control de la contrada de la contrada de la contrada de la contrada de la contrada de la contrada d</u>

The items are ungrouped. You can now select individual items.

#### **Send Items to the Back**

You can send items to the back of a view so that other items within that view appear to be in front.

#### **Follow these steps:**

- 1. Switch to Edit mode, as described in [Access Edit Mode](#page-1568-0).
- 2. Right-click an item, and select Send to Back. The item moves to the back of the view relative to other items in the view.

#### **Bring Items to the Front**

You can bring items to the front of a view relative to other items within that view.

## **Follow these steps:**

- 1. Switch to Edit mode as described in [Access Edit Mode.](#page-1568-0)
- 2. Right-click the item you want to move and select Bring to Front.

The item moves to the front of the view relative to other items in the view.

## **Model Attributes**

Model attributes can be used to set values on models, set values directly on devices, turn DX NetOps Spectrum features on or off, configure DX NetOps Spectrum features, set default values in the DX NetOps Spectrum modeling catalog, and so on. You can modify an attribute which is associated with a device's MIB object, thus changing the device's value for that object without having to use the device's local management. For example, you can modify a device's contact details. You can modify the Maintenance or Hibernation mode attribute to control those features.

## **WARNING**

Use caution when changing default settings for models; this can affect the overall performance of DX NetOps Spectrum. Additionally, attribute value changes you make to the selected models will affect the same values for similar models created in the future, and for any existing model if that model's type is using the default value.

You can review and modify model attributes as follows in OneClick:

- **Information tab:** Use the Information tab in the Component Detail panel to view and modify certain common attributes for a single model. See Attributes in the [Information](#page-1575-0) Tab for more information about viewing and setting attribute values for a single model from the Information tab.
- **Attributes tab:** Use the Attributes tab in the Component Detail panel to access every possible attribute for a selected model. You can also create custom views of attributes and modify each one as needed, depending on your access rights. See [Attributes](#page-1589-0) Tab for more information about viewing and setting attribute values for a single model using the Attributes tab.
- **Attribute Editor:** Use the Attribute Editor to modify non-list attributes for a model or subset of models as well as to modify default attribute values in the DX NetOps Spectrum modeling catalog. If you change any attribute values and apply them to the DX NetOps Spectrum modeling catalog, each device model that is subsequently created based on that model type will use the new attribute value. See [OneClick Attribute Editor](#page-1592-0) for information about using the Attribute Editor. You must have administrative read/write privileges for those models you want to configure with the Attribute Editor.

## <span id="page-1575-0"></span>**Attributes in the Information Tab**

You can view and set attribute values for individual models using the Information tab. Subviews in the Information tab display grouped categories of information available for the model. The subviews available in the Information tab depend on the selected model.

The attribute values that appear in the Information tab for the selected model are a result of a combination of the following processes:

- Automated discovery and modeling
- Manual modeling
- Using the Attribute Editor
- Direct entry using OneClick
- Default DX NetOps Spectrum values

You can set some attribute values that appear in the subviews of the Information tab. Specific attributes that you can set depend on the model selected, privileges applied to model or model types, and other factors. You can change the values of attributes for which 'set' appears next to the attribute value.

## **VNM Attributes in the Information Tab**

In OneClick, you can view and set various attributes for each Virtual Network Machine (VNM), or SpectroSERVER, in your DX NetOps Spectrum installation. The attributes available in the VNM Information view depend on the add-on applications that are installed as part of your DX NetOps Spectrum environment. The VNM attributes are grouped into subviews for specific applications and functionality. Most of the attributes have descriptive tooltips.

## **General Information Subview**

The General Information subview provides information about the VNM such as its network or IP address, condition, contact status, and when it was last polled successfully. With administrator privileges, you can set the VNM rollup alarm attributes. See [Rollup Alarm Settings](#page-1600-0) for more information. It also contains the following option:

## • **Percent Models Activated**

The percentage of models in the SpectroSERVER database that have been activated. The VNM icon will not change from its initial (blue) state until this value reaches 100%. This is useful to determine how close the SpectroSERVER is to becoming fully active after a restart. This value is also displayed in the message area of the DX NetOps Spectrum Control Panel.

## **DX NetOps Spectrum Modeling Information Subview**

The DX NetOps Spectrum Modeling Information subview provides information about attributes such as SNMP community string, landscape, device type, and model type name.

## **Online Database Backup Subview**

Use the settings available in this subview to configure online backups of the DX NetOps Spectrum database.

- **Automatic Backups** Specifies whether the DX NetOps Spectrum database is automatically backed up. **Default:** Disabled.
- **Backup Interval** Specifies how often, in hours and minutes, the DX NetOps Spectrum database is automatically backed up.
- **New Backup Date & Time** Specifies the date and time of the next database backup.
- **Backup Compression**

Specifies whether to compress the backup file using the default compression mode. **Default:** Enabled.

- **Prefix for Backup File Name** Specifies the prefix used in the database backup file name. File names are appended with the date the backup occurred.
- **Backup Directory**

Specifies the directory on the server where the backup files are written to. You must know the full path to the directory, as this is not a browse function.

• **Minimum Required Disk Space (MB)** Specifies the amount of free disk space that must exist on the server for a backup to start.

## **NOTE**

You can initiate an online backup immediately by clicking Begin Backup Now.

## **SpectroSERVER Control Subview**

The SpectroSERVER Control subview lets you configure various aspects of each of your local landscapes through various attributes and settings. It also contains the following views:

- Alarm Information Subview
- **Event Log Information Subview**
- **Statistics Log Information Subview**
- **Thread Log Information Subview**

The attributes and settings available in the SpectroSERVER Control subview include the following:

#### • **Device Thresholds**

Set the Device Thresholds attribute to Enabled to activate the threshold functionality on devices supporting threshold. Each threshold values setting must also be set to a non-zero value for the threshold to be active. **Default:** Enabled

#### • **Auto Connects**

Specifies whether DX NetOps Spectrum attempts to resolve the port connections when a pipe is created between two device models. This functionality will use the options that are enabled in the AutoDiscovery Control subview to resolve the port connections. Disabling Auto Connects can improve DX NetOps Spectrum performance if your modeled network contains management modules that support non-standard MIBs. **Default:** Enabled

#### • **Copy Users When Copying Group**

If the Copy Users when Copying Group attribute is set to Yes, whenever you copy a group or a user in a group from one landscape to another, the group and all users in the group are copied as well. **Default:** Enabled

## • **Log When Device Cannot Be Contacted**

Specifies whether to continue logging attribute values (such as contact status) for models that have lost primary management contact with the devices they represent. In most cases, this is undesirable since it results in extra traffic to a part of the network where there may already be a problem. Hence, this option is disabled by default and logging is automatically suspended for a device when contact is lost.

#### • **VLAN Configuration**

Specifies whether Virtual Local Area Networks (VLANs) are modeled for networks on this VNM.

## **Default:** Disabled

## • **Server Polling**

Stops SpectroSERVER from polling the devices it is managing on the network. When SpectroSERVER polling is stopped, the VNM icon displays a gray condition status but no alarm will be generated. To restart SpectroSERVER polling of models, click Start.

#### • **Minimum Disk Space (kBytes)**

Specifies the minimum amount of free disk space in kilobytes that must exist on the partition that the SpectroSERVER starts from for the SpectroSERVER to start. When the available space is less than this amount, a shutdown message is generated and the SpectroSERVER shuts down. **Default:** 2000

#### • **Use Fully Qualified Host Name**

Specifies whether the domain name is included with the host name when the Name Service selection is placed first in the Model Naming Order list. For example, if you select Yes here, the model's icon would be created with a fully qualified name such as myhost.ca.com. If you select No here, the model's icon would be created without a fully qualified name such as myhost. This only applies when you use the device name returned from the operating system. **Default:** Yes

#### • **Model Naming Order**

Specifies the order of the list of sources used by DX NetOps Spectrum to create model names for new models. If the first source at the top of the list is not available for a device, DX NetOps Spectrum attempts to use the next source in the list. The default order is as follows, with the top source being the first in priority:

- SysName
- IP Address
- Name Service

After changing the model naming order, click 'Reevaluate All Model Names' to have DX NetOps Spectrum run through all the models in the database and rename each one using the new model naming order.

The following additional scenarios will trigger the device model name to be reevaluated using the current model name selection. It will not reevaluate based on a new model name selection:

- If the IP address of the device changes and the model naming is based on IP Address or Name Service
- If the Reconfiguration, Reevaluate Model Name(s) action is manually applied
- If the Reconfiguration, Reconfigure Model action is manually applied

## **NOTE**

If you do not want a specific device model name to be changed, set the value of the model's LOCK\_MODEL\_NAME (0x12a52) attribute to TRUE. This attribute locks the model name value so that it will not be changed.

• **Use Loopback**

If Use Loopback is set to Yes, the SpectroSERVER will use the loopback interface as a primary agent address. **Default:** No

## • **Loopback if Description**

Enter a string in this field to identify a preferred loopback interface for DX NetOps Spectrum to use when modeling the device. DX NetOps Spectrum compares the string entered with the if descr entries in the device IFTABLE for loopback interfaces only. If a match is found, DX NetOps Spectrum uses that loopback interface when it models the device. If there is no match, or no value is specified, DX NetOps Spectrum chooses the loopback interface on the device with the lowest if index value.

## • **Update Event Configuration**

Updates the SpectroSERVER with current alert and event mappings.

## **Alarm Information Subview**

The Alarm Information subview provides the number of each type of generated alarm.

• **Active Alarms**

Displays currently outstanding alarms by severity.

- **Total Active Alarms**
	- Displays the sum of the outstanding alarms.
- **Total Alarms**

Displays the break-down of the different types of alarms generated since the last server restart.

## **NOTE**

Blue alarms that are caused by the creation of location or organization models are never cleared.

• **Total Alarms Generated**

Displays the total number of alarms generated since the last server restart.

## **Event Log Information Subview**

The Event Log Information subview provides information related to the event logs. This subview contains the following settings:

• **Events Generated**

Indicates the total number of events generated since the last server restart.

• **Locally Stored Events** Indicates the number of event records currently held in the database. This field will read "0" unless the Archive Manager is shut down. This will serve as backup storage area for database records until the Archive Manager is restarted.

• **Events Purged**

Indicates the number of event records written to the archive since the last server restart.

• **Max Log Size**

Indicates the maximum number of event records held in the database. When this number is reached, records will be deleted.

## **Statistics Log Information Subview**

The Statistics Log Information subview provides information related to the statistics logs. This subview contains the following settings:

• **Records Generated**

Indicates the total number of statistic records generated since the last server restart.

• **Locally Stored Records**

Indicates the number of statistic records currently held in the database. This field will read "0" unless the Archive Manager is shut down. This will serve as backup storage area for database records until the Archive Manager is restarted.

• **Records Purged**

Indicates the number of statistic records written to the archive since the last server restart.

• **Max Log Size**

Indicates the maximum number of statistic records held in the database. When this number is reached records will be deleted.

## **Thread Information Subview**

The Thread Information subview provides information about the configuration and usage of threads. Comparing the In Use and Available columns for polling, logging, notification, and timer threads can help in determining if SpectroSERVER is running out of thread resources.

## **Trap Management Subview**

## • **Unmanaged Trap Handling**

Specifies whether DX NetOps Spectrum processes "unmanaged" traps. Unmanaged traps are traps that come from devices which were not modeled in DX NetOps Spectrum. By default, the SpectroSERVER creates event records for any "unmanaged" traps it receives As long as this setting is enabled, SpectroSERVER processes these unmanaged traps just as it processes traps from modeled devices; that is, until a trap "storm" occurs (as defined by the Trap Storm Rate and Trap Storm Length attributes).

The processing of unmanaged traps not only lets the network administrator know about unmodeled devices that may need to be modeled, but also allows monitoring of overall trap traffic. And it provides troubleshooting capabilities when traps are not mapped correctly. However, unmanaged trap handling can place a significant performance burden on the event logging and the Archive Manager. Depending on your priorities, you can use this setting to disable unmanaged trap handling entirely, or you can leave it enabled but limit it through the trap storm rate and length settings. Remember though that these settings also govern trap processing for modeled devices as well.

## **NOTE**

Currently, only VNM models and EventAdmin models (created by users of the Southbound Gateway Toolkit) offer views that let you adjust these settings. For most device models, however, you can use the Attributes tab to create a custom view where you can adjust the default trap storm rate and length settings for that model. For more information about trap storm detection, see How Trap Storm Detection Works.

## **Default:** Enabled

## • **Enable Trap Director**

Lets you enable Trap Director when you want a given SpectroSERVER to forward incoming traps to models on remote landscapes in a distributed SpectroSERVER environment. **Default:** Disabled

• **Remote Forwarding Cache Age Out (minutes)**

Lets you configure the Remote Forwarding Cache age out time (in **minutes)**

## **Default:** 180 minutes

## **How Trap Storm Detection Works**

The SpectroSERVER can block the processing of traps that are coming from managed and unmanaged devices when a threshold is reached. Excessive traps that are coming at a high rate can take down your SpectroSERVER and Archive Manager. You can enable the trap storm detection at your SpectroSERVER or at the level of a modeled device. When devices that are modeled in DX NetOps Spectrum send more than 20 traps per second, you must adjust traps per sec storm threshold so that trap storm detection does not limit the ability to receive traps.

You can enable the trap storm detection at any level by configuring the following two attributes. These attributes are available under the Attributes in the Component detail pane for the selected VNM model or for a selected device model:

#### traps per sec storm threshold

Defines the rate at which traps are received per second from a managed or unmanaged device. When this rate is sustained for the amount of time that is specified by the TrapStormLength, the SpectroSERVER stops the processing of traps from that unmanaged or managed device.

**Default:** 20 traps per second

#### • **TrapStormLength**

Defines the time in seconds for which the traps per sec\_storm\_threshold value is sustained. SpectroSERVER considers it a trap storm and disables the processing of traps from that unmanaged or managed device. **Default:** 5 seconds

When traps received from any device reach the configured thresholds, the SpectroSERVER identifies this rate as a trap storm. The SpectroSERVER stops handling traps from that device and traps from other devices are not blocked. SpectroSERVER trap storm detection logic is based on each IP address of an unmanaged or a managed device (trap source) that sends traps to SpectroSERVER. As a result, you can configure each device to send traps to the SpectroSERVER at the appropriate rate.

## **NOTE**

SpectroSERVER does not stop the processing of unmanaged traps when the overall trap storm rate from all the unmanaged devices exceeds the single trap storm threshold rate of an unmanaged device. As a result, you can configure each unmanaged device to send traps to the SpectroSERVER at the appropriate rate.

#### **AutoDiscovery Control Subview**

The attributes available in the AutoDiscovery Control subview affect actions that occur during Discovery and Modeling sessions. If you have a DSS environment, you must make any changes in these settings to all your SpectroSERVERs.

These parameters are applied when you are using the Discover LANs functionality available in a device model's Redundancy and Model Reconfiguration Options view, the Discover Connections functionality available from the rightclick menu for a container model (LAN, Network, and so on), or the Auto Connects functionality used to resolve port connections when you manually draw a connection between two models. These parameters are also applied when you use the Discover Connections functionality with the Model by IP or New Model commands.

## **NOTE**

Each of these parameters is also available when you are selecting modeling options for Discovery. Parameters set in the AutoDiscovery modeling options override the default values for that AutoDiscovery.

#### **Modeling and Protocol Options Subview**

The modeling and protocol attributes affect how DX NetOps Spectrum discovers and models elements on a network using the following functionality:

- Discovering and modeling LAN functionality available when reconfiguring a device model.
- Discovering connections functionality for a container model (LAN, Network, and others).
- Auto Connects functionality used to resolve port connections when you manually create a connection between two models.
- Discover Connections functionality when creating a new model.

## • **Create WA\_Link Models**

Creates a WA\_Link model between the interfaces of two routers linked by a wide area connection. This occurs during layer 3 mapping. If this option is not selected, the two linked interfaces are directly connected without the WA\_Link model. See Wide Area Link Monitoring for information about Wide Area Link models and how they are used. **Default:** Yes

## • **Create LANs (IP subnets)**

Specifies whether DX NetOps Spectrum uses a LAN container to represent an IP Subnet. Discovery creates the LAN container during the Layer 3 mapping process for any router interface that routes to a local LAN.

## • **Create Physical Addresses**

When this option is enabled, a physical address model is created for any MAC address that is not associated with any modeled device but was heard by a switch. The layer 2 mapper attempts to find a connection for each address found. If a connection is found, a Fanout is created and the physical address is associated to it through Connects To. If no connection is found the model is placed in Lost and Found. This option is not recommended.

## • **Create 802.3 Fanout**

If this parameter is set to Yes and if DX NetOps Spectrum cannot make an accurate connection among three or more interfaces, a Fanout model named "802.3\_Segment" will be created and these interfaces will be connected to the Fanout model. If this parameter is set to No, a Fanout model will not be created for the interfaces that have unclear connection information, and therefore these interfaces will not be mapped. However, if there is a data relay device's interface among these interfaces, and all other interfaces are for end node devices, a Fanout model with name "Rpt\_Segment" will be created.

**Note:** If you have 50 or more connections to a single Fanout model, consider changing this model to a Shared Media Link. The Shared Media Links must be modeled manually. These models can provide more control over fault management behavior when multiple connections are monitored. Unlike a Fanout model, Shared Media Links provide configurable thresholds for handling downstream connections that report problems. For example, a Fanout model reports a problem only when *all* downstream connections are down. However, a Shared Media Link can report the problem sooner, as when 60 percent of the downstream connections are down.

## • **IP Address Tables**

Discovery disables Layer 3 mapping and maps only the Layer 2 connections, when this option is disabled. In addition, when this option is disabled, Discovery automatically disables the IP Route Tables option, the Create WA\_Link Models option, and the Create LANs (IP subnets) option. **Default:** Yes

## • **IP Route Tables**

Specifies whether DX NetOps Spectrum will use the IP Address Table to map routers. This option is set to No by default because these tables can be very large and very time-consuming for DX NetOps Spectrum to read. When this option is enabled, DX NetOps Spectrum will not be able to map unnumbered IP interfaces (0.0.0.0).

## • **Source Address Tables**

If this is set to Yes, DX NetOps Spectrum will use the device's Source Address table when discovering connectivity information about this device.

## • **Spanning Tree Tables**

If this is set to Yes, DX NetOps Spectrum will use the device's Spanning Tree table when discovering connectivity information about this device.

## • **Discovery Protocol Tables**

Set the Discovery Protocol Tables attribute to Yes to allow DX NetOps Spectrum to map device connectivity using discovery protocol MIB information. Currently, the following discovery protocols are supported:

- Nortel Discovery Protocol
- Cisco Discovery Protocol
- Extreme Discovery Protocol
- Cabletron Discovery Protocol
- Alcatel Discovery Protocol
- Foundry Discovery Protocol
- Link Layer Discovery Protocol

## • **Traffic Resolution**

If the Traffic Resolution parameter is set to Yes, DX NetOps Spectrum will use network traffic data (ifInOctet and ifOutOctet statistics) to determine connections between interfaces, and in many cases eliminate the need for a Fanout model.

## • **ARP Tables**

When enabled, DX NetOps Spectrum uses the ARP table to determine pingable MAC addresses for the connectivity mapping.

## • **ATM Protocols**

If the ATM Protocols parameter is set to Yes, the ATM Discovery runs against all ATM switches in the SpectroSERVER database.

**Default:** No

## • **SNMP Community Strings**

Create, order, and delete community strings and profiles for SNMP v1, v2c, and v3, which are used, in order, when DX NetOps Spectrum attempts to access and model devices that were discovered using SNMP and for which no device community string was provided.

## • **SNMP Ports**

The SNMP Ports section lets you create, order, and delete the list of ports to use when accessing and modeling devices. To add port numbers to this list, click Add under the SNMP Ports field, enter the port number and click OK.

• **IP Exclusion List**

A list of IP addresses or IP address ranges that will be ignored and which will not be modeled when devices are discovered.

## **Trap Based Continuous Discovery Subview**

Use the Trap Based Continuous Discovery subview to configure DX NetOps Spectrum to automatically create a device model when it receives an SNMP or syslog trap from a device not already modeled. When the SpectroSERVER receives an unmanaged trap, it asserts an event on the VNM model indicating that an unmanaged trap was received.

All models created using Trap Based Continuous Discovery are placed in the New Device Container. DX NetOps Spectrum places new models created by a scheduled continuous discovery or by an unmanaged trap into this container.

## • **Unmanaged Trap Discovery**

Set the Unmanaged Trap Discovery attribute to Yes to discover and model the source of an unmanaged trap using the IP address sent with the trap. This includes both SNMP and syslog traps from devices as well as Agent Log file matching traps. See SpectroSERVER Control Subview for information about how to enable unmanaged trap handling on the VNM.

## • **New Devices In Maintenance**

Set the New Devices In Maintenance attribute to Yes to have new device models created based on an unmanaged trap put into maintenance mode when they are discovered.

## • **Create Pingables**

Set the Create Pingables attribute to Yes to have DX NetOps Spectrum model devices that cannot be modeled using SNMP as type 'Pingable,' if the devices respond to a ping (ICMP) echo request.

## • **Discover Connections**

If the Discover Connections attribute is set to Yes, DX NetOps Spectrum attempts to discover and model the connections for devices discovered by Trap-based Continuous Discovery.

## **Debug Options Subview**

The Debug Options subview lets you turn on the AutoDiscovery debugging functionality using the following settings:

## • **Debug AutoDiscovery**

Set the Debug AutoDiscovery attribute to 'On' to have DX NetOps Spectrum create a debug output file containing data on the status of the device modeling and mapping process for each Discovery session. These files are available at <\$SPECROOT>/SS/ADiscDebug\_<timestamp>. The Debug AutoDiscovery option is useful when the discovery modeling or mapping process is hanging or when there are connectivity mapping issues. In these cases, the output file indicates where and on which devices any difficulties were encountered.

## **NOTE**

In addition, you can debug a particular device's connectivity mapping process. To do this, set the Debug AutoDiscovery option to On.

When Discovery's modeling process is running, DX NetOps Spectrum prints out all connection information. This information includes the data collected from bride tables, Proprietary Discovery Protocols, Spanning Tree tables, potential connections, errors encountered, and any additional, pertinent information related to the mapped devices.

## • **Abort Discovery**

The Abort Discovery button lets you stop and cancel a currently running AutoDiscovery.

## **Fault Isolation Subview**

The Fault Isolation subview lets you configure various aspects of the DX NetOps Spectrum fault isolation functionality. For more information about this view, see Fault Isolation Settings.

## **Live Pipes Subview**

Live Pipes functionality lets you enable port status monitoring for individual links and view link status. In DX NetOps Spectrum, a *link* is a connection between two devices that DX NetOps Spectrum has resolved to the port level. For more information about Live Pipes and network fault management, see Live Pipes and Fault Management.

The Live Pipes attribute must be set to 'Enabled' on the VNM to enable Live Pipes functionality on the VNM.

If you have administrator privileges, you can set other attributes in this view: Alarm Linked Ports, Suppress Linked Port Alarms, and Port Always Down Alarm Suppression.

## **Live Pipes and Global Collections in DSS Environments**

In a DSS environment, the Live Pipes attribute must be set to the same value on all VNMs so that the Live Pipes functionality provides accurate link connection information in Global Collections. If Live Pipes is set to different values on VNMs in a DSS setup, the Live Pipes information in Global Collections will be unpredictable.

## **Alarm Management Subview**

The Alarm Management subview lets you control some aspects of alarm management.

The AlarmMgmt model, which governs the Alarm Management subview, is a SpectroSERVER application. The AlarmMgmt model inherits the security string of the VNM model only if you have not independently changed the security string of the AlarmMgmt model.

For example, the security strings for the VNM and AlarmMgmt models are initially empty. You change the AlarmMgmt model security string to "Jack" and later, you change the security string for the VNM model to "Jill." The AlarmMgmt mode security string is not changed to "Jill."

AlarmMgmt model attributes are not distributed. Bring up the Alarm Management subview for each SpectroSERVER whose alarm management attribute values you want to change. Changing an attribute on one SpectroSERVER does not apply to any other SpectroSERVER.
## **WARNING**

Displaying Initial and Suppressed alarms is not recommended in OneClick. These alarms can generate a significant volume of network traffic. DX NetOps Spectrum generates initial and suppressed alarms if the Disable Initial Alarms and Disable Suppressed Alarms settings for the Virtual Network Machine (VNM) managing your network are set to Yes.

The Alarm Management subview contains the following attribute settings:

#### • **Generate Alarm Events**

Enables the generation of alarm change events; DX NetOps Spectrum creates events (viewable in the Events tab) for alarm changes based on alarm creation, updating, and clearing events.

## **NOTE**

If the Generate Alarm Events option is disabled, you do not see Alarm History in the Alarms view.

#### **Default:** Yes

#### • **Add Events to Alarms**

Controls whether alarm change events are added to each alarm. If disabled, alarm change events are not displayed under the Events tab of the Alarm view.

**Default:** No

#### • **Age Out Residual Alarms Only**

Specifies whether only residual old alarms are cleared. Residual alarms are alarms that existed before SpectroSERVER restart and have not been reverified. If enabled, DX NetOps Spectrum clears only residual alarms that are based on the Alarm Age Out timer setting. **Default:** Yes

# • **Alarm Age-Out Time (hours)**

Defines how long an alarm can exist in DX NetOps Spectrum. Once an alarm has existed for the number of hours that you specify by this attribute, it is a candidate for automatic removal. To disable this functionality, set this attribute to zero (0).

Every hour, DX NetOps Spectrum checks the status of all alarms in the landscape and uses this option to determine whether alarms are cleared. Therefore, an alarm is not removed at the precise moment when its existence time has exceeded the time-out. An alarm can be, at most, an hour "overdue."

You cannot age out non-user clearable alarms. The system functionality that generates such alarms, clears them. Maintenance Mode, Device Has Stopped Responding, and Management Agent Lost are the non-user clearable alarms.

## **NOTE**

An aged out alarm which is cleared displays the "System.Alarm\_AgeOut" value in its corresponding "Cleared By" column under "Cleared Alarms History" tab. The corresponding cleared event also displays this value in its "Cleared By" column under Events tab.

# • **Disable Initial Alarms**

Specifies whether to generate an alarm when the condition of a model changes to Initial. Because these changes in the condition of a model can cause a flood of alarms, disabling this option can improve system performance. **Default:** Yes

## **NOTE**

If Initial, Suppressed, or the Maintenance alarms are disabled and later enabled, these alarms are not displayed in the Alarm view for existing models. Only the alarms that are generated after this option is enabled appear in the view.

## • **Disable Suppressed Alarms**

Specifies whether to generate an alarm when the condition of a model changes to Suppressed. Because these changes in the condition of a model can cause a flood of alarms, disabling this option can improve system performance.

**Default:** Yes

#### • **Disable Maintenance Alarms**

Specifies whether to generate an alarm when the condition of a model changes to Maintenance. Because these changes in the condition of a model can cause a flood of alarms, disabling this option can improve system performance.

# **NOTE**

For more information about putting devices in Maintenance mode, see the [Using OneClick](#page-1000-0) section.

**Default:** No

• **Auto UnAcknowledge On New Occurrence**

Specifies whether to unacknowledge the new occurrence of an alarm. **Default:** No

## **BGP Manager Subview**

The BGP Manager subview lets you globally configure BGP peer session monitoring.

The BGP Manager subview contains the following attribute settings:

• **BGP Peer Session Monitoring**

Monitors the status of the peer session on the BGP port at the polling interval of the port model's Polling\_Interval Attribute value if this setting is enabled and the live pipe on the BGP peer session port is turned on. If you disable this option, an event of type 0x220018 is generated on the BGP downed port models to clear the BGP alarm. **Default:** Disabled

## • **BGP Peer Session Discovery Interval (minutes)**

Indicates the interval for BGP peer session Discovery. If BGP Peer Session Monitoring is enabled, BGP Peer Session Discovery initially runs on each BGP device at SpectroSERVER startup and when a new BGP device is modeled. After, BGP Peer Session Discovery runs according to the interval you set. **Default:** 24 hours

## **Network Configuration Manager Subview**

The Network Configuration Manager subview provides information about Network Configuration Manager.

This subview contains the following setting:

• **Export Directory**

Specifies the local directory to which you want to export configuration text files. If you want to export configuration text files to a network share, you must specify the UNC path to the directory. For example, \\Shared\_Server\Export \ExportFiles.

## **TFTP Configuration Subview**

The TFTP Configuration subview provides information about the Trivial FIle Transfer Protocol (TFTP). TFTP transfers configuration files.

This subview contains the following settings:

- **Default TFTP Directory** Specifies the TFTP server path.
- **TFTP Transfer Timeout (sec)**

Specifies the maximum time (in seconds) for a data transfer to complete.

**Default:** 50 seconds, which means the data must be completely transferred within 50 seconds.

## **NOTE**

For more information about the TFTP server, see the [Network Configuration Managers](#page-1758-0)ection.

## **FTP Configuration Subview**

The FTP Configuration subview provides information about the File Transfer Protocol (FTP).

This subview contains the following settings:

- **FTP Username** Specifies the FTP server username.
- **FTP Password** Specifies the FTP server password.
- **Default FTP Directory** Specifies the FTP server path.

**NOTE**

For more information about the FTP server, see the [Network Configuration Manager](#page-1758-0) section.

## **Thresholds And Watches Subview**

You can create, configure, and administer watches in OneClick. View and configure watches from a table in the Thresholds And Watches subview.

#### **NOTE**

You can access the Thresholds and Watches subview from the Information tab for a model.

The Watches table displays information for each watch defined on that model. The Watch Status column displays the watch condition with color codes as follows:

• **Gray**

Indicates that the watch is inactive. The watch is not currently running because it has not been activated.

• **Blue**

Indicates the initial state of the watch. The watch is activated but has yet to run for the first time.

• **Green**

Indicates that the watch is active and running without any violation.

• **Yellow**

Indicates that the watch threshold is violated.

• **Red**

Indicates that the watch failed to evaluate. The text explains the reason.

The toolbar buttons let you do the following:

- Activate
- **Deactivate**
- Create
- Edit
- Copy
- Delete
- Display watch information
- Print watch information
- Export the Watches table

#### **Host Security Information Subview**

When a client application connects to a SpectroSERVER, DX NetOps Spectrum reads the .hostrc file to obtain a list of valid hosts. If a host name from the .hostrc file does not resolve to a network address, you will receive a "Permission Denied" error message. In addition, an event and an alarm (Event00010e01, Prob00010e01) will be generated on the VNM indicating that there are unresolved host names.

To help you find the cause of this problem, the Host Security Information subview displays a list of resolved and unresolved host names.

## **Modeling Gateway Subview**

You can view information about recent imports in a table in the Modeling Gateway subview.

The Modeling Gateway table displays information about recent imports. The number of import files listed is controlled by the Max Records field. The default value for the Max Records field is 30.

## **NOTE**

For more information about the Modeling Gateway table, see the [Modeling](#page-2421-0) Gateway Toolkitsection.

## **IP Services Subview**

The IP Service subview provides information about VPN Manager and VPLS Manager. Further options are available depending upon the products you have installed.

## **Logical Connection Import Subview**

The Logical Connection Import subview lets you create logical connections between virtual link models by importing a comma-delimited, ASCII file (text file or XML file) that defines the connections. You can define connections that include two ATM models or an ATM model and a Frame Relay model. Click the Import button to import a file.

## **NOTE**

 For more information about logical connections between virtual link models, see the ATM [Circuit](#page-1081-0) [Manager](#page-1081-0) section.

## **Shared IP Detection and Alarming**

The following settings control when DX NetOps Spectrum generates alarms for shared IP addresses.

## • **Shared IP Alarming**

Specifies whether shared IP alarming is enabled. **Default:** Disabled

# **NOTE**

Shared IP alarms will be cleared when you set the Shared IP Alarming attribute to Disabled.

## • **Currently Shared IP Addresses**

Specifies which IP addresses are currently considered "shared" in DX NetOps Spectrum.

# **NOTE**

 The IP addresses in the loopback subnet are displayed as shared addresses in the 'Currently Shared IP Addresses' list, however, no alarms will be triggered based on these addresses to help prevent multiple unnecessary alarms for a known and desired configuration.

## • **Allowed Shared IP Addresses**

Specifies which IP addresses can be shared in DX NetOps Spectrum. Click Add or Remove to modify this list as needed.

# **NOTE**

You can modify a device model's NETWORK\_ADDRESS (0x12d7f) attribute and PrimaryAddress (0x12d80) attribute if the device model's IP address is included in the Allowed Shared IP Addresses list on the VNM model.

#### **Shared IP Alarms and Events**

When DX NetOps Spectrum detects that two or more devices share one or more IP addresses, and you have configured DX NetOps Spectrum to generate alarms in this case, you will see an orange alarm on all device models that share the IP address or addresses. The event generated on each device will contain a list of all device models involved as well as a list of all shared IPs. The event will look similar to the following:

Device {X} of type {Y} has the following shared IP addresses: <list of shared IPs and devices>

Since the detection of shared IP addresses is dependent on DX NetOps Spectrum device models, each time a new device model is created or destroyed, a new event containing updated data may need to be generated on the devices that have shared IPs.

#### **No Unique IP Alarms and Events**

If a device is found to contain no unique IP addresses, then a red alarm is asserted on it to notify you of this condition because no reliable communication or management may be made with that device. The event will look similar to the following:

```
Device {X} of type {Y} has no globally unique IP addresses. Each of the following addresses is shared with
 another device:
<list of shared IPs and devices>
```
#### **Network Address Is Shared**

If you manually create a device using a shared IP address as the Network\_Address you will receive an event such as the following:

```
Device {X} of type {Y} has its Network Address set to an IP that is currently shared by multiple devices. No
 reliable communication or management may be made with this device. The shared IP {shared IP} is shared by
 the following other devices:
<list of other devices>
```
#### **Configuring Allowed/Non-Alarming Shared IP Addresses**

You can configure DX NetOps Spectrum with a list of IP addresses, IP address ranges, or subnets for which sharing between multiple devices is allowed. Populate the Allowed Shared IP Addresses list with the addresses to share. The IP addresses on this list do not generate alarms.

You can use OneClick to add or remove IP addresses, IP address ranges, or subnets from this list. Shared alarms are cleared when you add an IP address to the list. Adding an IP address causes the associated device to have no more shared IP addresses that generate alarms.

#### **Mtype Based IfType Filtering Subview**

From 10.3, you can filter interfaces of a device model which you do not want to model and monitor in DX NetOps Spectrum. In OneClick, The 'Mtype Based IfType Filtering Subview' allows you to filter interfaces of a device model.

You can access the 'Mtype Based IfType Filtering Subview' in the Information tab for a selected VNM model in the OneClick.

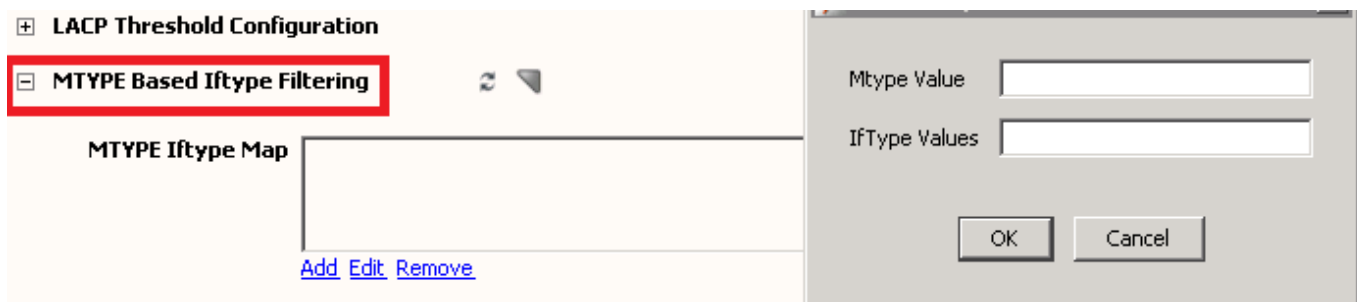

#### **Mtype Iftype Map**

The Mtype Iftype Map settings allow you to map the device model of the interfaces, which you want to filter and do not want to model.

- **Mtype Value**Specify the model type (MType) of the device model.For example: Rtr\_Cisco Mtype value is 0x21000c
- **IfType Value**

Specify the interfaces type (Iftype) values, which you do not want to model. The values must be comma (,) separated for multiple Iftype values.

For example: The Iftype values for Ethernet interface (6) and Prop Virtual Interface (53) values are mentioned as 6,53 (refer to the screenshot)

#### **NOTE**

If these settings are done after the discovery of a device model, you must reconfigure the models to apply these settings.

#### **CreateWALinkForPropVirtualInterface Attribute**

The following attribute has been added to the VNM model type:

CreateWALinkForPropVirtualInterface

**Type:** Boolean

**Default:** False

#### **Attribute ID:** 0x1321b

You do not have a separate view for this attribute. Therefore, to view this attribute, navigate to the Component Details window of the VNM model type and click the Attributes tab.

You can set the attribute value to True to create a WA\_Link connection between proprietary virtual interfaces. Previously discovered devices and connections are not affected by changing the value of this attribute. To view the changes, run the discovery again.

# **Attributes Tab**

The Attributes tab in the Component Detail panel provides access to all of a selected model's attributes. From the Attributes tab you can select one or more attributes related to the specific model or model type and review details, poll values, export values, and edit each attribute as needed, depending on your access rights. You can also use the Attributes tab to cycle through models, quickly checking the same attribute for each one, to review attribute flags by scanning the Flags information located at the bottom of the Attributes view, or to review values for list attributes individually or all at once, depending on your preference.

The following graphic shows an example of the Attributes tab. The attributes being shown in the Attributes tab belong to the model selected in the List tab:

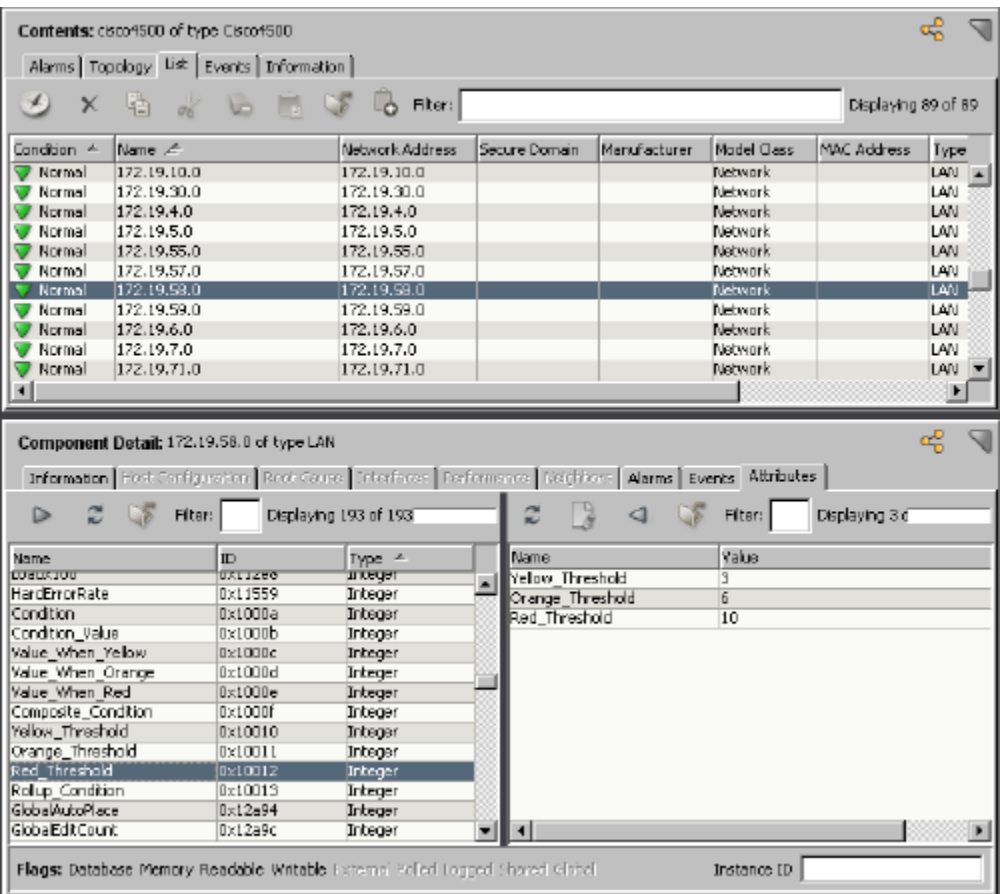

#### **Access Attributes from the Attributes Tab**

You can access attributes from the Attributes tab and personalize your view of them as required.

#### **Follow these steps:**

- 1. Select the model whose attributes you want to view or edit.
- 2. Click the Attributes tab in the Component Detail panel. A list of attributes appears in the left half of a split panel.
- 3. (Optional) Enter text in the Filter field at the top of the list to filter it.
- 4. Double-click each attribute that you want to display in a view. Each attribute that you double-click appears in the right-side of the panel along with its value.
- 5. (Optional) Click a column header to sort the attributes as needed.
- 6. (Optional) Select an attribute in the right-side of the panel and click the left arrow button at the top of the panel to move the selected attribute back to the left-side of the panel when you no longer want to review it.

#### **Edit Attributes in the Attributes Tab**

You can edit attributes for a single model from the Attributes tab.

#### **Follow these steps:**

- 1. Select the model whose attributes you want to modify.
- 2. Click the Attributes tab in the Component Detail panel. The model's available attributes appear in the left side of the panel.
- 3. Double-click each attribute that you want to edit. Each selected attribute and its value appear in the right side of the panel.
- 4. Double-click an attribute in the right side of the panel. If the selected attribute can be modified, the Edit dialog opens.
- 5. Clear the 'No Change' check box in the Edit dialog to enable editing.
- 6. Modify the attribute as needed, and click OK.

The Attribute Edit Results dialog opens, indicating whether the attribute edit was successful.

## **NOTE**

Click Undo in the Attribute Edit Results dialog to revert to the original attribute settings.

- 7. Click Close.
- The attributes have been edited and the Attribute Edit Results dialog closes.
- 8. (Optional) Click Export to send the selected attributes and their values to a CSV file, a text file, or web page.

## **Edit Multiple Attributes at Once in the Attributes Tab**

You can edit multiple attributes simultaneously in the Attributes tab.

#### **Follow these steps:**

- 1. Select the model whose attribute values you want to modify.
- 2. Click the Attributes tab in the Component Detail panel.
- The available attributes for this model appear in the left side of the panel.
- 3. Double-click each attribute that you want to edit. Each selected attribute and its value appear in the right side of the panel.
- 4. Click the Edit button in the toolbar of the right panel.
	- The Edit dialog lists the attribute values that are available for editing from your selected list.
- 5. Clear the 'No Change' check box in the Edit dialog for each attribute, modify each attribute as required, and click OK. The Attribute Edit Results dialog opens, indicating whether each edit operation was successful.

## **NOTE**

Click Undo in the Attribute Edit Results dialog to revert to the original attribute settings.

- 6. Click Close.
	- The attributes have been modified. The Attribute Edit Results dialog closes.
- 7. (Optional) Click Export to send the selected attributes and their values to a CSV file, a text file, or web page.

## **Examine the Same Attribute on Multiple Models**

From the Attributes tab, while you are in either the List tab or the Topology tab, you can select an attribute or multiple attributes and quickly view the attribute value on a number of models.

Use the List tab to examine the values of the same attributes for multiple models.

#### **Follow these steps:**

- 1. Select the first model for which you want to modify attribute values from the List tab in the Contents panel.
- 2. Click the Attributes tab in the Component Detail panel. The model's available attributes appear in the left side of the panel.
- 3. Double-click each attribute whose values you want to review. Each selected attribute and its value appear in the right-side of the panel.
- 4. Press the down or up arrow on your keyboard to review the same attributes for a different model. The Attributes view refreshes to display the values for the same attributes on the selected model.

## **NOTE**

If you move to a different container, these attributes remain selected. The attributes stay in the Attributes tab until you exit OneClick.

## **View List Attribute Values**

You can use the Attributes tab to review the values of a model's list attributes.

#### **To view the value for a particular instance of a list attribute**

- 1. Select the model for which you want to view attribute values.
- 2. Click the Attributes tab in the Component Detail panel.
- The model's available attributes appear in the left side of the panel.
- 3. Double-click the list attribute for which you want to review values.
- The list attribute and the value of the first instance in the list appear in the right-side of the panel.
- 4. Do *one* of the following to review the list attribute's values:
	- In the Instance ID field at the bottom of the Attributes tab, type the OID of the particular value you want to view, and press Enter.

## **NOTE**

The Instance ID applies to the list attributes in the right-side panel. If you place a new list attribute in the right-side panel, the value displayed in the Value column corresponds to the OID specified in the Instance ID field.

– Click the table link in the Value column to open a dialog which displays the instances and values for the list attribute.

## **NOTE**

You can perform a number of actions from this table including the following: refresh values, print values, and export values.

## **Update Attribute Values**

The values of selected attributes are not dynamically updated. They reflect the value returned as of the SpectroSERVER poll prior to their selection.

To update attribute values, click Refresh in the toolbar in the right panel of the Attributes tab.

The values of all the attributes you originally selected from the left panel refresh to display any new values.

# **OneClick Attribute Editor**

The Attribute Editor is an advanced DX NetOps Spectrum utility used to configure management 'policies' that govern how DX NetOps Spectrum manages network devices and their components. It is best suited for performing bulk attribute changes on multiple devices models.

You can change attribute values for one or more selected models in a view. The Attribute Editor dialog groups attributes into categories. You can edit the default settings provided within these categories, or you can define additional attributes to edit within the User Defined category.

# **Open Attribute Editor**

You can open the Attribute Editor in OneClick by right-clicking any model and selecting Tools, Utilities, Attribute Editor.

You can also launch the Attribute Editor from anywhere in OneClick where you can select a model, including the List tab, the Explorer tab, Interfaces tab in Component Details panel, the Locater Results tab, or from the Tools menu.

#### **Open Attribute Editor with Device Context**

You can open the Attribute Editor within the context of selected models. Select a model or multiple models in the List tab. the Explorer tab, or the Interfaces tab. Then right-click and select Utilities, Attribute Editor. The Attribute Editor opens with the context of the selected models.

Any changes that you make apply to the selected models. If you select Set as Default, the changes are applied to the DX NetOps Spectrum modeling catalog for the selected models.

#### **Attribute Editor Dialog**

The Attribute Editor includes a right and left panel. The left panel groups attributes in a tree display. The right panel provides an editing area to view current attribute values and make changes.

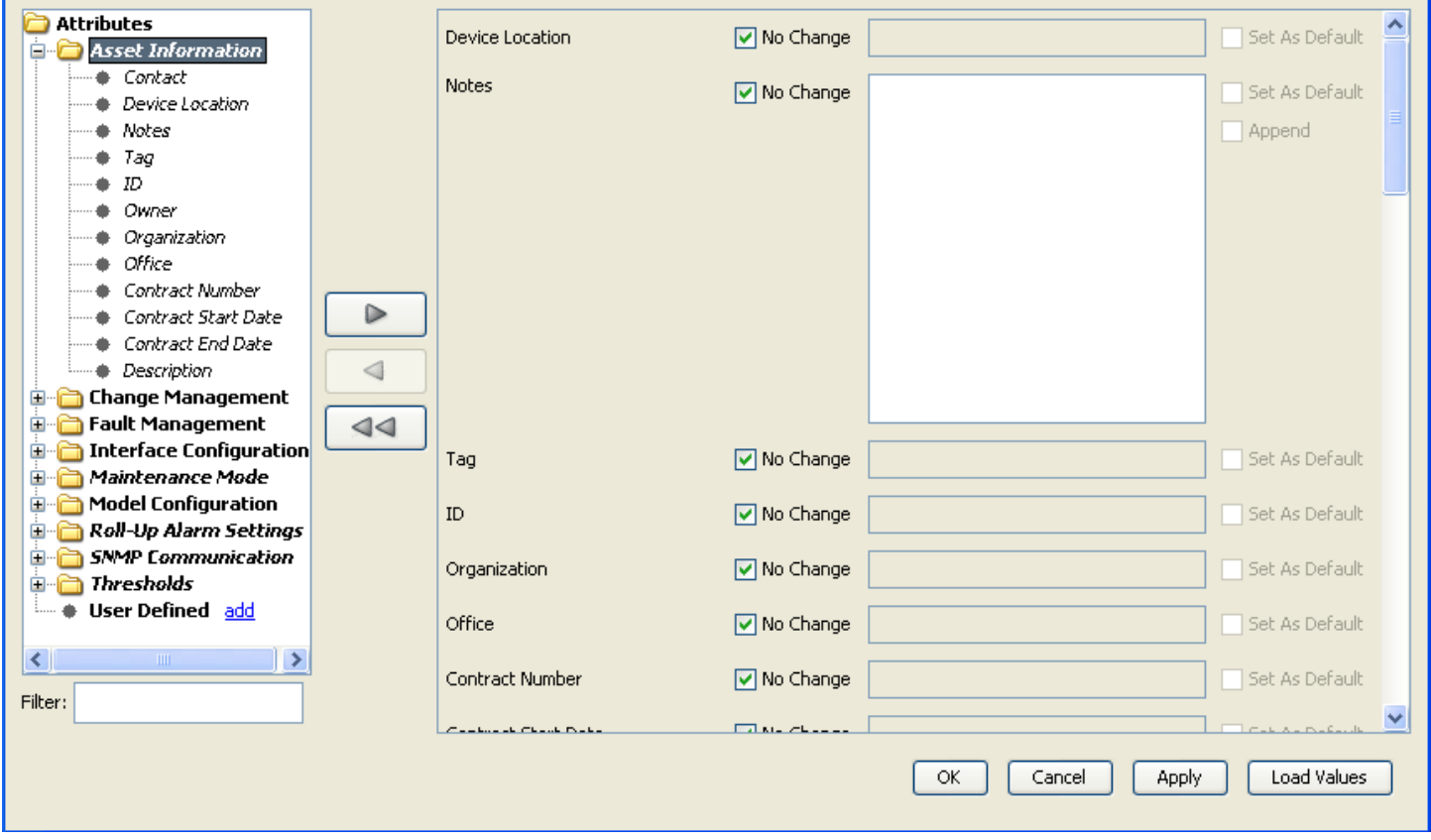

#### **Task-Oriented Attribute Groupings**

The left panel of the Attribute Editor provides attributes grouped by tasks you perform on devices and by categories of attribute types. The SNMP Communications folder groups attributes related to tuning SNMP communications between the SpectroSERVER and a device.

#### **Filter Attribute Categories**

You can type text in the Filter text box to locate attributes in the attribute categories in the Attribute Editor left panel. When you type text in the Filter text box, attribute categories that do not contain an attribute that matches the filter appear as bullets, becoming inaccessible. All attribute categories that contain an attribute that matches the filter appear as folders that you can expand and you can select the subcategories within to move into the right panel for editing.

For example, if you want to find attributes related to alarms, type **alarm** in the Filter text box.

## **Attribute Edit Panel**

To edit attribute values, select the attribute category from the left panel, then click the right facing arrow to place the attributes in the Editor panel. An attribute that has been placed in the Editor panel appears in *italics* in the left panel.

**Note**: Tooltips are available for some attributes when they appear in the right panel for editing.

The Attribute Editor provides the following options:

- **No Change:** The No Change setting appears to the left of most attribute input fields. When No Change is selected, the input value, if any, is not written when you click Apply or OK. When you make changes to the attribute value by selecting a value or by clicking in the input field, No Change is automatically cleared. Clear No Change or click in the input field to makes the attribute value editable.
- **Set as Default:** This option appears to the right of most attribute input fields in the Editor panel. If you select Set as Default, the value is written to the model types in the DX NetOps Spectrum modeling catalog when you click Apply or OK. All future models that use these model types inherit the new value.

#### **WARNING**

 The changes are made to the modeling catalog. As a result, existing models that use the current default value(s), and any new models that are created in the future inherit these new values. The type of device that they represent is irrelevant. Changing the default value affects existing models that you did not explicitly select, but these changes might not take effect until after a server restart. Existing models that use different value(s) are not changed.

A model is an instance of a model type. The model type has default values for every attribute. When the model is created, every attribute that is not explicitly set inherits the default that is set on the model type.

Once you create an instance of that model type, the new model can have its own values for every attribute. By default, it does not have a value for the ifModelNameOption. When you edit the model to change the ifModelNameOption, the model has its own value for that attribute and no longer uses the default that is set in the model type. From that point on, the new model only uses its own value and does not use the default setting of the model type.

You can also edit the model and enable the option that sets this new value as the default. The new default then affects all of the following:

- This new model.
- The model type (which now has a new default for that attribute).
- All existing models of that model type that lack their own default value. They now use the new default because they still point to the model type value.
- All new models of that model type. These models also use that model type default value.

However, models of that model type that existed before the attribute change and had their own value set for this attribute are not changed. They still use their own custom setting.

For example, assume that you use the Attribute Editor to change Model A to use ifAlias (11f7e). You then change Model B to use ifAlias and enable the Set As Default option. All models that use that model type will then use ifAlias. If you then change Model B and the default value to use ifDesc (1134b), all models *except for* Model A will use that new value. Model A does not use it because it already has its own value for that attribute, set to ifAlias. Models C, D, and E also had their own values set when you changed Model B and designated ifAlias as the default. Therefore, Models C, D, and E are similarly unchanged.

• **Load Attribute Values:** You view the current value for a set of selected attributes when you have launched the Attribute Editor in the context of a specific model. After populating the edit panel, click Load Attribute Values to view the current values for the attributes. If the selected models do not use or have a value for an attribute, no value displays when you click Load Attribute Values.

If you have launched Attribute Editor in the context of multiple model types, they can have different values for the same attribute. If this occurs, the Select Model dialog opens when you click Load Attribute Values. Select the model for which to load attribute values, and click OK.

When you click Apply or OK in the Attribute Editor, DX NetOps Spectrum attempts to write the new attribute values and displays the Attribute Edit Results dialog.

## **Attribute Edit Results Dialog**

The results of attribute value changes appear in the Attribute Edit Results dialog. Each item in the table represents the result of a single attribute written to a model. The Result column indicates whether the write operation succeeded or failed. The Old Value and New Value columns show the original value and the last written value. If the write operation failed or the previous value could not be obtained, the corresponding field will display N/A. If the write operation failed, for example, if the device did not respond, you can select the item in the table and click Retry.

Click the Undo button to undo the selected successful attribute value change in results list if necessary.

## **User-Defined Attributes**

In the Attribute Editor dialog, you can create a list of attributes that display when you expand the User Defined category. After you create this list, you can access the user-defined attributes. You can at any time remove the user defined attributes.

## **Create User-Defined Attributes**

Each OneClick user can create a unique set of user-defined attributes. You can select user-defined attributes using the Attribute Selector dialog.

#### **Follow these steps:**

- 1. In the left panel of the Attribute Editor dialog, next to the User Defined folder, click Add. The Attribute Selector dialog opens.
- 2. If you have more than one model type selected, select the model type whose attributes you want to edit from the left pane of the Attribute Selector dialog.

The attributes for the selected model type appear in the right pane of the Attribute Selector dialog.

3. Select the attribute to edit from the list, and click OK.

## **NOTE**

Use the Filter text box to quickly locate an attribute or model type in the list.

The attribute that you selected appears in the User Defined category in the Attribute Editor dialog. You can only add attribute at a time to the User Defined category.

4. Repeat this process to select additional user-defined attributes.

## **NOTE**

Remove user-defined attributes by clicking the remove link next to the attribute that you want to remove.

## **Change Attributes in Conjunction with Search**

You can use the Attribute Editor feature in conjunction with the Search feature in the Locater tab (Locater Search). By using the Locater Search feature with the Attribute Editor feature you can locate all models meeting certain criteria and attempt to change the attribute values on those matching models.

The following example combines 'creating and running a new search' with 'changing attributes through the Attribute Editor.' It walks you through adding user-defined attributes and writing changes to the component (that is, SpectroSERVER, devices, interfaces) meeting the search criteria.

## **NOTE**

For more information about using the Search feature in the Locater tab, see the [Using OneClick](#page-1000-0) section.

## **Example Define a Search to Create an Attribute for Editing**

This example demonstrates how to create and run a search to locate the GlobalConfig model on the SpectroSERVER. It then shows how to use the Attribute Editor to add the HibernationCommSuccessTries attribute to the User Defined category so that you can update the value as needed.

# **NOTE**

The value for HibernationCommSuccessTries determines the number of successful attempts the SpectroSERVER must make to devices in hibernation mode before the devices can resume normal management communication. By default, the value of this attribute is 3.

## **To define a search to create a user-defined attribute for edit**

1. In the OneClick Locater tab, to create a new search,

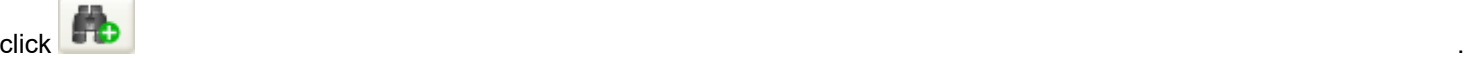

The Create Search dialog opens.

- 2. Select 'Model Type Name (0x10000)' from the Attribute drop-down list.
- 3. Select 'Equal To' from the Comparison Type drop-down list.
- 4. Type **GlobalConfig** in the Attribute Value field.
- 5. Click Save As, type a name for the search (for example, 'Hibernation attempts'), and click OK.
- 6. Click OK in the Create Search dialog.
- 7. Select the search you just created ('Hibernation attempts') in the Locater tab.
- 8. To launch the selected search,

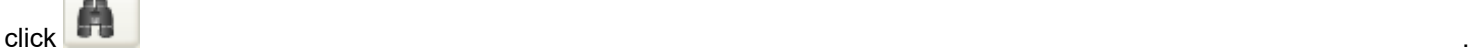

The Select Landscape to Search dialog opens.

- 9. Select the landscapes to search and click OK. The search results appear in the Results tab.
- 10. Right-click the GlobalConfig entry and select Utilities, Attribute Editor. The Attribute Editor dialog opens.
- 11. Click the add link in the left panel of the Attribute Editor dialog, next to the User Defined folder. The Attribute Selector dialog opens.
- 12. Click the folder named Other in the left panel of the Attribute Selector dialog.
- 13. In the Filter text box (below the left panel) type **GlobalConfig** and select the GlobalConfig entry under the 'Other' folder.
- 14. In the Filter text box under the right panel of the Attribute Selector dialog, type **HibernationCommSuccessTries**. The HibernationCommSuccessTries attribute appears in the Attribute for GlobalConfig list in right panel.
- 15. Double-click the HibernationCommSuccessTries entry in the list to add it to the User Defined category.
- 16. In the Attribute Editor dialog, edit the user-defined attribute value by selecting it in the left panel and clicking the right arrow button to move its associated attribute fields to the editing panel.
- 17. In the right panel, edit the attribute values as desired then click Apply to write the changes to the component. The Attribute Edit Results dialog opens listing the results of the changes made.

# **Edit Attributes for Specific Devices or for Model Types**

This section provides examples for changing an attribute value for a specific model type, or for a specific set of devices.

# **Example 1: Edit Interface\_Polling\_Interval for Cisco Devices Supporting IPsec**

Cisco IPSec tunnel interface management is available in DX NetOps Spectrum for Cisco devices that support the IPSec related MIBs. Once modeled, the tunnel models are updated every hour. If your environment requires less or more frequent updates to the tunnel models, use the Attribute Editor to change the polling interval.

The attribute Interface Polling Interval defines how frequently DX NetOps Spectrum monitors the MIB associated with the tunnel interface models so that the modeling is up to date. To disable this monitoring, set the Interface Polling Interval attribute to 0. To change the frequency at which DX NetOps Spectrum monitors these MIBs, change the value for the attribute to the desired number of seconds between polling cycles.

Edit the Interface\_Polling\_Interval attribute for Cisco devices.

#### **Follow these steps:**

- 1. Locate the Cisco routers on your network by creating a new Global Collection of Cisco routers that have the Interface\_Polling\_Interval set to 3600 seconds.
- 2. Select the Cisco routers whoseInterface Polling Int erval value you want to edit from the Global Collection.
- 3. Right-click and select Utilities, Attribute Editor.
- 4. Add the Interface Polling Interval to the User Defined attributes list, as described in Create User-Defined Attributes.
- 5. Move the Interface\_Polling\_Interval attribute into the right panel for editing.
- 6. Enter the value in seconds of the polling interval.
- 7. Click OK.

The Attribute Edit Results dialog displays the results for each device whose attribute value you attempted to change.

- 8. If the change failed on any of the selected devices, select them and click Retry.
- 9. Close the Attribute Edit Results dialog, and click OK to close the Attribute Editor.

## **Example 2: Edit the DeviceTypeDiscEnable Attribute for Specific Devices**

The DeviceTypeDiscEnable attribute is used to allow or prevent changes to the device type name value for device models and model types. You can modify the value for this attribute.

To edit DeviceTypeDiscEnable for specific models, you first must add the DeviceTypeDiscEnable attribute to the User Defined category. Once you have done that you can begin to select the devices on which you want to prevent device type name customizations, as described in the following procedure.

Edit DeviceTypeDiscEnable for specific device models.

## **Follow these steps:**

- 1. Add the DeviceTypeDiscEnable attribute to the User Defined category using the procedure described in using the procedure described in Create User-Defined Attributes.
- 2. Select the Locater tab in the Navigation panel.
- 3. Expand the Devices folder and double-click By Model Name. The Search dialog opens.
- 4. Enter the name of the device type model on which you want to prevent device type name customizations; select all applicable landscapes as necessary and click OK.
- The devices using the device type model specified appear in the Lists tab.
- 5. Select the specific devices on which you want to prevent customizations.
- 6. Right-click and select Utilities, Attribute Editor to launch the Attribute Editor.
- 7. Expand the User Defined folder, select DeviceTypeDiscEnable, and click the right arrow to place the attribute in the right-side editing panel.
- 8. Set the attribute value to No and click Apply.
- 9. Verify that 'Set as Default' is not selected. The Attribute Edit Results dialog opens and displays the results of the edit, either successful or unsuccessful. If successful, the DeviceTypeDiscEnable attribute is now set to false, or no, on the devices you selected in Step 5.

## **Example 3: Edit DeviceTypeDiscEnable for a Model Type**

You can set an attribute value and apply it to the model type in the DX NetOps Spectrum modeling catalog and to all device models. Also, all device models created in the future using the model type will use the attribute value that you set in this manner.

Edit DeviceTypeDiscEnable for a model type.

## **Follow these steps:**

- 1. Add the DeviceTypeDiscEnable attribute to the User Defined category using the procedure described in Create User-Defined Attributes.
- 2. Create a search using the Locater tab in the Explorer that finds some or all the device models that use the new custom model type.
- 3. Select one of the device models using the new custom model type in the search results list, right-click it and select Utilities, Attribute Editor.

The Attribute Editor opens with the context of the select device.

- 4. In the Attribute Editor, select the DeviceTypeDiscEnable attribute in the User Defined category and move it to the Attribute Editing panel by clicking the right arrow.
- 5. Set the attribute value to No.
- 6. Select Set as Default to apply this change to the DX NetOps Spectrum catalog for the model type used by the device model selected in Step 3.
- 7. Click Apply.

A warning message appears.

8. Click Yes.

This action sets the attribute value for all the device models using the model type, and applies it to the model type in the DX NetOps Spectrum modeling catalog and to all device models. All future device models created using this model type will have the DeviceTypeDiscEnable attribute set to No, and the Device Type Attribute cannot be overwritten.

## **Model Type Reevaluation**

In cases where devices have been replaced on your network, IP addresses may be assigned to new devices without your knowledge. Therefore, device models periodically verify that they are modeled using the correct model type. If the model type no longer matches the device identify, an alarm is generated on the model.

By default, this reevaluation of model types occurs every 24 hours. You can change this setting for all models.

## **Edit the Model Type Reevaluation Interval**

You can modify the interval for model type reevaluation. The MTypeVerifyInterval attribute on the VNM model determines the reevaluation interval, which is every 24 hours by default. Set this value to 0 to disable model type reevaluation.

## **Follow these steps:**

- 1. Select the VNM model and click the Attributes tab in the Component Detail panel. The available attributes for the VNM model appear on the left side of the panel.
- 2. Locate the MTypeVerifyInterval attribute by typing it in the Filter field. The MTypeVerifyInterval attribute appears on the left side of the panel.
- 3. Double-click the MTypeVerifyInterval attribute. The MTypeVerifyInterval attribute and its value appear on the right side of the panel.
- 4. Double-click the MTypeVerifyInterval attribute on the right side of the panel. The Edit dialog opens.
- 5. Clear the 'No Change' check box in the Edit dialog and type **0** in the field. The attribute value is changed to 0. The Attribute Edit Results dialog indicates whether the modification succeeded.
- 6. Click Close.

The Attribute Edit Results dialog closes; model type reevaluation has been disabled for all models.

# **Change Management Attributes**

This group of attributes lets DX NetOps Spectrum maintain up-to-date configuration information about modeled devices. The following attributes in this grouping let DX NetOps Spectrum interrogate a device and gather information about its interfaces and connections after a specific event occurs:

- Automatically Reconfigure Interfaces
- **Discovery After Reconfigure**
- Discover Connections after Link Up Events
- Topologically Relocate Model

See [Update Device Interface and Connection Information](#page-1558-0) for more information about these attributes, and about configuring DX NetOps Spectrum to maintain updated device configurations.

The following attributes in this grouping configure DX NetOps Spectrum to have redundant ways of contacting devices:

- Enable Redundancy
- Generate Redundancy Alarms

DX NetOps Spectrum will use multiple IP addresses in a cascading manner to contact devices if a device fails to respond to queries made on its primary address. The devices must have multiple IP addresses configured in their IP tables.

# **Interface Configuration Attributes**

#### **Interface Configuration Attributes**

You set the value for a set of model type interface configuration attributes in the Interface Configuration grouping. Some of the attributes available include the following:

• **Admin Status**

This attribute sets the administrative status for an interface.

• **Create Sub-Interfaces**

Set this attribute to Yes, and if a device supports RFC1573, DX NetOps Spectrum will model the device's subinterfaces.

• **Interface Name Primary Suffix** DX NetOps Spectrum uses the value of this required attribute to name interfaces for the model or models for the Rename Interface Models action. Choose from a set of available suffixes in the drop-down list when editing this attribute.

• **Interface Name Secondary Suffix**

DX NetOps Spectrum uses the value of this optional secondary attribute to name interfaces for the model or models for the Rename Interface Models action. It is prefixed by an underscore (\_) and follows the value of the primary suffix. This secondary attribute is optional.

#### **Stale Interfaces**

DX NetOps Spectrum handles interface definitions that are temporarily removed from their corresponding MIB tables using its Stale Interface functionality. These types of situations can include:

- A module is temporarily removed from a device
- A configured tunnel temporarily goes down on a device

In these situations, it is advantageous for DX NetOps Spectrum to retain the interface modeling information rather than immediately destroying them. This prevents useful model-specific attributes and resolved connections from being lost.

DX NetOps Spectrum determines that an interface model is stale when no corresponding entry exists in the MIB where the interface is defined. Once the stale interface 'ages out' DX NetOps Spectrum removes it from the model. The age out period for an interface is defined by the Stale Interface Age Out attribute (in minutes) on the device model.

An event is generated when DX NetOps Spectrum determines an interface is stale. If the stale interface has resolved connections, a minor alarm is generated on the interface model. If DX NetOps Spectrum determines that the interface is no longer stale before the age out period expires, and prior to a reconfiguration which causes the interface model to be destroyed, an event is generated and any stale interface alarm is cleared.

## • **Enable Stale Interface Alarms**

Set this attribute to Yes to enable DX NetOps Spectrum to generate a minor alarm on an interface model when the interface becomes stale and it has resolved connections. Set this attribute to No if you do not want this condition to generate an alarm.

## • **Stale Interface Age Out (min)**

This attribute specifies the amount of time in minutes that DX NetOps Spectrum waits for the stale interface to 'age out' before removing the model. To disable the stale interface functionality, set this attribute to 0. **Default:** 120

# **Maintenance Mode Attributes**

You can set values for the Maintenance and Hibernation mode attributes in the Attribute Editor's Maintenance Mode folder. You can also set these attribute values and create and apply maintenance mode schedules in the model's Information tab.

# **NOTE**

For more information about Maintenance and Hibernation modes and managing maintenance mode schedules, see the [Using OneClick](#page-1000-0) section*.*

# **Rollup Alarm Attributes**

Access the DX NetOps Spectrum attributes used to manage rollup alarm settings (conditions) and threshold levels in the Attribute Editor's Roll-Up Alarm Settings folder. You can also view and set these attributes in the Information tab under the General Information subview. You can adjust these attributes for containers modeled on your network and for the DX NetOps Spectrum container model library. The following section lists the attributes, describes how they are used, and defines their default values.

**Note:** Change threshold levels carefully; you may see an increase in generated alarms if threshold levels are set lower, or a decrease in generated alarms if levels are set higher.

## • **Value When Yellow**

The point value of a Yellow alarm condition existing in a child towards the roll up alarm threshold value for the parent container.

**Default:** 1

# • **Value When Orange**

The point weight of an Orange alarm condition existing in a child towards the roll up alarm threshold value for the parent container.

## **Default:** 3

# • **Value When Red**

The point weight of a Red alarm condition existing in a child towards the roll up alarm threshold value for the parent container.

# **Default:** 7

• **Yellow Threshold**

The minimum points needed to trigger a Yellow roll up alarm for a container.

## **Default:** 3

## • **Orange Threshold**

The minimum points needed to trigger an Orange roll up alarm for a container. **Default:** 6

• **Red Threshold**

The minimum points needed to trigger a Red roll up alarm for a container. **Default:** 10

## **Model Status and Alarm Conditions**

OneClick uses rollup alarm thresholds and model alarm thresholds to determine the status for modeled entities. OneClick displays two types of status for modeled entities, Condition and Rollup Condition. The following section lists the details about what these conditions describe, and what OneClick applies them to.

• **Condition**

Applies to all models. Reflects the current contact or alarm status of the model itself.

• **Rollup Condition**

Applies to container models, such as networks, LANs, and WANs. Reflects the composite status of all the other models in the container, which are sometimes referred to as their children.

If a modeled device or interface exists in a container, its condition rolls up to the parent container and is reflected in the container's rollup condition. The model status types listed previously rely on threshold values to determine when and how to use the associated color indicators. The rollup condition is displayed using an inverted triangle that appears adjacent to a container icon in the container's Information tab.

# **Rollup Condition Thresholds**

A container model has attributes that define values for alarm conditions that may exist on the children of the container. A container model also has attributes that define when its rollup alarm conditions are triggered. The combined value of all the alarm conditions for a container's children is used to determine the rollup alarm condition for the container.

The following illustration shows a container that has a rollup condition of orange, or major, based on the alarm conditions of its two children. The rollup alarm setting for the container uses the default values listed previously.

- One child has a green or normal condition; this contributes zero points toward the container's rollup condition.
- The other child has a red or critical condition that contributes seven points toward the container's rollup condition (Value When Red = 7).
- The total value of the alarm conditions on the container's children is 7.
- The rollup thresholds for the container use the default values for the Rollup alarm settings listed in this article. The Orange Threshold value = 6, so the container's rollup appears as Orange, indicating a major alarm condition.

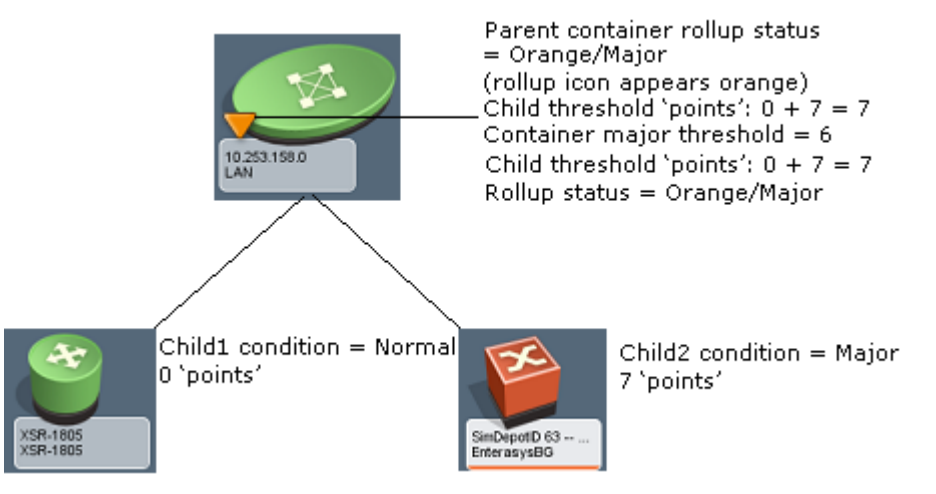

# **NOTE**

 Configure the Rollup Alarm settings and Fault Management settings of the container model according to your requirement. Otherwise, child alarms do not roll up the container model in the Explorer view.

# **SNMP Communication Attributes**

You can tune overall SNMP communications by changing the values of the attributes in the Attribute Editor's SNMP Communication folder. The following attributes define how DX NetOps Spectrum communicates with a device:

• **SNMP Community String**

Lets the SpectroSERVER communicate with devices on your network.

• **DCM Timeout (ms)**

The number of milliseconds the polling agent will wait for a response from the device before timing out.

• **DCM Retry Count**

Specifies the number of times the SpectroSERVER retries to establish device communication after the DCM timeout value expires.

## • **Polling Interval (sec)**

The number of seconds between polls DX NetOps Spectrum makes to devices.

## **NOTE**

Increasing this number results in less SNMP-related traffic on your network and a smaller load on the SpectroSERVER. Decreasing this number for mission critical devices and interfaces lets you see updated information about these devices in OneClick more often. This can improve your ability to see potential issues on the network before they affect network performance. A decreased Polling Interval will result in more SNMP network traffic generated by DX NetOps Spectrum.

• **Poll To Log Ratio**

The number of polls per log. If it is set to 3, then data is logged every third poll.

# **Threshold Attributes**

The Thresholds grouping contains the DX NetOps Spectrum device and interface threshold settings.

## **NOTE**

For more information about interface threshold parameters, see the [Using OneClick](#page-1000-0) section*.*

# **Calculating CPU and Memory Utilization**

The MIB objects that are read to calculate the source of the CPU and memory utilization can be customized for an individual device model or set as the default for a given model type. This is only necessary if DX NetOps Spectrum is unable to identify a source for CPU and memory utilization, or if you prefer to use a different source.

Do one of the following to customize CPU and memory utilization:

- Modify the order and the types of sources to be tested.
- Modify the source attributes used by the attribute redirection type.

Attribute redirection is the process of using well-known attributes as a pointer, or redirectors, to proprietary attributes. For example, the well-known attribute NRM\_CPUUtilAttr (0x12e2d) on the AirespaceSw model type holds the attribute ID of the Airespace proprietary CPU attribute, agentCurrentCPUUtilization (0x4b605ae).

With attribute redirection, it is possible for generic code to reference unique attributes for each device model or model type. Additionally, attribute redirection lets you change the source attributes without having to restart the SpectroSERVER. By default, for most model types, attribute redirection is the first source type that is tested. Therefore, in most circumstances, you only have to modify the attributes that attribute redirection is using.

## **NOTE**

Only certain attribute types can be used for attribute redirection.

Before you make changes to the normalized CPU and memory intelligence, understand how DX NetOps Spectrum calculates CPU and memory utilization.

DX NetOps Spectrum does the following to calculate CPU and memory utilization:

1. DX NetOps Spectrum identifies the source that is used to calculate the CPU and memory utilization. DX NetOps Spectrum identifies the source any time the device is reconfigured.

A list of the possible sources is provided in a new preference attribute. Each source is tested in order. If a valid source is found, the source intelligence, the attributes that are used, and the attribute's model type are stored for reuse during the utilization calculation. This helps ensure that the source does not change until the source is reconfigured. If the list of sources is empty, or a valid, functioning source is not identified, the source type is set to "None" and no further reads are made to the device.

In general, the sources are tested in the following order:

- Attribute redirection
- CA proprietary intelligence
- Standard intelligence (RFC 2790 and Net-SNMP)
- 2. DX NetOps Spectrum performs the actual calculation of the utilization using the correct source, attribute IDs, and model type handles that were identified. The running attribute IDs list and the running model handle list are passed into the calculation method each time, to help ensure that the same attributes are read.

# <span id="page-1603-0"></span>**Normalized CPU Utilization Calculation Requirements**

You can calculate the normalized CPU utilization for any device using attribute redirection as the source for the utilization, however, the device must meet the following requirements:

- The device must have a single MIB object which has a data type of either integer, 64-bit integer, text string, float, or real. The MIB object must be a scalar object or a list object.
- If the MIB object has a data type of text string, the values of the MIB object are valid if the text string represents a valid number. For example, 9.4, 43, and 1200, are considered valid text strings. A text string that contains numbers with extra text is not valid. For example, 43% is considered invalid.
- If the MIB object is a list object, each instance in the list must report a valid CPU value (no filtering of lists is provided). The reported value must be an instantaneous usage (or an aggregate of a short time period).
- The MIB object must report the utilization of all CPUs in the device in units of 0-100 percent.

## **NOTE**

DX NetOps Spectrum does not attempt to adjust invalid results. For example, if an attribute returns 110 percent utilization, DX NetOps Spectrum reports the 110 percent utilization. Verify that the values that are reported in the attribute always yield the correct utilization, once calculated. If negative values are returned, thresholds can indicate a violation, even though a threshold was not exceeded.

# <span id="page-1604-0"></span>**Normalized Memory Utilization Calculation Requirements**

You can calculate the normalized memory utilization for any device, using attribute redirection as the source for the utilization, however, the device must meet the following requirements.

The device must have one of the following:

• A single MIB object which is of the data type integer, 64-bit integer, text string, float, or real, and is either a list or a scalar. In addition, this object must report the utilization of all memory for the device in units of 0-100 percent.

#### **NOTE**

DX NetOps Spectrum does not attempt to adjust invalid results. For example, if an attribute returns 110 percent utilization, DX NetOps Spectrum reports the 110 percent utilization. Verify that the values that are reported in the attribute always yield the correct utilization, once calculated. If negative values are returned, thresholds can indicate a violation, even though a threshold was not exceeded.

- If the MIB object has a data type of text string, the values of the MIB object are valid if the text string represents a valid number. For example, 9.4, 43, and 1200, are considered valid text strings. A text string that contains numbers with extra text is not valid. For example, 9.4 MB, 43 MB, and 1,200 are considered invalid.
- Two or more MIB objects which are all either scalars or lists. Additionally, two of the objects must report either the total amount of free memory, used memory, or total memory. The units in which each MIB object reports its respective value *must* be the same.

## **NOTE**

DX NetOps Spectrum does not attempt to verify that the units in which each MIB object reports its respective value are the same.

The values reported by the MIB objects must be instantaneous (or an aggregate of a short time period).

# <span id="page-1604-1"></span>**Normalized CPU Utilization Attributes**

DX NetOps Spectrum uses the following attributes to calculate the normalized CPU utilization for a device:

• **NRM\_CPUIntelPref**

Lists possible sources to test when identifying normalized CPU utilization. These sources are tested in the order in which they appear in this attribute.

- **NRM\_DeviceCPUUtilization** Reports the device's CPU utilization. The normalized CPU utilization calculation is triggered based on what this attribute reports.
- **NRM\_DeviceCPUUtilizationNames**

Contains the names of each instance of the CPU utilization value. By default, the instance is displayed as:

CPU: <instance>

– **<***instance***>**

Is the instance ID of each CPU utilization value.

## **NOTE**

If the NRM\_CPUUtilNameAttr attribute is available, the NRM\_CPUUtilNameAttr attribute setting is used to populate the NRM\_DeviceCPUUtilizationNames attribute. The names of each instance of the CPU utilization value is set once. If the NRM\_CPUUtilizationNameAttr attribute setting changes, you must reconfigure the model to pick up the name change.

## • **NRM\_CPUAttr\_Source**

Contains the source that is currently being used to calculate the normalized CPU utilization. If the intelligence ID is attribute redirection, this attribute says 'Attribute Redirection'. If the intelligence ID is CA - Proprietary, this attribute lists the MIB that DX NetOps Spectrum reads the values from.

The following attributes are used to utilize attribute redirection as the source for calculating the normalized memory utilization for a device:

## • **NRM\_CPUUtilAttr**

(Required) Points to the attribute that reports CPU utilization in percent. You populate this attribute with the attribute ID of the attribute which reports CPU utilization for the device. The attribute can be either a list or a scalar, and must be one of the following data types: counter, gauge, int, real, or 64-bit long.

## **NOTE**

DX NetOps Spectrum does not attempt to adjust invalid results. For example, if an attribute returns 110 percent utilization, DX NetOps Spectrum reports the 110 percent utilization. Verify that the values that are reported in the attribute always yield the correct utilization, once calculated. If negative values are returned, thresholds can indicate a violation, even though a threshold was not exceeded.

## • **NRM\_CPUUtilNameAttr**

(Optional) Points to the attribute that reports the identifying information for the CPUs. This attribute holds the attribute ID of the attribute which reports the names associated with each instance of CPU utilization for this device. This attribute can be a scalar or a list, but it must be the same data type as the NRM\_CPUUtilAttr attribute and the names must be ordered such that the first element in the list matches the first element in the utilization list. If you do not enter an attribute ID, or if the attribute ID you provide is not valid, the instance ID is appended to "CPU:<*name*>" to create the name for that CPU value. Any data type is accepted.

## **NOTE**

OctetStrings are treated as printable text strings.

## • **NRM\_CPUModelTypeToRead**

(Optional) Lists the model type handle of an application model that the NRM\_CPUUtilAttr and the NRM\_PUUUtilNameAttr attributes are read from.

# <span id="page-1605-0"></span>**Normalized Memory Utilization Attributes**

DX NetOps Spectrum uses the following attributes to calculate the normalized memory utilization for a device:

• **NRM\_MemoryIntelPref**

Lists possible sources to test when identifying normalized memory utilization. These sources are tested in the order in which they appear in this attribute.

#### • **NRM\_DeviceMemoryUtilization** Reports the device's memory utilization. The normalized memory utilization calculation is triggered based on what this attribute reports.

• **NRM\_DeviceMemoryUtilizationNames**

Contains the names of each instance of the memory utilization value. By default, the default is displayed as:

Memory: <instance>

#### – **<***instance***>**

Is the instance ID of each memory utilization value.

#### **NOTE**

If the NRM\_MemoryUtilNameAttr attribute is available, the NRM\_MemoryUtilNameAttr attribute setting is used to populate the NRM\_DeviceMemoryUtilizationNames attribute. The names of each instance of the memory utilization value is set once. If the NRM\_MemoryUtilizationNameAttr attribute setting changes, you must reconfigure the model to pick up the name change.

#### • **NRM\_MemAttr\_Source**

Contains the source that is currently being used to calculate the normalized memory utilization. If the intelligence ID is attribute redirection, this attribute says 'Attribute Redirection'. If the intelligence ID is CA - Proprietary, this attribute lists the MIB that DX NetOps Spectrum reads the values from.

The following attributes are used to utilize attribute redirection as the source for calculating the normalized memory utilization for a device:

#### • **NRM\_MemoryUtilAttr**

Points to the attribute that reports the memory utilization in percent.

• **NRM\_MemoryUsedAttr**

Points to the attribute that reports the used memory in units, for example, bytes, kilobytes, megabytes, gigabytes, and so on.

#### • **NRM\_MemoryTotalAttr**

Points to the attribute that reports the total memory in units, for example, bytes, kilobytes, megabytes, gigabytes, and so on.

#### • **NRM\_MemoryFreeAttr**

Points to the attribute that reports the free memory in units, for example, bytes, kilobytes, megabytes, gigabytes, and so on.

#### **NOTE**

To calculate the normalized memory utilization for a device using attribute redirection as the source for the utilization, either NRM\_MemorUtilAttr must be populated, or two of the following three attributes must be populated: NRM\_MemoryUsedAttr, NRM\_MemoryTotalAttr, NRM\_MemoryFreeAttr.

#### • **NRM\_MemoryUtilNameAttr**

(Optional) Points to the attribute that provides the memory utilization names.

#### • **NRM\_MemoryModelTypeToRead**

(Optional) Lists the model type handle of an application model that the NRM\_MemoryUtilAttr, NRM\_MemoryUsedAttr, NRM\_MemoryTotalAttr, NRM\_MemoryFreeAttr, and the NRM\_MemoryUtilNameAttr attributes should be read from.

## **Calculate Normalized CPU Utilization**

You can calculate the normalized CPU utilization for a device whose utilization is not calculated out-of-the-box. You can also recalculate the utilization using different attributes than those attributes that are used by default. You can use different attributes on a per model or a per model type basis. To use different attributes on a per model type basis, use the Attribute Editor or the Model Type Editor to change the default attribute values for the model types.

#### **NOTE**

For more information about the Model Type Editor, see the [Model](#page-2501-0) Type Editor section.

To determine if the normalized CPU utilization is already calculated for a device, view the Source column in the Thresholds and Watches, Thresholds subview in the Information tab of the Component Details panel.

# **NOTE**

DX NetOps Spectrum does not attempt to adjust invalid results. For example, if an attribute returns 110 percent utilization, DX NetOps Spectrum reports the 110 percent utilization. Verify that the values that are reported in the attribute always yield the correct utilization, once calculated. If negative values are returned, thresholds can indicate a violation, even though a threshold was not exceeded.

## **Follow these steps:**

- 1. Verify that the device meets the specified [requirements](#page-1603-0).
- 2. Identify the attribute that reports CPU utilization and place this attribute ID into NRM\_DeviceCPUUtilAttr.
- 3. Identify the attribute that reports the identifying information for all the device CPUs, if the attribute exists.
- 4. Place the attribute ID into NRM\_CPUUtilNameAttr.
- 5. Identify the origin of the attribute that reports CPU utilization and the attribute that reports the identifying information for the CPUs. If these attributes originate on an application model, enter the model type handle of the application model into NRM\_DeviceCPUModelTypeToReadAttr. Otherwise, leave this attribute empty. If the DeviceCPUModelTypeToReadAttr is empty, DX NetOps Spectrum attempts to read the specified attribute from the device model. If DeviceCPUModelTypeToReadAttr is populated, DX NetOps Spectrum attempts to find an associated application model with that model type handle. If the associated application model, with the specified model type handle, is not found, or the attributes do not exist on that model, attribute redirection is not considered to be a valid source for calculating the utilization.
- 6. Reconfigure the device model.

If attribute redirection fails, DX NetOps Spectrum attempts to test other available sources. If a valid, functioning source is not identified, the source column in the Thresholds and Watches, Thresholds subview displays 'None'. The normalized CPU and normalized memory performance graphs report 'Not available', and no further reads are made to the device. If a valid, functioning source is identified, the source column displays the successful source.

# **Calculate Normalized Memory Utilization**

You can calculate the normalized memory utilization for a device whose utilization is not calculated by default, or for a device whose utilization has not been automatically calculated. You can also recalculate memory utilization using attributes that are not used by default. You can use different attributes for individual models or for selected model types. To use different attributes on a per model type basis, use the Attribute Editor or the Model Type Editor to change the default attribute values for the model types.

**Note:** For more information about the Model Type Editor, see the [Model](#page-2501-0) Type Editor section.

To determine whether the normalized memory utilization is already calculated for a device, view the Source column in the Thresholds and Watches, Thresholds subview in the Information tab of the Component Details panel.

#### **NOTE**

DX NetOps Spectrum does not attempt to adjust invalid results. For example, if an attribute returns 110 percent utilization, DX NetOps Spectrum reports the 110 percent utilization. Verify that the values that are reported in the attribute always yield the correct utilization, once calculated. If negative values are returned, thresholds can indicate a violation, even though a threshold was not exceeded.

#### **Follow these steps:**

- 1. Verify that the device meets the specified [requirements](#page-1604-0).
- 2. Identify the attribute that reports memory utilization, if it exists, and place this attribute's handle into NRM DeviceMemoryUtilizationAttr. If the device does not support an attribute that reports memory utilization, identify two of the following three attributes:
	- Used Memory
	- Free Memory
	- Total Memory

Populate the related attribute, NRM\_Memory*XXX*Attr, where *XXX* is Free, Used, or Total. If more than the required attributes are provided, all the attributes must exist on the same model type.

# **NOTE**

These attributes must report memory utilization in the same unit, for example, bytes, kilobytes, megabytes, gigabytes. However, DX NetOps Spectrum does not verify that each attribute reports the same units.

If more than the required number of attributes are provided, DX NetOps Spectrum uses the following order of precedence to determine which attributes to use:

- a. NRM\_MemoryUtiliAttr
- b. NRM\_MemoryUsedAttr and NRM\_MemoryTotalAttr
- c. NRM\_MemoryFreeAttr and NRM\_MemoryTotalAttr
- d. NRM\_MemoryFreeAttr and NRM\_MemoryUsedAttr
- The first instance that returns a valid set of values is used.
- 3. Identify where these attributes originate. If these attributes originate on an application model, enter the model type handle of the application model into NRM\_DeviceMemoryUtilizationNameAttr. Otherwise, leave this attribute empty. If the NRM\_DeviceMemoryUtilizationNameAttr is left empty, DX NetOps Spectrum attempts to read the specified attribute from the device model. If NRM\_DeviceMemoryUtilizationNameAttr is populated, DX NetOps Spectrum attempts to find an associated application model with that model type handle. If the associated application model, with the specified model type handle, is not found, or the attributes do not exist on that model, attribute redirection is not considered to be a valid source for calculating the utilization.
- 4. Reconfigure the device model.

If attribute redirection fails, DX NetOps Spectrum attempts to test other available sources. If a valid, functioning source is not identified, the source column in the Thresholds and Watches, Thresholds subview displays 'None', the performance graphs report 'Not available', and no further reads are made to the device. If a valid, functioning source is identified, the source column displays the successful source.

# **Troubleshoot CPU and Memory Utilization Calculation**

If DX NetOps Spectrum is returning incorrect or invalid CPU and memory utilization calculation values, reconfigure the model.

The attributes that DX NetOps Spectrum reads, and the model handles that DX NetOps Spectrum reads from, are all cached to verify that the same source is used during the utilization calculation. If a source is no longer available, or has been changed, invalid or incorrect values are reported until the device model is reconfigured.

## **NOTE**

Name attributes are only reevaluated when the model is reconfigured and then cached. Therefore, if instances change, or the names associated with a given instance change, reconfigure the model.

If DX NetOps Spectrum is not selecting the source that you want to use, do the following:

- 1. Verify that the order of possible sources you want to test is set correctly in the CPU intelligence preference attribute, [NRM\\_CPUIntelPref](#page-1604-1), and memory intelligence preference attribute, [NRM\\_MemoryIntelPref.](#page-1605-0)
- 2. Verify that the device supports the source you want to use. For example, if you want to use attribute redirection, confirm that the attributes are supported on the device model or specified application model.

# **Fault Management**

This section describes how you can manage the faults in your network.

# **Configure Cross-Landscape Fault Correlation**

In a distributed SpectroSERVER (DSS) environment, a network administrator may need to model a router from a local landscape in a remote landscape for its connections to participate in fault isolation for the remote landscape. This *proxy* model doesn't need to participate in alarm generation in the remote landscape because it already does so in the local landscape where it is modeled "normally." It is in the local landscape that alarms for the router are tracked and trouble tickets are created.

In such a scenario, Cross-Landscape Fault Correlation can prevent multiple red alarms for the same outage. With the Enable Event Creation attribute set to FALSE in the proxy model's Fault Management subview, DX NetOps Spectrum suspends the creation of events for the model (and any component models such as boards or ports). This effectively disables alarms for the model, but unlike maintenance mode, SNMP communication with the proxy model continues, and so too does its participation in fault isolation.

## **NOTE**

For more information about distributed network management, see the Distributed [SpectroSERVER](#page-463-0) [Administration](#page-463-0) section.

## **Designate a Model as a Proxy Model**

You can designate a device model as a proxy model from the Information tab of the selected device model. Setting a device model up as a proxy model disables event creation for that model.

## **NOTE**

When you have multiple proxy models in a Global Collection topology, you can collapse them to a single icon, merging all connections.

## **Follow these steps:**

- 1. Select the device model to designate as a proxy model.
- 2. Click the Information tab, and expand the DX NetOps Spectrum Modeling Information subview.
- 3. Locate the 'Is a Proxy Model' setting, click 'set,' and select Yes.

Event creation is disabled for this model. The model now serves as a proxy model.

# **Cross-Landscape Fault Correlation Example**

The following diagram provides an example of a network with multiple landscapes:

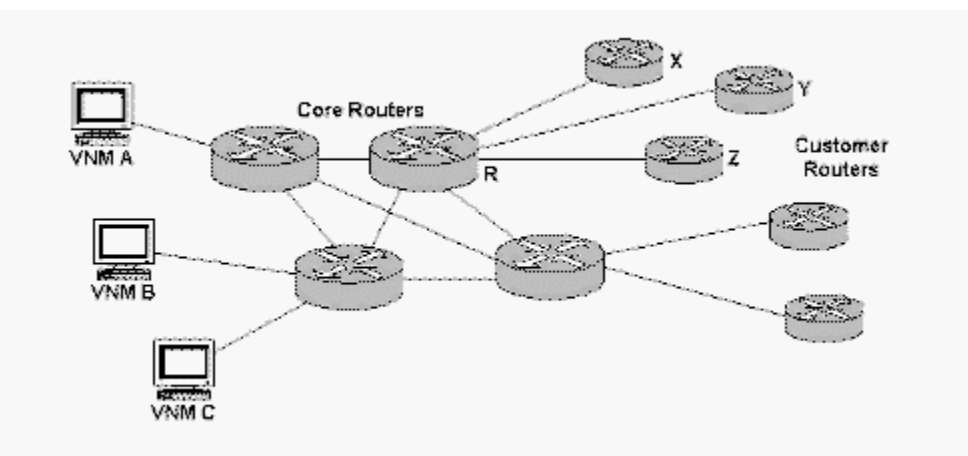

Landscape A, the local landscape, contains core routers, including Router R. Landscape B, the remote landscape, contains customer routers with the core Router R modeled a second time, this time as a proxy, as shown in the following diagram. This proxy model has its IsEventCreationEnabled attribute set to No. The device is being polled, but will not generate events or alarms.

## **Router R in Landscapes A and B:**

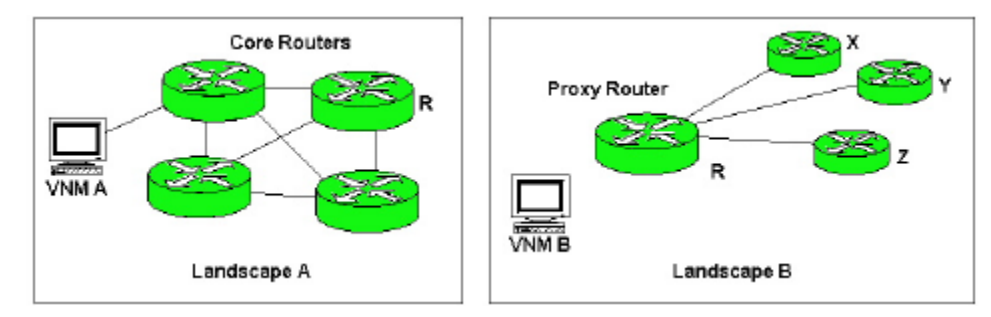

If Router R goes down, as shown in the following diagram, Landscape B loses contact with the proxy and customer routers. However, only one red alarm is generated, in Landscape A. The proxy router stays green in Landscape B, where the alarms are suppressed because the proxy model's IsEventCreationEnabled attribute is set to No.

## **Alarm with Cross-Landscape Fault Correlation:**

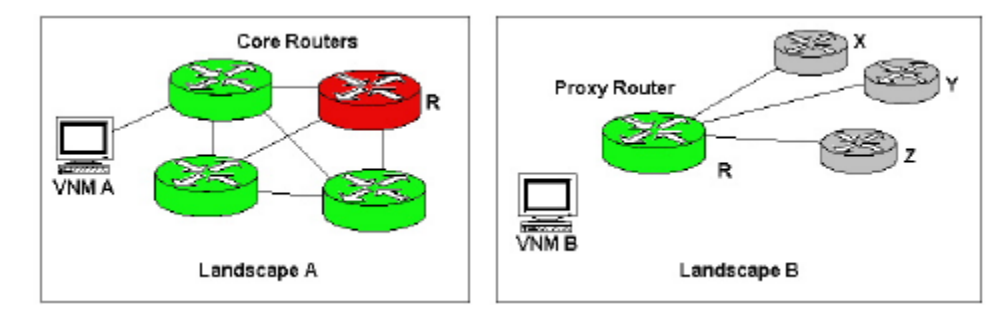

## **Configuring Port Status Monitoring**

DX NetOps Spectrum provides the following methods of monitoring the status of ports:

• **Link Traps**

Link traps allow you to monitor the status of ports without the cost of polling. However, traps are not always the most reliable notification mechanism of port status.

• **PollPortStatus**

The PollPortStatus feature lets you poll the status of a port even if its connectivity is not modeled in DX NetOps Spectrum.

• **Live Pipes**

Live Pipes let you turn on port status monitoring for individual links. This is a more reliable monitoring method than traps because DX NetOps Spectrum will periodically poll the status of the link (with an increased cost in performance). In addition, Live Pipes let you graphically verify which links are being monitored.

• **WA\_Link Port Monitoring**

WA\_Link models automatically enable a live pipe for any connected ports.

• **NetworkLinkType**

DX NetOps Spectrum automatically maintains the port-level attribute NetworkLinkType based on the model class of the two connected devices. The attribute lets you set up management policies based on the type of link a port is involved in.

# **NOTE**

For more information about the NetworkLinkType attribute and management policies in general, see the [Policy Manager](#page-1919-0) section.

The possible values for NetworkLinkType include the following:

- $0 = No$  Link
- $-1$  = Router Link
- $-2$  = Switch Link
- 3 = Shared Access Link
- $-4$  = End Station Link
- $5$  = Wide Area Link
- $6$  = Internal Link
- $7 =$  Unknown Link
- $8$  = Network Cloud Link

If the connectivity of the port is not modeled, NetworkLinkType will be set to Unknown Link. When the connectivity of the port is modeled, the value of NetworkLinkType is maintained as described in the following table:

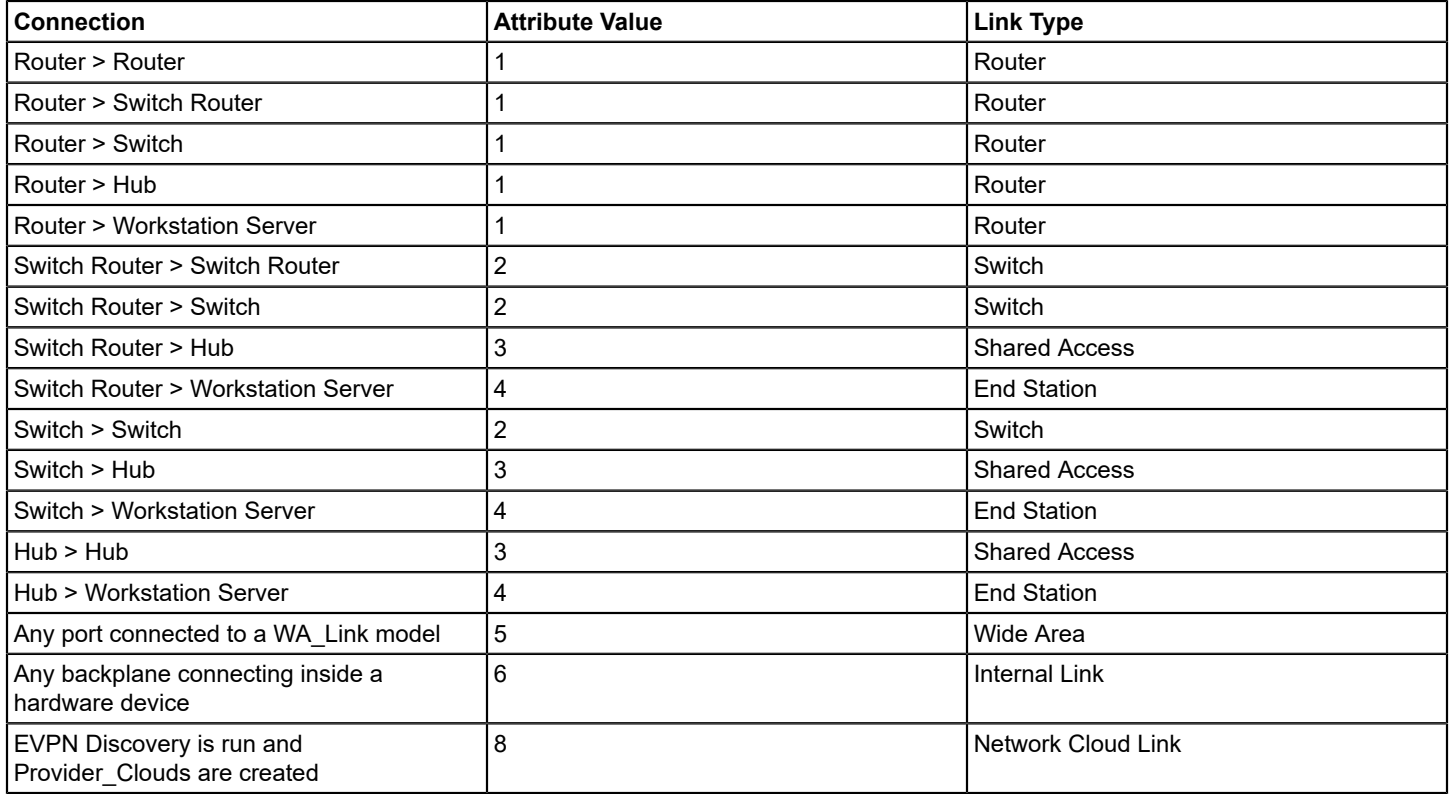

## **Port Status Polling Criteria**

In general, the status of a port is polled when the following criteria are met:

- The PollingStatus (0x1154f) of the port model must be TRUE.
- The Polling\_Interval (0x10071) of the port model must be non-zero.
- The PollingStatus of the port's device model must be TRUE.
- Neither the port model nor the port's device model can be in maintenance mode; the isManaged (0x1295d) attribute for both must be set to TRUE.

If this criteria is met, port polling occurs with a frequency equal to the Polling\_Interval setting.

However, either of the following two conditions override the default polling frequency:

• The port has been down since it was modeled in DX NetOps Spectrum and the Port Always Down Alarm Suppression attribute is set to Enabled.

**NOTE**

If the Port Always Down Alarm Suppression attribute is set to Disabled, the port will be polled as described above.

• The port is administratively down (that is, ifAdminStatus attribute is set to Down).

If these criteria are met, the polling frequency is reduced to once per hour (every 3600 seconds). Plus, all red alarms on the down ports are suppressed, and a gray condition is asserted. Administratively down ports remain brown.

#### **Port Status Events and Alarms**

The port status monitoring engine uses the events and alarms listed in the following table to notify you of a change in status.

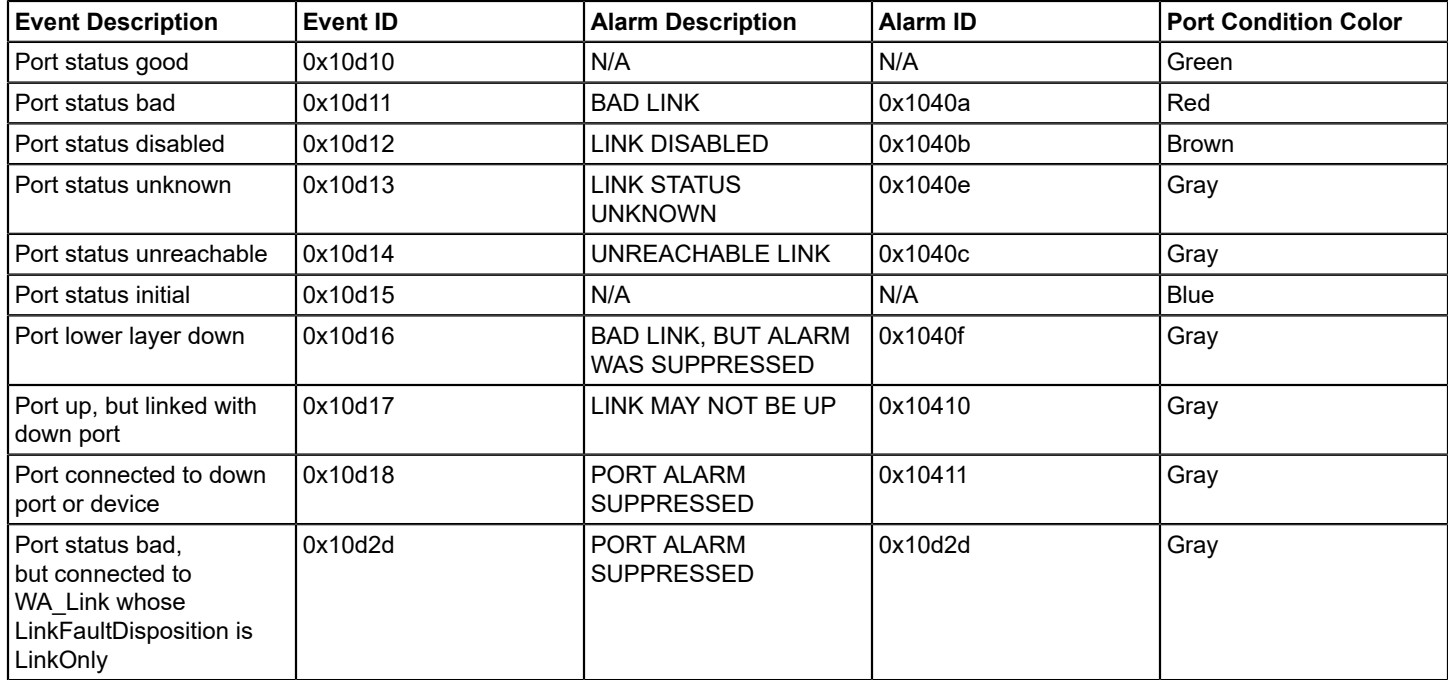

#### **Link Traps**

Traps provide a means for network devices to let a management system know that a significant event has occurred on the network. Link Down and Link Up traps are perhaps the most important traps when it comes to port status monitoring. These traps tell the management system that a port has either become inoperable, or has come back up.

When DX NetOps Spectrum receives a Link Down trap, it polls the status of the corresponding port once to verify its status and generates one of the events and alarms listed in Port Status Events and Alarms on the affected port.

#### **NOTE**

DX NetOps Spectrum generates a yellow alarm on the device model to allow easy access to vendor-specific trap data, however it no longer generates the trap-specific events and alarms on the affected port model.

Once a Link Down trap is received, DX NetOps Spectrum sets the OutstandingLinkDownTrap attribute on the port to TRUE. This will cause DX NetOps Spectrum to poll the status of the port regardless of the port status polling criteria. When DX NetOps Spectrum receives a Link Up trap for the port, or when the port's status is determined to be up based on a poll, the value of the OutstandingLinkDownTrap attribute is set to FALSE and polling will take place based on the value of the port status polling criteria. For more information about when a port is polled, see Port Status Polling Criteria.

When all of the ports for which DX NetOps Spectrum has received a Link Down trap are back up, the yellow alarm on the device will be cleared.

You can use the following attributes to control how DX NetOps Spectrum handles link traps:

#### • **AlarmOnLinkDownIfTypes**

This attribute contains a mapping of ifType values to a value which determines how to handle the trap for that particular ifType and model type (0 for never, 1 for always, and 2 for check admin). This can be customized in the MTE on a per-model type basis. When a port model is created, its AlarmOnLinkDownTrap (0x11fc2) attribute is automatically populated with the value which corresponds to its particular ifType. **ID:** 0x1290f

## • **AlarmOnLinkDownTrap**

- This attribute sets the alarm generation behavior for receipt of a LINK DOWN Trap Event. Possible settings are:
- Never (0) = Do not generate an alarm upon receipt of LINK DOWN trap
- Check Status (1) = Generate an alarm based on the current Admin Status (UP = Generate a Red alarm, otherwise generate a Brown alarm)

**ID:** 0x11fc2

#### • **AssertLinkDownAlarm**

This attribute is used to determine if the yellow alarm should be generated on the device model. It is read from the port model for which DX NetOps Spectrum received the trap. This attribute is available from the port model's Attributes tab. **ID:** 0x12957

#### **Interface Trap Configuration**

For many device models, you can configure the processing of link down traps received for individual port models through the port model's Interfaces tab, Component Detail view, Attributes tab. Here you can access the attributes that let you suppress link down alarms for the selected port model or its parent device model. Consult the DX NetOps Spectrum management module section for the type of device you are interested in to see if that module supports such trap configuration.

## **NOTE**

You can also use Locater search to select a set of port models and then the Attribute Editor to update in bulk.

## **PollPortStatus Feature**

The PollPortStatus feature lets you monitor the status of a port even if the port's connectivity is not modeled. The PollPortStatus attribute exists for both Device and Port models with a different attribute ID for each of the two model types. This lets you enable and disable port status polling at the device or port level. By default, PollPortStatus is set to TRUE at the device level and FALSE at the port level.

## **NOTE**

To reduce network traffic, SNMP reads for polled ports on the same device are grouped together into larger SNMP requests. This provides performance benefits that are most noticeable when many ports are polled by this method in a single SpectroSERVER.

## **Utilizing PollPortStatus to Watch a Connected Port's Status**

The PollPortStatus attribute at the device level (0x12809) controls port status polling on a per-device basis. If TRUE, polling is enabled for that device. If FALSE, no ports will be polled, even if a port model's PollPortStatus attribute is TRUE. When changed to FALSE, alarms will be cleared for any port which is not involved in a live pipe.

The PollPortStatus attribute at the port level (0x1280a) controls polling for each port model. If this attribute is set to TRUE (and PollPortStatus for the device is also set to TRUE), the status of the port will be polled, and alarms will be generated if needed. When changed to FALSE, any alarm on the port will be cleared. The following table shows that a port's status will be polled only if PollPortStatus is TRUE for both a given port model and its device model.

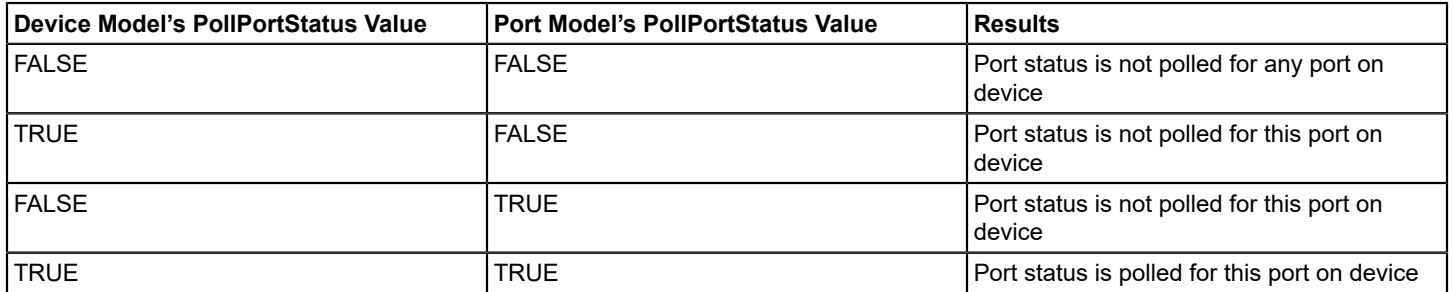

DX NetOps Spectrum watches the polling interval to determine when to poll port status. When a port is polled, the port's status is determined and an appropriate alarm is generated (RED, BROWN, or GRAY) if necessary.

If a BAD LINK alarm is generated on a port (alarm code 0x1040a), and later polling on that port is disabled by changing the value of PollPortStatus to FALSE and disabling Live Pipes, an event will be generated to automatically clear the BAD LINK alarm.

## **NOTE**

The PollPortStatus attribute can be set to TRUE while the Live Pipes functionality is enabled. This will not cause redundant network traffic.

## **Enabling Port Status Polling**

You can enable port status polling for all future models of a given type using the Model Type Editor (MTE), or on a current, per-model basis using the Command Line Interface (CLI). For example, use the MTE to set PollPortStatus to TRUE for both device and port model types. Then, when polled, interface models will generate appropriate alarms when needed. PollPortStatus can also be set at both the device and port level using the Global Attribute Editor.

## **NOTE**

For information about using the CLI to enable or disable PollPortStatus for a single model, see the [Command](#page-697-0) [Line Interface](#page-697-0) *section.*

# **Fault Isolation Settings**

The Fault Isolation subview in the VNM model's Information tab lets you configure various aspects of the DX NetOps Spectrum device fault isolation functionality. It contains the following settings:

# • **ICMP Support Enabled**

Specifies whether an attempt should be made to contact a device using the ICMP protocol when trying to ascertain the fault status of the device. When the ICMP\_SUPPORT attribute is enabled (set to TRUE), DX NetOps Spectrum looks at the setting of the ICMP\_SUPPORT attribute at the device level. If ICMP support is also enabled on the device, DX NetOps Spectrum attempts to contact the device using the ICMP protocol. However, when ICMP\_SUPPORT is disabled (set to FALSE), this setting takes precedence over the setting at the device level and prevents any attempt to contact the device using the ICMP protocol for fault isolation. **Default:** Yes

## • **ICMP Timeout (msec)**

Specifies the amount of time (in milliseconds) DX NetOps Spectrum waits for a response to an ICMP ping. If a response is not received within this period of time, DX NetOps Spectrum assumes the device has timed out. **Default:** 3000 milliseconds (3 seconds)

• **ICMP Try Count**

Specifies the total number of attempts made to contact a device using the ICMP protocol before DX NetOps Spectrum determines the device is down.

## • **Lost Device Try Count**

Specifies the number of retries that DX NetOps Spectrum attempts for each SNMP request sent to a device after contact with the device is lost.

**Default:** 1

## • **Port Fault Correlation**

Enables port fault correlation and specifies how it should be configured. **Default:** All Connected Ports

## • **Contact Lost Model Destruction**

Specifies whether a device is automatically destroyed when its CONTACT\_STATUS is set to false. When enabled, models that have had their CONTACT\_STATUS set to lost for a specified period of time, as determined by the Destruction Delay (sec) setting, are destroyed automatically. When disabled, models will never be automatically destroyed as a result of the value of the CONTACT\_STATUS attribute. **Default:** Disabled

## • **Destruction Delay (sec)**

Specifies the length of time (in seconds) that a model must continuously have its CONTACT\_STATUS attribute set to lost before it is automatically destroyed.

**Default:** 604800 seconds (7 days)

## • **Destruction Event Generation**

This field controls whether an event message is created when a model is automatically destroyed. When this field is set to Enabled, an event will be generated each time a model is destroyed as a result of its CONTACT\_STATUS being continuously set to lost for the length of time specified in the Destruction Delay Time field. When this field is set to Disabled, no event message will be generated.

**Default:** Enabled

## • **Router Redundancy Retry Count**

Specifies the number of times DX NetOps Spectrum will attempt to contact a router's redundant IP addresses if contact is lost with its primary address. The polling interval setting determines the amount of time between each attempt. **Default:** 2

## • **Unresolved Fault Alarm Disposition**

If information about the connectivity of your network model is incomplete, DX NetOps Spectrum may be unable to find the root cause of a network outage. In this case, the status of all devices affected by the outage is set to gray, and a red unresolved fault alarm is generated. This alarm indicates that DX NetOps Spectrum has lost contact with a group of devices, but was unable to pinpoint the cause.

All of the devices to which DX NetOps Spectrum has lost contact are listed in the impact scope of the alarm. The model name and other details of the lost devices also appear in the event that generated the alarm.

The Unresolved Fault Alarm Disposition field lets you control how the unresolved fault alarm is generated. When set to Fault Isolation Model, the alarm will be generated on the Fault Isolation model. When set to Device In Fault Domain, the alarm will be generated on one of the devices with which DX NetOps Spectrum has lost contact. When determining which device to generate the alarm on, DX NetOps Spectrum looks for the device with the highest criticality. If the highest criticality is shared by two or more devices, DX NetOps Spectrum generates the alarm on the first of these devices that it finds. If all devices have the same criticality, then DX NetOps Spectrum chooses the device with the lowest model handle.

## **NOTE**

The default behavior is to place Unresolved Fault Alarms on the Fault Isolation model. Most users prefer to have unresolved fault alarms placed on a device in the fault domain, where the problem is more visible. This default behavior can be changed from "Unresolved Fault Alarm Disposition.

## • **WA Link Fault Isolation Mode**

Specifies whether WA\_Link models are considered neighbors for fault isolation purposes. Options are Normal and Transparent.

**Default:** Normal

# **Port Fault Correlation**

DX NetOps Spectrum lets you customize its fault isolation algorithm to resolve the root cause of a network outage to the port level. This is most desirable in cases where a single physical port, such as a Frame Relay interface, supports multiple logical connections to remote devices. If the physical port goes down, DX NetOps Spectrum can suppress the alarms on all downstream devices in favor of a single red alarm on the physical interface, thus significantly reducing the number of alarms which need attention. The impact severity and scope of the red alarm on the physical interface will contain all downstream devices, as well as the physical interface.

# **Port Fault Correlation Options**

Use the Port Fault Correlation setting in the VNM model's Fault Isolation subview to configure port fault correlation.

• **Disabled**

Disables port fault correlation. The root cause of a network outage will remain a red alarm on a device model. However, Fault Isolation will still examine all of the device's connected ports to see if they are all in Maintenance Mode. If so, the alarm on the device model will be suppressed.

• **All Connected Ports**

Port fault correlation will run, examining all ports that exist on "up" neighbors which are connected to the down device as possible root causes of the outage. No additional manual configuration is required.

• **Management Neighbors Only**

Enables port fault correlation to run but only examine ports which were previously configured manually as management neighbors as possible root causes of the outage.

• **All Connected Ports -- Multiple Devices Only**

Enables port fault correlation, examining all ports that exist on "up" neighbors which are connected to the down device as possible root causes of the outage. However, DX NetOps Spectrum will only resolve the outage to the port level if there is more than one device model that would have a red alarm which can be correlated to the port alarm. If only one connected device alarm can be correlated to the port alarm, DX NetOps Spectrum will not suppress the device alarm. Instead, both the port and device alarm will be generated.

# **Port Fault Correlation Criteria**

The following criteria must be met for the root cause of an outage to be resolved to the port level:

- The down device must have only one "up" neighbor. If the down device has more than one "up" neighbor, port fault correlation will not be performed. This is done to reduce the number of alarms for a single problem. If multiple up neighbors were a valid criteria, and all connected ports were down, multiple red alarms would exist, all with the same impact severity and scope. If a device has more than one up neighbor, DX NetOps Spectrum assumes the problem lies with the device, not the upstream ports and creates a single red alarm on the device.
- The down device must have at least one connected port (or management neighbor port) on an "up" neighbor that is down.
- If multiple ports on the "up" neighbor connect to the down device (such as link aggregation), all of the ports must be down.
- A port is considered "down" if it is either operationally down, or the port model has been put into Maintenance Mode.
- There must be an alarm on at least one of the down ports. Otherwise, there would be no alarm to which DX NetOps Spectrum could resolve the outage.
- If Port Fault Correlation is set to Management Neighbors Only, management neighbors for the down device must have been configured before the outage occurred.

# **Port Fault Correlation Caveats**

Port Fault Correlation overrides the Suppress Linked Port Alarms setting in the Live Pipes subview. When set to TRUE, this setting suppresses the alarm on an upstream port if it's connected to an unreachable device. If Port Fault Correlation is enabled, and the upstream port is the root cause of an outage, DX NetOps Spectrum forces the upstream port to alarm.

Only the Criticality of the alarmed port will be used in the impact severity and scope calculation of the root cause alarm. The Criticality of any sub-interfaces (such as DLCI ports) will not be included.

Port Fault Correlation is supported by Device models only. Models such as Fanouts and Unplaced do not support this feature. WA\_Link models have their own mechanism for supporting port fault correlation, Link Fault Disposition, which is explained in [Wide Area Link Monitoring](#page-1621-0).

If multiple ports on the "up" neighbor connect to the down device (e.g. link aggregation), and all of the ports are down, multiple red alarms will exist as the root causes of the outage. Each red alarm will contain the same impact severity and scope. The root cause of the outage in this case is all of the ports, not just one of them.

#### **Example Port Fault Correlation Scenario 1**

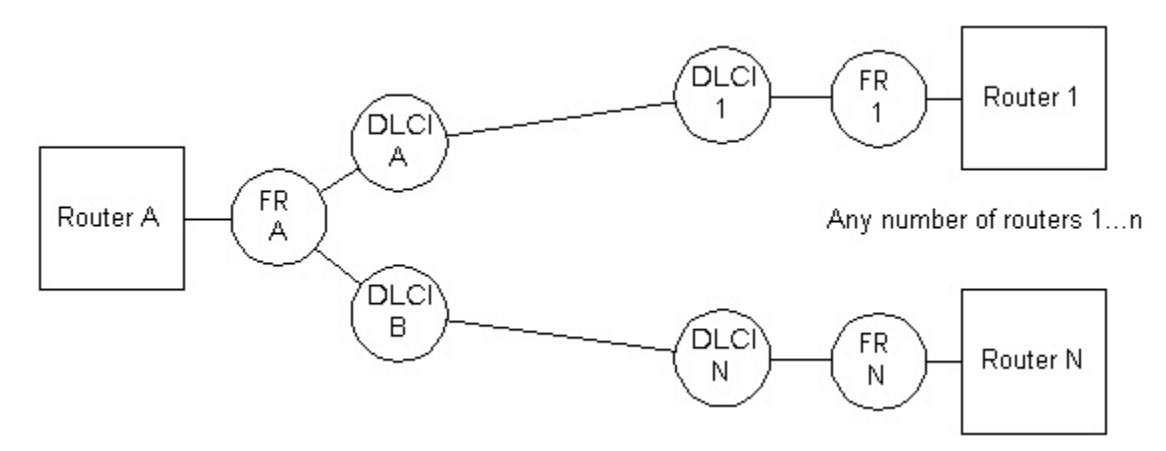

The previous diagram assumes that DX NetOps Spectrum must communicate through Router A to reach Routers 1 through N, and that this is the only means by which DX NetOps Spectrum can reach them. Each remote router is connected to Router 1 using a frame relay link. In DX NetOps Spectrum, this is modeled by connecting each DLCI port model to the other device.

If the physical frame relay interface (FR A) goes down in this scenario, all virtual circuits provisioned on the interface will go down as well. With Port Fault Correlation disabled, the alarms shown in the following diagram will occur.

## **Fault Scenario 1: Alarms without Port Fault Correlation**

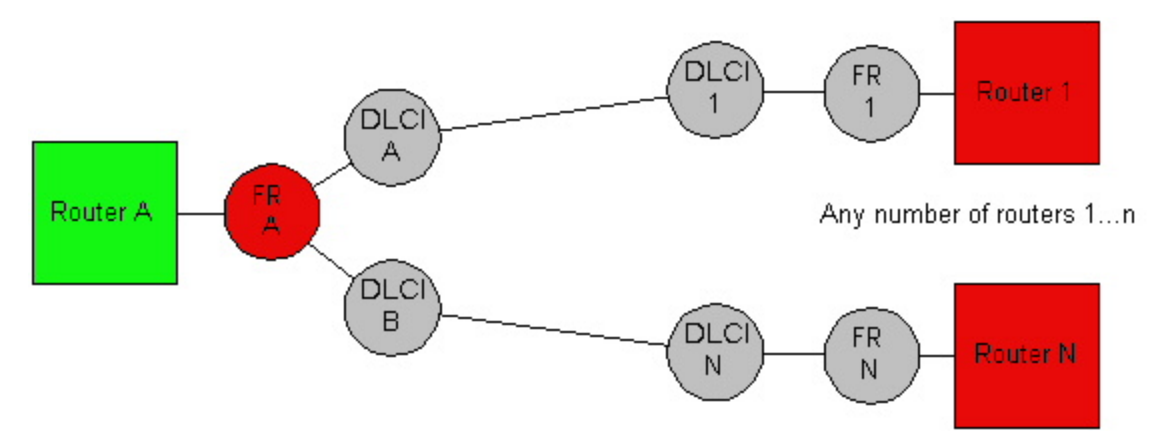

If a trap is received for FR A going down (or a live pipe is configured to be on), the physical frame relay interface will have a red alarm on it. In addition, all routers connected to the frame relay interface will have a red alarm on them. This could mean multiple red alarms could be generated by DX NetOps Spectrum for a single problem.

Port Fault Correlation reduces the number of alarms generated for this problem to a single alarm without requiring any manual configuration beforehand. The following diagram shows the results with Port Fault Correlation enabled.

#### **Fault Scenario 1: Alarms with Port Fault Correlation**

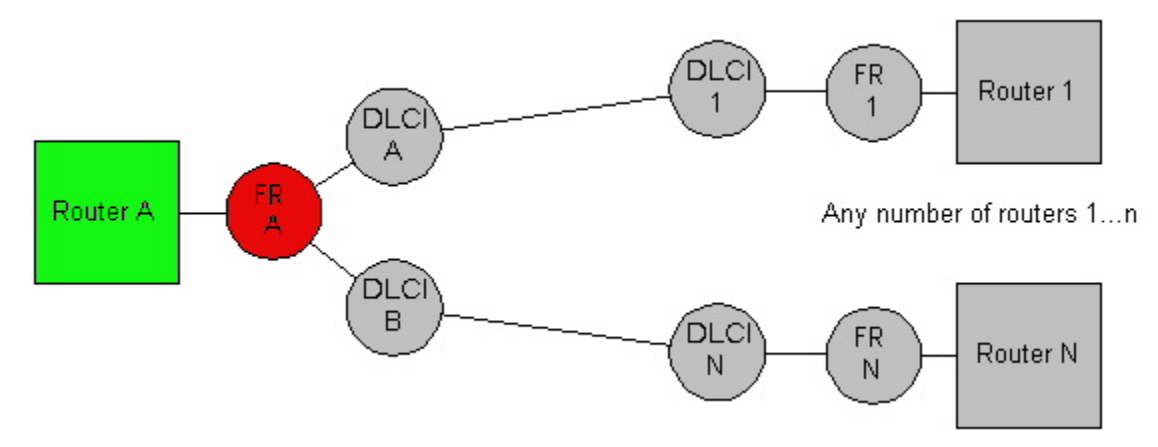

A single red "Bad Link" alarm will be seen in the Alarms tab. That alarm will have an Impact Scope and Severity which contains the following models: FR A, Routers 1 through N, and all unreachable devices that are downstream from Routers 1 through N.

## **Example Port Fault Correlation Scenario 2**

This fault scenario illustrates the benefits of setting the Suppress Linked Port Alarms and Port Fault Correlation attributes as recommended in [Suggested Port Fault Settings for Optimal Fault Notification](#page-1626-0).

The following diagram assumes that the VNM must communicate through Routers A and B to reach Routers C, D, and E, and that is the only means by which the VNM can reach them. In DX NetOps Spectrum, port-level connectivity is modeled as shown.

## **Fault Scenario 2: Multiple "Up" Neighbors**

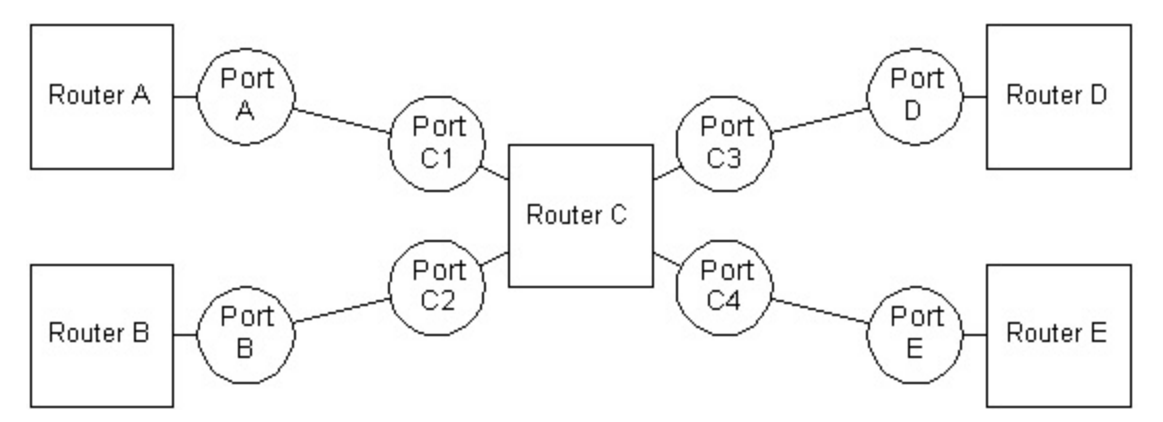

In this scenario, Router C goes down, which causes DX NetOps Spectrum to lose contact with Routers C, D, and E, and makes Ports A and B go down as well. If Suppress Linked Port Alarms is set to TRUE, and Port Fault Correlation is set to All Connected Ports, only a single red alarm on Router C will result, as shown in the following diagram:

## **Fault Scenario 2: Multiple "Up" Neighbors**

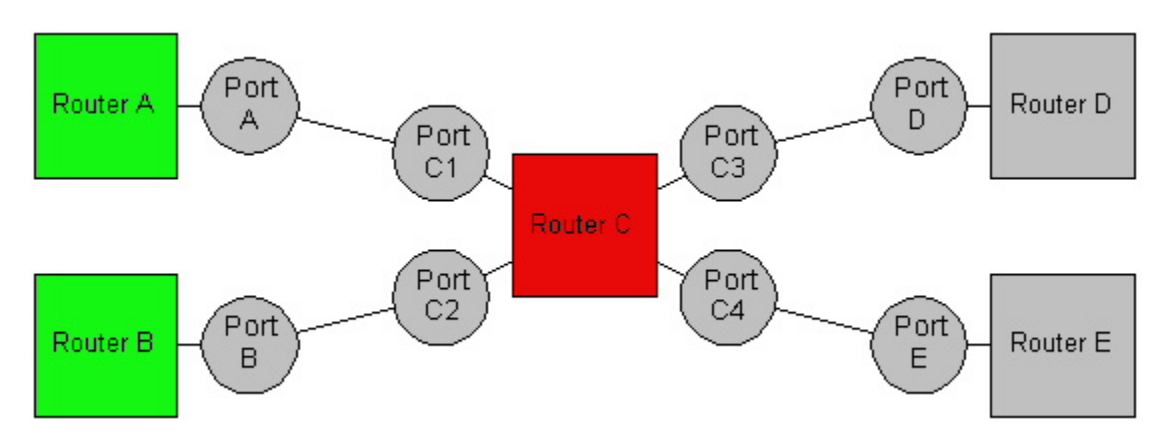

The upstream ports (Ports A and B) have their alarms suppressed because Suppress Linked Port Alarms is set to TRUE. Even though Port Fault Correlation is enabled, Router C has multiple "up" neighbors, so the fault won't be resolved to the port level. When this occurs, DX NetOps Spectrum assumes the fault is with the device itself, not the connected ports.

If you set Suppress Linked Port Alarms to FALSE, and Port Fault Correlation is still set to All Connected Ports, Router C and the upstream ports will be alarmed (if the status of the ports is being polled, or DX NetOps Spectrum receives a LinkDown trap), as shown in the following diagram:

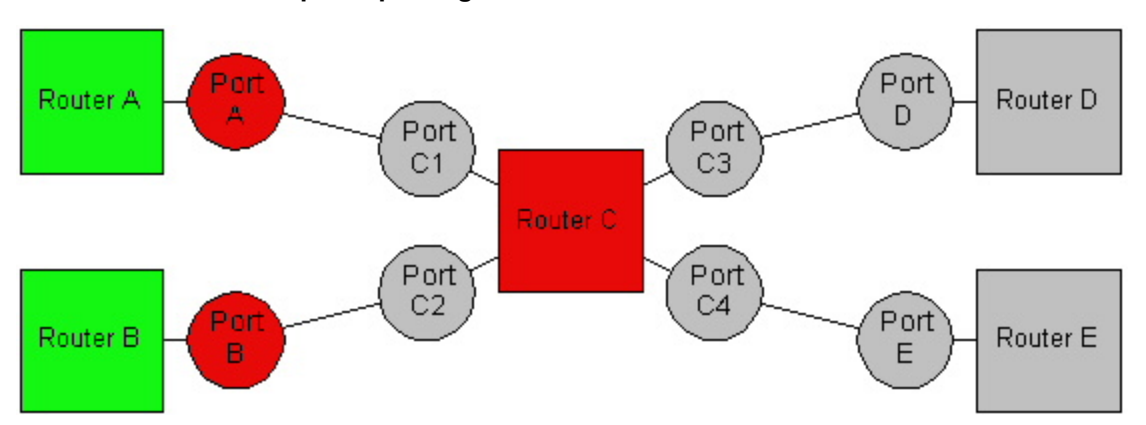

## **Fault Scenario 2: Multiple "Up" Neighbors**

Once again, the fault wasn't resolved to the port level because Router C has multiple "up" neighbors. Since Suppress Linked Port Alarms is disabled, DX NetOps Spectrum will alarm the upstream ports.

If Router C had only one "up" neighbor, as shown in the following diagram, even if Suppress Linked Port Alarms were set to TRUE (assuming Port Fault Correlation is still set to All Connected Ports), DX NetOps Spectrum will resolve the fault down to the port level. Port Fault Correlation forces the upstream port to be alarmed, and the alarm on Router C is suppressed.

## **Fault Scenario 2: Single "Up" Neighbor**
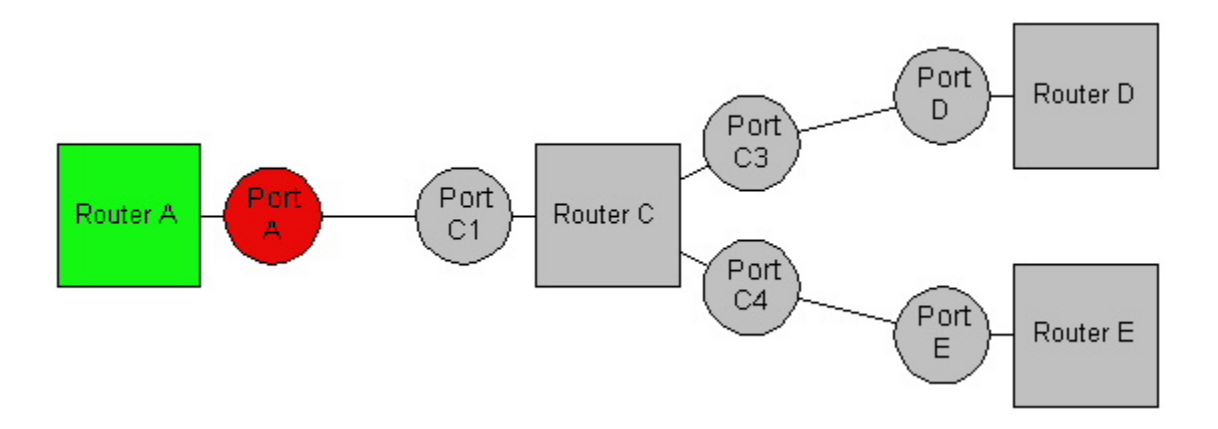

#### **Example Port Fault Correlation Scenario 3**

This fault scenario demonstrates what happens when Port Fault Correlation is set to All Connected Ports--Multiple Devices Only. It assumes that DX NetOps Spectrum must communicate through Router A to reach Routers 1 through N, and that this is the only means by which DX NetOps Spectrum can reach them. Each remote router is connected to Router 1 using a frame relay link. This is modeled by connecting each DLCI port model to the other device, as shown in the following diagram:

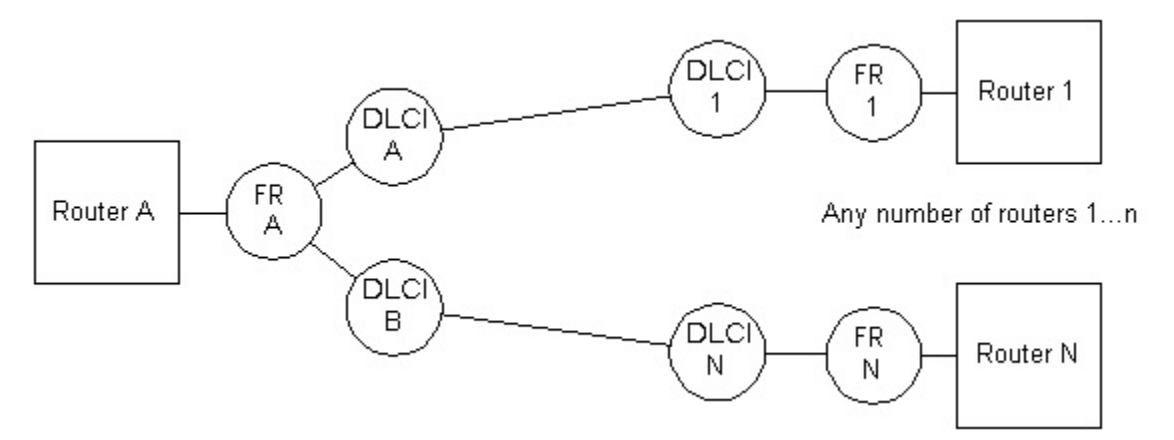

Assume the physical frame relay interface (FR A) goes down. This means that all virtual circuits provisioned on the interface will go down as well. With Port Fault Correlation disabled, the alarms shown in the following diagram will occur:

**Fault Scenario 3: Alarms without Port Fault Correlation**

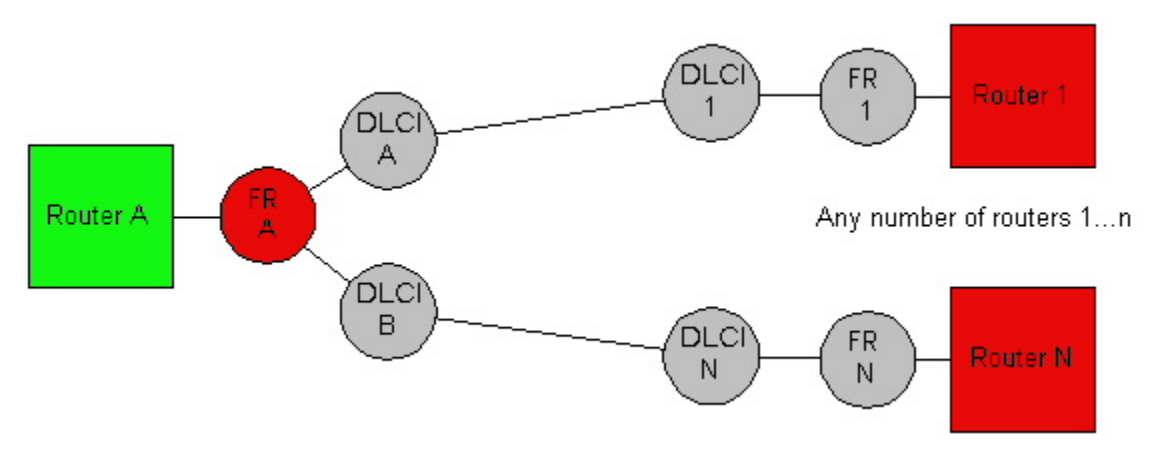

With Port Fault Correlation set to All Connected Ports--Multiple Devices Only, the alarms in the following diagram will occur because multiple devices can be correlated to the frame relay interface.

## **Fault Scenario 3: Port Fault Correlation Set To "All Connected Ports--Multiple Devices Only"**

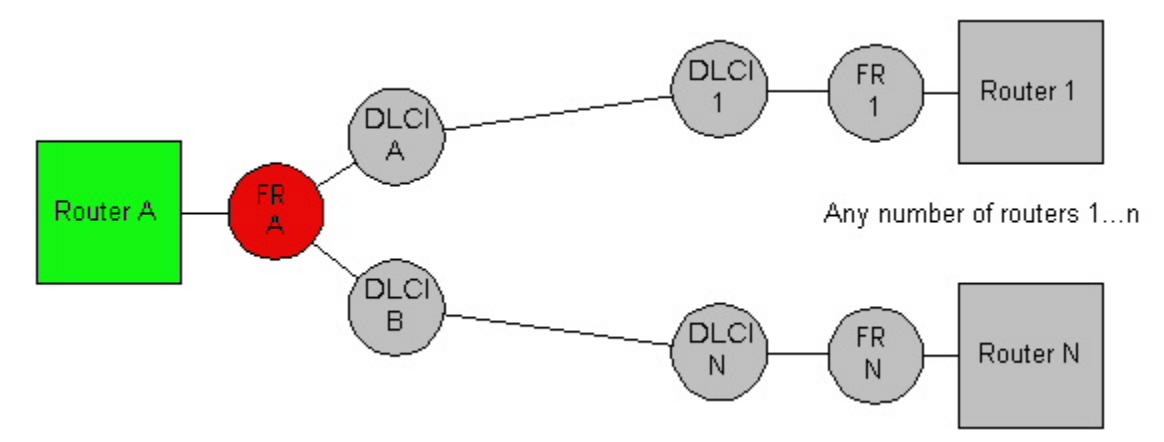

With Port Fault Correlation set to All Connected Ports--Multiple Devices Only, if there is only one router lost because of a down link, then the alarm on the remote router will not be suppressed.

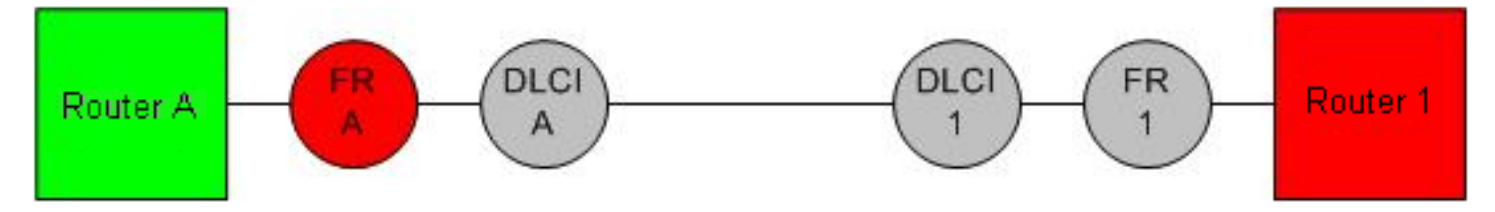

## **Port Fault Correlation Anomalies**

If a red alarm is generated on a port model as the root cause of an outage, you may then choose to put that port model into Maintenance Mode. If so, the red alarm would be replaced with a brown alarm. The brown alarm will still contain the same impact severity and scope (except the maintenance port will no longer contribute to the impact). If you then decide to take the port out of Maintenance Mode, the red alarm will reappear. It is possible, in this scenario, for the impact scope and severity of the red alarm to be lost.

# **Wide Area Link Monitoring**

DX NetOps Spectrum polls any ports connected to a WA Link model for status automatically. This polling is controlled by the PollingStatus and Polling\_Interval of the WA\_Link model.

If the PollingStatus of a WA Link model is TRUE, and its Polling Interval is non-zero, DX NetOps Spectrum automatically makes the pipes that are connected to a WA\_Link "live" and sets the PollPortStatus for port models to TRUE. The live pipe lets you visually verify that DX NetOps Spectrum is monitoring the status of the connected ports.

If you disable the live pipe but leave the PollingStatus of the WA\_Link set to TRUE, the Polling\_Interval set to a non-zero number, and the ports' PollPortStatus set to TRUE, DX NetOps Spectrum continues to monitor the status of the ports.

#### **NOTE**

WA Link models can only represent point-to-point connections, such as T1 and T3 lines. No more than two devices can be connected to it at a time.

## **LinkFaultDisposition**

The LinkFaultDisposition setting provides control and flexibility over fault alarming. When a wide area connection goes down, alarms can be generated on ports and on the link model. You can set the LinkFaultDisposition (0x129e2) attribute from the WA\_Link model Attributes tab.

LinkFaultDisposition can be set to one of the following three modes:

• **BothPortsAndLink**

If set to BothPortsAndLink, alarms are generated on both the connected ports and on the link model. This is the default setting.

• **PortsOnly**

If set to PortsOnly, only the connected ports are alarmed, and the WA\_Link is suppressed.

• **LinkOnly**

If set to LinkOnly, only the WA\_Link model will be alarmed, and the ports will be suppressed.

#### **Wide Area Link Monitoring Scenarios**

Consider the sample WA\_Link network topology shown in the following diagram:

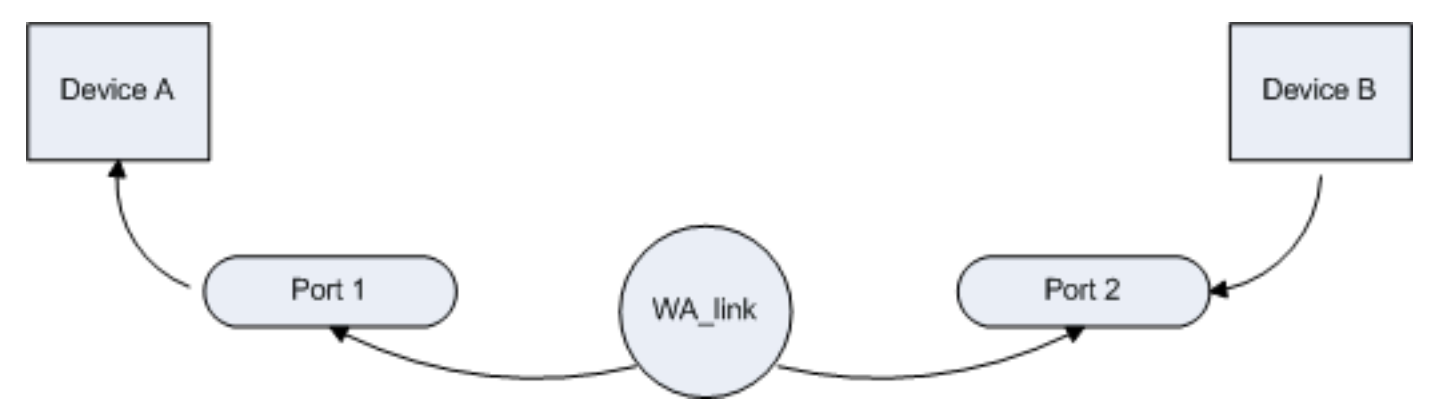

The following tables illustrate two possible WA\_Link monitoring scenarios for this topology.

## **Scenario 1: Link Goes Down, Device B Loses Contact**

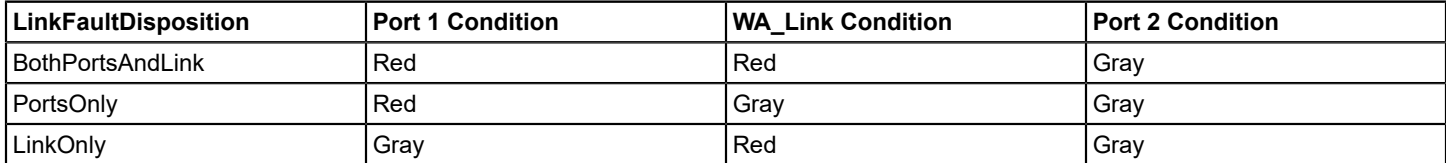

#### **NOTE**

If the Suppress Linked Port Alarms setting is set to TRUE, then the alarm on the upstream port will be suppressed, even if Link Fault Disposition is set to BothPortsAndLink. If Link Fault Disposition is set to Ports Only, and the Suppress Linked Port Alarms setting is set to TRUE, DX NetOps Spectrum generates an alarm on the Port model.

#### **Scenario 2: Link Goes Down, Device B Remains Reachable**

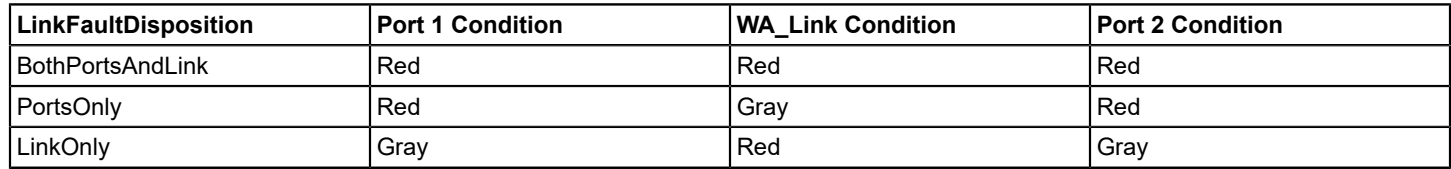

# **NOTE**

If the Suppress Linked Port Alarms setting is set to TRUE, then only one of the ports is alarmed (red). The other port will be suppressed (gray). If Link Fault Disposition is set to Ports Only, and the Suppress Linked Port Alarms setting is set to TRUE, DX NetOps Spectrum generates an alarm on the Port model.

## **Wide Area Link Modeling Best Practices**

When you model a Wide Area Link, be sure to supply the IP address for the Network Address parameter. As a best practice, supply values for the WA\_Link model Network\_Address and Network\_Mask attributes based on the subnet of the connected router interfaces. In a proxy environment, the "real" and "proxy" links must have the same value for Network\_Address.

DX NetOps Spectrum relies on the Network Address (0x12d7f) attribute of a WA Link to find duplicate WA Link models and to collapse proxies into a single icon.The Network\_Address is the only unique attribute that can be used to find duplicate WA\_Links. However, this attribute is not automatically populated by DX NetOps Spectrum unless the WA\_Link models are created by Discovery. When you manually create WA\_Links, the Network\_Address and Network\_Mask attributes are not automatically populated, even when they are connected to router interface models with valid IP addresses.

In our testing, we have found that the Global Collection topology view does not collapse proxied WA\_Link models correctly if the Network\_Address parameter is not configured.

Set the Network Address attribute of the WA Link model to the network ID of the subnet to which the interface belongs. For example, a serial interface has an IP address of 10.253.9.2 and a subnet mask of 255.255.255.252. Set the Network Address attribute of the WA Link to 10.253.9.0 (10.253.9.2 with subnet mask 255.255.255.252).

In addition, do not simply draw pipes between the router and WA\_Link icons. Proper WA\_Links require a nested WA Segment. In addition, an interface model on each router must be connected to the WA Segment (and not to the WA Link). This modeling paradigm enables DX NetOps Spectrum to establish fully resolved connections. It also enables the proper display of pipes in the Global Collection topology view.

# **Port Layer Alarm Suppression**

Devices that support advanced network technologies, such as Frame Relay and Link Aggregation, have logical entries in the ifTable representing higher layer interfaces. DX NetOps Spectrum models these logical layers according to the ifStackTable. If you set the use\_if\_entity\_stacking (0x12a83) attribute to TRUE on a device model in the Attributes tab, DX NetOps Spectrum attempts to use information from RFC2737 (Entity MIB) to model these logical layers if the ifStackTable method fails.

When a monitored higher layer port goes down (such as a Frame Relay DLCI, or logical trunk interface), DX NetOps Spectrum will query the statuses of all lower layer interfaces before alarming the port which went down. If all of the lower layer interfaces are down as well, DX NetOps Spectrum will suppress the higher layer interface alarm. A key example is a physical Frame Relay interface going down which has multiple circuits provisioned on it. All of the higher layer DLCI port models will be suppressed, and the single red alarm will exist on the physical Frame Relay interface.

# **Port Criticality**

You can assign a relative importance value to port models using the port criticality (0x1290c) attribute. The criticality of a port is used in the Impact Severity calculations of an alarm on any port which may cause a network outage. You can also display the criticality of a port in the Alarms tab to allow prioritization of port alarms. The port criticality attribute can be set for an individual port from the port model's Attributes tab.

# **Live Pipes and Fault Management**

Live Pipes functionality lets you turn on port status monitoring for individual links and display the status of a link by using status color indicators. A link is a connection between two devices that DX NetOps Spectrum has resolved to the port level. Live Pipes display a combined condition color from the two resolved ports representing each side of the link.

When a pipe is deleted, DX NetOps Spectrum removes all of its underlying associations (such as links\_with and connects to). If the pipe being deleted represents more than one link, DX NetOps Spectrum asks you to confirm the deletion.

#### **Enable or Disable Live Pipes System-Wide**

Live Pipes are enabled system-wide by default. Without Live Pipes enabled on a system-wide basis, enabling Live Pipes for individual links is not available.

#### **To enable or disable Live Pipes system-wide**

- 1. Expand the Live Pipes subview in the VNM model's Information tab.
- 2. Click 'set' in the Live Pipes field and select Enabled or Disabled from the drop-down list as desired.

#### **Enable or Disable Live Pipes on Individual Links**

Live Pipes for individual links are disabled by default. All individual pipes are gold or silver until Live Pipes are enabled. When an individual live pipe is enabled, the ok to poll (0x11dd8) attribute is set to TRUE for both ports that are involved in the link. The status of the linked ports is monitored if ok to poll is TRUE and the port status polling conditions in the Port Status Polling Criteria section are met.

You can enable a live pipe for an individual link.

#### **Follow these steps:**

- 1. Right-click the link that you want to enable as a live pipe, and select 'Enable/Disable Live Links.'
- 2. Select the check box for the link to enable and click OK. The Enable/Disable Live Links dialog closes. The link that you selected is enabled as a live pipe.

#### **Receiving Port Alarms**

To receive alarms on a port model, the following conditions must be met:

- Live Pipes must be enabled system-wide
- Live Pipes for the link of interest must be enabled separately

#### **NOTE**

If there is no model on the other side of the link, an alarm can still be generated when the status of the link changes by setting a watch on the MIB-II ifOperStatus attribute. When the ifOperStatus attribute returns a value other than 1, an alarm is generated. With this method, an alarm can still be generated even if the port is intentionally down (the ifAdminStatus attribute has been set to OFF).

You can set the default value of ok to poll in the MTE for any port model type. When a port connection is made, DX NetOps Spectrum will set both ports' ok to poll attributes to their MTE default values so that the pipe will automatically become live if the you want. When the connection is removed, the value for ok to poll remains at the MTE default value.

When DX NetOps Spectrum notices a change in the link's status, it will generate one of the events and alarms listed in [Port Status Events and Alarms](#page-1612-0) on the two ports involved in the link, and will also change the color of the live pipe to reflect its new status.

## **Port Status Monitoring Settings**

The settings described in the following table let you to control the service of Live Pipes. These settings appear in the VNM model's Information tab, Live Pipes subview.

**Note:** The settings described in this section apply to port status monitoring throughout DX NetOps Spectrum, not just ports associated with Live Pipes.

#### • **Live Pipes**

Setting this (global) option to Disabled turns off all pipes in the SpectroSERVER and no status polling will be performed for any ports associated with a pipe. However, any port which also has the PollPortStatus attribute set to TRUE will still be polled for status changes.

**Attribute ID:** 0x11df9

#### • **Alarm Linked Ports**

Setting this option to TRUE will cause ports with a good status to have a gray alarm generated on it when linked with a bad or unreachable port.

# **Attribute ID:** 0x11fbd

#### • **Suppress Linked Port Alarms**

Setting this option to TRUE causes ports with a bad status to suppress their red alarms and generate a gray alarm if either the linked port or the connected device is bad or unreachable. Only one port in the link will be alarmed red. The other will be gray.

**Attribute ID:** 0x11fbe

#### • **Port Always Down Alarm Suppression**

Enabling this option will cause DX NetOps Spectrum to suppress red alarms and assert a gray condition if a port has always been down since first being modeled in DX NetOps Spectrum. **Attribute ID:** 0x12a03

#### **NOTE**

Any port status alarm will be automatically cleared by DX NetOps Spectrum if the port's ok to poll and PollPortStatus attributes are both set to FALSE.

## **Monitoring Physical and Logical Connections**

DX NetOps Spectrum can monitor the related physical connections of multilink bundles that are resolved to the logical connection via a Live Pipe. When Live Pipes are enabled on the logical connection, the physical ports on one side of the multilink bundle are polled. If Live Pipes are disabled, the polling on the associated physical ports are stopped.

#### **NOTE**

You may need to configure the MultiLinkVirtualIfTypes (0x12e3d) attribute to contain the list of ifType values for multilink bundles for which DX NetOps Spectrum should also poll the related physical connections. This attribute is pre-configured with the pppMultilinkBundle (108) ifType.

To avoid creating multiple alarms when a single physical connection goes down, DX NetOps Spectrum only polls the physical connections on one side of the multilink bundle. The side that is polled is determined by reading the Criticality (0x1290c) attribute for the logical connections and choosing the side with the higher value. If the values are equivalent, the connection with the lowest model handle is chosen. Also, the NetworkLinkType (0x12a79) attribute on the physical port models on the side that is polled is set to the same value of the NetworkLinkType attribute of the multilink virtual interface model.

The polling of the non-resolved physical ports on one side of the multilink bundle results in the following alarm behaviors:

- An alarm is generated on a physical port model whenever a physical connection that is part of a multilink bundle goes down.
- If the logical connection is down and at least one of the related physical connections is up, an alarm is generated on a multilink virtual interface model.
- If all of the physical connections are down and the logical connection also goes down, the logical interface is put into the suppressed (grey) state.

#### **NOTE**

The physical ports on the side that is not being polled remain in the green state at all times, unless some other type of monitoring has been enabled on them.

#### **Examples: Monitor Physical and Logical Connections**

In the following examples, two devices are connected through a multilink bundle of three pairs of physical port links. "O" represents a physical port and "o" represents a logical interface. Live Pipes are enabled on the logical connection between the multilink bundles. There are physical connections between O1a and O2a, O1b and O2b, and O1c and O2c, but these connections are not resolved in DX NetOps Spectrum.

When Live Pipes are enabled on the logical connection between the multilink bundles, the three physical ports on Device 1 (O1a, O1b, O1c) are also polled because o1's Criticality (10) is greater than o2's Criticality (5).

If the physical connection between O1a and O2a goes down, an alarm is generated on port O1a and port O2a remains green:

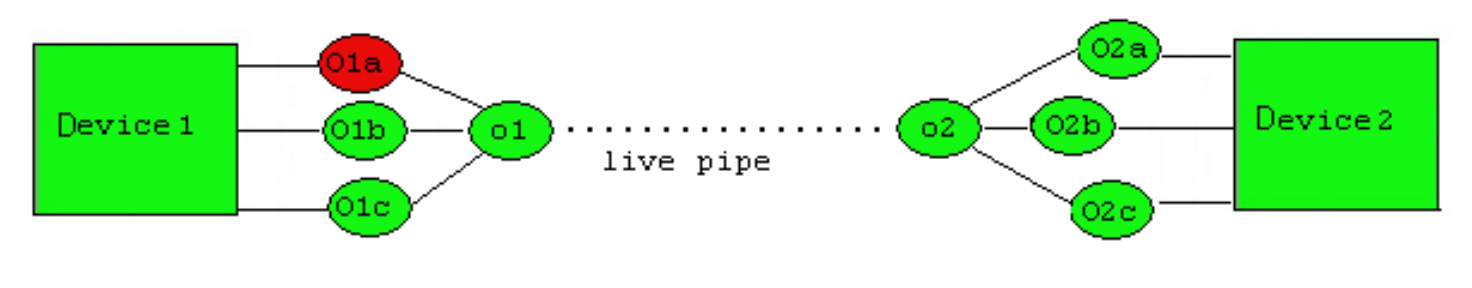

## o1 Criticality = 10

If all three physical connections are down, alarms are generated on ports O1a, O1b, and O1c, ports O2a, O2b, and O2c remain green, and logical connections o1 and o2 are put into a suppressed state:

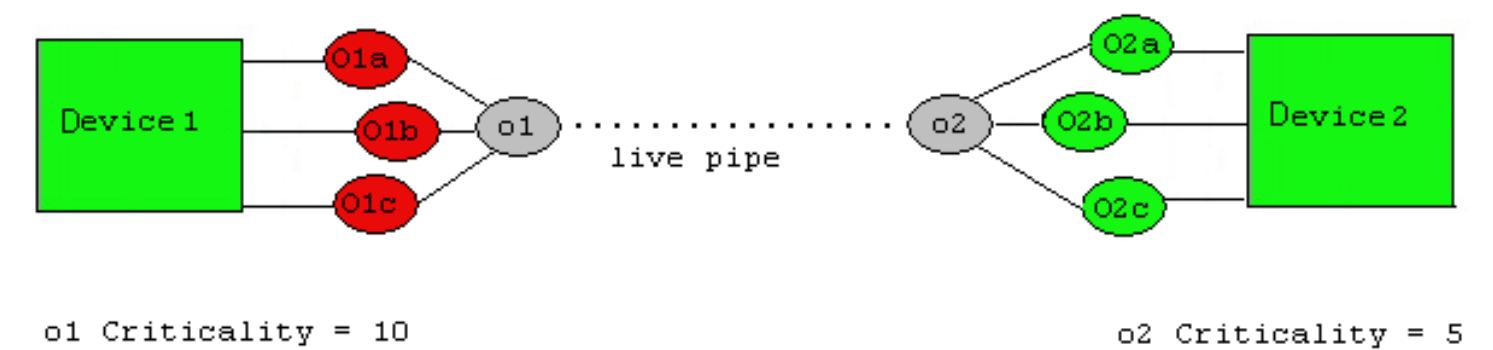

# **Suggested Port Fault Settings for Optimal Fault Notification**

In SPECTRUM 7.0 and later, the default settings for both Suppress Linked Port Alarms and Port Fault Correlation have changed. The default value of Suppress Linked Port Alarms has changed from FALSE to TRUE. This setting will suppress

 $o2$  Criticality =  $5$ 

red alarms on ports that are connected to another down port or unreachable device. The default value of Port Fault Correlation has been changed from Management Neighbors Only to All Connected Ports. This eliminates the need for you to manually configure management neighbors before a fault occurs so that port fault correlation will work properly. If you have not previously used 'Management Neighbors' you will not need this setting.

#### **NOTE**

Setting Suppress Linked Port Alarms to FALSE and Port Fault Correlation to Management Neighbors Only will approximate the fault notification behavior of SPECTRUM 6.6 with Service Pack 3.

CA recommends changing the default setting for Link Fault Disposition on WA\_Link models. The default setting of BothPortsAndLink will result in multiple alarms if the link fails. Consider changing the setting to Link Only or Ports Only. Link Only is best in environments where the name of the WA\_Link models or notes on these models is meaningful. Changing the setting to Ports Only may be better if fault notification consistency is most important. That is, regardless of the topology, you would prefer an alarm on a port model if there is a link failure.

# **Device Criticality**

The Device Criticality setting, accessible from a device model's Attributes tab, specifies the relative importance of the device within the network being modeled. When DX NetOps Spectrum loses contact with the device, this value is summed for the device itself and all of its downstream neighbors for which a gray condition is now being asserted (because their actual status cannot be determined). The aggregate device criticality value is displayed as the Impact Severity value of the associated alarm in the alarm's Impact tab. The default value for all devices is "1"; you can increase this value as desired depending on how important you consider the device to be; the higher the number, the more critical the device is to the network.

# **Configuring Fault Management for Pingables**

Device fault isolation is faster and more reliable when device models have knowledge of each other as neighbors. When a fault occurs, each device model that is lost sends an ARE\_YOU\_DOWN action to all of its neighbor models. Depending on the answers that neighbor device models send, the lost models either turn gray or red.

Establish neighbor relations by creating a Connects to association between a device model and the port model of another device. The act of pasting a device model on the interface of another device model adds each device model to the other's neighbor list.

Pingable models lack ports. As a result, in older versions of DX NetOps Spectrum, neighbor associations could not be established for Pingable models without the use of an inferred connector, like a Fanout. However, it is a best practice to create a relationship between models that is resolved directly. Placing both neighbor models in a Fanout means that fault resolution occurs indirectly. Fanouts and other inferred connector model types resolve faults differently and less directly during fault isolation.

#### **Connect Pingable Models**

You can connect Pingable models to each other in the topology view. Connect models to create a Connects to association between them and receive more status information. You can connect Pingable models using one of the following methods:

- Establish neighbors by drawing pipes between device models. Drawing a pipe between two Pingable models establishes a Connects to association between the two models, making them neighbors.
- You can create a Connects to association between two Pingable models using the DX NetOps Spectrum Command Line Interface. Use the following syntax:

```
./create association rel=Connects_to
lmh=<model handle of Pingable A>
```

```
rmh=<model handle of Pingable B>
```
When the Connects to association is established, you see a gold pipe between the two connected models. When a fault occurs, each Pingable model sends the other an ARE\_YOU\_DOWN action.

#### **Mapping Traps from Other Models to Pingable Models**

You can map traps from multiple IP addresses to a single pingable model using the Command Line Interface (CLI) update command. You create the mapping by adding the IP addresses to the deviceIPAddressList (0x12a53) attribute on the pingable model.

Before you can specify the mapping, you must add the following option to the .vnmrc file if the option is not already included in the file:

```
enable traps for pingables=TRUE
```
You can also remove mappings with CLI, and you can configure OneClick to display IP addresses mapped to Pingable models.

#### **To map traps from other IP addresses to a pingable model**

1. Connect to the SpectroSERVER with CLI.

#### **NOTE**

For more information about using CLI, see the [Command Line Interface](#page-697-0) section.

2. Invoke the update command:

./update

3. Add additional IP addresses to the deviceIPAddressList attribute (0x12a53) for the Pingable model you want to designate as a trap destination. The following example shows three IP addresses added to the attribute:

```
update mh=<pingable's mh> attr=0x12a53,iid=10.253.8.34,val=0
update mh=<pingable's mh> attr=0x12a53,iid=10.253.8.65,val=0
update mh=<pingable's mh> attr=0x12a53,iid=10.253.9.17,val=0
```
#### 4. Verify that the IP addresses were added:

show attributes attr=0x12a53 mh=<pingable's mh>

#### **Enable a Device IP Address View for a Pingable in OneClick**

If the Device IP Address List category is not included under the Information tab for Pingables, complete the following procedure.

#### **To enable a Device IP Address view for a Pingable in OneClick**

1. Open the view-pingabledetails-config.xml file located in the following directory:

<\$SPECROOT>/tomcat/webapps/spectrum/WEB-INF/topo/config/

- 2. Uncomment the following line: <field-subview idref="devipaddrlist-subview-config"/>
- 3. Restart OneClick.

The Device IP Address List category appears under the Information tab for Pingable models. If you map IP addresses to a pingable model, the addresses appear in the list.

## **Remove an IP Address Mapping from a Pingable Model**

When addressing schemes change in your environment, keep model information up to date. Use the DX NetOps Spectrum Command Line Interface (CLI) to remove an IP address mapping from a Pingable model.

#### **Follow these steps:**

1. Connect to the SpectroSERVER with CLI.

## **NOTE**

See the [Command Line Interface](#page-697-0) section for more information about using CLI.

2. Invoke the update command:

./update

- 3. Remove the IP address from the deviceIPAddressList attribute (0x12a53). update mh=pingable mh attr=0x12a53,iid=10.253.8.65, remove
- 4. The following example shows one IP address removed from the attribute: Verify that the IP address was removed:

```
show attributes attr=0x12a53 mh=pingable mh
```
## **Pingable Model Names**

Pingable, or non-SNMP managed, device models are defined in Spectrum as devices capable only of communication through Ping.

The Model Naming configuration that controls how Spectrum determines the names of models it creates is found on the VNM model for each Landscape. It is found in the VNM models Information tab, in the SpectroSERVER Control section.

## **The primary two configurations that impact model naming are:**

- Use Fully Qualified Host Name
- Model Naming Order

User Fully Qualified Host Name has a Yes or No setting. If a devices name is device.company.com, if that is set to Yes, it will be named with, device.company.com

If that is set to No, it will be named with **device**. The default setting is No. Model Naming Order default settings are:

- SysName: SysName is obtained from the MIB Object of the device that lists its SysName value
- IP Address: IP Address is the IP Address of the device
- Name Service: Name Service is the DNS name of the device, also found through the 'nslookup <IP\_Address> command.

The default Spectrum Naming configuration for determining Model Names noted above will result in Pingable models being named with IP Addresses. If that order is changed after the Pingable models are created, they will be ignored when the 'Reevaluate All Model Names' function is launched and will not be renamed.

There are two other methods of creating Pingable models. The first, the 'Model by Type' option from the Topology tab will also ignore those naming configurations and will create a model named with IP address if the devices name is not specified when setting up the 'Model by Type' option.

The second, Discovery Configurations launched from the Auto Discovery UI, does honor the Model Naming configuration settings. Some examples of model names when using the Discovery configurations are as follows using the example of the device with Fully Qualified Host Name of 'device.company.com':

Model Naming configuration settings: Use Fully Qualified Host Name = No Model Naming Order set to:

- IP Address
- Naming Service
- **SysName**

Pingable model will be created with IP Address as the models name.

Model Naming configuration settings: Use Fully Qualified Host Name = No Model Naming Order set to:

- Naming Service
- **SysName**
- IP Address

Pingable model will be created with 'device' as the models name.

Model Naming configuration settings: Use Fully Qualified Host Name = Yes Model Naming Order set to:

- Naming Service
- IP Address
- **SysName**

Pingable model will be created with 'device.company.com' as the models name.

If you have already discovered the Pingable models prior to properly configuring the Model Naming configuration options and they need to be changed, we are left with two options:

- 1. Delete and rediscover, through a Discovery Configuration in the Auto Discovery UI, the Pingable models
- 2. Manually rename the Pingable models

# <span id="page-1630-0"></span>**SNMPv3 Support**

#### **NOTE**

SNMPv3 standards require a unique engineID for each SNMP entity (or engine). The SNMP engine/application must have its own unique engineID whether it is a manager or an agent. RFC 3414 and RFC 3418 are the official SNMPv3 standards. See the IETF website (http://www.ietf.org/rfc.html) for more information.

SNMPv3 support includes the following:

- **Authentication**
- **Privacy**
- 64-Bit Counters

DX NetOps Spectrummodels and concurrently manages devices that support SNMPv1, SNMPv2c, and SNMPv3.

#### **Support for Diffie-Hellman (DH) Profile on SNMP v3**

 10.4.1 supports the creation of DH profiles on SNMPv3. This ability provides more robust security mechanism during communication. For more information about how to create a DH profile, see the [SNMP v3 Profiles Dialog](#page-1632-0) page.

#### **Secure Domain option in the SNMP v3 profile creation**

10.3.1 introduces support for a Secure Domain option in the SNMPv3 profile creation dialog. This feature will ensure privacy and security by restricting v3 profile to the particular SDC specified in a Secure Domain option and preventing users from viewing device profiles belonging to other users. Users have to specify the IP address and configure the secure domain for their devices. For more information about the enhanced support for [SNMP](#page-1632-0)V3 Profile, refer to the SNMP [v3 Profiles Dialog](#page-1632-0) page.

## **SNMPv3 Authentication**

Starting from 10.3, DX NetOps Spectrum allows '/' and ':' in the snmpv3 username, authentication password, and privacy passwords.

SNMPv3 provides the following levels of security: non-authenticated, authenticated, and authenticated with privacy. Authentication in SNMPv3 uses an encryption algorithm to determine if a message is from a valid source.DX NetOps Spectrumsupports the SNMPv3 standard for the authentication of messages. You specify an authentication password for a device model when you create it.

When an SNMP packet is converted to SNMPv3, security parameters are added to the SNMPv3 packet that is sent to the device. The SNMPv3 agent on the device checks the authenticity of the message to verify that the packet came from an authorized source.

SNMPv3 data sent from the device toDX NetOps Spectrumalso uses similar security parameters.DX NetOps Spectrumreceives the packet and verifies its authenticity.

DX NetOps Spectrumsupports the following encryption algorithms for authentication:

- MD5 (Message Digest Algorithm): Produces a 128-bit (16 bytes) message digest. This encryption algorithm is the default. You can model a device configured to use MD5, using 'Authentication with no Privacy' or 'Authentication with Privacy.'
- SHA (Secure Hash Algorithm): Produces a 160-bit (20 bytes) message digest.

## **Enable SNMPv3 Privacy**

Privacy in SNMPv3 uses an encryption algorithm to encode the contents of an SNMPv3 packet to verify that it cannot be viewed by unauthorized entities when routed over the network.DX NetOps Spectrumsupports the SNMPv3 standard for the encryption of messages. You specify a privacy password for a device model when you create it.

If configured properly, the SNMPv3 message is sent byDX NetOps Spectrumusing the password to encrypt the message before it goes out onto the network. The destination device decrypts the data when it receives it. The return data sent from the device toDX NetOps Spectrumis also encrypted.

DX NetOps Spectrumsupports the following encryption algorithms for privacy:

- DES: Data Encryption Standard (DES) is a 64-bit standard that encrypts and decrypts data.
- 3DES: Data Encryption Standard (DES) is a 64-bit standard that encrypts and decrypts data three times.
- AES: Advanced Encryption Standard (AES) is a 128-bit standard, cryptographic algorithm that encrypts and decrypts data.
- AES256: Advanced Encryption Standard (AES 256) is a 256-bit standard, cryptographic algorithm that encrypts and decrypts data.

## **Follow these steps:**

1. In the Topology tab of the Contents panel, click Creates a new model by

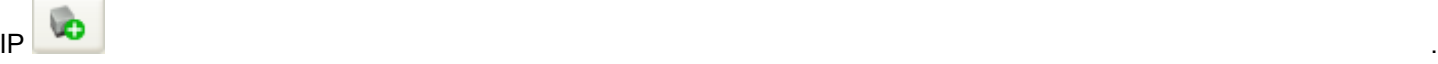

The Create Model by IP Address dialog opens.

2. Complete the fields as appropriate.

#### – **Network Address**

Specifies the IPv4 or IPv6 address for the device you want to model.

– **DCM Timeout (ms)**

Specifies the timeout between retry attempts (in milliseconds). **Default:** 3000 milliseconds (3 seconds)

– **DCM Retry Count**

Type the number of times that the DCM should attempt to send a request to a device that is not responding.

– **Agent Port**

Specifies the SNMP agent port. **Default:** 161

- 3. Select the SNMP v3 option in the SNMP Communications Options section. The SNMP Community String field becomes disabled.
- 4. Click Profiles to create a new SNMPv3 security profile.

The Edit SNMP v3 Profiles dialog opens.

## **NOTE**

The Edit SNMP v3 Profiles dialog is also accessible by clicking Profiles in the Configuration tab in the Discovery Console. For more information, refer to [Edit SNMPv3 Profiles dialog.](#page-1632-0)

## **64-Bit Counters**

The SNMPv3 standard provides support for 64-bit counters.DX NetOps Spectrumcan access 64-bit counter MIB variables for all SNMPv3 devices that comply with this standard.

## **SNMPv3 Support Issues**

The following are some issues related to SNMPv3 support.

• **get-bulk Command**

DX NetOps Spectrumsupport of SNMPv3 does not include the get-bulk command.

• **View Access Control Model (VACM)**

DX NetOps Spectrumsupports the VACM features of SNMPv3, however, VACM is not recommended.DX NetOps Spectrumhas features that allow for secure access to devices. If you giveDX NetOps Spectrumfull view access to all device MIBs, you receive effective monitoring and management performance.

#### • **Performance and Capacity**

High processing resources are required forDX NetOps Spectrumto effectively manage SNMPv3 devices. More overhead is consumed using the Authentication and Privacy features due to the time it takes to decrypt and authenticate each message.

This affects the number of device models that aSpectroSERVERcan manage.

## • **SNMPv3 Security User Names onSpectroSERVER**

You cannot use the same user name more than once for the three levels of SNMPv3 (non-authenticated, authenticated, and authenticated with privacy). For example, if you are using the user name "user1" for SNMPv3 level 1 non-authenticated, you cannot use that same user name for SNMPv3 level 2 authenticated or for SNMPv3 level 3 authenticated with privacy.

# <span id="page-1632-0"></span>**Edit SNMP v3 Profiles Dialog**

The **Edit SNMP v3 Profiles** dialog can be accessed by clicking **Profiles** in the **Configuration** tab in the **Discovery Console** or from the **Create Model** dialogs.

## **NOTE**

For more information on SNMPv3 privacy and authentication options, see [SNMPv3 Support](#page-1630-0).

## **Configuring the SNMPv3 Profile**

1. To add/edit the SNMPv3 profile, do one of the following:

.

- From the OneClick Console > Explorer view, right-click **Utilities > Discovery Console** > navigate to the **Configuration** tab > **SNMP Information** section, the select **SNMP v3** option, and click the **Profiles** button.
- From the OneClick Console > **Contents > Topology** tab, click the create a new model by IP icon **B**
- 2. Select the **SNMPv3** option and click the **Profiles** button.
- 3. Select the existing profile and click **Modify** to modify a profile, or click **Add** to add a profile.
	- **NOTE**

This procedure is for non-Diffie-Hellman (DH) profiles creation. For more information about how to create a DH profile on SNMPv3, see the separate section "Support for Diffie-Hellman (DH) Profile on SNMPv3" explained in this article.

- 4. Enter a name in the **Profile Name** field. This profile name should be unique, for example, for a multitenant configuration, the profile can be <tenantname>\_profilename, and in a non-multitenant environment, the profile name can be <SDCIP> profilename.
- 5. Enter the same data that has been configured for full MIB access on the device in the **User ID** field.
- 6. Choose *one* of the following SNMPv3 standard security options from the **Authentication Type** drop-down list:
	- **No Authentication:** Data sent from the DX NetOps Spectrum host system to the SNMPv3 device is not encrypted or authenticated.
	- **Authentication with no Privacy:** Data sent from the DX NetOps Spectrum host system to the SNMPv3 device is authenticated but it is not encrypted.
	- **Authentication with Privacy:** Data sent from the DX NetOps Spectrum host system to the SNMPv3 device is both encrypted and authenticated.

## **NOTE**

By default, the MD5 encryption mode option is selected in the **Authentication Protocol** field. You can select the SHA encryption option.

- 7. Select one of the options in the **Authentication Protocol** field.
- 8. Enter a relevant password in the **Authentication Password** field.
- 9. Re-enter to confirm the password in the **Confirm Authentication Password** field.

## **NOTE**

By default, DES authentication option is selected in the Privacy Protocol field. You can select one of the following privacy encryption algorithm options.

- 10. Select one of the following options in the **Privacy Protocol** field:
	- **DES**
	- **3DES**
	- **AES**
	- **AES256**

11. In the **Privacy Password** field, enter the same data that has been configured for a full MIB access on the device.

- 12. Re-enter to confirm the privacy password in the **Confirm Privacy Password** fields.
- 13. Click **Add/Modify** to update the profiles list with the new/updated profile you have created.

## **NOTE**

10.3.1 introduces support for a secure domain option in the SNMP v3 profile creation dialog. This feature will ensure privacy and security by restricting v3 profile to the particular SDC specified in a secure domain option and preventing users from viewing device profiles belonging to other users. Users have to specify the IP address and configure the secure domain for their devices.

14. Click **OK** to save your changes and close the **Edit SNMP v3 Profiles** dialog.

## **NOTE**

Select the **Show Passwords** checkbox to view the authentication password and the privacy password entered for the selected profile.

## **WARNING**

If you modify the **User ID** field in the **Edit SNMP v3 Profiles** dialog after your model has connected, you will lose contact with the SNMPv3 device. To regain management of the device, right-click the device model in the **Topology** tab of the **Contents** pane, and click **Reconfiguration, Reset SNMPv3 Authentication**.

#### **SNMPv3 Support for Diffie-Hellman (DH)**

DX NetOps Spectrum now supports the creation of DH profiles on SNMPv3. This ability provides more robust security mechanism during communication.

#### **Create DH Profiles**

To create a DH profile, enable the required option and then provide the relevant information. By default, the option to create a DH profile is not selected.

#### **NOTE**

Unmanaged traps are not supported on DH profiles.

#### **Follow these steps:**

- 1. In the OneClick Console, click the **Explorer** tab.
- 2. Right-click in the left pane and select the **Utilities, Discovery Console** option from the context menu.
- 3. Navigate to the **Configuration** tab, **SNMP Information** section.
- 4. Select the **SNMP v3** option and click the **Profiles** button.

#### **NOTE**

When the DH Profile option is enabled, the following fields are disabled and their values are changed automatically:

- **Authentication Type:** The value is changed to *Authentication with Privacy*.
- **Authentication Protocol:** The value is changed to *MD5*.
- **Privacy Protocol:** The value is changed to *DES*.
- 5. Enable the **DH Profile** option. When this option is enabled, only the following fields are available for entering the information:
	- **Profile Name**
	- **User ID**
	- **DH Random Number**

## **NOTE**

The DH random number value must be 256 bits and must start with 0x. An example value is as follows:

0x93ad4af59644b00e39daca2e9f38c059a7933f4770fdb648a7e3bcc9c7959c2804cd85f3b4f8a05d70

- **Secure Domain**
- 6. Click **Add** to add the profile
- 7. Click **OK**.

The DH profile is successfully created on SNMP v3. The following screenshot shows a created DH profile:

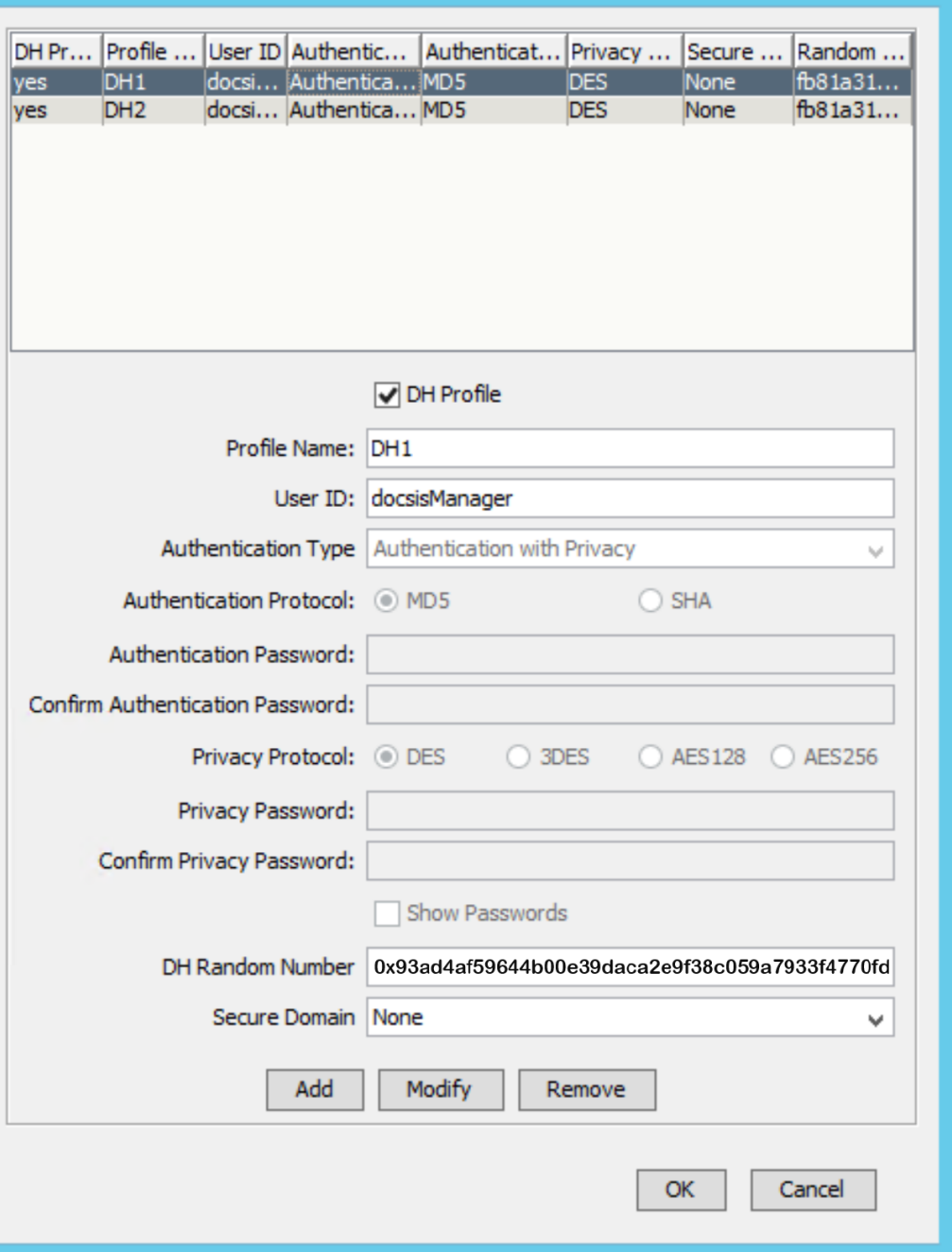

After a DH profile device is modeled, the DH SNMPv3 community string will include the following parameters:

- Protocol type (*DH*)
- Authentication type (*MD5*)
- Authentication key
- Privacy protocol (DES)
- Privacy key
- User name
- DH random number

The following screenshot shows the required information:

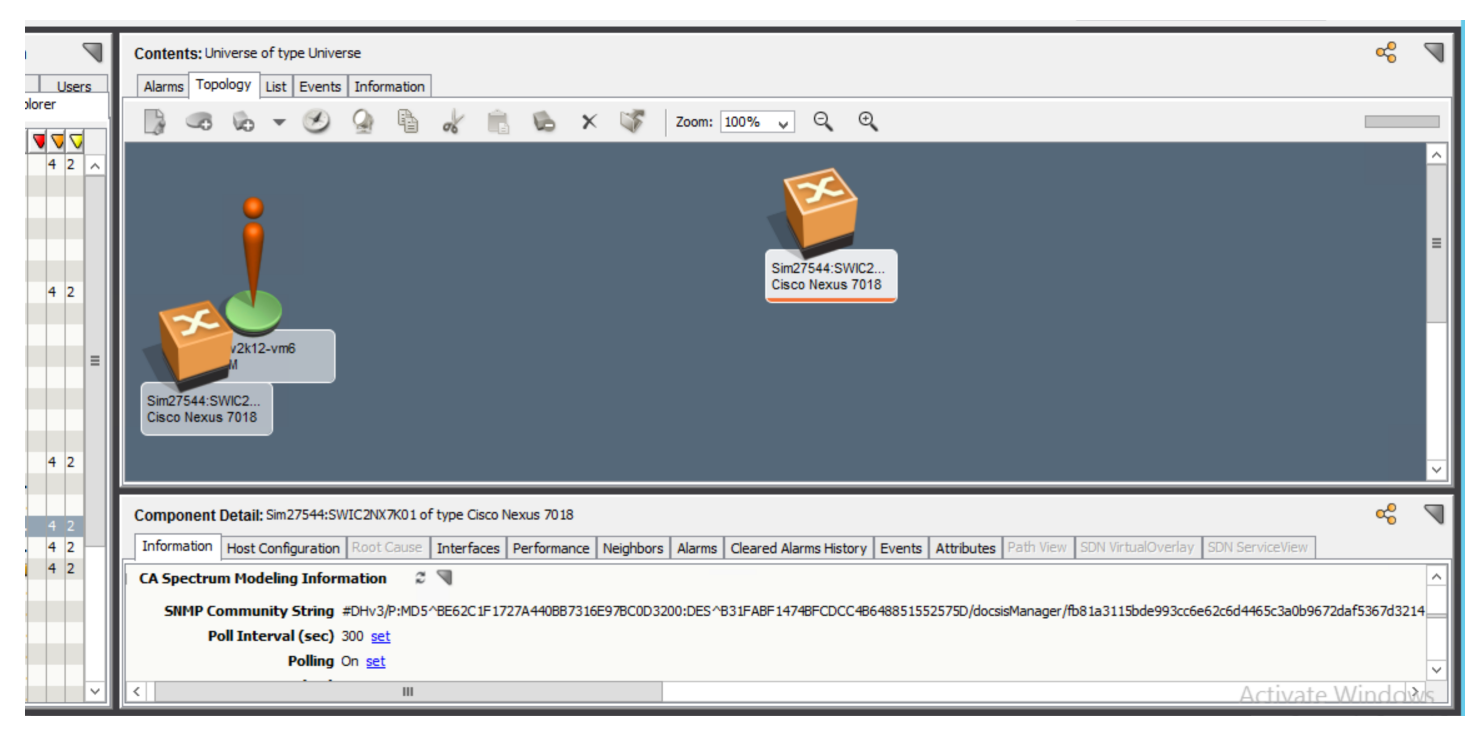

## **NOTE**

If an agent on a device is restarted, then the authentication key and the privacy key will be changed because the public number of the device will get changed. In this case, SpectroSERVER automatically calculates the new authentication key and the privacy key to communicate with the device.

## **Edit G and P Values on a DH Profile**

You can edit the G and P values on a DH profile based on your requirements.

## **Follow these steps:**

- 1. Access the OneClick console.
- 2. Navigate to the **Locater** tab.
- 3. Click the **Create a new search** icon and enter the information as follows:
	- a. Select **Model Type Name (0x10000)** from the **Attribute** drop-down list.
	- b. Verify that the value in the **Comparison Type** field is set to **Equal To**.
	- c. Select **GlobalConfig** from the **Attribute Value** drop-down list. The following screenshot shows the required information:

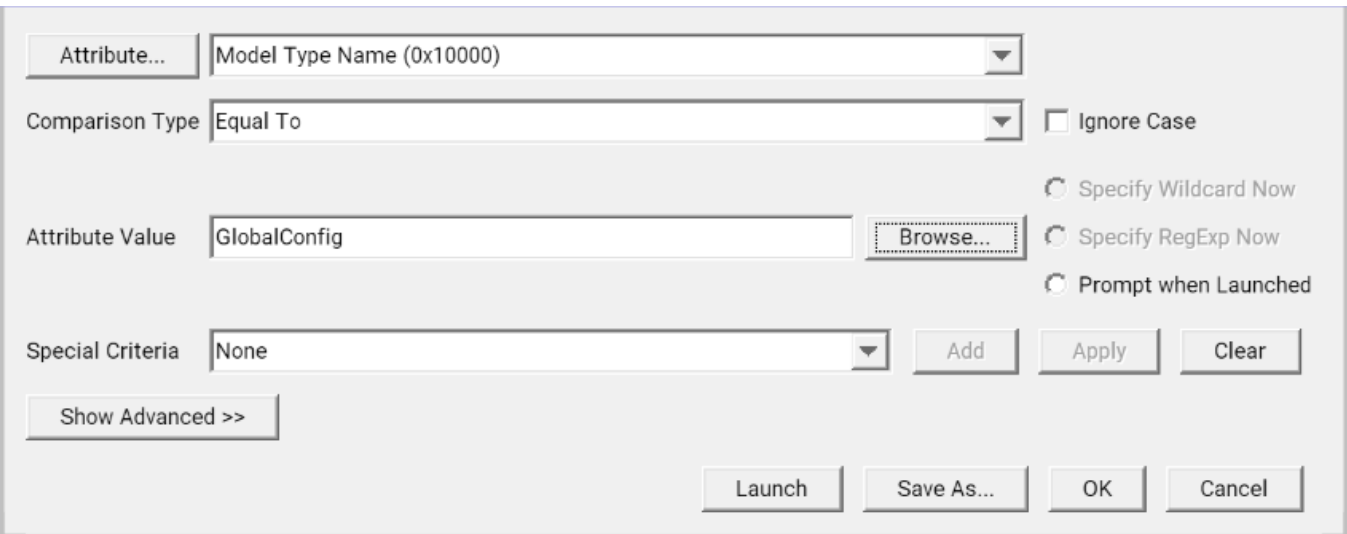

- 4. Save the new search.
- 5. Launch the newly created search.
- 6. Select the result that is displayed in the **Results** tab in the right pane.
- 7. Click the **Attributes** tab and search for DHParameter\_g and DHParameter\_p. The parameters are listed in the table. The following screenshot shows the required information:

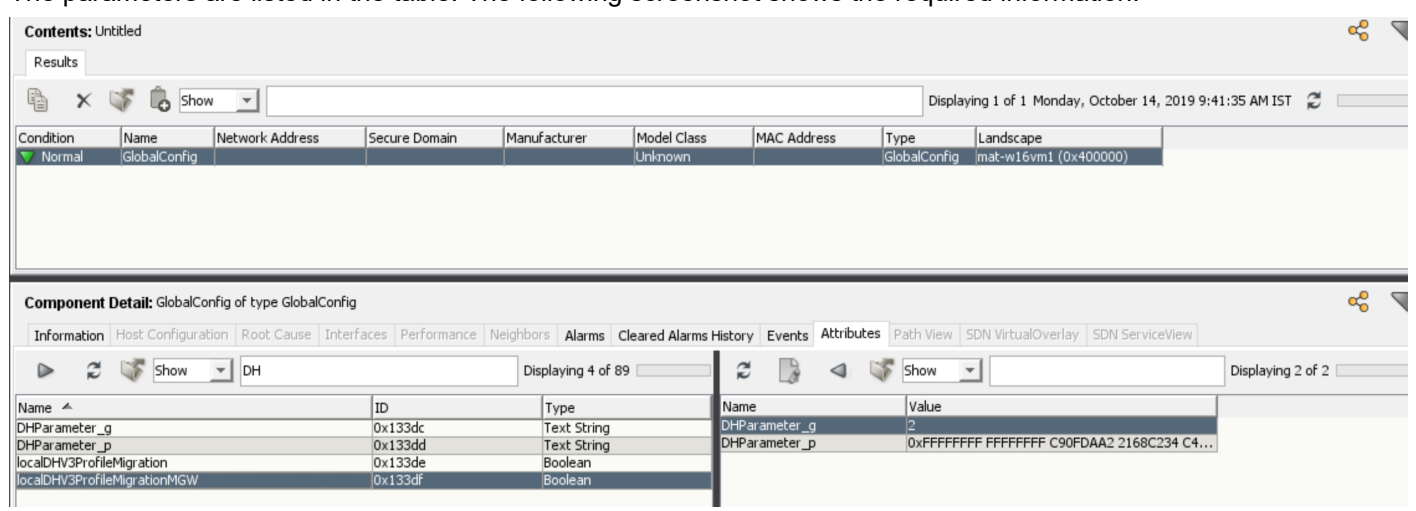

8. Double-click the required parameter (in the right pane) to edit its value and click **OK** to save it. The following screenshot shows the required information:

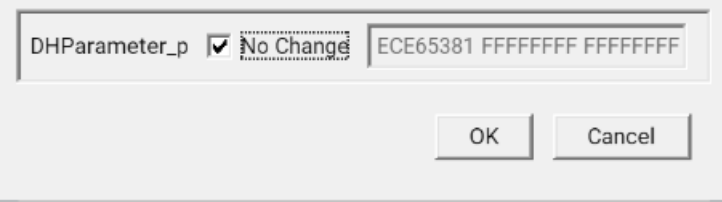

The values are changed accordingly.

## **Secure Domain Option**

10.3.1 introduces support for a 'Secure Domain' option in the SNMPv3 profile creation dialog. This feature will ensure privacy and security by restricting v3 profile to a particular SDC specified in the **Secure Domain** option and preventing users from viewing device profiles belonging to other users. Users have to specify the IP address and configure the secure domain for their devices. Here is a screenshot of the SNMPv3 profile creation dialog with the newly added **Secure Domain** option.

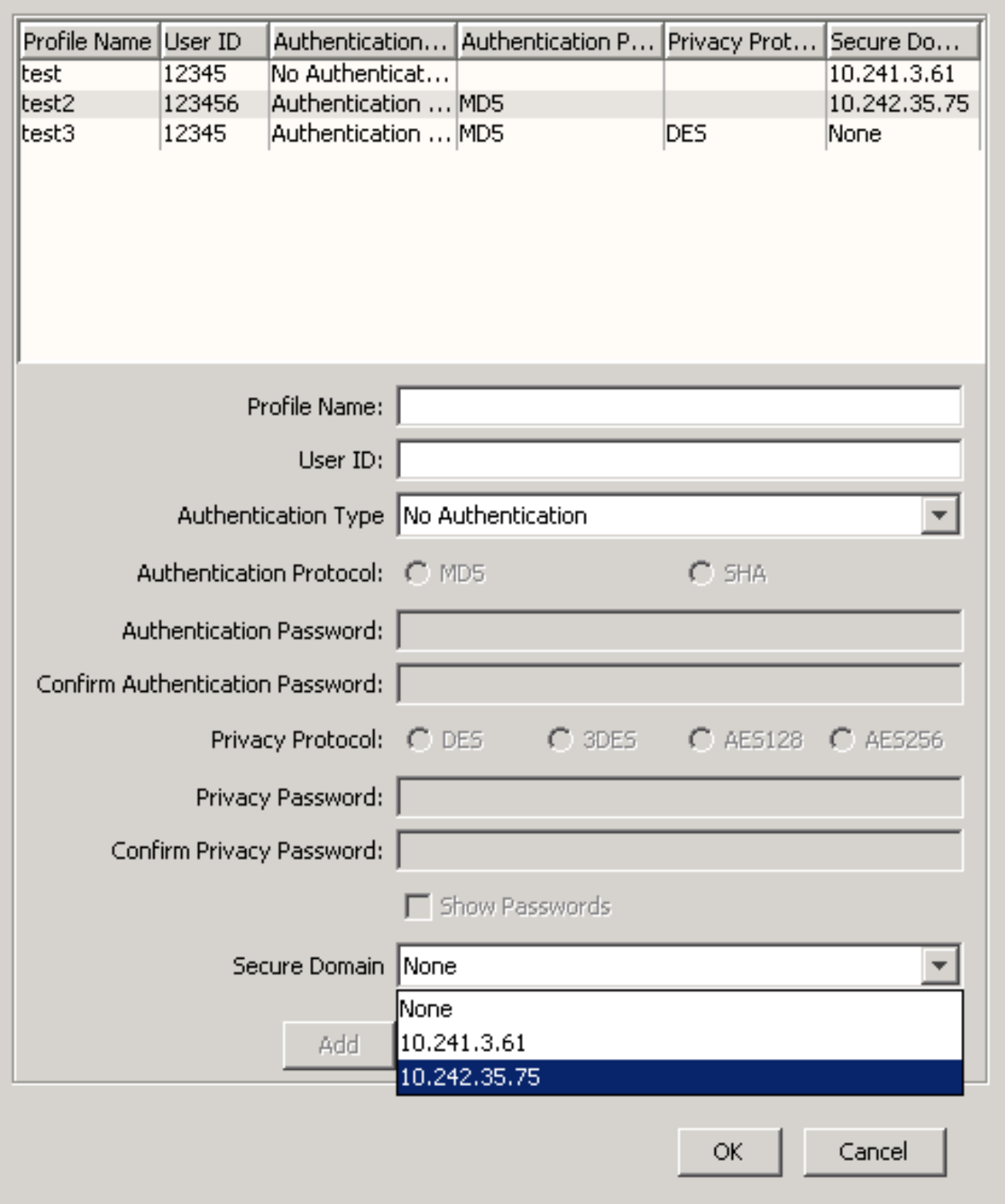

To create a v3 profile, specify the IP address of a secure domain along with the other v3 information. If you select **None**, then the corresponding profile pushes all SDCs connected to the landscape. Otherwise, the profile will be unicasted to

a secure domain mentioned in the v3 profile. To model a device with SNMPv3, the selected secure domain option in the CreateModelByIP/ Discovery Console panel should be the same as the secure domain specified in v3 profile.

## **NOTE**

If the selected v3 profile has a secure domain option **None**, then the device can be modeled through any of the selected SDC.

If the SNMPV3 profiles are present in a prior version of the product, then after upgrading to 10.3.1, all these profiles are updated with the **None** option in the **Secure Domain** field. These profiles are broadcasted to all the connected SDCs.

## **Dump and Reset v3 Profiles at SDC**

To dump local and remote profiles at SDC, 0x10337 action can be used on the SDC model handle. Profile details are dumped at "snmpv3profiledump.txt" in the SDConnector/bin folder under SDC. Similarly, to reset all remote profiles at SDC, 0x10336 action can be used.

## **Troubleshooting**

• For unmanaged v3 trap processing, if the trap destination is SDC, then there must be a local profile created at SDC.

# **Manually Model an SNMPv3 Device**

You can manually model SNMPv3 devices and set up new profiles using the Create Model by IP functionality in DX NetOps Spectrum. You cannot model SNMPv3 devices using the Model by Model Type feature in DX NetOps Spectrum.

## **NOTE**

 When you discover SNMPv3 devices on Cisco switches with VLANs, you cannot use the community\_string@VLAN\_ID format to index bridging information for each VLAN. You must create contexts instead. For more information, see the [Cisco Device Management](#page-1187-0) section.

## **Follow these steps:**

1. In the Topology tab of the Contents panel, click the Creates a new model by IP

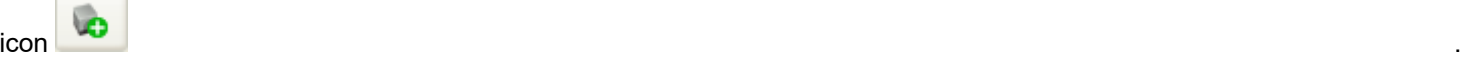

The Create Model by IP Address dialog opens.

- 2. Complete the fields as appropriate.
	- **Network Address**

Specifies the IPv4 or IPv6 address for the device you want to model.

- **DCM Timeout (ms)** Specifies the timeout between retry attempts (in milliseconds). **Default:** 3000 milliseconds (3 seconds)
- **DCM Retry Count**

Specifies the number of times that the DCM should attempt to send a request to a device that is not responding.

- **Agent Port** Specifies the SNMP agent port. **Default:** 161
- 3. Select the SNMP v3 option in the SNMP Communications Options section.
	- The SNMP Community String field becomes disabled.
- 4. Take *one* of the following steps:
	- Select an existing profile from the V3 Profile drop-down list and go to Step 6.
	- Click Profiles to create a new SNMPv3 security profile.

The Edit SNMP v3 Profiles dialog opens.

- a. Enter a name in the Profile Name field.
- b. Enter the same data that has been configured for full MIB access on the device in the User ID field.
- c. Choose *one* of the following SNMPv3 standard security options from the Authentication Type drop-down list: **No Authentication:** Data sent from the DX NetOps Spectrum host system to the SNMPv3 device is not encrypted or authenticated (go to Step 4e).

**Authentication with no Privacy:** Data sent from the DX NetOps Spectrum host system to the SNMPv3 device is authenticated but it is not encrypted. Enter the same data that has been configured for full MIB access on the device in the Authentication Password field. Confirm the password (go to Step 4e).

**Authentication with Privacy:** Data sent from the DX NetOps Spectrum host system to the SNMPv3 device is both encrypted and authenticated. In the Authentication and Password fields, enter the same data that has been configured for full MIB access on the device (go to Step 4e).

- d. Select one of the following options in the **Authentication Protocol** field: **MD5** (Message Digest Algorithm): Produces a 128-bit (16 byte) message digest. **SHA** (Secure Hash Algorithm): Produces a 160-bit (20 byte) message digest.
- e. Enter a relevant password in the **Authentication Password** field.
- f. Re-enter to confirm the password in the **Confirm Authentication Password** field.
- g. Select one of the following options in the **Privacy Protocol** field:
	- **DES**
	- **3DES**
	- **AES**
	- **AES256**
- h. In the **Privacy Password** field, enter the same data that has been configured for full MIB access on the device.
- i. Re-enter to confirm the Privacy password in the **Confirm Privacy Password** fields.
- j. Click Add to update the Profiles list with the new profile you have created.
- k. Click OK to save your changes and close the Edit SNMP v3 Profiles dialog.
- 5. Select the Discover Connections check box, if appropriate.
- 6. Click OK in the Create Model By IP Address dialog to accept your selections and close the dialog.
	- The model of the SNMPv3 device appears in the Topology tab.

#### **WARNING**

 If you modify the User ID field in the Edit SNMP v3 Profiles dialog after your model has connected, you will lose contact with the SNMPv3 device. To regain management of the device, right-click the device model in the Topology tab of the Contents panel, and click Reconfiguration, Reset SNMPv3 Authentication.

After you model SNMPv3 devices, you can model the rest of the network using Discovery. Discovery does not overwrite any of the devices that you have already modeled.

#### **Modeling an SNMPv3 Device Using a DX NetOps Spectrum Toolkit**

You can use one of the DX NetOps Spectrum toolkits, for example, Modeling Gateway, to create a device model that supports SNMPv3. By default, MD5 is the authentication algorithm that is used and DES is the privacy algorithm that is used. The algorithms can be overridden by the '<sup>^</sup>' character. Use the following syntax when specifying the SNMP community string for the model.

## **NOTE**

 When you want to set the community string with username, authentication and privacy passwords having ':' and '/' following should be used.

#### Set it using escape(\) for '/' and ':'.

For example if username is Test/user:1, it should be provided as Test\/user\:1 in the community string. Ensure that the profile for Test/user:1 should be already created and existing.

For an SNMP community string that uses both privacy and authentication, use the following syntax:

#v3/P:authpassword:privpassword/userid

- **authpassword**
- Specifies the authentication password for the device.
- **privpassword** Specifies the privacy password for the device.
- **userid** Specifies the user ID for the device.

## **Example 1**

#v3/P:myAuthPW:myPrivPW/myUserID

For an SNMP community string that uses a non-default privacy algorithm (3DES) and a default authentication algorithm, use the following syntax:

#v3/P:authpassword:3DES^privpassword/userid

- **authpassword** Specifies the authentication password for the device.
- **privpassword** Specifies the privacy password for the device.
- **userid** Specifies the user ID for the device.

## **Example 2**

#v3/P:myAuthPW:3DES^myPrivPW/myUserID

For an SNMP community string that uses a non-default privacy algorithm (3DES) and a non-default authentication algorithm (SHA), use the following syntax:

#v3/P:SHA^authpassword:3DES^privpassword/userid

- **authpassword** Specifies the authentication password for the device.
- **privpassword** Specifies the privacy password for the device.
- **userid** Specifies the user ID for the device.

# **Example 3**

#v3/P:SHA^myAuthPW:3DES^myPrivPW/myUserID

For an SNMP community string that uses authentication only, use the following syntax:

#v3/A:authpassword/userid

- **authpassword** Specifies the authentication password for the device.
- **userid** Specifies the user ID for the device.

**Example 4**

#v3/A:myAuthPW/myUserID

For an SNMP community string that uses a non-default authentication algorithm (SHA) and no privacy, use the following syntax:

#v3/A:SHA^authpassword/userid

- **authpassword** Specifies the authentication password for the device.
- **userid** Specifies the user ID for the device.

#### **Example 5**

#v3/A:SHA^myAuthPW/myUserID

For an SNMP community string that does not use authentication or privacy, use the following syntax:

#v3/N/userid

• **userid** Specifies the user ID for the device.

#### **Example 6**

```
#v3/N/myUserID
```
## **Model an SNMP v2c Device Using a DX NetOps Spectrum Toolkit**

To use one of the DX NetOps Spectrum toolkits to create a device model that supports SNMP v2c, use the following syntax when specifying the SNMP community string for the model:

#v2/<SNMP community string>

• **<***SNMP community string***>**  Specifies the SNMP community string of the device.

#### **Example:**

#v2/mySNMPcommunitystring

## **Change Security Information for a Device Model**

You can change security information for an existing SNMPv3 device model. You can also convert an SNMPv1 device model to an SNMPv3 device model. You must add the appropriate security information to the device model.

#### **Follow these steps:**

- 1. Select the model that you want to modify, and click the Information tab in the Component Detail panel.
- 2. Expand the DX NetOps Spectrum Modeling Information subview, and click set in the SNMP Community String field.
- 3. Modify the SNMP Community String using a syntax listed in Modeling an SNMPv3 Device Using a DX NetOps Spectrum Toolkit to create the appropriate string.

## **NOTE**

For more information about using CLI commands, see the [Command Line Interface](#page-697-0) section.

## **Add Context Name Information**

You can add the SNMPv3 context name value to be sent with SNMPv3 messages for a particular device.

## **Follow these steps:**

1. Select the model that you want to modify, and click the Information tab in the Component Detail panel.

- 2. Expand the DX NetOps Spectrum Modeling Information subview, and click set in the SNMP Community String field.
- 3. Add the context name value to the SNMP Community String field. For example, if the current SNMP community string is:
	- #v3/P:authPass:privPass/myuserid
- 4. To insert a context name value of 'quark,' add 'quark' to the SNMP community string as follows: #v3/P:authPass:privPass/quark/myuserid

## **Specify an Authentication Encryption Algorithm on a Per-Model Basis**

DX NetOps Spectrum supports both MD5 and SHA authentication encryption, although MD5 is the default. You can specify the alternate encryption algorithm (SHA) by prepending it to the password in the SNMP community string. Prefixing the encryption algorithm on the SNMP community string for a particular device model overrides the default algorithm for that device model only.

## **To specify a privacy encryption algorithm on a per-model basis**

1. In the Topology tab of the Contents panel, click the Creates a new model by IP

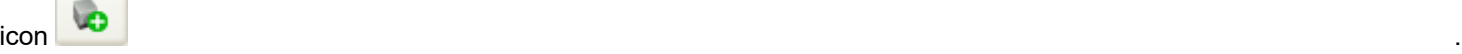

The Create Model by IP Address dialog opens.

- 2. Complete the fields as appropriate.
	- **Network Address** Specifies the IPv4 or IPv6 address for the device you want to model.
	- **DCM Timeout (ms)** Specifies the timeout between retry attempts (in milliseconds). **Default:** 3000 milliseconds (3 seconds)
	- **DCM Retry Count** Type the number of times that the DCM should attempt to send a request to a device that is not responding.
	- **Agent Port** Specifies the SNMP agent port. **Default:** 161
- 3. Select the SNMP v3 option in the SNMP Communications Options section. The SNMP Community String field becomes disabled.
- 4. Click Profiles to create a new SNMPv3 security profile.
	- The Edit SNMP v3 Profiles dialog opens.
- 5. (Optional) To specify the SHA authentication encryption algorithm, do the following:
	- a. Enter a name in the Profile Name field.
	- b. Enter the same data that has been configured for full MIB access on the device in the User ID field.
	- c. Select Authentication with Privacy from the Authentication Type drop-down list.
	- d. Enter the following in the Authentication Password and Confirm Authentication Password field: SHA^<authpassword>
	- e. Enter the privacy password in the Privacy Password and Confirm Privacy Password field.
	- f. Click Add to update the Profiles list with the new profile you have created.
	- g. Click OK to save your changes and close the Edit SNMP v3 Profiles dialog.
- 6. (Optional) To specify the SHA authentication encryption algorithm and the 3DES, AES-128, or AES-256 privacy encryption algorithm, do the following:
	- a. Enter a name in the Profile Name field.
	- b. Enter the same data that has been configured for full MIB access on the device in the User ID field.
	- c. Select Authentication with Privacy from the Authentication Type drop-down list.
	- d. Enter the following in the Authentication Password and Confirm Authentication Password field:

SHA^<authpassword>

- e. Enter the following in the Privacy Password and Confirm Privacy Password fields: [3DES|AES|AES256]^<privpassword>
- f. Click Add to update the Profiles list with the new profile you have created.
- g. Click OK to save your changes and close the Edit SNMP v3 Profiles dialog.
- 7. Select the Discover Connections check box, if appropriate.
- 8. Click OK in the Create Model By IP Address dialog to accept your selections and close the dialog. The model of the SNMPv3 device appears in the Topology tab. The authentication and privacy encryption algorithms you specified appear in the SNMP Community String field of the Modeling Information subview for the model. You can also specify a privacy encryption algorithm or an authentication encryption algorithm by clicking set in the SNMP Community field of the Modeling Information subview.

#### **NOTE**

 The Edit SNMP v3 Profiles dialog is also accessible by clicking Profiles in the Configuration tab in the Discovery Console.

#### **Change the Default Authentication Encryption Algorithm For All Device Models**

To change the default authentication encryption algorithm for all device models, modify the ".vnmrc" file.

#### **Follow these steps:**

- 1. Navigate to the following directory: *<\$SPECROOT>*/SS/
- 2. Open the ".vnmrc" file with a text editor.
- 3. Locate the following line: snmpv3\_default\_auth\_protocol=md5
- 4. To modify the algorithm to use SHA as the default, change the parameter as follows:

snmpv3 default auth protocol=sha

You have successfully changed the default authentication encryption algorithm.

#### **Specify a Privacy Encryption Algorithm on a Per-Model Basis**

DX NetOps Spectrum supports DES, 3DES, AES-128, and AES-256 privacy encryption and uses DES by default. You can specify an alternate encryption algorithm by prefixing it to the password in the SNMP community string. Appending the encryption algorithm on the SNMP community string for a particular device model overrides the default algorithm for that device model only.

#### **To specify a privacy encryption algorithm on a per-model basis**

1. In the Topology tab of the Contents panel, click the Creates a new model by IP

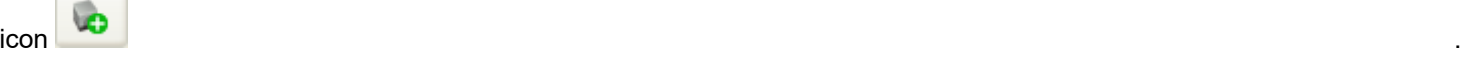

The Create Model by IP Address dialog opens.

- 2. Complete the fields as appropriate.
	- **Network Address** Specifies the IPv4 or IPv6 address for the device you want to model.
	- **DCM Timeout (ms)** Specifies the timeout between retry attempts (in milliseconds). **Default:** 3000 milliseconds (3 seconds)
	- **DCM Retry Count**

Type the number of times that the DCM should attempt to send a request to a device that is not responding.

– **Agent Port**

Specifies the SNMP agent port. **Default:** 161

- 3. Select the SNMP v3 option in the SNMP Communications Options section. The SNMP Community String field becomes disabled.
- 4. Click Profiles to create a new SNMPv3 security profile. The Edit SNMP v3 Profiles dialog opens.
- 5. To specify the 3DES, AES-128, or AES-256 privacy encryption algorithm, do the following:
	- a. Enter a name in the Profile Name field.
	- b. Enter the same data that has been configured for full MIB access on the device in the User ID field.
	- c. Select Authentication with Privacy from the Authentication Type drop-down list.
	- d. Enter the authentication password in the Authentication Password and Confirm Authentication Password field.
	- e. Enter the following in the Privacy Password and Confirm Privacy Password fields:

[3DES|AES|AES256]^<privpassword>

- f. Click Add to update the Profiles list with the new profile you have created.
- g. Click OK to save your changes and close the Edit SNMP v3 Profiles dialog.
- 6. Select the Discover Connections check box, if appropriate.
- 7. Click OK in the Create Model By IP Address dialog to accept your selections and close the dialog. The model of the SNMPv3 device appears in the Topology tab. The privacy encryption algorithm you specified appears in the SNMP Community String field of the Modeling Information subview for the model. You can also specify a privacy encryption algorithm by clicking set in the SNMP Community field of the Modeling Information subview.

## **NOTE**

 The Edit SNMP v3 Profiles dialog is also accessible by clicking Profiles in the Configuration tab in the Discovery Console.

## **Change the Default Privacy Encryption Algorithm For All Device Models**

To change the default privacy encryption algorithm for all device models, you must modify the ".vnmrc" file.

## **To change the default privacy encryption algorithm for all device models**

- 1. Go to the following directory:
	- <\$SPECROOT>/SS/
- 2. Open the ".vnmrc" file with a text editor and locate the following line: snmpv3 default priv protocol=des
- 3. Depending on the privacy encryption algorithm you want to set as the default, modify the parameter as follows:

```
snmpv3 default priv protocol=3des
snmpv3 default priv protocol=aes (uses AES 128 encryption)
snmpv3 default priv protocol=aes256 (uses AES 256 encryption)
```
# **SNMPv3 Community String Access Control**

You can control the access to the SNMPv3 community string information on models. You can decide whether you want to display or hide the SNMP v3 community string to specific users. This functionality, therefore, gives you the ability to restrict the display of this information, making it available only to those users who are supposed to view the information.

## **NOTE**

By default, the **SNMPv3 Community String v3** option is enabled. However, if any customization has been done on the options under the **Privileges** section on the lower version of DX NetOps Spectrum for the administrator and operator roles, then after upgrade to 10.4.1, the **SNMPv3 Community String v3** option is displayed as not selected. Furthermore, if no customization has been done, the **SNMPv3 Community String v3** option is displayed as enabled.

#### **Follow these steps:**

- 1. Access the OneClick interface.
- 2. Click the **Users** tab in the **Navigation** pane.
- 3. Locate and select the required user.
- 4. Click the **Access** tab in the **Contents** pane.
- 5. Click **Add/Remove** on the **Privileges** tab.
- 6. Expand **Model Management, View Attributes** to view the options. The following screenshot shows the required information:

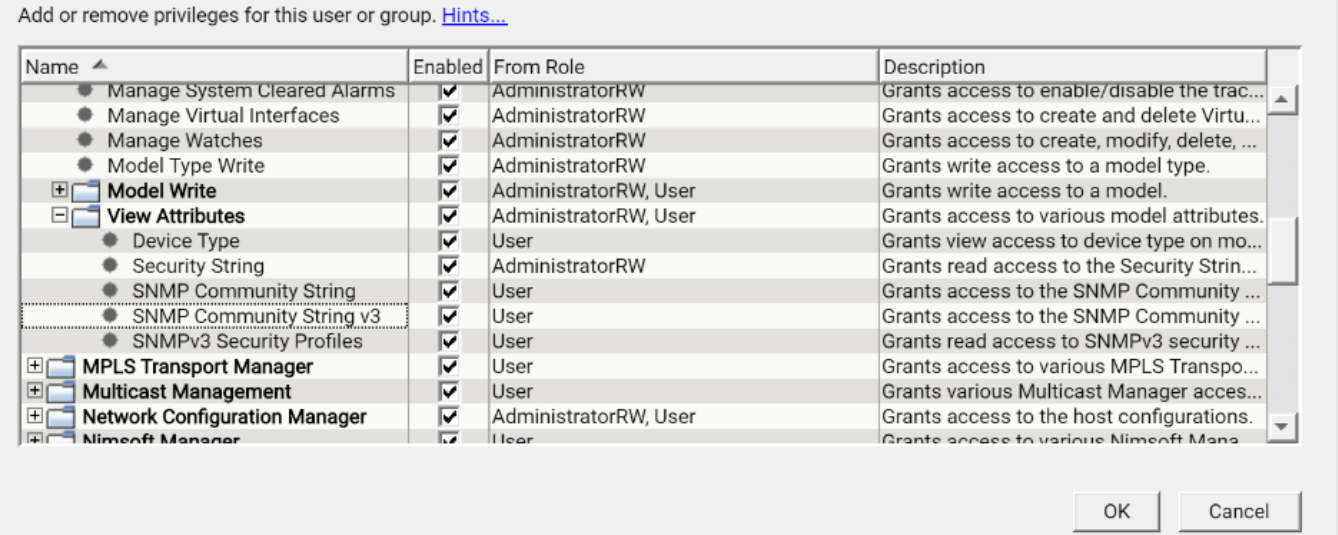

- 7. Locate the **SNMPv3 Community String v3** option and perform one of the following actions depending on your requirement:
	- Clear the checkbox.

This action disables the display of the SNMPv3 community string for the selected user. In this case, the related user cannot see the SNMPv3 community string information; only asterisks (\*\*\*\*) are displayed. The following screenshot does not display the community string information:

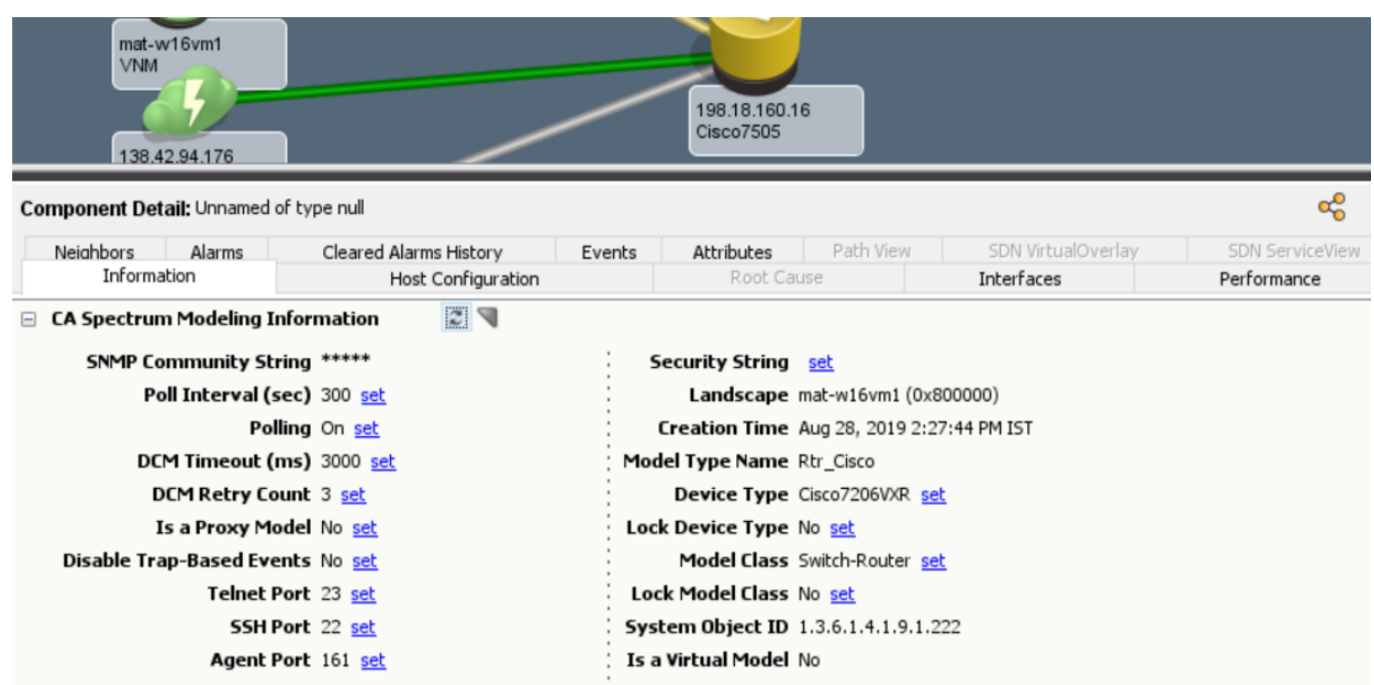

– Select the checkbox.

This action enables the display of the SNMPv3 community string for the selected user. In this case, the related user can see the information. The following screenshot displays the SNMPv3 Community string information:

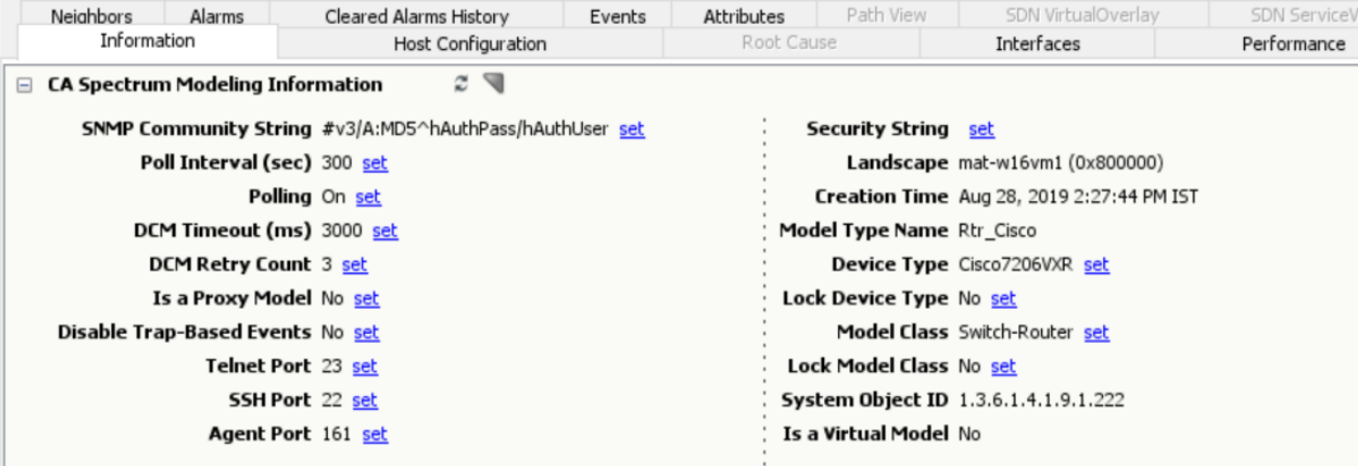

#### 8. Click **OK**.

You have successfully changed the access to the SNMPv3 community string for the required user. Therefore, depending on whether you have enabled or disabled the option, the SNMPv3 community string information is displayed or hidden, as appropriate.

#### **Consideration**

If the **SNMP Community String v3** option is disabled (not selected) at the time of upgrading to 10.4.1, then after the upgrade, both **SNMP Community String v3** and **SNMP Community String** will be disabled.

The following screenshot shows the required information. Note that both **SNMP Community String v3** and **SNMP Community String** are not selected:

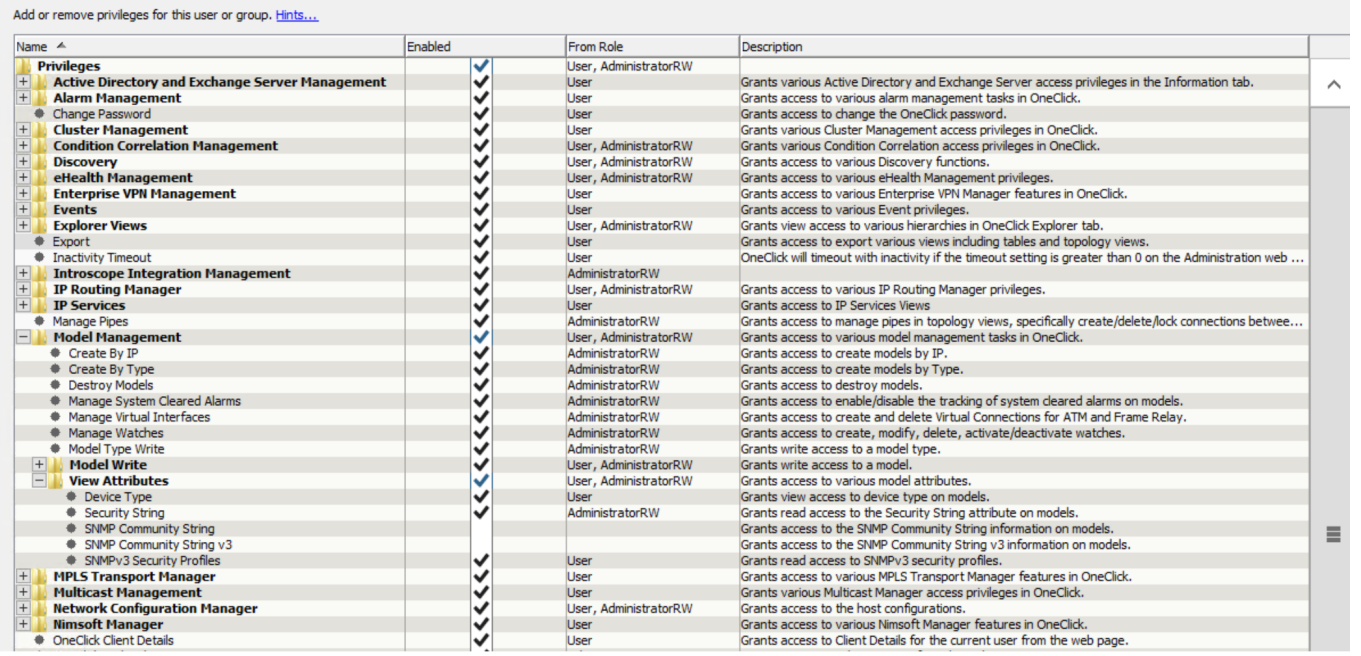

# **Troubleshoot SNMPv3 Communication Issues**

An error message or alarm is displayed if DX NetOps Spectrum cannot communicate with an SNMPv3 device.

Consider the following:

## **Is the Device Model's Security Information Correct?**

If you changed security information for a particular device model (see ), and the new information provided does not match the security information on the device, DX NetOps Spectrum generates an alarm indicating that it cannot contact the device using SNMP.

To troubleshoot this problem, update the security information for the device model to match the information on the device.

#### **What Should I Do When DX NetOps Spectrum Loses SNMPv3 Contact with Cisco Routers After They Have Been Rebooted?**

DX NetOps Spectrum can lose communication with Cisco devices, such as Cisco router models like 2621 v12.2 (IOS), 2517 v12.0 (IOS), or 2514 v12.2 (IOS).

SNMPv3 support includes a security feature named replay protection, which guards against SNMPv3 packet deciphering activities over the network. Replay protection checks the following two values on a device whenever a SNMP query is initiated:

- snmpEngineBoots: The number of times the device has rebooted.
- snmpEngineTime: The number of seconds since the snmpEngineBoots counter was last incremented.

DX NetOps Spectrum monitors these values for every device. When SNMP communication is properly occurring, DX NetOps Spectrum and a device are in sync with one another. If a device goes down, DX NetOps Spectrum receives the snmpEngineTime with the value of 0. DX NetOps Spectrum compares the snmpEngineBoots value and, if it has incremented, communication resumes. If the snmpEngineBoots value has not incremented, then DX NetOps Spectrum does not resume communication.

This problem is due to a Cisco IOS firmware bug that will not increment the boot count causing SDManager to stop communication.

To avoid this performance problem, upgrade these routers with the latest Cisco IOS firmware. See http://www.cisco.com for details.

## **NOTE**

For more information about replay protection, see RFC 3414, section 2.2, Replay Protection.

## **Previously configured snmpv3 profiles are missing in Spectrum 10.2.2, what is the solution?**

Previously configured snmpv3 profiles are missing in the 10.2.2 release, during an upgrade. This issue requires a patch on top of the 10.2.2 version, install the patch to fix the issue. The patch details are **10.02.02.PTF\_10.2.208**. The salesforce ID for this issue is 00903607.

# **Product Intelligence Technology and Capabilities**

**This section provides information about the various DX NetOps Spectrum Intelligence technology and capabilities:**

# **Inductive Modeling Technology**

DX NetOps Spectrum comes with Inductive Modeling Technology™ (IMT), a patented technology that consists of a suite of intelligence circuits which work with the VNM to help configure, manage, and monitor your network.

# **Static Configuration of Device Models**

Many network devices are configured during their manufacturing process and are difficult to modify later. For DX NetOps Spectrum modeling purposes, these devices are considered to have a static configuration--once DX NetOps Spectrum intelligence models these devices, they are not reconfigured. DX NetOps Spectrum creates models for the ports, matching the types of port models to the types of ports on the device, such as T1 or Ethernet. For each port model that is created, an association is established between the port and the device using the HASPART relation and may be viewed within the device model's Interfaces tab. When the model is destroyed, all of the port models associated with the device are also destroyed.

## **NOTE**

For more information about the Interfaces tab, see the [Using OneClick](#page-1000-0) section.

# **Dynamic Configuration of Device Models**

Some network devices can be configured dynamically by removing boards and installing new boards without removing the device from the network. DX NetOps Spectrum intelligence provides for automatic modeling of these devices and their connections upon their creation and then performs verification and remodeling if necessary after each VNM polling cycle. Thus, DX NetOps Spectrum continuously monitors and changes these models to match the actual device on the network.

Whenever a model is created, SpectroSERVER polls the device and creates an appropriate configuration, including the number, type, and order of modules and ports. For each device model created, a relation exists between that model and the parent device via the HASPART model type relation rule. This relation also exists between the boards and any ports on the boards. After each polling cycle, SpectroSERVER re-examines and, if necessary, changes the parent model and its related models to match changes to the device configuration.

Whenever you add a new board to a dynamically configured device, DX NetOps Spectrum creates a model to represent that board and each of the ports on the board. If a board model is destroyed, all of the port models that form part of the board are also destroyed.

# **Pulled Board List**

Creating and destroying models is time consuming. When you remove a board from the device, DX NetOps Spectrum does not destroy the board model, but rather keeps a copy of the board model in a "pulled board list." The board model's HASPART relation to the hub model is removed. DX NetOps Spectrum reassociates this model to the device if you reinstall the old board. If you add a new board to replace the old board, DX NetOps Spectrum associates the new board model to the device and the old board model is placed in the Lost and Found view. If you remove a board model from the pulled board list, the board model is removed from the Lost and Found view and no longer exists.

The following are general pulled board list attributes:

• **Max\_Pulled\_Bd\_Cnt**

Specifies the maximum number of models allowed to exist in the pulled board list. When this value is exceeded, the oldest model is removed from the list.

• **Pulled\_Bd\_Cnt**

Specifies the current number of models in the pulled board list.

• **Pulled\_Bd\_List**

Contains a list of board models that have been pulled from a dynamically configured device. When a board is reinstalled in the device, DX NetOps Spectrum removes the board model from the Pulled\_Bd\_List.

**NOTE**

The Pulled Bd List is not readable by the user.

# **Router Reconfiguration Events**

Router reconfiguration actually involves two separate processes: interface reconfiguration, which helps ensure the device's interfaces are properly modeled, and device discovery, which helps ensure proper modeling of other devices, LANs, and so on that are connected to those interfaces. Depending on whether both or either one of these processes occurs, DX NetOps Spectrum generates one of the following events to help you keep track of the configuration changes:

- **ROUTER\_RECONFIG\_EVENT (0x1001c)** This event is generated when a device is reconfigured and both interface reconfiguration and device discovery occur.
- **INTERFACE\_RECONFIG\_EVENT (0x1001d)** This event is generated for a device whenever interface reconfiguration occurs. • **DEVICE\_DISCOVERY\_EVENT (0x1001e)**
- This event is generated for a device whenever device discovery occurs such as when connections off the device's interfaces are being rediscovered.

# **Condition Versus Rollup Condition**

DX NetOps Spectrum provides intelligence circuits that let you see changes in your network devices and their performance by simply glancing at the icons that represent them. The icons use color to indicate two different types of status: Condition and Rollup Condition. Condition reflects the contact and alarm status of the modeled device represented by the icon. Rollup Condition is the *composite* status of models that are "children" of the model represented by the icon. (Child models are related to parent models through the "collects" relation in the Topology hierarchy and through the "contains" relation in the Location hierarchy.) The Rollup Condition generally changes as you move up in the hierarchy, because at each level it reflects the blending of the Rollup Conditions from a greater number of individual models.

The location of the Condition and Rollup Condition colors varies according to the type of icon. For device and topology (LAN) icons, Condition is displayed in the diagnostic double-click zone and the Rollup Condition is displayed in the downarrow double-click zone for the icon. The circle at the base of location model icons displays either the Condition or the Rollup Condition, whichever is more critical.

The Rollup condition gets updated to the parent models in SDN hierarchy based on the composite condition value. The composite condition is calculated based on alarms on the child models and the configured threshold.

## **Attributes Determining Condition and Rollup Condition**

There is a unique set of attributes that are related to Condition and Rollup Condition. Their values are used in determining Condition and Rollup Condition for models:

#### • **Condition**

The Condition attribute value reflects the contact status as well as any more specific alarm in effect for a device model. This value determines the Condition color on topology and location icons as explained in the following table:

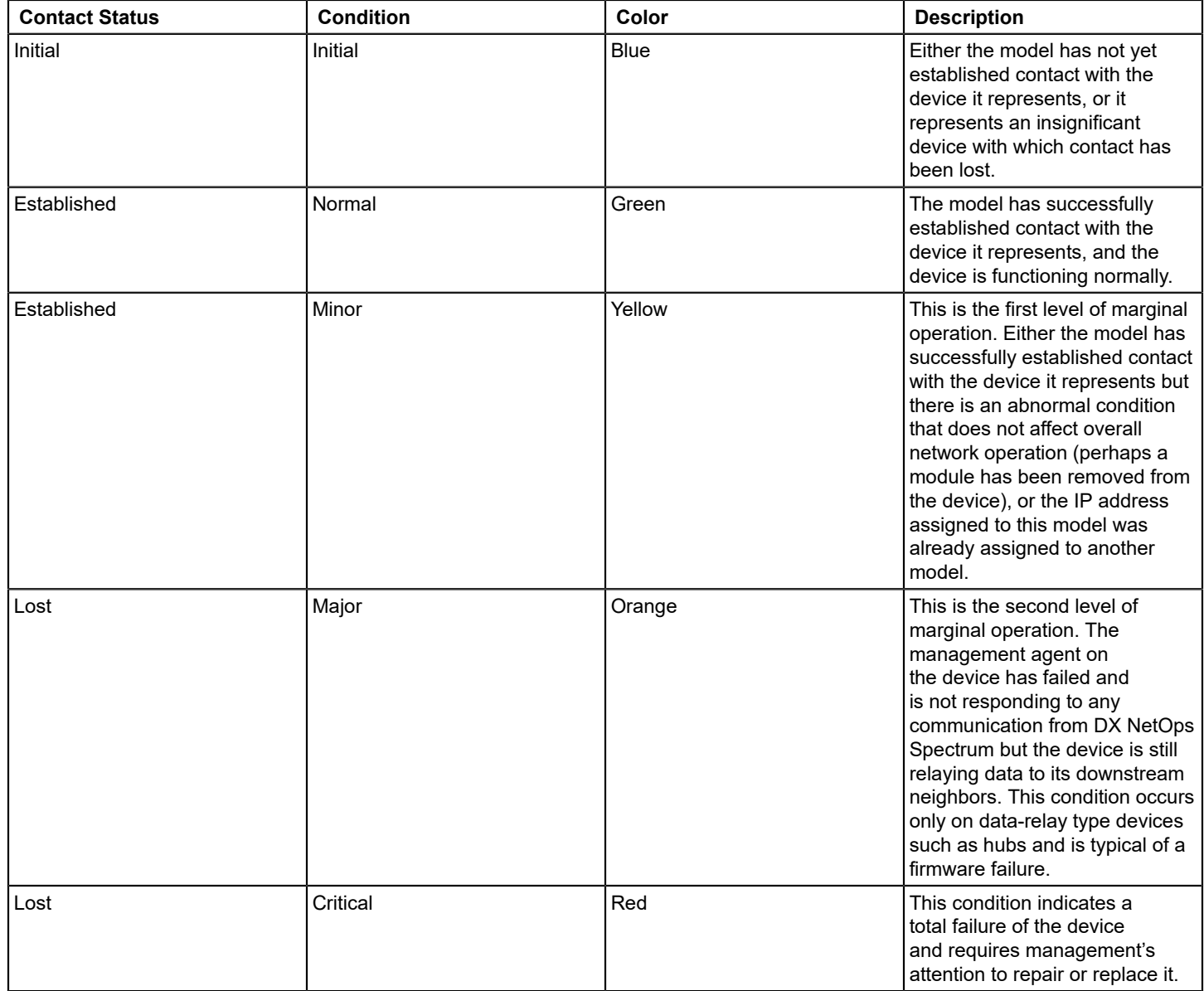

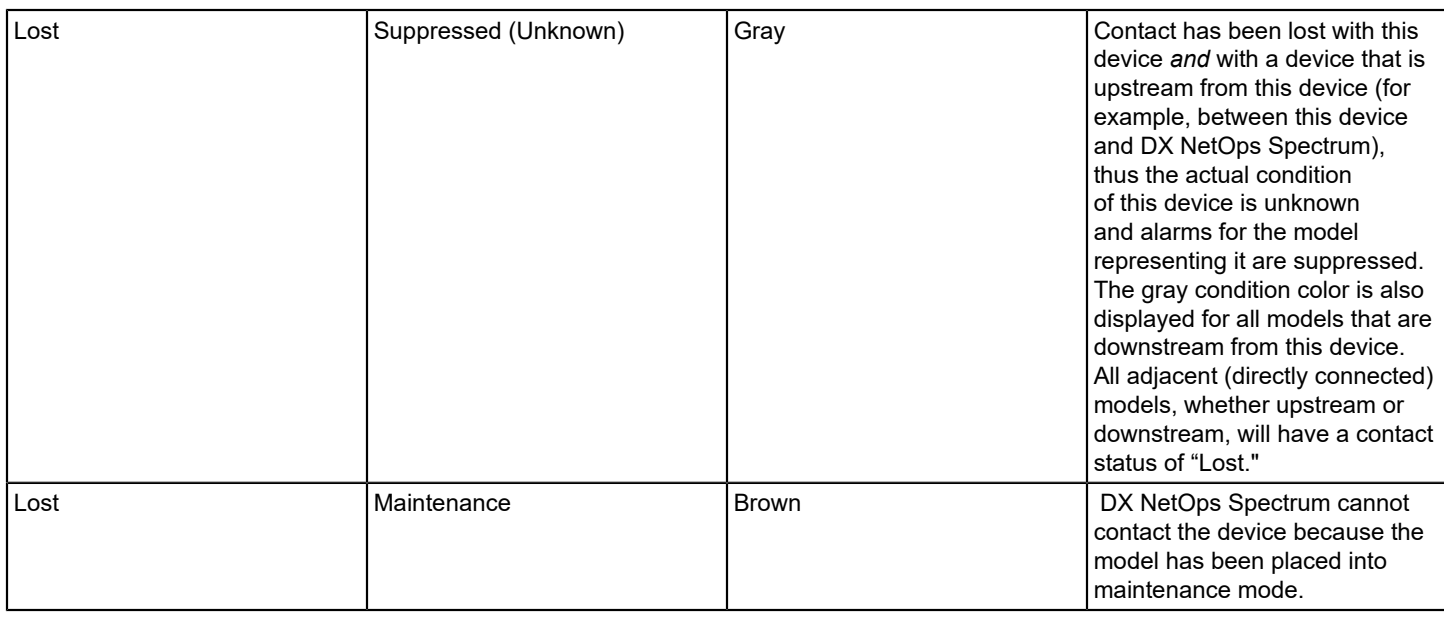

## • **Condition\_Value**

Specifies a numeric value that represents a model's overall condition. This value is passed to a parent model and included in the composite condition. The model's overall condition is either the condition or the rollup condition, whichever is more severe.

## **NOTE**

 The condition value indirectly receives the value of the administrator-defined significance level corresponding to a model's overall condition.

#### • **Composite\_Condition**

The sum of all condition values for models that are contained by a location model or collected by a topology model.

#### • **Rollup Condition**

DX NetOps Spectrum computes the rollup condition attribute value using the administrator-defined rollup threshold and composite condition. The resulting attribute value determines the color that is displayed to indicate the overall condition of models that are contained by a location model or collected by a topology model. The possible colors are:

– **Green**

The value of the composite condition attribute for this model's children is less than the yellow (rollup condition) threshold.

– **Yellow**

The composite condition value for this model's children equals or exceeds the yellow threshold but is less than the orange threshold.

– **Orange**

The composite condition value for this model's children equals or exceeds the orange threshold but is less than the red threshold.

– **Red**

The composite condition value for this model's children equals or exceeds the red threshold.

#### **Condition and Rollup Condition Sensitivity**

The following two attributes serve as parameters that can be used to emphasize or diminish the impact on rollup condition from the condition values of particular models. By adjusting these attribute values you can control when the rollup condition color changes.

## • **Rollup Thresholds**

The rollup thresholds are the three attributes that control the rollup condition color (yellow, orange, and red) for a model. Rollup thresholds are administrator-defined values that are entered on a model-by-model basis. The composite condition value received from the model's children is compared with these attributes to determine a rollup condition color. For example, if a model's composite condition value is equal to or greater than its orange threshold (but less than its red threshold), the model's rollup condition color is orange.

The default values for rollup thresholds are:

- $-$  Yellow Threshold = 3
- $-$  Orange Threshold = 6
- $-$  Red Threshold = 10

# • **Significance Level**

The significance level attributes define the numeric value for yellow, orange, and red conditions and rollup conditions. Like rollup thresholds, significance level values are administrator-defined values, and are entered on a model-by-model basis.

Significance level field labels begin with the words "value when." The default significance level values are:

- $-$  Value When Yellow = 1
- $-$  Value When Orange = 3
- $-$  Value When Red = 7

Typically, models (devices) are divided into two classes, "significant" or "insignificant." A significant device is any device that requires an administrator's attention for proper network operation. Insignificant devices are typically end-point devices, such as a PC or workstation. Insignificant devices usually toggle between green and blue (Condition Value = 0). Significant models can be made insignificant by changing their Value When Red attribute value to 0 (zero).

## **Rollup Condition Flow**

An overview of the rollup condition process is illustrated in the following diagram. Read the flow from bottom to top, but keep in mind that it shows a single path in the propagation of rollup condition and that there may be many children passing condition values to a parent model.

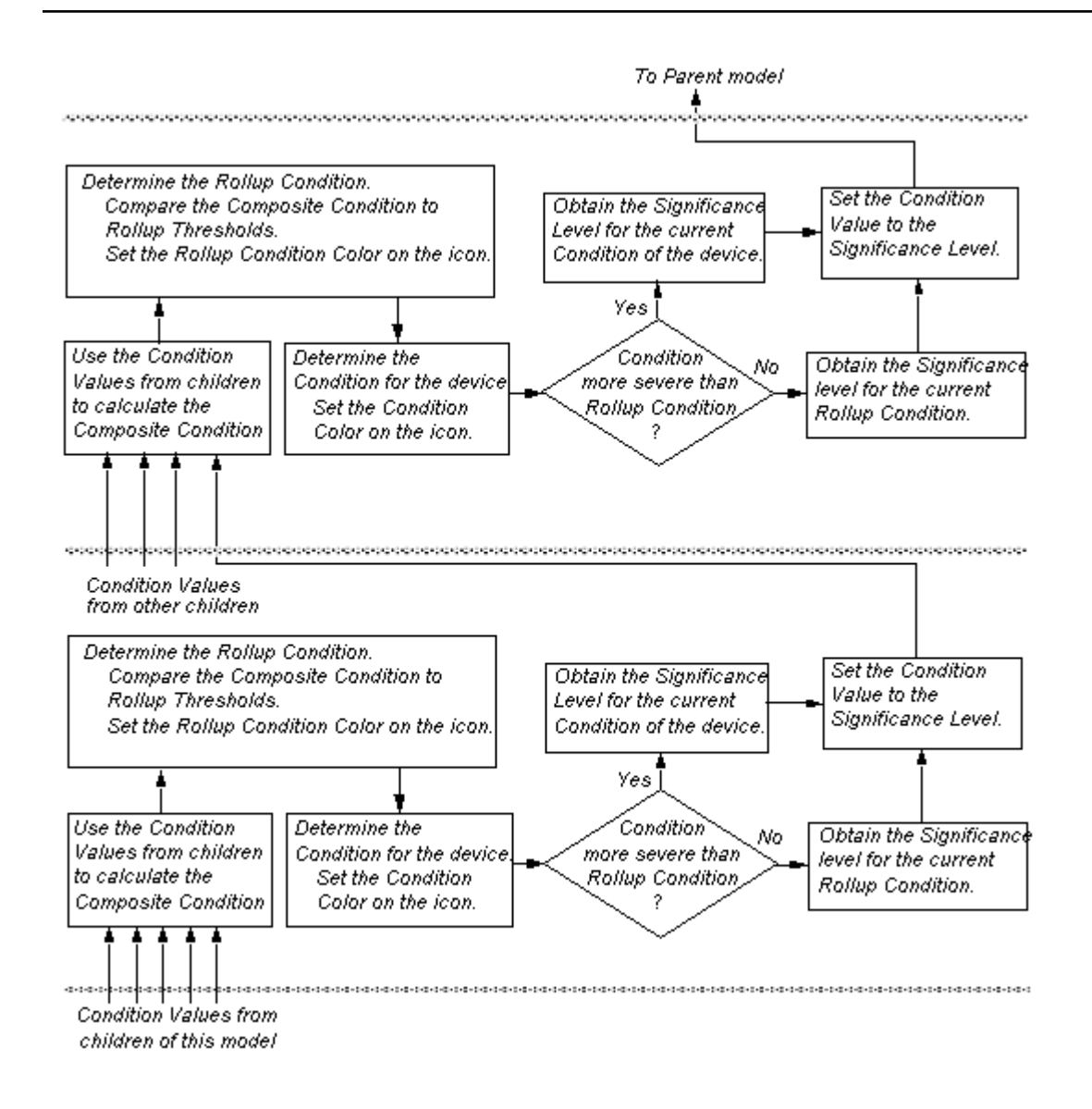

#### **Example of Rollup Condition Propagation**

The following diagram illustrates the propagation of a rollup condition in the Topology hierarchy.
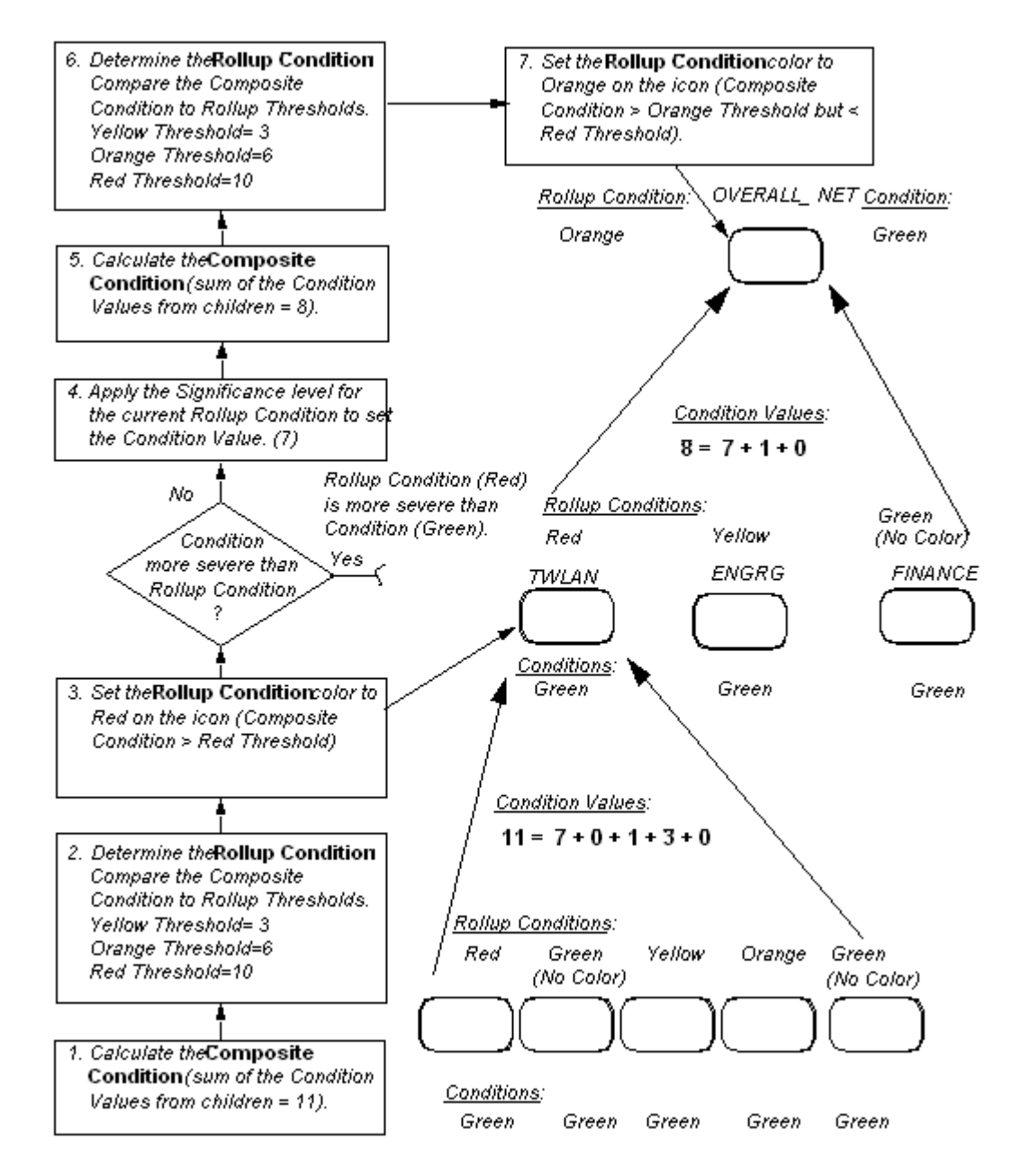

This example depicts two layers of a Topology hierarchy. The example assumes the use of default Rollup Thresholds and Significance Levels. At the lowest level in the figure there are five devices: two hubs, a router, and two end-point devices. These are contained by TWLAN, a LAN of type 802 3 LAN (as are the two other LANs: FINANCE and ENGRG). The network group model named OVERALL\_NET collects these three LAN models.

The following Rollup Conditions and Conditions, at lower levels, determine the top-level Rollup Condition for the network group model OVERALL\_NET:

# **Devices Collected by TWLAN**

Hub#1 Condition = Green Rollup Condition = Red Condition Value = 7

Hub#2 Condition = Green Rollup Condition = Orange Condition Value = 3

Router#1 Condition = Green Rollup Condition = Yellow Condition Value = 1

End-Point Devices PC#1 & PC#2 Condition = Green Rollup Condition = Green Condition Value = 0

# **LAN Named FINANCE**

Condition = Green Rollup Condition = Green Condition Value = 0

# **LAN Named ENGRG**

Condition = Green Rollup Condition =Yellow Condition Value = 1

# **Example Rollup Condition Process**

Every model within a Topology view receives its Collects relation from the model that it is collected by. Therefore, all models contribute to the rollup condition of the network group model. The following steps provide a detailed flow of condition values that contribute to the rollup condition for the model named OVERALL \_NET shown in the previous example diagram.

1. Determine the Composite Condition for the TWLAN network group model. Composite Condition is the sum of the collected models' Condition Values. In this case, the device models have Condition Values of: "Orange" Condition hub model has a Condition Value of 3. "Red" Condition hub model has a Condition Value of 7. "Green" Condition PC#1 model has a Condition Value of 0. "Yellow" Condition router model has a Condition Value of 1. "Green" Condition PC#2 model has a Condition Value of 0. Therefore, for the TWLAN model: Composite Condition =  $(3 + 7 + 0 + 1 + 0) = 11$ 2. Determine the Rollup Condition for TWLAN. In this case: Composite Value = 11 TWLAN Yellow Threshold = 3 TWLAN Orange Threshold =  $6$ TWLAN Red Threshold = 10 Composite Value > Red Threshold Therefore: Rollup Condition for TWLAN = Red 3. Assign Significance Levels to TWLAN Condition and Rollup Condition. In this case, Significance Levels are: Value When Yellow = 1 Value When Orange = 3

Value When  $Red = 7$ 

Therefore:

Rollup Condition = Red Condition = 7

4. Set Condition Value for TWLAN model. In this case: Rollup Condition more severe than Condition Therefore: Condition Value = Rollup Condition Significance Level = 7 The three network models TWLAN, ENGRG, and FINANCE pass their Condition Values up to the network group model OVERALL\_NET. Changes in the Condition or Rollup Condition for the device models at lower levels can produce changes in the topology models further up in the Topology hierarchy. The Rollup Conditions for these three networks produce the following Rollup Condition for OVERALL\_NET. 5. Determine the Composite Condition for the OVERALL\_NET network group model. Composite Condition is the sum of the collected models' Condition Values. In this case, the network models have Condition Values of: Red Condition TWLAN model has a Condition Value of 7. Green Condition FINANCE model has a Condition Value of 0.

Yellow Condition ENGRG model has a Condition Value of 1. Therefore, for the TWLAN model: Composite Condition =  $(7 + 0 + 1) = 8$ 6. Determine the Rollup Condition for OVERALL\_NET. In this case: Composite Value = 8

Yellow Threshold = 3 Orange Threshold =  $6$ Red Threshold = 10 Composite Value > Orange Threshold, but < Red Threshold Therefore: Rollup Condition for OVERALL\_NET = Orange

# **Fault Isolation**

Fault Management is one of the key requirements of network management. A fault is different from an error because it is an abnormal condition that requires management attention and repair. Problems that results in faults could be caused by a bad firmware, a bad hardware, or a bad network. Each of these problems requires a different response from the network manager. Thus the goal is to determine the exact location of the fault and to get the attention of the network administrators as quickly as possible.

DX NetOps Spectrum intelligence is capable of isolating a network problem to the most probable faulty component. To speed up fault isolation and to reduce unnecessary traffic, two actions occur:

• **Are-You-Down Action**

Upon losing contact with the device it represents, a model sends the Are-You-Down action to all of its neighbors to determine its own condition. If all of the neighbors return a response of TRUE, the condition color of the model turns gray (meaning "my device might be down, but it is impossible to tell because all the neighbors are down"). However, if any of the neighbors return a response of FALSE, the condition color of the model turns red (meaning "my device must be down, because one of the neighbors is up").

# • **Are-You-Up Action**

Upon re-establishing contact with the device it represents, a model sends the Are-You-Up action to its neighbors to speed up the fault isolation. Upon receiving this action, each neighbor returns TRUE if it has an established contact status. If the contact status of the model is lost, and the next-time-to-poll is more than 60 seconds, then the model pings the device for quicker fault isolation.

Every time the status of the model changes, or the information available to DX NetOps Spectrum changes, a new assessment occurs. DX NetOps Spectrum intelligence keeps the topology presentation as current and as accurate as possible, but it depends on correct modeling to accurately assess contact status and determine device failures on the

network. Correct modeling includes placing your VNM model in proper relation to the other models that represent your network; it must have a resolved connection in the Topology view of a model that represents a device to which the VNM host is connected. When the VNM model is properly connected and DX NetOps Spectrum loses contact with a model, the icon representing that model displays a condition color of Gray, Orange, or Red, which helps the network administrators to locate the faults immediately.

# **Improved Fanout Performance**

With Spectrum 10.3.1, the Fanout performance has been improved by propagating the 'Are\_You\_Down' action to only SNMP capable neighbors of Fanout. To enable the Fanout performance enhancement, set the parameter attribute 'improve\_fanout\_performance' to True in the \$Specroot\SS\.vnmrc file and restart the SpectroSERVER. By default this parameter is set to False. When all the non-SNMP significant device models are down and any SNMP capable device is up, then Fanout condition turns red and the non-SNMP device models are suppressed (shown in Fig.1). To change the non-SNMP insignificant model device to significant model device, refer to the section on How Model Category Affects Contact Status.

# **Fig.1**

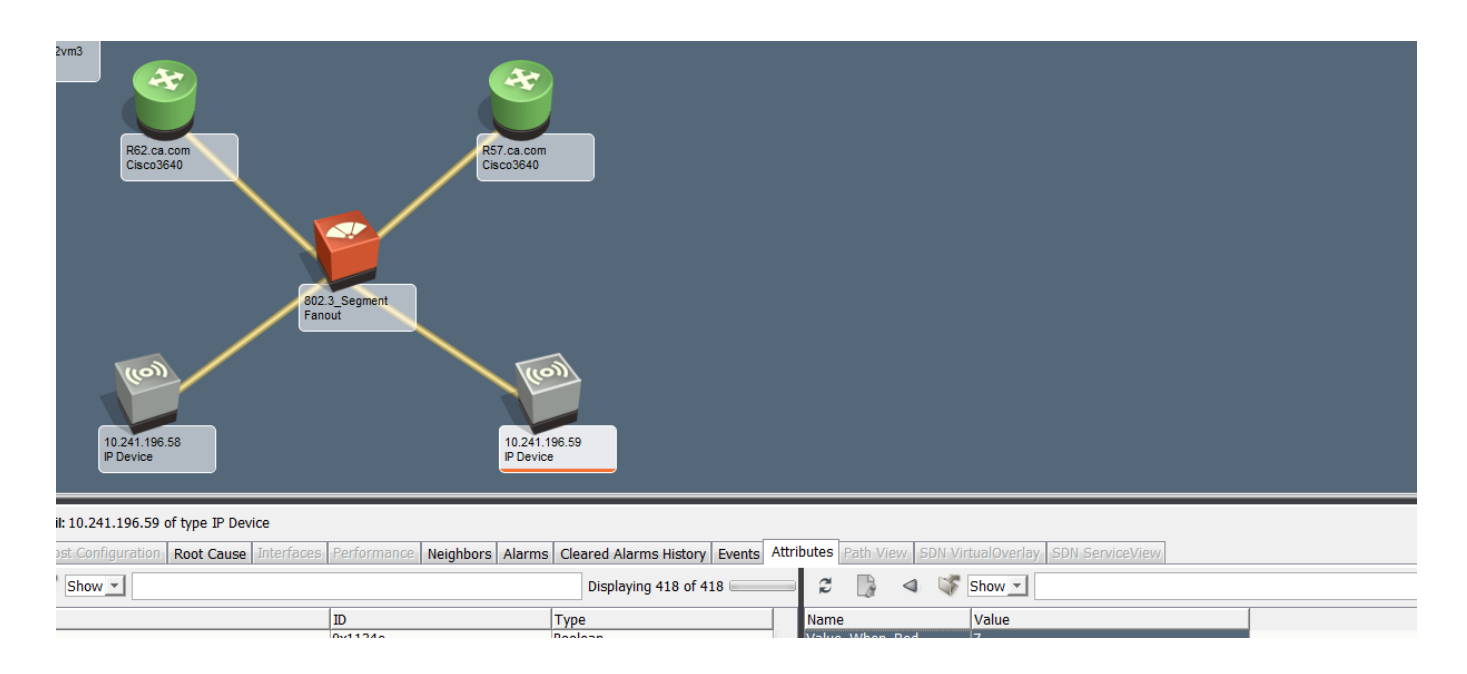

# **NOTE**

 If a non-SNMP significant device model is in a maintenance mode, then this model is considered as down (shown in Fig.1.1).

# **Fig.1.1**

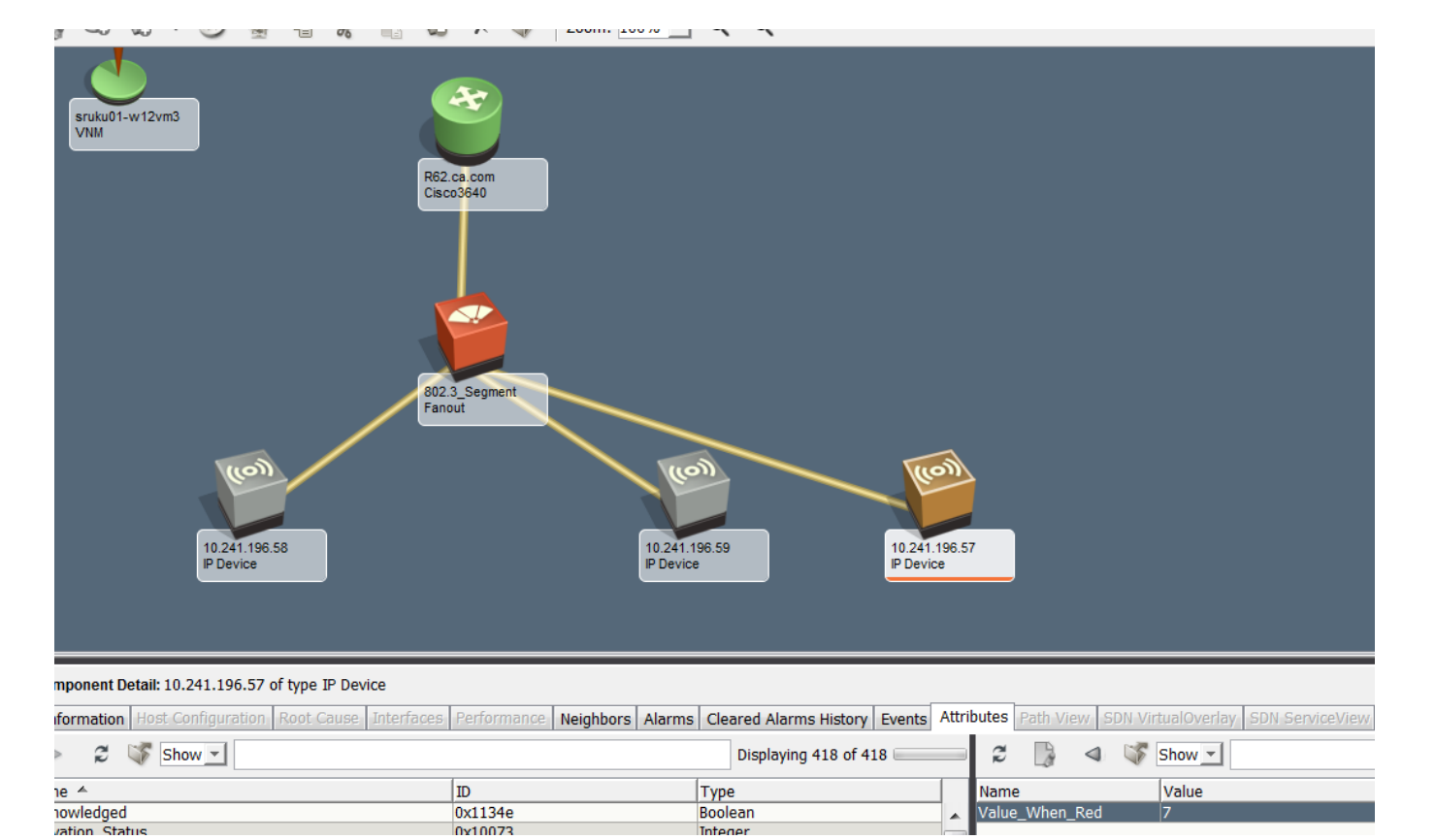

# **How Model Category Affects Contact Status**

Each fault is associated with a particular condition, which is represented by a particular color that displays on the icon representing the model where the fault occurs. The condition color reflects both the contact status and the alarm status of the model. However, the contact status and condition color asserted for a model also depend upon which of the following categories a model belongs to. The following list summarizes how the categories to which a model and its neighbors belong influences its contact status and condition color.

# • **Significant Device Models**

Any device that requires the attention of the administrator for the smooth operation of the network is called a significant device. To change an insignificant model into a significant model change the value of the attribute Value\_When\_Red (0x1000e) to 7.

# • **Insignificant Device Models**

An insignificant device such as an end-user PC toggles between Blue and Green contact states and does not generate alarms or event messages to get the attention of the administrator. To change a significant model into an insignificant model change the value of the attribute Value When Red (0x1000e) to 0.

# • **Inferred Connectors**

These are dumb models that do not poll, but that keep track of a list of their Data Relay neighbors. Possible inferred connectors are: WA\_Segment, Fanout, and so on. DX NetOps Spectrum automatically enables Live Pipes for all ports that are connected to a WA\_Segment.

# **NOTE**

DX NetOps Spectrum intelligence does not expect Fanout models to be connected to each other; thus this configuration results in inaccurate contact status displays. If two Fanouts are connected to each other and each of them is in turn connected to a device with a green contact status, the Fanouts nonetheless turn red.

If two Fanouts are connected to each other with no other devices that are connected to either one, both Fanouts turn gray.

# • **Shared Media Link**

The Shared Media Link is a specialized inferred connector. These models are similar to Fanouts, but the fault management works differently. Unlike a Fanout model, the Shared Media Link model condition is based on configured threshold values.

**Example:** If the critical threshold is set to 80, the Shared Media Link turns red when it loses contact with 80 percent of the downstream models.

# • **Composite and Discrete Topology Models**

The contact status of LAN, LAN 802.3, LAN 802.5, and so on, models is determined by the contact status of its collected children. A LAN model with lost contact status turns either red or gray, depending on the condition of its collected models.

# • **Wide Area Links**

Wide Area Links (WA\_Links) are modeled with wide area segment (WA\_Segment) models. This allows for proper rollup of the Wide Area Link condition. WA Link models can only represent point-to-point connections, such as T1 and T3 lines, and there can be no more than two devices that are connected to it at a time. Also, you must connect the WA Segment model to the correct port of the device models.

# **NOTE**

WA Link models can accommodate only one WA Segment model. If you attempt to paste more than one WA Segment model into a WA Link model's Topology view, the second one is destroyed immediately and an alarm is generated.

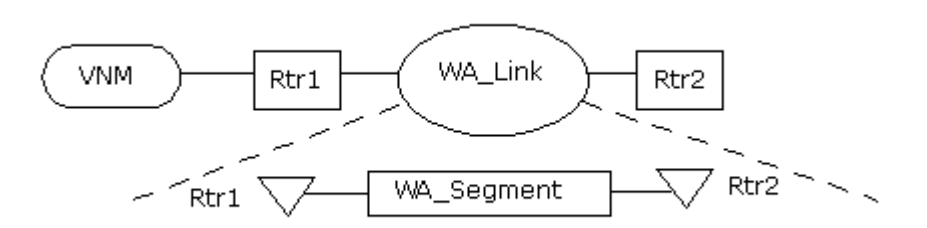

# • **Wide Area Segments**

WA Segments poll the InternalPortLinkStatus (IPLS) attribute of each interface model which Connects To the WA Segment. This is an active poll, meaning that the IPLS of each connected interface is read at every polling interval rather than simply watched for a change in the attribute. Therefore, DX NetOps Spectrum does not have to lose contact with one of the connected routers for a fault isolation alarm to be generated on a WA\_Link. The polling of the connected ports' IPLS is regulated by the WA\_Link model's Polling\_Interval and PollingStatus

attributes. When the Polling\_Interval changes to zero (0) or PollingStatus goes to FALSE, polling of the connected port's IPLS is stopped.

If one of the connected interfaces has an IPLS of BAD (for example, Admin Status is ON, but Open Status is OFF), then the WA\_Segment's Contact Status is set to 'lost' and the WA\_Segment turns gray. The WA\_Link turns red. If one of the connected interfaces has an IPLS of 'disabled' (for example, Admin Status is OFF), then the WA\_Segment's Contact\_Status is set to 'lost' and the WA\_Segment turns gray. The WA\_Link turns orange. This is because the alarm must be severe enough to be viewed in the Alarms tab, but it is not a "Contact Lost" alarm. If the DISABLED interface causes DX NetOps Spectrum to lose contact with the remote router, then the WA\_Link turns red. This is the regular InferConnector-type fault isolation working.

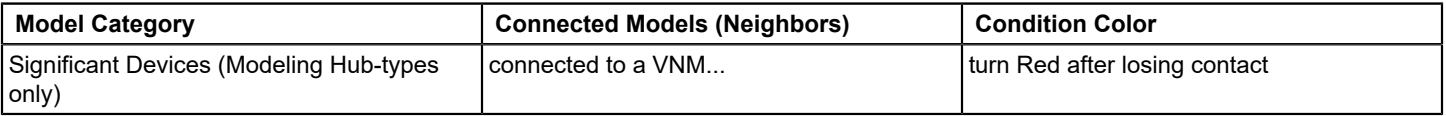

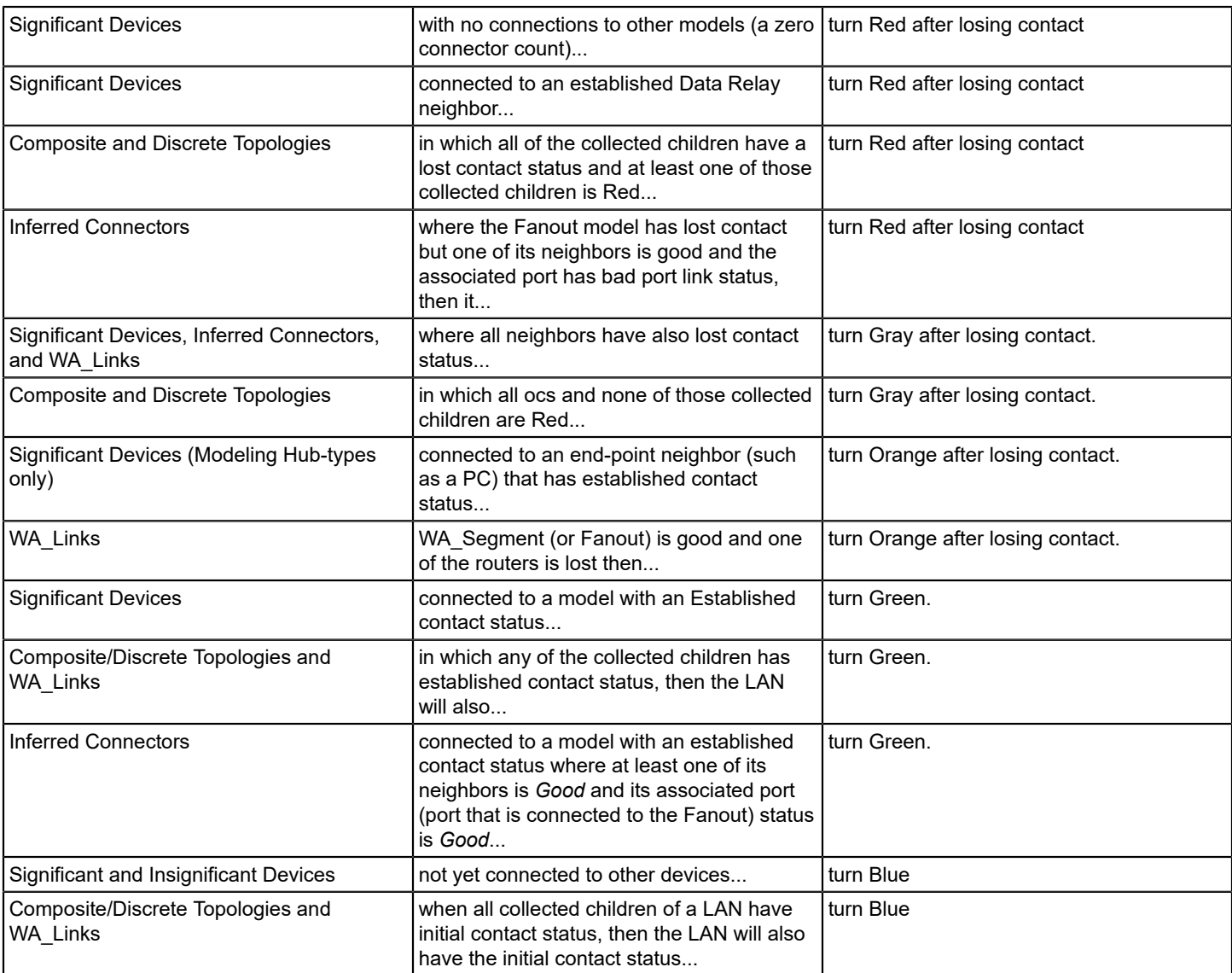

# **Fault Isolation Examples**

The following examples illustrate how DX NetOps Spectrum fault isolation operates with various network configurations and problem scenarios.

# **Example: Proactive Fault Isolation**

This example demonstrates that fault isolation is a proactive mechanism which does not depend upon polling all of the connected models.

Consider a simple network topology as shown in the following diagram. The device H1 is connected to the VNM model. Devices H1, H2, and H3 poll every 3 minutes. H4 polls every 5 minutes. The PC polls every 30 minutes.

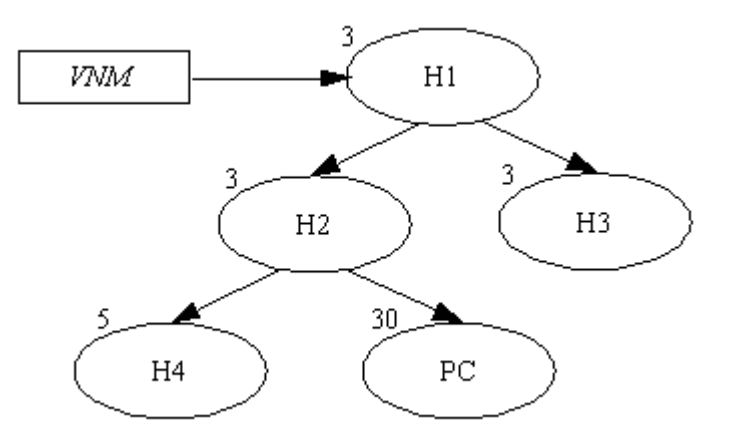

Assume that H2 is BAD. As a result H2 turns red, H4 turns gray, PC (insignificant model) turns blue, while H1 and H3 remain green.

Fault isolation is initiated when H2, H4, or PC polls. If H4 is lost, it sends an Are-You-Down action to H2. If H2 is lost by then, it sends TRUE to H4, otherwise it pings itself and then sends the response to H4. This causes H4 to turn gray.

Now H2 is lost, and it sends Are-You-Down action to H1. Because H1 is established, H2 has to decide between orange and red conditions. H2 pings PC. Since PC cannot respond H2 turns red. The ping from H2 puts PC in a lost state. Since PC is an insignificant device, it turns blue.

# **Example: Modeling a Fanout.**

This example demonstrates fault isolation when modeling a Fanout.

Assume that the Fanout is red and D2, D3, and PC are gray. The following diagram illustrates this scenario.

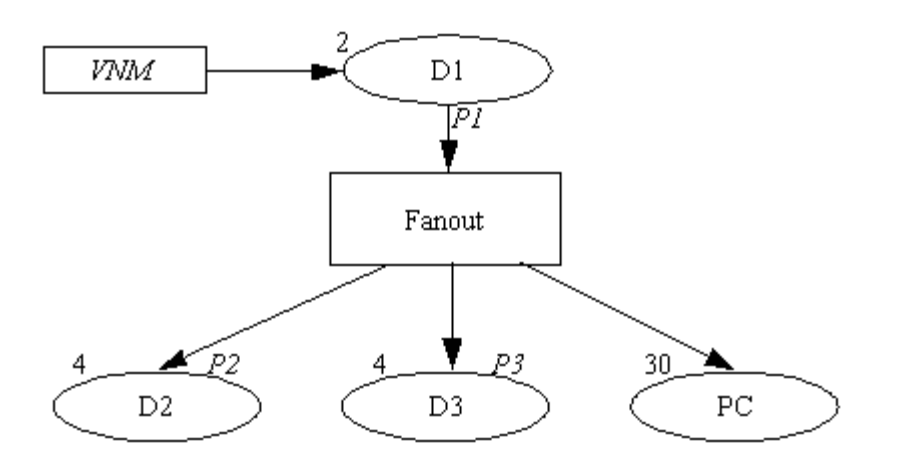

The Fanout registers a watch on D1's contact status. If D1 goes down, the Fanout turns Gray as a result of the watch trigger.

When D3 eventually polls successfully, D3 has an established contact status and turns Green. D3 then sends an Are-You-Up action to the Fanout. The Fanout reads device P3's (D3's port connection to the Fanout) internal link port status. Assuming the port has a good status, the watch is cleared, and the Fanout turns Green with an established contact status. This means that as long as P1 (D1's port connection to the Fanout) has good internal link port status, the contact status of the inferred connector remains good.

What if D2 goes bad? D2 loses its contact status and sends an Are-You-Down action to the Fanout. The Fanout pings D1, and finds D1 to be good. The intelligence then examines the status of P1. Assuming Link-Status of P1 is good, the Fanout returns FALSE to model D2. This causes D2 to turn Red.

What if P1 is bad? This is the same case as disconnecting the network connection to the Fanout. If D3 polls first, it loses its contact status and sends an Are-You-Down action to the Fanout. The Fanout pings D1 as finds it as a good neighbor. Fanout then reads the internal-port-link-status of the port P1. Because P1 is bad, the Fanout will lose its contact status and turns Red. The Fanout returns TRUE to the model D3. This causes D3 to turn Gray. D2 will also turn Gray in the same way as D3. PC being the insignificant device will turn Blue immediately after losing its contact status.

# **Example: Redundant Paths Fault Isolation**

This example shows how DX NetOps Spectrum manages devices using redundant paths if a link is shut down administratively (i.e., admin-status equals *down*).

The following diagram depicts a network with redundant WA Links. Here VNM manages Rtr3 through link WL-1 and Rtr2 using link WL-2. Assume that the network administrator shuts down the WL-1 link. This causes WL-1 to turn gray. Rtr3 turns red because VNM cannot talk to it through WL-1. The redundancy intelligence of Rtr3 modifies its agent address, so that VNM can talk to it using links WL-2 and WL-3. This causes Rtr3 to turn green again. The link WL-1 still has the gray condition.

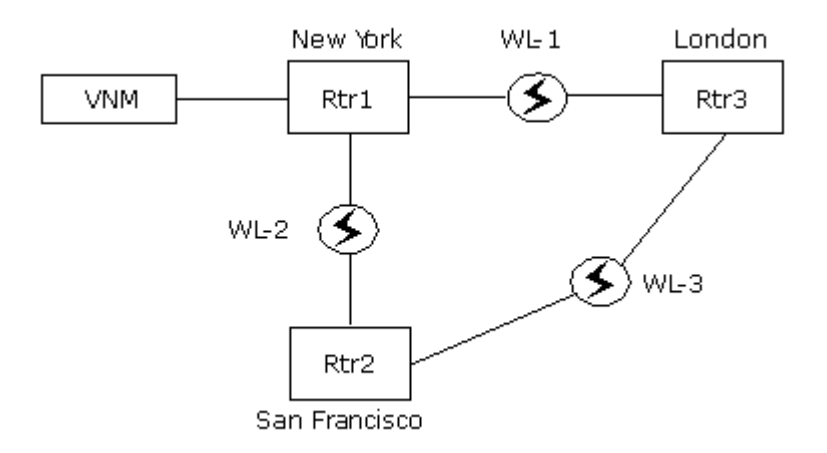

# **Example: Inferred Connector Fault Isolation**

This example demonstrates that fault isolation for an Inferred Connector requires specific modeling. Assume that two routing devices, Rtr1 and Rtr2, are connected at both ends of the WA\_Link and that their ports are P1 and P2 respectively.

WA\_Link models needs to be associated with a WA\_Segment (or Fanout) model through the Collects relation to enable the proper rollup of the WA\_Link condition. The devices at either end of the WA\_Link needs to be connected to the WA Segment collected by the WA Link model. You do this by navigating into the device's Device Topology view and resolving the WA\_Segment off-page reference icon to the appropriate port. You can view the connections by navigating into the WA\_Segment's view.

This cross-connection is important for fault isolation to work, as shown in the following diagram.

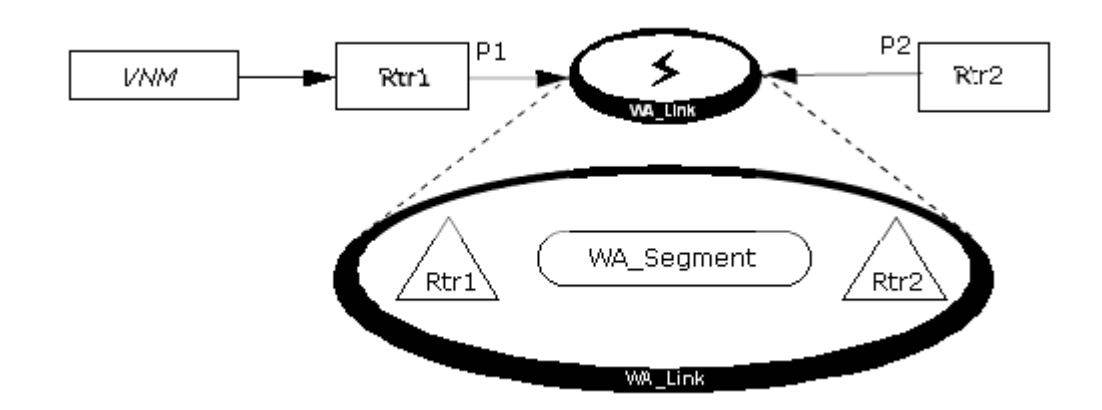

Assume that P1 is the port on Rtr1 and P2 is the port on Rtr2. The routers that are connected to the WA\_Segment causes it to behave as described in the following table. Note that the port link status becomes important in determining the status of the WA\_Link only when both routers are "contact established."

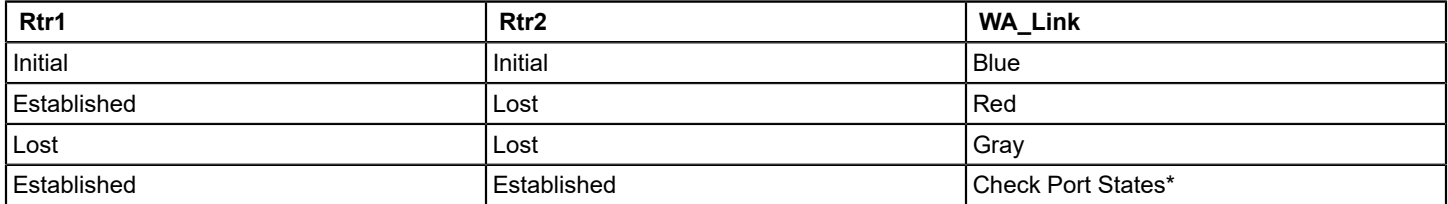

\* If both Rtr1 and Rtr2 have a contact status of *established* then the port status of P1 and P2 determines the condition of the WA\_Link. If any port is BAD, the WA\_Link turns RED. If any port is DISABLED, the WA\_Link turns ORANGE. Otherwise, the WA\_Link turns GREEN.

# **Duplicate Addresses**

DX NetOps Spectrum intelligence automatically detects when duplicate IP addresses are entered in the SpectroSERVER database. Although some devices are allowed to have a duplicate IP address, Cabletron hub devices should be configured with only one IP address per device.

DX NetOps Spectrum can model different devices that share IPs, provided that each device has at least one IP that is unique to that device. This modeling policy accommodates certain networking technologies such as load balancing that create identical IP addresses across a range of devices. Devices that share some interface IP addresses can be modeled manually or by using Discovery. However, devices that share all their interface IP addresses in common cannot be modeled manually or by using Discovery.

Alarm condition colors warn you of duplication, as shown here:

# • **Same MAC Address & Different IP Address**

This alarm occurs when there are two or more models with the same MAC address and at least one model with a different IP address.

**Color:** Yellow

# • **Same IP Address & Different MAC Address**

This alarm occurs when there are two or more models with the same IP address and at least one model with a different MAC address.

**Color:** Orange

• **Same IP Address & Same MAC Address**

This alarm occurs when there are two or more models with the same IP address and the same MAC address (duplicate addresses).

**Color:** Yellow

## • **Duplicate MAC Address**

The special case alarm for duplicate models where at least one of the models does not have an IP address. Only a Physical Address model type can have this characteristic.

# **NOTE**

Even if the MAC address for two device models is identical, this alarm occurs only when the MAC address of every interface of the two devices is the same.

**Color:** Yellow

To get these alarms, a model type needs both the MAC address and the IP address. For example, the model types Pingable and PhysicalAddress do not have both addresses, so you will not see these alarms.

# **Manually Clear Duplicate Addresses**

You can clear duplicate address alarms manually.

# **Follow these steps:**

- 1. Select the model with the duplicate IP address alarm.
- 2. Determine whether to allow two devices to have the same IP address. If not, change one of the devices to use a unique IP address, and then use the Update feature to change the IP address within DX NetOps Spectrum.
- 3. To clear the duplicate, click

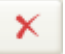

(Clear selected alarms).

The alarm is cleared. The status color on the model icon returns to a normal green condition unless another alarm is present for the model.

# **Automatic Naming and Addressing**

DX NetOps Spectrum implements an automatic model naming and addressing feature through the AUTO\_NAME attribute (attribute ID 0x00011979). The value for this attribute is set to TRUE by default for each model type in your modeling catalog. You can disable automatic naming and addressing on a model type basis using the Model Type Editor (MTE) to set the value to FALSE. Otherwise, the feature functions as described below.

If you create a new model using only the IP address, DX NetOps Spectrum automatically attempts to supply a name for the model in one of three ways:

- Using NIS (Network Information System) or DNS (Domain Naming Service) to get the name from the modeled device
- Checking the local /etc/hosts file for the name associated with the modeled device's IP address
- Using the IP address as the model name

# **NOTE**

The priority order of the source that will be used to supply a name for the model (IP Address, Name Service, or sysName) is dictated by the Model\_Naming\_Options attribute on the VNM model. This attribute can be modified on the VNM model's control view.

#### **NOTE**

For more information about configuring landscapes, see the Distributed [SpectroSERVER](#page-2146-0) Administrator section.

Likewise, if you create a new model and supply only a model name, DX NetOps Spectrum will attempt to use NIS, DNS, or the local /etc/hosts file to retrieve the modeled device's IP address.

In either case, as long as the value for AutoName is TRUE for a particular model type, DX NetOps Spectrum will automatically maintain the names for models of that model type as follows: in the event the IP address for a model changes and the original model name was supplied by DX NetOps Spectrum, a new name will be supplied using one of the three methods listed previously. However, if the original name was supplied by the user and differs from the name that would be supplied through automatic naming, then the original name will be preserved.

Board and port models are also automatically named by default, each being assigned the name of the parent device model suffixed with the board/port Instance ID. For example, if a model of model type Hub\_CSI\_IRM2 is named IRM2\_UK, and the modeled device has a port with the Instance ID of 2.5, the name of the port will be IRM2\_UK.2.5. If the device name is changed to IRM2\_US, then the name of the port becomes IRM2\_US.2.5. However, if the device name was user-specified and the user then changes the port name from IRM2\_US.2.5 to LAB\_PORT, then the automatic naming will not be not used for that port in the event of subsequent IP address changes. Some boards (mainly standalone MIMs) contain their own intelligence. In such cases, setting AUTO\_NAME to FALSE as previously described will disable the autonaming intelligence and allow the board's own intelligence to work.

# **Detection of Firmware Problems**

DX NetOps Spectrum allows for automatic detection of problems in some device firmware. Using the connects to and collects model type relations formed in the Topology views, DX NetOps Spectrum detects if a network management firmware problem exists in the hub device. The connects\_to relation denotes that one model is attached or connected to another; for example, a PC model connects to a hub model via a port on the hub. The collects relation denotes that one model collects information from another mode; for example, the Topology view model collects information from the hub devices contained within that view. If DX NetOps Spectrum cannot retrieve management information from a hub device, but can still contact devices connected to this hub, then a hub firmware management problem can be deduced and the hub icon's condition color is set to orange. You should then use the alarm views along with the content in the Impact tab and the Performance tab to help isolate and correct the problem.

# **Interface Intelligence**

Interfaces are ports that have both a physical address and a network address. These types of ports are found on routers and bridges, where network identity is important, unlike a port on a repeater, which might have a physical address, but not a network address.

The following diagram illustrates the derivation of the interface port:

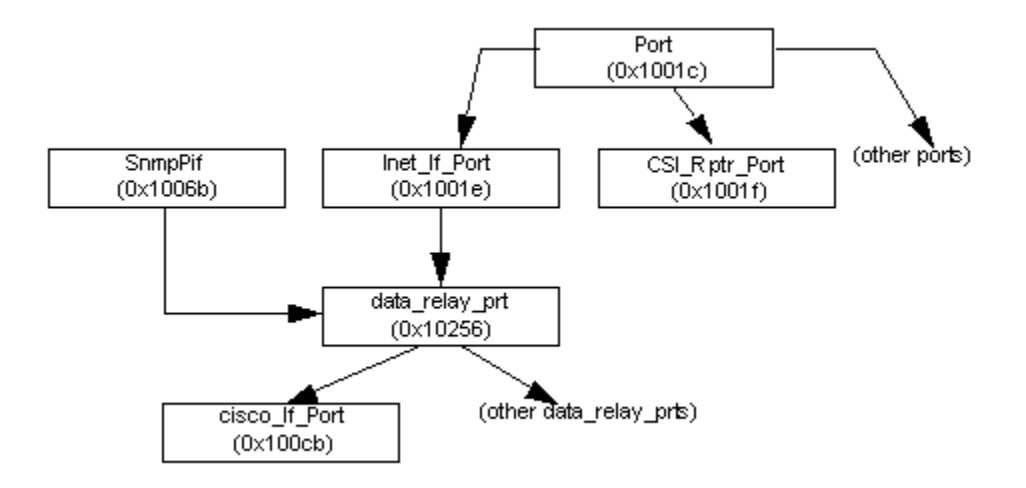

Port is the base model type for all ports. Two basic types of ports are derived from Port: repeater ports and interface ports.

# • **Inet\_If\_Port**

Derived from Port and Enet Monitor model types. Inet If Port is the base class for all interface ports that are potential monitor points for network statistics.

## • **Data\_relay\_prt**

Derived from Inet If Port and SnmpPIf. SnmpPIf is the base class for all model types that communicate with SNMP agents. Data relay prt is the base model type for all interface ports that do their own reading and polling. It is an instantiable model type and is used to model a generic interface port. More specific types of interface ports, such as Cisco If Port, are derived from data relay prt.

The inference handler CsIHInterfaceIntLinkStatus, which computes InternalPortLinkStatus, is attached at Inet If Port so that all interfaces inherit the desired functionality.

The intelligence for interfaces that use ifAdminStatus and ifOperStatus are defined in the MIB-II definition of the interface group in RFC 1158. These variables can have the state of ON or OFF, and are defined as follows:

## • **ifAdminStatus: desired interface state**

This is the state that the administrator wants the interface to be in. This attribute shows whether the interface has been shut off. The values of this attribute are ON and OFF.

#### • **ifOperStatus: current interface state**

This attribute shows the actual state of the interface. The values of this attribute are UP and DOWN. UP means that the interface is communicating with the network properly. DOWN means the interface has lost connection with the network.

These two variables are used to calculate a DX NetOps Spectrum internal attribute named Internal\_Link\_Status (IPLS - 0x10f1b). The possible values for this attribute are LINK\_STATUS\_GOOD (LSG), LINK\_STATUS\_BAD (LSB), and LINK\_STATUS\_UNKNOWN (LSU). This attribute is used to create and clear alarms, both on the interface and the device it is part of. It is also used to generate events concerning the attempt to reach of the interface. The following table shows how these variables are calculated.

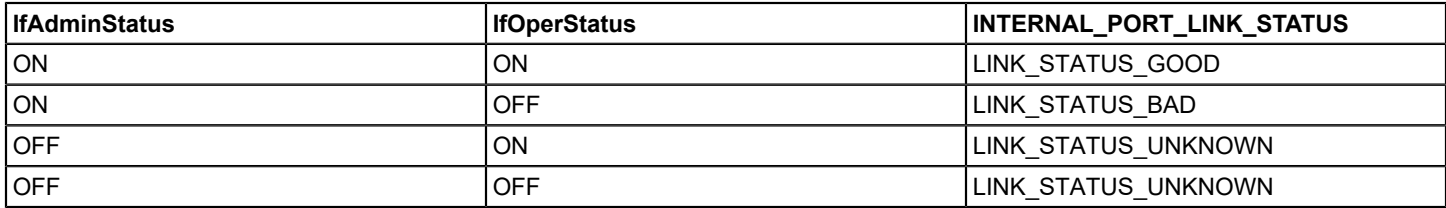

The INTERNAL\_PORT\_LINK\_STATUS of interface is set to LSU when DX NetOps Spectrum has lost contact with the device.

# **Interface Alarms**

Internal Port Link Status (IPLS) is used to generate alarms for both the device model and the interface model. The only interface alarm is gray. These alarms can only be seen by going into the Alarm Details tab of an interface model. It is interesting to note that the alarm for an interface with an IPLS of LSB have a gray alarm. All models with alarms are displayed in the Alarms tab. This is undesirable for interfaces. Interfaces are considered to be a part of a larger device such as a router. When a router goes down, all its interfaces also go down. A red alarm is generated for the router. It would be confusing to have all of the interfaces also producing red alarms, cluttering the Alarms tab and making it difficult to locate the router.

A device watches the IPLS of each of its interfaces. If any of the interfaces has an IPLS of LSB, then the device generates a yellow alarm with a probable cause of CS\_ALARM\_CAUSE\_PORT\_LINK\_STATUS\_BAD. This alarm, once set, is not be reasserted until it is cleared. Only one alarm is asserted for all ports. The first interface with an IPLS of LSB creates an alarm. The second and successive interfaces with an IPLS of LSB are put into a bad port list. Once the list is clear the yellow alarm is removed.

Each of the interfaces watches its own IPLS. Whenever the interface has an IPLS of LSB or LSU it generates a gray alarm. This alarm only shows up in the interfaces Alarm Details tab.

When the device becomes unreachable, the interface's IPLS is set to LSU. A gray alarm with a probable cause of CS\_ALARM\_CAUSE\_DEV\_CONTACT\_STATUS\_LOST is generated.

When the interface has been administratively shut off the interface's IPLS is set to LSU. A gray alarm with a probable cause of CS\_ALARM\_CAUSE\_ADMIN\_SHUT\_OFF is generated.

When the interface becomes unreachable, its IPLS is set to LSB. A gray alarm with a probable cause of CS\_ALARM\_CAUSE\_PORT\_LINK\_STATUS\_BAD is generated.

#### **Alarm Configuration**

• **Generate Alarm on Port** 

This attribute determines if an event/alarm must be generated on the port for changes to Internal Port Link Status.

• **Generate Alarm on Device** This attribute determines if an alarm should be on device for any port link down traps that are received from the device.

## **Interface Events**

The interface generates two events that deal with its status. The events contain information about the attempts to reach the interface. These events are generated when a device has a yellow alarm due to a bad interface. Each event message contains the interface number and IP address. For example:

```
Tue 20 Jul, 1994 - 13:31:50 Interface 2 (IP address = 129.128.127.2, type = Gen_IF_Port) on device cisco1 of
type Rtr CiscoMIM is unreachable. - (event [00010623])
```
As stated before, IPLS has three possible values. This makes it important to know the last two states of an interface's IPLS to make a proper judgment about its current state. If the interface IPLS is LSB, and it was previously LSU, it is important to know if it was previously LSB or LSG. Due to this, each interface keeps the values of the last two states of IPLS. Events are generated based on these two saved values, and the current value.

#### **Events Generated from IPLS State**

The following table shows which states generate events based on the IPLS.

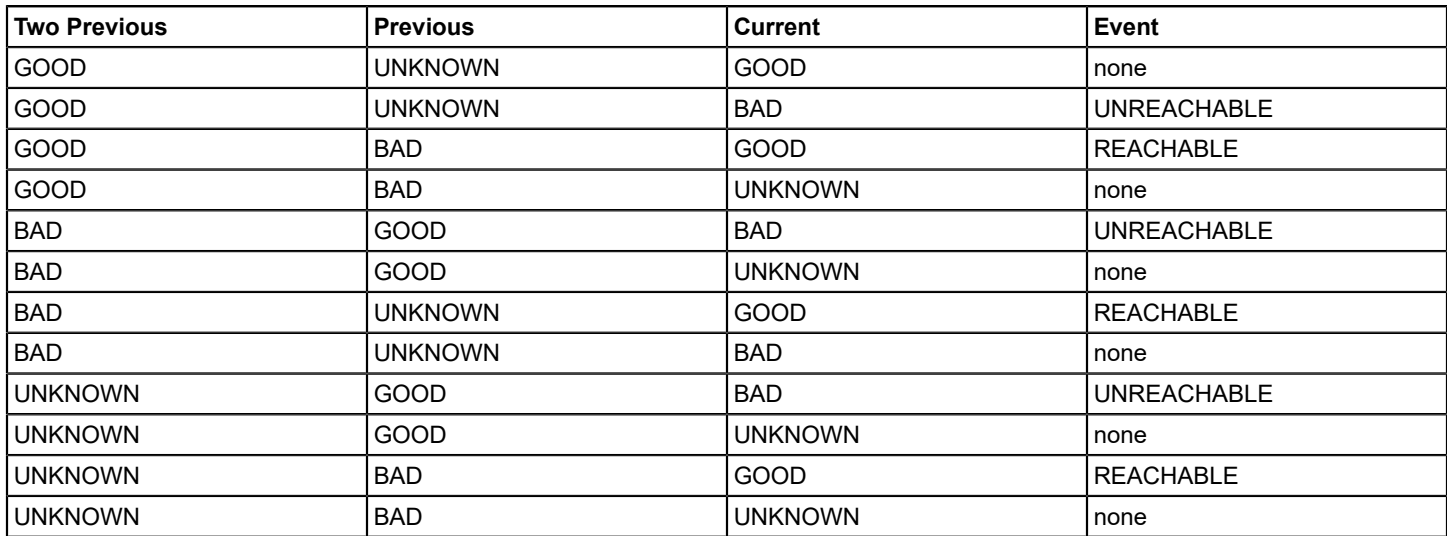

# **MPLS Transport Manager**

MPLS Transport Manager is a utility that monitors the health of your MPLS core network. Continuously monitoring the MPLS environment can help identify potential performance issues, preventing service interruptions to your customers and helping ensure your customer SLAs are not broken. The MPLS Transport Manager data can also help you pinpoint and effectively troubleshoot problems within your MPLS network by providing the impact of an outage in terms of its affect on the MPLS infrastructure.

A key challenge when monitoring MPLS data is keeping the data accurate. Changes happen dynamically in an MPLS network -- LSPs and their associated Paths can change frequently under certain network conditions. MPLS Transport Manager keeps up with these changes and accurately models the current state of LSPs and Paths. MPLS Transport Manager provides complete visibility into all provisioned LSPs and Paths, and it knows the relationship between an LSP and its primary and secondary Paths.

Access to MPLS Transport Manager is provided in the DX NetOps Spectrum interface. MPLS Transport Manager supports the MPLS implementations of multiple vendors, and both proprietary and standard-based technologies.

# **Who Should Use MPLS Transport Manager**

MPLS is a broad technology defined by hundreds of standards that is continuing to grow, supporting increasingly complex network systems and services. MPLS Transport Manager is intended for TE MPLS environments only. If you have this type of MPLS environment and must adhere to your customer SLAs, you can use MPLS Transport Manager to monitor device outages, their impact on the MPLS network, and effectively troubleshoot these outages.

# **System Requirements**

MPLS Transport Manager is an add-on application that works within DX NetOps Spectrum. In addition to a running SpectroSERVER installation, MPLS Transport Manager requires the following:

• Appropriate MIBs implemented and populated on your MPLS hardware:

# **NOTE**

DX NetOps Spectrum comes with all the required MIBs.

- MPLS-TE MIB (Cisco devices)
- Juniper TE MIB (Juniper devices)
- TIMETRA-MPLS-MIB (Alcatel devices)
- Management module for Cisco, Juniper and Alcatel routers.

# **NOTE**

 The device models in these modules have the necessary application models needed for discovery of your MPLS environment.

# **How MPLS Transport Manager Works with MPLS-TE**

As a service provider, your goal is to use your MPLS core network to transport data packets from one part of your customer's network to another. For example, your MPLS network may transfer data packets from your customer's New York office to their London office. In this situation, your customer cannot model and monitor their network traffic through your MPLS network, and you, as a service provider, typically cannot model and monitor the client networks in New York or London. The following diagram shows that in this scenario the only interface between the customer network and your MPLS network is the relationship between their Customer Edge (CE) router and your Provider Edge (PE) router:

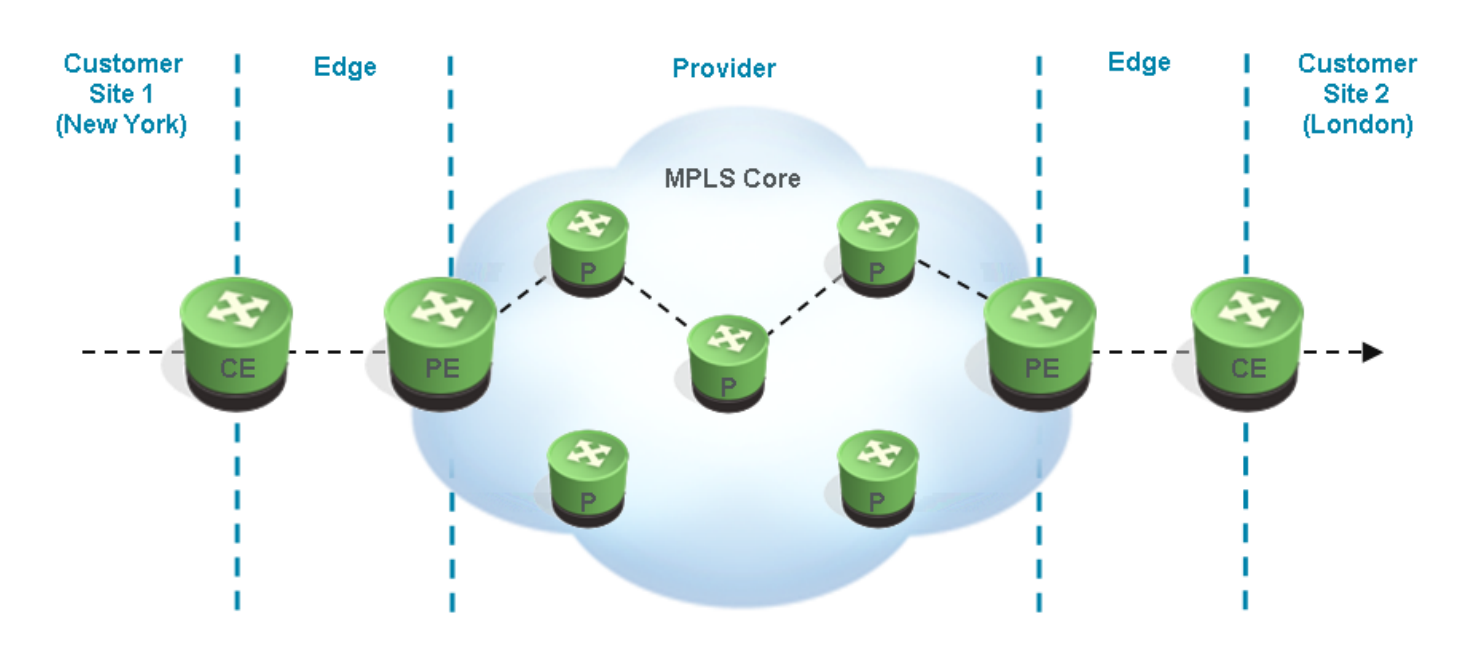

As shown in the diagram above, a customer communicates from one side of their network to the other using the Provider's MPLS network as follows:

- 1. A data packet from Customer Site 1 passes through the CE and PE routers on one edge of your MPLS core.
- 2. Based on its label, the packet passes from router (P) to router through the MPLS core. This route is defined as the primary Path. Each Path is an ordered set of routers through which the packet is passed, moving it from one router (also known as a "hop") to another within the MPLS core. The first device in a Path is the ingress device, and the last one is the egress device.

# **NOTE**

Excluding topology changes or load balancing, all subsequent packets with the same source and destination take the same path through the core. If any device along the primary Path becomes inoperable, the packet switches to a secondary Path.

- 3. A packet passes through each hop in a Path, until it reaches the egress device on the other side of the MPLS core.
- 4. From the egress device, the packet is passed to its next destination within Customer Site 2.

MPLS Transport Manager models the relationships between the PE routers, Paths, devices, and hops to monitor any changes that can negatively impact the ability to move customer data packets through your MPLS core. For example, if a router goes down, an LSP can change from its primary Path to a secondary Path. Using traps and polling, MPLS Transport Manager is aware of this change -- it logs the event and may trigger an alarm (based on your threshold values) to make sure that you are aware of the change. Knowing that an LSP switched to a secondary Path can help you locate unreachable devices and quickly assess their impact on your clients.

# **Devices Supported by MPLS Transport Manager**

MPLS Transport Manager supports MPLS-enabled Cisco, Juniper, Nokia and Alcatel devices. The following tables describe which features are available and supported by each device.

# **NOTE**

For more information about the Cisco devices, models, and firmware that support MPLS technology, see the MIB Locator on the [Cisco website.](http://www.cisco.com)

# **MIBs Supported**

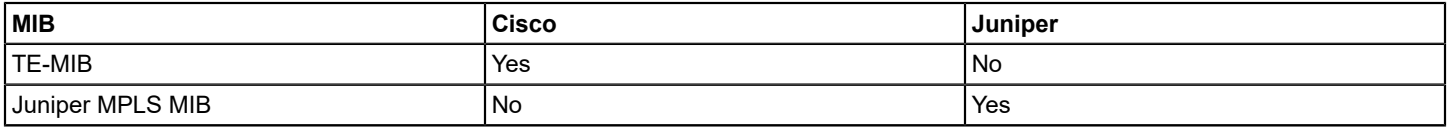

#### **Functions Supported**

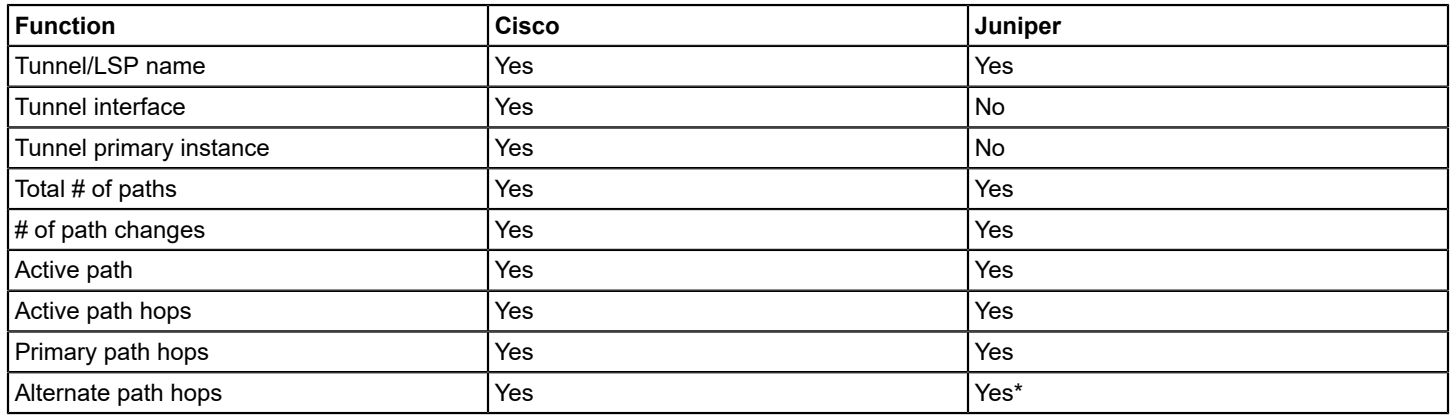

# **NOTE**

\* Some details about Juniper routers may not be immediately available upon discovery. Although the Path model lists all hops for the primary and secondary Paths in the hops table, Juniper routers provide details only when they are included in the active Paths. Therefore, when a secondary Path becomes active, MPLS Transport Manager populates the hops table with details about the Juniper router used in that Path.

#### **Dynamic Discovery Traps Supported**

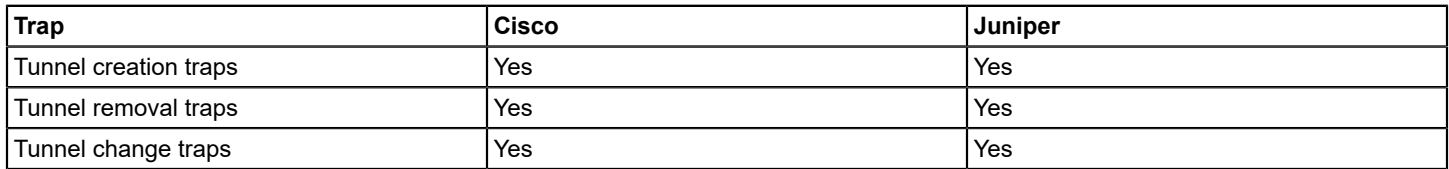

# **Configuring MPLS Transport Manager**

This section describes how to install and configure MPLS Transport Manager. These are tasks that are typically performed only once per installation by the MPLS Transport Manager administrator.

#### **Install and Configure MPLS Transport Manager**

MPLS Transport Manager is included in your DX NetOps Spectrum extraction key. When you install DX NetOps Spectrum, the MPLS Transport Manager components are automatically installed and available for use. However for best results, adjust the configuration settings appropriately.

To install and configure MPLS Transport Manager properly, the administrator must complete these tasks:

1. Install DX NetOps Spectrum.

For existing DX NetOps Spectrum installations, perform an in-place installation to ensure the MPLS Transport Manager components are installed. MPLS Transport Manager supports the distributed SpectroSERVER environment (DSS).

# **NOTE**

For specific installation instructions, see the [Installing](#page-188-0) section.

- 2. Configure port polling. This option must be enabled for impact to be calculated for ports which are part of an LSP. Although enabled by default, you can disable port polling, if needed.
- 3. Configure the SpectroSERVER traps. These traps determine how to manage various events that can occur in the MPLS core.
- 4. Configure impact weight values. These impact weights help to determine which alarms have the greatest impact on your MPLS environment.
- 5. Configure settings for Path change alarms. These settings help to determine the severity of alarms generated when LSPs switch Paths excessively.

# **Configure Port Polling on LSPs**

"Polling" for LSPs actually refers to polling the devices and interfaces on which the LSP traverses. You can disable polling to limit network traffic, but it comes at the loss of significant functionality in MPLS Transport Manager. Along with traps, the polling mechanism is used to determine the health of the resources that make up the MPLS Paths.

# **NOTE**

Only an administrator performs this task.

# **To configure port polling on LSPs**

1. Open the main MPLS [Transport](#page-1676-0) Manager page.

The main details page opens in the Contents panel for the selected MPLS Transport Manager.

- 2. Click the Information tab in the Contents panel.
- 3. Expand the Configuration section.
- 4. Expand the LSP Discovery subsection. LSP discovery options display.
- 5. Click the 'set' link for the Enable Port Polling option. The value for the selected option becomes editable.

# **NOTE**

Enabled by default, the polling option must be turned on for impact to be calculated for ports which are part of an LSP.

6. Select the desired value for the field and press Enter.

MPLS Transport Manager is configured to poll LSPs according to your selection.

# **Configure SpectroSERVER Processing of MPLS Traps**

If your MPLS-enabled devices are properly configured to send traps to the SpectroSERVER host, you can use this trap data to create, delete, or update LSPs. Some environments do not support the use of traps, and you can choose to disable them. However, we recommend that you enable traps when possible, because traps (along with polling) provide the best response to network faults and outages.

# **NOTE**

Only an administrator performs this task.

# **To configure SpectroSERVER processing of MPLS traps**

#### 1. Open the main MPLS [Transport](#page-1676-0) Manager page.

The main details page opens in the Contents panel for the selected MPLS Transport Manager.

2. Click the Information tab in the Contents panel.

- 3. Expand the Configuration section.
- 4. Expand the LSP Discovery subsection. LSP discovery options display.
- 5. Click the 'set' link for the following trap that you want to configure:
	- **Create LSP on Trap** Creates a new LSP when the TunnelUp trap is received and the device model already exists. **Default:** Yes
	- **Delete LSP on Trap** Deletes an existing LSP and its associated Path models when the TunnelDown trap is received and the tunnel no longer exists in the device. **Default:** Yes
	- **Update LSP on Trap**

Deletes all Paths for an LSP and remodels the LSP when the TunnelRerouted trap is received and an LSP model already exists for the LSP.

**Default:** Yes

**Example:** When an LSP switches from the primary path to the secondary path, the LSP Path models are deleted and remodeled to display the updated Path information.

The value for the selected option becomes editable.

6. Select the desired value for the field and press Enter. The selected trap is configured for SpectroSERVER processing.

# **Customize Impact Weights for Alarms**

You can assign custom impact weights for three types of LSP problems. These impact weights help determine the alarm level for devices and interfaces used in your LSPs, so you can more quickly identify which devices and interfaces must be resolved first.

# **NOTE**

Only an administrator performs this task.

# **To customize impact weights for your LSP alarms**

1. Open the main MPLS [Transport](#page-1676-0) Manager page.

The main details page opens in the Contents panel for the selected MPLS Transport Manager.

- 2. Click the Information tab in the Contents panel.
- 3. Expand the Configuration section.
- 4. Expand the LSP Impact subsection. LSP impact options display.
- 5. Click the 'set' link for the following impact weight options that you want to configure:
	- **Down LSP Weight**

Defines the value added to a device or interface alarm's total impact weight when that device or interface is used within an LSP that is reporting all Paths are down.

**Default:** 100

**Limits:** Integers greater than or equal to 0

– **Switched LSP Weight**

Defines the value added to a device or interface alarm's total impact weight when that device or interface is used within an LSP that has switched from its primary Path to another one.

**Default:** 10

**Limits:** Integers greater than or equal to 0

– **At Risk LSP Weight**

Defines the value added to a device or interface alarm's total impact weight when that device or interface is used within an LSP that is reporting at least one of its secondary Paths is down. **Default:** 5

**Limits:** Integers greater than or equal to 0

The value for the selected option becomes editable.

6. Enter the desired value for the field and press Enter. The selected impact weight is customized for LSP alarms.

# **Managing Your LSP Data**

This section describes the basic tasks for discovering, viewing, and managing the models associated with your MPLS infrastructure. Although discovery is an administrator-only task, most of the tasks in this section are for general MPLS Transport Manager operators.

# **Viewing LSP Details**

The primary MPLS Transport Manager view is the OneClick Navigation view. MPLS Transport Manager supports the DSS environment. As a result, MPLS Transport Manager is at the global level, not under the landscape level in the navigation pane. As a result, MPLS Transport Manager can discover LSPs across all the landscapes in your distributed SpectroSERVER (DSS) environment.

The following image shows where MPLS Transport Manager fits into the OneClick Navigation view and shows the hierarchy of MPLS information:

```
[+] Configuration Manager
[+] MPLS Transport Manager
     [-] Head-end device 1
        [-] LSP 1
           [-] Path 1
                Device 1
                 Device 2
           [+] Path 2
           [+] Path 3
        [+] LSP 2
     [+] Head-end device 2
     [+] Head-end device 3
[-] SpectroSERVER host
    [+] Universe
```
#### **NOTE**

Because MPLS Transport Manager is at the global level, the Landscape information is invalid for MPLS Transport Manager, LspHead, Lsp, and MplsPath models. As a result, the Landscape attribute is removed for these models from the Component Detail, Information, CA Spectrum Modeling Information. Landscape attribute is displayed only for MPLS devices.

An MPLS environment can have hundreds of LSPs, making it difficult to organize and display them logically. Therefore, MPLS Transport Manager groups LSP details under the LSP head-end devices. The LSP *head-end device* is a Provider Edge router device that is used to create the LspHead model in MPLS Transport Manager. This model groups your LSPs by ingress device in the OneClick Navigation panel, making it easier to view and locate data about your LSPs within the MPLS environment.

From the head-end device level, you can expand the navigation tree to view a list of LSPs that begin from the selected head-end device. Expanding these LSPs in the navigation tree displays a list of Paths within the selected LSP, and expanding a Path displays specific devices used in the Path's hops.

Selecting any entry in the navigation tree displays details about the selection within the Contents panel, and selecting items in the Contents panel displays further details in the Component Detail panel.

To help determine the performance of your MPLS environment and your adherence to customer SLAs, you can use the OneClick views to drill into detailed information for each LSP, such as the following:

- Primary and secondary Paths
- Hops for each Path and their order
- Ingress and egress devices for each LSP
- Alarm state for all models, including the severity and impact

If you cannot find the information that you need through the Navigation panel, you can also search the MPLS Transport Manager data using the Locater tab.

# <span id="page-1676-0"></span>**Open MPLS Transport Manager**

To monitor your MPLS environment, you must first locate the main MPLS Transport Manager page within OneClick. When you open this page, you can access the features used to monitor the status of your MPLS performance.

## **To open the main MPLS Transport Manager page**

- 1. Open the OneClick Console.
- 2. Click the Explorer tab in the Navigation panel.
- 3. Locate and click MPLS Transport Manager in the Navigation panel.
- The main details page opens in the Contents panel for the selected MPLS Transport Manager.

# **Discover Your LSPs**

To monitor your MPLS environment, you must perform a discovery. LSP discovery creates all device, LSP, and Path models, and these models give you a view into the MPLS core that lets you monitor the health of your MPLS infrastructure.

# **NOTE**

Only an administrator performs this task.

#### **To discover your LSPs**

1. Open the main MPLS [Transport](#page-1676-0) Manager page.

The main details page opens in the Contents panel for the selected MPLS Transport Manager.

- 2. Click the Information tab in the Contents panel.
- 3. Expand the Configuration section.
- 4. Expand the LSP Discovery subsection.
	- LSP discovery options display.
- 5. Click the Run button in the Discovery Status field.

# **NOTE**

In a distributed SpectroSERVER environment, the "Select Landscapes" dialog opens. The "Select Landscapes" dialog lets you include landscapes for which the LSP discovery is performed. The dialog lets you exclude landscapes so that the LSP discovery is not performed against the excluded landscapes. In a standalone SpectroSERVER environment, this dialog is not displayed as the LSP discovery is performed for only one landscape.

DX NetOps Spectrum discovers your MPLS infrastructure and creates all related models. Your MPLS data is ready to view and monitor.

# **NOTE**

Some details about Juniper routers may not be immediately available upon discovery. Although the Path model lists all hops for the primary and secondary Paths in the hops table, Juniper routers provide details only when

they are included in the active Paths. Therefore, when a secondary Path becomes active, MPLS Transport Manager populates the hops table with details about the Juniper router used in that Path.

# **Filter LSP Discovery Results**

If you do not want to monitor all LSPs, you can apply a filter that includes or excludes selected LSPs from discovery and modeling. This feature can help save resources by reducing the number of LSPs DX NetOps Spectrum polls.

## **To filter LSP Discovery**

- 1. Open the main MPLS [Transport](#page-1676-0) Manager page.
- The main details page opens in the Contents panel for the selected MPLS Transport Manager.
- 2. Click the Information tab in the Contents panel.
- 3. Expand the Configuration section.
- 4. Expand the LSP Discovery subsection. LSP discovery options display.
- 5. Click Set in the Path Filter Type field and select one of the following options:
	- Exclusive
	- Inclusive
- 6. Click Add in the Path Filter field.

The Add dialog opens, prompting you to enter the Path name.

7. Enter the Path name and click OK.

The Path name is added to the Path Filter list. Depending on the Path Filter Type you select, LSP Discovery is filtered to include or exclude the listed Paths.

## **Configuring LSP Discovery During Modeling**

DX NetOps Spectrum lets you configure Network Services Discoveries, including LSP Discovery for MPLS Transport Manager, during modeling. As a part of modeling configuration, you can specify which Network Service Discoveries to run with the modeling process.

#### **NOTE**

For more information, see the Modeling and Managing Your IT [Infrastructure](#page-1478-0) section.

# **Run Discovery on Selected Models**

In any OneClick view that lists models, you can select a set of models and run LSP Discovery for those models only. This ability can help you minimize the DX NetOps Spectrum resources required when troubleshooting or verifying changes to the status of only specific devices.

#### **To run Discovery on selected MPLS Transport Manager models**

- 1. Select the models.
- 2. Click Tools, Utilities, Network Services Discoveries, MPLS Transport Discovery. The Discovery process is initiated for the selected models only. You can check the status in the LSP Discovery subview.

# **Main Window for MPLS**

MPLS Transport Manager is integrated into OneClick, and you access the main view through the Explorer tab in the Navigation panel. This tab provides a hierarchical view of the models used to display your MPLS data. This tree structure helps you manage your customer SLAs and monitor LSP performance by providing a quick way to view details and troubleshoot alarms caused by devices used in your MPLS environment.

When items are selected from the Navigation panel, the item's details display in the Contents panel. When you select items in the Contents panel, additional details display in the Component Detail panel. These three panels are organized as follows:

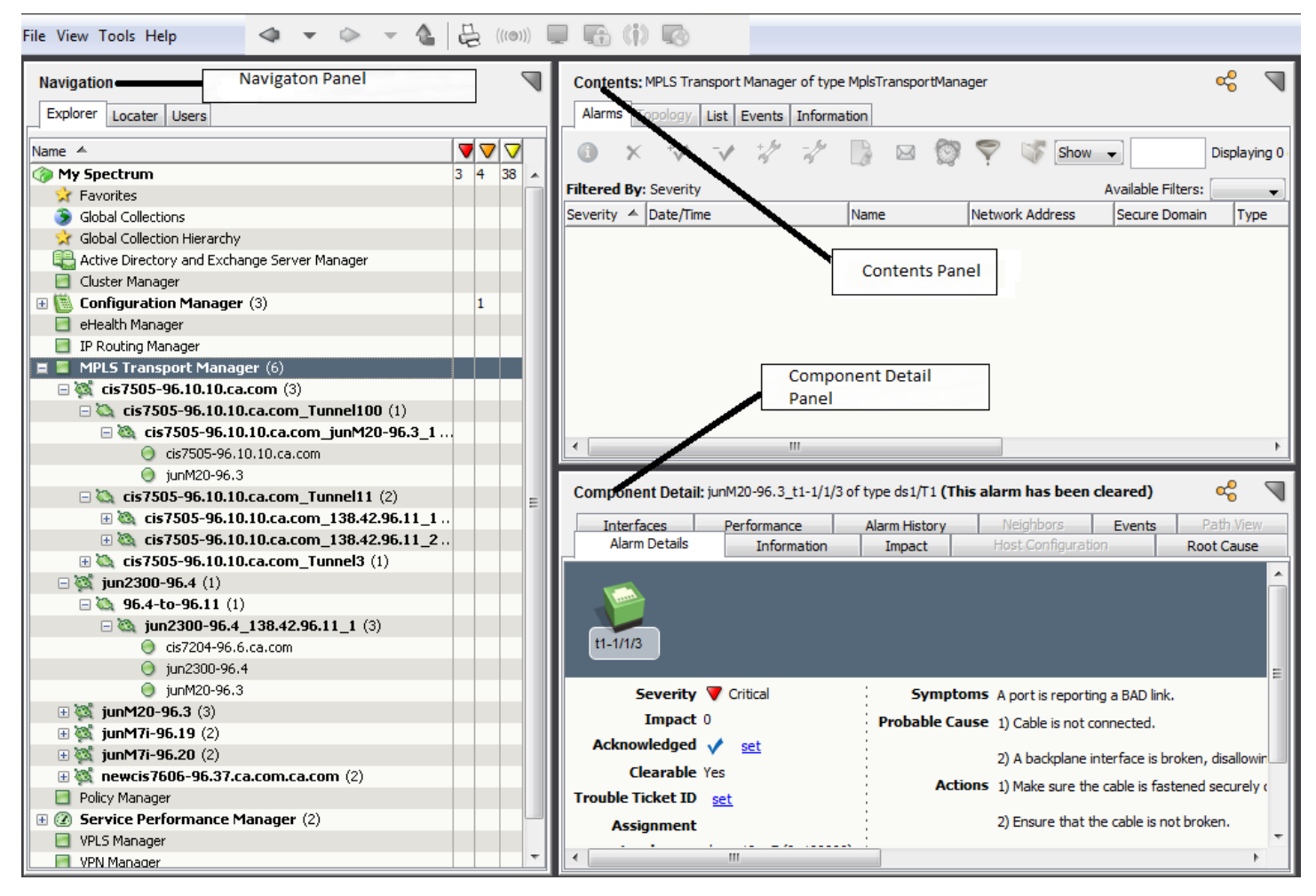

The Explorer tab in the Navigation panel includes the following items for MPLS Transport Manager information:

• MPLS Transport

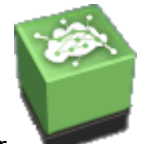

Manager

Provides the main access to MPLS models and access to administrator options for configuring the MPLS Transport Manager application. Selecting this item in the navigation tree displays MPLS Transport Manager details in the Content panel on four tabs: Alarms, List, Events, and Information.

**Model Class:** Application

• *head-end*

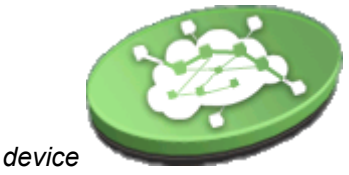

Groups all LSP models that begin from this device. Selecting a head-end device in the navigation tree displays details in the Content panel on four tabs: Alarms, List, Events, and Information. From these tabs, you can find all LSPs that originate from this device (that is, this device is the LSP's ingress device).

# **Model Type:** LspHead

**Example:** cisco7505-99.10.xyz.com

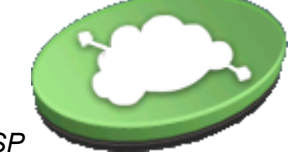

*LSP*

•

•

Provides access to LSP details. Selecting an LSP in the navigation tree displays details in the Content panel on four tabs: Alarms, List, Events, and Information. From these tabs, you can view details such as the LSP ingress and egress devices, the LSP's primary and secondary Paths, path change information, and more. You can also select a threshold for path changes.

## **Model Type:** LSP

**Example:** cisco7505-99.10.xyz.com\_Tunnel11

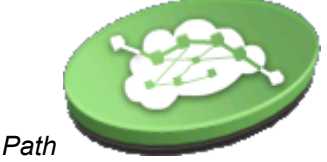

Provides access to Path details. Selecting a Path in the navigation tree displays details in the Content panel on four tabs: Alarms, List, Events, and Information. From these tabs, you can view details such as the Path ingress and egress devices, the Path's hops and their order, the number of unmodeled hops, and more.

```
Model Type: MplsPath
```
**Example:** cisco7505-99.10.xyz.com\_cisco7505-99.11.xyz.com\_2

# **View LSP Paths**

When analyzing the performance of your MPLS environment, you may need to view the Path details for a specific LSP. You can view details such as how many Paths exist, what is the Path's rank (primary, secondary, and so on), what is the alarm condition for each Path, and more. Viewing this information can help you determine if you are meeting your customer SLAs or can reveal opportunities for improving the performance of your LSP.

#### **To view an LSP Path**

- 1. Open the main MPLS [Transport](#page-1676-0) Manager page. The main details page opens in the Contents panel for the selected MPLS Transport Manager.
- 2. Locate and click the LSP on the Explorer tab in the Navigation panel. The LSP details display in the Contents panel.
- 3. Click the List tab.

All of the LSP's Paths display in the table, showing details for each.

# **Static vs. Dynamic Paths**

Two path types exist in MPLS environments: static (that is, explicit) and dynamic. A static path is an explicitly engineered path from a source device to a destination device, whereas a dynamic path through the MPLS network is computed by the head-end device, based on resource availability and routing protocols.

When analyzing your LSP Paths, knowing the path type can help reveal weaknesses in your MPLS environment and reveal opportunities to optimize the performance of your Paths.

The Path type is available in two locations:

- The List tab of an LSP's Contents pane
- The Information tab of a Path's Component Details pane

## **Spotlighting LSP Paths**

The spotlighting feature in OneClick lets you isolate and visualize model relationships within your network that are not readily visible from the Topology view. For example, the Topology view does not visually distinguish VLANs, VPNs, or LSP Paths, making it more difficult to picture these relationships within the context of your network. With spotlighting, these model relationships are accentuated, showing you where they appear in the network topology.

Using the spotlighting feature, you can select an LSP Path to view in the Topology view. Viewing LSP Path information from this view can help you more easily understand which devices make up the Path. From this view, you can also see if any alarming devices are impacting the Path's performance.

## **NOTE**

For more information about how to use spotlighting, see the [Topology](#page-1010-0) toolbar section.

# **View Hops in an LSP Path**

When analyzing the performance of your MPLS environment, you may need to view the hops in a specific LSP Path. You can view details such as the order of the hops, the devices used for each hop, what is the alarm condition for each modeled device, and more. Viewing this information can help you troubleshoot alarms that occur for an LSP.

## **NOTE**

Some details about Juniper routers may not be immediately available upon discovery. Although the Path model lists all hops for the primary and secondary Paths in the hops table, Juniper routers provide details only when they are included in the active Paths. Therefore, when a secondary Path becomes active, MPLS Transport Manager populates the hops table with details about the Juniper router used in that Path.

#### **To view hops in a Path**

1. Open the main MPLS [Transport](#page-1676-0) Manager page.

The main details page opens in the Contents panel for the selected MPLS Transport Manager.

- 2. Locate and click the LSP Path on the Explorer tab in the Navigation panel.
- The LSP Path details display in the Contents panel.
- 3. Click the Information tab.
- 4. Expand the Path Hops section.

All hops for the selected LSP Path are displayed in the table.

# **NOTE**

You can also find a Path's hops on the List tab, but we recommend the list on the Information tab. The Information tab displays the order of the hops and displays the ingress/egress interfaces for each hop.

# **Unmodeled Hops in MPLS Transport Manager**

LSP Paths can contain nodes that appear as unmodeled hops. These unmodeled hops are easily recognized in the Path Hops table on the Component Details Information tab. IPs of any unmodeled hops are provided in the table, as shown:

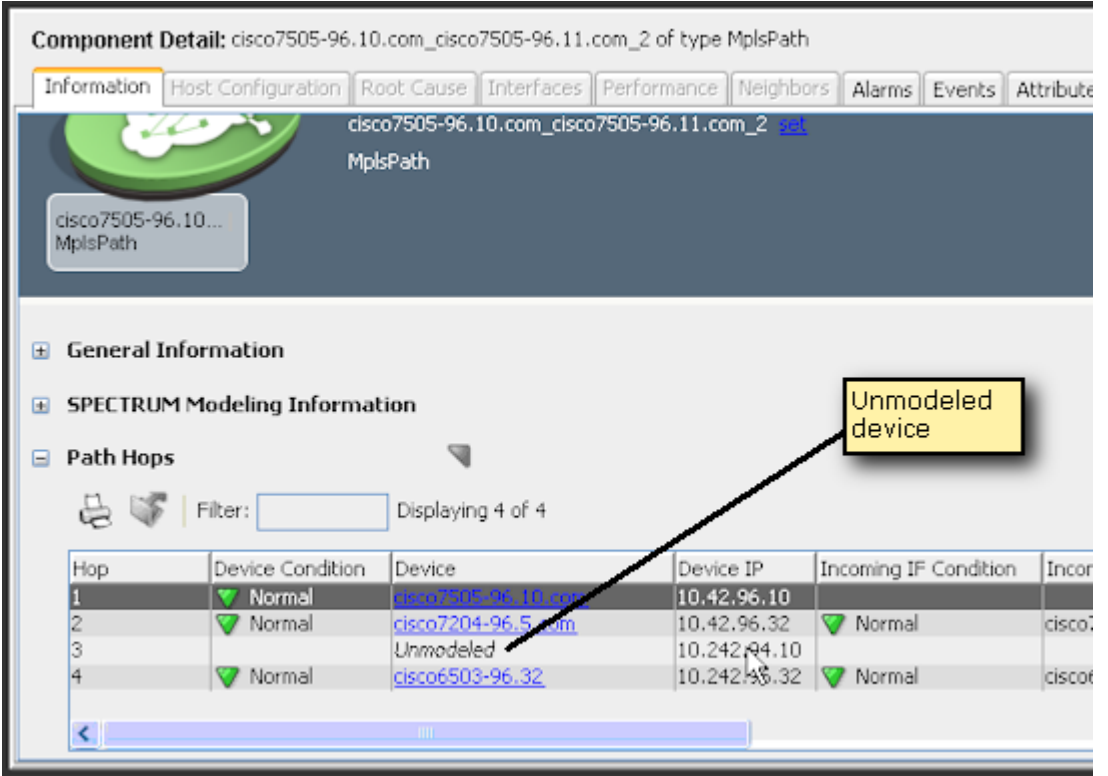

## **NOTE**

You can find paths with unmodeled hops by searching for all Paths and sorting the results by "Unmodeled Hop Count" in descending order.

Unmodeled hops can exist for any of the following reasons:

- The device is not modeled in DX NetOps Spectrum.
- The device is modeled but with an incorrect community name.

Although MPLS Transport Manager can provide Path and hop information without all devices modeled, DX NetOps Spectrum cannot determine the impact to your MPLS environment and customer SLAs. If the device is not modeled, no alarms appear for that device, making it much harder to figure out the cause of a Path going down. If MPLS traps are not sent to the SpectroSERVER or if these traps are disabled in MPLS Transport Manager, DX NetOps Spectrum may not even detect that the Path is down at all. Therefore, it is always best to model all devices used in your LSP Paths.

# <span id="page-1681-0"></span>**How to Add Previously Unmodeled Hops**

If an unmodeled device appears in a Path's hops, we recommend that you model that device so that the LSP impact can be calculated for alarms generated by the device. Unmodeled devices do not generate alarms and, therefore, cannot provide impact data, making it more difficult to determine accurately the priority of device outages involving your LSPs.

To get MPLS Transport Manager to display the device details in the Path Hops table, follow these steps:

1. Model the device in OneClick using the IP address provided in the Path Hops table.

# **NOTE**

We recommend that you model all MPLS Path nodes on a single server in a standalone SpectroSERVER environment. In a distributed SpectroSERVER environment, verify that the node is modeled in at least one of the landscapes, with the correct community name.

- 2. Rebuild the MplsPath model. This task requires the following two steps:
	- a. Update the MPLS Path data by searching for and deleting all MplsPath models that contain the unmodeled hop. This step is required because rediscovering MPLS devices does not automatically display the newly modeled device in the list of hops. The MplsPath model must be rebuilt to update that device model information.

# **NOTE**

You can find paths with unmodeled hops by searching for all Paths and sorting the results by "Unmodeled Hop Count" in descending order.

b. Run MPLS Transport Manager discovery. The MplsPath models are recreated, and the newly modeled device information appears in the Path Hop table.

# **Model Names**

During discovery, MPLS Transport Manager uses the following unique model types to model your MPLS environment:

- LspHead
- LSP
- MplsPath

These model types help to determine the names of your MPLS models. For LSP models, MIBs determine the names. Therefore, these names are not editable within MPLS Transport Manager. For LspHead models, the model name is initially patterned after the LSP head-end device during discovery, using the device model name as a prefix. Likewise, the MplsPath model name is patterned after the LSP name. This naming scheme helps to identify the relationships between these MPLS models and their related devices.

If a device or LSP model name changes and the corresponding LspHead or MplsPath model name uses its prefix, the LspHead or MplsPath model name automatically changes to match. For example, if you have a head-end device named "juniper2300," the LspHead model name could be "juniper2300.example.com." If the device name changes to "juniper2300\_03," the LspHead model name becomes "juniper2300\_03.example.com."

However, you may want to apply a unique name, such as a name that corresponds to a primary customer or region for the LSP. You can edit the LspHead and MplsPath model names manually, and these names do not change automatically. For example, you can manually rename the LspHead model name from "juniper2300 03.example.com" to "Router\_NY\_03." If the name of the device in this example changes, the LspHead model name will not.

# **Modify an LspHead or MplsPath Model Name**

The LspHead model name is initially patterned after the LSP head-end device during discovery, and the MplsPath model name is patterned after the LSP name. However, you can apply a unique name, such as a name that corresponds to a primary customer or region for the LSP. You can edit the LSP Head and Path model names manually, and these names will not change automatically.

# **NOTE**

The LSP model names are not editable, because MIBs determine these names.

# **To modify an LspHead or MplsPath model name**

1. Open the main MPLS [Transport](#page-1676-0) Manager page.

The main MPLS Transport Manager details page opens in the Contents panel.

- 2. Locate and click the LSP Head-End or Path on the Explorer tab in the Navigation panel. The details display in the Contents panel and Component Detail panel.
- 3. Click the Information tab in the Component Detail panel.
- 4. Click the 'set' link for the model name that you want to modify.

The current name becomes editable.

5. Type the desired model name into the field and press Enter. The selected model name is modified.

# **Deleting Models**

Models can be deleted from OneClick at any time for several reasons, and deleting these models can have various implications. First, deleting a head-end model also deletes all models underneath in the MPLS Transport Manager model hierarchy. An MPLS rediscovery is required to restore those models, if needed.

Second, an administrator who does not monitor your MPLS environment can decide that a router in his landscape does not need monitoring, so the administrator deletes the device model for that router. If that device model is the ingress router for one or more LSPs, the LspHead model is deleted. In this case, all LSP and Path models below it are also deleted, as described in the first scenario.

Some of these deleted models may have been used in LSPs or Paths, and the MPLS Transport Manager administrator can decide to [restore those models.](#page-1681-0) For example, a device model that appears in a Path's hops can be deleted and appear as an unmodeled hop, making it difficult to monitor the performance of the LSP that includes that Path.

# **Monitoring Performance and SLAs**

This section explains the information you need to monitor the performance of your MPLS infrastructure and check your adherence to customer SLAs using MPLS Transport Manager. This section is intended for general MPLS Transport Manager operators.

# **Monitoring SLAs for MPLS Environments**

For an ISP, continuity of service is crucial for each customer, which is why client SLAs are often established. Although all service outages are not avoidable, the customer relies on the ISP to keep the outages to a minimum, adhering to the terms agreed upon in their SLA.

Monitoring an MPLS environment for adherence to customer SLAs can be difficult. MPLS Transport Manager makes this task easier by monitoring the performance of the MPLS devices and providing a way to view the relationship of those devices to your LSPs and Paths. Depending on your needs, you can monitor SLAs in one of the following ways:

- Analyze your LSPs for performance
- Determine if LSP service is interrupted
- Determine which customers are affected by outages or poor performance
- Search for a customer's LSPs to monitor their health

Some of these monitoring tasks are proactive (such as searching for specific LSPs) and some are the result of an alarm triggered by a device in your MPLS environment.

Although SLA information is not maintained in MPLS Transport Manager, you can use the information you have about your SLAs, such as the specific traffic-engineered LSPs used by a client, to determine which customers are impacted by an alarm involving an MPLS device.

# **Analyzing LSP Performance**

To measure the performance of your MPLS environment and the LSPs in the environment, you must analyze the devices and interfaces used by the LSPs. Their status helps to determine the overall health of your MPLS environment and to decide if you must make changes to improve the performance.

The areas that you can monitor for LSP performance include the following:

- **Path changes** -- Excessive Path changes can indicate a problem with a device or network connection in your LSP. For example, an LSP may switch to the secondary path 90 percent of the time because a router on the primary path is continually at maximum capacity. In this case, you can analyze the devices and interfaces in the Path to determine the cause and troubleshoot the problem before a service outage occurs on that LSP. MPLS Transport Manager lets you specify a maximum threshold of Path changes for an LSP. If the threshold is breached, an alarm is generated.
- **Device outages** -- If a device outage occurs and causes an alarm, you need to know quickly if the outage has affected any LSPs in your environment. If these devices are modeled in MPLS Transport Manager, the alarm details display information about which LSPs are affected.
- **Alarms** -- All alarms generated from the MPLS environment can provide insight into performance glitches. The impact of alarms generated for device and interface models that affect LSPs is determined by a combination of information, such as which LSP paths are affected (that is, primary, secondary, and so on) and the number of LSPs impacted by the alarm. These alarms can help you drill into the LSP details required to analyze performance issues.

## **NOTE**

Only device and interface alarms provide impact weight information. Alarms against the Paths, LSPs, and LspHeads do not have the LSP impact values.

# **Searching**

MPLS Transport Manager does not provide a topology view of your MPLS environment, so using the search feature can help you find details that help you monitor the performance. Searches can locate specific components of your MPLS core, such as locating LSPs by ingress IP or all Paths that use a specific device. These types of searches can help you investigate information related to a specific customer, because you can use details associated with your customer SLAs in your searches, such as specific device or Path names.

The search options are grouped under the MPLS Transport Manager folder, as shown:

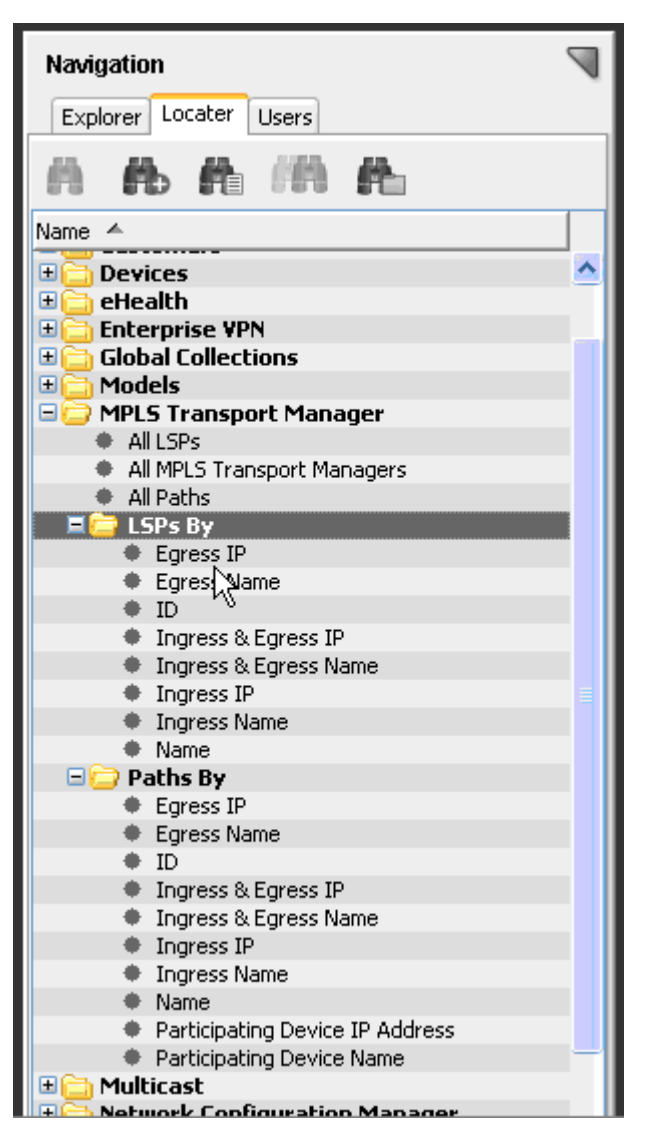

For example, if you know the IP address or name of a specific router, you can search for all LSP Paths that use it. Using the list of Paths affected by the router can be useful when performing scheduled maintenance. You can change your Paths to use a different router, or be sure that at least one secondary Path is provided for each LSP before the maintenance. Also, you can give prior notice to any customers affected by those Paths.

# **Search the MPLS Environment**

When analyzing the performance of your MPLS environment, you can quickly locate a specific LSP, Path, or find a group of LSPs, such as all LSPs by ingress IP. These searches help you to view only the details required to effectively monitor the performance of your MPLS network or monitor your customer SLAs.

# **To search within your MPLS environment**

- 1. Click the Locater tab in the OneClick Navigation panel.
- 2. Expand the MPLS Transport Manager folder and double-click the type of search you want to perform. If no additional search criterion is required, the search results display in the Contents panel. If more criteria is required, a Search dialog opens.
- 3. Enter your search criteria and click OK.

The search results display in the Contents panel.

# **Locater Tab for MPLS**

In addition to navigating your MPLS environment details on the Explorer tab, you can also perform MPLS Transport Manager searches using the Locater tab in the OneClick Navigation panel. Detailed searches can help you investigate information related to a specific customer, because you can use details associated with your customer SLAs in your searches, such as specific device or Path names.

The Locater tab in the Navigation panel includes the following searches for MPLS Transport Manager information:

## • **All LSPs**

Locates all LSPs that have been modeled in the DX NetOps Spectrum database for the network. Although MPLS Transport Manager does not include the distributed intelligence provided in DX NetOps Spectrum, this option searches multiple landscapes by letting you select multiple SpectroSERVERs in the search parameters.

## • **All MPLS Transport Managers**

Locates all MPLS Transport Manager installations in a list of landscapes you select for the search.

## **NOTE**

There can never be more than one MPLS Transport Manager per landscape.

## • **All Paths**

Locates all Paths that have been modeled in the DX NetOps Spectrum database for the network.

# • **LSPs By**

Locates specific LSPs that meet the search criteria for the following search types:

- Egress IP
- Egress Name
- ID
- Ingress & Egress IP
- Ingress & Egress Name
- Ingress IP
- Ingress Name
- Name

# • **Paths By**

Locates specific Paths in your LSPs that meet the search criteria for the following search types:

- Egress IP
- Egress Name
- ID
- Ingress & Egress IP
- Ingress & Egress Name
- Ingress IP
- Ingress Name
- Name
- Participating Device IP Address
- Participating Device Name

# **Responding to Alarms**

This section explains the types of alarms generated for MPLS Transport Manager devices and how to manage them. Although configuring impact weights is an administrator-only task, most of this section is intended for general MPLS Transport Manager operators.

# **MPLS Transport Manager Alarms**

To alert you to problems within your monitored networks, DX NetOps Spectrum generates alarms. When monitoring your MPLS environment, your MPLS Transport Manager models display an alarm state for the following conditions:

• **A device or interface used within an LSP is down**

Device or interface models generate these alarms when they are reported as down. The impacted LSPs and Paths also display an alarm color and details on the Alarm tab to help you identify the source of the problem. Likewise, the device or interface alarm displays LSP impact details on the Impact tab, such as the following:

- The number of LSPs affected
- The total LSP impact of the alarm (that is, the LSP impact value without other types of impact, such as service impact or management lost impact)
- A few details about the affected LSPs, such as their name, condition, ID, and so on

In MPLS Transport Manager, the LSP impact weight settings determine how much impact value is added to a device or interface alarm's total impact when an LSP uses that device or interface. Adding these weight values can help determine the priority of your devices or interfaces.

# **NOTE**

Only device and interface alarms provide impact weight information. Alarms against the Paths, LSPs, and LspHeads do not have the LSP impact values.

# • **Paths are switching too frequently**

An LSP that is switching Paths too frequently can indicate a network problem for you to address. In MPLS Transport Manager, there are two types of Path change alarms:

- Aggregate Path change alarms -- The LSP head-end model generates these alarms when the Paths in the LSPs grouped under that head-end model collectively exceed a threshold value for Path changes. The aggregate Path change alarm settings help to determine the threshold value that triggers an alarm for these Path changes.
- Per LSP (that is, non-aggregate) Path change alarms -- An individual LSP model generates these alarms when Path changes for the LSP exceeds a threshold number within a specified time interval. You can configure the Path change alarm settings for each LSP to determine when the LSP triggers an alarm.

# **View the LSP Impact of an Alarm**

When devices or interfaces used in an LSP trigger an alarm, you can view the impact of the alarm on your LSP. Knowing which LSPs are affected by an alarm can help you determine if a customer SLA is in jeopardy and determine which alarms have the highest priority. To view the impact to your LSPs, you have the following options:

- From an LSP Path model, view the devices or interfaces in an alarm state that are causing it to perform poorly.
- From a device or interface model, view a list of LSPs affected by an alarm.

This procedure describes the first option -- how to view impact details from the LSP Path model.

# **To use the LSP model to view the impact of an alarm in your MPLS environment**

1. Open the main MPLS [Transport](#page-1676-0) Manager page.

The main details page opens in the Contents panel for the selected MPLS Transport Manager.

- 2. Locate the alarming LSP Path on the Explorer tab in the Navigation panel.
- The LSP Path details display in the Contents panel. 3. Click the Alarms tab.
	- Alarms related to the selected LSP Path are displayed.
- 4. Select an alarm from the table.
- Details about the alarm are displayed in the Component Detail panel.
- 5. Click the Impact tab.

The impact details for the selected alarm are displayed.

# **NOTE**

The state of devices on the Impact tab may not reflect the current device state.

# **How Impact is Determined**

Deciding which device and interface alarms cause the greatest impact to your LSPs can be difficult, because the impact depends on how the device or interface is used within your LSP Paths. For example, problematic devices used in an LSP's primary path are much more significant than problematic devices in a secondary path.

The goal of the MPLS Transport Manager impact system is to evaluate and rank device and interface outages in respect to LSPs. For example, a device outage can affect a number of LSPs which would make that device outage more serious than a device outage which affects only one LSP, assuming all LSPs are equal.

## **NOTE**

In the impact calculation, MPLS Transport Manager does not prioritize one LSP as being more important than another. If your SLAs are prioritized, you may need to further calculate the alarms priority by considering your SLA data outside of DX NetOps Spectrum.

To help prioritize the alarms affecting your LSPs, you can assign impact weights for the following situations:

- All LSP Paths are down
- An LSP has switched from using the Primary Path to a secondary Path
- At least one secondary LSP Path is down

When these situations occur, a corresponding impact weight is added to the total impact value for the device or interface alarm. The model with the highest total impact weight shows which alarm has the most impact on the LSPs in your MPLS environment.

# **NOTE**

Only device and interface alarms provide impact weight information. Alarms against the Paths, LSPs, and LspHeads do not have the LSP impact values.

Assuming that you use the default impact weight values, the following example shows how MPLS Transport Manager calculates the LSP impact weights for down devices that are used in your LSPs:

- 1. Device A is used in the primary Path of only LSP 1. When it goes down, it causes LSP 1 to switch to a secondary Path. The default Switched LSP Weight value (10) is added to the total impact value for the device alarm. The total LSP impact value added for this situation is 10.
- 2. Device B is used in two secondary Paths for LSP 1. The default At Risk LSP Weight value (5) is added only *once*, even though the device appears in *two* secondary Paths. Only one value is counted per LSP, which is always the most severe impact weight value. So the total LSP impact value added for this situation is 5.
- 3. Device C is used in a secondary Path for LSP 1 and LSP 2. The default At Risk LSP Weight value (5) is added twice to the total impact value for the device alarm (one for each affected LSP). So, the total LSP impact value added for this situation is 10.
- 4. Device D is used in the primary Path for LSP 1 and one secondary Path for LSP 2. LSP 1 switches to an unaffected secondary Path, which adds impact weight for the Switched LSP Weight (10). The At Risk LSP Weight value (5) is added for the affected secondary Path for LSP 2. So, the total LSP impact value for this scenario is 15.
- 5. Device E is used in all Paths for LSP 1, which includes the primary Path and two secondary Paths. Because all Paths are down, the default Down LSP Weight value (100) is added to the total impact value for the device alarm. So, the total LSP impact value added for this situation is 100.

In this scenario, Device E would have the highest priority, because it causes the highest total LSP impact value.

# **NOTE**

LSP impact weights are only one factor contributing to the total impact weight for an alarm. The total impact value for an alarm can include additional impact values caused by other conditions *not* related to your LSP.

# **Customize Impact Weights for Alarms in LSP**

You can assign custom impact weights for three types of LSP problems. These impact weights help determine the alarm level for devices and interfaces used in your LSPs, so you can more quickly identify which devices and interfaces must be resolved first.

# **NOTE**

Only an administrator performs this task.

## **To customize impact weights for your LSP alarms**

- 1. Open the main MPLS [Transport](#page-1676-0) Manager page. The main details page opens in the Contents panel for the selected MPLS Transport Manager.
- 2. Click the Information tab in the Contents panel.
- 3. Expand the Configuration section.
- 4. Expand the LSP Impact subsection.
- LSP impact options display.
- 5. Click the 'set' link for the following impact weight options that you want to configure:

# – **Down LSP Weight**

Defines the value added to a device or interface alarm's total impact weight when that device or interface is used within an LSP that is reporting all Paths are down.

**Default:** 100

**Limits:** Integers greater than or equal to 0

– **Switched LSP Weight**

Defines the value added to a device or interface alarm's total impact weight when that device or interface is used within an LSP that has switched from its primary Path to another one. **Default:** 10

**Limits:** Integers greater than or equal to 0

– **At Risk LSP Weight**

Defines the value added to a device or interface alarm's total impact weight when that device or interface is used within an LSP that is reporting at least one of its secondary Paths is down. **Default:** 5

**Limits:** Integers greater than or equal to 0

The value for the selected option becomes editable.

6. Enter the desired value for the field and press Enter. The selected impact weight is customized for LSP alarms.

# **How Path Change Alarms Work**

An LSP that is switching Paths too frequently can indicate a network problem to address. MPLS Transport Manager can monitor the number of Path changes for each LSP, and it can monitor the aggregate Path changes for all LSPs grouped under an LSP head-end device. Understanding the difference between the Per LSP (that is, non-aggregate) and the aggregate method for monitoring Path changes can help you determine which method you prefer for your MPLS environment.

When monitoring **Per LSP Path change alarms**, the individual LSP generates the alarms. This method works as follows:

1. For each LSP you want to monitor, the administrator configures the Path Change Information, which includes specifying the Path Changes Window interval and the Path Changes Threshold value.

- 2. For each Path Changes Window interval, MPLS Transport Manager performs these steps:
	- a. Counts how many times a Path within the LSP switches Paths, either from the primary Path to a secondary Path or vice versa.
	- b. Notes the total number of changes at the end of the interval.

## **NOTE**

The number is also added to the # Path Changes field, which represents the number of Path changes since the head-end device was last booted. This value is not used when calculating the Path change alarms.

- c. Compares the # Path Changes field with the threshold value selected.
- d. Triggers a critical alarm if the number of Path changes is greater than the threshold value.
- 3. MPLS Transport Manager repeats step 2 for each Path change interval and adjusts the alarm, as needed. Therefore, if subsequent intervals *do not* exceed the threshold value, the alarm is cleared. However, an event is recorded to the event history for each Path change alarm.

When monitoring **aggregate Path change alarms**, the LSP head-end device generates the alarms. This method can generate more than one alarm severity and works as follows:

- 1. For each LSP head-end device that you want to monitor, the administrator configures the Aggregate Path Change Alarms settings for the MPLS Transport Manager installation. These settings include threshold percentages for three alarm severities and the Path Change Window interval.
- 2. For each Path Change Window interval, MPLS Transport Manager performs these steps:
	- a. Counts the number of Path switches for all LSPs grouped under an LspHead device.
	- b. Calculates the percentage of Path changes as follows:
		- (Total Path changes ÷ Total LSPs in the LspHead) x 100 = Percentage of Path changes
	- c. Compares the percentage to the threshold values for each alarm severity.
	- d. Triggers an alarm with a severity that corresponds to the highest threshold breached.

# **NOTE**

If multiple thresholds are configured with the same value, the highest level of alarm is generated.

3. MPLS Transport Manager repeats step 2 for each Path change interval and adjusts the alarm as needed. Therefore, if subsequent intervals breach a lower alarm threshold, the alarm severity is adjusted accordingly. Also, if Path changes in an interval do not exceed any threshold values, the alarm is cleared. However, events are recorded in the event history for all Path change alarms.

# **Customize Aggregate Path Change Alarm Settings**

LSP Path changes are common, but excessive changes cause an alarm that can indicate a performance problem to address. Customizing the aggregate path change alarm percentages can help you sort these Path change alarms by severity.

#### **To customize aggregate alarm settings for excessive LSP Path changes**

1. Open the main MPLS [Transport](#page-1676-0) Manager page.

The main details page opens in the Contents panel for the selected MPLS Transport Manager.

- 2. Click the Information tab in the Contents panel.
- 3. Expand the Configuration section.
- 4. Expand the Aggregate Path Change Alarms subsection. Path change alarm options display.
- 5. Click the 'set' link for the following options that you want to configure:
	- **Minor Threshold %**Defines the threshold percentage for Path changes that triggers a minor alarm. The percentage of Path changes refers to the ratio of Path changes to the total number of Paths within an LspHead model during a single Path Change Window interval.

**Default:** 3 **Limits:** Integers 0-100

# **NOTE**

A value of 0 causes any Path changes to generate an alarm with this severity.

## – **Major Threshold %**

Defines the threshold percentage for Path changes that triggers a major alarm. The percentage of Path changes refers to the ratio of Path changes to the total number of Paths within an LspHead model during a single Path Change Window interval.

# **Default:** 5

**Limits:** Integers 0-100

# **NOTE**

A value of 0 causes any Path changes to generate an alarm with this severity.

## – **Critical Threshold %**

Defines the threshold percentage for Path changes that triggers a critical alarm. The percentage of Path changes refers to the ratio of Path changes to the total number of Paths within an LspHead model during a single Path Change Window interval.

## **Default:** 10

**Limits:** Integers 0-100

# **NOTE**

A value of 0 causes any Path changes to generate an alarm with this severity.

## – **Path Change Window (sec)**

Defines the time interval in seconds for which the percentage of Path changes is calculated.

**Default:** 60 **Limits:** Integers greater than or equal to 30

# **NOTE**

Only one alarm is generated for a Path change window interval, even if multiple threshold values are set to the same number. For example, if the Minor Threshold % and Major Threshold % values are both set to 5, only a major alarm is generated if the threshold value is breached. The minor alarm is not created.

- The value for the selected option becomes editable.
- 6. Enter the desired value for the field and press Enter.

The selected Path change alarm setting is customized.

# **Customize Per LSP Path Change Alarms**

LSP Path changes are common, but excessive changes cause an alarm that can indicate a performance problem to address. Customizing the path change alarm settings for each LSP model determines when the LSP triggers an alarm.

#### **To customize Per LSP alarm settings for excessive LSP Path changes**

1. Locate and select an LSP in the OneClick Navigation panel. Details for the selected LSP appear in the Contents panel.
- 2. Click the Information tab in the Contents panel.
- 3. Expand the Path Change Information section.
- Path change alarm options display.
- 4. Click the 'set' link for the following options that you want to configure:
	- **Path Changes Threshold**

Defines the threshold number of Path changes allowed for an LSP. If the number of Path changes exceeds this value within the path change window interval, the LSP generates a critical alarm. **Default:** 5

**Limits:** Integers greater than or equal to 0

## **NOTE**

A value of 0 causes any Path changes to generate an alarm with this severity.

– **Path Change Window (sec)**

Defines the time interval in seconds for which the percentage of Path changes is calculated. **Default:** 60

**Limits:** Integers greater than or equal to 30

The value for the selected option becomes editable.

## **NOTE**

The # Path Changes field is informational only. It is a non-configurable field that specifies the total number of Path changes since the LSP ingress device was last booted. This number can give you an idea of the frequency of the Path changes.

5. Enter the desired value for the field and press Enter. The selected Path change alarm setting is customized.

# **Dynamic MPLS Correlation**

10.3.1 introduces support to address wrongful SNMP trap that is generated when the LSP goes down (as shown in **Fig.1)**. A 'jnxLdpLspDown' trap is received usually when a Juniper device is down, however this trap is generated on the neighboring devices instead of the device it was meant to be generated for. The occurrence has been identified by Spectrum users and now rectified in this new release. This fix ensures that the 'Fec' trap is forwarded from the neighboring device to the rightful device which is down and multiple events concurrent under that trap only, are appropriately displayed.

A 'jnxLdpLspDown' trap is received in Spectrum when an LSP goes offline. This trap contains the following objects: jnxLdpLspFec jnxLdpRtrid jnxLdpLspDownReason jnxLdpLspFecLen jnxLdpInsta 'jnxLdpLspFec' value contains the device IP which is down and a 'jnxLdpLspDown' trap is forwarded to the device IP & LSP down alarm is asserted on this device. Device down alarm & LSP down alarm is correlated. There is an LSP down alarm correlation when the chassis goes down.

## **NOTE**

With this change the traps jnxLdpLspUp & jnxLdpLspDown will be processed only if JnprLdpApp is present.

**Fig.1**.This image describes the prevalent issue which has been fixed in this release:

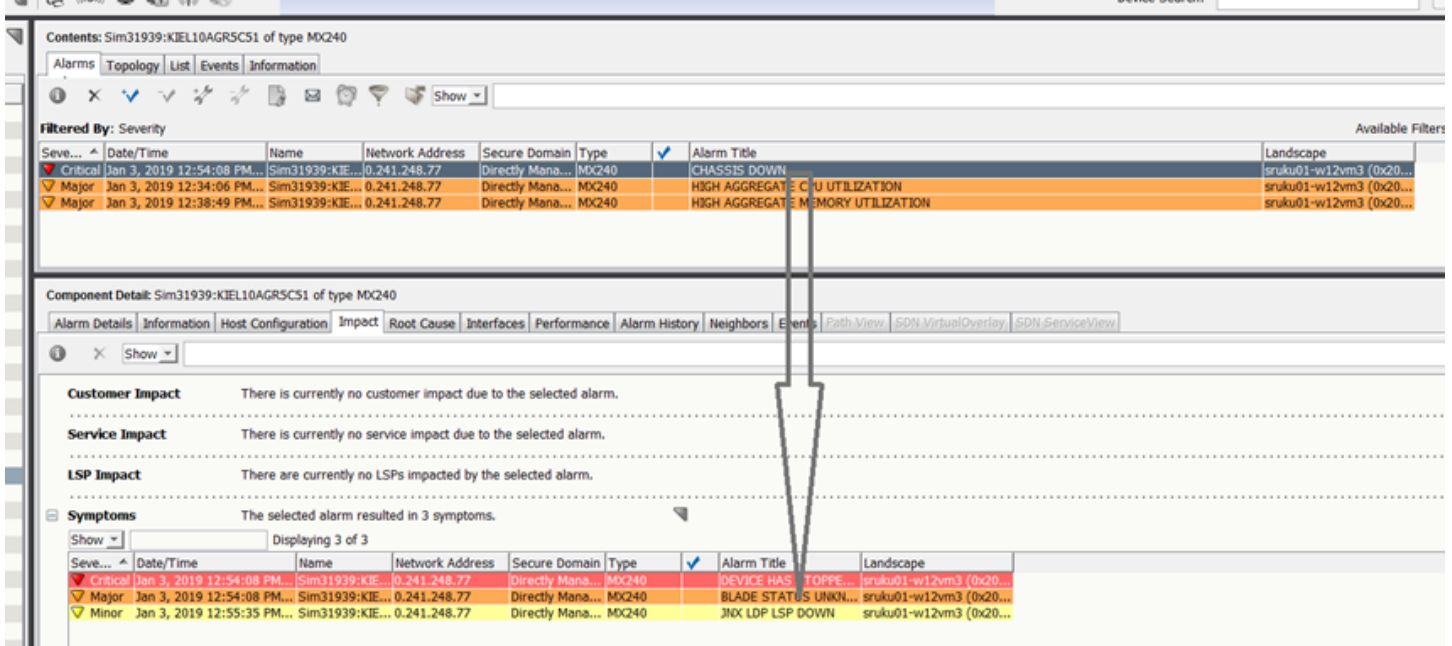

# **VPN Manager**

VPN Manager lets you discover, model, and monitor Virtual Private Networks (VPNs) within the network environment. VPN Manager provides VPN and Site discovery and modeling, VPN connectivity status, SNMP trap handling, monitoring of Virtual Routing and Forwarding (VRF) conditions, and performs calculation of and alarming on VPN conditions. VPN Manager is a distributed application.

VPN Manager discovers all of the Provider Edge (PE) routers and interfaces that are forwarding traffic for a particular VPN. Based on this discovery, DX NetOps Spectrum creates VPN models representing each unique VPN. These VPN models can then be polled for their current operational status (Up or Down).

In addition, VPN Manager supports VRF Ping and VRF Path Tracing, which enables you to monitor the status of the paths between the sites in each of the modeled VPNs. You can configure threshold alarms to alert you when path changes exceed the configured tolerance.

VPN Manager provides searches that let you quickly find a particular VPN or all VPNs. Search results contain a list of the current VPNs configured within the environment and their current status. You can drill into a single VPN to see the current list of PE interfaces participating within that VPN as well as the current status of the VPN.

# **VPN Topologies Supported**

The common topologies for MPLS Layer 3 VPNs include Full Mesh, Hub and Spoke, and Overlapping VPNs. MPLS VPN Manager supports the following two topologies:

- **Full Mesh** -- The service provider provisions the service so that all customer sites communicate directly with each other. Customer sites are members of the same single VPN. This topology is the most common VPN topologies, and it is generally used by enterprise customers to establish their corporate intranet.
- **Overlapping VPNs** -- Sites can be members of multiple VPNs. Scenarios requiring sites with multiple memberships include the following:
- Establishing a management VPN to customer edge devices
- Establishing a shared service across VPNs
- Implementing an extranet-based service

## **Overlapping VPN Considerations and Limitations**

For overlapping VPN topologies, consider the following notes and limitations when using MPLS VPN Manager:

- Configurations based on route-map statements are not reflected in the mplsVpnVrfRouteTargetTable. DX NetOps Spectrum does not discover or model these configurations.
- The scale of Service Assurance tests in overlapping VPNs becomes more critical because of the greater possibility that connectivity spans multiple VPNs. We recommended enabling Service Assurance tests incrementally to evaluate the performance and resource impacts.
- VPN Sites impact the health of all VPNs in which it has membership. A single VPN Site outage can cause the generation of several alarms (that is, one alarm for each VPN in which the VPN Site has membership). DX NetOps Spectrum does not correlate (that is, suppress) the alarms. Areas affected include:
	- VPN condition calculation
	- VRF test results
	- Aggregate VPN performance (bandwidth usage added to each VPN)
- There is no mechanism to detect when new Route Targets are added, removed, or modified in existing VPNs. There is no background discovery mechanism, and this information is not captured by traps.
- When VPN Sites read some of their configuration from their parent VPN, unexpected behavior can occur when VPN Sites are in multiple VPNs. Configure VPNs similarly for the following options:
	- Enable VRF ping and trace
	- Enable site alarms
	- Model security

## **MIB Support and Device Compatibility**

The MPLS VPN Manager supports:

- Cisco's MPLS Virtual Private Networks MIB (MPLS-VPN-MIB). Cisco's MPLS-VPN-MIB is based on Draft 3 of the IETF draft MPLS/BGP VPN MIB.
- Juniper's Juniper Enterprise VPN MIB; and partially supports Draft 4 of the IETF MPLS/BGP VPN MIB.

From 9.4.1 onwards, – The MPLS VPN Manager supports MPLS-L3VPN-STD-MIB (RFC4382)

#### **NOTE**

- – If a CISCO device supports both Draft MIB and MPLS-L3VPN-STD-MIB, MPLS VPN Manager considers the latter for modeling.
	- If a Juniper device supports Draft MIB, as well as the MPLS-L3VPN-STD-MIB. The L3 VPN MIB will take precedence over the MPLS VPN Draft MIB

If models supporting only MPLS-L3VPN-STD-MIB exist in 9.4 or earlier, you need to manually reconfigure those models after upgrading to 9.4.1. This enables the MPLS VPN Manager to discover those VPNs which were not discovered earlier.

For devices which support both Draft MIB and the MPLS-L3VPN-STD-MIB, there is no change in existing functionality. However, we recommend reconfiguring the existing models as it enables the VPN Manager to read the information from the MPLS-L3VPN-STD-MIB.

These MIBs provide access to the following configuration information for VPNs configured on PE router interfaces:

- Virtual Routing/Forwarding (VRF) Instance Table (mplsVpnVrf/mplsL3VpnVrf) Contains the VPN name and the Route Descriptors (RD) for each VRF.
- VPN Interface Configuration Table (mplsVpnInterfaceConf/mplsL3VpnIfConf) Associates entries in the ifTable with a VRF.

MPLS VPN Manager uses the following MIBs to support the VRF Ping and the VRF Trace functionality:

- Cisco- RTTMON MIB
- Juniper- RFC2925, Juniper Ping MIB, and Juniper Traceroute MIB

MPLS VPN Manager supports the following tables in the Juniper Enterprise VPN MIB:

- Table of Configured VPNs (jnxVpnTable)
- Table of VPN Interfaces (jnxVpnIfTable)

MPLS VPN Manager functionality is supported by Cisco GSR 12000 and 7500 Series routers running Cisco IOS 12.2(15) T8 or higher in networks with properly configured MPLS VPNs. Juniper support is for JunOS 6.1 or later.

# <span id="page-1695-0"></span>**MPLS VPN Manager Interface**

#### **Open MPLS VPN Manager**

To view the VPNs modeled in your networking environment, open MPLS VPN Manager in OneClick.

### **To open MPLS VPN Manager in OneClick**

- 1. Open OneClick.
- 2. Click the VPN Manager node on the Explorer tab in the Navigation panel. MPLS VPN Manager opens, and the Contents panel populates with information about the selected VPN Manager.

#### **MPLS VPN Manager Hierarchy**

MPLS VPN Manager can be directly accessed from the Explorer tab of the Navigation panel. Expanding the VPN Manager node displays all of the VPNs managed by the MPLS VPN Manager. Expanding each VPN displays the VPN Sites contained in the VPN.

#### **NOTE**

Each VPN Site displays under the VPN in which it has membership. In an overlapping VPN topology, a specific VPN Site may show up under multiple VPNs.

The following graphic is an example of the MPLS VPN Manager hierarchy in the Navigation panel:

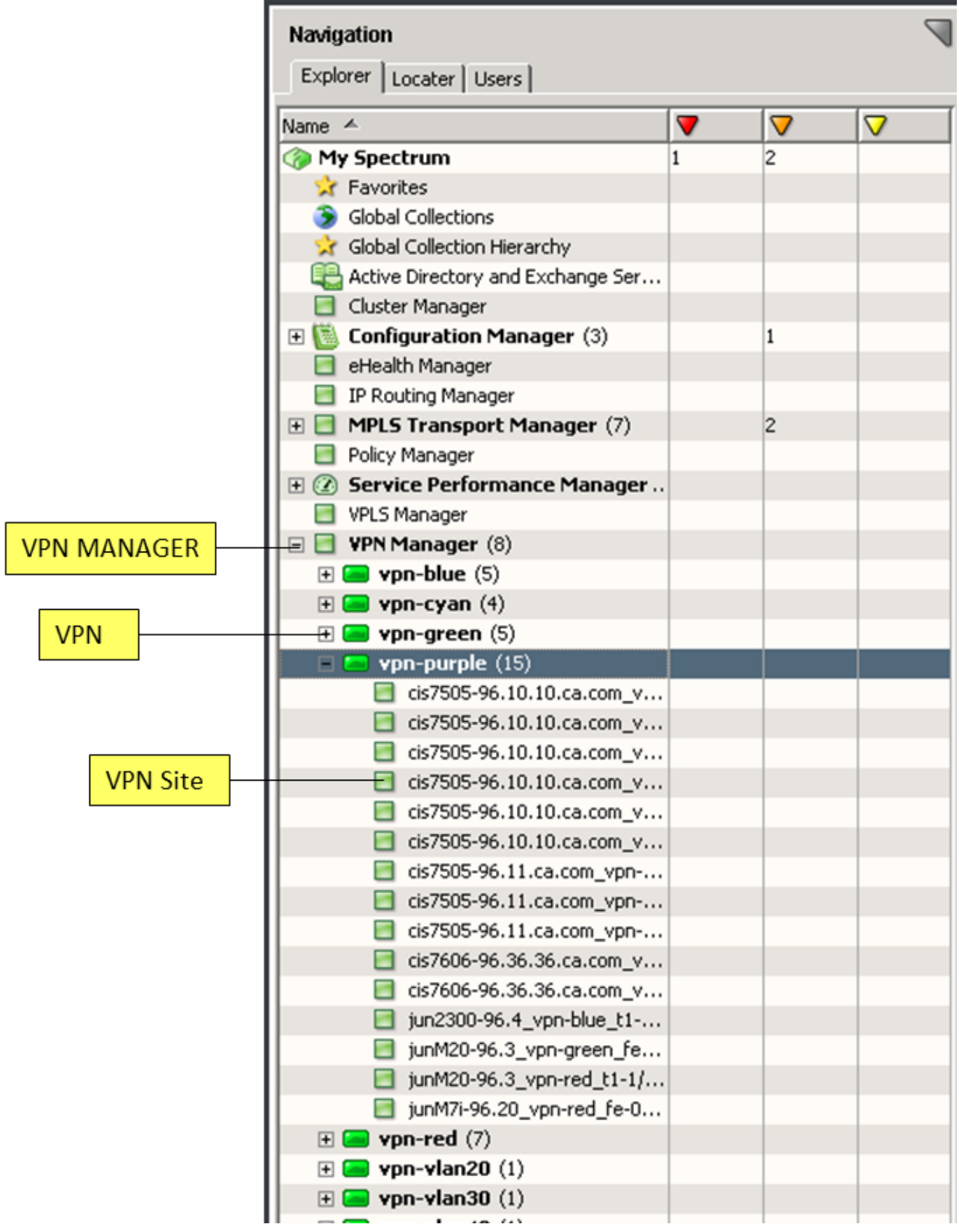

## **NOTE**

You can no longer view Devices listed under VPN Site models in the VPN Manager Explorer view.

The Contents panel displays the Alarm list for the modeled element that you have selected in the Navigation panel. The Component Detail panel displays the Alarm details for the Alarm selected in the Alarm list shown in the Contents panel. If the Alarm list is empty, the Component Detail panel displays the Information view for the modeled element selected in the Navigation panel.

#### <span id="page-1697-0"></span>**Using VPN Search options in Locater Tab**

The Locater tab includes specific predefined searches for VPNs. These searches support cross-server device modeling.

The Locater tab in the Navigation panel includes the following searches:

• **VPN**

## – **All Route Targets**

Locates all Route Targets that are modeled in the CA spectrum database for the selected landscape (Main Location Server, by default ) through their Route Target information.

– **All Sites**

Locates All Sites that are modeled in the CA spectrum database for the selected Landscape.

– **All VPN Managers**

Locates all VPN Managers in a list of landscapes that you select for the search in a distributed implementation.

#### **NOTE**

There can never be more than one VPN manager per landscape.

• – **Site By**

Locates specific sites that meet the search criteria for the following search types:

– **Interface**

Locates and lists all VPN Sites modeled in the DX NetOps Spectrum database based on their interface

– **Name**

Locates all VPN Sites modeled in the DX NetOps Spectrum database based on site names

– **PE Router IP**

Locates and lists all VPN Sites modeled in the DX NetOps Spectrum database based on the specific IP addresses of the PE Router which you specify in the Search> Site By dialog box.

– **PE Router Name**

Locates and lists all VPN Sites modeled in the DX NetOps Spectrum database based on the specific PE Router Name which you specify in the Search> Site By dialog box.

– **VPN Model Names**

Locates and lists all VPN Sites modeled in the DX NetOps Spectrum database based on the specific Model Name(s) which you specify in the Search> Site By dialog box.

If you wish to list the sites present in multiple VPNs, enter the relevant VPN model names (as comma separated values) in the Search > Site By Dialog box.

– **VPN By**

Locates specific sites that meet the search criteria for the following search types:

– **Exported Route Target**

Locates and lists VPNs based on their Exported Route Target information

– **Imported Route Target**

Locates and lists VPNs based on their Imported Route Target information

– **Interface**

Locates and lists VPNs based on their Interface information

– **Name**

Locates and lists VPNs based on their VPN Names.

- **PE Router Name** Locates and lists VPNs based on their PE Router Name
- **Site Model Names**

Locates and lists VPNs based on their Site Model Names. A list of common VPNs where there is an intersection of more than one site is displayed.

If you wish to list the common VPNs with overlapping sites, enter the relevant Site model names (as comma separated values) in the Search > Site By Dialog box.

## **Follow these steps, to search your MPLS VPN Manager environment:**

- 1. Open OneClick.
- 2. Click the Locater tab in the Navigation panel. The search options are grouped under the VPN folder on the Locater tab, as shown:

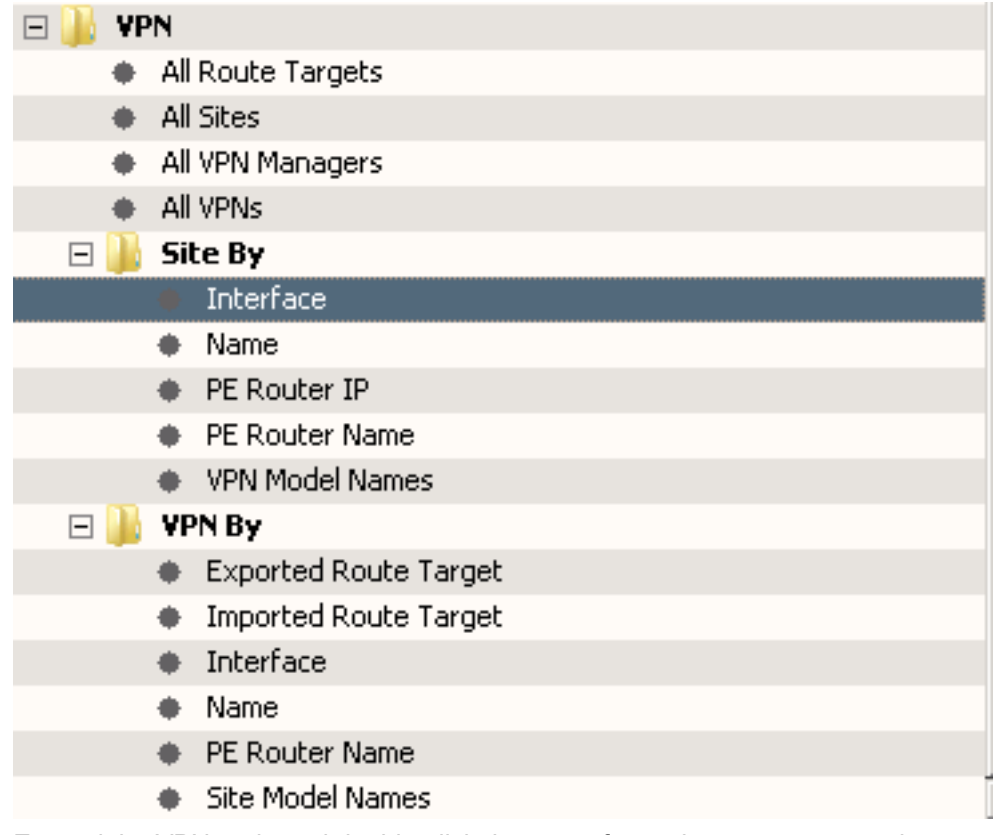

3. Expand the VPN node and double-click the type of search you want to conduct.

A relevant Search dialog opens, based on the parameter selected in a list of landscapes that you select for the search. 4. Follow these steps in the Search dialog box:

- a. For a specific query, enter relevant values in the text box for the search option selected
- b. For multiple searches,

click <u>in the client of the client of the client</u> control of the client of the client of the client of the client

- c. Follow these steps: in the List of Values dialog:
	- Click Import to import a list
	- Enter a list of values

5. Click OK.

The search results appear in the Contents panel.

# **Discovering and Modeling VPNs**

To manage the VPNs on your network, you must run VPN Discovery before you can use MPLS VPN Manager. VPN Discovery discovers each VPN and VPN Site currently configured on devices modeled in DX NetOps Spectrum.

## **Discovery Prerequisites**

For VPN Discovery to complete successfully, devices must meet the following prerequisites:

- VPN devices must support the correct MPLS-VPN MIBs.
- You must model the physical components of your network in DX NetOps Spectrum before using the VPN Discovery functionality. You can model the physical components using one of these methods: Discovery, manual modeling, or the Modeling Gateway.

## **NOTE**

 For instructions about using these mechanisms to model your network, see Modeling and [Managing](#page-1478-0) Your IT [Infrastructure](#page-1478-0) and [Modeling](#page-2421-0) Gateway Toolkit *.*

The devices must have MPLS-VPN properly configured.

## **Configure VPN Discovery Options**

Before modeling your MPLS VPN Manager environment, you can select several VPN Discovery options. These options determine how DX NetOps Spectrum finds and models the VPNs in your environment.

## **To configure the VPN Discovery options**

1. [Open MPLS VPN Manager](#page-1695-0).

MPLS VPN Manager opens, and the Contents panel populates with information about the selected VPN Manager.

- 2. Click the Information tab.
- 3. Expand the Configuration, VPN Discovery subview.
- 4. Click set in the following fields to select your configuration settings:
	- **Model Inactive VPNs**

Determines whether inactive VPNs in your network environment are discovered and modeled by VPN Discovery. **Default:** No

## – **Enable Dynamic Discovery**

Determines whether to start the VPN Discovery automatically when a new PE router is modeled. Starting VPN Discovery automatically helps to keep the VPN information current when new devices are added to the network.

## **NOTE**

 As the MPLS VPN Manager application is running, VPN sites may be created or destroyed when certain traps are received.**Default:** No

## – **Use RD instead of VRF name**

Determines whether to use the VRF name or Route Distinguisher information from the MIB as the unique identifier when determining VPN membership. This information is used when discovering and naming your VPN site models. By default, DX NetOps Spectrum uses the VRF name. However, if your routers use different VRF names for the same VPN route target, DX NetOps Spectrum creates a separate VPN site model for each new name. In this case, you can avoid multiple models for the same VPN site by configuring DX NetOps Spectrum to use the Route Distinguisher (RD) from the MIB to model your VPN sites.

## **Default:** No

#### – **VRF/RD Name Filter Type**

Determines if the VRF/RD names in the 'Global VRF/RD Name Filter' field are included or excluded from modeling. This feature can save unnecessary resources by limiting the number of VPN sites that require monitoring. Options include the following:

- Exclusive
- Inclusive
- **Global VRF/RD Name Filter**

Specifies the VRF/RD names to be included or excluded from modeling. This field is used together with the 'VRF/ RD Name Filter Type' field.

– **Default Ping Mode**

By default, the Ping Mode is set as NoPinging. However, you can select DestinationPinging as the Default Ping Mode for VPN discovery using this feature.

#### **NOTE**

 This option is applicable only to newly discovered sites. This will not update the Ping mode property of existing sites.

You have successfully configured VPN Discovery options.

## **IfExclusionList**

#### **Contents**

IfExclusionList is an attribute of the VpnManager (attribute ID: 0x4940185) and is not listed with the VPN Discovery configuration options. This attribute is a text attribute with the default value of 24,131. This value means that by default MPLS VPN Manager does not create VpnSite models for loopback interfaces (ifType=24) and tunnel interfaces (ifType=131).

This attribute can be modified to include additional interface types by using the Attribute Editor in OneClick and adding IfExclusionList as a User Defined attribute.

#### **NOTE**

Use the Global IfExclusionList attribute in Distributed SpectroSERVER environment to apply the changes to all SpectroSERVERs.

#### **Update VPN Models for Overlapping VPN Topology**

VPN models created prior to 9.2.1 do not support overlapping VPN topology. DX NetOps Spectrum does not automatically update existing VPN models to support overlapping VPNs. To properly manage your overlapping VPNs in DX NetOps Spectrum, you must manually migrate the existing VPN models.

#### **To update VPN models to use overlapping VPN topology**

1. [Open MPLS VPN Manager](#page-1695-0).

MPLS VPN Manager opens, and the Contents panel populates with information about the selected VPN Manager.

- 2. Click the List tab.
	- The table lists all existing VPN models.
- 3. Select all VPN models, right-click, and select Delete.
- DX NetOps Spectrum deletes all VPN models and their associated VPN Site models.
- 4. [Run VPN Discovery.](#page-1701-0)

DX NetOps Spectrum updates your VPN models by recreating the VPN models. These new models support overlapping VPN topologies.

## <span id="page-1701-0"></span>**Run VPN Discovery**

VPN Discovery is the simplest method of modeling your network. Before you run an on-demand VPN Discovery, ensure that you meet the prerequisites.

## **WARNING**

Before you run VPN Discovery, be sure that all Provider Edge devices are modeled in DX NetOps Spectrum with the read/write community name. MPLS VPN Manager cannot locate your VPNs without these Provider Edge models in the SpectroSERVER.

## **Follow these steps:**

1. [Open MPLS VPN Manager](#page-1695-0).

MPLS VPN Manager opens, and the Contents panel populates with information about the selected VPN Manager.

- 2. Click the Information tab.
- 3. Expand the Configuration, VPN Discovery subview. The VPN Discovery options and configurations display.
- 4. Click Run.

The Select Landscapes dialog opens, requesting the landscapes on which you want to run VPN Discovery.

5. Select the landscapes and click OK.

VPN Discovery runs. When complete, the VPN Discovery field status indicator lists the status. Also, a tooltip on this field lists the number of discovered MPLS-VPN devices (single SpectroSERVER) or servers (distributed SpectroSERVER).

## **Configuring VPN Discovery During Modeling**

DX NetOps Spectrum lets you configure Network Services Discoveries including VPN Discovery, during modeling. As a part of modeling configuration, you can specify which Network Service Discoveries to run with the modeling process.

## **NOTE**

For more information, see Modeling and Managing Your IT [Infrastructure](#page-1478-0) .

## **Run VPN Discovery on Selected Models**

VPN Discovery is one of the Network Services Discovery options, which are available for models in various OneClick views. Instead of modeling all VPNs in your networking environment, this option lets you quickly model VPNs that are related to selected models in your networking environment.

## **To run VPN Network Services Discovery on selected models**

- 1. Open OneClick.
- 2. Select device models related to your VPN environment.
- 3. Right-click the models and select Tools, Utilities, Network Services Discoveries, VPN Discovery. The VPN Discovery process is initiated for the selected models only. You can check the status in the Configuration, VPN Discovery subview for MPLS VPN Manager.

## **Run VPN Discovery based on Route Target**

## **Overview**

You can run the VPN Discovery based on Route Target. Route Target is an identifier that is defined in VRFs for sharing the routes between the VRFs.

Route Target based Discovery benefits:

- 1. Sites are discovered based on its association with the Route Target. So, VPN Manager recognizes incorrect Route Target usage/ Route Target-Site configuration.
- 2. Overlapping VPN calculation is done considering both VRF/Site and Route Target/Site associations. This action avoids huge number of sites getting wrongly associated with VRFs.

**NOTE**

Hub/Spoke configuration functionality is not supported with Route Target based Discovery.

### **Enable Discovery based on Route Target**

You can configure the Route Target based discovery by enabling the 'Enable Discovery Based on Route Target' option in the VPN Discovery sub-view.

When you enable this option, the VPN Manager collects the sites in a Route Target Container based on Route Target/Site association. Associations between VRF and sites are also created based on the Route Target definitions.

#### **Follow these steps:**

- 1. Open OneClick.
- 2. Click the VPN Manager node on the Explorer tab in the Navigation panel.
- 3. Click the Information tab in the Contents panel.

Expand the Configuration, VPN Discovery sub-view.

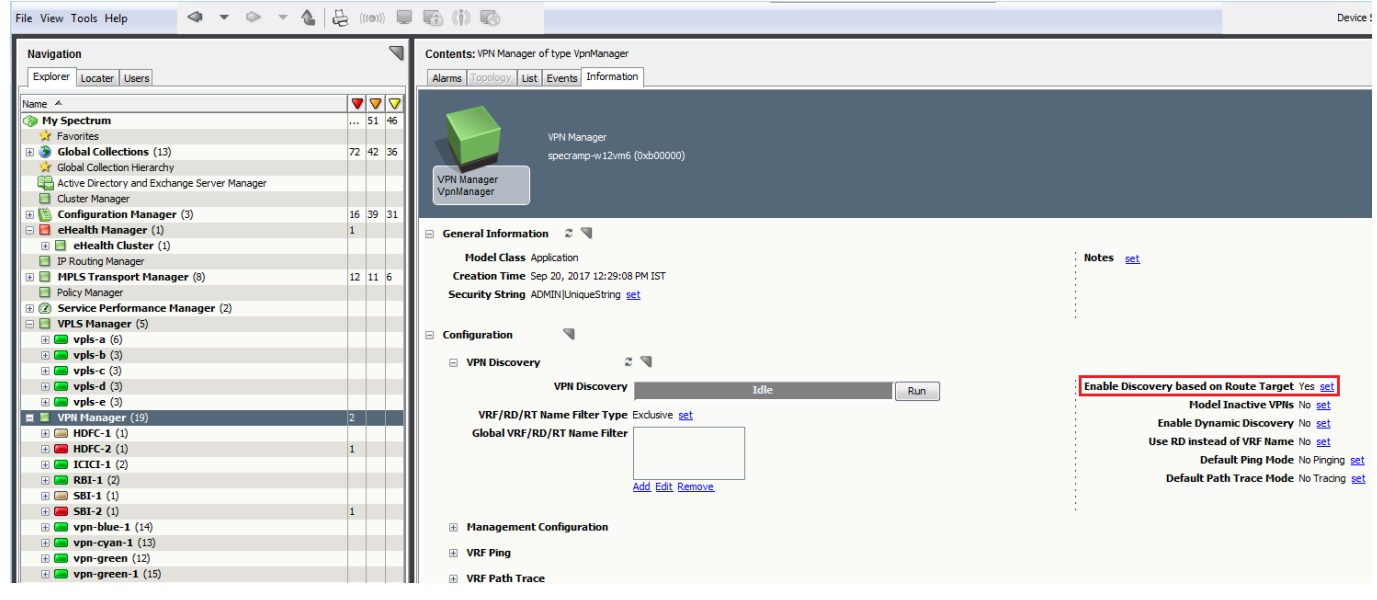

4. Click 'Set' for the 'Enable Discovery based on Route Target' option. Your VPN Discovery option is configured.

## **NOTE**

You must delete all the VPN Manager models before running a Discovery when the 'Enable Discovery based on Route Target' option is enabled or disabled to switch between the Discoveries.

## **Route Target Model**

Starting from the 10.2.2 release, the VPN Manager hierarchy for Route Target based discovery is modified in the Explorer view. The Explorer view now lists the VPN models in the navigation tree instead of Route target models. This

enhancement, the VPN condition alarms that are being asserted on the VPN Manager model are asserted on the VPN model. The VPN Manager hierarchy displays VPN models and associated Route Targets. When a VPN model is selected, the Information tab contains all the information for a selected VPN model. In the Information Tab, 'Associated Route Targets' sub view lists the Route Target type associated with the VPN model as links. When you click the Route Target links, the Component Detail view of the selected Route Target is displayed.

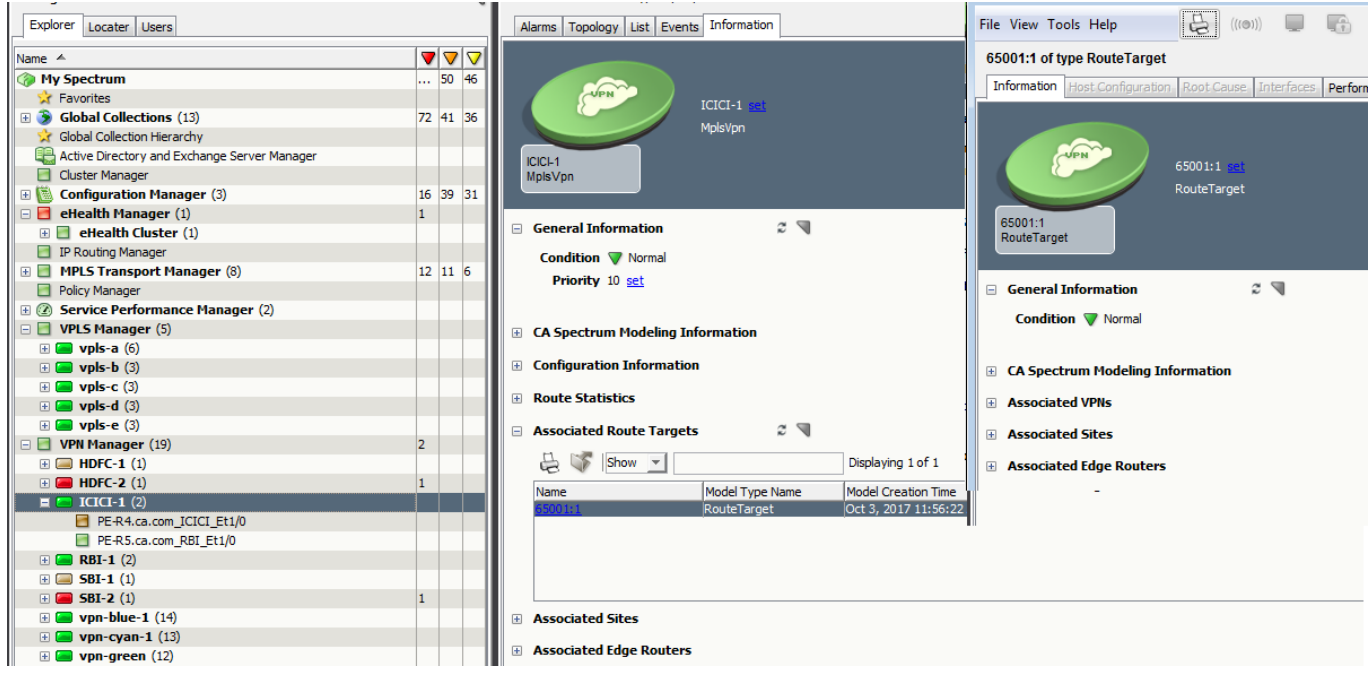

(For 10.2.1 release) The VPN Manager hierarchy displays Route Target Name and associated Sites. When a Route Target (RT) model is selected, the Information tab contains all the information for a selected Route Target model. In the Information Tab, 'Associated VPNs' sub view lists the VPNs associated with the Route Target as links. When you click the VPN links, the Component Detail view of the selected VPN is displayed.

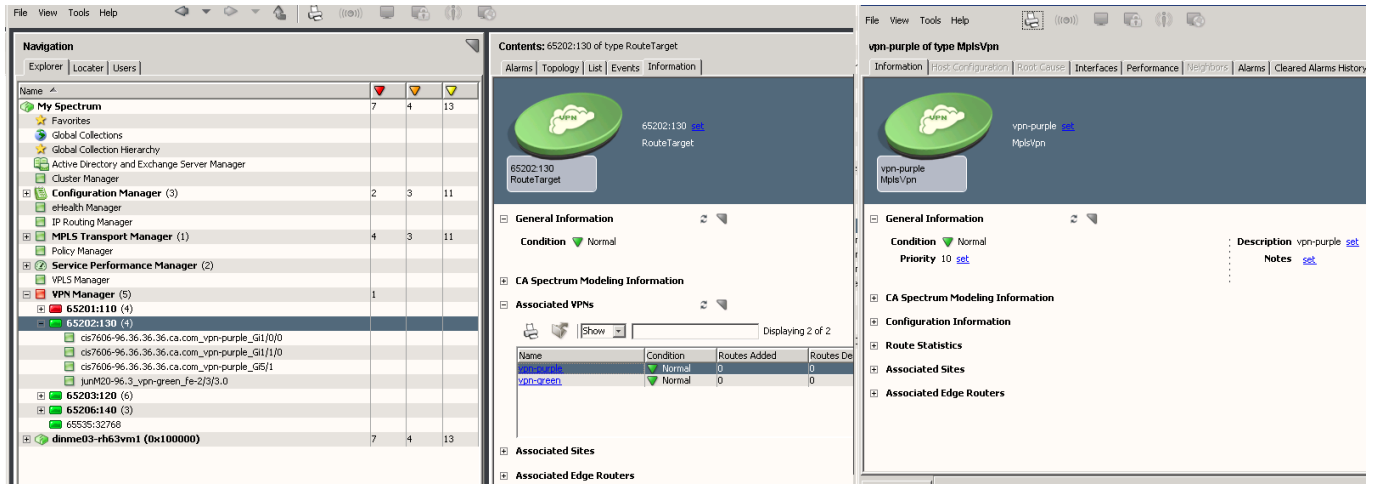

When you select an RT model, the Information tab contains sub-menus which are described in the following sections.

## **General Information**

The General Information section provides you with some basic information about the Route Target model.

## **Condition**

The current condition of the RT.

## **Notes**

You can use this field to save notes about the RT model. Click set, type the notes into the field that is provided, and click Save to save the notes.

## **Modeling Information**

The Modeling Information section provides you with RT modeling information in DX NetOps Spectrum.

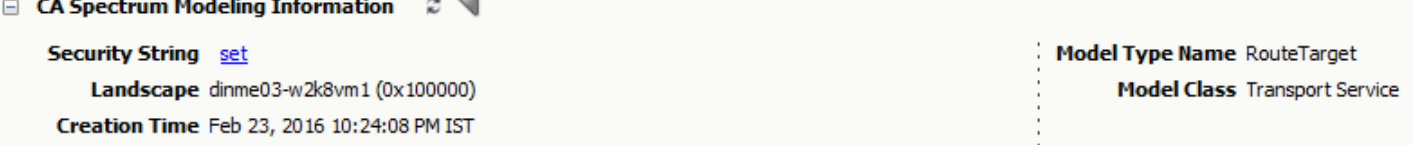

## **Security String**

The security string for the RT model.

#### **Landscape**

The DX NetOps Spectrum landscape to which the RT model belongs.

**Creation Time**

The date and time that the RT model was created.

## **Model Type Name**

The RT model name.

## **Model Class**

The model class of the RT model.

## **Associated VPNs**

The Associated VPNs section provides you with information about the VPNs which are associated with the selected Route Target Model.

This table lists the VPNs and their information that is associated with the selected RT Model.

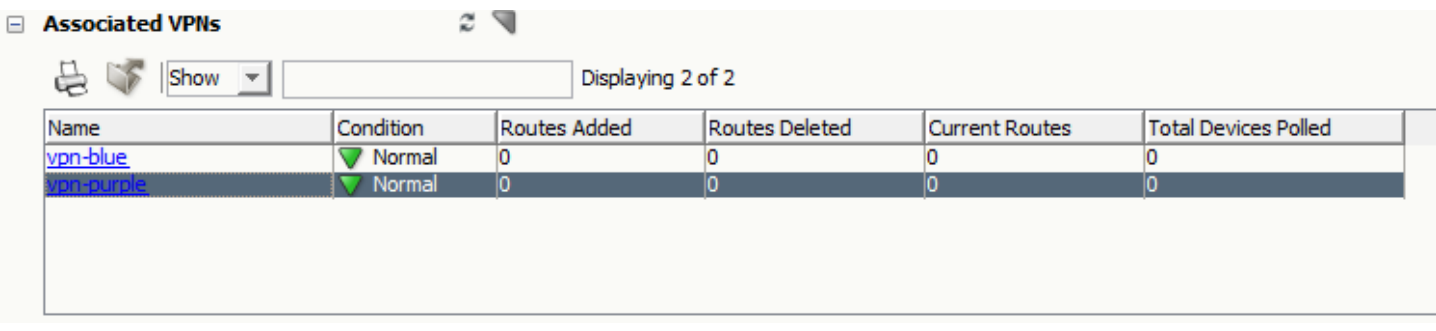

#### **Associated Sites**

The Associated Sites section provides you with information about the Sites which are associated with the selected RT Model.

This table lists all the Site models that are associated with the selected RT Model.

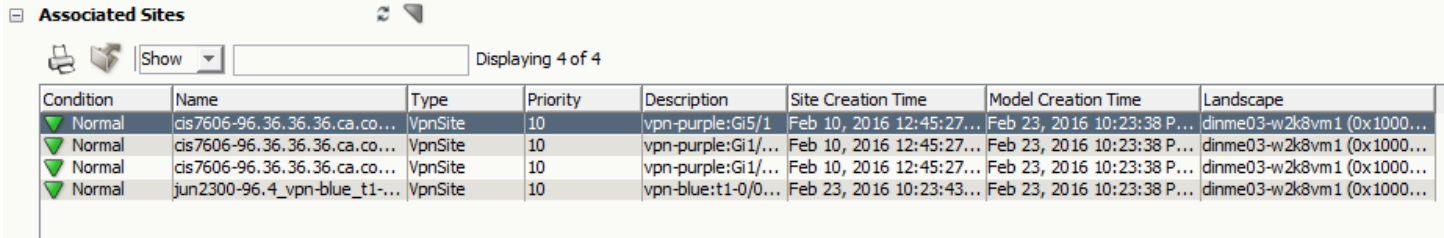

#### **Associated Edge Routers**

The Associated Edge Routers section provides you with information about the Edge Routers which are associated with the selected RT Model.

This table lists all the Edge Routers that are used by the selected RT Model.

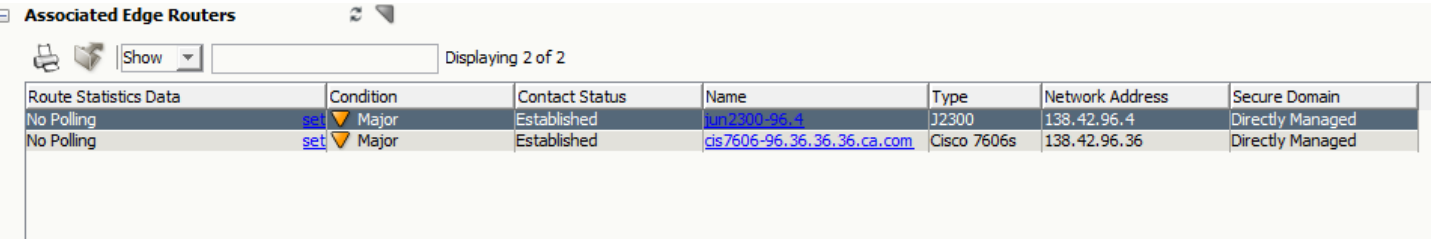

#### **Calculating the Condition of a Route Target**

MPLS VPN Manager calculates condition of Route Target based on the following conditions.

- 1. When condition of site associated with the Route Target model changes, condition of the VPN associated with site changes based on the threshold configuration. VPN condition is then rolled up to the Route Target model and "RT Condition change" (0x4940524) event is generated which has VPN name from which condition is rolled up to the Route Target model
- 2. VPN condition is rolled up to the Route Target model only during the Site Up/Down condition rollup.
- 3. VPN condition changes due to VRF Pings are not rolled up to the Route Target model

## **Spotlighting a Route Target**

Use the OneClick Spotlight feature to see all models that are related to a Route Target in the Topology view. Spotlighting Route Target in the Topology view helps you more easily determine relationships between Route Target models and the network devices.

## **Follow these steps:**

- 1. Open OneClick.
- 2. Expand the desired landscape on the Explorer tab and select Universe. Details about the selected Universe appear in the Contents panel.
- 3. Click the Topology tab.
- 4. Click (Spotlight View) and select VPN/RT List. The VPN List dialog is displayed.
- 5. Select a VPN or RT from the list.

DX NetOps Spectrum spotlights the selected devices that are configured with selected VPN/RT. Other models are greyedout in the topology view.

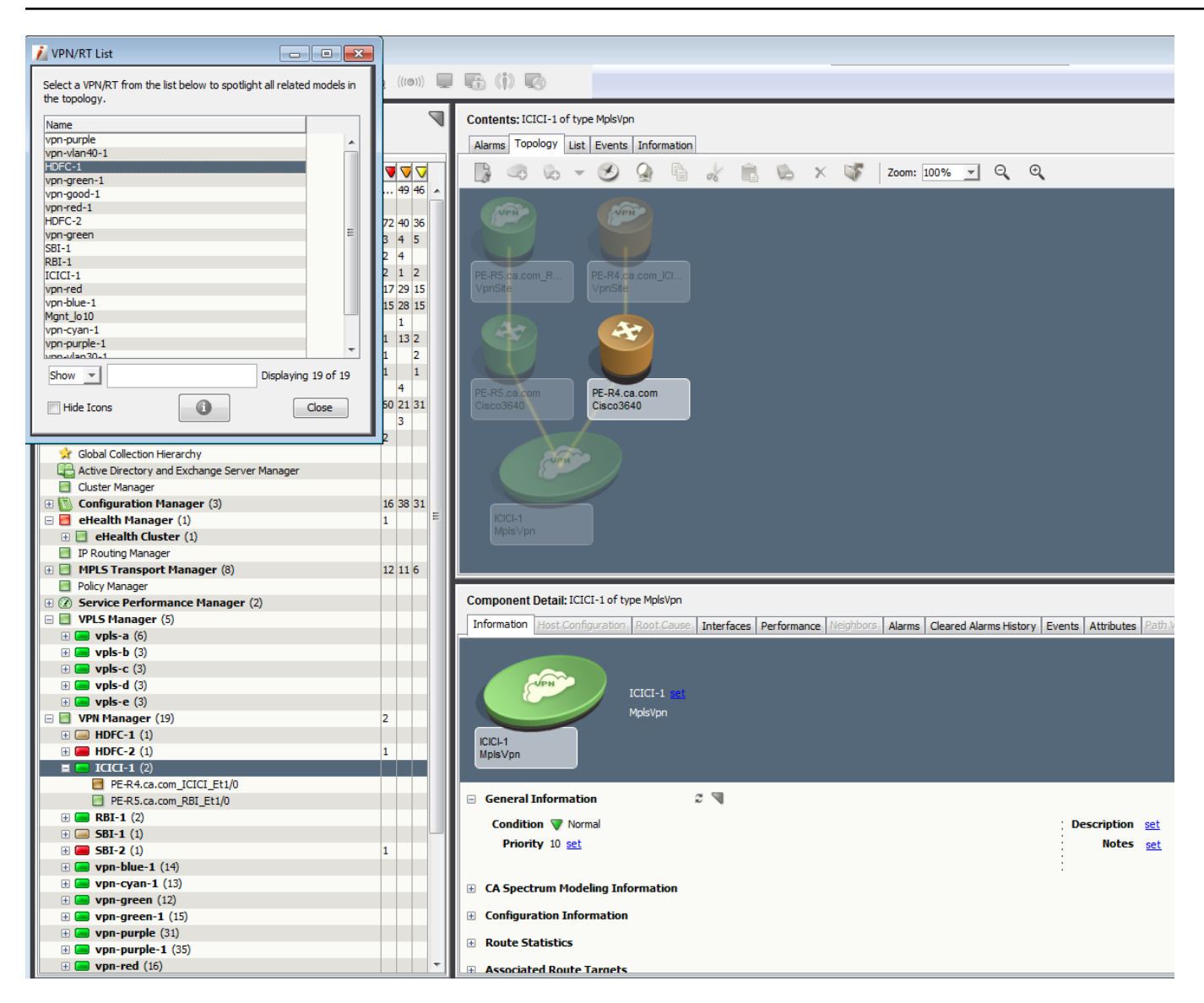

## **Example Scenario**

This section describes a sample configuration and how Spectrum discovers VRF, RT, and Sites when Route Target based discovery is enabled. The following configuration is taken for three devices.

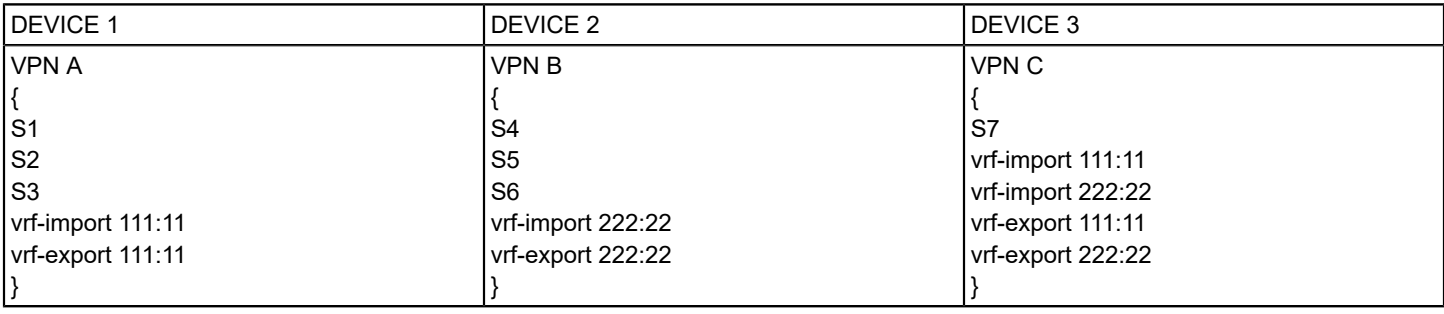

**VPN A VPN B** Site<br>S1 **Site**  $\overline{\mathsf{S}}$ 4 **VPN C** Site<br>S2 Site<br>S7 Site<br>S5 **Site Site** S<sub>3</sub> S<sub>6</sub>

For the preceding configuration, the VPN topology looks as the following image:

## **Associations between Route Target and Site**

Associations are created as shown in the following table are based on the following statements.

- When a Site belongs to VRF that has Route Target defined for importing/exporting the routes, it is considered that the site is using that Route Target.
- When a Site is using more than one Route Target, it is considered as an overlap site for all associated Route Targets.

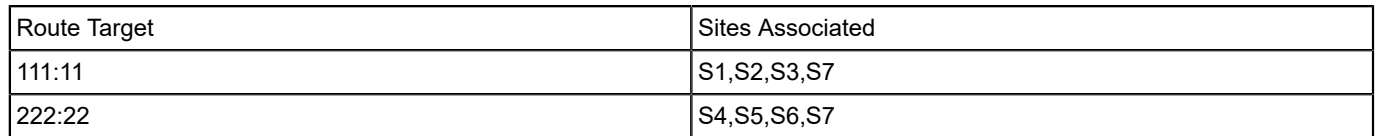

#### **Associations between VRF and Site**

Associations are created as shown in the following table are based on the following statements.

- If a VRF (VPN A) has only one Route Target (111:11) defined, all sites in VRF are considered as the own sites of the VRF.
- If a VRF (VPN A) has only one Route Target (111:11) defined, and if that Route Target (111:11) is used by any other VRF (which has more than one Route Target defined i.e.; (VPN C)); then sites from VPN C are added as overlapped sites to VPN A.
- VPN B has only on Route Target (222:22) defined and that is used by VPN C, so sites from VPN C is added as overlapped sites to VPN B.

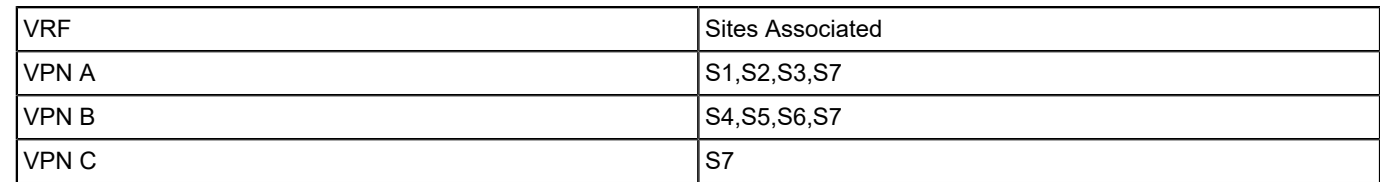

## **VPN Naming and VPN/Site associations based on Route Target definition**

During Route Target based VPN Discovery, VPN sites are associated with VPN models based on the VPN/Route Target association. The following cases are identified to explain how the models and associations are created.

#### **Case 1:**

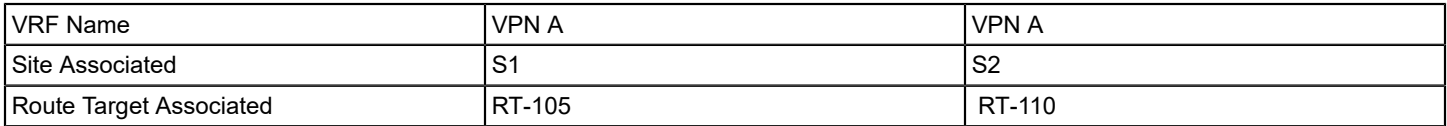

If VRFs with the same name (VPN A) and different Route Target association (RT-105 and RT-110) are discovered, different model handles for VPN A (RT-105) and VPN A (RT-110) are created. VPN A (RT-105) is named as VPN A and VPN A (RT-110) is named in the format 'VRF name-numerical index' (For example, VPN A-1) as the name VPN A already exists. Respective sites are associated accordingly to VPN models created.

#### **Case 2:**

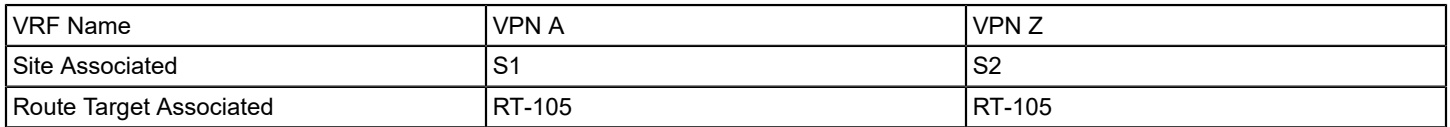

If VRFs with different name (VPN A and VPN Z) and same Route Target association (RT-105) are discovered, single model handle is created and named either VPN A or VPN Z based on order of discovery. All sites are associated with the single VPN model handle.

#### **Case 3:**

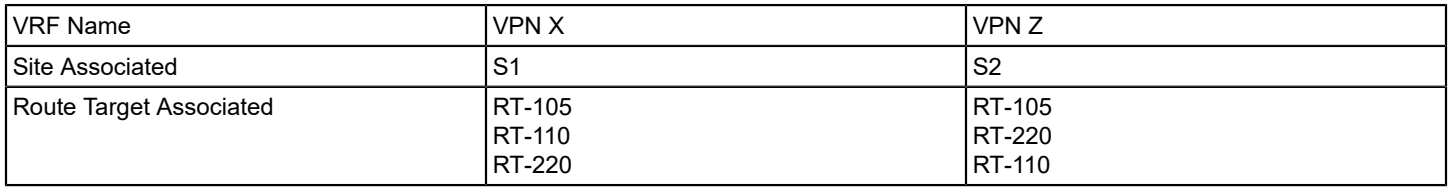

If VRFs are associated with more than one Route Target, and if the route target definitions are same, single model handle is created and sites from both VRFs are associated with it. For this example, single model handle is created and named either VPN X or VPN Z based on order of discovery. All sites from VPN X and VPN Z are placed under the newly created model handle.

## **NOTE**

When the Route Target definitions are changed on the device, there is no automatic notification like trap to Spectrum about the specific Route Target configuration changes. There is no parameter in MIBS to identify the change in the route target configuration. VPN discovery should be run again so that the VPN models and associations are created/deleted based on the new Route Target configuration read from device MIB.

## **MPLS-VPN Model Types**

DX NetOps Spectrum creates several model types during VPN Discovery to represent different aspects of the MPLS/BGP VPN MIB in MPLS VPN Manager.

The MPLS VPN Manager model types include the following:

• **VPN Manager**

Represents the MPLS VPN Manager component installed with DX NetOps Spectrum that manages your VPN networking environment. The DX NetOps Spectrum model type for MPLS VPN Manager is VpnManager. This model cannot be destroyed.

## • **VPN Site**

Represents each unique VPN Site that DX NetOps Spectrum discovers during VPN Discovery. DX NetOps Spectrum creates the VPN Site model on the same SpectroSERVER as its associated PE Router. The Model Class attribute for the VPN Site model is set to Transport Service. The DX NetOps Spectrum model type is VpnSite.

## **NOTE**

MPLS VPN Manager assumes that each VPN Site is connected to a given PE by a single interface. By default, DX NetOps Spectrum does not create VpnSite models for loopback and tunnel interfaces.

## • **VPN Application**

Represents a modeled device that supports the appropriate MPLS-VPN MIB. This application model must be present for VPN Discovery to successfully discover MPLS-VPN information. The DX NetOps Spectrum model types are MplsVpnApp (for Cisco devices), JNPR\_VPN\_App (for Juniper devices) and AlcatelMpls\_App (for Alcatel). The Model Class attribute is set to Application for these models.

## • **VPN**

Represents each unique VPN that DX NetOps Spectrum models. The Model Class attribute for the VPN model is set to Transport Services. The DX NetOps Spectrum model type is MplsVpn.

## • **Route Target**

Represents the Import and Export of Route Targets. Models of this type do not display in the Navigation view. Instead, they are created on the Main Location Server (MLS). The following diagram shows the Route Target Models created for an overlapping VPN topology scenario:

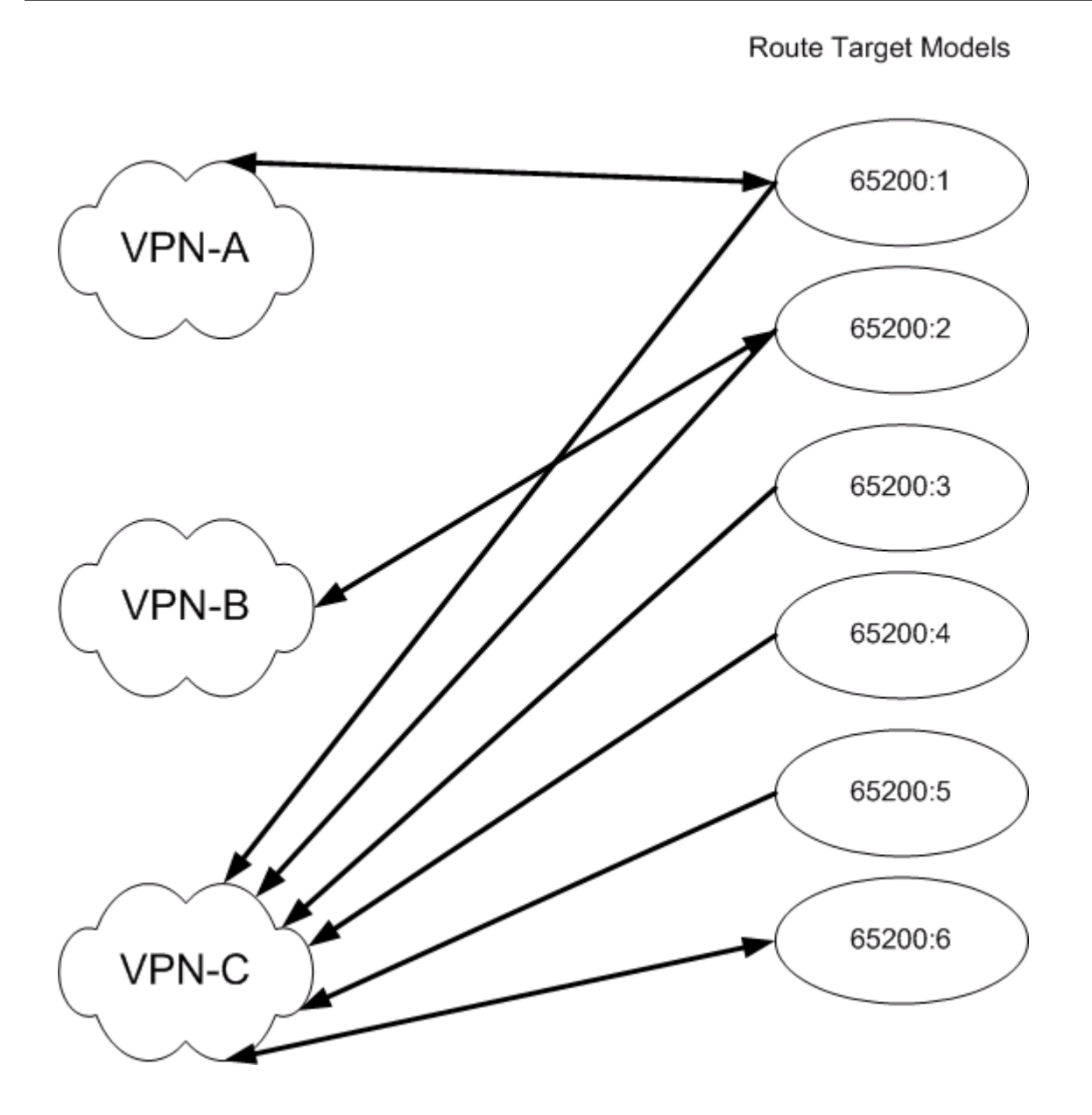

## **VPN Site Names**

DX NetOps Spectrum generates unique names for VPN Sites during Discovery based on the PE model name, VPN name, and IfName of the interface to which the VPN Site is connected. Using these values helps ensure the VPN Site names in DX NetOps Spectrum are unique.

The VPN Site name follows this structure:

ModelName\_VPNname\_IfName

- *ModelName* Represents the name of the PE Router model to which the VPN Site is connected. **Example:** 172.19.38.40
- *VPNname*

Represents the name of the VPN to which the VPN Site is connected.

#### **Example:** vpn-blue

#### • *IfName*

Represents the IfName of the interface to which the VPN Site is connected.

#### **Example: VPN Site name**

DX NetOps Spectrum creates the following VPN Site name when the VPN Site is connected to a VPN named "vpn-blue," a PE Router model named "172.19.38.40," and the interface IfName value is "Fa2/0":

172.19.38.40\_vpn-blue\_Fa2/0

## **VPN Site Model Deletion**

A VPN Site model can be deleted in any of the following ways:

- VPN Site models can be manually deleted from the Explorer tab.
- VPN Site models automatically delete when the associated VPN model or Provider Edge (PE) Router model is deleted.

#### **NOTE**

When a VPN is deleted in an overlapping VPN environment, DX NetOps Spectrum cannot delete the associated VPN Sites with multiple memberships. DX NetOps Spectrum deletes a VPN Site with multiple memberships only when the last VPN referencing the site is deleted.

- VPN models automatically delete when all associated VPN Site models are deleted.
- VPN Site models automatically delete when DX NetOps Spectrum receives an mplsVrfIfDown/ mplsL3VpnVrfDown SNMP trap from the associated PE Router model and the same VRF entry was removed from the PE Router's VRF Table.

# **Configuring MPLS VPN Manager**

After VPN Discovery, you can configure MPLS VPN Manager to manage the VPN environment effectively. MPLS VPN Manager provides configuration options for VPN Manager models, the individual VPN models, and for VPN Site models, as follows:

- The VPN Manager model configuration lets you specify parameters for all of the VPNs managed by the specified VPN Manager. You can configure VRF Ping and VRF Trace parameters that check on the connectivity of the VPNs in your network and you can configure other parameters relating to how traps and alarms are processed.
- VPN configuration parameters let you set threshold values and other alarm specifics for the VPN Sites within that VPN.
- VPN Site configuration lets you set Trace Mode and Ping Mode, which determine how VRF Path Tracing and VRF Ping should operate within the VPN.

This section describes how to access and set configuration options for MPLS VPN Manager.

#### **Distributed SpectroSERVER Configuration**

In a distributed SpectroSERVER (DSS) environment, you can model your PE Routers from any SpectroSERVER. A VPN Site model is created on the SpectroSERVER that its associated PE Router is modeled on. All of the discovered VPNs appear in the VPN Manager area of the OneClick Console. You can enable cross-server Path Tracing and Ping tests to determine the condition of the VPNs that you are managing. The local SpectroSERVERs must have a connection to the Main Location Server (MLS) to support this distributed configuration.

## **WARNING**

An implementation requirement of the distributed VPN Manager is that all MplsVpn models must reside on the SpectroSERVER that is on the MLS machine. When you change the MLS, the MplsVpn and VpnSite models become invalid and are deleted by each SpectroSERVER in the DSS environment.

## **NOTE**

For more information about changing the MLS, see the procedures in Distributed [SpectroSERVER](#page-463-0) [Administration](#page-463-0) .

## **VPN Manager Configuration**

The VPN Manager model manages a set of VPNs on a given DX NetOps Spectrum landscape. The following options are controlled by the VPN Manager model:

- Port polling
- Default model priority
- Traps
- VRF pinging
- VRF path tracing

## **Configure Port Polling**

Port polling must be enabled to update the condition of VPN Site models. But, polling can impact your MPLS VPN Manager performance. To help you optimize your MPLS VPN Manager performance, you can control port polling.

## **To configure port polling for MPLS VPN Manager**

- 1. [Open MPLS VPN Manager](#page-1695-0). MPLS VPN Manager opens, and the Contents panel populates with information about the selected VPN Manager.
- 2. Click the Information tab.
- 3. Expand the Configuration, Management Configuration subview.
- 4. Click set in the following field, select your configuration setting, and click Save:
	- **Enable Port Polling** Determines whether MPLS VPN Manager polls ports. **Default:** Yes

Your port polling option is configured.

## **Control Default Model Priority**

Each model MPLS VPN Manager creates has a priority value. Using priority values, you can quickly sort a list of VPNs or VPN Sites to list those with higher priorities first. During VPN Discovery, DX NetOps Spectrum assigns a default priority value. You can configure the default priority value assigned to new VPN and VPN Site models.

## **To control the default model priority**

1. [Open MPLS VPN Manager](#page-1695-0).

MPLS VPN Manager opens, and the Contents panel populates with information about the selected VPN Manager.

- 2. Click the Information tab.
- 3. Expand the Configuration, Management Configuration subview.
- 4. Click set in the following fields, select your configuration setting, and click Save:
	- **Default VPN Priority**

Defines the default priority value assigned to newly created VPN models in MPLS VPN Manager. This value lets you sort VPNs in order of their priority to your work.

**Default:** 10

**Limits:** 0 - 4 billion

– **Default Site Priority**

Defines the default priority value assigned to newly created VPN Site models in MPLS VPN Manager. This value lets you sort VPN Sites in order of their priority to your work.

## **Default:** 10

```
Limits: 0 - 4 billion
```
Your default model priority values are configured, and VPN Discovery assigns these values to newly created models.

## **Configure Trap Options**

Traps sent from VPN devices can signal MPLS VPN Manager when a VPN device is newly available or no longer available for management in DX NetOps Spectrum. Based on your needs, you can enable or disable these traps from creating or deleting VPN device models.

## **To configure trap options**

1. [Open MPLS VPN Manager](#page-1695-0).

MPLS VPN Manager opens, and the Contents panel populates with information about the selected VPN Manager.

- 2. Click the Information tab.
- 3. Expand the Configuration, Management Configuration subview.
- 4. Click set in the following fields, select your configuration settings, and click Save:
	- **Create on Trap**

Determines whether the receipt of a mplsVrfIfUp/ mplsL3VpnVrfUp or jnxVpnIfUp trap results in a new VPN Site or VPN being discovered and modeled by MPLS VPN Manager. **Default:** Yes

– **Delete on Trap**

Determines whether the receipt of a mplsVrfIfDown/ mplsL3VpnVrfDown or jnxVpnIfDown trap results in a VPN Site or VPN being deleted from MPLS VPN Manager.

**Default:** Yes

Your trap options are configured.

## **Configure VRF Ping**

MPLS VPN Manager can enable or disable cross-server pinging. Enabling cross-server pinging between domains that are not very related is not recommended. For example, conducting a VRF ping between service customer domains that are highly segmented can reduce performance on the PE Routers. Configuring your VRF ping options lets you optimize your MPLS VPN Manager performance.

## **To control the default model priority**

1. [Open MPLS VPN Manager](#page-1695-0).

MPLS VPN Manager opens, and the Contents panel populates with information about the selected VPN Manager.

- 2. Click the Information tab.
- 3. Expand the Configuration, VRF Ping subview.

Click set in the following fields, select your configuration settings, and click Save:

• **Enable VRF Ping**

Determines whether MPLS VPN Manager sends VRF pings to monitor VPN connectivity. When set to Yes, MPLS VPN Manager sends VRF pings using RTTMON for Cisco devices and Juniper RFC2925, and using Juniper's Ping extension MIB for Juniper devices and for Alcatel, it is TIMETRA-ICMP-MIB. When set to No, MPLS VPN Manager infers VPN condition from the VPN Site condition. **Default:** Yes

• **VRF Ping Interval**

Determines the time interval between VRF pings. Setting this value to a higher number reduces network traffic. **Default:** 1200

• **VRF Ping Timeout**

Determines the time (milliseconds) to wait for a VRF ping to complete.

### **Default:** 5000

#### • **Enable Cross-VPN Ping Tests**

Controls whether VRF pings test connectivity across overlapping VPN boundaries. For example, a VPN Site from vpnblue normally does not communicate with a VPN Site from vpn-red. If vpn-blue imports the route target from vpn-red, then they *may* communicate. This attribute (EnableTransVpnPing) determines whether MPLS VPN Manager attempts this Service Assurance (SA) test.

**Default:** Yes

#### • **Enable Cross-server VRF Ping Tests**

Determines whether site-to-site connectivity test occur across multiple SpectroSERVERs. When set to No, site-to-site tests occur on a single SpectroSERVER only.

**Default:** No

#### • **Collapse Bidirectional Ping**

Determines whether MPLS VPN Manager performs a bidirectional VRF ping. Setting this value to Yes limits the VRF ping to one direction only. Unidirectional VRF pinging works based on the assumption that if one site can successfully receive a response from another, then the network between them is functioning properly. Unidirectional VRF pinging can reduce network traffic by eliminating potentially redundant ping tests.

#### **WARNING**

 Before changing the value of this field, you must stop VRF pings by setting the Enable VRF Ping option to No. After changing the Collapse Bidrectional Ping option, restart VRF pings by setting the Enable VRF Ping option to Yes.

#### **Default:** Yes

Your VRF ping options are configured.

## **Configure VRF Path Trace**

MPLS VPN Manager can enable or disable cross-server path traces. Enabling cross-server path traces between domains that are not very related is not recommended. For example, conducting a VRF path trace between service customer domains that are highly segmented can reduce performance on the PE Routers. Configuring your VRF path tracing options lets you optimize your MPLS VPN Manager performance.

## **To configure VRF Path Trace options**

- 1. [Open MPLS VPN Manager](#page-1695-0).
	- MPLS VPN Manager opens, and the Contents panel populates with information about the selected VPN Manager.
- 2. Click the Information tab.
- 3. Expand the Configuration, VRF Path Trace subview.
- 4. Click set in the following fields, select your configuration settings, and click Save:
	- **Enable Path Trace**

Enables all of the path tracing features for all VPN models managed by the selected VPN Manager model. Setting this option to No disables path tracing.

- **Default:** No
- **Path Trace Interval (seconds)** Determines the time interval between invocations of site-to-site path tracing. **Default:** 1200
- **Path Trace Timeout (msec)** Determines the time (milliseconds) to wait for a VRF path trace to complete. **Default**: 25000
- **History Limit**

Defines the maximum number of paths to be remembered between any pair of VPN Sites. To limit memory usage, the maximum History Limit value is 12.

**Limits:** 1 - 12

**Default:** 5

– **Enable Cross-VPN Path Traces**

Controls whether VRF path traces cross overlapping VPN boundaries. For example, a VPN Site from vpn-blue normally does not communicate with a VPN Site from vpn-red. If vpn-blue imports the route target from vpn-red, then they *may* communicate. This attribute (EnableTransVpnTrace) determines whether MPLS VPN Manager attempts this Service Assurance (SA) test.

**Default:** Yes

– **Enable Cross-server Path Traces**

Determines whether site-to-site connectivity tests occur across multiple SpectroSERVERs. When set to No, site-tosite tests occur on a single SpectroSERVER only.

**Default:** Yes

– **Enable Path Change Alarms**

Determines whether DX NetOps Spectrum generates alarms when the number of path changes exceeds the thresholds defined by the Critical, Major, and Minor Threshold % values. **Default:** No

– **Critical Threshold %**

Defines the critical threshold for the percentage of path changes in a given poll cycle. If this value is set to zero, MPLS VPN Manager generates alarms for any path changes. **Default:** 10

– **Major Threshold %**

Defines the major threshold for the percentage of path changes in a given poll cycle. If this value is set to zero, MPLS VPN Manager generates alarms for any path changes. **Default:** 5

– **Minor Threshold %**

Defines the minor threshold for the percentage of paths changed in a given poll cycle. If this value is set to zero, MPLS VPN Manager generates alarms for any path changes. **Default:** 3

## **NOTE**

MPLS VPN Manager uses these threshold values for VRF path tracing functionality only.

Your VRF path trace options are configured.

## **Global Configurations and Local Overrides**

In a distributed SpectroSERVER (DSS) environment, the configuration options set on the MLS VPN Manager are applied to the VPN Managers on remote SpectroSERVERs by default. You can override a global configuration on a remote VPN Manager.

## **NOTE**

Use caution when making overrides. Whenever possible, update the model information on the MLS as a best practice and use local overrides for any changes required on a specific SpectroSERVER.

## **Overriding Global Configurations**

You can override a global configuration value by setting a local override on a remote VPN Manager.

## **To override global configuration values for select VPN Manager**

1. [Search using the All VPN Managers predefined search.](#page-1697-0)

- 2. Select the VPN Manager model you want to configure. Details about the selected VPN Manager appear in the Component Detail panel.
- 3. Click the Information tab.
- 4. Expand the Configuration subview and locate the configuration value to override.
- 5. Click set for the configuration option. The Local Override Panel displays. The Global value is the value set on the MLS VPN Manager.
- 6. Change the Local value to the desired value, unselect the 'Use global value' check box, and click Save.

## **NOTE**

The 'Use global value' check box appears only when the selected value differs from the Global value.

The global configuration settings are overridden for the selected VPN Manager.

#### **NOTE**

When a local override is being used, the attribute value will have an asterisk appended to the end of it in the Configuration subview.

## **VPN Model Configuration**

For each VPN model, you can configure VPN condition alarms. These settings turn alarming on, determine how MPLS VPN Manager generates information about the VPN models, and determine the alarm severity, based on threshold settings. Each threshold is based on the percentage of VPN Sites that are part of the VPN that are "Down." VPN Sites are determined to be in a "Down" condition either through VRF ping tests or by analyzing the aggregate VPN Site condition for a VPN.

#### **Configuring VPN Condition Alarms**

The Component Detail panel's Information tab for a selected VPN model contains the Configuration Information section. Use this section to set the thresholds that determine what, if any, VPN Condition alarms are generated.

#### **NOTE**

These threshold values are used for both VRF Ping and the Condition value associated with the VPN Site models. These thresholds are not used by the VRF Trace functionality.

Before accessing the VPN configuration options, you must find the appropriate VPN model. To do this:

- 1. Perform an All VPNs search or select a VPN model in the Explorer tab and skip step 2.
- 2. In the Contents panel, select the VPN model you want to configure from the Results list.

Once you have selected the appropriate VPN model, the Component Detail panel's Information tab shows all of the configuration options for the VPN Model. Each of these options are explained in the following section.

To change any configuration value, click the value's set link, change the value, and press Enter.

• **Critical Threshold %**

This value is the percentage of down (unreachable) VPN Sites that will result in the generation of a critical alarm for the model.

**default:** 15%

• **Major Threshold %**

This value is the percentage of down (unreachable) VPN Sites that will result in the generation of a major alarm. **default:** 10%

- **Minor Threshold %** This value is the percentage of down (unreachable) VPN Sites that will result in the generation of a minor alarm. **default:** 5%
- **Response Time Threshold (msecs)**

The event threshold for the response time of a successful Ping test.

#### **default:** 250 milliseconds

### • **Enable VPN Alarms**

Enable VPN Alarms is set to Yes by default. Thus when the condition of the VPN model changes, an alarm is generated. When this value is set to Yes and contact is lost to a VPN (with traps properly configured), an event triggers an alarm that is asserted against the VPN Model. When this value is set to No and contact is lost to a VPN, the VPN model turns red, but no alarm is created.

**default:** Yes

## • **Enable Site Alarms**

Enable Site Alarms is by default set to No. With this default setting, no alarm is generated when the condition of the VPN Site model changes to critical. When this attribute is set to Yes, an alarm is generated when the condition of the VPN Site changes to Critical.

**default:** No

#### **NOTE**

If a site is participating in multiple VPNs then you need to Enable Site Alarms on the VPN (VRF) which is configured on that site.

• **VPN Manager Path Tracing Active**

This parameter reflects the value set for the VPN Manager Enable Path Trace parameter.

• **Participate in Path Tracing**

This parameter enables path tracing for all of the sites in the selected VPN. VPN Manager Path Tracing Active and Participate in Path Tracing must be set to yes in order for path tracing to be active.

• **Enable Path Change Alarms**

When this parameter is set to Yes, MPLS VPN Manager generates alarms when the number of path changes exceed the thresholds defined in the VPN Manager's VRF Path Trace configuration.

#### **NOTE**

If you use VRF ping connectivity tests instead of an analysis of the VPN's aggregate VPN Site condition to determine the VPN condition, the number of site-to-site VRF ping test failures is used in place of the percentage of VPN Sites down to define threshold violations. For example, a VPN condition of Good is reported when the number of site-to-site VRF ping test failures is less than the Minor threshold.

## **VPN Site Model Configuration**

VRF Path Tracing and VRF Ping are mechanisms for monitoring your VPNs.

Configure the individual site models within each VPN to be a Source, Destination, Source/Destination, or none of the above. Selecting the most appropriate mode will optimize the communication process to more closely match the role of the sites on your network.

For example, if all sites were placed into SrcDest this would generate a great deal of traffic. For a VPN with 100 sites, there would be tests that are initiated to and from every site resulting in a full mesh of 10,000 tests. A more networkefficient deployment would be to identify key sites that house critical application servers such as mail, web, or database servers and set only those to Destination.

## **Configure VRF Path Trace Source and Destination**

There are four possible values for Trace Mode:

- **NoTracing** Tracing is not enabled for this site.
- **SourceTracing** This site can originate a path trace.
- **DestinationTracing**

This site can receive a path trace from a source.

• **SrcDestTracing**

This site can either originate or receive a path trace.

The Trace Mode option allows you to select the extent to which a site participates in the automated traceroute functionality. By default all sites are set to NoTracing. Tracing starts only when at least one site is enabled as SourceTracing and another site is enabled as DestinationTracing. These VPN Site models must be members of the same VPN.

You can set the value of the Trace Mode attribute for a particular VPN Site using two methods:

## **Method 1: Using the Contents Panel**

1. [Perform an All Sites search.](#page-1697-0)

When the search is complete, the list of VPN Sites is shown in the Results tab of the Contents panel.

- 2. Right-click the heading row to display the Table Preferences dialog. Ensure that Trace Mode is checked and click OK. The Trace Mode column appears in the list of VPN Sites.
- 3. Click set to select the value of the Trace Mode.

#### **Method 2: Using the Associated Sites List**

- 1. Select the desired VPN Manager from the Explorer tab.
- 2. In the Component Details panel, select the Information tab.
- 3. Select the Associated sites section.
- 4. Right-click the heading row to display the Table Preferences dialog. Ensure that Trace Mode is checked and click OK. The Trace Mode column appears in the list of VPN Sites.
- 5. Click set to select the Trace Mode.

## **Configure VRF Ping Source and Destination**

There are four possible values for Ping Mode:

• **NoPinging**

Pinging is not enabled for this site.

- **SourcePinging** This site can originate a ping.
- **DestinationPinging** This site can receive a ping from a source.
- **SrcDestPinging**

This site can either originate or receive a ping.

The Ping option allows you to select the extent to which a site participates in the automated ping functionality. By default all sites are set to NoPinging. Pinging starts only when at least one site is enabled as SourcePinging and another site is enabled as DestinationPinging. These VPN Site models must be members of the same VPN.

## **NOTE**

A Default Ping Mode feature has been added to the VPN Discovery Configuration options, you can select the default ping mode from the options in the list.

You can set the value of the Ping Mode attribute for a particular VPN Site using two methods:

## **Method 1: Using the Contents Panel**

- 1. [Perform an All Sites search.](#page-1697-0)
- 2. When the search is complete, the list of VPN Sites is shown in the Results tab of the Contents panel.
- 3. Right-click the heading row to display the Table Preferences dialog. Ensure that Ping Mode is checked and click OK. The Ping Mode column appears in the list of VPN Sites.

4. Click set to select the value of the Ping Mode.

#### **Method 2: Using the Associated Sites List**

- 1. Select the desired VPN from the Explorer tab.
- 2. In the Component Details panel, select the Information tab.
- 3. Select the Associated sites section.
- 4. Right-click the heading row to display the Table Preferences dialog. Ensure that Ping Mode is checked and click OK. The Ping Mode column appears in the list of VPN Sites.
- 5. Click set to select the Ping Mode.

# **Managing VPNs**

This section contains the following topics:

- [The VPN Manager Model](#page-1720-0)
- **[The VPN Site Model](#page-1721-0)**
- [VPN and VPN Site Performance](#page-1724-0)
- **[Spotlighting VPNs](#page-1724-1)**
- [Checking](#page-1725-0) the Status of VPN Paths with VRF Path Tracing
- [Calculating the Condition of a VPN](#page-1725-1)
- **Trap [Support](#page-1727-0)**
- [Automatically Creating and Deleting VPN Sites](#page-1728-0)
- [Threshold](#page-1729-0) Traps

## <span id="page-1720-0"></span>**The VPN Manager Model**

The VPN Manager model manages a set of VPNs on a given DX NetOps Spectrum landscape. Each of these VPNs contains a series of VPN Sites which are also modeled and managed within the VPN Manager hierarchy. The following steps show you how to view all of the VPNs known to a specific VPN Manager:

- 1. [Perform an All VPNs search.](#page-1697-0)
- 2. In the Contents panel, VPN Manager displays a list of all VPNs currently known.

Each of these VPNs contain VPN Sites. Both the VPN Models and the VPN Site models display valuable information to assist you in managing the VPNs on your network. The sections in this chapter explain the information available for both VPN and VPN Site models.

## **The VPN Model**

When a VPN model is selected, the Information tab contains all of the configurable options for a selected VPN model. The Information tab contains submenus which are described in the following sections:

#### **General Information**

The General Information section provides you with some basic information about the VPN model.

• **Condition**

The current condition of the VPN.

• **VPN Model Name**

The VPN model name.

• **Model Class**

The model class of the VPN model.

## **NOTE**

For more information about DX NetOps Spectrum model classes, see [SpectroSERVER](#page-78-0) and DX NetOps [Spectrum Databases Overview](#page-78-0) .

• **Creation Time**

The date and time that the VPN model was created.

• **Security String**

The security string for the VPN model.

• **Landscape**

The DX NetOps Spectrum landscape to which the VPN model belongs.

• **Priority**

The priority value used for the condition calculation.

• **Description**

A description of the VPN model that is appropriate to your network. Click set, type the description in the field provided, and press Enter.

• **Notes**

You can use this field to save notes about the VPN model. Click set, type the notes into the field provided, and click Save to save the notes.

## **Configuration Information**

This section enables you to configure how the VPN monitors certain threshold values that contribute to alarms and the condition of the VPN.

## **Route Statistics**

The route statistics show how many routes have been added to the selected VPN. MPLS VPN Manager calculates these statistics from reading the mplsVpnVrfPerfRoutesAdded, the mplsVpnVrfPerfRoutesDeleted, and the mplsVpnVrfPerfCurrNumRoutes parameters from each device on the VPN. These parameters are added together to produce a VPN-wide total.

For example, when a site is added to a VPN, the mplsVpnVrfPerfCurrNumRoutes and the mplsVpnVrfPerfRoutesAdded parameters are incremented.

These statistics provide a measurement of the current capacity of usage of the VPN.

## **Associated Sites**

This table shows all of the VPN Site models associated with the selected VPN model.

## **Associated Edge Routers**

This table lists all of the edge routers used by the selected VPN model.

## <span id="page-1721-0"></span>**The VPN Site Model**

When a VPN site model is selected, the Information tab contains all of the configurable options for a selected VPN model. The Information tab contains submenus which are described in the following sections.

#### **General Information**

## **Condition**

The current condition of the VPN Site.

## **Priority**

The priority value used for the condition calculation.

#### **Model Class**

The model class of the VPN Site model.

## **NOTE**

For more information about DX NetOps Spectrum model classes, see the [Getting Started](#page-71-0) section.

#### **Model Creation Time**

The date and time that MPLS VPN Manager created the VPN Site model.

## **Security String**

The security string for the VPN Site model.

#### **Description**

A description of the VPN Site model.

#### **Site Creation Time**

The date and time that MPLS VPN Manager created the VPN Site.

#### **Landscape**

The DX NetOps Spectrum landscape to which the VPN Site model belongs.

#### **Notes**

You can use this field to save notes about the VPN model. Click set, type the notes into the field provided, and click Save.

## **VRF Path Trace History**

This section shows the history of all path trace tests from this Site to all peer Sites within the VPN.

```
\Box VRF Path Trace History
                       z \nvert \nvertTrace Route To ...
              \boxplus 172.17.18.18_vpn-blue_t1-0/0/2.0 (3)
               ⊞ 172.17.17.110_vpn-blue_Fa0/0
                                                       (1)\boxplus 172.17.17.73_vpn-blue_fe-2/3/0.0 (12)
               \boxplus 172.17.18.18_vpn-blue_fe-0/0/1.0 (1)
```
Click the + symbol to find specific information about a path trace to the specific site listed as shown in the following graphic.

 This menu shows the date and time that the path trace occurred and also shows the IP address of the two VPN sites involved in the path trace. The chart shows specific details about the path between the two VPN sites.

#### **Next Hop Addr**

This shows all of the IP addresses of the devices on the path from the originating site to the destination site.

## **Echo (ms)**

The time in milliseconds for the path trace results to be returned.

## **Interface**

The IfIndex value used by the path trace for the device shown in the Next Hop Addr column.

 $\Box$  172.17.18.18\_vpn-blue\_t1-0/0/2.0 (3)

□ 8/10/2005 (12:20:07 PM) 172.17.18.18 >> 172.17.18.25

Print | Export

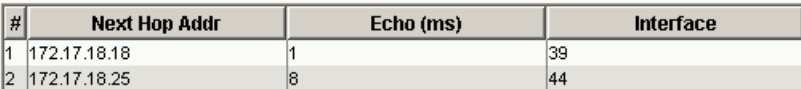

## **BGP Statistics**

The BGP Statistics subview displays details about the BGP peer session involving the selected VPN site device. Details include the following:

- Local Peer ID
- Remote Peer ID
- Peer State
- Peer Keep Alive
- Peer Hold Time
- Remote AS

## **NOTE**

For more information about BGP peer session monitoring, see Modeling and Managing Your IT [Infrastructure](#page-1478-0).

## **Associated Edge Routers**

The Associated Edge Routers chart shows the edge routers associated with the selected VPN site.

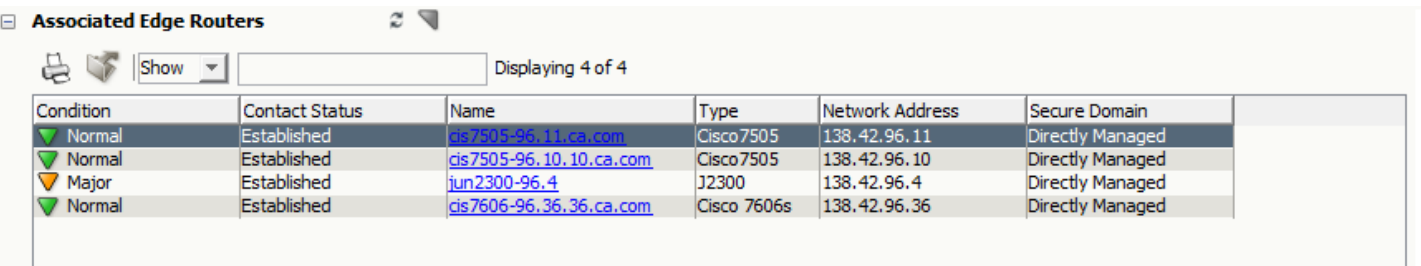

## **NOTE**

If you click the hyperlink in the Name column, you will be redirected to the device location in the respective SpectroSERVER universe.

## **Associated VPNs**

The Associated VPNs chart shows the VPNs associated with the selected VPN site.

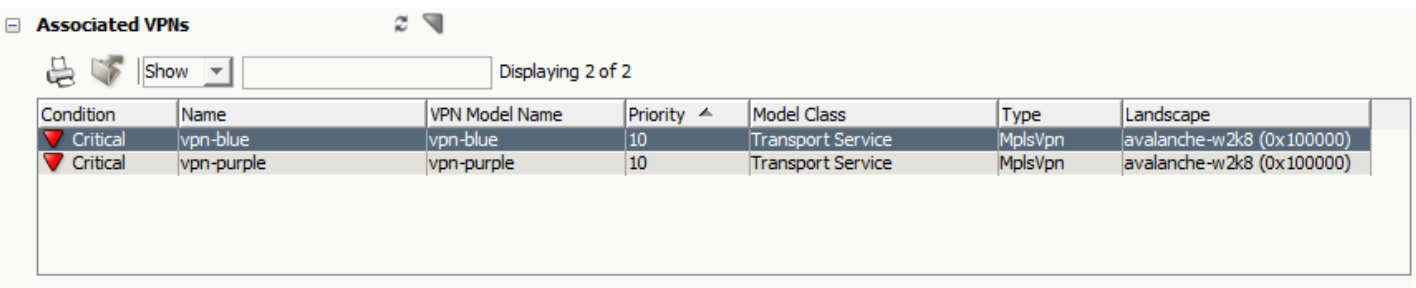

## <span id="page-1724-0"></span>**VPN and VPN Site Performance**

The Performance tab displays performance information for a selected VPN Site or VPN Site Performance. For a selected VPN Site, the performance information is based only on the traffic across the single interface to which the VPN Site is connected. VPN Site performance is a real-time value resulting from the polling of the following interface statistics:

- **Bytes In Rate**
- **Bytes Out Rate**
- Out/In Unicast Packet Rate
- Out/In Broadcast Rate
- Out/In Multicast Rate

#### **NOTE**

VPN performance data for a selected VPN is an aggregation of the performance data of the component VPN Sites in a VPN.

## <span id="page-1724-1"></span>**Spotlighting VPNs**

Use the OneClick Spotlight feature to see all models related to a VPN in the Topology view. Spotlighting VPNs in the Topology view helps you more easily determine relationships between VPNs and your network, and between VPNs and other models on your network.

#### **NOTE**

When spotlighting in either the VPN or VPN Site Topology views, you can select only a single VPN.

## **To spotlight a VPN**

- 1. Open OneClick.
- 2. Expand the desired landscape on the Explorer tab and select Universe. Details about the selected Universe appear in the Contents panel.
- 3. Click the Topology tab. The topology of the Universe is displayed.

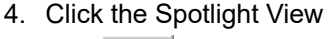

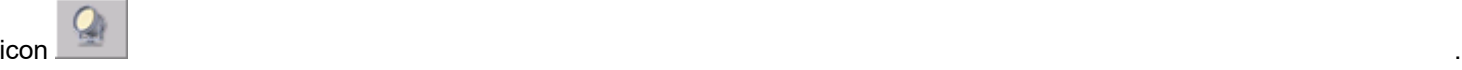

5. Select VPN List.

The VPN List dialog opens.

6. Select a VPN.

DX NetOps Spectrum spotlights the selected VPN by dimming all models in the topology that are not part of the selected VPN.

## **NOTE**

To view information about the selected VPN, click the View the Component Detail icon on the VPN List dialog.

## <span id="page-1725-0"></span>**Checking the Status of VPN Paths with VRF Path Tracing**

MPLS VPN Manager lets you monitor paths within a VPN in two ways. You can enable background path monitoring, which allows paths to be monitored consistently at a preset interval. You can also issue a path trace command on demand to check the path between two VPN sites.

## **WARNING**

You must use a read/write community string when modeling devices in DX NetOps Spectrum for VRF Path Tracing to function properly.

## **Background Path Monitoring**

Background path monitoring traces the paths between VPN Sites based on the configuration options you have chosen. The results of the path traces appear in the VPN Site model's VRF Path Trace History menu.

#### **To use background path monitoring, you must configure the following parameters:**

- In the configuration for the VPN Manager model, you must configure the VRF Path Trace parameters. Each of these parameters is explained in the section on VRF Path Trace.
- In the configuration for the VPN model, you must configure the VPN to participate in path tracing, and, if desired, turn on alarms relating to VRF path tracing threshold violations.
- In the VPN Site list, you must configure each VPN Site's trace mode. For instructions see VPN Site Model Configuration.

The VPN Path Trace history results are shown in the VPN Site model's VRF Path Trace History menu in the Information tab.

## **On-Demand Path Monitoring**

An on-demand path trace traces a path between two VPN sites that you have selected. The two VPN sites must belong to the same VPN.

## **To initiate an on-demand path trace**

- 1. [Perform an All Sites search,](#page-1697-0) or locate the desired VPN Site model from the Explorer tab in the Navigation panel and skip step 2.
- 2. In the Contents panel, locate the VPN Site model you want to configure from the Results list.
- 3. Right-click the VPN Site model from which you would like to initiate the path trace.
- 4. Select Select Vrf Trace Start Point.
- 5. Right-click the VPN Site model that is the destination of the path trace and select Vrf Trace From <VpnSite>. This starts the on-demand path trace.

The results of the path trace appear in a dialog after the path trace finishes.

## <span id="page-1725-1"></span>**Calculating the Condition of a VPN**

The overall condition of a VPN is of critical importance to providers of VPN services. VPN Sites impact the health of all VPNs in which it has membership. MPLS VPN Manager provides the following two mechanisms to calculate the VPN condition:

- VRF Ping to determine the state of connectivity
- Condition values determined by alarm threshold values set on each VPN Site model and rolled up to the VPN model

You can choose either mechanism. However, DX NetOps Spectrum cannot use both at the same time. When enabled, VRF Ping takes precedence over the VPN Site condition rollup method. To use the condition rollup method, make sure VRF Ping is disabled.

A single VPN Site outage can cause the generation of several alarms (that is, one alarm for each VPN in which the VPN Site has membership). DX NetOps Spectrum does not correlate (that is, suppress) the alarms. Areas affected include the following:

- VPN condition calculation
- VRF test results
- Aggregate VPN performance (bandwidth usage added to each VPN)

## **Calculating the VPN Condition using VRF Ping**

By default, MPLS VPN Manager uses the state of connectivity between the VPN sites to determine the condition of the VPN. VRF Ping connectivity tests calculate condition for a VPN Site from information obtained from the VRF Table. Using Cisco's VRF Aware Ping (configured through the RTTMON-MIB) and the Juniper Ping MIB extensions to RFC2925, the PE Router can initiate and send pings to any VPN Site on the network. Each entry in the VRF table has information pertaining to one unique Site.

## **NOTE**

If you use VRF ping connectivity tests instead of an analysis of the VPN's aggregate VPN Site condition to determine the VPN condition, the number of site-to-site VRF ping test failures is used in place of the percentage of VPN Sites down to define threshold violations. For example, a VPN condition of Good is reported when the number of site-to-site VRF ping test failures is less than the Minor threshold. This option is applicable only to newly discovered sites. This will not update the Ping mode property of existing sites.

## **To ensure that MPLS VPN Manager can use VRF Ping to test for connectivity**

- 1. Verify that you have modeled in DX NetOps Spectrum the devices that are part of the VPN network.
- 2. Verify that you have used a read/write community string when modeling devices in DX NetOps Spectrum.
- 3. Verify that Enable VRF Ping is set to Yes on the VPN Manager model.
- 4. Verify VRF Pings are being run on the device by examining the appropriate MIB on the VPN device (RTTMON for Cisco devices, Juniper Ping MIB extensions to RFC2925 for Juniper device and TIMETRA-ICMP-MIB for Alcatel devices.
- 5. Verify that the condition of the VPN and VPN Site models is updated correctly and that VRF Pings are successful.
- 6. Verify the appropriate VPN sites are set as Ping Sources and Destinations.

## **Calculating the VPN Condition using VRF Ping Response Time Threshold**

The result of a VRF Ping test alone informs you of the success or failure of the Ping test. Adding a Response Time Threshold to your VRF Ping tests provides more detailed results than just success or failure.

## **To ensure that MPLS VPN Manager can use VRF Ping Response Time Threshold**

- 1. Verify you satisfy the requirements listed in Calculating the VPN Condition using VRF Ping.
- 2. Verify the Response Time Threshold parameter is set to the appropriate value.
- 3. Verify your Minor, Major and Critical Alarm Threshold % attributes are set to the appropriate values.

## **Scalability of Ping Tests**

The scalability of Ping tests should be considered in large environments where fully meshed testing is performed. Performance testing has shown that full mesh testing beyond 50 sites greatly increases network traffic. The number of Ping tests and the resource requirements can be efficiently managed by organizing your Ping tests.

We recommend that you select a relatively small number of important sites to perform Ping testing. One approach, when the number of sites or remote offices is beyond 50, is to have larger regional offices test back to corporate headquarters or among themselves. For example, in an environment that consists of several regional offices and a corporate headquarters, configuring your corporate headquarters as Ping to Site and your larger regional offices as Ping from Site reduces the network load.

## **Calculating the VPN Condition using the VPN Site Condition**

If you disable VRF Ping by setting the VPN Manager's Enable VRF Ping parameter to No, MPLS VPN Manager can calculate VPN condition based on an analysis of the VPN's aggregate VPN Site conditions. If the Condition value for every Site is "Good," then the VPN condition is "Good."

A VPN Site model can have one of four conditions: Initial, Maintenance, Down, or Good. Each of these conditions is explained in the following table. The following values are used to compute the Condition value for a Site:

- Value of ifOperStatus for the physical interface
- Contact status of the PE Router
- Receipt of an mplsVrfIfUp/ mplsL3VpnVrfUp or mplsVrfIfDown/ mplsL3VpnVrfDown trap

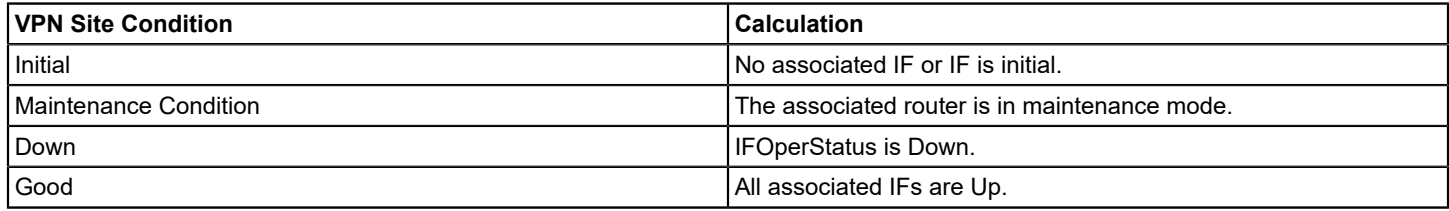

The condition of the VPN Model is determined by the condition of all of the VPN Sites contained in the VPN. The following list shows how the condition of a VPN is determined.

• **Initial**

No VPN Sites are modeled or all VPN Site models are "Initial." The percentage of VPN Sites that are "Initial" is greater than the Minor Threshold.

• **Maintenance Condition**

All the VPN Site models are in maintenance mode.

• **Minor**

The percentage of VPN Sites down (Site Rollup condition) is greater than the Minor Threshold and less than the Major Threshold.

• **Major**

The percentage of VPN Sites down is greater than the Major Threshold and less than the Critical threshold.

• **Critical**

The percentage of VPN Sites down is greater than the Critical Threshold.

• **Good**

The percentage of VPN Sites down is less than the Minor Threshold.

You can set threshold values for each VPN Model that control whether the VPN Manager generates VPN Condition alarms.

## <span id="page-1727-0"></span>**Trap Support- MPLS VPN Manager**

The following table lists the MPLS-VPN MIB SNMP traps supported by MPLS VPN Manager. Receipt of either an mplsVrfIfUp/ mplsL3VpnVrfUp trap or an mplsVrfIfDown/ mplsL3VpnVrfDown trap typically results in a change of the VPN Site condition. Events are created based on changes in condition.
Each device must be configured to send SNMP traps to the DX NetOps Spectrum VNM machine.

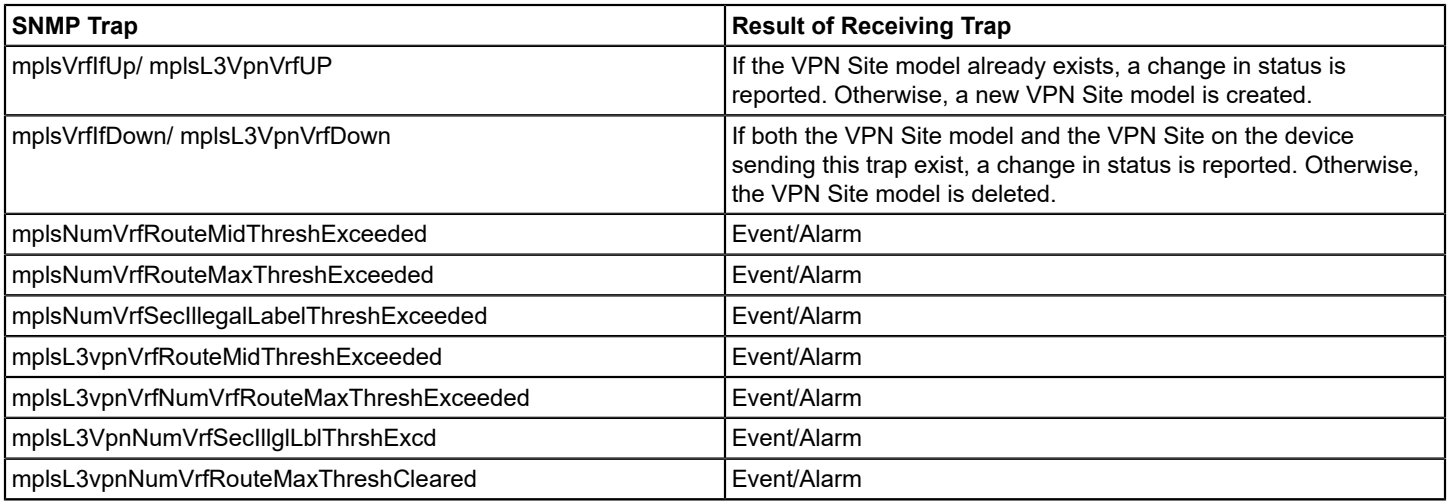

The following table lists the Juniper traps supported by MPLS VPN Manager.

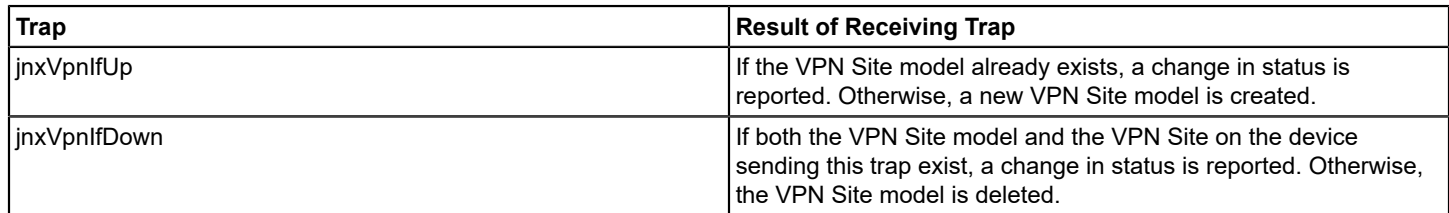

The following table lists the Alcatel traps supported by MPLS VPN Manager:

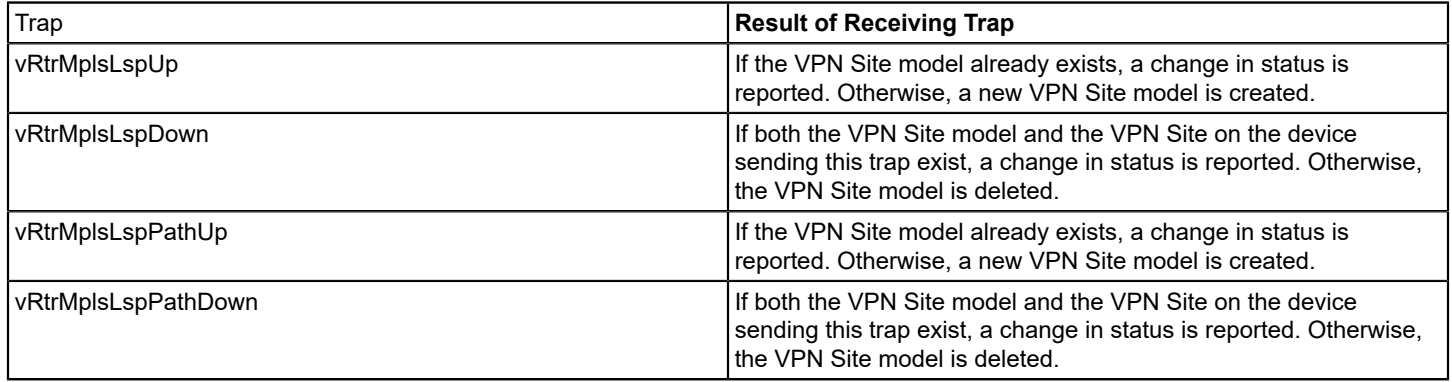

## **Automatically Creating and Deleting VPN Sites**

Currently, MPLS VPN Manager creates a new VPN Site model if a mplsVrfIfUp/ mplsL3VpnVrfUp or jnxVpnIfUp trap is received from a device and a VPN Site model does not already exist for that VPN Site. If a VPN Site model does exist for that VPN Site, MPLS VPN Manager reports a change in its status.

Conversely, if MPLS VPN Manager receives a mplsVrfIfDown/ mplsL3VpnVrfDown or jnxVpnIfDown trap from a device and the VPN Site is already modeled and it exists on the device sending the trap, MPLS VPN Manager reports a change in the status of that VPN Site. If the VPN Site no longer exists on the device that sent the trap, then MPLS VPN Manager deletes the applicable VPN Site model.

#### **NOTE**

These actions also depend on the configuration settings for MPLS VPN Manager.

## **Threshold Traps**

MPLS VPN Manager supports threshold traps by creating events and alarms. These traps can be used to monitor the utilization of a PE router:

- mplsNumVrfRouteMidThreshExceeded
- mplsNumVrfRouteMaxThreshExceeded
- mplsNumVrfSecIllegalLabelThreshExceeded
- mplsL3vpnVrfRouteMidThreshExceeded
- mplsL3vpnVrfNumVrfRouteMaxThreshExceeded
- mplsL3VpnNumVrfSecIllglLblThrshExcd
- mplsL3vpnNumVrfRouteMaxThreshCleared As the number of VPN Sites increases, these traps indicate that the PE router is approaching its capacity. The mplsNumVrfSecIllegalLabelThreshExceeded threshold trap is used to detect configuration or security violations, such as a PE-CE interface mis-configuration or an attempted VPN break-in using spoofed labels.

The VPN model can be configured to generate alarms based on the condition of the VPN model or VPN Site model.

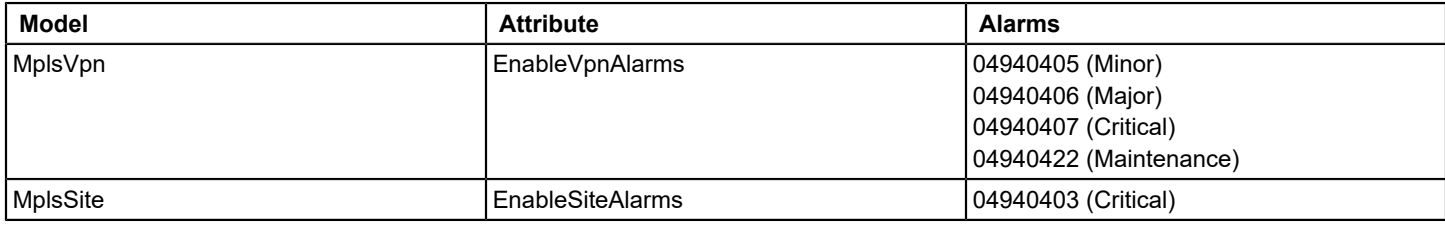

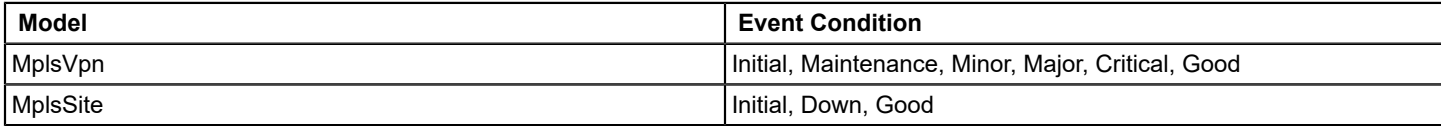

## **Troubleshooting MPLS VPN Manager**

Common problems and solutions of MPLS VPN Manager are described in the following table:

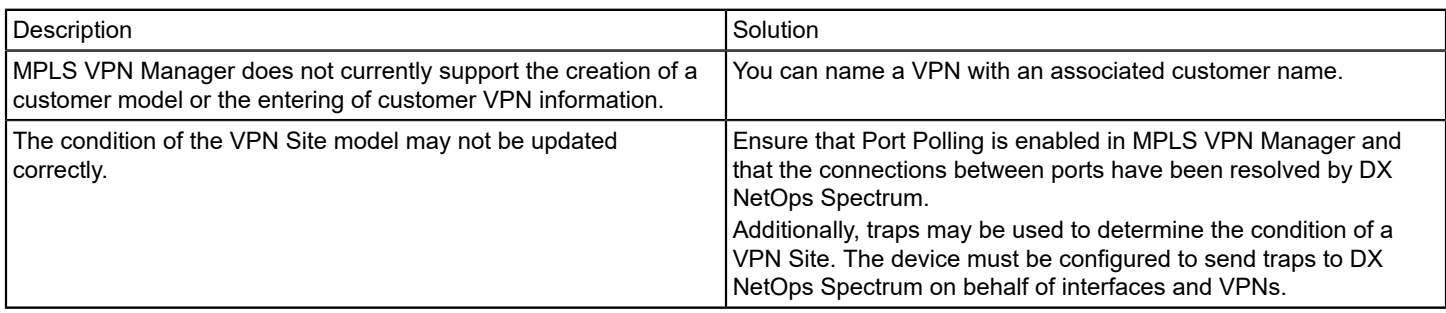

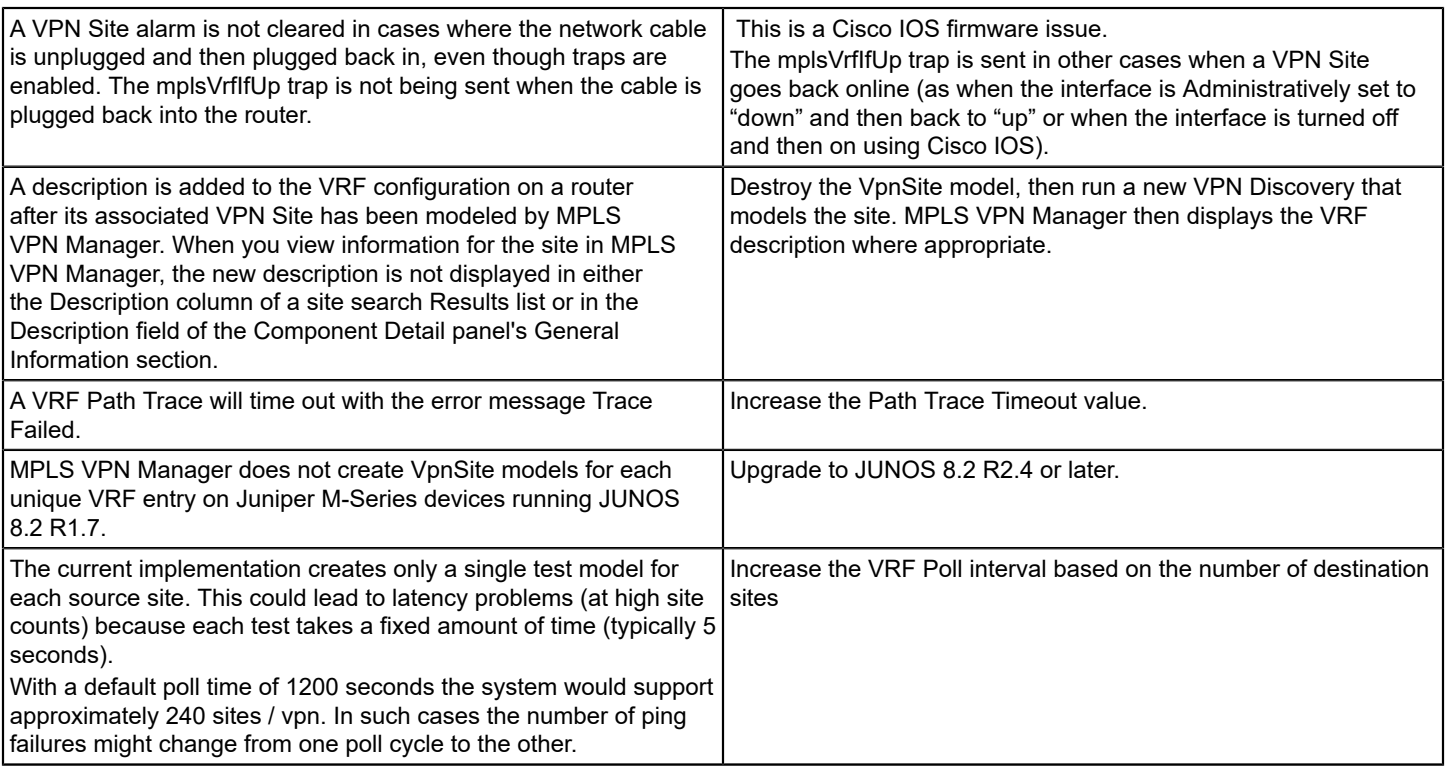

# **Support for Dynamic VPN (DMVPN)**

DMVPN (Dynamic Multipoint VPN) is a routing technique that is used to build a VPN network with multiple sites without having to statically configure all devices. It is effective solution for dynamic secure overlay networks. It is a "hub and spoke" network where the spokes communicate with each other directly without having to go through the hub. As a Spectrum user you can now discover, model, visualize the DMVPN topology in Spectrum and Spectrum processes all the DMVPN related traps.

## **Topology**

Spectrum identifies whenever there is a change in the DMVPN topology like a hub or a spoke added to the topology. The DMVPN is a partial dynamic mesh. There are two basic topologies that can be used in the DMVPN networks. The discovered DMVPN networks are modeled under the 'VPN Manager' and on clicking the DMVPN network, the topology displays the hubs and spokes associated with the network.

To discover the DMVPN networks:

- 1. Navigate to the [VPN Manager](#page-1693-0)
- 2. Run the discovery.

Spectrum will discover the permanent tunnels between the hubs and spokes. The dynamic spoke to spoke tunnels will not be discovered and modeled. The hubs will be positioned on the top and the spokes at the bottom. The label 'Hub' is on the hubs. If there is any hub or spoke added to the DMVPN network, re-run the VPN discovery so that it is visible. Following is the screenshot of the DMVPN topology for a device family.

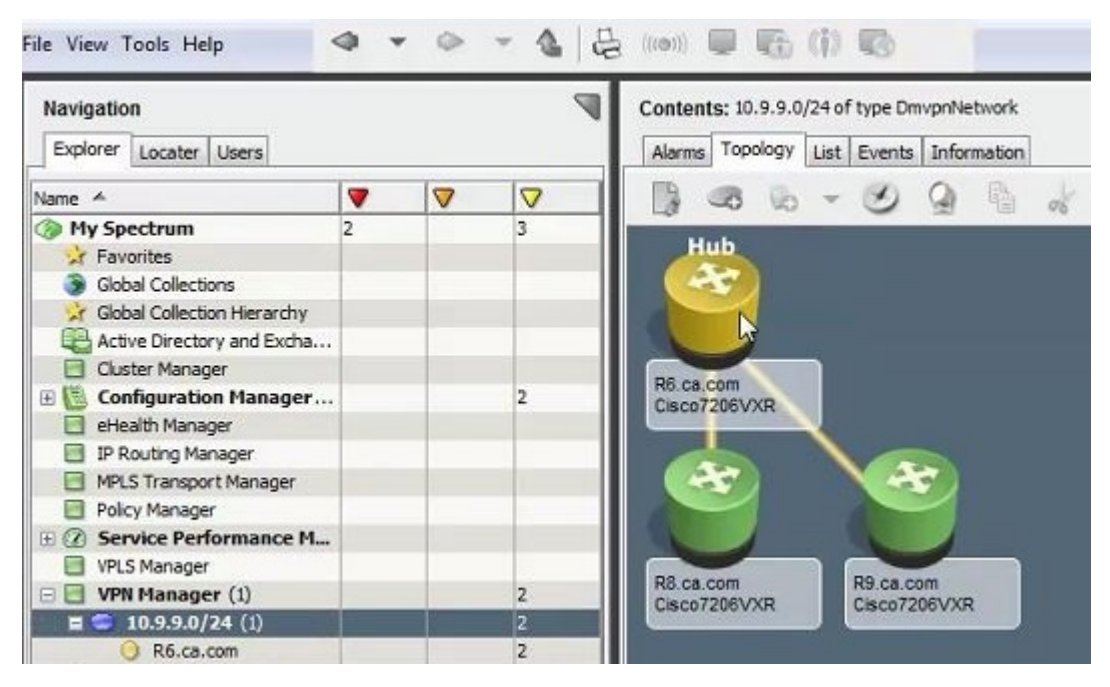

There is no exclusion on the tunnel interface from the VPN Manager.

### **DMVPN Trap Support**

The DMVPN tunnel up and down events will be processed by Spectrum and events will be generated. You will have to configure the devices to send traps to Spectroserver. From the screenshot below, you can see the tunnel up events are received on the Hub device and from the Spoke devices.

#### **Following is a screenshot of the DMVPN Trap Support:**

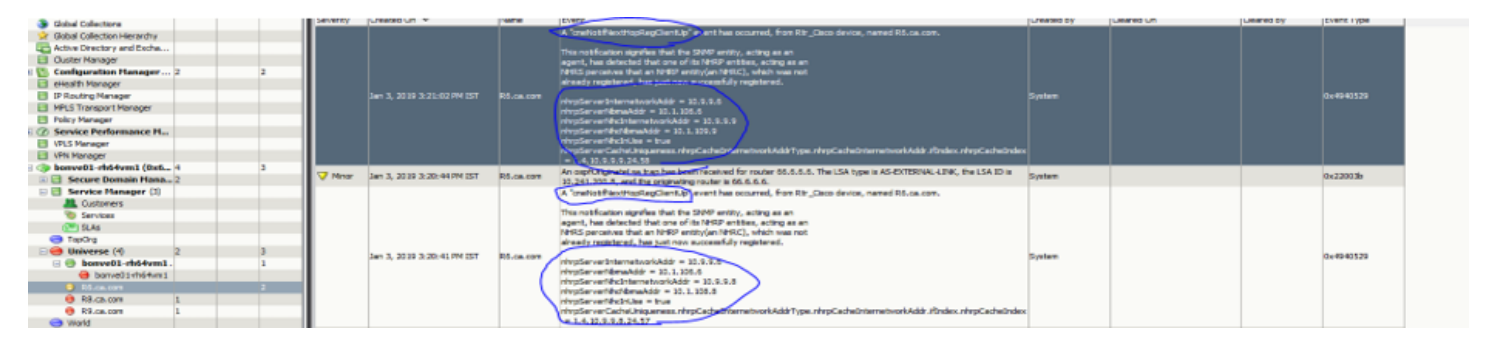

# **Multicast Manager**

### **Overview**

Multicast Manager lets you manage multicast traffic within your network environment. This includes the identification and monitoring of all multicast groups, sources, receivers, and other critical sources like rendezvous point (RP) routers.

Multicast Manager discovers and models Cisco and Juniper devices that support Multicast traffic. Once these devices are discovered, Multicast Manager provides several views which let you monitor the connectivity and performance of these Multicast elements. These views offer details relating to Multicast groups, sources, receivers, routers, and RPs and their relationships to each other.

The information provided in the Multicast Manager views makes troubleshooting Multicast-related outages much more efficient. You can isolate a problem quickly because you can determine the group a receiver belongs to, the RP of the group, the source for the group, the routers and interfaces that a group uses, and the configuration and bandwidth limits of these interfaces. Based on this information, you can prioritize your troubleshooting efforts should multiple problems occur.

If you purchase a multicast service or a data feed from an external service and you do not have access to the source to obtain its status, Multicast Manager provides you with the ability to create a proxy to the source or you can configure Multicast Manager to exclude the unmanageable source's status in group condition calculation.

#### **Multicast Manager View**

You can access Multicast Manager from the Explorer tab of the Navigation panel in the OneClick Console. When you expand the Multicast Manager folder, all of the groups managed by Multicast Manager are listed. When you expand each group, the routers and sources contained in the Multicast Group are listed.

Once the physical components of your multicast network are modeled in DX NetOps Spectrum, you can use Multicast Manager to discover your multicast devices. You can then navigate to or search for these multicast elements in OneClick. The Contents panel and Component Detail panel provide configurations, alarms, events, and other information for a selected Multicast element.

The following shows the Multicast Manager view:

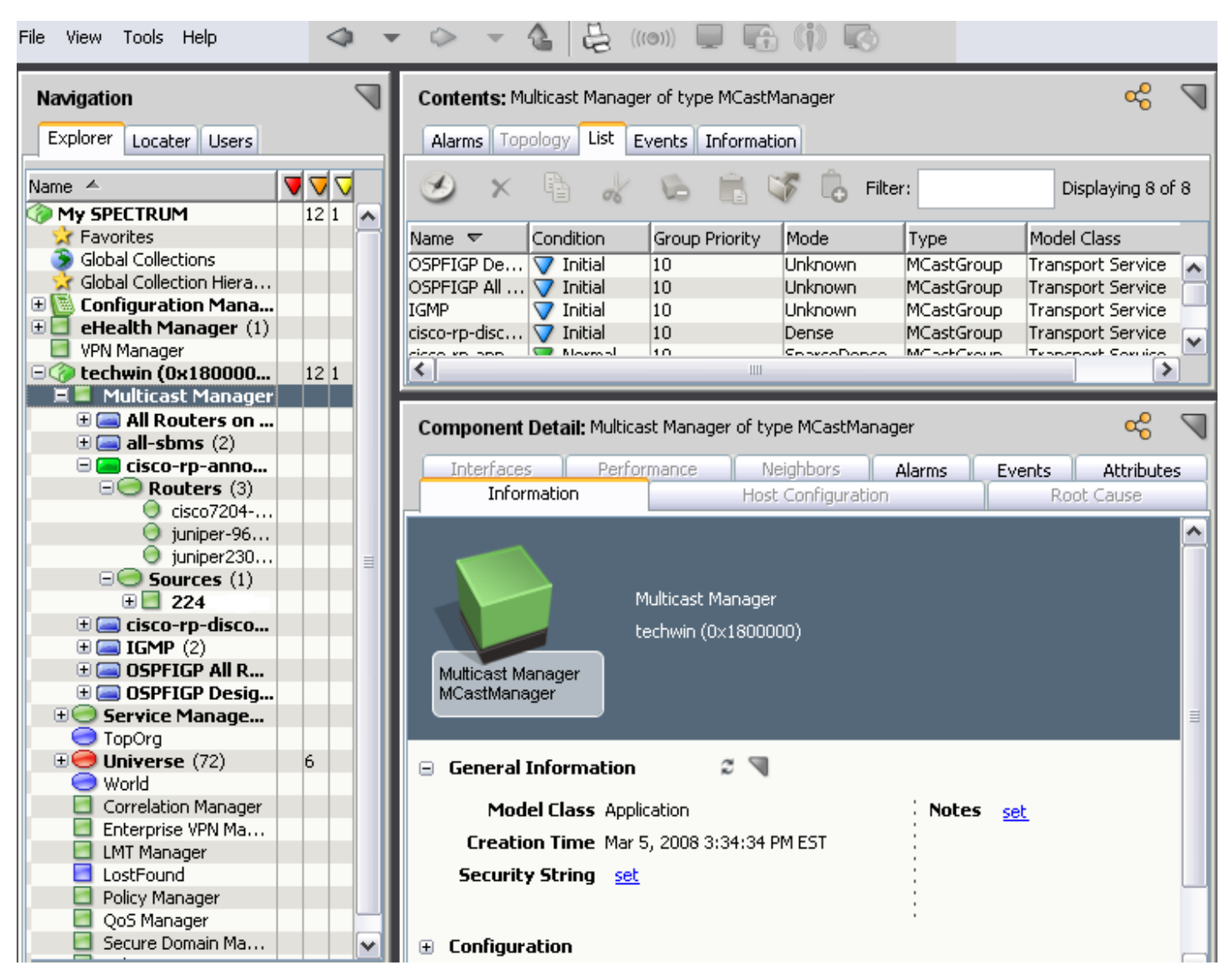

For more information about modeling your network, see the Modeling and Managing Your IT [Infrastructure](#page-1478-0) *.*

## **Multicast Manager Configuration**

The Multicast configuration parameters are available to all users with administrative privileges.

#### **To access Manager configuration parameters**

- 1. Expand the desired landscape from the OneClick Explorer tab and select the Multicast Manager.
- 2. Click the Information tab in the Contents panel.
- 3. Expand the Configuration node to display the following options:

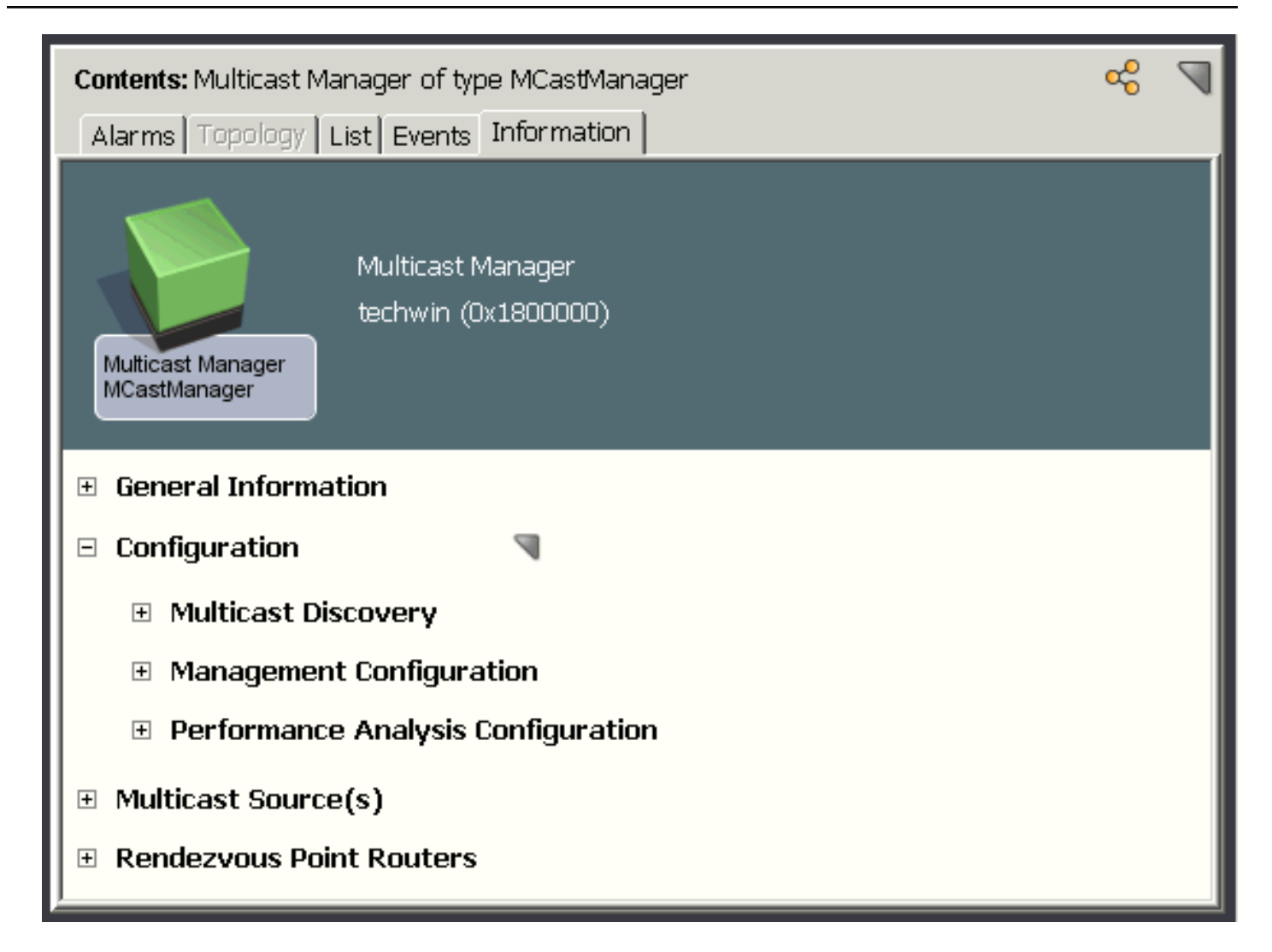

## **Multicast Discovery Subview**

You can set the following parameters in the Multicast Discovery subview:

• **Discovery Status**

Runs a Multicast discovery and displays status.

• **Group Address Filter Type**

Specifies the addresses that you want to exclude or include. You can select one of the following options to set the filter type:

– **Inclusive**

Filters and saves the Multicast addresses that the Group Address Filter specifies.

– **Exclusive**

Filters and saves the Multicast addresses except those addresses that the Group Address Filter specifies.

• **Group Address Filter**

Specifies the Multicast addresses to be saved when the Multicast Discovery is run.

The addresses are not filtered and saved if you do not add them in the Group Address Filter. So, even if the Group Address Filter Type is inclusive and the Group Address Filter is empty, all addresses are discovered.

#### • **Background Create Group Models**

Creates models for the new Multicast groups, sources, or routers that are discovered from a background discovery.

#### **NOTE**

The Enable Background Discovery parameter must be set to Yes.

#### • **Model Sources as Pingables**

It may not be possible for you to model the device representing the Source of the Multicast traffic because of the IT infrastructure in your particular network environment. You can set one of the following options:

– Yes (default)

Creates a model using the pingable model type for each Multicast Source that does not have a corresponding device model. Multicast Manager automatically assigns a model name to this pingable model using the convention <IPAddress>\_mcast. The models that are created by running Multicast Discovery are placed in the Multicast Pingables Generic Container in the landscape topology view.

- No
- Only if reachable by ICMP ping

Creates a model only if it gets a response from an ICMP packet.

### **NOTE**

By default, Multicast Manager determines the default gateway for the Source model. A correct default gateway is necessary for calculating performance and view in the topology.

• **Enable MSDP Discovery**

### **NOTE**

Enables MSDP Discovery when set to yes.

#### • **Create Groups without Source**

Creates a group when the source is not manageable. This behavior occurs when the source is initiated outside the network. If there is no manageable source to the group, the group stays in the initial condition and no fault management information is computed. When Create Groups without Source attribute is set to No, Multicast Manager does not create groups for sources that are not manageable.

## **NOTE**

#### **Default:** Yes

#### • **Discovery Polling Interval (sec)**

Determines how often (in seconds) Multicast Manager polls the attribute in the CiscoIPMRoute MIB during a background discovery. This polling determines if new multicast groups, sources, or routers exist.

## • **Enable Background Discovery**

Creates events when new multicast groups, sources, or routers become active on the network. Events for new groups and sources are asserted on the Multicast Manager model. Events for new multicast routes are asserted on the applicable device model.

### **NOTE**

Before you enable background discovery, run a manual discovery to find and model the RP routers to be associated with discovered groups.

To determine if a new entity has become active, Multicast Manager polls an attribute in the Cisco IPMRoute MIB which counts the number of entries in the Multicast routing table.

## **Management Configuration Subview**

You can set the following parameters in the Management Configuration subview:

## • **Default Group Priority**

Sets the priority value given to a group when it is created. This value defines the relative importance of the group and can be used by the network operator to prioritize troubleshooting resources when there are problems with multiple groups.

### • **Enable Port Polling**

If this parameter is set to Yes, when Multicast Discovery is run, it enables port polling on all interfaces associated with group models. This lets port status contribute to the overall group condition. **Default:** Yes

## • **Topology Display Units**

Selects the units displayed in the Topology graph. You can select *one* of the following:

- % Throughput
- Pkts/s or Bits/s

## **NOTE**

The Topology Display Unit is Pkts/s or Bits/s based on the Performance Collection Type option set under Performance Analysis Configuration.

### • **Global Enable Multicast Path Change Detection**

Enables or disables Multicast Manager's ability to detect topology changes in the Multicast distribution tree. It does this by identifying changes in the device interface receiving Multicast traffic. By default, it is set to No. You can also enable or disable this feature on a group model basis.

### • **Total Groups (modeled/known)**

Shows the number of groups that are modeled and known by Multicast Manager. The number of groups modeled is the number of multicast groups that have been discovered and are presently modeled by Multicast Manager. The number of groups known reflects the number of groups discovered by Multicast Manager via the discovery process, but that are not currently modeled; that is, they have been deleted.

#### • **Group Count Threshold**

Displays the group count threshold. This parameter generates a critical alarm on the Multicast Manager model if it is exceeded.

#### • **Total Sources (modeled/known)**

Shows the number of sources that are modeled and known by Multicast Manager. The number of sources modeled is the number of multicast sources that have been discovered and are presently modeled by Multicast Manager. The number of sources known reflects the number of sources discovered by Multicast Manager via the discovery process, but that are not currently modeled; that is, they have been deleted.

#### • **Source Count Threshold**

Displays the source count threshold. This parameter generates a critical alarm on the Multicast Manager model if it is exceeded.

## **Performance Analysis Configuration Subview**

You can set the following parameters in the Performance Analysis Configuration section:

#### • **Device Performance Alarms**

Enables or disables the generation of Multicast performance based alarms on the device; these alarms are asserted in addition to those on the Multicast Group model. If enabled, alarms are produced on the device models in the Group causing the threshold violation.

**Default:** Disable

### • **Performance Analysis**

Enables or disables the entire Multicast Performance Monitoring system. You can also enable or disable performance monitoring on a group model basis. **Default:** Enable

Performance Analysis must be enabled for performance information to be displayed in the Multicast Topology view.

#### • **Collection Interval (sec)**

Determines the interval at which the devices are sampled to obtain performance and IfIndex information. Lowering the interval may have a negative impact on the overall SpectroSERVER performance. **Default:** 300 seconds (5 minutes)

#### • **Performance Collection Type** Sets the performance collection type. You can select Packets/s or Bits/s. **Default:** Bits/s

## **Multicast Manager Discovery and Modeling**

#### **Contents**

### **Multicast Network Modeling**

DX NetOps Spectrum discovers and models the physical network infrastructure using Discovery, manual modeling, or the Modeling Gateway. Before using the Multicast Discovery functionality in Multicast Manager, you must first model the physical components of your network in DX NetOps Spectrum using one of these methods.

#### **NOTE**

For more information about using Discovery, manual modeling, or the Modeling Gateway to model your network, see the Modeling and Managing Your IT [Infrastructure](#page-1478-0) and the [Modeling](#page-2421-0) Gateway Toolkit *.*

#### **Multicast Discovery**

Once the physical network components have been discovered, network elements which implement the Multicast MIBs supported by Multicast Manager can be discovered and modeled. This discovery is based on the MIBs specified within Device Support. These MIBs provide the information required to identify all the primary multicast components.

Multicast Manager models multicast groups, sources, and receivers. To do this, Multicast Manager uses group, source, and receiver model types.

Group models represent a domain-wide multicast data stream. The source and receiver models represent the producer and consumer of information in a multicast network. The RP represents the meeting point for sources and receivers in a multicast network.

#### **Run On-Demand Multicast Discovery**

You must log in with administrator privileges to run Multicast Discovery.

### **To run Multicast Discovery**

- 1. Expand the desired landscape from the OneClick Explorer tab and select the Multicast Manager. Information and Configurations display in the Contents panel.
- 2. Select the Information tab in the Contents panel, expand the Configuration folder and then expand the Multicast Discovery node.

Multicast Discovery controls and configurations display.

- 3. Set the appropriate Discovery parameters.
- 4. Click Run next to the Discovery Status field to begin Multicast Discovery. The Discovery Status field shows the status of the discovery process.

## **Run Multicast Discovery on Selected Models**

You can configure the Multicast Network Services Discovery from the OneClick views that display models.

## **To run Multicast Discovery on selected models**

- 1. Select the models.
- 2. Click Tools, Utilities, Network Services Discoveries, Multicast Discovery. The Discovery process is initiated. You can check the status in the Configuration subview.

### **Configuring Multicast Discovery During Modeling**

DX NetOps Spectrum lets you configure Network Services Discoveries, including Multicast Discovery, during modeling. As a part of modeling configuration, you can specify which network service discoveries to run with the modeling process.

### **NOTE**

For more information, see the Modeling and Managing Your IT [Infrastructure](#page-1478-0) .

## **Multicast Source Discovery Protocol**

DX NetOps Spectrum supports the Multicast Source Discovery Protocol (MSDP). If you create a device model using OneClick Discovery, AutoDiscovery, or manual modeling, DX NetOps Spectrum automatically discovers MSDP information on network devices that support the MSDP protocol. This information is used during the Multicast Discovery process to identify Multicast network elements only visible from your network domain through MSDP.

## **Delete Device Models**

You can delete a device model by right-clicking the device and selecting Delete. If a device model is deleted, any associated multicast group, source, or receiver model is also deleted.

## **Managing the Multicast Network**

This section about how to manage your multicast network.

## **Search for Modeled Multicast Elements**

Multicast searches, located in the Locater tab on the Navigation panel, lets you search your distributed network for Multicast Managers, multicast groups, multicast receivers, and multicast sources using criteria that you specify. You can use the search results to access a number of views which present management and performance information.

Search results appear in the Contents panel. Detailed information about the modeled device selected in the Contents panel is shown in the Component Detail panel.

The following shows the available multicast searches:

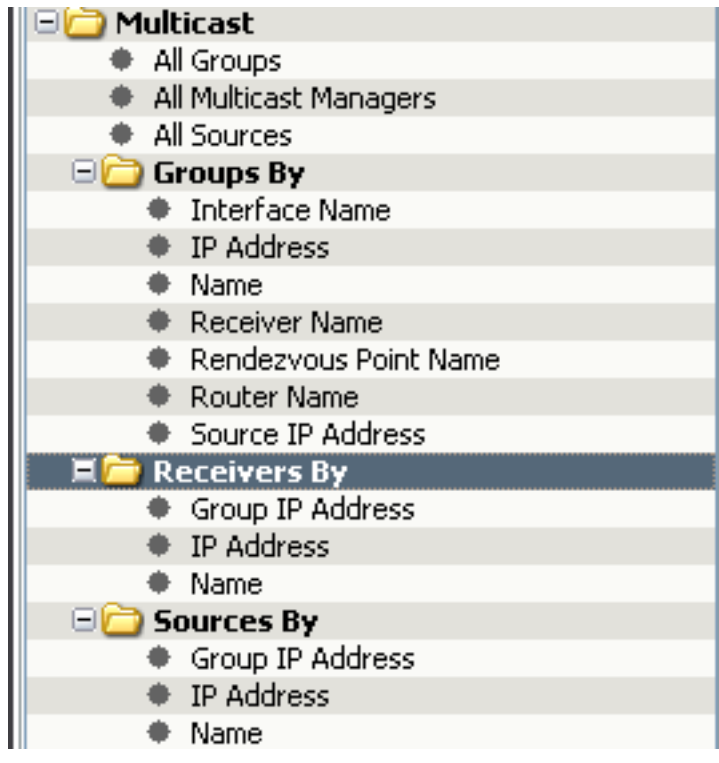

### **To search for modeled multicast elements**

- 1. Select the Locater tab in the OneClick Navigation panel. All available OneClick searches display.
- 2. Expand the Multicast folder. All available Multicast searches display.
- 3. Double-click a search, enter the appropriate criteria, and click OK.

## **NOTE**

Search criteria is case sensitive.

The search results appear in the Contents panel.

4. (Optional) Use the Filter field in the Contents panel to filter your results.

### **NOTE**

For more information about running searches, see the [Network Searches](#page-1022-0) .

### **Group Search Results**

The results of group searches are displayed in the Contents panel. Use the Filter field in the Contents panel to filter your results. The following information displays for each group search:

• **Name**

Indicates the name of the group. This may be the actual name or the IP address of the group.

• **Condition**

Indicates the overall health of the group. It is calculated based on the condition of the RP routers, source, interconnecting routers, and router interfaces within the group. There are five possible conditions: Initial (blue), Normal (green), Degraded (orange), Maintenance (brown), and Down (red).

If the condition of the group is either Degraded or Down, an alarm will be generated on the Group model. The condition displayed is based on the values in the following table.

For Multicast Manager to determine the condition of a group, the group's sources and RP must be modeled in DX NetOps Spectrum and must be contained in the same DX NetOps Spectrum landscape.

#### • **Group Priority**

Indicates the relative importance of the group. It can be used to prioritize troubleshooting resources when there are problems with multiple groups. The smaller the number the higher the level of priority.

#### • **Mode**

Indicates the multicast mode of the group. The value can be either sparse or dense.

#### • **Type**

Indicates the model type of the model that represents the device.

#### • **Model Class**

Indicates the model class of the model that represents the device.

#### **NOTE**

For more information about model classes, see the SpectroSERVER and [DX NetOps Spectrum Databases](#page-78-0) **[Overview](#page-78-0)** 

The condition that is displayed for the overall health of a group is based on the values in the following table:

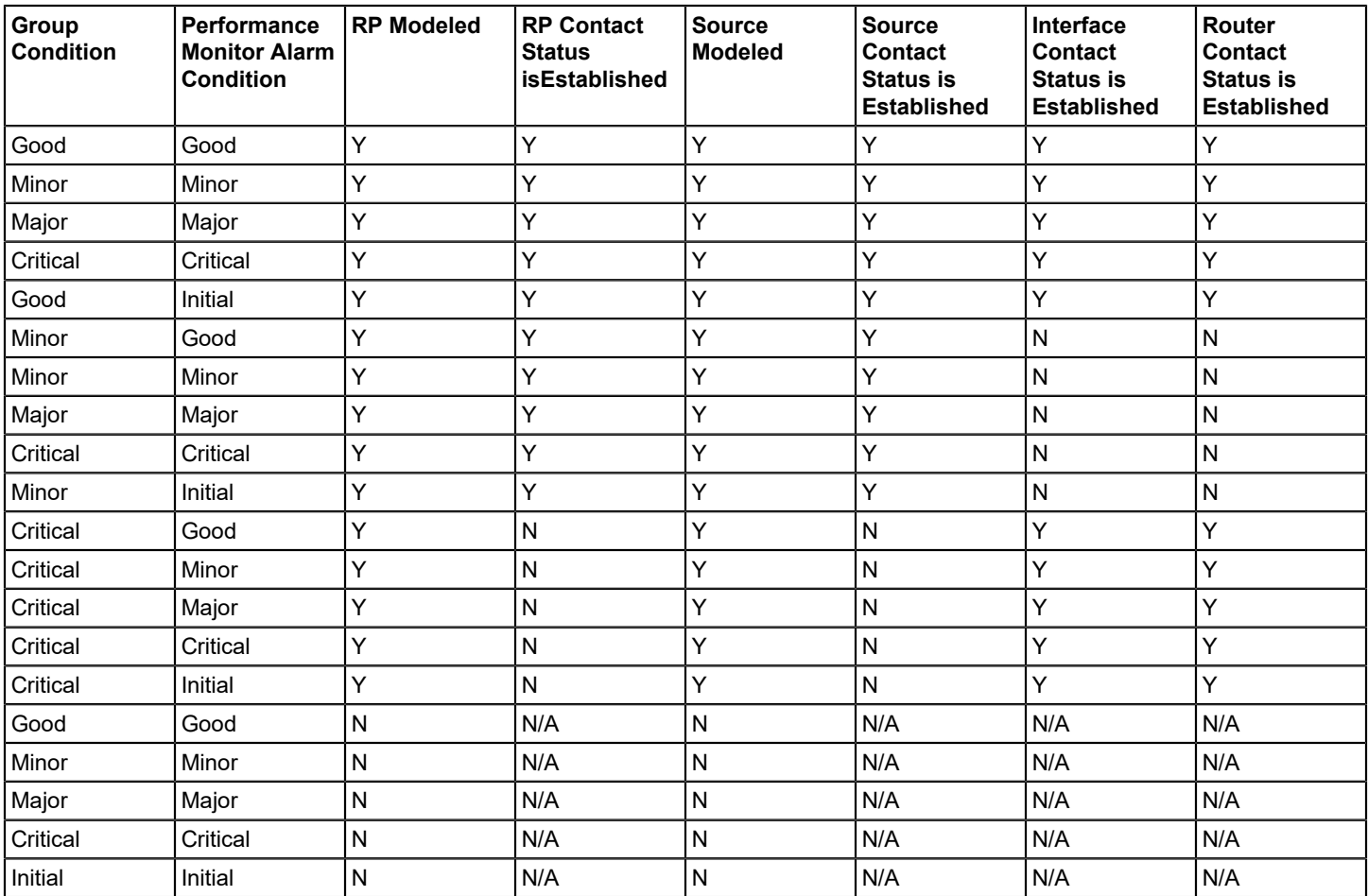

## **NOTE**

A Multicast group will be put into maintenance mode if any of the following occur:

If there are any RPs within the Multicast group and they are all in maintenance.

- If there are Multicast sources within the Multicast group and they are all in maintenance.
- If there are any devices within the Multicast group and they are all in maintenance.
- If there are any interfaces within the Multicast group and they are all in maintenance.

#### **Receiver Search Results**

The results of receiver searches are displayed in the Contents panel. Use the Filter field in the Contents panel to filter your results. The following information displays for each receiver search:

#### • **Name**

Indicates the name of the receiver. This may be the actual name or the IP address of the receiver.

• **Condition**

Indicates the status of the model that represents the device. Possible conditions are initial (blue), normal (green), minor alarm (yellow), major alarm (orange), critical alarm (red), gray (unknown), and maintenance (brown).

• **Type**

Indicates the model type of the model that represents the device.

#### • **IP Address**

Indicates the IP address of the receiver.

• **Model Class**

Identifies the model class of the receiver.

#### **NOTE**

For more information about model classes, see the SpectroSERVER and [DX NetOps Spectrum Databases](#page-78-0) [Overview](#page-78-0) .

### **Source Search Results**

The results of Source searches are displayed in the Contents panel. Use the Filter field in the Contents panel to filter your results. The following information displays for each source search:

• **Name**

Identifies the name of the source. This may be the actual name or the IP address of the source.

• **Condition**

Indicates the status of the model that represents the device. Possible conditions are initial (blue), normal (green), minor alarm (yellow), major alarm (orange), critical alarm (red), gray (unknown), and maintenance (brown).

• **Type**

Indicates the model type of the model that represents the device.

• **Source Address**

Identifies the IP address of the source.

• **Model Class**

Identifies the model class of the source.

### **NOTE**

For more information about model classes, see the SpectroSERVER and [DX NetOps Spectrum Databases](#page-78-0) **[Overview](#page-78-0)** 

## **Multicast Groups**

The Component Detail panel contains tabs that let you view multicast information about a selected group. The Information tab provides a number of subviews for the group.

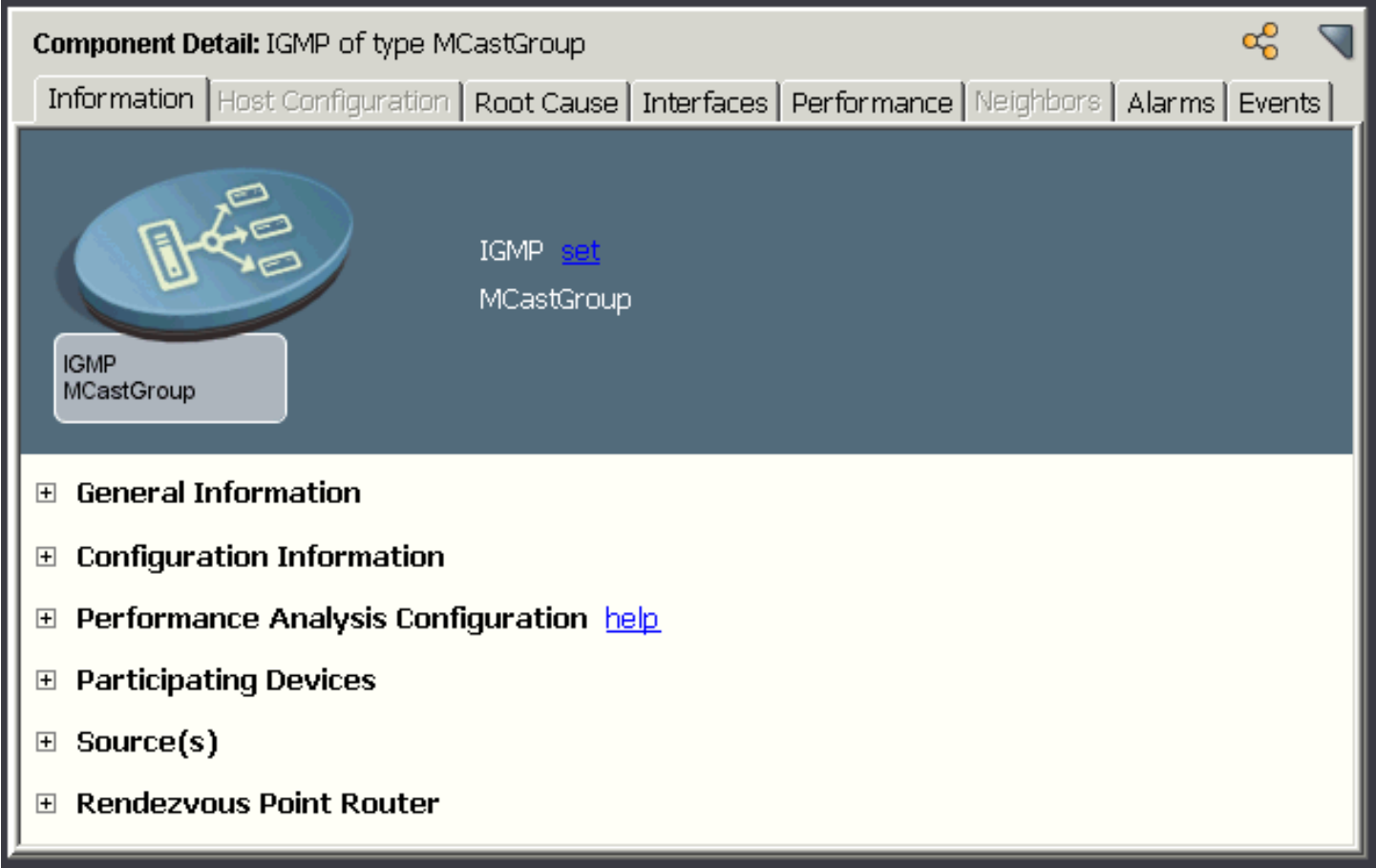

## **General Information Subview for Multicast Groups**

You can set the following parameters for a group model in the General Information subview:

• **Group Address**

Indicates the IP address of the group.

• **Group Priority**

Indicates the relative importance of the Group. It can be used by the network operator to prioritize troubleshooting resources when there are problems with multiple Groups. The lower the value of Group Priority for a given Multicast Group, the higher its priority. If you are logged in as an administrator, you can edit this field by clicking set.

• **Model Class**

Indicates the model class of the model that represents the device.

### **NOTE**

For more information about model classes, see the SpectroSERVER and [DX NetOps Spectrum Databases](#page-78-0) [Overview](#page-78-0) .

• **Creation Time**

Indicates the creation date and time of the Group model.

• **Security String**

Indicates the SNMP community string or password for the device. If you have the appropriate permissions, you can modify the security string. Click set, enter the security string into the available field, and press Enter.

• **Landscape**

Indicates the DX NetOps Spectrum landscape on which the device is modeled.

• **Notes**

Indicates notes or comments about the group. To add a note, click Set and then enter the appropriate information. When you have finished entering the note, click Save. If you do not want to save the note that you entered, click Cancel.

## **Configuration Information Subview**

You can set the following attribute in the Configuration Information subview:

• **Ignore initial/unmodeled sources in group condition**

Lets you choose (on a per-group basis) whether or not to include the status of the source model in the group condition calculation. If you purchase a Multicast service or a data feed from an external service, you may not have access to the source to obtain its status. You can use this option to exclude the source's status in the group condition calculation. If you do own and have access to the source of the multicast stream, you should include the source status in the group status configuration.

## **Performance Analysis Configuration Subview for Multicast Groups**

Performance analysis shows you important information about the flow of multicast traffic on your network. In a properly functioning multicast network, each point of the network (where multicast is enabled for that group) should experience the same traffic flow in packets per second or bytes per second.

Any deviation from the traffic level as measured at the source could indicate one or more of the following scenarios:

- A change in group membership.
- A change in routing where multicast traffic is taking a different path due to load balancing, a redundant failover, or a change from shared to source mode.
- A change in the network's multicast configuration where multicast has been disabled on an interface or device.
- A change in interface status.
- Device or link instabilities.

You can configure how Multicast Manager analyzes the performance of the group model selected. A graphical representation of source traffic is also available. You can set the following parameters in the Performance Analysis Configuration subview:

• **Global Group Performance Analysis**

Indicates whether the entire Multicast Performance Monitoring system is enabled or disabled. It can be set in the Multicast Manager model's Performance Analysis Configuration. The value of this parameter must be set to enable for the Group Performance Analysis to function.

• **Group Performance Analysis**

Enables performance monitoring for each Group. This value must be enabled for performance information to be displayed in the Multicast Topology view.

• **Percent Degradation Threshold** Defines the percent variation allowed in the monitoring of Group performance. For example, if the source is measured at 100 pps, all other points in the network receiving this Group should be within this percent threshold (+/-). Otherwise, a threshold violation is noted for the Group on that device. The default value is three percent.

• **Enable Multicast Path Change Detection**

When this parameter is set to Yes, the Multicast Group looks for changes in the interface receiving multicast traffic. If a change is detected, an event is generated on the offending device. This event gives information about the device that generated the event, the interface receiving the traffic, and the group to which the device belongs. By default, this parameter is set to No.

The following scenarios can cause a change in path to be detected:

- A router performs a routine load balancing operation and redirects the multicast traffic to be routed around the network by a different path. This does not necessarily indicate a failure.
- A router along the path of the multicast traffic goes down. In this case a topology change will occur and the device receiving the multicast traffic will detect that the interface sending the information has changed.
- **Enable Path Change Alarms**

If this parameter is set to Yes, Multicast Manager generates a yellow (minor) alarm when a change in path is detected. For this parameter to operate correctly, Enable Multicast Path Change Detection must be set to Yes.

• **Group Performance Alarms**

Enables Multicast Manager to create an alarm in response to the violation of performance thresholds defined in the Minor, Major, and Critical Alarm Threshold parameters.

#### • **Minor Alarm Threshold**

Sets the Minor Threshold Percent. This value determines the severity of threshold violations on a Group. For example, a Group may have 100 interfaces sampled in the network. If more than the Minor Alarm Threshold percentage and less than the Major Alarm Threshold percentage of those samples are in violation of the Performance Degradation Threshold, a Minor event (and an alarm if Group Performance Alarms is set to enable) is generated.

#### • **Major Alarm Threshold**

Sets the Major Threshold Percent. This value determines the severity of threshold violations on a Group. For example, a Group may have 100 interfaces sampled in the network. If more than the Major Alarm Threshold percentage and less than the Critical Alarm Threshold percentage of those samples are in violation of the Performance Degradation Threshold, a Major event (and an alarm if Group Performance Alarms is set to enable) is generated.

#### • **Critical Alarm Threshold**

Sets the Critical Threshold Percent. This value determines the severity of threshold violations on a Group. For example, a Group may have 100 interfaces sampled in the network. If more than the Critical Alarm Threshold percentage of those samples are in violation of the Performance Degradation Threshold, a Critical event (and an alarm if Group Performance Alarms is set to Enable) is generated.

### – **Minimum Rate (Bits/sec)**

Sets the minimum rate for critical alarm threshold. **Default:** 0 Bits/ sec

– **Maximum Rate (Bits/sec)**

Sets the maximum rate for critical alarm threshold. **Default:** 4294967295 Bits/ sec

#### **NOTE**

The Minimum Rate and Maximun Rate for alarm threshold apply only when Performance Collection Type is set to Bit/Sec. Thus these alarms should not occur unless the user inputs something for these values.

### **Participating Devices Subview**

The Participating Devices subview provides information for all of the devices that participate in the multicast group. You can set the following parameters in the Participating Devices subview:

#### • **Condition**

Indicates the status of the model that represents the device. Possible conditions are initial (blue), normal (green), minor alarm (yellow), major alarm (orange), critical alarm (red), gray (unknown), and maintenance (brown).

• **Name**

Indicates the name of the participating device model.

• **Network Address**

Identifies the network address of the device.

• **Manufacturer**

Indicates the manufacturer of the device that the model represents.

• **Model Class**

Identifies the model class of the device model.

## **NOTE**

For more information about model classes, see the SpectroSERVER and [DX NetOps Spectrum Databases](#page-78-0) [Overview](#page-78-0) .

• **MAC Address**

Indicates the MAC address of the device.

• **Type**

Indicates the model type of the model that represents the device.

• **Landscape**

Indicates the DX NetOps Spectrum landscape on which the device is modeled.

## **Sources Subview**

The Sources subview lists all of the sources for a multicast group. You can set the following parameters in the Sources subview:

• **Condition**

Identifies the status of the source model. Possible conditions are initial (blue), normal (green), minor alarm (yellow), major alarm (orange), critical alarm (red), unknown (gray), and maintenance (brown).

• **Name**

Identifies the name of the source model. This may be the actual name or the IP address of the source.

• **Type**

Identifies the model type of the source model.

• **Model Class**

Identifies the model class of the source model.

### **NOTE**

For more information about model classes, see the SpectroSERVER and [DX NetOps Spectrum Databases](#page-78-0) [Overview](#page-78-0) .

• **Landscape**

Indicates the DX NetOps Spectrum landscape on which the device is modeled.

## **Rendezvous Point Router**

The Rendezvous Point Router subview lists the RP router for the Multicast Group. You can set the following parameters in the Rendezvous Point Router subview:

• **Condition**

Indicates the status of the model that represents the device. Possible conditions are initial (blue), normal (green), minor alarm (yellow), major alarm (orange), critical alarm (red), gray (unknown), and maintenance (brown).

• **Name**

Indicates the model name of the model that represents the device.

• **Network Address**

Identifies the network address of the device.

• **Manufacturer**

Indicates the manufacturer of the device that the model represents.

• **Model Class**

Indicates the model class of the model that represents the device.

- **MAC Address** Indicates the MAC address of the device.
- **Type**

Indicates the model type of the model that represents the device.

• **Landscape**

Indicates the DX NetOps Spectrum landscape on which the device is modeled.

## **Group Interfaces Information**

You can access information about the interfaces associated with a selected multicast group by selecting a group model and then selecting the Interfaces tab on the Component Detail panel. The following information displays for the interface model:

• **Name**

Indicates the model name of the model that represents the device.

• **Condition**

Indicates the status of the model that represents the device. Possible conditions are initial (blue), normal (green), minor alarm (yellow), major alarm (orange), critical alarm (red), gray (unknown), and maintenance (brown).

• **Status**

Indicates the contact status of the link between this interface and the interface to which it is connected.

• **PIM Status**

Indicates the configured mode of this PIM interface.

• **Mode**

Indicates the PIM mode of the interface. This value can be sparse, dense or sparseDense.

• **IGMP Version**

Indicates the version of IGMP that is running on this interface.

#### **NOTE**

If an interface does not participate in a particular protocol, the columns pertaining to that protocol for that interface will not contain any data.

## **Group Event Information**

You can access the Event view for a group by selecting a group model and then selecting the Events tab on the Component Detail panel. The Events tab displays event information for events that occur on the group model.

## **Multicast Source Management**

The Component Detail panel contains tabs that let you view additional information about a source selected from the search results list in the Contents panel. The Information tab provides a number of subviews for the source, as shown in the following example:

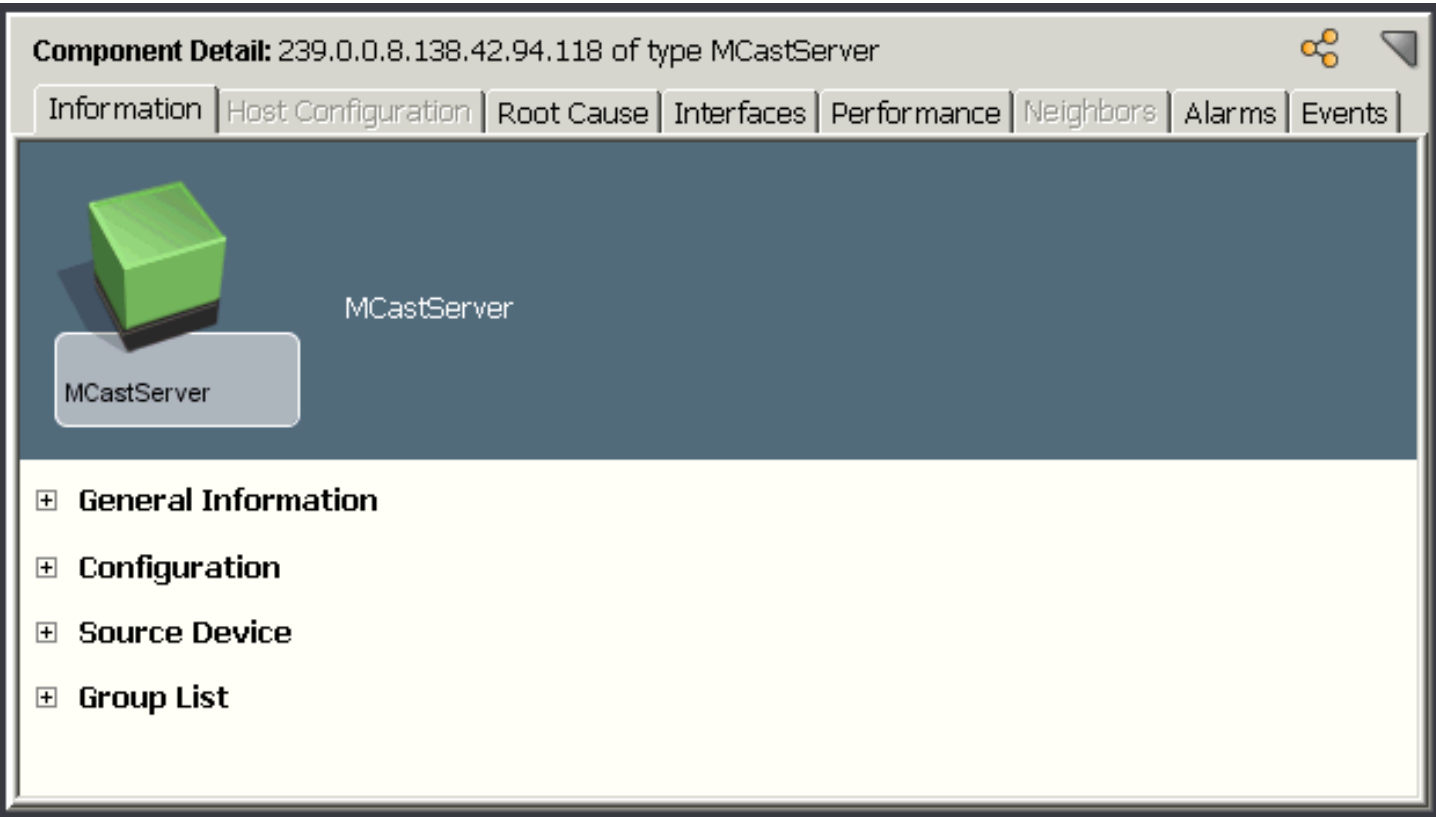

If a multicast source is unmanageable, you can define a source proxy.

## **General Information Subview for the Multicast Source Model**

You can set the following parameters for the multicast source model in the General Information subview:

• **Condition**

Indicates the status of the model that represents the device. Possible conditions are initial (blue), normal (green), minor alarm (yellow), major alarm (orange), critical alarm (red), gray (unknown), and maintenance (brown).

• **Source Address**

Indicates the IP address of the source.

• **Model Class**

Indicates the model class of the model that represents the device.

#### **NOTE**

For more information about model classes, see the SpectroSERVER and [DX NetOps Spectrum Databases](#page-78-0) [Overview](#page-78-0) .

• **Creation Time**

Identifies the creation date and time of the source model.

**Security String** 

Indicates the SNPMP community string or password for the device. If you have the appropriate permissions, you can modify the security string. Click set, enter the security string into the available field, and press Enter.

#### • **Landscape**

Indicates the DX NetOps Spectrum landscape on which the device is modeled.

## **Configuration Subview**

The Configuration subview lets you define a proxy to reach the selected source and reconfigure the Default Gateway. You can set the following parameters for a proxy in the Configuration subview:

#### • **Default Gateway**

Indicates the IP Address of the device DX NetOps Spectrum should poll to obtain base-line performance statistics for a multicast group. This value will generally be the IP address of the default gateway for the Multicast Source. By default, Multicast Manager determines the default gateway. The default gateway must be correct to utilize the Multicast Performance and Topology views. Click Set to modify the IP address.

When the default gateway is set to the Virtual IP address of a Hot Standby Routing Protocol (HSRP) group, for Multicast Performance Analysis to work properly, it is necessary to configure the HSRP member routers to send HSRP related SNMP Traps to DX NetOps Spectrum. This lets DX NetOps Spectrum continue to obtain multicast performance statistics when the Active HSRP router changes.

• **Proxy IP**

Indicates the IP Address of the proxy for an unmanageable multicast source. This lets you compute condition and gather performance data for an unmanageable source using the information from the closest ingress router to the unmanageable source.

## **Source Device Information**

The following information is shown about the source device for a multicast source model.

• **Condition**

Indicates the status of the model that represents the device. Possible conditions are initial (blue), normal (green), minor alarm (yellow), major alarm (orange), critical alarm (red), gray (unknown), and maintenance (brown).

• **Name**

Indicates the model name of the model that represents the source.

• **Network Address**

Identifies the network address of the device.

• **Manufacturer**

Indicates the manufacturer of the device that the model represents.

• **Model Class**

Indicates the model class of the model that represents the source.

#### **NOTE**

For more information about model classes, see the SpectroSERVER and [DX NetOps Spectrum Databases](#page-78-0) [Overview](#page-78-0) .

• **MAC Address**

Indicates the MAC address of the source device.

• **Type**

Indicates the model type of the model that represents the source device.

• **Landscape**

Indicates the DX NetOps Spectrum landscape on which the device is modeled.

## **Group List Subview**

The Group List subview displays information about group models to which the source model sends information. You can set the following parameters for a group model in the Group List subview:

• **Condition**

Indicates the status of the model that represents the device. Possible conditions are initial (blue), normal (green), minor alarm (yellow), major alarm (orange), critical alarm (red), gray (unknown), and maintenance (brown).

• **Name**

Indicates the model name of the model that represents the device.

• **Group Priority**

Indicates the relative importance of the group. It can be used to prioritize troubleshooting resources when there are problems with multiple groups. The smaller the number the higher the level of priority.

• **Mode**

Indicates the multicast mode of the group. The value can be either sparse or dense.

• **Type**

Indicates the model type of the model that represents the device.

• **Model Class**

Indicates the model class of the model that represents the device.

**NOTE**

For more information about model classes, see the SpectroSERVER and [DX NetOps Spectrum Databases](#page-78-0) [Overview](#page-78-0) .

## **Source Event Information**

You can access the Event view for a source by selecting a source model and then selecting the Events tab on the Component Detail view. The Events tab displays event information for events that occur on the source model.

#### **Source Performance Information**

Real-time multicast performance statistics can be obtained for a multicast source by selecting the Performance tab in the Contents panel. The Performance view provides a real-time graphical view of source traffic. The information provided in the Performance view is useful for monitoring multicast performance and faults within the multicast environment in a graphical format.

You can select *one* of the following:

- Multicast Source Octet Traffic
- Multicast Source Packet Traffic
- Multicast Source Bit Traffic

For the graph to function properly, the following must be true:

• If you are able to create a physical device model of the source, you should model it as an SNMP host. You can choose one of the following host model types:

- Host\_Compaq
- Host\_Dell
- Host\_Sun
- Host\_systemEdge
- Host\_Device
- GnSNMPDev
- If you are not able to create a physical device model of the source, you should model the source as a pingable. The Multicast Discovery process creates pingable models automatically for all multicast sources that do not have a corresponding physical device model.
- DX NetOps Spectrum must be able to communicate with the source.
- The default gateway for the source must be modeled in DX NetOps Spectrum using the appropriate router model type.
- If you model the source as a pingable, the default gateway must be correct in the source model's Configuration view.
- DX NetOps Spectrum must be able to communicate with the default gateway for the source.
- The default gateway must support one of the IPM Route MIBs (draft or RFC).
- The routers in a Hot Standby Routing Protocol (HSRP) group must be set to send HSRP traps to the SpectroSERVER for Multicast Manager performance monitoring to work properly, and for performance graphs to show traffic statistics when the active router in the HSRP group has changed because of a failover.

## **Define a Proxy for an Unmanageable Source**

Multicast Manager lets you define a proxy to monitor an unmanageable source. Examples of an unmanageable source (or multicast stream) are groups which originate outside of your network. These could be feeds which traverse the Internet to get to this location or dedicated services like financial data streams which are purchased to feed trading applications.

The proxy should ideally be the ingress router where the multicast stream enters the network. Since you cannot monitor the source, you can configure the ingress router where the multicast stream enters the network to represent the unmanageable source for performance comparisons.

### **To define a proxy for an unmanageable source**

- 1. Conduct a Multicast Search for the unmanageable source model. The Contents panel displays the results of the search.
- 2. Select the unmanageable source model from the results list. Information and configurations display in the Information tab of the Component Detail panel.
- 3. Expand the Configuration subview. The Default Gateway and Proxy IP configuration parameters display.
- 4. Click set next to Proxy IP and enter the IP Address of the ingress router where the Multicast Stream from the unmanageable source enters your network and press Enter.
	- The IP Address of the unmanageable source's proxy displays.

## **Alarm List**

The Contents panel displays the Alarms list for the modeled element that you select in the Navigation panel.

To know more about an alarming element, you can click the Alarm Detail button on the Alarm tab of the Component Detail panel.

If the Alarm list in the Contents panel is empty, the Component Detail panel displays the Information tab for a selected element.

## **Multicast Receiver Information**

Information about multicast receivers modeled as pingables is available in the Multicast Information subview of the pingable model. Expand the Associated Multicast Servers subview to display the receiver's associated multicast servers and their condition. Expand the Associated Multicast Groups subview to display the receiver's associated multicast groups and their condition.

## **View Multicast Topology Information**

The Multicast Topology view provides a graphical representation of the data flow from a multicast source through the associated devices, and allows you to more easily troubleshoot and gauge the overall impact of traffic flow changes and outages within your environment. You can access a topology view for each source within a multicast group that Multicast Manager has discovered and modeled. The performance information for each segment of the traffic distribution tree displays the percentage of source traffic reaching that segment. The percentage is calculated by comparing the baseline traffic from the source.

Performance Analysis must be enabled on the Multicast Manager model and for any multicast group you want performance information to be displayed for in the Multicast Topology view.

The path structure and performance data displayed is based on the latest poll. It may not necessarily reflect the current state.

### **To view multicast topology information**

- 1. Expand the appropriate Multicast Manager Group node from the Navigation panel.
- 2. Expand the Source folder, select the desired source, and select the Topology tab in the Contents panel. Multicast Manager displays a Topology view.

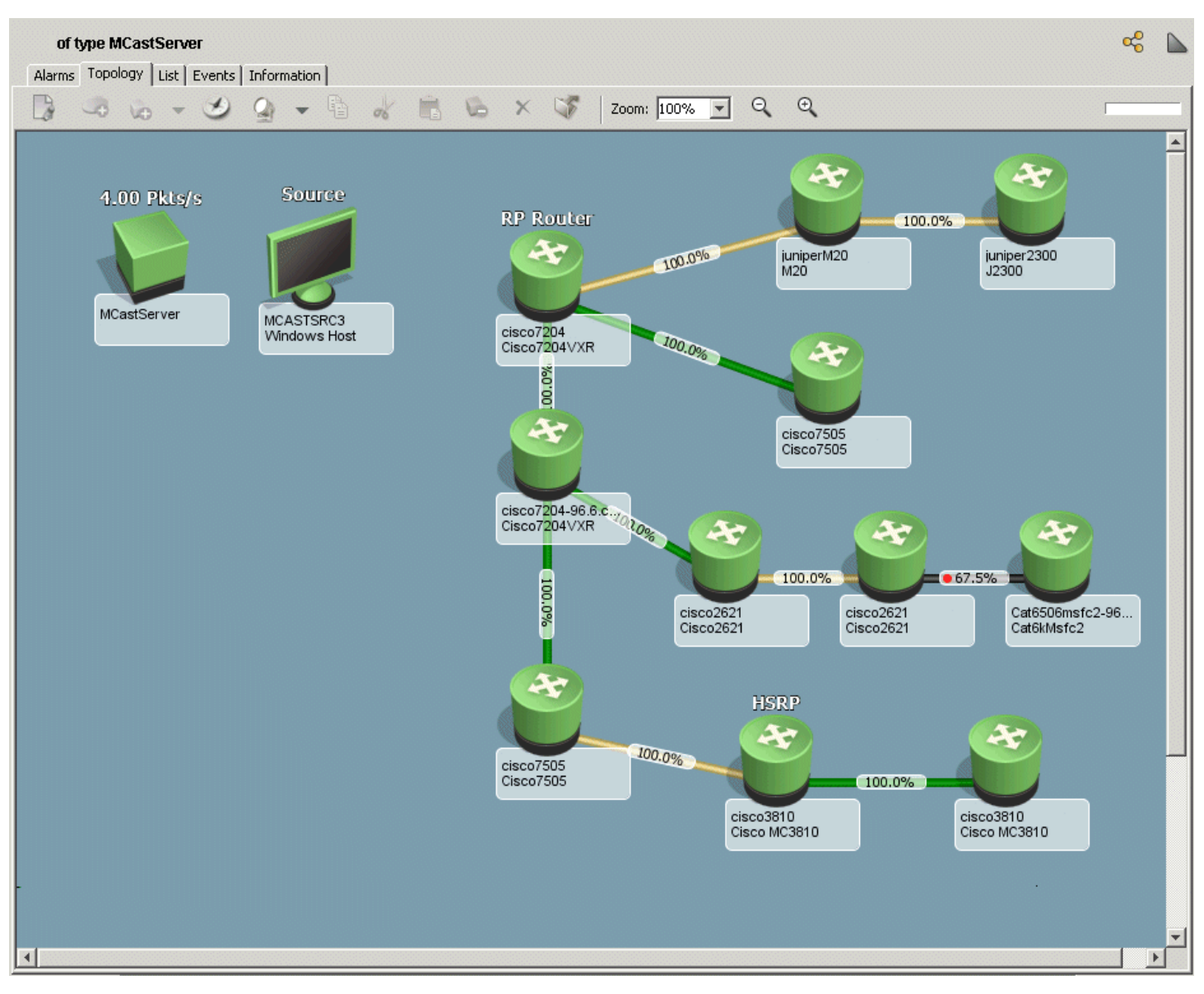

Use the Topology Display Units attribute to choose the desired units to display in the topology.

## **Trap Support by Multicast Manager**

The Multicast Manager supports the handling of traps specified by the CISCO-PIM-MIB. The following table describes the supported traps and their information.

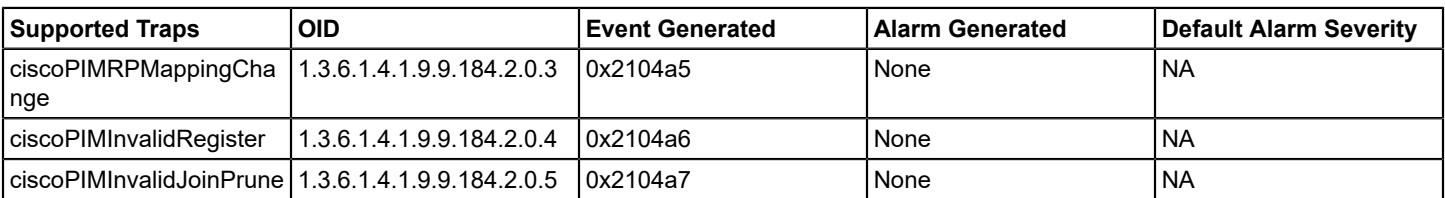

In addition to supporting traps specified by the CISCO-PIM-MIB, Multicast Manager supports the trap specified by the CISCO-HSRP-MIB. Multicast Manager can perform multicast performance monitoring on the active router in a HSRP group when the active router has changed due to a failover.

The following table describes the HSRP trap.

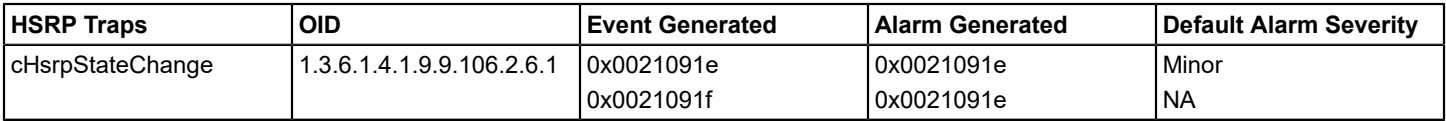

## **Devices Supported by Multicast Manager**

## **Cisco and Juniper M Series Devices**

Multicast Manager supports the discovery, modeling, and viewing of devices that support multicast traffic using the MIBs specified in the following table:

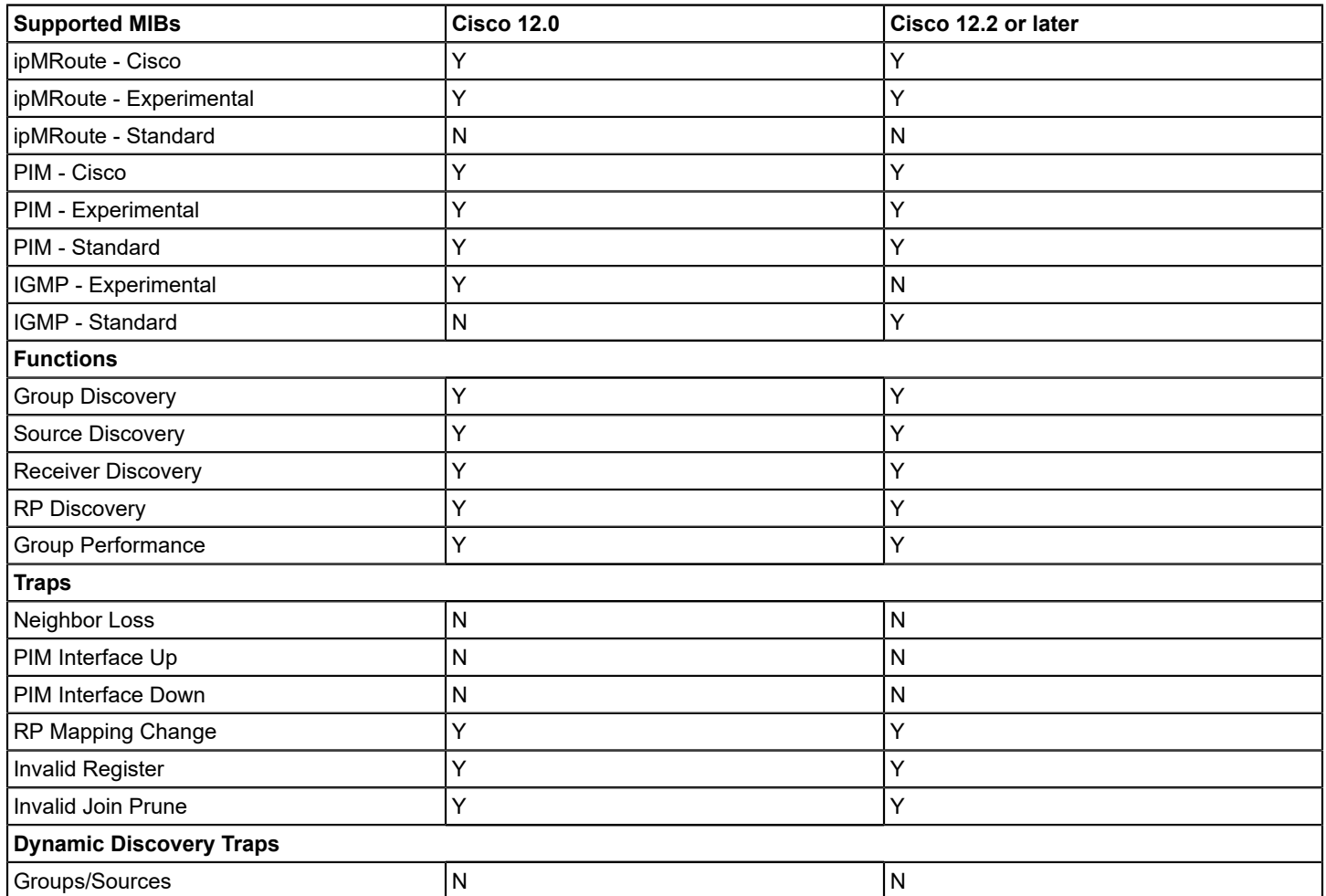

Multicast Manager depends on functionality provided by DX NetOps Spectrum in the Cisco Router management module. Therefore, you must install the Cisco Router management module before or during the Multicast Manager installation.

For more information about Cisco management modules, see the [Cisco Device Management](#page-1187-0) *section.*

Multicast Manager also supports Juniper M series devices using JunOS releases 6.1 and greater. The Juniper M series management module (SM-JPR1000) must be installed for Multicast Manager to discover and support multicast-enabled, Juniper devices.

## **NOTE**

For more information about Juniper M series devices, see the [Device Management Reference](#page-1264-0) *section.*

## **Troubleshooting Multicast Manager**

## **The Group Condition Is Displayed Incorrectly**

## **Symptom:**

The group condition is being displayed incorrectly even though the source is down.

### **Solution:**

If the source has not been modeled by DX NetOps Spectrum, when the physical device goes down there is no way to associate that status with a group on which it depends. Normally, a source down should produce a group down condition but, without the source modeled, the group shows a degraded condition.

Verify that the source is active and modeled by DX NetOps Spectrum, or that you have modeled third-party sources as pingable models.

### **The Group Condition Is Not Calculated Correctly**

### **Symptom:**

The group condition is not being calculated correctly when the model representing the RP is deleted after Multicast Discovery is run.

### **Solution:**

Delete all of the groups and rerun Multicast Discovery.

### **Symptom:**

The group condition is not being calculated correctly when the device representing the RP is not modeled.

### **Solution:**

Model the RP, then rerun Multicast Discovery.

### **Changes Are Not Reflected in Performance Graphs**

### **Symptom:**

I added and removed some multicast sources and so I had to re-run Multicast Discovery. However, my changes are not immediately reflected in the performance graph.

### **Solution:**

Restart the OneClick client.

## **New Group Models Staying in Initial Condition**

#### **Symptom:**

New group models stay in Initial condition after a background discovery is run.

#### **Solution:**

No RPs will be discovered if a background discovery is run without previously running a manual discovery. Run a manual Multicast Discovery first.

#### **Downward Spikes Display in a Group Performance Graph**

#### **Symptom:**

When I display a group performance graph during an HSRP switchover, and the HSRP routers are configured to send HSRP traps to the SpectroSERVER, I see a downward spike to 0 for one polling cycle.

### **Solution:**

After the switchover, the graph begins displaying the performance of the new active gateway.

#### **No Data Is Displaying in Performance Graphs**

#### **Symptom:**

No data is displayed for Group Performance Graph involving routers that are configured for HSRP.

#### **Solution:**

The likely cause is that the standby HSRP router has become the active router, and DX NetOps Spectrum was not notified of the change using the HSRP trap. Verify that the HSRP routers are configured to send the HSRP trap to the SpectroSERVER.

#### **Performance Graphs Displaying Last Known Data Points After Contact is Lost**

#### **Symptom:**

The Performance Graph view for a multicast group model displays the last known data point when contact with the default gateway is lost.

### **Solution:**

This only happens for devices that do not support the IPMRoute MIB. For devices that support the IPMRoute MIB, the Performance Graph view displays a "0" data value until contact with the device is re-established.

### **Performance Statistics are Displaying as N/A**

#### **Symptom:**

Performance statistics are displayed as N/A in the Multicast Topology view.

### **Solution:**

The topology cannot gather data from the default gateway. If the performance information remains unavailable for an extended period, verify that the default gateway setting is set to a contactable multicast enabled router within this source's traffic topology tree.

## **Use Case Scenarios**

This section contains information about common use cases of network management.

## **Analyze Impact of a Device Alarm on Customer Multicast Traffic**

## **Symptom:**

Two unrelated trouble tickets against two core routers are generated at nearly the same time. Consider the following:

- The trouble tickets are routed based on the device class. They are sent to the level 2 operations Group. This Group focuses solely on maintaining the core routing infrastructure.
- The company's network management application has identified the routers in question and their offending components.
- The level 2 support group currently has a backlog of 25 open tickets for a variety of issues.
- The operators are currently using their knowledge of the core network to make decisions regarding issue prioritization.

## Assume the following:

- 1. The customer has previously installed and configured Multicast Manager.
- 2. The customer has completed a discovery of their physical network.
- 3. The customer has completed a Multicast Discovery.
- 4. All multicast services have been modeled with DX NetOps Spectrum.
- 5. There are a couple of outages and the operator must analyze how these outages affect the multicast topology.
- 6. There is currently only one network administrator available to handle trouble tickets.

## **Solution:**

- 1. The first router in the network goes down and is detected by DX NetOps Spectrum. Very shortly after this, the second router goes down.
- 2. DX NetOps Spectrum generates an alarm for each of the routers that has gone down.
- 3. The network management system (NMS) operator receives the alarms in the OneClick console and verifies the DX NetOps Spectrum alarms by pinging the routers and not receiving a response.
- 4. The NMS operator receives an alarm generated on one of the multicast groups modeled by Multicast Manager.
- 5. The NMS operator selects the multicast group in the OneClick console Alarms tab.
- 6. The NMS operator opens the Participating Devices subview of the Group's Information tab and sees that one of its routers has a Down (Red) condition. This router is one of the routers that an alarm was generated on in step 2 above. The network operator now understands that this router is critical to the operation of this multicast group, and of a higher priority than the other router issue.
- 7. The network operator creates a trouble ticket for the router which is impacting the multicast group. This ticket will show that the problem is a high impact outage and will include information on the impacted groups and applications. The network operator assigns the ticket to the network administrator.
- 8. The network administrator receives the trouble ticket and begins troubleshooting this high impact problem.
- 9. The network operator creates a trouble ticket for the second router outage that does not affect the multicast topology and assigns it to the network administrator.
- 10. The network administrator receives the second trouble ticket and will begin work on it after the multicast problem is resolved. DX NetOps Spectrum has allowed the troubleshooting process to be prioritized to the most critical fault.

## **An Individual User Is Not Receiving Multicast Traffic**

## **Symptom:**

When the stock market opens every day, a multicast feed is established to send real time market data to all the brokers on the company's network. The multicast group uses PIM Sparse mode to communicate to the traders who are widely dispersed throughout the company's operations. Today one broker is not receiving the market data feed but is receiving other multicast traffic.

#### Assume the following:

- 1. The customer has previously installed and configured Multicast Manager.
- 2. The customer has completed a discovery of their physical network.
- 3. The customer has completed a Multicast Discovery.
- 4. All multicast services have been modeled with DX NetOps Spectrum.
- 5. The broker has reported that he is no longer receiving the market data feed.

#### **Solution:**

- 1. The operator sees a DX NetOps Spectrum alarm in the OneClick console indicating that the router port has failed.
- 2. A trouble ticket is created and the operator begins troubleshooting the router port issue.
- 3. As part of his troubleshooting procedure the operator uses the Multicast Manager "Groups by Interface" search.
- 4. This view shows all the affected groups and their priority. Groups 1-3 are affected by this router.
- 5. In addition, a broker reports that he is no longer receiving the multicast data feed for Group 2.
- 6. The operator can tell the broker that he is part of the affected group (due to the router failure). A second trouble ticket does not need to be created.
- 7. The operator fixes the router interface.
- 8. The router interface is working and market data is now being received by the broker reporting an outage.
- 9. The operator confirms multicast traffic is being received by the broker and closes the trouble ticket.

## **Multiple Users Are Not Receiving Multicast Traffic**

#### **Symptom:**

At the same time each day, a single multicast stream is started. Today the source is started, but none of the users are seeing the multicast traffic, and consequently the business application they use is not functioning.

Assume the following:

- 1. The customer has previously installed and configured Multicast Manager.
- 2. The customer has completed a discovery of their physical network.
- 3. The customer has completed a Multicast Discovery.
- 4. All multicast services have been modeled with DX NetOps Spectrum.

#### **Solution:**

- 1. Several users contact the network operator to report that they are not receiving their daily service information.
- 2. The operator brings up Multicast Manager in the OneClick console and does a search on "All Groups".
- 3. The results of the search are shown in the Contents panel and all groups have a red condition.
- 4. The operator examines the source for each group in the Information tab of the Component Detail panel.
- 5. The operator finds no errors; all sources are operating properly.
- 6. The operator checks the RP Router for each group.
- 7. The operator finds that the condition of one of the RP routers is red, indicating that it is down.
- 8. The operator searches through open trouble tickets and finds a trouble ticket for a router, which is the RP for the group in question.
- 9. The operator reboots the RP router and the alarm is cleared.
- 10. Multicast traffic is restored to the network. The operator confirms that the users have service and the trouble ticket is cleared.

## **A Threshold Violation Has Occurred**

### **Symptom:**

At 10:00 A.M., users stop receiving Multicast traffic, consequently, the business application needed by these users is not functioning.

Assume the following:

- 1. The customer has previously installed and configured Multicast Manager.
- 2. The customer has completed a discovery of their physical network.
- 3. The customer has completed a Multicast Discovery.
- 4. All multicast services have been modeled with DX NetOps Spectrum.
- 5. The performance monitor configuration has been set up to generate alarms when a performance threshold is violated.
- 6. The Multicast Manager Device Performance Alarms parameter must be set to Enable.

## **Solution:**

- 1. Several users contact the network operator to report that their daily service information is broken.
- 2. The operator brings up Multicast Manager in the OneClick console and does a search on "All Groups".
- 3. One of the Groups shows an Orange condition, indicating a major alarm on one of the elements of the Group.
- 4. The operator checks each of the devices in the Group and finds an alarm on one of the routers. This alarm is also shown in the OneClick alarm console.
- 5. A trouble ticket is created. The operator begins troubleshooting the router issue and discovers that one of the interfaces on the router is dropping packets. This generated the alarm on the group model, because the traffic tracked by the performance monitor had fallen below the assigned threshold.
- 6. The operator resolves the port issue and closes the trouble ticket.
- 7. Multicast traffic is restored to the network.
- 8. The operator confirms that service has been restored with users.

# **Network Configuration Manager**

### **Access Network Configuration Manager**

To access Network Configuration Manager from the OneClick Console, select Configuration Manager from the Explorer tab. Then, expand the Configuration Manager node; the Device Families, Policies, and Tasks views appear.

## **NOTE**

For more information about OneClick, see the [Using OneClick](#page-1000-0) section.

### **Network Configuration Manager Capabilities**

Configuration management is the process of identifying and monitoring configurations of single devices and device families that comprise a network. Devices include routers, hubs, and switches. Using the DX NetOps Spectrum Network Configuration Manager ensures the following benefits:

- Increases the network uptime by reducing the time to resolve network issues.
- Reduces the network support costs by reducing the occurrence of network issues that require reactive troubleshooting and fixes.
- Reduces the network operational costs by reducing the time to administer system-wide changes.

Each device on the network is configured to provide specific services. Details about how a device operates and how it has been customized are contained in its configuration.

Network Configuration Manager lets you perform the following tasks:

- Manage configurations for supported devices that are modeled in DX NetOps Spectrum or OneClick.
- Capture network device configurations and store them in the DX NetOps Spectrum database.
- Compare running and startup configurations.
- Upload Perl configuration scripts.
- Load firmware.
- Export configurations.
- Load and merge the configurations to one or more devices of the same family type.

Merging content appends information to an existing file (it does not overwrite or restore).

- Verify that the correct configuration is running on a device.
- Set up a schedule of automatic captures and policies to ensure reliable device configurations.
- Detect performance problems by verifying device configurations.
- Maintain a history of network device configurations for comparison and troubleshooting.
- Create policies to monitor content in configurations and verify that device content is compliant.

## **Introduction**

### **Key Terms**

The following terms are important for understanding Network Configuration Manager.

• **Approval Workflow**

Lets you require configuration changes that are initiated through Network Configuration Manager to receive approval before being implemented. An approval workflow can be set up to use CA Service Desk tickets or DX NetOps Spectrum authorization privileges for the approval process.

• **Bulk Task**

Bulk tasks are tasks that you can run on multiple devices. The following bulk tasks are available: Upload, Sync, Save to Startup, Load Firmware task, Reload, and Cancel Reload.

• **Device Family**

A group of devices that share common methods to access device configurations. Devices that Network Configuration Manager supports out-of-the-box are automatically placed in a device family. You can use the Extension Utility to create more device families.

• **Global Synchronization Task**

Gathers running configurations for all devices on your network for which Network Configuration Manager is enabled using a schedule. Select a time period and a recurrence frequency to capture configurations from all networkwide supported devices. By capturing the configurations for all devices on your network, you maintain a running configuration history.

• **Load Firmware Task**

Uploads the firmware to Cisco IOS and the Cisco IOS - SSH Capable devices.

• **Network Configuration Manager Policy**

Monitors content in configurations and verifies that device content is compliant. Policies specify a certain aspect of a device host configuration. A policy is checked and compared every time a host configuration file is captured for a device. Devices that violate the policy can generate an alarm and can be semi-automatically repaired. A policy is checked for the compliance when a configuration change occurs on a device.

• **Reference Configuration**

A device configuration that serves as a baseline for reference purposes. You can compare other configurations against the reference configuration. You can have an alarm asserted on the device if the current configuration differs from the reference.

• **Reload Task**

Reloads a device after firmware has been uploaded. This task is available for Cisco IOS and Cisco IOS - SSH Capable devices.

• **Reusable Task**

A task that persists after it has been executed and can be run again multiple times without being redefined. You can also create a recurring schedule to run a reusable task at predetermined times.

• **Save to Startup Task**

Writes a current running configuration to the startup configuration of one or more selected devices. A device saves its configuration in the NVRAM (Nonvolatile Random Access Memory). You can run this task on multiple devices.

• **Single Device**

Representation of a device in your network that DX NetOps Spectrum is monitoring. Configuring a single device overrides all global device family configurations.

• **Sync Task**

Captures and verifies policy-compliant device configurations for selected devices on your network and shows the results in real time. When a Sync task captures device configuration, it verifies the configuration against all policies pertaining to the device. You can run this task on multiple devices.

• **Upload Task**

Merges new content into the running configurations of one or more selected devices. You can run this task on multiple devices.

## **Types of Configurations**

The following sections describe the different configurations for a device.

### **Running Configuration**

A running configuration is a version of a configuration that is loaded on a device and defines how the device currently operates. A running configuration only valid for the current run-time session.

### **Startup Configuration**

A startup configuration is the backup version of a configuration that is stored on a device. The startup configuration is used when the device is rebooted. Some devices have primary and secondary startup configurations. A device replaces the previous running configuration with a copy of the startup configuration when it is rebooted.

#### **Configuration File**

A configuration file contains a subset of attributes from a running configuration by device manufacturers. Many devices let Network Configuration Manager capture complete configuration files. You can edit captured configuration files.

### **Supported Devices**

Network Configuration Manager supports the device families of the following vendors out-of-the-box:

- Cisco
- **Enterasys**
- **Enterasys**
- Riverstone SSR
- Extreme
- **Foundry**
- Juniper
- Lancom
- Nortel (Baystack and Passport)

Devices that do not fall into one of the out-of-box supported device families can be configured using the Network Configuration Manager Extension Utility. For the full list of NCM supported devices, refer to [Devices Supported by](#page-1849-0) [Network Configuration Manager](#page-1849-0).

#### **Device Families**

To receive Network Configuration Manager support, a device must be associated with a device family. Devices that are supported out-of-the-box are automatically assigned to the proper device family. A device can only belong to a single device family.

A Network Configuration Manager device family provides a central place to configure access methods. The access methods are used to access device configurations from other family members. You can override Device family settings at the local device. For more information, see [Configure a Device Family.](#page-1783-0)

The Network Configuration Manager Extension Utility lets you create more device families on demand, extending Network Configuration Manager to support more devices and vendors. For more information about manually creating more device families and manually moving devices to user-created device families, see Extension Utility.

#### **How Network Configuration Manager Determines Device Families**

Network Configuration Manager automatically determines the device family for devices that are supported out-of-the-box. Typically, this determination is made based on the vendor. For more information, see [Supported Devices](#page-1849-0).

#### **Cisco IOS Devices**

The following device families exist for the Cisco IOS devices:

- Cisco IOS SSH Capable (supports SSH/SCP communication mode)
- Cisco IOS (does not support SSH/SCP communication mode)

To place a device into the Cisco IOS - SSH Capable family, the following conditions must be met:

- The device descriptor must indicate a firmware version of 12.2 (18) or greater.
- The feature set must contain letters "K9" indicating the device has the necessary encryption functionality that is needed for SCP.
- SSH access for the device must be unblocked at the time of discovery.

#### **NOTE**

If SSH access to the device is blocked (for example, with a firewall) at the time of discovery, put the device in the Cisco IOS device family.

For example, a device with the following description is placed in the Cisco IOS - SSH Capable family: Cisco IOS Software, 7200 Software (C7200-JK9S-M), Version 12.3(14)T6, RELEASE SOFTWARE (fc2)Technical Support: <http://www.cisco.com/techsupportCopyright>(c) 1986-2006 by Cisco Systems, Inc.Compiled Thu 05-Jan-06 05:36 by dchih

A device with the following description is placed in the Cisco IOS family and is not capable of obtaining configurations using SSH/SCP:

Cisco Internetwork Operating System SoftwareIOS (tm) C2600 Software (C2600-J1S3-M), Version 12.3(17a), RELEASE SOFTWARE (fc2)Technical Support: <http://www.cisco.com/techsupportCopyright>(c) 1986-2005 by cisco Systems, Inc.Compiled Mon 12-Dec-05 1

#### **Cisco NX OS Devices**

The Cisco NX OS devices are supported through scripts that use the Net::SSH::Expect modules. The Perl area must be set up with these modules for an out-of box support for Cisco NX OS devices. For information about setting up your Perl environment, see [Perl Modules](#page-1789-0) (see page ).

#### **Juniper JUNOS Devices**

Network Configuration Manager utilizes the JUNOScript API to communicate with the JUNOS devices. Specifically, the JUNOScript API merge command is used to accomplish uploads, as follows:

<load-configuration format="text" action="merge">

JUNOScript support was developed using JUNOScript version 6.3R1. The new releases of JUNOScript API are typically backward compatible.

The JUNOScript API commands differ from the JUNOS CLI commands. As a result, Network Configuration Manager uploads must use the correct format for the upload to succeed.

For more information, see the documentation website of the Juniper on the JUNOScript API.

#### **Example: Using JUNOScript API Format**

The following example illustrates how a command entered from the JUNOS CLI command line differs from the JUNOScript API. The command deletes the snmp location field from a device.

A test device has the following block of configuration text, which sets the snmp location field value to 'Boston':

 snmp { name jun2300-96.4; description "Juniper J2300 w/ JUNOS 9.0R4 built 2008-11-18 18:55:38 UTC"; location Boston;

The following command can be used from the JUNOS CLI command line to delete the snmp location field on this device:

admin@jun2300-96.4# delete snmp location

The following Network Configuration Manager upload deletes the snmp location field from a device:

snmp { delete: location; }

Both operations are equivalent; however, the JUNOScript API syntax must be used with Network Configuration Manager uploads.

#### **Extension Utility**

The Network Configuration Manager Extension Utility lets you extend the functionality of Network Configuration Manager beyond its out-of-box support. With the Extension Utility, you can do the following tasks:

• Create more device families on demand. These additional device families can then be configured to extend the Network Configuration Manager functionality on more devices by using Perl scripts. For more information about creating device families, see [Create a Custom Device Family.](#page-1783-0) For more information about configuring scripts, see [Extension Utility Script Configuration.](#page-1784-0)

- Manage more devices and vendors by using Perl scripts for any of the operations Network Configuration Manager executes on a device. The operations such as capturing or writing a startup configuration. The operations also include capturing or uploading a running configuration; and uploading device firmware, reloading a device, and canceling the reload operation on a device. Scripts can be configured within Network Configuration Manager for each of these operations. For more information about using customized scripts to perform these operations, see [Network](#page-1782-0) [Configuration Manager Extension Utility.](#page-1782-0)
- Create customized trap settings for your installation which can be used to correlate the configuration change event information. For more information, see Configure [Notification](#page-1774-0) Trap Settings.

## **Network Configuration Manager Prerequisites**

To run Network Configuration Manager and actively maintain a running history of device configurations on the managed network, take the following steps:

- Model devices with read/write community strings if you are using SNMP. For more information, see the [Modeling and](#page-1478-0) Managing Your IT [Infrastructure](#page-1478-0) section.
- Verify that devices are SCP-enabled if you are using SSH. For more information, see Communication Modes.

## **Communication Modes**

The following table lists communication mode support for devices that are supported in Network Configuration Manager. An 'X' in a column indicates that the communication mode is supported for that device family. When a Perl script is the only way to communicate with the device, you are notified about the method that the script uses. See [Configure a TFTP Server](#page-1765-0) to enable configuration capture and loading for devices that use the SNMP/TFTP communication mode.

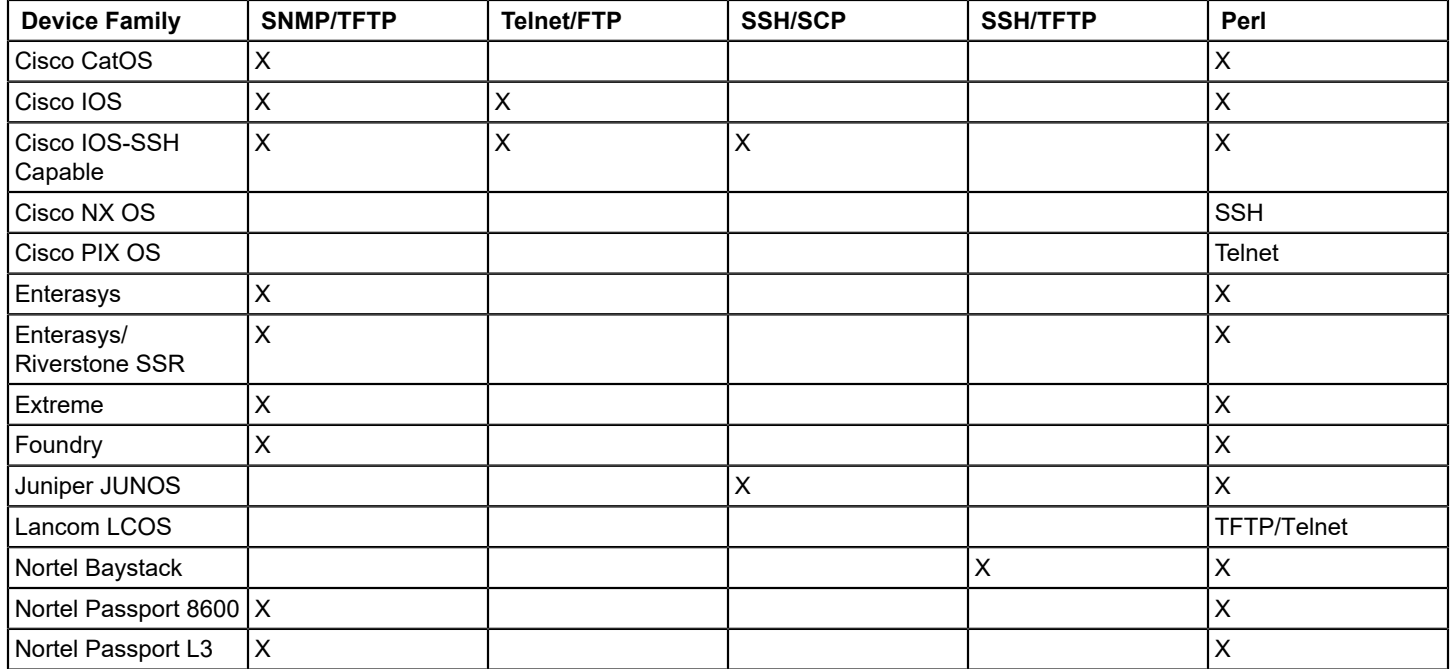

## **SSH v2 Support**

Network Configuration Manager supports SSH v2 only. Network Configuration Manager does not support SSH v1. The Cisco devices that support SSH v1 only are not automatically placed in the Cisco IOS-SSH Capable family.
Network Configuration Manager does not support the Juniper devices that support only SSH v1. To support SSH v2, install or update the firmware on a Cisco or Juniper device. Add the device by following the steps in [Place a Device in a Device Family.](#page-1782-0)

## **Cisco Devices and SCP**

The Cisco devices must have Secure Copy (SCP) enabled to use the SSH communication mode. For more information about SCP, see the documentation for the Cisco IOS Secure Copy feature at [http://www.cisco.com.](http://www.cisco.com/)

#### **Unsolicited Notifications of Device Configuration Changes**

Network Configuration Manager attempts to capture device configurations immediately after any change occurs. An unsolicited notification of configuration change can be either traps or MIB objects that are sent from the device where the change occurred.

Some devices send SNMP traps when their configuration has changed. The SpectroSERVER then performs a capture and saves the configuration in the database to provide updated configuration data. Network Configuration Manager policies are tested against the most recent configuration captures. For more information, see Device Traps.

Selected information can be parsed from these configuration trap notifications and shown in the Host Configuration table. For more information, see Configure [Notification](#page-1774-0) Trap Settings.

Instead of or in addition to sending an SNMP trap, some devices update MIB attributes to signal configuration changes. SpectroSERVER then polls the MIB and captures new configurations when it recognizes changes in the attributes. For more information, see Device MIB Objects (see page ).

Network Configuration Manager monitors notifications on a subset of supported devices. You can extend Network Configuration Manager to monitor more traps and MIB objects from other supported devices.

Enabling Unsolicited Notifications of Device Configuration Changes provides the most recent and up-to-date configuration captures for devices in your network. You can disable this feature to avoid unnecessary captures, which involve TFTP transfers that can degrade network performance. For more information, see [Configure General Configuration](#page-1765-0) (see page ) and [Configure Unsolicited Device Configuration Captures on a Single Device](#page-1778-0).

## **Device Traps**

Network Configuration Manager supports the following two traps:

- Cisco: ciscoConfigManEvent 1.3.6.1.4.1.9.9.43.2
- Juniper: jnxCmCfgChange 1.3.6.1.4.1.2636.4.5

When either of these traps are received, DX NetOps Spectrum generates event 0x00821029. This event then triggers Network Configuration Manager to perform a capture. If you want to trigger a capture for other supported devices, map more configuration change traps to that event.

## **Device MIB Objects**

When any configuration changes occur, the Network Configuration Manager polls MIB objects through the model attributes to determine. This feature is supported on Cisco and Juniper devices that support the following MIB objects:

- CISCO-CONFIG-MAN-MIB: ccmHistoryRunningLastChanged 1.3.6.1.4.1.9.9.43.1.1.1
- JUNIPER-CFGMGMT-MIB: jnxCmCfgChgLatestTime 1.3.6.1.4.1.2636.3.18.1.2

You can extend the attribute polling mechanism to other supported devices. Use the Model Type Editor to create the attribute to poll for configuration change notifications, making it a polled attribute. Then, set the value of the Config\_Change\_AttrID attribute (0x12bf8) to the attribute ID of the newly created polled attribute. Network Configuration Manager then monitors this attribute for the notification of configuration changes and performs a capture.

## **Global Collections**

A global collection lets you organize views of network devices. A global collection contains devices from multiple vendors. The global collections are useful when executing bulk tasks or creating the Network Configuration Manager policies.

For more information about Global Collections, see Modeling and Managing Your IT [Infrastructure](#page-1478-0) section.

#### **Maintenance Mode**

Network Configuration Manager is disabled for any device that is in maintenance mode. To verify whether the device is in maintenance mode, select the device from the Explorer tab and then click the Information tab. Under the General Information view, see the In Maintenance option. If this option is set to "yes", the device is in maintenance mode.

#### **Network Configuration Manager Report Packs**

Network Configuration Manager report options are included under the Network Configuration Management report pack in DX NetOps Spectrum Report Manager. Report Manager provides numerous report content, format, and report organization options. You can generate reports with the appropriate type and scope of information for different audiences in your organization who are interested in device configuration changes.

For more information, see [Network Configuration Manager Reports from Report Manager](#page-1795-0) and the [Report](#page-764-0) [Manager](#page-764-0) section.

# <span id="page-1765-0"></span>**Network Configuration Manager Configurations**

#### **Configure Network Configuration Manager**

This section describes the fundamental configurations for Network Configuration Manager.

#### <span id="page-1765-1"></span>**Perform General Configuration**

Select some initial settings to determine how Network Configuration Manager performs configuration captures and correlates change events.

#### **Follow these steps:**

- 1. Select Configuration Manager in the Explorer tab. Information and settings appear in the Information tab of the Contents panel.
- 2. Expand the General Configuration subview. The General Configuration options appear.
- 3. Modify the following General Configuration options as needed:
	- **Unsolicited Device Configuration Captures** Enables or disables Network Configuration Manager from capturing the configuration of a device when it receives an unsolicited notification from a device. An unsolicited notification of configuration change can be either traps or MIB objects that Network Configuration Manager is monitoring for changes.
	- **Correlation Event Period (seconds)** Specifies the amount of time during which configuration change events are correlated. All configuration change events for a particular device that occur during this period is combined into a single event. **Default:** 120
	- **Capture Newly Modeled Device's Configuration**

Specifies how to handle newly modeled devices on your network at a global level. The available values are:

– **On Next Global Sync**

- a. Captures newly modeled devices according to the global synchronization schedule.
- **Do Not Capture**
	- a. Disables Network Configuration Manager on the newly modeled device. To enable the Network Configuration Manager functionality, manually enable Network Configuration Manager on the device.
- **Immediately**
	- a. Captures newly modeled devices immediately (once they have been modeled) rather than waiting for the global synchronization to run.
- **Task Work Queue Size**

Specifies the maximum number of devices that are parallel processed on each DX NetOps Spectrum host. When manually stopping a task that is running, all devices currently in the queue are processed after the stop command is received.

**Default:** 10

# **Select Configuration History Settings**

The following procedure describes how to control storage of captured configurations. You can maintain captured configurations either by the number of configurations that are kept per device, or by a length of time.

# **WARNING**

 When specifying how to store captured configurations, consider the impact on the SpectroSERVER database. If too many configurations are retained, it is possible to fill the SpectroSERVER database with configuration file models.

# **Follow these steps:**

1. Select Configuration Manager in the Explorer tab.

Information and configurations display in the Information tab of the Contents panel.

- 2. Expand the Configuration History subview.
	- The options that are used to control how captured configurations are stored appear.
- 3. Select one of the following options:
	- **Specify maximum number of configurations to be stored per device.** This option stores captured configurations per device that is based on a specified number.
		- **Maximum Stored Configurations Per Device** Specifies the maximum number of stored configurations per device. For example, a number of 25 indicates that the latest 25 configurations for each device reside in the DX NetOps Spectrum database. **Default:** 25
	- **Specify maximum number of days configurations to be stored.** This option stores captured configurations that are based on a length of time.
		- **Maximum Days Host Configuration Stored** Specifies the maximum number of days a host configuration is stored before being destroyed. **Note:** Depending on how frequently configurations are captured, specifying a large time period may cause the SpectroSERVER database to fill with configuration file models. **Default:** 30 (days)
		- **Minimum Stored Configurations Per Device** Specifies the minimum number of host configurations that are stored per device. Configurations are maintained even if they have aged out to remain at this minimum value. **Default:** 5

# <span id="page-1767-0"></span>**Select Configuration Change Alert Settings**

Configuration Change Alert settings control which configuration change events trigger alarms and the types of alarms that are generated. You can select Configuration Change Alert settings to determine the alarms that you see.

## **Follow these steps:**

- 1. Select Configuration Manager in the Explorer tab. Information and configurations display in the Information tab of the Contents panel.
- 2. Expand the Configuration Change Alert subview. The Configuration Change Alert options display.
- 3. Modify the following Configuration Change Alert options as needed:
	- **Alert Mode**

Specify the events that trigger an alarm.

- **Alarm On Any Changes** An alarm is generated for configuration changes only.
- **Alarm On Any Reference Violations** An alarm is generated for reference configuration violations only.
- **Alarm On Any Reference Violations or Changes** An alarm is generated for both reference configuration violations and configuration changes.
- **No Alarm**

No alarms are generated for any configuration changes.

**Default:** No Alarm

– **Reference Violation Alert Type**

Specify the type of alarm or event that is asserted when a reference configuration violation occurs. The existing comparison mask is used to determine significant differences between current and reference configurations. Reference violation alarms are automatically cleared when the current configuration matches the reference configuration.

For information about setting a reference configuration, see [Specify a Reference Configuration.](#page-1799-0) Valid values are critical, major, and minor alarms and events only. **Default:** Event Only

– **Configuration Change Alert Type**Specify what type of alarm or event only is asserted when any configuration change occurs.

Valid values are critical, major, and minor alarms and events only. **Default:** Event Only

# **Approval Workflows**

Approval workflows let you require configuration changes that are initiated through Network Configuration Manager to receive approval before being processed. Approval workflows can be set up to use CA Service Desk tickets or DX NetOps Spectrum authorization privileges for the approval process.

This section describes how to configure approval workflow options. It also describes how to approve tasks if the OneClick approval workflow mode is enabled.

For information about initiating configuration changes using tasks, see [Network Configuration Manager Device-Level](#page-1803-0) [Tasks,](#page-1803-0) and Network [Configuration](#page-1806-0) Manager Bulk Tasks.

## **NOTE**

For more information, see the [DX NetOps Spectrum and CA Service Desk Integration](#page-2795-0).

# **Configure Workflow Options**

Approval workflows let you require configuration changes that are initiated through Network Configuration Manager to receive approval before being processed. Configure approval workflow options to determine how approvals are requested and processed.

## **Follow these steps:**

- 1. Select Configuration Manager in the Explorer tab. Information and configurations display in the Information tab of the Contents panel.
- 2. Expand the Workflow subview to open the approval workflow options.
- 3. Modify the following approval workflow settings as needed:

# **Approval Workflow Mode**

Specifies whether approval is required for all operations that modify a device. These operations include Upload, Save to Startup, Load Firmware, Reload, and the Cancel Reload tasks.

**Disabled** Specifies that configuration changes initiated in Network Configuration Manager do not require approval.

#### **ServiceDesk**

Specifies that configuration changes initiated in Network Configuration Manager must gain approval through CA Service Desk. When a task is created, a CA Service Desk ticket is generated. If approved, the task is placed into a state in which it can be processed.

If this option is selected, the Configure button is enabled. Click the Configure button to invoke the ServiceDesk Workflow Configuration page, where you can set the initial values for the following fields:

**Error Type** - Error type values are configured in Service Desk for integrated use with DX NetOps Spectrum. For more information about these values, see the [CA Service Desk Implementation](https://support.ca.com/cadocs/0/CA%20Service%20Desk%20Manager%20Full%20License%2012%206-ENU/Bookshelf_Files/PDF/CA_SDM_Impl_ENU.pdf) section.

**Approved Status, Denied Status, Canceled Status, Awaiting Approval Status** - Different status values are available depending on the error type. The Status values are configured in CA Service Desk for integration with DX NetOps Spectrum. For information about setting up these values, see the [DX NetOps Spectrum and CA Service Desk Integration](#page-2795-0).

## **NOTE**

If Service Desk approval is enabled and the user who creates the task has Task Approver privileges, CA Service Desk approval is optional. For more information, see [Network Configuration Manager Privileges](#page-1892-0).

#### **OneClick**

Specifies that configuration changes that are initiated in Network Configuration Manager can be processed only if initiated or approved by a user with the Task Approver permission. **Default:** Disabled

## **Include Configuration Changes in Approval Process**

Specifies whether configuration content is included in the approval request. **Default:** No

## **NOTE**

 A user must have the Hide Configuration Changes from Approval Requests permission for this option to take effect. For more information, see [Network Configuration Manager Privileges.](#page-1892-0)

## **Approve a Task in OneClick**

If the OneClick approval workflow mode is enabled, a user having the Task Approver permission must approve the tasks from the OneClick console.

## **NOTE**

You can also approve or deny a task from an email notification. When approval is requested for a task, an email is generated and sent to the task approver for approval. Included in the email are links to let you approve or deny the task. Select the appropriate link. The State is updated to reflect whether the task is Approved or Denied.

#### **Follow these steps:**

- 1. Select 'task' in the Tasks folder under the Configuration manager in the Explorer tab. The available tasks appear in the List tab of the Contents panel.
- 2. Right-click the task and select Approve Task, Deny Task, or Cancel Approval Request, as appropriate, from the rightclick menu.

The task State is updated to reflect whether the task is Approved, Denied, or Canceled, respectively.

#### **Configure a TFTP Server**

This section describes how to start a Trivial File Transfer Protocol (TFTP) server on a SpectroSERVER system. TFTP transfers configuration files. This process consists of two steps:

- Setting up your system as a TFTP server. This step varies by platform.
- Specifying the TFTP Configuration settings in OneClick.

If you have a distributed SpectroSERVER (DSS) environment, the TFTP servers must be running on every SpectroSERVER to enable Network Configuration Manager functionality.

See [Communication Modes](#page-1759-0) for supported device family communication modes.

#### **NOTE**

Verify that each device in your network is properly modeled using the appropriate community name (read or write).

#### **Set Up System as TFTP Server**

This section describes how to set up your system as a TFTP Server. Instructions vary by platform.

## **NOTE**

Your TFTP server can run on a system other than the SpectroSERVER host system. But the SpectroSERVER computer must be able to access the root directory of the TFTP server, and the root directory on the SpectroSERVER computer must be shared with the TFTP server. For more information, see Considerations When Using Remote TFTP or FTP Servers.

1. Verify that the /etc/services file contains a TFTP entry. To search for the entry, enter the following commands: cd /etc

grep tftp services

You see the following entry in the /etc/services file:

tftp 69/udp

If this entry does not appear, edit the services file and add it to the "Host specific functions" section.

2. In the /etc/inetd.conf file, find the following line and uncomment it by deleting the pound character (#) from the beginning of the line:

#tftp dgram udp6 wait root /usr/sbin/in.tftpd in.tftpd -s /tftpboot

- 3. Verify that the entry ends with the -s /tftpboot option. The ending specifies the tftp directory (in this case, /tftpboot).
- 4. Run the inetconv command.
- 5. Verify that the tftp service is enabled:

svcs | grep tftp

The following response is diplayed:

```
online Apr_10 svc:/network/tftp/udp6:default
```
- 6. When your system is set up as a TFTP server, verify that devices are modeled with the read/write community string for TFTP transfer to work.
- 7. Configure the TFTP settings in OneClick as described in TFTP Configuration Settings.

Configure a Linux System to Support TFTP

The following procedure sets up your Linux system to support TFTP.

#### **Follow these steps:**

- 1. Log in as root.
- 2. Verify that a TFTP server is installed on your system by running the following command: %rpm -q tftp-server

The following message indicates that the TFTP server is installed:

```
tftp-server-<version>.EL3.1
```
If this message does not appear, a TFTP server is not installed. Take the following steps:

- a. Download the TFTP package from the Red Hat website at [http://www.redhat.com.](http://www.redhat.com/)
- b. Run the following command:
	- % rpm -i <package.rpm>
- c. Follow the instructions for installing the rpm package from the Red Hat website.
- 3. Create the /tftpboot directory and give all users read/write permission to the directory using the following commands:
	- mkdir /tftpboot chmod 777 /tftpboot

# **NOTE**

Your TFTP server can run on a system other than the SpectroSERVER host system. But the SpectroSERVER computer must be able to access the root directory of the TFTP server, and the root directory on the SpectroSERVER computer must be shared with the TFTP server. For more information, see Considerations When Using Remote TFTP or FTP Servers.

- 4. Change to the /etc/xinetd.d directory.
- 5. Edit the file named tftp as follows:
- Set disable=no
- 6. Save and close the file.
- 7. Run *one* of the following commands to restart xinetd services:
	- % service xinetd restart

The following message appears:

Stopping xinetd OK

Starting xinetd OK

- % killall -HUP xinetd
- 8. Verify that the TFTP server is running.

# **NOTE**

 One method of verification is to run a Network Configuration Manager capture. If you receive a TFTP timeout error /event 0x821001, it indicates that TFTP is not running.

9. Configure the TFTP settings in OneClick as described in TFTP Configuration Settings.

TFTP Servers on Windows

A TFTP server is not typically available on Windows. If you use the TFTP communication mode for any device family, set up a TFTP server. Multiple free or commercial applications are available.

With a TFTP Server on a remote host, see Considerations When Using Remote TFTP or FTP Servers to use that server with Network Configuration Manager.

To configure your Windows system to support TFTP, complete the procedure that is described in TFTP Configuration Settings. The steps in this procedure are applicable to any TFTP server that you install.

Configure a TFTP Server on Windows

This section describes how to configure TFTP settings in OneClick.

## **NOTE**

Before you perform this procedure, make sure that your system has been configured as a TFTP server. For more information, see Set Up a System as a TFTP Server.

## **Follow these steps:**

- 1. Select Configuration Manager in the Explorer tab. Information and configurations display in the Information tab of the Contents panel.
- 2. Expand the TFTP Configuration subview. The TFTP Configuration table appears.
- 3. Modify the following as needed. Click set to edit a particular field, and press Enter when you have finished.

## – **Default TFTP Host**

TFTP server IP address for the landscape, by default, the host system running the SpectroSERVER. This field lets you change the IP address for the TFTP server globally. For considerations when using a remote host, see Considerations When Using Remote TFTP or FTP Servers.

## **NOTE**

The attribute DefaultTftpHost can be configured in the Attribute Editor.

## – **Default TFTP Directory**

Pathname where TFTP is running. Click set, and enter a valid TFTP server path, such as:

- For Unix systems, /tftpboot
- For Windows, C:\win23app\SPECTRUM\NCM\tftp

## **NOTE**

Your TFTP server can run on a system other than the SpectroSERVER host system. But the SpectroSERVER computer must be able to access the root directory of the TFTP server, and the root directory on the SpectroSERVER computer must be shared with the TFTP server. For more information, see Considerations When Using Remote TFTP or FTP Servers.

# **Configure an FTP Server**

Configure Network Configuration Manager to use a local FTP server on a SpectroSERVER system (see [Communication](#page-1759-0) [Modes](#page-1759-0) for supported device family communication modes).

If you are deploying devices that use FTP for file transfers, configure an FTP server. We recommend installing and configuring a native FTP server for your platform. For the Windows platforms, the following links describe how to install and configure the native FTP service.

- Windows Server 2012: [http://www.c-sharpcorner.com/UploadFile/cd7c2e/how-to-install-ftp-server-on-windows](http://www.c-sharpcorner.com/UploadFile/cd7c2e/how-to-install-ftp-server-on-windows-server-2012/)[server-2012/](http://www.c-sharpcorner.com/UploadFile/cd7c2e/how-to-install-ftp-server-on-windows-server-2012/)
- Windows Server 2016: <https://www.avoiderrors.com/install-configure-ftp-server-server-2016/>

#### **Follow these steps:**

- 1. Select Configuration Manager in the Explorer tab. Information and configurations display in the Information tab of the Contents panel.
- 2. Expand the FTP Configuration subview. The FTP Configuration table appears.
- 3. Modify the following settings as needed. Click set to edit a particular field and then press Enter.
	- **Default FTP Host**

FTP server IP address for the landscape. By default, the SpectroSERVER runs on this host system. This field lets you change the IP address for the FTP server globally. For more information, see Considerations When Using Remote TFTP or FTP Servers.

# **NOTE**

The attribute DefaultFtpHost represents this value, which can be configured in the Attribute Editor.

– **FTP Username**

FTP username.

- **FTP Password** FTP password.
- **Default FTP Directory**

Pathname where FTP is running.

**Note**: Your FTP server can run on a system other than the SpectroSERVER host system. But certain requirements apply to the directory. For more information, see Considerations When Using Remote TFTP or FTP Servers.

– **Landscape**

DX NetOps Spectrum landscape (for display only).

# **Considerations When Using Remote TFTP or FTP Servers**

By default, the host system running the SpectroSERVER is also the host system for both the TFTP and FTP servers. However, you can set up your TFTP or FTP server to run on a different host system.

To set up your TFTP or FTP server to run on a different host globally, use the Default TFTP/FTP Host and Default TFTP/ FTP Directory fields as described in TFTP Configuration Settings and Configure an FTP Server. You can also override the default values for the host by using the Attribute Editor as described in Specify TFTP or FTP Server for a Single Device.

# **NOTE**

 Although you can override the TFTP and FTP server host system by device, TFTP and FTP directory settings apply to the entire landscape.

When using a remote host for the TFTP or FTP server instead of the local system where the SpectroSERVER runs, consider the following points:

- Both the specified TFTP and FTP directories must be locally accessible from the DX NetOps Spectrum host system. Share the root directory of the TFTP or FTP server with the computer running the SpectroSERVER.
	- For Unix systems, the remote directory must be mounted using read/write nfs mount.
- When specifying the pathname, use the UNC paths only; local variables or locally mapped directories are not allowed. For example, to access the shared folder 'tftpboot' on the host 'tftpserver', specify the UNC path of \\tftpserver\tftpboot as the default TFTP directory.
- On the Windows systems, the UNC path cannot require a username and password and requires read and write privileges.

# **NOTE**

Because mapped drives are not supported, mapping the network drive and providing a username and password do not circumvent the requirement.

# **Specify TFTP or FTP Server for a Single Device**

The following procedure describes how to specify a separate host system for the TFTP or FTP server at the device level.

## **NOTE**

To set the TFTP or FTP host globally for the landscape, use the Default TFTP Host and Default FTP Host fields, as described in TFTP Configuration Settings and Configure an FTP Server, respectively. Although you can override the TFTP and FTP server host system by device, TFTP and FTP directory settings apply to the entire landscape.

## **Follow these steps:**

- 1. Select the devices that will use the TFTP or FTP servers on the separate host in the Explorer tab.
- 2. Click the List tab in the Contents panel and select the devices.
- 3. Select Utilities from the Tools menu, and select Attribute Editor. The Attribute Editor opens.
- 4. Select the User Defined folder, and click Add. The Attribute Selector window appears.
- 5. Enter "host" in the Filter field of the Attribute Selector window. Select the NCM\_FTP\_Host and NCM\_TFTP\_Host attributes and click OK.

These two attributes now appear under the User Defined folder.

- 6. Select both the NCM\_FTP\_Host and NCM\_TFTP\_Host attributes and click the add arrow. Values that you can modify appear in the right pane.
- 7. Modify the following values for each attribute:
	- **No Change**
	- Clear the check box to enable the remaining fields.
	- **IP address**

Enter the IP address of the host system running the TFTP and FTP protocols.

#### **NOTE**

If using NAT, use the public IP address.

- **Set As Default**
	- If selected, all newly created devices automatically inherit this value.
- 8. Click OK. If a confirmation dialog opens, click Yes.
	- The Attribute Edit Results page shows the results of the change.
- 9. Click Close.

## **Select Settings for Device Configuration Export**

You can configure Network Configuration Manager to export device configurations to a text file for historical archiving purposes. You must manually manage this file system outside of DX NetOps Spectrum and OneClick.

## **Follow these steps:**

- 1. Select Configuration Manager in the Explorer tab. Information and configurations appear in the Information tab of the Contents panel.
- 2. Expand the Export Configuration subview.
- 3. Click set next to Export Configuration. The default is "Do Not Export." Select one of the following options:
	- **Export Unique Configurations Only** Export device configurations only if they differ from previously captured configurations.
	- **Export Unique and Global Sync Configurations** Export device configurations only if they differ from previously captured configurations or on a global synchronization. For example, one file per device is generated each day if you have configured a global synchronization to run on a daily basis. See [About Global Synchronization](#page-1796-0) for more information.

The export configuration displays next to Export Configuration.

- 4. Click set in the Export Directory column. Then specify a local directory in the SpectroSERVER in which to export configuration text files for Linux and/or Windows. The export files are named with a device name and a timestamp. If you want to export configuration text files to a network share, specify the UNC path to the directory. For example, \ \Shared\_Server\Export\ExportFiles.
- 5. Press Enter.

The export directory appears.

# <span id="page-1774-0"></span>**Configure a Device Family**

The device family provides a central location to configure Network Configuration Manager interactions with devices in the device family. Configurations that are made to a device family take effect on all devices that are contained within the family. Device family settings can be overridden at the local device level. For more information, see [Configure a Single](#page-1778-0) [Device to Override Device Family Settings](#page-1778-0).

To access the configurations for a device family, select a device family from Device Families in the Explorer tab. Then select the Information tab in the Contents panel. Device family configurations are shown.

The Extension Utility lets you configure a Perl script to handle device interaction for any of the supported Network Configuration Manager operations. For more information, see [Network Configuration Manager Extension Utility.](#page-1782-0)

#### <span id="page-1774-1"></span>**Configure Device Family General Settings**

The General Configuration subview contains the Configuration Manager settings. Configuration Manager lets you disable tasks for an entire device family. When Configuration Manager is set to disabled, Network Configuration Manager operations are not performed on any of the devices that are contained by this device family.

#### **NOTE**

 Configuration Manager can also be disabled at the local device level if any devices in the Device Family require it. For more information, see [Configure a Single Device to Override Device Family Settings.](#page-1778-0)

#### **Follow these steps:**

1. Navigate to device family configurations as described in Access Network Configuration Manager Device Family Configurations and expand the General Configuration subview.

The general configurations for the selected device family appear.

2. Click set next to Configuration Manager to enable or disable Network Configuration Manager tasks and functionality for the device family. Configuration Manager is enabled by default. The status of device family communication with Network Configuration Manager displays next to Configuration Manager.

#### <span id="page-1774-2"></span>**Configure Device Family Communication Mode**

All device families that are supported out-of-the-box have a communication mode that determines how Network Configuration Manager interacts with the associated devices. Some device families with default support let you select from multiple communication modes. Depending on the communication mode that is selected, the device username, password, and enable password can be required.

If not all devices in the family can be accessed using the same username, password and enable password, you can override the usernames and passwords at the local device. For more information, see [Configure a Single Device to](#page-1778-0) [Override Device Family Settings.](#page-1778-0)

The following image shows the Primary Communication Mode and Secondary Communication Mode setting, which appears in the Device Configuration Transfer Settings subview:

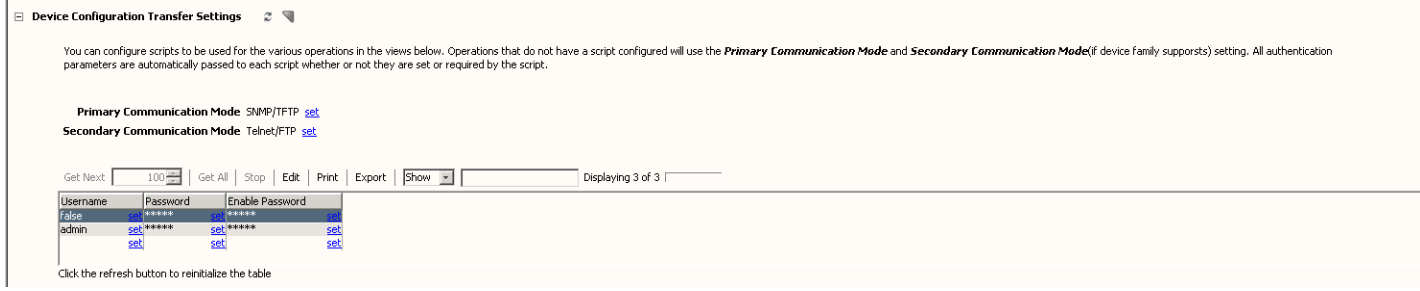

#### **Follow these steps:**

- 1. Select a device family from Device Families in the Explorer tab, and then select the Information tab in the Contents panel.
- 2. Expand the Device Configuration Transfer Settings subview to view the communication mode configurations for the device family.
- 3. Select the primary and secondary communication mode for the selected device family. The selected communication mode displays next to Communication Mode.

Modify the following fields as needed:

**NOTE**

You can set multiple (maximum three) Usernames and Passwords.

• **Username**

Specifies the user name for accessing the devices.

• **Password**

Specifies the password for accessing the devices.

• **Enable password**

Specifies the second password for configuring the devices (supported for Cisco IOS, Cisco IOS-SSH Capable, and Foundry devices only).

The communication mode for the selected device family is configured.

When you perform a capture or upload capture or operations that are supported by NCM, the action tries with Primary Communication Mode and the first Username, Password combination. If the combination fails, it tries with the remaining Username, Password combinations. If all the Username, Password combinations fail with Primary Communication Mode, then it tries with the Secondary Communication Mode with all the Username and Password combinations till the action is success.

## **NOTE**

 If the primary or secondary communication consists of any incorrect username or password, then the device stops responding to the next available credentials it supports. This behavior is due to the connections limit per minute value in the device configuration.

By default, the communication retries value in DX NetOps Spectrum is set to 5 attempts and the retry attempts in devices also set to 5. To make the communication mode work and try with the next correct credentials, you need to either reduce the retries value in DX NetOps Spectrum or increase the retries value in devices configuration.

To update the retries value in DX NetOps Spectrum, open \$SPECROOT/NCM/config.xml, then add the 'tries type' attribute under the 'root' tag and close the xml file. For example, <tries type="java.lang.String">3</tries>.

To update the retries value in device configuration, refer to the documentation provided by the device vendor.

#### <span id="page-1775-0"></span>**Configure Device Family Masks**

Configure device family masks to exclude device configuration content from configuration comparisons or to hide sensitive information from unauthorized users. Mask configurations are discussed in the following sections.

## **Device Family Comparison Mask**

The Comparison Mask is a list of regular expressions that conceal device configuration content during a comparison with a historical configuration. Any line in the device configuration file that matches a regular expression in the Comparison Mask is ignored during comparisons of configuration files. Network Configuration Manager provides a list of predefined masks that are displayed in the window next to Comparison Mask.

You can add or remove masks.

The mask setting can be overridden at the local device level. For more information, see [Configure a Single Device to](#page-1778-0) [Override Device Family Settings.](#page-1778-0)

## **Add a Device Family View Mask**

The View Mask is a list of regular expressions that conceal device configuration content from users who lack the OneClick privilege to view the entire device configuration file. The View Unmasked Configurations privilege is required to view the contents of the View Mask field. Use this setting to hide passwords or other content from unauthorized users. You can override a mask setting at the local device level.

# **Follow these steps:**

- 1. Select Add under Comparison Mask or View Mask. The Add dialog opens.
- 2. Type the mask for the selected device family. For example, for comment lines, enter: [!#]. Supply any regular expression.
- 3. Click OK.

The content that you entered for the mask appears. You have set a mask for all devices in the device family.

4. Repeat the previous steps to enter more masks.

For more information about overriding device family settings at the local device, see Configure a Single Device to Override Device Family Settings.

# **Enter a Mask**

You can enter a mask that applies to all devices in a device family.

#### **Follow these steps:**

- 1. Select Add under Comparison Mask or View Mask. The Add dialog opens.
- 2. Enter the mask for the selected device family. For example, for comment lines, enter: [!#] or enter any regular expression.
- 3. Click OK.
	- The content that you entered for the mask displays. You have now set a mask for all devices in the device family.

## **Configure Notification Trap Settings**

You can configure DX NetOps Spectrum to automatically capture device configuration based on trap notifications from a device. You can customize these trap settings for your installation. Specify the information that is parsed from the configuration change trap notifications from the device and displayed in the Host Configuration table. Network Configuration Manager uses these settings to correlate configuration change event information so that events are combined for a particular device.

## **NOTE**

 The Unsolicited Device Configuration Captures setting controls the automatic configuration capture for a device. For more information about this feature, see [Unsolicited Notifications of Device Configuration Changes](#page-1765-0).

Trap format information varies by device family. Out-of-the-box support is provided for Cisco CatOS, Cisco IOS, Cisco IOS - SSH Capable, and Juniper JUNOS device families. The following example shows the Syslog traps that are defaults for the Cisco IOS - SSH Capable device family:

Configured from {SOURCE} by {USER} on {LOCATION} Configured from {LOCATION} by {SOURCE}

The following variables represent information that is parsed out from the trap message and shown in the Host Configuration table:

• **SOURCE**

Corresponds to Source column in the Host Configuration table.

• **USER**

Specifies the user who was logged in on the device when the changes were made. This value corresponds to the Device User column in the Host Configuration table.

• **LOCATION**

Corresponds to the Location column in the Host Configuration table.

You can also specify additional message formats if trap messages from the Syslog server are in non-default formats.

The following image shows the Host Configuration table for a Cisco IOS - SSH Capable device, including the table columns:

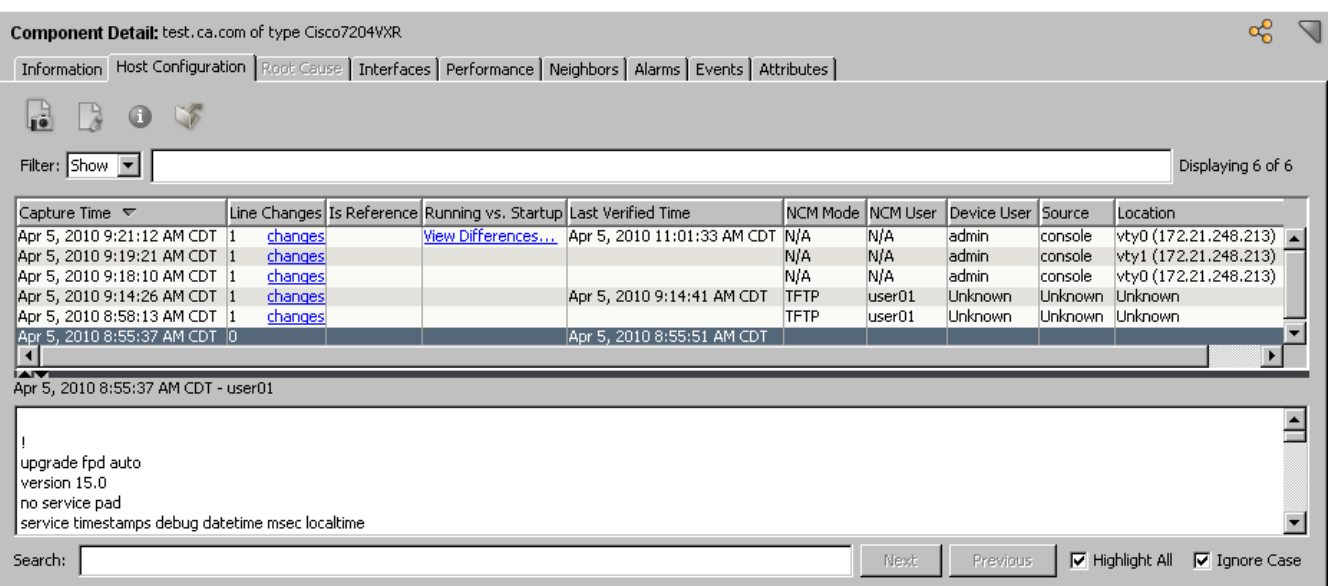

Information is correlated based on device traps, Syslog traps and events, Network Configuration Manager internals, and any other trap that is mapped to the generic change event. Correlation Event Period parameter in Network Configuration Manager General Configuration determines the amount of time during which configuration change events are correlated. For more information, see [Configure General Configuration](#page-1765-1).

For more information about event messages, see [Network Configuration Manager Events.](#page-1886-0)

Configure notification trap settings for a device family.

## **Follow these steps:**

1. Navigate to device family configurations as described in Access Network Configuration Manager Device Family Configurations and expand the Configuration Notification Trap Settings subview.

The configuration notification trap settings for the selected device family appear. This subview is configured with the basic formats of the traps that are received from the Syslog server. The following image shows the default settings for the Cisco IOS device family:

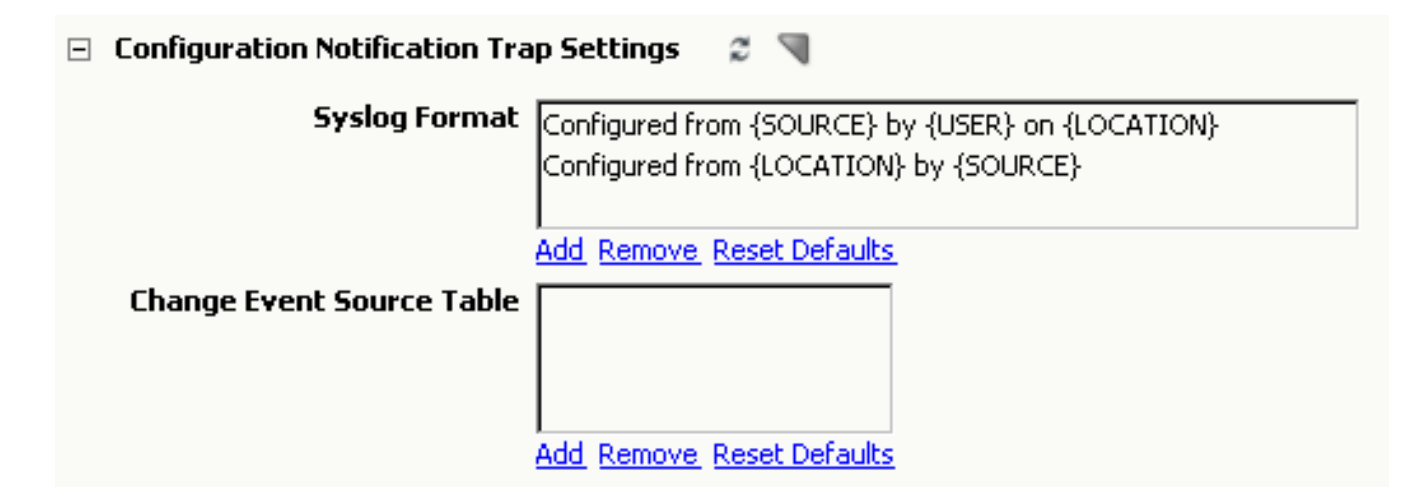

- To add a Syslog format, take the following steps:
	- a. Click Add below the Syslog Format box. The Add dialog opens.
	- b. Enter the format of the trap message with any column-specific information that can be parsed out from the message in {}, and click OK.
	- The new Syslog format is added to the box.
- To add an entry to the Change Event Source Table, take the following steps:
- a. Click Add below the Change Event Source Table box. The Add dialog opens.
- b. Enter a Source index entry, and click OK. The new entry is added to the table.

# <span id="page-1778-0"></span>**Configure a Single Device to Override Device Family Settings**

This section describes how to configure a single device to override the configuration of its associated device family. Most device family settings can be overridden at the local device level

## **Access Network Configuration Manager Settings on a Single Device**

Network Configuration Manager settings for a single device are available in the Network Configuration Manager subview.

#### **Follow these steps:**

- 1. Select a device in the Explorer tab. Information and configurations appear in the Information tab of the Contents panel.
- 2. Scroll down the page and expand the Network Configuration Manager subview. The Network Configuration Manager device configuration options appear. The settings that you select here override the device family settings.

#### **Enable or Disable Network Configuration Manager on a Single Device**

All Network Configuration Manager operations can be disabled at the local device. Network Configuration Manager must be enabled on the associated device family for this setting to affect a device. For more information, see [Configure Device](#page-1774-1) [Family General Configuration.](#page-1774-1)

#### **Follow these steps:**

1. Expand the Network Configuration Manager subview as described in Access Network Configuration Manager Settings on a Single Device.

The Network Configuration Manager device configuration options display.

2. Click set next to Configuration Manager to enable or disable Network Configuration Manager tasks and Network Configuration Manager functionality.

**NOTE**

Configuration Manager is enabled by default.

The current state of communication with Network Configuration Manager displays next to Configuration Manager.

#### **Configure Unsolicited Device Configuration Captures on a Single Device**

Unsolicited Device Configuration Captures can be enabled or disabled at the local device.

## **NOTE**

Unsolicited Device Configuration Captures must be enabled globally for this local setting to have an effect.

For more information, see [Unsolicited Notifications of Device Configuration Changes.](#page-1759-0)

#### **Follow these steps:**

- 1. Expand the Network Configuration Manager subview as described in Access Network Configuration Manager Settings on a Single Device.
	- The Network Configuration Manager device configuration options appear.
- 2. Click set next to Unsolicited Device Configuration Captures to enable or disable automatic device captures. The value displays next to Unsolicited Device Configuration Captures.

#### **Specify Configuration Change Alert Settings on a Single Device**

Configuration Change Alert settings can be enabled or disabled at the local device.

#### **Follow these steps:**

1. Expand the Network Configuration Manager subview as described in Access Network Configuration Manager Settings on a Single Device.

The Network Configuration Manager device configuration options appear.

- 2. Expand the Local Configuration Change Alert subview.
- The Local Configuration Change Alert options appear.
- 3. Click set next to 'Use Local Configuration Change Alert Settings' to override the global settings. The value appears next to 'Use Local Configuration Change Alert Settings'.
- 4. Modify the following Configuration Change Alert options as needed:
	- **Alert Mode**

Lets you specify the events that trigger an alarm.

- **Alarm On Any Changes** Triggers an alarm for configuration changes only.
- **Alarm On Any Reference Violations** Triggers an alarm for reference configuration violations only.
- **Alarm On Any Reference Violations or Changes**
	- Triggers an alarm for both reference configuration violations and configuration changes.
- **No Alarm**

Ensures that no alarms are triggered for any configuration changes.

**Default:** No Alarm

– **Reference Violation Alert Type**

Specifies the type of alarm or event that is asserted when a reference configuration violation occurs. The existing comparison mask is used to determine significant differences between current and reference configurations. Reference violation alarms are automatically cleared when the current configuration matches the reference configuration.

See [Specify a Reference Configuration](#page-1799-0) for information on setting a reference configuration.

Valid values are critical, major, and minor alarms and events only.

**Default:** Event Only

#### • **Configuration Change Alert Type**

Specifies the only type of alarm or event that is asserted when any configuration change occurs.

Valid values are critical, major, and minor alarms and events only.

**Default:** Event Only

## **Configure Communication Mode on a Single Device**

All out-of-the-box supported devices have a communication mode that determines how Network Configuration Manager interacts with the device. Some out-of-box supported devices let you select from among multiple communication modes. Depending on the selected communication mode, the device user name, password and enable password may be required.

For more information about configuring the communication mode for a device family, see [Configure Device Family](#page-1774-2) [Communication Mode](#page-1774-2).

The following image is an example of the Local Communication Configuration subview:

#### □ Local Communication Configuration

When Use Local Communication Mode Settings is enabled, the Local Default Communication Mode setting will override the communication mode setting on the Device Family. Note that the Local Default Communication Mode will not be used for a particular operation if a script is configured for that operation on the Device Family.

When Use Local Authentication Settings is enabled, all authentication settings below will override the authentication settings on the Device Family.

#### Use Local Communication Mode Settings Disabled set

Local Default Communication Mode SNMP/TFTP set

Use Local Authentication Settings Disabled set

- **Local Username** set
- Local Password set
- Local Enable Password set

Configure the communication mode on a single device.

#### **Follow these steps:**

1. Expand the Network Configuration Manager subview as described in Access Network Configuration Manager Settings on a Single Device.

The Network Configuration Manager device configuration options appear.

- 2. Expand the Local Communication Configuration subview. The Local Communication Configuration options appear. The available options depend on the device type.
- 3. Modify the Communication Configuration options as needed:

– **Use Local Communication Mode Settings** Specifies whether to override the device family communication mode with the Local Default Communication Mode.

#### **NOTE**

 The Local Default Communication Mode is not used for an operation if a script is configured for that operation on the device family.

- **Local Default Communication Mode** Specifies the communication mode if your device lets you choose from multiple communication modes.
- **Use Local Authentication Settings** Specifies whether to override the device family authentication settings. When enabled, the values that are specified in the Local Username and Password fields are used.
- **Local Username** Specifies the user name for accessing the device.
- **Local Password** Specifies the password for accessing the device. – **Local Enable Password**
- Specifies the second password for configuring the device (supported for Cisco IOS, Cisco IOS-SSH Capable, and Foundry devices only).

The local communication configuration options for the selected device are set.

#### **Configure a Mask on a Single Device**

Configure masks to exclude script content from configuration comparisons or to hide sensitive information from unauthorized users. Masks configured at the local device level override the mask settings of the device's associated device family. Mask configurations on a single device are discussed in the following sections.

#### **Comparison Masks**

The Comparison Mask is a list of regular expressions that conceal device configuration content during comparison with a historical configuration. Any line in the device configuration file that matches a regular expression in the Comparison Mask is ignored during configuration file comparisons. Network Configuration Manager provides a list of predefined masks that are displayed in the window next to Comparison Mask. Masks on local devices override the mask settings of the device family.

#### **View Masks**

The View Mask is a list of regular expressions that conceal device configuration content from users who lack the OneClick privilege to view the entire device configuration file. Content in the View Mask field is only accessible to operators with the View Unmasked Configurations privilege. Use the mask to hide passwords or other content from unauthorized users. Masks on local devices override the mask settings of the device family.

For more information about the View Unmasked Configuration privilege, see [Network Configuration Manager Privileges.](#page-1892-0)

#### **Enter a Mask on a Single Device**

You can enter a mask for a single device.

#### **Follow these steps:**

1. Expand the Network Configuration Manager subview as described in Access Network Configuration Manager Settings on a Single Device.

The Network Configuration Manager device configuration options display.

- 2. Expand the Local Mask Configuration subview. The local comparison and view masks options display.
- 3. Click set next to Use Local Comparison Mask or Use Local View Mask to override the device family settings.

The value displays next to the option.

- 4. Select Add under Local Comparison Mask or Local View Mask. The Add dialog opens.
- 5. Enter the mask for the selected device. For example, for comment lines, enter: [!#] or enter any regular expression.
- 6. Click OK to accept your entries. The content that you entered for the mask displays. You have now set a mask for the selected device.
- 7. Repeat Step 4 to Step 6 to enter more masks.

# <span id="page-1782-0"></span>**Network Configuration Manager Extension Utility**

The Network Configuration Manager Extension Utility lets you extend the basic functionality of Network Configuration Manager. You can create device families and can manage extra devices and vendors by using Perl scripts for the operations that Network Configuration Manager executes on a device. You can customize trap settings and can use them to correlate configuration change event information.

The following sections describe how to use the Extension Utility to expand Network Configuration Manager support.

## **Supported Operations**

The Network Configuration Manager Extension Utility lets you use Perl scripts to extend Network Configuration Manager to extra devices and vendors. Network Configuration Manager can be extended by providing Perl scripts for any, or all, of the operations Network Configuration Manager performs on a device. The following list summarizes these operations:

- **Capture Startup Configuration** Capture device startup configuration.
- **Capture Running Configuration**
- Capture device running configuration. • **Upload Running Configuration**
- Upload and merge specified content into the device running configuration.
- **Write Startup Configuration** Write the device current running configuration to its startup configuration.
- **Reload Device** Reboot a device.
- **Cancel Reload** Cancel the scheduled reboot of a device.
- **Load Device Firmware** Initiate a load of the specified firmware image on the device.

Scripts can be configured for each of these operations within device families that are created on demand. Any operation that lacks a script is handled as an unsupported operation for the given Device Family and all devices that are contained within it.

The Cisco PIX OS out-of-box device family provides an example of how scripts are used to extend Network Configuration Manager support. (Within these example scripts, the Net::Telnet perl module does *not* support IPv6.)

The utility also lets you use Perl scripts to alter Network Configuration Manager interactions with devices that belong to out-of-the-box device families.

#### **OpenSSH Device Family**

Starting from this release Spectrum introduces the OpenSSH Device Family to support the Network Configuration Management functionality, which you can use to capture and upload device configurations. This OpenSSH functionality includes the Perl scripts to support OpenSSH.

Follow these steps to add any OpenSSH supported devices to this device family:

- 1. Select the device that you want to add to the OpenSSH Device Family
- 2. Right click the device, then select **Add to**, **Device Family**.
- 3. Select the NCM OpenSSH Device Family.

#### **Create a Custom Device Family**

Network Configuration Manager supports Cisco, Enterasys, Enterasys/Riverstone SSR, Extreme, Foundry, Juniper, Lancom, Nortel Baystack, and Nortel Passport device families out-of-box. The Network Configuration Manager Extension Utility lets you create custom device families.

#### **Follow these steps:**

- 1. Expand Configuration Manager in the Explorer tab of the Navigation panel.
- 2. Right-click Device Families, and select Create Device Family. The Create Device Family dialog opens as shown in the following image:

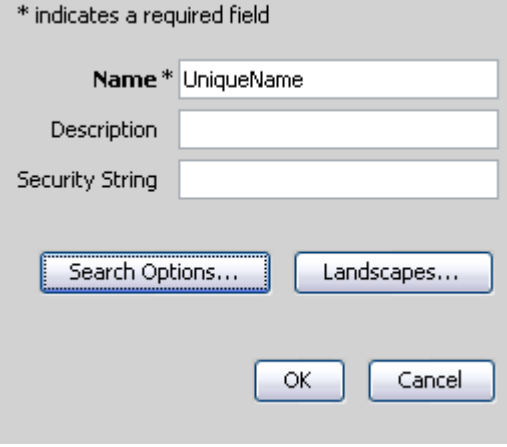

- 3. Enter a unique name in the Name field.
- 4. (Optional) Enter a description and security string.
- 5. (Optional) Click the Landscapes button to select the Landscapes where you want to place the device family.
- 6. Select the Search Options button to search for specific devices.

The Search Options dialog opens. Like a Global Collection, a device family can have both static members that are manually added to the family, and dynamic members that are automatically added using specified search criteria. For more information, see the [OneClick Administration](#page-553-0) section.

## **NOTE**

A device can belong to only one device family. If multiple device families contain search criteria that apply to the same device, the first device family to execute the search contains the device.

7. Select OK when you have finished.

The device family is created and appears under Device Families in the Explorer tab of the Navigation panel. Static members can now be added.

#### **Place a Device in a Device Family**

Network Configuration Manager automatically assigns out-of-the-box supported devices to the family. A device that is associated with a device family must be manually moved to a user-created device family. Manually created device families that contain search criteria to define membership do not pull in devices that already belong to a device family. For the search criteria to pull in a new device, the device must not currently be a member of any device family.

You have several options for placing a device in a device family. You can manually make the association.

#### **Follow these steps:**

- 1. Locate the device.
- 2. Right-click the device and select Add To, Device Family. The Select Device Family dialog opens.
- 3. Select the device family that you want to associate with the selected device. If a suitable device family is not displayed, create a custom device family by clicking Create. See Create a Custom Device Family for more information.

The device is now associated with the selected device family.

## **NOTE**

Add cisco\_ssh\_check=9K in the <SPECROOT>/SS/.vnrmc file and restart the SpectroSERVER, to place the Cisco 9300 series devices in the correct device family.

You can force a manually created device family to update using its defined search criteria.

## **Follow these steps:**

- 1. Right-click the device family in the Navigation panel.
- 2. Select Update Device Family.

The device family searches for and adds all devices that meet the search criteria if they do not currently belong to a device family.

For more information about device family search criteria, see Create a Custom Device Family.

You can also restore a device to one of the out-of-box supported device families.

#### **Follow these steps:**

- 1. Right-click a device that is not currently associated with a device family.
- 2. Select Reconfiguration, Reevaluate NCM Device Family.

## **WARNING**

Cisco PIX devices do not support the Reevaluate NCM Device Family function.

Network Configuration Manager reevaluates the device to determine whether it should belong to an out-of-the-box device family.

If Network Configuration Manager determines that the placement is appropriate, the device is added to the device family.

## **NOTE**

 The Reevaluate NCM Device Family action on a device that is currently in a manually created device family has no effect.

## **NOTE**

For more information about out-of-the-box supported device families, see Supported Devices.

## **Extension Utility Script Configuration**

Perform all interactions with Network Configuration Manager scripts using OneClick. Network Configuration Manager handles all script administration within the CA Spectrum environment. The available scripting options are discussed in the following sections.

## **Scripting Considerations**

When a script is configured for a Network Configuration Manager operation, the script is used for all devices in the family. For example, if scripts are configured for all of the supported operations in the Cisco IOS SSH Capable device family, the Communication Mode setting at the device family and any overridden Communication Mode settings at local devices have no effect. In this example, the scripts for all Network Configuration Manager operations on all devices that are contained in the Cisco IOS SSH Capable Device Family are used.

In the case where only a subset of the Network Configuration Manager operations has scripts that are configured, the Network Configuration Manager uses the Communication Mode that is selected at the device family or overridden at the local device for the operations for which no script is configured.

Username, Password, and Enable Password are always sent to the scripts as command line parameters. The values that are specified in the device family are used unless they are overridden at the local device in which case the locally overridden values are used.

# **Default Script Command Line Parameters**

By default Network Configuration Manager provides the following parameters, in the order shown, to every script. If the script does not make use of these parameters, the script must still be written to accept them.

- Device IP
- Absolute filename of file containing content to upload. (Upload operation only).
- Device Username.
- Device Password.
- Device Enable Password.

# **Additional Script Command Line Parameters**

Optionally, unlimited additional command line parameters can be configured for each of the supported operations. The parameters are passed on the command line to the script after the default set of parameters. The parameters are passed in the order they are shown in the Additional Script Parameters list.

Upload Running Configuration and Load Device Firmware operations can have additional command line parameters that are configured in such a way that the user is prompted for a value at runtime. A label and default value can also be displayed when prompting at runtime.

# **Error Code Mappings**

Network Configuration Manager provides the ability to map non-zero integer values that are returned by the script to a textual error message which displays in OneClick if the error occurs. This enables script creators to provide detailed information about the failure mode.

# **Script Error Handling**

For Network Configuration Manager to report success of a script-based operation, the script must return a value of zero. Network Configuration Manager assumes that the operation failed if a non-zero value is returned by the script.

## **Additional Error Detail Returned in STDERR Buffer**

If a script returns a non-zero value, in addition to the error mapping above, Network Configuration Manager also looks for any output that is returned by the script in the STDERR buffer. If content is found, it displays in OneClick as additional error information.

# **Enter a Configuration Script**

Network Configuration Manager can use Perl scripts for the following operations:

## • **Capture Startup Configuration**

This script must return the device startup configuration in the STDOUT buffer. All content that is returned in the buffer is considered to be the device startup configuration.

• **Capture Running Configuration**

This script must return the device running configuration in the STDOUT buffer. All content that is returned in the buffer is considered to be the device running configuration.

- **Upload Running Configuration** This script reads the file that is identified by the Absolute Filename parameter (for more information, see Default Script Command Line Parameters). It then uploads and merges the content of the file to the device running configuration.
- **Write Startup Configuration** This script causes the device running configuration to be written to its startup configuration.
- **Reload Device** This script reboots a device.
- **Cancel Reload** This script cancels a pending or scheduled reboot of a device.
- **Load Device Firmware Configuration** This script uploads a new firmware image onto a device and executes all necessary operations to reload the device using this firmware image.

You can select a configuration script for these operations.

# **Follow these steps:**

- 1. Select a device family from the Explorer tab. Information and configurations display in the Information tab of the Contents panel.
- 2. Expand the Device Configuration Transfer Settings subview. The script operation subviews appear. **Note:** For the Cisco IOS and Cisco IOS - SSH Capable device families, the Load Device Firmware Script resides in the Device Firmware Transfer Settings subview.
- 3. Expand the appropriate script operation subview. The available script configuration fields display.
- 4. Select set next to the script name.

The Select Script dialog opens as shown in the following example:

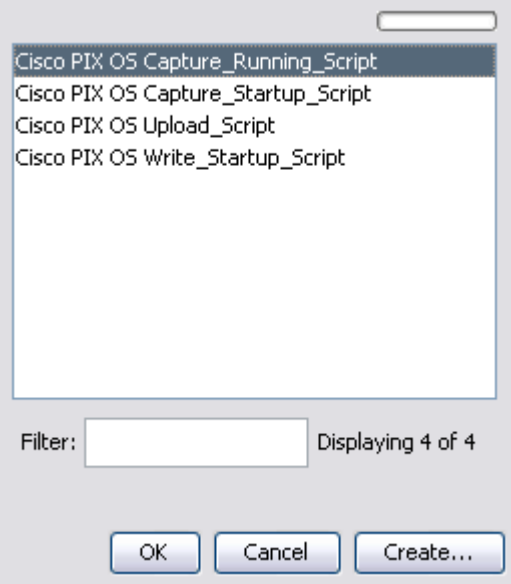

- 5. Take one of the following steps:
	- If a script that you want to use is available, select the script, select OK, and go to Step 10.
	- If you have not yet created a script for the selected device family, select Create to upload or create one.
- 6. Supply a unique name for the script in the Script Name field. Paste the script into the field under Script Name, or select Import to import a configuration file that is saved locally on your system.

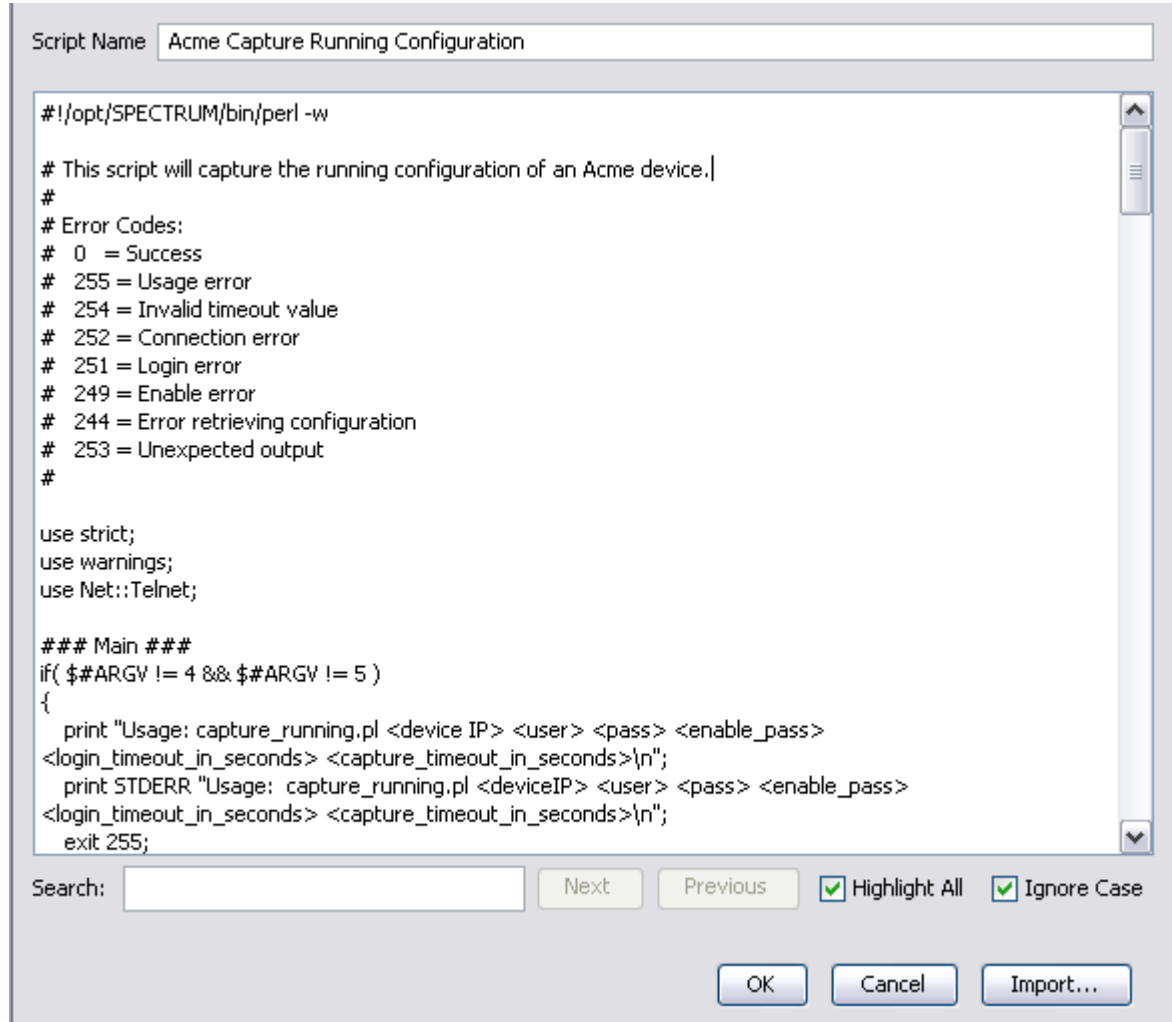

The script content appears in the field under the Script Name field, as shown in the following example:

- 7. (Optional) Edit script content if necessary. Or enter criteria in the Search field to locate specific lines in the script file.
- 8. Select OK when you have finished importing and configuring the script. The script name appears in the Select Script dialog.
- 9. Select the script, and select OK.
	- The script is loaded and is visible in the Script Content field.
- 10. Add any additional script parameters.

## **NOTE**

For more information, see Additional Script Command Line Parameters.

11. Select Add under the Additional Script Parameters field.

The Add dialog opens.

- a. Enter the parameter name and value. If the operation is Upload, or the task is Load Firmware, you can configure the parameter to prompt you at run time for a value.
- b. Select OK.

I

The parameter appears in the Additional Script Parameters field, as shown in the following example:

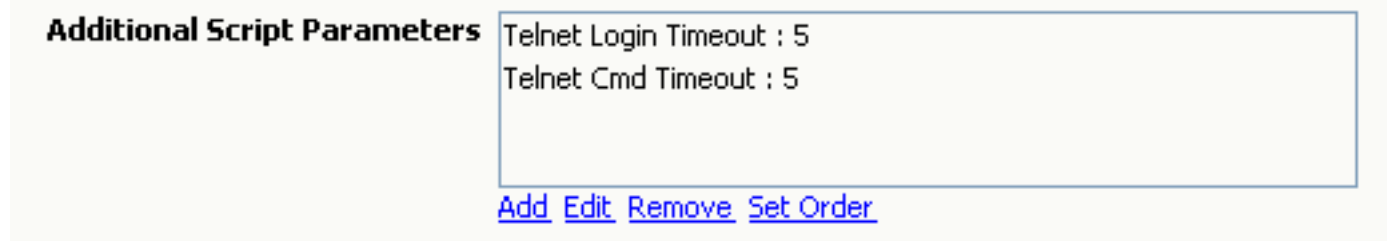

- 12. Add any error code mappings. For more information, see Error Code Mappings.
- 13. Select Add under the Error Code Mappings field.
- The Add dialog opens.
- 14. Enter the error code in the Error Code field and the corresponding message in the Error Message field, and select OK. The error code appears in the Error Code Mappings field, as shown in the following example:

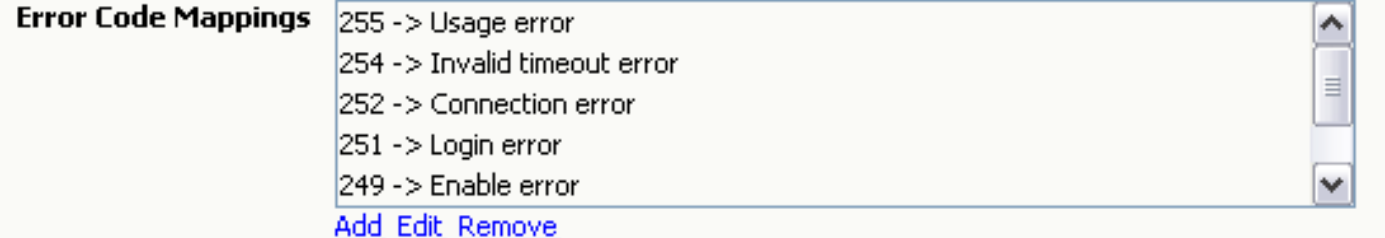

The configuration script is ready to run.

#### **NCM Support for SSH using Jsch libraries**

This release of DX NetOps Spectrum NCM supports SSH using Jsch libraries to perform NCM Captures and uploads for CISCO and Juniper devices only using SSH configuration.

#### **Follow these steps to enable NCM SSH to use JSCH mode**:

- 1. Goto \$SPECROOT\NCM\config.xml
- 2. Set the 'ssh-library type' value to 'jsch' (the default value is 'mindterm') <ssh-library type="java.lang.String">mindterm</ssh-library> to

<ssh-library type="java.lang.String">jsch</ssh-library>

For large configuration devices (>8K lines), Jsch sometimes throws the capture failure/capture file does not work error. To fix this, increase the output wait time.

#### **Follow these steps:**

- 1. Goto \$SPECROOT\NCM\config.xml
- 2. Change the jsch-read-datawait type value: <jsch-read-datawait type="java.lang.Integer">4</jsch-read-datawait> to

<jsch-read-datawait type="java.lang.Integer">7</jsch-read-datawait>

## **NOTE**

**Information!** DX NetOps Spectrum by default uses MindTerm SSH libraries for NCM activities. In some cases, MindTerm libraries throw premature EOF error, then the user should shift to other libraries such as JSCH or OpenSSH.

For Windows platform, user can shift to only JSCH libraries. For Linux platforms user can shift to either JSCH libraries or Perl Script using the OpenSSH.

In this release of DX NetOps Spectrum, NCM supports JSCH for CISCO and Juniper device family only. Once the configuration is set to leverage JSCH libraries, all the NCM activities use JSCH SSH API instead of default SSH API (mindterm).

# **Perl Modules**

DX NetOps Spectrum ships all Perl Modules (for the Windows platforms) required to run the Perl scripts that are provided out-of-box. That includes:

• Net<sup>.</sup>·Telnet

In addition, DX NetOps Spectrum also comes with certain perl modules that may be useful in developing scripts for the Extension Utility. These include:

- Net::OpenSSH
- Net::SSH
- Net::SSH::Expect
- **Expect**
- Net::TFTP
- Net::SCP
- Net::FTP

Perl modules that ship with DX NetOps Spectrum can be viewed at:

/opt/SPECTRUM/lib/perl5

# **WARNING**

Perl modules that are not compiled and installed correctly may result in failure or other undesirable behavior.

# **Using SSH-based Perl Scripts for Network Configuration Manager Operations**

DX NetOps Spectrum's out-of-the-box scripts-based support for Network Configuration Manager operations is based on the Net::Telnet module. If you want to use SSH-based scripts for Network Configuration Manager operations:

- **Windows**-- DX NetOps Spectrum includes a complete perl install and the Net::SSH::Expect module.
- **Linux** -- You must install perl to a separate location on your system and must configure DX NetOps Spectrum to use that perl.

This Perl installation and configuration on DX NetOps Spectrum is to be done on a per landscape basis in a DSS. You will have to set up perl for each landscape on which you have devices that are modeled to use SSH-based scripts.

# **NOTE**

 If you want to continue to use DX NetOps Spectrum's out-of-box scripts once you have configured DX NetOps Spectrum to use your custom Perl install, then your custom Perl area must have the Net::Telnet perl module installed. You can download and install this module from [www.cpan.org](http://www.cpan.org). Otherwise, DX NetOps Spectrum's outof-box scripts fail.

# **To set up SSH-based scripts, follow the instructions specific to your platform.**

## **On Windows**

1. Install Perl.

DX NetOps Spectrum ships with Cygwin's complete version of Perl, so you are not required to install anything more if you want to use scripts based on the Net::SSH::Expect module.

If you want to use scripts based on some other module, complete one of the following depending on the module you are using:

– If the perl module is compatible with a version of Perl other than Cygwin, then we recommend that you install that specific Perl onto your SpectroSERVER machine, then install your specific perl module, and then configure DX

NetOps Spectrum to use your particular Perl install. (See Configuring DX NetOps Spectrum to Use a Custom Perl Install.)

- If the perl module that you want to install is only compatible with Cygwin's perl, and is a change module (i.e., it does not require compilation of C libraries), then you can add it to the DX NetOps Spectrum Perl install. Simply place the <Module\_Name>.pm file in \$SPECROOT/NT-Tools/SRE/lib/perl5/site\_perl/5.8
- If the perl module that you want to install is only compatible with Cygwin's perl and also requires C libraries to be compiled, then this module has to be compiled and shipped with DX NetOps Spectrum. Contact DX NetOps Spectrum support for this enhancement request.
- 2. Install SSH-based perl modules and SSH program.

DX NetOps Spectrum ships with the Net::SSH::Expect (and its required) modules and the ssh program (that is required by Net::SSH::Expect). For instructions on how to develop scripts using this module, select the documentation for Net::SSH::Expect on [www.cpan.org](http://www.cpan.org).

3. Configure DX NetOps Spectrum to use the custom Perl install. Because DX NetOps Spectrum's perl is set up for this purpose, you do not have to configure DX NetOps Spectrum to use a custom perl installation.

# **On Linux**

1. Install Perl.

The OS already has Perl that is installed (check /usr/bin/). This pre-installed Perl can be used for Network Configuration Manager scripts.

2. Install SSH-based perl modules and the SSH program.

You need to download and install the Net::SSH::Expect module, its dependent modules, and the ssh utility. The dependency tree for Net::SSH::Expect looks like:

Net::SSH::Expect -> Expect -> IO::Pty

where the '->' represents a "requires" relationship.

You can download all of these modules from [www.cpan.org](http://www.cpan.org)

Be sure to install these modules to the custom Perl area you installed above.

This can be done by specifying the full-path of the perl binary when you are installing the modules such as:

<PERL\_FULL\_PATH>/perl Makefile.pl

# **NOTE**

Some Perl modules are dependent on C/C++ code libraries. To install such modules, you have to install the gcc compiler so that you can link against the libraries. You can install the gcc compiler by using RPM to add the latest gcc package.

3. Install SSH-based perl modules and the SSH program.

You need to download and install the Net::OpenSSH module, its dependent modules, and the ssh utility.

The dependency tree for Net::OpenSSH looks like:

Net::OpenSSH -> IO::Pty -> File::Path

where the '->' represents a "requires" relationship.

You can download all of these modules from [www.cpan.org](http://www.cpan.org/)

Be sure to install these modules to the custom Perl area you installed above.

This can be done by specifying the full-path of the perl binary when you are installing the modules such as:

<PERL\_FULL\_PATH>/perl Makefile.pl

# **NOTE**

Some Perl modules are dependent on C/C++ code libraries. To install such modules, you have to install the gcc compiler so that you can link against the libraries. You can install the gcc compiler by using RPM to add the latest gcc package.

4. Configure DX NetOps Spectrum to use the custom Perl install. See Configuring DX NetOps Spectrum to Use a Custom Perl Install and point DX NetOps Spectrum to the perl install area from Step 1 above.

**Limitations:**

• Spectrum NCM OpenSSH does not support Windows platform

# **Configuring DX NetOps Spectrum to Use a Custom Perl Install**

DX NetOps Spectrum is configured by default to use the Perl that is shipped with it. If you want to use additional perl modules that are not shipped with DX NetOps Spectrum, and have installed them to a perl area, you can configure DX NetOps Spectrum to use your custom perl installation. To set this up, select the Configuration Manager model in the Explorer tab in OneClick. In its Information view, expand the Perl Configuration subview. You find a table that contains the Perl directory configuration per landscape.

Note that the Use Custom Perl option has to be set to Enabled to be able to specify a custom perl directory. Otherwise, the default Perl that comes with DX NetOps Spectrum is used. You can point DX NetOps Spectrum to a custom Perl location that you have installed on a particular SpectroSERVER system.

#### **Follow these steps:**

- 1. On a given landscape, set the Use Custom Perl to Enabled.
- 2. Once you have enabled the use of a custom Perl area, specify the Custom Perl Directory.

#### **NOTE**

The Custom Perl directory must contain the full pathname of the directory that contains the perl.exe (Windows) or the perl program (Linux).

For example, if the perl program is located in /usr/local/bin/, specify Custom Perl Directory as /usr/local/bin.

#### **NOTE**

You can continue to use the DX NetOps Spectrum default scripts once you have configured DX NetOps Spectrum to use your custom Perl install. But your custom Perl area must have the Net::Telnet perl module installed. You can download and install this module from [www.cpan.org](http://www.cpan.org). Otherwise, the DX NetOps Spectrum default scripts fail.

You can also disable the use of your custom Perl area and use the default DX NetOps Spectrum Perl.

#### **NOTE**

Set the Use Custom Perl to Disabled (use CA Spectrum default). Note that when you disable the use of a custom Perl area, the Custom Perl Directory cannot be seen or edited. But when you enable Use Custom Perl again, your previously specified Custom Perl Directory is restored.

#### **Using Additional Perl Modules**

If you want to use scripts based on your preferred perl module, you must install the perl module to the area that will be used.

#### **On Windows**

Depending on the module that you want to use you have three options:

- If the perl module is compatible with a version of Perl other than Cygwin, then we recommend that you install that specific Perl onto your SpectroSERVER machine, then install your specific perl module and then configure DX NetOps Spectrum to use your particular Perl install. (See Configuring DX NetOps Spectrum to Use a Custom Perl Install).
- If the perl module that you want to install is only compatible with Cygwin's perl, and is a text-based module (i.e., it does not require compilation of C libraries), then you can add it to the DX NetOps Spectrum Perl install. Simply place the <*Module\_Name*>.pm file in

\$SPECROOT/NT-Tools/SRE/lib/perl5/site\_perl/5.8

• If the perl module that you want to install is only compatible with Cygwin's perl and also requires C libraries to be compiled, then this module has to be compiled and shipped with DX NetOps Spectrum. Contact DX NetOps Spectrum support for this enhancement request.

## **On Linux**

It is required that you install Perl to a separate area on your SpectroSERVER, then install the required perl modules using that Perl and configure DX NetOps Spectrum to use the Perl install area. Once you have installed Perl, refer to the installation instructions of the specific perl module that you want to install. Then refer to Configuring DX NetOps Spectrum to Use a Custom Perl Install. You may refer to the Using SSH-based Perl Scripts for Network Configuration Manager Operations for details about how to use scripts based on the Net::SSH::Expect module but you may use the procedure as a guideline for integrating any perl module.

## **Import and Export Scripts**

Network Configuration Manager lets you import and export scripts in bulk. The scripts are exported to or imported from the file system of the host server that is running the OneClick client.

#### **Follow these steps to export scripts:**

- 1. Select Configuration Manager in the Navigation panel.
- 2. Select the Information tab in the Contents panel. Information and configurations display.
- 3. Expand the Configuration Script Import/Export subview. The Import Scripts and Export Scripts buttons display.

#### □ Configuration Script Import/Export C.

The following buttons allow you to import and export configuration scripts in bulk. For import, you specify an XML file that specifies the script content file and other information. For export, an XML specification file is generated and content of each script is written to a separate file in the same directory.

Import Scripts... Export Scripts...

1. Select Export Scripts.

The Select Scripts To Export dialog opens.

- 2. Select the script to be exported. Or select multiple scripts.
- The Save as dialog opens.
- 3. Select the location to save, and supply a name for the XML specification file that is automatically generated during export. The export process generates a file for each selected Perl script using its designated name and the .pl extension. The export process also generates the XML specification file that contains the list of scripts that were exported and the error-mapping information for each. The XML specification file can then be used to import the scripts on the same or different DX NetOps Spectrum environment.

The selected Perl scripts are exported to the location that you specified.

## **Follow these steps to import scripts:**

- 1. Select Configuration Manager in the Navigation panel.
- 2. Select the Information tab in the Contents panel. Information and configurations display.
- 3. Expand the Configuration Script Import/Export subview. The Import Scripts and Export Scripts buttons display.
- 4. Select Import Scripts. The open dialog opens.

5. Select the XML specification file that describes the Perl scripts to be imported into Network Configuration Manager. If you are importing scripts that were previously exported from DX NetOps Spectrum, you can use the XML specification file that was generated during that export.

The XML specification file may also be generated manually by following the format that is shown in the following example.

```
<scripts>
  <script>
    <file-name>ABC_Vendor_Capture_Running_Configuration.pl</file-name>
     <display-name>ABC Vendor Capture Running Configuration</display-name>
    <error-message errorCode="255">Usage</error-message>
    <error-message errorCode="99">Invalid Enable Password</error-message>
     <error-message errorCode="98">Unexpected Response</error-message>
     <error-message errorCode="97">Illegal Telnet Timeout Value</error-message>
   </script>
   <script>
     <file-name>XYZ_Vendor_Capture_Running_Configuration.pl</file-name>
    <display-name>XYZ Vendor Capture Running Configuration</display-name>
    <error-message errorCode="255">Usage</error-message>
    <error-message errorCode="99">Response Timed out</error-message>
     <error-message errorCode="50">Connection Error</error-message>
   </script>
   <script>
     <file-name>XYZ_Vendor_Capture_Startup_Configuration.pl</file-name>
     <display-name>XYZ Vendor Capture Startup Configuration</display-name>
   </script>
</scripts>
```
#### – **file-name**

The name of the Perl file to be imported. This file must exist in the same directory as the XML specification file at the time of import.

– **display-name** 

The name that is used in OneClick to identify this script.

– **error-message** 

(Optional) Describes a mapping of an error code that is returned by the script to a textual error message that is displayed in OneClick if the error occurs. Multiple error-message elements can be specified for each script. The Perl script XML is imported. The scripts are available when configuring Network Configuration Manager operations on device families.

#### **NOTE**

The import process does not associate the scripts with a device family.

#### **Maintaining a Script Backup and History**

Scripts are stored as models in the DX NetOps Spectrum database and therefore are backed up each time DX NetOps Spectrum performs a backup. The script export feature provides an additional backup and means of tracking the history of Network Configuration Manager scripts that is easily accessed and imported back into DX NetOps Spectrum if desired.

#### **Customized Traps**

You can extend the functionality of Network Configuration Manager by configuring customized trap settings for your installation. These settings are used to correlate configuration change event information so that events are combined for a particular device. These settings are configured at the device family level. For more information, see [Configure Notification](#page-1778-0) Trap [Settings](#page-1778-0).

# **Capture Huge Configurations**

10.3.1 allows you to capture huge configuration files using the 'Capture' function of the Network Configuration Manager by configuring the 'thread-timeout-value' settings. To capture large configuration files, increase the thread-timeout-value as described here:

## **Follow these steps:**

- 1. Navigate to the **\$SPECROOT>NCM>config.xml** file and find the 'thread-timeout-value type'.
- 2. By default this value is set to 300 as shown here:

<thread-timeout-value type="java.lang.Integer" ><300>< / thread-timeout-value>

3. Change the setting and increase the value as shown here:

```
<thread-timeout-value type="java.lang.Integer" ><increased value in seconds>< /
  thread-timeout-value>
```
# **NCM Enhancement - Configuration Search**

10.3.2 introduces 'Configuration Search' a new search filter for NCM devices, which is based on parsing a sub-string value to span all device configurations from a device family and/or from a global search. This enhancement address challenges for regular search operations for configurations, route, interface description, or other global parameters such as Log settings, AAA, SNMP, ACL, and others.

The **Configuration Search** feature includes two major search categories and subcategories, as described:

- 1. **Search Device Models by Sub-string Search In**: This search criteria contacts SpectroSERVER to fetch device model information. This search criteria fetches configurations including input string in the running configuration, startup configuration, running configuration difference result and the startup configuration difference result.
	- a. Startup Configuration: Devices that are configured and captured using the startup command can be identified using a sub-string under this category.
	- b. Running Configuration: Devices that are configured and captured using the running command can be identified using a sub-string under this category.
	- c. Startup Configuration Difference Result: Users can utilize this search option to find the difference in the configuration of the same device that is configured and captured under the startup configuration.
	- d. Running Configuration Difference Result: Users can utilize this search option to find the difference in the configuration of the same device that is configured and captured under the startup configuration.
- 2. **Search Host Configuration Models by Sub-string Search In**: This search criteria contacts SpectroSERVER to fetch the host configuration models containing input string in its configuration. This search criteria fetches configurations including input string in the running configuration, startup configuration, running configuration difference result and the startup configuration difference result.
	- a. Startup Configuration: Host configuration models configured and captured using the startup command can be identified using a sub-string under this category.
	- b. Running Configuration: Host configuration models configured and captured using the running command can be identified using a sub-string under this category.
	- c. Startup Configuration Difference Result: Users can utilize this search option to find the difference in the host configuration of the same devices that are configured and captured under the startup configuration.
	- d. Running Configuration Difference Result: Users can utilize this search option to find the difference in the host configuration of the same devices that are configured and captured under the startup configuration.

## **NOTE**

Right-click on the 'Host Configuration' menu and select the 'Location' option to redirect to the corresponding device model.

#### **NOTE**

Until the Host Configuration model is added to any of one or more GCs or CorrelationDomains etc., it remains disabled.

This is a screenshot displaying the new Configuration Search feature with the two categories and other subcategories. For example the screenshot displays the Running Configuration window contains the snmp-server sub-string value in the device family.

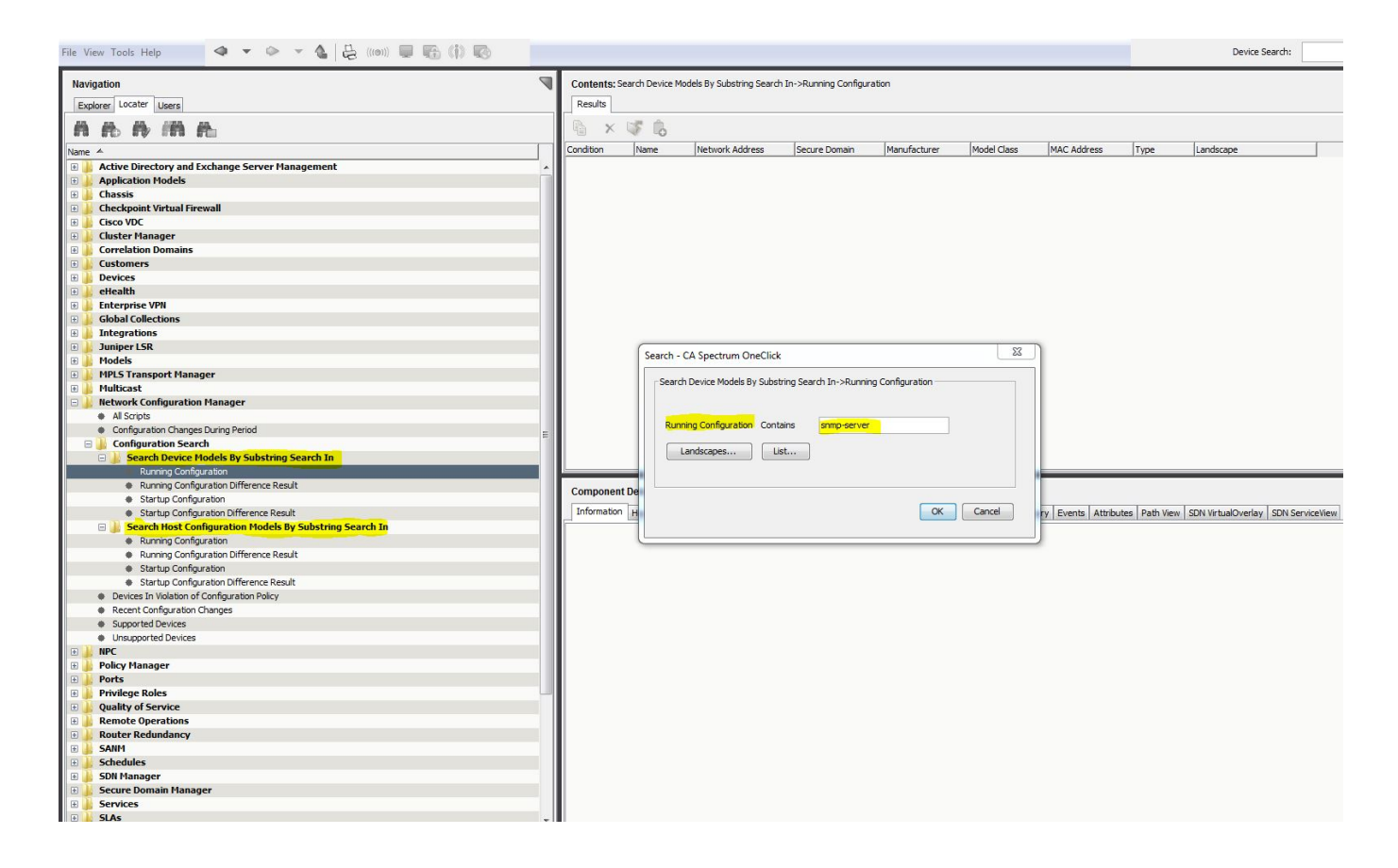

# <span id="page-1795-0"></span>**Global Synchronization Task**

This section describes how to set up the Global Synchronization task on your network with Network Configuration Manager. When you run the Global Synchronization task, Network Configuration Manager captures and saves all device configurations.

#### **NOTE**

We recommend that you capture device configurations prior to configuring Network Configuration Manager policies.

## <span id="page-1796-0"></span>**About Global Synchronization**

A Global Synchronization task gathers running configurations for the devices on your network that have Network Configuration Manager enabled. You can schedule this task to run regularly. You select a time period and recurrence frequency to capture configurations from all network-wide supported devices. For example, capture device configurations after 9 PM and no later than 5 AM on a daily basis. By capturing the configurations for all devices on your network, you maintain a running configuration history.

You can set Global Synchronization to verify whether the startup configurations are the same as the running configurations. If they differ, you can configure Network Configuration Manager to generate an alarm. A Global Synchronization captures the startup configuration and compares it to the running configuration to detect changes. See Types of [Configurations](#page-1759-0) for descriptions of startup and running configurations.

## **NOTE**

You can also gather running configurations for selected devices on your network and view the results in real-time by creating an automatic Sync task. See [Create](#page-1808-0) Sync Task for details.

#### **About Enterasys/Riverstone SSR Devices**

Configuration captures performed on Enterasys/Riverstone SSR devices provide the startup configuration and not the running configuration. Therefore, the device configuration history maintained by Network Configuration Manager is a history of the startup configurations on SSR devices. See [Determine How an Enterasys/Riverstone SSR Device](#page-1806-0) [Responds](#page-1806-0) to an Upload Task for details about how SSR devices handle Network Configuration Manager configuration uploads.

## **Configure Global Synchronization**

Configure settings for Global Synchronization, such as a schedule. Global Synchronization is performed by the Global Sync Task, which appears under Tasks in the Explorer tab.

## **Follow these steps:**

- 1. Select Configuration Manager in the Explorer tab. Information and configurations display in the Information tab of the Contents panel.
- 2. Expand the Global Synchronization subview. Global Synchronization options appear.
- 3. Modify the following options as needed:
	- **Global Synchronization Schedule**

Specify a schedule for the Global Sync Task. Click the Schedule button to access the Select Schedule dialog from which you can select a default schedule or create a custom one. More information on scheduling the Global Sync Task is available in Schedule Global Synchronization.

– **If Sync Task Not Completed in Allotted Time, Assert Task Alarm** Specify a minor, major, or critical alarm if you want to be notified by alarm if the global synchronization task did not complete properly. If you manage many devices and run a scheduled global sync task periodically, a Sync task stops at the end of the scheduled period because capturing configurations can consume bandwidth on slow links.

– **Include Devices and Device Families on which NCM has been Disabled** Specify whether to include in the Failed Device List those devices for which Network Configuration Manager has been disabled. **Default:** Yes

– **Verify Startup Equals Running Configuration**

Enable this option if you want to compare a startup configuration against a currently running configuration for devices in your network.

– **When Startup Differs, Assert Device Alarm**

Specify a minor, major, or critical alarm if you want to generate an alarm for devices with startup configurations that differ from running configurations.

## **Schedule Global Synchronization**

You can schedule a global synchronization to gather running configurations for all devices on your network. Devices are processed in random order.

If a scheduled global synchronization does not complete in the allotted time, the next execution first randomly processes the unprocessed devices from the previous execution. All remaining devices are then processed in random order.

# **WARNING**

 Do not schedule a "one-shot" global synchronization if DX NetOps Spectrum landscapes exist in multiple time zones. Performing this type of task causes the global synchronization to run only in the earliest time zone.

#### **Follow these steps:**

- 1. In Explorer, select Global Sync Task in the Tasks folder.
- 2. Select the List tab in the Contents panel.
- 3. Click the Schedule button in the toolbar. The Select Schedule dialog opens.
- 4. Take one of the following steps:
	- Select a default schedule and click OK.
	- Create a custom schedule. Click Create, specify schedule options, and click OK.

The custom schedule is added to the list of available schedules. Select the new schedule and click OK. The Global Sync Task is now scheduled. The schedule appears in the Schedule column of the List table, and the schedule icon appears next to the task in the Tasks folder.

## **Run an On-Demand Global Sync Task**

Run a Global Sync task to gather running configurations for all devices on your network. Devices are processed in random order.

#### **Follow these steps:**

- 1. In Explorer, select Global Sync Task in the Tasks folder.
- 2. Select the List tab in the Contents panel.
- 3. Click the Start Selected Task icon.

The Sync Task Results dialog shows a list of processed devices and the results of the Global Sync.

## **View Configuration History for a Single Device**

You can view the configuration history for a single device in OneClick. For details about uploading configurations to network devices, see [Manually Upload Configurations to a Single Device](#page-1803-0).

#### **Follow these steps:**

- 1. Select a device in the Explorer tab.
- 2. Verify that the List tab is selected in the Contents panel, and select the Host Configuration tab in the Component Detail panel.

The following details appear in the Host Configuration table:

– **Capture Time**

Lists the time (M-DD-YYY HH:MM:SS) that configuration in this row was first captured on the device.

– **Captured By**

Identifies the DX NetOps Spectrum OneClick user who configured the task.

– **Line Changes**

Lists the number of relevant changed lines when compared with the previous configuration on the device. Relevant changes include added lines, removed lines, and changed lines. Irrelevant changes are any lines that match the

comparison mask. The comparison mask is managed in Mask Configuration settings for the device family. For more information, see [Configure Device Family Masks.](#page-1775-0)

– **Total Line Changes**

Lists the total number of changed lines (relevant and irrelevant) when compared with the previous configuration on the device. Displays the changes hyperlink if any changes are detected.

– **Is Reference**

Indicates the reference configuration for this device.

– **Running vs. Startup**

Shows configuration differences in the startup and running configuration files (if applicable). Displays the View Differences hyperlink if differences exist.

– **Last Verified Time**

Lists the last time (M-DD-YYY HH:MM:SS) Network Configuration Manager verified that the configuration still existed on the device.

– **Last Verified User**

Identifies the last user to have accessed the device.

– **NCM Mode**

Identifies the method that was used to transfer new configuration content to the device when a change was initiated with Network Configuration Manager.

– **NCM User**

Identifies the DX NetOps Spectrum user who initiated the configuration change on the device using Network Configuration Manager.

– **Device User**

Identifies the user who accessed the device and made the configuration change.

- **Source**
- Identifies the source of the configuration change.
- **Location**

Identifies the location of the configuration change.

– **Violated Policies**

Identifies policies that were in violation after this configuration change.

– **Compliant Policies**

Indicates policies that were compliant after this configuration change.

A new row is created when one or more changes are detected by Network Configuration Manager.

- 3. Select a row in the Host Configuration table.
	- The captured host configuration content appears in the box below the table.
- 4. (optional) Click the changes hyperlink (if applicable) in the Line Changes column in the Host Configuration table to view added, removed, changed, and irrelevant lines in the configuration of the selected device.

The Configuration Differences dialog opens. The highlighted text uses the following colors to indicate status:

- **Green --** These lines were added.
- **Red --** These lines have been removed.
- **Blue --** These lines have changed.
- **Grey --** These lines are irrelevant. Irrelevant changes are lines that match the comparison mask.

# **NOTE**

Click Next or Previous to navigate through the differences in the file.

5. (optional) Click the View Differences hyperlink (if applicable) in the Running vs. Startup column in the Host Configuration table to view added, removed, changed, and irrelevant lines.

The Running vs. Startup dialog displays differences in running and startup configuration files for the captured device. The startup configuration appears in the right column. The highlighted text uses the colors listed in the previous step to indicate status.

## **Compare Any Two Configurations**

You can compare any two host configurations, even if they belong to different devices.

#### **Follow these steps:**

- 1. Select a device in the Explorer tab.
- 2. Verify the List tab is selected in the Contents panel and select the Host Configuration tab in the Component Detail panel.
- 3. Right-click a configuration in the Host Configuration table that you want to compare and select Start Compare.
- 4. Select the second configuration to include in the comparison. Select a configuration for the same device, or select a different device in the Explorer tab. Verify that its configuration information is displayed in the Host Configuration table.
- 5. Right-click the second configuration to include in the comparison in the Host Configuration table, and select Compare With <*name\_of\_first\_configuration>.*

The Configuration Differences dialog opens. The highlighted text uses the following colors to indicate status:

- **Green --** These lines were added.
- **Red --** These lines have been removed.
- **Blue --** These lines have changed.
- **Grey --** These lines are irrelevant. Irrelevant changes are lines that match the comparison mask.

## **NOTE**

Click Next or Previous to navigate through the differences in the file.

#### <span id="page-1799-0"></span>**Specify a Reference Configuration**

You can specify a reference configuration for a device with an associated alarm. An alarm can be generated on the device whenever Network Configuration Manager determines that the current configuration differs significantly from the reference.

## **NOTE**

For more information about alarm settings, see [Configure Configuration Change Alert](#page-1767-0).

#### **Follow these steps:**

- 1. Select a device or device family in the Explorer tab. Verify the List tab is selected in the Contents panel.
- 2. Select one or more devices in the List tab whose most recent configuration you want to set as a reference.
- 3. Right-click the selection and select Set NCM Reference Configuration. A confirmation dialog opens.
- 4. Select Yes.

The most recent configuration is set as reference for each device selected. The 'Is Reference' field in the Host Configuration table displays a check and the user who set the reference.

You can also manually specify a reference configuration.

#### **Follow these steps:**

1. Select a device in the Explorer tab.

Verify the List tab is selected in the Contents panel and select the Host Configuration tab in the Component Detail panel.

2. Right-click the configuration to use as reference and select Set Reference. The configuration is designated as the reference configuration for this device. A check and the user who set the reference appear in the Is Reference field in the Host Configuration table.

You can change or remove a reference configuration specification after you set it. Only one configuration can be set as the reference configuration for a device. If you use the Set Reference or the Set NCM Reference Configuration option on another configuration when one is already set, the original one is automatically cleared, and the new one becomes the
designated reference configuration. To clear a reference configuration, use the Unset Reference command from the rightclick menu for the configuration in the Host Configuration table.

## **Configuration Alarms**

You can specify alarms to be triggered when certain configuration changes occur. This section describes how to view the differences between configurations that triggered an alarm.

For more information about determining when configuration change alarms are triggered, see [Configure Configuration](#page-1767-0) [Change Alert](#page-1767-0) and [Specify Configuration Change Alert Settings on a Single Device.](#page-1779-0)

## **View Reference and Running Configuration Differences**

You can view and compare reference and current running differences for a single device from the Alarm Details tab.

## **Follow these steps:**

- 1. Select a device, a device family, or a global collection from the Explorer tab.
- 2. Select the Alarms tab in the Contents panel. Alarms for the selected item are displayed.
- 3. Select an alarm that displays "Reference and Current Running Configurations are Different" in the Alarm Title column.
- 4. Select the Alarm Details tab in the Component Detail panel. Alarm details are displayed.
- 5. Click the View Differences hyperlink. The Configuration Differences screen displays differences in the reference and current running files for the captured device. The reference configuration appears in the right column.

# <span id="page-1800-0"></span>**View Startup and Running Configuration**

You can view and compare startup and running configuration for a single device from the Alarm Details tab.

## **Follow these steps:**

- 1. Select a device, a device family, or a global collection from the Explorer tab.
- 2. Select the Alarms tab in the Contents panel. Alarms for the device, device family, or global collection are displayed.
- 3. Select an alarm that displays "Startup and Running Configurations are Different" in the Alarm Title column.
- 4. Select the Alarm Details tab in the Component Detail panel. Alarm details are displayed.
- 5. Click the View Differences hyperlink.

The Running vs. Startup screen displays differences in running and startup configuration files for the captured device. The startup configuration appears in the left column.

## **View Global Sync Task Results**

You can view lists of devices for which global synchronizations failed and succeeded.

## **NOTE**

You can control whether to include devices with Network Configuration Manager disabled in the Failed Device List. For more information, see Configure Global Synchronization.

## **Follow these steps:**

- 1. Expand Configuration Manager, and select Tasks in the Explorer tab.
- 2. Select the Global Sync Task. Information and results appear in the Information tab of the Contents panel.
- 3. Enter a name, type, condition, or device family in the Filter field to filter the results lists.

## **Network Configuration Manager Reports from Report Manager**

Network Configuration Manager report options are included under the Network Configuration Management report pack in Spectrum Report Manager. Report Manager provides numerous report content, format, and report organization options. As a result, you can generate reports with the appropriate type and scope of information for different audiences in your organization who are interested in device configuration changes.

## **Report Manager Options**

Report Manager provides you with multiple options for generating and managing your Network Configuration Manager reports:

- Generate reports on demand to view the most recent test results.
- Schedule test report generation on a one-time or periodic basis.
- Specify how long you want Report Manager to retain scheduled test reports or how many reports to retain.
- Specify email recipients for scheduled test reports.
- Schedule test reports for other Report Manager users.
- Publish reports in PDF, text, and spreadsheet formats.

## **NOTE**

For detailed information about Report Manager features, see the [Report Manager](#page-764-0) section.

The following reports are available:

• **Configuration Changes: All**

Displays a summary of changes for all devices that have configuration changes. Each row represents a device to be associated with data that describes its configuration changes.

## • **Configuration Changes: Group**

Displays a summary of changes for devices in a given global collection. Each row represents a device to be associated with rolled up statistics describing its configuration changes.

• **Configuration Changes: Individual Device** Displays a list of configuration changes on a given device. Each row displays the time of the change, who made the change, and how many lines were changed. In addition, each row contains a web link to a Java applet that displays the difference between the current configuration and the previous configuration.

• **Detailed Configuration Event Log: All** Displays a reverse chronological list of events for all devices and models within DX NetOps Spectrum with Network Configuration Manager activity. Each entry in the list includes the IP address (if applicable), event text, event code, and event creator.

• **Detailed Configuration Event Log: Group**

Displays a reverse chronological list of events for all devices and models with Network Configuration Manager activity for a specified global collection. Each entry in the list includes the IP address (if applicable), event text, event code, and event creator.

• **Detailed Configuration Event Log: Selected Device or Model**

Displays a reverse chronological list of events for a specified device or model with Network Configuration Manager activity. Each entry in the list includes the IP address (if applicable), event text, event code, and event creator.

• **Top-N Configuration Changes: All**

Displays a summary of changes for the "Top-N" devices that have configuration changes, where "Top-N" is defined as the maximum number of records based on the current sorting criteria. Each record represents a device to be associated with rolled-up statistics that describe its configuration changes.

#### • **Top-N Configuration Changes: Group**

Displays a summary of changes for the "Top-N" devices that have configuration changes in a global collection. The "Top-N" is defined as the maximum number of records based on the current sorting criteria. Each record represents a device to be associated with rolled-up statistics that describe its configuration changes.

## **Generate Network Configuration Management Reports with Report Manager**

You can generate Network Configuration Management reports using the Spectrum Report Manager.

#### **NOTE**

 The following example only provides an overview of the Network Configuration Management reports and features available in Report Manager. For more information, see the [Report Manager](#page-764-0) section*.*

#### **Follow these steps:**

1. Select the type of test to generate.

The following image shows the Network Configuration Management report options:

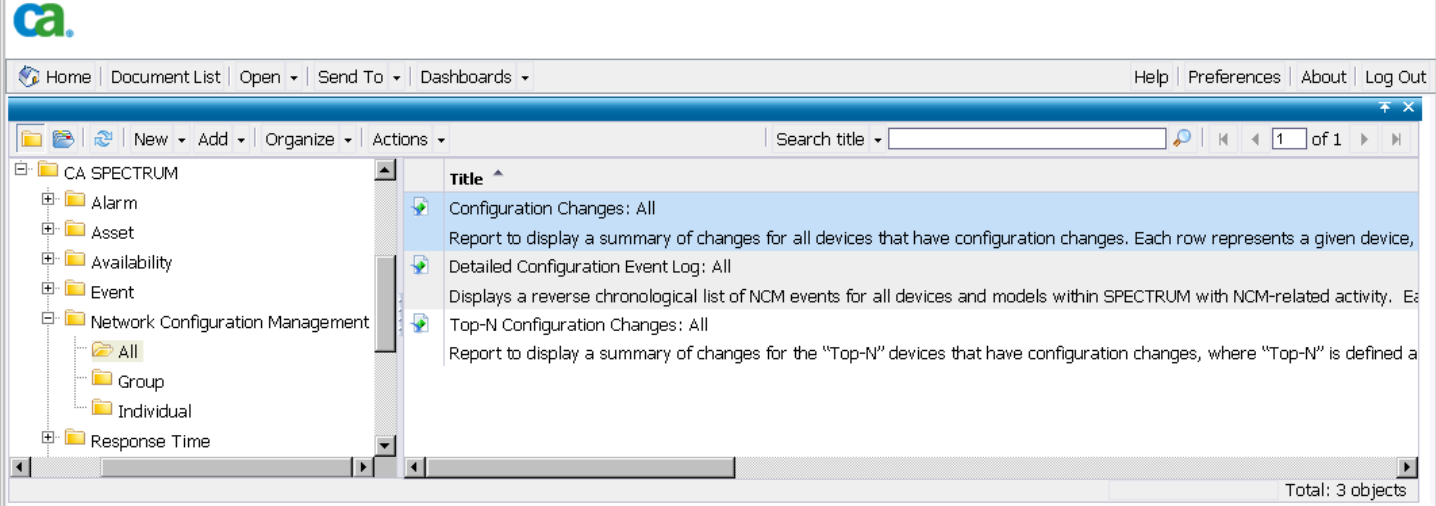

- 1. Configure the report. Select options for date and time range, supply a report title and subtitle, and select the landscape.
- 2. Click View Report to generate the report. The report displays. The following image shows an example of report results:

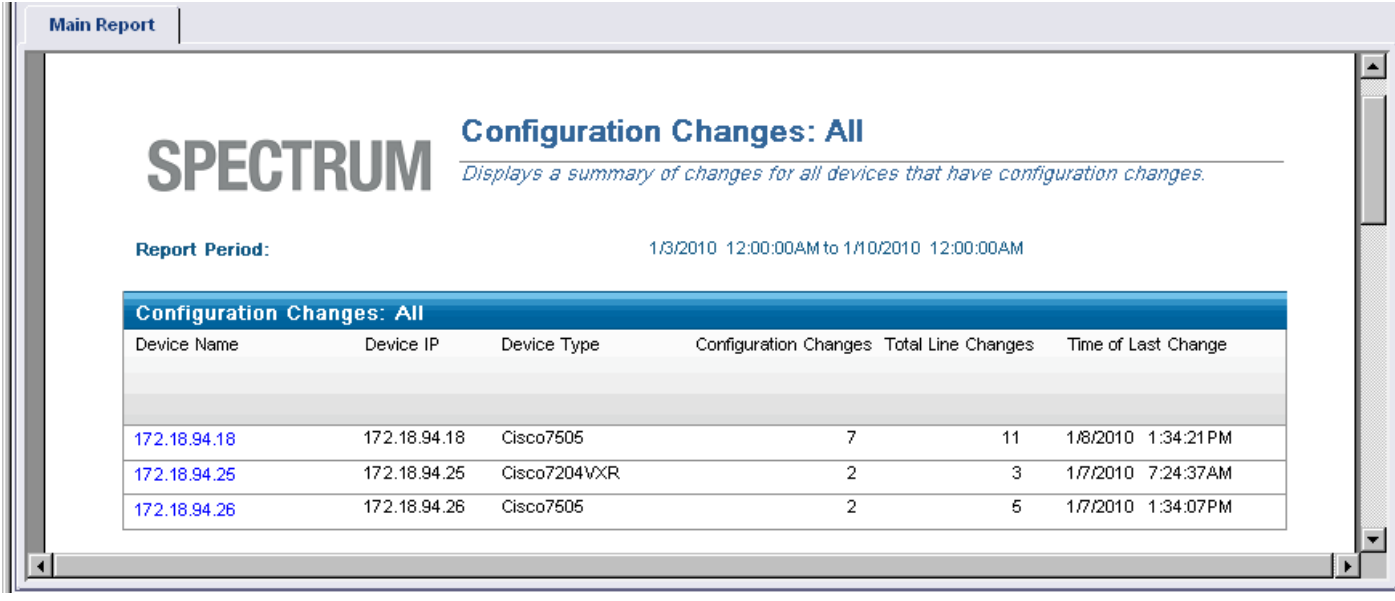

3. Click a Device Name hyperlink to examine results at the device level.

The following image shows an example. From this view, you can click the View Changes hyperlink to view added, removed, changed, and irrelevant lines in the configuration of the selected device.

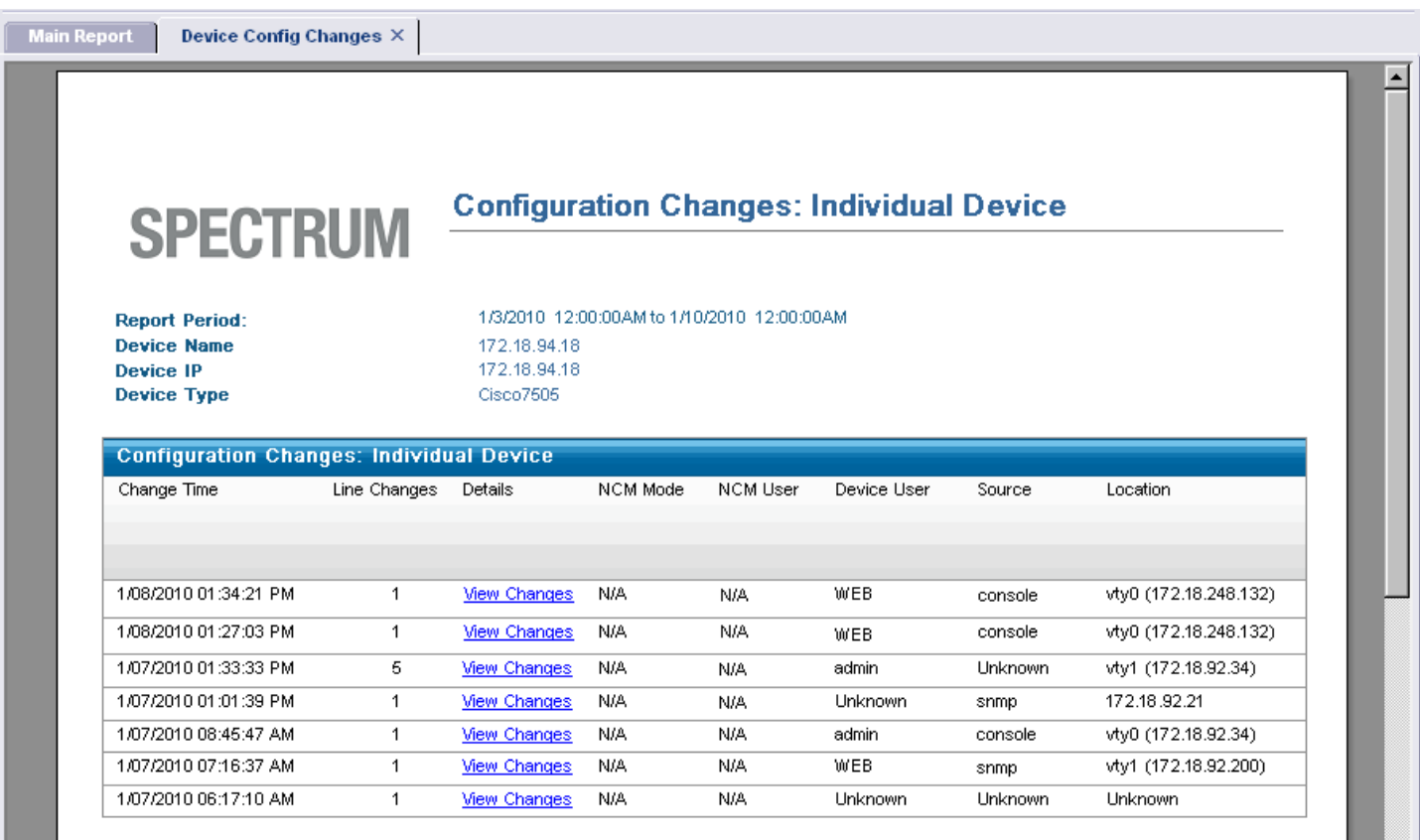

# **Network Configuration Manager Device-Level Tasks**

This chapter describes how to manually capture, export, and upload configurations for devices in your network using Network Configuration Manager.

#### **Manually Capture Configurations**

Network Configuration Manager attempts to capture device configurations immediately after any change occurs. An unsolicited notification of configuration change can be either traps or MIB objects that are sent from the device where the change occurred. When it receives an unsolicited notification, the SpectroSERVER performs a capture and saves the configuration in the database to provide updated configuration data. You can also manually capture device configurations in OneClick.

#### **Follow these steps:**

- 1. Select a single device in the Explorer tab. The device appears in the List tab of the Contents panel.
- 2. Select the Host Configuration tab in the Component Detail panel. The results of any previous captures display.
- 3. Click the Capture Configuration icon. The results of the capture appear. Either a new configuration appears in the list or the last verified time is updated for the current configuration.

## **Manually Upload Configurations to a Single Device**

You can manually upload a configuration file to a single device on your network. When you upload a configuration file, you merge it into the existing configuration file. You can use this feature to bring a newly installed device or a replacement/ standby remote device quickly online.

When uploading to a device in the Juniper JUNOS device family, use JUNOScript API format. For more information, see [Juniper JUNOS Devices.](#page-1759-0)

## **NOTE**

You can upload configurations and view the results in real time by creating a bulk Upload task. For more information, see Create [Upload](#page-1806-0) Task.

#### **Approval Not Required**

The process to upload a device configuration to a single device varies depending on whether approval workflow is enabled. The following procedure describes the process when approval is not required.

#### **NOTE**

For information on workflow approval options, see [Configure](#page-1765-0) Workflow.

#### **Follow these steps:**

- 1. Select a single device or device family in the Explorer tab. The device or devices associated with the selected device family appear in the List tab of the Contents panel.
- 2. Select the Host Configuration tab in the Component Detail panel. The results of any previous captures display.
- 3. Click the Upload icon.

#### **NOTE**

 If approval is required, the Approval Required dialog appears. Go to Approval Required to create a request for approval.

The Upload Configuration screen appears with the last known configuration information for the selected device as shown in the following example:

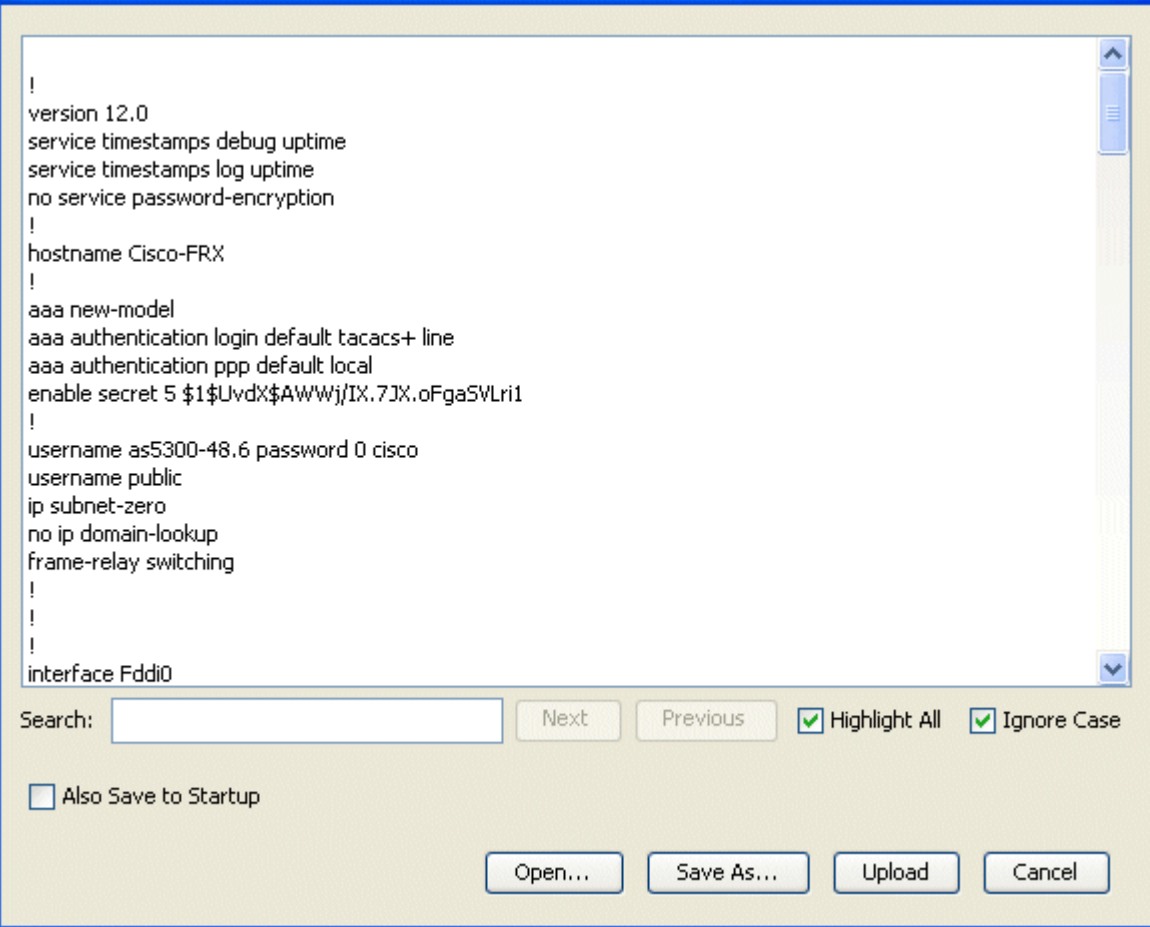

- 4. Perform any of the following optional steps:
	- Edit configuration content as desired.
	- Enter criteria in the Search field to locate specific lines in the configuration file to change content or to verify content prior to an upload.
	- Select Also Save to Startup to write this configuration to the startup configuration. This will cause the configuration file to be loaded into the device when rebooted.

#### **NOTE**

This feature is only supported for Cisco, Foundry, and Nortel Passport L3 devices.

- Click Open to import a previously exported configuration file that is saved locally on your system.
- Click Save As if you want to save and export this configuration file in txt or html format.
- 5. Click Upload to upload the configuration file to the selected device.

The message "The configuration upload succeeded" appears when the procedure is complete.

#### **NOTE**

 Scheduling tasks is an available feature of bulk tasks. If you want to schedule your Upload task, see Network [Configuration](#page-1806-0) Manager Bulk Tasks.

#### **Upload Configurations to a Single Device (Approval Required)**

If approval workflow is enabled, your configuration changes must be approved before they can be processed. This is accomplished by creating a task for the upload request which can then be run after approval.

## **NOTE**

For information on approval workflow options, see [Configure](#page-1765-0) Workflow.

#### **Follow these steps:**

- 1. Select a single device or device family in the Explorer tab. The device or devices associated with the selected device family appear in the List tab of the Contents panel.
- 2. Select the Host Configuration tab in the Component Detail panel.

The results of any previous captures display.

- 3. Click the Upload icon. The Approval Required dialog appears.
- 4. Click Yes to continue.

The Create NCM Task appears.

- 5. Create the task as follows:
	- a. Enter a unique name in the Name field.

## **NOTE**

 Network Configuration Manager provides a default name (<*task type*>.YY-MM-DD\_HH:MM.<*user name*>). For example, Upload.2006-10-17\_15:48:04.Administrator.

- b. Enter a description for the task in the Description field.
- c. Select Reusable Task if you want the task to be available after it has run.
- d. Click Edit to specify content for uploading and merging into the device configuration in the Upload Content box. You can also click Open to import content from a text file. After you have made changes, you can click Save As to save and export this configuration file in txt or html.
- e. (optional) Enter criteria in the Search field to locate specific lines in the configuration file.
- f. Select Commit to Startup (if applicable) to copy the entire running configuration to the startup configuration after new content is merged.
- g. Select Alarm device on failure to generate an alarm on each device on which the task fails.
- h. Click Request Approval.

The Approval Required dialog appears.

6. Select a user and enter an email address for a Task Approver, enter a task description (optional), and click OK to generate the request.

A confirmation dialog appears indicating the request creation was successful. An email is sent to the Task Approver and the generated task appears in the Tasks folder in the Explorer tab.

## **NOTE**

For email configuration information, see the [OneClick Administration](#page-553-0) section.

7. Check approval status and run the task as described in Start a Task.

# <span id="page-1806-0"></span>**Network Configuration Manager Bulk Tasks**

This chapter describes how to create an on-demand bulk Upload task, Sync task, and Save to Startup task with Network Configuration Manager. These tasks interact with devices by capturing and uploading host configurations. You can create a task to run anytime on a single device or on a list of devices. These on-demand tasks are useful if you want to roll out the same configuration (with minor differences such as IP addresses) to multiple devices on your network.

A task can be defined as reusable. A reusable tasks persists after execution and can be run again. If a task is not reusable, once it is run on a device or global collection, it is sent to the Lost and Found view and purged within 24 hours.

# **Create Upload Task**

Create an automatic Upload task to perform bulk configuration uploads. A bulk Upload task merges new content into the running configurations of one or more selected devices. Devices are processed in random order.

## **WARNING**

 If you are uploading to Enterasys/Riverstone SSR devices, see Determine How an Enterasys/Riverstone SSR Device Responds to an Upload Task before continuing with this task. If you are uploading to a device in the Juniper JUNOS device family, you must use JUNOScript API format; for more information, see [Juniper JUNOS](#page-1759-0) **[Devices](#page-1759-0)** 

## **Follow these steps:**

- 1. Select a single device, device family, global collection, a search result entry, or a container (such as Universe) in the Explorer tab.
- 2. Click the List tab and select the devices for the Upload task.
- 3. Select Upload Task from the Create NCM Task icon on the toolbar.
- The Upload Task dialog opens.

## **NOTE**

 If the selected devices do not appear in the Allow tab, click Disallow to display devices that are either disabled from Network Configuration Manager tasks or lack the necessary privileges.

- 4. Click Continue.
	- The Create Task dialog appears.
- 5. Enter task information as follows:
	- a. (Optional) Enter a unique name in the Name field.

# **NOTE**

 Network Configuration Manager provides a default name (<*task typ*e>.YY-MM-DD\_HH:MM.<*user name*>). For example, Upload.2006-10-17\_15:48:04.Administrator.

- b. (Optional) Enter a description for the task in the Description field.
- c. Select Reusable Task to make the task reusable.
- d. Click Edit to specify content for uploading and merging into the device configuration in the Upload Content box. You can also click Open to import content from a text file. After you have made changes, you can click Save As to save and export this configuration file in txt or html.
- e. Enter criteria in the Search field to locate specific lines in the configuration file.
- f. Select Commit to Startup (if applicable) to copy the entire running configuration to the startup configuration after new content is merged.
- g. Select Alarm device on Failure to generate an alarm on each device on which the task fails.
- 6. If approval is required (as indicated by the Request Approval button), take the following steps:
	- a. Click Request Approval.
		- The Approval Required dialog appears.
	- b. Select a user and enter an email address for a Task Approver, enter a task description (optional), and click OK to generate the request.

A confirmation dialog indicates that the request was created successfully. An email message is sent to the Task Approver ,and the generated task appears in the Tasks folder in the Explorer tab.

## **NOTE**

For email configuration information, see the [OneClick Administration](#page-553-0) section.

c. Check approval status and run the task as described in Start a Task.

## **NOTE**

For information on approval workflow options, see Configure Workflow.

- 7. If approval is not required (as indicated by the Save button):
	- a. Click Save.

The Task Saved dialog appears.

- b. Take one of the following steps:
	- Click Upload to upload the task to the selected device. The Upload Task Results dialog appears, and the generated task appears in the Tasks folder in the Explorer tab. For more on the results dialog, see View Task Results in Real Time.
	- Click Schedule to schedule the task for future execution. Scheduling is described in Schedule a Task. The task is saved and runs according to its schedule.
	- Click Close to save the task; it is available to run at a future time. You can edit and run the task by selecting it from Tasks in the Explorer tab under Configuration Manager.

# **Determine How an Enterasys/Riverstone SSR Device Responds to an Upload Task**

Enterasys/Riverstone SSR devices do not respond consistently to configuration uploads. Some of these devices replace both the running and startup configurations with uploaded content. Others merge the uploaded content into both the running and startup configuration. Configuration captures performed on Enterasys/Riverstone SSR devices provide the startup configuration and not the running configuration. Therefore, we recommend testing devices that are running Enterasys firmware to verify the running and startup configurations.

## **Follow these steps:**

- 1. Select a single SSR device from a search result or container (such as Universe) in the Explorer tab.
- 2. Click the List tab in the Contents panel.
- 3. Click the Host Configuration tab in the Component Detail panel. Previously captured configurations display.
- 4. Select the Capture Configuration icon to capture the current configuration of the selected device.
- 5. Select the Upload icon.

The Upload Configuration screen appears. The content of the current startup configuration displays in the bottom pane.

6. Edit the existing configuration in the Upload Configuration screen. For example, remove the location line value (or remove a line):

system set location "value"

7. Select the Upload icon again to upload the modified device configuration. Select the Capture Configuration icon again to capture the new configuration from the device.

If the location is not present in the newly captured configuration, it indicates that the device is replacing (not merging) both the running and the startup configuration with the uploaded content.

## **Create Sync Task**

Create an automatic Sync task to capture and verify policy-compliant device configurations for selected devices on your network and view the results in real time. When a Sync task captures device configuration, it checks the configuration against all policies pertaining to the device and, if specified, against the device startup configuration. Devices are processed in random order.

See [Network Configuration Manager Policies](#page-1822-0) for details about Network Configuration Manager policies.

See [About Global Synchronization](#page-1796-0) for details about running global sync tasks in background mode.

## **Follow these steps:**

- 1. Select a single device, device family, global collection, a search result entry, or a container (such as Universe) in the Explorer tab.
- 2. Click the List tab in the Contents panel and select the devices that you want to include in the Sync task.

3. Click Sync Task from the Create NCM Task icon on the toolbar. The 'Select device(s) for Sync Task' dialog opens.

# **NOTE**

 If the selected devices do not appear in the Allow tab, click Disallow to display devices that are either disabled from Network Configuration Manager tasks or do not have necessary privileges.

- 4. Enter task information as follows:
	- a. Enter a unique name in the Name field.

## **NOTE**

 Network Configuration Manager provides a default name (<*task typ*e>.YY-MM-DD\_HH:MM.<*user name*>). For example, Sync.2010-09-09\_15:48:04.Administrator.

- b. Enter a description for the task in the Description field.
- c. Select 'Alarm on device if startup differs' and appropriate severity to generate an alarm on each device where the captured configuration differs from its startup configuration.
- d. Click Edit Schedule to schedule the task for future execution. Scheduling is described in Schedule a Task.
- e. Select Reusable Task to make the task reusable.
- 5. Take one of the following steps:
	- Click Save to save the task; it is available to run at a future time. You can run the task by selecting it from Tasks in the Explorer tab under Configuration Manager.
	- Click Run Sync Task Now.

The Sync Task Results dialog opens, and the generated task appears in the Tasks folder in the Explorer tab. For more information, see View Task Results in Real Time.

#### **Create a Save to Startup Task**

Create an automatic Save to Startup task to write a current running configuration to the startup configuration of one or more selected devices. A device saves its configuration in NVRAM (Nonvolatile Random Access Memory).

Devices are processed in random order.

#### **Follow these steps:**

- 1. Select a single device, device family, global collection, a search result entry, or a container (such as Universe) in the Explorer tab.
- 2. Click the List tab in the Contents panel and select the devices to upload.
- 3. Click Save to Startup Task from the Create NCM Task icon on the toolbar.
- The Save to Startup Task dialog opens.

## **NOTE**

 If the selected devices do not appear in the Allow tab, click Disallow to display devices that are either disabled from Network Configuration Manager tasks or lack the necessary privileges.

- 4. Enter task information as follows:
	- a. (Optional) Enter a unique name in the Name field.

## **NOTE**

 Network Configuration Manager provides a default name (<task type>.YY-MM-DD\_HH:MM.<user name>). For example, WriteStartup.2006-10-17\_15:48:04.Administrator.

- b. (Optional) Enter a description for the task in the Description field.
- c. Select Reusable Task to make the task reusable.
- 5. If approval is required (as indicated by the Request Approval button), take the following steps:
	- a. Click Request Approval.

The Approval Required dialog appears.

b. Select a user and enter an email address for a Task Approver, enter a task description (optional), and click OK to generate the request.

A confirmation dialog indicates that the request was created successfully. An email is sent to the Task Approver and the generated task appears in the Tasks folder in the Explorer tab.

# **NOTE**

For email configuration information, see the [OneClick Administration](#page-553-0) section.

c. Check approval status and run the task as described in Start a Task.

# **NOTE**

For information about approval workflow options, see Configure Workflow.

- 6. If approval is not required, take any of the following steps:
	- Click Schedule to schedule the task for future execution. Scheduling is described in Schedule a Task.
	- Click Save.
		- The task is saved for future execution.
	- Click Run Save to Startup Task Now.

The Save to Startup Task Results dialog opens, and the generated task appears in the Tasks folder in the Explorer tab. For more information, see View Task Results in Real Time.

## **NOTE**

Any "Startup Versus Running Configurations are Different" alarms on task devices are automatically cleared by this task. For more information, see View Startup and Running [Configuration](#page-1800-0) Differences.

# <span id="page-1810-0"></span>**Firmware Upload**

This section describes how to upload firmware for Cisco IOS and Cisco IOS - SSH Capable devices. Uploading firmware can be accomplished by either of two methods:

- Using the Load Firmware task
- Using Extension Utility scripting

#### **WARNING**

Uploading firmware is an advanced user feature and requires an expert level of knowledge. Modifying device firmware incorrectly may leave the device in an inoperative state.

## **About Firmware Upload**

Firmware Upload is supported in that if a script is present it will use the script. If no script is present and the device supports the CISCO-FLASH-MIB, the MIB will be used.

Firmware Upload must accomplish certain tasks successfully and in a specific order for the transfer to be successful. This section describes these tasks and the firmware upload process.

## **NOTE**

These tasks are handled by the Load Firmware Task, which is described in Create Load Firmware Task, or by a custom script.

These tasks are:

- 1. **Upload firmware image from the server to the device.** The device must be instructed to load the firmware image from a well-known server (the image server) to a specified flash or file system name. This upload can take minutes to hours to complete depending on the size of the image file and the network bandwidth.
- 2. **Upload boot command configuration to the device.** This occurs in three steps:
	- a. Capture configuration. The configuration must be captured so that the new command can be inserted into the current configuration.
- b. Upload change.
- c. Write to NVRAM. The modified configuration must be written to startup so that the device will reload the specified image at boot time.
- 3. **Run reload script.** The reload command is written directly to enable mode and is not part of the configuration.

The system will use the default protocols or an override script for each phase as appropriate.

## **WARNING**

If an error occurs in any of these steps, there is no rollback. The device is left in the last successful state.

#### **Privileges**

When uploading firmware as described in these sections, the following Network Configuration Manager privileges may be required:

- Load the Device Firmware
- Reload Device
- Schedule a Reload

For more information, see Network Configuration Manager Privileges.

## **Configure Device Firmware Transfer Settings**

The section describes how to configure the protocol and server settings used to transfer the firmware image to the device. These settings are made at the device family level and reside in the Device Firmware Transfer Settings subview, which is available for the Cisco IOS and Cisco IOS - SSH Capable device families only. The devices in these device families support the CISCO-FLASH-MIB.

#### **NOTE**

Firmware Upload is supported out-of-box for Cisco IOS and Cisco IOS - SSH Capable device families only. For all other devices, the Extension Utility may be used to specify a Load Device Firmware script. See Network Configuration Manager Extension Utility for more information.

#### **Follow these steps:**

- 1. Select the Cisco IOS or Cisco IOS SSH Capable device family from Device Families in the Explorer tab. Information and configurations appearin the Information tab of the Contents panel.
- 2. Expand the Device Firmware Transfer Settings subview.
- Firmware transfer options let you configure a firmware image transfer from a server or provide a custom script.
- 3. Take one of the following steps:
	- Modify the Firmware Image Transfer Protocol as needed.
	- Enter a Load Device Firmware script. For details on entering a script, see Enter a Configuration Script.

#### **WARNING**

If a script is present, the script is used, regardless of what is specified for the Firmware Image Transfer Protocol.

## **Display Cisco Flash Partition Information**

In order to successfully upload a new firmware image to a device, you must have enough disk space available to support the image. This section describes a convenient way to review the available resources on a device before attempting a firmware upload.

## **NOTE**

You can also display partition information for the device when creating the Load Firmware Task using the View Partitions button on the Create NCM Task dialog. For more information, see Create Load Firmware Task.

# **To display Cisco flash partition information**

1. Select a device from either the Cisco IOS or Cisco IOS - SSH Capable device families in Device Families in the Explorer tab.

Information and configuration settings for the device display in the Information tab of the Contents panel.

- 2. Expand the Cisco Flash Partitions subview.
	- The following information appears:
	- **Name**

Partition name.

- **Number of Files**
	- Number of files within the partition.
- **Free Space**

Amount of space available in the partition. There must be enough free disk space to support the new firmware image to be uploaded.

– **Total Space**

Total amount of space allocated to the partition.

# **Create Load Firmware Task**

This section describes how to create a Load Firmware task, which is used to upload firmware to Cisco IOS and Cisco IOS - SSH Capable devices.

# **NOTE**

To complete this task, you need to specify where on the device to upload the new firmware image. The target location must have enough space available to support the new image. To review the available resources on the device before creating the task, see Display Cisco Flash Partition Information.

## **Follow these steps:**

- 1. Select a device from either the Cisco IOS or Cisco IOS SSH Capable device families in Device Families in the Explorer tab.
- 2. Click the List tab in the Contents panel and select the devices for the Load Firmware task.
- 3. Select Load Firmware Task from the Create NCM Task icon on the toolbar.
- The Select Device(s) for Load Firmware Task dialog opens.

# **NOTE**

If the selected devices do not appear in the Allow tab, click Disallow to display devices that are either disabled from Network Configuration Manager tasks or do not have necessary privileges.

4. Click Continue.

The Create NCM Task dialog appears.

- 5. Create the task as follows:
	- a. Enter a unique name in the Name field.

# **NOTE**

Network Configuration Manager provides a default name (<*task type*>.YY-MM-DD\_HH:MM.<*user name*>). For example, LoadFirmware.2006-10-17\_15:48:04.Administrator.

- b. Enter a description for the task in the Description field.
- c. Select Reusable Task to make task reusable.
- d. Enter Image Information:
	- **Firmware Image Name**
		- The file name of the firmware image on the image server.
	- **Destination**

The file name of the image as it will be on the device. Often this is the same name as that on the server and the value will auto-fill.

• **Boot Command**

The name of the image to boot from. This will auto-fill with the destination name. **Default:** boot system flash

• **Backup Boot Command**

The name of the image to boot from if an error occurs. This should be set to the current bootable image on the device. This will auto-fill with the destination name.

**Default:** boot system flash

- **Reload the device after firmware upload** If selected, the Reload Information fields are enabled and the device will be reloaded after the firmware upload
- is successful. • **View Partitions**

Click View Partitions to display the Device Partitions dialog, which displays the available resources on the device. The target location must have enough space available to support the new image.

- e. Enter Reload Information (if applicable):
	- **Reload Immediately**

Select Reload Immediately to reload the device immediately after firmware upload is successful. If this option is not selected, use the Timing fields to schedule the reload.

• **Save to Startup (if modified)**

If the running configuration has been modified but not saved, indicate whether to copy it to startup before the reload begins.

• **Telnet Login Timeout**

The timeout value (in seconds) to be used for the telnet connection while attempting to log in to the device.

• **Telnet Command Timeout**

The timeout value (in seconds) to be used while attempting to execute commands over the telnet connection.

- f. Click Server Settings and enter the following on the Edit Server Settings dialog to override transfer settings set at the device family level:
	- **Protocol**

The protocol to be used.

• **Server Address**

The image transfer server address from which the device will copy the firmware image.

• **Time out (seconds)**

The time out period before the device will fail the copy from the firmware image server.

• **Image Dir**

The subdirectory on the image transfer server from which the file will be served.

**Note:** This may be required if the images are not served from the root directory of the image server.

• **User Name**

The user name required by the image transfer server.

#### **NOTE**

This may not be required by the specified protocol.

• **Password**

The password required by the image transfer server.

#### **NOTE**

This may not be required by the specified protocol.

- 6. If approval is required (as indicated by the Request Approval button), take the following steps:
	- a. Click Request Approval.

The Approval Required dialog opens.

- b. Select a user, and enter an email address for a Task Approver.
- c. (Optional) Enter a task description, and click OK to generate the request.

A confirmation dialog indicates that the request was created successfully. An email message is sent to the Task Approver and the generated task appears in the Tasks folder in the Explorer tab.

## **NOTE**

For information about email configuration, see the [OneClick Administration](#page-553-0) section.

d. Check approval status and run the task as described in [Start](#page-1819-0) a Task.

# **NOTE**

For information on approval workflow options, see Configure Workflow.

- 7. If approval is not required (as indicated by the Save button):
	- a. Click Save.

The Task Saved dialog opens.

- b. Do one of the following:
	- Click Upload Firmware to process the task. The Load Firmware Task Results dialog opens, and the generated task appears in the Tasks folder in the Explorer tab. For more information, see View Task [Results](#page-1820-0) in Real Time.
	- Click [Schedule](#page-1818-0) to schedule the task for future execution. Scheduling is described in Schedule a Task. The task is saved and runs according to schedule.
	- Click Close to save the task; it is available to run at a future time. You can edit and run the task by selecting it from Tasks in the Explorer tab under Configuration Manager.

# **Create Reload Task**

Create a Reload task to reload a device after firmware has been uploaded. This task is available for Cisco IOS and Cisco IOS - SSH Capable devices.

## **NOTE**

The functionality provided by the Reload task is also optionally available in the Load Firmware task.

## **Follow these steps:**

- 1. Select a device from either the Cisco IOS or Cisco IOS SSH Capable device families in Device Families in the Explorer tab.
- 2. Click the List tab in the Contents panel and select the devices for the Reload task.
- 3. Select Reload Task, Reload Task from the Create NCM Task icon on the toolbar.
- The Select Device(s) for Reload Task dialog opens.

## **NOTE**

If the selected devices do not appear in the Allow tab, click Disallow to display devices that are either disabled from Network Configuration Manager tasks or lack the necessary privileges.

- 4. If approval is required (as indicated by the Request Approval button), take the following steps:
	- a. Click Request Approval.

The Approval Required dialog opens.

- b. Select a user, and enter an email address for a Task Approver.
- c. (Optional) Enter a task description, and click OK to generate the request. A confirmation dialog indicates that the request was successfully created. An email message is sent to the Task Approver, and the generated task appears in the Tasks folder in the Explorer tab. **Note:** For information about email configuration, see the [OneClick Administration](#page-553-0) section.
- d. Check approval status and run the task as described in [Start](#page-1819-0) a Task. When you start the task after it has been approved, the Reload Task dialog appears

# **NOTE**

For information on approval workflow options, see Configure Workflow.

- 5. If approval is not required, click Run Reload Task Now.
	- The Reload Task dialog appears.
- 6. Create the task as follows:
	- a. Enter Reload Information:
		- **Reload Immediately**

Select Reload Immediately to reload the device immediately. If this option is not selected, use the Timing fields to schedule the reload.

• **Warm**

Reload Warm (skip copying the image to NVRAM and uncompressing it).

- **Save to Startup (if modified)** If the running configuration has been modified, indicate whether to copy it to startup before the reload begins.
- **Telnet Login Timeout** The timeout value (in seconds) to be used for the telnet connection while attempting to log in to the device.
- **Telnet Command Timeout**

The timeout value (in seconds) to be used while attempting to execute commands over the telnet connection.

b. Click OK.

The Reload Device Task Results dialog opens, and the generated task appears in the Tasks folder in the Explorer tab. For more information, see View Task [Results](#page-1820-0) in Real Time.

# **Create Cancel Reload Task**

A Cancel Reload task is used to cancel a pending reboot that has been scheduled on a device. This task is available for Cisco IOS and Cisco IOS - SSH Capable devices.

#### **Follow these steps:**

- 1. Select a device from the Cisco IOS or Cisco IOS SSH Capable device family in Device Families in the Explorer tab.
- 2. Click the List tab in the Contents panel and select the devices for the Reload task.
- 3. Select Reload Task, Cancel Reload Task from the Create NCM Task icon on the toolbar.

The Select Device(s) for Cancel Reload Task dialog appears.

# **NOTE**

If the selected devices do not appear in the Allow tab, click Disallow to display devices that are either disabled from Network Configuration Manager tasks or do not have necessary privileges.

- 4. If approval is required (as indicated by the Request Approval button), take the following steps:
	- a. Click Request Approval.
		- The Approval Required dialog opens.
	- b. Select a user and enter an email address for a Task Approver.
	- c. (Optional) Supply a task description.
	- d. Click OK to generate the request.

A confirmation dialog indicates that the request was successfully created. An email message is sent to the Task Approver, and the generated task appears in the Tasks folder in the Explorer tab.

## **NOTE**

For information about email configuration, see the [OneClick Administration](#page-553-0) section.

e. Check approval status and run the task as described in [Start](#page-1819-0) a Task.

# **NOTE**

For information about approval workflow options, see Configure Workflow.

5. If approval is not required, perform any of the following tasks:

- Click Schedule to schedule the task for future execution. Scheduling is described in [Schedule](#page-1818-0) a Task.
- Click Save.
	- The task is saved for future execution. Exit this procedure.
- Click Run Cancel Reload Task Now. The Cancel Reload Device Task Results dialog opens, and the generated task appears in the Tasks folder in the Explorer tab. For more information, see View Task [Results](#page-1820-0) in Real Time.

## **Load Device Firmware Script**

The Load Device Firmware Script can be used to initiate a load of the specified firmware image on a device as an alternative to the internal MIB-based support for Load Firmware Task (only for the Cisco devices that support CISCO-FLASH-MIB). For more information on using scripts, see Network Configuration Manager Extension Utility.

# **Managing Tasks**

## **Associating Tasks with Global Collections**

Tasks can be associated with global collections. By associating a task with a global collection, the task runs on all members of the collection that support the task type at execution time. Associating a task with a global collection can occur during initial task creation or after the task already exists.

#### **NOTE**

The 'Include Global Collection in NCM Task' privilege is required for a user to associate a task with a global collection. For more information on privileges, see Network Configuration Manager Privileges.

#### **Associate a New Task**

You can associate a task with a global collection when you create the task.

#### **Follow these steps:**

1. Select the Global Collections node in the Explorer tab. A list of defined global collections appears in the List tab of the Contents panel.

## **NOTE**

 If no global collections exist, you must create one before you can continue. For more information, see the Modeling and Managing Your IT [Infrastructure](#page-1478-0) section.

On the List tab, select the global collection with which to associate a task.

- 2. The global collection is highlighted and the Create NCM task icon is enabled.
- 3. Click the Create NCM task icon and select the task that you want to create and associate with this global collection. The 'Select device(s)' dialog for the task appears.
- 4. Continue with the creation of the task as described in Network Configuration Manager Bulk Tasks or [Firmware Upload,](#page-1810-0) depending on the task.

When you have finished:

- The new task appears in the NCM Tasks subview on the Information tab for the global collection.
- The new task appears in the Tasks folder in the Explorer tab. When viewing the Information tab for the task, the global collection with which the task is associated appears in the Global Collections subview.

When the task is executed, it runs on all members of the global collection that support the task type at the time of execution.

## **Associate an Existing Task**

You can associate an existing task with a global collection, and you can also perform the association while creating the task. The following procedure can be used to add another global collection to an existing task or to remove a collection.

#### **Follow these steps:**

- 1. Select the task from the Tasks folder under Configuration Manager in the Explorer tab. Information for the task appears in the Information tab of the Contents panel.
- 2. Expand the Global Collections subview. Any global collections that are associated with the selected task appear in the table.
- 3. Click the Add or Remove Global Collections icon above the table.
- The Task Members Editor dialog opens.
- 4. Select global collections from the Available Global Collections pane (on the right). Use the arrows to move them into the Associated Global Collections pane (on the left) to be associated with this task. Global collections that are in the Associated Global Collections pane will be associated with this task.
- 5. Click Save, and then Yes in the subsequent confirmation dialog. The associated global collections appear in the table. When the task is executed, it will run on all members of the associated global collections that support the task type at the time of execution.

## **Scheduling Bulk Tasks**

Bulk tasks can be scheduled. Scheduling can be accomplished either at the time of creation of a task or after the task has run (in the case of reusable tasks).

The following tasks can be scheduled: Upload Task, Sync Task, Save to Startup Task, Load Firmware Task, and Cancel Reload Task.

#### **NOTE**

 Reload tasks cannot be scheduled through this mechanism; instead, the internal scheduling mechanism of a device is used. If you define a script to accomplish the reload operation, the script must leverage the scheduling mechanism of the device to schedule reload tasks. For more information, see Enter a Configuration Script.

A task can be associated with only one schedule. If a task already has an existing schedule when a new schedule is specified, the previous schedule is removed. You must manually delete recurring tasks; no automatic cleanup is performed.

Tasks are essentially distributed. Each "local" task runs at the scheduled time, based on the local time zone of the local landscape. The recommended best practice is to have all SpectroSERVERs working with the same time zone setting. The Time Completed column in the Succeeded Device List and Failed Device List tables show at what time the task operation was attempted on a particular device. This capability can help determine the time when a task is run in a DSS with multiple landscapes in different time zones.

## **NOTE**

The Network Configuration Manager Schedule NCM Tasks privilege is required to schedule bulk tasks.

#### **Reusable Tasks**

Defining a task as reusable allows you the ability to save and run a task multiple times without having to redefine it. You can also create a recurring schedule to automatically run the task at predetermined times.

For information on scheduling a task, see Schedule a Task.

#### **NOTE**

A task with a recurring schedule will automatically be created as a Reusable task.

A task is designated as reusable when the Reusable Task option is specified during task creation.

The task is identifiable as reusable in following areas:

- In the Reusable field in the List table in the Contents panel
- Within General Task Information in the Information tab in the Component Detail panel

#### <span id="page-1818-0"></span>**Schedule a Task**

Scheduling a task lets you define a task and then specify a future date and time when it runs. Schedule a task to run one time only or on a recurring basis. You can set up the schedule at the time of task creation. Use the Schedule or Edit Schedule button. Or, for reusable tasks, you can set up a schedule at any time.

**Note:** Tasks run from the Host Configuration tab cannot be scheduled.

#### **Follow these steps:**

1. Follow the procedures outlined in Network Configuration Manager Bulk Tasks and [Firmware Upload](#page-1810-0) to create any of the following tasks: Upload Task, Sync Task, Save to Startup Task, Load Firmware Task, and Cancel Reload Task. The Schedule or Edit Schedule button appears on the creation dialog where it is available. **Note:** If Approval Workflow is enabled, the Schedule button is not available during task creation; only approved tasks

can be scheduled. You must set up a schedule after the task has been created. See below for the procedure.

2. Select the Schedule or Edit Schedule button. The Select Schedule dialog appears as shown in the following image:

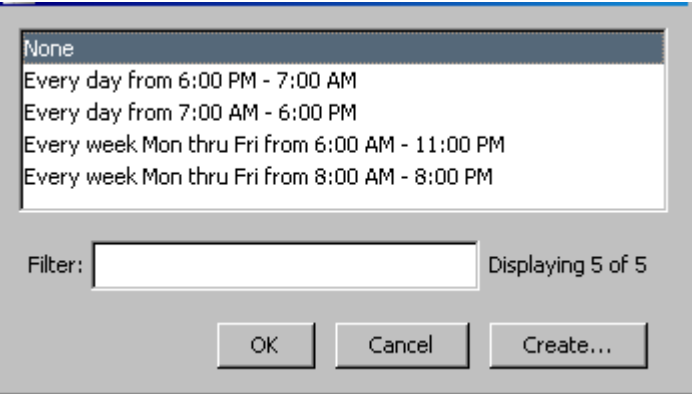

- 3. Take one of the following steps:
	- Select a default schedule, and click OK.
	- Create a custom schedule: click the Create button, specify schedule options, and click OK. The custom schedule is added to the list. Select the new schedule and click OK.

The task is now scheduled. The schedule appears next to the Schedule button.

# **NOTE**

To remove the schedule for a task, select the default schedule of None.

4. If you want to run this task multiple times, select Reusable Task. If you specified a recurring schedule in the previous step, the task should be created as a reusable task.

# **NOTE**

Reusable tasks will not be cleaned up automatically.

- 5. Take one of the following steps:
	- Save task. If you have specified a schedule and want to run the task from the List tab in the Tasks folder at a later time, click the Save button. The task is created with the associated schedule (if any).

– Run task. If you want to run the task right away, click the Run button.

The task is saved and appears in the Tasks folder in Explorer with the Scheduled Task

# icon de la contradiction de la contradiction de la contradiction de la contradiction de la contradiction de la

Schedule information is available in the Schedule field in the List table in the Contents panel and within General Task Information in the Information tab in the Component Detail panel.

You can also create or modify a schedule after task creation for any of the following reasons:

- Before setting up the task to run on a recurring basis, you want to test the task thoroughly.
- Because a task that requires approval cannot be scheduled until after it has been approved, you must first create the task and then wait for the approval.
- Site situations have changed, requiring schedule modification.

#### **Follow these steps:**

- 1. Select Tasks in Explorer and the List tab in the Contents panel. All defined tasks appear.
- 2. Select a task whose schedule you want to create or modify. The following conditions must be met for a task to be eligible for scheduling:
	- Task must be eligible to be run. Either it is a reusable task (Reusable = Yes) or if it is not reusable, then it has not been run yet (Inactive state).

– If Approval Workflow is enabled, task must be in Approved state.

The Schedule button in the toolbar is enabled for the task if it can be scheduled.

## **NOTE**

If the Schedule button is not enabled, verify that the eligibility conditions are met.

3. Click the Schedule button.

The Select Schedule dialog opens.

4. Select or create a schedule.

## **Starting and Stopping Tasks**

This section describes how to start, stop, resume, and delete tasks.

## <span id="page-1819-0"></span>**Start a Task**

This procedure describes how to start a task that has already been created. Tasks can be started if they are not already running and they are reusable tasks or, if they are not reusable tasks, have not been run at all. If approval is enabled, then the tasks have to be in the Approved state.

## **NOTE**

Any configuration change task that requires approval must be approved before it can be run.

## **Follow these steps:**

- 1. Select the task from the Tasks view under Configuration Manager in the Explorer tab.
- 2. Select the List tab in the Contents panel.

Information about the task displays in the List table. A value of Awaiting Approval in the State column indicates the request has been generated but not yet approved; a value of Approved indicates the request has been approved and can be run.

3. Select a task to start.

The Start button is enabled if the task can be started.

4. Click the Start Selected Task icon to run the task.

If information is required for a task, refer to the section for that task. Otherwise, the task starts and the Task State value is updated.

Depending on the task, a results dialog can appear. For more information, see View Task Results in Real Time.

## **Stop a Task**

You can stop a task while it is running.

## **Follow these steps:**

- 1. Select Tasks under Configuration Manager in the Explorer tab.
- 2. Click the List tab in the Contents panel, and select a task.

# **NOTE**

Only tasks with a State of Running can be stopped.

3. Click the Stop Selected Task icon in the toolbar.

The task stops, and the Task State value is updated.

# **Resume a Task**

A task can be resumed if it has been stopped and has devices left in the Remaining Device List. When you resume a task, Network Configuration Manager only attempts to run the operation on those devices in the Remaining list. The operation is not reattempted on those devices that previously succeeded or failed and were removed from the Remaining list.

# **Follow these steps:**

- 1. Select Tasks under Configuration Manager in the Explorer tab.
- 2. Click the List tab in the Contents panel and select a task to be resumed.

# **NOTE**

Only tasks that have devices remaining, as represented by a positive value in the Remaining column, can be resumed.

3. Click the Resume Selected Task icon in the toolbar. The task starts, and the State value is updated.

# **Delete a Task**

You can delete tasks in OneClick.

## **NOTE**

Tasks that are running or locked for edit cannot be deleted.

## **Follow these steps:**

- 1. Select Tasks under Configuration Manager in the Explorer tab.
- 2. Click the List tab in the Contents panel and select a task for deletion.
- 3. Click the Delete selected tasks icon in the toolbar. The Confirm Delete dialog appears.
- 4. Click Yes to delete. The selected task is deleted.

## **Viewing Task Information**

This section describes how to view information for tasks that have been created and that have been run.

## <span id="page-1820-0"></span>**View Task Results in Real Time**

After you have started an Upload, Sync, Save to Startup, Load Firmware task, Reload, or Cancel Reload task, a results dialog opens. The name, condition, type, and status (Pending, Failed, or Succeeded) of the task are shown in the Results tab. If Failed, the results appear in the Cause of Failure field.

**Note:** The task statistics are updated on a 10-second poll cycle.

While the task is running, you can do the following on the results dialog:

• Click the Content tab to view the content that you are uploading.

# **NOTE**

The Content tab is available on the Upload Task Results dialog and Load Firmware Task Results dialog only.

- Click Stop to cancel the task. The task finishes processing any devices that are in progress. It then stops processing any remaining devices.
- Click Close to run the task in the background.

#### **View Critical Statistics on All Bulk Tasks**

You can view critical statistics for all bulk tasks simultaneously.

#### **Follow these steps:**

- 1. Select Tasks under Configuration Manager in the Explorer tab.
- 2. Select the List tab in the Contents panel. Statistics for all bulk tasks display.

#### **View Detailed Statistics for a Bulk Task**

Take different steps to view detailed statistics for a single bulk task.

#### **Follow these steps:**

- 1. Select a task from Tasks folder in the Explorer tab.
- 2. Click the Information tab in the Contents panel. Information on the task displays.

#### **Task State and Status Values**

The Task State (State) and Task Status values identify the current stage of execution for the task. The Task State (State) and Task Status are available when viewing task results or statistics. To access these views, see Viewing Task Information.

#### **Task State**

The following are possible Task State (State) values:

#### **Approved**

Approval workflow mode has been enabled for this task. The task has been approved by the appropriate Task Approver and can be run.

#### **Awaiting Approval**

Approval workflow mode has been enabled for this task. A request for this task has been generated but not yet approved.

#### **Completed**

The task has run successfully and is reusable. A task that is on a recurring schedule and has run at least once will have this state.

#### **Completed awaiting Destroy**

The task has run and is not reusable. The task will be purged within 24 hours.

#### **Denied**

Approval workflow mode has been enabled for this task. A request for this task was generated and has been denied by the appropriate Task Approver.

#### **Inactive**

The task has been scheduled but not yet run.

# **Initializing**

Task preparation within DX NetOps Spectrum has started.

#### **Running**

The task is currently running. Tasks in this state can be stopped.

## **Stopping**

The task started and then was stopped by the user.

# **Task Status**

The following are possible Task Status values:

## **Failed**

The task did not complete successfully. The results are displayed in the Cause of Failure field.

## **Pending**

The task is currently running. Tasks in this state can be stopped.

## **Succeeded**

The task has completed successfully.

# <span id="page-1822-0"></span>**Network Configuration Manager Policies**

This chapter describes how to create and configure Network Configuration Manager policies. Network Configuration Manager policies monitor content in configurations and verify that device content is compliant.

## **NOTE**

We recommend that you have configurations that are captured prior setting up Network Configuration Manager policies. See Global [Synchronization](#page-1795-0) Task to set up a global synchronization task on your network.

## **About Network Configuration Manager Policies**

A Network Configuration Manager *policy* defines criteria that are used to monitor content for a device host configuration. A policy is checked and compared every time a device host configuration file is captured. Devices that violate the policy can generate an alarm and can receive remediation.

Policies can be created and applied to single devices and to global collections. When it is applied to a global collection, the policy is enforced on all global collection members per device family. See Network Configuration Manager and [Global](#page-1759-0) [Collections](#page-1759-0) for details about setting up global collections.

You can create two types of policies: single-line policies and multi-line block policies. They are described in the following sections.

## **NOTE**

 Configuration captures that are performed on Enterasys/Riverstone SSR devices provide the startup configuration and not the running configuration. Therefore, the startup configuration is used when determining whether a device is compliant with Network Configuration Manager policies. See [Determine How an Enterasys/](#page-1806-0) [Riverstone](#page-1806-0) SSR Device Responds to an Upload Task for information about how SSR devices handle Network Configurations Manager configuration uploads.

## **Single Line Policies**

A single line policy compares the currently defined host configuration to the policy definition one line at a time. Each line of data in the host configuration is analyzed against the policy. This type of policy is useful when checking for the existence of a single command throughout the entire configuration.

## **Example**

Suppose that your site has a regulation that all switches must have http enabled. A switch is brought online with the following in its configuration:

```
#http configuration
set ip http server disable
set ip http port 80
```
For this device to comply with site regulations, "set IP HTTP server disable" should be "set IP HTTP server enable". To identify and correct this situation, you can create a single line policy to check if the configuration has the line "set ip HTTP server enable". If this line is missing from the configuration, you can specify that an alarm is generated so that the condition can be repaired. From the alarm, the policy violation can be viewed and you then have the option to repair the device by scheduling a task to upload the corrected content.

## **Multi-line Block Policies**

A multi-line block policy compares the currently defined host configuration to the policy a block at a time. The policy attempts to match corresponding blocks between the policy and the current host configuration. A block is designated by start and end tags; only data within qualifying blocks is analyzed by the policy. This type of policy is useful when monitoring settings for a block of configuration text such as an interface configuration. Most devices have multiple interfaces where unique settings for individual interfaces appear in the same configuration file.

There are two options available when enforcing a block policy: the configuration content can be compared to a pre-defined set of policy criteria, or it can be compared with the previous configuration or reference configuration in the configuration history.

When comparing with a previous or reference configuration, lines that have been changed, added, or removed are identified. Comparing with a previous or reference configuration is useful for highlighting changes that occur in the context of the block; changes that occur outside of a designated block will be shown as masked or irrelevant changes.

#### **Example**

Suppose that you want to shut down certain interfaces that have been identified by the word "shutdown" appearing in their descriptions. You can identify such devices by defining multi-line block policies in the following ways:

- By comparing to specified contents. You can search for all interfaces that do not contain "shutdown" in the description as the policy definition. This highlights all the interfaces that *do* contain "shutdown" in the description as violators of the policy.
- By comparing to another configuration. You can monitor content by comparing newly captured configurations to a reference configuration every time a capture occurs. When "shutdown" is added to the description for an interface, it is highlighted as a violator of the policy because it does not match the reference configuration.

After the devices are identified, the shutdown command can then be issued easily for those interfaces that are marked for shutdown as part of the recommended upload for corrective action.

Implementation of this example is described in detail in Multi-line Block Policy Example.

#### **Create a Policy**

A policy defines criteria that are used to monitor content for a device host configuration. Policies can be created and applied to single devices and to global collections. You can create two types of policies: single-line policies and multi-line block policies. The following procedure describes how to create a Network Configuration Manager policy.

# **NOTE**

An example is provided in Multi-line Block Policy Example.

#### **Follow these steps:**

1. Select a single device in the Explorer tab. Information for the device displays in the Information tab of the Contents panel.

- 2. Expand the Network Configuration Policies subview. The Network Configuration Policies table appears.
- 3. Select the Create policy icon. The Select Policy Type dialog appears.
- 4. Select the type of policy you want to create:
	- **Single Line Policy.** Creates a policy where only a single line of configuration is compared at a time. The Create NCM Policy dialog opens.
	- **Multi-line Block Policy.** Creates a policy where a host's configuration is compared by qualifying blocks. The Create NCM Block Policy dialog opens.
- 5. In the Policy ID section, enter a name and description for the policy.
- 6. In the Policy Criteria section of the dialog, configure policy criteria as follows:
	- For single line policies, see Single Line Policy Criteria.
- For multi-line block policies, see Multi-line Block Policy Criteria.
- 7. In the Policy Actions section of the dialog, do the following:
	- a. Enter alarm criteria as follows:
		- **Alarm device on violation**

Indicates whether to alarm a device when a device is non-compliant with this policy. This is a single alarm on each non-compliant device, viewable in the Alarms tab. You can also select the severity of the alarm (Critical, Major, or Minor). You must enable the policy for this option to take effect.

• **Alarm policy on violation**

Indicates whether to alarm the policy when at least one device is non-compliant. This is a single alarm on a single policy, viewable in the Alarms tab. You can also select the severity of the alarm (Critical, Major, or Minor). You must enable the policy for this option to take effect.

- b. Enter a Recommended Upload for Corrective Action.
	- For single line policies, see Single Line Policy Corrective Action.
	- For multi-line block policies, see Multi-line Block Policy Corrective Action.
- c. Select the 'Commit to Startup' option to indicate whether to copy the entire running configuration to the startup configuration after the new content is merged.
- 8. Select Save.

The Save NCM Policy or Save NCM Block Policy dialog appears.

9. Select Continue.

# **NOTE**

 If you select Exit, the policy becomes inactive and devices will not be checked for compliancy with this policy; however, you can enable the policy at a future time by selecting it from Policies in the Explorer tab.

The Test NCM Policy or Test NCM Block Policy dialog opens. The policy is tested against stored configurations for one or more devices in the DX NetOps Spectrum database. Policy results, including corrective action if applicable, are displayed for your review. Alarms are not generated when testing a policy.

- 10. If the device is non-compliant:
	- a. Select View Violation for information about why the device is non-compliant. The View Violation dialog appears. For more information about the View Violation dialog, see Single Line Policy Violations or Multi-line Block Policy Violations.
	- b. Select Close.
- 11. Select Repair to upload and merge the corrective content to the device to make it compliant with the policy. See Repair Non-Compliant Devices from the Policy Table for details.

# **NOTE**

Repair is enabled only if corrective action has been provided.

12. Select Enable Policy to apply this policy immediately by checking configurations in the database and generating alarms if applicable and when necessary.

#### **NOTE**

You can also enable (or disable) policies from the Network Configuration Policies dialog. See Enable and Disable Policies from the Policy Table for details.

13. Select Finish.

#### **Policy Criteria**

The types of policy criteria that you can specify differs between single line and multi-line block policies. This section describes how to specify policy criteria according to the type of policy you have defined. This section contains the following topics:

- **Single Line Policy Criteria**
- **Multi-line Block Policy Criteria**
- **Policy Criteria Dialog**

#### **Single Line Policy Criteria**

Use the following procedure to specify comparison criteria for a single line policy.

#### **To specify criteria for a single line policy**

- 1. On the Create NCM Policy dialog in the Policy Criteria section, select Add to create criteria for comparison. The Policy Criteria dialog opens.
- 2. Configure policy criteria as described in Policy Criteria Dialog. After the Policy Criteria dialog is completed, the new criteria for comparison appears in the table.
- 3. To add more criteria or to modify existing criteria, use the Add, Edit, and Delete buttons.

The remainder of this dialog, including saving of the policy, is described in Create a Policy.

#### **Multi-line Block Policy Criteria**

When defining a multi-line block policy, you must specify two types of criteria: block definition criteria and comparison criteria. Block definition criteria defines what constitutes the start and end of a block; comparison criteria defines content that is used to compare against the current host configuration.

This section describes how to define this criteria and contains the following topics:

- **About Blocks**
- **Specify Multi-line Block Policy Criteria**
- Compare with Specified Contents
- Compare with Matching Block from Reference or Previous Configuration

#### About Blocks

When using multi-line block policies, you need to know what constitutes a block in the host configuration file for your device. In the following example for a Cisco IOS - SSH Capable device, a block similar to the following exists for each interface. This block would be delimited by the line "interface *name*" and the comment character "!":

```
interface Loopback0
 description "test 123"
 ip address 138.42.96.6 255.255.255.255
 ip pim sparse-dense-mode
 no ip route-cache cef
 no ip route-cache
 ipv6 address 2002:8A2A:5E12:8A2A:6006::1/128
 ipv6 enable
```

```
 ipv6 rip IPv6-1 enable
!
```
This information is used when defining the policy. In block policy terminology, this block would be defined by:

- 1. **Start Tag:** interface *name*
- 2. **End Tag:** !

You can use either text or regular expressions to define what constitutes the start and end of a block. The following describes how the two options differ when determining what qualifies as a start or end tag.

# **NOTE**

The values that are defined as Start Tag and End Tag is included as part of the block.

## **Using Text**

When using text, the entire line that contains the matching text is matched to that field. For example, if you use "interface" of Text type as the start tag, this matches every line that contains the word "interface" and regards it as the starting line for a block.

## **Using Regular Expressions (Regex)**

When using regular expressions, only an exact match of the regular expression pattern (and not the entire line) is matched to that field. For example, if you specify "interface abc" as the end tag, then only content up to "interface abc" will be considered as the end of the block. If, instead, you specified "interface abc.\*" (where ".\*" is a wildcard pattern in regular expressions that matches any characters in a line), then the entire line that matched "interface abc" would be considered as the end of the block.

Specify Multi-line Block Policy Criteria

The following procedure describes how to specify criteria for a multi-line block policy.

#### **Follow these steps:**

1. On the Create NCM Block Policy dialog in the Policy Criteria section, specify the following Block Definition criteria. You can use either text or regular expressions to define what constitutes the start and end of a block. For additional explanation on how the two options differ, see About Blocks.

## **NOTE**

The values that are defined as Start Tag and End Tag are included as part of the block.

2. In the Comparison Criteria section, select one of the following options:

– **Compare with Specified Contents**

Specifies that the policy compares the current host configuration against user-defined content that is specified in this policy. For more information, see Compare with Specified Contents.

– **Compare with Matching Block from** Specifies that the policy compares the current host configuration to content from a previous or reference configuration. For more information, see Compare with Matching Block from Reference or Previous Configuration.

The remainder of this dialog, including saving of the policy, is described in Create a Policy.

Compare with Specified Contents

When defining a multi-line block policy, you can specify explicitly what content to check for in each block of the current configuration. This procedure describes how to set up user-defined criteria in a multi-line block policy.

#### **To set up user-defined comparison criteria**

- 1. On the Create NCM Block Policy dialog with the 'Compare with Specified Contents' option that is selected, specify the Order. The following are available options:
	- **Order Doesn't Matter**

Indicates that the order of the criteria is not considered when comparing with the current host configuration. The policy is violated based on content only.

– **Preserve Order (Allow Extra Lines)** Indicates that the specified content must appear in the order that is specified to comply with the policy; however, additional content that is interspersed between what is specified is allowed. The policy will be violated if some of the specified content does not exist in the configuration or if it exists in a different order. The policy ignores unmatched lines.

- **Preserve Order with No Extra Lines** Indicates that the specified content must appear both in the order that is specified and contiguously to comply with the policy. The policy is violated if the configuration block does not match exactly with the specified content; any extra lines in the block content that were not explicitly defined by the specified content violates the policy.
- 2. Select Add to create criteria for comparison. The Policy Criteria dialog appears.
- 3. Configure policy criteria as described in Policy Criteria Dialog. After the Policy Criteria dialog is closed, the new criteria for comparison appears in the table. The order of the criteria in the table will be used if you have specified that order is preserved when comparing to the host configuration.
- 4. To add more criteria or to modify existing criteria, use the Add, Edit, and Delete buttons.

Compare with Matching Block from Reference or Previous Configuration

When defining a multi-line block policy, you can specify that the policy compare the current host configuration to the previously captured configuration or to content saved as a reference configuration. Content is compared block by block. This procedure describes how to set up the policy to compare content to either a reference or the previously captured configuration.

# **NOTE**

 A reference or previous configuration must exist for the device when testing the policy; otherwise, a Policy Status of Untestable will result.

# **To compare content with reference or previous configuration**

- 1. On the Create NCM Block Policy dialog with the 'Compare with Matching Block from' option that is selected, specify the type of configuration with which to compare content. The following are available options:
	- **Previous Configuration**

Indicates that the current host configuration will be compared, block by block, to the most recent captured configuration.

– **Reference Configuration**

Indicates that the current host configuration will be compared, block by block, to the configuration designated as reference. For information about setting a reference configuration, see [Specify a Reference Configuration](#page-1799-0).

– **Reference or Previous Configuration**

# **NOTE**

Indicates that the current host configuration is compared, block by block, to a saved configuration. First, the policy looks for a reference configuration. If a reference configuration has not been set for a particular device, then block content is compared against the previous known configuration.

# **NOTE**

If a reference or previous configuration does not exist for the device when testing the policy, a Policy Status of Untestable will result.

2. (Optional) Do the following steps to specify a block identifier.

The block identifier is used to match corresponding blocks between two configurations. You can pick out specific text from within a block and can use it as a block identifier. For example, to compare interfaces that are labeled "interface Loopback*n*" between two configurations, you must identify 'interface Loopback.\*' as the block identifier.

If a block identifier is not specified, the first line of the block is used as the block identifier. This default is sufficient usually to identify the matching block between two configurations.

a. Select Advanced.

The Specify Block Identifier dialog opens.

b. Specify the Block Identifier and whether the value is Text or RegEx.

The following is an example of a regular expression that will match corresponding lines that begin with "interface": (?m)^interface .\*

The following is an example of a regular expression that represents "interface *name*", where only the name of the interface (as opposed to the entire line) will be used to match corresponding blocks:

(?m)^interface ( $[a-z||A-Z||0-9||/7*)$ 

**Note:** When using regular expressions, regular expression capturing groups are leveraged to pick out the block identifier. This is an advanced regular expression concept. Capturing Group 1 is used as the block identifier when using regular expressions. In this example, Group 1 is ([a-z||A-Z||0-9||/]\*), which identifies the name of the interface.

For more information about using text and regular expressions in multi-block policies, see About Blocks.

c. Select OK.

The Block Identifier dialog closes.

# **Policy Criteria Dialog**

This procedure describes how to complete the Policy Criteria dialog, which is used for defining comparison criteria for single line and multi-line block policies. The content that you specify will be checked and compared every time a device's host configuration file is captured. The Policy Criteria dialog is invoked from the Create NCM Policy dialog.

## **To define criteria using the Policy Criteria dialog**

1. Select a comparison type for the policy. Available comparison types are:

– **Has line**

Indicates that the host configuration file contains all lines that are specified. If met, the policy is compliant and passes.

– **Does not have line**

Indicates that the host configuration file does not contain the lines that are specified. If met, the policy is compliant and passes.

– **Contains**

Indicates that the host configuration file contains these words or symbols. If met, the policy is compliant and passes.

– **Does not contain**

Indicates that the host configuration file does not contain these words or symbols. If met, the policy is compliant and passes.

– **Contains regular expression**

Indicates that the host configuration file matches these regular expressions. If matched, the policy is compliant and passes.

– **Does not contain regular expression**

Indicates that the host configuration file does not match these regular expressions. If not matched, the policy is compliant and passes.

2. Specify whether to ignore upper or lowercase for the content that you enter.

## **NOTE**

This setting is not available when using regular expressions.

3. Select in the Content box and enter content (full line, sub-string, or regular expression). The following is an example:

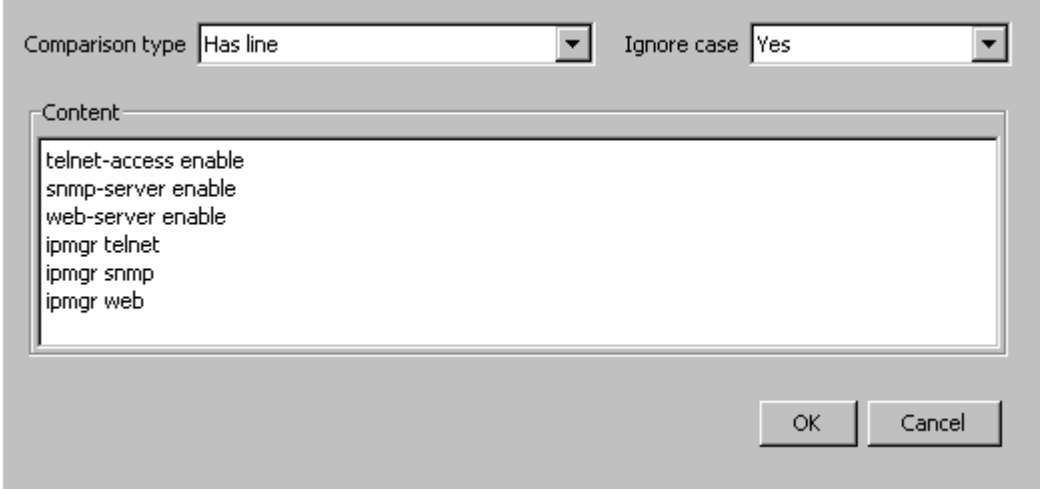

4. Select OK.

The Policy Criteria dialog closes and you return to the Create NCM Policy or Create NCM Block Policy dialog, where the new criteria appears in the table.

#### **Recommended Upload for Corrective Action**

The setup for recommended upload for corrective action differs slightly between single line and multi-line block policies. This section describes how to configure corrective action according to the type of policy you have defined. This section contains the following topics:

- **Single Line Policy Corrective Action**
- Multi-line Block Policy Corrective Action

## **Single Line Policy Corrective Action**

The recommended upload for corrective action for a single line policy involves specifying content that once merged into the running configuration makes the device compliant with the policy. This procedure describes how to set up this content.

#### **To enter corrective action for a single line policy**

1. Select Edit under the Recommended Upload for Correction Action group.

#### **NOTE**

You can also select Open to import content from a text file.

The Edit Corrective Action dialog opens.

- 2. Enter one or more lines that repair a non-compliant device. This is the content that once merged into the running configuration makes the device compliant with this policy.
- 3. Select OK.

The Edit Corrective Action dialog closes and the corrective lines are displayed.

#### **Multi-line Block Policy Corrective Action**

The recommended upload for corrective action for a multi-line block policy involves specifying content that once merged into the running configuration makes the device compliant with the policy. Because block policies by nature deal with multiple blocks or occurrences of non-compliant data, you must set up the corrective action to handle this accordingly. This procedure describes how to set up this content.

## **To enter corrective action for a multi-line block policy**

- 1. Select 'Repeat for each violating block' if you want the corrective action to be effected for each block where a violation occurs. If unchecked, the corrective action is uploaded as-is for the first violating block only.
- 2. Select Edit under the Recommended Upload for Correction Action group.

# **NOTE**

You can also select Open to import content from a text file.

The Edit Corrective Action dialog opens.

3. Enter one or more lines that repair a non-compliant device. This is the content that once merged into the running configuration makes the device compliant with this policy. Use the Insert Extracted Content button to insert the <extracted\_text> tag into your corrective action, which will be replaced by block-specific content when the policy runs. The following shows an example corrective action:

```
interface <extracted_text>
description "policy violation detected on <extracted text> by Spectrum"
!
```
#### **WARNING**

The repair text must be a valid and complete device configuration statement, especially when the repair action is repeated. For example, if the "!" is omitted from the end of the previous example, the corrective action may not be implemented properly, and unexpected results may occur. This is because the statement is not ended correctly: a description needs to end with a new line character or a new line with a "!" character.

4. Select Configure Extracted Content.

The Edit Extracted Content dialog opens.

- 5. Enter content to be extracted from each block, and select whether it is Text or a regular expression (RegEx).
	- If text, this value is inserted wherever the <extracted\_text> tag is found in the corrective action.
	- If regular expression, the value that is returned from evaluating the regular expression will be inserted wherever the <extracted\_text> tag is found in the corrective action.

The following is an example of a regular expression that represents "interface *name*":

 $(?m)$ <sup>'</sup>interface  $([a-z||A-Z||0-9||/1*)$ 

Using this example, the policy extracts the name of the interface from each block and will insert it into the corrective action.

**Note:** For more information about using text and regular expressions in multi-block policies, see Multi-line Block Policies.

6. Select OK.

The Edit Corrective Action dialog closes and the corrective lines are displayed.

## **View Violations**

When a device is non-compliant, a View Violations dialog provides information as to the reason why. The dialog that is invoked and the information presented varies based on the policy definition. This section contains the following topics:

- **Single Line Policy Violations**
- **Multi-line Block Policy Violations**

## **Single Line Policy Violations**

Violations for all single line policies are displayed in the View Violation dialog.

The following example shows certain required commands that are missing in the configuration for the device and thus the policy is violated.

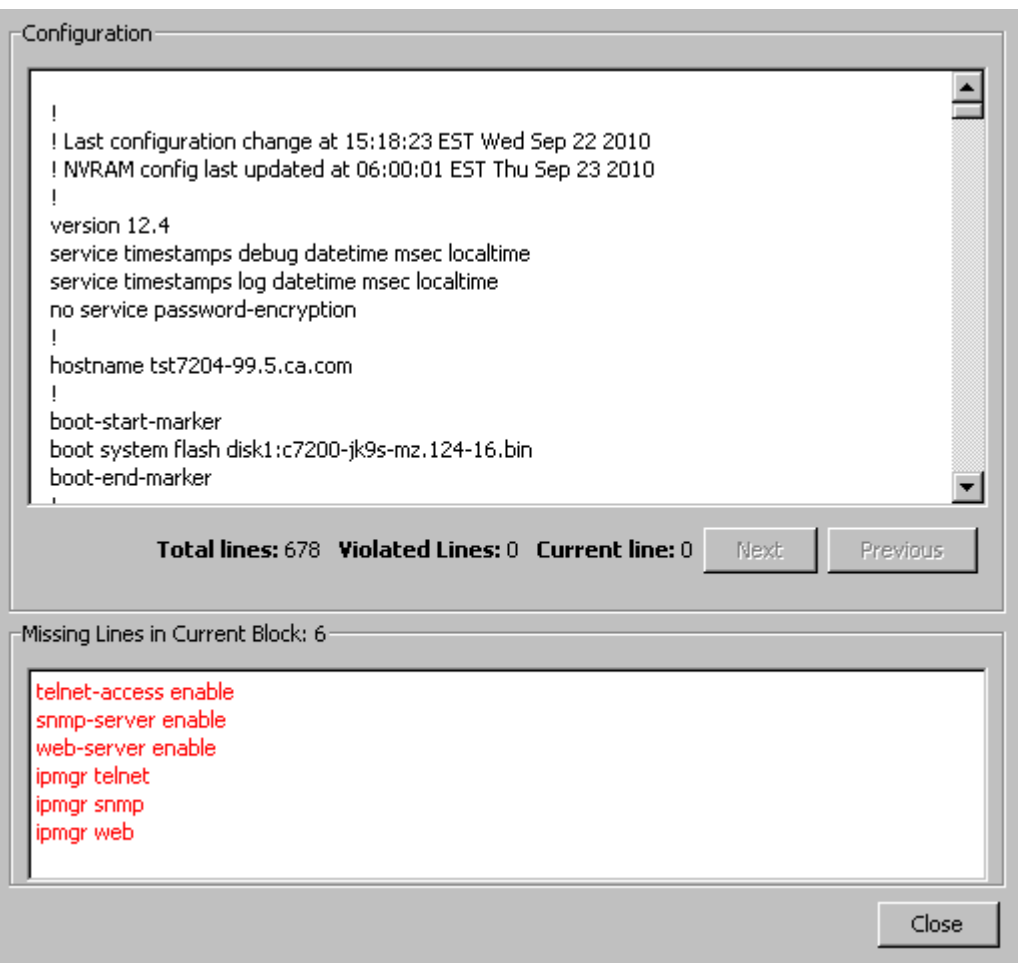

The View Violation dialog for all single line policies contains the following information:

• **Configuration**

Displays the captured host configuration in its entirety with any violated lines highlighted.

- **Total lines** Provides the total number of lines in the configuration file.
- **Violated Lines** Provides the total number of lines that violate the policy.
- **Current line** Provides the current location within the configuration file.
- **Next**

Allows you to quickly advance to the next violation.

- **Previous**
	- Allows you to move back to the previous violation.

# • **Missing Lines in Current Block:** *total\_number\_of\_lines*

Displays those lines that are defined in the policy that were not found in the configuration file.

# **NOTE**

For single line policies, there is only one block.

#### **Multi-line Block Policy Violations**

There are two types of criteria that can be used for comparison in a multi-line block policy: user-defined criteria and content from a saved configuration. Because of this, the view violation dialog that appears will be different depending on the violation content to be displayed.

Violations when Compared with Specific Contents

When user-defined criteria is used for comparison in a multi-line block policy, violations are shown on the View Violation Blocks dialog.

The following are examples of View Violation Blocks dialogs for multi-line block policies where the current host configuration is compared to user-defined criteria.

In this example, a policy has been set up to check that 'duplex auto' is not present and 'no ip route-cache' is present for each interface configuration. The violations are identified as follows:

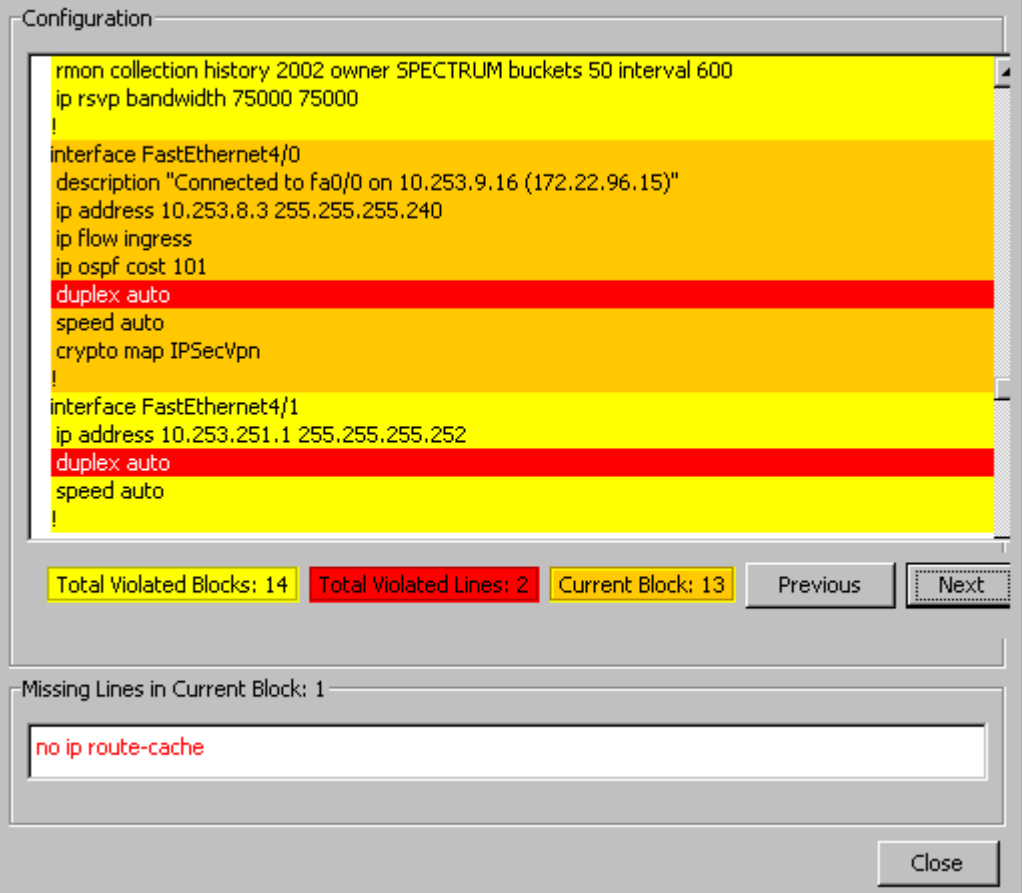

In the next example, a policy has been set up to so that a configuration is compliant if the following commands appear and that they appear in the following order:

ip flow egress ip flow ingress

The current configuration violates this policy because although the commands appear, they are not in the correct order, as shown in the following image:

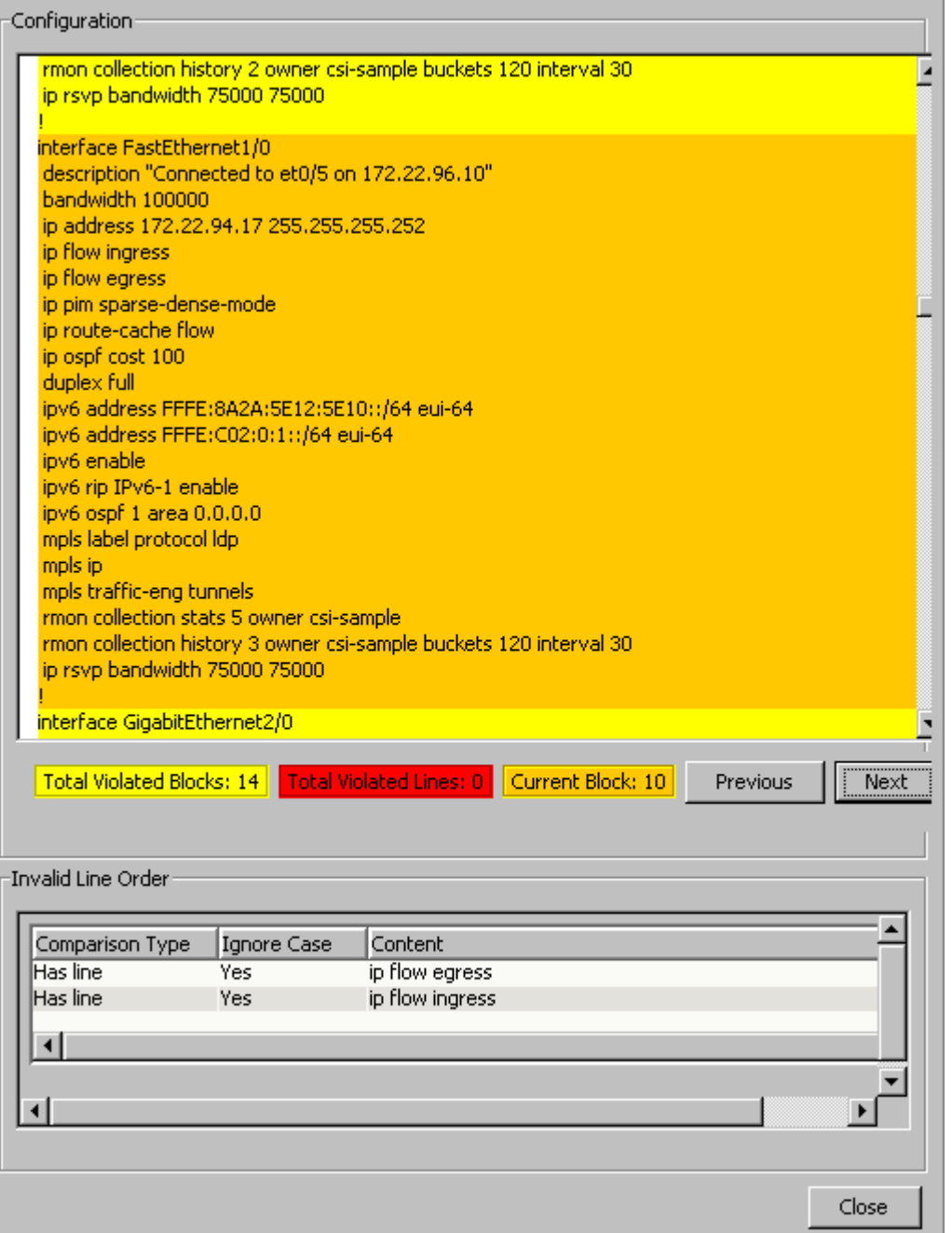

The View Violation Blocks dialog may contain the following information, depending on the violation:

- **Configuration**
	- Displays the captured host configuration in its entirety with any violated lines highlighted:
	- **Red --** These lines contain violations.

Blocks are distinguishable by color:

- **Orange --** These lines constitute the current block.
- **Yellow --** These lines are included in a block other than the current block.
- **Total Violated Blocks**

Provides the total number of blocks that contain violations.

- **Total Violated Lines** Provides the total number of lines that violate the policy.
- **Current Block**
	- Provides the current location within the configuration file. Distinguishable blocks are numbered for identification.
- **Previous**

Allows you to move back to the previous block containing a violation.

• **Next**

Allows you to quickly advance to the next block containing a violation.

• **Missing Lines in Current Block:** *total\_number\_of\_lines*

Displays those lines that are defined in the policy that were not found in the configuration file.

• **Invalid Line Order**

Displays content criteria that has been violated due to its order of appearance in the configuration file.

Violations when Compared with Another Configuration

When a saved configuration is used for comparison in a multi-line block policy, violations are shown on the View Policy Violation dialog.

The following is an example of a View Policy Violation dialog for a multi-line block policy where the current host configuration is compared to a reference configuration and lines have changed; thus, the policy is violated.

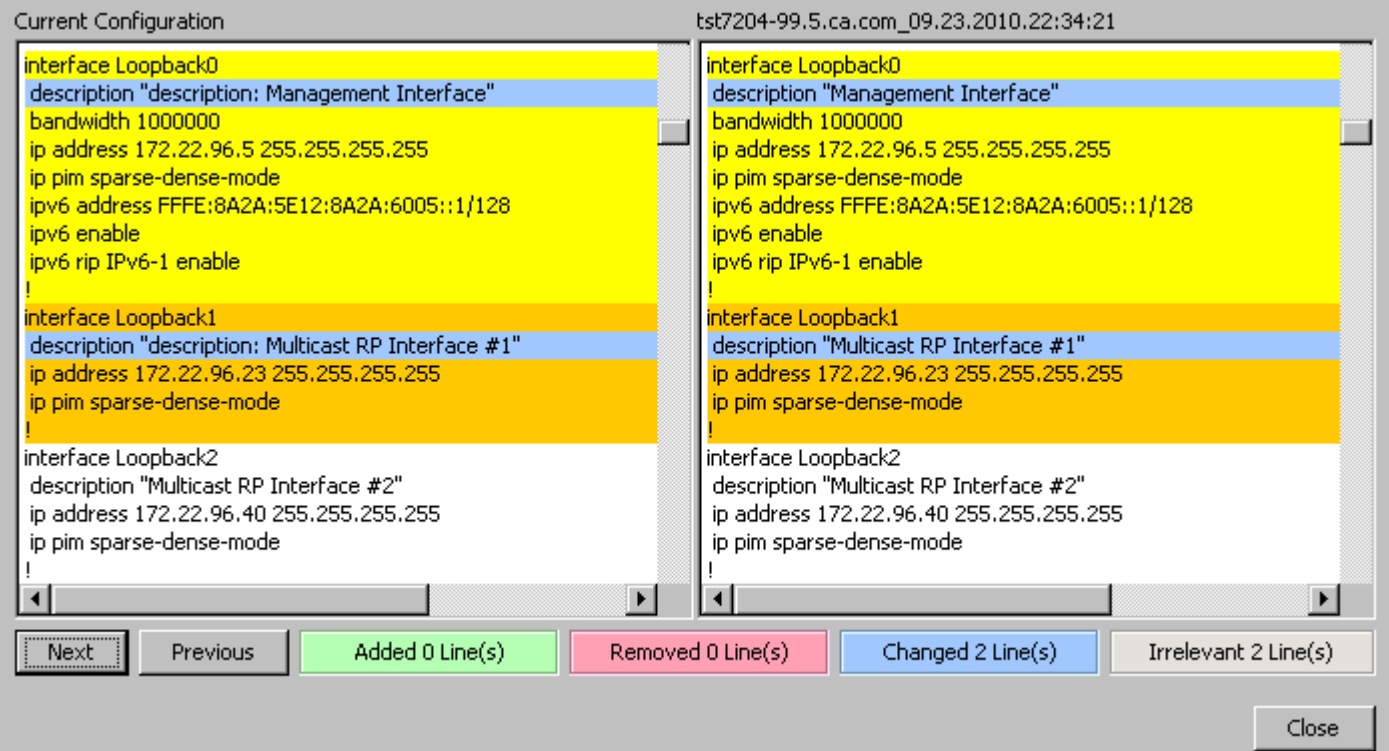

The current host configuration is in the left pane and the reference configuration is displayed in the right. Differences between the two configurations are highlighted according to the following key.

Blocks containing differences are highlighted in their entirety and distinguishable by color:

- **Yellow --** These lines constitute a block where a violation occurs.
- **Orange --** These lines constitute a block where a violation occurs.

Individual lines denoting differences are identified as follows:

- **Green -- These lines were added.**
- **Red -- These lines have been removed.**
- **Blue -- These lines have changed.**
- **Grey --** These lines differ but are outside of a qualifying block.

Select Next or Previous to navigate through the differences in the file.

# **Repair Non-Compliant Devices**

In addition to repairing non-compliant devices when setting up policies, you can also initiate repair of non-compliant devices after violations occur. This section contains the following topics:

- Repair Non-Compliant Devices from the Policy Table
- Repair Non-Compliant Devices from a Policy Violation Alarm

## **Repair Non-Compliant Devices from the Policy Table**

You can check and repair policies from the policy table by selecting a single device or global collection. For example, you can repair a non-compliant device.

#### **Follow these steps:**

- 1. Select an individual device or a global collection that has a configured policy in the Explorer tab.
- 2. Select the Information tab in the Contents panel. Information about the device or global collection appears.
- 3. Expand Network Configuration Policies. The Network Configuration Policies table appears. Policies with non-compliant devices have a non-zero value in the Violators column.
- 4. Select a policy that has a non-compliant device, and select the 'Launch repair dialog' icon. The Repair Devices in Violation dialog appears.
- 5. Select the Content tab to view the content to be uploaded to perform the repair.
- 6. Select View Violation to view the violation of each device.
- 7. Select Repair.

The Creating Task status box appears. The Upload Task Results dialog shows the results of the operation.

#### **NOTE**

You can automate and minimize the above process by running a Jar executable through AlarmNotifier. Contact DX NetOps Spectrum support team to get the executable file and the steps to use it.

#### **Repair Non-Compliant Devices from a Policy Violation Alarm**

You can view a violation and can upload or merge the correct content to the device to make it compliant with the policy from the Alarm Details tab. Repair a non-compliant device directly from a policy violation alarm.

#### **Follow these steps:**

- 1. Select an individual device, a global collection that has a configured policy, or a policy (from the Policy node) in the Explorer tab.
- 2. In the Alarms tab in the Contents panel, select an alarm with "NCM Policy Violated" in the Alarm Title column.
- 3. Select View Violation Details in the Alarm Details tab in the Component Detail panel. The Repair Devices in Violation page opens.
- 4. Select Content to view the content to be uploaded to perform the repair. Select View Violation to view the violation of each device.
The View Violation page appears.

5. Select Repair.

The Creating Task status box appears, followed by the Upload Task Results page.

# **Manage Policies**

After a policy has been created, you can edit, enable or disable, apply to a global collection, and delete it.

# **Edit Policies**

You can edit an existing Network Configuration Manager policy. After you edit a policy, you must save and enable it.

### **To edit a policy**

- 1. Select a policy under the Policies node in the Explorer tab.
- 2. Select the List tab in the Contents panel. A list of policies appears.
- 3. Select the policy and click the Edit icon in the toolbar. The Edit NCM Policy dialog appears.
- 4. Make changes as necessary and click Save. The policy is disabled. Enable the policy as explained in Enable and Disable Policies from the Policy Table.

### **NOTE**

Optionally, you can edit a policy by selecting a global collection, clicking the Information tab, and editing the associated policy. You can also select an individual device, click the Information tab, click Network Configuration Policies, and edit the associated policy.

# **Enable and Disable Policies**

You can enable and disable Network Configuration Manager policies from the policy table.

#### **Follow these steps:**

- 1. Select a policy under the Policies node in the Explorer tab.
- 2. Select the List tab of the Contents panel.
- A list of policies appears.
- 3. Select a policy and click the 'Enable selected policies' icon. Enabling a policy causes any specified alarms to immediately appear for all non-compliant devices and violated policies.
- 4. (Optional) Select a policy and click the 'Disable selected policies' icon to disable that policy. Disabling a policy immediately clears any existing alarms on non-compliant devices and violated policies.

#### **NOTE**

You can also enable and disable a policy by selecting a global collection or an individual device. Use the Information tab to manage the associated policy.

# **Apply Policies to Global Collections**

After a policy is created, it can be applied to a global collection. When a policy is applied to a global collection, the policy is then enforced on all global collection members per device family.

# **To apply a policy to a global collection**

1. Select a global collection in the Explorer tab. Information for the global collection appears in the Information tab of the Contents panel.

- 2. Expand the Network Configuration Policies subview. The Network Configuration Policies table appears.
- 3. Click the 'Add/Remove policies to/from the global collection' icon. The Adds/Removes Policies to the Global Collection dialog appears.

4. Select those policies that you want enforced on this global collection and move to the Applied To window.

# **NOTE**

You can also create policies directly from this dialog using the Create button.

5. Click OK.

The applied policy appears in the Network Configuration Policies table and will be enforced on all global members per device family.

### **Auto Repair Functionality**

Previously Alarm Notifier's set script triggered the auto repair functionality and repaired all the violated policies configurations. From Spectrum 10.3 auto repair functions independently of the Alarm Notifier. Select the check box next to the 'Enable Auto Repair' option on the NCM Policy window. Here is a screenshot displaying the new Auto Repair functionality for NCM devices.

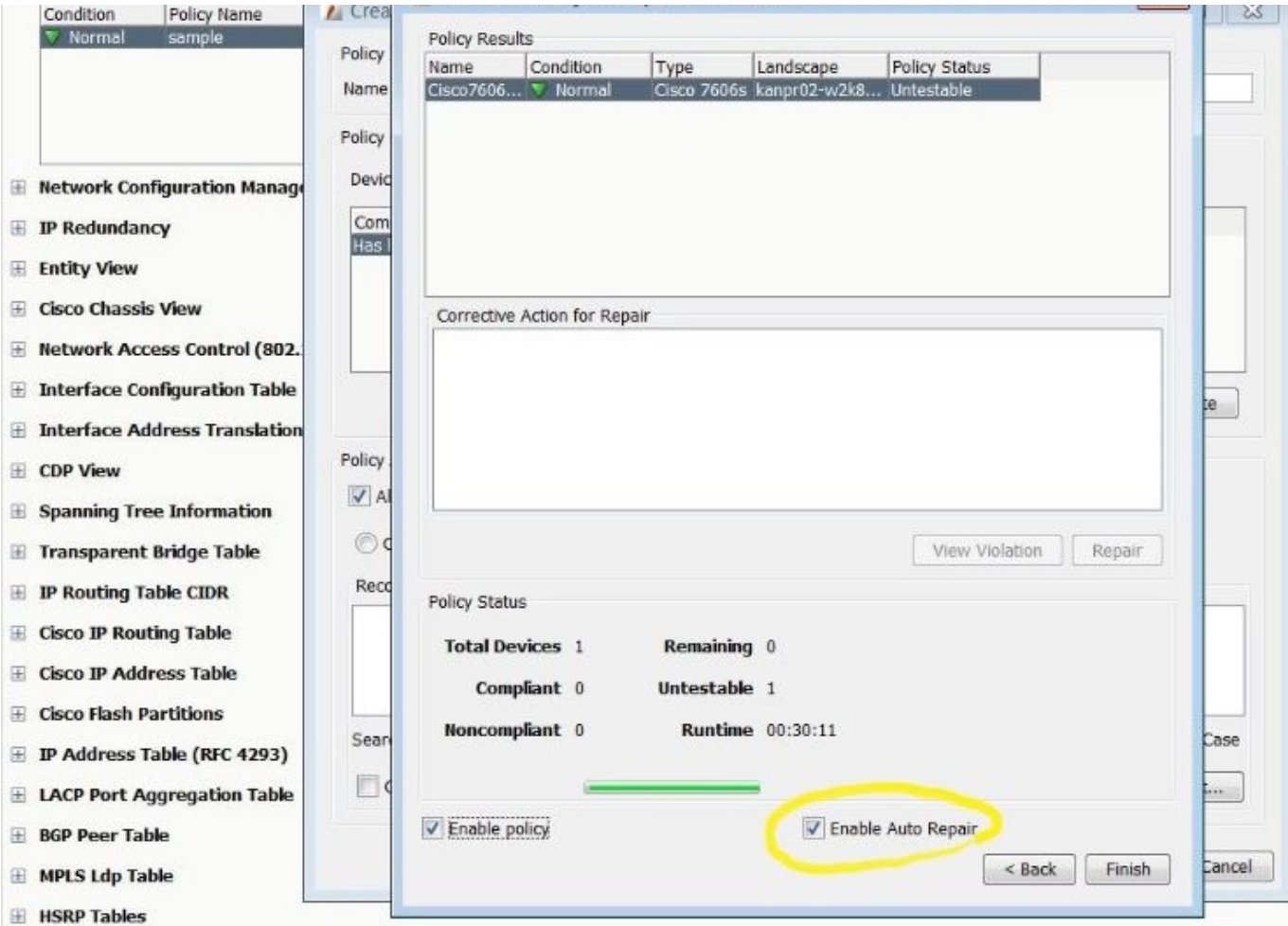

# **Delete Policies**

To delete a policy that you no longer need, right-click the policy from Policies in the Explorer tab and select Delete.

# **NOTE**

Optionally, you can delete a policy by selecting a global collection, clicking the Information tab, and deleting the associated policy. You can also select an individual device, click the Information tab, click Network Configuration Policies, and delete the associated policy.

# **View Policy Information**

This section describes how to view policy information and includes the following topics:

- View Policy Details
- View Critical Statistics for All Policies
- View Critical Statistics for Policies Applied to a Global Collection
- View Critical Statistics for All Policies Applied to a Single Device

# **View Policy Details**

You can view component details for Network Configuration Manager policies.

### **Follow these steps:**

- 1. Select a single device or a global collection in the Explorer tab that has an associated policy.
- 2. Click the Information tab in the Contents panel. Information and configurations for the selected device or global collection appear.
- 3. Expand Network Configuration Policies, and click 'View the Component Detail for the selected model'. The Component Detail panel for the selected policy appears.

# **NOTE**

You can also access this screen by selecting a policy from Policies in the Explorer tab.

# **View Critical Statistics for All Policies**

You can view critical statistics for policies by selecting Policies under Configuration Manager in the Explorer tab and selecting the List tab in the Contents panel.

Statistics for all policies appear.

# **View Critical Statistics for All Policies Applied to a Single Device**

You can view critical statistics for policies that are applied to a single device.

#### **Follow these steps:**

- 1. Select a device, and then click the Information tab. Information about the device appears.
- 2. Select Network Configuration Policies. Statistics for all policies applied to a single device appear.

# **View Critical Statistics for Policies Applied to a Global Collection**

You can view critical statistics for policies that are applied to a global collection.

#### **Follow these steps:**

1. Select an existing Global Collection from the Explorer tab. Select the Information tab of the Contents panel.

Information appears in the Contents panel.

2. Select Network Configuration Policies. Statistics for all policies that are applied to a collection appear.

# **Multi-line Block Policy Example**

This section provides an example of how to use multi-line block policies. The same use case is implemented in two different ways: by comparing to specified contents and by comparing to another configuration.

# **NOTE**

 The content provided in this section is intended to provide a sample use case at a high level. For additional information on any of the concepts or items referenced in this section, please refer to the appropriate parent topic.

# **Scenario**

Suppose you want to shut down certain interfaces that have been identified by the word "shutdown" appearing in their descriptions. You can identify such devices by defining multi-line block policies in the following ways:

- By comparing to specified contents. You can search for all interfaces that do not contain "shutdown" in the description as the policy definition. This will highlight all the interfaces that *do* contain "shutdown" in the description as violators of the policy.
- By comparing to another configuration. You can monitor content by comparing newly captured configurations to a reference configuration every time a capture occurs. When "shutdown" is added to the description for an interface, it will be highlighted as a violator of the policy because it does not match the reference configuration.

After the devices are identified, the shutdown command can then be issued easily for those interfaces marked for shutdown as part of the recommended upload for corrective action.

# **Getting Started**

Before you begin defining a policy, you must do the following:

- Identify what constitutes a block.
- Establish a reference configuration (if comparing to a reference configuration).

You can gather this information by reviewing captured host configurations for the device. Configurations are captured using the Global Sync task, the Sync task, and the Capture Configuration icon.

# **To view a captured host configuration for a device**

- 1. Select a device in the Explorer tab.
- 2. Verify the List tab is selected in the Contents panel and select the Host Configuration tab in the Component Detail panel.
- 3. Click the row in the Host Configuration table for the captured host configuration that you want to view. The captured host configuration appears in the box below the table.

# **NOTE**

For more information, see View [Configuration](#page-1797-0) History for a Single Device.

# **Identify what constitutes a block**

The following image shows a portion of the configuration file for a device. You can see that each interface on this device has a similar format and is delimited by a start tag and an end tag. Also, notice the appearance of "shutdown" in the descriptions for a couple of the interfaces.

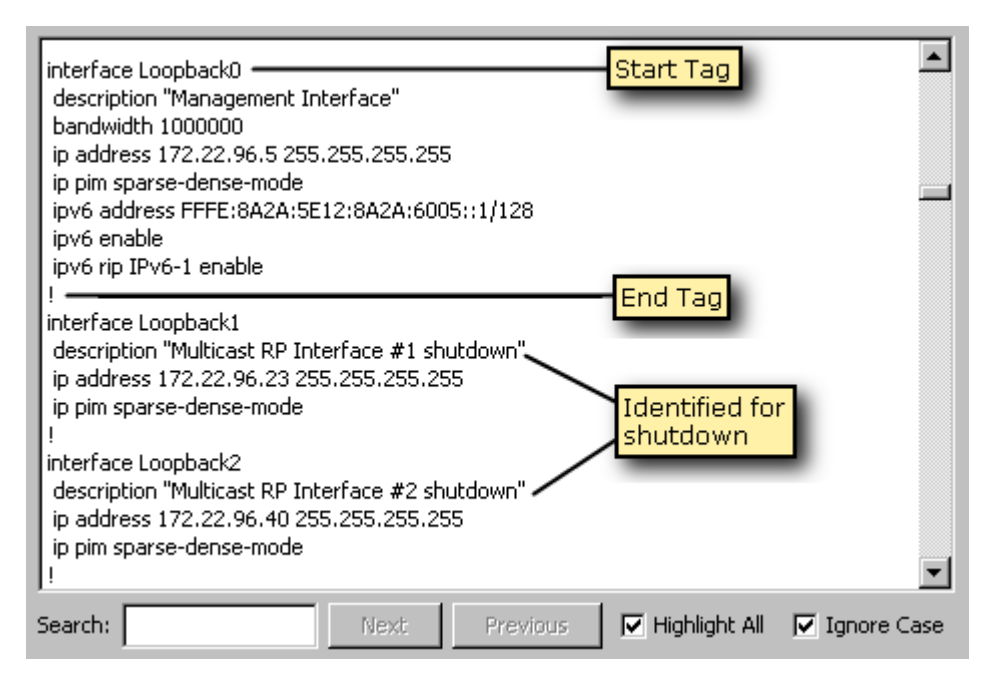

In block policy terminology, each block in this example would be defined by:

- 1. **Start Tag:** interface
- 2. **End Tag:** !

# **Establish a reference configuration (if comparing to a reference configuration)**

Use the procedure outlined in "To view a captured host configuration for a device" to identify a host configuration that contains ideal settings for the device, and specify this configuration as its Reference Configuration. For information on setting a reference configuration, see [Specify a Reference Configuration](#page-1799-0).

# **NOTE**

You can also use the last captured configuration for comparison instead of the reference configuration.

The following image shows a portion of the configuration file that will be used as the reference configuration. Notice that this configuration does not contain "shutdown" in the description for any of the interfaces.

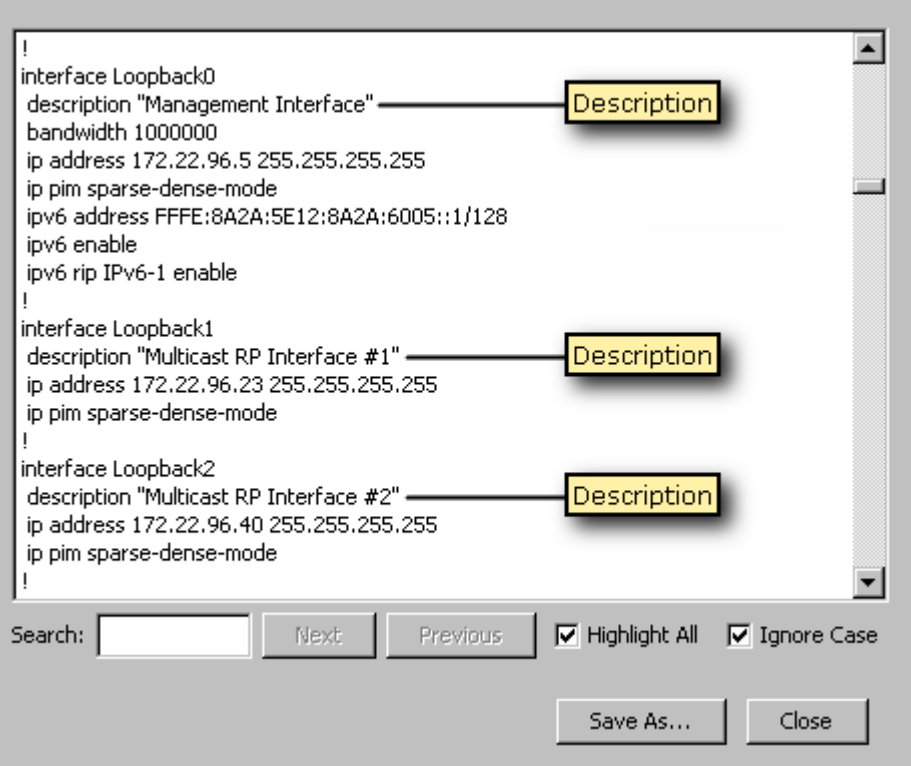

# **Defining the Policy**

After you have established what constitutes a block and have specified a reference configuration (if applicable), the multiline block policy can be defined.

Refer to the steps outlined in Create a Policy to create a multi-line block policy and subsequently invoke the Create NCM Block Policy dialog, which contains the following sections:

- Policy ID
- Policy Criteria
- Policy Actions

Each of these sections will be described separately.

# **NOTE**

 Additional detailed information for each of the fields mentioned in this section is available in the Create a Policy section.

# **Policy ID**

The Policy ID information identifies the policy. Use these fields to name the policy according to standards in place at your site.

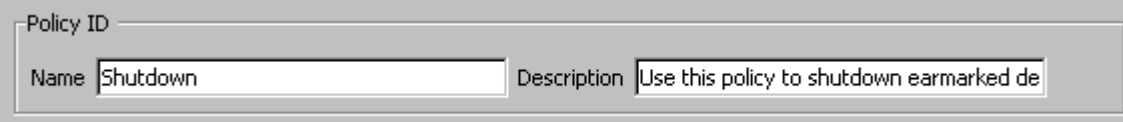

# **Policy Criteria**

The Policy Criteria information defines the block-delimiting fields and the comparison criteria, which are described following the image.

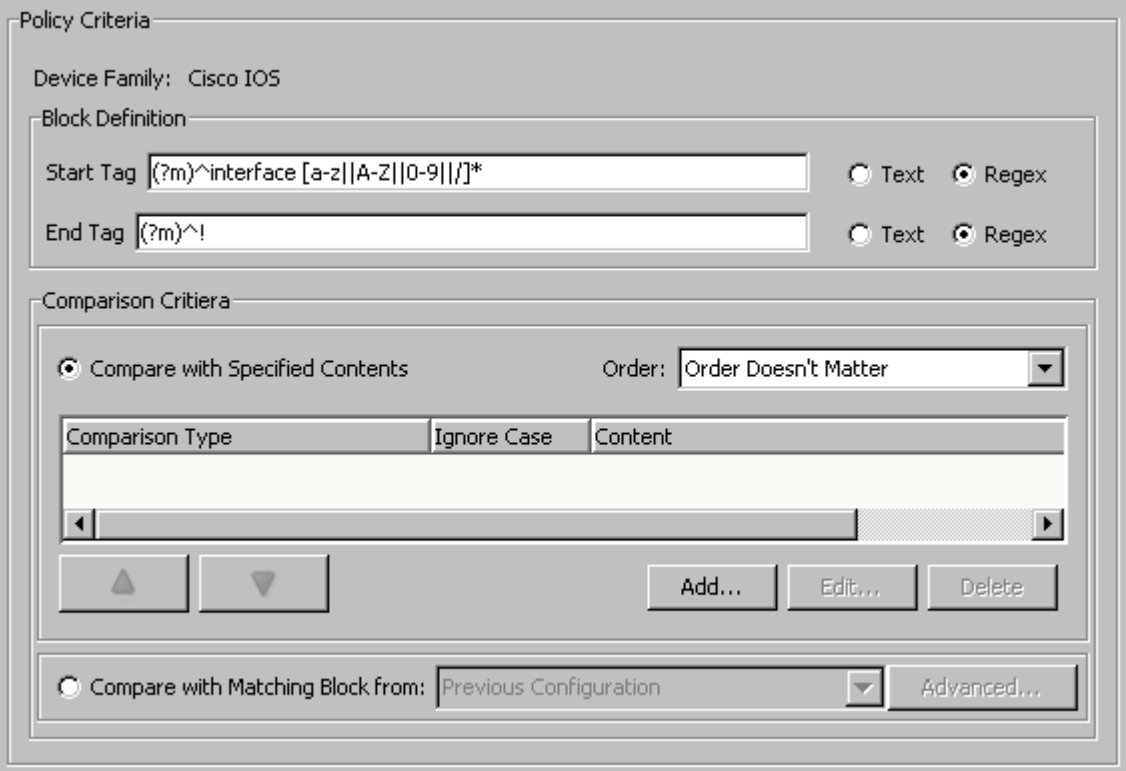

- **Block Definition.** The Start Tag and End Tag fields define strings that are used to identify the beginning and end of a block. In this example, regular expression values are used to designate that each block begins with the string "interface *name*" and ends with the character "!". These values are included as part of the block.
- **Comparison Criteria.** This section controls the method by which a newly captured configuration is evaluated against the policy. You can specify whether to compare the configuration against specific, user-defined criteria or against another configuration.

# **NOTE**

Only one set of criteria can be included in a single policy. Both sets of criteria are shown here for demonstration purposes only.

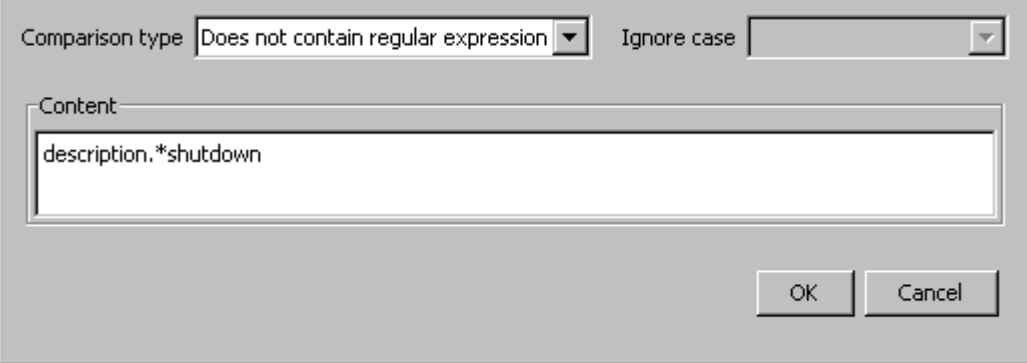

The option to 'Compare with Matching Block from Reference Configuration' indicates that each configuration that is captured after the policy is enabled will be compared to the configuration that has been designated as the Reference

Configuration for the device. Click the Advanced button to specify the Block Identifier, which is used to match corresponding blocks between the current configuration and the reference (or previous, if specified) configuration. The following example will match up based on "interface *name'":*

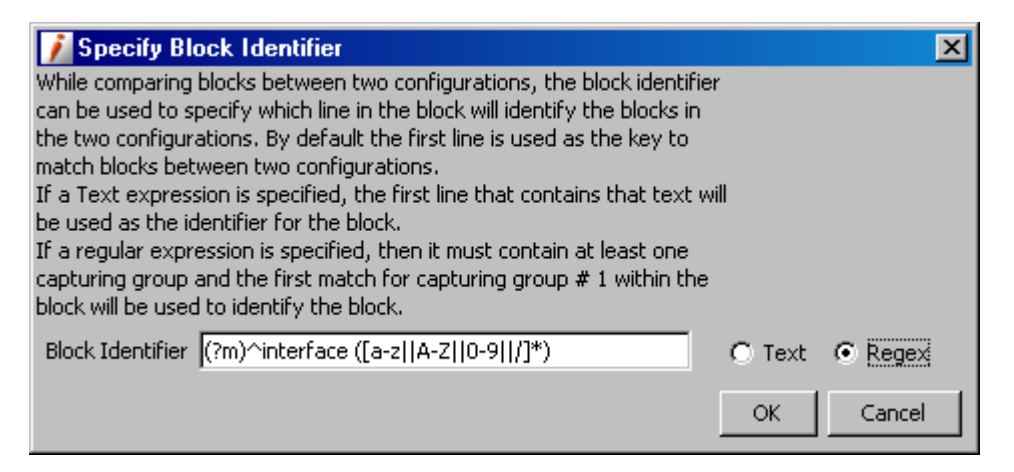

# **Policy Actions**

The Policy Actions options define how alarms should be generated and the corrective action to be uploaded should noncompliance occur. The following image shows this section (already populated) and will be described subsequently:

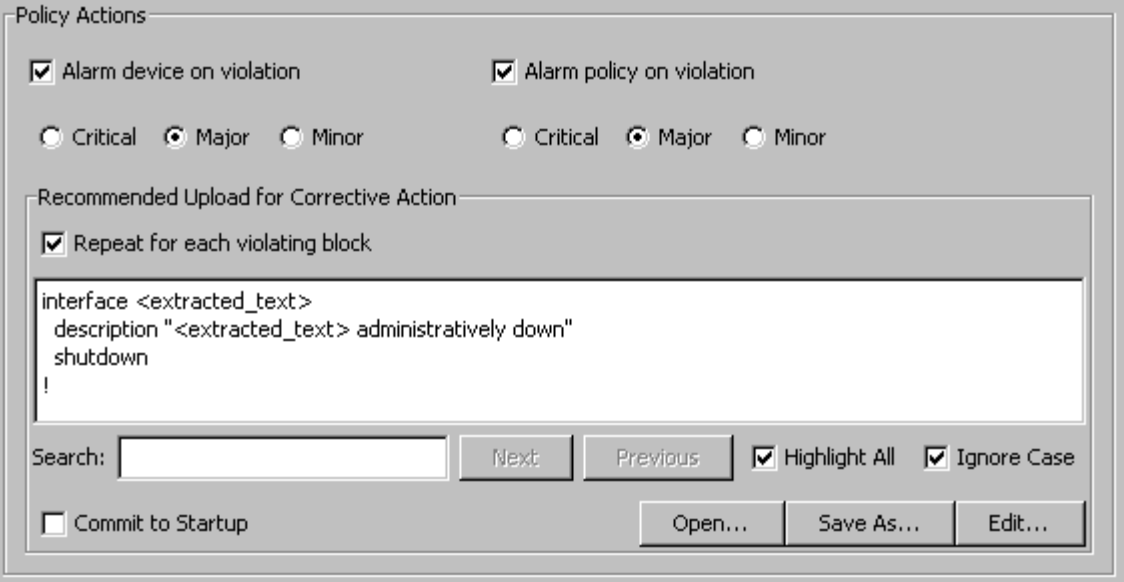

- Specify alarm preferences for when a violation occurs. Alarms can be associated with the device, the policy, or both.
- To define the 'Recommended Upload for Corrective Action,' click the Edit button to display the Edit Corrective Action dialog. In the box, enter the content that will be uploaded to the device. The following image shows content that will upload a modified description and the shutdown command to the device:

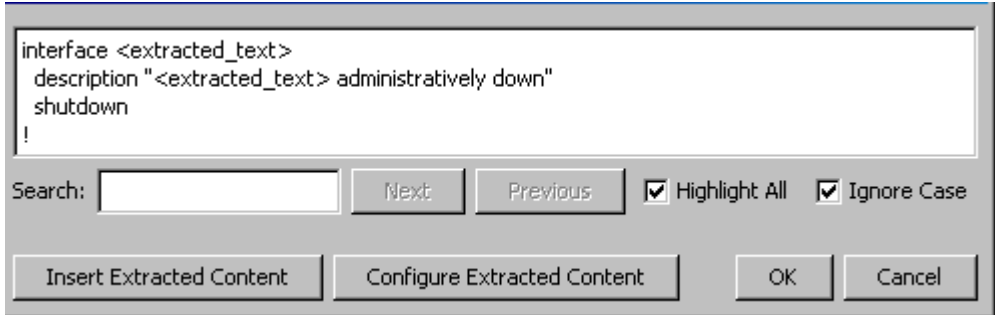

In this example, the <extracted\_text> tag will be replaced by block-specific content when the policy runs. To insert this tag into your corrective action, use the Insert Extracted Content button. To configure what will be used to replace the tag, click the Configure Extracted Content button, which opens the following dialog:

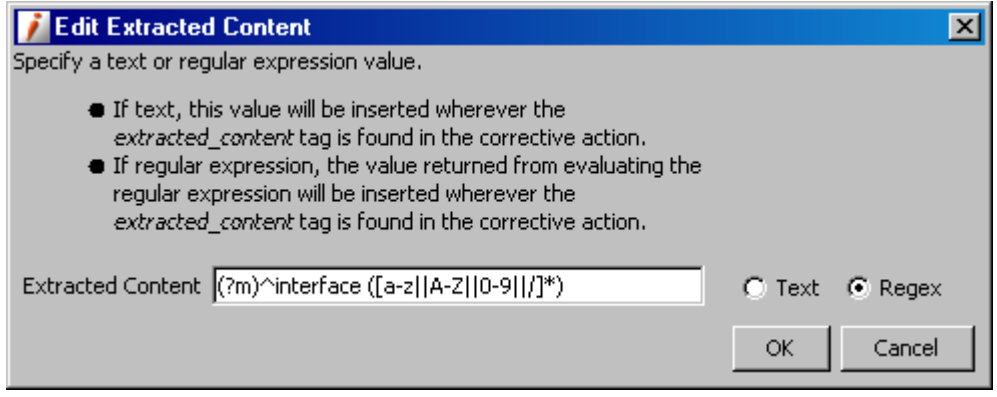

In this example, the name of the interface will be extracted from each block and used to create corrective action content.

After the corrective action content is defined, it appears in the Recommended Upload for Corrective Action box. Select the 'Repeat for each violating block' option if you want this change to be made for each occurrence of a violation; if it is left blank, the change will only be made for the first occurrence.

# **Saving and Testing the Policy**

After the policy is initially defined, it should be tested before being enabled to make sure it operates as expected.

To proceed with testing of the policy, click Save on the Create NCM Block Policy dialog to save your settings. On the ensuing Save dialog, shown in the next image, click Continue to test the policy.

#### **NOTE**

You can also select Back to make additional changes to the policy definition. If you click Exit, the policy is saved but disabled.

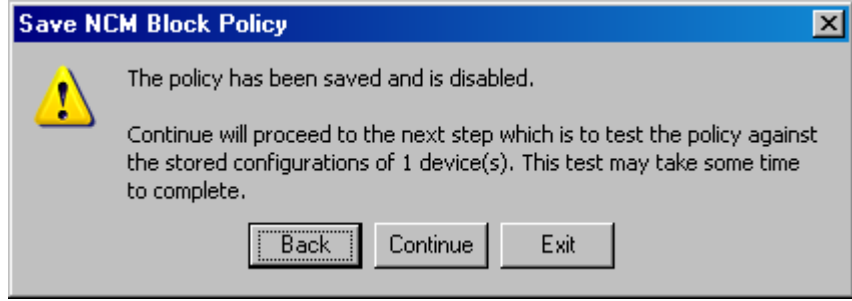

The Test NCM Block Policy dialog opens, the test begins, and the status bar indicates its progress. During the test, current configurations are captured and compared to criteria specified in the policy. Blocks are matched based on the block identifier and the contents of corresponding blocks are compared.

### **NOTE**

Depending on the number of devices included, the test may take a while to complete.

When testing of the policy is complete, the policy results are displayed, as follows:

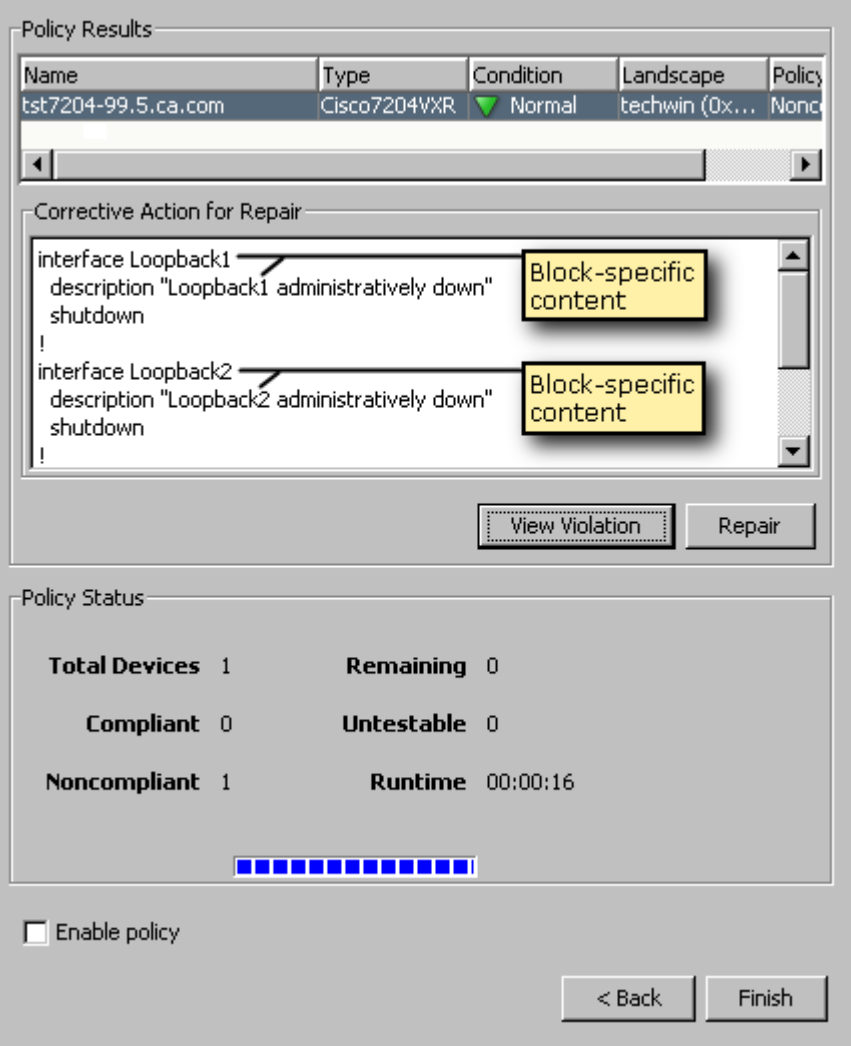

When non-compliancy is detected, as in this example, the number of devices affected is reported in the Policy Status section, and, if it has been defined, corrective action is displayed as well. Notice that the <extracted text> tag has been replaced with block-specific content.

After the test is complete, you can do the following from the test dialog:

- To view the policy violations, click View Violation. A dialog appears that shows the violations.
	- If you used specified contents for comparison criteria, the View Violation Blocks dialog appears, as in the following image. Each block is distinguished by color and the violated lines are highlighted. In this example, the lines beginning with "description" and containing "shutdown" are identified as violations. You can scroll through the violations using the Next and Previous buttons.

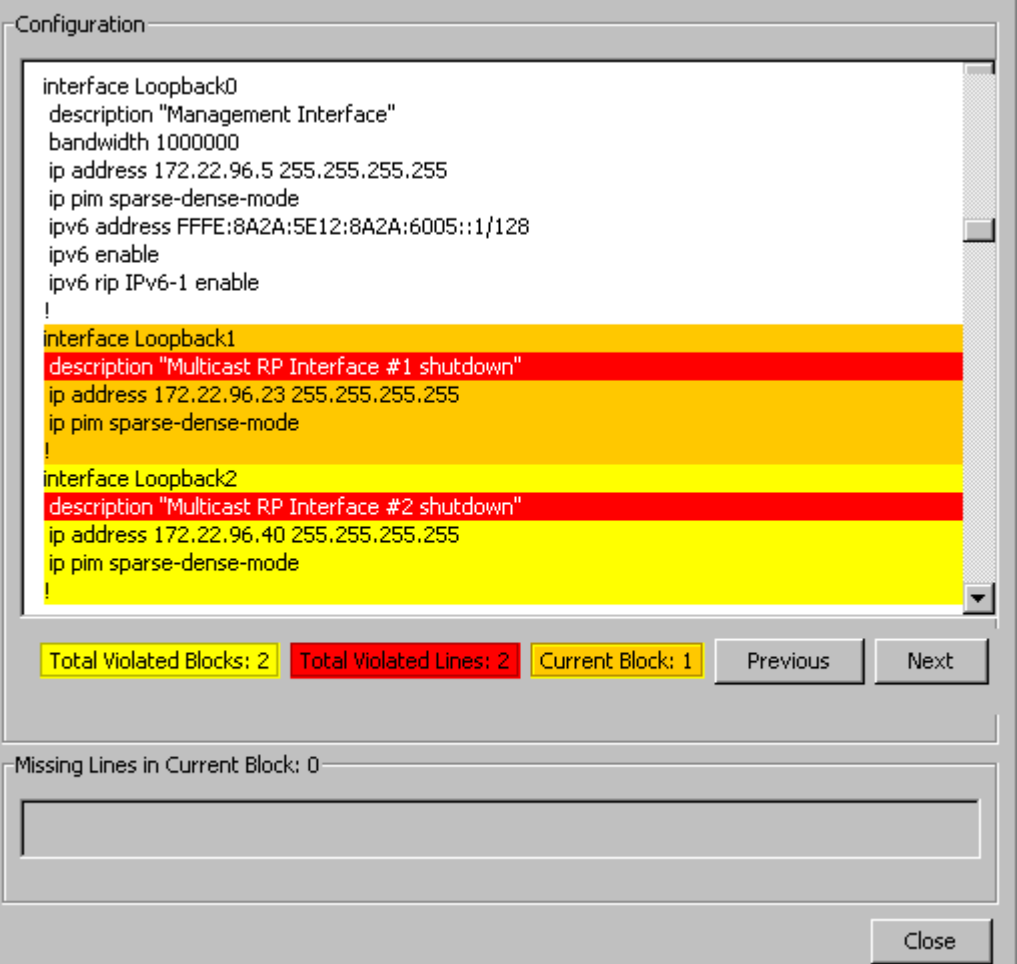

If you used another configuration for comparison criteria, the View Policy Violation dialog appears, as in the following image. Each block is distinguished by color and the differences are highlighted. In this example, the description content for two of the interfaces does not match what was defined as the reference. You can scroll through the violations using the Next and Previous buttons.

### **WARNING**

When comparing against a reference configuration, be sure to review each of the differences found so that you do not inadvertently execute a corrective action where it does not apply.

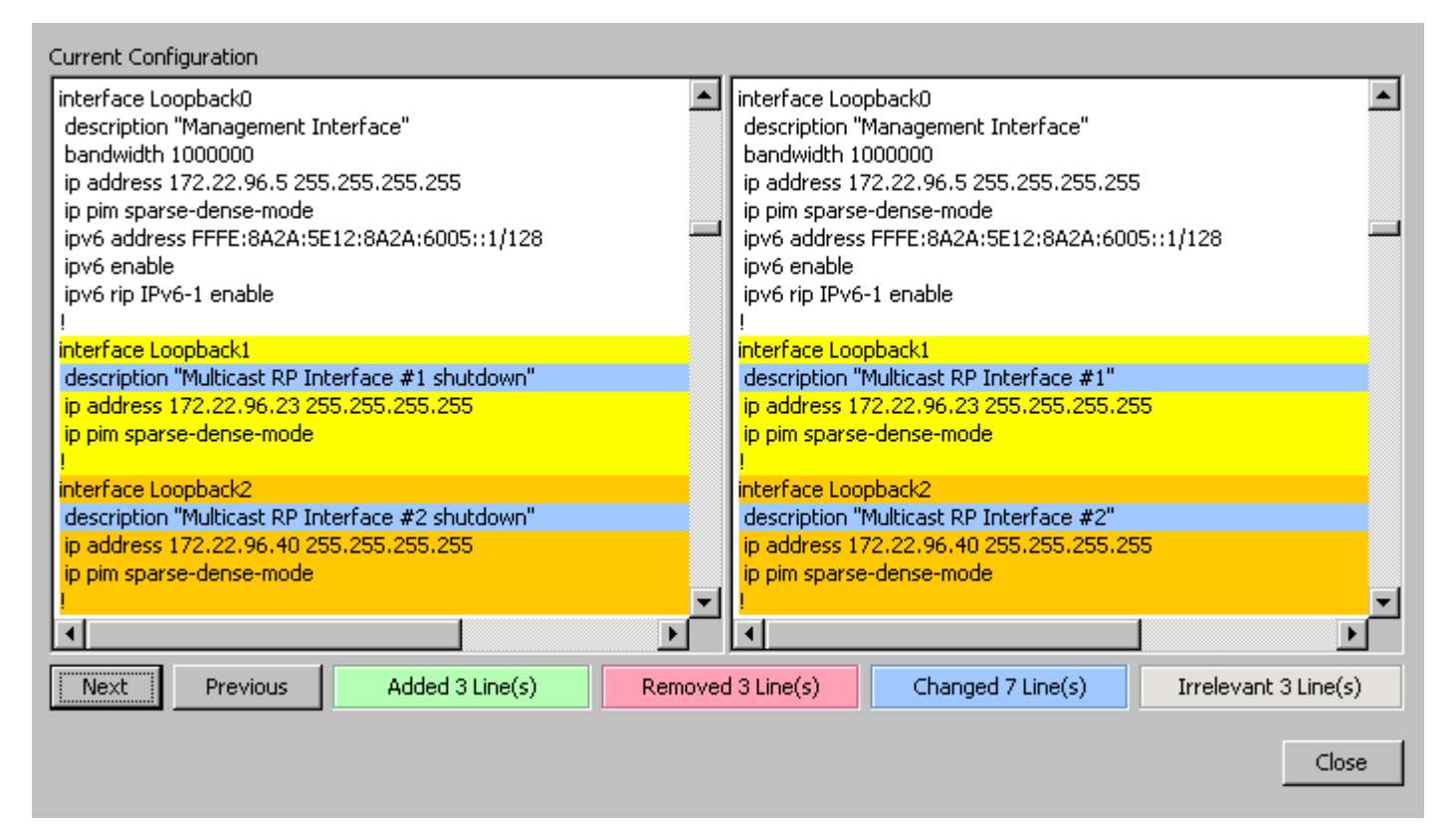

- To correct the policy violation and thereby make the device compliant, click Repair to upload the content as outlined in the 'Corrective Action for Repair' box. An Upload task is created and executed, with the results of the task displayed in the 'Upload Task Results' dialog.
- If you are satisfied with the results of the test, select the 'Enable policy' option to start automatic monitoring and alarm generation based on this policy; otherwise, you can click Back and modify the policy definition. If you click Finish, the policy will be saved but not enabled.

# **Monitoring Violations**

After a policy has been enabled, it monitors configurations that are captured and will alert you to any violations based on the actions you have specified. An alarm generated by a policy violation has an alarm title of 'NCM Policy Violated.' The following image shows an alarm generated based on this example policy:

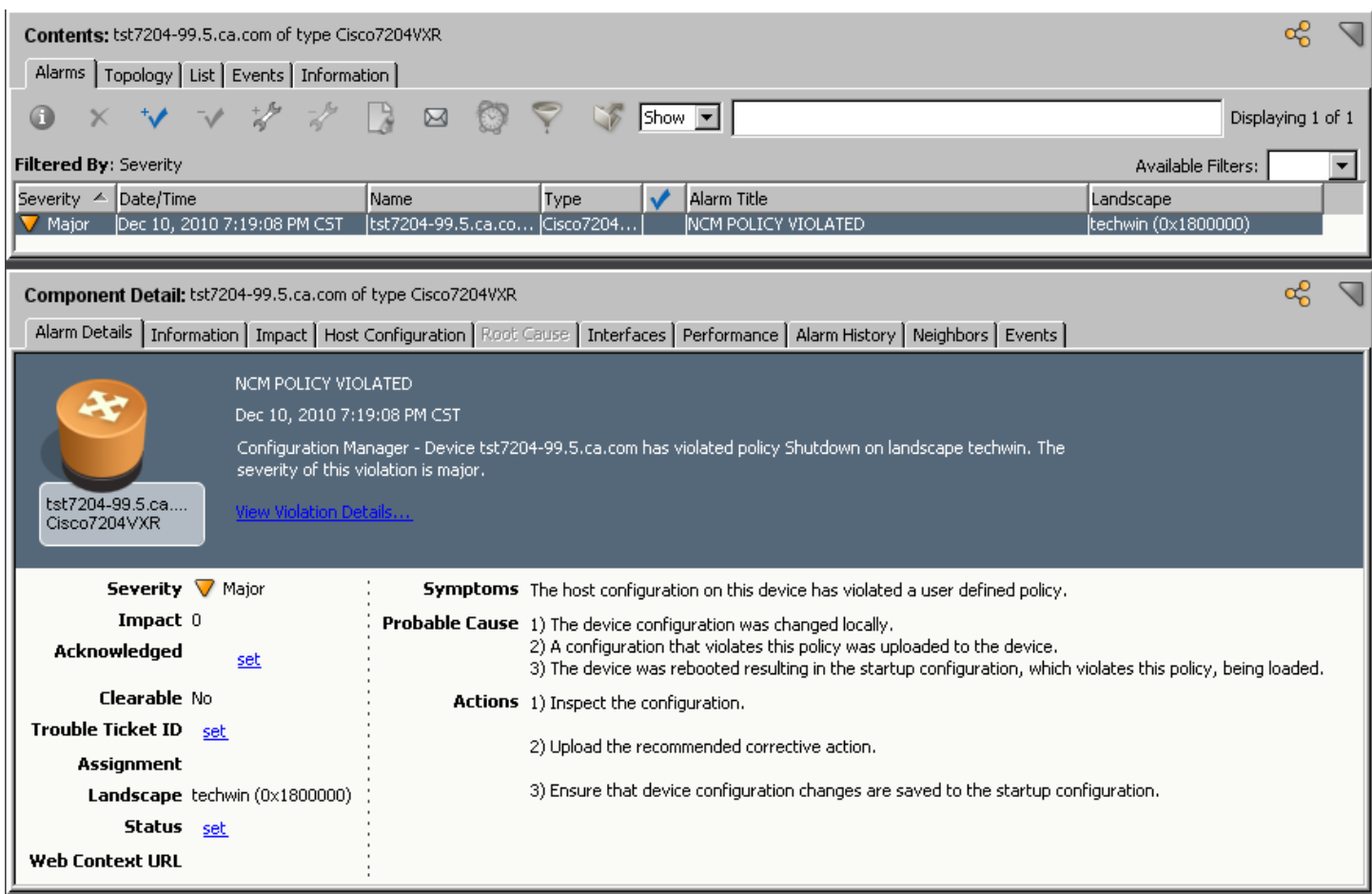

From the alarm details, you can click View Violation Details, which will open the Repair Devices in Violation dialog as follows:

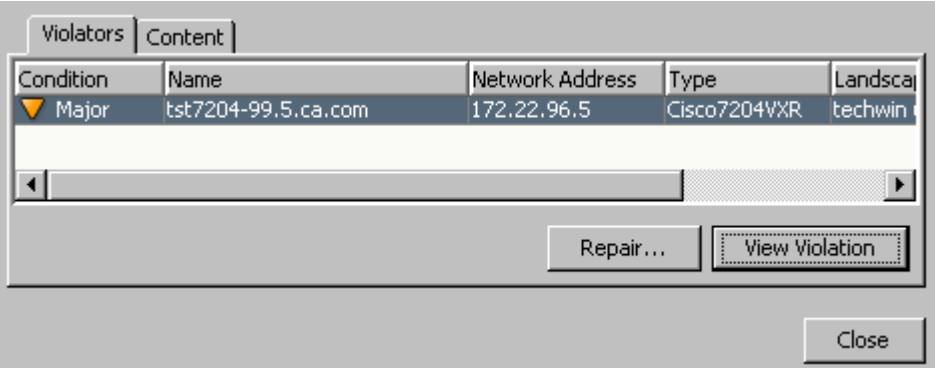

From this dialog, you can use the available buttons to view violations or repair the non-compliant devices as described when testing the policy.

# **NOTE**

You can also launch this dialog from the Network Configuration Policies table in the Contents panel for the noncompliant device. For more information, see Repair [Non-Compliant](#page-1822-0) Devices from the Policy Table.

# **Devices Supported by Network Configuration Manager**

# **Cisco Devices**

The DX NetOps Spectrum Network Configuration Manager supports the following Cisco devices. For a list of supported Catalyst devices, see Cisco Supported Catalyst Devices. For a list of PIX firewall devices, see Cisco Supported PIX Firewall Devices.

The table provides examples. For the most up-to-date information on device support, access the CA Device Certification database.

When a Perl script is the only means of communication with the device, the script method is provided.

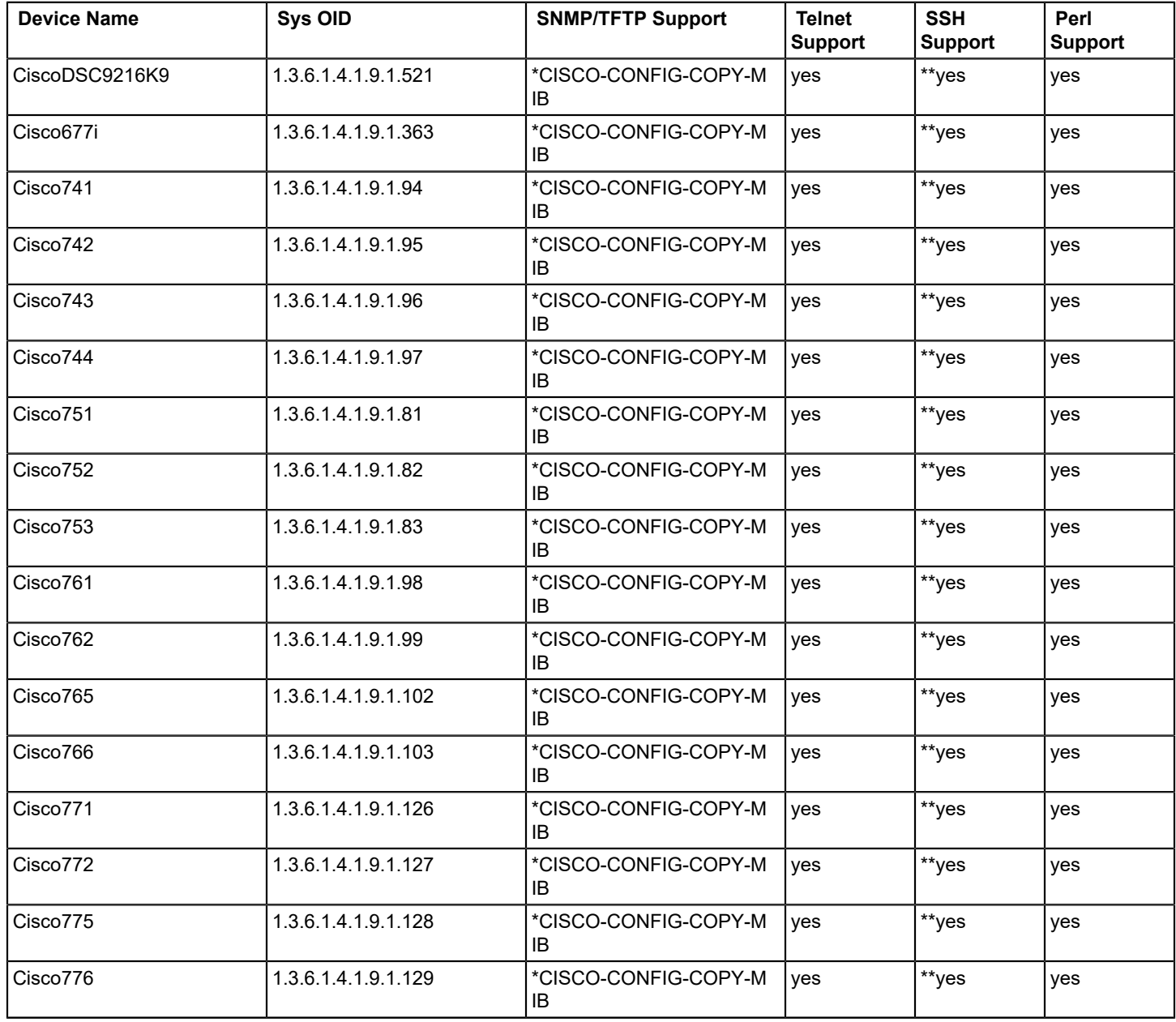

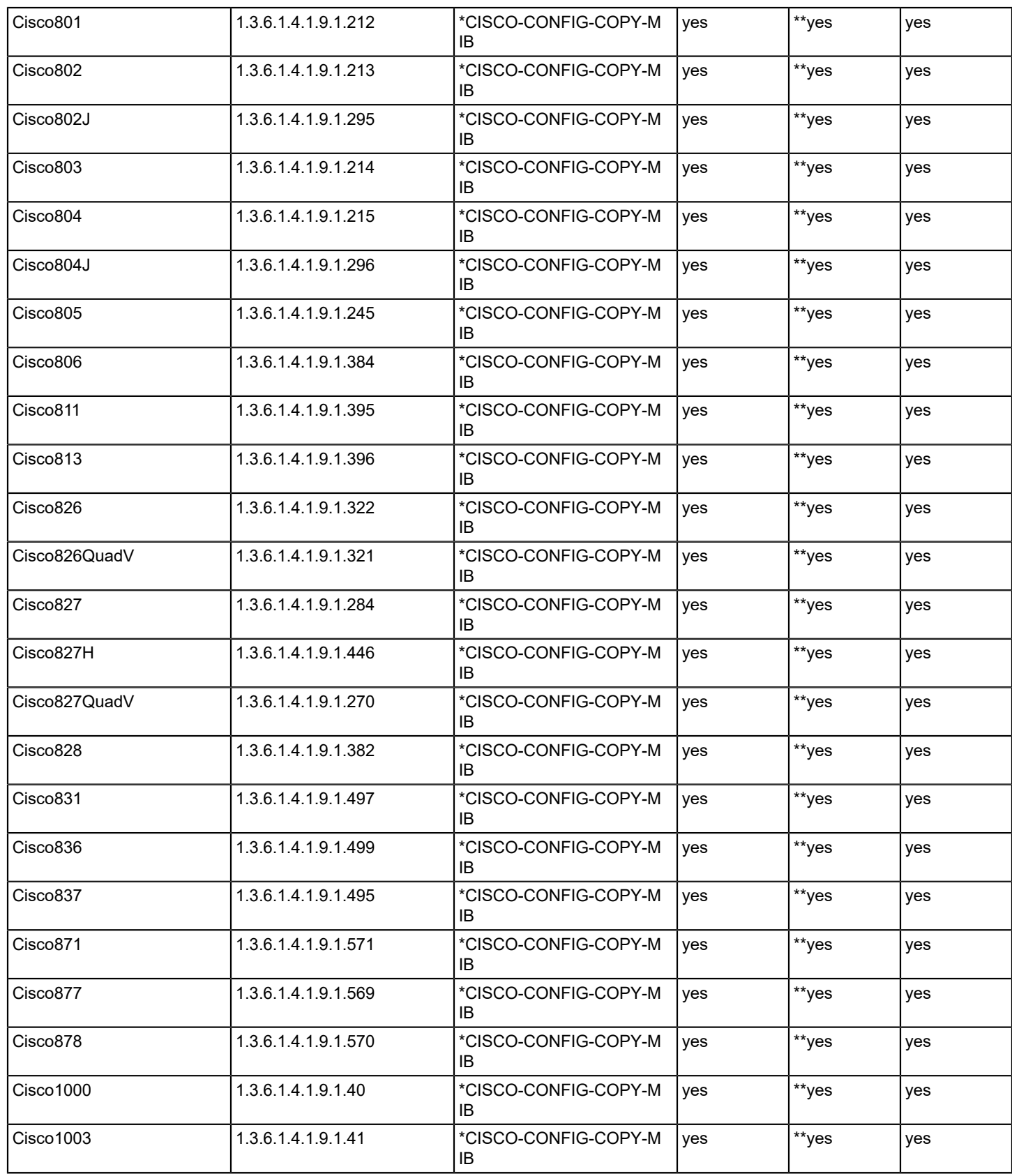

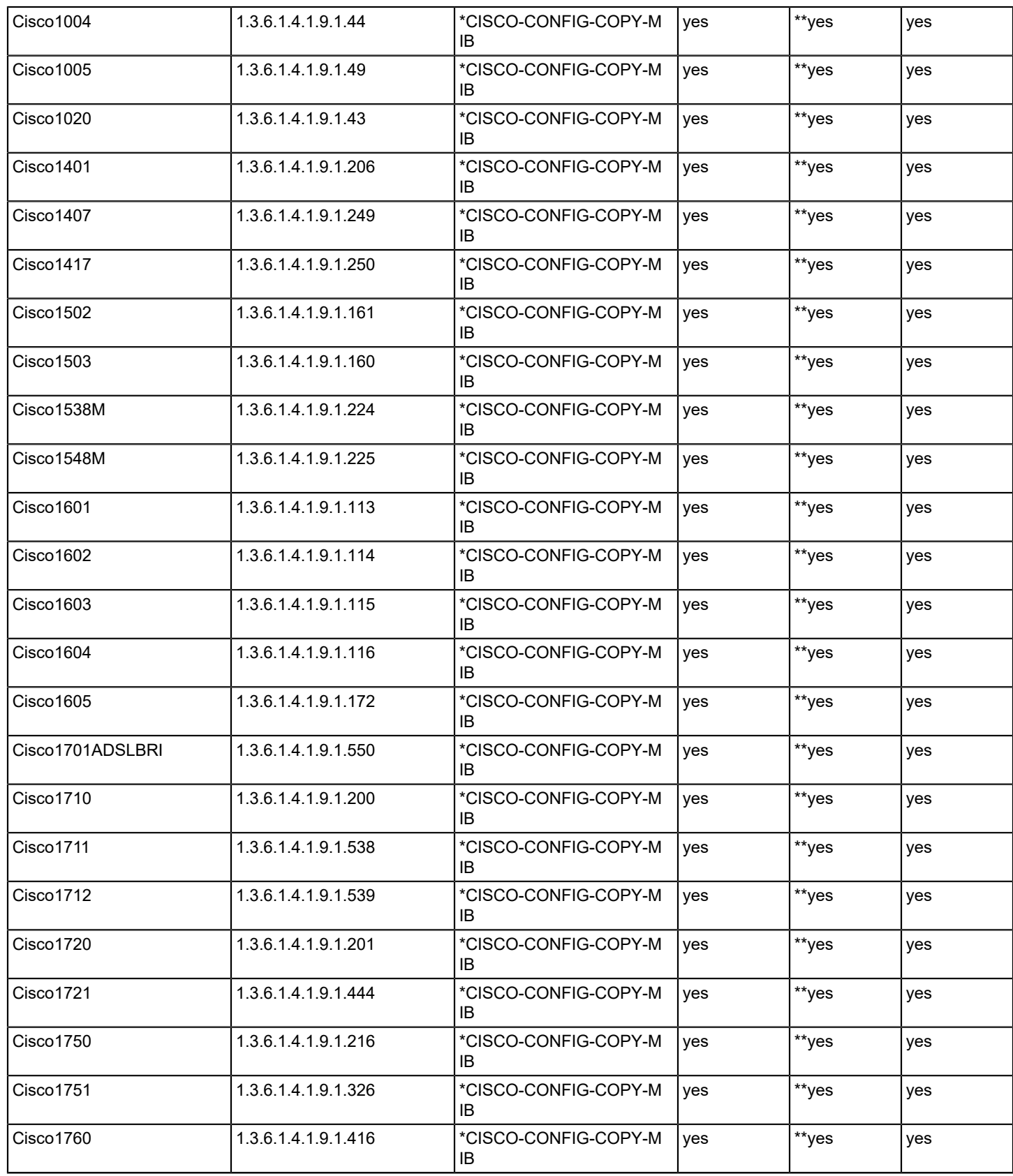

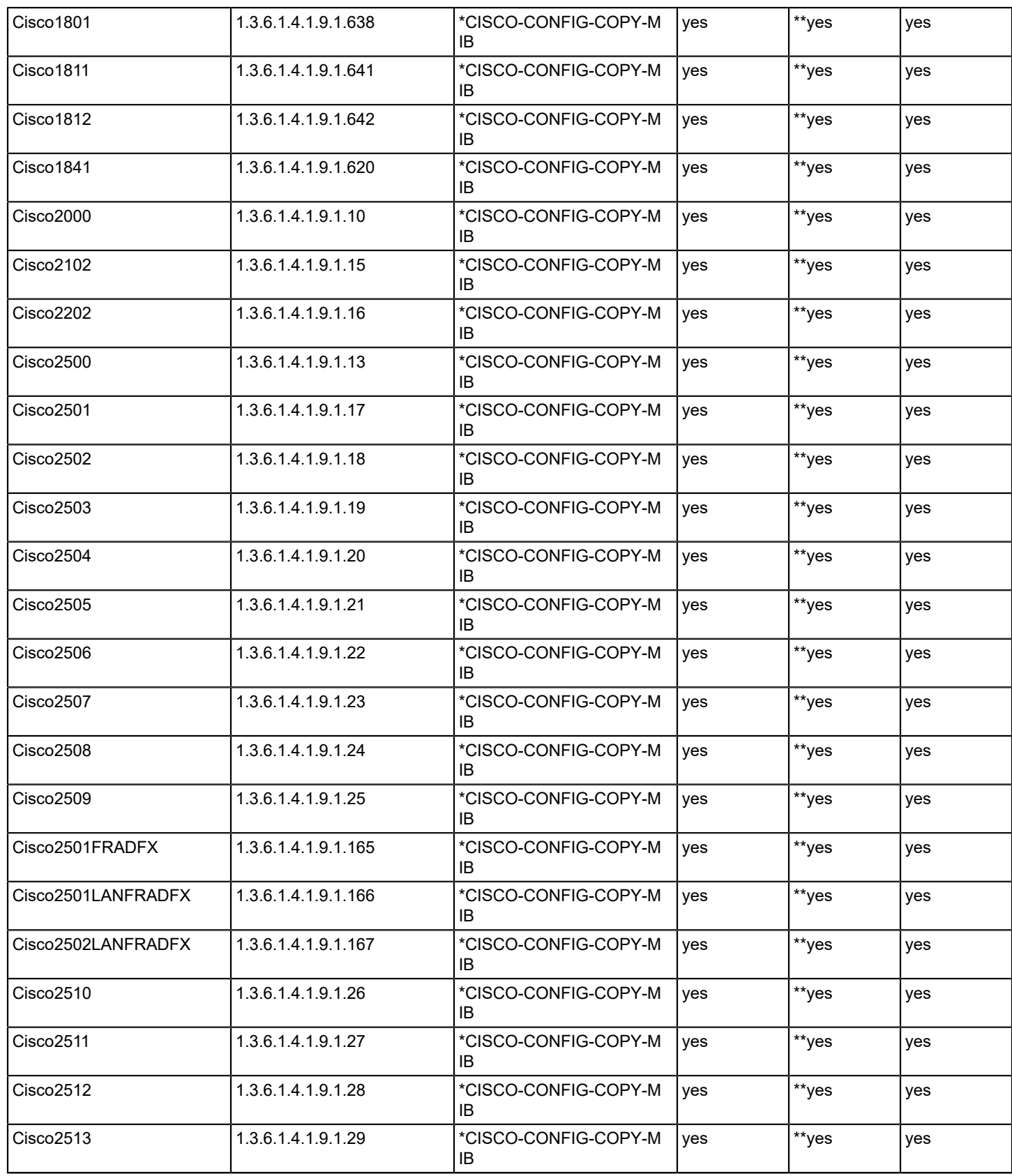

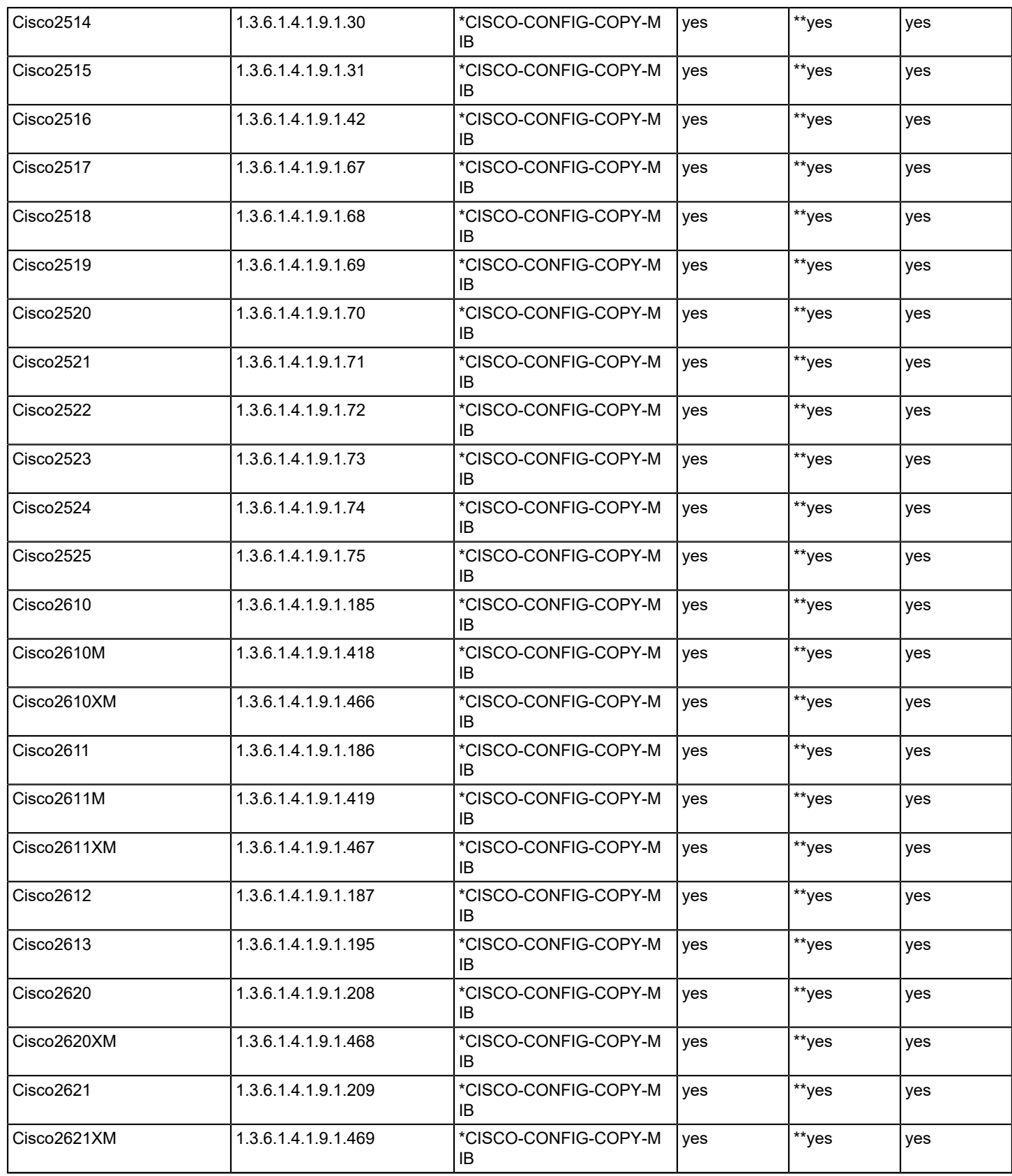

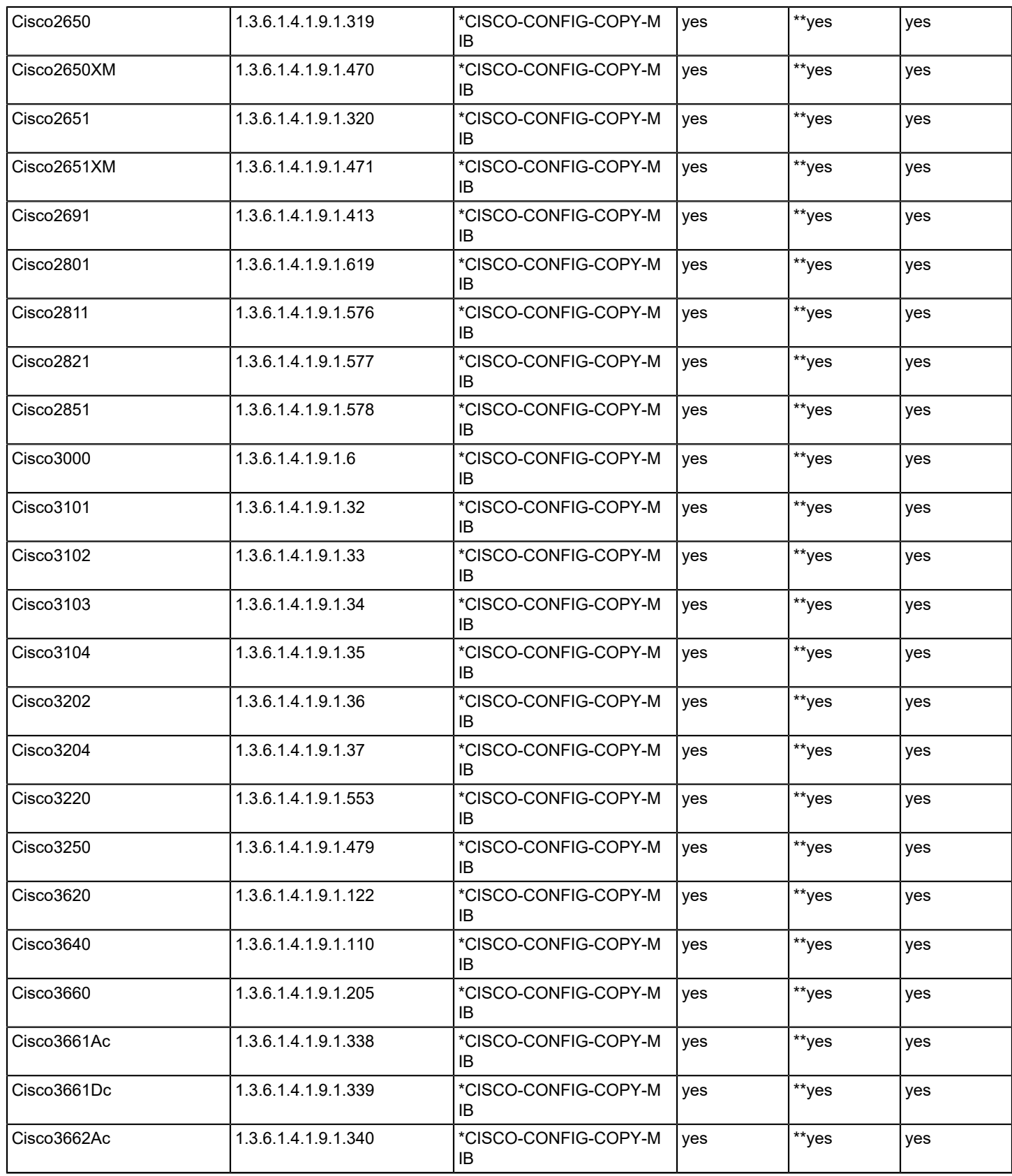

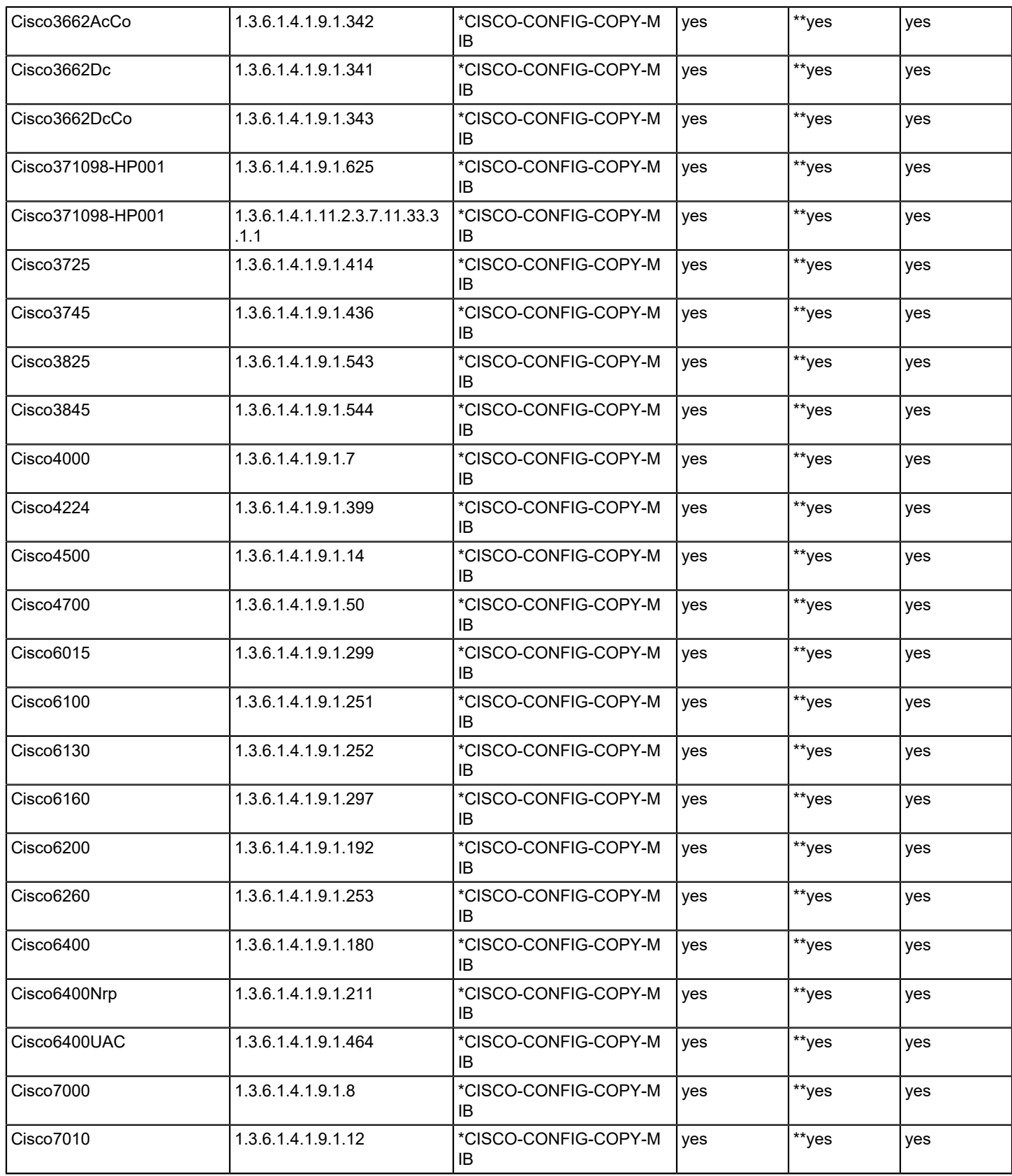

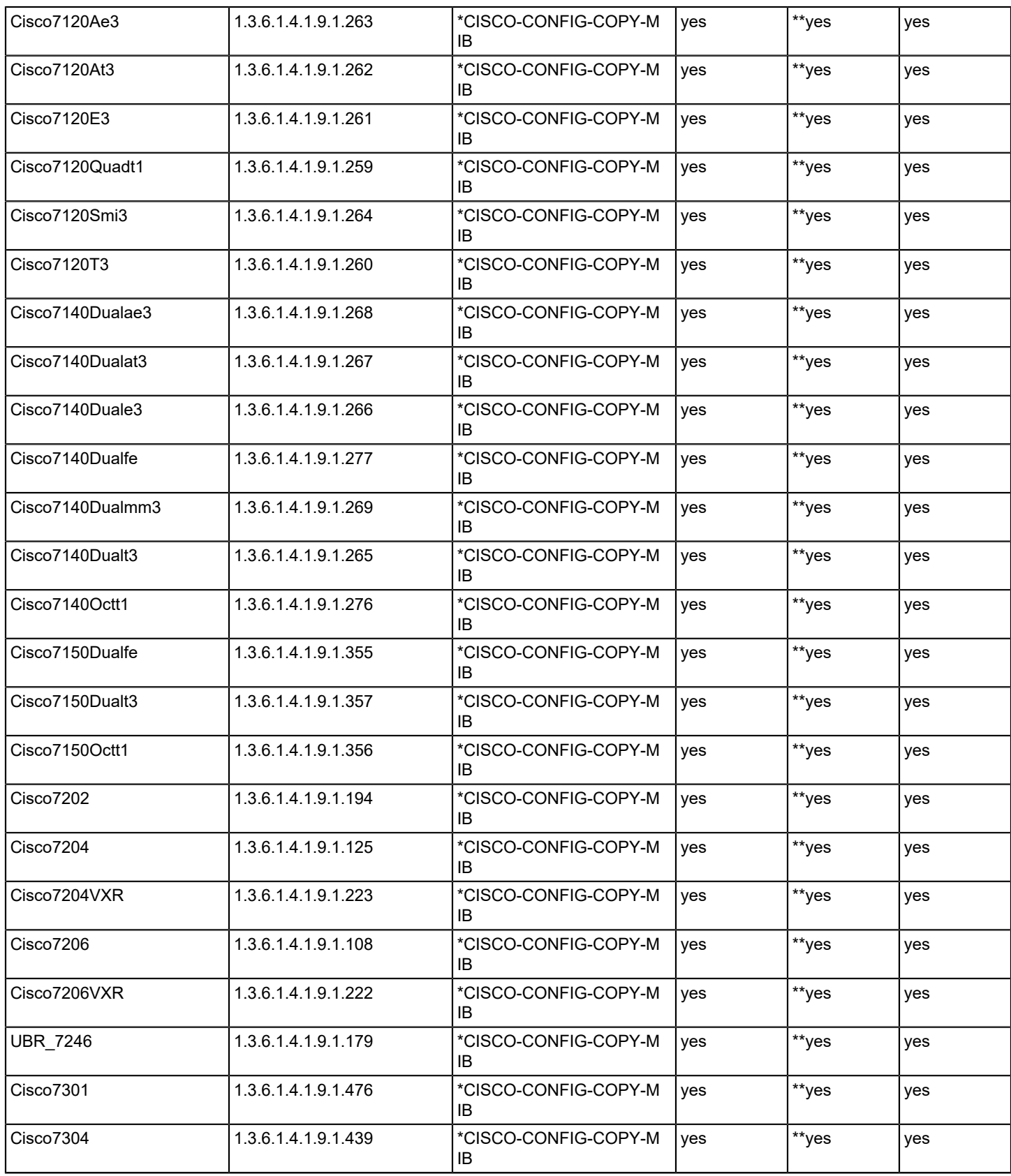

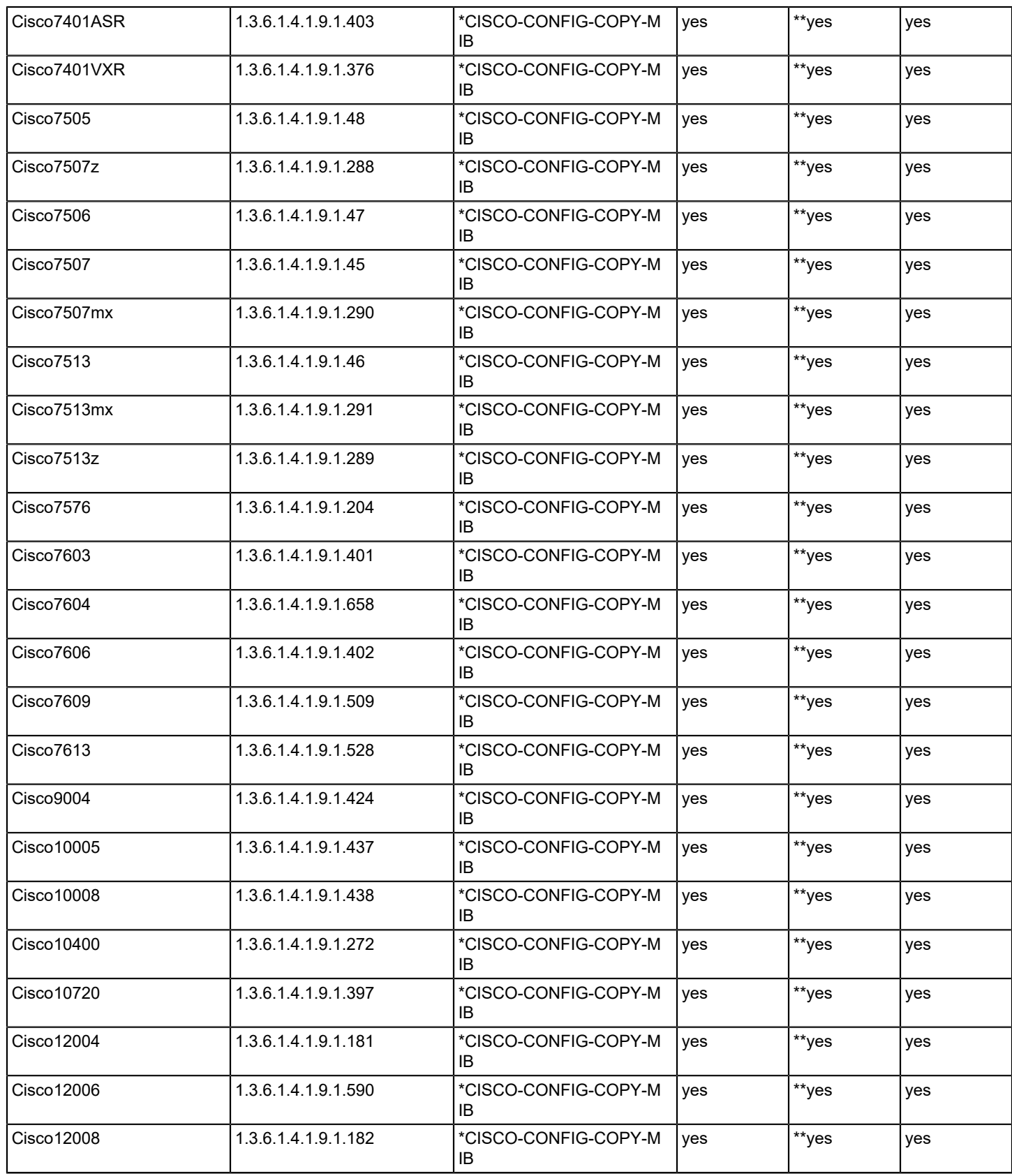

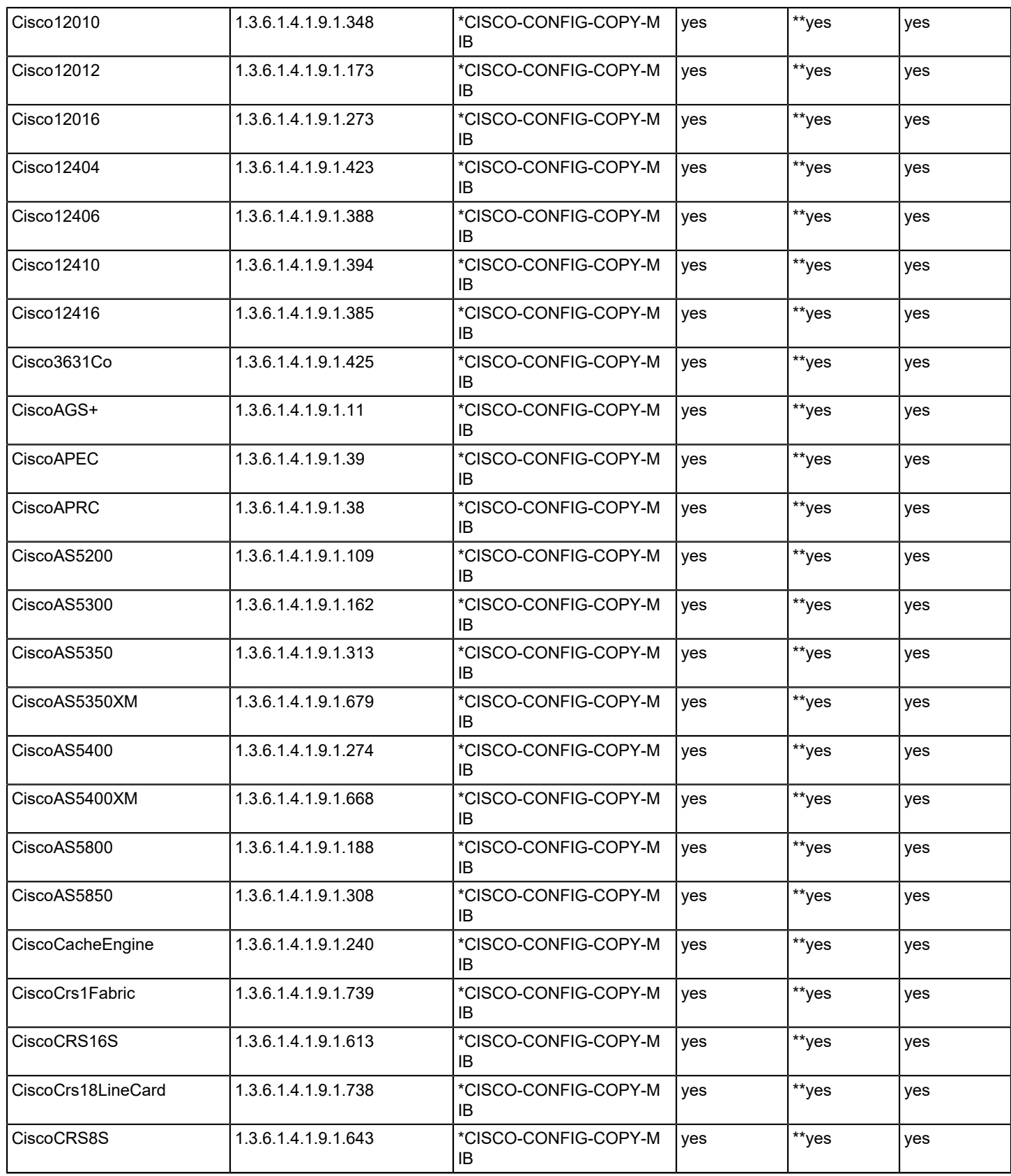

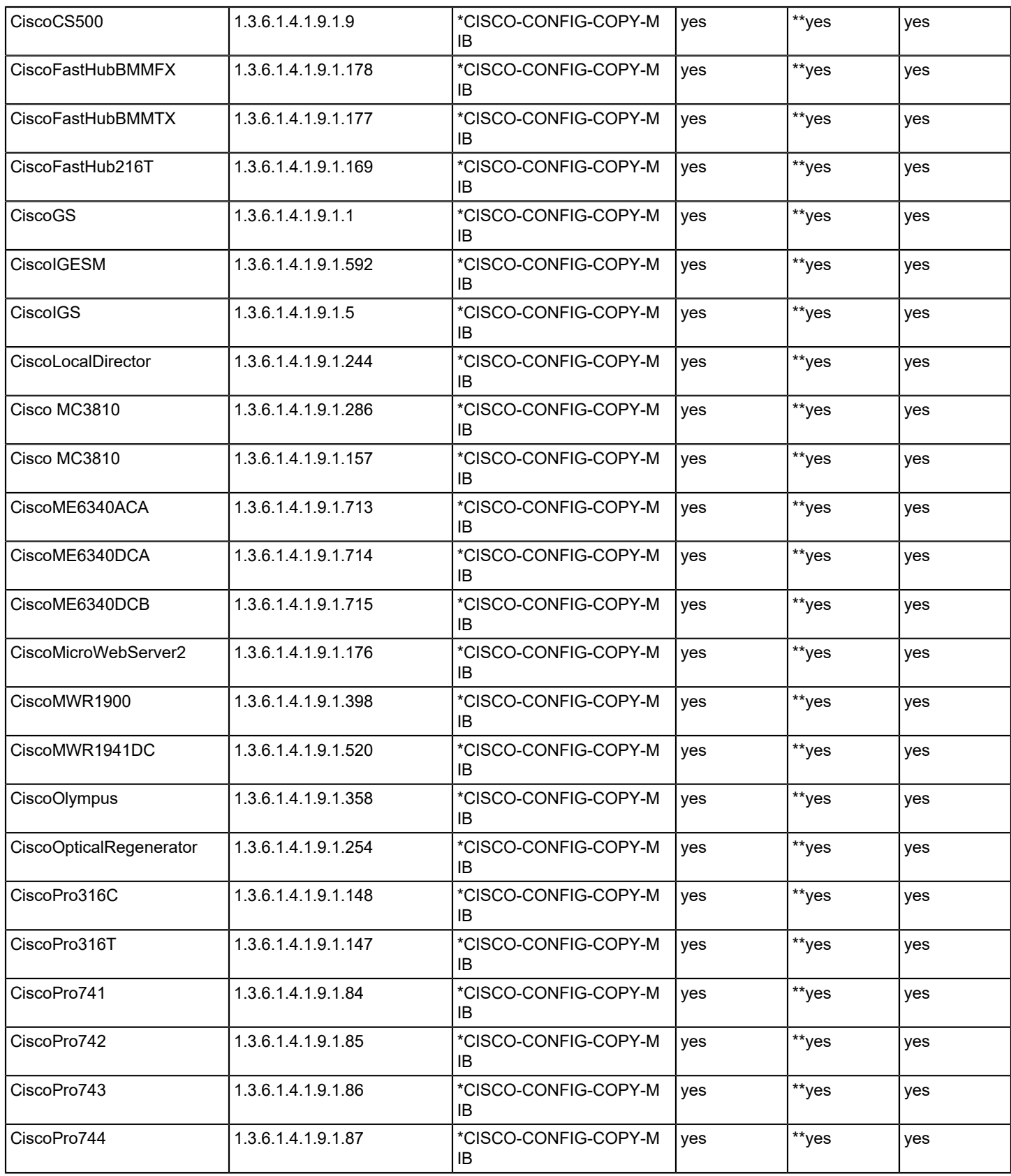

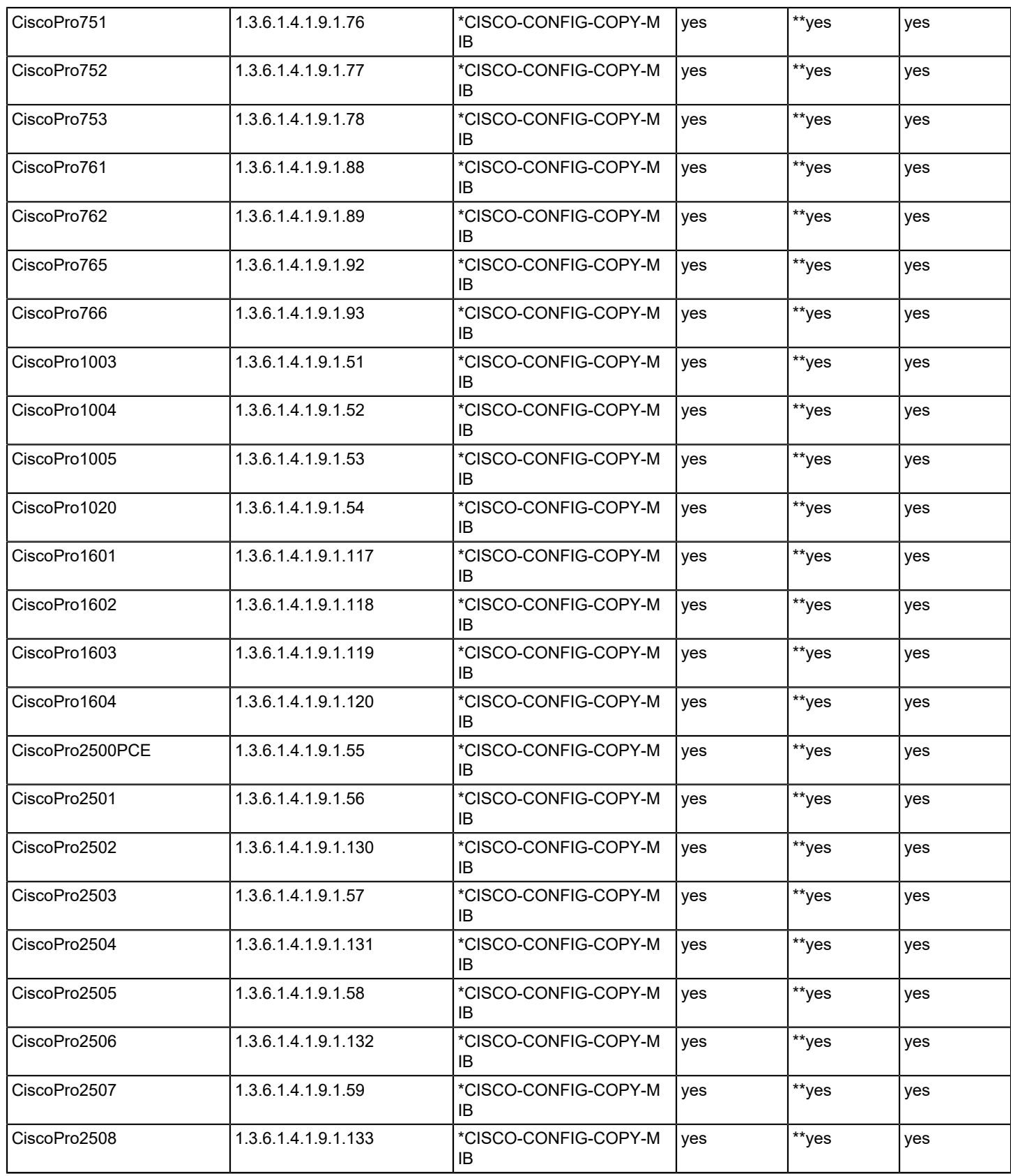

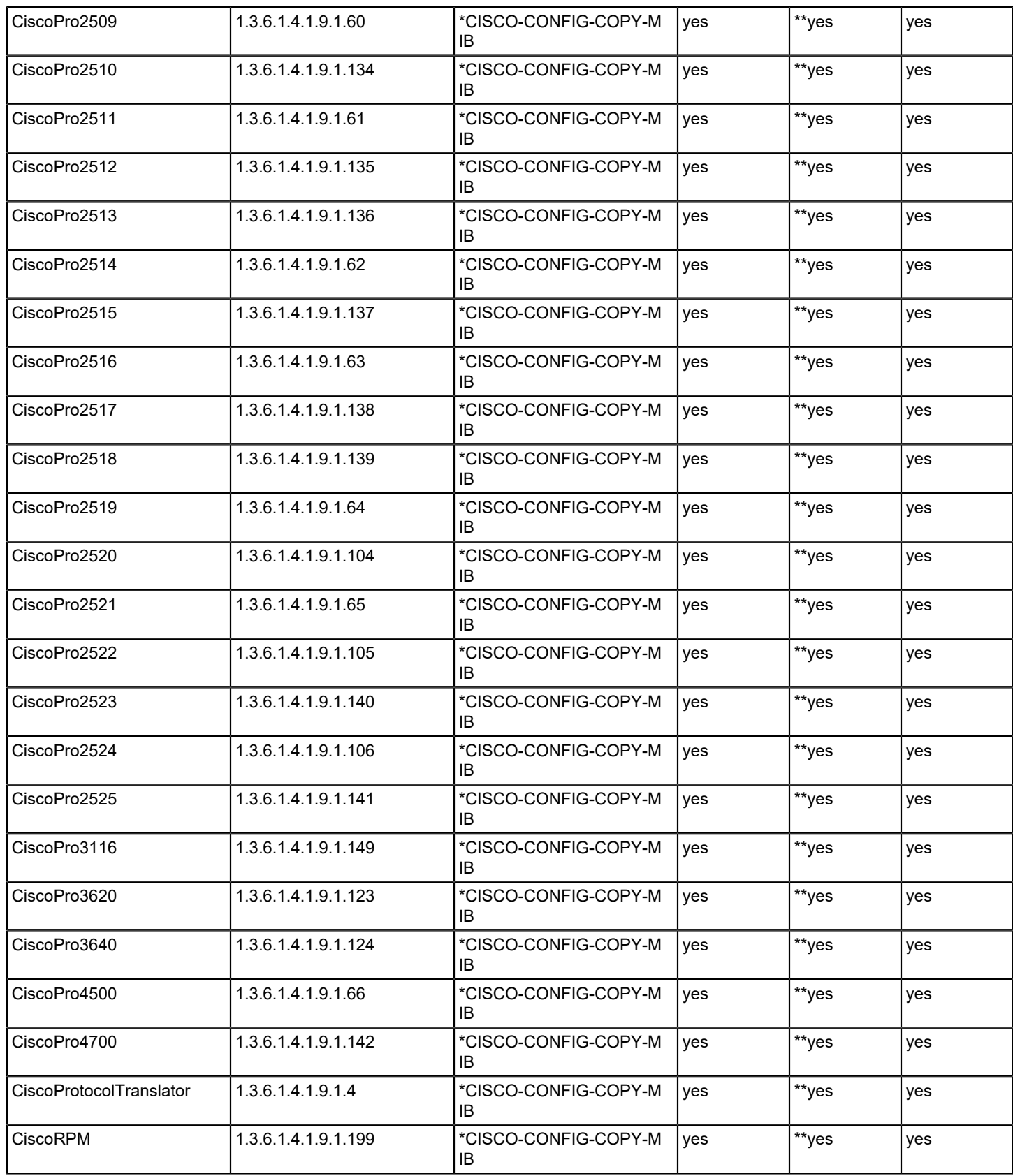

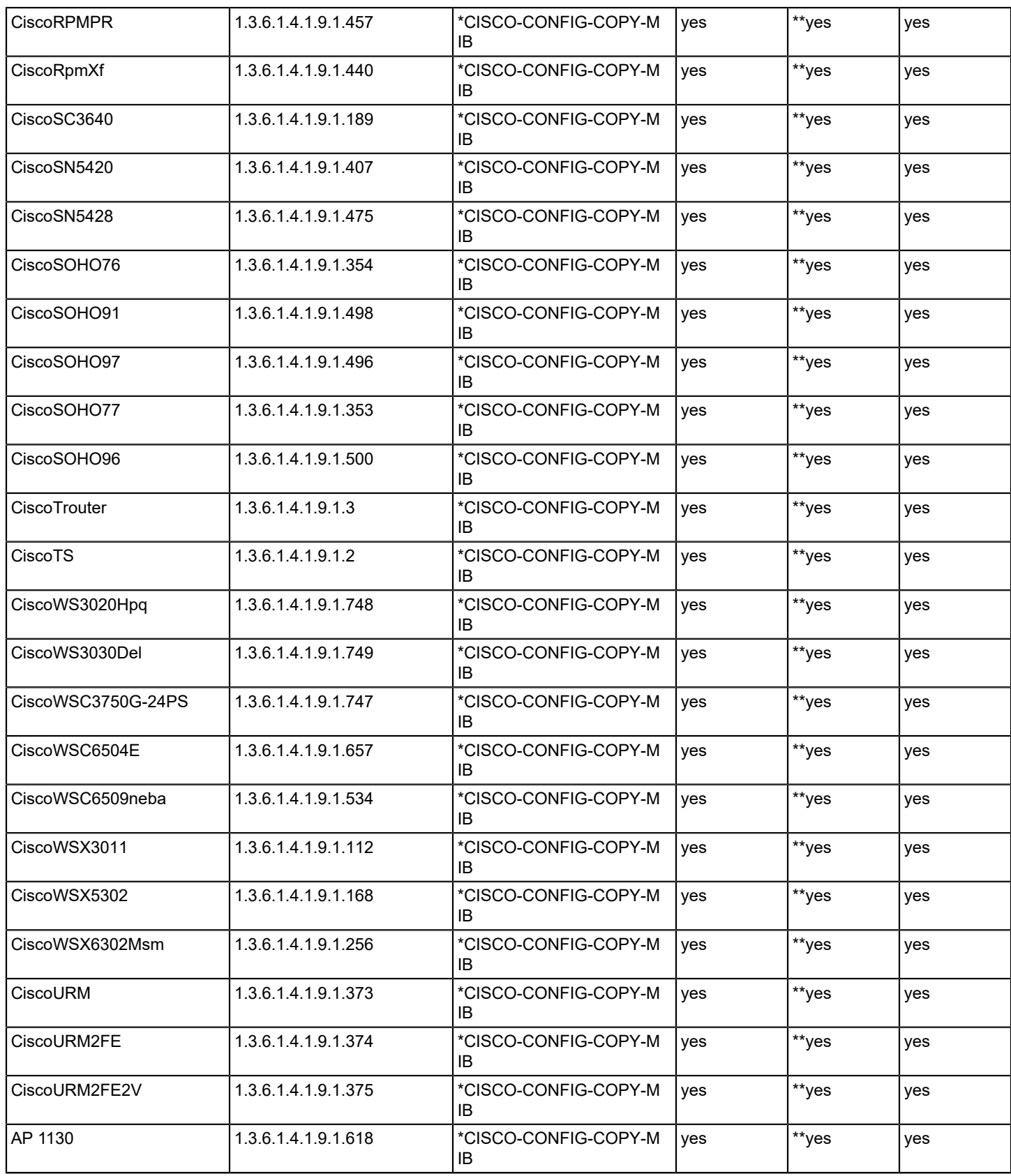

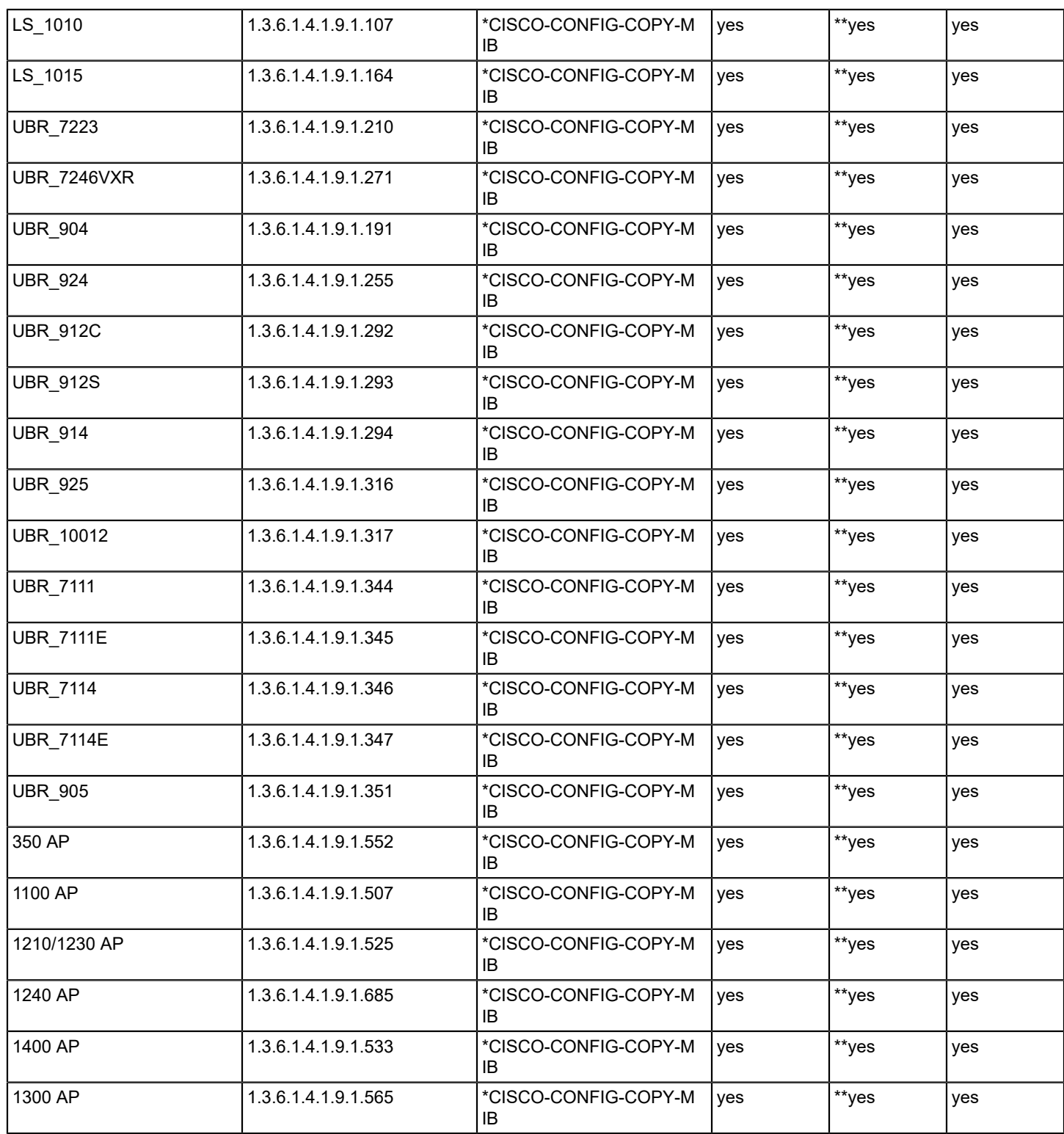

\* IOS < 12.0 = OLD-CISCO-SYSTEM-MIB

\*\*  $IOS > 12.2(18)$  with feature "K9"

# **Cisco Supported PIX Firewall Devices**

The DX NetOps Spectrum Network Configuration Manager supports the following Cisco devices. For a list of supported Catalyst devices, see Cisco Supported Catalyst Devices.

The table provides examples. For the most up-to-date information on device support, access the CA Device Certification database.

When a Perl script is the only means of communication with the device, the script method is provided.

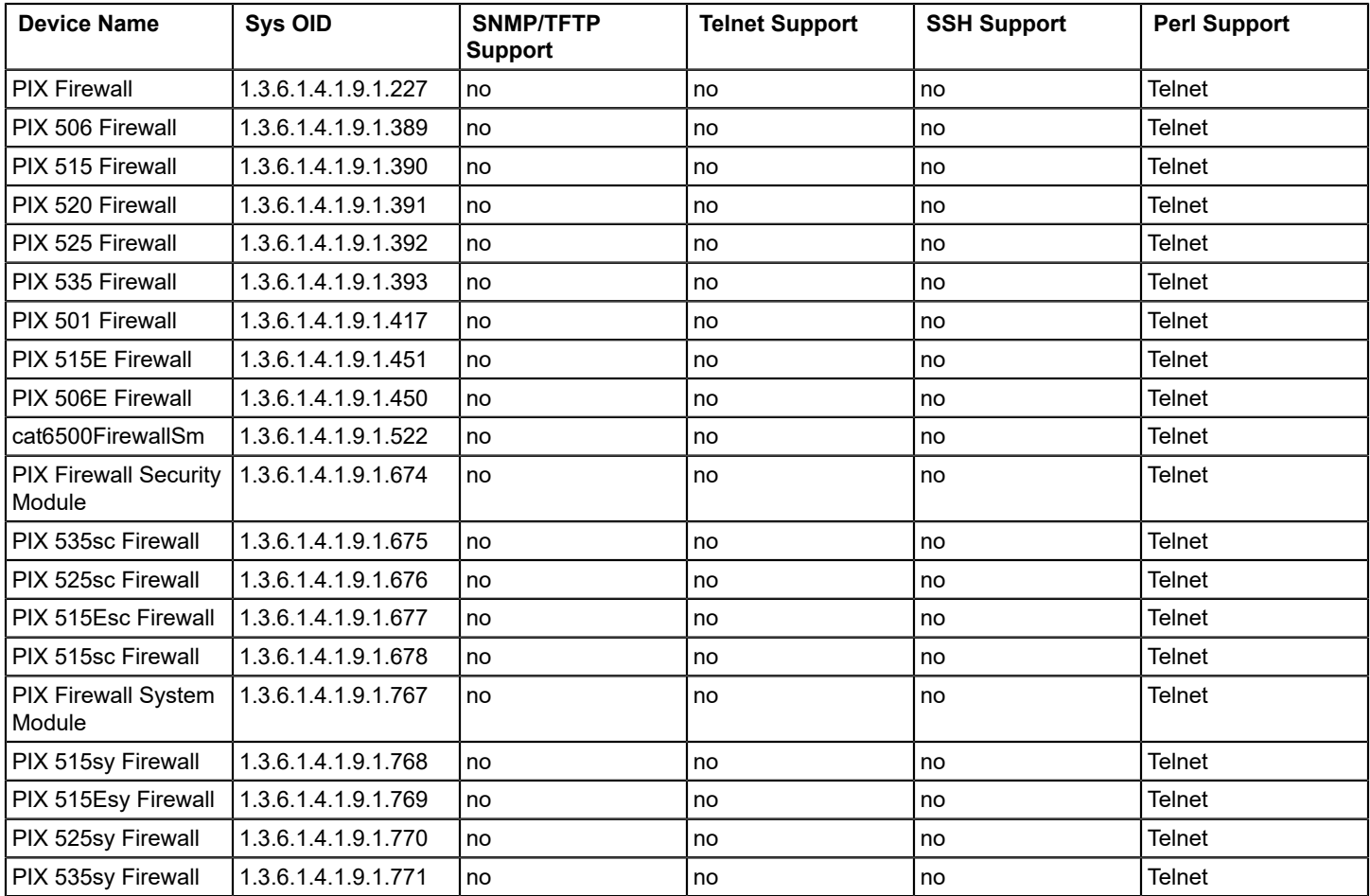

\* IOS < 12.0 = OLD-CISCO-SYSTEM-MIB

\*\*  $IOS > 12.2(18)$  with feature "K9"

# **Cisco CAT Supported Devices**

The following table lists Cisco CAT devices supported by DX NetOps Spectrum Network Configuration Manager. The table provides examples. For the most up-to-date information on device support, access the CA Device Certification database.

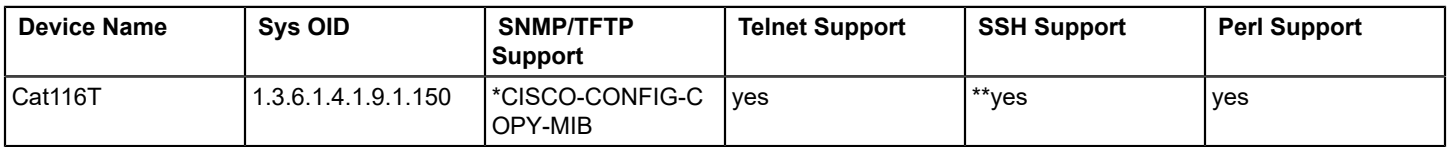

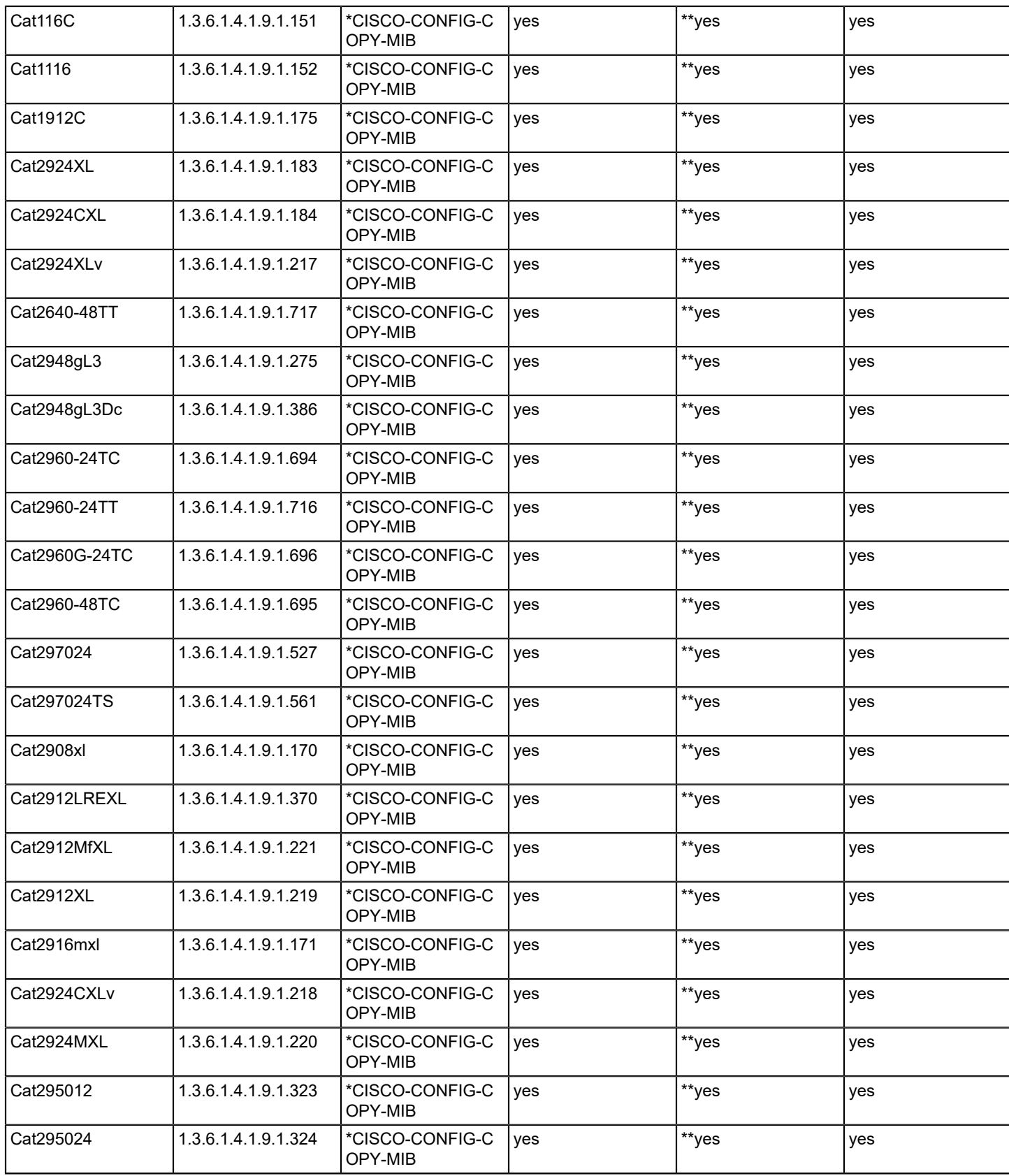

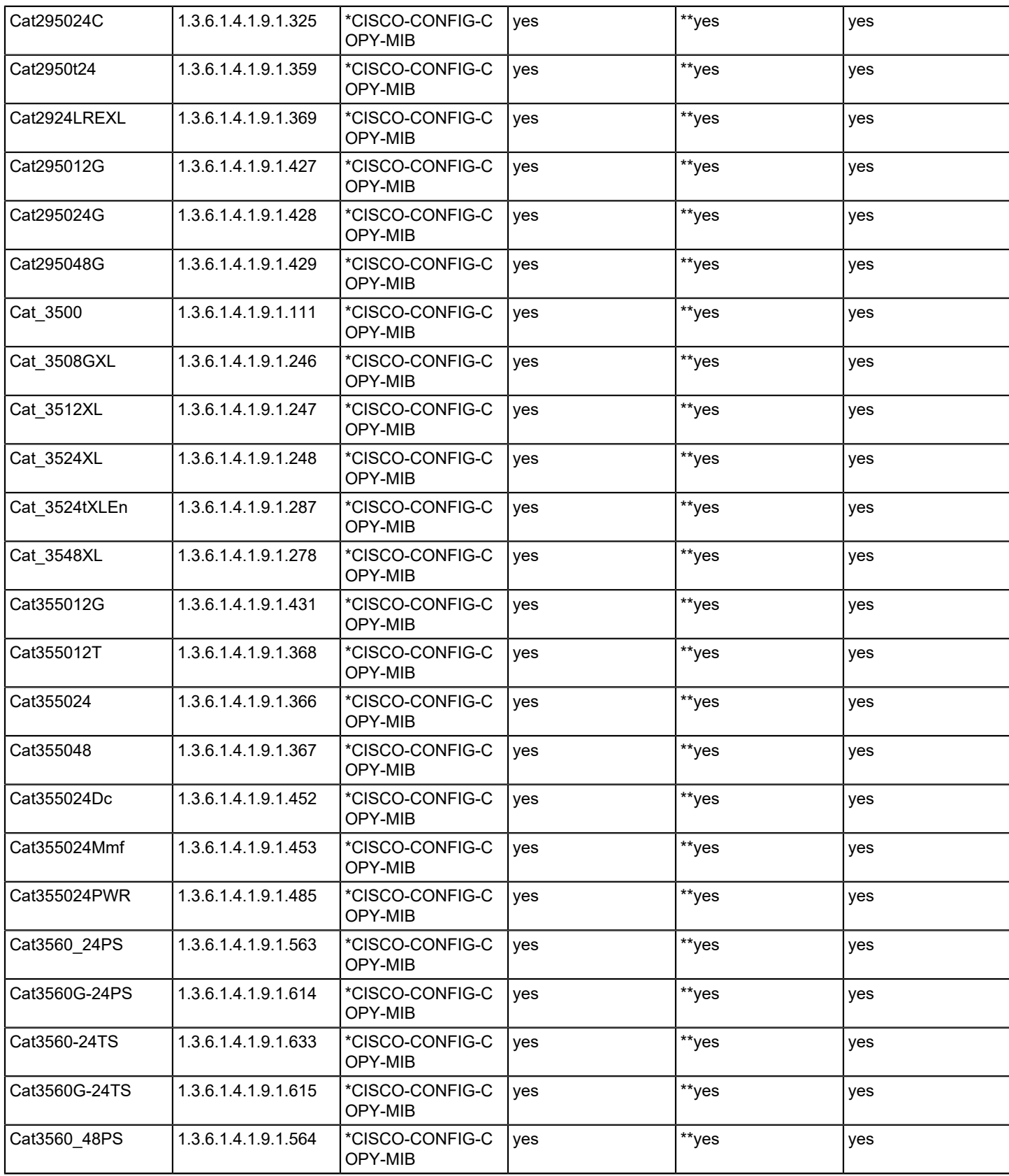

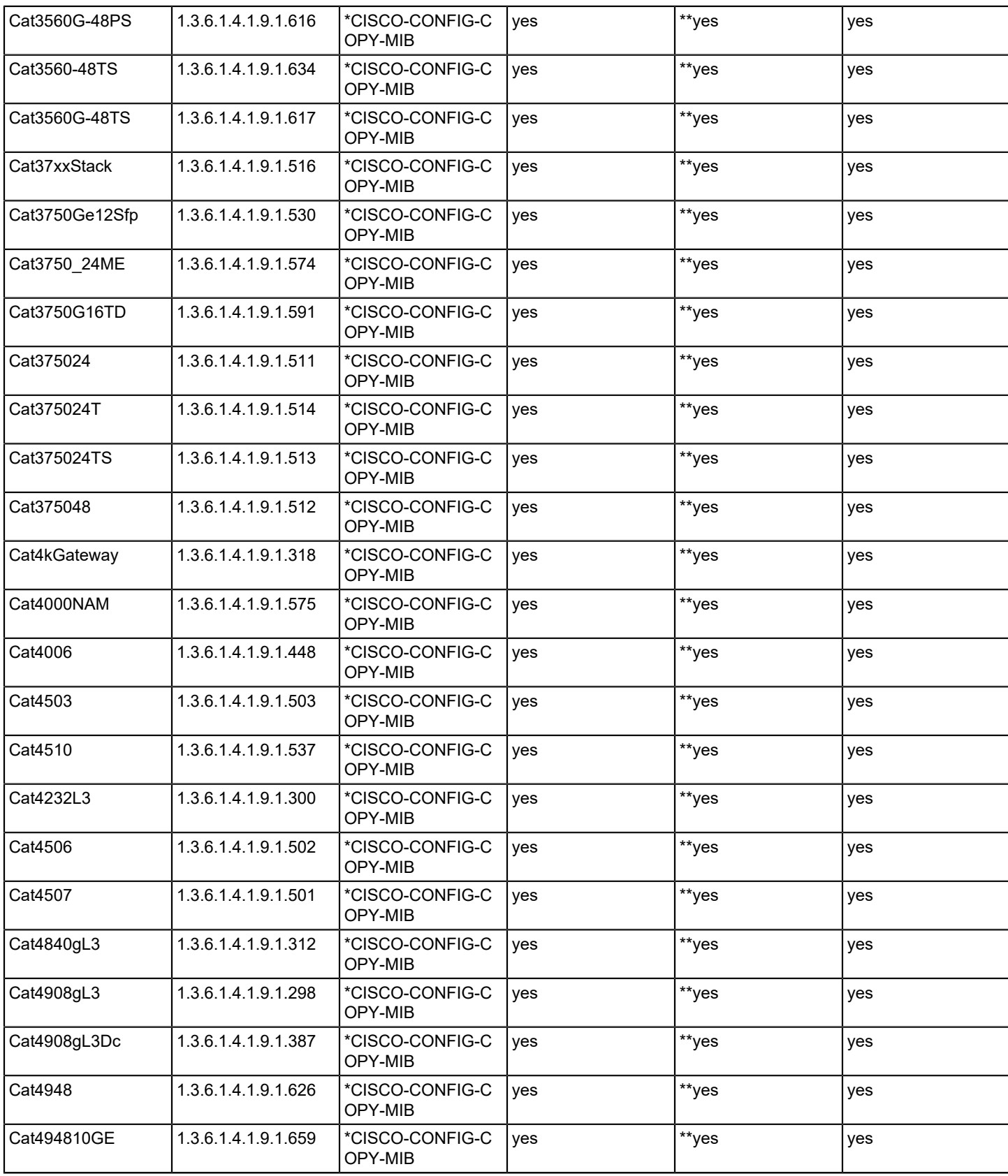

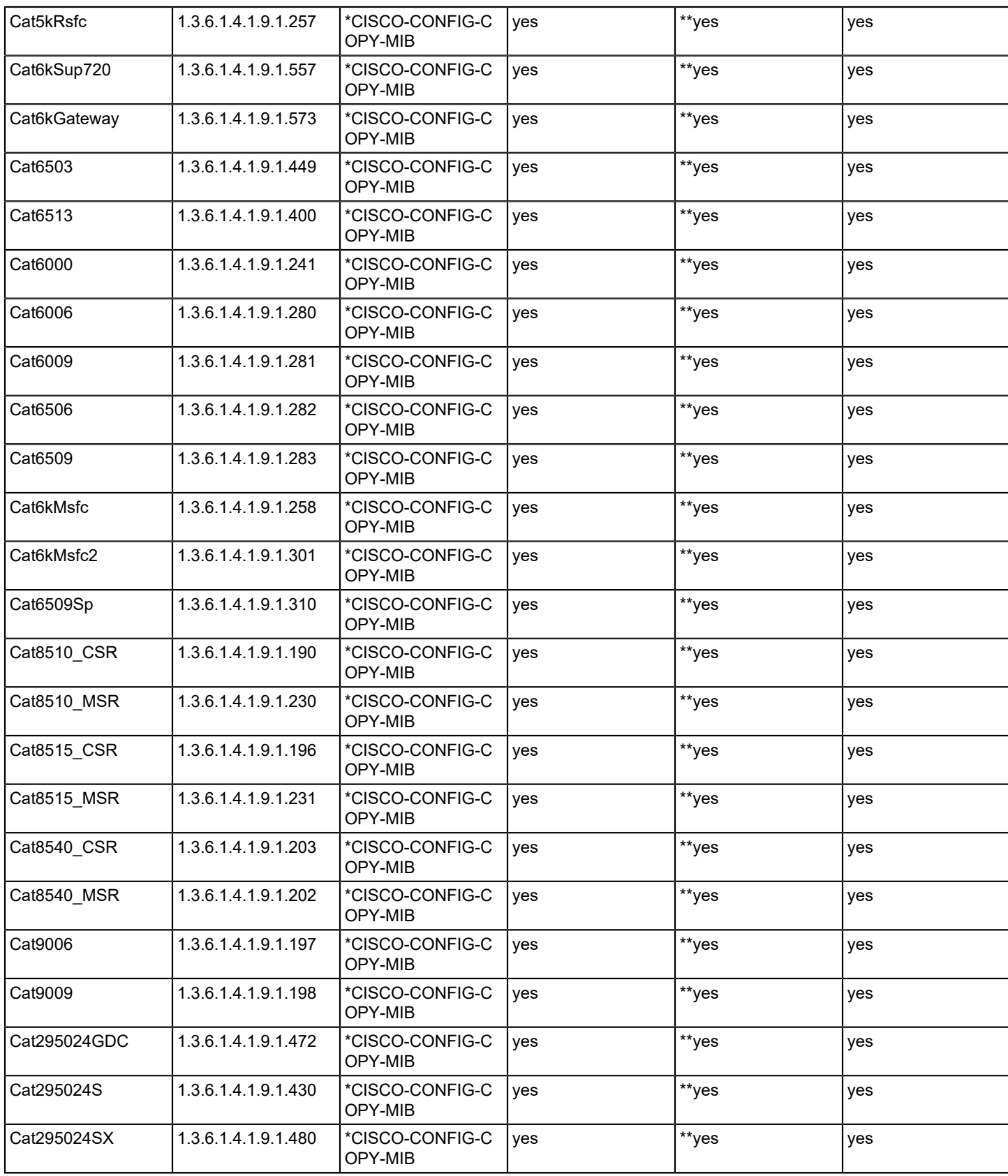

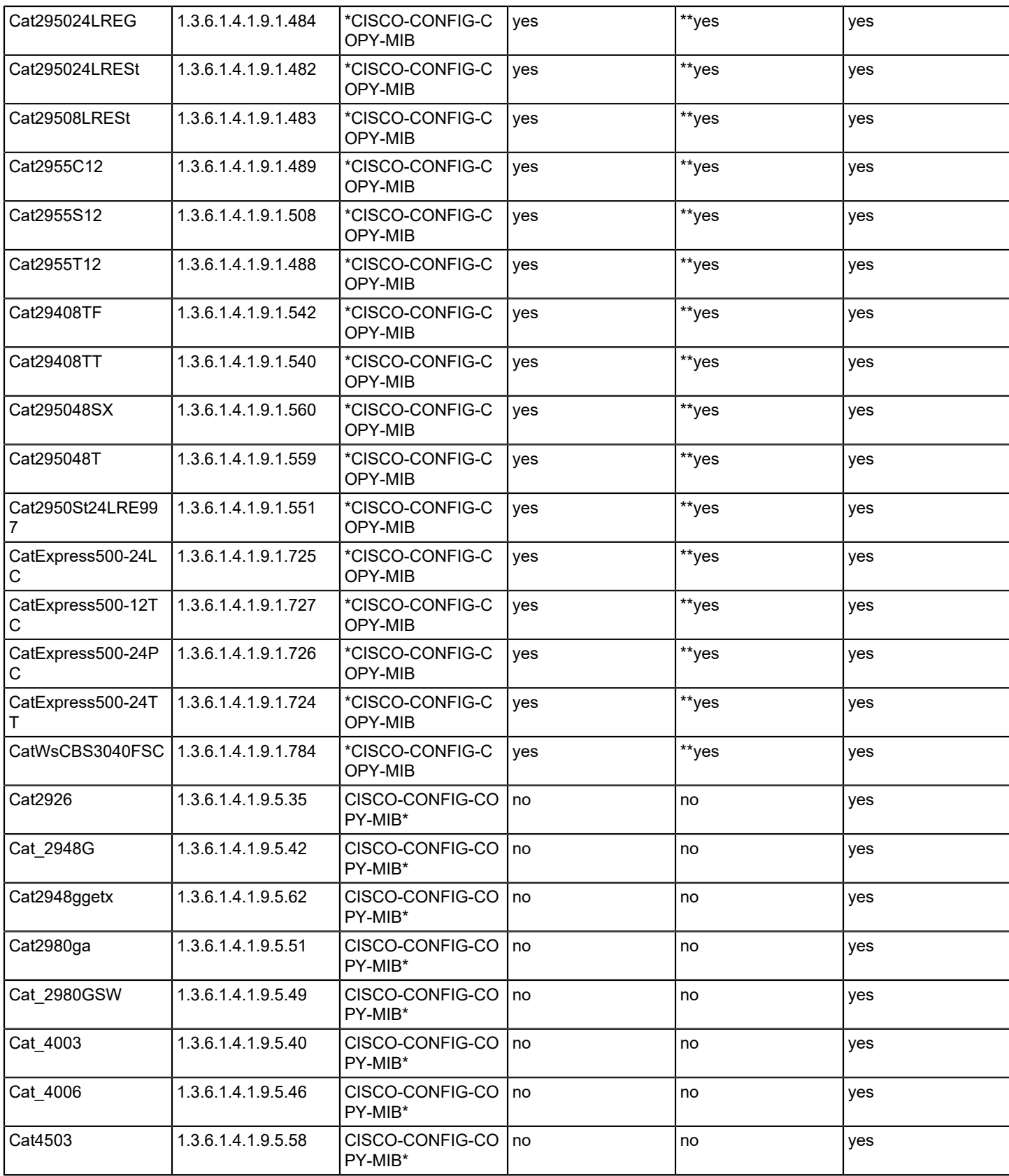

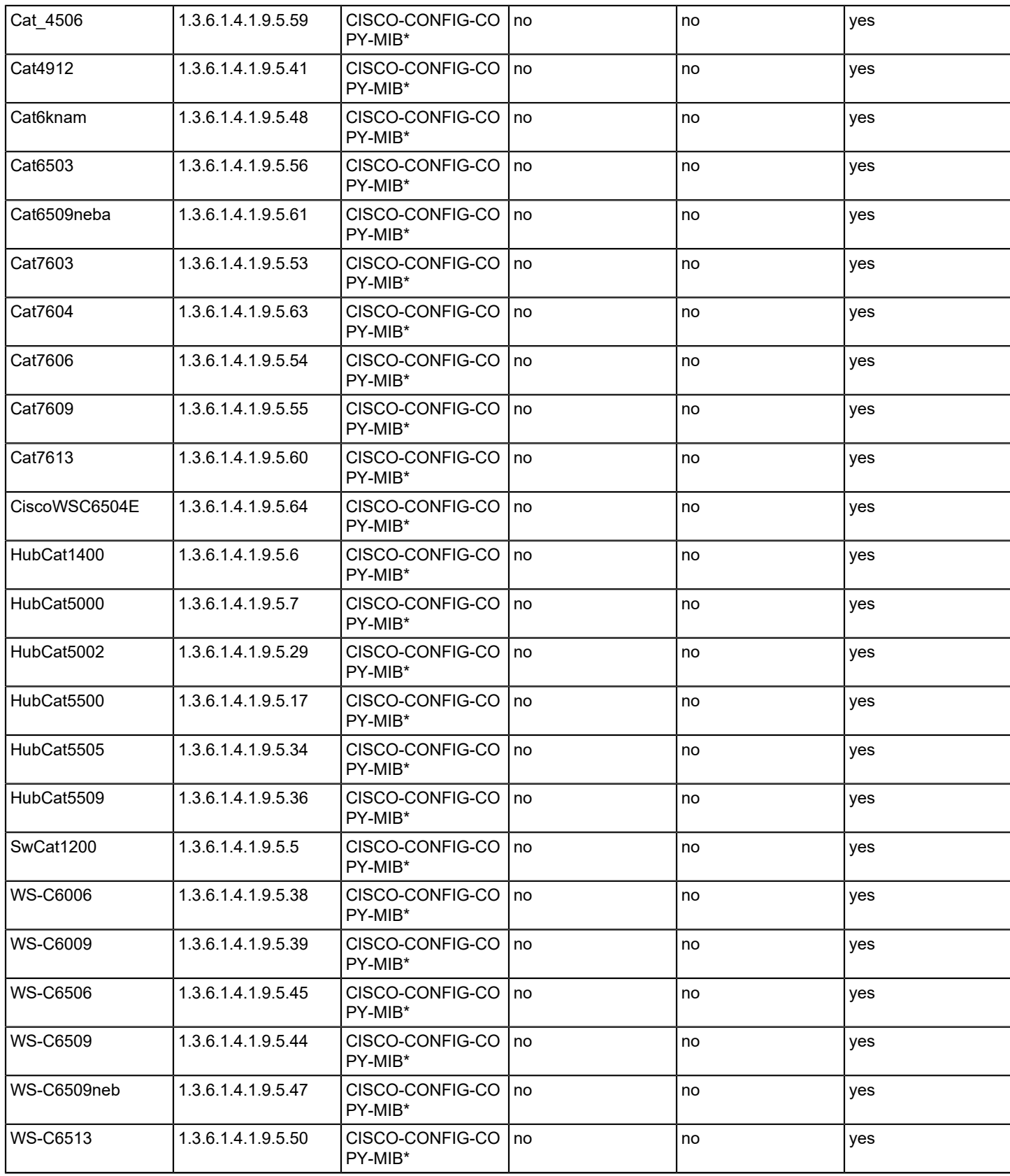

# $*$  CATOS < 8.4 = CISCO-STACK-MIB

#### **Cisco NX OS Supported Devices**

The following table lists Cisco NX OS devices supported by DX NetOps Spectrum Network Configuration Manager.

### **NOTE**

 Cisco NX OS devices are supported through scripts that utilize the Net::SSH::Expect modules. The Perl area must be set up with these modules for out-of box support for Cisco NX OS devices.

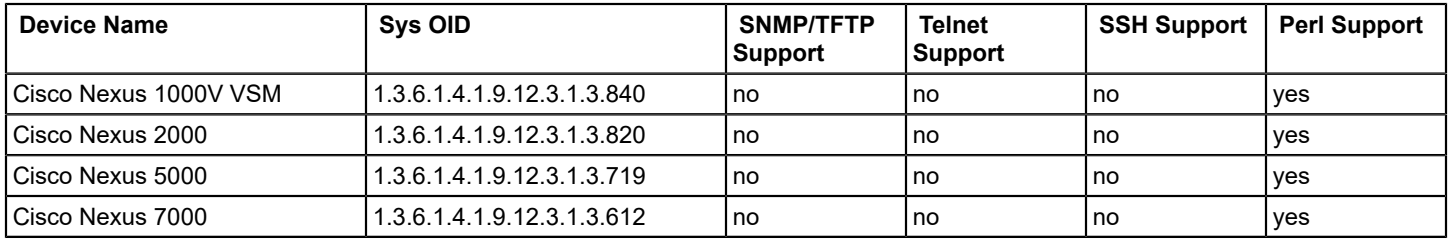

# **Enterasys Supported Devices**

The following table lists Enterasys devices supported by DX NetOps Spectrum Network Configuration Manager. The table provides examples. For the most up-to-date information on device support, access the CA Device Certification database.

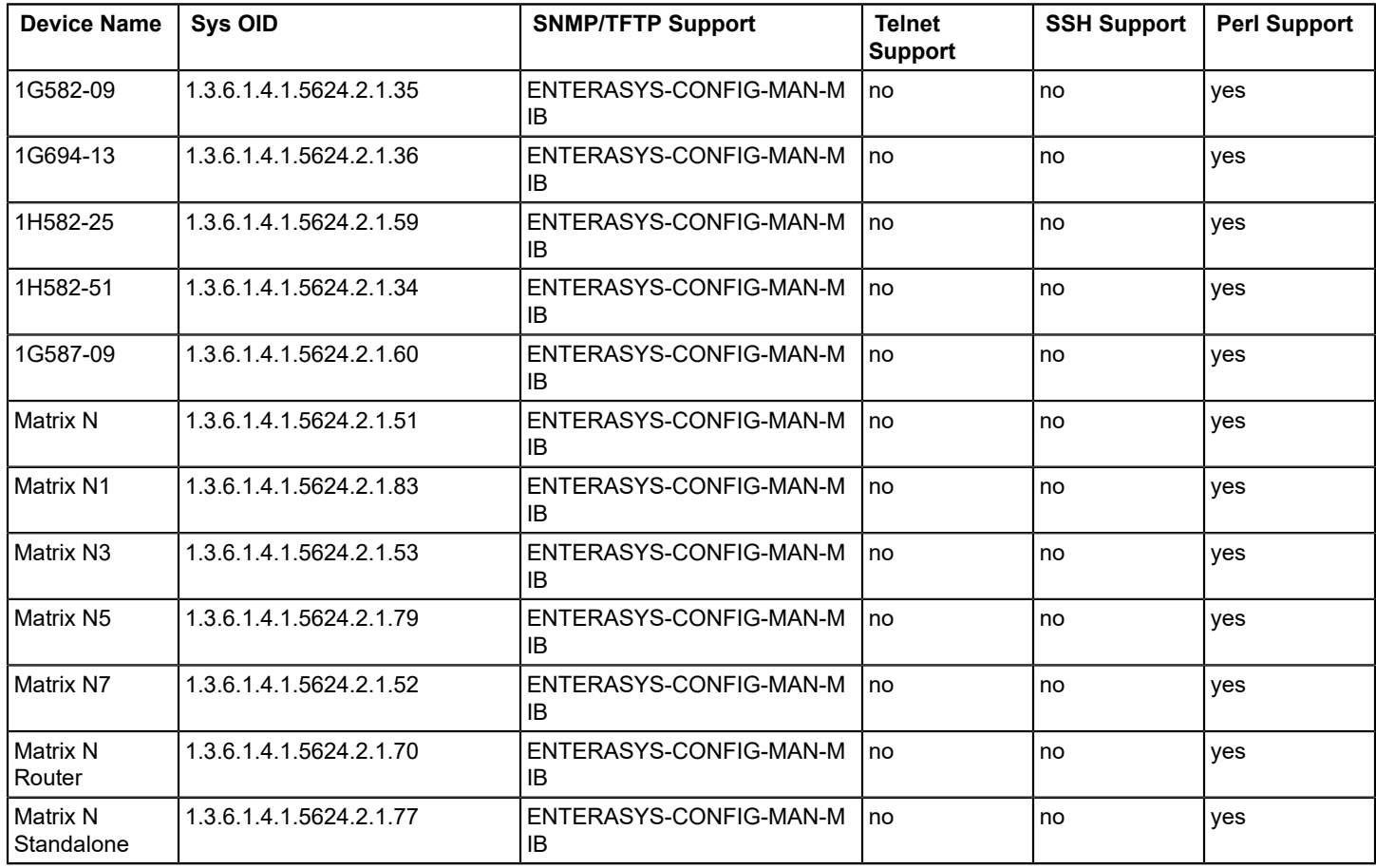
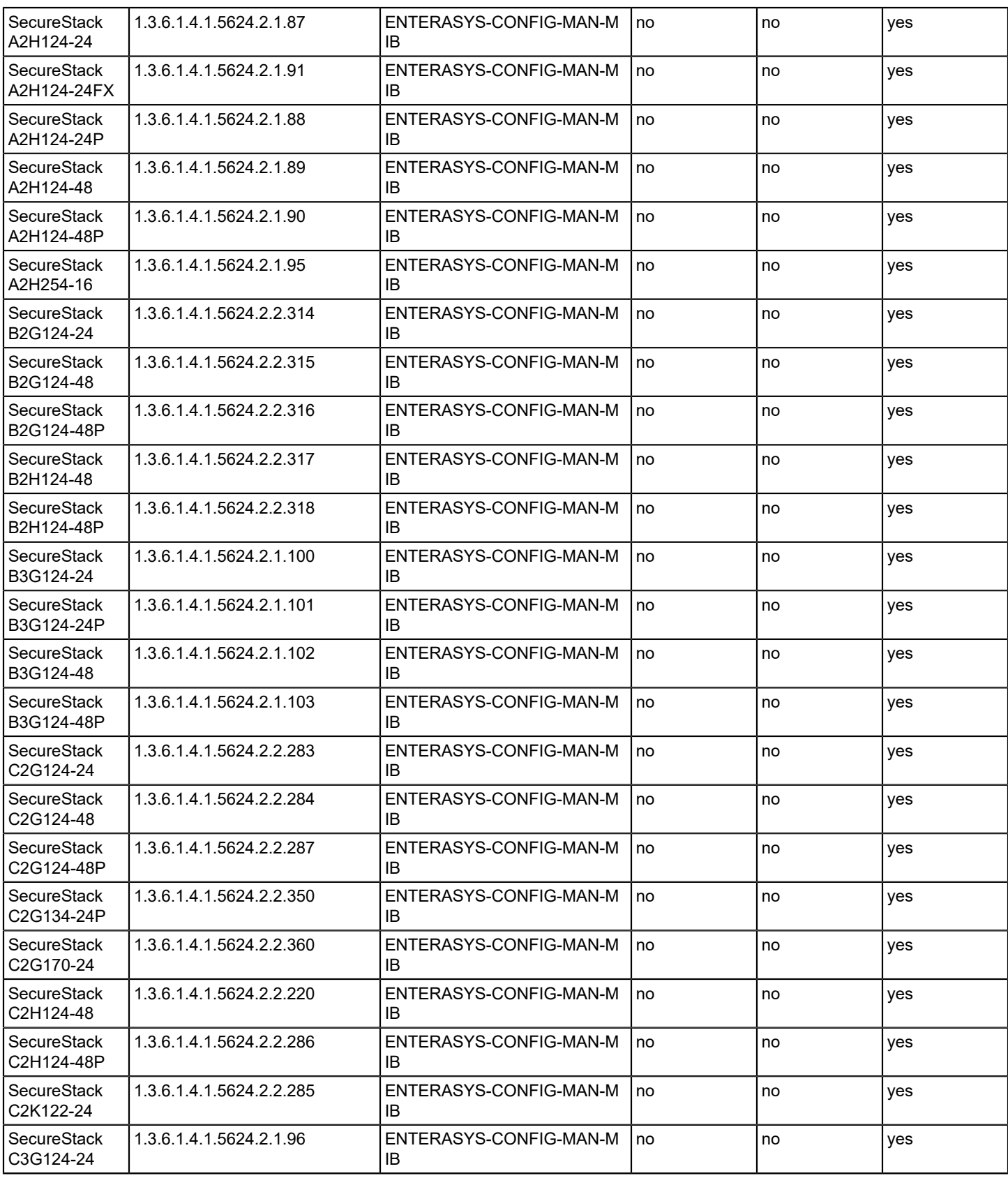

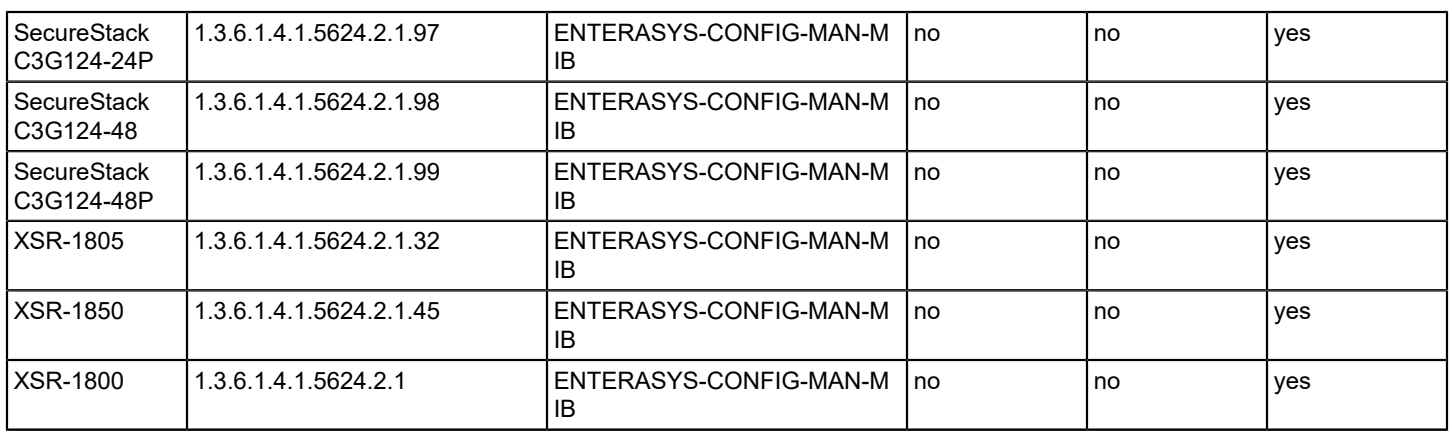

## **Enterasys/Riverstone SSR Supported Devices**

The following table lists Enterasys/Riverstone SSR devices supported by DX NetOps Spectrum Network Configuration Manager. The table provides examples. For the most up-to-date information on device support, access the CA Device Certification database.

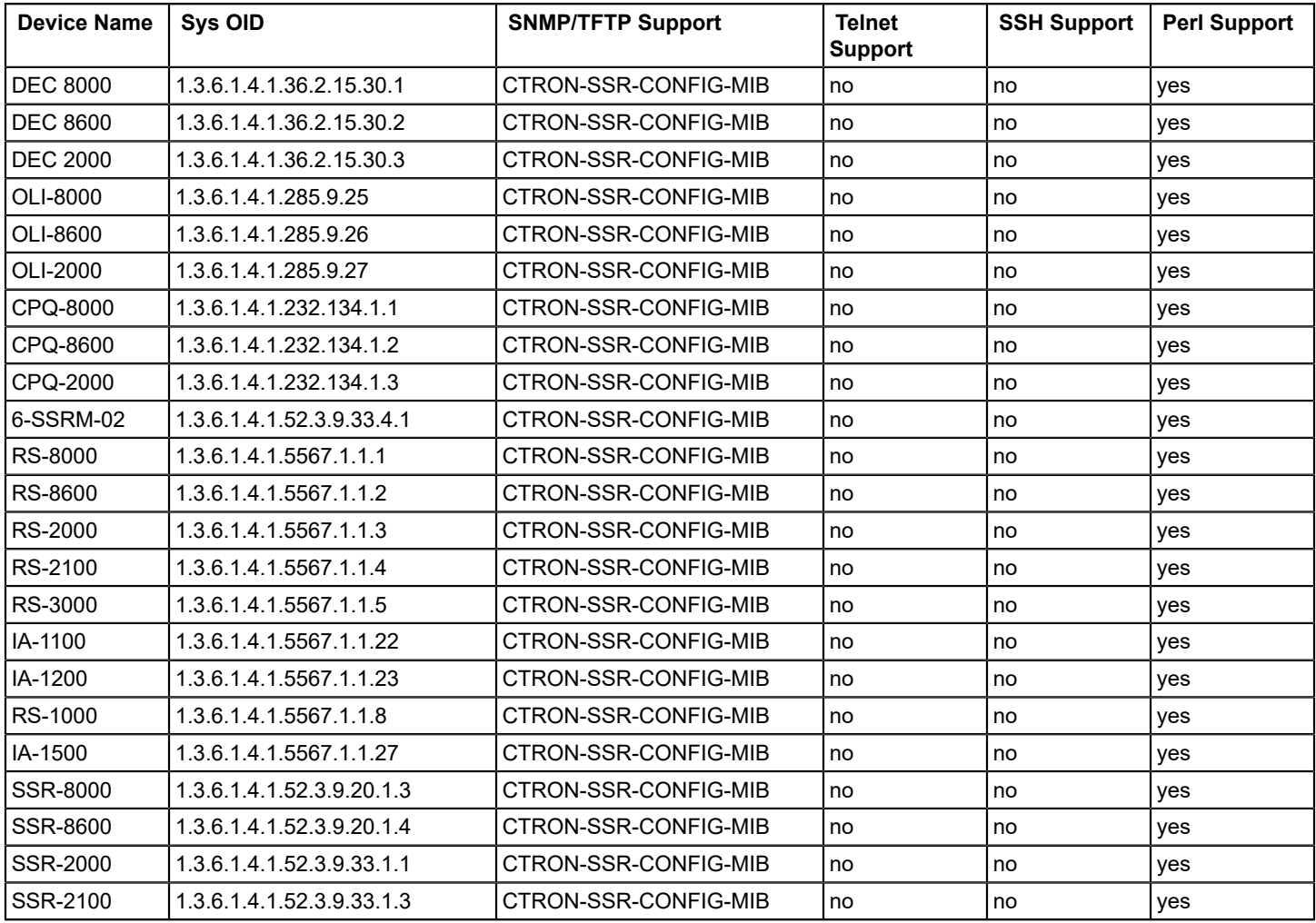

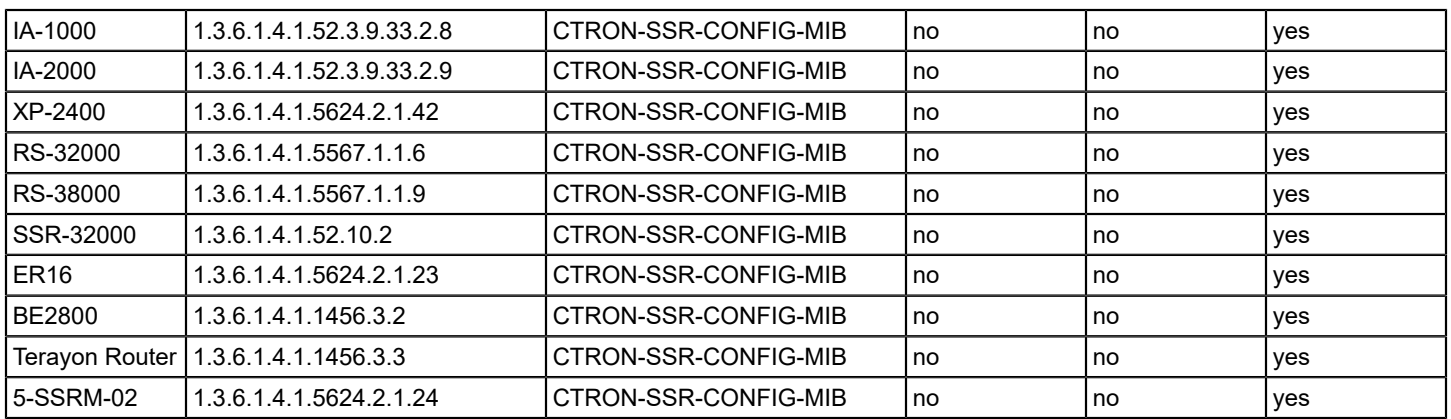

## **Extreme Supported Devices**

The following table lists Extreme devices supported by DX NetOps Spectrum Network Configuration Manager. The table provides examples. For the most up-to-date information on device support, access the CA Device Certification database.

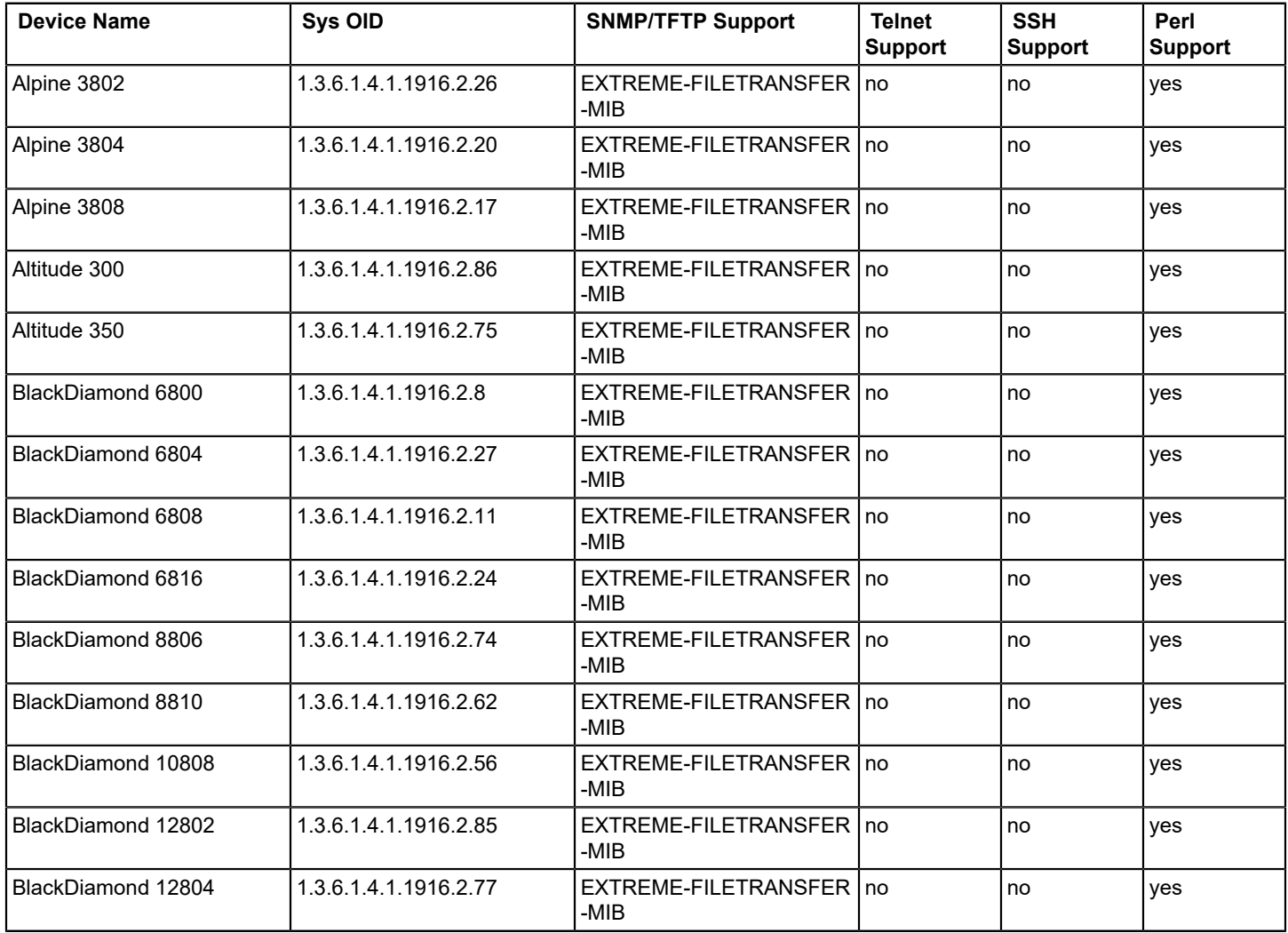

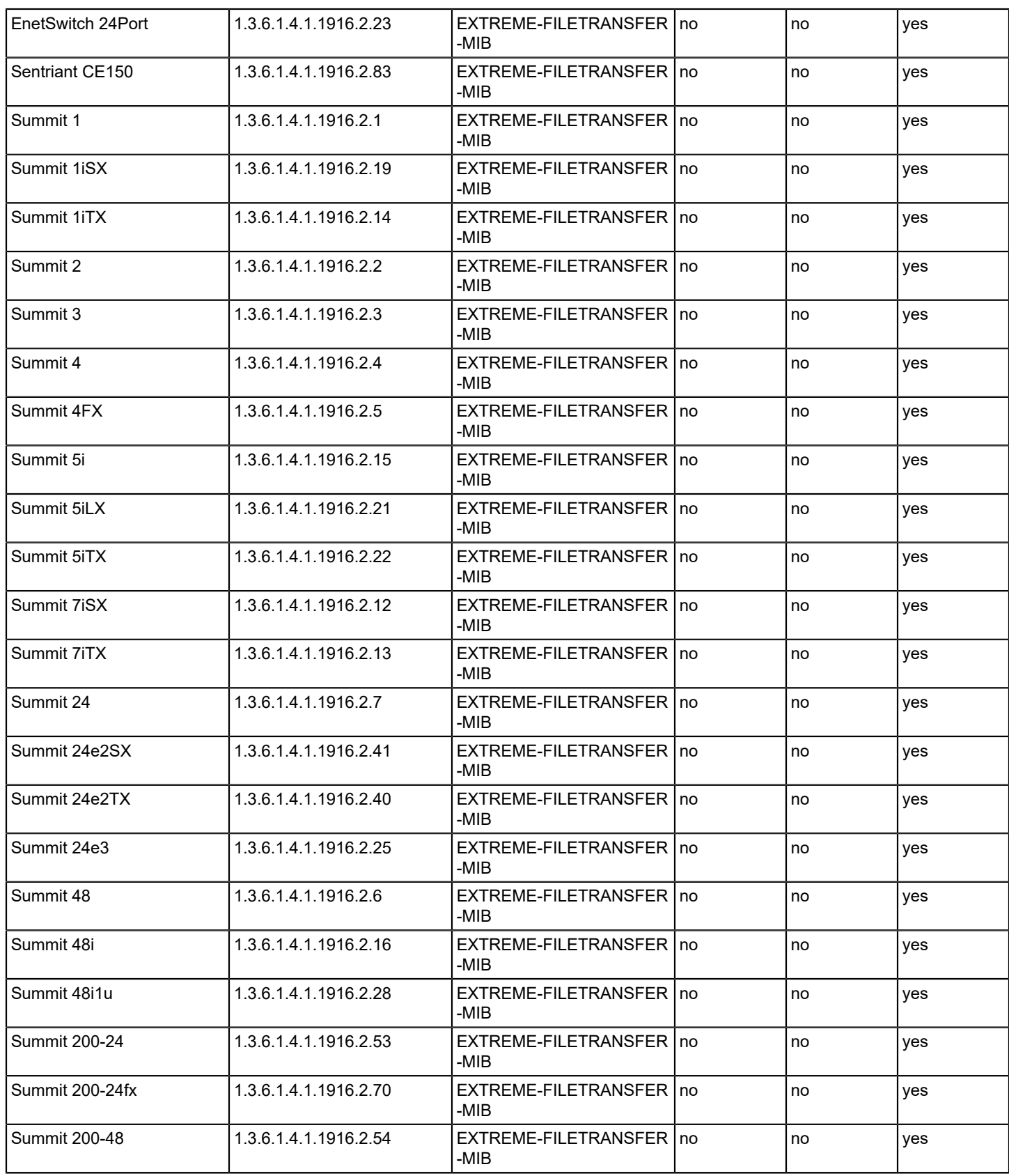

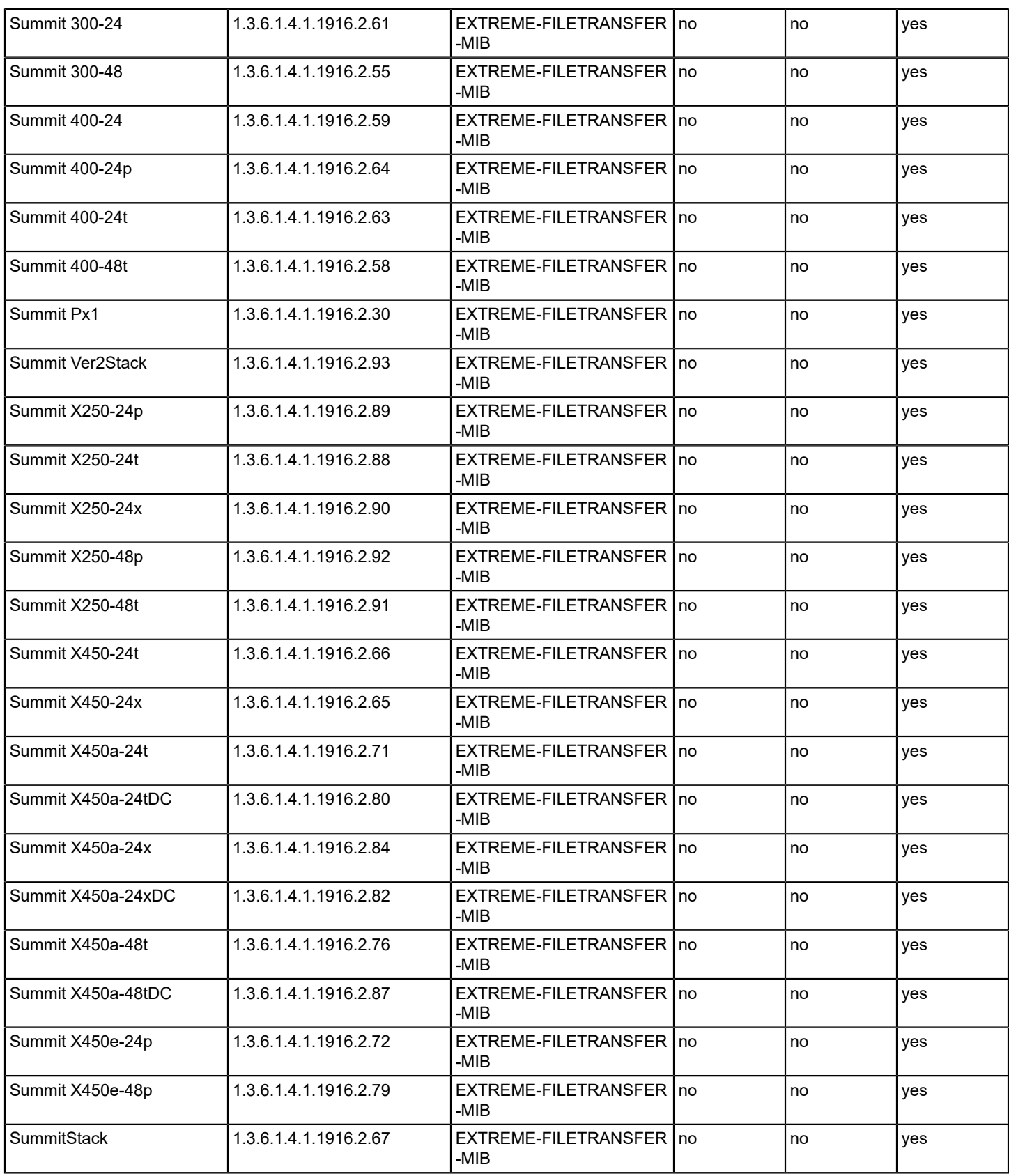

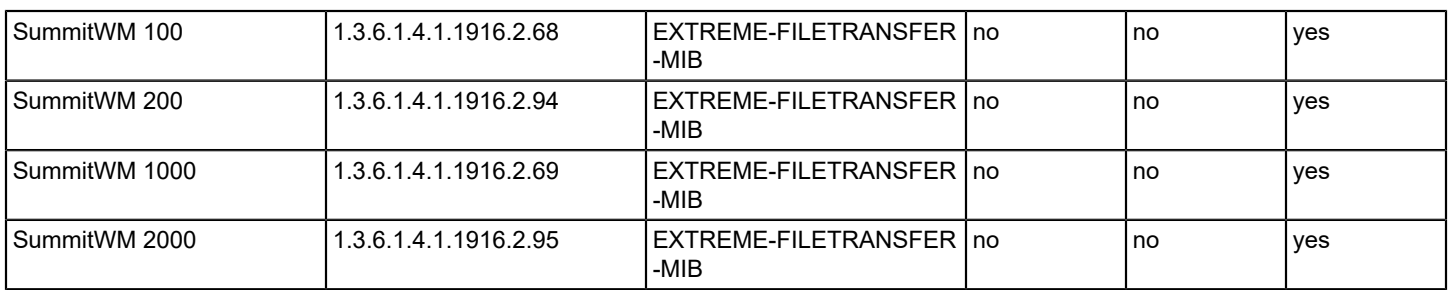

## **Foundry Supported Devices**

The following table lists Foundry devices supported by DX NetOps Spectrum Network Configuration Manager. The table provides examples. For the most up-to-date information on device support, access the CA Device Certification database.

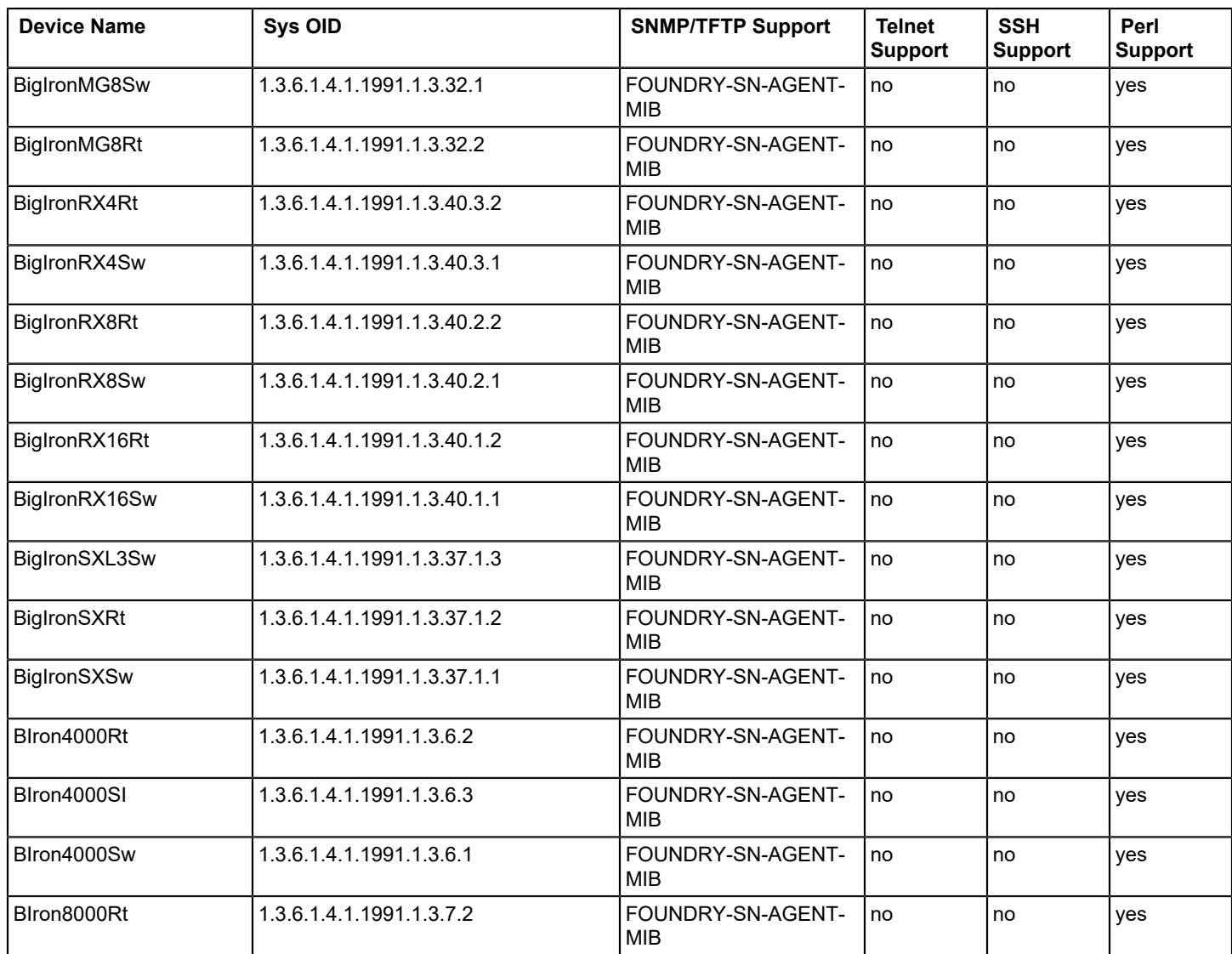

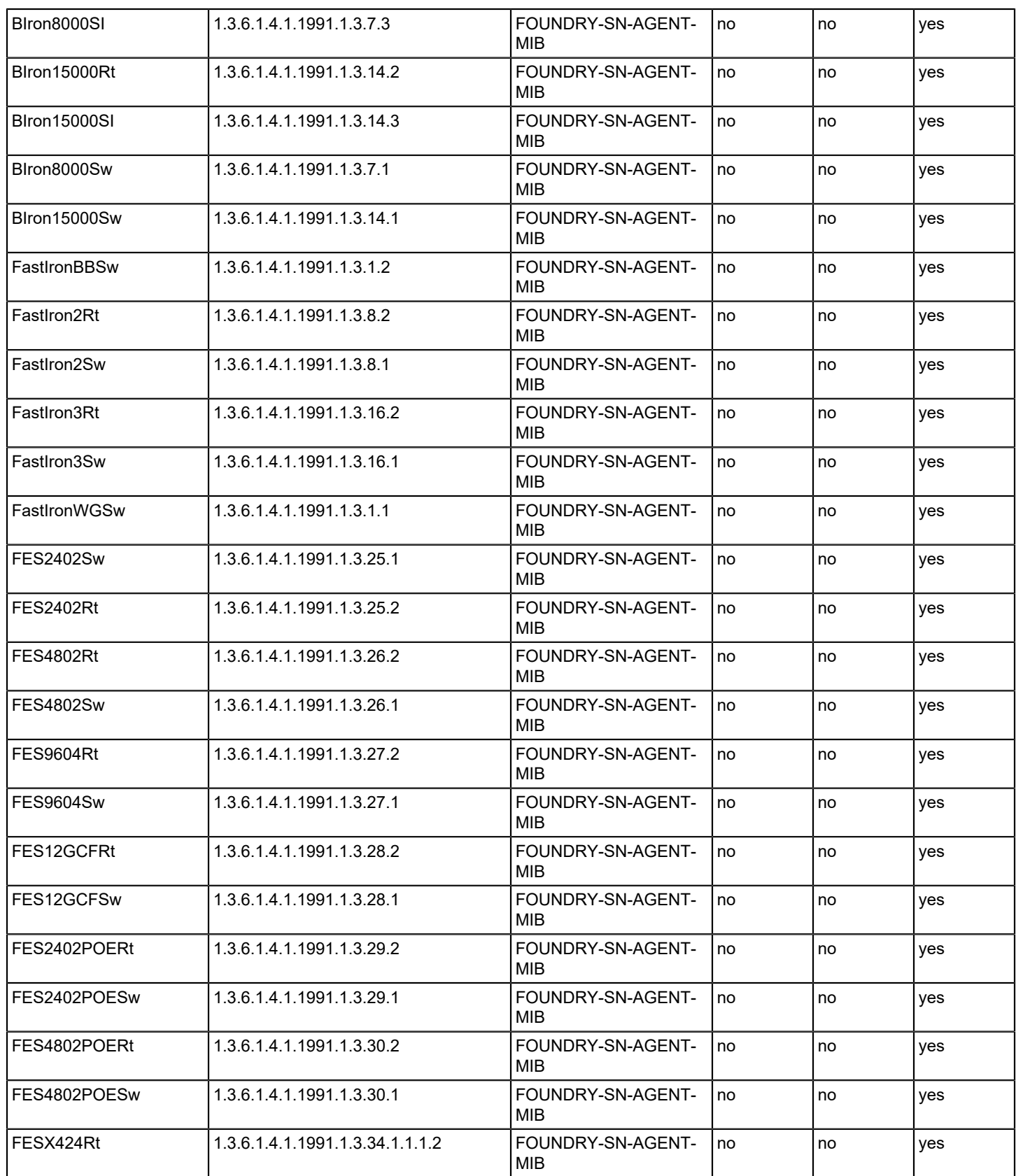

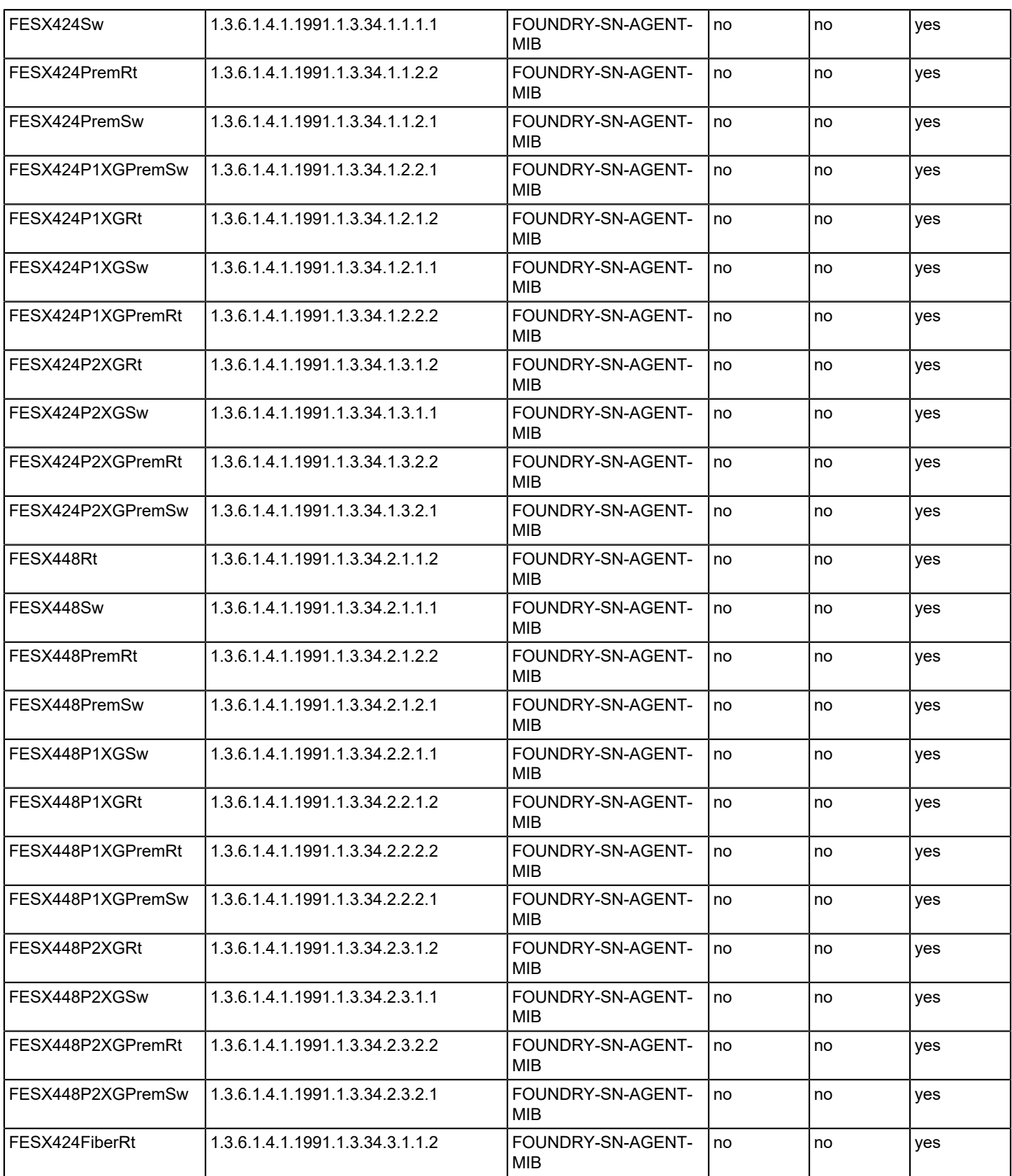

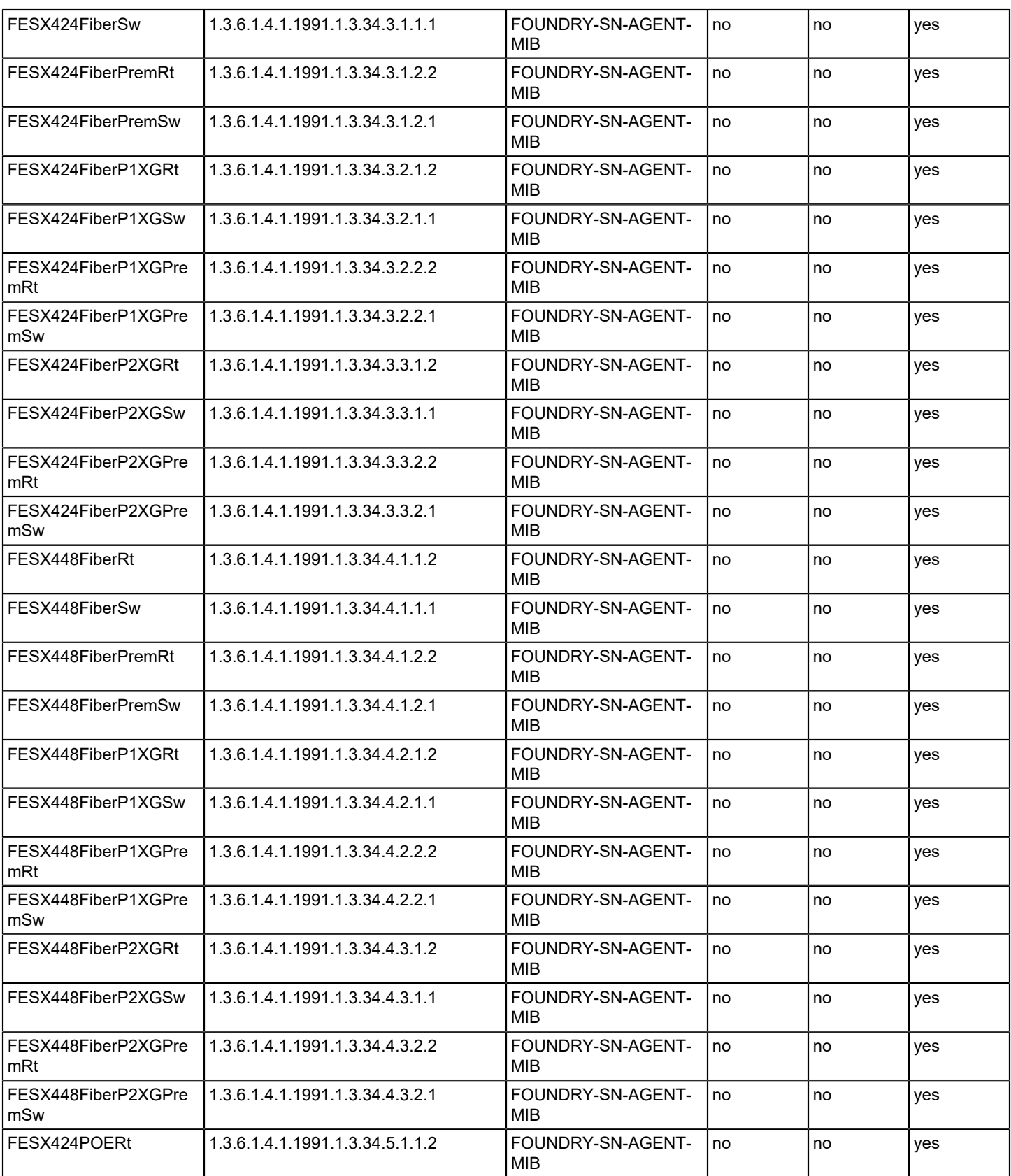

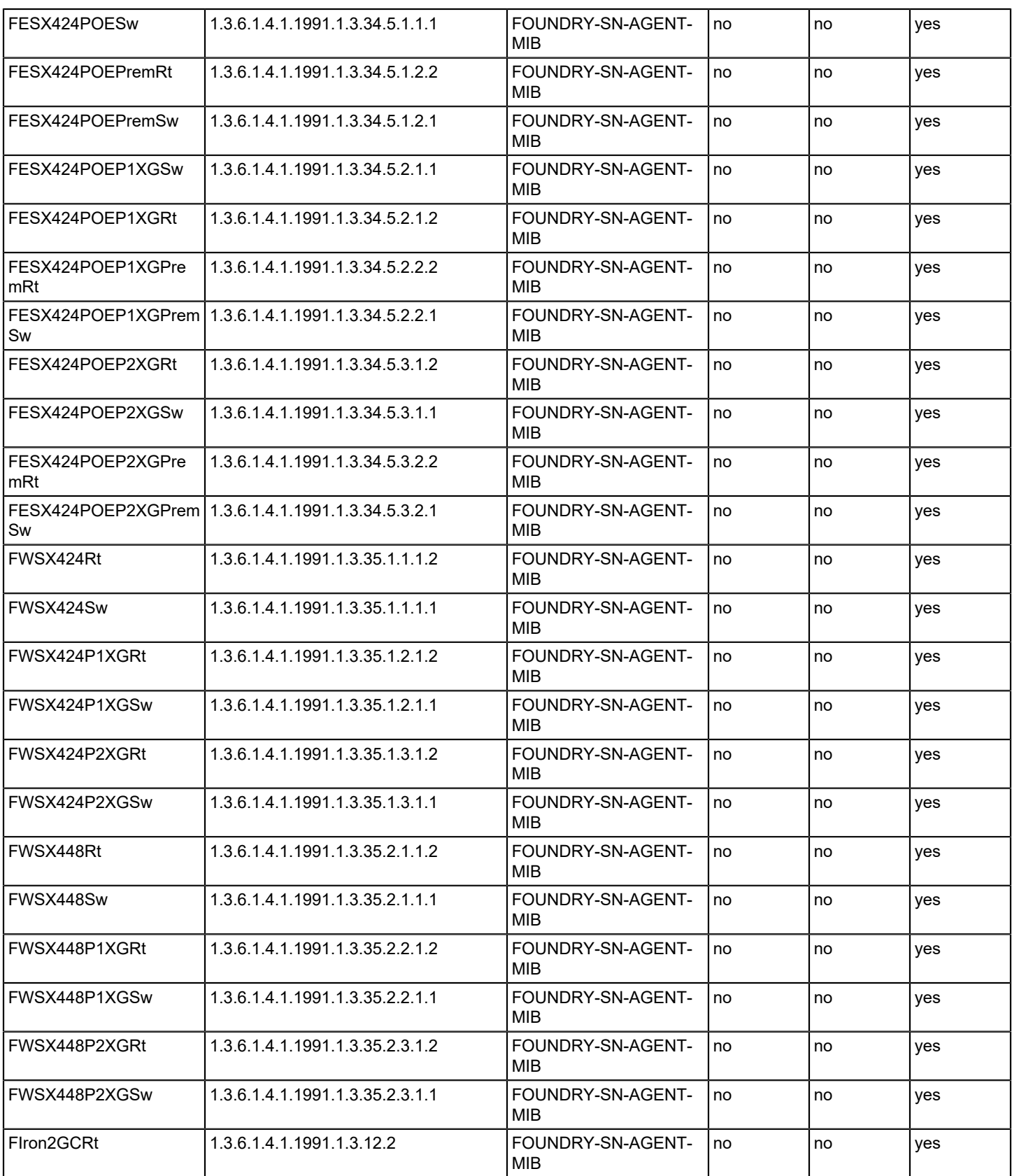

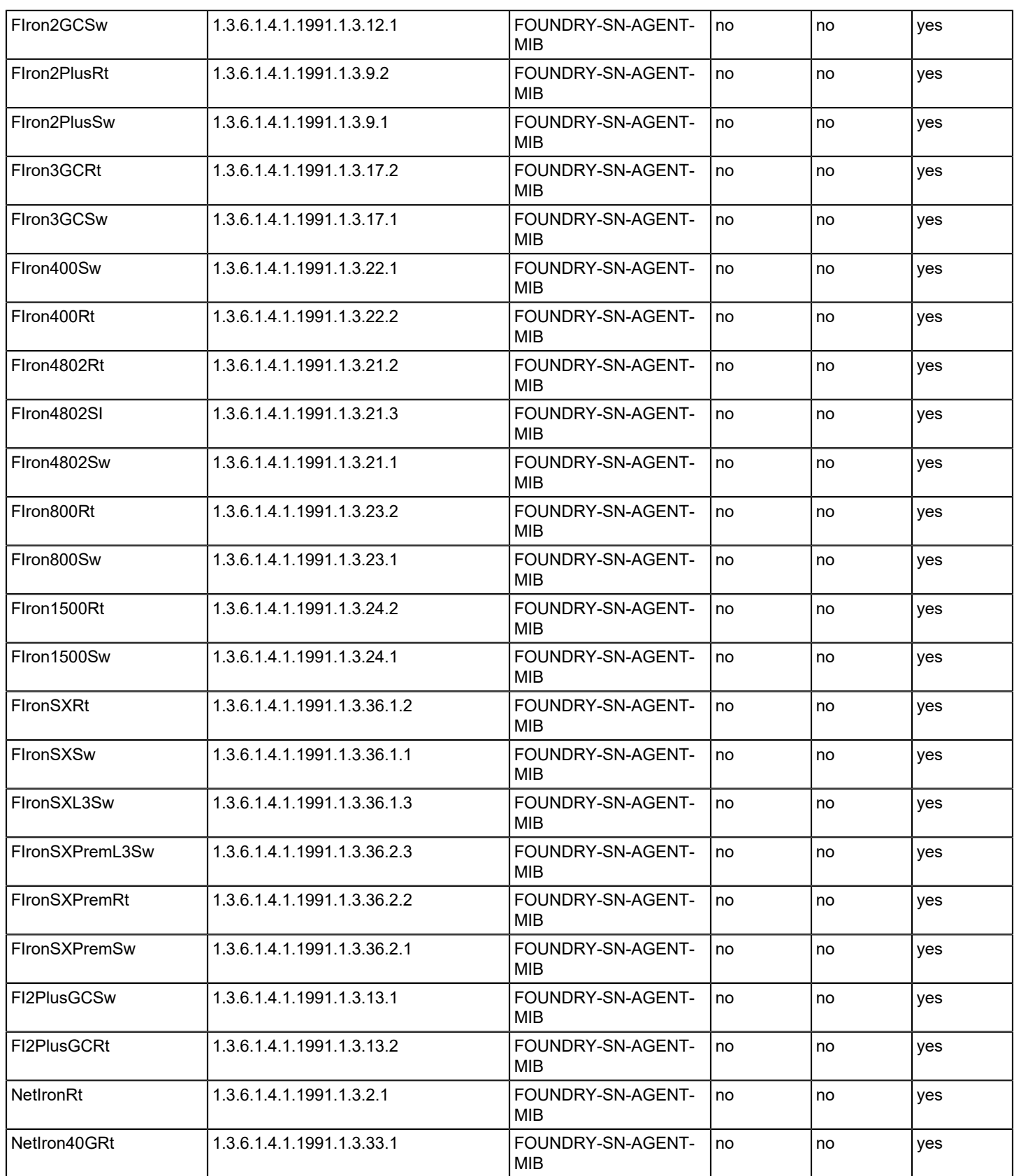

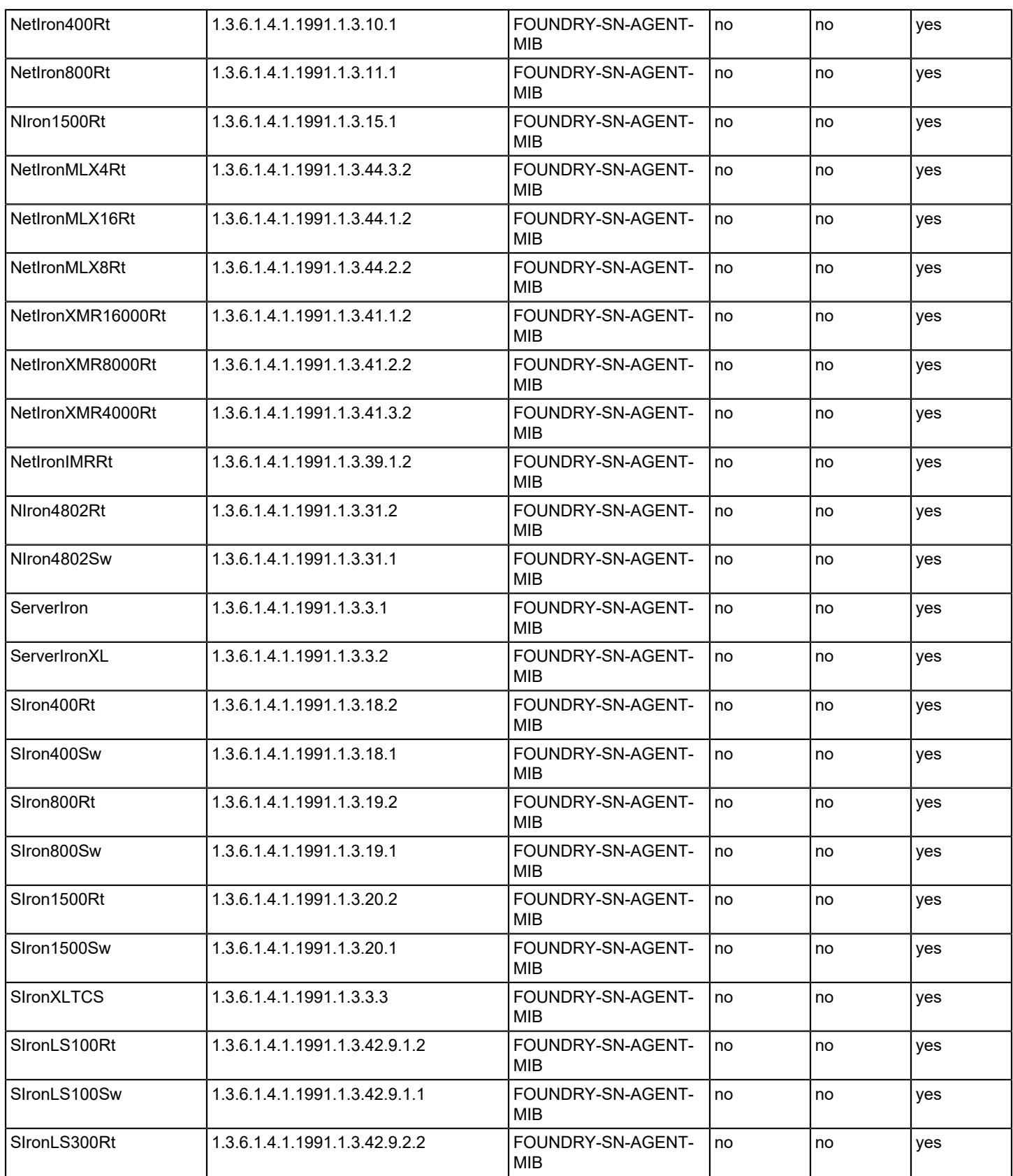

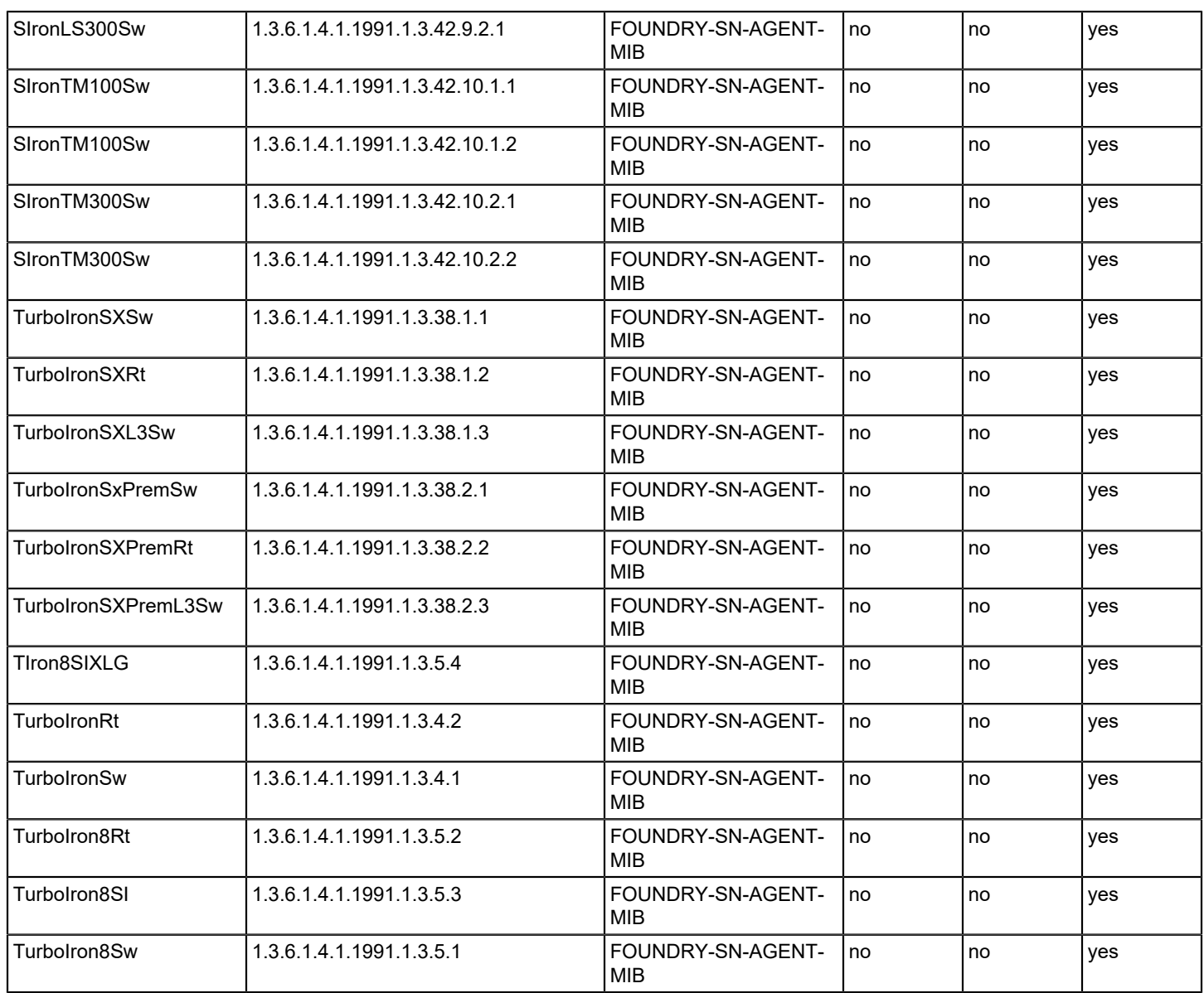

## **Juniper Supported Devices**

The following table lists Juniper devices supported by DX NetOps Spectrum Network Configuration Manager. The table provides examples. For the most up-to-date information on device support, access the CA Device Certification database.

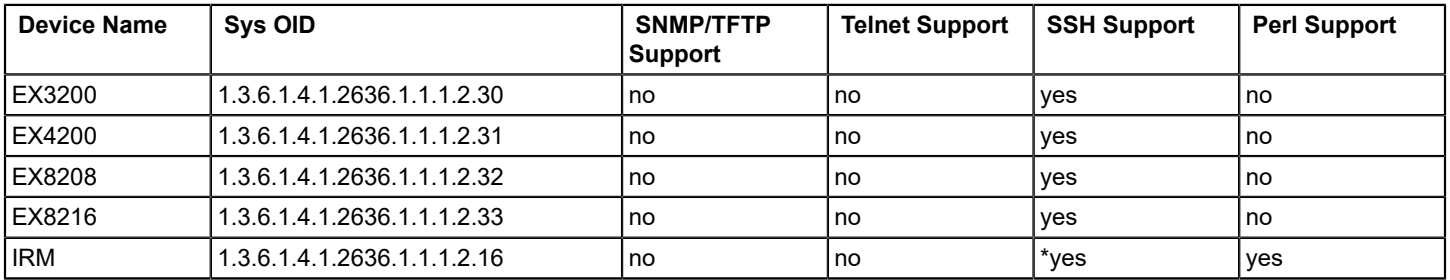

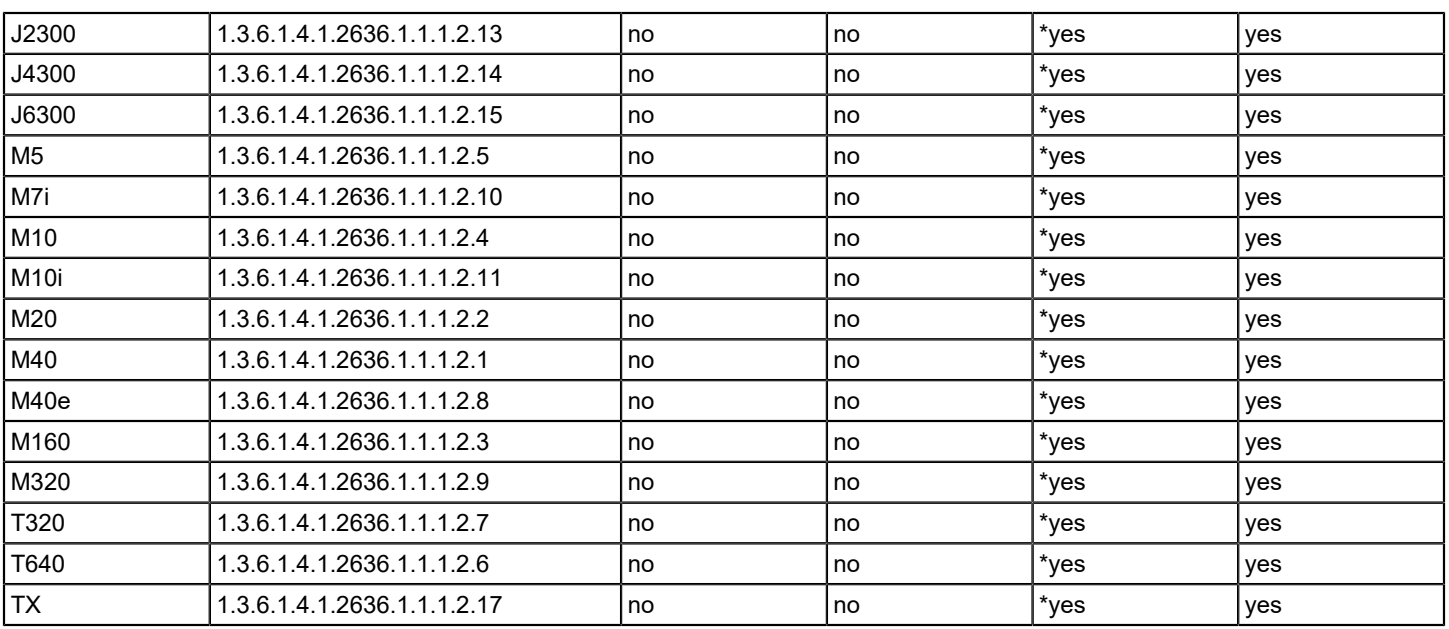

\*Device must support SSH V2

## **Lancom Supported Devices**

The following table lists Lancom devices supported by DX NetOps Spectrum Network Configuration Manager. Supported devices must be running firmware LCOS 7.58.0045 or above. The table provides examples. For the most up-to-date information on device support, access the CA Device Certification database.

When a Perl script is the only means of communication with the device, the script method is provided.

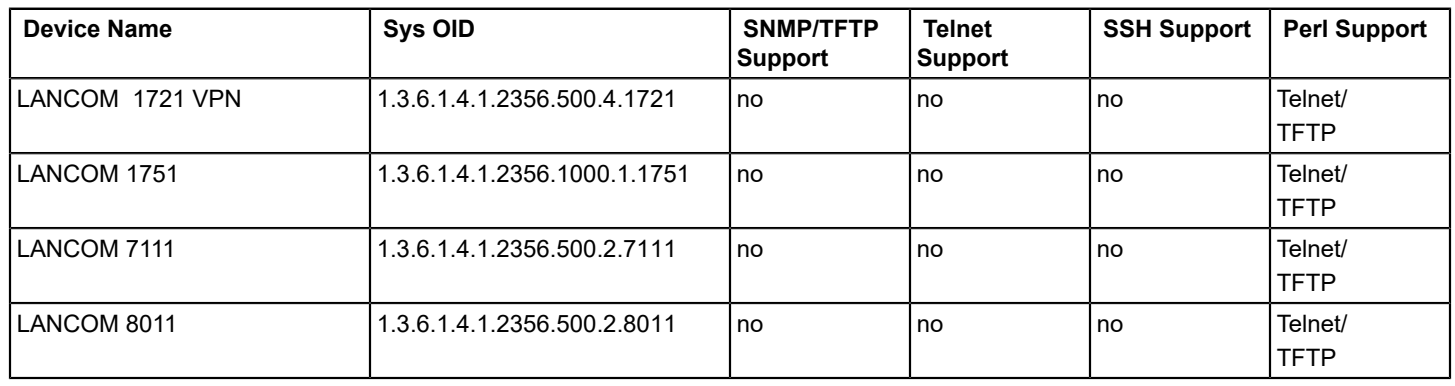

## **Nortel Baystack Supported Devices**

The following table lists Nortel Baystack devices supported by DX NetOps Spectrum Network Configuration Manager. The table provides examples. For the most up-to-date information on device support, access the CA Device Certification database.

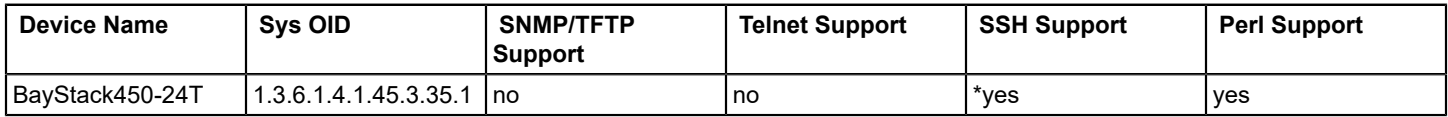

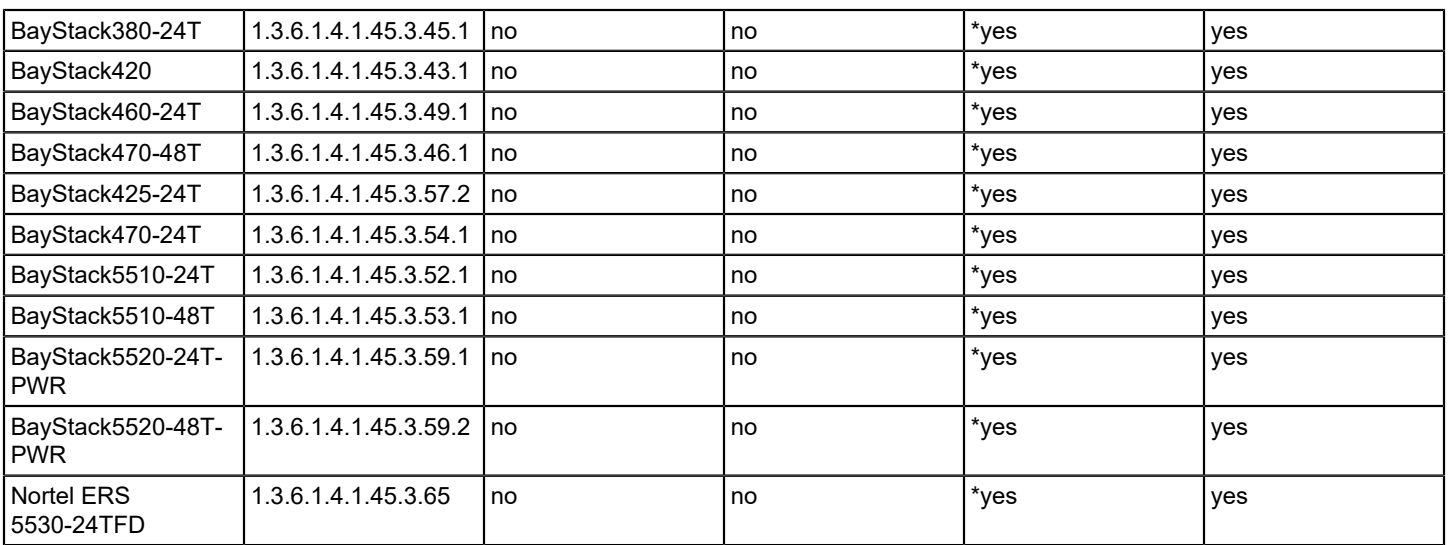

\* Device must support SSH V2

#### **Nortel Passport Supported Devices**

The following table lists Nortel Passport devices supported by DX NetOps Spectrum Network Configuration Manager. The table provides examples. For the most up-to-date information on device support, access the CA Device Certification database.

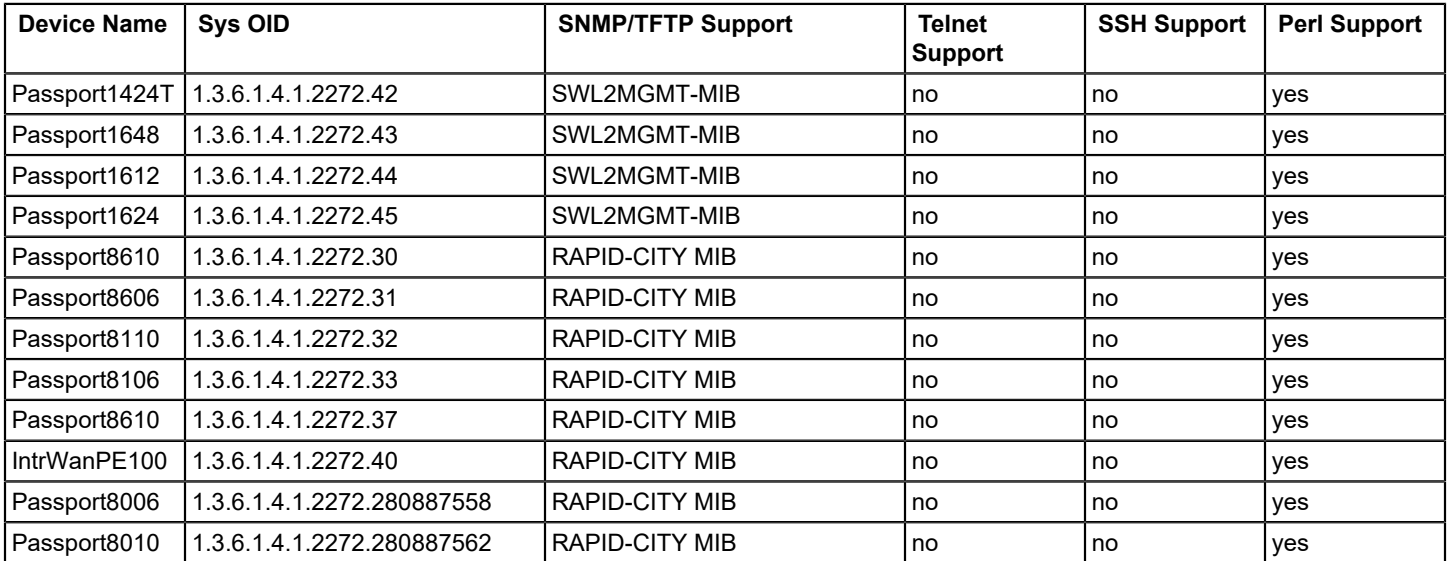

## **Network Configuration Manager Events**

## **About Network Configuration Manager Events**

Events are generated when a configuration change occurs on a device. All events for a particular device during a specified Correlation Event Period, which is set in Configuration Manager General Configuration, are combined. See [Configure General Configuration](#page-1765-0) for more information.

Information is correlated based on device traps, Syslog traps and events, Network Configuration Manager internals and any other trap that is mapped to the generic change event. This information varies by device family. Out-of-box support is provided for Cisco CatOS, Cisco IOS, Cisco IOS - SSH Capable, and Juniper JUNOS device families. See [Configure](#page-1776-0) [Notification](#page-1776-0) Trap Settings for more information on customizing traps for your installation.

## **Events Generated on the Device**

## **Configuration Change**

Event0082101b:{d "%w- %d %m-, %Y - %T"} Configuration Manager - Configuration change detected on device {m} of type  $\{t\}$  on landscape  $\{S_3\}$ . (event  $\{\{e\}\}\$ )

Event00821029:{d "%w- %d %m-, %Y - %T"} Configuration Manager - A configuration change notification was received from device  ${m}$ . (event  $[{e}]$ )

Event0082105e:{d "%w- %d %m-, %Y - %T"} Configuration Manager - The running configuration of device {m} on landscape  $\{S_2\}$  is changed. (event  $\{\{e\}\}\$ )

Event0082105f:{d "%w- %d %m-, %Y - %T"} Configuration Manager - The running configuration of device {m} on landscape  $\{S\ 2\}$  is changed. An alarm will be generated on this model. (event  $[\{e\}]$ )

## **Correlation of Configuration Change Events**

Event0082105a:{d "%w- %d %m-, %Y - %T"} Configuration Manager - A configuration change notification was received from device  $\{m\}$  of type  $\{t\}$  on landscape  $\{S_1\}$ .

Device trap(s) provided:

- 1. Device User: {S 2}
- 2. From: {S 3}
- 3. On: {S 4}

The following information was provided by SPECTRUM:

Device User: {S 2}

- 1. Spectrum User: {S 5}
- 2. NCM Communication Mode: {S 6}
- 3. Capture Succeeded: {S 7}
- 4. Capture Error Message: {S 8}
- 5. Total Number of Line Changes: {I 9}
- 6. Relevant Number of Line Changes: {I 10}
- 7. Violated Policies: {S 11}
- 8. Compliant Policies: {S 12}
- 9. Model handle of current configuration model: {H 13}
- 10. Model handle of previous configuration model: {H 14}

## **Startup and Running Configurations Same/Differ**

Event00821024:{d "%w- %d %m-, %Y - %T"} Configuration Manager - The startup configuration of device {m} on landscape {S 3} differs from its running configuration. (event [{e}])

Event00821025:{d "%w- %d %m-, %Y - %T"} Configuration Manager - The startup configuration of device {m} on landscape {S 3} differs from its running configuration. A minor alarm will be generated on this model. (event [{e}])

Event00821026:{d "%w- %d %m-, %Y - %T"} Configuration Manager - The startup configuration of device {m} on landscape {S 3} differs from its running configuration. A major alarm will be generated on this model. (event [{e}])

Event00821027:{d "%w- %d %m-, %Y - %T"} Configuration Manager - The startup configuration of device {m} on landscape {S 3} differs from its running configuration. A critical alarm will be generated on this model. (event [{e}])

Event00821028:{d "%w- %d %m-, %Y - %T"} Configuration Manager - The startup configuration of device {m} on landscape  $\{S\}$  is equal to its running configuration. (event  $\{[e\}$ ))

### **Reference and Running Configuration Same/Differ**

Event0082105b:{d "%w- %d %m-, %Y - %T"} Configuration Manager - The reference running configuration of device {m} on landscape {S 2} differs from its current running configuration. (event [{e}])

Event0082105c:{d "%w- %d %m-, %Y - %T"} Configuration Manager - The reference running configuration of device {m} on landscape {S 2} differs from its current running configuration. An alarm will be generated on this model. (event [{e}])

Event0082105d:{d "%w- %d %m-, %Y - %T"} Configuration Manager - The reference running configuration of device {m} on landscape  $\{S_2\}$  is equal to its running configuration. (event  $[\{e\}])$ 

#### **Device Compliant/Noncompliant with Policy**

Event00821016:{d "%w- %d %m-, %Y - %T"} Configuration Manager - Device {m} of type {t} is compliant with policy {S 1} on landscape {S 3}. (event [{e}])

Event00821017:{d "%w- %d %m-, %Y - %T"} Configuration Manager - Device {m} of type {t} is not compliant with policy  $\{S\ 1\}$  on landscape  $\{S\ 3\}$ . (event  $\{e\}\$ )

Event00821051:{d "%w- %d %m-, %Y - %T"} Configuration Manager - Unable to verify policy compliance of host configuration on device  ${m}$  of type  ${t}$  on landscape  ${S}$  1). Specific error: {S 2} (event [{e}])

Event00821055:{d "%w- %d %m-, %Y - %T"} Configuration Manager - Device {m} of type {t} is no longer in violation of policy {S 1} because the device has been removed from global collection {S 2} on landscape {S 3}. (event [{e}])

Event00821056:{d "%w- %d %m-, %Y - %T"} Configuration Manager - Device {m} of type {t} is no longer in violation of policy {S 1} because the device has been removed from device family {S 2} on landscape {S 3}. (event [{e}])

Event00821057:{d "%w- %d %m-, %Y - %T"} Configuration Manager - Device {m} of type {t} on landscape {S 2} is no longer in violation of policy  $\{S\ 1\}$  because the policy has been deleted. (event  $\{\{e\}\}\$ )

## **Device Noncompliant with Policy Alarm Generating Events**

Event00821020:{d "%w- %d %m-, %Y - %T"} Configuration Manager - Device {m} has violated policy {S 1} on landscape {S 3}. The severity of this violation is minor. (event [{e}])

Event00821021:{d "%w- %d %m-, %Y - %T"} Configuration Manager - Device {m} has violated policy {S 1} on landscape {S 3}. The severity of this violation is major. (event [{e}])

Event00821022:{d "%w- %d %m-, %Y - %T"} Configuration Manager - Device {m} has violated policy {S 1} on landscape {S 3}. The severity of this violation is critical. (event [{e}])

## **Capture Succeeded/Failed**

Event00821000:{d "%w- %d %m-, %Y - %T"} Configuration Manager - Capture succeeded for host configuration file from device  $\{m\}$  of type  $\{t\}$  on landscape  $\{S\mid 1\}$  initiated by user  $\{S\mid 2\}$ . (event  $\{S\mid 2\}$ )

Event00821001:{d "%w- %d %m-, %Y - %T"} Configuration Manager - Capture failed for host configuration file from device  $\{m\}$  of type  $\{t\}$  on landscape  $\{S\ 1\}$  initiated by user  $\{S\ 2\}$ . Specific error: {S 3} (event [{e}])

Event00821049:{d "%w- %d %m-, %Y - %T"} Configuration Manager - Capture succeeded for host startup configuration file from device  $\{m\}$  of type  $\{t\}$  on landscape  $\{S\ 1\}$  initiated by user  $\{u\}$ . (event  $\{\{e\}\}\$ )

Event00821050:{d "%w- %d %m-, %Y - %T"} Configuration Manager - Capture failed for host startup configuration file from device {m} of type {t} on landscape {S 1} initiated by user {u}. Specific error: {S 3} (event [{e}])

## **Upload Succeeded/Failed**

Event00821002:{d "%w- %d %m-, %Y - %T"} Configuration Manager - Load succeeded for host configuration on device  ${m}$  of type  ${t}$  on landscape  ${S_1}$  initiated by user  ${S_2}$ . (event  ${e}$ ))

Event00821003:{d "%w- %d %m-, %Y - %T"} Configuration Manager - Load failed for host configuration on device {m} of type  $\{t\}$  on landscape  $\{S\ 1\}$  initiated by user  $\{S\ 2\}$ . Specific error:  $\{S 4\}$  (event  $[\{e\}]$ )

## **Upload Failed Alarm Generating Events**

Event00821035:{d "%w- %d %m-, %Y - %T"} Configuration Manager - Load failed for host configuration on device {m} of type  $\{t\}$  on landscape  $\{S_1\}$  initiated by user  $\{S_2\}$ . The severity of this failure is minor. (event  $[\{e\}])$ 

Event00821036:{d "%w- %d %m-, %Y - %T"} Configuration Manager - Load failed for host configuration on device {m} of type  $\{t\}$  on landscape  $\{S_1\}$  initiated by user  $\{S_2\}$ . The severity of this failure is major. (event [{e}])

Event00821037:{d "%w- %d %m-, %Y - %T"} Configuration Manager - Load failed for host configuration on device {m} of type  $\{t\}$  on landscape  $\{S\ 1\}$  initiated by user  $\{S\ 2\}$ . The severity of this failure is critical. (event  $[\{e\}])$ 

## **Write to Startup Succeeded/Failed**

Event00821018:{d "%w- %d %m-, %Y - %T"} Configuration Manager - Successfully wrote the running configuration to the startup configuration on device  $\{m\}$  of type  $\{t\}$  on landscape  $\{S \mid \}$  initiated by  $\{S \mid 2\}$ . (event  $\{\{e\}\}\$ )

Event00821019:{d "%w- %d %m-, %Y - %T"} Configuration Manager - The attempt to write the running configuration to the startup configuration on device {m} of type {t} failed on landscape {S 1}. This operation was initiated by {S 2}. Specific Error: {S 3}. (event [{e}])

## **NCM Enabled/Disabled on Device**

Event0082102f:{d "%w- %d %m-, %Y - %T"} Configuration Manager - NCM has been disabled for device {m}. (event [{e}]) Event00821030:{d "%w- %d %m-, %Y - %T"} Configuration Manager - NCM has been enabled for device {m}. (event [{e}])

## **NCM Disabled, Operation Not Performed**

Event00821032:{d "%w- %d %m-, %Y - %T"} Configuration Manager - The requested NCM operation was not performed on model {m} because NCM is disabled on the models device family. (event [{e}])

Event00821033:{d "%w- %d %m-, %Y - %T"} Configuration Manager - The requested NCM operation was not performed on model {m} because NCM is disabled on this model. (event [{e}])

Event00821034:{d "%w- %d %m-, %Y - %T"} Configuration Manager - The requested NCM operation was not performed on model  $\{m\}$  because this model is a proxy model. (event  $\{e\}\$ )

## **Device Firmware Load**

Event00821053:{d "%w- %d %m-, %Y - %T"} Configuration Manager - Firmware load completed successfully on device {m} of type {t} on landscape {S 1}. Firmware script was executed with command line parameters: {S 3} This operation was initiated by  $\{u\}$ . (event  $\{\{e\}\}\$ )

Event00821054:{d "%w- %d %m-, %Y - %T"} Configuration Manager - Firmware load failed on device {m} of type {t} on landscape {S 1}. Specific error: {S 2} Firmware script was executed with command line parameters: {S 3} (event [{e}])

## **Device Added/Removed from Device Family**

Event00821058:{d "%w- %d %m-, %Y - %T"} Configuration Manager - Device {m} of type {t} has been added to device family  $\{S_2\}$  on landscape  $\{S_1\}$ . (event  $\{e\}\$ )

Event00821059:{d "%w- %d %m-, %Y - %T"} Configuration Manager - Device {m} of type {t} has been removed from device family  $\{S_2\}$  on landscape  $\{S_1\}$ . (event  $[\{e\}])$ 

## **Events Generated on Policies**

## **Policy Enabled/Disabled**

Event00821014:{d "%w- %d %m-, %Y - %T"} Configuration Manager - Policy {m} been enabled by {u}. (event [{e}]) Event00821015:{d "%w- %d %m-, %Y - %T"} Configuration Manager - Policy {m} been disabled by {u}. (event [{e}]) Event00821023:{d "%w- %d %m-, %Y - %T"} Configuration Manager - Policy {S 1} has been disabled. Any alarms

previously generated by violations of this policy have been cleared. (event [{e}])

## **Policy Modified**

Event00821011:{d "%w- %d %m-, %Y - %T"} Configuration Manager - Policy {m} has been modified by {u}. (event [{e}])

## **Policy has Violators**

Event00821012:{d "%w- %d %m-, %Y - %T"} Configuration Manager - Policy {m} has a violator on landscape {S 1}. (event  $[\{e\}]$ 

Event00821013:{d "%w- %d %m-, %Y - %T"} Configuration Manager - Policy {m} no longer has a violator on landscape {S 1}. (event [{e}])

## **Violated Policy, Alarm Generating Events**

Event0082101d:{d "%w- %d %m-, %Y - %T"} Configuration Manager - Policy {m} has a violator on landscape {S 1}. The severity of this violation is minor. (event [{e}])

Event0082101e:{d "%w- %d %m-, %Y - %T"} Configuration Manager - Policy {m} has a violator on landscape {S 1}. The severity of this violation is major. (event [{e}])

Event0082101f:{d "%w- %d %m-, %Y - %T"} Configuration Manager - Policy {m} has a violator on landscape {S 1}. The severity of this violation is critical. (event [{e}])

## **Events Generated on Tasks Global Sync, Capture, Upload and Write to Startup**

## **Task Scheduled/Unscheduled**

Event00821040:{d "%w- %d %m-, %Y - %T"} Configuration Manager - Task Scheduled - Task {m} of type {t} has been scheduled for  $\{S_1\}$  on landscape  $\{S_2\}$ . (event  $\{e\}\$ )

Event00821041:{d "%w- %d %m-, %Y - %T"} Configuration Manager - Task Unscheduled - Task {m} of type {t} has had the schedule removed on landscape  $\{S_1\}$ . (event  $\{S_2\}$ )

## **Task Started, Stopped, Completed, Partially Completed**

Event00821042:{d "%w- %d %m-, %Y - %T"} Configuration Manager - Task Started - Task {m} of type {t} has been started by  $\{S\ 1\}$  on  $\{I\ 2\}$  devices on landscape  $\{S\ 3\}$ . (event  $\{Fe\}\$ )

Event00821043:{d "%w- %d %m-, %Y - %T"} Configuration Manager - Task Stopping - Task {m} of type {t} was stopped by  $\{S\ 1\}$  on landscape  $\{S\ 3\}$ . (event $\{\{e\}\}\$ )

Event00821045:{d "%w- %d %m-, %Y - %T"} Configuration Manager - Task Completed - Task {m} of type {t} has completed with all devices processed on landscape {S 1}. Out of a total of {I 2} devices, {I 3} succeeded and {I 4} failed. (event [{e}])

Event00821044:{d "%w- %d %m-, %Y - %T"} Configuration Manager - Task Partially Completed - Task {m} of type {t} completed with {I 5} unprocessed devices on landscape {S 1}. For a total of {I 2} deivces, {I 3} succeeded, {I 4} failed and {I 5} devices remained unprocessed. (event [{e}])

## **Task Partially Completed Alarm Generating Events**

Event00821046:{d "%w- %d %m-, %Y - %T"} Configuration Manager - Task Partially Completed - Task {m} of type {t} completed with {I 5} unprocessed devices on landscape {S 1}. For a total of {I 2} devices, {I 3} succeeded, {I 4} failed and {I 5} devices remained unprocessed. A minor alarm has been generated. (event [{e}])

Event00821047:{d "%w- %d %m-, %Y - %T"} Configuration Manager - Task Partially Completed - Task {m} of type {t} completed with {I 5} unprocessed devices on landscape {S 1}. For a total of {I 2} devices, {I 3} succeeded, {I 4} failed and {I 5} devices remained unprocessed. A major alarm has been generated. (event [{e}])

Event00821048:{d "%w- %d %m-, %Y - %T"} Configuration Manager - Task Partially Completed - Task {m} of type {t} completed with {I 5} unprocessed devices on landscape {S 1}. For a total of {I 2} devices, {I 3} succeeded, {I 4} failed and {I 5} devices remained unprocessed. A critical alarm has been generated. (event [{e}])

## **Events Generated on the Configuration Manager Application**

Event0082101a:{d "%w- %d %m-, %Y - %T"} Cannot connect to Configuration Manager - Cannot connect to the NCM secure communication daemon on landscape {S 1}. (event [{e}])

Event0082101c:{d "%w- %d %m-, %Y - %T"} Configuration Manager - Cannot create file in Archive Directory. Unable to archive a device configuration. Could not create a file in the archive directory {S 1} on landscape {S 2}. (event [{e}])

Event00821052:{d "%w- %d %m-, %Y - %T"} Configuration Manager - Connection to the ncmservice daemon has been restored. (event [{e}])

## **Global Unsolicited Notification**

Event0082102b:{d "%w- %d %m-, %Y - %T"} Configuration Manager - The ability to respond to unsolicited notifications of configuration change has been globally disabled on all landscapes. (event [{e}])

Event0082102c:{d "%w- %d %m-, %Y - %T"} Configuration Manager - The ability to respond to unsolicited notifications of configuration change has been globally enabled on all landscapes. (event [{e}])

## **Events Generated on Device Families**

Event0082102d:{d "%w- %d %m-, %Y - %T"} Configuration Manager - NCM enabled/disabled for device family {m}. (event [{e}])

Event0082102e:{d "%w- %d %m-, %Y - %T"} Configuration Manager - NCM has been enabled for device family {m}.  $(event [\{e\}])$ 

## **Network Configuration Manager Privileges**

This section lists Network Configuration Manager privileges for OneClick users. By default, each privilege is enabled.

## **NOTE**

See the [OneClick Administration](#page-553-0) section for details about configuring privileges.

## • **Network Configuration Manager**

Allows the administrator to configure the Network Configuration Manager application. This includes configurations performed in the Information tab views from the Configuration Manager node, Device Family nodes, and Network Configuration Manager configuration performed at the individual device level. This also includes the ability to schedule a global synchronization task.

- **Capture Host Configuration** Allows the operator to create a bulk capture task or an on-demand capture from the Host Configuration tab.
- **Hide Configuration Changes from Approval Requests** Allows the user to decide whether to include configuration content in a workflow approval request.
- **Include Global Collection in NCM Task** Allows the user to associate Network Configuration Manager tasks with Global Collections. By having access to a collection, a user will implicitly have access to all members within the collection. With this access, the user can perform any of the tasks, including uploading configurations and loading firmware, on these devices.
- **Load device firmware** Allows the operator to upload firmware to devices.
- **Manage NCM Tasks**

Grants access to the Network Configuration Manager Tasks folder. Access to this folder provides global access to all Network Configuration Manager tasks on all DX NetOps Spectrum landscapes and the ability to start, stop, edit and delete them all.

• **Reload Device**

Allows operator to reload firmware configuration to a device.

• **Repair Device**

Allows the operator to upload the specified repair content for a policy with non-compliant devices.

• **Save Host Configuration to Startup**

Allows the operator to create bulk Save to Startup tasks.

• **Schedule a Reload**

Allows operator to schedule reload firmware configuration to a device.

• **Schedule NCM Tasks**

Allows the operator to schedule bulk tasks.

• **Task Approver**

Controls approval authorization for approval workflow.

– **ServiceDesk**

If Approval Workflow Mode is set to ServiceDesk and the user has this privilege, acquiring approval through Service Desk is optional.

– **OneClick**

If Approval Workflow Mode is set to OneClick and the user has this privilege, the user can approve his own tasks or tasks that are initiated by others.

## • **Upload Host Configuration**

Allows the operator to create a bulk Upload task or an automatic Upload from the Host Configuration tab.

• **Use Cached Device Authentication**

Allows the operator to use the username and password as specified in the device family and single device override configurations. The user does not have to enter a username and password each time a task is initiated if this privilege is enabled. When initiating a task (for example, Upload or Save to Startup), the user will be prompted for device authentication if this privilege is disabled.

## **NOTE**

When performing a bulk task, such as an Upload or Save to Startup, without this privilege, the operator is prompted for device authentication once. This same authentication data is then used for all devices for which the bulk operation is performed.

#### • **View Host Configuration**

Allows the operator access to host configurations.

• **View NCM Policies**

Grants access to the Network Configuration Manager Policies folder. Access to this folder provides global access to all Network Configuration Manager policies on all DX NetOps Spectrum landscapes and the ability to edit, enable, disable and delete them all.

– **Create/Edit NCM Policies**

Allows the operator ability to create a new policy or edit an existing policy. This privilege does not allow the user to enable a policy.

– **Enable/Disable NCM Policies**

Allows the operator to enable, disable, and delete a Network Configuration Manager Policy.

• **View Unmasked Configurations** Allows the operator to view content that is blacked-out by the View Mask. The View Mask is on a Device Family and can be overridden at the local device.

## **Network Configuration Manager Self Certification**

From 10.3.1 release, the Network Configuration Manager feature is enhanced to support capturing and managing network configurations for your custom device families by using simple SSH commands. Previously, enabling NCM support for devices did not come with an out of the box NCM support. With this enhancement, users can now enable NCM support for any SSH enabled device by using custom device family and by providing commands in the OneClick view without having to use scripts. You can use the SSH commands to capture and upload the configurations for custom devices which are SSH capable. The SSH commands for respective devices can be obtained from an administrator of the network.

## **NOTE**

We recommend running the bash -login, as a prerequisite, to create the .ssh folder which is required to run the NCM scripts.

The following NCM operations are supported using the SSH commands:

- Capture Startup Configuration
- Capture Running Configuration
- Upload Configuration

## **NOTE**

 The existing Perl script mode of configuration is also supported for enabling NCM support for custom devices. Using the SSH-based Perl scripts mode of configuration takes precedence over the SSH commands configuration. For more information about Perl Scripts functionality in NCM, see [Using SSH-based Perl Scripts](#page-1782-0) [for Network Configuration Manager Operations.](#page-1782-0)

#### **General Configuration for SSH Commands**

The following view is added in Spectrum OneClick to support SSH commands. When you select a custom device family in the Explorer tab, you can see the General Configuration section for the respective device family in the Information tab of the Contents panel. Using the General Configuration section, you can configure SSH commands to capture running, startup configurations and upload the modified or saved configurations for a custom device family.

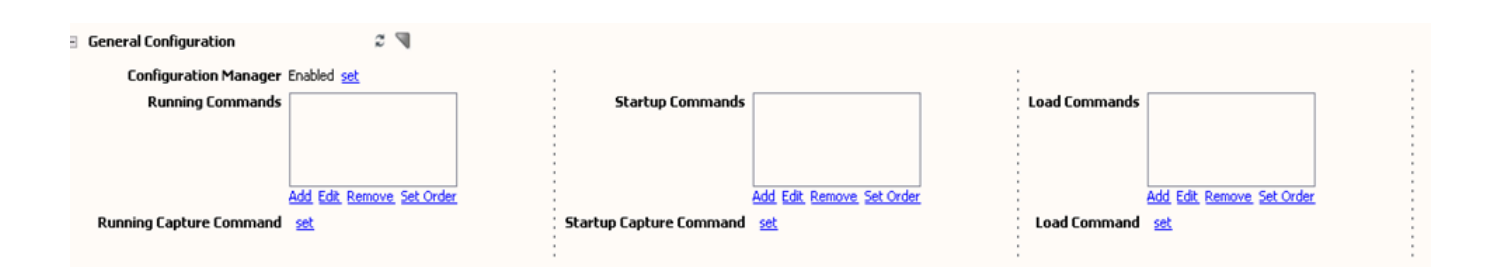

## **NOTE**

 For custom devices (which are not supported out-of-the-box), create a custom device family and assign the devices to the family. A device can only belong to a single device family. For instructions, see [Create a Custom](#page-1783-0) [Device Family](#page-1783-0) section.

## **General Configuration View**

Using the General Configuration view, you can add, edit, or remove commands for running, startup and upload configurations. These commands are also displayed in corresponding attributes of the device family in the Attributes table view of Component Detail panel.

- **Running Commands and Running Capture Command:** The **Running Commands** option allows you to perform the following tasks:
	- Add To add a command for capturing the running configuration of a device family.
	- Edit- To edit a command.
	- Remove- To remove commands from the running commands box.
	- Set Order- To define the sequence for running the running configuration commands. When you select this option, Set Order pop-up window appears. Select a command and use the up and down arrows to set the order for that command.

The **Running Capture Command** option allows you to set the command to capture the running conflagration of the selected device family. When you select the Set link, it converts into a drop-down list and allows you to select the command from the list.

- **Startup Commands and Startup Capture Command:** The **Startup Commands** option allows you to perform the following tasks:
- Add- To add a command for capturing the startup configuration of a device family.
- Edit- To edit a command.
- Remove- To remove commands from the startup commands box.
- Set Order- To define the sequence for running the startup configuration commands. When you select this option, Set Order pop-up window appears. Select a command and use the up and down arrows to set the order for that command.
- The **Startup Capture Command** option allows you to set the command to capture the startup conflagration of the selected device family. When you select the Set link, it converts into a drop-down list and allows you to select the command from the list.
- **Load Commands and Load Config Start Sequence:** The **Load Commands** option allows you to perform the following tasks:
- Add- To add a command for capturing the upload configuration of a device family.
- Edit- To edit a command.
- Remove- To remove commands from the upload commands box.
- Set Order- To define the sequence for running upload configuration commands. When you select this option, Set Order pop-up window appears. Select a command and use the up and down arrows to set the order for that command.
- The **Load Config Start Sequence** option allows you to set the command sequence to upload the changed configurations. Spectrum executes sequence of commands until this value (this command is executed before uploading the configuration) and upload the changed configuration to the device then perform the remaining sequences.

## **Enable NCM Support for Custom Device Families**

The following procedure provides end to end scenario to enable NCM support for custom devices (which are not supported out-of-the-box).

#### **Prerequisites:**

- List of commands for running, startup, and upload configurations for a specific device family.
- [Create a Custom Device Family](#page-1783-0) based on the model type.

#### **How to enable the support:**

Following is an example to explain a step-by-step procedure to enable NCM support for Huawei device model type (0x591004c).

- 1. Ensure all the prerequisites are met.
- 2. [Create a Custom Device Family](#page-1783-0) based on the model type. In the Create Device Family window, select the Search Options to provide the search settings for the custom device family. This procedure is the same as the search settings for the global collection.

The following screen explains the search criteria for Huawei model type (0x591004c).

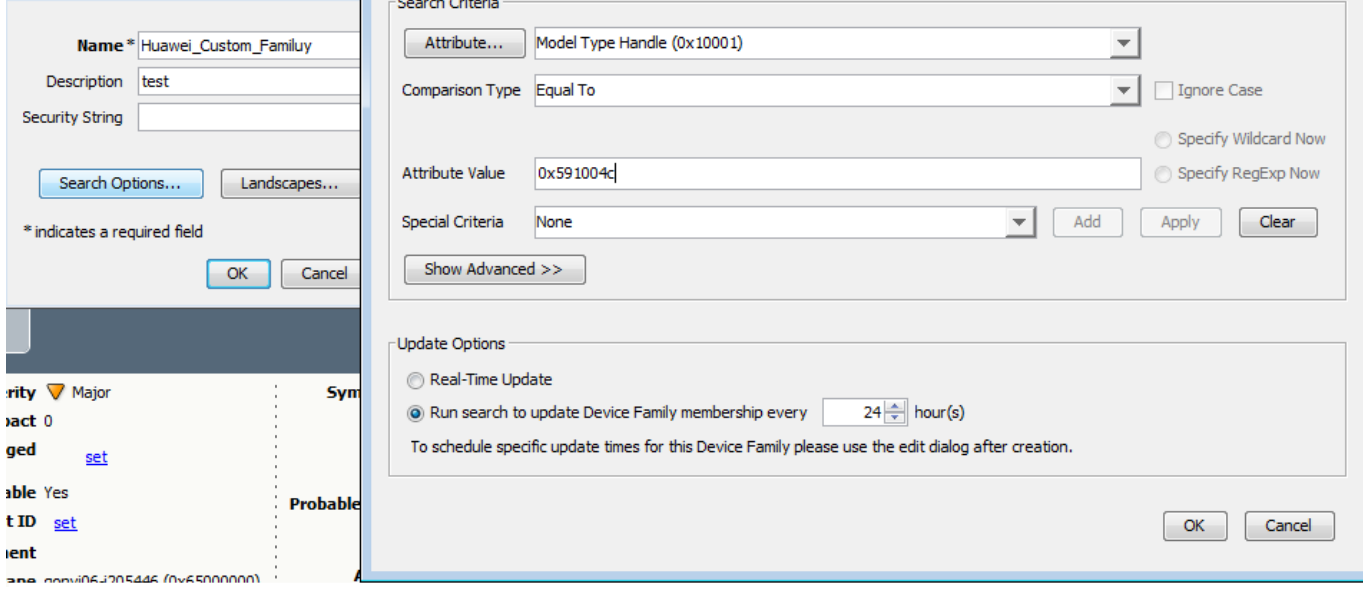

3. Provide the running, startup, and load commands list and corresponding values.

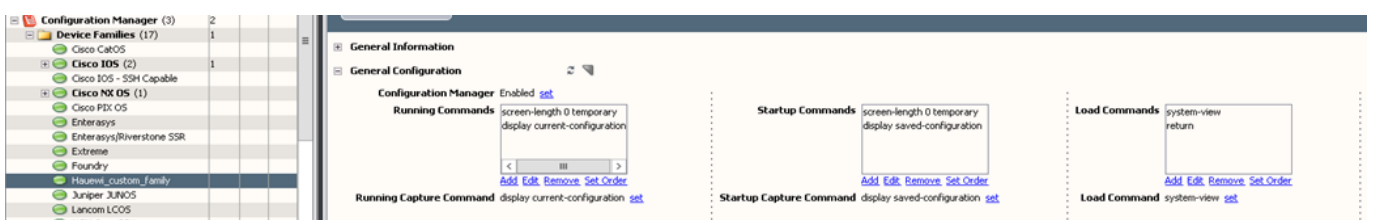

After successfully configuring the commands, Spectrum will enable the NCM support for the selected model type devices.

The default communication mode/primary communication mode is selected as SSH. To know more about communication mode, see [Configure Device Family Communication Mode](#page-1774-0) section.

4. Use the Host Configuration tab in the Component Details panel, to capture, and upload the configurations for selected host. The capture functionality gets the commands from the Information tab and executes them in the sequence that is defined there. For more details, see Network [Configuration](#page-1803-0) Manager Device-Level Tasks.

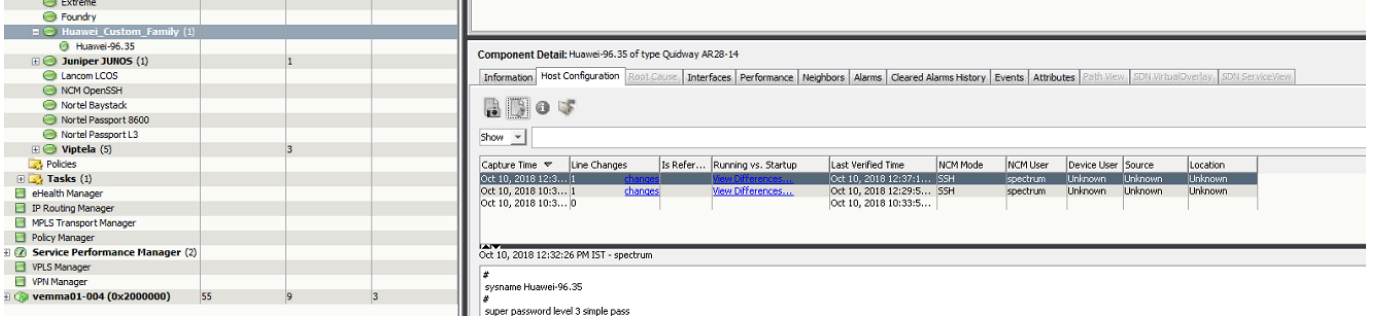

#### **NOTE**

To compare a startup configuration against a currently running configuration (Running vs Startup) for devices in your network, enable the **Verify Startup Equals Running Configuration** option in the Information tab at the Configuration Manager level.

#### **Migrate devices from out-of-box NCM families**

#### **NOTE**

Now migrate devices from out-of-box device families to custom device families, with Spectrum 10.3.2 !

This release introduces a new field to migrate out-of-box device families to the custom device families (as shown in the screenshot). To migrate devices from out-of-box device families to custom device families:

- 1. On the OneClick Console, navigate to the Configuration Manager>Information tab>General Configuration>Migrate devices from out-of-box device families to custom device families.
- 2. Set this option to 'enable', to use this feature. By default this feature is 'disabled'.

Optimize search settings for these devices by adding attributes and attribute value, when creating their device families. Changing the search criteria moves the existing devices back to the old families and the devices that satisfy the new search criteria are moved to the custom device families.

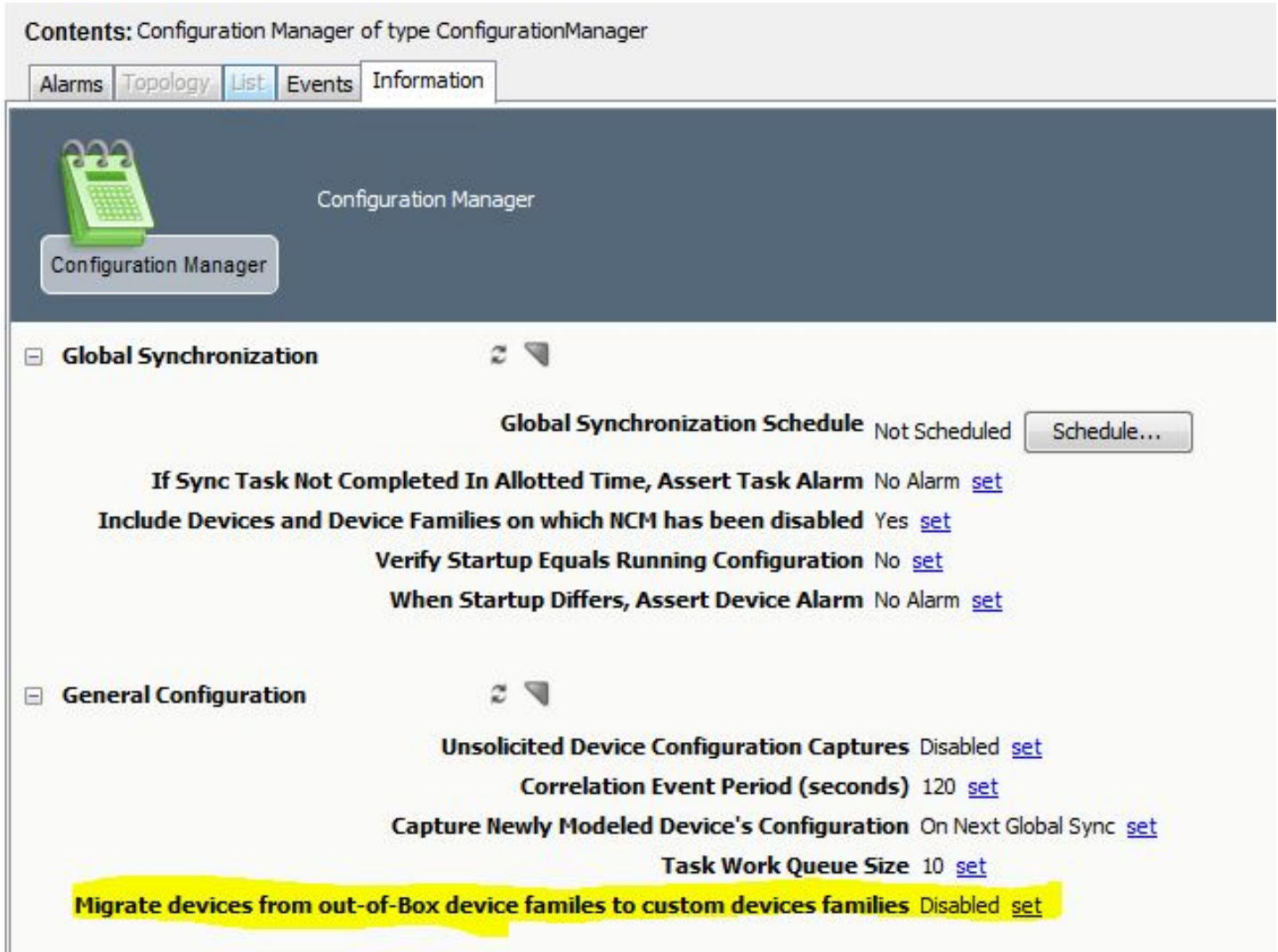

# **Non-Persistent Connections Manager**

**Contents** 

## **Getting Started with Non-Persistent Connections**

This chapter provides an overview of the non-persistent connections functionality available in DX NetOps Spectrum OneClick and describes the types of links you can manage.

You can manage transient communications links using OneClick's non-persistent connections functionality. Nonpersistent connections generally remain in an inactive state and are activated only under certain conditions. They can be activated manually as needed to serve as normal dialup type communications links, or they can be configured to activate automatically in either of the following two scenarios:

- To serve as a backup when failure of a primary connection occurs
- To provide load balancing or extra bandwidth for another overloaded communications link

## **Non-persistent connections let you see:**

- When a link is activated
- Whether a link has failed to activate
- How long a particular link has been active

Events and alarm conditions are generated and logged to maintain accurate link usage statistics. Also, you can view the links as icons so that you can differentiate between normal connections and non-persistent connections and determine a connection's current status at a glance. Within DX NetOps Spectrum these non-persistent connections are represented by the Dialup Link model type.

#### **Non-Persistent Connection Types**

When you create a Dialup Link model, you choose the type of connection that best suits your needs. The Dialup Link model type provides functionality for the following three distinct types of non-persistent connections:

#### • **Dial Backup Link (DBL)**

A Dial Backup Link (DBL) provides a redundant link if a primary link fails. This type of link provides monitoring support for a one-to-one relationship between primary and secondary links and it provides support for multiple primary and secondary link configurations. Each DBL model can provide monitoring capabilities for multiple primary links using a common secondary interface. This is useful when many remote sites use one phone number at a central site (common interface) to support a non-persistent connection.

- **Bandwidth on Demand Link (BODL)** A Bandwidth on Demand Link (BODL) provides extra bandwidth for connections experiencing congestion problems. Links of this type may or may not be active in conjunction with the primary link. BODLs provide the same redundant capabilities as Dial Backup Links.
- **Primary on Demand Link (PODL)** A Primary on Demand Link (PODL) is not a redundant connection of any type. These links are activated manually when needed and function as a primary connection. There is no primary-secondary relationship involved.

## **Create Dialup\_Link Models**

This section explains how to create a Dialup\_Link model to represent a non-persistent connection. Create one Dialup Link model for each telephone number that remote routers can dial to create a non-persistent connection. Create Dialup Link models manually. If the remote router can dial one number that one of several host routers or host router interfaces can pick up, one Dial\_Up link model represents this connection.

#### **Follow these steps:**

- 1. In the Explorer tab of the OneClick Navigation panel, locate the Universe topology view where the devices involved in the non-persistent connection reside.
	- The selected Universe topology view appears in the Topology tab of the Contents panel.
- 2. In the Topology tab toolbar, click the Create a Model by Type

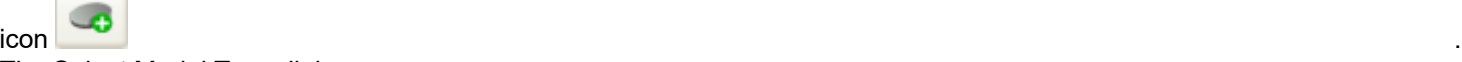

The Select Model Type dialog opens.

- 3. Click the All Model Types tab.
	- A list of model types opens.
- 4. Type **Dialup\_Link** in the Filter text box to filter the list to show the Dialup\_Link model type only.
- 5. Select the Dialup\_Link model type and click OK. The Create Model Of Type Dialup\_Link dialog opens.
- 6. In the Create Model Of Type Dialup\_Link dialog, complete the following fields, which describe the device model type that you are modeling.

## – **Name**

Specifies a unique name for the Dialup Link device you are modeling. This name appears in the Topology view with the icon.

**Limits:** 1 to 16 ASCII characters

### – **Security String**

Specifies a DX NetOps Spectrum Security String for this Dialup\_Link model.

### **NOTE**

For more information, see the [OneClick Administration](#page-553-0) section.

– **Dialup Link Type**

Specifies the functional type of the Dialup Link. Possible types are Dial Backup Link, Primary on Demand Link, and Bandwidth on Demand Link.

#### – **Dialup Protocol Type**

Specifies the protocol type to use on the Dialup\_Link. Possible protocol types include Analog, Switch-56, ISDN, Frame Relay, and Other. The type appears in the Topology view with the icon.

#### – **Activation Grace Period (Min)**

Specifies the time, in minutes, for the secondary link to become active after a primary link failure. If this time period expires before the secondary link is active, a red alarm is generated. **Default:** 3 minutes

#### – **Deactivation Grace Period (Min)**

Specifies the time, in minutes, for an active secondary link to deactivate after the failed primary link reactivates. If the secondary link is still active after this grace period expires, a yellow alarm is generated. **Default:** 3 minutes

- **Active Time Until Yellow (Hours)** Specifies the number of hours a backup link can be active before a yellow alarm is generated.
- **Active Time Until Orange (Hours)** Specifies the number of hours a backup link can be active before an orange alarm is generated.

– **Active Time Until Red (Hours)**

Specifies the number of hours a backup link can be active before a red alarm is generated.

7. Click OK to create a modeled device icon for the specified device and close the dialog. The Dialup Link model appears in the selected Topology view.

## **NOTE**

When first created, the model is in a normal inactive state and has a brown condition.

8. (Optional) Click the Edit mode button in the Topology tab toolbar to move the device icon to a more appropriate location in the Topology view.

## **NOTE**

For more information, see the Modeling and Managing Your IT [Infrastructure](#page-1478-0) section.

## **Configuring Non-Persistent Connections**

Configuring non-persistent connections involves identifying primary and secondary interfaces on the appropriate remote and host router or routers. Remote routers initiate dialup links. Host routers answer dialup calls from remote routers to establish the link. Management information is obtained by monitoring the remote router or routers.

Dial Backup Links (DBLs) and Bandwidth on Demand Links (BODLs) involve the redundant relationship between a primary link and a secondary link or links. The Dialup Link model representing a DBL or a BODL monitors a primary link for a possible failure; it also monitors a related secondary link to verify its activation in a backup or supporting role if the primary link fails.

In general, the process to follow for configuring these types of links is as follows:

- 1. Configure the secondary interface or interfaces on the remote router or routers. This involves resolving the Dialup Link model to the secondary interface.
	- This is the interface that will serve as the dialing end of the dialup connection.
- 2. Configure the primary interface or interfaces on the remote router or routers. If all the primary interfaces go down, the dialup connection is used.
- 3. If known, configure the secondary interface or interfaces on the host router that will serve as the receiving end of the dialup connection.

## **NOTE**

Primary on Demand Links (PODLs) are non-persistent connections that are used as transient primary links. You configure these links using this same process, however, since this type of link model does not need to monitor a primary interface, you can ignore the second step.

## **Basic Non-Persistent Connections**

The Non-Persistent Connection solution requires that the primary and secondary interfaces reside on the same remote router. This leads us to the following most basic supported scenario in which only one end of the connection is known:

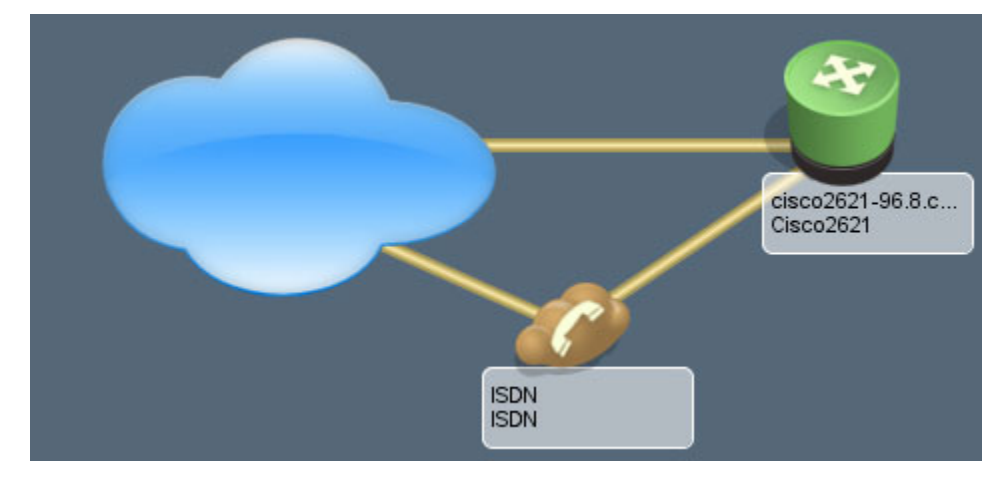

As illustrated by the previous image, in this case, only the remote (dialing) side of the redundant setup is known. As such, you would set up this scenario as described in the following procedure.

## **To model a basic non-persistent connection when only one end is known**

- 1. Right-click the primary interface on the router and select 'Non-Persistent Connection Setup, Identify NPC Backup For This Interface.'
- 2. Right-click the backup interface which should be activated if the primary interface is unavailable and select 'Non-Persistent Connection Setup, NPC Backup For *<primary interface>*.' The Create Model of Type Dialup\_Link dialog appears.
- 3. Create a Dialup\_Link model.

Another basic non-persistent connection is one in which both the initiating and the receiving routers involved in the dialup connection are known, as illustrated by the following image:

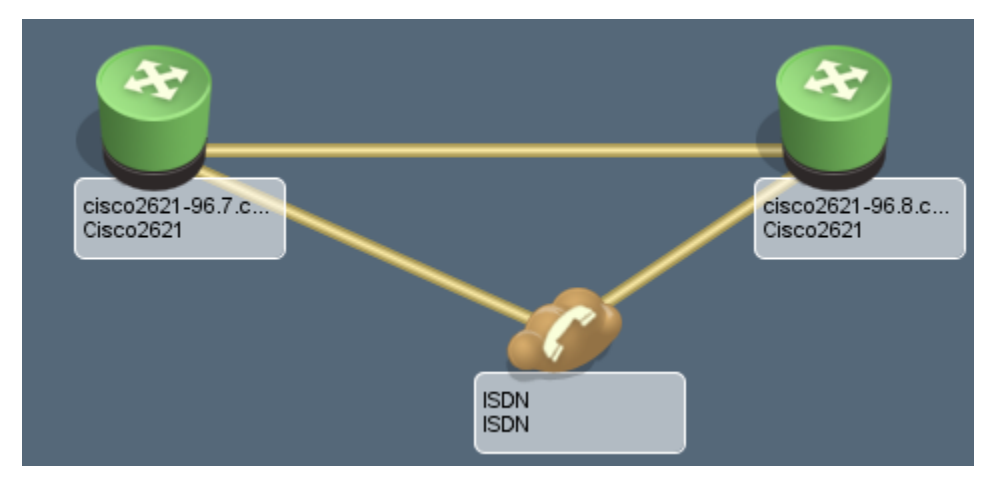

#### **To model a basic non-persistent connection when both ends are known**

- 1. Complete all the steps in the previous procedure, "To model a basic non-persistent connection when only one end is known."
- 2. Right-click the interface model on the remote router that is initiating the dial backup link and select 'Non-Persistent Connection Setup, Start Non-Persistent Connection.'
- 3. Right-click the interface model on the host router interface that is on the receiving end of the dial backup link and select 'Non-Persistent Connection Setup, Connect With *<interface from step 2>*.' This creates a link between the Dialup Link model and the host router interface on the receiving end of the nonpersistent connection.

## **Dialer Map-Based Dial-on-Demand Routing (DDR) Configurations**

This section discusses modeling a non-persistent connection that uses a Dial-on-Demand Routing (DDR) configuration that is map-based.

A DDR configuration that is map-based (often referred to as a legacy DDR configuration) associates a call specification for a single destination and a particular physical interface configuration. The physical interface contains all the configuration information that relates to receiving or making calls, and the bearer channels inherit the physical interface's configuration.

## **Modeling a Map-Based DDR Configuration**

To model a DDR configuration that is map-based, create the appropriate number of Dialup\_Link models and then configure the connection for each Dialup\_Link model.

#### **To model a map-based DDR configuration**

1. Create one Dialup Link model for each phone number that the remote router or routers could dial to create the nonpersistent connections.

## **NOTE**

 If the remote router can dial one number that can be picked up by one of several host routers or host router interfaces, you can use just one Dial\_Up link model to represent this connection.

- 2. Associate each Dialup\_Link model you created with one of the secondary (dialing) interfaces on the remote router:
	- a. Right-click the Dialup Link model and select 'Non-Persistent Connection Setup, Start Non-Persistent Connection.'
	- b. Right-click the associated secondary (dialing) interface on the remote router and select 'Non-Persistent Connection Setup, Connect With *<Dialup\_Link model>.'*
- 3. Specify a primary interface for each Dialup Link model. In the event that the primary interface goes down, the secondary link represented by the Dialup Link model will activate:
	- a. Select the Dialup Link model and then click the Information tab in the Component Detail panel.
- b. Expand the Primary and Secondary Interface Information subview.
- c. In the Primary Interfaces table, click

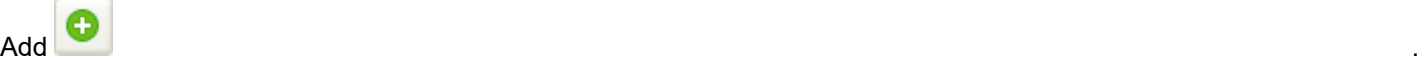

- d. Select one or more primary interfaces in the resulting dialog and then click Add.
- e. Repeat for each Dialup Link model that is part of this non-persistent connection configuration.
- 4. Associate each Dialup Link model to the secondary (receiving) interfaces on the host router or routers.
	- a. Right-click the Dialup Link model and select 'Non-Persistent Connection Setup, Start Non-Persistent Connection.'
	- b. Right-click the appropriate secondary (receiving) interface on the host router and select 'Non\_Persistent Connection Setup, Connect With *<Dialup\_Link model>*.'
	- c. Repeat for each Dialup Link model that is part of this non-persistent connection configuration.

## **Map-Based DDR Connections with Multilink Secondary Interfaces**

This section discusses modeling a non-persistent connection that uses one Dialup Link model to specify a secondary link consisting of multiple interfaces that make up one logical link. This secondary link can be initiated by one or more ports on the remote router.

#### **Modeling DDR Map-Based Connections with Multilink Secondary Interfaces**

You can use one Dialup Link model to support multiple secondary interfaces on a single remote router. For example, if your dialup connection uses a Multilink PPP over ISDN BRI configuration, you could associate a single Dialup\_Link model with each PPP interface associated with the ISDN bearer channel connections.

The following diagram shows a remote router that has two connections to a host router. Since these two connections make up one logical link, you can use one Dialup Link model to represent the link. Depending on the type of connectivity you are using, you can resolve the Dialup Link model at the interface or the subinterface level.

#### **Figure 4: Remote router**

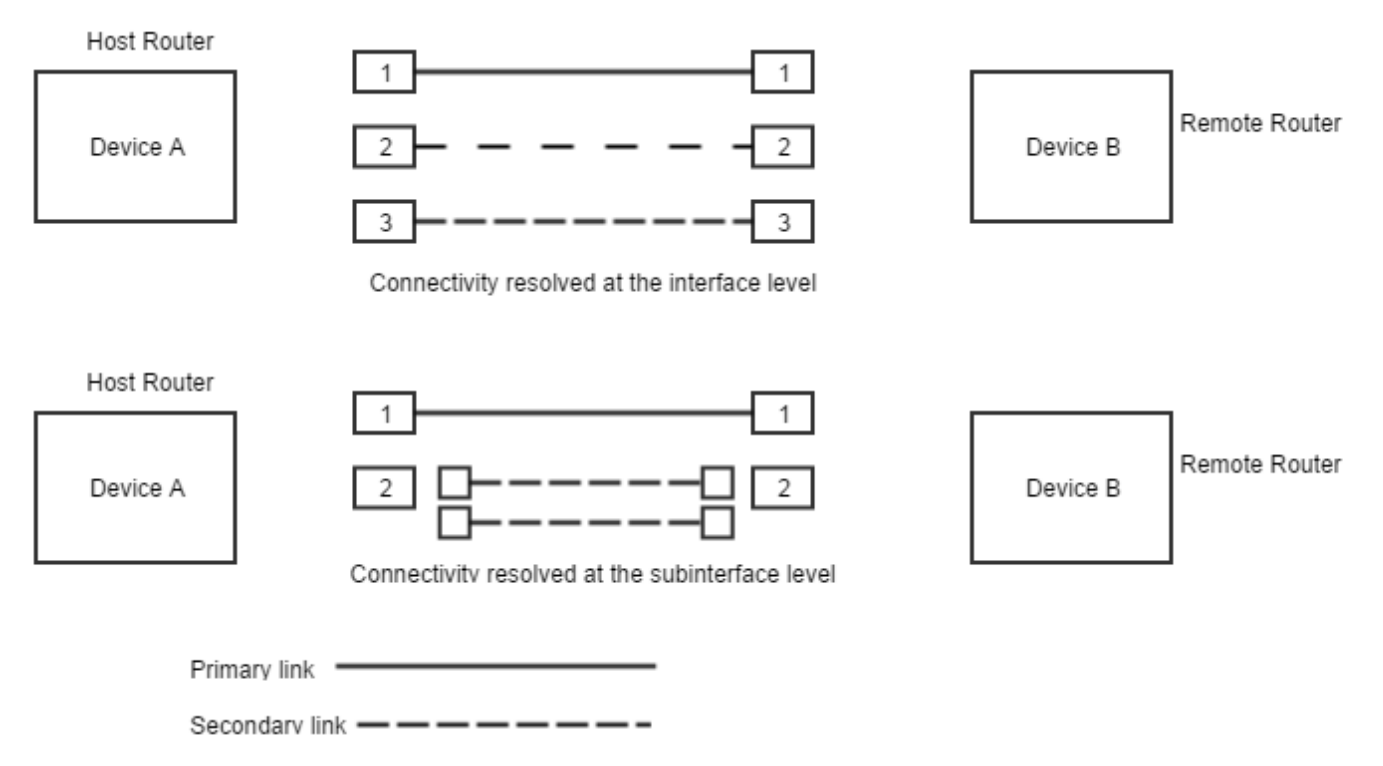

#### **To model DDR map-based connections with multilink secondary interfaces on a remote router**

- 1. Right-click the primary interface on the remote router and select 'Non-Persistent Connection Setup, Identify NPC Backup For This Interface.'
- 2. Right-click one of the the backup interfaces that should activate when the primary interface is unavailable and select 'Non-Persistent Connection Setup, NPC Backup For *<primary interface>*.' The Create Model of Type Dialup\_Link dialog opens.
- 3. Create a Dialup\_Link model.
- 4. Repeat Step 2 for the remaining secondary interfaces.
- 5. Right-click the Dialup\_Link model and select 'Non-Persistent Connection Setup, Start Non-Persistent Connection.'
- 6. Right-click one of the receiving interfaces on the host router and select 'Non-Persistent Connection Setup, Connect with *<Dialup-Link model>*.'
- 7. Repeat Step 6 for each secondary (receiving) interface on the host router.

#### **Secondary Groups**

When a Dialup Link model is associated with more than one interface on the same device, these interfaces will form a secondary group. DX NetOps Spectrum determines the status of the connection by looking at the state of the group. The DevSecGrpActiveCriteria attribute lets you change how DX NetOps Spectrum determines the state of the secondary group. This attribute has a default value of AnySecondaryIFActive (0), meaning that the group will be active if any member of the group is up and dormant only if all members of the group are down. The other possible value for this attribute is AllSecondaryIfsActive (1). If this is the value, the secondary group is considered active only if all members of the group are up, and is considered inactive if one member goes down. You can change the value of this attribute in the Dialup\_Link model's Attributes tab.

## **NOTE**

For more information about modifying attributes, see Modeling and Managing Your IT [Infrastructure](#page-1478-0) section.

## **Dialer Profile DDR Configurations**

This section discusses modeling a non-persistent connection that uses a DDR configuration with dialer profiles.

In DDR Configurations that are dialer map-based, each physical interface can have only one set of configuration characteristics. When using a DDR configuration with dialer profiles, physical interfaces take on different characteristics based on incoming or outgoing call requirements. This is possible because dialer profiles separate logical configurations from the physical interfaces that receive or make calls. This lets interfaces such as ISDN, asynchronous modems, or synchronous serial connections be shared by multiple dialer profile configurations. The logical and physical interfaces are associated dynamically on a per call basis.

A dialer profile is made up of three main components:

#### • **Dialer Interface**

Logical interfaces that represent a call to a particular destination. The dialer interface configuration contains all configuration settings specific to the destination. A router can have one or more dialer interfaces. Each interface references a group of physical interfaces called a dialer pool.

• **Dialer Pool**

A group of physical interfaces that are associated with a dialer profile. A physical interface can belong to multiple dialer pools.

• **Physical Interface**

Each physical interface is able to determine the dialer pool to which it belongs. Interfaces in a dialer pool are configured for encapsulation parameters and each dialer profile supports PPP and HDLC encapsulation.

## **Representing a Dialer Interface with DX NetOps Spectrum**

DX NetOps Spectrum uses a logical interface model to represent a dialer interface; the logical interface model represents a call to or from a particular destination. This model is automatically created when DX NetOps Spectrum discovers a DDR dialer profile configuration on a device.

For example, if DX NetOps Spectrum discovers a dialer profile configuration on a Cisco router, the following logical interface model is used to represent a dialer interface. If there are multiple dialer interfaces configured on the router, multiple logical interfaces are created.

## **Modeling a Dialer Profile Connection**

To model a connection that makes use of dialer profiles, create the appropriate number of Dialup\_Link models and then configure the connection for each Dialup Link model. Dialer profiles can be used on the remote router, on the host router, or both. Create one Dialup\_Link model for each phone number that the remote router could dial to create the nonpersistent connection.

If the remote router can dial one number that can be picked up by one of several host routers or host router interfaces, one Dial\_Up link model is used to represent this connection.

## **To model a dialer profile DDR connection**

- 1. Create a Dialup Link model for each phone number the remote routers could dial.
- 2. Associate each Dialup Link model with one of the secondary (dialing) interfaces on the remote router:
	- a. Right-click the Dialup\_Link model and select 'Non-Persistent Connection Setup, Start Non-Persistent Connection.'
	- b. Right-click the associated secondary (dialing) interface on the remote router (or the logical interface representing the dialer profile) and select 'Non-Persistent Connection Setup, Connect With *<Dialup\_Link model>*.'

## **NOTE**

If you are making use of a dialer profile on the remote router, use the logical interface model representing the dialer. If you are not using a dialer profile on the remote router, use the interface model that represents the dialing interface.

- 3. Specify a primary interface for each Dialup Link model. In the event that the primary interface goes down, the secondary link represented by the Dialup Link model will activate:
	- a. Select the Dialup\_Link model and click the Information tab in the Component Detail panel.
	- b. Expand the Primary and Secondary Interface Information subview.
	- c. In the Primary Interfaces table,

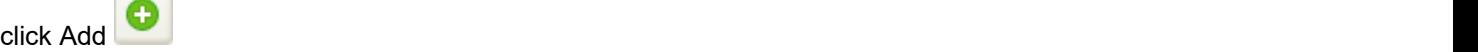

- d. Select one or more primary interfaces in the resulting dialog and click Add.
- e. Repeat for each Dialup Link model that is part of this non-persistent connection configuration.
- 4. Associate each Dialup\_Link model to the secondary (receiving) interfaces on the host router or routers.
	- a. Right-click the Dialup Link model and select 'Non-Persistent Connection Setup, Start Non-Persistent Connection.'
	- b. Right-click the appropriate secondary (receiving) interface on the host router and select 'Non\_Persistent Connection Setup, Connect With *<Dialup\_Link model>*.'
	- c. Repeat for each Dialup Link model that is part of this non-persistent connection configuration.

#### **Monitoring a Dialer Profile Connection**

The logical interface model may behave in different ways when a call is activated. This behavior is often dependent on the particular router supporting the given dialer profile.

The status indicator on the logical interface model icon may display OFF even when the connection is live. The logical interface model icon may also move from the physical layer of the device topology view and stack itself on the PPP encapsulation layer interface model. You can locate the model by drilling down from the physical interface, to the bearer channel layer, to the PPP encapsulation layer, and then to the dialer interface. All of these behaviors are normal, but may differ depending on the device modeled. Therefore, you should rely on the Dialup\_Link model status and the views presented in Monitoring Non-Persistent Connections to monitor your connection.

## **Multiple Dial Backup Links**

This section discusses modeling a non-persistent connection that lets you have variable or unspecified links between a remote router and a host router. There could be multiple remote routers linking to a single host router or a single remote router linking to multiple host routers.

A single Dialup Link model can support configurations that include multiple secondary links. Only one Dialup Link model is needed to monitor multiple secondary connections, because only a single active secondary connection can exist between the host router and the remote router at one time.

Multiple Dial Backup Links (MDBLs) are used in either of the following scenarios:

- Multiple remote routers each with a dial backup link that connects to a common host router.
- A single remote router with a dial backup link that could connect to one of several host routers.

#### **How to Model Multiple Remote Routers to a Common Host Router**

The following image shows three remote routers (devices B, C, and D) using one interface on a host router (Interface 4 of Device A) to provide redundant support for their primary links.

**Figure 5: Multiple Remote Routers to a Common Host Router**

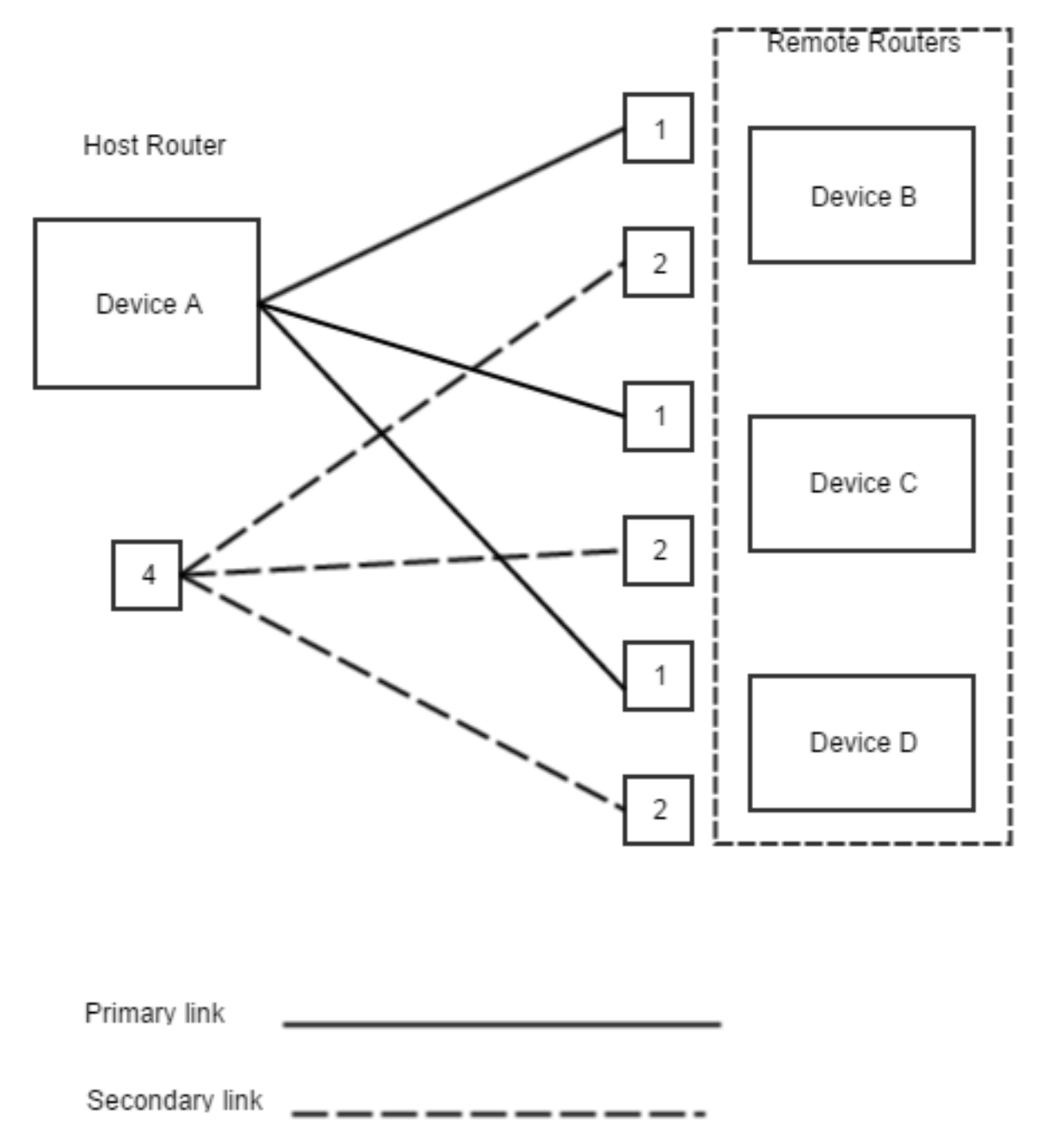

There are three main tasks involved in creating this configuration:

- 1. Configure the secondary interfaces on the remote routers by resolving the the Dialup\_Link model to the secondary interfaces on each remote router.
- 2. Configure the appropriate primary interfaces. When you configure a primary interface, you associate the secondary link to the primary link or links it is supporting. This is done in the Dialup\_Link model's Primary Interfaces subview in the Component Detail panel.

## **NOTE**

DX NetOps Spectrum automatically affiliates the secondary interface configured on a device with the primary interface configured on the device, so that if this primary interface fails, the proper secondary connection will be monitored.

3. Configure the fixed secondary interface on the host router. This involves resolving the Dialup\_Link model to the secondary interface of the host router.

#### **How to Model a Single Remote Router to Multiple Host Routers or Host Router Interfaces**

The following diagram shows a remote router (device C) which has secondary links established with two host routers (devices A and B) to provide redundant support for the primary link between device A and device C. When the secondary link becomes active, it will connect with either router A or router B. Before the connection is actually made, you cannot determine which of these routers the link will connect to.

The same scenario exists if the redundant link could connect to one of several interfaces on a host router or routers. In all of these cases, the connection to the host routers is resolved at the device level.

#### **Figure 6: Single Remote Router to Multiple Host Routers**

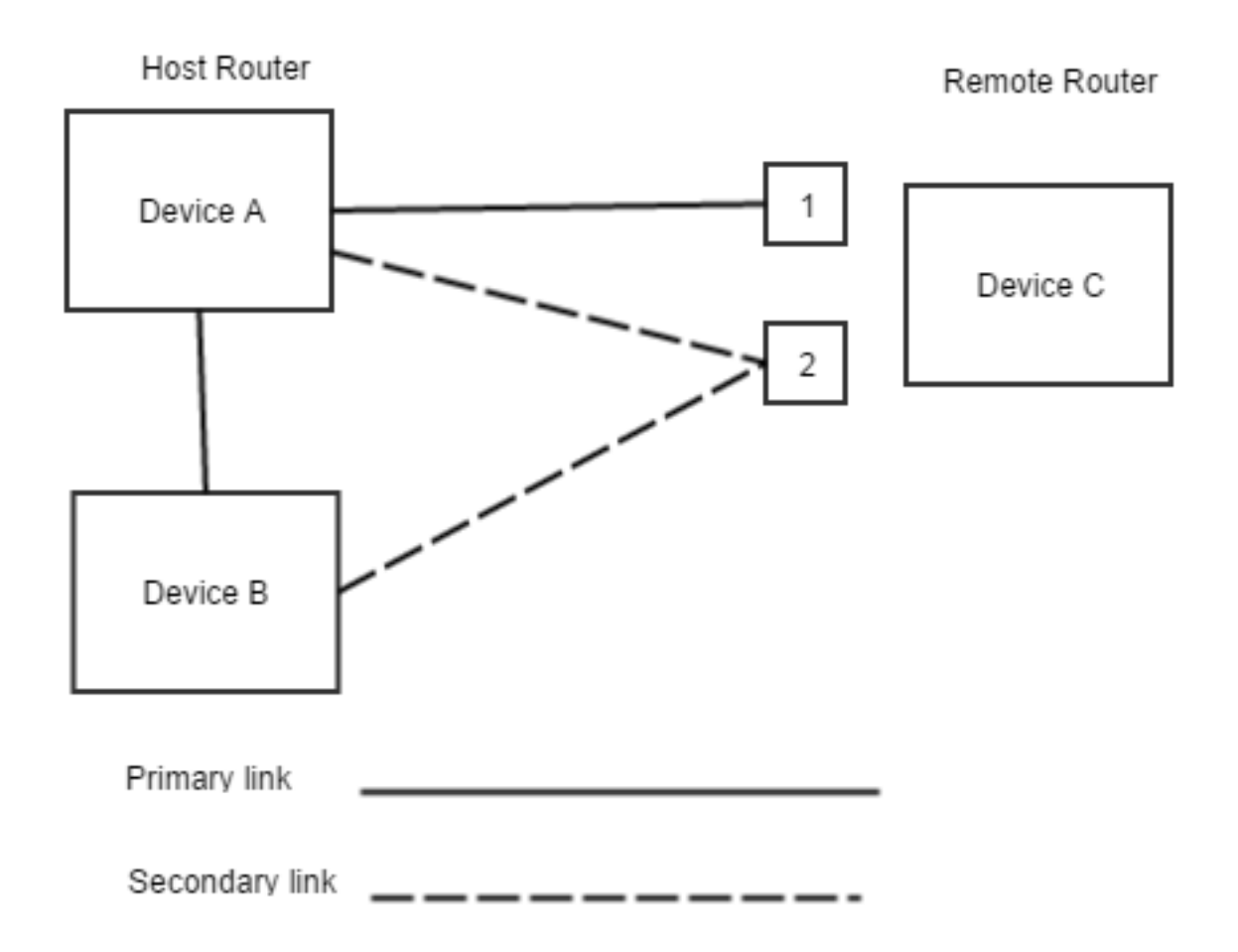

There are three main tasks involved in creating this configuration:

1. Configure the secondary interface on the remote router. This involves resolving the Dialup\_Link model to the secondary interface.
- 2. Configure the appropriate primary interface. When you configure a primary interface, you associate the secondary link to the primary link it is supporting. This is done in the Dialup Link model's Primary Interfaces subview in the Component Detail panel.
- 3. Configure the connection to the host router. This involves resolving the Dialup\_Link model to the secondary interface on the host router. If it is unknown which host router or host router interface the remote router will connect to, resolve the dialup connection to the device level rather than the interface level.

## **Monitoring Non-Persistent Connections**

This section contains information about monitoring non-persistent connections.

## **Viewing Dialup\_Link Model Information**

Once you have configured the Dialup\_Link model connections and specified the interface on the remote router for the primary connection, the Dialup\_Link model is fully integrated into the current modeling scheme and reacts according to the type of link it represents. The Topology view containing the Dialup\_Link model shows live pipes connecting the Dialup Link model to the remote and host routers.

These live pipes will have a brown condition when the dialup link is inactive. If the modeled primary link and secondary links involve the same two devices, the topology configuration involving the host and remote routers should look similar to the following image:

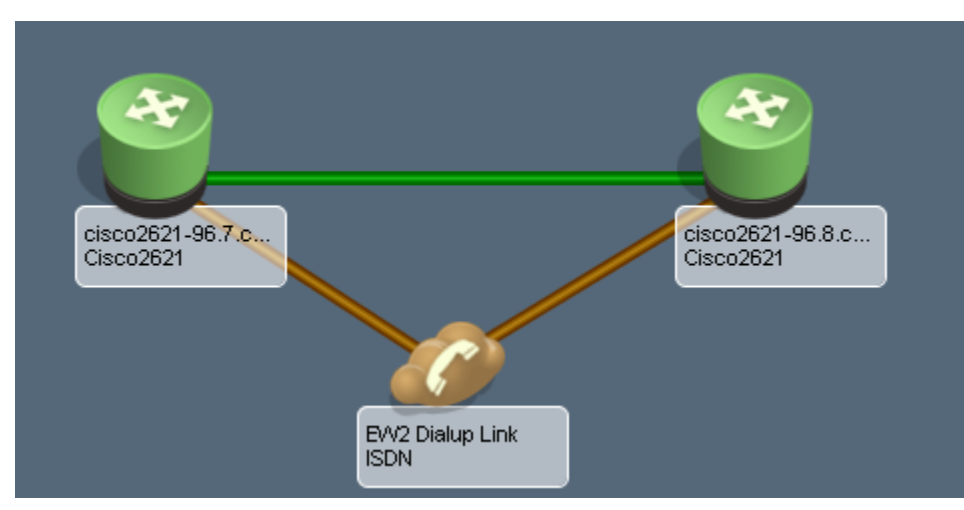

You access information about the creation, current settings, and status of the Dialup\_Link model by selecting the model and then clicking the Information tab in the Component Detail panel. The Information tab displays the following views for Dialup Link models:

- General Information
- Thresholds and Watches
- Primary and Secondary Interface Information:
	- **Primary Interfaces**

The Primary Interfaces list includes all currently configured primary interfaces on all devices associated with this Dialup Link model.

– **Secondary Interfaces**

The Secondary Interfaces list includes all currently configured secondary interfaces on all of the devices associated with this Dialup\_Link model.

The Primary and Secondary Interface Information view contains the Primary Interfaces view and the Secondary Interfaces view.

#### • **Primary Interfaces**

Contains information about the primary interfaces set up on this Dialup\_Link model. This is a left/right list that lets you select interfaces on the devices associated to the Dialup Link model. Ideally, this list should contain only interfaces on the dialing/remote device.

#### **NOTE**

If more than one primary interface on a single remote router has been configured, these interfaces will be treated as a group. The status of the group of primary interfaces is determined by the healthiest group member. The backup interface will activate only if all of the primary interfaces in the group fail.

#### • **Secondary Interfaces**

Contains information about the secondary interfaces setup on this Dialup\_Link model.

The tables in both of these views display the following information by default:

• **Name**

Specifies the name of the interface.

• **Condition**

The contact status for the device, in addition to any alarm conditions in effect for the device model. Specifies the current condition of the interface.

• **Status**

Indicates whether the interface is operational or non-operational. An interface may be non-operational for a variety of reasons including being administratively disabled. Some of the possible values include up, down, off, and dormant.

• **Type**

Specifies the physical layer interface standard that the interface uses, such as ppp, ethernet, frameRelay, and so on.

• **Description**

Describes whether the interface is physical or logical, and the interface ID, such as et.2.1.

• **Device Connected**

The name and status (green for up or red for down) of the device that the current interface is connected to. The device name is a hyperlink that displays the Information tab for the connected device.

• **Port Connected**

Specifies the name of the port on the device that the current port is connected to. The port name is a hyperlink that displays the Interfaces tab for the device that the current port is connected to.

• **QoS Policy**

Specifies the QoS policy name that applies to this interface.

• **Index**

Specifies the value of the index object in the standard RFC or proprietary MIB that uniquely identifies this interface within the device.

• **Board.Port**

Identifies the board and port number on the device for the corresponding port. For example if the port is port 4 on a module in the device's third slot, the Board.Port value is 3.4.

## **Searching for Non-Persistent Connections**

From the Locater tab, you can run the following two searches specific to non-persistent connections:

#### • **Active Non-Persistent Connections**

The Active Non-Persistent Connections search returns a list of all Dialup\_Link models that are currently active in a landscape.

• **All Non-Persistent Connections**

The All Non-Persistent Connections search returns a list of every Dialup\_Link model in the landscape, even if they are currently inactive.

Each results list contains the following information:

• **Condition**

Identifies the current condition of the Dialup Link model.

#### **NOTE**

See Modeling and Managing Your IT [Infrastructure](#page-1478-0) section for more information about condition colors.

• **Name**

Specifies the name of the Dialup\_Link model.

• **Dialup From**

Specifies the name of the remote router model.

- **Dialup To**
- Specifies the name of the host router model.
- **Link Activation Start Time**

Indicates at what time the Dialup\_Link model became active, or whether it is inactive. For example, when the Dialup Link model was connected to the appropriate interfaces.

- **Link Activation Duration** Indicates the length of time that the connection has been active.
- **Dialup Link Type**

Specifies the type of link between the two points. Possible types are Backup (DBL), Primary (PODL), and Bandwidth (BODL).

• **Dialup Protocol Type**

Specifies the protocol type to used by the Dialup Link. Possible protocol types include Analog, Switch-56, ISDN, Frame\_Relay, and Other.

## **Determining the Status of Multiple Primary or Secondary Links**

You can model non-persistent connections using multiple primary or secondary interfaces. When multiple primary interfaces are used, the status of the group is always determined using the following rule: If any of the interfaces are up, then the group is up; otherwise, the group is down.

Multiple secondary links use the DecSecGrpActiveCriteria attribute to determine the status of the group. If the value is AnySecondaryIFActive, and at least one of the secondary interfaces is up, then the group is considered to be up. Otherwise, the group is considered to be down.

Multiple primary links operate in the same way. If the value of the DecSecGrpActiveCriteria attribute is AllSecondaryIfsActive, all of the interfaces must be up for the group to be considered up. If not, then the group is considered to be down.

When one or more interfaces in the multiple link scenario is in maintenance mode, DX NetOps Spectrum will treat it as if that link does not exist, and base the status of the group on the remaining non-maintenance interfaces. The exception is if all interfaces are in maintenance mode, then the entire group is in maintenance mode.

## **Dialup\_Link Condition Colors**

The way in which the Dialup\_Link model reacts to changes in the primary and secondary links depends upon the type of non-persistent connection this model represents. The following tables show the possible conditions for the Dialup\_Link model representing a Dial Backup Link, Bandwidth on Demand Link, or a Primary On Demand Link.

### **Dial Backup Link Conditions**

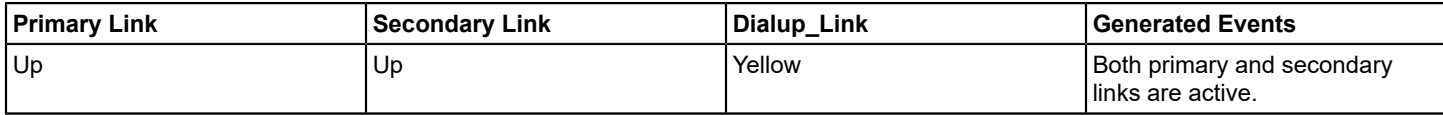

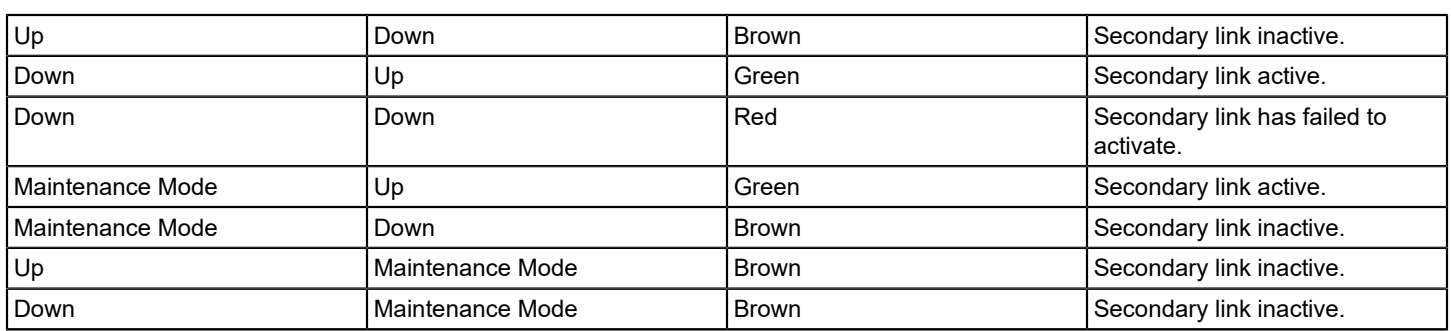

#### **Bandwidth On Demand Link Conditions**

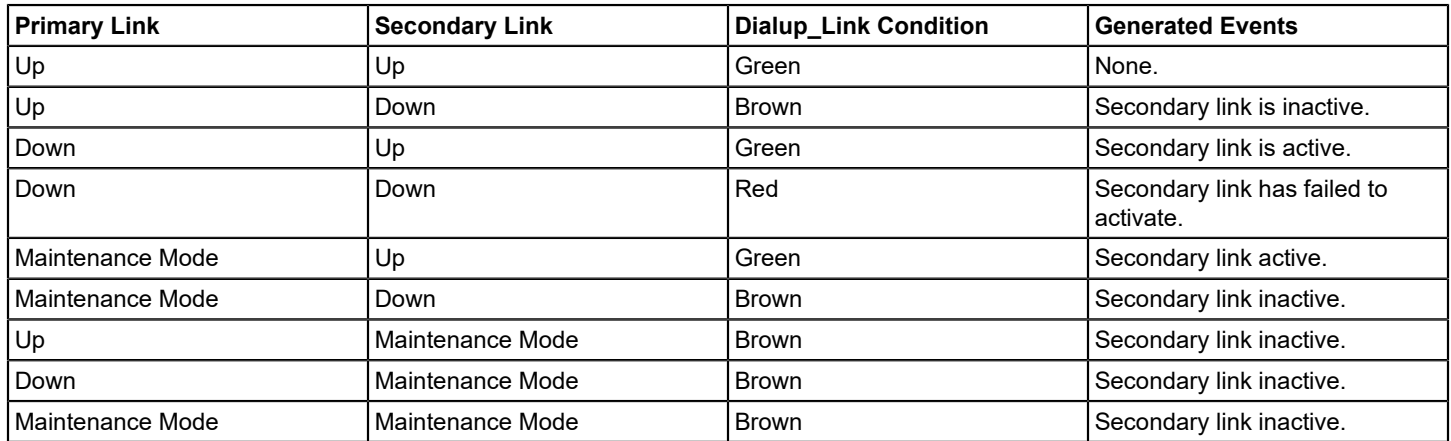

### **Primary On Demand Link Conditions**

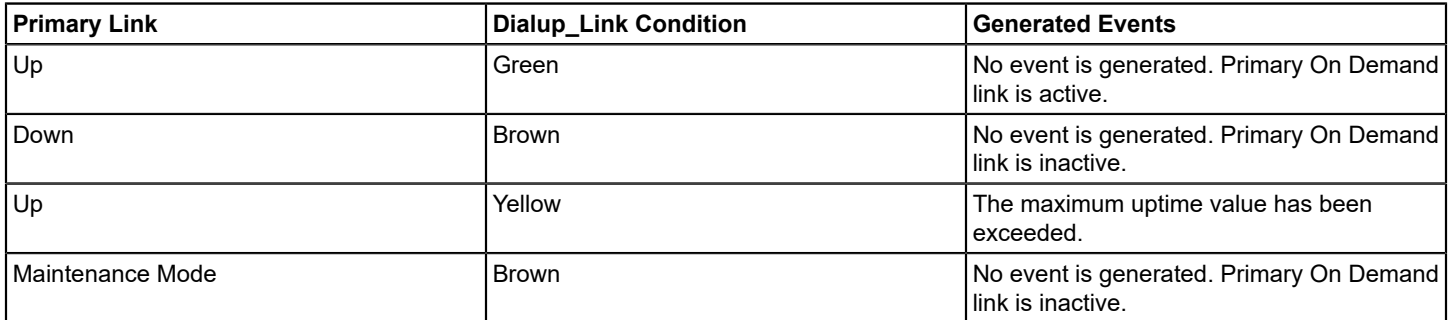

There are two exceptions to these Dialup\_Link Condition tables. These involve these special alarm conditions: Gray and Orange.

- A Gray condition is asserted on a Dialup\_Link model when all secondary interfaces are considered unreachable.
- An Orange condition is asserted only in a multiple primary/secondary configuration when a primary link has failed but the secondary link is already active in support of another connection.

## **Alarms for a Dialup\_Link model**

The Thresholds and Watches view in a Dialup\_Link model's Information tab lets you configure when alarms will be generated on the Dialup\_Link model for certain conditions. To access the Thresholds and Watches view, click the Dialup\_Link model, click the Information tab, and then expand the Thresholds and Watches subview.

#### • **Activation Grace Period (Minutes)**

Lets you specify the time allowed, in minutes, for the secondary link to become active after a primary link failure. If this grace period expires before the secondary link is active, then a red alarm is generated. This field is only used by DBLtype link models. The value for this field can also be specified when creating a Dialup\_Link model.

#### • **Deactivation Grace Period (Minutes)**

Specifies the time allowed, in minutes, for an active secondary link to deactivate after the failed primary link reactivates. If the secondary link is still active after this grace period expires, then a yellow alarm is generated. This field is only used by DBL-type link models. The value for this field can also be specified when creating a Dialup Link model.

#### • **Active Time Until Yellow (Hours)**

Specifies the number of hours a backup link can be active before a yellow alarm is generated. The value for this field can also be specified when creating a Dialup\_Link model.

#### • **Active Time Until Orange (Hours)**

Specifies the number of hours a backup link can be active before an orange alarm is generated. The value for this field can also be specified when creating a Dialup\_Link model.

#### • **Active Time Until Red (Hours)**

Specifies the number of hours a backup link can be active before a red alarm is generated. The value for this field can also be specified when creating a Dialup\_Link model.

#### • **Active Criteria**

Specifies the active state for non-persistent connections that have more than one secondary interface, i.e. a connection that uses multiple physical connections to form one logical connection. When this multi-link type configuration is used, the Dialup\_Link model will monitor all the secondary interfaces. If Active Criteria is set to Any Secondary IF Active then the dial-up link will be considered "active" if ANY of the secondary interfaces become active. If Active Criteria is set to All Secondary IFs Active then ALL the secondary interfaces must become active before the Dialup\_Link model will be considered "active."

The following shows the alarms that DX NetOps Spectrum can generate on a Dialup\_Link model.

#### **NOTE**

Events generated on a Dialup\_Link model have an event message which contains information on the devices and interfaces that the Dialup Link model is connected to.

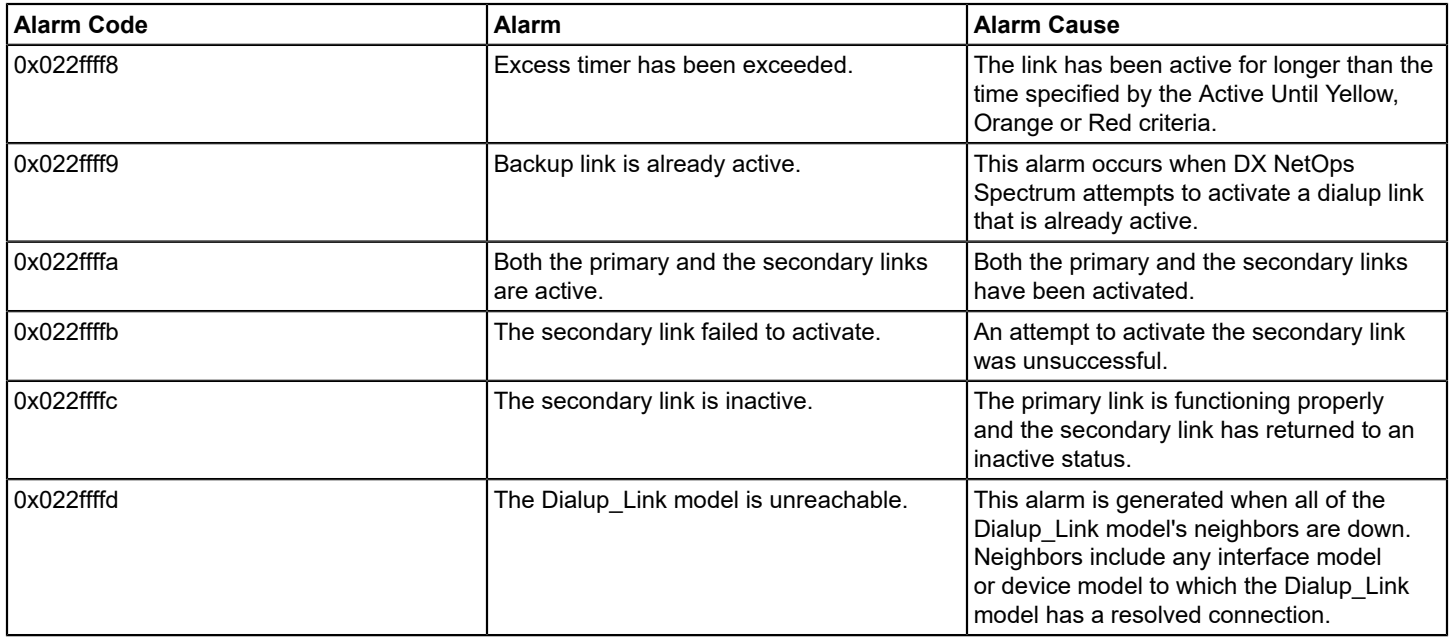

# **Outsourcer Billing**

DX NetOps Spectrum Outsourcer Billing is a powerful tool that enables service providers to produce accurate and meaningful data which can be further used as a basis for billing their customers for outsourced network services.

DX NetOps Spectrum Outsourcer Billing users should be familiar with the following:

- DX NetOps Spectrum
- Network management
- UNIX and/or Microsoft Windows
- The networks and devices you intend to bill for with DX NetOps Spectrum

#### **Outsourcer Billing Users**

Many end-customers would rather pay for managed network services as they use them, rather than buy, install, and maintain DX NetOps Spectrum themselves. DX NetOps Spectrum Outsourcer Billing helps the DX NetOps Spectrum equipped service provider bill these customers based upon the number of devices being managed or monitored by DX NetOps Spectrum in an outsourcing relationship.

Service providers who should consider using DX NetOps Spectrum Outsourcer Billing include:

- ASPs (Application Service Providers)
- CLECs (Competitive Local Exchange Carriers)
- DSPs (Data Service Providers)
- ISPs (Internet Service Providers)
- IXCs (IntereXchange Carriers)
- MSOs (Multiple Service Operators [e.g., cable, DSL, wireless, etc.])
- MSPs (Management Service Providers)
- RBOCs (Regional Bell Operating Companies)

#### **Preliminary Information**

DX NetOps Spectrum Outsourcer Billing is installed as part of the SpectroSERVER base installation.

Before you use DX NetOps Spectrum Outsourcer Billing for the first time you should gather some pertinent information about the network upon which you are utilizing Outsourcer Billing:

- The number of devices on the network.
- The types of devices on the network.
- Whether or not your customer has a distributed SpectroSERVER (DSS) environment (for example, more than one SpectroSERVER).
- Pricing schedules and volume discounts.

Such information will assist you in determining the best way to use DX NetOps Spectrum Outsourcer Billing to extract the most accurate information and eliminate billing inconsistencies.

#### **Usage Fees**

You will also need to design a usage fee schedule that meets your needs and those of your customers. You may or may not wish to incorporate volume discount pricing for your larger clients as well. This should be researched carefully to ensure an acceptable mix of value for your customers and profit for you.

## **Starting Outsourcer Billing**

#### **To invoke DX NetOps Spectrum Outsourcer Billing:**

- 1. In a command prompt window, navigate to the <\$SPECROOT>/SS-Tools directory.
- 2. Start the Billing executable using the syntax described below:

```
./Billing -landscape landscape [-detailed True|False] [-output file] [-overrideClassFile file] [-
mailQueueSize number]
```
[-mailTimeout seconds] [-throttle count] [-debug] [-help]

Parameters are described below.

#### – **landscape**

The landscape handle of the default SpectroSERVER. Default value: 0x0

– **detailed**

Toggles the option for a detailed report on (TRUE) or off (FALSE). Default value: False

– **output**

The path to the desired output file. If no output file is specified, the output displays on the screen. If a file of the same name exists, it is overwritten.

– **overrideClassFile** 

A user-defined text file used to force a different class upon a model type.

– **mailQueueSize** 

The maximum number of pending SpectroSERVER requests.

- Default value: 1024
- **mailTimeout**

The minimum time, in seconds, the MailService waits for a SpectroSERVER response before the request is canceled.

Default value: 1800 (30 minutes)

– **throttle**

The maximum number of models from which DX NetOps Spectrum Outsourcer Billing can read information simultaneously.

- Default value: 500
- **debug**

Invokes DX NetOps Spectrum Outsourcer Billing in debug mode.

– **help**

Displays DX NetOps Spectrum Outsourcer Billing syntax information.

#### **WARNING**

 The amount of time that DX NetOps Spectrum Outsourcer Billing takes to complete a billing audit is dependent upon the numbers of devices in the network and models in the SpectroSERVER database. Audits run on large networks will take longer than those run on smaller networks.

### **Output**

Invoking the application with no options (by typing only ./Billing at the command line) causes DX NetOps Spectrum Outsourcer Billing to read and display a report on the device models in all landscapes in the local SpectroSERVER's landscape database.

If you type an incorrect landscape handle using the -landscape option, DX NetOps Spectrum Outsourcer Billing prompts you for a valid landscape handle from a list of known SpectroSERVERs (VNMs) in the local SpectroSERVER's landscape database. Enter the number that corresponds to the landscape against which you wish to run DX NetOps Spectrum Outsourcer Billing. Pressing the Enter (or Return) key selects the default landscape.

For example, if you enter a landscape handle value of '0' the screen output would look similar to this:

```
% ./Billing -landscape 0
Invalid landscape 0x0
Please select from the following list of valid
landscapes. Enter the number (1, 2, 3, etc.)
corresponding to the VNM name and landscape handle,
and press the return key.
    1) storyville (0x8400000)
    2) cottonclub (0x8e00000)
    3) birdland (0xa600000)
Selection? [default: 1]
```
You then make your selection, which in this case was '3' for the SpectroSERVER 'birdland', you would see the following:

```
3
Please wait - working...
```
### **Progress Messages**

DX NetOps Spectrum Outsourcer Billing provides report progress feedback in the form of informational status messages as it performs the following operations:

- Retrieves the landscape map
- Retrieves device models from the landscape
- Reads device models
- Retrieves device class information for each device
- Retrieves port counts for each device

#### **General Output Summary**

If the following syntax is issued from running DX NetOps Spectrum Outsourcer Billing in a distributed SpectroSERVER environment:

\$ ./Billing -landscape <landscape\_handle>

The following output will be generated:

```
Retrieving the landscape map
Retrieving device models from server birdland
Retrieving Class information for each device. Total device
count=78
Read 78 models
Retrieving port count and system information for each device
Read 78 models
Audit Summary
-------------
SpectroSERVER=birdland Port=48879 Landscape=0xa600000
Device Class Type Quantity
--------------------------------------------
Router 1 0
Router 2 0
```
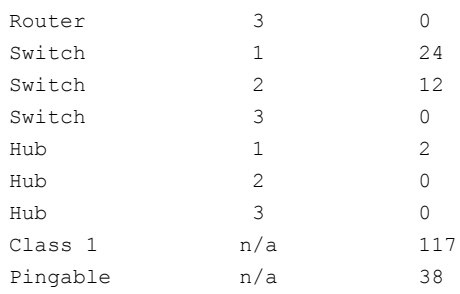

#### **Detailed Output**

Detailed output provides you with more granular information. It includes the summary output as described in General Output Summary as well as information about every device modeled in the SpectroSERVER's database. This information, which provides the basis for the accurate billing you require, includes:

- Device name
- Device vendor
- Device class
- Number of ports
- Device type value based on the device class and the number of ports:

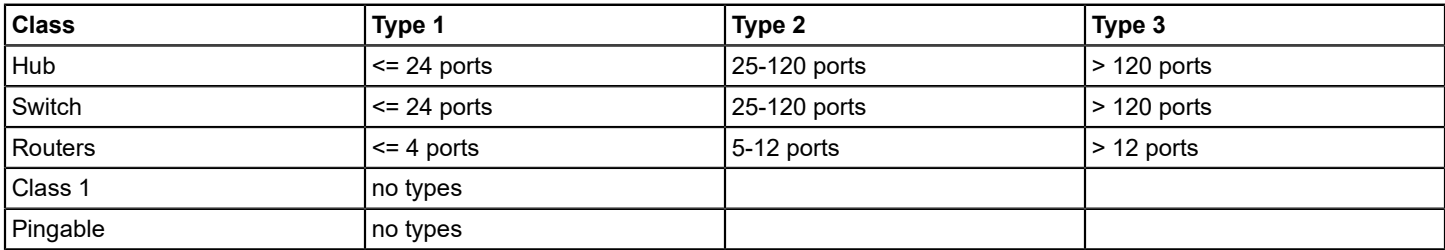

If the following syntax is issued from running DX NetOps Spectrum Outsourcer Billing in a distributed SpectroSERVER environment:

\$ ./Billing -landscape <landscape\_handle> -detailed True

#### The following output will be generated:

```
Retrieving the landscape map
Retrieving device models from server birdland
Retrieving Class information for each device. 
Total device count=78
Read 78 models
Retrieving port count and system information for each device
Read 78 models
Audit Summary
-------------
SpectroSERVER=birdland Port=48879 Landscape=0xa600000
Device Class Type Quantity
--------------------------------------------
Router 1 0
Router 2 0
```
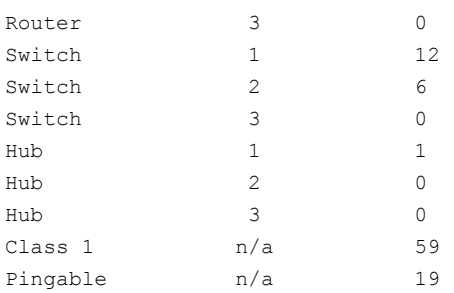

#### Detailed Report

---------------

```
Name, Vendor, Class, Type, Ports
corporate36,ABC MANAGEMENT TECHNOLOGIES,Switch,2,26
corporate20,ABC MANAGEMENT TECHNOLOGIES,Switch,2,26
corporate50,ABC MANAGEMENT TECHNOLOGIES,Switch,2,30
corporate39,ABC MANAGEMENT TECHNOLOGIES,Switch,2,48
corporate30,ABC,Switch,1,4
corporate14,ABC,Switch,1,4
corporate28,ABC MANAGEMENT TECHNOLOGIES,Switch,1,0
poseidon,,Switch,1,4
corporate27,ABC,Switch,1,4
corporate17,ABC,Switch,1,4
corporate18,ABC MANAGEMENT TECHNOLOGIES,Switch,2,25
corporate31,ABC MANAGEMENT TECHNOLOGIES,Switch,1,3
corporate59,ABC MANAGEMENT TECHNOLOGIES,Switch,1,3
corporate38,ABC MANAGEMENT TECHNOLOGIES,Switch,1,3
corporate56,ABC MANAGEMENT TECHNOLOGIES,Switch,1,4
sales134,ABC MANAGEMENT TECHNOLOGIES,Switch,2,29
corporate11,ABC MANAGEMENT TECHNOLOGIES,Switch,1,2
corporate7,ABC MANAGEMENT TECHNOLOGIES,Switch,1,4
corporate12,ABC MANAGEMENT TECHNOLOGIES,Hub,1,1
sales27, ABC MANAGEMENT TECHNOLOGIES, None, 0, 8
corporate15, , None, 0, 4
corporate26,ABC MANAGEMENT TECHNOLOGIES,None,0,25
corporate53,ABC MANAGEMENT TECHNOLOGIES,None,0,13
corporate55,ABC MANAGEMENT TECHNOLOGIES,None,0,27
corporate29,ABC,None,0,3
pc1,,None,0,0
sales8,,None,0,0
sales7,,None, 0,0
sales9,,None, 0,0
sales6,,None, 0,0
pc2,,None,0,0
pc3,,None,0,0
pc4,,None,0,0
pc5,COMPAQ COMPUTER CORPORATION,None,0,2
pc6,ABC MANAGEMENT TECHNOLOGIES,None,0,2
ws1,3COM CORPORATION,None,0,2
pc7,ABC MANAGEMENT TECHNOLOGIES,None,0,2
ws2, COMPUTER PRODUCTS INTERNATIONAL, None, 0, 2
pc8,3COM CORPORATION,None,0,2
ws3, COMPUTER PRODUCTS INTERNATIONAL, None, 0, 2
```

```
ws4, COMPUTER PRODUCTS INTERNATIONAL, None, 0, 2
ws5, COMPUTER PRODUCTS INTERNATIONAL, None, 0, 2
ws6, COMPUTER PRODUCTS INTERNATIONAL, None, 0, 2
ws7, COMPUTER PRODUCTS INTERNATIONAL, None, 0, 2
pc9,INTEL CORPORATION - HF1-06,None,0,2
pc10,3COM CORPORATION,None,0,2
pc11,INTEL CORPORATION - HF1-06,None,0,2
pc12,INTEL CORPORATION - HF1-06,None,0,2
pc13,ABC MANAGEMENT TECHNOLOGIES,None,0,2
corporate10,ABC MANAGEMENT TECHNOLOGIES,None,0,0
192.168.32.99,CISCO SYSTEMS INC.,None,0,32
```
## **Advanced Operations**

DX NetOps Spectrum Outsourcer Billing enables you to customize its operation to your needs using several advanced options.

#### **Overriding Class Files for Custom Billing**

There may be times when you wish to override the default device classifications. For example, you may have a need to define a brouter as either a switch or a router. Or, you may at some point need to define a completely new device classification. This is where the overrideClassFile parameter is used.

#### **To override the default device class files**

1. Create a text file containing the model type name and new class number in the following format:

model\_type\_name new\_class\_number

The file might look something like this: GnSNMPDev 5

- 2. Give the new file a name.
- 3. Invoke DX NetOps Spectrum Outsourcer Billing using the -overrideClassFile parameter with the newly created file's name as the value. For example:

\$ ./Billing -landscape <landscape\_handle> -overrideClassFile newclass

The output file is displayed on the screen and includes the new device class by name (e.g., Hub, Switch, etc.).

#### **Adjusting the Mail Queue Size**

By default DX NetOps Spectrum Outsourcer Billing can have 1024 pending SpectroSERVER requests queued at any one time. However, if your mail queue becomes full, you can configure the queue size so that more requests can be passed to DX NetOps Spectrum Outsourcer Billing using the mailQueueSize parameter.

#### **To adjust the mail queue size when using DX NetOps Spectrum Outsourcer Billing**

- Invoke DX NetOps Spectrum Outsourcer Billing using the -mailQueueSize parameter. For example:
	- \$ ./Billing -landscape <landscape\_handle> -mailQueueSize 2048

Now 2048 pending SpectroSERVER requests can be passed to DX NetOps Spectrum Outsourcer Billing.

#### **NOTE**

The value for the mailQueueSize parameter must be greater than or equal to 1. If an invalid value is entered (for example, 0 or a negative value), DX NetOps Spectrum Outsourcer Billing will terminate.

#### **Adjusting the Mail Timeout Value**

There may be instances when you wish for DX NetOps Spectrum Outsourcer Billing to wait longer than the default 1800 seconds for a response from the SpectroSERVER. For example, if in a DSS environment, a remote SpectroSERVER upon which you wish to run DX NetOps Spectrum Outsourcer Billing terminates abnormally, you may wish to increase the timeout value to compensate for the time required for that machine to come back up.

#### **To adjust the mail timeout value when using DX NetOps Spectrum Outsourcer Billing**

• Invoke DX NetOps Spectrum Outsourcer Billing using the -mailTimeout parameter. For example:

\$ ./Billing -landscape <landscape\_handle> -mailTimeout 3600

Now DX NetOps Spectrum Outsourcer Billing will wait for 3600 seconds before responding with an error message indicating a lack of response from the remote SpectroSERVER.

#### **Adjusting the Throttle Count**

There may be instances when DX NetOps Spectrum Outsourcer Billing is reading device information from some device models that have timed out, thus causing the application to appear sluggish. This can happen because by default DX NetOps Spectrum Outsourcer Billing reads information from 500 models at once. You can reduce that default number upon invoking DX NetOps Spectrum Outsourcer Billing.

#### **To adjust the throttle count when using DX NetOps Spectrum Outsourcer Billing**

- Invoke DX NetOps Spectrum Outsourcer Billing using the -throttle parameter. For example:
	- \$ ./Billing -landscape <landscape\_handle> throttle 200

Now DX NetOps Spectrum Outsourcer Billing will read information from just 200 models simultaneously.

#### **NOTE**

The value for the throttle parameter must be greater than or equal to 1. If an invalid value is entered (for example, 0 or a negative value), DX NetOps Spectrum Outsourcer Billing will terminate.

#### **Gathering Debug Information**

In the event that you require technical assistance with DX NetOps Spectrum Outsourcer Billing, you should run the application with the -debug option and capture the output to a file. This will provide the support personnel with needed low-level information for troubleshooting and analysis. For example:

\$ ./Billing -landscape <landscape\_handle> -debug > debugfile

## **Policy Manager**

DX NetOps Spectrum Policy Manager lets you apply network management policies across all models in a distributed SpectroSERVER environment. You can add, remove, or modify policy configurations while the SpectroSERVER is running and apply the changes immediately. Policy Manager automates the enforcement of management policies in DX NetOps Spectrum, eliminating the need to make manual updates as models are added or changed.

#### **Access Policy Manager**

To access Policy Manager, click Policy Manager in the Explorer tab. Policy Manager information is displayed in the Information tab in the Component Detail panel.

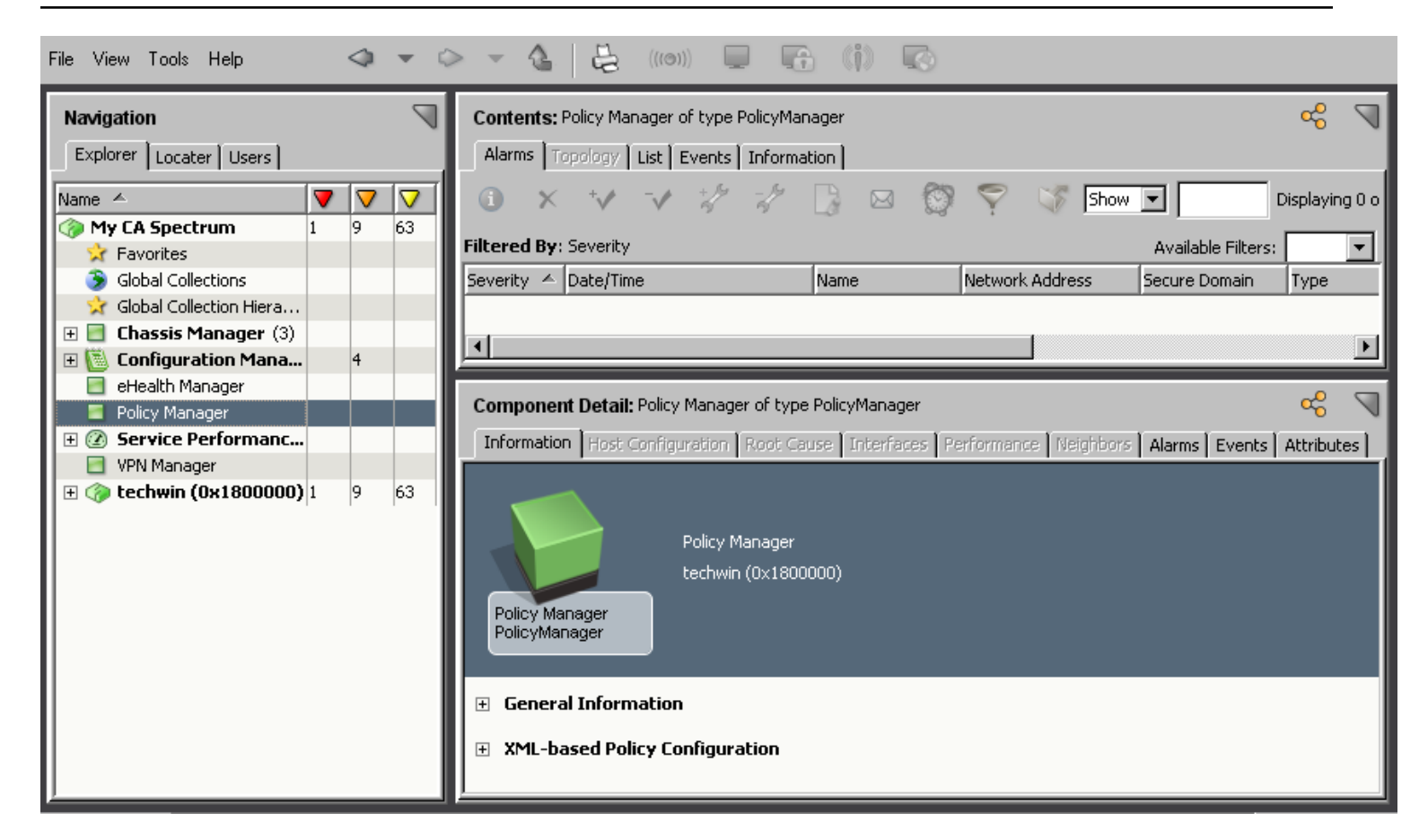

#### **NOTE**

 All defined policies appear beneath Policy Manager in the Explorer tab and in the List tab in the Contents panel. For more information, see [Viewing](#page-1927-0) Policies.

#### **The Component Detail panel contains the following subviews:**

- **General Information** The General Information subview contains general details about Policy Manager, including model class and security string.
- **XML-based Policy Configuration** This subview provides details about maintaining legacy policies. For more information, see [Legacy XML-based Policies.](#page-1935-0)

## **Policy Manager Policies**

Policies consist of DX NetOps Spectrum attribute settings that, when applied to a defined set of models, let DX NetOps Spectrum consistently implement a network management configuration. For example, you implemented a policy that defines how DX NetOps Spectrum manages alarm thresholds on all router port models. This policy is enforced on all existing router port models and is also implemented on any newly created router port models.

A policy comprises the following components:

- Policy definition
- Policy rules
- Rule settings

All policy components are configured and maintained in the OneClick Console.

### **NOTE**

For legacy policies, you can also use XML files to configure and maintain policy definitions. For more information, see [Legacy XML-based Policies.](#page-1935-0)

### **Policy Definition**

A policy is a set of prioritized policy rules. The priority handles situations in which a model resides in more than one of the global collections for the policy rules in one policy.

## **Policy Rules**

A policy rule is a collection of rule settings and the global collections to which they apply. You can define multiple rules for one policy.

## **Rule Settings**

Rule settings define the model attributes and attribute values that a policy maintains. Policy Manager provides predefined policy settings, including Passive Port Monitoring, Poll Unconnected Ports, Maintenance Mode, 10 Minute Polling, and Disable Redundancy. If the predefined settings do not meet your needs, you can define your own settings, using any of the available attributes. You can also include SpectroWatch settings that can activate or deactivate defined watches when a policy rule is triggered.

## **Creating Policies**

A policy consists of a policy definition, one or more policy rules, and rule settings. Policies must be enabled before they can be enforced.

### **NOTE**

For legacy policies, use XML files to configure and maintain policy definitions. For more information, see [Legacy](#page-1935-0) [XML-based Policies](#page-1935-0).

### **About Policies**

A policy defines a group of related attributes for a set of policy rules. One or more rules are combined to create a policy. The settings that are applied to a model during policy enforcement can come from more than one rule. Rules are prioritized to handle situations in which a model resides in more than one of the global collections for the rules in a policy. Each rule is evaluated in prioritized order until all rules are exhausted. A model adopts the settings of the first rule whose criteria is met. If a model matches the criteria in a subsequent rule, only settings that have not yet been encountered are applied.

For example, the following diagram describes a policy that is defined on two different global collections, GC1 and GC2. Switch1 belongs to GC1 exclusively and only the settings in Rule1 are applied. Switch3 belongs to GC2 exclusively and only the settings in Rule2 are applied. Switch2 belongs to both GC1 and GC2. Because of rule priority, settings in Rule1, which includes attr1 and attr2, are applied first. Then, any settings in Rule2 that have not yet been applied to this model are applied, which is attr3 only. attr1 is ignored because it has already been applied to this model.

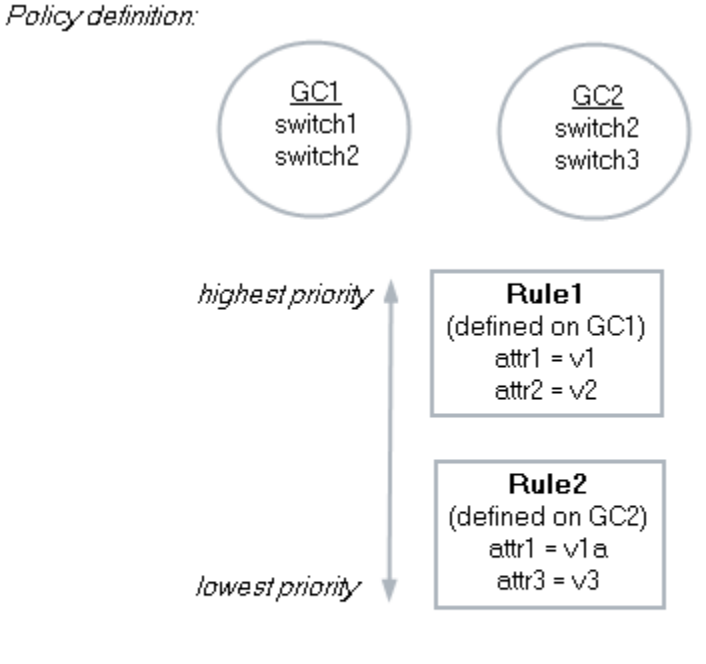

After policy enforcement:

switch  $3$ : attr1 =  $\sqrt{1}$ a switch2:  $\text{attr1} = \sqrt{1}$ switch1;  $\text{attr1} = \vee 1$  $attr3 = v3$  $attr2 = v2$  $attr2 = v2$  $attr3 = v3$ 

A policy must be enabled to be in effect. Events and alarms for the policy and affected device models track the activity and enforcement of a policy.

## **How to Successfully Plan Policy Definitions**

When designing policies to be implemented at your site, consider the following guidelines:

- Use recommended policies. For more information, see [Recommended Policy Settings.](#page-1939-0)
- Use predefined settings. Typically, using templates is the best approach when setting up policies. Start with the collection of attributes in a template and then adjust the attributes and their values as needed.
- Define the policy to address a certain condition. If you identified a problem in your network, consider the attributes to monitor based on the nature of the problem.
- Develop a new policy in a test environment and then move into a production environment. For more information, see [Exporting and Importing Policies.](#page-1934-0)

### **Example: Port Fault Management Policy**

Suppose you want to set up a policy for port status monitoring: you want to passively monitor all switch ports and actively monitor all router ports. From review of the section [Recommended Policy Settings,](#page-1939-0) you determine that the Port Fault Management Policy reflects this policy scenario. To implement this policy, you define a series of policy rules:

- Rule 1: Define a global collection specifying search criteria which identifies all switch ports. You can then use the predefined settings for passive monitoring in the Passive Port Monitoring template on all devices in this global collection. Adjust attribute values as necessary.
- Rule 2: Define a global collection specifying search criteria which identifies all router ports. Then, on all devices in the collection, use the predefined settings for port status monitoring using Live Pipes, as defined in the Live Pipes template. Adjust attribute values as necessary.

These two policy rules are combined to create the Port Fault Management Policy. The policy must then be enabled to take effect.

#### **NOTE**

The Port Fault Management Policy and other recommended policies are described in [Recommended Policy](#page-1939-0) [Settings.](#page-1939-0)

#### **Restrictions in Policy Definitions**

Consider the following restrictions when planning how to define your policies:

You cannot include the same attribute in more than one policy, regardless of whether the policy is enabled.

• Rules that apply to the same global collection cannot use the same setting target. One rule can apply to multiple global collections, but two *different* rules using the *same* setting target cannot apply to the *same* global collection.

These restrictions are in place to help prevent conflicts in your policy definitions.

#### **Internal Attributes**

Although Policy Manager is designed to modify and enforce DX NetOps Spectrum internal attributes, do not use Policy Manager to modify certain attributes.

Some attributes are used to control and customize DX NetOps Spectrum behavior and are documented for customizing. These attributes can be included in Policy Manager policies with expected results.

The values of other attributes change automatically in the DX NetOps Spectrum model (such as the Link\_Condition attribute) or are intended as status only. These attributes change values as they are polled from the modeled device or in response to other attribute changes involved in computing the value. Overwriting these automatic attribute values can lead to unpredictable behavior. Do not use Policy Manager to modify these attributes.

#### **External Attributes**

Policy Manager is designed to enforce Spectrum internal attributes. You can specify external attributes (such as sysContact, sysLocation, or Firmware version) in policies. However, the results differ from internal attributes, as follows:

- If the device is modeled with a read/write community string, the attribute value in the policy is written to the device.
- If the device is modeled with a read-only community string, the write fails.
- The SpectroSERVER has no write-lock. The external attributes can be modified through OneClick or the SpectroSERVER.
- You can modify the attribute on the device by other means, such as telnet/ssh to the device. The attribute value in the policy is enforced again the next time the policy is re-enabled.

## **Create a Policy in Policy Manager**

You can create a policy using the OneClick Console. Define at least one rule when creating a policy. You can add more rules and settings later, as needed.

#### **Follow these steps:**

- 1. Click Policy Manager in the Explorer tab. Information about Policy Manager is displayed in the Contents panel and the Component Detail panel.
- 2. Click the List tab in the Contents panel. A list of existing policies is displayed.
- 3. Click

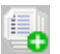

.

.

The Configure Policy dialog opens.

- 4. Type a name for this policy in the Policy Name field.
- 5. Create a rule for the policy:
	- a. Click

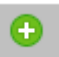

The Configure Rule dialog opens.

- b. Type a name for this rule in the Rule Name field.
- c. Click Browse.
- The Select Global Collections dialog appears.
- d. Select the global collections for this policy, move them to the 'Applies to' list on the left, and then click OK.

#### **NOTE**

You can create global collections directly from the Select Global Collections dialog using the Create button. For information about creating and maintaining global collections, see [Modeling and Managing](#page-1478-0) Your IT [Infrastructure](#page-1478-0) .

e. Define rule settings. Rule settings define the model attributes and attribute values that a policy uses. Use one or more of the following methods:

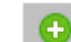

•

- Create a new, custom setting.

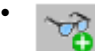

- Activate/deactivate a SpectroWatch.

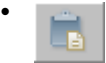

- Select predefined settings from a template.
- f. Click OK

The rule is added to the list of Associated Rules and, when selected, the settings for the rule appear in the Rule Settings window.

6. Repeat step 5 to add more rules to the policy, as needed.

#### **NOTE**

- You can copy an existing rule by clicking the Copy an Existing Rule button.
- Rules that apply to the same global collection cannot use the same setting target. Change the global collection designation when copying rules.
- 7. After all rules are defined, use the up and down arrows on the toolbar to adjust the priority of the rules in the list: the higher the rule is in the list, the higher the priority of the rule.
	- The rules are adjusted in the list and the priority values are modified accordingly.
- 8. (Optional) Select 'Enable Policy on Creation' to enable and enforce the policy when it is created.

#### **NOTE**

You can also enable the policy later. For more information, see [Enabling and Disabling Policies.](#page-1927-1)

9. Click OK.

The policy is created and the Configure Policy dialog closes. The new policy appears under Policy Manager in the Explorer tab and in the List tab of the Contents panel. If you enabled the policy on creation, the policy is enforced.

#### **Creating a Custom Rule Setting**

By creating custom rule settings, you can specify your own selection of model attributes and values in a policy rule.

.

### **NOTE**

Policy Manager also provides templates that include predefined settings. For more information, see Add a Predefined Rule Setting.

#### **Follow these steps:**

1. On the Configure Rule dialog, click

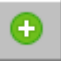

The Configure Attribute Setting dialog opens.

- 2. Type a name for this rule setting in the Setting Name field.
- 3. Specify an attribute using *one* of the following tasks:
	- Select an attribute from the Attribute drop-down list.

– Click the Attribute button, select an attribute from the Attribute Selector dialog, and click OK.

- The selected attribute appears in the Attribute field.
- 4. Enter a value in the Attribute Value field using one of the following methods. The available methods vary depending on the attribute:
	- Accept the default value.
	- Select an attribute from a drop-down list.
	- Use the Browse button.
	- Enter a value manually.
- 5. Click OK.

The selected attribute and its value are added to the Rule Settings list.

6. Repeat the steps 1 through 5 to add more custom rule settings.

#### **Add a SpectroWatch Setting**

By including SpectroWatch settings in your policy, you can activate or deactivate defined watches on a per-model basis when a policy rule triggers.

Watches can be set on any attribute of a model type, including both internal and external attributes. For example, a log watch can be set on 'contact status' or 'total packets.' Also, you can set multiple watches on a single attribute. For example, two threshold watches could be set on a device's packet rate:

- One to generate a yellow alarm when the value exceeds 10,000
- Another to generate a red alarm when the value exceeds 15,000

#### **NOTE**

For more information about working with Spectro[Watches](#page-2152-0), see Watches.

#### **Follow these steps:**

1. On the Configure Rule dialog, click

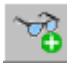

The Configure SpectroWatch Setting dialog opens.

- 2. Type a name for this rule setting in the Setting Name field.
- 3. Select a SpectroWatch Value from the drop-down list.
	- **Active** Activate the SpectroWatch when the rule is triggered.
	- **Inactive**

Deactivate the SpectroWatch when the rule is triggered.

4. Specify a watch using *one* of the following tasks:

.

- Click Model Type, select a value from the Select Model Type dialog, and click OK.
- Select a value from the Model Type drop-down list. The model type value of 'SpectroWatch' includes watches internal to DX NetOps Spectrum.

The list is populated with available watches.

### **NOTE**

The lists can take a moment to be populated.

- 5. Select the SpectroWatches you want to add to this policy rule.
- 6. Click OK.

The selected SpectroWatches are added to the Rule Settings list.

7. Repeat steps 1 through 6 to add more SpectroWatch settings.

### **Add a Predefined Rule Setting**

Policy Manager provides templates that contain predefined policy settings that you can add to your policy rule. Each template contains a number of related attributes and attribute values for a particular purpose. For example, the AlarmThresholdingSettingsTemplate includes alarm-related attributes that can be used to manage alarm thresholding on certain device or port models.

#### **NOTE**

 Policy Manager also allows you to specify custom settings in your rules. For more information, see Creating a Custom Rule Setting.

#### **Follow these steps:**

1. On the Configure Rule dialog, click

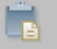

The Select Template dialog opens and lists all available templates. Predefined templates have a value of 'CA' in the Type field.

#### **NOTE**

Templates with a value of PolicyRule in the Type field are user-defined rules that have already been created for this policy. You can use these rules as templates when assigning the same settings for different global collections in the same policy.

2. Select the template that contains the attributes you want to use in the policy rule.

### **NOTE**

To see the complete template description, roll over the description field for the template.

The attributes that make up the selected template are listed in the Rule Settings section.

3. Click OK.

The Select Template dialog closes and the attributes that make up the template you selected appear in the Rule Settings list. Any default attribute values are shown in the Value column.

- 4. Modify or define attribute values. Each setting requires an attribute value before the rule can be saved.
	- a. Select an attribute in the Rule Settings list and click

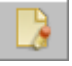

The Configure Attribute Setting dialog opens.

b. Enter a value in the Attribute Value field. Depending on the attribute, you can select from a drop-down list, use a Browse button, or enter a value manually.

c. Click OK.

The Configure Attribute Setting dialog closes and the attribute value appears in the Value column for that setting.

d. Repeat step 4 to modify or define attribute values for all rule settings as necessary.

.

.

5. Repeat steps 1 through 4 to add more predefined settings.

## <span id="page-1927-1"></span>**Enable and Disable Policies**

For a policy to enforce its defined network management configurations, it must be enabled. Also, to edit or delete a policy or to export policy definitions, the policy must be disabled.

#### **NOTE**

 Legacy XML-based policies can only be enabled or disabled by modifying and reloading the policy definition XML. For more information, see [Legacy XML-based Policies](#page-1935-0).

#### **Follow these steps:**

1. Expand the Policy Manager node in the Explorer tab.

#### **NOTE**

Policies appear in the Explorer tab beneath the Policy Manager node. Enabled policies have a green icon and disabled policies have a gray icon.

2. Select the List tab in the Contents panel.

A list of available policies appears. A check in the Enabled column indicates an enabled policy.

- 3. Select the policies that you want to enable or disable.
- 4. Perform *one* of the following tasks:
	- To enable the selected policy or policies,

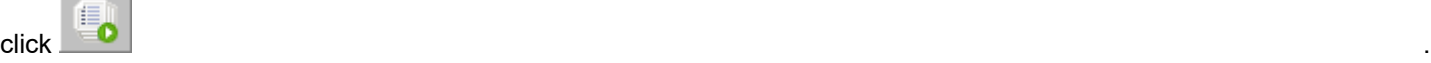

– To disable the selected policy or policies,

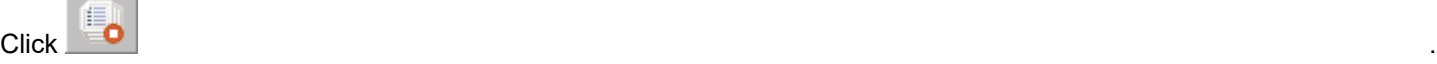

A check appears or disappears in the Enabled column accordingly.

#### **NOTE**

You can also enable or disable a policy using the Enabled field in the General Information subview for a specific policy.

## <span id="page-1927-0"></span>**Viewing Policies**

Defined policies appear beneath Policy Manager in the Explorer tab and in the List tab in the Contents panel.

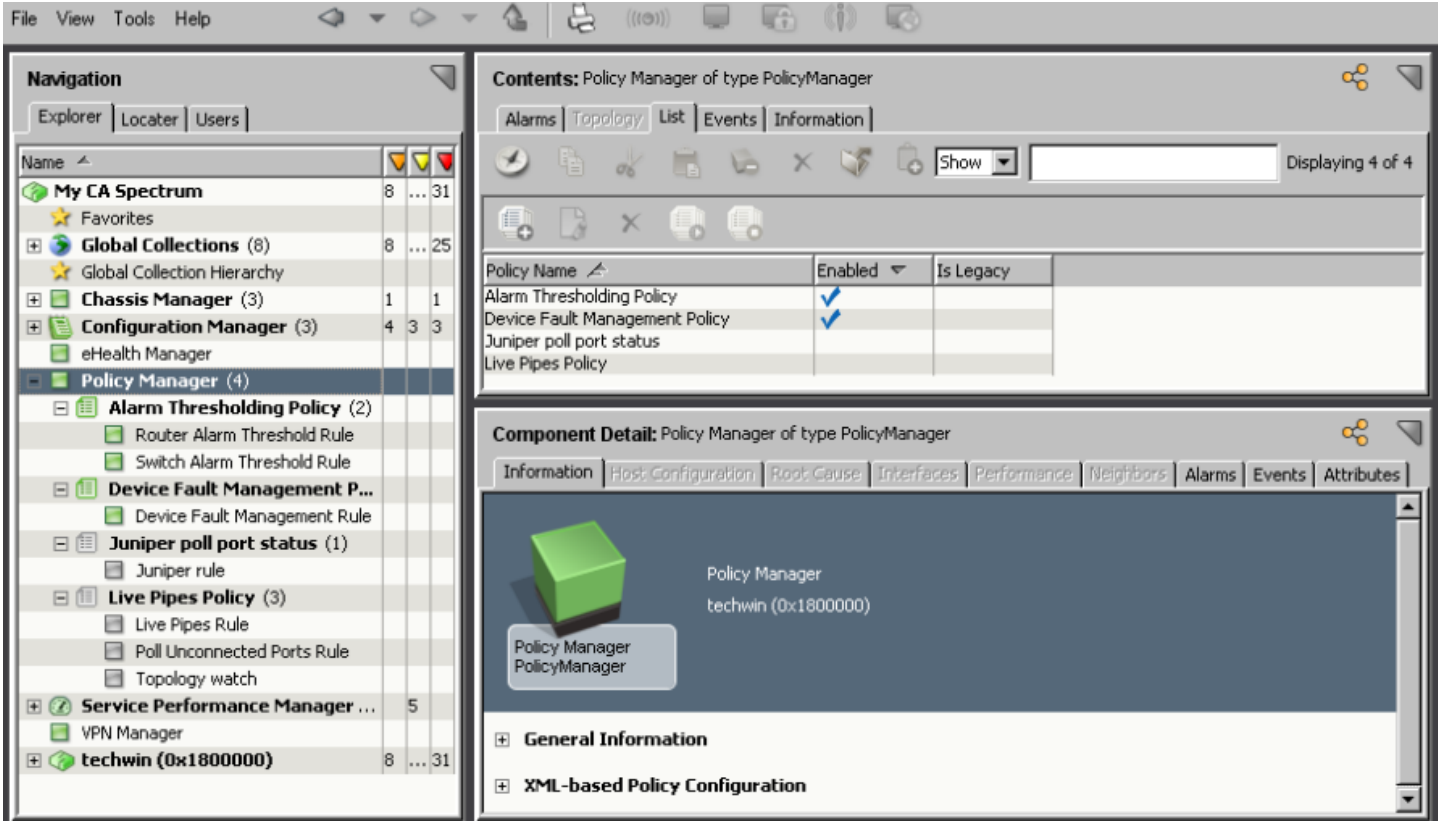

In the Explorer tab, the icons for enabled policies and their associated rules are green. Icons for disabled policies and rules are gray.

#### **View All Policies**

The following procedure describes how to view all existing policies.

#### **Follow these steps:**

- 1. Click Policy Manager in the Explorer tab. Information about Policy Manager is displayed in the Contents panel and the Component Detail panel.
- 2. Click the List tab in the Contents panel. A list of existing policies is displayed. From this view, you can create policies, and you can edit, delete, enable, and disable non-legacy policies.

#### **NOTE**

 Legacy XML-based policies can only be edited, deleted, enabled, or disabled by modifying and reloading the policy definition XML. For more information, see [Legacy XML-based Policies.](#page-1935-0)

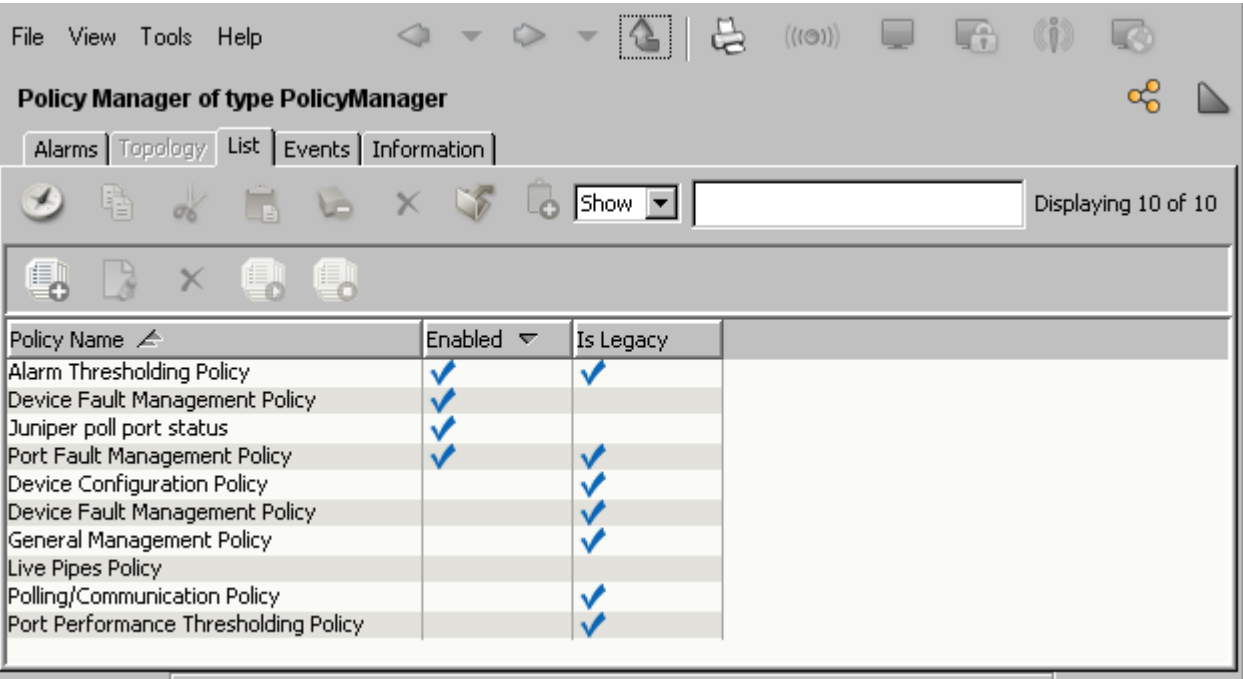

#### **NOTE**

You can also view all policies from the Locater tab: Policy Manager, All Policies.

#### **View Policy Information**

To view the details of a specific policy, select the policy in the Explorer tab under the Policy Manager node. The Contents and Component Detail panels are updated with information about the policy.

The List tab in the Contents panel contains information about the rules for the selected policy, including priority, name, global collections, and parent policy.

The Information tab in the Component Detail panel contains the following subviews:

- **General Information**
	- Contains information about the policy, including security string and whether the policy has been enabled.
- **Global Collections** Lists the global collections to which this policy is applied.
- **Associated Rules** Lists the rules for the policy.

#### **View Policies by Global Collection**

You can view policies that are applied to a particular global collection.

#### **Follow these steps:**

- 1. In the Explorer tab, select the global collection for which you want to view Policy Manager policies. Information about the global collection is displayed in the Contents panel and the Component Detail panel.
- 2. Expand the Policy Manager Policies subview in the Information tab of the Component Detail panel. A list of existing policies identifies enabled policies and legacy policies.

#### **View Policy Rule Information**

To view the details of a policy rule, select the rule in the Explorer tab. Rules are located under policies in the Policy Manager node. The Contents and Component Detail panels are updated with information about the rule.

#### **NOTE**

To view all rules, use the Locater tab: Policy Manager, All Rules.

The List tab in the Contents panel contains information about the rules for the parent policy, including priority, name, global collections, and parent policy.

The Information tab in the Component Detail panel contains the following subviews:

• **General Information**

Contains information about the rule, including priority, global collections to which it is applied, and security string.

- **Rule Settings** Lists the rule settings for this policy rule.
- **Affected Models**

Lists the models affected by this policy rule.

#### **NOTE**

The policy must be enabled for this information to exist.

#### **Search from the Locater Tab**

Policy Manager provides multiple search criteria options for finding existing policies and rules in DX NetOps Spectrum. In addition to viewing policies from the Explorer tab, you can also search for specific policies and rules in the Locater tab**.**

#### **NOTE**

For more information about OneClick searches and configuration options, see [Use OneClick](#page-1000-0) .

#### **Follow these steps:**

- 1. Perform the following steps to display all policies or rules:
	- a. Expand the Policy Manager folder in the Locater tab.
	- b. Double-click the All Policies or All Rules option, as appropriate, to launch the search.
	- c. Specify appropriate landscape information in the "Select Landscapes to Search" dialog and click OK. The Results tab displays search results appear in the Contents panel.
- 2. Perform the following steps for a criteria-based policy or rule search:
	- a. Expand the Policy Manager folder in the Locater tab.
	- b. Expand the Policies By or Rules By folder, as appropriate.
	- c. Select the type of criteria-based search you want to run.
	- d. Click the Search button.

#### **NOTE**

Depending on which search you select, you are prompted to enter values in a Search dialog before the search is executed.

The Results tab displays search results in the Contents panel.

## **Editing Policies**

You can change a policy name, the rules for the policy, and the rule settings. The following topics describe how to perform these tasks:

#### **NOTE**

- Only users with the appropriate privileges can edit policies. For more information, see [Policy Manager](#page-1945-0) [Privileges](#page-1945-0).
- To modify the device or port models affected by a policy, edit the global collection and not the policy. For information about creating and maintaining global collections, see Modeling and [Managing](#page-1478-0) Your IT [Infrastructure](#page-1478-0)*.*

### **Edit a Policy**

The following procedure describes how to edit a policy.

#### **NOTE**

- A policy must be disabled before it can be edited. For more information, see [Enabling and Disabling Policies](#page-1927-1).
- Legacy XML-based policies can only be edited by modifying and reloading the policy definition XML. For more information, see [Legacy XML-based Policies.](#page-1935-0)

#### **Follow these steps:**

- 1. Click Policy Manager in the Explorer tab. Information about Policy Manager is displayed in the Contents panel and the Component Detail panel.
- 2. Click the List tab in the Contents panel. A list of policies is displayed.
- 3. Select the policy for editing and

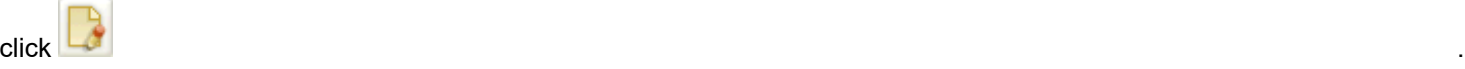

The Configure Policy dialog opens.

- 4. Modify the policy as needed and as described in Creating a Policy.
- 5. Click OK.

The policy is updated and the Configure Policy dialog closes.

6. Enable the policy if needed. The updated settings are enforced.

### **Edit a Policy Rule**

You can edit a specific policy rule and its settings without editing the entire policy. The parent policy must be disabled to edit one of its rules. The following procedure describes how to edit an existing policy rule.

- A policy must be disabled before its rules can be edited. For more information, see [Enabling and Disabling Policies.](#page-1927-1)
- Legacy XML-based policy rules can only be edited by modifying and reloading the policy definition XML. For more information, see [Legacy XML-based Policies.](#page-1935-0)

### **Follow these steps:**

- 1. Select the rule to be modified in the Explorer tab. **Note:** You can also select the parent policy of the rule to be modified in the Explorer tab. Information about the selected rule and policy is displayed in the Contents panel and the Component Detail panel.
- 2. Click the List tab in the Contents panel. A list of the rules for the parent policy is displayed.
- 3. Select the rule for editing, and then perform one or more of the following tasks:

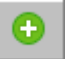

–

- Add a rule to the policy

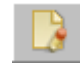

–

–

- Modify the selected rule

- Copy the selected rule

The Configure Rule dialog opens.

4. Create or modify the rule as needed and as described in Creating a Policy.

#### **NOTE**

To modify an attribute value, click the modify the selected rule icon in the Rule Settings panel of the Configure Rule dialog.

5. Click OK.

The rule is updated and the Configure Rule dialog closes.

6. Enable the parent policy if needed. The updated settings are enforced.

#### **Editing a Rule Setting (Attribute Value)**

You edit the attribute value by editing the rule itself. For more information, see Editing a Policy Rule.

## <span id="page-1932-0"></span>**Deleting Policies**

The following procedure describes how to delete a policy. When you delete a policy, all rules and rule settings are also deleted.

#### **NOTE**

- A policy must be disabled before it can be deleted. For more information, see [Enabling and Disabling](#page-1927-1) [Policies.](#page-1927-1)
- Legacy XML-based policies can only be deleted by modifying and reloading the policy definition XML. For more information, see [Legacy XML-based Policies.](#page-1935-0)

#### **Follow these steps:**

- 1. Click Policy Manager in the Explorer tab. Information about Policy Manager is displayed in the Contents panel and the Component Detail panel.
- 2. Click the List tab in the Contents panel. A list of policies is displayed.
- 3. Select the policy to be deleted and

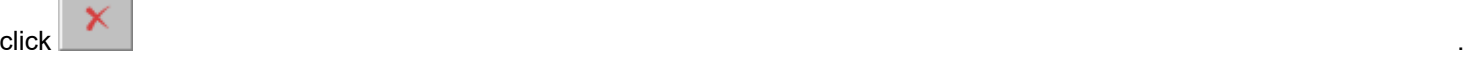

The Delete Policy confirmation dialog opens.

4. Click Yes.

The policy and all its associated rules and rule settings are deleted.

#### **Delete a Policy Rule**

The following procedure describes how to delete a policy rule. When you delete a policy rule, the rule settings for that rule are also deleted.

#### **NOTE**

- The parent policy must be disabled before one of its rules can be deleted. For more information, see [Enabling and Disabling Policies.](#page-1927-1)
- Legacy XML-based policy rules can only be deleted by modifying and reloading the policy definition XML. For more information, see [Legacy XML-based Policies.](#page-1935-0)

#### **Follow these steps:**

1. Select the rule to be deleted in the Explorer tab.

#### **NOTE**

You can also select the parent policy of the rule to be deleted in the Explorer tab.

Information about the selected rule and policy is displayed in the Contents panel and the Component Detail panel.

- 2. Click the List tab in the Contents panel.
- A list of the rules for the parent policy is displayed.
- 3. Select the rule to be deleted and

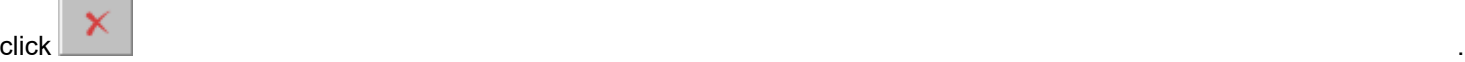

The Delete Rule confirmation dialog opens.

4. Click Yes.

The rule and its rule settings are deleted. The rule priority values are adjusted accordingly.

## **Managing Policies**

#### **How to Check for Policy Enforcement**

After a Policy Manager policy is enabled, you can verify results of its enforcement in the following ways:

- Check for generated events and alarms. An event is generated on the model when a rule cannot be enforced, such as when an attribute value cannot be written to a device. For more information, see Events and Alarms.
- Check the Affected Models subview of the rule. All models affected by the enforcement of the rule are listed. For more information, see Viewing Policy Rule [Information.](#page-1927-0)

#### **Events and Alarms**

DX NetOps Spectrum generates events and alarms to inform the user of Policy Manager activity.

An event is generated for conditions such as the following examples:

- When a policy is enabled or disabled.
- When the enforcement of a rule is successful.
- When a rule cannot be enforced, such as when an attribute value cannot be written to a device.
- When legacy XML-based policies are loaded or attempted to be loaded. Errors that occur during reloading are recorded in the event.

An alarm is generated for parsing errors that occur when legacy XML-based policies are reloaded.

#### **Export Policies**

You can export and import Policy Manager policies using DX NetOps Spectrum Modeling Gateway. This capability is useful when developing policies in a test environment and then moving them into a production environment. All related Policy Manager models, policies, rules, permissions, and templates are included.

#### **NOTE**

For more information about using the Modeling Gateway, see [Modeling](#page-2421-0) Gateway Toolkit .

#### **Follow these steps:**

1. Choose the SpectroSERVER from which to export Policy Manager policies, namely, where all policies exist. In a distributed SpectroSERVER environment, a policy may not exist on every SpectroSERVER, depending on the global collections it is associated with.

#### **NOTE**

You can also make policies exist temporarily on a SpectroSERVER by making all global collections for the policies exist on the SpectroSERVER.

- 2. On the chosen SpectroSERVER, modify the Modeling Gateway toolkit XML file to specify what to export:
	- a. Open the following file for editing:

<\$SPECROOT>/SS-Tools/.modelinggatewayresource.xml

- b. Locate the ExportConfiguration tag and make the following edits below the tag:
	- Set the export\_policy\_manager and export\_global\_collections values to 'true'.

#### **NOTE**

You cannot select specific policies or global collections to export when using the Modeling Gateway. All policies and global collections are exported.

- To avoid more exports, set all other values to 'false'.
- c. Save and close the file.
- 3. Export Policy Manager policies with the Modeling Gateway command-line tool, 'modelinggateway', located in the following directories.
	- On Linux:

<\$SPECROOT>/SS-Tools>./modelinggateway -vnm vnm\_name -e export\_file

– On Windows:

<\$SPECROOT>/SS-Tools>modelinggateway.bat -vnm vnm\_name -e export\_file

- *vnm\_name* is the name of the SpectroSERVER host
- *export\_file*
- is the output file name

The export process begins. Messages indicate the successful export of various models. Two files are created in the <*\$SPECROOT*>/SS-Tools directory:

- *export\_file*.log contains any error information
- *export\_file*.xml contains exported Policy Manager data
- 4. Review the contents of *export* file.xml to verify that all expected policies, rules, settings, and associations are included.

#### <span id="page-1934-0"></span>**Import Policies**

You can use the DX NetOps Spectrum Modeling Gateway to export and import Policy Manager policies. This capability is useful when developing policies in a test environment and then moving them into a production environment. All related Policy Manager models, policies, rules, permissions, and templates are included.

#### **NOTE**

For more information about using the Modeling Gateway, see [Modeling](#page-2421-0) Gateway Toolkit .

#### **Follow these steps:**

1. In the OneClick Console, disable and delete any policy that exists on the SpectroSERVER that you are going to replace with an imported policy. For more information, see [Enabling and Disabling Policies](#page-1927-1) and [Deleting a Policy.](#page-1932-0)

- 2. Review the contents of *export* file.xml that was generated in the export procedure. Verify that all expected policies, rules, settings, and associations to be imported are included.
- 3. Import Policy Manager policies with the Modeling Gateway command-line tool, 'modelinggateway', located in the following directories.
	- On Linux:

```
<$SPECROOT>/SS-Tools>./modelinggateway -vnm vnm_name -i export_file.xml
```
– On Windows:

```
<$SPECROOT>/SS-Tools>modelinggateway.bat -vnm vnm_name -i export_file.xml
```
- *vnm\_name*
	- is the name of the SpectroSERVER host
- *export\_file.xml* is the name of the file containing the exported policy data

The import process begins. Messages indicate the successful import of various models.

- 4. Verify in the OneClick Console that all policy information was correctly imported. For more information, see [Viewing](#page-1927-0) [Policies](#page-1927-0).
- 5. Enable the policies as necessary. For more information, see [Enabling and Disabling Policies.](#page-1927-1)

## <span id="page-1935-0"></span>**Legacy XML-based Policies**

In previous DX NetOps Spectrum releases, Policy Manager policies and rules could be developed and maintained using XML files exclusively. This DX NetOps Spectrum release continues to support these legacy XML-based policies with minimal integration into the OneClick Console interface. The topics in this section are provided to assist you during your migration from legacy policies to new OneClick Console-based policies.

### **WARNING**

Using the DX NetOps Spectrum OneClick Console is the recommended and supported method for creating and maintaining policies in Policy Manager.

### **Maintaining XML-based Policies**

Explanations and procedures describing how to create, modify, and maintain XML-based policies are provided in full in previous releases of DX NetOps Spectrum documentation. Please refer to the documentation provided in previous releases for details on maintaining your XML until you have fully migrated to OneClick Console-based policies.

#### **Migrate from XML-based to OneClick Console-based Policies**

Although legacy XML-based Policy Manager policies are still supported, you are encouraged to migrate your policies from XML to the OneClick Console-based format. The following process is a suggested workflow for this migration. We strongly recommend that you develop new policies in a test environment.

- 1. Identify a policy to be converted. Begin with your most basic policy.
- 2. Remove the policy from the XML file in the <*\$SPECROOT*>/PolicyMgmt directory, then reload the policy. This step stops the policy from being enforced and deletes the policy.
- 3. Develop the same policy using the OneClick Console user interface, enable it, and test.
- 1. When the policy works as expected, use the Modeling Gateway to export the policy from the test environment and import it to the production environment.

## **Examples for Policy Settings**

### **Configure the Device Fault Management Policy**

This example shows you how to configure the Device Fault Management Policy using the OneClick Console. The policy settings in this example are predefined.

#### **Follow these steps:**

- 1. Click Policy Manager in the Explorer tab. Information about Policy Manager is displayed in the Contents panel and the Component Detail panel.
- 2. Click the List tab in the Contents panel. A list of existing policies is displayed.

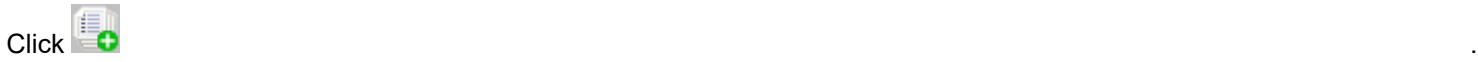

The Configure Policy dialog opens.

4. Type **Device Fault Management Policy** in the Policy Name field.

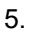

3.

<u>Click .</u> The contract of the contract of the contract of the contract of the contract of the contract of the contract of the contract of the contract of the contract of the contract of the contract of the contract of the

The Configure Rule dialog opens.

- 6. Type **Device Fault Management Rule** in the Rule Name field.
- 7. Click Browse.
	- The Select Global Collections dialog opens.
- 8. Create a global collection for the policy:
	- a. Click Create.

The Create Global Collection dialog opens.

- b. Type **All Devices** in the Name field.
- c. Click Search Options. The Search Options dialog opens.
- d. Click Show Advanced and click Add Existing. The Add Existing Search dialog opens.
- e. Expand the Devices folder, click All Devices, and click OK. The Add Existing Search dialog closes and the selected search criteria appears in the Expression field.
- f. Click OK.

The Search Options dialog closes.

g. Click OK.

The Create Global Collection dialog closes. The All Devices global collection is created and added to the 'Applies to' list on the left.

9. Click OK.

The Select Global Collections dialog closes and the All Devices global collection is added to this rule.

10. Specify the predefined settings for this policy:

a. In the Rule Settings section of the Configure Rule dialog,

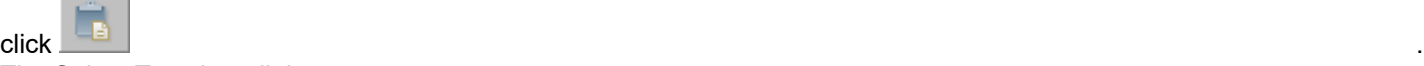

The Select Template dialog opens.

b. Select NoInvalidDLCIAlarms from the list of available templates.

The Rule Settings list displays the policy settings that make up the No Invalid DLCI Alarms template.

- c. Click OK.
	- The Select Template dialog closes and the settings are added to this rule.
- d. Select the first parameter, NoInvalidDLCIAlarms\_1, and

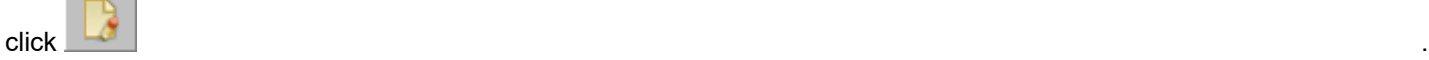

The Configure Attribute Setting dialog opens.

- e. Set the Attribute Value to No, and click OK.
	- The Configure Attribute Setting dialog closes and the attribute value is defined.
- f. Repeat the previous two steps for NoInvalidDLCIAlarms\_2.
- Values are now specified for all attributes.
- 11. Click OK.

The Configure Rule dialog closes and the rule is added to the policy.

- 12. Select 'Enable Policy on Creation' to enable and immediately enforce the policy when it is created.
- 13. Click OK.

The Configure Policy dialog closes. The Device Fault Management Policy is created, enabled, and appears in the policy list.

### **Configure the Alarm Thresholding Policy**

This example shows you how to configure the Alarm Thresholding Policy for devices on your network. This example creates two alarm threshold policy settings: one that is applied to routers and one that is applied to switches.

The following attributes are used in this example:

- Value When Yellow (0x1000c)
- Value When Orange (0x1000d)
- Value When Red (0x1000e)
- Yellow Threshold (0x10010)
- Orange\_Threshold (0x10011)
- Red Threshold (0x10012)

#### **Follow these steps:**

- 1. Click Policy Manager in the Explorer tab. Information about Policy Manager is displayed in the Contents panel and the Component Detail panel.
- 2. Click the List tab in the Contents panel. A list of existing policies is displayed.

3.

Click . The Configure Policy dialog opens.

4. Type **Alarm Thresholding Policy** in the Policy Name field.

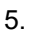

<u>Click .</u> The contract of the contract of the contract of the contract of the contract of the contract of the contract of the contract of the contract of the contract of the contract of the contract of the contract of the

The Configure Rule dialog opens.

- 6. Type **Router Alarm Threshold Rule** in the Rule Name field.
- 7. Click Browse.

The Select Global Collections dialog opens.

- 8. Create a global collection for the policy:
	- a. Click Create.
		- The Create Global Collection dialog opens.
	- b. Type **Routers** in the Name field.
	- c. Click Search Options.
		- The Search Options dialog opens.
	- d. Select 'Model Class (0x11ee8)' from the Attribute drop-down list.
	- e. Select 'Router' from the Attribute Value drop-down list.
	- f. Click OK.

The Search Options dialog closes.

g. Click OK.

The Create Global Collection dialog closes. The Routers global collection is created and added to the 'Applies to' list on the left.

9. Click OK.

The Select Global Collections dialog closes and the Routers global collection is added to this rule.

- 10. Specify the predefined settings for this policy:
	- a. In the Rule Settings section of the Configure Rule dialog,

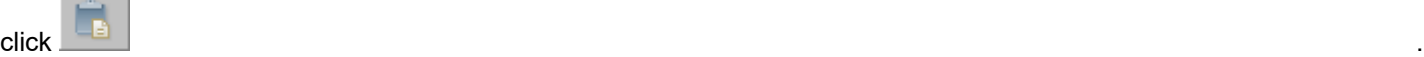

The Select Template dialog opens.

- b. Select AlarmThresholdingSettingsTemplate from the list of available templates.
- The Rule Settings list displays the policy settings that make up the Alarm Thresholding Settings template. c. Click OK.
- The Select Template dialog closes and the settings are added to this rule.
- d. Select the first parameter, AlarmThresholdingSettingsTemplate\_1, and

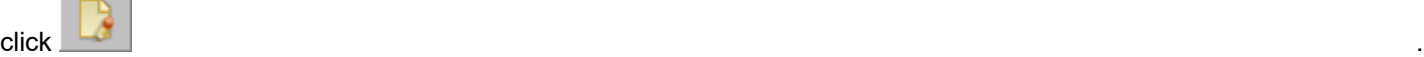

The Configure Attribute Setting dialog opens.

- e. Enter **2** for the Attribute Value and click OK.
- The Configure Attribute Setting dialog closes and the attribute value is defined.
- f. Repeat the previous two steps for the following settings:
	- AlarmThresholdingSettingsTemplate\_2: **3**
	- AlarmThresholdingSettingsTemplate\_3: **4**
	- AlarmThresholdingSettingsTemplate\_4: **4**
	- AlarmThresholdingSettingsTemplate\_5: **6**
	- AlarmThresholdingSettingsTemplate\_6: **8**
	- Values are now specified for all attributes.
- 11. Click OK.

The Configure Rule dialog closes and the rule is added to the policy.

12.

<u>Click .</u> The contract of the contract of the contract of the contract of the contract of the contract of the contract of the contract of the contract of the contract of the contract of the contract of the contract of the

The Configure Rule dialog opens.

- 13. Type **Switch Alarm Threshold Rule** in the Rule Name field.
- 14. Click Browse.
	- The Select Global Collections dialog opens.
- 15. Create a global collection for the policy:
	- a. Click Create. The Create Global Collection dialog opens.
	- b. Type **Switches** in the Name field.
	- c. Click Search Options. The Search Options dialog opens.
	- d. Select 'Model Class (0x11ee8)' from the Attribute drop-down list.
	- e. Select 'Switch' from the Attribute Value drop-down list.
	- f. Click OK.
		- The Search Options dialog closes.
	- g. Click OK.

The Create Global Collection dialog closes. The Switches global collection is created and added to the 'Applies to' list on the left.

16. Click OK.

The Select Global Collections dialog closes and the Switches global collection is added to this rule.

17. Specify the predefined settings for this policy:

a. In the Rule Settings section of the Configure Rule dialog,

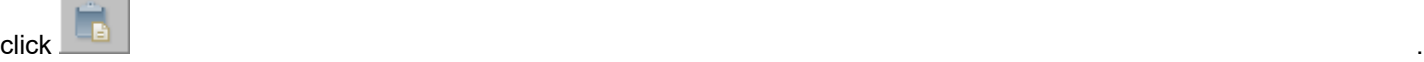

The Select Template dialog opens.

- b. Select AlarmThresholdingSettingsTemplate from the list of available templates.
- The Rule Settings list displays the policy settings that make up the Alarm Thresholding Settings template. c. Click OK.
- The Select Template dialog closes and the settings are added to this rule.
- d. Select the first parameter, AlarmThresholdingSettingsTemplate\_1, and

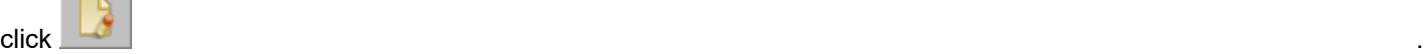

The Configure Attribute Setting dialog opens.

- e. Enter **1** for the Attribute Value and click OK.
	- The Configure Attribute Setting dialog closes and the attribute value is defined.
- f. Repeat the previous two steps for the following settings:
	- AlarmThresholdingSettingsTemplate\_2: **2**
	- AlarmThresholdingSettingsTemplate\_3: **3**
	- AlarmThresholdingSettingsTemplate\_4: **3**
	- AlarmThresholdingSettingsTemplate\_5: **4**
	- AlarmThresholdingSettingsTemplate\_6: **5**

Values are now specified for all attributes.

#### 18. Click OK.

The Configure Rule dialog closes and the rule is added to the policy.

19. Select 'Enable Policy on Creation' to enable and immediately enforce the policy when it is created.

20. Click OK.

The Configure Policy dialog closes. The Alarm Thresholding Policy is created, enabled, and appears in the policy list.

## <span id="page-1939-0"></span>**Recommended Policy Settings**

Provided in this section are recommended policies that you can implement at your site. Each recommended policy is based on the settings in predefined settings templates. Each template configures the attributes in a different way. You select the policy setting that matches the way you want to implement your network management. You can also adjust the settings to suit your specific needs.

#### **NOTE**

Some attributes in these policy settings do not have predefined values. You can create your own settings for such attributes if necessary. If you do not want to enforce an attribute, simply remove it from the rule.

### **Port Fault Management Policy**

The Port Fault Management Policy is used to maintain all port-level attributes related to fault management.

#### **Policy Settings**

This policy has four predefined settings templates:

• **Passive Port Monitoring**

These settings enable port status monitoring using only passive means. DX NetOps Spectrum listens for link down traps and generates alarms when needed. This method is the most efficient but least reliable means of port status monitoring. These settings are the default DX NetOps Spectrum settings.

• **Live Pipes**

These settings enable port status monitoring using Live Pipes. DX NetOps Spectrum actively polls the status of ports in modeled connections. Colored pipes in all applications indicate the status of the connection. Trap-based monitoring is also enabled for expedited fault detection.

• **Poll Unconnected Ports**

These settings enable port status monitoring for ports whose connectivity is not modeled in DX NetOps Spectrum. DX NetOps Spectrum actively polls the status of the port. Trap-based monitoring is also enabled for expedited fault detection.

• **Disabled Port Monitoring/No Alarms**

These settings disable all port status monitoring methods and prevent any related alarms from being generated.

#### **Attributes**

The following attributes are used in the Port Fault Management Policy:

• **PollPortStatus**

Attribute ID: 0x1280a

Controls status polling of a port whose connectivity is not modeled.

• **ok** to poll

Attribute ID: 0x11dd8 Controls whether the pipe associated with this port is live. The status of the port is polled.

- **AlarmOnLinkDownTrap**
- Attribute ID: 0x11fc2

Determines how DX NetOps Spectrum handles a Link Down trap on this particular port.

• **AssertLinkDownAlarm**

Attribute ID: 0x12957 Determines whether DX NetOps Spectrum generates a yellow alarm on the device model when a link-down trap is received for this port.

• **GeneratePortStatusAlarms** Attribute ID: 0x12a54

Indicates whether a port status alarm is generated on this port.

## **Device Fault Management Policy**

The Device Fault Management Policy is used to maintain all device-level attributes related to fault management.

### **Policy Settings**

This policy has one predefined settings template:

• **No Invalid DLCI Alarms**

These settings prevent DX NetOps Spectrum from generating red alarms on DLCI ports that have an 'invalid' state. Invalid DLCIs have a brown condition instead of a red condition.

#### **Attributes**

The following attributes are used in the Device Fault Management Policy:

• **PollPortStatus**

Attribute ID: 0x12809 Provides device-level control over the polling of port status for ports whose connectivity is not modeled.

• **support\_ICMP** Attribute ID: 0x11d3d Determines whether DX NetOps Spectrum attempts to contact a device using ICMP when SNMP contact is lost.

#### • **AlarmOnInvalidDLCIs**

Attribute ID: 0x129ee

Determines whether DX NetOps Spectrum generates red alarms on DCLI ports that have an 'invalid' state. When set to FALSE, invalid DLCIs have a brown condition instead of a red condition.

## **General Management Policy**

The General Management Policy is used to maintain all device-level attributes related to general network management.

#### **Policy Settings**

This policy has two predefined settings templates:

• **Maintenance Mode**

These settings suspend model management and put the model into Maintenance Mode. The model has a brown condition and no events or alarms are generated on the model. No SNMP requests are sent to the agent.

• **No Events Generated** These settings suspend event and alarm generation on the model. SNMP requests are sent to the agent.

#### **Attributes**

The following attributes are used in the General Management Policy:

- **isManaged**
	- Attribute ID: 0x1295d

Controls how DX NetOps Spectrum manages this model. When set to FALSE, DX NetOps Spectrum suspends management.

- **IsEventCreationEnabled**
	- Attribute ID: 0x129f8

Controls whether events are generated on the model. When set to FALSE, DX NetOps Spectrum stops generating events on the model, but SMNP and ICMP communication is still allowed.

- **Criticality**
	- Attribute ID: 0x1290c

Determines the relative significance of this device or port model. This value is used in determining the impact severity of a Contact Lost alarm. Any numeric value is supported.

• **DisableTrapEvents**

Attribute ID: 0x11cd0 Determines whether DX NetOps Spectrum escalates a trap into an event on a particular port model.

- **ContactStatusEventSwitch**
- Attribute ID: 0x11a56

Determines whether DX NetOps Spectrum generates events when the Contact Status of a device changes.

## **Polling/Communication Policy**

The Polling/Communication Policy is used to maintain all device and port attributes for polling and communication with an SNMP agent.

#### **Policy Settings**

This policy has four predefined settings templates:

- **No Logging**
- Model statistics are not logged for the model.
- **1-Minute Polling**

The model is polled every 60 seconds.

- **5-Minute Polling** The model is polled every 300 seconds.
- **10-Minute Polling** The model is polled every 600 seconds.

#### **Attributes**

The following attributes are used in the Polling/Communication Policy:

- **PollingStatus**
	- Attribute ID: 0x1154f

Determines whether DX NetOps Spectrum polls the specified attributes of the model.

• **Polling Interval**

Attribute ID: 0x10071 Controls how often DX NetOps Spectrum polls this model.

- **Poll Log Ratio**
- Attribute ID: 0x10072

Controls how often model statistics are logged. The actual interval is determined by multiplying the Polling\_Interval by the Poll Log Ratio.

• **DCM Timeout (ms)**

Attribute ID: 0x110c4

Determines how long DX NetOps Spectrum waits to receive an SNMP response before sending a retry.

• **DCM Retry Count** Attribute ID: 0x110c5

Determines the number of times that DX NetOps Spectrum attempts an SNMP get request before failing.

• **SNMP Community String** Attribute ID: 0x10024

Specifies the SNMP password for communicating with an SNMP agent.

### • **CommunityNameForSNMPSets**

Attribute ID: 0x11a7f

Specifies the SNMP password for performing an SNMP set. If this attribute is not filled in for a model, DX NetOps Spectrum uses the value of SNMP Community String.

- **Throttling**
	- Attribute ID: 0x11f79

Controls whether DX NetOps Spectrum restricts the amount of outstanding SNMP requests to a device. Throttling helps to alleviate problems involving SNMP agents that cannot handle large amounts of SNMP requests.

- **Throttle Count**
	- Attribute ID: 0x11f39

Determines how many outstanding SNMP requests are allowed when throttling is enabled for a device.

• **Agent\_Port**

Attribute ID: 0x10023

Controls the port number for communicating with an SNMP agent.

• **Message Size**

Attribute ID: 0x1197b

Determines the largest packet size (in bytes) that DX NetOps Spectrum can send to an SNMP agent.

## **Alarm Thresholding Policy**

The Alarm Thresholding Policy contains all the attributes that are related to the roll-up conditions and significance levels for models.

### **Policy Settings**

This policy has one predefined settings template:

#### • **Alarm Thresholding Settings Template**

These settings control the roll-up condition and significance level for a model.

#### **Attributes**

The following attributes are used in the Alarm Thresholding Policy:

- **Value\_When\_Yellow** Attribute ID: 0x1000c Specifies the significance level that the model inherits when its condition is yellow.
- **Value\_When\_Orange** Attribute ID: 0x1000d Specifies the significance level that the model inherits when its condition is orange.
- **Value\_When\_Red** Attribute ID: 0x1000e Specifies the significance level that the model inherits when its condition is red.
- **Yellow\_Threshold**

Attribute ID: 0x10010

Specifies the threshold value that controls when the roll-up condition is yellow. The roll-up condition is yellow when its composite condition is greater than or equal to this value.

- **Orange\_Threshold**
	- Attribute ID: 0x10011

Specifies the threshold value that controls when the roll-up condition is orange. The roll-up condition is orange when its composite condition is greater than or equal to this value.

- **Red\_Threshold**
	- Attribute ID: 0x10012

Specifies the threshold value that controls when the roll-up condition is red. The roll-up condition is red when its composite condition is greater than or equal to this value.

## **Port Performance Thresholding Policy**

The Port Performance Thresholding Policy contains all attributes for calculating and alarming on port performance.

#### **Policy Settings**

This policy has one predefined settings template:

• **Port Performance Thresholding Settings Template** These settings are used to calculate and alarm on port performance.

#### **Attributes**

The following attributes are used in the Port Performance Thresholding Policy:

- **% Utilization Threshold**
	- Attribute ID: 0x1294b

Specifies the threshold value for load on a port. When load is greater than or equal to this value, an alarm is generated.

• **% Utilization Reset**

Attribute ID: 0x1294f Specifies the threshold value that controls when an alarm for load on a port is cleared. When load is less than this value, the alarm is cleared.

• **SET LEVEL IN LD** Attribute ID: 0x12d9f
Specifies the threshold value for receive load on a port. When receive load is greater than or equal to this value, an alarm is generated.

## • **RESET LEVEL IN LD**

## Attribute ID: 0x12da0

Specifies the threshold value that controls when an alarm for receive load on a port is cleared. When receive load is less than this value, the alarm is cleared.

## • **SET LEVEL OUT LD**

## Attribute ID: 0x12da3

Specifies the threshold value for the transmit load on a port. When the transmit load is greater than or equal to this value, an alarm is generated.

## • **RESET LEVEL OUT LD**

Attribute ID: 0x12da4

Specifies the threshold value that controls when an alarm for transmit load on a port is cleared. When the transmit load is less than this value, the alarm is cleared.

## • **SET LEVEL PR 64**

### Attribute ID: 0x12da7

Specifies the threshold value for the packet rate on a port. When the packet rate is greater than or equal to this value, an alarm is generated.

### • **RESET LEVEL PR 64**

Attribute ID: 0x12da8

Specifies the threshold value that controls when an alarm for the packet rate on a port is cleared. When the packet rate is less than this value, the alarm is cleared.

### • **% Errors Threshold (micropercent)**

### Attribute ID: 0x1294d

Specifies the threshold value for the error rate on a port. When the error rate is greater than or equal to this value, an alarm is generated. This attribute is in units of micropercent (1/1,000,000 of a percent). For example, 1 percent is entered as 1000000.

### • **% Errors Reset (micropercent)**

### Attribute ID: 0x12951

Specifies the threshold value that controls when an alarm for the error rate on a port is cleared. When the error rate is less than this value, the alarm is cleared. This attribute is in units of micropercent (1/1,000,000 of a percent). For example, 1 percent is entered as 1000000.

## • **% Discarded Threshold (micropercent)**

Attribute ID: 0x1294e

Specifies the threshold value for the discard rate on a port. When the discard rate is greater than or equal to this value, an alarm is generated. This attribute is in units of micropercent (1/1,000,000 of a percent). For example, 1 percent is entered as 1000000.

## • **% Discarded Reset (micropercent)**

### Attribute ID: 0x12952

Specifies the threshold value that controls when an alarm for the discard rate on a port is cleared. When the discard rate is less than this value, the alarm is cleared. This attribute is in units of micropercent (1/1,000,000 of a percent). For example, 1 percent is entered as 1000000.

## **Device Configuration Policy**

The Device Configuration Policy contains all attributes for how DX NetOps Spectrum automatically configures a device.

### **Policy Settings**

This policy has one predefined settings template:

• **Disable Redundancy**

These settings control how DX NetOps Spectrum handles automatic device configuration. By default, DX NetOps Spectrum updates the model only when the primary address is accessible, even when a list of preferred redundant addresses exists.

## **Attributes**

The following attributes are used in the Device Configuration Policy:

- **RedundancyEnabled**
	- Attribute ID: 0x11d2c

Specifies whether DX NetOps Spectrum updates the model when the primary address is not accessible and a list of redundant preferred addresses exists.

- **Rdnd\_CheckGenAlarms**
	- Attribute ID: 0x11dd6

Controls whether DX NetOps Spectrum generates alarms when redundancy intelligence updates the network address.

## • **If\_IsAutoCnfgActive**

Attribute ID: 0x11dd4

Determines whether DX NetOps Spectrum automatically updates its modeling of interfaces when a change is detected on this device.

• **Create\_Sub\_Interfaces**

Attribute ID: 0x11f3c

Determines whether DX NetOps Spectrum models logical interfaces for this device.

## **NOTE**

This setting applies only if this device supports RFC 1573.

## • **DiscoverConnectionsAfterLinkUpEvent**

Attribute ID: 0x11d25

Controls whether DX NetOps Spectrum remodels the interfaces when this device sends a LINK UP or LINK DOWN trap.

- **DeviceDiscoveryAfterReconfig**
	- Attribute ID: 0x11d27

Determines whether DX NetOps Spectrum updates its knowledge of connections from device interfaces after a reconfiguration occurs.

## • **IsMovable**

Attribute ID: 0x11a80

Controls whether DX NetOps Spectrum relocates the device model to a different topological location during the Discovery process.

## • **IfModelNameOption**

Attribute ID: 0x12a1e

Controls the naming convention for interface models at the device level. The attribute ID is used to determine what suffix is appended to the model name for an interface model. Valid attribute IDs include:

- 0x11f7e (ifAlias)
- 0x1134b (ifDescr)
- 0x11f6f (ifName)
- 0x11348 (ifIndex)

## • **Disposable\_Precedence**

Attribute ID: 0x114e2

Determines the modeling precedence for this device. If a duplicate device is created with a higher precedence, the device model with the lower precedence is automatically destroyed.

# **Policy Manager Privileges**

This section lists Policy Manager privileges for OneClick users.

#### **NOTE**

See [OneClick Administration](#page-553-0) for more information about configuring privileges.

• **Policy Manager**

Lets the administrator configure the Policy Manager application. Lets an operator view the Policy Manager application.

• **Explorer Add On Views/Policy Manager Hierarchy**

Controls whether the Policy Manager node is displayed in the Navigation panel.

• **Policy Management**

Controls access to the Policy Management privileges. Policy Management privileges are available for administrators with read/write privileges only. Deselecting the Policy Management privilege automatically deselects the following two privileges:

– **Add/Edit/Delete Policies**

Lets the administrator (AdministratorRW only) create, edit, and delete policies. This privilege does not let the user enable a policy.

- **Enable/Disable Policies** Lets the administrator (AdministratorRW only) enable or disable a Policy Manager policy.
- **XML-based Policy Configuration/Reload Legacy Policies** Lets the administrator reload legacy XML-based policies.

# **How to Set up Policy Manager to Suppress Port Alarms**

This scenario describes how a DX NetOps Spectrum administrator creates and uses a policy to suppress unwanted port alarms.

As a DX NetOps Spectrum system administrator you can suppress unwanted port alarms by creating a policy with the Live Pipes option in the Policy Manager. This policy suppresses duplicate alarms for a single problem and enables you to reduce network traffic and improve system performance.

The Live Pipes option allows you to enable port status monitoring for individual links. In the port status monitoring process, the new Live Pipes policy helps you to perform the following tasks:

- Suppress duplicate alarms on ports that have a broken connection or that are connected to a device unreachable by the SpectroSERVER.
- Suppress port alarms when the linked port model already has an alarm.

The following diagram shows how to set up Policy Manager to suppress port alarms:

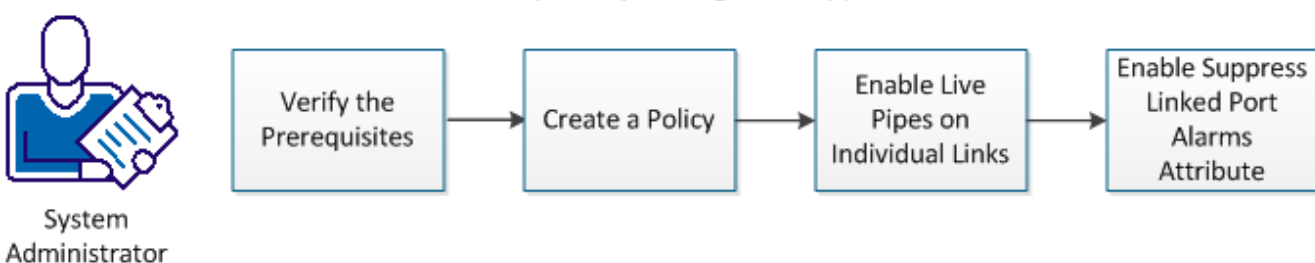

How to Set up Policy Manager to Suppress Port Alarms

#### **Verify the Prerequisites**

Before you create a policy to suppress port alarms, verify the following prerequisites:

You are logged in to the OneClick console as an administrator.

- You have the privileges and knowledge to create and enable a policy in the Policy Manager application.
- You understand the recommended policy settings and templates in the Policy Manager.

## **Create a Policy**

Create a new policy in the OneClick console to suppress unwanted port alarms and to improve system performance by reducing network traffic.

## **NOTE**

 If you already have a policy with the Live Pipes option enabled, you can change the Suppress Linked Port Alarms attribute value to reduce port alarms.

A policy requires at least one rule. You can add more rules and settings later, as needed. All policy components are configured and maintained in the OneClick console. A policy contains the following components.

Policy DefinitionA set of prioritized policy rules. If a model resides in multiple global collections, policy rules are applied to the model based on the policy priority for a global collection.Policy RulesA collection of Rule Settings and the global collections to which the rule settings apply. You can define multiple rules for one policy.Rule SettingsDefine the model attributes and attribute values that a policy maintains.

Follow these steps:

- 1. Click Policy Manager in the Explorer tab of the OneClick console.
- 2. In the Contents panel, click the List tab, Create Policy and type a name. **Example:** SuppressPortAlarms
- 3. Click Create Rule and type a name.
- 4. Click Browse and select Global Collections for this policy.

## **NOTE**

You can create global collections directly from the Select Global Collections dialog with the Create button.

5. Click Move to move the selected global collections to the Applies to list on the left, and click OK.

- 6. Click Predefined Settings in the Rule Settings box.
- The Select Template dialog opens.
- 7. Select Live Pipes from the Templates list and click OK. The Live Pipes settings are added to the Rule Settings.

## **NOTE**

You cannot include the same attribute in more than one policy, regardless of whether the policy is enabled or not.

8. Click OK.

The rule is added to the list of Associated Rules.

9. Select the rule and use the up and down arrows to adjust the rule priority in the list.

## **NOTE**

The higher the rule is in the list, the higher the priority of the rule.

The rules are adjusted in the list and the priority values are modified accordingly.

10. Select Enable Policy on Creation and click OK.

The policy is created and enforced. The new policy appears in the List tab of the Contents panel.

## **Enable Live Pipes on Individual Links**

To monitor the connection status between devices, enable Live Pipes on individual links from the Live Pipes subview. If an existing policy with the Live Pipes option is enabled for individual links, you can enable the Suppress Linked Port Alarms attribute in the Live Pipes subview to suppress unwanted port alarms.

Live Pipes for individual links are disabled by default. When an individual live pipe is enabled, the ok to poll attribute is set to TRUE for both ports in the link.

If Live Pipes are already enabled on individual links, continue to the next procedure.

Follow these steps:

- 1. Right-click the link that you want to enable as a live pipe, and select Enable Live Links.
- 2. Select the check box for the link to enable and click OK.
- 3. Click Set in the Live Pipes field and select Enabled from the drop-down list. The Enable Live Links dialog closes. The link that you selected is enabled as a live pipe.

#### **Enable Suppress Linked Port Alarms Attribute**

The Live Pipes subview lets you enable or disable the Suppress Linked Port Alarms attribute. Enable the attribute to suppress port alarms when the connected device is unreachable or the linked port model already has a red alarm.

Follow these steps:

- 1. Expand the Live Pipes subview in the Information tab of the OneClick console.
- 2. Select YES from the Suppress Linked Port Alarms drop-down list. The Suppress Linked Port Alarms attribute is enabled.

# **QoS Manager**

DX NetOps Spectrum QoS Manager facilitates IP fault and performance management of networks that are configured for Quality of Service. QoS is deployed in IP data networks that carry traffic from services such as Voice Over IP (VoIP), order processing, and video conferences. QoS on routers lets the infrastructure serve the unique performance requirements of each service.

The QoS Manager performs the following tasks:

- Provides visibility into the health and performance of QoS traffic classes across the network.
- Automatically discovers QoS classes and policies on your network and maps them to the associated physical routers and interfaces.
- Creates models to represent each QoS policy, QoS traffic class, and QoS behavior.
- Creates traffic-class collections so you can view all identical traffic class models implemented on devices across the landscape.

QoS Manager also lets you drill down to per-class statistics such as packet drops, queue size, and pre-policy rates. You can view the individual performance statistics based on the QoS configuration type.

This section explains how to configure, discover, and manage the QoS elements in your network using DX NetOps Spectrum.

#### **NOTE**

Only Cisco devices that feature CISCO-CLASS-BASED-QOS MIB are supported.

#### **Access the QoS Manager Interface**

You can access the QoS Manager interface through the OneClick Console. **Follow these steps:**

1. Launch the OneClick console from the OneClick homepage.

2. Expand the appropriate landscape in the Explorer tab and select QoS Manager. The QoS Manager interface appears.

## **NOTE**

For information on using the OneClick Console, see [Using OneClick](#page-1000-0) *.*

## **Model Types**

The following model types are available in the hierarchical view of the QoS Manager interface:

#### **QosManager**

Identifies the specific QoS Manager installation for a DX NetOps Spectrum landscape. Use this model type to configure alarm thresholds, launch QoS Discovery, and enable performance and report functionality.

**Note:** You need administrator privileges to use these configuration options.

#### **QosPolicy**

Defines the QoS policies that are set on your network. You can view general information, associated devices, and associated traffic classes of these models.

#### **QosClassCollection**

Lets you view all identical traffic class models across devices on your network. You can view general information, associated devices, and associated traffic classes of these models.

#### **QosTrafficClass**

Identifies the traffic classes that are defined on your network. You can view general information, associated devices, and associated behaviors of these models.

#### **Behavior**

Represents the behaviors per each hop defined on your network. There are four behavior model types: QosQueueing, QosRandomDetect, QosPolicing, and QosTrafficShaping. You can view the general information and performance statistics of these model types.

The following diagram shows the QoS Manager navigation hierarchy:

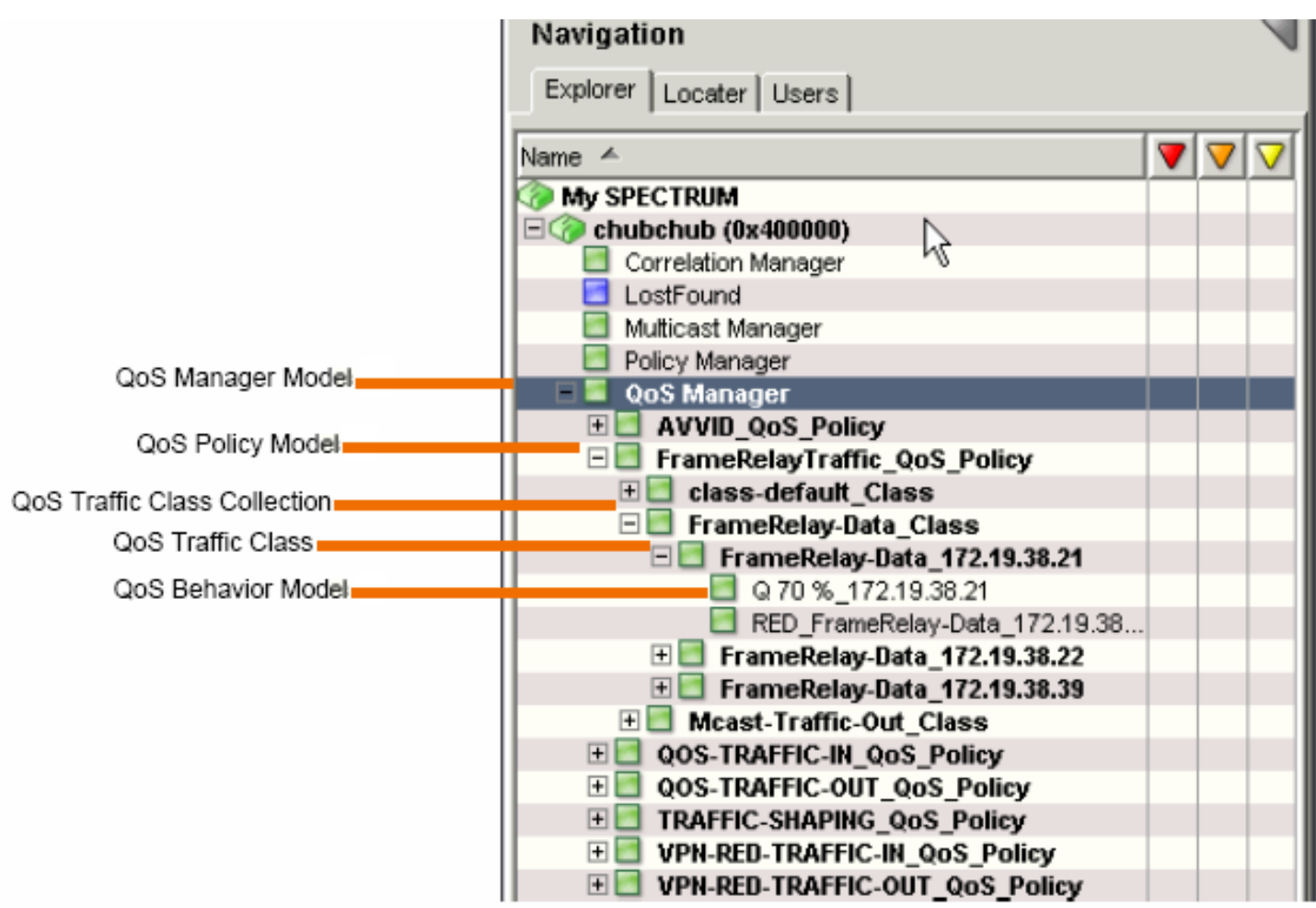

### **Search Options**

The following search options are available on the OneClick Locater tab: **All Behaviors** Finds all QoS behaviors defined on selected landscapes. **All QoS Managers** Finds all QoS Manager models. **All QoS Policy Models** Finds all QoS policies defined on selected landscapes. **All QoS Services** *Currently, this search is not enabled.* **All Traffic Class Collections** Finds all Traffic Class Collection models defined on selected landscapes. **All Traffic Classes** Finds all Traffic Class models defined on selected landscapes. **Behavior By** Finds Behavior models by behavior, interface, name, or router. **QoS Policy By** Finds QoS Policy models by behavior, interface, name, or router. **Traffic Class By** Finds Traffic Class models by behavior, interface, name, or router.

#### **NOTE**

For more information on the Locater tab and performing a search, see [Using OneClick](#page-1000-0).

# **QoS Manager Configuration**

### **Access Configuration Parameters**

The QoS Manager configuration parameters are provided in the Component Detail panel of the QoS Manager model. The Component Detail panel has three sections:

- General Information
- **Configuration**
- Traffic Behavior Alarm Thresholds

You should review these configuration parameters before you begin working with the QoS Manager to help ensure that the QoS Manager is set up to meet your network management needs.

#### **NOTE**

You need administrator privileges to make configuration changes.

#### **QoS Manager Models**

The following information can be accessed from the Information tab in the Component Detail panel for each QoS Manager model:

#### • **General Information**

Displays the following general information about traffic class:

– **Model Class**

Indicates the model class for the QoS Manager model.

#### **NOTE**

For more information on a model type's model class, see SpectroSERVER and [DX NetOps Spectrum](#page-78-0) [Databases Overview](#page-78-0)..

– **Creation Time**

Indicates the date and time that this QoS Manager model was created.

– **Security String**

Indicates the security string for the QoS Manager model. If you have the required privileges, you can modify the security string by clicking Set, entering the security string into the available field, and clicking Save.

– **Notes**

Indicates the notes available for the QoS Manager. If you have the required privileges, you can add notes by clicking Set, entering the notes into the available field, and clicking Save.

#### **Management Configuration**

The Configuration section has the following parameters:

- **Enable Port Polling** Determines if the ports on a QoS-enabled device are polled. **Default:** Yes
- **Enable Performance Alarms**

Lets you enable or disable the generation of performance alarms. Performance alarms are generated when a threshold defined in a Behavior model's Performance Component Detail has been violated.

#### **Default:** Yes

• **Enable Device Alarms**

Enables or disables the generation of alarms on QoS-enabled devices. **Default:** Yes

- **Enable Statistic Polling** Enables the Performance Collection system. **Default:** No
- **Statistic Polling Interval**

Controls how frequently statistical information is obtained for use in performance calculations. However, this polling interval will have no effect unless Enable Statistic Polling is set to Yes. **Default:** 300

• **Log Statistics to File**

Enables you to send the performance statistics to a log file. No statistics will be captured and logged unless the Enable Statistic Polling parameter is set to Yes.

**Default:** True

• **Minutes Per Log File Cycle**

Specifies how often a new log file is created. No statistics can be logged unless the enable Statistic Polling parameter is set to Yes. The frequency at which statistics are written to the log file is defined by the Statistic Polling Interval described above.

### **Traffic Class Percent Dropped Thresholds**

The Traffic Class Percent Dropped Thresholds section lets you define the critical threshold, major threshold, and minor threshold for violations based on percentage of packets dropped in any traffic class.

These thresholds indicate when critical, major, and minor alarms will be generated on a traffic class model. The default values are as follows:

- Five percent for a critical alarm
- Three percent for a major alarm
- One percent for a minor alarm

### **QoS Manager Traffic Behavior Alarm Thresholds**

The Traffic Behavior Alarm Thresholds section lets you set the critical threshold, major threshold, and minor threshold for each type of traffic behavior, including policing percent dropped, queueing percent dropped, random early detect percent dropped, and traffic shaping percent dropped.

Each threshold sets percentage level of packets dropped that will cause a specific level of alarm. The default values are as follows:

- Five percent for a critical alarm
- Three percent for a major alarm
- One percent for a minor alarm

# **QoS Manager Discovery and Modeling**

### **Device Discovery**

DX NetOps Spectrum discovers and models the physical network infrastructure through OneClick Discovery, manual modeling, or the Modeling Gateway. Before using QoS Discovery, use one of these methods to model the physical components of your network in DX NetOps Spectrum.

## **NOTE**

 Only Cisco devices that feature CISCO-CLASS-BASED-QOS MIB are supported. For more information, see [Certifications](#page-1117-0) , [OneClick Administration](#page-553-0) , and [Modeling](#page-2421-0) Gateway Toolkit*.*

QoS Manager requires that each QoS class have a unique name.

## **Reconfigure a QoS Device**

If any of the QoS devices on your network were modeled before you installed QoS Manager, reconfigure them to create application models. Run the Reconfigure Model command on each of these models. Reconfiguration creates the CiscoCBQoSApp model, which supports the CISCO-CLASS-BASED-QOS MIB. This application provides necessary information to the QoS Manager.

### **Follow these steps:**

- 1. Select the device model on the Contents panel.
- 2. Expand the Reconfiguration option on the Information tab in the Component Detail panel.
- 3. Click the Reconfigure Model button.

The QoS application model is created for the device.

### **Run an On-Demand QoS Discovery**

Use the QoS Discovery feature to discover and model the QoS policies, traffic classes, and behaviors defined on your network.

#### **NOTE**

If a QoS network element discovered and modeled by the QoS Manager is deleted from the network configuration, manually remove it from the modeled QoS hierarchy. It is not automatically removed by QoS Manager.

#### **Follow these steps:**

- 1. Select the QoS Manager model in the Explorer.
- 2. Select the Information tab in the Component Detail panel.
- 3. Select the Configuration option in the Component Detail panel.
- 4. Select the QoS Discovery option and click Run.

The status bar indicates that the Discovery is running. Once the Discovery is complete, status returns to idle.

#### **NOTE**

Administrator privileges are required to run QoS Discovery.

#### **Filter Traffic Class Names During Discovery**

The QoS Manager lets you filter the Traffic Class during Discovery.

#### **Follow these steps:**

- 1. Select QoS Manager in the Explorer tab.
- 2. Select the Information tab in the Contents panel. The configuration options for QoS Manager appear.
- 3. Expand the QoS Discovery subview.
	- The Discovery options that are available include the following settings:
	- **Traffic Class Filter Type**

Determines if the Traffic Class in the 'Traffic Class Filter' field are included or excluded from modeling. Options include the following:

- Exclusive
- Inclusive
- **Traffic Class Filter**

Lists the Traffic Classes to be included or excluded when the QoS Discovery is run. This field is used with the 'Traffic Class Filter Type' field.

#### **NOTE**

The Traffic Classes are not filtered and saved unless you add them in the Traffic Class Filter. Even if the Traffic Class Filter Type is inclusive and the Traffic Class Filter is empty, all Traffic Classes are discovered.

#### **QoS Manager Model Naming Convention**

During QoS Discovery, the QoS Manager assigns model names to policy, class collection, traffic class, and behavior models using the following conventions:

• **QoS Policy models**

<*xxx*>\_QosPolicy where <*xxx*> is the policy name assigned by the user who created the policy in the device's IOS Configuration.

• **Traffic Class Collection models**

<*xxx*>\_Class where <*xxx*> is the name of the traffic class assigned by the user who configured it.

#### • **Traffic Class models**

<*xxx*>\_QosPolicy\_<yyy>\_<*DeviceModelName*>, where:

- <*xxx*> is the policy name assigned by the user who created the policy in the IOS Configuration of the device.
- <*yyy*> is the name of the traffic class assigned by the user who configured it.
- <*DeviceModelName*> is the device model name the user assigned to the device model using the traffic class.

#### • **Behavior models**

Behavior models can be one of the following:

#### – **Queuing Behavior Models**

Q <*Bandwidth Units*> *<DeviceModelName>* where *<Bandwidth Units>* is the units of bandwidth used for queuing and *<DeviceModelName>* is the device model name the user assigned to the device model using the traffic class.

#### – **RED Behavior Models**

RED\_<*ParentModelName>* where *<ParentModelName>* is the name of the parent traffic class model.

– **Policing Behavior Models**

Policing <Rate> <*DeviceModelName>* where *<Rate>* is the assigned policing rate and *<DeviceModelName>* is the device model name the user assigned to the device model using the traffic class.

– **Traffic Shaping Behavior Models**

TrafShaping <*Rate> <DeviceModelName>* where *<Rate>* is the assigned traffic shaping rate and *<DeviceModelName>* is the device model name the user assigned to the device model using the traffic class.

#### **Change Policy and Class Model Names**

You can change the default name that is assigned to a policy or class model.

#### **Follow these steps:**

- 1. Click the set link next to the model name on the Information tab.
- 2. Enter the new model name in the text box provided. The default name is changed.

### **Run QoS Discovery on Selected Models**

You can configure the QoS Network Services Discovery from the OneClick views that display models. Then run QoS Network Services Discovery on selected models.

#### **Follow these steps:**

- 1. Select the models.
- 2. Click Tools, Utilities, Network Services Discoveries, QoS Discovery. The Discovery process is initiated. You can check the status in the Configuration subview.

### **Configuring QoS Discovery During Modeling**

DX NetOps Spectrum lets you configure Network Services Discoveries, including QoS, during modeling. As a part of modeling configuration, you can specify which network service discoveries to run with the modeling process.

**NOTE**

For more information, see Modeling and Managing Your IT [Infrastructure](#page-1478-0)*.*

# **Model Types in QoS Manager**

### **QoS Policy Models**

The following information can be accessed from the Information tab in the Component Detail panel for each QoS policy model.

• **General Information**

Displays the following general information about a QoS policy model:

– **Condition**

Defines the condition of the QoS policy model, which reflects the alarms that may be present on the model.

– **Entity Condition**

Indicates the calculated value of the model condition, which is based on the models that make up the QoS policy.

– **Model Class**

Specifies the model class of the QoS policy model.

– **Policy ID**

Indicates the policy identifier defined when the policy was created.

– **Policy Type**

Indicates the policy type selected when the policy was created.

– **Security String**

Defines the security string for this model. To change this value, click Set and enter the changes you want to make in the field provided. You must have administrator privileges to make changes to this field.

– **Landscape**

Defines the DX NetOps Spectrum landscape on which the policy exists.

– **Description**

Defines the description entered when the policy was created.

• **Associated Devices**

Displays a table that shows all the devices that use this policy.

• **Associated Traffic Classes** Displays a table that shows all the traffic classes that are affiliated with this policy.

## **Traffic Class Collection Models**

The following information can be accessed from the Information tab in the Component Detail panel for each traffic class collection model.

• **General Information**

Displays the following general information about a traffic class collection model:

– **Condition**

Defines the condition of the traffic class collection model. This condition reflects the alarms that may be present on the model.

– **Entity Condition**

Indicates the calculated value of the model condition, which is based on the models that make up the traffic class collection.

– **Traffic ID**

Indicates the identifier defined when the traffic class collection was created. It uniquely identifies this traffic class collection.

– **Model Class**

Defines the model class of the traffic class collection model.

– **Security String**

Defines the security string for this model. To change this value, click Set and enter the changes you want to make in the field provided. You must have administrator privileges to make changes to this field.

– **Landscape**

Defines the DX NetOps Spectrum landscape on which this traffic class collection exists.

– **Description**

Indicates the description entered for this traffic class collection when it was defined.

• **Associated Devices**

Displays a table that lists all of the devices that use the traffic classes contained in this traffic class collection.

• **Associated Traffic Classes**

Displays a table that lists all of the traffic class models that make up this collection.

#### **Traffic Class Models**

The following information can be accessed from the Information tab in the Component Detail panel for each traffic class model.

#### • **General Information**

Displays the following general information about a traffic class model:

– **Condition**

Defines the condition of the traffic class model. This condition reflects the alarms that may be present on the model.

– **Entity Condition**

Indicates the calculated value of the model condition, which is based on the models that make up the traffic class.

– **Model Class**

Defines the model class of the traffic class model.

– **Traffic ID**

Indicates the identifier defined when the traffic class was created. It uniquely identifies this traffic class. This is made up of the traffic class collection ID and the IP address of the interface that implements this traffic class.

– **Security String**

Defines the security string for this model. To change this value, click Set and enter the changes you want to make in the field provided. You must have administrator privileges to make changes to this field.

– **Landscape**

Defines the DX NetOps Spectrum landscape on which this traffic class exists.

– **Match Statement**

Defines the match statement defined for this traffic class. A match statement defines specific match criteria to identify packets for classification purposes.

– **Description**

Indicates the description entered when this traffic class was created.

– **Drop Rate**

Specifies the rate of packets dropped aggregated across all interfaces supporting this traffic class.

– **No Buffer Drops**

Indicates the drop packet count, aggregated across all interfaces supporting this traffic class, which occurred due to a lack of SRAM buffers during output processing on this interface.

#### • **Associated Devices**

Displays a table that lists all of the devices that use this traffic class.

• **Associated Behaviors**

Displays a table that lists all of the behaviors that are applied to this traffic class.

### **Behavior Models**

The following information can be accessed from the Information tab in the Component Detail panel for each behavior model.

### • **General Information**

Displays the following general information about a Behavior model:

- **Condition**
	- Defines the condition of the Behavior model. This condition reflects the alarms that may be present on the model.
- **Entity Condition**

Indicates the calculated value of the model condition, which is based on the interface models that use the behavior.

- **Model Class**
	- Indicates the model class of the Behavior model.
- **Security String**

Defines the security string for this model. To change this value, click Set and enter the changes you want to make in the field provided. You must have administrator privileges to make changes to this field.

– **Behavior ID**

Indicates the identifier defined when the behavior was defined. It uniquely identifies this behavior.

– **Landscape**

Defines the DX NetOps Spectrum landscape on which this behavior exists.

• **Performance**

See Behavior Model Performance for the parameters provided in this selection.

### **QoS Alarms**

QoS Manager generates alarms based on the configuration parameters you define. These alarms help define the status or condition of each of the modeled QoS components.

You can set a critical, major, and minor threshold for each type of behavior and traffic class model. Each threshold sets percentage level of packets dropped that will cause a specific level of alarm.

You can also enable the generation of alarms on QoS-enabled device models by setting the Enable Device Alarms parameter in the QoS Policy Manager model's Management Configuration to yes. The QoS Manager also generates alarms if there are problems logging statistical data.

The QoS Manager generates the following alarms:

• **0x4b30401**

Defines the alarm generated on a QoS-enabled device model if one of the QoS Components exceeds a defined threshold.

• **0x4b30506**

Defines the alarm generated on a behavior or traffic class model if the threshold set for a critical alarm is violated.

• **0x4b3050a**

Defines the alarm generated on a behavior or traffic class model when the threshold set for a minor alarm is violated.

• **0x4b30000**

Indicates that the statistics log file could not be opened for writing. Because of this, at least one polling cycle's statistics will not be logged. This data is needed by other applications to determine the status of the network.

#### • **0x4b30001**

Indicates that the statistics log file could not be closed. This may cause the statistical data to be lost and unused by other applications that may need it.

### **QoS Conditions**

QoS Manager uses the QoS Condition Rollup algorithm to determine the entity condition of policy, traffic class collection, traffic class, and behavior models.

The following diagram illustrates the QoS Condition Rollup algorithm:

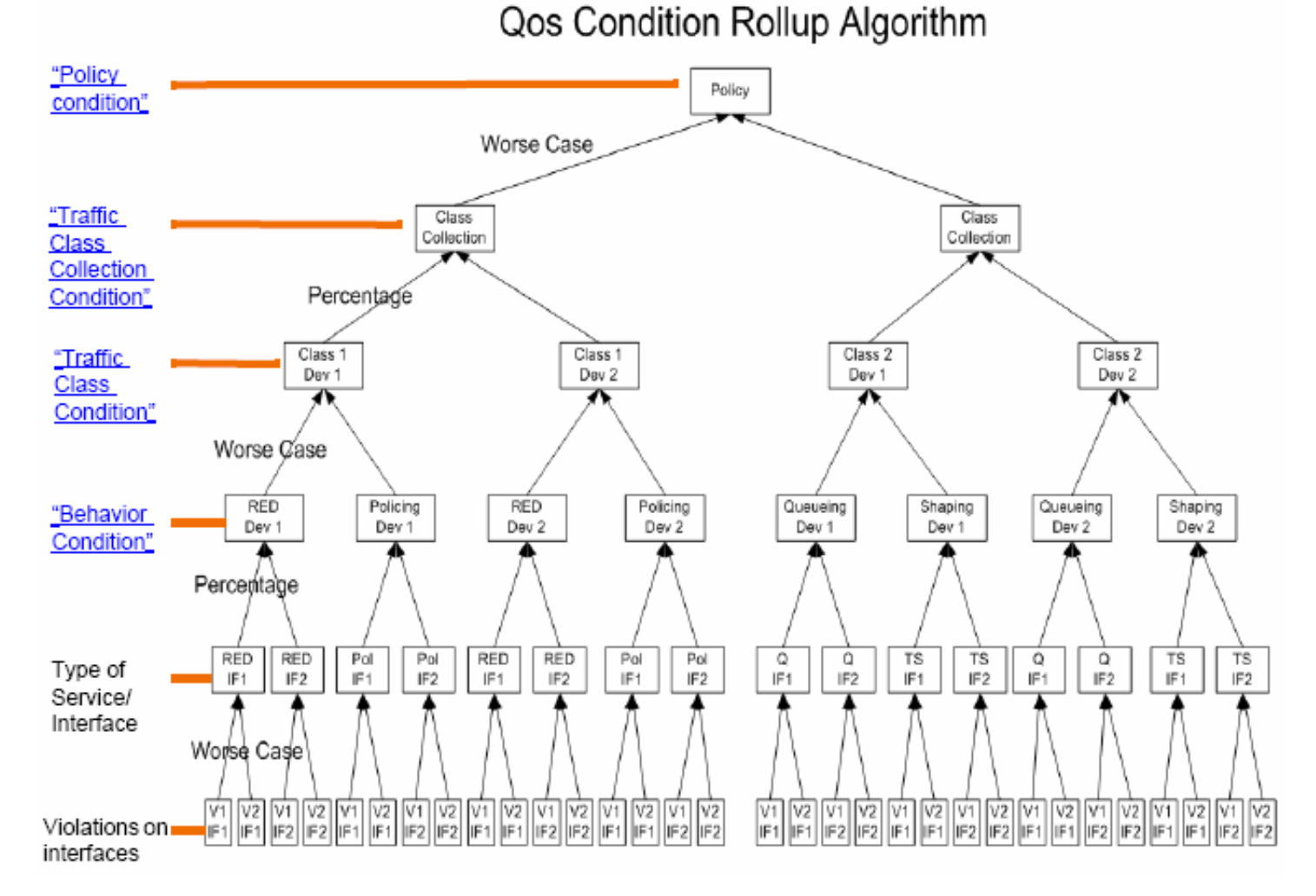

The conditions are as follows:

#### • **Policy**

Is computed based on the status of the Class Collections contained in the policy. The condition of the Policy model is the worst condition found among all of the Traffic Class models monitored by the policy.

#### • **Traffic Class Collection**

Is based on the status of the Traffic Class models contained in the collection. QoS Manager finds the condition that exists on the highest percentage of traffic classes contained in the collection. This predominant condition becomes the condition of the Traffic Class Collection model.

For example, if 45 percent of the traffic class models in the collection had a green condition, 10 percent had a red condition, and 20 percent had an orange condition, and 25 percent had a yellow condition, the condition of the collection would be green.

• **Traffic Class**

Is based on the status of the Behavior models that are associated with the Traffic Class model. The condition of the traffic class model is the worst condition, or "worst case" found amongst all of the Behavior models in the traffic class.

• **Behavior**

Is determined by the thresholds settings defined in QoS Manager traffic behavior alarm thresholds. These thresholds watch the percentage of dropped packets on a device for each specific service (queueing, random early detection, policing, or shaping) and designate what percentage level will generate a critical, major, and minor alarm condition. The percentage measurement used for these thresholds is derived from the average percentage of packets dropped for a particular service across all interfaces of the device. The percentage of packets dropped on each interface is equal to the worst percentage drop for a particular type of service on an interface.

## **QoS Performance**

QoS Manager presents performance analysis information at both the traffic class and behavior level. In order for any of these statistics to be available, you must set the Enable Statistic Polling to Yes and set a value for the Statistic Polling Interval. These parameters can be found in the QoS Policy Manager model's Management Configuration.

## **View Traffic Class Performance Graphs**

For each traffic class model, you can access graphed performance analysis based on Packet Drops and Pre-Policy Rate. The statistics for the graphs are derived from values in the CISCO-CLASS-BASED-QOS MIB.

## **To view traffic class performance graphs**

- 1. Click the appropriate traffic class model in the OneClick Navigator.
- 2. Click the Performance tab in the Component Detail panel.
- 3. Select a graph from the drop-down list. The performance graph opens.

## **Behavior Model Performance**

Performance information is available for each behavior model. The performance statistics provided depend on the type of service monitored by the behavior. These types of services are:

- queueing
- shaping
- policing
- random early detection

The statistics are derived from values in the individual service's Configuration and Statistics tables in the CISCO-CLASS-BASED-QOS MIB.

## **NOTE**

The statistics provided for queueing (Mean Queue Depth), random early detection (Mean Queue Size), and shaping (Current Queue Size) are averages of the values gathered from each interface passing traffic for the given the service on the device. All other statistics are totals of values gathered from each interface passing traffic for the given service on the device.

Each behavior model has two ways to access performance information. The first method is to access the Information tab in the behavior model's Component Detail panel. This tab has a selection called Performance, which displays different statistics depending on the type of service the behavior model monitors. The data in this section does not refresh dynamically. To refresh the data, click the Refresh button.

This section also shows the critical, major, and minor percent violation thresholds for the behavior. These thresholds are set in the section QoS Manager traffic behavior alarm thresholds.

In addition, you can display the behavior model's performance information graphically by choosing the Performance tab in the behavior model's Component Detail panel. The graphs depend on the type of service the behavior model monitors. The data in these graphs refreshes dynamically.

### **Queueing Behavior Models**

The following performance statistics are available on the Information tab for a queueing behavior model:

- **Configured Bandwidth** Indicates the configured bandwidth allocated to this traffic class.
- **Total Discarded Packets**

Indicates the number of packets, associated with this class, that were dropped by queueing.

• **Average Queue Depth** Indicates the average queue depth in packets. This is an average of an average, because each value averaged by this statistic is based on the average queue depth for each interface.

The following performance graphs are available on the Performance tab for a queueing behavior model:

• **Queue Depth**

Displays the value of the Average Queue Depth statistic over time.

• **Discard Rate**

Displays the value of the Total Discarded Packets statistic over time.

#### **Shaping Behavior Models**

The following statistics are available in the Performance section of the Information tab for a shaping behavior model:

- **Configured Burst Size** Indicates the amount of traffic, in bits, in excess of the committed traffic-shaping rate that is instantaneously permitted.
- **Configured Extended Burst Size** Indicates the amount of traffic, in bits, in excess of the burst limit, which may be conditionally permitted.
- **Configured Traffic Shaping Rate**
	- Displays the current adaptive traffic shaping rate.
- **Total Delayed Packets** Displays the total number of packets delayed.
- **Total Dropped Packets** Displays the total number of packets dropped.
- **Average Queue Size**

Displays the traffic shaping queue depth in packets. Note that this is actually an average of an average, since each value averaged by this statistic is based on the average queue size for each interface.

The following performance graphs are available in the Performance tab for a shaping behavior model:

• **Queue Size**

Displays the value of the Average Queue Size statistic over time.

• **Delays and Drops**

Displays the values of the Total Delayed Packets and Total Dropped Packets statistics over time.

### **Policing Behavior Models**

The following statistics are available in the Performance section of the Information tab for a policing behavior model:

• **Configured Burst Size**

Indicates the amount of traffic, in bytes, in excess of the committed policing rate that is permitted.

- **Configured Extended Burst Size** Indicates the amount of traffic, in bytes, in excess of the burst limit, which may be conditionally permitted by the policing feature. The probability that the traffic is not permitted increases as the received burst size increases.
- **Configured Policing Rate** Indicates the committed policing rate. This is the sustained rate permitted by policing.
- **Total Exceeded Packets** Indicates the number of packets treated as non-conforming by the policing service.
- **Total Violated Packets**

Indicates the number of packets treated as violated by the policing service.

The Violated and Exceeded Packets graph is available in the Performance tab for a policing behavior model. This graph shows the values of the Total Exceeded Packets and the Total Violated Packets over time.

## **Random Early Detection Behavior Models**

The following statistics are available in the Performance section of the Information tab for a random early detection behavior model:

- **Configured Decay Factor** Indicates the decay factor for the queue average calculation. The decay factor is equal to raising 2 to the power of N, where N could be up to 16. The smaller the number, the faster the decay.
- **Configured Mean Queue Size**

Indicates the configured average queue size computed and used by the WRED algorithm.

• **Mean Queue Size**

Indicates the average queue size computed and used by the WRED algorithm.

• **Total Random Drops**

Indicates the number of packets dropped when the number of packets in the associated queue was greater than the minimum configured threshold and less than the maximum configured threshold.

• **Total Tail Drops**

Indicates the number of packets dropped when the number of packets in the associated queue was greater than the maximum configured threshold.

The Mean Queue Size and Drops graph is available in the Performance tab for a random early detection behavior model. This graph shows the Mean Queue Size, Total Random Drops, and Total Tail Drops over time.

# **Remote Operations Suite**

## **About Remote Operations Suite**

Remote Operations Suite is the remotely deployed component of a DX NetOps Spectrum remote deployment. Remote Operations Suite is a stand-alone DX NetOps Spectrum management system that delivers all the standard DX NetOps Spectrum management capabilities. These capabilities include traditional fault-tolerant DX NetOps Spectrum management.

Remote Operations Suite supports operations in remote or mobile tactical environments. The remote component communicates with a designated Central SPECTRUM server to deliver real-time, or on-demand network topology. Remote Operations Suite also delivers the operational status of the managed remote site, mobile network over unreliable, or limited bandwidth communication links.

## **NOTE**

 In the environments where higher-speed communications links are more readily available, deploy the traditional DX NetOps Spectrum distributed architecture.

#### **NOTE**

Remote Operations Suite performs the following functions:

- Enables the network manager at the remote or mobile site to manage the local network infrastructure
- Delivers all the standard DX NetOps Spectrum management capabilities (for example, network discovery, root cause analysis, impact analysis, alarming/alerting)
- Connects to another DX NetOps Spectrum deployment situated in global network operations or central command to deliver real-time inventory and operational status of the remote network
- Enables an administrator to determine the information that the remote site sends to the central site to be low-impact on the limited bandwidth (and often costly) communications links

#### **NOTE**

The following architecture shows the Remote Operations Suite deployment:

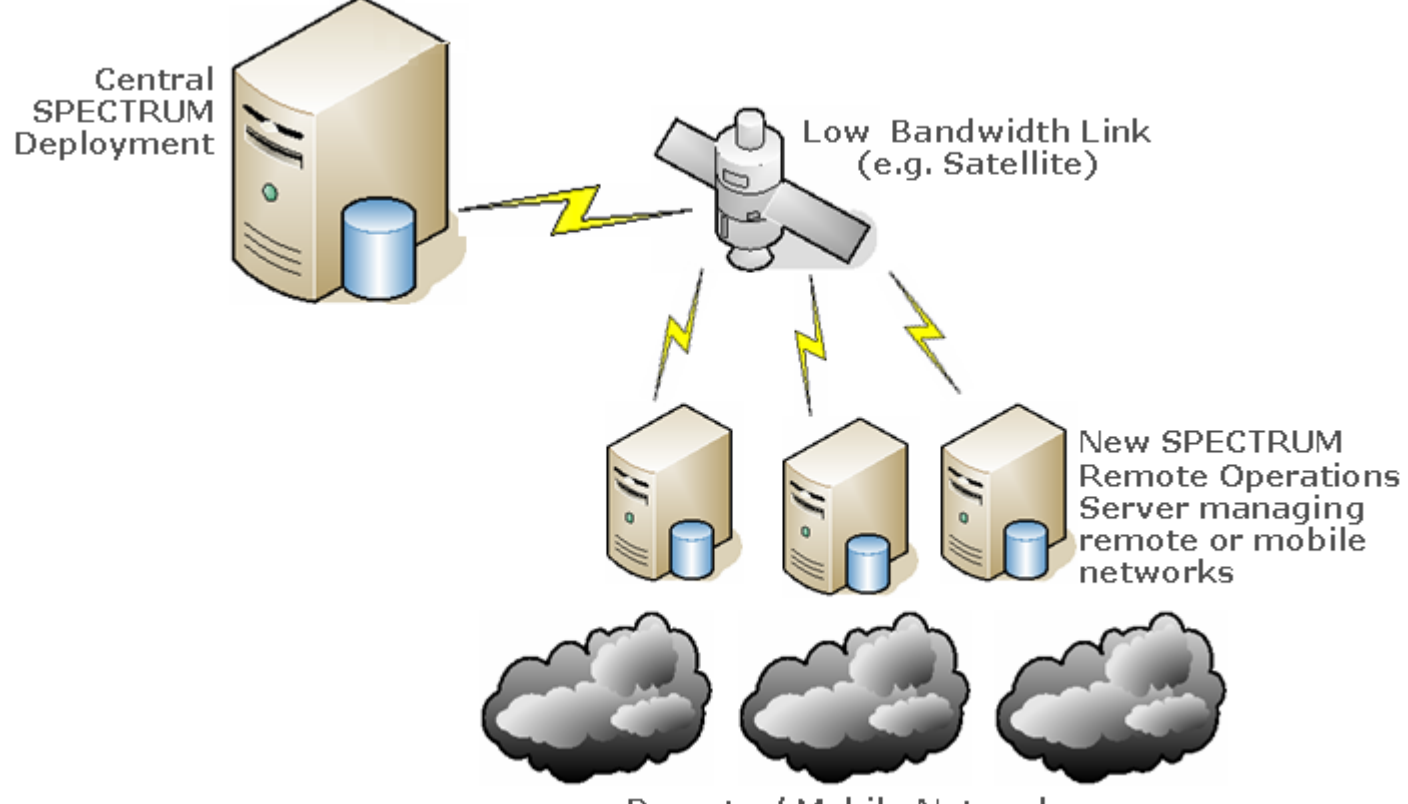

Remote / Mobile Networks

#### **NOTE**

Remote Operations Suite uses the OneClick Console. For more information about OneClick, see the [Using](#page-1000-0) [OneClick](#page-1000-0) section*.*

Remote Operations Suite includes the following components:

#### • **Remote Operations Server**

Is the remotely deployed DX NetOps Spectrum installation of a Remote Operations Suite deployment. The Remote Operations Server is a lightweight, stand-alone DX NetOps Spectrum Management system that performs traditional fault tolerant DX NetOps Spectrum management, including fault management and root cause analysis for the network it manages. The Remote Operations Server communicates with its designated Central SPECTRUM Server through the installed Remote Operations Connector component. This architecture enables the delivery of network topology and operational alarm status over unreliable or limited bandwidth communication links.

#### • **Central SPECTRUM Server**

Is a separate installation of DX NetOps Spectrum that includes the Remote Operations Manager component. This component listens for new connections from Remote Operations Servers. A single Central SPECTRUM Server with the Remote Operations Manager component installed can integrate with multiple Remote Operations Servers. The integrated servers let you discover and monitor managed elements in the Universe hierarchy of the Remote Operations Server.

The Remote Operations Manager component on the Central SPECTRUM Server communicates with the Remote Operations Connector component on all connected Remote Operations Servers. The remote server instructs connectors to forward all current topology data. Each Remote Operations Connector component receives the requested information and returns the topology data to the Remote Operations Manager component on the Central SPECTRUM Server, where the topology is modeled in the database.

### **Distributed Concepts in the Remote Operations Suite**

The distributed capability of a Remote Operations Suite environment differs from the distributed capability of a traditional DX NetOps Spectrum environment. Remote Operations Suite has unique features to support distributed deployments.

A traditional DX NetOps Spectrum Distributed SpectroSERVER (DSS) environment deploys multiple DX NetOps Spectrum servers, which are sometimes referred to as SpectroSERVERs or landscapes. Each SpectroSERVER manages a different portion of the network. In this environment, you can see a combined or rolled-up view of the entire network using the OneClick Console as an aggregation point. OneClick provides monitoring and administration capabilities for each DX NetOps Spectrum server in the distributed environments. You can also designate primary and secondary DX NetOps Spectrum servers for the fault tolerance.

The following architecture shows a traditional DX NetOps Spectrum distributed deployment:

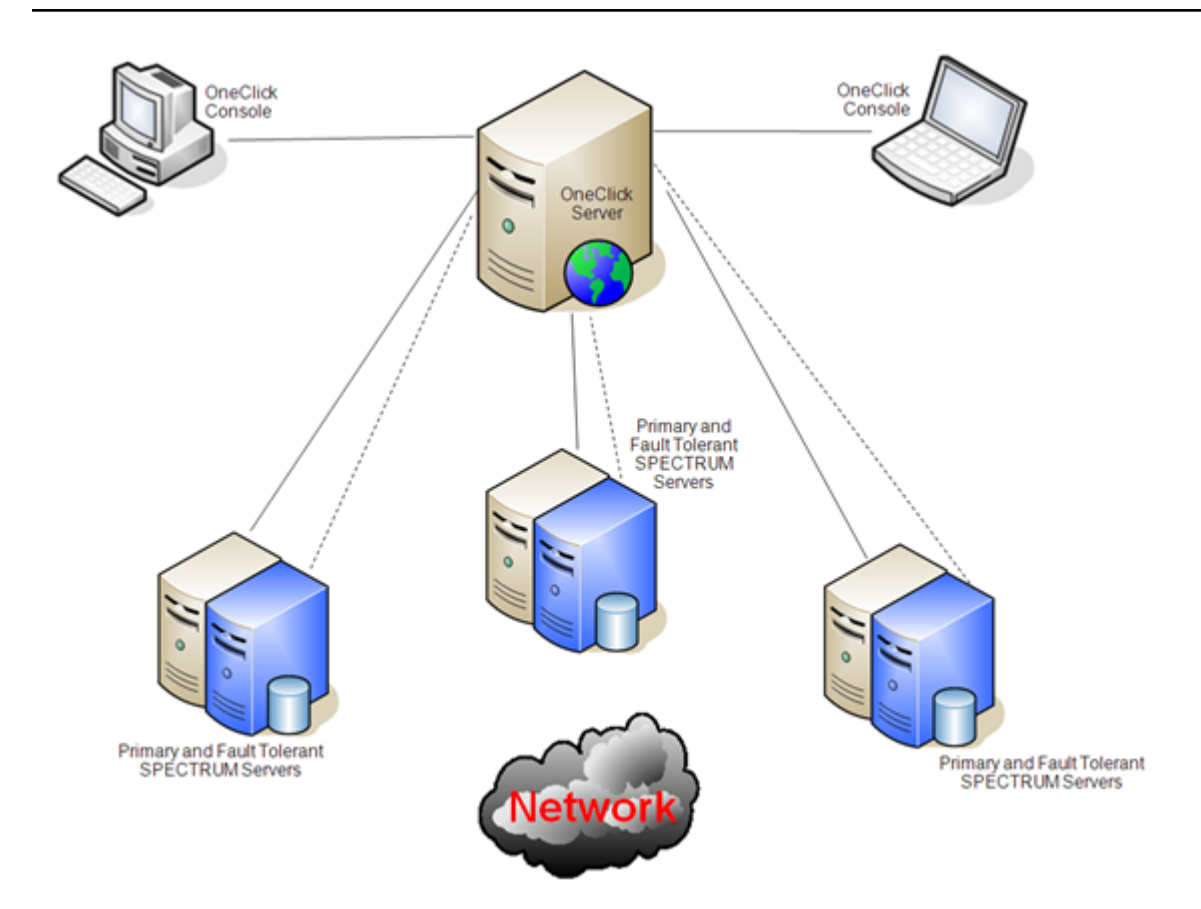

Remote Operations Suite also lets you deploy multiple Remote Operations Servers to manage a set of remote or mobile network devices. You can configure each Remote Operations Server to forward inventory information (for example, device and interface information) and the associated alarm data to a designated primary Central SPECTRUM Server. The primary Central SPECTRUM Server acts as the aggregation point for multiple Remote Operations Servers. Administrators at the central site have access to all of the information that has been forwarded from the Remote Operations Servers, by viewing each one on the primary Central SPECTRUM Server.

Fault tolerance features are also supported in a distributed Remote Operations configuration. You can configure each Remote Operations Server to connect to both a primary Central SPECTRUM Server and a backup Central SPECTRUM Server. All topology and alarm data is forwarded to the primary Central SPECTRUM Server. If the connection to the primary central SPECTRUM server is lost, the Remote Operations Server automatically sends a full topology and alarm update to the designated backup Central SPECTRUM Server. The Remote Operations Server then begins forwarding alarm information to the backup server. Once the connection to the primary Central SPECTRUM Server is restored, data forwarding to the backup Central SPECTRUM Server stops. The Remote Operations Server sends a full topology and alarm update to the primary Central SPECTRUM Server, and normal alarm forwarding resumes.

The following diagram shows a distributed Remote Operations deployment:

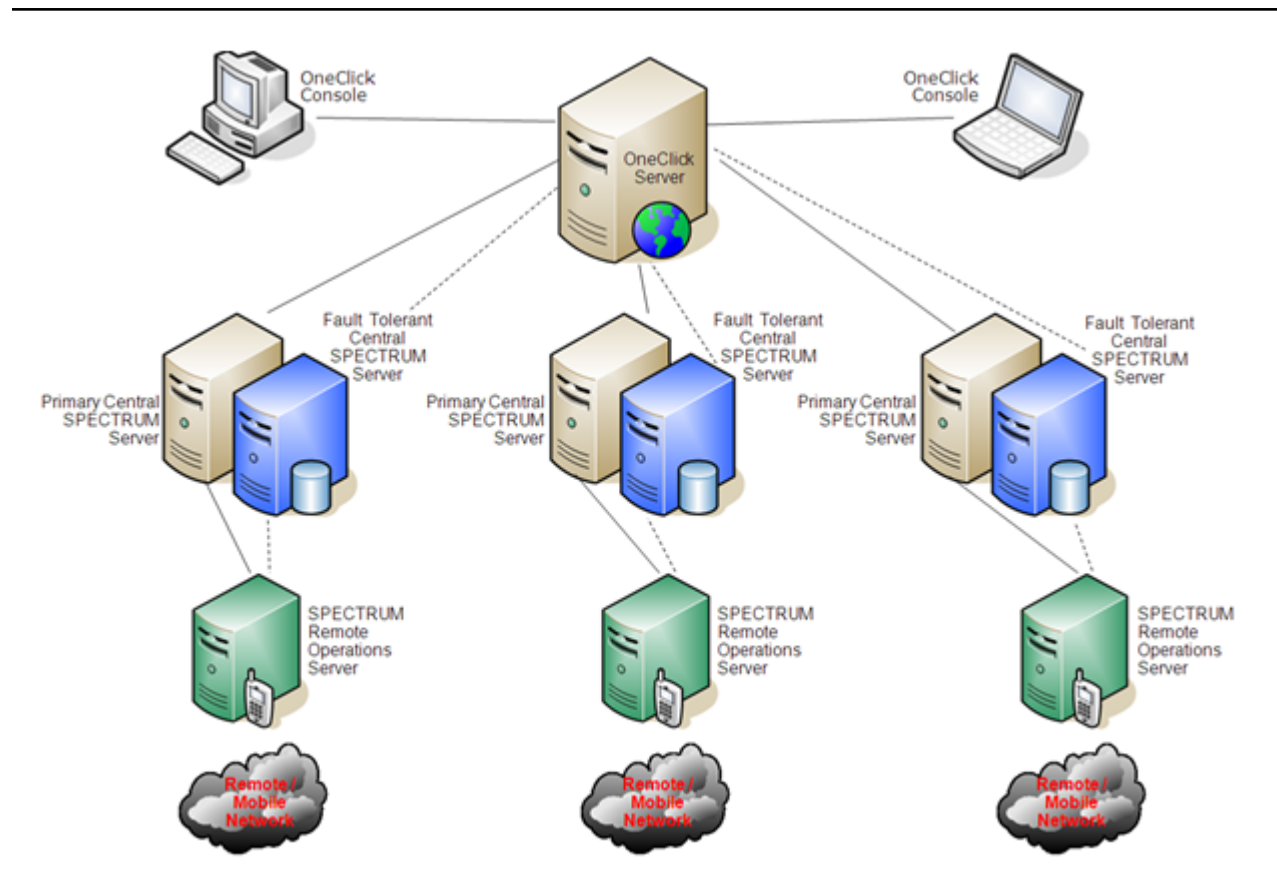

### **Management Visibility in a Remote Operations Environment**

When a Remote Operations Server manages a network asset directly, you have access to all information that has been gathered about the device, regardless of the various methods DX NetOps Spectrum uses to collect that information. Direct management is therefore equivalent to management by a traditional DX NetOps Spectrum server. A difference appears in the available management data when the device is managed by a Remote Operations Server, but the information is viewed from a connected Central SPECTRUM Server.

When a Remote Operations Server forwards its topology to a designated Central SPECTRUM Server, the devices are represented in the Central SPECTRUM Server as "lightweight" models. Viewed locally by operators using the Remote Operations Server, the same models are "complete" models, providing complete local visibility. But the Central SPECTRUM Server only displays the essential information about these devices. You can still clearly identify the managed devices and their subcomponents. In addition, all alarms impacting the managed assets can be transferred from the Remote Operations Server to the Central SPECTRUM Server.

Less information is available from the Central SPECTRUM Server because Remote Operations Suite must operate over low-speed, unreliable connections. The communications that occur between the Remote Operations Server and the Central SPECTRUM Server are therefore optimized to conserve bandwidth.

The Remote Operations Server communicates only the information that is required to provide the Central SPECTRUM Server with a real-time view of its managed topology and operational alarm state.

# <span id="page-1965-0"></span>**Setting Up Remote Operations Suite**

## **Install the Remote Operations Suite**

Installing Remote Operations Servers resembles the procedure for installing DX NetOps Spectrum. The installers are similar. However, a few additional steps are required.

Designating a Main Location Server is required as part of the installation. Be sure to read Selecting a Main Location Server before you begin the installation.

## **Follow these steps:**

- 1. Start the installation on Windows or Linux. The Install dialog opens.
- 2. Select the Install DX NetOps Spectrum option. The Introduction dialog opens.
- 3. Click Next to proceed. The License Agreement dialog opens.
- 4. Scroll through and read the license agreement, accept the agreement, and click Next. The Destination Host dialog opens.
- 5. Enter the name of the host system where you are installing DX NetOps Spectrum and click Next. The SRAdmin Authentication dialog opens.

## **NOTE**

If the 'Unable to connect to DX NetOps Spectrum Remote Administration Daemon (SRAdmin)' dialog appears, install SRAdmin before continuing with the installation. To install SRAdmin, click Install on this dialog.

- 6. Enter a username and password as follows, and click Next:
	- For Linux installation, enter a username with root access. Or, you can use a sudoers file for root permissions.

### **NOTE**

If you have root access when starting this installation, you are not prompted for a user name and password.

– For a Windows installation, enter a username that has Administrator rights, and verify the domain name (if applicable).

The Destination Location dialog opens.

- 7. Click Next to install DX NetOps Spectrum in the default directory. The default directory is C:\win32app\SPECTRUM on Windows and /usr/SPECTRUM on Linux.
	- To install in a location other than the default directory, click Choose, select a location, and click Next.

The installer reports that it is extracting installation information.

The Select Destination Language dialog opens.

- 8. Select one of the supported languages to install in addition to English, and click Next. Localized CsEvFormat, CsPCause and EventTables will be installed for the selected language. The Select Options dialog opens.
- 9. Select Remote Operations Server as the Installation Type.
- 10. Select to install both the SpectroSERVER and OneClick from the list, and click Next.

## **WARNING**

The Connector must be installed on a system with both OneClick and the SpectroSERVER installed.

The Host Evaluation dialog opens.

- 11. Scroll down to verify that no warnings appear, and click Next to proceed.
- The DX NetOps Spectrum Installation Owner dialog opens.
- 12. Enter a username and password, and click Next. This username is used to create the initial DX NetOps Spectrum user (for the SpectroSERVER) and becomes the installation owner. For a OneClick installation, the username also determines the SpectroSERVERs to which the OneClick web server connects. For more information, see the [Installing](#page-188-0) section.

## **NOTE**

For first-time installations, the default DX NetOps Spectrum password for the installation owner is spectrum.

## **WARNING**

When installing OneClick, be sure to specify a DX NetOps Spectrum username to which the administrative license is associated. This user needs access to all models in DX NetOps Spectrum (ADMIN access). We recommend that you specify the installation owner that you specified during the SpectroSERVER installations. This user must also exist on the installation host and does not have to be a Windows administrative user.

The Main Location Server dialog opens.

## **WARNING**

Be sure to read Selecting a Main Location Server before you select a server. For more information about location servers and the Main Location Server, see the Distributed [SpectroSERVER](#page-463-0) Administration section.

13. Enter a hostname for the Main Location Server and click Next. The Main Location Server should be installed on a separate server.

## **NOTE**

DX NetOps Spectrum must be able to resolve the hostname, regardless of whether you provide a fully qualified hostname.

The Web Server Port Number dialog shows the default value.

14. (Optional) Enter a port number other than the default, and click Next.

## **NOTE**

The default port is 80 for Windows and 8080 for Linux.

### **WARNING**

During a typical SpectroSERVER installation, you are prompted to supply a landscape handle. The Remote Operations Server installation does not prompt for this value. Instead, the installer supplies a default value of 16. In some situations, multiple SpectroSERVERs are deployed with the Remote Operations Server. You can then change the landscape handles of selected SpectroSERVERs. For more information, see Set the Landscape Handle for the SpectroSERVER.

### 15. Click Next.

The Review Settings dialog opens.

16. Scroll down to ensure all the settings are what you selected and click Next.

The Installing DX NetOps Spectrum dialog appears. After DX NetOps Spectrum is installed, the status changes to 'Installation successful,' and the Next button is enabled.

17. Click Next.

The Installation Complete dialog opens.

18. Click Done.

The configuration dialog appears for a brief moment and closes. DX NetOps Spectrum is configured for your system.

19. Click Close on the initial Install dialog. Log out, and log back in. DX NetOps Spectrum is installed. Next, you must [Configure the Remote Operations Connector](#page-1968-0).

### **Set the Landscape Handle for the SpectroSERVER**

The Landscape Handle dialog that prompts you during DX NetOps Spectrum installation does not appear during Remote Operations Server installation. Instead, the handle setting for the SpectroSERVER defaults to 16. To use a different value for the landscape handle, you must set it. Unique landscape handles are crucial if you are configuring a distributed SpectroSERVER environment. Use the default handle setting for Multiple Remote Operations Servers if a Remote Operations Server does not report to another Remote Operations Server as its MLS.

Landscape handles can be assigned by using a utility named lh\_set. For more information see the **Assign Landscape Handles** section in Setting up a Distributed [SpectroSERVER](#page-476-0) Environment.

## **WARNING**

Run the Ih set utility before you run the SpectroSERVER for the first time. Otherwise, DX NetOps Spectrum assigns a default landscape handle that is the same every time that DX NetOps Spectrum assigns it. As a result, duplicate landscape handles can be created when multiple landscapes are configured. Such landscapes can never be accessed simultaneously from the same application.

### **Follow these steps:**

- 1. Navigate to the SS directory.
- 2. Enter the following command:

#### ../SS-Tools/lh\_set <landscape handle>

You can specify the new landscape handle in either decimal or hexadecimal notation. If you use decimal notation, the lh\_set utility converts your entry into a hexadecimal landscape handle.

## **NOTE**

For more information, see the [Installing](#page-188-0) section.

### **Selecting a Main Location Server**

During Remote Operations Suite installation, you are prompted to select a Main Location Server. The *main location server (MLS)* is the primary SpectroSERVER used to coordinate the information and events from all other SpectroSERVERs connected in a DSS environment. Typically, a Remote Operations Server deployment does not use the same architecture as a typical DSS deployment.

In a Remote Operations Suite deployment, select the Remote Operations Server as the Main Location Server.

## **WARNING**

Do not select the designated primary Central SPECTRUM Server as the MLS.

The Remote Operations Server OneClick points to the Remote Operations SpectroSERVER as the MLS. The interactivity to the full DX NetOps Spectrum environment comes from configuring the Remote Operations Server Connector on the server VNM model to point to a SpectroSERVER in the standard DX NetOps Spectrum environment.

If your environment uses Remote Operations Servers in a DSS deployment, select your MLS, but in such a case, the MLS should not be one of your Full Production SpectroSERVERs.

## <span id="page-1968-0"></span>**Configure the Remote Operations Server**

When the installation completes and you have logged out of the server and logged back in, you are ready to enable the Remote Operations Connector component. This component links the Remote Operations Server to the Remote Operations Manager on the Central SPECTRUM Server. Configure the Remote Operations Connector with the information required to send the topology and alarm information to the Central SPECTRUM Server.

## **Follow these steps:**

- 1. Log in to the OneClick server that is associated with the Remote Operations Suite deployment.
- 2. Launch the CA Spectrum Control Panel.
- 3. Start the SpectroSERVER process, which is equivalent to starting the Remote Operations Suite.
- 4. In OneClick, locate the new Remote Operations Server in the Explorer tab of the Navigation panel.
- 5. Expand the landscape, and expand the Universe.
- 6. Select the Virtual Network Manager (VNM) model. Information about the VNM model appears in the Component Detail panel.

We recommend configuring the Connector parameters in the following order:

- a. Topology Forwarding
- b. Alarm Forwarding
- c. Central SPECTRUM Server General

### **Configure Topology Forwarding**

The Remote Operations Connector provides a representation of all modeling data in the Universe hierarchy of the associated Remote Operations Server. The Universe hierarchy includes containers, devices, ports, and applications. The Remote Operations Connector sends the topology information to the Remote Operations Manager component of the Central SPECTRUM Server. By default, the entire network topology under the Universe hierarchy is forwarded.

Configure the topology forwarding feature to selectively forward topology components. You can designate the components of the network topology that you want the Remote Operations Connector to forward to the Central SPECTRUM Server.

#### **Follow these steps:**

- 1. Locate the Remote Operations Connector configurations and expand the Topology Forwarding subview. The Topology Forwarding configuration options display.
- 2. Click set next to Hierarchy and select the aspects of the selected Remote Operations Server hierarchy you want to forward to the Central SPECTRUM Server:
	- Entire Universe hierarchy (including all containers)
	- Devices Only
	- The selected value displays next to Hierarchy.

Click set next to Device Sub-Components and select the Remote Operations Server subcomponents to forward to the Central SPECTRUM Server:

- All Device Sub-Components (ports and applications)
- Interfaces Only
- Applications Only

### **NOTE**

Remote Operations Connector always forwards all device models to the Central SPECTRUM Server. To forward alarms on port and application models to the Central SPECTRUM Server, configure the Remote Operations Connector to forward these models too. For example, if only device and interface models are sent to the Central SPECTRUM Server, then only device and interface alarms are forwarded. Alarms on application models are not forwarded.

The selected value appears next to Device Sub-Components.

### **NOTE**

Do not click Update Remote Operations Topology after an initial configuration of the product. The topology data of the Remote Operations Server is sent to the Central SPECTRUM Server once you establish the initial connection.

Topology forwarding is configured.

### **Configure Alarm Forwarding**

The Remote Operations Servers generates the alarms. The alarms are forwarded to the Remote Operations Manager component on the Central SPECTRUM Server by the Remote Operations Connector.

Configure the alarm forwarding feature to specify the severity of alarms that are forwarded to the Central SPECTRUM Server. You can also filter alarm forwarding, which is based on alarm probable cause IDs. The Remote Operations Connector only forwards alarms that are configured for sending to the Central SPECTRUM Server. Any alarm that does not match the alarm forwarding filter is not forwarded.

### **Follow these steps:**

- 1. Locate the Remote Operations Connector configurations and expand the Alarm Forwarding subview. The Alarm Forwarding configuration options display.
- 2. Click the set link and select Yes, to select which alarm severities to send to the Central SPECTRUM Server. By default, the critical, major, minor, and maintenance alarm severity options are enabled. The value of each alarm displays next to the alarm.

## **NOTE**

 Suppressed, maintenance, and initial conditions on DX NetOps Spectrum models typically do not generate actual alarms. Fewer alarms improve the performance of the SpectroSERVER process during network outages. The forwarding of suppressed, maintenance, or initial alarms by the Remote Operations Server results in the generation of these alarms in the SpectroSERVER. Verify that the alarms have been generated by opening the Alarm Management subview of the VNM model. Examine the Disable Initial Alarms, Disable Suppressed Alarms, and Disable Maintenance Alarms settings. These alarm management attributes must be set to "No" to enable alarms of that severity to be forwarded by the Remote Operations Server.

3. Click Add under the Probable Cause Filter option to specify any alarm probable cause codes to forward to the Central SPECTRUM Server.

The Add dialog appears.

- 4. Enter the probable cause code in the Enter PCause ID field and click OK.
- The probable cause code displays in the Probable Cause Filter list.

### **NOTE**

 If any probable cause codes are listed in the Probable Cause Filter list, then only alarms that match a probable cause ID in that list are forwarded to the Central SPECTRUM Server. All others are not forwarded. If the Probable Cause Filter list is empty, then no filtering of alarms that are based on probable cause code is performed.

Alarm forwarding is configured.

### **NOTE**

For more information about alarms, see the [Event Configuration](#page-1299-0) section.

### **Configure and Connect to the Central SPECTRUM Server**

Configure each Remote Operations Connector with the name of the Central SPECTRUM Server host to connect to the Central SPECTRUM Server. The Remote Operations Connector requires information about where to forward alarm and topology data.

### **NOTE**

 Alarm forwarding must be configured before you set the primary and backup Central SPECTRUM Server hostnames.

### **Follow these steps:**

- 1. Locate the Remote Operations Connector configurations and expand the General subview. The General configuration options display.
- 2. Verify that the Remote Operations Server ID is correct. (The Remote Operations Server ID defaults to the local servername). If it is not correct:
	- 1. Select *Set*
	- 2. Enter the *Remote Operations Server ID*
	- 3. Select *Enter*.

The Remote Operations Server ID displays next to Remote Operations Server ID.

3. (Optional) Click set next to the Backup Central SPECTRUM Server Host Name to enter the hostname of a backup Central SPECTRUM Server, and press Enter.

### **NOTE**

This hostname must not be the fully qualified hostname.

The backup hostname displays next to the Backup Central SPECTRUM Server Host Name.

4. Click set next to the Primary Central SPECTRUM Server Host Name, enter the hostname of the primary Central SPECTRUM Server, and press Enter.

#### **NOTE**

 This hostname must not be the fully qualified hostname. The server that you designate as the Primary Central SPECTRUM Server can be the MLS. For more information, see [Selecting a Main Location Server](#page-1965-0). Ensure that the Remote Operations Server ID matches the Remote Operations Server local machine name.

The primary hostname displays next to the Primary Central SPECTRUM Server Host Name.

#### **WARNING**

 Initial topology and alarm data are immediately sent to the Central SPECTRUM Server once the primary Central SPECTRUM Server hostname is set. Set the primary Central SPECTRUM Server hostname last.

Subsequent topology updates occur only when contact with the Central SPECTRUM Server is reestablished after a disconnect, or with an [ondemand topology update.](#page-1972-0)

## **Fault Tolerance**

If primary and backup Central SPECTRUM Server host names are defined, the Remote Operations Server automatically starts forwarding topology and alarm information to the backup server if the connection to the primary server goes down. When this switchover happens, a full topology and alarm update is sent to the backup server and normal alarm forwarding begins.

#### **NOTE**

Be sure that the primary and backup Central SPECTRUM Servers are already in a fault tolerant environment before defining the host names for these servers.

Once the connection to the primary server is restored, the Remote Operations Server stops sending data to the backup server, a full topology, and alarm update is sent to the primary server, and normal alarm forwarding resumes.

#### **NOTE**

Manually clear the residual alarms. Delete any unnecessary RemoteOperationsManagedElement models that exist in the backup server after the Remote Operations Server stops forwarding data to it.

# **Using Remote Operations Suite**

This chapter assumes that you are the administrator at your central site, using the Central SPECTRUM Server.

#### **View Remote Operations Server Information**

View information that is related to the connected Remote Operations Servers and subcomponents, from the Remote Operations Manager component on the Central SPECTRUM Server.

#### **Follow these steps:**

- 1. Expand Remote Operations Manager in the Explorer tab of the Navigation panel. Remote Operations Servers currently connected display.
- 2. Expand each Remote Operations Server to reveal its subcomponent hierarchy.

Information and alarm data associated with the selected Remote Operations Server or Remote Operations subcomponent display in the Contents and Component Detail panels.

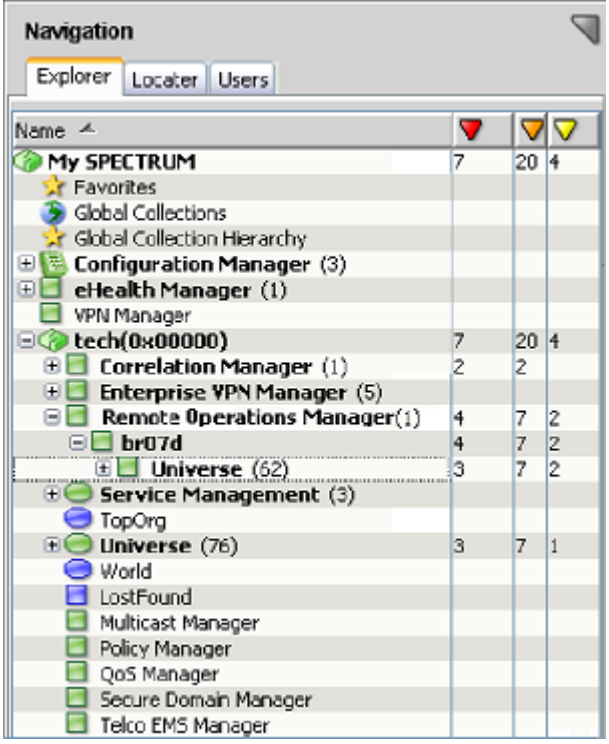

### <span id="page-1972-0"></span>**Update Remote Operations Server Topology Data**

The Remote Operations Connector does not keep the Central SPECTRUM Server up to date with topology and modeling changes that occur on the Remote Operations Server. The Remote Operations Connector forwards topology data to the Central SPECTRUM Server only when an initial connection to the Central SPECTRUM Server is made and when the connection is reestablished after a disconnect.

You can also manually update the Remote Operations Server topology data at any time, and instruct the Remote Operations Server or Remote Operations Servers, to send the topology data to the Central SPECTRUM Server.

### **NOTE**

Each time the topology data is updated, if the *Model\_Name* of any models in the Remote Operations Server has changed, the corresponding lightweight Remote Operations models are also updated. Each time the topology data is updated, the alarm status for all newly-forwarded and existing managed elements is also updated.

#### **To update topology data for all connected Remote Operations Servers**

- 1. Select the Remote Operations Manager in the Navigation panel. Information displays in the Contents panel.
- 2. Select the Information tab in the Component Detail panel and expand the Configuration subview. The Update Remote Operations Topology button is displayed.
- 3. Click Update Remote Operations Topology. The Start Remote Operations Topology Update dialog opens.
- 4. Click Yes to start the Remote Operations Topology Update. The Start Remote Operations Topology Update dialog displays if the Remote Operations topology update was successful.
- 5. Click OK.

The topology data is updated for all connected Remote Operations Servers.

## **To update topology data for a single Remote Operations Server**

- 1. Expand the Remote Operations Manager node in the Navigation panel. All connected Remote Operations Servers display.
- 2. Select the single Remote Operations Server for which the topology data should be updated. Information displays in the Contents panel.
- 3. Select the Information tab in the Component Detail panel and expand the Configuration subview. The Update Remote Operations Topology button is displayed.
- 4. Click Update Remote Operations Topology. The Start Remote Operations Topology Update dialog opens.
- 5. Click Yes to start the Remote Operations Topology Update. The Start Remote Operations Topology Update dialog displays if the Remote Operations topology update was successful.
- 6. Click OK.

The topology data is updated for the selected Remote Operations Server.

## **NOTE**

You can also update the topology data for a single Remote Operations Server from the computer where that Remote Operations Server resides.

#### **To update topology data for a single Remote Operations Server on the machine where the Remote Operations Server resides**

- 1. Select the Remote Operations Server for which the topology data should be updated in the Navigation panel. Information displays in the Contents panel.
- 2. Select the Information tab in the Component Detail panel and expand the Configuration subview. The Update Remote Operations Topology button is displayed.
- 3. Click Update Remote Operations Topology. The Start Remote Operations Topology Update dialog opens.
- 4. Click Yes to start the Remote Operations Topology Update. The Start Remote Operations Topology Update dialog displays if the Remote Operations topology update was successful.
- 5. Click OK.

The topology data is updated for the selected Remote Operations Server.

## **RemoteOperationsManagedElement Model Type**

The Central SPECTRUM Server can discover any or all managed network elements in the Universe hierarchy of the Remote Operations Server.

The Central SPECTRUM Server stores all of the Remote Operations-related data in the modeling database. It uses the model type RemoteOperationsManagedElement to model all network entities that are managed by a Remote Operations Server. All subcomponent relationships between two RemoteOperationsManagedElement models (for example, a "port" being a subcomponent of a "device") are modeled in the DX NetOps Spectrum database as associations, using the RemoteOperationsContains relation.

The RemoteOperationsManagedElement model type contains the following attributes:

• **RemoteOperationsServerId**

Identifies the Remote Operations Server where the RemoteOperationsManagedElement is stored.

- **RemoteOperationsServerModelHandle** Identifies the RemoteOperationsManagedElement in its associated Remote Operations Server, using a unique model handle.
- **RemoteOperationsServerModelName**

Identifies the model name given to the element inside the Remote Operations Server.

• **RemoteOperationsServerModelType**

Identifies the model type used to model the element inside the Remote Operations Server.

You can copy and paste a RemoteOperationsManagedElement model anywhere in DX NetOps Spectrum's topology views (Universe, World, or TopOrg), to arrange your network containment.

## **Search for Models**

Search for models if you do not know the exact hierarchy where a particular model exists.

#### **Follow these steps:**

- 1. Select the Locater tab in the Navigation panel on the Central SPECTRUM Server and expand Remote Operations.
- 2. Double-click All Remote Operations Managed Elements. All of the models for the managed elements display in the Contents panel.
- 3. Double-click All Remote Operations Servers. All of the server models display in the Contents panel.
- 4. To search for managed elements that are based on the model name of the managed element or by the server name on which it resides, expand Remote Operations Managed Elements By and do the following actions:
	- Double-click Remote Operations Model Name to search by the name of the model.
	- Double-click Remote Operations Server to search by the name of the Remote Operations Server on which it resides.

The Search dialog opens.

- 5. Enter the model name for the managed element, and click OK.
- 6. Enter the server name for the managed element, and click OK. The managed element displays in the Contents panel.

### **NOTE**

Click Landscapes to specify the landscapes from which OneClick exports data in a distributed environment. Move the landscapes whose data you want to export data into Show Landscapes. Move any landscapes whose data you do not want to export into Hide Landscapes in the Landscape Filter.

### **Device Management**

Remote Operations Suite limits the number of models that can be created in a DX NetOps Spectrum database. Specifically, the Remote Operations Server is limited to managing 100 device models. As a result the Remote Operations Server is limited to managing 100 network devices. The 100 device limit includes device models that have an IP address and are derived from the device model type. Devices that are modeled as hosts or as pingables are not included in this limit.

You can determine whether the Remote Operations Server can manage all of your device models using some simple arithmetic.

#### **Example: 590 Devices**

This example shows how the Remote Operations Server can manage 590 devices:

A customer network comprises 10 routers, 60 switches, 10 firewalls, 10 devices that DX NetOps Spectrum has automatically modeled using the Generic SNMP Device (GnSNMPDev) model type, approximately 500 servers and workstations, and many other devices DX NetOps Spectrum has modeled using the "pingable" device model type.

In this example, the models that would be included in the device limit would total only 90. The 10 routers, 60 switches, 10 firewalls, and the 10 devices that are modeled with GnSNMPDev would be included. The 500 workstations and servers and the other devices that are modeled as pingables do not affect the 100 device limit.

## **Fault Isolation**

If the Central SPECTRUM Server loses contact with a Remote Operations Server, it generates a red alarm on the corresponding Remote Operations Server model. All RemoteOperationsManagedElement models that are associated with the disconnected Remote Operations Server model display a suppressed (gray) condition, indicating that their status is unknown.

The Central SPECTRUM Server cannot manage the RemoteOperationsManagedElement models in a suppressed state. When the Central SPECTRUM Server reestablishes contact with the Remote Operations Server, the red alarm is cleared. The state of all corresponding RemoteOperationsManagedElement models is reevaluated.

By default, the Central SPECTRUM Server waits for 30 seconds for a keepalive signal, or heartbeat, from the Remote Operations Server before generating the red alarm. You can change this default setting using the following parameter in the ".vnmrc" file of the Central SPECTRUM Server:

#### • **ros\_heartbeat\_timeout**

Specifies the maximum number of seconds the Remote Operations Manager waits for a heartbeat from the Remote Operations Server, before a contact lost alarm is raised. This parameter must be configured on Central SPECTRUM Server.

The heartbeat parameter has the following format: ros\_heartbeat\_timeout=# of seconds **Default:** 30 seconds

### **NOTE**

When contact with a Remote Operations Server is lost, the previously existing alarms on all RemoteOperationsManagedElement models still appear in the OneClick Alarms tab.

# **Remote Operations Suite Alarms**

When the Remote Operations Server forwards an alarm to the Central SPECTRUM Server, it includes two important pieces of information: the title of the alarm, and the actual text of the event that prompted alarm generation.

The restrictions of tactical deployments and geography can mean that the version of DX NetOps Spectrum that is installed and running on the Remote Operations Server is slightly different from the version that is running on the Central SPECTRUM Server. In such a case, the two servers do not have the same fault detection intelligence. Therefore, the Central SPECTRUM Server lacks the alarm support files. The alarm support files are required to generate the identical alarm type as was generated on the Remote Operations Server.

To ensure the Central SPECTRUM Server handles all alarm types that the Remote Operations Server sends, the Central SPECTRUM Server uses a set of Remote Operations-specific alarm types. One alarm type for each alarm severity. When an alarm is forwarded from the Remote Operations Server, the Central SPECTRUM Server generates the appropriate Remote Operations-specific alarm, which is based on the severity of the forwarded alarm.

This generic alarm is displayed in the OneClick Alarms tab like all other alarms. Instead of displaying a generic alarm title, the Alarm Details tab displays the title of the alarm that was forwarded from the Remote Operations Server. In addition, the Central SPECTRUM Server appends the actual event text that is forwarded from the Remote Operations Server to the event that generates the forwarded alarm. This event text is also displayed in the Alarm Details tab, like all other event text.

### **Example: Alarm Title**

This example shows an alarm title from the Remote Operations Server:

DEVICE HAS STOPPED RESPONDING TO POLLS

#### **Example: Probable Cause Text**

This example shows the body of the Remote Operations critical alarm probable cause:

CRITICAL ALARM ON REMOTE OPERATIONS-MANAGED ELEMENT SYMPTOMS: A critical alarm for this Remote Operations-managed element has been forwarded to SPECTRUM from a SPECTRUM Remote Operations Server. PROBABLE CAUSES: A critical alarm for this Remote Operations-managed element has been forwarded to SPECTRUM from a SPECTRUM Remote Operations Server. RECOMMENDED ACTIONS: 1) Check the event associated with this alarm for more details.

#### **Example: Actual Event Text**

In the following example, the event that is associated with the alarm displays the actual event text that was generated in the Remote Operations Server:

```
{d "%w- %d %m-, %Y - %T"} - A critical alarm has been forwarded to SPECTRUM from SPECTRUM Remote Operations
Server TEAM A. See below for alarm details:
{d "%w- %d %m-, %Y - %T"} - Device Router1 of type Rtr_Cisco has stopped responding to polls and/or external
 requests. An alarm will be generated. (event [{e}])
(event [{e}])
```
#### The following image shows each part of the alarm as it appears in the OneClick Console:

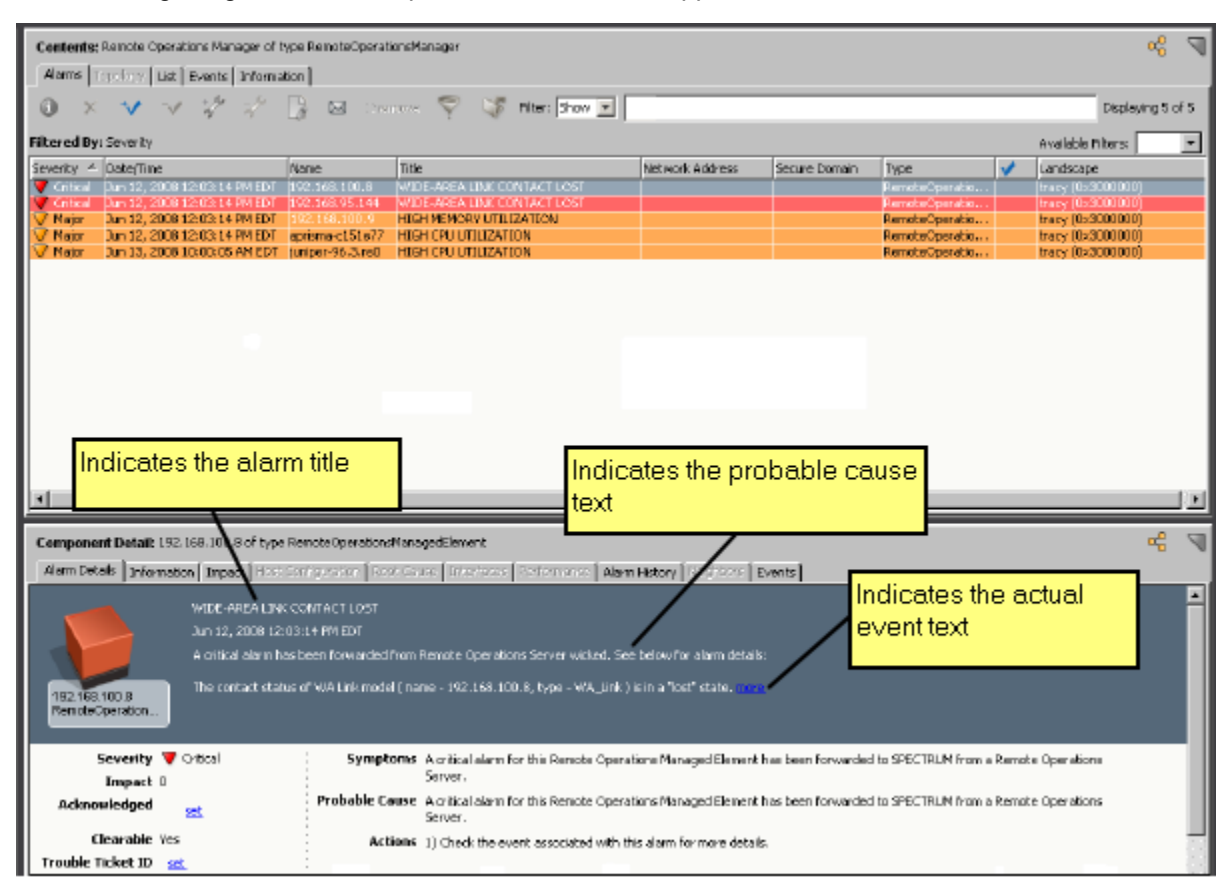

#### **NOTE**

For more information about alarms, see the [Event Configuration](#page-1299-0) section.

## **View Remote Operations-Related Alarms**

You can view the Remote Operations-related alarms on all models in the Remote Operations hierarchy.

#### **WARNING**

 Configure the Remote Operations Connector on each Remote Operations Server to forward alarms to the Central SPECTRUM Server. For more information about forwarding alarms to the Central SPECTRUM Server, see [Configure Alarm Forwarding.](#page-1968-0)

To view only the Remote Operations-related alarms on the Central SPECTRUM Server, select the Remote Operations Manager model in the Explorer tab of the Navigation panel. Click the Alarms tab in the Contents panel.

Information such as alarm symptoms and possible alarm causes displays in the Contents and Component Detail panels for all models in the Remote Operations hierarchy.

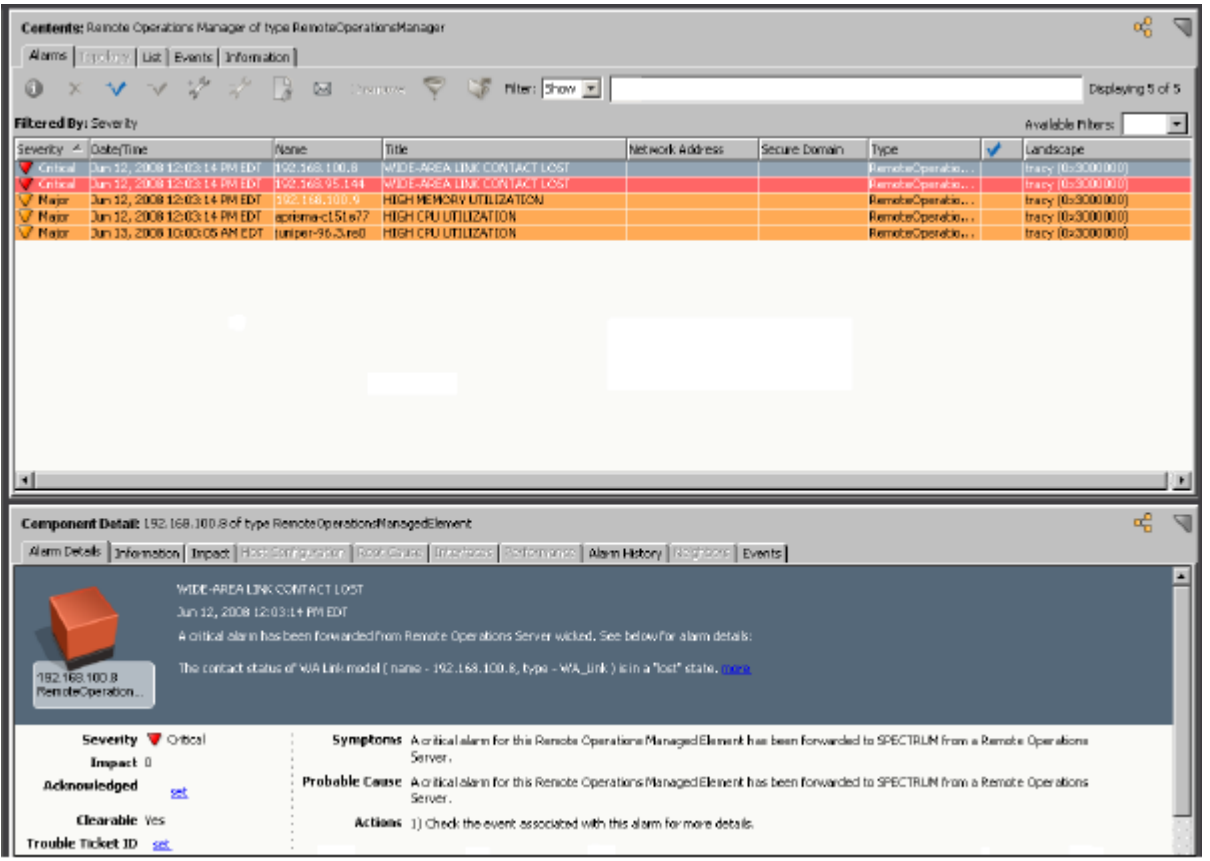

### **NOTE**

 If the topology data on the Central SPECTRUM Server is not synchronized with the topology data on the Remote Operations Server or subcomponent, the alarm data does not update. Perform an on-demand Topology synchronization to ensure that your topology and alarm data is current. For more information about synchronizing alarm data, see Update Remote [Operations](#page-1972-0) Server Topology Data.

## **Remote Operations Forwarding Events**

When an alarm is forwarded to the Central SPECTRUM Server for processing, a Remote Operations Forwarding Event is generated on the corresponding lightweight Remote Operations model (RemoteOperationsManagedElement). The Remote Operations Forwarding Event contains the following varbinds:

• **RemoteOperationsServerId**

Identifies the Remote Operations Server where the RemoteOperationsManagedElement is stored.

- **RemoteOperationsServerModelHandle** Identifies the RemoteOperationsManagedElement in its associated Remote Operations Server, using a unique model handle.
- **RemoteOperationsServerEventCode** Identifies the standardized DX NetOps Spectrum event/alarm code for the event.
- **RemoteOperationsServerEventSeverity** Identifies the severity of the event/alarm. Possible values include critical, major, minor, maintenance, suppressed, initial, and message.
- **RemoteOperationsServerEventType** Identifies the type of event. Possible values include message, alarm\_set, and alarm\_cleared.
- **RemoteOperationsServerEventCommentData** Displays a textual description of the event that caused an alarm to be generated or cleared.
- **RemoteOperationsServerEventTitle** Identifies the textual title (abstract) of the alarm.

## **NOTE**

DX NetOps Spectrum does not log the Remote Operations Forwarding Event. DX NetOps Spectrum applies event rules to the Remote Operations Forwarding Event that determine the type of alarm or message event that is generated and logged. These event rules are stored in the following file: <*\$SPECROOT*>/SS/CsVendor/ Spectrum\_ROS/EventDisp.

## **Remote Operations Alarming Events**

A Remote Operations Forwarding Event is mapped to the Remote Operations Alarming Event by the event rules if the value of the RemoteOperationsServerEventType varbind is equal to "alarm\_set". The following types of Remote Operations Alarming Events are defined:

- Remote Operations Critical Alarm Event
- Remote Operations Major Alarm Event
- Remote Operations Minor Alarm Event
- Remote Operations Maintenance Alarm Event
- Remote Operations Suppressed Alarm Event
- Remote Operations Initial Alarm Event

The value of the RemoteOperationsServerEventSeverity varbind determines which Remote Operations Alarming Event is generated. DX NetOps Spectrum logs the event. The event is used to generate the appropriate alarm. All varbind values in the Remote Operations Forwarding Event are copied to the new event.

## **Remote Operations Clearing Events**

A Remote Operations Forwarding Event is mapped to the Remote Operations Clearing Event by the event rules if the value of the RemoteOperationsServerEventType varbind is equal to "alarm\_cleared". This event clears any existing alarm on a model that has the same RemoteOperationsServerEventCode and RemoteOperationsServerEventSeverity values. All varbind values in the Remote Operations Forwarding Event are copied to the new event.

### **NOTE**

When clearing events, the RemoteOperationsServerEventCode that is sent is not the actual event code that was generated in the Remote Operations Server. Rather, the code for the event that generated the original alarm is sent.

## **Remote Operations Message Events**

A Remote Operations Forwarding Event is mapped to the Remote Operations Message Event by the event rules if the RemoteOperationsServerEventType varbind is equal to "message". This event is for informational purposes only and is not used to generate an alarm. However, this event is logged to DX NetOps Spectrum. All varbind values in the Remote Operations Forwarding Event are copied to the new event.

To create your own event and alarm types, modify the EventDisp file, which is located in <*\$SPECROOT*>/SS/CsVendor/ Spectrum\_ROS.

# **Secure Domain Manager (SDM)**

### **DX NetOps Spectrum Secure Domain Manager**

Secure Domain Manager is a DX NetOps Spectrum network management solution that allows users to manage devices in secure networks. You can manage devices without deploying a local SpectroSERVER. Secure Domain Manager lets you manage your secure domains by securely tunneling SNMP and ICMP traffic through a secure connection. Only a single port is opened on the firewall, which allows the extended manageability without impacting security policies in place. This solution is transparent to end-users and client applications, eliminating the need to perform more administrative tasks.

### **Challenges to Managing Highly Secure Networks**

Data networks are more secure than ever nowadays. The challenges that are involved in managing devices and applications in secure networks are correspondingly greater. These challenges include:

- Managing network elements in overlapping (or private) IP domains (NAT environments)
- Managing network elements behind firewalls that are configured to block SNMP and ICMP traffic
- Managing network elements across insecure network domains

The Secure Domain Manager product provides a unique solution to these management challenges.

### **Benefits of Secure Domain Manager**

The Secure Domain Manager solution enhances the existing management capabilities included with DX NetOps Spectrum in the following ways:

- Lets DX NetOps Spectrum communicate with all SNMP-compliant devices: SNMPv1, SNMPv2, and SNMPv3.
- Lets DX NetOps Spectrum communicate with devices located behind firewalls that block SNMP and ICMP traffic.
- Simplifies firewall configuration. A single "hole" is opened for traffic passing between two well-known hosts on a wellknown port.
- Lets DX NetOps Spectrum pass SNMP and ICMP traffic securely through insecure networks.
- Lets DX NetOps Spectrum manage devices in overlapping IP domains (NAT environments) using a single SpectroSERVER.
- Provides enhanced Discovery capabilities to discover and model devices in secure environments, one IP address space at a time.

# **Overlapping IP Domains**

The following diagram shows a NAT network that contains a public IP domain and three private IP domains that contain the same IP subnets.
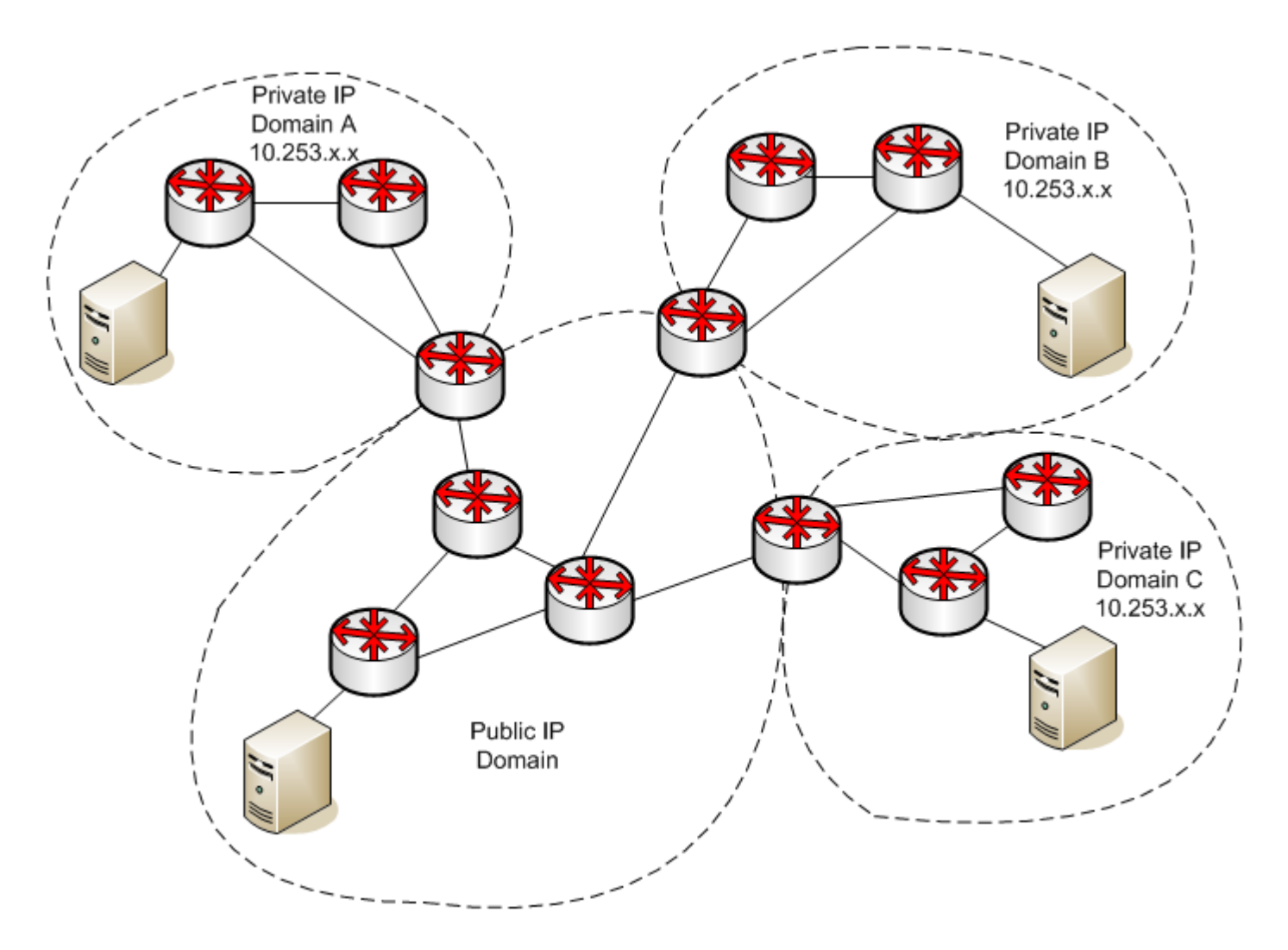

Domains can represent the managed network of a company, a newly acquired division of a large enterprise, or a managed wireless hot spot in an airport terminal.

The following types of DX NetOps Spectrum customers face the overlapping IP challenge:

### • **Managed service providers (MSPs)**

MSPs use DX NetOps Spectrum to manage the networks of other organizations. The customers that MSPs manage invariably use IP ranges typically used for private IPs, 10.x.x.x or 172.16.x.x, for example. Therefore, the MSP must address the challenge of managing duplicate or overlapping IP addresses. In the past, this challenge was addressed by dedicating a DX NetOps Spectrum management server (the SpectroSERVER) to each customer that was using the same IP address space.

This posed two issues. The first involved cost. A dedicated management server was necessary for each customer, regardless of the size of the managed environment and the number of overlapping IP addresses it used. The second issue involved administration. The MSP was burdened with maintaining more management systems. MSPs required less expensive and efficient alternatives to dedicated management systems, especially when the number of elements with overlapping IP addresses was small and did not warrant the expense of a dedicated management server.

### • **Hotspot (Wi-Fi) access providers**

Hotspot access providers provide Wi-Fi access in locations such as airport terminals, airport lounges, hotel rooms, and coffee shops. For each location, the same private IP address space is issued. This approach simplifies configuration, installation, and administration. A provider may have hundreds or thousands of hotspots. To deploy a new hotspot

quickly, each set of equipment that establishes the hotspot in a property is configured identically, including the IP address space. Once the hotspot is up and running, the challenge becomes managing it proactively to sustain an optimal level of service.

#### • **Enterprise managers**

In an organization merger or acquisition scenario, an enterprise management staff must typically combine two entirely different and separately constructed IP networks, in many instances resulting in multiple overlapping IP addresses. In this scenario, the new IT organization must now deal with managing the combined network, especially the management of a network with the same IP address spaces. One solution to this challenge is to reassign IPs to every IP entity so there is no duplication of IP addresses. That solution involves a huge undertaking that presents many challenges.

Secure Domain Manager lets these customers overcome the challenge of managing overlapping IP domains in the following ways:

- Allows MSPs to deploy only a single, lightweight agent process on a host machine in each customer's remote network, thus removing the need to deploy and administer a full DX NetOps Spectrum installation.
- Allows the Hotspot access providers and large enterprises keep the overlapping private IP domains intact and manage the networks by using a lightweight agent process.

# **Firewalls Blocking SNMP and ICMP Traffic**

Firewalls provide the security crucial to many network environments. Some challenges exist in managing a network behind a firewall. First, network administrators often configure firewalls to block SNMP and ICMP traffic, which provide the visibility into their network infrastructure, to unauthorized sources. Second, the configuration that is required to manage network elements through a highly secure firewall is complicated. Because, all the hosts and ports that are involved are identified and opened on the firewall to enable full management capabilities.

Secure Domain Manager allows network managers to overcome the challenge of managing networks through secure firewalls in the following ways:

- Encoding UDP-based SNMP and the ICMP packets into a TCP/IP based protocol to overcome the restriction of the firewall on SNMP and ICMP traffic.
- Simplifying the configuration of the firewall by opening a single port that allows SNMP and ICMP traffic to flow between two well-defined hosts, on a well-defined port.

# **SNMP Traffic Passing Across Insecure Networks**

SNMPv1 and SNMPv2 are insecure protocols: their data is not encrypted and can be viewed using a protocol analyzer. Therefore, it is undesirable to send this traffic across insecure networks. Allowing the SNMP traffic to cross insecure networks to reach a network you want to manage becomes challenging.

The following diagram shows a network management system on the host computer in the "Secure Central Region" that manages devices in a "Secure Remote Network." Management traffic must flow through the "Insecure Network" region. Network managers want to avoid exposing the data inside insecure protocol packets such as SNMPv1 and SNMPv2 in this portion of the network.

### **SNMP Across an Insecure Network**

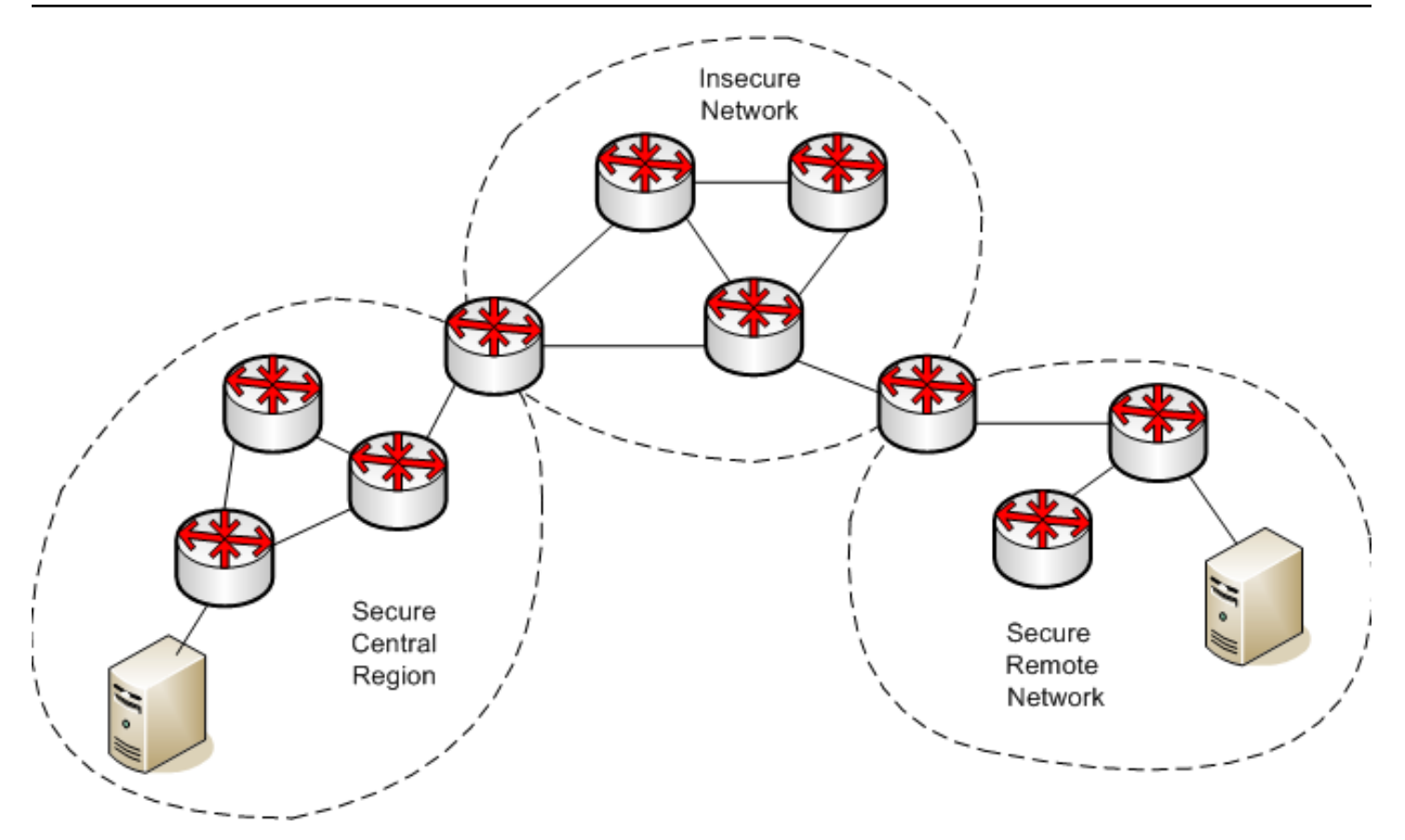

Secure Domain Manager lets network managers encrypt all management traffic that passes between the SpectroSERVER host and the host in the remote managed network. This solution securely passes insecure SNMP traffic across insecure networks. Data security is maintained when the traffic traverses the intermediate insecure networks.

# **How Secure Domain Manager Works**

Secure Domain Manager supports SNMPv1, SNMPv2, and SNMPv3 communication. It consists of two different processes, SDManager (SDM) and SDConnector (SDC):

## • **SDManager**

*SDManager* is a server messaging library that is loaded by the SpectroSERVER.

• **SDConnector**

*SDConnector* is a remote process responsible for communicating with the SDManager on the SpectroSERVER. It runs on a host machine that is located in a remote private network and it is capable of forwarding SNMP and ICMP messages on behalf of the SpectroSERVER (which would ordinarily be deployed in the private IP region) so that it can manage devices in the private network. SDConnector is configured using a configuration file (sdc.config) which can contain both primary and backup SpectroSERVER information. It is a part of the Secure Domain Manager solution.

The following diagram shows how these processes are deployed in a secure network environment.

## **NOTE**

We recommend that you have a one to one mapping between SDC and SDM. In case of multiple SDMs connected to a single SDC, the SDC forwards traps to all the connected SDMs.

### **NAT Network Environment Using Secure Domain Manager**

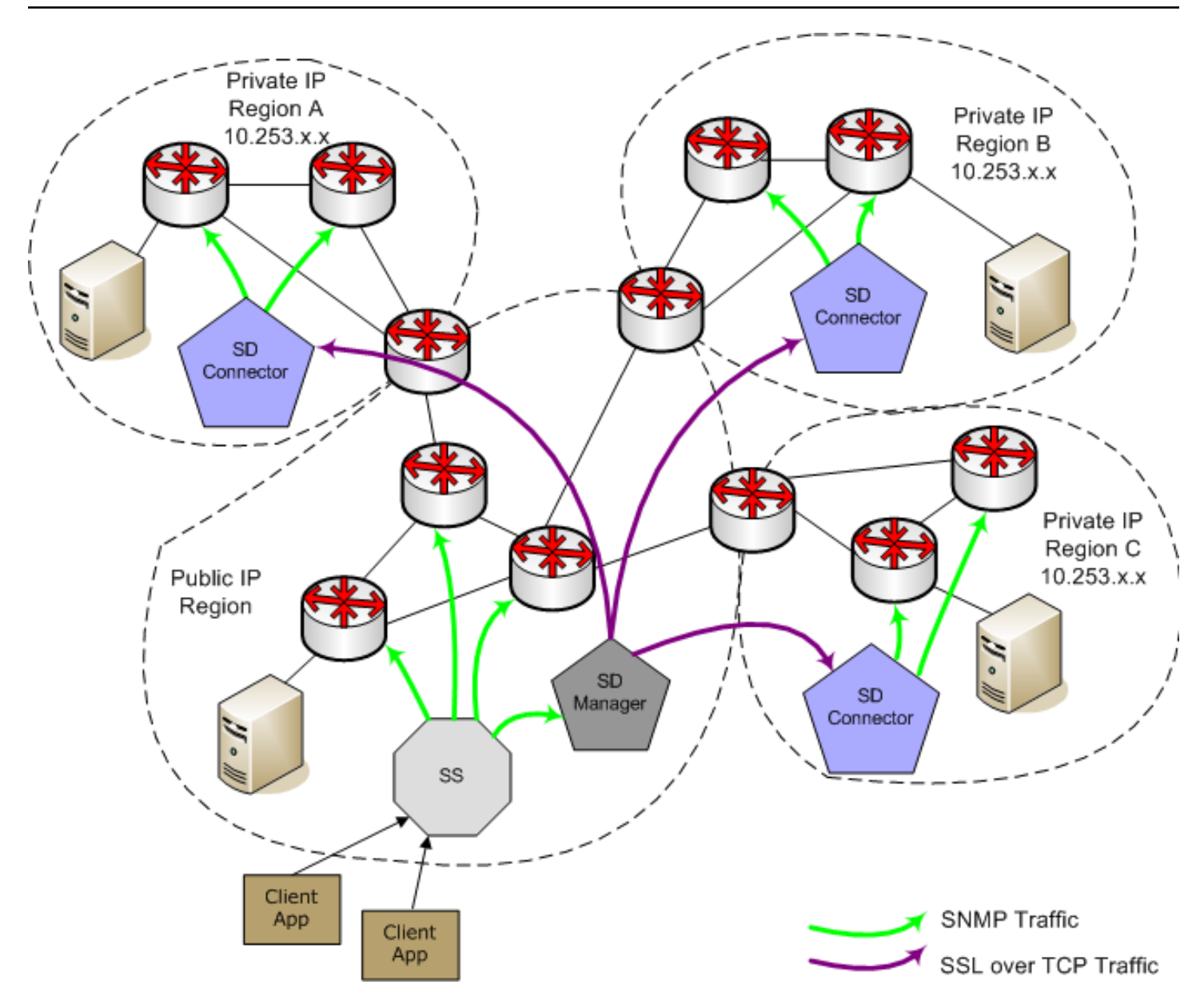

Devices that are located in the same region as the SpectroSERVER are managed using SNMP, but without using Secure Domain Manager.

When the SpectroSERVER located in the public IP region must communicate with a device that is located in a remote secure region, the SpectroSERVER sends the request to the SDManager. The SDManager converts the SNMP data into a proprietary format and sends the data to the SDConnector located in the same region as the device. If the SDManager and SDConnector have been configured to run with SSL, the data is encrypted and sent through a secure tunnel to the SDConnector using SSL over TCP. When the SDConnector receives the data, it converts the data back to SNMP and sends a request to the appropriate device.

If the firewalls are deployed, it works the same way. The Network administrators must create a "hole" in each firewall that is dedicated to two well-known hosts. Devices that are located in regions that traverse more than one firewall are also manageable using this solution. To enable this communication, open a port on each firewall. The port must be a wellknown port, which lets a pair of well-known hosts in adjacent regions to communicate using TCP.

When deploying Secure Domain Manager to manage overlapping IP domains, each SDConnector host machine must have a unique public IP address. The host must be able to communicate with all devices with which the SDConnector must communicate, including the SpectroSERVER host machine and all devices within the single private IP domain it manages. A likely candidate for this SDConnector host would be a machine behind the NAT that has a unique IP address that is statically assigned to it from the NAT. The SpectroSERVER uses the unique IP address of the SDConnector host machine as the additional discriminator to uniquely identify multiple devices that have the same private IP address.

## **NOTE**

Certain DX NetOps Spectrum components, such as Configuration Manager (CM) and IP Service Management applications (including Multicast Manager and Enterprise VPN Manager) cannot manage overlapping IP addresses.

However, you can use the Secure Domain Manager (SDM) (located on the SpectroSERVER) with these applications. This is done by modeling using the Secure Domain Connector (SDC) as opposed to modeling directly on the SpectroSERVER. A single SDM can have single or multiple SDCs with each SDC handling a unique IP address range. If a combination of modeling on the SpectroSERVER and using SDCs is used, then devices modeled on the SpectroSERVER cannot overlap with those sourced from the SDCs.

# **Secure Domain Manager Architecture**

The following diagram illustrates how the Secure Domain Manager operates:

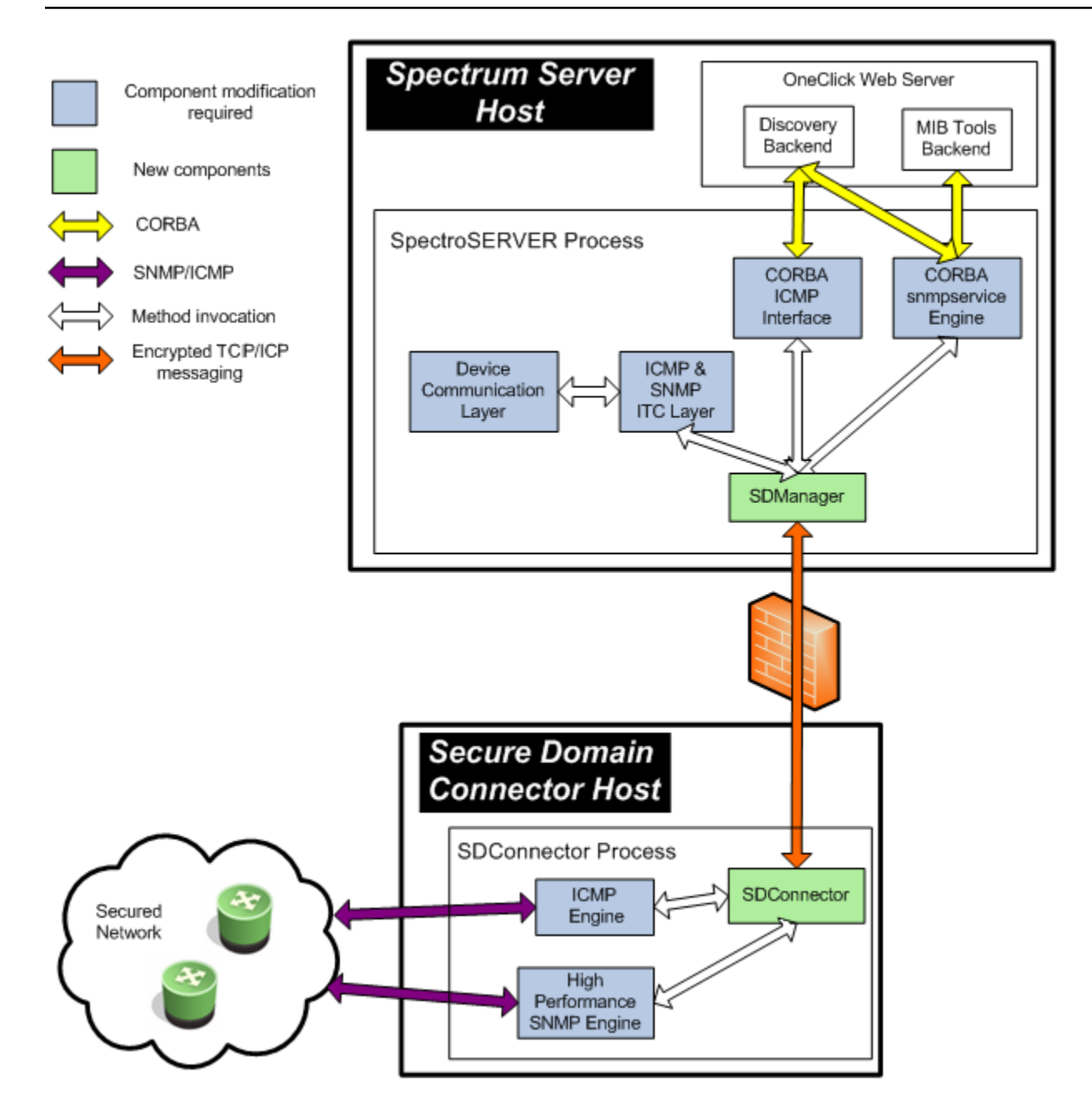

# **Benefits of Secure Domain Manager**

The Secure Domain Manager solution enhances the existing management capabilities included with DX NetOps Spectrum in the following ways:

- Lets DX NetOps Spectrum communicate with all SNMP-compliant devices: SNMPv1, SNMPv2, and SNMPv3.
- Lets DX NetOps Spectrum communicate with devices located behind firewalls that block SNMP and ICMP traffic.
- Simplifies firewall configuration. A single "hole" is opened for traffic passing between two well-known hosts on a wellknown port.
- Lets DX NetOps Spectrum pass SNMP and ICMP traffic securely through insecure networks.
- Lets DX NetOps Spectrum manage devices in overlapping IP domains (NAT environments) using a single SpectroSERVER.
- Provides enhanced Discovery capabilities to discover and model devices in secure environments, one IP address space at a time.

# **Installing and Configuring Secure Domain Manager Processes**

This section describes how to install and configure the Secure Domain Manager solution, a process that involves installing and configuring the SDConnector and SDManager.

#### **How to Set Up Secure Domain Manager Processes**

Setting up Secure Domain Manager involves installing and configuring Secure Domain Manager processes and then setting them up on the SpectroSERVER using OneClick.

#### **Install and Configure Processes**

Installing and configuring Secure Domain Manager processes requires the following steps:

1. [Install the SDConnector process](#page-1987-0) on a designated host.

#### **NOTE**

 SDManager is installed when you install the core DX NetOps Spectrum product; however, it is only active if it is included in the bundle your company purchased.

### **NOTE**

**Information!** During the install of the Secure Domain Manager, Microsoft Visual C++ 2013 Redistributable Update is also installed automatically as it is a required program to run SDConnector.

- 2. (Optional) [Create and deploy SSL certificates](#page-2001-0) for SSL encryption.
- 3. [Set parameters in the configuration file for the SDConnector](#page-2003-0) on the SDConnector host.
- 4. [Set parameters in the configuration file for the SDManager](#page-2004-0) on the SpectroSERVER.

#### **Set Up Secure Domain Manager on SpectroSERVER**

After you have installed and configured the SDConnector and SDManager processes, set up Secure Domain Manager on the SpectroSERVER host using OneClick. This setup involves the following steps:

- 1. [Import the SDManager configuration file.](#page-2014-0)
- 2. [Model an SDConnector host.](#page-2015-0)
- 3. [Model the devices in secure domains](#page-2017-0) that you want to manage.

## <span id="page-1986-0"></span>**Hardware Recommendations**

Follow these recommendations to achieve an optimal Secure Domain Manager performance:

• To maintain an optimal SpectroSERVER modeling capacity, the SpectroSERVER/SDManager installation computer must have two CPUs: one dedicated to the SpectroSERVER and the other dedicated to servicing SDManager

functions. If SDManager and SpectroSERVER are required to share a single processor to manage network elements, SpectroSERVER modeling capacity reduces by 40%.

• We recommend that you have a host computer that is dedicated solely to running each SDConnector process you deploy. The SDConnector installation system requirements are the same as those for SpectroSERVER-only installations. Except for the special requirements of multiple disk configuration.

### **NOTE**

For more information about installation requirements, see the [Installing DX NetOps Spectrum](#page-218-0) section.

• An SDConnector has only one SDManager connected to it. Two SDManagers from fault-tolerant SpectroSERVERs can be connected to a single SDConnector, if that is a requirement for your setup. See [Setting Up Processes in a](#page-2023-0) [Fault-Tolerant](#page-2023-0) Environment for more information.

## **About SDConnector CPU and Memory Usage**

The SDConnector uses half the CPU capacity that the SpectroSERVER uses to manage devices. If the SpectroSERVER computer uses 50 percent total CPU and all devices are managed using SDManager, the SDConnector uses approximately 25 percent of CPU capacity, on an equally powerful system. The major difference is that the SDConnector does not use much memory. If it is devoted as an SDConnector only, 512 MB of RAM suffices, although more RAM would be better.

# <span id="page-1987-0"></span>**Install the SDConnector Process**

Before using Secure Domain Manager capabilities to manage devices and applications in secure networks with DX NetOps Spectrum, install a single SDConnector process on a host computer in the secure network. You must be an administrative user on your Windows system, or the root user on Linux systems when you install the SDConnector. To configure multiple SDC processes on a single server, refer to Configure Multiple SDC (Secure Domain Connector) processes on a single host computer.

## **NOTE**

As a best practice before upgrading the SDConnector process on any platform, stop and if required kill the process. Stopping or killing the process ensures that the process runs properly after an upgrade.

### **To install SDConnector**

1. On the nonSpectroSERVER host machine where you want to run SDConnector, launch the appropriate DX NetOps Spectrum installer for the platform.

## **NOTE**

Only the SDConnector for the same operating environment as your SpectroSERVER is available for installation. If you have to install SDConnectors for other operating environments, contact [CA Support.](http://www.ca.com/support) For information about launching the installer, see the [Install DX NetOps Spectrum](#page-218-0) section.

The Install dialog opens.

- 2. Select 'Install CA Secure Domain Connector.' The Introduction dialog opens.
- 3. Click Next to proceed. The License Agreement dialog opens.
- 4. Scroll through and read the license agreement, accept the agreement, and click Next. The Destination Location dialog opens.
- 5. Click Next to install the SDConnector in the default directory. The default directory is C:\Program Files\CA \SDMConnector on Windows and /usr/SDMConnector on Linux. To install the SDConnector in a location other than the default folder, click Choose, select a folder, and click Next. The Choose button only appears for a local installation (not for a nonlocal, remote installation).

You cannot install the SDConnector into a directory that contains a space in the name.The Pre-Installation Summary dialog opens.

6. Click Install.

The Installing SPECTRUM\_SDM\_Connector dialog opens. After the SDConnector is installed, the status changes to Install Complete and the Done button is enabled.

- 7. Click Done.
	- The dialog closes.
- 8. Click Close on the initial Install dialog.

SDConnector is installed on this host computer. The SDConnector is installed as a service, and starts automatically every time your system is restarted.

#### **NOTE**

You can also check the installation log located in the directory where SDConnector was installed to verify that the installation completed successfully.

## **Configure Multiple SDC (Secure Domain Connector) processes on a Single Server**

#### **Prerequisites for installing Secure Domain Connector (SDC)**

- System requirements for [SpectroSERVER](#page-189-0) and OneClick server
- [Hardware recommendations for Secure Domain Manager \(SDM\) -Secure Domain Connector \(SDC\)](#page-1986-0)

#### **Configure multiple SDCs in a single machine (For Linux):**

#### **Follow these steps:**

- 1. Extract the SDC Install <platform>.tgz file installed from the SpectroSERVER-side installation.
- 2. Stop Secure Domain Connector Service if already running on the linux server chosen for this setup.
- 3. Copy the extracted sdmc directory to SDConnector machine.
- 4. As `root` user, install SDC by running 'install.bin'.
- 5. Go to /opt/CA and make copies of the entire SDMConnector folder.

### **NOTE**

Copy the SDMConnector folder as many times as the number of instances of SDMconnectors you would like to have.

- 6. Go to each SDC home (default /opt/CA/SDMConnector/) and change directory to bin.
- 7. Edit the sdc.rc file as below for each instance of SDMConnector:

```
icmp_listen_ip= <IP address for the instance>
```
snmp comm ip= <IP address for the instance>

snmp comm port= <Port for communication>

snmp trap ip= <IP address for the instance>

snmp trap port= <Port for SNMP traps>

snmp\_trap\_port\_enabled= **yes**

snmp\_trap\_max\_time\_to\_live\_sec= **120**

max\_snmp\_traps\_per\_sec= **300**

snmpv3 default auth protocol=  $md5$ 

snmpv3\_default\_priv\_protocol= **des**

snmpv3 engine id= <Leave this property blank>

8. Edit the **[sdc.config](#page-2003-0)** file, as follows:

-accept <IP address for the SDM>

-bind <IP address for the SDC instance>

- 9. Start each instance of SDMConnector using the command "./SdmConnectorService.exe --start".
- 10. Navigate to *<SPECROOT>/*SDM directory on the SpectroSERVER host machine and using a text editor, edit the **[sdm.config](#page-2004-0)** file to add a remoteconnect entry for each instance of SDMConnector as below:

```
-remoteconnect <IP address for the instance 1> -remoteconnect <IP address for the
  instance 2>
```
11. [Import the SDM configuration from Oneclick](#page-2014-0).

You now have as many Secure Domain Connectors as you have configured on this server. All the SDC instances are bound to the SDM whose IP you have configured.

#### **Configure multiple SDCs in a single machine (For Windows):**

#### **Follow these steps:**

- 1. Extract the *install.exe* file from the SpectroSERVER-side installation (**Build Folder\sdmc\nt**) or use the **setupnt.exe > Install Secure Domain Connector**.
- 2. Stop the Secure Domain Connector Service (Navigate to services.msc on the Windows server and stop the service. (If the service is already running on the Windows server chosen for this setup).
- 3. Copy the extracted sdmc directory (**SDMConnector** folder) to SDConnector machine *C:\Program Files\CA* .
- 4. Navigate to **C:\Program Files\CA\** and make copies of the entire SDMConnector folder.

Copy the SDMConnector folder as many times as the number of instances of SDM connectors you would like to have.

- 5. Go to each SDC home ( *C:\Program Files\CA\SDMConnector\* ) and change directory to *C:\Program Files\CA \SDMConnector\bin* .
- 6. In the same directory, edit the **sdc.rc** file for each instance of SDMConnector, as follows:

icmp\_listen\_ip= **<IP address for the instance>** snmp comm ip= <IP address for the instance> snmp comm port= <Port for communication> snmp trap ip= <IP address for the instance> snmp trap port= <Port for SNMP traps> snmp\_trap\_port\_enabled= **yes** snmp\_trap\_max\_time\_to\_live\_sec= **120**

max\_snmp\_traps\_per\_sec= **300**

snmpv3 default auth protocol=  $md5$ 

snmpv3\_default\_priv\_protocol= **des**

snmpv3 engine id= <Leave this property blank>

internal\_name= **<The name you specify here will be displayed in the Spectrum OneClick View>** 

display\_name= **<The name you specify here will be SDC connector/service name in the server you have installed>**

- 7. Navigate to *C:\Program Files\CA\SDMConnector\bin* and install SDC using the **SdmConnectorService.exe - install.**
- 8. Edit the **sdc.config** file as follows:

-accept <IP address for the SDM> -bind <IP address for the SDC instance>

- 9. Start each instance of SDMConnector by performing one of the following:
	- Use the command "./SdmConnectorService.exe --start"/
	- Double-click the SdmConnectorService.exe.
- 10. Navigate to the Spectroserver machine **<C:\win32app\Spectrum\SDM>**, edit the **sdm.config** file to add a remoteconnect entry for each instance of SDMConnector as specified below:

```
-remoteconnect <IP address for the instance 1> -remoteconnect <IP address for the
 instance 2>
```
### 11. [Import the SDM configuration from Oneclick.](#page-2014-0)

You now have as many Secure Domain Connectors as you have configured on this server. All the SDC instances are bound to the SDM whose IP you have configured.

## **SDC TrapX Support**

#### **Introduction**

TrapX is a Simple Network Management Protocol (SNMP) management application that receives and filters SNMP trap messages and forwards them to other management applications on other hosts and ports. With DX NetOps Spectrum TrapX, you can forward the traps to other management stations. 10.3.2 supports the new TrapX feature, that filters and forwards v1, v2, v3 traps to different products. The Secure Domain Connector (SDC) behaves as the TrapX, filters out v1, v2 and v3 traps, and pushes the filtered traps to the mentioned destination, converting the v2 to v1 and v3 to v1 translations.

DX NetOps Spectrum TrapX feature simplifies trap configuration and management and lets users focus on Information Technology (IT) resources on more strategic activities. CA TrapX is especially useful in environments where multiple management applications must receive trap messages from a diverse set of SNMP-capable devices that can issue messages to only a limited number of SNMP managers. Users can leverage TrapX for the following purposes:

- **Filtering traps**
- Forwarding traps to other trap receivers
- Forwarding traps to element managers, including CA eHealth AdvantEDGE View
- Forwarding traps through TCP connections
- Extending fault tolerance for management software

Previously legacy TrapX did not support filtering or translating of v3 traps, but with the 10.3.2 release, the SDC TrapX supports filtering, translating and forwarding of v3 traps. This release also supports the v2 traps with 64-bit counters being translated to v1, which was a limitation with the legacy TrapX feature.

#### **NOTE**

Previously, multiple v3 profiles with the same username, and unmanaged traps with that username were not processed by SpectroSERVER. With this release, multiple v3 profiles with the same username, and unmanaged v3 traps with that username are processed by SpectroSERVER, if the exact v3 local profile is present.

If SDC is installed as TrapX then it does not function as a regular SDC, and does not model any device on a particular SDC-TrapX.

#### **Supported Operating System**

The SDC TrapX supports the following operating systems:

#### **NOTE**

DX NetOps Spectrum 10.4.1 has **not been validated** on Windows Server 2012. However, Broadcom supports DX NetOps Spectrum product issues if found. We reserve the right to have you upgrade to Windows Server 2016 if deemed necessary.

- Microsoft Windows Server 2012 R2 Standard Edition on a 64-bit processor
- Microsoft Windows Server 2016 Standard Edition on a 64-bit processor
- Red Hat Enterprise Linux 7.x on a 64-bit processor

### **Traps Management in DX NetOps Spectrum SDC TrapX**

The following illustration shows how the DX NetOps Spectrum SDC TrapX can filter and forward traps to various devices.

## **Enabling SDC Support for TrapX**

To convert the SDC feature into a TrapX capability, enable the TrapX checkbox during the Secure Domain Connector installation as shown here:

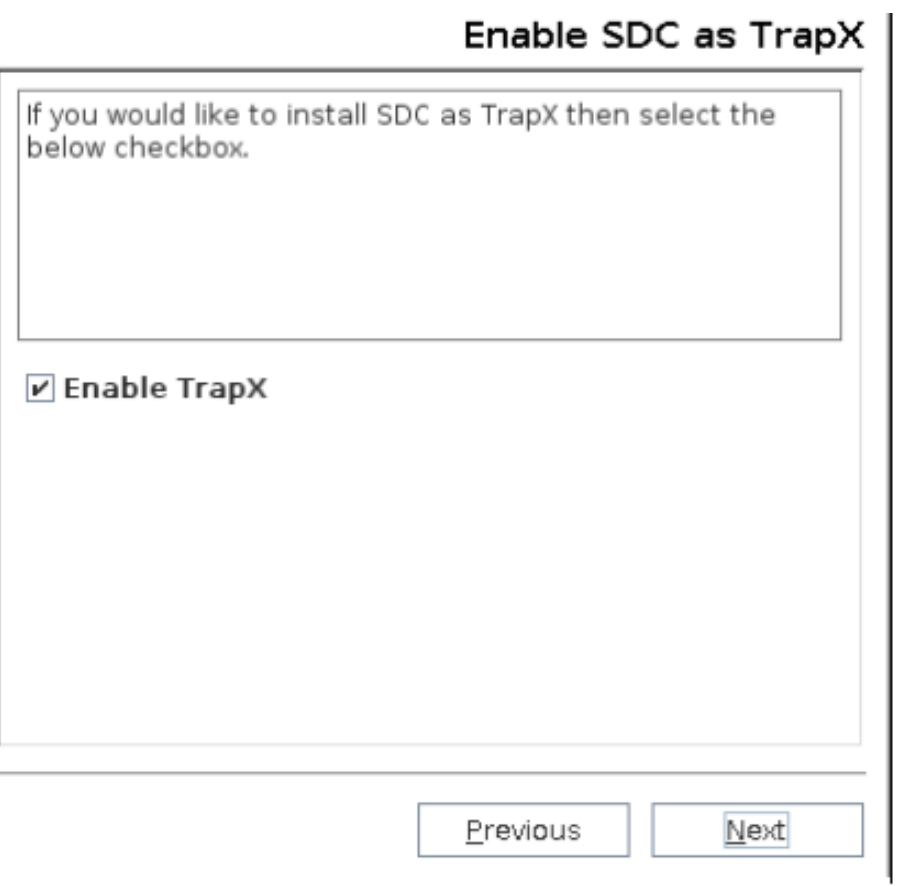

Upgrading from SDC/TrapX which is already installed, to TrapX/SDC through silent installation fails, and returns an error message in the "InstallationError.log" file under the SDMConnector/bin folder. For more information on the workaround, refer to the [KB article](https://comm.support.ca.com/kb/command-line-installation-of-the-spectrum-secure-domain-connector-on-linux/kb000009743) on the CA support site.

### **Expected Behavior**

- All v3 profiles created under the SDC domain during the SNMPv3 profile creation, are pushed to SDC for traps to be processed.
- If SDC is installed as TrapX then the same SDC cannot be used for managing devices (includes polling) under the Secure Domain. It is recommended to have a dedicated VM/physical box to deploy SDC TrapX.
- SDC profiles created under the Secure Domain Manager (SDM) are not modeled under the Model By IP, Discovery Console and the MIB Tools. For example, **10.241.3.152** is a SDC TrapX, listed under the 'Secure Domain Manager', as shown in the screenshot below, but **10.241.3.152** does not get modeled under the 'Secure Domain' list in the 'Model By IP Address' window.

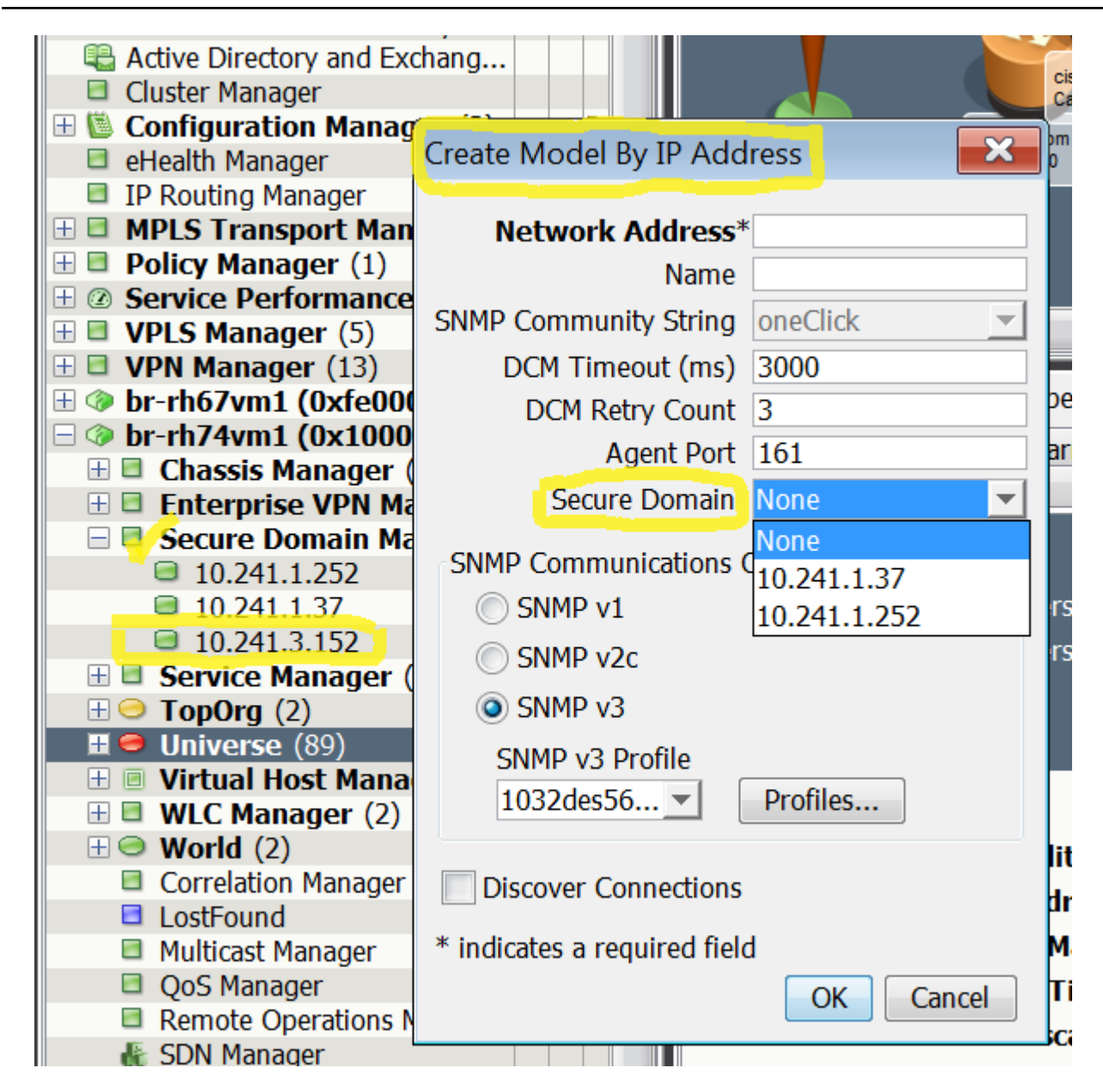

## **Configure Filters**

### **To configure filters:**

- Create the trapX.config file.
- Add the filters in the configuration file. For filter expressions for TrapX use the following format:

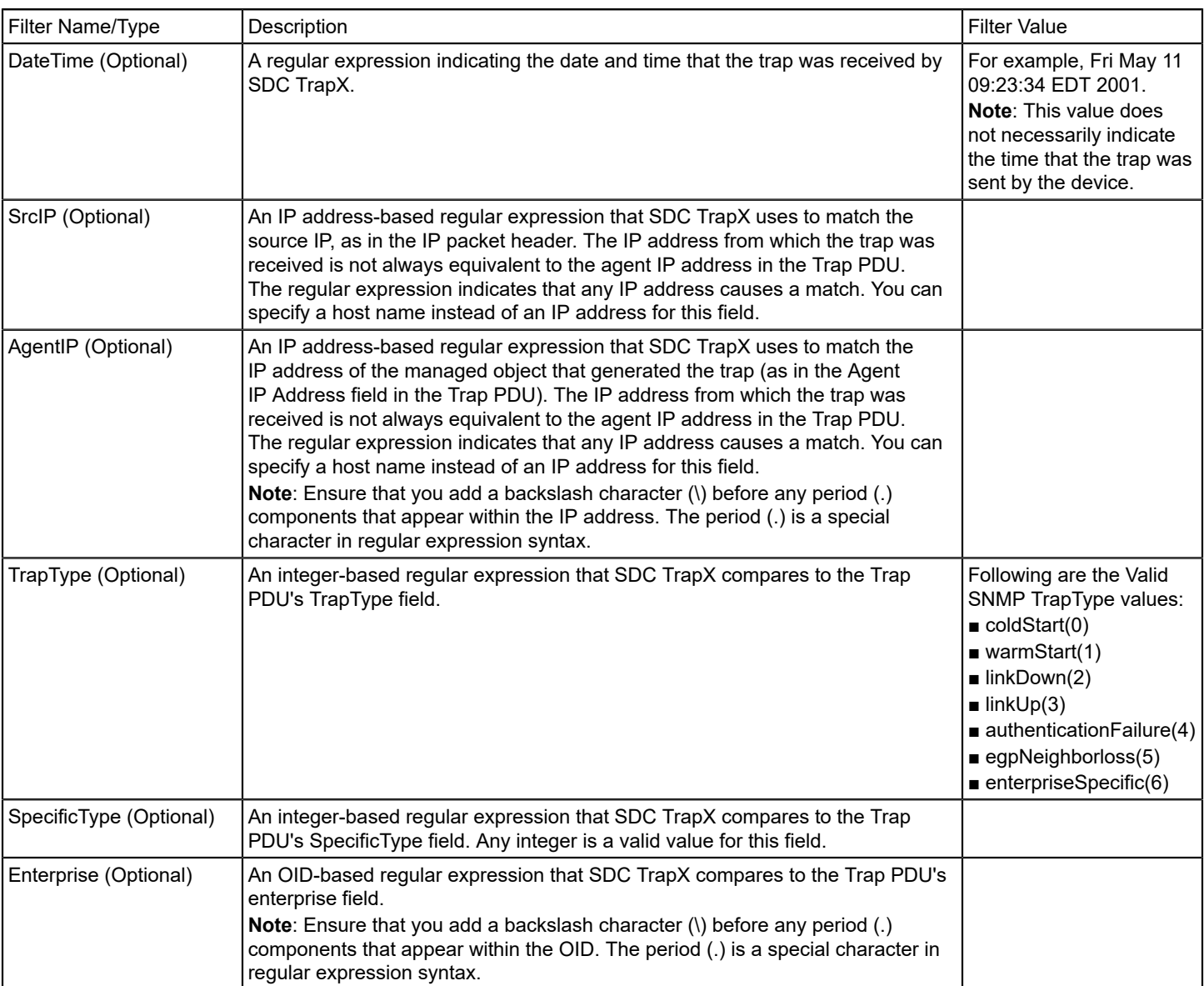

filter DateTime SrcIP Agent TrapType SpecificType Enterprise Action [Option]

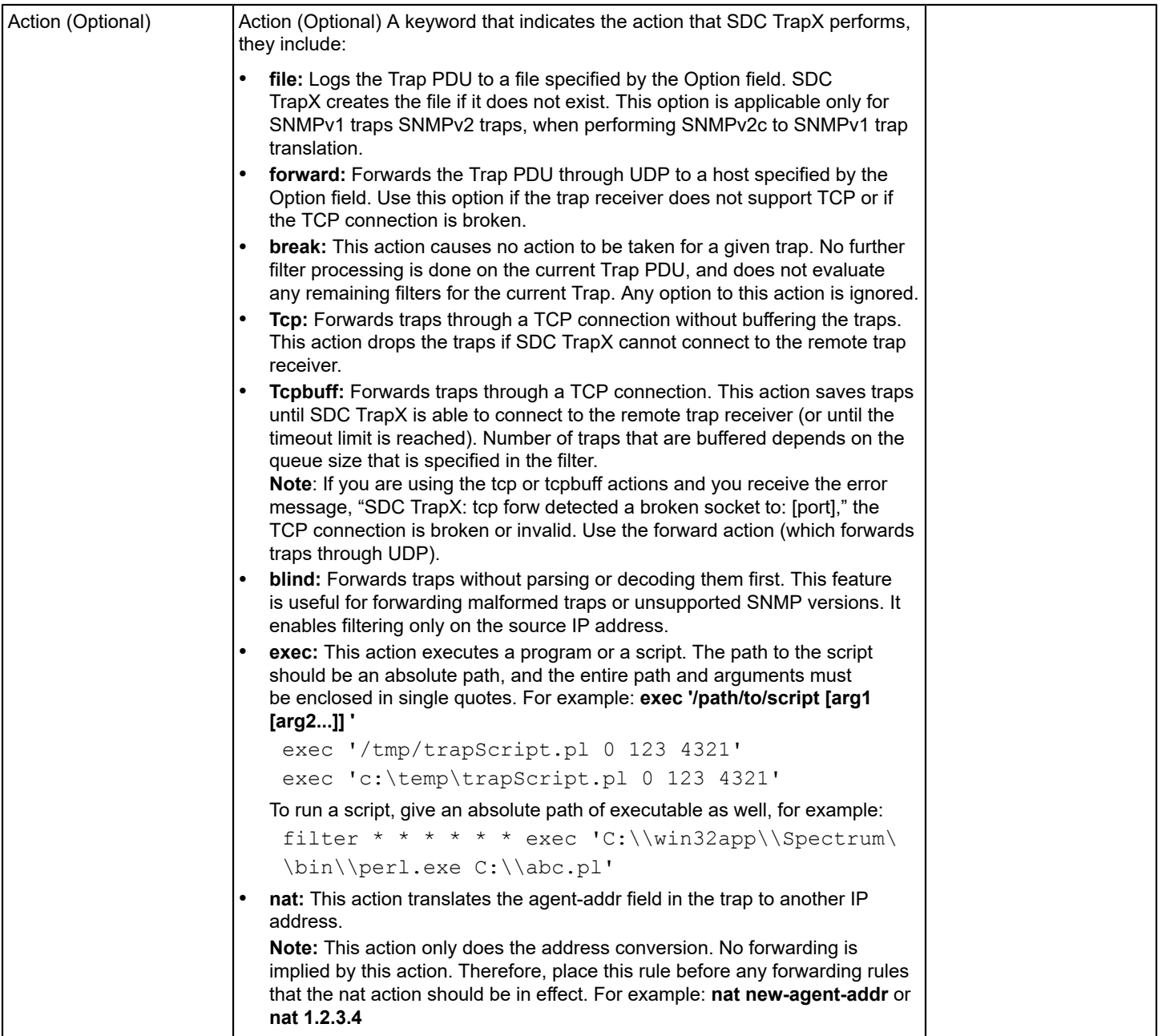

Restart the SDC services, if you have modified the trapX.config file (for example, filters or global parameters).

## **NOTE**

The TrapX feature from SDM supports the -remoteconnect parameter and from SDC supports the -accept parameter.

#### **Enable Translation**

You can globally enable translation of SNMP v2c traps to SNMPv1 traps by adding the translate v2c traps option to the trapX.config file. Follow these steps:

- 1. Add **translate\_v2c\_traps** in a trapX.config file.
- 2. If the device sends v2c traps without the snmpTrapAddress, enable the following option:

agentaddr is srcaddr translated v1 This option makes the v2c trap agent address the same as the source address. This option is used when the v2c to v1 translation and v3 to v1 translation is enabled. If this translation is not enabled, this option cannot be used.

To enable translation of SNMPv3 traps to SNMPv1 traps add translate v3 traps:1:test to the conf. file. For example:

filter \* \* \* \* \* \* forward  $138.42.86.54$  translate v3 traps:1:xyz

Here option 1 is to enable transition, it coverts v3 traps to v1 with the community string if this option not provided it will it take public.

#### **Sample Filters**

This section includes sample filters that you can add to the trapX.config file. To add the filters:

Ensure that you have first created the trapX.config file. You can use these examples to help design filters suitable for your environment. In these examples, asterisks (\*) indicate placeholders for fields for which you do not want to filter on a specific value.

• **Match Trap PDUs from a Local Host:** These examples match all Trap PDUs from the local host, and effectively drop and suspend filter processing for them.

filter \* \* 127\.0\.0\.1 \* \* \* break filter  $*$   $*$  ::1  $*$   $*$   $*$  break

#### **NOTE**

By default, SDC trapX listens for traps on UDP port 162 and on TCP port 161 ( if listening is enabled on the TCP port). You can configure these ports by changing the "snmp\_trap\_port=" value in the sdc.rc file for UDP and the trapX.config file for TCP.

• **Match Authentication Failure Traps:** This example matches all authenticationFailure (4) traps and forwards them to the system named concord at UDP port 162 (the default).

filter  $* * * 4 * *$  forward concord

• **Match Private-Enterprise Traps:** This example matches all private-enterprise traps of SpecificType 3 through 8 and forwards them to the system named concord at UDP port 191.

filter  $* * * 6 [3-8] * forward concord:191$ 

• **Match Traps by Enterprise OID**: This example matches all traps that contain the enterprise OID 1.3.6.1.4.1.546.1.1 and forwards them to the system named ottoman at UDP port 162 (the default).

filter \* \* \* \* \* 1\.3\.6\.1\.4\.1\.546\.1\.1 forward ottoman

#### **NOTE**

A backslash character (\) appears before each period character (.) so that the period character is read correctly as part of the enterprise ID and not as a regular expression wildcard operation.

• **Match Traps by Date:** This example matches all traps that SDC TrapX received on Friday and forwards them to the system named ottoman.

filter "Fri" \* \* \* \* \* forward ottoman

• **Match Traps by Source IP Address:** These examples match all traps that originated from the source IPv4 address 199.250.183.215 and forwards them to the system named ottoman.

filter \* 199\.250\.183\.215 \* \* \* \* forward ottoman filter \* fe80::a00:20ff:fe8c:af7e \* \* \* \* forward ottoman

• **Match Traps by Agent IP Address:** These examples match all traps that were sent by a managed object with an IPv4 address of 199.250.183.215 and forwards them to the system named ottoman.

filter \* \* 199\.250\.183\.215 \* \* \* forward ottoman filter \* \* fe80::a00:20ff:fe8c:af7e \* \* \* forward ottoman

• **agentaddr\_is\_srcaddr\_translated\_v1:** This command works with translate\_v2c\_traps and translate\_v3\_traps, when translate v2c traps or translate v3 traps are turned on, this makes the v2c trap or v3 trap agent address as the source address. By default it is commented out.

#### **Varbind Filtering**

The 10.4.1 release supports the SDC TrapX varbind filtering. This filtering supports the following operations that you can use with a combination of **AND** and **OR** statements:

- **Equals**
- NotEquals
- **StartsWith**
- EndsWith
- **Contains**
- NotContains

Some examples are as follows:

• **AND example:** In the following example, if all the operations are mentioned inside AND[] and if they are matched, then traps get processed:

```
filter * * * * 1.3.6.1.6.3.1.1.5 forward 10.241.3.151 translate v3 traps:0:public
"AND[1.3.6.1.2.1.2.2.1.2.1:Equals:FastEthernet0/0,1.3.6.1.4.1.9.2.2.1.1.20.1:EndsWith:p,1.3.6
```
• **OR example:** In the following example, if either one of the operations is inside OR[] and if it matches, then traps get processed:

```
filter * * * * 1.3.6.1.6.3.1.1.5 forward 10.241.3.151 translate v3 traps:0:public
"OR[1.3.6.1.2.1.2.2.1.2.1:Equals:FastEthernet0/0,1.3.6.1.4.1.9.2.2.1.1.20.1:EndsWith:p,1.3.6.
```
**file example:** The following is a file example:

```
filter * * * * 1.3.6.1.6.3.1.1.5 file /opt/CA/SDMConnector/bin/trapX.txt
  "AND[1.3.6.1.4.1.9.2.2.1.1.20.1:Equals:Link Down Trap]" 10
filter * * * * * * file /opt/CA/SDMConnector/bin/trapX1.txt * 10
```
(10 represent file size; it is optional.)

• **break statement:** If you want to forward all the traps without filtering except a few traps with varbind filters, then you can review the following example. In this example, all the traps are forwarded to the destination 10.241.3.151 except traps 1.3.6.1.6.3.1.1.5 and 1.3.6.1.4.1.9.9.187.

1.3.6.1.6.3.1.1.5 traps are forwarded to the destination 10.241.3.151 when the varbind filter criteria matches and then the break statement does not execute further filters. This ensures that traps of these types are not forwarded to the destination again if the varbind filter criteria is a success or failure.

1.3.6.1.4.1.9.9.187 traps are forwarded to the destination 10.241.3.151 when the varbind filter criteria matches and then the break statement does not execute further filters. This ensures that traps of these types are not forwarded to the destination again if the varbind filter criteria is a success or failure.

```
filter * * * * 1.3.6.1.6.3.1.1.5 forward 10.241.3.151 translate v3 traps:0:public
"AND[1.3.6.1.6.3.1.1.4.1.0:Equals:1.3.6.1.6.3.1.1.5.3]"
filter * * * * * 1.3.6.1.6.3.1.1.5 break
filter * * * * 1.3.6.1.4.1.9.9.187 forward 10.241.3.151 translate v3 traps:1:public
"AND[1.3.6.1.6.3.1.1.4.1.0:Equals:1.3.6.1.4.1.9.9.187.0.2]"
```
filter \* \* \* \* \* 1.3.6.1.4.1.9.9.187 break

• **tcp buff:** The following is a tcp buff example:

```
filter * * * * * 1.3.6.1.4.1.9.9.276.0.1.0.1 tcpbuff 10.241.3.151:5058
```
- translate v3 traps:0:public 60 300 AND["1.3.6.1.2.1.2.2.1.7.436240384:equals:1"]
- **tcp forward:** The following is a tcp forward example:

```
filter * * * * 1.3.6.1.4 tcp 138.42.246.37:1771 translate v3 traps:0:public 300
 AND["1.3.6.1.2.1.2.2.1.1:Contains:10]"
```
#### **Forward Traps through TCP Connections**

TrapX can forward traps through TCP connections when you specify the host name (or IP address), port, and a connection timeout value. TrapX provides two actions for forwarding traps through TCP: tcp and tcpbuff. When you specify the tcp action for trap filtering in the TrapX file, TrapX does not buffer the traps. In that case, if the trap receiver is unavailable, TrapX drops the traps. When you specify the tcpbuff action, TrapX can queue the traps and then send them when the trap receiver restarts, providing better management of TCP connections than the tcp action provides. You can forward traps through TCP with or without buffering. To buffer the traps (save them if the trap receiver is unavailable), use the tcpbuff action. To filter traps without buffering them, use the tcp action. For example:

#### **NOTE**

Forwarding traps through TCP does not provide security, privacy, or authentication. It simply enhances the reliability of the trap reception. Listen for tcp traps on 1771 and forward the traps on the TCP port in trapX.config file. For example, filter \* \* \* \* \* \* tcp 10.241.3.151:1771 translate\_v3\_traps 300

• **Filter Traps through TCP with buffering**: This example forwards traps through a TCP connection to a system with a hostname of violet on port 5058 with a buffer size equivalent to 60 traps and a timeout value of 300 seconds.

filter \* \* \* \* \* tcpbuff violet: 5058 translate v3 traps 60 300

CA SDC TrapX buffer traps in a buffer that can hold a maximum of 60 traps for 300 seconds before dropping them.

• **Filter Traps through TCP without buffering**: This example forwards traps without buffering through a TCP connection to a system with a hostname of electrode on port 162 with a timeout value of 30 seconds.

filter  $* * * * * *$  tcp electrode: 162 30

- **Forward Traps through UDP Connections:** This example forwards traps through a UDP connection to a system with a hostname of orange on port 5058. You can forward traps through UDP when the trap receiver does not support TCP. filter \* \* \* \* \* \* forward orange:5058
- **Forward Traps Blindly** This example forwards traps to a system with a hostname of lemon on port 5058 without parsing or decoding. You can blindly forward traps without parsing or decoding. filter  $* * * * *$  blind lemon: 5058

#### **SDC TrapX Limitations**

The limitations with this feature include:

- The multi-nic and SDC TrapX High Availability (HA) are not supported with this release.
- Installing SDC TrapX on a SpectroSERVER box is not supported.
- Installing SDC Trapx on a SDC box is not supported.
- The filters that not supported with this release are listed as follows:

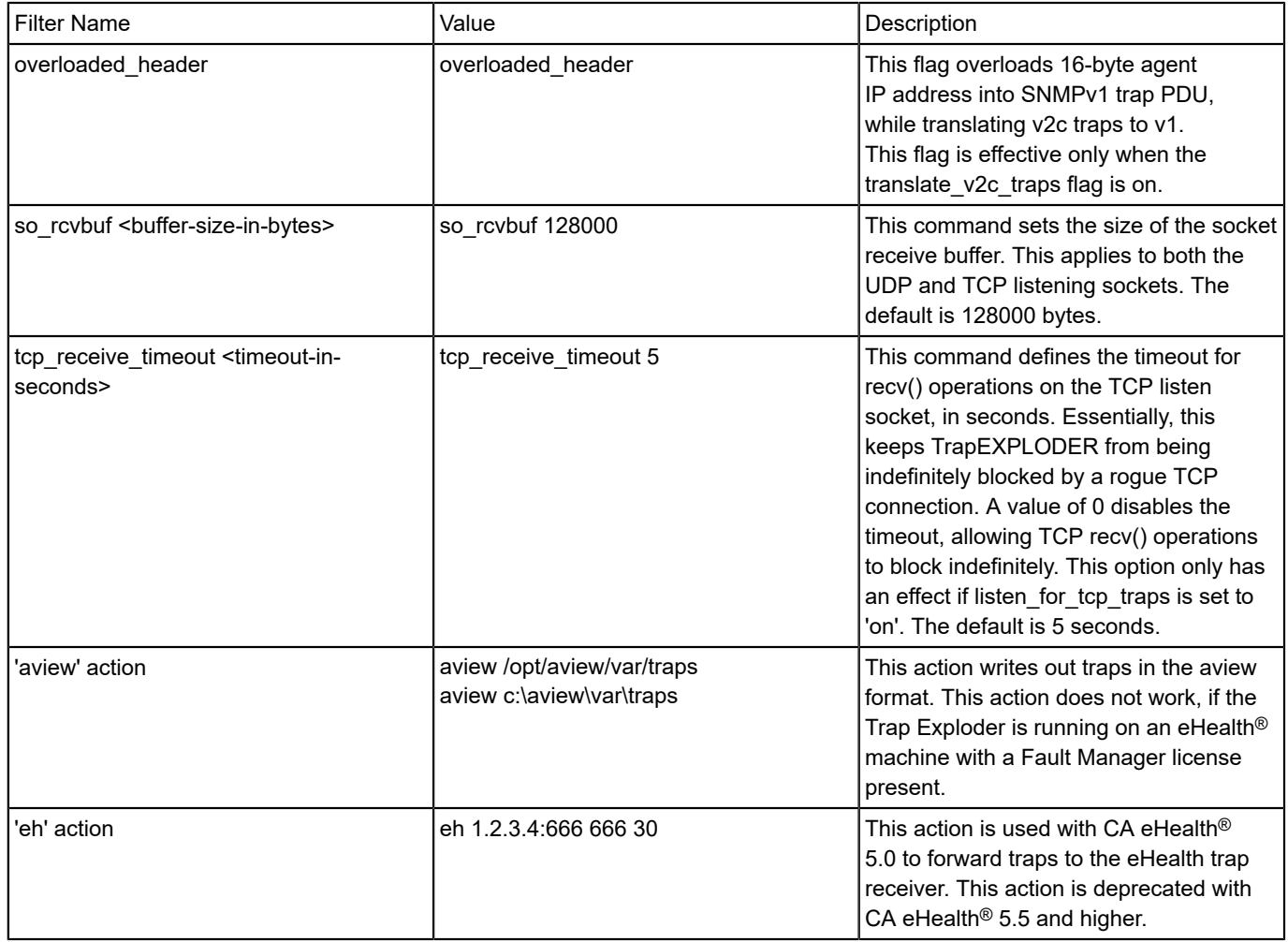

## **Installation Files**

Be aware of the following directories and files that are created during the installation process.

#### **On the SpectroSERVER**

The DX NetOps Spectrum installation process installs the following Secure Domain Manager directories and files in the *< \$SPECROOT>*/SDM directory on the SpectroSERVER:

• **cert**

This directory is the repository for the SSL certificates you create for the SDManager.

• **Logs**

This directory contains output logs that are generated when you import a configuration file to the SpectroSERVER. Detail of the work that is performed. The work includes any errors that occur, are contained in the log file.

• **README**

This file provides details on how to configure Secure Domain Manager on the SpectroSERVER host.

## **On the SDConnector Host**

The SDConnector installation process installs the following directories and files in the SDMConnector directory on the SDConnector host:

• **bin**

This folder contains the following items for working with the SDConnector:

– **cert**

This directory is the repository for the SSL certificates you create for the SDConnector.

- **README**
	- This file provides details on how to configure the SDConnector process on the SDConnector host.
- **SdmConnectorService[.exe]** The executable file for the SDConnector.

# <span id="page-2001-0"></span>**Working with Certificates**

Certificates are loaded by default for both SDManager and SDConnector. This lets you use the SSL encryption to secure ICMP and SNMP (SNMPv1, SNMPv2c, and SNMPv3) data that is transmitted between SDManager and SDConnector hosts across nonsecured networks. If you do not want to use the SSL encryption for any SDManager-SDConnector connections in your network environment, include the nonsecure option in the configuration files for SDManager and SDConnectors. For more information about how to use the nosecure optionsee [Configure SDConnector Process Settings](#page-2003-0).

## **Delete Old Certificate Files if You Are Upgrading**

While upgrading to Secure Domain Manager from a version earlier to 9.*x*, delete the old certificate files. The old certificates (earlier to 9.*x*) cannot be used in this version of Secure Domain Manager. Delete the following certificate files that were installed by default in the *<\$SPECROOT>*/SDM/srconf/mgr directory on SDManager hosts for earlier releases of Secure Domain Manager:

- snmpricacert.pem: Master Certificate Authority
- dsspmastercert.pem: SDManager Certificate Authority
- dsspremotecert.pem: SDConnector Certificate Authority

## **Create Certificates**

Secure Domain Manager uses digital certificates to ensure the security. The default certificates are provided with your DX NetOps Spectrum installation and site-specific certificates can be created using the CertGen tool.

### **Default Certificates**

If you want to use the default certificates, do not perform any actions. All default files reside in the <*\$SPECROOT*>/SDM/ cert directory and include the following files:

• **SDMCA.pem**

Certificate authority. Distribute this file to any computer that uses Secure Domain Manager or Secure Domain Connector in any capacity and can be treated as a trusted CA file.

• **SDMCAKey.pem**

Private key of CA. It can be used to issue certificates but should not necessarily be distributed to any machines.

• **SDMCert.p12**

Application certificate that is signed by SDMCA.pem. This is the certificate file that is used between SDManager and SDConnector. It should be carefully distributed to computers that deserve trust and used to assert the identity of those computers.

• **CertGen[.exe]**

Program that is used to generate the site-specific certificate authority, key file, and certificate file. Run CertGen -h to review all certificate options available.

• **openssl[.exe]**

OpenSSL open source implementation of the SSL protocol.

#### **Site-Specific Certificates**

If you want to create site-specific certificates, move the default certificate files (\*.pem and \*.p12) to another location on the hard drive. Perform the following procedures to create and deploy the custom certificates.

#### **Create Site-Specific Certificates**

Create site-specific certificates for better security. Create these certificates on a single computer that only qualified personnel can access. This computer can be the SDManager host.

#### **WARNING**

You must have administrator or root privileges to create the SSL certificates for Secure Domain Manager.

#### **Follow these steps:**

1. Run the following command to create a certificate authority certificate and the private key for the certificate authority certificate:

CertGen -t ca -c US

You only have to perform this step once to create the necessary certificate authority certificate for your organization. The following files are created:

- a. SDMCA.pem
- b. SDMCAKey.pem

### **NOTE**

The default certificate authority and key file that come with Secure Domain Manager are read-only files. If you receive a permission error, check your user privileges or move SDMCA.pem and SDMCAKey.pem to another location and run the command again.

2. Run the following command to create a certificate for the SDManager:

CertGen -t cert -c <Country Code>

#### The SDMCert.01.p12 file is created.

3. (Optional) For the added security, use the -p option to generate the certificate with a password as follows: CertGen -t cert -p <password> -c <Country Code>

Enter the password in the sdc.config file and sdm.config file.

4. Rename SDMCert.01.p12 to SDMCert.p12.

The new site-specific certificate is ready for use.

### **Deploy Site-Specific Certificates**

After you create your certificate files, perform the following tasks:

- Deploy the certificate files on the SDManager hosts and on the SDConnector hosts.
- Restart the SpectroSERVER on the SDManager hosts and the SDConnector process on the SDC hosts.

To deploy certificates, copy the SDMCA.pem file that you created to the *<\$SPECROOT>*/SDM/cert directory on the SDManager host computer and to the cert directory under the SDConnector installation on the SDConnector hosts that will connect to the SDManager host. Administrator, or root should own the SDMCert.p12 file.

#### **WARNING**

Retain the SDMCAKey.pem file on the computer where you plan to create more certificates. Restrict the file to authorized personnel only. This computer can be the SDManager host computer but is not a requirement.

After the certificates have been deployed, restart both the SpectroSERVER on the SDManager hosts and the SDConnector process on the SDC hosts. For information on restarting the SDConnector Process, see [Start, Stop, and](#page-2006-0) [Restart the SDConnector Process on Windows](#page-2006-0) or [Start, Stop, and Restart the SDConnector Process on Linux](#page-2006-1).

## <span id="page-2003-0"></span>**Configure SDConnector Process Settings**

This section describes the configuration options you can set in the SDConnector configuration file (sdc.config). This configuration file is read at startup and the options specified are applied at that time. Only one line of options is accepted in the sdc.config. The following is a sample line from an sdc.config file. It specifies that the SDConnector will accept connections from SDManager (192.168.0.2):

-accept 192.168.0.2

#### **To configure SDConnector settings**

- 1. Create (or open, if it already exists) a file named 'sdc.config' in the SDMConnector\bin directory on the SDConnector host machine using a text editor.
- 2. Add and specify details for the following options on one line in the file, according to your particular requirements:
	- **-accept remote\_ipaddr:[local\_port]**

Accepts a connection from an SDManager running on a host at address *<ip>* at local port number *< port>*. Connections must originate from the IP address specified; otherwise, connection attempts are disregarded. If this option is specified, the SDManager that connects to this SDConnector must have the -remoteconnect option that specifies this SDConnector *<ip>* in its configuration file (sdm.config). Also, if this option is specified you cannot connect (-connect) to that SDManager.

– **-buffersize** *<size>*

Specifies the size of the send and receive socket buffer sizes in bytes.

**Default:** 262,144 (256k, which should be sufficient in most deployments)

– **-certdir <***dir>*

Specifies the directory for SSL certificates (application certificate, private key, and the certificate authority certificate) if they are not located in the default directory (/cert).

If the -nosecure option is specified, certificates are not accessed.

– **-certpassword <passwd>**

Provides the certificate password. If you are using the default certificates that ship with Secure Domain Manager, then -certpassword need not be supplied. Otherwise, supply the certificate password using this option. If the password contains spaces, it must be enclosed in quotation marks ("). DX NetOps Spectrum assumes that the password for the application certificate will be encrypted.

### **NOTE**

If you use -certpassword, it must be the first option declared in the config file.

#### – **-connect remote\_ipaddr:[remote\_port]**

Connects to the SDManager running on a host at IP address <*ip*> and port <*port*>. If <*port*> is not specified, 6844 is assumed.

If this option is specified, the SDManager to which this SDConnector connects must have the -remoteaccept option that specifies this SDConnector's IP address in its configuration file (sdm.config).

If this option is specified, this SDConnector cannot accept (-accept) connections from or listen (-listen) for connections from the specified SDManager (sdm.config).

### – **-keepalive** *<n>*

Changes the default internal timeout (in seconds) when the SDManager or SDConnector sends out a small message to verify the network connection is still alive. If either the SDManager or an SDConnector does not hear from the other within three times the value of *<n>*, the connection is terminated.

### **Default:** 10 seconds

### – **-listen [port]**

By default, the SDConnector listens at port 6844 for connection requests from any SDManagers. However, if any connect or -accept options are specified, then the SDConnector no longer listens by default.

A port specified in a -listen option trumps a port specified in an -accept option. That is, if a port is specified in a listen option, there will be no verification done of the source IP address for that port.

**Note:** -listen and -listen6 are mutually exclusive.

#### – **-listen6 [local\_port]**

Accept connections from any IPv6 SDManager on the given port.

#### **NOTE**

-listen and -listen6 are mutually exclusive.

### – **-loglevel fatal|error|warning|info|debug**

Specifies the types of messages to log.

**Default:** warning (includes error and fatal as well)

#### – **-maxlogsize** *<n>*

Sets the maximum sdmLog.log size in megabytes. **Default:** 5M **Minimum:** 1M

#### – **-nosecure**

Disables Secure Socket Layers (SSL) security, which is enabled by default. If the -nosecure option is used before any -connect or -accept entries, SSL is disabled for all connections. Otherwise, you can specify the -nosecure option after each -connect or -accept entry and it will pertain just to that entry.

If SSL security is requested, the data stream is encrypted, and mutual cryptographic authentication is enforced. If either the SDManager or the SDConnector requests security, then security is mandatory on that connection.

## – **-trappoll** *<n>*

Forward traps to the SDManager every *<n>* seconds. **Default:** 15 seconds

### – **-withfips**

Specifies to run with FIPS mode. FIPS mode is off by default.

### **NOTE**

If an empty sdc.config is created, SDConnector listens for connections from any SDManager on port 6844; the SDManager initiates the connection.

3. Save and exit the file.

The SDConnector is configured.

### **NOTE**

You must restart the SDConnector process every time you make updates to the sdc.config file.

## <span id="page-2004-0"></span>**Configure SDManager Process Settings**

The SDManager configuration file (sdm.config) specifies the operational settings for the SDManager process. By default, the SDManager process is disabled. The SDManager process will not work until you create the sdm.config file and configure it according to your needs. After you configure the sdm.config file for the first time, or any time you revise its settings, you must import it into DX NetOps Spectrum to put SDManager settings into effect on the SpectroSERVER. For more information, see [Import the SDManager Configuration File.](#page-2014-0) You can configure the sdm.config either before or after the SpectroSERVER is started.

Only one line of options is accepted in the sdm.config. The following is a sample line of options for an sdm.config. It is specifying the connections (-remoteconnect) to two SDConnectors (172.24.148.196 and 172.19.32.199):

```
-remoteconnect 172.24.148.196 -remoteconnect 172.19.32.199
```
 If you use the -nosecure option to launch one or more of the SDConnector processes, you must specify the same -nosecure option for the corresponding -remoteconnect/-remoteaccept entry in the SDManager options, or simply specify -nosecure before all -remoteconnect/-remoteaccept entries to disable SSL for all connections.

### **To configure SDManager settings**

- 1. Create (or open, if it already exists) a file named 'sdm.config' in the *<SPECROOT>*\SDM directory on the SpectroSERVER host machine using a text editor.
- 2. Add and specify details for the following options on one line in the file, according to your particular requirements:
	- **-apiclientport [port]**

Sets the port to listen for API client connections. This parameter applies to the stand-alone SDManager process only.

– **-buffersize** *<size>*

Specifies the size of the send and receive socket buffer sizes in bytes. **Default:** 262,144 (256k, which should be sufficient in most deployments)

– **-certdir** *<dir>*

Specifies the directory for SSL certificates (application certificate, private key, and the certificate authority certificate) if they are not located in the default directory (/cert).

If the -nosecure option is specified, certificates are not accessed.

– **-certpassword <passwd>**

Provides the certificate password. If you are using the default certificates that ship with Secure Domain Manager, then -certpassword need not be supplied. Otherwise, supply the certificate password using this option. If the password contains spaces, it must be enclosed in quotation marks ("). DX NetOps Spectrum assumes that the password for the application certificate will be encrypted.

## **NOTE**

If you use -certpassword, it must be the first option declared in the config file.

### – **-clientServiceThreads** *<n>*

Sets the number of threads per client that will process requests. This parameter applies to the stand-alone SDManager process only.

– **-keepalive** *<n>*

Changes the default internal timeout (in seconds) when the SDManager or SDConnector sends out a small message to verify the network connection is still alive.

**Default:** 10 seconds

If either the SDManager or an SDConnector does not hear from the other within three times the value of *<n>*, the connection is terminated.

– **-loglevel fatal|error|warning|info|debug** Specifies the types of messages to log.

**Default:** warning (includes error and fatal as well)

– **-maxapiconnections** *<n>*

Sets the maximum number of API client connections to *<n>*. This parameter applies to the stand-alone SDManager process only.

## – **-maxlogsize** *<n>*

Sets the maximum sdmLog.log size in megabytes. **Default:** 5M **Minimum:** 1M

### – **-nosecure**

Disables the Secure Socket Layers (SSL) functionality, which is enabled by default. If the -nosecure option is used before any -remoteconnect or -remoteaccept entries, SSL is disabled for all connections. Otherwise, you can specify the -nosecure option after each -remoteconnect or -remoteaccept entry and it will pertain just to that entry.

If SSL security is requested, the data stream is encrypted, and mutual cryptographic authentication is enforced. If either the SDManager or the SDConnector requests security, then security is mandatory on that connection.

- **-remoteaccept remote\_ipaddr[:local\_port]** Accepts a connection from an SDConnector running on a host at address *<ip>* at local port number *< port>*. You must specify the SDConnector's public IP address. If this option is specified, the SDConnector that connects to this SDManager must have the -connect option that specifies this SDManager's IP address in its configuration file (sdc.config). Also, if this option is specified, you cannot connect (-remoteconnect) to the SDConnector (sdc.config). – **-remotebackup (-remb) remote\_ipaddr[:remote\_port]**
- Specifies the backup SDConnector in a fault-tolerant Secure Domain Manager setup using the SDConnector's public IP address. For more information, See Setting Up Processes in a [Fault-Tolerant](#page-2023-0) Environment.
- **-remoteconnect remote\_ipaddr[:remote\_port]** Connects to the SDConnector running on a host at IP address *<ip>* and *< port>*. If *< port>* is not specified, 6844 is assumed. You must specify the SDConnector's public IP address. If this option is specified, the SDConnector to which this SDManager connects must have the -accept option that specifies this SDManager or the -listen option in its configuration file (sdc.config). Also, if this option is specified you cannot accept connections (-remoteaccept) from the specified SDConnector in this configuration file.

– **-withfips**

Specifies to run with FIPS mode. FIPS mode is off by default. If changing the configuration from FIPS mode to non-FIPS, or vice versa, you must restart the application.

## **NOTE**

If the sdm.config file is empty, the SDManager process is disabled.

3. Save and close the sdm.config file.

The SDManager is configured.

# <span id="page-2006-0"></span>**Start, Stop, and Restart the SDConnector Process on Windows**

Use the Services manager to start, stop, or restart the SDConnector process. The SDConnector process is listed under the name 'Secure Domain Connector.'

# <span id="page-2006-1"></span>**Start, Stop, and Restart the SDConnector Process on Linux**

To start the SDConnector process, log in as root, open a command line console, and enter the following commands:

```
$ cd /etc/init.d
$ ./sdmconnector start
```
To stop the SDConnector process, issue the **./sdmconnector stop** command.

To restart the SDConnector process, issue the **./sdmconnector restart** command.

# **NCM Enablement in Secure Domain**

DX NetOps Spectrum now supports Network Configuration Manager (NCM) operations (for example, load, sync, capture configurations) on the Secure Domain Connector (SDC)-managed models; that is, devices under a private network.

The following diagram shows the high-level representation:

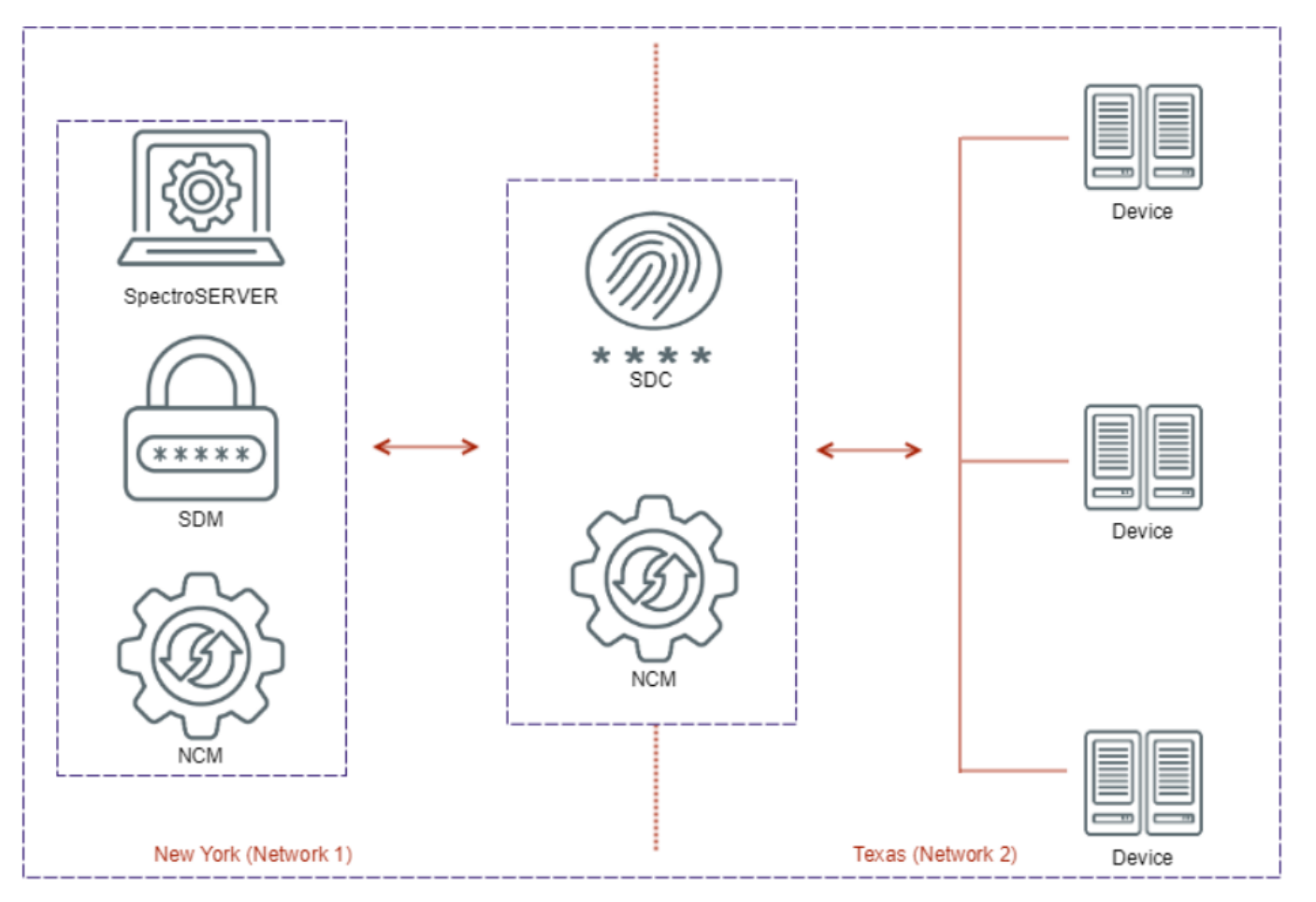

In 10.4.1, when you install SDC, NCM is automatically installed as part of SDC; it is installed as a service.

• **Windows:** On Windows SDC, the SpectrumNCM service is installed for NCM. The following screenshot shows the service:

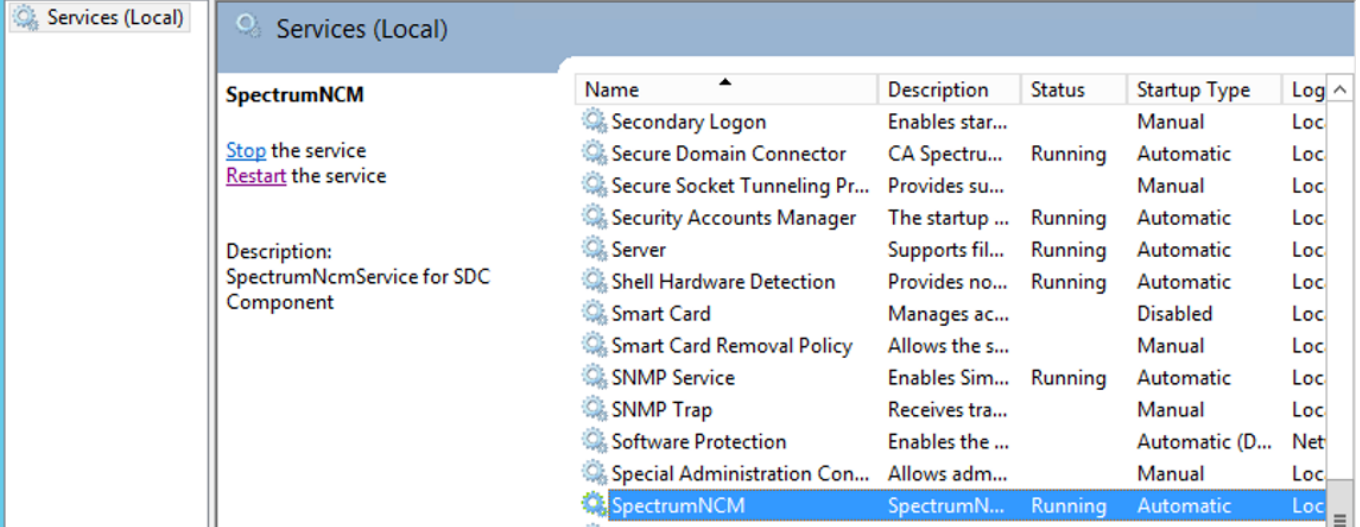

Note that the Secure Domain Connector service is also available.

• **Linux:** On Linux SDC, use the following command to find out the SDC and NCM services:

```
[root@host ~]# /etc/init.d/sdmconnector status
SdmConnectorService (pid 16467) is running...
NCM Service is running pid - 16480
[root@host ~]#
```
In an upgraded 10.4.1 environment (for example, upgraded from 10.3.2 SS and SDC to 10.4.1), devices that have been modeled through SDC before the upgrade do not move on their own to the SSH-capable family. However, when the Re-evaluate NCM Device Family action is performed, they move to the SSH-capable device family as expected.

### **SDC–NCM Support on Devices in Existing Device Family**

Cisco devices that are modeled through SDC support SSH/SCP as a primary communication mode from the "Cisco IOS – SSH Capable" device family.

The following screenshot shows the required information:

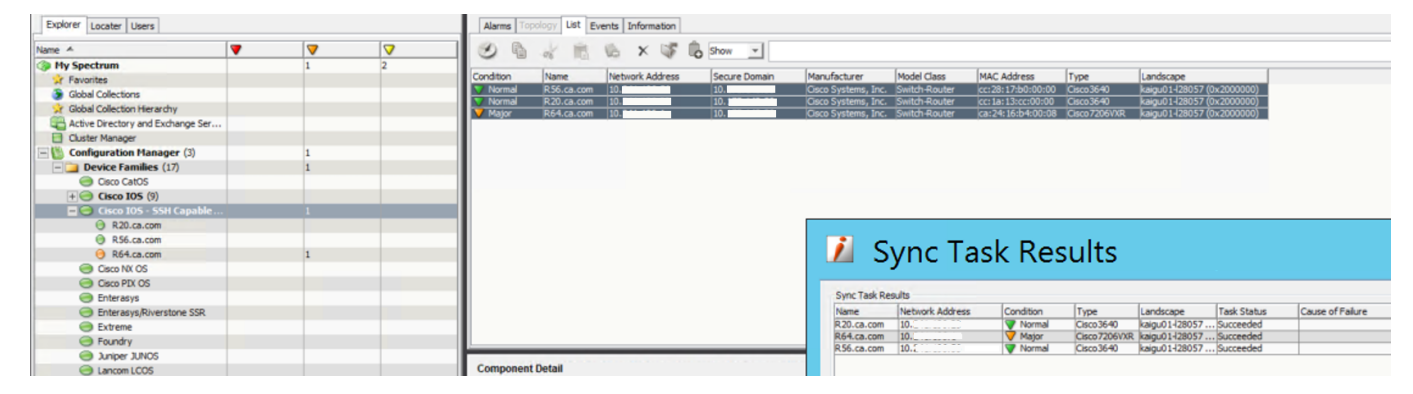

### **NOTE**

Devices modeled through SDC do not support script operations.

### **NCM Self-Certification Supporting SDC–NCM**

As part of NCM self-certification, it supports SSH as the only supported communication mode. In case of a new device family for NCM self-certification:

- Create a new device family.
- Add the new device modeled into it.
- Add the supported running, startup, and load commands from the newly created device family.

The following screenshot shows the required information:

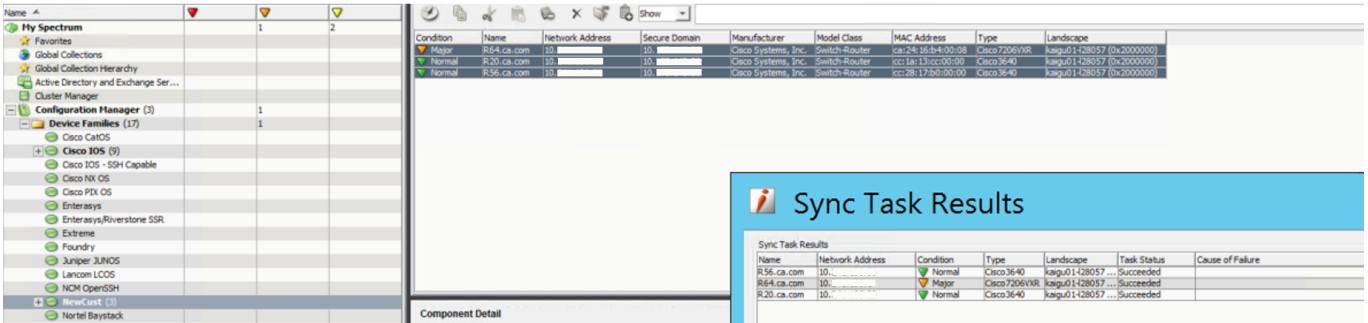

## **How to Sync Startup Configuration with Running Configuration**

For a custom device family, you can use a script to sync the startup configuration with the running configuration. However, currently, DX NetOps Spectrum does not support the script operation for devices that are managed through SDC. In such cases, you can use appropriate commands to sync the startup configuration with the running configuration.

In case of a Cisco device, the "write" command performs this job. Now, suppose you want to sync after you perform an upload task, there are two ways in which you can do this:

### **Using Command List**

For the device family, navigate to **Information** tab **-> General Configuration**. Under "**Load Commands**", give the following command list:

```
config t
exit
write
```
This ensures that every time you do any upload task, the startup configuration is synced with the running configuration.

The following screenshot shows the required information:

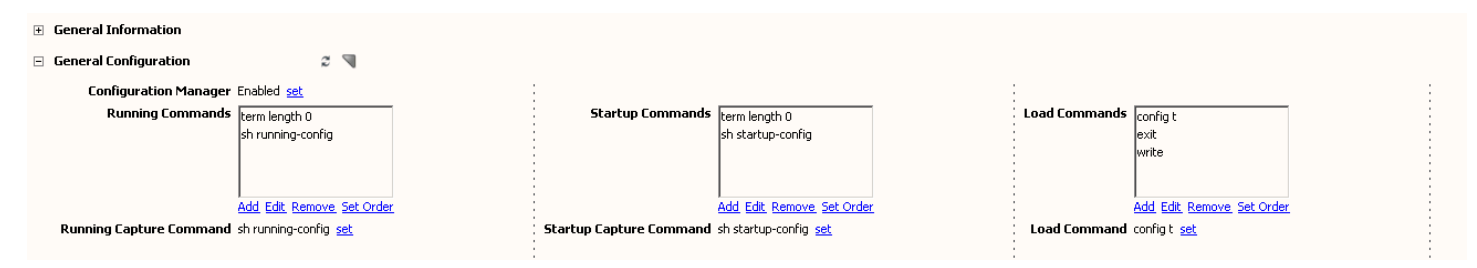

## **Using Task**

When you create an upload task, you add the following lines at the end of the upload content:

### **NOTE**

Verify that the config t command is already added to the Load Commands list.

exit write

This ensures that every time you run that upload task, the startup configuration is synced with the running configuration.

The following screenshot shows the required information:

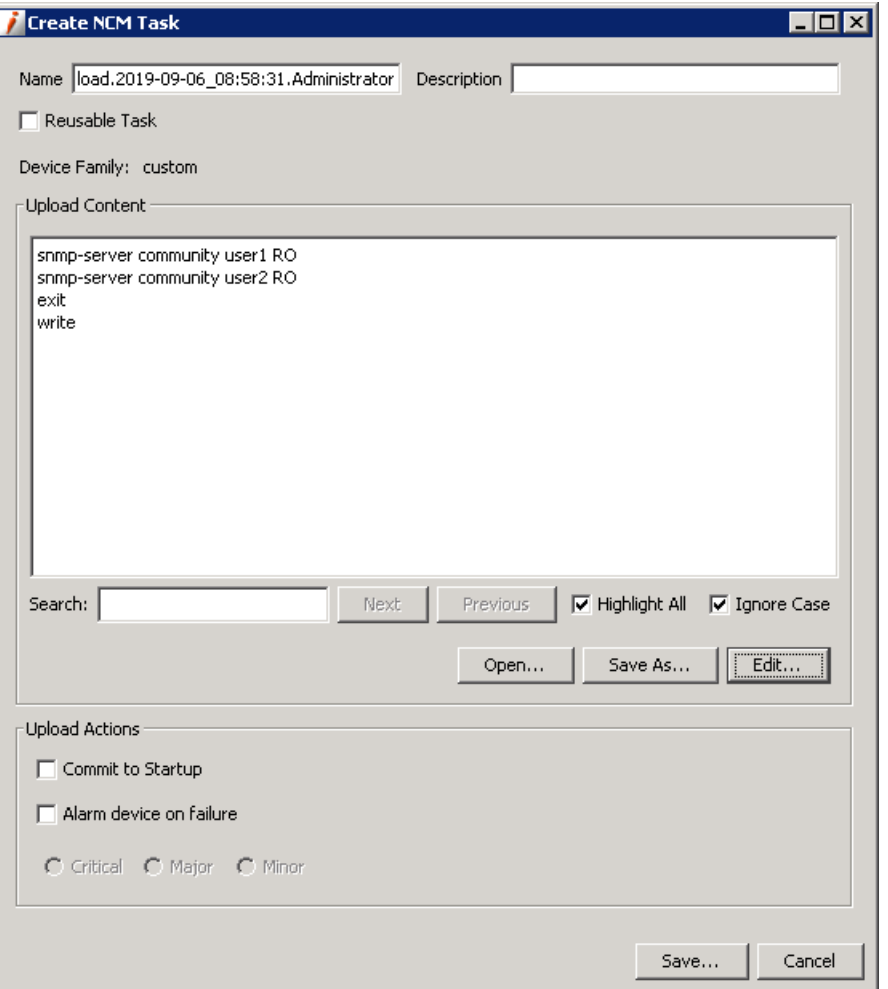

*Commit to Startup* is not applicable for self-certification, because it is taken care of by the proper sequence of the commands that users enter to perform the sync task. It is not done by enabling this option.

#### **Configure the Secure Domain Time-out**

You can now configure the secure domain time-out setting based on your requirements. By default, the value is set to 300 seconds. You can specify any value between 60 seconds to 7200 seconds.

#### **Follow these steps:**

- 1. In the **Explorer** tab, navigate to **Secure Domain Manager**.
- 2. Click the **Information** tab in the right pane.
- 3. Expand the **Configuration** section.
- 4. Locate the **Secure Domain Timeout** option.
- 5. Click **set** and enter the required value.

You have successfully configured the time-out value.

The following screenshot shows the **Secure Domain Timeout** option:

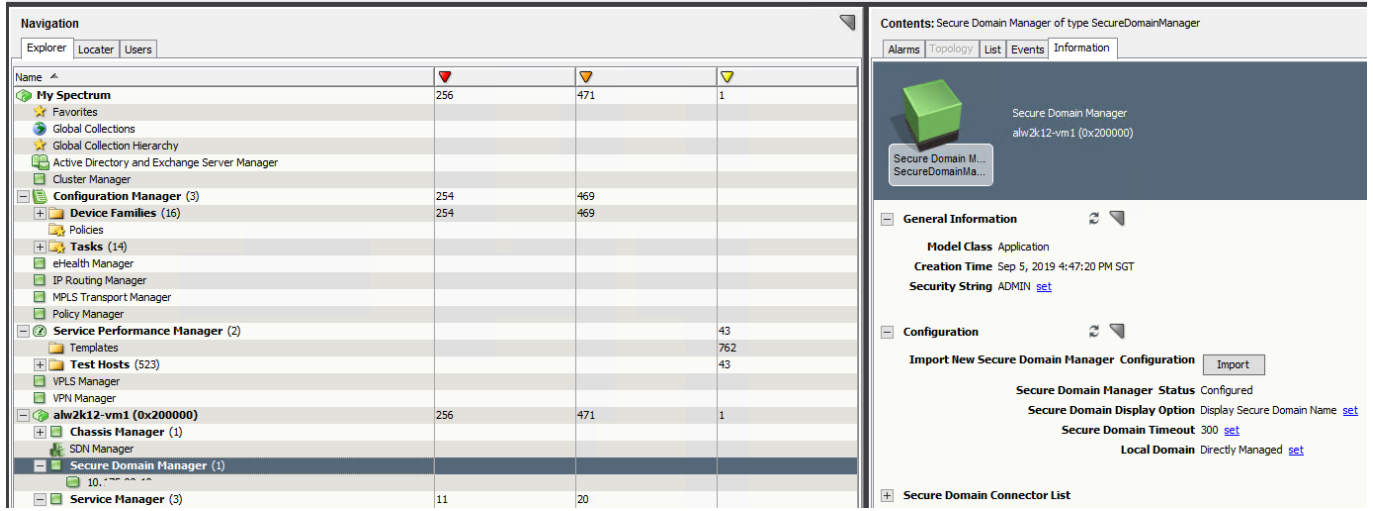

#### **Scenario: NCM Down on SDC**

If NCM is down on SDC, it creates a critical alarm on NCM down. In the case of the SDC service being down, it raises two critical alarms, where SDC down is the root cause and NCM down is the symptom.

Furthermore, if SDC is configured in a Fault-Tolerant (FT) environment, then the behavior is as follows:

- When NCM is down on the primary SDC, NCM on the secondary SDC starts working. But it will raise a major alarm on the DX NetOps Spectrum side stating that on the primary SDC, NCM is down and it has switched to the secondary SDC.
- If both NCMs are down, a critical alarm is raised.

The following screenshot shows the root cause as SDC and the symptom as NCM:

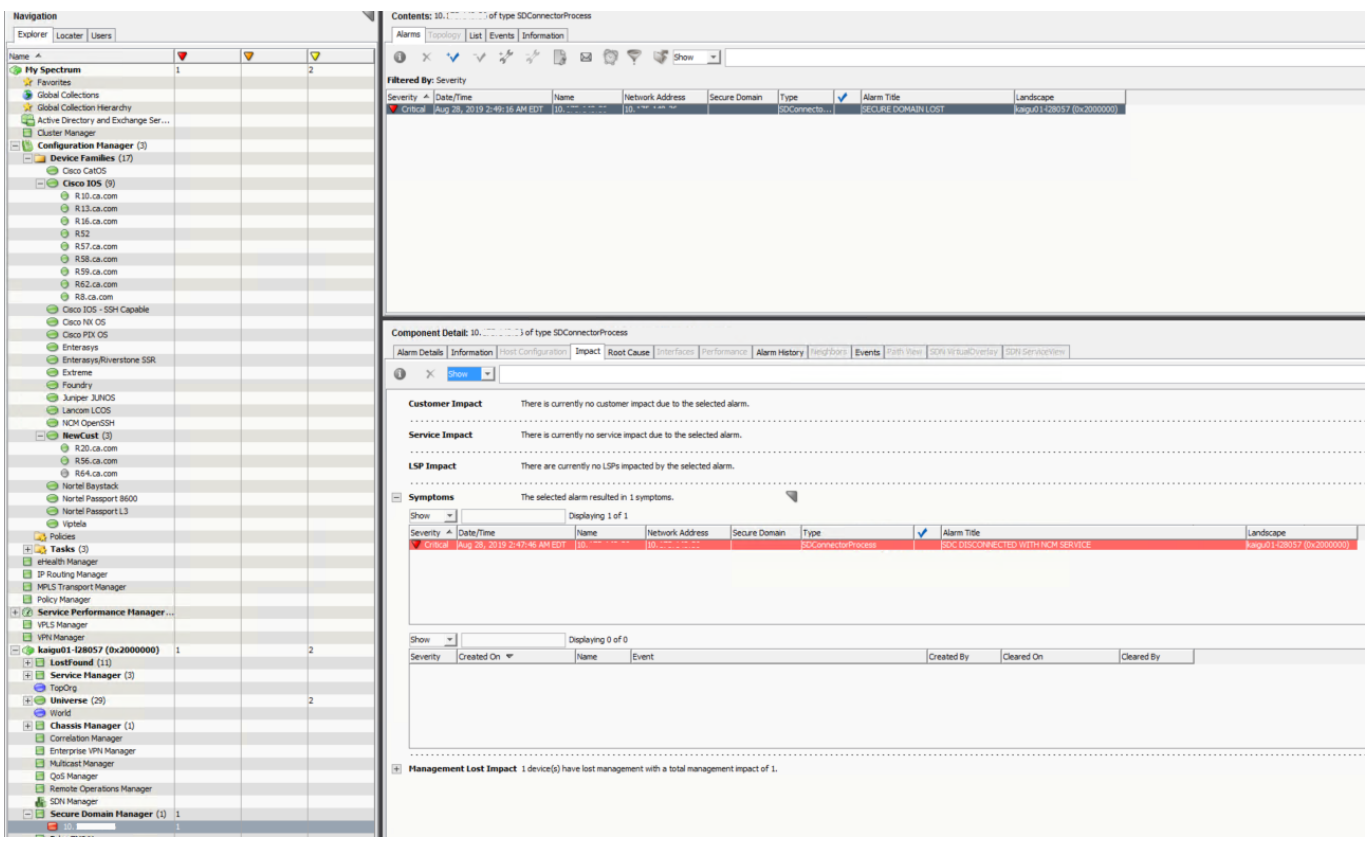

# **SDC Fault Isolation**

Secure Domain Connector (SDC) is used for managing devices. When SDC gets down, all the devices managed by SDC become unreachable. Previously, such devices would start generating individual alarms. Now, this behavior has changed in the 10.4.1 release. In this release, when SDC goes down, all devices modeled under SDC are suppressed and show the root cause as *SDC down*. Therefore, all related individual alarms are suppressed and users see only one alarm with the root cause as *SDC down*. It also helps users to efficiently manage devices and alarms.

The following information describes the behavior when SDC goes down.

1. When SDC goes down, the SDC-modeled devices are suppressed. The following screenshot shows the required information:

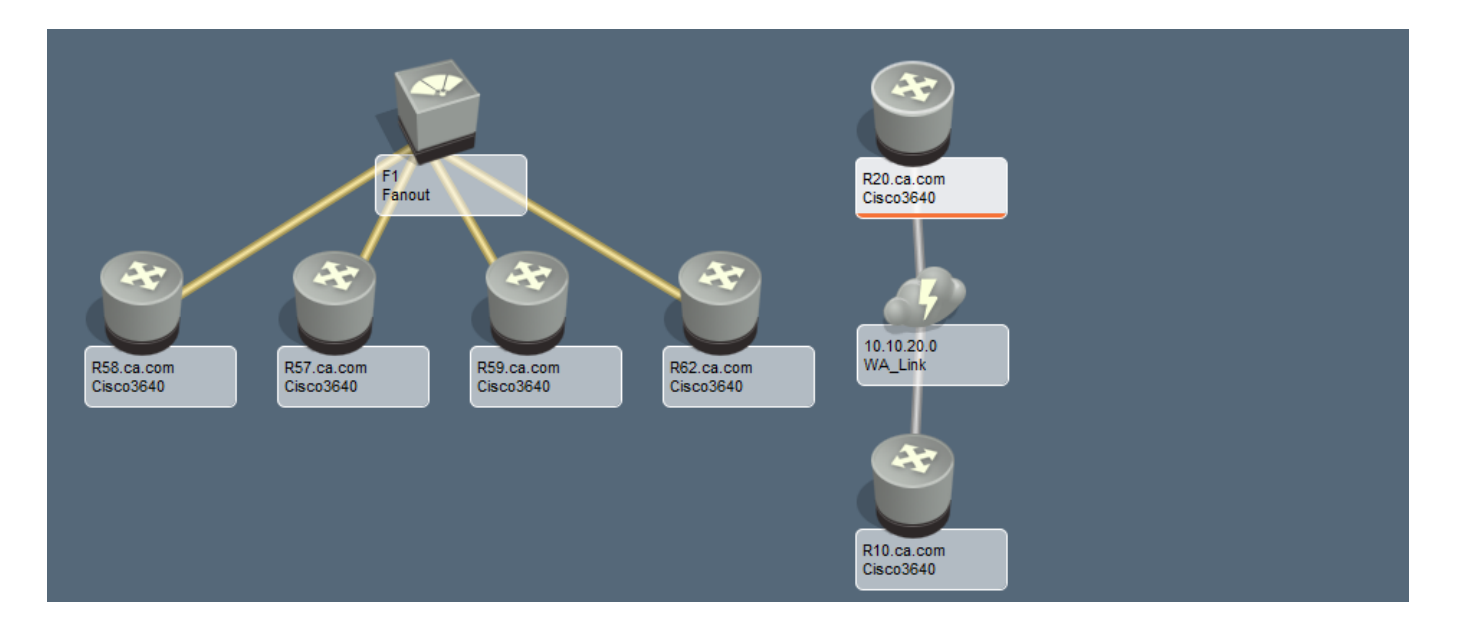

In the SDC LOST alarm impact list, you can find a list of SDC-modeled devices that show the root cause as SDC down. The following screenshot shows the impact list:

| <b>So why operations</b><br><b>ID</b><br>- 14<br>- 1                                                                                                    |                                                                       |                                            |                                                        |                           |                                                     |                                               |
|----------------------------------------------------------------------------------------------------|-----------------------------------------------------------------------|--------------------------------------------|--------------------------------------------------------|---------------------------|-----------------------------------------------------|-----------------------------------------------|
| <b>A</b> Favorites                                                                                                    | <b>Filtered Bv: Severity</b>                                          |                                            |                                                        |                           |                                                     | Available Filters:<br>Refresh<br>$\mathbf{v}$ |
| <b>S</b> Global Collections                                                                                                    | Seve A Date/Time<br><b>Name</b>                                       |                                            | Network Address Secure Domain Type                     | v.<br>Alarm Title         | Landscape                                           |                                               |
| <b>x</b> Global Collection Hiera                                                                                                    | Critical May 29, 2019 9:06:13 A.,, 10.                                | 110.7                                      | SDConnectorProc                                        | <b>SECURE DOMAIN LOST</b> | sruku01-128622 (0x100.                              |                                               |
| Active Directory and E                                                                                                    |                                                                       |                                            |                                                        |                           |                                                     |                                               |
| Cluster Manager                                                                                                    |                                                                       |                                            |                                                        |                           |                                                     |                                               |
| <b>E B Configuration Mana</b>                                                                                                    |                                                                       |                                            |                                                        |                           |                                                     |                                               |
| eHealth Manager                                                                                                    |                                                                       |                                            |                                                        |                           |                                                     |                                               |
| <b>El IP Routing Manager</b>                                                                                                    |                                                                       |                                            |                                                        |                           |                                                     |                                               |
| MPLS Transport Mana                                                                                                    |                                                                       |                                            |                                                        |                           |                                                     |                                               |
| Policy Manager                                                                                                    |                                                                       |                                            |                                                        |                           |                                                     |                                               |
| <b>8 Service Performanc</b>                                                                                                    |                                                                       |                                            |                                                        |                           |                                                     |                                               |
| VPLS Manager                                                                                                    |                                                                       |                                            |                                                        |                           |                                                     |                                               |
| VPN Manager                                                                                                    |                                                                       |                                            |                                                        |                           |                                                     |                                               |
| $\bullet$ sruku01-128622 (0x 6                                                                                                    | Component Detail: 10.7 [1222] [1] of type SDConnectorProcess          |                                            |                                                        |                           |                                                     | $\alpha_n^0$ $\sqrt{n}$                       |
| <b>H</b> Chassis Manager                                                                                                    |                                                                       |                                            |                                                        |                           |                                                     |                                               |
| <b>E B</b> Secure Domain M 1                                                                                                    | Alarm Details   Information   Host Configuration                      |                                            | Impact Root Cause Interfaces Performance Alarm History |                           | Events Path View SDN VirtualOverlay SDN ServiceView |                                               |
| $\Box$ 10.                                                                                                    |                                                                       |                                            |                                                        |                           |                                                     |                                               |
| <b>E B</b> Service Manager                                                                                                    | $\bullet$<br>$\times$ Show $\sim$                                     |                                            |                                                        |                           |                                                     |                                               |
|                                                                                                    |                                                                       |                                            |                                                        |                           |                                                     |                                               |
| <b>O</b> TopOra                                                                                                    | ement L SpectroSERV 10                                                | V Sunnresse                                |                                                        |                           | Switch-Router 1                                     |                                               |
| $\blacksquare$ Universe (22)                                                                                                    | Management L SpectroSERV 10.:                                         | Suppressed                                 | 10.000.000.000.000.000.000                             | 10.000.000.008            | Workstation 1                                       |                                               |
| $\mathbf{H} \otimes \mathbf{10}$ .<br>(1)                                                                                                    | Management L SpectroSERV 10.7                                         | Suppressed                                 | $10.7$ masses                                          | nymga-yc.ca.com           | Workstation 1                                       |                                               |
| $\boxplus$ $\bigoplus$ 10.<br>(1)                                                                                                    | Management L SpectroSERV 10."                                         | Suppressed                                 | 10.101.0.000<br>10.7                                   | lodi-perfvc01.lod.ca.lab  | Workstation 1                                       |                                               |
| $\mathbb{H}$ $\bigcirc$ 10.1 <sup>-</sup>                                                                                                    | Management L SpectroSERV 10.71 225 27                                 | <b>▼</b> Suppressed                        |                                                        | network                   | Workstation 1                                       |                                               |
| $H \bigodot 10.3$                                                                                                    | Management L SpectroSERV 10.                                          | <b>▽ Suppressed</b>                        | 10.70.221.00                                           | lodiSPCCSR01              | Workstation 1                                       |                                               |
| $\text{H} \equiv \text{chumu01-ess4}$                                                                                                    | Management L SpectroSERV 10.7                                         | Suppressed                                 | $10.1$                                                 | Network-1                 | Workstation 1                                       |                                               |
| <b>ED</b> lodihpspc1a.c                                                                                                    | Management L SpectroSERV 10.71<br>$n = n$                             | <b>▽ Suppressed</b>                        | 10.100.170.201 10.0                                    | lodiHPspc-CML             | Workstation 1                                       |                                               |
| $\Box$ lodihpspc1b.c                                                                                                    | Management L SpectroSERV 10.7"                                        | Suppressed                                 | 10.1                                                   | itcsimrepo-1              | Workstation 1                                       |                                               |
| $\boxplus$ Sruku01-L28622                                                                                                    | Management L SpectroSERV 10.7                                         | <b>▽ Suppressed</b>                        | 10.101.200011 100 masses                               | spec-win12-ym1            | Workstation 1                                       |                                               |
| □ 10.5 ** *** ***                                                                                                    | Management L SpectroSERV 10.:                                         | <b>▽ Suppressed</b>                        |                                                        | lodihpspc-gns3            | Workstation 1                                       |                                               |
| E 10.200 100 100                                                                                                    | Management L SpectroSERV 10.                                          | <b>▽ Suppressed</b>                        | 10.101.100.100 10.,                                    | appserver3                | Workstation 1                                       |                                               |
| $\Box$ 10.                                                                                                    | Management L SpectroSERV 10.1                                         | <b>▽ Suppressed</b>                        | 10.1" *** *** 10.1                                     | <b>ITCSIMREPO2</b>        | Workstation 1                                       |                                               |
| <b>日日</b>                                                                                                    | Management L SpectroSERV 10."                                         | <b>▽ Suppressed</b>                        | 10.100.070.005 10.2                                    | sdn-computenode1_cloned   | Workstation 1                                       |                                               |
| $Theta$ HP                                                                                                    | Management L SpectroSERV 10.:                                         | <b>▽ Suppressed</b>                        |                                                        | R62.ca.com                | Switch-Router 1                                     |                                               |
| lodi-perfvc01.lo                                                                                                    | Management L SpectroSERV 10."" COLOR<br>Management L SpectroSERV 10.1 | <b>▽ Suppressed</b><br><b>▽ Suppressed</b> |                                                        | R57.ca.com<br>R59.ca.com  | Switch-Router 1<br>Switch-Router 1                  |                                               |
| mwmga-vc.ca.com                                                                                                    | Management L SpectroSERV 10.                                          | <b>▽ Suppressed</b>                        | 10.71.221.11<br>10.000.000.00                          | R58.ca.com                | Switch-Router 1                                     |                                               |
| $@$ R10.ca.com                                                                                                    | Management L SpectroSERV 10.71 --- --                                 | <b>▼ Suppressed</b>                        | 10.2.1.1.10.10 10.1.1.1.1.1.1                          | R <sub>10</sub> , ca.com  | Switch-Router 1                                     |                                               |
| <b>E</b> R20.ca.com                                                                                                    | Management L SpectroSERV 10.7                                         | <b>▽ Suppressed</b>                        | 10.201.100.201<br>10.71.221.11                         | R20.ca.com                | Switch-Router 1                                     |                                               |
| R57.ca.com                                                                                                    | Management L SpectroSERV 10.1                                         | <b>▼</b> Suppressed                        | 100                                                    | controller                | Workstation 1                                       |                                               |
| R58.ca.com                                                                                                    | Management L SpectroSERV 10.1                                         | Suppressed                                 | 10.70.222.00                                           | sdn-computenode1          | Workstation 1                                       |                                               |
| R59.ca.com                                                                                                    | Management L SpectroSERV 10.""                                        | Suppressed                                 | $10.1$                                                 | $dimme03-11h14$           | Workstation 1                                       |                                               |
| <b>● R62.ca.com</b>                                                                                                    | Management L SpectroSERV 10.7                                         | Suppressed                                 | 10.70.222.00                                           | subva01-w12scom           | Workstation 1                                       |                                               |
| Rpt_Segment                                                                                                    | Management L SpectroSERV 10."                                         | Suppressed                                 | $10.$                                                  | compute                   | Workstation 1                                       |                                               |
| 田 <b>D</b> Virtual Host Man                                                                                                    | Management L SpectroSERV 10.71<br>$\cdots$                            | Suppressed                                 | 10.7                                                   | <b>ITCvEdgeCloud</b>      | Workstation 1                                       |                                               |
| <b>O</b> World                                                                                                    | Management L SpectroSERV 10.71 FEE 17                                 | Suppressed                                 | 10.7<br>$\mathbf{E}$                                   | itcsimrepo                | Workstation 1                                       |                                               |
| Correlation Manager                                                                                                    | Management L SpectroSERV 10. <sup>-</sup>                             | <b>▽ Suppressed</b>                        | $10.171.711.1$ $10.71.711.1$                           | gadma05-win12             | Workstation 1                                       |                                               |
| Enterprise VPN Ma                                                                                                    |                                                                       |                                            |                                                        |                           |                                                     |                                               |
| $\overline{1}$ and $\overline{1}$ and |                                                                       |                                            |                                                        |                           |                                                     |                                               |

The following screenshot shows the root cause:

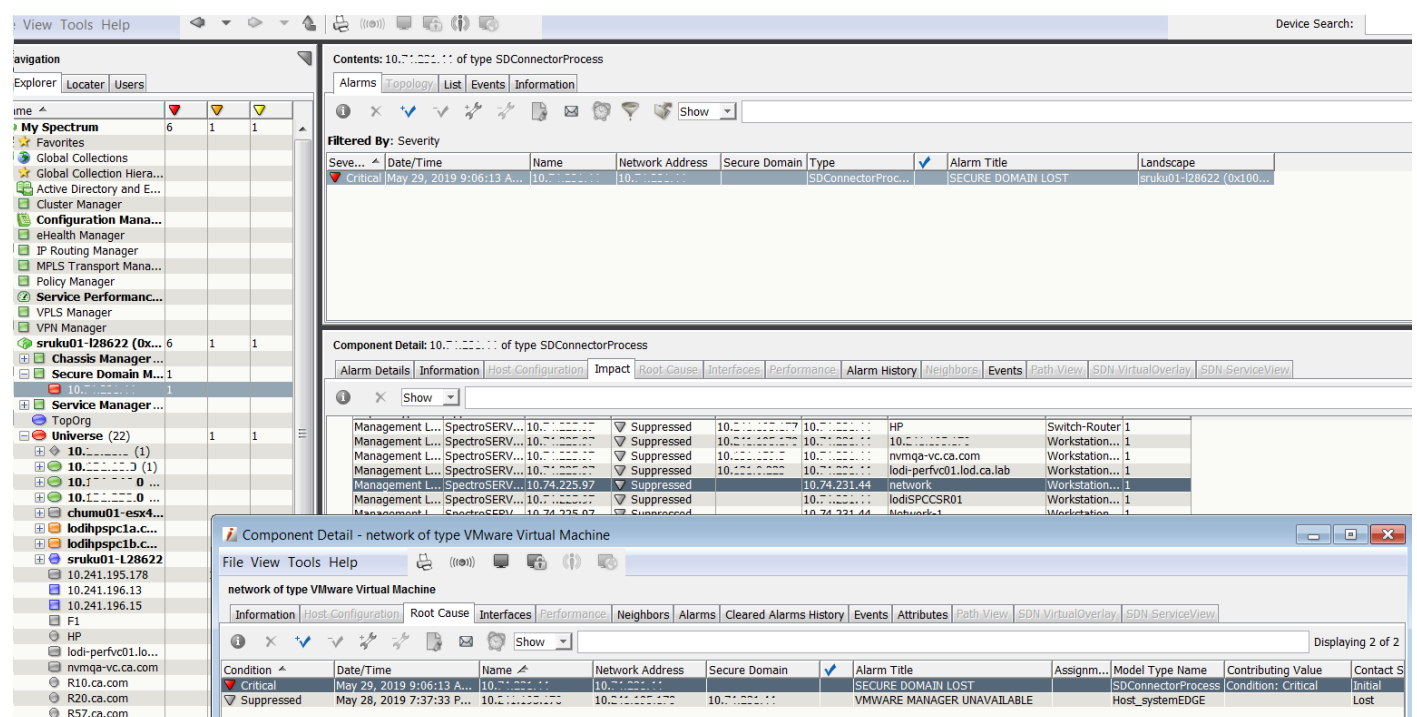

2. If chassis down alarms are available on an SDC-managed device and SDC goes down, then those alarms on that device are also suppressed. However, when SDC comes up, SpectroSERVER again generates those alarms if the device is down.

## **NOTE**

- If SDC-managed devices are in the maintenance mode and SDC goes down, then such devices are suppressed and are not shown in the impact list. And, if the device is removed from the maintenance mode, then it is shown in the impact list.
- If a suppressed device is put in the maintenance mode and SDC goes down, then this device is not shown in the impact list.
- Other trap-based major and minor alarms are not suppressed.
- It is not recommended to put virtual entities like Fanout and WA segment in maintenance mode.

# <span id="page-2014-0"></span>**Working with Secure Domain Manager**

This chapter describes how to import the SDManager configuration file (sdm.config) into DX NetOps Spectrum and model SDConnector hosts and devices in secure domains. This chapter also describes OneClick tools that are use to locate Secure Domain Manager components. These components are used to ping devices in a secure domain. Ping the devices to view device MIBs, and to view information about the SDManager and SDConnector models.

### **Import the SDManager Configuration File**

Import the sdm.config file into DX NetOps Spectrum before you can begin using OneClick with the Secure Domain Manager product and whenever you want to update the SDManager configuration. See [Configure SDManager Process](#page-2004-0) [Settings](#page-2004-0) for information about setting sdm.config parameters.

You can import the SDManager configuration file before or after you create models for SDConnector hosts. If, however, you import an sdm.config file before you create models for SDConnector hosts, DX NetOps Spectrum automatically models the hosts as SDConnectorProcess model types. See [Model SDConnector](#page-2015-0) [Hosts](#page-2015-0) for more information about modeling options, including how to model SDConnectors as Pingable and Host\_Device model types.

## **To import the SDManager configuration file**

- 1. Click Secure Domain Manager in the Navigation panel in the OneClick Console.
- 2. Click the Information tab in the Component Detail panel and expand the Configuration subview.
- 3. Click Import.
	- The Import Secure Domain Manager Configuration confirmation dialog opens.
- 4. Click Yes to confirm that you want to import the SDManager configuration file (sdm.config). The Import Secure Domain Manager Configuration dialog indicates whether the import started successfully. The dialog also provides information to check the output log to determine whether the import worked. The import log file in the SDM/Logs directory provides the troubleshooting information. This information is used to fix errors after an unsuccessful import.
- 5. Click OK.

If the configuration file has been imported correctly, the Secure Domain Manager Status field displays "Configured." If an sdm.config file which contains no arguments to define how connections between SDManager and SDConnectors are established is imported, SDManager is disabled and the Secure Domain Manager Status field displays "Not Configured."

## **NOTE**

If the sdm.config file is edited while the SpectroSERVER is not running, the SpectroSERVER automatically imports the new sdm.config file when it is started. You can verify whether the import was successful by checking the latest log file.

# <span id="page-2015-0"></span>**Model SDConnector Hosts**

### **NOTE**

When upgrading to 10.3.1 from 10.3 (directly) or 10.2.x (indirectly), if there were any alarms on the devices managed through Secure Domain Connector (SDC), those alarms will not be correlated to SDC lost alarm and only the newly generated alarms will be correlated, post upgrade.

### **Model SDConnector Host**

Use the Model by Type option in the OneClick Topology view to model an SDConnector host computer as one of the three following model types:

#### • **SDConnectorProcess**

The SDConnectorProcess model type is the default model type for SDConnectors. This model type does not allow you to manage the device status, but it does allow you to see the host computer that is represented in the OneClick Secure Domain Manager model hierarchy and provides access to the views discussed in [SDConnector Model Information](#page-2023-1) [View.](#page-2023-1)

### **NOTE**

Use meaningful names for SDConnector host models that clearly identify the hosts. The model names appear in the Secure Domain Manager views in OneClick.

#### • **Host\_Device**
Use the Host Device model type if the host computer is running an SNMP agent.

• **Pingable**

Use the Pingable model type if the host computer only supports ICMP.

If you use either the Host Device or Pingable model type, you can monitor the status of the host computer. See [SDConnector Modeling and DX NetOps Spectrum Fault Isolation](#page-2016-0) for information about leveraging the DX NetOps Spectrum fault isolation capabilities by modeling SDConnector hosts as Host\_Device or Pingable models.

### **Secure Domain Connector Status**

In 10.2.2, you can ascertain the status of the SDC Host, if you have modeled the SDC host by any of the following methods:

- By importing from sdm.config
- By modeling SDC host as Host Device model type
- By modeling SDC host as Pingable model type

As soon as the connection with the SDC host is lost, an alarm stating "Lost contact with SDC" is generated on whichever model type is used to model the SDC host. The alarm is asserted based on the attribute value returned for the following attributes which have been added to the SDC Host model:

SDConnectorStatus (0x12ad7) - Attribute value 0= Lost connection, and attribute value 1 = Established connection

SDConnectorStatusUpdateInterval (0x13381) - Default value = 30 seconds; Polls the SDC host model for connection status at an interval of 30 seconds.

## **SDConnector Modeling Considerations**

By default, DX NetOps Spectrum automatically models an SDConnector host computer as an SDConnectorProcess model type if you have not created models for the computer before you initially import the SDManager configuration file.

If you prefer to model hosts as Pingables, or Host Devices, model the hosts as your preferred type before the import. Alternately, destroy the SDConnectorProcess models after the import. Then, model the hosts as Pingables, or Host Devices.

## **NOTE**

If you use the Model By IP option to create a model representing the SDConnector host without first destroying the existing SDConnectorProcess model, DX NetOps Spectrum copies and pastes the SDConnectorProcess model into the topology view from which the Model By IP option was invoked.

Destroying the SDConnector host model in OneClick does not prevent the DX NetOps Spectrum from using the actual SDConnector for the device communication. The SDConnector can only be destroyed by reimporting the SDManager configuration (after editing the sdm.config file to remove the SDConnector).

If you accidentally destroy an SDConnectorProcess model, DX NetOps Spectrum recreates the model the next time you import the SDManager configuration file. If you destroy a Pingable or Host Device model, DX NetOps Spectrum creates an SDConnectorProcess model the next time you import the SDManager configuration file. If you want to restore your Pingable or Host Device model, explicitly recreate the model and then import the configuration file.

# <span id="page-2016-0"></span>**SDConnector Modeling and Fault Isolation**

As described in [Model SDConnector Hosts](#page-2015-0), when you model SDConnectors, you can choose one of the following model types:

- SDConnectorProcess
- Host Device
- Pingable

We recommend modeling the SDConnector host as a Host Device or Pingable model type. These model types let DX NetOps Spectrum fault isolation work correctly when a remote SDConnector process goes down, or loses its connection. DX NetOps Spectrum isolates the cause of an outage to the SDConnector host model, virtually eliminating unresolved fault alarms.

The SDConnector host is usually connected to a switch on the edge of a network. However, logically, it is the bridge between the public domain and secure domain regions. Model it accordingly. Place the SDConnector host model between the two models for the devices that are routing traffic between the public domain and secure domain regions. The following diagram illustrates this connection, showing the SDConnector as a Host Device model.

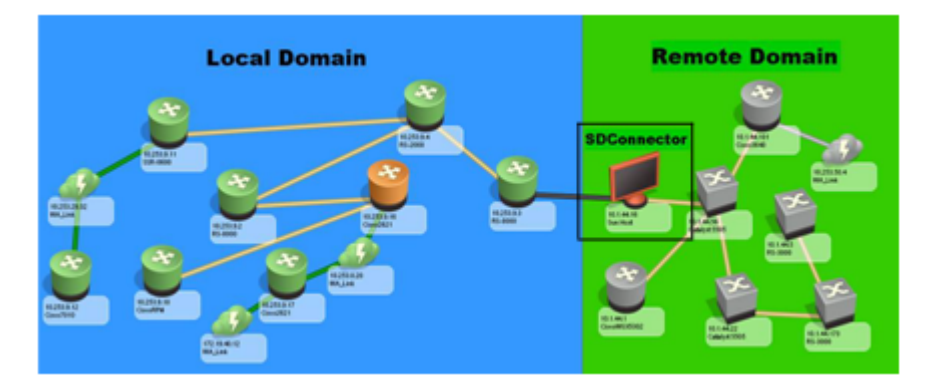

# **Model Devices in Secure Network Domains**

After you model an SDConnector host, model the network devices that you want to manage in the secure domain where the SDConnector host is located. Model the network devices one at a time using the OneClick Create Model By IP option, or Discovery. You can place the models anywhere in the Topology view. After you have successfully created models, DX NetOps Spectrum can communicate with them using the SDConnector process.

# **Create Model by IP**

Use the OneClick Create Model By IP option to model each device in a secure domain.

## **NOTE**

For more information about modeling in OneClick, see the Modeling and Managing Your IT [Infrastructure](#page-1478-0) section.

## **To model a device in a secure domain using the Model by IP option**

- 1. Click the Model by IP option in the Topology view. The 'Create Model by IP Address' dialog opens.
- 2. Type the network address of the device you want to model in the Network Address field.
- 3. From the Secure Domain drop-down list, select the IP address of the host running the SDConnector. You also have the choice to select the name that has been configured for the SDConnector host in the secure domain where the device you are modeling is located.

## **NOTE**

You can provide a secure domain name for the SDConnector host by changing the host model name in OneClick. See [SDManager](#page-2022-0) Model Information View for information about enabling the secure domain name as a selection option.

- 4. Select the SNMP version compatible with the device you want to manage in the SNMP Communications Options section.
- 5. Click OK.

## **NOTE**

When you use the Modeling Gateway with devices located in a Secure Domain, you need to add the attribute details of the secure domain to the import to allow the Modeling Gateway to find models in question and discover the secure domain. Normally, devices can be found with just the device IP.

Example: (Device ip\_dnsname="x.x.x.x" secdomain\_ipname="y.y.y.y" )"

# **OneClick Discovery**

Use OneClick Discovery to discover and model all devices in a secure domain with an SDConnector host. Keep in mind the following points while discovering devices with overlapping IP addresses:

- Only one SDConnector can be used for each Discovery.
- Although you can use Layer 2 mapping, its effectiveness is dependent upon the accuracy of the Source Address and the Spanning Tree tables.
- The Protocol Options settings:
	- Do not use Layer 3 Autodiscovery mapping. Deselect IP Address Tables and IP Route Tables in the Protocol Options dialog.
	- Do not use Proprietary Discovery Protocols in Cisco, or the Nortel environments because they use IP addresses to convey neighbor relationships. Deselect Proprietary Discovery Tables in the Protocol Options dialog.
	- Do not use the Pingable mapping. Deselect ARP tables for Pingables in the Protocol Options dialog.

## **Discover Devices Using an SDConnector Host**

## **Follow these steps:**

- 1. Click Tools, Utilities, Discovery Console from the main menu. The Discovery Console opens.
- 2. Complete the Discovery configuration for the secure domain from which you want to model devices.

# **NOTE**

For more information about configuring Discovery, see the Modeling and Managing Your IT [Infrastructure](#page-1478-0) section.

- 3. Click Advanced Options in the Configuration tab.
- The Advanced Options dialog opens.
- 4. In the Discovery Options section, from the Secure Domain drop-down list, select the IP address of the host running the SDConnector in this secure domain or the name that is specified for the secure domain.

## **NOTE**

You can provide a secure domain name for the SDConnector host by changing the host model name in OneClick. See [SDManager](#page-2022-0) Model Information View for information about enabling the secure domain name to be a selection option.

5. Click OK.

The Advanced Options dialog closes and your changes are saved.

6. Click Discover in the Discovery Console.

The Discovery that you configured runs. After Discovery, view all the devices that are listed in the Secure Domain Connector Device Table of its corresponding SDConnector host icon.

## **NOTE**

If you have already modeled the host machine running a remote SDConnector process using the SDConnectorProcess model and you perform a Discovery on the network region where the host exists, Discovery may create an additional model of the host using the Host Device, or the Pingable model. Delete this duplicate model once it has been created or you can filter this model out of the Discovery result that is set before it is created.About Maintaining Device Secure Domain Membership

### **About Maintaining Device Secure Domain Membership**

In a NAT environment, multiple SDConnectors are used to manage the same IP ranges. When the duplicate IP ranges exist, DX NetOps Spectrum cannot determine the SDConnector that must manage each device. So, specify this information.

When discovering or modeling new devices in DX NetOps Spectrum, you can set the secure domain using the OneClick Model by IP view or OneClick Discovery. To update the secure domain for an existing device model, use the OneClick Attribute Editor to edit the Secure Domain Address attribute. This automatically updates the Secure Domain Name. When a new SDManager configuration file (sdm.config) is imported into DX NetOps Spectrum, any existing devices that were assigned to an old secure domain will still be assigned to it. Red alarms will likely be generated on these models.

# **Create Model by IP**

Use the OneClick Create Model By IP option to model each device in a secure domain.

#### **NOTE**

For more information about modeling in OneClick, see the Modeling and Managing Your IT [Infrastructure](#page-1478-0) section.

#### **To model a device in a secure domain using the Model by IP option**

- 1. Click the Model by IP option in the Topology view. The 'Create Model by IP Address' dialog opens.
- 2. Type the network address of the device you want to model in the Network Address field.
- 3. From the Secure Domain drop-down list, select the IP address of the host running the SDConnector. You also have the choice to select the name that has been configured for the SDConnector host in the secure domain where the device you are modeling is located.

## **NOTE**

You can provide a secure domain name for the SDConnector host by changing the host model name in OneClick. See [SDManager](#page-2022-0) Model Information View for information about enabling the secure domain name as a selection option.

- 4. Select the SNMP version compatible with the device you want to manage in the SNMP Communications Options section.
- 5. Click OK.

# **OneClick Discovery**

Use OneClick Discovery to discover and model all devices in a secure domain with an SDConnector host. Keep in mind the following points while discovering devices with overlapping IP addresses:

- Only one SDConnector can be used for each Discovery.
- Although you can use Layer 2 mapping, its effectiveness is dependent upon the accuracy of the Source Address and the Spanning Tree tables.
- The Protocol Options settings:
- Do not use Layer 3 Autodiscovery mapping. Deselect IP Address Tables and IP Route Tables in the Protocol Options dialog.
- Do not use Proprietary Discovery Protocols in Cisco, or the Nortel environments because they use IP addresses to convey neighbor relationships. Deselect Proprietary Discovery Tables in the Protocol Options dialog.
- Do not use the Pingable mapping. Deselect ARP tables for Pingables in the Protocol Options dialog.

# **Discover Devices Using an SDConnector Host**

## **Follow these steps:**

- 1. Click Tools, Utilities, Discovery Console from the main menu. The Discovery Console opens.
- 2. Complete the Discovery configuration for the secure domain from which you want to model devices.

# **NOTE**

For more information about configuring Discovery, see the Modeling and Managing Your IT [Infrastructure](#page-1478-0) section.

- 3. Click Advanced Options in the Configuration tab. The Advanced Options dialog opens.
- 4. In the Discovery Options section, from the Secure Domain drop-down list, select the IP address of the host running the SDConnector in this secure domain or the name that is specified for the secure domain.

# **NOTE**

You can provide a secure domain name for the SDConnector host by changing the host model name in OneClick. See [SDManager](#page-2022-0) Model Information View for information about enabling the secure domain name to be a selection option.

5. Click OK.

The Advanced Options dialog closes and your changes are saved.

6. Click Discover in the Discovery Console.

The Discovery that you configured runs. After Discovery, view all the devices that are listed in the Secure Domain Connector Device Table of its corresponding SDConnector host icon.

# **NOTE**

If you have already modeled the host machine running a remote SDConnector process using the SDConnectorProcess model and you perform a Discovery on the network region where the host exists, Discovery may create an additional model of the host using the Host\_Device, or the Pingable model. Delete this duplicate model once it has been created or you can filter this model out of the Discovery result that is set before it is created.

# **About Maintaining Device Secure Domain Membership**

In a NAT environment, multiple SDConnectors are used to manage the same IP ranges. When the duplicate IP ranges exist, DX NetOps Spectrum cannot determine the SDConnector that must manage each device. So, specify this information.

When discovering or modeling new devices in DX NetOps Spectrum, you can set the secure domain using the OneClick Model by IP view or OneClick Discovery. To update the secure domain for an existing device model, use the OneClick Attribute Editor to edit the Secure Domain Address attribute. This automatically updates the Secure Domain Name. When a new SDManager configuration file (sdm.config) is imported into DX NetOps Spectrum, any existing devices that were assigned to an old secure domain will still be assigned to it. Red alarms will likely be generated on these models.

# **Access Secure Domain Manager Searches**

OneClick includes various predefined Secure Domain Manager search options.

To access Secure Domain Manager search options, expand the Secure Domain Manager folder in the Locater tab in the OneClick Console.

The predefined Secure Domain Manager searches available to you are displayed.

# **Check Device Accessibility in a Secure Domain**

Determine whether the devices are accessible by using the OneClick Ping menu option to ping devices that are located in a secure domain.

#### **NOTE**

A successful ping does not display the number of bytes returned by the pinged device in a secure domain.

To check the device accessibility in a secure domain, right-click the device for which you want to assess accessibility in the OneClick Console and click Ping.

The Ping dialog opens, listing the results of the ping request. For example:

Secure reply from 10.254.1.5: icmp seq=4. time =140. ms

If this device was not in a secure domain, the result would appear as follows:

64 bytes from 10.254.1.5: icmp\_seq=4. time =140. ms

# **View a Device MIB in a Secure Domain**

View a device MIB in a secure domain with MIB Tools. First, specify the SDConnector for the secure domain where the device is located. The following procedure describes how to specify an SDConnector.

## **NOTE**

For more information about using MIB Tools, see the [Certifications](#page-1117-0) section.

#### **Follow these steps:**

- 1. Select the device that you want to investigate with MIB Tools.
- 2. Right-click the device and select Utilities, MIB Tools.

MIB Tools open. The Contact Criteria is prepopulated with the selected SNMP contact information of the device. MIB Tools attempts to contact the device.

If MIB Tools *cannot* contact the device an error message appears and the Contact Status indicator turns red. If MIB Tools *can* contact the device, the Contact Status indicator turns green.

A status dialog also appears which shows the progress of retrieving and loading the MIB Tools database.

- 3. Click Advanced Options in the Contact Criteria section.
- The MIB Tools: Advanced Options dialog appears.
- 4. Select the applicable secure domain from the Secure Domain drop-down list.
- 5. Click OK.

The Advanced Options dialog closes and your changes are saved.

6. Click Contact in the Contact Criteria section and verify that MIB Tools can contact the device successfully.

7. Close MIB Tools.

MIB Tools closes and you have specified the SDConnector for the device.

# <span id="page-2022-0"></span>**SDManager Model Information View**

The Information tab in the Component Detail panel provides information about and configuration controls for the selected SDManager model in the following sections:

## • **General Information**

The General Information section provides standard information about the Secure Domain Manager model such as its model class and security string.

## • **Configuration**

The Configuration section includes the following content:

– **Import**

Imports the SDManager configuration file (sdm.config) into DX NetOps Spectrum.

- **Secure Domain Manager Status** Indicates the configuration status of the SDManager as follows:
	- **Configured:** Indicates that the file has been successfully imported.
	- **Not Configured:** Indicates either that a custom or edited sdm.config file has never been imported, an sdm.config file with no arguments has been imported, or an sdm.config file that contains errors has been imported.
- **Secure Domain Display Option**

Specifies whether DX NetOps Spectrum displays the name that is used to identify the SDConnector host (and its domain) or the SDConnector host IP address. You can choose either "Display Secure Domain Name" or "Display Secure Domain Address" from the drop-down list. This determines which the type of SDConnector identifier is used throughout all OneClick views.

#### – **Local Domain**

Specifies the text that appears in the Secure Domain column for locally managed models (models that are not included in a secure domain).

**Default:** Directly Managed

## **NOTE**

The Secure Domain column appears in OneClick list views only when Secure Domain Manager is installed.

#### • **Secure Domain Connector List**

Displays all the host machines currently running SDConnector processes in remote network regions.

The following image shows an example of the Component Detail panel for a selected SDManager model:

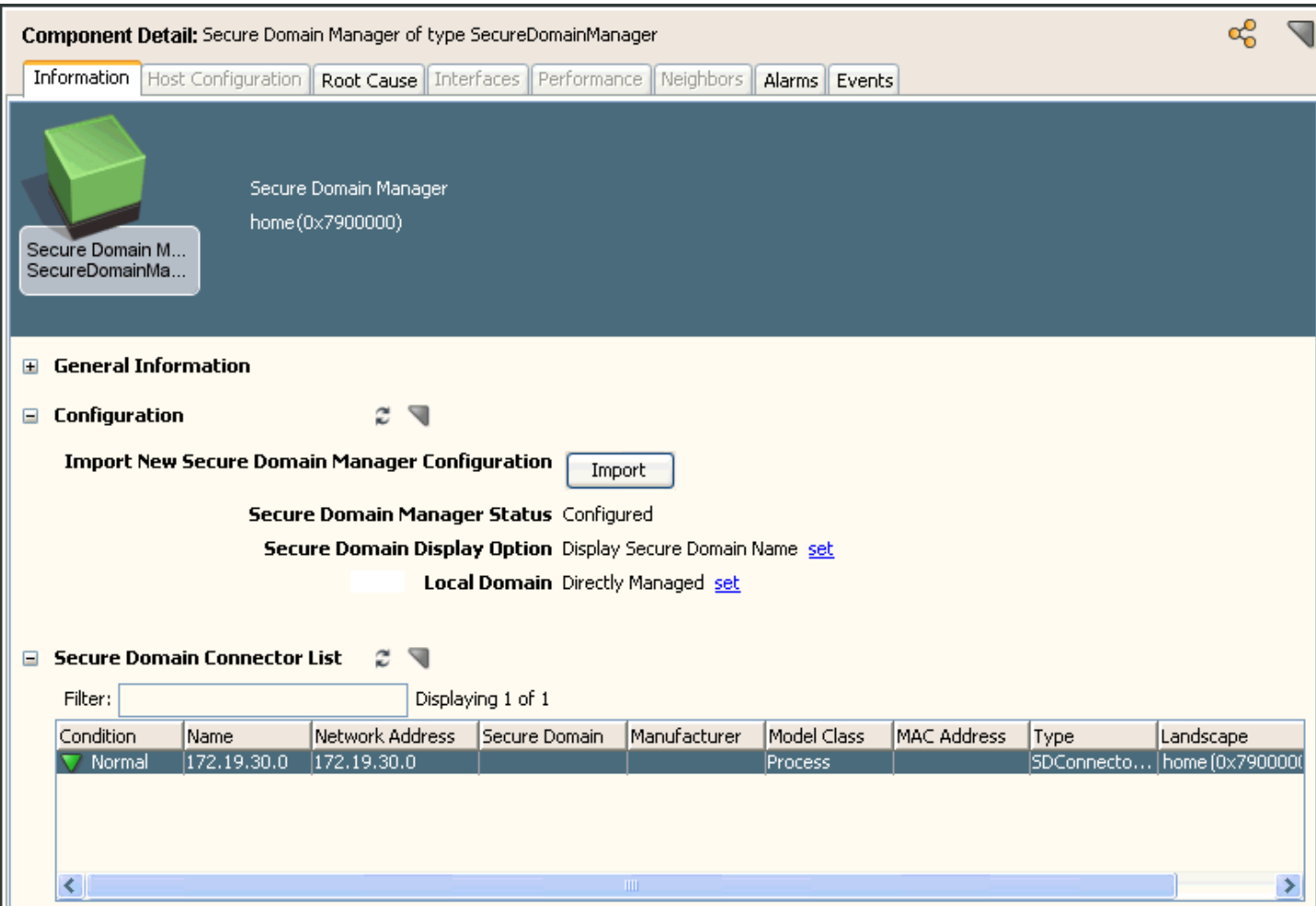

# **SDConnector Model Information View**

The Information tab that is located in the Component Detail panel provides information about the selected SDConnector. The General Information and the SPECTRUM Modeling Information categories provide standard information about the SDConnector model. There is also a Secure Domain Connector section that includes the following subsection:

#### **Secure Domain Connector Device Table**

The Secure Domain Connector Device Table lists all the devices that are managed by the selected SDConnector. It also lets you print, export, and filter the list of devices. You can click the Name hyperlink of a device in this list to navigate directly to that device in the Topology view.

# **Setting Up Processes in a Fault-Tolerant Environment**

This chapter describes how to set up SDConnectors to connect to SDManagers on primary and backup SpectroSERVERs in a fault-tolerant SpectroSERVER environment. This chapter also describes how to set up primary and backup SDConnectors.

## **Set Up SDManager in a Fault-Tolerant SpectroSERVER Environment**

In a fault-tolerant SpectroSERVER environment, install the SDManager on both the primary SpectroSERVER and the backup SpectroSERVER. Each SDConnector that communicates with this SDManager is configured to connect to the primary and backup SpectroSERVERS. If the primary SpectroSERVER fails, the backup SpectroSERVER takes over communications with each SDConnector.

## **Follow these steps:**

1. Deploy an SDConnector on each secure domain that you want to manage.

## **NOTE**

See [Installing and Configuring Secure Domain Manager Processes](#page-1986-0) for detailed instructions about how to deploy SDConnectors.

2. Configure each SDConnector to accept connections from both the primary SpectroSERVER and the backup SpectroSERVER. For example, 172.24.1.2 and 172.24.3.4 respectively:

-accept 172.24.1.2 -accept 172.24.3.4

# **Fault-Tolerant SpectroSERVERs (SDManagers)**

The following diagram shows how two SDConnectors can be connected to both a primary SDManager and a backup SDManager:

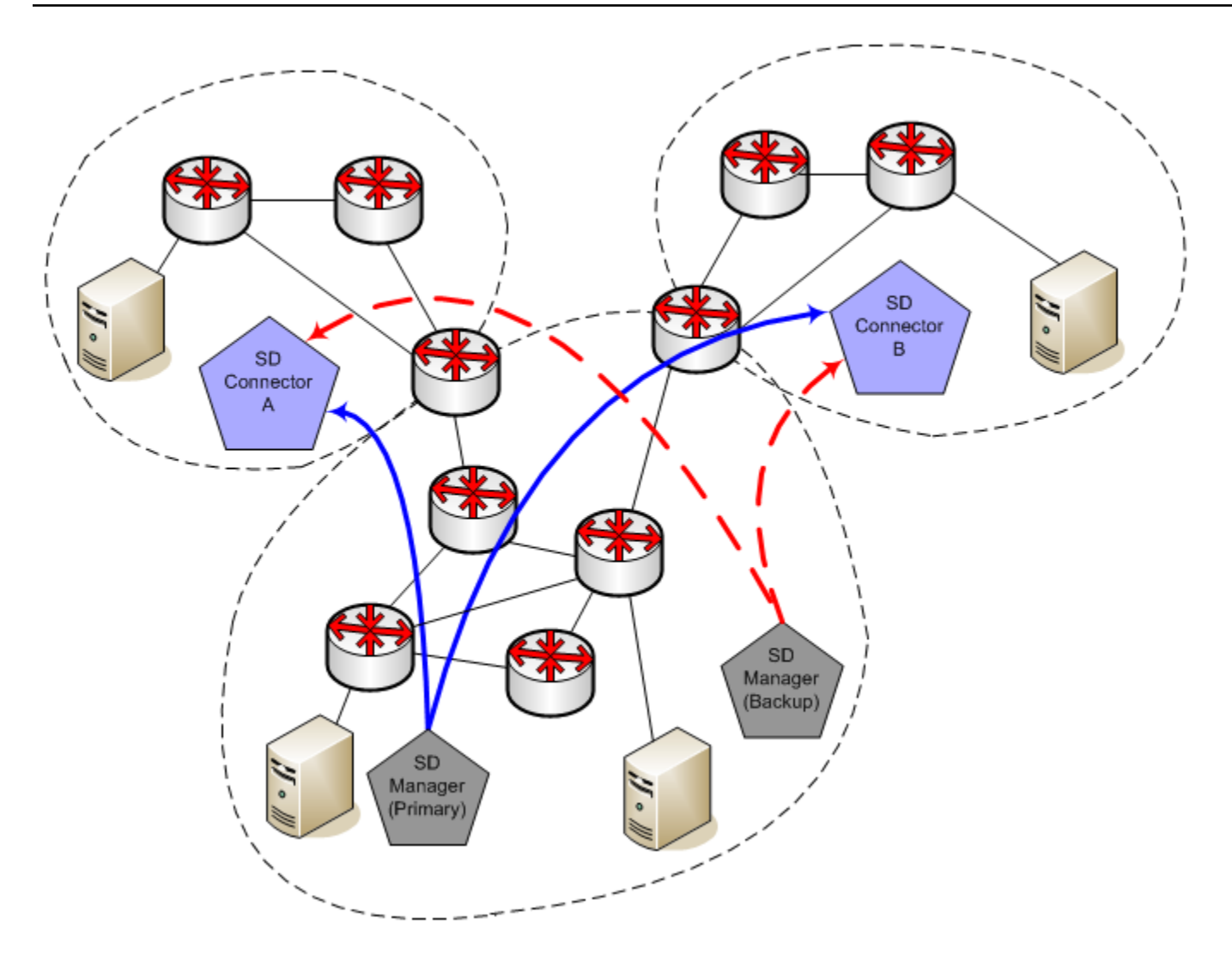

#### Configuration setting for both SDManagers in the sdm.config:

-remoteconnect <IP of SDConnector A> -remoteconnect <IP of SDConnector B>

Configuration setting for both SDConnectors in the sdc.config:

-accept <IP of primary SDManager> -accept <IP of backup SDManager>

# **Set Up Fault-Tolerant SDConnectors**

Secure Domain Manager supports the Backup functionality on a per-SDConnector basis. A backup SDConnector must be able to manage all the devices the primary SDConnector does, not merely a subset of them.

When you import a backup configuration into DX NetOps Spectrum, the backup SDConnector is not automatically modeled. If the primary SDConnector goes down, the backup functionality takes over *transparently*. There is no visible indication that the primary SDConnector is down. Also, because backups are not modeled they do not appear in the OneClick Console Model by IP or Discovery Configuration views or in MIB Tools.

#### **Follow these steps:**

1. Deploy both a primary and a backup SDConnector for each remote domain that you want to manage.

## **NOTE**

 See [Installing and Configuring Secure Domain Manager Processes](#page-1986-0) for detailed instructions about how to deploy SDConnectors.

2. Configure the SDManager to connect to the primary and backup SDConnectors by modifying the sdm.config file as shown in the following example:

-remoteconnect <IP of primary SDC> -remotebackup <IP of backup SDC>

## **NOTE**

Both primary and secondary SDCs always use different IP addresses in the sdm.config file. An example is as follows:

-remoteconnect 10.10.10.10 -remotebackup 20.20.20.20

## **Fault-Tolerant SDConnectors**

## **Setting up Fault-Tolerant Secure Domain Connectors**

The following diagram depicts two SDConnectors connected to a single SDManager:

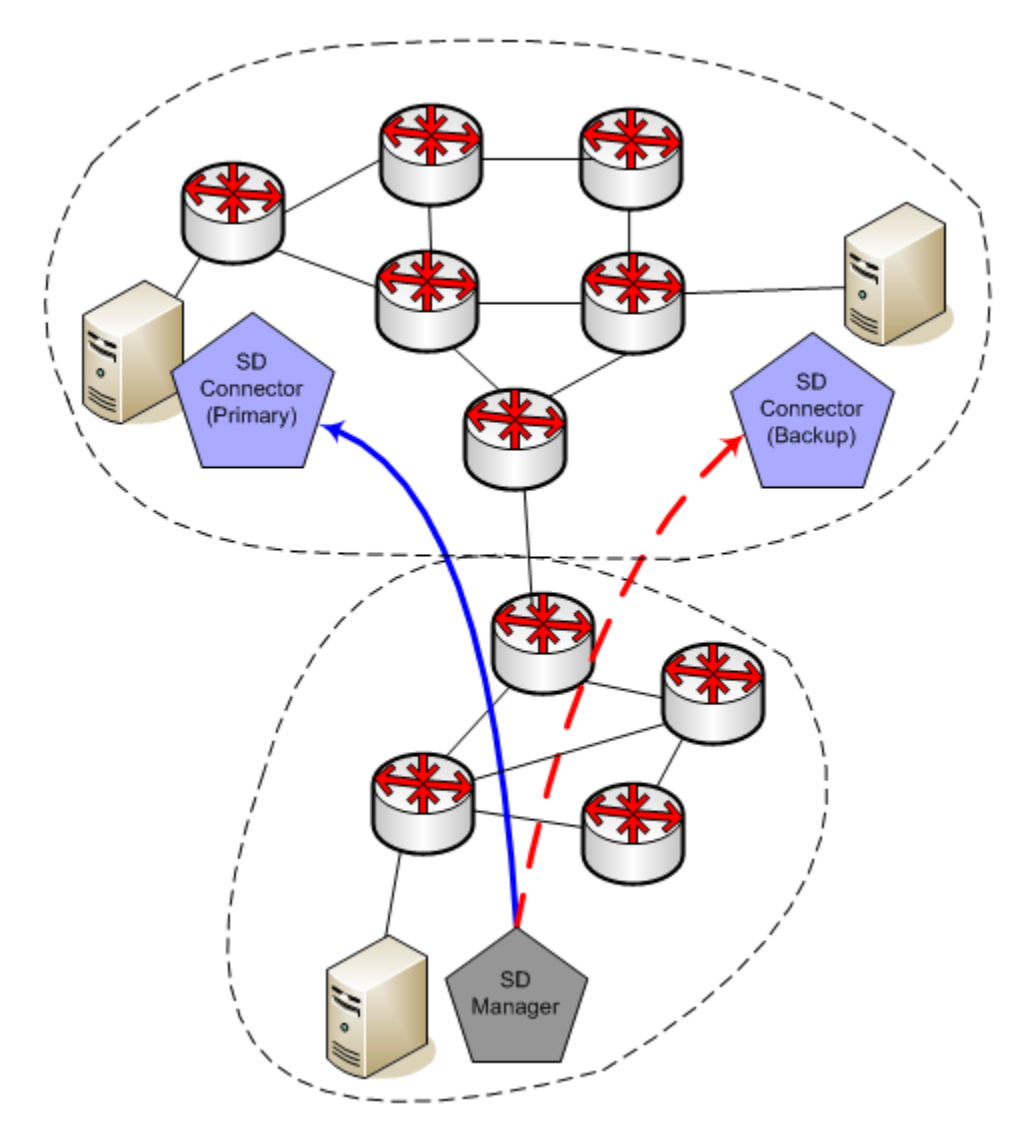

## Configuration setting for the SDManager in the sdm.config:

-remoteconnect <IP of primary SDConnector> -remotebackup <IP of backup SDConnector>

Configuration setting for both SDConnectors in the sdc.config:

-accept <IP of SDManager>

## **Secure Domain Connector (SDC) Status**

From 10.2.2, you can view the status of Secure Domain Connectors (including FT/ Primary and Backup SDConnector). When the connection with SDC is lost or the SDC goes down, appropriate alarms are generated in DX NetOps Spectrum.

The SecureDomainStatus (**0x12ad7**) attribute has the following states indicating the status of the Secure Domain:

- **SecureDomainStatus** attribute Value = **1; Status:** Established
- **SecureDomainStatus** attribute Value = **2; Status:** Established, Primary SDC down **Event:** Secure Domain Connector established to secondary, but primary is down. **Alarm Title**: SECURE DOMAIN SWITCHED TO BACKUP
- **SecureDomainStatus attribute Value = 3; Status:** Established, Secondary/ Backup SDC down

**Event:** Secure Domain connector established to primary, but secondary is down; **Alarm Title**: SECURE DOMAIN BACKUP IS DOWN

• **SecureDomainStatus attribute value = 4; Status: Lost Event:** Secure Domain connector connection lost; **Alarm Title**: SECURE DOMAIN LOST

# **Troubleshooting Secure Domain Manager**

This section describes some potential Secure Domain Manager problems and their solutions.

#### **Error Messages**

This section provides information about Secure Domain Manager error messages. SDManager errors appear in the SDManager.out file; SDConnector errors appear on the terminal display.

## **Certificate Not Valid Error**

Valid on Linux and Windows

#### **Symptom:**

The following SDConnector error message appears when a mismatch is found in certificates or security settings:

SdmEtpkiConnectEndpoint run() invalid socket security. No connection attempts will be made to the host. Please verify that certificates and security configurations are correct.

#### **Solution:**

Verify that machines on which SSL is deployed have matching certificates.

## **Certificate or Key Error**

Valid on Linux and Windows

#### **Symptom:**

The following error message appears in sdmLog.log file when a mismatch is found in a certificate or key across connector host and SpectroSERVER host:

SdmEtpkiConnectEndpoint run() ssock\_handshake error.

#### **Solution:**

This error indicates a problem with the certificate/key used for SDM/SDC communication. If you are using certificates that are generated with earlier versions of Spectrum or using custom certificates, then you must regenerate the certificates using CertGen utility. If you are using your own custom certificates (not generated using CertGen), then you must ensure that the key size is minimum 1024-bits. The key of less than 1024-bit size does not work with Spectrum 9.4.3. Refer to [Create Site-Specific Certificates](#page-2001-0) and [Deploy Site-Specific Certificates](#page-2001-0) sections for the steps that are required to create and deploy the custom Site-Specific Certificates.

# **Port Conflicts**

### **SDConnector Requires a Custom SNMP Trap Port**

Valid on Linux and Windows

If there exists a need to change the trap port that the SDConnector listens for the SNMP traps on, configure a custom listening port.

#### **NOTE**

In the following procedure, port 951 is used as an example of a new custom listening port.

#### **Follow these steps:**

- 1. Configure SDConnector to listen for traps on a custom port by modifying the sdc.rc file as follows: snmp\_trap\_port = 951
- 2. Restart SDConnector process by rebooting the computer. The SDConnector now listens traps on port 951.

# **Installation Issues**

When on some Windows installations the SDConnector service is not installed. Or, when it is installed, but not started. Then, manually install SDConnector service on Windows.

#### **Follow these steps:**

- 1. From a command prompt, navigate to the following folder: <SDC Install directory>/bin
- 2. Run the following command: SdmConnectorService.exe --install
- 3. Start the service from the Services window or run the following command: SdmConnectorService.exe --start

# **Service Performance Manager**

## **Service Performance Manager Concepts**

Service Performance Manager (SPM) lets you create, run, and manage performance tests that are supported by thirdparty products. The products from various vendors that DX NetOps Spectrum manages perform their own testing to address multiple network management requirements. The following goals are examples of the types of testing that are supported:

- Testing IT service delivery standards -- You can simulate transactions, such as HTTP transactions, login validations, or file transfers to establish delivery benchmarks. You can then measure service delivery to consumers and develop realistic service-level agreements.
- Capacity planning -- Run tests to determine whether service demands by consumers are underutilizing or exceeding current IT infrastructure capacity.
- Proactive fault management -- You can pinpoint service delivery degradation trends before they impact service consumers.

The topics in this section describe the Service Performance Manager components that let you configure and run performance tests.

# **Test Hosts**

A *test host* is a model of a device or software agent that supports one or more performance tests for IT services. DX NetOps Spectrum creates a test host model of type RTM\_TestHost during model discovery for each device that Service Performance Manager supports.

Some examples of test host devices and agents are a Cisco router, a Sun Workstation running iAgent, and a SpectroSERVER.

## **WARNING**

Supported devices and agents must be modeled with read/write community strings to run Service Performance Manager tests. Attempts to run tests on test hosts (except for SpectroSERVERs) that are not modeled with a read/write community string cause an alarm on the test host model.

## **Configure the Application Model**

You can configure the community string of the application model that Service Performance Manager uses. For example, you want to create the device model with a read-only community string. In such a case, you can configure the community string of the Service Performance Manager application model.

## **NOTE**

Performance Agents and MIBs list tests that are supported by the performance agents and the associated DX NetOps Spectrum application model type. For more information, see [Performance Agents and MIBs](#page-2032-0).

#### **Follow these steps:**

- 1. Click the Locater tab.
- 2. Expand the Application Models folder.
- 3. Double-click the By Device IP Address field, and enter the device IP address.
- 4. Filter and select the appropriate application model. For example, for Cisco IP SLA supporting hosts, enter CiscoRTTMonApp.
- 5. Click the Attributes tab.
- 6. Filter for the Community\_Name.
- 7. Select Community Name/0x10024 and select the right arrow. The attribute appears in the right panel.
- 8. Double-click to select and change the value. The community string of the application model is now configured.

# **Tests**

A performance or response-time test is an IT service operation that returns a result. Retrieving a web page, downloading a file, and establishing a TCP connection are all examples of common service operations. A single test returns a result that can help you troubleshoot a performance issue. A group of tests return aggregate results that can help you evaluate service viability over a particular timeframe. You can also derive baseline standards that you can factor into infrastructure decision-making.

Service Performance Manager lets you create tests (model type RTM\_Test) for your test hosts and discover tests that are configured on managed devices. You can schedule tests and also run them on demand. You can specify test thresholds and can incorporate tests into service management and service-level agreements.

Supported performance tests fall into the following three categories:

- Network response-time tests: Basic network response-time tests.
- Network service response-time tests: Measure the response times of essential network services.
- Network application response-time tests: Measure the response times of essential network applications.

# **Network Response Time Tests**

Network response time tests are the most basic type of network response time tests. The following network response time tests are supported:

• **ICMP Ping**

Tests the ICMP Echo Request messages from the test host to the destination address. If the test host and the source addresses are not same, then another ICMP Echo Request is issued from the test host to the source address. The resulting ICMP Echo Reply messages are used to determine the round-trip time between the source address and the destination address. A second metric, packet loss, is included in the results. When a series of ICMP Echo requests are made, which is typical of these tests, a coarse measure of packet loss is possible.

• **Jitter**

Tests latency and losses between two endpoints. This test is designed to measure the quality of the network for applications that cannot tolerate loss or latency (such as VoIP).

• **Traceroute**

Tests round-trip ICMP Echo from the host address to each layer with three hops in the discovered path.

# **Network Service Response Time Tests**

Network service response time tests measure the response time of essential network services. The following network service response time tests are supported:

• **DHCP**

Identifies the Dynamic Host Configuration Protocol IP address assignment.

• **DNS (Domain Name Service)** Translates the domain name to IP address.

# **Network Application Response Time Tests**

Network application response time tests measure the response time of essential network applications. The following network application response time tests are supported:

• **Custom**

Custom script execution.

• **FTP**

Indicates the File Transfer Protocol transaction time.

• **HTTP/HTTPS**

Indicates the Hyper Text Transfer Protocol transaction time.

• **POP3**

Indicates the Post Office Protocol transaction time.

• **SMTP**

Indicates the Simple Mail Transfer Protocol transaction time.

• **SQL Query**

Indicates the SQL query response time.

• **TCP**

Indicates the Transmission Control Protocol connection time.

• **UDP Echo**

Indicates the User Datagram Protocol transmissions echo round-trip delay.

# **Test Templates**

Test templates contain the parameters for a particular type of test. You can selectively apply templates to multiple test host models. Or you can automatically apply templates to test host models that are added to the Global Collection models. DX NetOps Spectrum monitors Global Collection content and automatically creates the test that the template specifies on test hosts that are added to the Global Collection. Regardless of how a test template is applied to test hosts, the result is the same: the test that the template defines is created on the test hosts.

# **Event Alarms**

Service Performance Manager generates various events representing significant occurrences that are related to response time testing. Some of these events produce alarms that notify you when a user-actionable event has occurred. For more information, see [Event Codes](#page-2097-0).

You can also configure Service Performance Manager to generate an alarm whenever the duration of a response time test exceeds a predetermined threshold. Such alarms can be isolated to a specific link or path. For more information, see Specify Alarm Thresholds for a Test and Alarms and Events.

# <span id="page-2032-0"></span>**Performance Agents and MIBs**

The following table lists performance agents and MIBs that are supported by Service Performance Manager. The tests that are supported for each agent or MIB are also given.

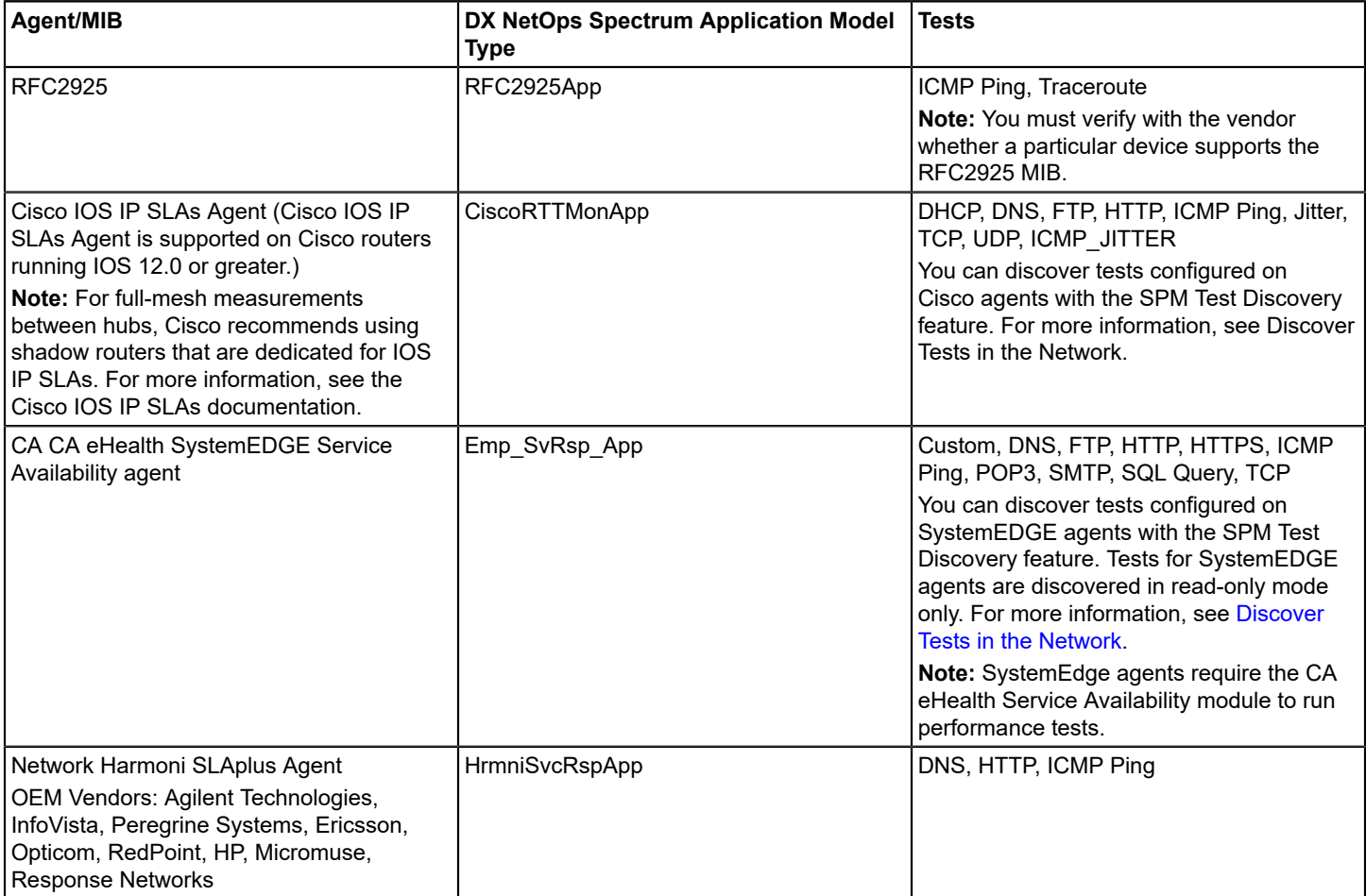

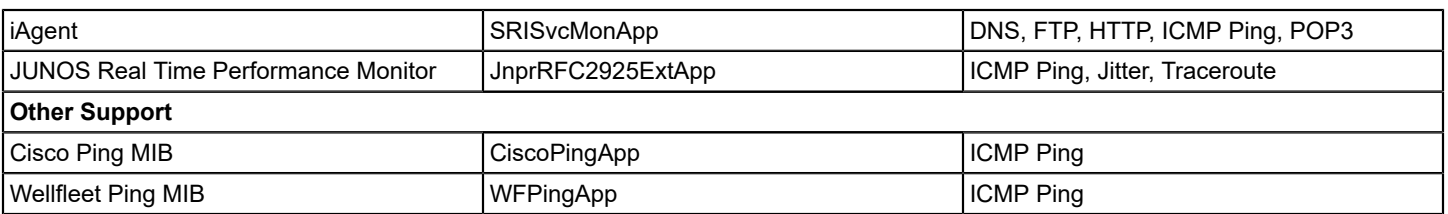

#### **NOTE**

It is only the current Cisco routers that support the RTTMON MIB. Older, pre-11.2 deployments support only the Cisco Ping MIB. Service Performance Manager does not support the Nortel Contivity Ping MIB (CONTIVITY-INFO-V1-MIB).

# **Service Performance Manager Features**

Service Performance Manager supports multiple vendor and agent performance tests solutions and multiple implementation features.

#### **Multiple Ways to Create Tests**

You have the following options for creating tests with Service Performance Manager:

- Create a test from scratch.
- Create a version from a copy of another test.
- Use SPM Discovery to locate tests that are configured on test hosts.
- Apply test templates to Global Collection containers. When a test host is added to the container, a test with the settings in the template is created on the test host.

# **Test Scheduling**

SPM offers scheduling capabilities to automate your performance testing. You can use preconfigured schedules that are provided by OneClick or you can create your own custom schedules. Scheduling tests lets you implement performance testing during peak and off-peak hours. You can then compare the results from each period and determine realistic performance standards.

For example, you want to schedule a test to run at a specific interval continually, such as 24 hours a day, 7 days a week. Or you can schedule tests to run during or after intervals when the infrastructure is in high demand. In either case, you can create test schedules that meet your requirements.

# **Automated Test Creation with Test Templates**

Test templates let you create test configurations and apply them to multiple test hosts. Test templates leverage Global Collection container capabilities. By applying a template to a Global Collection container, you can automate the test creation process. The test that the template specifies is created for any test host that you add to the container that supports the test. Modifications to test parameters are also simple to perform. When you change template parameters, those changes extend to the parameters for all tests that are created from the template.

# **Single-Point Test Management**

Service Performance Manager provides complete access and control over your test components on multiple landscapes from a single landscape. You can create, configure, locate, and manage tests from a single OneClick Console.

# **Service Performance Manager Tests and Service Level Agreement Management**

Performance testing is indispensable for establishing IT service-obligation benchmarks and monitoring service performance. SPM response time test results provide a more accurate measure of service performance and viability than a notification that reports whether a service is up or down. Service consumers often consider service delivery speed the determining factor in whether a service meets their requirements.

For example, a service consumer considers a 20-second wait for a web page to load because it takes 5 seconds on average to retrieve and load a page. Such a consumer can assume that the sluggish web service is unavailable, even though it is accessible.

Service Performance Manager lets you specify response time thresholds to measure service performance in terms of latency. These thresholds support service-level agreements that ensure a specified response time and meet the requirements of the consumer. You can create and manage services and service-level agreements in DX NetOps Spectrum. For more information, see the [Service Manager](#page-887-0) section.

# **User Roles**

User access to SPM functionality depends on the rights that are granted to the user account. A DX NetOps Spectrum administrator can configure user roles and rights in OneClick. For more information, see the [OneClick Administration](#page-553-0) section.

- **Service Performance Manager for Operators** When you are logged in to Service Performance Manager as an operator, you can view information for tests and test hosts and can run existing response time tests. As an operator, you cannot create, delete, edit, or copy any tests. Operators cannot change the state of a test on any test hosts.
- **Service Performance Manager for Administrators** When you are logged in to Service Performance Manager as an administrator, you have full access to all functionality, including creating, editing, deleting, and discovering tests.

# **Access Service Performance Manager**

This section describes the procedure to access Service Performance Manager components and the basic tasks that you can perform from the OneClick Console. This section provides information about configuring security for tests and test hosts.

You can access Service Performance Manager from the OneClick Console.

# **Follow these steps:**

1. From the Explorer tab, select Service Performance Manager. The following image shows the navigation to access Service Performance Manager.

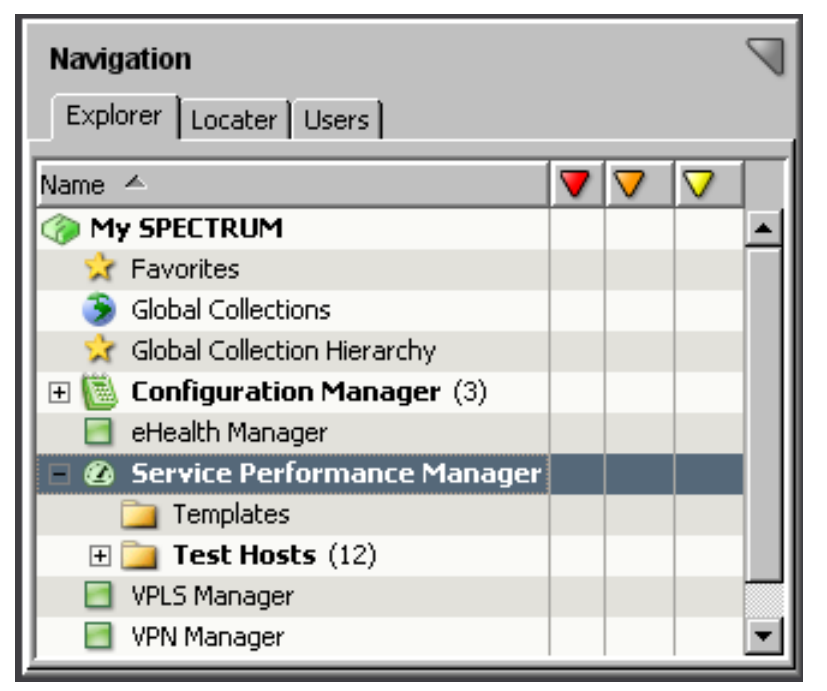

2. To display views, expand the Service Performance Manager node. The Templates and Test Hosts views appear.

# **Basic Tasks Overview**

Once you have accessed Service Performance Manager in the OneClick Console Locater, perform the following basic tasks to work with its components:

- Locate a specific test component or group of components (tests, test hosts, test templates). For more information, see Finding Components.
- Create and edit tests, configure test parameters, schedule tests, specify test thresholds, manually run tests, and discover tests on test hosts. For more information, see Working with Performance Tests.
- Create and manage test templates and apply them to test hosts or to Global Collection containers that include test hosts. For more information, see Working with Test Templates.
- Create, run, and edit tests from the Command Line Interface. For more information, see Creating and Managing RTM Tests with the Command Line Interface (CLI).
- Generate reports on tests with Spectrum Report Manager and use the available result data. For more information, see Generating Reports on Test Data.

# **About Test Host and Test Security**

A security string within the respective component controls security for test and test host models. You can use the security string to restrict access to test and test host models to authorized personnel only.

The security string originates from the device model. The test host model inherits the security string from the relevant device model. The test model later inherits the security string from the test host model.

Consider the following points when using test templates:

- When using test templates to create tests, the security string that is specified in the template is not propagated to the test model. The test model inherits its security string from the test host.
- When applying test templates to Global Containers, tests are created for the test hosts where you are authorized.

## **NOTE**

You must have privileges to invoke detailed views of DX NetOps Spectrum models in OneClick Console and to modify security string settings for models. You can also set up DX NetOps Spectrum model security. For more information, see the [OneClick Administration](#page-553-0) section.

Verify the following procedures to set or modify a security string for a test host or test:

- [Secure](#page-2036-0) a Test Host
- [Secure](#page-2036-1) a Test
- **[Overwrite a Security String](#page-2036-2)**

# <span id="page-2036-0"></span>**Secure a Test Host**

You can secure a test host by specifying a security string for it.

#### **Follow these steps:**

- 1. In the Contents panel on the Information tab, expand Test Host Details for the test host that you want to secure.
- 2. Click set for the Security String parameter, and specify the security string.

Permission to access the test host is now granted only to privileged users defined by the security string entered.

#### **NOTE**

All tests that are associated with a secured test host automatically inherit the host security string. You can override or remove a security string at a test level (or test host level). For more information, see [Overwrite a](#page-2036-2) [Security String](#page-2036-2).

# <span id="page-2036-1"></span>**Secure a Test**

You can secure a test by specifying a security string for it.

#### **Follow these steps:**

- 1. In the Component Detail panel on the Information tab, expand Test Details, General for the test to secure.
- 2. Click set for the Security String parameter.
- 3. Specify the security string.

Permission to access the test is now granted only to the privileged users defined by the security string.

# <span id="page-2036-2"></span>**Override a Security String**

You can override security strings for test hosts or tests (if necessary).

#### **Follow these steps:**

- 1. Access the Security String parameter for the component whose security string you want to override. For more information, see [Secure](#page-2036-0) a Test Host or [Secure](#page-2036-1) a Test.
- 2. Click set for the Security String parameter.
- 3. Edit or remove the security string. The security string is modified.

# **Finding Components**

Service Performance Manager provides multiple options to find existing tests, test hosts, and test templates in DX NetOps Spectrum. For more information about search features, see the [OneClick Administration](#page-553-0) section.

## **All Test Component Searches**

This search category lets you search for all test hosts, tests, and test templates that are modeled in DX NetOps Spectrum. Using generated search results, you can select an item, view information about it, and can perform any operation that it supports.

## **Follow these steps:**

- 1. Expand Service Performance Manager in the Explorer tab. The Templates and Test Hosts folders appear.
- 2. Expand the Templates folder. A list of all templates in the DSS environment is displayed.

## **NOTE**

If you select the Templates folder, the list of templates also appears in the List tab of the Contents panel.

3. To display all test hosts, expand a test host. All test models under that host are displayed.

# **NOTE**

If you select the Test Hosts folder, the list of test hosts also appears in the List tab of the Contents panel.

- 4. To display all tests, expand SPM folder in the Locater tab.
- 5. Double-click the All Tests option to launch the search.
- 6. Specify appropriate landscape information in the "Select Landscapes to Search" dialog and click OK. Search results appear in the Results tab of the Contents panel.

# **Criteria-Based Test Host Searches**

You can search for test hosts that are modeled in DX NetOps Spectrum that meet the criteria you specify. This section describes the procedure to perform criteria-based test host searches and the supported criteria for test host searches.

## **How to Perform Criteria-Based Test Host Searches**

You can perform a criteria-based search for test hosts.

#### **Follow these steps:**

- 1. Click the Locater tab in the Navigation panel.
- 2. Expand the SPM folder.
- 3. Expand the Tests Hosts By folder.
- 4. Select the type of criteria-based test host search to run.
- 5. Click the Search button.

## **NOTE**

Depending on the search that you select, you can enter values (typically IP addresses) in a Search dialog before the search is executed.

Search results appear in the Results tab in the OneClick Contents panel. You can select an item that a search returned, view information about it, and can perform any operation that it supports.

## **Supported Criteria for Test Host Searches**

You can perform a criteria-based test host searches based on the supported criteria for test host searches. Verify the following supported criteria for test host searches:

#### • **IP Address**

Finds the test host with the Network Address or tests hosts that are associated with the address you specify in the Search dialog.

#### **NOTE**

The Search dialog does not support searching on partial IPs (for example, 10.253).

• **State**

Finds test hosts in the following states:

– **Active**

Test hosts that have been activated.

– **Contact Lost**

Test hosts that have stopped responding to polls.

– **Inactive**

Test hosts that have not been activated or have been deactivated.

– **Maintenance**

Test hosts that are in maintenance mode.

- **Test Discovery Support**
- **Supported**

Finds test hosts that support test discovery.

– **Unsupported**

Finds the test host that does not support test discovery.

• **Test Type Support**

Finds test hosts that support a particular test type.

# **Criteria-Based Test Searches**

You can search for tests that are modeled in DX NetOps Spectrum and that meet criteria you specify by using the Tests By option. This section describes the procedure to perform criteria-based search for a test and the supported criteria for test searches.

## **Perform Criteria-Based Test Searches**

You can perform a criteria-based search for a test.

#### **Follow these steps:**

- 1. Click the Locater tab in the Navigation panel.
- 2. Expand the SPM folder.
- 3. Expand the Tests By folder.
- 4. Select the type of criteria-based test search to run.
- 5. Click the Search button.

#### **NOTE**

Depending on the search that you select, you are prompted for additional values (such as IP addresses) before the search is executed.

Search results appear in the Results tab in the OneClick Contents panel. You can select an item that a search returned, view information about it, and can perform any operation that it supports.

## **Supported Criteria for Test Searches**

You can perform a criteria-based test search. Verify the following supported criteria for test searches:

#### • **Configuration Parameters**

Find tests that meet the following criteria as specified in the Search dialog:

- Destination Address
- Destination Address and Port Number
- Source Address
- Source Address and Destination Address
- Source Address, Destination Address, and Port Number

You can enter partial address strings (for example, 138.42) for the Source Address and Destination addresses.

Searches with the destination port set to 0 return tests for which destination port is not applicable.

#### • **Discovery State**

Find tests that meet the following criteria that are related to SPM Discovery:

– **Discovery Read-Only**

Tests that are discovered in Read-Only mode through SPM Discovery.

– **Discovery Read/Write**

Tests that are discovered in Read/Write mode through SPM Discovery.

– **Other**

Tests that were created by VPN Manager, other IP service applications, or the Command Line Interface.

– **RTM Domain**

Tests that were created using the user interface (and not through SPM Discovery).

– **Stale Different Type**

Tests that were discovered by Service Performance Manager with a corresponding test on the device of a different test type.

– **Stale Entry Not Present**

Tests that were discovered by Service Performance Manager that no longer have a corresponding test on the device. For more information, see [Discover](#page-2044-0) Tests in the Network.

• **Name**

Find a test that is based on the Test Name you specify in the Search dialog.

- **Scheduled**
- Find all scheduled tests.
- **Status**

Find a test using one of the following test status options:

- Bad Community String
- Bad Configuration
- Device Disabled
- Ready To Run
- Running
- Scheduled
- Stopped
- Timeout
- User Disabled
- **Threshold Exceeded**

See a list of all of the tests exceeding their thresholds.

• **Type**

Find all tests of a particular type.

# **Working with Performance Tests**

This section describes what tests are available and how to create them in your environment. Using DX NetOps Spectrum Command Line Interface, you can create and manage response time tests. For more information, see [Creating and](#page-2070-0) Managing RTM Tests with [Command](#page-2070-0) Line Interface (CLI).

## **Supported Test Types**

This section includes information about specific test types that you can review before you create or can run the tests:

# **Custom Tests**

Custom tests give you the flexibility to specify a custom script to run for the test. This test allows you to verify that the important services or other tasks are working efficiently.

## **NOTE**

Custom tests are only for SystemEDGE hosts.

# **DHCP Tests**

DHCP tests measure the round-trip time (latency) required to get an IP address. The DHCP server must be on the same subnet as the test host performing the DHCP test. To configure the test host to work with your DHCP server IP address, see the documentation for the device. For DHCP tests to work on a router, one of the neighboring routers must be a DHCP agent or relay. For more information, see the documentation for your device.

## **NOTE**

DHCP test latency result values can exceed the timeout value for tests that are run on Cisco router test hosts. These values result from a known issue with [Cisco IOS 12.2\(2\)T](#page-2094-0).

# **DNS Tests**

DNS tests measure DNS lookup time. DNS-based host name-to-address translation must be enabled on the test host device performing the DNS test. You can verify whether DNS lookup is enabled and can enable it. For more information, see the documentation for the device.

DNS test results include the following metrics:

- **Latency**
- Packet Loss

# **FTP Tests**

FTP tests measure the round-trip time to transfer a file.

FTP test results include the following metrics:

- **Latency**
- Packet Loss

## **NOTE**

FTP tests that are run on Cisco test hosts using the RTTMON MIB require the username, password, and filename. However, FTP tests that are run on CA eHealth SystemEDGE Service Availability test hosts require a username and password.

# **HTTP Tests**

HTTP tests measure the round-trip time to get a web page.

HTTP test results include the following metrics:

- **Latency**
- HTTP DNS Resolution Time
- HTTP TCP Connection Time
- HTTP Download Time

### **Considerations**

- HTTP tests that are performed from Harmoni and iAgent test hosts generate only latency results.
- An HTTP test can fail on some Cisco systems using HTTP 1.1. For more information, see [Firmware Issues](#page-2094-1).
- The HTTP version configuration setting is only available for HTTP tests that are run from Cisco test hosts. The Proxy URL setting is only available for HTTP tests that are run from Cisco and CA eHealth SystemEDGE Service Availability test hosts. For more information, see [Configure Advanced Parameters.](#page-2051-0)
- Service Performance Manager HTTP tests that require authentication are not supported on Cisco test hosts.

# **HTTPS Tests**

HTTPS tests measure the round-trip time to get a web page over an encrypted Secure Sockets Layer (SSL) or Transport Layer Security (TLS) connection. An HTTPS test measures the same metrics as an HTTP test.

# **ICMP (Ping) Tests**

ICMP (Ping) tests measure round-trip time from a source to a destination address.

ICMP test results include the following metrics:

- **Latency**
- Packet Loss

## **NOTE**

Cisco, Juniper and Alcatel test hosts support Virtual Routing and Forwarding (VRF) Ping tests.

#### **Considerations**

- When using the Cisco IOS IP SLAs Agent, you can configure the ICMP Echo operation payload size by setting the request size. The router adds 36 bytes to the size specified. For example, if the request size is 28 bytes, the actual ICMP Packet size is 64 bytes (of IP packet). For more information, see the *Cisco IOS IP SLAs Agent Documentation*.
- The Harmoni agent does not support the configuration of sample count or packet size for ICMP Ping tests.

# **Jitter Tests**

Jitter tests measure both latency and loss between a test host and a voice-enabled endpoint. However, they add a finer measure of the statistical behavior of a sequence of requests. The Mean Opinion Scoring (MOS) is also available from Cisco test hosts. The MOS provides a numerical measure of the quality of human speech at the receiver. Jitter test results include the following metrics, depending on the test host:

- Destination to Source Packet Loss
- Jitter Busies
- Jitter Egress
- Jitter Ingress
- Jitter Positive Destination to Source
- Jitter Positive Source to Destination
- Jitter Negative Destination to Source
- Jitter Negative Source to Destination
- Late Arrival Packet
- **Latency**
- **Mean Opinion Score**
- **Missing in Action Packet**
- Packet Loss
- Source to Destination Packet Loss

Jitter tests can be configured to target a destination port that is listening for Jitter traffic. For example, many Cisco devices running IOS IP SLAs use Port 16386. Failure to configure the port can result in test timeouts. Set the Destination Port parameter in the General options for Jitter tests. For more information, see [Configure General Parameters.](#page-2048-0)

# **POP3 Tests**

POP3 tests measure POP3 response (transaction) time.

POP3 test results include the following metrics:

- Latency
- Packet Loss

# **SMTP Tests**

SMTP Tests measures SMTP mail server response (transaction) time.

SMTP test results include the following metrics:

- **Latency**
- Packet Loss

# **SQL Query Tests**

SQL Query tests confirm that SQL database servers are available by processing short queries that you specify.

## **NOTE**

SQL Query tests are for SystemEDGE hosts only.

# **TCP Tests**

TCP tests measure the time that is required to create a TCP connection.

TCP Connection test results include the following metrics:

- **Latency**
- Packet Loss

# **Trace Route Tests**

Trace route discovers the layer three hops between the source and destination addresses. These tests also return a round-trip ICMP Echo measurement from the host address to each hop in the path.

Trace route test results include the following metrics:

- **Latency**
- Packet Loss
- For each hop, IP address and round-trip time

### **NOTE**

Cisco, Juniper and Alcatel test hosts support Virtual Routing and Forwarding (VRF) trace route tests.

# **UDP Echo Tests**

UDP Echo measures round-trip delay.

UDP Echo tests return Latency and Packet Loss results.

UDP tests must be configured to target a destination port that is listening for UDP traffic. For example, many Cisco devices running IOS IP SLAs use port 1967 and UNIX systems use port 7. Failure to configure the port can result in timeouts for UDP tests. Set the Destination Port parameter in the General options for UDP tests. For more information, see [Configure General Parameters.](#page-2048-0)

# **ICMP\_JITTER**

ICMP\_JITTER tests measure end-to-end performance metrics like latency, round-trip time, jitter (inter-packet delay variance), and packet loss between a Cisco device (source) and any other IP device (destination).

ICMP\_JITTER test results include the following metrics, depending on the test host:

- Latency
- Packet Loss
- **Late Arrival Packet**
- Jitter Busies
- Jitter Positive Source to Destination
- Jitter Positive Destination to Source
- Jitter Negative Source to Destination
- Jitter Negative Destination to Source
- Packet out of Sequence SD (Source to Destination)
- Packet out of Sequence DS (Destination to Source)
- Packet out of Sequence BOTH (SD and DS)
- Packet Skipped

# **Create Tests**

You can create a performance test from scratch, or you can use an existing test as a starting point.

You can create tests on hosts that have not been activated. But you must activate test hosts before running the tests. For more information, see Activate and [Deactivate](#page-2057-0) Test Hosts.

You can also discover preconfigured tests on test hosts using SPM Discovery. Discovery models tests that have been created on test hosts using a method other than Service Performance Manager, such as the command line. For more information, see [Discover](#page-2044-0) Tests in the Network.

## **Create a Test**

#### **You can create a test of any type that the test host supports.**

#### **Follow these steps:**

- 1. Expand Service Performance Manager in the Explorer tab. The Templates and Test Hosts folders appear.
- 2. Expand the Test Hosts folder. A list of all test hosts in the DSS environment is displayed.

## **NOTE**

- Expand a test host to see all test models that exist for that host.
- 3. Right-click the test host for which you want to create the test.
- 4. Select New Test and then select a test type.
	- The New Test dialog opens. This dialog lets you configure test parameters.
- 5. Configure test settings and click OK. The new test is saved. Information about the new test appears on the Information tab in the Component Detail panel for the test host in the Test List table.

## **Create a Different Version of an Existing Test**

You can create a test by saving a unique version of an existing test. The test can include the same settings, but a different name. You can save the new test to the base test host or to a different test host.

## **NOTE**

You cannot copy tests between domains that are running different versions of DX NetOps Spectrum.

#### **Follow these steps:**

- 1. Expand Service Performance Manager in the Explorer tab. The Templates and Test Hosts folders appear.
- 2. Expand the Test Hosts folder.

A list of all test hosts in the DSS environment is displayed. You can see a plus sign (+) for test hosts with existing test models.

- 3. Expand the test host whose test model you want to copy. A list of tests that are defined for that test is displayed.
- 4. Right-click the test, and select Copy Test. The Copy Test dialog opens, which lets you configure test parameters for the new test.

# **NOTE**

Copied tests are disabled by default, and "\_COPY" is appended to the test name.

- 5. (Optional) Rename the test.
- 6. Modify test settings, and click OK. The new test is saved. Information about the test appears on the Information tab in the Component Detail panel for the test host in the Test List table.

# <span id="page-2044-0"></span>**Discover Tests in the Network**

SPM Test Discovery lets you discover and model performance tests that are configured on test hosts but not configured with Service Performance Manager.

## **Considerations**

- Administrator role privileges are required to use SPM Test Discovery.
- Use a device that SPM Test Discovery supports.

When you run a test Discovery, you are prompted to select the Discovery mode. The following two Discovery modes determine how the tests are created in Service Performance Manager:

- **[Read-Only Discovery Mode](#page-2045-0)**
- [Read/Write](#page-2045-1) Discovery Mode

## <span id="page-2045-0"></span>**Read-Only Discovery Mode**

When you discover tests in read-only mode, you cannot edit test configurations after the tests are modeled in DX NetOps Spectrum. Because, you do not have SNMP *set* privileges to tests. Test Discovery takes schedule information from the tests that are configured on the device and reads test results at the appropriate interval.

#### **Considerations**

- Administrator access to read-only tests is similar to that of the Operator role, but it includes full access to Threshold parameters. For more information, see Specify Alarm [Thresholds](#page-2054-0) for a Test.
- Read-only tests cannot be run manually; they must be scheduled.
- Sample Count is always 1.
- You can copy read-only tests to create tests that can be modified in Service Performance Manager.
- You can verify that data from read-only tests is available for response time reports, which you can generate with Spectrum Report Manager. Confirm that the test is in the Active state at the time of the read-only Discovery. You can also verify that the Events service indication in OneClick shows the Up status.

## <span id="page-2045-1"></span>**Read/Write Discovery Mode**

When you discover tests in read/write mode, you can edit test configurations after the tests are modeled in DX NetOps Spectrum. SNMP *set* privileges to the tests are required. You can handle tests on these test hosts exactly like tests that are created manually in Service Performance Manager. Therefore, you can run tests on demand and can stop and edit. For more information, see [Configure](#page-2047-0) Tests.

#### **Considerations**

- If the test is activated on the device, the Schedule State field for the Schedule parameter field is set to Enabled.
- Sample Count is set to 1

## **Set the Test Name for Cisco IP SLA Tests**

When discovering Cisco IP SLA tests in DX NetOps Spectrum for Cisco routers, the Tag value of the Cisco IP SLA test can be used as the test name in Service Performance Manager. Select a setting to enable this feature.

## **NOTE**

This option is available for Cisco routers and for tests that were discovered using SPM Test Discovery only.

#### **Follow these steps:**

- 1. Select Service Performance Manager in the Explorer tab. Information about Service Performance Manager appears in the Information tab of the Contents panel.
- 2. Expand the General Information subview.
- 3. Modify the following field:

## **Use Tag Field as Test Name for Cisco Test Host Discovery**

Specifies whether the Tag value is used as the test name during SPM Test Discovery.

## **NOTE**

For tests created in DX NetOps Spectrum, this setting has no effect.

# **Run Discovery**

You can run test Discovery on a single test host.

## **Follow these steps:**

- 1. In the Explorer tab in the Navigation panel, under Test Hosts, right-click the test host where you want to run Discovery.
- 2. Select Discover Tests from the right-click menu. If the selected test host supports both Read-Only and Read/Write Discovery modes, the Discover Tests: Select Discovery Mode dialog opens.
	- The Discover Tests option is not available in the menu if the host does not support Discovery.
- 3. Select the appropriate option for the test discovery mode you want to run: Read-Only or Read/Write. When Discovery completes, the Discover Tests Complete dialog indicates how many tests were created or updated.

You can also locate multiple test hosts that support test discovery and run test discovery on multiple hosts.

## **Follow these steps:**

- 1. In the Locater tab in the Navigation panel, expand the SPM folder.
- 2. Run the Test Hosts By, Test Discovery Support, Supported search to locate Discovery-compatible test hosts. The Contents panel lists test hosts that support test Discovery.
- 3. Select one or more test hosts where you want to discover tests, and click the Discover Tests icon.

#### **NOTE**

The Discover Tests icon is disabled if a selected test host is not active, or if contact with the host is not established. For more information, see Activate and [Deactivate](#page-2057-0) Test Hosts.

If the selected test host supports both Read-Only and Read/Write discovery modes, the Discover Tests: Select Discovery Mode dialog opens.

4. Select the appropriate option for the test Discovery mode you want to run: Read-Only or Read/Write. When Discovery completes, the Discover Tests Complete dialog indicates how many tests were created or updated.

# **SPM Test Discovery Event Codes**

The Events tab in the Component Detail panel provides results from the Discovery on the test host. The following list summarizes SPM Test Discovery event codes and descriptions:

• **SPM Test No Longer On Device Event (0x04560059)**

Occurs when SPM Test Discovery fails to match an existing SPM Read-Only test to a table entry on the device, this event and a corresponding yellow alarm is generated on the test model.

## • **SPM Test No Longer Running On Device Event (0x0456005a)**

Occurs when SPM reads the test results and detects that the numberOfPktsSent object on the device has not increased. The operational state on the device is also read and found to be InActive. This event is generated, and the following actions occur:

- No data is processed.
- Schedule state on the SPM test is set to Disabled, and no more data is read.

## • **SPM Duplicate Result Event (0x0456005b)**

Occurs when SPM reads the test results and detects that the numberOfPktsSent object on the device has not increased. The operational state on the device is also read and found to be Active. This event is generated, and the following actions occur:

- No data is processed.
- Schedule state on the SPM test remains Enabled; therefore data is processed from the next scheduled test.

# • **SPM Test Discovery Completion Event (0x0456005c)**

Generated after an SPM Test Discovery has run. Indicates the mode (Read-Only or Read/Write) in which the Discovery was run. Can contain any of the following error output:

- No Errors
- No SPM Tests Were Discovered
- Test type is invalid
- Test name is null
- $-$  Test timeout is 0
- Test frequency is 0
- Test packet size is 0
- Test sample count is 0
- Test port number is invalid
- Test IP Address is invalid
- Test URL is invalid
- Test host name is invalid
- Test user name is invalid
- Test password is invalid
- Test filename is invalid

## • **SPM Test Type Mismatch Event (0x0456005d)**

Occurs when SPM Test Discovery matches an SPM Read-Only test to a table entry on the device that is of the wrong test type. Generates this event and a corresponding yellow alarm on the test model.

# • **SPM Stale Test Clear Event (0x0456005e)**

Clears 0x4560059 or 0x456005d if subsequent SPM Test Discovery clears the condition.

# <span id="page-2047-0"></span>**Configure Tests**

Whenever you issue a create, copy, or edit test command, Service Performance Manager displays a test configuration dialog. You can specify test parameters, set up a test schedule, and specify test thresholds. The following image shows example test configuration categories:

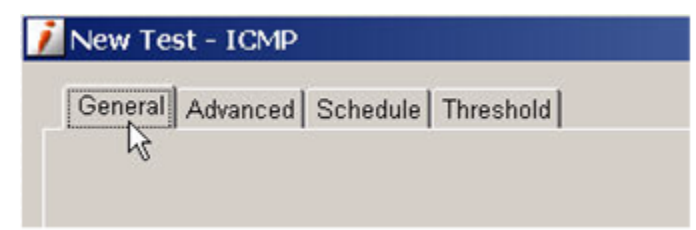

The configuration options depend on the type of test. Some of the options that are discussed in the following procedure do not apply to all types of test.

## **Follow these steps:**

- 1. Enter values for the test in the parameter categories for your particular test. For example, test scheduling is disabled by default. If you are not interested in scheduling test runs, ignore the scheduling parameters. The same applies to the test thresholds.
- 2. Click OK in each parameter category to save your settings.

# **NOTE**

The OK button is disabled if you do not enter required values.

# <span id="page-2048-0"></span>**Configure General Parameters**

The General tab lets you configure required parameters for a test. The following image shows an example configuration dialog for an ICMP (Ping) test.

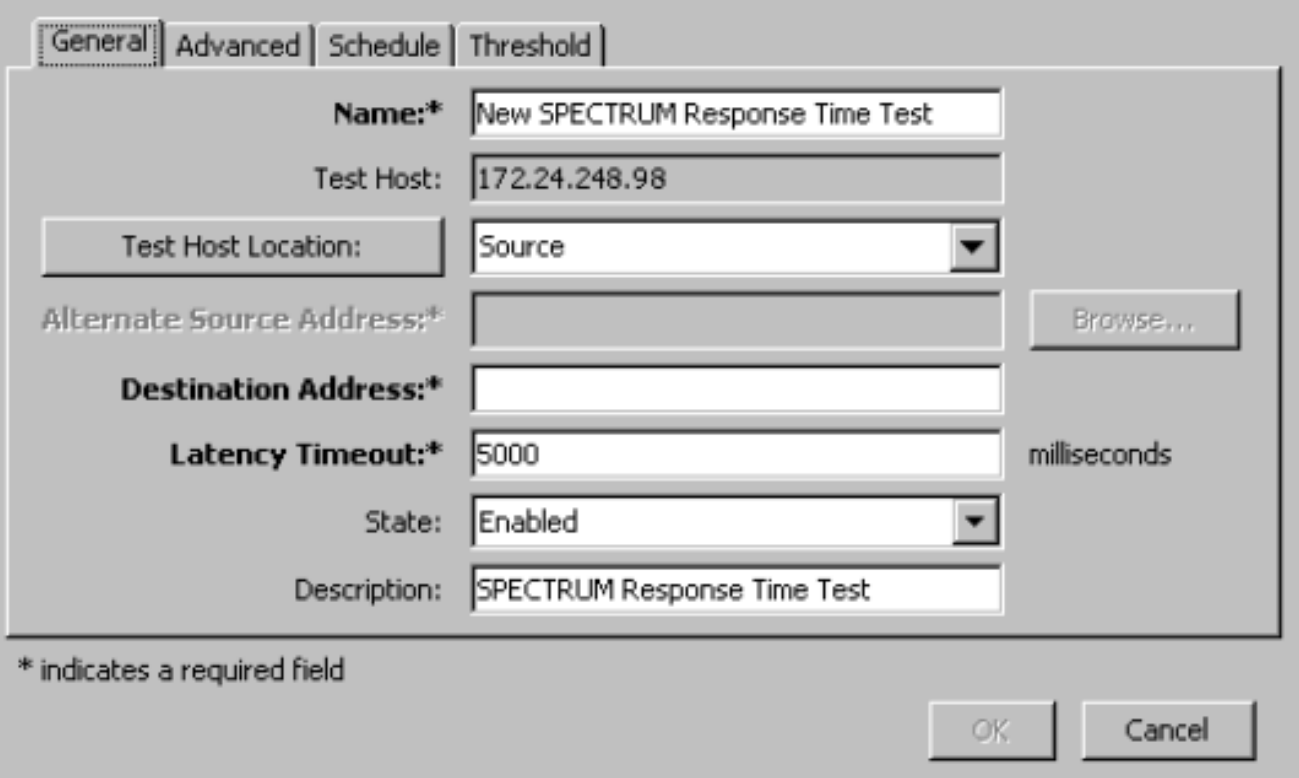

#### **Standard General Parameters**

The following general parameters are available for all performance tests that Service Performance Manager supports:

• **Name** Specifies the test name.

**Default:** New SPECTRUM Response Time Test

• **Test Host**

Indicates the IP address of the test host for the test.

• **Latency Timeout**

Specifies the number of milliseconds for the response. If no response is received before this timeout occurs, DX NetOps Spectrum generates a timeout event. Any response that arrives after this timeout is ignored. Set the timeout higher than the threshold setting.

**Default:** 5000 milliseconds

## **NOTE**

The Harmoni agent does not support latency timeout configuration.

- **State** Enables and disables the test. **Default:** Enabled
- **Description** Specifies test annotations. **Default:** SPECTRUM Response Time Test

## **General Parameters for Specific Test Types**

The following parameters may be included under the General tab, depending on the type of test:

#### • **Alternate Source Address**

Specifies the IPv4 address or hostname of the test source location when it is not the test host. For example, specifies a mid-path location and extended path location for ICMP Ping test scenarios.

## **NOTE**

IPv6 addresses are not supported.

#### • **Codec Type**

Specifies the VOIP codec (audio compression/decompression) type to test: G.711 U-law, G.711 A-law and G.729A.

#### **NOTE**

You can set a voice quality threshold value (100 - 500) for the selected codec with the Mean Opinion Score parameter under the Threshold tab.

#### • **Connect String**

Provides the string of commands that are used to connect to the database. For example,

jdbc:mysql://172.22.246.43/mysql?user=root&password=root

#### • **Database Name**

Specifies the name of the database.

#### • **Database Type**

Specifies the type of database to test. Correct drivers must be installed on the SystemEDGE server.

#### • **Destination Address**

Specifies the destination address for the test except those of type DHCP, DNS, HTTP. You can enter an IPv4 address or a host name.

## **NOTE**

IPv6 addresses are not supported.

#### • **Destination DNS Server**

Specifies the destination address of the DNS server for DNS tests. You can enter an IP address or a host name.

#### • **Destination Port**

Specifies the port number where the service is running. For Mean Opinion Score (MOS) support in Jitter tests, the destination port can be an even-numbered port in the range 16384 through 32766 or 49152 through 65534.

## • **Destination URL**

Specifies the URL used in HTTP and HTTPS tests.

#### • **File Name**

Specifies the file path that is used for the FTP test.

#### • **Lookup Name**

Specifies the IP address, host name, or fully qualified domain name (FQDN) of the host in DNS tests.

## **NOTE**

Some agents, such as iAgent, require the use of an FQDN rather than a host name.

#### • **Operation Type**

Specifies the type of FTP operation to test.

– **Login**

This test logs in using the specified user name and password and then logs out.

– **Get**

This test logs in and reads the remote file that is specified in the File Name field (but does not perform a write operation), then logs out.

### – **Put**

This test logs in and writes the local file that is specified in the File Name field out to the FTP server, then logs out. If the remote directory does not have write permissions, the test fails.

#### **Default:** Login

**Note:** Operation Type is available for FTP tests for SystemEDGE hosts only.

• **Password**

Specifies the password for FTP, HTTP, HTTPS, or POP3 test authentication. For SQL Query, this password is used for database access.

• **Query String**

Specifies the query statement to execute.

• **Script Path**

Specifies the name and location of a valid script.

• **SQL Database Server**

Indicates the host name or IP address of the SQL database server.

• **SQL Driver**

Specifies the name of the SQL driver. For example,

- com.mysql.jdbc.Driver
- **Test Host Location**

Specifies the location of the test host on the path between the source and destination for ICMP Ping tests. **Default:** Source

## **NOTE**

See About the Test Host Location [Parameter](#page-2050-0) for more information.

• **User Name**

Specifies the user name for FTP, HTTP, HTTPS, or POP3 test authentication. For SMTP, you can use this email address to test. For SQL Query, this is the user name for database access.

• **Voice Test** Specifies whether to test voice quality for Jitter tests.

## <span id="page-2050-0"></span>**About the Test Host Location Parameter**

Test host location refers to the path between the source and destination of a response time test. The location is critical to response time measurement.

Test host locations:

- **Source:** the test host is the source of the test.
- **Mid path:** the test host is located between the source and destination points.
- **Extended path:** test host is not located between the source and destination points.

## **NOTE**

Only ICMP Ping tests support mid path or extended path tests.

Mid path and Extended path tests are useful only when the source or destination address is not a test host. In both of these test types, you can configure test host location.

#### **Source Location**

In the most common response time test scenario, the source, or starting point, of the test is also a test host, as shown in the following diagram:

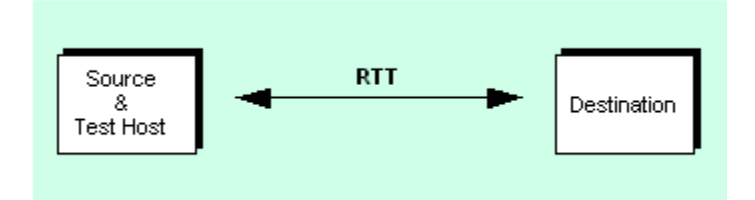

In this case, the test host generates a transaction directly with the destination and measures the RTT.

When the source of a test is a test host, response time measurements are the most direct and accurate. For this reason, you can set up tests with a test host as the source whenever possible.

### **Mid Path Location**

In a mid path test configuration, a test host lies on the path between the source and destination points for which RTT is being measured. The source of the test is not capable of being a test host, so it cannot initiate or perform any response time measurements. Use the following calculation to measure the response time for a mid path test:

Response time for a mid path test = (response time (RTT1) from test host to the source) + (response time (RTT2) from test host to the destination)

This value is a relative value which approximates actual RTT. The following image is an example of a mid path test configuration:

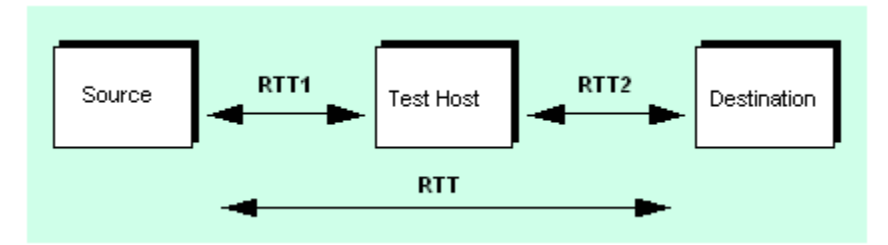

### **Extended Path Location**

In an extended path test configuration, the source of the test is not capable of being a test host. In addition, no test host is located between the source and destination as in the Mid Path Location scenario. However, the source lies directly in the path between a test host and the destination. In this case, use the following calculation to measure the response time:

Response time = (response time (RTT2) from the test host to the destination) -- (response time (RTT1) from the test host to the source)

This value is a relative value which approximates actual RTT. The following image is an example of an extended path test configuration:

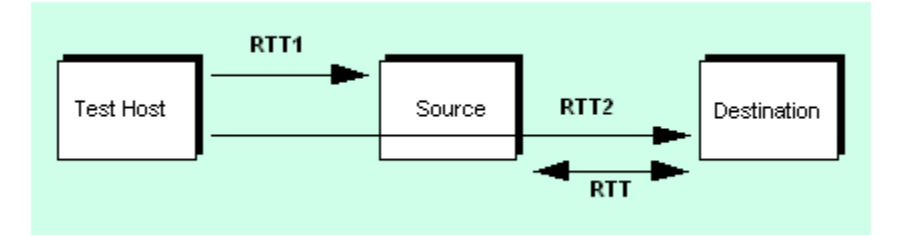

## <span id="page-2051-0"></span>**Configure Advanced Parameters**

The Advanced tab lets you configure additional parameters for a given test type. Each test type has its own specific parameters.

Verify the following Advanced Parameters for all test types:

#### • **Alternate Packet Address**

Specifies an alternate source IP address instead of using the default network address of the device that is discovered in DX NetOps Spectrum.

#### **NOTE**

The Alternate Packet Address field is available for all Cisco test hosts that support IOS IP SLAs Agent.

• **Alternate Packet Port**
Specifies an alternate packet port instead of using the default packet port of the device that is discovered in DX NetOps Spectrum.

### **NOTE**

The Alternate Packet Port field is available for all Cisco test hosts that support IOS IP SLAs Agent.

### • **Delete Messages**

Specifies whether to delete the messages that were downloaded during the test or to leave the messages on the test system.

### **Default:** False

**Note:** Delete Messages is available for POP3 tests for SystemEDGE hosts only.

### • **Download Content**

Specifies whether to download all images, frames, scripts, and applets with the core HTML code from the website or URL.

### **Default:** False

**Note:** Download Content is available for HTTP and HTTPS tests for SystemEDGE hosts only.

### • **Download Type**

Specifies whether the first or all messages are downloaded for POP3 tests.

– **First**

This option downloads only the first message for this user account.

– **All**

This option downloads all messages for this user account.

### **Default:** First

**Note:** Download Type is available for POP3 tests for SystemEDGE hosts only.

### • **Fail On Content Error**

Specifies whether any errors encountered while downloading images, frames, scripts, and applets cause the test to fail.

### **Default:** False

**Note:** Fail On Content Error is available for HTTP and HTTPS tests for SystemEDGE hosts only.

### • **Filter Timeout Data**

Specifies whether the Performance tab the OneClick Component Detail panel displays all data or a subset of data minus timeouts.

**Default:** True

• **Frame Depth**

The number of levels the test should traverse when downloading nested frames. The HTTP and HTTPS tests download all frames, images, external scripts, and applets during the page download. The measurement reflects the user experience when downloading a web page.

### **Default:** 3

**Note:** Frame Depth is available for HTTP and HTTPS for SystemEDGE hosts only.

### • **HTTP Version**

Specifies the HTTP version (1.0 and 1.1) for HTTP tests.

## **Default:** 1.1

### • **Mail Body Size**

Specifies the size (in bytes) of the test message to send.

**Default:** 1000

**Note:** Mail Body Size is available for SMTP tests for SystemEDGE hosts only.

### • **Minimum Matches**

The minimum number of times the search expression must be found. If the search expression is not found at least as many times as you specify in this field, the test fails.

**Default:** 1

**Note:** Minimum Matches are available for HTTP and HTTPS tests for SystemEDGE hosts only.

• **Outgoing User Name**

Specifies the outgoing user name for SMTP authentication for SystemEDGE hosts.

• **Outgoing Password**

Specifies the password for the outgoing user name for SMTP authentication for SystemEDGE hosts.

• **Packet Size**

Specifies the value (in octets) that limits the size of the packets that are used in the test.

### **NOTE**

The Harmoni agent does not support packet size configuration.

### • **Proxy Password**

Specifies the password for the Proxy User Name. The password is encrypted in the DX NetOps Spectrum database. **Note:** Proxy Password is available for HTTP tests for Cisco routers and HTTP and HTTPS tests for SystemEDGE hosts only.

• **Proxy Server**

Specifies the host name (the name or IP address) of the proxy server to use if the system from which you are testing does not have direct Internet access.

**Note:** Proxy Server is available for HTTP and HTTPS tests for SystemEDGE hosts only.

• **Proxy URL**

Specifies the proxy URL for HTTP tests. For more information, see [HTTP](#page-2040-0) Tests.

• **Proxy User Name**

Specifies a valid user name to be authenticated on the specified proxy server.

**Note:** Proxy User Name is available for HTTP tests for Cisco routers and HTTP and HTTPS tests for SystemEDGE hosts only.

• **Sample Count**

Specifies the number of times a test is performed during a test run.

**Default:** 5

- For Cisco IP SLA tests, the agent supports a sample count of '1' only for all tests other than Jitter tests. For more information, see [Considerations](#page-2056-0) for CA eHealth and Cisco IP SLA Tests.
- RTTMON may occasionally perform more than the specified sample count repetitions for a Service Performance Manager test.
- The Harmoni agent does not support the configuration of sample count.

### • **Text Match**

Specifies a regular expression or text string that you want to match on the pages you test. **Note:** Text Match is available for HTTP and HTTPS tests for SystemEDGE hosts only.

• **Type of Service**

Specifies the Type of Service (TOS) parameter for test packets that are sent by the test host. For example, create a response time test with the TOS parameter that VOIP uses and test the performance of the network in routing the packets.

The Type of Service octet in an IP datagram header enables packets with different TOS values to be routed differently. • **Use SSL**

Specifies whether to enable Secure Sockets Layer security in case the SMTP server requires SSL authentication. **Default:** False

**Note:** Use SSL is supported for SMTP tests for SystemEDGE hosts only.

• **VRF Name**

Specifies the VPN routing instance for the test (Ping and Traceroute for Cisco and Juniper test hosts).

### <span id="page-2053-0"></span>**Schedule a Test**

The Schedule tab lets you schedule a test. Depending on which test you are configuring, you may or may not have access to the following Schedule parameters.

• **Schedule State**

Enables and disables a test schedule. **Default:** Disabled

### • **Schedule Time Interval**

Specifies the interval between scheduled test runs. **Default:** 900 seconds

• **Schedule**

Specifies one of the predefined schedules available from the drop-down list. For more information, see [Create a](#page-2054-0) [Schedule](#page-2054-0).

**Default:** 24/7

### **NOTE**

Time zones for Schedule are local to the SpectroSERVER where the test host running the scheduled test is modeled.

### • **Threshold Violation Interval**

Specifies an alternate test interval that can be used during a threshold violation period. Decreasing the interval during a period of high latency can provide more precise data.

**Default:** 300 seconds

#### **NOTE**

If the Threshold Violation Interval is exceeded, the test does not resume until the Threshold Violation Interval is reached, a lower or higher value than the scheduled time interval.

#### **WARNING**

Setting this value too low can create additional traffic and load on the router during a period of high latency to make the situation worse.

#### <span id="page-2054-0"></span>**Create a Schedule**

#### **NOTE**

You can create test schedules if the predefined schedules do not meet your particular requirements. The schedules that you create are not test-specific; they are available for all tests. For more information about creating schedules, see the [Using OneClick](#page-1000-0) section.

#### **NOTE**

If you create a schedule with Recurrence set to None, the test runs once on the start date. Then the schedule reverts to the default schedule, and the new schedule is disabled.

#### **Follow these steps:**

- 1. Click Create in the Schedule tab. The Create Schedule dialog opens.
- 2. Configure schedule settings, and click OK. The new schedule appears in the Schedule drop-down list.

### **Specify Alarm Thresholds for a Test**

The Threshold tab lets you configure alarm thresholds to monitor response time measurements on a specific link or path. Threshold parameters vary among tests. When a threshold value is exceeded, DX NetOps Spectrum generates an event, an alarm, or both, based on the settings you specify.

Threshold parameters depend on the type of test. The following list describes Threshold parameter options:

#### • **Active Thresholds Schedule**

Specifies one of the predefined schedules during which thresholds are in effect and which is available from the list. You can use this feature to measure tests against thresholds only during certain times of the day. For more information, see [Create a Schedule](#page-2054-0).

### **Default:** 24/7

### **NOTE**

Time zones for schedules are local to the SpectroSERVER where the test host running the scheduled test is modeled.

## • **Threshold Events Asserted On**

Specifies the model from the list where events are asserted.

### • **Threshold Types**

Identifies threshold settings for the threshold types that are related to a test.

- **Status**
	- Enables and disables each threshold type for a test.

#### • **Event**

Specifies a response time threshold value (greater than 0) that, if exceeded, generates an event.

Depending on the threshold type, you can use one of the following standards to specify a threshold value:

- A time interval in milliseconds (ms)
- A percentage (%) of packet errors encountered

### • **Minor Alarm**

Specifies a response time threshold value (greater than 0) that, if exceeded, generates a minor alarm. Depending on the threshold type, you can use one of the following standards to specify a threshold value:

- A time interval in milliseconds (ms)
- A percentage (%) of packet errors that were encountered

### • **Major Alarm**

Specifies a response time threshold value (greater than 0) that, if exceeded, generates a major alarm. Depending on the threshold type, you can use one of the following standards to specify a threshold value:

- A time interval in milliseconds (ms)
- A percentage (%) of packet errors encountered

### • **Critical Alarm**

Specifies a response time threshold value (greater than 0) that, if exceeded, generates a critical alarm. Depending on the threshold type, you can use one of the following standards to specify a threshold value::

- A time interval in milliseconds (ms)
- A percentage (%) of packet errors encountered
- **Threshold Cycles**

Specifies a value (greater than 0) for the number of consecutive test cycles that violate the threshold before DX NetOps Spectrum generates an event or alarm.

### • **Clear Threshold**

Specifies a response time threshold value (greater than 0) tha,t if not exceeded, clears an event or alarm. Depending on the threshold type, you can use one of the following standards to specify a threshold value:

- A time interval in milliseconds (ms)
- A percentage (%) of packet errors encountered
- **Clear Cycles**

Specifies a value (greater than 0) for the number of consecutive test cycles that comply with a threshold before DX NetOps Spectrum clears an event or alarm.

### **Establish Baseline Data to Determine Valid Thresholds**

The threshold values to use for a test are often too high or too low. You can establish baseline response times that you can then use to determine appropriate thresholds.

Use the following procedure to determine valid thresholds for a test.

#### **Follow these steps:**

- 1. Schedule multiple test runs over the interval to which you want to apply thresholds to tests.
- 2. Analyze test result data to determine realistic performance thresholds. For more information, see [Viewing](#page-2063-0) Service [Performance Manager Information.](#page-2063-0)
- 3. Configure test thresholds that are based on the results of your analysis.

### <span id="page-2056-0"></span>**Considerations for CA eHealth and Cisco IP SLA Tests**

Service Performance Manager test scheduling is handled by the respective agent. The other management applications, such as CA eHealth, can discover the tests while providing an administrator a single point for RTM test configuration.

Cisco IP SLA tests only support a sample count of '1' for all test types other than Jitter. If a sample count other than 1 is used when configuring the test in Service Performance Manager, DX NetOps Spectrum schedules the test instead of the agent. This results in CA eHealth (and other management applications) not being able to discover the test, because CA eHealth only discovers tests that are scheduled by the agent.

The following test types describe the results that can be expected, if you specify a Sample Count value while configuring a test for a Cisco IP SLA agent:

- For all non-Jitter test types:
	- If Sample Count > 1, DX NetOps Spectrum schedules the test and CA eHealth (and other management applications) fails to discover the test.
	- If Sample Count == 1, DX NetOps Spectrum uses the agent to schedule the test and CA eHealth (and other management applications) discovers the test.
- For Jitter tests, DX NetOps Spectrum uses the agent regardless of the sample count and CA eHealth (and other management applications) discovers the test.

The Sample Count value is specified on the Advanced tab when configuring a test. For more information, see [Configure](#page-2051-0) [Advanced Parameters.](#page-2051-0)

### **Run Tests on an On-Demand Basis**

You can run tests manually on an on-demand basis if the following criteria are met:

- The test is not scheduled or is scheduled and the schedule is disabled.
- The test is enabled.
- The test host for the test is activated. See Activate and Deactivate Test Hosts for more information.

Typically you manually run tests for diagnostic purposes. For example, you can run an HTTP test to determine a web server response to requests, or you can run a Jitter test to determine the quality of VoIP transmission.

#### **Follow these steps:**

- 1. In the Explorer tab under Service Performance Manager, expand the Test Hosts folder. Available test hosts appear.
- 2. Select the test host.
- Available tests appear in the Test List table on the Information tab of the Contents panel.
- 3. Select the test(s) you want to run and click the Run Test icon.

Information about the test is updated in the Test List table.

#### **NOTE**

If the test information is not updated, click the Refresh icon.

Test result information is available in the Component Detail panel.

### **NOTE**

To display the Component Detail panel from the Test List table, click the Information icon.

#### **Activate and Deactivate Test Hosts**

All test hosts are modeled in DX NetOps Spectrum in the active state. Tests can be configured on a test host in either the active or inactive state. However, tests can only be run on active test hosts.

#### **NOTE**

If the device model that is associated with a test host is in maintenance mode, an error is displayed and the test host is not activated. When the device model is taken out of maintenance mode, the test host is activated (if it was active when the device model went into maintenance mode).

#### **Follow these steps:**

1. In the Explorer tab under Service Performance Manager, expand the Test Hosts folder.

The test hosts appear in the Contents panel on the List tab. The State field indicates whether test hosts are Active or Inactive.

2. In the Contents panel on the List tab, select the inactive test host(s) you want to activate, right-click the selection, and select Activate Test Host.

The test host is activated.

3. To deactivate a test host, select the active test host(s) you want to deactivate, right-click the selection, and select Deactivate Test Host.

### **NOTE**

Any scheduled tests stop running until the test host is reactivated.The test host is deactivated.

### **Manage Tests**

If you have the required privileges to the test, you can edit parameter settings and can delete any test. The administrativeuser and read/write privileges are required to make modifications.

### **WARNING**

Editing and deleting tests or test templates should be performed with caution by qualified personnel. This guidance especially applies in cases when, for example, Service Performance Manager performance test results are monitored by SLAs (service level agreements) that are modeled in DX NetOps Spectrum or when tests are run for infrastructure performance analysis.

### **Edit a Test**

You can edit all test parameter settings as required.

When you edit a test, the test stops and restarts after all changes have been completed. As a result, the test schedule can be disrupted. For example, if a test has a 60-minute interval between scheduled runs and it is edited 58 minutes after the last scheduled run, it runs for 1 hour and 58 minutes after it is restarted.

#### **Follow these steps:**

- 1. Locate a test to edit. In the Explorer tab under Service Performance Manager, expand the Templates or Test Hosts folders.
- 2. Expand templates or test hosts. Available tests appear.
- 3. Right-click the test to edit, and select Edit Test.
- 4. Modify test parameters as required. For more information about configuration options, see [Configure Service](#page-2047-0) [Performance](#page-2047-0) Manager Tests.

### **Delete a Test**

When you delete a test, you remove it permanently from DX NetOps Spectrum.

#### **NOTE**

If a Test is discovered in Read/Write mode, and if an admin deletes it, it is removed from Spectrum and also from the Test Host.

#### **Follow these steps:**

- 1. Access the Explorer tab under Service Performance Manager.
- 2. Locate a test to delete by expanding the Templates or Test Hosts folders, and then templates or test hosts. Available tests appear.
- 3. Right-click the test to delete, and select Delete. The Confirm Delete dialog opens.
- 4. Click Yes. The test is deleted.

## **Working with Test Templates**

This section describes the procedure to create and manage Test Templates.

### **About Test Templates**

A test template is a test configuration that you can apply to multiple test hosts in a single step to create tests on the test hosts. You configure and edit test templates the same way you do with tests. Where they are different is in their scope of application. When you create a test, you create it on a single test host. When you create a test template, however, you can apply it to multiple tests hosts in the following ways:

- Selectively apply a template to multiple test hosts that support the test that is specified by the template.
- Apply a template to any number of test hosts that support the tests that are specified by the templates and that are added to a Global Collection container.

Verify the following primary advantages of using a test template:

- You can implement automated bulk performance testing.
- All modifications to test template parameters are automatically applied to the tests on each test host to which the template is applied. For example, changing a threshold value in a template changes that threshold value for all tests that are derived from it.
- A test template allows you to specify that a test is either a test host or a destination type. A test host type specifies a variable test host but a constant destination. A destination type specifies a constant test host but variable destinations.

### **Create Test Templates**

You can create performance test templates using either of the following methods:

- Create a test template from scratch
- Save a different version of an existing test template

You can use any method to create a test template. For more information, see [Configure Service Performance Manager](#page-2047-0) [Tests](#page-2047-0). You can also configure the following template-specific parameters:

• **Template Type**

Specifies Test Host or Destination. A test host type specifies a variable test host with a constant destination. A destination type specifies a constant test host with variable destinations. (The Destination configuration is not available for DHCP and HTTP test templates.)

### • **Global Collections**

(Optional) Specifies one or more Global Collection containers. OneClick automatically applies the test that is specified by the template to all test hosts that you add to the container if they support the test.

### <span id="page-2059-0"></span>**Create a New Test Template**

You can create a test template from scratch. Use this method to create a test template if no other templates have been created.

### **Follow these steps:**

1. In the Explorer tab under Service Performance Manager, right-click Templates, select Create Test Template, and select a test type.

The Create Test Template dialog provides test template parameters. You can specify the Template type and one or more Global Collection containers to which to apply the template.

- 2. Configure test template settings, and click OK. The new template is saved and appears in the Templates folder.
- 3. For information about the new test template, select the new template. Information appears in the Information tab in the Contents panel.

### **Create a Different Version of an Existing Test Template**

You can create a test template from a copy of another template.

### **NOTE**

You cannot copy test templates between domains where different versions of DX NetOps Spectrum are running.

### **Follow these steps:**

1. In the Explorer tab under Service Performance Manager, expand the Templates folder. The test templates appear.

### **NOTE**

If no templates appear, [create a test template.](#page-2059-0)

- 2. Right-click the test template to copy, and select Copy Test Template.
	- The Copy Test Template dialog lets you select settings for the new template.

### **NOTE**

The test templates that you copy are disabled by default, and "\_COPY" is appended to the test name. You can rename the template.

3. Modify test template settings, and click OK.

The new template is saved and appears in the Templates folder.

4. (Optional) Select the new template. Information appears in the Information tab in the Contents panel.

## **Apply a Test Template to Test Hosts**

You can selectively apply a test template to a group of test hosts that support the template test type. You also have the option to automate the process by placing test hosts in a Global Collection container and applying a test template to the container. Apply a test template to a Global Collection container so that tests are automatically created for all test hosts

that support the test type as they are added to the container. For more information, see the Modeling and [Managing](#page-1478-0) Your [IT Infrastructure](#page-1478-0) section.

### **Selectively Apply a Test Template to One or More Test Hosts**

You can manually apply a test template to a selection of test hosts. You can precisely specify only those test hosts for which you want to create tests.

#### **Follow these steps:**

1. In the Explorer tab under Service Performance Manager, select the Templates folder. The test templates appear in the Contents panel on the List tab.

### **NOTE**

If no templates appear, create a template. For more information, see Create a New Test [Template](#page-2059-0).

- 2. In the Contents panel on the List tab, select the template(s) to apply.
- 3. Right-click the selection, and select Apply Test Template. The Select Test Host dialog lists test hosts that support the template test type.
- 4. Select one or more test hosts to which to apply the test template, and click OK. OneClick creates the test for the selected test hosts. The tests that were created from the template appear beneath the template in the Explorer tab.

### **NOTE**

The List tab in the Contents panel also lists tests that were created from a test host template type when the template is selected.

Two naming formats are supported for tests that were created from test templates. The test names can indicate the test target IP address, or they can indicate the test target model name. The target can be the test host or a particular device, depending on the template type. Use the following default format:

Template Name\_IP Address

– **Template Name**

Specifies the name of the template that you applied to a test host.

– **IP Address**

Specifies the IP address for the test target.

You can use the SPM Template Naming option from the OneClick Administration Pages to change the naming convention to the following format:

Template Name\_Model Name

– **Template Name**

Specifies the name of the template that you applied to a test host.

– **Model Name**

Specifies the model name for the test target.

The SPM Template Naming setting does not change the naming format for tests that have already been created from a template.

### **Apply a Test Template to a Global Collection Container**

Applying test templates to Global Collection containers lets you automate the process of creating tests of different types for multiple test hosts. For example, assume a Global Collection container includes a group of test hosts that only supports ICMP Ping tests, a group that only supports HTTP tests, and a group that supports both. Assume also that numerous test hosts that belong to each group are sometimes added to the container.

In this case, two different test templates can be applied to the container to create the tests for the test hosts that are included in it. One template specifies an ICMP Ping test and the other specifies an HTTP test. ICMP Ping tests are created for the test hosts that support ICMP Ping tests, and HTTP tests are created for the test hosts that support HTTP tests.

This example understates the potential complexity of a "real-life" performance testing implementation. However, it does illustrate the ease with which you can use test templates to set up tests on multiple test hosts. This method is an alternative to setting them up individually. For a more information, see [Example Implementation Scenario](#page-2061-0).

### **Follow these steps:**

1. In the Create Test Template, Copy Test Template, or Edit Test Template dialog, click the Browse button next to the Global Collection parameter.

The Select Collections dialog opens.

- 2. Select the Global Collections to which to apply the template, and click OK. If you prefer to create a Global Collection for your test hosts, take the following steps:
	- a. Click Create.
	- b. Select settings for the new Global Collection.
	- c. Proceed with the selection process.

### <span id="page-2061-0"></span>**Example Implementation Scenario**

This section illustrates how test templates can be applied to a Global Collection to implement automated bulk performance testing between a central office location and branch office locations.

### **Scenario**

- The central location of an organization provides domain name lookup and web services to numerous remote branch locations that connect to the central location on an intermittent basis.
- You can confirm that remote connections to the central location are maintained and the remote branch locations have continuous access to DNS and HTTP services that are provided by the central location.
- To determine whether service delivery from the main location to the remote locations remains viable, run Ping, DNS, and HTTP tests from remote location edge routers (that support the tests) on a regularly scheduled basis whenever they are brought online (connect to the central location edge router).
- Create a Global Collection that is configured to include all edge router models for remote locations as they are brought online.
- Three test templates are applied to a Global Container:
	- An ICMP Ping test template that is configured to create a Ping test on remote-location edge routers that tests connectivity to the central-location router.
	- A DNS test template that is configured to create a DNS lookup test on remote-location edge routers that tests DNS lookup time from the DNS server at the central location.
	- An HTTP test template that is configured to create an HTTP download test on remote-location edge routers that tests the round-trip time to download a web page from the HTTP server at the central location.

### **Test Template Scenario**

The following image illustrates the example scenario.

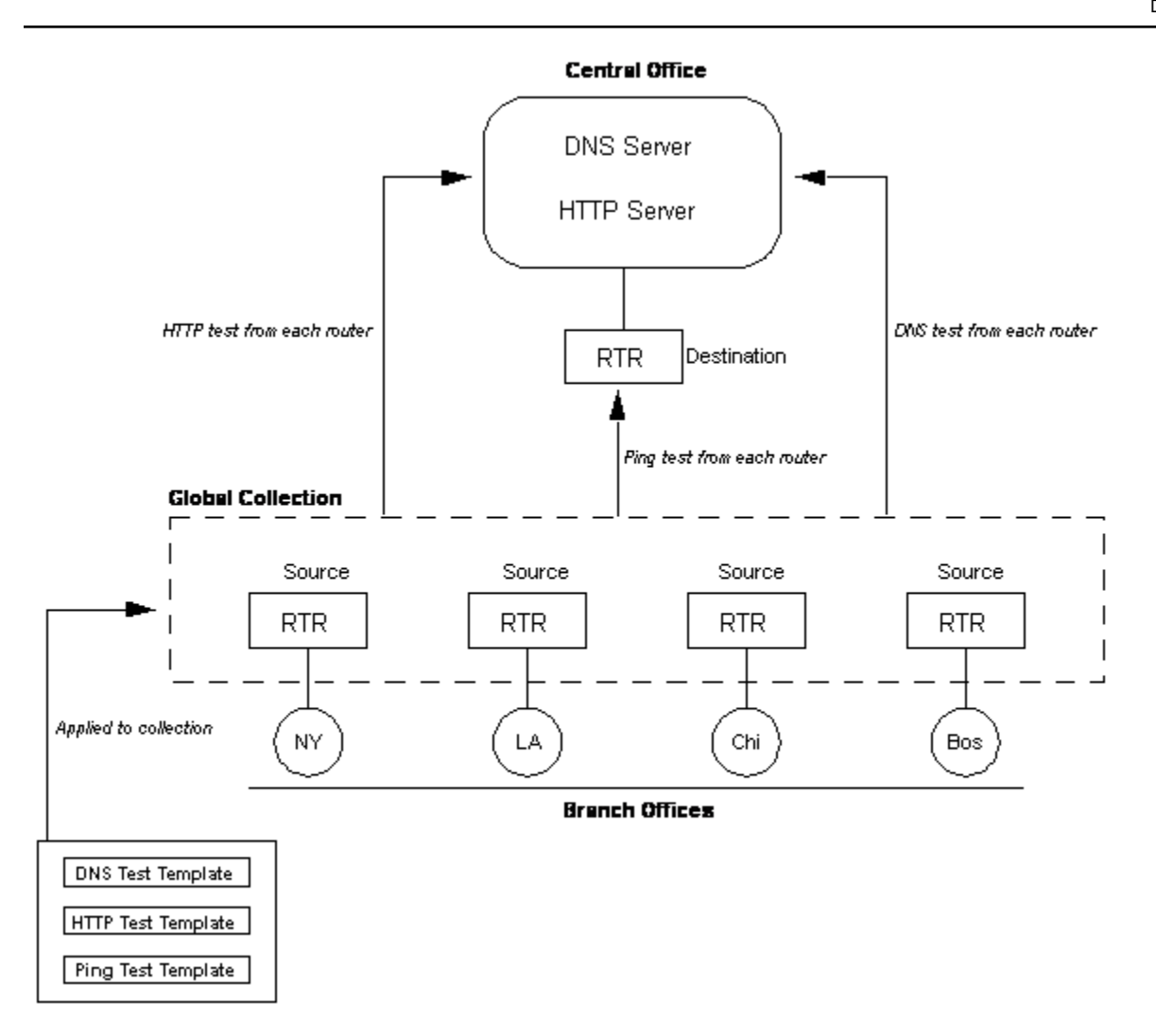

### **About Destination Template Types**

Test templates can use the Test Host or the Destination template. A Test Host template specifies a variable test host with a constant destination. A Destination template specifies a constant test host with variable destinations.

When applying a Destination test template to Global Collections, DX NetOps Spectrum populates the Destination Address from the type of model to which the test template is applied. Both port and device models are supported as destinations. These models must exist in or must be added to the target Global Collection for the test template to be applied.

• **Device models**

When a Destination template is applied to a device model, the network address of the device is used as the Destination Address.

• **Port models**

When a Destination template is applied to a port model, the IP address of the port is used as the Destination Address.

The Destination Address can be modified after the test is created.

### **Manage Test Templates**

When you edit a template, all the tests that are created from the template are updated with the modified settings. When you remove the association between a template and a Global Collection or delete a template, all tests that are created from the template are deleted.

### **WARNING**

Editing and deleting tests or test templates should be performed with caution by qualified personnel. This guidance especially applies in cases when, for example, Service Performance Manager performance test results are monitored by SLAs (service level agreements) that are modeled in DX NetOps Spectrum or when tests are run for infrastructure performance analysis.

### **Edit a Test Template**

You can edit all test template parameter settings as required. The changes apply to all tests that you created with the template. You can also remove the association between a template and a Global Collection when you edit a template.

**Note**: You can remove the association between a template and a Global Collection. Delete the value of the Global Collections parameter in the Edit Test Template dialog. When you remove the association, all tests on the test hosts in the collection are deleted.

#### **Follow these steps:**

1. In the Explorer tab under Service Performance Manager, expand the Templates folder. The test templates appear.

### **NOTE**

- If no templates appear, create a template. For more information, see Create a New Test [Template](#page-2059-0).
- 2. Right-click the test template that you want to edit and select Edit Test Template. The Edit Test Template dialog opens.
- 3. Modify the template settings and click OK. The changes are applied to the template and to all tests that are created from it.

### **Delete a Test Template**

When you delete a template, you also delete all tests that are created from that template.

### **Follow these steps:**

- 1. In the Explorer tab under Service Performance Manager, expand the Templates folder. The test templates appear.
- 2. Right-click the test template that you want to delete and select Delete. A confirmation dialog opens.
- 3. Click Yes. The test template is deleted.

## <span id="page-2063-0"></span>**Test Host Information**

The OneClick Console displays summary and detailed information about test hosts that are modeled in DX NetOps Spectrum and lets you perform operations on tests for test hosts. OneClick provides views of test hosts, test templates, tests, and test results. You can also see detailed information about events and alarms for Service Performance Manager components.

The following image shows an example view of a test host:

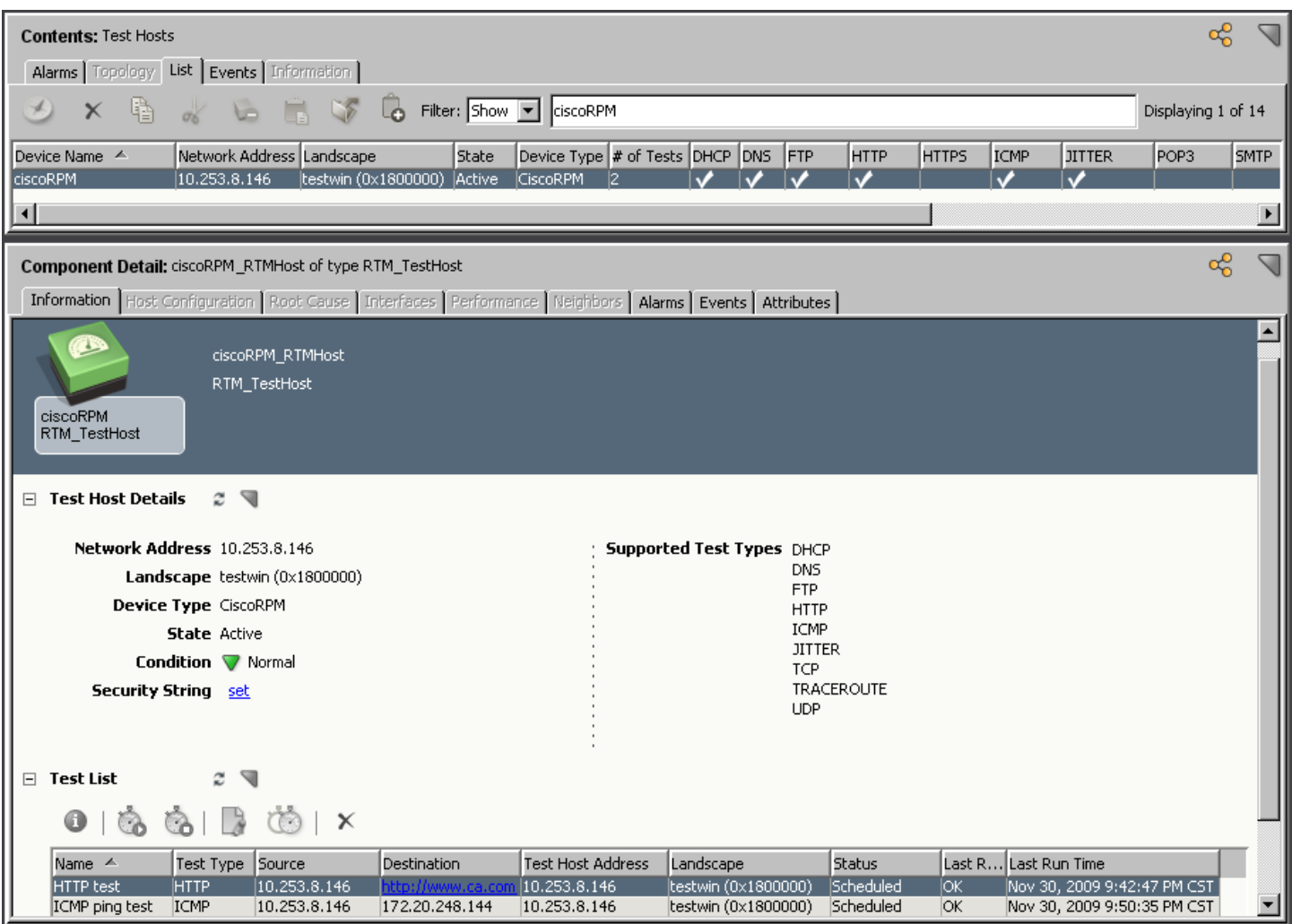

Click Refresh in a OneClick view to see current information. You can refresh and customize views and dock and undock panels. You can set up table column preferences to display only the information types that you want to view. For more information, see the [Using OneClick](#page-1000-0) section*.*

The Contents panel displays information about the selected test host model, the landscape where it is modeled, its state (Active or Inactive), and the test types that it supports. From the Contents panel, you can create tests for the test host, discover tests for the test host, and activate and deactivate the test host.

### **Test Host Information in the Component Detail View**

The Component Detail panel provides detailed information about a selected test host. The Information tab of the Component Detail panel includes two categories of information about the test host:

- **Test Host Details**
- Provides detailed information about the test host and lets you set the test host model security string.
- **Test List**

Displays information about tests for the selected test host. It also lets you run tests, stop tests, manage tests, and invoke the Component Detail view for tests.

### **NOTE**

For information about accessing information about alarms and events for Service Performance Manager components, see [Alarms and Events.](#page-2068-0)

## **Test Information**

OneClick Console displays summary and detailed information about tests that are modeled in DX NetOps Spectrum and lets you perform operations on tests. The following image shows an example view.

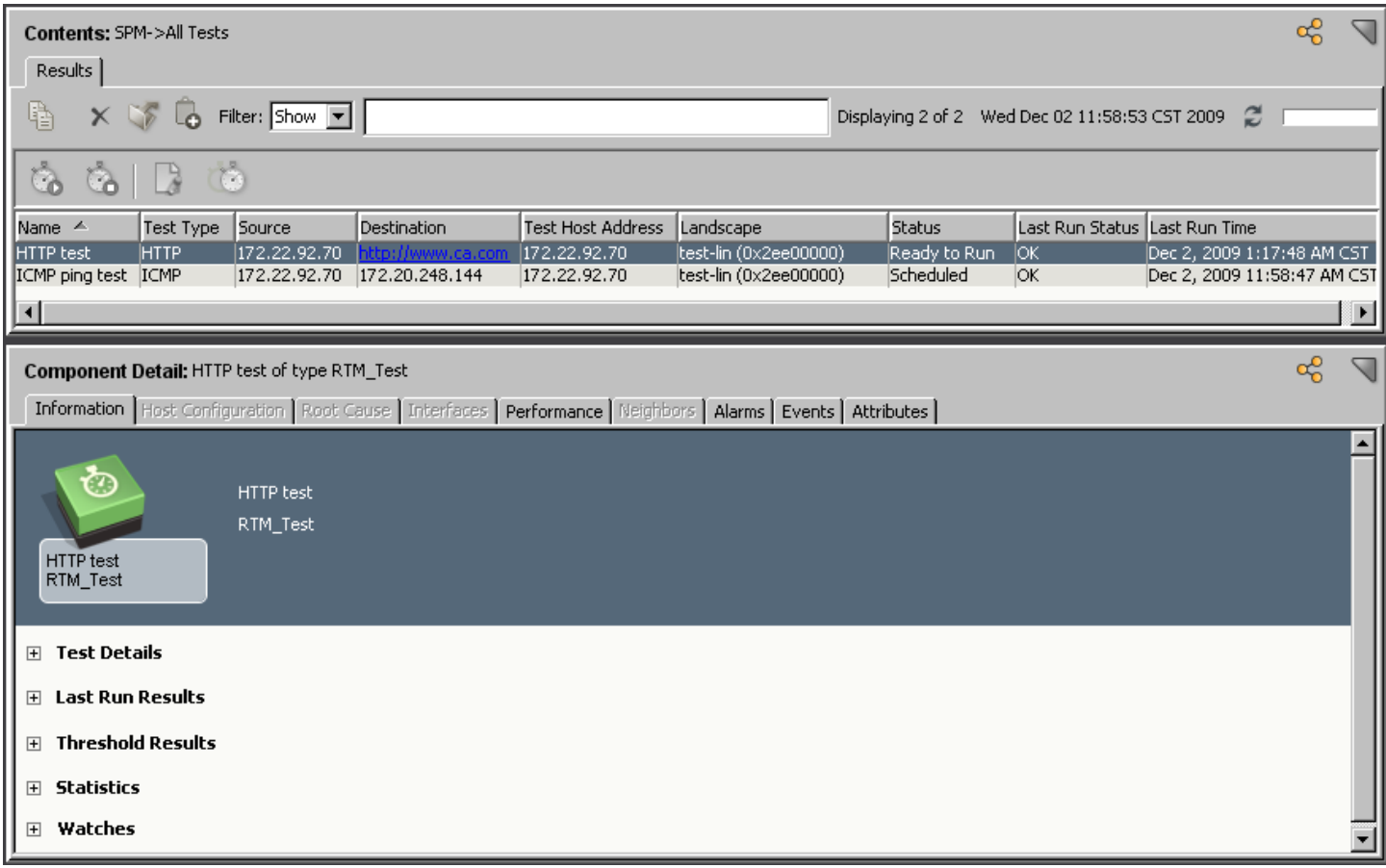

The Contents panel table displays information about the selected test model, the landscape where it is modeled, the IP addresses of the test source, test destination, and test host for the test. It also provides additional information, such as the tests that are scheduled, running, or stopped, the last time the test was run, and the resulting status of the test (did or did not violate a threshold). Command icons for running, stopping, and managing tests are provided too.

### **Test Information in the Component Detail Panel**

The Information tab in the Component Detail panel provides detailed information about a selected test:

• **Test Details**

Provides information about test configuration settings, including scheduling and test threshold settings.

• **Last Run Results**

Provides information about the most recent test run, including test results such as latency and packet loss values. Reported metrics vary depending on test host and test type.

• **Threshold Results**

Provides information about threshold violations (event, minor, major, critical) resulting from the test. Threshold types vary depending on test host and test type.

### **NOTE**

Regarding the sample count and the % of Threshold values, RTTMON can perform more than the repetitions that are specified for a test. Service Performance Manager includes this count in the results and calculates the average, maximum, and minimum results for latency and packet loss. Therefore, the value for percentage of packet loss can be other than a multiple of (1 / sample count) \* 100.For example: If you set sample count to 5, typically the percentage of packet loss is a value of 0%, 20%, 40%, ...100%. If the agent performs more than 5 repetitions, you can see 0%, 16.66%, 33.33%, ...100%.

• **Statistics**

Provides statistical test result information for tests that are run for SystemEDGE test hosts.

**Note:** This section appears for tests that are created for SystemEDGE test hosts only.

• **Watches**

Provides information about any watches that have been defined on the test model.

### **Test Performance Information in the Component Detail Panel**

The Performance tab in the Component Detail panel shows graphical representations of test results. The following image shows an example test performance graph.

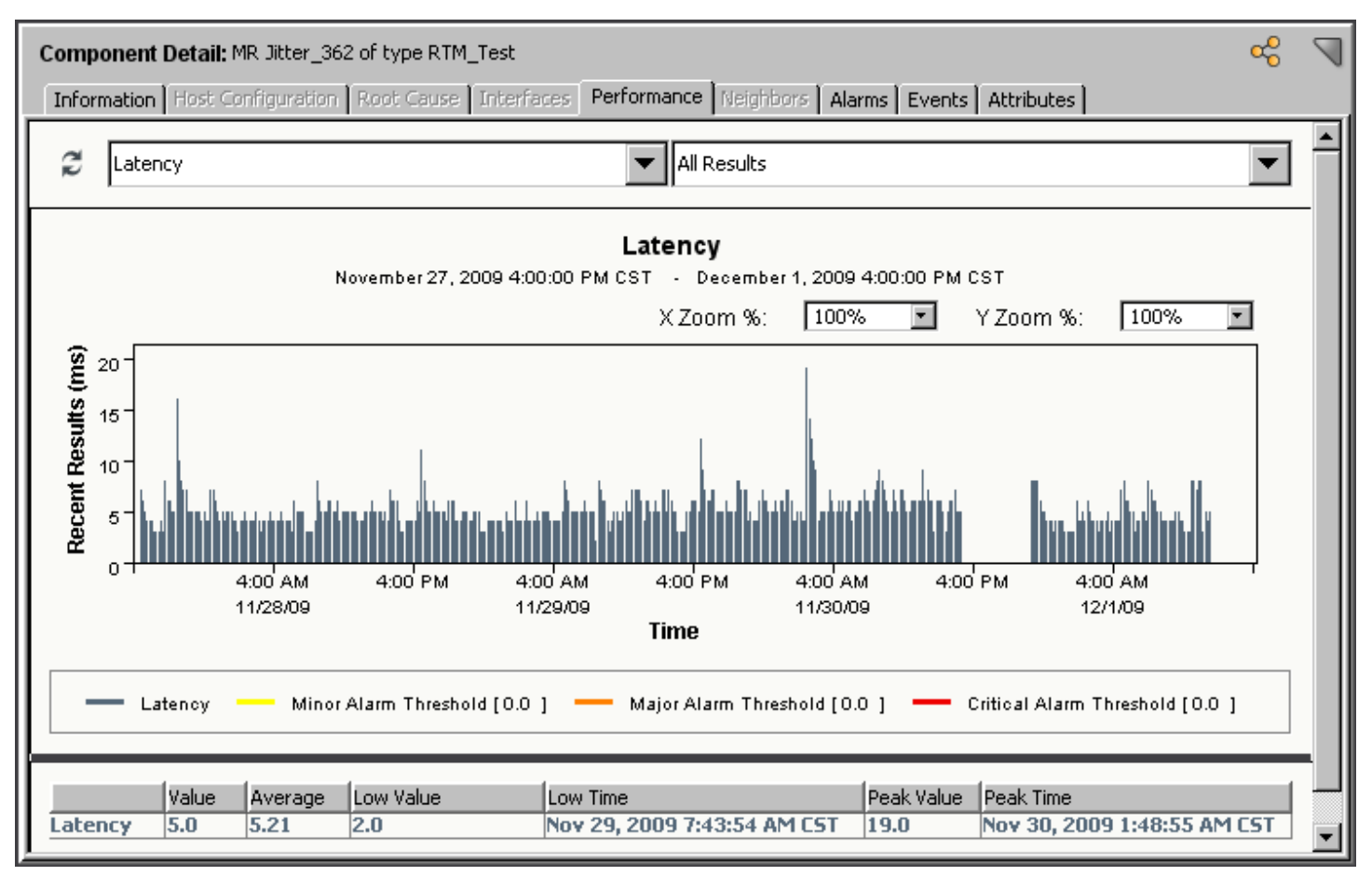

### **NOTE**

The Archive Manager for the test landscape must be running for Service Performance Manager to display performance test results.

### **Specify the Interval**

You can specify the following time intervals for which you want to display performance results:

- 1 hour
- 3 hours
- 6 hours
- 12 hours
- 1 Day
- 1 Week
- 4 Weeks
- All Results

### **NOTE**

The All Results option retrieves all result data that is stored in the DX NetOps Spectrum Distributed Data Manager (DDM) database, up to a maximum of 365 days. By default, the DDM stores up to 45 days of data. See the [Database Management](#page-419-0) section for more information.

### **WARNING**

Retrieving large numbers of events can affect performance.

To specify the interval, select an interval from the list.

### **View Test Data**

You can view data from a selected data point in a graph.

To view test data, position your mouse pointer over the end of a data point line in the graph. A descriptive label (including date, time, and value) is displayed for that data point.

You can also view additional test data (averages, high and low values) in tabular form under the graph.

### **Adjust an Axis**

You can adjust the dimensions of the X and Y axes as necessary to meet your viewing requirements. For example, you can adjust the X axis to display latency outliers that are not visible from the default view.

To adjust the dimension of an axis, select a zoom percentage from the list for the X or Y axis, or supply a value.

### **NOTE**

100% is the minimum allowable zoom percentage.

### **Timeout Data Setting Affects a Performance Graph**

When you configure a test, you can specify that data generated as a result of a test timeout is filtered out of test results. This setting is enabled by default. Timeouts and test failures can cause gaps in the graph. When timeout filtering is enabled, you cannot discern these gaps. Examples of test failures include lost contact to device, device in maintenance mode, or device failure.

A setting of False, however, causes the following effects:

- Skewed performance graph auto-scaling: Timeout values can so greatly exceed the response time values that exact response times on the performance graph can be difficult to discern.
- Skewed average calculation: Timeout values can so greatly exceed response times that average calculations are inaccurate.
- Skewed data from data export: Timeout values can be prevalent in the exported data. As a result, depending on your post-processing mechanisms, results can be undesirable.

## <span id="page-2068-0"></span>**Alarms and Events**

You can view alarms for Service Performance Manager components from multiple points in the OneClick Console. Use the Explorer tab to view events and alarms for Service Performance Manager components.

### **Follow these steps:**

- 1. Select Service Performance Manager in the Explorer tab and click the Alarms tab in the Contents panel. All alarms related to Service Performance Manager events appear in the Alarms tab.
- 2. Select an alarm in the Contents panel. The Alarm Details and Events tabs in the Component Detail panel display detailed information for the selected alarm.

You can also view events and alarms for Service Performance Manager components from the Locater tab.

### **Follow these steps:**

- 1. List the components whose event and alarm information you want to view. For more information, see [Finding](#page-2036-0) [Components](#page-2036-0).
- 2. In the Contents panel, select a component.
- 3. In the Component Detail panel, click the Alarms or Events tab to view information.

## **Service Performance Manager Result Data**

You can export Service Performance Manager result data that is compiled over an extended period using the SPM result logger. SPM result logger output files include a model handle, timestamp, and a list of test-specific results per line. Once logging is enabled, Service Performance Manager produces text files with result data in SSLogger format. All result files are created and saved in an output directory that you create. New log files are created after an interval that you specify. For information about configuring data export parameters, see the [OneClick Administration](#page-553-0) section.

## <span id="page-2068-1"></span>**Data Logging Event Codes**

The following table lists Service Performance Manager data logging event codes:

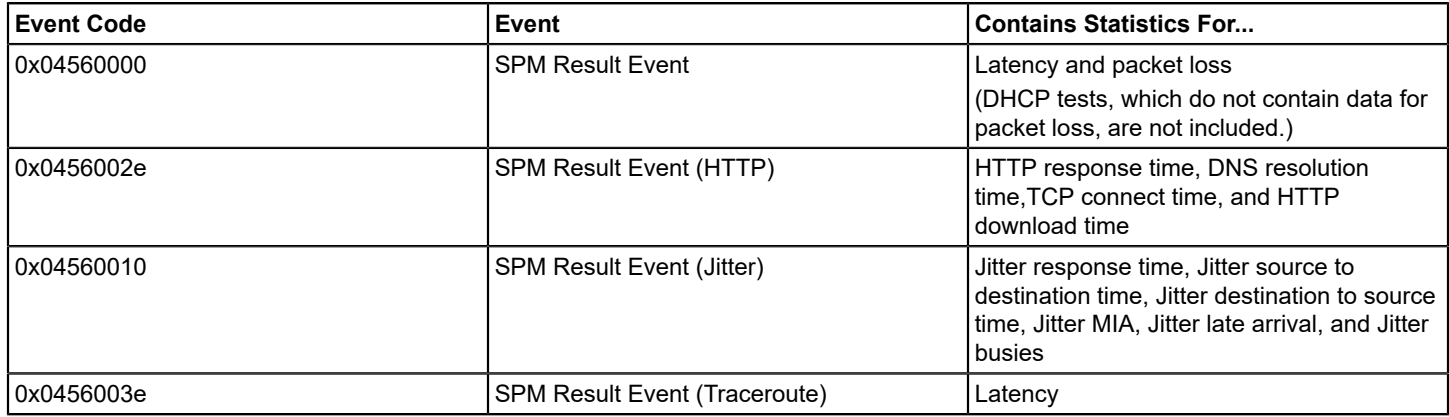

### **Result Events**

For SPM result events, the preceding data is followed by statistical data particular to the RTM\_Test. The event code dictates which of the statistics are relevant.

### **NOTE**

Irrelevant statistics for a given test type (for example, Jitter statistics for a ping test) are reported as 0.

The remaining 12 reported statistics in a logged event correspond to, in order:

- Latency
- Packet loss
- HTTP response time
- DNS resolution time
- TCP connect time
- HTTP download time
- Jitter response time
- Jitter source to destination time
- Jitter destination to source time
- Jitter MIA
- Jitter late arrival
- Jitter busies

## **Data Export Sample**

#### The following sample illustrates the structure of logged Service Performance Manager test result data:

```
0x830201d,6PM-7AM_6.6.0.2,1054176719,0x4560000,1,0.0,0,0,0,0,0,0.0,0.0,0.0,0.0,0.0
0x8302010, Jitter 6.6.0.2,1054176724,0x4560010,0,0,0,0,0,0,0,0,5,0.0,0.0,0.0,0.0,0.0
0x8302012, FTP 6.6.0.2,1054176730,0x4560000,843,0.0,0,0,0,0,0,0,0.0,0.0,0.0,0.0,0.0
0x8302017,TCP_6.6.0.2,1054176748,0x4560000,1,0.0,0,0,0,0,0,0.0,0.0,0.0,0.0,0.0
0x830201b,24x7_6.6.0.2,1054176767,0x4560000,1,0.0,0,0,0,0,0,0.0,0.0,0.0,0.0,0.0
0x6a00f8a,TCP_6.6.0.0,1054176941,0x4560000,6,0.0,0,0,0,0,0,0.0,0.0,0.0,0.0,0.0
0x6c009de,Traceroute 6.6.0.1,1054176872,0x456003e,40,0.0,0,0,0,0,0,0,0.0,0.0,0.0,0.0,0.0
0x6c009d6,FTP 6.6.0.1,1054176872,0x4560000,858,0.0,0,0,0,0,0,0,0.0,0.0,0.0,0.0,0.0
0x6c009e0,TCP 6.6.0.1,1054176872,0x4560000,12,0.0,0,0,0,0,0,0,0,0.0,0.0,0.0,0.0
0x8302011, HTTP 6.6.0.2,1054176837,0x456002e,0,0.0,753,5,32,716,0,0.0,0,0.0,0.0,0.0,0.0
0x830201f,6-11M-F_6.6.0.2,1054176870,0x4560000,1,0.0,0,0,0,0,0,0.0,0.0,0.0,0.0,0.0
0x6c009e6,24x7_6.6.0.1,1054176927,0x4560000,5,0.0,0,0,0,0,0,0.0,0.0,0.0,0.0,0.0
0x6c009e8,6PM-7AM_6.6.0.1,1054176937,0x4560000,5,0.0,0,0,0,0,0,0.0,0.0,0.0,0.0,0.0
0x6c009d5, HTTP 6.6.0.1,1054176939,0x456002e,0,0.0,19,0,7,12,0,0.0,0.0,0.0,0.0,0.0
0x6a00f8b,ICMP_6.6.0.0,1054177035,0x4560000,1,0.0,0,0,0,0,0,0.0,0.0,0.0,0.0,0.0
0x6c009df,UDP_6.6.0.1,1054176943,0x4560000,3,0.0,0,0,0,0,0,0.0,0.0,0.0,0.0,0.0
0x8302019,UDP_6.6.0.2,1054176906,0x4560000,7,0.0,0,0,0,0,0,0.0,0.0,0.0,0.0,0.0
0x6c009eb,6-11M-F_6.6.0.1,1054176960,0x4560000,8,0.0,0,0,0,0,0,0.0,0.0,0.0,0.0,0.0
0x6c009dd,ICMP_6.6.0.1,1054176978,0x4560000,4,0.0,0,0,0,0,0,0.0,0.0,0.0,0.0,0.0
```
## **Test Modification Event**

Service Performance Manager test modification events (event code 0x0456000a) contain the following statistical data, in addition to the common data described in [Data Logging Event Codes:](#page-2068-1)

- Test name
- Destination address
- Packet size
- Source address
- Test interval
- Sample count

## **Using the Command Line Interface (CLI) to Manage Tests**

This section describes the procedure to use the Command Line Interface.

#### **CLI Response-Time Testing**

Response time tests are represented in DX NetOps Spectrum as models of model type RTM\_Test. You can use the DX NetOps Spectrum Command Line Interface (CLI) to create, run, and edit response time tests and get test results as an alternative method to using the user interface in OneClick. For more information, see Working with [Performance](#page-2039-0) Tests. You can issue test management commands from the CLI command line, or you can embed CLI commands in scripts, which you can run on an ad hoc or scheduled basis.

Important! Before you attempt to create and manage tests with the CLI, understand Service Performance Manager concepts, CLI commands and command syntax, and DX NetOps Spectrum modeling concepts.

### <span id="page-2070-0"></span>**Create Tests in CLI**

You can create any of the response time test models that DX NetOps Spectrum supports using the CLI create command. For more information, see Required [Parameters](#page-2072-0) for Creating Tests.

The following example script shows how to create a regularly scheduled Ping test. It enables a latency threshold, a latency value that, if exceeded, triggers a minor alarm, and a latency value that, if not exceeded, triggers an alarm clear.

```
#!/bin/ksh
cd $SPECROOT/vnmsh
connect
./create model mth=0x4560000 \
attr=0x1006e, val="Ping Test 1" \ \  # Test Name
attr=0x4560005, val=0 \ \ \ \ \ \ \ \ \ Test Type is ICMP_Ping
attr=0x45600f1, val=10.253.9.8 \ # TestHost address
attr=0x456001f, val=10.253.9.12 \ # Destination IP
attr=0x4560022,val=1 \ # Schedule is enabled
attr=0x4560014, val=600 \ # Test interval is 10 minutes
attr=0x4560035, val=1 \ # Latency Threshold is enabled
attr=0x456009b,val=100 \ # Latency Minor Threshold Set value
attr=0x4560017,val=100 \ # Latency Threshold Clear value
attr=0x4560027,val=2 # Clear Cycles
```
The following example script shows how to create an HTTP test. Note the formatting that is required for URL values.

```
#!/bin/ksh
cd $SPECROOT/vnmsh
connect
./create model mth=0x4560000 \
```

```
attr=0x1006e, val="Http_Test_1" \ # Test Name
attr=0x4560005, val=5 \ # Test Type is HTTP
attr=0x45600f1, val=10.253.9.8 \ # TestHost address
attr=0x456000f, val="http:\setminus/\setminus/www.ca.com\setminus/about.htm" # Destination URL
attr=0x456008d,val="http:\/\/proxyServer" # Proxy URL
attr=0x4560022, val=1 \ # Schedule is enabled
```
### **Discover Tests in CLI**

You can use the CLI update command to run SPM Test Discovery to discover and model performance tests that have been configured on test hosts but not with Service Performance Manager. Specify the discover tests action code (0x4560007) and the test host model handle. The following example script shows how to run SPM Test Discovery for a single test host.

#### **NOTE**

For more test action codes, see Test Action [Codes](#page-2092-0).

```
#!/bin/ksh
# this will discover tests for the test host with the given model handle.
cd $SPECROOT/vnsmh
connect
./update action=0x4560007 mh=<testhostMH>
```
### **Run Tests in the CLI**

You can run a response-time test using the CLI update command. Specify the run test action code (0x4560009) and the test model handle. For more information, see Test Action [Codes](#page-2092-0).

The following example script shows how to run a single test. You can run multiple tests by specifying multiple tests in the script.

```
#!/bin/ksh
# this will run a test with the given model handle.
cd $SPECROOT/vnsmh
connect
./update action=0x4560009 mh=testMH
```
### **Edit Tests in the CLI**

You can edit a response time test using an update command in the CLI. Change the values of test parameters by specifying new parameter values and issuing an update test action code (0x4560008).

The following example script shows how to modify a test schedule interval and test timeout values.

```
#!/bin/ksh
# change the schedule interval from 15 minutes to 30 minutes (1800 seconds)
# change the test timeout from 5000 ms to 1000 ms
# have the test not filter its timeout data
cd $SPECROOT/vnmsh
connect
./update mh=<testMH> attr=0x4560014,val=1800
./update mh=<testMH> attr=0x4560025,val=1000
```

```
./update mh=<testMH> attr=0x45600d6,val=FALSE
./update action=0x4560008 mh=$i
```
### **Get Test Results in CLI**

You can get various test status indications and test results using the CLI show command. This command also returns the parameters with the values that you want.

The following example script shows how to get test status and test results. For more information, see Test [Status](#page-2092-1) and Test [Results Parameters.](#page-2092-1)

```
#!/bin/ksh
# obtain the latestResult status and latency/packet loss values for a given test
cd $SPECROOT/vnmsh
connect
./show attributes -e attr=0x4560004 attr=0x4560015 attr=0x456007d mh=<testMH>
```
### <span id="page-2072-0"></span>**Test Parameters Used in the CLI**

The topics in this section list and describe parameters for creating and scheduling tests and setting test thresholds. You can configure RTM\_Test model parameters using the user interface in OneClick. For more information, see [Configure](#page-2047-0) [Tests](#page-2047-0).

#### **Parameters for Creating Tests**

#### **Required Parameters**

#### **For All Test Types**

The following parameters are required for all response time tests:

• **Model\_Name (0x1006e)**

Specifies the name of the test. Only one test per host can exist with the same name. Duplicate test names are appended with "\_COPY".

• **Test\_Type (0x4560005)**

Specifies the type of test to create. Once a test is created, this value cannot be changed. If it is changed, it is reset when the update takes place.

- a.  $0 = ICMP$
- b.  $1 = \text{UDP}$
- c. 2 = Trace Route
- d.  $3 = TCP$
- e.  $4 = DNS$
- f.  $5 = HTTP$
- $g. 6 = POP3$
- h.  $7 = D HCP$
- i.  $8 = FTP$
- $i. \quad 9 = SMTP$
- k.  $10 =$  Jitter
- l. 13 = Custom
- m. 14 = SQL Query

**Default:** None

• **Test\_Host\_Address (0x45600f1)**

Specifies the IP address of a test host. This address must match the network address of the associated device model. Once a test is created, this value cannot be changed. If the value changes, it is reset when the update takes place.

### **For Specific Test Types**

The following parameters are required when creating certain response time tests, depending on the test type:

• **Connect\_String (0x456010a)**

Specifies a string of commands to connect to the database. This parameter is required for some SQL Query tests, depending on database type.

#### **Example:**

jdbc:mysql://172.22.246.43/mysql?user=root&password=root

#### • **Database\_Name (0x4560108)**

Specifies the name of the database. This parameter is required for some SQL Query tests, depending on the database type.

#### • **Database\_Type (0x456010b)**

Specifies the type of database to test. This parameter is required for SQL Query tests. Correct drivers must be installed on the CA eHealth SystemEDGE computer.

- a.  $0 =$ Oracle
- b. 1 = Microsoft SQL
- c.  $2 =$  Other

### • **Dest\_File\_Name (0x456000d)**

Specifies the destination filename. This parameter is required for FTP tests.

#### • **Dest\_Host\_Name (0x456000a)**

Specifies the destination test hostname. For DNS tests, it is the lookup name; for FTP and POP3 tests, it is the address where the transaction is performed. For Custom tests, it is the name and location of a valid script.

#### • **Dest\_IP\_Address (0x456001f)**

Specifies the destination IP address. This parameter is used for DNS, ICMP, Jitter, SMTP, TCP, Trace Route, and UDP tests.

#### • **Dest\_Password (0x456000e)**

### **WARNING**

The Dest\_Password parameter is used for FTP, HTTP, HTTPS, POP3, SMTP, and SQL Query tests. You cannot use the CLI or the REST API for this parameter, as this password value is encrypted in the DX NetOps Spectrum database. Use the OneClick console to enter this value.

### • **Dest\_Port\_Number (0x4560011)**

Specifies the port number where the service is running for FTP, Jitter, POP3, SMTP, TCP, and UDP tests. For Mean Opinion Score (MOS) support in Jitter tests, the destination port must be an even-numbered port in the range 16384 - 32766 or 49152 - 65534.

**Note:** Dest\_Port\_Number is supported for FTP, POP3, and SMTP tests only for CA eHealth SystemEDGE hosts.

• **Dest\_URL (0x456000f)**

Specifies the destination URL required for HTTP tests. Enclose the URL between double quotes (" "), and use escape slashes (\) before forward slashes (/). See [Create](#page-2070-0) Tests in CLI for a format example.

• **Dest\_User\_Name (0x456000b)**

Specifies the destination user name, which is required for FTP and POP3 tests and optional for HTTP and HTTPS tests. For SMTP tests, this required parameter is the email address that you want to test. For SQL Query tests, this required parameter is the username for database access.

### • **Query\_String (0x456010c)**

Specifies the query statement to execute. This parameter is required for SQL Query tests.

### • **SQL\_Driver (0x4560109)**

Specifies the name of the SQL driver, which is required for some SQL Query tests, depending on the database type.

### **Example:**

com.mysql.jcbc.Driver

### **Optional Parameters**

You can use optional parameters to specify various optional test parameters.

### **NOTE**

[Configure Advanced Parameters](#page-2051-0) describes how to specify these parameters using the Service Performance Manager user interface in OneClick.

### • **CodecType (0x45600e7)**

Specifies the type of codec that is used by the router to perform audio compression and decompression. This parameter is important for calculating the Mean Option Score (MOS).

- a.  $0 = \text{None}$
- b. 1 = G.711 U-law
- c. 2 = G.711 A-law
- d.  $3 = G.729A$

### **Default:** 0

### • **DeleteMessages (0x45600f5)**

Specifies whether to delete the messages that were downloaded during the test or to leave the messages on the test system.

**Default:** False

**Note:** DeleteMessages is supported for POP3 tests for CA eHealth SystemEDGE hosts only.

• **DownloadContent (0x45600fd)**

Specifies whether to download all images, frames, scripts, and applets, with the core HTML code from the website or URL.

**Default:** False

**Note:** DownloadContent is supported for HTTP and HTTPS tests for CA eHealth SystemEDGE hosts only.

### • **DownloadType (0x45600f4)**

Specifies whether the first or all messages are downloaded for POP3 tests.

- a. 1 = Download only the first message for this user account.
- b. 2 = Download all messages for this user account.

#### **Default:** 1

**Note:** DownloadType is supported for POP3 tests for CA eHealth SystemEDGE hosts only.

• **EchoAdminSourceAddress (0x45600b0)**

Specifies the IP address or hostname of the test when it is not the test host. For more information, see [About](#page-2050-0) the Test [Host Location Parameter.](#page-2050-0)

### **NOTE**

EchoAdminSourceAddress is supported for Cisco hosts only.

• **EchoAdminSourcePort (0x45600b1)**

Specifies the port number that is used by the tested application (Jitter, TCP, UDP only). **Limits:** Must be less than 65536

**Note:** EchoAdminSourcePort is supported for Cisco hosts only.

• **FailOnContentError (0x45600fe)**

Specifies whether any errors that are encountered while downloading images, frames, scripts, and applets cause the test to fail.

**Default:** False

**Note:** FailOnContentError is supported for HTTP and HTTPS tests for CA eHealth SystemEDGE hosts only.

• **FILTER\_TIMEOUT\_DATA (0x45600d6)** Specifies whether the RTM\_Test generates result events for timeouts. **Default:** True

### • **FrameDepth (0x45600fa)**

Specifies the number of levels the test should traverse when downloading nested frames. The HTTP and HTTPS tests download all frames, images, external scripts, and applets during the page download. The measurement reflects your experience when downloading a web page.

**Default:** 3

**Note:** FrameDepth is supported for HTTP and HTTPS for CA eHealth SystemEDGE hosts only.

#### • **MailBodySize (0x45600f6)**

Specifies the size (in bytes) of the test message to send.

**Default:** 1000

**Note:** MailBodySize is supported for SMTP tests for CA eHealth SystemEDGE hosts only.

### • **MinMatches (0x45600fc)**

Specifies the minimum number of times that the search expression can be found. The test fails if the search expression is not found for the specified number of times.

### **Default:** 1

**Note:** MinMatches is supported for HTTP and HTTPS tests for CA eHealth SystemEDGE hosts only.

#### • **OperationType (0x45600f3)**

Specifies the type of FTP operation to test.

- a.  $1 =$  Login
- b.  $2 = \text{Get}$
- c. 3 = Put

#### **Default:** 1

**Note:** OperationType is supported for FTP tests for CA eHealth SystemEDGE hosts only.

### • **OtherUserName (0x45600f8)**

Specifies a username. For SMTP tests for CA eHealth SystemEDGE hosts, this is the outgoing username for SMTP authentication. For HTTP tests for Cisco routers and HTTP and HTTPS tests for CA eHealth SystemEDGE hosts, it is a valid username to be authenticated on the specified proxy server.

### • **OtherPassword (0x45600f9)**

### **WARNING**

The OtherPassword parameter is used for the Outgoing Password value for SMTP tests for CA eHealth SystemEDGE hosts. It is also used for the Proxy Password value for HTTP and HTTPS tests for Cisco routers and CA eHealth SystemEDGE hosts. Because this password value is encrypted in the DX NetOps Spectrum database, you cannot use CLI for this parameter. Use the OneClick Console to enter this value.

### • **Packet\_Size (0x4560067)**

Specifies the value (expressed in octets) that limits the size of the packets that are used in the test. **Default:** 64

### • **Proxy\_URL (0x456008d)**

Specifies a proxy URL or server.

For Proxy URL, enclose the URL between double quotes (" "), and use escape slashes (  $\setminus$ ) before forward slashes ( /). See [Create](#page-2070-0) Tests in CLI for a format example using a URL.

For Proxy Server (for SystemEDGE hosts only), use the format <*server*>[:*port*].

**Note:** Proxy\_URL is supported for HTTP and HTTPS tests only.

### • **Sample\_Count (0x4560068)**

Specifies the number of times during a test run that the test is performed. **Default:** 5

## • **Source\_IP\_Address (0x45600f2)**

Specifies the source IP address.

#### **NOTE**

Source IP Address is supported for Mid Path/Extended Path Ping tests only.

• **State (0x4560003)**

Specifies the test state:

- $a \quad 1 =$  Enabled
- b.  $2 =$  Disabled

**Default:** 1

### • **Test\_Host\_Position (0x4560030)**

- Specifies test host location.
- a.  $0 =$  End point
- b.  $1 = Mid path$
- c.  $2 =$  Extended path

**Default:** 0

### • **TextMatch (0x45600fb)**

Specifies a regular expression or text string to match on the pages you test.

**Note:** TextMatch is supported for HTTP and HTTPS tests for CA eHealth SystemEDGE hosts only.

### • **Thresh\_Model (0x4560024)**

Specifies the test entity where threshold events are asserted.

- a.  $0 = Test$
- b.  $1 =$  Source
- c. 2 = Destination

d.  $3 = Host$ 

**Default:** 0

### • **THRESH\_SCHED\_MH (0x4560090)**

Specifies the Model Handle of a Schedule model. This parameter is used with the ThreshSchedule\_Type parameter. Not specifying a value results in a 7x24 schedule.

### • **ThreshSchedule\_Type (0x4560090)**

Specifies preconfigured threshold schedules for periods during which you want to see Service Performance Manager threshold alarms. Not specifying a value results in a 7x24 schedule.

- a.  $0 = 7x24$
- b. 1 = 7A-6P
- c. 2 = 6P-7A
- d. 3 = MF 8A-8P
- e. 4 = MF 6A-11P

**Default:** 0

### • **TypeOfService (0x4560099)**

Specifies the Type of Service (TOS) octet in an IP datagram header that enables packets with different TOS values to be routed differently.

**Limits:** Must be less than 256 **Default:** 0

• **UseSSL (0x45600f7)** 

Specifies whether to enable Secure Sockets Layer security in case the SMTP server requires SSL authentication. **Default:** False

**Note:** UseSSL is supported for SMTP tests for CA eHealth SystemEDGE hosts only.

### **Required Parameters for Scheduling Tests**

Use these parameters to specify test timeout and test schedule management values.

### **NOTE**

[Schedule](#page-2053-0) a Test explains the procedure to configure test schedule parameters using the Service Performance Manager user interface in OneClick.

#### • **ACTIVE\_SCHED\_MH (0x456008f)**

Specifies the model handle of a test schedule model. Use this parameter as an alternative to TestSchedule Type. Not specifying a value results in a 7x24 schedule.

- **Schedule\_State (0x4560000)** Specifies whether the test schedule is in effect. a.  $0 =$  Disables
	-
	- b.  $1 =$  Enabled

**Default:** 0

• **Sched\_Frequency (0x4560014)**

Specifies the interval in seconds between scheduled test runs. **Default:** 5000

### • **Test\_Timeout (0x4560025)**

Specifies the number of milliseconds before a test connection to an unresponsive test host times out. **Default:** 5000

### • **TestSchedule\_Type (0x456008b)**

Specifies preconfigured test schedules. Use this parameter as an alternative to ACTIVE\_SCHED\_MH. Not specifying a value results in a 7x24 schedule.

- a.  $0 = 7x24$
- b. 1 = 7A-6P
- c. 2 = 6P-7A
- d.  $3 = MF 8A-8P$
- e. 4 = MF 6A-11P

#### **Default:** 5

#### • **Thresh\_Frequency (0x456001a)**

Specifies an interval in seconds after which a test runs while in a threshold condition. **Default:** 300

### **Threshold Type Parameters**

You can specify threshold management parameters for all test types. Thresholds are expressed either in terms of response, or transaction time, or packet error or loss, depending on the type of test for which the threshold is specified.

#### **Latency Threshold Parameters**

#### **Latency\_Thresh\_State (0x4560035)**

Specifies whether the latency threshold is enabled or disabled for a test.

- 1.  $0 = Disabled$
- 2.  $1 =$  Enabled

#### **Default:** 0

### **Latency\_MinorSetValue (0x456009b)**

Specifies the latency threshold period in milliseconds that must be exceeded before a minor alarm is generated.

#### **Default:** 500

### **Latency\_MajorSetValue (0x456009c)**

Specifies the latency threshold period in milliseconds that must be exceeded before a major alarm is generated.

**Default:** None

### **Latency\_CriticalSetValue (0x456009d)**

Specifies the latency threshold period in milliseconds that must be exceeded before a critical alarm is generated.

### **Default:** None

### **Thresh\_Set\_Value (0x4560016)**

Specifies the latency threshold period in milliseconds that must be exceeded before an event is generated.

### **Default:** None

### **Thresh\_Clear\_Value (0x4560017)**

Specifies the latency threshold period in milliseconds the test must not exceed before an event is cleared.

### **Default:** 500

### **Thresh\_Set\_Delay (0x4560026)**

Specifies the number of consecutive cycles the test must run in violation of the threshold before an event or alarm is generated.

### **Default:** 1

### **Thresh\_Clear\_Delay (0x4560027)**

Specifies the number of consecutive cycles the test must run without exceeding the threshold before an event or alarm is cleared.

### **Default:** 1

### **Packet Loss Threshold Parameters**

### **PL\_Thresh\_State (0x4560034)**

Specifies whether the packet loss threshold is enabled or disabled for a test.

- 1.  $0 = Disabled$
- 2.  $1 =$  Enabled

### **Default:** 0

### **PacketLoss\_MinorSetValue (0x456009e)**

Specifies the packet lost percentage that must be exceeded before a minor alarm is generated.

**Default:** 20percent

### **PacketLoss\_MajorSetValue (0x456009f)**

Specifies the packet lost percentage that must be exceeded before a major alarm is generated.

**Default:** None

### **PacketLoss\_CriticalSetValue (0x45600a0)**

Specifies the packet lost percentage that must be exceeded before a critical alarm is generated.

**Default:** None

### **PL\_Set\_Value (0x456002c)**

Specifies the packet lost percentage that must be exceeded before an event is generated.

### **Default:** None

### **PL\_Clear\_Value (0x456002e)**

Specifies the packet lost percentage that must not be exceeded before a minor alarm is generated.

### **Default:** 20percent

### **PL\_Set\_Delay (0x456002d)**

Specifies the number of consecutive cycles the test must run in violation of the threshold before an event or alarm is generated.

### **Default:** 1

### **PL\_Clear\_Delay (0x456002f)**

Specifies the number of consecutive cycles the test must run without exceeding the threshold before an event or alarm is cleared.

### **Default:** 1

### **HTTP DNS Threshold Parameters**

### **Statistic\_1\_Thresh\_State (0x4560036)**

Specifies whether the HTTP DNS threshold is enabled or disabled for a test.

- 1. 0 = Disabled
- 2.  $1 =$  Enabled

### **Default:** 0

### **Statistic\_1\_MinorSetValue (0x45600a1)**

Specifies the resolution time threshold period in milliseconds that must be exceeded before a minor alarm is generated.

**Default:** 500

### **Statistic\_1\_MajorSetValue (0x45600a2)**

Specifies the resolution time threshold period in milliseconds that must be exceeded before a major alarm is generated.

**Default:** None

### **Statistic\_1\_CriticalSetValue (0x45600a3)**

Specifies the resolution time threshold period in milliseconds that must be exceeded before a critical alarm is generated.

**Default:** None

### **Statistic\_1\_Set\_Value (0x4560039)**

Specifies the resolution time threshold period in milliseconds that must be exceeded before an event is generated.

**Default:** None

### **Statistic\_1\_Clear\_Value (0x456003a)**

Specifies the resolution time threshold the test must not exceed before an event is cleared.

**Default:** 500

### **Statistic\_1\_Set\_Delay (0x456003b)**

Specifies the number of consecutive cycles the test must run in violation of the threshold before an event or alarm is generated.

### **Default:** 1

### **Statistic\_1\_Clear\_Delay (0x456003c)**

Specifies the number of consecutive cycles the test must run without exceeding the threshold before an event or alarm is cleared.

**Default:** 1

### **HTTP TCP Threshold Parameters**

### **Statistic\_2\_Thresh\_State (0x456003e)**

Specifies whether the HTTP TCP threshold is enabled or disabled for a test.

- 1.  $0 = Disabled$
- 2.  $1 =$  Enabled

### **Default:** 0

### **Statistic\_2\_MinorSetValue (0x45600a4)**

Specifies the connection time threshold period in milliseconds that must be exceeded before a minor alarm is generated.

**Default:** 500

### **Statistic\_2\_MajorSetValue (0x45600a5)**

Specifies the connection time threshold period in milliseconds that must be exceeded before a major alarm is generated.

**Default:** None

### **Statistic\_2\_CriticalSetValue (0x45600a6)**

Specifies the connection time threshold period in milliseconds that must be exceeded before a critical alarm is generated.

**Default:** None

### **Statistic\_2\_Set\_Value (0x4560041)**

Specifies the connection time threshold period in milliseconds that must be exceeded before an event is generated.

**Default:** None

### **Statistic\_2\_Clear\_Value (0x4560042)**

Specifies the connection time threshold that must not exceed before an event is cleared.

**Default:** 500

### **Statistic\_2\_Set\_Delay (0x4560043)**

Specifies the number of consecutive cycles the test must run in violation of the threshold before an event or alarm is generated.

**Default:** 1

### **Statistic\_2\_Clear\_Delay (0x4560044)**

Specifies the number of consecutive cycles the test must run without exceeding the threshold before an event or alarm is cleared.

**Default:** 1

### **HTTP Download Threshold Parameters**

**Statistic\_3\_Thresh\_State (0x4560046)**

Specifies whether the HTTP download threshold is enabled or disabled for a test.

- 1.  $0 = Disabled$
- 2.  $1 =$ Enabled

#### **Default:** None

#### **Statistic\_3\_MinorSetValue (0x45600a7)**

Specifies the download time threshold period in milliseconds that must be exceeded before a minor alarm is generated.

**Default:** 500

### **Statistic\_3\_MajorSetValue (0x45600a8)**

Specifies the download time threshold period in milliseconds that must be exceeded before a major alarm is generated.

**Default:** None

#### **Statistic\_3\_CriticalSetValue (0x45600a9)**

Specifies the download time threshold period in milliseconds that must be exceeded before a critical alarm is generated.

**Default:** None

#### **Statistic\_3\_Set\_Value (0x4560049)**

Specifies the download time threshold period in milliseconds that must be exceeded before an event is generated.

**Default:** None

#### **Statistic\_3\_Clear\_Value (0x456004a)**

Specifies the download time latency threshold the test must not exceed before an event is cleared.

**Default:** 500

### **Statistic\_3\_Set\_Delay (0x456004b)**

Specifies the number of consecutive cycles the test must run in violation of the threshold before an event or alarm is generated.

#### **Default:** 1

#### **Statistic\_3\_Clear\_Delay (0x456004c)**

Specifies the number of consecutive cycles the test must run without exceeding the threshold before an event or alarm is cleared.

**Default:** 1

#### **Jitter Source to Destination Packet Loss Threshold**

#### **Statistic\_1\_Thresh\_State (0x4560036)**

Specifies whether the Jitter source to destination packet loss threshold is enabled or disabled for a test.

- 1.  $0 = Disabeled$
- 2.  $1 =$  Enabled

### **Default:** 0

#### **Statistic\_1\_MinorSetValue (0x45600a1)**

Specifies the percentage of packets that must be lost before a minor alarm is generated.

**Default:** 20percent

### **Statistic\_1\_MajorSetValue (0x45600a2)**

Specifies the percentage of packets that must be lost before a major alarm is generated.

**Default:** None

### **Statistic\_1\_CriticalSetValue (0x45600a3)**

Specifies the percentage of packets that must be lost before a critical alarm is generated.

**Default:** None

### **Statistic\_1\_Set\_Value (0x4560039)**

Specifies the percentage of packets that must be lost before an event is generated.

**Default:** None

### **Statistic\_1\_Clear\_Value (0x456003a)**

Specifies the percentage of packets lost that cannot be exceeded before an event or alarm is cleared.

**Default:** 20percent

### **Statistic\_1\_Set\_Delay (0x456003b)**

Specifies the number of consecutive cycles the test must run in violation of a threshold before an event or alarm is generated.

#### **Default:** 1

### **Statistic\_1\_Clear\_Delay (0x456003c)**

Specifies the number of consecutive cycles the test must run without exceeding the threshold before an event or alarm is cleared.

**Default:** 1

### **Jitter Destination to Source Packet Loss Threshold**

### **Statistic\_2\_Thresh\_State (0x456003e)**

Specifies whether the Jitter destination to source packet loss threshold is enabled or disabled for a test.

1.  $0 = Disabled$ 

2.  $1 =$  Enabled

#### **Default:** 0

### **Statistic\_2\_MinorSetValue (0x45600a4)**

Specifies the packet lost percentage that must be exceeded before a minor alarm is generated.

**Default:** 20percent

### **Statistic\_2\_MajorSetValue (0x45600a5)**

Specifies the packet lost percentage that must be exceeded before a major alarm is generated.

**Default:** None

### **Statistic\_2\_CriticalSetValue (0x45600a6)**

Specifies the packet lost percentage that must be exceeded before a critical alarm is generated.

**Default:** None

### **Statistic\_2\_Set\_Value (0x4560041)**

Specifies the packet lost percentage that must be exceeded before an event is generated.

**Default:** None

### **Statistic\_2\_Clear\_Value (0x4560042)**

Specifies the packet lost percentage that must not be exceeded before a minor alarm is generated.

**Default:** 20percent

### **Statistic\_2\_Set\_Delay (0x4560043)**

Specifies the number of consecutive cycles the test must run in violation of the threshold before an event or alarm is generated.

#### **Default:** 1

### **Statistic\_2\_Clear\_Delay (0x4560044)**

Specifies the number of consecutive cycles the test must run without exceeding the threshold before an event or alarm is cleared.

**Default:** 1

#### **Jitter MIA Threshold Parameters**

### **Statistic\_3\_Thresh\_State (0x4560046)**

Specifies whether the Jitter MIA threshold is enabled or disabled for a test.

- 1.  $0 = Disabeled$
- 2.  $1 =$  Enabled

#### **Default:** 0

### **Statistic\_3\_MinorSetValue (0x45600a7)**

Specifies the percentage of missing in action packets that must be exceeded before a minor alarm is generated.

**Default:** 20percent

### **Statistic\_3\_MajorSetValue (0x45600a8)**

Specifies the percentage of missing in action packets that must be exceeded before a major alarm is generated.

**Default:** None

### **Statistic\_3\_CriticalSetValue (0x45600a9)**

Specifies the percentage of missing in action packets that must be exceeded before a critical alarm is generated.

**Default:** None

### **Statistic\_3\_Set\_Value (0x4560049)**

Specifies the percentage of missing in action packets that must be exceeded before an event is generated.

**Default:** None

### **Statistic\_3\_Clear\_Value (0x456004a)**

Specifies the percentage of missing in action packets that must not be exceeded before an event or alarm is cleared.

**Default:** 20percent

### **Statistic\_3\_Set\_Delay (0x456004b)**

Specifies the number of consecutive cycles the test must exceed the threshold before an event or alarm is generated.

**Default:** 1

### **Statistic\_3\_Clear\_Delay (0x456004c)**

Specifies the number of consecutive cycles the test must not exceed the threshold before an event or alarm is generated. **Default:** 1

### **Jitter Late Arrival Threshold Parameters**

### **Statistic\_4\_Thresh\_State (0x456004e)**

Specifies whether the Jitter late arrival threshold is enabled or disabled for a test.

- 1.  $0 = Disabled$
- 2.  $1 =$  Enabled

#### **Default:** 0

### **Statistic\_4\_MinorSetValue (0x45600aa)**

Specifies the percentage of late packets that must be exceeded before a minor alarm is generated.

**Default:** None

### **Statistic\_4\_MajorSetValue (0x45600ab)**

Specifies the percentage of late packets that must be exceeded before a major alarm is generated.

**Default:** 20percent

### **Statistic\_4\_CriticalSetValue (0x45600ac)**

Specifies the percentage of late packets that must be exceeded before a critical alarm is generated.

**Default:** None

### **Statistic\_4\_Set\_Value (0x4560051)**

Specifies the percentage of late packets that must be exceeded before an event is generated.

**Default:** None

### **Statistic\_4\_Clear\_Value (0x4560052)**

Specifies the percentage of late packets that must not be exceeded before an event or alarm is cleared.

**Default:** None

### **Statistic\_4\_Set\_Delay (0x4560053)**

Specifies the number of consecutive cycles the test must run in violation of the threshold before an event or alarm is generated.

**Default:** 20percent

### **Statistic\_4\_Clear\_Delay (0x4560054)**

Specifies the number of consecutive cycles the test must run without exceeding the threshold before an event or alarm is cleared.

**Default:** 1

# **Jitter Busies Threshold Parameters**

**Statistic\_5\_Thresh\_State (0x4560056)**

Specifies whether the Jitter busies threshold is enabled or disabled for a test.

- 1.  $0 = Disabled$
- 2.  $1 =$ Enabled

#### **Default:** 0

#### **Statistic\_5\_MinorSetValue (0x45600ad)**

Specifies the percentage of busy failures that must be exceeded before a minor alarm is generated.

**Default:** 20

### **Statistic\_5\_MajorSetValue (0x45600ae)**

Specifies the percentage of busy failures that must be exceeded before a major alarm is generated.

**Default:** None

#### **Statistic\_5\_CriticalSetValue (0x45600af)**

Specifies the percentage of busy failures that must be exceeded before a critical alarm is generated.

**Default:** None

#### **Statistic\_5\_Set\_Value (0x4560059)**

Specifies the percentage of busy failures that must be exceeded before an event is generated.

**Default:** None

#### **Statistic\_5\_Clear\_Value (0x456005a)**

Specifies the percentage of busy failures that must not be exceeded before an event is generated.

**Default:** 20

### **Statistic\_5\_Set\_Delay (0x456005b)**

Specifies the number of consecutive cycles the test must run in violation of the threshold before an event or alarm is generated.

#### **Default:** 1

#### **Statistic\_5\_Clear\_Delay (0x456005c)**

Specifies the number of consecutive cycles the test must run without exceeding the threshold before an event or alarm is cleared.

#### **Default:** 1

### **Jitter Positive Source to Destination Threshold Parameters**

#### **Statistic\_6\_Thresh\_State (0x45600ba)**

Specifies whether the Jitter positive source to destination threshold is enabled or disabled for a test.

- 1.  $0 = Disabeled$
- 2.  $1 =$  Enabled

### **Default:** 0

### **Statistic\_6\_MinorSetValue (0x45600b4)**

Specifies the percentage of positive Jitter that must be exceeded before a minor alarm is generated.

**Default:** 25

### **Statistic\_6\_MajorSetValue (0x45600b5)**

Specifies the percentage of positive Jitter that must be exceeded before a major alarm is generated.

**Default:** None

### **Statistic\_6\_CriticalSetValue (0x45600b6)**

Specifies the percentage of positive Jitter that must be exceeded before a critical alarm is generated.

**Default:** None

### **Statistic\_6\_Set\_Value (0x45600b3)**

Specifies the percentage of positive Jitter that must be exceeded before an event is generated.

**Default:** None

### **Statistic\_6\_Clear\_Value (0x45600b7)**

Specifies the percentage of positive Jitter that must not be exceeded before an event is generated.

**Default:** 25

### **Statistic\_6\_Set\_Delay (0x45600b8)**

Specifies the number of consecutive cycles the test must run in violation of the threshold before an event or alarm is generated.

### **Default:** 1

### **Statistic\_6\_Clear\_Delay (0x45600b9)**

Specifies the number of consecutive cycles the test must run without exceeding the threshold before an event or alarm is cleared.

**Default:** 1

### **Jitter Positive Destination to Source Threshold Parameters**

### **Statistic\_7\_Thresh\_State (0x45600ce)**

Specifies whether the Jitter positive destination to source threshold is enabled or disabled for a test.

 $0 = Disabled$ 

 $1 =$ Enabled

**Default:** 0

### **Statistic\_7\_MinorSetValue (0x45600bd)**

Specifies the percentage of positive Jitter that must be exceeded before a minor alarm is generated.

**Default:** 25

### **Statistic\_7\_MajorSetValue (0x45600be)**

Specifies the percentage of positive Jitter that must be exceeded before a major alarm is generated.

**Default:** None

### **Statistic\_7\_CriticalSetValue (0x45600bf)**

Specifies the percentage of positive Jitter that must be exceeded before a critical alarm is generated.

**Default:** None

### **Statistic\_7\_Set\_Value (0x45600bc)**

Specifies the percentage of positive Jitter that must be exceeded before an event is generated.

**Default:** None

### **Statistic\_7\_Clear\_Value (0x45600c0)**

Specifies the percentage of positive Jitter that must not be exceeded before an event is generated.

#### **Default:** 25

### **Statistic\_7\_Set\_Delay (0x45600c1)**

Specifies the number of consecutive cycles the test must run in violation of the threshold before an event or alarm is generated.

#### **Default:** 1

### **Statistic\_7\_Clear\_Delay (0x45600c2)**

Specifies the number of consecutive cycles the test must run without exceeding the threshold before an event or alarm is cleared.

**Default:** 25

#### **Jitter Negative Source to Destination Threshold Parameters**

### **Statistic\_8\_Thresh\_State (0x45600cc)**

Specifies whether the Jitter negative source to destination threshold is enabled or disabled for a test.

- 1.  $0 = Disabled$
- 2.  $1 =$  Enabled

#### **Default:** 0

#### **Statistic\_8\_MinorSetValue (0x45600c5)**

Specifies the percentage of negative Jitter that must be exceeded before a minor alarm is generated.

**Default:** 25

### **Statistic\_8\_MajorSetValue (0x45600c6)**

Specifies the percentage of negative Jitter that must be exceeded before a major alarm is generated.

**Default:** None

### **Statistic\_8\_CriticalSetValue (0x45600c7)**

Specifies the percentage of negative Jitter that must be exceeded before a critical alarm is generated.

**Default:** None

### **Statistic\_8\_Set\_Value (0x45600c5)**

Specifies the percentage of negative Jitter that must be exceeded before an event is generated.

**Default:** None

### **Statistic\_8\_Clear\_Value (0x45600c9)**

Specifies the percentage of negative Jitter that must not be exceeded before an event is generated.

**Default:** 25

### **Statistic\_8\_Set\_Delay (0x45600ca)**
Specifies the number of consecutive cycles the test must run in violation of the threshold before an event or alarm is generated.

## **Default:** 1

## **Statistic\_8\_Clear\_Delay (0x45600cb)**

Specifies the number of consecutive cycles the test must run without exceeding the threshold before an event or alarm is cleared.

**Default:** 1

## **Jitter Negative Destination to Source Threshold Parameters**

## **Statistic\_9\_Thresh\_State (0x45600d5)**

Specifies whether the Jitter negative destination to source threshold is enabled or disabled for a test.

- 1.  $0 =$  Disabled
- 2.  $1 =$  Enabled

### **Default:** None

## **Statistic\_9\_MinorSetValue (0x45600cf)**

Specifies the percentage of negative Jitter that must be exceeded before a minor alarm is generated.

**Default:** 25

## **Statistic\_9\_MajorSetValue (0x45600d0)**

Specifies the percentage of negative Jitter that must be exceeded before a major alarm is generated.

**Default:** None

### **Statistic\_9\_CriticalSetValue (0x45600d1)**

Specifies the percentage of negative Jitter that must be exceeded before a critical alarm is generated.

**Default:** None

### **Statistic\_9\_Set\_Value (0x45600ce)**

Specifies the percentage of negative Jitter that must be exceeded before an event is generated.

**Default:** None

### **Statistic\_9\_Clear\_Value (0x45600d2)**

Specifies the percentage of negative Jitter that must not be exceeded before an event is generated.

**Default:** 25

### **Statistic\_9\_Set\_Delay (0x45600d3)**

Specifies the number of consecutive cycles the test must run in violation of the threshold before an event or alarm is generated.

**Default:** 1

### **Statistic\_9\_Clear\_Delay (0x45600d4)**

Specifies the number of consecutive cycles the test must run without exceeding the threshold before an event or alarm is cleared.

### **Default:** 1

## **Packet out of Sequence SD Threshold Parameters**

## **POOS\_SD\_ThreshState (0x4560119)**

Specifies whether the Packets out of Sequence SD threshold is enabled or disabled for a test.

- 1.  $0 = Disabeled$
- 2.  $1 =$  Enabled

#### **Default:** 0

#### **POOS\_SD\_MinorSetValue (0x4560113)**

Specifies the percentage of Packets out of Sequence SD that must be exceeded before a minor alarm is generated.

#### **Default:** 25

#### **POOS\_SD\_MajorSetValue (0x4560114)**

Specifies the percentage of Packets out of Sequence SD that must be exceeded before a major alarm is generated.

**Default:** None

#### **POOS\_SD\_CriticalSetValue (0x4560115)**

Specifies the percentage of Packets out of Sequence SD that must be exceeded before a critical alarm is generated.

**Default:** None

#### **POOS\_SD\_SetValue (0x4560112)**

Specifies the percentage of Packets out of Sequence SD that must be exceeded before an event is generated.

**Default:** None

#### **POOS\_SD\_ClearValue (0x4560116)**

Specifies the percentage of Packets out of Sequence SD that must not be exceeded before an event or alarm is cleared.

**Default:** 25

### **POOS\_SD\_SetDelay (0x4560117)**

Specifies the number of consecutive cycles the test must run in violation of the threshold before an event or alarm is generated.

#### **Default:** 1

#### **POOS\_SD\_ClearDelay (0x4560118)**

Specifies the number of consecutive cycles the test must run without exceeding the threshold before an event or alarm is cleared.

**Default:** 1

#### **Packet out of Sequence DS Threshold Parameters**

#### **POOS\_DS\_ThreshState (0x4560124)**

Specifies whether the Packets out of Sequence DS threshold is enabled or disabled for a test.

- 1.  $0 = Disabled$
- 2.  $1 =$  Enabled

## **Default:** 0

## **POOS\_DS\_MinorSetValue (0x456011e)**

Specifies the percentage of Packets out of Sequence DS that must be exceeded before a minor alarm is generated.

**Default:** 25

## **POOS\_DS\_MajorSetValue (0x456011f)**

Specifies the percentage of Packets out of Sequence DS that must be exceeded before a major alarm is generated.

**Default:** None

## **POOS\_DS\_CriticalSetValue (0x4560120)**

Specifies the percentage of Packets out of Sequence DS that must be exceeded before a critical alarm is generated.

**Default:** None

## **POOS\_DS\_SetValue (0x456011d)**

Specifies the percentage of Packets out of Sequence DS that must be exceeded before an event is generated.

**Default:** None

## **POOS\_DS\_ClearValue (0x4560121)**

Specifies the percentage of Packets out of Sequence DS that must not be exceeded before an event or alarm is cleared.

**Default:** 25

## **POOS\_DS\_SetDelay (0x4560122)**

Specifies the number of consecutive cycles the test must run in violation of the threshold before an event or alarm is generated.

**Default:** 1

## **POOS\_DS\_ClearDelay (0x4560123)**

Specifies the number of consecutive cycles the test must run without exceeding the threshold before an event or alarm is cleared.

**Default:** 1

## **Packet out of Sequence BOTH Threshold Parameters**

## **POOS\_BOTH\_ThreshState (0x456012f)**

Specifies whether the Packets out of Sequence BOTH threshold is enabled or disabled for a test.

1.  $0 = Disabled$ 

2.  $1 =$  Enabled

**Default:** 0

## **POOS\_BOTH\_MinorSetValue (0x4560129)**

Specifies the percentage of Packets out of Sequence BOTH that must be exceeded before a minor alarm is generated.

**Default:** 25

## **POOS\_BOTH\_MajorSetValue (0x456012a)**

Specifies the percentage of Packets out of Sequence BOTH that must be exceeded before a major alarm is generated.

**Default:** None

## **POOS\_BOTH\_CriticalSetValue (0x456012b)**

Specifies the percentage of Packets out of Sequence BOTH that must be exceeded before a critical alarm is generated.

## **Default:** None

## **POOS\_BOTH\_SetValue (0x4560128)**

Specifies the percentage of Packets out of Sequence BOTH that must be exceeded before an event is generated.

## **Default:** None

## **POOS\_BOTH\_ClearValue (0x456012c)**

Specifies the percentage of Packets out of Sequence BOTH that must not be exceeded before an event or alarm is cleared.

## **Default:** 25

## **POOS\_BOTH\_SetDelay (0x456012d)**

Specifies the number of consecutive cycles the test must run in violation of the threshold before an event or alarm is generated.

### **Default:** 1

## **POOS\_BOTH\_ClearDelay (0x456012e)**

Specifies the number of consecutive cycles the test must run without exceeding the threshold before an event or alarm is cleared.

#### **Default:** 1

### **Packet Skipped Threshold Parameters**

### **PSKIPPED\_ThreshState (0x456013a)**

Specifies whether the Packets Skipped threshold is enabled or disabled for a test.

- 1.  $0 = Disabeled$
- 2.  $1 =$  Enabled

### **Default:** 0

### **PSKIPPED\_MinorSetValue (0x4560134)**

Specifies the percentage of Packets Skipped that must be exceeded before a minor alarm is generated.

### **Default:** 25

### **PSKIPPED\_MajorSetValue (0x4560135)**

Specifies the percentage of Packets Skipped that must be exceeded before a major alarm is generated.

### **Default:** None

### **PSKIPPED\_CriticalSetValue (0x4560136)**

Specifies the percentage of Packets Skipped that must be exceeded before a critical alarm is generated.

### **Default:** None

### **PSKIPPED\_SetValue (0x4560133)**

Specifies the percentage of Packets Skipped that must be exceeded before an event is generated.

## **Default:** None

## **PSKIPPED\_ClearValue (0x4560137)**

Specifies the percentage of Packets Skipped that must not be exceeded before an event or alarm is cleared.

**Default:** 25

## **PSKIPPED\_SetDelay (0x4560138)**

Specifies the number of consecutive cycles the test must run in violation of the threshold before an event or alarm is generated.

**Default:** 1

## **PSKIPPED\_ClearDelay (0x4560139)**

Specifies the number of consecutive cycles the test must run without exceeding the threshold before an event or alarm is cleared.

**Default:** 1

# **Test Action Codes**

Use action codes with the CLI update command to discover tests, save changes to tests, run tests, and control timeout debugging information.

- **Discover tests (0x4560007)** Specifies to run SPM Test Discovery to discover and model performance tests that are configured on test hosts and not with Service Performance Manager. Use this action code with the RTM\_TestHost model.
- **Update test (0x4560008)** Specifies to update test after making attribute changes.
- **Run test (0x4560009)** Specifies to run the test.
- **Update and Run test (0x456000a)** Specifies to run a combination of the Update and Run actions.
- **Include Timeout Debugging Information (0x456000e)** Specifies to include diagnostic information with SPM Timeout Event description.
- **Turn Off Timeout Debugging Information (0x456000f)** Specifies not to include diagnostic information with SPM Timeout Event description.

## **Test Status and Test Results Parameters**

## **SPM LatestStatus (0x4560004) Attribute Values**

You can use the latest status attribute with the CLI show command to get status information for the most recently run test.

• **1 = Ok**

Test ran successfully.

- **2 = Threshold**
	- Test result has exceeded its Set Value.
- $\cdot$   $3 =$  **Timeout** Test timed out.
- **4 = Failed**

Test failed to create a response time test table entry due to configuration issue.

• **5 = Initial**

Test has never run.

 $\cdot$  6 = Bad comm

Test failed to create a response time test table entry because of an invalid community string.

- **7 = Running** Test is running.
- **8 = Stopped** Test has stopped running.
- **9 = Threshold\_minor** Test result has exceeded its Minor Set Value.
- **10 = Threshold\_major** Test result has exceeded its Major Value.
- **11 = Threshold\_critical** Test result has exceeded its Critical Value.

## **Test Results**

Use the CLI show command to get results for a particular test.

- **Result\_Timestamp (0x456005e)** The time test last completed.
- **Latest\_Result (0x4560015)** Average Response Time (scalar).
- **TRACEROUTE\_Result (0x4560075)** TraceRoute Result. List of IP Address Latency Result pairs.
- **PL\_Result (0x456007d)** % Packet Loss.
- **DNS\_Latest\_Result (0x4560037)** Average HTTP DNS Lookup Time (scalar).
- **TCP\_Latest\_Result (0x456003f)** Average HTTP TCP Connection Time (scalar).
- **DL\_Latest\_Result (0x4560047)** Average HTTP Page Download Time (scalar).
- **JPLSD\_Latest\_Result (0x456007e)** % Jitter Packets Loss between Source and Destination.
- **JPLDS\_Latest\_Result (0x456007f)** % Jitter Packets Loss between Destination and Source.
- **JBUS\_Latest\_Result (0x4560080)** % Jitter Packets Busy.
- **JMIA\_Latest\_Result (0x4560081)** % Jitter Packets Missing in Action.
- **JLATE\_Latest\_Result (0x4560082)** % Jitter Packets Arriving Late.
- **PosJitterSD\_LatestResult (0x45600b2)** Average Positive Jitter between Source and Destination.
- **PosJitterDS\_LatestResult (0x45600bb)** Average Positive Jitter between Destination and Source.
- **NegJitterSD\_LatestResult (0x45600c4)** Average Negative Jitter between Source and Destination.
- **NegJitterDS\_LatestResult (0x45600cd)** Average Negative Jitter between Destination and Source.
- **MOS\_Latest\_Result (0x45600e5)**

Mean Opinion Score Value (0 - 500). It provides a numerical measure of the quality of human speech at the destination end of the circuit.

# <span id="page-2094-0"></span>**Troubleshooting Service Performance Manager**

This chapter identifies error messages that may be generated during Service Performance Manager operations and describes corrective action where feasible. Other maintenance and optional configuration issues are also addressed.

#### **Firmware Issues**

Certain router firmware revisions can exhibit instability. CA follows published interfaces to the SNMP agents, and rely on the device vendors to fully support these interfaces. Before deploying Service Performance Manager, it is advisable that users review device and firmware documentation from the vendor and apply any updates as appropriate.

# **Cisco IOS**

When managing Jitter tests on Cisco IP SLA hosts, certain Cisco IOS versions do not allow codec type changes once the test has been run.

# **Cisco IOS 12.0(9)**

Cisco IOS 12.0(9) has an issue that causes the router to reload upon the first SNMP SET performed to validate that the MIB is writable.

Cisco IOS 12.0(9) has an issue that causes the router to reload upon an SNMP Get of the supported test types table, which occurs during model activation.

# **Cisco IOS 12.0(7)T2**

Cisco IOS 12.0(7)T2 has an issue which causes the test that is described in [Traceroute](#page-2043-0) Tests to fail. The problem is that the device does not report hop data correctly in the result tables of the CISCO-RTTMON-MIB, which causes Service Performance Manager to put erroneous data in the result event for average response time. To address this issue, upgrade your firmware to Cisco IOS 12.1(17).

## **Cisco IOS below 12.2**

Cisco IOS below 12.2 has an issue which causes HTTP version 1.1 tests to fail with a "Request Timed Out" error message. Upgrading to Cisco IOS 12.2 or later versions will fix this issue.

**Workaround:** Changing the HTTP version from 1.1 to 1.0 may correct the timeout error message. See [Configure](#page-2051-0) [Advanced Parameters](#page-2051-0) for more information.

## **Cisco IOS 12.2(2)T**

Cisco IOS 12.2(2)T has an issue that causes the router to intermittently report incorrect operation error codes such as DHCP response time tests that have timed out are reported as OK. If you encounter this issue during a run of a DHCP test, Service Performance Manager can report a latency value for the DHCP test, greater than the timeout value set for the test. To address this issue, Cisco recommends upgrading your firmware to Cisco IOS 12.2(15)T2.

# **Cisco IOS 12.2(11)T**

Cisco devices running IOS firmware 12.2(11)T and higher correctly function as test hosts in Service Performance Manager. Previously, configured tests would not operate correctly due to changes in the RTTMon MIB.

# **Cisco IOS 12.3(4)**

When running Service Performance Manager tests, a router running Cisco IOS version 12.3(10a) that is configured for SAA/RTR may crash because of a memory leak in the SAA/RTR process. This issue has been resolved in IOS version 12.3 (11) TO4.

# **Cisco IOS 12.3(5) and below**

In Cisco IOS 12.3(5) and lower versions, changing the packet size on a Jitter Tests can cause the IOS to crash and reboot the router. This issue is addressed in Cisco IOS 12.3(5.013).

# **Cisco IOS 12.2(18)SXF3 and 12.2(18)SXF4**

Cisco Routers running IOS 12.2(18)SXF3 with version 12.2(18)SXF4 can crash, when Service Performance Manager tests are run. Because of Cisco bug CSCin62031, the router can crash. Routers running these IOS versions cannot be modeled as test hosts capable of running Cisco IPSLA. To prevent these routers from being modeled as test hosts capable of running Cisco IPSLA, add the following commands to the router configuration before modeling:

```
snmp-server view NoRTTMON internet included
snmp-server view NoRTTMON ciscoRttMonMIB excluded
snmp-server community TEST view NoRTTMON RO
```
If these configuration commands are added after modeling, any attempt to run Service Performance Manager tests fails and do not let the router to crash.

## **Juniper (all JUNOS devices)**

On a Juniper host device, running a response time test with a name longer than 32 characters returns an error. If you see such an error, recreate the test with a shorter name. When test templates are used, be aware that the model name or IP address is appended onto the template name. Be sure to leave enough characters when using templates so that the final, full test name reaches or falls below the 32 character limit.

## **Riverstone RS-8000 FW 9.0.0.4**

Response time tests that are run from Riverstone RS-8000 (firmware 9.0.0.4) test host devices can return Bad Configuration errors. If you see these errors, verify that no two tests (configured for the Riverstone test host) have names with the same character length. If necessary, rename any such tests. For more information, see [Configure General](#page-2048-0) [Parameters.](#page-2048-0)

## **Timeout Errors**

In most cases, lack of access is the cause of timeout errors during Service Performance Manager tests. For example, when Network Address Translation (NAT) is enabled, it can deny access to networks that are not in the list of networks to translate. Thus response time tests for HTTP or ICMP echo from an unlisted range of IPs would result in timeouts.

The solution in this case is to add the test network to the NAT list and rerun the tests. Other tests, such as DNS, DHCP, and UDP require the test host device to be properly configured for the service to be tested.

Timeout errors can also be caused by setting the latency timeout parameter to an invalid value. Valid values for test timeouts can vary from one test type to another, and from one device to another. For example, the CISCO-RTTMON-MIB provides the following guideline in describing its timeout value:

To prevent unwanted closure of connections, be sure to set this value to a realistic connection timeout.

You can verify the following common solutions for timeout errors:

- Verify that you have SNMP read/write access on the test host device.
- Verify that you have access from the test host device to the service being tested (such as ICMP, HTTP).
- Verify that you have set reasonable values for a test timeout.

#### **NOTE**

HTTP tests using certain Cisco Routers that run HTTP version 1.1 can fail with a Request Timed Out error. For more information, see [Firmware Issues](#page-2094-0).

#### **ICMP Ping Tests and Extreme Summit Test Host Devices**

Ping tests that are run from Extreme Summit test host devices can result in timeouts. When you execute a ping from certain Extreme Summit devices, the RFC2925 branch of their MIB agents incorrectly reports a response time of 0. Service Performance Manager interprets this issue as a timeout, when in fact the device has replied to the ping. The current workaround is to use a different device as a test host.

## **Traceroute Tests and iAgent Test Hosts**

Service Performance Manager always reports a timeout when traceroute tests are run on an iAgent test host. This issue is resolved by iAgent version 16.2.

### **Add Debugging Information to a Timeout Event**

When attempting to determine the cause of a timeout event, you can collect diagnostic information for use by CA Support. Use the Command Line Interface to send an action to a test model so that it includes debugging information with the timeout event.

Using a CLI command, you can add debugging information to a timeout event and also disable debugging.

### **Follow these steps:**

1. Open the Command Line Interface and enter the following command: update action=0x456000e mh=<RTM\_Test Model\_Handle>

where *RTM\_Test Model\_Handle* is the Model\_Handle attribute for the test model.

2. Add the following information to the SPM Timeout Event description: Additional Info: id xxxxx error: yy

The information is added to the SPM Timeout Event description.

3. To disable debugging, use the following command:

update action=0x456000f mh=<RTM Test Model Handle>

where *RTM\_Test Model\_Handle* is the Model\_Handle attribute for the test model. Debugging is disabled.

#### **NOTE**

For more information, see the [Command Line Interface](#page-697-0) section.

# **Scheduling Tests in Geographically Distributed Environments**

In a geographically distributed environment, the following network components can potentially be in different time zones:

- SpectroSERVERs
- OneClick consoles
- Web servers
- Test host devices

Test scheduling in Service Performance Manager is based on the time zone of the SpectroSERVER where the test host is modeled. Test results are based on the time zone of the OneClick console. To address the time discrepancy, select the 24/7 option when scheduling.

# **SpectroSERVER Crashed while Deleting the RTM\_Hosts**

## **Symptom:**

When RTM Hosts are deleted from Service Performance Manager, SpectroSERVER crashes.

### **Solution:**

RTM Test Hosts are automatically created when a device is modeled and it supports the RTTMON application You must not delete these models. These models lets you know the device that supports the RTTMON application.

# **Delayed SpectroSERVER Activation Resulting from External Reads**

For agents that support performance test types through MIB objects, DX NetOps Spectrum must perform external reads of these MIB objects at SpectroSERVER activation time to obtain the list of supported test types. This action can delay the SpectroSERVER activation time. You can configure the spm\_wait\_activate parameter in the .vnmrc file to delay the external reads until the SpectroSERVER is activated.

Set the default value of spm\_wait\_activate from No to Yes to prevent Service Performance Manager from performing external reads until the SpectroSERVER is activated.

## **NOTE**

The agent test host remains inactive until the SpectroSERVER is activated.

# **Event Codes**

This section describes the Event Code descriptions.

### <span id="page-2097-0"></span>**About SPM Timeout Event**

Service Performance Manager determines when it is appropriate to generate an SPM Timeout Event and its associated alarm:

- SPM Timeout Event and its related alarm are suppressed, if the destination IP of the test represents a DX NetOps Spectrum device model that does not have ICMP contact. The alarm appears as a symptom of the DEVICE HAS STOPPED RESPONDING TO POLLS alarm of the DX NetOps Spectrum device model.
- SPM Timeout Event and its related alarm are not generated, if the test host does not have SNMP contact at the time that the RTM results are read for a given Service Performance Manager test.

# **Event Code Descriptions**

The following table lists Service Performance Manager events by event code, event name, the model types that event can be asserted on, the alarm that is generated or cleared (if any), and the alarm severity.

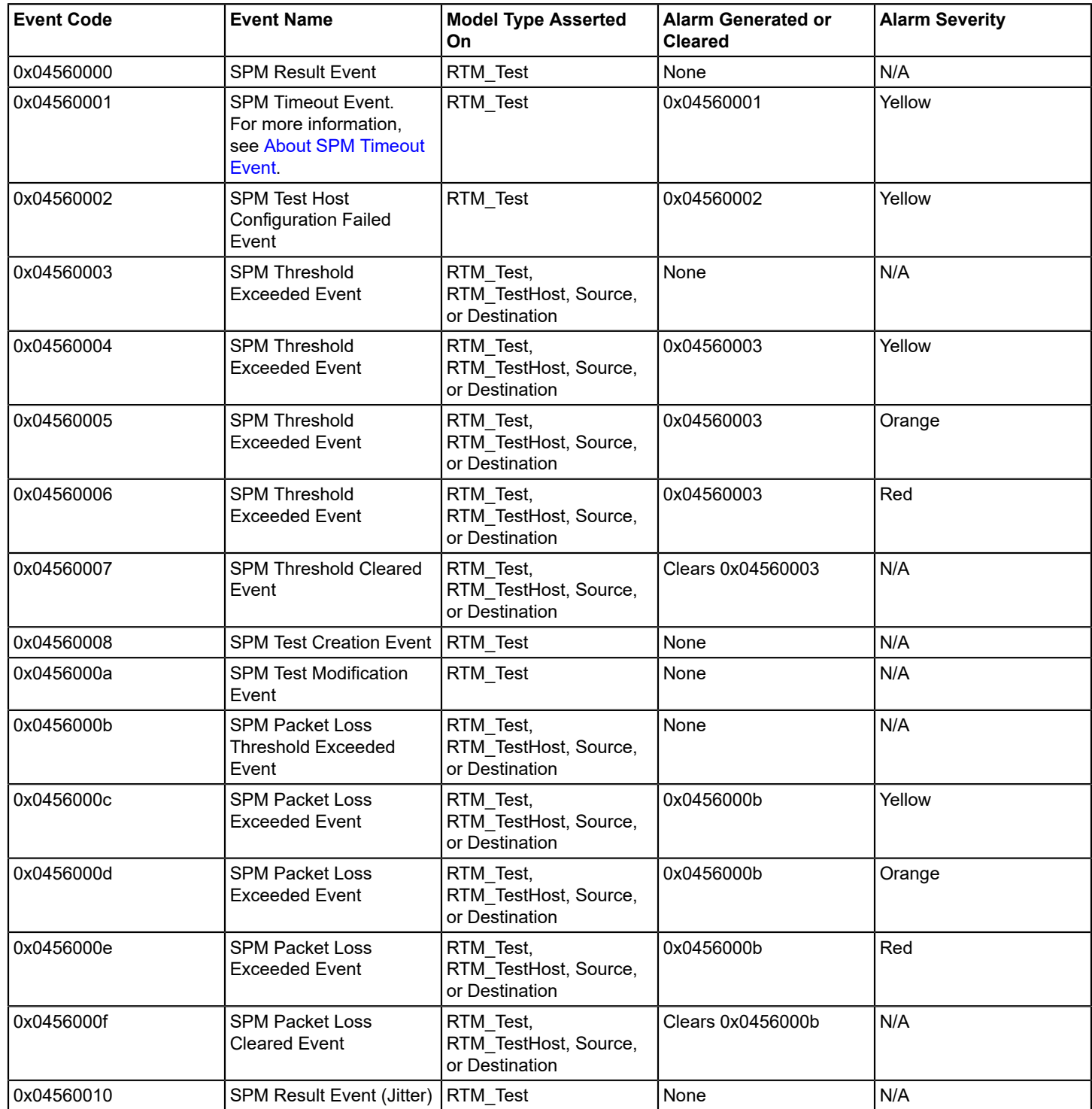

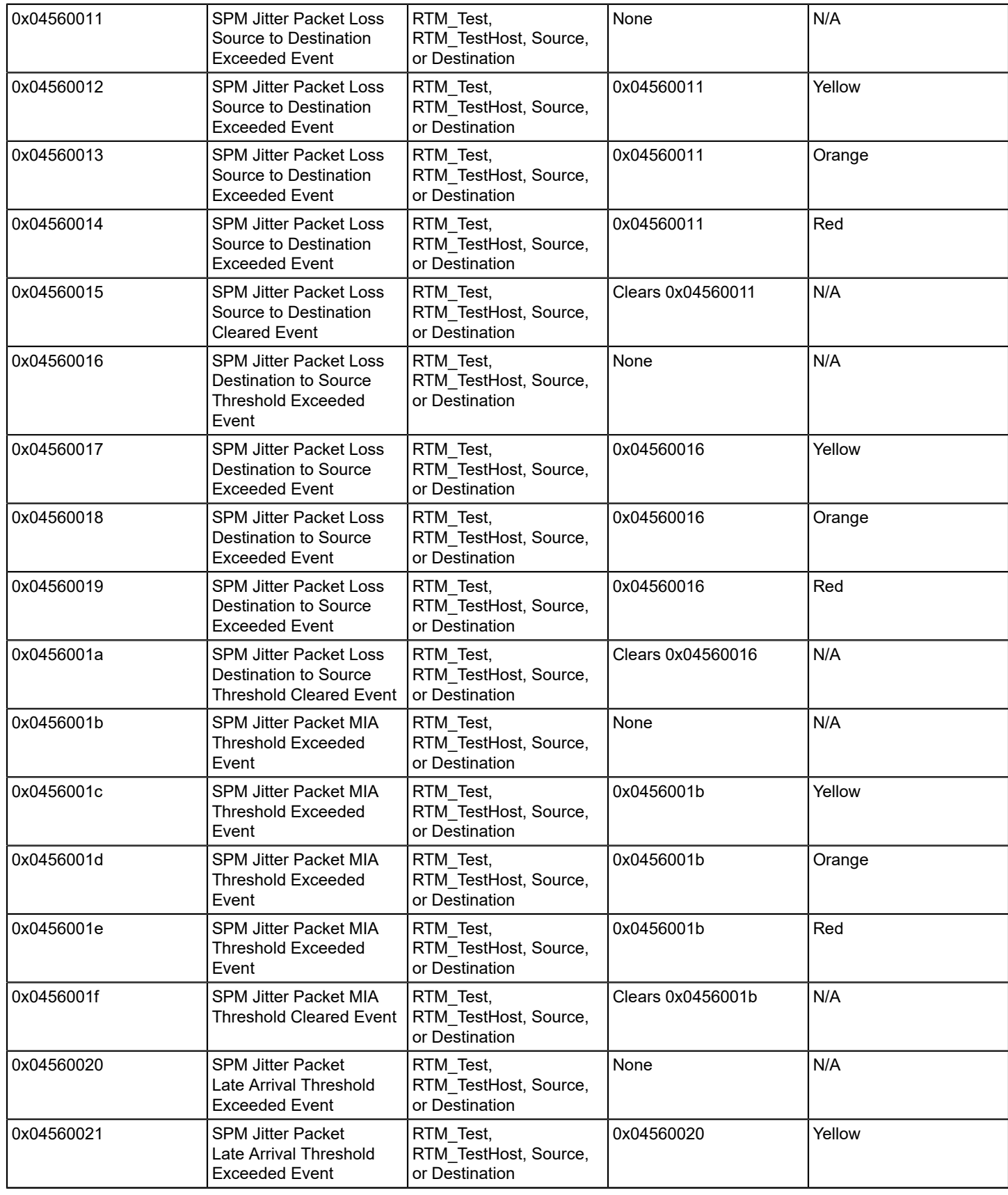

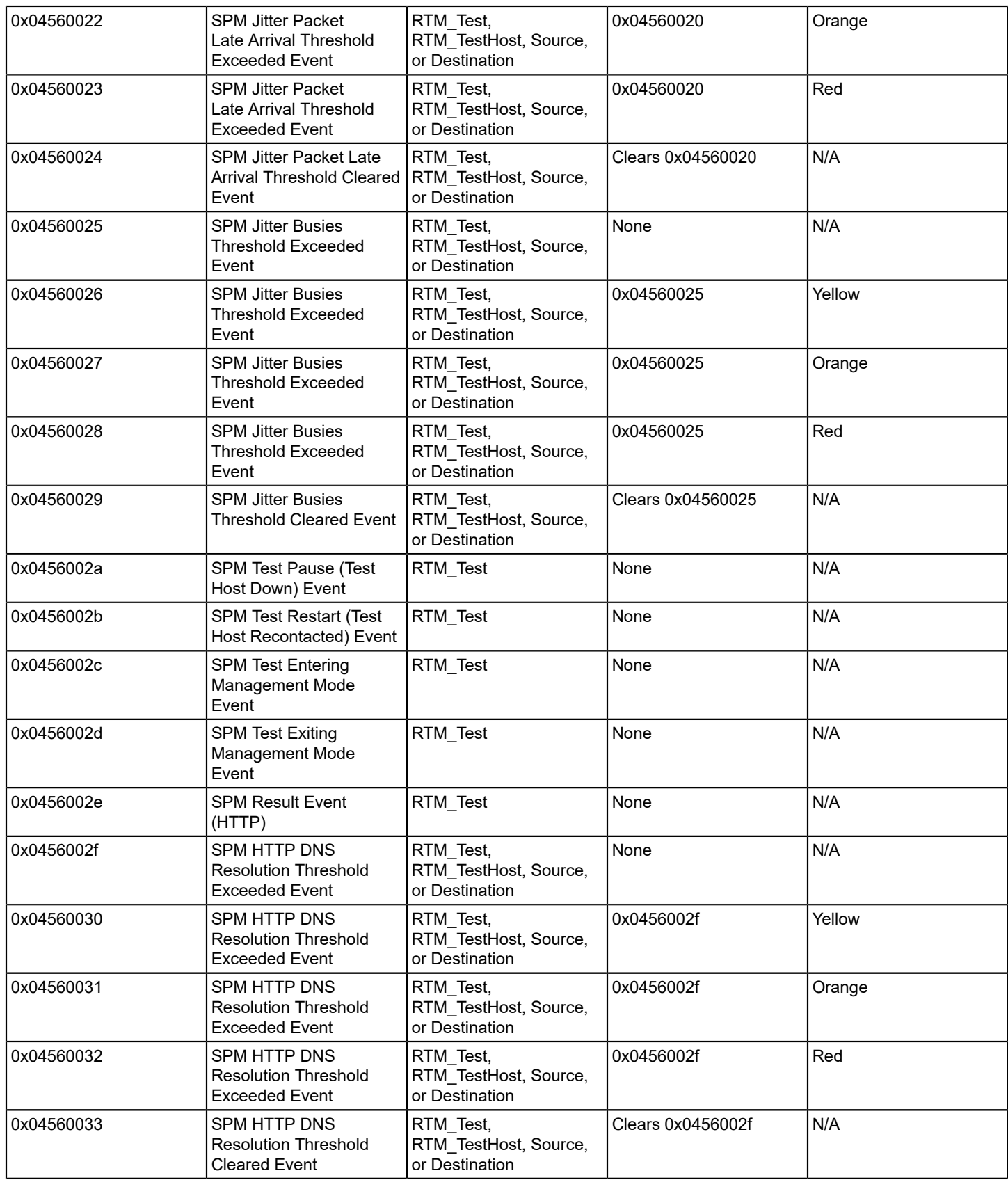

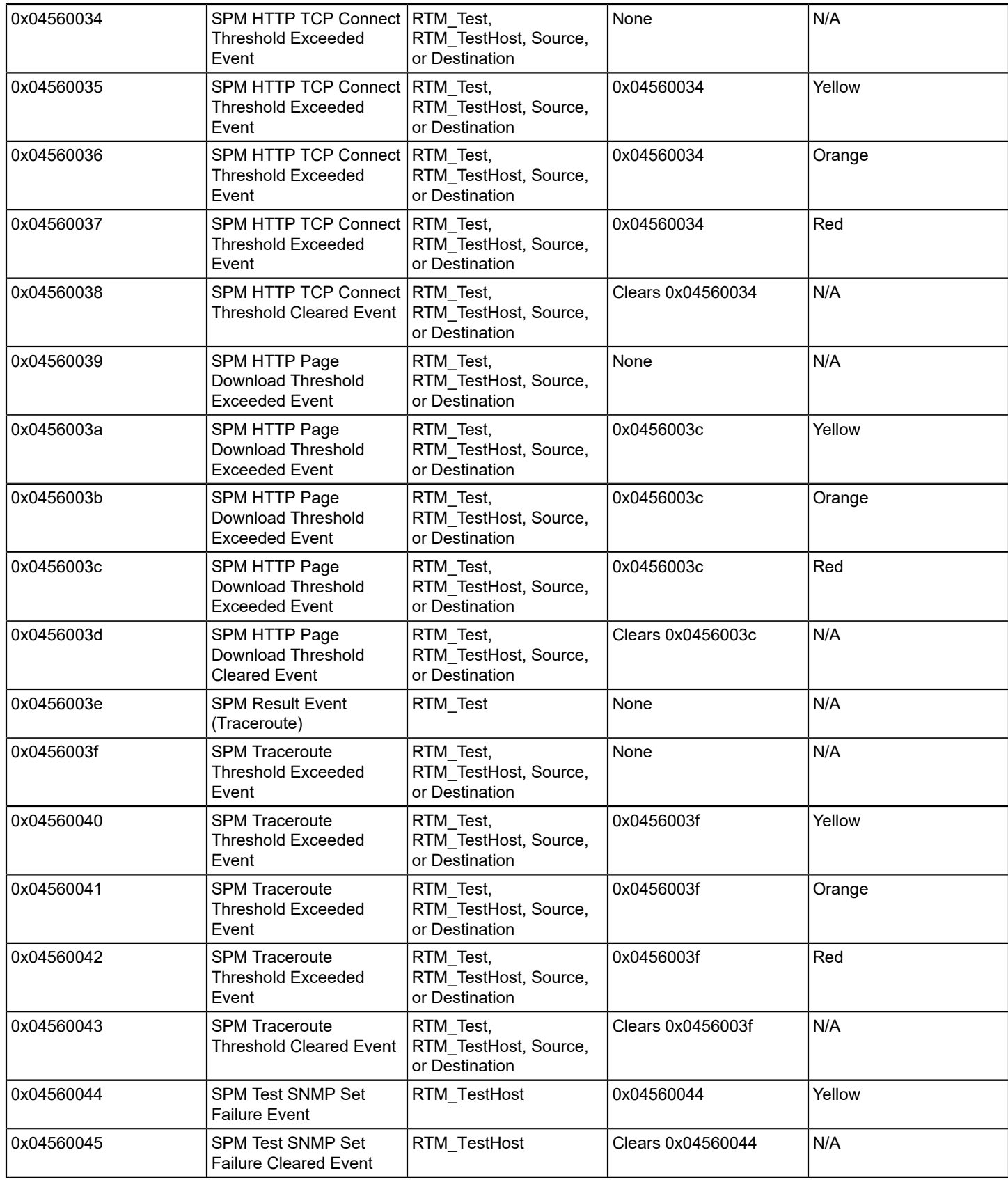

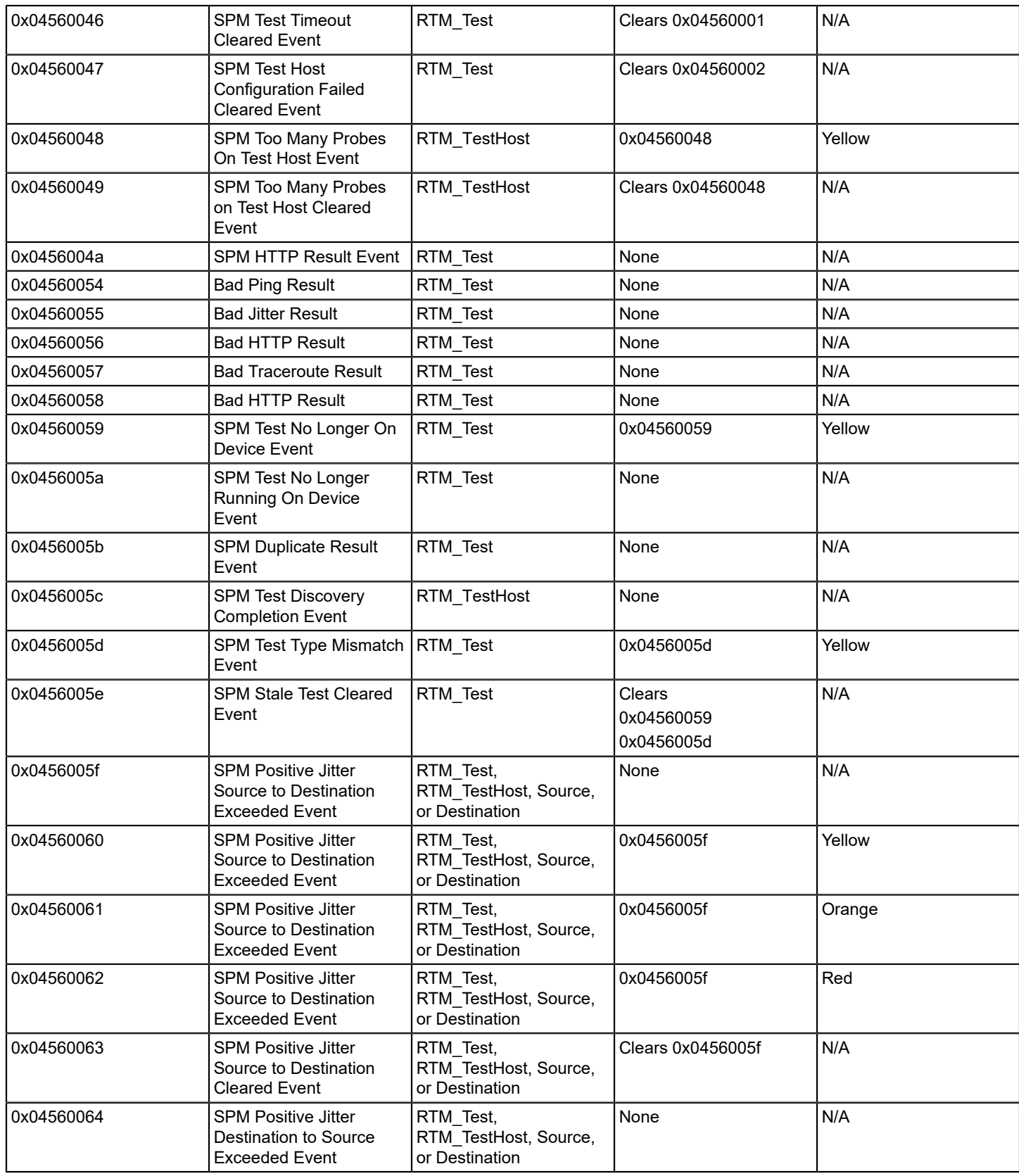

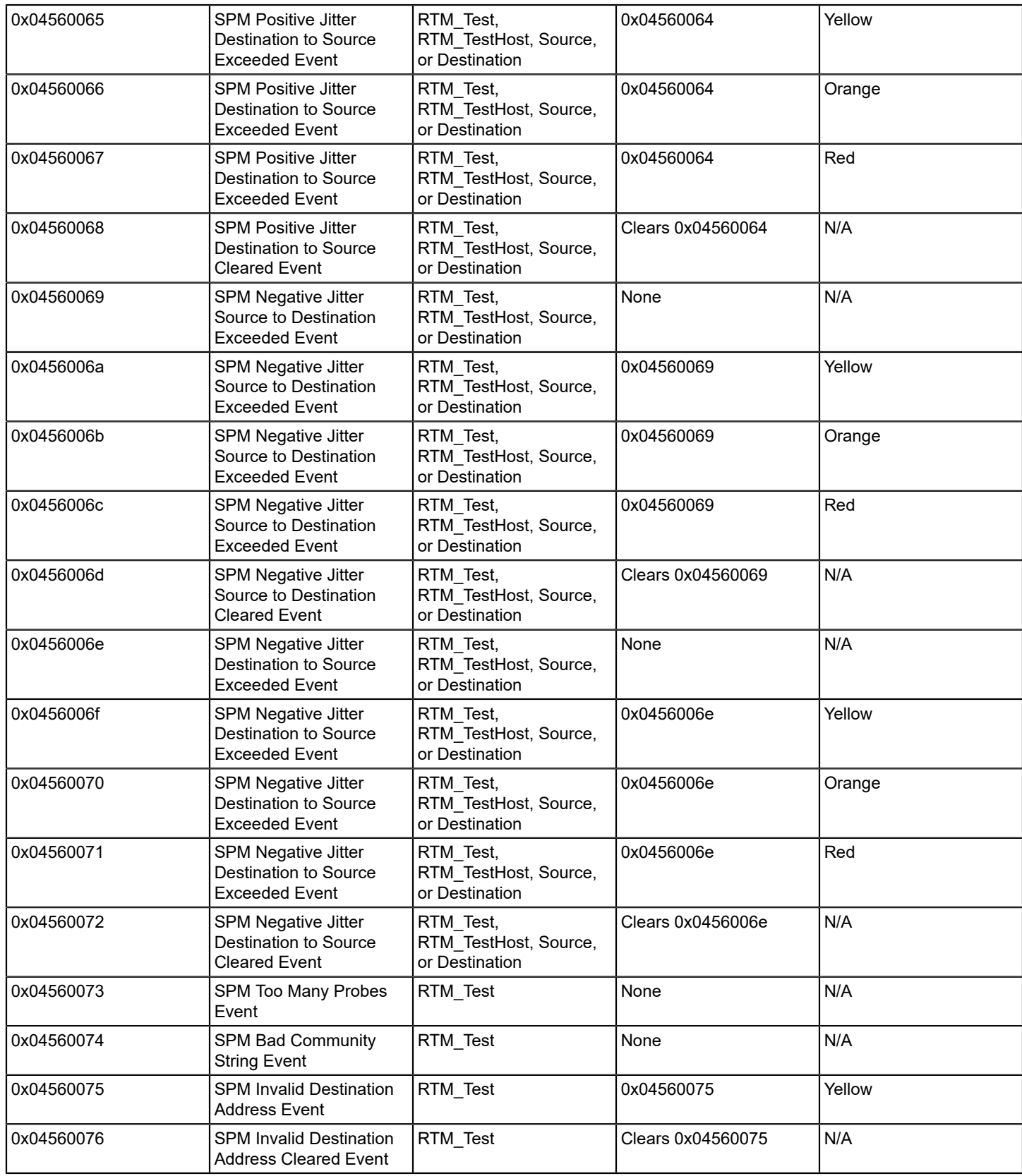

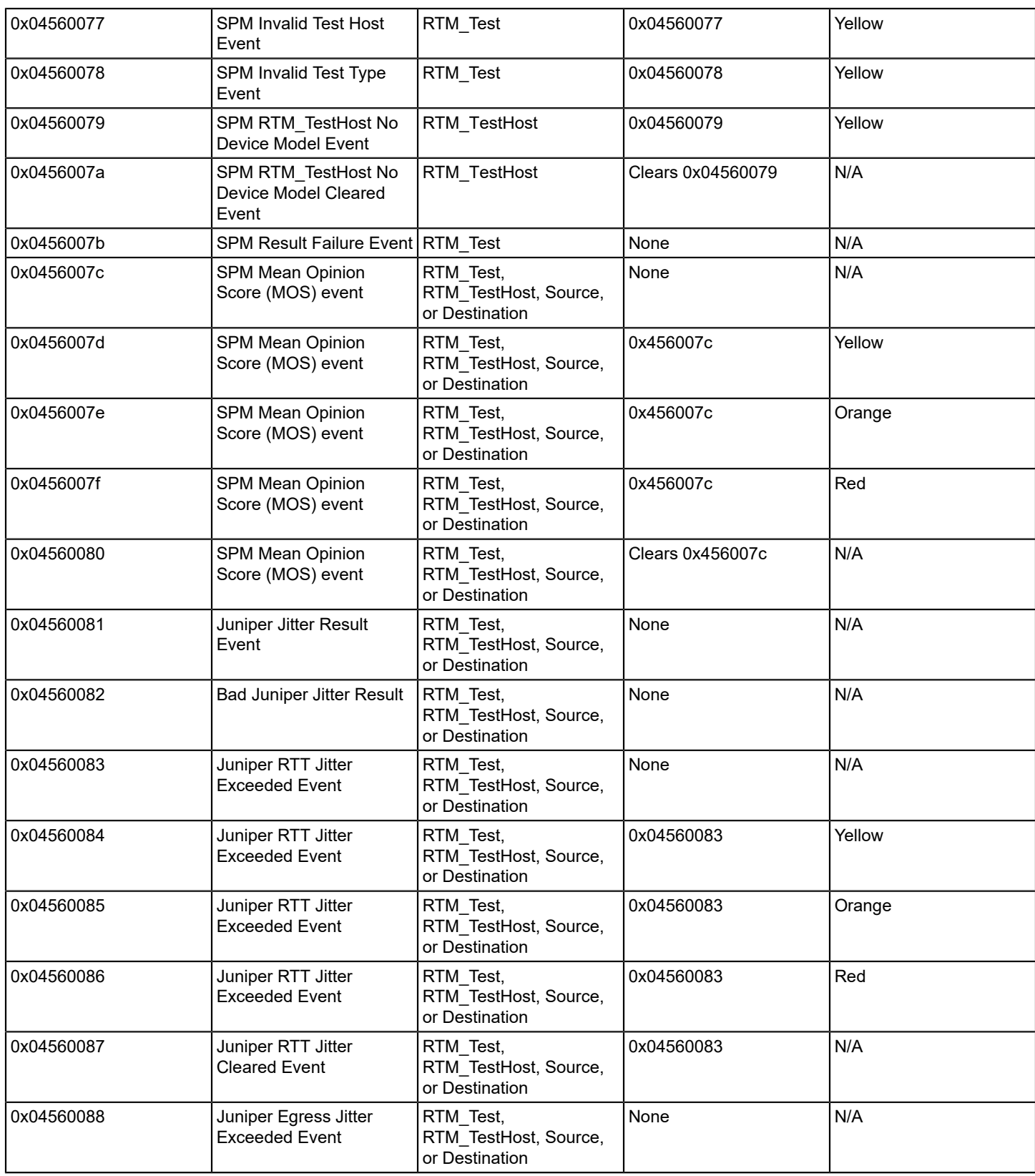

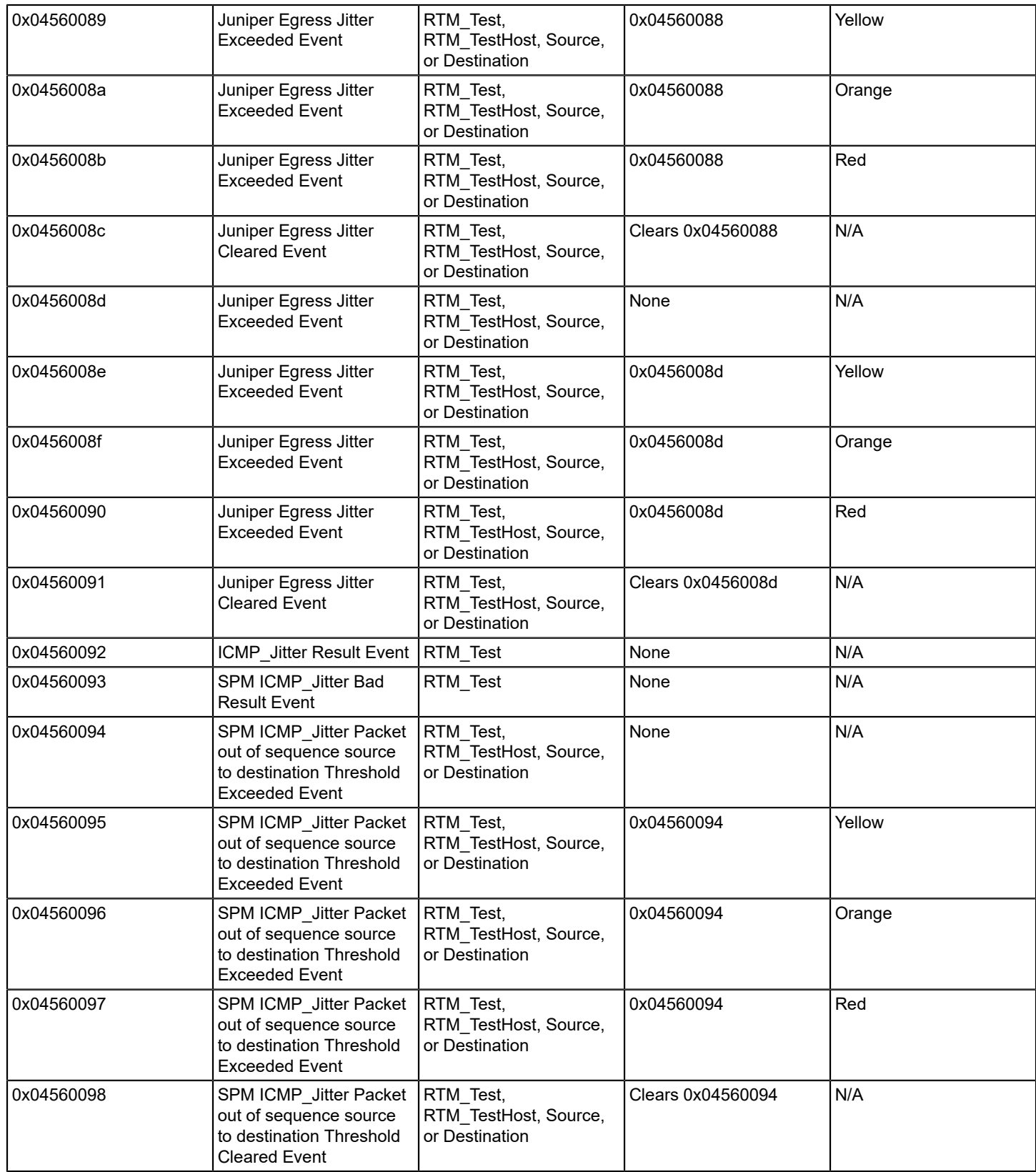

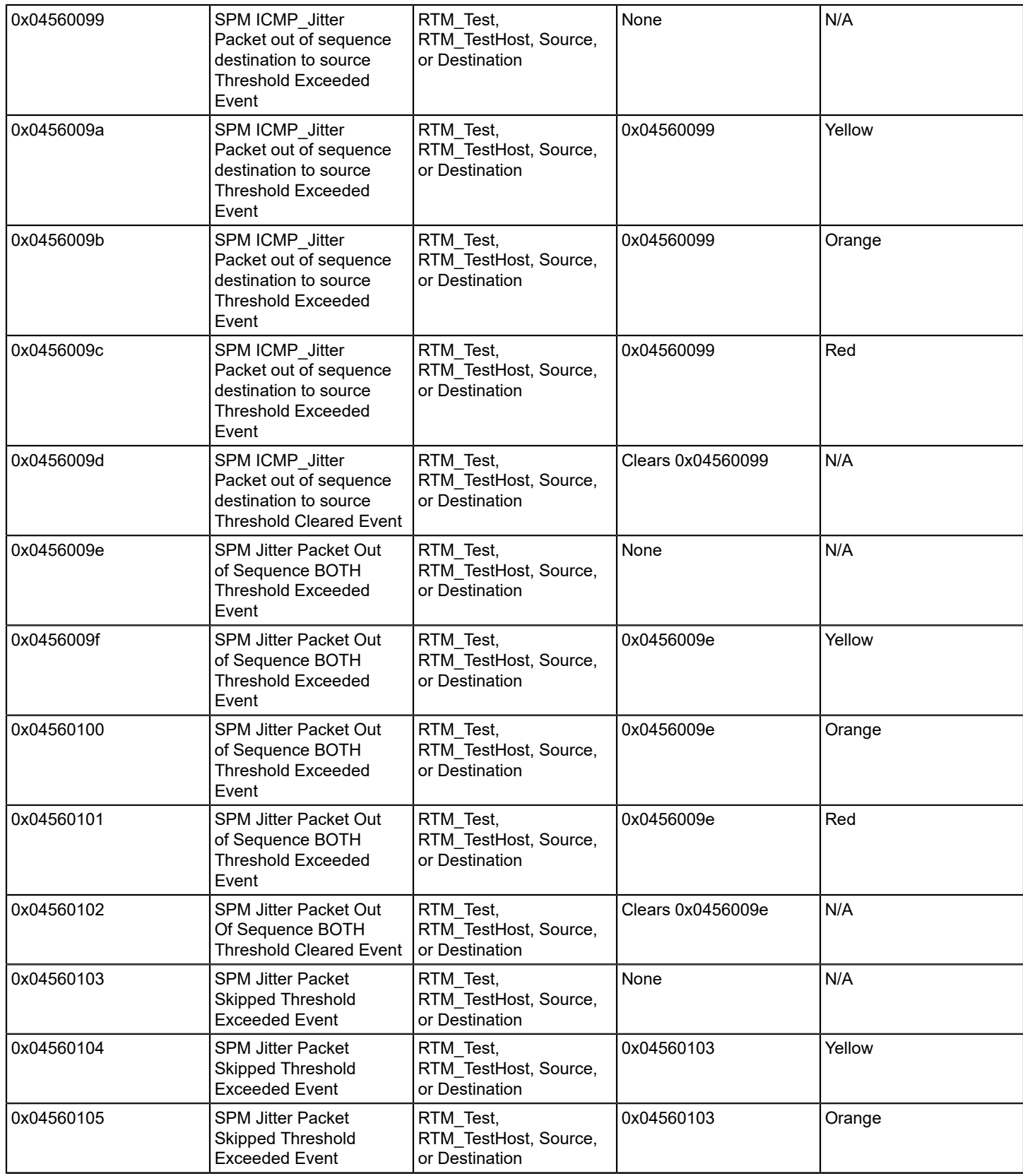

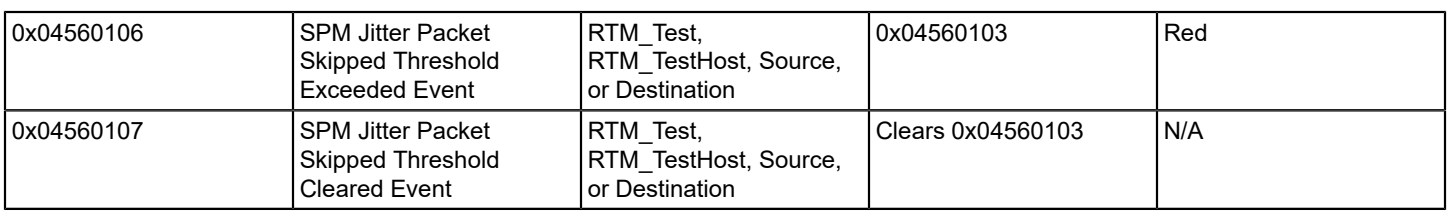

# **Standards-Based Protocol Reference**

This section describes the standard protocols that DX NetOps Spectrum supports. When a device is modeled in OneClick, DX NetOps Spectrum automatically creates child application models for the standards supported by that device. Information about the standards is available in various OneClick subviews. From OneClick, you can view standard MIB information through model attributes, create attribute watches, and edit attribute values.

The standards that are described in this section are organized according to their functionality.

# **Bridging**

This section describes the bridging standards applications that DX NetOps Spectrum supports. Bridging applications include models such as Spanning Tree and PPP Bridging.

Bridges are generally more flexible and intelligent than repeaters because they interconnect separate LAN or WAN data links and they learn the addresses of nodes that can be reached over each data link. Traffic can then be relayed selectively across each bridge. The bridging function operates in the MAC (Media Access Control) sublayer and is transparent to layers above the MAC sublayer.

Bridges can interconnect networks using different transmission techniques or MAC methods. A bridge can connect a LAN data link to a WAN telecommunications operation. Multiple bridges can be used to interconnect a series of networks. A pair of bridges with a telecommunications entity located between them can interconnect two different LAN locations.

Individual LAN data links that are interconnected by a bridge are considered to be a single subnetwork. Subnetwork station addresses must be unique and must use the same station address format. An Extended LAN is actually a LAN subnetwork constructed of bridges and is different from a single physical LAN. Operating layers above the MAC sublayer view, the Extended LAN acts as if it were a single LAN data link.

A bridge can implement a frame-filtering mechanism, or filtering bridge, to receive all frames that are transmitted over each attached data link. Based on each frame's destination address, the bridge determines if each frame can be transmitted across the bridge to any other attached data links. A bridge can therefore isolate network traffic generated on a LAN data link from other LAN data links in the Extended LAN. Broadcast traffic generated on one LAN is transmitted across a bridge to other data links to which it is attached; traffic generated by any station is received by all stations on the Extended LAN.

## **PPP Bridging**

PPP (Point-to-Point Protocol) is used for managing the bridge network control protocol on subnetwork interfaces using the family of Point-to-Point protocols.

- RFC 1474
	- **Name:** PPP Bridge
	- **Model Type Name:** PPP\_Bridge\_App
	- **Name:** PPP\_Bridge
	- **Model Type Name:** PPP\_BdgApp1474

## **QBridge**

QBridge, or IEEE 802.1Q, defines VLAN tagging, used to allow multiple bridged networks to transparently share the same physical network link without leakage of information between networks.

- RFC 2674
	- **Name:** Q Bridge
	- **Model Type Name:** qbridge\_app\_05

## **Source Routing**

The Source Routing application contains utilization statistics derived from source routing. This information may be present in bridging token ring packets, and may affect a specific token ring interface. The Source Routing data is collected from the source routing information potentially present in any token ring packet. This information can be present in a transparent bridging or a mixed bridging environment, and can only be valid in a pure source route bridging environment.

- RFC 1525
	- **Name:** Source Routing
	- **Model Type Name:** rfc1525App

### **Spanning Tree Bridges**

A spanning tree bridge learns appropriate routes from frames and verifies that all bridges are using the same network topology. Spanning tree bridges are used to form tree structures in which any two stations on an extended LAN are connected by one active path. A spanning tree bridge is transparent to ordinary stations on the interconnected LANs. To create and maintain the spanning tree, each bridge periodically multicasts Hello packets to all other bridges on the extended LAN. These packets are used to calculate the spanning tree and to verify that all bridges are using the same topology. Redundant links are not used. If a bridge or link failure occurs, the Hello packet transmissions allow the bridges to quickly calculate a new spanning tree.

- RFC 1493
	- **Name:** Spanning Tree
	- **Model Type Name:** Span\_Tree\_App

### **Static Bridging**

Static bridging deals with destination-address filtering, letting you create an entry that stays in the static routing table without aging out or being removed if a device is powered off.

The Static Group, one of the five groups within the Bridge MIB, contains objects that describe the entity's state with respect to destination address filtering. If destination address filtering is not supported, this group is not implemented. This group is applicable to any type of bridge that performs destination address filtering.

- RFC 1493
	- **Name:** Static
	- **Model Type Name:** Static\_App

### **Transparent Bridges**

Transparent bridges operate in a manner that is transparent to network hosts. A transparent bridge learns the network's topology by analyzing the source address of incoming frames from all attached networks. From this process, it builds a table, which it then uses as a basis for traffic forwarding. When a frame is received on one of the bridge's interfaces, the bridge looks up the frame's destination address in its internal table. If the table contains an association between the destination address and any of the bridge's ports, aside from the one on which the frame was received, the frame is forwarded out to the indicated port. If no association is found, the frame is sent to all ports except the inbound port. Broadcasts and multicasts are also flooded in this way.

- RFC 1493
	- **Name:** Transparent
	- **Model Type Name:** Transparnt\_App

# **Broadband**

This section describes the broadband standards applications that DX NetOps Spectrum supports.

## **ADSL**

ADSL (Asymmetric Digital Subscriber Line) is a continuously available connection over an existing phone line.

- RFC 2662
	- **Name:** ADSLLineApp
	- **Model Type Name:** ADSLLineApp

#### **DOCSIS**

DOCSIS (Data Over Cable Service Interface Specifications) is an international standard that defines the communications and operation support interface requirements for a data over cable system. It permits the addition of high-speed data transfer to an existing Cable TV system.

- Draft DOCS-BPI-MIB
	- **Name:** DOCSISBPIApp
	- **Model Type Name:** DOCSISBPIApp
- Draft DOCS-BPI2-MIB
	- **Name:** DOCSISBPI2App
	- **Model Type Name:** DOCSISBPI2App
- RFC 2669
	- **Name:** DOCSISCblDvApp
	- **Model Type Name:** DOCSISCblDvApp
- RFC 2670
	- **Name:** DOCSISIFApp
	- **Model Type Name:** DOCSISIFApp
- Draft DOCS-QOS-MIB
	- **Name:** DOCSISQOSApp
	- **Model Type Name:** DOCSISQOSApp

# **Device and System Identity**

This section describes the device and system identity standards applications that DX NetOps Spectrum supports.

### **Entity**

RFC 2737, Entity MIB, provides insight into logical and physical entities managed by an SNMP agent.

- RFC 2737
	- **Name:** EntityMIBApp
	- **Model Type Name:** RFC2737App

### **Host Resources**

DX NetOps Spectrum supports the following Host Resources standards applications:

- RFC 2790
	- **Name:** Host Resources
	- **Model Type Name:** rfc2790App
- RFC 1514
	- **Name:** Host Resources
	- **Model Type Name:** rfc1514App

## **System Application**

The system application RFC provides objects for fault, configuration, and performance management of applications from a systems perspective.

- RFC 2287
	- **Name:** SystemLvlApp
	- **Model Type Name:** RFC2287App

# **IP Protocols and Services**

The section describes the standards DX NetOps Spectrum supports for application models associated with IP protocols and services.

## **DHCP**

DHCP (Dynamic Host Configuration Protocol) is a computer networking protocol used by devices (DHCP clients) to obtain configuration information for operation in an Internet Protocol network.

- RFC 2131
	- **Name:** dhcpApp
	- **Model Type Name:** dhcpApp

### **ICMP**

ICMP (Internet Control Message Protocol) uses IP datagrams and is typically generated in response to errors in IP datagrams or for diagnostic or routing purposes.

- RFC 792
	- **Name:** ICMP
	- **Model Type Name:** ICMP\_App

### **NOTE**

If the firmware on your device supports both the draft and the RFC version of the 2933 MIB, only the RFC2933App is modeled.

### **IGMP**

IGMP (Internet Group Management Protocol) provides support for managing the membership of IP multicast groups. IGMP is used by IP hosts and adjacent multicast routers to establish multicast group memberships.

• Draft RFC 2933

- **Name:** IGMP Draft
- **Model Type Name:** Draft2933App
- RFC 2933
	- **Name:** IGMP
	- **Model Type Name:** RFC2933App

## **IP**

IP (Internet Protocol) is commonly used as a delivery service. IP is a connectionless service responsible for moving datagrams from one device to another. As a delivery agent, IP watches to verify that the datagrams are within shipping regulations. To deliver datagrams, IP deals with two issues: addressing and fragmentation.

- RFC 1354
	- **Name:** IP
	- **Model Type Name:** IP1\_App

### **IPM**

The IP Multicast Routing (IPM) standard is used for managing IP Multicast Routing for IPv4, independent of the specific multicast routing protocol in use.

- RFC 2932
	- **Name:** IPMRouteStd
	- **Model Type Name:** RFC2932App

### **IP Tunnel**

IP Tunnel MIB describes managed objects used for managing tunnels of any type over IPv4 networks.

- RFC 2667
	- **Name:** IPTunnel
	- **Model Type Name:** RFC2667App

#### **MPLS**

MPLS (Multi-Protocol Label Switching) is a standards-approved technology for speeding up network traffic flow and making it easier to manage.

- MplsVpn Draft 3
	- **Name:** MplsVpnApp
	- **Model Type Name:** MplsVpnApp
- MplsVpn Draft 4
	- **Name:** MplsVpnD4App
	- **Model Type Name:** MplsVpnD4App

#### **MSDP**

MSDP (Multicast Source Discovery Protocol) is a standard that describes a mechanism to connect multiple IPv4 protocol independent multicast sparse-mode (PIM) domains together.

- IETF Draft 3
	- **Name:** Msdp\_D3\_App
	- **Model Type Name:** Msdp\_D3\_App
- **IETF Draft 7**

– **Name:** Msdp\_D7\_App

– **Model Type Name:** Msdp\_D7\_App

## **PIM**

PIM (Protocol Independent Multicast) describes objects used for managing the PIM protocol for IPv4, which is applicable to IPv4 routers that implement PIM.

- RFC 2934
	- **Name:** PIM-MIB
	- **Model Type Name:** rfc2934App

## **SNMP**

SNMP is the standard protocol used to monitor IP gateways and the networks to which they attach.

- RFC 1213
	- **Name:** MIB-I
	- **Model Type Name:** SNMP1\_Agent
- RFC 1213
	- **Name:** MIB-II
	- **Model Type Name:** SNMP2\_Agent
- RFC 4293
	- **Name:** SNMP2\_v6\_Agent
	- **Model Type Name:** SNMP2\_v6\_Agent
- RFC 2271, RFC 3411
	- **Name:** SNMP Management Frameworks
	- **Model Type Name:** RFC2271App
- RFC 3413
	- **Name:** SNMP Applications
	- **Model Type Name:** RFC3413App
- RFC 3584
	- **Name:** SNMP Coexistence
	- **Model Type Name:** RFC3584App
- RFC 3415
	- **Name:** View-based Access Control Model
	- **Model Type Name:** RFC3415App
- RFC 1213
	- **Name:** System
	- **Model Type Name:** System1\_App

## **TCP**

TCP (Transmission Control Protocol) refers to the connection-oriented transport (communications) protocol used in the Internet suite.

- RFC 2012
	- **Name:** TCP
	- **Model Type Name:** TCP1\_App

## **UDP**

UDP (User Datagram Protocol) is part of the transport layer of the OSI model and uses the services of IP to deliver data.

- RFC 2013
- – **Name:** UDP
	- **Model Type Name:** UDP1\_App

## **LWAPP**

LWAPP (Lightweight Access Point Protocol) is a Cisco proprietary protocol defining how Wireless Termination Points communicate with Access Controllers. Wireless Termination Points and Access Controllers may communicate either by means of Layer 2 protocols or by means of a routed IP network.

- RFC 5412
	- • **Name:** LWAPP
		- **Model Type Name:** Cisco\_LWAPP\_App

## **CAPWAP**

The CAPWAP (Controlling And Provisioning of Wireless Access Points) protocol is a generic protocol defining AC and WTP control and data plane communication via a CAPWAP protocol transport mechanism. CAPWAP Control messages, and optionally CAPWAP Data messages, are secured using Datagram Transport Layer Security (DTLS) [RFC4347].

- RFC 5415
	- • **Name:** CAPWAP
		- **Model Type Name:** CapwapApp

# **LAN**

This section describes the following LAN standards applications that DX NetOps Spectrum supports:

## **Character Stream**

The Character Stream application standard provides objects for the management of character stream devices, specifically to interface ports that carry a character stream, whether physical or virtual, serial or parallel, synchronous or asynchronous.

- RFC 1316
	- **Name:** Character Stream
	- **Model Type Name:** RFC1316App

## **Ethernet**

The Ethernet standard provides objects for managing ethernet, such as media.

- RFC 1284
	- **Name:** Ethernet IF App
	- **Model Type Name:** EthernetIfApp

## **FDDI**

FDDI (Fiber Distributed Data Interface) provides speed and reliability to a LAN and is often used as a backbone technology as well as a means of connecting high-speed computers in a local area. DX NetOps Spectrum supports the following FDDI applications:

- RFC 1512
	- **Name:** FDDI
	- **Model Type Name:** rfc1512App
	- **Name:** SMT\_1
	- **Model Type Name:** GenFDDISmt\_II
	- **Name:** MAC\_1.1
	- **Model Type Name:** GenFDDIMac\_I
	- **Model Type Name:** GenFDDIMac\_II

## **Link Aggregation**

Link aggregation is supported through the IEEE8023-LAG-MIB, developed by IEEE for managing 802.3ad. LACP (Link Aggregation Control Protocol) dynamically detects the links that can be aggregated into a Link Aggregation Group (LAG) and aggregates when links are available.

- 802.3ad
	- **Name:** LinkAggregation
	- **Model Type Name:** 802dot3adApp

### **NOTE**

You can verify LACP\_IF\_Port for link aggregation interface information. For more information, see [Manage Link](#page-2120-0) [Aggregation.](#page-2120-0)

### **Power Over Ethernet**

.

Power over Ethernet (POE) provides objects that allow management of power ethernet power sourcing equipment.

- RFC 3621
	- **Name:** Power Ethernet
	- **Model Type Name:** RFC3621App

For devices that support POE, their corresponding device model's POE interfaces can be identified through the POE column in the Interfaces table. You can disable the POE interface identification by changing the value of the 'EnablePOEMapping' attribute on the selected device model.

### **NOTE**

For more information about setting attribute values, see Modeling and Managing Your IT [Infrastructure](#page-1478-0) .

### **RS-232**

RS-232 is one of several common data terminal equipment (DTE) or data circuit-terminating equipment (DCE) interface standards. There are three RS-232 applications:

• RFC 1317

- **Name:** RS-232
- **Model Type Name:** RFC1317App
- **Name:** RS-232 sync
- **Model Type Name:** RFC1317sync
- **Name:** RS-232 async
- **Model Type Name:** RFC1317async

### **Token Ring**

The standard for the Token Ring protocol is IEEE 802.5. FDDI also uses a Token Ring protocol.

- RFC 1231
	- **Name:** Token Rng IF App
	- **Model Type Name:** TokenRingIfApp

## **Wireless LAN**

802.11 is a family of IEEE standards for wireless local area networks (WLANs).

- 802.11
	- **Name:** WirelessLAN
	- **Model Type Name:** 802dot11App

# **Performance**

This section describes the standards DX NetOps Spectrum supports for the following performance-related application models:

## **RMON**

The RMON (Remote Network Monitoring) MIB is based on RFC1757 (Ethernet) and RFC1513 (Token Ring). It is divided into the following groups:

- **Statistics**
- **History**
- Alarm
- Host
- HostTopN
- **Matrix**
- **Filter**
- Packet Capture
- **Event**
- Token Ring

Each group defines a set of objects to be monitored. In addition, each group stores data and statistics collected by the agent on the device, which may have multiple network interfaces.

The RMONApp model accesses and presents RMON data from all network interfaces supported by a device. DX NetOps Spectrum supports the following RMON application models:

• RFC 1757, RFC 1513

- **Name:** RMON
- **Model Type Name:** RMONApp
- RFC 1757
	- **Name:** E Probe
	- **Model Type Name:** RMONEthProbe
- RFC 1513
	- **Name:** T R Probe
	- **Model Type Name:** RMONTRProbe

## **Traceroute/Lookup**

The Traceroute/Lookup standard defines objects for performing remote ping, traceroute, and lookup operations at a remote host.

- RFC 2925
	- **Name:** RFC2925App
	- **Model Type Name:** RFC2925App

# **Routing**

This section describes the following routing standards applications that DX NetOps Spectrum supports:

## **BGP4**

BGP (Border Gateway Protocol) is the core routing protocol of the Internet.

- RFC 1269
	- **Name:** BGP4
	- **Model Type Name:** BGP4\_App

## **IP Routing**

The IP routing applications contain information used by DX NetOps Spectrum to resolve the interconnections of devices through the network at the IP level (Layer 3).

- RFC 1213, RFC 2096, RFC 1354
	- **Name:** IP Routing
	- **Model Type Name:** IPRtrApp
	- **Name:** IP Routing
	- **Model Type Name:** IP2RtrApp

## **IS-IS Routing**

The Intermediate System to Intermediate System (IS-IS) routing protocol is used to build routing tables for IP networks.

- RFC 4444
	- **Name**: IS-IS Routing
	- **Model Type Name**: RFC4444App

## **OSPF**

The OSPF (Open Shortest Path First) protocol is a hierarchical interior gateway protocol (IGP) for routing.

• RFC 1253

- **Name:** OSPF
- **Model Type Name:** OSPF2RtrApp

### **Repeater**

The Repeater standard provides support for objects used to manage IEEE 802.3 repeaters, sometimes referred to as hubs.

- RFC 1516
	- **Name:** SNMP-Repeater
	- **Model Type Name:** rfc1516App

## **RIP2**

RIP2 (Routing Information Protocol 2) is a distance-vector routing protocol.

- RFC 1724
	- **Name:** RIP2
	- **Model Type Name:** RFC1724App

### **VRRP**

The VRRP (Virtual Router Redundancy Protocol) application allows several routers on a multi-access link to use the same virtual IP address. One router is elected as the master with the other routers acting as backups. This allows host systems to be configured (manually or using DHCP) with a single default gateway rather than running an active routing protocol. This protocol also supports the ability to load-share traffic when both routers are up.

- RFC 2338
	- **Name:** VRRP
	- **Model Type Name:** VRRPApp

# **SAN**

This section describes the SAN (Storage Area Network) standards applications that DX NetOps Spectrum supports.

## **Fibre Channel**

Fibre Channel is a gigabit-speed network technology. It is the standard connection type for SAN in enterprise storage.

- Draft FC MGMT-MIB
	- **Name:** FcMgmt
	- **Model Type Name:** DraftFcMgmtApp
- Draft RFC 2837
	- **Name:** FcFabricElement
	- **Model Type Name:** Draft2837App
- RFC 2837
	- **Name:** FcFabricElement
	- **Model Type Name:** RFC2837App

The DX NetOps Spectrum DraftFcMgmtApp application model type supports versions 3.0 and 4.0 of the Fibre Channel Management Framework Integration MIB, which was developed by the Fibre Alliance in order to provide an integrated management environment for an enterprise class storage network. If a device that supports this MIB is modeled with DX NetOps Spectrum, a DraftFcMgmtApp model is created for that device.

# **Security-Based Protocols**

## **Port-Based Network Access Control**

The IEEE 802.1x standard is designed to enhance the security of wireless local area networks (WLANs). It provides an authentication framework for wireless LANs, allowing a user to be authenticated by a central authority.

- 802.1x
	- **Name:** PortNetAccControl
	- **Model Type Name:** 802dot1xApp

## **RADIUS**

DX NetOps Spectrum supports the following RADIUS (Remote Authentication Dial-In User Service) standards applications:

- RFC 2618
	- **Name:** RADIUS Authentication Client
	- **Model Type Name:** RFC2618App
- RFC 2620
	- **Name:** RADIUS Accounting Client
	- **Model Type Name:** RFC2620App

### **User-Based Security Model**

This standard provides a description of the User-based Security Model (USM) for SNMP. It defines the elements of procedure for providing SNMP message-level security and provides objects for remotely monitoring and managing the configuration parameters for this security model.

- RFC 3414
	- **Name:** User-based Security Model
	- **Model Type Name:** RFC3414App

# **WAN**

Wide Area Network (WAN) data link technology is used to implement point-to-point connections between devices. This section describes the foloowing WAN standards applications that DX NetOps Spectrum supports:

## **ATM**

The ATM (Asynchronous Transfer Mode) Client application allows you to monitor virtual channel links and change channel statistics.

- RFC 1695
	- **Name:** ATM\_Client
	- **Model Type Name:** ATMClientApp
	- **Name:** ATM\_Switch
	- **Model Type Name:** ATMSwitchApp

## **DS1**

DS1 is a high-speed baseband transmission link.

• RFC 1406

- **Name:** DS1
- **Model Type Name:** DS1App1406
- **Model Type Name:** DS1\_1406App
- RFC 1232
	- **Name:** DS1
	- **Model Type Name:** RFC1232App

## **Frame Relay**

Frame relay is a packet-based interface standard that has been optimized for the transport of protocol-oriented data. The frame relay interface specification provides a signaling and data transfer mechanism. Frame relay's ability to statistically multiplex means that paths or virtual circuits are defined throughout the network, but no bandwidth is allocated to the paths until data needs to be transmitted. Frame relay provides multiple logical connections within a single physical connection.

RFC 1315 is the MIB for Frame Relay DTEs (Data Terminal Equipment).

- RFC 1315
	- **Name:** Frame Relay
	- **Model Type Name:** FR\_1315App
	- **Name:** Frame Relay
	- **Model Type Name:** rfc1315App

**NOTE**

The FR\_1315App replaces the rfc1315App when Frame Relay Manager is installed.

RFC 2115 is the MIB for Frame Relay DTEs using SMIv2.

- RFC 2115
	- **Name:** FrameRelayApp
	- **Model Type Name:** rfc2115App

### **PNNI**

PNNI (Private Network-to-Network Interface) is a suite of network protocols that can be used to discover an ATM network topology, create a database of topology information, and route calls over the discovered topology.

- PNNI-MIB
	- **Name:** PNNI\_App
	- **Model Type Name:** PNNI\_App

## **PPP**

The PPP (Point-to-Point Protocol) application provides a method for transmitting datagrams over serial point-to-point links.

- Draft IETF-PPP-MIB
	- **Name:** PPP
	- **Model Type Name:** PPPLinkApp

## **SONET**

SONET (Synchronous Optical Network) applications let you manage SONET/SDH (Synchronous Digital Hierarchy) interfaces. The following SONET standards are supported by DX NetOps Spectrum:

• RFC 1595

- **Name:** SONET
- **Model Type Name:** rfc1595App
- RFC 2558
	- **Name:** SONET
	- **Model Type Name:** rfc2558App

# <span id="page-2120-0"></span>**Accessing Standard Protocol Information in OneClick**

This section describes how to access standards-based application information in OneClick. You can access application models and the information related to them from the Information tab of the device or by using the search functionality in the Locater tab.

### **Access Standards-Based Information Using the Information Tab**

Depending on the device, you have modeled, you might have various OneClick subviews available to you from the Information tab in the Component Detail panel. From these subviews, you can view application model information.

#### **To access standards-based information from a specific device model**

- 1. Select the device from which you want to view RFC information.
- 2. In the Component Details panel, in the Information tab, expand the subview containing the information that you want to review.

### **NOTE**

Various subviews are available depending on what MIB standards the device supported when it was modeled.

#### **Locater Search**

You can use the search functionality in the Locater tab to find application models and to subsequently view application model information. Search results appear in the Results tab of the Contents panel. Detailed information for application models that are selected in the results list appears in the Component Detail panel.

#### **Search for Application Models**

If you are not sure which device to access for the application models you want to view, you can use the search functionality of the Locater tab to list every application model that was created and to which you have access rights.

#### **NOTE**

If you are operating a Distributed SpectroSERVER (DSS) environment, some searches require you to select which landscapes to include in your search from the 'Select Landscapes to Search' dialog.

#### **To access application models using Locater search**

- 1. Click the Locater tab in the Navigation panel.
- 2. In the Locater tab, in the Name column, click 'Application Models' to expand it, and then do one of the following:
	- Double-click 'All Application Models.'
	- Click 'All Application Models,' and then click the 'Create a new search' button.
- 3. Enter any additional information if prompted, depending on the type of search you are running, and click OK.

#### **NOTE**

If additional input is not required, the search runs immediately and the search results appear in the Results tab of the Contents panel.

4. To narrow your search, enter further criteria in the Filter box at the top of the results list in the Results tab.

For example, if you were looking for the Repeater application, you could enter **1516** in the Filter box, which would find the Repeater model by its Model Type Name, 'rfc1516App.' Alternatively, you could enter **repeater** in the Filter box, which would find the Repeater model by its Name, '*<device\_name>*\_SNMP-Repeater.'

The Results tab refreshes to show only those models that match the criteria in the Filter box.

- 5. In the Results tab list, select the application model you want more information about. The Component Detail view displays details about the selected application model.
- 6. Click any of the available tabs in the Component Detail view to review information specific to the selected application model.

## **NOTE**

For more information about using Locater search functionality, see [Using OneClick.](#page-1000-0)

### **Manage Link Aggregation**

IEEE 802.3ad-based link aggregation lets you aggregate two or more links together to form Link Aggregation Groups (LAGs), such that a MAC client considers LAG as a single link. DX NetOps Spectrum supports LACP (Link Aggregation Control Protocol) with the following features:

- Locater Search
- **Spotlight View**
- Threshold Alarm

## **LACP OneClick View**

The LACP Port Aggregation table contains Link Aggregation Control configuration information of every Aggregation Port associated with a device.

The following attributes are available in the LACP Port Aggregation Table:

• **Aggregator ID**

Indicates the ID number as the base port number or lowest number of an aggregator. Each aggregator must have an ID number. For example, an aggregator with ports 12, 16, and 17 must be assigned the ID number 12 because that is the base port number.

• **Actor Port**

Indicates a port number that is assigned to the port by the actor, encoded as an unsigned integer.

• **Partner Port**

Indicates a port number that is associated with the link assigned to the port by the partner, encoded as an unsigned integer.

• **Actor MAC Address** Defines the value of the system ID for the system that contains the Aggregation Port.

**Default:** Six-digit MAC address.

• **Partner MAC Address**

Represents the current value of the Aggregation Port protocol. **Default:** Six-digit MAC address.

- **Actor Port Operational State** Indicates the operational values of Actor State, transmitted by the actor in the Link Aggregation Control Protocol Data Units (LACPDU).
- **Partner Port Operational State**

Indicates a string of 8 bits, corresponding to the current values of Actor\_State in the most recently received LACPDU transmitted by the protocol Partner. In the absence of an active protocol partner, this value might reflect the manually configured aAggPortPartnerAdminState value.

## • **Actor Port System Priority**

Defines the priority value that is associated with the Actor System ID.

**Default:** Two-digit MAC address.

• **Partner Port System Priority**

Indicates the current administrative value of the port priority for the protocol partner.

• **Individual or Aggregated Port**

Represents a Boolean value of the Aggregation Port. This value indicates whether the Aggregation Port can Aggregate (TRUE) or can only operate as an Individual link (FALSE).

The following image displays the LACP Port Aggregation Table that is available in OneClick:

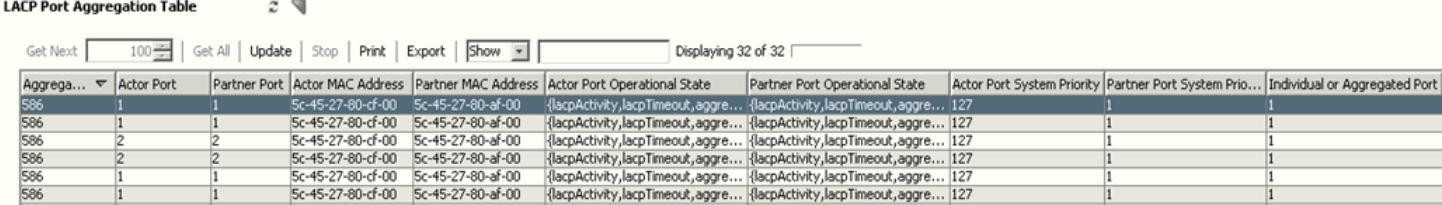

Click the refresh button to reinitialize the table

The port channel aggregation is displayed in the Interfaces tab of OneClick. The port channel is displayed as a subinterface of aggregated Ethernet interfaces in the Interface tab. The LACP configured port channels are of type ieee8023adLag.

The following image displays the Interfaces tab of a device configured for LACP.

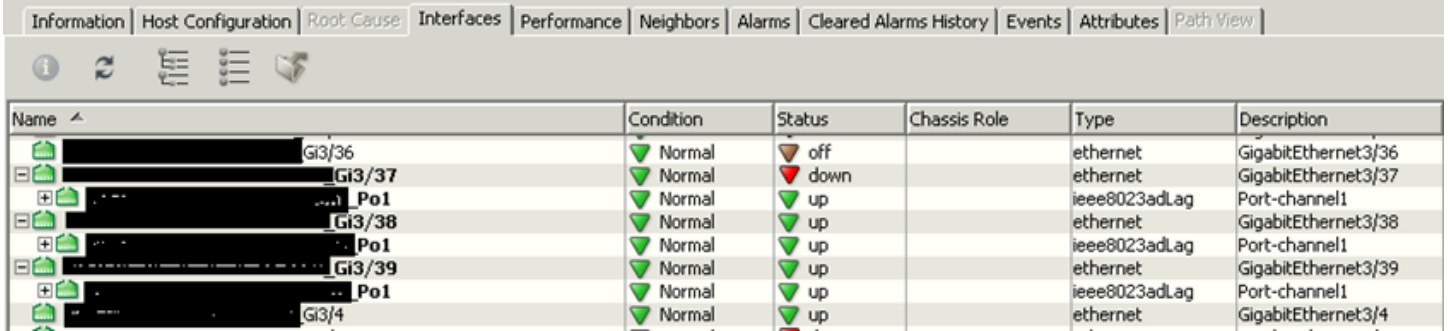

In case of VLAN tagging enabled on top of LACP configuration, the port channel is displayed separately and not as a subinterface of aggregated Ethernet interfaces in the Interface tab of OneClick.

The following image displays the Interface tab in case of VLAN tagging enabled:

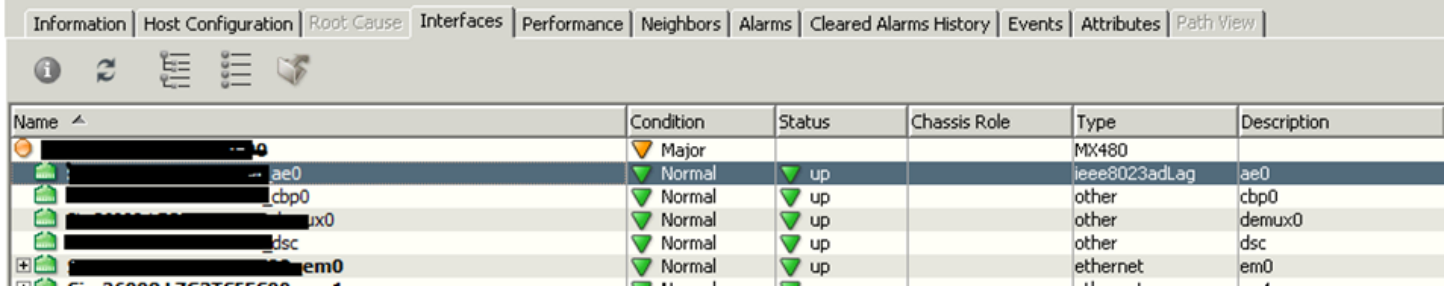

### **LACP Locater Search**

You can use the search functionality in the Locater tab to find the devices that are configured with LACP and the application models that are associated with LACP. Search results appear in the Results tab of the Contents panel. Detailed information for application models that are selected in the results list appears in the Component Detail panel. Access LACP Locater search from the Locater tab of the Navigation

#### **Follow these steps:**

- 1. Open the OneClick Console.
- 2. From the Navigation Panel, Click the Locater tab. The Search Options window opens.
- 3. Select Devices, Supports Application, and LACP. The LACP Locater Search results are displayed in Contents panel.

### **Spotlight View**

You can use the Spotlight feature in OneClick to view the devices that are configured with LACP on your network.

The following image displays the LACP Devices List option that is available in Spotlight View:

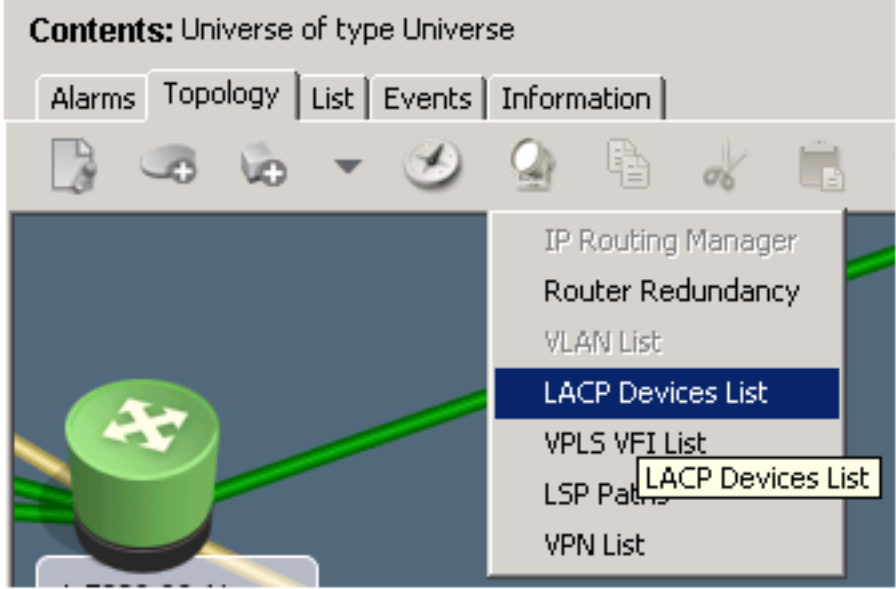

You can spotlight the listed items if they have been enabled and configured on your network. You can click the Spotlight View button that is available on the Topology toolbar and can select the LACP Devices List option to display the LACP configured devices.

### **LACP Threshold Computation**

Spectrum generates various LACP threshold violation alarms on the LACP port channel model, such as critical, major, and minor. All the physical interfaces that are aggregated to the logical port of LACP participate in threshold calculation. You can use this threshold alarm to know the usage of the physical interfaces in an aggregate group of LACP.

The LACP threshold is calculated based on the IfOperStatus of the aggregated interfaces. To access IfOperStatus, you must have the admin link (based on external attribute, ifAdminStatus) status as UP.

down/totallinks

The following scenarios are considered during the threshold comparisons:

• If the LACP\_IF\_Port attributes are set to a value other than 0 but not greater than 100, the following attributes are used during the threshold comparisons:
- LACP\_Critical\_Threshold = 0x2202c0
- $-$  LACP Major Threshold = 0x2202bf
- $-$  LACP Minor Threshold = 0x2202be
- If the LACP\_IF\_Port attributes are set to 0 or less than 0 or greater than 100, the following VNM attributes values are used during the threshold comparisons:
	- $-$  Critical Threshold = 0x0001321e
	- $-$  Major Threshold = 0x0001321d
	- $-$  Minor Threshold = 0x0001321c
- If all the LACP port level attributes are set to 0 and the VNM LACP threshold attributes are set to greater than 100, no threshold is calculated.

#### **Condition Correlation of LACP ports**

Starting from the 10.2.2 release, the LACP threshold violation alarms functionality is enhanced to avoid multiple independent alarms (on port and port channel) for bad links. With this enhancement, the alarms generated on the ports that are part of an LACP aggregation are correlated and suppressed. Only the LACP threshold violation alarms are generated on the port channels and the alarms generated on the ports are suppressed and shown as symptoms.

#### **Troubleshooting**

#### **Symptom**

The LACP Port Aggregation Table does not contain Link Aggregation Control configuration information of every Aggregation Port associated with a device.

#### **Solution**

- 1. Verify the values in the dot3adAggPortAggregateOrIndividual table in IEEE8023-LAG-MIB. This indicates whether a port is attached to an LACP channel. If the port is attached to an LACP channel, the value can be TRUE, otherwise the value can be FALSE.
- 2. Verify the values in the dot3adAggPortAttachedAggID table in IEEE8023-LAG-MIB. Spectrum uses this table to get the aggregated port details.

#### **Symptom**

For Cisco devices, the LACP port channel type is displayed wrongly. It is displayed as propVirtual instead of ieee8023adLag in Interfaces tab of OneClick.

**Solution**Configure the 'IsLACP\_PropVirtual=true in. vnmrc' file, then delete and rediscover the devices. If there are multiple devices, use the LACP migration script.

**Symptom** The Lacp\_HASPART associations are not created correctly for LACP configured port channels. **Solution** Verify whether LACP is correctly configured on the device and whether the values are correct in the dot3adAggPortAttachedAggID table in IEEE8023-LAG-MIB. Spectrum uses this table to get the aggregated port details.

**Symptom** The LACP threshold violation alarms are not getting generated correctly. **Solution** Verify whether the Lacp HASPART associations are correctly created for LACP configured port channels. There should be Lacp HASPART association that are created between:

i) the device (left model handle) and port channel (right model handle).

ii) the port channel (left model handle) and the aggregated physical interfaces (right model handle).

**Symptom** The link information tab is not displaying all the links correctly. **Solution** Verify whether the CDP/LLDP is configured correctly for the device. For example, following are the OIDs Spectrum checks in case of Juniper devices in which LLDP is configured.

1.0.8802.1.1.2.1.3.7.1.2 (lldpLocPortIdSubtype) 1.0.8802.1.1.2.1.3.7.1.3 (lldpLocPortId)

#### 1.0.8802.1.1.2.1.3.7.1.4 (lldpLocPortDesc)

#### **Diagnostics/Logs**

In case, the above troubleshooting did not help to resolve the problem, enable the following logging.

- 1. Enable the LACP logging on SpectroSERVER by adding the configuration lacp debug=true in the .vnmrc file. This change requires a SpectroSERVER restart.
	- After enabling the above logging, reproduce the issue and collect the VNM.out file.
- 2. Take an attributes dump of the LACP application model associated with the problematic device. To find the associated LACP application model, click Locater Search -> Application Models -> By Device Name. After listing the application models associated with the device, filter the list by 802dot3adApp.

#### **Reconfigure LACP-Enabled Interface Models**

When you upgrade 9.3 to 10.0, the LACP modeling requires deletion and rediscovery of the affected models. To eliminate the problem of manually deleting and re-discovering the effected models, run the RecreateLACPModels.pl script, which migrates the LACP configured devices without any problem.

Click to download the RecreateLACPModels.pl script attached to this page.

Use the script to:

1) Identify the LACP configured devices by reading the LACP mib (IEEE8023-LAG-MIB).

2) Delete the LACP configured interfaces/port channels and model them correctly.

After the migration, follow these steps to run the script:

- 1. Copy the downloaded script to \$SPECROOT
- 2. Set the IsLACP\_PropVirtual=true in the vnmrc file, which is located at \$SPECROOT\SS
- 3. To Run the script manually, connect to the bash prompt where the SpectroSERVER installed
- 4. Go to the \$SPECROOT Directory (cd /c/win32app/Spectrum)
- 5. Run the script (RecreateLACPModels.pl) using the Perl

For your reference, following is a sample output of the RecreateLACPModels.pl command.

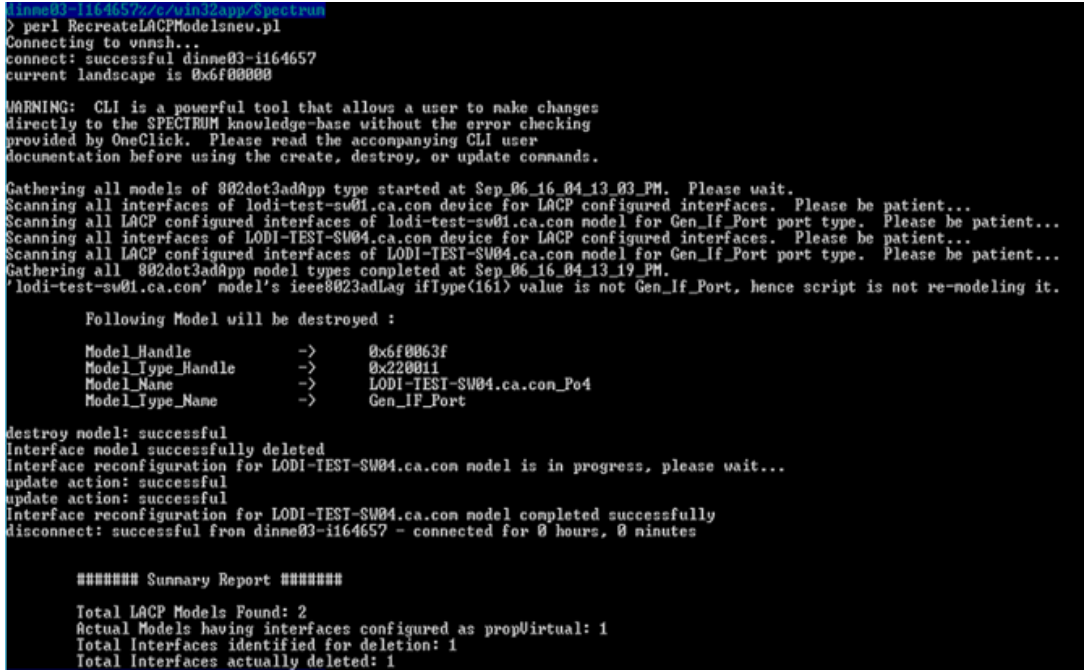

# **RFC Reference**

The following is a list of all RFCs that are supported by DX NetOps Spectrum. RFC support is typically provided in the form of application models, which allows it to be dynamically applied to any device model in DX NetOps Spectrum that is identified as supporting the particular RFC, including GnSNMPDev.

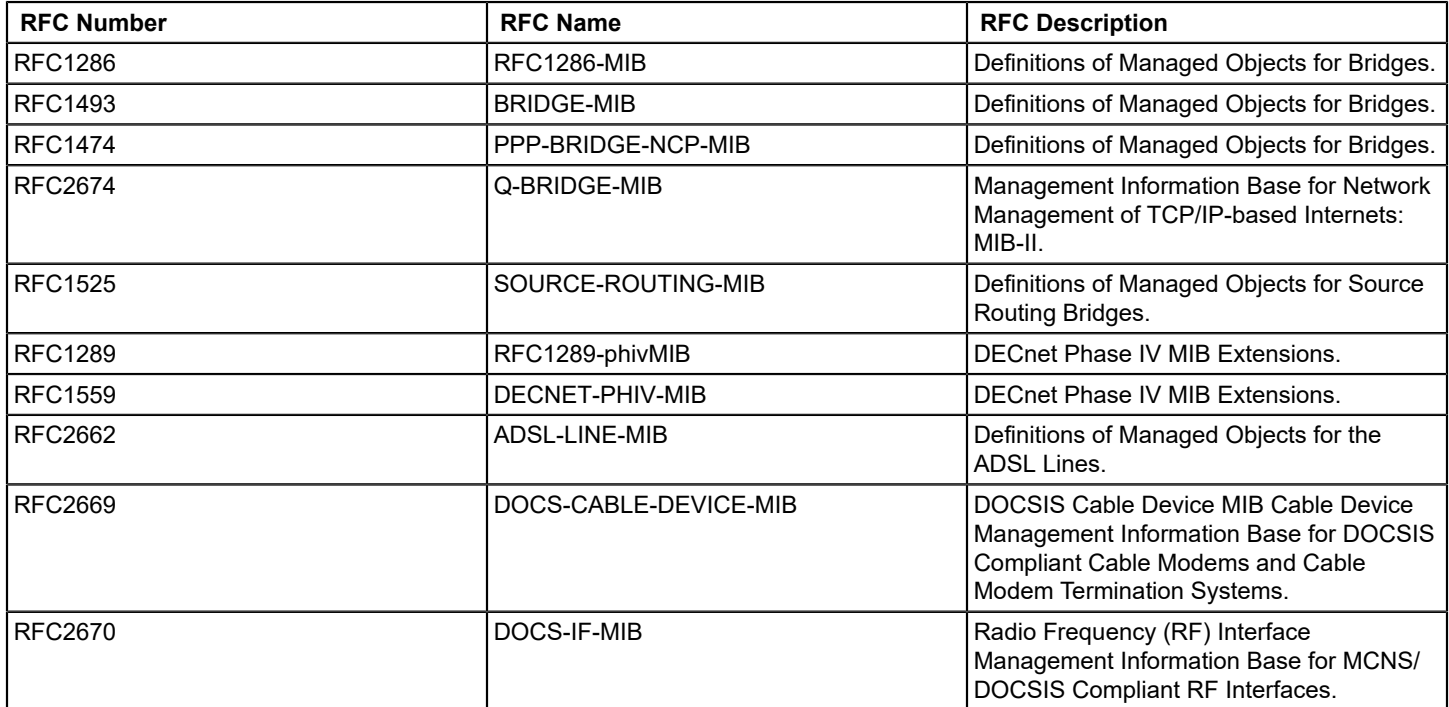

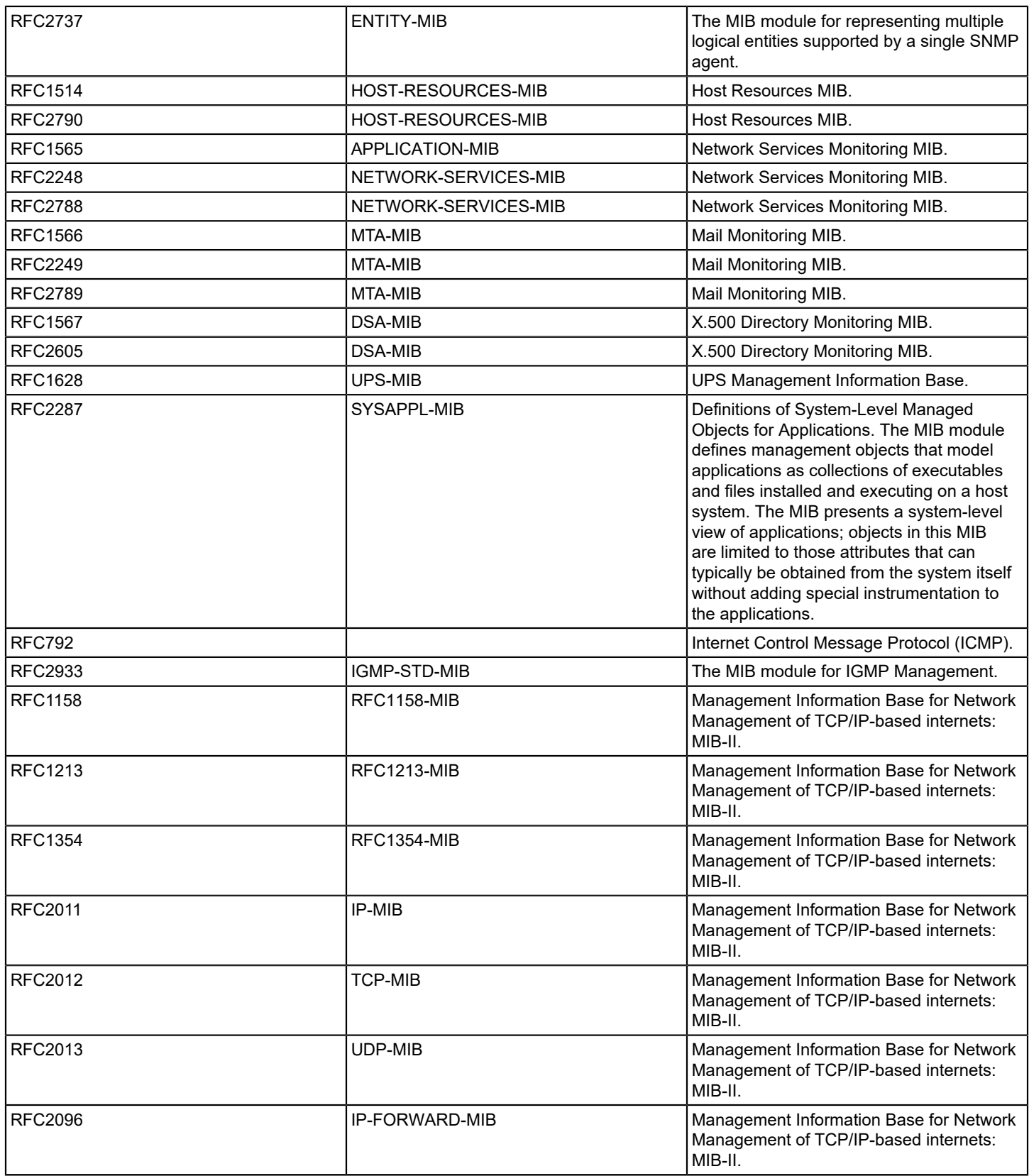

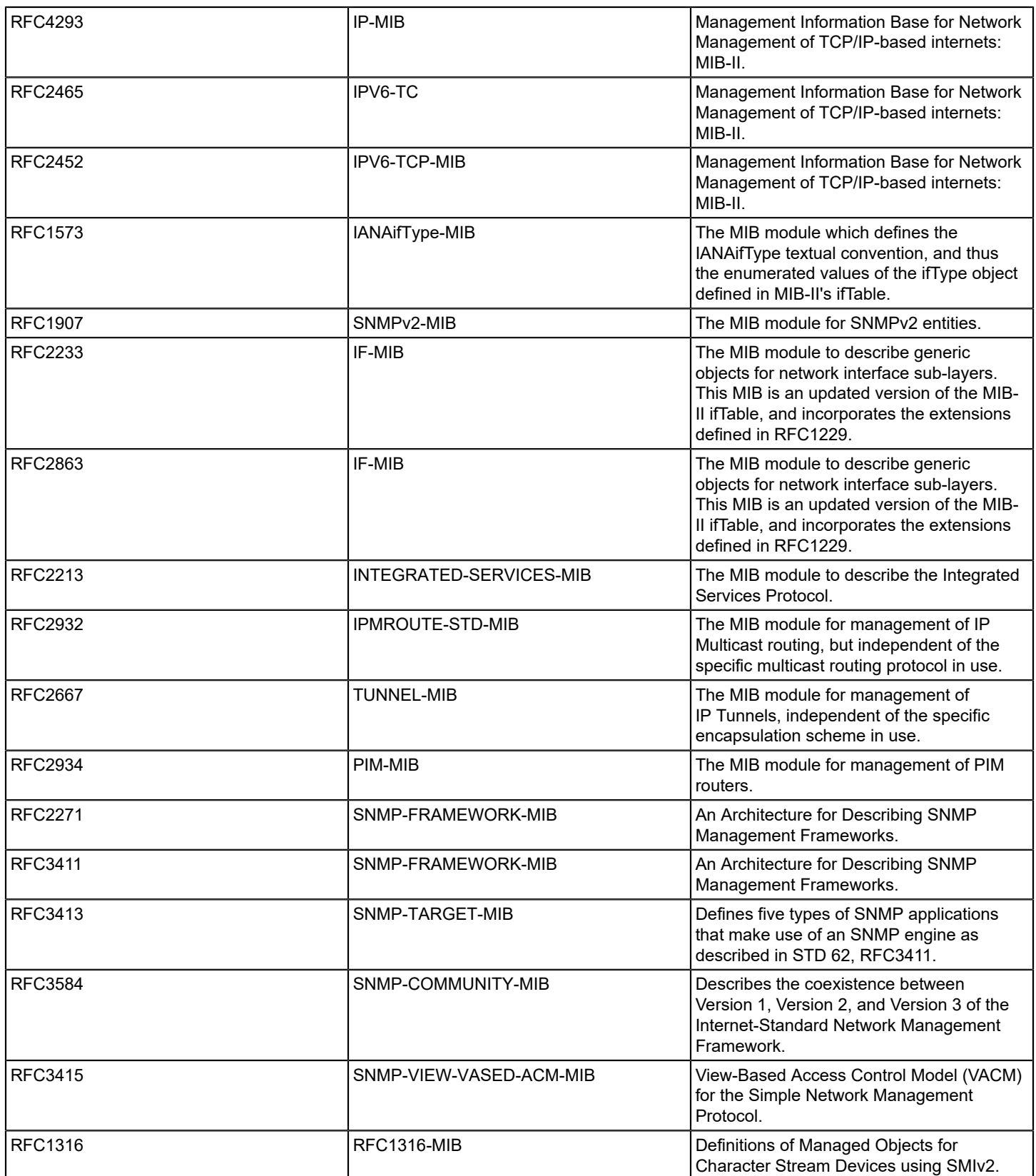

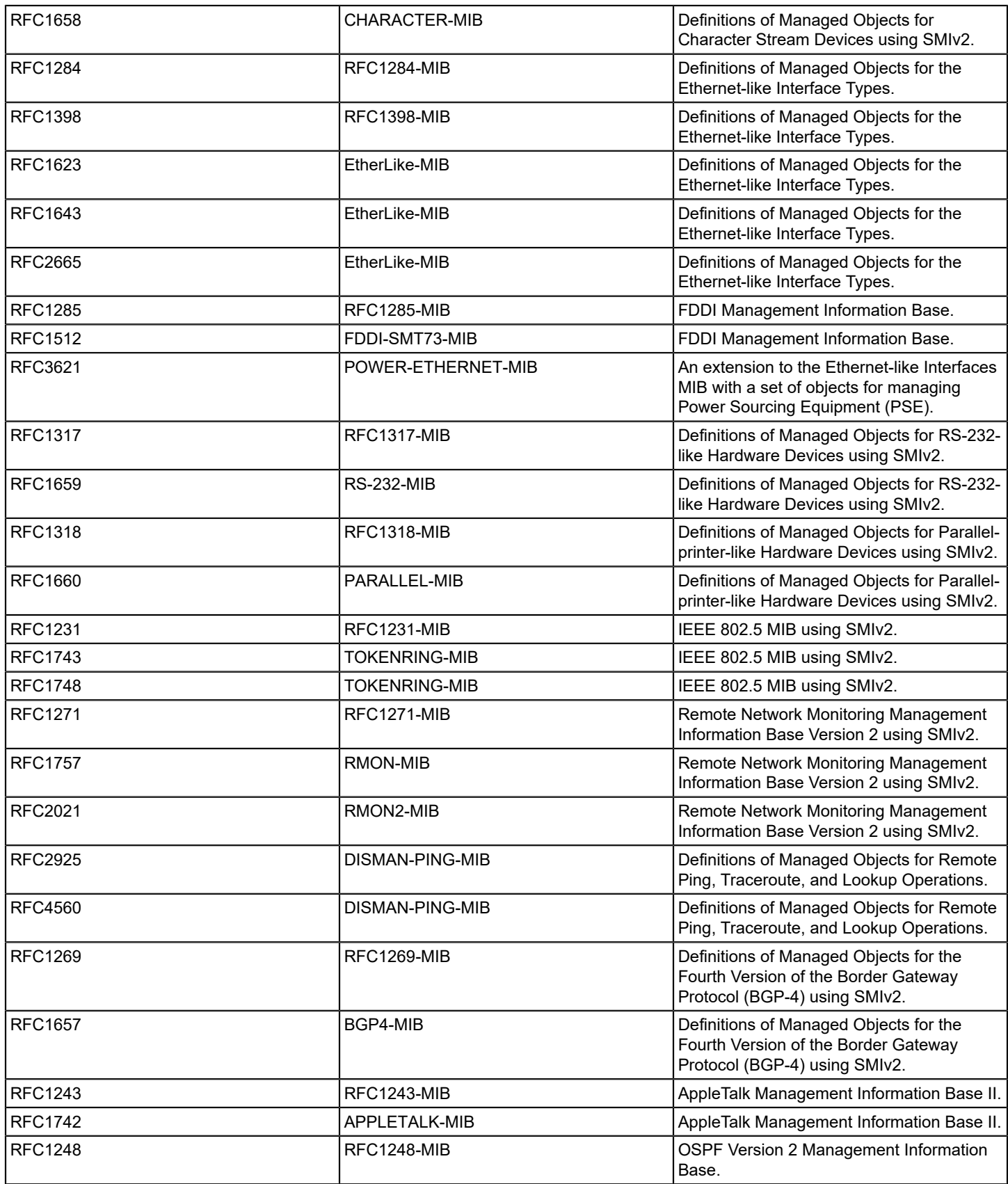

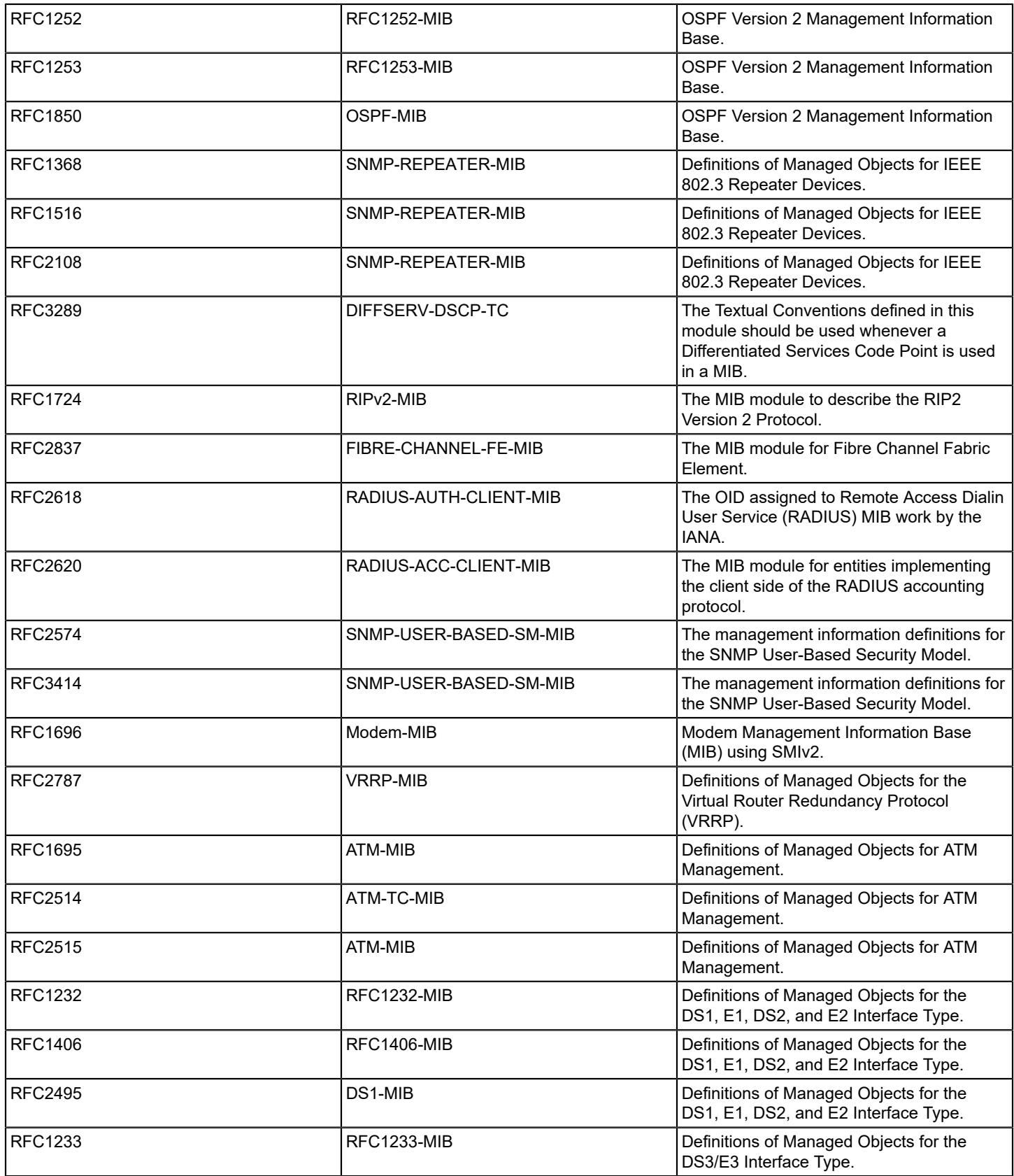

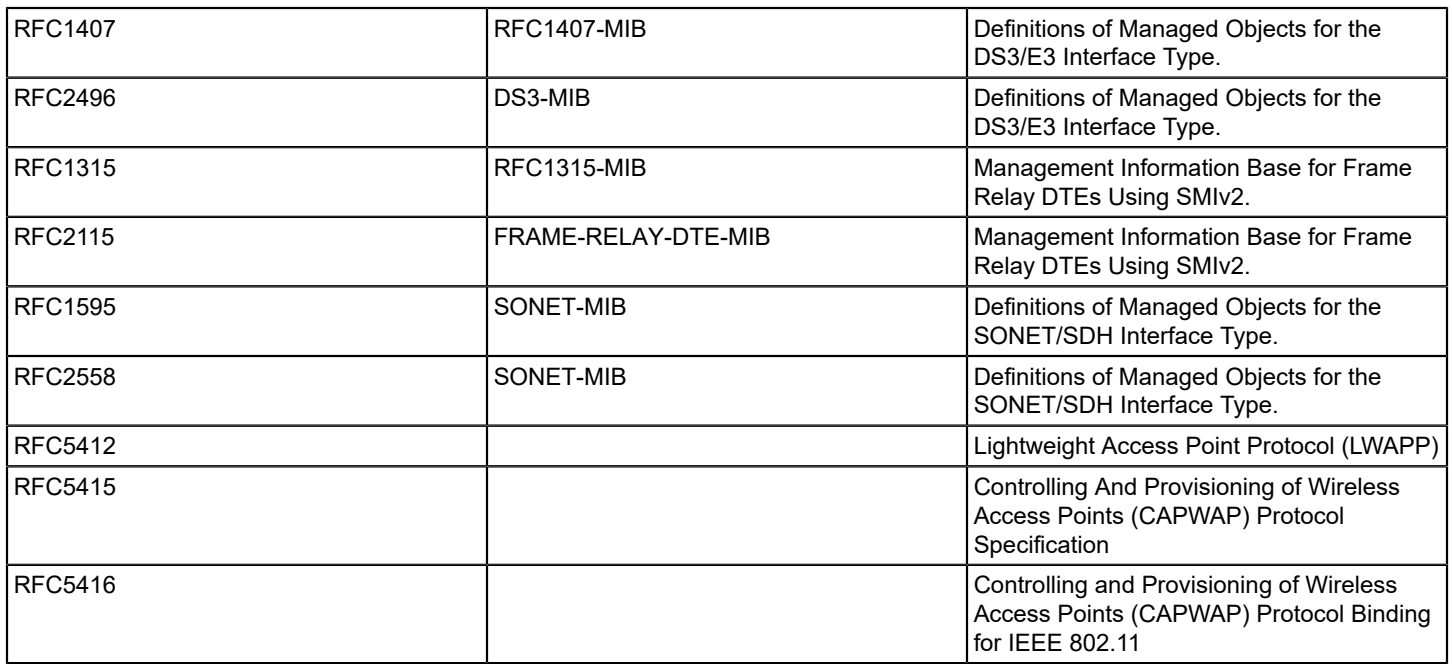

# **VPLS Manager Solution**

This section provides concepts, processes, and procedures for installing and configuring VPLS Manager. It also describes how to discover and model the VPLS environment, and how to monitor the performance of the VFIs and Sites.

# **Getting Started with VPLS**

## **About VPLS Manager**

VPLS Manager is a DX NetOps Spectrum add-on application that provides management tools to service providers deploying VPLS technology in their environment. Service providers who offer Layer 2 MPLS VPN service to their customers can benefit from using VPLS Manager to monitor their environment. In combination with the MPLS VPN Manager application, VPLS Manager provides seamless management of both Layer 3 (BGP) and Layer 2 MPLS VPNs within the same navigation and viewing framework. The primary benefits of the product are the discovery, modeling, and monitoring of Layer 2 networks, services, and resources. As an integrated application of the DX NetOps Spectrum product family, VPLS Manager benefits from the DX NetOps Spectrum ability to manage the entire network.

## **NOTE**

For more information about the MPLS VPN Manager application, see [MPLS VPN Manager](#page-1693-0) .

Fault management is a key capability provided by VPLS Manager. VPLS Manager constantly monitors the resources used to provide VPLS to customers and intelligently computes the condition of the VPLS environment. For example, VPLS Manager monitors the devices, interfaces, configurations, and circuits with which the VPLS service is implemented. Monitoring is accomplished through polling and intelligent trap handling.

Another key capability is performance management of your VPLS environment. Performance management is accomplished by monitoring the traffic on VPLS-enabled interfaces and displaying them in real time.

VPLS Manager is designed to be a distributed SpectroSERVER (DSS) enabled application. This design provides the application significant scalability and capacity, supporting management of the largest networking environments.

#### **Who Should Use VPLS Manager**

VPLS Manager is designed for service providers who are running a VPLS core environment and must monitor their client network traffic for performance and accuracy within this network. VPLS Manager supports service provider environments that use Juniper equipment in their MPLS core and edge networks.

#### **MIBs and Devices Supported by VPLS Manager**

VPLS Manager manages Virtual Private LAN Service (VPLS) as described in the draft "RFC 4761 VPLS using BGP for Auto-Discovery and Signaling." These MIBs provide access to the configuration information for Layer 2 VPNs configured on PE router interfaces.

VPLS Manager supports the following tables in the Juniper Enterprise VPN MIB:

- Table of Configured VPNs (jnxVpnTable)
- Table of VPN Interfaces (jnxVpnIfTable)

VPLS Manager functionality is supported by Juniper on JunOS 6.1 or later.

#### **System Requirements**

VPLS Manager is an add-on application that works within DX NetOps Spectrum. In addition to a running SpectroSERVER installation, VPLS Manager requires the following:

- SNMP access to all PE devices in the VPLS service.
- Juniper VPN MIB implemented and populated on your MPLS hardware for Juniper.

#### **NOTE**

DX NetOps Spectrum comes with all required MIBs.

• Management module for Juniper routers.

#### **NOTE**

The device models in this module have the necessary application models needed for discovery of your VPLS environment.

#### **How VPLS Manager Works**

As a service provider, your goal is to use your MPLS VPLS core network to transport data packets from one part of your customer's network to another. For example, your MPLS network may transfer data packets from your customer's New York office to their London office. In this situation, your customer cannot model and monitor their network traffic through your MPLS VPLS network, and you, as a service provider, typically cannot model and monitor the client networks in New York or London. The following diagram shows that in this scenario the only interface between the customer network and your MPLS VPLS network is the relationship between their Customer Edge (CE) routers and your Provider Edge (PE) routers:

# **MPLS VPLS Network**

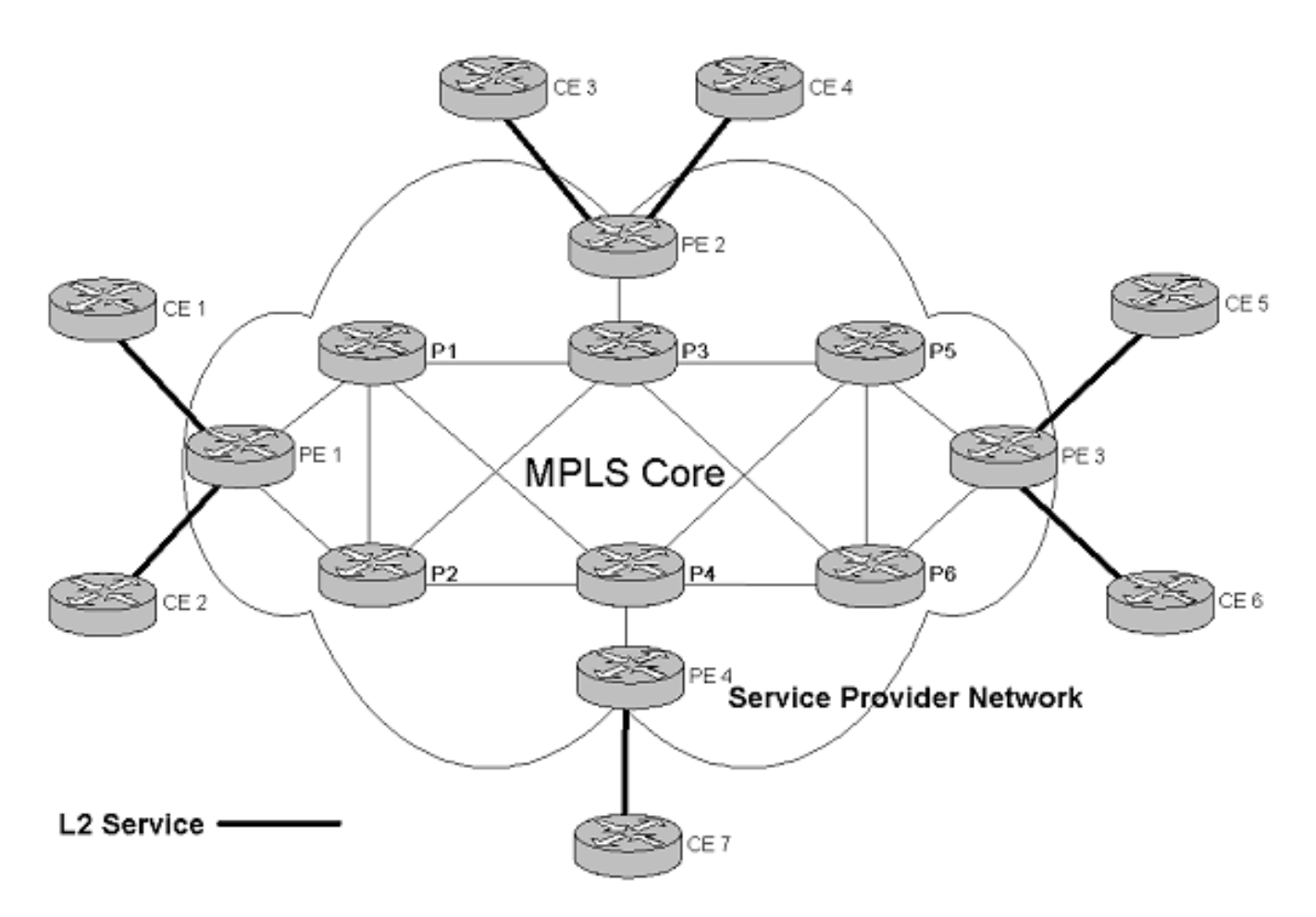

As shown by the architectural diagram, the major components of this environment are the following entities:

- Provider's core MPLS network (P routers)
- Provider's edge routers (PE routers)
- Customer edge routers (CE routers)

VPLS Manager focuses on the information provided by the PE routers and does not utilize nor provide any information on what exists in the MPLS core. As shown in the following deployment diagram, the management of the customer edge equipment is not part of VPLS Manager:

# **VPLS Management Architecture**

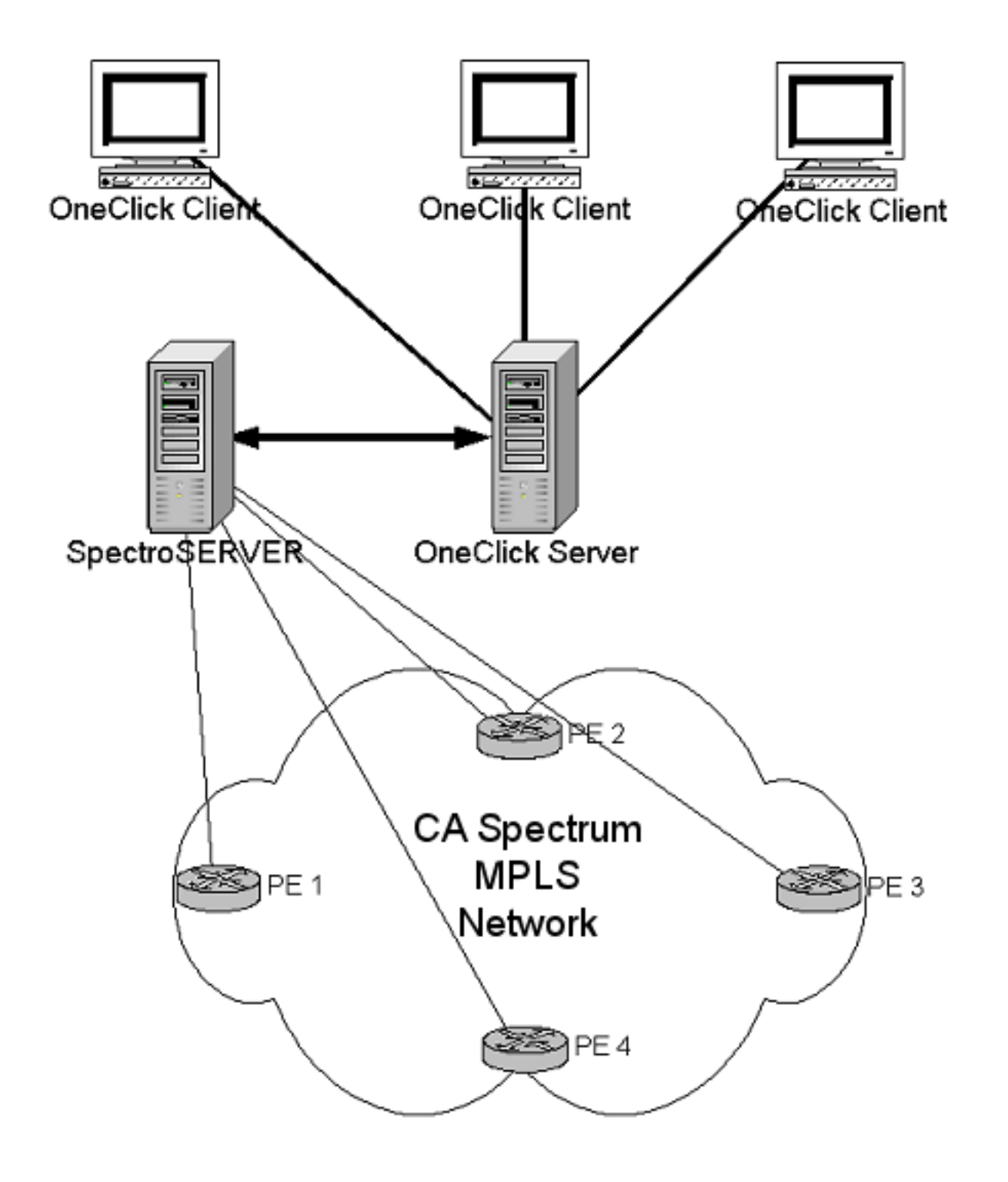

As shown in the diagrams above, VPLS Manager monitors your MPLS VPLS network environment as follows:

- 1. The PE routers use Layer 2 services to gather information from the CE routers, including the discovery of configuration and performance information from the supported MIBs. In addition, traps are supported where they are available.
- 2. The SpectroSERVER communicates with your PE routers when executing Discovery, modeling, polling, and fault management operations. All database operations with respect to modeling are handled by the SpectroSERVER.
- 3. The OneClick server periodically polls the SpectroSERVER database for management information, then displays this information in the OneClick clients.

# **VPLS Manager**

#### **Install VPLS Manager**

VPLS Manager is included in your DX NetOps Spectrum extraction key. When you install DX NetOps Spectrum, the VPLS Manager components are automatically installed and available for use. For best results, you can adjust the configuration settings appropriately after installation is complete.

To install VPLS Manager properly, the administrator must install DX NetOps Spectrum.

For existing DX NetOps Spectrum installations, perform an in-place installation to help ensure the VPLS Manager components are installed. In a fault tolerant environment, VPLS Manager must be installed on each SpectroSERVER to be fault tolerant.

#### **NOTE**

Perform this procedure on all SpectroSERVERs in a distributed environment for which you want to use VPLS Manager. For specific installation instructions, see *the* [Installation](#page-188-0) *section*.

#### **Accessing VPLS Manager**

You can access VPLS Manager from the Explorer tab of the Navigation panel. Expanding the VPLS Manager node displays all VFIs managed by the VPN Manager. Expanding each VFI displays the VPLS sites contained in the VPLS environment. The following is an example of the VPLS Manager hierarchy in the Navigation panel.

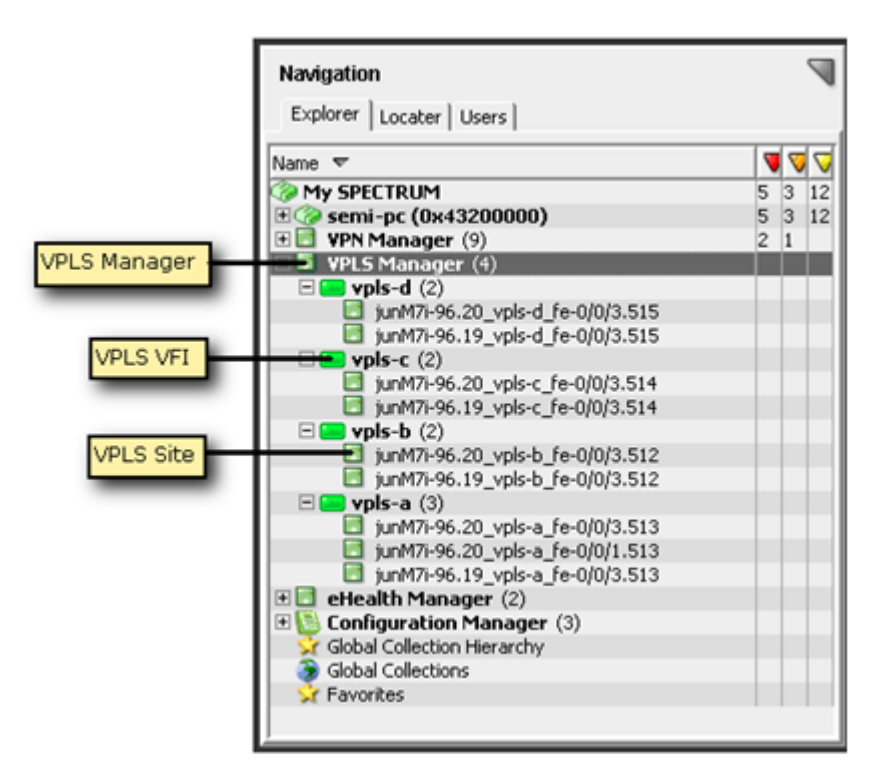

The Contents panel displays the Alarm list for the modeled element that you have selected in the Navigation panel. The Component Detail panel displays the Alarm details for the Alarm selected in the Alarm list shown in the Contents panel. If the Alarm list is empty, the Component Detail panel displays the Information view for the modeled element selected in the Navigation panel.

# **Viewing VPLS Manager Data**

This section describes where to find VPLS Manager data in DX NetOps Spectrum, the model types, and additional options for viewing the available data. The content in this section is intended for all VPLS Manager users.

## **Navigation**

OneClick is the main tool for interacting with VPLS Manager models. Using OneClick, you can configure the application, as well as view and search model information. All VPLS Manager navigation is contained within the VPLS Manager hierarchy in the Navigation panel, as shown in the following example:

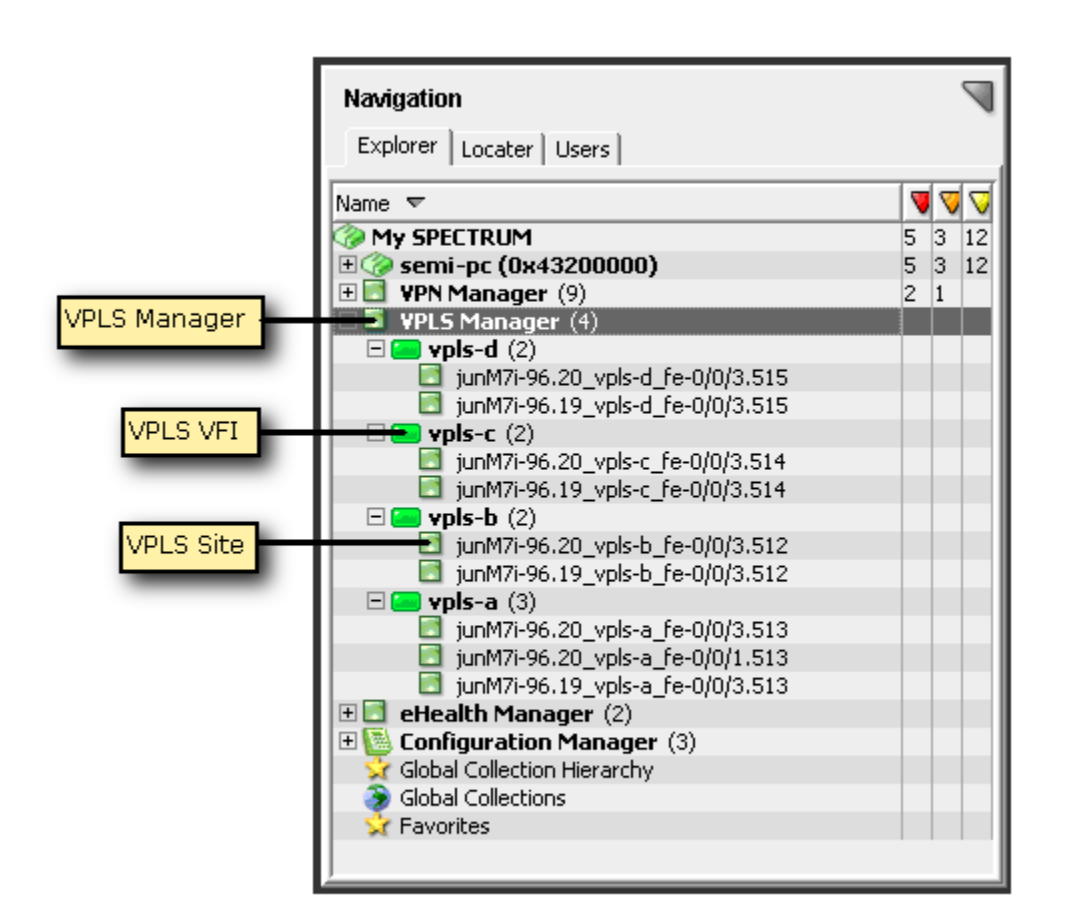

#### **Topology**

VPLS Manager contains a topology view that shows how your VPLS entities are connected to other devices in your network environment. For example, the following topology view shows a VPLS environment with the VFI model (vplsa) connected to two PE routers (junM7i-96.19 and junM7i-96.20). Then, these PE routers are connected to the VFI Site models, as shown:

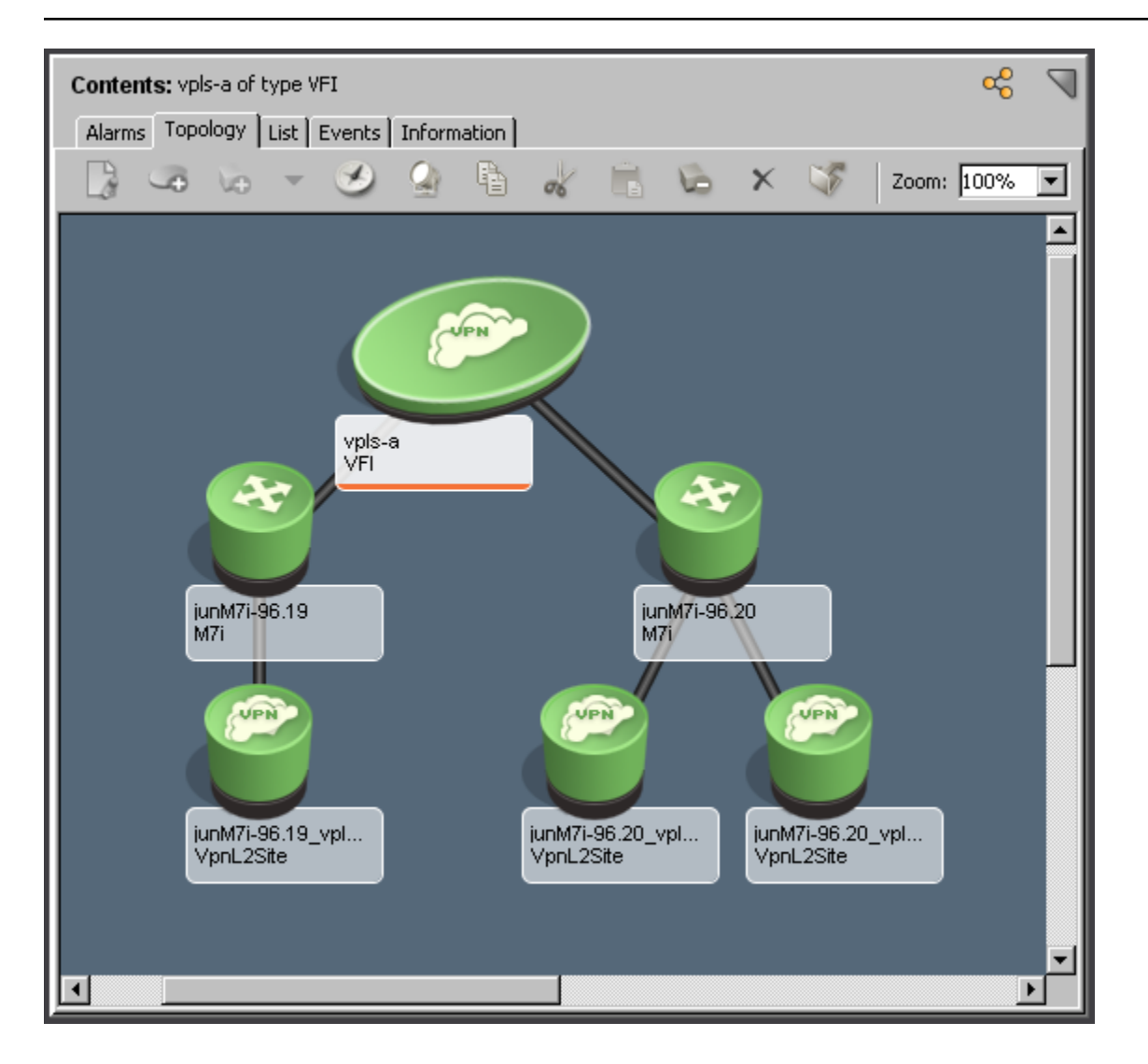

# **VPLS Manager Model Types**

During VPLS Discovery, several DX NetOps Spectrum models are created to represent different aspects of the MPLS/ BGP VPN MIB in VPLS Manager. DX NetOps Spectrum uses these models to build your VPLS environment topology and reflect the current status of each entity in that environment.

The VPLS Manager topology includes the following model types:

• **VPLS Manager**

Represents the VPLS Manager application. By default, DX NetOps Spectrum creates this model when the application is installed with DX NetOps Spectrum. This model cannot be destroyed. This application model must be present for VPLS Discovery to successfully discover MPLS-VPLS information. **Model Type:** VplsManager

• **VFI**

Represents each unique VPLS VFI. A *Virtual Forwarding Instance (VFI)* is a logical collection of VPLS Sites that are part of the same virtual packet forwarding instance. These VPLS Sites share a common Layer 2 forwarding database, much the same way that Layer 3 devices may share a common routing table. The Model Class attribute for the VFI model is set to Transport Service.

**Model Type:** VFI

• **VPLS Site**

Represents each unique VPLS Site modeled during VPLS Discovery. A *VPLS Site* represents the service delivered to a customer over an interface in your VPLS environment. DX NetOps Spectrum creates a VPLS Site model on the same SpectroSERVER on which its associated PE router is modeled. The Model Class attribute for the VPLS Site model is set to Transport Service. VPLS Manager assumes that each VPLS Site is connected to a given PE by a single interface. By default, DX NetOps Spectrum does not create VpnL2Site models for loopback and tunnel interfaces. **Model Type:** VpnL2Site

#### **VPLS Site Model Names**

DX NetOps Spectrum generates unique names for VPLS Site models during VPLS Discovery. The naming convention is as follows:

#### RouterName\_VFI\_IfName

To help ensure the name is unique, the naming convention is based on the following three parts:

- *RouterName* -- The PE router associated with the VPLS Site
- *VFI* -- The associated VFI
- *IfName* -- The IfName of the interface to which the VPLS Site is connected

#### **View Associated VPLS Sites**

For an individual VFI model, you can view a list of associated VPLS Sites. Using the list, you can quickly see the condition of related VPLS Sites that can affect the performance of the selected VFI.

#### **To view a list of associated VPLS Sites**

- 1. Open VPLS Manager in the Navigation panel. The main details page for VPLS Manager opens in the Contents panel.
- 2. Select the VFI model Details about the selected model display in the Contents panel.
- 3. Click the Information tab.
- 4. Expand the Associated Sites subview. A table lists all of the VPLS Site models associated with the selected VFI model.

#### **View Associated PE Routers**

For an individual VFI or VPLS Site model, you can view a list of associated PE routers. Using the list, you can quickly see the condition of all related routers that can affect the performance of the selected model.

#### **To view a list of associated PE routers**

- 1. Open VPLS Manager in the Navigation panel. The main details page for VPLS Manager opens in the Contents panel.
- 2. Select the VFI or VPLS Site model. Details about the selected model display in the Contents panel.
- 3. Click the Information tab.
- 4. Expand the Associated Edge Routers subview. A table lists all of the PE routers associated with the model selected in step 2.

# **Spotlighting VFIs**

The spotlighting feature in OneClick lets you isolate and visualize model relationships within your network that are not readily visible from the Topology view. For example, the Topology view does not visually distinguish VFIs and VPLS Sites, making it more difficult to picture these relationships within the context of your network. With spotlighting, these model relationships are accentuated, showing you where they appear in the network topology.

Using the spotlighting feature, you can select a VFI to view in the Topology view. Viewing VFI information from this view can help you more easily understand which devices are related to the selected VFI. From this view, you can also see if any alarming devices are impacting the performance of the VFI.

#### **NOTE**

For more information about how to use spotlighting, see [Using OneClick](#page-1000-0).

# <span id="page-2140-0"></span>**VPLS Manager Searches**

Using the search feature can help you find details about your VPLS environment that help you monitor the performance. Searches can locate specific components of your MPLS-VPLS core, such as locating VPLS Sites by PE router IP or all VFIs within a specific landscape. These types of searches can help you investigate information related to a specific customer, because you can use details associated with your customer SLAs in your searches, such as specific device or site name.

VPLS searches support cross-server device modeling. You can specify one or more, or all SpectroSERVERs to search for a particular VPLS Manager model, sets of VFIs, or VPLS Sites that are managed by a specific SpectroSERVER. You can use the search results to access a number of views that present management, performance, and configuration information.

The search options are grouped under the VPLS Manager folder, as shown:

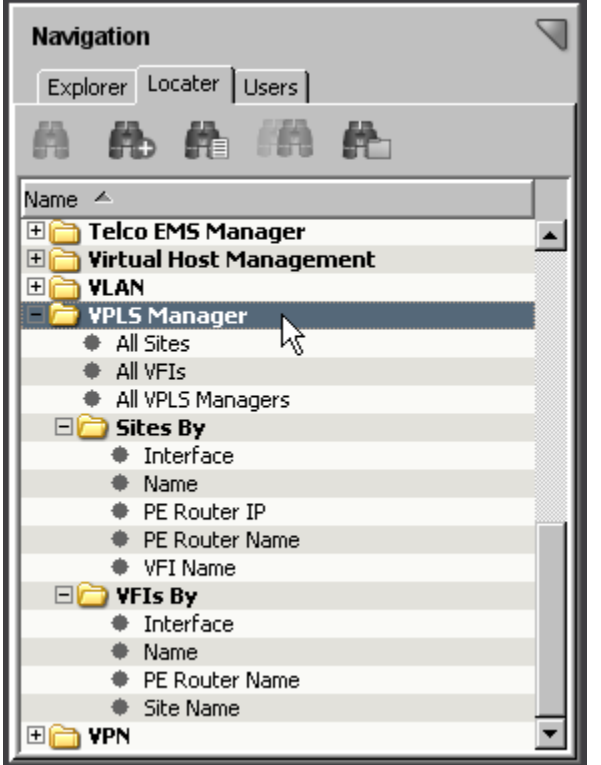

For example, if you know the IP address or name of a specific PE router, you can search for all VPLS Sites that use it. Using the list of VPLS Sites affected by the router can be useful when performing scheduled maintenance. You can change your VPLS Sites to use a different router, or be sure to place the VPLS Site model in maintenance mode to avoid unnecessary alarms in DX NetOps Spectrum. Also, you can give prior notice to any customers affected by those VPLS Sites.

## **NOTE**

For more information about Locater searches, see [Using OneClick](#page-1000-0) .

# **Discovery and Modeling (VPLS)**

Before you can use VPLS Manager to manage your VPLS network, you must run VPLS Discovery. VPLS Discovery discovers each VFI and VPLS Site currently configured on devices modeled in DX NetOps Spectrum. Before running VPLS Discovery, you can configure the VPLS Discovery options to achieve the best results for your environment.

# **Discovery Prerequisites**

For VPLS Discovery to complete successfully, devices must meet the following prerequisites:

- VPLS devices must support the correct MPLS-VPLS MIBs.
- DX NetOps Spectrum discovers and models the physical network infrastructure via Discovery, manual modeling, or the Modeling Gateway. Before using the VPLS Discovery functionality, you must first model the physical components of your network in DX NetOps Spectrum using one of these methods.

#### **NOTE**

For instructions about using these mechanisms to model your network, see the [Modeling and Managing](#page-1478-0) Your IT [Infrastructure](#page-1478-0) and the [Modeling](#page-2421-0) Gateway Toolkit.

The devices must have MPLS-VPLS properly configured.

# **Configure VPLS Manager for Discovery**

Before you run VPLS Discovery, you can configure the VPLS Discovery options. Making these selections helps ensure that DX NetOps Spectrum finds and manages only the VPLS devices you want to monitor.

#### **To configure VPLS Manager for VPLS Discovery**

- 1. Open VPLS Manager in the Navigation panel. The main details page for VPLS Manager opens in the Contents panel.
- 
- 2. Click the Information tab in the Contents panel.
- 3. Expand the Configuration, VPLS Discovery subview and make your selections from the following configuration options:
	- **Enable Dynamic Discovery**

Determines whether to start the VPLS Discovery automatically when a new PE router is modeled. Starting VPLS Discovery automatically helps to keep the VPLS information current when new devices are added to the network.

#### **NOTE**

As the VPLS Manager application is running, VPLS sites may be created or destroyed when certain traps are received.

#### **Default:** No

#### – **VFI Name Filter Type**

Determines if the VFI names in the 'Global VFI Name Filter' field are included or excluded from modeling. This feature can save unnecessary resources by limiting the number of VPLS sites that require monitoring. Options include the following:

- Exclusive
- Inclusive

#### – **Global VFI Name Filter**

Lists the VFI names to be included or excluded from modeling. This field is used together with the 'VFI Name Filter Type' field.

VPLS Discovery options are configured.

# **Discover and Model Your VPLS Environment**

To view and monitor your VPLS environment in DX NetOps Spectrum, you must model your VPLS devices. Running VPLS Discovery is the most comprehensive method of modeling your VPLS environment, but it also requires the greatest amount of system resources. To accommodate your modeling needs, you can choose from the following options when discovering and modeling the VPLS devices in your environment:

- Run a full VPLS Discovery
- Run VPLS Discovery on selected models only
- How to Update the New VPLS VFI Interface
- Filter the full VPLS Discovery results
- Configure DX NetOps Spectrum modeling to include VPLS Discovery

#### **Run VPLS Discovery**

To discover and model your entire VPLS environment, you can run a VPLS Discovery. Before you run an on-demand VPLS Discovery, be sure that you meet the prerequisites and that you configured your VPLS Discovery options.

#### **Follow these steps:**

- 1. Open VPLS Manager in the Navigation panel. The main details page for VPLS Manager opens in the Contents panel.
- 2. Click the Information tab in the Contents panel.
- 3. Expand the Configuration, VPLS Discovery subview.
- 4. Click Run in the Discovery Status field.

A dialog opens to request the landscapes on which you want to run VPLS Discovery.

5. Select the landscapes and click OK. VPLS Discovery runs. When complete, the VPLS Discovery Status field lists the status. Also, a tooltip on this field lists the number of discovered VPLS devices (single SpectroSERVER) or servers (distributed SpectroSERVER).

## **Run VPLS Discovery on Selected Models**

In the available OneClick views for VPLS Manager, you can select a set of models and can run VPLS Discovery for those models only. This ability can help you minimize the DX NetOps Spectrum resources required when troubleshooting or verifying changes to the status of only specific devices.

#### **To run VPLS Discovery on selected models**

- 1. Select the models in OneClick.
- 2. Click Tools, Utilities, Network Services Discoveries, VPLS Discovery.

The VPLS Discovery process is initiated for the selected models only. You can check the status in the Configuration, VPLS Discovery subview.

#### **How to Update the New VPLS VFI Interface**

When a new VPLS enabled device is added in your VPLS environment, you model it in your OneClick landscape. If you run the VPLS discovery, the new device is created as a child of the configured VPLS VFI under the VPLS Manager in the Navigation pane. But the new interface is not updated in the Interfaces tab in the Component Detail pane for the new device under the VPN VFI. Manually update the new interface.

## **Follow these steps:**

- 1. In the Navigation pane, select VPLS Manager.
- 2. In the Contents pane, select List. A list of all the VPLS VFIs is displayed.
- 3. Delete the configured VPLS VFI.
- 4. In the Component Detail pane, select Information and run the VPLS Discovery. The VPLS VFI model that was deleted is created with the same number of child devices.
- 5. Select Interfaces, and verify that the new interface is added.

The new interface is updated for the configured VPN VFI.

#### **Filter VPLS Discovery Results**

If you do not want to monitor all VFIs, you can apply a filter that includes or excludes selected VFIs from discovery and modeling. This feature can help save resources by reducing the number of VFIs DX NetOps Spectrum polls.

#### **To filter VPLS Discovery results**

- 1. Open VPLS Manager in the Navigation panel.
- The main details page for VPLS Manager opens in the Contents panel.
- 2. Click the Information tab in the Contents panel.
- 3. Expand the Configuration, VPLS Discovery subview. VPLS Discovery options display.
- 4. Click Set in the VFI Name Filter Type field and select one of the following options:
	- Exclusive
	- Inclusive
- 5. Click Add in the Global VFI Name Filter field.

The Add dialog opens, prompting you to enter the VFI name.

6. Enter the VFI name and click OK.

The VFI name is added to the Global VFI Name Filter list. Depending on the VFI Name Filter Type that you select, VPLS Discovery is filtered to include or exclude the listed VFIs.

#### **Configure DX NetOps Spectrum Modeling to Include VPLS Discovery**

DX NetOps Spectrum lets you configure modeling to include network services discoveries, such as VPLS Discovery. As a part of modeling configuration, you can specify which network service discoveries to run with the DX NetOps Spectrum modeling process.

#### **NOTE**

For more information, see the Modeling and Managing Your IT [Infrastructure](#page-1478-0) *section.*

# **Configuring VPLS Manager**

This section describes how to configure VPLS Manager options. These are tasks that are typically performed by the VPLS Manager administrator.

## **VPLS Manager Model Configuration**

After VPLS Discovery, you must configure VPLS Manager so that it manages your VPLS environment appropriately. The VPLS Manager application offers configuration options for VPLS Manager models, the individual VFI models, and for VPLS Site models. In addition to the typical configuration options for DX NetOps Spectrum models, the VPLS Manager model lets you specify parameters for all the VFIs managed by the selected VPLS Manager model. Using these configuration options, you can optimize how DX NetOps Spectrum monitors your VPLS environment. Configuration options include the following:

- Port polling
- Traps for creating and deleting models

#### **NOTE**

By default, both options are enabled.

#### **Configure Port Polling**

With traps, the polling mechanism is used to determine the health of the resources that make up your VPLS environment. Although enabled by default, you can disable polling to reduce network traffic. However, disabling polling causes the loss of significant functionality in VPLS Manager. Port polling must be enabled to update the condition of VPN Site models.

#### **NOTE**

Only an administrator performs this task.

#### **To configure port polling in your VPLS environment**

- 1. Open VPLS Manager in the Navigation panel. The main details page for VPLS Manager opens in the Contents panel.
- 2. Click the Information tab in the Contents panel.
- 3. Expand the Configuration, Management Configuration subview. VPLS Manager configuration options display.
- 4. Click the 'set' link in the Enable Port Polling field. The value for the selected option becomes editable.
- 5. Select the desired value for the field and click Save. VPLS Manager is configured to poll devices in your VPLS environment according to your selection.

#### **Configure Traps to Create and Delete Models (VPLS)**

If your VPLS devices are properly configured to send traps to the SpectroSERVER host, you can use this trap data to create or delete VFI and VPLS Site models automatically. Traps that are sent from the devices in your VPLS environment can ensure that devices in your VPLS environment are not unmanaged. Likewise, traps can also help to keep the information in DX NetOps Spectrum accurate by eliminating VPLS devices that no longer exist.

Some environments do not support the use of traps, and you can choose to disable them. However, we recommend that you enable traps when possible, because traps (with polling) provide the best response to network faults and outages.

#### **NOTE**

Only an administrator performs this task.

#### **To configure traps to create and delete VPLS device models automatically**

- 1. Open VPLS Manager in the Navigation panel. The main details page for VPLS Manager opens in the Contents panel.
- 2. Click the Information tab in the Contents panel.
- 3. Expand the Configuration, Management Configuration subview. VPLS Manager configuration options display.
- 4. Click the 'set' link in the following fields, as needed:

#### – **Create on Trap**

Creates a VFI or VPLS Site when the mplsVrfIfUp/ mplsL3VpnVrfUp or jnxVpnIfUp trap is received and the device model already exists.

**Default:** Yes

– **Delete on Trap**

Deletes an existing VFI or VPLS Site model when the mplsVrfIfDown/ mplsL3VpnVrfDown or jnxVpnIfDown is received and the device no longer exists in DX NetOps Spectrum. **Default:** Yes

The value for the selected option becomes editable.

5. Select the desired value for the field and click Save.

The traps are configured to create or delete devices in your VPLS environment according to your selection.

# **VFI Model Configuration**

After VPLS Discovery, you must configure VPLS Manager so that it manages your VPLS environment appropriately. The VPLS Manager application offers configuration options for VPLS Manager models, the individual VFI models, and for VPLS Site models. In addition to the typical configuration options for DX NetOps Spectrum models, the VFI model lets you specify parameters for the selected VFI and the VPLS Sites it manages. Using these configuration options, you can optimize how DX NetOps Spectrum monitors your VPLS environment. Configuration options include the following:

- Impact thresholds
- Alarms for VFIs or VPLS Sites

# **Set Impact Thresholds**

The path of network traffic across your VPLS environment depends on which VPLS Sites are available for use. Network traffic can move most efficiently when all VPLS Sites for a VFI are available to your customers. Therefore, monitoring the performance of your VFIs can help ensure you provide your customers the correct level of service. To monitor the performance, you can set impact thresholds that trigger alarms when a percentage of the VPLS Sites for a VFI are no longer available.

## **To set impact thresholds for your VFIs**

- 1. Open VPLS Manager in the Navigation panel. The main details page for VPLS Manager opens in the Contents panel.
- 2. Select a VFI in the Navigation panel. Details for the selected VFI display in the Contents panel.
- 3. Click the Information tab in the Contents panel.
- 4. Expand the Configuration Information subview. VFI configuration options display.
- 5. Click the 'set' link in the following fields, as needed:
	- **Critical Threshold %**

Specifies the percentage of down (unreachable) VPLS Sites that cause DX NetOps Spectrum to generate a critical alarm for the model.

- **Default:** 15
- **Limits:** 0-100

**Note:** A value of zero causes DX NetOps Spectrum to always generate a critical alarm when any VPLS Site becomes unreachable.

– **Major Threshold %**

Specifies the percentage of down (unreachable) VPLS Sites that cause DX NetOps Spectrum to generate a major alarm for the model.

- **Default:** 10
- **Limits:** 0-100

**Note:** A value of zero causes DX NetOps Spectrum to always generate a major alarm when any VPLS Site becomes unreachable.

– **Minor Threshold %**

Specifies the percentage of down (unreachable) VPLS Sites that cause DX NetOps Spectrum to generate a minor alarm for the model.

- **Default:** 5
- **Limits:** 0-100

**Note:** A value of zero causes DX NetOps Spectrum to always generate a minor alarm when any VPLS Site becomes unreachable.

The value for the selected option becomes editable.

- 6. Enter the desired value for the field and click Save.
	- The impact thresholds are configured to generate alarms when the threshold values for the selected VFI are breached.

#### **Enable or Disable Alarms**

To alert you to problems within your VPLS environment, DX NetOps Spectrum can generate alarms for VFIs or VPLS Sites. For example, an event is triggered when contact is lost to one of these models. When alarms are enabled, DX NetOps Spectrum generates a corresponding alarm. Although both alarm types are enabled by default, you can disable these alarms for non-critical devices to reduce the number of unnecessary alarms.

#### **To enable or disable alarms**

- 1. Open VPLS Manager in the Navigation panel. The main details page for VPLS Manager opens in the Contents panel.
- 2. Select a VFI in the Navigation panel. Details for the selected VFI display in the Contents panel.
- 3. Click the Information tab in the Contents panel.
- 4. Expand the Configuration Information subview. VFI configuration options display.
- 5. Click the 'set' link in the following fields, as needed:
	- **Enable VFI Alarms**

Determines whether DX NetOps Spectrum generates a VFI alarm when the condition of the VFI model changes. When this option is enabled and traps are properly configured, a contact lost event triggers an alarm that is asserted against the VFI model. When this option is disabled, a contact lost event causes the VFI model to turn red, but no alarm is created.

**Default:** Yes

– **Enable Site Alarms**

Determines whether DX NetOps Spectrum generates a VPLS Site alarm when the condition of a VPLS Site managed by the selected VFI changes to critical. When this option is enabled, DX NetOps Spectrum generates an alarm. However, DX NetOps Spectrum does not generate an alarm when this option is disabled. **Default:** Yes

- The value for the selected option becomes editable.
- 6. Select the desired value for the field.

The alarms for the selected VFI model are configured according to your selection.

# **Distributed SpectroSERVER Configuration**

In a DSS environment, you can model your PE routers from any SpectroSERVER. DX NetOps Spectrum creates an L2Site model on the same SpectroSERVER on which its associated PE router is modeled. However, DX NetOps Spectrum creates all VFI models on the main location server (MLS). All the discovered VFIs appear in the VPLS Manager area of the OneClick console. The local SpectroSERVERs must have a connection to the MLS to support this distributed configuration.

#### **WARNING**

To create a distributed VPLS Manager environment, all VFI models must reside on the SpectroSERVER that is on the MLS. When you change the MLS, the VFI and VpnL2Site models become invalid and are deleted by each SpectroSERVER in the DSS environment. To change the MLS properly, see the procedure for designating a new MLS. For more information, see the Distributed [SpectroSERVER](#page-463-0) Administration section.

#### **Distributed SpectroSERVER Considerations**

Review the following considerations before configuring a Distributed SpectroSERVER:

- When the same PE router is modeled on multiple landscapes, multiple site models are created. The site models have the same name (unless the device models are named differently) but reside on different landscapes. If an outage occurs, you can see multiple similar alarms because multiple sites are experiencing an outage.
- If you do not want to receive alarms on one set of the site models, use proxy models. Otherwise, DX NetOps Spectrum raises alarms on each site model.
- If you model the same device in multiple landscapes, name the device differently. Using different device names lets you easily differentiate the similar alarms in multiple landscapes.

#### **Applying Global Configurations**

In a DSS environment, you can apply configuration settings globally using the VPLS Manager model on the MLS. By default, the configuration options you set on the main VPLS Manager model are applied to the VPLS Managers on remote SpectroSERVERs. Setting a configuration option globally provides an efficient method for setting your preferences across all SpectroSERVERs.

If needed, you can override a global configuration on a remote VPLS Manager. For example, if you have a lab environment that is managed by a separate SpectroSERVER, you can turn off VFI alarms generated by the devices managed on that SpectroSERVER. Turning these off helps eliminate unnecessary alarms.

#### **NOTE**

Use caution when making overrides. Whenever possible, update the model information about the MLS as a best practice and use local overrides for any changes required on a specific SpectroSERVER.

#### **Override a Global Configuration**

By default, the configuration options you set on the main VPLS Manager model are applied to the VPLS Managers on remote SpectroSERVERs in a DSS environment. However, you can override these settings on a remote VPLS Manager. For example, if you have a lab environment that is managed by a separate SpectroSERVER, you can eliminate unnecessary alarms by turning off VFI alarms generated by the devices managed on that SpectroSERVER.

#### **Follow these steps:**

- 1. [Search for the VPLS Manager you want to configure.](#page-2140-0) The VPLS Manager model appears in your search results in the Contents panel.
- 
- 2. Select the VPLS Manager model.
- 3. Click the Information tab in the Component Details panel.
- 4. Expand the Configuration, Management Configuration subview.
- 5. Click the 'set' link for the configuration option to override.
	- The Local Override Panel displays. The Global value reflects the value set on the MLS VPLS Manager model.
- 6. Enter a value that is different from the global value, uncheck the 'Use global value' checkbox, and click Save. Your changes are saved, and the new configuration settings override the global settings for the selected VPLS Manager model.

#### **NOTE**

When a local override is being used, the Management Configuration subview displays an asterisk appended to the non-global attribute value.

# **Managing Models, Traps, and Alarms**

This section describes the concepts and procedures for managing models, traps, and alarms generated for VPLS Manager devices.

#### **VPLS Manager Alarms**

To alert you to problems within your monitored networks, DX NetOps Spectrum generates alarms. When monitoring your VPLS environment, your VPLS Manager models display an alarm state for the following conditions:

- Site Down
- VFI Condition (Initial, Good, Minor, Major, Critical)

#### **Trap Support**

#### **NOTE**

Alcatel traps are not supported by the VPLS Manager for this release.

The following table lists the Juniper traps supported by VPLS Manager. Receipt of either a jnxVpnIfUp trap or a jnxVpnIfDown trap typically results in a change of the VFI model condition. Events are created based on changes in condition.

#### **NOTE**

Each device must be configured to send SNMP traps to the DX NetOps Spectrum Virtual Network Machine (VNM).

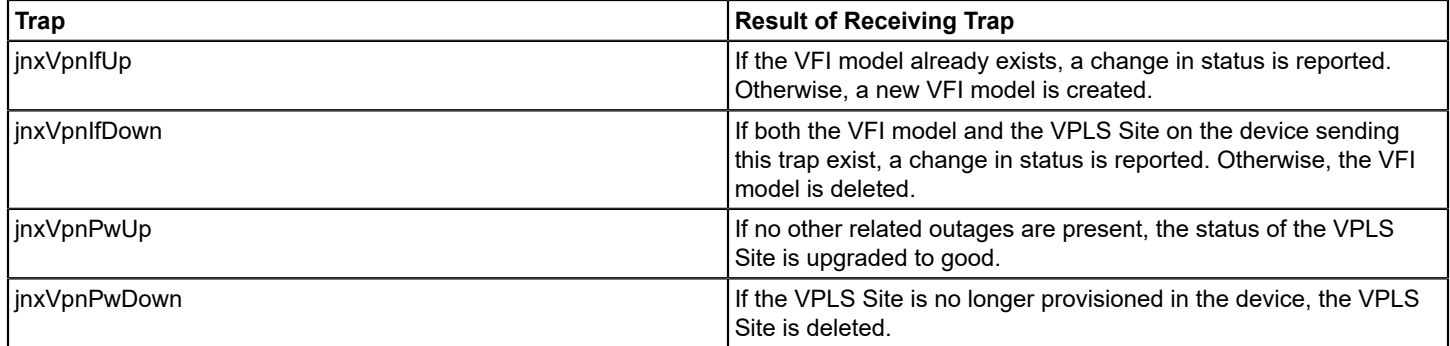

#### **VPLS Site Model Deletion**

When you no longer need to monitor a VPLS Site, you can manually select the VPLS Site model and delete it. VPLS Site models are also deleted in the following situations:

- When you delete a VFI model, DX NetOps Spectrum automatically deletes all VPLS Site models associated with this VFI model.
- When you delete a PE router model, DX NetOps Spectrum deletes all of the associated VPLS Site models. When the last VPLS Site is deleted, DX NetOps Spectrum also deletes the VFI model associated with those VPLS Site models.
- If a PE router model sends a jnxVpnIfDown SNMP trap and the same VRF entry has been removed from the device's VRF Table, DX NetOps Spectrum deletes the VPLS Site model.

# **Monitoring Status and Performance**

This section explains the information you need to monitor the performance of your VPLS environment and check your adherence to customer SLAs using VPLS Manager. This section is intended for general VPLS Manager operators.

#### **Monitoring Performance and SLAs**

For an ISP, continuity of service is crucial for each customer, which is why client SLAs are often established. Although all service outages are not avoidable, the customer relies on the ISP to keep the outages to a minimum, adhering to the terms agreed upon in their SLA.

Monitoring a VPLS environment for adherence to customer SLAs can be difficult. VPLS Manager makes this task easier by monitoring the performance of the VPLS devices and providing a way to view the relationship of those devices to your PE routers. By knowing which customers are impacted by a specific VFI, you can monitor SLAs when monitoring VPLS environment performance in one of the following ways:

- **Analyze the condition of your VFIs** -- Using fault monitoring, VPLS Manager continually updates you about the latest condition of your VPLS devices. These conditions can trigger traps and alarms. All alarms generated from the VPLS environment can provide insight into performance glitches.
- Search for a customer's VFIs to monitor their health -- Using search, you can locate the VFIs or VPLS Sites used by a specific customer. After locating these device models, you can check their current condition or performance details to help ensure they meet your established SLA.
- **View real-time performance details** -- For any VFI or VPLS Site model, you can view an on-demand performance report.
- **Run reports** -- VPLS Manager provides various reports to help you monitor the health of your VPLS environment, such as event or availability reports.

Some of these monitoring tasks are proactive (such as searching for specific VFIs) and some are the result of an alarm triggered by a device in your VPLS environment.

Although SLA information is not maintained in VPLS Manager, you can use the information you have about your SLAs, such as the name of a VFI used by a client, to determine which customers are impacted by an alarm involving a VPLS device.

#### **How the Condition of VPLS Devices is Calculated**

The overall condition of a VFI is of critical importance to providers of VPLS services. Knowing the condition of a VFI can help ensure that you meet your customer SLAs or determine when performance tuning in your VPLS environment is needed.

DX NetOps Spectrum constantly monitors the status of the resources used to provide the VPLS service. The goal of VPLS Manager is to determine the health of the VPLS service by understanding its relationship to physical and logical network entities. VPLS Manager calculates VFI condition based on analysis of the VFI's aggregate VPLS Site conditions.

The process for calculating VFI condition is as follows:

- 1. The PE routers, interfaces, and interface VPLS configurations are polled at a user-defined interval.
- 2. When one of these monitored resources experiences an outage, this condition is reflected in the health of the VPLS Site model. Specifically, VPLS Site condition is computed, based on these factors:
	- Contact status of the PE router
	- Condition of the VPLS-enabled interface (IPLS)
	- Configuration of the VPLS-enabled interface
	- Value of mplsVpnVrfOperStatus
	- Value of ifOperStatus for the physical interface
	- Receipt of a jnxVpnIfUp, jnxVpnPwUp, jnxVpnIfDown, or jnxVpnPwDown trap
- 3. The status of all VPLS Sites is then rolled up into the health of the VFI.

The following diagram demonstrates how condition is calculated for VPLS Sites and rolled up to the VFI models:

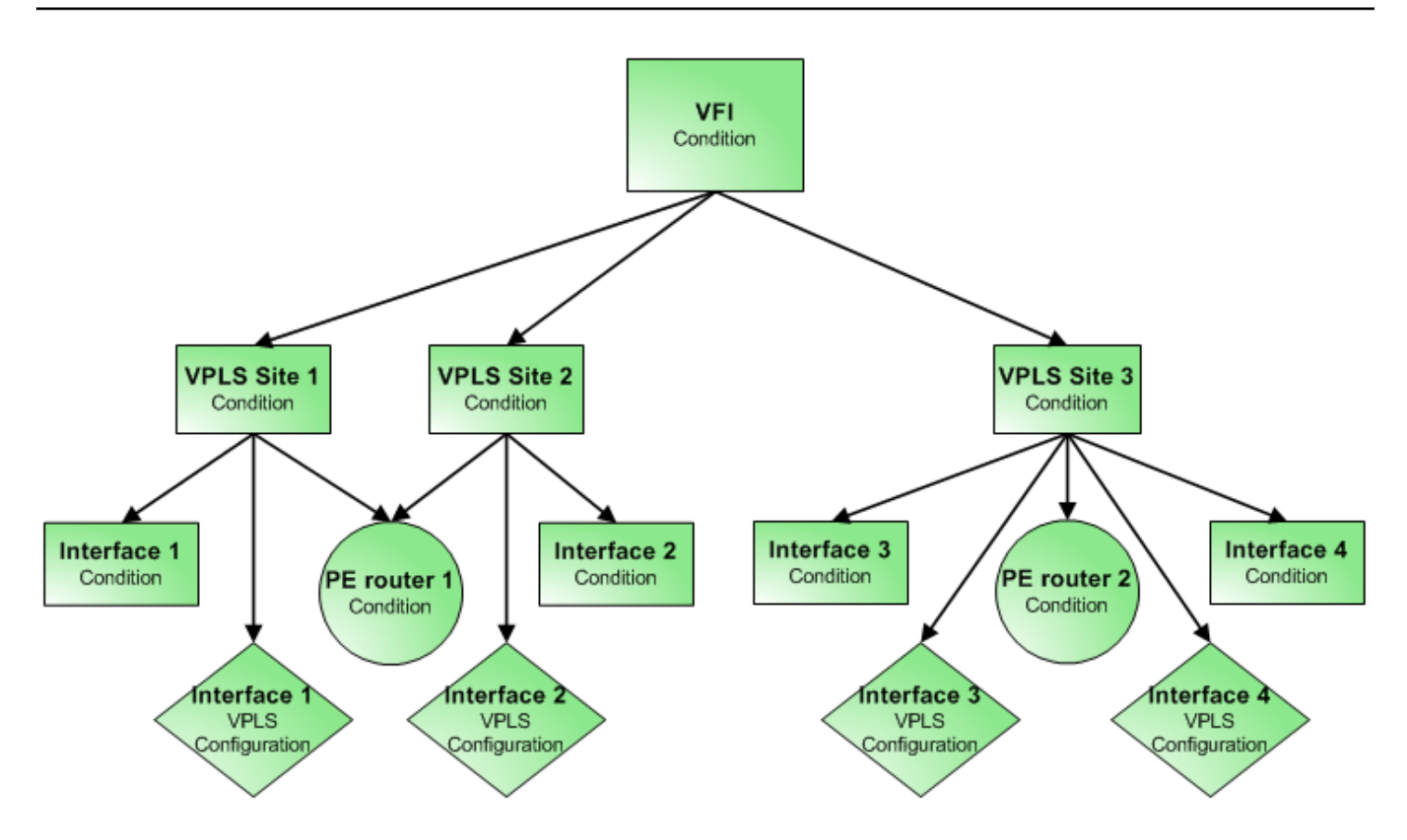

For example, DX NetOps Spectrum calculates the condition of VPLS Site 1 as a combination of the Interface 1 condition, PE router 1 condition, and the VPLS configuration of Interface 1. For VPLS Site 3, the condition is affected by two interfaces Interface 3 and Interface 4. Therefore, the condition of VPLS Site 3 is a combination of the PE router 2 condition and the condition and VPLS configuration of the two interfaces.

The condition of the VFI model is determined by the condition of all of the L2VpnSites contained in the VFI. The following list explains how each condition of a VFI is determined:

• **Initial**

No L2VpnSites are modeled or all VPLS Site models are "Initial." The percentage of VPLS Sites that are "Initial" is greater than the Minor threshold.

• **Maintenance**

All the L2VpnSite models are in maintenance mode.

• **Minor**

The percentage of L2VpnSites down (Site Rollup condition) is greater than the Minor threshold and less than the Major threshold.

• **Major**

The percentage of L2VpnSites down is greater than the Major threshold and less than the Critical threshold.

• **Critical**

The percentage of L2VpnSites down is greater than the Critical threshold.

• **Good**

The percentage of L2VpnSites down is less than the Minor threshold.

You can set threshold values for each VFI model that control whether the VPLS Manager model generates VFI condition alarms.

#### **View Real-Time Performance Data**

To measure the performance of your VPLS environment, you must analyze the devices and interfaces used by the VFIs. Their status helps to determine the overall health of your VPLS environment and to decide if you must make changes to improve the performance. Real-time performance monitoring is accomplished by on-demand polling of VPLS-enabled interfaces. The following interface statistics are polled:

- **Bytes In Rate**
- **Bytes Out Rate**

#### **To view real-time performance data for a VPLS device**

- 1. [Search for the VPLS device you want to monitor](#page-2140-0).
- The VPLS device model appears in your search results in the Contents panel.
- 2. Select the VPLS device model.

Details about the selected model appear in the Component Details panel.

- 3. Click the Performance tab in the Component Details panel.
- 4. Select one of the following on-demand reports from the drop-down field:
	- Total Traffic
	- Component Traffic In
	- Component Traffic Out

#### **NOTE**

Performance data for a selected VFI is an aggregation of the performance data of the component VPLS Sites in a VFI.

Performance data for the selected report is displayed in the real-time graph. Although DX NetOps Spectrum does not store this data, the graph is updated every 10 seconds to reflect the current performance information.

# **Reports**

Reports provide information that helps you and your customers make informed decisions about your IT assets. Viewing a report lets you analyze specific areas of your VPLS environment to determine if changes are necessary to improve performance.

VPLS Manager uses Spectrum Report Manager to generate reports. Using Spectrum Report Manager you can create the following types of reports:

- Asset reports
- Availability reports

#### **NOTE**

For more information about report options and procedures to generate these reports using Spectrum Report Manager, see [Report Manager.](#page-764-0)

#### **Asset Reports**

Asset reports generate information about the inventory of assets in the IT infrastructure, including information about VPLS environment assets. Asset reports can help you determine the health of your VPLS environment by focusing on the status of a model's condition over time.

The asset reports available for VPLS Manager include the following:

- **Site Health History** -- A tabular report showing the status of a single VPLS Site during a specified time period
- **Site Health Percentage** -- A pie chart for a single VPLS Site showing all statuses reported and the percentage of time spent in each status during a specified time period
- **VFI Health History** -- A tabular report showing the condition of a single VFI during a specified time period
- **VFI Health Summary** -- A pie chart for a single VFI showing all conditions reported and the percentage of time spent in each condition during a specified time period

#### **Availability Reports**

Availability reports provide historical information about up time and down time for assets in the IT infrastructure. Availability reports can help you determine the health of your VPLS environment by highlighting which VFIs and VPLS Sites performed the best and worst over time.

#### **WARNING**

The availability reports cannot function properly when duplicate site or VFI names are modeled in DX NetOps Spectrum. To help ensure these reports work correctly, be sure you provide unique names for all site and VFI models.

The availability reports available for VPLS Manager include the following:

- **Top N Most Available Sites** -- A tabular report of best performing VPLS Sites in respect to up-time accumulated during a specified time period
- **Top N Least Available Sites** -- A tabular report of the worst performing VPLS Sites in respect to up-time accumulated during a specified time period
- **Top N Most Available VFIs** -- A tabular report of the best performing VFIs in respect to up-time accumulated during a specified time period
- **Top N Least Available VFIs** -- A tabular report of the worst performing VFIs in respect to up-time accumulated during a specified time period

# **Watches**

This section contains information about how to work with Watches.

# **Working With Watches**

A *watch* is a mechanism for adding thresholds for model attributes. Watches let you monitor network elements, such as routers, with a high level of detail. They also provide current data that can be used with other DX NetOps Spectrum tools in network analysis.

Watch administration comprises two main components: an intelligent circuit in the SpectroSERVER that performs monitoring functions, and a OneClick administration interface. Watch administration is available under the Thresholds And Watches view on the Information tab for a model.

You can dynamically apply watches on any type of attribute and can monitor attributes against thresholds to generate events and alarms. You can also copy the properties of a watch to another watch. You can thus retain the first watch information while adding new information to the second watch.

You can set watches on the internal and external attributes of any model type. You can also set multiple watches for an attribute. For example, you can set two packet rate threshold watches on a device. One threshold generates a yellow alarm when the value exceeds 10,000, and another threshold generates a red alarm for values above 15,000.

## **NOTE**

We recommend familiarizing yourself with DX NetOps Spectrum administration before setting up watches. For more information, see [Database Management](#page-419-0), [OneClick Administrator](#page-553-0) , and [Performance Administration](#page-514-0)*.* Familiarity with the OneClick interface is also helpful.

The watch feature lets you perform the following tasks:

- Dynamically apply watches on any type of attribute.
- Monitor attributes against thresholds and generate events and alarms.
- Execute scripts when watches are violated or when they are reset.
- Generate reports about watches.

#### **NOTE**

Watches that you create in one release of DX NetOps Spectrum can be migrated to later releases.

# **Thresholds And Watches Subview**

You can create, configure, and administer watches in OneClick. View and configure watches from a table in the Thresholds And Watches subview.

#### **NOTE**

You can access the Thresholds and Watches subview from the Information tab for a model.

The Watches table displays information for each watch defined on that model. The Watch Status column displays the watch condition with color codes as follows:

• **Gray**

Indicates that the watch is inactive. The watch is not currently running because it has not been activated.

• **Blue**

Indicates the initial state of the watch. The watch is activated but has yet to run for the first time.

• **Green**

Indicates that the watch is active and running without any violation.

• **Yellow**

Indicates that the watch threshold is violated.

• **Red**

Indicates that the watch failed to evaluate. The text explains the reason.

The toolbar buttons let you do the following:

- **Activate**
- **Deactivate**
- **Create**
- Edit
- Copy
- Delete
- Display watch information
- Print watch information
- **Export the Watches table**

# **Create and Edit a Watch**

You can create watches to monitor selected attributes of network models.

#### **Follow these steps:**

- 1. Click the Information tab for a model, and expand the Thresholds And Watches subview.
- 2. Expand the Watches subview. The Watches table appears.
- 3. On the toolbar in the Watches subview, click Create a new

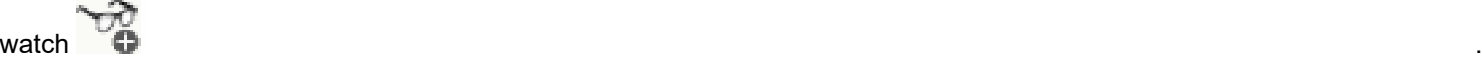

The Create Watch dialog opens.

# **NOTE**

The Expression tab is selected by default.

4. Enter a name for the new watch and select a data type from the Data Type list.

## **NOTE**

This data type is the watch destination attribute. The watch expression must evaluate to this data type.

- 5. Build the expression for the watch by combining operators, functions, and model type attributes:
	- Click a button to the left of the expression area to insert an operator or function into the watch expression at the cursor.
	- $-$  Click the Attributes button and select the required attribute to insert an attribute.

## **NOTE**

Set the PollingStatus attribute to True to activate a watch.

6. Click the Properties tab and specify the following settings:

#### – **Active By Default**

Specifies whether the watch is active by default for all models that inherit the watch. If this option is not set, activate the watch manually for the desired models.

#### **WARNING**

Setting Active By Default for a polled watch can adversely affect SpectroSERVER performance.

#### – **Evaluate On Demand**

Evaluates the watch expression only when the watch attribute is read.

#### – **Evaluate On Change**

Evaluates the watch expression if any attribute in the watch expression changes. The attributes must have either the Memory or Database flag set.

#### – **Evaluate By Polling**

Evaluates the watch after each poll interval.

– **Poll Interval**

Specifies the polling frequency in seconds. This field is enabled only if you select Evaluate By Polling.

#### **NOTE**

A watch does not become active if the poll interval is set to 0.

# – **Create watch on model type** *model type*

Specifies the model type where the watch is created. Click Browse to select a different parent model type.

#### **NOTE**

The watch is created on the model type of the selected model by default. However, you can select a different parent model type for the watch to let other derived model types inherit the watch.

#### – **Make Inheritable**

Makes the watch available for models of all model types that are derived from the selected model type.

7. Click the Threshold tab and select the Attach a Threshold check box if you want to attach a threshold value to the watch.

The Comparison, Notification, and Script options are enabled.

8. Specify the following Comparison options. The Comparison options specify the threshold settings that specify the boundaries or limits to regulate watch notifications:

## – **Threshold violated if value**

Specifies the operator for threshold violations. For example, select "greater than". The threshold is considered violated if the sample returns a value that exceeds the value in the threshold attribute. For the threshold violation value, specify a constant or click Attributes to select an attribute.

## – **Threshold reset if value**

Determines when a threshold status of Violated is reset to Normal. For each subsequent sample after a threshold violation, this reset value is compared to the watch expression using the comparison primitive in the opposite direction. That is, if the comparison primitive is >= (greater than or equal to), the status is reset to Normal as soon as a sample returns a value that falls below this reset value. The reset value is not applicable when the Threshold Comparison is set to == or != because the watch is considered violated if the value is either greater than or less than the watch expression, irrespective of the direction. In such a situation, this option is disabled; otherwise, this entry is mandatory. For the threshold reset value, specify a constant or click the Attributes button to select an attribute.

9. Specify the following Notification options. The Notification options let you specify the type of notification that is sent when the threshold is violated.

#### – **No Notification**

Prevents notification generation when a threshold is violated.

– **Generate Event(s)**

Specifies the events to be generated by the DX NetOps Spectrum event management system when the watch is violated or reset. Selecting this option enables fields for event codes as follows:

- when threshold is violated -- Specifies the event that is generated when the threshold is violated.
- when threshold is reset -- Specifies the event that is generated when the threshold is reset.
- when deactivated/all instances are reset -- Specifies the event that is generated when all instances of this watch are reset or when a violated watch is deactivated.

You can further configure these events to generate or clear alarms and to participate in Event Rules and Procedures. Events are not required for all fields; events are only generated for those fields that contain valid event codes.

#### – **Generate Alarm**

Specifies an alarm to be generated directly if the watch threshold is violated. A generic event (0x480004) is also generated and associated with the alarm. If the watch resets and the alarm is cleared, a generic reset event (0x480005) is generated. Selecting this option enables the following fields:

- Severity -- Specifies the alarm severity as Minor, Major, or Critical.
- Description -- Specifies the alarm cause description. A generic description is provided by default. The Browse button lets you select a different cause description or create a new one. Newly created descriptions are stored on the OneClick server in the directory \$INSTALL/custom/Events/CsPCause. If you have multiple OneClick servers, copy the files manually.
- User clearable -- When set, lets you manually clear the watch alarm.
- Reset watch upon user clearing alarm -- Resets the watch if the alarm is manually cleared even if the watch has not reached its reset value. The alarm can be generated again on a subsequent violation. This option is only available if User Clearable is selected.
- 10. Specify the following Script options. The Script options let you specify a script to execute if the watch threshold is violated or cleared.
	- **Execute a Script when threshold**

Enables script execution. Select the threshold condition that triggers script execution.

## – **Execute for each instance**

If enabled and the watch expression contains list attributes, the script is executed for each instance that meets the threshold condition.

– **Script File**

Specifies the script file on the SpectroSERVER to execute. If no directory path is specified, the default directory, <*\$SPECROOT*>/SS-Tools/SwScript, is used. You can change the default directory by setting sw\_script\_path in the file <*\$SPECROOT*>/SS/.watchrc.

#### **NOTE**

 Scripts are executed by the user who starts the SpectroSERVER. Therefore, that user requires the privileges to access and execute the scripts. If a permission problem is detected during watch creation or modification, an error message appears. An event is generated if privileges are changed later and the problem is detected in an attempt to execute the script.

11. Click the Landscapes button to specify the destination landscapes for the watch. In the OneClick environment, you can distribute watches to multiple landscapes in a distributed server environment. New watches are created in all landscapes by default.

A dialog opens with a list of landscapes.

12. Move the landscapes in which you do not want to create the watch to the right.

#### **NOTE**

If a landscape is not available when the watch is created, you can add the watch to that landscape later. Use the Edit Watch dialog and click Landscapes.

13. Click OK.

The watch is created.

#### **Create and Edit an Alarm Cause Description**

You can create and edit cause descriptions for alarms that are generated for threshold violations. A notification of a threshold violation is delivered through the DX NetOps Spectrum event and alarm facilities. These features support notification delivery by telephone, pager, or by email using an external script interface.

#### **Follow these steps:**

1. Select a watch and

click edit  $\Box$  . The contract of the contract of the contract of the contract of the contract of the contract of the contract of the contract of the contract of the contract of the contract of the contract of the contrac

The watch opens in the Edit Watch dialog.

- 2. Select the Threshold tab, and select Generate Alarm. The alarm options are displayed.
- 3. Click Browse.
- The Select Alarm Cause Code dialog opens. The alarm details appear at the bottom.
- 4. To create a new alarm cause,

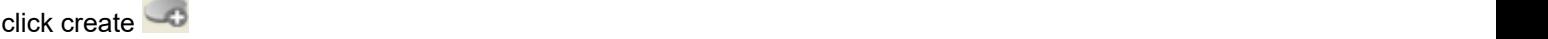

Or, to edit it, select one from the list and click

```
edit .
```
A dialog opens to let you create or edit the alarm cause.

## **NOTE**

The Cause Code field is read-only.

5. Enter information in the fields as required, and click OK. The alarm cause description is created or modified.

#### **Copy an Alarm**

Use the Copy feature to create multiple alarm cause descriptions that differ only minimally from each other.

#### **Follow these steps:**

1. Select a watch in the Watches table and

click Edit  $\Box$ 

The watch opens in the Edit Watch dialog.

- 2. Select Generate Alarm on the Threshold tab and click Browse. The Select Alarm Cause Code dialog opens.
- 3. Select an alarm cause description from the list and

click Copy .

The Copy Alarm Cause dialog opens.

- 4. Enter the cause code.
- 5. (Optional) Edit other alarm properties.
- 6. Click OK. The new alarm cause description is created.

#### **Edit a Watch**

You can edit a watch to change its expression, properties, and thresholds.

#### **Follow these steps:**

- 1. Click the Information tab for a model, and expand the Thresholds And Watches subview.
- 2. Expand the Watches subview.
- 3. Select the watch in the Watches table and

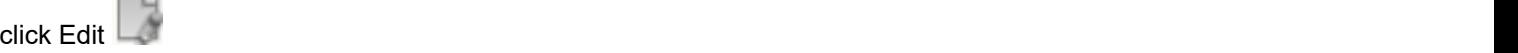

The watch opens in the Edit Watch dialog.

4. Change the watch expression, properties, and thresholds as required, and click OK.

#### **NOTE**

 For more information about the watch expression, properties, and thresholds, see the Create and Edit a Watch section.

The watch is edited.

#### **Copy a Watch**

Use the Copy feature to create multiple watches that differ only minimally from each other.

#### **Follow these steps:**

1. Select a watch in the Watches table, and click Copy

watch . The contract of the contract of the contract of the contract of the contract of the contract of the contract of the contract of the contract of the contract of the contract of the contract of the contract of the co

The watch opens.

2. Enter a name for the new watch, change any other information as needed, and click OK. The watch is copied and a new watch is created.

#### **Delete a Watch**

You can delete a watch if you no longer require the associated threshold monitoring.

#### **Follow these steps:**

1. Select the watch in the Watches table and

click Delete .

If the watch exists in multiple landscapes, a dialog opens. The left side displays the landscapes where the watch exists and from which it will be deleted.

- 2. (Optional) To preserve the watch on a landscape, move that landscape to the right.
- 3. Click OK.

The watch is deleted from the landscapes that are listed on the left.

#### **Display Watch Information**

You can display watch information to see a report about the watch. You can also print and export the information to a text file or HTML file

#### **Follow these steps:**

1. Select a watch in the Watches table and

click information  $\left( \frac{1}{2} \right)$ 

The Watch Report dialog displays the watch information.

- 2. (Optional) Click Print to print the watch information.
- 3. (Optional) Click Export to save the information to a text or HTML file. The watch is printed or exported.

#### **Generate a Report on Multiple Watches**

You can generate a report about multiple watches from the OneClick Administration page.

#### **Follow these steps:**

- 1. Open the OneClick home page in a browser, and click the Administration tab. The Administration Pages opens.
- 2. Click the Watch Reports link. The Generate Watch Report dialog opens. The Select Landscape list and the Select Model Type(s) list are displayed.
- 3. Select the landscape and model types for which you want to generate a report, and click Generate Report. The report is generated.

#### **Inheritable Watch Edits**

When you edit an inheritable watch, the watch definition on the selected model type is modified by default. You can select a different parent model type for the watch. Use the Browse button in the Model Type section of the Properties tab.

If a watch definition is modified for a model type that was derived from the watch's originating model type, the changes only take effect for models of that type and its derived types. The model type where the watch originated is not changed.

For example, a watch is originally created on Gen\_IF\_Port and is inheritable. Serial\_IF\_Port is derived from Gen\_IF\_Port, so Serial\_IF\_Port models inherit the watch. If the watch definition is modified on the Gen\_IF\_Port model type, the changes are propagated to Serial IF Port models. However, if the watch definition is modified on Serial IF Port, the new version overrides the definition on Gen\_IF\_Port. Only Serial\_IF\_Port models are affected, while Gen\_IF\_Port models retain the original watch definition. As a result of the inheritance rules, you can redefine or override inheritable watches differently for derived model types.

# **Manage and Configure Events**

#### **Events**

To illustrate DX NetOps Spectrum advanced event processing, consider the following scenario. For testing purposes, you want to temporarily allow a high child count. You want to generate an alarm only if the high child count condition persists for more than one minute, and to clear any such alarms when the watch is reset. Using an EventPair Event Rule, DX NetOps Spectrum can perform the following tasks:

- Generate an initial event when the ChildLimit watch is violated.
- Suppress the alarm unless that initial event is *not* followed by a reset event within 60 seconds.
- Generate another event when all instances of this watch are either reset or deactivated.

#### **NOTE**

For more information about event rules and creating events, see [Event Configuration](#page-1299-0).

#### **Configure Events**

The following procedure is an example of event configuration. Building from the example in the previous topic, the first event is "Initial child count too high" (0xffffffff), and the second event is "Reset" (0xfffffffe). If the child count threshold is violated and is not reset within 60 seconds, a "Child count too high" alarm (event/alarm 0xfffffffd) is generated.

#### **Follow these steps:**

1. Select Utilities, Event Configuration from the Tools menu.

The Event Configuration page appears with the Navigation, Contents, and Details panels.

2. Click

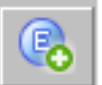

(Create Event) in the Navigation panel.

The Create Event dialog appears, with Event Code populated with a default value.

- 3. (Optional) Edit the event code and enter an event message and click OK.
- The event is created and its details appear in the Contents and Details panels on the right.
- 4. Create and save the initial Child count too high event (0xffffffff).

This event triggers the EventPair rule that conditionally generates an alarm and a Reset event (0xfffffffe). The watch uses the Reset event to evaluate the persistence of the child count condition and to clear any alarms that the EventPair rule generates when the watch is reset.

- 5. Create and save an event "0xfffffffd" and a corresponding alarm that is used to generate a notification if the child count is persistently high.
- 6. Create and save an Event Pair rule for the initial "Child count too high" event (0xffffffff) that generates the "0xfffffffd" event and alarm if the Reset event (0xfffffffe) is not received within 60 seconds.

#### **WARNING**

If the SpectroSERVER is updated while an event is being processed using an Event Rule, the processing is not completed. All event rules that are processing when this functionality is invoked are flushed.

- 7. Click File, Save All.
	- The new events are saved.
- 8. Open a watch for editing.
- 9. On the Threshold tab, select Generate Event(s) under Notification. The event code fields appear.
- 10. Enter the initial "Child count too high" event (0xffffffff) that you previously created in the 'when threshold is violated' field.
- 11. Enter the alarm-clearing "Reset" event (0xfffffffe) that you previously created in the 'when threshold is reset' field, and click OK.

The event is associated with the watch.
If the LAN 802 3 container contains 5 or more models, the initial "Child count too high" event is generated, and the event rule is evaluated. An alarm is generated only if the reset event is not received within 60 seconds of the initial event. If the watch is reset, any "Child count too high" alarms that the watch generates are cleared.

The EventDisp entries (if needed) for this example are as follows:

```
# make sure child count too high (0xffffffff) is
# reset (0xfffffffe) within 60 seconds
# otherwise generate alarming event (0xfffffffd)0xffffffff E 50 R Aprisma.EventPair, 0xfffffffe, 0xfffffffd,
 60
# generate an alarm on persistent child count too high0xfffffffd E 50 A 1,0xfffffffd
# if child count drops below threshold, clear any existing alarms0xfffffffe E 50 C 0xfffffffd
```
## **Event Codes**

Event codes are generated in the DX NetOps Spectrum Event Log for each event.

#### **NOTE**

An event is not generated for watch creation.

The following list contains event codes and their descriptions:

• **0x0048000a**

Watch could not be activated for a model

• **0x00480000**

Modification of a watch

- **0x00480001** Destruction of a watch
- **0x00480002** Activation of a watch
- **0x00480003** Deactivation of a watch
- **0x00480004** Violation of a watch threshold
- **0x00480005**

Resetting of threshold status for a watch (with variable reset value)

• **0x00480006**

Violation of an instance of a watch

- **0x00480007** Resetting of threshold status for an instance of a watch (with variable reset value)
- **0x00480010** Bad probable cause message
- **0x00480012** Logging interval conflict
- **0x00480013** Error executing a script (for threshold watches only)
- **0x00480014** Resetting a watch threshold for a model, with reason

## **Event Format Files**

You can use the existing event format files Event00480004 and Event00480005 (located in <*\$SPECROOT*>/SG-Support/ CsEvFormat) as templates to create your own watch-related event format files.

#### **NOTE**

For more information, see [Event Configuration](#page-1299-0)*.*

#### **Event Variables**

The events for watch threshold violation (0x00480004) and reset (0x00480005) have variable bindings. This applies both to watches that generate alarms directly and watches that generate events. The clear event has a single variable binding, ID #2, containing the watch name.

The following table shows the binding variables and their contents:

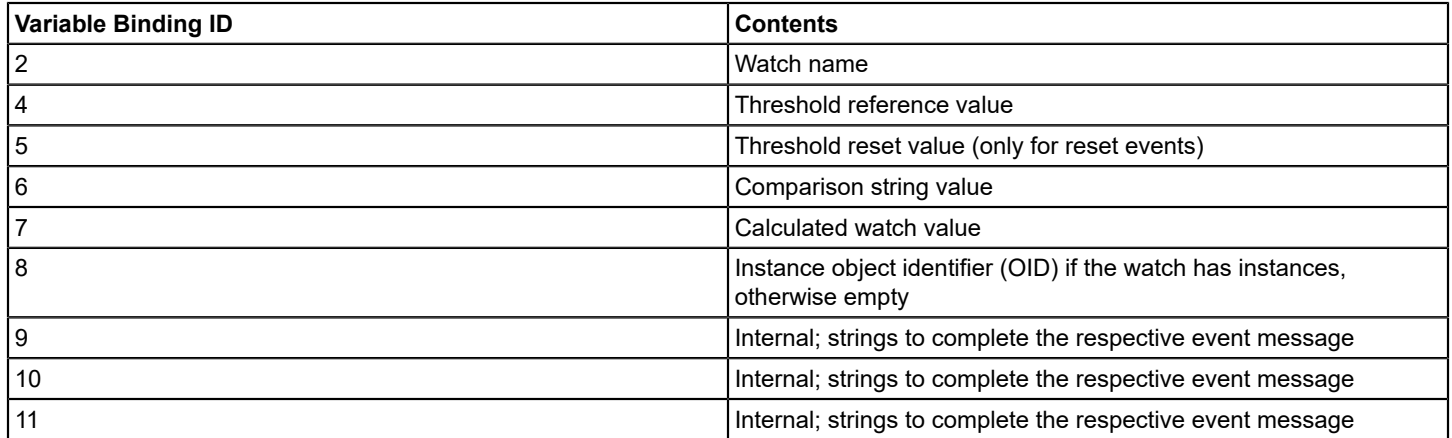

# <span id="page-2161-0"></span>**Watch Expressions**

A watch expression defines what is monitored by the watch. The watch expression can be as simple as the name of an attribute or as complex as a formula. A watch expression includes attributes and constant values that are related to each other through mathematical symbols and Boolean operators, which are referred to as primitives.

Expressions are evaluated proceeding from left to right in the following order of precedence for primitives:

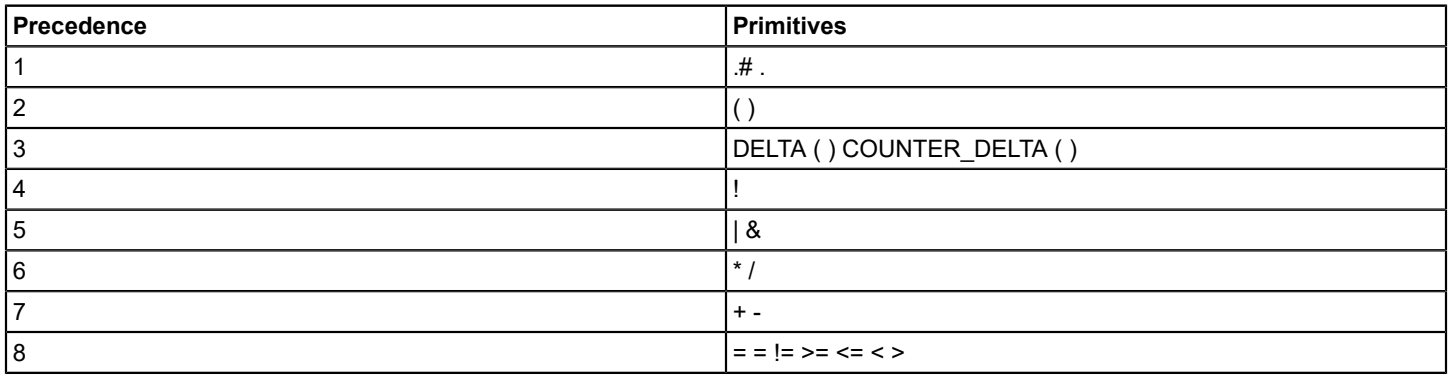

### **Primitives**

Primitives are typically used in expressions that have a left side and a right side. For example, in A+B, + is the primitive defining the relationship between the left side, A, and the right side, B. Parentheses are used to indicate the order of evaluation for expressions with multiple components.

The available primitives are as follows:

- +
- - • \*
- 
- /
- $=$
- $!=$
- >
- $\,<$
- $>=$
- $\leq$
- $!$  (not)
- & (and)
- ,
- |
- (
- )
- TRUE
- **FALSE**
- TIME
- **DELTA**
- MIN
- MAX
- INTEGER
- REAL
- **UNSIGNED**
- COUNTER DELTA
- UNSIGNED64

You can group primitives by function and applicability. You can apply the following primitives only between text strings or in numerical expressions:

- $\bullet$  = = equal to
- > = greater than or equal to
- <= less than or equal to
- != not equal to
- > greater than
- < less than

## **NOTE**

These primitives do not support the attribute types Object ID, IP Addr, and Boolean.

You can apply the following primitives only for numerical expressions:

- + addition
- - subtraction
- \* multiplication
- / division

These primitives do not support the attribute types Text String, Object ID, IP Addr, and Boolean. Supported types are evaluated in the following order:

- Real
- Time Ticks, Date, Gauge, Counter
- Enumeration Integer

If elements are from two different levels, they are evaluated as belonging to the higher level. For example, 5 + 5 is evaluated as an integer, while 5 + 5.1 is evaluated as a real.

#### **NOTE**

DX NetOps Spectrum model types use the attribute type Counter to store unsigned long integers. If you use the unsigned primitive illegally in an expression, for example, "Text String + UNSIGNED(5)", the resulting error message is of type Counter.

You can apply the following primitives only to Boolean expressions:

- ! logical not
- & and
- | or

The following primitives are composed of words instead of symbols:

• **TIME**

Represents the current time as the number of seconds since January 1, 1970, 00:00 Greenwich Mean Time.

• **DELTA**

Calculates the change of an attribute over the intervals of the sampling frequency. For example, a watch on an integer attribute named int1 at 30-second intervals might produce DELTA values as follows:

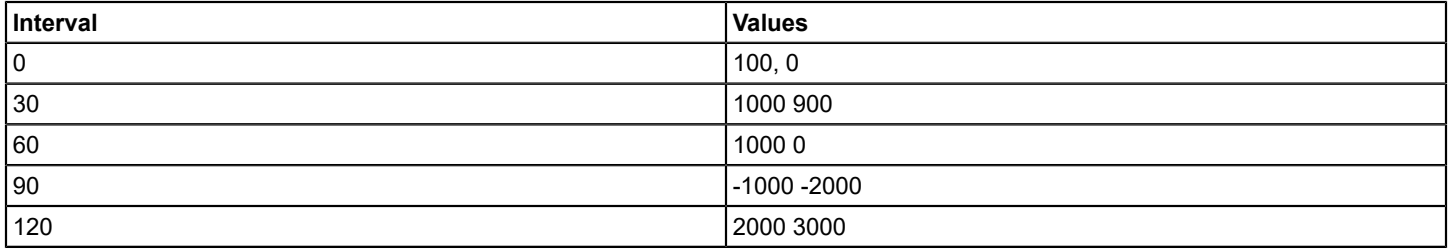

The DELTA primitive supports the following attribute types:

- **Integer**
- **Enumeration**
- Real
- **Short**
- **Time Ticks**
- Date
- **Gauge**
- **Counter**

In cases where the value is never expected to go down (such as with Time Ticks and Counter), use COUNTER\_DELTA.

You can instance attributes in DELTA expressions as follows:

- DELTA (If\_In\_Octets.2)
- DELTA (If\_Out\_Octets.#)
- DELTA (TIME) is also supported

#### **NOTE**

DELTA (TIME) is the difference between now and the last evaluation of the watch; it is useful only for calculations involving internal attributes. To generate a rate calculation involving external attributes, use the

device's time, for example, DELTA (XflDELTA (Sys\_Up\_Time), where Sys\_Up\_Time is the time counter on the device.

## • **COUNTER\_DELTA**

Calculates the change of an attribute whose value is assumed to be an increasing unsigned integer. The value may be reset to zero, but the result of this primitive is always a positive unsigned integer. Negative attribute values are treated as large unsigned values.

The COUNTER\_DELTA primitive supports the same attribute types as DELTA, and you can also instance attributes within COUNTER\_DELTA expressions as described for DELTA. COUNTER\_DELTA (TIME) is also supported.

## • **ATTR**

Indicates that the hexadecimal number in parentheses following the primitive is an attribute identifier. This primitive lets an attribute to be uniquely identified when duplicate names exist as shown in the following examples:

ATTR (<*attr\_id*>)

ATTR (<*attr\_id*>).<*instance id*>

ATTR (<*attr\_id*>).#

The <*attr\_id*> value is "0x" or "0X" followed by between one and eight hexadecimal numerals.

• **TRUE**

Defines the Boolean constant True.

• **FALSE**

Defines the Boolean constant False.

• **MAX**

Identifies the larger of two expressions separated by a comma and enclosed by parentheses, for example, (attribute x +1, attribute y-5). The expressions may consist of any combination of operands, attributes, or primitives that results in a numeric value (non-text, string, octet, bool).

• **MIN**

Identifies the smaller of two expressions separated by a comma within parentheses, for example, (attribute x+1, attribute y-5). The expressions may consist of a combination of operands, attributes, or primitives that results in a numeric value (non-text, string, octet, bool).

You can use the following primitives (not shown on the pop-up selector menu) to indicate the instances of a list attribute that are monitored by a watch.

• **.**

Indicates that the following entry identifies a specific instance of a list attribute.

For example, If In Octets.2 specifies the second instance of the attribute If In Octets. In the case of an IP address table, the identifier might be an entire address instead of a single digit.

A watch fails if the specified instance of an attribute does not exist even for one of the models for which the watch is activated. In cases where the instance exists for some models but not for others, the watch succeeds for those models where it is present and fails for others.

• **.#**

Indicates that the current Instance Specifier value shown in the Watch Detail View determines which instances are monitored.

For example, if the Instance Specifier value is ALL, the expression If In Octets.# applies the watch to all instances of the If In Octets attribute. However, if the Instance Specifier value is RANGE (1-3), only instances 1, 2, and 3 are monitored.

In cases where a range of instances is specified, the watch fails even if one of the instances in the range is not present for one of the models. Conversely, the watch is successful for any model where all of the instances in the range are present.

## **Data Types**

The following table shows the data type values that you can assign to the various attribute types.

**Note:** Although DX NetOps Spectrum does not support watches of attributes with the data type OCTET STRING, you can watch such attributes using the TEXT STRING data type.

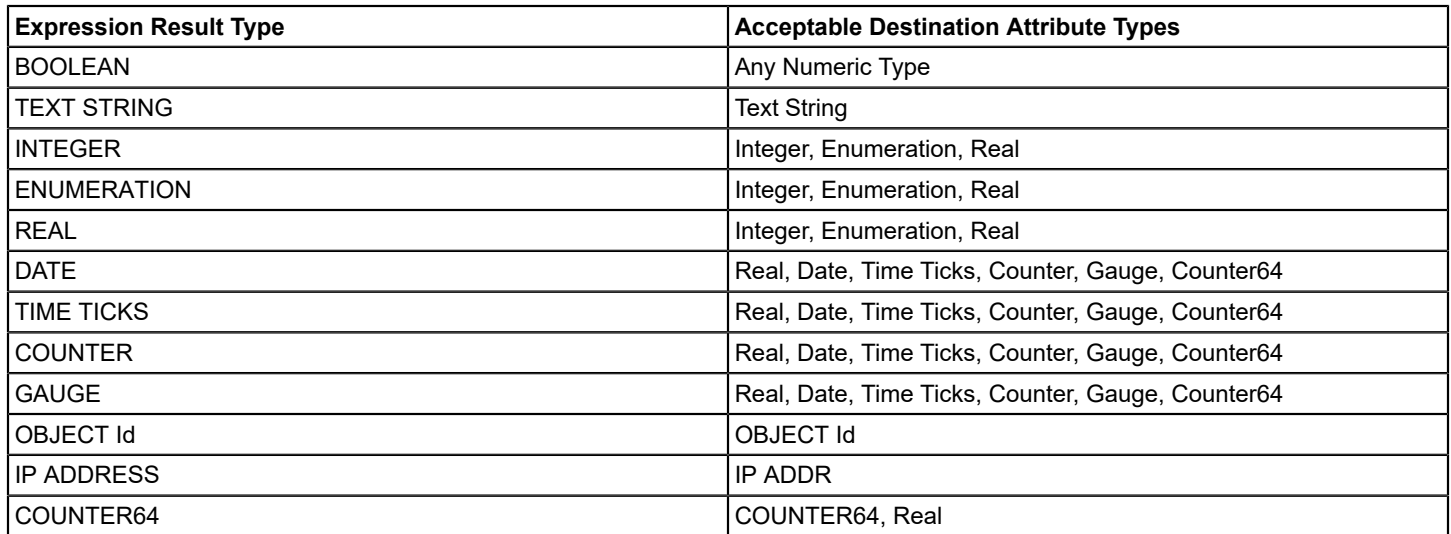

For example, given an integer attribute named Int1, the expression  $Int1 = 50.5$  (requires a cast) is allowed, while  $Int1 = "a$ string" is not allowed.

The rules are most flexible for assigning values to Boolean and Text String attributes. Any expression can be evaluated to a 0 and 1 and can be written to a Boolean attribute. For example, given Bool1 as a Boolean attribute, the expression Bool1 =  $500 * 50 + 450$  assigns TRUE to Bool1. The expression Bool1 =  $(500 * 50 + 450) * 0$  assigns FALSE to Bool1. Similarly, any expression can be evaluated to a text string. Given a Text String attribute named str1, the expression str1 = 500 + 50 assigns the string "550" to str1.

## **NOTE**

The Text String attribute type accepts text strings in quotation marks, and arithmetic expressions that are not contained in quotation marks, such as 500 + 50, which results in a string of "550."

## **Constants**

Like attribute values and operators, you can enter constants directly into the expression field. You can enter the following types of constants in expression formulas:

- UnsignedInteger, represented by a sequence of one or more digits with a positive value.
- Real, represented by a sequence of zero or more digits followed by a dot, followed by a sequence of one or more digits. For example, .7 or 1.7 or 23.24 (but not 7).
- Signed Integer, represented by a sequence of one or more digits with either a positive or negative value.
- Text String, represented by any sequence of characters that are enclosed by double quotation marks. For example, "a string" or "5.25" or " ".

## **Casting Operators**

Casting forces one data type into another. When you perform casting, you risk losing some portion of the value being cast. Casting is unnecessary when the range of the source data type fits into the range of the destination data type.

For example, you can assign an integer to a real number without casting because -1.79769 e+308 **<=** -2,147,483,648 and 2,147,483,647 **<=** 1.79769 e+308. However, you must use casting when assigning an integer to a counter because the ranges do not overlap.

Casting works correctly for the overlapping ranges of the involved data types. For example, casting the integer 5 to a counter behaves as expected. But negative numbers do not fit inside of the range of Counter. As a result, casting -5 to a Counter produces the unsigned (positive) result of 4,294,967,291 because of the way computers represent numbers. Conversely, casting a counter value larger than 2,147,483,647 into an integer produces a negative number.

You can use the following operators to cast the result of an expression in parentheses to a selected data type.

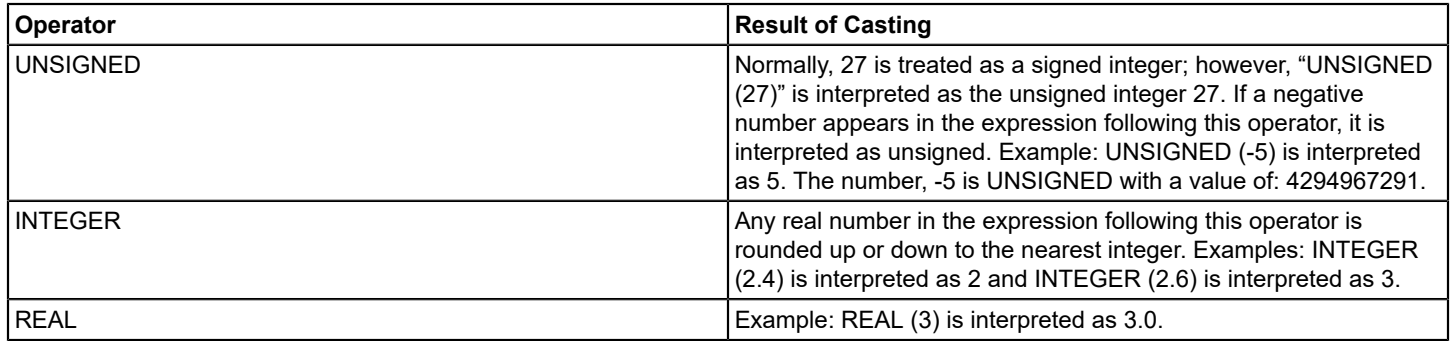

#### **Data Type of a Literal Number**

A numeric literal in a watch expression is compared against a series of ranges to determine its data type. The Type column in the table below is the actual data type of the numeric literal, which is directly interchangeable with the other types that are listed in that column cell.

The following table shows how the data type of a literal number is determined:

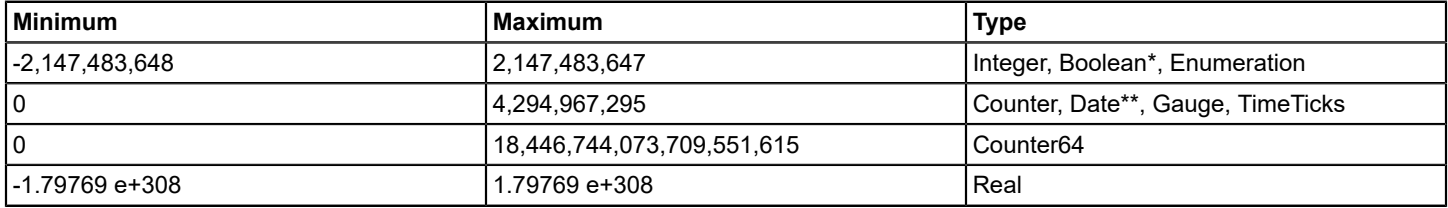

\* You can also use the constants TRUE and FALSE for Boolean data types. Any non-zero value is equivalent to TRUE.

\*\*The number of seconds from Jan 1, 1970 00:00:00 UTC(0).

# **Attributes And Instance Identifiers**

The attributes that you enter in watch expression formulas must always begin with a letter and consist of a combination of letters, digits and underscore characters (). Enclose attributes with names identical to primitives (TRUE, FALSE, TIME, DELTA, COUNTER DELTA) in single quotes. You can also specify attributes by attribute ID using the ATTR primitive.

A [watch expression](#page-2161-0) can consist of a single attribute. To create a multi-attribute expression, select an operator from the button palette, then select another attribute and so on.

If a list attribute is specified in the expression, you must include instance information. To specify an instance, append a '.' followed by the instance ID number (for example, **ifInOctets.2**). Or append '.#' (for example, ifInOctets.#), and select either All or Range in the Instance field. For Range, specify the low and high IDs in the From and To fields. List attributes are indicated with "[]" in the Type column in the Attribute Selector dialog.

In addition to the attributes that you enter as part of watch expressions, you can also dynamically create the attributes that are required to store watch information and destination attributes.

#### **Instance Identifiers**

You can use instance identifiers to specify a particular object when you are using list attributes in a watch expression formula.

List attributes require instance IDs to fully identify an object. You can specify a specific instance, a range of instances, or all the possible instances of an attribute in a watch expression. When an OID is built, it uses up to two different sub-OIDs: the standard SpectroSERVER OID mechanism or the Watch Instance Specifier. The SpectroSERVER creates an OID from the OID prefix and the OID reference (optional). When you specify an instance for the watch expression on the Expression page, it is appended to the OID as follows:

OID = OID prefix + OID reference + Watch instance

If you use the Instance Specifier to specify a range, a result for each instance in the range is computed. If the range specified is larger than the actual instances, results are only computed for the actual instances. That is, if you specify a range of 1-10, and there are only 3 instances, only 3 results are computed.

For example, you want to set a watch on If In Octets for a router. You supply a range of 1-3 as the Instance Specifier. Because the OID prefix that the DX NetOps Spectrum database uses for If In Octets is 1.3.6.1.2.1.2.2.1.10, the following OIDs are assigned:

- $O$ ID = 1.3.6.1.2.1.2.2.1.10 + .1
- $OID = 1.3.6.1.2.1.2.2.1.10 + .2$
- $OID = 1.3.6.1.2.1.2.2.1.10 + .3$

If you use ALL as the Instance Specifier, all of the instances for the If In Octets object are dynamically determined. You can also specify an instance in the watch expression, or you can mix specific instances of an object with RANGE or ALL Instance Specifiers. Using the Instance \_of primitive (".") to specify an instance of an object overrides the Instance Specifier for that object.

For example, in the following formula, the Instance\_of primitive (followed by a value) is used to specify instance number 3 of the If In Errors object, and the .# primitive indicates that the current Instance Specifier should be used for the If\_In\_Octets object.

If In Errors.3 / If In Octets.#

Assume that the current Instance Specifier is ALL, and both If In Errors and If In Octets are list attributes with the OIDs 1.3.6.1.2.1.2.2.1.14 and 1.3.6.1.2.1.2.2.1.10 respectively. The division operation for each instance would be performed, using the following OIDs:

```
If In Errors OID = 1.3.6.1.2.1.2.2.1.14 + .3
If In Octets OID = 1.3.6.1.2.1.2.2.1.10 + .1
If_In_Errors OID = 1.3.6.1.2.1.2.2.1.14 + .3
If In Octets OID = 1.3.6.1.2.1.2.2.1.10 + .2
If In Errors OID = 1.3.6.1.2.1.2.2.1.14 + .3
If In Octets OID = 1.3.6.1.2.1.2.2.1.10 + .n
```
Notice how the Instance of primitive overrides the Instance Specifier for the If In Errors attribute OID. Instead of each attribute using each possible instance as a result of selecting ALL, the Instance\_of primitive allows specification of a particular instance. However, the Instance Specifier still determines the number of instances of a particular watch.

The INSTANCE\_ID of the model and the Instance Specifier is applied to each list attribute in the watch expression. If the watch expression contains attributes that use different instances, an error is returned when you attempt to add the watch.

For example, if you enter one formula that contains an attribute that uses board number as an instance and another formula that uses board port as an instance, an error is returned.

#### **Watch Definition Attributes**

When you create a watch for a model, an attribute is created to store the watch details. The attribute has a computergenerated name. It is created using the active database Developer ID (registered or default) in the Watch Definition group under the model type to which the model belongs.

#### **Watch Destination Attributes**

When you create a watch for a model, a destination attribute is also created with the same name and data type as the watch. This attribute resembles any other model type attribute. When it is read, the watch expression is automatically evaluated. The result of the evaluation is the result of the read operation.

## **Threshold Reference and Reset Compatibility**

For threshold watches, the threshold and reset expressions must be of a type that is compatible with the watch expression.

The following table shows the result types and the corresponding acceptable types:

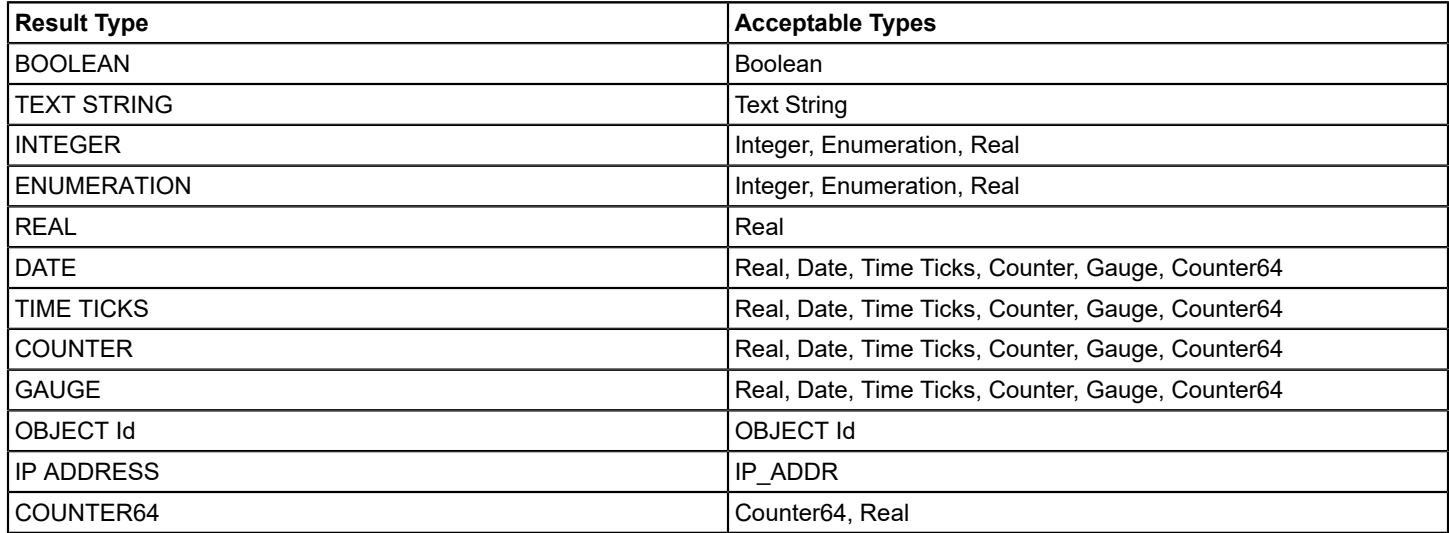

# **Alarm Script and Watch Type Examples**

You can refer the alarm script and watch type examples that are available in this section.

## **Alarm Script Example**

The following sample is an example of a UNIX script file that you can create as a notification. You can designate scripts for execution whenever an alarm is set or cleared in conjunction with a threshold watch. This example script is named *sw\_alrm\_script* and is included in the SS-Tools/SwScript directory when you install DX NetOps Spectrum.

#!/bin/sh ########################################################### This is an example script that can used by users to perform important tasks upon threshold violation of a watch (Watch Status is #VIOLATED) or when an already violated watch becomes normal (Watch Status #is NORMAL). #

```
# In each of the above cases, the user-specified script is executed (specified during watch creation) and
 provides twenty arguments. The arguments in ascending order are:
#
# 1) DATE - The date on which the watch was violated.
# 2) TIME - The time at which the watch was violated.
# 3) MTYPE NAME - The model type of the watch.
# 4) MODEL HANDLE - The modelhandle of the model.
# 5) MODEL NAME - The model of the watch.
# 6) INSTANCE - The instance (port, board, etc) for which the watch is either violated or reset. 
# 7) ALARM ID - The ID of the alarm.
# 8) CONDITION - The CONDITION of the alarm. 
# 9) CAUSE CODE - The cause code of the alarm.
# 10) REPAIR PERSON - The repair person assigned to troubleshoot.
# 11) ALARM STATUS - The status of the alarm.
# 12) SCRIPT TYPE - This is set to "VIOLATED" if the script is getting executed upon violation and it is set
 to # "NORMAL" if the script is getting executed upon reset.
# 13) WATCH NAME - The name of the watch for which the script is executed.
# 14) WATCH CREATOR - The name of the creator of the watch.
# 15) WATCH SRC - The formula for the watch expression.
# 16) WATCH SRC VAL - The value of the watch expression formula.
# 17) WATCH REF - The formula for threshold reference.
# 18) WATCH REF VAL - The value of the threshold reference.
# 19) WATCH RES - The formula for threshold reset.
# 20) WATCH RES VAL - The value of the threshold reset.
#################################################################
## Save the argument values into variables that could be used later.
## Remember that DATE is the first argument and WATCH RES VAL is the last argument.
# IMPORTANT NOTE:
## Pay particular attention to the variable, "SCRIPT TYPE". If the watch has a violated status, SCRIPT TYPE
is set to "VIOLATED". If a watch has normal status, SCRIPT TYPE is set to "NORMAL". You can be use this to
 decide what to do when the watch is violated and when it is normal.
while [ "$#" -ne 0 ]
do
case "$#"
 in
 20) DATE=`echo "$1"`;;
 19) TIME=`echo "$1"`;;
18) MTYPE NAME='echo "$1"`;;
17) MODEL HANDLE=`echo "$1"`;;
16) MODEL NAME='echo "$1"';;
 15) INSTANCE=`echo "$1"`;;
14) ALARM ID=`echo "$1"`;;
  13) CONDITION=`echo "$1"`;;
12) CAUSE CODE=`echo "$1"`;;
11) REPAIR PERSON=`echo "$1"`;;
10) ALARM STATUS=`echo "$1"`;;
 9) SCRIPT TYPE=`echo "$1"`;;
 8) WATCH NAME=`echo "$1"`;;
 7) WATCH CREATOR=`echo "$1"`;;
 6) WATCH SRC=`echo "$1"`;;
 5) WATCH SRC VAL=`echo "$1"`;;
 4) WATCH REF=`echo "$1"`;;
 3) WATCH REF VAL=`echo "$1"`;;
```

```
2) WATCH RES=`echo "$1"`;;
 1) WATCH RES VAL=`echo "$1"`;;
  esac
  shift
done
## Compose a message that can be used, for example, to send mail.
## The composed message can be used for any other purpose as well.
message()
{
echo "Watch Status Notification"
  echo ""
 echo "Watch Status is $1"
 echo ""
echo "Date: $DATE"
echo "Time: $TIME"
echo "MType Name: $MTYPE NAME"
echo "Model Handle: $MODEL HANDLE"
echo "Model Name: $MODEL_NAME"
echo "Instance: $INSTANCE"
echo "Alarm ID: $ALARM ID"
echo "Condition: $CONDITION"
echo "Cause Code: $CAUSE_CODE"
echo "Repair Person: $REPAIR PERSON"
echo "Alarm Status: $ALARM STATUS"
echo "Watch Name: $WATCH NAME"
echo "Watch Creator: $WATCH CREATOR"
echo "Watch Expression: $WATCH_SRC"
echo "Watch Expression Value: $WATCH_SRC_VAL"
echo "Watch Reference: $WATCH REF"
echo "Watch Reference Value: $WATCH_REF_VAL"
echo "Watch Reset: $WATCH RES"
echo "Watch Reset Value: $WATCH RES VAL"}
## Mail the composed message to the interested users.
## <USER LIST> is the list of mail recipients.
message "$SCRIPT_TYPE" | mail <USER LIST>
```
## **Watch Type Examples**

#### **First Watch Scenario**

The following parameters establish a watch on Hub CSI\_IRBM. This watch checks the total number of frames transmitted and collisions received every 60 seconds. It generates a minor alarm with the message "Too many collisions" if the threshold value of one million is exceeded. The Threshold Reset Value indicates that the threshold status is reset from Violated to Normal (and the alarm is cleared) when the total number of collisions falls to 500,000.

You can create watches for this scenario as follows:

- 1. Create an inactive watch of type Counter and name it HubColls v. Assign the total number of collisions of 1000000 in the expression.
- 2. Create an inactive watch of type Counter and name it HubColls r. Assign the total number of collisions of 500000 in the expression.

3. Create an active watch of type Counter and name it HubColls and assign it values as shown in the following watch examples.

## **Examples: Watches**

The first watch consists of the following parameters:

- Name: HubColls\_v
- Data Type: Counter
- Expression:
	- Expression: 1000000
- Instance: None
- **Properties** 
	- Default Activation: Inactive
- Threshold: None

The second watch consists of the following parameters:

- Name: HubColls\_r
- Data Type: Counter
- Expression:
	- Expression: 500000
- Instance: None
- **Properties** 
	- Default Activation: Inactive
- Threshold: None

The third watch consists of the following parameters:

- Name: HubColls
- Data Type: Counter
- **Expression** 
	- Expression: Hub\_Trans\_Coll+Hub\_Rec\_Colls
- Instance: None
- **Properties** 
	- Default Activation: Active
	- Evaluated: By Polling
	- Poll Interval: 00:01:00
- **Threshold** 
	- Attach a Threshold (checked) Threshold Violated if value: > HubColls\_v (create a counter watch named HubColls\_v Inactive, expression is 1000000.)
	- Threshold reset if value: HubColls\_r (create Counter watch named HubColls\_r Inactive, expression is 500000.)
	- The attributes, HubColls\_v and HubColls\_r must be created before the creation of the HubColls watch.
	- Generate Alarm (checked) Severity: Minor Alarm Desc: CollsExceeded (Create a new alarm named CollsExceeded with the message "Too Many Colls".)

## **Second Watch Scenario**

A network administrator wants to monitor the level of disk utilization on a server, but wants to exclude CD-ROM drives from monitoring. CD-ROM drives typically show 0% utilization if no CD is present, but they show close to 100% utilization if a full CD is in the drive. However, such information is not useful to the administrator.

To check disk utilization, the administrator wants to use RFC2790App, which returns device types as OIDs. Each OID maps to a different device type. Any expression that must check against a storage type in this MIB must use its OID for comparison. (You can compare strings to OIDs).

The following table shows RFC2790App Device Type/OID Mapping.

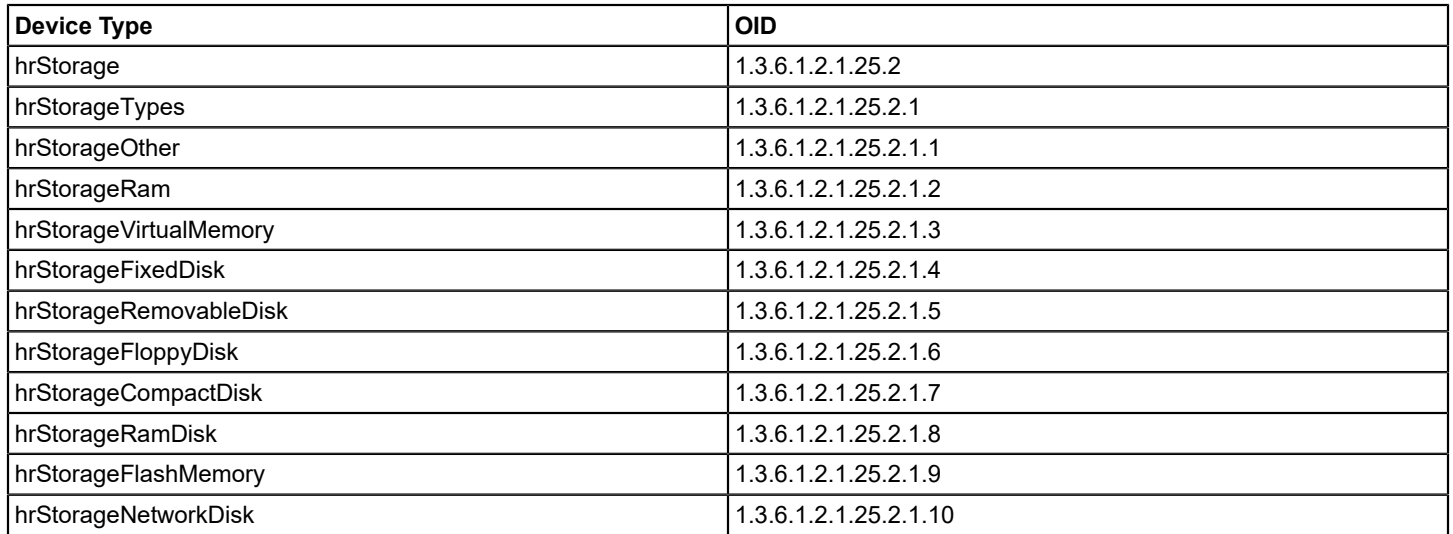

The administrator must create two new watches on the RFC2790App model. The first watch sets up a Boolean value that is used in the second watch to exclude CD-ROM drives (OID 1.3.6.1.2.1.25.2.1.7) from monitoring. The second watch monitors the disk utilization (expressed as a percentage) of other types of storage devices on the host. In this example, an alarm is sent if utilization exceeds 90%.

## **Examples: Watches**

The first watch consists of the following parameters:

- Name: isNotCDROM
- Data Type: Boolean
- Expression: Expression: hrStorageType.# != 1.3.6.1.2.1.25.2.1.7
- Instance: All
- **Properties** 
	- Default Activation: Active
	- Evaluate: On Demand
- Threshold: None

The second watch consists of the following parameters:

- Name: PctDiskUsed
- Data Type: Real
- **Expression** 
	- Expression: REAL(hrStorageUsed.#)/REAL(hrStorageSize.#) \* 100 \* REAL(isNotCDROM.#)
	- Instance: All
- Properties
	- Default Activation: Active
	- Evaluate: By Polling
	- Poll Interval: 30 seconds
- **Threshold**
- Threshold violated if value >= <*set to the acceptable level of disk utilization*>
- Alarm
	- Alarm Severity: Minor
	- Alarm Description: DiskUtilAlarm
	- Alarm is user clearable
	- Watch is not reset upon user clearing of alarm.
- Script: None

### **Evaluate-On-Change Watches**

The following watches are examples of evaluate-on-change (EoC) watches. These watches determine when a view was edited. As a result, the administrator can run a search that shows exactly when LANs were edited and when new models were added to them. Both attributes are evaluated on change, and neither attribute is likely to change frequently.

#### **Examples: Evaluate-on-Change Watches**

The first watch consists of the following parameters:

- Name: Child Count Watch
- Data Type: Integer
- Expression
	- Expression: Child\_Count
	- Instance: None
- **Properties** 
	- Default Activation: Active
	- Evaluate: By EoC
	- Poll Interval: None
- Threshold: None

The second watch consists of the following parameters:

- Name: Edit\_Count
- Data Type: Integer
- Expression
	- Expression: EDIT\_COUNT
	- Instance: None
- Properties
	- Default Activation: Active
	- Evaluate: By EoC
- Threshold: None

#### **Polled Threshold Watches**

In the following example, a Polled Threshold watch is created to generate a minor alarm each time the number of children in a LAN\_802\_3 exceeds 5. The watch clears the alarm when the count of children falls below 5.

First, create the attribute watch ChildLimit v (an arbitrary name) and give it an expression of "5". Creating a watch depicts the creation of this watch in detail. Then create a polled threshold watch named Child\_Limit.

#### **Examples: Polled Threshold Watches**

The first watch consists of the following parameters:

- Name: ChildLimit\_v
- Data Type: Counter
- Expression: 5
- Properties: None
- Threshold: None

The second watch consists of the following parameters:

- Name: ChildLimit
- Data Type: Integer
- Expression
	- Expression: Child\_Count
- Instance: None
- Properties
	- Default Activation: Active
	- Evaluated: By Polling
	- Poll Interval: 00:01:00
- **Threshold** 
	- Attach a Threshold (checked)
	- Threshold Violated if value: > ChildLimit\_v
	- Threshold reset if value: <= ChildLimit\_v
	- Generate Alarm (checked)
	- Severity: Minor
	- Alarm Description: ExceedChildLimit (Create a new alarm named ExceedChildLimit with the message "Only 5 children allowed.")

#### **First On-Demand Watch Scenario**

On-Demand watches are evaluated whenever information is requested from them.

The following examples of simple On-Demand watches work with a polled Threshold watch that generates an alarm when a Cisco router (model type: Rtr\_CiscoIGS) starts running out of memory. The attribute, freeMem, is less than 1500 and clears when it exceeds 2500.

#### **Examples: Simple On-Demand Watches Working With a Polled Threshold Watch**

The first watch consists of the following parameters:

- Name: MemLow
- Data Type: Integer
- Expression
	- Expression: 1500
	- Instance: None
- Properties
	- Default Activation: Inactive
	- Evaluated: On Demand
- Threshold: None

The second watch consists of the following parameters:

- Name: MemHigh
- Data Type: Integer
- **Expression**
- Expression: 2500
- Instance: None
- Properties
	- Default Activation: Inactive
	- Evaluated: On Demand
- Threshold: None

The third watch consists of the following parameters:

- Name: Mem Good
- Data Type: Integer
- **Expression** 
	- Expression: freeMem
	- Instance: None
- Properties
	- Default Activation: Active
	- Evaluate: By Polling
	- Poll Interval: 1 minute
- **Threshold** 
	- Threshold violated if value: <= MemLow
	- Threshold reset if value: > MemHigh
- Alarm
	- Alarm Severity: Major
	- Alarm Description: Rtr+Memory
- Script: None

## **Second On-Demand Watch Scenario**

On-Demand watches are evaluated whenever information is requested from them.

The following watches are designed to show the network administrator colored alarm conditions as the performance of a Cisco router (model type: Rtr\_ Cisco) progressively degrades. A minor alarm has a value of 50 -59; a major alarm has a value of 60 - 69, and the value of a critical alarm exceeds 70.

### **Examples: On-Demand Watches**

The first watch consists of the following parameters:

- Name: True Ref
- Data Type: Boolean
- Expression
	- Expression: 1
	- Instance: None
- Properties
	- Default Activation: Inactive
	- Evaluate: On Demand
- Threshold: None

The second watch consists of the following parameters:

- Name: Minor\_Busy
- Data Type: Boolean
- **Expression**
- Expression: ((busyPer >= 50) & (busyPer <60))
- Instance: None
- Properties
	- Default Activation: Active
	- Evaluate: By Polling
	- Poll Interval: 1 minute
- **Threshold** 
	- Threshold violated if value: > True\_Ref
	- Threshold reset if value: <= True\_Ref
- Alarm:
	- Alarm Severity: Minor
	- Alarm Description: RtrBusy1
	- Script: None

The third watch consists of the following parameters:

- Name: Major\_Busy
- Data Type: Boolean
- Expression
	- $-$  Expression: ((busyPer >= 60) & (busyPer < 70))
	- Instance: None
- Properties
	- Default Activation: Active
	- Evaluate: By Polling
	- Poll Interval: 1 minute
- Threshold
	- Threshold: Threshold violated if value: == True\_Ref
	- Threshold reset if value: != True\_Ref
- Alarm
	- Alarm Severity: Major
	- Alarm Description: RtrBusy 2
	- Script: None

The fourth watch consists of the following parameters:

- Name: Critical Busy
- Data Type: Boolean
- Expression
	- Expression: (busyPer >= 70)
	- Instance: None
- Properties
	- Default Activation: Active
	- Evaluate: By Polling
	- Poll Interval: 60
- Threshold
	- $-$  Threshold violated if value:  $==$  True Ref.
	- Threshold reset if value: ! = True\_Ref.
- Alarm:
- Alarm Severity: Critical
- Alarm Description: RtrBusy3
- Script: None

## **Third On-Demand Watch Scenario**

On-Demand watches are evaluated whenever information is requested from them.

For this scenario, a network administrator wants to see an alarm anytime a Frame Relay link fails, causing the dialbackup lines to activate. The dial backup is ISDN Interface Type 21 (the basic ISDN service). The following watches verify whether traffic is received on any ISDN port. If traffic is flowing, a minor alarm is placed on the Cisco router (model type: Rtr\_Cisco).

### **Examples: On-Demand Watches**

The first watch consists of the following parameters:

- Name: True\_Ref
- Data Type: Boolean
- Expression
	- Expression: 1
	- Instance: None
- Properties
	- Default Activation: Inactive
	- Evaluate: On Demand
- Threshold: None

The second watch consists of the following parameters:

- Name: ISDN\_Backup
- Data Type: Boolean
- Expression
	- Expression: ((COUNTER\_DELTA (ifInOctets.# ) > 0) & (ifType.# == 21))
	- Instance: All
- Properties
	- Default Activation: Active
	- Evaluate: By Polling
	- Poll Interval: 1 minute
- Threshold
	- $-$  Threshold violated if value:  $==$  True Ref
	- Threshold reset if value: != True\_Ref
- Alarm:
	- Alarm Severity: Minor
	- Alarm Description: Backup\_Active
- Script: None

### **Fourth On-Demand Watch Scenario**

On-Demand watches are evaluated whenever information is requested from them.

For this scenario, the watch monitors the ifOutOctets value on ISDN interface models to see whether it increases or is non-zero. This value indicates whether the interface is active. You can modify the polling, logging, alarm severity, and alarm text to suit your requirements. The second watch uses a true or false (1/0) indicator: 1 indicates that the interface is sending ifOutOctets, and 0 indicates that the interface is not sending.

## **Examples: On-Demand Watches**

The first watch consists of the following parameters:

- Name: isISDN
- Data Type: Boolean
- Expression
	- Expression: (X\_ifType == 21)
	- Instance: None
- Properties
	- Default Activation: Active
	- Evaluate: On Demand
	- Inheritable: False
- **Threshold** 
	- Threshold: None

The second watch consists of the following parameters:

- Name: ISDN Up
- Data Type: Integer
- Expression
	- Expression: MAX(0, MIN(1, INTEGER(((COUNTER\_DELTA (X\_OutOctets) \* INTEGER(isISDN)) > 0))))
	- Instance: None
- Properties
	- Default Activation: Active
	- Evaluate: By Polling
	- Poll Interval: 0+00:05:00
	- Inheritable: False
- Threshold:
	- $-$  Threshold violated if value  $== 1$
	- $-$  Threshold reset if value != 1
- Alarm
	- Alarm Severity: Minor
	- Alarm Description: ErrorTholdAlarm
	- Alarm is user clearable
	- Watch is not reset upon user clearing of alarm.
- Script: None

### **First Usability and Testing Watch Scenario**

The example watches that are described here are used for usability and testing.

For this scenario, you create two watches, one to create an attribute named WatchLoad v with an expression value of .75, and a second watch to use the CPULoadRate attribute. In the following example, you create an Alarm Description named WatchLoad\_Alarm that says, for example, "The CPU load has exceeded 75%."

### **Examples: Usability and Testing Watches**

The first watch consists of the following parameters:

- Name: WatchLoad\_v
- Data Type: Real
- **Expression**
- Expression: .75
- Instance: None
- **Properties** 
	- Default Activation: Inactive
	- Evaluate: On Demand
- Threshold: None

The second watch consists of the following parameters:

- Name: CPU\_Load
- Data Type: Real
- **Expression** 
	- Expression: CPULoadRate
	- Instance: None
- Properties
	- Default Activation: Active
	- Evaluate: By Polling
	- Poll Interval: 1 minute
- **Threshold** 
	- Threshold violated if value: > WatchLoad\_v
	- Threshold reset if value: < = WatchLoad\_v
- Alarm
	- Alarm Severity: Minor
	- Alarm Description: WatchLoad\_Alarm
	- Script: None

### **Second Usability and Testing Watch Scenario**

The example watches that are described here are used for usability and testing.

In this example, you create an EoC watch that generates a minor alarm when Composite Condition attribute of a container model exceeds 4. You first create a reference attribute named conditionCheck\_ref and use that attribute in a watch named ConditionCheck. Then use the Alarm Description dialog box to create an Alarm Description named "ConditionCheckAlarm" (or another appropriate string).

The reference attribute has the following parameters:

- Name: ConditionCheck ref
- Data Type: Integer
- Expression
	- Expression: 4
	- Instance: None
- Properties: None
- Threshold: None

### **Example: Usability and Testing Watch**

The watch consists of the following parameters:

- Name: ConditionCheck
- Data Type: Integer
- **Expression**
- Expression: Composite\_Condition
- Instance: None
- **Properties** 
	- Default Activation: Active
	- Evaluate: EoC
- **Threshold** 
	- Threshold violated if value: > ConditionCheck\_ref
	- Threshold reset if value: <= ConditionCheck\_ref
- Alarm:
	- Alarm Severity: Minor
	- Alarm Description: ConditionCheckAlarm
- Script: None

#### **Third Usability and Testing Watch Scenario**

The example watches that are described here are used for usability and testing.

In this example, if the load value falls below 10% for longer than 90 minutes, you create an alarm. To configure this watch, change the watch expression to use your desired external attributes, and set the threshold to the number of consecutive polls equal to the desired time duration, divided by the polling interval.

#### **Examples: Usability and Testing Watches**

The first watch consists of the following parameters:

- Name: Watch\_Load\_Under\_10\_Pct
- Data Type: Integer
- **Expression** 
	- Expression: MAX (0, MIN (1, (<Load under 10% test expression here>)))
	- Instance: None
- Properties
	- Default Activation: Inactive
- Evaluation: On demand
- Threshold: None

The second watch consists of the following parameters:

- Name: Watch\_TimeTicker\_LoadUnder10Pct
- Data Type: Integer
- Expression
	- Expression: (Watch\_TimeTicker\_LoadUnder10Pct + 1) \* Watch\_Load\_Under\_10\_Pct
	- Instance: None
- Properties
	- Default Activation: Inactive
	- Evaluation: On demand
- Threshold: *The desired number of consecutive polls*

#### **Fourth Usability and Testing Watch Scenario**

The example watches that are described here are used for usability and testing.

The first watch monitors the CPU for a sustained referenced usage value (80% in this example).

The second watch triggers an alarm if the CPU usage remains at a certain level (80%) for a sustained period of time. This watch calculates this time period using the threshold value (3), multiplied by the polling interval (5 minutes). Therefore, this watch violates the threshold and triggers an alarm if the CPU usage exceeds 80% for 15 minutes. You can adjust these values to suit your requirements.

## **Examples: Usability and Testing Watches**

The first watch consists of the following parameters:

- Name: CPU\_Duration\_Over\_80
- Data Type: Integer
- Expression
	- Expression: MAX(0, MIN(1, INTEGER((INTEGER(cpqHoCpuUtilMin.#) >= 80))))
	- Instance: All
- **Properties** 
	- Default Activation: Active
	- Evaluate: On Demand
	- Inheritable: False
- Threshold: None

The second watch consists of the following parameters:

- Name: CPU Time Duration
- Data Type: Integer
- **Expression** 
	- Expression: ((CPU Time Duration.# + 1) \* CPU Duration Over 80.#)
- Instance: All
- **Properties** 
	- Default Activation: Active
	- Evaluate: By Polling
	- Poll Interval: 0 + 00:05:00
	- Inheritable:False
- **Threshold** 
	- $-$  Threshold violated if value  $>=$  3
	- $-$  Threshold reset if value  $<$  3
- Alarm
	- Alarm Severity: Minor
	- Alarm Description: ErrorTholdAlarm
	- Alarm is user clearable
	- Watch is not reset upon user clearing of alarm.
	- Script: None

# **WLC Manager**

## **Overview**

The WLC Manager lets you discover, model, and monitor Wireless LAN controller (WLC) module components, regardless of the device it is present in, allows you to centrally manage and configure a number of access points (APs) in a simplified manner within the network environment. WLC Manager provides AP (Wireless Access Point) Names and Device

discovery and modeling, AP connectivity status, SNMP trap handling, monitoring of WLC conditions, and performs calculation of and alarming on AP conditions.

WLC Manager discovers all the Access Points (AP) associated with a particular WLC Controller. If the intermediate L2 and L3 devices are discovered connections are automatically made. DX NetOps Spectrum creates AP models representing each unique Access Point. These AP models can then be polled for their current operational status (Up or Down).

In addition, WLC Manager supports CAPWAP and CISCO LWAPP (Lightweight Access Point Protocol), a protocol that can control multiple WiFi Wireless Access Points at once. This helps reduce the amount of time that is spent on configuring, monitoring, or troubleshooting a large network. The system also allows network administrators to closely analyze the network. This system is installed in a central server that gathers data from RF devices from different brands and settings. The server can command a selected group of devices to apply given settings simultaneously.

This enables you to monitor the status of the paths between the sites in each of the modeled APs. You can configure threshold alarms to alert you when path changes exceed the configured tolerance.

## **NOTE**

- Do not delete a WLC device, while it is still being modeled. We recommend that you wait until the WLC model is activated and the modeling is completed, before you delete the WLC, so that all the AP models created (associated with the WLC you want to delete) are also deleted.
- If you delete a WLC device before all its associated Access Points (AP) model creation is complete, all the sub-modules or models may not be deleted and can be found in the Lost/Found Container.

## **NOTE**

- DHCP IP changes are now supported for APs; duplicate models were being created as dynamic IPs were created when WLC/ AP down/ reboot happened.
- Now models are created on unique MAC ID thus negating the possibility of duplicate models.
- AP name changes are now supported and the updated AP name will reflect after the next polling cycle of the WLC.

## **WARNING**

From 10.2, you can no longer manually discover and model APs by model type (AP-Pingable in earlier releases). Navigate to the **WLC Controller > Information Tab > Configuration sub-view and Run AccessPoint discovery.**

If you are upgrading to 10.2, all existing AP-Pingable models will be modeled as AccessPoint models after the upgrade.

## **To view the WLC Manager in the OneClick Console Topology view, select WLC Manager from the Explorer Hierarchy**

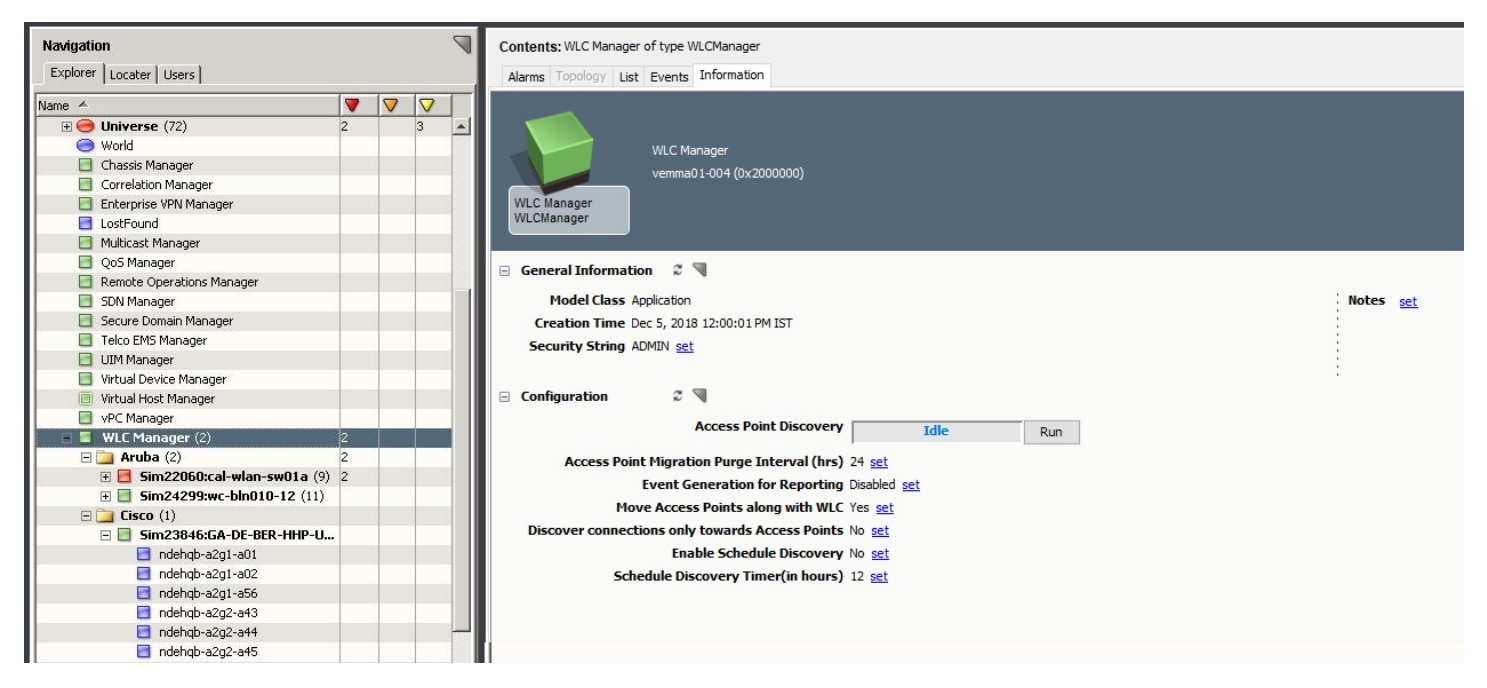

WLC Manager provides searches that let you quickly find a particular AP or all APs. Search results contain a list of the current Wireless Access Points that are configured within the environment and their status. You can drill into a single AP to see the current list of Wireless interfaces participating within that AP and the status of the Access Point(s).

## **Moving Access Points (APs) with WLC**

From 10.2.2, the WLC Manager includes the option to move access points (APs) with the WLC. When the WLC is moved to any other container, all the APs attached to it are moved to that respective WLC container. This feature automates the movement of APs across various containers. By default, this value is set to **Yes.** If you want to retain the APs attached in the WLC container, then set this value to **No**, then access points (APs) remain in the same container, although the WLC is moved to a different container.

## **Wireless Reports**

From r10.2, DX NetOps Spectrum lets you generate reports for events that are raised on Wireless APs, by enabling the Event Generation for Reporting option, at the WLC Manager level.

### **NOTE**

The default value for the **Event Generation for Reporting** field is **Disabled.**

To enable these Wireless reports, from the OneClick console> Explorer Hierarchy, navigate to the **WLC Manager** > **Information Tab** > **Event Generation for Reporting** field and select **Enabled** from the corresponding drop down option.

Once you set this to **Enabled,** the events that are raised on the selected WLC Controller, are registered in the SRM DB, parsed and the event information is saved in the MySQL database named 'reporting' which Report Manager uses to store data. This database contains all the tables that are required to store the data that is used by SRM application to generate reports. At startup, the Report Manager retrieves the data from the primary Archive Manager for each SpectroSERVER through OneClick and stores the data in the SRM databases.

### **NOTE**

For more information about the Wireless Reports, refer to the **wirelessaps** table in the [reporting Database.](#page-84-0)

### **Discover Connections Only toward Access Points**

Until the 10.3 release, when the Access Point Discovery is run, the WLC Manager discovered connections on all the subnet switches corresponding to the access points (APs). From 10.3.1, the WLC Manager includes an option to discover connections only toward the access points (APs) from their right upstream switches, which skip creation of other neighbor connections for subnet switches. This feature uses mac address (SAT Table) or IP address (CDP Table) of the Access Point to discover connection toward its upstream switch.

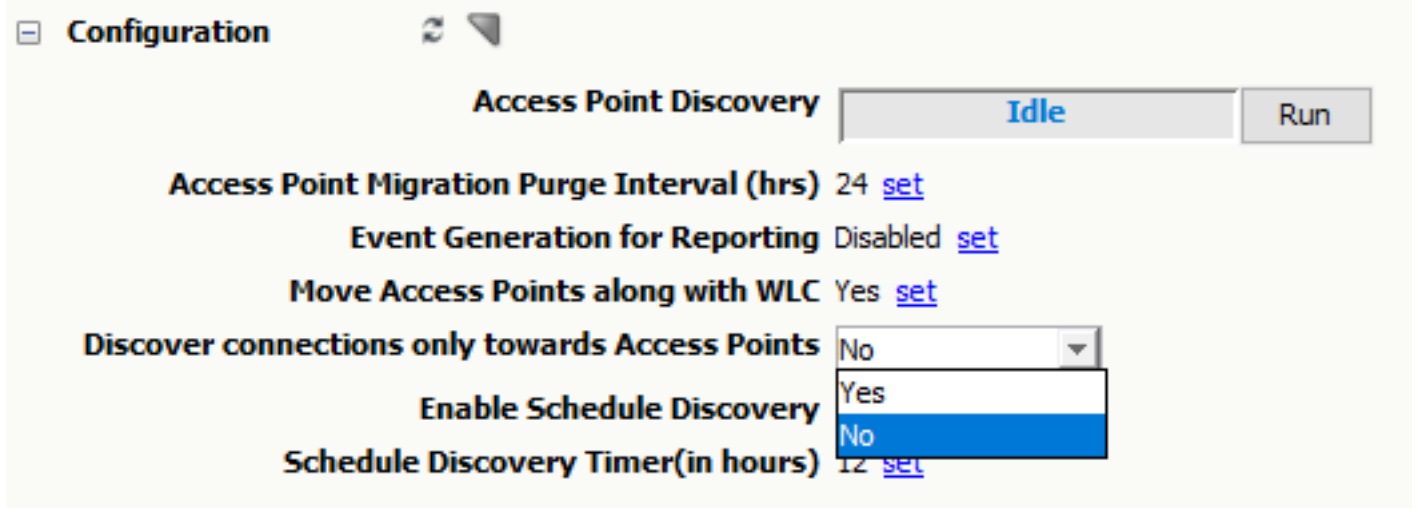

By default, this value is set to **No**. If you want to see the connections only toward access points, then set this value to **Yes**.

#### **Enhanced WiFi Monitoring**

In 10.4.1, if any applicable alarm is raised on an access point (AP), then the alarm is asserted to that AP. Similarly, if any alarm is raised on a WLC controller, then the alarm is asserted to the WLC controller. This functionality helps in the proper organization of the alarms based on the associated AP or WLC controller, allowing you to manage your devices more efficiently. Previously, all alarms were getting asserted to the WLC controller irrespective of the fact where the alarm had been raised: AP or WLC controller.

### **NOTE**

If the required AP is not accessible for asserting the alarm, then the related AP alarm is asserted to the associated WLC controller.

# **Access Point (AP) Attributes**

The details in the **Access Point > Information Tab** is populated with relevant values, only when SNMP APs make the association with its WLC. (The values are actually exposed from the WLC MIBs)

#### **NOTE**

 By default, the information displayed in **Access Point > Information Tab** is not exposed by SNMP APs. This is because, Standalone/Autonomous **Access Points** (i.e APs not associated to any WLC), do not have this information in its MIBs, and this information is available only from associated WLCs.

#### **To view the details / values in the** *Access Point > Information Tab***:**

• Model the parent **Wireless Controller** device, by enabling Access Point Discovery, using the **Create Wireless Access Points** option.

## **NOTE**

For the **Access Point Information** sub view to populate, a minimum of one polling cycle is required.

## **Cisco Access Point Information**

The following attributes are displayed when you navigate to **Access Point > Information Tab** > **Access Point Information** sub view for an identified and modeled AP, under the **WLC Manager** nodes.

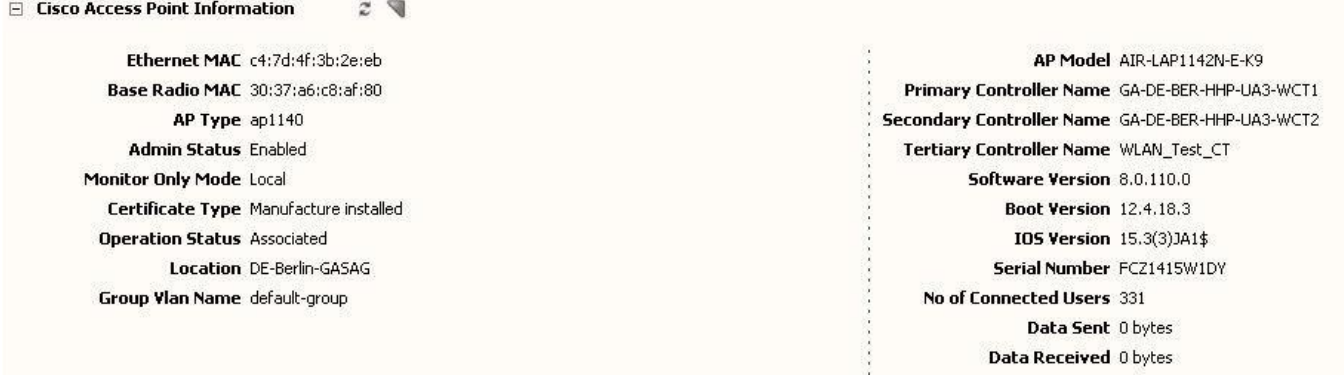

## **Access Point Information sub view displays the following information:**

- Ethernet MAC
- Base Radio MAC
- AP Type
- Admin Status
- Monitor Only Mode
- Certificate Type
- **Operation Status**
- AP Model
- **Location**
- Group Vlan Name
- Primary Controller Name
- Secondary Controller Name
- Tertiary Controller Name
- Software Version
- **Boot Version**
- **IOS Version**
- Serial Number
- No of connected Users
- Data Sent
- Data Received

#### **Aruba Access Point Information**

The following attributes are displayed when you navigate to **Access Point > Information Tab** > **Aruba Access Point Information** sub view for an identified and modeled AP, under the **WLC Manager** > **Aruba** nodes.

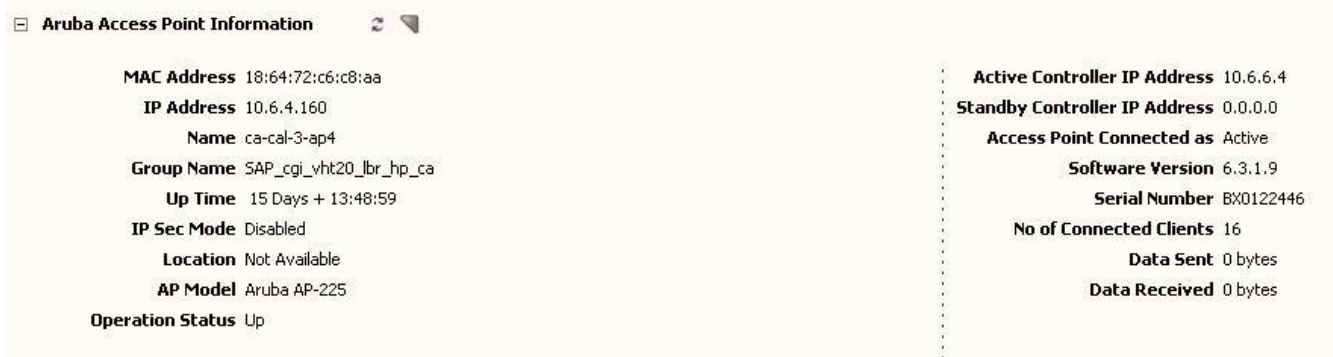

### **The Aruba Access Point Information sub view displays the following information:**

- MAC Address
- IP Address
- Name
- Group Name
- Up Time
- AP Type
- IP Sec Mode
- **Location**
- AP Model
- **Operation Status**
- Active Controller IP Address
- Standby Controller IP Address
- Access Point Connected as
- Software Version
- Serial Number
- No of Connected Clients
- Data Sent
- Data Received

# **Access Point Migration**

DX NetOps Spectrum identifies the mobility/migration of Access Points across WLCs. In DX NetOps Spectrum when you remove an AP physically from one WLC and connect to another WLC, the Access Point model will be moved from the previous WLC's (source WLC) hierarchy, to the WLC you have subsequently connected to (Destination WLC). This happens during the next polling cycle, of the destination WLC.

On successful migration, an AP migration event (**Attribute ID: 0x6760001**) will be raised on the Destination WLC.

## **NOTE**

AP model is not deleted and recreated during migration (unless you explicitly do so), but same existing AP model is updated with its parent WLC relation.

The **Access Point Migration Purge Interval (hrs)** value is set to 24 (hrs), by default.

You can configure the same from **WLC Manager** > **Information Tab** > Configuration:

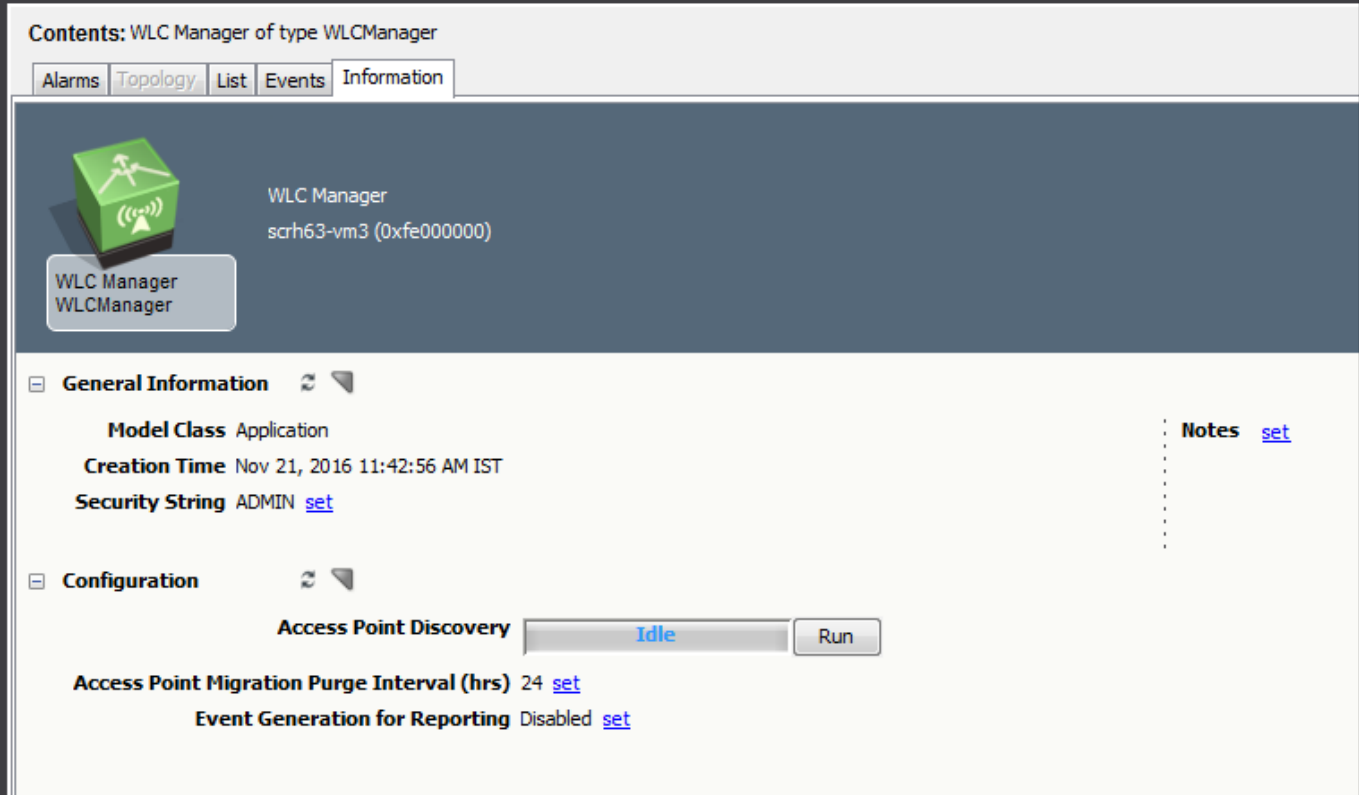

## **NOTE**

If Access Point is physically removed from one WLC and is not to attached/migrated to any other WLC within Purge interval, then AP Migration event will not be raised.

# **Configuring WLC related Thresholds**

You can configure minor, major and critical thresholds from the **OneClick Explorer View** > **Wireless Device/ Controller level** > **Information Tab**> **Cisco Light Weight Access Point Protocol/ Aruba Controller Information** > **Thresholds** to generate alarms related to WLC/ AP/ Clients.

Please refer to the list below to view where the corresponding alarms are asserted.

### **NOTE**

 Threshold violation alarms will not work if the devices are modeled using snmp v1. It is recommended to model them using snmp v2 or v3.

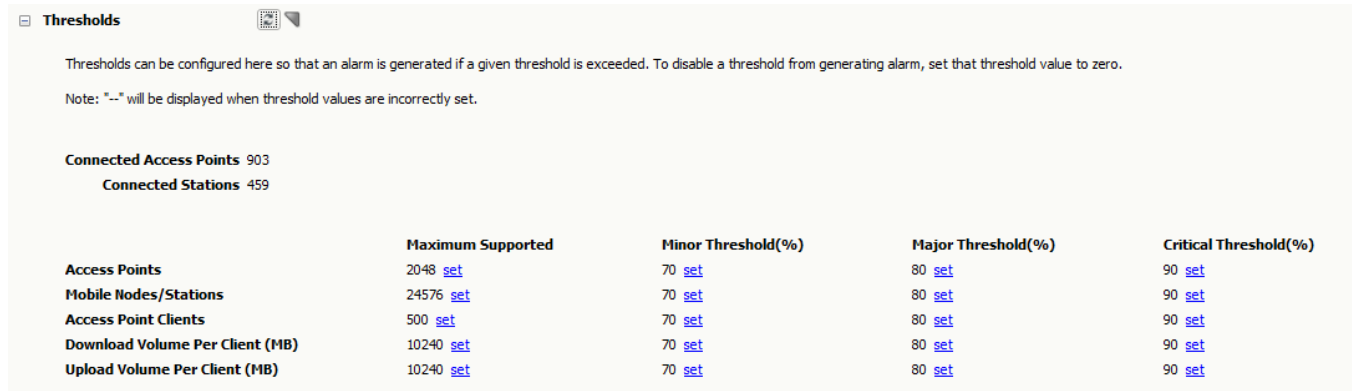

#### **Access Points**

- Number of Access Points supported by current WLC device
- Max supported is defined in device configuration (WLC MIBs)

#### Alarm(s) are asserted on WLC

#### **Mobile Nodes/Clients**

- Number of Clients supported by current WLC device
- Max supported is defined in device configuration (WLC MIBs)

#### Alarm(s)are asserted on WLC

#### **Access Point Users**

- Number of Users supported by each AP (applicable for all APs under current WLC device)
- Max supported is configurable by the user (Default Value: 500)

#### Alarm(s) are asserted on AP

#### **Download Volume Per Client**

- Download data used per Client (applicable for all clients under current WLC device)
- Max supported is configurable by the user (Default value: 10240 MB)

Alarm(s) are asserted on AP, under which Client is latched

#### **Upload Volume Per Client**

- Upload data used per Client (applicable for all clients under current WLC device)
- Max supported is configurable by the user (Default value: 10240 MB)

Alarm(s) are asserted on AP, under which Client is latched

# **Explorer Hierarchy for WLC Manager**

When the WLC devices are discovered, models will be created under **WLC Manager** under it's corresponding Vendor's folder, as indicated in the figure below. All access points will be created under their corresponding WLC Device(s) in the WLC Manager Hierarchy, as displayed in the **Explorer View> Landscape> WLC Manager > Navigation Hierarchy**.

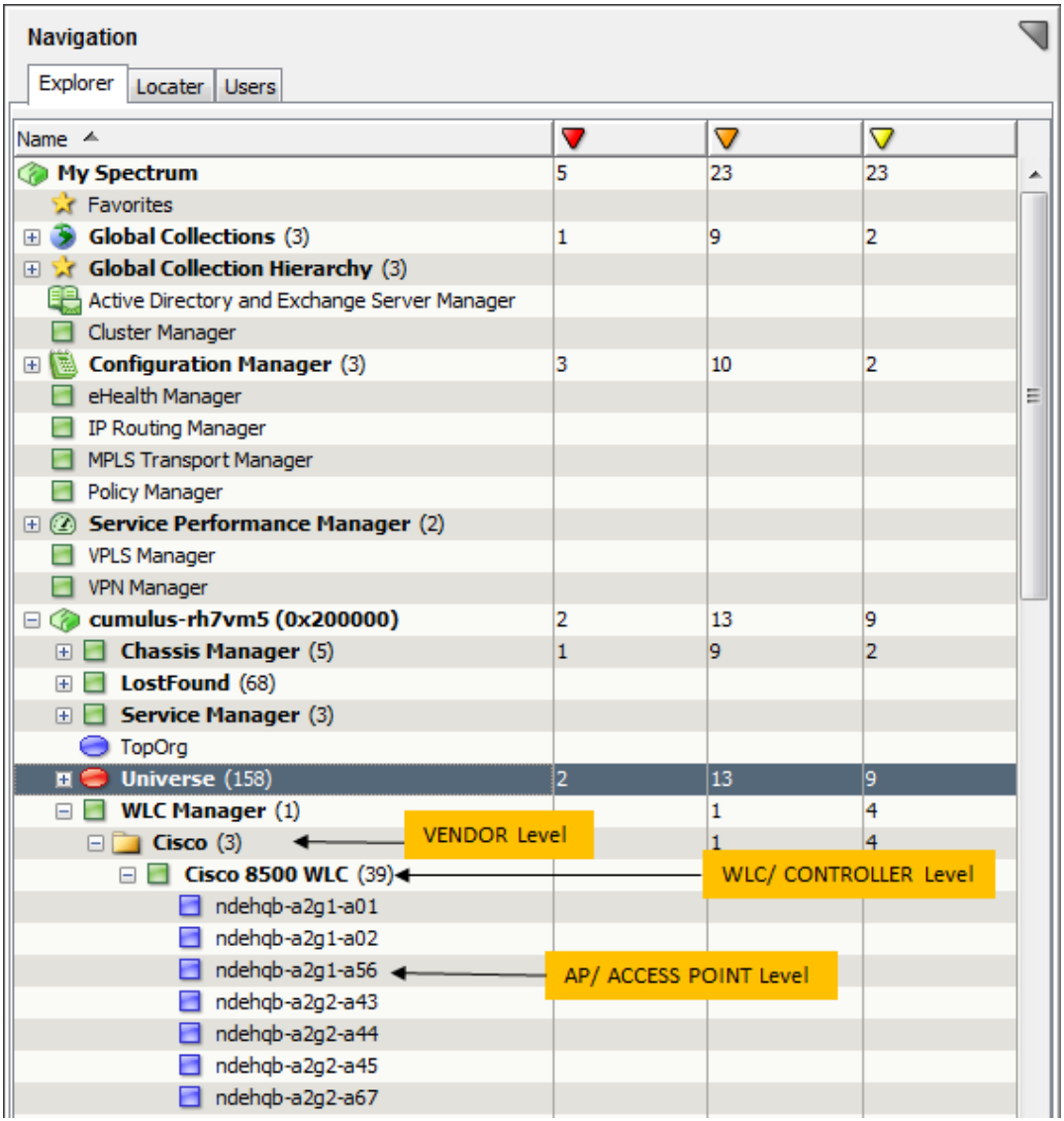

In case you have not enabled the **"Create Wireless Access Points"** option in the **Discovery Console** > **Modeling Options** during initial discovery or used the **Create model by IP** option, Access Points **(APs)** will not be discovered.

To model APs from the WLC Manager (shown below) without performing the procedures mentioned above, do the following:

1. Navigate to **Explorer View > WLC Manager > Information Tab > Configuration** sub-view **> Access Point Discovery:** and then click **Run.**All access points **(APs)** will be created under their corresponding **WLC Device** (s).

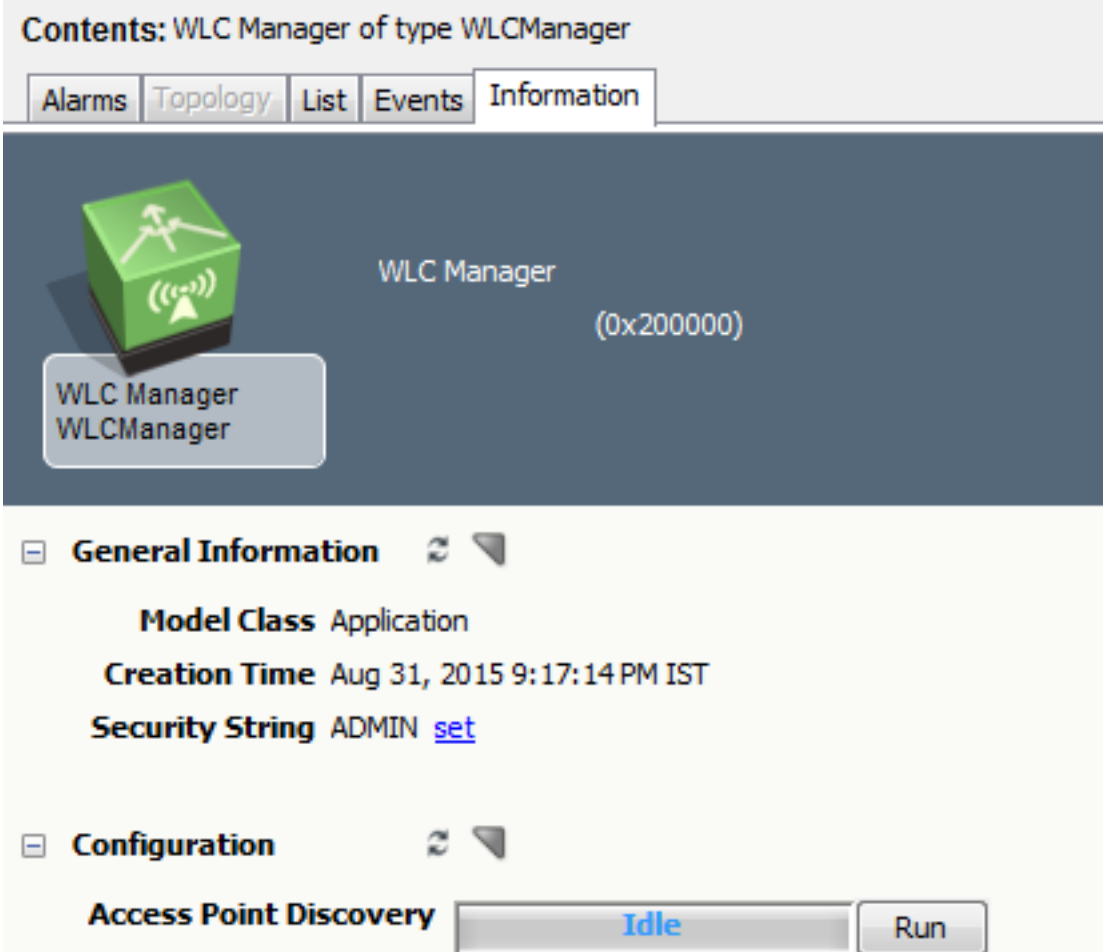

## **WARNING**

If you performs one of the following actions, affected WLC devices need to be remodeled (manually) in Spectrum:

- Delete/Remove operation at vendor level under **WLC Manager**
- [Remove o](#page-1538-0)peration at WLC / Controller level under **WLC Manager** > **Vendor Level**

#### **NOTE**

Cisco Wireless controller devices that were modeled prior to 10.1 will automatically associated under '**WLC Manager**' after upgrade.

If the modeled CISCO WLC device is down during the upgrade, Spectrum will not recognize device's vendor after upgrade. This device model will be kept under WLC Manager > **Other** vendor folder.

To discover & associate Access Points run "**Access Points Discovery**" from **Explorer View > WLC Manager > Information Tab > Configuration**. See image above for reference

## **Explorer Hierarchy for Aruba Controller**

When the Aruba WLC devices are discovered, models will be created under **WLC Manager** under it's corresponding Vendor's folder, as indicated in the figure below. All the access points are created under their corresponding WLC Device(s) in the WLC Manager Hierarchy, as displayed in the **Explorer View> Landscape> WLC Manager > Navigation Hierarchy**. Since, Aruba WLC architecture follows a Master – Local design, the hierarchy is a little different from the Cisco WLC and AP hierarchy.

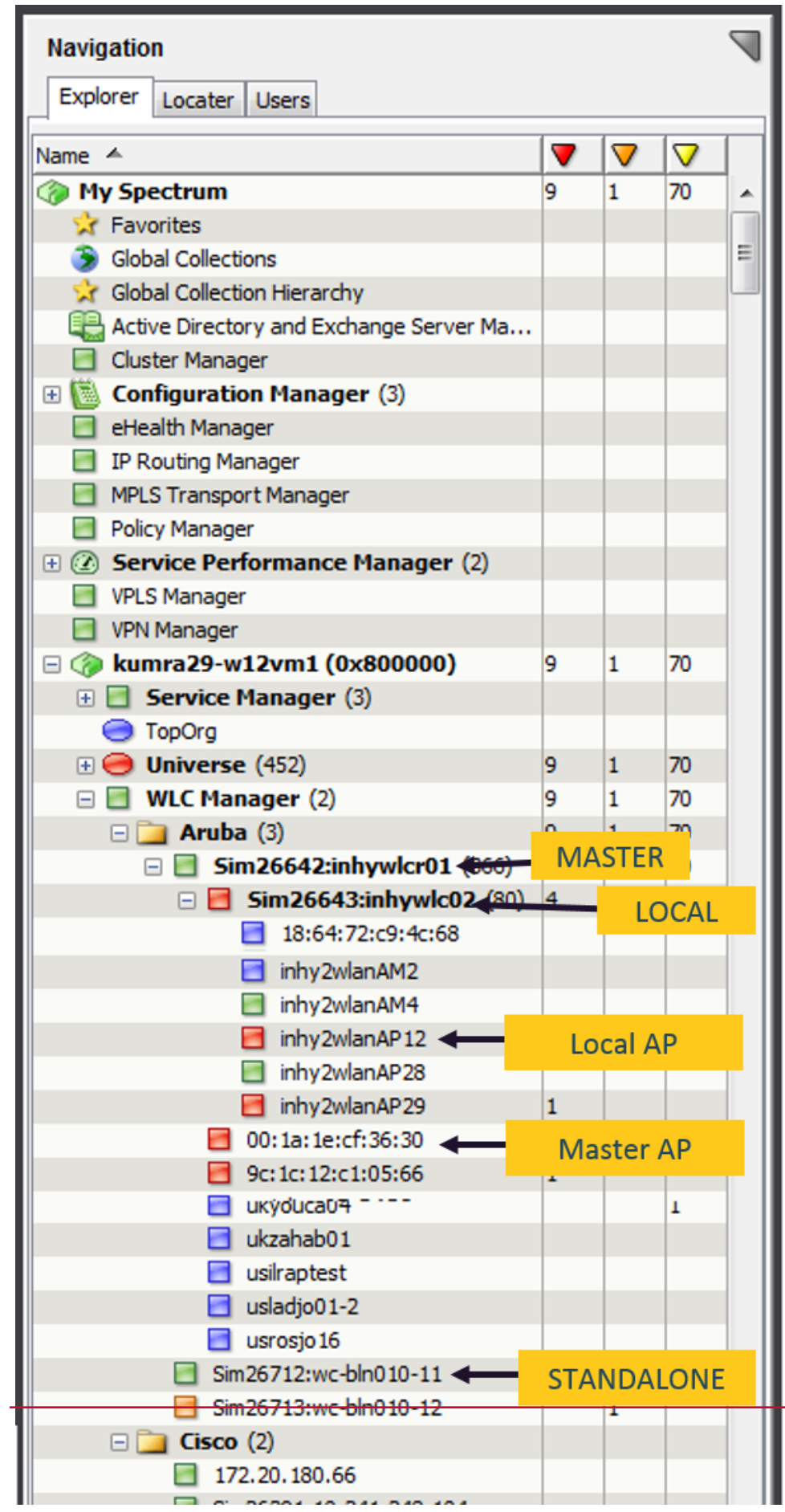

# **Access Point Switchover**

### **Switchover driven by Access Points**

In this scenario, there is no direct communication between primary or secondary WLCs. But switchover of traffic is driven by Access Points.

Access Points are manually configured (via Management Console/GUI), with Primary and Secondary WLC information. AP automatically switches to secondary controller if primary is not responding.

When Primary WLC goes down, AP will stop receiving 'keep-alive' request from it. By recognizing the loss of this request, AP starts sending join request to secondary WLC IP (which is already configured), and establishes the connection. Once primary is up, AP again reverts its connection toward primary WLC IP.

This is simplest failover configuration and the process may cause interruption of wireless service to user.

#### **NOTE**

The WLCs are not HA aware and no heart beat happens between WLC's. However, an AP will always be up and running under any one of the WLCs.

#### **AP-SSO: Access Point Stateful Switchover (Cisco WLC High Availability)**

The Cisco SSO technology helps mitigate and improve user experience by reducing the downtime faced by the user by utilizing a secondary standby controller connected to the primary controller via HA link over a dedicated redundancy port. In this case, when the primary controller goes down the AP can move over to the secondary controller instantly, this means the client devices will not experience any SSID downtime. The Cisco SSO technology also transfers the security keys of all the client devices connected through the AP, to the standby controller, so that the client can re-authenticate seamlessly.

#### **NOTE**

Cisco WLC High Availability.supports 1:1 (Active:Standby-Hot) stateful switchover of access points (AP SSO).

Before HA is configured, both the controllers will have their physical IPs and management IPs separately. Once HA is established, both the controllers will share common management IP (which is of primary) and primary acts like active, and secondary in Standby-Hot mode.

### **NOTE**

There will be a heartbeat between WLCs and automatically if one WLC goes down the other will be active.

CA Spectrum 10.2 leverages the Cisco SSO technology where, the two controllers are always in sync with a duplicate copy of the AP information.

As per Cisco design, only active WLC is enabled with SNMP. In AP SSO, when the currently active controller (lets say Primary) goes down, the standby controller (Secondary) becomes active and SNMP enabled.

When active WLC is modeled in DX NetOps Spectrum, standby WLC will be automatically modeled as Pingable (since SNMP is disabled on standby, as per Cisco design).

If secondary WLC is already down, at this time an alarm will be raised on the primary model, to indicate that the secondary WLC is down.

When the primary controller goes down the secondary controller becomes active, and its model will be upgraded from pingable to SNMP.

The SNMP community string, auto-placement and enable/disable of AP discovery, secure domain information, etc, for secondary WLC model, is referenced from the primary WLC model.

## **NOTE**

Secondary WLC would be remodeled as an SNMP device model (i.e. with new model handle) replaces the earlier (pingable model) with an snmp model.

The Secondary (standby) controller will be upgraded to SNMP (active) based on two conditions:

- Primary controller contact status is down
- Secondary controller (pingable model) receives (Lost Peer, Moving to Active-No-Peer State) trap.

### **WARNING**

Access Points will always be associated with the currently active WLC.

# **Locater Search for Wireless Controller and Access Points**

You can use pre-configured searches to locate entities in the DX NetOps Spectrum database that are related to Wireless technologies quickly. The searches are grouped under the **WLC Manager** folder in the **Locater** tab of the **Navigation** panel, as shown below:

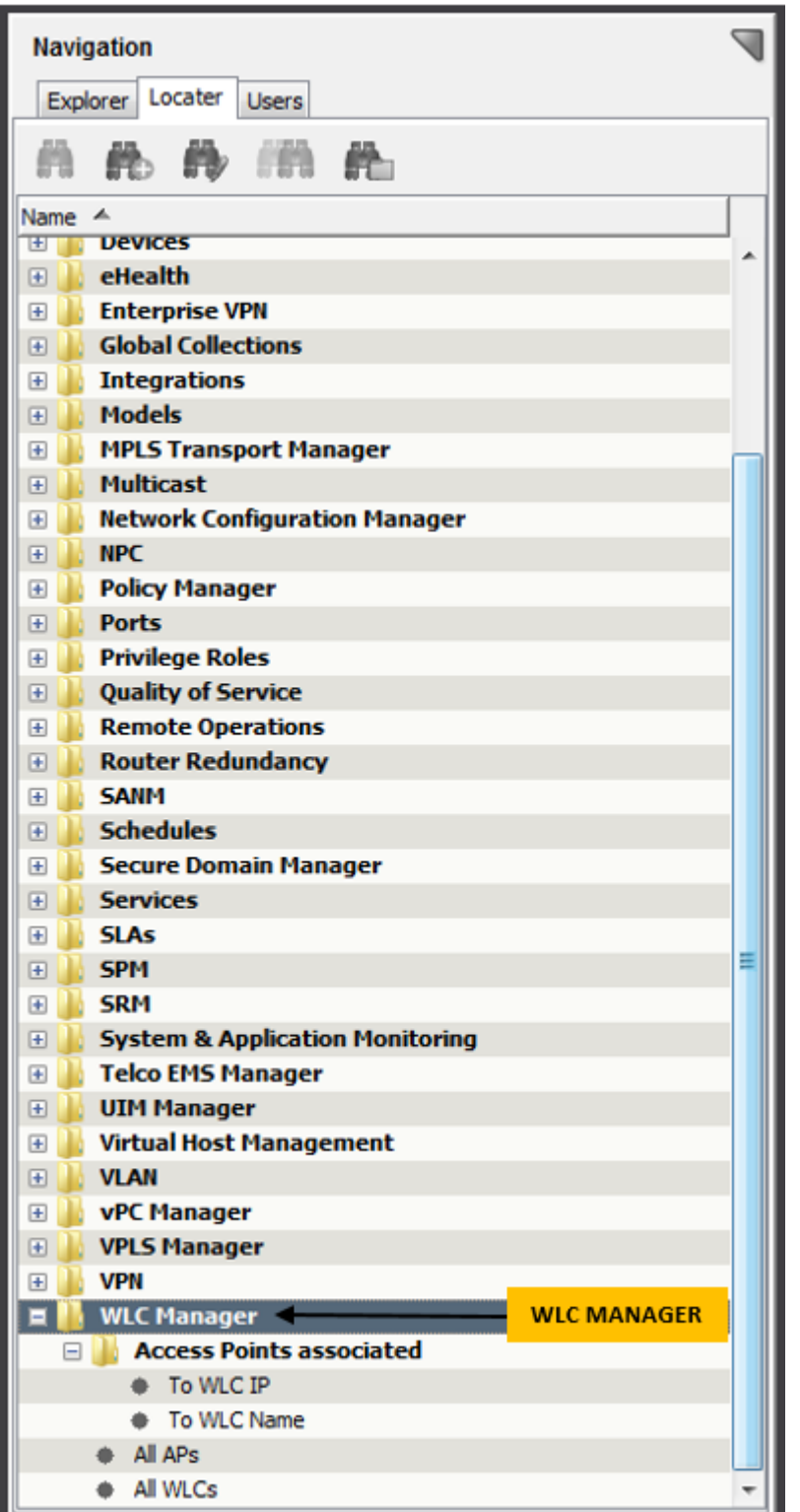

The following searches are specific to Wireless models:

# **WLC Manager**
Locates all devices that are modeled in the DX NetOps Spectrum database that have been identified as serving the specified role in one of the following searches:

- **Access Points associated**
	- **To WLC IP -** This search will return all Access Points associated with the specified WLC IP address.
	- **To WLC Name -** This search will return the Access Points associated with all WLCs whose model name matches the specified text.
- **All APs**  This search will return all access points modeled under the specified landscape(s).
- **All WLCs**  This search will return all the WLC devices under the specified landscape(s).

### **NOTE**

 Only those users with the appropriate privileges can access **WLC Manager** searches. For more information, see the [OneClick Administration](#page-553-0) section.

#### **Follow these steps, to view Access Points associated to WLC IP/ WLC Name:**

- 1. Navigate to **Locater** tab, **WLC Manager**, Access Points associated to and select one of the following:
	- **TO WLC IP**
	- **TO WLC NAME**
- 2. Specify the WLC IP Address/ WLC Name in the relevant dialog box.
- 3. Do one of the following:
	- Click **Landscapes** button to filter the landscapes you wish to search against.
	- Click **List** button to import or enter values against which you wish to search.
- 4. Click **OK.**

The results matching your query is displayed.

## **Schedule Discover Jobs for WLC Manager**

Scheduling discovery jobs for WLC AP addresses performance issues with the continuous discovery requests which are triggered from WLC APs. With an increase in the capacity that is the number of models, performance issues are prevalent, and scheduling discovery jobs can prove to be beneficial in managing large customer environments. This interim solution is introduced in Spectrum 10.3.1, to schedule time (default of 12 hours) and queue up all the discovery jobs to run them post schedule expiry time.

Users can now **set** the '**Enable Schedule Discovery**' feature to '**Yes**' to enable scheduling of discovery jobs, then **set** the '**Schedule Discovery Timer**' (in hours) to the time they want, for queuing up all the discovery jobs. Users can specify any given time (in hours) between 1 hour and 24 hours *only*. If a user does not specify a time, then by default the 'Timer' is set to 12 hours.

## **NOTE**

If the schedule discovery option is enabled on an active server, that goes down and does not come up back until the scheduled discovery time, then the scheduled discovery does not run on the backup server.

#### **Following is a screenshot of the WLC Manager Configuration Settings Tab:**

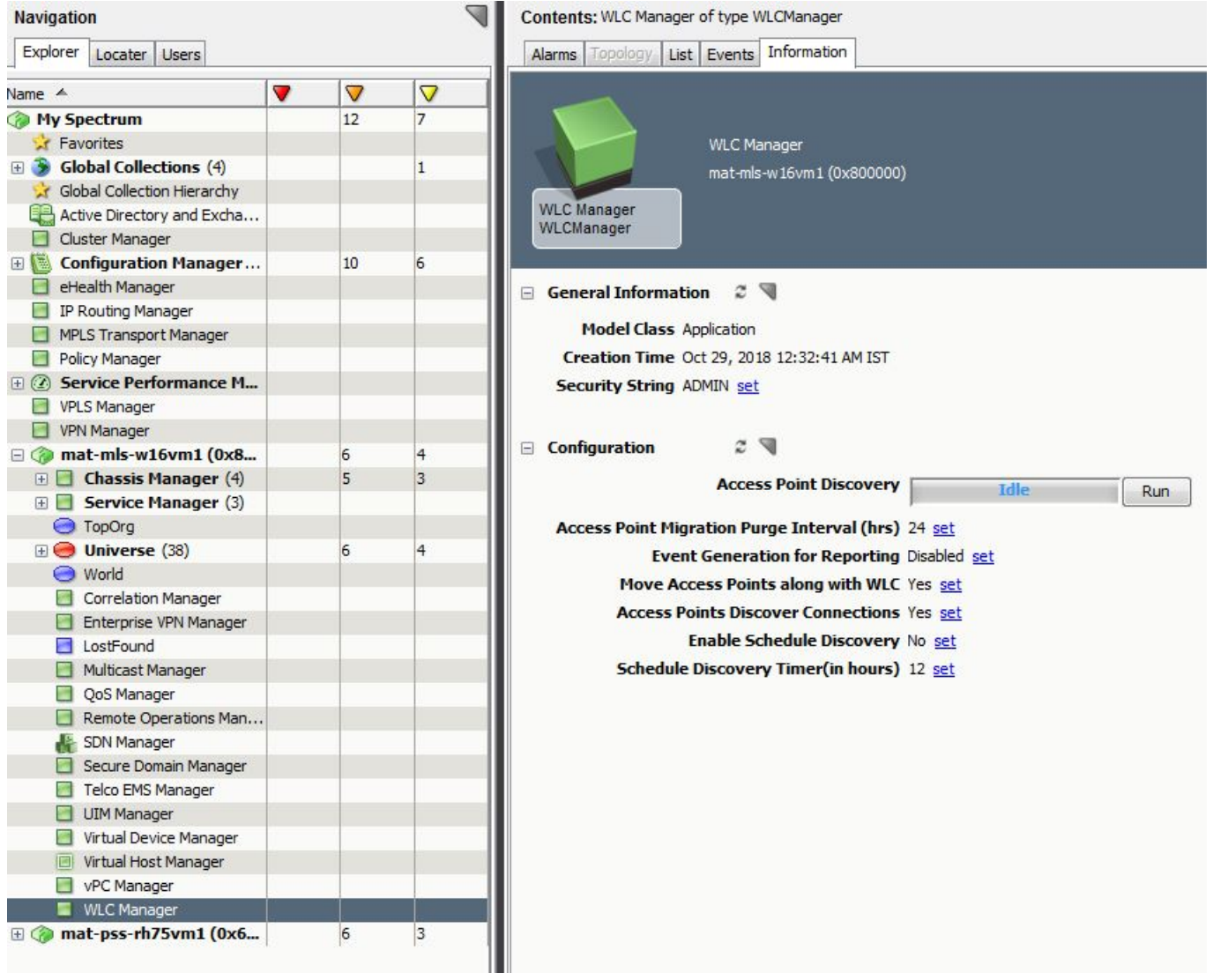

# **Spotlighting Wireless Devices**

Spotlighting Wireless Devices in the Topology view helps you determine relationships between WLC Devices and Access Points on your network. Use the OneClick Spotlight feature to see all Access Points related to a WLC (Wireless Controller) in the Topology view.

## **NOTE**

When spotlighting in the Topology views, you can select only single WLC device.

#### **To spotlight Wireless Devices:**

- 1. Open **OneClick.**
- 2. Expand the desired landscape on the **Explorer** tab and select **Universe**. Details about the selected **Universe** appear in the **Contents** panel.
- 3. Click the **Topology** tab.

The topology of the Universe is displayed.

#### 4.

Click **(Spotlight View)** and select **WLC Device List** from the list of options.

The **WLC Device List** dialog opens.

5. Select a **WLC Device** from the list of options..

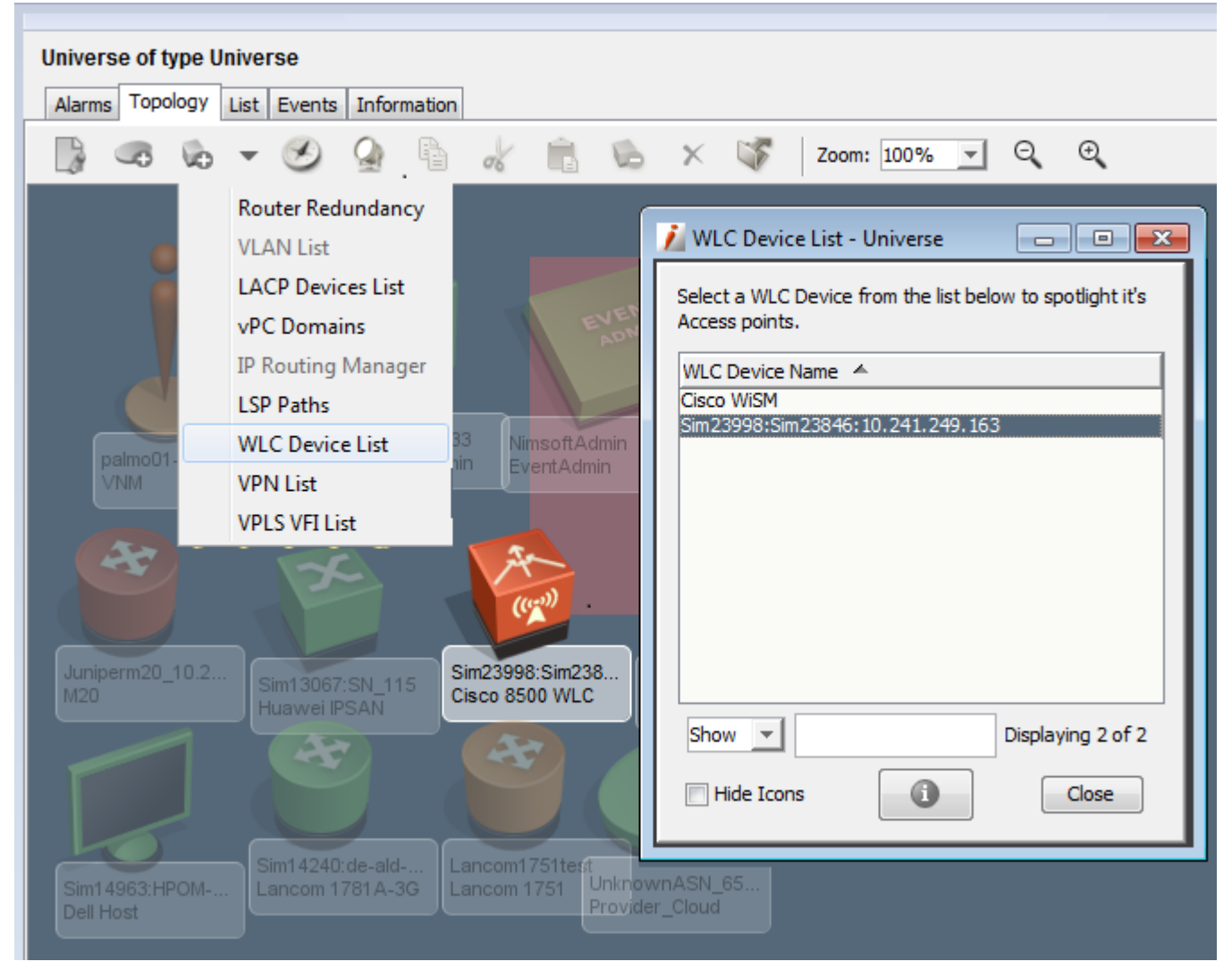

DX NetOps Spectrum spotlights the WLC device selected from the list and its corresponding APs (Access Points) by dimming all other models/devices in the topology.

#### **Spotlighting Aruba Wireless Devices**

Since an Aruba network uses a master/local architecture, if you select a Master controller from the WLC Device List, it's local controller(s) and the APs associated with the Master controller(s) are also highlighted.

As you can see in the following setup, the master controller is selected for spotlighting from the WLC Device List. The master controller and and it's associated AP along with it's local controller are also highlighted.

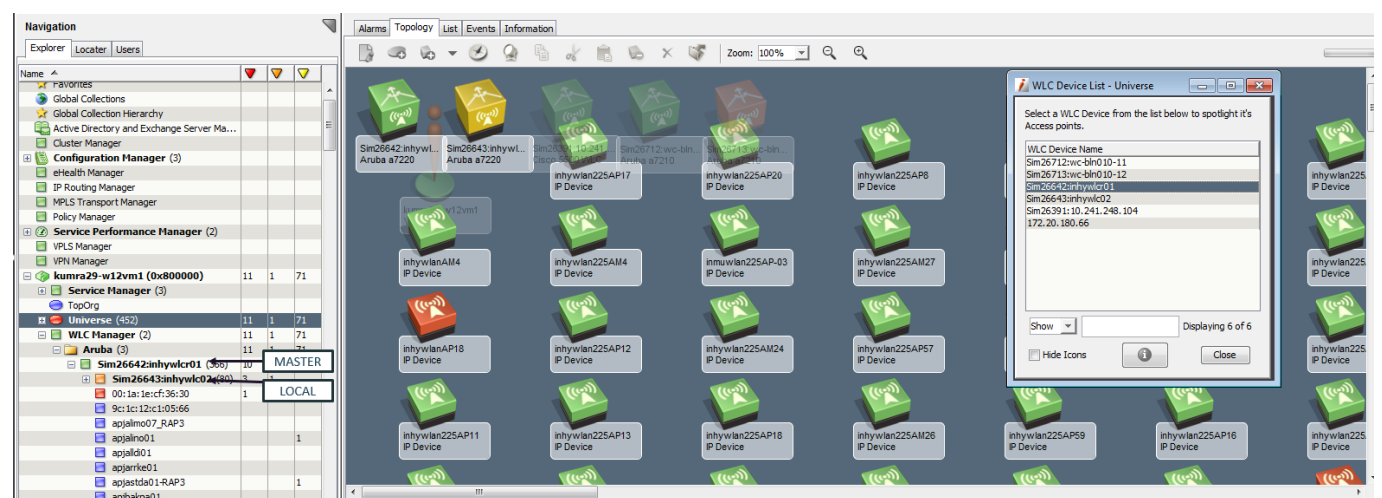

### **NOTE**

You can use the **Hide Icons** option in the **WLC Device List** dialog to view only the selected WLC device and its APs.

### **NOTE**

To view information about the selected WLC Device from the list, click the View the **Component Detail** icon on the **WLC Device List** dialog.

# **Support for Aruba WLC and Fault Tolerance**

In a large campus WLAN that has separate network services and aggregation layers, APs and AMs should never terminate on the master controller. APs and AMs should terminate only on the local controller. Aruba Mobility Controllers are deployed in clusters that consist of a master and one or more local controllers to solve this management scalability issue. This design is the recommended model when two or more controllers exist in the same network.

 Large scale deployments generally involve more than two controllers. When you have more than a single pair of controllers, change control and network consistency can become an issue. In an Aruba network that uses a master/ local design, configuration is performed only on the master and it is pushed down to the locals. Local controllers reside at the aggregation layer of the Aruba overlay architecture. They handle AP termination, user authentication, and policy enforcement. When you configure any local controller, you must know the IP address of the master and the pre-shared key (PSK) that was used to encrypt communication between the controllers. The control channel between all Aruba controllers is protected by an IP Security (IPsec) connection.

#### **NOTE**

 Note: The controllers have a preconfigured key at first boot. Change this key after the first boot so that the operation of the master/local cluster is secure.

 For more details on the functions and responsibilities of master and local mobility controllers in Aruba architecture, see the Aruba Mobility Controllers and Deployment Models Validated Reference Design.

#### **Fault Tolerance in Aruba WLC**

Large network would have a master/backup master pair and a lot of local controllers that point to them. If the master controller has a problem, the backup master would step in, and you would still have an appliance that has read-write capability in your network without any interruption.

If you have a master/local, but no backup master, you would lose the ability to make global changes to your network. Your network would however, still be able to run.

With this configuration, if the master becomes unreachable or unavailable and no standby master has been configured, the network continues to operate as expected, except for certain operations. You cannot perform configuration, RF visualization, or location services until connection to the master controller is restored. The master controller is needed to perform configuration and reporting, but it is not a single point of failure in the network.

The master is where all configuration changes are made. The local connects to the master and gets the majority of its configuration from it. Selecting "Standalone" during the startup wizard just allows you to avoid configuring credentials for a local to connect to it. A "Standalone" controller is essentially a master. All controllers, whether Master or Local, can terminate access points.A backup master is a master controller that you cannot terminate access points on. It's sole responsibility is to back up the only read-write appliance you have in your network. A master does a lot of the database processing, so in larger environments, you don't want access points to terminate at all.

#### **Controller Management**

DX NetOps Spectrum allows you automatically detect the Role change (Master to Backup, Master to Local , Local to Master, etc all combinations).

This supports the ' *wlsxNSwitchRoleChange'* trap and poll based Association changes in WLC Manager Topology. AP's should automatically moved based on the role change(s) occurred between Master and Local controllers, after every device polling interval.You should be able to see the role changes for the configured **Role Change Interval Period**, which is 24 hours by default.However, the next scheduled polling interval is user configurable.

- 1. Select the **Aruba** vendor folder in the OneClick Explorer, navigate to the **Component detail: Aruba of type WLCVendor** and select the **Information** tab.
- 2. Expand **Controller Management**.

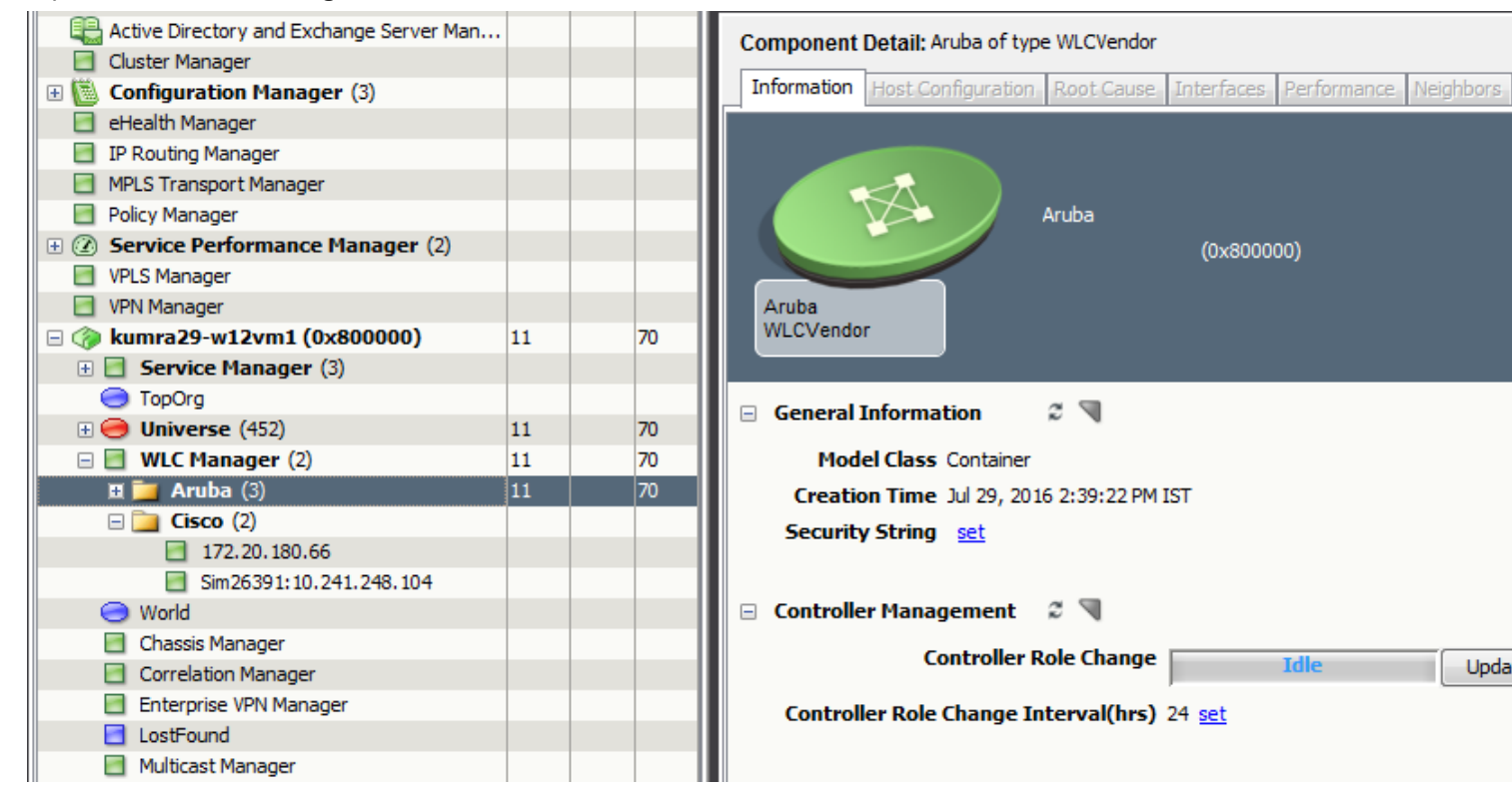

3. Use the **Update Now** button, for the following scenarios:

- View changes made at Controller level to roles (master and local) and the resultant change in hierarchy
- If Traps are disabled so switchover (role change) information and hierarchy mapping is not reflecting or happening
- You have made changes to the hierarchy and wants the changes to reflect before the next scheduled polling interval.
- 4. Click **set** and configure your desired Controller Role Change Interval in hours.

# **Certifying and supporting virtual systems within Check Point Firewall**

### **Overview**

10.2 certifies and enables discovery and modeling of virtual systems present in the Checkpoint Point Firewall.

Each Checkpoint Firewall has a Primary context and multiple Virtual contexts, which can be treated as separate Firewalls. The primary and virtual contexts share the same IP address, but maintain their own set of interfaces and routing tables. With SNMPv2, you cannot discover and model virtual systems, only the root context information can be fetched.

### **WARNING**

 If you want to monitor virtual systems within a CheckPoint Firewall you need to have the Firewall configured with SNMPv3.

A separate container is created when DX NetOps Spectrum discovers a Check Point firewall device that has virtual systems. Using the context name to discover the virtual systems of the Checkpoint Firewall, DX NetOps Spectrum communicates with each virtual systems and fetches the corresponding interface information and other VPN, VSX, and connectivity related information.

### **NOTE**

 Please ensure that you enable the **802.3 Fanout** check box during discovery of upstream switches and Check Point Firewall.

## **Topology View**

The following icons represent the virtual entities associated with Check Point virtual Firewall after they are modeled in DX NetOps Spectrum:

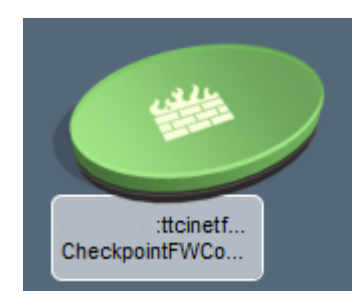

Represents the container for Check Point Firewall that has virtual systems.

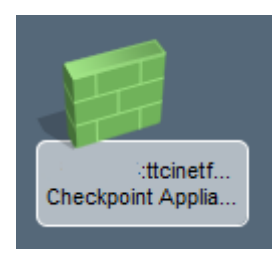

#### Represents the models with Root context

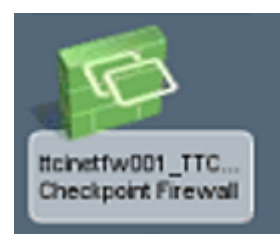

Represents the models with Virtual context

#### **To view the models (related to Check Point Firewall) in its relevant context, follow these steps:**

In the OneClick Console, **Explorer View**, navigate to the **Check Point Firewall container** > Check Point appliance/ root context, and select the **Topology** tab.

The Topology view displays all the systems in its root/ virtual context:

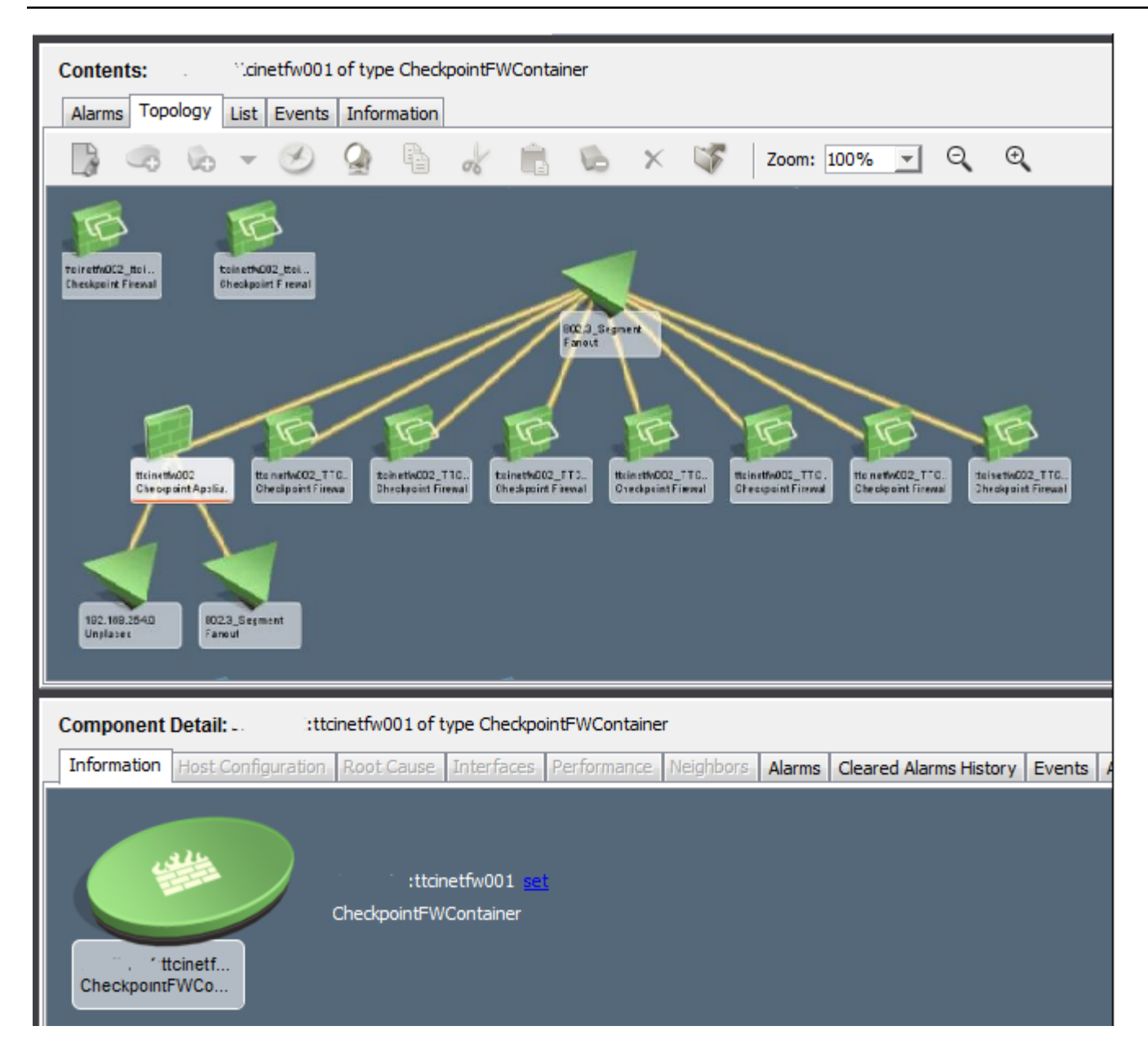

#### **Interface Tab and connections between Neighbors and virtual systems**

You can drill down and view the information corresponding to the interfaces and devices connected to the virtual systems within the Check Point firewall root context. This enables you to view neighboring virtual systems as individual devices and their connection details. You can view all the independent interfaces connected to a virtual system in a root context.

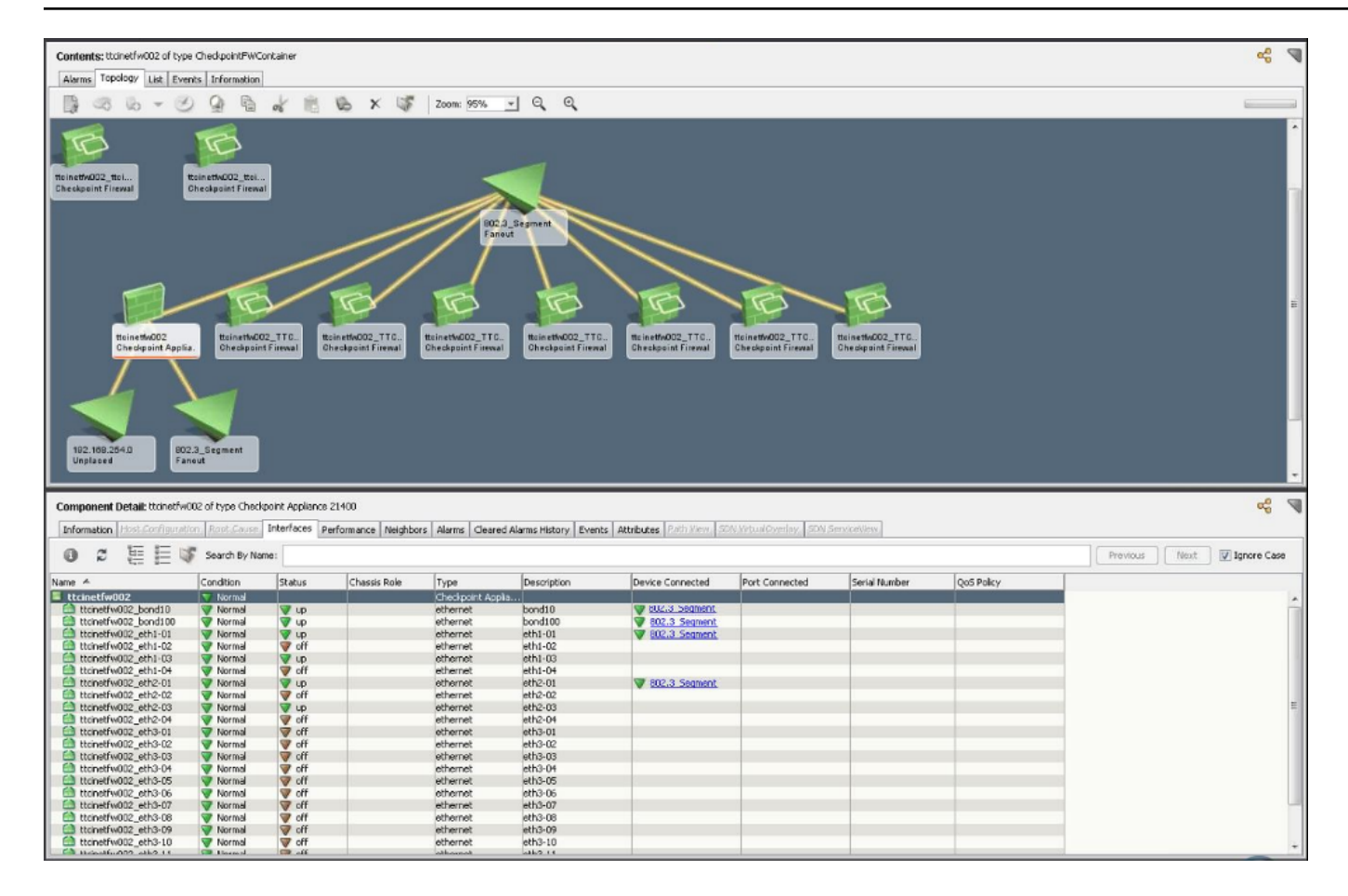

#### **Information Tab details**

The following fields of information are displayed under **Information Tab > CheckPoint Firewall** for Check Point Firewall root context models:

- **CheckPoint Firewall**
- **VPN**
- **Management**
- **VSX**

The following fields of information are displayed under the VSX node in the Information Tab:

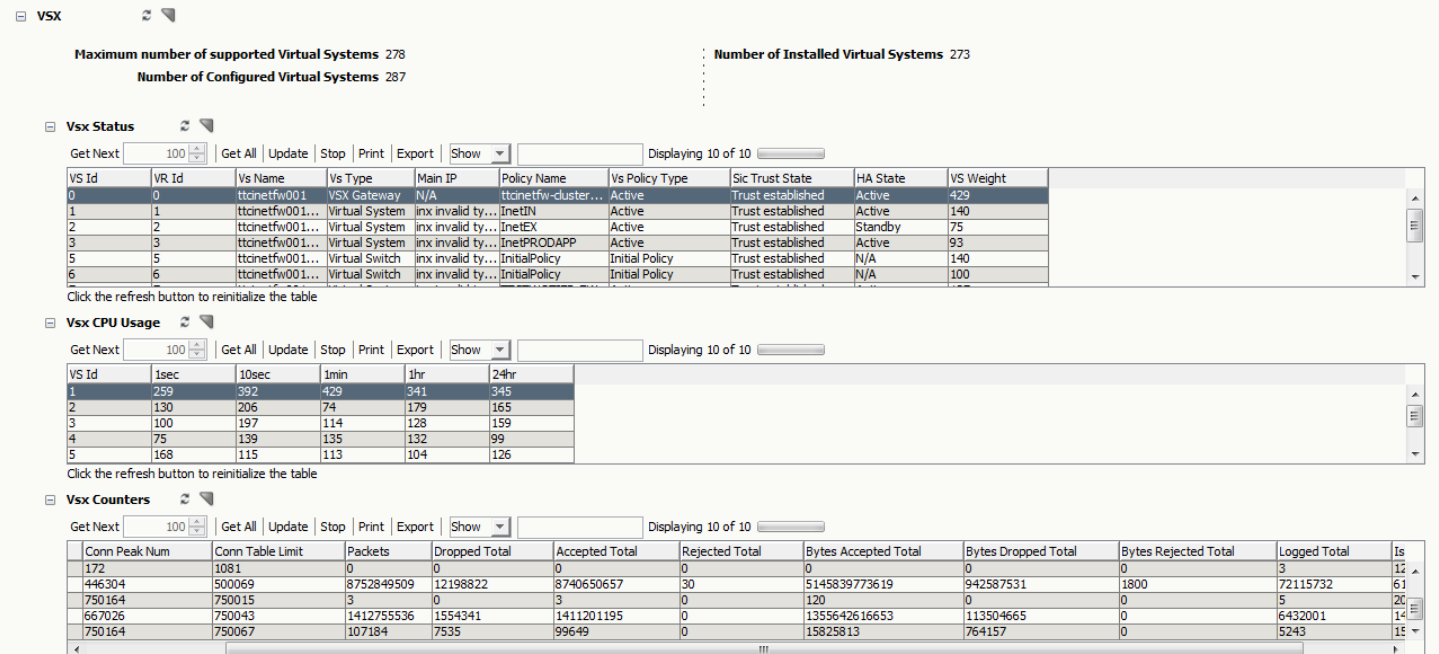

Click the refresh button to reinitialize the table

#### • **ASG**

#### **Alarm Correlation**

After modeling of the virtual systems is complete, DX NetOps Spectrum monitors the virtual entities normally as it monitors independent switch / physical chassis devices. As a result, when any number of virtual systems within a Check Point firewall device go down, corresponding number of alarms are generated on DX NetOps Spectrum.

However, if the Check Point Firewall device is down and assuming that the virtual systems are functioning independently as per functionality, all virtual entities will go down and raise separate alarms. However, if all the virtual systems along with root context are down, using it's correlation domain capabilities, CA spectrum suppresses alarms on all the virtual systems and generates a single alarm on the Checkpoint Firewall Container.

#### **Locater Search for Check Point Virtual Firewall**

You can use pre-configured searches to locate Check Point Virtual Firewall context entities related to Check Point Virtual Firewall devices, in the DX NetOps Spectrum database quickly. The searches are grouped under the **CheckPoint Virtual Firewall** folder in the **Locater** tab of the **Navigation** panel, as shown below:

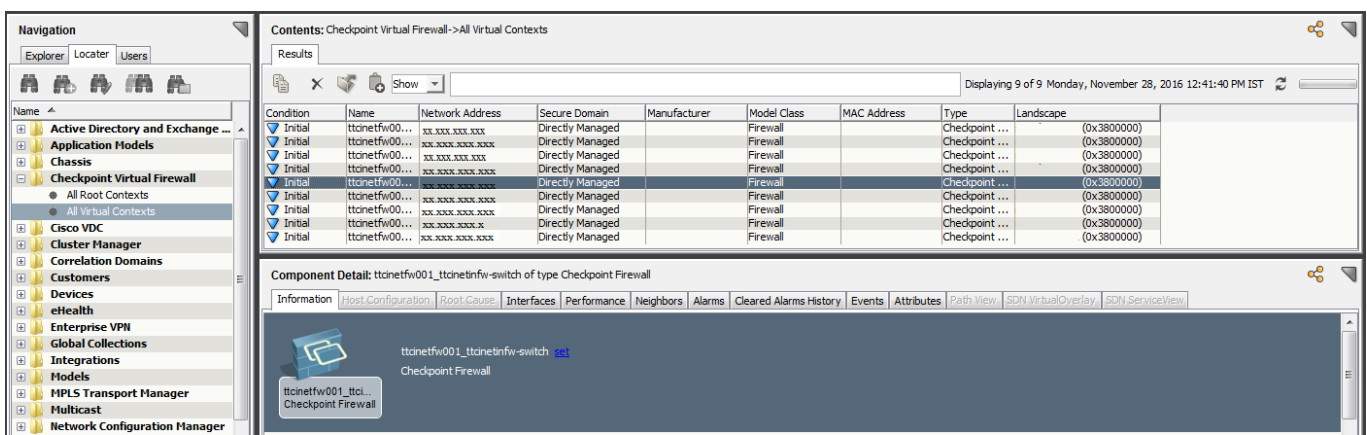

The following searches are specific to Check Point Virtual Firewall models:

#### **CheckPoint Virtual Firewall**

Locates all devices that are modeled in the DX NetOps Spectrum database that have been identified as serving the specified role in one of the following searches:

- **All Root Contexts:** This search will return all models with Root context.
- **All Virtual Contexts**: This search will return all models with virtual context.

#### **Follow these steps, to view appliances/ virtual devices associated to Check Point Virtual Firewall:**

- 1. Navigate to **Locater** tab, **CheckPoint Virtual Firewall**, and select one of the following:
	- All Root Contexts:
	- All Virtual Contexts:
- 2. Select the landscapes you wish to search against, in the Select Landscapes to Search dialog box.
- 3. Click OK.

The results matching your query is displayed in the Contents pane.

#### **Troubleshooting for Checkpoint Virtual Context**

**Problem:** Checkpoint virtual contexts stay blue initially.

**Solution:** Enable the virtual context to poll.

- 1. Create an SNMPv3 user.
- 2. Enable the VS mode.
- 3. Start the SNMP agent.

Use the following sample commands:

```
> add snmp usm user admin security-level authNoPriv auth-pass-phrase abcd1234
```
- > set snmp mode vs
- > set snmp agent on

The contexts are modeled and are green now.

# **Enhanced VRF support for Cisco Nexus devices**

Starting from 10.2.1, VRF support for Cisco Nexus devices is enhanced. DX NetOps Spectrum now displays the list of VRF available on the devices along with the IP Routing and IP Address table for each VRF. You can now select the specific VRF you want from the VRFs available on the router/device and view the IP Routing/ IP Address table corresponding to the selected VRF.

Virtual Routing and Forwarding technology that allows multiple instances of a routing table to coexist on the same router at the same time. There can be multiple VRFs on the same router. Prior to this release the Interface tab would not populate the IP Addresses of non-default VRFs. Even if the device had multiple VRFs, only the instances belonging to the default VRF would display the IP Addresses. From this release we are polling the IP Address Table, per VRF, mapping the IP Address table and populating data in the **Interfaces** tab > **IP Address** column.

DX NetOps Spectrum now displays the list of VRFs available on the router/devices and the routing table for each VRF. You can select the VRF by clicking the Per VRF button and view the corresponding/associated routing table.

#### **WARNING**

**Prerequisite!** You have to create/configure the VRF context in the device on the SNMP side, i.e. context mapping needs to be performed as a prerequisite to be able to get the VRF-IP Routing Table.

#### **To view the IP Routing table for a specific VRF, follow these steps:**

- 1. In the OneClick > **Explorer** View, navigate to **Virtual Device Manager** > Cisco Nexus device (which has VDC/VRF) > **Information** tab.
- 2. Select one of the following:
	- **IP Routing Table**
	- **IP Address Table**

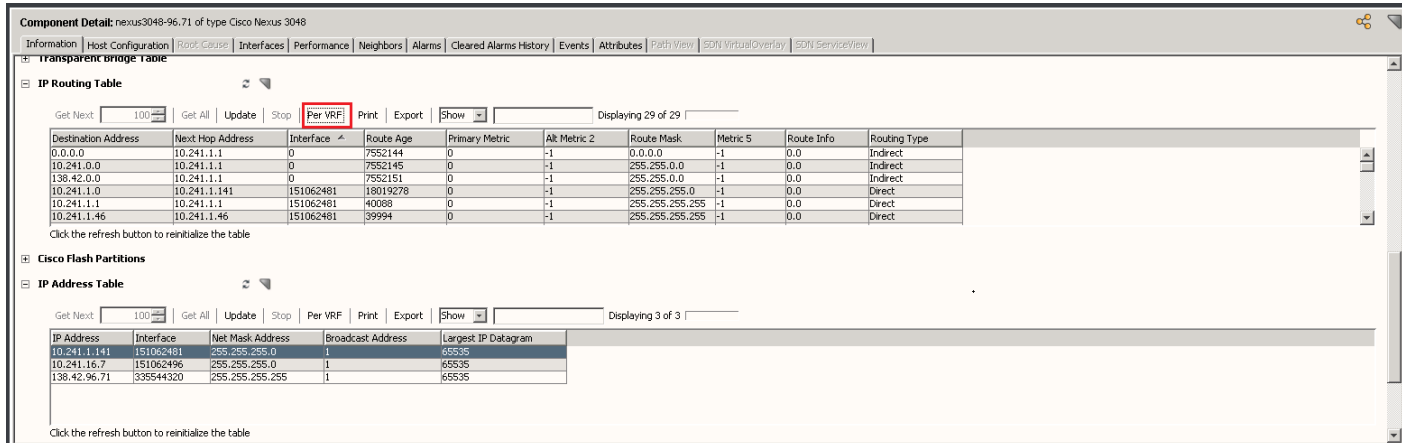

#### 3. Click **Per VRF**.

The **Select VRF** dialog box displays the list of VRFs available on the router/ Cisco Nexus device.

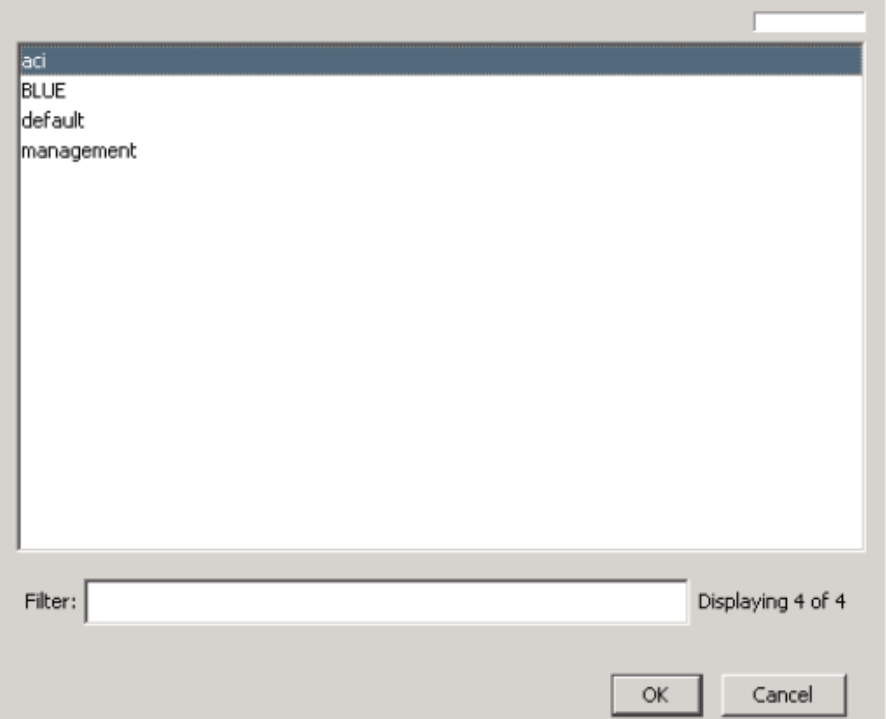

4. Select the **VRF** you wish to view the IP Routing/ IP Address table data, and click **OK**. The IP Routing/ IP Address table now displays the data specific to the VRF you have selected.

#### **WARNING**

If there are multiple routes for the same destination in Cisco Nexus device, the IP Routing Table in the Information Tab, does not list all the routes, as the MIB used (IPRoutingTable) populates only one next hop address. This is applicable for default or any other VRF.

# **Alcatel Device Management**

#### **Alcatel PSS Series**

The Photonic Service Switch (PSS) is a technology used for optical networking which converts a single wavelength of light into a virtual network. It is comprised of optmized platforms with various deployment environments for networking, interconnecting data centers positioned at network junction points to multi-layer, efficiently scaling large metro and multiservice optical networks. As part of service assurance and managing underlying IT infrastructure DX NetOps Spectrum leverages common software, hardware, management and control to offer seamless operations across the network through the Photonic Service Switch (PSS) technology.

The various technologies involving in tracking, encoding and supporting, administrating and maintenance of an integrated optmized wavelength include:

- OTN switching
- Wavelength routing
- Embedded multi-layer capability
- Integrated packet transport
- Transport software-defined networking (T-SDN)

# **Alcatel Photonic Services Switch (PSS) Deployment Topology**

Dense wavelength division multiplexing (DWDM) is a technology that offers data from various sources together on an optical fiber, with each signal carried at the same time on its own separate light wavelength. Using DWDM, up to 80 (and theoretically more) separate wavelengths or channels of data can be multiplexed into a light stream transmitted on a single optical fiber. Dense Wavelength Division Multiplexing (DWDM) is the only technology that allows full network flexibility and adaptability at speeds of 100G and beyond, quick service turnup to meet changing bandwidth needs, and a ultra-low latency connectivity. DWDM offers reliable transport-grade of protocol-independent data.

### **This is an illustration of the PSS Deployment Topology**

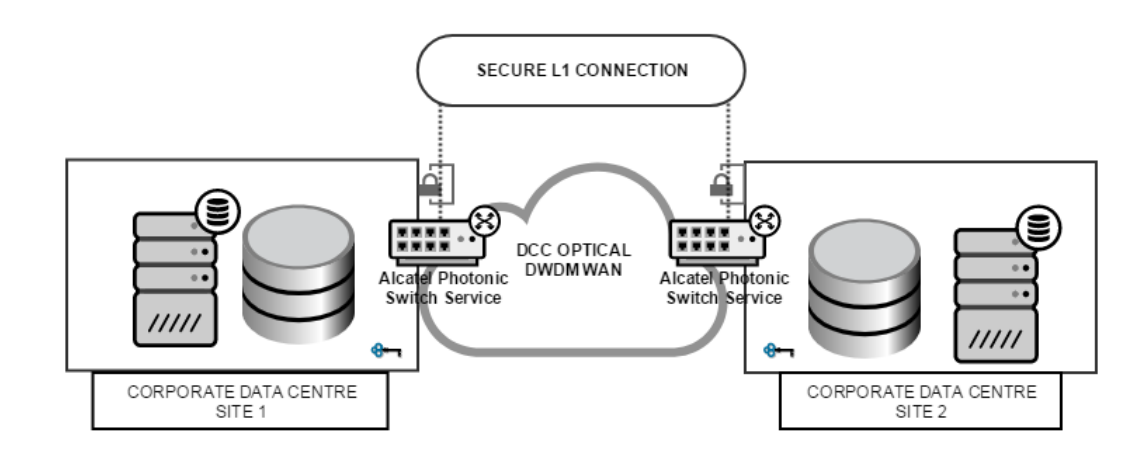

## **Alcatel Photonic Service Switch (PSS) MIB Support**

**List of Photonic Service Switch MIBs:**

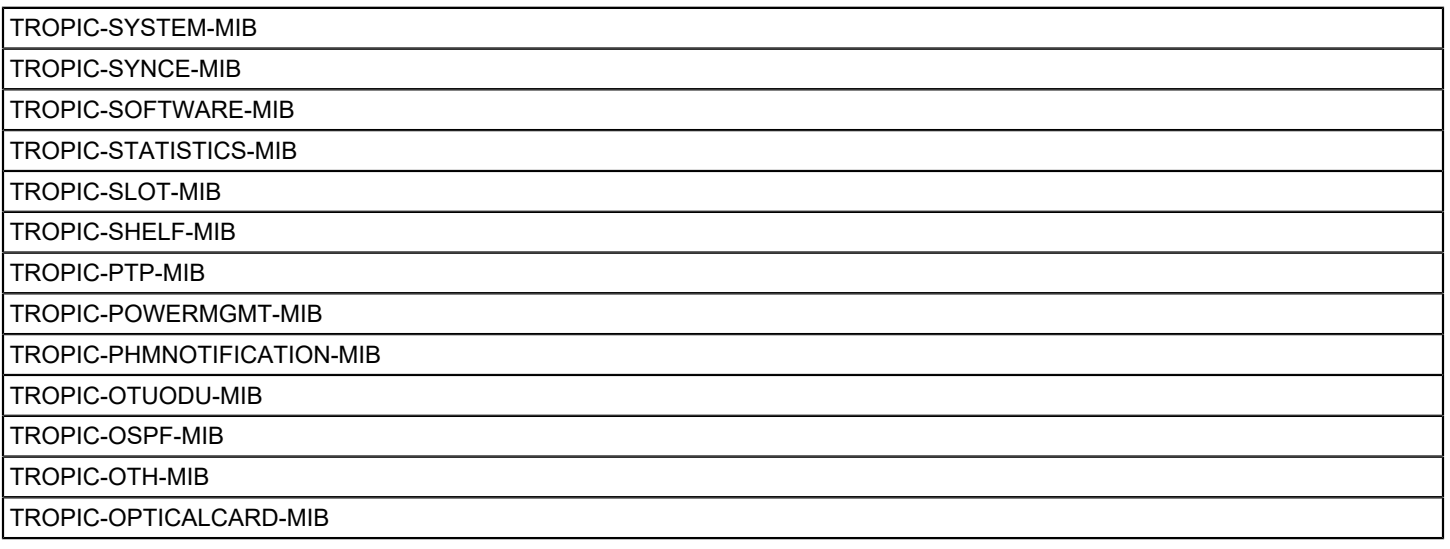

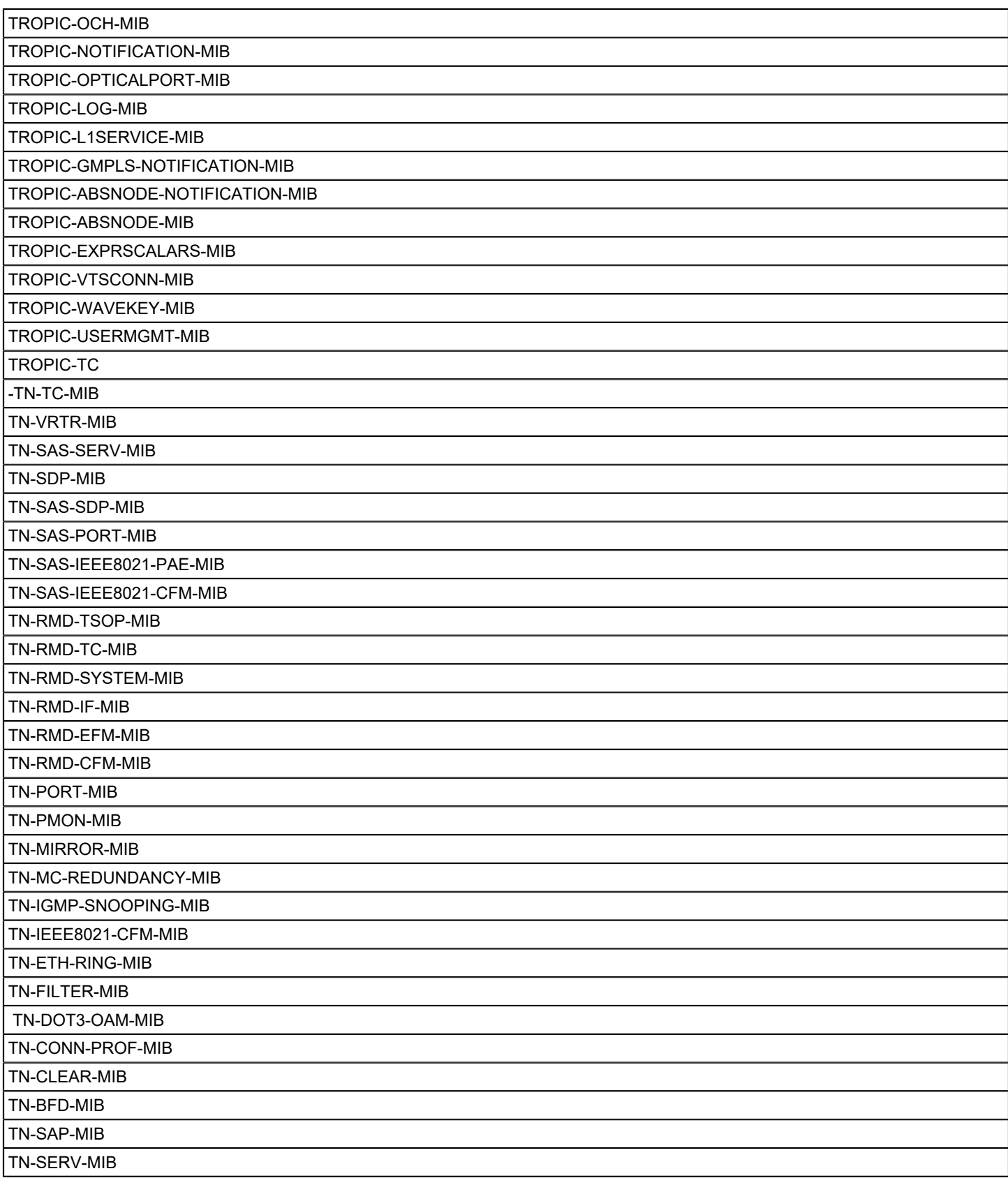

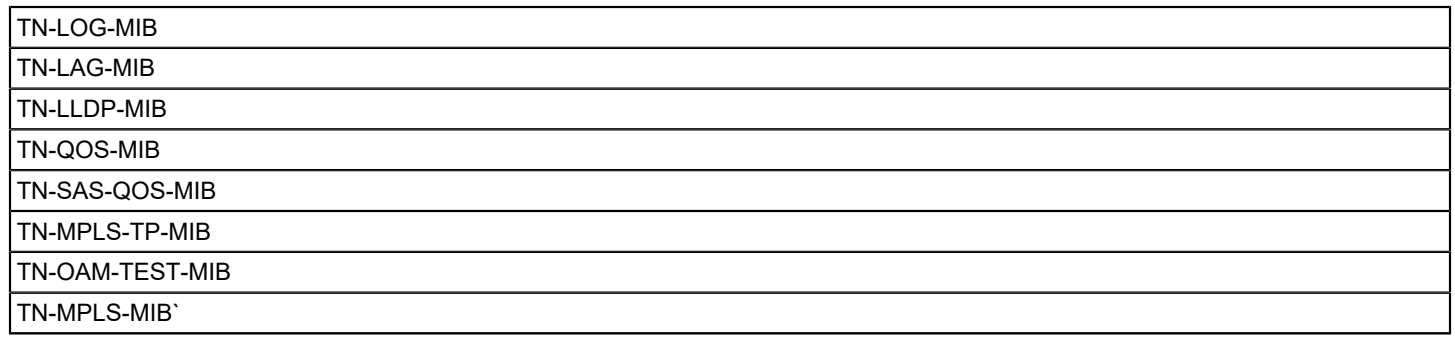

## **NOTE**

**The photonic service switch (PSS) device is not populating data related serial number and firmware version.**

The device memory related OIDs are not found in MIBs and CPU related OIDs are not populating data, thereby disenabling the performance tab

#### **Alcatel PSS Trap Support**

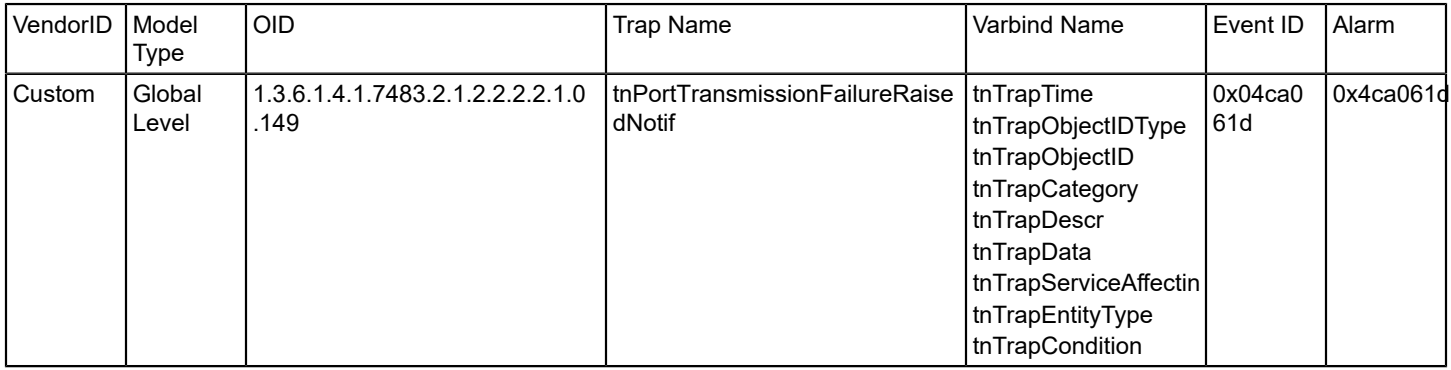

# **Managing Systems**

# **Active Directory and Exchange Server Manager**

The DX NetOps Spectrum Active Directory and Exchange Server Manager (ADES Manager) feature models and monitors your Microsoft Active Directory and Microsoft Exchange Server environments. ADES Manager provides an enterprise-wide view of your Active Directory and Exchange Server environments, showing topology as well as the logical relationships between servers. ADES Manager also provides visibility into key Active Directory and Exchange Server metrics. Finally, ADES Manager helps you pinpoint and effectively troubleshoot problems by applying unique fault isolation techniques to your Active Directory and Exchange Server environments.

ADES Manager is intended for DX NetOps Spectrum administrators who want to monitor Active Directory and Exchange Server hosts.

### **ADES Manager Features**

DX NetOps Spectrum ADES Manager features include:

- Automated device discovery and modeling. ADES Manager automatically creates models and connections for all managed Active Directory and Exchange Server hosts.
- A distributed solution that can handle scaling. Domain management can be distributed across multiple SpectroSERVERs.
- Identification of Active Directory and Exchange Server hosts in the topology.
- Hierarchical representation of Active Directory and Exchange Server environments.
- Dedicated ADES Manager views that provide visibility into data specific to Active Directory and Exchange Server environments.
- Enhanced fault management. ADES Manager recognizes and suppresses symptomatic alarms and aids fault isolation with proxy management.
- Locater searches specific to Active Directory and Exchange Server.

#### **System Requirements**

ADES Manager works within DX NetOps Spectrum when all required components are configured properly. ADES Manager requires the following components:

- A dedicated host machine with:
	- CA SystemEDGE 5.x or later
	- Active Directory and Exchange Server AIM (ADES AIM) r12.7 with latest PTFs, or later

#### **WARNING**

The ADES AIM must be the only AIM installed on the CA SystemEDGE host. The CA SystemEDGE host itself cannot be a host in your Active Directory and Exchange Server environment.

#### **NOTE**

For CA SystemEDGE host and ADES AIM requirements, see the *CA Virtual Assurance for Infrastructure Managers* documentation.

## **Supported Technologies**

DX NetOps Spectrum Active Directory and Exchange Server Manager supports the following product versions and technologies:

### **Active Directory for Windows Server 2012 and Windows 2016**

• Active Directory Domain Services (AD DS) Server Role

#### **Exchange Server 2007, 2010**

- Hub Transport Server Rol
- Mailbox Server Role

#### **Active Directory Overview**

Active Directory is a directory service that provides administrators the ability to discover and manage network resources throughout the organization. Using Active Directory, you can efficiently manage directory-enabled objects (such as users, computers, groups, printers, and applications) from one secure, centralized location. DX NetOps Spectrum ADES Manager helps you to manage and monitor your Active Directory environment so that you can increase the availability of your network resources.

An Active Directory implementation can vary in size. You can have a few objects to millions of objects. Active Directory enables administrators to manage centrally enterprise-wide network information from a repository that is globally replicated. Once the information has been added to Active Directory, it is available throughout the entire enterprise.

Active Directory uses server roles to assign different functions to different servers, and a single server can fulfill several roles at once. The following server roles are available for Active Directory:

• **Active Directory Certificate Services (AD CS)**

Allows you to create, distribute, and manage customized public key certificates.

- **Active Directory Domain Services (AD DS)** Stores directory data for all objects in your network and manages the communication between users and domains, including authentication requests and directory searches.
- **Active Directory Federation Services (AD FS)** Provides secure identity technologies that are used to authenticate users for access to resources.
- **Active Directory Lightweight Directory Services (AD LDS)** Provides support for directory-enabled applications without the restrictions of AD DS.
- **Active Directory Rights Management Services (AD RMS)** Protects your digital information from unauthorized use by identifying the rights that a user has to a file.

#### **WARNING**

DX NetOps Spectrum ADES Manager supports the AD DS server role only. The following section provides more information on this role.

#### **Active Directory Domain Services (AD DS)**

Active Directory Domain Services provide the central location of the directory. The directory stores configuration information, authentication requests, and other information about all the objects in your network. The basic internal structure of the Active Directory is a hierarchical arrangement of objects.

The following components of the Active Directory structure are used in DX NetOps Spectrum ADES Manager:

• **Forest**

An Active Directory container structure that contains a collection of Active Directory objects, their attributes, and attribute syntax. A forest is at the highest level of the logical structure. A forest is a collection of domain trees sharing a common global catalog, directory configuration, directory, schema, and logical structure.

• **Domain**

An Active Directory container structure that contains a collection of objects that share a common set of policies, name, and security database. A domain is at the lowest level of the logical structure of an entire network. The domain name identifies the domain.

#### • **Domain Controller**

A host that is running AD DS. Typically multiple domain controllers host Active Directory within a domain. You can manage your network resources from any domain controller within your domain.

#### **Exchange Server Overview**

Exchange Server is a back-end product that provides messaging services (such as email, calendar, and contacts) to its end users. With email and messaging as business-critical tools, your Exchange Server implementation must be able to support a highly available messaging environment. DX NetOps Spectrum ADES Manager helps you to manage and monitor your Exchange Server environment so that you can achieve increased levels of reliability.

Exchange Server provides the underlying infrastructure to support a messaging system, which includes the following components:

- The database to store email data
- The transport infrastructure to move the data from one place to another
- Access points to access email data from a number of different clients

Exchange Server uses server roles to assign these different functions to servers throughout the enterprise, and you choose which roles each server supports. You can install only the roles you need, and you can split server functions across multiple servers. You can also install more than one role on a single machine.

The following server roles are available in Exchange Server:

• **Mailbox**

Provides email storage (including user mailboxes), advanced scheduling services, and supports public folders. Continuous replication technology provides a reliable failover mechanism in the event of failure. In Exchange 2007, continuous replication failover is at the server level. With Exchange 2010 and the introduction of database availability groups (DAGs), failover is at the database level.

• **Client Access**

Handles how users connect to Exchange by supporting functions such as Outlook, POP3, and web services such as calendar sharing.

• **Hub Transport**

Handles email flow and routing. All messages are delivered through this role, regardless of whether they are being delivered locally or remotely.

• **Unified Messaging**

Integrates your phone system with your email, handling automated call routing and directing voicemails to the appropriate user mailbox.

• **Edge Transport**

Supports antispam and antivirus functions for inbound and outbound messaging.

#### **WARNING**

DX NetOps Spectrum ADES Manager supports the Mailbox Server and Hub Transport Server roles only.

#### **Solution Architecture**

ADES Manager monitors your Active Directory and Exchange Server environments seamlessly within your network, while providing data that is specific to the supported server roles. DX NetOps Spectrum gathers information about your Active Directory and Exchange Server hosts using two different methods. As with other DX NetOps Spectrum-managed devices, ADES Manager uses standard DX NetOps Spectrum monitoring. In addition, ADES Manager also retrieves specialized information from an alternate (proxy) manager, a SystemEDGE Application Insight Module (AIM). Specifically, ADES Manager uses the Active Directory and Exchange Server AIM (ADES AIM).

An AIM is a specialized extension of the SystemEDGE agent and resides on its own host. This host is referred to as the Active Directory and Exchange Server Host Manager (ADES Host Manager). The ADES AIM obtains data from Active Directory and Exchange Server hosts that is specific to the Active Directory and Exchange Server role technologies. This data is then written to a CA-developed MIB (empireExchangeAdMIB). DX NetOps Spectrum then accesses the data from the MIB using SNMP requests. This solution allows other SNMP clients, such as CA eHealth, to utilize the ADES AIM. Each ADES AIM can support multiple domains, and ADES Manager can support multiple AIMs either within a single SpectroSERVER or distributed across multiple SpectroSERVERs.

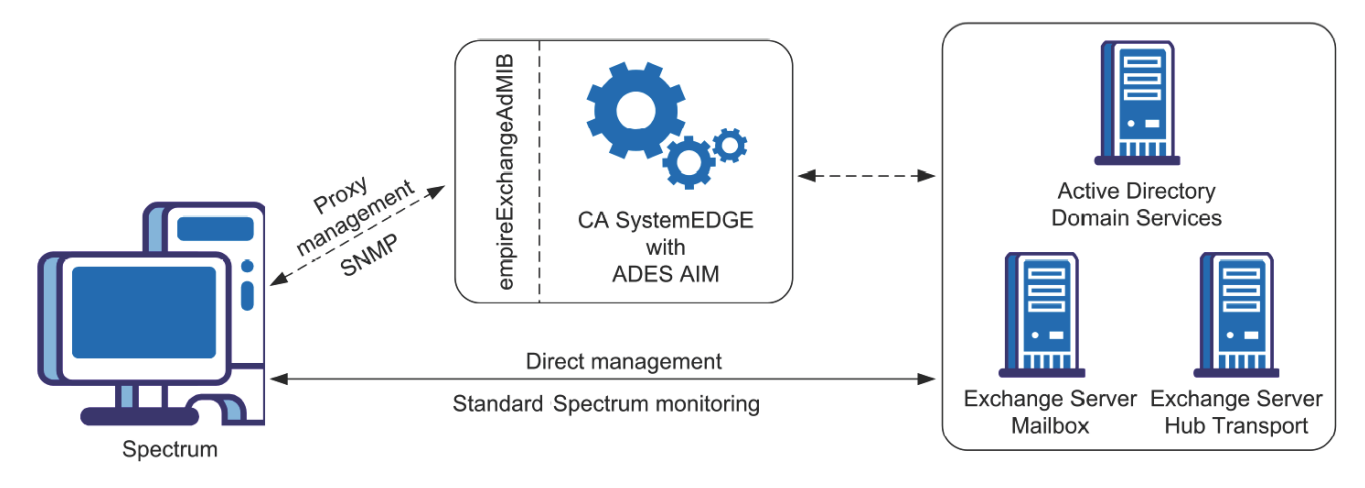

## **NOTE**

For more information about the ADES AIM, see the *CA Virtual Assurance for Infrastructure Managers* documentation.

## **Planning Your ADES Manager Implementation**

The purpose of ADES Manager is to monitor your Active Directory and Exchange Server environments. ADES Manager is highly scalable and can monitor hundreds of servers using multiple AIMs and distributed SpectroSERVERs. You can configure your ADES Manager implementation differently for performance, geographical, and logical purposes. Understanding the various configuration and management options provides for a more efficient ADES Manager implementation.

## **Environment Management Considerations**

During the setup of ADES Manager, you specify how to organize the management of your environments. With a small environment, you can have one ADES AIM managing all your hosts in one domain in one location on one SpectroSERVER. In a complex environment, you can have multiple ADES AIMs to manage different host subsets from multiple domains in different locations across multiple SpectroSERVER landscapes.

Although organizational specifications can be changed at any time, knowing the available configuration management options allows for a better initial set up.

Consider the following points when setting up your ADES Manager environment:

- A single ADES AIM can manage hosts from one or more domains.
- One or more ADES AIMs can manage a single domain.
- Domain management can be distributed across multiple SpectroSERVERs using multiple ADES AIMs. Multiple ADES AIMs can also be supported within a single landscape.
- Manage a host by one ADES AIM only. If a host fulfills multiple roles, manage all the roles by the same ADES AIM.

When deciding how to distribute host management, consider the number and location of hosts in your environment. The number of hosts an ADES AIM manages and the geographic proximity of the AIM to the monitored environment can affect performance. For the best performance, size and balance management of the environment appropriately.

#### **NOTE**

Domain-level management is controlled on the ADES AIM and not in DX NetOps Spectrum. For information on domain specification, load balancing, and sizing guidelines, see the CA Virtual Assurance for [Infrastructure](#page-2294-0) [Managers Administration](#page-2294-0) section.

### **Host Modeling**

As with other network elements supported in DX NetOps Spectrum, you discover and model your Active Directory and Exchange Server hosts to monitor them. ADES Manager uses different types of discovery when modeling your ADES environment:

- Discovery by the ADES AIM (ADES AIM Discovery)
- Discovery within DX NetOps Spectrum (ADES Manager Discovery)

ADES Manager relies on the ADES AIM to discover and provide information about available Active Directory and Exchange Server hosts in the specified domains. ADES Manager then uses this information to model each host individually in DX NetOps Spectrum.

### **NOTE**

Information that is used for the ADES Manager feature is gathered primarily from the ADES AIM. More information is also gathered directly from the hosts.

The following topics provide more details about the modeling process.

### **NOTE**

Procedures for discovering and modeling your environment are provided in [Discovery and Modeling ADES](#page-2220-0) **Environment** 

#### **What is Modeled**

ADES AIM Discovery finds any host in the specified domain or domains that supports any of the supported roles. These hosts are made available for management in DX NetOps Spectrum. Supported server roles include Active Directory Domain Services, Exchange Server Hub Transport, and Exchange Server Mailbox. If a machine only has unsupported roles, the machine is not included in the list of available hosts and the machine is not modeled. Of the available hosts, not all are necessarily modeled in DX NetOps Spectrum. Only those hosts that are designated by the DX NetOps Spectrum administrator for DX NetOps Spectrum ADES Manager to manage are discovered and modeled in DX NetOps Spectrum.

#### **NOTE**

You can specify in the ADES AIM to monitor Active Directory only, Exchange Server only, or both technologies. When monitoring a single technology, only those hosts having a supported role in that technology are included as available hosts. You can also specify in the ADES AIM to manage automatically all newly available hosts. In this case, all newly available hosts having any of the supported roles are modeled automatically in DX NetOps Spectrum. Functionality that the AIM provides is described more in Understanding ADES AIM Technology.

Models that are created during ADES Manager Discovery are placed in the topology in an ADES Managed Hosts container specific to the ADES AIM. These models are also visible in the Active Directory and Exchange Server Manager hierarchy. If a host that has already been modeled in your DX NetOps Spectrum-managed network before ADES Manager Discovery, it is not modeled again. Also, the original model is not moved in the topology during ADES Manager Discovery. Although the model is not reflected in the ADES Managed Hosts container in the topology view automatically, it does appear in the ADES Manager hierarchy. In certain cases, you can move the host model into the ADES Managed Hosts container manually.

### **NOTE**

Active Directory and Exchange Server host models can also be moved out of the ADES Managed Hosts container. This container is not limited to Active Directory and Exchange Server hosts. Other devices can be moved into the container when the administrator considers the inclusion to be logical. If the container is destroyed, all models in the container (except for models in a global collection) are moved to the Lost and Found (LostFound). Any models that are moved manually into the container and are not necessarily Active Directory or Exchange Server hosts are also moved.

#### **Modeling Methods**

Hosts in the Active Directory and Exchange Server environment are modeled as SNMP-managed elements when possible. SNMP-capable modeling supports enriched device monitoring that can provide added value to your ADES Manager solution. If an SNMP agent is not installed on the host, it is modeled as an ICMP (Pingable) device.

### **Model Naming**

When modeling Active Directory and Exchange Server hosts, the model name that DX NetOps Spectrum assigns depends on the type of modeling used, as follows:

- For SNMP modeling, DX NetOps Spectrum automatically attempts to supply a name for the model using standard DX NetOps Spectrum naming conventions. Automatic naming is controlled at the SpectroSERVER level as indicated by the Model Naming Order field on the SpectroSERVER Control view for the VNM model.
- For ICMP (Pingable) modeling (when not a virtual device), DX NetOps Spectrum uses the hostname that the ADES AIM provides.

#### **WARNING**

For ICMP (Pingable) modeling, model names that Virtual Host Manager sets take precedence over ADES Manager.

The administrator can modify the name of an Active Directory or Exchange Server host model at any time. As with other managed network elements, DX NetOps Spectrum automatically updates the model name using established naming rules, which can replace the user-defined value. To retain a user-defined value, lock the model name.

#### **NOTE**

You can modify and lock the model name using the following model attributes: Model Name (0x1006e) and Lock Model Name (0x12a52).

#### **IP and MAC Address Determination**

When modeling Active Directory and Exchange Server hosts, the IP and MAC addresses that DX NetOps Spectrum assigns depends on the type of modeling used:

- For SNMP modeling, DX NetOps Spectrum automatically attempts to determine the addresses by querying the resident SNMP agent.
- For ICMP (Pingable) modeling (when not a virtual device), DX NetOps Spectrum uses the addresses that the ADES AIM provides.

#### **WARNING**

For ICMP (Pingable) modeling, addresses that Virtual Host Manager sets take precedence over ADES Manager.

If neither SNMP modeling or Virtual Host Manager can supply a valid IP or MAC address, the ADES AIM value is used.

#### **Host Management and Multiple ADES AIMs**

Manage an Active Directory or Exchange Server host by a single ADES AIM. If, inadvertently, multiple ADES AIMs manage a host, expect the following behavior:

- If the managing ADES Host Managers are in a single landscape, duplicate models are not created for the Active Directory or Exchange Server host. ADES Manager recognizes when another ADES AIM is managing a host and issues an alarm on the Active Directory or Exchange Server host.
- If the managing ADES Host Managers exist across multiple landscapes, duplicate models exist.

### **WARNING**

Managing a single host by multiple ADES AIMs can introduce performance issues. For more information, see the CA Virtual Assurance for Infrastructure Managers [Administration](#page-2294-0) section.

#### **Hosts Managed by Multiple DX NetOps Spectrum AIM Solutions**

When managing a host model by multiple DX NetOps Spectrum AIM solutions, defined ranked order of management applies, as follows:

- 1. Virtual Host Manager
- 2. Cluster Manager
- 3. Other technologies (such as ADES Manager)

When a host with a SystemEDGE agent is already modeled in DX NetOps Spectrum, ADES Manager recognizes the model and a duplicate model is not created. Instead, ADES Manager pulls the existing model into its own management, abiding by and applying the rules for each solution using the ranked order.

For example, when both the Virtual Host Manager and ADES Manager are managing a host, model parameters that Virtual Host Manager assigns are used. Examples of these parameters include the model name, IP address, and MAC address.

When a solution no longer manages a device, the rules of the remaining solutions are reapplied in the ranked order. Typically, any changes are made at the next polling cycle.

This defined order of management also affects how models appear in the Universe topology.

#### **NOTE**

For more information, see the Virtual Host [Manager](#page-2294-0) section and the [Cluster Manager](#page-2246-0) section.

#### **Supporting Changes to Your Active Directory and Exchange Server Environments**

After the initial modeling of your Active Directory and Exchange Server environments in DX NetOps Spectrum, changes to the environment are not automatically detected. ADES AIM discovery must be started manually to recognize and model any subsequent changes.

The ADES AIM performs its discovery of the Active Directory and Exchange Server environments when the AIM starts up. Then, DX NetOps Spectrum models the environment accordingly. After the initial ADES AIM Discovery, start an ADES AIM discovery manually for the ADES AIM to recognize any changes in the environment. DX NetOps Spectrum then automatically reflects these changes in its modeled environment.

Because of the potentially large size of the Active Directory and Exchange Server environments, dynamic updates would be expensive to maintain. The manual start process also allows the administrator to address many environment changes at the same time in a controlled time frame.

## **NOTE**

For information about updating your modeled ADES environment, see [Updating ADES Environment](#page-2237-0).

## <span id="page-2218-0"></span>**Understanding ADES AIM Technology**

ADES Manager uses the ADES AIM for discovery, modeling, and monitoring of your Active Directory and Exchange Server environments. This section describes functionality that the ADES AIM controls and provides. Review these topics before setting up your ADES Manager implementation.

After the initial setup, configurations can be modified. Some settings can only be changed directly in the ADES AIM, while others can be changed from within DX NetOps Spectrum.

#### **NOTE**

This section describes features of the ADES AIM at a high level. For detailed information, see th[eVirtual](#page-2294-0) Host [Manager](#page-2294-0) section.

#### **Discovery Options for the ADES AIM**

This section describes the ADES AIM Discovery options. These options are defined in the ADES AIM and control what hosts in your Active Directory and Exchange Server environments are discovered. These options also control how the discovered hosts are initially managed. The main settings on the ADES AIM are:

#### • **Domain name**

Controls what domains to monitor.

• **Management entity**

Controls what technologies to monitor: Active Directory, Exchange Server, or both. This setting is specified on a perdomain basis.

• **Management mode**

Controls how discovered hosts are initially monitored: domain-based or host-based. This setting is specified on a perdomain basis.

The following explanation describes how these settings work together and how DX NetOps Spectrum ADES Manager uses them.

When you install and configure an ADES AIM, you provide the names of one or more domains to manage. You also specify by domain whether to manage Active Directory hosts, Exchange Server hosts, or both.

Using the specified domain names, the ADES AIM queries the Global Catalogs to retrieve all Active Directory and/or Exchange Server hosts (based on your setting). The ADES AIM then identifies the roles that are configured on each server. The ADES AIM uses the respective roles of each host to determine whether the host qualifies for inclusion as an available host.

For each domain, you also specify whether the ADES AIM initially manages (domain-based management) or does not manage (host-based management) newly discovered hosts. Domain-based management identifies and automatically manages all new hosts that serve the requested technology within the domain. Host-based management identifies but does not manage all new hosts by default. Domain-based management is typically used with domains that are small enough for a single AIM to manage. Host-based management is typically used with domains that are large enough to be managed by multiple ADES AIMs.

#### **NOTE**

Using host-based management, you specify manually within DX NetOps Spectrum which hosts to manage. See [Specify Hosts to Manage by ADES Manager.](#page-2223-0)

#### **Polling by the ADES AIM**

The ADES AIM polling interval indicates how often the ADES AIM queries the managed hosts for information. The default value is 300 seconds with a minimum value of 30 seconds. The interval must be a multiple of 30 seconds.

The ADES AIM polling interval can be modified from within DX NetOps Spectrum. For more information, see [Updating](#page-2235-0) [ADES AIM Configuration Options](#page-2235-0).

#### **WARNING**

DX NetOps Spectrum uses its own polling interval to control how often to poll the ADES AIM. For more information on polling intervals that ADES Manager uses, see [Controlling Polling Intervals to Update ADES](#page-2235-1) [Data.](#page-2235-1)

# **Installing ADES Manager Components**

ADES Manager is included in all DX NetOps Spectrum extraction keys. When you install DX NetOps Spectrum, the ADES Manager components are automatically installed and available for use. However, ADES Manager is operable only after you also install and configure the SystemEDGE agent and ADES AIM. To manage your environment properly, DX NetOps Spectrum must be able to contact the SystemEDGE agent, which has the ADES AIM loaded. The AIM must be able to communicate with your Active Directory and Exchange Server hosts.

To install ADES Manager properly, the administrator must complete these tasks:

- Install the SystemEDGE agent and load and configure the ADES AIM, specifying the domain or domains for monitoring. Note the following requirements:
	- The SystemEDGE agent and ADES AIM must be installed on a Windows host that meets the following conditions:
		- The Windows host Is a member server in one of the domains to be monitored, with a trust relationship to the remaining domains.
		- The Windows host does not have any Active Directory or Exchange Server roles.

### **WARNING**

Do not install the SystemEDGE agent and ADES AIM on a host that ADES Manager is going to manage.

- The ADES AIM must be the only AIM installed on the SystemEDGE host.
- The ADES AIM can monitor the domain using various configurations. The ADES AIM can be configured to monitor Active Directory hosts, Exchange Server hosts, or both. The ADES can also be configured to use either domainbased or host-based management mode.

### **NOTE**

 For more information about ADES AIM functionality at a high level, see [Understanding ADES AIM](#page-2218-0) [Technology.](#page-2218-0) For details about installing the CA SystemEDGE agent and ADES AIM, see the *CA Virtual Assurance for Infrastructure Managers Installation section* and *CA Virtual Assurance for Infrastructure Managers Administration section*, respectively.

• Install DX NetOps Spectrum with ADES Manager included.

## **WARNING**

Do not install the SpectroSERVER on a machine that ADES Manager is going to manage.

## **NOTE**

For specific installation instructions, see the [Fresh Install](#page-188-0) section.

You can now discover and model your Active Directory and Exchange Server environment in DX NetOps Spectrum. See [Discovery and Modeling ADES Environment](#page-2220-0).

## <span id="page-2220-0"></span>**Discovery and Modeling ADES Environment**

After you have installed the necessary components, discover and model any hosts that ADES Manager is going to manage. The following types of discovery are used:

- Discovery on the ADES AIM (ADES AIM Discovery)
- Standard DX NetOps Spectrum Discovery
- Discovery within DX NetOps Spectrum of Active Directory and Exchange Server hosts to be managed (ADES Manager Discovery)

ADES Manager relies on the ADES AIM discovery to collect information about available Active Directory and Exchange Server hosts in the specified domains. Then, through ADES Manager Discovery, ADES Manager uses this information to model each Active Directory or Exchange Server host individually. Models are placed in the hierarchy and in ADES

Managed Hosts containers in the topology. Using standard DX NetOps Spectrum logic, connections are established between the hosts and the upstream devices that are modeled during standard DX NetOps Spectrum Discovery.

#### **Discover and Model Your Active Directory and Exchange Server Environment**

The following steps are necessary to discover and model your Active Directory and Exchange Server environments:

- 1. [Run a standard Discovery to model the ADES Host Manager and connecting devices.](#page-2221-0)
- 2. If necessary, upgrade the CA [SystemEDGE](#page-2223-1) model.
- 3. [Specify hosts to manage by ADES Manager](#page-2223-0).
- 4. [Let ADES Manager Discovery run.](#page-2225-0)

### **ADES AIM Discovery**

ADES AIM Discovery occurs automatically when you set up the ADES AIM on the ADES Host Manager. The following explanation describes the ADES AIM Discovery process and is provided for reference only. No action is required.

ADES AIM Discovery works as follows:

- 1. After successful installation, the ADES AIM queries the Global Catalogs to retrieve all Active Directory and/or Exchange Server hosts for the configured domains. The ADES AIM also identifies the roles that are configured on each host. Hosts that have one or more supported roles are made available for management by DX NetOps Spectrum ADES Manager. The management entity setting is used to include only those hosts having a supported role for the configured technology (Active Directory, Exchange Server, or both).
- 2. Using the specified management mode, the ADES AIM sets all hosts as managed (domain-based management) or not managed (host-based management) by default.
- 3. The ADES AIM immediately begins polling all hosts that are set as managed to gather information about their respective server role function.
- 4. After the initial discovery, ADES AIM Discovery must be started manually to detect any subsequent changes to the environment. For more information, see Updating Your Managed [Environment.](#page-2237-0)

#### **NOTE**

The ADES AIM stores a list of available hosts and their managed settings. On a restart of the ADES AIM, this host list is read in. Any host that still resides in the Active Directory and Exchange Server environment retains its previous managed setting.

## <span id="page-2221-0"></span>**Run Discovery to Model the ADES Host Manager and Connecting Devices**

#### **NOTE**

After the ADES Host Manager has been set up and ADES AIM Discovery has started, model the ADES Host Manager and any connecting devices. You can use standard DX NetOps Spectrum Discovery to:

- Model the ADES Host Manager, which must be modeled with a read/write community string.
- Model the necessary upstream routers and switches of your Active Directory and Exchange Server environments. Modeling of connecting devices allows connections from the Active Directory and Exchange Server hosts to be established later.

#### **WARNING**

Do not specify Active Directory and Exchange Server hosts to be modeled. Active Directory and Exchange Server hosts are discovered and modeled automatically during ADES Manager Discovery.

#### **NOTE**

An administrator performs this procedure.

#### **Follow these steps:**

1. Open the Discovery console.

#### **NOTE**

Prepare by gathering the correct community strings, IP addresses, and port numbers for any SNMP agents that run on a nonstandard port.

2.

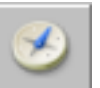

In the Navigation panel, click the Creates a new configuration icor The Configuration dialog opens.

- 3. Specify a name and location for the new configuration, and click OK. The Configuration dialog closes.
- 4. Enter individual IP addresses or the beginning and ending IP addresses in the IP/Host Name Boundary List fields and click Add.

### **NOTE**

Verify that the range of IP addresses includes all ADES Host Managers and the interconnecting switches and routers.

5. Configure SNMP Information.

#### **WARNING**

The ADES Host Manager must be modeled with a read/write community string. If you are modeling the ADES Host Manager in this Discovery, verify that its community string is placed appropriately in the ordered list. Alternatively, you can change the community string for the ADES Host Manager to its read/write value after the discovery.

- 6. Configure your Modeling Options as follows:
	- a. Select the "Discover and automatically model to Spectrum" option.
	- b. Click the Modeling Options button. The Modeling Configuration dialog opens.
	- c. Click the Protocol Options button. The Protocol Options dialog opens.
	- d. Select the "ARP Tables for Pingables" option, and click OK. The Protocol Options dialog closes.
	- e. Click OK to close the Modeling Configuration dialog.
- 7. (Optional) Click the Advanced Options button in the Advanced Options group, add any nonstandard SNMP ports, and click OK.

The Advanced Options dialog closes.

8. Enter any additional values that are needed in the Discovery console for modeling your connecting devices and ADES Host Managers, and click the Discover button.

Models are created and added to your network topology in DX NetOps Spectrum for the following entities:

– Active Directory and Exchange Server Host Manager (ADES Host Manager).

## **NOTE**

 If the Discovery process did not assign the read/write community string to this model, update this setting manually. Use the Modeling Information subview for the model.

– The upstream switches and routers that connect the hosts in your Active Directory and Exchange Server environment to your network.

When these models exist in DX NetOps Spectrum, ADES Manager Discovery can begin.

#### **NOTE**

Instead of using standard DX NetOps Spectrum Discovery, you can manually model your ADES Host Manager by IP address or hostname. If you do, model the upstream devices first (because modeling the ADES Host Manager automatically triggers an ADES Manager Discovery). Modeling in the proper order allows the correct

creation of connections in the topology between your hosts and the remainder of your network. For more information, see the Modeling and Managing Your IT [Infrastructure](#page-1478-0) section.

## <span id="page-2223-1"></span>**Upgrade the SystemEDGE Host Model (If Necessary)**

If the SystemEDGE host model was created before loading the ADES AIM on the agent, the existing model is not compatible with ADES Manager. Upgrade the SystemEDGE host (Host\_systemEDGE) model so that ADES Manager can access the ADES AIM capabilities in SystemEDGE.

To upgrade the SystemEDGE host model, right-click the model and select Reconfiguration, Reconfigure Model.

The SystemEDGE host model is upgraded to support the ADES AIM.

#### **NOTE**

You can also send a reconfigure model action to the SystemEDGE agent using CLI. For instructions on how to send a reconfigure model action to the SystemEDGE agent, see the Modeling and [Managing](#page-1478-0) Your IT [Infrastructure](#page-1478-0) section.

#### <span id="page-2223-0"></span>**Specify Hosts to Manage by ADES AIM**

Hosts must be set as "managed" to be modeled in DX NetOps Spectrum. When using domain-based management, all hosts are set initially to be managed; with host-based management, all hosts are set initially not to be managed. Use the Universal Host Table (UHT) view in DX NetOps Spectrum for specifying hosts to manage, as described in this section.

Using host-based management, you can distribute the management of hosts in a domain across multiple ADES AIMs for load balancing. The UHT contains all available hosts in all domains for which the ADES AIM is configured and lets you specify hosts for management. Manage a host by a single ADES AIM only.

#### **WARNING**

Managing a single host by multiple ADES AIMs can introduce performance issues. For more information, see the *CA Virtual Assurance for Infrastructure Managers Administration Guide*.

#### **NOTE**

These settings can also be set using MIB Tools or another MIB browser. However, it is recommended that you use the UHT view that is provided in DX NetOps Spectrum.

When a host is set to be managed, it appears in the Managed Host Table (MHT) view in DX NetOps Spectrum. The MHT contains the subset of UHT hosts for which the ADES AIM is polling for Active Directory and Exchange Server metrics. The MHT resides in the ADES AIM. ADES Manager uses the MHT as its basis for creating, deleting, or updating Active Directory and Exchange Server host models.

#### **NOTE**

Only those users with the appropriate privileges can modify host management. For more information, see the [OneClick Administration](#page-553-0) section.

#### **Follow these steps:**

1. Select the ADES Host Manager model. The model has a device type of 'Active Directory and Exchange Server Host Manager.'

## **NOTE**

The host must have been modeled with a read/write community string.

The Component Detail panel displays information for the selected ADES Host Manager.

2. In the Information tab in the Component Detail panel, expand the Active Directory and Exchange Server (ADES) Management, Host Management, Universal Host Table subview.

The Universal Host Table lists all hosts that are available for management by this ADES AIM. The table also indicates the server roles that are defined for each host.

3. Select one or more hosts in the table. Click Manage or Do Not Manage to specify whether this ADES AIM is going to manage the hosts.

#### **NOTE**

When working with many hosts, undock the Universal Host Table subview to enable expansion of the table view. You can also use shift-click and control-click to control your host selection, as follows:

- To select a consecutive group of hosts, click the first host, press and hold down the Shift key, and then click the last host.
- To select nonconsecutive hosts, press and hold down the Ctrl key, and then click each host that you want to select.

A checkmark is displayed in the Managed column for any host that this ADES AIM manages. Each managed host exists in the MHT, as displayed by the Managed Host Table view.

#### **NOTE**

For information about moving a host from the management of one ADES AIM to another, see [Modifying ADES](#page-2236-0) [Manager Host Management and Models](#page-2236-0).

#### **NOTE**

For SystemEDGE to populate CPU related OIDs with data, run the following command from the command prompt to reload the Windows performance counters and restart SystemEDGE.

*lodctr /r*

## **Specify Hosts to Manage by ADES AIM**

Hosts must be set as "managed" to be modeled in DX NetOps Spectrum. When using domain-based management, all hosts are set initially to be managed; with host-based management, all hosts are set initially not to be managed. Use the Universal Host Table (UHT) view in DX NetOps Spectrum for specifying hosts to manage, as described in this section.

Using host-based management, you can distribute the management of hosts in a domain across multiple ADES AIMs for load balancing. The UHT contains all available hosts in all domains for which the ADES AIM is configured and lets you specify hosts for management. Manage a host by a single ADES AIM only.

#### **NOTE**

Managing a single host by multiple ADES AIMs can introduce performance issues. For more information, see the *CA Virtual Assurance for Infrastructure* Managers documentation.

#### **NOTE**

These settings can also be set using MIB Tools or another MIB browser. However, it is recommended that you use the UHT view that is provided in DX NetOps Spectrum.

When a host is set to be managed, it appears in the Managed Host Table (MHT) view in DX NetOps Spectrum. The MHT contains the subset of UHT hosts for which the ADES AIM is polling for Active Directory and Exchange Server metrics. The MHT resides in the ADES AIM. ADES Manager uses the MHT as its basis for creating, deleting, or updating Active Directory and Exchange Server host models.

## **NOTE**

Only those users with the appropriate privileges can modify host management. For more information, see the [OneClick Administration](#page-553-0) section.

1. Select the ADES Host Manager model. The model has a device type of 'Active Directory and Exchange Server Host Manag**er.'**

## **NOTE**

The host must have been modeled with a read/write community string.

The Component Detail panel displays information for the selected ADES Host Manager.

2. In the Information tab in the Component Detail panel, expand the Active Directory and Exchange Server (ADES) Management, Host Management, Universal Host Table subview.

The Universal Host Table lists all hosts that are available for management by this ADES AIM. The table also indicates the server roles that are defined for each host.

3. Select one or more hosts in the table. Click Manage or Do Not Manage to specify whether this ADES AIM is going to manage the hosts.

### **NOTE**

When working with many hosts, undock the Universal Host Table subview to enable expansion of the table view. You can also use shift-click and control-click to control your host selection, as follows:

- To select a consecutive group of hosts, click the first host, press and hold down the Shift key, and then click the last host.
- To select nonconsecutive hosts, press and hold down the Ctrl key, and then click each host that you want to select.

A checkmark is displayed in the Managed column for any host that this ADES AIM manages. Each managed host exists in the MHT, as displayed by the Managed Host Table view.

#### **NOTE**

For information about moving a host from the management of one ADES AIM to another, see [Modifying ADES](#page-2236-0) [Manager Host Management and Models](#page-2236-0).

## <span id="page-2225-0"></span>**ADES Manager Discovery**

ADES Manager Discovery is the modeling within DX NetOps Spectrum of any required ADES Manager components. These components include any managed Active Directory and Exchange Server hosts. Modeling the ADES Host Manager automatically triggers an ADES Manager Discovery.

After the ADES Host Manager is modeled initially, anytime you modify a host in the Universal Host Table subview, ADES Manager Discovery runs automatically. ADES Manager Discovery also runs automatically whenever an ADES AIM Discovery runs and effects changes in the Managed Host Table.

The following description explains the entire ADES Manager Discovery process and is provided for reference. No action is required.

ADES Manager Discovery works as follows:

- 1. After DX NetOps Spectrum models a CA SystemEDGE host and detects the presence of the ADES AIM, the following actions occur:
	- a. When the ADES AIM is detected, the device type of the CA SystemEDGE host changes to 'Active Directory and Exchange Server Host Manager'.
	- b. An application model that can run ADES AIM Discovery is created.
	- c. An ADES Managed Hosts container is created to contain any new Active Directory or Exchange Server host models for this ADES AIM.
- 2. When communication between DX NetOps Spectrum and the ADES AIM is established, the host-modeling process begins automatically. ADES Manager uses information from the MHT in the ADES AIM to determine which hosts to model. For each host to be modeled, if a model does not exist, a new host model is created. If an SNMP agent exists on the host, an SNMP-capable host model is created. Otherwise, an ICMP (Pingable) model is created.
- 3. New Active Directory or Exchange Server host models appear in the Active Directory and Exchange Server Manager hierarchy in the Explorer view. New host models are also placed into the ADES Managed Hosts container for the ADES AIM in the topology view. Connections to any upstream devices are made.

#### **WARNING**

If a host is already modeled in your DX NetOps Spectrum-managed network before ADES Manager discovery, it is not modeled again. Also, the original model is not moved in the topology. However, it is still included in the Active Directory and Exchange Server Manager hierarchy.

#### **NOTE**

You can also manually control whether a host is managed using the Universal Host Table. Modifying the UHT adds or deletes the host in the Managed Host Table, which triggers the modeling process. An ADES AIM Discovery can also add or remove host models from the MHT, which also triggers the modeling process.

#### **How to Model Your Environment When Using Multiple AIM Solutions**

Depending on your environment, you can use ADES Manager along with other DX NetOps Spectrum AIM solutions simultaneously to manage your network entities. Some configurations, such as the following examples, require using multiple solutions to manage your environment completely:

- An Active Directory or Exchange Server host runs on a virtual machine.
- The ADES AIM runs on a virtual machine.
- An Active Directory or Exchange Server host is a cluster node.

Each of DX NetOps Spectrum AIM solutions provide information that is specific to the technology it supports. For example:

- Virtual Host Manager provides details that are specific to virtual technologies.
- Cluster Manager provides details that are specific to cluster technologies.
- ADES Manager provides details that are specific to the supported Active Directory and Exchange Server roles.

The combination of these features provides a complete monitoring solution. To set up your implementation of multiple AIM solutions effectively, the following approach is recommended.

#### **WARNING**

When using multiple AIMs, only a single AIM can be installed on a given SystemEDGE host.

#### **Follow these steps:**

- 1. Configure the AutoDiscovery settings on the VNM model.
- 2. Configure the Virtual Host Manager settings that are related to your virtual technology.
- 3. Set up Virtual Host Manager by modeling the virtual technology manager and all virtual technology components.
- 4. Set up Cluster Manager by modeling the cluster technology manager and all cluster components.
- 5. Set up ADES Manager by modeling the ADES Host Manager and all Active Directory and Exchange Server hosts.

#### **NOTE**

For more information, see the Virtual Host [Manager](#page-2294-0) section and [Cluster Manager](#page-2246-0) section.

## **How to Model Your ADES Environment When Using Multiple AIM Solutions**

Depending on your environment, you can use ADES Manager along with other DX NetOps Spectrum AIM solutions simultaneously to manage your network entities. Some configurations, such as the following examples, require using multiple solutions to manage your environment completely:

- An Active Directory or Exchange Server host runs on a virtual machine.
- The ADES AIM runs on a virtual machine.
- An Active Directory or Exchange Server host is a cluster node.

Each of the DX NetOps Spectrum AIM solutions provide information that is specific to the technology it supports. For example:

- Virtual Host Manager provides details that are specific to virtual technologies.
- Cluster Manager provides details that are specific to cluster technologies.
- ADES Manager provides details that are specific to the supported Active Directory and Exchange Server roles.

The combination of these features provides a complete monitoring solution. To set up your implementation of multiple AIM solutions effectively, the following approach is recommended.

#### **WARNING**

When using multiple AIMs, only a single AIM can be installed on a given SystemEDGE host.

#### **Follow these steps:**

- 1. Configure the AutoDiscovery settings on the VNM model.
- 2. Configure the Virtual Host Manager settings that are related to your virtual technology.
- 3. Set up Virtual Host Manager by modeling the virtual technology manager and all virtual technology components.
- 4. Set up Cluster Manager by modeling the cluster technology manager and all cluster components.
- 5. Set up ADES Manager by modeling the ADES Host Manager and all Active Directory and Exchange Server hosts.

#### **NOTE**

For more information, see the Virtual Host [Manager](#page-2294-0) section and the [Cluster Manager](#page-2246-0) section.

## **Models Created for ADES Manager**

ADES Manager provides several models to represent the components of your Active Directory and Exchange Server environments. Understanding the following basic models can help you to understand better Discovery and how the models relate to one another.

• Active Directory and Exchange Server Host Manager (ADES Host Manager)

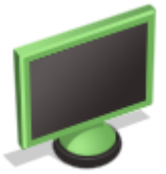

#### **Model Type:** Host\_systemEDGE

Represents the host that contains the ADES AIM. The ADES AIM monitors the Active Directory and Exchange Server hosts in your environment. Successful creation of this model indicates that all requisite intelligence to support ADES Manager has been installed on the ADES Host Manager. This model has a device type of Active Directory and Exchange Server Host Manager.

• <*ADES\_Host\_Manager\_name*> Managed Hosts

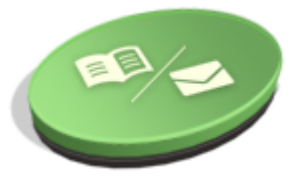

**Model Type:** ADESHostContainer

Initially contains newly created host models that the named ADES AIM manages. You can add or remove models from the container, but you cannot destroy the container itself. When possible, this container model is created alongside the ADES Host Manager model. If a managed host has already been modeled elsewhere in your DX NetOps Spectrum-managed network, it is not modeled again. Also, the existing model is not moved into this container. This behavior applies to a host that another ADES AIM manages. When multiple ADES AIMs manage a host in one landscape, the host model does not appear in multiple ADES Managed Hosts containers. Instead, the host appears in the ADES Managed Hosts container for the first AIM to model it.

#### **NOTE**

- If the ADES Host Manager is a virtual machine, the container is placed in the same topology as the Virtual Host Manager physical host container.
- Active Directory and Exchange Server hosts that are virtual machines and managed by Virtual Host Manager are not placed into the ADES Managed Hosts container.
- Active Directory and Exchange Server Host

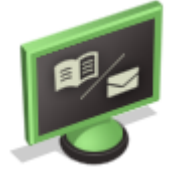

Represents an Active Directory or Exchange Server host.

#### **NOTE**

When multiple ADES AIMs resides in different SpectroSERVERs of a multi landscape environment manage a single host, duplicate models exist. For more information, see [Duplicate Models Created After Discovery](#page-2243-0).

For information about changing your modeled environment, including modifying host management by ADES AIM or deleting ADES Manager models, see Maintaining Your ADES [Environment.](#page-2235-2)

## **Viewing Your Active Directory and Exchange Server Environments**

The purpose of ADES Manager is to provide visibility into your Active Directory and Exchange Server environments. This visibility allows you to identify easily the function or role each host plays as well as the logical relationships between the players. Most importantly, when a problem occurs in your environment you can pinpoint its cause.

ADES Manager provides several methods for viewing your Active Directory and Exchange Server environments, as follows:

- The Active Directory and Exchange Server Manager hierarchy in the Explorer tab of the Navigation panel shows the logical relationships between entities. Examples of hierarchy nodes include forests, domains, and roles.
- A graphical topology view helps you group like-managed Active Directory and Exchange Server hosts together as well as visualize the connections between the hosts.
- Customized Information views in the Component Detail panel provide details that are specific to Active Directory and Exchange Server technologies.
- Customized searches provide a quick way to find hosts by using Active Directory and Exchange Server metrics.
- Customized icons for individual models provide status and model type information at a glance and are integrated throughout the ADES Manager feature.

Understanding each of these methods helps you easily monitor your Active Directory and Exchange Server environments. Efficient monitoring then lets you troubleshoot issues and optimize performance more effectively.

#### **Explorer View**

On the Explorer tab of the Navigation panel, the Active Directory and Exchange Server Manager node provides a hierarchical tree structure. This format helps you visualize the logical organization of your managed Active Directory and Exchange Server environments. Distinctive icons distinguish the technologies, forests, domains, hosts, and roles that are used in your managed environment.

Using this information, you can see how the hosts are logically arranged as well as which functions or roles each host in your environment supports.

The following image is an example of the ADES Manager hierarchy:

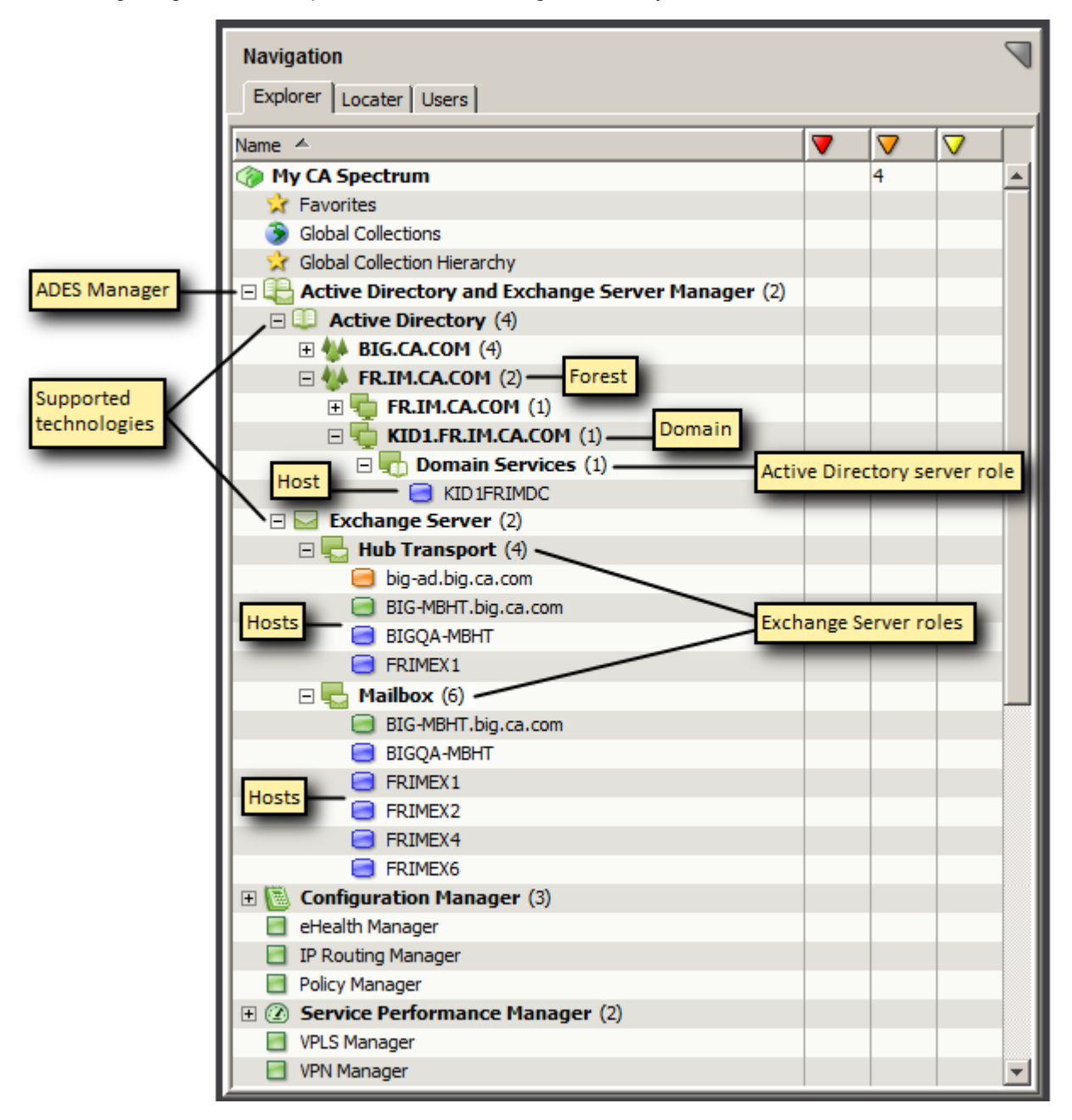

The following nodes form the hierarchy:

#### • Active Directory and Exchange Server

## Manager <del>: E</del> and the control of the control of the control of the control of the control of the control of the control of the control of the control of the control of the control of the control of the control of the cont

Active Directory and Exchange Server Manager is the root node for the Active Directory and Exchange Server environments that are currently managed. ADES Manager is a distributed manager that handles multiple landscapes. For this reason, the node appears above the landscape level.

Expanding the Active Directory and Exchange Server Manager node displays the technologies that are supported, as follows.

## **NOTE**

Only technology, forest, domain, or role nodes that contain at least one managed host in their subhierarchy are displayed.

## **Topology View**

The models for your managed Active Directory and Exchange Server environment are organized and integrated into the Universe topology view. These models include the ADES Host Manager (SystemEDGE host) and the Active Directory and Exchange Server host models. This graphical representation helps you visualize the structure of your managed environment, including connections between managed hosts and other elements of your network.

The host models that are created during ADES Manager Discovery are placed in an ADES Managed Hosts container specific to the ADES AIM. When possible, this container model is created alongside the corresponding ADES Host Manager model.

### **NOTE**

 The ADES Host Manager can be a virtual machine. If so, the ADES Managed Hosts container is created in the same topology as the Virtual Host Manager physical host container.

If a managed host has already been modeled in your DX NetOps Spectrum-managed network before ADES Manager Discovery, it is not modeled again. And, the original model is not moved into the ADES Managed Hosts container during ADES Manager Discovery. This behavior applies to a host that another ADES AIM within the same landscape is managing. When multiple ADES AIMs manage a host in one landscape, the host model does not appear in multiple ADES Managed Host containers. Instead, the host appears in the ADES Managed Hosts container for the first AIM to model it.

The following rules apply to the ADES Managed Hosts containers:

- You can move Active Directory and Exchange Server host models out of the ADES Managed Hosts container. Additionally, this container is not limited to Active Directory and Exchange Server hosts. In certain cases, you can move other host models into the ADES Managed Hosts container manually if the administrator considers the inclusion to be logical.
- You cannot destroy an ADES Managed Hosts container directly. The ADES Managed Hosts container is destroyed only when an ADES Host Manager model is deleted. When the container is destroyed, all models in the container are moved to the Lost and Found (LostFound). This action includes any models that are moved manually into the contains and are not necessarily Active Directory or Exchange Server hosts

#### **NOTE**

An exception is when a host model is in a global collection; in this case, the model remains in the global collection.

#### **WARNING**

The contents of an ADES Managed Hosts container are not necessarily a comprehensive reflection of all hosts that the corresponding ADES AIM manages. If a host is already modeled in the landscape, the host is not modeled again. And, the existing model is not moved into the ADES Managed Hosts container.

#### **Placement of Models**

The placement of host models in the topology during discovery occurs as follows:

- If ADES Manager discovery creates the model, the model is placed in an ADES Managed Hosts container.
- If the Active Directory and Exchange Server host is a virtual machine that Virtual Host Manager manages, the model remains in the physical host container. The host model does not appear in the ADES Managed Hosts container.

#### **WARNING**

A virtual machine cannot be moved from its physical host container. An Active Directory or Exchange Server host that is a virtual machine is not reflected in the ADES Managed Hosts container.

- If the model exists and is for a physical machine that another AIM solution manages, the model is not moved from its current container. The model is not represented in the ADES Managed Hosts container. An example of another AIM solution is Cluster Manager.
- If the model exists and no other AIM solution manages the model, the model is moved to the ADES Managed Hosts container.

#### **Information Subviews**

Customized views in the Component Detail panel provide detailed information about the components in your Active Directory and Exchange Server environments. You can view information specific to your managed Active Directory and Exchange Server environments by ADES Host Manager (ADES AIM) Subviews and Individual Host.

#### **ADES Host Manager (ADES AIM) Subviews**

Using views that are provided at the ADES Host Manager (ADES AIM) level, you can view the following information:

- Information specific to the ADES Host Manager such as agent version, polling interval, and ADES AIM Discovery status. You can also control certain options in the ADES AIM from these views, including polling interval and initiation of an ADES AIM Discovery.
- Information about hosts that are available for management and that the ADES AIM is actually managing. You can also control which hosts to manage by the ADES AIM.
- Consolidated information about all hosts in your Active Directory and Exchange Server environments that this single ADES AIM is managing. Views at the ADES AIM level combine information from all hosts that the AIM is managing. For example, you can see collectively all hosts that serve a supported role or a list of domain controllers. From this perspective, you can also see a list of all mailbox databases that reside on hosts that an ADES AIM is managing.

The following procedure describes how to view information for an ADES Host Manager (ADES AIM).

#### **Follow these steps:**

1. Select the ADES Host Manager model. The model has a device type of 'Active Directory and Exchange Server Host Manager.'

The Component Detail panel displays information for the selected ADES Host Manager.

2. In the Information tab in the Component Detail panel, expand the Active Directory and Exchange Server (ADES) Management subview.

The expanded subview appears, as follows:
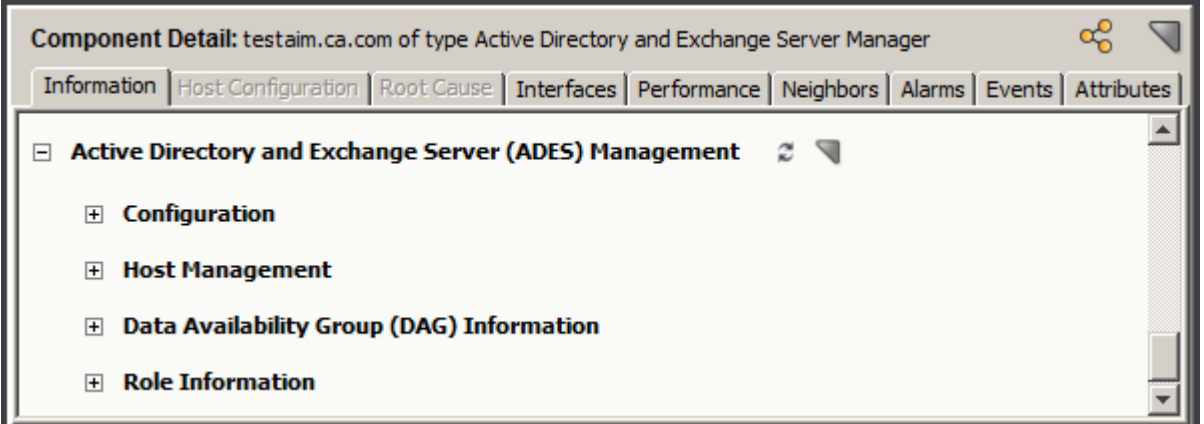

# **Active Directory and Exchange Server (ADES) Management Subviews - ADES Host Manager (ADES AIM)**

The following subviews are available at the ADES Host Manager (ADES AIM) level.

#### **NOTE**

When viewing host information using the ADES Host Manager subviews, the Host Name that appears reflects the name as provided by the ADES AIM. This value can differ from the model name that DX NetOps Spectrum chose and which appears in the hierarchy and topology views. For more information on how DX NetOps Spectrum assigns model names for ADES Manager, see [Model Naming.](#page-2217-0)

#### • **Configuration**

Provides information specific to the ADES Host Manager, including:

- Agent identification, version, and status details.
- ADES AIM polling interval and Windows Event settings. This view also lets you modify these settings, as described in [Updating ADES AIM Configuration Options.](#page-2235-0)
- Date and time when the ADES AIM inventory was last updated.
- Date and time when the last ADES AIM Discovery was performed. This view also lets you initiate a new ADES AIM Discovery, as described in Updating Your Managed [Environment](#page-2237-0).

#### • **Host Management**

Provides information about available hosts and whether this ADES AIM is managing them currently.

#### – **Universal Host Table**

Lists all hosts that are available for management by this ADES AIM and the server roles that are defined for each host. This table also lets you control which hosts are managed.

For more information about the Universal Host Table, see [Specify Hosts to Manage by ADES AIM](#page-2223-0).

### – **Managed Host Table**

Lists all hosts that this ADES AIM is managing. The read-only Managed Host Table also provides AIM-specific polling and status information for each host.

#### **NOTE**

The Universal Host Table lists all hosts that this AIM *can* manage. The Managed Host Table lists those hosts that this AIM is *actually* managing.

For more information about the Managed Host Table, see [Specify Hosts to Manage by ADES AIM](#page-2223-0).

#### • **Data Availability Group (DAG) Information**

Provides read-only information about the DAGs that any of the Mailbox hosts that this ADES AIM is managing are members of. Various subviews are provided, each presenting DAG-related information from a different perspective, including:

- General DAG configuration details such as originating and witness server information, compression and encryption that are being used, and other replication details.
- Database information including active or passive copy status, issued error messages, latest snapshots, and other backup details.
- Organizational information for DAG hosts and networks.

#### • **Role Information**

Provides read-only information specific to each of the supported server roles. For the Domain Services role, all domain controllers are included in the views whether managed or not. For other roles, only hosts that this ADES AIM is managing are included.

#### **NOTE**

A subview table contains data only when at least one host satisfying the stated criteria exists. Otherwise, the table is empty.

#### **Individual Host Subviews**

You can view information for individual hosts in your managed Active Directory and Exchange Server environments. Views for individual hosts provide information that is specific to all the server roles that the host provides. Examples include realtime LDAP activity metrics for Active Directory hosts or DAG information for Mailbox hosts.

The following procedure describes how to view information for an individual host that ADES Manager is monitoring.

#### **Follow these steps:**

1. Select the model for a host that ADES Manager is managing. The model exists under the Active Directory and Exchange Server Manager hierarchy in the Explorer tab of the Navigation panel.

#### **NOTE**

You can also select the host using any of the standard DX NetOps Spectrum methods. These methods include from a list (for example, in the Contents panel, List tab) or in the topology.

The Component Detail panel displays information for the selected Active Directory or Exchange Server host model.

2. In the Information tab in the Component Detail panel, expand the Active Directory and Exchange Server (ADES) Management subview.

The expanded subview appears, as follows:

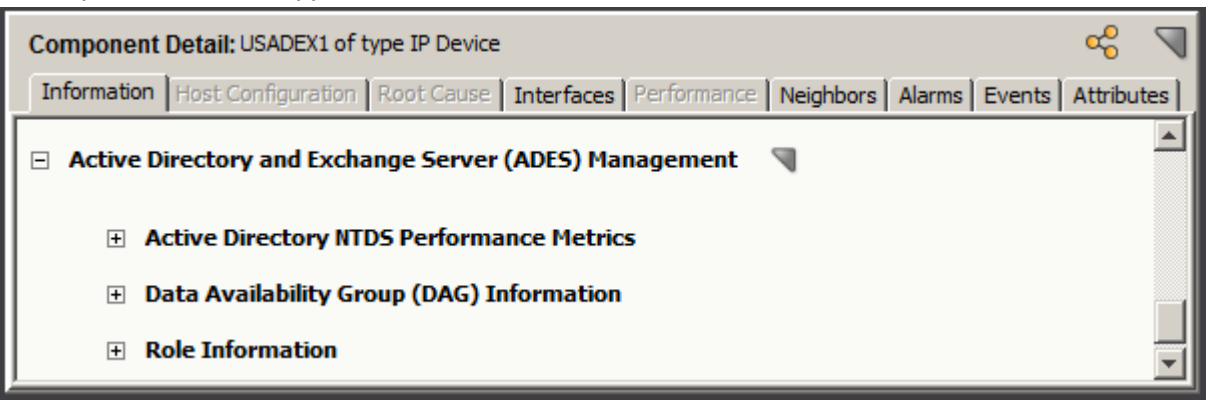

#### **Active Directory and Exchange Server (ADES) Management Subviews - Individual Hosts**

The following subviews are available for individual hosts.

#### **NOTE**

When viewing host information using the individual host subviews, the referenced host names that appear reflect the names as provided by the ADES AIM. These values can differ from the model names DX NetOps Spectrum chose and which appear in the hierarchy and topology views. For more information on how DX NetOps Spectrum assigns model names for ADES Manager, see [Model Naming.](#page-2217-0)

• **Active Directory NTDS Performance Metrics**

(For Domain Services hosts) Provides performance data on activities such as LDAP operations, object updates and replication, and authentication requests.

- **Data Availability Group (DAG) Information** (For Mailbox hosts) Provides read-only information about the DAG that the selected Mailbox host is a member of. Information includes active or passive status, data center activation mode, and other DAG-related details.
- **Role Information**

Provides read-only information specific to each of the supported server roles, as follows.

#### **NOTE**

A subview table contains data only when the host supports the respective role.

# **Locater Searches**

You can use preconfigured searches to locate entities in the DX NetOps Spectrum database that is related to the Active Directory and Exchange Server technologies quickly. The searches are grouped under the Active Directory and Exchange Server Management folder in the Locater tab of the Navigation panel, as shown:

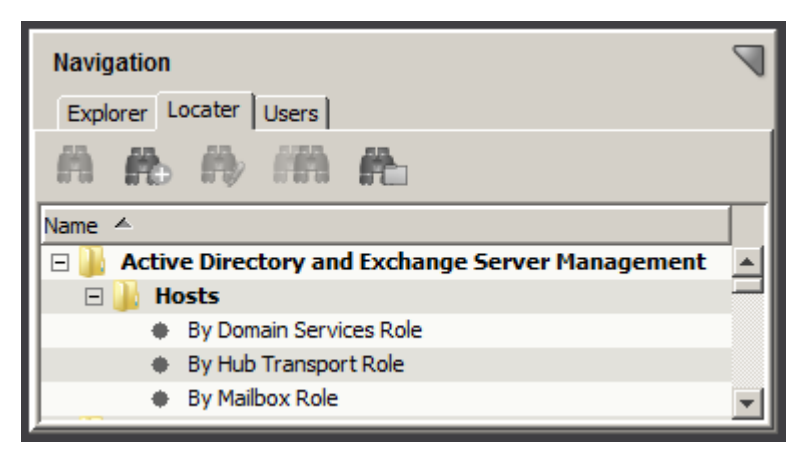

The following searches are specific to Active Directory and Exchange Server technologies:

• **Hosts**

Locates all hosts that are modeled in the DX NetOps Spectrum database that have been identified as serving the specified role in one of the following searches:

- By Domain Services Role
- By Hub Transport Role
- By Mailbox Role

# **NOTE**

Only those users with the appropriate privileges can access Active Directory and Exchange Server Management searches. For more information, see the [OneClick Administration](#page-553-0) section.

# **Event Reports**

To help you monitor your Active Directory and Exchange Server environments, you can create event reports. Event reports gather the information that helps you make informed decisions about your Active Directory and Exchange Server environment entities. Using the correct event filters, you can base these reports on any of the various events that are generated for your managed environment in DX NetOps Spectrum.

To report on ADES Manager events, the ADES-events-filter.xml event filter file is included with Report Manager:

### **NOTE**

You can use the event codes of the .xml file, to generate event reports in Spectrum Report Manager. For more information, see the [Report Manager](#page-764-0) section*.* You can also generate reports using the predefined event filter files. For more information, see the [Install Report Manager](#page-269-0) section. Spectrum Report Manager

# **Maintaining Your ADES Environment**

This section discusses the ways in which you can maintain your ADES Environments.

# **Controlling Polling Intervals to Update ADES Data**

Polling intervals control how often information is obtained from managed devices. To keep data for your managed Active Directory and Exchange Server environments current, DX NetOps Spectrum ADES Manager uses polling intervals set on the following components:

## • **ADES AIM**

The ADES AIM polling interval indicates how often the ADES AIM queries the managed hosts for information. The ADES AIM polling interval exists in the ADES AIM but can be modified from within DX NetOps Spectrum. The default value is 300 seconds with a minimum value of 30 seconds. The interval must be a multiple of 30 seconds. For information on how to update the ADES AIM polling interval from within DX NetOps Spectrum, see [Updating ADES](#page-2235-0) [AIM Configuration Options.](#page-2235-0)

## • **ADES Host Manager model**

The polling interval on the ADES Host Manager model determines how often DX NetOps Spectrum polls the ADES AIM. The default value is 300 seconds with a minimum value of 30 seconds. This setting is available on the DX NetOps Spectrum Modeling Information view for the Active Directory and Exchange Server Host Manager (Host\_systemEDGE) model.

# <span id="page-2235-0"></span>**Updating ADES AIM Configuration Options**

ADES Manager uses the ADES AIM for discovery, modeling, and monitoring of your Active Directory and Exchange Server environments. The ADES AIM provides and controls certain functionality exclusively. Some ADES AIM settings can only be changed directly in the AIM (such as what domains are managed). Other settings can be changed from within DX NetOps Spectrum (such as the ADES AIM polling interval). This section describes how to change certain ADES AIM settings from within DX NetOps Spectrum.

# **NOTE**

 For detailed information about all ADES AIM parameters, see the CA Virtual Assurance for [Infrastructure](#page-2294-0) [Managers](#page-2294-0) section.

#### **Follow these steps:**

1. Select the ADES Host Manager model that supports the ADES AIM. The model has a device type of 'Active Directory and Exchange Server Host Manager.'

The Component Detail panel displays information for the selected ADES Host Manager.

2. In the Information tab in the Component Detail panel, expand the Active Directory and Exchange Server (ADES) Management, Configuration subview.

The expanded Configuration subview appears.

3. Update ADES AIM polling and Windows Event parameters as appropriate.

# **Modifying ADES Manager Host Management and Models**

#### **When changing your modeled environment, consider the following points:**

• When multiple ADES AIMs manage a host in one landscape, the host model does not appear in multiple ADES Managed Hosts containers. Instead, the host appears in the ADES Managed Hosts container for the first AIM that modeled it only. If the first ADES AIM no longer manages the host, the host remains in its original container even though another ADES AIM is managing it. To move the host to the ADES Managed Hosts container for another ADES AIM (or another location in the topology), manually move the model.

## **NOTE**

- Use cut-and-paste to move a model manually.
- When an ADES AIM no longer manages a host, the host is moved from the ADES Managed Hosts container to the Lost and Found (LostFound). The following cases are exceptions:
	- Another ADES AIM is managing the host.
	- The host is in a global collection.
- When the IP or MAC address for a host model that ADES Manager manages is modified, connections to any connecting devices are automatically updated.

# **Deleting ADES Manager Models**

Consider the following regarding deleting models in your DX NetOps Spectrum modeled environment:

• When ADES Manager no longer manages a host, the host model is removed from the ADES Managed Hosts container.

#### **NOTE**

Host models that are removed from ADES Manager management are moved to the Lost and Found (LostFound). An exception is when a host is in a global collection, in which case, the model remains in the global collection.

- You can delete host models from your DX NetOps Spectrum modeled environment; however, you cannot manually delete forests, domains, and roles. ADES Manager Discovery automatically deletes these models when they are no longer needed.
- If you delete a host model that an ADES AIM is managing, a new host model is created on the next ADES Manager Discovery. Any customizations made to the original model are lost.
- Hosts that both Virtual Host Manager and ADES Manager manage adhere to all the standard modeling behaviors of virtual machines. These models cannot be deleted from the topology.
- When an ADES Host Manager model is deleted, the corresponding ADES Managed Hosts container is destroyed. All models in the container (except for models in a global collection) are moved to the Lost and Found (LostFound). Any models that are moved manually into the container and are not necessarily Active Directory or Exchange Server hosts are also moved.
- The ADES Manager hierarchy synchronizes after the Lost and Found (LostFound) is emptied.

#### **Deleting Models When Using Multiple AIM Solutions**

If you use ADES Manager along with other DX NetOps Spectrum AIM solutions, consider the following points when deleting models in your environment:

• If you plan to no longer manage the host models using Virtual Host Manager, configure Virtual Host Manager delete settings to retain models. Otherwise, Virtual Host Manager deletes the host model initially, losing any history or customization. ADES Manager then recreates the host model during the next ADES Manager Discovery.

The Virtual Host Manager setting to retain models when the technology manager is deleted applies to SNMPenabled device models only. For ICMP (Pingable) models, Virtual Host Manager deletes the model, and then ADES Manager recreates the model.

- When Virtual Host Manager unmanages a host and the model is retained, ADES Manager automatically pulls the model into its management.
- If another solution no longer manages a host, the rules of the remaining solutions are reapplied in the ranked order. Typically, any changes are made at the next polling cycle.
- When a higher ranking AIM solution no longer manages a host, the host model is removed from the respective solution containers. (Examples of higher ranking solutions are Virtual Host Manager or Cluster Manager.) If ADES Manager continues to manage the host, the model does not appear in the ADES Managed Hosts container automatically. To move the model into the ADES Managed Hosts container, cut and paste the model from the Lost and Found (or global collection, if applicable).

# <span id="page-2237-0"></span>**Updating Your Managed Environment**

After the initial, automatic modeling of the Active Directory and Exchange Server environments, initiate ADES AIM Discovery manually to update DX NetOps Spectrum with any subsequent changes. Due to the potentially large size of the Active Directory and Exchange Server environments, dynamic updates would be expensive for the ADES AIM to maintain. After ADES AIM Discovery completes, ADES Manager Discovery begins automatically, modeling changes in the environment as detected by the ADES AIM.

#### **Discovery Process for Updating Your Modeled Environment**

Discovery for ADES Manager consists of two phases:

- 1. Discovery by the ADES AIM identifies changes to your Active Directory and Exchange Server environment as reflected in the Global Catalogs. These hosts are made available for management in the ADES AIM.
- 2. Discovery by ADES Manager. This process uses the environment information that the ADES AIM gathers and the settings that the ADES AIM defines to update the DX NetOps Spectrum modeled environment. For a new host detected in a Global Catalog, the ADES AIM determines if the host is available to manage. This determination is based on the management entity for the domain. If the host can be managed, the ADES AIM then examines the management mode for its domain. Based on the management mode, the following behavior occurs:
	- In domain-based management, the host is set automatically to be managed. DX NetOps Spectrum models and begins monitoring the new host automatically.
	- In host-based management, the host is set automatically not to be managed. Specify explicitly to manage the host using the Universal Host Table so that DX NetOps Spectrum models and begins monitoring the new host.

#### **NOTE**

The determination of whether a host is managed or not managed applies to *newly detected* hosts only. A host that was previously detected in a Global Catalog and identified by the ADES AIM as available to manage retains its previous managed setting.

The next section describes how to update your DX NetOps Spectrum modeled environment.

#### **How to Update Your Modeled Environment**

The following steps describe how to update your modeled environment, which begins with initiating an ADES AIM Discovery.

Only those users with the appropriate privileges can initiate ADES AIM Discovery. For more information, see the [OneClick Administration](#page-553-0) section.

#### **Follow these steps:**

1. Select the ADES Host Manager model that supports the ADES AIM. The model has a device type of 'Active Directory and Exchange Server Host Manager.'

The Component Detail panel displays information for the selected ADES Host Manager.

2. In the Information tab in the Component Detail panel, expand the Active Directory and Exchange Server (ADES) Management, Configuration subview.

The expanded Configuration subview appears and displays information about when the last ADES AIM Discovery was run.

– **Last Agent Inventory Update**

Indicates the last time that an ADES AIM Discovery was performed or the last time a change was made to the ADES AIM inventory. The ADES AIM inventory is used for DX NetOps Spectrum modeling. Editing host management in the Universal Host Table is a direct way to alter the ADES AIM inventory.

– **Last ADES AIM Discovery of Hosts** Indicates the last time that an ADES AIM Discovery was performed.

3. Click Run.

#### **WARNING**

Running an ADES AIM Discovery can require significant system resources on the ADES Host Manager.

The ADES AIM Discovery begins. Any change that is detected in your Active Directory and Exchange Server environment causes the following actions:

- Updates the forest, domain, and host information in the ADES AIM inventory.
- Updates the 'Last Agent Inventory Update' and 'Last ADES AIM Discovery of Hosts' timestamp values.
- Triggers an ADES Manager Discovery in DX NetOps Spectrum so that your modeled environment reflects any changes.

#### **NOTE**

 If you are using host-based management and new hosts are introduced, manually specify to manage the hosts. See [Specify Hosts to Manage by ADES AIM](#page-2223-0).

# **Alarms and Fault Management**

Knowing about certain activities, such as a DAG failover, can minimize potential problems in your Active Directory and Exchange Server environment. To alert you, DX NetOps Spectrum generates alarms and uses advanced fault management techniques to isolate the root cause.

Problems with a single device can cause several other devices in your network to generate events. Deciding which devices are the root cause of an alarm can be challenging. For example, when you lose contact with the ADES Host Manager (the proxy manager), you also lose proxy communication with the hosts that it manages. As a result, alarms are generated for the ADES Host Manager and each of its managed hosts. Sifting through potentially hundreds of simultaneously produced alarms manually to pinpoint the problem could be a tedious and error-prone process. Using fault isolation techniques, ADES Manager significantly simplifies the troubleshooting process by automatically correlating these alarms to identify a single root cause. As a result, you can identify and correct the problem more quickly.

ADES Manager evaluates which devices are issuing alarms and the type of events that devices generate. DX NetOps Spectrum uses all available information to correlate the alarms to the appropriate root cause, only alarming on the isolated faulty device. ADES Manager relies on the combination of standard DX NetOps Spectrum monitoring, proxy management, and traps to create meaningful events and alarms.

#### **ADES Manager Alarms**

To alert you to problems within your monitored Active Directory and Exchange Server environments, ADES Manager generates alarms for the following conditions:

- Active Directory or Exchange Server proxy communication lost, which indicates that updated Active Directory or Exchange Server metrics can no longer be obtained.
- ADES Host Manager (ADES AIM) down or communication lost

#### **Traps**

DX NetOps Spectrum supports many of the traps that the ADES AIM generates. Trap activity generates an event in DX NetOps Spectrum and is reported initially on the ADES Host Manager model. Some events are then forwarded to a corresponding entity type (that is, the "destination" entity), depending on the type of trap.

The following table provides the traps and destination entity type and indicates whether the trap generates an alarm by default.

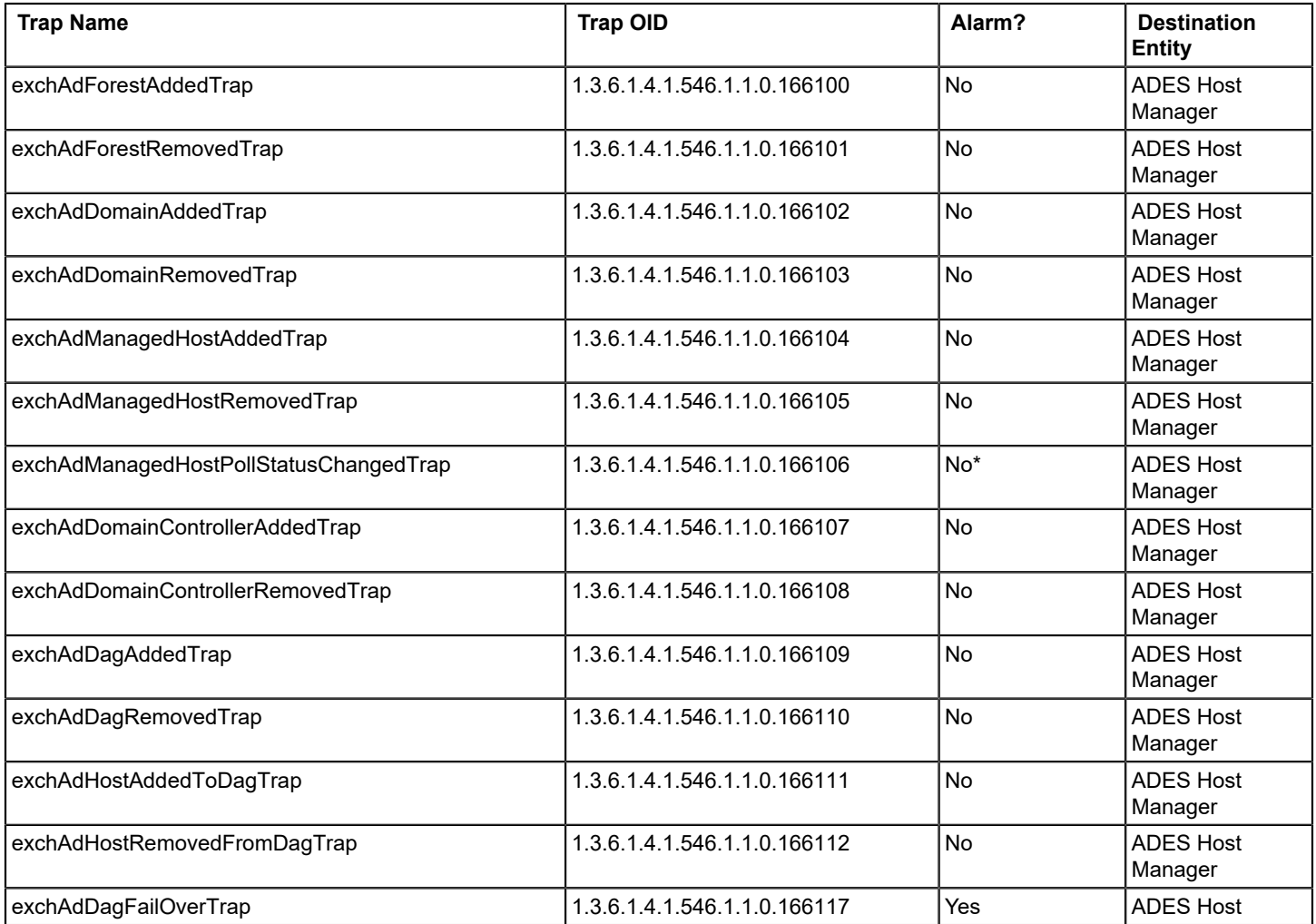

\* The polling intelligence handles the alarm generation.

For more information on ADES AIM traps, use MIB Tools to view the empireExchangeAdMIB MIB. For more information, see the Modeling and Managing Your IT [Infrastructure](#page-1478-0) section.

#### **Proxy Management**

Hosts that the ADES AIM manages provide a unique management opportunity. They provide DX NetOps Spectrum an alternate management perspective in addition to standard device monitoring methods.

*Proxy management* is the management of a device by way of an alternate source (such as the AIM) rather than from the device itself. The ADES AIM serves as a "proxy" from which DX NetOps Spectrum gathers information specific to the Active Directory and Exchange Server technologies.

Using standard monitoring, DX NetOps Spectrum gathers information directly from a device. Using proxy management, DX NetOps Spectrum also simultaneously gathers Active Directory and Exchange Server metrics for your managed hosts from the ADES AIM. These metrics include information that is specific to each server role, which cannot be obtained through standard monitoring.

#### **NOTE**

The ADES AIM is not a Proxy Model as defined by DX NetOps Spectrum Modeling Information. For information about models that are designated as a Proxy Model, see the Modeling and [Managing](#page-1478-0) Your IT [Infrastructure](#page-1478-0) section.

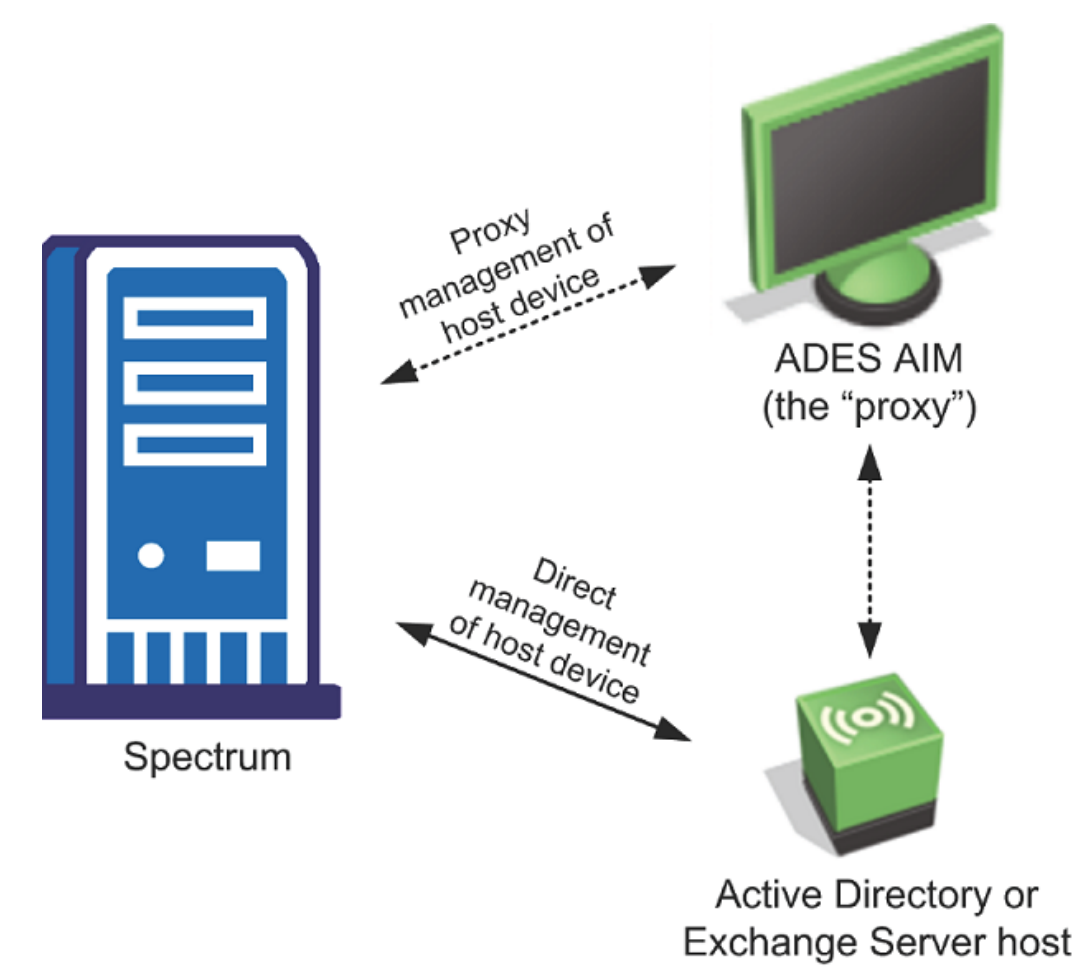

Standard DX NetOps Spectrum fault management handles this dual management in two ways:

- **Proxy management alarms.** By using the ADES AIM for management, proxy-related alarms can be generated. These alarms are unique because they alert you when the acquisition of Active Directory or Exchange Server metrics through the proxy is affected, not the state of the device or direct (SNMP) management. Knowing when contact through the proxy is lost is important because you could be missing important server role information about your environment. Proxy management alarms are of major severity and are not clearable by the user.
	- **Proxy unavailable** When DX NetOps Spectrum cannot communicate with the ADES AIM, a proxy unavailable alarm is generated on the ADES Host Manager model.

The following text is used for the proxy unavailable alarm:

ACTIVE DIRECTORY AND EXCHANGE SERVER MANAGER UNAVAILABLE

- **Proxy lost** When DX NetOps Spectrum cannot obtain information about the managed host by way of the proxy, then a proxy lost alarm is generated. For example, when DX NetOps Spectrum cannot communicate with the ADES Host Manager model, DX NetOps Spectrum generates a proxy unavailable alarm. DX NetOps Spectrum also generates a proxy lost alarm for each of the hosts that the ADES Host Manager manages. As another example, DX NetOps Spectrum also generates a proxy lost alarm when the ADES AIM cannot successfully communicate with a managed host.
- The following text is used for the proxy lost alarm:

ACTIVE DIRECTORY AND EXCHANGE SERVER HOST PROXY LOST

A proxy lost alarm is generated only for hosts that ADES Manager manages. If the host is removed from management by the proxy, the respective proxy management alarms are cleared. If more than one ADES AIM manages a host, multiple proxy lost alarms are generated for the managed host, one per ADES Host Manager model.

## **NOTE**

Manage a host by a single ADES AIM only.

• **Enhanced contact lost alarms.** DX NetOps Spectrum alarms that indicate loss of contact with the ADES Host Manager contain added correlation of ADES Manager proxy management alarms. These proxy management alarms indicate loss of Active Directory and Exchange Server metrics acquisition.

The following text is used for the contact lost alarm:

DEVICE HAS STOPPED RESPONDING TO POLLS

#### **Alarm Correlation**

Using standard DX NetOps Spectrum fault management and proxy information, ADES Manager automatically correlates the alarms to identify a single root cause. Proxy unavailable alarms on an ADES Host Manager model are correlated to any of the following alarms on the model:

- Contact lost
- **Maintenance**
- **Hibernation**
- Management lost

Also, the proxy lost alarms, which are generated upon creation of a proxy unavailable alarm, are correlated to the proxy unavailable alarm.

#### **NOTE**

You can find out more about alarms that are correlated or symptomatic by using the Impact tab for the alarm.

The scenarios in the next section provide details about generated alarms, what they indicate, and how they are correlated.

#### **ADES Manager Fault Management Scenarios**

The following scenarios describe how ADES Manager attempts to determine the root cause in different fault management situations.

#### **Scenario: Contact between DX NetOps Spectrum and ADES AIM is lost**

When DX NetOps Spectrum cannot communicate with ADES AIM, DX NetOps Spectrum loses information about the Active Directory and Exchange Server environment the AIM manages. To isolate the problem, ADES Manager determines the root cause as follows:

1. When DX NetOps Spectrum cannot communicate with the ADES AIM, a proxy unavailable alarm is generated on the ADES Host Manager model. For example, DX NetOps Spectrum cannot communicate with a device when the device is in maintenance or hibernation mode. The reason for the unavailability is identified through the event producing the alarm.

# **NOTE**

Proxy management alarms are generated even when their models are in maintenance mode. These alarms are not visible in the Alarm view by default.

- 2. DX NetOps Spectrum cannot obtain information from the ADES AIM about any of the hosts it manages. As a result, proxy lost alarms are generated for each of the hosts that this AIM manages.
- 3. The proxy lost alarms are correlated to the proxy unavailable alarm as symptoms, which indicate that the proxy unavailable alarm is the root cause.
- 4. If DX NetOps Spectrum cannot communicate with the ADES Host Manager, one of the following standard DX NetOps Spectrum communication impairment alarms is also generated:
	- Contact lost
	- Maintenance
	- Hibernation
	- Management lost
- 5. Finally, the proxy unavailable alarm is correlated to the standard communication alarm forming a three-tiered hierarchy of alarm correlation: communication - proxy unavailable - proxy lost. Only the top-level communication alarm indicating the reason why DX NetOps Spectrum cannot communicate with the ADES AIM is visible to the user. This alarm indicates the root cause.

# **Scenario: Contact between ADES AIM and Active Directory or Exchange Server host is lost**

If the ADES AIM loses contact with a managed host, it can no longer obtain Active Directory and Exchange Server metrics for that host. This situation creates outdated or "stale" values in the ADES AIM. As a result, a proxy lost alarm is generated for the host.

# **Scenario: Active Directory or Exchange Server host is down**

When an Active Directory or Exchange Server host is down, DX NetOps Spectrum uses information from both the proxy and directly from the host. DX NetOps Spectrum handles this scenario as follows:

1. Because the management of the device by the ADES AIM is lost, a proxy lost alarm is generated.

# **NOTE**

Manage a host by a single ADES AIM only. If, inadvertently, multiple ADES AIMs manage the host, multiple proxy lost alarms are generated. Proxy alarms are generated for each managing ADES Host Manager model.

2. Through direct or standard DX NetOps Spectrum fault management, a contact lost alarm is generated for the managed host.

Both the contact lost alarm and proxy lost alarm is visible to the user. The appearance of both alarms indicates that the proxy and direct methods of communication to the host are impacted.

# **Troubleshooting ADES Manager**

This section describes some of the most common problems that occur with ADES Manager.

# **SystemEDGE Host Not Modeled as ADES Host Manager**

## **Symptom:**

After I model the SystemEDGE host with the ADES AIM installed, the created model is not configured as an ADES Host Manager. I am using the ADES AIM r12.7 with the latest PTFs installed (or later).

## **Solution:**

The ADES AIM must complete its initialization and must have a ready status before DX NetOps Spectrum recognizes it as an ADES Host Manager. If you model the SystemEDGE host after the agent starts but before the ADES AIM finishes loading, the host is not modeled correctly.

To convert the existing SystemEDGE host model to an ADES Host Manager, perform the following procedure.

#### **Follow these steps:**

1. Wait for the ADES AIM to complete its initialization and reflect a ready status. You can use MIB Tools or another MIB browser to query the SystemEDGE host and view the exchAdAgentStatus variable in the empireExchangeAdMIB MIB. A value of "ready" indicates that initialization is complete.

# **NOTE**

For more information on MIB Tools, see [Certifications](#page-1117-0) section.

2. Right-click the SystemEDGE host (Host systemEDGE) model and select Reconfiguration, Reconfigure Model. The SystemEDGE host model is reconfigured as an ADES Host Manager.

# **Duplicate Models Created After Discovery**

## **Symptom:**

After ADES Manager Discovery runs, I see duplicate models in the ADES Manager hierarchy for some of the hosts in my modeled environment.

#### **Solution:**

Manage a host by a single ADES Host Manager. If, inadvertently, multiple ADES Host Managers residing in different landscapes are managing a host, duplicate models are created. One host model is created for each landscape where an ADES Host Manager is managing the host. To resolve duplicate models, use the following procedure.

# **Follow these steps:**

- 1. Search for the host in each landscape. If a host is present:
	- a. Unmanage the host in each ADES Host Manager in the landscape by using the Universal Host Table subview.
	- b. (optional) After modifying the UHT subview, reconfigure the corresponding ADES Host Manager device to expedite its unmanagement process.
- 2. Repeat step 1 for every ADES Host Manager across all landscapes except one.

# **Multiply Managed Alarms**

#### **Symptom:**

I do not see duplicate hosts in my ADES Manager hierarchy. But, I am getting an alarm on an Active Directory or Exchange Server host with the title "ACTIVE DIRECTORY AND EXCHANGE SERVER HOST MULTIPLY MANAGED".

# **Solution:**

Manage a host by a single ADES Host Manager. If, inadvertently, multiple ADES Host Managers residing in the same landscape are managing a host, this alarm is generated. To avoid multiply managed alarms, use the following procedure.

#### **Follow these steps:**

- 1. Locate the landscape in which the host resides, and do the following steps:
	- a. Unmanage the host in each ADES Host Manager in the landscape by using the Universal Host Table subview.
	- b. (optional) After modifying the UHT subview, reconfigure the corresponding ADES Host Manager device to expedite its unmanagement process.
- 2. Repeat step 1 for every ADES Host Manager except for one.

The alarm automatically clears when a single ADES Host Manager manages the Active Directory or Exchange Server host.

# **Connections Do Not Appear in Topology**

#### **Symptom:**

My Active Directory and Exchange Server hosts are not showing connections to other devices in the OneClick topology view.

#### **Solution:**

To produce connections between your hosts and the rest of the network, models for any connecting devices must exist before the hosts are modeled.

When discovering and modeling your environment, run a standard DX NetOps Spectrum Discovery first to model upstream routers and switches. Then, ADES Manager Discovery can run, creating models and connections for the Active Directory and Exchange Server components.

To create connections for managed hosts, use the following procedure.

#### **Follow these steps:**

- 1. Verify that devices such as routers and switches that are upstream from your Active Directory and Exchange Server environment are modeled. If not, run a standard DX NetOps Spectrum Discovery to model these connecting devices.
- 2. If the connecting devices are modeled after your Active Directory and Exchange Server environment is modeled, run Discover Connections on each of the affected devices.

# **NOTE**

For information on Discover Connections, see the Modeling and Managing Your IT [Infrastructure](#page-1478-0) section.

# **ADES Managed Hosts Container Not Created**

#### **Symptom:**

I have modeled an ADES Host Manager, but I do not see a corresponding ADES Managed Hosts container being created for it.

#### **Solution:**

DX NetOps Spectrum ADES Manager requires ADES AIM r12.7 or later. Verify that ADES AIM r12.7 or later is running on the ADES Host Manager.

# **Host Not in ADES Managed Hosts Container**

#### **Symptom:**

My ADES Managed Hosts container was created but, when I look inside, an expected Active Directory or Exchange Server host is not there.

### **Solution:**

Hosts that were modeled before ADES Manager Discovery are not moved in the topology when brought into management by ADES Manager. To locate the expected host, look in other possible locations in the landscape for the model. In particular, if the Active Directory or Exchange Server host is a virtual machine, it is located in the physical host container.

# **Unable to Update Attribute**

## **Symptom:**

I get the following error when I try to manage or unmanage an Active Directory or Exchange Server host in the Universal Host Table subview:

Unable to update attribute exchAdUniversalHostManagedByAgent. No response from the device.

#### **Solution:**

The ADES Manager Host must be modeled with a read/write community string. If not, you cannot update the model. To resolve this problem, change the community string of the ADES Host Manager to its read-write value. The SNMP Community String is on the CA Spectrum Modeling Information subview for the ADES Host Manager model.

# **Host Subview is Empty**

## **Symptom:**

A role-specific subview for my Active Directory or Exchange Server host does not contain any data.

## **Solution:**

A role-specific subview contains data only when the host supports the respective role. Verify that the host supports the role whose data the subview is displaying. Subviews for unsupported roles are empty. For mailbox servers, also verify that the host supports the correct Exchange version, 2007 or 2010; the subview for the unsupported version is empty.

# **Changes in Environment Not Reflecting**

# **Symptom:**

When I modify my Active Directory or Exchange Server environment, the change is not reflected in my modeled environment. For example, after I add or remove a host, I do not see a difference in DX NetOps Spectrum.

#### **Solution:**

An ADES AIM Discovery must be run manually before the ADES AIM detects the environment change and models it in DX NetOps Spectrum. To update your modeled environment in DX NetOps Spectrum, initiate the ADES AIM Discovery process manually. ADES AIM Discovery then triggers ADES Manager Discovery, which reflects any changes in DX NetOps Spectrum.

# **ADES Manager Updates are Slow**

#### **Symptom:**

The data specific to the Active Directory and Exchange Server technologies is not updating as frequently as I expect it to.

#### **Solution:**

Data update delays in DX NetOps Spectrum ADES Manager can be due to ADES AIM performance issues. The number of hosts that the ADES AIM manages can affect performance. The geographic proximity of the ADES AIM to the monitored environment can also affect performance. These factors can contribute to long poll times.

To improve performance by the ADES AIM, use the following procedure.

#### **Follow these steps:**

- 1. Verify that the polling interval is set appropriately.
- 2. If the polling interval is set as expected, the ADES AIM possibly can be overloaded or located too far from the managed hosts. Check that the recommended limits and configuration for the ADES AIM are adhered to.

## **NOTE**

For information on load balancing and sizing guidelines for the ADES AIM, see the *CA Virtual Assurance for Infrastructure Managers* (CA VAIM) documentation.

# **Cluster Manager**

This section explains how CA spectrum monitors and manages IBM PowerHA and Microsoft Cluster Service environments.

# **Introduction to Cluster Manager**

Cluster Manager is a DX NetOps Spectrum feature that models and monitors your cluster environment and is intended for administrators. Cluster Manager provides an enterprise-wide view of your cluster environments, showing both topology and the logical relationships among your cluster components. Cluster Manager also provides visibility into useful metrics and helps you pinpoint and effectively troubleshoot problems by applying unique fault isolation techniques.

A key challenge when monitoring your cluster environment is tracking where work is occurring, or identifying the active nodes. Clustering technology is designed to sustain high availability for your server-based applications by providing a failsafe environment. Resource groups move from one cluster node to another when needed, resulting in the distribution of work and node status changing periodically. Cluster Manager keeps up with these activities by continuously monitoring your cluster components, and quickly notifies you of any changes to your environment.

# **Cluster Manager Features**

Cluster Manager includes the following features:

- Automated device discovery and modeling. Cluster Manager automatically creates models and connections for all managed cluster components, as appropriate.
- A distributed solution that can handle scaling. Cluster management can be distributed across multiple SpectroSERVERs.
- Identification of cluster components in the topology.
- Hierarchical representation of cluster environments.
- Icons that distinguish devices in your cluster environment, including distinct identification of active and inactive nodes.
- Dedicated Cluster Manager views that provide visibility into data specific to cluster environments and respective technologies.
- Events and alarming on cluster entities and activities, provided out-of-box.
- Enhanced fault management. Cluster Manager recognizes and correlates symptomatic alarms and aids fault isolation with proxy management.
- Locater searches specific to cluster components.
- Consistent representation across all supported cluster technologies.

# **Supported Technologies**

Cluster Manager supports the following cluster technologies when all required components are installed and configured properly per solution, as follows:

#### • **IBM PowerHA**

- 9.2.3 or later
- A dedicated host machine with:
	- SystemEDGE 5.x or later
	- High Availability Cluster Multiprocessing (HACMP) AIM r12.7 or later

#### **WARNING**

The HACMP AIM must be the only AIM installed on the SystemEDGE host. The SystemEDGE host itself cannot be a node in your managed cluster environment.

- **Microsoft Cluster Service (MSCS)**
- 9.2.3 or later
- A dedicated host machine with:
- SystemEDGE 5.x or later
	- MSCS AIM r12.7 or later

#### **WARNING**

The MSCS AIM must be the only AIM installed on the SystemEDGE host. The SystemEDGE host itself cannot be a node in your managed cluster environment.

#### **NOTE**

 For more information about the SystemEDGE agent and AIM system requirements, see the CA [Virtual](#page-2294-0) [Assurance for Infrastructure Managers](#page-2294-0) section.

# **Solution Architecture for Managing Cluster Environments**

Cluster Manager monitors your cluster components seamlessly within your network, while providing data that is specific to cluster technologies. DX NetOps Spectrum gathers information about your cluster components using two different methods. As with other DX NetOps Spectrum-managed devices, Cluster Manager uses standard DX NetOps Spectrum monitoring. In addition, Cluster Manager also retrieves specialized information from an alternate (proxy) manager, the SystemEDGE Application Insight Module (AIM).

An AIM is a specialized extension of the SystemEDGE agent and resides on its own host. The proxy manager communicates directly with entities in your cluster environment. DX NetOps Spectrum then uses SNMP to retrieve this information from the proxy manager and uses it to model and monitor your cluster components in OneClick.

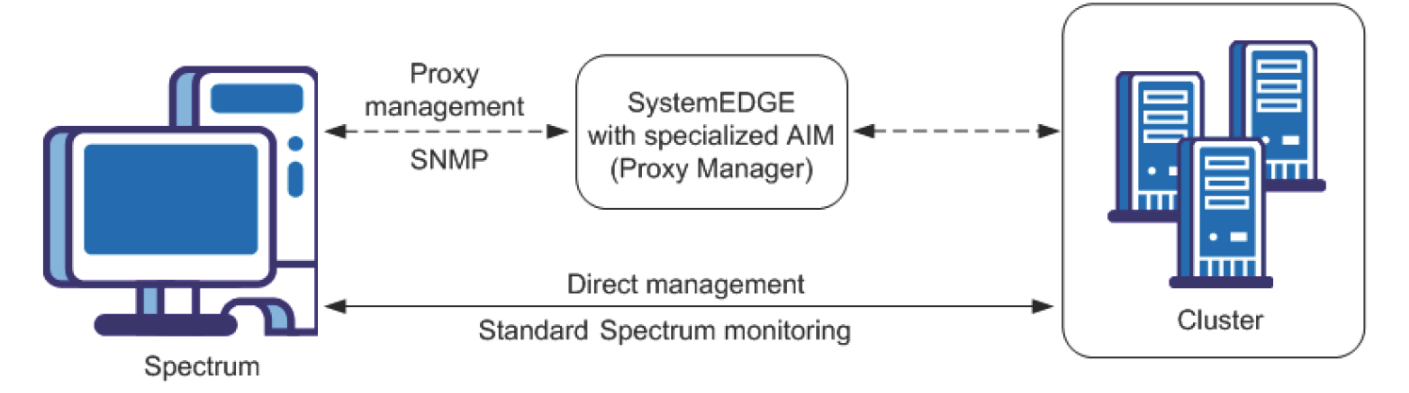

The AIMs that work with Cluster Manager include:

- **High Availability Cluster Multiprocessing (HACMP) AIM**
- Provides capabilities to monitor your IBM PowerHA cluster environment.
- **Microsoft Cluster Service (MSCS) AIM** Provides capabilities to monitor your Microsoft Cluster Service environment.

For more information about the SystemEDGE agent and AIMs, see the *CA Virtual Assurance for Infrastructure Managers* documentation.

# **Cluster Concepts**

Administrators organize resources into functional units that are called resource groups, and assign these groups to individual nodes. If a node fails, the resource groups that were being hosted on a particular node move to other nodes in the cluster.

The following terms describe these components of a cluster environment and appear in the Cluster Manager solution:

• **Cluster**

A group of locally attached machines that provide distributed processing power and high availability. A cluster appears to clients as a single system image and IP address.

• **Node**

An independent computer system that participates in a cluster.

– **Active node**

A system in a cluster environment where application processes (as part of a resource group) are currently running. Within Cluster Manager, an active node has resource groups as children.

– **Inactive node**

A system that is allocated to a cluster but not currently processing any resources. Within Cluster Manager, an inactive node does not have any resource groups as children.

• **Resource group**

A collection of resources that forms a functional unit existing on a single node.

• **Resource**

A logical component or entity that runs on only one node at a time. Resources encompass all elements needed for an application, such as network interfaces, disks, file systems, and application software.

• **Migration**

Movement of a resource group from one node to another. Different terms are used regarding migration depending on the cluster technology; for example, failover, fall over, failback, and fallback.

# **Getting Started with Cluster Manager**

This section provides the information to get started with understanding your cluster environment, the modeling process, installing the Cluster Manager. This section also provides information about how your cluster environment is organized in OneClick for visibility and management, and cluster fault management is also explained.

#### **NOTE**

Unless otherwise noted, the information in this section applies to all supported cluster technologies.

# **Planning Your Implementation**

The purpose of Cluster Manager is to monitor your cluster components and notify you of various activities in your environment. Cluster Manager is highly scalable and can manage cluster nodes under different technologies using multiple AIMs across distributed SpectroSERVERs. Understanding how DX NetOps Spectrum manages the models for the components in your cluster environment provides for a more efficient Cluster Manager implementation.

Before you set up Cluster Manager, review the following topics:

- [Environment Management Considerations](#page-2249-0)
- **[Modeling](#page-2249-1)**

## <span id="page-2249-0"></span>**Environment Management Considerations**

During setup of Cluster Manager, you specify how to organize the management of your environments. With a small environment, you can have a single AIM managing all of your cluster nodes (by vendor) in a single location on one SpectroSERVER. In a complex environment, you can have multiple AIMs across multiple SpectroSERVERs managing various cluster environments in different locations using different vendors.

Although organizational specifications can be changed at any time, knowing the available configuration options allows for a better initial setup.

Consider the following points when setting up your Cluster Manager environment:

- AIMs for Cluster Manager are vendor-specific. If you use cluster technologies from more than one vendor, you need multiple AIMs and dedicated SystemEDGE hosts.
- Each AIM can manage more than one cluster.
- Management of your cluster environment can be distributed across multiple AIMs, which can be supported in a single landscape or across multiple SpectroSERVERs.
- Management of each cluster can be by one cluster technology AIM only.

When deciding how to distribute management of your cluster environment, consider the number and location of nodes in your environment. The number of cluster nodes an AIM manages and the geographic proximity of the AIM to the monitored environment can affect performance. For best performance, size and balance management of the environment appropriately.

#### **NOTE**

The clusters that a particular AIM manages are controlled on the AIM and not in DX NetOps Spectrum. For information about defining nodes to manage by an AIM, see the CA Virtual Assurance for [Infrastructure](#page-2294-0) [Manager](#page-2294-0) section.

#### <span id="page-2249-1"></span>**Modeling**

As with other network elements supported in DX NetOps Spectrum, you discover and model the components of your cluster environment to monitor them. Cluster Manager obtains information about the clusters and nodes to manage from the AIM. DX NetOps Spectrum then uses this information to model each component using AutoDiscovery.

#### **NOTE**

 Information that is used for the Cluster Manager feature is gathered primarily from the proxy manager (AIM). Additional information is also gathered directly from the nodes.

#### **NOTE**

The following topics provide more details about the modeling process:

- What Is Modeled
- **Modeling Methods**
- Node Management and Multiple Cluster AIMs
- Node Management and Multiple DX NetOps Spectrum AIM Solutions

#### **What Is Modeled**

Using information provided in the AIM MIB, DX NetOps Spectrum extracts and models any clusters, nodes, resource groups, and resources that the AIM manages.

## **Modeling Methods**

Cluster nodes are modeled as SNMP-managed elements when possible. SNMP modeling supports enriched device monitoring that can provide added value to your Cluster Manager solution. If an SNMP agent is not installed on the host, it is modeled as an ICMP (Pingable) device.

## **Model Naming**

When modeling cluster nodes, the model name assigned in DX NetOps Spectrum depends on the type of modeling used, as follows:

- For SNMP modeling, DX NetOps Spectrum automatically attempts to supply a name for the model using standard DX NetOps Spectrum naming conventions. Automatic naming is controlled at the SpectroSERVER level by the Model Naming Order value. This field is on the SpectroSERVER Control view for the VNM model.
- For ICMP (Pingable) modeling (when not a virtual device), DX NetOps Spectrum uses the host name provided in the AIM.

#### **WARNING**

 For ICMP (Pingable) modeling, model names that DX NetOps Spectrum Virtual Host Manager sets take precedence over Cluster Manager.

The administrator can modify the name of a cluster node model at any time. As with other managed network elements, DX NetOps Spectrum automatically updates the model name using established naming rules, which can replace the userdefined value. To retain a user-defined value, lock the model name.

#### **NOTE**

You can modify and lock the cluster node model name using the following model attributes: Model\_Name (0x1006e) and Lock\_Model\_Name (0x12a52).

#### **IP Address and MAC Address Determination**

When modeling cluster nodes, the IP address and MAC address assigned in DX NetOps Spectrum depend on the type of modeling used, as follows:

- For SNMP modeling, DX NetOps Spectrum automatically attempts to determine the addresses by querying the resident SNMP agent.
- For ICMP (Pingable) modeling (when not a virtual device), DX NetOps Spectrum uses the addresses that the AIM provides.

#### **WARNING**

 For ICMP (Pingable) modeling, addresses that DX NetOps Spectrum Virtual Host Manager sets take precedence over Cluster Manager.

If the SNMP modeling or Virtual Host Manager cannot supply a valid IP address or MAC address, the AIM value is used.

#### **Node Management and Multiple Cluster AIMs**

Manage a cluster node by a single cluster technology AIM only. If you inadvertently manage a cluster node by multiple cluster technology AIMs, Cluster Manager issues the following alarm on the cluster model:

UNSUPPORTED CLUSTER AIM CONFIGURATION

Children are not created for the cluster model.

## **Node Management and Multiple DX NetOps Spectrum AIM Solutions**

When managing a cluster node model by multiple DX NetOps Spectrum AIM solutions, a defined ranked order of management applies, as follows:

- 1. Virtual Host Manager
- 2. Cluster Manager
- 3. Other technologies (such as Active Directory and Exchange Server Manager)

When a node with a SystemEDGE agent is already modeled in DX NetOps Spectrum, Cluster Manager recognizes the model and a duplicate model is not created. Instead, Cluster Manager pulls the existing model into its own management, abiding by and applying the rules of each solution in the ranked order.

For example, when both Virtual Host Manager and Cluster Manager are managing a node, model parameters that Virtual Host Manager assigns are used. Examples of these parameters include the model name, IP address, and MAC address.

If a node is removed from management by a solution, the rules of the remaining solutions are reapplied in the ranked order. Typically, any changes are made at the next polling cycle.

This defined order of management also affects how models appear in the Universe topology.

# **How to Install Cluster Manager**

When you install DX NetOps Spectrum, the Cluster Manager components are automatically installed and available for use. However, Cluster Manager is operable only after you also install and configure the appropriate proxy manager for your solution.

Refer to the respective section for your solution.

# **Cluster Manager Discovery and Modeling**

After the necessary components have been installed, discover and model any entities that Cluster Manager is going to manage.

Cluster Manager uses the following types of discovery:

- Standard DX NetOps Spectrum Discovery to model the cluster technology AIM and connecting devices
- Cluster Manager discovery to model cluster components

After the cluster technology AIM is modeled successfully, Cluster Manager obtains information about the cluster components in your environment from the AIM. Using a list of machines that is obtained from the AIM, Cluster Manager uses AutoDiscovery to model each cluster node. All supporting cluster components (clusters, resource groups, and resources) are also modeled.

Cluster Manager models cluster nodes as SNMP-managed when possible and when AutoDiscovery parameters are set up correctly.

#### **NOTE**

For information about AutoDiscovery control settings, see the Modeling and [Managing](#page-1478-0) Your IT [Infrastructure](#page-1478-0) section.

The information provided in this topic applies to all cluster technologies. For more details, refer to the respective section for your solution.

# **How to Model Your Environment When Using Multiple AIM Solutions**

Depending on your environment, you can use Cluster Manager in combination with other DX NetOps Spectrum AIM solutions simultaneously to manage your network entities. Any of the following configurations require the use of multiple solutions for complete management of your environment:

- A cluster node runs on a virtual machine.
- A cluster technology AIM runs on a virtual machine.
- A cluster node is an Active Directory or Exchange Server host.

Each of the DX NetOps Spectrum AIM solutions provides information that is specific to the technology it supports. For example:

- Virtual Host Manager provides details that are specific to virtual technologies.
- Cluster Manager provides details that are specific to cluster technologies.
- Active Directory and Exchange Server Manager (ADES) Manager provides details that are specific to the supported server roles in Active Directory and Exchange Server.

The combination of these features provides a complete monitoring solution. To set up your implementation of multiple AIM solutions effectively, the following approach is recommended.

## **WARNING**

When using multiple AIMs, only a single AIM can be installed on a given SystemEDGE host.

#### **Follow these steps:**

- 1. Configure the AutoDiscovery settings on the VNM model.
- 2. Configure the Virtual Host Manager settings that are related to your virtual technology.
- 3. Set up Virtual Host Manager by modeling the virtual technology manager and all virtual technology components.
- 4. Set up Cluster Manager by modeling the cluster technology manager and all cluster components.
- 5. Set up ADES Manager by modeling the ADES Host Manager and all Active Directory and Exchange Server hosts.

#### **NOTE**

For more information, see the Virtual Host [Manager](#page-2294-0) section and the [Active Directory and Exchange Server](#page-2212-0) [Manager](#page-2212-0) section.

# **Viewing Your Cluster Environments**

The purpose of Cluster Manager is to provide visibility into your cluster environments. This visibility lets you identify the organization of your environment, where resource groups are allocated, and the status of each node. Most importantly, when a problem occurs in your environment, you can pinpoint its cause.

Cluster Manager provides several methods for viewing your cluster environments, as follows:

- The Cluster Manager hierarchy in the Navigation panel indicates the logical relationships between components. Examples of hierarchy nodes include clusters, cluster nodes, resource groups, and resources.
- A graphical topology view helps you to group cluster nodes and visualize the connections between them.
- Custom Information views in the Component Detail panel provide details that are specific to cluster technologies and specific vendors.
- Custom searches provide a quick way to find cluster elements.
- Custom icons for individual models provide status and model type information at a glance and are integrated throughout the Cluster Manager feature.

Understanding each of these methods can help you monitor your cluster environments more efficiently, letting you troubleshoot issues more effectively.

# **Icons for Cluster Manager**

Cluster Manager provides icons that are designed specifically to distinguish devices in your cluster environment. The same icons are used across all cluster vendor technologies.

#### • **Cluster**

Cluster icons have a distinctive cluster pattern, representing three workstations that are clustered together, as follows:

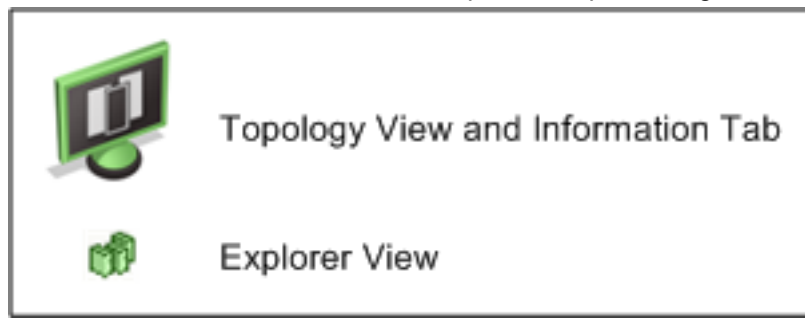

## • **Cluster Node**

Cluster nodes use standard workstation icons. An active node has a solid (nontransparent) representation whereas an inactive node is faded (transparent), as follows:

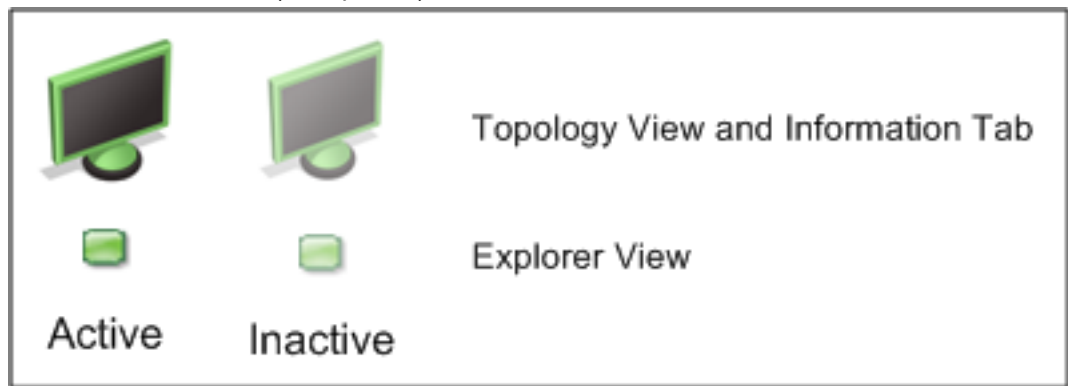

The icon also reflects when Cluster Manager is used in combination with other DX NetOps Spectrum AIM-based solutions. The following example shows:

- An active node and an inactive node in the topology where both nodes are virtual machines that Virtual Host Manager manages. Notice that the virtual halo is brighter for the active node.
- An active node and an inactive node in the topology where both nodes are Active Directory or Exchange Server hosts.

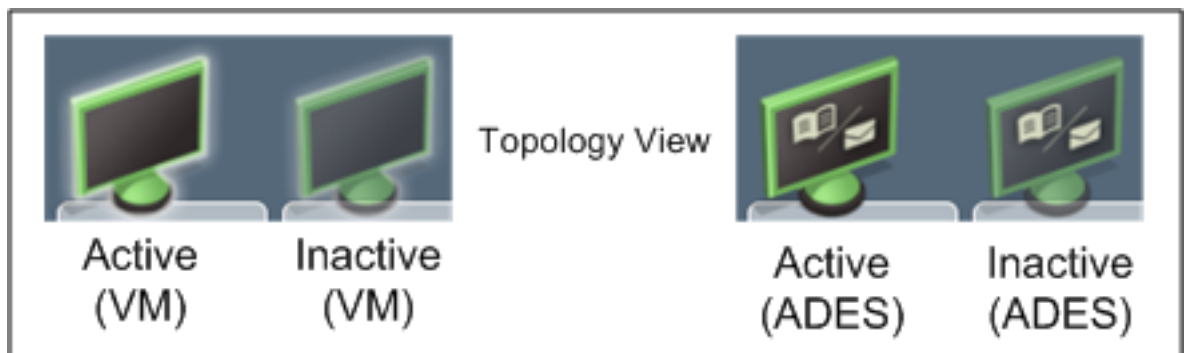

**Note:** When an inactive node is used with the spotlighting feature, the icon becomes even more transparent. • **Resource Group**

Resource groups have an icon that has multiple gears, as follows:

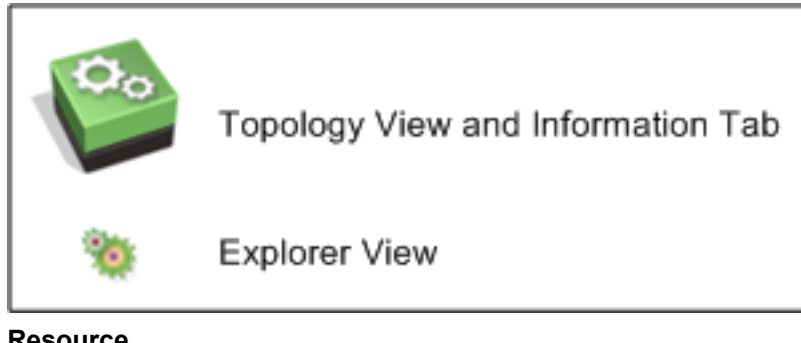

#### • **Resource**

Resources have an icon that has a single gear, as follows:

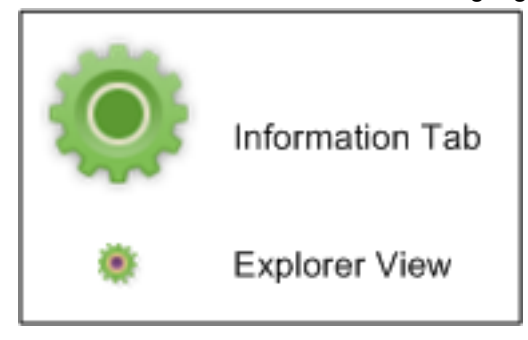

### **NOTE**

Resources are not displayed in the topology view.

#### **Explorer View**

On the Explorer tab of the Navigation panel, Cluster Manager provides a hierarchical tree structure that illustrates the logical organization of your managed cluster environments. Custom icons provide status and model type information for your cluster components at a glance.

Using this information, you can see how the clusters and respective resources are arranged logically in your environment and where they are active.

#### **NOTE**

 Only users with the appropriate privileges and model security access can view the Cluster Manager hierarchy and components. For more information, see the [OneClick Administration](#page-553-0) section.

The following image is an example of the Cluster Manager hierarchy:

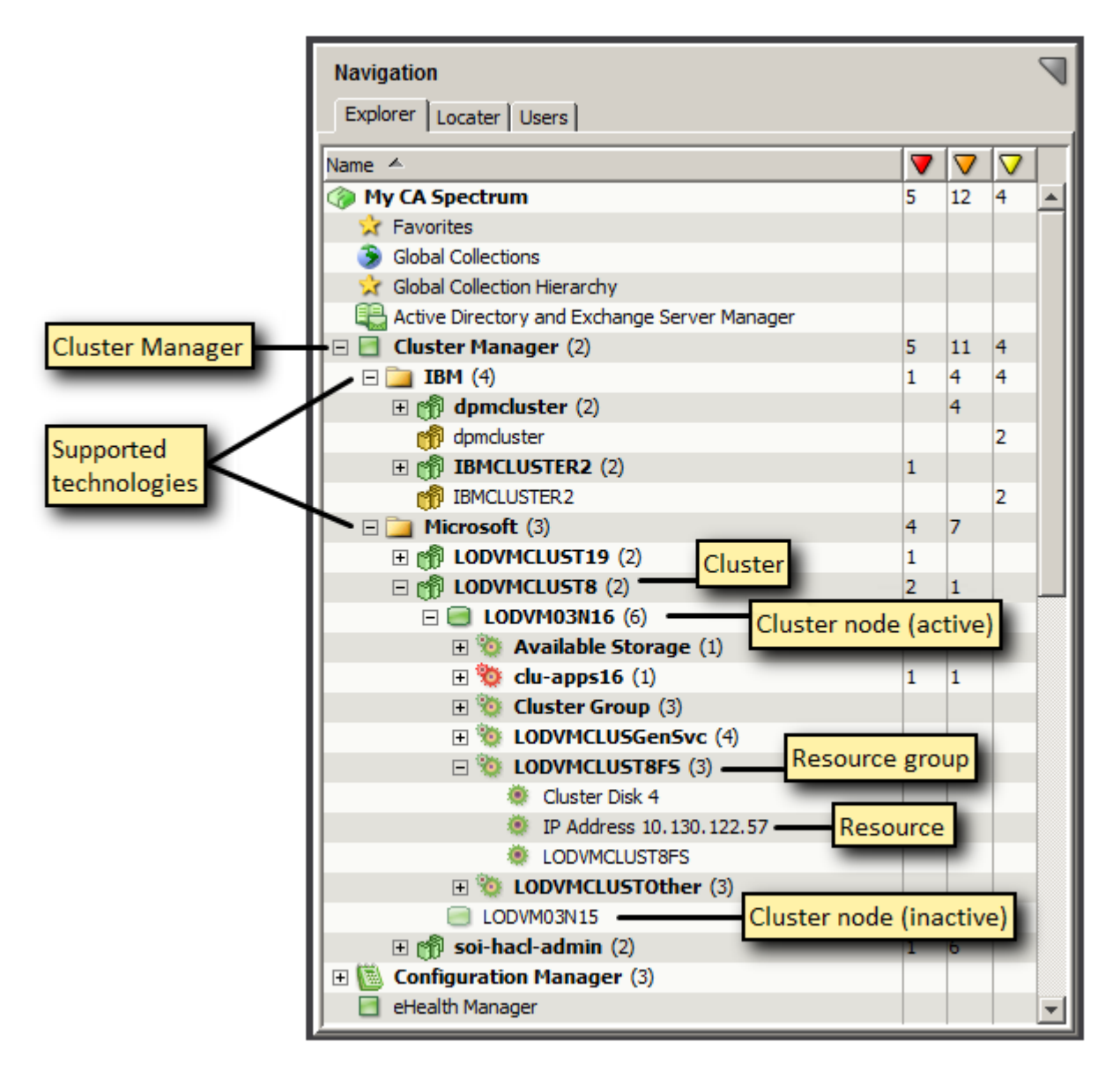

The following elements form the hierarchy. When an element in the hierarchy has children, the label is in bold.

#### • Cluster

#### Manager **U**

Denotes the root for the cluster environments that are currently managed. Cluster Manager is a distributed solution that handles multiple landscapes and so appears above the landscape level. Expanding the Cluster Manager element displays the technologies that are supported. The clusters and participating cluster components for each technology are also presented, as depicted in the following diagram:

```
[-] Cluster_technology_1
```

```
 [-] Cluster_1
     [-] Cluster_node_1 (active)
         [-] Resource_group_1
              . Resource 1
              . Resource 2
              . Resource 3
         Cluster_node_2 (inactive)
```

```
Cluster node 3 (inactive)
     [+] Cluster 2
[+] Cluster technology 2
```
Only those solutions for which a respective AIM has been installed appear in your implementation. The AIM itself does not appear in the Cluster Manager hierarchy. The Cluster Manager (AIM) model appears in the Universe topology and the Universe hierarchy.

**Cluster** 

technology **T** 

Represents a vendor cluster technology. The cluster technology folder displays all managed clusters across all landscapes for the respective technology, such as IBM or Microsoft.

The hierarchy within the vendor folder shows the logical relationships between the participating components. When all cluster components for a cluster technology are deleted, the empty cluster technology folder remains.

Cluster<sup>时</sup>

Represents a cluster. The cluster name that is used is obtained from the AIM and differs based on technology.

• Cluster

 $\Box$ 

Represents a cluster node. The transparency of the icon reflects whether a cluster node is active or inactive. A solid (nontransparent) icon represents an active node; a faded (transparent) icon represents an inactive node. An active node has resource groups as children; an inactive group does not have any resource groups.

**Resource** 

group Represents a resource group.

Resource

Represents a resource.

## **NOTE**

Resources are displayed in the hierarchy view only; resources are not displayed in the topology view.

#### **Management by Multiple AIM Solutions**

When Cluster Manager and another DX NetOps Spectrum AIM solution simultaneously and successfully manage a cluster node, the following details apply when viewing your environment:

• The Cluster Manager hierarchy provides a complete and accurate view of your cluster environment. The Universe hierarchy presents all models by defined order of solution management. For example, when a cluster node is a virtual machine, it does not appear within its cluster container in the Universe hierarchy. Instead, it appears in its physical host container in the Virtual Host Manager hierarchy.

#### **NOTE**

When multiple solutions are managing a node, you can quickly locate it in the correct hierarchy from the Contents panel. Locate the model in the List view or Topology view, then right-click the model and select Location.

- In the Explorer view, the icon for the highest ranking solution applies.
- If Virtual Host Manager manages the node, the node name that appears in the Cluster Manager hierarchy and List view is as follows:
	- For ICMP (Pingable) models, the model name that Virtual Host Manager sets is used.
	- For SNMP models, default Cluster Manager model naming is used.

Typically, most DX NetOps Spectrum AIM solutions use the Domain Naming System (DNS) name. Regardless, the highest ranking solution applies.

#### **Topology View of a Cluster Environment**

The models for your managed cluster environment are organized and integrated into the Universe topology view. These models include the Cluster Manager (SystemEDGE host), cluster, cluster node, and resource group models. This graphical representation helps you visualize the structure of your managed environment, including connections between cluster nodes and other elements of your network.

Cluster node and resource group models are organized in the topology in cluster containers. When possible, the cluster container model is created alongside the Cluster Manager model, as shown in the following Universe topology top view example.

#### **NOTE**

If the Cluster Manager is a virtual machine, the cluster container is created in the same topology as the Virtual Host Manager physical host container.

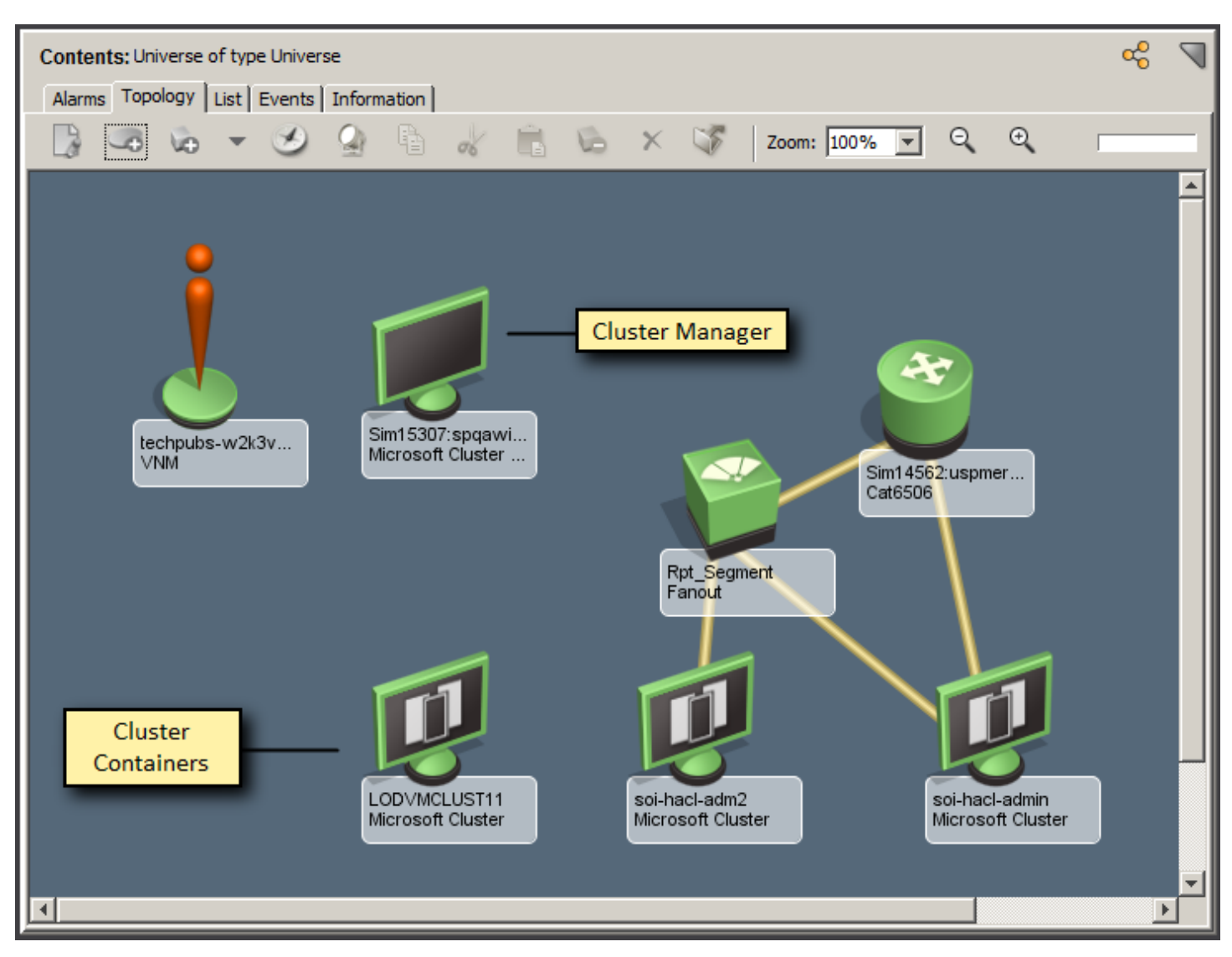

Drilling down into a cluster container reveals its contents. These contents include off-page references to connected network devices, cluster nodes, and active resource groups participating in the cluster.

#### **NOTE**

Resources are displayed in the Cluster Manager hierarchy view only; resources are not displayed in the topology view.

The following illustration shows a drill-down view of a cluster container. Cluster components are arranged in three tiers, as shown:

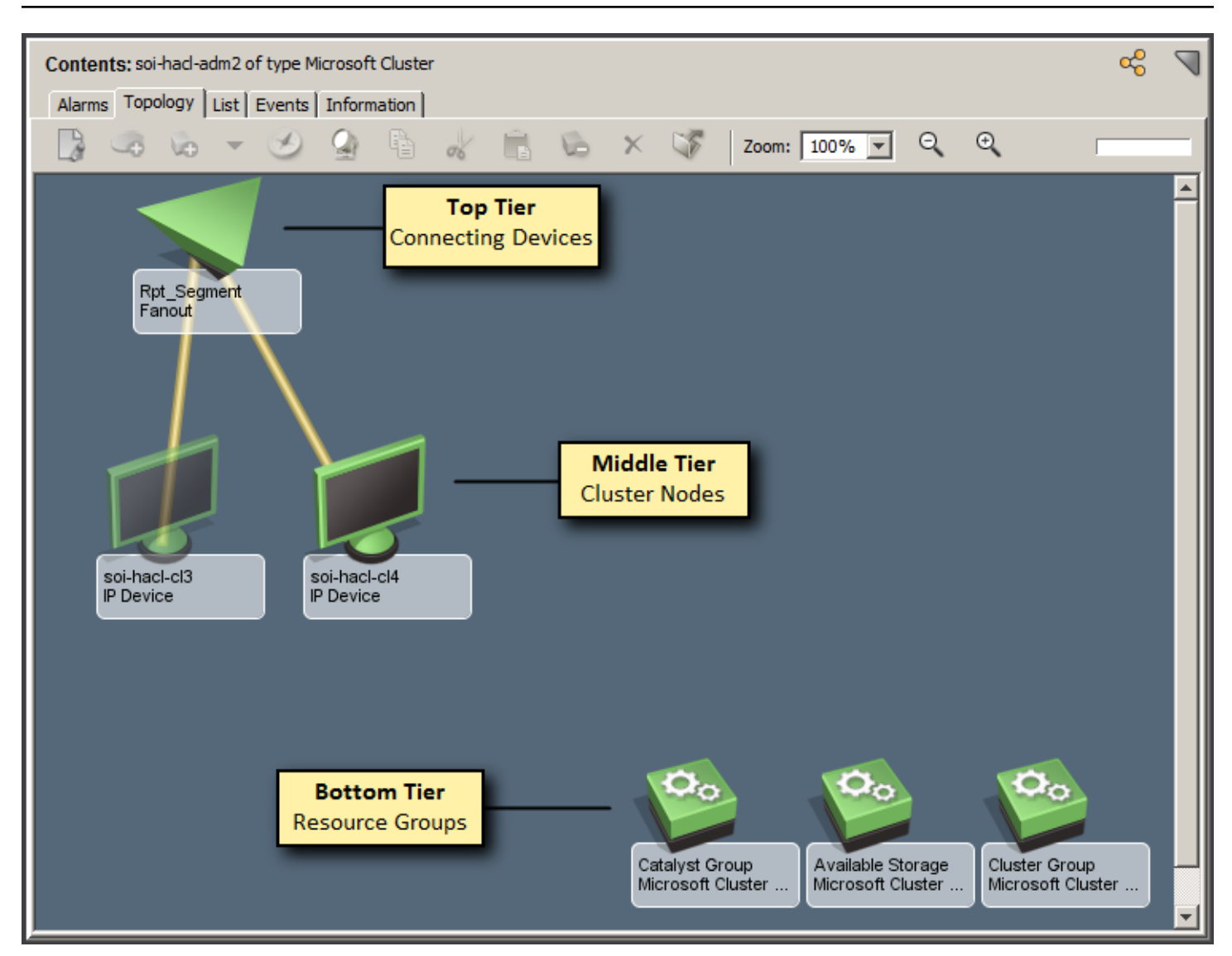

#### **WARNING**

Although you can edit the cluster container topology view, DX NetOps Spectrum enforces the placement of the models within the appropriate tiers. If you rearrange the models in this view, their placement is not preserved. Other changes, such as text annotations and background changes, are retained.

#### • **Top tier**

Displays any off-page references to connecting devices modeled in other views, such as upstream routers, repeaters, and switches. These elements connect your cluster nodes to your network.

#### • **Middle tier**

Displays the cluster nodes that participate in the cluster. If a cluster node has already been modeled in Virtual Host Manager before Cluster Manager discovery, it is not modeled again. However, it is included in the cluster container topology to provide a complete view of your cluster environment.

#### • **Bottom tier**

Displays the resource groups that participate in the cluster.

#### **NOTE**

Associations between the resource groups and their respective nodes are not displayed in this view; this information is provided in the Cluster Manager hierarchy view.

The following rules apply to cluster containers:

- You cannot add or remove models from a cluster container. Changes in cluster container contents can occur when components are added or removed from management by an AIM or changes occur in the cluster environment. However, DX NetOps Spectrum controls the placement of models within a cluster container exclusively.
- You cannot destroy a cluster container directly. The cluster container is destroyed only when the respective Cluster Manager model is deleted or when the cluster is removed from management by the AIM. When the cluster container is destroyed, all cluster node models in the container are moved to the Lost and Found (LostFound). An exception is when a cluster node is in a global collection; in this case, the model remains in the global collection.

### **Placement of Models**

The placement of cluster node and resource group models in the topology during Cluster Manager discovery occurs as follows:

- If Cluster Manager discovery creates the model, the model is placed in a cluster container.
- If the model exists and is for a virtual machine that Virtual Host Manager manages, the model remains in the physical host container. And, the model is also included in the cluster container. Within the cluster container, the cluster node icon retains the characteristics of a virtual machine.
- If the model exists and is for a physical machine that another AIM solution manages, the model is moved to the cluster container. An example of another AIM solution is ADES Manager.

### **NOTE**

When you remove a model from management by Cluster Manager, it is removed from the cluster container. If ADES Manager continues to manage the host, the model does not appear in the ADES Managed Hosts container automatically. To move the model, cut and paste the model from Lost and Found (LostFound) into the ADES Managed Hosts container.

• If the model exists and no other AIM solution manages the model, the model is moved to the cluster container.

#### **Connectivity**

The Topology view displays the connectivity for your cluster environment within your network. Cluster Manager provides the links between your cluster nodes and any connecting devices that have been modeled in your network.

#### **WARNING**

Cluster Manager provides the connection to the physical IP address of the cluster node and not to the virtual IP address of the cluster.

In the Universe view, the connections (pipes) represent connections from the connecting devices to the cluster nodes within the cluster containers. By selecting a connection to examine the link more closely, the connections to the specific nodes are displayed, as illustrated in the following example:

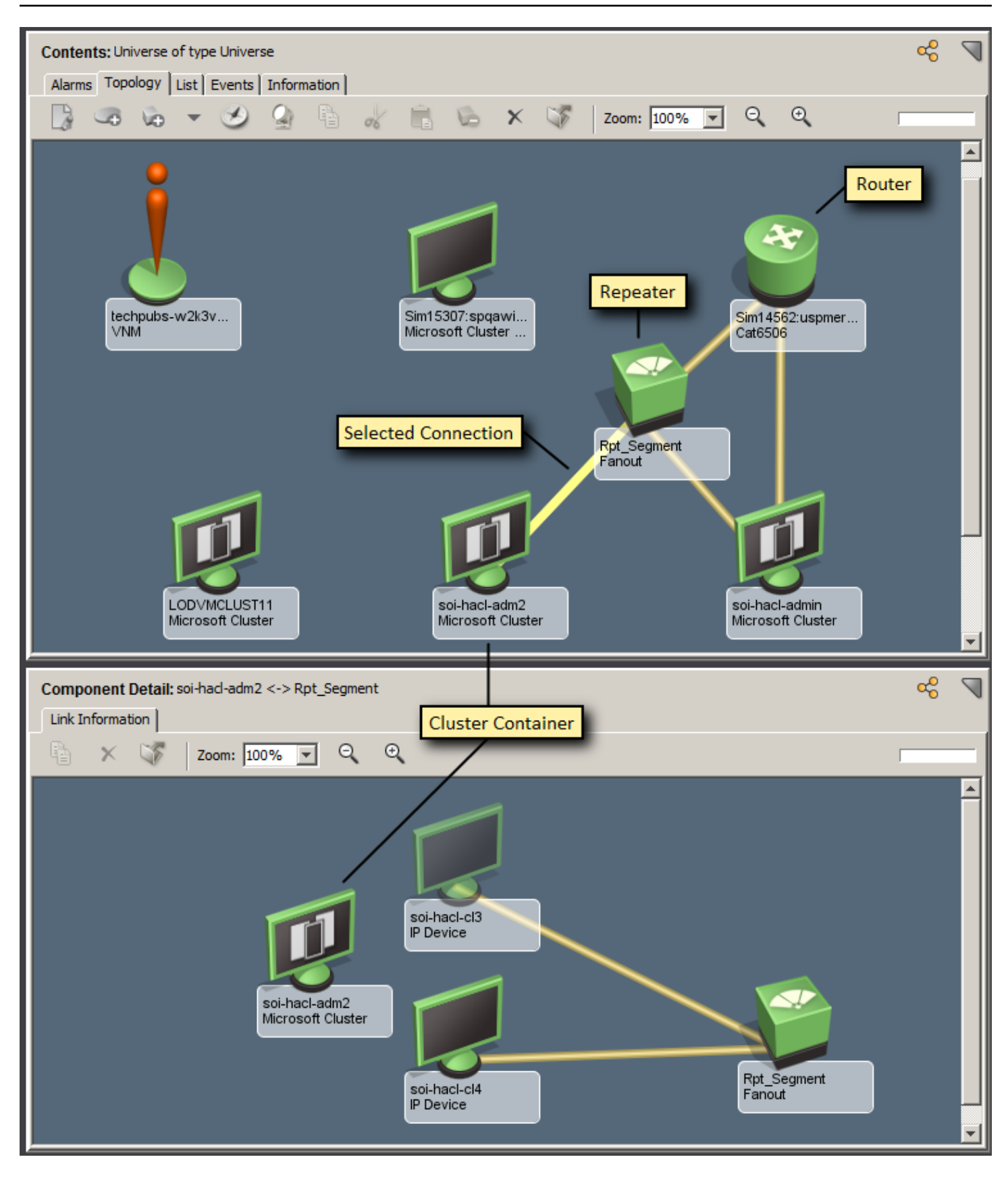

Discover Connections runs automatically when the following actions occur:

- A cluster node is initially discovered and modeled.
- The IP address or MAC address of the cluster node has changed.

Discover Connections runs when necessary on the poll cycle. If the Discover Connections process does not complete within a single polling interval, the next Cluster Manager discovery is postponed.

### **Information Subviews**

DX NetOps Spectrum includes several tabs in the Contents and Component Detail panels to provide quick access to information you need for monitoring your cluster environment. The Information tab provides details about a single entity in your environment. These details are displayed in the expandable subviews and vary by solution.

Custom subviews provide detailed information that is specific to the cluster component type. Custom subviews are provided for the following cluster components:

- Cluster Manager
- **Cluster**
- Cluster Node
- Resource Group
- **Resource**

## **Locater Searches for Cluster Manager**

DX NetOps Spectrum provides a collection of preconfigured searches on the Locater tab that are designed specifically for your cluster environment. You can use these searches to locate entities in the DX NetOps Spectrum database that are related to the supported cluster technologies. These searches identify specific models or groups of models and can help you obtain details that you can use when monitoring your cluster environment. The searches are grouped under the Cluster Manager folder in the Locater tab of the Navigation panel.

#### **NOTE**

Only users with the appropriate privileges can access Cluster Manager searches. For more information, see [OneClick Administration](#page-553-0) .

#### **Event and Availability Reports**

To monitor the cluster environment, you can create event and availability reports. Event reports gather information that helps you make informed decisions about the components in the cluster environment. Using the event filters, you can base the event reports on any of the management events that are generated for the cluster environment in DX NetOps Spectrum.

To report on cluster events, the following event filter files are included with Spectrum Report Manager:

• **Cluster.xml**

Contains all cluster events, including IBM and Microsoft.

- **IBM-Cluster-all.xml** Contains all of the IBM cluster events.
- **IBM-run-status.xml**  Contains all of the IBM cluster events that are related to Status (such as up, down, offline).
- **MS-Cluster-all.xml** Contains all of the Microsoft cluster events.
- **MS-run-status.xml**

Contains the Microsoft cluster events that are related to Status (such as up, down, offline).

# • **ClusterTrap.xml**

Contains only the trap events from IBM and Microsoft clusters.

• **Cluster-spectrum-managing.xml**

Contains the DX NetOps Spectrum management events, such as cluster proxy events, management events, and polling events.

Availability reports provide historical information about uptime and downtime for assets in the IT infrastructure. The calculation of uptime and downtime depends on the UP and DOWN events that correspond to the cluster model type.

### **NOTE**

You can use the event codes of the .xml files to generate event reports in Spectrum Report Manager. For more information, see the [Report Manager](#page-764-0) section. You can also generate reports using the predefined event filter files. For more information, see the [Install Report Manager](#page-269-0) section.

# **Cluster Manager Alarms and Fault Management**

Knowing about certain activities, such as a resource group migration or a cluster node failure, can minimize potential problems in your cluster environment. To alert you, DX NetOps Spectrum generates alarms and uses advanced fault management techniques to isolate the root cause.

Problems with a single device can cause several other devices in your network to generate events. Deciding which devices are the root cause of an alarm can be challenging. For example, when you lose contact with the Cluster Manager (the proxy manager), you also lose proxy communication with the cluster nodes that it manages. As a result, alarms are generated for the Cluster Manager and each of its managed components. Sifting through potentially hundreds of simultaneously produced alarms manually to pinpoint the problem could be a tedious and error-prone process. Using fault isolation techniques, Cluster Manager significantly simplifies the troubleshooting process by automatically correlating these alarms to identify a single root cause. As a result, you can identify and correct the problem more quickly.

Alarms and fault isolation vary by cluster technology. Cluster Manager evaluates which devices are issuing alarms and the type of events the devices generate. DX NetOps Spectrum uses all available information to correlate the alarms to the appropriate root cause, only alarming on the isolated faulty device. Cluster Manager relies on the combination of standard DX NetOps Spectrum monitoring, proxy management, state-polling, and traps to create meaningful events and alarms.

#### **NOTE**

In addition to what is provided out-of-box, you can also create your own custom watches to generate events and alarms on other specific metrics. For information about creating watches, see the [Watches](#page-2152-0) section.

# **Cluster Manager Alarms**

Alarms are created from information that is obtained from technology-specific traps and polling. To alert you to important activities within your cluster environment, Cluster Manager generates (or clears) alarms for the following conditions:

- A Cluster Manager (proxy) is down or communication lost
- Multiple cluster technology AIMs manage the same cluster
- A cluster is up, down, not configured, or in an unknown state
- A cluster node is up, down, joining, leaving, paused, or in an unknown state
- A resource group is online, offline, pending, unmanaged, in an unknown state, in various other states, or has produced an error
- A resource group migrates from one node to another
- A resource is online, online-pending, offline, offline-pending, initializing, pending, inherited, failed, or in an unknown state

Alarms and conditions vary by cluster technology.

#### **Proxy Management**

Managing cluster components by a cluster technology AIM provides DX NetOps Spectrum a unique management opportunity. Using this approach, DX NetOps Spectrum has an alternate management perspective in addition to standard device monitoring methods.

Along with gathering information directly from a device, DX NetOps Spectrum also simultaneously gathers information specific to cluster components from the cluster technology AIM. The AIM serves as a "proxy" from which DX NetOps Spectrum gathers information specific to the cluster technologies. Management of a device using an alternate source (such as the AIM) rather than the device directly is called *proxy management*.

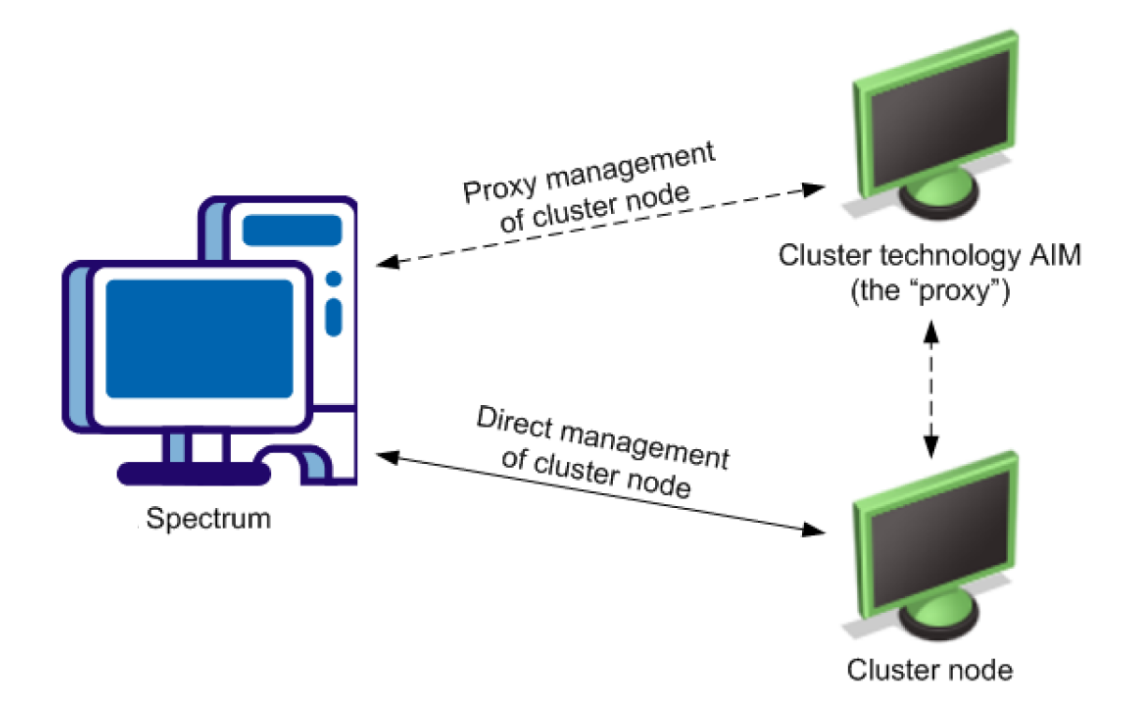

DX NetOps Spectrum fault isolation handles this dual management by producing the following alarms:

#### • **Proxy management alarms**

By using the cluster technology AIM for management, proxy-related alarms can be generated. These alarms are unique because they alert you when acquisition of cluster-specific information through the proxy is affected, not the state of the device or direct (SNMP) management. When contact through the proxy is lost, you could be missing important cluster-specific information about your environment. Proxy management alarms are of major severity and are not clearable by the user.

#### – **Proxy unavailable**

When DX NetOps Spectrum cannot communicate with the cluster technology AIM, a proxy unavailable alarm is generated on the Cluster Manager model.

The following text is used for the proxy unavailable alarm:

CLUSTER MANAGER UNAVAILABLE

#### – **Proxy lost**

When DX NetOps Spectrum cannot obtain information about the managed device by way of the proxy, a proxy lost alarm is generated. A proxy lost alarm is generated for the following conditions:

- When DX NetOps Spectrum cannot communicate with the vendor-specific Cluster Manager model. A proxy unavailable alarm on the Cluster Manager model is generated as well as a proxy lost alarm for each of its managed components.
- When the cluster technology AIM cannot successfully communicate with the cluster node.

The following text is used for the proxy lost alarm:

CLUSTER MANAGER PROXY LOST FOR cluster\_entity

Cluster entity values include the cluster, cluster node, resource group, and resource.

A proxy lost alarm is generated only for entities that Cluster Manager manages. If the host is removed from management by the proxy, the respective proxy management alarms are cleared.

#### • **Enhanced contact lost alarms**

Standard DX NetOps Spectrum alarms that indicate loss of contact with the proxy contain added correlation of Cluster Manager proxy management alarms. These proxy management alarms indicate loss of cluster-specific data acquisition.

The following text is used for the contact lost alarm:

DEVICE HAS STOPPED RESPONDING TO POLLS

# **Alarm Correlation**

Using standard DX NetOps Spectrum fault management, state-monitoring data, and added information from the proxy, Cluster Manager automatically correlates the alarms to identify a single root cause. Various state-monitoring and proxyrelated alarms are correlated to an alarm on the relevant model to pinpoint the true root cause, such as:

- Contact lost
- Management lost
- Entity down, offline, or in a problem state
- **Maintenance**
- **Hibernation**

Cluster Manager provides many default correlations. To view or modify correlations, use the Condition Correlation Editor in OneClick.

#### **NOTE**

After an alarm has been issued, use the Impact tab for the alarm to view any correlated or symptomatic alarms.

# **Maintaining Your Cluster Manager Implementation**

This section provides the information that helps you maintain your Cluster Manager implementation after you discover your cluster environment.

# **Updating Cluster Data**

When the DX NetOps Spectrum administrator runs the initial Discovery process, Cluster Manager populates the Explorer tab in the Navigation panel with your cluster environment models. After Cluster Manager builds this initial hierarchy, your cluster environment can change. Cluster Manager continually works to keep this information updated. The information is useful for troubleshooting issues and optimizing performance only when it accurately reflects your environment.

Understanding how and when the information is updated can help you better evaluate the data and how your cluster environment is operating. For example, the following events can change your cluster environment configuration:

- Creating or deleting clusters, cluster nodes, resource groups, and resources
- Migration of cluster components from one entity to another

To keep your information accurate, Cluster Manager detects these changes by polling the AIM. Your modeled cluster environment is updated in DX NetOps Spectrum at each polling cycle. When a change in your cluster environment is detected, DX NetOps Spectrum performs the following tasks:

- Updates the placement of your cluster component models in the Cluster Manager hierarchy in the Explorer view
- Automatically rediscovers connections to the affected components in the Universe topology

DX NetOps Spectrum also receives traps from the AIM and generates the corresponding events. By reviewing the event log, you can find out when changes occur, such as when a resource group has migrated.

## **WARNING**

To reestablish connections to your cluster component models correctly, all interconnecting routers and switches must be modeled. If these models do not exist before connections to your cluster components are rediscovered, DX NetOps Spectrum cannot resolve those connections. As a result, DX NetOps Spectrum cannot display the information correctly in the Universe topology view.

# **Controlling Polling Intervals on Cluster AIM and Cluster Manager**

Polling intervals control how often information is obtained from managed devices. To keep data for your managed cluster environments current, Cluster Manager uses the polling intervals set on the following components:

• **Cluster technology AIM**

The AIM polling interval indicates how often the AIM queries the cluster components for information. The AIM polling interval exists in the AIM, but you can modify this value from within DX NetOps Spectrum. The default value is 300 seconds with a minimum value of 30 seconds.

• **Cluster Manager model** 

The polling interval on the Cluster Manager model determines how often DX NetOps Spectrum polls the cluster technology AIM. The default value is 300 seconds with a minimum value of 30 seconds. This setting is available on the DX NetOps Spectrum Modeling Information view for the Cluster Manager (Host\_systemEDGE) model.

# **Modifying Cluster Manager Management and Models**

When changing your modeled environment, consider the following behaviors:

- When Cluster Manager no longer manages a cluster node, the model moves to the Lost and Found (LostFound), except in the following cases:
	- Virtual Host Manager is managing the host.
	- The host is in a global collection.
- When cluster component names change, Cluster Manager reflects the new values automatically.
- When the IP address or MAC address for a cluster node model is modified, connections to any connecting devices are automatically updated.

# **How to Convert an ICMP (Pingable) Model to SNMP-Managed**

You can model a cluster node as an ICMP (Pingable) model and then later install an SNMP agent on the host. To take advantage of the SNMP capabilities, the cluster node must be remodeled.

Perform a discovery for the node manually to replace the model. A new model is created and then is pulled into Cluster Manager management during the next Cluster Manager discovery.

# **Deleting Cluster Manager Models**

Consider the following behaviors and restrictions regarding the deletion of cluster component models in your DX NetOps Spectrum modeled environment:

- Models typically can be deleted from OneClick at any time for various reasons. However, Cluster Manager restricts your ability to delete models from the Cluster Manager hierarchy in the Navigation panel. To delete models manually, you have the following options:
	- Delete the Cluster Manager model.
	- Remove a cluster component using the vendor-specific cluster management tool.
- In Cluster Manager, models are sometimes deleted automatically. The following circumstances cause DX NetOps Spectrum to delete Cluster Manager models automatically:
	- A Cluster Manager model is deleted. If you delete a Cluster Manager model, DX NetOps Spectrum deletes all associated models.
	- An entity is removed from a supported cluster environment. As you update your cluster environment by modifying cluster, cluster node, resource group, and resource allocation, DX NetOps Spectrum also modifies those models accordingly. This update includes deleting respective models and their children where appropriate.
	- Upgraded models exist. In some cases, a cluster node is first modeled for Cluster Manager without SNMP capabilities. If SNMP capabilities are later added to a node, the previous model is deleted and replaced with the new, manually discovered SNMP-managed model.
- Hosts that both Virtual Host Manager and Cluster Manager manage adhere to all the standard modeling behaviors of virtual machines. These models cannot be deleted from the topology.
- When a Cluster Manager (Host SystemEDGE) model is deleted, the corresponding cluster containers are destroyed. All cluster node models in the containers are moved to the Lost and Found (LostFound). An exception is when a cluster node is in a global collection, in which case, the model remains in the global collection.
- When all cluster components for a particular cluster technology are deleted, the cluster technology folder remains in the Cluster Manager hierarchy. An unbolded label indicates an empty folder.

# **Deleting Models When Using Multiple AIM Solutions**

If you use Cluster Manager in combination with other DX NetOps Spectrum AIM solutions, consider the following points when deleting models in your environment:

- If you plan to no longer manage models using Virtual Host Manager, configure Virtual Host Manager delete settings to retain models. Otherwise, Virtual Host Manager deletes the cluster node model initially, losing any history or customization on the models. Cluster Manager then recreates the cluster node model during the next Cluster Manager discovery, which occurs on the next poll cycle.
- When Virtual Host Manager unmanages a cluster node and the model is retained, it is pulled back into Cluster Manager management automatically.
- If a node is removed from management by a solution, the rules of the remaining solutions are reapplied in the ranked order. Typically, any changes are made at the next polling cycle.
- When you remove a cluster node model from management by Cluster Manager, it is removed from the cluster container. If ADES Manager continues to manage the host, the model does not appear in the ADES Managed Hosts container automatically. To move the model into the ADES Managed Hosts container, cut and paste the model from the Lost and Found (or global collection, if applicable).

# **NOTE**

Cluster node models that are removed from Cluster Manager management are moved to the Lost and Found (LostFound). An exception is when a cluster node is in a global collection, in which case, the model remains in the global collection.

• The Cluster Manager hierarchy synchronizes after the Lost and Found (LostFound) is emptied.

# **IBM PowerHA**

This section describes how DX NetOps Spectrum manages IBM PowerHA cluster environment including its models, the locater search, fault management, subviews in OneClick for visibility.
This section also provides the scenario that guides you in setting up Cluster Manager for IBM PowerHA.

# **Solution Architecture for IBM PowerHA**

DX NetOps Spectrum gathers information about your IBM PowerHA cluster environment using two different methods. As with other DX NetOps Spectrum-managed devices, Cluster Manager uses standard DX NetOps Spectrum monitoring. In addition, Cluster Manager also retrieves specialized information for your IBM PowerHA environment from a proxy manager, the HACMP AIM.

The following diagram shows how DX NetOps Spectrum gathers information about your IBM PowerHA cluster environment:

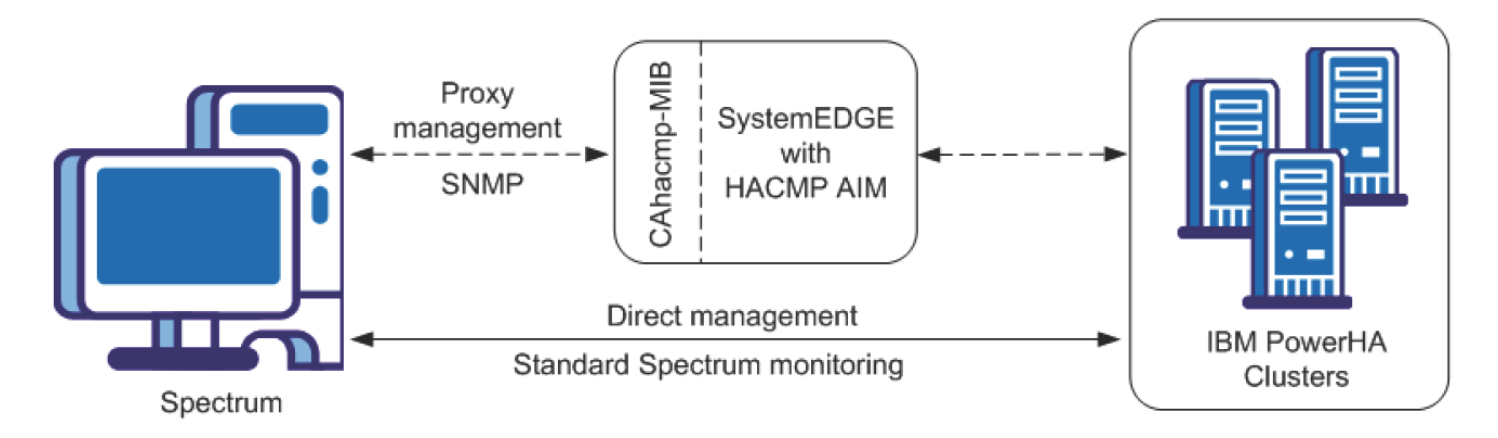

The SystemEDGE agent with the HACMP AIM resides on its own host. This host is referred to as the IBM PowerHA Cluster Manager. The HACMP AIM obtains information from the IBM PowerHA cluster environment and writes this data to a CA-developed MIB (CAhacmp-MIB). DX NetOps Spectrum then uses SNMP to retrieve this information from the MIB and uses it to model and monitor your IBM PowerHA cluster components in OneClick.

Cluster Manager can support multiple HACMP AIMs either within a single DX NetOps Spectrum or distributed across multiple landscapes.

## **NOTE**

 For more information about the HACMP MIB, see the *CA Virtual Assurance for Infrastructure Manager* documentation.

# **How to Set Up Cluster Manager for IBM PowerHA**

The following diagram shows the steps that are required for a DX NetOps Spectrum administrator to set up Cluster Manager to monitor IBM clusters:

## **Follow these steps:**

- 1. Install DX NetOps Spectrum.
- 2. Install SystemEDGE agent with HACMP AIM.
- 3. Discover and Model Your IBM PowerHA Environment.

## **Install DX NetOps Spectrum**

Cluster Manager is included in all DX NetOps Spectrum extraction keys. When you install DX NetOps Spectrum, the Cluster Manager components are automatically installed.

### **Follow this step:**

• Install 9.2.3 or later.

### **WARNING**

Do not install the SpectroSERVER on a host that Cluster Manager is going to manage.

#### **NOTE**

For specific installation instructions, see the [Fresh Install](#page-188-0) section.

#### **Install the SystemEDGE Agent and HACMP AIM**

After DX NetOps Spectrum has been installed, install and configure the proxy manager; for IBM clusters, the proxy manager is the HACMP AIM.

The HACMP AIM is a specialized SystemEDGE AIM and resides on its own host. This host is referred to as the IBM PowerHA Cluster Manager.

When configuring the HACMP AIM, you manually specify the IBM PowerHA clusters to manage. Although your implementation can consist of multiple HACMP AIMs, manage each cluster with a single HACMP AIM only.

## **Follow this step:**

- Install the SystemEDGE agent and load and configure the HACMP AIM on a host other than where DX NetOps Spectrum is installed. Note the following requirements:
	- Install only a single AIM on a particular SystemEDGE host.
	- Do not install the SystemEDGE agent and HACMP AIM on a node that Cluster Manager is going to manage.
	- Register each cluster and cluster node with a single HACMP AIM only.

After the HACMP AIM has been successfully installed and configured, it begins gathering data for its managed components. This information is made available in the MIB.

You can now discover and model your IBM cluster environment in DX NetOps Spectrum.

#### **Discover and Model Your IBM PowerHA Environment**

After you have installed the necessary components, discover and model any entities in your IBM PowerHA cluster environment that Cluster Manager is going to manage.

## **Follow these steps:**

- 1. Run a Discovery for modeling the IBM PowerHA Cluster Manager and connecting devices.
- 2. (Optional) Upgrade the SystemEDGE model, if necessary.

## **NOTE**

This step is required only if the SystemEDGE host has been modeled in DX NetOps Spectrum before installing the HACMP AIM on the agent.

3. Let Cluster Manager discovery run.

#### **Run DX NetOps Spectrum Discovery to Model the IBM PowerHA Cluster Manager and Connecting Devices**

After the SystemEDGE agent and HACMP AIM are set up, model the IBM PowerHA Cluster Manager and any connecting devices in DX NetOps Spectrum. You can use standard DX NetOps Spectrum Discovery to do the following actions:

- Model the IBM PowerHA Cluster Manager, which must be modeled with a read/write community string.
- Model the necessary upstream routers and switches of your IBM PowerHA cluster environment so that connections from the cluster models can later be established.

#### **WARNING**

Do not include cluster nodes. Clusters, cluster nodes, resource groups, and resources are discovered and modeled automatically using information from the AIM.

## **NOTE**

For details about how to perform a Discovery, see the Modeling and Managing Your IT [Infrastructure](#page-1478-0) section.

Gather the correct community strings, IP addresses, and port numbers for any SNMP agents that run on a nonstandard port. Note the following guidelines when configuring your Discovery parameters:

- Include IP addresses for all IBM PowerHA Cluster Managers and interconnecting switches and routers.
- Model the IBM PowerHA Cluster Manager with a read/write community string. If you are modeling the IBM PowerHA Cluster Manager in this Discovery, place its community string appropriately in the SNMP Information ordered list. Alternatively, you can change the community string for the IBM PowerHA Cluster Manager to its read/write value after the discovery.
- Determine pingable MAC addresses during connectivity mapping by using the "ARP Tables for Pingables" option.

### **NOTE**

- Using this option can increase the time Discover Connections takes to run.
- Add any nonstandard SNMP ports using Advanced Options.

Discovery creates models for the following entities and adds them to your network topology in DX NetOps Spectrum:

**IBM PowerHA Cluster Manager.** 

### **NOTE**

 If the Discovery process did not assign the read/write community string to this model, update this setting manually. Use the DX NetOps Spectrum Modeling Information subview for the model.

• The upstream switches and routers that connect the IBM PowerHA cluster nodes to your network.

When Discovery has completed and these models exist in DX NetOps Spectrum, Cluster Manager discovery begins.

### **NOTE**

 Instead of using standard DX NetOps Spectrum Discovery, you can manually model your IBM PowerHA Cluster Manager by IP address or host name. If you do, model the upstream devices first (since modeling the IBM PowerHA Cluster Manager automatically triggers a Cluster Manager discovery). Modeling in the proper order allows the correct creation of connections in the topology between your cluster nodes and the remainder of your network. For more information, see the Modeling and Managing Your IT [Infrastructure](#page-1478-0) section.

#### **Upgrade the SystemEDGE Host Model (If Necessary)**

If the SystemEDGE host model was created before loading the HACMP AIM on the agent, the existing model is not compatible with Cluster Manager. Upgrade the SystemEDGE host (Host\_systemEDGE) model so that Cluster Manager can access the HACMP AIM capabilities in SystemEDGE.

To upgrade the SystemEDGE host model, right-click the model and select Reconfiguration, Reconfigure Model.

The SystemEDGE host model is upgraded to support the HACMP AIM.

#### **NOTE**

You can also send a reconfigure model action to the SystemEDGE agent using CLI. For instructions on how to send a reconfigure model action to the SystemEDGE agent, see the Modeling and [Managing](#page-1478-0) Your IT [Infrastructure](#page-1478-0) section.

### **Cluster Manager Discovery**

Cluster Manager discovery is the automatic discovery and modeling process within DX NetOps Spectrum of cluster components. The IBM PowerHA Cluster Manager initiates this process.

With communication between DX NetOps Spectrum and the HACMP AIM established, Cluster Manager gathers information about your IBM PowerHA environment from the HACMP AIM. A list of cluster nodes is passed to AutoDiscovery for modeling. For cluster node models, an SNMP-managed model is created if an SNMP agent exists on the host; otherwise, an ICMP (Pingable) model is created.

New cluster-related models appear in the Cluster Manager hierarchy in the Explorer view and are placed into new cluster containers in the topology view. Connections to any upstream devices are made.

## **NOTE**

If a cluster node is already modeled in your DX NetOps Spectrum-managed network before Cluster Manager discovery, it is not modeled again. However, the model is included in the cluster container topology.

After the initial modeling, Cluster Manager discovery runs automatically at a frequency that is based on the IBM PowerHA Cluster Manager model poll cycle. During subsequent Cluster Manager discoveries, the modeling within DX NetOps Spectrum is updated with any changes in your cluster environment.

# **Models Created for IBM PowerHA**

Cluster Manager provides several models to represent the components of your IBM PowerHA cluster environment, as follows:

**IBM PowerHA Cluster Manager** 

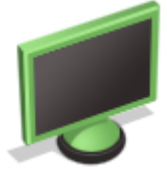

### **Model Type:** Host\_systemEDGE

Represents the host that contains the HACMP AIM. The HACMP AIM monitors the IBM PowerHA cluster elements (clusters, nodes, resource groups, and resources) in your environment.

• IBM PowerHA Cluster

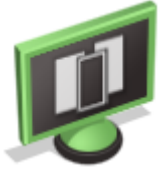

#### **Model Type:** ClusterIBMCluster

Contains cluster node and resource group models that belong to the cluster. You cannot add or remove models from a cluster container, and you cannot destroy the container itself. When possible, this container model is created alongside the IBM PowerHA Cluster Manager model.

## **NOTE**

If the IBM PowerHA Cluster Manager is a virtual machine, the cluster container is placed in the same topology as the physical host container.

## **IBM PowerHA Cluster Node**

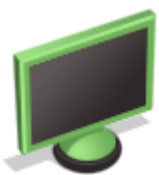

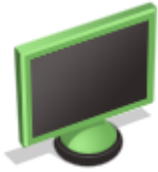

Represents a cluster node in an IBM PowerHA cluster environment. Cluster nodes are modeled as SNMP-managed elements when possible. A cluster node can be active or inactive.

An active node has resource groups currently running on it and is represented with a solid (nontransparent) icon. An inactive node does not have any resource groups and is represented with a faded (transparent) icon. When resource groups fall over from one node to another, changing the state of the node, the icon transitions automatically.

# **NOTE**

Unlike a model in maintenance mode or hibernation mode, the inactive node model is fully functional. Data is gathered for the node, and any alarm activity or events for the node are generated on the model.

**IBM PowerHA Cluster Resource Group** 

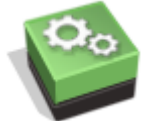

**Model Type:** ClusterIBMResourceGroup Represents a resource group. **IBM PowerHA Cluster Resource** 

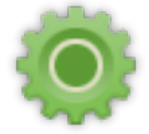

**Model Type:** ClusterIBMResource Represents a resource.

# **Custom Subviews for IBM PowerHA**

Custom subviews in the Component Detail panel provide detailed information about the components in your cluster environment. You can view information specific to IBM PowerHA clusters by:

- **IBM PowerHA Cluster Manager**
- IBM PowerHA Cluster Component (Cluster, Cluster Node, Resource Group, Resource)

# **IBM PowerHA Cluster Manager**

Using subviews that are provided for the IBM PowerHA Cluster Manager (HACMP AIM), you can view the following information:

- Information specific to the IBM PowerHA Cluster Manager host. Data includes the agent version, agent polling interval, and when the HACMP AIM MIB (CAhacmp-MIB) was last updated.
- List of clusters that have been registered to the AIM.
- Consolidated information about all cluster components that this HACMP AIM manages.

The following procedure describes how to view information for an IBM PowerHA Cluster Manager.

## **Follow these steps:**

- 1. Select the IBM PowerHA Cluster Manager model in the Universe hierarchy or topology. The Component Detail panel displays information for the selected IBM PowerHA Cluster Manager.
- 2. In the Information tab in the Component Detail panel, expand the IBM PowerHA Cluster Manager subview. The expanded subview appears, as follows:

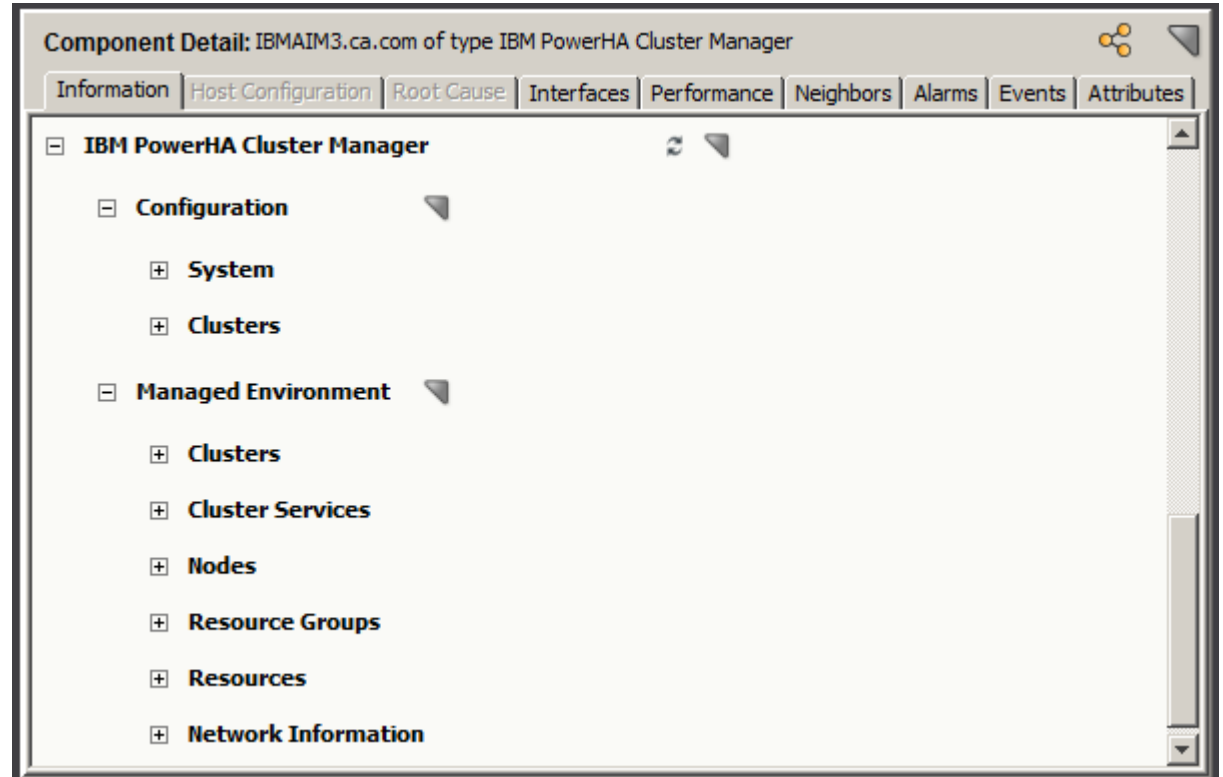

The following subviews are available for an IBM PowerHA Cluster Manager:

### • **Configuration**

Provides information specific to the IBM PowerHA Cluster Manager, including:

- Information about the SystemEDGE agent including version, when the MIB was last updated, and polling interval. You can also modify the polling interval, as described in [Controlling the HACMP AIM Polling Interval](#page-2277-0).
- List of clusters that have been registered to this AIM and their respective readiness
- **Managed Environment**

## **IBM PowerHA Cluster Component**

You can view information for any of your clusters or cluster components (cluster node, resource group, resource) in your managed IBM PowerHA cluster environment. Views are tailored to the entity type, providing information that is specific to the component.

The following procedure describes how to view information for an IBM PowerHA cluster or cluster component.

#### **Follow these steps:**

- 1. Select an IBM PowerHA Cluster, Cluster Node, Resource Group, or Resource model. The Component Detail panel displays information for the selected model.
- 2. In the Information tab in the Component Detail panel, expand the respective cluster-related subview for the model. The expanded subview appears, as follows, depending on the model type:

#### – **Cluster Information**

Provides general cluster information for the selected cluster model. Data includes cluster states, number of nodes, and instance name as registered in the AIM.

– **Node Information**

Provides consolidated information about all the entities that this AIM manages, including cluster components, services, resource groups, resources, and network information.

Provides general node information such as the node state and the number of network interfaces it has. CPU usage and memory statistics are also provided.

- **Resource Group Information** Provides statistics such as the number of resources in the group, the node currently owning the group as well as the previous node. The number of startup, fallover, and fallback policies for the group are also provided.
- **Resource Information** Provides the resource type and index information.

# **Locater Searches for IBM PowerHA**

You can use the Locater tab to run preconfigured searches. The search options are grouped under the Cluster Manager, IBM folder on the Locater tab, as shown:

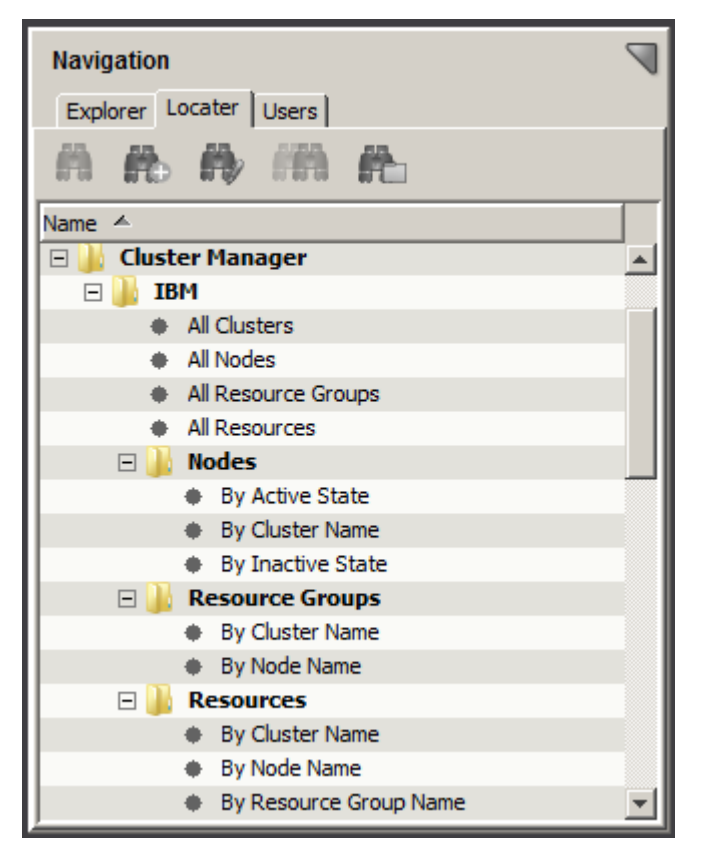

These detailed searches can help you investigate information that is related to IBM PowerHA cluster entities that have been modeled in the DX NetOps Spectrum database.

## **NOTE**

 Only users with the appropriate privileges can access Cluster Manager searches. For more information, see the [OneClick Administration](#page-553-0) section.

# **Alarms for IBM PowerHA**

To alert you to problems within your IBM PowerHA cluster environment, DX NetOps Spectrum generates alarms. Quickly identifying any device faults helps you to maximize your system up-time and the reliability of your cluster environment and high availability applications. Alarms are created from information that is obtained from technology-specific traps

and polling. The following sections describe the Cluster Manager events and alarms for your IBM PowerHA cluster environment.

## **NOTE**

To view specific event definitions that are related to Cluster Manager, use the Event Configuration application.

# **Traps for IBM PowerHA**

DX NetOps Spectrum supports all traps that the HACMP AIM generates. An event is created for any trap activity and is reported initially on the IBM PowerHA Cluster Manager model. Some events are then forwarded to a corresponding cluster entity type (that is, the "destination" entity), depending on the type of trap.

The following table provides the traps and destination entity type and indicates whether the trap generates an alarm by default.

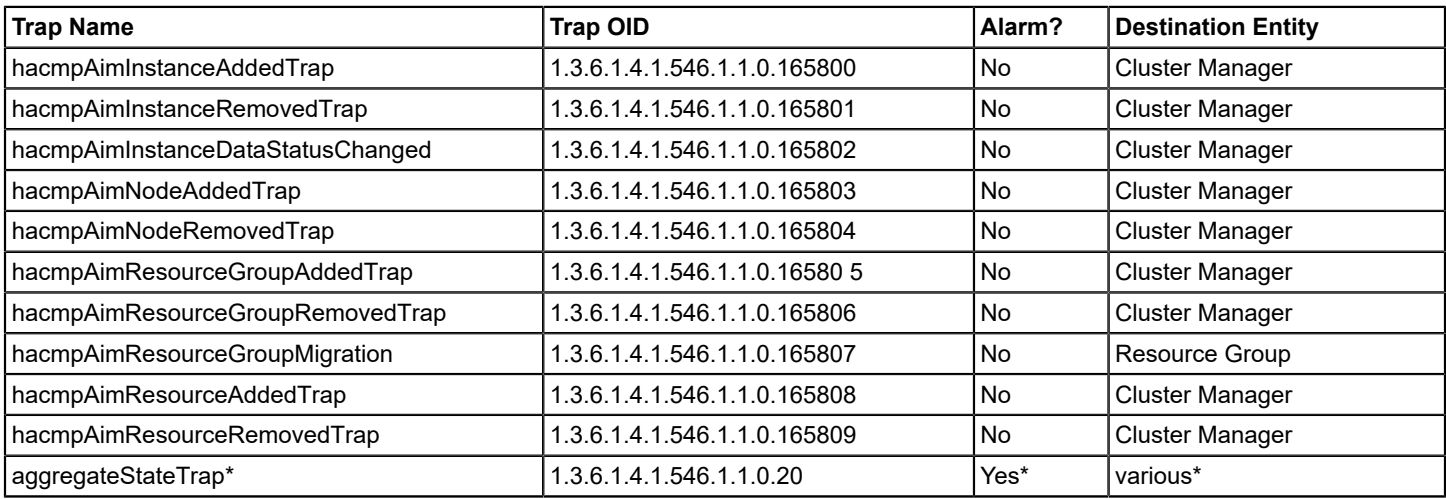

\* The aggregateStateTrap is a SystemEDGE trap. Alarms are generated for certain aggregateStateTrap conditions. For more information, see [Self Monitors for IBM PowerHA.](#page-2277-1)

## **NOTE**

 For more information about traps that the HACMP AIM generates, see the CA Virtual [Assurance](#page-2294-0) for [Infrastructure Managers](#page-2294-0) section. You can also use MIB Tools to view the traps in the "CAhacmp-MIB" MIB. For more information, see the Modeling and Managing Your IT [Infrastructure](#page-1478-0) section.

# **State Monitoring for IBM PowerHA**

Cluster Manager monitors the state of various cluster components in your environment and obtains this information from the following sources:

- Polling the "CAhacmp-MIB" MIB. More than 100 objects are monitored regularly about the elements in your cluster environment. This information is updated in DX NetOps Spectrum according to the polling cycle. Cluster Manager derives pertinent information from these objects to create various events and alarms that provide insight into the health and status of your environment.
- [Self-monitor traps](#page-2277-1). When installed, the HACMP AIM configures self monitors on the SystemEDGE agent which track various resources and activities of the managed cluster components. The monitors are threshold-based, and an aggregateState trap is sent when a threshold is violated. DX NetOps Spectrum then generates an event and, depending on the current severity state of the monitor, an applicable alarm. Data that is gathered from self monitors includes CPU or memory usage for a node.

Cluster Manager uses information from both sources to monitor the state of your cluster components. Alarms are generated and, when the condition has been corrected, cleared automatically. All state-based alarms are also userclearable. When both trap and polling sources reveal the same activity, Cluster Manager identifies the overlap. A single alarm is created, with the alarm that polling generates taking precedence.

When a resource group moves from a primary node to a secondary node, an alarm occurs. When the resource group moves from the secondary node back to the primary, a new alarm is generated for the latest migration. The original alarm does not clear automatically, but it is user-clearable.

The following table lists the state-based alarm information by cluster component:

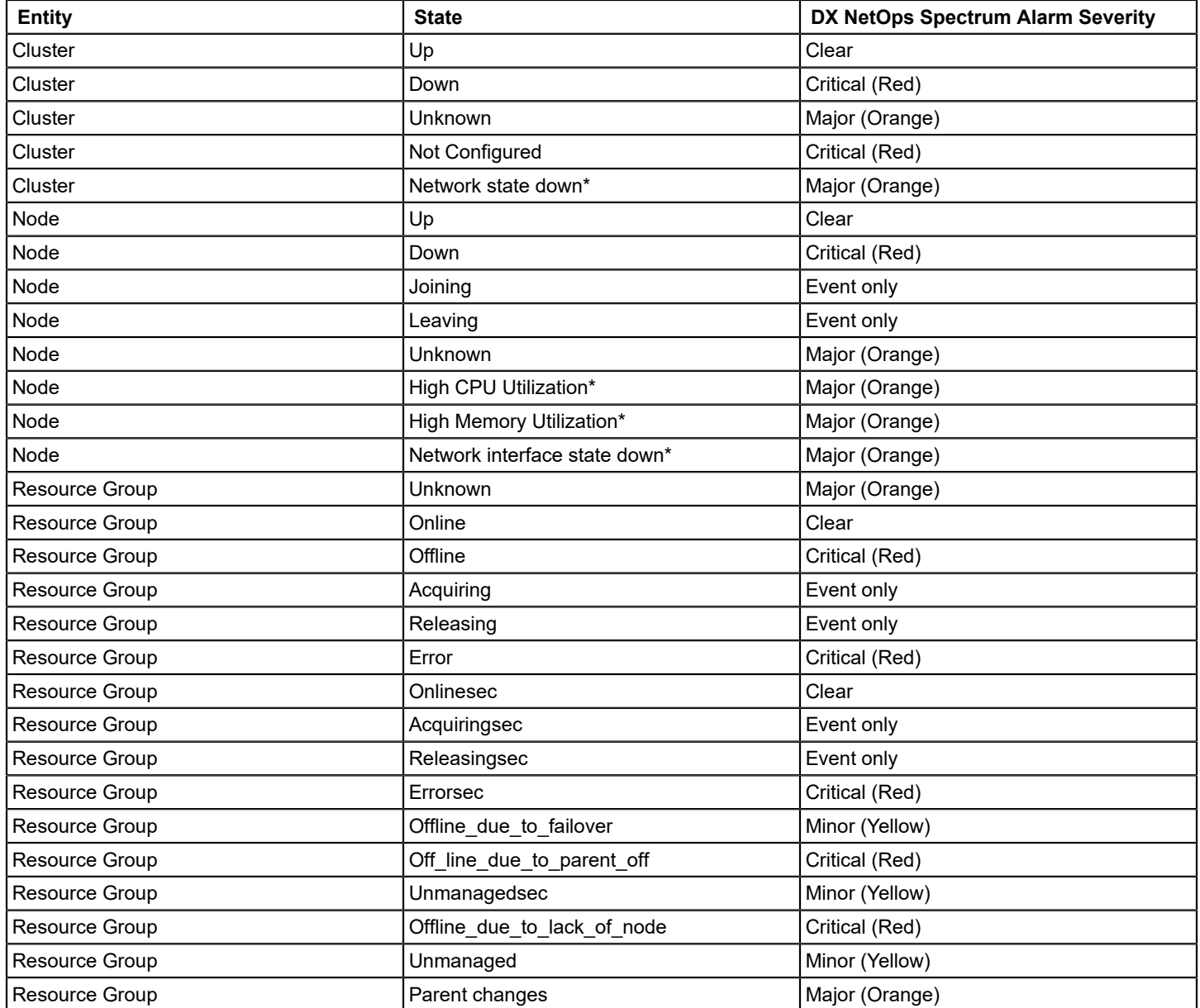

\* Alarms generated from self-monitor aggregateStateTrap.

## <span id="page-2277-1"></span>**Self Monitors for IBM PowerHA**

Self monitors are threshold-based watches that are configured on the SystemEDGE agent. When installed, the HACMP AIM configures self monitors that are specific to the cluster environment. The HACMP AIM sets the initial severities and threshold values, but you can access and modify the values from within OneClick.

When a configured threshold is violated, the SystemEDGE agent sends the pertinent information to DX NetOps Spectrum using the aggregateStateTrap. DX NetOps Spectrum then generates an event and forwards the event to the respective entity.

For the following monitors only, DX NetOps Spectrum generates alarms by default:

- Node CPU Utilization
- Node Memory Utilization
- **Network State**
- Network Interface State

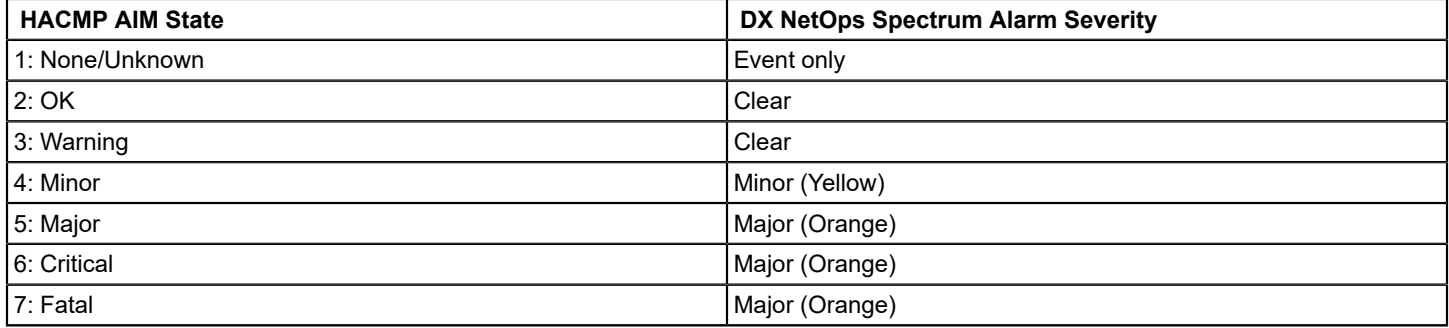

# <span id="page-2277-0"></span>**Controlling the HACMP AIM Polling Interval**

Cluster Manager uses the HACMP AIM for discovery, modeling, and monitoring of your IBM PowerHA environment. The HACMP AIM has its own polling interval, which can be set from within DX NetOps Spectrum.

## **NOTE**

For information about other HACMP AIM settings, see the *CA Virtual Assurance for Infrastructure Managers* documentation.

#### **Follow these steps:**

- 1. Select the IBM PowerHA Cluster Manager model that represents the HACMP AIM. The Component Detail panel displays information for the selected IBM PowerHA Cluster Manager.
- 2. In the Information tab in the Component Detail panel, expand the IBM PowerHA Cluster Manager, Configuration, System subview.
	- The expanded System subview appears.
- 3. For the Agent Polling Interval, click set, modify the value, and press Enter. The polling interval for the HACMP AIM is updated.

# **Microsoft Cluster Service (MSCS)**

This section describes how DX NetOps Spectrum manages Microsoft Cluster Service (MSCS) including its models, the Locater search, fault management, subviews in OneClick for visibility.

This section also provides the scenario that guides you in setting up Cluster Manager for MSCS.

# **Solution Architecture for Managing MSCS**

DX NetOps Spectrum gathers information about your Microsoft Cluster Service (MSCS) environment using two different methods. As with other DX NetOps Spectrum-managed devices, Cluster Manager uses standard DX NetOps Spectrum monitoring. In addition, Cluster Manager also retrieves specialized information for your MSCS environment from a proxy manager, the MSCS AIM.

The following diagram shows how DX NetOps Spectrum gathers information about your MSCS environment:

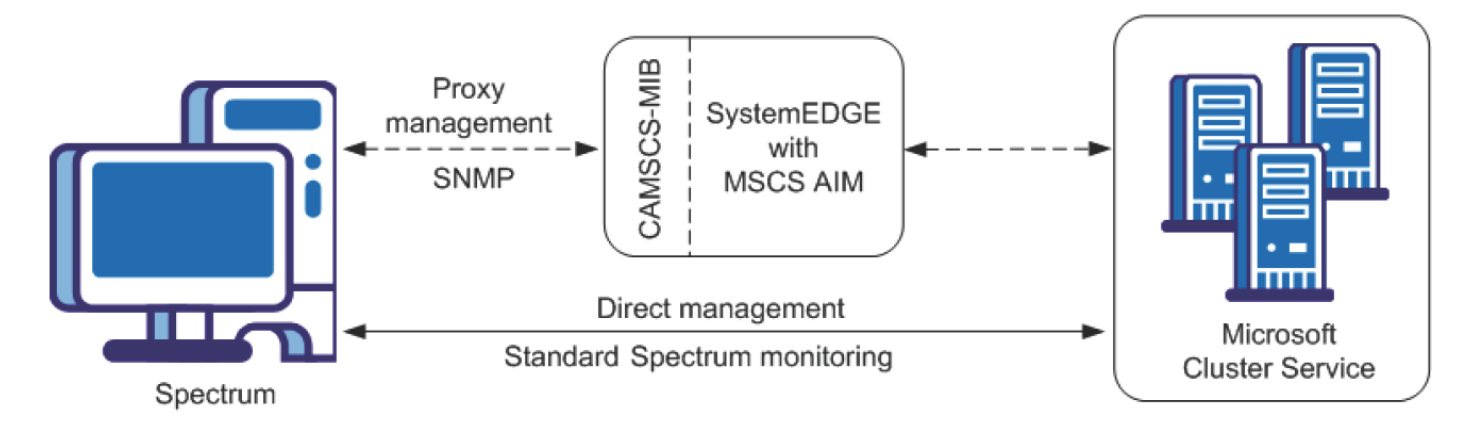

The SystemEDGE agent with the MSCS AIM resides on its own host. This host is referred to as the Microsoft Cluster Manager. The MSCS AIM obtains information from the MSCS environment and writes this data to a CA-developed MIB (CAMSCS-MIB). DX NetOps Spectrum then uses SNMP to retrieve this information from the MIB and uses it to model and monitor your MSCS cluster components in OneClick.

Cluster Manager can support multiple MSCS AIMs either within a single SpectroSERVER or distributed across multiple landscapes.

## **NOTE**

For more information about the MSCS MIB, see the *CA Virtual Assurance for Infrastructure Managers* documentation.

# **How to Set Up Cluster Manager for MSCS**

The following steps are required for a DX NetOps Spectrum administrator to set up Cluster Manager to monitor MSCS clusters:

- 1. Install DX NetOps Spectrum.
- 2. Install SystemEDGE agent with MSCS AIM
- 3. Discover and Model Your MSCS Environment.

# **Install DX NetOps Spectrum**

Cluster Manager is included in all DX NetOps Spectrum extraction keys. When you install DX NetOps Spectrum, the Cluster Manager components are automatically installed.

# **Follow this step:**

• Install 9.2.3 or later.

# **WARNING**

Do not install the SpectroSERVER on a host that Cluster Manager is going to manage.

## **NOTE**

For specific installation instructions, see the [Fresh Install](#page-188-0) section.

#### **Install the SystemEDGE Agent and MSCS AIM**

After DX NetOps Spectrum has been installed, install and configure the proxy manager; for MSCS, the proxy manager is the MSCS AIM.

The MSCS AIM is a specialized SystemEDGE AIM and resides on its own host. This host is referred to as the Microsoft Cluster Manager.

When configuring the MSCS AIM, you manually specify the MSCS clusters to manage. Although your implementation can consist of multiple MSCS AIMs, manage each cluster with a single MSCS AIM only.

### **Follow this step:**

- Install the SystemEDGE agent and load and configure the MSCS AIM on a host other than where DX NetOps Spectrum is installed. Note the following requirements:
	- Install only a single AIM on a particular SystemEDGE host.
	- Do not install the SystemEDGE agent and MSCS AIM on a node that Cluster Manager is going to manage.
	- Register each cluster and cluster node with a single MSCS AIM only.

### **NOTE**

For more information, see the *CA Virtual Assurance for Infrastructure Managers Installation and Release Notes* section in C*A Virtual Assurance for Infrastructure Managers* documentation.

After the MSCS AIM has been successfully installed and configured, it begins gathering data for its managed components. This information is made available in the MIB.

You can now discover and model your MSCS environment in DX NetOps Spectrum.

#### **Discover and Model Your MSCS Environment**

After you have installed the necessary components, discover and model any entities in your MSCS environment that Cluster Manager is going to manage.

#### **Follow these steps:**

- 1. Run a DX NetOps Spectrum Discovery for modeling the Microsoft Cluster Manager and connecting devices.
- 2. (Optional) Upgrade the SystemEDGE model, if necessary.

## **NOTE**

This step is required only if the SystemEDGE host has been modeled in DX NetOps Spectrum before installing the MSCS AIM on the agent.

3. Let the Cluster Manager discovery run, see Cluster Manager Discovery section on this page.

#### **Run DX NetOps Spectrum Discovery to Model the Microsoft Cluster Manager and Connecting Devices**

After the SystemEDGE agent and MSCS AIM are set up, model the Microsoft Cluster Manager and any connecting devices in DX NetOps Spectrum. You can use standard DX NetOps Spectrum Discovery to do the following actions:

- Model the Microsoft Cluster Manager, which must be modeled with a read/write community string.
- Model the necessary upstream routers and switches of your MSCS environment so that connections from the cluster models can later be established.

#### **WARNING**

Do not include cluster nodes. Clusters, cluster nodes, resource groups, and resources are discovered and modeled automatically using information from the AIM.

## **NOTE**

For details about how to perform a Discovery, see the Modeling and Managing Your IT [Infrastructure](#page-1478-0) section.

Gather the correct community strings, IP addresses, and port numbers for any SNMP agents that run on a nonstandard port. Note the following guidelines when configuring your Discovery parameters:

- Include IP addresses for all Microsoft Cluster Managers and interconnecting switches and routers.
- Model the Microsoft Cluster Manager with a read/write community string. If you are modeling the Microsoft Cluster Manager in this Discovery, place its community string appropriately in the SNMP Information ordered list. Alternatively, you can change the community string for the Microsoft Cluster Manager to its read/write value after the discovery.
- Determine pingable MAC addresses during connectivity mapping by using the "ARP Tables for Pingables" option.

## **NOTE**

Using this option can increase the time Discover Connections takes to run.

Add any nonstandard SNMP ports using Advanced Options.

Discovery creates models for the following entities and adds them to your network topology in DX NetOps Spectrum:

• Microsoft Cluster Manager.

### **NOTE**

 If the Discovery process did not assign the read/write community string to this model, update this setting manually. Use the DX NetOps Spectrum Modeling Information subview for the model.

• The upstream switches and routers that connect the MSCS cluster nodes to your network.

When Discovery has completed and these models exist in DX NetOps Spectrum, Cluster Manager discovery begins.

#### **NOTE**

 Instead of using standard DX NetOps Spectrum Discovery, you can manually model your Microsoft Cluster Manager by IP address or host name. If you do, model the upstream devices first (since modeling the Microsoft Cluster Manager automatically triggers a Cluster Manager discovery). Modeling in the proper order allows the correct creation of connections in the topology between your cluster nodes and the remainder of your network. For more information, see Modeling and Managing Your IT [Infrastructure](#page-1478-0) section.

#### **Upgrade the SystemEDGE Host Model (If Necessary)**

If the SystemEDGE host model was created before loading the MSCS AIM on the agent, the existing model is not compatible with Cluster Manager. Upgrade the SystemEDGE host (Host\_systemEDGE) model so that Cluster Manager can access the MSCS AIM capabilities in SystemEDGE.

To upgrade the SystemEDGE host model, right-click the model and select Reconfiguration, Reconfigure Model.

The SystemEDGE host model is upgraded to support the MSCS AIM.

#### **NOTE**

You can also send a reconfigure model action to the SystemEDGE agent using CLI. For instructions on how to send a reconfigure model action to the SystemEDGE agent, see the Modeling and [Managing](#page-1478-0) Your IT [Infrastructure](#page-1478-0) section.

## **Cluster Manager Discovery**

Cluster Manager discovery is the automatic discovery and modeling process within DX NetOps Spectrum of cluster components. The Microsoft Cluster Manager initiates this process.

With communication between DX NetOps Spectrum and the MSCS AIM established, Cluster Manager gathers information about your MSCS environment from the MSCS AIM. A list of cluster nodes is passed to AutoDiscovery for modeling. For cluster node models, an SNMP-managed model is created if an SNMP agent exists on the host; otherwise, an ICMP (Pingable) model is created.

New cluster-related models appear in the Cluster Manager hierarchy in the Explorer view and are placed into new cluster containers in the topology view. Connections to any upstream devices are made.

## **NOTE**

If a cluster node is already modeled in your DX NetOps Spectrum-managed network before Cluster Manager discovery, it is not modeled again. However, the model is included in the cluster container topology.

After the initial modeling, Cluster Manager discovery runs automatically at a frequency that is based on the Microsoft Cluster Manager model poll cycle. During subsequent Cluster Manager discoveries, the modeling within DX NetOps Spectrum is updated with any changes in your cluster environment.

# **Models Created for MSCS**

Cluster Manager provides several models to represent the components of your MSCS environment, as follows:

**Microsoft Cluster** 

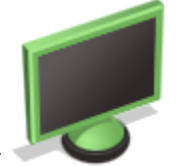

### **Manager**

### **Model Type:** Host\_systemEDGE

Represents the host that contains the MSCS AIM. The MSCS AIM monitors the MSCS elements (clusters, nodes, resource groups, and resources) in your environment.

**Microsoft** 

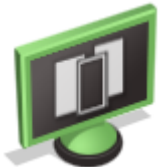

## **Cluster**

#### **Model Type:** ClusterMSCSCluster

Contains cluster node and resource group models that belong to the cluster. You cannot add or remove models from a cluster container, and you cannot destroy the container itself. When possible, this container model is created alongside the Microsoft Cluster Manager model.

#### **NOTE**

If the Microsoft Cluster Manager is a virtual machine, the cluster container is placed in the same topology as the physical host container.

• Microsoft Cluster

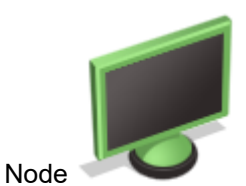

Represents a cluster node in an MSCS environment. Cluster nodes are modeled as SNMP-managed elements when possible. A cluster node can be active or inactive.

An active node has resource groups currently running on it and is represented with a solid (nontransparent) icon. An inactive node does not have any resource groups and is represented with a faded (transparent) icon. When resource groups fail over from one node to another, changing the state of the node, the icon transitions automatically.

## **NOTE**

 Unlike a model in maintenance mode or hibernation mode, the inactive node model is fully functional. Data is gathered for the node, and any alarm activity or events for the node are generated on the model.

• Microsoft Cluster Resource

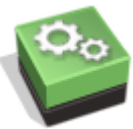

Group

**Model Type:** ClusterMSCSResourceGroup Represents a resource group.

• Microsoft Cluster

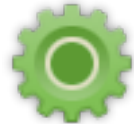

**Resource Model Type:** ClusterMSCSResource Represents a resource.

# **Custom Subviews for MSCS**

Custom subviews in the Component Detail panel provide detailed information about the components in your cluster environment. You can view information specific to MSCS clusters by:

- Microsoft Cluster Manager
- MSCS Component (Cluster, Cluster Node, Resource Group, Resource)

## **Microsoft Cluster Manager**

Using subviews that are provided for the Microsoft Cluster Manager (MSCS AIM), you can view the following information:

- Information specific to the Microsoft Cluster Manager host. Data includes the agent version, agent polling interval, and when the MSCS AIM MIB (CAMSCS-MIB) was last updated. You can also control the MSCS AIM polling interval from these views.
- List of clusters that have been registered to the AIM.
- Consolidated information about all cluster components that this MSCS AIM manages.

The following procedure describes how to view information for a Microsoft Cluster Manager.

#### **Follow these steps:**

- 1. Select the Microsoft Cluster Manager model in the Universe hierarchy or topology. The Component Detail panel displays information for the selected Microsoft Cluster Manager.
- 2. In the Information tab in the Component Detail panel, expand the Microsoft Cluster Manager subview. The expanded subview appears, as follows:

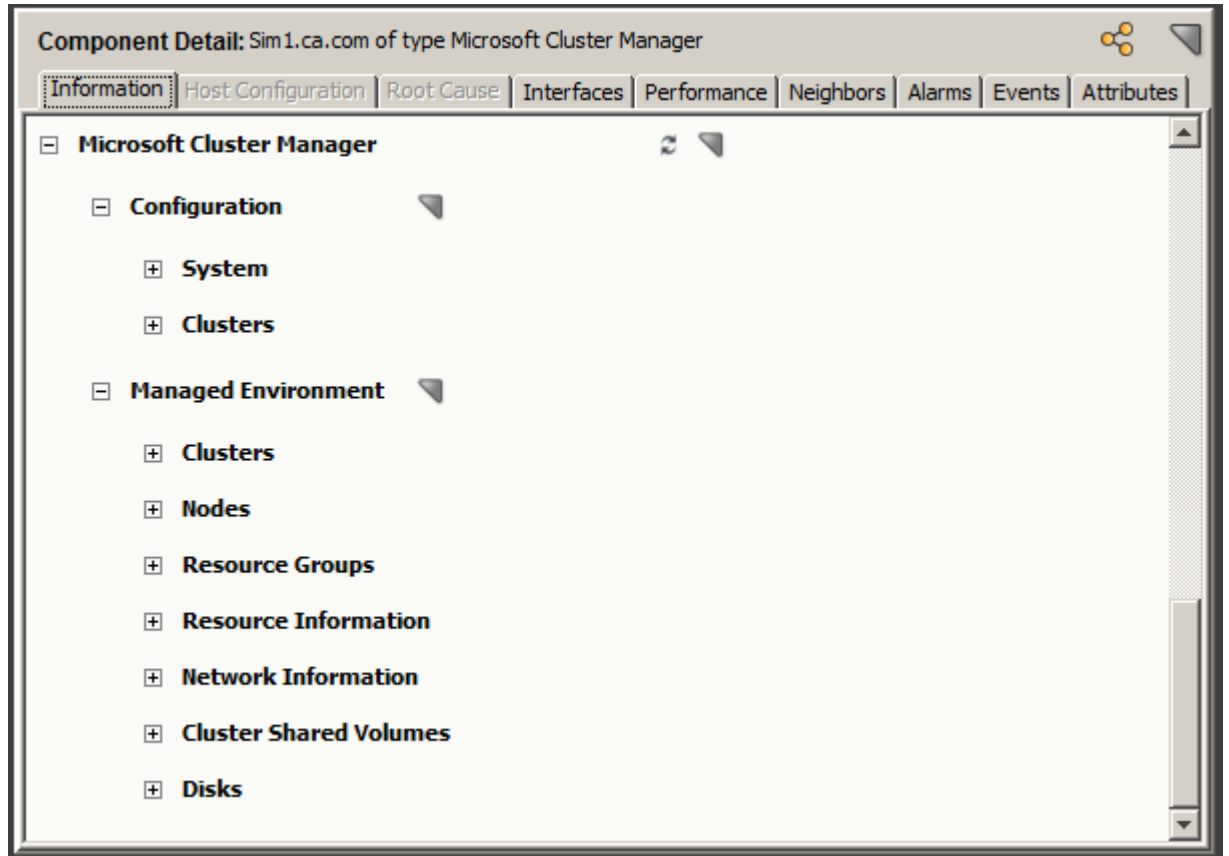

The following subviews are available for a Microsoft Cluster Manager:

## • **Configuration**

Provides information specific to the Microsoft Cluster Manager, including:

- Information about the SystemEDGE agent including version, when the MIB was last updated, and polling interval. You can also modify the polling interval, as described in [Controlling the MSCS AIM Polling Interval](#page-2287-0).
- List of clusters that have been registered to this AIM and their respective readiness

## • **Managed Environment**

Provides consolidated information about all the entities that this AIM manages, including cluster components, resource groups, resources, network information, and storage devices.

## **MSCS Component**

You can view information for any of your clusters or cluster components (cluster node, resource group, resource) in your managed MSCS environment. Views are tailored to the entity type, providing information that is specific to the component.

The following procedure describes how to view information for an MSCS cluster or cluster component.

#### **Follow these steps:**

- 1. Select a Microsoft Cluster, Cluster Node, Resource Group, or Resource model. The Component Detail panel displays information for the selected model.
- 2. In the Information tab in the Component Detail panel, expand the respective cluster-related subview for the model. The expanded subview appears, as follows, depending on the model type:

## – **Cluster Information**

Provides cluster data including:

- The virtual IP address of the cluster
- The number of online and failed node resources
- Log level and the log file size
- Various timeout values
- Statistics on resources, crypto checkpoints, registry checkpoints, messages

## – **Node Information**

Provides cluster node data including:

- General node information including node state, installed Windows details, and the parent cluster
- Host CPU usage and memory statistics
- Data and message information
- **Resource Group Information** Provides resource group data including:
	- The state of the resource group
	- The list of its preferred nodes
	- Failback and failover threshold values
- **Resource Information**

Provides resource data including:

- The state of the resource
- Possible owners of the resource
- Various timeout, polling, and restart values

# **Locater Searches for MSCS**

You can use the Locater tab to run preconfigured searches. The search options are grouped under the Cluster Manager, Microsoft folder on the Locater tab, as shown:

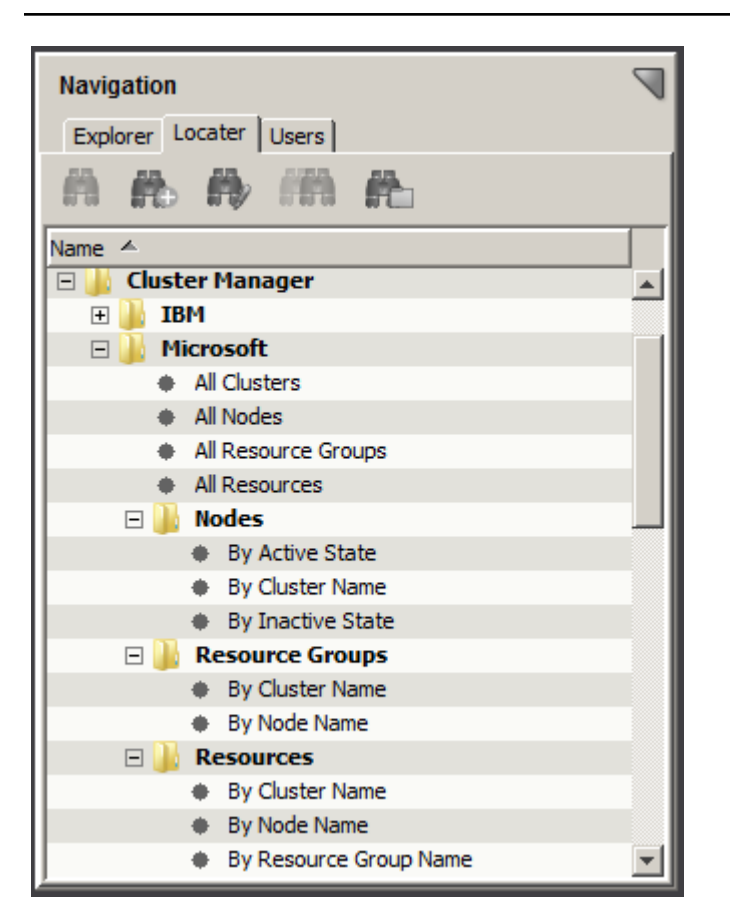

These detailed searches can help you investigate information that is related to MSCS cluster entities that have been modeled in the DX NetOps Spectrum database.

## **NOTE**

 Only users with the appropriate privileges can access Cluster Manager searches. For more information, see the [OneClick Administration](#page-553-0) section.

# **Alarms for MSCS**

To alert you to problems within your MSCS environment, DX NetOps Spectrum generates alarms. Quickly identifying any device faults helps you to maximize your system up-time and the reliability of your cluster environment and high availability applications. Alarms are created from information that is obtained from technology-specific traps and polling. The following sections describe the Cluster Manager events and alarms for your MSCS environment:

## **NOTE**

To view specific event definitions that are related to Cluster Manager, use the Event Configuration application.

# **Traps for MSCS**

DX NetOps Spectrum supports all traps that the MSCS AIM generates. An event is created for any trap activity and is reported initially on the Microsoft Cluster Manager model. Some events are then forwarded to a corresponding cluster entity type (that is, the "destination" entity), depending on the type of trap.

The following table provides the traps and destination entity type and indicates whether the trap generates an alarm by default.

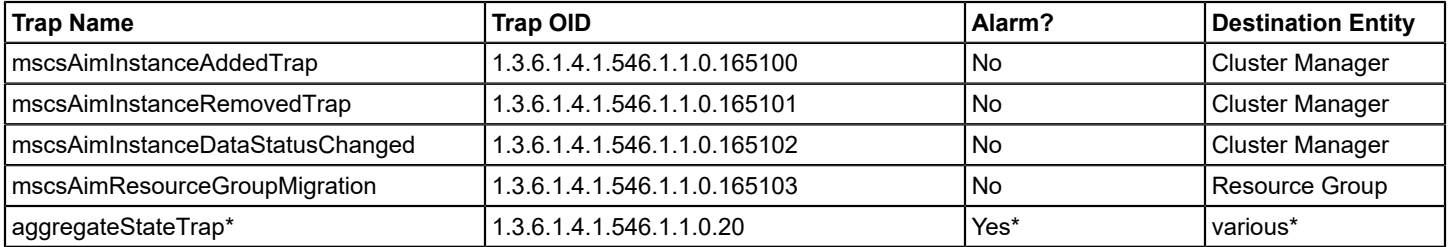

\* The aggregateStateTrap is a SystemEDGE trap. Alarms are generated for certain aggregateStateTrap conditions. For more information, see [Self Monitors for MSCS.](#page-2287-1)

### **NOTE**

For more information on MSCS traps, use MIB Tools to view the "CAMSCS-MIB" MIB. For more information, see the Modeling and Managing Your IT [Infrastructure](#page-1478-0) section.

## **State Monitoring for MSCS**

Cluster Manager monitors the state of various cluster components in your environment and obtains this information from the following sources:

- Polling the CAMSCS-MIB. Hundreds of objects are monitored regularly about the elements in your cluster environment. This information is updated in DX NetOps Spectrum according to the polling cycle. Cluster Manager derives pertinent information from these objects to create various events and alarms that provide insight into the health and status of your environment.
- [Self-monitor traps](#page-2287-1). When installed, the MSCS AIM configures self monitors on the SystemEDGE agent which track various resources and activities of the managed cluster components. The monitors are threshold-based, and an aggregateState trap is sent when a threshold is violated. DX NetOps Spectrum then generates an event and, depending on the current severity state of the monitor, an applicable alarm. Data that is gathered from self monitors includes CPU or memory usage for a node.

Cluster Manager uses information from both sources to monitor the state of your cluster components. Alarms are generated and, when the condition has been corrected, cleared automatically. All state-based alarms are also userclearable. When both trap and polling sources reveal the same activity, Cluster Manager identifies the overlap. A single alarm is created, with the alarm that polling generates taking precedence.

The following details apply:

- The MSCS AIM does not provide a state for a cluster. The state is determined by pinging the virtual IP address of the cluster.
- When a resource group moves from a primary node to a secondary node, an alarm occurs. When the resource group moves from the secondary node back to the primary, a new alarm is generated for the latest migration. The original alarm does not clear automatically, but it is user-clearable.

The following table lists the state-based alarm information by cluster component:

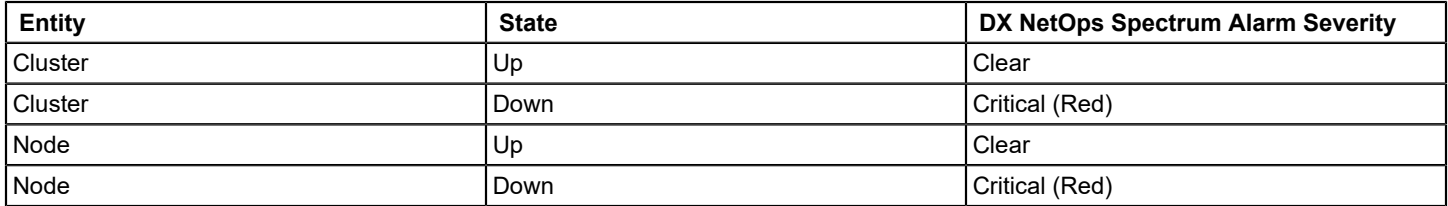

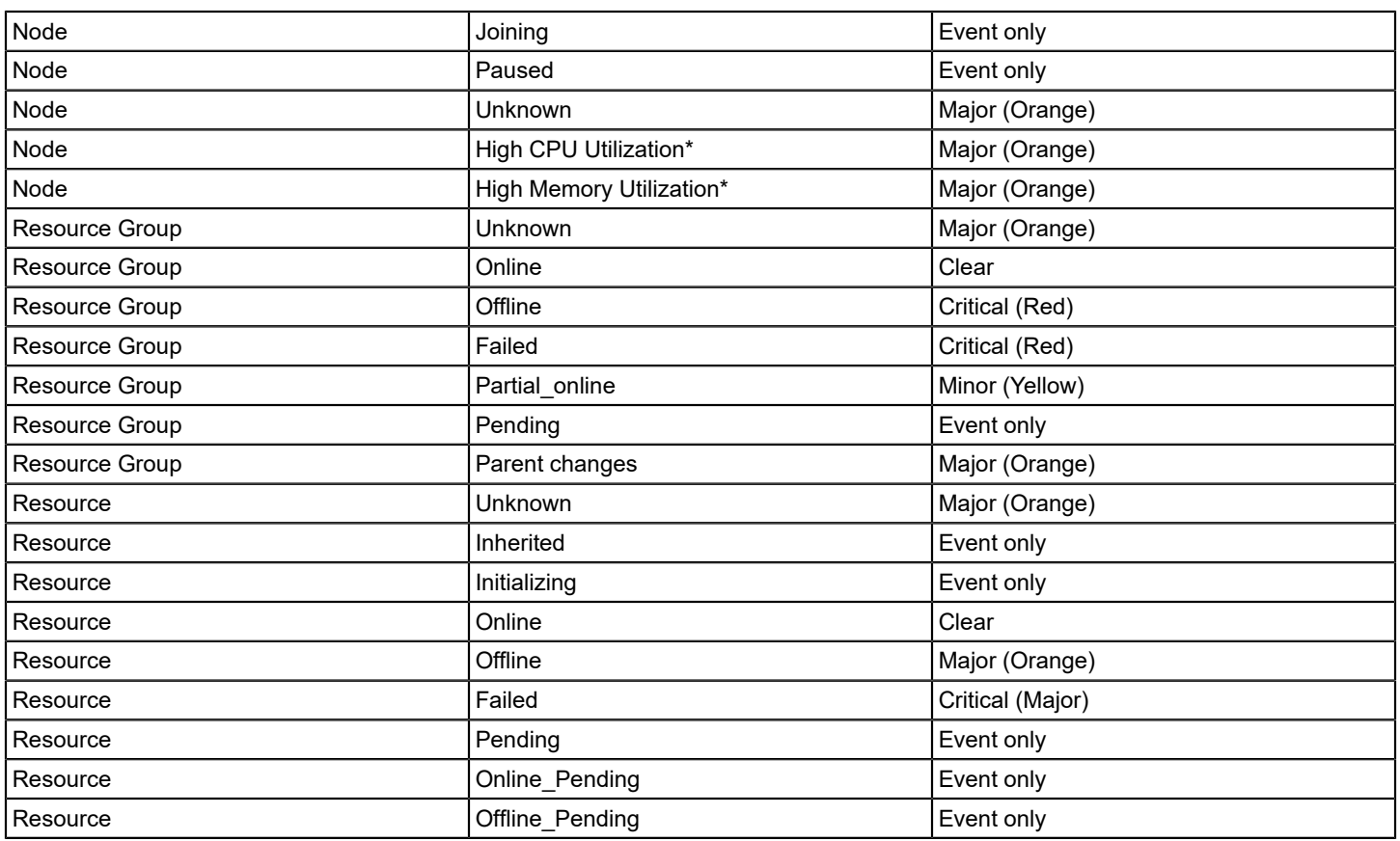

\* Alarms generated from self-monitor aggregateStateTrap.

## <span id="page-2287-1"></span>**Self Monitors for MSCS**

For the following monitors only, DX NetOps Spectrum generates alarms by default:

- Node CPU Utilization
- Node Memory Utilization

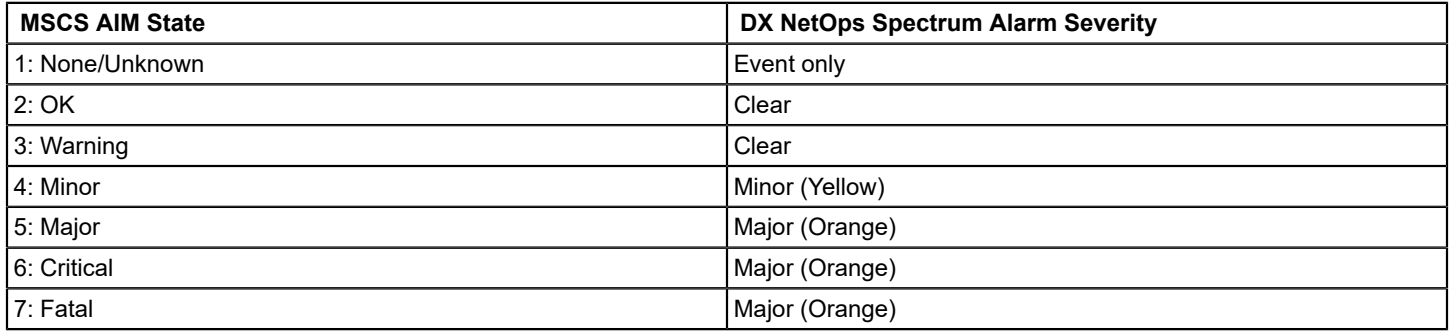

# <span id="page-2287-0"></span>**Controlling the MSCS AIM Polling Interval**

Cluster Manager uses the MSCS AIM for discovery, modeling, and monitoring of your MSCS environment. The MSCS AIM has its own polling interval, which can be set from within DX NetOps Spectrum.

## **NOTE**

For information about other MSCS AIM settings, see the *CA Virtual Assurance for Infrastructure Managers* documentation.

### **Follow these steps:**

- 1. Select the Microsoft Cluster Manager model that represents the MSCS AIM. The Component Detail panel displays information for the selected Microsoft Cluster Manager.
- 2. In the Information tab in the Component Detail panel, expand the Microsoft Cluster Manager, Configuration, System subview.

The expanded System subview appears.

3. For the Agent Polling Interval, click set, modify the value, and press Enter. The polling interval for the MSCS AIM is updated.

# **Viewing and Configuring Events and Alarms**

This section explains how to view and modify cluster events, event definitions using the Event Configuration utility in OneClick. This section also explains how to view and modify alarm correlations using the Condition Correlation Editor in OneClick. And how to view and modify self-monitor threshold values in OneClick.

# **How to View and Modify Cluster Manager Event Definitions**

To identify the events that Cluster Manager uses, you can use the Event Configuration application in OneClick. Using this application, you can also modify the generated alarm severity that is associated with the event.

### **NOTE**

Using default settings, Cluster Manager identifies any overlap when multiple monitoring methods reveal the same activity, raising only a single alarm. If you use Event Configuration to add custom alarming, duplicate alarms for the same activity can occur.

#### **Follow these steps:**

1. Select Tools, Utilities, Event Configuration.

The Event Configuration window opens. The Navigation panel displays all events that are defined in your DX NetOps Spectrum installation.

- 2. Filter for events that apply to Cluster Manager. Using the Show field, enter any of the following event codes one at a time:
	- **0x01169b32 - 0x01169b39, 0x01169c** Related SystemEDGE events
	- **0x0621**  Cluster Manager events
- 3. Select an event.
	- Event details appear in the Contents panel.
- 4. (Optional) Use the Details panel to modify any parameter for the event, including alarm severity, and click Save.

## **NOTE**

For more information, see the [Event Configuration](#page-1299-0) section.

# **How to View and Modify Cluster Manager Correlations**

To view the correlations that Cluster Manager uses, use the Condition Correlation Editor application in OneClick.

#### **Follow these steps:**

1. Select Tools, Utilities, Condition Correlation Editor.

The Condition Correlation Editor opens to the Conditions tab by default. The Conditions tab displays all conditions that are defined in your DX NetOps Spectrum installation.

2. On the Conditions tab, enter **0x0621** in the Show field to display conditions that apply to Cluster Manager. Only the conditions that apply to Cluster Manager are displayed. The Condition Name identifies the cluster component and its state. A condition is the basic building block of a correlation. Set Event and Clear Event codes for each condition are also displayed.

# **NOTE**

For alarm information associated with a displayed event code, use the Event Configuration application.

3. (Optional) Edit a condition to modify any default settings.

4. Select the Rules tab.

A list of all correlation rules that are defined for your installation are displayed. The rule defines the relationship between two or more conditions when specific criteria are met.

- 5. Enter **cluster** in the Show field to filter for rules that apply to Cluster Manager.
- 6. (Optional) Sort the results by Symptom Condition(s) or Root Cause Condition by selecting the respective column heading.
- 7. Select a rule.

The conditions that define the rule are displayed in the Rule Criteria tab.

8. (Optional) Edit a rule to modify any default settings.

# **NOTE**

For more information, see the [Condition Correlation](#page-1224-0) section.

# **How to Change Cluster Node Down Alarm Correlation**

When a cluster node fails, Cluster Manager correlates the Cluster Node Down alarm to the Contact Lost alarm with Contact Lost as the root cause. You can modify the correlation behavior using the Condition Correlation Editor so that the Cluster Node Down alarm is the root cause. You can also have no correlation and get both alarms.

# **Modify the Correlation Rule**

This procedure describes how to change the reported root cause when a cluster node fails by modifying the default correlation behavior.

# **Follow these steps:**

- 1. Select Tools, Utilities, Condition Correlation Editor. The Condition Correlation Editor opens.
- 2. Select the Rules Tab.

A list of all correlation rules that are defined for your installation is displayed. The following rules apply to the Cluster Manager and the Cluster Node Down alarm:

- IBM Cluster Node Down (caused by) Contact Lost Red
- MSCS Cluster Node Down (caused by) Contact Lost Red

As shown in the following example, the Symptom Condition of "Cluster Node Down" for each cluster solution correlates to the Root Cause Condition of ContactLost\_Red.

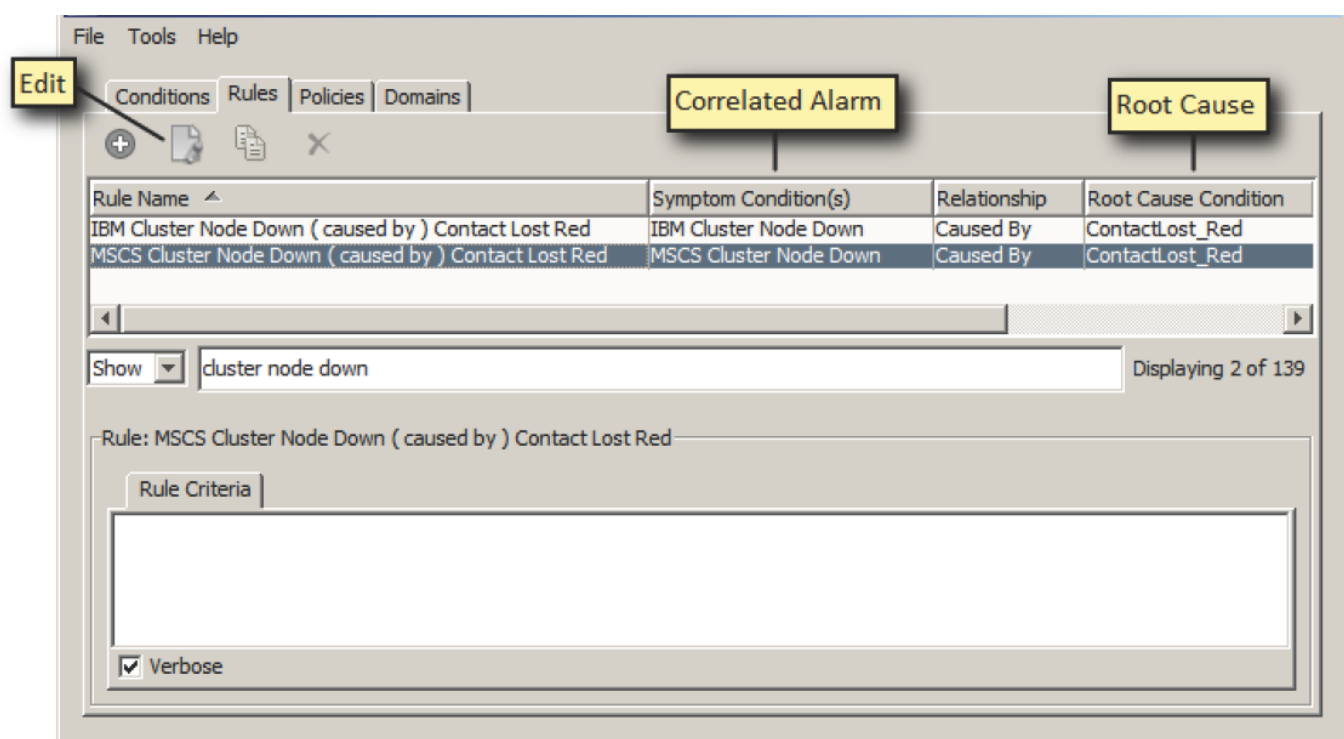

- 3. Select the rule that you want to modify, and click the Edit button. The Edit Rule window opens.
- 4. Modify the values as follows:
	- a. Select ContactLost\_Red as the new Symptom Condition.
	- b. Select the appropriate "Cluster Node Down" value as the Root Cause Condition. As defined in the original out-ofbox rules, these values are:
		- IBM Cluster Node Down
		- MSCS Cluster Node Down

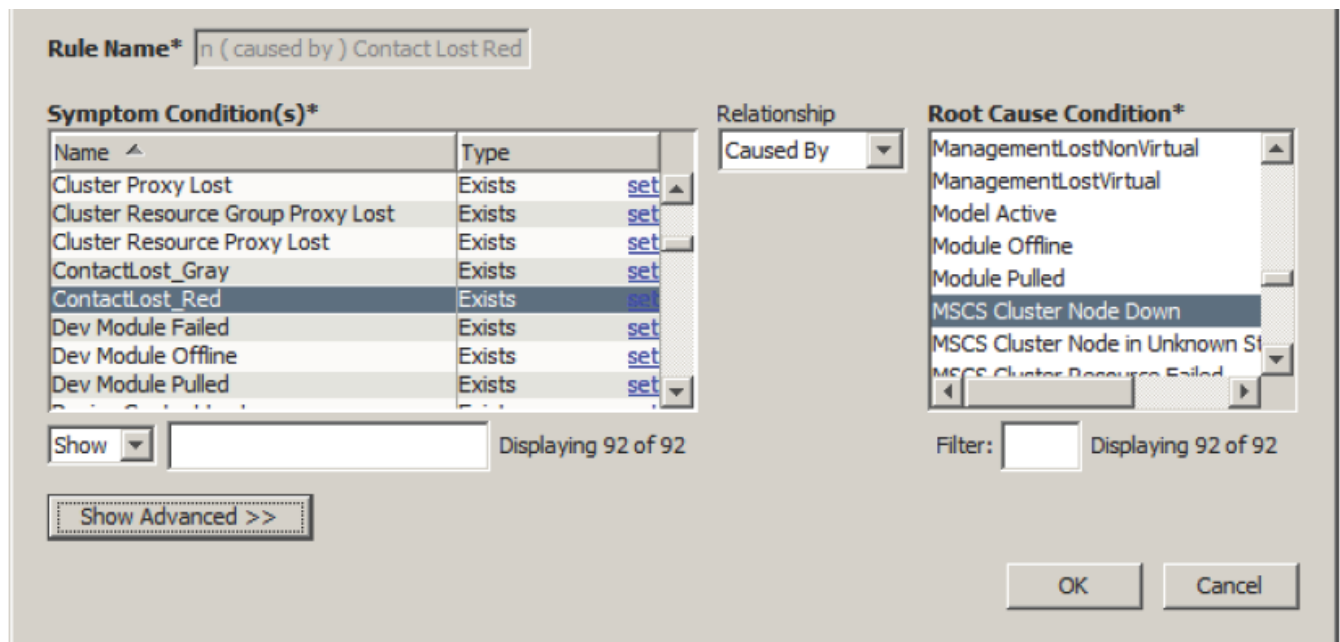

5. Click OK.

Any new alarms for a cluster node failure use Cluster Node Down as the root cause. Existing alarms and symptoms do not change.

#### **NOTE**

For more information, see the [Condition Correlation](#page-1224-0) section.

## **Remove the Correlation Rule**

This procedure explains how to remove the correlation rule when a cluster node fails. As a result, both the Cluster Node Down and the Contact Lost alarms are reported.

#### **Follow these steps:**

1. Select Tools, Utilities, Condition Correlation Editor. The Condition Correlation Editor opens.

#### 2. Select the Policies Tab.

A list of all correlation policies that are defined for your installation is displayed. The following policies apply to Cluster Manager and the Cluster Node Down alarm:

- IBM Node Policy
- MSCS Node Policy

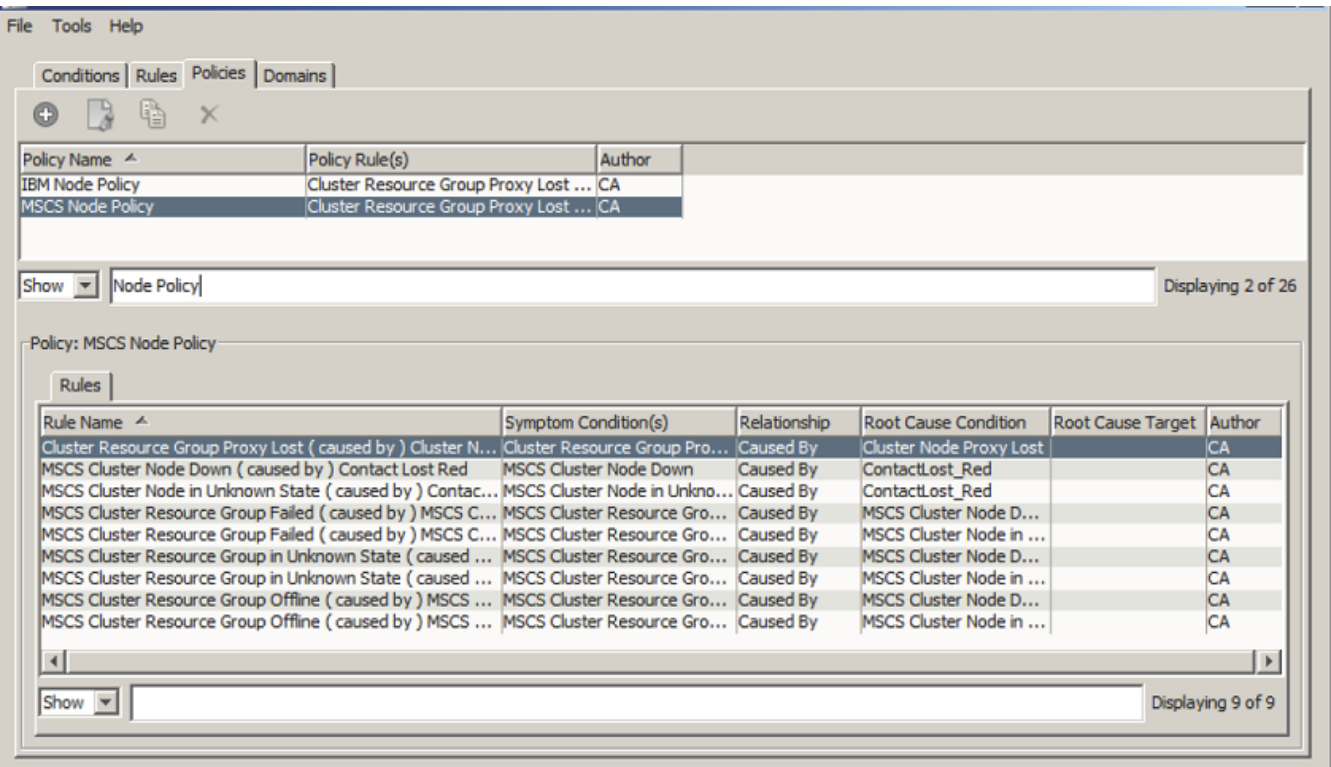

- 3. Select the policy that you want to modify, and click the Edit button. The Edit Policy window opens.
- 4. Move the appropriate "Cluster Node Down" rule to the right. As defined in the original out-of-box policies, these rules are:
	- IBM Cluster Node Down (caused by) Contact Lost Red
	- MSCS Cluster Node Down (caused by) Contact Lost Red

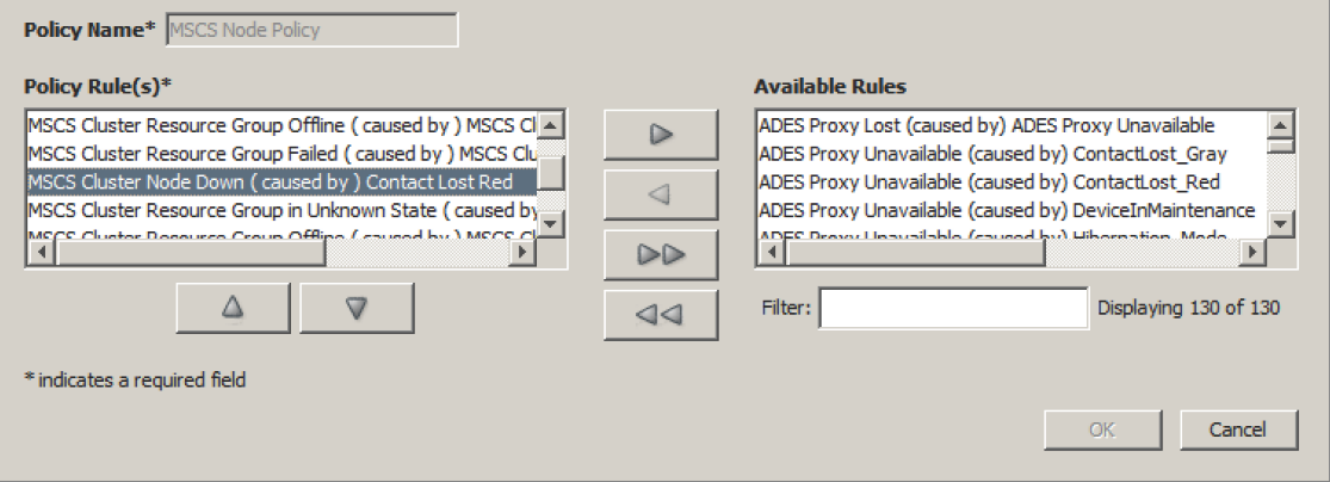

5. Click OK.

The Cluster Node Down rule is no longer enabled in the policy. Any new cluster node failures result in both Cluster Node Down and Contact Lost alarms, and no correlation occurs. Existing alarms and symptoms do not change.

## **NOTE**

For more information, see the [Condition Correlation](#page-1224-0) section.

# **How to View and Modify Threshold Values**

Cluster Manager uses self monitors that the cluster technology AIM configures on the SystemEDGE agent. The self monitors are threshold-based and track various resources and activities of the managed cluster components. When a threshold is violated, a DX NetOps Spectrum event and possibly an alarm is created. Configuration parameters for the self monitors are defined and stored on the SystemEDGE agent but can be modified from within DX NetOps Spectrum.

The following procedure describes how to modify self-monitor parameters for your cluster technology AIM from within DX NetOps Spectrum.

## **Follow these steps:**

- 1. Select the Cluster Manager model in the Universe hierarchy or topology. The Component Detail panel displays information for the selected Cluster Manager.
- 2. In the Information tab in the Component Detail panel, expand the System Resources, Self Monitor subview. The expanded subview appears, as follows:

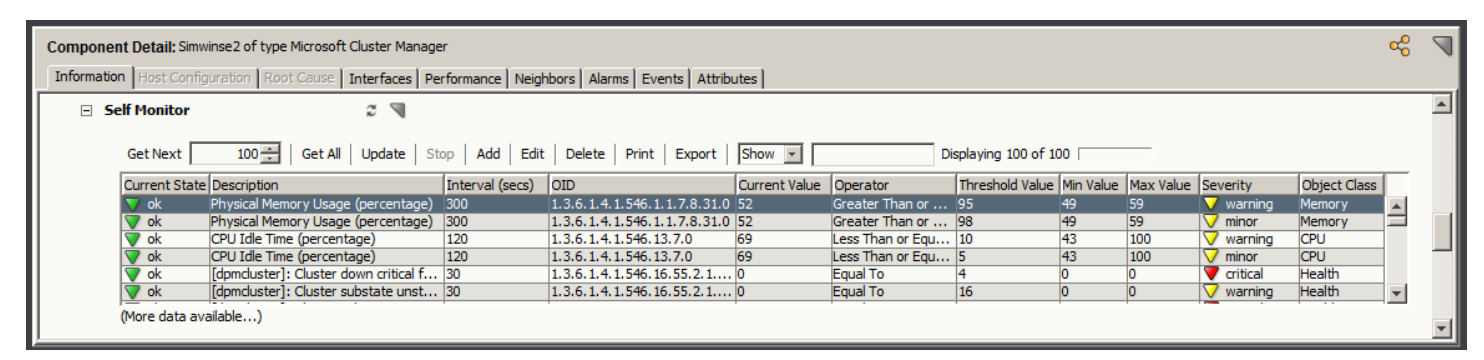

## **NOTE**

Control the columns that appear by right-clicking the table column heading and using the Columns tab. You can also undock the subview.

- Select a row, and click Edit. The Edit Self Monitor Table Entry appears.
- Modify the Threshold Value and any other values of interest, and click OK. The new values are saved in the table and on the AIM.

# **Troubleshooting Cluster Manager**

This section includes troubleshooting tips for some common problems that are encountered with Cluster Manager.

# **NetApp Cluster Certification Fixes**

## **This release includes the following fixes:**

- The NetApp Cluster Model type is modeled correctly as Modeltype\_Name NetAppONTAPDev.
- The Model type Interface data reads from the property mib ie. 1.3.6.1.4.1.789.1.22.1.2
- On clicking the **Interface** tab, the Interface data is displayed.

## **Unsupported Cluster AIM Configuration**

**Symptom:**

The following alarm message appears after attempting to model the cluster environment 'UNSUPPORTED CLUSTER AIM CONFIGURATION'.

#### **Solution:**

You can manage a cluster node by a single cluster technology AIM only. If you inadvertently attempt to manage a cluster node by multiple cluster technology AIMs, Cluster Manager issues this alarm on the cluster model. Children are not created for the cluster model.

Check your AIM configurations. Modify the configuration of your AIMs so that each cluster and cluster node is registered with a single AIM only.

#### **NOTE**

For more information, see the *CA Virtual Assurance for Infrastructure Managers* documentation.

#### **Connections Do Not Appear in Topology**

#### **Symptom:**

Cluster nodes do not show connections to other devices in the OneClick topology view.

#### **Solution:**

To produce connections between your cluster nodes and other elements in your network, any connecting devices must be modeled before the cluster nodes are modeled. When discovering and modeling your environment, run a standard DX NetOps Spectrum Discovery first to model upstream routers and switches. Then, Cluster Manager discovery can run, creating models and connections for the cluster components.

#### **Follow these steps:**

- 1. Verify that devices such as routers and switches that are upstream from your cluster nodes are modeled. If not, run a standard DX NetOps Spectrum Discovery to model these connecting devices.
- 2. If the connecting devices are modeled after your cluster environment is modeled, run Discover Connections on each of the affected devices.

### **NOTE**

For information about Discover Connections, see the Modeling and Managing Your IT [Infrastructure](#page-1478-0) section.

# <span id="page-2294-0"></span>**Virtual Host Manager**

*Virtual Host Manager* is an application that is provided with DX NetOps Spectrum that models and monitors the health of your virtual network environment. With this application, you can view details about your virtual networking components and the relationships between your physical and virtual components.

This broad view helps you better monitor the health of your network infrastructure, preventing service interruptions to your virtual components. Monitoring your virtual environment, such as monitoring resource utilization on hosts and virtual devices, can help you identify potential performance issues. Virtual Host Manager also helps you pinpoint and effectively troubleshoot problems within your entire network by applying DX NetOps Spectrum fault isolation techniques to virtual environments.

A key challenge when monitoring your virtual environment is keeping the data updated. Virtual environments are designed to optimize resource allocation as needed, so the relationship between the virtual and physical networks can change rapidly. Virtual Host Manager keeps up with these changes and continuously monitors the current state of your virtual network to detect any changes.

# **Who Should Use Virtual Host Manager**

Multiple vendors provide virtual technology solutions. Virtual Host Manager is intended for DX NetOps Spectrum users who create and manage virtual environments. Virtual Host Manager allows the user to monitor the fault and performance of both their physical and virtual network entities.

# **Virtual Technologies Supported by Virtual Host Manager**

Virtual Host Manager can model and manage virtual networks that are created with the following virtual network technologies:

- VMware vCenter Server (part of VMware Infrastructure and vSphere)
- Microsoft Hyper-V
- IBM logical partitions (LPARs)
- Huawei SingleCLOUD

# **System Requirements for Virtual Host Manager**

Virtual Host Manager is an application that works within DX NetOps Spectrum when all required components are configured properly. Virtual Host Manager requires the following components by solution.

### **VMware**

- Release 9.2.3 or later
- VMware vCenter Server
- Latest CA eHealth SystemEDGE agent with vCenter Server AIM

### **Hyper-V**

- Release 9.2.3 or later
- CA eHealth SystemEDGE agent with Hyper-V AIM installed on each physical Microsoft Hyper-V server

#### **IBM LPAR**

- Release 9.2.3 or later
- CA eHealth SystemEDGE agent with IBM LPAR AIM installed on a Windows server separate from the HMC managing the IBM LPARs

## **Huawei SingleCLOUD**

- Release 9.2.3 or later
- CA Mediation Manager with Huawei SingleCLOUD Device Pack

## **NOTE**

For more information about the CA eHealth SystemEDGE agent and AIM system requirements, see *CA Virtual Assurance for Infrastructure Managers Implementation.* For more information about CA Mediation Manager, see the CA Mediation Manager documentation.

# **How Virtual Host Manager Works**

Virtual Host Manager monitors your virtual network entities seamlessly beside your physical network entities within DX NetOps Spectrum. You get a full view of your network, which facilitates troubleshooting for both types of entities. Although your virtual network entities behave like physical components, the process for monitoring those entities differs from the general DX NetOps Spectrum monitoring process. Understanding how this process works can help you locate and resolve networking issues that are related to your virtual network.

DX NetOps Spectrum typically contacts an SNMP agent on your network devices to gather information. However, some network devices do not have an SNMP agent installed. Without an SNMP agent, it is difficult to gather information that is needed for monitoring status and pinpointing issues using fault isolation. Virtual Host Manager extends basic DX NetOps Spectrum functionality, using a proxy manager to gather the needed information, as shown in the following diagram:

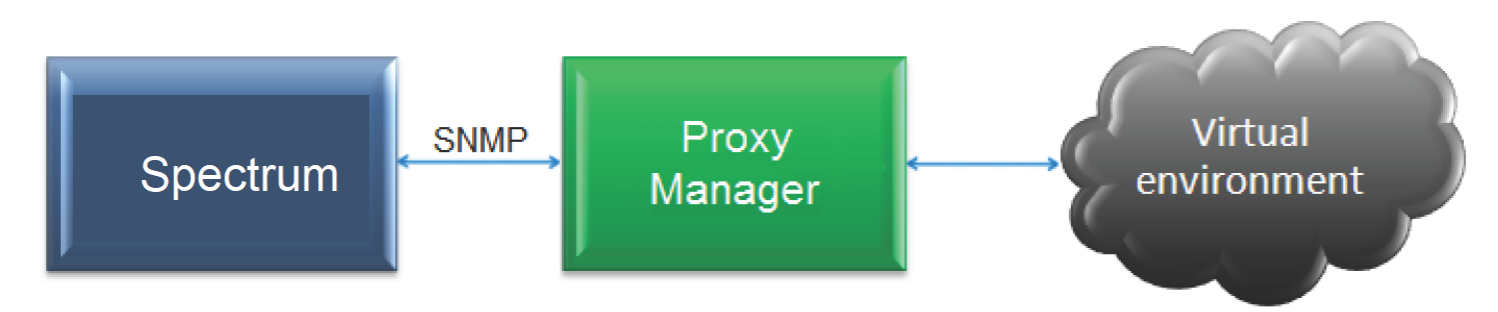

The process to gather information about your virtual network environment is as follows:

1. The proxy manager communicates directly with entities in your virtual environment.

## **NOTE**

 The proxy manager resides on a server in your network. The location of the server depends on the virtual technology.

2. Using SNMP, DX NetOps Spectrum retrieves this information from the proxy manager and uses it to model and monitor your virtual entities.

Depending on the solution, Virtual Host Manager uses either of the following proxy managers, which are described in the following sections:

- CA eHealth SystemEDGE agent with a CA Virtual Assurance for Infrastructure Managers AIM module
- CA Mediation Manager with a solution-specific device pack

# **CA eHealth SystemEDGE Agent with CA Virtual Assurance for Infrastructure Managers AIMs**

The following CA Virtual Assurance for Infrastructure Managers AIMs work with Virtual Host Manager:

- **vCenter Server AIM:** Provides the capabilities for managing and monitoring systems that are under VMware vCenter Server control. The AIM communicates directly with vCenter Server software to get an entire view of all ESX servers that the associated VMware vCenter Server manages.
- **Hyper-V AIM:** Provides the capabilities for monitoring VMs that are under Hyper-V Server control. The Microsoft Hyper-V AIM requires the CA eHealth SystemEDGE agent on the Microsoft Hyper-V server. The Microsoft Hyper-V AIM communicates with the Microsoft Hyper-V server through WMI. The Microsoft Hyper-V AIM must reside on the Microsoft Hyper-V server to monitor virtual machines.
- **IBM LPAR AIM:** Provides the capabilities for monitoring IBM LPARs managed by the HMC. The IBM LPAR AIM requires the CA eHealth SystemEDGE agent running on a Windows server separate from the HMC. The IBM LPAR AIM uses SSH to communicate with the HMCs, gathering information from the HMC to monitor the IBM LPAR instances.

# **CA Mediation Manager**

The following CA Mediation Manager Device Pack is used with Virtual Host Manager:

## • **Huawei SingleCLOUD**

Provides the capabilities for monitoring the Huawei SingleCLOUD platform. CA Mediation Manager communicates directly with Huawei SingleCLOUD GalaX to obtain information about the Huawei HyperVisor Universal Virtualization Platform (UVP).

# **Overlapping Virtual Technologies**

Your virtual environment has "overlapping" technologies when either of the following conditions exist:

- When two or more virtual technologies are used together in your environment
- When the same virtual technology is nested together

Virtual Host Manager does *not* support overlapping technologies that are modeled within a single SpectroSERVER. The following configuration represents overlapping virtual technologies:

### DX NetOps Spectrum

• IBM LPAR AIM running on a VMware virtual machine or Hyper-V virtual machine

When DX NetOps Spectrum discovers an unsupported configuration between virtual technologies, the following behavior occurs:

- During initial modeling of a virtual technology manager, DX NetOps Spectrum prevents the creation of the technology folder. A minor alarm is generated, alerting you to the unsupported configuration.
- When a virtual technology manager monitors the same device that another manager is managing currently, DX NetOps Spectrum creates duplicate models for that device.

If you model the overlapping virtual technology manager on a separate SpectroSERVER, then Virtual Host Manager *can* support the overlapping technology managers.

## **Virtual Device Management and Multiple DX NetOps Spectrum AIM Solutions**

When managing a device by multiple DX NetOps Spectrum AIM solutions, a defined ranked order of management applies, as follows:

- 1. Virtual Host Manager
- 2. Cluster Manager
- 3. Other technologies (such as Active Directory and Exchange Server Manager)

When a host with a CA eHealth SystemEDGE agent is already modeled in , Virtual Host Manager recognizes the model. A duplicate model is not created. Instead, Virtual Host Manager pulls the existing model into its own management, applying the rules for each solution using the ranked order.

For example, when both Virtual Host Manager and Cluster Manager are managing a device, model parameters that Virtual Host Manager assigns are used. Examples of these parameters include the model name, IP address, and MAC address.

When a solution no longer manages a device, the rules of the remaining solutions are reapplied in the ranked order. Typically, any changes are made at the next polling cycle.

The defined order of management also affects how models appear in the Universe topology. Because Virtual Host Manager is the highest in the management ranking, all virtual devices appear in the appropriate virtual host containers automatically.

For more information, see [Cluster Manager](#page-2246-0) and [Active Directory and Exchange Server Manager](#page-2212-0)*.*

# **Install Virtual Host Manager**

This section describes the basic information that is required to install and begin using Virtual Host Manager. The information in this section applies to all virtual technologies supported by Virtual Host Manager.

# **How to Install Virtual Host Manager**

When you install DX NetOps Spectrum, the Virtual Host Manager components are automatically installed and available for use. However, Virtual Host Manager is operable only after you also install and configure the appropriate proxy manager for your solution. For Huawei SingleCLOUD, use CA Mediation Manager. For all other supported technologies, use the CA Virtual Assurance for Infrastructure Managers AIM of the CA eHealth SystemEDGE agent.

To manage your virtual devices, DX NetOps Spectrum must be able to contact the proxy manager. And the proxy manager must be able to communicate with your network devices.

To install Virtual Host Manager, complete these tasks:

- 1. Install the appropriate proxy manager:
- For VMware, Hyper-V, and IBM LPAR solutions, install the CA eHealth SystemEDGE agent and load the appropriate CA Virtual Assurance for Infrastructure Managers AIM. Use the appropriate location for your virtual technology, as follows:
	- VMware: Install on a separate server that can contact vCenter remotely.
	- Hyper-V: Install on each Hyper-V Host.
	- IBM LPAR: Install on a Windows server separate from the HMC that manages the IBM LPARs.

### **NOTE**

Monitor only one instance of the IBM LPAR Host with the IBM LPAR AIM. Do not manage a single IBM LPAR Host with multiple HMCs. Monitoring more than one instance can result in duplicate models in DX NetOps Spectrum.

For installation instructions and more information about the AIM for your virtual technology, see *CA Virtual Assurance for Infrastructure Managers* documentation.

• For Huawei SingleCLOUD, install and configure CA Mediation Manager and the Huawei SingleCLOUD Device Pack. Do not install the CAMM components on the same server where DX NetOps Spectrum is installed.

#### **WARNING**

 When configuring the Huawei SingleCLOUD Device Pack, you set the virtual IP addresses. The primary IP address of the device or virtual machine where the CAMM Presenter is installed cannot be used as a virtual IP address.

For more information, see the CA Mediation Manager documentation.

2. Install DX NetOps Spectrum with Virtual Host Manager included.

#### **WARNING**

 Do not install SpectroSERVER on a virtual machine (VM) that is managed by Virtual Host Manager. DX NetOps Spectrum identifies that SpectroSERVER machine as the VNM model. As a result, selecting that VM in the navigation hierarchy of OneClick displays the universe topology under that VM. This phenomenon continues in an indefinite loop.

For specific installation instructions, see [Installation](#page-188-0) .

You can now model your virtual network in DX NetOps Spectrum.

## **How to Model Your Environment When Using Multiple AIM Solutions**

Depending on your environment, you can use Virtual Host Manager with other DX NetOps Spectrum AIM solutions to manage your infrastructure. Some configurations, such as the following examples, require multiple solutions for comprehensive management:

- A cluster node is a virtual machine.
- An Active Directory or Exchange Server host is a virtual machine.

Each of the DX NetOps Spectrum AIM solutions provides information that is specific to the technology it supports. For example:

- Virtual Host Manager provides data that is specific to virtual technologies.
- Cluster Manager provides data that is specific to cluster technologies.
- Active Directory and Exchange Server (ADES) Manager data that is specific to the supported Active Directory and Exchange Server roles.

Combined, these features provide a complete monitoring solution. To set up your implementation of multiple AIM solutions, take the following recommended approach.

## **WARNING**

When using multiple AIMs, only a single AIM can be installed on a CA eHealth SystemEDGE host.

## **Follow these steps:**

- 1. Configure the AutoDiscovery settings on the VNM model.
- 2. Configure the Virtual Host Manager settings that are related to your virtual technology.
- 3. Set up Virtual Host Manager by modeling the virtual technology manager and all virtual technology components.
- 4. Set up Cluster Manager by modeling the cluster technology manager and all cluster components.
- 5. Set up ADES Manager by modeling the ADES Host Manager and all Active Directory and Exchange Server hosts.

For more information, see [Cluster Manager Solution](#page-2246-0) and [Active Directory and Exchange Server Manager Solution](#page-2212-0)*.*

# **Viewing the Virtual Environment**

## **VHM Overview**

The purpose of Virtual Host Manager is to provide visibility into your virtual environment. This visibility lets you view the logical relationships between devices, view performance data for individual entities, and report on the data you discover. Your virtual environment inevitably connects with your physical environment. Virtual Host Manager can help you visualize where these connections are and how they are performing.

Virtual Host Manager provides several methods for viewing your virtual environment, as follows:

- The Explorer tab hierarchy in the Navigation panel shows logical relationships.
- Icons for individual models provide status and model type information at a glance.
- A graphical topology view helps you visualize connections between virtual and physical entities.
- Information views in the Contents and Component Detail panels provide detailed information about individual entities in your virtual environment.

Understanding each of these methods can help you monitor your virtual environment, letting you troubleshoot issues and optimize performance.

For more information about using the OneClick interface, see [Using OneClick](#page-1000-0) .

## **Cut, Copy, Paste and Delete Functionality for VHM Models**

The Cut, Copy, Paste and Delete functionality for VHM models is disabled by default to avoid duplication of models in ESX container. If you move or delete a virtual model from its original parent ESX container, at the next polling cycle the model gets recreated in the original ESX container again. To avoid this and other similar problems with virtual models, the Cut, Copy, Paste and Delete functionality for VHM models is disabled by default. If required, this functionality can be enabled by changing the 'editmodemask' (attribute 0x130cc) value to zero in OneClick.

When you discover devices using SNMP Discovery in DX NetOps Spectrum, Virtual Host Manager creates SNMP models for all new SNMP-capable models and places them in the correct ESX container. It is not supported to move a virtual model from its original parent ESX container to another.

One operation that is supported for virtual models is to copy a model from VHM to the World topology view, as these are separate so do not lead to duplication.

You may need to delete a VM model and recreate it in Virtual Host Manager in the following scenarios:

- To update the DX NetOps Spectrum model type if an SNMP agent type changes from one type to another
- To change a model type from an SNMP-capable type to Pingable

#### **NOTE**

 Please be aware that moving or deleting VHM models within the Universe can have unexpected consequences as they are automatically modeled in the correct ESX host container.

Changing the 'editmodemask' (attribute 0x130cc) value:

### **Follow these steps:**

- 1. From OneClick, select Virtual Server, Component Details panel, Attributes tab.
- 2. Filter for the "EditModeMask" (0x130cc) attribute in the attribute list.
- 3. Move the "EditModeMask" attribute to the right side of the window and change the attribute value to '0'. You can cut, copy, paste or delete the device within 10-15 seconds.

## **Icons for Virtual Devices**

Virtual Host Manager provides icons that are designed specifically to distinguish devices in your virtual environment. To distinguish physical and virtual entities, the virtual device icons have a halo-like appearance around the outer edge. For example, a virtual device model icon displays a halo around the perimeter, as follows:

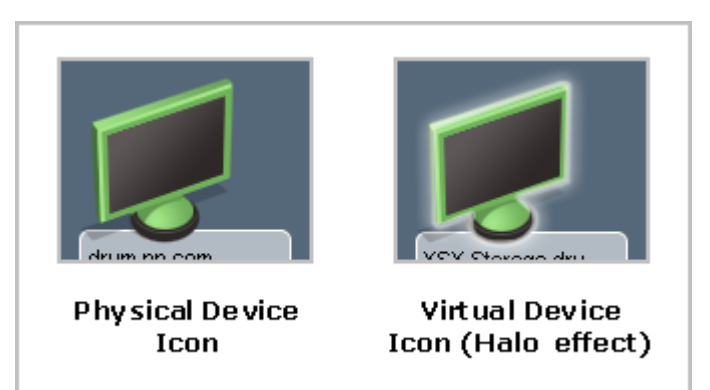

For physical servers that host virtual devices, Virtual Host Manager uses a distinctive honeycomb pattern on the device icon, as follows:

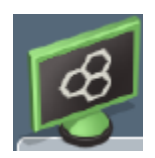

# **Locating Virtual Models**

The models that are created for your virtual environment are integrated into DX NetOps Spectrum in the following three places:

### • **Universe group**

Appears in the Navigation panel and provides a hierarchical tree structure that displays the logical relationships between devices, both physical and virtual.

#### • **Virtual Host Manager group**

Appears in the Navigation panel and provides a hierarchical tree structure. This structure helps you to visualize the relationships between your virtual devices, physical devices, and the logical entities that are configured in your virtual technology.

### • **Topology tab**

Appears in the Contents panel, providing a graphical view of your physical network, virtual network, and virtual machines. The topology provides a layer 2 view of the network, showing how your virtual and physical networks are connected. You can use this view to resolve alarms involving these virtual network models.

### **NOTE**

This tab is available for only items in the Universe group.

All these views are available from the Explorer tab in the Navigation panel. Understanding how your virtual environment information appears in DX NetOps Spectrum is the key to deciding which view is best for viewing your virtual entities.

For more information about using the OneClick interface, see [Using OneClick](#page-1000-0) .

#### **Locate Models on the Explorer tab**

As you work with models in the OneClick Console, you can quickly locate a selected model on the Explorer tab. The location feature is provided for items in the Contents and Component Detail panels that reference a single model. These items include rows from the alarms or events tables. The feature is also available from the search results table.

View the same model in different Explorer tab groups to gain insight into its relationships within your physical and virtual networks.

To locate models on the Explorer tab, use the following procedure.

#### **Follow these steps:**

- 1. Locate an item in the Contents panel or Component Detail panel that references a single model.
- 2. Right-click the item and select from the following options:
- **Location**

Changes the OneClick Console views to locate the selected model within the Explorer tab hierarchy in the Navigation panel. You can select from the following location options**:**

• – **Universe**

Locates the model in the Universe group hierarchy on the Explorer tab.

– **Virtual Host Manager**

Locates the model in the Virtual Host Manager group hierarchy on the Explorer tab.

The OneClick Console locates the related model in the Explorer tab. The Contents and Component Detail panels display details about the selected model.

## **Topology View**

The DX NetOps Spectrum topology views provide a graphical depiction of your physical network, virtual network, and virtual machines. The topology views are available on the Topology tab in the Contents panel. Use the views on the Topology tab to resolve alarms involving these virtual network models. These views display the Layer 2 connectivity, showing how virtual and physical networks are connected.

DX NetOps Spectrum provides options for arranging the models in most topology views, such as the tree, radial, or manual layout. When selecting the tree layout, the Topology tab for the Universe group includes the following three *unlabeled* tiers of models:

### • **Top tier**

Displays the routers that are discovered with SNMP. These routers are the first level of routers within your virtual network environment that connect your virtual host devices to your physical network.

• **Middle tier**

Contains any manageable switches that are discovered in your environment. These switches provide connectivity to the virtual host devices within the data center.

• **Bottom tier**

Contains the virtual host device models and any unmanaged switches. The virtual host devices are the physical servers that run your virtualization technology.

When a server that hosts virtual machines is selected from the Explorer tab, only one layout option is available for the Topology tab. This automatic layout is organized into a tree structure and includes the following three *labeled* tiers:

• **Physical Network**

Contains an off-page reference to any physical switches that detect traffic for a specific virtual machine. These entities are the components of your physical network that connect to your virtual network.

• **Virtual Network**

Represents the internal or virtual switching that the virtual machine device provides. When a virtual switch has been configured with multiple virtual machines, DX NetOps Spectrum creates a model in the Virtual Network tier named a "repeater segment" or a "fanout." This fanout model represents the presence of a virtual switch.

• **Virtual Machines**

Includes the virtual machines that are configured on the virtual host device that you selected in the Navigation panel.

# **Information Tab and Subviews**

The tabs in the Contents and Component Details panels provide information that helps you monitor your virtual environment. The Information tab provides details about a single entity in your environment.

Expand the subviews to see detailed information. Most of the Information tabs include a General Information subview that lists general details about a selected model. Details include the IPv4 address, connection status, and other information.

# **Updating the Views**

When you run the initial Discovery, Virtual Host Manager populates the Explorer tab with virtual device models. After Virtual Host Manager builds this initial hierarchy, your virtual network configuration can change frequently. Therefore, Virtual Host Manager continually updates this information. The information is useful for troubleshooting issues and optimizing performance only when it accurately reflects your virtual environment.

Understanding how and when the information is updated can help you evaluate the data and monitor your virtual environment.

# **Searching your Virtual Environment**

Searching your virtual environment with DX NetOps Spectrum is a fundamental network management task. Virtual Host Manager does not provide a virtual-only topology view. Instead, DX NetOps Spectrum provides a collection of searches on the Locater tab that are designed specifically for your virtual network. These searches identify specific models or groups of models on your virtual network. Using these searches can help you locate details that you can use to monitor the performance of your virtual environment.

## **Alarms and Fault Isolation**

To alert you to problems within your virtual network, DX NetOps Spectrum generates alarms and uses advanced fault management techniques to isolate the root cause. Virtual networks provide a unique management opportunity because they provide an alternate management perspective in addition to standard device monitoring. While gathering information directly from a device, DX NetOps Spectrum also simultaneously gathers information from the proxy manager. With this extra monitoring capability, in addition to Contact Lost alarms, you can also incur Proxy Lost or Proxy Manager Unavailable alarms.

Alarms and fault isolation vary by virtual technology. The type of fault isolation that Virtual Host Manager uses depends on the devices that generate alarms and the type of events. DX NetOps Spectrum uses all available information to correlate the alarms to the appropriate root cause, avoiding multiple or false alarms.

### **Alarms on Initial Models**

Until DX NetOps Spectrum contacts a model, the model remains in the Initial (blue) condition. Alarms are typically not visible on a model in the Initial condition; however, an exception applies when using Virtual Host Manager. If a virtual machine is brought into Virtual Host Manager management in the powered-down or suspended state, the critical Powered-Down or Suspended alarm overrides the Initial condition.

#### **Creating Event Reports**

Use event filters to create event reports in Spectrum Report Manager. You can base these reports on any of the traps and events that are generated for your virtual entities in DX NetOps Spectrum.

To report on Virtual Host Manager events, the following event filter files are included with Spectrum Report Manager:

- vhm.xml
- vhmtrap.xml

For more information about using Spectrum Report Manager to generate event reports from these codes, see [Install](#page-269-0) [Report Manager](#page-269-0). For information about using the predefined event filter files to generate reports, see [Install Report](#page-269-0) [Manager](#page-269-0) section.

#### **Deleting Models When Using Multiple AIM Solutions**

If you use Virtual Host Manager with other DX NetOps Spectrum AIM solutions, consider the following points when deleting models in your environment:

• If you plan to stop managing the device models using Virtual Host Manager, configure Virtual Host Manager delete settings to retain models. Otherwise, Virtual Host Manager deletes the model initially, losing any history or customization. Another AIM solution then recreates the model.
## **NOTE**

The Virtual Host Manager setting to retain models when the technology manager is deleted applies to SNMP-enabled device models only. For ICMP (Pingable) models, Virtual Host Manager deletes the model, and then another AIM solution recreates the model.

- When Virtual Host Manager unmanages a device and the model is retained, another AIM solution automatically pulls the model into its management.
- If a solution no longer manages a device, the rules of the remaining solutions are reapplied in the ranked order. Typically, any changes are made at the next polling cycle.
- The Explorer view hierarchy synchronizes after the Lost and Found (LostFound) is emptied.

# **VMware**

This section is for VMware users and describes how to use Virtual Host Manager to manage your virtual entities that are created with VMware vCenter.

# **How Virtual Host Manager Works with VMware**

Virtual Host Manager monitors your virtual network entities seamlessly with your physical network entities within DX NetOps Spectrum. You get a full view of your network where you can troubleshoot networking issues for both types of entities. Although your virtual network entities behave like physical components, the process for monitoring those entities differs from the general DX NetOps Spectrum monitoring process. Understanding how this process works can help you locate and resolve networking issues that are related to your virtual network.

DX NetOps Spectrum supports only the remote deployments of the latest CA eHealth SystemEDGE. The latest CA eHealth SystemEDGE comes with the latest vCenter Server AIM capable of managing multiple vCenter Server instances (multi-instance). As a result, you can have one or more remote CA eHealth SystemEDGE deployments for managing multiple VMware vCenter Servers. We recommend not to manage the same VMware vCenter Server using more than one remote CA eHealth SystemEDGE deployment.

### **NOTE**

 The latest version of CA eHealth SystemEDGE is 5.9. For more information about remotely deploying CA eHealth SystemEDGE, see *CA Virtual Assurance for Infrastructure Managers Implementation Guide*.

The following diagram shows how DX NetOps Spectrum gathers information about your VMware virtual environment using the latest remote CA eHealth SystemEDGE agent:

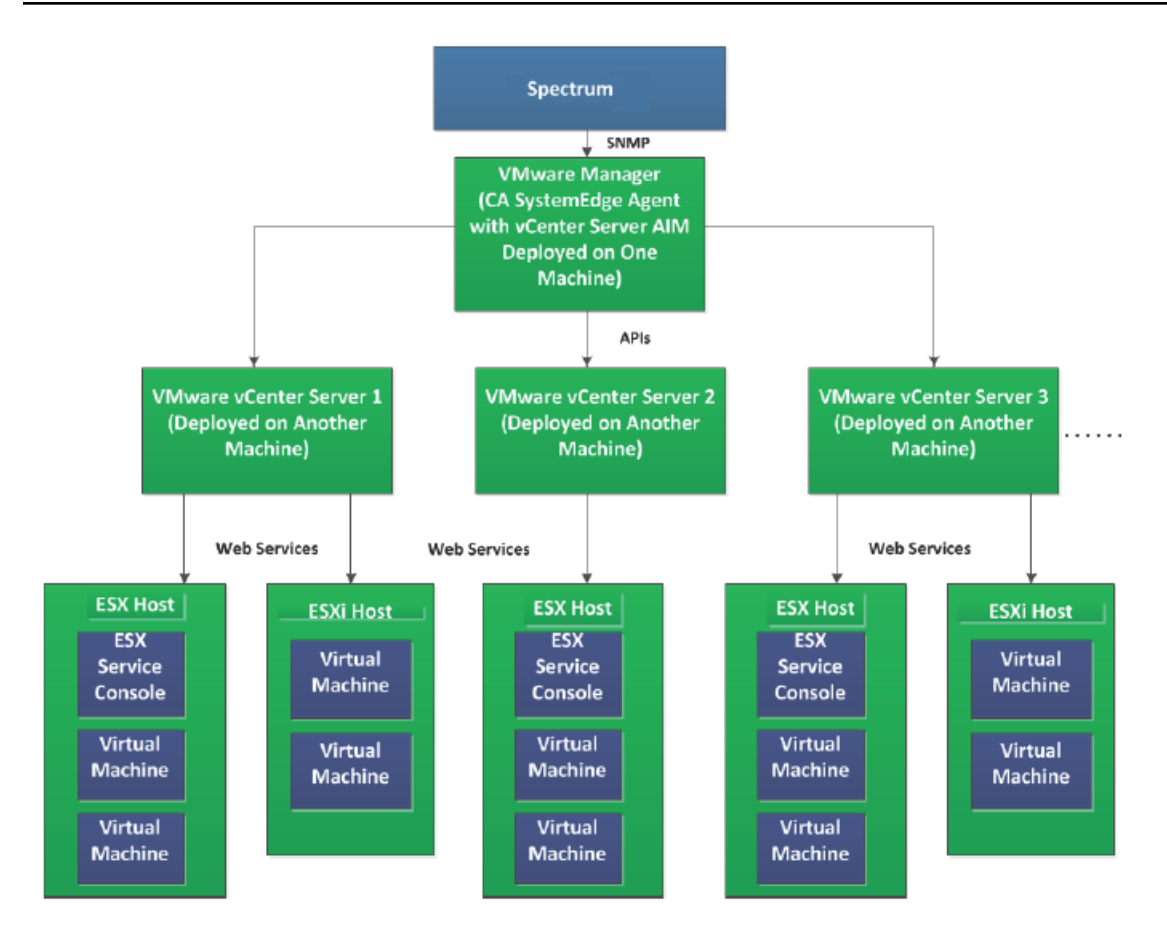

As shown in the diagram, the process to gather information about your VMware virtual environment is as follows:

- 1. The VMware vCenter application manages the ESX hosts in your virtual network. The VMware vCenter application stores detailed data about each ESX host and their virtual machines.
- 2. The CA eHealth SystemEDGE agent communicates with vCenter to gather the details about your virtual network. The CA eHealth SystemEDGE agent must have the vCenter Server AIM loaded.
- 3. Periodically, DX NetOps Spectrum retrieves information from CA eHealth SystemEDGE and uses it to model and monitor your virtual entities in OneClick.

Because Virtual Host Manager communicates with vCenter, DX NetOps Spectrum is aware of spontaneous network configuration changes. Examples are those changes that are due to VMware VMotion, HA technology, or a DRS scenario. Changes that are associated with these events are quickly reflected in OneClick and factored into the root cause analysis.

# **Models Created for VMware**

Virtual Host Manager provides several models to represent the components of your VMware virtual technology network. Understanding the following basic models can help you better understand Discovery and how the virtual environment interfaces with your physical environment.

## **NOTE**

Deployment of the CA eHealth SystemEDGE agent and vCenter Server AIM in your environment impacts the models that Virtual Host Manager displays.

Virtual Host Manager includes the following models and icons for VMware devices in the *remote* deployment scenario:

• **VMware Manager**

Represents a physical or virtual host that contains the CA eHealth SystemEDGE agent with vCenter Server AIM loaded. This CA eHealth SystemEDGE agent remotely monitors the vCenter application running on a separate host (represented by the VMware vCenter Server model).

**Icon:**

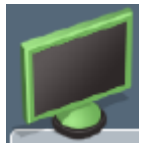

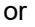

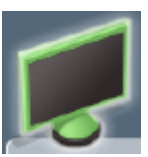

#### • **VMware vCenter Server**

Represents a physical or virtual host that contains the vCenter application to manage your VMware virtual environment. The CA eHealth SystemEDGE agent with vCenter Server AIM monitors the vCenter application remotely. The CA eHealth SystemEDGE agent with vCenter Server AIM is on a separate host (represented by the VMware Manager model).

**Icon:**

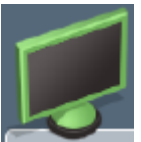

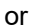

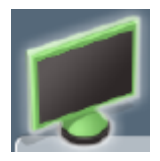

#### • **ESX Host**

Represents an ESX host, as configured in your VMware virtualization technology. An *ESX host* is a physical computer that uses ESX Server virtualization software to run virtual machines. Hosts provide the CPU and memory resources that virtual machines use and give virtual machines access to storage and network connectivity. In the Universe topology, these models group your virtual entities into a separate view while showing how the virtual environment interacts with the physical network. The ESX host cannot be contacted directly for status information. Instead, the status of these models is inferred from the status of the items that it contains. **Icon:**

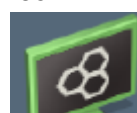

#### • **ESX Service Console**

Represents the ESX service console component of your virtual environment. The *ESX service console* is a Linux kernel running on the ESX host that provides a management interface to the hosted virtual machines.

#### **Icon:**

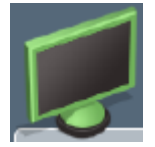

#### • **Virtual Machines**

Represents a virtual machine, as configured in your VMware virtualization technology. A *virtual machine (VM)* is a software computer that, like a physical computer, runs an operating system and applications. A virtual machine dynamically consumes resources on its physical host, depending on its workload. Because virtual machines are flexible computing units, their deployment comprises a wide range of environments. Examples include environments such as data centers, cloud computing, test environments, or desktops and laptops. In data center implementations, they are used for server consolidation, workload optimization, or higher energy efficiency. **Icon:**

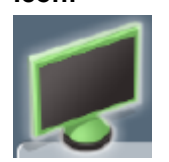

Virtual Host Manager also creates models these additional VMware entities that organize the ESX hosts and their virtual machines:

#### • **Data Centers**

Represents a data center, as configured in your VMware virtualization technology. A *data center* serves as a container for your hosts, virtual machines, resource pools, or clusters. Depending on their virtual configuration, data centers can represent organizational structures, such as geographical regions or separate business functions. You can also use data centers to create isolated virtual environments for testing or to organize your infrastructure. Components can interact within data centers, but interaction across data centers is limited. A data center can contain clusters or hosts. **Icon:**

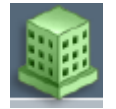

#### • **Clusters**

Represents a cluster, as configured in your VMware virtualization technology. A *cluster* is a group of ESX hosts and their associated virtual machines. When a host is added to a cluster, the host resources become part of the cluster resources. The cluster manages the resources of all hosts within it. A cluster can contain hosts, resource pools, or virtual machines.

#### **Icon:**

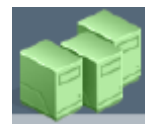

#### • **Resource Pools**

Represents a resource pool, as configured in your VMware virtualization technology. A *resource pool* defines partitions of physical computing and memory resources of a single host or a cluster. You can partition any resource pool into smaller resource pools to divide and assign resources to specific groups or for specific purposes. You can also hierarchically organize and nest resource pools. A resource pool can contain virtual machines or more resource pools. **Icon:**

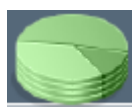

#### **WARNING**

Resource pools that are named "Resources" are skipped during Discovery and modeling. This name is designated for internal use only. Therefore, Virtual Host Manager filters these resource pools out of the Discovery results. You can avoid missing models for resource pools and the devices that they contain by specifying a different name for VMware resource pools.

## **Discovering VMware Networks**

This section describes the Discovery and modeling process for Virtual Host Manager. The Virtual Host Manager administrator typically performs these tasks.

## **How to Configure Discovery Options**

After installation, configure Virtual Host Manager for vCenter Discovery. Selecting preferences helps Virtual Host Manager to model virtual devices correctly.

Select preferences for the following options:

- **Automatically Model New Data Centers** Determines whether new data centers that are discovered during vCenter Discovery are modeled automatically.
- **[Maintenance](#page-2309-0) Mode for New Virtual Machines** Lets you decide which newly discovered virtual machines are placed into maintenance mode until you are ready for DX NetOps Spectrum to manage them.
- **[Allow Device Model Deletes During vCenter Discovery](#page-2311-0)** Controls how DX NetOps Spectrum handles ESX host, ESX service console, and virtual machine models when vCenter no longer manages them. Controls how these models are handled when you configure DX NetOps Spectrum to disable management of their parent data center.
- **[Search for Existing Models](#page-2309-1)** Determines the secure domains that Virtual Host Manager searches during a vCenter Discovery.
- **[Discover SNMP-Capable Devices](#page-2310-0)** Controls how SNMP-capable devices are modeled during vCenter Discovery. By default, new models are initially created as VHM models only. But, this option lets you override the default and immediately create SNMP models for devices that meet the necessary criteria.
- **Retain [SNMP-enabled](#page-2311-1) Virtual Machines During VMware Manager Deletion** Controls how DX NetOps Spectrum handles SNMP-enabled virtual machine models when a VMware Manager model is deleted.

#### <span id="page-2308-0"></span>**Configure Automatic Modeling for New Data Centers**

For each SpectroSERVER in your networking environment, you can control whether DX NetOps Spectrum automatically models new data centers that are found during vCenter Discovery. Modeling data centers automatically means that DX NetOps Spectrum manages all data centers in your vCenter environment.

#### **Follow these steps:**

- 1. Open Virtual Host Manager in the [Navigation](#page-2318-0) panel. The main details page opens in the Contents panel for the selected Virtual Host Manager.
- 2. Click the Information tab.
- 3. Expand the Configuration, VMware, vCenter Discovery subview.
- 4. Click Set in the 'Automatically Model New Datacenters' field, and select one of the following options:

– **Yes**

(Default) Models all data centers that are found during vCenter Discovery. Includes all of the contained clusters, resource pools, ESX hosts, ESX service consoles, and virtual machines.

– **No**

Prevents the modeling of new data centers that are found during vCenter Discovery. DX NetOps Spectrum does not model the components that are contained within the data center.

Use this option if your networking environment includes data centers that do not require monitoring. Then model your data centers manually.

Your setting is saved, and new data centers are modeled in Virtual Host Manager according to your selection.

### <span id="page-2309-0"></span>**Configure Maintenance Mode for New Virtual Machines**

Virtual Host Manager automatically models the virtual machines that vCenter manages. DX NetOps Spectrum attempts to manage all discovered models. However, some virtual machines are not ready for DX NetOps Spectrum management when they are initially modeled. For example, DX NetOps Spectrum generates a Virtual Machine Powered Down alarm when it detects virtual machines that are powered down. To prevent undesired alarms on new models, you can select virtual machine models to be immediately placed into maintenance mode. Later, you can manually disable maintenance mode when you are ready to manage these devices.

Configure the maintenance mode for new virtual machines in OneClick.

#### **Follow these steps:**

1. Open Virtual Host Manager in the [Navigation](#page-2318-0) panel.

The main details page opens in the Contents panel for the selected Virtual Host Manager.

- 2. Click the Information tab.
- 3. Expand the Configuration, VMware, vCenter Discovery subview.
- 4. Click Set in the "Maintenance Mode for New Virtual Machines" field, and select one of the following options:
	- **Place only Powered down VMs in Maintenance Mode**

(Default) Applies maintenance mode only to powered-down or suspended virtual machine models at initial vCenter Discovery.

– **Place all VMs in Maintenance Mode**

Applies maintenance mode to all new virtual machine models upon initial vCenter Discovery.

Your setting is saved, and new virtual machines that are modeled in Virtual Host Manager are placed into maintenance mode according to your selection.

#### <span id="page-2309-1"></span>**Configure Model Searches Across Secure Domains**

Rather than creating new models, vCenter Discovery attempts to locate models that exist in the SpectroSERVER. In an environment with Secure Domain Manager deployed, vCenter Discovery searches for models within the same secure domain as your VMware Manager. This domain is the "local" domain. However, some of your virtual environment devices can exist within a different secure domain. In this case, you can configure vCenter Discovery to search all secure domains for existing models.

You configure model searches across secure domains.

#### **Follow these steps:**

- 1. Open Virtual Host Manager in the [Navigation](#page-2318-0) panel.
- The main details page opens in the Contents panel for the selected Virtual Host Manager.
- 2. Click the Information tab.
- 3. Expand the Configuration, VMware, vCenter Discovery subview.
- 4. Click Set in the "Search for Existing Models" field and select from the following options:

### – **In vCenter's Secure Domain**

(Default) Searches for existing models within the same secure domain as the vCenter server.

#### – **In All Secure Domains**

Searches for existing models within all secure domains managed by the SpectroSERVER. Select this option only in the following situations:

- All devices have unique IP addresses.
- When secure domains are used for security purposes or to isolate network traffic.

### **NOTE**

Do not select this option for a NAT environment.

Your setting is saved. vCenter Discovery searches for the specified models in DX NetOps Spectrum. When duplicate models (models with the same IP address) exist in multiple secure domains, Virtual Host Manager handles the situation as follows:

- Virtual Host Manager selects the model in the local secure domain, if available.
- If a duplicate model does not exist in the local domain, Virtual Host Manager randomly selects a model from another secure domain.
- In both cases, Virtual Host Manager generates a minor alarm for the duplicate IP addresses on the VMware Manager model.

### <span id="page-2310-0"></span>**Configure SNMP Modeling Preferences**

SNMP-capable virtual machines support enriched device monitoring, such as process and file system monitoring capabilities. However, SNMP agents can be costly and time-consuming to deploy. By default, vCenter Discovery creates ESX service consoles and virtual machines as VHM models. You can later upgrade them to SNMP models. However, you can also configure vCenter Discovery to model all new SNMP-capable devices as SNMP models. Although vCenter Discovery can take longer to complete, initially modeling as SNMP models avoids manually upgrading these models later.

### **WARNING**

Enable SNMP modeling *before* you model your vCenter servers. If you model the vCenter servers first, all child models are created as VHM models, which must be manually upgraded to SNMP models.

#### **Follow these steps:**

1. Open Virtual Host Manager in the [Navigation](#page-2318-0) panel.

The main details page opens in the Contents panel for the selected Virtual Host Manager.

- 2. Click the Information tab.
- 3. Expand the Configuration, VMware, vCenter Discovery, SNMP Discovery subview.

#### **WARNING**

To prepare your devices and DX NetOps Spectrum for SNMP Discovery, follow the steps in the subview. If devices are not properly prepared before vCenter Discovery, Virtual Host Manager cannot create SNMP models.

- 4. Click Set in the 'Discover SNMP-Capable Devices' field and select from the following options:
	- **Yes**

Enables SNMP modeling during vCenter Discovery. Only those devices that meet the specified criteria in the SNMP Discovery subview text are modeled as SNMP devices. Applies to *new* models only.

– **No**

(Default) Models all new devices that are found during vCenter Discovery as VHM models. You can manually upgrade these models to SNMP models later.

Your setting is saved.

### <span id="page-2311-0"></span>**Manage Device Models for Devices Deleted from vCenter**

The devices and the relationships between them change frequently in virtual networks. DX NetOps Spectrum attempts to reflect these changes accurately. When an ESX host is removed or a virtual machine is deleted in vCenter, DX NetOps Spectrum removes the corresponding device model from the Virtual Host Manager hierarchy. The option to "Allow Device Model Deletes During vCenter Discovery" controls whether DX NetOps Spectrum deletes the model. This option also controls the handling of device models that are contained in a data center when you disable management of the data center in Virtual Host Manager.

### **WARNING**

When models are deleted, all notes or other customizations on those models are lost. You can disable this option if your models are likely to be recreated in vCenter later.

You can manage device models for devices that are deleted from vCenter.

#### **Follow these steps:**

- 1. Open Virtual Host Manager in the [Navigation](#page-2318-0) panel.
	- The main details page opens in the Contents panel for the selected Virtual Host Manager.
- 2. Click the Information tab.
- 3. Expand the Configuration, VMware, vCenter Discovery subview.
- 4. Click Set in the "Allow Device Model Deletes During vCenter Discovery" field and select one of the following options: – **Yes**

(Default) Deletes the Virtual Host Manager models that correspond to entities that are no longer managed in vCenter. Also deletes data center models for which you disable modeling in Virtual Host Manager.

– **No**

Places Virtual Host Manager models in the LostFound container if their corresponding entity is no longer managed in vCenter. Also places data center models in the LostFound container when you disable modeling for the data center in Virtual Host Manager.

#### **NOTE**

Models with more associations, such as a model that is included in a Global Collection, are handled differently. These models are removed from the Universe, but they are not moved to the LostFound container.

Your setting is saved, and device models are handled as such after the device is deleted from vCenter.

#### <span id="page-2311-1"></span>**Manage SNMP-Enabled Virtual Machine Models After VMware Manager Deletion**

By default, SNMP-enabled devices are deleted from DX NetOps Spectrum when the following items are deleted:

- VMware Manager model for the device
- VMware folder in the Navigation panel

SNMP-enabled device models can include significant customizations that you want to retain. You can adjust your settings to avoid deleting these models. They are placed into the LostFound container for later use.

You can retain SNMP-enabled device models after VMware Manager or VMware folder deletion.

#### **Follow these steps:**

- 1. Open Virtual Host Manager in the [Navigation](#page-2318-0) panel.
- The main details page opens in the Contents panel for the selected Virtual Host Manager.
- 2. Click the Information tab.
- 3. Expand the Configuration, VMware, vCenter Discovery subview.
- 4. Click Set in the "Retain SNMP-enabled Virtual Machines During VMware Manager Deletion" field and select one of the following options:
	- **Yes**

Retains SNMP-enabled virtual machine models in the LostFound container when their VMware Manager or the VMware folder is deleted.

### **NOTE**

Models with more associations, such as a model that is included in a Global Collection, are handled differently. These models are removed from the Universe, but they are not moved to the LostFound container.

• – **No**

(Default) Deletes all virtual machine models when their VMware Manager or the VMware folder is deleted.

Your setting is saved, and SNMP-enabled device models are handled appropriately when VMware Manager models or the VMware folder is deleted.

# **How to Discover and Model Your Virtual Environment (VMware)**

To monitor your virtual environment, discover and model the virtual entities such as datacenters, resource pools, clusters, ESX hosts, ESX service consoles, and virtual machines. Modeling these entities in Virtual Host Manager lets you view your complete network topology in one tool. You can see the relationships between your physical and virtual components.

The main steps for modeling your virtual environment are as follows:

• **[Run a standard Discovery](#page-2312-0)**

This Discovery ensures that the upstream routers and switches are modeled before vCenter Discovery runs. Or, if the SNMP Modeling option is disabled, this step can also model the SNMP-capable ESX service consoles and virtual machines. When modeling these entities, be sure that your modeling options are set correctly to support Virtual Host Manager.

• [Upgrade the CA eHealth SystemEDGE Model](#page-2313-0)

This step is required only when your CA eHealth SystemEDGE agent on the vCenter server was modeled in a release earlier than r9.1.

**[Let vCenter Discovery run](#page-2313-1)** 

When you model the CA eHealth SystemEDGE agent (with the vCenter Server AIM), vCenter Discovery begins automatically. Each of these vCenter Server models has its own vCenter Discovery process. vCenter Discovery finds the virtual entities that vCenter manages and models the ones that do not exist. vCenter Discovery then places the models in the CA eHealth SystemEDGE view of the Navigation panel.

### <span id="page-2312-0"></span>**Run a Standard Discovery**

To discover your VMware environment, run the standard DX NetOps Spectrum Discovery. This Discovery ensures that the upstream routers and switches are modeled so that later connections from the virtual entities can be established. You can also model the SNMP-capable ESX service consoles and virtual machines during DX NetOps Spectrum Discovery.

### **NOTE**

Modeling SNMP-capable ESX service consoles and virtual machines is necessary during DX NetOps Spectrum Discovery only when the SNMP Modeling option is disabled during vCenter Discovery.

### **NOTE**

Only an administrator performs this task.

### **Follow these steps:**

1. Open the Discovery console.

### **NOTE**

 Prepare by knowing the correct community strings, IP addresses, and port numbers for any SNMP agents that run on a nonstandard port.

#### 2.

In the Navigation panel, click the Creates a new configuration icon

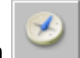

- 3. Configure your options for supporting virtual network modeling:
	- a. Click the Modeling Options button in the Modeling Options group. The Modeling Configuration dialog opens.
	- b. Click the Protocol Options button. The Protocol Options dialog opens.
	- c. Select the "ARP Tables for Pingables" option, and click OK. The Modeling Configuration dialog opens.
	- d. (Optional) Click the Advanced Options button in the Advanced Options group. Add your nonstandard SNMP ports (such as the CA eHealth SystemEDGE agent port), and click OK.
- 4. Enter individual IP addresses or the beginning and ending IP addresses in the IP Boundary List fields and click Add.

## **NOTE**

Be sure that the range of IP addresses includes all servers with CA eHealth SystemEDGE and vCenter Server AIM installed and the interconnecting switches and routers. Or you can include the SNMP-capable ESX service consoles and virtual machines for which you want to create SNMP models.

- 5. Enter any additional values in the Discovery console, and click Discover.
	- The following models are created and are added to your network topology in DX NetOps Spectrum:
		- vCenter servers and the switches and routers that connect them to your network -- Information about your virtual environment comes from the vCenter server. When these vCenter Server models exist in DX NetOps Spectrum, vCenter Discovery can begin.
		- ESX service consoles and virtual machines -- If you decide not to model these entities with DX NetOps Spectrum Discovery, vCenter Discovery creates them as VHM models.

## **NOTE**

You can also manually model your virtual network by IP address. In this case, we recommend modeling the upstream devices first. Modeling in the correct order ensures that the relationships between these entities are built correctly in the topology. For more information about Discovery, see Modeling and [Managing](#page-1478-0) Your [IT Infrastructure](#page-1478-0) section.

### <span id="page-2313-0"></span>**Upgrade the CA eHealth SystemEDGE Model**

The CA eHealth SystemEDGE agent could have been modeled in DX NetOps Spectrum before installing Virtual Host Manager or before the vCenter Server AIM was loaded on the agent. In this case, the existing CA eHealth SystemEDGE model is not compatible with Virtual Host Manager. Upgrade the model so that Virtual Host Manager can access the vCenter Server AIM capabilities in CA eHealth SystemEDGE. *This procedure is not required if the CA eHealth SystemEDGE agent with vCenter Server AIM is modeled after installing DX NetOps Spectrum.*

## **NOTE**

 When you are already running the latest remote CA eHealth SystemEDGE with the latest vCenter server AIM, the CA eHealth SystemEDGE model is upgraded automatically.

### <span id="page-2313-1"></span>**How vCenter Discovery Works**

vCenter Discovery is a specialized discovery process that gathers detailed information about your virtual environment entities. vCenter Discovery finds the virtual entities that vCenter manages and models the ones that do not exist. vCenter Discovery then places the models in the Virtual Host Manager view of the Navigation panel.

A key benefit of vCenter Discovery is that it runs automatically in the background, continually keeping your virtual environment data updated in DX NetOps Spectrum. Understanding how vCenter Discovery works reinforces the importance of properly installing and modeling the various components of Virtual Host Manager.

The vCenter Discovery process works as follows:

1. When the CA eHealth SystemEDGE agent and vCenter Server AIM are operational, the AIM communicates with vCenter servers to gather information about the virtual entities it manages. The vCenter Server AIM stores this information.

## **WARNING**

The CA eHealth SystemEDGE agent and vCenter Server AIM must be installed and configured so that CA eHealth SystemEDGE, vCenter, and DX NetOps Spectrum can communicate. If they cannot, vCenter Discovery cannot run.

- 2. During DX NetOps Spectrum Discovery, DX NetOps Spectrum creates a vCenter Server model for each server that is referenced in step 1. DX NetOps Spectrum intelligence is enabled to handle communication between DX NetOps Spectrum and the CA eHealth SystemEDGE agent.
- 3. DX NetOps Spectrum polls the vCenter Server AIM to gather the vCenter information that was stored in Step 1.
- 4. DX NetOps Spectrum begins vCenter Discovery. The information from the AIM is used to update modeling in the DX NetOps Spectrum Topology tab and the Virtual Host Manager hierarchy in the Navigation panel, as follows:
	- a. If you enable SNMP Discovery before Step 2, Virtual Host Manager Discovery creates SNMP models for all new SNMP-capable models meeting the SNMP Discovery criteria.

### **NOTE**

By default, SNMP Discovery is disabled during vCenter Discovery.

b. VHM models are created for data centers, clusters, and resource pools.

### **WARNING**

 Resource pools that are named "Resources" are skipped during Discovery and modeling. This name is designated for internal use only. Therefore, Virtual Host Manager filters these resource pools out of the Discovery results. You can avoid missing models for resource pools and the devices that they contain by specifying a different name for VMware resource pools.

- c. Previously existing ESX service console and virtual machine models are changed to VHM models.
- d. VHM models are created for the ESX service consoles and virtual machines that are not yet modeled in DX NetOps Spectrum.
- e. VHM models are created for the ESX host models. These models display their associated ESX service console and virtual machine models in the Navigation panel, under Virtual Host Manager and the Universe topology.
- f. All models for your virtual network are added to the Virtual Host Manager portion of the Navigation panel.

### **NOTE**

 In a virtual environment, devices on separate ESX hosts can have the same IP or MAC address. In this case, DX NetOps Spectrum creates duplicate models for each occurrence of an IP or MAC address.

5. vCenter Discovery automatically repeats this process at each regularly scheduled vCenter polling interval.

### **NOTE**

 By default, the vCenter polling interval is controlled by a setting on the VMware Manager model. Or you can control vCenter polling independent of the vCenter Server device model using the vCenter server application model.

# **Adding SNMP Capabilities to VHM Models (VMware)**

SNMP-capable virtual machines support enriched device monitoring, such as process and file system monitoring capabilities, that can provide added value to your solution. However, SNMP agents can be costly and time-consuming to deploy throughout an enterprise. When an SNMP agent is not available or SNMP Discovery is disabled, Virtual Host Manager creates ESX service consoles and virtual machines as VHM models.

Later, you can install an SNMP agent on any virtual machine. You can then upgrade its modeling in DX NetOps Spectrum. Depending on your needs, you can upgrade to SNMP models as follows:

### • **Upgrade only selected devices**

This method works quickly when you have a small selection of models that require an upgrade. This method first deletes the VHM models and child models. After DX NetOps Spectrum deletes the models, the new SNMP models are created during the next vCenter Discovery and placed in Virtual Host Manager. This method requires you to know the IP addresses for the models to upgrade.

## • **Upgrade all SNMP-capable VHM models**

This method upgrades models in batch, and this method is preferred when upgrading Virtual Host Manager to a new release. For this method, you are not required to know the IP addresses of individual models. Another advantage is that after DX NetOps Spectrum deletes the VHM models, the upgraded SNMP models are immediately placed in the Virtual Host Manager hierarchy. You do not have to wait for the next polling cycle. Therefore, child models are not left unmanaged. The drawback to this method is that it can take a long time to complete. The time that is required to complete this upgrade depends on how many community strings and SNMP ports Virtual Host Manager must search when locating SNMP-capable devices.

## **NOTE**

Virtual Host Manager attempts to identify SNMP agents on powered-up pingable virtual machines only.

### **WARNING**

When models are deleted, all notes or other customizations on those models are lost.

## **Upgrade Selected VHM Models to SNMP Models**

When an SNMP agent is not available or SNMP Discovery is disabled during vCenter Discovery, Virtual Host Manager creates VHM models. This modeling applies to ESX service consoles and virtual machines. Later, you can install an SNMP agent on any virtual machine. You can then upgrade its modeling in DX NetOps Spectrum. You are required to know the IP addresses for the device models you want to upgrade. Manually selecting models to upgrade works quickly, but all notes or customizations on these models are lost during the upgrade.

### **Follow these steps:**

- 1. Deploy or enable an SNMP agent on the device, if required.
- 2. Model the device again using one of the following methods:
	- DX NetOps Spectrum Discovery
	- Model individual devices by IP address

When the new SNMP-capable model is created, DX NetOps Spectrum removes the previous model from Virtual Host Manager and deletes the model. At the next vCenter Server AIM polling cycle, DX NetOps Spectrum adds the SNMPcapable model to Virtual Host Manager in the Navigation panel.

## **WARNING**

When models are deleted, all notes or other customizations on those models are lost.

### **Upgrade All VHM Models to SNMP Models**

Virtual Host Manager creates ESX service consoles and virtual machines as VHM models in the following cases:

- When an SNMP agent is not available.
- When SNMP Discovery is disabled during vCenter Discovery.

Later, you can install an SNMP agent on any virtual machine and then upgrade its modeling in DX NetOps Spectrum. When upgrading in batch, DX NetOps Spectrum searches your VHM models, locating those models that are now SNMP-capable devices. Then DX NetOps Spectrum converts them to SNMP models. This method can take a long time,

depending on how many community strings and ports Virtual Host Manager must search. However, this method ensures that child models are not unmanaged while parent models are upgrading.

You can upgrade all VHM models for VMware to SNMP models.

#### **Follow these steps:**

- 1. Deploy or enable an SNMP agent on your devices, as required.
- 2. Open Virtual Host Manager in the [Navigation](#page-2318-0) panel.

The main details page opens in the Contents panel for the selected Virtual Host Manager.

- 3. Select the VMware Manager model in the Navigation panel that manages the models to upgrade.
- 4. Click the Information tab.
- 5. Expand the VMware Manager Modeling Control, ICMP-Only Device Upgrades subview.
- 6. Click the Upgrade ICMP-Only Devices button.

### **WARNING**

When models are deleted, all notes or other customizations on those models are lost.

Virtual Host Manager searches the devices that the vCenter Server AIM manages on the selected VMware Manager device. Virtual Host Manager upgrades all ICMP-only devices that meet the criteria for SNMP devices and places them within the Virtual Host Manager hierarchy.

## **Move an ESX Host to a Different vCenter**

Moving an ESX host from one DX NetOps Spectrum managed vCenter to another can cause modeling problems when both vCenter hosts are modeled on the same SpectroSERVER. Some possible symptoms of these modeling problems are as follows:

- DX NetOps Spectrum deletes the models that are associated with the ESX host and does not recreate them after the move.
- False Proxy Lost alarms are created and remain, even though the new vCenter can contact the ESX host and all hosted virtual machines.

If you move your ESX host in the correct order, you can avoid these problems.

To move an ESX host to a different vCenter server, use the following procedure.

#### **Follow these steps:**

1. (Optional) [Change the "Allow Device Model Deletes During vCenter Discovery" option to No.](#page-2311-0)

### **NOTE**

Perform this step only if both the originating and destination vCenters are modeled in the same SpectroSERVER. This setting keeps the existing ESX host, ESX service console, and virtual machine models when they become unmanaged by the first vCenter server. Therefore, customizations or historical details for the models are preserved and available after the move.

- 2. Open VMware and remove the ESX host from the management of the first vCenter server.
- 3. Wait for Virtual Host Manager in the Navigation panel to reflect the changes.
- 4. Open VMware and add the ESX host into the destination vCenter server.

### **NOTE**

Virtual Host Manager is not DSS aware. Therefore, when moving the ESX host to a vCenter server modeled on a different SpectroSERVER, a new set of models are created. These models represent the ESX host, ESX service console, and the hosted virtual machines.

5. (Optional) Change the "Allow Device Model Deletes During vCenter Discovery" option back to Yes on the originating vCenter server model.

The ESX host is successfully moved from one vCenter server to a second vCenter server.

### **Schedule Discovery**

Scheduling discovery jobs for VHM VMs addresses performance issues with the continuous discovery requests which are triggered from VMware. With an increase in the capacity that is the number of models, performance issues are prevalent, and scheduling discovery jobs can prove to be beneficial in managing large customer environments. This interim solution is introduced to schedule time (default of 12 hours) and queue up all the discovery jobs to run them post schedule expiry time.

Users can now **set** the '**Enable Schedule Discovery**' feature to '**Yes**' to enable scheduling of discovery jobs, then **set** the '**Schedule Discovery Timer**' (in hours) to the time they want, for queuing up all the discovery jobs. Users can also specify any given time (in hours) between 1 hour and 24 hours *only*. If a user does not specify a time, then by default the 'Timer' is set to 12 hours.

#### **NOTE**

If the schedule discovery option is enabled on an active server, that goes down and does not come up back until the scheduled discovery time, then the scheduled discovery does not run on the backup server.

#### **Following is a screenshot of the VHM Vmware Configuration Settings Tab:**

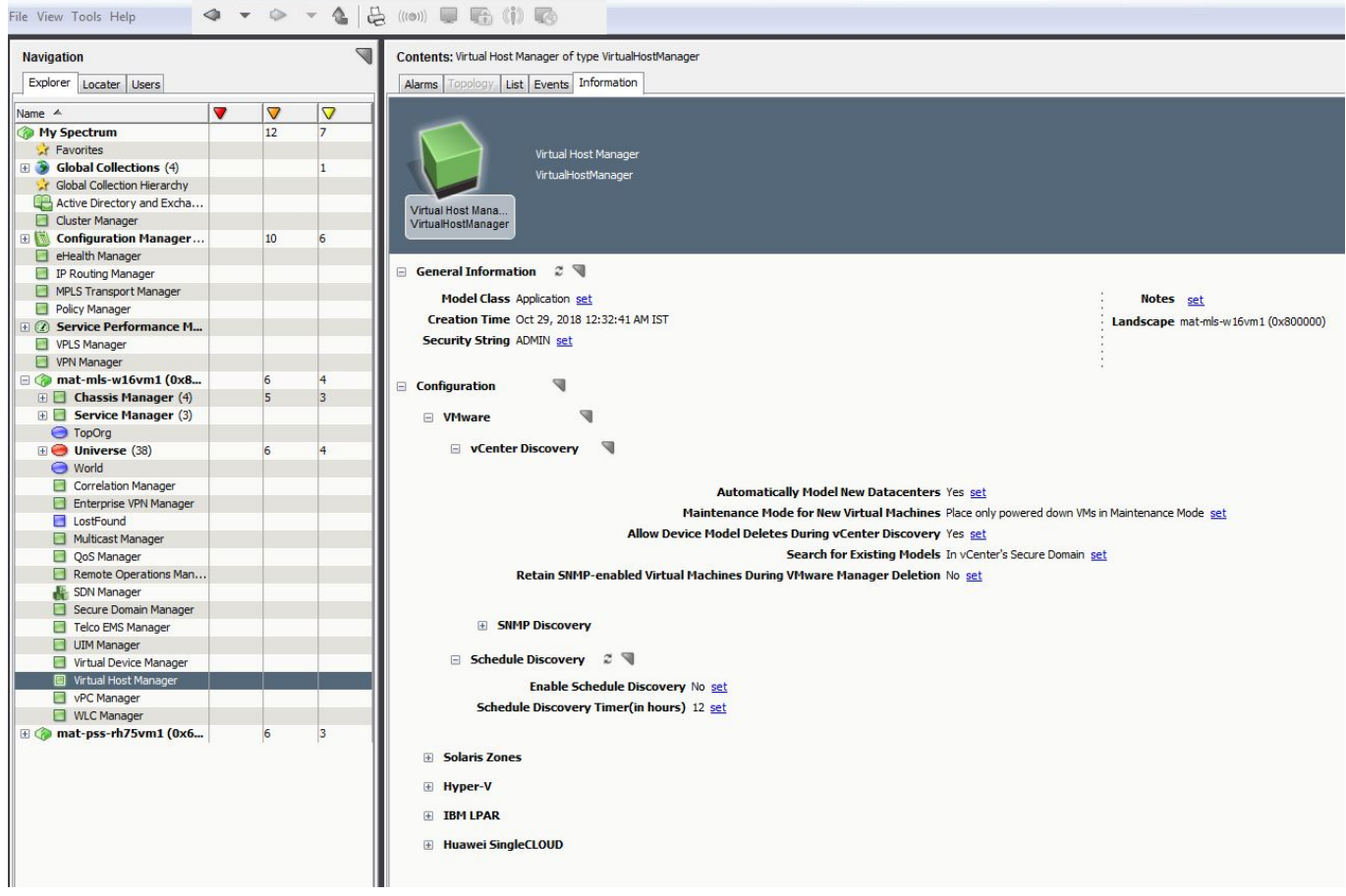

## **Discover Connections Only toward Acess Points**

Previously VHM discovered connections on all the subnet switches corresponding to the VM. From 10.3.1 onwards there is an option under the VHM Manager to discover connections with the right upstream switches of the VM. This feature skips creating other neighboring connections for the subnet switches, and uses the mac address (SAT Table) or IP address (CDP Table) of the VM to discover connections toward its upstream switch.

### **Following is a screenshot of the new 'Discover connections only towards virtual entities' option:**

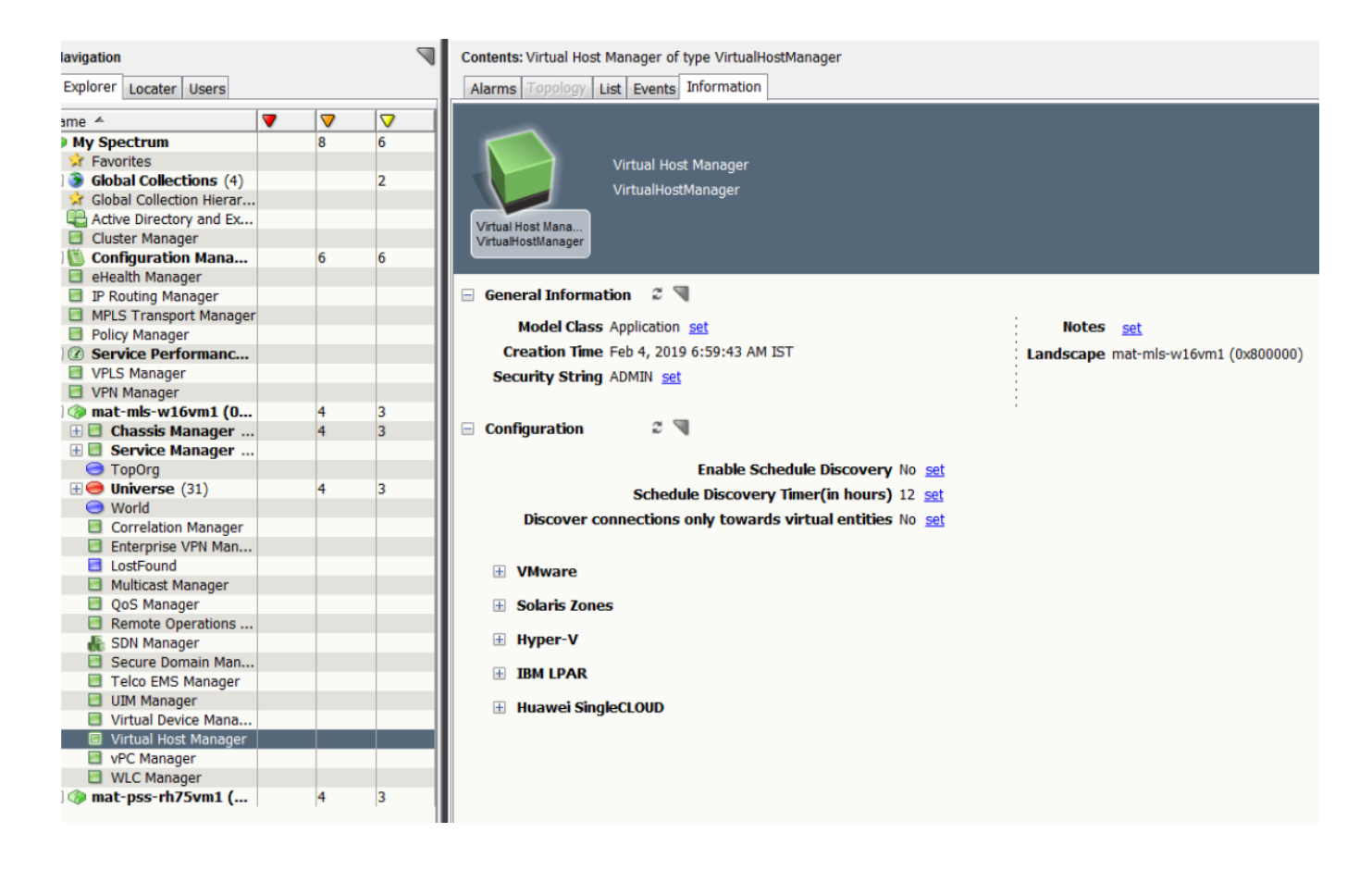

## **Viewing Your VMware Virtual Environment**

This section describes concepts for viewing your VMware virtual environment and the associated alarms. The basic steps are no different from the standard DX NetOps Spectrum procedures. However, this section describes conceptual differences and details that only apply to the VMware virtual technology.

### <span id="page-2318-0"></span>**Viewing Your VMware Virtual Network**

On the Explorer tab, the Virtual Host Manager node provides a hierarchical tree structure. This layout helps you visualize the logical relationships between your virtual environment resources.

Using this information, you can see how resources are shared among your virtual hosts. This information can help you identify opportunities to reorganize and optimize your virtual environment. The hierarchy also provides a quick way to monitor the performance of your resources and troubleshoot alarms.

Because Virtual Host Manager is not aware of a DSS environment, it is located within a landscape hierarchy. The following example, showing where Virtual Host Manager appears on the Explorer tab in the Navigation panel, illustrates the virtual environment hierarchy:

```
[-] <ss> host
[+] Universe
[-] Virtual Host Manager
    [-] VMware
        [-] VMware Manager 1
            [-] vCenter server 1
                 [-] Datacenter 1
                     [-] ESX host 1
                      . ESX service console 1
                      . Virtual machine 1
                      . Virtual machine 2
            [-] vCenter server 2
                 [-] Datacenter 2
                     [-] ESX host 2
                          . ESX service console 2
                            . Virtual machine 3
                          . Virtual machine 4
                             [+] Resource pool 1
                              . Virtual machine A
                              . Virtual machine B
                     [+] Cluster 1
                     [-] Cluster 2
                         [-] ESX host A
                              . ESX service console A
                          . Virtual machine 3
                           . Virtual machine 4
                         [-] Resource Pool 2
                              . Virtual machine C
                             [+] Resource Pool A
                             [+] Resource Pool B
                 [+] Datacenter 3
        [-] VMware Manager 2
            [-] vCenter server 3
                 [-] Datacenter 4
                     [-] ESX host 1
                      . ESX service console 1
                      . Virtual machine 1
                      . Virtual machine 2
            [-] vCenter server 4
                 [-] Datacenter 5
                     [-] ESX host 2
                          . ESX service console 2
                          . Virtual machine 3
                          . Virtual machine 4
```
Virtual Host Manager is the root node for the entire virtual environment that this SpectroSERVER manages. Selecting this node in the Navigation panel displays Virtual Host Manager details in the Contents panel. You can view details such as events and alarms that are related to your virtual environment.

Directly under Virtual Host Manager, virtual environments are organized within folders that represent the associated technology. In the example hierarchy above, the VMware folder contains the portion of the virtual environment that was created using VMware virtualization technology. In this folder, Virtual Host Manager lists all CA eHealth SystemEDGE servers with the vCenter Server AIM and the vCenter servers that this SpectroSERVER manages. These entities are represented separately as a VMware Manager model with a vCenter Server model directly beneath it in the hierarchy.

Selecting a VMware Manager in the Navigation panel displays details in the Contents panel, such as the Configuration, Managed Environment, and Events.

Each vCenter server contains only the portion of the entire virtual environment that it manages. Selecting a vCenter server in the Navigation panel displays details in the Contents panel, such as Configuration and Utilization of the selected vCenter servers.

Under each vCenter server, the hierarchy represents the logical relationships among the following virtual entities:

### • **Data Centers**

A data center can contain clusters or hosts. Selecting a data center in the Navigation panel displays details in the Contents panel. These details include events and alarms that are related to the data center or a list of clusters. Components can interact within data centers, but interaction across data centers is limited.

### • **Clusters**

Clusters can contain ESX hosts, resource pools, or virtual machines. Selecting a cluster in the Navigation panel displays details in the Contents panel, which include:

- Events and alarms that are related to the cluster.
- A list of ESX hosts and virtual machines that are contained in the cluster.
- The DRS and HA settings.

### • **Resource pools**

A resource pool can contain virtual machines or other resource pools. Selecting a resource pool in the Navigation panel displays details in the Contents panel, which include:

- Overall CPU usage.
- Events and alarms that are related to the resource pool.
- A list of other virtual network objects that are contained in the resource pool.

#### **WARNING**

Resource pools that are named "Resources" are skipped during Discovery and modeling. This name is designated for internal use only. Therefore, Virtual Host Manager filters these resource pools out of the Discovery results. You can avoid missing models for resource pools and the devices that they contain by specifying a different name for VMware resource pools.

### • **ESX hosts**

An ESX host can contain an ESX service console, resource pools, or virtual machines. Selecting an ESX host in the Navigation panel displays details in the Contents panel, which include:

- Total virtual machine memory.
- CPU state.
- A list of virtual machines that the ESX host manages.

### **NOTE**

When a cluster contains an ESX host, the virtual machines that are associated with the host are not grouped under the host. Instead, they appear under the cluster beside the ESX host on the Explorer tab.

#### • **ESX service consoles**

The ESX service console model appears as a child to its corresponding ESX host model. The ESX service console model is always a leaf node on the Virtual Host Manager hierarchy tree. This model has the same name as its parent. The model icon in the Contents and Component Detail panels distinguishes the ESX service console models from their parent ESX host model. The DeviceType attribute also distinguishes these models. Selecting an ESX service console in the Navigation panel displays details in the Contents panel.

## **NOTE**

The ESX service console model is the only VMware model type within Virtual Host Manager that does not provide a Virtual Host Manager-specific subview on the Information tab.

#### • **Virtual machines**

A virtual machine is always a leaf node on the Virtual Host Manager hierarchy tree. Selecting a virtual machine in the Navigation panel displays details in the Contents panel, including power status, memory usage, and related events and alarms.

## **Understanding the VMware Virtual Topology**

The vCenter server, ESX host, ESX service console, and virtual machine models that are created for your virtual environment are integrated into the topology views. ESX host models automatically group their associated ESX service console and virtual machines. The topology shows how these ESX service consoles and virtual machines are connected to your physical network entities.

The following example shows how these models can appear on the Explorer tab in the Navigation panel under the Universe group:

```
[-] Universe
. Physical switch 1
 . Physical switch 2
[-] ESX host
     . ESX service console
     . Fanout 1
     . Fanout 2
      . Virtual machine 1
       . Virtual machine 2
     . Virtual machine 3
```
Selecting one of these models displays these relationships graphically on the Topology tab in the Contents panel.

## **How the VMware Data is Updated in Virtual Host Manager**

During your initial vCenter Discovery, DX NetOps Spectrum populates the Virtual Host Manager hierarchy in the Navigation panel with your virtual device models. After DX NetOps Spectrum builds this initial hierarchy, your virtual network configuration can change frequently. Virtual Host Manager continually works to keep this information accurate in DX NetOps Spectrum. For example, the following events can change your virtual network configuration:

- Adding a new vCenter server to be managed by an existing CA eHealth SystemEDGE.
- Creating or deleting datacenters, clusters, resource pools, ESX hosts, or virtual machines in the vCenter application
- HA or DRS settings in VMware, which can cause virtual machines to move spontaneously to a new ESX host
- Manually migrating a virtual machine from one ESX host to another

To keep your information accurate, Virtual Host Manager detects these changes by polling the vCenter Server AIM. Therefore, your virtual network configuration changes, if any, are reflected in DX NetOps Spectrum at each polling cycle. DX NetOps Spectrum also receives traps from the AIM and generates the corresponding events. By reviewing the event log, you can find out when configuration changes occur. Example configuration changes include when a virtual device is migrated because of HA or DRS. When it detects a change in your virtual network configuration, DX NetOps Spectrum performs the following tasks:

- Updates the placement of your virtual entity models in the Virtual Host Manager hierarchy of the Explorer tab
- *Automatically* rediscovers connections to the affected ESX service console and virtual machine models and associates them with the correct ESX host in the Universe topology

#### **WARNING**

To reestablish connections to your virtual models correctly, all interconnecting routers and switches in your physical network must be modeled. If these models do not exist before connections to your virtual devices are rediscovered, DX NetOps Spectrum cannot resolve those connections in the Universe topology view. The ESX hosts are placed in the same LAN container as the CA eHealth SystemEDGE model.

## **Custom Subviews for Virtual Entity Types**

Your Virtual Host Manager models collectively provide information about your virtual environment. Individually, each model provides unique information or configuration settings, depending on the virtual entity type it represents. This custom subview appears on the Information tab in the Contents panel. These subviews can contain real-time data, such as disk space available or memory utilization. Also, these subviews provide access to threshold settings. For example, the custom subview for a cluster is the "Cluster Information" subview, as shown:

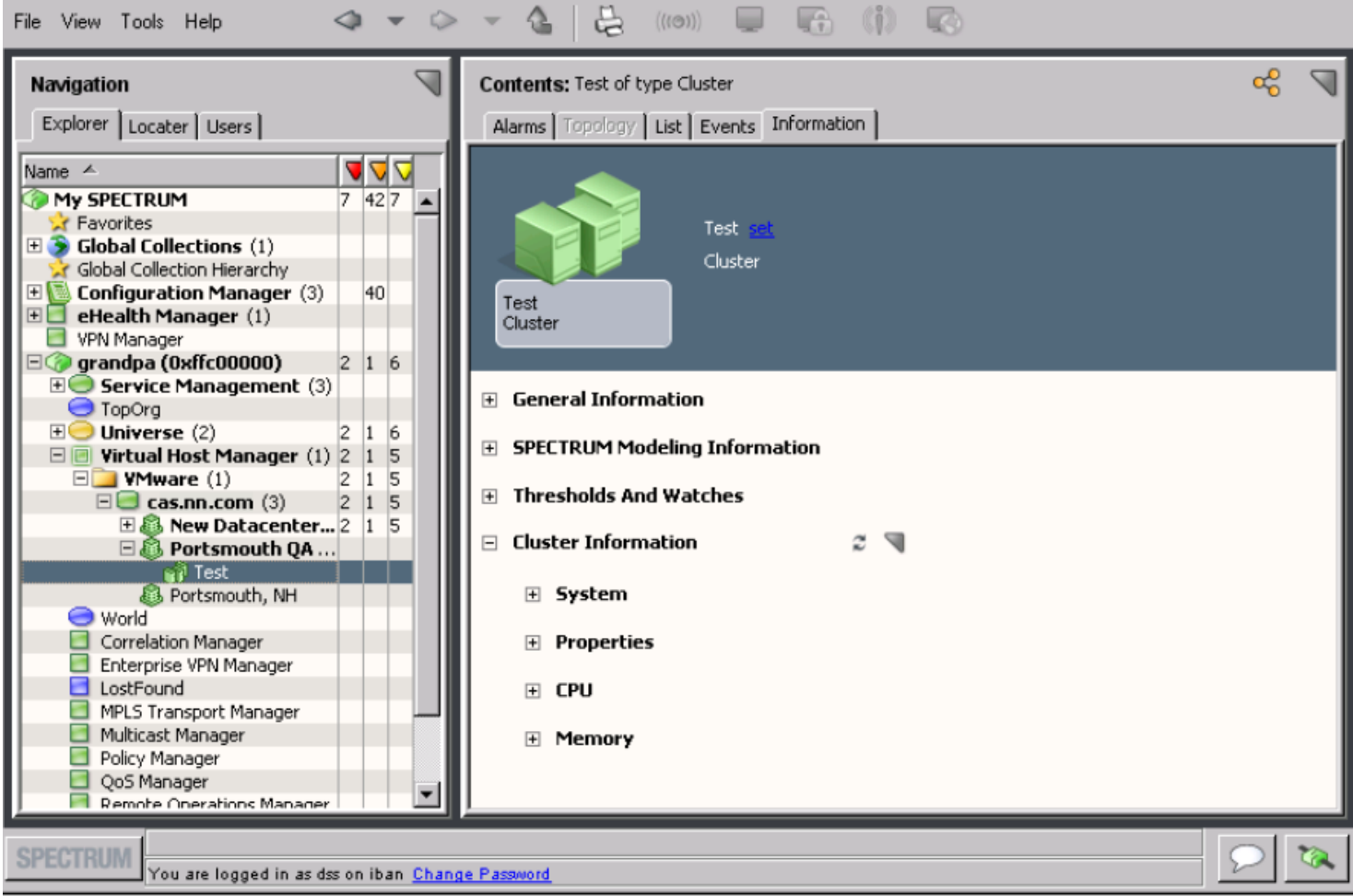

The ESX service console model is the only VMware model type within Virtual Host Manager that does not provide a Virtual Host Manager-specific subview.

## **NOTE**

 The vCenter model provides combined information for all virtual devices that the vCenter server manages. Select the VMware Manager model in the Navigation panel to see information about the selected manager and combined information about all of its entities. These entities include vCenter server, ESX hosts, ESX service consoles, virtual machines, virtual switches, NICs, and datastores. This information is the same data that is displayed on the Information tab for each individual entity model. The combined subview in the VMware Manager model can provide a good overview about all of the virtual entities that it manages.

## **Locater Tab for VMware Searches**

In addition to viewing details about your virtual environment on the Explorer tab, you can also use the Locater tab to run preconfigured Virtual Host Manager searches. The search options are grouped under the Virtual Host Management, VMware folder on the Locater tab, as shown:

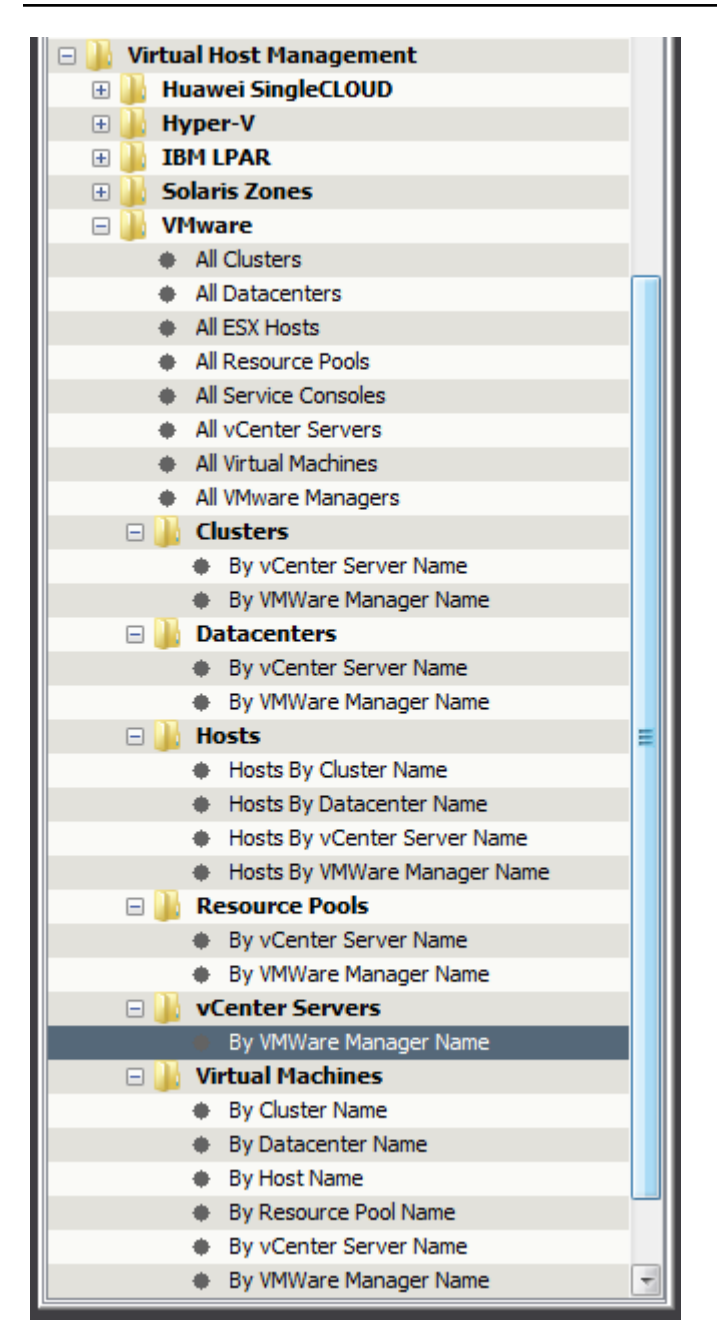

These detailed searches can help you investigate information that is related to virtual entities only, such as a specific resource pool or ESX host. For example, if you know the name of a specific ESX host, you can search for all virtual machines that it manages. Creating this list of virtual machines can be useful when checking the status of a group of virtual machines. Or, you can use the list to determine which machines require management changes in VMware. Example management changes include moving the virtual machines to a different ESX or placing them in maintenance mode.

### **NOTE**

Although Virtual Host Manager is not DSS aware, these preconfigured searches let you select multiple landscapes to search in the search parameters.

The Locater tab in the Navigation panel includes the following searches for Virtual Host Manager information:

### • **All Clusters**

Locates all clusters that have been modeled in the DX NetOps Spectrum database for the virtual network.

- **All Datacenters**
- Locates all datacenters that have been modeled in the DX NetOps Spectrum database for your virtual network.
- **All ESX Hosts**

Locates all ESX host servers that have been modeled in the DX NetOps Spectrum database for your virtual network.

• **All Resource Pools**

Locates all resource pools that have been modeled in the DX NetOps Spectrum database for your virtual network.

• **All Service Consoles**

Locates all ESX service consoles that have been modeled in the DX NetOps Spectrum database for your virtual network.

• **All vCenter Servers**

Locates all VMware vCenter host servers that have been modeled in the DX NetOps Spectrum database for your virtual network.

• **All Virtual Machines**

Locates all virtual machines that have been modeled in the DX NetOps Spectrum database for your virtual network.

• **All VMware Managers**

Locates all servers hosting the CA eHealth SystemEDGE agent with vCenter Server AIM enabled and that have been modeled in the DX NetOps Spectrum database for your virtual network.

### • **Clusters**

Locates Clusters in the DX NetOps Spectrum database. Results are limited to only those entities that the containers that are specified in one of the following searches manage:

- By Vmware Manager Name
- By vCenter Server Name
- **Datacenters**

Locates Datacenters in the DX NetOps Spectrum database. Results are limited to only those entities that the containers that are specified in one of the following searches manage:

By Vmware Manager Name

• By vCenter Server Name

### **Hosts**

Locates ESX host servers or ESX service consoles in the DX NetOps Spectrum database. Results are limited to only those entities that the containers that are specified in one of the following searches manage:

- ESX Hosts By Cluster Name
- ESX Hosts By Datacenter Name
- By VMware Manager Name
- By vCenter Server Name

## **Resource Pools**

Locates Resource Pools in the DX NetOps Spectrum database. Results are limited to only those entities that the containers that are specified in one of the following searches manage:

By Vmware Manager Name

• By vCenter Server Name

### **vCenter Servers**

Locates vCenter Servers in the DX NetOps Spectrum database. Results are limited to only those entities that the containers that are specified in one of the following searche manage:

By Vmware Manager Name

## **Virtual Machines**

Locates virtual machines in the DX NetOps Spectrum database. Results are limited to only the virtual machines that the containers that are specified in one of the following searches manage:

- **By Cluster Name**
- By Datacenter Name
- By Host Name
- By Resource Pool Name
- By VMware Manager Name
- By vCenter Server Name

# **Status Monitoring Options**

DX NetOps Spectrum provides a wide range of options for monitoring the state of your virtual network resources. The status information available for a resource varies, depending on the type of virtual entity you are monitoring. Also, your ability to configure a status option depends on its type. For example, some status options are read-only, but others let you configure threshold values, enable behaviors, or select an alarm severity. Providing this range of options and levels of customization, DX NetOps Spectrum lets you decide how best to monitor the performance of your virtual network.

Status fields are located in the OneClick subviews. All status information for a given virtual environment is available on the VMware Manager model in a tabular format. Also, each virtual entity type that has a unique model in DX NetOps Spectrum provides a subset of the same status information for easy viewing. Status-related settings, including the alert type, monitor, and thresholds, can be set from either subview location.

The following tables outline the type of status information available for each virtual entity type. The Subview Location column describes where the corresponding status fields are located in OneClick. For example, DX NetOps Spectrum lets you monitor "memory" information for your resource pool models. Thus, the corresponding status fields are available from the Resource Pool and VMware Manager subviews on the Information tab in OneClick. To explore the exact status options available for each status information type, locate the subview in OneClick.

#### **Datacenter**

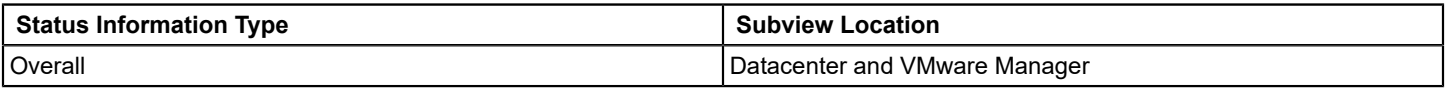

### **Resource Pool**

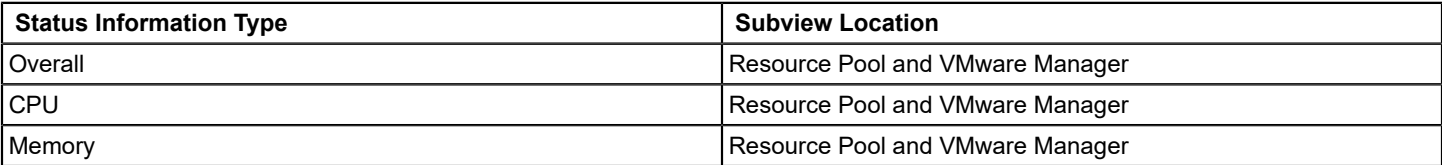

#### **Virtual Machine**

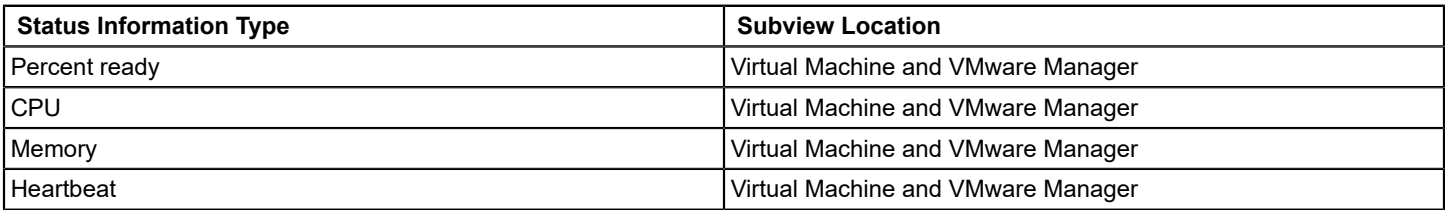

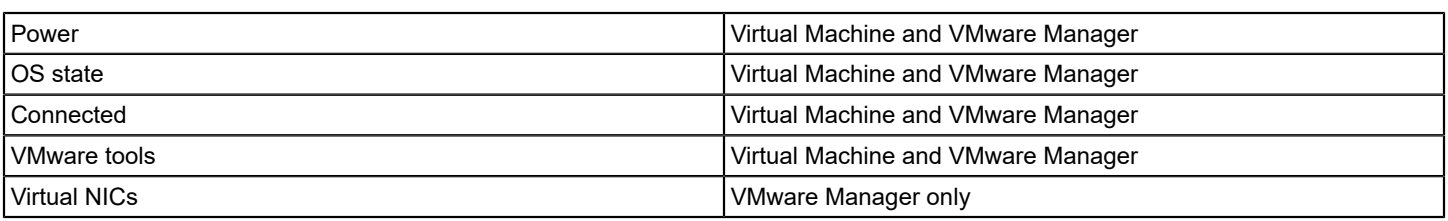

#### **ESX Host**

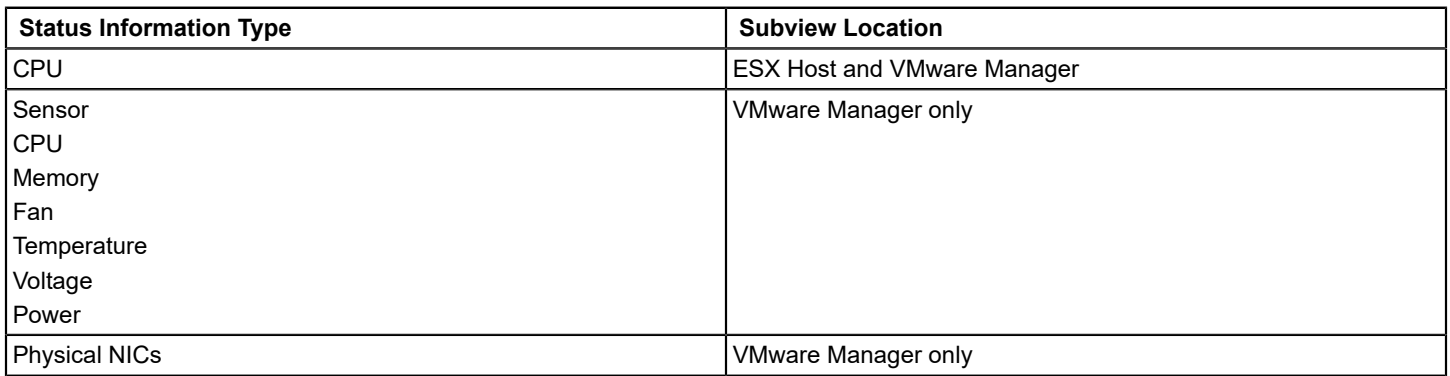

### **ESX Service Console**

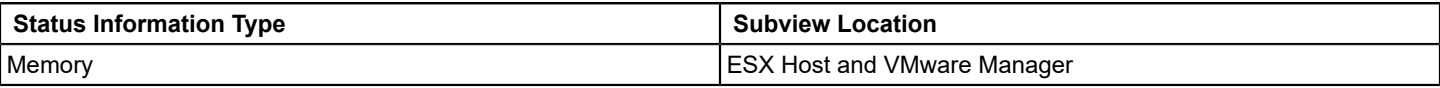

#### **Datastores**

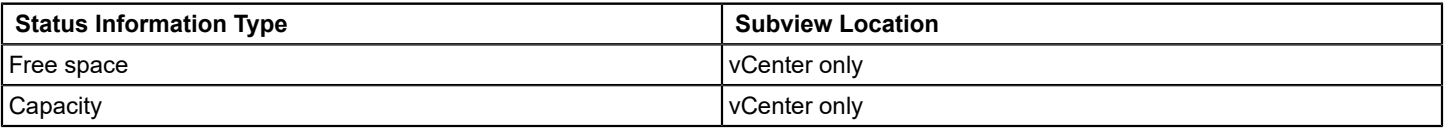

#### **vCenter**

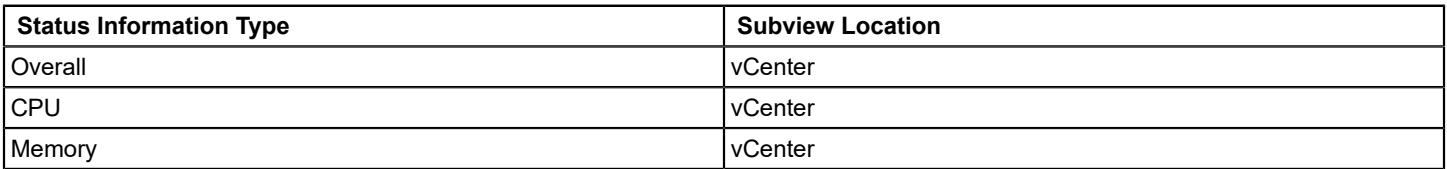

# **How to Configure Management Options (VMware)**

After your virtual network is modeled, you can configure Virtual Host Manager options for viewing and managing your device models. Configuring your preferences helps ensure that Virtual Host Manager handles your virtual device models correctly and monitors only the information that is important to you.

To configure your installation of Virtual Host Manager, perform the following procedures after you discover and model your virtual network:

• [Configure the vCenter Server AIM](#page-2328-0)

These options let you select settings for the CA eHealth SystemEDGE vCenter Server AIM, such as the vCenter Server AIM polling interval and various traps.

• [Configure and Monitor Resource Status](#page-2330-0)

These options let you determine the information that you want to monitor and how DX NetOps Spectrum manages the various events that occur in your virtual network.

# <span id="page-2328-0"></span>**Configure the vCenter Server AIM**

The vCenter Server AIM communicates with vCenter to manage and collect information about your virtual network. In Virtual Host Manager, you can configure the AIM to determine how it handles traps, and events. The AIM settings let you balance the information to gather against the amount of required resources.

To configure the vCenter Server AIM in Virtual Host Manager, use the following procedure.

## **Follow these steps:**

- 1. Open Virtual Host Manager in the [Navigation](#page-2318-0) panel. The main details page opens in the Contents panel for the selected Virtual Host Manager.
- 2. Locate and click your VMware Manager on the Explorer tab in the Navigation panel.
- The tabs in the Contents panel are populated with details about all vCenter servers.
- 3. Click the Information tab.
- 4. Expand the SystemEDGE Application Insight Modules (AIMs), VMware vCenter, Configuration subview.
- 5. Click Set to change the settings for the following fields, as needed:

## – **Trap Enable Mask**

Determines which class of traps the vCenter Server AIM sends. The value that is entered in this field determines the class. The values are as follows:

• **0**

Sends no traps.

- **1**
	- Sends detected vCenter change traps.
- **2**

Sends detected AIM state change traps.

• **3**

Sends detected vCenter change traps and detected AIM state change traps.

• **4**

Sends AIM configuration change traps only.

• **5**

Sends AIM configuration change and detected vCenter change traps.

• **6**

Sends AIM configuration change traps and detected AIM state change traps.

• **7**

(Default) Sends all traps.

## **NOTE**

**Default:** 7**Limits:** 0-7

### – **Log Level**

Specifies the level of information that is written to the vCenter Server AIM log file. The levels are cumulative (for example, log level 4 writes all messages at levels 0 through 4). The following log levels are available:

- 0: Fatal
- 1<sup>-</sup> Critical
- 2: Warning
- 3: Info
- 4: Debug
- 5: Debug Low
- 6: Debug Lower
- 7: Debug Lowest

## **NOTE**

**Default:** 2 Specifying a debug level greater than 4 is not recommended.

- 6. Expand Configuration, Instances subview.
- A table containing all vCenter server instances and their corresponding parameters are displayed.
- 7. In the Instances table, set any of the following parameters on the required vCenter server instance.

## – **Poll Interval (Seconds)**

Specifies the time interval (in seconds) when the vCenter Server AIM polls and caches status and modeling information from the vCenter server. This polling retrieves the following status and modeling updates and more:

- Virtual machine powered down status
- ESX host disconnected
- New data center available
- New ESX host
- New virtual machine

## **Default:** 120

**Limits:** Numbers greater than or equal to 30

**Note:** For best results, we recommend that you set this interval no larger than the DX NetOps Spectrum poll cycle interval.

### – **VC Event Poll (Seconds)**

Specifies the time interval (in seconds) when the vCenter Server AIM polls and caches event information from the vCenter server. This polling interval affects the polling of the vCenter event queue.

### **Default:** 120

**Limits:** Numbers greater than or equal to 120

### – **VC Event Enable**

Determines how Virtual Host Manager handles events that are collected from the vCenter server and from the vCenter Server AIM. The following options are available:

• **Disable**

Specifies that no events are collected.

• **Collect**

Specifies that events are gathered but no traps are sent for those events having traps.

### • **Collect and trap**

Specifies that the events are gathered and traps are sent.

### **Default:** Disable

## – **VC Event Monitor Info**

Determines whether vCenter information events are collected. The options are Enable and Disable. **Default:** Disable

### – **VC Event Monitor User**

Determines whether vCenter user events are collected. The options are Enable and Disable. **Default:** Disable

### – **VC Event Monitor Error**

Determines whether vCenter error events are collected. The options are Enable and Disable.

**Default:** Disable

– **VC Event Monitor Warning**

Determines whether vCenter warning events are collected. The options are Enable and Disable. **Default:** Disable

Your vCenter Server AIM is configured with your selections.

## <span id="page-2330-0"></span>**Configure and Monitor Resource Status**

You can monitor the status of virtual resources in OneClick. For example, you can view the total physical memory, used physical memory, percent of free space on a datastore, and more. Also, you can set monitoring options, such as enabling alerts and setting threshold values for traps. This information can help you optimize your virtual network performance and troubleshoot alarms.

#### **NOTE**

The vCenter Server AIM sets and manages the traps, but you can configure these threshold values from the OneClick subviews. A read/write community string is required to change any threshold values or settings.

You can view or configure resource status options and information for virtual devices on the Information tab.

#### **Follow these steps:**

1. Open Virtual Host Manager in the [Navigation](#page-2318-0) panel.

The main details page opens in the Contents panel for the selected Virtual Host Manager.

- 2. Locate and click the virtual device on the Explorer tab in the Navigation panel.
- The device details display in the Contents panel.
- 3. Click the Information tab.

Multiple subviews are available for viewing. Generally, the subview at the bottom of the tab includes the resource allocation and utilization information for the selected model. For example, a datacenter model displays a subview that is named "Datacenter Information". This subview includes details for the specific datacenter model that you selected in the Navigation panel.

4. Expand the appropriate subview.

All available resource status details and monitoring options for the selected device model are displayed.

### **NOTE**

The VMware Manager model provides combined information for all virtual devices that the VMware Manager manages. Select the VMware Manager model in the Navigation panel to see information about all the vCenter servers and combined information about all of its entities. These entities include ESX hosts, ESX service consoles, virtual machines, virtual switches, NICs, and datastores. This information is the same data that is displayed on the Information tab for each individual entity model. The combined subview in the VMware Manager model can provide a good overview about all of the virtual entities that it manages.

# **Controlling vCenter Server AIM Polling (VMware)**

When tuning Virtual Host Manager performance, you can change the vCenter server polling rate or you can disable vCenter polling. By default, the polling attributes on the vCenter Server device model control the VMware-related polling behavior. Or you can change this VMware-related polling behavior independently. The vCenter application model, VMWareVCAIMApp, controls your VMware-related polling.

The following two attribute values on the application specifically control the VMware polling logic:

- PollingStatus
- Polling Interval

Both the vCenter server and the VMWareVCAIMApp application model contain these attributes. PollingStatus enables and disables polling, while Polling Interval controls the polling frequency. If their values are different, the VMWareVCAIMApp application model attribute values take precedence.

As stated, DX NetOps Spectrum allows you to set the values for the device model and application model separately. This capability lets you fine-tune your VMware-related polling independently of the vCenter server device polling. For both attributes, modifying the attribute on the vCenter Server device model also changes the corresponding application model attribute if their values are the same.

## **Configure the vCenter Server Polling Interval**

You can change the vCenter server polling rate to increase or decrease the frequency. Configure the polling interval by setting the Polling Interval attribute on the vCenter application model.

### **Follow these steps:**

- 1. Open OneClick and click the Locater tab in the Navigation panel.
- 2. Expand the Application Models folder and double-click 'By Device IP Address.' A search dialog opens.
- 3. Enter the IP address for your vCenter server in the Device IP Address field and click OK. A list of application models for the vCenter server appears in the Contents panel.
- 4. Select the VMWareVCAIMApp application model. The application model details appear in the Component Details panel.
- 5. Click the Information tab in the Component Details panel.
- 6. Double-click the DX NetOps Spectrum Modeling Information subview.
- 7. Click Set in the Polling Interval (sec) field, enter a new value.

## **NOTE**

A value of 0 disables vCenter server polling.

The vCenter server polling interval setting is configured.

## **Disable vCenter Server Polling**

You can disable vCenter polling. Disabling vCenter polling is the same as disabling Virtual Host Manager. You can disable polling by setting the PollingStatus attribute on the vCenter application model.

To disable vCenter server polling on the application model, use the following procedure.

### **Follow these steps:**

- 1. Open OneClick and click the Locater tab in the Navigation panel.
- 2. Expand the Application Models folder and double-click 'By Device IP Address.' A search dialog opens.
- 3. Enter the IP address for your vCenter server in the Device IP Address field, and click OK. A list of application models for the vCenter server appears in the Contents panel.
- 4. Select the VMWareVCAIMApp application model. The application model details appear in the Component Details panel.
- 5. Click the Information tab in the Component Details panel.
- 6. Click the DX NetOps Spectrum Modeling Information subview.
- 7. Click 'set' in the Polling field and select Off.
- Polling is disabled for the selected vCenter server.

## **Disabling DNS Lookup for Virtual Machines**

Starting with 9.4 release, you can disable the DNS lookup for a virtual machine that has a blank IP address. You can have scenarios when you do not want DX NetOps Spectrum the DNS lookup for a virtual machine with a blank IP address. In such scenarios, you can set the attribute "VMWare\_vmDNSLookuponBlankIPAddr" to "No" at the Virtual Host Manager level in OneClick. When this attribute is set to "No", DX NetOps Spectrum skips the DNS lookup for a virtual machine with a blank IP address. As a result, the IP address of such a virtual machine is not populated in OneClick.

If this attribute is set to "Yes", DX NetOps Spectrum performs a DNS lookup to find the IP address of a virtual machine without an IP address. If DX NetOps Spectrum finds the IP address of that virtual machine, that IP address is populated in the OneClick.

## **WARNING**

If you do not want to perform the DNS lookup after a SpectroSERVER restart, set the **'VMWare\_vmDNSLookonVNMRestart'** attribute value to **'No'.**

# **Deleting Virtual Host Manager Models**

Generally, models can be deleted from OneClick at any time. However, Virtual Host Manager restricts your ability to delete models from the Virtual Host Manager hierarchy in the Navigation panel. To delete models manually, you have the following two options:

- Delete the VMware folder or a vCenter server model in Virtual Host Manager
- Remove a virtual entity from your VMware virtual environment using vCenter

In Virtual Host Manager, models are sometimes deleted automatically. The following circumstances cause DX NetOps Spectrum to delete Virtual Host Manager models automatically:

- **VMware folder or VMware Manager model is deleted** If you delete a VMware Manager model or the VMware folder, DX NetOps Spectrum deletes all related child models. The set of deleted models includes the vCenter Server model that is related to the remote VMware Manager model.
- **An entity is removed from VMware** As you delete data centers, resource pools, clusters, ESX hosts, and virtual machines in VMware, DX NetOps Spectrum also deletes those models and their child models from Virtual Host Manager.
- **Disabled data center in Virtual Host Manager** If you disable management of a data center, DX NetOps Spectrum deletes the child models that are related to that data center.
- **Upgraded models exist** -- In some cases, an ESX service console or virtual machine is first modeled for Virtual Host Manager without SNMP capabilities. If SNMP capabilities are later added to a VHM model, the previous model is deleted and replaced with the new SNMP-capable model.

### **NOTE**

Although the default setting is to delete models, you can configure Virtual Host Manager to retain the models instead. In this case, Virtual Host Manager places the ESX host, ESX service console, and virtual machine models in the LostFound container when they are removed from Virtual Host Manager. This setting is respected when you remove an entity from VMware or you disable a data center in Virtual Host Manager. This setting does not apply when you delete the VMware folder or you delete a VMware Manager model. The setting also does not apply when you remove a VMware Manager and vCenter Server model or upgrade a VHM model.

# **Distributed and Selective Management**

This section describes the concepts and procedures for selectively managing individual data centers on your vCenter servers. This section also describes how to distribute the management of data centers across multiple SpectroSERVERs.

# **Selective Data Center Modeling**

By default, each vCenter Server model monitors all data centers that it manages within your virtual environment. Virtual Host Manager lets you selectively monitor only a subset of these data centers. To perform selective modeling, you can configure each vCenter Server model to enable or disable modeling for the individual data centers that it manages.

This feature offers the following benefits:

- Organizations can disable management for data centers that do not require monitoring, such as a lab environment.
- Virtual Host Manager can distribute management of your virtual environment.

#### **How to Selectively Manage Your Datacenters**

By default, each vCenter server model monitors all data centers that it manages within your virtual environment. However, you can configure your vCenter server models to monitor a subset of data centers. This feature is useful when you have data centers that do not require monitoring, such as a lab environment.

The following process describes how to configure your vCenter server to monitor only selected data centers:

- 1. Select your preference for [automatically](#page-2308-0) modeling data centers in Virtual Host Manager. This setting is used as the default for your data center models in Step 3.
- 2. [Model your vCenter server](#page-2312-0).
- 3. Enable on each vCenter server the selected data centers for monitoring. The vCenter server models only the data centers and its contained components for which you enable modeling.

## **Distributed Management of Your Virtual Environment**

Using the selective data center modeling feature, you can distribute the management of your data centers across multiple SpectroSERVERs. For large organizations with geographically dispersed networks or large virtual environments, the potential benefits include the following:

- Improved Virtual Host Manager performance -- Resources that are required to model each data center can be spread across multiple SpectroSERVERs. Ideally, we recommend modeling using a single SpectroSERVER to reduce resources that are required to poll from multiple servers. However, if a single SpectroSERVER cannot effectively manage your virtual environment, a distributed environment can improve your Virtual Host Manager performance despite the additional polling resources required.
- Organizational flexibility -- Because of organizational or geographical boundaries, you may prefer to distribute the management of data centers across multiple SpectroSERVERs.

You can accomplish distributed management by first modeling your vCenter servers on separate SpectroSERVERs. In each SpectroSERVER environment, you can then selectively enable or disable the data centers managed by each vCenter server.

For example, you model the 'cas' vCenter server on two SpectroSERVERs: SS\_1 and SS\_2. After vCenter Discovery, Virtual Host Manager discovers that 'cas' manages the following three data centers:

- DCenter-A
- DCenter-B
- DCenter-C

On each SpectroSERVER, you can configure data center modeling for 'cas' as follows:

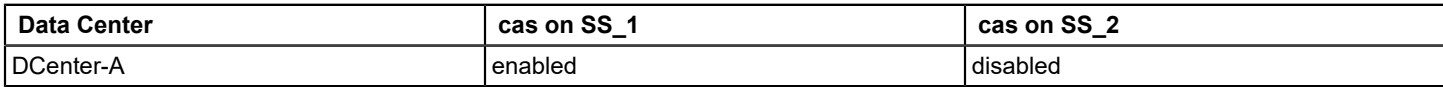

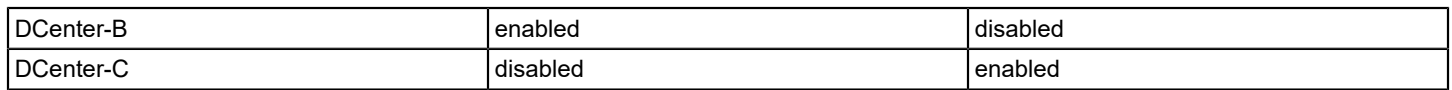

In this scenario, management of the data centers for 'cas' is distributed across the two SpectroSERVERs.

### **WARNING**

 Distributed data center management is not a scalable solution. For every vCenter server that is modeled on a SpectroSERVER, Virtual Host Manager must poll *all* data center data during each polling interval. Therefore, even if you disable modeling for a data center, Virtual Host Manager polls the data center. To minimize duplication of effort when polling, be mindful of how many SpectroSERVERs model the same vCenter server.

### **How to Distribute Management of Your Virtual Environment**

To help improve Virtual Host Manager performance or organization, you can use the selective data center modeling feature. Distributed management spreads your data center modeling across multiple SpectroSERVERs.

The process for distributing management is similar to the selective data center modeling process, with a few additional steps, as follows:

- 1. Select your preference for [automatically](#page-2308-0) modeling data centers in Virtual Host Manager. In a distributed data center management environment, you must decide how to handle new data centers added to VMware. When configuring Virtual Host Manager for data center management, you have the following two options:
	- Disable automatic data center modeling for all SpectroSERVERs -- In this case, you must manually model all new data centers that you want Virtual Host Manager to monitor. Although it requires manual modeling, this option ensures that Virtual Host Manager is monitoring only the data centers that require management.
	- Enable automatic data center modeling on *one* SpectroSERVER, and disable for all others -- This option ensures that all new data centers are modeled on one SpectroSERVER. We recommend this option so that important network components are not forgotten. After your data center models appear in Virtual Host Manager, you can manually move their management to a different SpectroSERVER, if needed.

### **WARNING**

 Do not enable automatic data center modeling on multiple SpectroSERVERs. Virtual Host Manager models all new data centers on multiple SpectroSERVERs, resulting in duplicate effort, which can affect Virtual Host Manager performance.

- 2. [Model your vCenter server](#page-2312-0). Be sure to model this vCenter server on each SpectroSERVER where you manage one or more of its data centers.
- 3. On each SpectroSERVER, enable on each vCenter server the selected data centers to monitor. The vCenter server models only the data centers and its contained components for which you enable modeling.
- 4. Configure the CA eHealth SystemEDGE agent to send traps to each SpectroSERVER. To ensure that data centers are properly monitored, traps must be sent to all SpectroSERVERs where your vCenter servers are modeled. For more information, see Trap Management in a Distributed Data Center Environment.

### **Trap Management in a Distributed Data Center Environment**

To monitor data centers and their components, the related traps must reach the SpectroSERVER where each data center is managed. In a distributed data center management scenario, configure the CA eHealth SystemEDGE agent to send traps to each SpectroSERVER where your vCenter servers are modeled.

When properly configured, DX NetOps Spectrum sends all traps that are generated by the vCenter Server AIM to these SpectroSERVERs. Each SpectroSERVER filters the traps and drops the traps that are generated for data centers and their components that are *not* modeled on that SpectroSERVER. Only the traps that are related to modeled data center components generate events and alarms.

## **NOTE**

For more information about configuring traps on the vCenter Server AIM, see *CA Virtual Assurance for Infrastructure Managers Implementation*.

## **Alarms and Fault Isolation for VMWare**

This section describes the traps used by Virtual Host Manager and the resulting alarms. The following topics explains how Virtual Host Manager fault isolation differs from basic DX NetOps Spectrum fault isolation:

## **Virtual Host Manager Alarms for VMware**

To alert you to problems within your virtual network, DX NetOps Spectrum generates alarms. Alarms are created in two ways:

- Traps sent from the CA eHealth SystemEDGE agent
- Polling

Two alarms are generated from polling: Powered Down/Suspended and Proxy Lost/Unavailable. However, several traps can generate alarms on your virtual devices. DX NetOps Spectrum supports all traps that are sent by the vCenter Server AIM from the CA eHealth SystemEDGE agent. To optimize these traps, you can configure the threshold values for each virtual device individually.

If a trap breaches your threshold value and generates an alarm, DX NetOps Spectrum uses the value of the "state" varbind passed with the trap to determine the alarm severity. All state varbinds have the following possible values, which receive the same DX NetOps Spectrum alarms:

- 0: Unknown
- 1: OK
- 2: Warning
- 3: Critical

DX NetOps Spectrum maps these vCenter states to a DX NetOps Spectrum alarm severity, as shown:

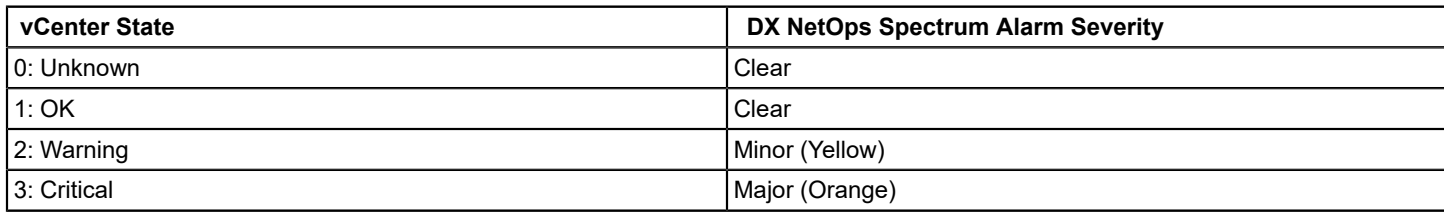

### **Forwarding Traps from CA SystemEDGE**

DX NetOps Spectrum supports all traps that the vCenter Server AIM sends. These traps are initially sent to the vCenter CA eHealth SystemEDGE model. If the destination for a trap is not the vCenter model, DX NetOps Spectrum forwards the trap to the correct virtual model.

#### **NOTE**

For specific event codes related to the traps, use the Event Configuration application and filter on "0x056e." Or you can launch MIB tools to view the traps in the Trap Support table for the "EMPIRE-CAVMVCA-MIB" MIB. For more information about using the [Event Configuration](#page-1299-0) application, see Event Configuration. For more information about using MIB tools, see Modeling and Managing Your IT [Infrastructure](#page-1478-0) .

DX NetOps Spectrum determines where to forward the trap by using the following process:

1. When DX NetOps Spectrum receives a trap, it maps the UID of the entity type to a well-known varbind location.

## **NOTE**

For the Host Sensor traps, DX NetOps Spectrum uses the virtual entity name, not the UID. If multiple hosts have the same vCenter name, DX NetOps Spectrum maps to the first entry.

- 2. DX NetOps Spectrum uses this UID to look up and locate the DX NetOps Spectrum model that is tied to a given UID. The entity type of all traps is predetermined. Depending on the results of the look-up, DX NetOps Spectrum forwards the trap as follows:
	- If it finds a DX NetOps Spectrum model of a specific type with a given UID, DX NetOps Spectrum forwards the event and corresponding alarm to the destination model.
	- If it cannot find a DX NetOps Spectrum model for a given UID, DX NetOps Spectrum generates a new generic event (0x56e109f) on the vCenter model. This new event includes the following details:
		- Trap details
		- Entity type searched for
		- Additional information from attempts to find the information about a model

### **NOTE**

DX NetOps Spectrum often cannot find a related model when a trap is sent immediately after changing your virtual network entities in vCenter. vCenter Discovery has not yet identified and created the corresponding model in DX NetOps Spectrum.

## **Traps Supported in Virtual Host Manager**

All traps that the vCenter Server AIM generates are supported in DX NetOps Spectrum. The traps are initially sent to the vCenter model. Then they are forwarded to a corresponding virtual entity type (that is, the "destination" entity), depending on the type of trap. Using these traps, you can monitor the performance of your virtual network, resolve any resulting alarms, or trigger events.

### **NOTE**

 For more information about traps that are generated by the vCenter Server AIM, see *CA Virtual Assurance for Infrastructure Managers Administration*.

The following tables list the traps for a specific destination entity type and specify whether the trap generates an alarm.

### **NOTE**

### **Information!**

\*The vCenter ESX host name is used to locate the ESX host model in DX NetOps Spectrum. If two ESX host models exist with the same name, DX NetOps Spectrum alarms on the first model matching the name.

\*\*These traps do not generate alarms because DX NetOps Spectrum vCenter polling intelligence detects and generates these alarms on the next vCenter polling cycle.

\*\*\*These events are generated on the vCenter server because vCenter Discovery generates similar events on each entity that is discovered or removed from DX NetOps Spectrum management.

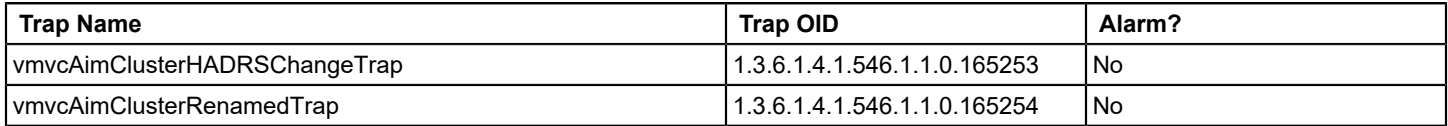

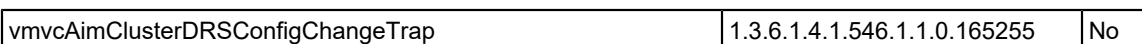

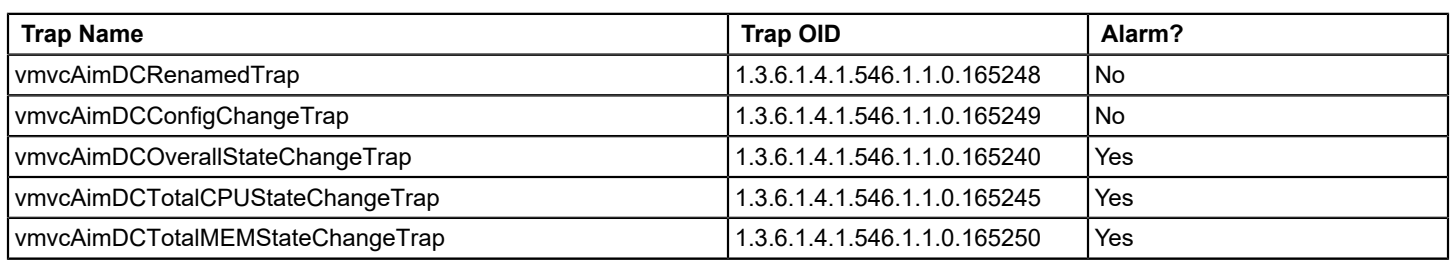

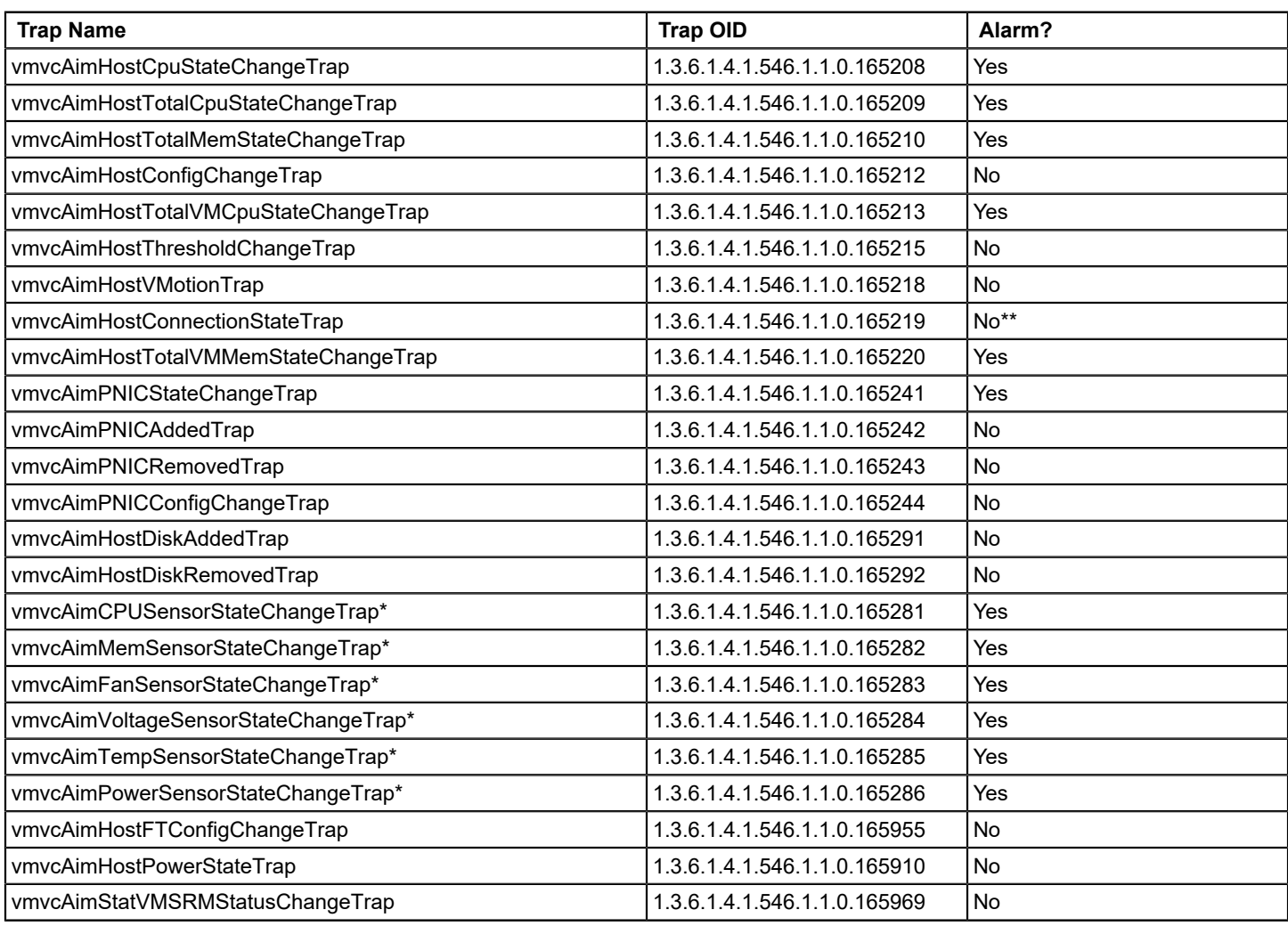

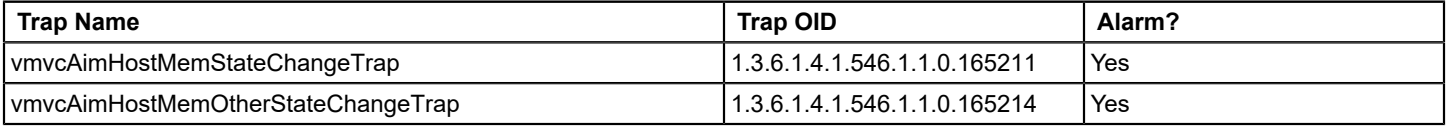

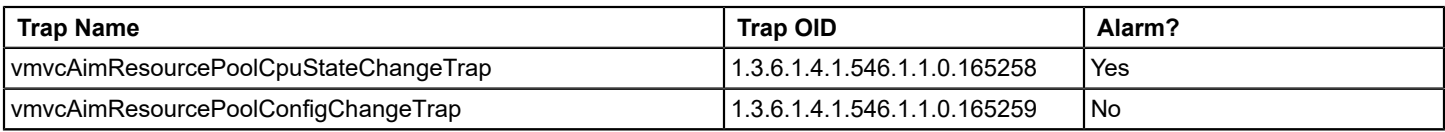

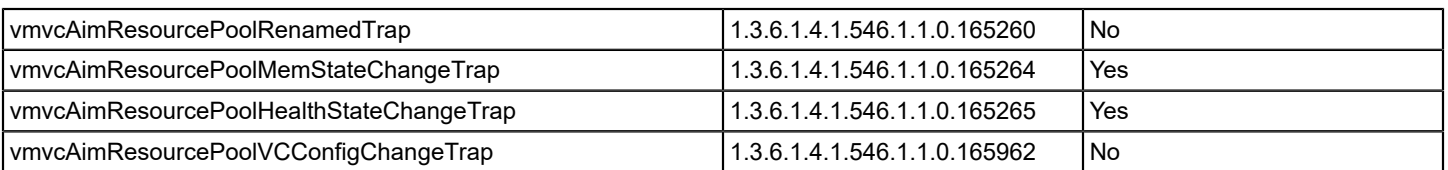

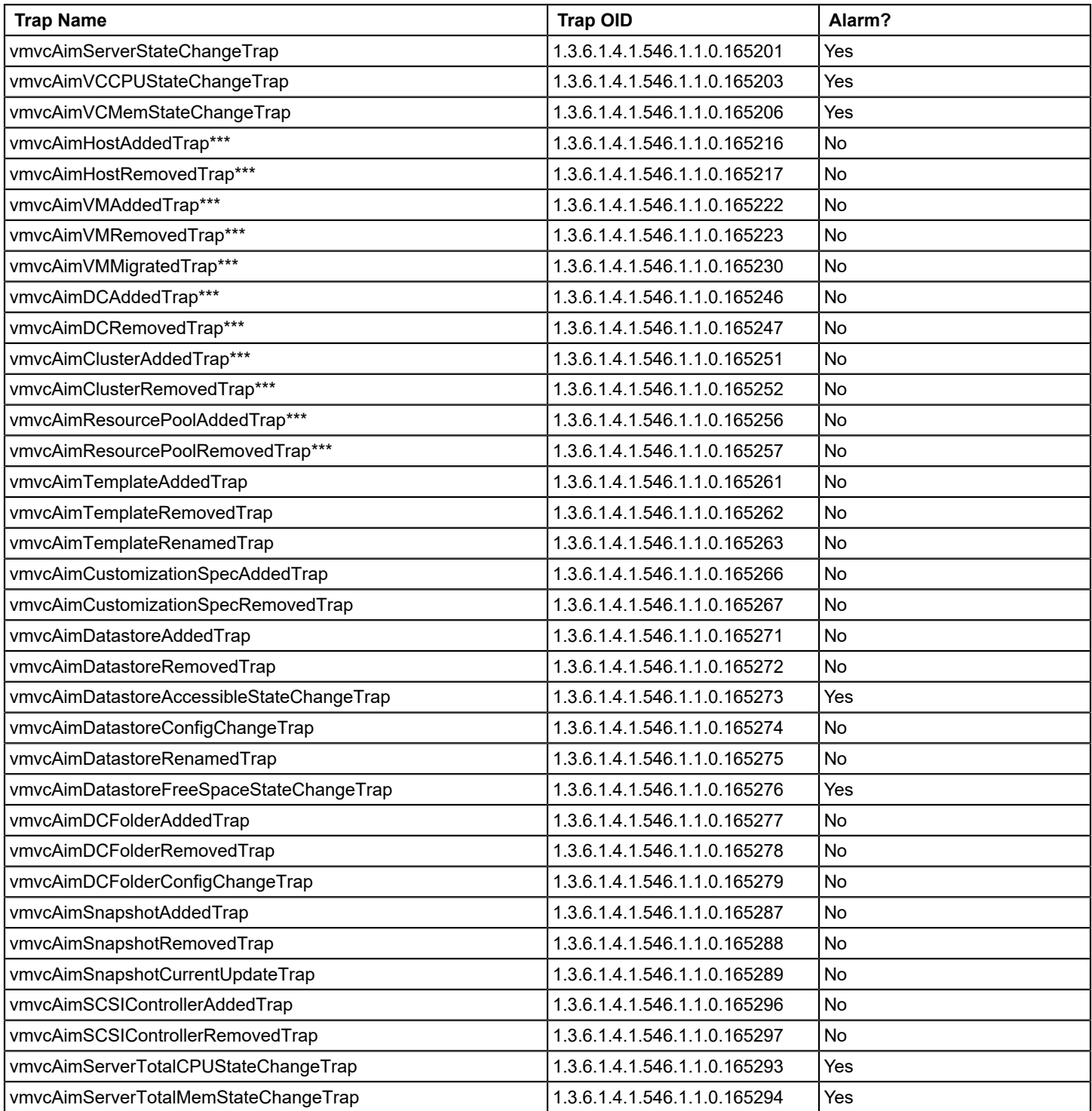

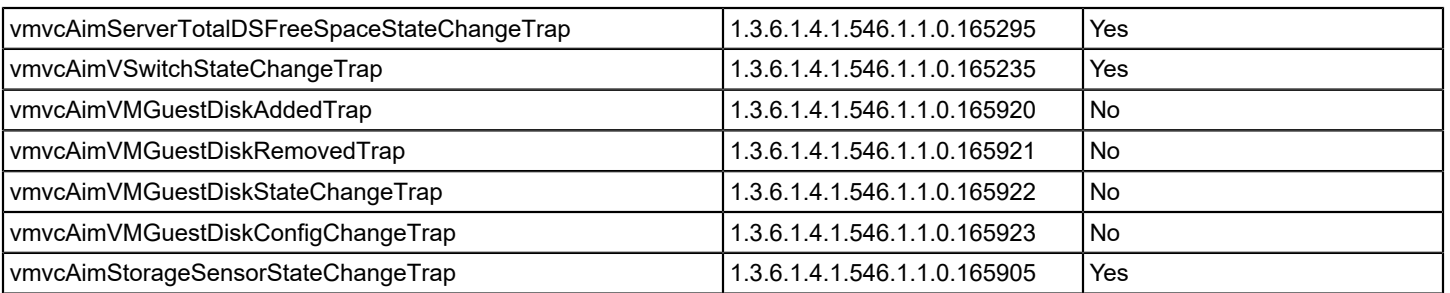

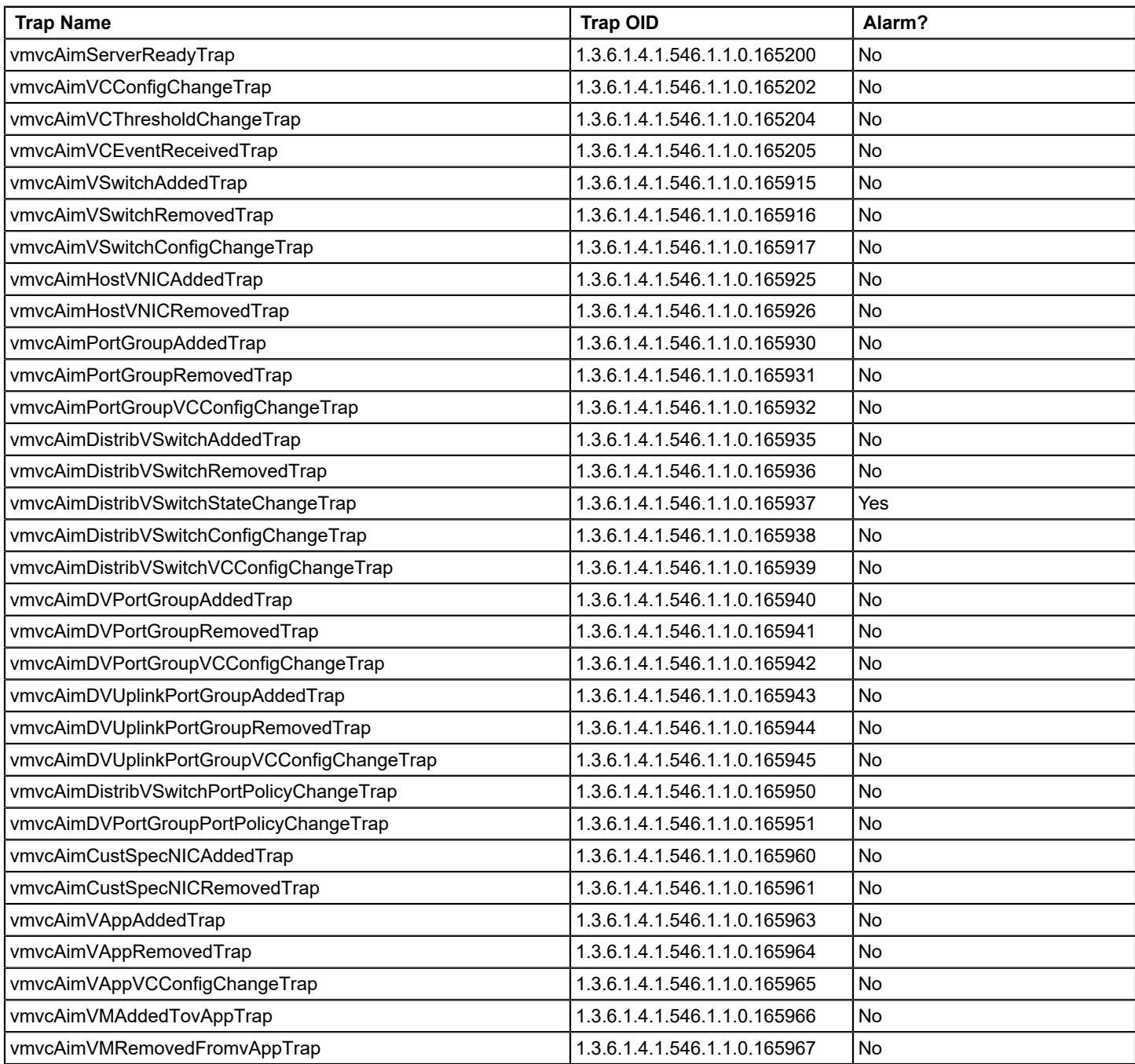
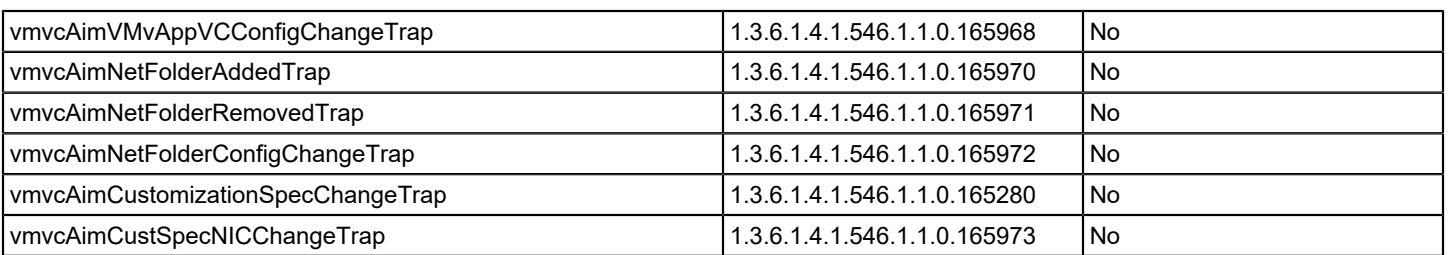

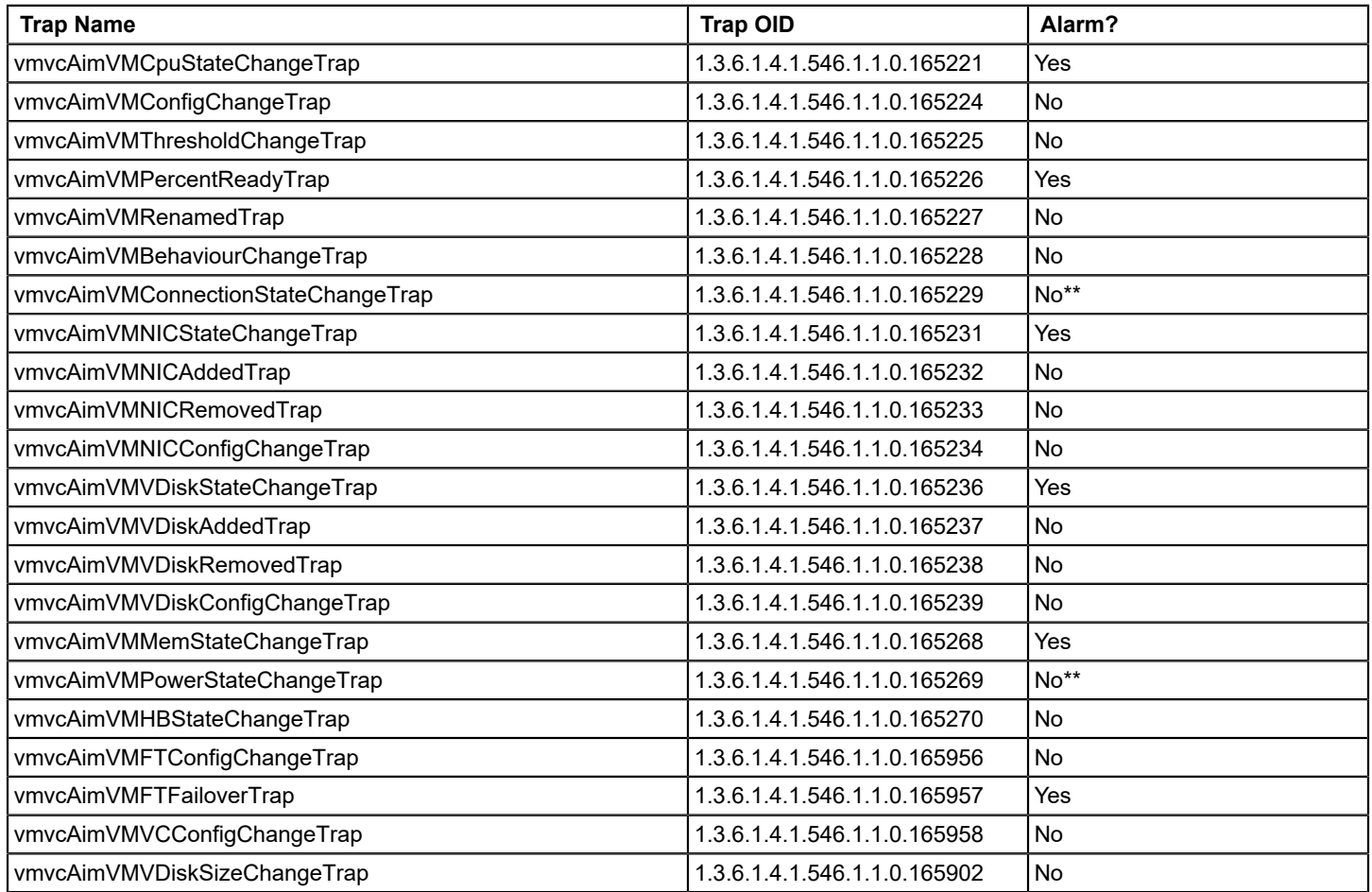

# **Fault Management for Virtual Networks**

The goal of fault isolation is to narrow down the root cause of a networking problem. Finding the root cause can help you to troubleshoot and quickly correct the problem or to correct the problem programmatically with automated scripts. Deciding which devices are the root cause of an alarm can be difficult, because problems with a single device can cause several devices in your network to generate events.

For example, losing contact with an ESX host often means that you have also lost contact with the virtual machines that the ESX manages. Therefore, the ESX device model and all affected virtual machines generate alarms. Using fault isolation techniques, Virtual Host Manager correlates these alarms to identify a single root cause.

Virtual networks provide a unique management opportunity because they provide DX NetOps Spectrum an alternate management perspective. DX NetOps Spectrum can gather information through direct contact with your virtual devices or through the virtual network management application, VMware vCenter. This alternate management perspective enhances standard DX NetOps Spectrum fault management in two ways:

- **Enhanced contact lost alarms** -- Two sources of information about a device mean Virtual Host Manager can pinpoint the cause and more easily correlate events to a single root cause.
- **Proxy failure alarms** -- *Proxy management* is the act of managing network devices using an alternate management source in place of or in addition to the primary manager. For example, DX NetOps Spectrum can manage virtual network devices by contacting them directly or through the virtual technology application's contact with the devices. When vCenter loses contact with a virtual network device, Virtual Host Manager generates a Proxy Management Lost alarm for each device. These alarms are unique,alerting you that *management* of the device through the *proxy* is affected, not the state of the device or direct (SNMP) management.

#### **How Fault Isolation Works when Device Contact is Lost**

To help you troubleshoot networking problems with your devices, DX NetOps Spectrum uses fault isolation to narrow down the root cause of an alarm. For virtual networks, Virtual Host Manager uses information from direct contact with the device plus information provided by vCenter through the vCenter Server AIM. In many cases, standard DX NetOps Spectrum fault management can pinpoint the root cause. But in special circumstances, the method for isolating problems in a virtual network goes beyond the standard methods.

The type of fault isolation Virtual Host Manager uses to discover the root cause depends on which devices are alarming and the type of events the devices generate. The following scenarios describe two unique fault management situations and how DX NetOps Spectrum isolates the networking error in your virtual network.

#### **Scenario 1: Virtual machine is powered down or suspended**

In a virtual environment, the virtual management application can provide more details than DX NetOps Spectrum can discover through standard device monitoring. For example, the management application is aware when a virtual machine is placed into one of the following modes:

- Powered down
- **Suspended**

If a virtual machine is in one of these modes and DX NetOps Spectrum loses contact with it, but proxy management of the ESX host is uninterrupted, DX NetOps Spectrum determines the root cause as follows:

- 1. When DX NetOps Spectrum loses contact with the virtual machine, it generates a Contact Lost alarm.
- 2. During its next polling cycle, the vCenter server model polls the vCenter Server AIM to gather information about the virtual machines. Because vCenter manages the virtual machines, it can provide a unique view into the possible cause of alarms generated by a virtual machine.
- 3. If vCenter finds that a virtual machine is powered down or suspended, it generates the appropriate alarm.

#### **NOTE**

 The Powered Down and Suspend alarms are cleared upon the first vCenter polling cycle after the virtual machine is powered on.

4. Virtual Host Manager correlates these Powered Down and Suspend alarms to the corresponding Contact Lost alarm created by DX NetOps Spectrum. Virtual Host Manager makes the Contact Lost alarm appear as a symptom of the Powered Down or Suspend alarms.

#### **Scenario 2: ESX host is down**

If DX NetOps Spectrum loses contact with a modeled ESX service console and all virtual machines running on that host, DX NetOps Spectrum checks the status of the upstream routers and switches. Depending on their status, DX NetOps Spectrum determines the root cause as follows:

• All upstream devices for one or more virtual machines or the ESX service console are unavailable -- Standard DX NetOps Spectrum fault isolation techniques determine the root cause, as follows:

- Device Stopped Responding to Polls alarm -- Generated on the ESX host when at least one upstream connected device for any virtual machine or ESX service console is up.
- Gateway Unreachable alarm -- Generated on the ESX host when *all* upstream connected devices are down.
- At least one upstream device is available for every virtual machine and ESX service console model connected to the ESX host -- DX NetOps Spectrum infers that the ESX host is the root cause and responds as follows:
- a. The ESX service console model and all virtual machines, ports, and fanouts that are directly connected to the ESX service console model or virtual machine models generate the standard fault isolation alarms.
- b. Virtual Host Manager creates a Physical Host Down alarm for the ESX host model.
- c. All fault isolation-related alarms that are created for the impacted devices (such as virtual machines, ESX service consoles, ports, and fanouts) are correlated to the Physical Host Down alarm, making them symptoms of the Physical Host Down alarm. These symptom alarms appear in the Symptoms table on the Impact tab for the Physical Host Down alarm.

For each ESX host model, Virtual Host Manager creates a "virtual fault domain." This domain includes the ESX host, ESX service console, and virtual machines, plus all ports and fanouts directly connected to the ESX service console model or virtual machines. When the ESX host generates the Physical Host Down alarm, all standard fault isolation alarms within the domain are correlated to it. Correlating these alarms as symptoms indicates that the Physical Host Down alarm on the ESX host is the root cause.

d. All impacted devices are listed in the Management Lost Impact table on the Impact tab for the Physical Host Down alarm.

### **NOTE**

Devices that are suppressed do not have a corresponding alarm in the Symptoms table, which is why the following example shows only two alarms but six impacted devices:

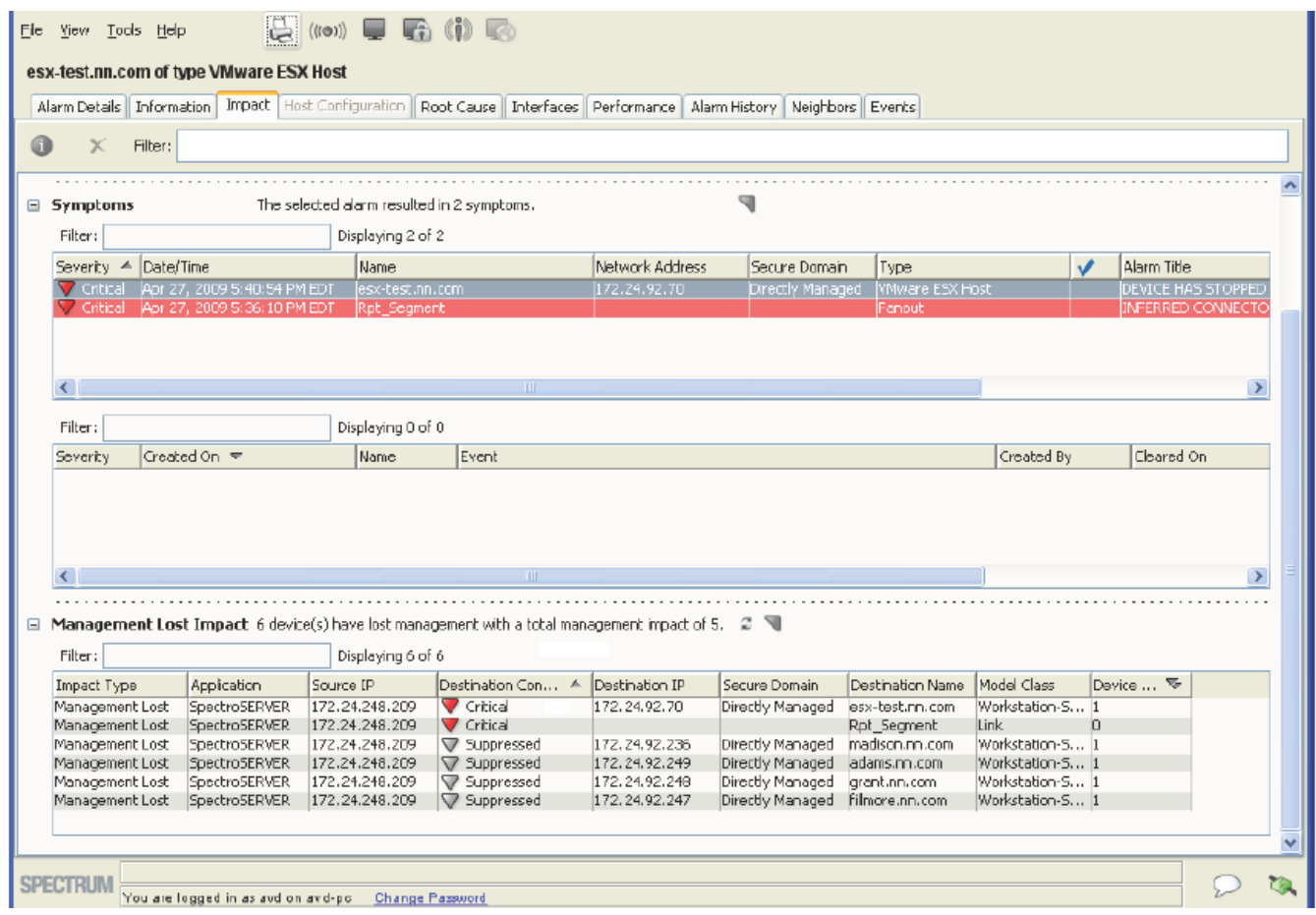

If all upstream devices for one or more virtual machines or the ESX service console go down, DX NetOps Spectrum can no longer reliably state that the fault lies with the ESX host. Therefore, DX NetOps Spectrum clears the Physical Host Down alarm and applies the standard DX NetOps Spectrum fault isolation techniques.

#### **How Fault Isolation Works when Proxy Management is Lost**

The VMware vCenter application used to create your virtual network provides DX NetOps Spectrum a unique management opportunity. DX NetOps Spectrum can use the standard methods to contact your virtual devices directly, plus DX NetOps Spectrum can simultaneously gather virtual device information from vCenter. In this sense, vCenter is a "proxy" from which DX NetOps Spectrum gathers virtual device information. If DX NetOps Spectrum loses direct contact with a device, it generates alarms. Likewise, if vCenter loses contact with a virtual device or if Virtual Host Manager loses contact with the vCenter application, Virtual Host Manager generates alarms -- Proxy Management Lost alarms.

In response, DX NetOps Spectrum attempts to isolate the cause of the proxy management failure. Proxy fault isolation is similar to the standard DX NetOps Spectrum fault isolation, except that these alarms alert you to the fact that *proxy* management of a virtual device is affected. Proxy management fault isolation cannot tell you whether a virtual device is up or down. However, it is important to know when contact through the proxy is lost, because you could be missing important virtual information about a device.

The type of proxy fault isolation Virtual Host Manager uses to discover the root cause depends on which devices are alarming and the type of events the devices generate. The following scenarios describe two unique proxy fault management situations and how Virtual Host Manager isolates the networking error in your virtual network.

#### **Scenario 1: Contact between vCenter and ESX is lost**

If vCenter loses contact with one of the ESX hosts it is managing, the vCenter data about that ESX and all hosted virtual devices is lost. To isolate the problem, Virtual Host Manager determines the root cause as follows:

- 1. A Proxy Management Lost alarm is generated on the ESX host, ESX service console, all hosted virtual machines, and any resource pools defined in that ESX.
- 2. The virtual machine alarms are correlated to the ESX Proxy Management Lost alarm, making them symptoms of the ESX alarm. Correlating these alarms as symptoms indicates that the ESX alarm is the root cause.
- 3. If DX NetOps Spectrum also loses contact with the ESX host and generates a Physical Host Down alarm, the Proxy Management Lost alarm generated for the ESX is correlated to the Physical Host Down alarm. In this case, the Proxy Management Lost alarm becomes a symptom of the Physical Host Down alarm. Correlating this alarm as a symptom indicates that the Physical Host Down alarm on the ESX is the root cause.

### **Scenario 2: Contact between DX NetOps Spectrum and vCenter is lost**

If DX NetOps Spectrum loses contact with a vCenter model, DX NetOps Spectrum loses vCenter data about all virtual models managed by that vCenter server. To isolate the problem, Virtual Host Manager determines the root cause as follows:

- 1. DX NetOps Spectrum generates Proxy Management Lost alarms for all virtual models managed by that vCenter server, including virtual machines, ESX hosts, ESX service consoles, datacenters, resource pools, and clusters. DX NetOps Spectrum also generates a separate Proxy Unavailable alarm that vCenter server model.
- 2. The virtual machine alarms are correlated to their corresponding ESX model alarm.
- 3. The ESX, datacenter, resource pool, and cluster alarms are correlated to the vCenter model Proxy Unavailable alarm.
- 4. The vCenter alarm is correlated to another alarm generated by standard DX NetOps Spectrum fault management, such as the alarms created for the following situations:
	- Lost management of vCenter (that is, a problem occurred with the remote SystemEDGE agent)
	- Machine contact is lost
	- vCenter is in maintenance mode

# **Determining Virtual Machines Affected by ESX Outages**

When contact with an ESX is interrupted or the ESX goes down, all virtual machines hosted by the ESX are affected. Because vCenter cannot communicate with the ESX to get usage information, you might not receive alarms for a critical virtual machine that is hosted on that ESX. To find out whether a critical virtual machine is affected, access a list of affected virtual machines on the Impact tab of the alarm. The following views are available:

- Symptoms view -- displays all symptom alarms that the affected virtual machines generate
- Management Lost Impact view -- lists the virtual machines that are affected by the alarm

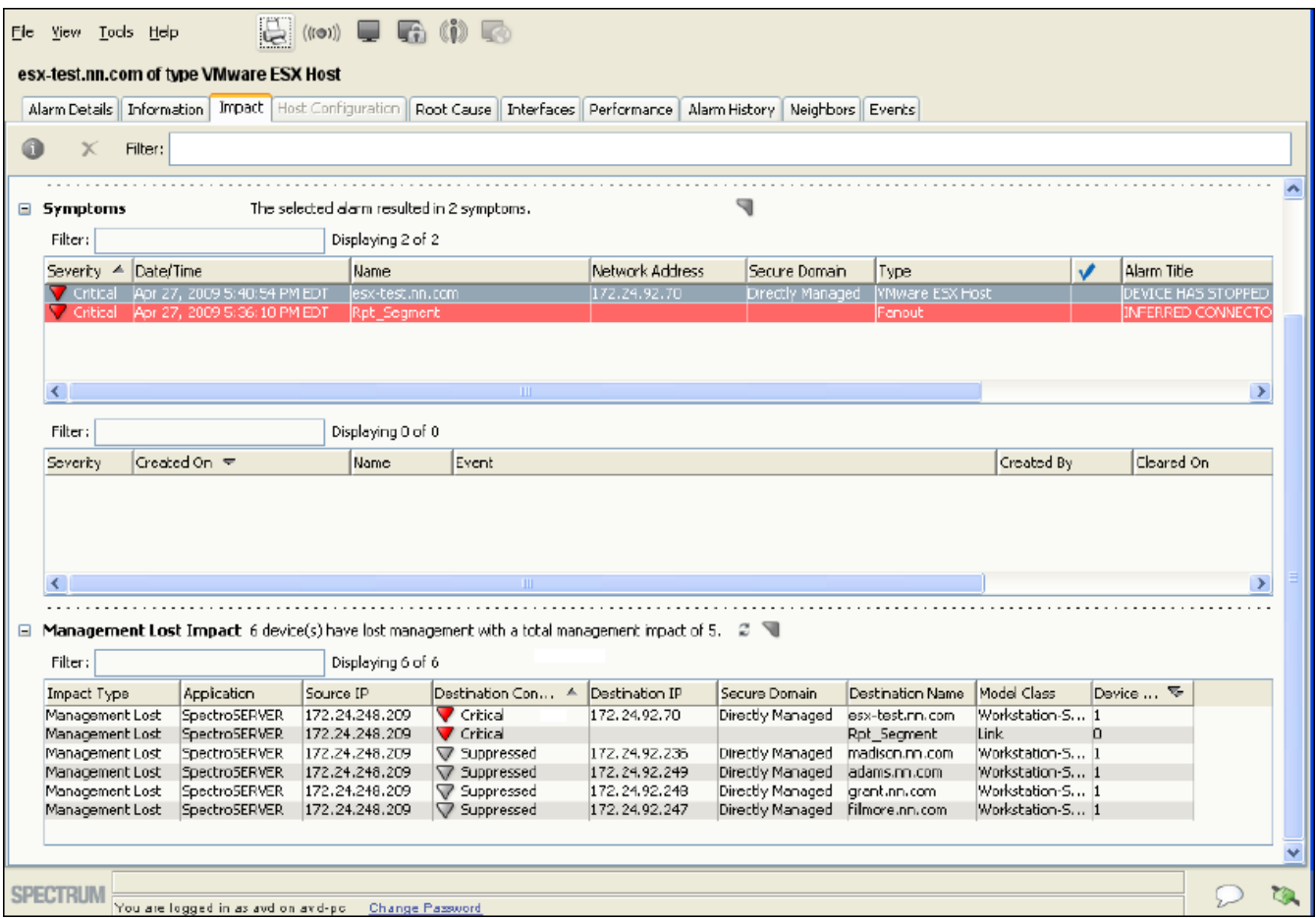

# **Microsoft Hyper-V**

This section is for Microsoft Hyper-V virtualization technology users and describes how to use Virtual Host Manager to manage your virtual entities created with Hyper-V.

# **How Virtual Host Manager Works with Hyper-V**

The Microsoft Hyper-V AIM collects the data of the monitored Hyper-V resources through server-internal queries without accessing the network. Therefore, the CA eHealth SystemEDGE agent and the Hyper-V AIM must run on each Microsoft Hyper-V Server that you want to monitor through DX NetOps Spectrum.

If your Microsoft Hyper-V virtual machine is a Windows platform virtual machine, we recommend installing the Microsoft Hyper-V integration services on each virtual machine in your Microsoft Hyper-V environment. The Hyper-V integration services optimize the virtualization of virtual machines. Without these tools, many features are not available.

The Microsoft Hyper-V Server provides the functionality to create, run, and manage virtual machines. The Hyper-V AIM and CA eHealth SystemEDGE agent integrates with the Microsoft Hyper-V Server and collects data for Hyper-V monitoring through DX NetOps Spectrum.

The following diagram shows how DX NetOps Spectrum gathers information about your Microsoft Hyper-V virtual environment using the CA eHealth SystemEDGE agent with the Hyper-V AIM loaded:

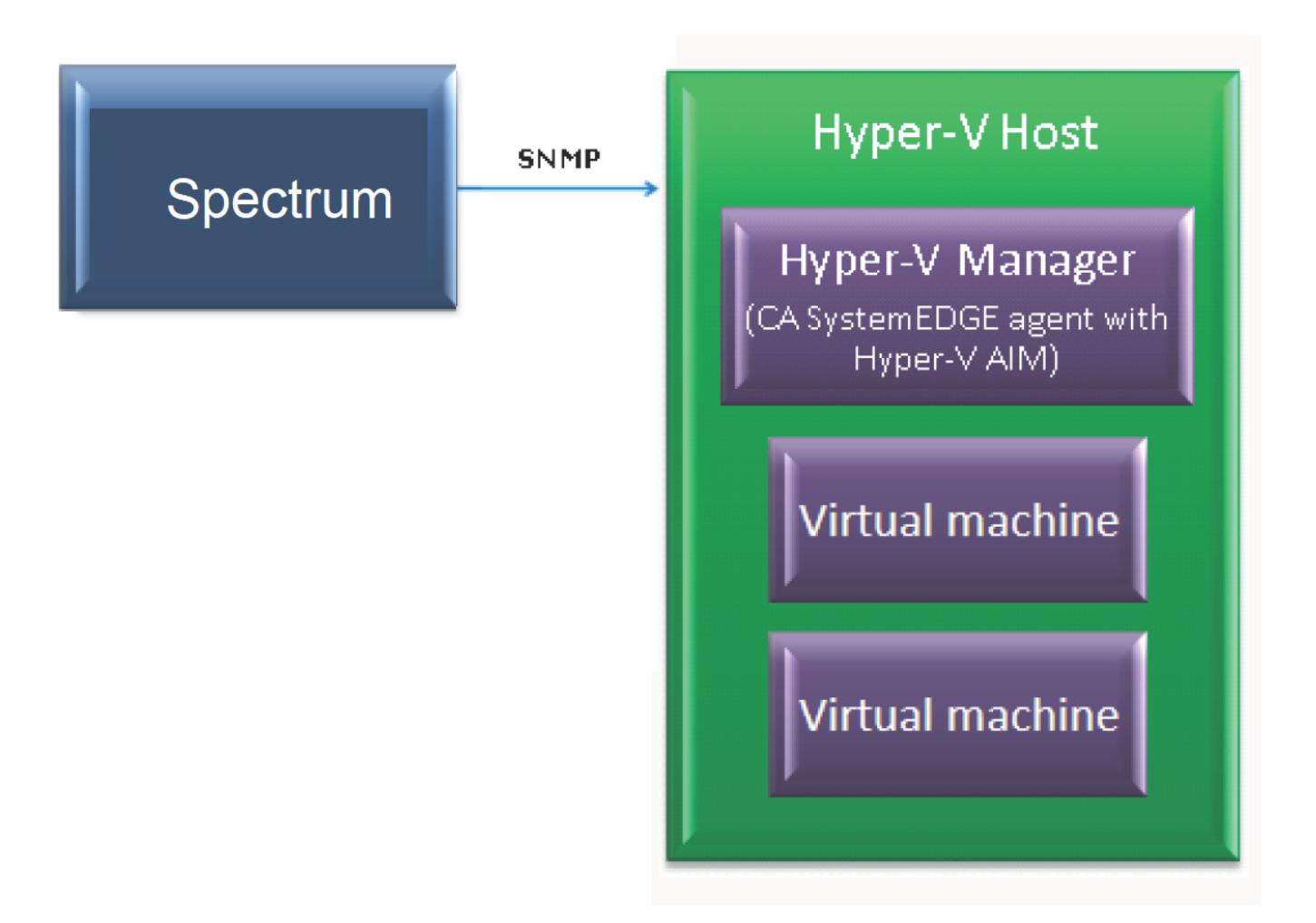

As shown in the diagram, the process to gather information about your Microsoft Hyper-V virtual environment is as follows:

- 1. The Microsoft Hyper-V management operating system resides on the Microsoft Hyper-V Host in your virtual environment, storing detailed data about each host and their virtual machines.
- 2. The Microsoft Hyper-V Manager, which contains the CA eHealth SystemEDGE agent with the Microsoft Hyper-V AIM loaded, resides on the Hyper-V host server. With that AIM loaded, the CA eHealth SystemEDGE agent communicates with the Microsoft Hyper-V management operating system to gather the details about your virtual environment.
- 3. Periodically, DX NetOps Spectrum retrieves the information from the Hyper-V Manager and uses it to model and monitor your virtual entities.

# **Models Created for Hyper-V**

Virtual Host Manager provides several models to represent the components of your Microsoft Hyper-V virtual technology network. Understanding the following basic models can help you better understand Discovery and how the virtual environment interfaces with your physical environment.

Virtual Host Manager includes the following models and icons for Hyper-V devices:

• **Hyper-V Manager**

Represents a server that contains the CA eHealth SystemEDGE agent with the Hyper-V AIM loaded. There can be only one Hyper-V Manager per Hyper-V Host.

#### **Icon:**

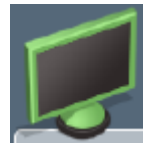

#### **NOTE**

The Hyper-V management operating system is represented in the virtual topology as part of the Hyper-V Manager model. The *Hyper-V management operating system* is the original operating system running on the Hyper-V Host. Microsoft Hyper-V uses this operating system to configure the hosted Hyper-V virtual machines. As appropriate, this Hyper-V Manager model is repeated in the hierarchy and topology views to represent the Hyper-V management operating system.

#### • **Hyper-V Host**

Represents a Hyper-V Host, as configured in your Hyper-V virtualization technology. A *Hyper-V Host* is a physical computer that uses Microsoft Hyper-V virtualization software to run virtual machines. Hosts provide the CPUs and memory resources that Hyper-V virtual machines use. They also give these virtual machines access to storage and network connectivity. These models serve as container models within the topology views, helping to group your virtual entities into a separate view while showing where the virtual environment interfaces with your physical network. The Hyper-V Host cannot be contacted directly for status information. Instead, the status of these models is inferred from the status of its contained items. **Icon:**

#### • **Hyper-V virtual machine**

Represents a Hyper-V virtual machine, as configured in your Hyper-V virtualization technology. A Hyper-V *virtual machine* is a software computer that, like a physical computer, runs an operating system and applications. A virtual machine dynamically consumes resources on its physical host, depending on its workload. **Icon:**

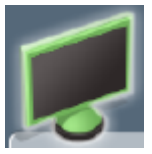

# **Discovering Hyper-V Networks**

This section describes the Discovery and modeling process for Virtual Host Manager. These tasks are typically performed by the Virtual Host Manager administrator.

#### **How to Configure Discovery Options**

After Virtual Host Manager is installed, you can configure Virtual Host Manager for Hyper-V Discovery. Configuring your preferences helps ensure that Virtual Host Manager models your virtual devices correctly.

To configure your installation of Virtual Host Manager for Hyper-V Discovery, select your preferences for the following options:

- [Maintenance](#page-2348-0) Mode for New Virtual Machines -- Lets you decide which newly discovered virtual machines to place into maintenance mode until you are ready for DX NetOps Spectrum to manage them.
- [Allow Device Model Deletes During Hyper-V Discovery](#page-2348-1) -- Controls how DX NetOps Spectrum handles Hyper-V host and Hyper-V virtual machine models when Microsoft Hyper-V no longer manages them.
- [Search for Existing Models](#page-2309-0) -- Determines which secure domains Virtual Host Manager searches during a Hyper-V Discovery.
- [Discover SNMP-Capable Devices](#page-2310-0) -- Controls how SNMP-capable devices are modeled during Hyper-V Discovery. By default, new models are initially created as VHM models only. But, this option lets you override the default and immediately create SNMP models for devices that meet the necessary criteria.
- Retain [SNMP-enabled](#page-2350-0) Virtual Machines During Hyper-V Manager Deletion -- Controls how DX NetOps Spectrum handles SNMP-enabled virtual machine models when a Hyper-V Manager model is deleted.

# <span id="page-2348-0"></span>**Configure Maintenance Mode for New Hyper-V Virtual Machines**

Virtual Host Manager automatically models the virtual machines that are managed by Microsoft Hyper-V. DX NetOps Spectrum attempts to manage all models discovered. However, some newly discovered Hyper-V virtual machines are not ready for DX NetOps Spectrum management when they are initially modeled. To prevent undesired alarms on new Hyper-V virtual machine models, you can decide which new models are immediately placed into maintenance mode. Later, you can manually disable maintenance mode on individual models when you are ready for DX NetOps Spectrum to manage these devices.

### **Follow these steps:**

1. Open Virtual Host Manager in the Navigation panel.

A details page opens in the Contents panel for the selected Virtual Host Manager.

- 2. Click the Information tab.
- 3. Expand the Configuration, Hyper-V, Hyper-V Discovery subview.
- 4. Click Set in the 'Maintenance Mode for New Hyper-V Virtual Machines' field and select one of the following options:
	- **Place non-enabled VMs in Maintenance Mode** (Default) Applies maintenance mode to only non-enabled Hyper-V virtual machine models on initial Hyper-V Discovery.
	- **Place all VMs in Maintenance Mode**

Applies maintenance mode to all newly discovered Hyper-V virtual machine models upon initial Hyper-V Discovery. Your setting is saved and newly discovered Hyper-V virtual machine models created by Virtual Host Manager are placed into maintenance mode per your selection.

# <span id="page-2348-1"></span>**Manage Device Models for Devices Deleted from Microsoft Hyper-V**

The devices and the relationships among them change frequently in virtual environments. Maintaining accurate and timely data about your virtual environment in DX NetOps Spectrum is challenging. For example, when a Hyper-V virtual machine is removed, DX NetOps Spectrum removes the corresponding device models from Virtual Host Manager in the Navigation panel. However, should DX NetOps Spectrum keep or delete the model? You can select settings to control model deletion.

# **WARNING**

When models are deleted, all notes or other customizations on those models are lost. Disable this option if models are likely to be recreated in your Hyper-V environment later.

#### **Follow these steps:**

1. Open Virtual Host Manager in the Navigation panel.

The main details page opens in the Contents panel for the selected Virtual Host Manager.

- 2. Click the Information tab.
- 3. Expand the Configuration, Hyper-V, Hyper-V Discovery subview.
- 4. Click Set in the 'Allow Device Model Deletes During Hyper-V Discovery' field and select one of the following options: – **Yes**

(Default) Deletes the models that correspond to entities no longer managed by your Microsoft Hyper-V environment.

– **No**

Places Virtual Host Manager models in the LostFound container when their corresponding entity is no longer managed by your Hyper-V environment, but the models are not deleted from DX NetOps Spectrum.

#### **NOTE**

Models with more associations, such as a model that is included in a Global Collection, are handled differently. These models are removed from the Universe, but they are not moved to the LostFound container.

Your setting is saved, and device models are handled accordingly after the device is deleted from your Hyper-V environment.

# **Configure Model Searches Across Secure Domains (Hyper-V)**

Before creating new models, Hyper-V Discovery attempts to locate models in the SpectroSERVER. In an environment with Secure Domain Manager deployed, Hyper-V Discovery searches for models within the same secure domain as your Hyper-V Manager. This domain is the "local" domain. However, some of your virtual environment devices can exist within a different secure domain. In this case, you can configure Hyper-V Discovery to search all secure domains for existing models.

#### **Follow these steps:**

- 1. Open Virtual Host Manager in the Navigation panel. A details page opens in the Contents panel for the selected Virtual Host Manager.
- 2. Click the Information tab.
- 3. Expand the Configuration, Hyper-V, Hyper-V Discovery subview.
- 4. Click Set in the 'Search for Existing Models' field and select from the following options:
	- **In Hyper-V Manager's Secure Domain** (Default) Searches for existing models within the same secure domain as the Hyper-V Manager server.
	- **In All Secure Domains** Searches for existing models within all secure domains managed by the SpectroSERVER. Select this option only in the following situations:
		- All devices have unique IP addresses
		- When secure domains are used for security purposes or to isolate network traffic

#### **NOTE**

#### Do not select this option for a NAT environment.

Your setting is saved and Hyper-V Discovery searches for existing models in DX NetOps Spectrum according to your selection. If duplicate models (that is, models that share the same IP address) exist in multiple secure domains, Virtual Host Manager does the following:

- Selects the model in the local secure domain, if available.
- If a duplicate model does not exist in the local domain, Virtual Host Manager randomly selects a model from another secure domain.
- In both cases, Virtual Host Manager generates a minor alarm for the duplicate IP addresses on the Hyper-V Manager model.

# **Configure SNMP Modeling Preferences (Hyper-V)**

SNMP-capable virtual machines support enriched device monitoring, such as process and file system monitoring capabilities. However, SNMP agents can be costly and time-consuming to deploy. By default, Hyper-V Discovery creates virtual machines as VHM models, which you can later upgrade to SNMP models. However, you can configure Hyper-V Discovery to model all new SNMP-capable devices as SNMP models. Although Hyper-V Discovery may take longer to complete, initially modeling these as SNMP models avoids manually upgrading these models later.

### **WARNING**

Enable SNMP modeling *before* you model your Hyper-V Manager servers. If you model the Hyper-V Manager servers first, all child models are created as VHM models, which must be manually upgraded to SNMP models.

#### **Follow these steps:**

1. Open Virtual Host Manager in the Navigation panel.

The main details page opens in the Contents panel for the selected Virtual Host Manager.

- 2. Click the Information tab.
- 3. Expand the Configuration, Hyper-V, Hyper-V Discovery, SNMP Discovery subview.

#### **WARNING**

Follow the steps in the subview to prepare your devices and DX NetOps Spectrum for SNMP Discovery. If devices are not properly prepared before Hyper-V Discovery, Virtual Host Manager cannot create SNMP models.

- 4. Click Set in the 'Discover SNMP-Capable Devices' field and select from the following options:
	- **Yes**

Enables SNMP modeling during Hyper-V Discovery. Only devices that meet the criteria specified in the SNMP Discovery subview text are modeled as SNMP devices. Applies to *new* models only.

– **No**

(Default) Models all new devices found during Hyper-V Discovery as VHM models. You can manually upgrade these models to SNMP models later.

Your setting is saved and new devices are modeled in Virtual Host Manager according to your selection.

# <span id="page-2350-0"></span>**Manage SNMP-Enabled Virtual Machine Models After Hyper-V Manager Deletion**

By default, SNMP-enabled devices are deleted from DX NetOps Spectrum when the following items are deleted:

- Hyper-V Manager model for the device
- Hyper-V folder in the Navigation panel

SNMP-enabled device models can include significant customizations that you want to retain. You can adjust your settings to avoid deleting these models. They are placed into the LostFound container for later use.

#### **Follow these steps:**

1. Open Virtual Host Manager in the Navigation panel.

The main details page opens in the Contents panel for the selected Virtual Host Manager.

- 2. Click the Information tab.
- 3. Expand the Configuration, Hyper-V, Hyper-V Discovery subview.
- 4. Click Set in the 'Retain SNMP-enabled Virtual Machines During Hyper-V Manager Deletion' field and select one of the following options:
	- **Yes**

Retains SNMP-enabled virtual machine models in the LostFound container when their Hyper-V Manager or the Hyper-V folder is deleted.

Models with more associations, such as a model that is included in a Global Collection, are handled differently. These models are removed from the Universe, but they are not moved to the LostFound container.

– **NO**

(Default) Deletes all virtual machine models when their Hyper-V Manager or the Hyper-V folder is deleted.

Your setting is saved. SNMP-enabled device models are handled according to your selection when Hyper-V Manager models or the Hyper-V folder is deleted.

### **How to Discover and Model Your Virtual Environment (Hyper-V)**

To monitor your virtual environment, discover and model your virtual entities -- Hyper-V Managers, Hyper-V Hosts, and Hyper-V virtual machines. Modeling these entities in Virtual Host Manager lets you view your complete network topology in one tool, showing the relationships between your physical and virtual components.

The main steps for modeling your virtual environment are as follows:

1. [Run a standard Discovery](#page-2312-0).

The purpose of this Discovery is to ensure that the upstream routers and switches are modeled before Hyper-V Discovery runs. Or, if the SNMP Modeling option is disabled, this step can also model the SNMP-capable virtual machines and Hyper-V servers. When modeling these entities, be sure that your modeling options are set correctly to support Virtual Host Manager.

2. [Upgrade the CA eHealth SystemEDGE model.](#page-2313-0)

This step is required only when your CA eHealth SystemEDGE agent on the Hyper-V server was modeled in a release before 9.2.1.

3. [Let Hyper-V Discovery run.](#page-2352-0)

When you model the CA eHealth SystemEDGE agent (with the Hyper-V AIM) on the Hyper-V server, Hyper-V Discovery begins automatically. Each of these Hyper-V Server models has its own Hyper-V Discovery process. The purpose of Hyper-V Discovery is to find the virtual entities managed by Hyper-V, model the ones that do not exist, and place them in the Virtual Host Manager view of the Navigation panel.

#### **Run Discovery (Hyper-V)**

To discover your Hyper-V environment, run the standard DX NetOps Spectrum Discovery. This Discovery ensures that the upstream routers and switches are modeled so that later connections from the virtual entities can be established. You can also model the SNMP-capable Hyper-V virtual machines during DX NetOps Spectrum Discovery.

#### **NOTE**

 Modeling SNMP-capable Hyper-V virtual machines is necessary during DX NetOps Spectrum Discovery only when the SNMP Modeling option is disabled during Hyper-V Discovery.

#### **NOTE**

Only an administrator performs this task.

#### **Follow these steps:**

1. Open the Discovery console.

#### **NOTE**

 Before modeling, be sure that you know the correct community strings, IP addresses, and port numbers for any SNMP agents that run on a nonstandard port.

2. In the Navigation panel, click the Creates a new configuration

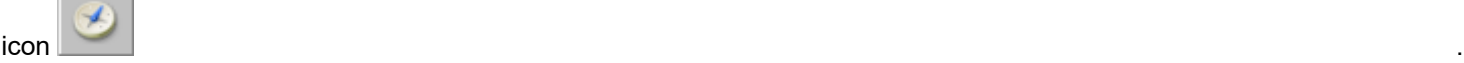

- 3. Configure your options to support virtual network modeling, as follows:
	- a. Click the Modeling Options button in the Modeling Options group. The Modeling Configuration dialog opens.
	- b. Click the Protocol Options button. The Protocol Options dialog opens.
	- c. Select the ARP Tables for Pingables option, and click OK. The Modeling Configuration dialog opens.
	- d. (Optional) Click the Advanced Options button in the Advanced Options group. Add your nonstandard SNMP ports (such as, the CA eHealth SystemEDGE agent port), and click OK.
- 4. Enter individual IP addresses or the beginning and ending IP addresses in the IP Boundary List fields and click Add.

#### **NOTE**

Be sure that the range of IP addresses includes all servers with CA eHealth SystemEDGE and Hyper-V AIM installed and the interconnecting switches and routers. Or you can include the SNMP-capable Hyper-V virtual machines that require SNMP models.

5. Enter any additional values in the Discovery console, and click Discover.

The following models are created and added to your network topology in DX NetOps Spectrum:

- Hyper-V Manager servers and the switches and routers that connect them to your network -- Information about your virtual environment comes from the Hyper-V Manager. When these Hyper-V Manager models exist in DX NetOps Spectrum, Hyper-V Discovery can begin.
- Hyper-V Hosts and Hyper-V virtual machines -- If you decide not to model these entities with DX NetOps Spectrum Discovery, Hyper-V Discovery creates them as VHM models.

#### **NOTE**

You can also manually model your virtual network by IP address. In this case, we recommend modeling the upstream devices first. Modeling in the correct order ensures that the relationships among these entities are built correctly in the topology. For more information about how to perform a Discovery, see [Modeling and](#page-1478-0) Managing Your IT [Infrastructure](#page-1478-0) section.

#### **Upgrade the CA SystemEDGE Model (Hyper-V)**

The CA eHealth SystemEDGE agent could have been modeled in DX NetOps Spectrum before installing Virtual Host Manager or before the Hyper-V AIM was loaded on the agent. In this case, the existing CA eHealth SystemEDGE model is not compatible with Virtual Host Manager. Upgrade the model so that Virtual Host Manager can access the Hyper-V AIM capabilities in CA eHealth SystemEDGE. *This procedure is not required if the CA eHealth SystemEDGE agent with Hyper-V AIM is modeled after installing DX NetOps Spectrum.*

To upgrade the CA eHealth SystemEDGE model, right-click the model and select Reconfiguration, Reconfigure Model.

The CA eHealth SystemEDGE model is upgraded to support the Hyper-V AIM.

### **NOTE**

You can also send a reconfigure model action to CA eHealth SystemEDGE using the CLI. For more information, see Modeling and Managing Your IT [Infrastructure](#page-1478-0) section.

#### <span id="page-2352-0"></span>**How Hyper-V Discovery Works**

Hyper-V Discovery is a specialized discovery process that gathers detailed information about your virtual environment. The purpose of Hyper-V Discovery is to obtain the virtual entities managed by Microsoft Hyper-V, model the ones that do not exist in DX NetOps Spectrum, and place them under Virtual Host Manager in the Navigation panel.

A key benefit of Hyper-V Discovery is that it runs automatically in the background, continually keeping your virtual environment data updated in DX NetOps Spectrum. Understanding how Hyper-V Discovery works reinforces the importance of properly installing and modeling the various components of Virtual Host Manager.

The Hyper-V Discovery process works as follows:

1. Immediately after the CA eHealth SystemEDGE agent and Hyper-V AIM are installed, the Hyper-V AIM communicates with the Hyper-V Host to gather information about the virtual entities it manages. The Hyper-V AIM stores this information.

#### **WARNING**

The CA eHealth SystemEDGE agent and Hyper-V AIM must be installed so that CA eHealth SystemEDGE, Hyper-V virtualization technology, and DX NetOps Spectrum can communicate. If they cannot, Hyper-V Discovery cannot run.

- 2. During DX NetOps Spectrum Discovery, DX NetOps Spectrum creates a Hyper-V Manager model for each server in Step 1 and enables DX NetOps Spectrum to handle communication between DX NetOps Spectrum and the CA eHealth SystemEDGE agent.
- 3. DX NetOps Spectrum polls the Hyper-V AIM to gather the Hyper-V information that is stored in Step 1.
- 4. DX NetOps Spectrum begins Hyper-V Discovery and uses this information from the AIM to update modeling in the DX NetOps Spectrum Topology tab and the Virtual Host Manager hierarchy in the Navigation panel, as follows:
	- a. If you enable SNMP Discovery before Step 2, Virtual Host Manager Discovery creates SNMP models for all new SNMP-capable models that meet the SNMP Discovery criteria.

#### **NOTE**

By default, SNMP Discovery is disabled during Hyper-V Discovery.

- b. VHM models are created for the Hyper-V Managers.
- c. Previously existing Hyper-V virtual machine models are changed to VHM models.
- d. VHM models are created for the Hyper-V virtual machines that do not exist in DX NetOps Spectrum.
- e. VHM models are created for the Hyper-V Host models, and these models group their associated Hyper-V virtual machine models in the Navigation panel, under Virtual Host Manager and the Universe topology.
- f. All models for your virtual network are added to the Virtual Host Manager portion of the Navigation panel.

#### **NOTE**

In a virtual environment, devices on separate ESX hosts can have the same IP address or MAC address. In this case, DX NetOps Spectrum creates duplicate models for each occurrence of an IP address or MAC address.

5. Hyper-V Discovery automatically repeats this process at each regularly scheduled Hyper-V polling interval.

#### **NOTE**

By default, the Hyper-V polling interval is controlled by setting the polling interval on the Hyper-V Manager model. Or you can control Hyper-V polling by using the Hyper-V server application model.

#### **Adding SNMP Capabilities to VHM Models**

SNMP-capable virtual machines support enriched device monitoring, such as process and file system monitoring capabilities. However, SNMP agents can be costly and time-consuming to deploy. When an SNMP agent is not available or SNMP Discovery is disabled, Virtual Host Manager creates Hyper-V virtual machines as VHM models.

Later, you can install an SNMP agent on any virtual machine and upgrade its modeling in DX NetOps Spectrum. Options for upgrading to SNMP models are as follows:

• **Upgrade only selected devices** -- This method works quickly when you have a small selection of models to upgrade. The VHM models and child models are deleted first. A drawback of this method is that after DX NetOps Spectrum

deletes the models, you must wait for the next Hyper-V Discovery to create the new SNMP models and place them in Virtual Host Manager. Knowledge of the IP addresses for the models to upgrade is required.

• **Upgrade all SNMP-capable VHM models** -- This method upgrades models in batch. It is preferred when upgrading Virtual Host Manager to a new release. For this method, knowledge of the IP addresses of individual models is not required. Another advantage is that after DX NetOps Spectrum deletes the VHM models, the upgraded SNMP models are immediately placed in the Virtual Host Manager hierarchy without waiting for the next polling cycle. Therefore, the child models are not left unmanaged.

One drawback of this method is that it can take a long time to complete. The time required to complete this upgrade depends on how many community strings and SNMP ports Virtual Host Manager must search when locating SNMPcapable devices.

# **NOTE**

Virtual Host Manager attempts to identify SNMP agents on powered-up pingable virtual machines only.

### **WARNING**

When models are deleted, all notes or other customizations on those models are lost.

#### **Upgrade Selected VHM Models to SNMP Models**

When an SNMP agent is not available or SNMP Discovery is disabled during Hyper-V Discovery, Virtual Host Manager creates Hyper-V virtual machines as VHM models. Later, you can install an SNMP agent on any virtual machine and upgrade its modeling in DX NetOps Spectrum. You must know the IP addresses for the device models to upgrade. Manually selecting models to upgrade works quickly, but all notes or customizations on these models are lost during the upgrade.

### **Follow these steps:**

- 1. Deploy or enable an SNMP agent on the device, if required.
- 2. Model the device again using one of the following methods:
	- DX NetOps Spectrum Discovery
	- Model individual devices by IP address

When the new SNMP-capable model is created, DX NetOps Spectrum removes the previous model from Virtual Host Manager and deletes it. At the next Hyper-V AIM polling cycle, DX NetOps Spectrum adds the SNMP-capable model to Virtual Host Manager in the Navigation panel.

# **WARNING**

When models are deleted, all notes or other customizations on those models are lost.

Upgrade All VHM Models to SNMP Models (Hyper-V)

When an SNMP agent is not available or SNMP Discovery is disabled during Hyper-V Discovery, Virtual Host Manager creates Hyper-V virtual machines as VHM models. Later, you can install an SNMP agent on any virtual machine and upgrade its modeling in DX NetOps Spectrum. When upgrading in batch, DX NetOps Spectrum searches all VHM models to find models that are now SNMP-capable devices. DX NetOps Spectrum converts them to SNMP models. This method can take a long time to complete, depending on how many community strings and ports Virtual Host Manager must search.

# **Follow these steps:**

- 1. Deploy or enable an SNMP agent on your devices, as required.
- 2. Open Virtual Host Manager in the Navigation panel. The main details page opens in the Contents panel for the selected Virtual Host Manager.
- 3. Select the Hyper-V Manager model in the Navigation panel that manages the models that you want to upgrade.
- 4. Click the Information tab.
- 5. Expand the Hyper-V Manager, DX NetOps Spectrum Modeling Control subview.

6. Click Upgrade ICMP-Only Devices.

#### **WARNING**

When models are deleted, all notes or other customizations on those models are lost.

Virtual Host Manager searches for VHM models managed by the Hyper-V AIM on the selected Hyper-V Manager device. Virtual Host Manager upgrades the ICMP-only devices that meet the criteria for SNMP devices and places them within the Virtual Host Manager hierarchy.

#### **Move a Hyper-V Virtual Machine to a Different Hyper-V Host**

Moving a Hyper-V virtual machine from one Hyper-V Host to another can result in lost data. The risk depends on your Virtual Host Manager configuration. The Hyper-V AIM does not support virtual machine migration. To Virtual Host Manager, a move is two events -- the virtual machine is deleted from the original Hyper-V Host, and a new virtual machine is added to the new Hyper-V Host. In this case, Virtual Host Manager deletes the original virtual machine model and creates a new one. If you customized the original model, deleting it can result in lost data. You can avoid this data loss when you configure your Virtual Host Manager settings correctly before moving the virtual machine.

#### **Follow these steps:**

1. [Change the 'Allow Device Model Deletes During Hyper-V Discovery' option to No.](#page-2348-1)

#### **NOTE**

Disabling this option means that DX NetOps Spectrum does not delete the virtual machine model from DX NetOps Spectrum when the model is removed from Virtual Host Manager management.

- 2. Use the Microsoft Hyper-V virtualization technology to remove the virtual machine from the original Hyper-V Host.
- 3. Wait for Virtual Host Manager to reflect the changes in the Navigation panel.
- 4. Use the Microsoft Hyper-V virtualization technology to add the virtual machine to the other Hyper-V Host. When Hyper-V Discovery finds the new virtual machine, Virtual Host Manager reconciles it with the existing model. Virtual Host Manager places that model into Virtual Host Manager management.
- 5. (Optional) Change the 'Allow Device Model Deletes During Hyper-V Discovery' option back to Yes on the originating Hyper-V Manager model.

The virtual machine is successfully moved.

# **Viewing Your Hyper-V Virtual Environment**

This section describes concepts for viewing your Hyper-V virtual environment and the associated alarms. The basic steps are no different from the standard DX NetOps Spectrum procedures. However, this section describes conceptual differences and details that only apply to the Hyper-V virtual technology.

#### **Viewing Your Hyper-V Virtual Network**

On the Explorer tab, the Virtual Host Manager node displays a hierarchical tree structure that helps you visualize the logical relationships among your virtual environment resources.

Using this information, you can see how resources are shared among your Hyper-V Managers. This information can help you identify opportunities to reorganize and optimize your virtual environment. The hierarchy also provides a quick way to monitor the performance of resources and troubleshoot alarms.

Because Virtual Host Manager is not aware of a DSS environment, it is located within a landscape hierarchy. The following example shows where Virtual Host Manager appears on the Explorer tab in the Navigation panel and illustrates the virtual environment hierarchy:

```
[-] <ss> host
 [+] Universe
```

```
 [-] Virtual Host Manager
```

```
 [-] Hyper-V
```

```
 [+] Hyper-V Manager 1
```

```
 [-] Hyper-V Manager 2
```

```
 [-] Hyper-V Host
```
- . Hyper-V Manager 2 (management operating system)
- . Hyper-V virtual machine 1
- . Hyper-V virtual machine 2

 The Hyper-V management operating system is represented in the virtual topology as part of the Hyper-V Manager model.

Virtual Host Manager is the root node for the entire virtual environment that is managed by this SpectroSERVER. Selecting this node in the Navigation panel displays Virtual Host Manager details in the Contents panel. You can view details such as events and alarms related to your virtual environment.

Directly under Virtual Host Manager, virtual environments are organized within folders that represent the associated technology. In the example hierarchy above, the Hyper-V folder contains the portion of the virtual environment that was created using Microsoft Hyper-V virtualization technology. In this folder, Virtual Host Manager lists all Hyper-V Manager hosts managed by this SpectroSERVER.

Each Hyper-V Manager contains only the portion of the entire virtual environment that it manages. Selecting a Hyper-V Manager in the Navigation panel displays details in the Contents panel, such as the Hyper-V Hosts or Hyper-V virtual machines managed by the selected Hyper-V Manager.

Under each Hyper-V Manager, the hierarchy represents the logical relationships between the following entities:

# • **Hyper-V Hosts**

A Hyper-V Host contains the Hyper-V virtual machines that it manages. Selecting a Hyper-V Host in the Navigation panel displays details in the Contents panel such as events and alarms related to the Hyper-V Host, memory usage, status, and more.

# • **Hyper-V Management Operating System**

The Hyper-V Management Operating System model appears as a child to its corresponding Hyper-V Host model and is always a leaf node on the Virtual Host Manager hierarchy tree. This model shares the name and model type of its parent. Although this model appears to be the same as the Hyper-V Manager model, the instance that appears under the Hyper-V Host model represents the management operating system running on the Hyper-V Host. Hyper-V uses this operating system to configure the hosted Hyper-V virtual machines. Selecting a Hyper-V Management Operating System model in the Navigation panel displays details in the Contents panel, including system status and CPU and memory usage.

• **Hyper-V Virtual Machines**

A Hyper-V virtual machine is always a leaf node on the Virtual Host Manager hierarchy tree. Selecting a Hyper-V virtual machine in the Navigation panel displays details in the Contents panel, such as events and alarms that are related to the virtual machine, memory usage, and status.

# **Understanding the Hyper-V Virtual Topology**

The Hyper-V Manager/Management Operating System, Hyper-V Host, and Hyper-V virtual machine models created for your virtual environment are integrated into the topology view. Hyper-V Host models automatically group their associated Hyper-V virtual machines. The topology shows how these Hyper-V virtual machines are connected to your physical network entities.

The Hyper-V management operating system is represented in the virtual topology as part of the Hyper-V Manager model.

The following example shows how these models can appear on the Explorer tab in the Navigation panel under the Universe group:

```
[-] Universe
  . Physical switch 1
  . Physical switch 2
[-] Hyper-V Host
     . Fanout 1
      . Fanout 2
      . Hyper-V Manager (management operating system)
      . Hyper-V virtual machine 1
      . Hyper-V virtual machine 2
```
. Hyper-V virtual machine 3

Selecting one of these models displays these relationships graphically on the Topology tab in the Contents panel.

#### **How the Hyper-V Data is Updated in Virtual Host Manager**

After DX NetOps Spectrum builds your initial Hyper-V hierarchy, your virtual network configuration can change. Virtual Host Manager continually works to keep this information accurate in DX NetOps Spectrum. For example, the following events can change your virtual network configuration:

- Creating or deleting a Hyper-V virtual machine on a Hyper-V Host
- Manually moving a Hyper-V virtual machine from one Hyper-V Host to another

To keep your information accurate, Virtual Host Manager detects these changes by polling the Hyper-V AIM. Therefore, your virtual network configuration changes, if any, are reflected in DX NetOps Spectrum at each polling cycle. DX NetOps Spectrum also receives traps from the AIM and generates the corresponding events. By reviewing the event log, you can find out when configuration changes occur, such as when a new virtual machine is created.

When a virtual machine is deleted, DX NetOps Spectrum removes the models from the Virtual Host Manager hierarchy on the Explorer tab. When the AIM detects an addition to your virtual network configuration, such as creating a new virtual machine or placing one into management, DX NetOps Spectrum performs the following tasks:

- Updates the placement of your virtual device models in the hierarchy of the Explorer tab
- *Automatically* rediscovers connections to the affected Hyper-V Manager and virtual machine models and associates them with the correct Hyper-V Host in the topology

### **NOTE**

Although most components of your virtual environment are discovered automatically, the DX NetOps Spectrum administrator should initiate a new SNMP discovery to model *new* switches or routers. This discovery is necessary only when a new virtual host is configured that does not share connections with the existing virtual network models.

#### **Custom Subviews for Virtual Entity Types (Hyper-V)**

Your Virtual Host Manager models collectively provide information about your virtual environment. Individually, each model provides unique information or configuration settings, depending on the virtual entity type it represents. This custom subview appears on the Information tab in the Contents panel. These subviews can contain real-time data, such as CPU status or memory utilization. For example, the custom subview for a Hyper-V Manager is the "Hyper-V Manager" subview, as shown:

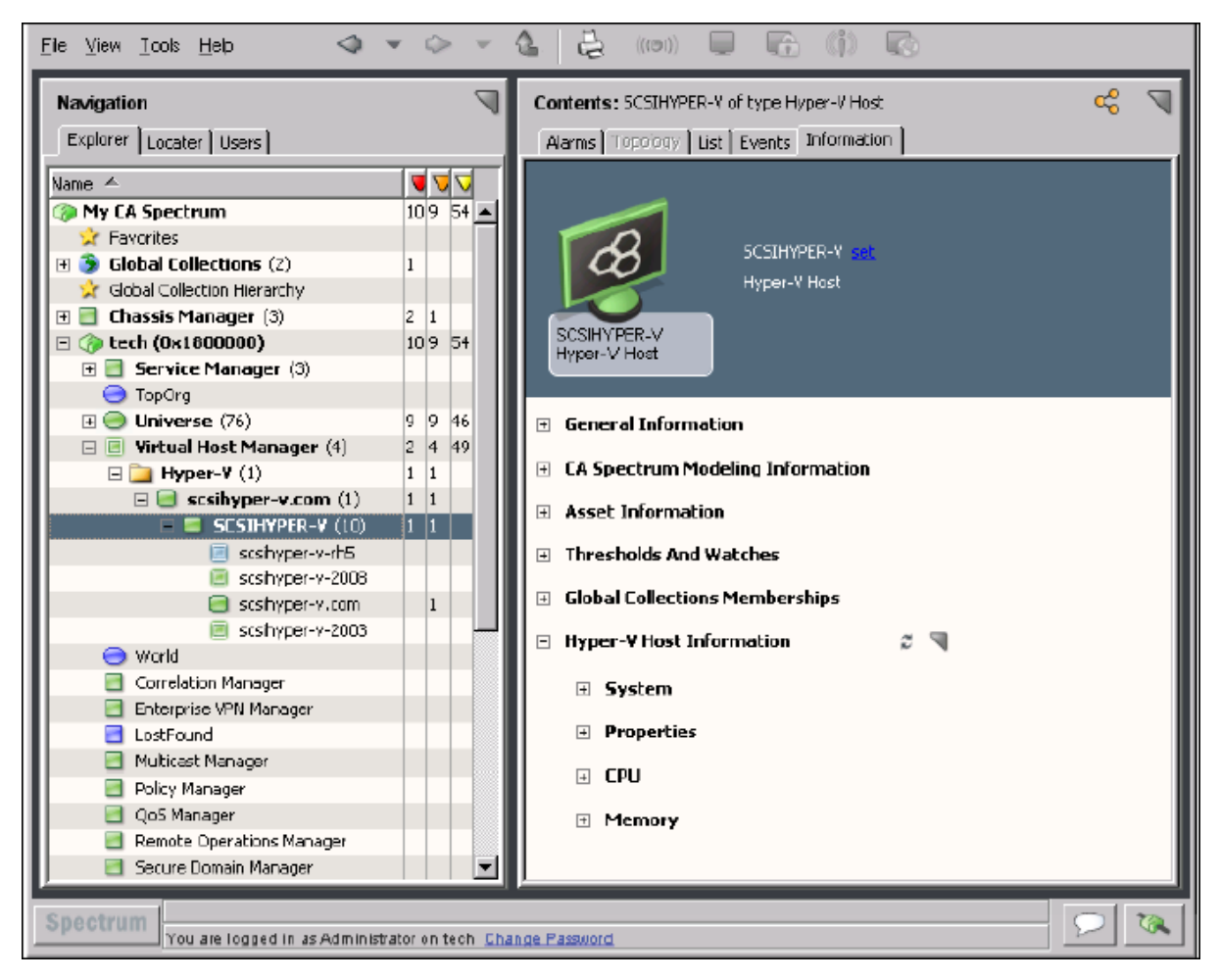

The Hyper-V Manager model provides combined information for all virtual devices managed by the Hyper-V Manager. That is, selecting the Hyper-V Manager model in the Navigation panel displays information about the selected Hyper-V Manager host *and* combined information about all Hyper-V Hosts and Hyper-V virtual machines. This information is the same data displayed on the Information tab for each individual entity model. The combined view in the Hyper-V Manager model can provide a good overview about all of the virtual entities it manages.

# **Locater Tab for Hyper-V Searches**

In addition to viewing details about your virtual environment on the Explorer tab, you can also use the Locater tab to run preconfigured Virtual Host Manager searches. The search options are grouped under the Virtual Host Management, Hyper-V folder on the Locater tab, as shown:

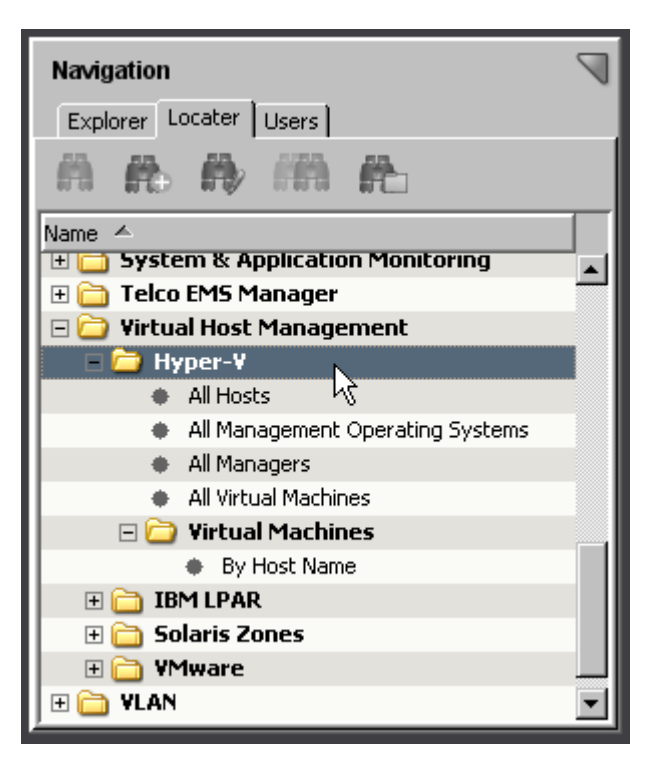

These detailed searches can help you investigate information related to virtual entities only, such as locating all Hyper-V virtual machines within a landscape.

### **NOTE**

Although Virtual Host Manager is not DSS aware, these preconfigured searches let you select multiple landscapes to search in the search parameters.

The Locater tab in the Navigation panel includes the following searches for Virtual Host Manager information:

#### • **All Hosts**

Locates all Hyper-V Host servers that have been modeled in the DX NetOps Spectrum database for your virtual network.

#### • **All Management Operating Systems**

Locates all Hyper-V management operating systems that have been modeled in the DX NetOps Spectrum database for your virtual network.

#### **NOTE**

 The Hyper-V management operating system is represented in the virtual topology as part of the Hyper-V Manager model.

#### • **All Managers**

Locates servers hosting the CA eHealth SystemEDGE agent with Hyper-V AIM enabled that have been modeled in the DX NetOps Spectrum database for your virtual network.

### • **All Virtual Machines**

Locates all Hyper-V virtual machines that have been modeled in the DX NetOps Spectrum database for your virtual network.

#### • **Virtual Machines, By Host Name**

Locates virtual machines in the DX NetOps Spectrum database managed by only one or a select group of Hyper-V Hosts.

# **Status Monitoring Options (Hyper-V)**

DX NetOps Spectrum provides a wide range of options for monitoring the state of your virtual network resources. The status information available for a resource varies, depending on the type of virtual entity you are monitoring. Also, your ability to configure a status option depends on its type. For example, some status options are read-only, but others let you enable behaviors or select an alarm severity. Providing this range of options and levels of customization, DX NetOps Spectrum lets you decide how to best monitor the performance of your virtual network.

Status fields are located in the OneClick subviews. All status information for a given virtual environment is available on the Hyper-V Manager model in a tabular format. Also, each virtual entity type that has a unique model in DX NetOps Spectrum provides a subset of the same status information for easy viewing. Status-related settings, including the alert type and monitor settings, can be set from either view location.

The following tables outline the type of status information available for each virtual entity type. The Subview Locations column describes where the corresponding status fields are located in OneClick. For example, "memory" information for a Hyper-V virtual machine model is available on the Information tab in the following two locations:

- Virtual Machine Information subview for the Hyper-V virtual machine model
- Hyper-V Manager, Managed Environment, Virtual Machines subview for the Hyper-V Manager model

To explore the exact status options available for each status information type, locate the subview in OneClick.

#### **Hyper-V Manager**

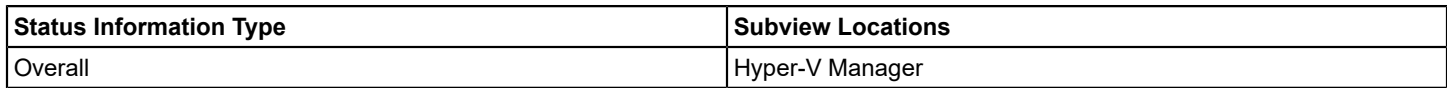

#### **Hyper-V Host**

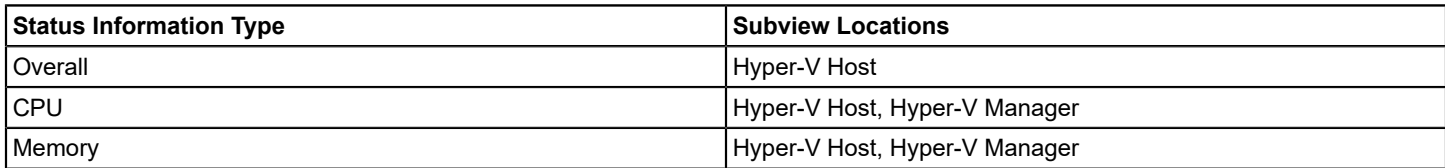

#### **Hyper-V Virtual Machine**

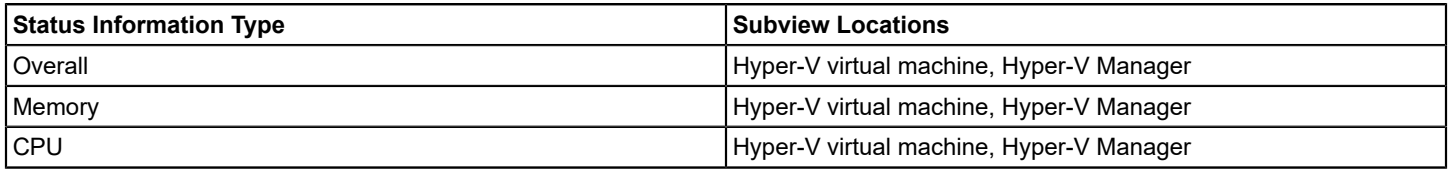

# **How to Configure Management Options (Hyper-V)**

After your virtual network is modeled, you can configure Virtual Host Manager options for viewing and managing your device models. Configuring your preferences helps ensure that Virtual Host Manager handles your virtual device models correctly and monitors only the information that is important to you.

To configure your installation of Virtual Host Manager, perform the following procedure after you discover and model your virtual network:

• [Configure threshold values and other status monitoring options](#page-2330-0) -- These options let you determine which information you want to monitor and how DX NetOps Spectrum manages the various events that occur in your virtual network.

# **Configure and Monitor Resource Status (Hyper-V)**

You can monitor the status of virtual resources in OneClick. For example, you can view the total physical memory or used physical memory, and more. You can also set monitoring options, such as enabling alerts. This information can help you optimize your virtual network performance and troubleshoot alarms.

# **NOTE**

Traps are set on and managed by the Hyper-V AIM.

You can view or configure resource status options and information for virtual devices on the Information tab.

### **Follow these steps:**

- 1. Open Virtual Host Manager in the Navigation panel.
- The main details page opens in the Contents panel for the selected Virtual Host Manager.
- 2. Locate and click the virtual device on the Explorer tab in the Navigation panel. The device details display in the Contents panel.
- 3. Click the Information tab.

Multiple subviews are available for viewing. Generally, the subview at the bottom of the tab includes the resource allocation and utilization information for the selected model. For example, a Hyper-V Host model displays a subview named "Hyper-V Host Information" that includes details for the specific Hyper-V Host model you selected in the Navigation panel.

4. Expand the appropriate subview.

All available resource status details and monitoring options for the selected device model are displayed.

#### **NOTE**

The Hyper-V Manager model provides combined information for all virtual devices managed by the Hyper-V Manager. That is, selecting the Hyper-V Manager model in the Navigation panel displays information about the selected Hyper-V Manager host *and* combined information about all Hyper-V Hosts and Hyper-V virtual machines. This information is the same data displayed on the Information tab for each individual entity model. The combined view in the Hyper-V Manager model can provide a good overview about all of the virtual entities it manages.

# **Controlling Hyper-V AIM Polling**

When you are tuning Virtual Host Manager performance, you can change the Hyper-V Manager polling rate or disable Hyper-V technology polling. By default, the polling attributes on the Hyper-V Manager model control the Hyper-V polling behavior. Or you can change this Hyper-V polling behavior independently. The Hyper-V technology application model, HyperVAimApp, controls your Hyper-V polling.

The following two attribute values on the application specifically control the Hyper-V polling logic:

- **PollingStatus**
- Polling\_Interval

Both the Hyper-V Manager model and the HyperVAimApp application model contain these attributes. PollingStatus disables and enables polling while Polling Interval controls the polling frequency. If their values are different, the HyperVAimApp application model attribute values take precedence when determining Hyper-V technology polling behavior.

This ability to set the value for the device model and application model lets you fine-tune your Hyper-V technology polling. For both PollingStatus and Polling\_Interval, modifying the attribute on the Hyper-V Manager device model also changes the corresponding application model attribute when their values are the same.

# **Configure the Hyper-V AIM Polling Interval**

You can change the Hyper-V AIM polling rate. Configure the polling interval by setting the Polling\_Interval attribute on the Hyper-V technology application model.

#### **Follow these steps:**

- 1. Open OneClick and click the Locater tab in the Navigation panel.
- 2. Expand the Application Models folder and double-click 'By Device IP Address.' A search dialog opens.
- 3. Enter the IP address for your Hyper-V Manager device in the Device IP Address field, and click OK. A list of application models for the Hyper-V Manager appears in the Contents panel.
- 4. Select the HyperVAimApp application model. The application model details appear in the Component Details panel.
- 5. Click the Information tab in the Component Details panel.
- 6. Open the Modeling Information subview.
- 7. Click set in the Polling Interval (sec) field, enter a new value.

#### **NOTE**

Changing the Polling Interval value from any number to 0 also sets the Polling field to Off, disabling Hyper-V AIM polling. However, if you set the Polling Interval to 0 and set the Polling field to On, Hyper-V AIM polling continues, using the polling interval for the Hyper-V Manager device.

The Hyper-V AIM polling interval setting is modified.

### **Disable Hyper-V AIM Polling**

You can disable Hyper-V AIM polling. Disabling Hyper-V polling is the same as disabling Virtual Host Manager. Disable polling by setting the PollingStatus attribute on the Hyper-V virtual technology application model.

#### **Follow these steps:**

- 1. Open OneClick and click the Locater tab in the Navigation panel.
- 2. Expand the Application Models folder and double-click 'By Device IP Address.' A search dialog opens.
- 3. Enter the IP address for your Hyper-V Manager device in the Device IP Address field and click OK. A list of application models for the Hyper-V Manager appears in the Contents panel.
- 4. Select the HyperVAimApp application model. The application model details appear in the Component Details panel.
- 5. Click the Information tab in the Component Details panel.
- 6. Open the DX NetOps Spectrum Modeling Information subview.
- 7. Click set in the Polling field and select Off. Polling is disabled for the Hyper-V AIM on the selected Hyper-V Manager.

# **Deleting Virtual Host Manager Models (Hyper-V)**

Models can be deleted from OneClick at any time for various reasons. However, Virtual Host Manager restricts your ability to delete models from the Virtual Host Manager hierarchy in the Navigation panel. To delete models manually, you have the following two options:

- Delete the Hyper-V folder or a Hyper-V Manager model in Virtual Host Manager
- Remove a virtual entity using your Microsoft Hyper-V virtualization technology

In Virtual Host Manager, models are sometimes deleted automatically. The following circumstances cause DX NetOps Spectrum to delete Virtual Host Manager models automatically:

#### • **Hyper-V folder deleted or Hyper-V Manager model removed from Virtual Host Manager**

If you remove a Hyper-V Manager model or delete the Hyper-V folder from the Navigation panel, DX NetOps Spectrum deletes all related child models.

- **An entity removed from Hyper-V virtual environment** As you delete Hyper-V Hosts and the Hyper-V Manager using your Microsoft Hyper-V virtualization technology, DX NetOps Spectrum may also delete those models and their child models from Virtual Host Manager, according to your configuration settings.
- **Upgraded models exist** -- In some cases, a Hyper-V Host is first modeled for Virtual Host Manager without SNMP capabilities. If SNMP capabilities are later added to a VHM model, the previous model is deleted and replaced with the new SNMP-capable model.

#### **NOTE**

Although the default setting is to delete the models, you can configure Virtual Host Manager to place the Hyper-V Host and Hyper-V virtual machine models in the LostFound container when they are removed from Virtual Host Manager. This setting is respected only when you remove an entity using your Microsoft Hyper-V virtual environment. However, this setting does not apply when you delete the Hyper-V folder, remove a Hyper-V Manager model, or upgrade a VHM model.

# **Alarms and Fault Isolation for Hyper-V**

This section describes the traps used by Virtual Host Manager and the resulting alarms. This section also explains how Virtual Host Manager fault isolation differs from basic DX NetOps Spectrum fault isolation.

# **Virtual Host Manager Alarms for Hyper-V**

To alert you to problems within your virtual network, DX NetOps Spectrum generates alarms during polling. Polling generates four alarms: Hyper-V Proxy Lost, Hyper-V Host Proxy Lost, Hyper-V Manager Unavailable, and Hyper-V Virtual Machine Not Running.

#### **Forwarding Traps from CA SystemEDGE (Hyper-V)**

DX NetOps Spectrum supports all traps that the Hyper-V AIM sends. These traps are initially sent to Hyper-V CA eHealth SystemEDGE model. If the destination for a trap is not the Hyper-V model, DX NetOps Spectrum forwards the trap to the correct virtual model.

#### **NOTE**

For specific event codes related to the traps, use the Event Configuration application and filter on "0x056e." Alternately, you can launch MIB tools to view the traps in the Trap Support table for the "CAHYPERV-AIM-MIB" MIB.

DX NetOps Spectrum determines where to forward the trap by using the following process:

- 1. When DX NetOps Spectrum receives a trap, it uses varbind information in the trap to identify the UID for the target device.
- 2. DX NetOps Spectrum uses this UID to look up and locate the DX NetOps Spectrum model that is tied to a given UID. The entity type of all traps is predetermined. Depending on the results of the look-up, DX NetOps Spectrum forwards the trap as follows:
	- If it finds a DX NetOps Spectrum model of a specific type with a given UID, DX NetOps Spectrum forwards the event and corresponding alarm to the destination model.
	- If it cannot find a DX NetOps Spectrum model for a given UID, DX NetOps Spectrum generates a new generic event on the Hyper-V Manager model. This new event includes details about the trap.

DX NetOps Spectrum often cannot find a related model when a trap is sent immediately after changing your virtual network entities in the Hyper-V virtualization technology. Hyper-V Discovery has not yet identified and created the corresponding model in DX NetOps Spectrum.

#### **Traps Supported in Virtual Host Manager (Hyper-V)**

All traps that are generated by the Hyper-V AIM are supported in DX NetOps Spectrum. The traps are initially sent to the Hyper-V Manager model. Then, the traps are forwarded to a corresponding virtual entity type (that is, the "destination" entity), depending on the type of trap. Using these traps, you can monitor the performance of your virtual network, resolve any resulting alarms, or trigger events.

#### **NOTE**

 For more information about traps that are generated by the Hyper-V AIM, see *CA Virtual Assurance for Infrastructure Managers Administration*.

The following tables list the traps for a specific destination entity type and specify whether the trap generates an alarm.

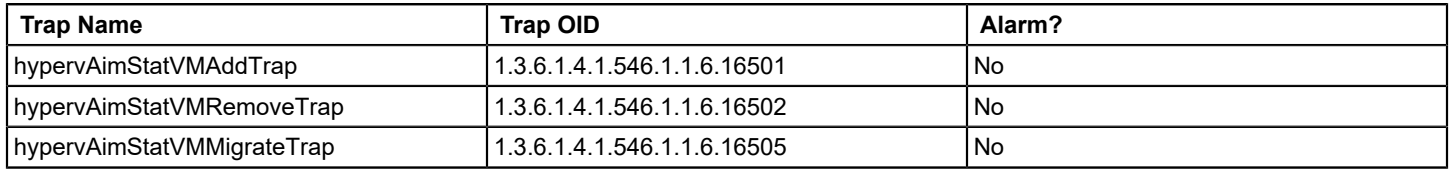

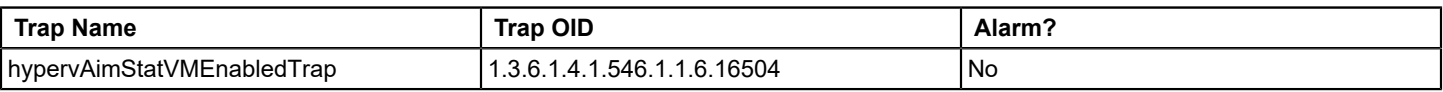

# **Fault Management for Virtual Networks (Hyper-V)**

The goal of fault isolation is to narrow down the root cause of a networking problem. Finding the root cause can help you to troubleshoot and quickly correct the problem or to correct the problem programmatically with automated scripts. Deciding which devices are the root cause of an alarm can be difficult, because problems with a single device can cause several devices in your network to generate events.

For example, losing contact with a Hyper-V Host often means that you have also lost contact with the Hyper-V virtual machines it manages. Therefore, the Hyper-V Host device model and all affected virtual machines generate alarms. Using fault isolation techniques, Virtual Host Manager correlates these alarms in an attempt to identify a single root cause.

Virtual networks provide a unique management opportunity, because they provide DX NetOps Spectrum an alternate management perspective. That is, DX NetOps Spectrum can gather information through direct contact with your virtual devices or through the virtual network management technology, Microsoft Hyper-V. This alternate management perspective enhances standard DX NetOps Spectrum fault management in two ways:

- **Enhanced Contact Lost alarms** -- Two sources of information about a device means Virtual Host Manager can pinpoint the cause and more easily correlate events to a single root cause.
- **Proxy Failure alarms** -- *Proxy management* is the act of managing network devices using an alternate management source in place of or in addition to the primary manager. For example, DX NetOps Spectrum can manage virtual network devices by contacting them directly or through the virtual technology application's contact with the devices. When Hyper-V virtualization technology loses contact with a virtual network device, Virtual Host Manager generates one of the Proxy Management Lost alarms for each device. These alarms are unique, because they are alerting you to the fact that *management* of the device through the *proxy* is affected, not the state of the device or direct (SNMP) management.

### **How Fault Isolation Works when Device Contact is Lost**

To help you troubleshoot networking problems with your devices, DX NetOps Spectrum uses fault isolation to narrow down the root cause of an alarm. For virtual networks, Virtual Host Manager uses information from direct contact with the device plus information provided by Hyper-V virtualization technology through the Hyper-V AIM. In many cases, standard DX NetOps Spectrum fault management can pinpoint the root cause. But in special circumstances, the method for isolating problems in a virtual network go beyond the standard methods.

The type of fault isolation Virtual Host Manager uses to discover the root cause depends on which devices are alarming and the type of events the devices generate. The following scenarios describe two unique fault management situations and how DX NetOps Spectrum isolates the networking error in your virtual network.

#### **Scenario 1: Hyper-V virtual machine is not running**

In a virtual environment, the virtual management application can provide more details than DX NetOps Spectrum can discover through standard device monitoring. For example, the Hyper-V virtualization technology is aware when a Hyper-V virtual machine changes from the "running" state to something else, such as the "not running" state.

If a Hyper-V virtual machine is no longer running and DX NetOps Spectrum loses contact with it, but proxy management of the Hyper-V Manager is uninterrupted, DX NetOps Spectrum determines the root cause as follows:

- 1. When DX NetOps Spectrum loses contact with a Hyper-V virtual machine, it generates a Contact Lost alarm.
- 2. During its next polling cycle, the Hyper-V Manager model polls the Hyper-V AIM to gather information about the virtual machine. Because Hyper-V technology manages the virtual machine, it can provide a unique view into the possible cause of alarms generated by a Hyper-V virtual machine.
- 3. If the Hyper-V virtualization technology finds that the virtual machine is in the not-running mode, it generates a Virtual Machine Not Running alarm.

## **NOTE**

This alarm is cleared upon the first Hyper-V AIM polling cycle after the virtual machine is running again.

4. Virtual Host Manager correlates the Contact Lost alarm to the corresponding Virtual Machine Not Running alarm created by DX NetOps Spectrum. Virtual Host Manager makes the Contact Lost alarm appear as a symptom of the Virtual Machine Not Running alarm.

#### **Scenario 2: Hyper-V Host is down**

If DX NetOps Spectrum loses contact with a modeled Hyper-V Manager and all Hyper-V virtual machines running on that host, DX NetOps Spectrum checks the status of the upstream routers and switches. Depending on their status, DX NetOps Spectrum determines the root cause as follows:

- All upstream devices for one or more virtual machines or the Hyper-V Manager are unavailable -- Standard DX NetOps Spectrum fault isolation techniques determine the root cause, as follows:
	- Device Stopped Responding to Polls alarm -- Generated on the Hyper-V Host when at least one upstream connected device for any virtual machine or Hyper-V Manager is up.
	- Gateway Unreachable alarm -- Generated on the Hyper-V Host when *all* upstream connected devices are down.
- At least one upstream device is available for every virtual machine and Hyper-V Manager model connected to the Hyper-V Host -- DX NetOps Spectrum infers that the Hyper-V Host is the root cause and responds as follows:
	- a. The Hyper-V Manager model and all Hyper-V virtual machines, ports, and fanouts that are directly connected to the Hyper-V Manager model or virtual machine models generate the standard fault isolation alarms.
	- b. Virtual Host Manager creates a Physical Host Down alarm for the Hyper-V Host model.
	- c. All fault isolation-related alarms that are created for the impacted devices (such as virtual machines, ports, and fanouts) are correlated to the Physical Host Down alarm, making them symptoms of the Physical Host Down alarm. These symptom alarms appear in the Symptoms table on the Impact tab for the Physical Host Down alarm.

#### **NOTE**

For each Hyper-V Host model, Virtual Host Manager creates a "virtual fault domain." This domain includes the Hyper-V Host, Hyper-V Manager, and virtual machines, plus all ports and fanouts directly connected to the Hyper-V Manager model or virtual machines. When the Hyper-V Host generates the Physical Host Down alarm, all standard fault isolation alarms within the domain are correlated to it. Correlating these alarms as symptoms indicates that the Physical Host Down alarm on the Hyper-V Host is the root cause.

d. All impacted devices are listed in the Management Lost Impact table on the Impact tab for the Physical Host Down alarm.

#### **NOTE**

Devices that are suppressed do not have a corresponding alarm in the Symptoms table.

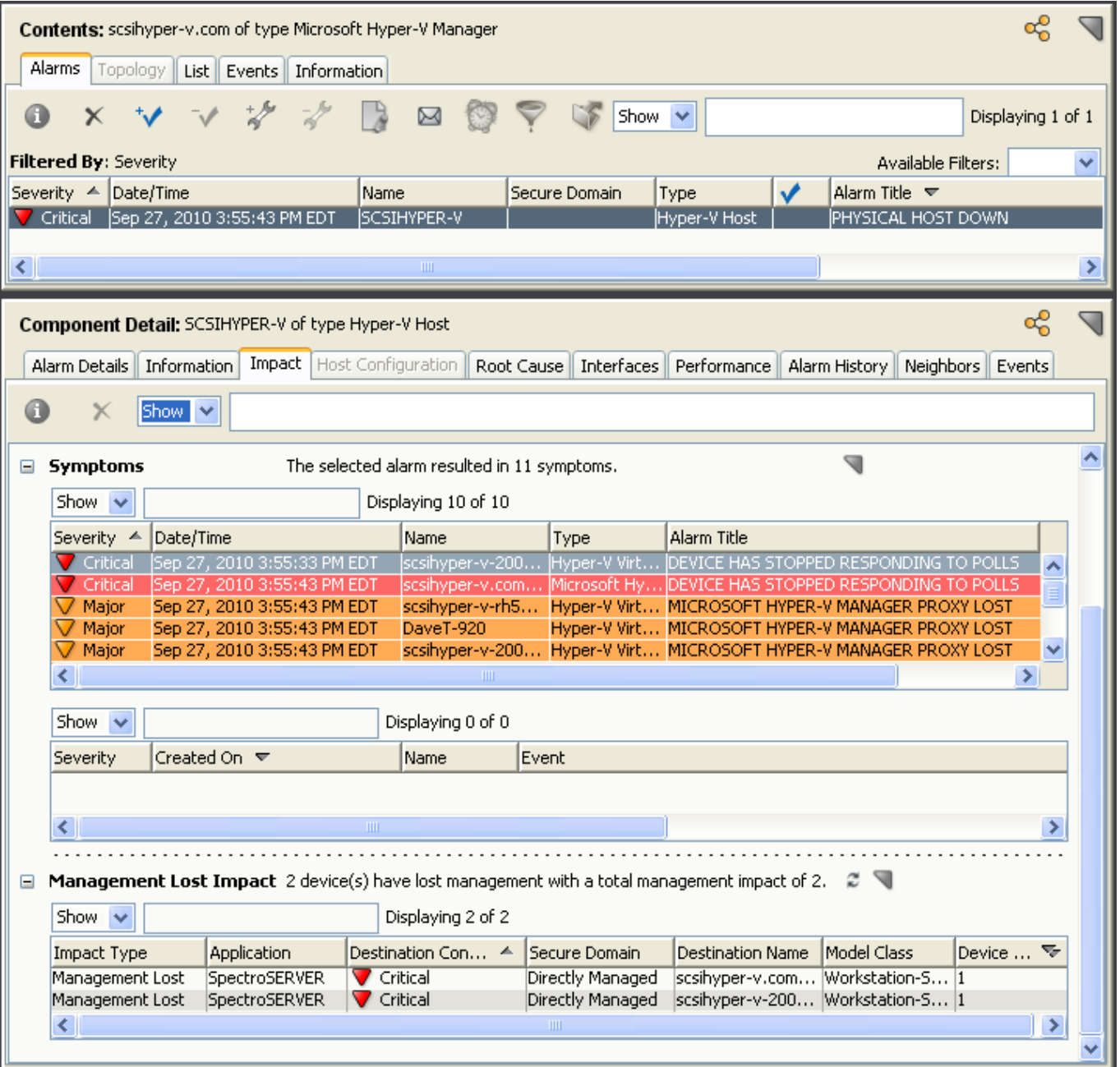

If all upstream devices for one or more virtual machines or the Hyper-V Manager go down, DX NetOps Spectrum can no longer reliably state that the fault lies with the Hyper-V Host. Therefore, DX NetOps Spectrum clears the Physical Host Down alarm and applies the standard DX NetOps Spectrum fault isolation techniques.

#### **How Fault Isolation Works when Proxy Management is Lost (Hyper-V)**

The Microsoft Hyper-V virtualization technology used to create your virtual network provides DX NetOps Spectrum a unique management opportunity. DX NetOps Spectrum can use the standard methods to contact your virtual devices directly, plus DX NetOps Spectrum can simultaneously gather virtual device information from Hyper-V technology. In this sense, the Hyper-V technology is a "proxy" from which DX NetOps Spectrum gathers virtual device information. If DX NetOps Spectrum loses direct contact with a device, it generates alarms. Likewise, if Hyper-V technology loses contact with a virtual device or if Virtual Host Manager loses contact with the Hyper-V Manager, Virtual Host Manager generates alarms -- Proxy Management Lost alarms.

In response, DX NetOps Spectrum attempts to isolate the cause of the proxy management failure. Proxy fault isolation is similar to the standard DX NetOps Spectrum fault isolation, except that these alarms alert you to the fact that *proxy* management of a virtual device is affected. Proxy management fault isolation cannot tell you whether a virtual device is up or down. However, it is important to know when contact through the proxy is lost, because you could be missing important virtual information about a device.

The type of proxy fault isolation Virtual Host Manager uses to discover the root cause depends on which devices are alarming and the type of events the devices generate. The following scenario describes a unique proxy fault management situation and how Virtual Host Manager isolates the networking error in your virtual network.

#### **Scenario: Contact between DX NetOps Spectrum and Hyper-V Manager is lost**

If DX NetOps Spectrum loses contact with or stops polling the Hyper-V Manager model, DX NetOps Spectrum loses the Hyper-V virtualization technology data about all virtual models managed by that Hyper-V Manager. To isolate the problem, Virtual Host Manager determines the root cause as follows:

- 1. DX NetOps Spectrum generates Proxy Lost alarms for all virtual models managed by that Hyper-V Manager, including virtual machines and Hyper-V Hosts. DX NetOps Spectrum also generates a separate Proxy Unavailable alarm on the Hyper-V Manager model.
- 2. The virtual machine alarms are correlated to their corresponding Hyper-V Host model alarm.
- 3. The Hyper-V Host model alarms are correlated to a Proxy Unavailable alarm for the Hyper-V Manager model.
- 4. This Proxy Unavailable alarm is then correlated to the root cause of the Hyper-V Manager being down. The root cause is typically an alarm generated by standard DX NetOps Spectrum fault management, such as the alarms created for the following situations:
	- Lost management of Hyper-V Manager (that is, a problem occurred with the CA eHealth SystemEDGE agent on the Hyper-V Manager host)
	- Machine contact is lost
	- Hyper-V Manager model is in maintenance mode

#### **Determining Hyper-V Virtual Machines Affected by Hyper-V Host Outages**

When contact with a Hyper-V Host is interrupted or the Hyper-V Host goes down, all Hyper-V virtual machines hosted by the Hyper-V Host are affected. Because Hyper-V technology cannot communicate with the Hyper-V Host to get usage information, you might not receive alarms for a critical virtual machine on that Hyper-V Host. To find out if a critical virtual machine is impacted, you can view a list of affected virtual machines on the Impact tab of the alarm, as follows:

- Symptoms subview -- displays all symptom alarms generated by the affected Hyper-V virtual machines
- Management Lost Impact subview -- lists the Hyper-V virtual machines impacted by the alarm

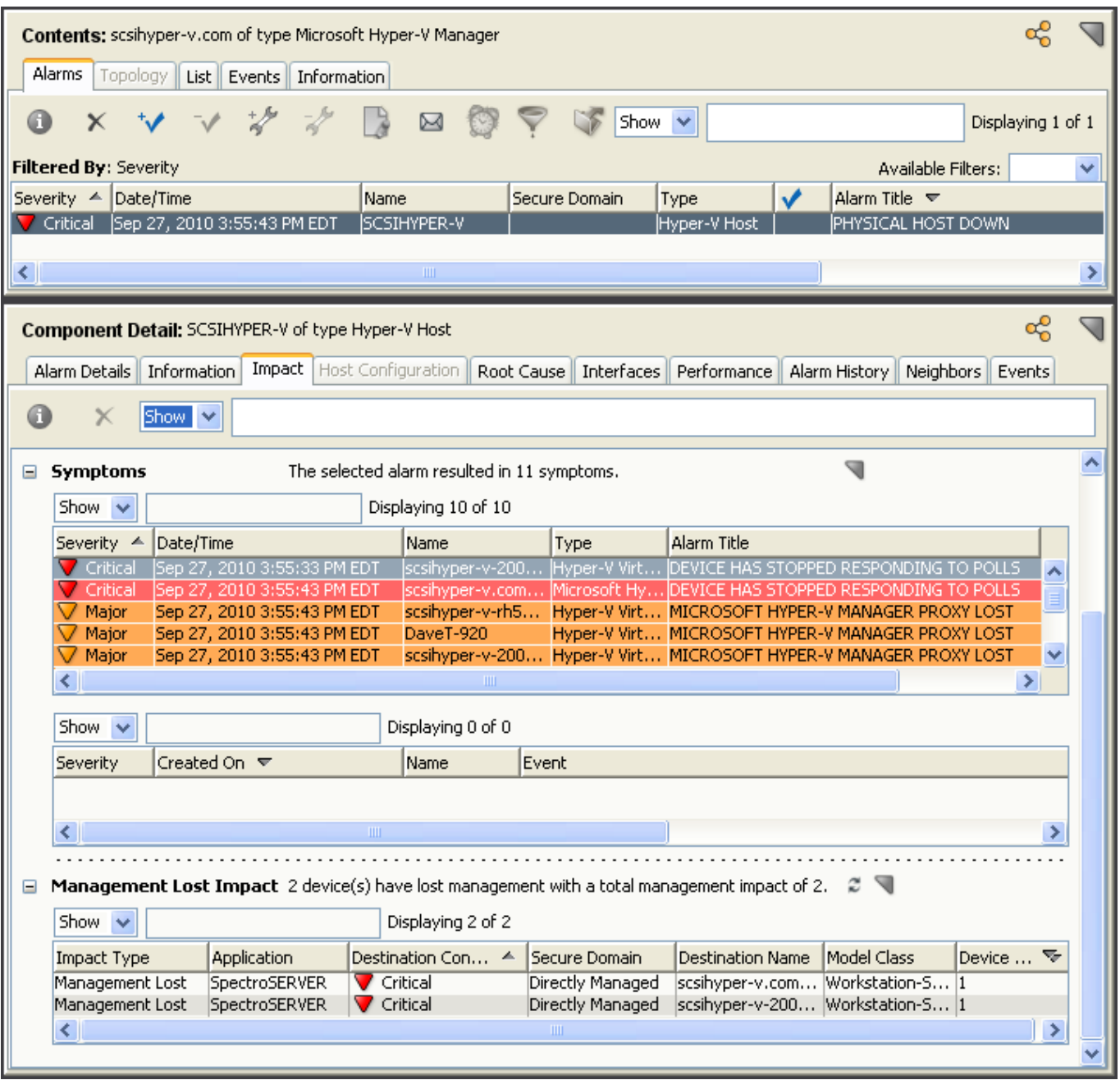

# **IBM LPAR**

This section is for IBM LPAR virtualization technology users and describes how to use Virtual Host Manager to manage your virtual entities created with IBM LPAR technology.

# **How Virtual Host Manager Works with IBM LPARs**

Virtual Host Manager monitors your virtual network entities seamlessly with your physical network entities. You get a full view of your network where you can troubleshoot networking issues for both types of entity. Although your virtual network entities behave like physical components, the process for monitoring those entities differs from the general DX NetOps Spectrum monitoring process. Understanding how this process works can help you locate and resolve networking issues related to your virtual network.

The *IBM LPAR Manager* in Virtual Host Manager is the CA eHealth SystemEDGE agent with the IBM LPAR AIM enabled. The IBM LPAR Managers are responsible for reporting on all of the configured IBM LPARs. Virtual Host Manager communicates with the IBM LPAR Managers to gather details about your IBM LPAR virtual environment. The following diagram shows how DX NetOps Spectrum gathers information about your IBM LPAR virtual environment using the IBM LPAR Manager:

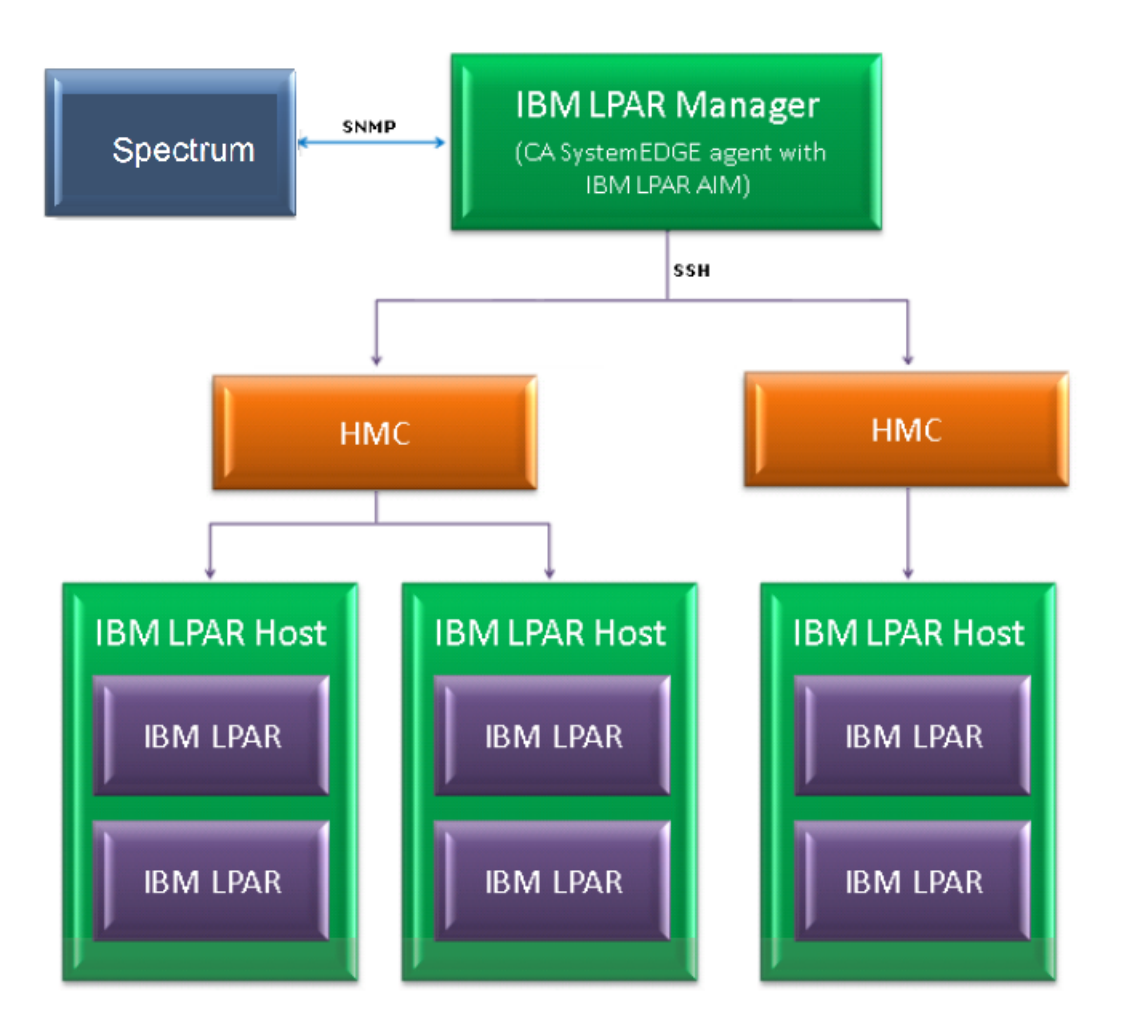

As shown in the diagram, the process to gather information about your IBM LPAR virtual environment is as follows:

- 1. The HMC communicates with each IBM LPAR Host that it manages.
- 2. The IBM LPAR Manager uses SSH to communicate with each of its managed HMCs to gather details about your virtual environment.

### **NOTE**

Monitor only one instance of the IBM LPAR Host with the IBM LPAR AIM. Do not manage a single IBM LPAR Host with multiple HMCs. Monitoring more than one instance can result in duplicate models in DX NetOps Spectrum.

3. Periodically, DX NetOps Spectrum communicates with the IBM LPAR Manager to retrieve these details. The IBM LPAR Manager has the CA eHealth SystemEDGE agent installed with the IBM LPAR AIM enabled. DX NetOps

Spectrum uses SNMP to communicate with the CA eHealth SystemEDGE agent and uses the information to model and monitor your virtual environment in DX NetOps Spectrum.

# **Models Created for IBM LPARs**

Virtual Host Manager provides several models to represent the components of your IBM LPAR virtual technology network. Understanding the following basic models can help you better understand Discovery and how the virtual environment interfaces with your physical environment.

Virtual Host Manager includes the following models and icons for IBM LPAR devices:

#### • **IBM LPAR Manager**

Represents a server that contains the CA eHealth SystemEDGE agent with the IBM LPAR AIM loaded. **Icon:**

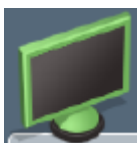

#### • **IBM LPAR Host**

Represents an IBM LPAR Host, as configured in the HMC. An *IBM LPAR Host* is a physical computer that uses IBM LPAR virtualization software to host IBM LPAR instances. IBM LPAR Hosts provide the CPU and memory resources that IBM LPARs use. They also give these IBM LPARs access to storage and network connectivity. These models serve as container models within the Universe topology, helping to group your virtual entities into a separate view while showing where the virtual environment interfaces with your physical network. The IBM LPAR Host cannot be contacted directly for status information. Instead, the status of these models is inferred from the status of its contained items. **Icon:**

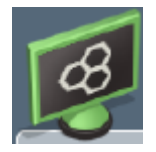

#### • **IBM LPAR**

Represents an IBM LPAR, as configured in the HMC. An *IBM LPAR* is a logical partition instance configured on the IBM LPAR Host that, like a physical computer, runs an operating system and applications. An IBM LPAR dynamically consumes resources on its physical host, depending on its workload and configuration. **Icon:**

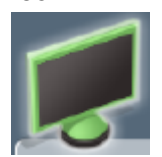

# **Discovering IBM LPAR Networks**

This section describes the Discovery and modeling process for Virtual Host Manager. These tasks are typically performed by the Virtual Host Manager administrator.

#### **How to Configure Discovery Options**

After Virtual Host Manager is installed, you can configure Virtual Host Manager for IBM LPAR Discovery. Configuring your preferences helps ensure that Virtual Host Manager models your virtual devices correctly.

To configure your installation of Virtual Host Manager for IBM LPAR Discovery, select your preferences from the following options:

- [Maintenance](#page-2371-0) Mode for New IBM LPARs -- Lets you decide which newly discovered IBM LPAR instances to place into maintenance mode until you are ready for DX NetOps Spectrum to manage them.
- Allow Device Model Deletes During IBM LPAR [Discovery](#page-2371-1) -- Controls how DX NetOps Spectrum handles IBM LPAR virtualization technology models when Virtual Host Manager no longer manages them.
- [Search for Existing Models](#page-2309-0) -- Determines which secure domains Virtual Host Manager searches during an IBM LPAR Discovery.
- [Discover SNMP-Capable Devices](#page-2310-0) -- Controls how SNMP-capable devices are modeled during IBM LPAR Discovery. By default, new models are initially created as VHM models only. But, this option lets you override the default and immediately create SNMP models for devices that meet the necessary criteria.
- Retain [SNMP-enabled](#page-2373-0) LPARs During IBM LPAR Manager Deletion -- Controls how DX NetOps Spectrum handles SNMP-enabled LPAR models when an IBM LPAR Manager model is deleted.

# <span id="page-2371-0"></span>**Configure Maintenance Mode for New IBM LPARs**

Virtual Host Manager automatically models the IBM LPAR instances in your IBM LPAR virtual environment. DX NetOps Spectrum attempts to manage all models that are discovered. However, some new IBM LPARs are not ready for DX NetOps Spectrum management when they are initially modeled. For example, a non-running IBM LPAR causes DX NetOps Spectrum to generate a Contact Lost alarm. To prevent undesired alarms on new IBM LPAR models, you can decide which new models are immediately placed into maintenance mode. Later, you can manually disable maintenance mode when you are ready for DX NetOps Spectrum to manage these devices.

#### **Follow these steps:**

- 1. Open Virtual Host Manager in the Navigation panel. A details page opens in the Contents panel for the selected Virtual Host Manager.
- 2. Click the Information tab.
- 3. Expand the Configuration, IBM LPAR, IBM LPAR Discovery subview.
- 4. Click Set in the 'Maintenance Mode for New IBM LPARs' field and select one of the following options:
	- **Place non-enabled LPARs in Maintenance Mode** (Default) Applies maintenance mode to only non-enabled IBM LPAR models upon initial IBM LPAR Discovery.
	- **Place all LPARs in Maintenance Mode** Applies maintenance mode to all new IBM LPAR models upon initial IBM LPAR Discovery. Your setting is saved and new IBM LPAR instances created by Virtual Host Manager are placed into maintenance mode per your selection.

#### <span id="page-2371-1"></span>**Manage Device Models for Devices Deleted from IBM LPAR Manager**

The devices and the relationships among them change frequently in virtual environments. Maintaining accurate and timely data about your virtual environment in DX NetOps Spectrum is challenging. For example, when an IBM LPAR Host or IBM LPAR instance is removed, DX NetOps Spectrum knows to remove the corresponding device models from Virtual Host Manager in the Navigation panel. However, should DX NetOps Spectrum keep or delete the model? You can select settings to control model deletion.

#### **WARNING**

When models are deleted, all notes or other customizations on those models are lost. You can disable this option if your models are likely to be recreated in your IBM LPAR environment later.

#### **Follow these steps:**

1. Open Virtual Host Manager in the Navigation panel.

The main details page opens in the Contents panel for the selected Virtual Host Manager.

- 2. Click the Information tab.
- 3. Expand the Configuration, IBM LPAR, IBM LPAR Discovery subview.
- 4. Click Set in the 'Allow Device Model Deletes During IBM LPAR Discovery' field and select one of the following options:
	- **Yes**

(Default) Deletes the Virtual Host Manager models that correspond to entities no longer managed by your IBM LPAR environment.

– **No**

Places Virtual Host Manager models in the LostFound container if their corresponding entity is no longer managed by your IBM LPAR environment.

#### **NOTE**

Models with more associations, such as a model that is included in a Global Collection, are handled differently. These models are removed from the Universe, but they are not moved to the LostFound container.

Your setting is saved, and device models are handled accordingly after the device is deleted from your IBM LPAR environment.

### **Configure Model Searches Across Secure Domains (IBM LPAR)**

Rather than creating new models, IBM LPAR Discovery attempts to locate models in the SpectroSERVER. In an environment with Secure Domain Manager deployed, IBM LPAR Discovery searches for models within the same secure domain as your IBM LPAR Manager. This domain is the "local" domain. However, some of your virtual environment devices can exist within a different secure domain. In this case, you can configure IBM LPAR Discovery to search all secure domains for existing models.

#### **Follow these steps:**

- 1. Open Virtual Host Manager in the Navigation panel.
- The main details page opens in the Contents panel for the selected Virtual Host Manager.
- 2. Click the Information tab.
- 3. Expand the Configuration, IBM LPAR, IBM LPAR Discovery subview.
- 4. Click Set in the 'Search for Existing Models' field and select from the following options:
	- **In IBM LPAR Manager's Secure Domain** (Default) Searches for existing models within the same secure domain as the IBM LPAR Manager server.
	- **In All Secure Domains**

Searches for existing models within all secure domains managed by the SpectroSERVER. Select this option only in the following situations:

- All devices have unique IP addresses
- When secure domains are used for security purposes or to isolate network traffic

# **NOTE**

#### Do not select this option for a NAT environment.

Your setting is saved and IBM LPAR Discovery searches for existing models in DX NetOps Spectrum according to your selection. If duplicate models (that is, models that share the same IP address) exist in multiple secure domains, Virtual Host Manager does the following:

- Selects the model in the local secure domain, if available.
- If a duplicate model does not exist in the local domain, Virtual Host Manager randomly selects a model from another secure domain.
- In both cases, Virtual Host Manager generates a minor alarm for the duplicate IP addresses on the IBM LPAR Manager model.

# **Configure SNMP Modeling Preferences (IBM LPAR)**

SNMP-capable devices support enriched device monitoring, such as process and file system monitoring capabilities. However, SNMP agents can be costly and time-consuming to deploy. By default, IBM LPAR Discovery creates IBM LPAR instances as VHM models. You can later upgrade them to SNMP models. However, you can also configure IBM LPAR Discovery to model all new SNMP-capable devices as SNMP models. Although IBM LPAR Discovery can take longer to complete, initially modeling these as SNMP models avoids manually upgrading these models later.

#### **WARNING**

Enable SNMP modeling *before* you model your IBM LPAR Hosts. If you model the IBM LPAR Hosts first, all child models are created as VHM models, which must be manually upgraded to SNMP models.

#### **Follow these steps:**

1. Open Virtual Host Manager in the Navigation panel.

The main details page opens in the Contents panel for the selected Virtual Host Manager.

- 2. Click the Information tab.
- 3. Expand the Configuration, IBM LPAR, IBM LPAR Discovery, SNMP Discovery subview.

#### **WARNING**

Follow the steps in the subview to prepare your devices and DX NetOps Spectrum for SNMP Discovery. If devices are not properly prepared prior to IBM LPAR Discovery, Virtual Host Manager cannot create SNMP models.

- 4. Click Set in the 'Discover SNMP-Capable Devices' field and select from the following options:
	- **Yes**

Enables SNMP modeling during IBM LPAR Discovery. Only devices that meet the criteria specified in the SNMP Discovery subview text are modeled as SNMP devices. Applies to *new* models only.

– **No**

(Default) Models all new devices found during IBM LPAR Discovery as VHM models. You can manually upgrade these models to SNMP models later.

Your setting is saved and new devices are modeled in Virtual Host Manager according to your selection.

# <span id="page-2373-0"></span>**Manage SNMP-Enabled LPAR Models After IBM LPAR Manager Deletion**

By default, SNMP-enabled devices are deleted from DX NetOps Spectrum when the following items are deleted:

- IBM LPAR Manager model for the device
- IBM LPAR folder in the Navigation panel

SNMP-enabled device models can include significant customizations that you want to retain. You can adjust your settings to avoid deleting these models. They are placed into the LostFound container for later use.

#### **Follow these steps:**

- 1. Open Virtual Host Manager in the Navigation panel. The main details page opens in the Contents panel for the selected Virtual Host Manager.
- 2. Click the Information tab.
- 3. Expand the Configuration, IBM LPAR, IBM LPAR Discovery subview.

4. Click Set in the 'Retain SNMP-enabled LPARs During IBM LPAR Manager Deletion' field and select one of the following options:

– **Yes**

Retains SNMP-enabled LPAR models in the LostFound container when their IBM LPAR Manager or the IBM LPAR folder is deleted.

### **NOTE**

Models with more associations, such as a model that is included in a Global Collection, are handled differently. These models are removed from the Universe, but they are not moved to the LostFound container.

No

(Default) Deletes all LPAR models when their IBM LPAR Manager or the IBM LPAR folder is deleted.

Your setting is saved, and SNMP-enabled device models are handled accordingly when IBM LPAR Manager models or the IBM LPAR folder is deleted.

# **How to Discover and Model Your Virtual Environment (IBM LPAR)**

To monitor your virtual environment, you must discover and model your virtual entities -- IBM LPAR Hosts and IBM LPAR instances. Modeling these entities in Virtual Host Manager lets you view your complete network topology in one tool, showing the relationships between your physical and virtual components.

The main steps for modeling your virtual environment are as follows:

1. [Run a standard Discovery.](#page-2312-0)

The purpose of this Discovery is to help ensure the upstream routers and switches are modeled before IBM LPAR Discovery runs. Optionally, if the SNMP Modeling option is disabled, this step can also model the SNMP-capable IBM LPAR Managers. When modeling these entities, be sure that your modeling options are set correctly to support Virtual Host Manager.

2. [Upgrade the CA eHealth SystemEDGE model.](#page-2313-0)

This step is required only when your CA eHealth SystemEDGE agent on the IBM LPAR Manager host was modeled in a release before 9.2.1.

3. Let IBM LPAR [Discovery](#page-2376-0) run.

When you model the CA eHealth SystemEDGE agent with IBM LPAR AIM on the IBM LPAR Manager host, IBM LPAR Discovery begins automatically. Each of these IBM LPAR Manager models has its own IBM LPAR Discovery process. The purpose of IBM LPAR Discovery is to find the virtual entities in your IBM LPAR environment, model the ones that do not exist, and place them in the Virtual Host Manager view of the Navigation panel.

#### **Run Discovery (IBM LPAR)**

To discover your IBM LPAR environment, run the standard DX NetOps Spectrum Discovery. This Discovery ensures that the upstream routers and switches are modeled so that later connections from the virtual entities can be established. You can also model the SNMP-capable IBM LPAR Hosts and IBM LPAR instances during DX NetOps Spectrum Discovery.

#### **NOTE**

Modeling SNMP-capable IBM LPAR Hosts and IBM LPAR instances is necessary during DX NetOps Spectrum Discovery only when the SNMP Modeling option is disabled during IBM LPAR Discovery.

#### **NOTE**

Only an administrator performs this task.

#### **Follow these steps:**

1. Open the Discovery console.

 Before modeling, be sure that you know the correct community strings, IP addresses, and port numbers for any SNMP agents that run on a nonstandard port.

2. In the Navigation panel, click the Creates a new configuration

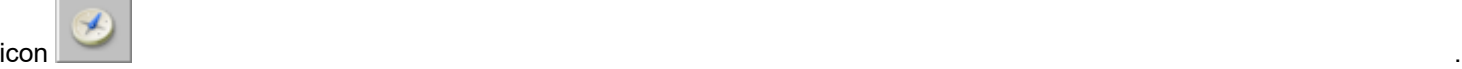

- 3. Configure your options to support virtual network modeling, as follows:
	- a. Click the Modeling Options button in the Modeling Options group. The Modeling Configuration dialog opens.
	- b. Click the Protocol Options button. The Protocol Options dialog opens.
	- c. Select the ARP Tables for Pingables option, and click OK. The Modeling Configuration dialog opens.
	- d. (Optional) Click the Advanced Options button in the Advanced Options group, add your nonstandard SNMP ports (such as, the CA eHealth SystemEDGE agent port), and click OK.
- 4. Enter individual IP addresses or the beginning and ending IP addresses in the IP Boundary List fields and click Add.

#### **NOTE**

Be sure that the range of IP addresses includes all servers with CA eHealth SystemEDGE and the IBM LPAR AIM installed and the interconnecting switches and routers. Or you can include the SNMP-capable IBM LPAR Hosts and IBM LPAR instances that require SNMP models.

- 5. Enter any additional values in the Discovery console, and click the Discover button. The following models are created and are added to your network topology in DX NetOps Spectrum:
	- IBM LPAR Managers and the switches and routers that connect them to your network -- Information about your virtual environment comes from the IBM LPAR Manager. When these IBM LPAR Manager models exist in DX NetOps Spectrum, IBM LPAR Discovery can begin.
	- IBM LPAR instances -- If you decide not to model these entities with DX NetOps Spectrum Discovery, IBM LPAR Discovery creates them as VHM models.

### **NOTE**

You can also manually model your virtual network by IP address. In this case, we recommend modeling the upstream devices first. Modeling in the correct order ensures that the relationships among these entities are built correctly in the topology. For more information about how to perform a Discovery, see [Modeling and](#page-1478-0) Managing Your IT [Infrastructure](#page-1478-0) section.

#### **Upgrade the CA SystemEDGE Model (IBM LPAR)**

The CA eHealth SystemEDGE agent could have been modeled in DX NetOps Spectrum before installing Virtual Host Manager or before the IBM LPAR AIM was loaded on the agent. In this case, the existing CA eHealth SystemEDGE model is not compatible with Virtual Host Manager. Upgrade the model so Virtual Host Manager can access the IBM LPAR AIM capabilities in CA eHealth SystemEDGE. *This procedure is not required if the CA eHealth SystemEDGE agent with IBM LPAR AIM is loaded and is modeled after installing DX NetOps Spectrum.*

To upgrade the CA eHealth SystemEDGE model, right-click the model and select Reconfiguration, Reconfigure Model.

The CA eHealth SystemEDGE model is upgraded to support the IBM LPAR AIM.

#### **NOTE**

.

You can also send a reconfigure model action to CA eHealth SystemEDGE using the CLI. For more information, see Modeling and Managing Your IT [Infrastructure](#page-1478-0) Administrator *section*.
### **How IBM LPAR Discovery Works**

IBM LPAR Discovery is a specialized discovery process that gathers detailed information about your virtual environment. The purpose of IBM LPAR Discovery is to obtain the virtual entities managed by the HMC, model the ones that do not exist in DX NetOps Spectrum, and place them under Virtual Host Manager in the Navigation panel.

A key benefit of IBM LPAR Discovery is that it runs automatically in the background, keeping your virtual environment data updated in DX NetOps Spectrum. Understanding how IBM LPAR Discovery works reinforces the importance of properly installing and modeling the various components of Virtual Host Manager.

The IBM LPAR Discovery process works as follows:

1. Immediately after the IBM LPAR Manager is configured (the CA eHealth SystemEDGE agent is installed with the IBM LPAR AIM enabled), the IBM LPAR Manager uses SSH to contact each HMC that it monitors. The IBM LPAR Manager gathers and stores information from the HMC about your virtual environment.

### **NOTE**

Monitor only one instance of the IBM LPAR Host with the IBM LPAR AIM. Do not manage a single IBM LPAR Host with multiple HMCs. Monitoring more than one instance can result in duplicate models in DX NetOps Spectrum.

#### **WARNING**

The CA eHealth SystemEDGE agent and IBM LPAR AIM must be installed so that CA eHealth SystemEDGE, the HMCs, and DX NetOps Spectrum can communicate. If they cannot, IBM LPAR Discovery cannot run.

- During DX NetOps Spectrum Discovery, DX NetOps Spectrum creates a model for each IBM LPAR Manager in Step 1 and enables DX NetOps Spectrum to handle communication between DX NetOps Spectrum and the CA eHealth SystemEDGE agent.
- DX NetOps Spectrum polls the IBM LPAR AIM to gather the IBM LPAR Manager information that is stored in Step 1.
- DX NetOps Spectrum begins IBM LPAR Discovery and uses this information from the AIM to update modeling in the DX NetOps Spectrum Topology tab and the Virtual Host Manager hierarchy in the Navigation panel, as follows:
	- a. If you enable SNMP Discovery before Step 2, Virtual Host Manager Discovery creates SNMP models for all new SNMP-capable models that meet the SNMP Discovery criteria.

### **NOTE**

By default, SNMP Discovery is disabled during IBM LPAR Discovery.

- b. VHM models are created for the remaining non-SNMP IBM LPAR Hosts and IBM LPAR instances, as follows:
	- Previously existing IBM LPAR models are changed to VHM models.
	- VHM models are created for the IBM LPAR instances that *do not* previously exist in DX NetOps Spectrum.
	- VHM models are created for the IBM LPAR Host models, and these models group their associated IBM LPAR instance models in the Navigation panel, under Virtual Host Manager and the Universe topology.
- c. All models for your virtual network are added to the Virtual Host Manager portion of the Navigation panel.

### **NOTE**

In a virtual environment, devices on separate IBM LPAR Hosts can have the same IP address or MAC address. In this case, DX NetOps Spectrum creates duplicate models for each occurrence of an IP address or MAC address.

• IBM LPAR Discovery automatically repeats this process at each regularly scheduled IBM LPAR technology polling interval.

### **NOTE**

By default, the IBM LPAR polling interval is controlled by setting the polling interval on the IBM LPAR Manager model. Or you can control IBM LPAR polling independently using the IBM LPAR virtualization technology application model.

### **Adding SNMP Capabalities to VHM Models (IBM LPAR)**

SNMP-capable devices support enriched device monitoring, such as process and file system monitoring capabilities. However, SNMP agents can be costly and time-consuming to deploy. When an SNMP agent is not available or SNMP Discovery is disabled, Virtual Host Manager creates IBM LPARs as VHM models.

Later, you can install an SNMP agent on any IBM LPAR Host or IBM LPAR and upgrade its modeling in DX NetOps Spectrum. Options for upgrading to SNMP models are as follows:

- **Upgrade only selected devices** -- This method works quickly when you have a small selection of models to upgrade. The VHM models are deleted first. One drawback of this method is that after DX NetOps Spectrum deletes the models, you must wait for the next IBM LPAR Discovery to create the SNMP models and place them in Virtual Host Manager. Knowledge of the IP addresses for the models to upgrade is required.
- **Upgrade all SNMP-capable VHM models** -- This method upgrades models in batch. It is preferred when upgrading Virtual Host Manager to a new release. Knowledge of the IP addresses of individual models is not required. Another advantage is that after DX NetOps Spectrum deletes the VHM models, the upgraded SNMP models are immediately placed in the Virtual Host Manager hierarchy without waiting for the next polling cycle. Therefore, Virtual Host Manager manages the models more quickly. The drawback to this method is that it can take a long time to complete. The time required to complete this upgrade depends on how many community strings and SNMP ports Virtual Host Manager must search when locating SNMP-capable devices.

### **NOTE**

Virtual Host Manager attempts to identify SNMP agents on powered-up pingable devices only.

### **WARNING**

When models are deleted, all notes or other customizations on those models are lost.

Upgrade Selected VHM Models to SNMP Models (IBM LPAR)

When an SNMP agent is not available or SNMP Discovery is disabled during IBM LPAR Discovery, Virtual Host Manager creates IBM LPAR instances as VHM models. Later, you can install an SNMP agent on these devices and upgrade their modeling in DX NetOps Spectrum. You must know the IP addresses for the device models to upgrade. Manually selecting models to upgrade works quickly, but all notes or customizations on these models are lost during the upgrade.

### **Follow these steps:**

- 1. Deploy or enable an SNMP agent on the device, if required.
- 2. Model the device again using one of the following methods:
	- DX NetOps Spectrum Discovery
	- Model individual devices by IP address

When the new SNMP-capable model is created, DX NetOps Spectrum removes the previous model from Virtual Host Manager and deletes it. At the next IBM LPAR AIM polling cycle, DX NetOps Spectrum adds the SNMP-capable model to Virtual Host Manager in the Navigation panel.

### **WARNING**

When models are deleted, all notes or other customizations on those models are lost.

### Upgrade All VHM Models to SNMP Models (IBM LPAR)

When an SNMP agent is not available or SNMP Discovery is disabled during IBM LPAR Discovery, Virtual Host Manager creates IBM LPAR instances as VHM models. Later, you can install an SNMP agent on any IBM LPAR and upgrade its modeling in DX NetOps Spectrum. When upgrading in batch, DX NetOps Spectrum searches your VHM models and locates models that are now SNMP-capable devices. Then, DX NetOps Spectrum converts these to SNMP models. This method can take a long time to complete, depending on how many community strings and ports Virtual Host Manager must search.

### **Follow these steps:**

- 1. Deploy or enable an SNMP agent on your devices, as required.
- 2. Open Virtual Host Manager in the Navigation panel.
- The main details page opens in the Contents panel for the selected Virtual Host Manager.
- 3. Select the IBM LPAR Manager model in the Navigation panel that manages the models you want to upgrade.
- 4. Click the Information tab.
- 5. Expand the IBM LPAR Manager, DX NetOps Spectrum Modeling Control subview.
- 6. Click the Upgrade ICMP-Only Devices button.

### **WARNING**

When models are deleted, all notes or other customizations on those models are lost.

Virtual Host Manager searches for VHM models managed by the IBM LPAR AIM on the selected IBM LPAR Manager device. Virtual Host Manager upgrades the ICMP-only devices that meet the criteria for SNMP devices and places them within the Virtual Host Manager hierarchy.

### **Move IBM LPAR to a Different Host**

Moving an IBM LPAR from one IBM LPAR Host to another can potentially result in lost data, depending on your configuration settings in Virtual Host Manager and the HMC. The IBM LPAR AIM does not support IBM LPAR migration. To Virtual Host Manager, a move is treated as two events -- an IBM LPAR is deleted in the HMC and a new IBM LPAR is created. Based on your Virtual Host Manager configuration, DX NetOps Spectrum can delete the original IBM LPAR model and create a new one. If you customized the original model, deleting it can result in lost data. You can avoid this data loss when you configure your Virtual Host Manager settings correctly before moving the IBM LPAR in the HMC.

### **Follow these steps:**

1. Change the 'Allow Device Model Deletes During IBM LPAR [Discovery'](#page-2371-0) option to No.

### **NOTE**

With this option disabled, DX NetOps Spectrum does not delete the IBM LPAR model from DX NetOps Spectrum, even though the model is removed from Virtual Host Manager management.

- 2. Using the HMC, remove the IBM LPAR from the original IBM LPAR Host.
- 3. Wait for Virtual Host Manager in the Navigation panel to reflect the changes.
- DX NetOps Spectrum places the IBM LPAR model into the LostFound container.

### **WARNING**

For Virtual Host Manager to reconcile the new IBM LPAR with the existing model in the LostFound container, the IBM LPAR name, MAC address, *and* IP address must remain the same after migrating the IBM LPAR in the HMC. If any of these values change, Virtual Host Manager cannot use the existing model.

- 4. Using the HMC, add the IBM LPAR to the other IBM LPAR Host. When IBM LPAR Discovery finds the new IBM LPAR, Virtual Host Manager reconciles it with the existing model, removes it from the LostFound container, and places that model into Virtual Host Manager management.
- 5. (Optional) Change the 'Allow Device Model Deletes During IBM LPAR Discovery' option back to Yes on the originating IBM LPAR Manager model.

The IBM LPAR is moved from one IBM LPAR Host to another.

### **Viewing Your IBM LPAR Virtual Environment**

This section describes concepts for viewing your IBM LPAR virtual environment and the associated alarms. The basic steps are no different from the standard DX NetOps Spectrum procedures. However, this section describes conceptual differences and details that only apply to the IBM LPAR virtual technology.

### Viewing Your IBM LPAR Virtual Network

On the Explorer tab, the Virtual Host Manager node displays a hierarchical tree structure that helps you visualize the logical relationships among your virtual environment resources.

Using this information, you can see how resources are shared among your IBM LPAR Managers, which can help you identify opportunities to reorganize and optimize your virtual environment. This hierarchy also provides a quick way to monitor the performance of your resources and troubleshoot their alarms.

Because Virtual Host Manager is not aware of a DSS environment, it is located within a landscape hierarchy. The following example shows where Virtual Host Manager appears on the Explorer tab in the Navigation panel and illustrates the virtual environment hierarchy:

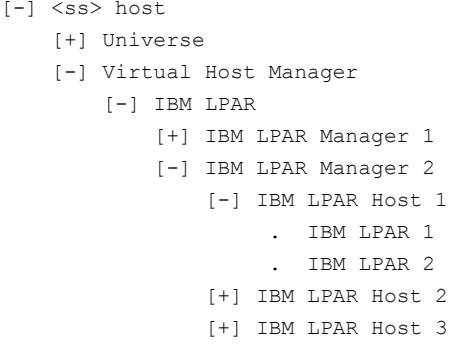

Virtual Host Manager is the root node for the entire virtual environment managed by this SpectroSERVER. Selecting this node in the Navigation panel displays Virtual Host Manager details in the Contents panel. You can view details such as events and alarms that are related to your virtual environment.

Directly under Virtual Host Manager, virtual environments are organized within folders that represent the associated technology. In the example hierarchy above, the IBM LPAR folder contains the portion of the virtual environment that was created using IBM LPAR virtualization technology. In this folder, Virtual Host Manager lists all IBM LPAR Manager hosts that are managed by this SpectroSERVER.

Each IBM LPAR Manager contains only the portion of the entire virtual environment that it manages. Selecting an IBM LPAR Manager in the Navigation panel displays details in the Contents panel, such as the IBM LPAR Hosts or IBM LPAR instances that are managed by the selected IBM LPAR Manager. You can also view general statistics and view details about other components that are not modeled in DX NetOps Spectrum, such as the following:

- System profiles
- **Profiles**
- Slots
- Virtual Ethernet devices
- Virtual SCSI devices
- Virtual serial devices
- Physical disks

Under each IBM LPAR Manager, the hierarchy represents the logical relationships between the following entities:

• **IBM LPAR Hosts**

An IBM LPAR Host contains the IBM LPAR instances that it manages. Selecting an IBM LPAR Host in the Navigation panel displays details in the Contents panel, such as events and alarms that are related to the IBM LPAR Host and CPU usage.

## • **IBM LPAR instances**

An IBM LPAR instance is always a leaf node on the Virtual Host Manager hierarchy tree. Selecting an IBM LPAR in the Navigation panel displays details in the Contents panel, including events and alarms, memory usage, and status.

Understanding the IBM LPAR Virtual Topology

The IBM LPAR Manager, IBM LPAR Host, and IBM LPAR instance models created for your virtual environment are integrated into the topology view. IBM LPAR Host models automatically group their associated IBM LPAR instances. The topology shows how these IBM LPARs are connected to your physical network entities.

The following example shows how these models can appear on the Explorer tab in the Navigation panel under the Universe group:

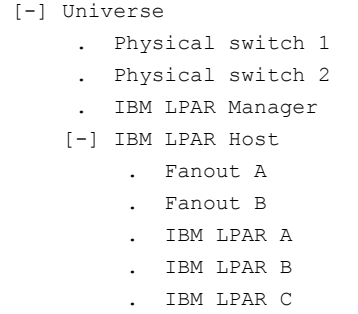

Selecting one of these models displays these relationships graphically on the Topology tab in the Contents panel.

How the IBM LPAR Data is Updated in Virtual Host Manager

During your initial IBM LPAR Discovery, DX NetOps Spectrum populates Virtual Host Manager hierarchy in the Navigation panel with your virtual device models. After DX NetOps Spectrum builds this initial hierarchy, your virtual network configuration can change, and Virtual Host Manager must continually work to keep this information accurate in DX NetOps Spectrum. For example, the following events can change your virtual network configuration:

- Creating or deleting an IBM LPAR on an IBM LPAR Host
- Moving an IBM LPAR from one IBM LPAR Host to another

To keep your information accurate, Virtual Host Manager detects these changes by polling the IBM LPAR AIM. Therefore, your virtual network configuration is updated in DX NetOps Spectrum at each polling cycle. DX NetOps Spectrum also receives traps from the AIM and generates the corresponding events. By reviewing the event log, you can find out when configuration changes occur, such as when a new IBM LPAR is created.

When an IBM LPAR is deleted, DX NetOps Spectrum removes the models from the Virtual Host Manager hierarchy in the Navigation panel. When the AIM detects an addition to your virtual network configuration, such as provisioning a new IBM LPAR or placing one into management, DX NetOps Spectrum performs the following tasks:

- Updates the placement of your virtual device models in the Virtual Host Manager hierarchy of the Navigation panel
- *Automatically* rediscovers connections to the affected IBM LPAR models and associates them with the correct IBM LPAR Host in the Universe topology.

### **WARNING**

To reestablish connections to your virtual models correctly, all interconnecting routers and switches in your physical network must be modeled. If these models do not exist before connections to your virtual devices are rediscovered, DX NetOps Spectrum cannot resolve those connections and display the information correctly in the Universe topology view. The IBM LPAR Hosts are placed in the same LAN container as the CA eHealth SystemEDGE model.

Custom Subviews for Virtual Entity Types (IBM LPAR)

Your Virtual Host Manager models collectively provide information about your virtual environment. Individually, each model provides unique information or configuration settings, depending on the virtual entity type it represents. This custom

subview appears on the Information tab in the Contents panel. These subviews can contain real-time data, such as CPU status or memory utilization, and provide access to threshold settings. For example, the custom subview for IBM LPAR Host is the "IBM LPAR Host Information" subview, as shown:

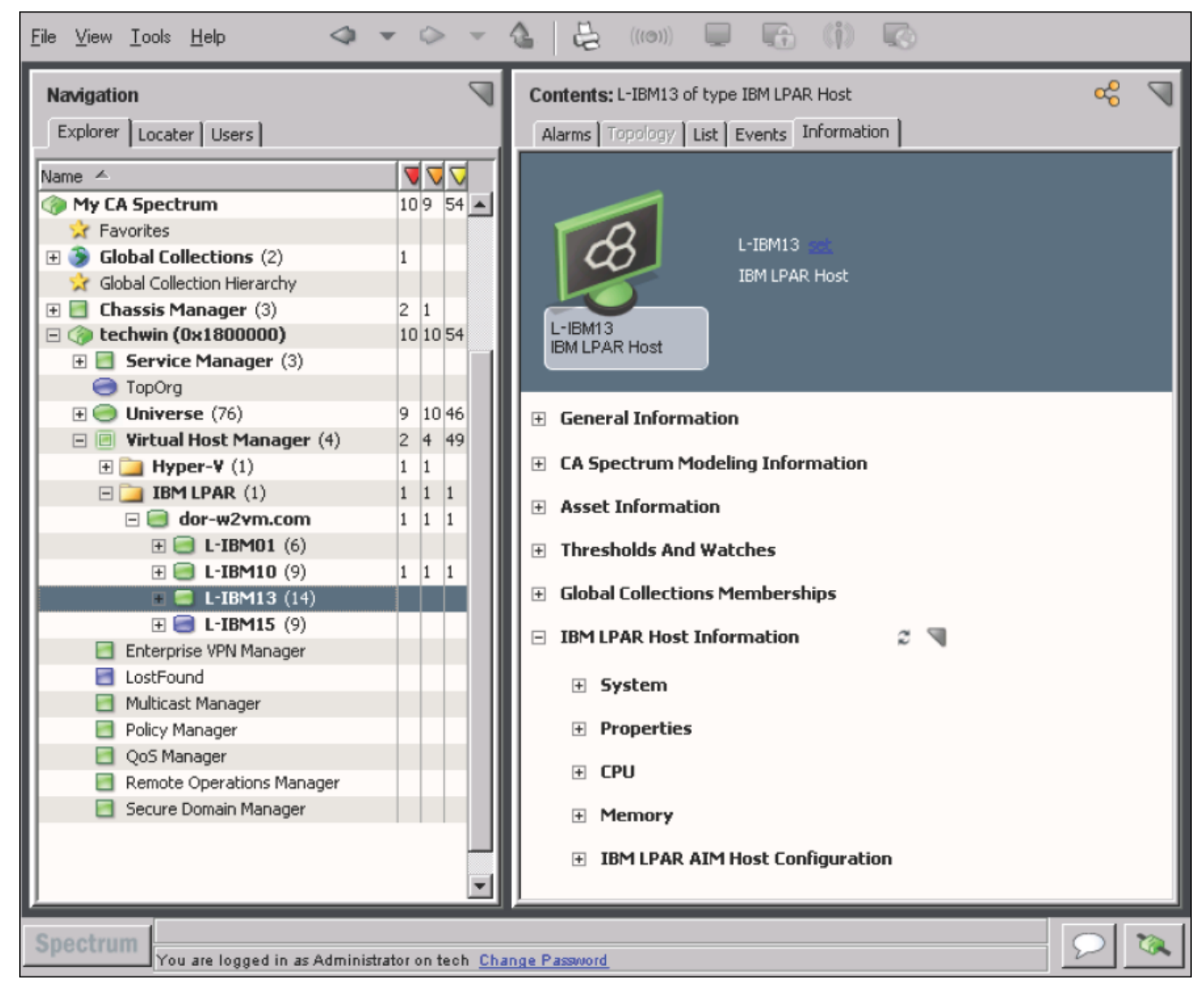

### **NOTE**

The IBM LPAR Manager model provides combined information for all virtual devices managed by the IBM LPAR Manager. That is, selecting the IBM LPAR Manager model in the Navigation panel displays information about the selected IBM LPAR Manager host *and* combined information about all IBM LPAR Hosts, IBM LPAR instances, system profiles, virtual Ethernet devices, and more. This information contains the same data displayed on the Information tab for each individual entity model. The combined view in the IBM LPAR Manager model can provide a good overview about all of the virtual entities it manages.

Locater Tab for IBM LPAR Searches

In addition to viewing details about your virtual environment on the Explorer tab, you can also use the Locater tab to run preconfigured Virtual Host Manager searches. The search options are grouped under the Virtual Host Management, IBM LPAR folder on the Locater tab, as shown:

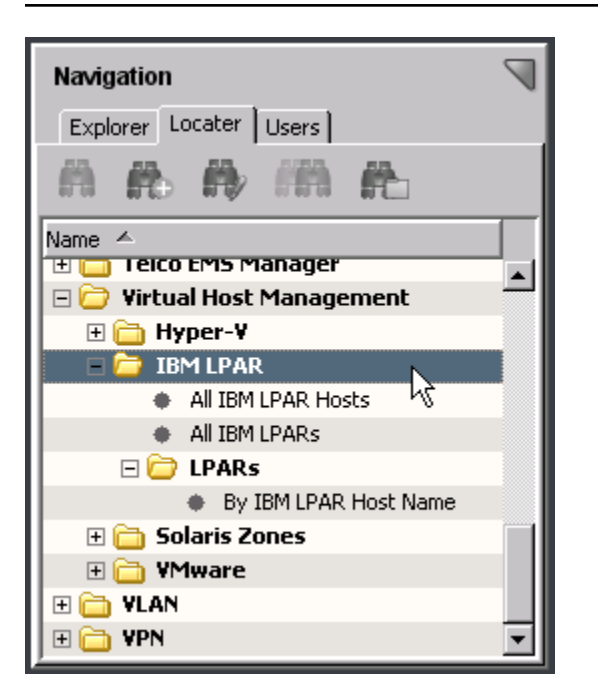

These detailed searches can help you investigate information related to virtual entities only, such as locating all IBM LPAR instances within a landscape.

## **NOTE**

Although Virtual Host Manager is not DSS aware, these preconfigured searches let you select multiple landscapes to search in the search parameters.

The Locater tab in the Navigation panel includes the following searches for Virtual Host Manager information:

• **All IBM LPAR Hosts**

Locates all IBM LPAR Hosts that have been modeled in the DX NetOps Spectrum database for your virtual network.

• **All IBM LPARs**

Locates all IBM LPAR instances that have been modeled in the DX NetOps Spectrum database for your virtual network.

• **LPARs, By IBM LPAR Host Name**

Locates all IBM LPAR instances that have been modeled in the DX NetOps Spectrum database for your virtual network, limited to only those IBM LPARs managed by a selected IBM LPAR Host.

Status Monitoring Options (IBM LPAR)

DX NetOps Spectrum provides a wide range of options for monitoring the state of your virtual network resources. The status information available for a resource varies, depending on the type of virtual entity you are monitoring. Also, your ability to configure a status option depends on its type. For example, some status options are read-only, but others let you configure threshold values, enable behaviors, or select an alarm severity. Providing this range of options and levels of customization, DX NetOps Spectrum lets you decide how to best monitor the performance of your virtual network.

Status fields are located in the OneClick subviews. All status information for a given virtual environment is available on the IBM LPAR Manager model in a tabular format. Also, each virtual entity type that has a unique model in DX NetOps Spectrum provides a subset of the same status information for easy viewing. Status-related settings, including the alert type, monitor, and thresholds, can be set from either view location.

The following tables outline the type of status information available for each virtual entity type. The Subview Locations column describes where the corresponding status fields are located in OneClick. For example, "memory" information for your IBM LPAR models is available on the Information tab in the following two locations:

- IBM LPAR Information, Memory subview for the IBM LPAR model
- IBM LPAR Manager, Managed Environment, LPARs subview for the IBM LPAR Manager model

To explore the exact status options available for each status information type, locate the subview in OneClick.

### **IBM LPAR Host**

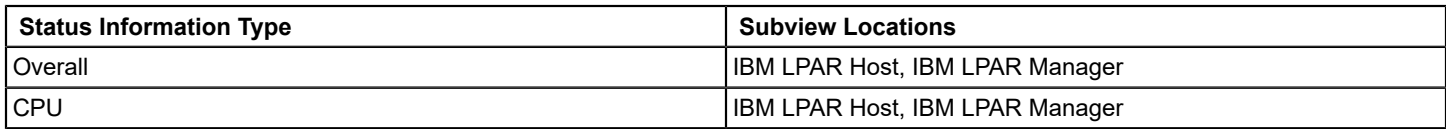

### **IBM LPAR**

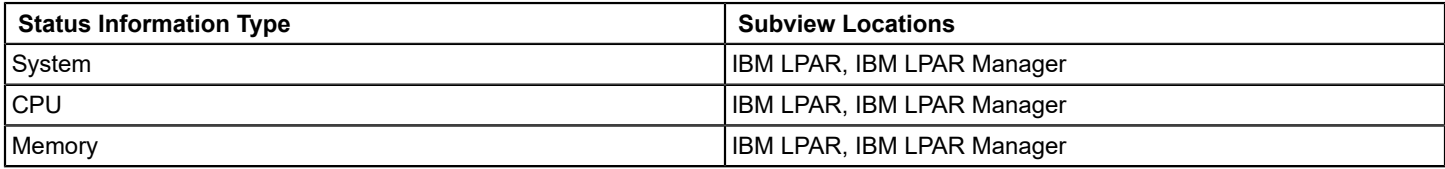

# **How to Configure Management Options (IBM LPAR)**

After your virtual network is modeled, you can configure Virtual Host Manager options for viewing and managing your device models. Configuring your preferences helps ensure that Virtual Host Manager handles your virtual device models correctly and monitors only the information that is important to you.

To configure your installation of Virtual Host Manager, perform the following procedures after you discover and model your virtual network:

- [Configure](#page-2383-0) the IBM LPAR AIM options -- These options let you select settings for the CA eHealth SystemEDGE IBM LPAR AIM, such as the AIM polling interval and various traps.
- [Configure threshold values and other status monitoring options](#page-2330-0) -- These options let you determine which information you want to monitor and how DX NetOps Spectrum manages the various events that occur in your virtual environment.

# <span id="page-2383-0"></span>**Configure the IBM LPAR AIM**

The IBM LPAR AIM communicates with the IBM LPAR Manager to manage and collect information about your virtual environment. In Virtual Host Manager, you can configure the AIM to determine how it handles polling, traps, and events. The IBM LPAR AIM configuration settings let you determine the right balance of information to gather against the amount of required resources.

### **Follow these steps:**

- 1. Open Virtual Host Manager in the Navigation panel. The main details page opens in the Contents panel for the selected Virtual Host Manager.
- 2. Locate and click your IBM LPAR Manager on the Explorer tab in the Navigation panel. The tabs in the Contents panel are populated with details about your IBM LPAR Manager.
- 3. Click the Information tab.
- 4. Expand the IBM LPAR Manager, IBM LPAR AIM, Configuration subview.
- 5. Click set to change the settings for the following fields, as needed:
	- **Polling Interval (Seconds)**

Specifies the time interval (in seconds) when the IBM LPAR AIM polls and caches status and modeling information from the configured IBM LPAR Hosts. This polling retrieves status and modeling updates, such as an IBM LPAR not-running status, IBM LPAR Host disconnected, new IBM LPAR available, new IBM LPAR Host, and more. **Default:** 300

**Limits:** Values greater than or equal to 300.

**Note:** For best results, we recommend setting this interval lower than the DX NetOps Spectrum poll cycle interval.

– **Log Level**

Specifies the level of information written to the IBM LPAR AIM log file. The levels are cumulative (for example, log level 4 writes all messages at levels 0 through 4). The log levels are as follows:

- 0: Fatal
- 1<sup>·</sup> Critical
- 2: Warning
- 3: Info
- 4: Debug
- 5: Debug Low
- 6: Debug Lower
- 7: Debug Lowest

# **NOTE**

**Default:** 2 Specifying a debug level greater than 4 is discouraged.

### – **Events Max**

Specifies the maximum number of events to store in the Events table. When the maximum rows are reached, DX NetOps Spectrum begins overwriting event rows, beginning with the oldest recorded events. **Default:** 500

**Limits:** 1 - 2147483647

## – **History (days)**

Specifies the amount of history information that is available in the Events table, in days. Events older than the specified number of days are purged from the Events table.

**Note:** The value in the Events Max field also affects this setting. When the max is reached, the Events table cannot always store events that span the number of days that you specify in the History (days) field. For example, 800 events occur in the past 30 days. The most recent 500 events occurred within the past 10 days. If the Events Max field specifies 500, only 10 days of history are available in the Events table.

**Default:** 30

**Limits:** 1 - 365

– **Clear Events**

Determines whether to clear events from the Events table. Select from the following options:

• **do-not-clear**

(Default) Retains all events in the Event table until the Events Max or History (days) values are reached.

- **clear**
	- Clears all events from the Event table when you start the IBM LPAR AIM.

Your IBM LPAR AIM is configured with your selections.

# **Configure and Monitor Resource Status (IBM LPAR)**

Yu can monitor the status of virtual resources in OneClick. For example, you can view the total memory, used memory, percent of CPU usage, and more. Also, you can set monitoring options, such as enabling alerts and setting threshold values for traps. This information can help you optimize your virtual network performance and troubleshoot alarms.

### **NOTE**

Traps are set on and managed by the IBM LPAR AIM, but you can configure these threshold values from the OneClick subviews. A read/write community string is required to change any threshold values or settings.

You can view or configure resource status options and information for virtual devices on the Information tab.

## **Follow these steps:**

- 1. Open Virtual Host Manager in the Navigation panel. The main details page opens in the Contents panel for the selected Virtual Host Manager.
- 2. Locate and click the virtual device on the Explorer tab in the Navigation panel. The device details display in the Contents panel.
- 3. Click the Information tab.

Multiple subviews are available for viewing. Generally, the subview at the bottom of the tab includes the resource allocation and utilization information for the selected model. For example, an IBM LPAR Host model displays a subview named "IBM LPAR Host Information" that includes details for the specific model you selected in the Navigation panel.

4. Expand the appropriate subview.

All available resource status details and monitoring options for the selected device model are displayed.

# **NOTE**

The IBM LPAR Manager model provides combined information for all virtual devices managed by the IBM LPAR Manager. That is, selecting the IBM LPAR Manager model in the Navigation panel displays information about the selected IBM LPAR Manager host *and* combined information about all IBM LPAR Hosts, IBM LPAR instances, system profiles, virtual Ethernet devices, and more. This information contains the same data displayed on the Information tab for each individual entity model. The combined view in the IBM LPAR Manager model can provide a good overview about all of the virtual entities it manages.

# **Controlling IBM LPAR AIM Polling**

When tuning Virtual Host Manager performance, you can change the IBM LPAR Manager polling rate or disable IBM LPAR technology polling. By default, the polling attributes on the IBM LPAR Manager model control the IBM LPARrelated polling behavior. Or you can change this IBM LPAR-related polling behavior independently. The IBM LPAR virtual technology application model, IBMLPARAIMApp, controls your IBM LPAR-related polling.

The following two attribute values on the application specifically control the IBM LPAR technology polling logic:

- PollingStatus
- Polling Interval

Both the IBM LPAR Manager device model and the IBMLPARAIMApp application model contain these attributes. PollingStatus disables and enables polling, while Polling Interval controls the polling frequency. If the values are different, the IBMLPARAIMApp application model attribute values take precedence.

This ability to set the value for the device model and application model lets you fine-tune your IBM LPAR-related polling. For both PollingStatus and Polling\_Interval, modifying the attribute on the IBM LPAR Manager device model also changes the corresponding application model attribute if their values are the same.

# **Configure the IBM LPAR Polling Interval**

You can change the IBM LPAR AIM polling rate. Configure the polling interval by setting the Polling Interval attribute on the IBM LPAR virtual technology application model.

# **Follow these steps:**

- 1. Open OneClick and click the Locater tab in the Navigation panel.
- 2. Expand the Application Models folder and double-click 'By Device IP Address.' A search dialog opens.
- 3. Enter the IP address for your IBM LPAR Manager in the Device IP Address field and click OK. A list of application models for the IBM LPAR Manager appears in the Contents panel.
- 4. Select the IBMLPARAIMApp application model.
- The application model details appear in the Component Details panel.
- 5. Click the Information tab in the Component Details panel.
- 6. Click the Modeling Information subview.
- 7. Click set in the Poll Interval (sec) field, enter a new value.

## **NOTE**

Changing the Poll Interval (sec) value from any number to 0 also sets the Polling field to Off, disabling IBM LPAR AIM polling. However, if you set the Poll Interval (sec) to 0 and set the Polling field to On, IBM LPAR AIM polling continues, using the polling interval set for the IBM LPAR Manager device.

The IBM LPAR AIM polling interval setting is configured.

# **Disable IBM LPAR Polling**

You can disable IBM LPAR AIM polling. Disabling IBM LPAR polling is the same as disabling Virtual Host Manager. Disable polling by setting the PollingStatus attribute on the IBM LPAR virtual technology application model.

## **Follow these steps:**

- 1. Open OneClick and click the Locater tab in the Navigation panel.
- 2. Expand the Application Models folder and double-click 'By Device IP Address.' A search dialog opens.
- 3. Enter the IP address for your IBM LPAR Manager in the Device IP Address field and click OK. A list of application models for the IBM LPAR Manager appears in the Contents panel.
- 4. Select the IBMLPARAIMApp application model. The application model details appear in the Component Details panel.
- 5. Click the Information tab in the Component Details panel.
- 6. Click the DX NetOps Spectrum Modeling Information subview.
- 7. Click set in the Polling field and select Off.
- Polling is disabled for the IBM LPAR AIM on the selected IBM LPAR Manager.

# **Deleting Virtual Host Manager Models (IBM LPAR)**

Models can be deleted from OneClick at any time for various reasons. However, Virtual Host Manager restricts your ability to delete models from the Virtual Host Manager hierarchy in the Navigation panel. To delete models manually, you have the following two options:

- Delete the IBM LPAR folder or an IBM LPAR Manager model in Virtual Host Manager
- Remove a virtual entity using the HMC

In Virtual Host Manager, models are sometimes deleted automatically. The following circumstances cause DX NetOps Spectrum to automatically delete Virtual Host Manager models:

- **IBM LPAR folder deleted or IBM LPAR Manager model removed from Virtual Host Manager** If you remove an IBM LPAR Manager model or delete the IBM LPAR folder from the Navigation panel, DX NetOps Spectrum deletes all related child models.
- **An entity removed from IBM LPAR virtual environment** As you delete IBM LPAR Hosts and IBM LPAR instances using the HMC, DX NetOps Spectrum also deletes those models and their child models from Virtual Host Manager.
- **Upgraded models exist** -- In some cases, an IBM LPAR instance is first modeled for Virtual Host Manager without SNMP capabilities. If SNMP capabilities are later added to a VHM model, the previous model is deleted and replaced with the new SNMP-capable model.

## **NOTE**

Although the default setting is to delete the models, you can configure Virtual Host Manager to place the IBM LPAR Host and IBM LPAR instances in the LostFound container when they are removed from Virtual Host Manager. This configuration setting applies only when you remove devices using your HMC. However, this setting does not apply when you delete the IBM LPAR folder, remove an IBM LPAR Manager model, or upgrade a VHM model.

# **Alarms and Fault Isolation for IBM LPAR**

This section describes the traps used by Virtual Host Manager and the resulting alarms. This section also explains how Virtual Host Manager fault isolation differs from basic DX NetOps Spectrum fault isolation.

# **Virtual Host Manager Alarms for IBM LPAR**

To alert you to problems within your virtual network, DX NetOps Spectrum generates alarms. Alarms are created in two ways:

- Traps sent from the CA eHealth SystemEDGE agent
- Polling

Polling generates four alarms: IBM LPAR Proxy Lost, IBM LPAR Host Proxy Lost, IBM LPAR Manager Unavailable, and IBM LPAR Not Running. However, several traps can generate alarms on your virtual devices. DX NetOps Spectrum supports all traps sent by the IBM LPAR AIM from the CA eHealth SystemEDGE agent. To get the greatest value from these traps when monitoring your devices, you can configure the threshold values for each virtual device individually.

If a trap breaches your threshold value and generates an alarm, DX NetOps Spectrum uses the value of the "state" varbind passed with the trap to determine the alarm severity. All state varbinds have the following possible values, which DX NetOps Spectrum alarms on the same way:

- 0: Unknown
- $1: OK$
- 2: Warning
- 3: Critical

The "Unknown" state does not have an associated alarm severity and does not change the alarm severity of a device. DX NetOps Spectrum maps the other IBM LPAR technology states to a DX NetOps Spectrum alarm severity:

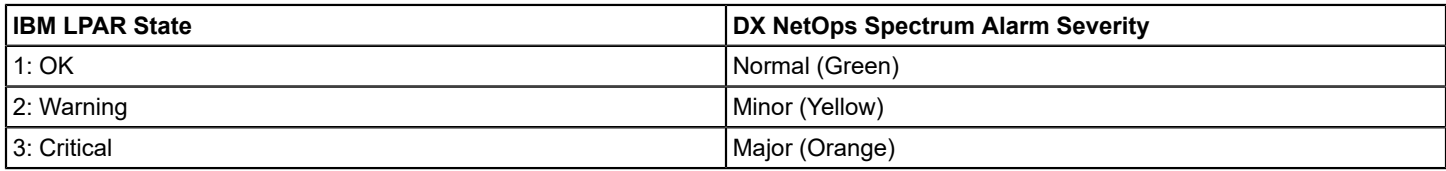

### **Forwarding Traps from CA SystemEDGE (IBM LPAR)**

DX NetOps Spectrum supports all traps sent by the IBM LPAR AIM. These traps are initially sent to the IBM LPAR CA eHealth SystemEDGE model. If the destination for a trap is not this model, DX NetOps Spectrum forwards the trap to the correct virtual model.

### **NOTE**

For specific event codes related to the traps, use the Event Configuration application and filter on "0x056e." Or you can launch MIB tools to view the traps in the Trap Support table for the "EMPIRE-CALPARA-MIB" MIB*.*

DX NetOps Spectrum determines where to forward the trap by using the following process:

- 1. When DX NetOps Spectrum receives a trap, it uses varbind information in the trap to locate the correct virtual entity, as follows:
	- For traps that are forwarded to an IBM LPAR Host, DX NetOps Spectrum uses the UID to locate the correct host.
	- For traps that are forwarded to an IBM LPAR instance, DX NetOps Spectrum uses the UID to determine first the correct IBM LPAR Host. Based on the UID or the IBM LPAR name, DX NetOps Spectrum locates the correct IBM LPAR instance within the list of IBM LPARs managed by this IBM LPAR Host.
- 2. DX NetOps Spectrum uses this UID to look up and locate the DX NetOps Spectrum model that is tied to a given UID. The entity type of all traps is predetermined. Depending on the results of the look-up, DX NetOps Spectrum forwards the trap as follows:
	- If it finds a DX NetOps Spectrum model of a specific type with a given UID and in some cases an IBM LPAR name, DX NetOps Spectrum forwards the event and corresponding alarm to the destination model.
	- If it cannot find a DX NetOps Spectrum model for a given UID and in some cases an IBM LPAR name, DX NetOps Spectrum generates a new generic event on the IBM LPAR Manager model. This new event includes details about the trap.

### **NOTE**

DX NetOps Spectrum often cannot find a related model when a trap is sent immediately after changing your virtual network entities in the HMC. IBM LPAR Discovery has not yet identified and created the corresponding model in DX NetOps Spectrum.

### **Traps Supported in Virtual Host Manager (IBM LPAR)**

All traps that are generated by the IBM LPAR AIM are supported in DX NetOps Spectrum. The traps are initially sent to the IBM LPAR Manager model. Then, the traps are forwarded to a corresponding virtual entity type (that is, the "destination" entity), depending on the type of trap. Using these traps, you can monitor the performance of your virtual network, resolve any resulting alarms, or trigger events.

### **NOTE**

For more information about traps that are generated by the IBM LPAR AIM, see *CA Virtual Assurance for Infrastructure Managers Implementation*.

The following tables list the traps for a specific destination entity type and specify whether the trap generates an alarm.

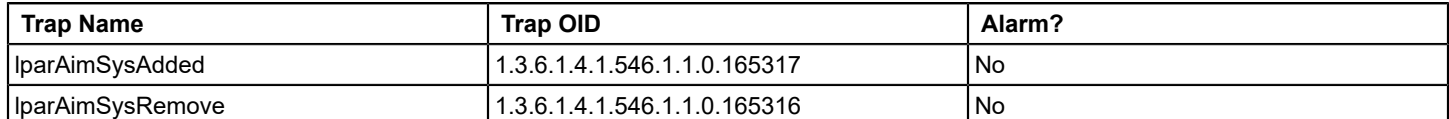

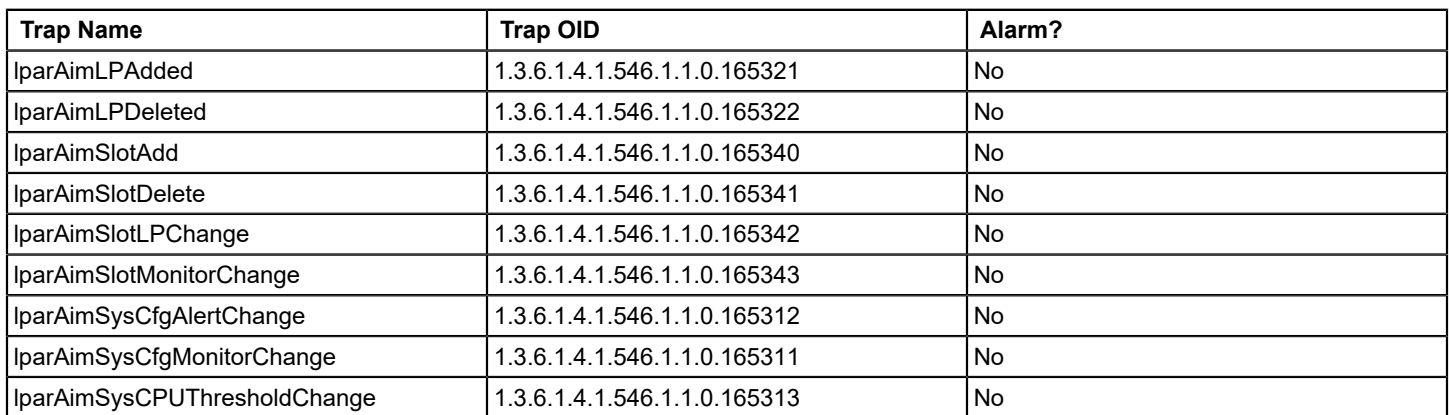

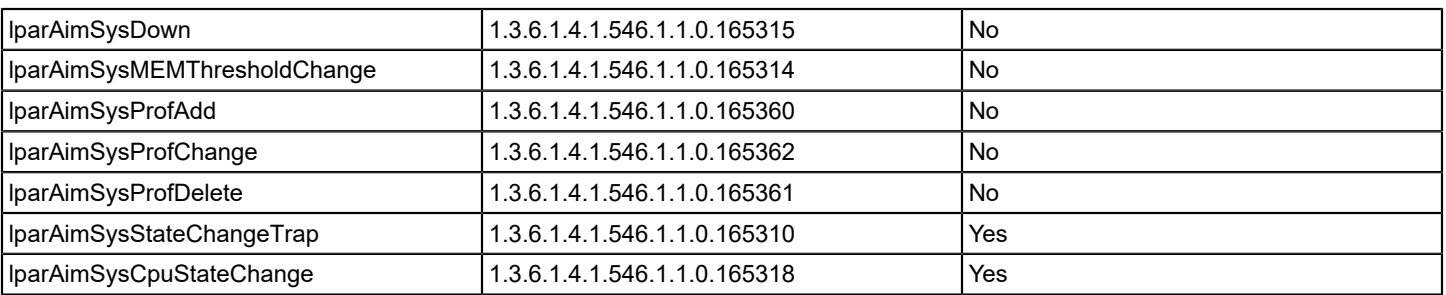

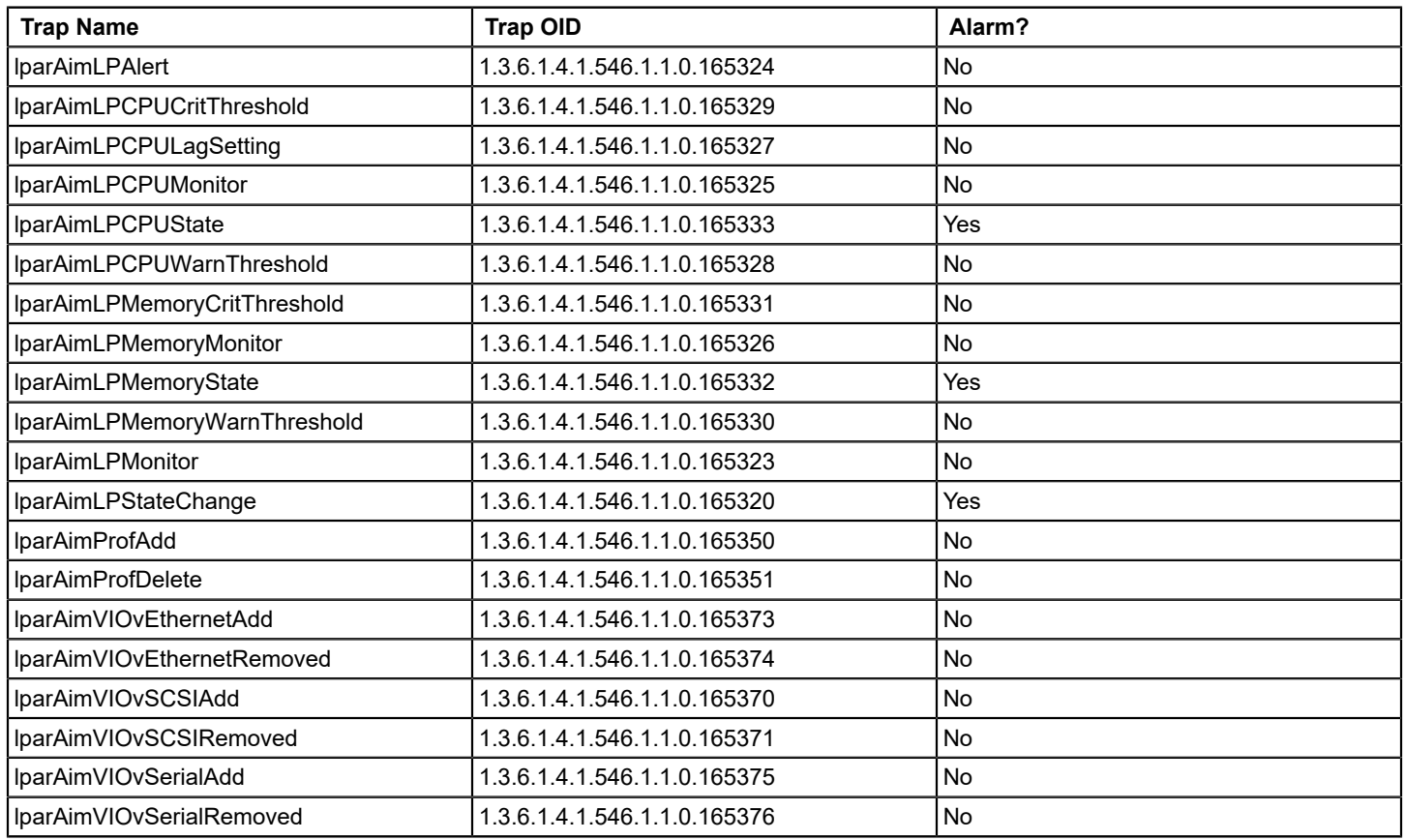

# **Fault Management for Virtual Networks (IBM LPAR)**

The goal of fault isolation is to narrow down the root cause of a networking problem. Finding the root cause can help you to troubleshoot and quickly correct the problem or to correct the problem programmatically with automated scripts. Deciding which devices are the root cause of an alarm can be difficult, because problems with a single device can cause several devices in your network to generate events.

For example, losing contact with an IBM LPAR Host often means that you have also lost contact with the IBM LPAR instances it manages. Therefore, the IBM LPAR Host device model and all affected IBM LPAR instances generate alarms. Using fault isolation techniques, Virtual Host Manager correlates these alarms in an attempt to identify a single root cause.

Virtual networks provide a unique management opportunity, because they provide DX NetOps Spectrum an alternate management perspective. That is, DX NetOps Spectrum can gather information through direct contact with your virtual devices or through the virtual network management technology, IBM LPAR. This alternate management perspective enhances standard DX NetOps Spectrum fault management in two ways:

- **Enhanced Contact Lost alarms** -- Two sources of information about a device means Virtual Host Manager can pinpoint the cause and more easily correlate events to a single root cause.
- **Proxy Failure alarms** -- *Proxy management* is the act of managing network devices using an alternate management source in place of or in addition to the primary manager. For example, DX NetOps Spectrum can manage virtual network devices by contacting them directly or through the virtual technology application's contact with the devices. When IBM LPAR virtualization technology loses contact with a virtual network device, Virtual Host Manager generates one of the Proxy Management Lost alarms for each device. These alarms are unique, because they are alerting you to the fact that *management* of the device through the *proxy* is affected, not the state of the device or direct (SNMP) management.

## **How Fault Isolation Works when Device Contact is Lost (IBM LPAR)**

To help you troubleshoot networking problems with your devices, DX NetOps Spectrum uses fault isolation to narrow down the root cause of an alarm. For virtual networks, Virtual Host Manager uses information from direct contact with the device plus information provided by IBM LPAR technology through the IBM LPAR AIM. In many cases, standard DX NetOps Spectrum fault management can pinpoint the root cause. But in special circumstances, the method for isolating problems in a virtual network go beyond the standard methods.

The type of fault isolation Virtual Host Manager uses to discover the root cause depends on which devices are alarming and the type of events the devices generate. The following scenarios describe two unique fault management situations and how DX NetOps Spectrum isolates the networking error in your virtual network.

### **Scenario 1: IBM LPAR instance is not running**

In a virtual environment, the virtual management application can provide more details than DX NetOps Spectrum can discover through standard device monitoring. For example, the IBM LPAR virtualization technology is aware when an IBM LPAR changes from the "running" state to something else, such as the "open-firmware" state.

If an IBM LPAR is no longer running and DX NetOps Spectrum loses contact with it, but proxy management of the IBM LPAR Manager is uninterrupted, DX NetOps Spectrum determines the root cause as follows:

- 1. When DX NetOps Spectrum loses contact with an IBM LPAR, it generates a Contact Lost alarm.
- 2. During its next polling cycle, the IBM LPAR Manager model polls the IBM LPAR AIM to gather information about the IBM LPAR instance. Because IBM LPAR technology manages the IBM LPAR instances, it can provide a unique view into the possible cause of alarms generated by an IBM LPAR.
- 3. If the IBM LPAR technology finds that the IBM LPAR is in the not-running mode, it generates an IBM LPAR Not Running alarm.

# **NOTE**

This alarm is cleared upon the first IBM LPAR AIM polling cycle after the IBM LPAR is running again.

4. Virtual Host Manager correlates the Contact Lost alarm to the corresponding IBM LPAR Not Running alarm created by DX NetOps Spectrum. Virtual Host Manager makes the Contact Lost alarm appear as a symptom of the IBM LPAR Not Running alarm.

### **Scenario 2: IBM LPAR Host is down**

If DX NetOps Spectrum loses contact with all IBM LPARs running on an IBM LPAR Host, DX NetOps Spectrum checks the status of the upstream routers and switches. Depending on their status, DX NetOps Spectrum determines the root cause as follows:

• All upstream devices for one or more IBM LPAR instances are unavailable -- Standard DX NetOps Spectrum fault isolation techniques determine the root cause, as follows:

- Device Stopped Responding to Polls alarm -- Generated on the IBM LPAR Host when at least ne upstream connected device for any IBM LPAR is up.
- Gateway Unreachable alarm -- Generated on the IBM LPAR Host when *all* upstream connected devices are down.
- At least one upstream device is available for every IBM LPAR instance connected to the IBM LPAR Host -- DX NetOps Spectrum infers that the IBM LPAR Host is the root cause and responds as follows:
- a. All IBM LPARs, ports, and fanouts that are directly connected to the IBM LPAR models generate the standard fault isolation alarms.
- b. Virtual Host Manager creates a Physical Host Down alarm for the IBM LPAR Host model.
- c. All fault isolation-related alarms that are created for the impacted devices (such as IBM LPARs, ports, and fanouts) are correlated to the Physical Host Down alarm, making them symptoms of the Physical Host Down alarm. These symptom alarms appear in the Symptoms table on the Impact tab for the Physical Host Down alarm.

### **NOTE**

For each IBM LPAR Host model, Virtual Host Manager creates a "virtual fault domain." This domain includes the IBM LPAR Host and IBM LPAR instances, plus all ports and fanouts directly connected to the IBM LPARs. When the IBM LPAR Host generates the Physical Host Down alarm, all standard fault isolation alarms within the domain are correlated to it. Correlating these alarms as symptoms indicates that the Physical Host Down alarm on the IBM LPAR Host is the root cause.

d. All impacted devices are listed in the Management Lost Impact table on the Impact tab for the Physical Host Down alarm.

# **NOTE**

Devices that are suppressed do not have a corresponding alarm in the Symptoms table.

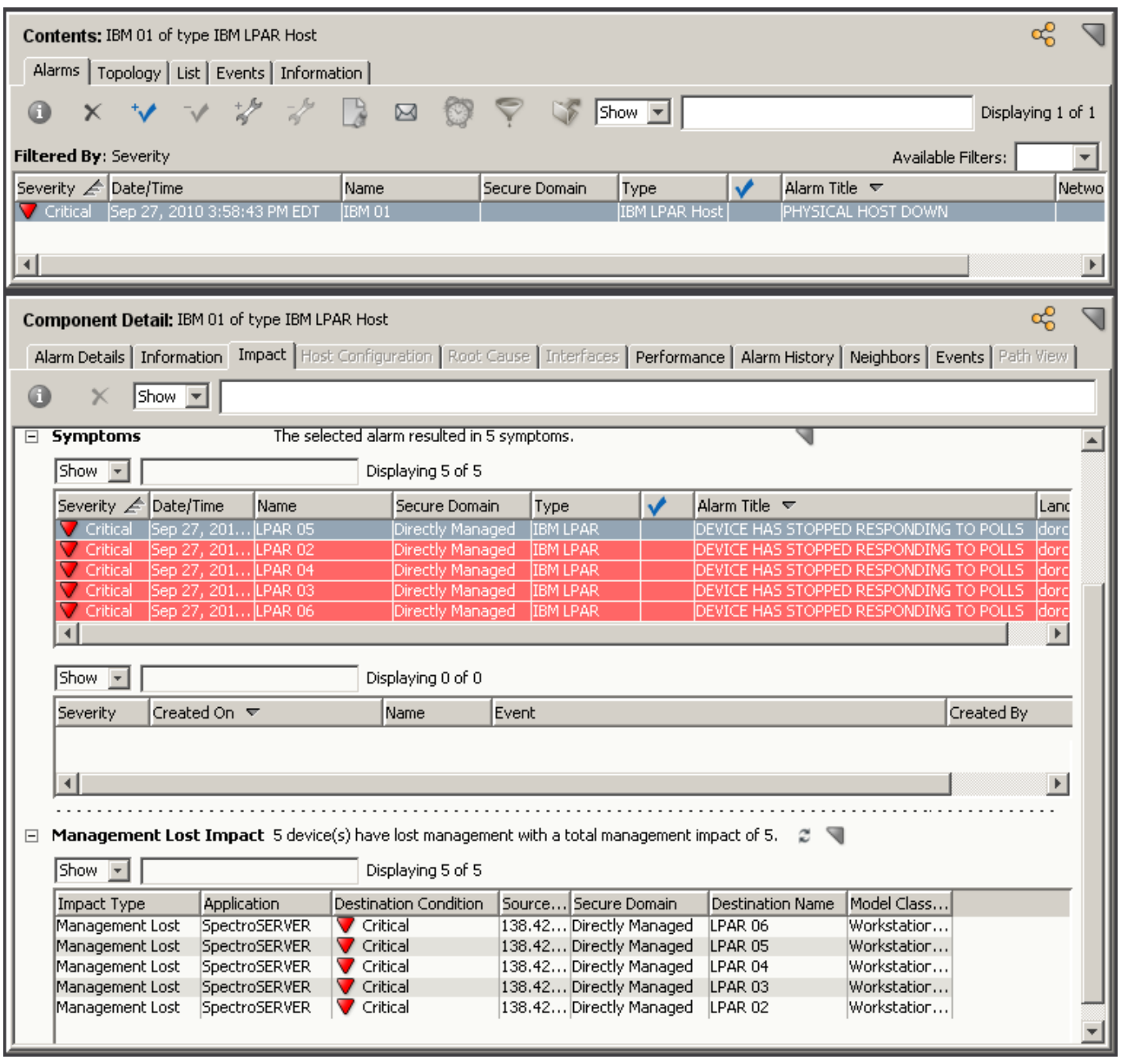

If all upstream devices for one or more IBM LPAR instances go down, DX NetOps Spectrum can no longer reliably state that the fault lies with the IBM LPAR Host. Therefore, DX NetOps Spectrum clears the Physical Host Down alarm and applies the standard DX NetOps Spectrum fault isolation techniques.

### **How Fault Isolation Works when Proxy Management is Lost (IBM LPAR)**

The IBM LPAR virtualization technology used to create your virtual network provides DX NetOps Spectrum a unique management opportunity. DX NetOps Spectrum can use the standard methods to contact your virtual devices directly, plus DX NetOps Spectrum can simultaneously gather virtual device information from IBM LPAR technology. In this sense, the IBM LPAR technology is a "proxy" from which DX NetOps Spectrum gathers virtual device information. If DX NetOps Spectrum loses direct contact with a device, it generates alarms. Likewise, if IBM LPAR technology loses contact with

a virtual device or if Virtual Host Manager loses contact with the IBM LPAR Manager, Virtual Host Manager generates alarms -- Proxy Management Lost alarms.

In response, DX NetOps Spectrum attempts to isolate the cause of the proxy management failure. Proxy fault isolation is similar to the standard DX NetOps Spectrum fault isolation, except that these alarms alert you to the fact that *proxy* management of a virtual device is affected. Proxy management fault isolation cannot tell you whether a virtual device is up or down. However, it is important to know when contact through the proxy is lost, because you could be missing important virtual information about a device.

The type of proxy fault isolation Virtual Host Manager uses to discover the root cause depends on which devices are alarming and the type of events the devices generate. The following scenarios describe two unique proxy fault management situations and how Virtual Host Manager isolates the networking error in your virtual network.

### **Scenario 1: Contact between IBM LPAR Manager and HMC is lost**

If the IBM LPAR Manager loses contact with an HMC and all IBM LPAR Hosts and IBM LPARs the HMC is managing, the IBM LPAR Manager data about the IBM LPAR Hosts and all hosted IBM LPAR instances is lost. To isolate the problem, Virtual Host Manager determines the root cause as follows:

- 1. A Proxy Lost alarm is generated on the IBM LPAR Hosts and all hosted IBM LPARs.
- 2. The IBM LPAR alarms are correlated to the Proxy Lost alarm for the IBM LPAR Host, making these IBM LPAR alarms symptoms of the IBM LPAR Host alarm. Correlating these alarms as symptoms indicates that the IBM LPAR Host alarm is the root cause.
- 3. If DX NetOps Spectrum also loses contact with the IBM LPAR Host and generates a Physical Host Down alarm, the Proxy Lost alarm generated for the IBM LPAR Host is correlated to the Physical Host Down alarm. In this case, the Proxy Lost alarm becomes a symptom of the Physical Host Down alarm. Correlating this alarm as a symptom indicates that the Physical Host Down alarm on the IBM LPAR Host is the root cause.

### **Scenario 2: Contact between DX NetOps Spectrum and IBM LPAR Manager is lost**

If DX NetOps Spectrum loses contact with or stops polling the IBM LPAR Manager model, DX NetOps Spectrum loses the IBM LPAR technology data about all virtual models managed by that IBM LPAR Manager. To isolate the problem, Virtual Host Manager determines the root cause as follows:

- 1. DX NetOps Spectrum generates Proxy Lost alarms for all virtual models managed by that IBM LPAR Manager, including IBM LPAR instances and IBM LPAR Hosts. DX NetOps Spectrum also generates a separate Proxy Unavailable alarm on the IBM LPAR Manager model.
- 2. The IBM LPAR alarms are correlated to their corresponding IBM LPAR Host model alarm.
- 3. The IBM LPAR Host model alarms are correlated to a Proxy Unavailable alarm for the IBM LPAR Manager model.
- 4. This Proxy Unavailable alarm is then correlated to the root cause of the IBM LPAR Manager being down. The root cause is typically an alarm generated by standard DX NetOps Spectrum fault management, such as the alarms created for the following situations:
	- Lost management of IBM LPAR Manager (that is, a problem occurred with the CA eHealth SystemEDGE agent on the IBM LPAR Manager host)
	- Machine contact is lost
	- IBM LPAR Manager model is in maintenance mode

# **Determining IBM LPARs Affected by Host Outages**

When contact with an IBM LPAR Host is interrupted or the IBM LPAR Host goes down, all IBM LPAR instances hosted by the IBM LPAR Host are affected. Because IBM LPAR technology cannot communicate with the IBM LPAR Host to get usage information, you might not receive alarms for a critical IBM LPAR hosted on that IBM LPAR Host. To find out if a critical IBM LPAR is impacted, you can view a list of affected IBM LPAR instances on the Impact tab of the alarm, as follows:

- Symptoms subview -- displays all symptom alarms generated by the affected IBM LPAR instances
- Management Lost Impact subview -- lists the IBM LPAR instances impacted by the alarm

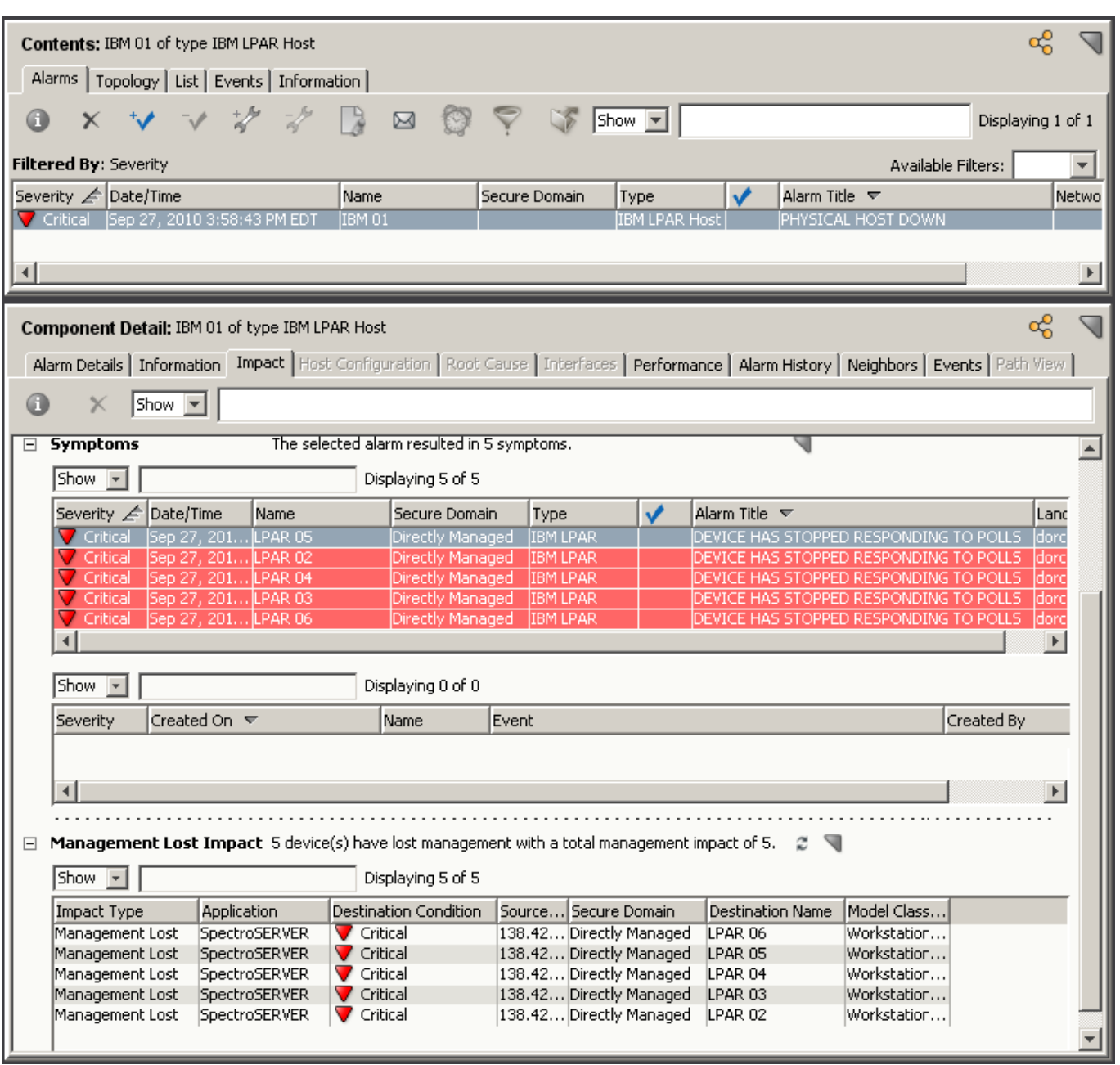

# **Huawei SingleCLOUD**

This section is for Huawei SingleCLOUD virtualization technology users and describes how to use Virtual Host Manager to manage the virtual entities in your Huawei SingleCLOUD platform.

# **How Virtual Host Manager Works with Huawei SingleCLOUD**

Virtual Host Manager monitors your virtual network entities seamlessly with your physical network entities. You get a full view of your network where you can troubleshoot networking issues for both types of entities. Although your virtual network entities behave like physical components, the process for monitoring those entities differs from the general DX NetOps Spectrum monitoring process. Understanding how this process works can help you locate and resolve networking issues related to your virtual network.

The Huawei SingleCLOUD platform consists of a complete system of network, storage, servers, and software for creating private or public clouds. Virtual Host Manager helps you to manage and monitor your Huawei SingleCLOUD virtual environment.

DX NetOps Spectrum gathers information about your Huawei SingleCLOUD virtual environment by two different methods. As with other DX NetOps Spectrum managed devices, Virtual Host Manager uses standard DX NetOps Spectrum monitoring methods. In addition, Virtual Host Manager for Huawei SingleCLOUD also retrieves specialized information from an alternate (proxy) manager, DX Mediation Manager (DX MM).

The following diagram shows how DX NetOps Spectrum gathers information about your Huawei SingleCLOUD environment:

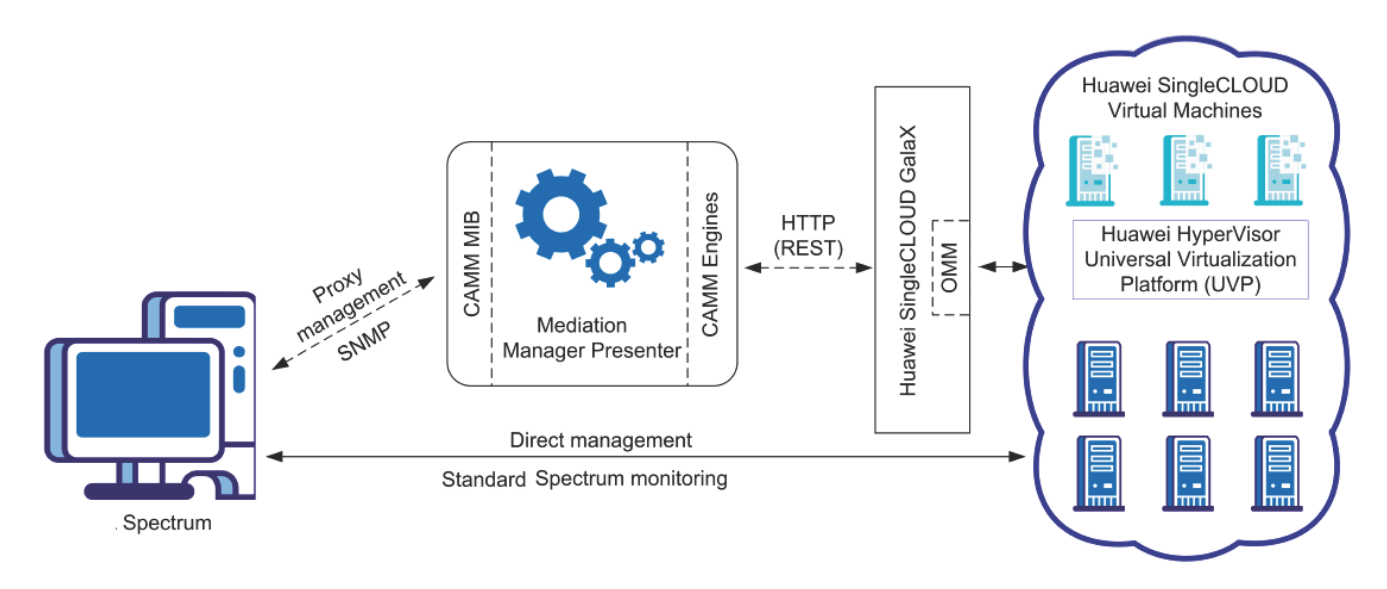

DX Mediation Manager resides on its own host and obtains information from the Huawei SingleCLOUD environment by using HTTP (REST) services to communicate with Huawei SingleCLOUD GalaX, a software suite that collectively manages Huawei SingleCLOUD.

DX MM uses the following components:

- The Engine. The Engine is DX MM's polling engine which gathers information from the Huawei SingleCLOUD platform. The CAMM Engine communicates directly with the Huawei SingleCLOUD GalaX Operation and Management Module (OMM) to obtain information about the Huawei HyperVisor Universal Virtualization Platform (UVP).
- The Presenter. The Presenter receives the information from the Engine and uses it to populate a CA-developed MIB (CAMEDIATIONMANAGER-ENTERPRISES-HUAWEI-SINGLECLOUD-MIB).

DX NetOps Spectrum uses SNMP to retrieve data from the CAMM MIB and uses this information to model and monitor your Huawei SingleCLOUD environment in OneClick.

# **Models Created for Huawei SingleCLOUD**

Virtual Host Manager provides several models to represent the components of your Huawei SingleCLOUD virtual network. Understanding the following basic models can help you better understand Discovery and how the virtual environment interfaces with your physical environment.

Virtual Host Manager includes the following models and icons for Huawei SingleCLOUD entities:

## • **Huawei SingleCLOUD CAMM Presenter**

Represents a CA Mediation Manager (CAMM) Presenter. The CAMM Presenter model allows configuration of the virtual IP addresses used by the CAMM Engines to communicate with Huawei SingleCLOUD GalaX. Each CAMM Presenter can support multiple virtual IP addresses.

**Icon:**

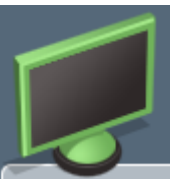

## • **Huawei SingleCLOUD Manager**

Represents a virtual IP address on the CAMM Presenter. CAMM communicates with Huawei SingleCLOUD GalaX, which is responsible for managing the Huawei SingleCLOUD virtual platform. Information for each Huawei SingleCLOUD GalaX being monitored by CAMM is provided through a virtual IP address on the CAMM Presenter and is represented by a Huawei SingleCLOUD Manager model. **Icon:**

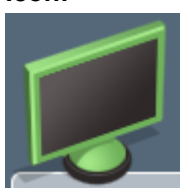

### • **Huawei SingleCLOUD Cloud**

Represents a collection of physical and virtual hosts that make up a private or public cloud network. **Icon:**

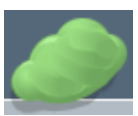

### • **Huawei SingleCLOUD Host**

Represents the Computing Node Agent (CNA) that hosts the virtual machines. In the Universe topology, these models group your virtual entities into a separate view while showing where the virtual environment interfaces with your physical network. The Huawei SingleCLOUD Host cannot be contacted directly for status information. Instead, the status of this model is inferred from the status of its contained items.

**Icon:**

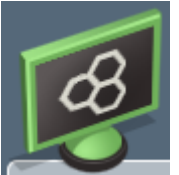

# • **Huawei SingleCLOUD CNA FIP**

Represents the management interface of the CNA that is hosting the virtual machines. This model is assigned the IP address of the CNA FIP and lives within the host container.

**Icon:**

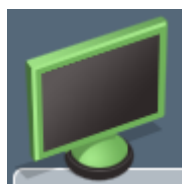

### • **Huawei SingleCLOUD Virtual Machine**

Represents a virtual machine, as configured in your Huawei SingleCLOUD platform. **Icon:**

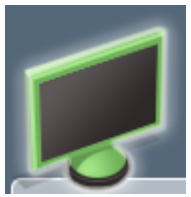

# **Discovering Huawei SingleCLOUD Networks**

Before you can use Virtual Host Manager to monitor your Huawei SingleCLOUD virtual environment, you have to discover and model any network elements that are to be managed. This section describes the discovery and modeling process for Virtual Host Manager for Huawei SingleCLOUD. These tasks are typically performed by the Virtual Host Manager administrator.

### **Follow these steps:**

- 1. Perform the following pre-Discovery steps:
	- a. Define CA Mediation Manager Presenters.
	- b. [Configure Discovery Options.](#page-2398-0)
- 2. [Discover and model your Huawei SingleCLOUD network.](#page-2401-0)

### **Define CA Mediation Manager Presenters**

After Virtual Host Manager is installed, you define the CA Mediation Manager Presenters to DX NetOps Spectrum. The Huawei SingleCLOUD CAMM Presenter model allows configuration of the virtual IP addresses associated with Huawei SingleCLOUD GalaX. Defining a CAMM Presenter creates a container model that will later be used to organize and contain Huawei SingleCLOUD Manager models.

### **NOTE**

Creating a Huawei SingleCLOUD CAMM Presenter model does not trigger Discovery.

### **Follow these steps:**

- 1. Select the Virtual Host Manager node in the Explorer tab in the Navigation panel. The Contents panel displays information for the Virtual Host Manager feature.
- 2. Select the Information tab.
- 3. Expand the Configuration, Huawei SingleCLOUD, CA Mediation Manager Presenters subview. The CA Mediation Manager Presenters table appears.
- 4. Click Add.

The 'Create Model Of Type HuaweiSCCAMMPresenter' dialog appears.

5. Enter a Name and Description, and click OK. The Huawei SingleCLOUD CAMM Presenter model is created and appears in the table.

# <span id="page-2398-0"></span>**Configure Discovery Options**

Before you perform Discovery to create models for your Huawei SingleCLOUD entities, specify options to control aspects of the Discovery process. Configuring your preferences helps Virtual Host Manager model your virtual devices as expected.

To configure your installation of Virtual Host Manager for Huawei SingleCLOUD Discovery, select your preferences from the following options:

- Maintenance Mode for New Huawei SingleCLOUD Virtual Machines -- Lets you decide whether to place newly discovered virtual machines into maintenance mode until you are ready for DX NetOps Spectrum to manage them.
- [Allow Device Model Deletes During Huawei SingleCLOUD Discovery](#page-2399-0) -- Controls how DX NetOps Spectrum handles Huawei SingleCLOUD models when Virtual Host Manager no longer manages them.
- [Search for Existing Models](#page-2309-0) -- Determines which secure domains Virtual Host Manager searches during a Huawei SingleCLOUD Discovery.
- Retain [SNMP-enabled](#page-2400-0) Virtual Machines During Huawei SingleCLOUD Manager Deletion -- Controls how DX NetOps Spectrum handles SNMP-enabled Huawei SingleCLOUD models when a Huawei SingleCLOUD Manager model is deleted.
- [Discover SNMP-Capable Devices](#page-2310-0) -- Controls how SNMP-capable devices are modeled during Huawei SingleCLOUD Discovery. By default, new models are initially created as VHM models only. But this option lets you override the default and immediately create SNMP models for devices that meet the criteria.

## **Configure Maintenance Mode for New Huawei SingleCLOUD Devices**

areVirtual Host Manager automatically models the virtual machines that make up the Huawei SingleCLOUD virtual environment. DX NetOps Spectrum attempts to manage all models that are discovered. However, some newly discovered Huawei SingleCLOUD virtual machines are not ready for DX NetOps Spectrum management when they are initially modeled. To prevent undesired alarms on new Huawei SingleCLOUD Virtual Machine models, you can decide which new models are immediately placed into maintenance mode. Later, you can manually disable maintenance mode when you are ready for DX NetOps Spectrum to manage these devices.

# **Follow these steps:**

- 1. Click the Virtual Host Manager node in the Explorer tab in the Navigation panel. The Contents panel displays information for the Virtual Host Manager feature.
- 2. Click the Information tab.
- 3. Expand the Configuration, Huawei SingleCLOUD, Huawei SingleCLOUD Discovery subview. Configurable Discovery options appear.
- 4. Click Set in the 'Maintenance Mode for New Huawei SingleCLOUD Virtual Machines' field and select one of the following options:
	- **Place non-enabled VMs in Maintenance Mode** (Default) Applies maintenance mode to only non-enabled Huawei SingleCLOUD Virtual Machine models upon initial Huawei SingleCLOUD Discovery.
	- **Place all VMs in Maintenance Mode** Applies maintenance mode to all newly discovered Huawei SingleCLOUD Virtual Machine models upon initial Huawei SingleCLOUD Discovery.

Your setting is saved and newly discovered Huawei SingleCLOUD Virtual Machine models created by Virtual Host Manager are placed into maintenance mode per your selection.

## <span id="page-2399-0"></span>**Manage Device Models for Deleted Huawei SingleCLOUD Devices**

The devices and the relationships among them change frequently in virtual environments. Maintaining accurate and timely data about your virtual environment in DX NetOps Spectrum is challenging. For example, when a Huawei SingleCLOUD virtual machine is removed, DX NetOps Spectrum knows to remove the corresponding device models from Virtual Host Manager in the Navigation panel. However, should DX NetOps Spectrum keep or delete the model? You can select settings to control model deletion.

### **WARNING**

When models are deleted, all notes or other customizations on those models are lost. You can disable this option if your models are likely to be recreated in your Huawei SingleCLOUD environment later.

### **Follow these steps:**

- 1. Click the Virtual Host Manager node in the Explorer tab in the Navigation panel. The Contents panel displays information for the Virtual Host Manager feature.
- 2. Click the Information tab.
- 3. Expand the Configuration, Huawei SingleCLOUD, Huawei SingleCLOUD Discovery subview. Configurable Discovery options appear.
- 4. Click Set in the 'Allow Device Model Deletes During Huawei SingleCLOUD Discovery' field and select one of the following options:
	- **Yes**

(Default) Deletes the Virtual Host Manager models that correspond to entities no longer managed in your Huawei SingleCLOUD environment.

– **No**

Places Virtual Host Manager models in the LostFound container if their corresponding entity is no longer managed by your Huawei SingleCLOUD environment, but the models are not deleted from DX NetOps Spectrum.

### **NOTE**

Models with more associations, such as a model that is included in a Global Collection, are handled differently. These models are removed from the Universe, but they are not moved to the LostFound container.

Your setting is saved, and device models are handled accordingly after the device is deleted from your Huawei SingleCLOUD environment.

### **Configure Model Searches Across Secure Domains (Huawei SingleCLOUD)**

Rather than creating new models, Huawei SingleCLOUD Discovery attempts to locate models in the SpectroSERVER. In an environment with Secure Domain Manager deployed, Huawei SingleCLOUD Discovery searches for models within the same secure domain as your Huawei SingleCLOUD Manager. This domain is the "local" domain. However, some of your devices can exist within a different secure domain. In this case, you can configure Huawei SingleCLOUD Discovery to search all secure domains for existing models.

### **Follow these steps:**

- 1. Click the Virtual Host Manager node in the Explorer tab in the Navigation panel. The Contents panel displays information for the Virtual Host Manager feature.
- 2. Click the Information tab.
- 3. Expand the Configuration, Huawei SingleCLOUD, Huawei SingleCLOUD Discovery subview. Configurable Discovery options appear.
- 4. Click Set in the 'Search for Existing Models' field and select from the following options:
	- **In Huawei SingleCLOUD Manager's Secure Domain** (Default) Searches for models within the same secure domain as the Huawei SingleCLOUD Manager server. – **In All Secure Domains**
		- Searches for models within all secure domains managed by the SpectroSERVER. Select this option only in the following situations:
- All devices have unique IP addresses
- When secure domains are used for security purposes or to isolate network traffic

## **NOTE**

Do not select this option for a NAT environment.

Your setting is saved, and Huawei SingleCLOUD Discovery searches for existing models in DX NetOps Spectrum according to your selection. If duplicate models (that is, models that share the same IP address) exist in multiple secure domains, Virtual Host Manager does the following:

- Selects the model in the local secure domain, if available.
- If a duplicate model does not exist in the local domain, Virtual Host Manager randomly selects a model from another secure domain.

In both cases, Virtual Host Manager generates a minor alarm for the duplicate IP addresses on the Huawei SingleCLOUD Manager model.

### <span id="page-2400-0"></span>**Manage Deletion of SNMP-Enabled Huawei SingleCLOUD Models**

By default, SNMP-enabled devices are deleted from DX NetOps Spectrum when the following items are deleted:

- Huawei SingleCLOUD folder in the Explorer tab
- Huawei SingleCLOUD CAMM Presenter model
- Huawei SingleCLOUD Manager model

SNMP-enabled device models can include significant customizations that you want to retain. You can adjust your settings to avoid deleting these models. They can be placed into the LostFound container for later use.

### **Follow these steps:**

- 1. Click the Virtual Host Manager node in the Explorer tab in the Navigation panel. The Contents panel displays information for the Virtual Host Manager feature.
- 2. Click the Information tab.
- 3. Expand the Configuration, Huawei SingleCLOUD, Huawei SingleCLOUD Discovery subview. Configurable Discovery options appear.
- 4. Click Set in the 'Retain SNMP-enabled Virtual Machines During Huawei SingleCLOUD Manager Deletion' field and select one of the following options:
	- **Yes**

Retains SNMP-enabled virtual machine models in the LostFound container when their Huawei SingleCLOUD folder, Huawei SingleCLOUD CAMM Presenter model, or Huawei SingleCLOUD Manager model is deleted.

### **NOTE**

Models with more associations, such as a model that is included in a Global Collection, are handled differently. These models are removed from the Universe, but they are not moved to the LostFound container.

– **No**

(Default) Deletes all Huawei SingleCLOUD models when their Huawei SingleCLOUD folder, Huawei SingleCLOUD CAMM Presenter model, or Huawei SingleCLOUD Manager model is deleted.

Your setting is saved, and SNMP-enabled device models are handled accordingly when the Huawei SingleCLOUD folder, Huawei SingleCLOUD CAMM Presenter model, or Huawei SingleCLOUD Manager model is deleted.

### **Configure SNMP Modeling Preferences (Huawei SingleCLOUD)**

SNMP-capable devices support enriched device monitoring, such as process and file system monitoring capabilities. However, SNMP agents can be costly and time-consuming to deploy. By default, Huawei SingleCLOUD Discovery creates Huawei SingleCLOUD virtual machines as VHM models. You can later upgrade them to SNMP models. However, you can also configure Huawei SingleCLOUD Discovery to model all new SNMP-capable devices as SNMP models. Although

Huawei SingleCLOUD Discovery may take longer to complete, initially modeling these as SNMP models spares you from manually upgrading these models later.

## **WARNING**

Enable SNMP modeling *before* modeling Huawei SingleCLOUD components. If you model the Huawei SingleCLOUD components first, any child models are created as VHM models, which must be manually upgraded to SNMP models.

## **Follow these steps:**

- 1. Click the Virtual Host Manager node in the Explorer tab in the Navigation panel. The Contents panel displays information for the Virtual Host Manager feature.
- 2. Click the Information tab.
- 3. Expand the Configuration, Huawei SingleCLOUD, Huawei SingleCLOUD Discovery, SNMP Discovery subview.
- 4. Click Set in the 'Discover SNMP-Capable Devices' field and select from the following options:
	- **Yes**

Enables SNMP modeling during Huawei SingleCLOUD Discovery. Only devices that meet the criteria in the SNMP Discovery subview text are modeled as SNMP devices. Applies to *new* models only.

– **No**

(Default) Models all new devices found during Huawei SingleCLOUD Discovery as VHM models. You can manually upgrade these models to SNMP models later.

Your setting is saved and new devices are modeled in Virtual Host Manager per your selection.

# <span id="page-2401-0"></span>**Discover and Model Your Huawei SingleCLOUD Environment**

To monitor your virtual environment, you must discover and model your virtual entities -- Huawei SingleCLOUD Managers, Clouds, Hosts, and Virtual Machines. Modeling these entities in Virtual Host Manager lets you view your complete network topology in one tool, showing the relationships between your physical and virtual components.

The main steps for modeling your virtual environment are as follows:

1. [Run a standard Discovery](#page-2312-0).

The purpose of this Discovery is to model the upstream routers and switches before Huawei SingleCLOUD Discovery runs. When modeling these entities, be sure that your modeling options are set correctly to support Virtual Host Manager.

2. [Define Huawei SingleCLOUD Managers](#page-2312-0).

This step discovers and models the virtual IP addresses that CAMM uses to communicate with Huawei SingleCLOUD GalaX, the management application for the Huawei SingleCLOUD virtual platform. DX NetOps Spectrum uses these models to retrieve information about the Huawei SingleCLOUD architecture and its virtual machines.

- 3. [Let Huawei SingleCLOUD Discovery run.](#page-2403-0) When you model the Huawei SingleCLOUD Manager, Huawei SingleCLOUD Discovery begins automatically, discovering and modeling the virtual entities in your Huawei SingleCLOUD environment.
- 4. (Optional) [Add SNMP Capabilities to VHM Models](#page-2403-0). If you modeled Huawei SingleCLOUD entities as VHM models. you can upgrade them to SNMP models.
- 5. (Optional) Move a Huawei [SingleCLOUD](#page-2315-0) Host to a Different Huawei SingleCLOUD GalaX. When moving a Huawei SingleCLOUD Host from management by one Huawei SingleCLOUD GalaX to another, steps should be performed in a certain order to accurately reflect the changes in the modeled DX NetOps Spectrum environment.

Each of these steps is described in detail in the following sections.

# **Run Discovery (Huawei SingleCLOUD)**

To accurately reflect your complete Huawei SingleCLOUD environment, run standard DX NetOps Spectrum Discovery to locate any connecting devices. Upstream routers and switches are modeled so that later connections from the virtual entities can be established.

# **NOTE**

Only an administrator performs this task.

# **Follow these steps:**

1. Open the Discovery console.

# **NOTE**

 Before modeling, be sure that you know the correct community strings, IP addresses, and port numbers for any SNMP agents that run on a nonstandard port.

2. In the Navigation panel. click Creates a new configuration

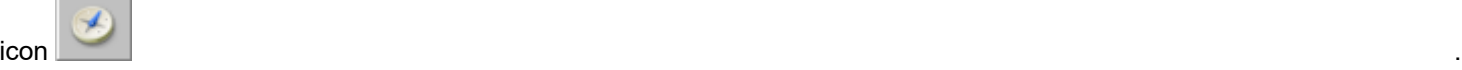

The Configuration dialog opens.

- 3. Specify a name and location for the new configuration, and click OK. The Configuration dialog closes.
- 4. Enter individual IP addresses or the beginning and ending IP addresses in the IP/Host Name Boundary List fields and click Add.

# **NOTE**

Be sure that the range of IP addresses includes all the interconnecting switches and routers.

- 5. Configure your Modeling Options as follows:
	- a. Select the 'Discover and automatically model to CA Spectrum' option.
	- b. Click the Modeling Options button. The Modeling Configuration dialog opens.
	- c. Click the Protocol Options button. The Protocol Options dialog opens.
	- d. Select the ARP Tables for Pingables option, and click OK.

The Protocol Options dialog closes.

- e. Click OK to close the Modeling Configuration dialog.
- 6. (Optional) Click the Advanced Options button in the Advanced Options group, add your nonstandard SNMP ports (such as the CAMM port), and click OK.
- 7. Enter any additional values in the Discovery console, and click Discover. Models are created and added to your network topology in DX NetOps Spectrum for the switches and routers that connect your Huawei SingleCLOUD entities to your network.

# **Define Huawei SingleCLOUD Managers**

After the Huawei SingleCLOUD CAMM Presenter has been defined and you have modeled your connecting devices, you can model and discover your Huawei SingleCLOUD Managers. The successful creation of the Huawei SingleCLOUD Manager model automatically triggers Huawei SingleCLOUD Discovery.

# **Follow these steps:**

- 1. Select the Huawei SingleCLOUD CAMM Presenter in the Huawei SingleCLOUD folder in the Virtual Host Manager hierarchy in the Explorer tab in the Navigation panel.
- The Component Detail panel displays information for the CAMM Presenter.
- 2. In the Information tab in the Component Detail panel, expand the Huawei SingleCLOUD Managers subview. The Huawei SingleCLOUD Managers table appears.
- 3. Click Add.

The 'Create Model Of Type HuaweiSCManager' dialog appears.

4. Enter the information for your Huawei SingleCLOUD Manager, and click OK. Notice the following field:

## – **Network Address**

Enter the virtual IP address used by the CAMM Presenter to communicate with Huawei SingleCLOUD GalaX.

## **WARNING**

 This value should not be the same as the primary IP address of the device or virtual machine where the CAMM Presenter is installed.

A Huawei SingleCLOUD Manager model is created and appears in the table. Information about your Huawei SingleCLOUD environment comes from the Huawei SingleCLOUD Manager. When this model is created, Huawei SingleCLOUD Discovery begins.

# <span id="page-2403-0"></span>**Huawei SingleCLOUD Discovery**

Huawei SingleCLOUD Discovery is a specialized discovery process that gathers detailed information about your virtual environment. The purpose of Discovery is to discover and model the virtual entities in the Huawei SingleCLOUD platform. Understanding how Huawei SingleCLOUD Discovery works reinforces the importance of installing and modeling the various components of Virtual Host Manager properly.

A key benefit of Huawei SingleCLOUD Discovery is that it runs automatically in the background, continually updating virtual environment data in DX NetOps Spectrum. Because of this automated capability, portions of Huawei SingleCLOUD Discovery have already occurred in previous steps. The following description explains the Huawei SingleCLOUD Discovery in its entirety and is provided for reference. No action is required.

The Huawei SingleCLOUD Discovery process works as follows:

1. Immediately after CAMM and the Huawei SingleCLOUD Device Pack are installed correctly, the CAMM Engine starts communicating with Huawei SingleCLOUD GalaX. Information is processed by the CAMM Presenter and is made available to DX NetOps Spectrum.

# **WARNING**

CA Mediation Manager and the Huawei SingleCLOUD Device Pack must be installed and configured so that DX NetOps Spectrum, CAMM, and Huawei SingleCLOUD GalaX can communicate. If they cannot, Huawei SingleCLOUD Discovery cannot run.

- 2. During DX NetOps Spectrum Discovery, DX NetOps Spectrum creates models for connecting devices so that later connections from the virtual entities can be established.
- 3. Huawei SingleCLOUD CAMM Presenter and Huawei SingleCLOUD Manager models are created. Creation of the Huawei SingleCLOUD Manager enables DX NetOps Spectrum to handle communication between DX NetOps Spectrum and CAMM.
- 4. The Huawei SingleCLOUD Manager polls CAMM to gather information about the Huawei SingleCLOUD environment, which was gathered in Step 1.
- 5. DX NetOps Spectrum begins Huawei SingleCLOUD Discovery. DX NetOps Spectrum uses this information to update modeling in the DX NetOps Spectrum Topology tab and the Virtual Host Manager hierarchy in the Navigation panel, as follows:
	- a. If you enable SNMP Discovery before Step 2, Virtual Host Manager Discovery creates SNMP models for all new SNMP-capable models that meet the SNMP Discovery criteria.

# **NOTE**

By default, SNMP Discovery is disabled during Huawei SingleCLOUD Discovery.

b. VHM models are created for the remaining non-SNMP Huawei SingleCLOUD entities.

## **NOTE**

 In a virtual environment, devices on separate Huawei SingleCLOUD Hosts can have the same IP or MAC address. In this case, DX NetOps Spectrum creates duplicate models for each occurrence of an IP address or MAC address.

6. Huawei SingleCLOUD Discovery repeats this process at each regularly scheduled Huawei SingleCLOUD Manager polling interval.

### **Add SNMP Capabilities to VHM Models (Huawei SingleCLOUD)**

SNMP-capable devices support enriched device monitoring, such as process and file system monitoring capabilities. However, SNMP agents can be costly and time-consuming to deploy. When an SNMP agent is not available or SNMP Discovery is disabled, Virtual Host Manager creates Huawei SingleCLOUD entities as VHM models.

Later, you can install an SNMP agent on any Huawei SingleCLOUD Host or virtual machine and upgrade its modeling in DX NetOps Spectrum. Options for upgrading to SNMP models are as follows:

- [Upgrade only selected devices](#page-2315-1) -- This method works quickly when you have a small selection of models to upgrade. The VHM models are deleted first. One drawback of this method is that after DX NetOps Spectrum deletes the models, you must wait for the next Huawei SingleCLOUD Discovery to create the new SNMP models and place them in Virtual Host Manager. Knowledge of the IP addresses for the models to upgrade is required.
- [Upgrade all SNMP-capable VHM models](#page-2315-0) -- This method upgrades models in batch, and this method is preferred when upgrading Virtual Host Manager to a new release. Knowledge of the IP addresses of individual models is not required. Another advantage is that after DX NetOps Spectrum deletes the VHM models, the upgraded SNMP models are immediately placed in the Virtual Host Manager hierarchy without waiting for the next polling cycle. Therefore, Virtual Host Manager manages the models more quickly.

One drawback of this method is that it can take a long time to complete. The time required to complete this upgrade depends on how many community strings and SNMP ports Virtual Host Manager must search when locating SNMPcapable devices.

### **NOTE**

Virtual Host Manager attempts to identify SNMP agents on powered-up pingable devices only.

### **WARNING**

When models are deleted, all notes or other customizations on those models are lost.

Upgrade Selected VHM Models to SNMP Models (Huawei SingleCLOUD)

When an SNMP agent is not available or SNMP Discovery is disabled during Huawei SingleCLOUD Discovery, Virtual Host Manager creates Huawei SingleCLOUD Hosts and Virtual Machines as VHM models. Later, you can install an SNMP agent on these devices and upgrade their modeling in DX NetOps Spectrum. You must know the IP addresses for the device models to upgrade. Manually selecting models to upgrade works quickly, but all notes or customizations on these models are lost during the upgrade.

### **Follow these steps:**

- 1. Deploy or enable an SNMP agent on the device, if required.
- 2. Model the device again using one of the following methods:
	- DX NetOps Spectrum Discovery
	- Model individual devices by IP address

When the new SNMP-capable model is created, DX NetOps Spectrum removes the previous model from Virtual Host Manager and deletes it. At the next Huawei SingleCLOUD Manager polling cycle, DX NetOps Spectrum adds the SNMP-capable model to Virtual Host Manager in the Navigation panel.

### **WARNING**

When models are deleted, all notes or other customizations on those models are lost.

Upgrade All VHM Models to SNMP Models (Huawei SingleCLOUD)

When an SNMP agent is not available or SNMP Discovery is disabled during Huawei SingleCLOUD Discovery, Virtual Host Manager creates Huawei SingleCLOUD Hosts and Virtual Machines as VHM models. Later, you can install an SNMP agent on these devices and upgrade their modeling in DX NetOps Spectrum. When upgrading in batch, DX NetOps Spectrum searches your VHM models, and locates SNMP-capable devices. Then DX NetOps Spectrum converts these to SNMP models. This method can take a long time to complete, depending on how many community strings and ports Virtual Host Manager must search.

### **Follow these steps:**

- 1. Deploy or enable an SNMP agent on your devices, as required.
- 2. Open Virtual Host Manager in the Navigation panel. The main details page opens in the Contents panel for the selected Virtual Host Manager.
- 3. Select the Huawei SingleCLOUD Manager model in the Navigation panel that manages the models to upgrade.
- 4. Click the Information tab.
- 5. Expand the Huawei SingleCLOUD Manager, DX NetOps Spectrum Modeling Control subview.
- 6. Click the Upgrade ICMP-Only Devices button.

## **WARNING**

When models are deleted, all notes or other customizations on those models are lost.

Virtual Host Manager searches for VHM models that are managed by the Huawei SingleCLOUD Manager. Virtual Host Manager upgrades the ICMP-only devices that meet the criteria for SNMP devices and places them within the Virtual Host Manager hierarchy.

### **Move a Huawei SingleCLOUD Host to a Different Huawei SingleCLOUD GalaX**

Moving a Huawei SingleCLOUD Host from management by one Huawei SingleCLOUD GalaX to another can cause problems with DX NetOps Spectrum modeling when both Huawei SingleCLOUD Managers are modeled on the same SpectroSERVER.

Some possible symptoms of these modeling problems are as follows:

- DX NetOps Spectrum deletes the models associated with the host but does not recreate them after the move.
- False Proxy Lost alarms are created and remain, even though the new managing Huawei SingleCLOUD GalaX can contact the host and all hosted virtual machines.

To avoid these problems, perform the steps to move your host and reflect the changes in your modeled DX NetOps Spectrum environment in the correct order, as follows.

### **Follow these steps:**

1. (Optional) [Change the 'Allow Device Model Deletes During Huawei SingleCLOUD Discovery' option to No.](#page-2399-0)

# **NOTE**

Perform this step only if both the originating and destination Huawei SingleCLOUD Managers are modeled in the same SpectroSERVER. Setting this option to No keeps the existing Huawei SingleCLOUD Host, CNA FIP, and Virtual Machine models from being deleted when they become unmanaged by the first Huawei SingleCLOUD GalaX. Therefore, customizations or historical details for the models are preserved and available after the move.

- 2. Use Huawei SingleCLOUD GalaX to remove the host from management.
- 3. Wait for Virtual Host Manager to reflect the changes in the Navigation panel.
- 4. Use the destination Huawei SingleCLOUD GalaX to add management of the host.

### **NOTE**

Virtual Host Manager is not DSS aware. Therefore, when moving the host to a Huawei SingleCLOUD GalaX managed on a different SpectroSERVER, a new set of models are created to represent the host, CNA FIP, and virtual machines.

5. (Optional) Change the 'Allow Device Model Deletes During Huawei [SingleCLOUD](#page-2399-0) Discovery' option back to Yes. The host is successfully moved from management by one Huawei SingleCLOUD GalaX to another and accurately reflected in the DX NetOps Spectrum modeled environment.

## **Viewing Your Huawei SingleCLOUD Virtual Environment**

This section describes concepts for viewing your Huawei SingleCLOUD virtual environment. The basic steps are no different from the standard DX NetOps Spectrum procedures. However, this section describes conceptual differences and details that only apply to the Huawei SingleCLOUD platform.

### **Viewing Your Huawei SingleCLOUD Virtual Network**

On the Explorer tab under the Virtual Host Manager node, the expanded Huawei SingleCLOUD folder displays a hierarchical tree structure that helps you visualize the logical organization of your managed Huawei SingleCLOUD environment.

Using this information, you can see how resources are shared across your Huawei SingleCLOUD Managers, which can help you identify opportunities to reorganize and optimize your virtual environment. This hierarchy also provides a quick way to validate the appropriate status of allocated resources in your cloud architecture, monitor performance, and troubleshoot alarms.

Because Virtual Host Manager is not aware of a DSS environment, it is located within a landscape hierarchy. The following diagram shows where Virtual Host Manager appears on the Explorer tab in the Navigation panel and illustrates the Huawei SingleCLOUD hierarchy:

```
[-] <ss> host
[+] Universe
[-] Virtual Host Manager
     [-] Huawei SingleCLOUD
         [+] Huawei SingleCLOUD CAMM Presenter 1
         [-] Huawei SingleCLOUD CAMM Presenter 2
             [-] Huawei SingleCLOUD Manager 1
                  [+] Huawei SingleCLOUD Cloud 1
                  [-] Huawei SingleCLOUD Cloud 2
                       [+] Huawei SingleCLOUD Host 1
                       [-] Huawei SingleCLOUD Host 2
                           . Huawei SingleCLOUD CNA FIP
                           . Huawei SingleCLOUD Virtual Machine 1
                           . Huawei SingleCLOUD Virtual Machine 2
             [+] Huawei SingleCLOUD Manager 2
             [+] Huawei SingleCLOUD Manager 3
```
Virtual Host Manager is the root node for the entire virtual environment managed by this SpectroSERVER. Selecting this node in the Navigation panel displays Virtual Host Manager details in the Contents panel. You can view details such as events and alarms related to your virtual environment as a whole.

Directly under Virtual Host Manager, virtual environments are organized within folders that represent the technology with which they are created. In the example hierarchy above, the Huawei SingleCLOUD folder contains the portion of the

virtual environment that was created and managed by Huawei SingleCLOUD. In this folder, Virtual Host Manager lists all CAMM Presenters, Huawei SingleCLOUD Managers, and clouds managed by this SpectroSERVER. Each Huawei SingleCLOUD Manager contains only the portion of the virtual environment that it manages.

The hierarchy represents the logical relationships between the following virtual entities:

### • **Huawei SingleCLOUD CAMM Presenter**

A Huawei SingleCLOUD CAMM Presenter node groups together all of the Huawei SingleCLOUD Managers that it manages. Selecting a CAMM Presenter provides access to the Huawei SingleCLOUD Managers subview, where you define the Huawei SingleCLOUD Managers managed by the Presenter by specifying the virtual IP addresses used to communicate with Huawei SingleCLOUD GalaX. Selecting the CAMM Presenter node also displays events and alarms related to the entities in its managed environment. A Physical Host Down alarm generated on the Huawei SingleCLOUD CAMM Presenter model indicates that all the Huawei SingleCLOUD Managers (virtual IP addresses) it manages have gone down.

## • **Huawei SingleCLOUD Manager**

A Huawei SingleCLOUD Manager represents the virtual IP address used by CAMM to communicate with the Huawei SingleCLOUD GalaX. DX NetOps Spectrum uses the virtual IP address to obtain information from the Huawei SingleCLOUD GalaX about the Huawei SingleCLOUD environment it manages. Selecting a Huawei SingleCLOUD Manager displays information about its managed environment, such as details about the GalaX OMMs, managed clouds, hosts, and virtual machines, including when data in the MIB was updated last. Traps received from the Huawei SingleCLOUD trap service are generated on the Huawei SingleCLOUD Manager model.

## • **Huawei SingleCLOUD Cloud**

A Huawei SingleCLOUD Cloud is the name of the managed cloud as defined in the Huawei SingleCLOUD platform. Selecting a Huawei SingleCLOUD Cloud displays details about the cloud, including:

- Cloud type (public or private).
- MIB-related status information, including when data for the cloud was updated last and how much time is expected between updates.

In the hierarchy, beneath each cloud are the Huawei SingleCLOUD Hosts associated with the cloud.

### • **Huawei SingleCLOUD Host**

A Huawei SingleCLOUD Host is a CNA that hosts virtual machines. In the hierarchy, beneath each host are the CNA FIP and the virtual machines it manages. A Huawei SingleCLOUD Host can be part of a public or private cloud. Selecting the Huawei SingleCLOUD Host displays detailed host information including:

- Cloud type (public or private) that the host is a part of.
- Resources consumed by the CNA process, such as storage, CPU, and memory utilization.
- Geographical information of the host for quick physical location during fault resolution.
- MIB-related status information, including when data for the host was updated last and how much time is expected between updates.

### **NOTE**

Available host information differs depending on if the host is part of a public or private cloud. The cloud type is identified in the Host Information, CNA, Properties subview.

## • **Huawei SingleCLOUD CNA FIP**

The Huawei SingleCLOUD CNA FIP is the management interface to the hosted virtual machines. The model appears as a child to its corresponding Huawei SingleCLOUD Host model and is always a leaf node on the Virtual Host Manager hierarchy tree.

### **NOTE**

 The Huawei SingleCLOUD CNA FIP model is the only Huawei SingleCLOUD model type that does not provide a Virtual Host Manager-specific subview on the Information tab.

### • **Huawei SingleCLOUD Virtual Machine**

A virtual machine is always a leaf node on the Virtual Host Manager hierarchy tree. Selecting a virtual machine displays details including:

- Identifying information, such as IP address and MAC address.
- Resource information, including storage, CPU, and memory utilization.
- MIB-related status information, including when data for the virtual machine was updated last and how much time is expected between updates.

## **Understanding the Huawei SingleCLOUD Virtual Topology**

The Huawei SingleCLOUD Host, CNA FIP, and Virtual Machine models created for your virtual environment are integrated into the topology view. Huawei SingleCLOUD Host models automatically group their associated CNA FIP and Virtual Machine models. The topology shows how these elements are connected to your physical network entities.

The following example shows how these models can appear on the Explorer tab in the Navigation panel under the Universe group:

[-] Universe [-] Huawei SingleCLOUD Host . Huawei SingleCLOUD CNA FIP . Huawei SingleCLOUD Virtual Machine 1 . Huawei SingleCLOUD Virtual Machine 2 . Huawei SingleCLOUD Virtual Machine 3

Selecting one of these models displays these relationships graphically on the Topology tab in the Contents panel.

### **How the Huawei SingleCLOUD Data is Updated in Virtual Host Manager**

During your initial Huawei SingleCLOUD Discovery, DX NetOps Spectrum populates the Virtual Host Manager hierarchy in the Navigation panel with your virtual device models. After DX NetOps Spectrum builds this initial hierarchy, your virtual network configuration can change, and Virtual Host Manager must continually work to keep this information accurate in DX NetOps Spectrum. For example, the following events can change your virtual network configuration:

- Creating or deleting clouds, hosts, or virtual machines
- Moving a virtual machine from one Huawei SingleCLOUD host to another

To keep your information accurate, Virtual Host Manager detects these changes by polling the CAMM Presenter to retrieve information about the virtual environment from the CAMM MIB. Accordingly, your virtual network configuration is updated in DX NetOps Spectrum at each polling cycle. Because of the communication with Huawei SingleCLOUD GalaX, DX NetOps Spectrum is aware of spontaneous network configuration changes (such as migrations and host outages), which are quickly reflected in OneClick and factored into the root cause analysis.

When DX NetOps Spectrum detects a change in your virtual network configuration, DX NetOps Spectrum performs the following tasks:

- Updates the placement of your virtual device models in the Virtual Host Manager hierarchy of the Navigation panel
- *Automatically* rediscovers connections to the affected models and associates them with the correct Huawei SingleCLOUD Host in the Universe topology

### **WARNING**

To reestablish connections to your virtual models correctly, all interconnecting routers and switches in your physical network must be modeled. If these models do not exist before connections to your virtual devices are rediscovered, DX NetOps Spectrum cannot resolve those connections and display the information correctly in the Universe topology view.

In addition to polling-based events, DX NetOps Spectrum also supports traps from the Huawei SingleCLOUD trap service and generates corresponding events. By reviewing the event log, you can find out when configuration changes occur, such as when a virtual machine is created or migrated.

## **CAMM MIB Updates**

DX NetOps Spectrum retrieves information about the Huawei SingleCLOUD environment from the CAMM MIB. To keep the modeling in DX NetOps Spectrum accurate, the data in the MIB must be up-to-date.

CAMM obtains data from Huawei SingleCLOUD GalaX and updates the MIB according to a configured poll rate in the CAMM Engine. DX NetOps Spectrum uses SNMP to retrieve data from the MIB according to the poll interval specified on the Huawei SingleCLOUD Manager model.

You can determine when CAMM last updated the MIB and when it is expected to be updated again by using the custom subviews for various Huawei SingleCLOUD entity models, where the following MIB-related status information fields are provided:

### • **Last Updated**

Displays when the MIB was last updated. This timestamp value is updated by CAMM when information about the respective entity is obtained from Huawei SingleCLOUD GalaX. You can use this value to determine how current the MIB information for the entity is.

### • **Expected Update Delta (s)**

Displays the expected amount of time between MIB updates, in seconds. If a host or virtual machine has not been updated within the expected amount of time, a Proxy Lost alarm is generated to indicate that updated information cannot be obtained for the entity.

# **Custom Subviews**

Your Virtual Host Manager models collectively provide information about your virtual environment. Individually, each model provides unique information or configuration settings, depending on the virtual entity type it represents. Custom subviews appear on the Information tab in the Contents panel. These subviews can contain real-time data, such as CPU status or memory utilization. For example, the custom subview for a Huawei SingleCLOUD Host model is the Host Information subview, which provides details specific to a host, as shown:

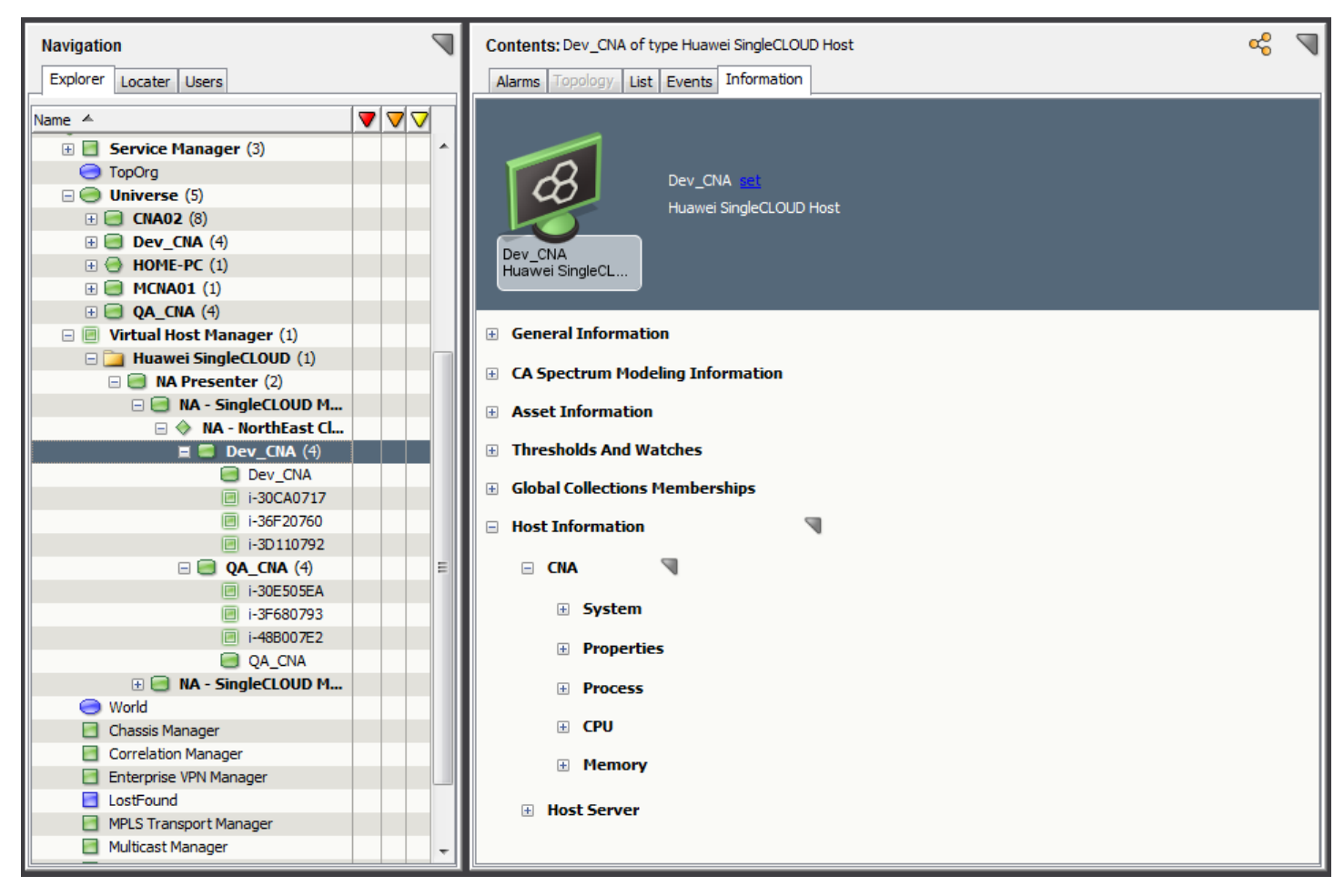

# **NOTE**

The Huawei SingleCLOUD Manager model provides combined information for all virtual devices managed by the Huawei SingleCLOUD Manager. Selecting the Huawei SingleCLOUD Manager model in the Navigation panel displays unique information, such as about the Huawei SingleCLOUD GalaX OMMs, as well as combined information about all Huawei SingleCLOUD clouds, hosts, and virtual machines it manages. This information contains some of the same data that is displayed on the Information tab for each individual entity model. The combined view in the Huawei SingleCLOUD Manager model can provide a good overview about all of the virtual entities it manages.

# **Locater Tab for Huawei SingleCLOUD Searches**

In addition to viewing details about your virtual environment on the Explorer tab, you can also use the Locater tab to run preconfigured searches. The search options are grouped under the Virtual Host Management, Huawei SingleCLOUD folder on the Locater tab, as shown:

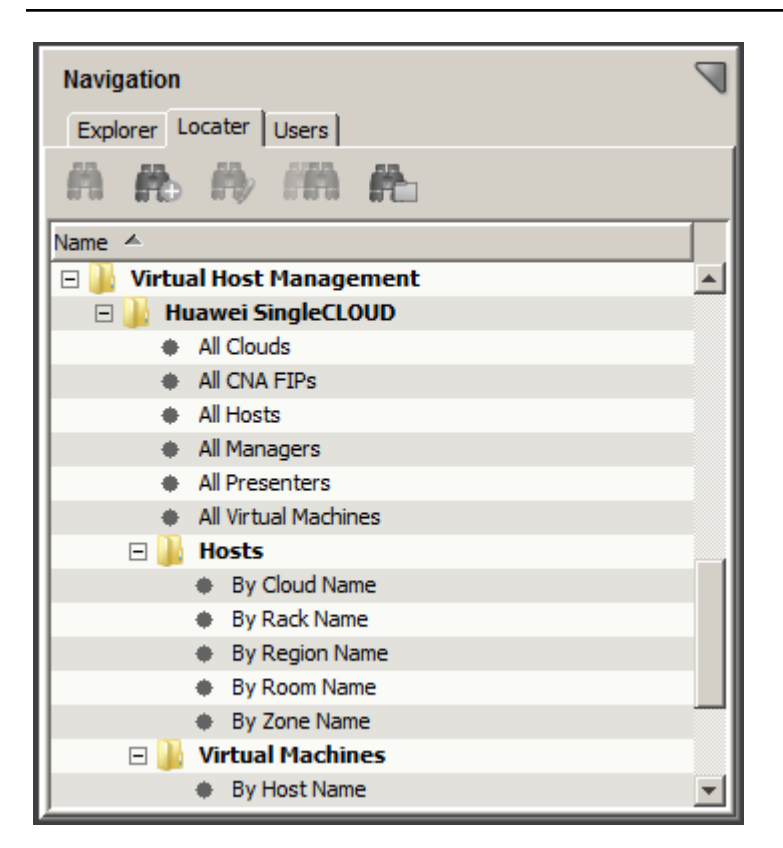

These detailed searches can help you investigate information related to Huawei SingleCLOUD entities that have been modeled in the DX NetOps Spectrum database.

### **NOTE**

Although Virtual Host Manager is not DSS aware, these preconfigured searches let you select multiple landscapes to search in the search parameters.

# **NOTE**

The following types of searches are provided for Huawei SingleCLOUD:

### • **Huawei SingleCLOUD**

Locates Huawei SingleCLOUD entities that have been modeled in the DX NetOps Spectrum database by model type. These include:

- All Clouds
- All CNA FIPs
- All Hosts
- All Managers
- All Presenters
- All Virtual Machines
- **Hosts**

Locates Huawei SingleCLOUD Hosts by cloud name or geographic location (rack, region, room, and zone).

• **Virtual Machines**

Locates all virtual machines that reside on a particular Huawei SingleCLOUD Host.
## **Deleting Virtual Host Manager Models (Huawei SingleCLOUD)**

Models can be deleted from OneClick at any time for various reasons. However, Virtual Host Manager restricts your ability to delete models from the Virtual Host Manager hierarchy in the Navigation panel. To delete models manually, you have the following options:

- Delete the Huawei SingleCLOUD folder, a Huawei SingleCLOUD Presenter model, or a Huawei SingleCLOUD Manager model in Virtual Host Manager
- Remove a virtual entity using Huawei SingleCLOUD GalaX

In Virtual Host Manager, models are sometimes deleted automatically. The following circumstances cause DX NetOps Spectrum to automatically delete Virtual Host Manager models:

• **The Huawei SingleCLOUD folder, a Huawei SingleCLOUD CAMM Presenter model, or a Huawei SingleCLOUD Manager model is deleted**

If you delete the Huawei SingleCLOUD folder, a Huawei SingleCLOUD CAMM Presenter model, or a Huawei SingleCLOUD Manager model from the Navigation panel, DX NetOps Spectrum deletes all related child models. For the CAMM Presenter model, this includes all virtual IP addresses.

- **An entity is removed from a Huawei SingleCLOUD virtual environment** As you delete Huawei SingleCLOUD hosts and virtual machines using Huawei SingleCLOUD GalaX, DX NetOps Spectrum also deletes those models and their child models from Virtual Host Manager.
- **Upgraded models exist.**

In some cases, a virtual machine is first modeled for Virtual Host Manager without SNMP capabilities. If SNMP capabilities are later added to a VHM model, the previous model is deleted and replaced with the new SNMP-capable model.

#### **NOTE**

Although the default setting is to delete the models, you can configure Virtual Host Manager to place the Huawei SingleCLOUD Host and Huawei SingleCLOUD Virtual Machine models in the LostFound container when they are removed from Virtual Host Manager. This configuration setting applies only when you remove an entity using Huawei SingleCLOUD GalaX. However, this setting does not apply when you delete the Huawei SingleCLOUD folder, delete a Huawei SingleCLOUD Manager model, or upgrade a VHM model.

## **Alarms and Fault Isolation for Huawei SingleCLOUD**

To alert you to problems within your virtual network, DX NetOps Spectrum generates alarms. Quickly identifying any device faults helps you to maximize system up-time and the reliability of your cloud architecture. Alarms are created by:

- Traps sent from Huawei SingleCLOUD.
- Polling. Alarms are generated for the following conditions:
	- A Huawei SingleCLOUD Manager (proxy) is down or communication is lost.
	- A Huawei SingleCLOUD virtual machine is not running.
	- CAMM has not been updated within the defined poll rate.
	- A virtual machine has moved to a new Huawei SingleCLOUD Host.
	- An unsupported Virtual Host Manager configuration has been encountered.

Alarms that are generated from polling are described in [Fault Management for Huawei SingleCLOUD](#page-2413-0).

## **Traps for Huawei SingleCLOUD**

Traps are generated by the Huawei SingleCLOUD trap service and identify events related to configuration changes, process status, disk or memory usage, and power supply or fan status, as well as others. Traps are generated on the Huawei SingleCLOUD Manager model and can generate alarms in DX NetOps Spectrum.

This section includes the following topics:

- Traps and Alarm Severity for Huawei SingleCLOUD
- Supported Traps for Huawei [SingleCLOUD](#page-2413-0)

## **Traps and Alarm Severity for Huawei SingleCLOUD**

If a trap is received and generates an alarm, DX NetOps Spectrum uses the value of the "state" varbind passed with the trap to determine the alarm severity. DX NetOps Spectrum maps these Huawei SingleCLOUD states to DX NetOps Spectrum alarm severity, as shown:

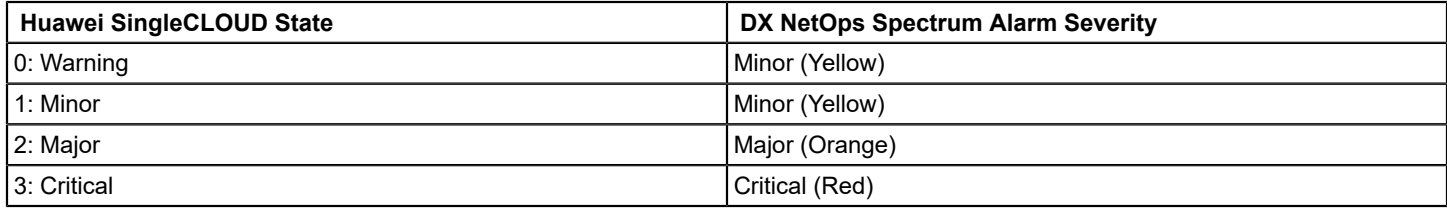

## <span id="page-2413-0"></span>**Supported Traps for Huawei SingleCLOUD**

The following tables provide the supported Huawei SingleCLOUD traps and their respective trap types. The value of the OID suffix (the lowest node in the trap OID) indicates the trap type.

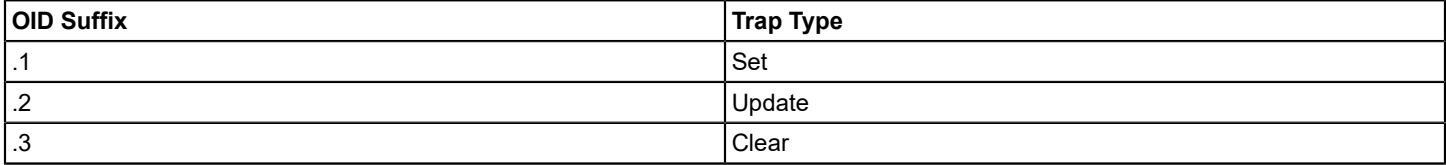

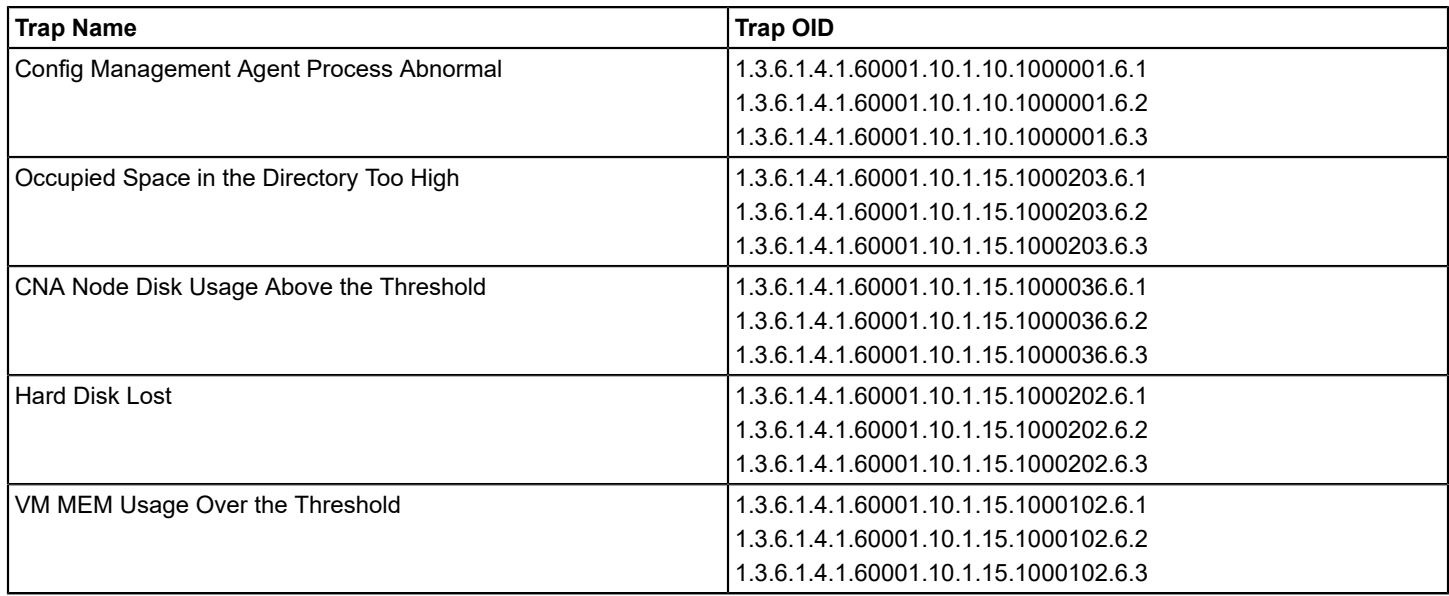

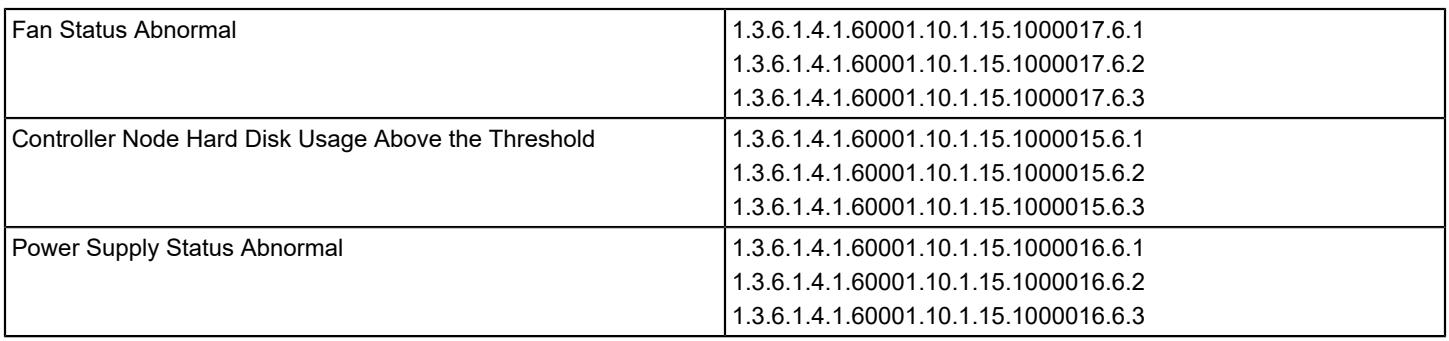

## **Fault Management for Huawei SingleCLOUD**

The goal of fault isolation is to narrow down the root cause of a networking problem. Finding the root cause can help you to troubleshoot and quickly correct the problem or to correct the problem programmatically with automated scripts. Deciding which device is the root cause of an alarm can be difficult, because problems with a single device can cause several devices in your network to generate events.

For example, losing contact with a Huawei SingleCLOUD Host often means that you have also lost contact with the virtual machines it manages. Therefore, the Huawei SingleCLOUD Host model and all affected virtual machines generate alarms. Using fault isolation techniques, Virtual Host Manager correlates these alarms in an attempt to identify a single root cause.

Virtual networks provide a unique management opportunity because they provide DX NetOps Spectrum an alternate management perspective. That is, DX NetOps Spectrum can gather information through direct contact with your virtual devices or through CAMM, which communicates with Huawei SingleCLOUD GalaX.

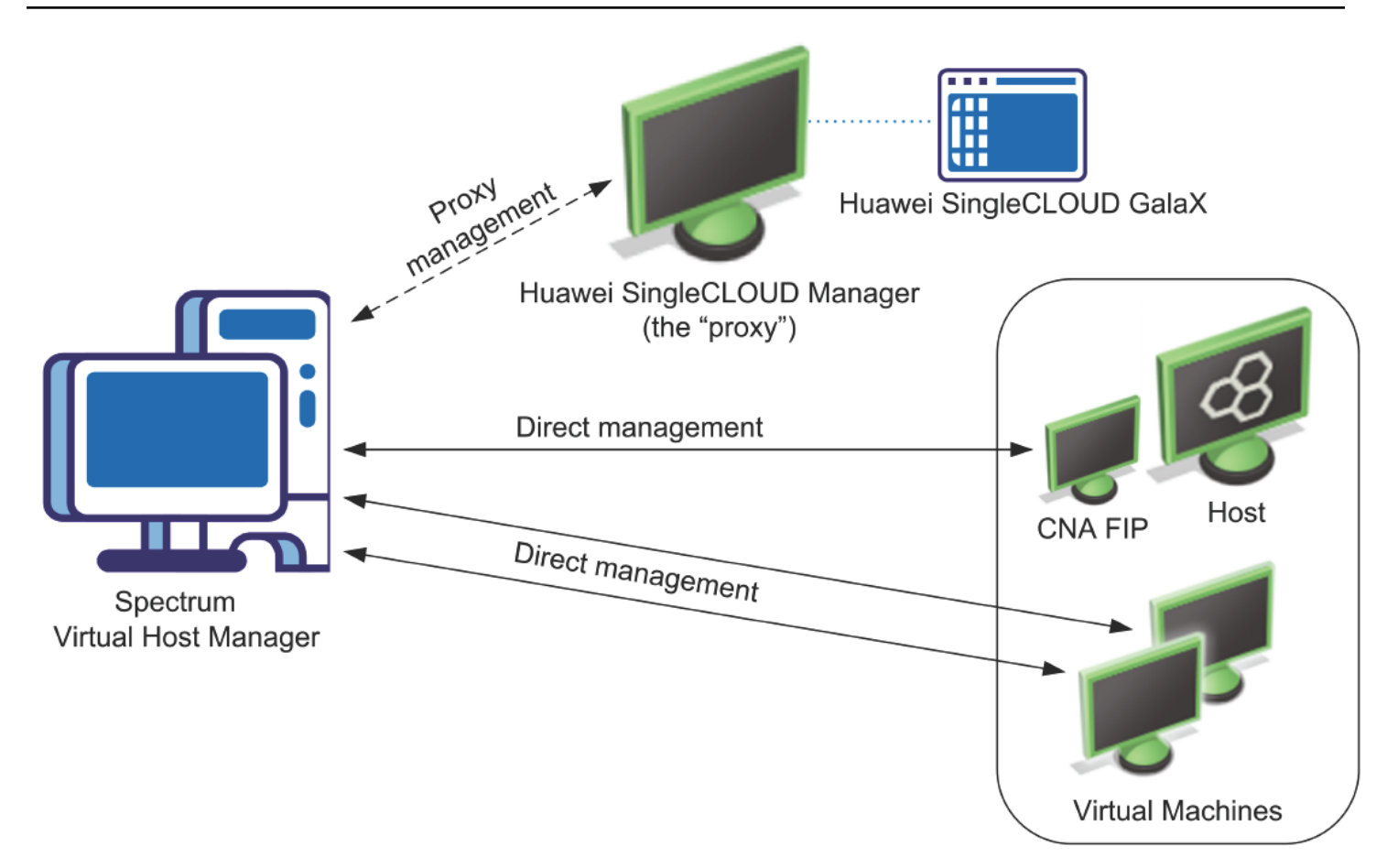

This alternate management perspective enhances standard DX NetOps Spectrum fault management in two ways:

- **Enhanced Contact Lost alarms** -- Two sources of information about a device means Virtual Host Manager can pinpoint the cause and more easily correlate events to a single root cause.
- **Proxy Failure alarms** -- Proxy management is the act of managing network devices using an alternate management source in place of or in addition to the primary manager. For example, DX NetOps Spectrum can manage Huawei SingleCLOUD virtual machines by contacting them directly or through CAMM, which obtains data from Huawei SingleCLOUD GalaX. When the Huawei SingleCLOUD Manager loses contact with Huawei SingleCLOUD GalaX or when Huawei SingleCLOUD GalaX loses contact with a virtual device, Virtual Host Manager generates one of the proxy management alarms for each device. These alarms alert you to the fact that *management* of the device through the *proxy* is affected, not the state of the device or direct (SNMP) management.

## **How Fault Isolation Works when Device Contact is Lost (Huawei SingleCLOUD)**

To help you troubleshoot networking problems with your devices, DX NetOps Spectrum uses fault isolation to narrow down the root cause of an alarm. For virtual networks, Virtual Host Manager uses information from direct contact with the device plus information provided by Huawei SingleCLOUD GalaX through CAMM. In many cases, standard DX NetOps Spectrum fault management can pinpoint the root cause. But in special circumstances, the approach for isolating problems in a virtual network goes beyond the standard methods.

The type of fault isolation Virtual Host Manager uses to discover the root cause depends on which devices are alarming and the type of events the devices generate. The following scenarios describe fault management situations and how DX NetOps Spectrum isolates the networking error in your virtual network.

## **Scenario 1: Huawei SingleCLOUD Virtual Machine is not running**

In a virtual environment, the virtual management application can provide more details than DX NetOps Spectrum can discover through standard device monitoring. For example, Huawei SingleCLOUD GalaX is aware when a virtual machine changes from the running state to another state.

If a virtual machine is no longer running and DX NetOps Spectrum loses contact with it, but proxy management of the virtual machine is uninterrupted, DX NetOps Spectrum determines the root cause as follows:

- 1. When DX NetOps Spectrum loses contact with a virtual machine, it generates a Contact Lost alarm.
- 2. During its next polling cycle, the Huawei SingleCLOUD Manager model polls CAMM, which communicates with Huawei SingleCLOUD GalaX, to gather information about the virtual machine. Because Huawei SingleCLOUD GalaX manages the virtual machines, it can provide a unique view into the possible cause of alarms generated by the virtual machine.
- 3. If Huawei SingleCLOUD GalaX indicates that the virtual machine is in the not-running mode, it generates a Huawei SingleCLOUD Not Running alarm.

## **NOTE**

This alarm is cleared during the poll cycle after which CAMM determines the virtual machine is running again.

4. Virtual Host Manager correlates the Contact Lost alarm to the corresponding Huawei SingleCLOUD Not Running alarm created by DX NetOps Spectrum. Virtual Host Manager makes the Contact Lost alarm appear as a symptom of the Huawei SingleCLOUD Not Running alarm.

## **Scenario 2: Huawei SingleCLOUD Host is down**

If DX NetOps Spectrum loses contact with all virtual machines running on a Huawei SingleCLOUD Host, DX NetOps Spectrum checks the status of the upstream routers and switches. Depending on their status, DX NetOps Spectrum determines the root cause as follows:

- **When all upstream devices for one or more Huawei SingleCLOUD Virtual Machines are unavailable** Standard DX NetOps Spectrum fault isolation techniques are used to determine the root cause:
	- A Gateway Unreachable alarm is generated on the Huawei SingleCLOUD Host when *all* upstream connected devices are down.
- **When at least one upstream device is available for every virtual machine connected to the Huawei SingleCLOUD Host**

DX NetOps Spectrum infers that the Huawei SingleCLOUD Host is the root cause and responds as follows:

- a. All Huawei SingleCLOUD virtual machines, ports, and fanouts that are directly connected to the Huawei SingleCLOUD Host models generate the standard fault isolation alarms.
- b. Virtual Host Manager creates a Physical Host Down alarm for the Huawei SingleCLOUD Host model.
- c. All fault isolation-related alarms that are created for the impacted devices (such as virtual machines, ports, and fanouts) are correlated to the Physical Host Down alarm, making them symptoms of the Physical Host Down alarm. These symptom alarms appear in the Symptoms table on the Impact tab for the Physical Host Down alarm.

## **NOTE**

For each Huawei SingleCLOUD Host model, Virtual Host Manager creates a "virtual fault domain." This domain includes the Huawei SingleCLOUD Host, CNA FIP, and Virtual Machines, plus all ports and fanouts directly connected to the Huawei SingleCLOUD Hosts. When the Huawei SingleCLOUD Host generates the Physical Host Down alarm, all standard fault isolation alarms within the domain are correlated to it. Correlating these alarms as symptoms indicates that the Physical Host Down alarm on the Huawei SingleCLOUD Host is the root cause.

d. All impacted devices are listed in the Management Lost Impact table on the Impact tab for the Physical Host Down alarm.

## **NOTE**

Devices that are suppressed do not have a corresponding alarm in the Symptoms table.

For more information about using the Impact tab for alarm information, see [Determining](#page-2418-0) Virtual Machines Affected [by Host Outages](#page-2418-0).

e. If all upstream devices for one or more virtual machines go down, DX NetOps Spectrum can no longer reliably state that the fault lies with the Huawei SingleCLOUD Host. DX NetOps Spectrum clears the Physical Host Down alarm and applies the standard DX NetOps Spectrum fault isolation techniques.

### **How Fault Isolation Works when Proxy Management is Lost (Huawei SingleCLOUD)**

Huawei SingleCLOUD GalaX, which is used to create your virtual network, provides DX NetOps Spectrum a unique management opportunity. DX NetOps Spectrum can use the standard methods to contact your virtual devices directly, plus DX NetOps Spectrum can simultaneously gather virtual device information from CAMM with the Huawei SingleCLOUD Device Pack, which communicates with Huawei SingleCLOUD GalaX. In this sense, CAMM is a "proxy" from which DX NetOps Spectrum gathers virtual device information. If DX NetOps Spectrum loses direct contact with a device, it generates alarms. Likewise, if CAMM loses contact with a virtual device (by way of Huawei SingleCLOUD GalaX) or if Virtual Host Manager loses contact with CAMM, Virtual Host Manager generates alarms -- proxy management alarms.

In response, DX NetOps Spectrum attempts to isolate the cause of the proxy management failure. Proxy fault isolation is similar to the standard DX NetOps Spectrum fault isolation, except that these alarms alert you to the fact that *proxy* management of a virtual device is affected. Proxy management fault isolation cannot tell you whether a virtual device is up or down. However, it is important to know when contact through the proxy is lost, because you could be missing important virtual information about a device.

The type of proxy fault isolation Virtual Host Manager uses to discover the root cause depends on which devices are alarming and the type of events the devices generate. The following scenarios describe proxy fault management situations and how Virtual Host Manager isolates the networking error in your virtual network.

#### **Scenario 1: Contact between DX NetOps Spectrum and CAMM (Huawei SingleCLOUD Manager) is lost**

If DX NetOps Spectrum loses contact with or stops polling the Huawei SingleCLOUD Manager model, DX NetOps Spectrum cannot obtain updated Huawei SingleCLOUD GalaX data about all virtual models managed by that Huawei SingleCLOUD Manager. To isolate the problem, Virtual Host Manager determines the root cause as follows:

- 1. DX NetOps Spectrum generates Proxy Lost alarms for all virtual models managed by that Huawei SingleCLOUD Manager, including Huawei SingleCLOUD Clouds, Hosts, CNA FIPs, and Virtual Machines. DX NetOps Spectrum also generates a separate Manager Unavailable alarm on the Huawei SingleCLOUD Manager model.
- 2. The Huawei SingleCLOUD alarms are correlated to their corresponding Huawei SingleCLOUD Host model alarm.
- 3. The Huawei SingleCLOUD Cloud and Host model alarms are correlated to a Proxy Unavailable alarm for the Huawei SingleCLOUD Manager model.
- 4. This Proxy Unavailable alarm is then correlated to the root cause of the Huawei SingleCLOUD Manager being down. The root cause is typically an alarm generated by standard DX NetOps Spectrum fault management, such as the alarms created for the following situations:
	- Lost management of Huawei SingleCLOUD Manager (that is, a problem occurred with CAMM)
	- Machine contact is lost
	- Huawei SingleCLOUD Manager model is in maintenance mode

#### **Scenario 2: Contact between CAMM and Huawei SingleCLOUD GalaX is lost**

If CAMM is not updated within a certain amount of time, the Huawei SingleCLOUD platform data reported by CAMM may not be current. Using a heartbeat indicator and the configured poll rate, DX NetOps Spectrum can identify when a managed Huawei SingleCLOUD entity was last updated.

When a Huawei SingleCLOUD Host or Virtual Machine has not been updated within the configured amount of time, Virtual Host Manager determines that the CAMM is unable to contact Huawei SingleCLOUD GalaX. Proxy Lost alarms are generated on the Huawei SingleCLOUD Host, CNA FIP and Virtual Machine models managed by this Huawei

SingleCLOUD Manager. When multiple elements have not been updated, DX NetOps Spectrum correlates these alarms to the appropriate root cause (for example, multiple virtual machine alarms correlated to a host). In addition, when none of the virtual IPs associated with the CAMM Presenter can be contacted, a Physical Host Down alarm is generated on the Huawei SingleCLOUD CAMM Presenter model. Identifying information for the faulting CAMM Engines and the time since the last successful communication is provided in the alarm text.

## **Scenario 3: Contact between Huawei SingleCLOUD GalaX and Huawei SingleCLOUD Host is lost**

If Huawei SingleCLOUD GalaX loses contact with one of the Huawei SingleCLOUD Hosts it is managing, the proxy data about the host and all hosted virtual devices is lost. To isolate the problem, Virtual Host Manager determines the root cause as follows:

- 1. A Proxy Lost alarm is generated on the Huawei SingleCLOUD Host, CNA FIP, and all hosted virtual machines.
- 2. The CNA FIP and virtual machine alarms are correlated to the Proxy Lost alarm for the Huawei SingleCLOUD Host, making these alarms symptoms of the Huawei SingleCLOUD Host alarm. Correlating these alarms as symptoms indicates that the Huawei SingleCLOUD Host alarm is the root cause.
- 3. If DX NetOps Spectrum also loses contact with the Huawei SingleCLOUD Host and generates a Physical Host Down alarm, the Proxy Lost alarm generated for the Huawei SingleCLOUD Host is correlated to the Physical Host Down alarm. In this case, the Proxy Lost alarm becomes a symptom of the Physical Host Down alarm. Correlating this alarm as a symptom indicates that the Physical Host Down alarm on the Huawei SingleCLOUD Host is the root cause.

## <span id="page-2418-0"></span>**Determining Virtual Machines Affected by Host Outages**

When contact with a Huawei SingleCLOUD Host is interrupted or the Huawei SingleCLOUD Host goes down, all virtual machines hosted by the Huawei SingleCLOUD Host are affected. Because the Huawei SingleCLOUD Manager cannot communicate with the Huawei SingleCLOUD Host to get usage information, you might not receive alarms for a critical virtual machine hosted on that Huawei SingleCLOUD Host.

To find out if a critical virtual machine is impacted, you can view a list of affected virtual machines on the Impact tab of the alarm, as follows:

- Symptoms subview -- displays all symptom alarms generated by the affected virtual machines
- Management Lost Impact subview -- lists the virtual machines impacted by the alarm

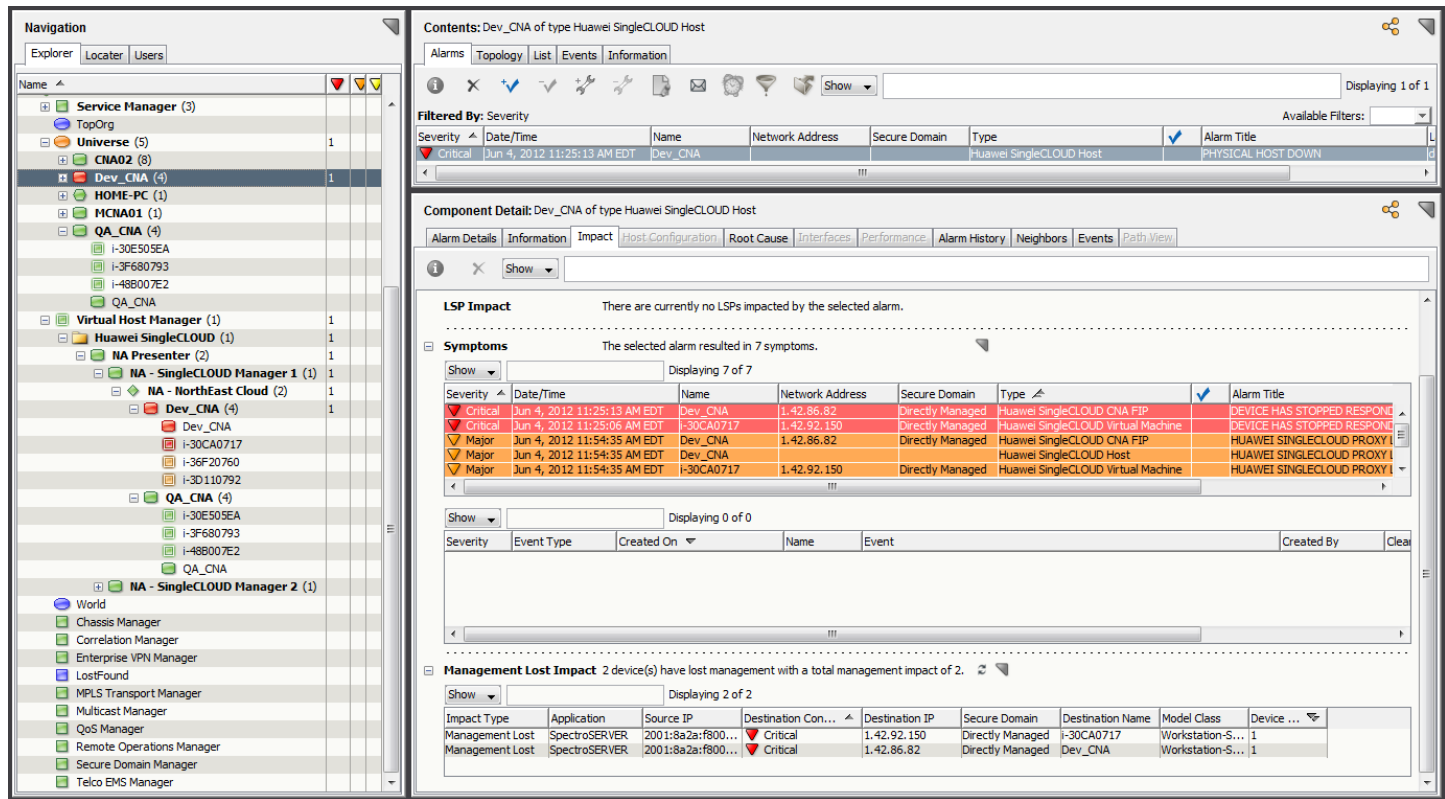

## **Troubleshooting**

This section describes common symptoms or issues that can occur when using Virtual Host Manager and our recommended solution.

## **Duplicate Models Created After SNMP and vCenter Discovery**

## **Symptom:**

After I run the standard DX NetOps Spectrum Discovery on my virtual network and then let Virtual Host Manager run a vCenter Discovery, I get a Duplicate Models alarm for some of my virtual machines. Which model should I delete, and how do I prevent it from happening again?

## **Solution:**

When modeling a virtual environment, a duplicate model can be created when a virtual machine does not have either VMware tools or an SNMP agent installed. The duplicate model is created as follows:

- 1. DX NetOps Spectrum Discovery models the virtual machine using a pingable model type, because the virtual machine does not have an SNMP agent installed. This model contains an IP address, but it does not contain a MAC address. The upstream router that usually looks up the MAC address for a device is not yet modeled, so the MAC address for the virtual machine cannot be resolved.
- 2. Virtual Host Manager runs a vCenter Discovery and finds the same virtual machine. Because the virtual machine does not have VMware tools installed, Discovery can identify a MAC address but cannot determine the IP address. Therefore, vCenter Discovery does not recognize it as the existing model created in step 1, so it creates a second model for the virtual machine. This model contains a MAC address but no IP address.
- 3. When DX NetOps Spectrum finds a model with no IP address, it performs an OS call using the model name to get the IP address. If the virtual machine name in vCenter matches the name returned from the OS, the OS passes the IP address of the virtual machine device to DX NetOps Spectrum. DX NetOps Spectrum sets the IP address in the model created by the vCenter Discovery -- this model now contains both the MAC address and IP address.
- 4. The Duplicate Model alarm is triggered for each model, because they both have the same IP address.

To correct the problem, delete the virtual machine device model created by the DX NetOps Spectrum Discovery (that is, the model that contains the IP address only) -- *keep the model that has both an IP and MAC address*. Otherwise, the same problem repeats the next vCenter poll cycle. If the delete affects the Virtual Host Manager hierarchy, wait one polling cycle of the vCenter server host, and the modeling is restored.

To avoid this problem when modeling your virtual environment using DX NetOps Spectrum Discovery, verify that the upstream routers for all virtual machines without VMware tools meet one of the following criteria:

- Routers have already been modeled with an SNMP-capable model type
- Routers are included in your Discovery range along with the proper SNMP credentials

By including the upstream routers, DX NetOps Spectrum attempts to resolve the physical address belonging to each host that does not have an SNMP agent.

If you model your virtual environment by modeling your VMware vCenter server by IP address and Discovery creates models without IP addresses, you must manually specify the IP for those devices before running DX NetOps Spectrum Discovery.

# **Customizing**

This section contains information about customizing the product.

# **Modeling Gateway Toolkit**

The DX NetOps Spectrum Modeling Gateway toolkit lets integrators import and export network topology data into and out of DX NetOps Spectrum. The toolkit includes a Document Type Definition (DTD) that defines XML elements and attributes. The toolkit also includes a resource file that defines DX NetOps Spectrum syntax and what information to import or export.

For a topology import, using the DTD elements, you can create an XML file that describes devices, ports, and connections on your network. This XML file can create new topology data in DX NetOps Spectrum, update existing data, or can destroy data that is no longer correct. Additionally, the elements and attributes that are used in the XML syntax can be expanded and customized to suit the needs of most integrations.

The toolkit also lets you use comma-delimited ASCII text files to import Frame Relay or ATM connections. You can also import this connection information using the XML functionality that was mentioned previously.

Once the network topology data exists in DX NetOps Spectrum, you can manage these devices like any other models that are created manually or by Discovery. You can view the results of the import, as well as any diagnostic information about each import.

The Modeling Gateway toolkit also lets you export topology information and configuration settings from DX NetOps Spectrum using an XML file. The information can then be imported into a specified SpectroSERVER through the Modeling Gateway.

Populating DX NetOps Spectrum with dynamic network topology information on an ongoing basis was previously a difficult task. Discovery and manual modeling are not suited to the constant updates necessary in a changing environment. Modeling connectivity using Discovery can also be a challenge with various physical infrastructures, such as those found in these environments:

- Cable MSO (Multi-Service Operator)
- ATM (Asynchronous Transfer Mode)
- Frame Relay
- Wireless Devices

## **NOTE**

When you use the Modeling Gateway with devices located in a Secure Domain, you need to add the attribute details of the secure domain to the import to allow the Modeling Gateway to find models in question and discover the secure domain. Normally, devices can be found with just the device IP.

Example: (Device ip\_dnsname="x.x.x.x" secdomain\_ipname="y.y.y.y" )"

## **WARNING**

When 10.2.1 Modeling Gateway files (containing SNMPv3 profiles) get imported into 10.4.1, then SpectroSERVER crashes and stops responding. As a workaround, users must first upgrade to the 10.2.3 (or later) release to support this scenario.

## **Modeling Gateway Export and Import Support for World and TopOrg Views**

10.3 supports an out of the box approach to export and import xml files via Modeling Gateway for **World** and **Top\_Org** models. This support is beneficial for customers moving from 10.3 to any higher version.

#### **NOTE**

By default the 'RootContainderToExport' value is '**Universe**'.

To export models under **World** View:

1. In the \$SPECROOT/SS-Tools\modelinggatewayresource.xml file, change the RootContainerToExport value to '**World**'.

To export models under **TopOrg** View:

1. In the \$SPECROOT/SS-Tools\modelinggatewayresource.xml file, change the RootContainerToExport value to '**Top\_Org**'.

#### **Modeling Gateway Support for Wireless Devices**

From 10.1, you can import and export topology data and configuration settings for wireless devices from and to DX NetOps Spectrum. However, AccessPoint devices are not supported by the Modeling Gateway Toolkit.

#### **To discover and model AccessPoint devices, follow these steps:**

- 1. Import the relevant comma-delimited ASCII text/ XML file, using the **Modeling Gateway Toolkit**.
- 2. Navigate to **Explorer View > WLC Manager > Information Tab > Configuration** sub-view **> Access Point Discovery:** and then click **Run.**

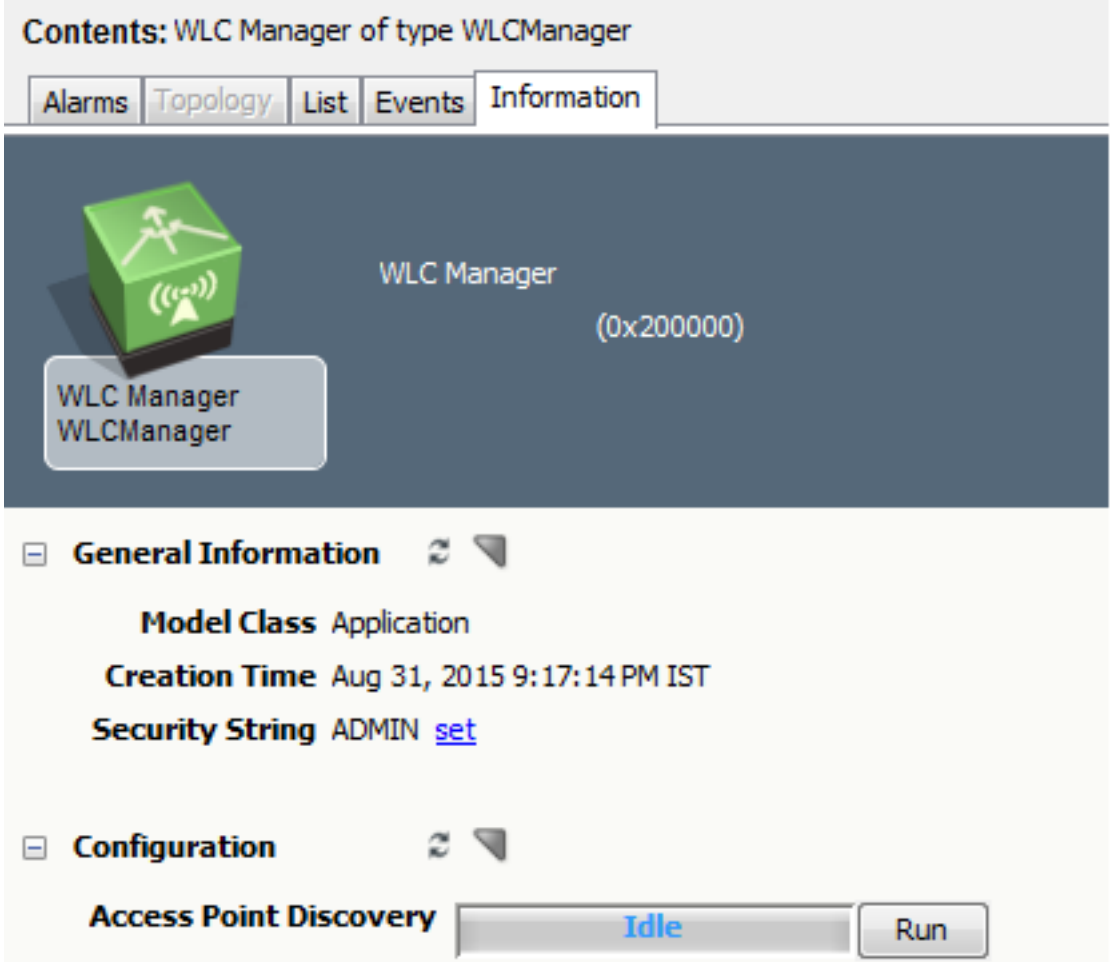

All existing access points **(APs)** will be created under their corresponding **WLC Device**(s).

DX NetOps Spectrum Modeling Gateway is an effective solution for these problems.

## **Modeling Gateway Prerequisites**

Before you use the DX NetOps Spectrum Modeling Gateway toolkit, make sure that you:

- Have had significant exposure to DX NetOps Spectrum.
- Read SpectroSERVER and [DX NetOps Spectrum Databases Overview](#page-78-0) *.*
- Have a working knowledge of XML.
- Understand the concept of a Document Type Definition (DTD).
- Have a detailed understanding of the network topology you are importing.
- Can use UNIX or Windows to navigate through the file system, copy and delete files, as well as, create and edit text files.

## **Import and Export Architecture**

## **Import Architecture**

For an import, during the import integration process you take data from the third-party database and create an input file. Depending on the content, this input file can be an XML file or a comma-delimited ASCII file. The XML input file gives you the widest range of import options and is the main focus of this section. The comma-delimited file lets you create connections for Frame Relay and ATM circuits.

When creating an XML input file, work with the provided Document Type Definition (DTD) file and the .modelinggatewayresource.xml file. The DTD defines the XML elements, attributes, and their associated syntax rules. The .modelinggatewayresource.xml file shows which DX NetOps Spectrum model types and attributes are available for use. This file relates the DX NetOps Spectrum model type names and attribute names with the unique hexadecimal identifier that DX NetOps Spectrum uses for that model type or attribute. The .modelinggatewayresource.xml file can be customized to suit the needs of your specific integration.

Once you create the first input file, it can act as a template for multiple data sets representing the same type of input. For example, you can create an XML file for importing devices and can use this file repeatedly by substituting the devicespecific topology data.

The modelinggateway tool is a command-line utility that reads the network topology information from the input file and sends the data to the SpectroSERVER database. With the data from the XML file, the import tool can create, destroy, and update connections, devices, and container models. The tool can also be used to export data from DX NetOps Spectrum.

The DX NetOps Spectrum Modeling Gateway also provides mechanisms to verify the safety and accuracy of each database import. For example, it can maintain an audit trail that includes a record of each creation, deletion, association, and update made. You can view information about the import within OneClick. DX NetOps Spectrum reports the error by generating an event when any type of critical failure occurs during the import process. All errors and their possible causes are logged in an error log file. You can also turn on a debug log which can help you locate the source of problems or inaccuracies.

The following illustration shows how the Modeling Gateway uses an XML file for importing data. The data flows from the third-party database and is formatted in the XML file using the DTD and .modelinggatewayresource.xml for syntax purposes. The import tool then interprets the XML file and sends data into DX NetOps Spectrum through the DX NetOps Spectrum CORBA interface.

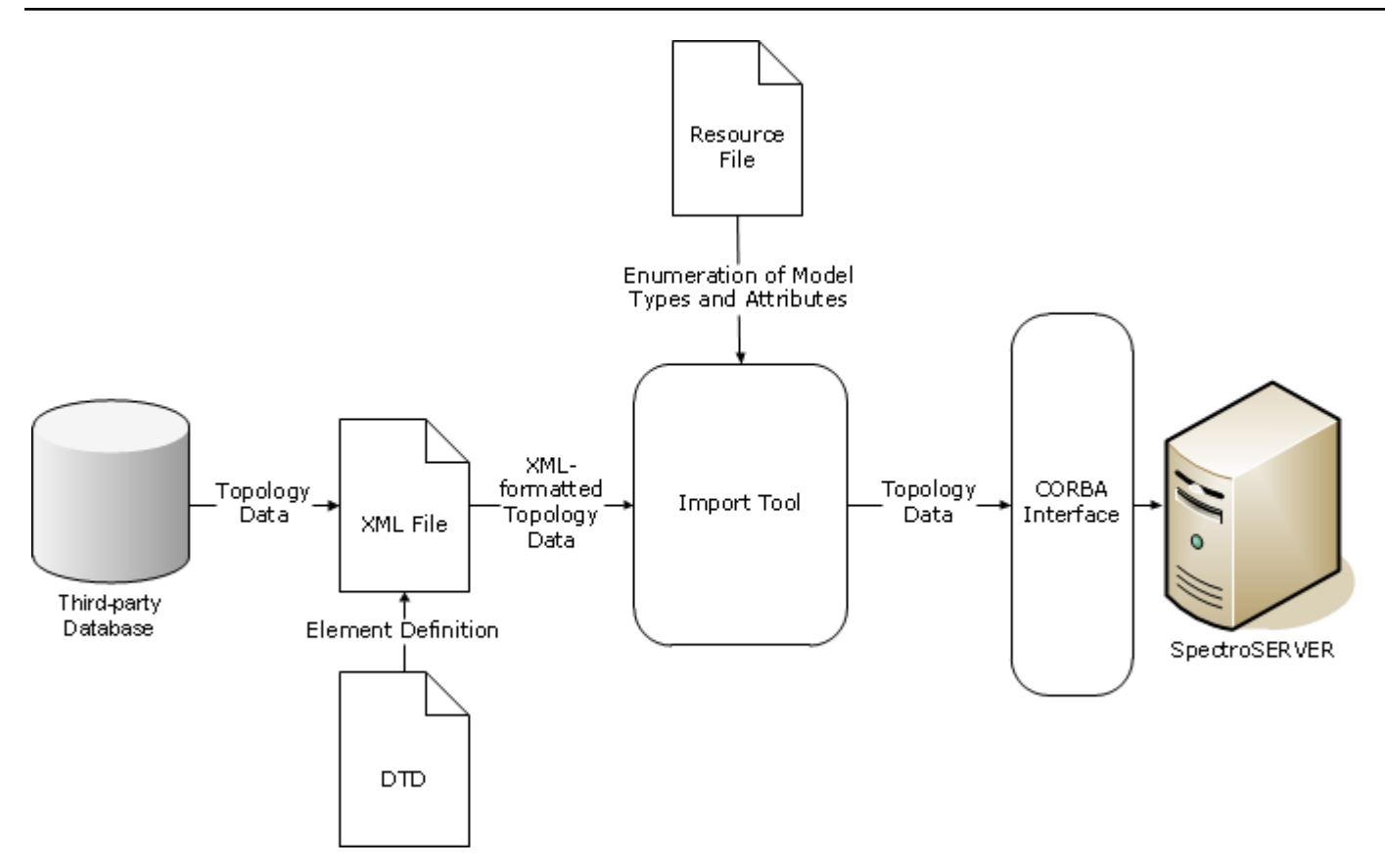

The following illustration shows how the Modeling Gateway uses a comma-delimited ASCII text file to import Frame Relay and ATM connection information.

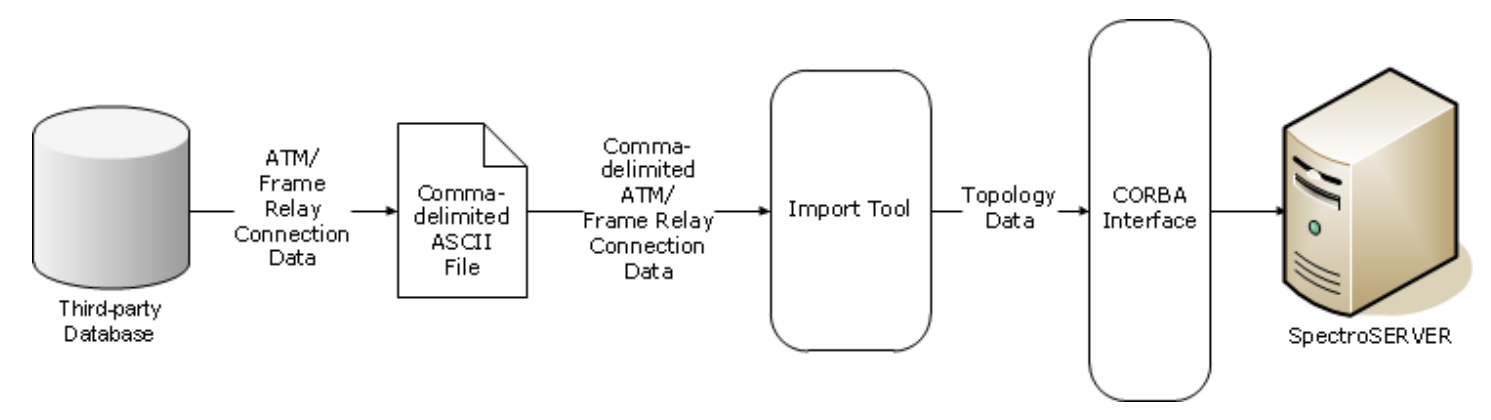

## **Export Architecture**

For export, using the SpectroSERVER as a resource, Modeling Gateway can export topology and configuration data into an XML file. This XML file can then be integrated with a third-party tool or reimported into another SpectroSERVER. For example, the file can be reimported for a DX NetOps Spectrum partition or landscape handle change.

Spectrum modelling gateway can export Global Collections and Services without any errors even if they have any duplicate names, as the modelling gateway uses model handle to uniquely identify them.

## **Import Topology Data into the Product**

You can import the third-party topology data into DX NetOps Spectrum using Modeling Gateway. Initially, extract the topology data from the third-party database and format the data in an input file.

To import third-party topology data into DX NetOps Spectrum using Modeling Gateway, perform these tasks:

1. Extract Topology Data.

Extract the network topology data from the third-party database. Since each database system is different, see the documentation for the database you are working with to complete this step.

2. [Format the Data in an Input File.](#page-2426-0)

To format the data for the import tool, create an XML or a comma-delimited input file.

3. (Optional) Move the modelinggateway Tool.

#### **NOTE**

To run the modelinggateway tool on another server, move the modelinggateway tool and all of its support files to that server. For more information, see Distributed [SpectroSERVER](#page-463-0) Administration .

- 4. Run the [modelinggateway](#page-2438-0) Tool. Once the input file is created, use the import tool to send the data into DX NetOps Spectrum.
- 5. (Optional) [Import Comma-delimited Files.](#page-2439-0) You can import Frame Relay and ATM connection data from the OneClick interface without the import tool.
- 6. View Import [Information](#page-2440-0)

Verify the progress and results of the import in OneClick.

#### **NOTE**

 Do not use Modeling Gateway to migrate models from one version of DX NetOps Spectrum to another. The methodology that is used to identify and model an entity can differ between DX NetOps Spectrum versions. Therefore, do not use Modeling Gateway to import any XML files that are exported from a different version of DX NetOps Spectrum.

## <span id="page-2426-0"></span>**Format the Data in an Input File**

Two types of input files are used to import data using the Modeling Gateway: XML files and comma-delimited files. XML input files can be used to create or destroy models and connections, and update attribute values and connectivity information. The syntax in the DTD provided with the Modeling Gateway defines the elements to be used in the XML input file. Comma-delimited files can only be used to create ATM and Frame Relay connections. The following sections outline how to create each of the types of input files.

## **XML Input Files**

To understand the elements that create an XML input file, be familiar with the process DX NetOps Spectrum uses to model a network infrastructure. The following section provides an overview of this process and discusses how it applies to the XML elements used in an XML input file. If you are comfortable with these concepts, you can skip this section and can go to [XML Input File Syntax:](#page-2428-0)

## **Hierarchical Views**

A view in DX NetOps Spectrum is a way to organize data so it can be displayed or manipulated. The hierarchical views represent ways to structure your network data. When structuring your network data in the XML file, you choose from elements that represent each of the hierarchical views. The two types of hierarchical views are Topology and Location.

## **Topology View**

The Topology view is really an abstraction of networking components. When working with this view, you represent the physical or logical components of your network and group these components with logical connectivity in mind. You can also choose to represent connections graphically using pipes that show how devices are connected at the port or device level. In OneClick, this view appears as the Universe topology.

#### **Location View**

The Location view organizes your network data by physical location. Using this view, you can depict your network in terms of geography. You can start with your global offices. Then, go right to the wiring closet on each floor of each building in each region where your offices are located. In OneClick, this view appears as the World topology.

#### **NOTE**

For more information about the topology views available in OneClick, see the Modeling and [Managing](#page-1478-0) Your IT [Infrastructure](#page-1478-0) .

#### **Models and Model Types**

Numerous model types are predefined in DX NetOps Spectrum. When model types are instantiated in the DX NetOps Spectrum interface to represent a specific network entity, they are referred to as models. The two major categories of model types are:

- Intelligent model types
- Container model types

Intelligent model types can be instantiated to represent actual devices that operate on the network. They have IP and MAC addresses, and DX NetOps Spectrum can communicate directly with these devices using SNMP. Container model types are instantiated into models that are primarily used to group models together.

Models can be grouped based on the type of hierarchical view being used. For example, you can use the Topology view to create a LAN model that groups certain devices on a segment of your network. Or, you can use the Location view to create a Room model that groups the devices together in one room of your building.

A container model can contain other container models, intelligent models, or both, depending on the specific model type. For example, a network container model could contain an intelligent model to represent a router. The network container model could also contain a LAN container model to represent a range of IP addresses. On the other hand, a Building model can only contain container models; for example, a Floor, a Section, or a Room.

The elements in the DTD let you depict your network topology using any of the hierarchical views and their respective container model types. You can also use any of the instantiable intelligent model types. Intelligent model types are not dependent on the type of hierarchical view used.

#### **NOTE**

You can specify the model handle rather than the model type to identify a model, if desired. When specifying a model handle, Modeling Gateway ignores any other model identifiers, and it uses only the model handle to identify the model.

Not all model types that are defined in the DX NetOps Spectrum knowledge base can actually be used to create a model in OneClick. Some are used as base model types from which other model types are derived.

For more information, see SpectroSERVER and [DX NetOps Spectrum Databases Overview](#page-78-0) .

#### **Modeling Methods**

Two methods are used to model devices in DX NetOps Spectrum. The first method is to use the IP address or the DNS name of the device. With this information, DX NetOps Spectrum contacts the device and creates a model using the model type that best represents the functionality of the device.

The second method is to provide a model type for the device model creation. You still must provide an IP address or a DNS name so DX NetOps Spectrum can communicate with the device. However, your chosen model type or model handle is instantiated regardless of the DX NetOps Spectrum assessment of the device functionality.

#### **NOTE**

To create a nondevice model, like a container model, a model type and model name must be provided for the import.

### **DX NetOps Spectrum Attributes**

Each model type has a set of associated attributes. Each attribute describes the model type in some way. The attributes in an instantiated model take on values that reflect the device that the model represents and describe the current state of the model. For example, the model type Host Sun has the attribute IPAddress. If a model of the type Host Sun is instantiated, the value of this attribute reflects the IP address of the device that the model represents.

XML syntax also uses the term attribute. The XML attributes describe more information about an element. In DX NetOps Spectrum Modeling Gateway XML syntax, some XML attributes are used to give value to DX NetOps Spectrum attributes.

#### **NOTE**

 Attributes that DX NetOps Spectrum defines are referred to as DX NetOps Spectrum attributes; the generic XML attributes are referred to simply as attributes.

## <span id="page-2428-0"></span>**XML Input File Syntax**

Use the syntax rules that are defined in the DTD file when you generate the XML file. The following section provides an overview of the functionality of each of the DTD elements.

#### **NOTE**

 The following explanations and examples do not cover all the attributes of each element. For a complete reference on each element and its attributes, see Document Type Definition Elements.

#### **Root Element**

The elements that are defined in the DTD exist in a hierarchical structure that parallels the network representation within DX NetOps Spectrum. The root element that must be used with each XML import file is the Import element. XML syntax rules specify that the root element is the outermost element and denotes the beginning and end of the XML file. Therefore, the Import element surrounds the rest of the XML elements that are used in your document.

#### **Model-Oriented Elements**

The model-oriented elements define physical or logical components of your network. They are container-type elements that are used to create models which define logical ways of grouping network elements. Grouping is based on the type of DX NetOps Spectrum hierarchical view they are in. Each of these container-type elements can exist in one of the specific hierarchical views.

- **Topology Container**
- Location Container
- **Device**
- Schedule
- Port
- **Connection**
- GenericView\_Container
- **Topology\_Container**

The Topology Container element creates a model that groups other models according to physical or logical topology. The Topology Container element creates container models, so use the model type attribute or a model handle to identify the specific container you want to use. An enumeration of possible model type values is in the DTD. A LAN is an example of a Topology Container model type value. You specify the name of the Topology Container using the name attribute. The name and model type attribute uniquely identify the created model. If you specify a model handle, the name and model type attributes are ignored. Topology Containers can contain other Topology Container elements, devices, or connections. The Topology\_Container models are always placed in the OneClick Topology view.

#### **NOTE**

By default, the name and model type attributes give values to the DX NetOps Spectrum attributes Model Name and Modeltype Name. However, you can change which DX NetOps Spectrum attribute the name attribute gives value to by editing the .modelinggatewayresource.xml file. Whatever new DX NetOps Spectrum attribute is chosen (along with the model type) is used to identify uniquely the container. This change lets two containers have the same model name.

#### • **Location\_Container**

The Location Container element groups other models according to physical or geographical location. A Building and a Room are both examples of Location\_Container element model type values. The Location\_Container element creates container models, so use the model type attribute or a model handle to identify the specific container you want to use. An enumeration of possible model type values is in the DTD. You specify the name of the Location Container using the name attribute. The name and model type attributes uniquely identify the created model. If you specify a model handle, the name and model type attributes are ignored.

#### **NOTE**

By default, the name and model type attributes give values to the DX NetOps Spectrum attributes Model Name and Modeltype Name. However, you can change which DX NetOps Spectrum attribute the name attribute gives value to by editing the .modelinggatewayresource.xml file. Whatever new DX NetOps Spectrum attribute is chosen (along with the model type) is used to identify uniquely the container. This change lets two containers have the same model name.

#### • **Device**

The Device element defines a device on the network. This element is used with other elements to create, update, or destroy an instance of a device model in DX NetOps Spectrum. When working with an SNMP device, provide a valid and unique IP address or DNS name to identify uniquely the device using the ip\_dnsname attribute. This unique identification lets DX NetOps Spectrum communicate with the device and select the most appropriate model type, which is based on the device functionality. Set the ip dnsname to a valid string. If ip dnsname is invalid or not contactable, the device model creation can fail. If model type is provided with an invalid or noncontactable ip dnsname, a device model is still created with the specified model type. However, the device model is not activated to provide any valid network information or status. Possible model type values for devices are enumerated in the .modelinggatewayresource.xml file.

#### • **Schedule**

The Schedule element defines when a device model is put into maintenance mode. When a device model is in maintenance mode, management traffic to the device and its components is suspended. Suspending traffic prevents DX NetOps Spectrum from generating any events or alarms on the device model while you are performing maintenance on the device.

#### • **Port**

Ports are automatically created for a device when you create the device model. The Port element lets you modify some DX NetOps Spectrum port attribute values, or specify a port-level connection. You can specify different kinds of ports, including a Frame Relay or ATM circuit. To identify the port on the device, provide the values for the identifier\_name and identifier\_value attributes. The possible values for identifier\_name are enumerated in the DTD. The identifier value is the value of the identifier that the identifier name attribute chooses. A Port element must always be specified as a child of a Device element.

#### • **Connection**

The Connection element defines a physical or logical connection between two devices, including WAN link connections, and therefore must contain two Device child elements. If a Port element is specified in the Device element, the connection is resolved on the specified port for that device. If the Device element does not specify a Port element, DX NetOps Spectrum Discovery tries to determine the ports in the connection to be resolved.

#### • **GenericView\_Container**

To create a container model in a Generic view, use the GenericView\_Container element. Both the GenericView and GenericView Container elements are used to create a customized view. Therefore, as the integrator, you decide when or how to use this container.

## **Task-Oriented Elements**

The rest of the elements that are defined in the DTD are task-oriented elements. These elements and their attributes help define the type of action the input file generates. Using them, you can create new topology information, update, overwrite, or delete existing topology information. An individual input file can use zero or one of each of these elements, except for the Connection element. You can use as many Connection elements as necessary.

- **Topology**
- **Location**
- GenericView
- **Connection**
- Update
- **Destroy**

## **New Topology Data**

The task-oriented elements define what action you would like to take with your XML file. Use the Topology and Location elements when you would like to create new network topology data in DX NetOps Spectrum. These elements define the hierarchical view where you would like to create the data. You can then use the corresponding model elements as child elements to create models for the network entities. To customize a view for your specific integration needs, use the GenericView element.

#### **Create a Location View**

You can create your topology information in the Location view for viewing in the World topology in OneClick. To create this information in the Location view, construct your XML file using the Location element inside the Import root element. The Location element can contain Location Container elements to create a specific container model, or Device elements to create device models.

#### **Example: Site Container in Location View**

The following example creates a Site container in the Location view and a device within that container.

```
\langle ?xm1 version = "1.0" standalone = "no" ?>
<!DOCTYPE Import SYSTEM ".modelinggateway.dtd">
<Import>
     <Location>
         <Location_Container model_type = "Site" name = "My_Town" >
             <Device ip_dnsname= "10.253.9.18"
                 community_string="public"/>
         </Location_Container>
     </Location>
</Import>
```
The Import element is the root element and is always contained in the input file.

The Location element indicates that you are creating models in the Location view.

The Location Container element creates a container model. This model is a logical component rather than a physical component of the network. Therefore, DX NetOps Spectrum cannot contact it and cannot define the model type using an IP address or a DNS name. To indicate the type of container model to create, provide a value for the model type attribute and name attribute. Possible model type attribute values are listed in the DTD and in the following section: Location Container. The name attribute is required and must specify a unique name for the model.

## **NOTE**

When you specify a model handle, the model handle is used to identify the container model. Therefore the name and model type attributes are ignored if provided.

The Device element creates a model inside the Site Location Container model. The ip dnsname attribute is a required attribute for the Device element. If a device can be contacted, DX NetOps Spectrum uses the IP Address or the DNS name to find the device.

For a complete reference of these elements and their possible attributes, see Document Type Definition Elements.

## **Create a Topology View**

You can import your network data into the Topology view for viewing in the Universe topology in OneClick. To import into the Topology view, construct your XML file using the Topology element inside the Import root element. The Topology element can contain:

- Topology Container elements to create a specific type of container model.
- Device elements to create a specific type of device model.
- Connection elements to create connections between two devices.

Using the hierarchy and syntax rules that are outlined in the DTD, you can accurately express the physical and logical connectivity of your network.

## **Example: LAN Container in Topology View**

This example creates a LAN container in the Topology view and a device within that container.

```
\langle ?xm1 version = "1.0" standalone = "no" ?>
<!DOCTYPE Import SYSTEM ".modelinggateway.dtd">
<Import>
     <Topology>
         <Topology_Container model_type = "Lan"
            name = "Sample LAN" Security String = "public"
            subnet address= "10.253.9.0" subnet mask = "255.255.255.0">
             <Device ip_dnsname= "10.253.9.18"
                 community_string="public"/>
         </Topology_Container>
     </Topology>
</Import>
```
The Import element is the root element and is always contained in the input file.

The Topology element indicates that you are going to create models in the Topology view.

The Topology Container element creates a container model. This model is a logical component rather than a physical component of the network. Therefore, DX NetOps Spectrum cannot contact it and cannot define the model type using an IP address or a DNS name. To indicate the type of container model to create, provide a value for the model type attribute and name attribute. The possible model\_type attribute values are listed in the DTD and in the following section:

Topology Container. The name attribute is required and must specify a unique name for the model. The other attributes that are specified are optional.

#### **NOTE**

When you specify a model handle, the model handle is used to identify the container model. Therefore the name and model type attributes is ignored, if provided.

The Device element creates a model inside the LAN Topology Container model. The ip dnsname attribute is a required attribute for the Device element. If DX NetOps Spectrum can contact the device, the IP Address or the DNS name is used to find the device. When DX NetOps Spectrum locates the device, it determines the appropriate model type to use to create the model.

#### **Represent the Same Device in Multiple Views**

You can create an XML file that represents a device in multiple views. To create this file, we recommended that each Device element you use to create a model of this device has identical attributes and attribute values. If they are not identical, the import tool attempts to merge the attributes and values of these Device elements to create a set of consistent attributes and values. Sometimes an attribute is specified in each of these Device elements, but different values are used. In this case, the value for the last Device element that is listed in the XML file overrides all previous values for that attribute in the other Device elements that are used to create a model of that device.

Remember that some attributes have default values. For example, the default value of the attribute community string is public. Therefore, when you specify a Device element attribute and value to represent device A, we recommended that you specify it in any other Device element that represents device A. Doing so \_helps ensure that a default value for that attribute is not used to override the previously specified value.

#### **Example: Create a Device in Both the Topology and Location Views**

In the following example, device 10.253.9.16 is created in the Topology and Location views. You can see that the attributes and values that are used to describe the device is the same for both views.

```
\leq ?xml version = "1.0" standalone = "no" ?>
<!DOCTYPE Import SYSTEM ".modelinggateway.dtd">
<Import>
<!-- Topology View import -->
 <Topology discover_connections="false" complete_topology="false">
  <Device ip_dnsname="10.253.9.16" community_string="zippo" />
  </Topology>
<!-- Location View import -->
  <Location complete_topology="true">
  <Location_Container model_type="Site" name="Durham">
   <Device ip_dnsname="10.253.9.16" community_string="zippo"/>
  </Location_Container>
  </Location>
</Import>
```
#### **Create Connections Using Discovery**

A DX NetOps Spectrum connection represents a physical or logical link between two devices. You can create connections two different ways in the XML input file. The first method employs DX NetOps Spectrum Discovery, using the discover connections attribute of the Topology element. Discovery runs on the newly created device models when the discover connections attribute is set to true. Then, Discovery establishes connectivity for these devices.

## **NOTE**

For more information about Discovery, see the Modeling and Managing Your IT [Infrastructure](#page-1478-0) .

#### **Example: Using Discovery to Create Connections**

```
\leq ?xml version = "1.0" standalone = "no" ?>
<!DOCTYPE Import SYSTEM ".modelinggateway.dtd">
<Import>
     <Topology >
         <Topology_Container model_type = "Lan" name = "Sample_LAN" discover_connections= "true"
            Security String = "public" subnet address= "10.253.9.0"
            subnet mask = "255.255.255.0" >
             <Device ip_dnsname= "10.253.9.18"
                 community_string="public"/>
             <Device ip_dnsname= "10.253.9.20"
                 community string="public"/>
         </Topology_Container>
     </Topology>
</Import>
```
## **Create Connections Using the Connection Element**

The second way to create connections is to use the Connection element, which connects devices that are already created. Connections can be specified between two ports, between a device and a port, or between two devices.

Specifying the connectivity between devices lets DX NetOps Spectrum isolate faults to the device, but specifying port-level connections is preferred. The port-level connections are a finer grade of connectivity, allowing DX NetOps Spectrum to resolve the connections and analyze faults at the port level. DX NetOps Spectrum automatically attempts to determine the ports when you specify a connection between two devices but you do not specify one or both ports that are used in the connection. If this process is successful, DX NetOps Spectrum resolves the connection to the port level.

DX NetOps Spectrum generates an error indicating a connection failure when both of these conditions apply:

- DX NetOps Spectrum is unable to determine both ports that are used in the connection.
- At least one of these devices is a manageable device.

The error is written to the error log file.

If DX NetOps Spectrum can determine only one of the ports, then the connection is resolved only to the port level on one side of the connection. The other side remains resolved to the device level.

If both devices are unmanageable devices, DX NetOps Spectrum establishes the connection at the device level.

#### **NOTE**

 When you use the Modeling Gateway with devices located in a Secure Domain, you need to add the attribute details of the secure domain to the import to allow the Modeling Gateway to find models in question and discover the secure domain. Normally, devices can be found with just the device IP.

Example: (Device ip\_dnsname="x.x.x.x" secdomain\_ipname="y.y.y.y" )"

#### **Example: Create a Connection between Existing Ports**

The following example creates a connection between two existing ports, each port belonging to a different device. The Connection element identifies both the Port and Device elements to be linked. The connection is resolved at the port level for both devices because a Port element is specified within each Device element.

```
\leq ?xml version = "1.0" standalone = "no" ?>
<!DOCTYPE Import SYSTEM ".modelinggateway.dtd">
```

```
<Import>
     <Connection>
         <Device ip_dnsname= "172.19.57.93">
             <Port identifier_name = "frCircuitTableInstance"
                identifier_value="4.161"/>
         </Device>
         <Device ip_dnsname = "192.168.125.161">
             <Port identifier_name= "frCircuitTableInstance"
                identifier value= "2.861"/>
         </Device>
     </Connection>
</Import>
```
The previous example specifies a connection between the DLCI ports. Because the value of the identifier name attribute is frCircuitTableInstance, the port is identified using the OID instance value from the frCircuitTable object in the MIB. The OID instance value is specified using the identifier\_value attribute.

The Connection element is contained within a Topology element or a Topology\_Container element to indicate the hierarchical placement of the devices. This case does not change the results of the input file.

## **WARNING**

Modeling Gateway does not report an error when you attempt to import an XML file that contains multiple Connection elements using the same Port element. A single port cannot have multiple connections. If the same port is specified in multiple Connection elements, the last Connection element in the XML file overrides all the previous Connection elements specifying that port.

## **Create WA\_Link Connections**

To create WA\_Link connections, use the following syntax:

```
<Connection>
     <Device ip_dnsname=10.253.9.18/>
     <Device ip_dnsmame=10.253.9.100 model_type="WA_Link">
</Connection>
```
Modeling Gateway automatically creates a WA\_Segment. The link is created between the segment and the device or devices. To specify a connection between a second device and the link, add a second connection tag to the import file.

## **Synchronize Information Between the Product and the Third-Party Database**

The Topology, Location, Topology\_Container, and Location\_Container elements have an attribute named complete topology. Setting the value of this attribute to true indicates that the XML file defines all the models and connections that DX NetOps Spectrum must know about. When the XML file is imported into DX NetOps Spectrum, any models in that DX NetOps Spectrum view that are not represented in the XML file are sent to the Lost and Found. If there are subcontainers in the view, DX NetOps Spectrum refers to the value of the complete\_topology attribute that is set in the element specifying the subcontainer. If the complete topology attribute value is not specified in the subcontainer element, the value is inherited from the parent element. Thus, if the parent element has a complete\_topology setting of true and the subcontainer element does not specify a setting for complete topology, the complete topology value for the subcontainer is also true.

When DX NetOps Spectrum imports the XML file, models are sent to the Lost and Found under these conditions:

- The models exist either directly in the view you are importing into or in the subcontainer of that view.
- The models *do not* exist in the XML file.

This behavior is useful when synchronizing the data in your third-party database with the data in DX NetOps Spectrum.

#### **Example: Complete\_Topology Set to True**

In the following example, complete topology is set to true within the Topology element. Except for models that are specified in this input file, all existing models in the Topology view would be sent to the Lost and Found. With this sample input file, only two models are specified:

- The LAN Topology Container
- The device at IP address 10.253.9.18

If these models did not exist, they would be created. If they existed, DX NetOps Spectrum would update their DX NetOps Spectrum attribute values using the attribute values in the input file. Any other model existing in the Topology view (except for the VNM) would be sent to the Lost and Found.

```
\langle ?xm1 version = "1.0" standalone = "no" ?>
<!DOCTYPE Import SYSTEM ".modelinggateway.dtd">
<Import>
     <Topology complete_topology="true">
         <Topology_Container model_type = "Lan" name ="Sample_LAN"
            Security String = "public" subnet address= "10.253.9.0"
            subnet mask = "255.255.255.0">
             <Device ip_dnsname= "10.253.9.18"
                 community_string="public"/>
         </Topology_Container>
     </Topology>
</Import>
```
If the complete\_topology attribute was used in the Topology\_Container element instead of the Topology element, DX NetOps Spectrum would remove only unspecified models from that Topology\_Container down through the hierarchy.

#### **Update Information**

To update DX NetOps Spectrum attribute and association information for existing models, use the Update element. The Update element can enclose Container elements, Device elements, and Association elements. The value of Port attributes is updated using the appropriate Device element.

#### **Example: Update Attributes for Two Different Models and Create an Association**

The following example shows an Update input file. In this case, two attributes for two separate models are updated and an association is created between the two models.

```
\leq ?xml version = "1.0" standalone = "no" ?>
<!DOCTYPE Import SYSTEM ".modelinggateway.dtd"> 
<Import> 
   <Update> 
     <Topology_Container model_type="Lan" name="Sample" 
                          model_name = "newLAN"/> 
     <Device ip_dnsname= "Test1" poll_interval= "1108"/> 
     <Association relation="0x10002"> 
        <Left_Model> <Topology_Container name="Net" 
                                           model_type="Network" /></Left_Model> 
        <Right_Model> <Device ip_dnsname="172.24.94.94" /></Right_Model> 
     </Association>
   </Update> 
\langle/Import>
```
The first updated attribute is the model name attribute of the LAN container model. The model name is changed from Sample to newLAN. Note the use of the following attributes: name and model name. Both of these attributes exist to

change the DX NetOps Spectrum attribute Model Name. To identify the container model and then specify the new name of the container model using the model\_name attribute, use the name attribute with the current name as the value.

Next, the example changes the value of the poll interval for the device from Test1 to 1108. Assigning a new value to the poll interval attribute overwrites the old value.

This example also creates an association of relation 0x10002 between container model "Net" of the Network model type and device model 172.24.94.94, as long as both models exist on the SpectroSERVER.

#### **Destroy Information**

Use the Destroy element to delete container models, device models, connections, and associations. When you destroy a device, all port and application models that are associated with the device are also destroyed.

#### **Example: Destroy a LAN Container, a Connection, and an Association**

In the following example, the LAN topology container named newLAN is destroyed. All models within this container are sent to the Lost and Found, unless they are specified to be destroyed. This example also destroys a connection between two devices, Test1 and Test2, which is specified at the port level. If a Collects association exists between the container model "Net" of model type Network and device 172.24.94.94, it is destroyed.

```
\leq 2xml version = "1.0" standalone = "no" ?>
<!DOCTYPE Import SYSTEM ".modelinggateway.dtd"> 
<Import> 
    <Destroy> 
     <Topology_Container model_type="Lan" name="newLAN"/> 
     <Connection> 
       <Device ip_dnsname= "Test1"> 
       <Port identifier_name= "ifIndex" identifier_value= "1"/> 
       </Device> 
       <Device ip_dnsname= "Test2"> 
        <Port identifier_name="ipAddress" 
              identifier value = "10.253.8.18"/>
       </Device> 
     </Connection> 
     <Association relation="Collects"> 
        <Left_Model> <Topology_Container name="Net" 
                                           model_type="Network" /></Left_Model> 
       <Right_Model> <Device ip_dnsname="172.24.94.94" /></Right_Model>
     </Association>
    </Destroy> 
</Import>
```
#### **WARNING**

To destroy a model representing a device that has already been removed from the network, use the IP address of the device rather than the DNS name when specifying the ip\_dnsname attribute of the Device in the Destroy element of an XML file. Once the device has been removed from the network, the DNS entry for that device no longer exists. And, the Modeling Gateway cannot identify the appropriate model to delete.

#### **The .modelinggatewayresource.xml File**

The Topology Container, Location Container, and Device elements have a model type attribute that must have a value equal to a valid DX NetOps Spectrum model type. DX NetOps Spectrum uniquely identifies model types using a hexadecimal number. These hexadecimal values have been enumerated in the resource file .modelinggatewayresource.xml. This file pairs a text value for the model type with the unique hexadecimal identifier. The text values are then displayed in the DTD.

Many of the attributes that are defined in the DTD correspond to DX NetOps Spectrum attributes. DX NetOps Spectrum attributes are uniquely identified in DX NetOps Spectrum using a hexadecimal number. The .modelinggatewayresource.xml file does not use these hexadecimal values in the DTD or in the XML file. Instead, the file pairs the hexadecimal identifiers of the DX NetOps Spectrum attributes with more intuitive text-based names.

Both the ModelType element and the Attribute element of the .modelinggatewayresource.xml file can be customized.

#### **NOTE**

 The .modelinggatewayresource.xml file is also used for exporting topology data from DX NetOps Spectrum. For more information, see Export Topology Data from [DX NetOps Spectrum](#page-2441-0).

#### **Define Character Set Encoding**

The DX NetOps Spectrum XML input file is encoded with UTF-8 by default. To import special characters or foreign languages, specify the appropriate character set encoding in the XML file header, as shown in the following example.

#### **Example: Set the Input File Character Encoding to Greek**

The following example shows how you would modify the XML file to set the character encoding to Greek:

```
<?xml version="1.0" encoding="ISO-8859-7" standalone="no"?>
<!DOCTYPE Import SYSTEM ".modelinggateway.dtd">
```
#### **View Character Set Encoding Information**

Determine the character set encoding that DX NetOps Spectrum uses from the OneClick Administration Pages.

#### **Follow these steps:**

- 1. Click Administration in the OneClick home page. The Administration Pages open.
- 2. Click Character Set in the panel on the left. The Character Set Encoding page opens, displaying a list of encodings and their applicable languages.

#### **Comma-Delimited Input Files**

The Modeling Gateway can specify ATM and Frame Relay connectivity in an XML input file. The toolkit can also accept ATM and Frame Relay connectivity information from a comma-delimited ASCII text file. This file can be used to import information about connections between:

- Two ATM circuits
- Two Frame Relay circuits
- An ATM and a Frame Relay circuit

You can specify that a live pipe is created in OneClick to represent the connection. Multiple connections can be specified in the same input file.

#### **NOTE**

The device models that are involved in these connections must previously exist in DX NetOps Spectrum.

#### **Comma-Delimited Input File Syntax**

The following example shows the format that is used in the comma-delimited input file:

<Device\_IP>, <OID>, <Device\_IP>, <OID>, <CircuitName>, <CircuitID>, <Pipe>

• **Device\_IP**

Specifies the IP address of each device that is involved in the connection. Required.

• **OID**

Specifies the OID instance of frCircuitTable, atmVclTable, or atmVplTable to specify the circuit link on the device.

• **CircuitName**

(Optional) Specifies the name of the circuit involved.

• **CircuitID**

(Optional) Specifies the ID of the circuit involved.

• **Pipe**

(Optional) Has two possible values: CREATE\_PIPE or NO\_CREATE\_PIPE. If the value is set to CREATE\_PIPE, live pipes are created between the connections specified. If the value is set to NO\_CREATE\_PIPE, live pipes are not created between the connections specified. If no value is specified for this parameter, a default value of CREATE\_PIPE is assumed.

## **Example: Specified Connection between Frame Relay Circuits**

The following example shows an input file that specifies the connection between two Frame Relay circuits. A live pipe is created between these two ports.

172.19.57.93, 4.161, 192.168.125.161, 2.161, FR\_Circuit\_Name, Circuit\_Id\_123, CREATE\_PIPE

## <span id="page-2438-0"></span>**Run the modelinggateway Tool for Import**

## **Import a Single File**

To run the modelinggateway tool for importing a single file, use the following syntax.

#### **Windows**

modelinggateway.bat -vnm vnm\_name -i import\_file [-o outputfile] [-debug debugfile]

#### **Linux**

modelinggateway -vnm vnm\_name -i import\_file [-o outputfile] [-debug debugfile]

- **-vnm** *vnm\_name* Specifies the SpectroSERVER host name.
- **i** *import\_file*

Specifies the XML file name which contains the necessary input information (that is compiled with .modelinggateway.dtd.)

#### **NOTE**

 If you are importing from multiple files, specify the files names that are enclosed in comma-separated {} brackets. For example, refer to the syntax sample for importing multiple files.

• **-o** *outputfile*

(Optional) Logs the error information to the file named in the *outputfile* parameter.

## **NOTE**

 If you don't specify the debug/output file names, the error information is logged to a file named *import\_file*.log;where, *Import\_file* is the name of the XML file.In case of multiple imports, the debug/ output files are appended and you can see consolidated logs.

• **-debug** *debugfile*

(Optional) Indicates that you would like to create a debugging output file during the import process. When using the debug option, you can provide your own debug file name for output. If you do not supply a value for *debugfile*, the debug file name defaults to the *import* file name suffixed with ".debug."

#### **NOTE**

 The -debug option requires disk space on the machine where Modeling Gateway is run. For example, a large debugging output file can result when the number of models in the *import file* is large or when the device models have large interface densities.

#### **Import Multiple Files**

The modelinggateway tool now supports import from multiple XML files. You can now specify any number of import files.

To run the modelinggateway tool for importing multiple files, use the following syntax:

```
modelinggateway -vnm vnm_name [-user SS user][-i importfile1,importfile2,..]|[-o outputfile] [-debug
  debugfile]
```
For Example :

./modelinggateway.bat -vnm <vnm name> -i test1.xml, test2.xml

When you execute the above syntax, you see the following result message: Multiple import XML files specified Import will be done sequentially one after the other

## **ImportConfiguration Element**

To control certain aspects of how Modeling Gateway imports data, use the ImportConfiguration element.

The ImportConfiguration element has the following syntax:

```
<ImportConfiguration
  do not process pre existing devices under_container_node = "false"
  import to primary ss only = "false"
  max device creation threads = "50"
```
/>

• **do\_not\_process\_pre\_existing\_devices\_under\_container\_node**

Specifies whether DX NetOps Spectrum processes devices that are found under a container element which previously exist in DX NetOps Spectrum.

**Default:** false

• **import\_to\_primary\_ss\_only** Specifies whether Modeling Gateway connects to the secondary SpectroSERVER when the primary SpectroSERVER is down. **Default:** false

• **max\_device\_creation\_threads** Specifies how many device models can be created and activated simultaneously.

#### **NOTE**

Setting this value to an amount higher than 50 can result in too much SNMP traffic.

**Default:** 50

## <span id="page-2439-0"></span>**Import Comma-Delimited Files**

The previous section described how to import input files using the modelinggateway import tool. You can also import Frame Relay and ATM connection data from the OneClick interface.

## **Follow these steps:**

- 1. Click the applicable VNM model in the OneClick Console.
- 2. Click the Information tab in the Component Detail panel.
- 3. Click Logical Connection Import to expand the section.
- 4. Click Import, locate the comma-delimited file containing the data that you want to import into DX NetOps Spectrum, and then click Open.

OneClick imports the data. The Import Results dialog appears, providing you with information about the success of the import.

## <span id="page-2440-0"></span>**View Import Information**

The DX NetOps Spectrum Modeling Gateway provides mechanisms to help ensure the safety and accuracy of each database import. DX NetOps Spectrum Modeling Gateway maintains an audit trail that includes a record of each creation, deletion, association, and update made. You can view data about the import within OneClick and you can also track information about import problems in the error and debug logs.

#### **View Modeling Gateway Results in OneClick**

You can verify the results of the Modeling Gateway import from the VNM model, Information tab in the OneClick Console.

#### **Follow these steps:**

- 1. Click the applicable VNM model in the OneClick Console.
- 2. Click the Information tab in the Component Detail panel.
- 3. Click Modeling Gateway to expand the section.
- 4. Review the table in the Modeling Gateway section for information about recent imports. The table contains the following information:
	- **Import File**

Displays the name of the import file.

- **Log File**
	- Displays the name of the log file.
- **Start Time**

Indicates when the topology import process began.

– **End Time**

Indicates when the topology import process completed.

– **Progress**

The progress field shows the status of a topology import that has not yet finished. The possible values for this field are:

- Initializing
- Identifying Models
- Creating Models
- Activating Models
- Mapping Connectivity
- Placing Models
- Creating Connections
- Updating Models
- Destroying Models
- Complete
- Disconnected
- **Errors**

Displays the number of errors that are generated during the import process.

– **Models Created**

Displays the number of models that are created during the import process.

- **Models Destroyed** Displays the number of models that are eliminated during the import process.
- **Models Updated** Displays the number of models that are updated during the import process.
- **Connections Created** Displays the number of connections that are created during the import process.
- **Connections Removed**

Displays the number of connections that are removed during the import process.

- 5. Click the Max Records set link to modify the number of import files that are listed in the table.
- 6. Click any of the table column headers to sort the data as needed.
- 7. Enter text in the Filter field to restrict the import data to specific criteria.
- 8. Click Update to check the status of an import as it is processing. The screen refreshes and displays the most recent import information available.

## **Error Log**

All errors and their possible causes are logged in an error log file. By default, the import tool creates an error log named *<nameofimportfile>*.log where *<nameofimportfile>* is the name of your import file. You can also specify a particular name for your log file using the syntax that is specified in the section on the import tool. When the import is complete, the log file appears in the SS-Tools directory. The log file records the number of successful creations, deletions, and updates of models and connections. The log file also records each single failure that occurred during the importing process.

## <span id="page-2441-0"></span>**Export Topology Data**

Modeling Gateway supports exporting topology information and configuration settings from a SpectroSERVER. The information is exported into an XML-formatted file, which can then be imported into a specified SpectroSERVER using the Modeling Gateway.

The following types of information are exported by default:

- Device elements, with configuration attributes.
- Port elements, with configuration attributes.
- Container elements, with configuration attributes.
- Connections (resolved and unresolved, WA\_Link connections).
- Universe topology hierarchy.
- Layout for each view in the Universe topology, including annotations and zoom information but excluding background images.
- User models and the entire user scheme such as user-related relations, attributes, and models like LicenseRole, AccessGroup, PrivilegeRole, and UserGroup.
- Discovery configurations.
- Service Management schemes and attributes.
- Static and dynamic global collections including all the models in each global collection, all dynamic collection criteria, zoomed list, grouped list, and topology layout.

#### **WARNING**

Modeling Gateway partitions a SpectroSERVER database across two or more SpectroSERVERs, or to change the landscape handle of a single SpectroSERVER database. To configure behaviors and set up modeling for data that is not currently supported in the export capabilities, some manual work is required after the exported data is imported. Examples of types of data which are not exported includes, but are not limited to, Service Performance Manager (SPM) tests, NCM configurations, and Events.

## **Configure Export Settings**

You can control what is exported by modifying the ExportConfiguration element in the .modelinggatewayresource.xml file. By default, all topology and modeling information under the Universe container is exported. You can modify the RootContainerToExport element to specify a different root container from which to export. All the contents of the root container and each of its subcontainers are exported.

## **NOTE**

You do not need to use the DTD for exporting data; the DTD is used only for importing data.

The attributes that are exported for devices, containers, and ports are defined in the following elements respectively: DeviceExportAttributes, ContainerExportAttributes, and PortExportAttributes. Add and subtract attributes from these elements as needed.

The SpectrumConfigurationExport element controls what types of DX NetOps Spectrum configuration data are exported when the export spectrum settings flag in the ExportConfiguration element is set to true.

For example, the following element controls the attributes that are exported for the LostFound model:

```
<SpectrumConfigurationExport model_type="LostFound" >
    <Automatic_Model_Destruction attribute_id="0x11de1" />
    <Model_Destruction_Interval_Hours attribute_id="0x11de3" />
    <Model_Destruction_Interval_Minutes attribute_id="0x11de4" />
</SpectrumConfigurationExport>
```
## **NOTE**

The modeling information of the devices which are in the "LostFound" folder is not exported.

## **ExportConfiguration Element**

To control export behavior, use the ExportConfiguration element in the .modelinggatewayresource.xml file.

The ExportConfiguration element has the following syntax:

```
<ExportConfiguration
  export devices = "true"
  export containers = "true"
   export_port_attributes = "true"
  export links = "true"
  \text{export\_topology\_layout} = \text{"true"}export_annotation = "true"
  export WA Link models = "true"
   export_spectrum_settings = "true"
  export user models = "true"
  export service modeling = "true"
  export schedules = "true"
  export global collections = "true"
  export discovery configs = "true"
   export_from_primary_ss_only = "false"
  export policy manager = "true"
```
/>

- export\_devices Exports device models.
- **export\_containers** Exports container models.
- **export\_port\_attributes** Exports port attributes.
- **export\_links** Exports device links.
- **export\_topology\_layout** Exports device and container models' x,y coordinates in the topology.
- **export\_annotation** Exports the annotations and model group information.
- **export\_WA\_Link\_models** Exports WA\_Link models. If you decide not to export WA\_Link models, they are treated as transparent. Wide area links between two device models are exported as a direct link.
- **export\_spectrum\_settings** Exports DX NetOps Spectrum settings such as the settings for fault isolation, Discovery, and VNM control.
- **export\_user\_models** Exports user models, user licenses, user privileges, user preferences, and all other user-related relations attributes and models.
- **export\_servicemodeling** Exports the service management schemes and attributes.

**NOTE**

For more information about Service Manager, see [Service Manager](#page-887-0) .

- **export\_schedules** Exports the schedules.
- **export\_global\_collections**

Exports static and dynamic global collections including all the models in each global collection, all dynamic collection criteria, zoomed list, grouped list, and topology layout.

- **export\_discovery\_configs** Exports the Discovery configurations.
- export from primary ss\_only Specifies whether Modeling Gateway connects to the secondary SpectroSERVER when the primary SpectroSERVER is down.
- **export\_policy\_manager**  Exports the Policy Manager policies. All related models, policies, rules, permissions, and templates are included.

#### **Example:**

The following example exports everything except for port attribute information. This example also tells Modeling Gateway *not* to connect to the secondary SpectroSERVER when the primary is down.

<ExportConfiguration

```
export_devices = "true"
export containers = "true"
 export_port_attributes = "false"
export links = "true"
\text{export\_topology\_layout} = \text{"true"}export annotation = "true"
export WA Link models = "true"
export spectrum settings = "true"
export user models = "true"
export service modeling = "true"
export schedules = "true"
export global collections = "true"
export discovery configs = "true"
 export_from_primary_ss_only = "true"
export policy manager = "true"
```
/>

## **The modelinggateway Tool for Export**

The Modeling Gateway command-line tool, 'modelinggateway,' (modelinggateway.bat on Windows) is located in the SS-Tools directory. Its syntax for export is:

#### **Windows**

modelinggateway.bat -vnm vnm\_name [-cmdb] -e export\_file [-o outputfile] [-debug debugfile]

#### **Linux**

modelinggateway -vnm vnm\_name [-cmdb] -e export\_file [-o outputfile] [-debug debugfile]

- **-vnm** *vnm\_name* Specifies the name of the SpectroSERVER host.
- **-cmdb**

(Optional) Exports the contents of your SpectroSERVER in a format that can be used when integrating DX NetOps Spectrum with CA CMDB. For more information on implementing this integration, contact CA Support.

• **-e** *export\_file*

Exports DX NetOps Spectrum topology data.

#### • **-o** *outputfile*

(Optional) Logs the error information to the file named in the *outputfile* parameter. If this option is not used, the error information is logged to a file named *export\_file*.log. *Export\_file* is the name of the XML file.

#### • **-debug** *debugfile*

(Optional) Indicates that you would like to create a debugging output file during the export process. When using the -debug option, you can provide your own debug file name for output. If you do not supply a value for *debugfile*, the debug file name defaults to the *export\_file* name suffixed with .debug.

**Note:** The -debug option requires disk space on the machine where Modeling Gateway is run. The number of models in the *export* file affects the size of the debugging output file: the greater the number of models in the database, the larger the debug file produced.

## **NOTE**

To run the modelinggateway tool on another server, move the modelinggateway tool and all of its support files to that server. For more information, see the Distributed [SpectroSERVER](#page-463-0) Administration .

#### **Export DX NetOps Spectrum Topology Data**

Export DX NetOps Spectrum topology data using the modelinggateway tool.

#### **Follow these steps:**

To export DX NetOps Spectrum topology data, use the -e flag. For example, running the following command exports the data from the SpectroSERVER on NOC1 Spectrum into a Modeling Gateway formatted xml file named NOC1 data.xml:

modelinggateway -vnm NOC1\_Spectrum -e NOC1\_data.xml

## **Import Modeling Gateway XML file**

You can import the data from a Modeling Gateway formatted XML file into DX NetOps Spectrum.

#### **Follow these steps:**

To import from a Modeling Gateway formatted XML file, use the -i flag. For example, running the following command imports the data from NOC1\_data.xml into the SpectroSERVER at NOC2\_Spectrum.

modelinggateway -vnm -user SS user NOC2\_Spectrum -i NOC1\_data.xml

## **Appendix A. Document Type Definition Elements**

This section describes the functionality of each element that is defined in the Document Type Definition (DTD). This section also provides context for each one. This section *does not* describe the XML syntax that is used in the DTD. For syntax information, see an XML reference.

## **Association**

#### **Syntax**

#### **Parent Elements:**

- Update
- **Destroy**

**Child Elements:**

- Left\_Model
- Right\_Model

**Rules:** The Association element must contain one Left\_Model element and one Right\_Model element.

## **Usage**

The Association element creates or destroys associations between models.

If the Association element is used as a child of the Destroy element, the association that is specified is destroyed. If the Association element is used as a child of the Update element, the association that is specified is created.

## **Attributes**

#### • **relation**

Specifies the name or handle of the DX NetOps Spectrum relation between the Left\_Model and Right\_Model in this association.

## **Connection**

## **Syntax**

## **Parent Elements:**

- **Topology**
- Topology\_Container
- Update
- **Destroy**

#### **Child Elements:** Device

**Rules:** The Connection element must contain two device elements.

#### **Usage**

The Connection element specifies a connection between two devices. The Connection element must always contain two device elements and each of these Device elements can contain zero or one Port element. If a port or ports are specified, the connection is resolved at the port level. If a port or ports are not specified, Discovery is triggered to find the port or ports for the connection.

If the Connection element is used as a child of the Destroy element, the connection that is specified is destroyed. If the connection is used in any other context, the connection is created.

#### **Attributes**

#### • **create\_pipe**

Indicates whether a graphical representation of the specified connection is shown in OneClick. **Default:** True

## **Correlation**

**Syntax**

**Parent Element:** Import

**Child Element:** Correlation\_Domain

**Rule:** The Correlation element can contain any number of child elements.

**Usage**

The Correlation element represents a Correlation Manager model and is used with the DX NetOps Spectrum Service Manager. See [Service Manager](#page-887-0) for usage details.

## **Attributes**

None.

## **Correlation\_Domain**

## **Syntax**

**Parent Element:** Correlation

## **Child Elements:**

- **Device**
- Port
- Model Attr
- GenericView\_Container

**Rule:** The Correlation\_Domain element can contain any number of child elements.

## **Usage**

The Correlation\_Domain element is used with the DX NetOps Spectrum Service Manager. See [Service Manager](#page-887-0) for usage details.

## **Attributes**

See [Service Manager](#page-887-0) for attribute definitions.

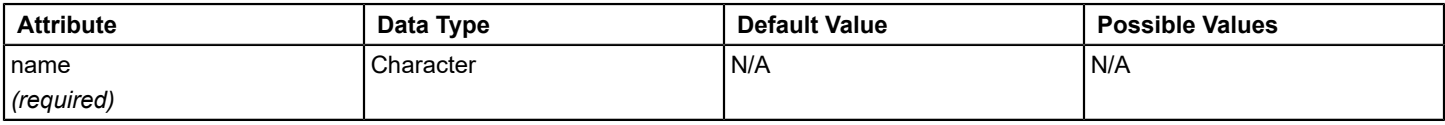

## **CustomerManager**

**Syntax**

**Parent Element:** SM\_Service\_Mgt

## **Child Elements:**

- SM\_Customer
- SM\_CustomerGroup

**Rule:** The CustomerManager element can contain any number of these child elements.

## **Usage**

The CustomerManager element is used with the DX NetOps Spectrum Service Manager. See [Service Manager](#page-887-0) for usage details.

## **Attributes**
# **NOTE**

See [Service Manager](#page-887-0) for attribute definitions.

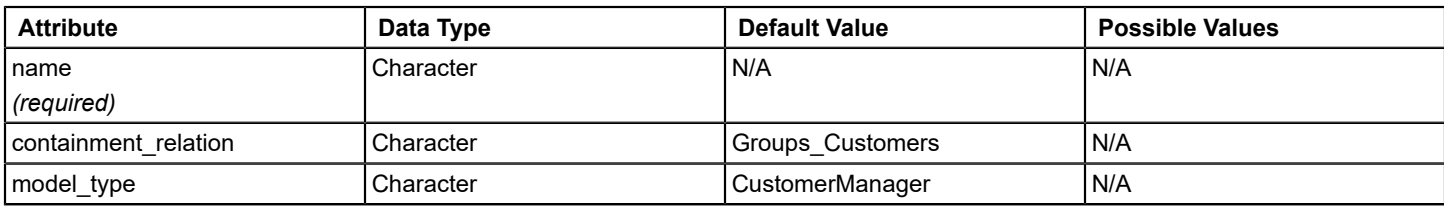

# **Destroy**

### **Syntax**

### **Parent Element:** Import

### **Child Elements:**

- Topology\_Container
- Location\_Container
- GenericView\_Container
- **Device**
- **Model**
- **Connection**
- **EventModel**
- SM Service
- SM\_AttrMonitor
- SM\_LatencyMon
- SM\_ConnectMon
- SM\_SLA
- SM Guarantee
- SM\_Customer
- **Association**

**Rule:** The Destroy element can contain as many of each of these child elements as necessary.

### **Usage**

Use the Destroy element to remove container models, device models, connections, and associations. You cannot nest elements in the Destroy element to express hierarchies or destroy hierarchies. The only hierarchy that is allowed in the Destroy element is the Connection-Device-Port hierarchy, which specifies at the port level the connection to destroy. You could destroy a container model without destroying the device models or other container models that are contained inside it. In this case, the remaining models are placed in the DX NetOps Spectrum Lost and Found.

### **Attributes**

The Destroy element does not have any attributes.

## **Device**

**Syntax**

**Parent Elements:**

- **Topology**
- Location
- Topology Container
- Left\_Model
- Right\_Model
- Location Container
- GenericView
- GenericView Container
- **Connection**
- Update
- **Destroy**
- SM\_Service
- SM\_AttrMonitor

# **Child Elements:**

- Port
- Schedule

## **Rules:**

- **Port:** If a Device element is contained within a Connection element, only one port element is allowed. If a Device element in contained within an Update element to update ports, more than one port element is allowed. The ports are ignored when a Device element is contained in a View, a Container, or a Destroy element.
- **Schedule:** The Device element can contain one Schedule element.

## **Usage**

To create, destroy, or update a device model, use the Device element. The Device element lets you define the device model using either an IP address or a DNS name.

## **NOTE**

If community string and agent port attributes are not provided during the device creation, DX NetOps Spectrum creates the device using the predefined SNMP credentials. These credentials are configured in the Modeling and Protocol Options section of the AutoDiscovery Control subview in the VNM model Information tab in OneClick.

## **Attributes**

## • **ip\_dnsname**

Specifies the IP address or DNS name of the device. If the device does not support SNMP communication, you can use a unique string here with model type specified.

# • **secdomain\_ipname**

(Optional) Specifies the IP address of a host running an SDConnector in the secure domain where the device is located.

**Default:** 0.0.0.0

• **model\_handle**

(Optional) Specifies the model\_handle to identify an existing device model.

# **NOTE**

If you provide a model handle, the value of ip dnsname is ignored.

## model type

(Optional) The DX NetOps Spectrum model type that is used to model your device. This device model can be any intelligent model type that is defined in the .modelinggatewayresource.xml file.

## **NOTE**

If you have provided a valid IP address or DNS name, you do not need to specify a value here.

### • **community\_string**

(Optional) The community string of the device.

### **NOTE**

If community string is not included, DX NetOps Spectrum uses the first SNMP Community Strings value to create the device. These values are specified in the VNM model Information tab, AutoDiscovery Control subview, Modeling and Protocol Options subview in OneClick.

### • **agent\_port**

(Optional) Controls the port number that is used when communicating with the SNMP agent of a device.

### **NOTE**

If agent port is not included, DX NetOps Spectrum uses the first SNMP Ports value to create the device. These values are specified in the VNM model Information tab, AutoDiscovery Control subview, Modeling and Protocol Options subview in OneClick.

### • **is\_managed**

(Optional) Puts the device model in maintenance mode, when set to true.

# **Default:** True

### • **poll\_interval**

(Optional) Specifies the time interval, in seconds, that the SpectroSERVER reads all attributes of the device model that are flagged as POLLED.

### • **log\_ration**

(Optional) Specifies the number of SpectroSERVER polls of a device that occur before logging the poll results in the database.

### • **poll\_status**

(Optional) Lets you disable the SpectroSERVER polls of a device by setting the polling status to false.

#### • **model\_name**

(Optional) Specifies the name of the model.

# • **DeviceType**

(Optional) Specifies the device type of the model.

### **NOTE**

See the [Certifications](#page-1117-0) for more information about device types.

• **reconfig**

### **NOTE**

(Optional) Specifies whether Modeling Gateway sends an action to the SpectroSERVER to reconfigure the device model.

### • **discover\_connections**

(Optional) Runs Discovery on any newly created device models to map automatically the model connectivity, when set to true.

## **EventModel**

### **Syntax**

### **Parent Element:**

- Topology\_Container
- Left\_Model
- Right\_Model

### **Child Element:** None

### **Rule:** N/A

### **Usage**

To import the EventModel models for use with a Southbound Gateway integration, use the EventModel element. For more information about [Southbound](#page-2972-0) Gateway, see the Southbound Gateway Toolkit.

### **Attributes**

• **model\_name**

Specifies the unique name of the model that is instantiated or identified.

• **unique\_id**

Specifies the identifier that is used to define uniquely the event source that this EventModel model represents. For more information, see the [Southbound](#page-2972-0) Gateway Toolkit .

• **model\_handle**

(Optional) Specifies the model\_handle to identify an existing device model.

• **Security\_String**

(Optional) Specifies the security string for the EventModel. **Default:** public

• **manager\_name**

(Optional) Specifies the name of the third-party application that is using the Southbound Gateway. **Note:** Use the default value for any application that is not listed here.

- **Default:** 0
- **1**
	- **NetMentor**
- **2 SSM**
- **3**

Omni2000

## **GenericView**

### **Syntax**

**Parent Element:** Import

### **Child Elements:**

- GenericView\_Container
- **Device**

**Rule:** The GenericView element can contain any number of these child elements.

### **Usage**

To create a customized hierarchical view other than the Topology view and Location view, use the GenericView element. You can modify this element to meet the needs of your integration.

### **Attributes**

• **containment\_relation**

Specifies a relation handle that defines which DX NetOps Spectrum relation defines the containment relationship within this view.

**Limits:** Must be a DX NetOps Spectrum containment relation.

• **model\_type**

Specifies a model type that represents the top container model that is defined for this view. This model type must be specified with its model handle in the .modelinggatewayresource.xml file.

- **name**
	- Specifies the unique name of the instantiated container model highest in the GenericView hierarchy.
- **complete\_topology**

(Optional) Destroys any unspecified, existing container and device model in the GenericView view when set to true. Also, destroys these models in the sub-containers of that view.

## **GenericView\_Container**

#### **Syntax**

**Parent Element:** GenericView

#### **Child Elements:**

- GenericView Container
- **Device**

**Rule:** The GenericView\_Container element can contain any number of child elements.

#### **Usage**

To create a container model in the Generic view, use the GenericView\_Container element. Both the GenericView and GenericView Container elements are used to create a customized view. Therefore, as the integrator, you decide when or how to use this container.

#### **Attributes**

#### • **name**

Specifies the name of the model that is instantiated or identified. The model type and the name attribute are required to identify uniquely the GenericView Container. By default, this attribute is used to set the value of the DX NetOps Spectrum model name attribute (attr id 0x1006e). However, this attribute can be changed to any other attribute in the .modelinggatewayresource.xml file. You can change the .modelinggatewayresource.xml so that the name maps to a different attribute. In this case, that new attribute (along with the model type) is used to identify the container. This behavior lets two containers have the same model name.

• **model\_type**

Specifies the DX NetOps Spectrum model type that is used to create the model. This model\_type must be specified with its model handle in the .modelinggatewayresource.xml file. The model type and the name attribute are required to identify uniquely the GenericView\_Container.

• **containment\_relation**

(Optional) The name of the DX NetOps Spectrum relation that exists between the Generic\_Container and the models within the container. If no value for this attribute is specified, the containment relationship of the parent model is inherited.

## **GlobalCollection**

#### **Syntax**

**Parent Element:** Import

#### **Child Elements:**

- **Device**
- Topology\_Container
- Location\_Container

### **Usage**

Represents a GlobalCollection model.

### **Attributes**

- **name** Specifies a name for this global collection.
- **containment\_relation**

Specifies a relation handle that defines which DX NetOps Spectrum relation defines the containment relationship within this view.

**Default:** "GlobalCollect"

- **collectionDescription** (Optional) Describes the global collection.
- **Security\_String** (Optional) Specifies the security string for the global collection.

# **Import**

**Syntax**

**Parent Element:** None

## **Child Elements:**

- **Topology**
- **Location**
- GenericView
- Update
- Destroy
- SM\_Service\_Mgt
- Correlation
- **GlobalCollection**

**Rule:** The Import element can contain one of each of these child elements.

### **Usage**

The Import element is the root element, and it must be included in each input file.

### **Attributes**

• **model\_activation\_time**

Specifies the maximum number of minutes that are allowed for each device model activation. **Data Type:** Character **Default:** 5 minutes

# **Left\_Model**

**Syntax Parent Element:** Association **Child Elements:**

- **Device**
- Port
- Topology\_Container
- Location Container
- **EventModel**
- **Model**

**Rules:** The Left\_Model element can contain only one child element.

### **Usage**

The Left Model element defines the left side model in an association.

### **Attributes**

None.

## **List\_Value**

### **Syntax**

**Parent Element:** Model\_Attr

**Child Element:** None

**Rule:** N/A

#### **Usage**

To specify a DX NetOps Spectrum list attribute value, use the List\_Value element.

#### **Attributes**

None.

## **Location**

#### **Syntax**

**Parent Element:** Import

### **Child Elements:**

- Location\_Container
- Device

**Rule:** The Location element can contain any number of child elements.

### **Usage**

To specify that you would like to create models in the Location view (World topology) of OneClick, use the Location element.

### **Attributes**

• **complete\_topology**

(Optional) When set to true, any unspecified, existing containers and device models in the Location view, or any subcontainers, are destroyed during the import. **Default:** False **Data Type:** Boolean

# **Location\_Container**

## **Syntax**

### **Parent Elements:**

- **Location**
- Location Container
- Left Model
- Right\_Model
- **GlobalCollection**

### **Child Elements:**

- Location Container
- Device

**Rule:** The Location Container element can contain any number of child elements.

### **Usage**

To create or specify a Location\_Container model that is used to group models and other location containers in the Location view, use the Location\_Container element.

### **Attributes**

### • **name**

The name of the model that is instantiated or identified. The model\_type and the name attribute are required to identify uniquely the Location\_Container.

By default, this attribute is used to set the value of the DX NetOps Spectrum model name attribute (attr id 0x1006e). However, this attribute can be changed to any other attribute in the .modelinggatewayresource.xml file. You can change the .modelinggatewayresource.xml so that the name maps to a different attribute. In this case, that new attribute (along with the model type) is used to identify the container. This behavior lets two containers have the same model name.

### • **model\_type**

Indicates the type of model you want to create. The model type and the name attribute are required to identify uniquely the Location\_Container. Possible values include:

- Country
- Region
- Site
- Building
- Floor
- Section
- Room
- **model\_handle**

(Optional) Can be used to identify models. If you provide a model\_handle, the values of name and model\_type are ignored.

• **Security\_String**

(Optional) Defines the requirements for access to a model by DX NetOps Spectrum users. Each security string consists of one or more Security Community entries and is assigned to models.

• **model\_name**

(Optional) To change the name of the model, use the name and the model\_name attributes. The name attribute specifies the old name and the model\_name attribute specifies the new name.

• **model\_modify\_author**

(Optional) Writes data to the DX NetOps Spectrum attribute mdl\_modfy\_athr.

### • **complete\_topology**

(Optional) When set to true, any unspecified, existing containers and device models in the Location view, or any subcontainers, are destroyed during the import. **Default:** False

## **Model\_Attr**

**Syntax**

**Parent Element:** Correlation\_Domain

**Child Element:** List\_Value

**Rule:** The Model\_Attr element can contain any number of child elements.

### **Usage**

To specify DX NetOps Spectrum attributes whose values contain multiple lines of text or a list of values, use the Model\_Attr element.

### **Attributes**

### • **attr\_id**

Indicates the DX NetOps Spectrum attribute ID of the attribute you are specifying. **Data Type:** Character

## **Model element**

#### **Syntax**

### **Parent Elements:**

- Left\_Model
- Right\_Model

### **Child Elements:** None

**Usage**

To represent any DX NetOps Spectrum model, use the Model element.

### **Attributes**

• **name**

Specifies a name for this model.

- **model\_type** Specifies the model type of this model.
- **model\_handle**

(Optional) Specifies a model\_handle for this model. If a model\_handle value is specified, the name and model\_type values are ignored.

# **MonitorPolicy\_Attr**

**Syntax**

**Parent Element:**

- SM\_Service
- SM\_AttrMonitor

#### **Child Element:** None

### **Rule:** N/A

### **Usage**

The MonitorPolicy Attr element is used with the DX NetOps Spectrum [Service Manager](#page-887-0). See Service Manager for usage details.

### **Attributes**

None.

# **Port**

### **Syntax**

### **Parent Elements:**

- **Device**
- Left\_Model
- Right\_Model
- Correlation Domain
- SM\_Service
- SM\_AttrMonitor

### **Child Element:** None

**Rule:** N/A

#### **Usage**

The Port element is used to specify connections at the port level or to update port attributes. When updating, the parent Device element is contained within an Update element. When specifying a connection, the parent device element is contained within a Connection element.

#### **Attributes**

#### • **identifier\_name**

Works with the identifier value attribute to identify uniquely the port. The identifier name can be any one of the MIB OID names that are listed in the Possible Values column. The portID value can be used to identify a port by its Component\_OID attribute (0x1006a). If the Port element represents a Frame Relay virtual circuit, use frCircuitTableInstance. If the Port element represents an ATM virtual channel or path link, use atmVclTableInstance. The portID value can be used to identify a port by its Component OID attribute (0x1006a). If the Port element represents a Frame Relay virtual circuit, use frCircuitTableInstance.If the Port element represents an ATM virtual channel or path link, use atmVclTableInstance. Possible values include:

- ifIndex
- ipAddress
- ifPhysAddress
- ifName
- ifAlias
- model\_name
- portDescription
- portID
- frCircuitTableInstance
- atmVclTableInstance
- atmVplTableInstance
- **identifier\_value**

Specifies the value of the identifier name selection.

### • **model\_handle**

(Optional) Specifies the model\_handle to identify an existing model.

**Note:** If you provide a model handle, the values for identifier name and identifier value are ignored.

• **ip\_dnsname**

(Optional) Specifies the IP address or DNS name of the port model. If the port model does not support SNMP communication, you can use a unique string here with model\_type specified.

• **model\_name**

(Optional) Specifies the name of the model you are updating.

• **circuit\_id**

(Optional) Identifies the circuit that is involved in an ATM or Frame Relay connection by ID.

• **circuit\_name**

(Optional) Identifies the circuit that is involved in an ATM or Frame Relay connection by name.

• **log\_ratio**

(Optional) Specifies the number of port model polls that occur before logging the poll results in the database.

• **poll\_interval**

(Optional) Specifies the time interval, in seconds, that the SpectroSERVER reads all attributes of the port model that is flagged as POLLED.

• **poll\_status**

(Optional) Lets an administrator disable port model polls by setting polling status to False.

# **Right\_Model**

**Syntax**

**Parent Element:** Association

### **Child Elements:**

- **Device**
- Port
- Topology\_Container
- Location Container
- **EventModel**
- **Model**

**Rules:** The Right\_Model element can contain only one child element.

# **Usage**

The Right\_Model element defines the right side model in an association.

### **Attributes**

None.

# **RTM\_Test**

### **Syntax**

## **Parent Elements:**

- SM\_Service
- SM\_AttrMonitor

### **Child Element:** None

**Rule:** N/A

## **Usage**

The RTM\_Test element is used with the DX NetOps Spectrum [Service Manager](#page-887-0). See the Service Manager section for usage details.

### **Attributes**

See the [Service Manager](#page-887-0) section for attribute definitions.

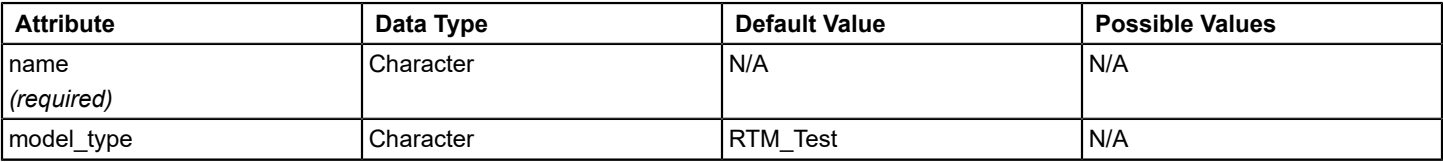

# **Schedule**

### **Syntax**

**Parent Elements:** Device

### **Child Element:** None

### **Usage**

To create a maintenance mode schedule for a particular device model, use the Schedule element.

### **Attributes**

### • **name**

Specifies the name of the schedule.

• **SCHED\_Recurrence**

Specifies how often the device model is put into maintenance mode.

– **1**

Always (24x7)

- **2**
- Daily
- **3**
- Weekly

Monthly

– **5**

Yearly

**Default:** 1

### • **SCHED\_Start\_Hour**

(Optional) Specifies the hour that the device goes into maintenance mode. **Limits**: 0-23

### • **SCHED\_Start\_Minute**

(Optional) Specifies the minute the device goes into maintenance mode. **Limits**: 0-59

### • **SCHED\_Start\_DoW**

(Optional) Specifies the day of the week the device goes into maintenance mode.

- **0** Sunday
- **1**
- Monday
- **2**
- Tuesday
- **3**

Wednesday

- **4**
- **Thursday**
- **5**

Friday

– **6**

**Saturday** 

• **SCHED\_Start\_DoM**

(Optional) Specifies the day of the month the device goes into maintenance mode. **Limits:** 1-31

## • **SCHED\_Start\_Month**

(Optional) Specifies the month that the device goes into maintenance mode.

- **0**
	- January
- **1**
- February
- **2**
- March
- **3**
- April
- **4** May
- **5**
- June
- **6**
- July – **7**
- August
- **8**
- September
- **9**

### **October**

- **10**
- November
- **11**
- December

### • **SCHED\_Duration**

(Optional) Specifies the length of time the device is in maintenance mode, which is defined in seconds. **Default:** 0

### **SCHED Recurrence Multiplier**

(Optional) Specifies the number of recurrence units (days, weeks, months, years) that determine the length of time between the start of each scheduled maintenance mode. **Default:** 1

# • **SCHED\_Daily\_Repeat\_Limit**

(Optional) Specifies the number of consecutive days to repeat the scheduled maintenance (specified by SCHED\_Start\_Hour and SCHED\_Start\_Minute) during each recurrence period. This attribute is only applicable to a weekly, monthly, or yearly recurrence.

# **SM\_AttrMonitor**

### **Syntax**

**Parent Element:** SM\_Service

### **Child Element:** None

### **Rules:** N/A

### **Usage**

The SM\_AttrMonitor element is used with the DX NetOps Spectrum [Service](#page-887-0) Manager. See the Service [Manager](#page-887-0) section for usage details.

### **Attributes**

See the [Service Manager](#page-887-0) section for attribute definitions.

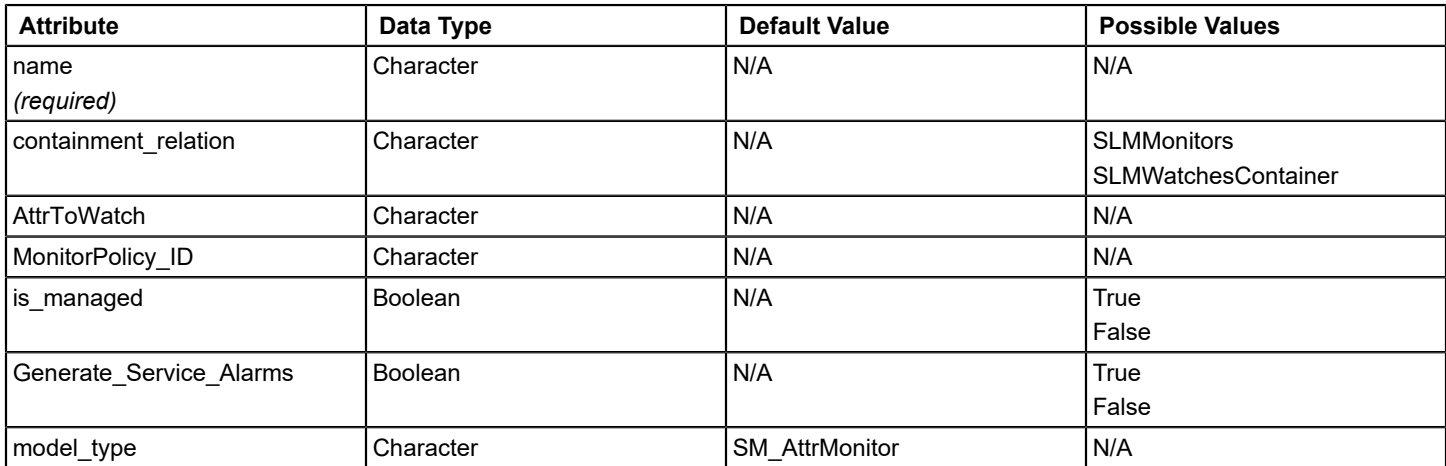

# **SM\_Customer**

### **Syntax**

### **Parent Elements:**

- SM\_CustomerGroup
- CustomerManager

### **Child Element:** None

### **Rule:** N/A

### **Usage**

The SM\_Customer element is used with the DX NetOps Spectrum [Service](#page-887-0) Manager. See the Service [Manager](#page-887-0) section for usage details.

### **Attributes**

See the [Service Manager](#page-887-0) section for attribute definitions.

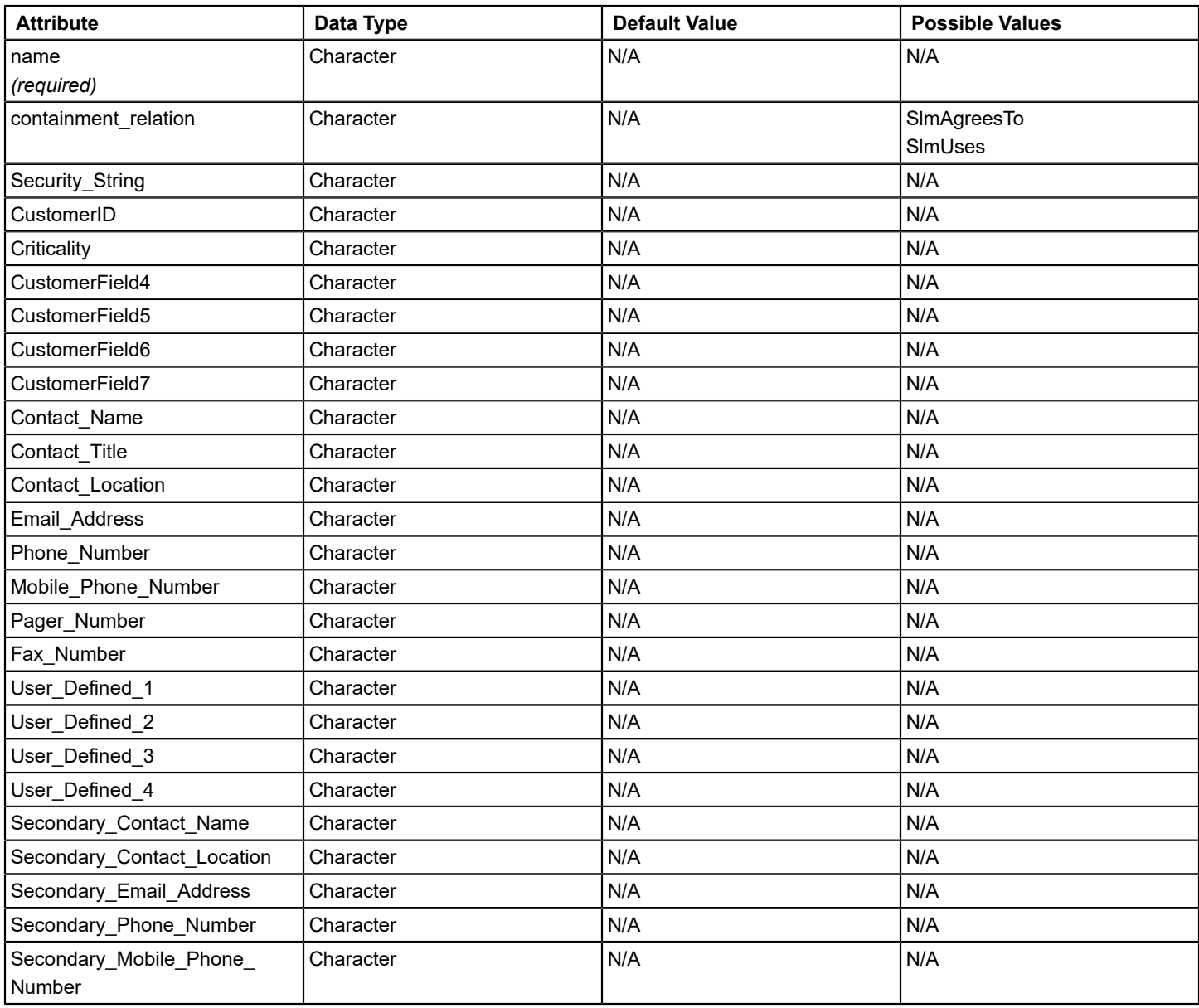

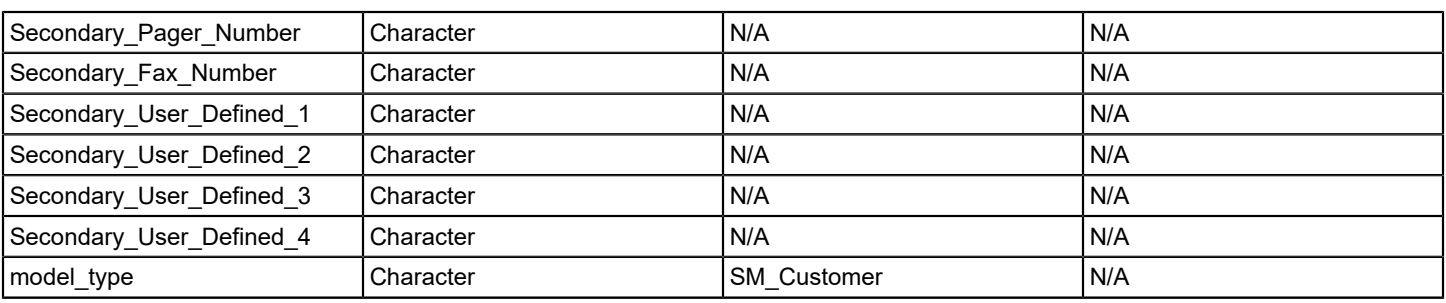

# **SM\_CustomerGroup**

### **Syntax**

## **Parent Elements:**

- CustomerManager
- SM\_CustomerGroup

### **Child Elements:**

- SM\_CustomerGroup
- SM\_Customer

**Rule:** The SM\_CustomerGroup element can contain any number of these child elements.

### **Usage**

The SM\_CustomerGroup element is used with the DX NetOps Spectrum [Service](#page-887-0) Manager. See the Service [Manager](#page-887-0) section for usage details.

### **Attributes**

See the [Service Manager](#page-887-0) section for attribute definitions.

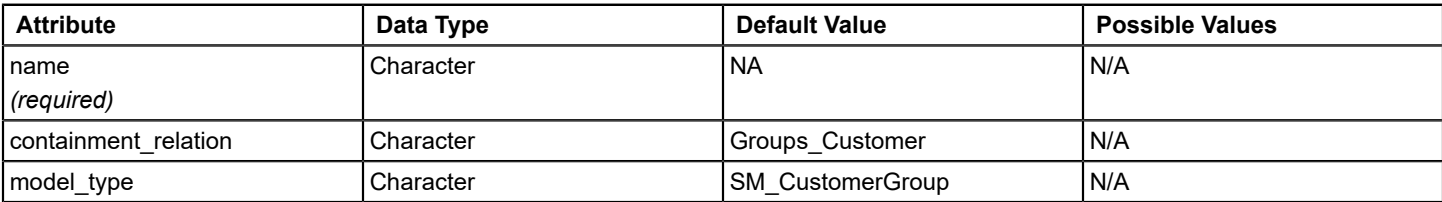

# **SM\_Guarantee**

**Syntax**

**Parent Element:** SM\_SLA

**Child Element:** None

**Rule:** N/A

### **Usage**

The SM\_Guarantee element is used with the DX NetOps Spectrum Service Manager. See the [Service Manager](#page-887-0) section for usage details.

### **Attributes**

See the [Service Manager](#page-887-0) section for attribute definitions.

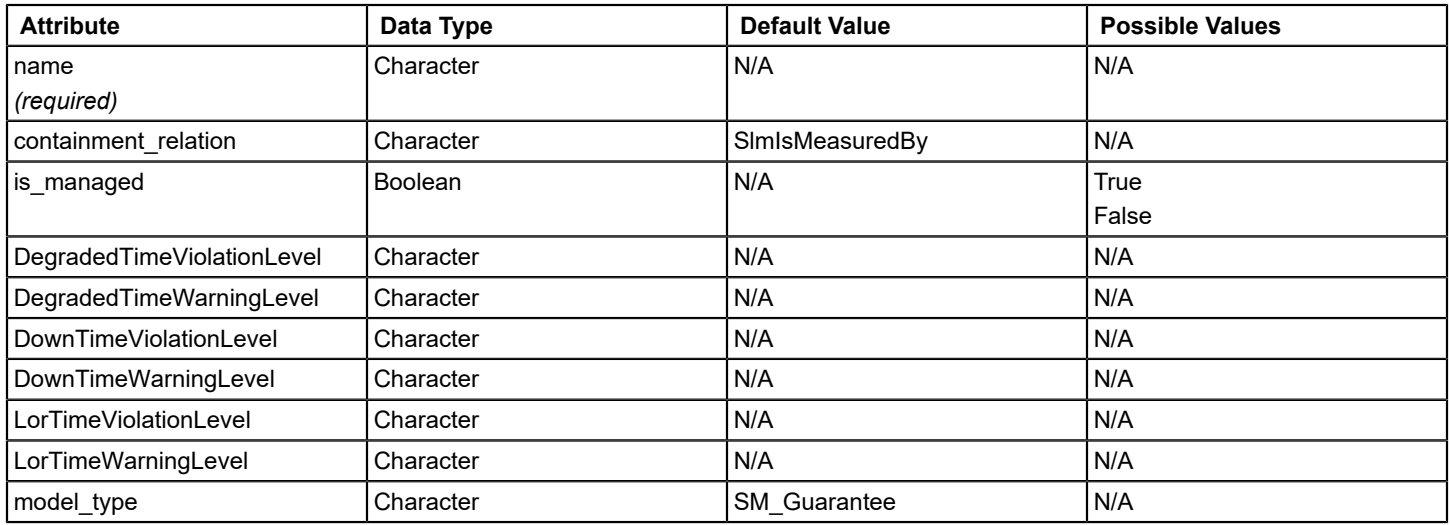

# **SM\_LatencyMon**

### **Syntax**

### **Parent Elements:**

- SM\_Guarantee
- SM\_AttrMonitor
- SM\_Service

### **Child Elements:**

- Topology\_Container
- MonitorPolicy\_Attr

**Rule:** The SM\_LatencyMon element can contain any number of these child elements.

#### **Usage**

The SM\_LatencyMon element is used with the DX NetOps Spectrum [Service](#page-887-0) Manager. See the Service [Manager](#page-887-0) section for usage details.

#### **Attributes**

See the [Service Managers](#page-887-0)ection for attribute definitions.

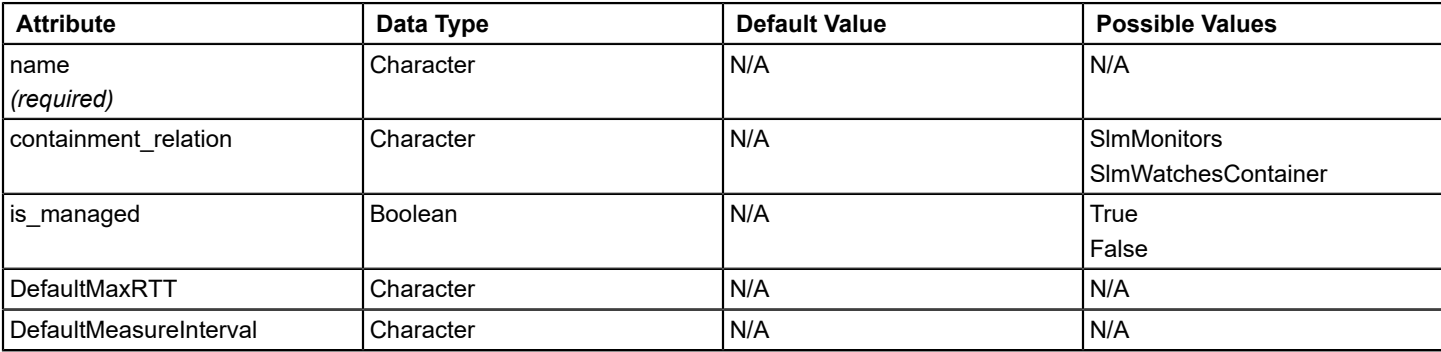

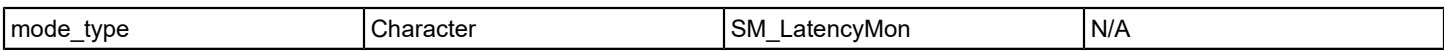

# **SM\_Service**

**Syntax**

### **Parent Elements:**

- SM\_Service
- SM\_ServiceMgr

### **Child Elements:**

- SM Service
- SM\_AttrMonitor

**Rule:** The SM\_Service element can contain any number of these child elements.

### **Usage**

The SM\_Service element is used with the DX NetOps Spectrum Service Manager. See the [Service Managers](#page-887-0)ection for usage details.

### **Attributes**

See the [Service Manager](#page-887-0) section for attribute definitions.

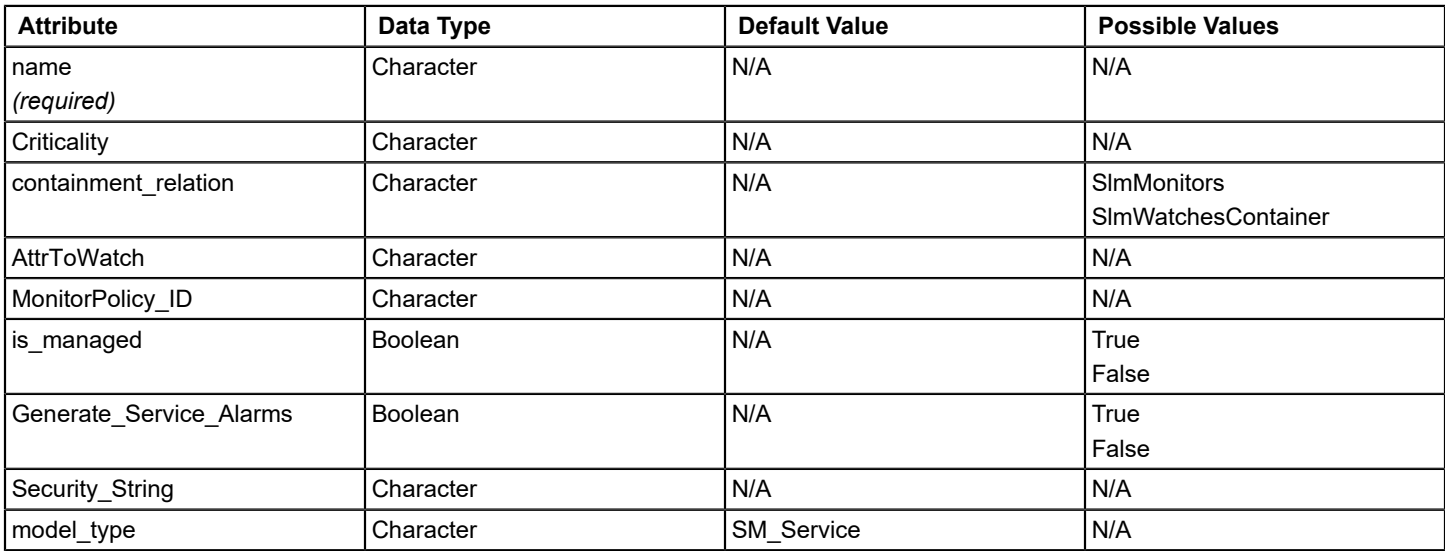

# **SM\_Service\_Mgt**

**Syntax**

**Parent Element:** Import

### **Child Elements:**

- SM\_ServiceMgr
- CustomerManager
- SM\_SLA\_Mgr

**Rule:** Only a single instance of each of these child elements can exist in SM\_Service\_Mgt.

## **Usage**

The SM [Service](#page-887-0) Mgt element is used with the DX NetOps Spectrum Service Manager. See the Service [Manager](#page-887-0) section for usage details.

### **Attributes**

See the [Service Manager s](#page-887-0)ection for attribute definitions.

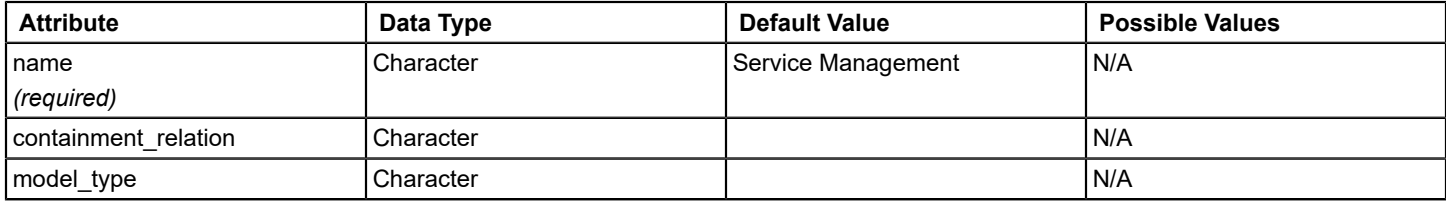

# **SM\_ServiceMgr**

### **Syntax**

**Parent Element:** SM\_Service\_Mgt

**Child Element:** SM\_Service

**Rule:** The SM\_ServiceMgr element can contain any number of this child element.

### **Usage**

The SM\_ServiceMgr element is used with the DX NetOps Spectrum Service Manager. See the [Service](#page-887-0) [Manager](#page-887-0) section for usage details.

### **Attributes**

See the [Service Manager](#page-887-0) section for attribute definitions.

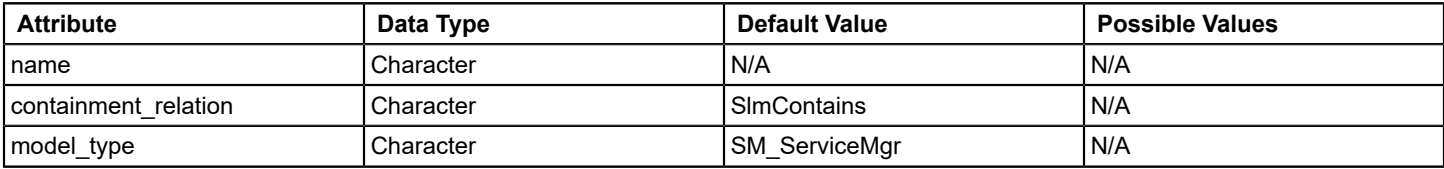

# **SM\_SLA**

**Syntax**

**Parent Element:** SM\_SLA\_Mgr

**Child Element:** SM\_Guarantee

**Rule:** The SM\_SLA element can contain any number of this child element.

### **Usage**

The SM\_SLA element is used with the DX NetOps Spectrum [Service Manager](#page-887-0). See the Service Manager section for usage details.

### **Attributes**

See the [Service Manager](#page-887-0) section for attribute definitions.

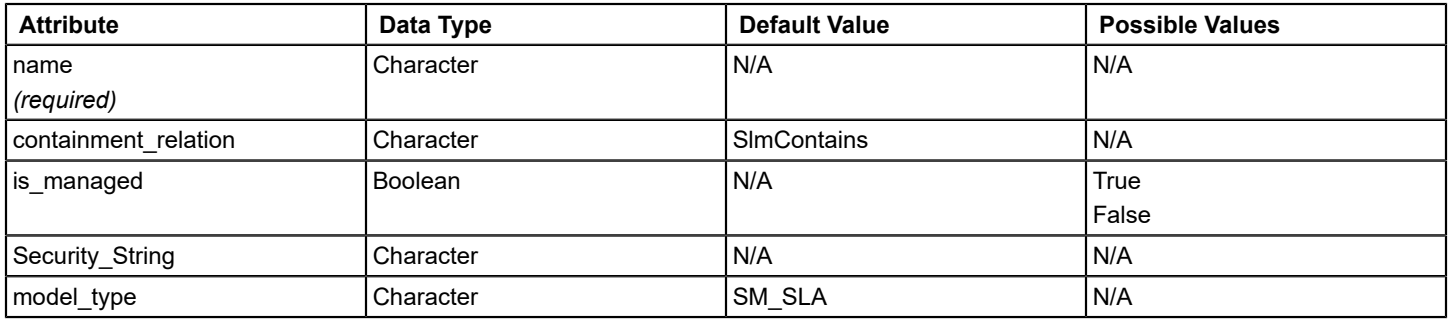

# **SM\_SLA\_Mgr**

### **Syntax**

**Parent Element:** SM\_Service\_Mgt

### **Child Element:** SM\_SLA

**Rule:** The SM\_SLA\_Mgr element can contain any number of this child element.

### **Usage**

The SM\_SLA\_Mgr element is used with the DX NetOps Spectrum Service Manager. See the [Service Manager](#page-887-0) section for usage details.

#### **Attributes**

See the [Service Manager](#page-887-0) section for attribute definitions.

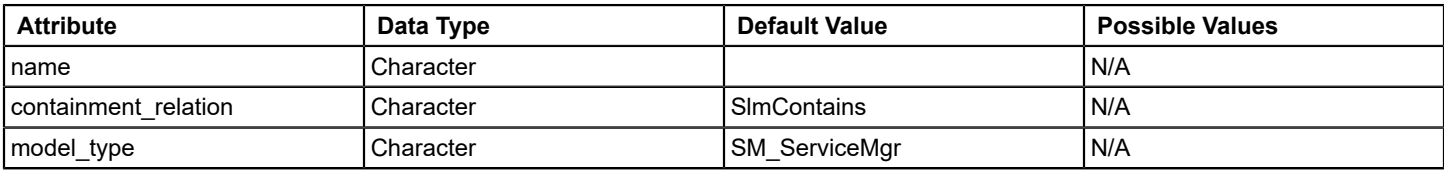

# **Topology**

#### **Syntax**

**Parent Element:** Import

### **Child Elements:**

- Topology\_Container
- **Device**
- **Connection**

**Rule:** The Topology element can contain any number of these child elements.

### **Usage**

To create models in the OneClick Topology view (Universe topology), use the Topology element.

### **Attributes**

• **complete\_topology**

Destroys any unspecified, existing container and device model in the Topology view during the import when set to true. Also, destroys any subcontainers of that view. **Default:** False

### • **discover\_connections**

When set to true, Discovery runs on any newly created device models to map automatically the connectivity of the model.

**Default:** False

# **Topology\_Container**

#### **Syntax**

### **Parent Elements:**

- **Topology**
- Topology\_Container
- SM\_Service
- SM\_AttrMonitor

#### **Child Elements:**

- Topology\_Container
- Device
- **EventModel**
- **Connection**

**Rule:** The Topology\_Container element can contain any number of these child elements.

### **Usage**

To create or specify a Topology\_Container model that is used to group models and other topology containers in the Topology view, use the Topology\_Container element. Possible model types are listed in the following table in the model\_type section.

#### **Attributes**

#### • **model\_type**

Indicates the type of model you want to create. The model\_type and the name attribute are required to identify uniquely the Topology\_Container.

- Network
- LAN
- IPClassA
- IPClassB
- IPClassC
- LAN\_802\_3
- LAN\_803\_5
- EventAdmin
- ATM\_Network
- **model\_handle**

### **NOTE**

(Optional) Can be used to identify existing models. If you provide a model\_handle, the values of model\_type and model\_name are ignored.

• **Security\_String**

(Optional) Specifies the assigned DX NetOps Spectrum security level for the model.

• **subnet\_address**

(Optional) Specifies the subnet address of the device.

• **subnet\_mask**

(Optional) Specifies the mask that determines what subnet the device IP address belongs to.

• **model\_name**

(Optional) Specifies a model name for the container model.

• **trapIPAddress**

(Optional) For the EventAdmin models only.

• **x\_coordinate**

(Optional) Specifies the x coordinate of the model in the topology.

• **y\_coordinate**

(Optional) Specifies the y coordinate of the model in the topology.

### • **complete\_topology**

(Optional) When set to True, any unspecified, existing container and device model in this Topology\_Container and, any subcontainers, are destroyed during the import.

**Default:** False

• **discover\_connections**

(Optional) Specifies whether DX NetOps Spectrum discovers and models devices that are connected to this model.

## **Update**

### **Syntax**

### **Parent Element:** Import

### **Child Elements:**

- Topology\_Container
- Location Container
- GenericView Container
- **Connection**
- Device
- **Model**
- **EventModel**
- SM\_Service
- SM\_AttrMonitor
- SM\_LatencyMon
- SM\_ConnectMon
- SM\_SLA
- SM Guarantee
- SM Customer
- **Association**

**Rule:** The Update element can contain any number of these child elements.

#### **Usage**

To update attributes for any device, container, or port subelements, use the Update element.

### **NOTE**

 The hierarchical specifications are not allowed when using this element, except for using the Port element within the Device element.

### **Attributes**

None.

# **Appendix B. Document Type Definition File**

This section contains the Document Type Definition (DTD), which defines XML elements and attributes for import.

#### **WARNING**

Note that the following DTD file is not meant for editing, but to be used as a reference, when editing the XML file. For example, there is an attribute for model activation timeout, referenced in the DTD, that can be used to extend the model activation time, for large imports.

This should be added to the Import tag of the XML import file, at root node as below, in order to increase the timeout to 50 mins:

landscape handle="0xXXX00000" model activation time="50">

#### **NOTE**

The following code might not be the latest version of this file. For the latest version of the DTD, use the actual file that shipped with your Modeling Gateway toolkit. The file is located in the SS-Tools directory and is named .modelinggateway.dtd.

#### Sample Document Type Definition File

```
<!-- The root Import element contains 0 or 1 of the Topology,
                                                       --<!-- Location, GenericView, Update, Destroy elements,
                                                        \rightarrow<!-- SM Service Mgt, Correlation, and Global Collection.
                                                       ---\lt 1 = ---<!-- This element has one attribute model activation time which
                                                      \sim - \sim<!-- is the maximum waiting time in minutes, for each device model-->
<!-- activation. It defaults to 5 minutes.
                                                        --<! ELEMENT Import ( ( Topology
                              \mathbf{I}Location
                      \BoxGenericView
                     \sim 1
                     \sim 1
          Update
          Destroy
                      \overline{\phantom{a}}SM Service Mgt |
          Correlation
                      \blacksquareGlobalCollection ) *) >
<!ATTLIST Import model activation time CDATA
                                         \overline{0.50}<!-- The Topology element, which is used for the Topology -->
<!-- view, contains any number of Topology Container,
                                                 --&<!-- Device and Connection elements.
                                                 --< 1 - ---&<!-- This element has two attributes, complete topology
                                                 --<!-- and discover connection.
                                                 \rightarrow< 1 - ---<!ELEMENT Topology ((Topology Container | Device | Connection)*) >
<!ATTLIST Topology
   complete topology (false | true)
                                    #TMPLTED
   discover connections (false | true)
                                    #IMPLIED>
```

```
<!-- The Topology Container element, which is used for a -->
<!-- topology container model, contains any number of
                                                - - ><!-- Topology Container, Device and Connection elements. -->
\lt 1 ---<!-- "model type" and "name" are the required attributes -->
<!-- to uniquely identify Topology Container models.
                                                --\leq! -\rightarrow<!-- "model handle" can also be used to identify models. -->
<!-- If "model handle" is provided, the values of "name"
                                                --<!-- and "model type" will be ignored.
                                                --< 1 - -\rightarrow<!-- "trapIPAddress" attribute should be only used for
                                                 \rightarrow<!-- EventAdmin models.
                                                --&\lt!! ---&<! ELEMENT Topology Container ((Topology Container |
                Device |
                EventModel |
                Connection ) *) >
<!ATTLIST Topology Container
   name
             CDATA
                                  #REQUIRED
               (Network)
                               \blacksquaremodel type
             Lan
                      \sim 1
             IPClassA
                        \overline{\phantom{0}}IPClassB |
             TPClassC
                        \blacksquareLAN 802 3
                        \overline{1}LAN 803 5
                        \BoxEventAdmin |
             ATM Network ) #REQUIRED
                     CDATA
   model handle
                                 #IMPLIED
      Security String CDATA
                                     #IMPLIED
   subnet address
                    CDATA
                                #IMPLIED
   subnet mask
                     CDATA
                                 #IMPLIED
   model name
                    CDATA
                                 #IMPLIED
   trapIPAddress
                    CDATA
                                #IMPLIED
   x coordinate
                    CDATA
                                 #IMPLIED
   y coordinate
                     CDATA
                                 #IMPLIED
   complete topology (false | true) #IMPLIED
   discover connections (false | true) #IMPLIED >
<!-- Location element, which is for Location view,
                                                 --<!-- contains any number of Location Container and
                                                 --<!-- Device elements
                                                 --\lt 1 = ---&<!-- This element has attribute complete topology.
                                                - ->
<!ELEMENT Location ( (Location Container | Device )* ) >
<!ATTLIST Location
   complete topology (false | true)
                                   #IMPLIED>
<!-- The Location Container element, which is used for -->
```

```
<!-- Location container, may contain any number of
                                                        --<!-- Location Container and Device elements.
                                                        \rightarrow\leq! ---&<!-- "model type" and "name" are the required attributes -->
                                                        \rightarrow<!-- to uniquely identify Location Container models.
\leq! -\rightarrow<!-- "model handle" can also be used to identify models. -->
<!-- If "model handle" is provided, the values of "name" -->
<!-- and "model type" will be ignored.
                                                        --<! ELEMENT Location Container ( ( Location Container | Device )* )>
<!ATTLIST Location Container
           CDATA
   name
                                       #REQUIRED
   model type ( Country |
           Region
                  \sim 1
           S + F \triangle\sim 1
           Building
                     \blacksquareFloor
                    \sim 1Section |
                 \overline{\phantom{a}}#REQUIRED
           Room
         model handle CDATA
                                            #IMPLIED
   Security String CDATA
                                     #TMPLTED
   model name CDATA
                                      #IMPLIED
   model modify author CDATA
                                       #IMPLIED
   complete topology (false | true) #IMPLIED >
<!-- Device element is used for device model.
                                                                \sim\leq! ---<!-- The "ip dnsname" is the required attribute to uniquely
                                                                --<!-- identify device models.
                                                                \rightarrow\lt 1 ---<!-- model handle" can also be used to identify device models.
                                                                --<!-- If "model handle" is provided, the value of "ip dnsname"
                                                                --<!-- will be ignored.
                                                                \rightarrow< 1 - ---\langle !-- CAUTION:
                                                                \rightarrow< 1 - -\rightarrow<!-- 1. If the attribute is managed is set to false, the device
                                                                --<!-- is not contactable. You must therefore set the model type-->
      attribute.
< 1 - ---\lt!! -\rightarrow<!-- 2. A Device can contain 0, 1 or more than 1 Port in the
                                                                --2 + 1 = 1following situations respectively:
                                                                --< 1 - ---<!-- (a) If a Device is in a Container or a Destroy element,
                                                                --the Port element is not needed. If there are Port
\leq ! ---&< 1 - -elements provided, they will be ignored.
                                                                --&< 1 - ---&<!-- (b) If a Device is in a Connection element, only one Port
                                                                --\leq ! -element is allowed.
                                                                \rightarrow< 1 - ---<!-- (c) If a Device is contained in an Update element to update -->
<!-- ports, than one Port elements are allowed.
                                                                --
```

```
< 1 - -\Rightarrow<!-- (d) If you specify discover connections="true" on a device
                                                         --tag, do not also specify it on that device's parent
\leq ! -\rightarrow\leq ! -container. This has performance and efficiency related -->
2 + 1 = 1issues as specifying that attribute on a container
                                                         --1 - 5causes Spectrum to discover connections on each model
                                                         \rightarrow< 1 - -in that container anyway.
                                                         --\leq! -\rightarrow<! ELEMENT Device ( Port* | Schedule ) >
<!ATTLIST Device
   ip dnsname
                 CDATA
                                   #REOUIRED
   secdomain ipname CDATA
                                   #IMPLIED
                 CDATA
   model handle
                                   #IMPLIED
   model type CDATA
                                  #IMPLIED
   community string CDATA
                                  #TMPLTED
     agent port
                  CDATA
                                      #IMPLIED
   poll interval
                                  #IMPLIED
                 CDATA
   log ratio
                                  #IMPLIED
                 CDATA
   model name
                 CDATA
                                  #IMPLIED
   DeviceType
                 CDATA
                                  #IMPLIED
     x coordinate CDATA
                                     #IMPLIED
     y coordinate
                   CDATA
                                     #IMPLIED
                                 #IMPLIED
                  (true | false)
   is managed
                                 #IMPLIED
   reconfig
                  (true | false)
   poll status
                 (true | false) #IMPLIED
   discover connections (false | true) #IMPLIED >
<!-- Port element is used for device port model.
                                                         --\lt!! -\rightarrow<!-- "identifier name" and "identifier value" are the required
                                                         --<!-- attributes to uniquely identify port models.
                                                         --< 1 - ----<!-- "model handle" can also be used to identify port models.
                                                         --<!-- If "model handle" is provided, the value of identifier name -->
<!-- and identifier value will be ignored.
                                                         --<! ELEMENT Port ( Port* ) >
<!ATTLIST Port
   identifier name ( portDescription
                                       \Boxmodel name
                              \overline{1}ifIndex
          ipAddress
          ifPhysAddress
          ifName
                              \overline{1}ifAlias
          portID
          frCircuitTableInstance |
          atmVclTableInstance |
          atmVplTableInstance
                            ) #REQUIRED
   identifier value CDATA
                                         #REOUTRED
   model handle CDATA
                                        #IMPLIED
   ip dnsname
                  CDATA
                                         #IMPLIED
```

```
model type CDATA \#IMPLIED model_name CDATA #IMPLIED
  circuit id CDATA \qquad #IMPLIED
  circuit name CDATA \qquad #IMPLIED
 log_ratio CDATA #IMPLIED
  poll_interval CDATA #IMPLIED
  poll status (false | true) #IMPLIED >
<!-- ********************************************************************** -->
<!-- Represents a Schedule model -->
<!-- -->
<!-- SCHED_Recurrence can have the following values -->
<!-- -->
\langle -1 - 1 | = Always (24 x 7) -->
\langle -2 \rangle = \text{Daily} -->
\langle -2 \rangle --3 = Weekly \sim\langle!-- 4 = Monthly \sim\langle -5 \rangle = \text{Yearly} -->
\langle -2 \rangle -- \langle -2 \rangle --> \langle -2 \rangle<!-- -->
<!-- SCHED Start Hour: value range 0-23 -->
<!-- SCHED_Start_Minute: value range 0-59 -->
<!-- SCHED_Start_DoW: Day of the week (range 0-6 where Sunday is 0) for -->
<!-- Weekly recurrence -->
<!-- SCHED_Start_DoM: Day of the month (range 1-31) for Monthly and Yearly -->
<!-- recurrence -->
<!-- SCHED_Start_Month: range 0-11 where January is 0 for Yearly -->
<!-- recurrence -->
\langle -- SCHED Duration: active period duration in seconds. May be 0 (default) -->
<!-- SCHED_Recurrence_Multiplier: number of recurrence units that -->
<!-- determine the length of time between the -->
<!-- start of each active period. -->
\langle!-- \rangle<!-- SCHED_Daily_Repeat_Limit: number of consecutive days to repeat a -->
<!-- daily schedule (specified by -->
<!-- SCHED_Start_Hour and SCHED_Start_Minute) -->
<!-- at the start of each recurrence period. -->
<!-- Only applicable tp Weekly, Monthly or -->
<!-- Yearly recurrence. -->
<!-- SCHED_DayBitMask: The days of the week on which a WEEKLY Schedule -->
<!-- should be ACTIVE. Values are: -->
\langle!-- Sunday = 1, \langle\langle!-- Monday = 2,
\langle!-- Tuesday = 4, \langle\langle!-- Wednesday = 8, \langle\langle!-- Thursday = 16, \langle->
\langle!-- Friday = 32, -->
\langle!-- Saturday = 64 -->
<!-- e.g if we want Mon, Wed and Fri the value would be -->
<!-- 2+8+32=42 -->
<!-- SCHED Start MoY,
<!-- SCHED_START_YEAR, -->
<!-- SCHED_START_DAY: Used in conjunction with SCHED_START_MONTH to -->
<!-- indicate that a schedule should be active on some -->
```

```
<!-- day on the future. Both SCHED_START_YEAR and -->
<!-- SCHED_START_DAY must be non-zero. -->
<!-- Otherwise the schedule behaves normally and goes -->
<!-- active as early as today.
<!-- Note that SCHED_START_YEAR should be specified as -->
<!-- the number of years since 1900. -->
<!-- SCHED_Description: Description for this Schedule. -->
<!-- -->
<!-- ********************************************************************** -->
<!ELEMENT Schedule ( #PCDATA) >
<!ATTLIST Schedule
   name CDATA #REQUIRED
  SCHED Recurrence ( 1 | 2 | 3 |
              4 | 5 | 6 ) #REQUIRED
  SCHED Daily Repeat Limit CDATA #REQUIRED
   SCHED_Duration CDATA #REQUIRED
  SCHED_Recurrence_Multiplier CDATA #REQUIRED
  SCHED Start DoM CDATA CORTA #REQUIRED
   SCHED_Start_DoW CDATA #REQUIRED
   SCHED_Start_Hour CDATA #REQUIRED
  SCHED Start Minute CDATA #REQUIRED
   SCHED_Start_Month CDATA #REQUIRED
   SCHED_Start_Day CDATA #REQUIRED
   SCHED_DayBitMask CDATA #REQUIRED
   SCHED_Start_Year CDATA #REQUIRED
  SCHED_Start_MoY CDATA CDATA #REQUIRED
  SCHED Description CDATA #REQUIRED
 >
<!-- ************************************************************* -->
<!-- Element used to represent EventModels. -->
<!-- -->
<!-- The unique id must be specified for performance reasons. -->
<!-- ************************************************************* -->
<!ELEMENT EventModel ( #PCDATA ) >
<!ATTLIST EventModel
  model name CDATA #REQUIRED
  unique id CDATA #REQUIRED
   model_handle CDATA #IMPLIED 
  Security String CDATA "public"
  manager name CDATA "0">
<!-- ************************************************************* -->
<!-- Connection element represents device connectivity. -->
<!-- It contains two Device elements involved in the connection. -->
<!-- Each Device may have 0 or 1 Port element. -->
<!-- -->
<!-- Connection has one attribute, create_pipe. Normally for ATM -->
<!-- circuit links, create_pipe is set to false to avoid the -->
\langle -- creation of numerous pipes within the view. In this case, -->
<!-- one can use ATM Manager to view the connections. It's up -->
\langle !-- to users to decide the setting for create pipe. By default, -->
<!-- a pipe will be created for each connection. -->
<!-- -->
<!-- ************************************************************* -->
```

```
<!ELEMENT Connection (Device, Device)>
<! ATTLIST Connection create pipe (true | false) "true" >
<!-- Update element is to update SPECTRUM model attributes and
                                                      --<!-- associations.
                                                      --\leq! ---<!-- The Update element is allowed to contain any number of
                                                      ---<!-- Container, Device and Association elements to be updated.
                                                      --&<!-- To update a port, the Port element needs to placed inside a -->
<!-- Device element and then place the Device element into the
                                                      --<!-- Update element.
                                                      --<!ELEMENT Update ( ( Topology Container
                                           \overline{\phantom{a}}Location Container
                                           \overline{1}GenericView Container
                  Connection
                  Device
                  EventModel
                  SM Service
                  SM AttrMonitor
                  SM LatencyMon
                  SM ConnectMon
                  SM SLA
                  SM Guarantee
                  SM Customer
                                           \perpAssociation
              ) * ) >
<!-- Destroy elemen: destroy SPECTRUM models and associations.
                                                      --\lt!! ---&<!-- The Destroy element is allowed to contain any number of
                                                      --<!-- Container, Device and Connection and Association elements
                                                      --<!-- to be destroyed.
                                                      --<! ELEMENT Destroy ( ( Topology Container
                                           \overline{\phantom{a}}Location Container
                                           \perpGenericView Container
                  Device
                  Connection
                  EventModel
                  SM Service
                  SM AttrMonitor
                  SM LatencyMon
                  SM ConnectMon
                  SM SLA
                  SM Guarantee
                  SM Customer
                  Association
               \rightarrow \rightarrow<!-- Association element defines SPECTRUM association between two -->
<!-- models for creation or destroy.
                                                      \rightarrow
```

```
< 1 - -\rightarrow<!-- Association element contains one Left Model and one
                                               \rightarrow<!-- Right Model element.
                                               --&<!ELEMENT Association ((Left_Model | Right Model)*) >
<!ATTLIST Association relation CDATA #REQUIRED >
<!-- Left Model element defines left side model in a Spectrum
                                               ---<!-- association.
                                                --\lt 1 ----<!-- Left Model element is only allowed to contain one child
                                               - - ><!-- element.
                                               --<! ELEMENT Left Model (Device
               PortTopology Container
                                     \overline{1}Location Container
                                     \overline{1}EventModel
               Model
              ) >
<!-- Right Model element defines right side model in a Spectrum
                                               --&><!-- association.
                                               --&\leq! -\sim<!-- Right Model element is only allowed to contain one child
                                               --&\langle!-- element.
                                               --<! ELEMENT Right Model (Device
                                     \perpPort
                Topology Container
                Location Container
                                     \blacksquareEventModel
                Model
               ) >
<!-- Model element can be used to represent any SPECTRUM models. -->
\lt! --
                                               \left| - - \right><!-- model type and name have to be provided to define a model. -->
<!-- "model type" and "name" should be used to uniquely identify -->
<!-- models. However, if "model handle" is provided, the values -->
<!-- of "model type" and "name" will not be used.
                                               - - ><!ELEMENT Model ( #PCDATA ) >
<!ATTLIST Model
                 CDATA #REQUIRED
      name
       model type
                 CDATA
                       #REQUIRED
       model handle CDATA
                       #IMPLIED >
```

```
<!-- GenericView element, which is used for customized view,
                                                    \rightarrow<!-- may contain any number of GenericView Container and Device
                                                    \rightarrow\langle!-- elements.
                                                    --\lt!! ---<!-- This element has 3 required attributes containment relation, -->
<!-- model type and name.
                                                    --<!ELEMENT GenericView ((GenericView Container | Device )*) >
<!ATTLIST GenericView
   containment relation CDATA
                                #REOUIRED
  model type
                   CDATA
                               #REQUIRED
  name
                   CDATA
                               #REOUIRED
   complete topology
                   (false | true) #IMPLIED >
<!-- GenericView Container element, which is used for the
                                                   - - ><!-- GenericView container, may contain any number of
                                                   --<!-- GenericView Container, and Device elements.
                                                   \rightarrow\lt 1 = ---<!-- This element requires model type and name attribute.
                                                   \left| - - \right><!-- Attribute containment relation is not required. If it's not-->
<!-- specified, the parent's containment relation will be
                                                   --<!-- inheritted. The Model Attr can be used for multi-lines
                                                   - - ><!-- text string SPECTRUM attrs, or list attributes.
                                                   - - ><! ELEMENT GenericView Container ( GenericView Container |
   Device
  \rightarrow *<! ATTLIST GenericView Container
                  CDATA
                               #REOUTRED
  name
  model type
                   CDATA
                              #REOUTRED
   containment relation CDATA
                              #IMPLIED >
<!-- Model Attr is used for multi-lines text string or list
                                                   - - \sim<!-- SPECTRUM attributes.
                                                   --< 1 - -\rightarrow<!-- attr id is required for this element to specify the
                                                   \left| - - \right><!-- SPECTRUM attribute. This element can contain multi-lines -->
<!-- of text strings for SPECTRUM Text String attr type, or
                                                   \rightarrow<!-- multiple List Value elements for a SPECTRUM list attribute. -->
<! ELEMENT Model Attr ( #PCDATA | List Value ) * >
<!ATTLIST Model Attr
         attr id CDATA
                            #REQUIRED >
<!-- List Value is used for SPECTRUM list attribute values.
                                                   --< 1 - -\rightarrow<!-- Each List Value conatins a PCDATA and serves for one
                                                   - - ><!-- instance value for the list attribute.
                                                   \left| - - \right><!ELEMENT List Value ( #PCDATA ) >
<!-- Service Level Management topology elements.
```

```
<!ELEMENT CustomerManager ( SM_Customer |
             SM_CustomerGroup
             )*>
<!ATTLIST CustomerManager
 name CDATA #IMPLIED
    containment_relation ( Groups_Customers ) #IMPLIED
   model type ( CustomerManager ) #IMPLIED
   \rightarrow<!ELEMENT SM_ServiceMgr ( SM_Service )*>
<!ATTLIST SM_ServiceMgr
name CDATA CORTECTED
  containment relation ( SlmContains ) #IMPLIED
   model type ( SM ServiceMqr ) #IMPLIED
   \rightarrow<!ELEMENT SM_SLA_Mgr ( SM_SLA )*>
<!ATTLIST SM_SLA_Mgr
   name CDATA \qquad #IMPLIED
   containment relation ( SlmContainsSLAs ) #IMPLIED
   model type ( SM_SLA_Mgr ) #IMPLIED
   \rightarrow<!ELEMENT SM_Service_Mgt ( CustomerManager |
         SM ServiceMgr |
          SM_SLA_Mgr
          )*>
<!ATTLIST SM_Service_Mgt
  name CDATA CDATA +IMPLIED
    containment_relation ( SlmHasServiceComponent ) #IMPLIED
   model type ( SM Service Mgt ) #IMPLIED
 >
<!-- The Correlation element represents the root model Correlation_Manager -->
<!-- (0x10469). It can only contain Correlation_Domain elements, and has -->
<!-- no attributes. All Correlation_Domains will be related to the -->
<!-- Correlation Manager by the CORRELATES relation. -->
<!-- Since Correlation_Manager is a unique model, this element does not -->
<!-- actually cause the SpectroSERVER to create a model. It represents -->
<!-- a pre-existing model.
<!ELEMENT Correlation ( Correlation_Domain )*>
<!-- The Correlation_Domain can contain any number of Devices, Ports, -->
<!-- Model_Attrs, or GenericView_Containers. They will all be related -->
<!-- to the Correlation_Domain by the CORRELATES relation. Correlation_ -->
<!-- Domains also have no attributes. -->
<!ELEMENT Correlation_Domain ( Device |
Port |
            Model Attr |
             GenericView_Container
             )*>
<!ATTLIST Correlation_Domain
  name CDATA +REQUIRED
   \sim<!ELEMENT RTM_Test ( #PCDATA) >
<!ATTLIST RTM_Test
  name CDATA #REQUIRED
    model_type ( RTM_Test ) #IMPLIED
```

```
\rightarrow<!ELEMENT SM_Service ( SM_Service |
      SM_AttrMonitor |
      SM_LatencyMon |
      SM_ConnectMon |
      Device l
      Port |
       Topology_Container |
      RTM Test |
       MonitorPolicy_Attr |
       Schedule
      )*>
<!-- ********************************************************************** -->
<!-- Represents a SM_Service model -->
<!-- -->
<!-- Criticality can be one of the following -->
<!-- -->
\langle !-- 10 - Low - -->
<!-- 15 - Medium Low -->
<!-- 20 - Medium -->
<!-- 25 - Medium High -->
\langle!-- 10 - High \sim<!-- -->
<!-- AttrToWatch can be one of the following -->
<!-- -->
<!-- Condition - can be used for most models, polices 1-5 -->
<!-- Contact_Status - typically used for device models, policies 10-13 -->
<!-- Port_Status - used for interface models, policies 14-17 -->
<!-- LatestErrorStatus - used for RTM_Test models, policies 18-21 -->
<!-- or Response Time -<!-- RM_Condition - SM_AttrMonitor or SM_Service models, policies 6-9 -->
<!-- or Service Health -->
<!-- -->
<!-- MonitorPolicy_ID - 1-21 Index of SLM_DefaultPolicies of GlobalConfig -->
<!-- -->
<!-- 1 - Condition Rollup -->
<!-- 2 - Condition Redundancy -->
<!-- 3 - Condition High Sensitivity -->
<!-- 4 - Condition Low Sensitivity -->
<!-- 5 - Condition Percentage -- >
<!-- 6 - Service Health Redundancy -->
<!-- 7 - Service Health High Sensitivity -->
<!-- 8 - Service Health Low Sensitivity -->
<!-- 9 - Service Health Percentage -->
<!-- 10 - Contact Status Redundancy -->
<!-- 11 - Contact Status High Sensitivity -->
<!-- 12 - Contact Status Low Sensitivity -->
<!-- 13 - Contact Status Percentage -- >
<!-- 14 - Port Status Redundancy -->
<!-- 15 - Port Status High Sensitivity -->
<!-- 16 - Port Status Low Sensitivity -->
<!-- 17 - Port Status Percentage -- >
<!-- 18 - Response Time Redundancy -->
```

```
<!-- 19 - Response Time High Sensitivity
                                                                        \rightarrow<!-- 20 - Response Time Low Sensitivity
                                                                        \rightarrow<!-- 21 - Response Time Low Percentage
                                                                        \rightarrow\lt!! ---&<! ATTLIST SM Service
   name
                    CDATA
                                                  #REOUIRED
   containment relation ( SlmMonitors )
              SlmWatchesContainer |
              MaintenenceScheduledBy ) #IMPLIED
   Criticality (10 | 15 | 20 | 25 | 30 )
                                                  #TMPLTED
   AttrToWatch
                          CDATA
                                                  #IMPLIED
   MonitorPolicy ID
                         CDATA
                                                 #IMPLIED
   is managed
                          (true | false)
                                                 #IMPLIED
   Generate Service Alarms (true | false)
                                                #IMPLIED
   Security String CDATA
                                                  #IMPLIED
   model type
                    (SM Service)
                                                 #IMPLIED
   \rightarrow<! ELEMENT SM AttrMonitor ( SM Service
                                          \sim 1
           SM AttrMonitor
                            \blacksquareSM LatencyMon
                             \mathbf{I}SM ConnectMon
                             \overline{\phantom{a}}Device
                             \parallelPort
                             \blacksquareTopology Container |
           RTM Test |
           MonitorPolicy Attr |
           \rightarrow * >
<!-- Represents a SM AttrMonitor model
                                                                        --\lt 1 -- - \sim<!-- AttrToWatch can be one of the following
                                                                        --\lt!! ---&<!-- Condition - can be used for most models, polices 1-5
                                                                       --&<!-- Contact Status - typically used for device models, policies 10-13
                                                                       --&<!-- Port Status - used for interface models, policies 14-17
                                                                       --&<!-- LatestErrorStatus - used for RTM Test models, policies 18-21
                                                                       \rightarrow<!-- or Response Time
                                                                       --<!-- RM Condition - SM AttrMonitor or SM Service models, policies 6-9
                                                                        --&<!-- or Service Health
                                                                        --< 1 - ---<!-- MonitorPolicy ID - 1-21 Index of SLM DefaultPolicies of GlobalConfig
                                                                       --\lt 1 = -\rightarrow<!-- 1 - Condition Rollup
                                                                        --&<!-- 2 - Condition Redundancy
                                                                        --&<!-- 3 - Condition High Sensitivity
                                                                        --&<!-- 4 - Condition Low Sensitivity
                                                                        --<!-- 5 - Condition Percentage
                                                                        \rightarrow<!-- 6 - Service Health Redundancy
                                                                        --<!-- 7 - Service Health High Sensitivity
                                                                        --&<!-- 8 - Service Health Low Sensitivity
                                                                        --
```
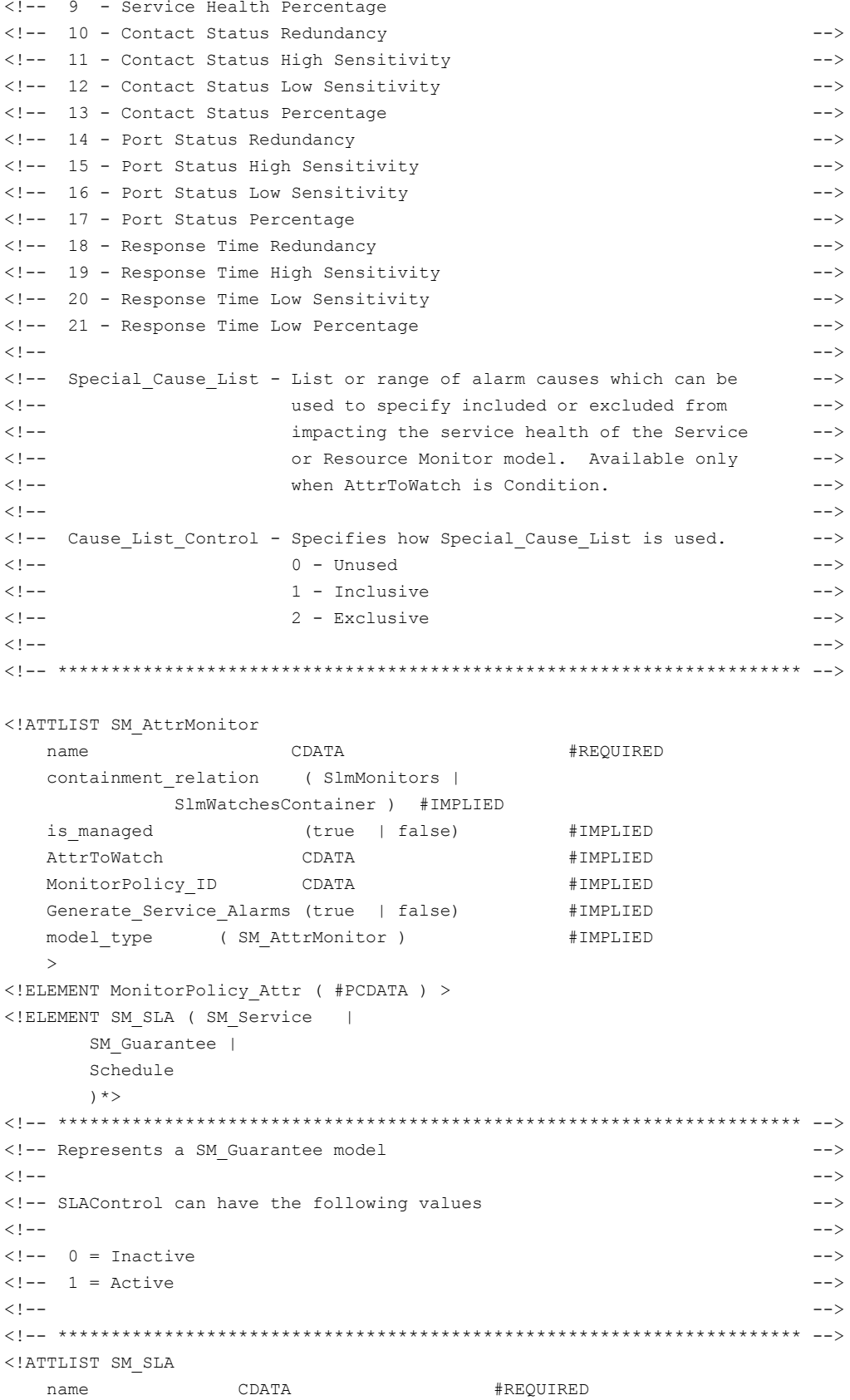

```
 containment_relation ( SlmHasGuarantee |
         SlmGuarantees |
        SlaPeriod ) #IMPLIED
  is managed (true | false) #IMPLIED
  SLA Control ( 0 | 1 ) #IMPLIED
  SLA ExpirationDate CDATA #IMPLIED
  SLA Notes CDATA #IMPLIED
  SLA Description CDATA #IMPLIED
  Security String CDATA #IMPLIED
  model type ( SM_SLA ) #IMPLIED
   >
<!ELEMENT SM_Guarantee ( SM_Service |
      SM_AttrMonitor |
      SM_LatencyMon |
      SM_ConnectMon |
       Schedule
       )*>
<!-- ********************************************************************** -->
<!-- Represents a SM_Guarantee model -->
<!-- -->
<!-- GuaranteeControl can have the following values -->
<!-- -->
<!-- 0 = Inactive -->
\langle!-- 1 = Active \rightarrow<!-- -->
<!-- GuranteeType can have the following values -->
<!-- -->
<!-- 0 = Availability -->
\langle!-- 1 = Performance \sim\langle!-- 2 = Mean Time To Repair
<!-- 3 = Maximum Outage Time -->
<!-- -->
<!-- ServiceHealthType can have the following values -->
<!-- -->
\langle!-- 1 - Down \hspace{1.5cm}<!-- 2 - Degraded -->
<!-- -->
<!-- ********************************************************************** -->
<!ATTLIST SM_Guarantee
   name CDATA #REQUIRED
  containment relation ( SlmIsMeasuredBy |
           SlmSchedulesGuarantee ) #IMPLIED
  is managed (true | false) #IMPLIED
  GuaranteeControl ( 0 | 1 ) #IMPLIED
  GuaranteeType ( 0 | 1 | 2 | 3 ) #REQUIRED
  ServiceHealthType ( 1 | 2 ) #IMPLIED
   WarningThreshold CDATA #IMPLIED
   WarningThresholdPercent CDATA #IMPLIED
   ViolationThreshold CDATA #IMPLIED
   ViolationThresholdPercent CDATA #IMPLIED
  GuaranteeNotes CDATA #IMPLIED
   GuaranteeDescription CDATA #IMPLIED
  model type ( SM_Guarantee ) #IMPLIED
```
```
MOT Threshold
                            CDATA
                                         #IMPLIED
   MTTR Threshold
                            CDATA
                                         #IMPLIED
   MTBF Threshold
                            CDATA
                                         #IMPLIED
   \rightarrow<! ELEMENT SM LatencyMon ( Topology Container |
              MonitorPolicy Attr ) *>
<!ATTLIST SM LatencyMon
                                             #REQUIRED
   name
                        CDATA
   containment relation ( SlmMonitors |
                SlmWatchesContainer ) #IMPLIED
                  (true | false) #IMPLIED
   is managed
   DefaultMaxRTT
                       CDATA
                                            #IMPLIED
   DefaultMeasureInterval CDATA
                                             #IMPLIED
   model type
                (SM LatencyMon )
                                           #IMPLIED
   \geq<! ELEMENT SM CustomerGroup ( SM CustomerGroup |
          SM Customer
          \rightarrow *>
<! ATTLIST SM CustomerGroup
                              CDATA
                                            #REOUIRED
   name
   containment relation ( Groups Customers )
                                             #IMPLIED
                                             #IMPLIED
   model type (SM CustomerGroup )
   \rightarrow<! ELEMENT SM Customer ( SM Service |
                   SM SLA |
            ) *>
<!-- Represents a SM Customer model
                                                                    \rightarrow< 1 - ---<!-- Criticality can be one of the following
                                                                    \rightarrow\lt 1 ---\langle!-- 10 - Low
                                                                    --\langle!-- 15 - Medium Low
                                                                    --\langle!-- 20 - Medium
                                                                    --&\langle!-- 25 - Medium High
                                                                    \rightarrow\langle!-- 10 - High
                                                                    \rightarrow< 1 - ---&<! ATTLIST SM Customer
                              CDATA #REQUIRED
   name
   containment relation ( SlmAgreesTo |
            SlmUses ) #IMPLIED
   Security String
                             CDATA #IMPLIED
   CustomerID
                              CDATA #IMPLIED
   Criticality
                             CDATA #IMPLIED
   CustomerField4
                             CDATA #IMPLIED
   CustomerField5
                             CDATA #IMPLIED
   CustomerField6
                             CDATA #IMPLIED
   CustomerField7
                             CDATA #IMPLIED
   Contact Name
                             CDATA #IMPLIED
   Contact Title
                             CDATA #IMPLIED
                        CDATA #IMPLIED<br>CDATA #IMPLIED
   Contact Location
   Email Address
```

```
Phone Number
                          CDATA #IMPLIED
  Mobile Phone Number
                         CDATA #IMPLIED
   Pager Number
                         CDATA #IMPLIED
   Fax Number
                         CDATA #IMPLIED
  User Defined 1
                         CDATA #IMPLIED
   User Defined 2
                         CDATA #IMPLIED
                         CDATA #IMPLIED
  User Defined 3
  User Defined 4
                         CDATA #IMPLIED
  Secondary Contact Location CDATA #IMPLIED
   Secondary Email Address CDATA #IMPLIED
   Secondary Phone Number
                         CDATA #IMPLIED
   Secondary Mobile Phone Number CDATA #IMPLIED
   Secondary Pager Number CDATA #IMPLIED
   Secondary Fax Number
                         CDATA #IMPLIED
   Secondary_User_Defined 1
                        CDATA #IMPLIED
  Secondary User Defined 2
                         CDATA #IMPLIED
  Secondary User Defined 3
                         CDATA #IMPLIED
  Secondary_User_Defined 4
                         CDATA #IMPLIED
  model type (SM Customer) #IMPLIED
   \overline{\phantom{0}}<!-- Represents a GlobalCollection model
                                                           --< 1 - ---<!ELEMENT GlobalCollection (( Device
                                     \overline{\phantom{0}}Topology Container |
        Location Container ) *) >
<!ATTLIST GlobalCollection
  name
                  CDATA
                                 #REQUIRED
                                  "GlobalCollect"
  containment relation CDATA
  collectionDescription CDATA
                                  #IMPLIED
                                  #IMPLIED >
   Security String
                  CDATA
```
# **Appendix C. XML Examples**

This section contains the following XML examples to help you work with the DTD:

### **NOTE**

The element names in each example are highlighted in bold. Making the names bold makes the examples easier to read; it is not intended to imply formatting necessary for the XML input file.

# **Example 1 Importing into the Topology View**

This example shows a basic input file that imports information into the DX NetOps Spectrum Topology view. This file creates a Network container model in the Topology view. In the Network container, a LAN container model is created. Within the LAN container two devices are created. The DNS name deadlock identifies one device, and the IP address identifies the other device

The complete topology attribute of the Topology element is set to False. In this case, DX NetOps Spectrum respects other models that previously exist in the Topology view. Consequently, this file only looks to create models for entries that are listed in the XML file that are not already modeled. The models that are created are placed in the Topology hierarchy as specified in the file. Models that previously exist in the Topology hierarchy are not rediscovered but are moved to the container specified in the file.

#### **NOTE**

When complete topology is set to false, existing models that are in the container but not listed in the import file are not sent to the Lost and Found. These models are sent to Lost and Found when complete topology is set to true.

```
<?xml version="1.0" standalone="no"?>
<! DOCTYPE Import SYSTEM ".modelinggateway.dtd">
<Import>
<!-- This part is for Topology view import -->
<Topology complete_topology="false">
   <Device ip dnsname="10.253.9.17" model type="GnSNMPDev"
       community string="public"/>
   <Device ip dnsname="nmcss52-5" />
   <Topology Container model type="Network" name="My Network"
       Security String="public" subnet address="10.253.0.0"
       subnet mask="255.255.0.0">
       <Topology_Container model_type="Lan" name="Lan1"
          Security String="public" subnet address="10.253.9.0"
          subnet mask="255.255.255.0">
          <Device ip dnsname="deadlock" />
          <Device ip dnsname="10.253.9.18" poll interval="333" />
       </Topology Container>
   </Topology Container>
</Topology>
</Import>
```
### **Example 2 Creating Connections**

The following example shows the creation of a connection between two ATM circuits and the creation of a connection between two Frame Relay circuits. The example also shows a connection between a FrameRelay DLCI port and an ATM VCL port.

```
<?xml version="1.0" standalone="no"?>
<! DOCTYPE Import SYSTEM ".modelinggateway.dtd">
<Import>
<Topology complete topology="false">
<Connection create pipe="false">
 <Device ip_dnsname="10.253.32.225">
   <Port identifier name="atmVclTableInstance"
   identifier value="5.0.5"
   circuit name="ATM Link1"
   circuit id = "ATM 5017" />
  </Device>
  <Device ip dnsname="192.168.52.25">
  <Port identifier name="atmVclTableInstance"
    identifier value="3.0.12"
```

```
 circuit_name="ATM Link1"
   circuit id = "ATM 5017" />
   </Device>
  </Connection>
  <Connection>
   <Device ip_dnsname="10.253.9.18">
   <Port identifier_name="frCircuitTableInstance"
   identifier_value="2.27"/>
   </Device>
   <Device ip_dnsname="nmcss52-5">
   <Port identifier_name="frCircuitTableInstance
   identifier_value="4.161"/>
   </Device>
  </Connection>
  <!-- ********************************************* -->
  <!-- Connection between a FrameRelay DLCI port and -->
 <!-- an ATM VCL port. -->
  <!-- ********************************************* -->
  <Connection>
  <Device ip_dnsname="10.253.9.18">
   <Port identifier_name="frCircuitTableInstance"
   identifier_value="2.27"/>
   </Device>
   <Device ip_dnsname="10.253.32.225">
   <Port identifier_name="atmVclTableInstance"
   identifier_value="5.0.17"/>
   </Device>
  </Connection>
  <Connection>
  <Device ip_dnsname="nmcss52-5"> 
   <Port identifier_name="ifIndex" identifier_value="3"/> 
   </Device>
   <Device ip_dnsname="10.253.9.17">
   <Port identifier_name="ifPhysAddress"
   identifier_value="0:4:27:C:91:C0"/>
  </Device>
  </Connection>
<Topology>
</Import>
```
# **Example 3 Updating and Destroying**

This example illustrates the use of the Update and the Destroy elements.

The Update element contains a Location Container element. This example updates the model name by using the name and model name attributes of the Location Container element. The name attribute is set equal to the current name and identifies the model to be updated. The model name attribute updates the value of the name attribute to Peace2.

The Update element also contains a Device element and Port element. The attributes identifer name and identifier value are used to identify the port to be updated. The other attributes that are specified are those attributes whose values are updated. The port model name is changed to port 2 and the poll\_status is changed to False.

The Destroy element eliminates the device model deadlock. Any connections or ports that are associated with deadlock are automatically destroyed. The Building container model Durham is also eliminated. Any models that are contained within the Durham building container are sent to the Lost and Found.

The Destroy element also removes the connection between the specified port on device nmcss52-5 and the specified port on nmcss52-3.

```
<?xml version="1.0" standalone="no"?>
<! DOCTYPE Import SYSTEM ". modelinggateway.dtd">
<Import>
<Update>
\langle 1--******************************************************--\rangle<!-- Change container Peace's model name from Peace to-->
<Location Container model type="Building" name="Peace"
  model name="Peace2"/>
<!-- Update port ifIndex=2 on device nmcss52-5 -->
<Device ip dnsname="nmcss52-5">
  <Port identifier name="ifIndex" identifier value="2"
  model name="port 2" poll status="false" />
 </Device>
</Update>
 \langle 1--***************************************---\rangle<!-- Destroy models and connections. -->
 \langle 1 - ****************************** -->
<Destrov>
 <Device ip dnsname="deadlock"/>
 <Location Container model type="Building" name="Durham" />
 <Connection>
  <Device ip dnsname="nmcss52-5">
  <Port identifier name="ifIndex"
   identifier value="1"/>
  </Device>
  <Device ip_dnsname="10.253.9.17">
  <Port identifier name="ipAddress"
   identifier value="10.253.8.18"/>
  </Device>
 </Connection>
</Destroy>
</Import>
```
# **Example 4 Creating, Updating, and Destroying**

The following XML file illustrates most of the functionality of the elements that are contained within the DTD. This file creates data in both the Topology and Location views, creates connections, updates attributes, and destroys models and connections.

The first section of the XML file creates models and connections between these models in the Topology view. The section begins with the Topology element, <Topology...>. The container and device models are created first and then connections are established. This section ends when the Topology element closes, </Topology>.

After the Topology element is closed, there is a section where another connection is created. This section illustrates that you can create connections without nesting the Connection element within the Topology element.

The next section of the file begins with the Location element, <Location...>. This section demonstrates creating a container and device models in the Location view. This section ends when the Location element closes, </Location>.

The next section begins with the Update element, <Update>. In this section, attribute values of a container, a device, and a port are modified. You cannot know the current attribute values of each of the elements that are represented by looking at the XML file. Therefore, it is not easy to discern which elements are being updated. In general, each element contains an attribute that uniquely identifies the model or port to be updated. The rest of the attributes are specified to update their values. For example, the first element is the Location\_Container element. The name attribute uniquely identifies the model. The model type attribute is specified to update its value, perhaps from Region to Building. The only hierarchy that can be defined in the Update element is the Device/Port hierarchy that specifies the port you would like to update. This section ends when the Update element closes, </Update>.

The last section of this file uses the Destroy element. The Destroy element eliminates:

- The device at 10.253.9.19
- The container model Durham
- The connection between the specified ports on device nmcss52-5 and the device at 10.253.9.17

```
<?xml version="1.0" standalone="no"?>
<!DOCTYPE Import SYSTEM ".modelinggateway.dtd">
<Import>
<!-- ************************************* -->
<!-- This part is for Topology view import -->
<!-- ************************************* -->
  <Topology discover_connections="false" complete_topology="false">
   <Device ip_dnsname="10.253.9.109" model_type="GnSNMPDev"
  community_string="public" is_managed="false"/>
   <Device ip_dnsname="10.253.9.17"
   poll_interval="333" log_ratio="11"/>
   <Device ip_dnsname="10.253.9.19" community_string="public"/>
   <Device ip_dnsname="nmcss52-5" />
   <Topology_Container model_type="Network" name="My Network"
   Security_String="public" subnet_address="10.253.0.0"
   subnet mask="255.255.0.0" complete topology="true">
    <Topology_Container model_type="Lan" 
    name="MyLan" Security_String="public" 
    subnet_address="10.253.9.0" 
   subnet mask="255.255.255.0">
     <Device ip_dnsname="10.253.9.18"
      community_string="public"
      poll_interval="333"
      log_ratio="5"/>
    </Topology_Container>
   </Topology_Container>
   <Topology_Container model_type="IPClassC" name="my_net"
    subnet_address="172.19.57.0">
    <Device model_type="Pingable"
     ip_dnsname="172.19.57.91"/>
```

```
 <Device model_type="Fanout" ip_dnsname="1.2.3.4"/>
  <Device ip_dnsname="10.253.9.16"
   community_string="public"/>
  </Topology_Container>
 <Topology_Container model_type="Lan" name="lan2"
  Security_String="public" subnet_address="10.253.7.0"
 subnet mask="255.255.255.0" complete topology="true">
  <Device ip_dnsname="10.253.7.17"
   community_string="public"
   poll_interval="333" log_ratio="11"/>
  <Device ip_dnsname="10.253.32.101"/>
  <Device ip_dnsname="192.168.125.161"
   model_type="GnSNMPDev"/>
 </Topology_Container>
 <Device ip_dnsname="172.19.57.92" />
 <Device ip_dnsname="172.19.57.93" />
  <Device ip_dnsname="10.253.32.225" model_type="M46_04"/>
 <Connection>
  <Device ip_dnsname="172.19.57.93">
   <Port identifier_name= "frCircuitTableInstance"
   identifier_value="4.161"/>
  </Device>
  <Device ip_dnsname="192.168.125.161">
   <Port identifier_name ="frCircuitTableInstance"
   identifier_value="2.161"/>
  </Device>
 </Connection>
  <Connection create_pipe="false">
  <Device ip_dnsname="10.253.32.101">
   <Port identifier_name ="atmVclTableInstance"
   identifier_value="3.1.52"/>
  </Device>
  <Device ip_dnsname="10.253.32.225">
   <Port identifier_name ="atmVclTableInstance"
   identifier_value="5.0.68"
    circuit_name="ATM 68"
    circuit_id ="ATM ID 68"/>
  </Device>
  </Connection>
 <Connection>
  <Device ip_dnsname="nmcss52-5">
   <Port identifier_name="ifIndex"
    identifier_value="1"/>
  </Device>
  <Device ip_dnsname="10.253.9.17">
   <Port identifier_name="ipAddress"
   identifier_value="10.253.8.18"/>
  </Device>
 </Connection>
 </Topology>
 <Connection>
 <Device ip_dnsname="172.19.57.92">
  <Port identifier_name="ifPhysAddress"
```

```
 identifier_value="0:E0:63:7C:19:61"/>
  </Device>
  <Device ip_dnsname="10.253.9.17">
   <Port identifier_name="ipAddress"
   identifier_value="10.253.8.65"/>
  </Device>
 </Connection>
<!-- ************************************* -->
<!-- This part is for Location view import -->
<!-- ************************************* -->
 <Location complete_topology="true">
  <Location_Container model_type="Country" name="USA"
   Security_String="whatever">
   <Location_Container model_type="Region"
    name="New Hampshire"
   complete_topology="false">
     <Location_Container model_type="Site"
    name="Durham"
    \leqDevice ip dnsname = "10.253.32.10"/>
    \leqDevice ip dnsname = "172.19.57.93" />
     </Location_Container>
   </Location_Container>
  </Location_Container>
   <Location_Container model_type="Building" name="Durham"
   Security_String="public">
   <Location_Container model_type="Room" name="my_room"
    Security_String="hahaha">
    <Device ip_dnsname="10.253.9.16"
     community_string="public"/>
   \leqDevice ip dnsname="10.253.9.17" />
   \leqDevice ip dnsname = "10.253.9.18"/>
   </Location_Container>
  </Location_Container>
  <Location_Container model_type="Building" name="Peace"
   Security_String="aprisma">
   <Location_Container model_type="Room" name= "Lab 1">
    <Device ip_dnsname="10.253.7.17"
    community_string="public"/>
     <Device ip_dnsname="192.168.125.161"/>
   </Location_Container>
  </Location_Container>
 </Location>
<!-- ***************************************** -->
<!-- This part is for model update -->
<!-- ***************************************** -->
 <Update>
  <Location_Container model_type="Building" name="Peace"
   model_modify_author="ltang"/>
  <Device ip_dnsname="172.19.57.93" poll_interval="101"
   model_name="haha" />
    <!-- ***************************************** -->
    <!-- This part is to update the port ifIndex=2 -->
   <!-- on device nmcss52-5 -- >
```

```
<Device ip dnsname="nmcss52-5">
  <Port identifier name="ifIndex" identifier value="2"
  model name="port 2" poll interval="1103"
   poll status="false" log ratio="12"/>
 </Device>
 <Topology Container model type="Lan" name="lan2"
  Security String="top secret"/>
</Update>
<!-- This part is for model and connection deletion -->
<Destroy>
 <Device ip dnsname="10.253.9.19"/>
 <Location Container model type="Building" name="Durham"/>
 \langle \text{Connect} \rangle<Device ip dnsname="nmcss52-5">
  <Port identifier name="ifIndex"
   identifier value="1"/>
  </Device>
  <Device ip dnsname="10.253.9.17">
   <Port identifier name="ipAddress"
   identifier value="10.253.8.18"/>
  </Device>
 </Connection>
</Destrov>
\langle/Tmport>
```
# Appendix D. modelinggatewayresource.xml

This section contains a copy of the .modelinggatewayresource.xml file. However, this copy might not be the latest version of this file. For the latest version, use the actual file that shipped with your Modeling Gateway Toolkit.

```
<?xml version="1.0" standalone="no"?>
<TopologyImportExportResourceFile>
<!-- SPECTRUM attribute names and IDs that
                                     - - ><!-- are used for topology export and import. -->
<Attributes
  circuit id
                           = "0xc4042f"= "0xc40430"circuit_name
  community string
                          = "0x10024"= "0x10023"agent port
                           = "0x23000e"DeviceType
  is managed
                          = "0x1295d"= "0x10072"log ratio
                          = "0x3dc0009"manager_name
  model_modify_author
                          = "0x11025"model name
                           = "0x1006e"= "0x1006e"name
                           = "0x10071"poll interval
                           = "0x1154f"
  \text{pol}_\text{status}
```
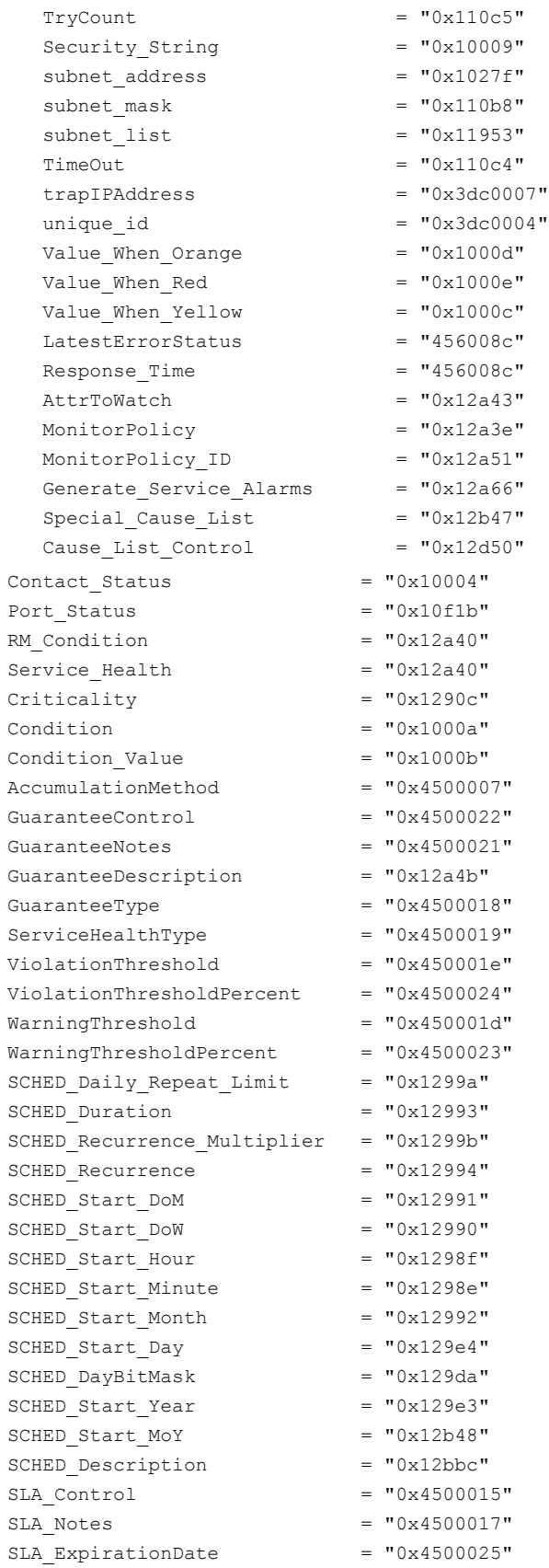

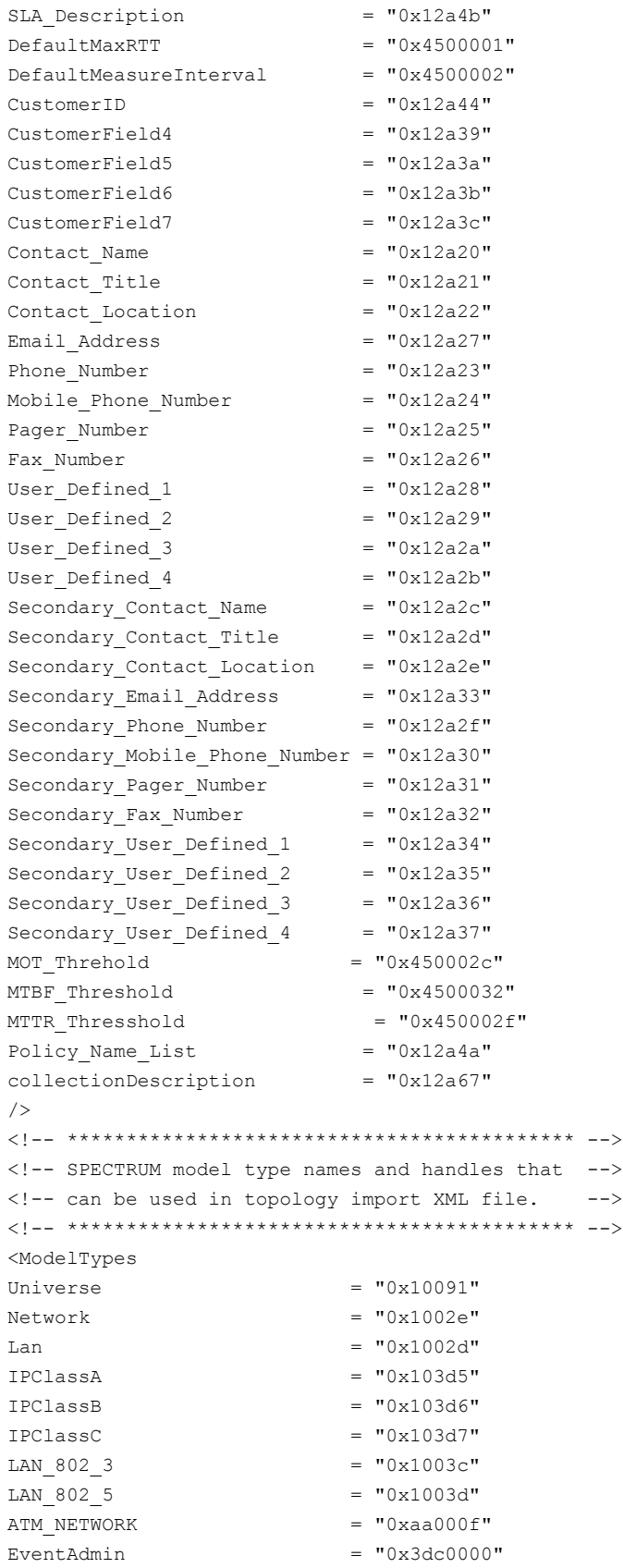

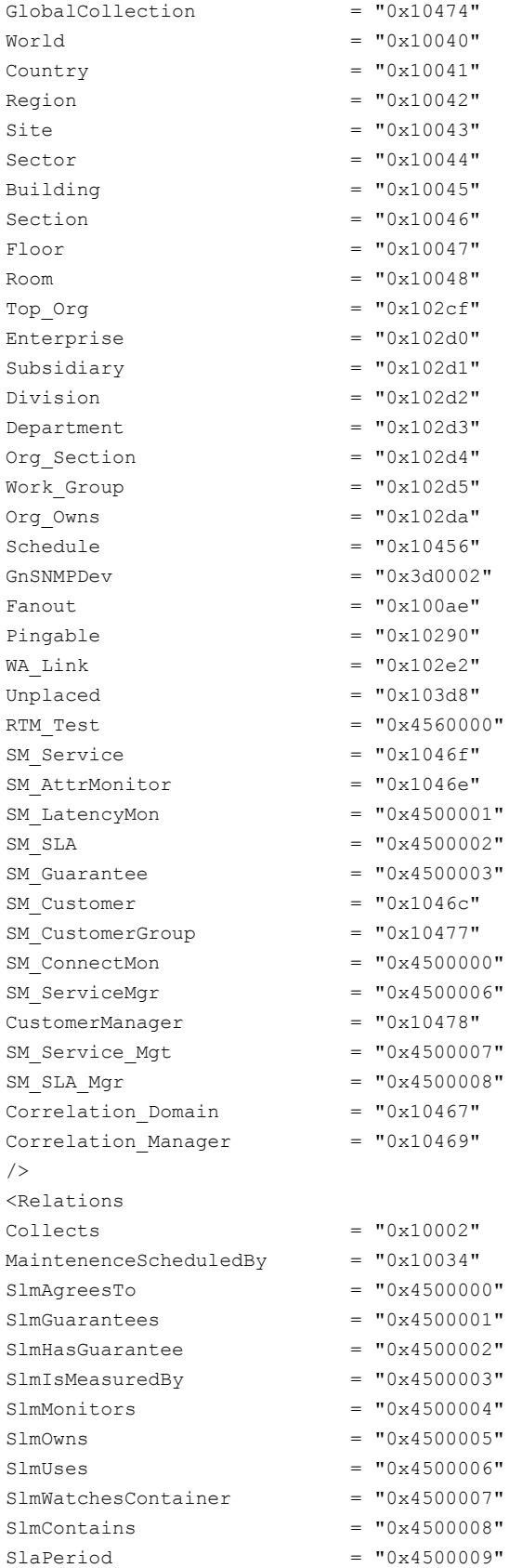

```
SlmSchedulesGuarantee = "0x450000c"SlmHasServiceComponent = "0x450000a"
SIMContentsLLAs = "0x450000b"Groups Customers = "0x1003e"G\text{labelCollect} = "0x1003b"/>
<!-- When do_not_process_pre_existing_devices_under_container_node -->
\langle!-- is set to true, if a device under a container element is found -->
<!-- pre-existing in Spectrum, Modeling Gateway will not process that -->
<!-- device, like updating attributes, creating connections, etc. -->
<ImportConfiguration
do not process pre existing devices under container node = "false"
import_to_primary_ss_only = "false"
max device creation threads = "50"/<!-- ******************************************************** -->
<!-- -->
<!-- This is the Modeling Gateway export configuration. -->
<!-- -->
<!-- ExportConfiguration is the configuration that controls -->
\langle!-- what to export.
<!-- -->
<!-- export_devices: export device models or not -->
<!-- -->
<!-- export_containers: export container models or not -->
<!-- -->
<!-- export_port_attributes: export port attributes or not -->
<!-- -->
<!-- export_links: export device links or not -->
<!-- -->
<!-- export_topology_layout: export devices and containers -->
<!-- x,y coordinates or not -->
<!-- -->
<!-- export_annotation: export annotations or not -->
<!-- -->
<!-- export_WA_Link_models: export WA_Link models or not. -->
<!-- If it's not, WA_Link models will -->
<!-- be treated as transparent. Link -->
<!-- between two device made thru a -->
<!-- WA_Link will be exported as a -->
<!-- direct link. -->
<!-- -->
<!-- export_spectrum_settings: export SPECTRUM settings or not-->
<!-- like the settings for Fault -->
<!-- Isolation, Auto Discovery, -->
<!-- VNM Control, etc... -->
<!-- -->
<!-- export_user_models: export SPECTRUM user modeling, -->
<!-- user licenses, privileges and etc. -->
<!-- -->
<!-- export_service_modeling: export SPECTRUM Service modeling-->
<!-- -->
<!-- export_schedules: export SPECTRUM schedules. -->
```

```
\lt! --
                                                   \Rightarrow<!-- export discovery configs: export Auto Discovery's
                                                   --&configurations.
\lt!! ---&\lt!! ---&<ExportConfiguration
                    = "true"
export devices
export containers
                 = "true"
export_port_attributes = "true"
                    = "true"
export links
export topology layout = "true"
                   = "true"
export annotation
export WA Link models
                    = "true"
export spectrum settings = "true"
export user models
                  = "true"
export service modeling = "true"
export schedules
                    = "true"
export global collections = "true"
export discovery configs = "true"
export from primary ss only = "false"
export policy manager = "true"
/\lt 1 ---<!-- RootContainerToExport specifies the root container in
                                                   --&<!-- SPECTRUM to be exported.
                                                   --&\lt 1 -- - \sim<RootContainerToExport model type="Universe" model name=""/>
\lt 1 ---<!-- DeviceExportAttributes is a list of device attributes to -->
<!-- be exported. If the attribute ID has not been specified -->
<!-- above, "attribute id" has to be assigned.
                                                 \rightarrow -< 1 - ---<DeviceExportAttributes>
<name/<model type attribute id="0x10000"/>
<community string/>
<agent port/>
<poll interval/>
\sin managed/>
<poll status/>
<Security String/>
<TimeOut/>
<TryCount/>
<Criticality/>
<Value_When Orange/>
<Value When Red/>
<Value When Yellow/>
<Redundancy Admin Status attribute id="0x11d2c" />
<Auto Reconfigure Interfaces attribute id="0x11dd4" />
```

```
<Discover Connection After Linkup Trap attribute id="0x11d25" />
<Device Discovery After Reconfiguration attribute id="0x11d27" />
<Generate Redundancy Alarms attribute id="0x11dd6" />
<Create Sub Interfaces attribute id="0x11f3c" />
<Topology Relocate Model attribute id="0x11a80" />
<Disable Trap Events attribute id="0x11cd0" />
<Enable Spectrum Management attribute id="0x1295d" />
<Hibernate Device attribute id="0x12aca" />
<Enable Event Creation attribute id="0x129f8" />
<Redundancy Admin Status attribute id="0x11d2c" />
<DeviceCPUUtilization Threshold attribute id="0x12ab9" />
<DeviceCPUUtilization Reset attribute id="0x12abb" />
<DeviceCPUUtilization Duration attribute id="0x12bce" />
<DeviceMemoryUtilization Threshold attribute id="0x12aba" />
<DeviceMemoryUtilization Reset attribute id="0x12abc" />
<DeviceMemoryUtilization Duration attribute id="0x12bcf" />
</DeviceExportAttributes>
< 1 - ---<!-- ContainerExportAttributes are the container attributes -->
<!-- to be exported. If an attribute ID has not been yet
                                                        - - \sim<!-- specified above, "attribute id" has to be assigned.
                                                        --< 1 - -\rightarrow<ContainerExportAttributes>
<name/<Security String/>
<subnet address/>
<subnet mask/>
<subnet list/>
<Value When Orange/>
<Value When Red/>
<Value When Yellow/>
<SelectMP port attribute id="0x118e4" />
</ContainerExportAttributes>
< 1 - ---<!-- PortExportAttributes are the port attributes to be
                                                        \rightarrow<!-- exported. If an attribute ID has not been specified
                                                        --<!-- above, "attribute id" has to be assigned.
                                                        --&\lt! ---\langle!-- When export changed attribute only = "true", only the
                                                        --<!-- port attribute whose value is not equal to the default
                                                        - - \sim<!-- value will be exported. Otherwise, all specified port
                                                        --<!-- attributes will be exported.
                                                        \rightarrow< 1 - ---<PortExportAttributes export changed attribute only="true" >
<poll interval/>
<poll status/>
<ok to poll attribute id="0x11dd8" />
<PollPortStatus attribute id="0x1280a" />
```

```
<LockConnection attribute_id="0x129f1" />
<TimeOut/>
<TryCount/>
<is_managed/>
<Enable_Event_Creation/>
<Criticality/>
<Alarm_On_Link_Down_Trap attribute_id="0x11fc2" />
<Assert_Link_Down_Alarm attribute_id="0x12957" />
<Utilization_Threshold attribute_id="0x1294b" />
<Utilization_Reset attribute_id="0x1294f" />
<Utilization_Threshold_Violation_Duration attribute_id="0x12be4" />
<Inbound_Utilization_Threshold attribute_id="0x12d9f" />
<Inbound_Utilization_Reset attribute_id="0x12da0" />
<Inbound_Utilization_Threshold_Violation_Duration attribute_id="0x12da2" />
<Outbound_Utilization_Threshold attribute_id="0x12da3" />
<Outbound_Utilization_Reset attribute_id="0x12da4" />
<Outbound_Utilization_Threshold_Violation_Duration attribute_id="0x12da6" />
<Total_Packet_Rate_Threshold attribute_id="0x12da7" />
<Total_Packet_Rate_Reset attribute_id="0x12da8" />
<Total_Packet_Rate_Threshold_Violation_Duration attribute_id="0x12be3" />
<Error_Rate_Threshold attribute_id="0x1294d" />
<Error_Rate_Threshold_Reset attribute_id="0x12951" />
<Error_Rate_Threshold_Violation_Duration attribute_id="0x12be5" />
<Discarded_Threshold attribute_id="0x1294e" />
<Discarded_Threshold_Reset attribute_id="0x12952" />
<Discarded_Threshold_Violation_Duration attribute_id="0x12be2" />
</PortExportAttributes>
<SpectrumConfigurationExport model_type="VNM">
<Minimum_Disk_Space attribute_id="0x119d2" />
<Security_String/>
<Unmanaged_Trap_Handling attribute_id="0x11cce" />
<Trap_Storm_Rate attribute_id="0x122db" />
<Trap_Storm_Length attribute_id="0x122da" />
<Auto_Connects attribute_id="0x11f99"/>
<Device_Thresholds attribute_id="0x12acd" />
<Use_Full_Qualified_Host_Name attribute_id="0x12984" />
<Allow_Non_Admin_SNMP_Community_Edit attribute_id="0x12042" />
<Edit_Notes_By_Read_Only_User attribute_id="0x12043" />
<Set_isManaged_By_Read_Only_User attribute_id="0x129f3" />
<Consolidate_Users_In_Group attribute_id="0x12a1d" />
<Copy_Users_When_Copying_Group attribute_id="0x12a5e" />
<VLAN_Configuration attribute_id="0x129ad" />
<Log_When_Device_Cannot_Be_Contacted attribute_id="0x12943" />
</SpectrumConfigurationExport>
<SpectrumConfigurationExport model_type="TopologyWrkSpc">
<Create_WA_Link_Model attribute_id="0x25e0033" />
<Create_LAN_IP_Subnet_Model attribute_id="0x25e000d" />
<Create_Physical_Addresses attribute_id="0x25e000c" />
<Create_Fanout_Models attribute_id="0x25e002e" />
<Run_ATM_Discovery attribute_id="0x25e002d" />
<IP_Route_Tables attribute_id="0x25e0006" />
<Source_Addr_Tables attribute_id="0x25e0025" />
<Spanning_Tree_Tables attribute_id="0x25e0026" />
```

```
<Proprietary_Disc_Tables attribute_id="0x25e002b" />
<ARP_Tables attribute_id="0x25e003a" />
<Traffic_Resolution attribute_id="0x25e002f" />
<Unmanaged_SNMP_Disc attribute_id="0x25e0034" />
<New_Device_In_Maint_Mode attribute_id="0x25e0035" />
</SpectrumConfigurationExport>
<SpectrumConfigurationExport model_type="LostFound" >
<Automatic_Model_Destruction attribute_id="0x11de1" />
<Model_Destruction_Interval_Hours attribute_id="0x11de3" />
<Model_Destruction_Interval_Minutes attribute_id="0x11de4" />
</SpectrumConfigurationExport>
<SpectrumConfigurationExport model_type="FaultIsolation">
<ICMP_Support_Enabled attribute_id="0x11d98" />
<ICMP_Timeout attribute_id="0x11dab" />
<ICMP_TryCount attribute_id="0x11dac" />
<Lost_Device_TryCount attribute_id="0x12a0a" />
<Contact_Lost_Model_Destruction attribute_id="0x11fa8" />
<Destruction_Delay attribute_id="0x11fa9" />
<Destruction_Event_Generation attribute_id="0x11faa" />
<Router_Redundancy_Retry_Count attribute_id="0x12a09" />
<Port_Fault_Correlation attribute_id="0x129e6" />
<Unresolved_Fault_Alarm_Disposition attribute_id="0x129f4" />
<WA_Link_Fault_Isolation_Mode attribute_id="0x12adc" />
</SpectrumConfigurationExport>
<SpectrumConfigurationExport model_type="LivePipes" >
<Live_Pipe_Enabled attribute_id="0x11df9" />
<Alarm_Linked_Port attribute_id="0x11fbd" />
<Suppress_Linked_Port_Alarms attribute_id="0x11fbe" />
<Port_Always_Down_Alarm_Suppression attribute_id="0x129fb" />
</SpectrumConfigurationExport>
<SpectrumConfigurationExport model_type="AlarmMgmt" >
<Generate_Alarm_Event attribute_id="0x11f5f" />
<Add_Event_To_Alarms attribute_id="0x11f5c" />
<Use_Old_Alarm_Event attribute_id="0x11f5d" />
<Alarm_Update_by_Read_Only attribute_id="0x11f5e" />
<Alarm_Ageout_Time attribute_id="0x129ea" />
<Disable_Initial_Alarms attribute_id="0x11f5a" />
<Disable_Suppressed_Alarms attribute_id="0x11f5b" />
<Disable_Maint_Alarms attribute_id="0x11f59" />
<Alarm_Clear_By_Read_Only attribute_id="0x11fb2" />
<Ageout_Residual_Alarm_Only attribute_id="0x129ec" />
</SpectrumConfigurationExport>
<SpectrumConfigurationExport model_type="PolicyManager" >
<Policy_Distribution_Mode attribute_id="0x4ad0007" />
</SpectrumConfigurationExport>
<SpectrumConfigurationExport model_type="GlobalConfig" >
<SNMPv3Profiles attribute_id="0x12bd4" />
<HibernationCommSuccessTries attribute_id="0x12acb" />
</SpectrumConfigurationExport>
</TopologyImportExportResourceFile>
```
# **Model Type Editor**

### **Introducing the Model Type Editor**

This section introduces the Model Type Editor application and the database objects that you can create using it, namely, model types, attributes, relations, and meta-rules.

The section also discusses model type inheritance, which is an important concept to understand before creating and modifying model types.

### **WARNING**

Before using the Model Type Editor, read [Certifications](#page-1117-0) . The *Certification space* provides information on the GnSNMPDev management module. You can use GnSNMPDev to represent a SNMP-compliant network device that lacks a corresponding DX NetOps Spectrum management module. You can also use GnSNMPDev as a toolkit to create new management modules that include new, supporting device model types and application model types.

# **Modeling Concepts**

### **DX NetOps Spectrum and Model Type Editor**

DX NetOps Spectrum is an integrated management system that runs on the Linux and Windows platforms. The DX NetOps Spectrum design is based on a client/server model. The server, called the SpectroSERVER, includes the DX NetOps Spectrum knowledge base, which gets and stores all network information. The client is the DX NetOps Spectrum user interface, called OneClick, which provides a graphical representation of the network environment.

The SpectroSERVER provides intelligence and contains models of the actual network devices and their relationships -- models that continuously collect data about the entities they represent and collectively provide a comprehensive management perspective of the network. Through polling, the DX NetOps Spectrum database gains extensive information about network devices, their relationships, and their performance.

The OneClick client application provides a multi-dimensional picture of the SpectroSERVER database. Users can retrieve and view the information maintained in the SpectroSERVER database, and they can invoke the SpectroSERVER to control objects on the network. Network information can be presented from various perspectives, including topological or geographical views.

DX NetOps Spectrum deploys model types, models, attributes, relations, and meta-rules to monitor network infrastructure. *Model types* are the templates used to create models, and *models* are specific instances of a model type. (The terms "model type" and "template" are used interchangeably in DX NetOps Spectrum documentation.) *Attributes* are the characteristics of a specific model type, and *relations* and *meta-rules* define how model types interact with each other. While models and associations are defined using OneClick, the Model Type Editor lets you define model types, rules, relations, and attributes.

The Model Type Editor is the Java-based application that you use to create, modify, and delete modeling catalog objects. Because it is a thick-client application that accesses the SpectroSERVER database, you must run it from the SpectroSERVER platform.

### **Model Types and Attributes**

A *model type* is a template that is used to create models, and it is defined by a specific set of attributes. In turn, *attributes* are the database variables that collectively characterize the real-world object represented by the model type. Model types range from simple with few attributes and relationships to very complex with many attributes and relationships.

Complex model types are often derived by inheriting attributes from several, simpler model types. The resulting combination constitutes a hierarchy of model types. Parent model types (model types from which one or more other model types have been derived) are called *base model types*. Child model types (model types that have been derived from one or more other types) are called *derived model types*. The following illustration shows a sample model type hierarchy that illustrates model type derivation.

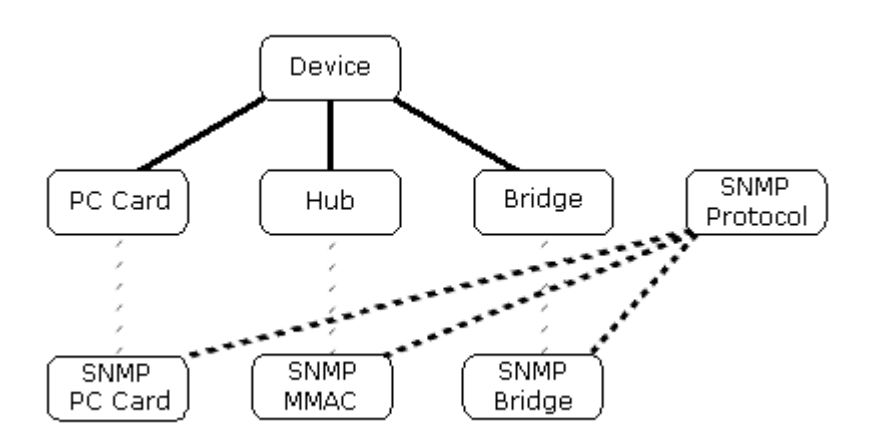

In the illustration, Device is a base model type for three model types: PC Card, Hub, and Bridge. As such, all three derived model types inherit the attributes of Device.

In turn, PC Card, Hub, and Bridge are each used as a base model type for another model type, respectively, SNMP PC Card, SNMP MMAC, and SNMP Bridge. All of these derived model types inherit the attributes of their immediate parent model type, and by extension, the attributes of the Device model type. In addition, they also inherit the attributes of a model type named SNMP Protocol.

In the Model Type Editor, you can identify a model type's position in the model type hierarchy using the Hierarchy tab. The tab shows the following for the current model type:

- The base (parent) model types from which the current model type is derived
- The derived (child) model types that are derived from the current model type

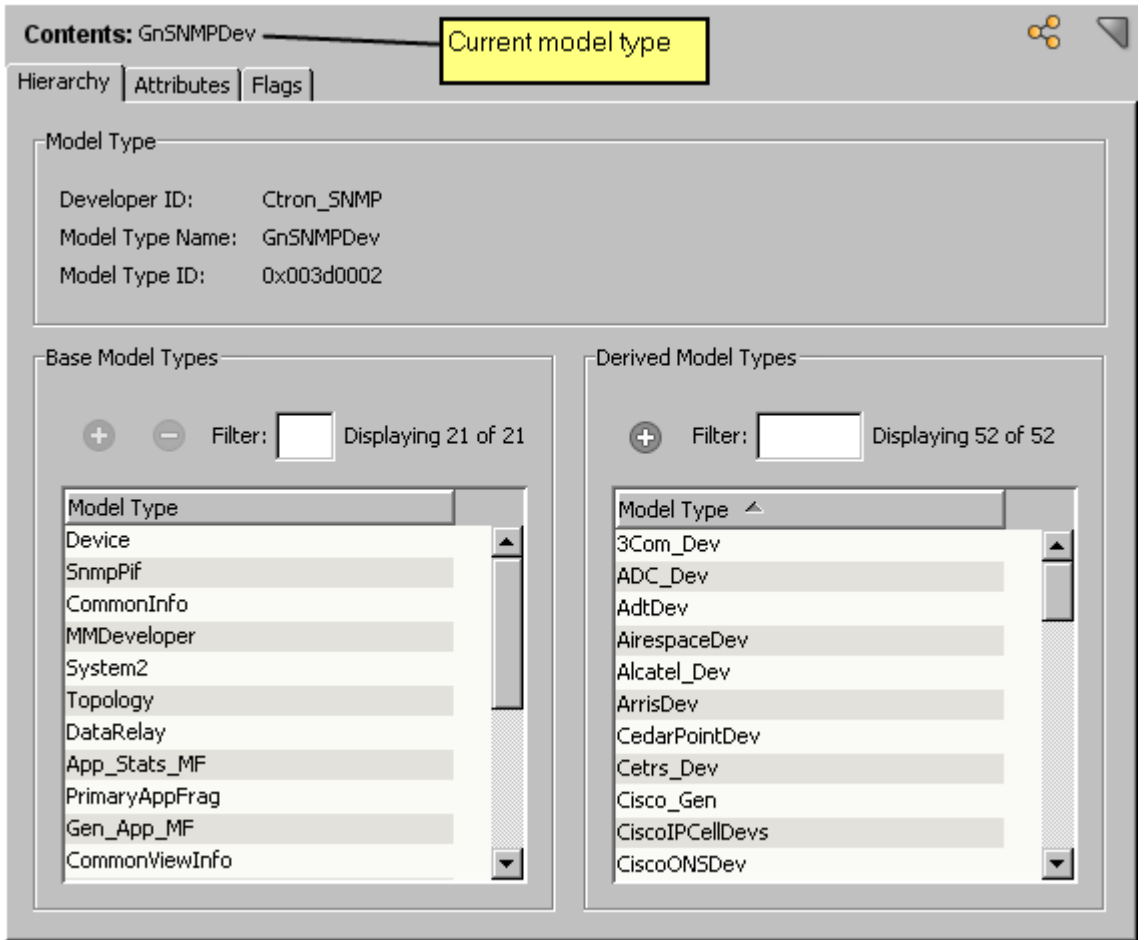

The Model Type Editor also provides an Attribute tab that shows the attributes of a model type and their default values.

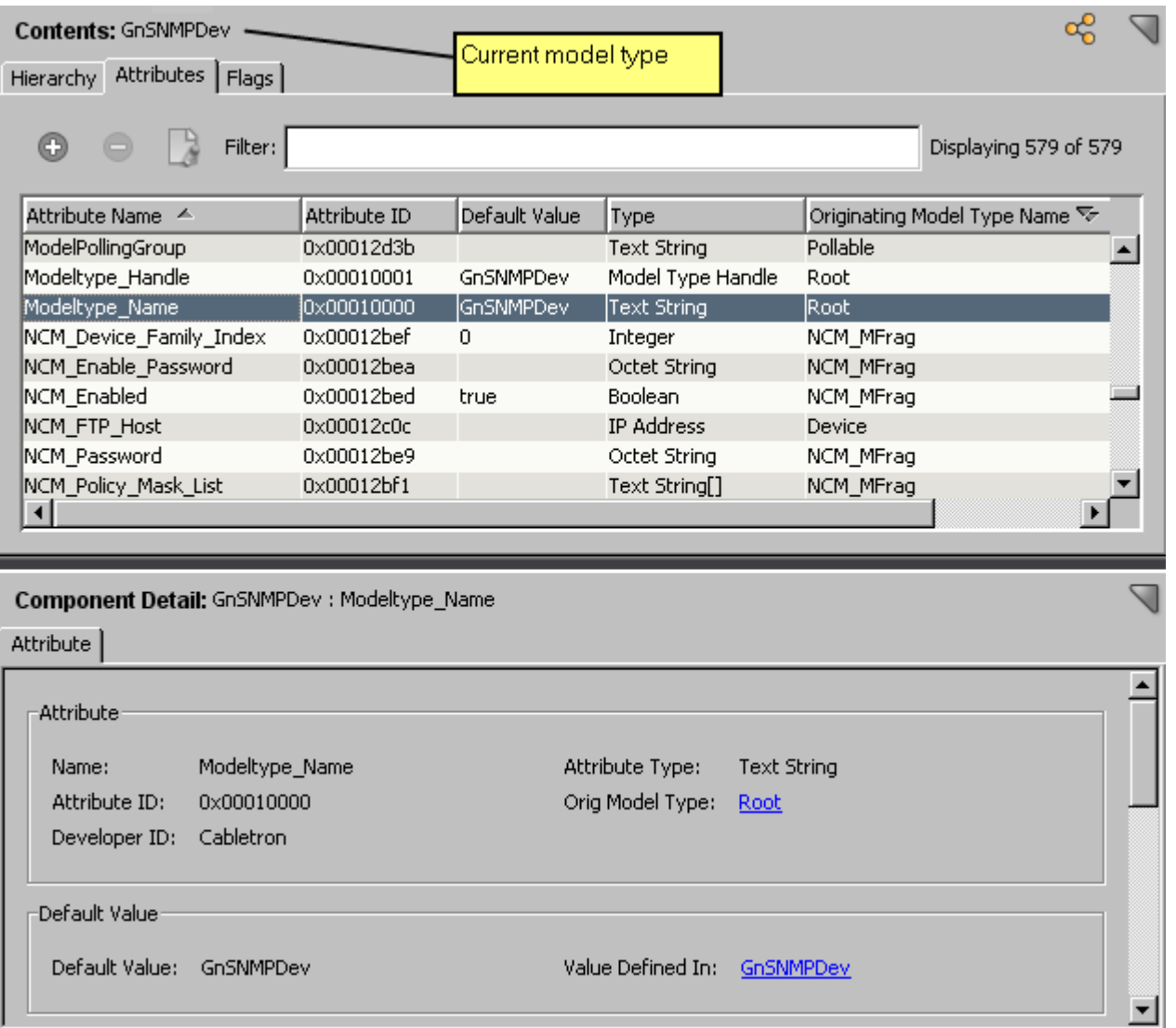

There are various rationales for attributes. Certain attributes, such as the name of a router or its IP address, are necessary in order to uniquely identify a resulting model within the DX NetOps Spectrum database. Other attributes relate a model to the SNMP object identifiers (OIDs) supported by the model. Still others support DX NetOps Spectrum functionality. For example, Discovery Precedence is used by the Discovery program; Value\_When\_Red is used for alarm roll-up, and Polling\_Interval is used to determine how often DX NetOps Spectrum polls the given device for information.

### **Models**

A *model* is an instantiation of a model type by the SpectroSERVER. All models instantiated from the same model type have the same set of attributes and DX NetOps Spectrum intelligence. However, the values for the attributes are unique to each model except in the case of Shared attributes (that is, attributes for which the Shared flag is set).

As a simple example, the following illustration shows three models derived from a model type named Building, which has three attributes: Modeltype\_Name, Model\_Name, and Floors. Because each model is instantiated from the same model type, each model has the same value for Modeltype Name (a Shared attribute). However, the values for Model Name and Floors vary.

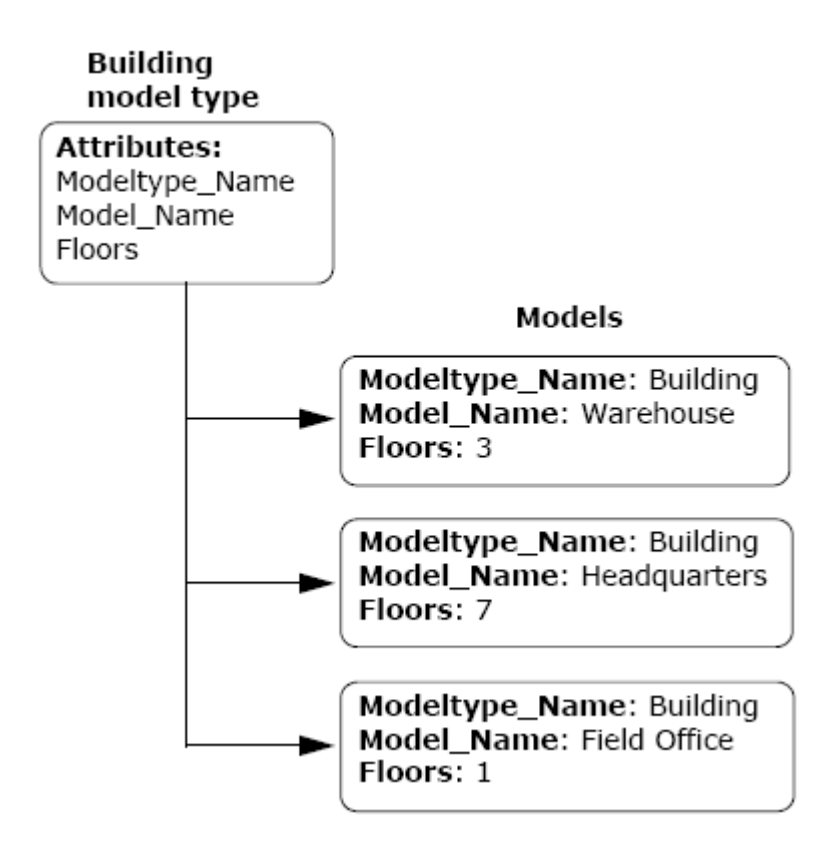

### **NOTE**

 A network administrator can add, edit, and delete models using OneClick. For more information, see [Modeling](#page-1478-0) and Managing Your IT [Infrastructure](#page-1478-0)*.*

### **Relations and Meta-Rules**

A *relation* is a database construct that defines a specific type of relationship between model types. The following are examples of relations:

- **Contains**
- **Collects**
- **Executes**
- HASPART
- Is\_Adjacent\_to
- **Monitors**
- Pings\_Through
- Schedules

Each relation is defined by one or, more typically, several rules called meta-rules. The *meta-rules* for a relation apply the relation to specific model types, thereby defining how the model types can interact with one another. As an example, the following are several of the meta-rules defined for the Contains relation:

- Building Contains Floor
- Building Contains Room
- Building Contains Section
- Country Contains Building
- Country Contains Region
- **Country Contains Site**

Each meta-rule must have exactly one antecedent model type (the left-hand entry) and exactly one predicate model type (the right-hand entry). Any model type can be an antecedent or a predicate for any number of meta-rules.

OneClick uses the meta-rules for model types to establish the rules for interaction between specific models instantiated from the model types. In DX NetOps Spectrum terms, instantiation of a meta-rule between two models produces an *association* between the models, and each model can react to the knowledge that it is associated with the other model. For example, consider the following meta-rule:

Country Contains Building

This might result in the following association between two specific models:

France contains Corporation001

There are two types of relations:

• **One-To-Many**

A relation of this type defines how a single model of one model type relates to multiple models of another model type. For example, Contains is a one-to-many type of relation. As such, it can have one or more meta-rules that define one-to-many relationships between models. For example, it includes a "Country contains Building" meta-rule, which specifies that a *single* model of the Country model type can contain *multiple* models of the Building model type.

• **Many-To-Many**

A relation of this type defines how multiple models of one model type relate to multiple models of another model type. For example, Is Adjacent to is a many-to-many type of relation. As such, it can have one or more meta-rules that define many-to-many relationships between models. For example, it includes a "Device Is\_Adjacent\_to Device" metarule, which specifies that *multiple* models of the Device model type can be adjacent to *multiple* models of the Device model type.

The Model Type Editor provides a Relation tab that shows the meta-rules defined for a specific relation.

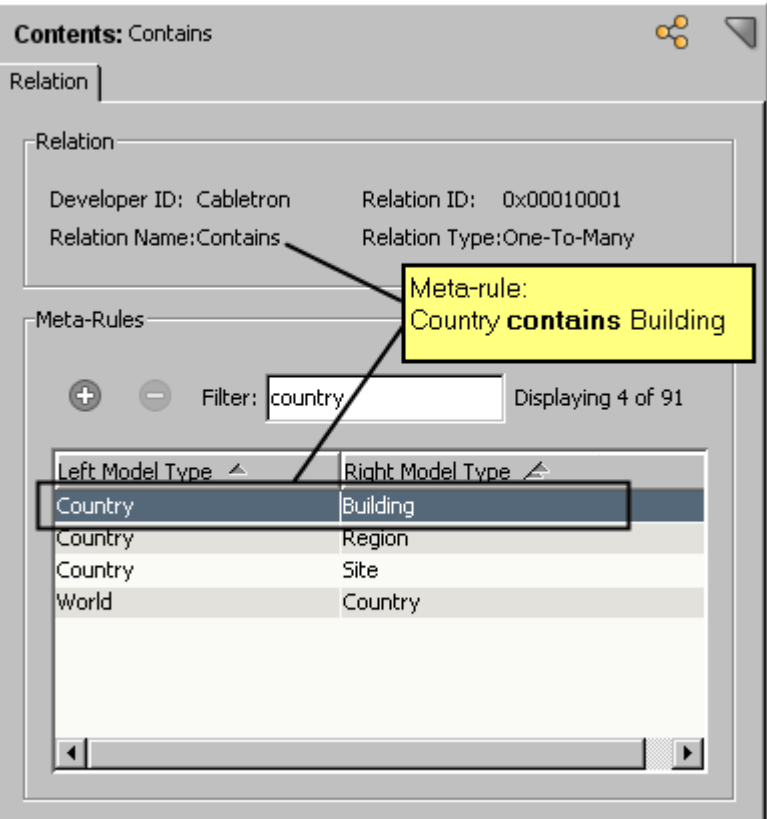

Most relations in the modeling catalog that comes with the basic DX NetOps Spectrum package have meta-rules that specify the model types to which the relations can be applied.

### **Model Type Inheritance**

When you derive new model types from existing model types, the specifics of model type and attribute inheritance are important to understand because the functionality of each model type depends on its inheritance.

This section provides information on important concepts related to inheritance, namely, attribute descriptors, standard versus specialized hierarchies, model type precedence, and attribute collapsing.

### **Attribute Descriptors**

Attribute descriptors are the characteristics that define the attribute, for example, its type (boolean, integer, text string, and so on) and default value.

An attribute has two types of descriptors:

• **Standard descriptors**: The values of these attribute descriptors are inherited by all model types derived directly or indirectly from the base model type in which the attribute was first created (referred to as the *originating model type*). You can only modify the values of standard descriptors in the originating model type; you cannot modify their values in derived model types.

Name, Attribute ID, and the Shared flag are three examples of standard descriptors.

• **Descriptors that can be specialized**: Like standard attribute descriptors, the values of these descriptors are inherited by all model types derived directly or indirectly from the base model type in which the attribute was first created. However, unlike standard descriptors, you can modify the values of these descriptors at any level in the model type hierarchy. This process is called *specialization*.

When you modify a descriptor value in a derived model type, the new value overrides the inherited value for that derived model type and any of its own derived (child) model types. Other model types that are derived from the same base model type -- and that are unspecialized with respect to the same attribute descriptor -- continue to inherit their descriptor values; this is also the case for any of their derived (child) model types.

#### **WARNING**

The complete list of descriptors that you can specialize includes -- notably, Default Value -- as well as the Extended Flags (Memory, Database, Polled, and Logged), OID Prefix, OID Reference, and Polling Group, as identified in the following image.

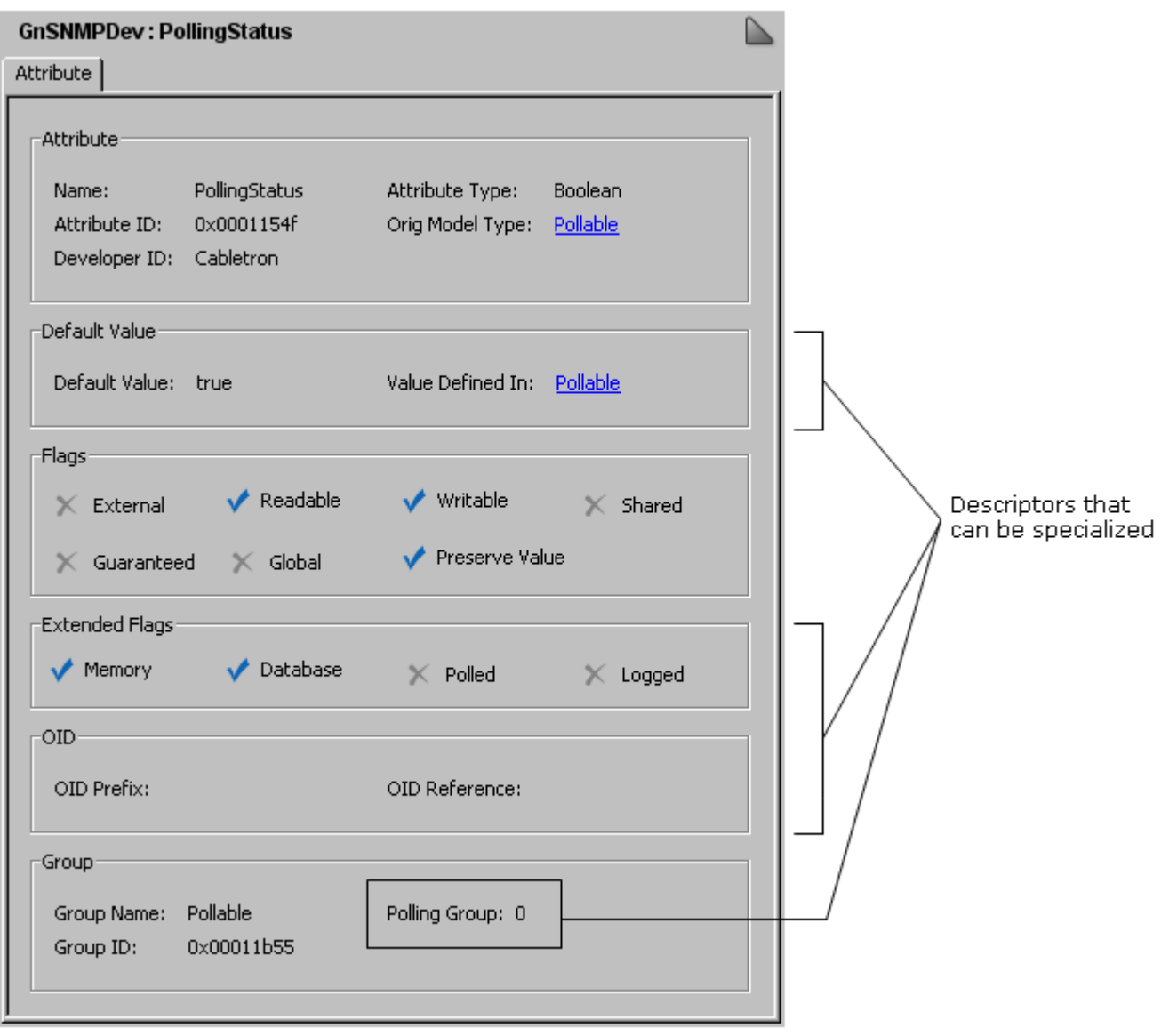

### **Standard Hierarchy**

The following illustration shows a model type hierarchy whose attributes and their default values are inherited through a standard hierarchical sequence.

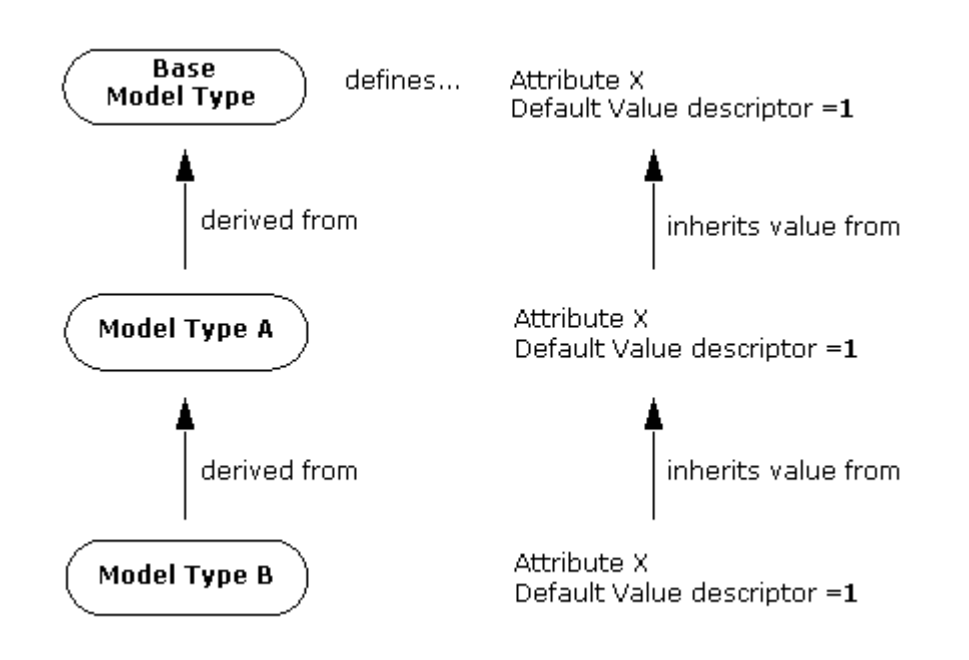

In the illustration, Model Type A is derived from Base Model Type, and, as a result, Model Type A inherits attribute X and its default value of 1 from Base Model Type. In a similar manner, Model Type B is derived from Model Type A, and, as a result, Model Type B inherits attribute X and its default value of 1 from Model Type A.

This hierarchical relationship of inheritance is applied to all other model types derived from Model Type A, Model Type B, or any of their descendants. Moreover, the relationship is maintained by the database so that any change made to the value of the Default Value attribute descriptor in the originating model type is immediately applied to all derived model types that inherit the descriptor value.

As a simple example, assume you add a Technical Assistance text string attribute to Base Model Type with a telephone number as the default value. Model Type A, Model Type B, and all other model types that derive from them would all inherit the Technical\_Assistance attribute and, therefore, the value of the Default Value attribute descriptor (the telephone number). If you then changed the telephone number, all of the model types derived directly or indirectly from Base Model Type would immediately inherit the new telephone number.

### **Specialized Hierarchy**

In contrast to the standard hierarchy, the following illustration shows a model type hierarchy where one derived model type inherits its default value but another does not.

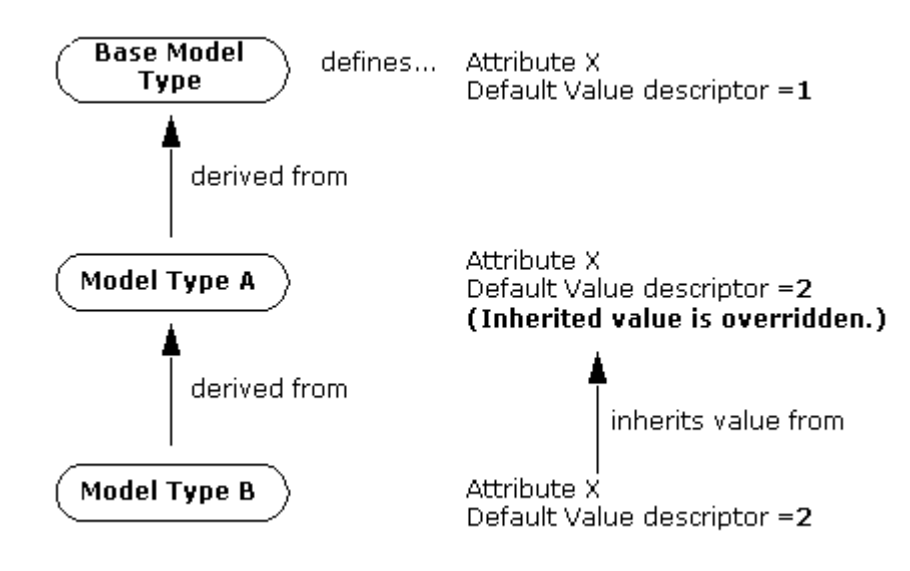

In this illustration, the default value for attribute X (or, more specifically, the value of the Default Value attribute descriptor for attribute X) in Model Type A is specified, not inherited. In other words, the value inherited from Base Model Type is overridden and no longer used. As mentioned previously in this section, this process is called *specialization*.

When you override a descriptor value that is inherited, you break the relationship to the base (parent) model type *for that attribute descriptor only*. The inheritance relationship with respect to the values of all other attribute descriptors is not affected. Furthermore, model types that are derived from specialized model types behave exactly as if they were derived from unspecialized model types. In the illustration, Model Type B inherits its default value for attribute X from Model Type A just as it would if Model Type A were not specialized. If you were to change the default value of attribute x in Model Type A, the default value of the same attribute in Model Type B would immediately change as well. Because the inheritance relationship is in effect, this would be the case even if you derived Model Type B before you made the change.

In reality, the attribute hierarchy often consists of a combination of inherited and specialized values, particularly when multiple model types are derived from a common base model type. Moreover, while specialization is most typical with respect to the Default Value attribute descriptor, it is possible for any other descriptor that can be specialized. The

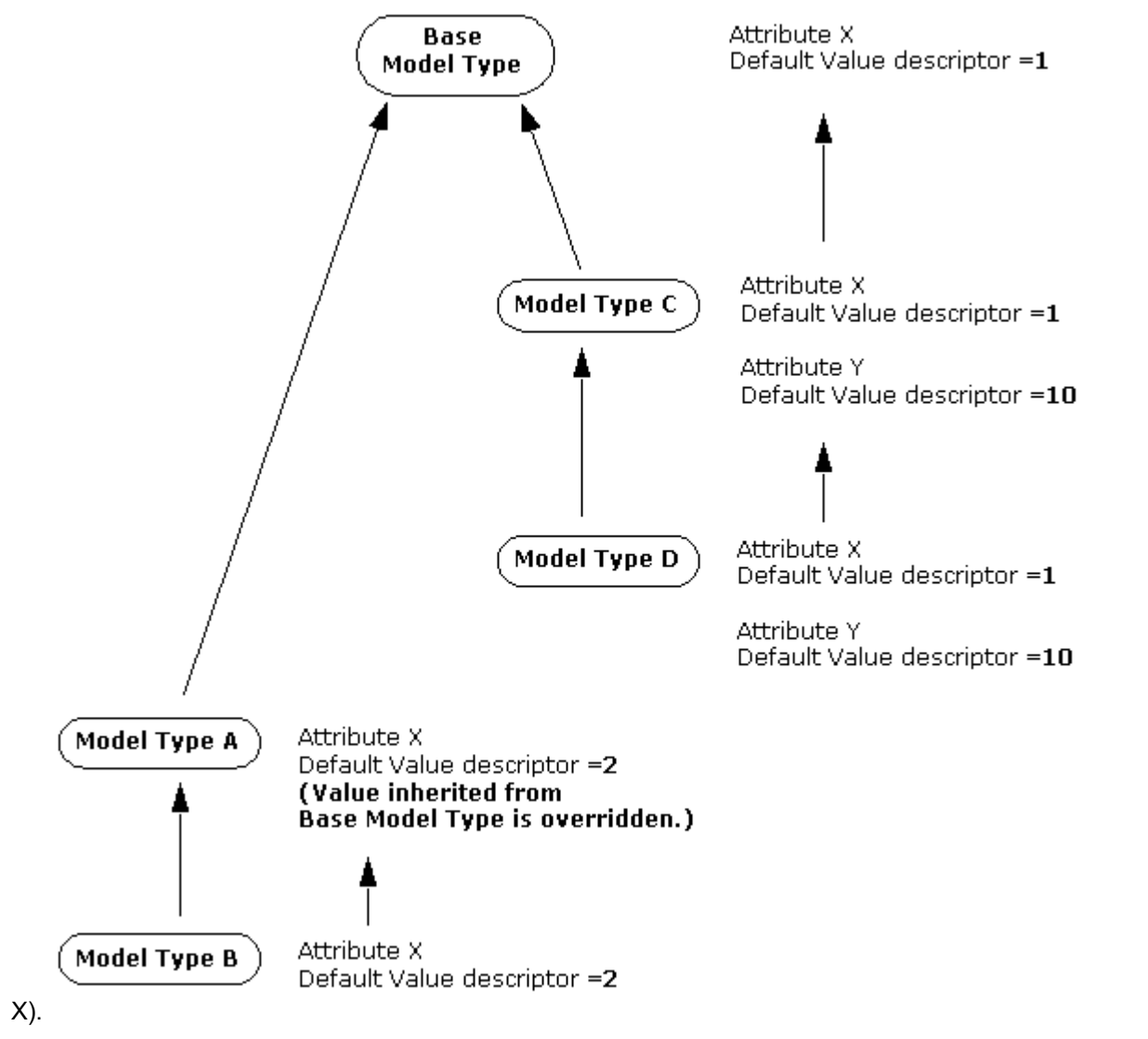

following diagram illustrates a model type hierarchy that uses both inheritance and specialization for an attribute (attribute

### Note that, in the figure that Model Type C is specialized by introducing new attribute Y. Therefore, this attribute is inherited by derived Model Type D.

### **Model Type Precedence**

The process of inheriting attributes from base model types means that a derived model type can inherit the same attribute from two or more inheritance paths that have a common originating model type. To avoid ambiguity in this situation, the base model types are ranked according to the order in which they are added as base model types for a derived model type, and this model type ranking determines the inheritance path to use when a derived model type can inherit an attribute from multiple paths. More specifically, the derived model type inherits the attribute from the base model type with the *lowest* ranking.

When you first derive a model type from a base model type, that base model type is given a ranking of 1. If you then add a second base model type to the derived model type, that second base model type is given a ranking of 2. Subsequent base model types are assigned rankings in a similar manner.

As an example, consider the following model type derivation workflow:

1. You derive model type A and model type B from a common base model type.

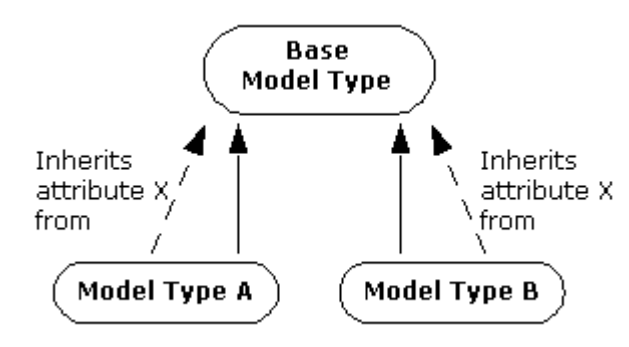

The base model type defines attribute X, which is inherited by both derived model types. The base model type is assigned a ranking of 1 with respect to both derived model types.

2. You derive model type C from model type A.

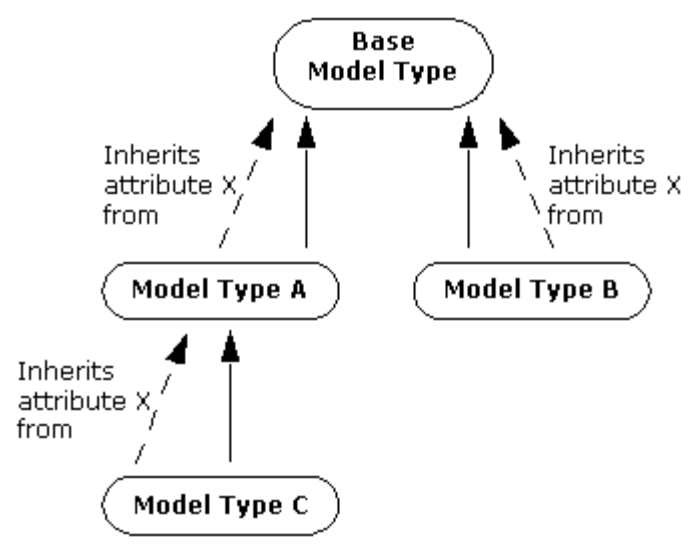

Model type C inherits attribute X from model type A, which, in turn, inherits the attribute from the base model type. Because model type C was created based on model type A, model type A is assigned a base model type ranking of 1 with respect to derived model type C.

3. You add model type B as a base model type of model type C.

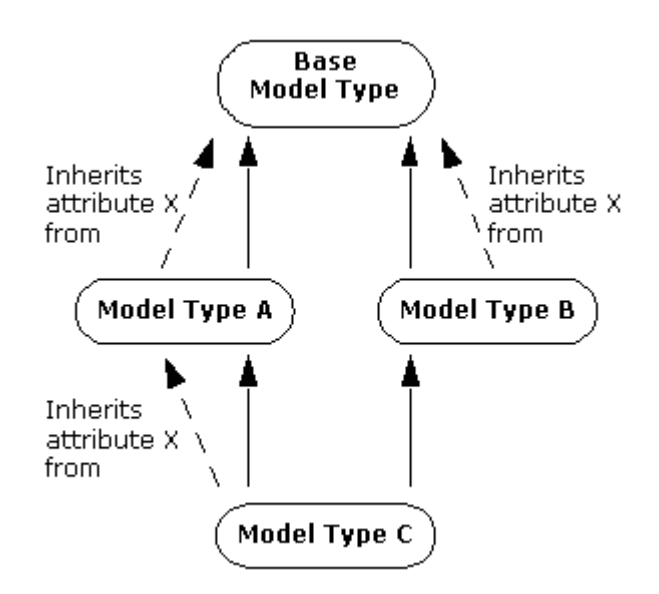

Model type B is assigned a base model type ranking of 2 with respect to derived model type C. Because model type A has a lower ranking as a base model type, model type C inherits attribute X from model type A, not from model type B. In the Model Type Editor, the base model types for a given model type are listed in ranked order, so you can identify the order of precedence for attribute inheritance.

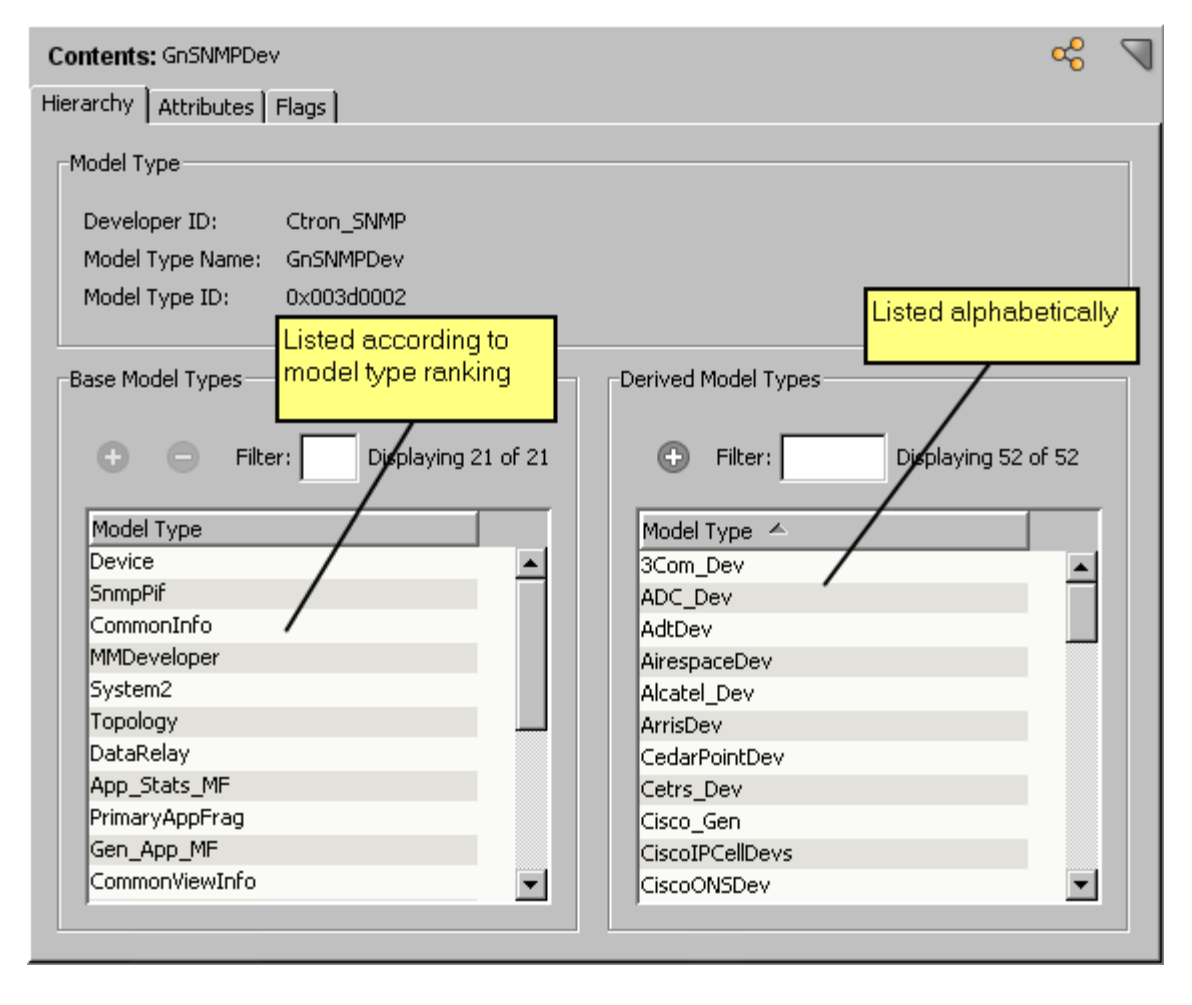

### **NOTE**

You can change a base model type's ranking by removing it and then re-adding it as a base model type in a specific location in the list.

### **Attribute Collapsing**

To maintain an attribute hierarchy that is as simple as possible, the Model Type Editor includes a feature that eliminates unnecessary specialization. That is, if you modify the Default Value descriptor (or any other descriptor that can be specialized) in a derived model type so that its value *matches* the value in the corresponding descriptor in the base model type from which it immediately inherits the attribute (that is, from an immediate parent model type), the database discards the modification and instead inherits the descriptor value from the base model type. This process is called "attribute collapsing;" its goal is to simplify a specialized hierarchy as much as possible by removing unnecessary customizations.

Once the descriptor value reverts to the inherited value, if you subsequently change the descriptor value in the base model type, the derived model type also receives the change (which is normal inheritance behavior).

You can identify the model type from which the current model type obtains its default value in the Value Defined In field in the Component Detail panel, as shown in the following image.

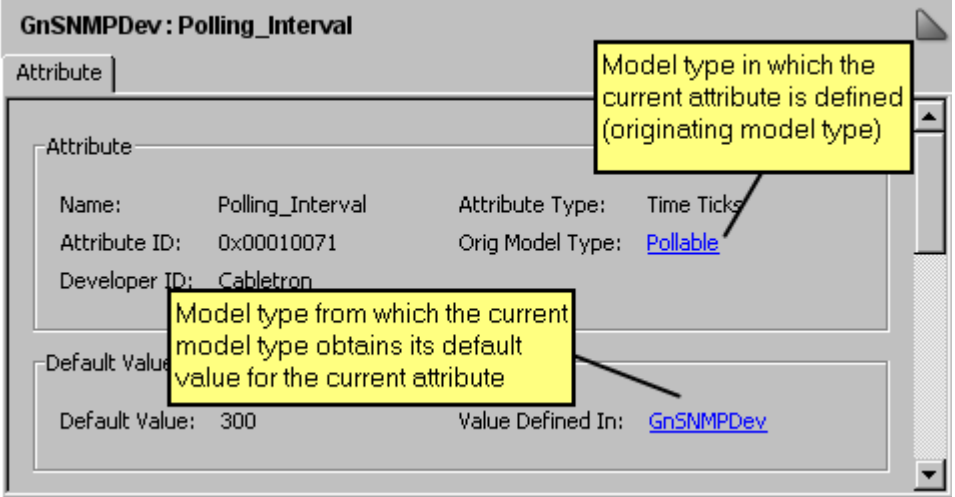

### **NOTE**

Attribute collapsing does not take place for default values if the attribute is Shared (that is, the Shared flag is set).

# **Getting Started with the Model Type Editor**

Before using the Model Type Editor, we recommend that you also read [Certification](#page-1117-0) . The section provides information about the GnSNMPDev management module provided with DX NetOps Spectrum. You can use GnSNMPDev to represent an SNMP-compliant network device that does not have a corresponding DX NetOps Spectrum management module. You can also customize GnSNMPDev to extend its support, or you can use it as a toolkit to create new management modules that include new, supporting device model types and application model types.

### **Using a Developer ID**

DX NetOps Spectrum uses developer IDs to help ensure that objects such as model types that are created by users and application integrators have unique identifiers and, therefore, can be distributed to other users without conflict.

There are two types of developer IDs:

### • **Registered developer IDs**

This is a unique, CA-assigned developer ID that protects a developer's model types, attributes, relations, and metarules from being edited by other users.

• **The default developer ID**

This is the developer ID applied when the current user is not registered with CA as a DX NetOps Spectrum developer; the code designation is DF, with a Developer ID value of 0xffff.

Whenever you create a model type, attribute, or relation, the Model Type Editor uses the developer ID that is currently active (loaded in the database) to create the ID or handle for the new object. This ID is either your unique, registered developer ID or the default ID.

The Model Type Editor also uses developer IDs to determine the access privileges of users with respect to creating, modifying, and destroying modeling catalog objects (model types, attributes, relations, and meta-rules).

- Any developer can use the Model Type Editor as the default developer. However, the modeling catalog objects created using the default developer ID are not protected.
- To obtain a developer ID from CA, [contact Support.](http://www.casupport.broadcom.com)
- To be issued a developer ID, you must have purchased the Level 1 toolkit.

### **NOTE**

For more information about the toolkit, see [Spectrum Integrator](#page-3063-0) .

You can activate your developer ID by loading the developer information file that contains the ID into the SpectroSERVER database. This is a *one-time* operation after you have initialized the database. However, if you reinitialize the database, you must reload the information.

### **NOTE**

Activate your developer ID using SSdbload with the -d option. For more information, see the discussion about loading developer information in [Administrating](#page-419-0)

### **Access Privileges With Developer ID**

Your developer ID determines your access privileges with respect to model types, attributes, relations, and meta-rules.

If you work in the Model Type Editor using the default developer ID, you can:

- View, create, modify, delete, and export model types and attributes that were created with the default developer ID. This includes modifying the derivation of model types by adding and removing base model types.
- View model types that were created by other registered developers.
- Create, modify and delete relations and meta-rules that were created with the default developer ID.
- Export model types, attributes, relations, and meta-rules that were created with the default developer ID.
- Import model types, attributes, relations, and meta-rules from another compatible database.
- Import a Management Information Base (MIB) text file.

If you work in the Model Type Editor using a registered developer ID, you can:

- View, create, modify, or delete model types and attributes that were created with your registered developer ID. This includes modifying the derivation of model types by adding and removing base model types.
- Create, modify, and delete relations and meta-rules that were created with your registered developer ID.
- Export model types, attributes, relations, and meta-rules that were created with your registered developer ID.
- Import model types, attributes, relations, and meta-rules from another compatible database.
- Import a MIB text file.

### **WARNING**

We recommend all users register with CA as a DX NetOps Spectrum developer to obtain a registered developer ID.

A registered developer can export model types, attributes, relations, and meta-rules that were created using a registered developer ID. This not only removes ID conflicts, but also protects the objects from accidental or deliberate modification. As indicated previously, if you use the default developer ID, you can export only the model types, attributes, relations, and meta-rules that were created with the default developer ID. It is probable that the IDs (handles) of these objects will conflict with those on another system to which you might want to export the objects. In addition, the exchange of such objects between systems using the default developer ID means that the objects are susceptible to modification or corruption on the receiving system.

### **SpectroSERVER Database Protection**

When a program or process such as the Model Type Editor accesses the SpectroSERVER database, a soft lock file named .VNMDB.LOCK is created. The lock file is a safety feature that protects the database by restricting access to one CA-developed application or process at a time. Because non-CA applications or tools may not check for this lock, exercise care when using these applications to prevent concurrent access to the SpectroSERVER database; this can result in the corruption of the database.

While lock files are removed automatically during normal shutdown of a DX NetOps Spectrum application, an abnormal shutdown can leave behind a lock file erroneously. In rare situations like this, you can manually remove the database lock. For information about how to do this, see [Database Management](#page-419-0) .

Use of the Model Type Editor involves several risks to the SpectroSERVER database, such as the accidental destruction of necessary model types, the inappropriate setting of attribute flags, and the creation of more than one database with different model type derivations. For this reason, it is recommended that you adopt the following strategies to help preserve the database:

- Avoid editing the database that you use to model your network until absolutely necessary. First test your model type changes using a test database.
- Restrict the use of the Model Type Editor to individuals who are familiar with the long-term plans for your model type derivation scheme. This can help to prevent unnecessary modifications to the database.
- Do not permit editing across multiple databases by more than one user using the same developer ID. This practice creates conflicts between the IDs of modeling catalog objects, which can only be corrected by manually recreating the affected objects. If two separate databases are being used, verify that the database files are being modified with different developer IDs.
- Use the database management utilities provided with DX NetOps Spectrum namely SSdbload and SSdbsave to initialize and copy the database. You may get unpredictable results if you use another method.

### **NOTE**

For information about using these utilities, see *Database Management* .

### **Considerations on Database Migration**

It is recommended that you record all changes that you make with the Model Type Editor because some changes are not migrated when the database is updated to a later version of DX NetOps Spectrum. Specifically, if you change attributes (for example, flag settings), the model type hierarchy, or relations and associated meta-rules in the model types supplied by CA or another developer (vendor), most likely the changes will not be migrated when the database is upgraded, and you will need to reapply them manually.

To preserve the *default values* of attributes, you can enable the Preserve Value attribute descriptor flag on the relevant attributes. This flag prevents changed default values from being overwritten by subsequent database updates. However, be aware that enabling this flag may prevent you from receiving intended changes pertaining to the same attributes.

### **About Starting the Model Type Editor**

To start the Model Type Editor for the first time, obtain a registered developer ID. You can activate the ID by loading the information into the SpectroSERVER database.

### **NOTE**

For more information, see [Database Management](#page-419-1) .

### **WARNING**

Only one application or process can access the SpectroSERVER database at a time. As a result, after you start the Model Type Editor, all other DX NetOps Spectrum applications, including the SpectroSERVER, are denied access. While CA-developed applications automatically deny access to other CA applications as needed, be aware that some third-party applications do not. Database corruption can result.

In rare situations, the SpectroSERVER database is not closed properly by a process, for example, during a power failure. In these situations, the database lock erroneously remains in effect and prevents you from starting the Model Type Editor. To use the Model Type Editor, you must have read and write permissions to the files in the *<\$SPECROOT>*\SS directory.

### **NOTE**

For information about removing a database lock, see the [Database Management](#page-419-1) .

### **Start Model Type Editor from the Control Panel**

You can start the Model Type Editor from the Control Panel.

### **Follow these steps:**

- 1. Stop the SpectroSERVER if it is running.
- 2. Verify that no other programs that can access the SpectroSERVER database are running.
- 3. Open the DX NetOps Spectrum Control Panel and click Configure, Model Type Editor. The Model Type Editor opens. The Root model type is set as the current model type. The Root model type is the model type at the highest point in the model type hierarchy.

### **Start Model Type Editor from the Command Line**

You can also start the Model Type Editor from the command line.

### **Follow these steps:**

- 1. Stop the SpectroSERVER if it is running.
- 2. Verify that no other programs that can access the SpectroSERVER database are running.
- 3. Log in to a shell environment if you are running on Unix or Linux, or open a command prompt if you are running on Windows.
- 4. Change to the directory that contains the SpectroSERVER database that you want to modify using the Model Type Editor.

### **NOTE**

The executable file for the Model Type Editor is installed in *<\$SPECROOT>*/SS-Tools, but it must be called from the directory that contains the SpectroSERVER database that you want to modify. Typically, this directory is DX NetOps Spectrum/SS. The directory should contain the database files, which consist of paired \*.db and \*.ix files, miscellaneous files, and supporting subdirectories.

5. Enter the following command:

../SS-Tools/mte

The Model Type Editor opens. The Root model type is set as the current model type. The Root model type is the model type at the highest point in the model type hierarchy.

### **Overview of the User Interface**

The following image identifies the main work areas, or panels, in the Model Type Editor user interface.

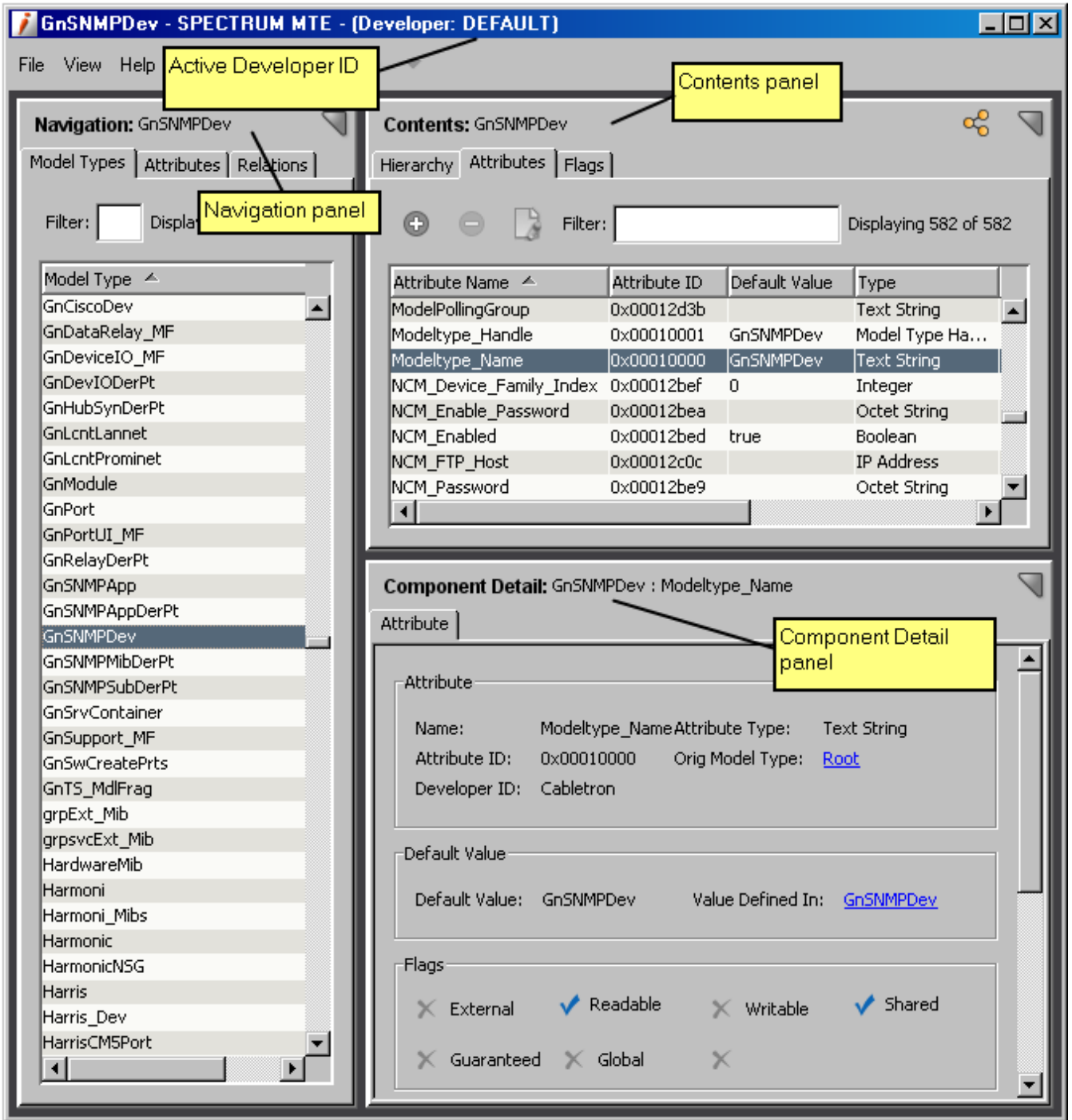

Use the Navigation panel on the left to search for and select a model type, attribute, or relation. Information about a selected object appears in the Contents panel on the right. Use the Contents panel to modify the object, delete the object, or create related objects (for example, to derive a new model type from the current model type).

When you work with attributes, a Component Detail panel lets you view and modify the descriptor values of the current attribute.

### **Commit Changes to the SpectroSERVER Database**

While you work in the Model Type Editor, you work with a temporary cache of database objects called the *working catalog*. The Model Type Editor adds only the database objects that are required for your activities to the working catalog.

The Model Type Editor automatically saves any changes that you make to model types, attributes, relations, and metarules to the working catalog. You can add them to the permanent catalog in the SpectroSERVER database on demand, or you can add them when you exit the application. You are prompted to add them when you exit the application to avoid losing your work.

You can commit changes to the SpectroSERVER database on demand.

### **Follow these steps:**

- 1. Click File, Commit to Database. A confirmation dialog opens.
- 2. Click OK.

Your changes are saved in the permanent catalog in the SpectroSERVER database. As a result, subsequent calls to the database for the affected objects retrieve the updated versions of those objects.

### **Sorting and Filtering Lists**

To make it easier to work with large lists of modeling catalog objects (for example, model types or attributes), you can sort the lists in tables in ascending or descending order by clicking any column header. You can also sort lists using multiple column headers. For example, the following image shows a list of attributes first sorted in ascending order by Type and then sorted in ascending order by Attribute Name, as indicated by the icons in the column headers.

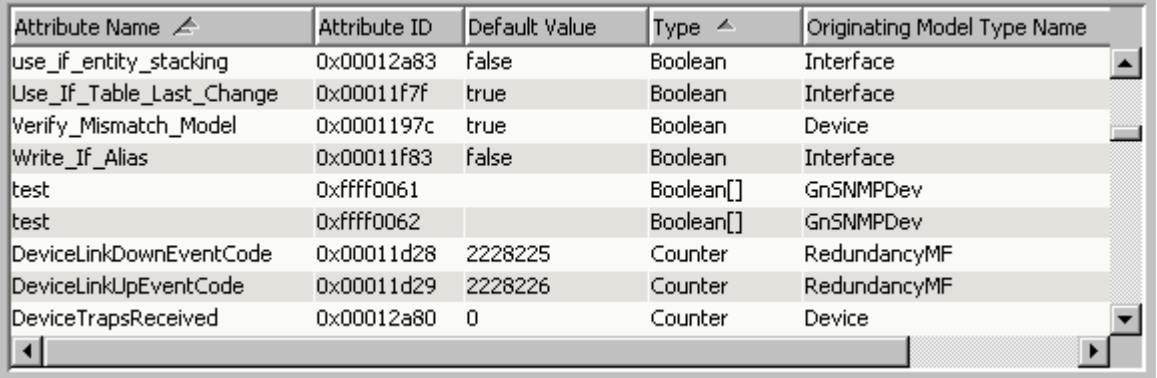

You can also use the Filter and Search text boxes provided on the various tabs in the Model Type Editor to display only the catalog objects whose names or IDs include a specific character string regardless of case (uppercase or lowercase). In the Filter text boxes, this limits the list of already displayed names. In the Search text box for attributes, this narrows the search criteria applied against the working catalog.

Keep in mind the following as you filter and search for modeling catalog objects:

- To filter lists by ID (for example, model type ID), the ID column must be displayed in the table.
- The Search text box for attributes always searches using both the attribute name and attribute ID as criteria.
- In most cases, a filter or search criterion remains in effect until you clear it by deleting the character string. There are a few actions that automatically clear a filter, for example, when you add a new attribute to a model type.

### **Add and Remove Columns from Tables**

You can modify the information that is displayed in any table in the Model Type Editor by adding and removing columns from the table.
#### **Follow these steps:**

- 1. Right-click the table heading. The Table Preferences dialog opens.
- 2. Click the Columns tab, and select the columns you want to display.
- 3. (Optional) Change the table sorting and font using the controls on the Sort and Font tabs.
- 4. Click OK.

#### **Exit the Model Type Editor**

When you close the Model Type Editor, you are prompted to save any changes that you have made to the working catalog. Saving them propagates the changes to the SpectroSERVER database.

#### **NOTE**

For information about the difference between the working catalog and the permanent catalog, see Commit Changes to the SpectroSERVER Database.

#### **Follow these steps:**

- 1. Click File, Exit.
- A confirmation dialog opens.
- 2. Click OK.

If you have made changes to the working catalog that is stored in cache, you are prompted to save the changes to the permanent catalog in the SpectroSERVER database.

- 3. Do *one* of the following:
	- To save the changes to the permanent catalog, click Yes.
	- To discard the changes, click No.

The changes are saved, if appropriate, and the Model Type Editor is closed.

# **Creating and Modifying Model Types**

#### **Creating and Modifying Model Types**

This section provides information about how to do the following:

- Extend and customize the default modeling catalog provided with DX NetOps Spectrum by creating and modifying model types.
- lmport MIBs.
- Create and manage attribute groups. Attribute groups make it easier to work with logically related attributes in the Model Type Editor.

# **Attributes of Model Types**

A model type is defined by the following attributes and classes of attributes:

- Developer ID
- Model type name
- Model type ID (handle)
- Base model types
- Derived model types
- Flags
- Custom attributes

# **Developer ID**

The developer ID that was active when the attribute was created. This can be a registered ID obtained from CA or the default ID. Once a developer ID is assigned to an attribute, it cannot be changed.

After you create an attribute, the access privileges of users for modifying, deleting, and exporting it are determined based on whether the active developer ID matches the developer ID associated with the attribute.

# **Model Type Name**

A descriptive identifier that typically describes the model type's function. Model type names should be a maximum of 128 characters and should only consist of letters, numbers, underscore (\_) characters, and dashes (-). Spaces, punctuation, or other symbols should not be used.

# **NOTE**

A model type name does not need to be unique across the modeling catalog, but you should help ensure it is unique across the model types created under a given developer ID. DX NetOps Spectrum differentiates model types using both the model type name and the developer ID component in the model type ID.

While you can rename a model type, be aware that this affects the AlertMap file that is specific to the model type because the file is located in the following directory:

SS/CsVendor/<developer name>/<model type name>

If you rename a model type, you will need to manually create a new directory based on the new model type name and then move the AlertMap file.

Also be aware that it is possible -- although unusual and discouraged -- that an inference handler depends on the name of a model type rather than its model type ID (handle).

#### **Model Type ID (Handle)**

A unique ID that is assigned to the model type when the model type is created. The ID is generated by ORing together the value of the active developer ID and a counter value in the range from 0x0001 and 0xFFFF, as shown in the following illustration.

Developer ID prefix (1 to 4 hexadecimal characters, starting in position 1, leading zeros not shown)

Unique sequence number, never repeated for same developer ID (4 hexadecimal characters, starting in position 5)

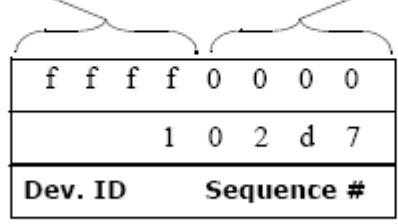

Structural Makeup of the Model Type ID

Once a model type ID is assigned to a model type, it cannot be modified. Additionally, if the model type is deleted, the ID is not reused.

# **Base Model Types**

A ranked list of parent model types from which the current model type directly inherits attributes and SpectroSERVER intelligence.

Because a model type can inherit the same attribute from two or more inheritance paths that have a common originating model type, the ranking of the base model types is used to determine the inheritance path.

You cannot remove attributes inherited from a base model type, and you have limited capabilities to edit them. To remove an inherited attribute, or to have full editing capabilities, you must use the same developer ID that was active when the model type was created, and you must make the change in the originating model type. The originating model type is the model type in which the attribute was created.

#### **Derived Model Types**

An alphabetically sorted list of child model types that are directly derived from the current model type. That is, the derived model types inherit attributes and SpectroSERVER intelligence from the current model type -- and by extension -- from the base model types of the current model type.

#### **Model Type Flags**

There are several model type flags that control basic characteristics of a model type.

#### **NOTE**

You can only modify flag settings for a model type if you are using the developer ID that was active when the model type was created.

The following describes each model type flag:

#### • **Visible**

If enabled (checked), the model type is exposed in the output when you run a report on the modeling catalog using the reports database utility provided with DX NetOps Spectrum. If disabled (not checked), the model type is only exposed in the output if the model type was creating using the developer ID that is currently loaded in the database. The default value is enabled.

#### **NOTE**

The Visible flag does not affect what a user can view in the Model Type Editor or in OneClick, nor does it affect the operation of the SpectroSERVER. However, future releases of DX NetOps Spectrum may respect the flag and stops access to model types and models when the flag is disabled. For more information about the reports utility, see [Database Management](#page-419-0) .

# • **Instantiable**

If enabled (checked), models of the model type can be created in the SpectroSERVER database by users and inference handlers. If disabled (not checked), models of the model type cannot be created, and the model type is not available in OneClick when creating a model by model type. The default value is disabled.

Changing the condition of the Instantiable flag for a model type does not affect existing models of that type. For example, if you were to disable the flag after creating models A and B, models A and B would be unaffected. However, you could not create additional models after disabling the flag.

# • **Derivable**

If enabled (checked), the model type can be used as a base model type from which other model types can be derived. If disabled (not checked), the model type cannot be used as a base model type. The default value is enabled. DX NetOps Spectrum checks the Derivable flag only as new model types are being created. In other words, if you derive several model types from model type A and then disable the Derivable flag for model type A, the newly derived model types are unaffected, but you are no longer able to derive additional model types from model type A.

# • **No Destroy**

If enabled (checked), models of the model type *cannot* be deleted from the SpectroSERVER database by users and inference handlers. If disabled (not checked), models of the model type can be deleted. The default value is disabled.

# **NOTE**

You can only enable this flag if you also enable the Instantiable flag.

# • **Unique**

If enabled (checked), only one model of the model type can exist in the SpectroSERVER database. If disabled (not checked), additional models of the model type can exist. The default value is disabled.

DX NetOps Spectrum checks the Unique flag only as models are being created. If you create several models of a model type and then disable the Unique flag, the previously created models are unaffected, but you are no longer able to create additional models of the model type.

# **NOTE**

You can only enable this flag if you also enable the Instantiable flag.

#### • **Required**

If enabled (checked), the SpectroSERVER creates a model of the model type at server startup if a model does not already exist. If disabled (not checked), a model of the model type is created only if requested by a user, inference handler, or application. The default value is disabled.

# **NOTE**

You can only enable this flag if you also enable the Instantiable flag.

# **Custom Attributes**

In addition to the model type attributes described earlier in this section (such as model type ID), a model type has many other attributes that are inherited from base (parent) model types or that originate in the model type itself. You can view this list of attributes on the Attributes tab in the Contents panel, as shown in the following image.

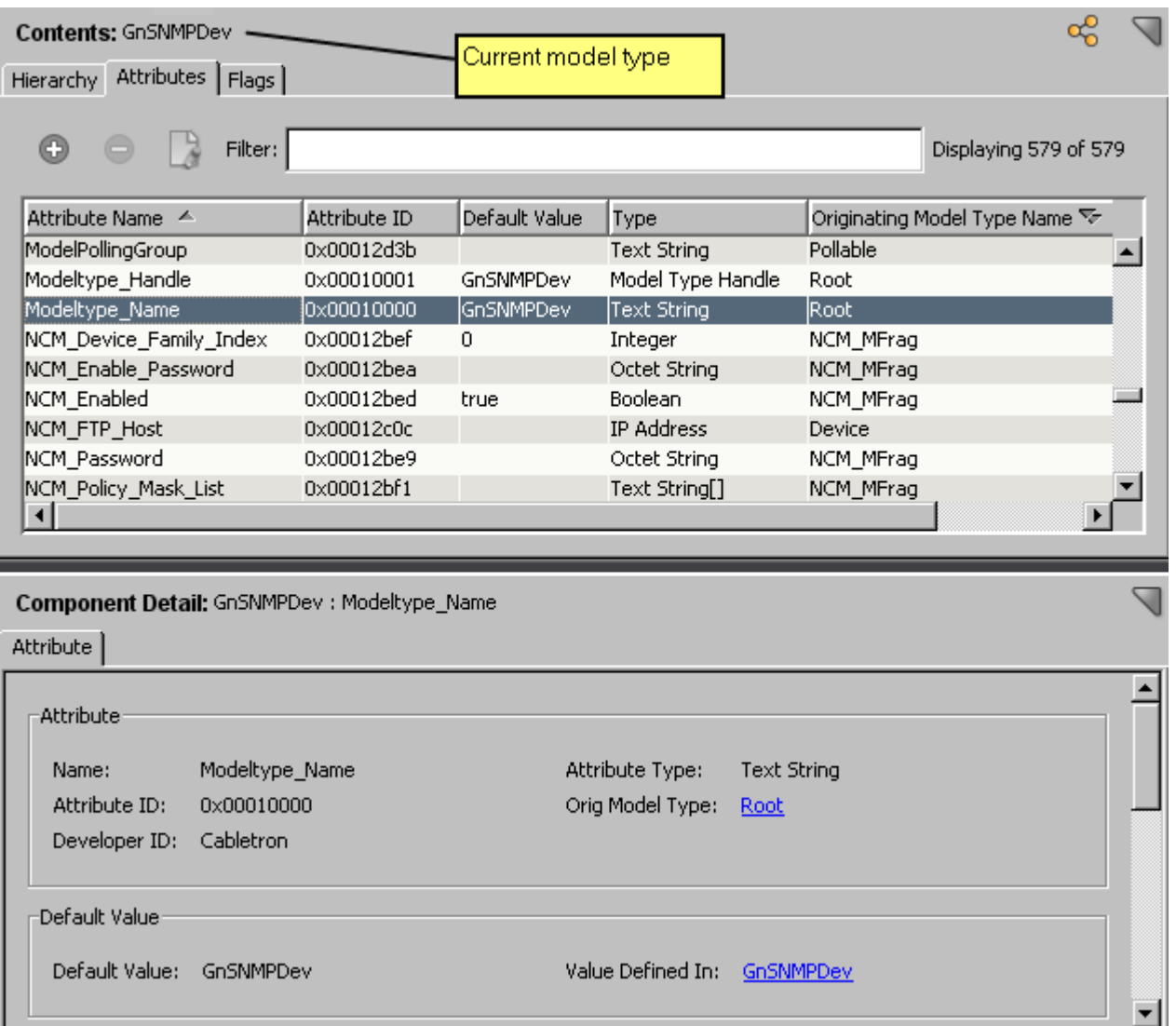

You can click the Attribute Name column header to sort the attribute list alphabetically in ascending or descending order.

The Originating Model Type column displays the model type in which each attribute was created.

You can click the Originating Model Type column header to sort the list alphabetically in ascending or descending order. This lets you group together and, therefore, identify all of the attributes in the current model type that originate in the model type itself or in a base (parent) model type.

The values for the attribute descriptors of the selected attribute are displayed in the Component Detail panel.

# **Standard Attribute Descriptors**

#### **Standard Attribute Descriptors**

As discussed earlier in this section, every attribute is described by a set of characteristics called *attribute descriptors*. The following are attribute descriptors that you can only modify in the originating model type (the model type in which the attribute was defined):

# **Developer ID**

The developer ID that was active when the attribute was created. This can be a registered ID obtained from CA or the default ID. Once a developer ID is assigned to an attribute, it cannot be changed.

After you create an attribute, the access privileges of users for modifying, deleting, and exporting it are determined based on whether the active developer ID matches the developer ID associated with the attribute.

#### **Attribute Name**

An attribute name is a descriptive identifier. Attribute names should be a maximum of 128 characters and should only consist of letters, numbers, underscore () characters, and dashes (-). Spaces, punctuation, or other symbols should not be used.

#### **NOTE**

An attribute name does not need to be unique across the modeling catalog, but it should be unique across the attributes in the model type that were created using the same developer ID. In other words, within a single model type, two attributes can have the same name if they were created using different developer IDs.

#### **Attribute ID (Handle)**

A unique ID that is assigned to the attribute when the attribute is created. The ID is generated by ORing together the value of the active developer ID and a unique sequence number (counter value), as shown in the following illustration.

Developer ID prefix (1 to 4 hexadecimal characters, starting in position 1. leading zeros not shown)

Unique sequence number, never repeated for same developer ID (4 hexadecimal characters, starting in position 5)

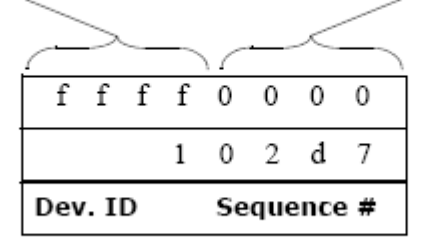

Structural Makeup of the Attribute ID

Once an attribute ID is assigned to an attribute, it cannot be modified. Additionally, if the attribute is deleted, the ID is not reused.

#### **Type**

The attribute type defines the kind of data that the value of the attribute can hold. If the attribute represents a managed object that is defined in the MIB, you should set the type to correspond to the type defined in the MIB.

If an attribute requires a list of values, you must select the List check box.

#### **NOTE**

After you create an attribute, you cannot change its type or whether it stores a single value or a list of values. You must delete the attribute and create a new one of the desired type. There are two exceptions to this. First, you can change the type from Octet String to Text String, and vice versa. Second, if the type is numeric (Integer, Counter, Enumeration, Gauge, or Time Ticks), you can change from one of these numeric types to another.

# <span id="page-2526-0"></span>**Flags**

Flags -- also referred to as descriptor flags -- inform the SpectroSERVER of the characteristics of the attribute, for example, who can access the attribute's value. The following describes each flag.

#### • **External**

Indicates the attribute value is maintained outside of the SpectroSERVER and that update of the value is done either at a polling interval or upon user request.

#### **NOTE**

If you set this flag, you must supply an OID prefix, which specifies the location of the managed variable in the MIB. Also note that if you set this flag, you cannot set the Shared flag.

#### • **Readable**

Informs the SpectroSERVER that a client or other application can read the attribute value from the SpectroSERVER database.

If you set the External flag, you should set this flag in accordance with the MIB definition of the Readable variable for the attribute. Otherwise, you can set this flag as desired.

#### • **Writable**

Informs the SpectroSERVER that a client or other application can write the attribute value to the SpectroSERVER database.

If you set the External flag, you should set this flag in accordance with the MIB definition of the Writable variable for the attribute. Otherwise, you can set this flag as desired.

#### • **Shared**

Declares that only one value exists for the attribute and that all models of the given model type share the same value. The value is *not* duplicated for each model in memory or in the database.

#### **NOTE**

You can only set this flag if you also set the Database flag or the Memory flag. Also, if you set the External flag or the Polled flag, you cannot set this flag.

#### • **Guaranteed**

Guarantees that the attribute will continue to exist and can be used in future model type derivations. Once set, this flag cannot be disabled except by the developer who created the attribute.

#### **NOTE**

Setting this flag only guarantees the presence of the attribute, not its value or values.

If this flag is disabled, any Model Type Editor user can enable (set) or disable the Extended flags of the attribute. If this flag is enabled, users having developer IDs other than the one used to create the attribute can only set the Extended flags; they cannot disable them. The user having the developer ID used to create the attribute can set or disable the Extended flags at any time.

#### • **Global**

Indicates that the attribute's value will be kept consistent across duplicate models in all landscapes in a distributed SpectroSERVER (DSS) environment.

Global attributes are only maintained for models of the User and UserGroup model types. These are duplicate model types, that is, across a distributed environment, multiple models of these types effectively represent the same user or user group. As such, a change to a model in one landscape should be propagated to all corresponding, duplicate models in all other landscapes.

#### **NOTE**

You can only set this flag if you also set the Memory flag or the Database flag.

#### • **Preserve Value**

Indicates that imported files will not overwrite the attribute's default value currently stored in the database. If you customize the default values of one or more model types to meet specific requirements, and then you set this flag, your customizations (the specialized default values) will remain in place when the model types are updated by subsequent versions of DX NetOps Spectrum.

If you are the owner of the attribute (that is, the attribute was created using the developer ID that is currently active), you can modify all of the flags described in this section *in the originating model type* regardless of whether you are the owner of the associated model type.

If you are not the owner of the attribute, or if the attribute is inherited, you cannot modify these flags. However, you can modify the attribute's extended flags.

# **Group Name and Group ID**

A *group* is a logical collection of related attributes in a model type. Groups make working with related attributes easier because they let you to define and use a user-defined sorting mechanism in the Model Type Editor. You can create groups, assign attributes to them, and then add the Group Name or Group ID as a column header in the table of attributes on the Attributes tab in the Contents panel. This lets you to then click the column header to quickly group together and view together all of the attributes within a group.

*Group Name* specifies the name of the group to which the attribute is assigned, and *Group ID* specifies the ID of that group.

Like for any standard descriptor, you can change the group to which an attribute is assigned if you are modifying the model type in which the attribute was created, and if you are using the developer ID that was used when the attribute was created (that is, you own the attribute).

By default, an attribute has a Group ID value of 0x00000000, which indicates the attribute is not assigned to a group. If you assign an attribute to a group, and you subsequently decide it should not be assigned to a group, you must reassign the attribute to the Root group. You cannot restore a Group ID value of 0x00000000 in the Model Type Editor.

# **NOTE**

 If you set an attribute's Group Name to the name of another developer's attribute group, and that developer's attribute group is not distributed with the next version of DX NetOps Spectrum, the attribute's Group Name value is reset to <no group>, and its Group ID value is reset to 0x00000000 to indicate it is not assigned to a group.

# **Special Attribute Descriptors**

# **Special Attribute Descriptors**

As discussed earlier in this section, every attribute is described by a set of characteristics called *attribute descriptors*. The following are attribute descriptors that you can specialize; you can modify them at any level of the inheritance hierarchy:

#### **Default Value**

The initial value or values for the attribute. An attribute can inherit its default value from a base model type or specify its own default value (a process called specialization). In the latter case, all model types derived from the specialized model type inherit the changed attribute value.

#### **NOTE**

While you can specify a default value for an attribute using this attribute descriptor of a model type, the actual value or values of the attribute are often different in models. This is definitely the case for external attributes (attributes for which the External flag is enabled), since these attributes maintain their values by polling devices at specified intervals or making updates upon user request.

#### **Extended Flags**

Extended flags -- also referred to as extended descriptor flags -- inform the SpectroSERVER of additional characteristics of the attribute, for example, whether the attribute should be polled.

You enable and disable an attribute's extended flags using the Model Type Editor, but the flags are used by the SpectroSERVER.

If an attribute's Guaranteed flag is disabled, any Model Type Editor user can enable or disable the extended flags. If the Guaranteed flag is enabled, users having developer IDs other than the one used to create the attribute can only enable the Extended flags; they cannot disable them. The user having the developer ID used to create the attribute can enable or disable the extended flags at any time.

The following list describes each extended flag.

#### • **Memory**

Stores a copy of the attribute's value in memory. When the SpectroSERVER is restarted, the value is reset to the default value; the value in memory is not preserved.

# **NOTE**

You must set either this flag or the Database flag if you set either the Shared flag or the Global flag.

#### • **Database**

Stores a copy of the attribute's value in the database so that it is preserved across SpectroSERVER restarts.

#### **NOTE**

You must set either this flag or the Memory flag if you set either the Shared flag or the Global flag.

#### • **Polled**

Informs the SpectroSERVER that the attribute should be polled at the polling interval in order to update its value. This is only meaningful if the External flag is also set. If the Memory flag is also set for the attribute, the value retrieved by the poll is also stored in memory.

# **NOTE**

You cannot set this flag if you set the Shared flag.

If you set this flag, you should assign the attribute to an appropriate polling group; all attributes of a polling group are polled together. If you set both this flag and the Logged flag, you must group the attribute with other attributes that also have both the Polled and Logged flags set.

#### • **Logged**

Causes the value of the attribute to be recorded in the Distributed Data Manager (DDM) database. If you enable this flag, you should assign the attribute to an appropriate polling group; all attributes of a polling group are logged together. If you enable both this flag and the Polled flag, you must group the attribute with other attributes that also have both the Polled and Logged flags enabled.

#### **NOTE**

Logging occurs at a user-specified interval stored in the Poll Log Ratio attribute. By default, this attribute is set to 0 for device model types, which effectively disabled DX NetOps Spectrum's native logging method. If you require the logging of device, attribute, and port statistics, it is recommended that you use [assign the value for sslog in your book] instead of the native method, the latter of which writes the information to the Distributed Data Manager (DDM) database. [assign the value for sslog in your book] is a DX NetOps Spectrum command-line application that lets you to log statistics directly to ASCII files, which reduces the load on the DDM database and eliminates the need to export the data. Of equal importance, [assign the value for sslog in your book] gives you greater control over what data to log and how frequently to log it. For more information, see the *[assign the value for sslog in your book]* [User](#page-751-0) *section.*

External attributes that are set to be polled and logged may return "noSuchName" errors when a management module is based on a more current firmware version than the managed device supports. To reduce unnecessary network traffic, DX NetOps Spectrum automatically suspends normal polling and logging for attributes that return this error, and moves the attribute to the unsupported polling attribute group.

Once an attribute has been moved to the unsupported polling attribute group, DX NetOps Spectrum generates an event (0x10970). By default, this event is not logged and does not generate an alarm. However, you can change this event processing using the Event Configuration application in OneClick. DX NetOps Spectrum attempts to read the attribute at the interval specified by the unsupported attr poll interval. By default, the value of the unsupported attr poll interval is 12 hours. This value can be changed by manually adding the parameter and the desired interval (in seconds) to DX NetOps Spectrum's .vnmrc file.

When an attribute that had previously been reporting a "noSuchName" error reports a successful poll, DX NetOps Spectrum generates an event (0x10971). By default, this event is not logged and does not clear an alarm. However, you can also change this event processing using the Event Configuration application.

Thus, the unsupported attr poll interval lets normal polling and logging for an attribute to resume automatically without requiring a SpectroSERVER restart or the destruction and recreation of the models that have the attribute.

# **NOTE**

For more information about the unsupported attr poll interval, see the *Distributed SpectroSERVER* [Administrating](#page-419-1) *section*. For more information about the Event Configuration application, see the [Event Configuration](#page-1299-0) *section.*

# **OID Prefix and OID Reference**

The OID Prefix descriptor and OID Reference descriptor apply only to attributes that have the External flag enabled, that is, attributes that represent managed variables within tables in a MIB.

The *OID Prefix* specifies the column within the MIB table that contains the variable. You must use dotted-decimal notation when entering the OID prefix.

The *OID Reference* (instance ID) specifies the name of an attribute whose value serves as an index used to define the instance of the variable within the column.

The OID prefix is concatenated with the OID reference to define a complete object identifier (OID) for the variable being monitored. As an example, the following image shows the resulting OID formed using the following:

- An OID Prefix set to the OID for EnetPortColls
- An OID Reference set to the ID of an internal attribute, defining the instance ID.

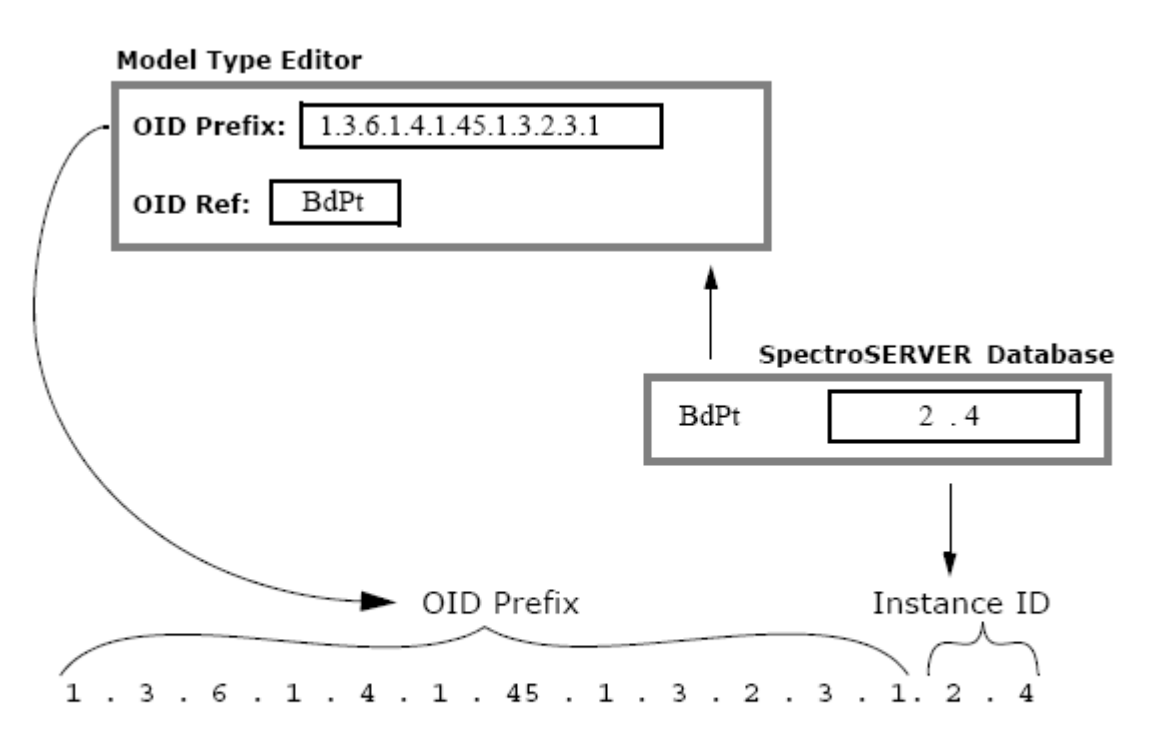

**Resulting OID** 

Structural Makeup of an Object Identifier (OID)

# **NOTE**

A managed variable does not always require an OID reference. You can enter a complete OID with instance ID in the OID Prefix field.

# **Polling Group**

The polling group to which the attribute belongs. All of the attributes in a group are polled together and logged together. The SpectroSERVER polls groups of pollable attributes by polling group, one at a time beginning with the group with the lowest number.

Specify a number between 0 (zero) and 255 inclusive. If you do not specify a value for a new or existing attribute, the attribute is automatically given a value of 0.

When attributes are polled but not logged (that is, the Polled flag is enabled, but the Logged flag is disabled), the only limit to the number of attributes within a polling group is the transmission length limits imposed by the following:

- The transmission protocol (Ethernet, FDDI, and so on)
- The management protocol (CA proprietary, SNMP, and so on)

# **Search for and Display Model Types**

You can search for a model type in the working catalog by name or ID.

#### **Follow these steps:**

1. In the Navigation panel, click the Model Types tab. The names of all of the model types in the modeling catalog are listed.

- 2. In the list, select the name of the model type that you want to examine.
	- To locate and select a specific model type, you can take the following steps:
	- Enter a text string in the Filter text box to filter the list to include only the model types whose names or IDs contain the string. To filter the list by ID, the ID column must be displayed in the table.
	- Click the Model Type bar at the top of the list to change the alphabetical sorting from ascending to descending or vice versa.

The selected model type becomes the current model type, and information about it is displayed in the Contents panel.

- 3. To navigate to a base (parent) or derived (child) model type of the current model type, take the following steps:
	- a. Click the Hierarchy tab in the Contents panel.
	- b. Double-click a base or derived model type to make it the current model type.

#### **NOTE**

You can filter the list of base or derived model types using the Filter text boxes.

c. Repeat the preceding step as many times as needed to navigate to the desired model type in the model type hierarchy.

# **Search for and Display Attributes**

You can search for an attribute in the working catalog by name or ID.

#### **Follow these steps:**

- 1. In the Navigation panel, click the Attributes tab.
- 2. In the Search text box, enter a text string to examine against the attribute names and IDs. (You do not need to display the ID column in the table to search by ID.)

The attributes with names or IDs that include the string that you entered are displayed in the list. In addition, the *originating model type* for each attribute is displayed. The originating model type is the model type where the attribute was created. Use this model type to modify all of the descriptors for an attribute.

3. Select the name of the attribute that you want to examine from the list. The corresponding originating model type is made the current model type in the Contents panel, and information about the attribute you selected is displayed in the Component Detail panel.

# **Create a Model Type**

When you want to represent a new device or some other entity that is not currently defined as a model type in the DX NetOps Spectrum database, you must create a model type.

#### **Follow these steps:**

- 1. Determine the attributes that are required for the new model type.
- 2. Identify the base model types from which the new model type can inherit its attributes or inherit as many of them as possible.
- 3. Set the existing model type that has *most* of the attributes that you need for the new model type as the current model type.

This is the model type from which you will directly derive the new model type.

4. Click the Derive a new Model Type

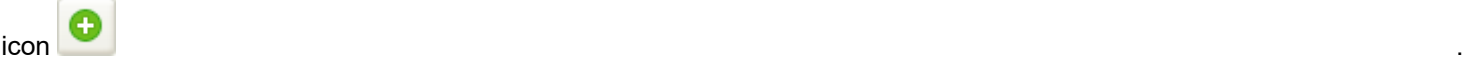

#### **NOTE**

If you are not able to click the button, verify that the current model type has its Derivable flag set. You cannot derive a model type from the model type unless this is the case.

The Create Derived Model Type dialog opens.

5. For Name, enter the name of the new model type.

The name should be a maximum of 128 characters and should only consist of letters, numbers, underscore characters (\_), or dash characters (-).

# **WARNING**

A model type name is not required to be unique across the modeling catalog. However, we recommend using unique names across the model types that were created under the currently active developer ID. DX NetOps Spectrum differentiates model types using both the model type name and the developer ID component in the model type ID. In addition, reusing a model type name is not recommended.

6. Click OK.

The new model type is created and is set as the current model type.

If you click the Attributes tab, you can examine its attributes, which are those inherited from the base model type that you selected in step 1.

- 7. If the new model type requires additional attributes that can be inherited from other base model types, add those model types as base model types.
- 8. If the new model type requires additional attributes that cannot be inherited from other base model types, add those attributes directly to the new model type.
- 9. Set the model type flags for the new model type as appropriate. For example, if the new model type is a final model type (that is, it is meant to be instantiated and used by models represented in OneClick), set the Instantiable flag.
- 10. Restart the OneClick web server. You can now create a model of this new model type in the OneClick console.

# **Delete a Model Type**

Deleting a model type involves deleting all models of that model type, removing all derived model types for the model type, and finally removing all base model types for the model type. In effect, this completely removes all dependencies on the model type from the model type hierarchy so that the model type can safely be destroyed in the database.

#### **Follow these steps:**

1. In OneClick, use the Locater tab to find all of the models of the model type you intend to delete, and delete the models.

# **NOTE**

For more information, see Modeling and Managing Your IT [Infrastructure](#page-1478-0) .

- 2. Shut down OneClick and the SpectroSERVER, and start the Model Type Editor.
- 3. Set to current the model type that you want to delete.
- 4. Examine the hierarchy of the model type in order to identify the consequences of deleting it. For example, check whether any attributes that originate in the model type are critical to any derived model types that inherit them. Then resolve any predictable problems with inheritance factors.
- 5. Remove all derived model types from the model type that you want to delete:
	- a. Make the first derived model type the current model type instead. The model type you want to delete is now displayed in the list of base model types for the new current model type.
	- b. In the list of base model types, select the model type that you want to delete, and click the Remove selected base Model Type

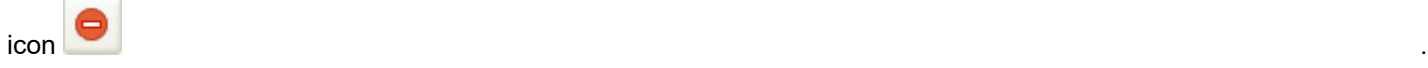

### **NOTE**

The tooltip displayed when you hover over the button indicates whether this action will result in only the removal of the selected model type as a base model type or also the *deletion* of the current model type. If the current model type has no derived model types, it will also be deleted when you remove the last of its base model types because this means it is no longer a part of the model type hierarchy.

A confirmation dialog opens.

- c. Click Yes.
- d. Repeat the preceding three steps as many times as needed until the model type that you want to delete is no longer being used as a base model type for any model types.
- 6. Remove all base model types from the model type that you want to delete:
	- a. Set current the model type that you want to delete.
	- b. In the list of base model types, select the first model type, and click the Remove selected base Model

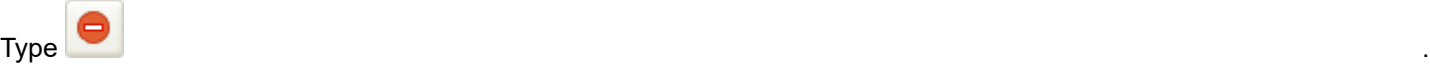

#### **NOTE**

As previously mentioned, if the current model type has no derived model types, it will also be deleted when you remove the last of its base model types.

A confirmation dialog opens.

- c. Click Yes.
- d. Repeat the preceding two steps until the model type that you want to delete no longer has any base model types.

#### **NOTE**

Removing the last base model type will also delete the model type that you want to delete. You can only remove the last base model type from the current model type when the current model type has no derived model types.

# <span id="page-2533-0"></span>**Working with Base Model Types**

If a model type requires additional attributes above and beyond those inherited from the model type from which it is first derived, you can add additional base model types. This can add attributes and inference handlers to the model type.

While the addition of attributes typically does not cause any problem, you may add inference handlers that lock attributes, which may make old inference handlers fail. Also, be aware that if a model type has two or more base model types that share a common ancestor model type, the model type has more than one way to inherit attributes and intelligence originating in that common ancestor. As described in Model Type [Precedence](#page-2511-0), DX NetOps Spectrum resolves this type of situation by assigning rankings to base model types. The base model type with the *lower* ranking (that is, the base model type that is *higher* in the list of base model types) is the base model type from which the derived model type inherits the shared attribute.

#### **NOTE**

You can change a base model type's ranking by removing the base model type and re-adding it in a specific location in the ranked list of base model types.

#### **How to Determine the Base Model Types for a New Model Type**

To identify the model types that you want to use as base model types, use the Hierarchy tab to navigate up and down through the model type hierarchy to specific model types, and then use the Attributes tab to examine their attributes. Continue this process until you have identified the following:

- The existing model type that contains *most* of the attributes needed for the new model type. You should derive the new model type directly from this model type.
- The other model types that can provide some or all of the other attributes needed for the new model type.

As you identify the base model types for the new model type, keep the following guidelines in mind:

- You can only use derivable model types as base model types, that is, model types that have the Derivable flag set.
- Use as few base model types as possible in order to keep the hierarchy simple.
- Avoid adding base model types that do not contribute significantly to the model type being created. And avoid base model types that contain a significant number of unnecessary attributes. Because you cannot remove inherited attributes, ignoring this guideline can quickly add an excessive number of attributes, wasting storage space and perhaps affecting performance.
- You might want to add one or more base model types that provide access to specialized MIB attributes and intelligence. We recommend creating a set of MIB-specific model types, each one containing the intelligence and attributes related to a specific MIB. Create a new model type based on GnSNMPMibDerPt and give it a name that identifies associated MIB. Then import the MIB into the model type. This approach lets you add the MIB-specific model type as a base model type to multiple model types. The associated attribute IDs remain the same across all derived model types.

# **WARNING**

For new device model types, the GnSNMPDev model type is often the best starting point. This model type contains the basic attributes and intelligence that are typically required for integration with core DX NetOps Spectrum functionality. For new application model types, select from several possible starting points, such as GnSNMPMibDerPt and GnSNMPAppDerPt. For more information, see the [Certifications](#page-1117-0) .

# **Add a Base Model Type to a Model Type**

You can add a base model type to an existing model type.

# **Follow these steps:**

- 1. Set current the model type for which you want to add a base model type.
- 2. Do one of the following:
	- To give the new base model type the highest ranking of all of the listed base model types (that is, place the base model type last in the list), proceed to the next step.
	- To give the new base model type a lower ranking (that is, place the base model type higher in the list), select the base model type directly *beneath* the location where you want to insert the new base model type. This step adds the new base model type in that location.

# **NOTE**

When a derived model type can inherit the same attribute from two or more inheritance paths that have a common originating model type, the derived model type inherits the attribute from the base model type with the lowest ranking.

3. Under Base Model Types, click the Add a base Model Type

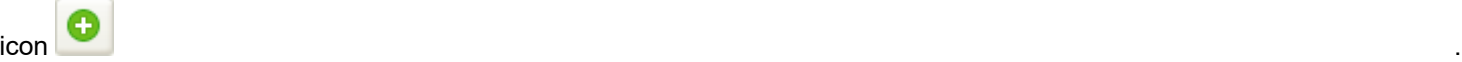

The Select New Base Model Type dialog opens.

4. Select the model type to add as a base model type.

# **NOTE**

To rapidly locate and select a specific model type, enter a text string in the Filter text box to filter the list.

5. Click OK.

The selected model type is added as a base model type of the current model type.

# **Remove a Base Model Type from a Model Type**

Removing a base model type from a model type is the way in which you remove inherited attributes, inherited meta-rules, or intelligence from the model type. Essentially, this removes the hierarchical relationship between the model type and the base model type in which the undesirable attributes originate (referred to as the *originating model type*).

You can remove base model types from the current model type if the current model type was creating using the developer ID that is currently active.

You cannot remove the last base model type from the current model type if the current model type has derived model types. In order to break such a connection, you must first navigate to the derived model types and use the following procedure to remove the model type of interest as a base model type with respect to the derived model types. You can then navigate back to the model type of interest and remove its last remaining base model type.

#### **NOTE**

Inference handlers are code segments that define the behavior and intelligence of a model type. Problems can occur if you remove a base model type from a derived model type, and the derived model type has associated inference handlers that refer to attributes that used to be inherited from the removed base model type. This sort of dependency can be difficult to detect. Also be aware that removing a base model type also may remove inference handlers that were inherited from that base model type. This may cause anomalies if the removed inference handlers performed some vital function for the model type or for other model types derived from it.

You can remove a base model type from a model type.

#### **Follow these steps:**

- 1. Set current the model type for which you want to remove a base model type.
- 2. Click the Hierarchy tab, and under Base Model Types, select the model type that you want to remove, and click the Remove selected base Model Type

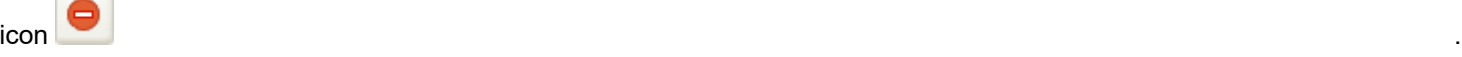

#### **NOTE**

The tooltip for the button indicates whether this action only removes the selected model type as a base model type or also deletes the current model type. If the current model type has no derived model types, it is also deleted when you remove the last of its base model types because it is no longer a part of the model type hierarchy.

The selected model type is removed as a base model type.

# **Import MIBs**

DX NetOps Spectrum manages devices according to the requirements and values that are specified in their MIB documents. A *MIB (Management Information Base)* is a database that resides on a network device and represents that device as a hierarchical collection of objects. A MIB object represents an individual element of information, such as the uptime of a device. MIBs themselves are text files with a special syntax. A device MIB defines all of the objects that can be managed on the associated device. The MIB organizes this information in a tree structure with branches that organize the managed objects into logical groups.

You can use the [Model](#page-2501-0) Type Editor to import both SMIv1 and SMIv2 MIBs. However, when you import an SMIv2 MIB, the Model Type Editor maps the MIB data type to the corresponding data type that is defined in SMIv1. The Model Type Editor also supports most standard text conventions and associated enumerations that can be used in a MIB.

When you create a model type, you typically want to add base model types that provide access to specialized MIB attributes and intelligence. We recommend creating a set of MIB-specific model types, each one containing the intelligence and attributes of a specific MIB. Create a model type from GnSNMPMibDerPt and assign it a name that identifies the associated MIB. Then import the MIB into the model type. This approach lets you add the MIB-specific model type as a base model type to multiple model types and keep the associated attribute IDs consistent across all derived model types.

#### **NOTE**

You can only import a MIB into a model type that was created by the currently active developer ID. This rule prevents you from importing the MIB into a model type that you cannot subsequently export.

# **Using the Model Type Editor to import a MIB into a model type.**

#### **Follow these steps:**

1. Select the model type from which you plan to derive a model type for the MIB import. Typically, the starting point is some developer-specific (vendor-specific) model type that is derived from the Manufacturer model type, as illustrated in the following figure:

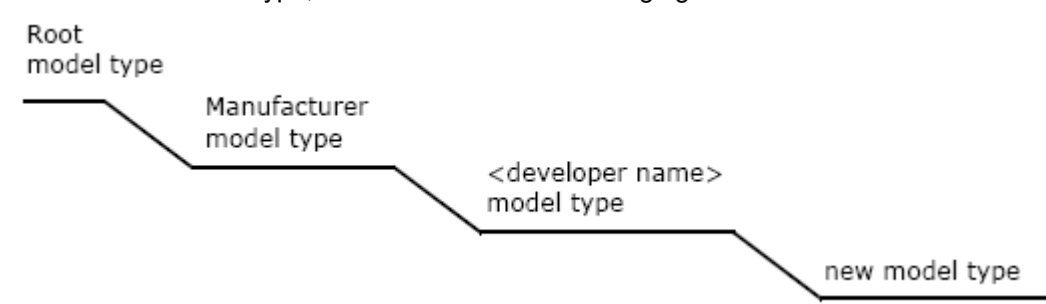

However, it can also be a model type that was derived from EntityTypes, MMDeveloper, or another model type in the modeling catalog. Another alternative is GnSNMPMibDerPt, which was designed specifically for importing MIBs into the DX NetOps Spectrum database. That model type already contains many needed attributes and relations. Regardless of your selection, you can create device model types at appropriate places in the model type hierarchy later for each device receiving the attributes of the MIB.

# **NOTE**

For more information about designing a new model type, see [Certifications](#page-1117-0) .

- 2. Click the Hierarchy tab, and create a model type into which to import the MIB information:
- a. Click the Derive a new Model Type

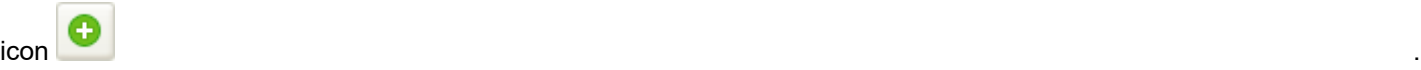

b. Enter a model type name.

The name cannot exceed 128 characters and can only consist of letters, numbers, underscore characters (\_), or dash characters (-).

#### **WARNING**

A model type name is not required to be unique across the modeling catalog. However, supply a name that is unique across the model types that were created under the currently active developer ID. DX NetOps Spectrum differentiates model types using both the model type name and the developer ID component in the model type ID. To know more about the 'Developer ID' see, the [Getting Started with the](#page-2514-0) [Model](#page-2514-0) Type Editor section.

#### c. Click OK.

- The derived model type is created and is set as the current model type.
- 3. Click File, Import MIB.
	- The MIB Import dialog opens.

# **NOTE**

 Sometimes a single file contains multiple MIBs that are delineated with BEGIN and END statements. Include only a single MIB in the file that you import.

- 4. Click Browse, navigate to the MIB file to import, select the file, and click Open.
- 5. Click OK to begin the import.

When the import is complete, the MIB Import Complete dialog is displayed to inform you of the number of attributes and attribute groups that were created.

If issues are encountered during the import process, a warning is displayed to inform you that the import was successful but issues were encountered. If the import process fails, an error is displayed.

6. Click OK to close the dialog.

## **WARNING**

When you create a model type, typically you also add support for traps, events, and alarms. You can use the MIB Tools utility in OneClick to add trap support and perform initial event configuration. For more information, see [Certifications](#page-1117-0) . You can then fully configure the events and alarms using the Event Configuration application in OneClick, as described in[Managing Network.](#page-1081-0) For more information about creating a management module (including creating model types), see [Certifications](#page-1117-0) .

# **Set Model Type Flags**

To set and change the flags for a model type, you must be using the developer ID that was active when the model type was created.

#### **Follow these steps:**

- 1. Select the model type whose model type flags you want to set.
- 2. Click the Flags tab and click the Edit

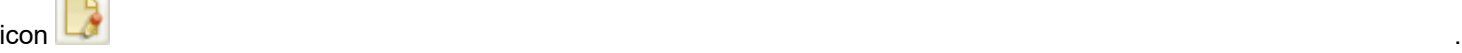

The Edit Flags dialog opens.

- 3. Select (enable) and clear (disable) the flags as desired.
- 4. Click OK.

# **Working with Attributes**

You can add or remove attributes from a model type directly and indirectly:

- To add or remove attributes *indirectly*, add or remove base model types, as described in [Working](#page-2533-0) with Base Model [Types](#page-2533-0).
- To add or remove attributes *directly*, create or delete the attributes from the model type itself, as described in the topics in this section.

#### **Add an Attribute to a Model Type**

Typically, you will add attributes to model types that you own, that is, types that were created using the currently active developer ID. Because you own the model types, you can subsequently export them and their attributes.

While you can also add attributes to model types that you do not own, you cannot export these model types or their attributes. Typically, exporting model types that you do not own is only required for storing information in the related models when no available attribute is suitable.

#### **WARNING**

We recommend recording all changes that you make with the Model Type Editor. Some changes are not migrated when the database is updated to a later version of DX NetOps Spectrum Specifically, if you modify attributes (such as flag settings), the model type hierarchy, or relations and the associated meta-rules in the model types supplied by CA or another vendor, the changes are typically not migrated on database upgrade. You will have to reapply these changes manually. For more information, see *Migrate Changes to a New Version of* DX NetOps Spectrum.

#### **Follow these steps:**

- 1. Select the model type to which you want to add an attribute.
- 2. Click the Attributes tab and click the Add a new Attribute

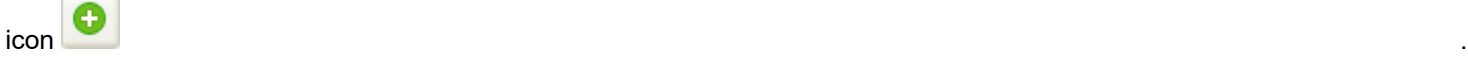

The Create an Attribute dialog opens.

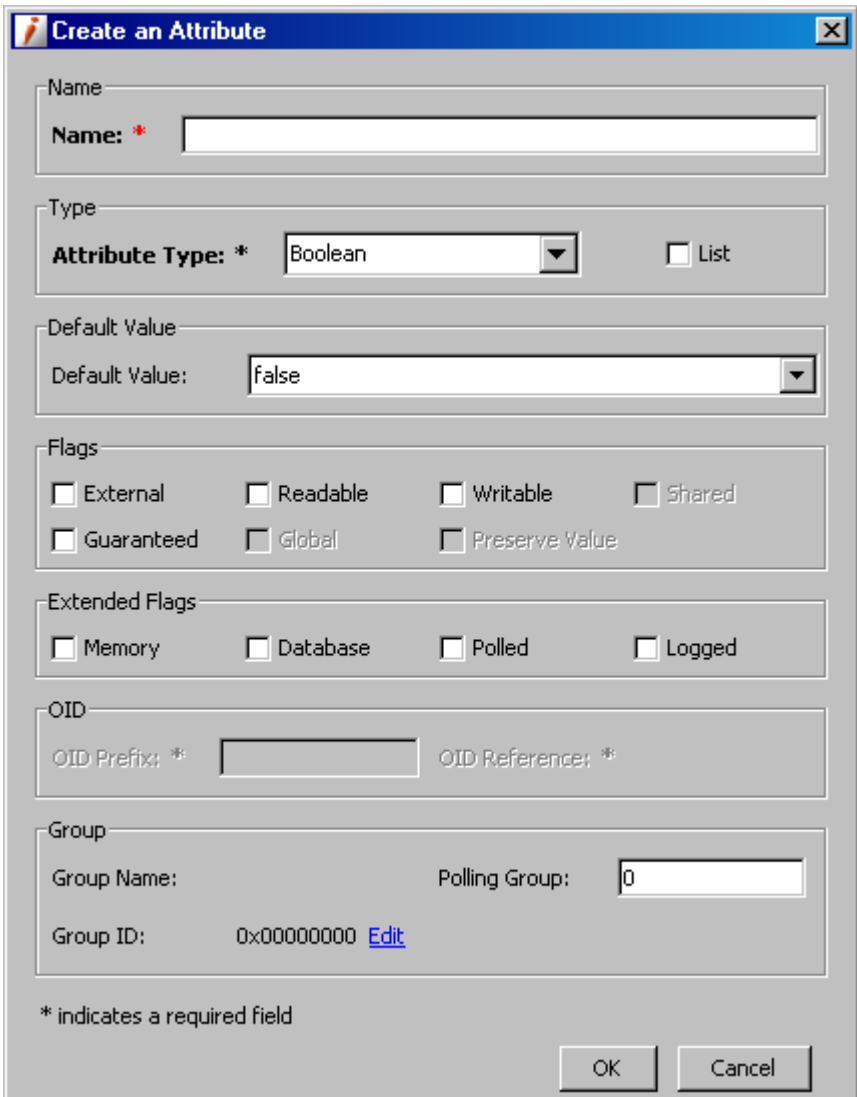

3. Enter values for the attribute's descriptors.

#### **NOTE**

An attribute name does not need to be unique across the modeling catalog, but you should enter a name that is unique across the attributes in the model type that were created using the same developer ID. In other words, within a single model type, two attributes can have the same name if they were created using different developer IDs. In addition, while it is allowed, reusing an attribute name is not recommended.

#### 4. Click OK.

The attribute is created and added to the working catalog, and it is displayed in the list of attributes on the Attributes tab.

#### **Remove an Attribute from a Model Type**

You can remove an attribute from the model type in which it was created (referred to as the *originating model type*) if you own the model type, that is, the model type was creating using the developer ID that is currently active.

When you remove an attribute from a model type, it is also removed from all derived model types that inherit it.

## **WARNING**

We recommend recording all changes that you make with the Model Type Editor. Some changes are not migrated when the database is updated to a later version of DX NetOps Spectrum Specifically, if you modify attributes (such as flag settings), the model type hierarchy, or relations and the associated meta-rules in the model types supplied by CA or another vendor, the changes are typically not migrated on database upgrade. You will have to reapply these changes manually. For more information, see *Migrate Changes to a New Version of* DX NetOps Spectrum.

#### **To remove an attribute from a model type**

1. Verify the attribute to be removed is not critical to a derived model type.

# **NOTE**

If necessary, you can provide an alternate path via a different base model type, or you can recreate the attribute at the derived model type level.

- 2. Select the model type for which you want to remove an attribute.
- 3. Click the Attributes tab, select the attribute you want to remove, and click the Delete selected Attribute

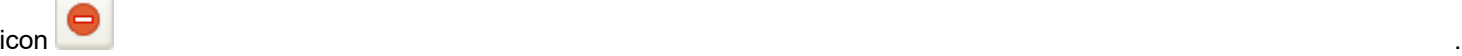

A confirmation dialog opens.

4. Click Yes.

The attribute is deleted from the working catalog.

#### **Edit an Attribute**

Typically, you will want to modify the attributes of the model types that you own, that is, that were created using the developer ID that is currently active. Because you own the model types, you can subsequently export them and their attributes.

While you can also modify the attributes of model types that you do not own, you cannot export these model types or the changes to their attributes.

You can edit an attribute by doing the following:

- Changing its default value. See Modifying an Attribute's Default Value.
- Changing its other descriptor values. See Modifying an Attribute's Descriptors.

However, before editing an attribute's characteristics, you should verify that derived model types that inherit the attribute will not be adversely affected by the changes.

#### **WARNING**

We recommend recording all changes that you make with the Model Type Editor. Some changes are not migrated when the database is updated to a later version of DX NetOps Spectrum Specifically, if you modify attributes (such as flag settings), the model type hierarchy, or relations and the associated meta-rules in the model types supplied by CA or another vendor, the changes are typically not migrated on database upgrade. You will have to reapply these changes manually. For more information, see *Migrate Changes to a New Version of* DX NetOps Spectrum.

#### **Modify an Attribute's Default Value**

An attribute can inherit its default value from a base model type or specify its own value (a process called specialization). In the latter case, all model types derived from the specialized model type inherit the changed attribute value.

#### **To modify the default value of an attribute**

1. Set current the model type that has the attribute with the default value you want to change.

- 2. Click the Hierarchy tab, note any derived model types, and verify that they will not be adversely affected by the change you want to make.
- 3.

Click the Attributes tab, select the attribute from the displayed list, and click the Edit icon The Edit an Attribute dialog opens.

- 4. Do *one* of the following to change the default value:
	- If the attribute requires a single value, modify the value as desired.
	- If the attribute requires a list of values, click Edit, and modify the values as desired in the Edit List Values dialog.
	- To add a value, click the Add

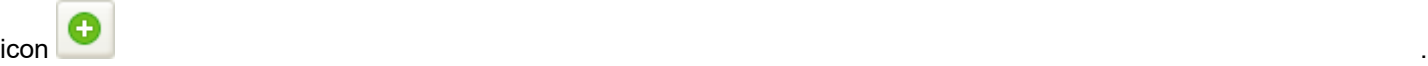

– Enter an appropriate Object ID index value (typically, an SNMP object identifier) and enter the value to associate with that index entry.

The Object ID value is optional, and, if you specify the first one, the Model Type Editor uses that Object ID to generate a default, modifiable Object ID for each subsequent value that you add.

To delete a value, click the Delete

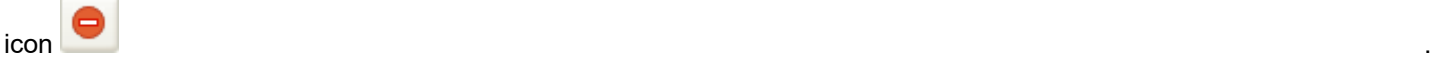

# **NOTE**

If the Default Value field does not have scroll bars, you can enter a value that fits in the provided area. If there are scroll bars, the field automatically enlarges as needed, and the only limitation is the impact on system performance.

5. Click OK twice.

#### **Modify an Attribute's Descriptors**

You can modify two types of attribute descriptors:

- **Standard attribute descriptors** When you modify one of these descriptors in a base model type, all derived (child) model types inherit the change.
- **Attribute descriptors you can specialize**

When you modify one of these descriptors in a base model type, derived model types that have been specialized (specify their own values) do *not* inherit the change, but derived model types that have not been specialized do inherit the change.

If you are the owner of the attribute (that is, the attribute was created using the developer ID that is currently active), you can modify all of an attribute's descriptors *in the originating model type* regardless of whether you are the owner of the model type.

If you are not the owner of the attribute, or if the attribute is inherited, you can specialize a subset of the attribute descriptors. That is, you can modify the values of some of the descriptors at any level of the inheritance hierarchy; you are not limited to modifying the values in the originating model type.

#### **To edit the descriptors of an attribute**

- 1. Set current the model type that has the attribute with the descriptor values you want to change.
- 2. Click the Hierarchy tab, note any derived model types, and verify that the model types will not be adversely affected by the changes you want to make.

3. Click the Attributes tab, select the attribute from the displayed list, and click the Edit selected Attribute

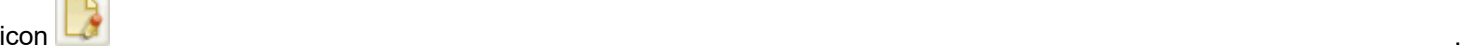

The Edit an Attribute dialog opens.

4. Modify the attribute descriptors as needed.

#### **NOTE**

All changes that you make to flag settings are subject to the relationships described in [Flags.](#page-2526-0)

5. Click OK.

# **Working with Attribute Groups**

#### **Working with Attribute Groups**

An *attribute group* is a logical collection of related attributes in a model type. Groups make working with related attributes easier in the Model Type Editor because they allow you to define and use a user-defined sorting mechanism. You can create groups, assign attributes to them, and then add the Group Name or Group ID as a column header in the table of attributes on the Attributes tab in the Contents panel. This lets you then click the column header to quickly group together and view together all of the attributes within a group.

#### **Creating an Attribute Group**

You can create attribute groups.

#### **NOTE**

When you add an attribute group, you add it to a specific model type, and the group is inherited by derived model types in the same way that other attributes of a model type are inherited. Like for other attributes, if you add an attribute group to a model type that you do not own (its developer ID does not match the one that is currently active), you will not be able to export the group.

#### **To Create an Attribute Group**

- 1. Set current the model type in which you want to create the attribute group.
- 2. Click the Attributes tab, and double-click any attribute that was created using the developer ID that is current active. The Edit an Attribute dialog opens.
- 3. Under Group, click Edit beside the value for Group ID.

The Select Group dialog opens displaying a table view and a tree view of all of the attribute groups inherited from base model types or originating in the current model type.

The Model Type column displays the originating model type for each group (that is, the model type in which the group was created).

- 4. Specify whether the new attribute group has a parent group:
	- If you do not want the attribute group to have a parent group, do nothing. This is the default behavior.
	- If you want the attribute group to have a parent group, select the group using either of the following methods:
		- Click the Table View tab, and use the table to select the desired parent group. To help you find the group, for Filter, you can enter a text string to filter the list to include only the groups whose names include the string. You can also click any column heading to change the sort order from ascending to descending and vice versa.
		- Click the Tree View tab, and navigate the hierarchical tree of parent groups and child groups to select the desired parent group.

5. Click the Add

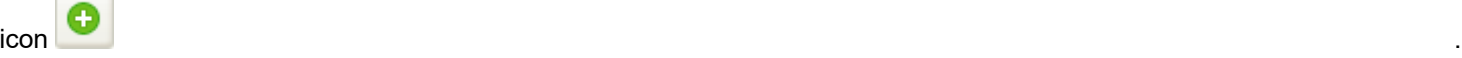

The Create Group dialog opens.

6. Enter a name for Group Name

# **NOTE**

Do not enter a name that is being used by another attribute group created using the same developer ID. In addition, use a maximum of 128 characters, and use only numbers, letters, and underscore characters ().

7. Click OK.

The new attribute group is created.

#### **Modifying an Attribute Group**

You can modify the name or parent group of an attribute group in the originating model type, that is, in the model type in which the group was created. You cannot modify the name or parent group of an inherited attribute group.

In addition, to modify an attribute group, you must be the owner of the model type in which the group was created. In other words, the active developer ID is the one that was used to create the model type.

#### **To modify an attribute group**

- 1. Set current the model type in which the attribute group was created.
- 2. Click the Attributes tab, and double-click any attribute that was created using the developer ID that is currently active. The Edit an Attribute dialog opens.
- 3. Under Group, click Edit beside the value for Group ID. The Select Group dialog opens. The dialog displays a table view and a tree view of all of the attribute groups inherited from base model types or originating in the current model type. The Model Type column displays the originating model type for each group (that is, the model type in which the group was created).
- 4. Select the attribute group to modify using either of the following methods:
	- Click the Table View tab, and use the table to select the desired group. To help you find the group, for Filter, you can enter a text string to filter the list to include only the groups whose names include the string. You can also click any column heading to change the sort order from ascending to descending and vice versa.
	- Click the Tree View tab, and navigate the hierarchical tree of parent groups and child groups to select the desired group.
- 5. Click the Edit

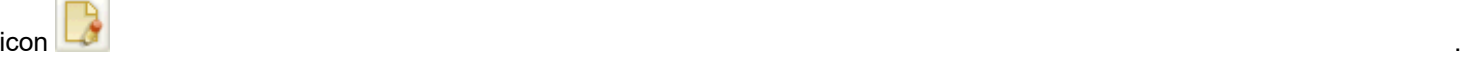

The Edit Group dialog opens.

6. If you want to change the group name, enter a new name for Group Name.

# **NOTE**

Do not enter a name that is being used by another attribute group created under the same developer ID. In addition, use a maximum of 128 characters, and use only numbers, letters, and underscore characters (\_).

- 7. If you want to change the group's parent group, do the following:
	- a. Click Edit beside the value for Parent Group ID.
	- b. In the Select Parent Group dialog, select a new parent attribute group using the Table View tab or the Tree View tab, and click OK.
- 8. Click OK.

Your changes are saved and the Edit Group dialog closes.

### **Deleting an Attribute Group**

You can delete an attribute group if the following two conditions are met:

- The group has no assigned attributes. If this is not the case, you can delete the group after you have reassigned the attributes.
- The group has no subgroups. If this is not the case, you can delete the group after you have reassigned or deleted the subgroups.

#### **To delete an attribute group**

- 1. Set current the model type in which the attribute group was created.
- 2. Click the Attributes tab, and double-click any attribute that was created using the developer ID that is currently active. The Edit an Attribute dialog opens.
- 3. Under Group, click Edit beside the value for Group ID. The Select Group dialog opens. The dialog displays a table view and a tree view of all of the attribute groups inherited from base model types or originating in the current model type. The Model Type column displays the originating model type for each group (that is, the model type in which the group was created).
- 4. Select the attribute group to delete and click the Delete

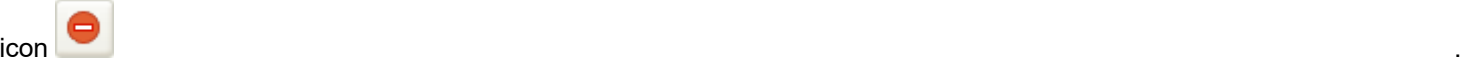

A confirmation dialog opens.

5. Click Yes. The attribute group is deleted.

# **Working with Relations and Meta-Rules**

#### **About Working with Relations and Meta-Rules**

The modeling catalog provided with the basic DX NetOps Spectrum package contains a number of predefined relations, many of which have associated meta-rules. These relations provide a framework that can replicate most relationships in a network. However, you can create additional relations as needed for your network design.

If you add a new relation, you must also do the following:

- Create meta-rules in  $\leq$ met $>$  that implement the new relation for specific model types.
- Add intelligence to the model types so that models of those types react appropriately when they are associated based on the new meta-rules. You must implement the intelligence programmatically using the CORBA API. As an example, assume that you create the following meta-rule:

User Sends mail to User

When the meta-rule is instantiated (for example, when one User model sends mail to a second User model), the first model may need to react to the fact that it (the user that it represents) has sent mail, and the second model may need to react to the fact that it has received mail. In this case, you must add intelligence to the User model type to implement these reactions.

#### **NOTE**

For information about using the CORBA API, see the [Development API Reference](#page-3063-0) section

#### **Search for and Display Relations**

You can search for relation by filtering the list of all relations in the modeling catalog to include only those that contain the text string you specify. By default, the Model Type Editor examines the supplied string against the names of the relations. However, if you display the Relation ID column in the Navigation panel, it will also examine the string against the relation IDs (handles).

#### **Follow these steps:**

- 1. In the Navigation panel, click the Relations tab.
- The names of all of the relations in the modeling catalog are listed.
- 2. In the list, select the name of the relation that you want to examine.
	- To locate and select a specific relation, you can take the following steps:
	- Enter a text string in the Filter text box in order to filter the list to include only the relations whose names or IDs contain the string. To filter the list by ID, the ID column must be displayed in the table.
	- Click the Relation bar at the top of the list to change the alphabetical sorting from ascending to descending or vice versa.

The selected relation becomes the current relation. The following information about the relationship is displayed in the Contents panel:

– **Developer ID**

Specifies the developer ID that was active when the relation was created.

– **Relation Name**

Specifies the name of the relation.

– **Relation ID**

Specifies the ID (handle) that is assigned to the relation.

# **NOTE**

A handle is never reused even if you delete a relation.

– **Relation Type**

Specifies the type of relation, either One-to-Many or Many-to-Many.

– **Meta-Rules**

Specifies the list of meta-rules that apply the relation to specific model types, thereby defining how the model types can interact with one another.

3. To filter the list of meta-rules to include only those for a specific model type, enter the full or partial name of the model type in the Filter text box:

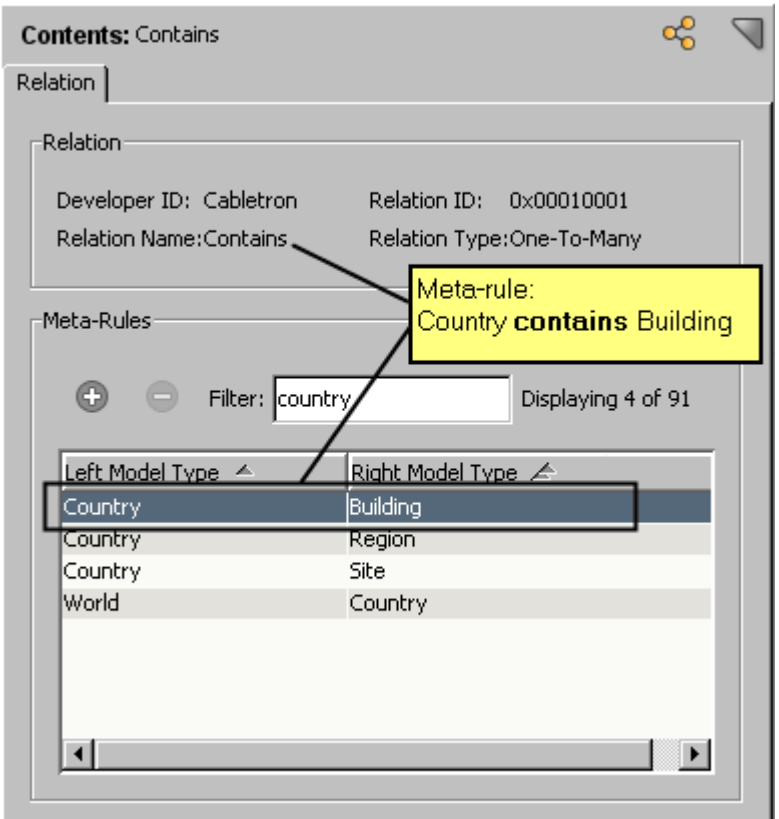

#### **Create Relations**

You can create relations.

## **To create a relation**

1. Click the Relations tab and in the Navigation panel, click the Create Relation

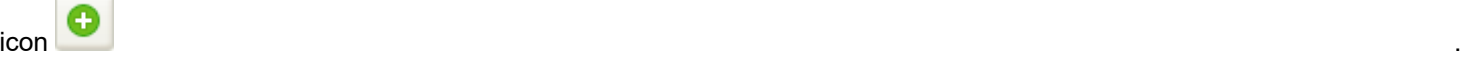

The Create Relation dialog opens.

2. Enter a name for the relation.

The name should be a maximum length of 31 characters and should include alphanumeric characters and underscores but not spaces or punctuation.

#### **WARNING**

The relation name does not need to be unique across the modeling catalog, but you should enter a name that is unique across the relations created under a given developer ID. In addition, while it is allowed, reusing a relation name is not recommended.

3. Select the type of relation to create:

#### – **One-to-Many**

Relations of this type relate one model type to many model types.

#### – **Many-to-Many**

Relations of this type relate many model types to many model types.

#### **NOTE**

Once you create the relation, you cannot change the relation type. To specify a different relation type, you must delete the relation and create a new one.

4. Click OK.

The relation is created and assigned a relation ID, and its information is displayed in the Contents panel.

# **NOTE**

A handle is never reused even if you delete the relation.

- 5. Create one or more meta-rules that use the relation.
- 6. Add intelligence to the relevant model types so that models of those types react appropriately when they are associated based on the new meta-rules. You must implement the intelligence programmatically using the CORBA API.

# **NOTE**

For information on using the CORBA API, see the [Development API Reference](#page-3063-0) section.

#### **Relation Meta - Rules**

Each relation normally has one or more meta-rules, each of which applies the relation to specific model types. Many of the model types in the core database have relations that are supplied without meta-rules; these function as "placeholders" for which you can supply customized meta-rules that are appropriate for your network design.

#### **NOTE**

When a new model type is derived from one that is specified as a member of a meta-rule in a relation, the meta-rule automatically applies to the derived model type. For example, the modeling catalog provided with the basic DX NetOps Spectrum package has a relation called Contains and two model types named Room and Device. One of the meta-rules for the Contains relation is the following:

#### Room Contains Device

The modeling catalog also contains a Workstation model type that is derived from Device. As a result, the "Room Contains Device" also applies to the Workstation model type in the form of "Room Contains Workstation." You do not have to explicitly create a meta-rule that includes the Workstation model type.

#### **About Creating Meta-Rules for General Model Types**

Whenever possible, create meta-rules for general model types (model types near the top of the model type hierarchy) in order to maximize their application and reduce the need for more specific meta-rules. The more general the model type that contains the meta-rules, the more derived model types it has, and, therefore, the more model types inherit its metarules.

As an example, the Device model type is a general model type that is used in the following meta-rule for the Is Adjacent to relation:

Device Is Adjacent to Device

Consequently, any model type derived from Device or one of its descendants can be adjacent to any other model type derived from Device or one of its descendants.

#### **Create Meta - Rules**

You can create a meta-rule without restriction if you own the corresponding relation, that is, the relation was created using the developer ID that is currently active.

If the relation was created using a different developer ID, you can still create a meta-rule for it if at least one of the model types used in the rule was created using the developer ID that is currently active.

#### **To create a meta-rule**

1. Search for and display the relation for which to create the meta-rule. The relation is displayed in the Contents panel.

2. On the Relation tab, in the Contents panel, click the Create a new Meta-Rule

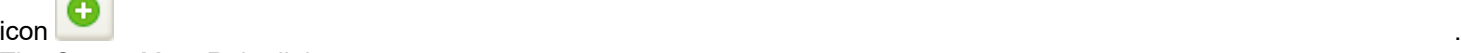

The Create Meta Rule dialog opens.

3. In the list of model types on the left, select the antecedent (left) model type to include in the meta-rule.

**NOTE**

To help you locate and select a specific model type, you can enter a text string in the corresponding Filter text box in order to filter the list accordingly.

4. In the list of model types on the right, select the predicate (right) model type to include in the meta-rule, and click OK. The new meta-rule is added to the list of meta-rules for the current relation; it is inserted into the list alphabetically according to the antecedent model type.

#### **NOTE**

You now need to add intelligence to the model types so that models of those types react appropriately when they are associated based on the new meta-rule. You must implement the intelligence programmatically using the CORBA API.

#### **Delete Relations**

You can delete a relation if the following two conditions are met:

- The relation was created using the developer ID that is currently active.
- The relation does not have any associated meta-rules. If this is not the case, first delete the meta-rules.

#### **To delete a relation**

- 1. Search for and display the relation to delete.
- 2. On the Relations tab in the Navigation panel, select the relation, and click the Delete selected relation

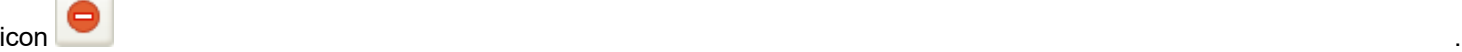

A confirmation dialog opens.

3. Click Yes.

The relation is deleted.

#### **Delete Meta - Rules**

You can delete a meta-rule without restriction if you own the corresponding relation, that is, the relation was created using the developer ID that is currently active.

If the relation was created using a different developer ID, you can still delete the meta-rule if at least one of the model types used in the rule was created using the developer ID that is currently active.

#### **To delete a meta-rule**

- 1. Search for and display the relation that contains the meta-rule to delete.
- 2. On the Relation tab in the Contents panel, select the meta-rule and click the Delete selected meta-rule

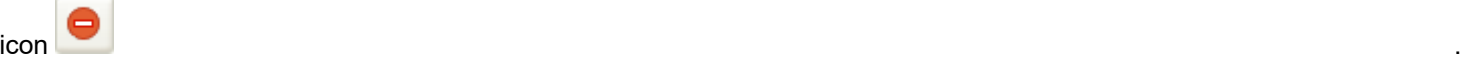

A confirmation dialog opens.

3. Click Yes.

The meta-rule is deleted.

# **Importing and Exporting Model Types**

### **About Importing and Exporting Model Types**

As your network grows, you may need to add new management modules and model types to your database to support additional types of devices. Moreover, you may want to add these new model types to your database without installing a completely new database, so you can keep intact all of the model types you have already created or modified. DX NetOps Spectrum provides two database utilities that lets you to import and export model types:

- **Import and export commands in the Model Type Editor:** These commands let you import and export model types from the *working catalog* for the current session. Because the commands do not operate on the permanent catalog in the SpectroSERVER database, you can make an explicit decision after an import as to whether to commit or discard the changes. Since you can only import or export one catalog file at a time, use these commands when you have only one or a few files to process.
- **A command-line utility named dbtool:** This command-line utility program lets you import and export model types from the *permanent catalog* in the SpectroSERVER database. Because you can specify multiple files as command-line arguments, use this utility to batch process a set of files.

In both cases, the transfer vehicle is a binary export file that has a .e extension. These files are referred to as *catalogs*.

#### **Import Model Types Using the Model Type Editor**

You can use the Model Type Editor to import model types, attributes, relations, and meta-rules into the SpectroSERVER database. The modeling catalog objects must be defined in a catalog file (.e file) that was created using the export feature in the Model Type Editor or the dbtool command-line utility.

#### **Import Constraints**

#### **WARNING**

You can only import modeling catalog objects that are stored in a compatible DX NetOps Spectrum database (a database that is running the same version of DX NetOps Spectrum as the destination database). For information about updating a DX NetOps Spectrum database, see the *Installation section.*

New model types are imported into the modeling catalog according to the following constraints:

- If the catalog file to import contains a model type that does not exist in the destination database, the model type is imported according to the rest of the constraints described in this section.
- All of the base model types for a new model type must already exist in the destination database. If they do not, you must import them before importing the new model type. Typically, the "core catalog" contains these prerequisite model types, and documentation accompanying any new catalog informs you of any such dependencies. If a base model type for a new model type does not exist, the import process is terminated. In this situation, you can identify the missing model type in the DX NetOps Spectrum Control Panel. You must then import a catalog file that contains the missing base model type, and then reinitiate the import process that was terminated.
- If the catalog file to import contains a model type that already exists in the destination database, the existing version is modified to match the version to import, for example:
	- The model type's derivation is updated
	- New attributes are added
	- Existing attributes are updated
	- Attributes in the existing model type that have the same developer ID as the existing model type are deleted if they originate in the existing model type but are not included in the version being imported
- If an error occurs due to an inability to write to the destination database or due to insufficient memory or system resources, the import process is terminated, and you are notified with an appropriate error message. Because this situation can leave the database in an incomplete or corrupted state, you should always back up the database before beginning an import operation.

### **Import Model Types**

When you import model types using the Model Type Editor, the model types and associated catalog objects are imported into the working catalog. This lets you perform the import and then make an explicit decision as to whether to discard the changes or permanently commit them to the SpectroSERVER database.

#### **To import the contents of a catalog**

1. Back up the SpectroSERVER database into which you are importing a catalog.

## **NOTE**

 For information about how to back up the database using the database utilities provided with DX NetOps Spectrum, see the [Database Management](#page-419-0) *section.*

- 2. Select File, Import Model Types. The Open dialog opens.
- 3. Navigate to the catalog file (.e file) you want to import, select the file, and click Open.

The modeling catalog information in the selected file is imported into the working catalog for the current session. At this point, you can manually commit the changes to the permanent catalog in the SpectroSERVER database , or you can do so when you are prompted when you exit the application. Alternatively, you can exit the application without committing the changes to discard them.

#### **Export Model Types Using the Model Type Editor**

You can use the Model Type Editor to export a specific list of model types from the SpectroSERVER database to a catalog file. A catalog file is a .e file, and it is sometimes referred to as a DX NetOps Spectrum database export file.

When you are exporting model types and associated catalog objects, bear the following in mind:

- The export feature in the Model Type Editor exports the working catalog that is stored in memory. As a result, the resulting export file includes any changes you have made to model types and associated objects during the current session even if you have not yet committed those changes to the SpectroSERVER database. To export the permanent catalog only, you can commit the changes and use the export feature in the Model Type Editor, or you can use the dbtool command-line utility instead.
- The .e file produced by the export process contains the following information:
	- The attribute descriptors that originated in the model type being exported.
	- The attribute descriptors that have been specialized (for example, by specifying a default value to override an inherited one).
	- The relations and associated meta-rules in which the model type and/or any ancestor model types participate as an antecedent or a predicate.
- You can only export the model types, attributes, and relations (including their associated meta-rules) that were created using the active developer ID.

#### **To export one or more model types to a catalog file**

1. Identify the model types to export.

Typically, the list of model types to export should include any base model types that are required by the model types being exported and that do not exist in the destination database.

However, in general practice, dependencies normally are limited to certain commonly-used base model types that are contained in one or more "core" catalogs that are included as part of the basic DX NetOps Spectrum system. These core catalogs are a part of every installation, as shown in the following illustration.

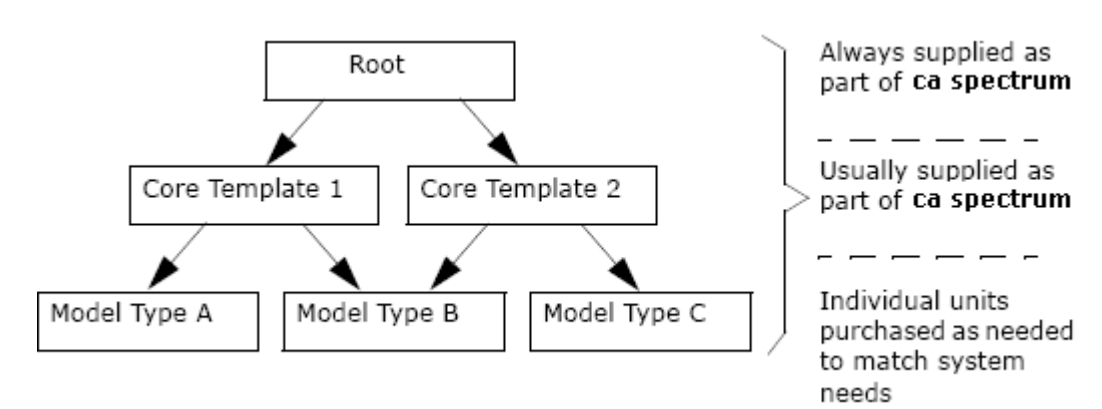

# 2. Select File, Export Model Types.

The Model Type Export dialog opens.

By default, all unmodified model types that were created using the active developer ID are initially displayed in the Model Types column on the left.

In addition, all model types that were created using the active developer ID and that have been modified during the current session are initially displayed in the Model Types to Export column on the right. *Modified model types* are those you have changed regardless of whether the changes are currently in the working catalog or committed to the database. Note that once you export a model type, it is no longer identified as modified because you have saved it to a catalog, in this case, to a DX NetOps Spectrum database export file.

3. Move the model types that you want to export to the Model Types to Export list. To search for the model types to export, in the Filter text box, you can enter a text string to filter the list to include only the model types with names that contain or match the string. The filter is not case-sensitive. To move all of the model types available for export to the Model Types to Export list,

click <u>المستقاد المستقادة المستقادة المستقادة المستقادة المستقادة المستقادة المستقادة المستقادة المستقادة .</u>

To move a single model type to the list, double-click the model type name, or select the model type and

 $\blacksquare$ 

Similarly, you can remove model types from the export list by double-clicking them or using the corresponding leftarrow buttons.

4. Click Browse, and in the Save dialog, navigate to the folder in which to save the catalog file.

#### **WARNING**

By default, the Save dialog opens to the DX NetOps Spectrum database (modeling catalog) directory. However, it is recommended that you save exported catalog files in a directory outside of the DX NetOps Spectrum installation area in order to prevent the loss of the files during a DX NetOps Spectrum update process.

- 5. Enter a name for the file (you do not need to include the .e extension) or select an existing .e file to overwrite, and click Save.
- 6. In the Model Type Export dialog, click OK. The model types are exported to the specified catalog file.

# **Import and Export Model Types Using dbtool**

The DX NetOps Spectrum command-line utility program named dbtool can import or export model types from the permanent modeling catalog in the SpectroSERVER database. The dbtool utility lets you specify multiple files as command-line arguments. Therefore, it is a better tool to use than the import and export features of the Model Type Editor for batch processing a set of files.

When you use dbtool, you can export only the model types that you "own," that is, types that were created using the currently active developer ID. If a model type is not owned, an error message describes the relevant model types, and the export process is terminated.

Run the dbtool utility from the directory that contains the SpectroSERVER database that is used in the import or export. In addition, while the import or export is underway, *no* other program or process (for example, a VNM or the Model Type Editor) can access the database. Keep in mind that while CA-developed applications automatically lock out other CAdeveloped applications, third-party applications may not. The competition can result in database corruption.

# **NOTE**

 For more information about running dbtool, see the [Database Management](#page-419-0) *section.* This section also contains information about how to back up the database using the DX NetOps Spectrum database utilities. Perform the backup before you perform an import.

# **Send an Exported Catalog to a File or Printer**

DX NetOps Spectrum includes a command-line utility program named *dbtool* that you can use to send or "dump" the contents of a catalog file (.e file) to a file or printer. You can use this tool to store or print the contents of a catalog file that was created using the export feature of the Model Type Editor or using dbtool itself.

Before running dbtool, you must shut down the SpectroSERVER and any other program that accesses the SpectroSERVER database.

# **NOTE**

For information about running the dbtool utility, see the [Database Management](#page-419-0) *section.*

# **Running Reports on Model Types and Relations**

#### **About Running Reports on Model Types and Relations**

DX NetOps Spectrum includes a command-line utility program named reports that you can use to display, print, or export (to a file) information about the model types and relations in the modeling catalog.

You must run the reports utility from the directory that contains the SpectroSERVER database that contains the data you want to access. While the report is being generated, no other program or process (for example, a VNM or the Model Type Editor) can access the database.

#### **NOTE**

For information about running the reports utility, see [Database Management](#page-419-0) *section.*

# **Hide a Model Type Name**

OneClick provides a flexible platform for administrators to modify aspects of the application to meet specific requirements.

#### **To Hide a Model Type Name on Containers such as LAN or Network in Topology view:**

On the OneClick web server machine, follow these steps:

1. Copy the **\$SPECROOT/tomcat/webapps/spectrum/WEB-INF/topo/config/oneclick-container-iconbase-config.xml file** to the **\$SPECROOT/custom/topo/config/** directory.

2. Edit the **\$SPECROOT/custom/topo/config/oneclick-container-iconbase-config.xml** file and comment out the following line:

# **NOTE**

<!-- <column idref="column-devicetype-config"/> -->

- 3. Save the file.
- 4. Launch the OneClick Console.

5. The Modeltype Name is no longer visible in Topology view for the containers.

# **OneClick Customization**

OneClick provides a flexible platform for administrators to modify aspects of the application to meet specific requirements. For example, you can modify OneClick behavior to support the unique structure of a site, an enterprise and network environment, work processes, and software deployments. Make your modifications using the OneClick UI or by coding the changes in the XML files that are provided for that purpose.

# **WARNING**

! Do not add customizations to the files in their default location (*<\$SPECROOT>*/tomcat/webapps/spectrum/ WEB-INF/console/config/). The customizations in that directory are ignored. In addition, these files are overwritten when you perform DX NetOps Spectrum and OneClick upgrades.

# **Prerequisites for Customizing OneClick XML Files**

Before you attempt to customize OneClick files, be aware of the following requirements:

- You must be able to create and modify files on the OneClick server.
- You must be familiar with the fundamentals of XML coding as well as the DX NetOps Spectrum and OneClick directory structure.
- You must know the following:
	- The file whose functionality you want to extend with your modifications.
	- The directory in the *<\$SPECROOT>*/custom directory structure in which to create your custom file.

# **Extend Factory XML Files**

You can extend default XML files to accomplish OneClick customizations without overriding the entire factory default file. Customized XML files are not removed during a DX NetOps Spectrum/OneClick software upgrade or reinstallation.

To extend the default OneClick XML configuration files, create a file with the same name as the default file in the appropriate custom directory. Use the XML idref attribute in the new file to refer to the default OneClick file of the same name. Code the new functionality in this file. When OneClick parses the XML files, the changes in the new file are added to the existing factory file referenced using idref.

By extending factory files, you are able to take advantage of new features and functionality available in software updates to the factory XML code while preserving your customizations.

Although you can still override a factory XML file by creating a copy of it in the *<\$SPECROOT>*/custom directory and making your changes in the copy, using the IDREF XML attribute provides the ability to inherit and extend the factory file, while maintaining customizations in streamlined files.

# **Override Factory Files**

Override a factory configuration file by copying the original file to the appropriate custom directory, and then adding new XML code or modifying the existing XML code. OneClick reads the files in the custom directory first. If the file exists in the custom directory and does not contain an idref statement referencing the original factory file, OneClick does not read the original factory file, and the new file overrides the original factory file.

#### **WARNING**

! Do not add customizations to the files in their default location (*<\$SPECROOT>*/tomcat/webapps/spectrum/ WEB-INF/console/config/). The customizations in that directory are ignored. In addition, these files are overwritten when you perform DX NetOps Spectrum and OneClick upgrades.

#### **Inherit Features in Factory XML Files**

Using idref to extend XML files has applications beyond extending the factory file with the same name. You can use this technique to inherit or reuse features in any file of the same type. For example, you can create your own model types that have a customized details view defined in view-mymtypedetails-config.xml. This model type can also inherit the default device views configured in view-devicedetails-config using idref. The new custom file extends the functionality of the default file while also inheriting the views in the default file.

#### **Example Extending Factory XML File**

The example in the following figure extends the functionality of the factory default *<\$SPECROOT>*/tomcat/webapps/ spectrum/WEB-INF/topo/

config/view-devicedetails-config.xml file by adding the code for the new subviews in *<\$SPECROOT>*/custom/topo/config/ view-devicedetails-config.xml. The default factory file view-devicedetails-config is specified in an "idref" statement.

#### **Figure 7: Extending Factory XML File**

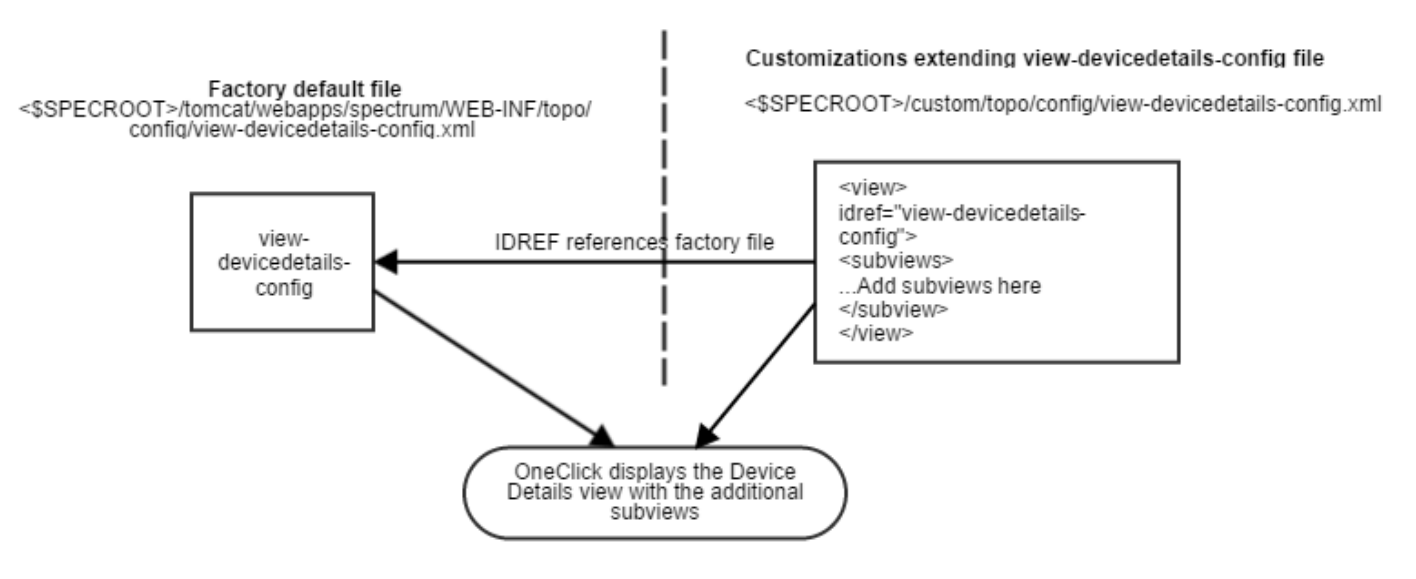

# **OneClick Directory Structure**

This section explains the directory structure of the XML files used to create the OneClick interface. You must be familiar with the structure to find the files necessary for customization and to implement customization in directories that are not overwritten when you upgrade or reinstall DX NetOps Spectrum.

#### **Existing OneClick Files**

The OneClick user interface is installed with a default layout, panel, menu, toolbar, and submenu content. The files that reside on the OneClick server controls all of these features. These files and their locations are identified in this section.

## **The console/config Directory**

The files in the *<\$SPECROOT>*/tomcat/webapps/spectrum/WEB-INF/console/config directory support menus, topology views, privileges for user interface elements, branding elements, and other aspects of the OneClick user interface. The files that are located in this directory are placeholder files that resemble templates for customizations to OneClick functionality. The files and their functions are described as follows:

#### • **custom-app-config.xml**

General OneClick registrations, and topology support for DX NetOps Spectrum model types, including icons and views.

#### • **custom-branding-config.xml**

Customizes the following UI branding elements of OneClick:

- Application brand name
- Application suite name
- Image to display in the splash screen
- Image to display as the logo button in the lower-left corner
- Name of the root node in the tree in the Navigation panel
- About dialog

#### **NOTE**

 For information about the XML elements to specify these branding elements, see the comments in the file that is named custom-branding-config.xml in *<\$SPECROOT>*/tomcat/webapps/spectrum/WEB-INF/console/ config/.

- **custom-menu-config.xml**
- OneClick menus and toolbars.
- **custom-privileges.xml**

Registers custom privileges that are applied to the menu items, columns, and subviews.

To customize the OneClick user interface, copy these files to the *<\$SPECROOT>*/custom/console/config directory and then edit them.

#### **WARNING**

Do not add customizations to the files in their default location (*<\$SPECROOT>*/tomcat/webapps/spectrum/WEB-INF/console/config/). The customizations in that directory are ignored. In addition, these files are overwritten when you perform DX NetOps Spectrum and OneClick upgrades.

Check the <\$SPECROOT>/custom/console/config directory before copying files there. Some actions, such as creating custom searches in the Explorer, automatically create a copy of the custom-app-config.xml if one does not exist. If the config files already exist in the <\$SPECROOT>/custom/console/config directory, add your customizations to those existing files.

#### **The topo/config Directory**

The files in this directory create the components of the OneClick topology views. These components include icons, subviews, and tables that display data.

All of the table files are named after the functionality that they display. For example, the file that builds the interface table for each model type is table-common-ifconfig-config.xml.

#### **The common/config Directory**

The files in this directory create various topology elements that can be used by all of the other files that create the OneClick interface. This includes colors, columns for tables, and tables.

# **The alarm/config Directory**

The files in this directory create the OneClick alarm views and contents, including the Alarms table and the Alarm Details information tab.

#### **Save Customized XML Files**

OneClick customization files must be placed in specific "custom" directories so that OneClick finds and reads the customized code and associates it with the correct default factory file. The following lists the custom directories for the OneClick component categories.

• **Alarms**

<*\$SPECROOT*>/custom/alarm/config/

• **Common**

<*\$SPECROOT*>/custom/common/config/

#### **WARNING**

 Do *not* copy the <*\$SPECROOT*>/custom/common/config/custom-jnlp-config.xml file to another computer when you migrate and upgrade DX NetOps Spectrum. This file can contain memory settings that are not compatible with the computer where you are copying the custom directories.

- **Console components** <*\$SPECROOT*>/custom/console/config/
- **Event format and probable cause files** <*\$SPECROOT*>/custom/Events/
- **Images** <*\$SPECROOT*>/custom/images/
- **Background images** <*\$SPECROOT*>/custom/images/Background/
- **Stored SSL certificates** <*\$SPECROOT*>/custom/keystore/
- **Report Manager** <*\$SPECROOT*>/custom/repmgr/config/
- **Topologies** <*\$SPECROOT*>/custom/topo/config/

#### **Preserve XML Customizations**

OneClick does not delete or overwrite files in the custom directory during an upgrade of DX NetOps Spectrum or OneClick.

Customized OneClick XML files may be overwritten in the following situation:

- Uninstalling SpectroSERVER
- Reinstalling the same version of SpectroSERVER if you have installed OneClick under the DX NetOps Spectrum installation directory.

In this case, you should save off the customized files to an area unaffected by the uninstall process, and re-insert them once you have reinstalled SpectroSERVER.

#### **NOTE**

For more information on upgrades and installation of DX NetOps Spectrum and OneClick, see the [Fresh](#page-188-0) [Install](#page-188-0) section.
# **Preserve Custom Images**

You must place all image files that you create or customize in the *<\$SPECROOT>*/custom/images directory. Otherwise, all new or customized images are deleted or overwritten during an upgrade or reinstallation of DX NetOps Spectrum or OneClick.

# **Customizing the OneClick Login Dialog**

# **Custom Login Message**

Custom messages can be added to the Login dialog for the OneClick Console. You can use this message to inform OneClick users about your usage policies, legal rights, consequences of unauthorized usage, or other important information they must know before they log in. The custom message appears in the Login dialog for the OneClick Console only.

# **Add a Custom Message to the OneClick Login Dialog**

To inform OneClick users about usage policies, legal rights, or other important information needed before logging in, you can add a custom message to the OneClick Login dialog.

# **Follow these steps**

- 1. Open the *<\$SPECROOT>*/tomcat/webapps/spectrum/oneclick.jnlp file with WordPad.
- 2. Add the following argument into the <application-desc> section:

<argument>-loginTitle Message\_Text</argument>

For example, you can replace the *Message\_Text* variable with your own message, as follows:

<argument>-loginTitle For authorized company use only. Unauthorized users will be punished to the fullest extent of the law.</argument>

### 3. Click File, Save.

Your custom message is added to the OneClick Login dialog.

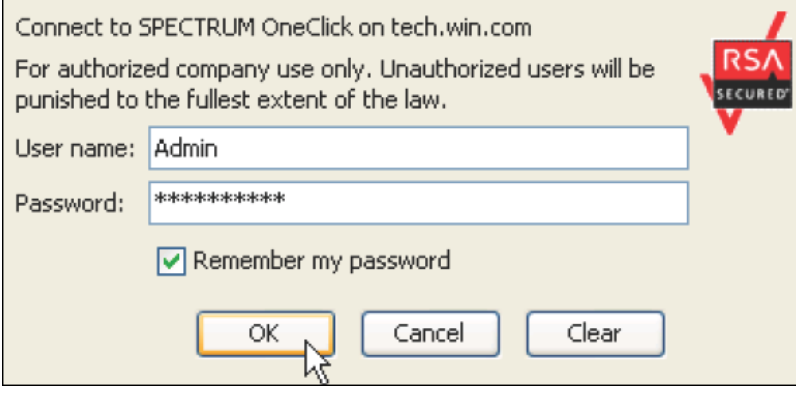

# **Customizing the OneClick Console Menu**

This section describes how to add new menus and new menu items to the OneClick console. You can use new menu items to launch URLs, third-party applications, and scripts, and to pass parameters to them.

# **The custom-menu-config.xml File**

The *<\$SPECROOT>*/tomcat/webapps/spectrum/WEB-INF/console/config/custom-menu-config.xml file contains examples on how to add custom menus and custom menu items to your OneClick console as shown in the images. You need to copy this file in to the *<\$SPECROOT>*/custom/console/config/ directory if the file is not already in this directory.

The following image shows the Connections menu and its two new menu items: Ping Local and Launch Diagnostics:

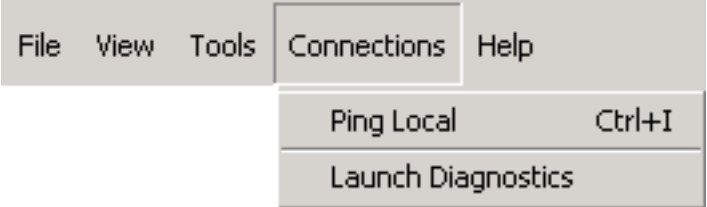

The following image shows that a new menu item called Launch My Web Page, which has been added to the existing Tools menu. This menu item has been created to launch a specified web page.

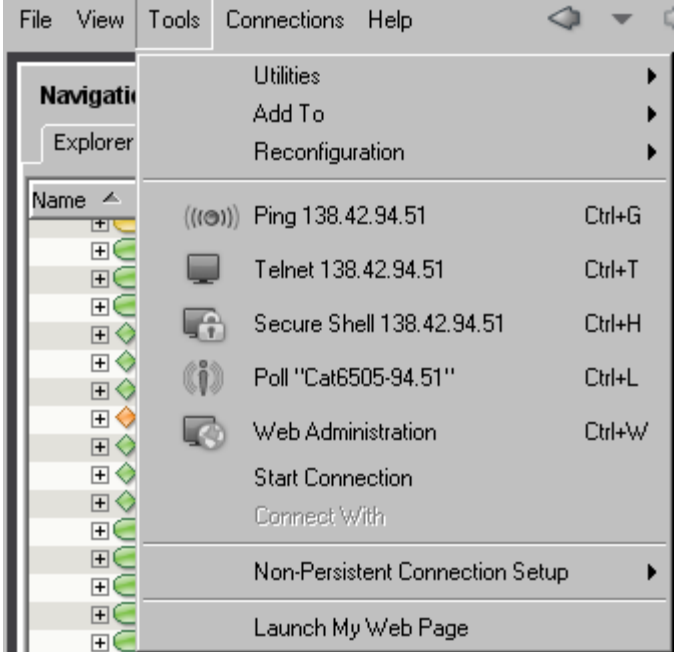

You create OneClick menus and menu items using the <menu> and <item> XML elements. The <menu> element can enclose one or more <item> elements that define the commands that are available on the menu. The <item> element can enclose several other elements that define how the menu item appears and behaves. See the following table for information about these elements.

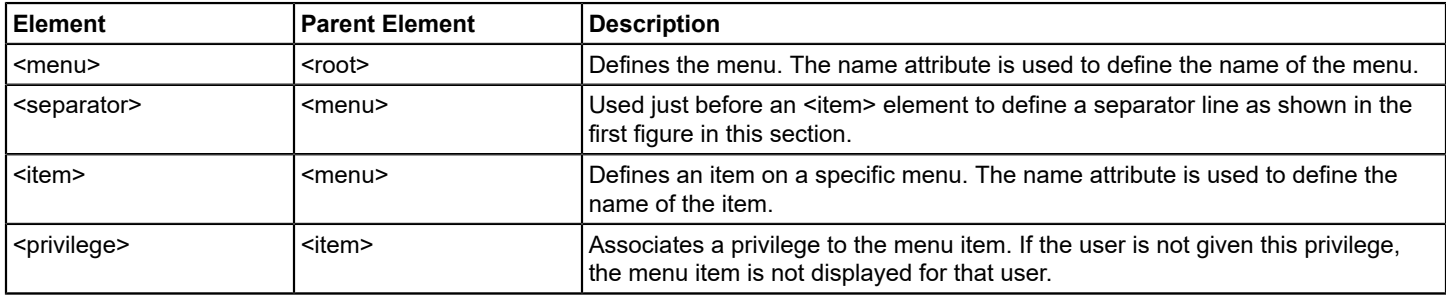

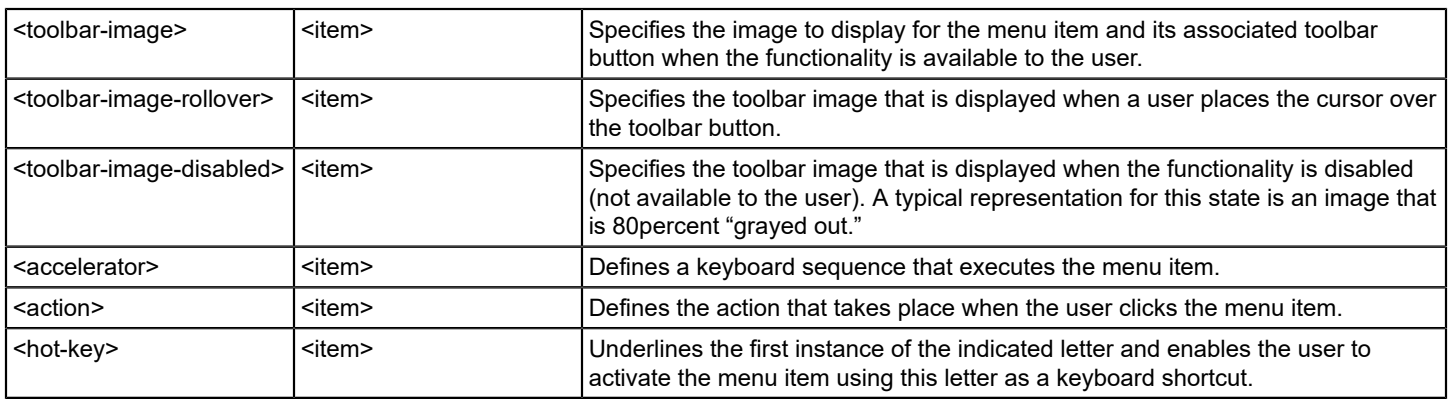

The subsequent sections of this chapter describe how to use the <menu> element to create a new menu and how to use the <item> element and its child elements to add menu items to a new or existing menu.

# **Add a New Menu**

The <menu> element is used to create a OneClick console menu.

# **To add a new menu**

- 1. Open the existing *<\$SPECROOT>*/custom/console/config/custom-menu-config.xml file.
- 2. If the file does not exist, copy the file *<\$SPECROOT>*/tomcat/webapps/spectrum/WEB-INF/console/config/ custom-menu-config.xml into the *<\$SPECROOT>*/custom/console/config directory, and then open it. The <root> element is the root element for this file. Define all new menus inside the <root> element.
- 3. Use the <menu> element to create new menus. This element has a single attribute, name, which defines the name of the menu.

# **NOTE**

Some of the examples in the custom-menu-config.xml file show a fully qualified menu name that references a Java class created by OneClick engineers. For example, com.aprisma.spectrum.app.swing.window.menu.Tool is used as the value for the name attribute in the <menu> element that defines the Tools menu. You don't have to use a fully qualified name to create a new menu or to refer to an existing menu. Simply use the exact text that you would like to appear as the menu name on the toolbar.

- 4. Add items to the new menu by specifying them using the <item> element and its available child elements. If you do not specify menu items for a menu, the menu is not visible in the OneClick console.
- 5. Save the changes that you have made to custom-menu-config.xml.
- 6. To view and test the new menus, restart the OneClick console.

# **Example: Creating a New Menu**

The following lines of XML create the Connections menu shown in The custom-menu-config.xml File.

```
<menu name="Connections">
   <item name="Ping Local">
 .
 .
 .
  \langleitem\rangle <item name="Launch Diagnostics">
 .
 .
 .
```
 </item> </menu>

#### **Add a New Menu Item**

To add an item to an existing OneClick console menu or to a new menu that you created, you must create a new <item> element inside the <menu> element that you are customizing. The <item> element uses the <name> attribute to specify the name of the menu item.

### **NOTE**

The new menu item is also added automatically to the right-click menu.

#### **To add a new menu item**

- 1. Open *<\$SPECROOT>*/custom/console/config/custom-menu-config.xml.
- 2. Find the <menu> element that you created in Add a New Menu that defines the menu to which you want to add items. If the <menu> item does not yet exist, add it using the name attribute to define either an existing or a new menu.

### **NOTE**

 Some of the examples in custom-menu-config.xml show a fully qualified menu name that references a Java class created by OneClick engineers. For example, com.aprisma.spectrum.app.swing.window.menu.Tool is used as the value for the name attribute in the <menu> element that defines the Tools menu. You do not have to use a fully qualified name to create a new menu or to refer to an existing menu. For example, you can use <menu name="Tools"> to refer to the Tools menu.

- 3. Use the <item> element to create each new menu item. This element has one attribute, name, which defines the name of the menu item.
- 4. The <item> element has a series of child elements that enable you to define how the item behaves. These elements are listed in the table in the custom-menu-config.xml File, and they are further defined in the rest of this chapter. Use these elements to define the behavior of the menu item you have added.
- 5. Save the changes that you have made to custom-menu-config.xml.
- 6. To view the new menu items, restart the OneClick Console.

#### **Example: Creating New Menu Items**

The following example adds a menu item that is called Ping Local to a menu called Connections.

```
<menu name="Connections">
    <item name="Ping Local">
     <accelerator modifiers="2">VK_I</accelerator>
     <action>
         <filter>
             <has-attribute>AttributeID.NETWORK_ADDRESS</has-attribute>
         </filter>
         <context>com.aprisma.spectrum.app.topo.client.render.ModelContext </context>
         <context>com.aprisma.spectrum.app.alarm.client.group.AlarmContext</context>
         <launch-application>
             <platform>
                 <os-name>Windows 9x</os-name>
                 <command>command.com /c start "Local ping {0}" cmd.exe /c 
            "ping.exe {0} & & pause"</command>
             </platform>
             <platform>
                 <os-name>Windows</os-name>
                 <command>cmd.exe /c start "Local ping {0}" cmd.exe /c "ping.exe 
            {0} & & pause"</command>
             </platform>
```

```
 <platform>
                  <command>/usr/dt/bin/dtterm -e ping -s {0}</command>
               </platform>
                  <param>
                    <attribute>AttributeID.NETWORK_ADDRESS</attribute>
                 \langle/param>
         </launch-application>
     </action>
    </item>
</menu>
```
# **Add Toolbar Images**

To have a toolbar image available for each of the three toolbar image states, you must specify them in your menu item definition. The elements for toolbar states are:

- <toolbar-image>
- <toolbar-image-rollover>
- <toolbar-image-disabled>

You can use the following image formats for OneClick toolbar images: .png, .gif, .jpg, and .jpeg.

The recommended toolbar image size is 24 x 24 pixels. Store custom images in the *<\$SPECROOT>*/custom/images directory. When you reference an image that is placed in this directory, specify the path from the images directory, for example, images/myimage.png.

The following line of code specifies a toolbar image using the relative path to the image file.

<toolbar-image>images/hints.gif</toolbar-image>

For a listing of all of the elements that are used in defining OneClick menu items, see the table in Contextually Apply the Action.

### **Define a Keyboard Accelerator**

The <accelerator> element specifies a combination of keyboard input that executes a corresponding menu item.

Specify the code for the accelerator key using the capitalized letter on the keyboard, which is preceded by "VK\_".

The modifiers attribute indicates the modifier key combinations as an integer where:

- $1 = Shift$
- $2 = C$ trl
- $3 = \text{Ctrl} + \text{Shift}$
- $R = A$ lt
- $9 = Alt + Shift$
- $10 = \text{Ctrl} + \text{Alt}$

You are not required to specify a keyboard accelerator for a customized menu item.

```
<accelerator modifiers="2">VK_L</accelerator>
```
In the preceding example, the specified action of the menu item is performed if the 'L' key is pressed while holding down the Control key (Ctrl+L).

# **Perform an Action**

The <action> element specifies the action that is performed when the menu item is selected. You can use the child elements that are shown in the table in Contextually Apply the Action to specify a particular action.

The <context> element specifies the context in which the menu item is active so that the action can be executed. This applies to both the standard and the right-click menu.

# **Contextually Apply the Action**

Actions do not always apply in all situations, such as an action that is applicable only when the user selects a model. Therefore, you can specify one of the following contexts for your actions:

### • **ModelContext**

Indicates that the action should be available when the user selects a model. The format for this context is as follows: <context>com.aprisma.spectrum.app.topo.client.render.ModelContext</context>

### • **AlarmContext**

Indicates that the action should be available when the user selects an alarm. The format for this context is as follows: <context>com.aprisma.spectrum.app.alarm.client.group.AlarmContext</context>

### • **TableContext**

Indicates that the action should be available when the user selects any table. The format for this context is as follows: <context>com.aprisma.spectrum.app.util.table.TableContext</context>

If no tablename is specified, context is limited to any table. However, you can also limit context to a single table using the following format:

<context>com.aprisma.spectrum.app.util.table.TableContext</context> <table-name>TableName</table-name>

You can specify one or a combination of contexts. If no specified context matches the current window context, the menu item is disabled. If no contexts are specified, the menu item is displayed in all contexts.

The following table describes the elements that are used to implement an action.

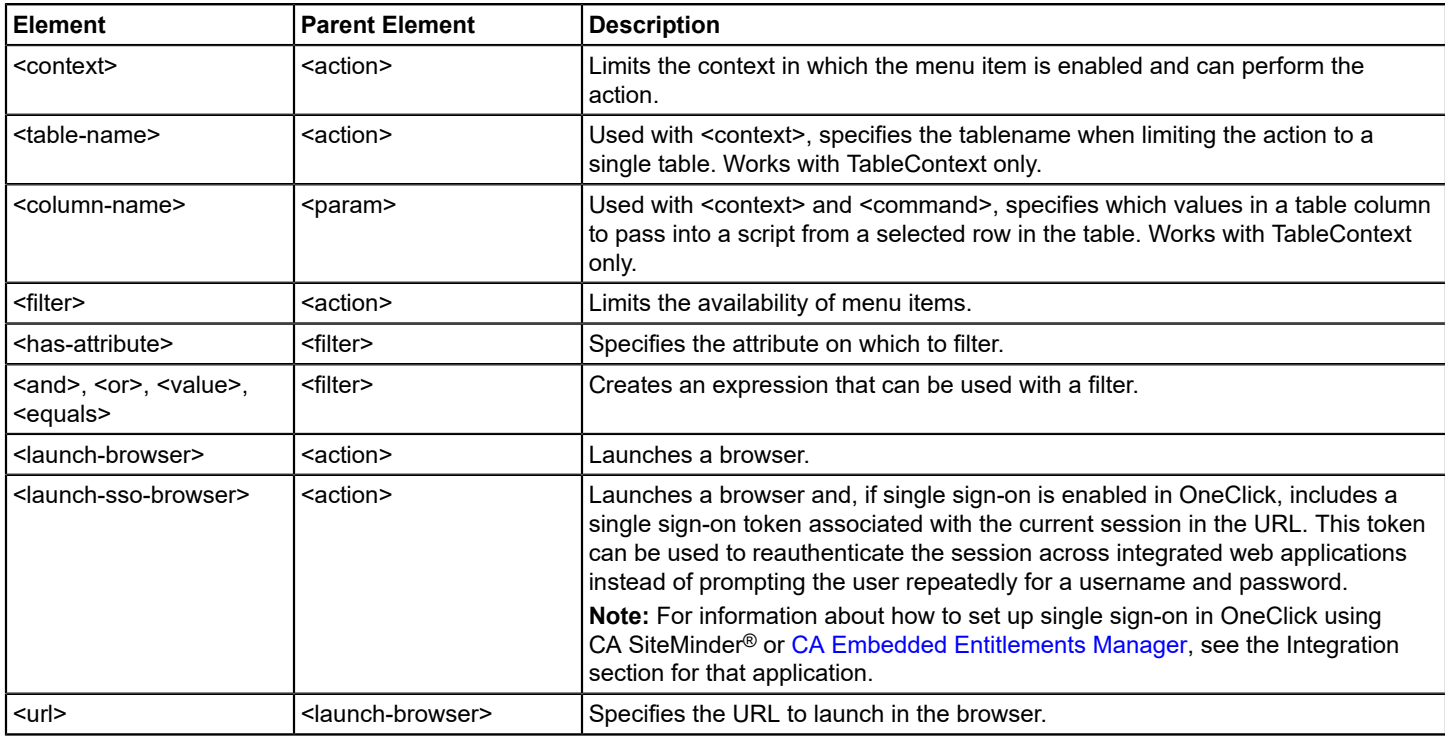

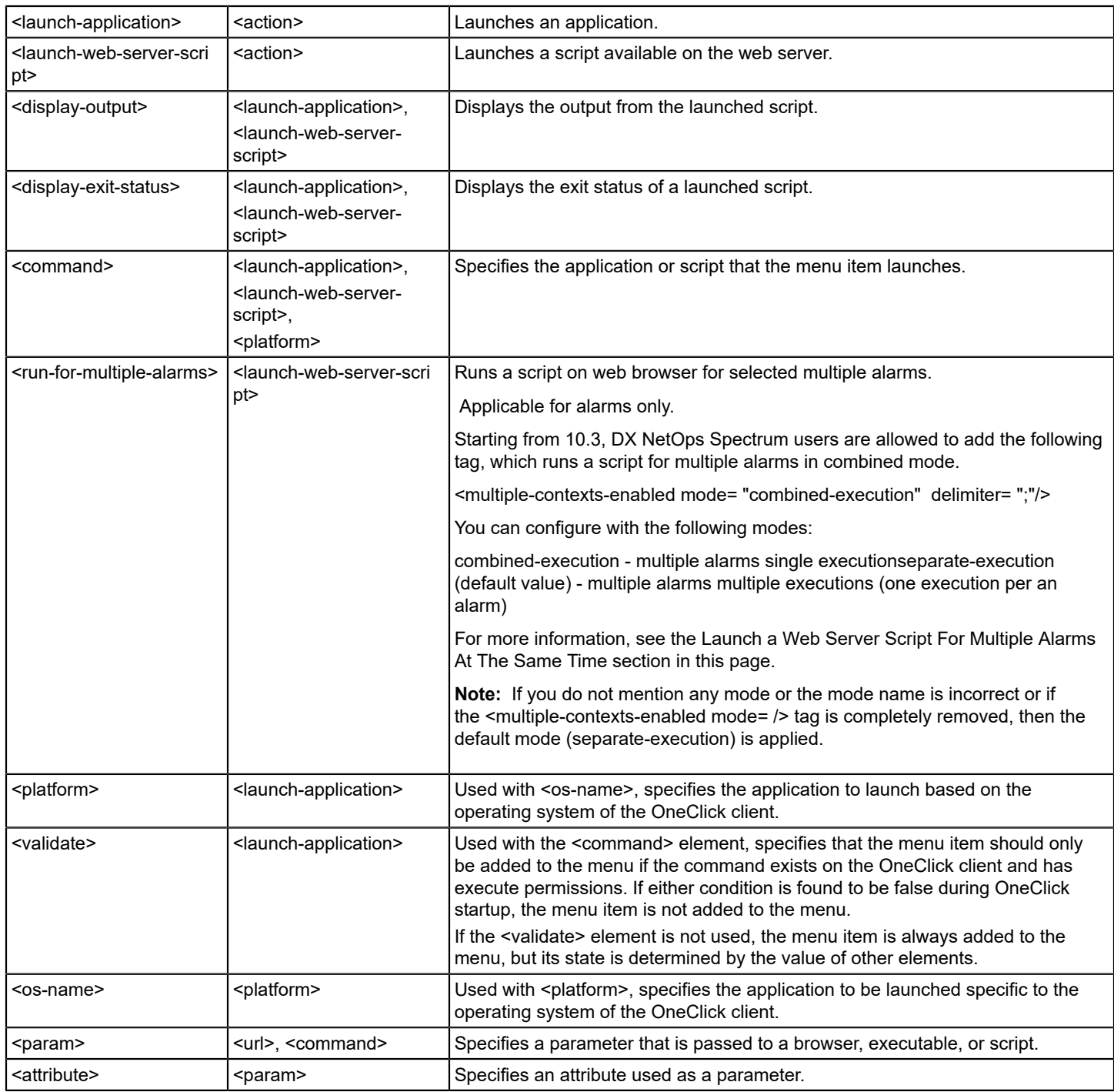

# **Limit the Availability of Menu Items**

The <filter> element specifies a filter that further restricts the enabled state of the menu item. You can filter on any attribute of the selected context.

<filter> <has-attribute>AttributeID.NETWORK\_ADDRESS</has-attribute> </filter>

In the preceding example, the action needs the IP address of the alarmed model. Therefore, it should only be enabled if the alarmed model has the Network\_Address (ID 0x12d7f) attribute.

You can specify complex attribute filters with any combination of nested "and" and "or" filters.

### **Example: Nesting Filters**

The following example enables the item if the selected model has the Network\_Address attribute and the Condition (ID 0x1000a) attribute is RED.

```
<filter>
   \langleand\rangle <has-attribute>AttributeID.NETWORK_ADDRESS</has-attribute>
     <equals>
          <attribute id="AttributeID.CONDITION">
             <value>3</value> <!--red-->
          </attribute>
     </equals>
   \langle / and \rangle</filter>
```
The file *<\$SPECROOT>*/tomcat/webapps/spectrum/WEB-INF/common/schema/ attribute-filter.xsd contains the complete syntax for attribute filters.

The following table defines commonly used attributes where an attribute ID is expected.

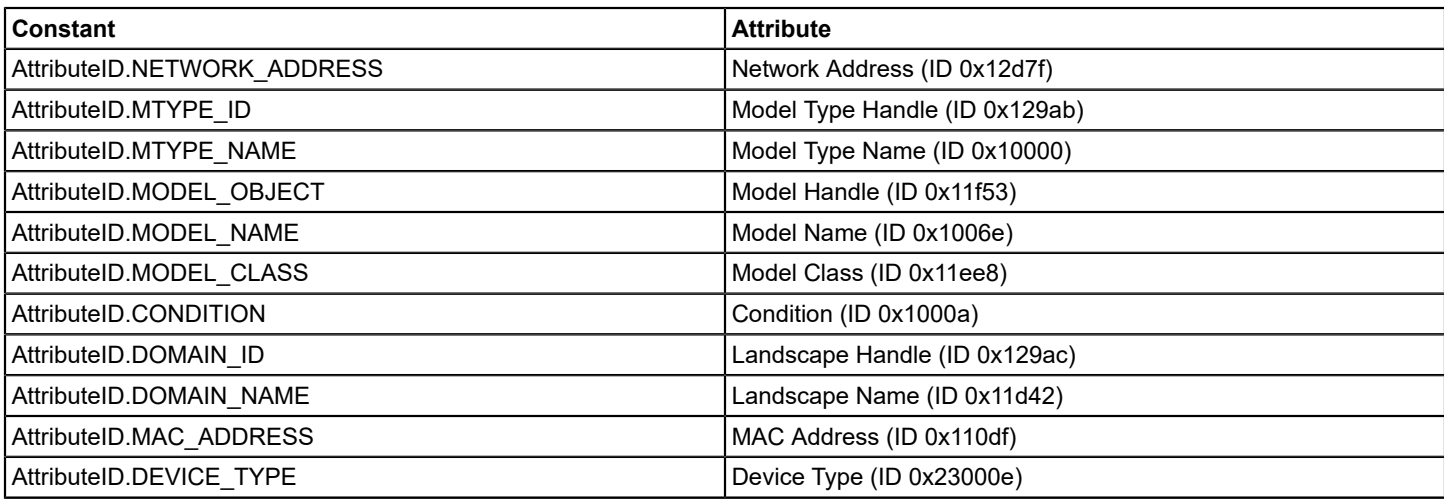

You can use the constants defined in the following table for alarm attributes:

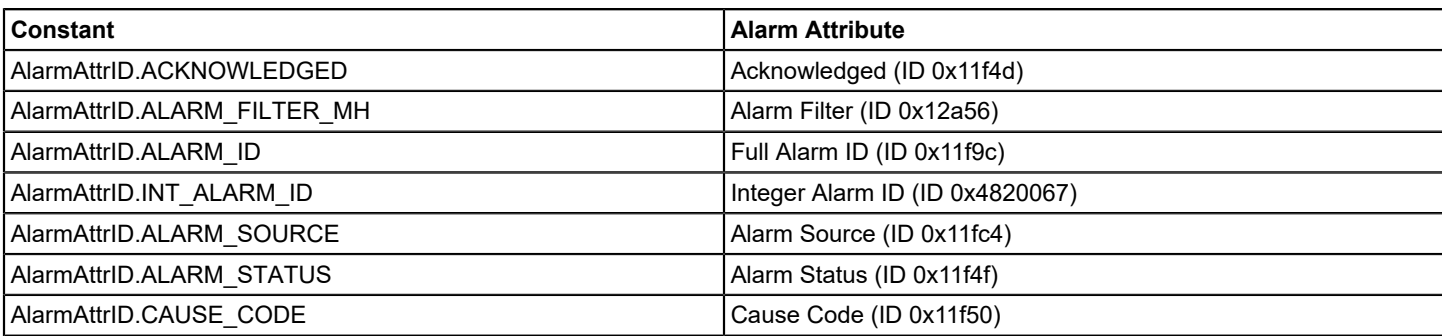

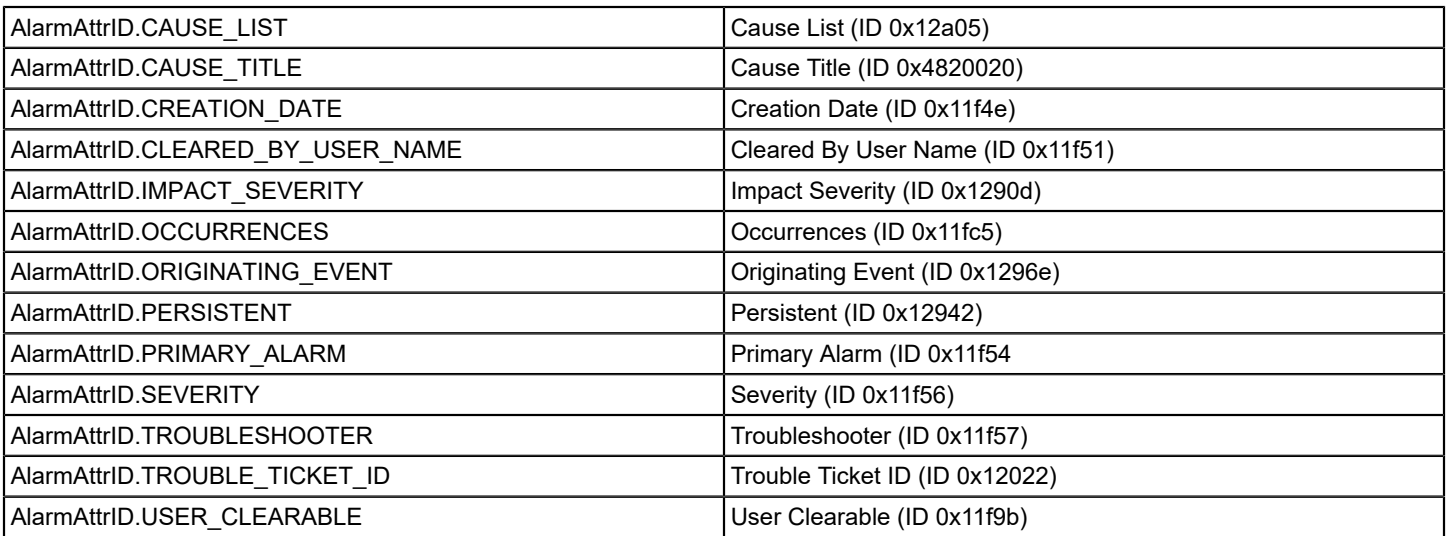

If you need to use an attribute other than one of the attributes listed in the 2 preceding tables, specify the attribute using its hexadecimal attribute ID.

### **Launch a Browser**

The <launch-browser> element lets you launch a specified URL in a browser and pass parameters to the URL. These parameters can be hard-coded values or values from model attributes.

### **Example: <launch-browser> Code**

The following example launches the default browser on the client machine. The <url> element specifies the URL pattern. You can specify parameters to substitute in the URL pattern by enclosing the parameter number (starting at 0) in curly braces {}. You then specify <param> elements for each parameter.

```
<launch-browser>
   <url>http://{0}</url>
   <param> <attribute>AttributeID.NETWORK_ADDRESS</attribute>
    </param>
</launch-browser>
```
DX NetOps Spectrum processes the <param> elements in order so the first one corresponds to the 0th parameter in the URL pattern. A <param> element has a specific syntax. The most commonly used is the <attribute> element. This element substitutes the value of the specified attribute for the selected context. In the preceding example, the value of the Network Address attribute is substituted in the URL pattern. For more complex parameters, see the definition of <paramtype> in the file.

<\$SPECROOT>/tomcat/webapps/spectrum/WEB-INF/common/schema/basic-config.xsd

#### **Important Information About Specifying URLs**

Provide the following information when specifying URLs.

#### **Use Standard Characters**

Whenever a URL is specified in XML customization code for OneClick, the URL formatting must adhere to the standards published in the Internet Engineering Task Force (IETF) RFC 1738. Use of non-standard characters in URLs results in unreliable browser performance including the browser not locating the specified web page.

### **URL Encoding of Spaces and Commas**

If you are using spaces or commas, or other "reserved" or "unsafe" characters in URLs (see the tables later in this section), convert them to their ASCII equivalent value with the proper URL encoding. URL encoding of a character consists of a "%" symbol, followed by the two-digit hexadecimal representation (case-insensitive) of the ISO-Latin code point for the character. Examples for "space" and "comma" are:

- For spaces, use %20
- For commas, use %2C

## **NOTE**

Some browsers may encounter problems processing URLs even when using this encoding.

### **Use of Ampersands**

If you are using an ampersand in a URL or in XML customization code, you must convert it to &amp.

## **Use CDATA in XML**

You can place URLs inside a CDATA section so that they are not parsed. This avoids possible problems with URLs and the XML parser.

Be sure to follow the requirements for CDATA, including:

- A CDATA section cannot contain the string "]] >", therefore, nested CDATA sections are not allowed.
- Also ensure there are no spaces or line breaks inside the "]] >" string.

# **URL Unsafe Characters**

Some characters can be misunderstood within URLs for various reasons. These characters should also always be encoded. Unsafe characters and their hexadecimal encoding are provided in the following table.

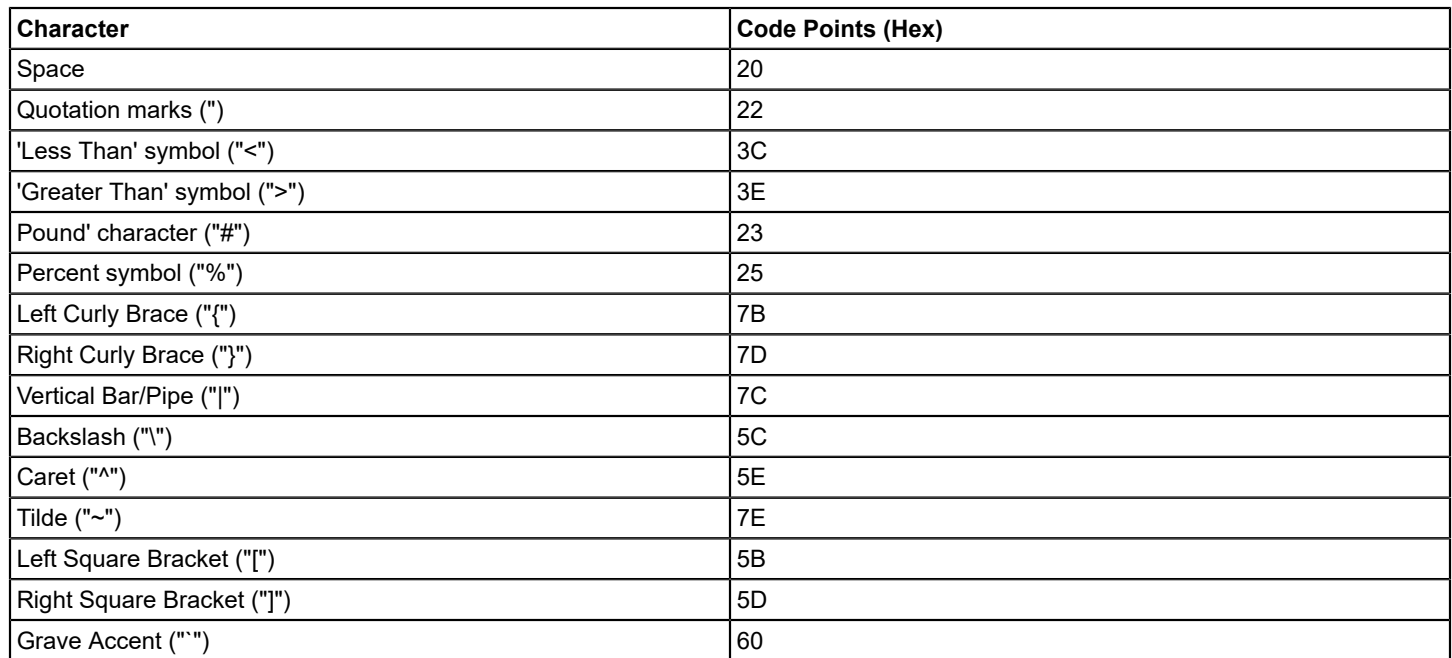

# **URL Reserved Characters**

URLs use some characters for special use in defining their syntax. When these characters are not used in their special role inside a URL, they need to be encoded. These characters and their hexadecimal encoding are provided in the following table.

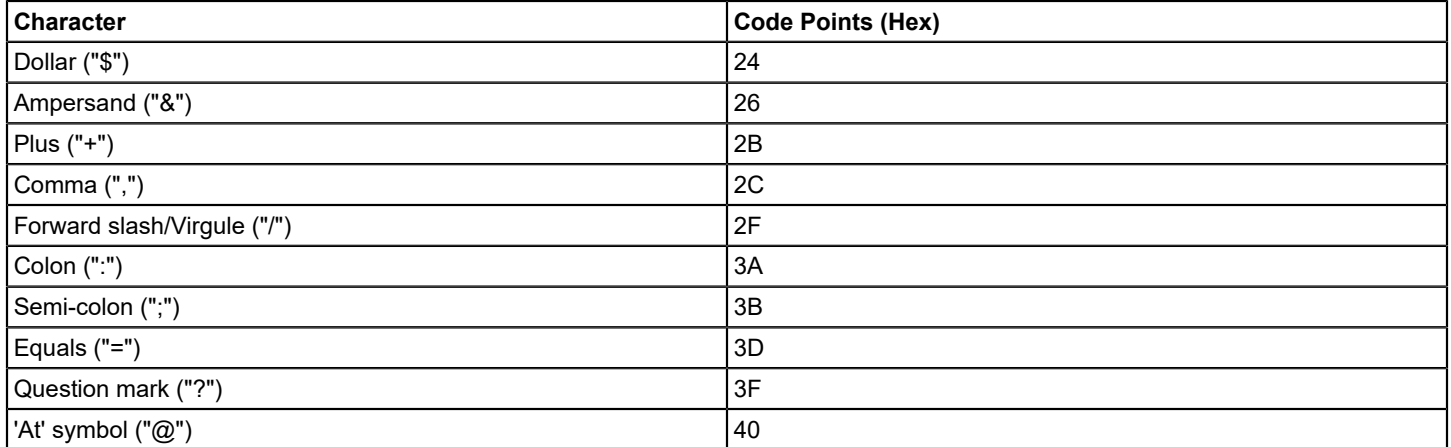

### **Specify a Username**

You can pass the OneClick username of the current user to an application, Web browser, or executable requiring a username. Use the following expression to specify the logged-in username of the user:

```
<param>
    <expression>
     com.aprisma.spectrum.app.util.context.DefaultApplicationContext.getGlobal
Parameter(com.aprisma.spectrum.app.util.context.ApplicationContext.
USER_PARAMETER_NAME)
    </expression>
</param>
```
### **Example: Pass Username to Browser**

The following example launches a browser to a specified URL and passes the username to the browser.

```
<launch-browser>
   <url> http://acme.com?user={0}</url>
  <param> <expression>
com.aprisma.spectrum.app.util.context.DefaultApplicationContext.getGlobalParameter(com.aprisma.spectrum.app.util.conte
    </expression>
   </param>
</launch-browser>
```
### **Launch an Application From OneClick**

The <launch-application> element enables you to launch a specified command or executable.

#### **Example 1: <launch-application>**

The following example launches an application called myapp on the client machine and passes in the IP address of the selected model. As with the <launch-browser> action, you can substitute any number of parameters.

```
<launch-application>
    <command>myapp {0}</command>
   <param> <attribute>AttributeID.NETWORK_ADDRESS</attribute>
    </param>
</launch-application>
```
The <command> element specifies the command or executable to execute. You can provide the path to the command or executable in one of two ways:

- You can specify the path on each client via an environment variable. To create an environment variable in the Windows environment, select My Computer,Properties,Advanced, and then select the Environment Variables button.
- You can specify an absolute path to the command or executable. If you do this, keep in mind that the path must be the same on each OneClick client. Path statements in the Windows environment should use a double backslash instead of a single backslash, for example:

C:\\Windows\\system32\\cmd.exe

### **NOTE**

You can use the <validate> element to verify that the command or executable exists on the OneClick client and has execute permissions. If either of these conditions is found to be false during OneClick startup, the associated menu item is not added to the OneClick menu. (If the <validate> element is not used, the menu item is always added to the menu, but its state is determined by the value of other elements.)

If you use the <validate> element, you must specify an absolute path in the <command> element, as shown in the following example:

```
<launch-application>
    <command>c:\\windows\\system32\\notepad.exe</command>
    <validate/>
</launch-application>
```
The <command> element must conform to the following syntax rules:

- The command arguments are delimited by only spaces. If you would like to have a space within an argument, you must either place quotes around the argument or use the escape character '\' prior to the internal space(s).
- If you would like to embed quotes within an argument, you must place the escape character '\' prior to the quote.
- If any of your command arguments contain commas, DX NetOps Spectrum automatically places the argument within quotes. This is important to know in case that you are going to parse an argument that is a numeric value that contains commas.
- DX NetOps Spectrum replaces arguments that return null or have a string length of zero with empty quotes (" " ).

#### **Example 2: <launch-application>**

The following example uses the <platform> element to specify different commands for different platforms. The <os-name> element specifies the operating system name and the <command> element specifies the command to execute on that operating system. The <os-name> element is optional. If you do not specify the <os-name>, the associated command is the default such that if no other platforms match, the default command is executed.

```
<launch-application>
    <platform>
    <os-name>Windows</os-name>
     <command>cmd.exe /c start "ping {0}" cmd /c "ping.exe {0}
    & & pause"</command>
   </platform>
    <platform>
     <os-name>SunOS</os-name>
     <command>>/usr/dt/bin/dtterm -e ping {0}</command>
```

```
 </platform>
    <param>
     <attribute>AttributeID.NETWORK_ADDRESS</attribute>
   \langle/param\rangle</launch-application>
```
At runtime, DX NetOps Spectrum compares the specified OS names to the OS name returned by the "os.name" Java property. DX NetOps Spectrum uses a best-match algorithm so only a prefix of the OS name need be specified. You may specify any of the following OS names:

- Windows for all Windows platforms
- Windows XP for Windows XP
- Windows 7 for Windows 7
- Linux for the Linux platform
- Mac for the Macintosh platform

If no specified platforms match, the associated menu item is disabled.

### **Launch a Web Server Script**

The <launch-web-server-script> element launches a script on the web server machine. The <command> element specifies the script to execute. As with the <launch-browser> action, any number of parameters can be substituted. Since the script resides on the web server, which is restricted to a Windows machine, you do not use a <platform> element to denote the platform on which the script is running.

### **NOTE**

This action can only be used to launch a script; it cannot be used to launch a user interface.

#### **Example: <launch-web-server-script> Code**

The following example launches "myscript" on the web server, passing it the model name and model type name of the selected model. Note that the path that is shown in the <command> element is a path for a Windows web server.

```
<launch-web-server-script>
        <command>c:/scripts/myscript {0} {1}</command>
       <param> <attribute>AttributeID.MODEL_NAME</attribute>
        </param>
       <param> <attribute>AttributeID.MTYPE_NAME</attribute>
        </param>
</launch-web-server-script>
```
Use the <platform> tag with the <launch-web-server-script> as described in Launch an Application From OneClick.

### **Launch a Web Server Script For Multiple Alarms in Combined Mode**

Till 10.2.3, when you use the <run-for-multiple-alarms> tag with <launch-web-server-script>, it runs a script for selected multiple alarms in the OneClick console. Selected alarm attributes are passed as command line arguments to script for each selected alarm. The same script is run multiple times, once per selected alarm.

Starting from 10.3, you can use the following sub-element/tag to run a combined script in combined mode for multiple alarms. You can configure the<multiple-contexts-enabled mode=  $/$  tag to run a script for several alarms at the same time in the alarm console.

```
<multiple-contexts-enabled mode= "combined-execution" delimiter= ";"/>
```
By default a space is considered as the 'delimiter' value. You can specify the delimiter value according to your requirement.

If you do not provide mode then the default value is applied as 'separate-execution' (<multiple-contexts-enabled mode=" separate-execution" />).

In combined execution mode, DX NetOps Spectrum creates a temporary file in \$SPECROOT/tmp folder, which contains details of specified attributes of all alarms selected separated by delimiter. This file is passed as an argument to the combined execution script.

The temporary file contains the list of alarm attributes separated by a delimiter in a single line. Each line specifies a single alarm.

## **NOTE**

 After the script is complete for combined execution, you need to manually delete the temporary file which was created in the \$SPECROOT/tmp folder.

## **Pass Table Values to a Script**

Used with the <context> and <command> elements, the <column-name> element lets you add menu items in OneClick that execute a command using data from a selected row in a table. With this feature, DX NetOps Spectrum eliminates the need to look up attributes separately to build the logic. Instead, you can build the logic from selected column headings within a table and can pass the values from any row in the table to the script. This ability to pass values directly from a table is helpful when you need to use the data in an external script. For example, you can build an interface between DX NetOps Spectrum and an issue-tracking system. Then, you can create a menu item that creates trouble tickets from table data in OneClick.

# **NOTE**

The <column-name> element works with TableContext only in the <context> element.

### **Example: <command> and <column-name> Commands**

The following example passes values from three columns (Condition, Status, and Type) to the "NewTicket" command. The <command> element specifies the command pattern. You specify parameters to substitute in the command by enclosing the parameter number (starting at 0) in curly braces {}. You then specify <param> elements for each column that passes values to the command.

```
<context>com.aprisma.spectrum.app.util.table.TableContext</context>
<command>$SCRIPT_PATH/NewTicket.exe {0} {1} {2} {3}</command>
   <param> <column-name>Condition</column-name>
    </param>
   <param> <column-name>Status</column-name>
    </param>
   <param> <column-name>Type</column-name>
    </param>
```
DX NetOps Spectrum processes the <param> elements in order so the first one corresponds to the 0th parameter in the command pattern. By default, DX NetOps Spectrum passes the raw value to the command. To preserve the formatting information from the table, use the <formatted/> option, as follows:

```
<param>
    <column-name>Condition
     <formatted/>
    </column-name>
```
</param>

### **NOTE**

The formatted option attempts to render the specified column as seen in the table. However, DX NetOps Spectrum cannot pass images as arguments to commands and, therefore, passes the raw value only.

# **Display the Status of a Launched Application or Script**

Use the <display-exit-status> and <display-output> elements with <launch-web-server-script> and <launch-application> to display the exit status and the output from the script or application.

By default <display-exit-status> displays "Success" if the exit code is 0 and "Failed with error code #" otherwise. You can change the default behavior by specifying <status> child tags that map an exit code to a custom message to display.

## **Example: <display-exit-status> Code**

Examine the following example using <display-exit-status>:

```
<display-exit-status>
    <status code="1">Could not open file</status>
    <status code="2">Bad parameter</status>
    <status code="3">Could not connect to the server</status>
    <status default="true">Unknown error code {0}</status>
</display-exit-status>
```
This example maps status codes 1, 2, and 3 to specific message strings. The last status code specifies default="true", mapping all other error codes except 0, which by default maps to "Success". If exit code 0 does not indicate success, you can override it with a <status> tag. The {0} in the message string substitutes the exit code.

By default, <display-output> displays both the standard output and standard error output from the process. You can display only the standard output by specifying:

<display-output stdout="t"/>

or only the standard error output by specifying:

```
<display-output stderr="t"/>
```
### **NOTE**

 The <display-exit-status> and <display-output> elements can only be used for command line applications or scripts and not GUI applications. OneClick waits for the script to complete before being available to the user again.

# **Customizing OneClick Alarms**

You can create custom alarm attributes and add them to the Alarm table and Information views.

Adding customized alarm attributes that display in OneClick is a multi-step process that requires using the Model Type Editor and the Alarm Preferences dialog, in addition to modifying the Alarm table and the Alarm Information view to display the custom alarm attributes.

### **To create and view custom alarm attributes**

1. Create the custom alarm attributes by adding them to the GlobalAlarm model type using the Model Type Editor. The attribute group ID value must be set to equal 11f4c.

### **NOTE**

For information on how to add custom alarm attributes to the GlobalAlarm model type see [Model](#page-2514-0) Type [Editor](#page-2514-0)*.* The section provides complete instructions on accessing and using the Model Type Editor.

- 2. Add a column to the Alarm table that displays the new customized alarm attribute by customizing the alarm-tableconfig.xml file. Modify Table Columns provides an example showing how to add a column to a table configuration file.
- 3. Add a field to the Alarm Details view configuration that displays the alarm attribute in the alarm's Information tab by customizing the view-alarmdetails-config.xml file. Extend or Modify an Information View provides information and examples on how to add a subview to an existing information view.

You can also apply a custom privilege to the new alarm attribute by customizing the custom-privileges.xml file. Doing this limits which users or user groups or specific privileges are required to view the customized alarms. The name of the privilege must use the following syntax:

```
alarm-write-<attribute ID in hex>
```
The following example adds the new privilege to the Alarm Management group.

```
<alarm-write-ffff0000 type="write">
     <group scope="alarm-manager">alarm-mgmt</group>
     <label>New Alarm Attr</label>
</alarm-write-ffff0000>
```
- 4. Save and close the XML files you edited.
- 5. You must restart the OneClick server in order to apply the new privilege.
- 6. You must restart the OneClick Console to view the changes made to the Alarms table and Alarm Information view.

# **Customizing OneClick Tables**

This section discusses some of the ways that you can modify existing tables found in the OneClick Console. A list of the table elements available in OneClick and their descriptions are presented in Example: Defining a Table Column. Specific examples for modifying table columns are presented in the sections listed below.

# **Modify Table Columns**

If you want to display additional attributes in a OneClick console table, you can do so by making modifications to the XML using a customization file. The modifications need to be made in a separate XML file in the appropriate directory under *< \$SPECROOT>*/custom/.

### **Extend a Factory Default File Using IDREF**

OneClick requires that you write your customization code in a new file located in the *<\$SPECROOT>*/custom/topo/config directory that uses the same name as the factory default file that builds the table you are modifying. Use the IDREF attribute to "reference" the factory file and extend it with the new customization file. See Create Customizations for details on creating customization files in OneClick.

### **Example: Referencing a Column File from a Table Configuration File**

The following example shows a portion of an XML file used to define a table. Rather than defining each column in the same file that defines the entire table, the example uses separate files to define the first two columns in the table. The example uses the idref attribute with each <column> element to link to the file that defines the column.

```
<table id="table-licenses-config"
   xmlns="http://www.aprisma.com"
   xmlns:xsi="http://www.w3.org/2001/XMLSchema-instance"
   xsi:schemaLocation="http://www.aprisma.com
    ../../common/schema/table-config.xsd">
   <swing-row-template>
    <enumerated-color idref="alternatingrow-color-config"/>
    </swing-row-template>
    <swing-table-template>
```

```
 <show-vertical-lines>true</show-vertical-lines>
     <show-horizontal-lines>false</show-horizontal-lines>
    </swing-table-template>
    <swing-header-row-template>
    <static-color idref="row-header-color-config"/>
    </swing-header-row-template>
    <column-list>
     <column idref="column-servicestate-config"/>
     <column idref="column-modelname-config">
     <default-width>300</default-width>
     </column>
    </column-list>
 .
 .
</table>
```
The first column is defined in the column-servicestate-config.xml file. The beginning portion of this file is shown below. Note the id attribute used with the <column> element to define this file as "column-servicestate-config".

```
<column id="column-servicestate-config"
   xmlns="http://www.aprisma.com"
   xmlns:xsi="http://www.w3.org/2001/XMLSchema-instance"
   xsi:schemaLocation="http://www.aprisma.com
    ../../common/schema/table-config.xsd">
```
# **Modify a Table Column**

The following steps describe the general process for modifying table columns in OneClick. Specific examples are provided in the following sections.

# **To modify a table column**

- 1. Identify the default factory XML file that builds the table that you want to modify. Many of the table files used to display data in the OneClick console are located in *<\$SPECROOT>*/tomcat/webapps/ spectrum/WEB-INF/topo/config. All of the table files are named for the functionality that they display. For example, the table used to display interface information for each model is called table-common-ifconfig-config.xml.
- 2. Create the file in which to add your modifications. In this example the default file is *<\$SPECROOT>*/tomcat/webapps/spectrum/WEB-INF/topo/ configtable-common-ifconfig-config.xml. Create a file with the same name in the *<\$SPECROOT>*/custom/topo/config directory. If a file with that name already exists in this directory, that is an indication that previous customizations have been made to this table. In this case, add your customized code to the existing file.
- 3. Open the file in a text editor in order to make the appropriate modifications.
- 4. Use idref to reference the table configuration you are extending with this new column configuration (see Step 1).
- 5. Construct a new column using the XML elements defined in Example: Defining a Table Column. The example that follows this procedure shows how some of these elements are used to define a column.
- 6. Find the <column-list> element in the XML file. The <column-list> element contains all of the <column> elements used to define each column in the table.
- 7. Define a <column> element within the <column-list> element. The columns display in the order they appear within the <column-list> element.
- 8. Insert the <name> element to define the title of the column.
- 9. Insert a <content> and an <attribute> element to define the contents you want to display in the column.
- 10. (Optional) Use the <default-width> element to define the default width of the column.
- 11. Save and close the modified file, and restart the OneClick console to view the changes.

# **Example: Defining a Table Column**

```
<column-list>
     <column>
         <name>Interface</name>
         <content>
              <attribute>0x100c4</attribute>
         </content>
         <default-width>30</default-width>
    \langle/column\rangle .
 .
 .
</column-list>
```
# The following table describes the elements used for modifying a table.

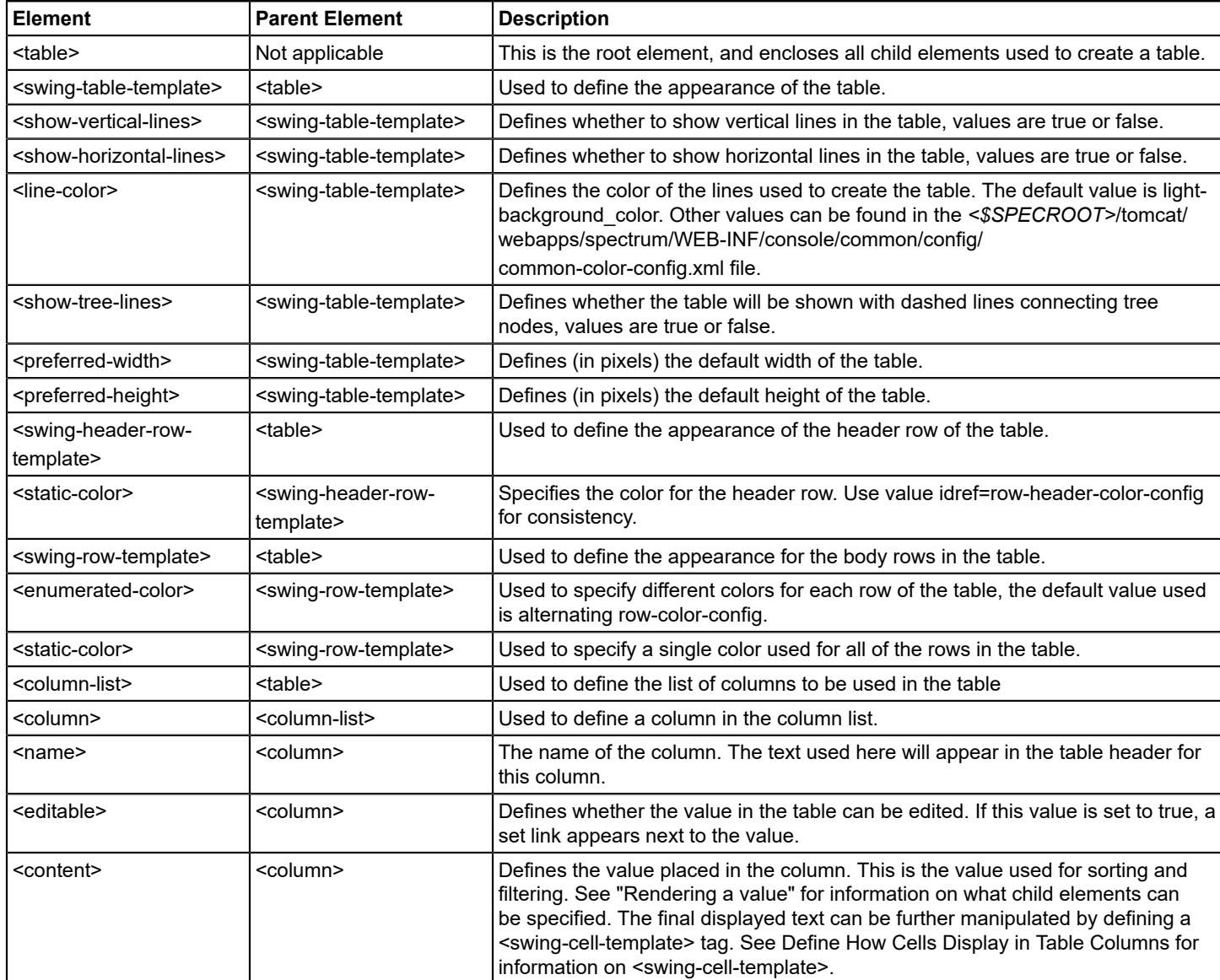

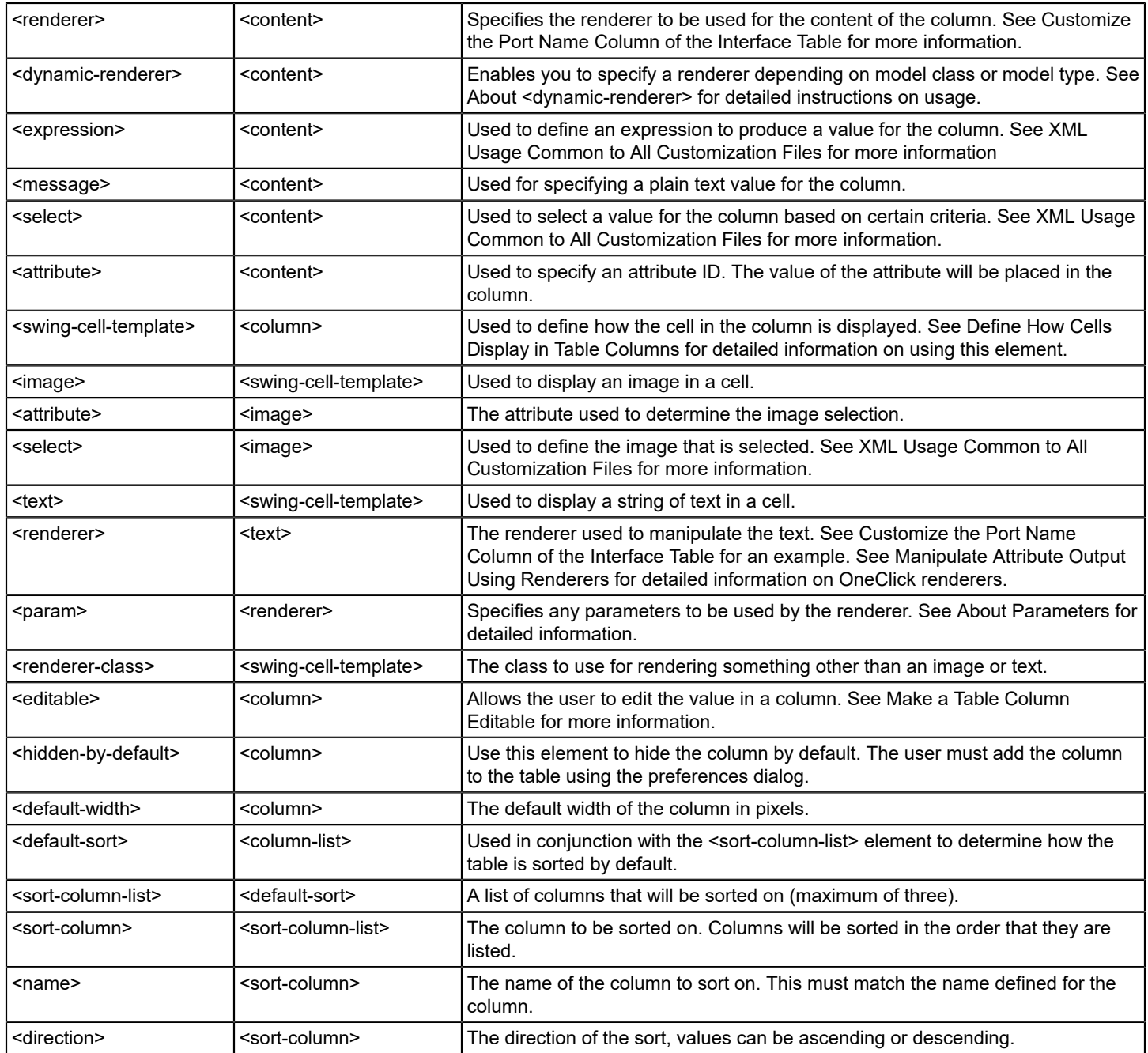

# **Define How Cells Display in Table Columns**

The <swing-cell-template> defines the final presentation of content within the cell of a table column. Use this element in conjunction with the <content> element to specify how the content is presented to users. This element gives the developer flexibility in processing raw OneClick data using buttons, scrollable lists, wrapping text, and other techniques.

If you do not specify <swing-cell-template> in a column cell definition, the raw output from the <content> element is displayed without refinement. The elements you can use in defining <swing-cell-template> are described in the following table.

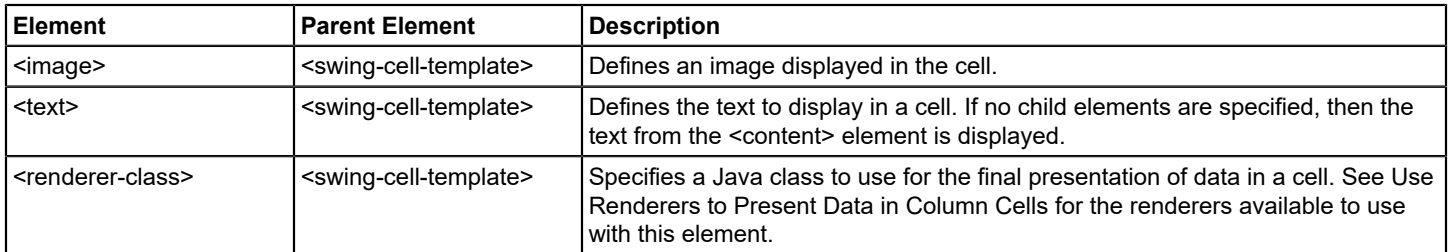

The following Java classes are available to use with <renderer-class> to render or manipulate and format raw data for display in table column cells.

## **TextAreaCellRenderer**

Use this renderer to display text that wraps at the cell width.

Classname: com.aprisma.spectrum.app.swing.table.render.TextAreaCellRenderer

Supported Parameters: None

### **Example: Displaying Wrapping Text in a Cell**

The following example creates a cell that displays text and allows it to wrap at a defined width, displaying in multiple lines of fixed width. This technique is used in the Notes field on the device's Information tab. Text entered by operators in this field wraps at a predetermined column width.

```
<swing-cell-template>
  <text/> <renderer-class>
    com.aprisma.spectrum.app.swing.table.render.TextAreaCellRenderer
   </renderer-class>
</swing-cell-template>
```
## **ListAttributeRenderer**

Displays the values from a list-type attribute in a scrollable list.

Classname: com.aprisma.spectrum.app.swing.table.render.ListAttributeRenderer

Supported Parameters:

- <attrID> Required parameter. ID of the DX NetOps Spectrum attribute displayed in the cell.
- <maxRowsToDisplay> Integer; specifies the maximum number of viewable list entries, scrolling is turned on after this maximum is exceeded.
- <order> True or false; if true, the users can modify the list order if the column is editable.
- <add> True or false; if true, users can add new entries to the list if the column is editable.
- <remove> True or false; if true, users can remove entries from the list if the column is editable.
- <valuePrompt> The text displayed when prompting the user to add a new value to the list. If not specified, a default prompt is used.

### **Example: Displaying a Scrollable List in a Cell**

The following example defines the maximum number of rows displayed in the cell as four; if there are more than four rows, the list becomes scrollable.

```
<swing-cell-template>
   <renderer-class>
    com.aprisma.spectrum.app.swing.table.render.ListAttributeRenderer
    <param name="maxRowsToDisplay">4</param>
     <param name="attrID">0x25e0039</param>
    <param name="add">true</param>
    <param name="remove">true</param>
     <param name="valuePrompt">SNMP Port</param>
   </renderer-class>
</swing-cell-template>
```
### **ListAttributeOIDRenderer**

Displays the OIDs from a list-type attribute in a scrollable list.

Classname: com.aprisma.spectrum.app.swing.table.render.ListAttributeOIDRenderer

Supported Parameters: See ListAttributeRenderer.

• <oidPrompt> - The text displayed when prompting the user to add a new OID to the list. If not specified, a default prompt is used.

### **ActionButtonCellRenderer**

Displays a button in the cell that sends an action to the model when clicked.

Classname: com.aprisma.spectrum.app.topo.client.render.ActionButtonPanelCellRenderer

Supported Parameters:

- < actionID > Required parameter; the DX NetOps Spectrum attribute ID for the action the button sends.
- <text> Required parameter; the text displayed on the button.
- <toolTipText> The text displayed in a tooltip for the button.
- <prompt> The text displayed when prompting the user to confirm a button click. If not specified, no prompt is displayed.
- <confirmSuccess> True or false; if true, a message is displayed if the action was successful.

### **Example: Displaying an Action Button in a Cell**

```
<swing-cell-template>
    <renderer-class>
    com.aprisma.spectrum.app.topo.client.render.ActionButtonCellRenderer
    <param name="actionID">0x0001011f</param>
     <param name="text">Reevaluate Model Names</param>
     <param name="toolTipText">
         Reevaluates all model names based on the model naming order of VNM
   \langle/param>
     <param name="confirmSuccess">true</param>
    </renderer-class>
</swing-cell-template>
```
### **ActionButtonPanelCellRenderer**

Displays one or more buttons that each send an action to the model. All parameters are specified as a semi-colon separated list, one per button.

Classname: com.aprisma.spectrum.app.topo.client.render.ActionButtonPanelCellRenderer

Supported Parameters: See ActionButtonCellRenderer.

## **Example: Displaying Multiple Action Buttons in a Cell**

The following example defines two buttons, "Reconfigure Model" and "Discover Connections." The parameters with a value for each button separate each value with a semi-colon (;).

```
<swing-cell-template>
   <renderer-class>
    com.aprisma.spectrum.app.topo.client.render.ActionButtonPanelCellRenderer
    <param name="actionID">0x1000e;0x25e0022</param>
     <param name="text">Reconfigure Model;Discover Connections</param>
     <param name="confirmSuccess">true;true</param>
    </renderer-class>
</swing-cell-template>
```
## **AttrToggleButtonCellRenderer**

Displays a button with text that can be one of two values based on two specified values of an attribute. When the button is clicked, the opposite value is written to the attribute.

Classname: com.aprisma.spectrum.app.topo.client.render.AttrToggleButtonCellRenderer

Supported Parameters:

- <attrID> Required parameter. ID of the DX NetOps Spectrum attribute that the button toggles the value of.
- <firstValueMapping> Required parameter. Specifies the first attribute value and the text to display when the attribute equals this value, separated by a semi-colon.
- <secondValueMapping> Required parameter. Specifies the second attribute value and the text to display when the attribute equals this value, separated by a semi-colon.
- <promptOnFirstValue> Specifies the text used to prompt the user for confirmation when the button is clicked and the attribute equals the first value. If not specified, no prompt is displayed.
- <promptOnSecondValue> Specifies the text used to prompt the user for confirmation when the button is clicked and the attribute equals the second value. If not specified, no prompt is displayed.
- <disableOnFirstValue> True or false; if true, the button is disabled when the attribute equals the first value.
- <disableOnSecondValue> True or false; if true, the button is disabled when the attribute equals the second value.

# **Example: Displaying a Toggle Action Button in a Cell**

```
<swing-cell-template>
   <renderer-class>
    com.aprisma.spectrum.app.topo.client.render.AttrToggleButtonCellRenderer
    <param name="attrID">0x11b6e</param>
     <param name="firstValueMapping">true;Start</param>
    <param name="secondValueMapping">false;Stop</param>
     <param name="promptOnSecondValue">Are you sure you want to stop?</param>
    </renderer-class>
</swing-cell-template>
```
### **BoldAttributeTableCellRenderer**

Displays the cell text in bold.

Classname: com.aprisma.spectrum.app.swing.table.render.BoldAttributeTableCellRenderer

### **Example: Displaying Bold Text in a Cell**

<swing-cell-template>

```
<text/>
    <renderer-class>
    com.aprisma.spectrum.app.swing.table.render.BoldAttributeTableCellRenderer
   </renderer-class>
</swing-cell-template>
```
# **Make a Table Column Editable**

In some cases, you can allow the user to edit the value found in a particular table cell in the column. The Acknowledged column in the Alarms table and the Admin Status column in the Interface Configuration table are examples of columns that allow users to edit.

### **Customize the Alarm Table Acknowledge Field**

Some organizations may prefer to see text displayed in the Acknowledged column ("yes" or "no") instead of the default checkmark or blank space. This section describes how to make the Acknowledged column in the Alarms table editable by extending the factory XML file.

The following figure shows the default Acknowledged field in the Alarms table and the Acknowledged field after customizing it to make it editable.

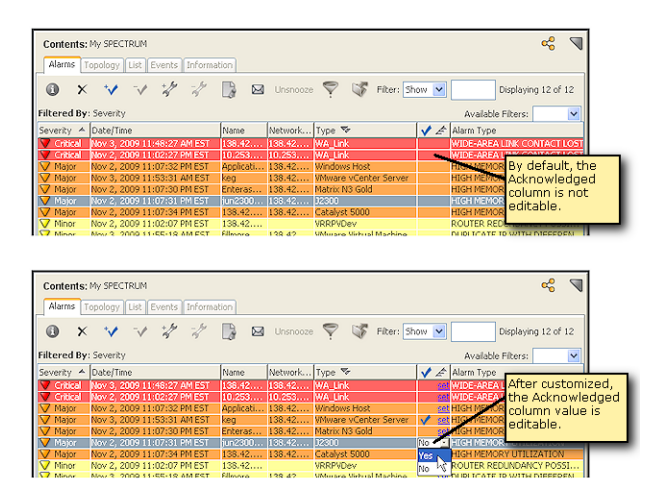

Check to see if the file *<\$SPECROOT>*/custom/alarm/config/alarm-table-config.xml already exists. It exists in this directory if previous customization has been made to this file. If the file does not exist, create it.

# **To create an editable Acknowledged column**

1. Open the file and add the following XML

```
<table idref="alarm-table-config">
     <column-list>
          <column idref="column-alarmacknowledge-config">
             \langleeditable\langle>
              <default-width>37</default-width> 
          </column>
     </column-list>
</table>
```
- 2. Save and close the alarm-table-config.xml file.
- 3. Restart the OneClick client for the changes to take effect. This code overrides the "column-alarmacknowledge-config" entry in the factory alarm-table-config.xml file.

# **Display Instanced Attribute Values in Separate Table Rows**

If you add a new table column for attributes with instanced values (such as, PortName and BoardToPortMap), adding ObjectIDValueListRenderer *and* the <refID> to your XML file helps ensure the data displays correctly. Using this renderer without the <refID> value, DX NetOps Spectrum displays all values returned for the selected OID value list attribute in every row.

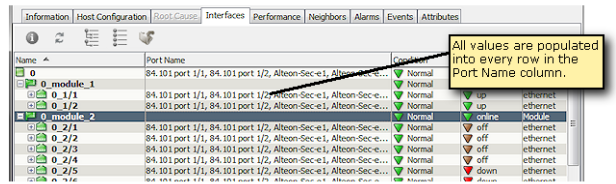

When the <refID> value is added to the XML file, DX NetOps Spectrum displays the attribute values correctly, rendering only the particular value from the list that applies to a given row.

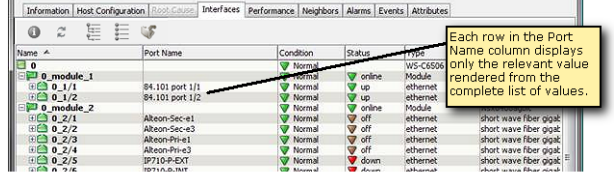

The supported parameters include the following:

- <attrID> Required parameter. ID of the DX NetOps Spectrum attribute displayed in the cell.
- <refID> Required parameter. Reference ID for the DX NetOps Spectrum attribute that is used for indexing the attribute values.

# **Example: Displaying a Single OID Value in Each Row of a Column**

The following example shows the contents of the column-portname-config.xml file used to create a custom table column for the Port Name attribute.

```
<?xml version="1.0" encoding="UTF-8"?>
<column id="column-portname-config"
    xmlns ="http://www.aprisma.com"
    xmlns:xsi="http://www.w3.org/2001/XMLSchema-instance"
    xsi:schemaLocation="http://www.aprisma.com
          ../../common/schema/column-config.xsd">
    <name>Port Name</name>
    <content>
     <attribute>0x11c0056</attribute>
     <renderer>
          <param name="attrID">0x11c0056</param>
          <param name="refID">0x1297f</param>
          com.aprisma.spectrum.app.util.render.ObjectIDValueListRenderer
    </renderer>
    </content>
</column>
```
# **Other Customizations in Tables**

### **Customize Alarm Table Row Colors**

You can customize the background color displayed in each row of the Alarms table. By default, each row in the Alarms table takes on the background color associated with the alarm listed in the row.

Customize the Alarms table to display in alternating gray and white rows by changing the swing-row-template definition from enumerated-severity-color-config to alternatingrow-color-config.

### **To customize the Alarm table colors**

- 1. Create an alarm-table-config.xml file (if one does not already exist) in the *<\$SPECROOT>*/custom/alarm/config directory.
- 2. Use the idref attribute to reference the factory file being extended: alarm-table-config.xml.
- 3. Define <enumerated-color> to reference alternatingrow-color-config.
- 4. Save and close the file.
- 5. Close and restart the OneClick Console to view the changes.

### **Example: Modifying the Alarm Table Row Color**

```
<table idref="alarm-table-config">
   <swing-row-template>
     <enumerated-color idref="alternatingrow-color-config"/>
    </swing-row-template>
</table>
```
## **Set Up a Default Sort**

You can create default sort criteria for a table using the <default-sort> element and its child elements. You can sort on a maximum of three columns. DX NetOps Spectrum sorts the columns in the order in which they are listed in <sort-columnlist>.

### **To set up a default sort**

- 1. Identify the appropriate XML file that is used to build the table. All of the table files that are used to display data in the OneClick console are located in the *<\$SPECROOT>*/tomcat/webapps/spectrum/WEB-INF/topo/config directory. All of the table files are named after the functionality that they display. For example, the table used to display interface information for each model is called table-common-ifconfig-config.xml.
- 2. Determine if this file exists in the *<\$SPECROOT>*/custom/topo/config directory. It exists in this directory if previous customizations were made to this file. If it is not there, copy the factory table file into the *<\$SPECROOT>*/custom/topo/ config directory.
- 3. Open the file in a text editor in order to make the appropriate modifications.
- 4. Find the closing tag for the column-list element, </column-list>.
- 5. Insert the XML to create the default sort after the </column-list> using the <default-sort> element.
- 6. Save and close the XML file.
- 7. Restart the OneClick client for your changes to take effect.

#### **Example: Using <default-sort>**

```
\left\langle \text{tahle}\right\rangle<column-list>
.
.
.
</column-list>
<default-sort>
     <sort-column-list>
      <sort-column>
```

```
 <name>Name_of_first_column_to_sort</name>
         <direction>ascending</direction>
     </sort-column>
     <sort-column>
        <name>Name_of_second_column_to_sort</name>
         <direction>ascending</direction>
     </sort-column>
     <sort-column>
         <name>Name_of_third_column_to_sort</name>
         <direction>ascending</direction>
     </sort-column>
    </sort-column-list>
</default-sort>
```
# **NOTE**

Include the specific text for the contents of each <name> element based on the column list entries.

# **Customize the Port Name Column of the Interface Table**

You can change the tree column in the interface table to display something other than the model name which is the default attribute displayed. This type of customization requires you to override the factory content-iftree-config.xml file.

### **To customize the port name column**

- 1. Determine if the file *<\$SPECROOT>*/custom/topo/config/content-iftree-config.xml exists. It already exists in this directory if previous customizations have been made to this file. If the file does not exist, create this file in the specified directory by copying it from *<\$SPECROOT>*/tomcat/webapps/spectrum/WEB-INF/topo/config and pasting it into *< \$SPECROOT>*/custom/topo/config.
- 2. Find the following code in the content-iftree-config.xml file that creates the column containing the model name attribute:

```
<content id="content-iftree-config"
     xmlns ="http://www.aprisma.com"
     xmlns:xsi="http://www.w3.org/2001/XMLSchema-instance"
     xsi:schemaLocation="http://www.aprisma.com
     ../../common/schema/column-config.xsd">
     <attribute>AttributeID.MODEL_NAME</attribute>
<!-- If the model name is not filled in or it's a GnPort, use Component_OID-->
     <expression>
        ((\text{String})\,\text{value}()).\text{length}() == 0 ||
         ((String)value()).equals("GnPort")) ?
         attr(0x1006a).toString(): value()
     </expression>
</content>
```
# **NOTE**

The contents of the <expression> element are specific to the use of the Model\_Name attribute and should be removed when specifying other attributes.

3. Customize the attribute displayed in the Port Name column by changing the <attribute><value></attribute> element to contain the attribute you want to display. To display a different attribute, change <value> to the desired attribute ID. You can specify the integer ID (for example, 0x129e0) or a predefined constant. The table beneath this procedure lists the predefined Port Attributes and their integer IDs.

To display the port description, edit the file as follows:

```
<content id="content-iftree-config"
    xmlns ="http://www.aprisma.com"
```

```
 xmlns:xsi="http://www.w3.org/2001/XMLSchema-instance"
 xsi:schemaLocation="http://www.aprisma.com
 ../../common/schema/column-config.xsd">
 <attribute>AttributeID.PORT_DESCRIPTION</attribute>
```
</content>

- 4. Save and close *<\$SPECROOT>*/custom/topo/config/content-iftree-config.xml.
- 5. Close and restart the OneClick client to see the changes take effect.

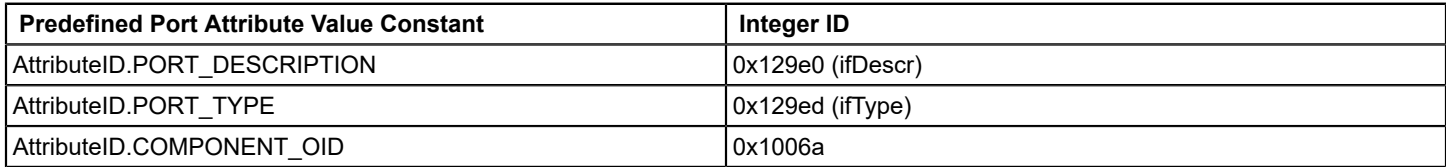

# **Sort Interfaces Table by ifIndex**

DX NetOps Spectrum sorts the interfaces in the Interfaces table by the first column, which is the interface model name. DX NetOps Spectrum sorts this field alphabetically based on the textual values.

## **To sort the interfaces table numerically by ifIndex value**

- 1. Edit the definition of the interfaces table content definition file acquire the ifIndex data. Check the *<\$SPECROOT>*/ custom/topo/config directory to see if the content-iftree-config.xml file exists. The file exists in this directory if previous customizations have been made to it.
- 2. If the file is not in this custom directory, create it by copying it from *<\$SPECROOT>*/tomcat/webapps/spectrum/WEB-INF/topo/config and pasting it into the *<\$SPECROOT>*/custom/topo/config directory.
- 3. Open the file and find the line that reads: <attribute>AttributeID.MODEL\_NAME</attribute>
- 4. Change this line to read:

<attribute>0x1006a</attribute>

# **NOTE**

The 0x1006a attribute is Component OID (which is rolled from ifIndex). The contents of the <expression> element are specific to the use of the Model\_Name attribute and should be removed when specifying other attributes.

5. Save your changes to the content-iftree-config.xml file.

In the following steps, you edit the interface table column definition file to relabel the Model Name column to be the Index column, as it will display the interface index value instead of the model name.

- 6. Open the *<\$SPECROOT>*/custom/topo/config directory and check to see if the column-iftree-config.xml file already exists there. If it does not, go to the *<\$SPECROOT>*/tomcat/webapps/spectrum/WEB-INF/topo/config directory and find the column-iftree-config.xml file. Copy it and paste it into the *<\$SPECROOT>*/custom/topo/config directory.
- 7. Find the line that reads:

<name>com.aprisma.spectrum.app.util.render.ModelNameColumn</name>

8. Change this line to read:

<name>Index</name>

9. Save your changes to the column-iftree-config.xml file.

In the following steps, you edit the interface table configuration file to change the name element value from the model naming java class to the text "Index".

- 10. Open the *<\$SPECROOT>*/custom/topo/config directory and check to see if the interfaces-table-config.xml file already exists there. If it does not, go to the *<\$SPECROOT>*/tomcat/webapps/spectrum/WEB-INF/topo/config/ directory and find the interfaces-table-config.xml file. Copy it and paste it into the *<\$SPECROOT>*/custom/topo/config directory.
- 11. Find the line that reads:
	- <name>com.aprisma.spectrum.app.util.render.ModelNameColumn</name>
- 12. Change this line to read:

<name>Index</name>

- 13. Save your changes to the interfaces-table-config.xml file.
- 14. Close all of the text files and restart the OneClick console in order for the changes to take effect.

If you would like to retain the interface model name in the table, implement the following additional instructions:

- 1. Open the *<\$SPECROOT>*/custom/topo/config/interfaces-table-config.xml file.
- 2. Find the following entry within the <column-list> element:

```
<column idref="column-iftree-config">
     <default-width>150</default-width>
</column>
```
3. Add the following three lines to the end of this entry.

```
<column idref="column-ifmodelname-config">
     <default-width>150</default-width>
</column>
```
- 4. Save your changes and close the XML file.
- 5. Close and restart the OneClick console in order for the changes to take effect.

# **Adding Support for Model Types or Model Classes**

This section describes how to add or extend OneClick support for a DX NetOps Spectrum model type or model class. For example, you may want to add specific OneClick support for a management module that you have created with the Generic SNMP Toolkit in DX NetOps Spectrum.

# **Create a Registration**

If you have created a new model type or model class, you can use the XML elements described in this chapter to configure the associated model appearance, available information, and views within the OneClick interface.

### **Register the Model Type or Model Class in custom-app-config.xml**

OneClick registration for new model types and model classes is performed within the custom-app-config.xml file. Doing so enables one to configure OneClick support on a per model type and/or model class basis. There are two methods for registration:

- Contents registry
- Component details registry

Both of these registrations work in conjunction with each other to provide effective OneClick support for DX NetOps Spectrum models. The component details registry acts as an extension of the contents registry in order to define general and specific OneClick device support.

Because most models of a given model class will share the same OneClick device support, typically you define a contents registry for the model class to define this general support. However, for a given model class, you might want to expose different information in the Component Details panel based on model type. To accomplish this, you define a component

details registry for the applicable model type. As a result, the model receives its general, shared content from the contents registry, and it receives its more specific component details content from the component details registry.

Consider the example illustrated in the following figure. There are two routers of model class 4 (switch-router). They both receive their general information from the contents registry that has been registered with model class 4. However, the model of type 0xffe00000 receives its component details content from the component details registry. Because the model of type 0xffe00001 does not have a component details registry, it receives all of its configuration content from the contents registry.

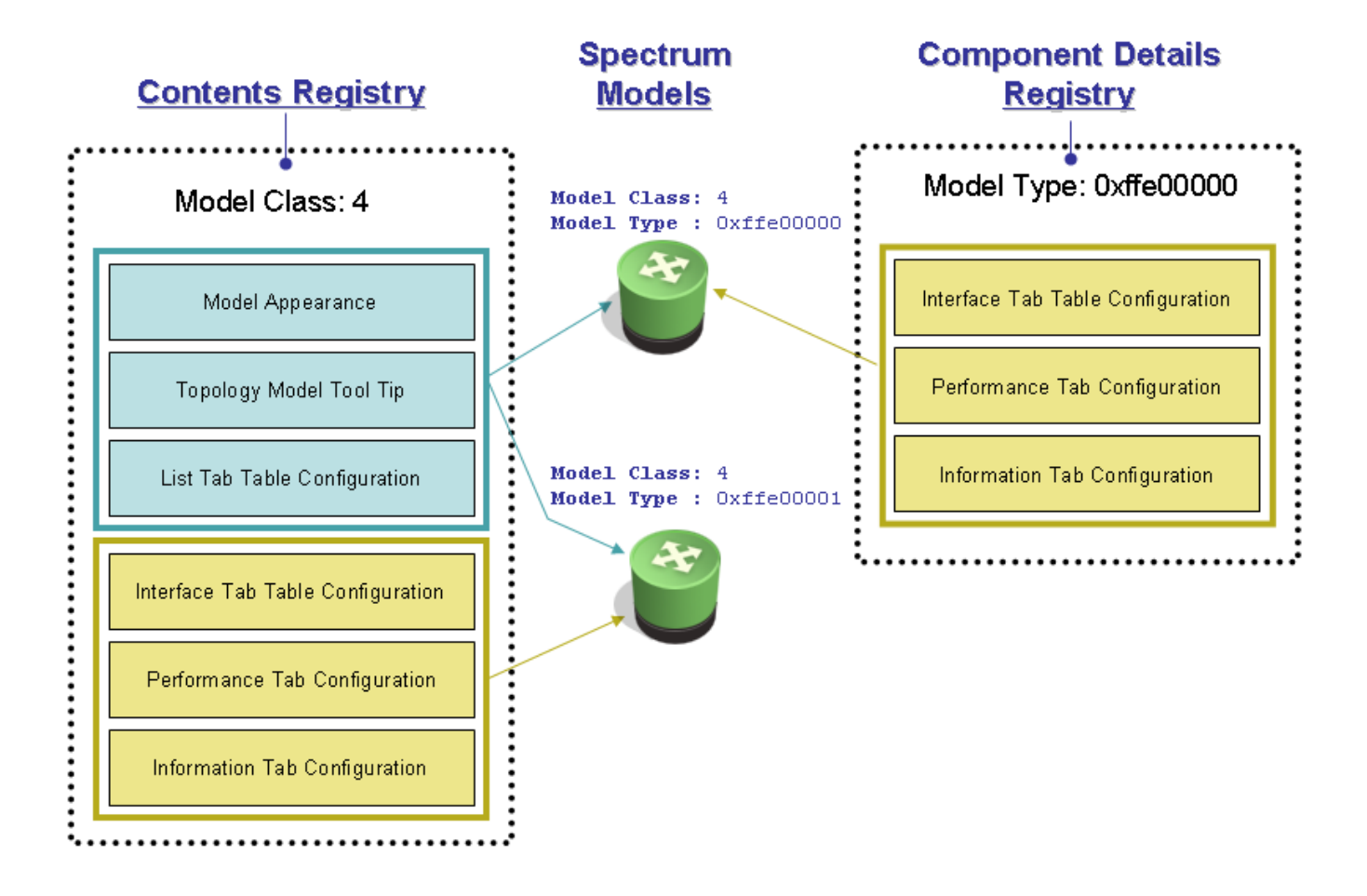

# **Define General OneClick Device Support Based on Model Class**

The contents registry (denoted by the <oi> element) is primarily used to define the general, shared configuration for a model class or a group of model types. By default, DX NetOps Spectrum defines this general behavior for most model classes. Therefore, if you set the appropriate model class for your custom model type, it automatically inherits this generic content.

If the default configuration meets most of your requirements, but you want to modify the information in the Component Detail panel, you should only create a component details registry for the applicable model type.

However, if you create a new model class, or you want to define a specific model appearance for a model type, you need to create a contents registry entry using the XML elements described in the following table.

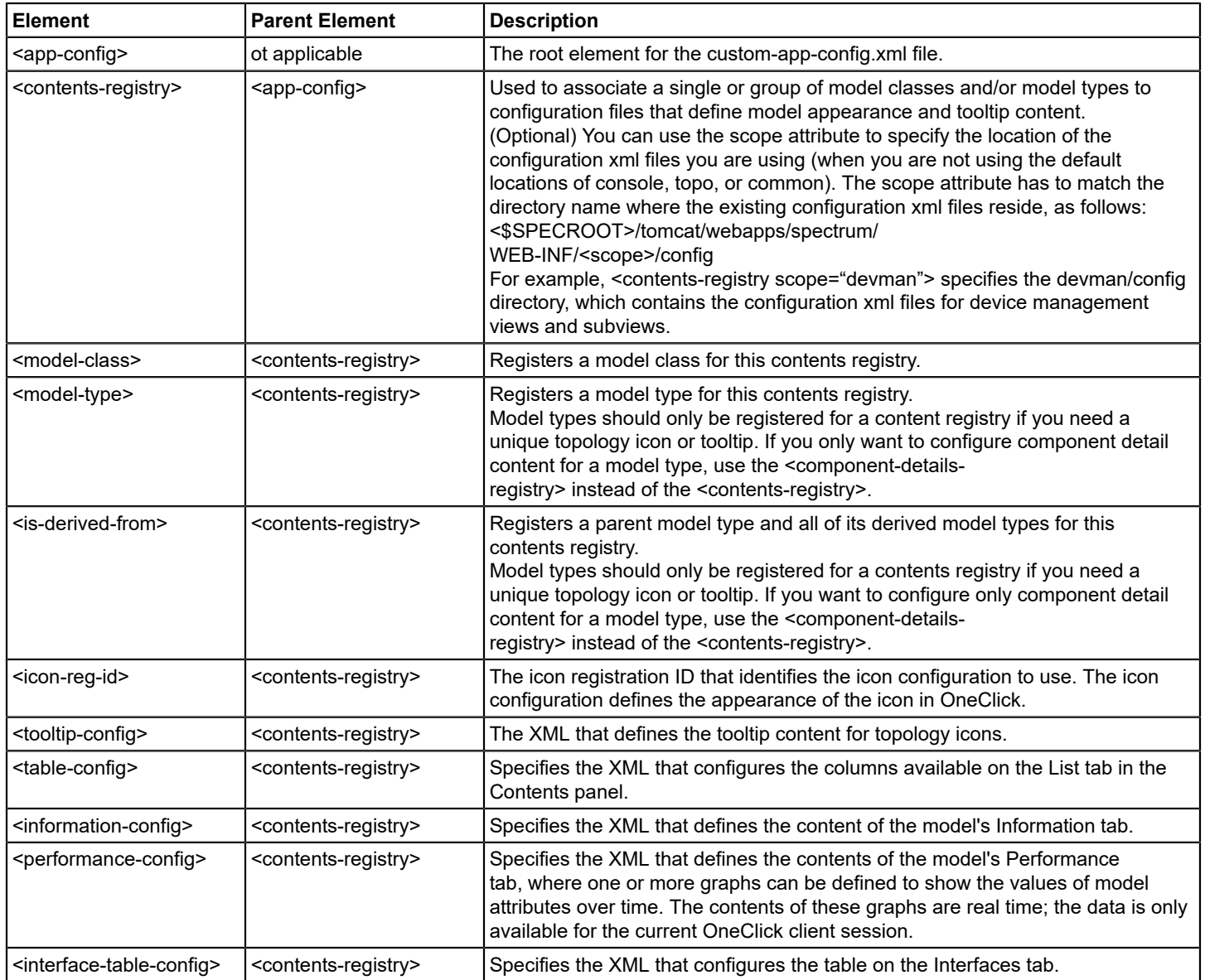

# **Define Specific OneClick Device Support Based on Model Type**

As mentioned earlier in this chapter, the contents registry defines the general OneClick device support. If you want to define specific device support on a per model type basis in the OneClick client, you should define a component details registry (denoted by the <component-details-registry> element). The component details registry defines the contents for the views within the Component Detail panel.

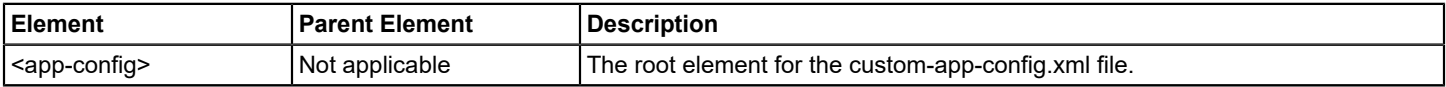

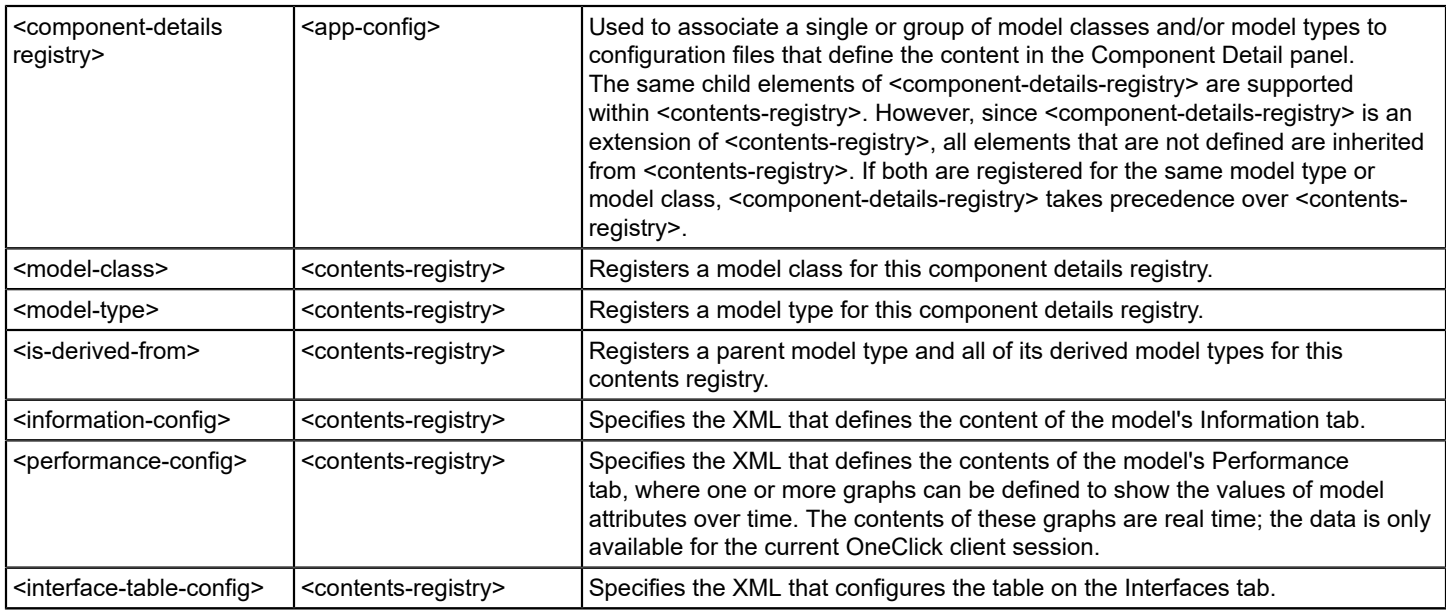

# **Define Model Appearance**

You can define the model appearance as it will look within the OneClick client through XML configuration (for example, topology, Component Detail header, navigation hierarchy, and so on). This is accomplished using the contents registry on a per model class and/or model type basis.

Within the contents registry entry, you need to specify an icon registration ID (<icon-reg-id>). As shown in the following figure, this ID maps to theme configuration entries (<theme-config>) that define the XML files used to construct the model appearance for a specific theme. By default, OneClick includes three icon themes: OneClick, Utility, and Classic.

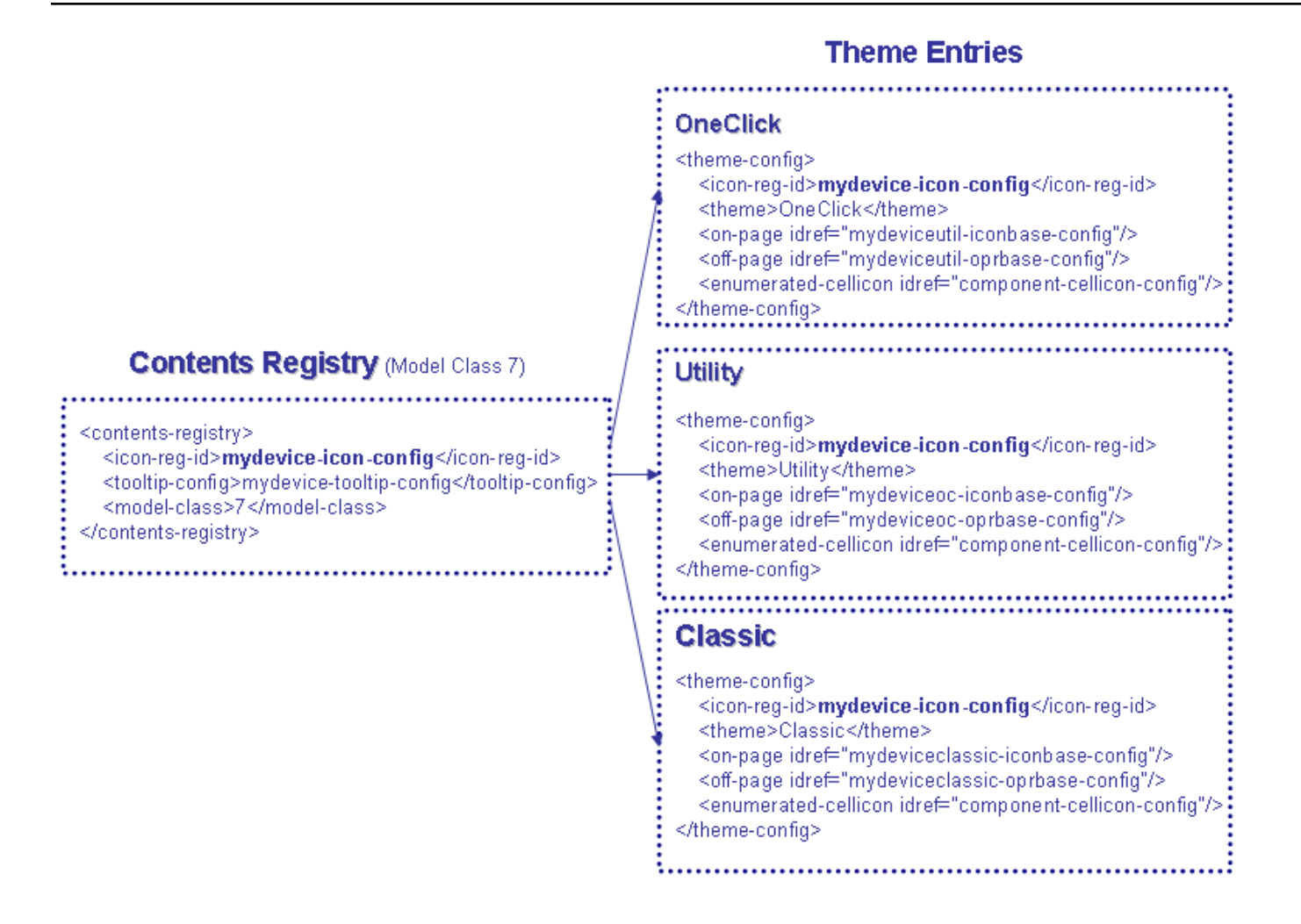

In the preceding XML example, the contents registry for model class 7 specifies the <icon-reg-id> as mydevice-iconconfig. For this ID, a theme configuration is created for each of the three themes included with OneClick: OneClick, Utility, and Classic. Within the theme configurations, the XML files that construct the icons are specified.

The following procedure outlines the process to define a model's appearance in the OneClick user interface using each of these elements.

# **To define a model's appearance in the OneClick user interface**

1. If it does not already exist, create a file named *<\$SPECROOT>*/custom/console/config/custom-app-config.xml by copying *<\$SPECROOT>*/tomcat/webapps/spectrum/WEB-INF/console/config/ custom-app-config.xml. If the file already exists, it already contains customized changes to the factory default file, and you should make your

- additional changes in it.
- 2. Open the file with a text editor.
- 3. Create a contents registry entry for the applicable model types and/or model classes.

```
<contents-registry>
     ...
          <model-type>0xffff0000</model-type>
          <model-class>2</model-class>
     ...
</contents-registry>
```
- 4. Within the contents registry, specify an icon registration ID. This ID will map to theme configuration entries.
- 5. For each desired theme, create a <theme-config> entry. These entries will be identified using the registration ID from the previous step.
- 6. Design the appearance of the icon for each theme as described in Design On-Page and Off-Page Reference Icons.
- 7. Define the tooltips for the icons as described in Define Model Icon Tooltips.
- 8. Once you have created support for a model's appearance, you may want to customize the views and information available in the model's Component Detail panel.
- 9. Save and close the *<\$SPECROOT>*/custom/console/config/custom-app-config.xml file.
- 10. Restart the OneClick client for your changes to take effect.

# **Configure Icons for OneClick Themes**

By default, OneClick includes three icon themes:

- OneClick (default theme)
- **Utility**
- Classic

The default OneClick theme is the most robust and, therefore, is the recommended theme for use.

The elements that you can use to create a theme configuration are described in the following table:

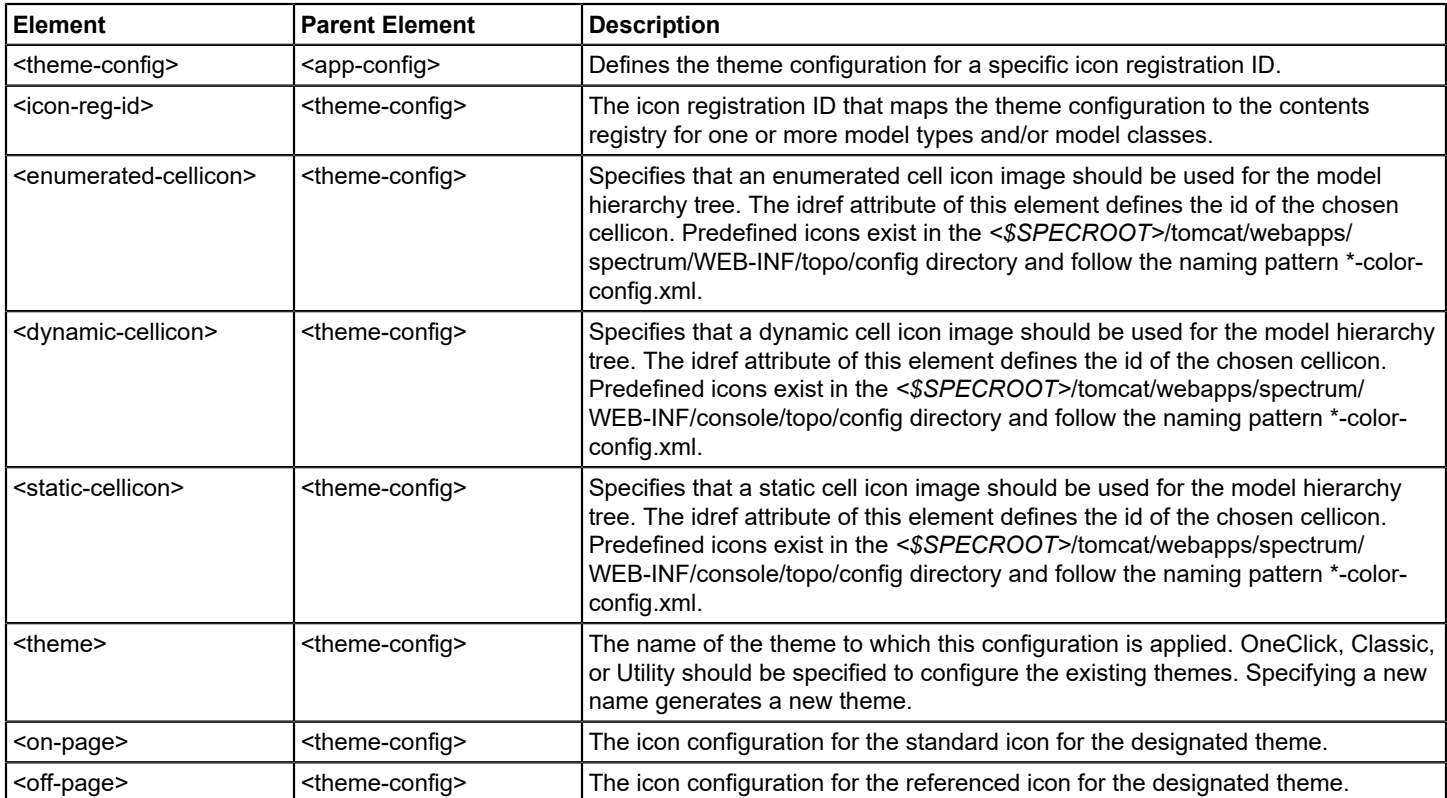

The <on-page> and <off-page> elements specify the XML files used to construct the standard version and off-page reference version of the icon as they would appear within the Topology.

The image used within the Navigation panel hierarchy is defined by one of the following three <\*-cellicon> elements:

- <enumerate-cellicon>
- <dynamic-cellicon>
- <static-cellicon>

# **Using the <theme-config> Element to Create Icon Appearance**

The following example shows how the theme configuration for the icon registration ID mydevice-icon-config is defined using the <theme-config> element. Notice that the icon's appearance is defined for each of the OneClick themes: Utility, Classic, and OneClick.

## **Example: <theme-config> Code**

```
<theme-config>
   <icon-reg-id>mydevice-icon-config</icon-reg-id>
   <theme>Utility</theme>
   <on-page idref="mydeviceutil-iconbase-config"/>
   <off-page idref="mydeviceutil-oprbase-config"/>
    <enumerated-cellicon idref="component-cellicon-config"/>
</theme-config>
<theme-config>
   <icon-reg-id>mydevice-icon-config</icon-reg-id>
   <theme>Classic</theme>
   <on-page idref="mydeviceclassic-iconbase-config"/>
   <off-page idref="mydeviceclassic-oprbase-config"/>
    <enumerated-cellicon idref="component-cellicon-config"/>
</theme-config>
<theme-config>
     <icon-reg-id>mydevice-icon-config</icon-reg-id>
     <theme>OneClick</theme>
     <on-page idref="mydeviceoc-iconbase-config"/>
     <off-page idref="mydeviceoc-oprbase-config"/>
     <enumerated-cellicon idref="component-cellicon-config"/>
</theme-config>
```
# **Design On-Page and Off-Page Reference Icons**

A model can have two different appearances within the OneClick topology:

- On-page
- Off-page

The on-page representation is the standard appearance of the model and, therefore, the more important appearance. The off-page representation is used when the model is drawn in a topology as a reference to a model that exists in a different topological view. That is, when the model is connected to another model that resides in a different topology.

If the model supports connections (links) within the OneClick topology, you should specify an off-page reference icon (image) in addition to an on-page version.

You specify the on-page and off-page icons within the theme configuration using the  $\alpha$ -page> and  $\alpha$ ff-page> elements. These elements specify the XML that constructs the corresponding model icon.

The following table defines the elements that can be used within the XML files referenced by the <on-page> and <offpage> elements.

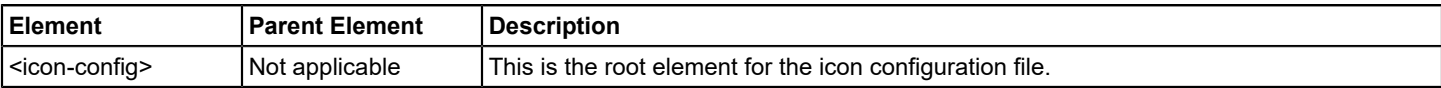

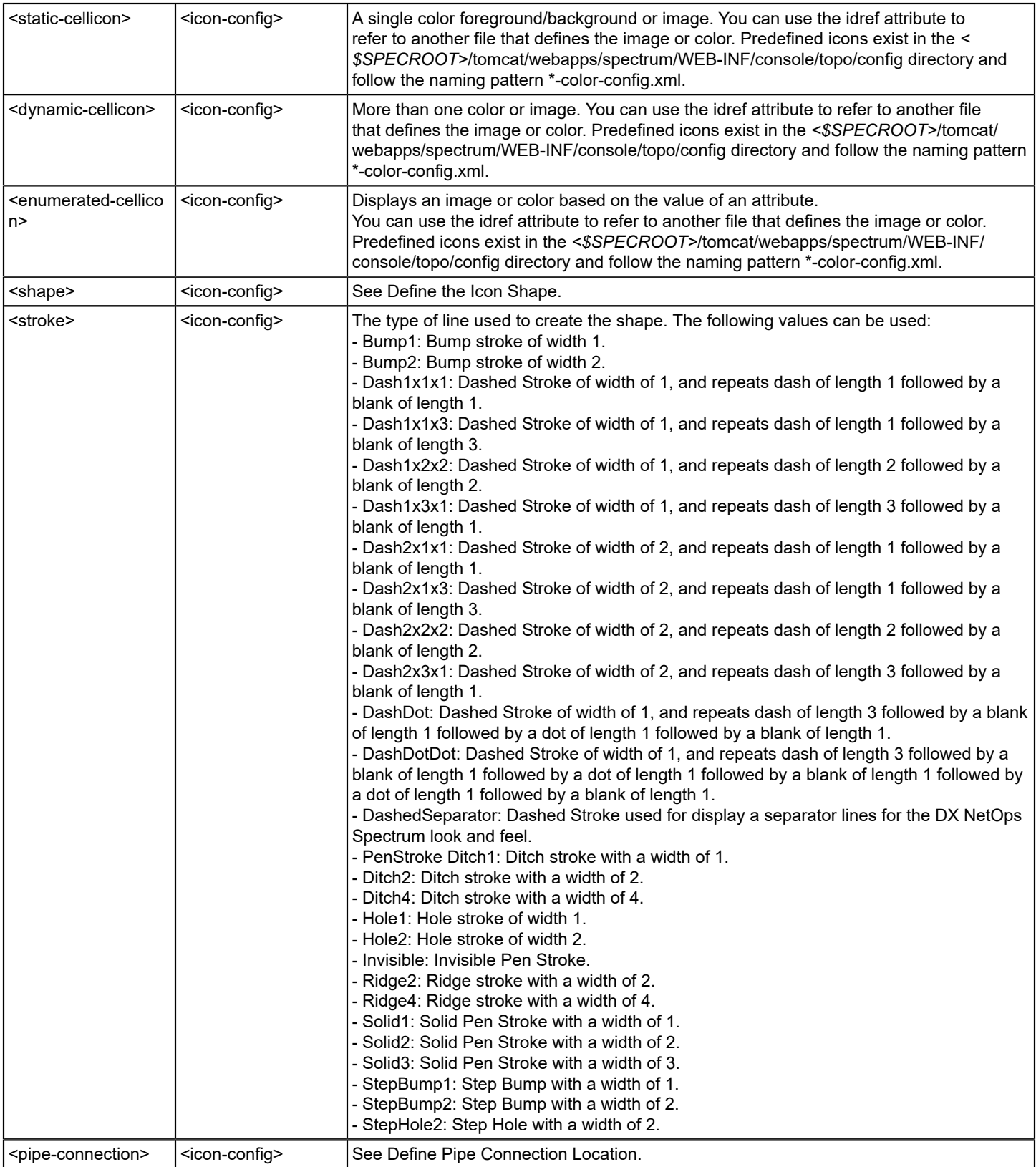

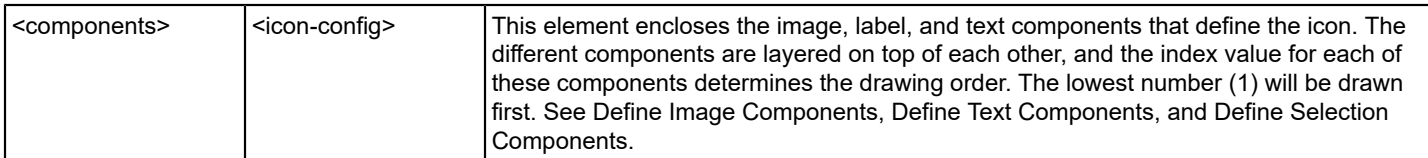

#### **Use <on-page> and <off-page> Elements**

If you create an icon configuration file called mydevice-utility-iconbase-config.xml that defines the on-page reference for your icon in the Utility theme, you must define the <on-page> reference element in the appropriate theme configuration as in the following example.

### **Example: <on-page> and <off-page> Code**

```
<theme-config >
    <icon-reg-id>mydevice-icon-config</icon-reg-id>
    <theme>Utility</theme>
    <on-page idref="mydevice-utility-iconbase-config"/>
    <off-page idref="mydevice-utility-oprbase-config"/>
    <enumerated-cellicon idref="component-cellicon-config"/>
</theme-config>
```
### **Example: Icon Configuration File**

This example shows an icon configuration file using the XML elements described in the table in Design On-Page and Off-Page Reference Icons.

```
<?xml version="1.0" encoding="UTF-8"?>
<icon-config id="mydevice-utility-iconbase-config">
    <static-color idref="default-iconbase-color-config"/>
    <shape-rectangle >
    <x>0 < / x><y>0</y>
     <width>139</width>
     <height>84</height>
    </shape-rectangle>
    <stroke>Invisible</stroke>
<!-- ===========================================================
- Specify the location of where pipes will connect to the icon.-
  ============================================================ -->
    <pipe-connection>
    <x>73</sub></x><y>36</y>
    </pipe-connection>
    <components>
<!-- ==========================================================
- Definition of the model's base image. The color of this
- image is determined by the condition of the model.-
  ========================================================== -->
     <image-component index="2">
        <x>0 </x>
        <y>0</y>
         <width>139</width>
         <height>84</height>
         <image idref="oneclick-orgservice-iconbase-image-config"/>
```
```
 </image-component>
    </components>
</icon-config>
```
# **Define the Icon Shape**

The base shape of the icon defines the area for the icon that the user clicks on to activate the model. The base shapes for a OneClick icon are the following:

- **Rectangle**
- Rounded Rectangle
- **Ellipse**
- Polygon
- **Line**

Define each of these shapes using the <icon-config> element.

#### **Rectangle**

Elements used to specify a rectangle in OneClick is defined in the following table.

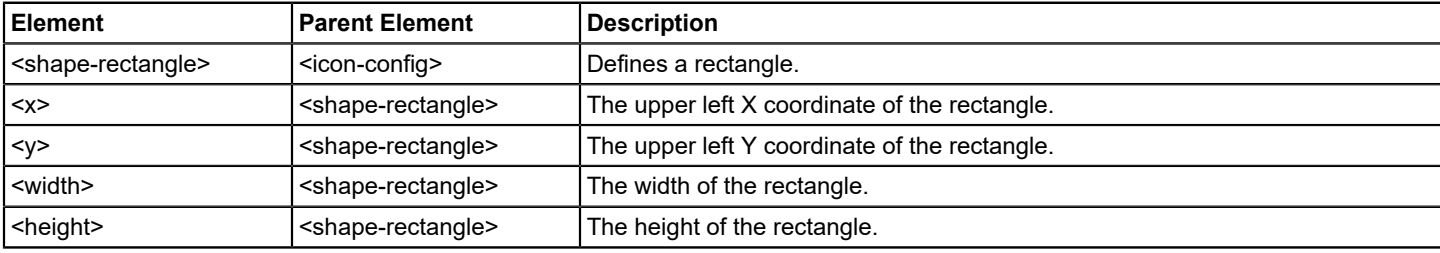

# **Example: Rectangle Code**

```
<shape-rectangle>
   <x>26</x> < x><y>24</y>
    <width>45</width>
    <height>14</height>
</shape-rectangle>
```
### **Rounded Rectangle**

Elements used to specify a rounded rectangle in OneClick are defined in the following table.

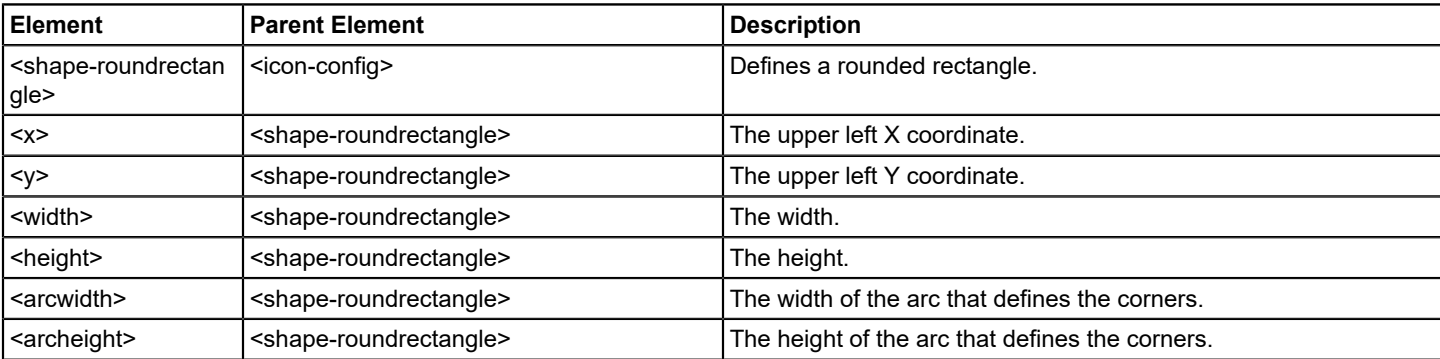

# **Example: Rounded Rectangle Code**

```
<shape-roundrectangle>
   <x>0 < / x><y>0</y>
    <width>89</width>
    <height>68</height>
    <arcwidth>12</arcwidth>
    <archeight>12</archeight>
</shape-roundrectangle>
```
# **Ellipse**

Elements used to specify an ellipse in OneClick are defined in the following table.

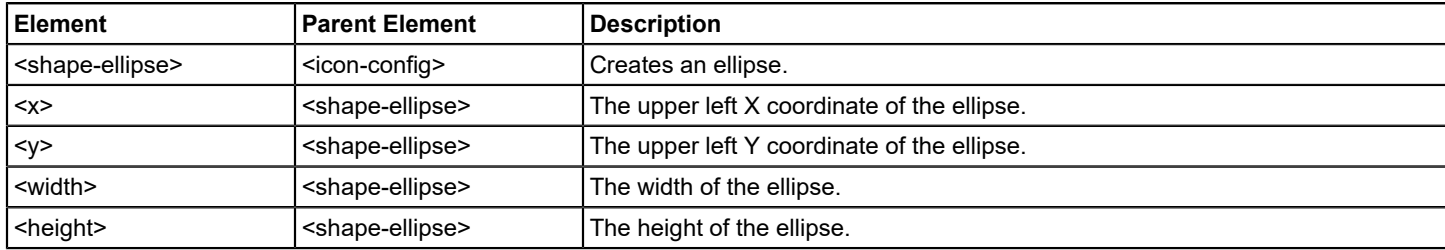

# **Example: Ellipse Code**

```
<shape-ellipse>
   <x>26</x> < x><y>24</y> <width>45</width>
    <height>14</height>
</shape-ellipse>
```
### **Polygon**

Elements used to specify a polygon in OneClick are defined in the following table.

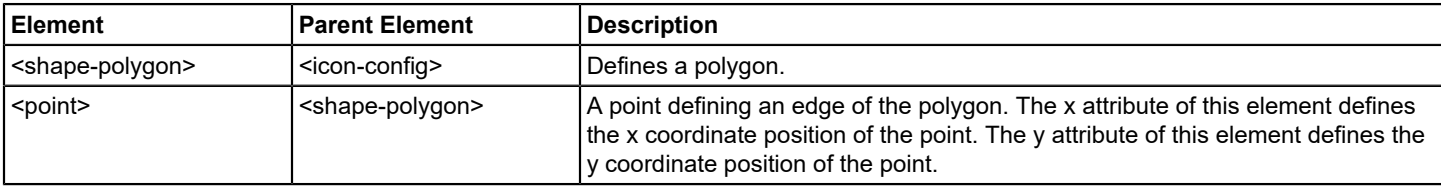

### **Example: Polygon Code**

```
<shape-polygon>
   \text{Ypoint } x = "0" y = "28" /\text{Ypoint} x="10" y="10" />
   \pi <point x="28" y="0" />
   \pi <point x="116" y="0" />
    <point x="134" y="10" />
    <point x="144" y="28" />
    <point x="144" y="65" />
    <point x="134" y="80" />
```

```
 <point x="116" y="92" />
    <point x="28" y="92" />
    <point x="10" y="80" />
   \pi <point x="0" y="65" />
</shape-polygon>
```
### **Line**

Elements used to specify a line in OneClick are defined in the following table.

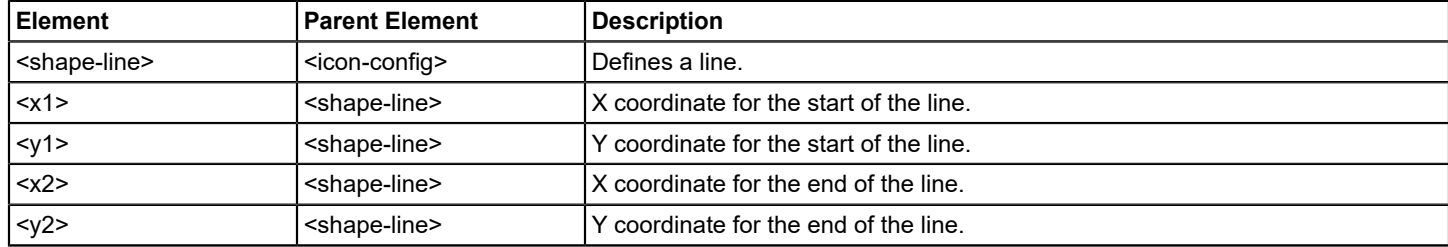

### **Example: Line Code**

```
<shape-line>
  <x1>5</x/ x1><y1>5</y1>
  <x2>40</x2><y2>40</y2>
</shape-line>
```
### **Create an Icon Shape**

The icon shape defines the area of the icon the user can click in and select the device. The following example defines the rounded-rectangle icon shape shown in the image that follows the example.

### **Example: Icon Shape Code**

```
<icon-config id="device-iconbase-config">
    <static-color idref="device-iconbase-color-config"/>
   <shape-roundrectangle >
   <x>0</x><y>0</y>
     <width>89</width>
     <height>68</height>
    <arcwidth>12</arcwidth>
     <archeight>12</archeight>
    </shape-roundrectangle>
```
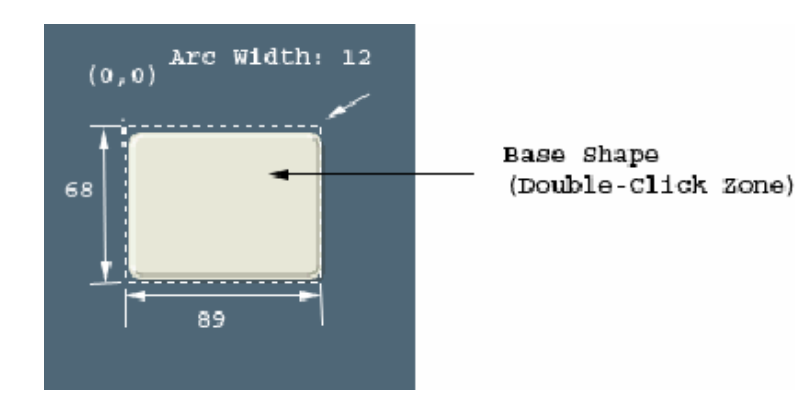

# **X and Y Coordinates**

The x and y coordinates define the upper left-hand corner of the image. As the value of x increases, the upper left-hand corner of the image moves from the left to the right. As the value of y increases, the upper left-hand corner of the image moves from the top to the bottom. The image in the preceding section shows the upper left corner of the icon shape at 0,0, defined in Example: Icon Shape Code.

## **Define Pipe Connection Location**

The pipe location defines where pipes get connected to the icon. Elements used to define pipe connection locations are listed in the following table.

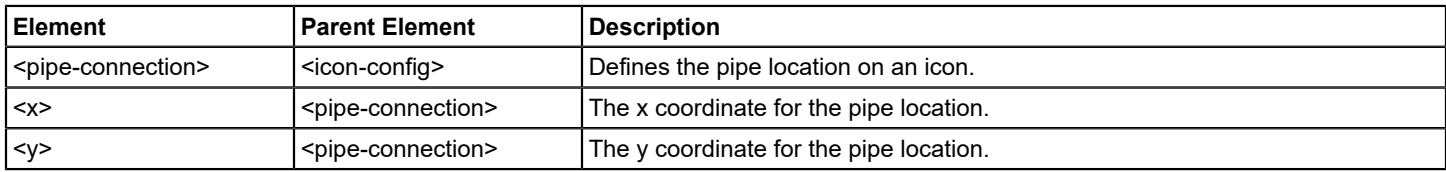

### **Example: < pipe-connect> Code**

```
<pipe-connection>
   <x&gt;73</x><y>36</y>
</pipe-connection>
```
# **Define Image Components**

Image components enable you to add static or dynamic images to a model based on the model attributes. Image components are defined in the table after the following example.

### **Example: <image-component> Code**

The following example defines an image component in an icon configuration file:

```
<image-component index="1">
  <x>0</x><y>0</y>
    <width>139</width>
   <height>84</height>
    <image idref="oneclick-orgservice-iconbase-image-config"/>
</image-component>
```
The <image> element references the image definition file shown in Example: Image Definition File. This generates the image component shown in the following figure, showing the model in the CRITICAL (3) state.

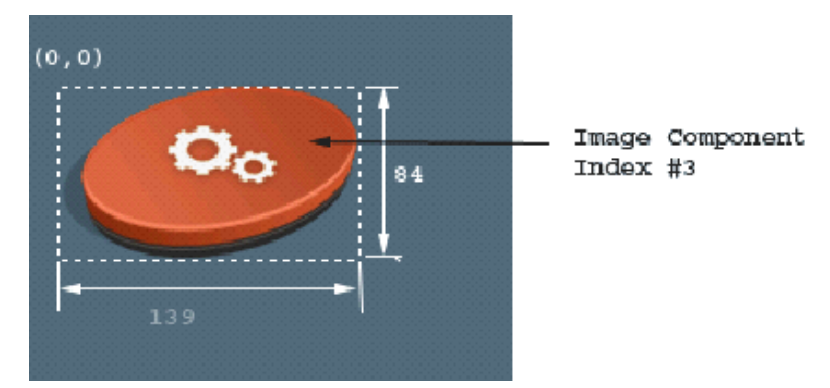

The following table describes the elements used for defining image components.

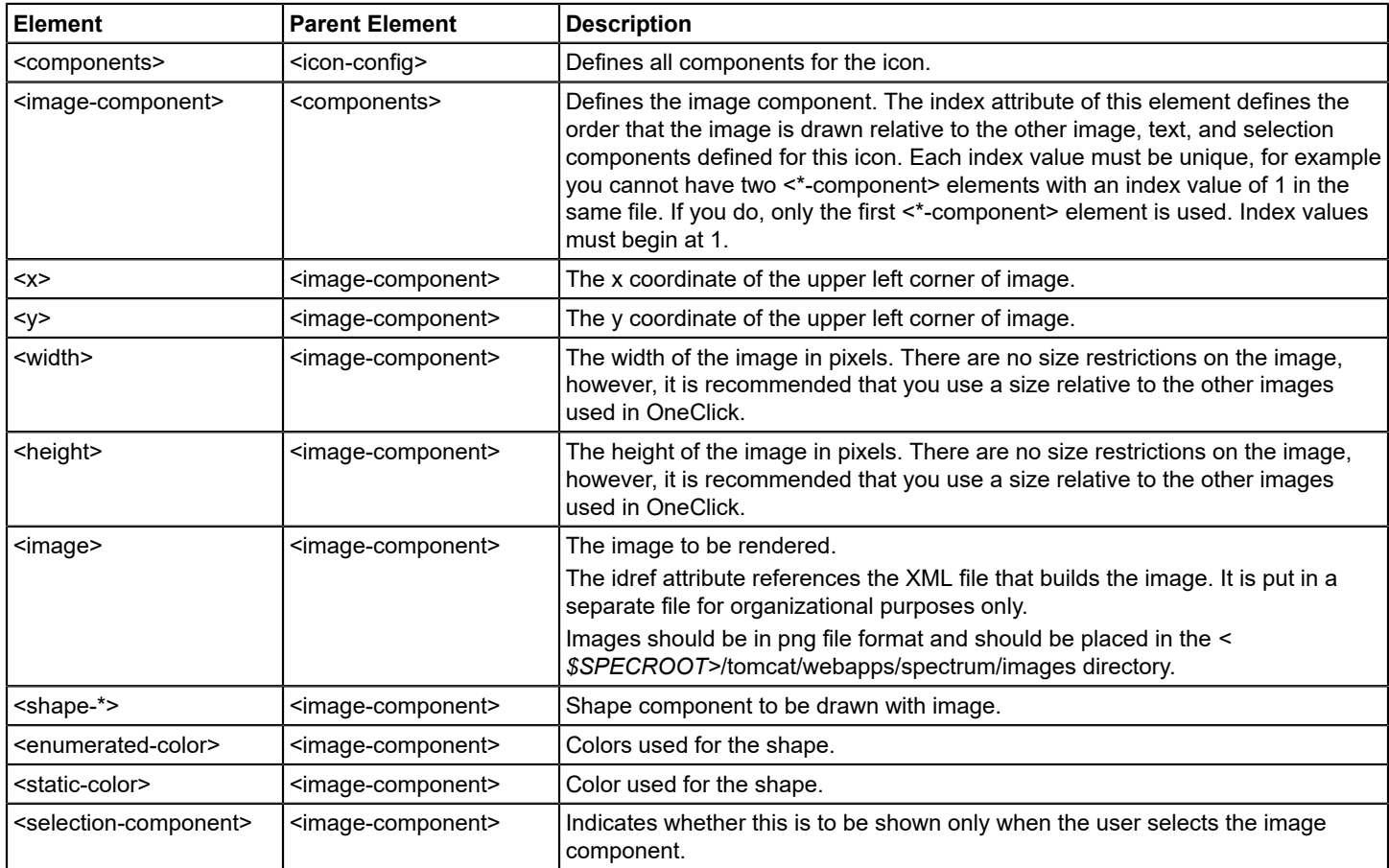

# **Example: Image Definition File**

The following XML code defines the image used for <image-component index ="2"> in Example: Icon Configuration File. The example uses the <select>, <case>, and <expression> elements to conditionally select an image based on the value of the condition attribute. The example uses the <yield> to define which image should be used when a condition is met. Note that the image is in PNG file format. Images used for customization purposes should be stored in the *<*

*\$SPECROOT>*/tomcat/webapps/spectrum/images directory. Express the path to an image placed in this directory from the images directory, as images/myimage.png.

```
<?xml version="1.0" encoding="UTF-8"?>
<image id="oneclick-orgservice-iconbase-image-config">
    <select>
     <case>
         <expression>
              attrInt(AttributeID.CONDITION) == 0
              <!-- GREEN_CONDITION -->
         </expression>
         <yield>
              images/oneclick_org_service_green.png
         </yield>
     </case>
     <case>
         <expression>
              attrInt(AttributeID.CONDITION) == 1
         </expression>
         <yield>
              images/oneclick_org_service_yellow.png
         </yield>
     </case>
     <case>
         <expression>
              attrInt(AttributeID.CONDITION) == 2
         </expression>
         <yield>
              images/oneclick_org_service_orange.png
        \langle/yield>
     </case>
     <case>
         <expression>
              attrInt(AttributeID.CONDITION) == 3
         </expression>
         <yield>
              images/oneclick_org_service_red.png
        \langle/yield>
     </case>
     <case>
         <expression>
              attrInt(AttributeID.CONDITION) == 4
         </expression>
         <yield>
              images/oneclick_org_service_brown.png
         </yield>
     </case>
     <case>
         <expression>
              attrInt(AttributeID.CONDITION) == 5
         </expression>
         <yield>
              images/oneclick_org_service_grey.png
```

```
 </yield>
     </case>
     <case>
         <expression>
              attrInt(AttributeID.CONDITION) == 6
         </expression>
         <yield>
              images/oneclick_org_service_blue.png
        \langle/yield>
     </case>
         <default>
              images/oneclick_org_service_blue.png
         </default>
        </select>
</image>
```
### **Example: Icon Configuration File**

This icon configuration example generates the image that follows it. The example assumes that the condition of the model is CRITICAL (3).

```
<?xml version="1.0" encoding="UTF-8"?>
<icon-config id="oneclick-orgservice-iconbase-config">
    <static-color idref="oneclick-default-iconbase-color-config"/>
    <shape-rectangle >
   <x>0 < / x><y>0</y>
     <width>139</width>
     <height>84</height>
    </shape-rectangle>
    <stroke>Invisible</stroke>
<!-- ===========================================================
Specify the location of where pipes will connect to the icon.
============================================================-->
    <pipe-connection>
   <x>73</sub><x> <y>36</y>
    </pipe-connection>
    <components>
<!-- ===========================================================
Definition of the model label.
============================================================ -->
     <label-component idref="default-iconlabel-config" index="1">
        <x>0 < / x><y>77</sup></y> <column-list>
             <field-column>
                 <column idref="column-modelname-config"/>
                 <column idref="column-devicetype-config"/>
             </field-column>
         </column-list>
     </label-component>
<!-- ==========================================================
```
Definition of the model's base image. Image color is determined by model condition.

```
-========================================================== -->
  <image-component index="2">
     <x>0</x><y>0</y>
      <width>139</width>
      <height>84</height>
      <image idref="oneclick-orgservice-iconbase-image-config"/>
  </image-component>
 </components>
```
</icon-config>

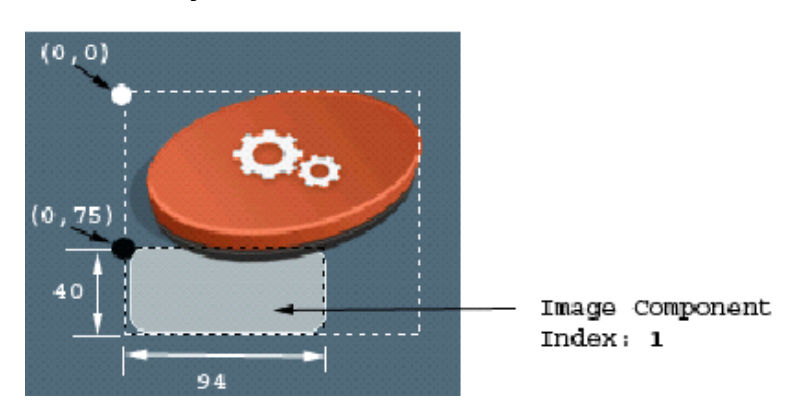

# **Create an Icon Label**

OneClick model or device type icons have labels to identify them to OneClick operators. Use the <label-component> elements listed in the table in the default-iconlabel-config.xml file to add labels to the icons you create. The following figure shows how some of the elements can be used in defining an icon label.

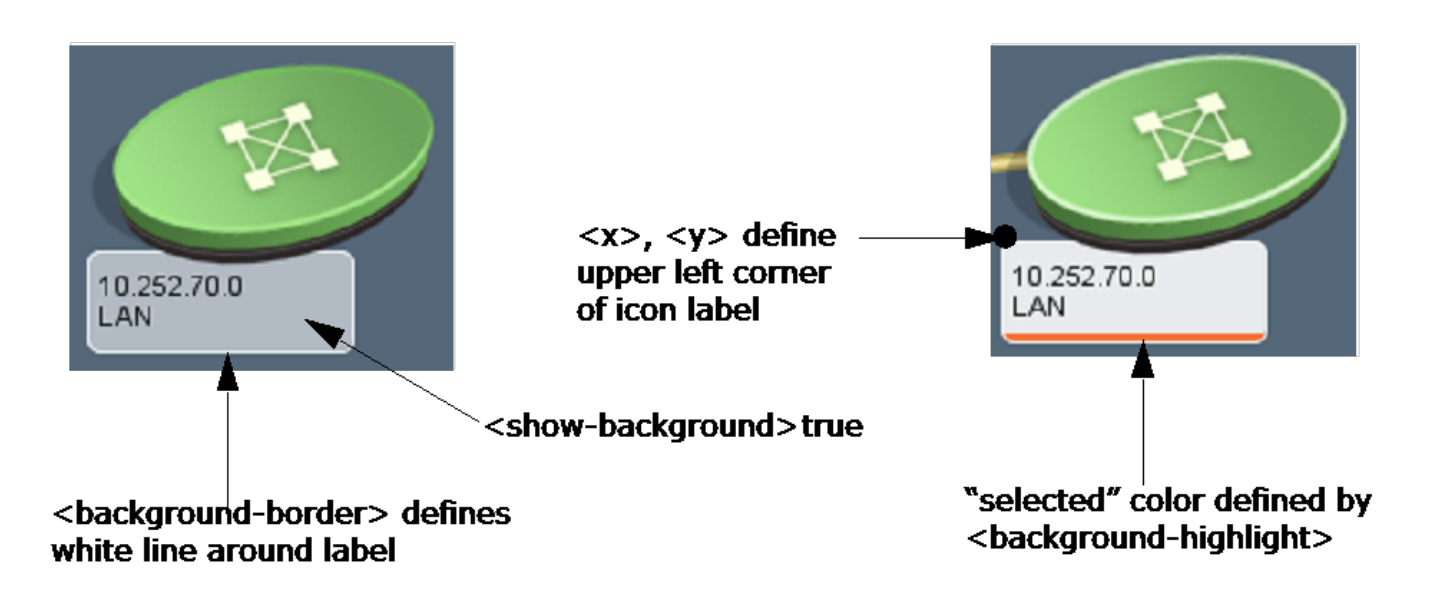

## **The default-iconlabel-config.xml File**

The file *<\$SPECROOT>*/SPECTRUM/tomcat/webapp/spectrum/WEB-INF/topo/config/default-iconlabel-config.xml contains examples and more information on using the <label-component> element and its attributes to create icon labels.

#### **Example: <label-component> Code**

```
<!-- =================================================================
Definition of the model label.
====================================================================-->
<label-component idref="default-iconlabel-config" index="1">
  <x>0</x><y>67</y>
    <column-list>
     <field-column>
         <column idref="column-modelname-config"/>
         <column idref="column-devicetype-config"/>
     </field-column>
    </column-list>
</label-component>
```
This example defines the model label by extending the functionality of the default-iconlabel-config.xml file. This example creates a label that displays two fields of text defined in the two column statements. The column statements create two rows in the label for the content defined by the column configuration files they reference. This label displays the model name and device type in the icon label. The code does not specify a minimum or maximum column width for the label (see the following table), so it has a fixed width of 95 pixels, the default condition.

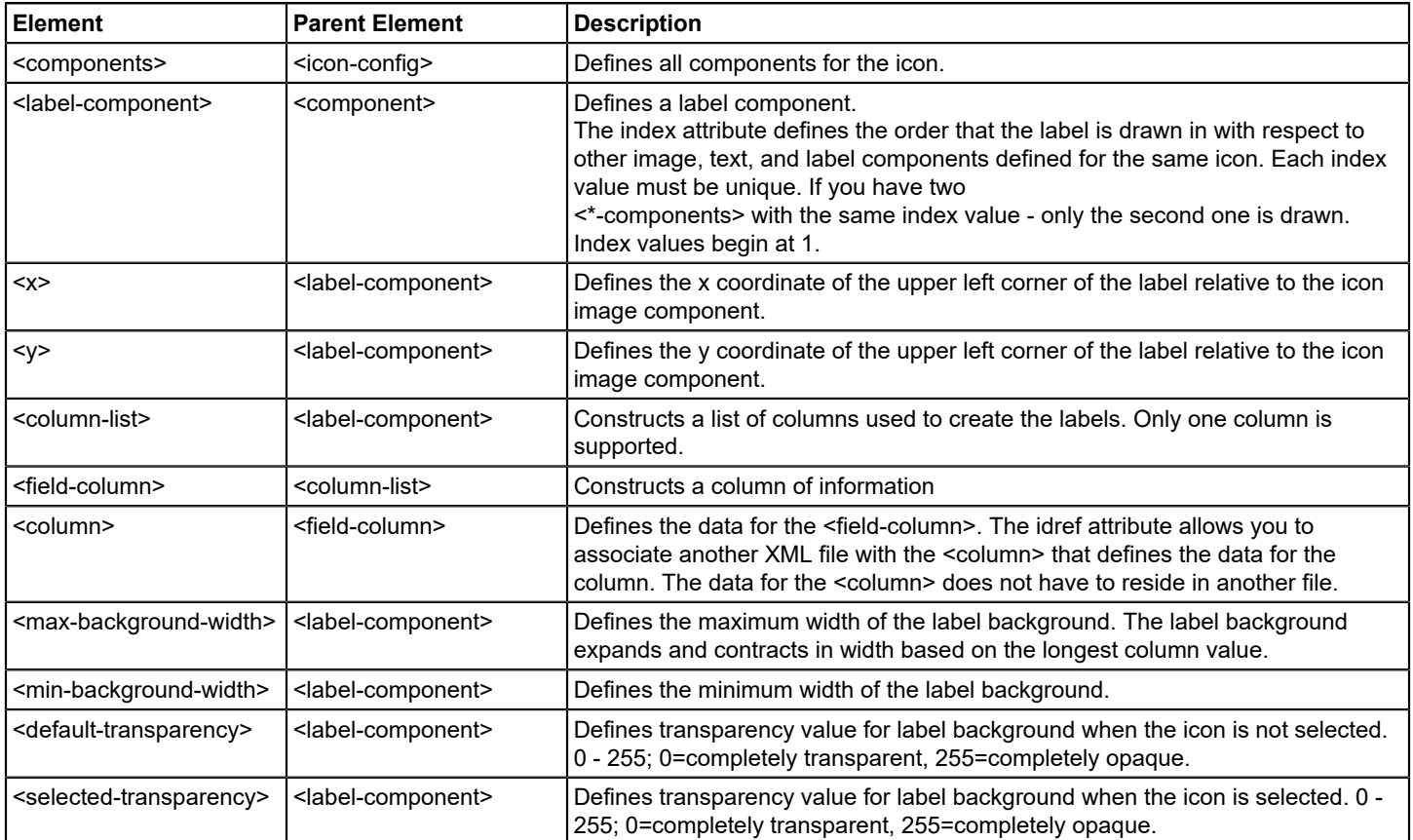

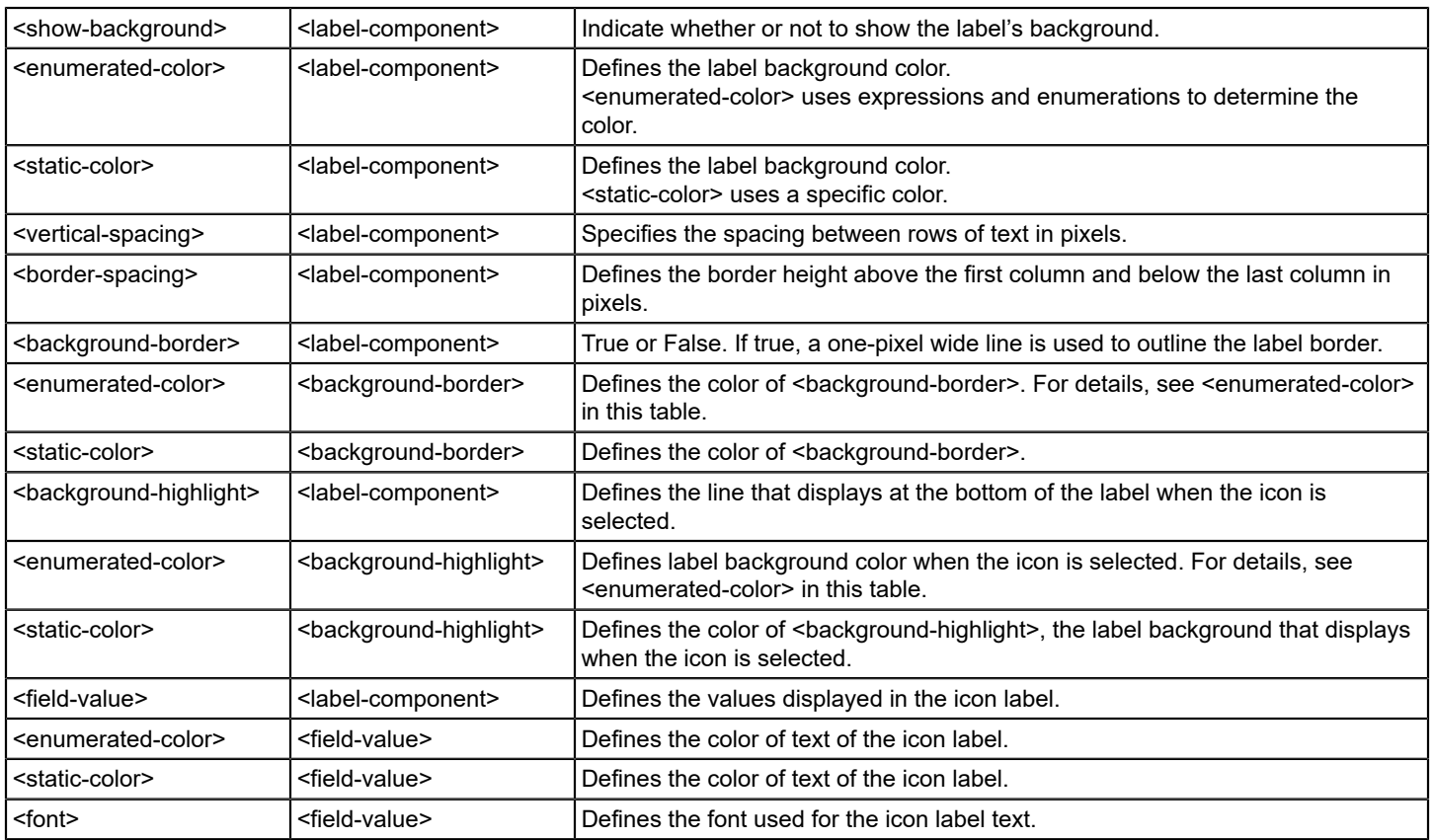

# **Adjust Icon Label Background Width**

The icon label background widens and narrows according to the length of the longest text entry in the label, up to the maximum width specified in <max-background-width>, and down to the minimum width specified in <min-backgroundwidth>. If the label background is not wide enough to accommodate the length of the label text, increase the <maxbackground-width> value.

# **Default Label Width Settings**

When you create an icon label using label-component, the default label size is fixed at 95 pixels. Both <max-backgroundwidth> and <min-background-width> have a default value of 95. This creates a label background with a fixed width of 95. If you do not specify either of these elements, they assume the default value.

# **Create Fixed Width Icon Labels**

To create an icon label that has a fixed width, set <max-background-width> and <min-background-width> to the same value that provides enough line space for the icon label text. The following image shows an icon label with a fixed width of 200.

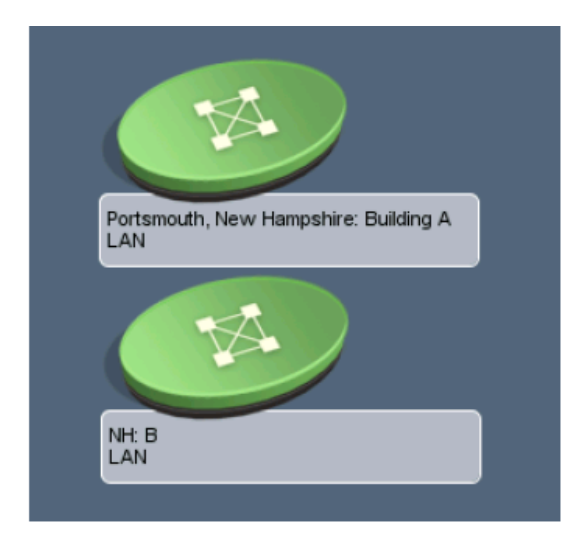

# **Define Text Components**

Refer to versions of this manual for release 8.0 or earlier on the DX NetOps Spectrum support and [documentation](https://ehealth-spectrum.broadcom.com/support/secure/products/Spectrum_Doc/) web site.

# **Define Selection Components**

In order to make the icon standout when selected, you may want to specify images that will appear only during selection. You do this via the <selection-component> element. In the example below there are two components added that are defined as Selection Components (image component #2 and #4). If the user selected the component, these image components would become visible. Otherwise, they remain invisible. The following figure shows the two selection components:

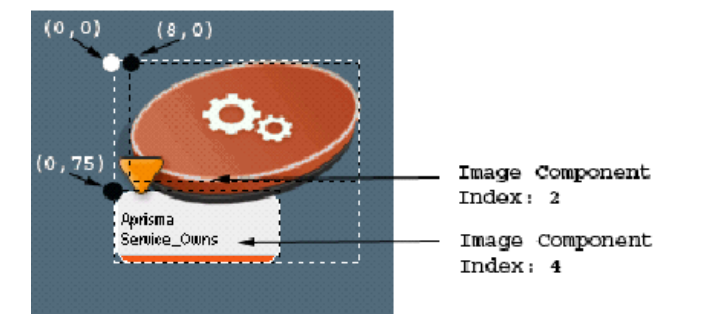

```
<?xml version="1.0" encoding="UTF-8"?>
<icon-config id="oneclick-orgservice-iconbase-config">
<static-color idref="oneclick-default-iconbase-color-config"/>
<shape-rectangle >
  <x>0 </x>
   <y>0</y>
    <width>139</width>
    <height>84</height>
</shape-rectangle>
<stroke>Invisible</stroke>
<!-- =============================================================
Specify the location of where pipes will connect to the icon. -
  ============================================================== -->
```

```
<pipe-connection>
   <x>73</x>
   <y>36</y>
</pipe-connection>
<components>
<!-- =============================================================
Definition of the model text background.
============================================================== -->
    <image-component index="1">
    <x>0 < / x><y>75</y>
     <width>94</width>
     <height>40</height>
     <image>
         <select>
             <default>
                  com/aprisma/spectrum/app/topo/images/
                 icon_text_background.png
             </default>
         </select>
     </image>
    </image-component>
    <image-component index="2">
    <x>0 < / x><y>75</y>
     <width>94</width>
     <height>40</height>
     <selection-component>true</selection-component>
     <image>
         <select>
             <default>
                  com/aprisma/spectrum/app/topo/images
                 icon_selected_text_background.png
             </default>
         </select>
     </image>
    </image-component>
<!-- ============================================================
Definition of the model's base image. The color of this image is 
determined by the condition of the model.
============================================================== -->
    <image-component index="3">
    <x>0 < / x><y>0</y>
     <width>139</width>
     <height>84</height>
     <image idref="oneclick-orgservice-iconbase-image-config"/>
    </image-component>
<!-- =============================================================
Definition of the image to show when the model is selected.
============================================================= -->
    <image-component index="4">
    <x>8 </x>
```

```
<y>0</y>
     <width>131</width>
     <height>72</height>
     <selection-component>true</selection-component>
     <image>
         <select>
             <default>
                 com/aprisma/spectrum/app/topo/images/
                 oneclick_selected_container.png
              </default>
         </select>
     </image>
    </image-component>
<!--==============================================================
Definition of the model name text field.
   ============================================================== -->
    <text-component idref="oneclick-default-textfield-config"index="5">
    <x>5</x><y>97</y> <width>85</width>
     <height>13</height>
     <horizontal_alignment>left</horizontal_alignment>
     <text>
         <attribute>0x1006e</attribute>
    \langle/text>
    </text-component>
<!-- =============================================================
Definition of the model type name text.
============================================================= -->
    <text-component idref="oneclick-default-textfield-config" index="6">
    < x > 5 < /x> <width>85</width>
     <height>12</height>
     <horizontal_alignment>left</horizontal_alignment>
     <text>
         <attribute>AttributeID.DEVICE_TYPE</attribute>
         <expression>
            \left( value() == null || \left( (String)value()).length() ==
            0 ) ? attr(AttributeID.MTYPE_NAME ) : value()
         </expression>
    \langle /text{text} \rangle </text-component>
<!-- ============================================================
Definition of the rollup condition symbol.
============================================================= -->
        <image-component index="7">
        <x>0</x><y>54</y>
         <width>19</width>
         <height>19</height>
         <image idref="oneclick-rollup-triangle-image-config"/>
        </image-component>
</components>
```
</icon-config>

#### **Define Model Icon Tooltips**

You can configure the content of a tooltip that displays when a OneClick user moves the cursor over the model icon. In the contents registry of the custom-app-config.xml file, the <tooltip-config> element specifies the file that defines the tooltip. The custom tooltip file, mydevice-tooltip-config.xml must be placed into the *\$SPECROOT*/custom/topo/config folder.

A tooltip configuration for models of model class 2, 5, 11, and 12 is registered to use the tooltip that is defined within the mydevice-tooltip-config.xml file. Verify the following example:

```
<contents-registry>
   <reg-id>device-icon-config</reg-id>
    <tooltip-config>mydevice-tooltip-config</tooltip-config>
    <model-class>2</model-class>
    <model-class>5</model-class>
    <model-class>11</model-class>
    <model-class>12</model-class>
</contents-registry>
```
The following example shows the contents of a tooltip file. Each element is explained in the table with examples.

```
<?xml version="1.0" encoding="UTF-8"?>
<tooltip-config id="mydevice-tooltip-config"
xmlns ="http://www.aprisma.com"
xmlns:xsi="http://www.w3.org/2001/XMLSchema-instance"
xsi:schemaLocation="http://www.aprisma.com../../common/schema/column-config.xsd">
<format><![CDATA[
<html><table>
   <tr>
    <td><br />b>{0}</b></td>
    <td>{1}</td>
   \langletr>
    <tr>
    <td><br />b>{2}</b></td>
    <td>{3}</td>
   \langletr>
   <tr>
    <td><br />b>{4}</b></td>
    <br><td>{5}<t>d\langle/tr>
</table></html>
</format>
<param> <localize>com.aprisma.spectrum.app.util.render.ModelNameColumn</localize>
</param>
<param>
    <attribute>AttributeID.MODEL_NAME</attribute>
    <renderer>com.aprisma.spectrum.app.util.render.NullRenderer
   </renderer>
</param>
<param> <localize>
    com.aprisma.spectrum.app.util.render.NetworkAddressColumn
    </localize>
```

```
</param>
<param>
   <attribute>AttributeID.NETWORK_ADDRESS</attribute>
   <renderer>com.aprisma.spectrum.app.util.render.NullRenderer
  </renderer>
</param>
<param>
   <localize>
   com.aprisma.spectrum.app.util.render.MACAddressColumn
    </localize>
</param>
<param>
    <attribute>AttributeID.MAC_ADDRESS</attribute>
   <renderer>com.aprisma.spectrum.app.util.render.NullRenderer
  </renderer>
</param>
</device-tooltip-config>
```
## **NOTE**

 The numbers that are used in the curly brackets reference the parameters that are defined by the following <param> elements. {0} references the first parameter, {1} references the second parameter and so on.

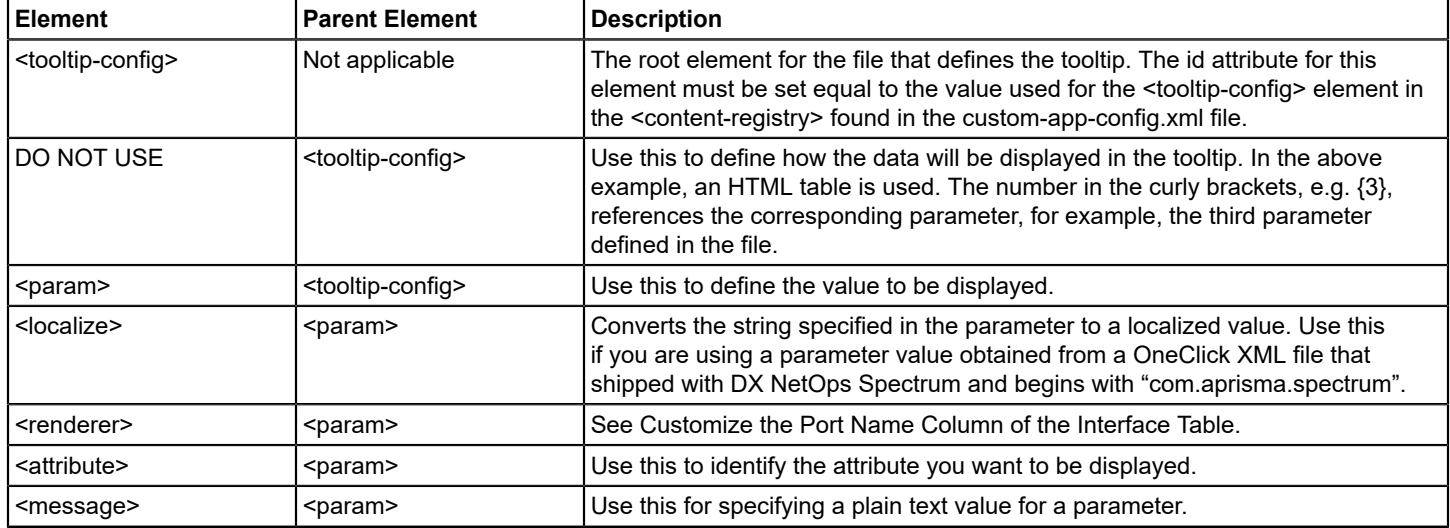

# **Customizing a Model's Information View**

Each model displayed in OneClick has an Information view as shown in the following figure. You access this view using the Information tab in the Component Detail panel.

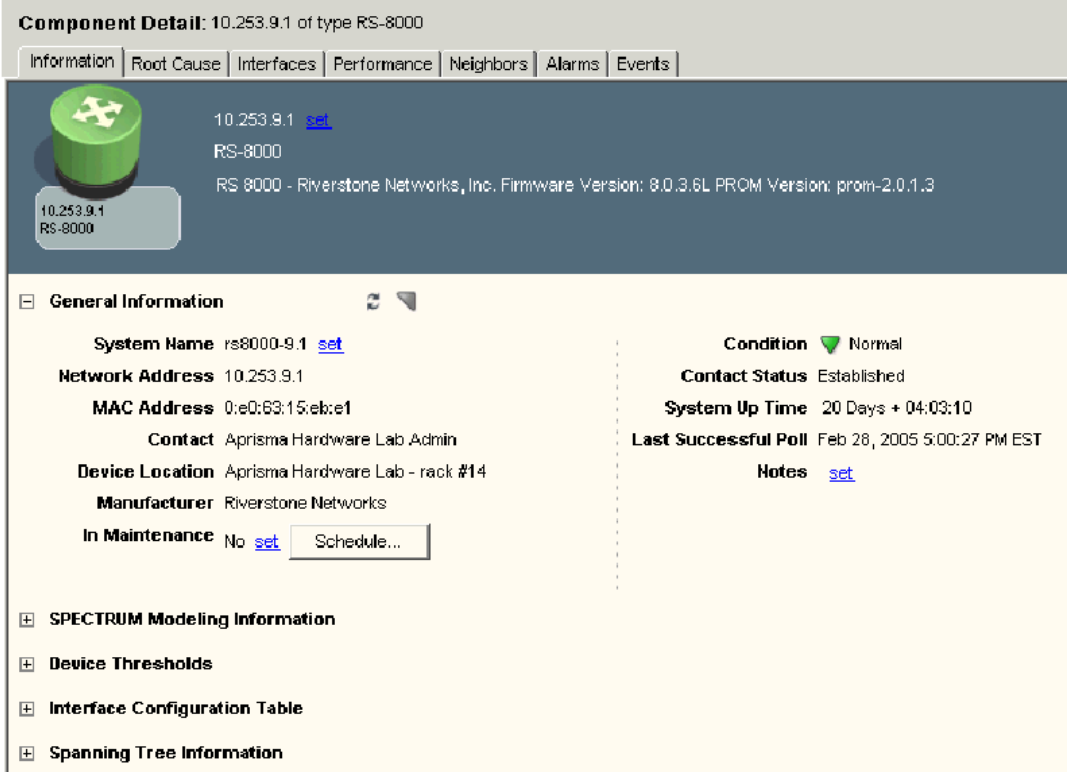

Information views are constructed from separate XML files called Information Configuration files. The primary file is the *< \$SPECROOT>*/tomcat/webapps/

spectrum/WEB-INF/topo/config/topo-app-config.xml file. In this file, for each model type, the <contents-registry> element specifies the <information-config> elements that link an Information Configuration file to the model type.

The <contents-registry> in the following example is found in topo-app-config.xml. It links the 0x2100c (Rtr\_Cisco) model type with view-devicedetails-config.xml, which specifies the format for the Information view.

```
<contents-registry>
  <reg-id>router-icon-config</reg-id>
   <tooltip-config>device-tooltip-config</tooltip-config>
   <information-config>view-devicedetails-config</information-config>
   <performance-config>performance-data-rtrcisco-config</performance-config>
   <!-- All Model Types derived from Rtr_Cisco (0x21000c) -->
   <model-type>0x21000c</model-type>
    <!-- Rtr_Cisco -->
</contents-registry
```
### **NOTE**

 Several model classes and model types may be specified within the contents or component details registries. Information views can be reused in one or more <contents-registry> elements.

This section describes how to add and edit information displayed in the Information view for a particular model type or model class.

### **Extend or Modify an Information View**

You can modify or create an Information view to display information available in a device MIB that DX NetOps Spectrum and OneClick do not support by default. You can decide whether to add this parameter to one of the existing subviews in the Information view for that device type, or to create a new subview.

When you create or modify an Information view, you must create a new Information Configuration file in the *< \$SPECROOT>*/custom/console/config/ directory. This file must have the same name as the factory default Information Configuration file that you need to modify. You then associate the Information Configuration file with the appropriate model type using the *<\$SPECROOT>*/custom/console/config/custom-app.config.xml file.

# **NOTE**

You must create the file *<\$SPECROOT>*/custom/console/config/custom-app-config.xml and add your customization code to it. See [OneClick Customization](#page-2552-0) .

# **Follow these steps:**

- 1. If you are modifying or extending an existing Information view for an existing model type or model class, identify the current Information view configuration file that is used to create the Information view.
	- a. Open the *<\$SPECROOT>*/tomcat/webapps/spectrum/WEB-INF/topo/config/topo-app-config.xml file and find the <contents-registry> element for the appropriate model type or model class. (For an example, see the XML code example at the start of this chapter.)

# **NOTE**

OneClick uses the hierarchy that model\_type definitions override the same definition found in a model class.

- b. Find the <information-config> element within the <contents-registry> element, and note the name of the Information Configuration file that is described by this element. All of the existing Information Configuration files are located in the *<\$SPECROOT>*/tomcat/webapps/spectrum/WEB-INF/topo/config directory.
- 2. To extend an existing information configuration, take the following steps:
	- a. Create a new file in the *<\$SPECROOT>*/custom/topo/config directory with the same name as the Information Configuration file determined in the next step. Use idref to extend the existing factory file with the contents of this new file.
	- b. Open the file using a text editor and use the XML syntax outlined in Create an Information Configuration File to build the file.
	- c. Continue to step 4.
- 3. To modify an existing information configuration:
	- a. Copy the Information configuration file identified in step 1 from *<\$SPECROOT>*/tomcat/webapps/spectrum/WEB-INF/topo/config directory into the *<\$SPECROOT>*/custom/topo/config directory.
	- b. Open the file using a text editor and use the XML syntax outlined in Create an Information Configuration File to modify the file.
	- c. Continue to step 4.
- 4. Save and close the file.
- 5. Associate the new Information Configuration file with the appropriate model types or model classes. Follow the instructions in Associate an Information Configuration File with a Model Class or Model Type.

# **Create an Information Configuration File**

The XML that defines the Information Configuration is split up into two major sections: the header definition and the subview definition. Each define that portion of the model's information tab as shown in the following figure.

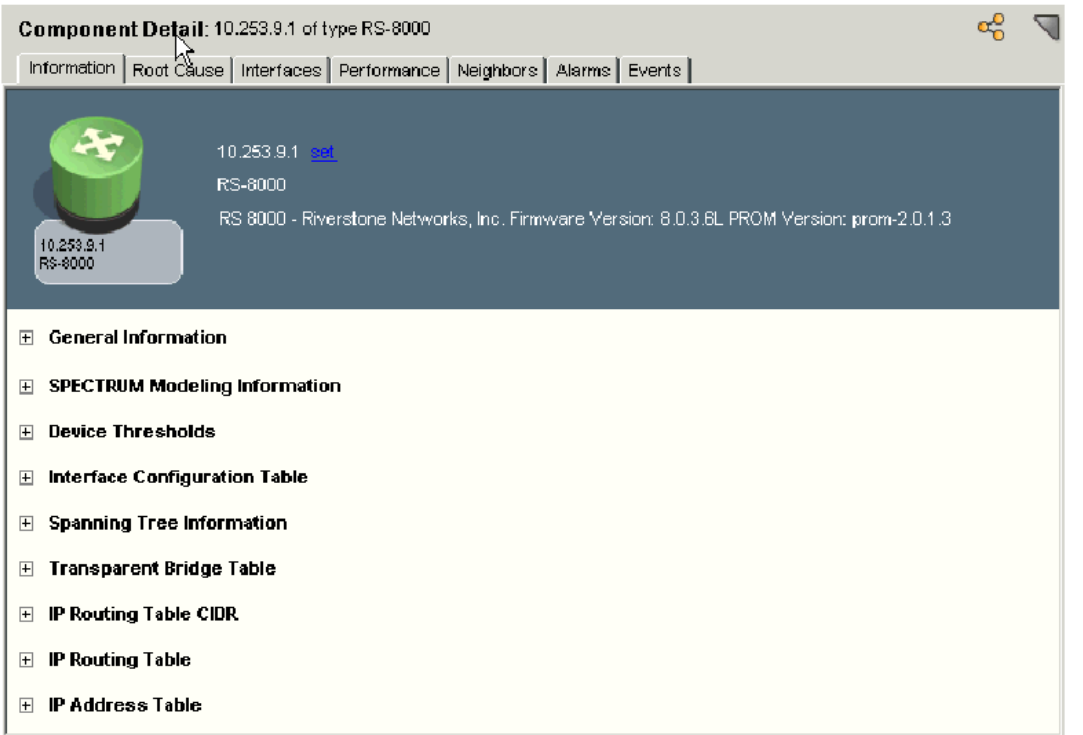

The XML elements used to build the header and subview in the Information view are listed in the following table.

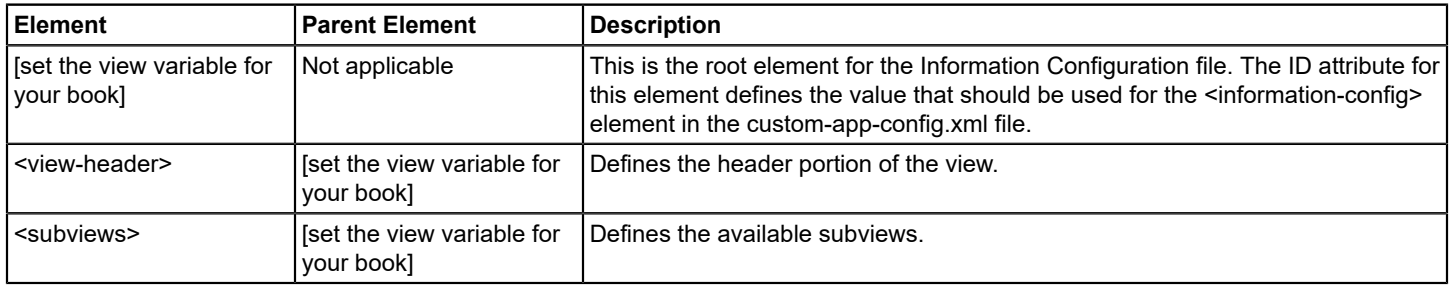

# **Define the Header**

The Information tab header is identified by the <view-header> element. The header specifies the model's graphical depiction and textual information as shown in the image in Create an Information Configuration File.

# **Example: Code for Information Tab Header**

```
<view-header>
    <show-icon>true</show-icon>
    <show-labels>false</show-labels>
    <field-column>
    <column idref="column-modelname-config"/>
    <column idref="column-modeltype-config"/>
    </field-column>
```
#### </view-header>

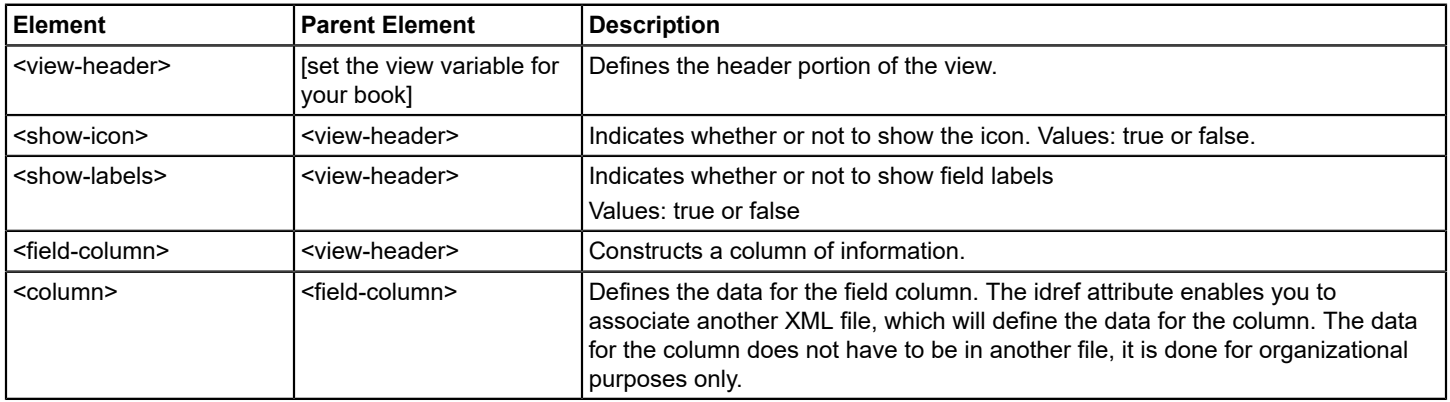

### **Define the Subview**

The subview section defines one or more subviews that display in the Information tab as shown in the image in Create an Information Configuration File. You can define one or more subviews using the <subviews> element and the child elements shown in the following table. As shown in the Example: Subview Definition, all subview definitions are enclosed within one <subviews> element.

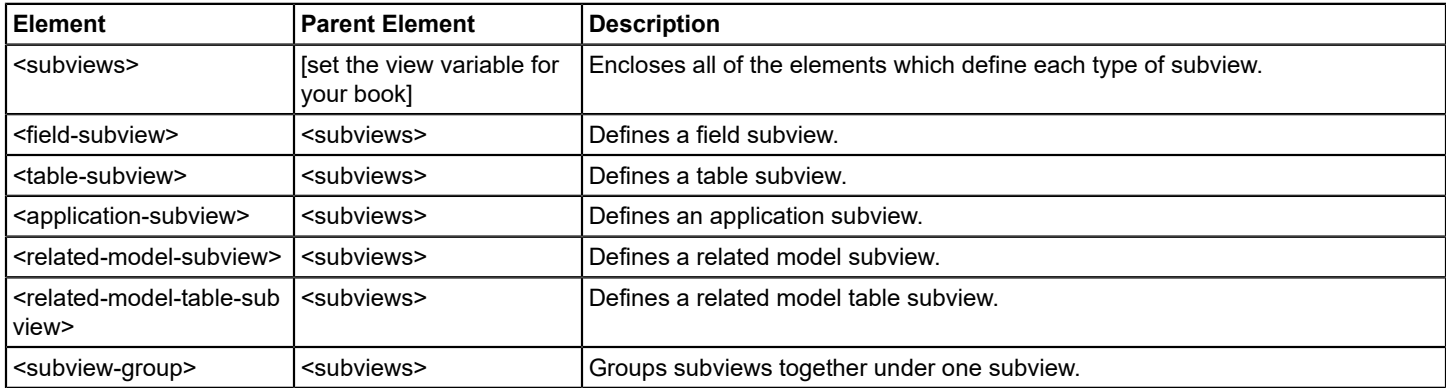

### **Example: Subview Definition**

```
<subviews>
   <field-subview>
    .
    .
 .
   </field-subview>
   <application-subview>
    .
    .
    .
    </application-subview>
   <table-subview>
 . 
    .
 . 
    </table-subview>
```
</subviews>

#### **Add a Field Subview**

Field subviews are used to display a list of non-list attributes available on the selected device model. The following is an example of XML syntax used to create a field subview.

### **Example: Field Subview**

```
<field-subview>
    <title>General Information</title>
    <privilege>
     <name>GeneralInfo</name>
    </privilege>
    <field-column>
     <column idref="column-condition-config"/>
     <column idref="column-contactstatus-config"/>
     <column idref="column-networkaddress-config"/>
     <column idref="column-ismanaged-config">
         <editable/>
     </column>
     <column idref="column-securitystring-config">
         <editable verifier= 
     "com.aprisma.spectrum.app.swing.widget.SecStringInputVerifier"/>
     </column>
    </field-column>
    <field-column>
     <column idref="column-modelcreationdate-config"/>
     <column idref="column-modeltypename-config"/>
     <column idref="column-modelclass-config"/>
     <column idref="column-lastsuccessfulpoll-config"/>
     <column idref="column-landscape-config"/>
     <column idref="column-modelnotes-config">
         <editable/>
     </column>
    </field-column>
```
#### </field-subview>

This code generates a subview similar to the one shown in the following figure.

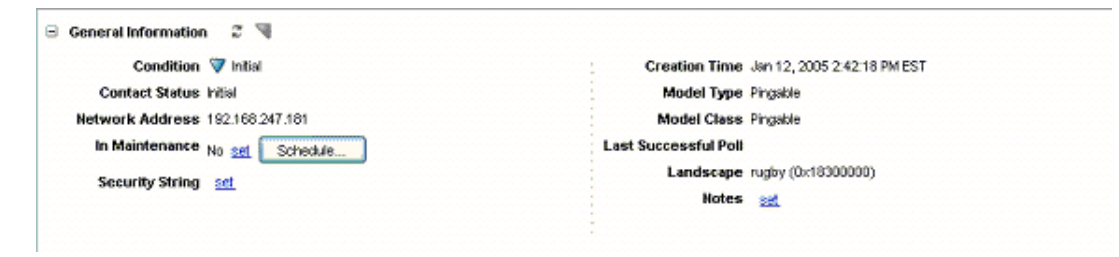

You can use the elements shown in the following table to create a field subview.

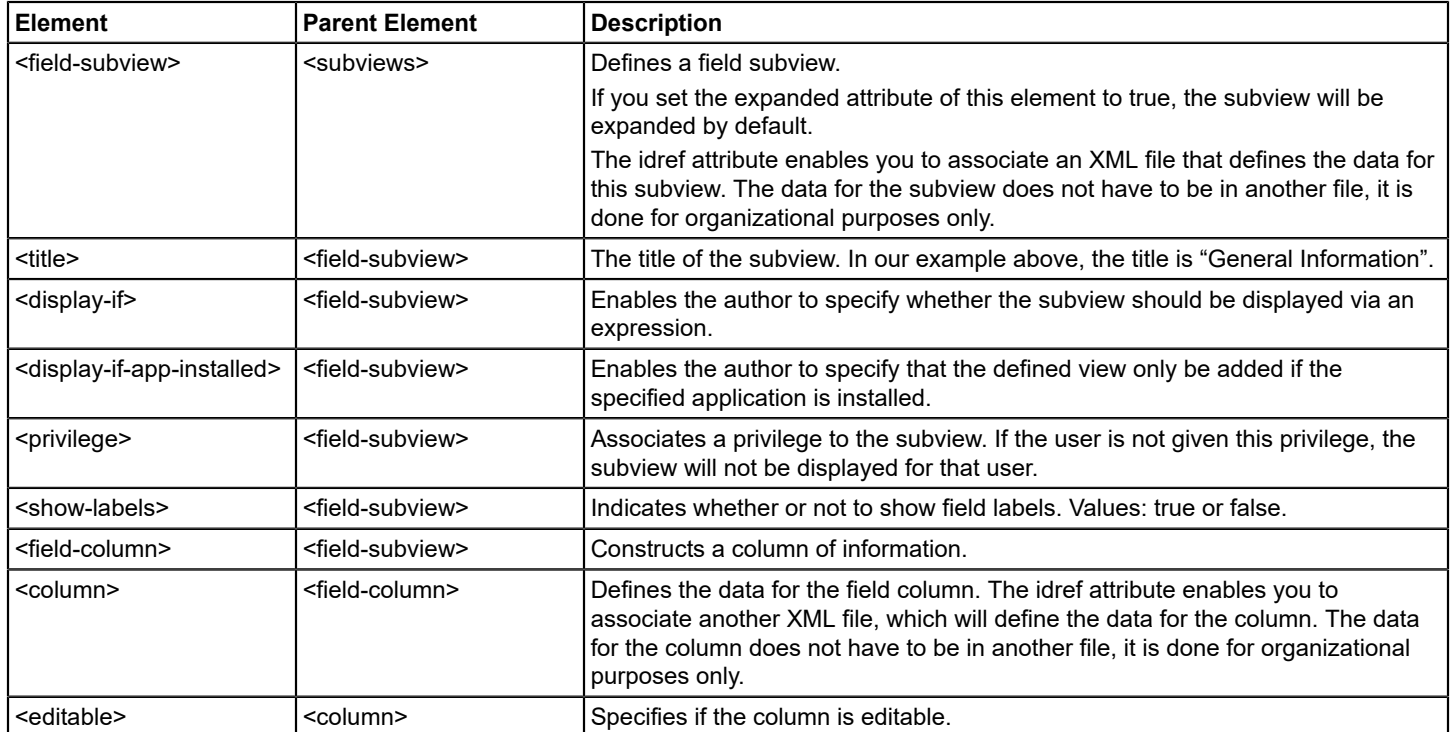

# **Add Field Subviews Using IDREF**

The example in this section shows how to extend the factory default

view-devicedetails-config.xml file with a customized field subview using the IDREF attribute. The code shown is in the file *<\$SPECROOT>*/custom/topo/config/view-devicedetails-config.xml, the same name as the file it extends, but in the / custom directory.

# **Example: Field Subview using IDREF**

```
<view idref="view-devicedetails-config">
<subviews>
   <field-subview >
    <title>My Subview</title>
     <field-column>
         <column idref="column-networkaddress-config">
         <editable/>
         </column>
     </field-column>
    </field-subview>
</subviews>
</view>
```
This example creates a field subview titled My Subview that displays information defined by the file columnnetworkaddress-config.xml.

The line <view idref="view-devicedetails-config"> adds the field subview "My Subview" to the factory default viewdevicedetails-config.xml file.

### **Add a Table Subview**

A table subview enables you to display a group of list attributes available from the selected model. These list attributes are displayed in table format. The following is an example of XML syntax used to create a table subview.

#### **Example: Table Subview**

```
<table-subview>
    <title>Interface Configuration Table</title>
    <privilege>
     <name>InterfaceConfigurationTable</name>
    </privilege>
    <swing-header-row-template>
     <static-color idref="row-header-color-config"/>
    </swing-header-row-template>
    <swing-row-template>
    </swing-row-template>
    <column-list>
     <column>
         <name>Interface</name>
         <content><attribute>0x100c4</attribute>
         </content>
             <default-width>30</default-width>
     </column>
     <column>
         <name>Type</name>
         <content>
             <attribute>0x100c6</attribute>
             <renderer>
             <param name="attrID">0x100c6</param>
             com.aprisma.spectrum.app.util.render.EnumeratedAttrRenderer
            </renderer>
         </content>
         <default-width>100</default-width>
     </column>
     <column>
         <name>IF Speed</name>
         <content>
             <attribute>0x100c8</attribute> <!-- IfSpeed -->
             <renderer>com.aprisma.spectrum.app.topo.client.
             interfaces.render.IfSpeedRenderer
            </renderer>
         </content>
         <default-width>60</default-width>
     </column>
     <column>
         <name>Physical Address</name>
         <content>
             <attribute>0x100c9</attribute>
         </content>
         <default-width>90</default-width>
     </column>
    </column-list>
</table-subview>
```
The code in this example generates a subview similar to the one shown in the following image.

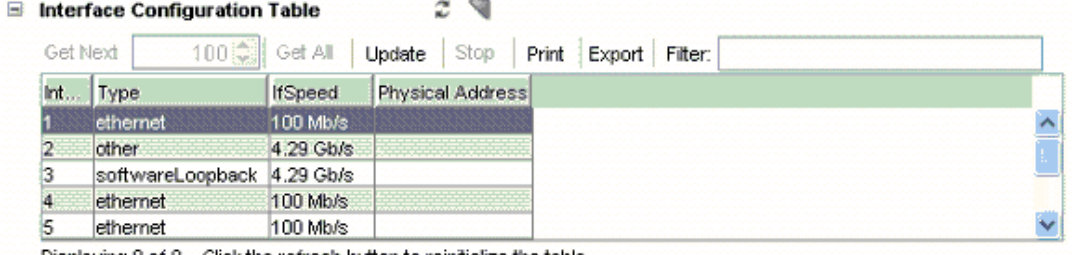

Displaying 9 of 9 Click the refresh button to reinitialize the table

You can use the elements shown in the following table to create a table subview.

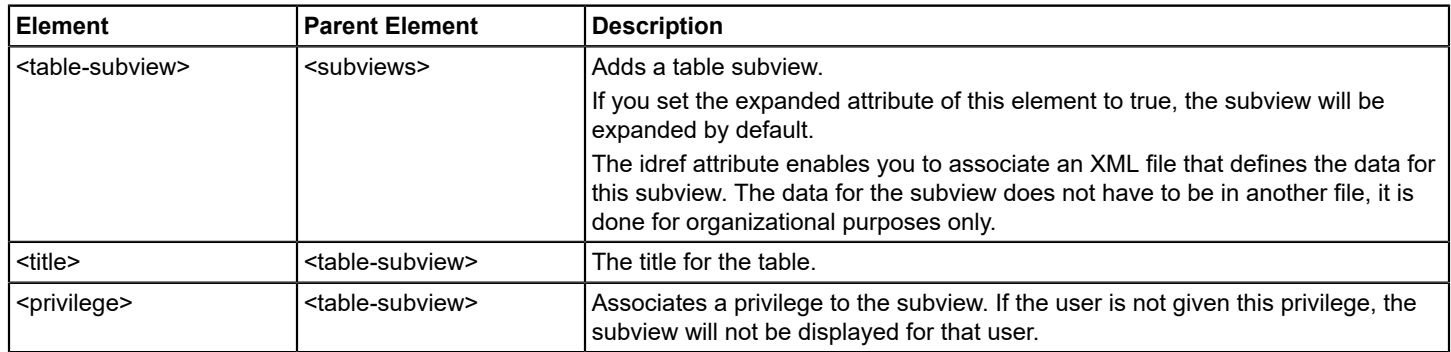

#### **NOTE**

All of the elements that can be used to modify a table can be used to create the table for the table subview.

### **Add an Application Subview**

An application subview enables you to display attributes affiliated with an application model type related to the selected model type by specified criteria. The example below uses DX NetOps Spectrum's PossPrimApp (0x230000) relation.

#### **Example: Application Subview**

```
<application-subview>
  <title>SNMP2 IP Routing Table</title>
   <model-type>0x230010</model-type>
   <subviews>
       <table-subview idref="table-ip2-ip-routingtable-config"/>
    </subviews>
</application-subview>
```
The attribute used within the <model-type> element defines the model type to which the subview pertains. In the example above, the value 0x230010 is used. This attribute value corresponds to the SNMP2\_Agent Application model type. This

means that this particular table definition applies only to the SNMP2\_Agent application. If the current device does not implement this application, this table will not be visible.

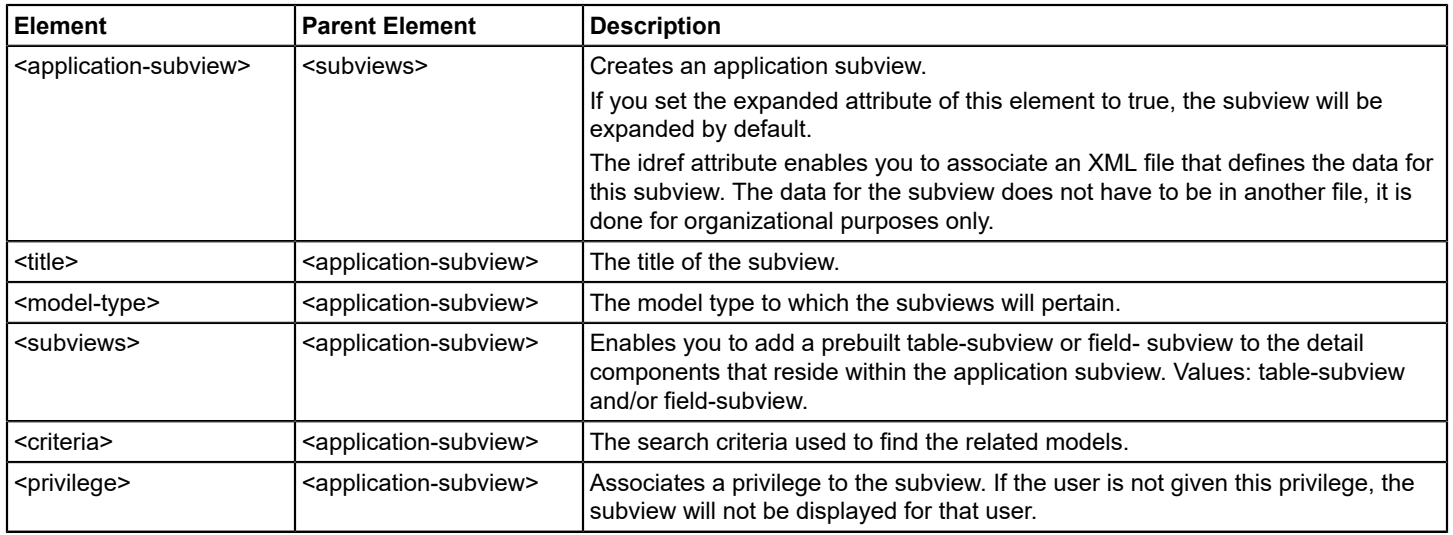

# **Add a Related Model Subview**

A related model subview enables the user to display the attributes of models related to the current, selected model via a search criteria, for example, models that are related by a specific association. The user can then display attributes of the found models in field or table format. Add a Related Models Table Subview shows how you can display the attributes in table format.

You can use the elements in the following table to create related model subview.

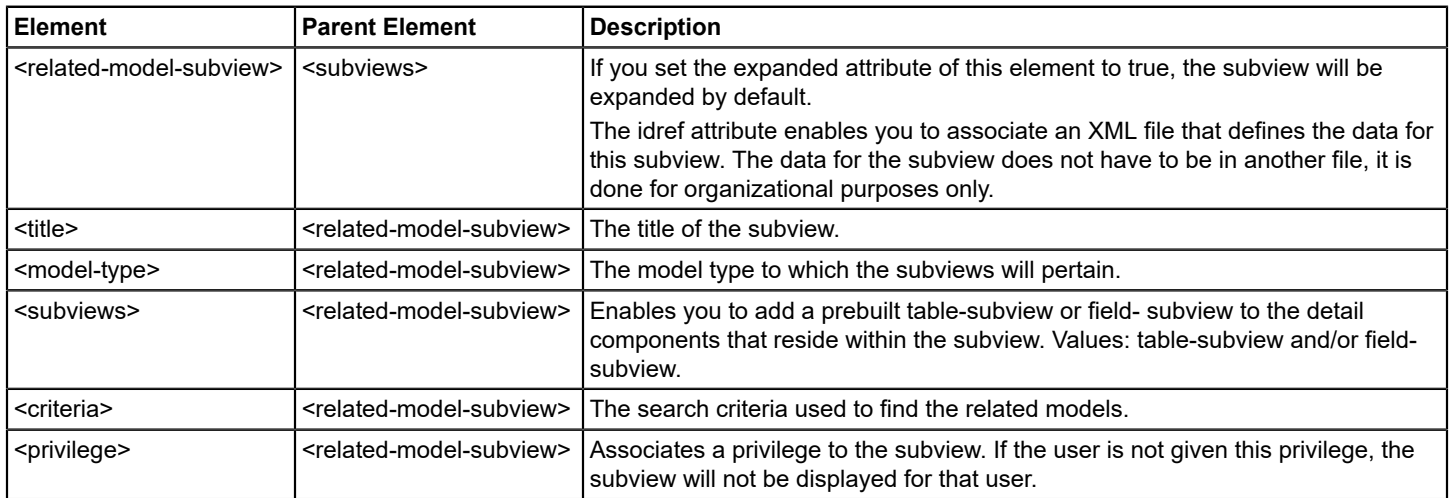

# **Add a Related Models Table Subview**

You can use the <related-models-table-subview> to display a table of models that are associated with the current selected model based on specified search criteria.

You can use the elements in the following table to create a related model table subview.

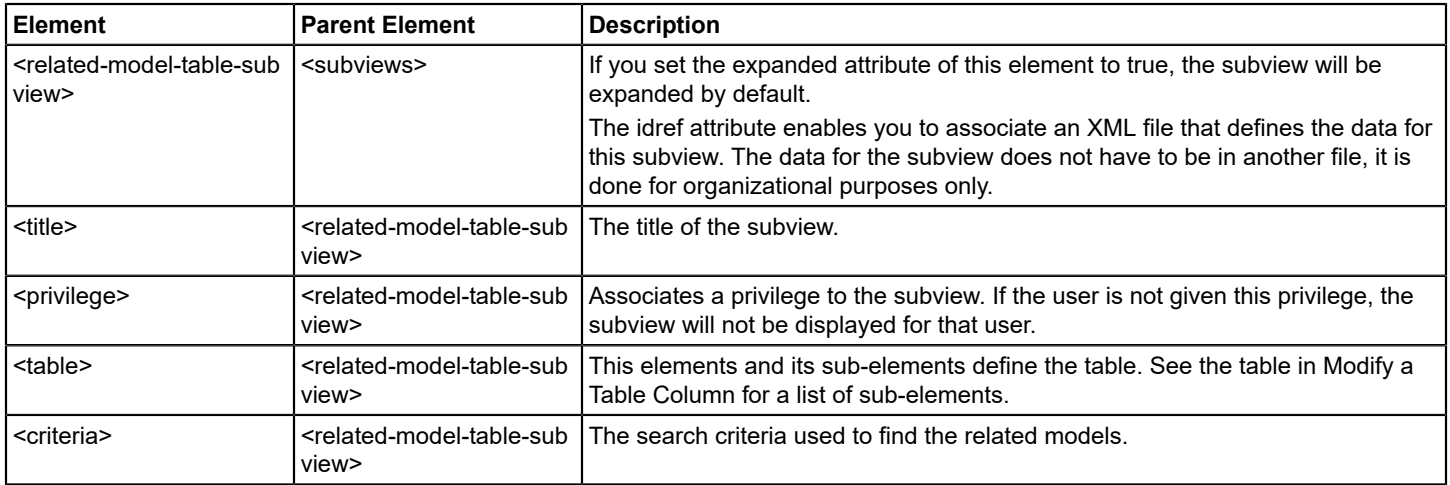

In the example that follows, the <subviews> element is used to place a view within a view allowing multiple views to be nested within each other. Each column in the table represents the value of an attribute for each of the models that have passed the search criteria.

### **Example: Related-Model-Table Subview (demo-details-config.xml)**

```
<subviews>
    <related-models-table-subview>
    <title>Demo Table Title</title>
     <criteria>demo-search-criteria</criteria>
     <table>demo-table-config</table>
   </related-models-table-subview>
</subviews>
```
### **Example: Referenced Criteria XML (demo-search-criteria.xml)**

```
<search-criteria id="demo-search-criteria"
   xmlns="http://www.aprisma.com"
   xmlns:xsi="http://www.w3.org/2001/XMLSchema-instance"
   xsi:schemaLocation="http://www.aprisma.com
    ../../common/schema/search-criteria-config.xsd">
    <child-models>
    <relation>Collects</relation>
    </child-models>
</search-criteria>
```
### **Example: Referenced Table XML (demo-table-config.xml)**

```
<?xml version="1.0" encoding="utf-8"?>
<table id="demo-table-config"
   xmlns="http://www.aprisma.com"
   xmlns:xsi="http://www.w3.org/2001/XMLSchema-instance"
   xsi:schemaLocation="http://www.aprisma.com
       ../../common/schema/table-config.xsd">
    <swing-header-row-template>
     <static-color idref="row-header-color-config"/>
    </swing-header-row-template>
```

```
 <swing-row-template>
     <enumerated-color idref="alternatingrow-color-config"/>
    </swing-row-template>
    <column-list>
     <column>
        <name>Model Name</name>
         <content>
             <attribute>AttributeID.MODEL_NAME</attribute>
         </content>
     </column>
     <column>
         <name>Condition</name>
         <content>
             <attribute>AttributeID.CONDITION</attribute>
         </content>
     </column>
    </column-list>
</table>
```
### **Define a Subview Group**

You can group together one or more subviews under a single collapsible group using the <subview-group> element.

```
<subview-group>
  <title>Subview Group Title</title>
   <display-if>
    <expression>
         attrInt(AttributeID.MTYPE_HANDLE) == 0x3cc0002
     </expression>
   </display-if>
    <subviews>
     <table-subview idref="example-table1-config">
         <title>Example Sub View #1</title>
    </table-subview>
     <table-subview idref="example-table2-config">
         <title>Example Sub View #2</title>
     </table-subview>
    </subviews>
</subview-group>
```
This example generates a subview group similar to the one shown in the following figure.

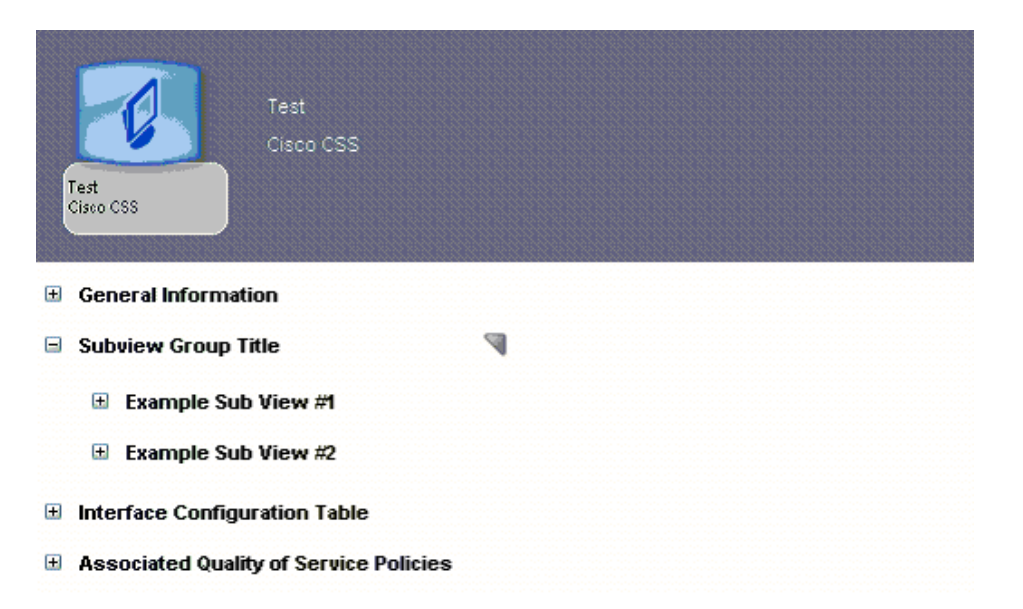

Use the elements shown in the following table to create a subview group.

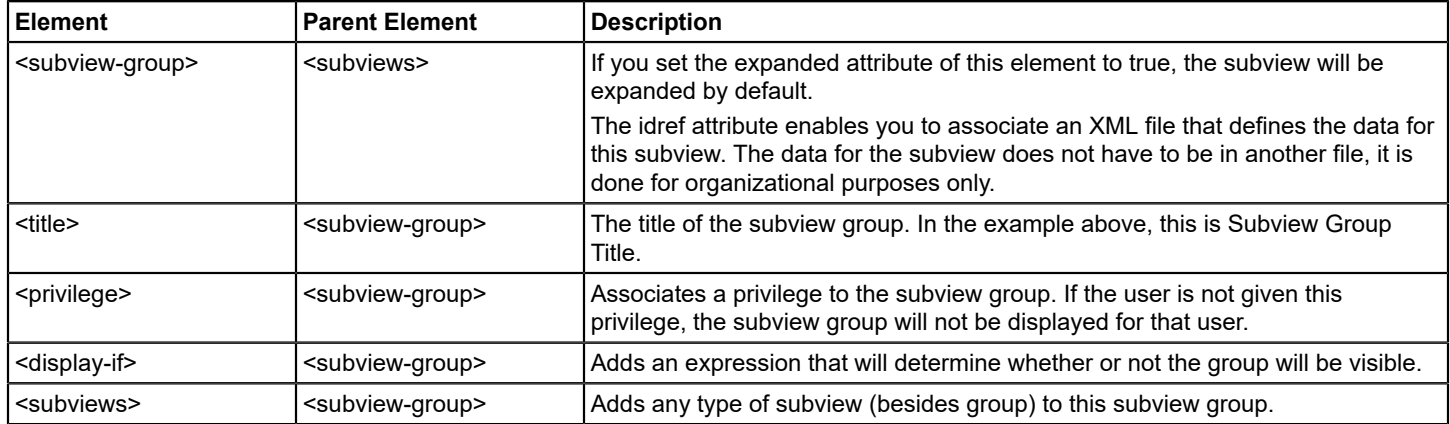

### **Associate an Information Configuration File with a Model Class or Model Type**

Once you have created the Information view with an Information Configuration file, you must follow the instructions below to associate the Information Configuration file with the model type or model class.

### **To associate an Information Configuration File with a Model**

- 1. If it does not already exist there, copy the *<\$SPECROOT>*/tomcat/webapps/spectrum/WEB-INF/console/config/ custom-app-config.xml to the *<\$SPECROOT>*/custom/console/config directory.
- 2. Open this file with a text editor.
- 3. Add the following block of XML code to link the appropriate model type(s) or model class(es) to the Information Configuration file. Use the XML elements shown to define the information appropriate to your model type or model class.

```
 <contents-registry>
     <icon-reg-id>your-icon-registration</icon-reg-id>
     <tooltip-config>your-tooltip-config</tooltip-config>
     <information-config>your-information-config-file</information-config>
     <model-class>your-model-class</model-class>
 </contents-registry>
```
- 4. Save and close the custom-app-config.xml file.
- 5. Restart the OneClick client for your changes to take effect.

# **Creating a Models Performance View**

By default, some model types are configured to have a Performance view that shows changes in attributes, such as CPU utilization or memory, over time. In OneClick, you access this device view by clicking the Performance tab in the Component Detail panel.

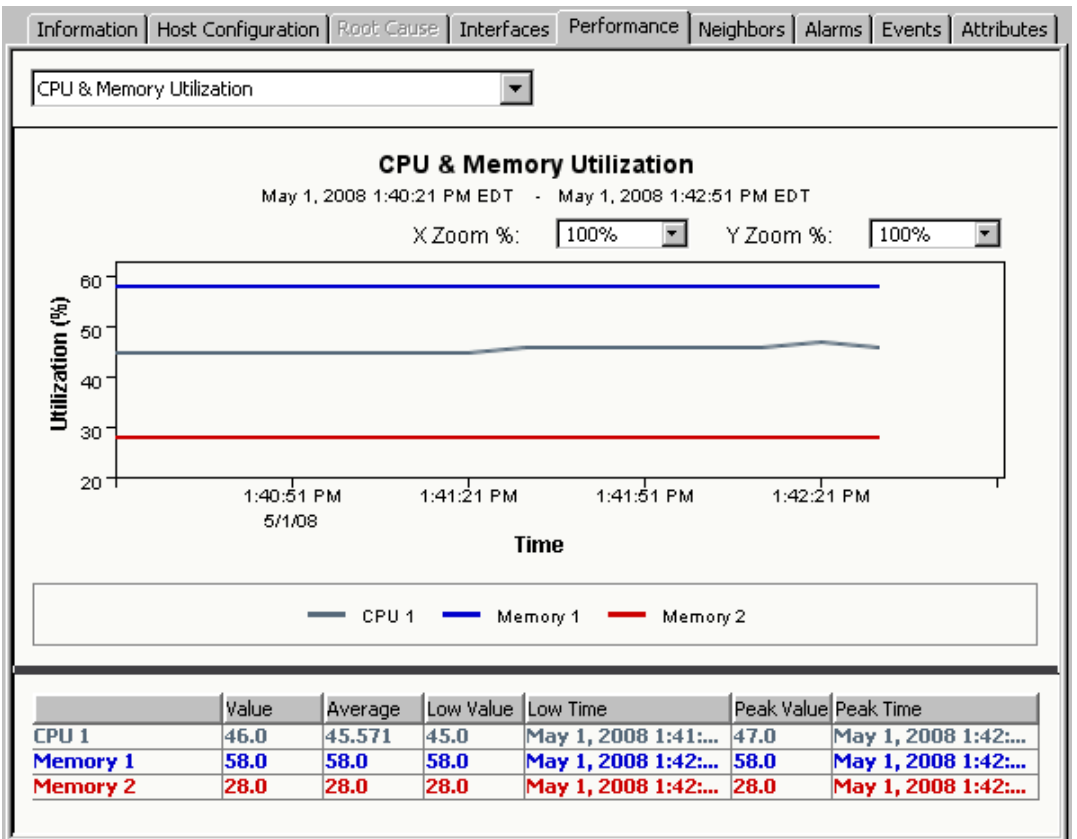

A Performance view is composed of two XML files:

### • **A performance data configuration file**

This XML file specifies the data that can be displayed in any of the graphs within the Performance tab. Typically, this data includes attributes of the associated model type.

• **A performance view configuration file**

This XML file defines the appearance of each graph available within the Performance tab. Each graph can display any of the lines defined within the performance data configuration file.

If the data or the format of one of the default Performance views does not meet your requirements, you can customize it for a particular model type or model class. For example, if you have added support in DX NetOps Spectrum for additional MIBs that are supported by a device, you might want to customize the view to graph some of the data that is available in the MIB. You can also create your own custom Performance views.

If a Performance view is not configured for the model currently selected in OneClick, the Performance tab is disabled.

# **Create a New Performance View**

When you create a Performance view for a model type or model class from scratch, you should place the configuration files that define the view in the *<\$SPECROOT>*/custom/topo/config directory. This helps to ensure they are not overwritten during an upgrade of DX NetOps Spectrum.

You associate the view's performance data configuration file with each applicable model type or model class in a file named custom-app-config.xml. While you can use either the <contents-registry> element or the <component-detailsregistry> element to do this, a best practice is to use the <component-details-registry> element because it configures only the Component Detail panel for the given model type or model class. For a description of the different registries available, see Chapter 5: Add Support for Model Types or Model Classes.

# **To create a new Performance view**

- 1. In the *<\$SPECROOT>*/custom/topo/config directory, create the performance data configuration file that specifies the data to be graphed in the view.
- 2. In the *<\$SPECROOT>*/custom/topo/config directory, create a performance view configuration file that defines the appearance of each graph in the view.
- 3. In custom-app-config.xml, associate the performance data configuration file with the appropriate model types or model classes:
	- a. If it does not already exist there, copy *<\$SPECROOT>*/tomcat/webapps/spectrum/WEB-INF/console/config/ custom-app-config.xml to the *<\$SPECROOT>*/custom/console/config directory.

## **NOTE**

 Ensure to copy the file to the specified location. Do not modify the default custom-app-config.xml file that is provided with DX NetOps Spectrum because it is overwritten when you upgrade to a newer version.

b. In custom-app-config.xml, add a block of XML code similar to the following example using a text editor. This code links the appropriate model types and model classes to the performance configuration data file. The following XML code example associates a model type whose ID is 0x3250004 to a performance data configuration file named *<\$SPECROOT>*/custom/topo/config/ performance-data-ciscovoiceapp-config.xml.

```
 <component-details-registry>
  <performance-config>performance-data-ciscovoiceapp-config</performance-config>
  <model-type>0x3250004</model-type>
  <!-- CiscoVoiceApp -->
 </component-details-registry>
```
### **NOTE**

You can specify several model classes and model types within the contents or component details registries. You can also reuse Performance views in one or more <contents-registry> elements.

- c. Save and close the custom-app-config.xml file.
- 4. Restart the OneClick client for your changes to take effect.

# **Create a Performance Data Configuration File**

The *performance data configuration file* specifies the data that can be displayed in any of the graphs within the Performance tab. A recommended naming convention for this XML file is performance-<descriptor>-data-config.xml.

Use the XML elements described in the following table to create a performance data configuration file.

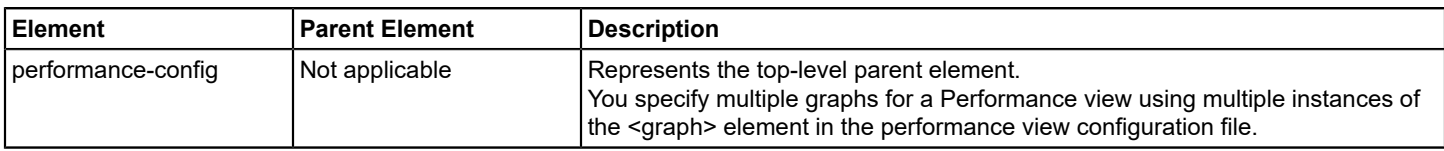

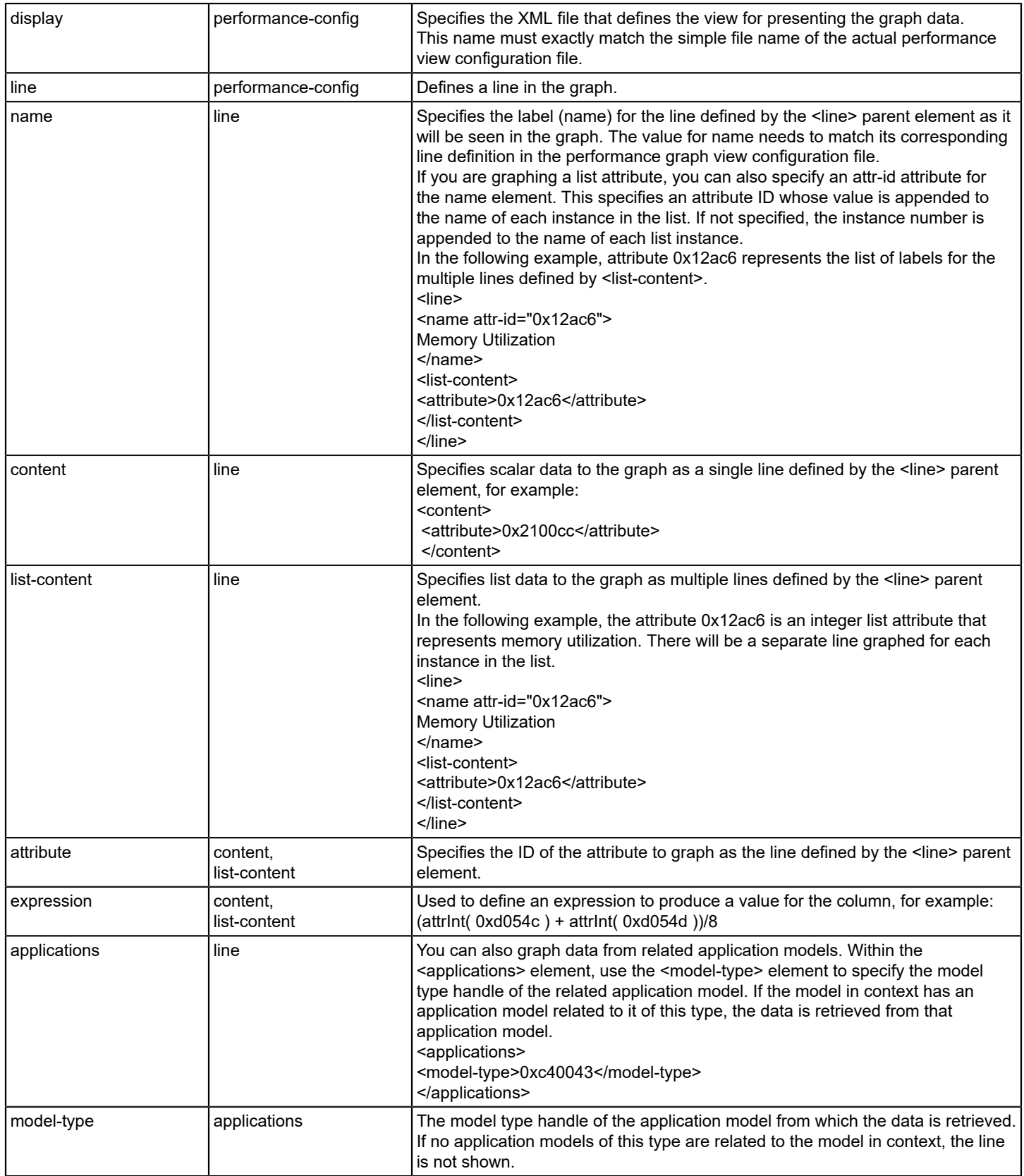

The following example specifies the data to display in a 2-line performance graph that shows the change in both active and total VoIP calls over time for a Cisco device.

```
<performance-config id="performance-data-ciscovoiceapp-config">
    <display>performance-ciscovoiceapp-config</display>
    <line>
     <name>Active VoIP Calls</name>
<content>
        <attribute>0x325012b</attribute><!-- VoIP Current Calls -->
</content>
    </line>
   \langleline\rangle <name>Total VoIP Calls</name>
<content>
        <attribute>0x3250129</attribute> <!-- VoIP Total Calls -->
</content>
    </line>
</performance-config>
```
### **NOTE**

 For additional, more complex examples of performance data configuration files, see the supporting files for the Performance views included with DX NetOps Spectrum. You can find these files by navigating to the *< \$SPECROOT>*/tomcat/webapps/spectrum/WEB-INF directory and searching for files named perf\*.

## **Create a Performance View Configuration File**

The *performance view configuration file* defines the appearance of each graph available within the Performance tab. A recommended naming convention for this XML file is performance-<descriptor>-view-config.xml.

Use the XML elements described in the following table to create a performance view configuration file.

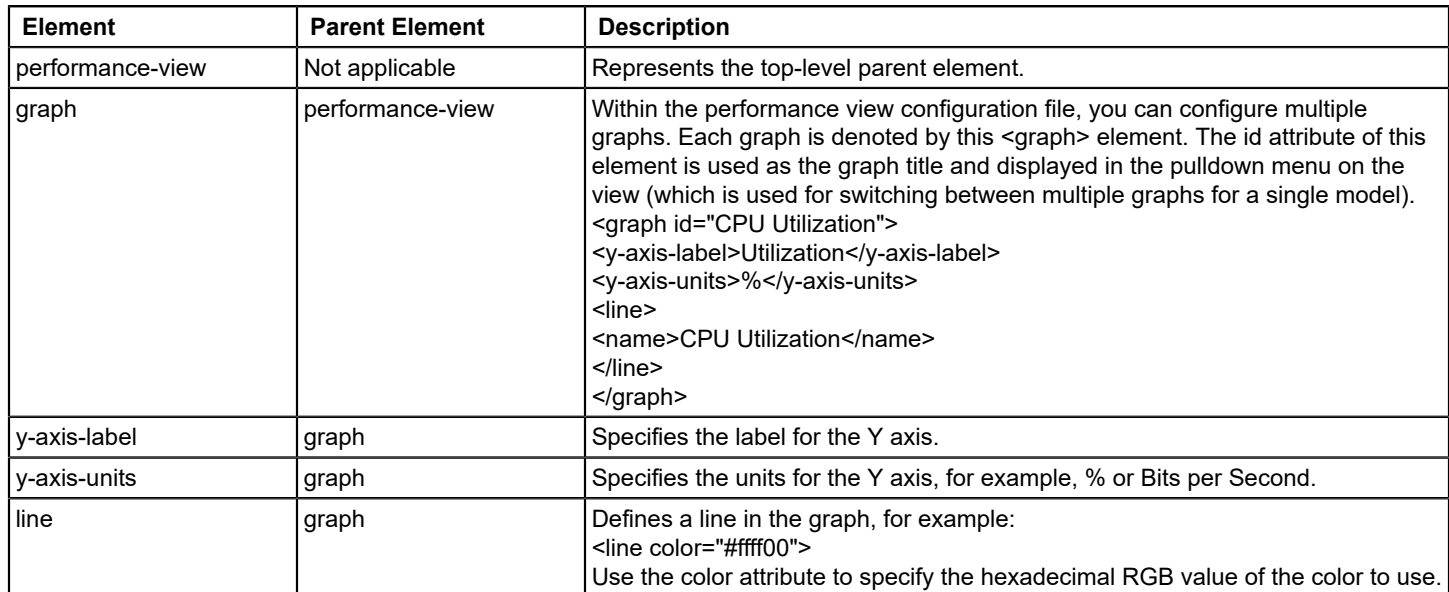

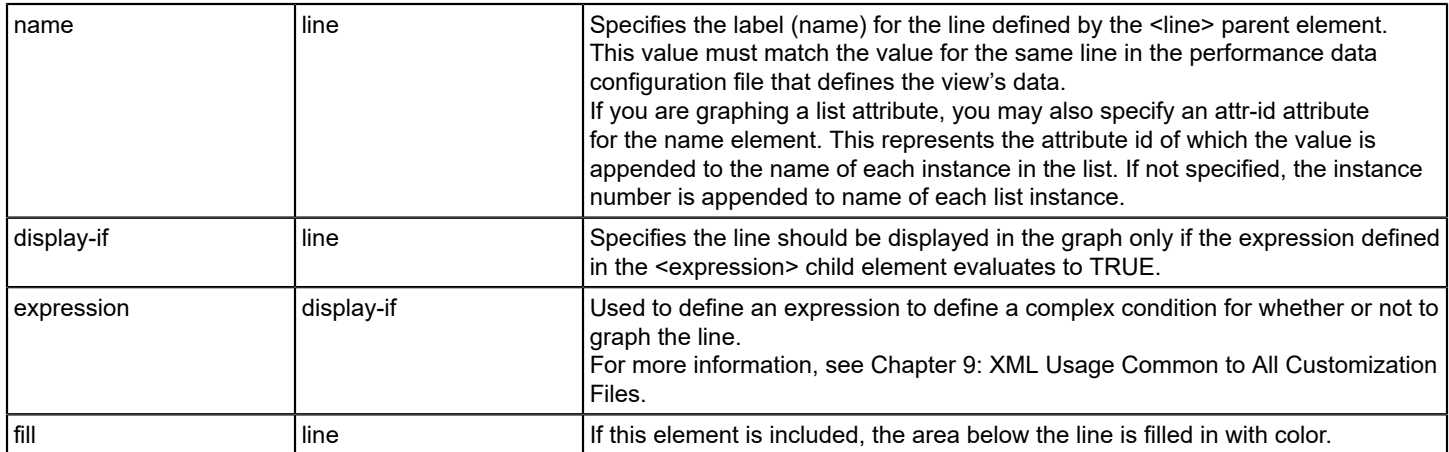

The following example specifies the format for a 2-line performance graph that shows the change in both active and total VoIP calls over time for a Cisco device.

# **NOTE**

 This is the format for the example graph whose data is defined in Create a Performance Data Configuration File.

```
<performance-view id="performance-ciscovoiceapp-config">
    <graph id="VoIP Calls Title">
     <y-axis-label>Calls</y-axis-label>
<y-axis-units>unit</y-axis-units>
\langleline\rangle <name>Active VoIP Calls</name>
\langleline>
\langleline\rangle <name>Total VoIP Calls</name>
\langle/line>
    </graph>
</performance-view>
```
### **NOTE**

 For additional, more complex examples of performance view configuration files, see the supporting files for the Performance views included with DX NetOps Spectrum. You can find these files by navigating to the *< \$SPECROOT>*/tomcat/webapps/spectrum/WEB-INF directory and searching for files named perf\*.

### **Customize an Existing Performance View**

In general, you customize an existing Performance view by overriding the default configuration files for the view with versions that contain your customizations.

### **To customize an existing Performance view**

- 1. Identify the default configuration files that define the Performance view you want to customize:
	- a. Open *<\$SPECROOT>*/tomcat/webapps/spectrum/WEB-INF/topo/config/ topo-app-config.xml and find the <contents-registry> or <component-details-registry> element for the appropriate model type or model class.

### **NOTE**

 If your model qualifies for both a model type and a model class registration, the model type registration takes precedence and is applied. Also, even though you can define the Performance view configuration in both the contents registry and the component details registry, the component details registry takes

precedence. The contents registry is primarily for model appearance and typically is applied to only the model class.

b. Find the <performance-config> element within the <contents-registry> or <component-details-registry> element, and note the name of the specified performance data configuration file.

### **NOTE**

 All of the default performance configuration files -- both the data configuration files and the view configuration files -- are located in the

*<\$SPECROOT>*/tomcat/webapps/spectrum/WEB-INF/\*/config directories.

c. Open the

*<\$SPECROOT>*/tomcat/webapps/spectrum/WEB-INF/topo/config directory, and then open the performance data configuration file you identified in the previous step.

- d. Find the <display> element within the <performance-config> element, and note the name of the specified performance view configuration file.
- 2. Copy over one or both of the performance configuration files that you identified in step 1 to the *<\$SPECROOT>*/ custom/topo/config directory. You only need to copy over a file if it requires customizations.

# **NOTE**

To override the factory default performance configuration files, the copied files (that will contain your customizations) must have the same names as the original, default files.

- 3. If necessary, modify the copied performance data configuration file per your requirements, and then save and close the file.
- 4. If necessary, modify the copied performance view configuration file per your requirements, and then save and close the file.
- 5. If necessary, in custom-app-config.xml, change the model types or model classes that are associated with the performance data configuration file:
	- a. If it does not already exist there, copy *<\$SPECROOT>*/tomcat/webapps/spectrum/WEB-INF/console/config/ custom-app-config.xml to the *<\$SPECROOT>*/custom/console/config directory.

# **NOTE**

 Make sure to copy the file to the specified location. Do not modify the default custom-app-config.xml file that is provided with DX NetOps Spectrum because it is overwritten when you upgrade to a newer version.

b. In custom-app-config.xml, add a block of XML code similar to the following example using a text editor. This code links the appropriate model types and model classes to the performance configuration data file. The following XML code example associates a model type whose ID is 0x3250004 to a performance data configuration file named *<\$SPECROOT>*/custom/topo/config/

performance-data-ciscovoiceapp-config.xml.

```
 <component-details-registry>
  <performance-config>performance-data-ciscovoiceapp-config</performance-config>
  <model-type>0x3250004</model-type>
  <!-- CiscoVoiceApp -->
 </component-details-registry>
```
# **NOTE**

You can specify several model classes and model types within the contents or component details registries. You can also reuse Performance views in one or more <contents-registry> elements.

The <component-details-registry> element within custom-app-config.xml *overrides* the equivalent registration for the model type or model class within an \*-app-config.xml file. These registrations are used in the factory XML files in *<\$SPECROOT>*/tomcat/webapps/spectrum/WEB-INF/\*/config/ \*-app-config.xml.

- c. Save and close the custom-app-config.xml file.
- 6. Restart the OneClick client for your changes to take effect.

# **Creating Custom Privileges**

This section describes how to restrict access to menu items, attributes, and subviews using privileges.

# **Define a Custom Privilege**

Define each new privilege in the custom-privileges.xml file. This file registers custom privileges that can be applied to the following components:

- Menu items
- Columns
- **Subviews**

If an administrator has not assigned the corresponding privilege to a user, that user cannot access the menu item, column, or subview.

# **Follow these steps:**

- 1. Copy *<\$SPECROOT>*/tomcat/webapps/spectrum/WEB-INF/console/config/ custom-privileges.xml to the *<\$SPECROOT>*/custom/console/config directory.
- 2. Open this file with a text editor.

# **NOTE**

Define all new privileges inside the <privileges> element, which is the root element for the file.

- 3. Create the privilege. Use the elements shown in the table that follows this procedure.
- 4. Save and close the custom-privileges.xml file.
- 5. Restart the Tomcat web server, and then restart OneClick so that changes to the custom-privileges.xml file are available in OneClick.
- 6. You can now use the privilege to do the following:
	- Create a custom menu item, column, or subview that is accessible to only users who have the privilege. For more information, see Reference a Privilege When Defining a Menu Item, Column, or Subview.
	- Create a search that is accessible only to users who have the privilege.

# **NOTE**

For more information, see [OneClick Administration](#page-553-0) .

You can use the elements in the following table to create a privilege:

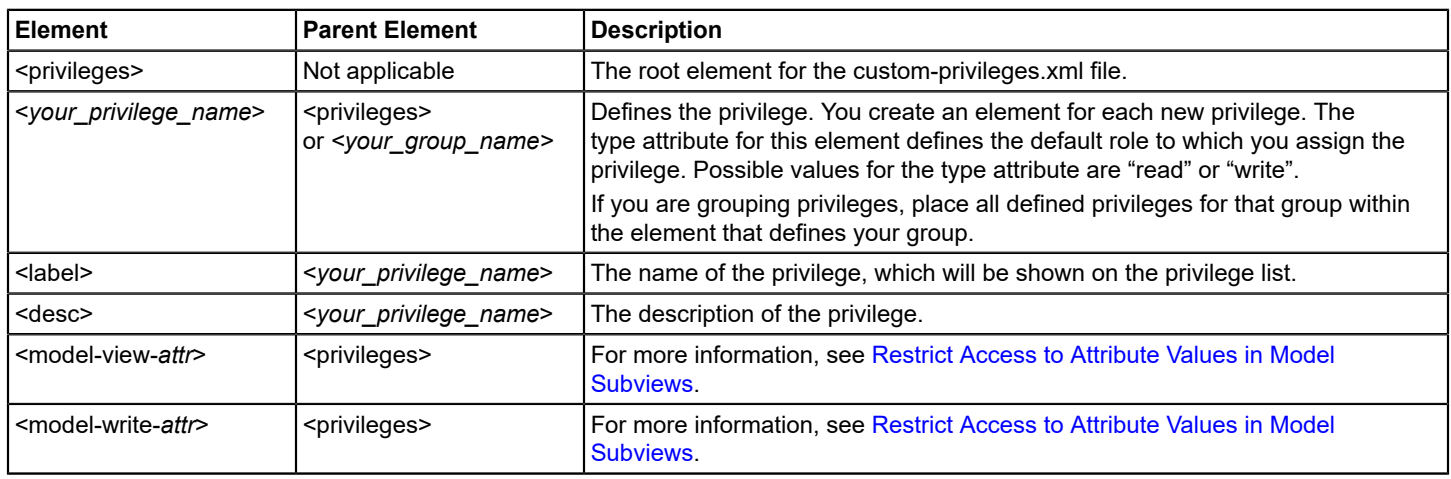

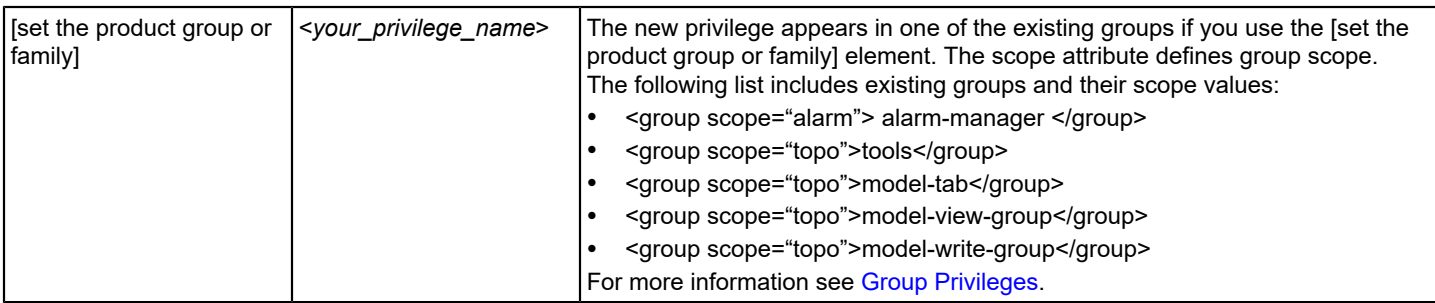

## **Example: Create a Privilege**

# **NOTE**

When you create a privilege, you are creating a new XML element. In the example above, the <launch-app> element creates the launch-app privilege. The type attribute defines the default role to which the privilege is assigned. Two values are possible: "read" and "write". A privilege with the "read" type is assigned to the OperatorRO role, and a privilege with the "write" type is assigned to the OperatorRW role.

The following example defines the launch-app privilege, as shown in the image:

```
<privileges>
```

```
 <launch-app type="write">
    <label>Launch Apps</label>
     <desc>Ability to launch application from the tools menu.</desc>
    </launch-app>
</privileges>
```
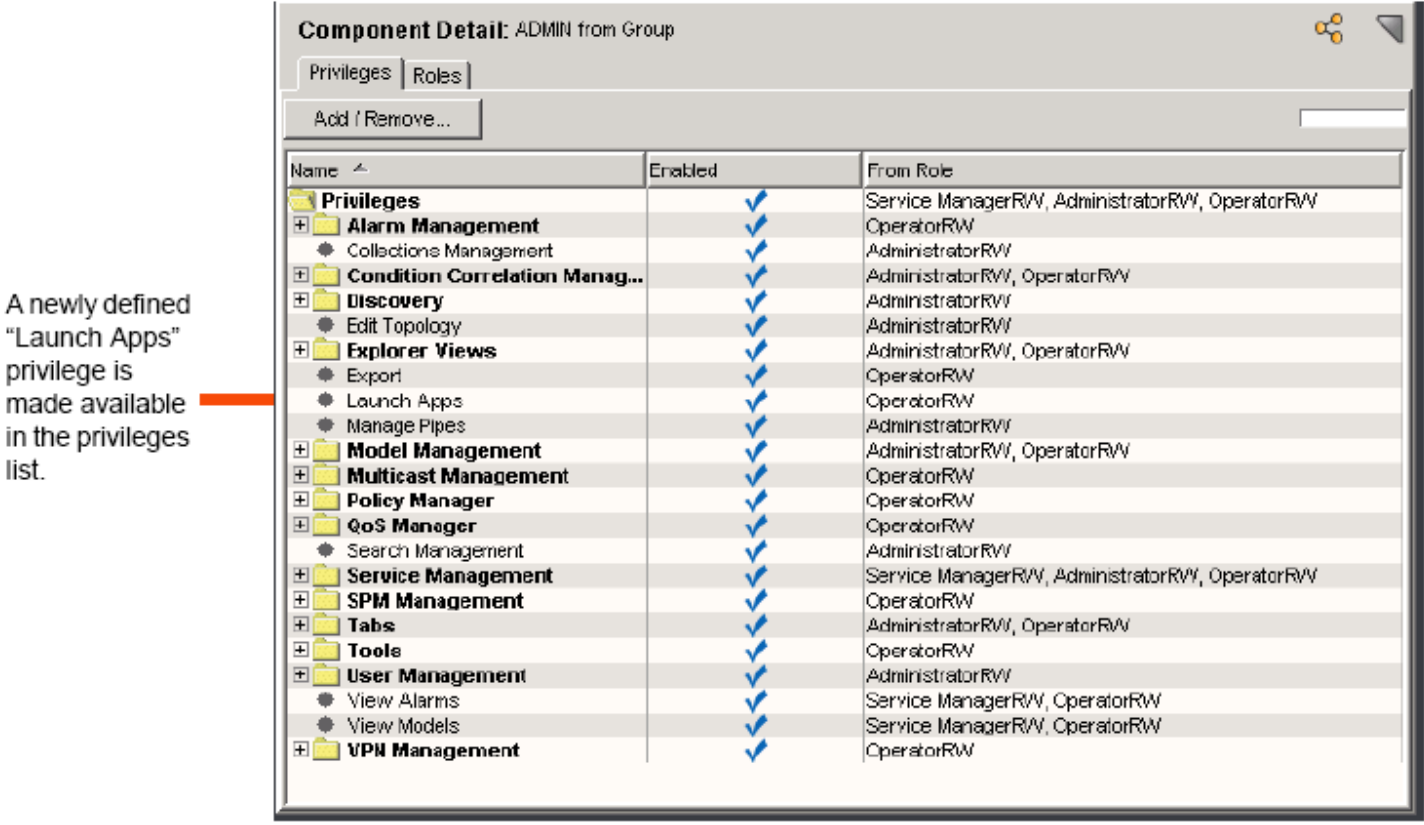

### **Restrict Access to Attribute Values in Model Subviews**

You can restrict a user's access to certain attributes using the <model-view-attr> and <model-write-attr> elements, where attr is equal to the attribute ID of the attribute you want to restrict. These elements are used in the custom-privileges.xml file and regulate the attributes that show up in the OneClick Privilege list's Model Management>View Attributes folder and the Model Management>Model Write folder.

The <model-view-attr> element enables you to create a privilege that determines whether or not a user can see an attribute. For example, if you added the following XML to the custom-privileges.xml file, you will create a privilege called Community Name. This privilege restricts view access to attribute 10024, community name. This privilege will appear in the Model Management > View Attributes folder as specified with the [set the product group or family] element. If the user does not have this privilege in any access group, they will not be able to see the community name attribute.

```
<model-view-10024 type="read">
   <label>Community Name</label>
   <group scope="topo">model-view-group</group>
</model-view-10024>
```
The <model-write-attr> element enables you to create a privilege that determines whether or not a user can edit an attribute. For example, if you added the following XML to the custom-privileges.xml file, you will create a privilege called Community Name. This privilege restricts write access to attribute 10024, community name. This privilege will appear in the Model Management > Model Write folder as specified with the [set the product group or family] element. If the user does not have this privilege in any access group, they will not be able to edit the community name attribute.

```
<model-write-10024 type="write">
   <label>Community Name</label>
    <group scope="topo">model-write-group</group>
</model-write-10024>
```
### **Group Privileges**

If you want to group privileges together, you can create groups in the custom-privileges.xml file. To specify a group, nest the element that defines the privilege (<*your\_privilege\_name*>) between the element that defines the group (<*your\_group\_name*>). The group's <label> element defines the name that represents the group in the privileges tree (see the image later in this section).

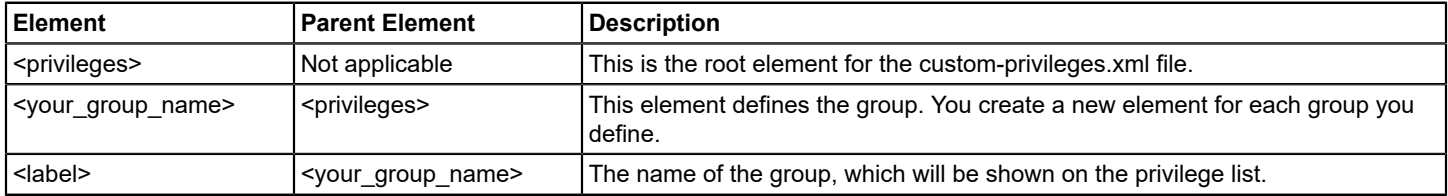

#### **NOTE**

In order for changes made to the custom-privileges.xml file to be available in OneClick, you must restart the Tomcat web server and then restart OneClick.

In the following example, the <my-tools> element creates a group in which privileges can be nested. The value defined for the group's <label> is "My-Tools Folder". This will create a "My-Tools Folder" group in the privileges list as shown in the image that follows. The <launch-app> and <launch-web> privileges will appear in this group.

```
<privilege>
    <my-tools>
     <label>My-Tools Folder</label>
     <launch-app type="read">
         <label>Launch Apps</label>
```
```
 <desc>Ability to launch Applications.</desc>
     </launch-app>
     <launch-web type="read">
         <label>Launch Web</label>
         <desc>Ability to launch Web URLS.</desc>
     </launch-web>
    </my-tools>
</privilege>
```
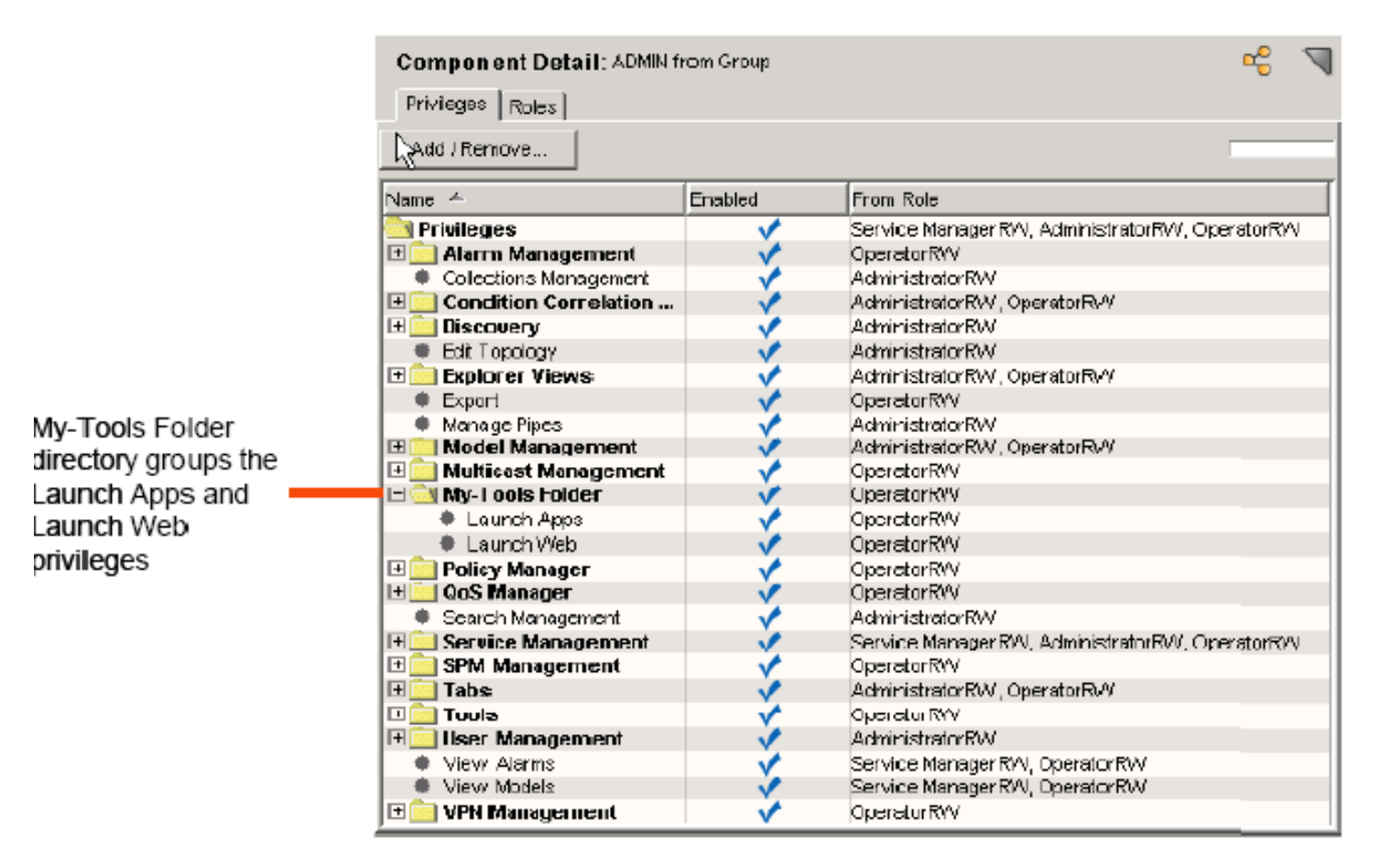

#### **Reference a Privilege When Defining a Menu Item, Column, or Subview**

When you create a menu item, column, or subview, you can use the <privilege> element to reference a custom privilege. Custom privileges are defined in the custom-privileges.xml file. For example, if you have defined the "launch-app" privilege in the custom-privileges.xml file, you can use the following XML when you define a menu item, column, or subview:

```
<privilege>
    <name>launch-app</name>
</privilege>
```
This XML associates the "launch-app" privilege with the menu item, column, or subview. The user must have an associated role that grants the launch-app privilege in order for the menu item, column, or subview to be displayed. If granted, the menu item is always enabled.

# **NOTE**

For more information, see [OneClick Administration](#page-553-0) .

# **XML Usage Common to All Customization Files**

This section explains common XML elements and strategies that can be used across customization files.

#### **About Parameters**

You can use the <param> element in many different instances to reference parameter values within a OneClick XML file. Here are several common cases where you will likely use the <param> element.

- If you need to pass a parameter to a web page, use the <param> element as a child element of the <url> element. See Launch a Browser for an example.
- If you need to pass a parameter to an application, use the <param> element as a child element of the <launchapplication> element. See Launch an Application From OneClick for an example.
- If you need to pass a parameter to a command, use the <param> element as a child element of the <command> element. See Launch a Browser, Launch an Application From OneClick, and Launch a Web Server Script.
- If you need to format a series of values, use the <param> element in conjunction with standard HTML formatting elements. See Define Model Icon Tooltips for an example.
- If you need to manipulate the value of an attribute, you may need to use the <param> element when accessing one of the renderers.

See Acquire Data Render a Value for information on what you can specify using the <param> tag.

#### **Acquire Data -- Render a Value**

Acquiring data from OneClick about a model type parameter that you then act on is a fundamental process in customizing the OneClick interface. A set of elements provide the ability to acquire or render data from OneClick. These elements or tags are used in acquiring data to display in a table column, a field-subview column, an <param> element for a menu item, and the <render> element in a <dynamic-renderer>, and are shown in the following table.

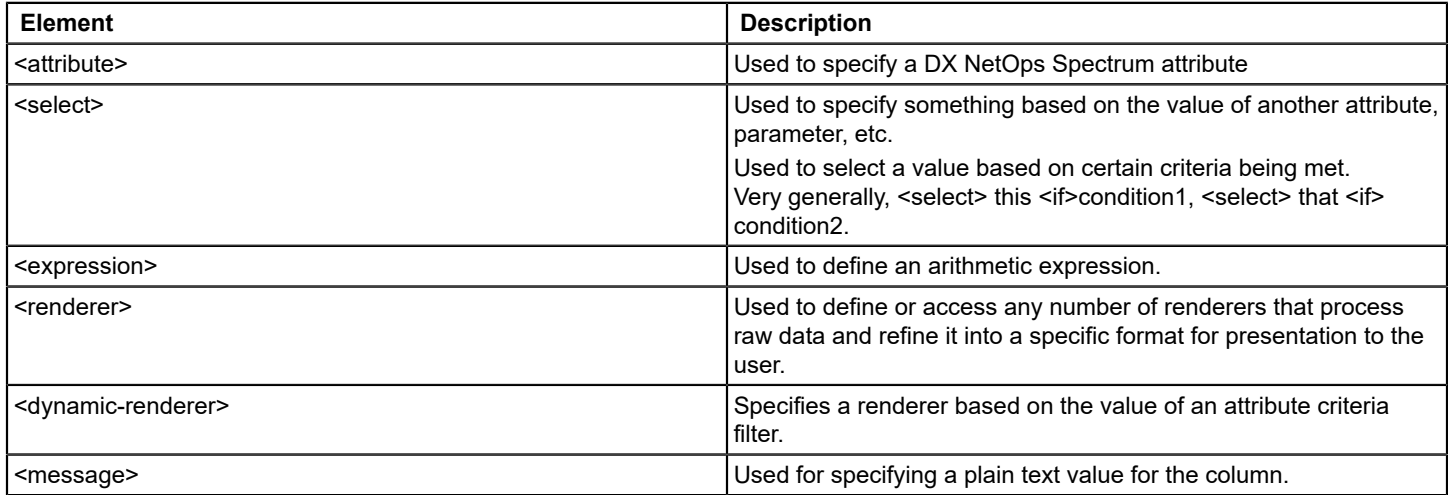

You can use any number and combination of these elements chained together, with the output from one element serving as the input to the next element in the chain. The <attribute> tag must be first in a chain of elements because it yields an attribute value and does not accept input. The <message> tag must be first in a chain of elements used to render a value. because it does not accept input.

#### **Use a Select Case**

If you want to conditionally display something in the OneClick interface, you may use the <select> and the <case> elements to create a decision structure similar to those used in many programming languages. Use the <select> and <case> elements as follows:

```
<select>
   <case>
    <expression>the expression to evaluate</expression>
    <yield>what to yield if the expression is true</yield>
   </case>
    <case>
     <expression>the expression to evaluate</expression>
    <yield>what to yield if the expression is true</yield>
    </case>
 .
 .
 .
    <default>what to yield if no matches are found</default>
</select>
```
Example: Image Definition File shows an example of the <select> and <case> elements used to select the image to be displayed on a OneClick device model icon depending on the model's condition.

#### **Manipulate Attribute Output Using Renderers**

There are several built-in attribute renderers that you can use to manipulate how the attributes you have specified in a OneClick table are displayed. You use the <renderer> element to access one of these renderers. The text of the element must be a fully-qualified Java class name; each allowable Java class name is explained below.

#### **NOTE**

You will need some background in programming to fully understand the renderer concepts presented below.

You can pass parameters to a renderer using the <param> element. The text of the <param> element is the parameter value. An <param> element must have a name attribute that specifies the name of the parameter.

#### **Example**

The following example specifies the BooleanRenderer with parameter trueTag set to No and parameter falseTag set to Yes. Each renderer has a set of parameters, and each renderer is defined differently.

```
<renderer>
    <param name="trueTag">Enabled</param>
   <param name="falseTag">Disabled</param>
   com.aprisma.spectrum.app.util.render.BooleanRenderer
</renderer>
```
#### **Boolean Renderer**

The class name for the boolean renderer is com.aprisma.spectrum.app.util.render.BooleanRenderer. This renderer outputs an enumerated String for an input Boolean value. By default, "Yes" is rendered for TRUE and "No" is rendered for FALSE, but other elements or text may be specified via the following parameters:

- trueTag the tag or text to render for TRUE
- falseTag the tag or text to render for FALSE

The following example reverses the TRUE/FALSE output:

<renderer>

```
 <param name="trueTag">No</param>
    <param name="falseTag">Yes</param>
   com.aprisma.spectrum.app.util.render.BooleanRenderer
</renderer>
```
If the input value is TRUE, "No" is rendered and if FALSE, "Yes" is rendered.

#### **Commented Text Renderer**

The class name for the commented text renderer is com.aprisma.spectrum.app.util.render.CommentedTextRenderer. This renderer strips off the HTML-commented prefix that is added by some renderers (for example, DateRenderer). It searches for the first occurrence of the ending character sequence of an HTML comment, such as <!---comment text --->, and returns the rest of the string.

#### **Date Renderer**

The class name for the date renderer is com.aprisma.spectrum.app.util.render.DateRenderer. This renderer outputs date and time using Java's DateFormat. If the input to the renderer is a long integer (for example, of type java.lang.Long), it is assumed to represent the date and time in milliseconds. If the input is any other numeric type, it is assumed to be an integer representing the date and time in seconds. Otherwise, the only other valid input type is java.util.Date. The output string is prefixed by the numeric date and time value enclosed in HTML comments (<!---comment text --->). An example output would be:

<!--1089808869000-->Jul 14, 2004 8:41:09 AM EDT

You use the numeric value prefix in the comments tag for sorting. Without the prefix, DX NetOps Spectrum would sort on the formatted date and time string, and this would not work correctly. Therefore, you should only use the DateRenderer in the <content> element section of a column. To strip off the prefix for display, use the CommentedTextRenderer in the <swing-cell-template> section. For example:

```
<content>
    <attribute>0x11620</attribute>
   \leq -- an attribute that contains an integer date/time in seconds >
    <renderer>
    com.aprisma.spectrum.app.util.render.DateRenderer
   </renderer>
</content>
<swing-cell-template>
    <text>
     <renderer>
         com.aprisma.spectrum.app.util.render.CommentedTextRenderer
    </renderer>
   \langle/text>
</swing-cell-template>
```
#### **Enumerated Attribute Renderer**

Classname: com.aprisma.spectrum.app.util.render.EnumeratedAttrRenderer.

This renderer outputs an enumerated String for an attribute value. The renderer obtains the enumerations from the DX NetOps Spectrum database. You must specify the attribute ID via the "attrID" parameter. This renderer is most commonly preceded by an <attribute> element with the same attribute ID as the "attrID" parameter. The following sample XML renders the enumerated value for the Model\_Class attribute (ID 0x11ee8):

```
<attribute>0x11ee8</attribute>
<renderer>
   <param name="attrID">0x11ee8</param>
   com.aprisma.spectrum.app.util.render.EnumeratedAttrRenderer
```
</renderer>

# **List Renderer**

The classname for the list renderer is com.aprisma.spectrum.app.util.render.ListRenderer. This renderer outputs the components of a Java Collection or an array of any type as a comma-separated string.

#### **Null Renderer**

Classname: com.aprisma.spectrum.app.util.render.NullRenderer.

This renderer outputs a null input value as an empty string.

# **Object ID Renderer**

This renderer outputs an object identifier (OID). The expected input value is type CsObjectID.

Classname: com.aprisma.spectrum.app.util.render.ObjectIDRenderer.

Supported parameters:

- term -- an integer value that specifies the index of a particular term of the OID to render
- startTerm -- an integer value that specifies the index of the first term of the OID to render
- endTerm -- an integer value that specifies the index of the last term of the OID to render

The term indices start at 1. If you specify the startTerm without the endTerm, then the portion of the OID from the startTerm to the last term of the OID is rendered. If you specify the endTerm without the startTerm, then the portion of the OID from the first term to the endTerm is rendered.

The ObjectIDRenderer is most commonly used to render the row instance of a MIB table. You obtain the row instance via the getRowId() method in an <expression> element. You can then pass the result to the ObjectIDRenderer. For example, the following column renders the first term of the row instance:

```
<column>
    <name>com.aprisma.spectrum.app.topo.client.ifIndex</name>
    <content>
     <expression>getRowId()</expression>
     <renderer>
         <param name="term">1</param>
         com.aprisma.spectrum.app.util.render.ObjectIDRenderer
     </renderer>
    </content>
</column>
```
#### The following example renders terms 5 through 8:

```
<column>
    <name>com.aprisma.spectrum.app.topo.client.NetworkAddr</name>
    <content>
     <expression>getRowId()</expression>
     <renderer>
         <param name="startTerm">5</param>
         <param name="endTerm">8</param>
         com.aprisma.spectrum.app.util.render.ObjectIDRenderer
     </renderer>
    </content>
</column>
```
The following example combines an expression with the ObjectID renderer to enable you to display the last term of an OID value in a table:

```
<column>
   <name>com.aprisma.spectrum.app.topo.client.ifIndex</name>
   <content>
     <expression>
         ((com.aprisma.spectrum.global.CsObjectID)value()).get_sub_oid(
         ((com.aprisma.spectrum.global.CsObjectID)value()).get_term_count(),
         ((com.aprisma.spectrum.global.CsObjectID)value()).get_term_count())
     </expression>
     <renderer>
         <param name="term">1</param>
         com.aprisma.spectrum.app.util.render.ObjectIDRenderer
    </renderer>
    </content>
</column>
```
# **Round Number Renderer**

The classname for this renderer is com.aprisma.spectrum.app.util.render.RoundNumberRenderer. This renderer outputs a number rounded to the nearest 100th (or 2 decimal places).

# **System Up Time Renderer**

This renderer outputs a numeric time value represented in one-hundredths of a second. The time representation is used in MIB objects such as sysUpTime. The output is expressed in days, hours, and minutes (for example, 30 days 1 hr 55 min).

Classname: com.aprisma.spectrum.app.util.render.SysUpTimeRenderer

#### **Byte Renderer**

This renderer outputs an integer value in byte units (byte, KB, MB, GB, or TB).

Classname: com.aprisma.spectrum.app.util.render.ByteRenderer

#### **Inet Address Renderer**

This renders an MIB object of type InetAddress as defined in RFC-3291.

Classname: com.aprisma.spectrum.app.util.render.InetAddressRenderer

Supported parameters:

- addressAttrID the ID of the InetAddress attribute
- type the InetAddressType as defined in RFC-3291
- typeAttrID the ID of an attribute used to obtain the InetAddressType

#### **List Instance Renderer**

Renders the value of a specific instance of a list-type attribute.

Classname: com.aprisma.spectrum.app.util.render.ListInstanceRenderer

Supported parameters:

- oid -- the OID of the instance to render
- index -- the index of the instance to render

You must specify either the oid or index parameter.

#### **Simple Integer Renderer**

Renders an integer value without using comma grouping; 123456 instead of 123,456. Use this to substitute an integer value in a URL used in a menu item where commas are not acceptable input.

Classname: com.aprisma.spectrum.app.util.render.SimpleIntegerRenderer

# **Type Prepended Inet Address Renderer**

Renders a MIB object of type InetAddress as defined in RFC-4293 with the type added to the beginning of the address.

Classname: com.aprisma.spectrum.app.util.render.TypePrependedInetAddressRenderer

Supported parameter:

addressAttrID - the ID of the InetAddress attribute

# **About <dynamic-renderer>**

Use the <dynamic-renderer> element to specify a renderer that depends on the value of an attribute criteria such as <model\_class>, <model-type>, or other attribute criteria. You select an attribute ID as the key and specify one or more <dynamic-renderer> elements in the custom-app-config.xml file. Each <dynamic-renderer> element defines a criteria and the renderer to use if the criteria is satisfied.

The structure to use with <dynamic-renderer> is as follows:

```
<dynamic-renderer>
   <attribute><KEY_ATTRIBUTE_ID></attribute>
   CRITERIA
    <render>
 .
 .
 .
   </render>
    <default/>
</dynamic-renderer>
```
The following table describes the elements you can use with <dynamic-renderer>.

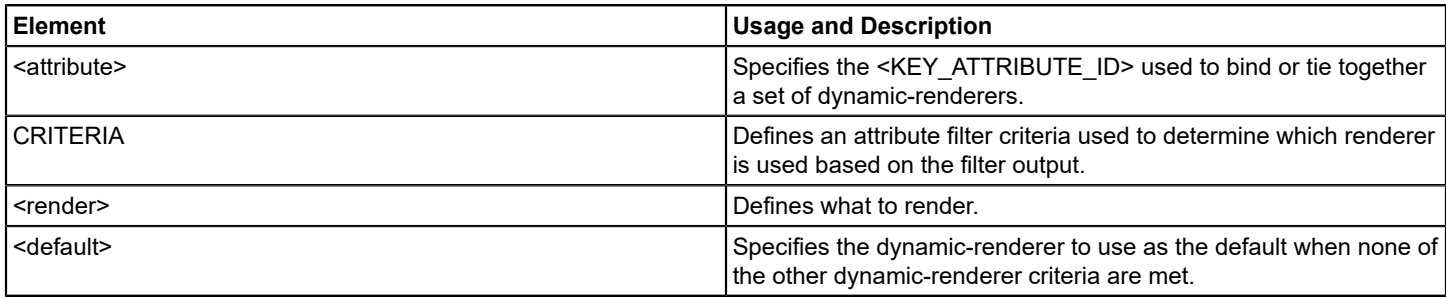

# **Attribute Filter Criteria and <dynamic-renderer>**

It is common to use <model-class> and <model-type> for attribute filter criteria. You can use any attribute and any set of complex attribute filters with any combination of nested "and" and "or" filters. The file *<\$SPECROOT>*/tomcat/webapps/ spectrum/WEB-INF/common/schema/attributefilter.xsd contains the complete syntax for attribute filters.

# **Specify a Default <dynamic-renderer>**

You define the default dynamic renderer for use when none of the conditions for using the <dynamic-renderer> specified in the CRITERIA statement are met. You can specify only one default dynamic-renderer per dynamic renderer set. Do not specify a filter criteria for the default.

#### **Example: Using Attribute Filtering Criteria with <dynamic-renderer>**

This example creates a column that displays an attribute based on the value of the model type attribute. The attribute displayed for the model type filter criteria conditions are shown in the following table.

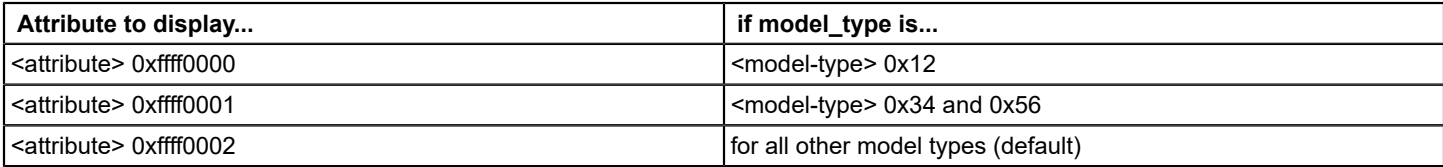

You must select one of the attributes specified in your filter criteria to be the key. This example uses 0xffff0002. Add the following <dynamic-renderer> elements to the custom-app-config.xml file:

```
<dynamic-renderer>
    <attribute>0xffff0002</attribute>
    <model-type>0x12</model-type>
    <render>
     <attribute>0xffff0000</attribute>
   </render>
</dynamic-renderer>
<dynamic-renderer>
    <attribute>0xffff0002</attribute>
   \langleor> <model-type>0x34</model-type>
     <model-type>0x56</model-type>
   \langle/or\rangle <render>
     <attribute>0xffff0001</attribute>
   \langle/render>
</dynamic-renderer>
<dynamic-renderer>
    <attribute>0xffff0002</attribute>
    <render>
     <attribute>0xffff0002</attribute>
   \langle/render>
    <default/>
</dynamic-renderer>
```
#### **Example: Use a Key Attribute ID with <content>**

This example creates a column specifying the <dynamic-renderer> element with the key attribute ID defined in the <content> element.

```
<column>
  <name>My Column</name>
    <content>
     <dynamic-renderer>0xffff0002</dynamic-renderer>
    </content>
</column>
```
#### **About Expressions**

When you are customizing the OneClick interface, there are several places where you may want to use an expression to display a calculated value. For example, you may want to display a calculated value in a table or subview. The section below explains how to use expressions to manipulate attribute information.

#### **NOTE**

Expressions are created using standard Java expressions. You must be familiar with Java code in order to implement the following instructions that create expressions in the OneClick XML files. If you are not familiar with Java code, you should refer to a Java reference before attempting to create expressions when customizing OneClick files.

#### **Manipulate Attribute Information**

The most common use of an expression is to manipulate attribute information. The attribute information available is dependent upon the OneClick context in which you are using the expression.

You can use the methods listed in the following table in the context of an expression to retrieve attribute information:

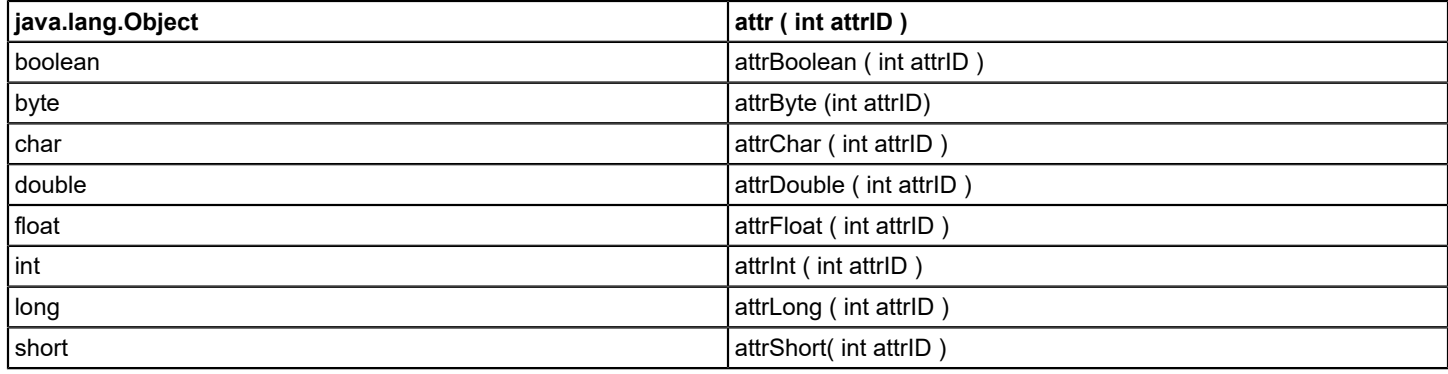

The following example shows a column configuration that displays the contact person for a device. In this example, an expression displays the attribute 0x23000c (AttributeID.CONTACT\_PERSON) if the attribute 0x10b5a (AttributeID.SYS CONTACT) is null or has no value.

#### **Example: Specifying a Contact for a Device Using an Expression**

```
<column id="column-contact-config"
   xmlns ="http://www.aprisma.com"
   xmlns:xsi="http://www.w3.org/2001/XMLSchema-instance"
   xsi:schemaLocation="http://www.aprisma.com
    ../../common/schema/column-config.xsd">
   <name>Contact Person</name>
    <content>
     <expression>
         ( attr( AttributeID.SYS_CONTACT ) == null ||
         ((String)attr(AttributeID.SYS_CONTACT)).length() == 0) ?
         attr( AttributeID.CONTACT_PERSON ) : value()
     </expression>
    </content>
</column>
```
Another way to accomplish the same result is to use the attribute renderer to retrieve the SYS\_CONTACT attribute value. You can then access the value returned using an expression that uses the value() method.

#### **Example: Using Attribute Renderer to Retrieve Attribute Value**

```
<column id="column-contact-config"
   xmlns ="http://www.aprisma.com"
   xmlns:xsi="http://www.w3.org/2001/XMLSchema-instance"
   xsi:schemaLocation="http://www.aprisma.com
    ../../common/schema/column-config.xsd">
```

```
 <name>Contact Person</name>
    <content>
     <attribute>AttributeID.SYS_CONTACT</attribute>
     <expression>
        (value() == null || ((String) value()) . length() == 0) ? attr( AttributeID.CONTACT_PERSON ) : value()
     </expression>
    </content>
</column>
```
The two examples shown above produce the same value for the column.

# **Append Suffix to Values**

Use an expression to append a suffix to values to increase readability of information displayed in tables.

# **Example**

This example appends a "%" character to a value so that the value displays in a table as <value>%.

<expression>value().toString() + "%"</expression>

You can use this method to append a "%" character to a "percentage of disk space used" value, so that the value displays in a table as <percentage of disk spaced used>%, or 64%.

# **Precautions for Using Expressions**

The following list describes major exceptions to the rules for standard Java code that are used to create OneClick expressions.

• **Comparison Operator**

You cannot use the comparison operator, &&, due to restrictions on XML formatting. In place of && you must use &&.

- **Less Than, Greater Than Operators** You cannot use the less than (<) or greater than (>) operators. Instead, you must use &It; and &gt; respectively.
- **Subtraction Expressions**

OneClick processes subtraction expressions using non-standard associativity. Subtraction is done using a right-to-left associativity instead of the standard left-to-right associativity.

OneClick processes subtraction as follows:

 $A - B - C = A - (B - C)$ compared with standard subtraction expression processing:  $A - B - C = (A - B) - C$ 

# **Reference XML Files**

As you are customizing OneClick XML files, you may find it necessary to split a single XML file into two or more XML files for the following reasons:

- Some XML files are so complex that they become unreadable. In this case breaking the XML file down into two or more files assists you in keeping your code organized and making it readable and editable in the future.
- You may want to reuse certain sections of XML code. Putting this XML code in a separate file allows you to reference it from multiple files instead of copying and pasting it into new files, or new sections of the same file.

Use the standard XML id and idref attributes to label and reference the split up code.

# **NOTE**

For information on XML standards, including id and idref, see .

# **Reference Images**

You may need to reference image files from within your XML. When you reference image files in either the factory *< \$SPECROOT>*/tomcat/webapps/spectrum/images directory or the custom *<\$SPECROOT>*/custom/images directory, express the path starting from the images directory, for example, images/myimage.png. See Example: Icon Configuration File for an example.

You must place all image files that you add or customize in the <\$SPECROOT>/custom/images directory. Otherwise, all new or customized images you add will be deleted or overwritten during a DX NetOps Spectrum or OneClick upgrade or reinstallation.

# **Verify User Input Using Verifiers**

You can verify user input by specifying a verifier class along with the <editable> element before committing the change. If the input is invalid, an error message is displayed. The verifiers available are described in the following section.

Specify the <verifier> element inside the <editable> element. Inside the <verifier>, you specify a verifier Java class and optional parameters to pass to the verifier class.

# **Example: Using Verifiers**

This verifies the input value is from 0-100, inclusive.

```
<editable>
   <verifier>
     <class>
         com.aprisma.spectrum.app.swing.widget.IntegerContainedInRangeInputVerifier
    </class>
    <param name="lowValue">0</param>
    <param name="upperValue">100</param>
    </verifier>
</editable>
```
# **OneClick Input Verifiers**

IntegerContainedInRangeInputVerifier

Description: Verifies the input is an integer value within a specified range.

Class:com.aprisma.spectrum.app.swing.widget.IntegerContainedInRangeInputVerifier

Parameters:

- lowValue the lower bound of the range
- upperValue the upper bound of the range

#### **AttrIDInputVerifier**

Description: Verifies the user input is a valid attribute.

Class: com.aprisma.spectrum.app.swing.widget.AttrIDInputVerifier

#### **DoubleInputVerifier**

Description: Verifies the user input is a valid real number.

Class: com.aprisma.spectrum.app.swing.widget.DoubleInputVerifier

#### **IPAddressInputVerifier**

Description: Verifies the user input is a valid IP address.

Class: com.aprisma.spectrum.app.swing.widget.IPAddressInputVerifier

# **IntegerInputVerifier**

Description: Verifies the user input is a valid integer.

Class: com.aprisma.spectrum.app.swing.widget.IntegerInputVerifier

# **LongInputVerifier**

Description: Verifies the user input is a valid long integer.

Class: com.aprisma.spectrum.app.swing.widget.LongInputVerifier

# **MACAddressInputVerifier**

Description: Verifies the user input is a valid MAC address.

Class: com.aprisma.spectrum.app.swing.widget.MACAddressInputVerifier

# **NonEmptyStringInputVerifier**

Description: Verifies the user input is a non-empty string.

Class: com.aprisma.spectrum.app.swing.widget.NonEmptyStringInputVerifier

# **UnsignedIntInputVerifier**

Description: Default verifier for all integer attributes; verifies the user input is an unsigned integer.

Class: com.aprisma.spectrum.app.swing.widget.UnsignedIntInputVerifier

# **Customizing OneClick for CA Service Desk**

For a DX NetOps Spectrum and CA Service Desk integration, you can modify the behavior of finding and creating Service Desk assets from OneClick. This customization is done by changing the attribute mapping between DX NetOps Spectrum models and Service Desk assets. Customizing asset reporting lets you prioritize the information used to identify a device and determine which information to record within Service Desk. How information is recorded in Service Desk can enhance the user's efficiency and reporting capabilities to best suit your organization.

#### **NOTE**

 For more information about customizing asset reporting for CA Service Desk, see [CA Service Desk and DX](#page-2795-0) [NetOps Spectrum](#page-2795-0) .

# **TL1 Gateway**

# **What Is TL1?**

Transaction Language 1 (TL1), occasionally referred to as MML (Man Machine Language), is a widely used protocol in telecommunications management. The TL1 protocol can be used to manage most telecom network elements in North America.

Unlike SNMP, TL1 is a human-machine interface that contains human-readable strings. Also, unlike SNMP, TL1 includes no concept of a MIB. TL1 was originally specified by Bellcore in 1986 and is now maintained by Ericsson.

# **What Is TL1 Gateway?**

The TL1 Gateway for DX NetOps Spectrum translates TL1 events and alarms originating from a TL1 device into DX NetOps Spectrum events and alarms. The gateway acts as a mediator between TL1 devices and DX NetOps Spectrum. Each TL1 device is represented by a corresponding device model within DX NetOps Spectrum. As a result, you can launch the Enterprise Alarm Manager application for a particular model so that you can check for certain alarm conditions and initiate corrective action. TL1 Gateway also supports TL1 devices that are accessible through proxy devices, also known as Gateway Network Element (GNE) devices.

TL1 Gateway implements the full range of TL1 Condition Types as specified by Telcordia. Telcordia has been acquired by Ericsson. Multiple websites provide lists of current network element and transport surveillance messages.

# **What Does TL1 Gateway Include?**

TL1 Gateway for DX NetOps Spectrum provides the following components:

- TL1-specific inference handlers that plug into a SpectroSERVER.
- A daemon (TL1d) that handles communication between the TL1 devices and the SpectroSERVER.
- A model type (Gen\_TL1\_Dev) for generic TL1 devices.
- A utility (tl1map) to manage TL1 AlarmMaps.

# **Installing TL1 Gateway**

# **Prerequisites for TL1 Gateway**

TL1 Gateway is designed such that it can either be run on the same machine DX NetOps Spectrum is running on, or on a separate machine. Diagrams illustrating both installation models are provided on the subsequent pages. Running TL1 Gateway on a separate machine is recommended if any of the following conditions apply:

- The DX NetOps Spectrum machine hosts a SpectroSERVER that has a high workload.
- The DX NetOps Spectrum machine is short on resources like CPU and RAM.
- The DX NetOps Spectrum machine is also used by applications other than DX NetOps Spectrum.
- A high volume of TL1 traffic has to be processed.

# **NOTE**

TL1 Gateway does not support IPv6.

The following diagram shows an example of a TL1 Gateway installed on DX NetOps Spectrum host:

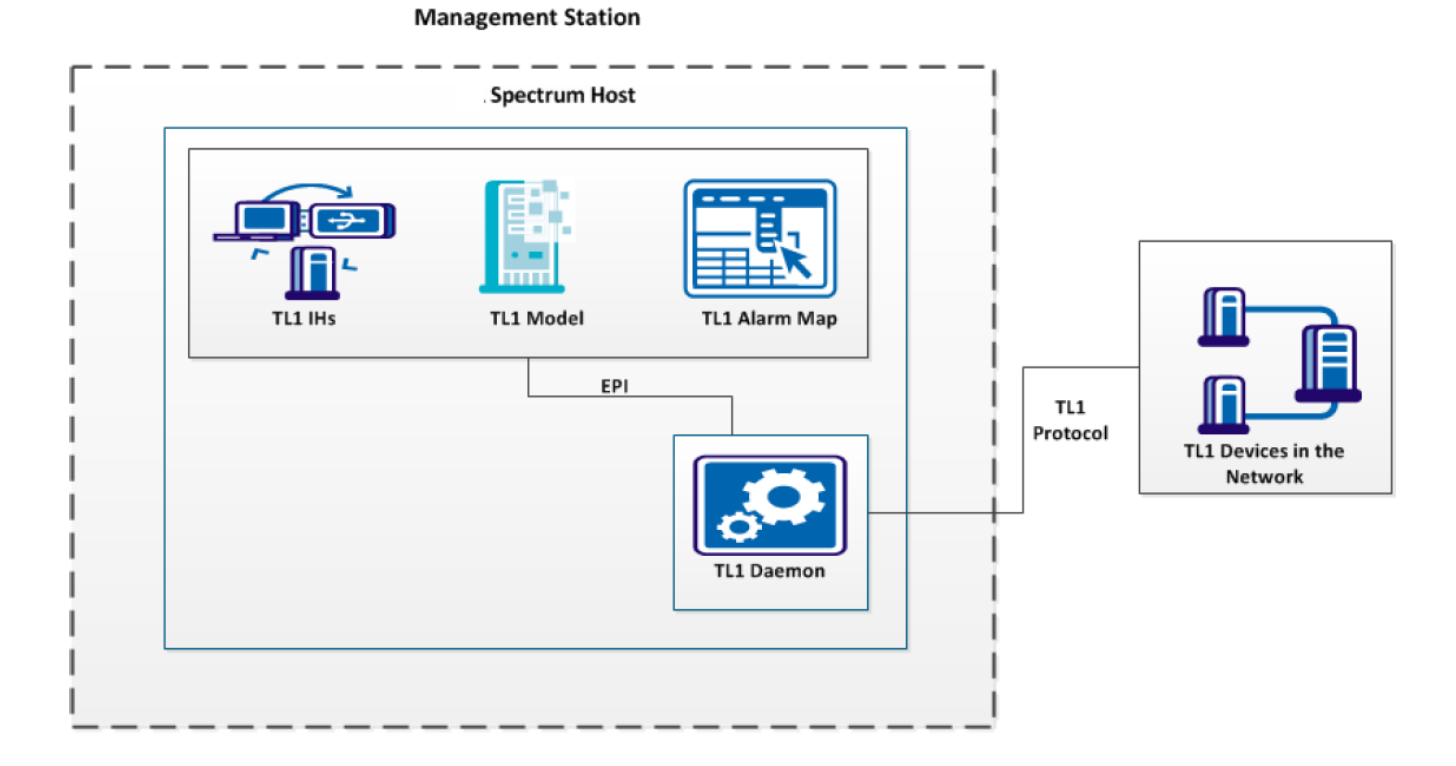

The following diagram shows an example of a TL1 Gateway installed on a remote host:

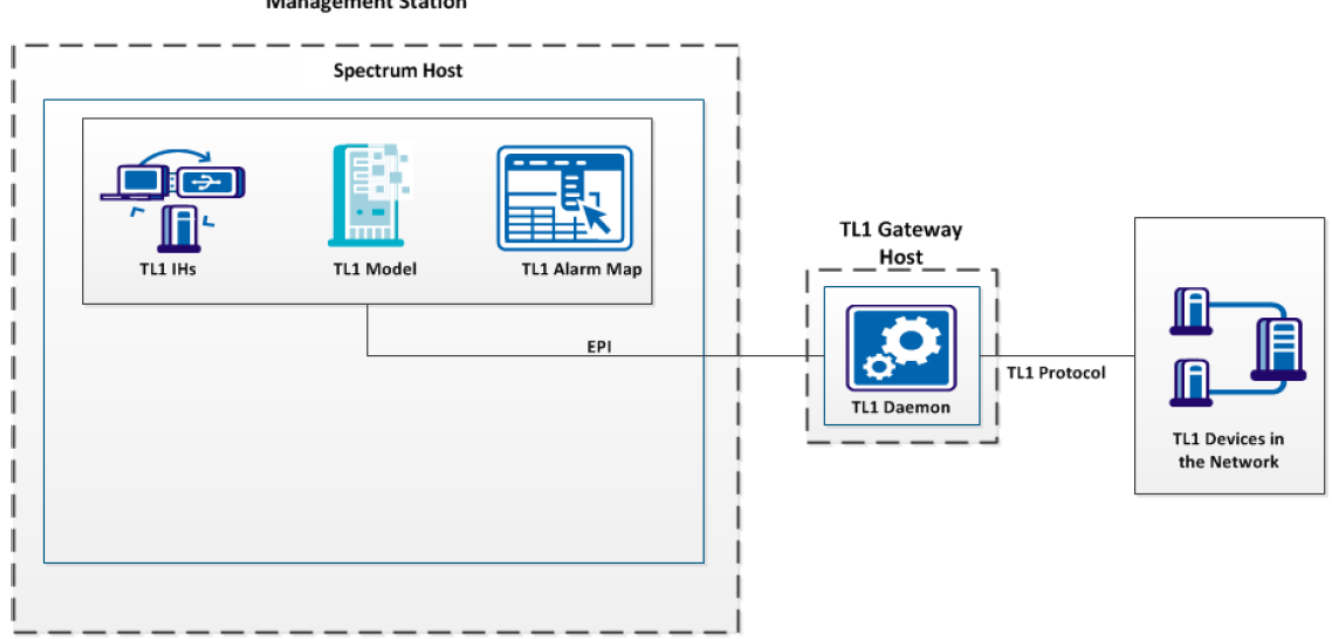

#### Management Station

# **Installation Options**

If your configuration requires TL1 Gateway to be run on the same machine DX NetOps Spectrum is running on, then the gateway has already been installed during the major DX NetOps Spectrum installation. In this case, all required TL1 Gateway components can be found in a subdirectory called TL1Apps, which is located in your top-level DX NetOps Spectrum directory. The TL1 Apps directory contains the following files:

- TL1d -- the gateway daemon
- tl1map -- the AlarmMap utility

# **Install on a Non-DX NetOps Spectrum Machine**

In some cases, where a certain level of performance is needed, it is preferable to install the TL1 daemon component on a separate server that is dedicated to TL1 message processing. The instructions vary slightly depending on the platform you are using. In either case, you must find and run the self-extracting installer file on the DX NetOps Spectrum application DVD.

The installer launches a series of dialogs that prompt you to supply the following information:

- confirmation of the license agreement
- the extraction key
- installation target area

# **NOTE**

Regardless of the platform on which DX NetOps Spectrum is running (Windows), the TL1 daemon component can be installed and operated.

#### **Follow these steps on Windows:**

- 1. Navigate to the TL1GW folder on the DX NetOps Spectrum application DVD.
- 2. Run the tl1inst.exe program.
- 3. Copy the resulting files (listed below) to the proper locations on the NT machine:
	- TL1d.exe
	- tl1map.exe
	- orb.dll
	- orb\_p.dll

Copy the executables TL1d.exe and tl1map.exe to the preferred locations. Copy the DLL files to the system area that is used for third-party DLL files.

# **Setting up Port Numbers**

When you create a TL1 device model, specify the two port numbers that are described below. Before, you assign any port numbers, first check the local system administration or security policies.

#### • **TL1 Gateway Port**

Used for communication between the TL1 daemon (TL1d) and the SpectroSERVER. At model creation, a default port number of 64222 is supplied. When choosing a different port number, we urge you not to use Port 65535. Ask a system administrator to find a port number in the dynamic/private range 49152 to 65534.

The TL1 Gateway port number can be specified as a command-line argument when launching TL1d; otherwise, the default of 64222 is assumed.

#### • **TL1 Device Port**

Used for communication between the physical TL1 device and the TL1 daemon. Check with the network administrator for the port number to use; it depends on device configuration. It is likely to be a port number specified in the IANA standard document. Check the "Registered Port Numbers" section. Likely candidates are: 2361, 3081, 3082 and 3083. IANA port assignments are available on the Internet.

Supply the TL1 port number in the model creation dialog.

# **Creating a TL1 Device Model**

The TL1 Device models are used to check for alarm conditions and initiate corrective action through Enterprise Alarm Manager. The TL1 devices must be modeled manually as they cannot be modeled through Spectrum Discovery. For more information about Discovery, see Modeling and Managing Your IT [Infrastructure](#page-1478-0) .

# **Follow these steps:**

- 1. From any OneClick Topology tab view, select the Model by Type toolbar icon.
- 2. Select the 'All Model Types' tab and enter TL1 into the Filter field.
- 3. Select Gen\_TL1\_Dev to model a generic TL1 device and click OK.
- 4. Complete the following fields to configure the TL1 device model:
	- **Model Name** Specifies a unique name for this model.
	- **TL1 Gateway Address** Specifies the IP address of the server that hosts the TL1 daemon (TL1d).
	- **TL1 Gateway Port** Specifies the port number for communication between the TL1 daemon and DX NetOps Spectrum. **Default:** 64222
	- **TL1 Device Address**

Specifies the IP address of the TL1 device.

**NOTE**

 Sometimes, this address is the IP address of a dedicated TL1 device that acts as a proxy for all the other TL1 devices in the network.

– **TL1 Device Port**

Specifies the port number where the TL1 device agent is listening (also known as the "craft" port).

- **Max Telnet Sessions** Specifies the total number of Telnet sessions TL1 Gateway can make to Gateway Network Element (GNE). **Default:** 1
- **Max Logins Per Telnet**

Specifies the number of logins that are permitted to be active simultaneously per telnet session. This field value depends on the GNE.

– **TID**

Specifies the "Target ID" for the TL1 device. This parameter is part of the TL1 addressing concept, and is required to uniquely identify a device. The TID is a predefined alphanumeric string. Obtain it from the local Network Administrator.

– **User Name**

Specifies the user ID for the maintenance user, as configured in the TL1 device.

– **Password**

Specifies the password for the maintenance user.

– **Security String**

Prevents selected users from viewing this model.

– **Poll Interval (sec)**

Specifies the frequency at which the device is polled for status updates. Change the value as needed, to increase or decrease the polling interval.

**Default:** 60 (300 for some model types)

# **NOTE**

If you increase the time between polling intervals, less bandwidth is required for traffic management. However, you receive device status updates less frequently.We recommend using the default polling interval for critical devices and using 600 seconds for less important devices.

– **Log Ratio**

Defines how many times DX NetOps Spectrum polls devices for updates before logging the results. **Default:** 10 (DX NetOps Spectrum logs the polling results after it polls the device every tenth time).

# **NOTE**

 No entries or adjustments to the defaults are required for the remaining fields. For more information about field settings, see [OneClick Administration](#page-553-0)*.*

# 5. Click OK.

A TL1 device model icon is displayed.

# **Max Telnet Sessions and Max Logins Per Telnet Attribute Considerations**

# **Max Telnet Sessions**

The Max Telnet Sessions field enables you to specify the total number of telnet sessions that TL1 Gateway can make to Gateway Network Element (GNE). Default is 1.

TL1 devices exist in a ring or group. The Gateway Network Element acts as a go-between the rest of the network and the TL1 devices within the ring. Therefore, DX NetOps Spectrum makes a telnet connection to the GNE.

This varies with hardware maximum device specifications. DX NetOps Spectrum can use as many sessions as the Max Telnet Sessions value has been set to allow. You can specify Max Telnet Sessions to one less than the hardware maximum to leave one available for the Network Administrator, but it is not required.

For any given ring, the number of telnet sessions that are used is the highest Max Telnet Sessions value among all the Gen TL1 Dev models that are associated with that ring. So, if you have ten devices that are modeled for a single ring, if all the Max Telnet Sessions values are 1, then the TL1 daemon (TL1d) uses at most one telnet session when communicating with all the devices on that ring. If nine of the models have a Max Telnet Sessions value of 1 and one of the models has a Max Telnet Sessions value of 4, then the TL1d can use up to four concurrent telnet sessions when communicating with ANY of the devices on that ring.

The recommended usage for Max Telnet Sessions is to set it to the desired value on the Gen\_TL1\_Dev model which represents the TL1 proxy device and to leave the value at its default for other Gen\_TL1\_Dev models. That way, if you want to change the value, you only have to change it on one model.

# **Max Logins Per Telnet**

The Max Logins Per Telnet field enables you to enter the number of logins that are permitted to be active simultaneously per telnet session. This depends on the GNE. Some authorize one active login at a time, others allocate more.

As with Max Telnet Session, when two or more devices from the same ring are modeled, the TL1 deamon (TL1d) uses the highest Max Logins Per Telnet value among all the Gen TL1-Dev models that are associated with that ring.

The recommended usage for Max Logins Per Telnet is to set it to the desired value on the Gen\_TL1\_Dev model which represents the TL1 proxy device and to leave the value at its default for other Gen\_TL1\_Dev models. That way, if you want to change the value, you only have to change it on one model.

#### **Important Processing Information for Max Telnet Sessions and Max Logins Per Telnet**

It is important to understand the difference between having a value for Max Logins Per Telnet of 1 versus a value greater than 1.

# **When Max Logins Per Telnet Equals 1**

When Max Logins Per Telnet equals one, the telnet connections are time-shared. Therefore, polls cannot occur simultaneously, but instead, are carried out in sequence. The maximum number of devices manageable is dependent primarily on the polling interval and the value of Max Telnet Sessions. Congestion and slow device response can adversely affect the management of the devices by DX NetOps Spectrum.

# **When Max Logins Per Telnet Is Greater Than 1**

When Max Logins Per Telnet is greater than one, polls can occur simultaneously. The maximum number of devices manageable is a hard limit of Max Telnet Sessions multiplied with Max Logins Per Telnet. Therefore, congestion and slow device response has less impact on the ability of DX NetOps Spectrum to properly manage the devices.

The TL1 daemon (TL1d) communicates with TL1 devices over shared telnet sessions. That is, if you have say, ten TL1 devices on a single TL1 ring, TL1 Gateway can send ping requests to and can receive messages from all ten devices over a single telnet connection.

The TL1 daemon (TL1d) can also have several concurrent telnet sessions open to the same TL1 ring. So, TL1 Gateway could be using three telnet sessions open simultaneously to communicate with ten TL1 devices on a single ring.

#### **Congestion Considerations**

Because communication is shared over the connections, congestion can occur. The amount of congestion is determined through:

- Number of concurrent telnet sessions available to TL1 Gateway for use to the TL1 ring in question
- Number of TL1 devices on the ring that is managed in DX NetOps Spectrum
- Polling interval of the TL1 models
- Frequency of alerts sent to TL1 Gateway from the TL1 devices
- Time delay in the TL1 devices responding to commands from TL1 Gateway

If congestion over the telnet session is bad enough, ping requests that the SpectroSERVER sends does not return in time, and the TL1 models will sporadically go into a contact lost state.

If the network congestion is caused by too many alerts from the TL1 devices, a solution might be to specify an autonomous port for the devices.

If Max Logins Per Telnet equals one, the following two solutions are available:

- Increase the polling interval of the TL1 models -- the devices are polled less often causing less congestion, resulting in better performance.
- Increase the telnet sessions to TL1 devices ratio, by either increasing the number of concurrent telnet sessions the TL1d can use or by decreasing the number of TL1 devices on the ring.

#### **Upgrade Considerations**

Of particular importance to customers who are upgrading:

- Due to the overhead caused by the new functionality, we have increased the default value for the DCM Timeout attribute (0x110c4) from 3000 to 5000. However, if the customer is upgrading, this change is not made because the Timeout attribute has the 'Preserve Value' flag set.
- If the DMC timeout value is left at 3000, the ping requests sent by the SpectroSERVER will probably time out sporadically. After upgrading, customers change the Timeout value for all Gen\_TL1\_Dev models that they have currently modeled to be 2000 milliseconds higher than their current value. Likewise, they must also increase the Gen\_TL1\_Dev model type default value for Timeout by 2000 milliseconds.

# **TL1 Devices with Autonomous Port**

Some TL1 devices support command ports only and have a port dedicated to autonomous messages. TL1 Gateway supports this option.

To use it, highlight the TL1 device icon and select the Information tab in the Component Detail view. The TL1 Autonomous Port can be set in the TL1 Device Information section.

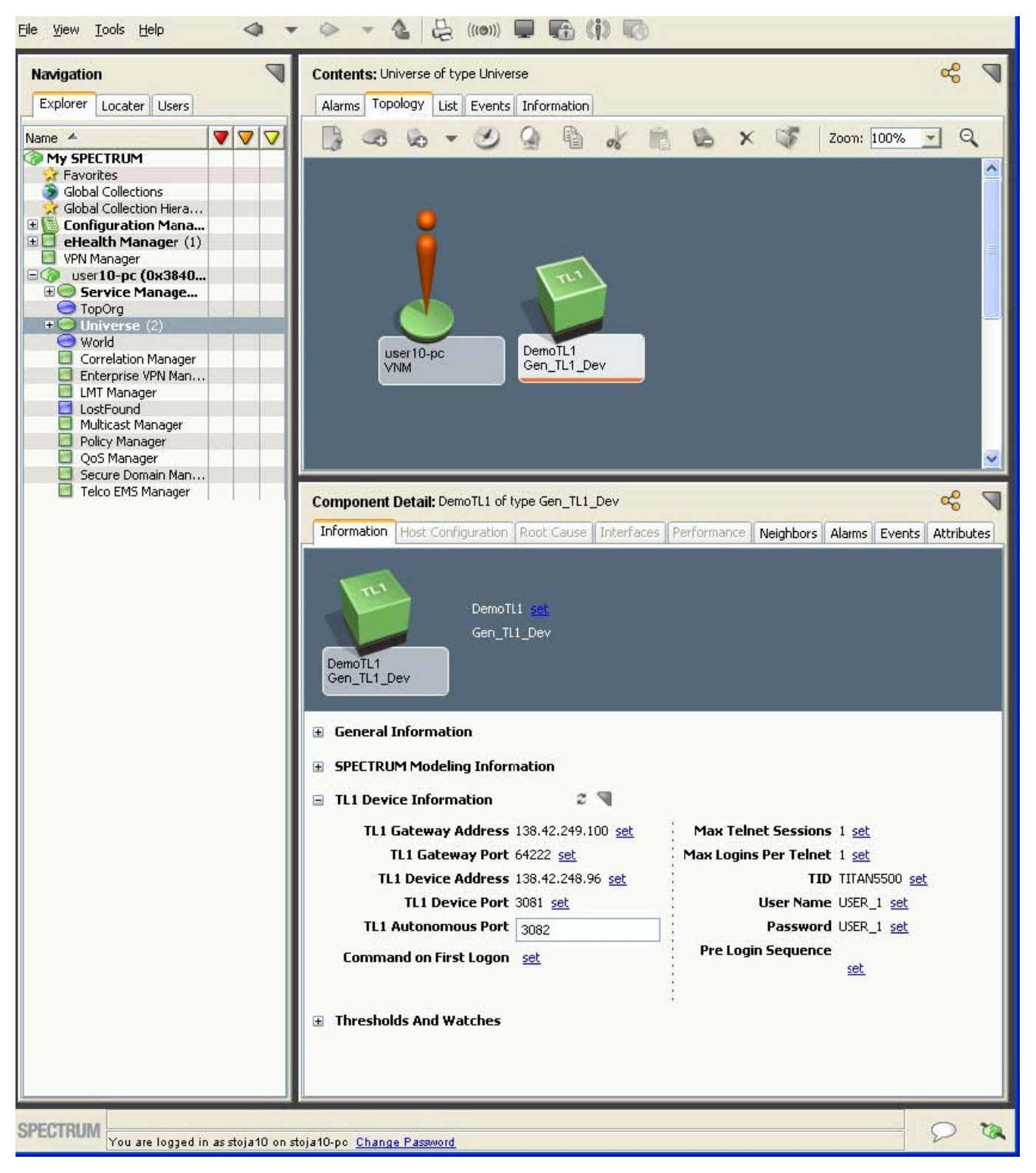

# **Command on First Logon**

The value that appears in the Command on First Logon field is issued to the device the first time you log into that device. In the image shown below, the ALW-MSG-ALL command enables the device to send alerts to the TL1 Gateway. Note that some devices do not send alerts automatically. The gateway can then relay the alerts to DX NetOps Spectrum as it receives them.

You can customize the Command on First Logon for any command that requires customization. DX NetOps Spectrum automatically replaces the <TID> and <CTAG> values. The <TID> value uses the TID value that you specified in the Create Model Type dialog. The <CTAG> value is automatically generated by the TL1 Gateway for proper communication.

The following image shows an example of the Command on First Logon field in the TL1 Device Information subview.

# **NOTE**

The TL1 Device port and TL1 Autonomous port can be same.

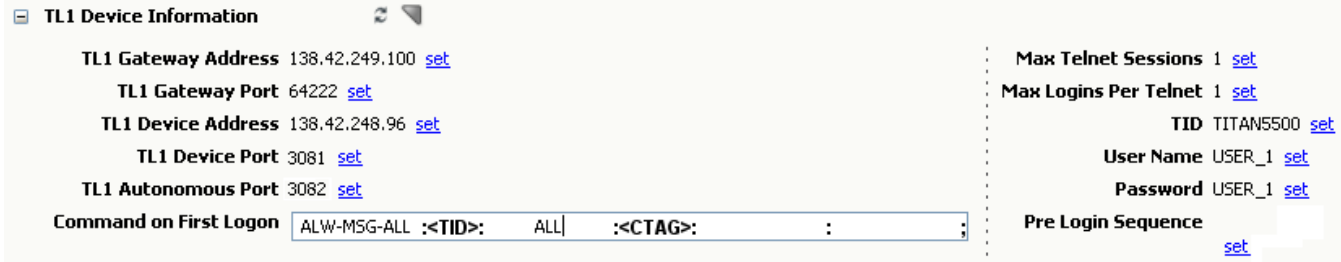

# **Pre Login Sequence**

Before logging into a TL1 device, the TL1 daemon can send a few characters to the device to wake up the telnet session. These characters are stored in the Pre Login Sequence attribute. The default is a single newline character.

For some cases, multiple newlines may be more appropriate. To change the Pre Login Sequence, highlight the TL1 device icon and select the Information tab in the Component Detail view. The Pre Login Sequence can be set in the TL1 Device Information section.

# **The TL1 AlarmMap**

The TL1 Gateway AlarmMap is an internal mapping of TL1 events and alarms to DX NetOps Spectrum alerts. The AlarmMap is used by the TL1 daemon to determine whether an incoming TL1 event or alarm is discarded or be converted to an alert code and forwarded to DX NetOps Spectrum. Thus the AlarmMap functions as a filter to discard unnecessary TL1 events or alarms.

Another mapping file is also required to support the AlarmMap. The alert code that is specified in the TL1 AlarmMap is processed by a corresponding AlertMap file on the SpectroSERVER. If the AlertMap file is missing, TL1 alerts are not properly mapped to events. For more information, see AlertMaps for TL1.

An AlarmMap usually includes a default entry, which is used for any TL1 events or alarms that lack a specific mapping. That is, all unmapped TL1 events/alarms result in the same DX NetOps Spectrum alert that is specified in the default entry.

TL1 alarms are displayed in the following image:

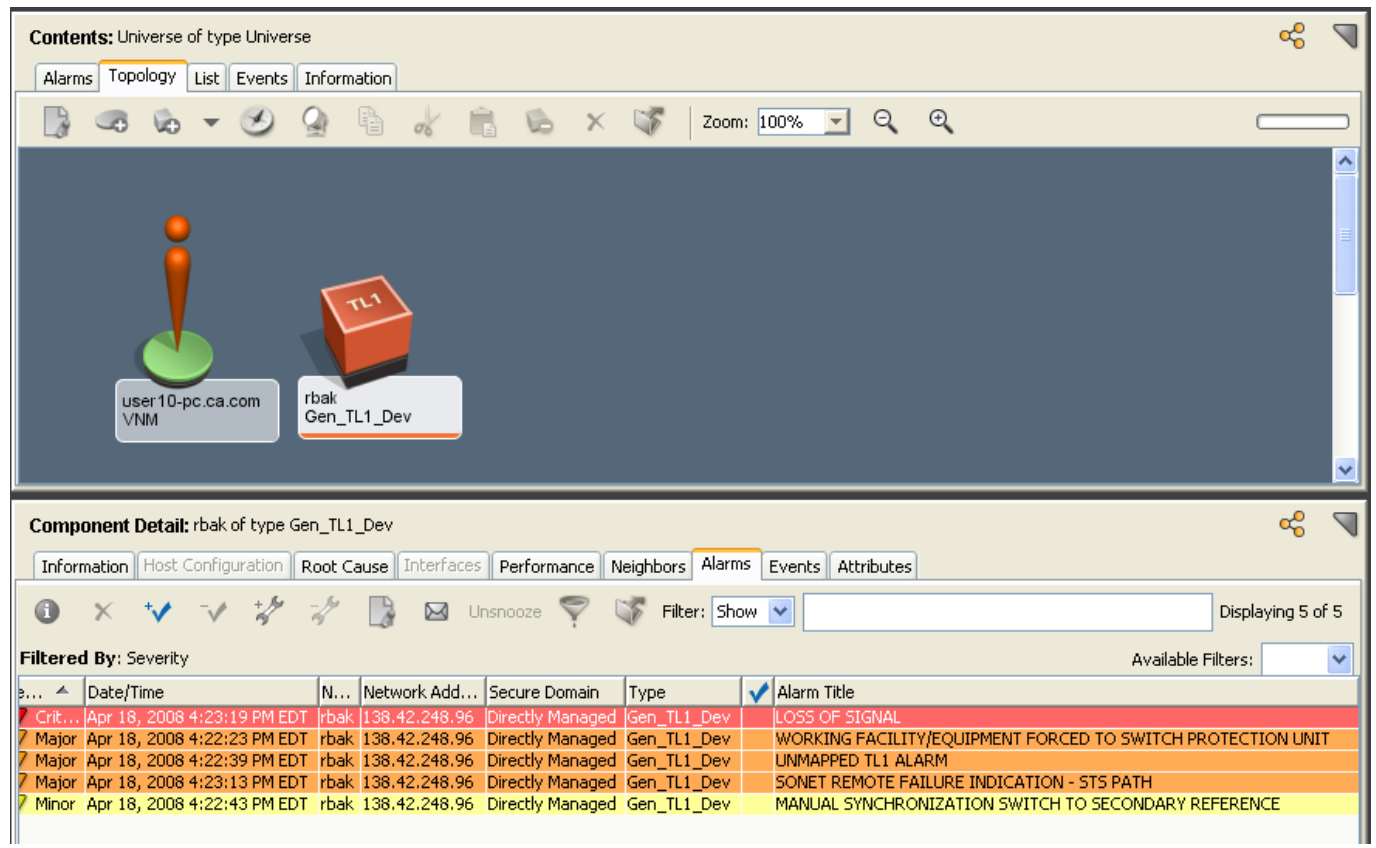

TL1 details per alarms are displayed in the following image:

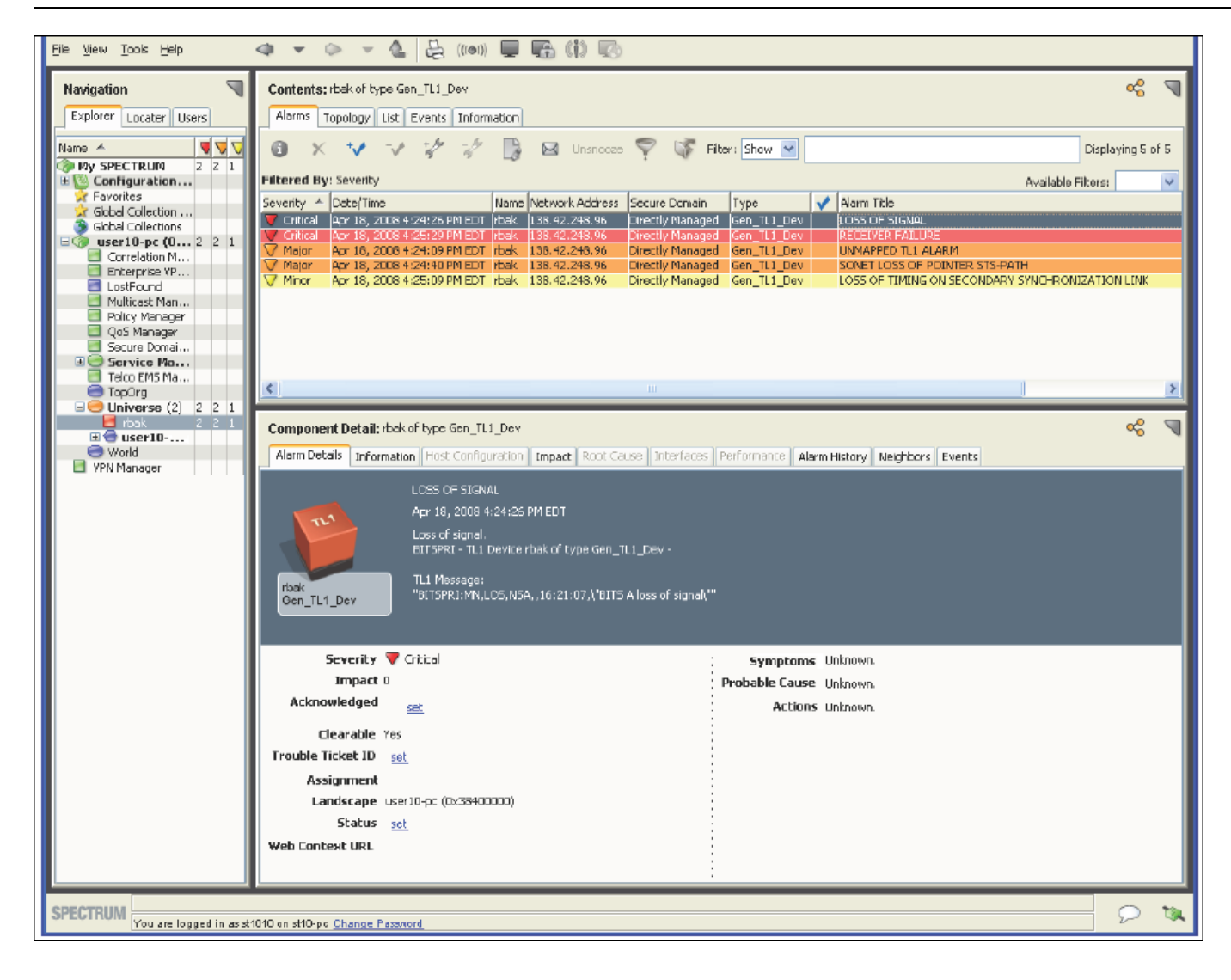

# **Format of the AlarmMap**

The AlarmMap is a sequence of records, each comprising the following five comma-separated fields:

<type>,<condition>,<alert-code>,<clr-alert-code>,<process>

• **<type>**

A text string specifying the entry type as either "ALM" (for alarm) or "EVT" (for event).

• **<condition>**

A text string identifying a TL1 condition type (TL1 alarms) as specified in the Telcordia standards document GR-833- CORE. If this string is blank, or empty, the record serves as the default entry for the AlarmMap. If the string ends in a hyphen (e.g., OGCCS-), all conditions that start with that string are mapped by this entry. It resembles a "wildcard."

• **<alert-code>**

A hexadecimal literal with a leading "0x" that specifies the alert code to be used by DX NetOps Spectrum for this TL1 event/alarm.

• **<clr-alert-code>**

A hexadecimal literal with a leading "0x" that specifies the code that DX NetOps Spectrum uses to clear the TL1 event/ alarm.

#### • **<process>**

Is a boolean value (TRUE or FALSE) that specifies whether the event/alarm is processed. If TRUE, an alert is generated for DX NetOps Spectrum. If FALSE, the incoming TL1 event/alarm is discarded and nothing is forwarded to DX NetOps Spectrum.

The following is an example of an AlarmMap:

ALM, ,0x3d50001 ,0x3d50002 ,TRUE <------ DEFAULT

ALM,LINETERM ,0x3d500f3 ,0x3d500f4 ,TRUE

ALM,ECOI ,0x3d501b9 ,0x3d501ba ,TRUE

ALM,SLOR ,0x3d501c9 ,0x3d501ca ,TRUE

EVT,NTYDGSP ,0x3d5009d ,0x3d5009e ,TRUE

The commas can be surrounded by spaces. Everything after the <process> field and a space is treated as comment for better readability.

The contents of the AlarmMap are critical to the performance of TL1 Gateway. Configure the AlarmMap such that only those TL1 alarms in which you are interested are processed. In other words, verify that the <process> value is set to FALSE for all TL1 alarms that you do not want to generate a DX NetOps Spectrum alert.

# **WARNING**

If an "unwanted" TL1 event/alarm does not appear in the map, it is still processed through the default mapping, assuming that the map has a default entry. To prevent this extra processing, you can take one of the following steps:

- Include all unwanted TL1 events/alarms in the map with their <*process*> values set to FALSE.
- Remove the default entry.

# **The tl1map Utility**

TL1 Gateway includes a command-line tool that is called tl1map that lets you inspect the AlarmMap and perform either of the following two operations:

- Extract an AlarmMap from either a TL1 device model or from the TL1 device model type (Gen\_TL1\_Dev).
- Import an AlarmMap in the form of a text file either to a TL1 device model or to the Gen TL1 Dev model type.

The tl1map tool is located in your top-level DX NetOps Spectrum directory's TL1Apps subdirectory. You can run tl1map either from the shell command line or from within scripts (if you need to perform more complicated AlarmMap manipulations). In either case, tl1map is a SpectroSERVER client, so SpectroSERVER must be up and running.

# **NOTE**

The tl1map utility is dedicated to models/model types of the Gen\_TL1\_Dev hierarchy only. It is not intended to be used with any other models/model types and could cause potential data corruption if not used properly.

#### **Syntax**

.tl1map {load | dump} -f mfile {-t | -m} handle [host]

• **dump**

Extracts the internal AlarmMap in text format and saves it to the file specified by the -f option, in text format.

• **load**

Processes the input file that is specified by the -f option and writes an AlarmMap to the corresponding attribute.

• **-f mfile**

Indicates that the next entry will provide the name of a particular map file (mfile). In load mode, the supplied input file is expected to have AlarmMap syntax, and it is converted into an internal TL1 AlarmMap object. When in dump mode, the contents of the already existing, internal AlarmMap is extracted, formatted, and written to the specified mfile. This

file is then suitable for visual inspection and processing by a text editor, so it can be changed, and re-imported using the load option.

• **-t**

Specifies that the handle provided is the model type handle of the TL1 device model type.

• **-m**

Specifies that the handle provided will the model handle of a TL1 device model.

• **handle**

Specifies the handle of either the TL1 device model type (if the -t flag is used) or the TL1 device model (if the -m flag is used).

**Limits:** Hexadecimal format

• **host**

The name of the DX NetOps Spectrum host. This is only needed when accessing a remote host, or if the Unix hostname command reports a mixed-case name, while the "true" host name was advertised in lower-case format. In any case, tl1map should be run on the local host.

# **NOTE**

The -f, -t, and -m -f options can appear in any order.

# **AlarmMap Extraction**

If tl1map is invoked with the dump option, it will read the current AlarmMap attribute value from either a model (-m option), or a model-type (-t option), convert it into a human-readable format, and write it to the file specified by the -f option. That file will also contain an informational header, which includes things like model name, model type name, model handle, model type handle, host name, and the current time stamp (based on the machine where the utility was invoked). The header is formatted as a comment, so it will not affect any subsequent import operation using this machine-generated file.

Typically, you would examine this AlarmMap file with a text editor, make any desired modifications, and then import the file again by invoking tl1map with the load option.

# **NOTE**

The entries in the output file are in no particular order. If you want to compare two different AlarmMaps, you need to do the following:

- Strip off the comment header.
- Sort the files.
- Perform the actual comparison.

# **Importing an AlarmMap**

To import an AlarmMap under any of the following scenarios, use the tl1map utility with the load option:

- Creating an initial AlarmMap based on documents from a TL1 device vendor or on TL1 standards documents.
- Extracting a previously stored AlarmMap, applying some changes, and importing the changed version again.
- Extracting the AlarmMap from one model/model type, and importing it to another model/model type (possibly on another host)

When importing an initial AlarmMap from a file, you have to make sure that the file conforms with the format specifications for AlarmMap files.

The tl1map utility displays limited diagnostic messages if it encounters illegal entries in the AlarmMap file. If there were any errors, no data is written to the model/model type attribute.

#### **Examples of tl1map Usage**

The following examples illustrate how the tl1map utility might be used to perform various specific tasks. Note that the examples use /dev/stdin and /dev/stdout. Since these are not available on NT, you would therefore use intermediate files instead of Unix-style pipes.

#### **To import an AlarmMap to model 0x146007**

tl1map load -f custom.amap -m 0x146007

#### **To export the AlarmMap to a file**

Exporting the AlarmMap to a file enables it to be modified. The modified file can be reloaded/imported.

tl1map dump -f exp.amap -t 0x4010000

...then, after you edit and save exp.amap ...

tl1map load -f exp.amap -t 0x4010000

#### **To copy the AlarmMap from one model to another**

```
tl1map dump -m0x1503fcc -f/dev/stdout |
tl1map load -m0x1504003 -f/dev/stdin
```
#### **To delete the "LINETERM" entry from the AlarmMap**

```
tl1map dump -m0x1504003 -f/dev/stdout |
sed '/LINETERM/d' |
tl1map load -m0x1504003 -f/dev/stdin
```
# **To copy a model-based map from one host to a model type-based map on another host:**

tl1map dump -m0x1504003 -f/dev/stdout hosta | tl1map load -t0x25040cc -f/dev/stdin hostb

The following example shows a shell script that could be used to implement a simple AlarmMap editor:

```
#! /bin/ksh
#
# A simple AlarmMap editor
#
# Syntax: tl1edit { -m | -f } handle [ host ]
#
# Your favorite text editor
if [[ -z $EDITOR ]] ; then
EDITOR=vi
fi
# Generate a unique, temp file name
MF=`date '+%Y%m%d%H%M%S.almap'`
# Dump the AlarmMap to that temp file
tl1map dump -f $MF $*
# Make a backup copy
cp $MF $MF.orig
# Invoke your favorite editor on that file
```
\$EDITOR \$MF

```
# If there are no changes, remove temp mapfiles & exit
diff $MF $MF.orig > /dev/null && rm -rf $MF $MF.orig && exit
# If there were changes, load them into the attribute
tl1map load -f $MF $*
```
# **AlertMaps for TL1**

The TL1 AlarmMap converts a TL1 autonomous message into an alert (not an event) that is processed by DX NetOps Spectrum. DX NetOps Spectrum handles these alerts similarly to SNMP traps. Configure the AlertMap with the alert code that is specified in the TL1 Alarm Map.

# **NOTE**

The alert code that is specified in the AlertMap is a decimal number rather than an SNMP trap OID.

Each alert from the TL1 Gateway offers the following standard, unchangeable varbinds:

- Varbind 1: AID
- Varbind 2: Severity
- Varbind 3: Condition
- Varbind 4: Alarm Message
- Varbind 5: Alert Code (as specified in the TL1 AlarmMap)

The AlertMap must map these alert variables to event variables, one for one.

A supported entry in the AlertMap resembles the following syntax:

64352257 0x3d5f001 1(1,0) 2(2,0) 3(3,0) 4(4,0) 5(5,0)

The previously mentioned entry maps alert code 64352257 (0x3d5f001 in decimal) to event code 0x3d5f001, and copies each of the five alert variables to the event.

For more information about the AlertMap, EventDisp, CsEvFormat, and CsPCause files, see [Event Configuration](#page-1299-0) .

# **Managing TL1 Gateway Daemon**

#### **TL1 Gateway Daemon**

A TL1 Gateway daemon (TL1d) must be up and running in order to translate alarms from the modeled TL1 device into DX NetOps Spectrum events and alarms. The daemon is located in your top-level DX NetOps Spectrum directory's TL1Apps subdirectory. It has the following syntax:

TL1d [-p gw-port]

• **-p gw-port**

Specifies that a TL1 Gateway port (gw-port) other than the one specified at model creation will be designated for communication between the daemon and SpectroSERVER. **Default:** 64222

#### **NOTE**

CA recommends that you *not* use the value 65535, as it is likely to conflict with other applications.

# **Start the TL1 Daemon on a DX NetOps Spectrum Server**

Start the TL1 daemon to start handling alarms from TL1 devices.

This procedure varies only slightly (see Step 3) for the Windows platforms.

#### **Follow these steps:**

- 1. Launch a command shell window.
- 2. Navigate to the TL1Apps subdirectory in your top-level DX NetOps Spectrum directory.
- 3. Enter the command:

TL1d

or, if you want to use a different gateway port...

```
TL1d -p <your-gw-port number>
```
As soon as you see " $@(\#)$ " followed by the actual port number, the daemon is running. You can minimize the command shell window.

# **Start the TL1 Daemon on a Remote Server**

It is recommended to know the IP address of the server that hosts the CORBA osagent in your environment. This server is most likely the same computer where DX NetOps Spectrum is running.

Take a few steps to start the TL1 Daemon on a remote server on Windows.

#### **Follow these steps:**

- 1. Launch a command shell window.
- 2. Navigate to the directory where your TL1d.exe file resides.
- 3. Enter one of the following commands:

TL1d

Or, to use a different gateway port, enter the following command:

TL1d -p <your-gw-port number>

As soon as you see "@(#)" followed by the actual port number, the daemon is running. You can minimize the command shell window.

#### **Terminating the TL1 Daemon**

The specific command or procedure for gracefully terminating the TL1 daemon depends on the platform the daemon is running on.

• On NT, bring up the Task Manager, select the TL1d process, and then terminate it.

# **Integrating**

This section contains information about integrating DX NetOps Spectrum with other CA products.

# **SAML2 Authentication in DX NetOps Spectrum**

From 10.4.1, you can authenticate users through your organization's Active Directory or intranet session. DX NetOps Spectrum now supports Security Assertion Markup Language (SAML) 2 authentication as a single sign-on login standard for this purpose. SAML is a standard for logging users into applications based on their sessions in another context.

# **Enable Single Sign-On**

The following procedure lists the steps to integrate DX NetOps Spectrum with the identity provider server.

# **Follow these steps:**

- 1. [Enable SSL in DX NetOps Spectrum OneClick Server](#page-2887-0).
- 2. Configure the IDP server Create DX NetOps Spectrum app in Identity Provider (IdP) Server.
- 3. [Create DX NetOps Spectrum users for Single Sign-On](#page-2885-0).

# **NOTE**

- The **IdP usernames** and **DX NetOps Spectrum usernames** must match, else the authentication fails.
- 4. [Download the IdP Server x509 certificate and Import the certificate into KeyStore of DX NetOps Spectrum OneClick](#page-2883-0) [Server](#page-2883-0).
- 5. Configure the fediz\_config.xml file.
	- a. Open the fediz config.xml file located in the <SPECROOT>/tomcat/conf directory.
	- b. Update the following fields:
		- **audienceItem**

Specifies the Audience URI. For example, https://spectum\_host/spectrum/

# **NOTE**

Audience URI: The application-defined unique identifier that is the intended audience of the SAML assertion. This is most often the SP Entity ID of your application.

• **Issuer**

Specifies the IdP Single Sign-On URL. For example, https://br-rh71vm1.lvn.broadcom.net:8443/spectrum/

# **NOTE**

Single Sign-On URL: https://br-rh71vm1.lvn.broadcom.net:8443/spectrum/ The location where the SAML assertion is sent with an HTTP POST. This is often referred to as the SAML Assertion Consumer Service (ACS) URL for your application.

• **realm**

Specifies the IdP Audience URI. For example, https://spectum\_host/spectrum/

**NOTE**

The **audienceItem** and **realm** parameters must have the same value.

• **(Optional) reply**

Single Sign-On URL: https://br-rh71vm1.lvn.broadcom.net:8443/spectrum/ The location where the SAML assertion is sent with an HTTP POST. This is often referred to as the SAML Assertion Consumer Service (ACS) URL for your application.

c. Update the Keystore file location in the following parameters values:

- certificateStores
- signingKey
- tokenDecryptionKey
- d. **Retain the default values for all other parameters.**
- e. Save and close the file.
- 6. Configure Basic Authentication for other product integrations.

DX NetOps Spectrum SAML Authentication supports web browser single sign-on. Some integration clients like the ones listed below are not browser-based applications:

- Spectrumgtw probe UIM Integration
- DX NetOps Spectrum DX OI Connector
- Other clients which use Rest API's to communicate with DX NetOps Spectrum.

#### For such clients, DX NetOps Spectrum allows the user to communicate using the basic authentication. **To configure basic authentication, follow the below steps:**

- 1. Open the non-saml-config.xml file from the <SPECROOT>/tomcat/conf directory.
- 2. Set the allowBasicAuthentication parameter to true.

<allowBasicAuthentication>true</allowBasicAuthentication>

3. Specify the spectrum user name which is used for integrations. You can use only the listed users in this configuration.

<userName>spectrumUser1</userName> <userName>spectrumUser2</userName>

- 4. Save and close the file.
- 7. Enable SAML Authentication.
	- a. In the OneClick Web interface, click the **Administration** tab.
	- b. Click the **Single Sign-On Configuration** link.
	- c. Select SAML as SSO option.
	- d. In case the tomcat does not restart automatically, manually restart the tomcat.
	- e. Stop the tomcat and start the tomcat.

For more information, see Start and Stop the OneClick Web Server from the [command-line.](#page-559-0) The changes are applied after the tomcat server restarts.

# **Disable Single Sign-On**

You can disable the SAML authentication when it is not required. You can use the DX NetOps Spectrum administration UI to disable SAML. In case, you did not create the IdP user in DX NetOps Spectrum and enabled SAML, you can disable SAML using the command line.

# **Disable SAML using GUI**

#### **Follow these steps:**

- 1. In the DX NetOps Spectrum, navigate to Administrator, Single Sign-On Configuration.
- 2. Select **No Single Sign-On.**
- 3. Save and confirm save at the prompt.
- 4. Restart the Tomcat server.

# **Disable SAML using Command Line**

# **Follow these steps:**

- 1. Open the context.xml file from the <SPECROOT>/tomcat/conf/ directory.
- 2. Change the value from com.aprisma.tomcat.authenticator.Saml2FederationAuthenticator to org.apache.catalina.authenticator.BasicAuthenticator .
- 3. Save and close the file.
- 4. Open the web. xml file from the <SPECROOT>/tomcat/webapps/spectrum/WEB-INF/directory.
- 5. Change the value of the <auth-method></auth-method> parameter from WSFED to BASIC.
- 6. Save and close the file.
- 7. Restart the Tomcat server.

# **Integrating with CA Embedded Entitlements Manager**

# **About the DX NetOps Spectrum Integration with CA Embedded Entitlements Manager**

Single Sign-On is a separate component that uses the CA Embedded Entitlements Manager (CA EEM) solution. It is not configured as part of the DX NetOps Spectrum installation. Instead, you must activate it after you install DX NetOps Spectrum by modifying configuration settings from the Administration pages on the OneClick server.

# **Intended Audience**

The [How to Configure DX NetOps Spectrum/CA EEM Integration](#page-2657-0) section is intended for administrators who want to set up authorization access for DX NetOps Spectrum with CA EEM. The DX NetOps Spectrum integration with CA EEM addresses the need for fine-grained access control to DX NetOps Spectrum enterprise applications and other applications integrated with DX NetOps Spectrum.

Before using this section to integrate DX NetOps Spectrum with CA EEM, you should have knowledge about DX NetOps Spectrum user management and you should be familiar with the OneClick Administration pages. No special knowledge of CA EEM is required to specify integration parameters from the DX NetOps Spectrum environment. However, some knowledge of user management such as user creation and integration with LDAP (for registering DX NetOps Spectrum users in CA EEM) is required in the CA EEM environment.

# <span id="page-2657-0"></span>**How to Configure the Integration**

Follow this process to configure the integration of DX NetOps Spectrum and CA EEM:

1. Install CA EEM.

# **NOTE**

 For more information, see the *CA EEM* documentation. We recommend that you install CA EEM on a separate machine.

- 2. Register DX NetOps Spectrum users with CA EEM.
- 3. Configure the CA EEM server for single sign-on in OneClick:
	- a. Configure CA EEM server connection parameters.
	- b. Test connectivity to the CA EEM server.
	- c. Save connection parameters settings.

# **Register DX NetOps Spectrum Users with CA EEM**

After installing CA EEM, register DX NetOps Spectrum users in CA EEM before you configure Single Sign-On (SSO) settings for them.

# **Follow these steps:**

- 1. Open a browser and navigate to the CA EEM home page.
- 2. Log in as the CA EEM administrator. **Default:** EiamAdmin.
- 3. Click the Manage Identities tab.
- 4. Click the New User icon in the Users panel.
- 5. Add the DX NetOps Spectrum user to the CA EEM system by supplying values in the fields provided.

# **NOTE**

You can point CA EEM to an LDAP or Active Directory server from the Configure tab. CA EEM 12.0 and later can point to more than one LDAP or Active Directory server. For more information, see [Support for Multiple](#page-2659-0) [Active Directory Domains.](#page-2659-0)

# **Create DX NetOps Spectrum Users for Single Sign-On**

Creating user accounts in DX NetOps Spectrum requires entering a password manually. This step may not be possible if DX NetOps Spectrum is integrated with CA Embedded Entitlements Manager for Single Sign-On. But if DX NetOps Spectrum is integrated with an LDAP server, you can create users with blank passwords. The LDAP server then handles user authentication.

# **NOTE**

 Integrating DX NetOps Spectrum with LDAP is not mandatory. However, the integration simplifies user creation with blank passwords in DX NetOps Spectrum.

If your DX NetOps Spectrum deployment requires you to use SSO through CA EEM, and if EEM is integrated with an LDAP server, configure the LDAP server in DX NetOps Spectrum, create the users in DX NetOps Spectrum and then configure SSO settings to integrate with CA EEM.

# **NOTE**

- Configure EEM with the LDAP server first, then configure DX NetOps Spectrum, create user accounts and integrate with CA EEM.
- When CA EEM points to an AD for SSO, DX NetOps Spectrum supports only the user accounts in that AD. Do not use group names for SSO.

#### **Follow these steps:**

- 1. Log in to the OneClick Web Console.
- 2. Configure the Web Console with your LDAP server as described in the [OneClick Administration Pages](#page-586-0) section.
- 3. Launch the OneClick Console.
- 4. In the Users tab of the Navigation panel, select the top-level Users node and click Creates a New User. The Create User dialog opens.
- 5. Create a user account, but leave the password blank. Save the user account.
- 6. Repeat the previous steps to create all required DX NetOps Spectrum users.
- 7. Close the OneClick Console.
- 8. In the OneClick Web interface, click the Administration tab.
- 9. Click the Single Sign-On Configuration link.
- 10. Complete DX NetOps Spectrum configuration with EEM.
- 11. Restart the Tomcat server on the OneClick Web server host for the changes to take effect.

Now LDAP users can log in to DX NetOps Spectrum and can be authenticated using the EEM Server.

#### **Configure OneClick to Connect to the CA EEM Server**

#### **Follow these steps:**

- 1. Log in to the OneClick web server.
- 2. Click Administration in the menu bar on the OneClick home page. The system verifies your administrator credentials.
- 3. Click Single Sign-On Configuration in the Administration Pages panel on the left. The Single Sign-On Configuration page opens.
- 4. Select CA EEM in the Choose SSO Option section. The CA EEM Single Sign-On Configuration section opens.
- 5. Specify the following parameters for connecting with the CA EEM server in the CA EEM Server Connectivity section:
	- **CA EEM Server Hostname**

Specifies the host name of the CA EEM server you want to connect to.

– **OneClick Server Domain Name** Specifies the domain where the OneClick server resides (for example, ca.com).

# **NOTE**

 If you are trying to inter-operate between eHealth and DX NetOps Spectrum using CA EEM or CA SiteMinder®, a second-level domain or greater is required for the cookie domain.

Cookies are restricted to a certain domain level for security reasons. According to "RFC 2901" and "RFC 2965", cookies cannot be set to a top-level domain (such as .com, .org, .gov). A minimum of second-level domain is required. For more information, consult the RFC documentation.

If a domain name ends with a two letter country code, a minimum of a third-level domain is required. A cookie that is set to a second-level domain is visible at all of its third-level domains. However, a cookie that is set to a thirdlevel domain is not visible at its parent second-level domain or at other sub domains. If no domain name is specified when a cookie is written, the cookie domain attribute defaults to the domain name where the application resides.

- **Spectrum Application Name in CA EEM** Specifies the name of the DX NetOps Spectrum application in CA EEM, enabling you to set up rules in CA EEM. Enter *spectrum* in this field. This is not a mandatory field.
- **Proxy URL**

Specifies the URL to be used for proxy connectivity.

- 6. Select Yes in the Authentication Logging section to enable logging to either the Tomcat log or to a specified log location for debugging connectivity issues.
- 7. (Optional) Perform the following steps to test the configuration:
	- a. Complete the Test Username field and the Test Password field with appropriate credentials for testing the connection to the CA EEM server.
	- b. Click Test.

The OneClick Console notifies you when proper authentication occurs.

8. Click Save.

DX NetOps Spectrum verifies whether the CA EEM single sign-on conflicts with any other SiteMinder single sign-on option. If a conflict is detected, you see an error. Otherwise, a dialog asks you to restart the web server.

- 9. Click OK.
- 10. The system saves the information to an eem-sso.conf configuration file in the Tomcat directory. You can find the file at the following location: *\$SPECROOT*/custom/sso/eem-sso.conf
- 11. Restart Tomcat to let the changes take effect. OneClick is configured to connect to CA EEM server.

# <span id="page-2659-0"></span>**Support for Multiple Active Directory Domains**

DX NetOps Spectrum leverages the multiple Active Directory domains feature of CA EEM to authorize users from multiple domains. CA EEM 12.0 and later versions support this feature.

For example, User1 and User2 are two users belonging to different domains, "Domain1.com" and "Domain2.com" respectively. With this feature, user1 and user2 can connect to OneClick. When you create these users in OneClick, supply user names that are identical to the principal names of these users in CA EEM.

- If the principal name of "User1" of "Domain1.com" in CA EEM is "Domain1.com\User1", in DX NetOps Spectrum create this user as "Domain1.com\User1".
- If the principal name of "User2" of "Domain2.com" in CA EEM is "Domain2.com\User2", in DX NetOps Spectrum create this user as "Domain2.com\User2".

Two users with the same user name can exist in more than one domain. Include the domain prefix for such identical users during the OneClick authentication. For example, supply "Domain1.com\User1" and "Domain2.com\User1". When a user with the same user name is not present across domains, during the OneClick authentication domain prefix before the user name is not mandatory.

#### **NOTE**

Do not use the "User@Domain" format to configure principal name in CA EEM, DX NetOps Spectrum supports only the "Domain\User" format.

As a result, when User1 and User2 of two different domains try to access the OneClick, DX NetOps Spectrum sends an authentication request to CA EEM. When CA EEM successfully authenticates these two users by resolving its actual domain, DX NetOps Spectrum authorizes them to access the SpectroSERVER.

CA EEM 12.0 supports the following two configuration types to enable the multiple Active Directory domains feature:

- Active Directory Domain
- **Active Directory Forest**

For more information about configuring multiple domains in CA EEM, see the [CA Embedded Entitlements Manager](https://support.ca.com/cadocs/0/CA%20Workload%20Automation%20AE%20Release%2011%203%206%20-%20Public%20Access-ENU/Bookshelf_Files/PDF/CAEEM_Impl_ENU.pdf) [- Implementation Release 12.51.](https://support.ca.com/cadocs/0/CA%20Workload%20Automation%20AE%20Release%2011%203%206%20-%20Public%20Access-ENU/Bookshelf_Files/PDF/CAEEM_Impl_ENU.pdf)

# **How to Disable the CA EEM Integration**

To disable the DX NetOps Spectrum and CA EEM Integration, follow this process:

- 1. Close all the OneClick client consoles.
- 2. Stop the One Click Tomcat Web Server. Windows: Open the Services view and Stop the Spectrum Tomcat service. Linux: Run the stopTomcat.sh command from the \$SPECROOT/tomcat/bin directory.
- 3. In the One Click web server, navigate to the \$SPECROOT/custom/ directory and rename the sso directory to sso.bak.
- 4. Edit the web.xml in the \$SPECROOT/tomcat/webapps/spectrum/WEB-INF directory:
	- a. Change the following entry:

```
<login-config>
<auth-method> EXTERNALSSO </auth-method>
<realm-name>SPECTRUM</realm-name>
</login-config>
```
#### To become:

```
<login-config>
<auth-method> BASIC </auth-method>
<realm-name>SPECTRUM</realm-name>
</login-config>
```
#### b. Comment out the following entry that should show at the top of the file:

```
<listener>
```

```
<listener-class>com.aprisma.tomcat.authenticator.ExternalSSOAuth</listener -class>
</listener>
```
# To make it:

```
\lt! --
<listener>
```

```
<listener-class>com.aprisma.tomcat.authenticator.ExternalSSOAuth</listener-class>
```
</listener>  $--$ 

- c. Save the changes made to the \$SPECROOT/tomcat/webapps/spectrum/WEB-INF/web.xml file.
- 5. Go to the \$SPECROOT/tomcat/conf/context.xml file.
	- a. Add the following line:

<Valve className="org.apache.catalina.authenticator.BasicAuthenticator" changeSessionIdOnAuthentication="false" / ></Context>

b. Comment out the following line:

<Valve className="com.aprisma.tomcat.authenticator.ExternalSSOAuth" changeSessionIdOnAuthentication="false" / ></Context>

So that it looks like this:

 $<$   $-$ 

<Valve className="com.aprisma.tomcat.authenticator.ExternalSSOAuth" changeSessionIdOnAuthentication="false" / ></Context>

- -->
- 6. Save the file changes to the \$SPECROOT/tomcat/conf/context.xml file.
- 7. Start the One Click Tomcat Web Server and attempt to log in with a non LDAP account.

# **Troubleshooting Integration with CA EEM**

This chapter describes how to respond to potential authentication problems with the DX NetOps Spectrum CA EEM integration.

# **Cannot log in to OneClick web page after CA EEM 12.51 integration**

# **Symptom:**

After upgrading to 10.2.1 and enabling the CA EEM 12.51 integration, unable to log in to OneClick web page, keep asking for username and password.

The following error was found in the \$SPECROOT/tomcat/logs/sdtout.log file:

<date and time> - SPC-OCA-10486: Error: CA Spectrum user model not found for user <domain>\<user>.

Example: SPC-OCA-10486: Error: CA Spectrum user model not found for user ad1.ca.com\user1

The following error is found in the CA EEM debug log:

[2017-07-28 10:14:55.877] [EEMSSOContext::authenticateWithPassword] EEM password authentication successful. [/ spectrum/][<user>]

[2017-07-28 10:14:55.877] [EEMSSOContext::authenticateWithPassword] [/spectrum/][<user>] [UserSession;Version-1.0;dd71c8d592f2115a37d1f7826a619a86-597b1913-cc82b00-4] returned.

[2017-07-28 10:14:55.877] [ExternalSSOAuth::authenticate] Successfully authenticated user/pass with SSO Server ["GET /spectrum/"]["0:0:0:0:0:0:0:1"]["<user>"][authenticated="true"][authorized="false"]

[2017-07-28 10:14:55.877] [ExternalSSOAuth::authenticate] usernameFromToken <domain>\<user>

[2017-07-28 10:14:55.892] [ExternalSSOAuth::authenticate] Could not authorize request for resource. ["GET /spectrum/"] ["0:0:0:0:0:0:0:1"]["<domain>\<user>"][authenticated="true"][authorized="false"]

#### **Environment:**

CA Spectrum 10.2.x, 10.1.x and CA EEM 12.51

# **Probable Cause:**

If you have configured the CA EEM for Multiple Microsoft Active Directory Domains, but you have only one Active Directory. The CA EEM is appending the domain in the account name, like: ad1.ca.com\user1, instead of only user1.

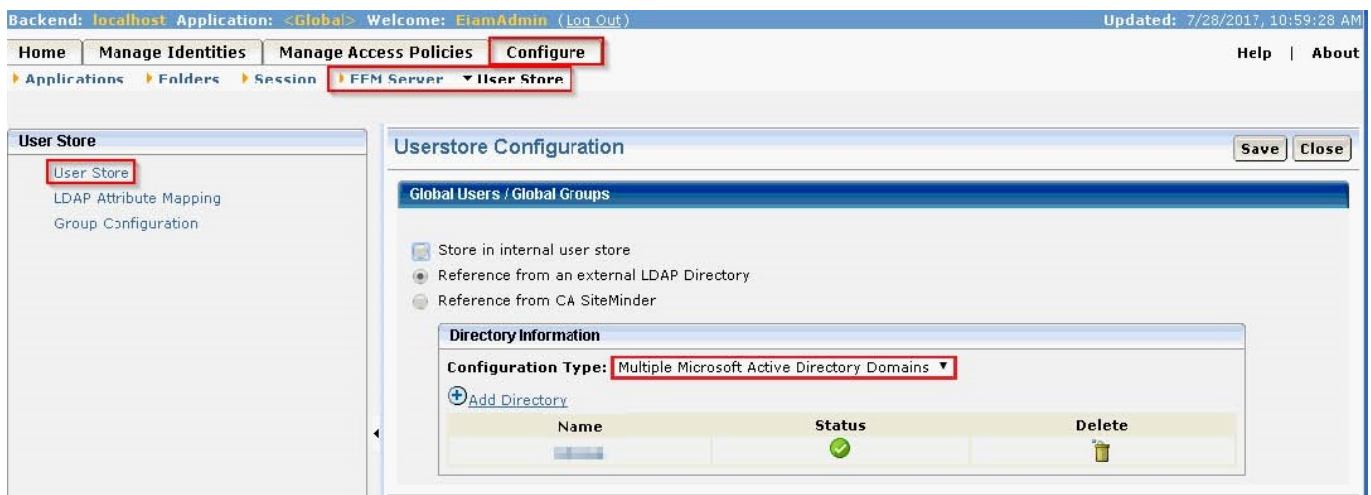

#### **Resolution:**

To resolve this issue, delete the setting for Multiple Microsoft Active Directory Domains and configure for Basic LDAP Directory.

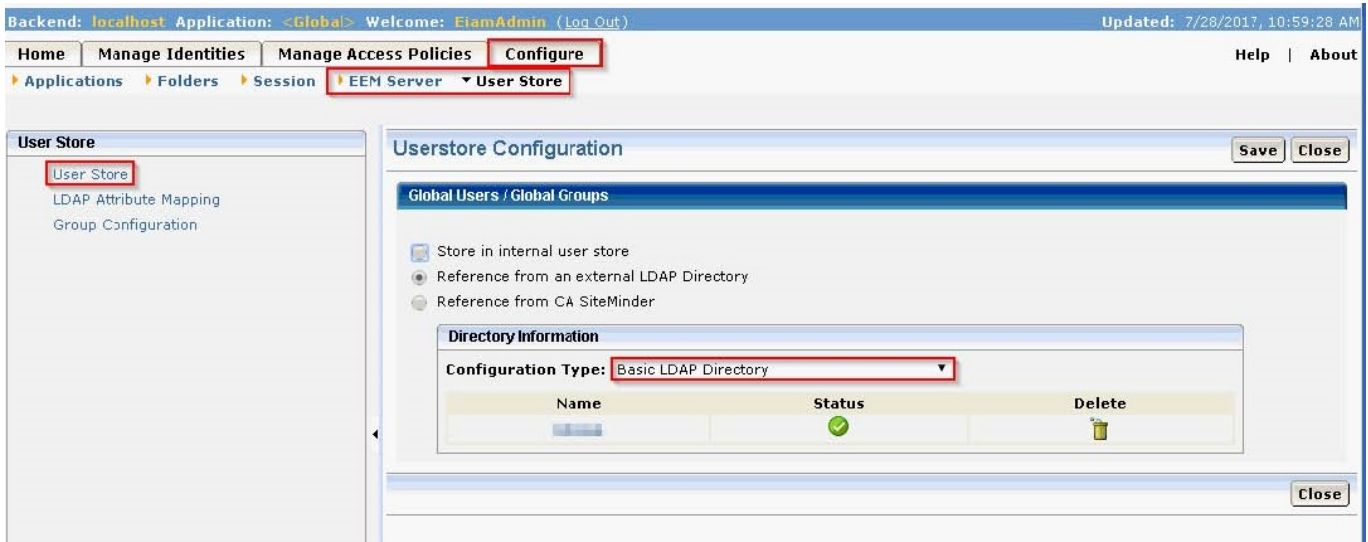

The login is success.

# **Cannot Log In to CA Spectrum**

#### **Symptom:**

User unable to authenticate to CA Spectrum.

# **Solution:**

Verify that the user name and password have been entered correctly in CA Spectrum.

# **Configuration Test Fails**

# **Symptom:**

Unable to authenticate with CA EEM though the CA Spectrum configuration test.

# **Solution:**

Verify that the proper user name, password, server name, and port have been entered.

# **Integration with CA UIM**

# **NOTE**

Previously, CA UIM-DX NetOps Spectrum integration sync status was not getting updated for hosts and VMware in the OneClick view. Now, in 10.4.1, the integration sync status is updating correctly under the **UIM Host Sync Configuration** section and **UIM Virtualization Sync Configuration** section (**Navigation** view, **UIM Manager**, **Information**, **Configuration**), as appropriate. For more information, see the related section CA UIM-DX NetOps Spectrum Sync Status in this article.

# **WARNING**

There are major changes to the GUI for configuring the integration from 10.2.3 and spectrumgtw probe v8.67. Refer to the [spectrumgtw AC documentation](https://techdocs.broadcom.com/content/broadcom/techdocs/us/en/ca-enterprise-software/it-operations-management/ca-unified-infrastructure-management-probes/GA/alphabetical-probe-articles/spectrumgtw-spectrum-gateway.html) for configuring the integration.

# **NOTE**

From the 10.1.2 release, the SNMP Gateway probe and SBGW / Southbound gateway are no longer recommended for alarms synchronization from CA UIM to DX NetOps Spectrum. CA recommends using the Spectrum Gateway (spectrumgtw) probe for alarm synchronization from this release.

We recommend that you go through the DX NetOps Spectrum-CA UIM Integration using spectrumgtw probe -

FACT SHEET to understand the changes to the integration whether you are new to this integration or an existing user.

For more information about the integration of DX NetOps Spectrum with other CA products, see [Integration](#page-52-0) [Compatibility.](#page-52-0)

We recommend you deploy the latest hotfix that is available for the probes.

#### **NOTE**

In previous releases of CA UIM, the nisapi service host package was deployed to the service host probe. As of CA UIM release 8.47, the service\_host probe was deprecated and its functionality was moved to the wasp probe. This change has the following implications for your DX NetOps Spectrum integration: You no longer have to deploy nisapi separately. By default, your DX NetOps Spectrum integration uses the nisapi package deployed in wasp as part of a CA UIM installation or upgrade.

• By default**,** the wasp probe uses port 80. However, because the wasp probe is a core component in CA UIM, this port should already be open in a properly functioning CA UIM environment. For more information, refer to the [wasp probe documentation.](https://techdocs.broadcom.com/content/broadcom/techdocs/us/en/ca-enterprise-software/it-operations-management/ca-unified-infrastructure-management-probes/GA/alphabetical-probe-articles/wasp-web-application-server-probe.html)

# **Overview**

The DX NetOps Spectrum - CA Unified Infrastructure Management (CA UIM) (formerly known as CA Nimsoft or CA Nimsoft Monitor) Integration expands the DX NetOps Spectrum monitoring capabilities of the infrastructure with information and alarms from CA UIM and provides the following benefits:
- Provides a holistic view of the availability of host servers and VMware environment across the network and their performance data for fault management in a single pane of the application. It also provides end to end root cause and impact analysis across network and server elements, extending DX NetOps Spectrum core capabilities to other infrastructure domains.
- Advance condition correlation between CA UIM and DX NetOps Spectrum helps in building robust fault management.
- Leverage CA UIM capabilities for server management and use the DX NetOps Spectrum network management capabilities for an end to end infrastructure management.

The following video describes how you can integrate DX NetOps Spectrum and CA UIM to monitor your infrastructure and to use DX NetOps Spectrum root cause analysis feature to rapidly troubleshoot and resolve issues:

- [Integrating DX NetOps Spectrum](#page-2683-0) and CA UIM through the Web Server for Server Management
- [Integrate DX NetOps Spectrum](#page-2701-0) and CA UIM for Virtualization Management

# **DX NetOps Spectrum and CA UIM bidirectional Integration**

You can enable bidirectional integration between CA Spectrum r10.3 and CA UIM r8.5.1 using the **spectrumgtw** probe v8.67.

This integration enables reception of all CA UIM alarms by DX NetOps Spectrum and reception of DX NetOps Spectrum inventory information and all DX NetOps Spectrum alarms by CA UIM.

For more on the bidirectional integration see [DX NetOps Spectrum and CA UIM Bidirectional Integration.](#page-2674-0)

Please see the following video to understand more about the bidirectional integration and its capabilities:

# **Enhancements and Improvements to the DX NetOps Spectrum and CA UIM Integration**

This section includes enhancements and improvements made to the integration.

# **CA UIM-DX NetOps Spectrum Sync Status**

Previously, CA UIM-DX NetOps Spectrum integration sync status was not getting updated for hosts and VMware in the OneClick view. Now, in 10.4.1, the integration sync status is updating correctly under the **UIM Host Sync Configuration** section and **UIM Virtualization Sync Configuration** section (**Navigation** view, **UIM Manager, Information, Configuration**), as appropriate.

- Under the **UIM Host Sync Configuration** section, the sync status in the following parameters now gets updated correctly:
	- Last Full Sync Time Stamp
	- Next Full Sync Time Stamp
	- Sync Status

The following screenshot shows the required information:

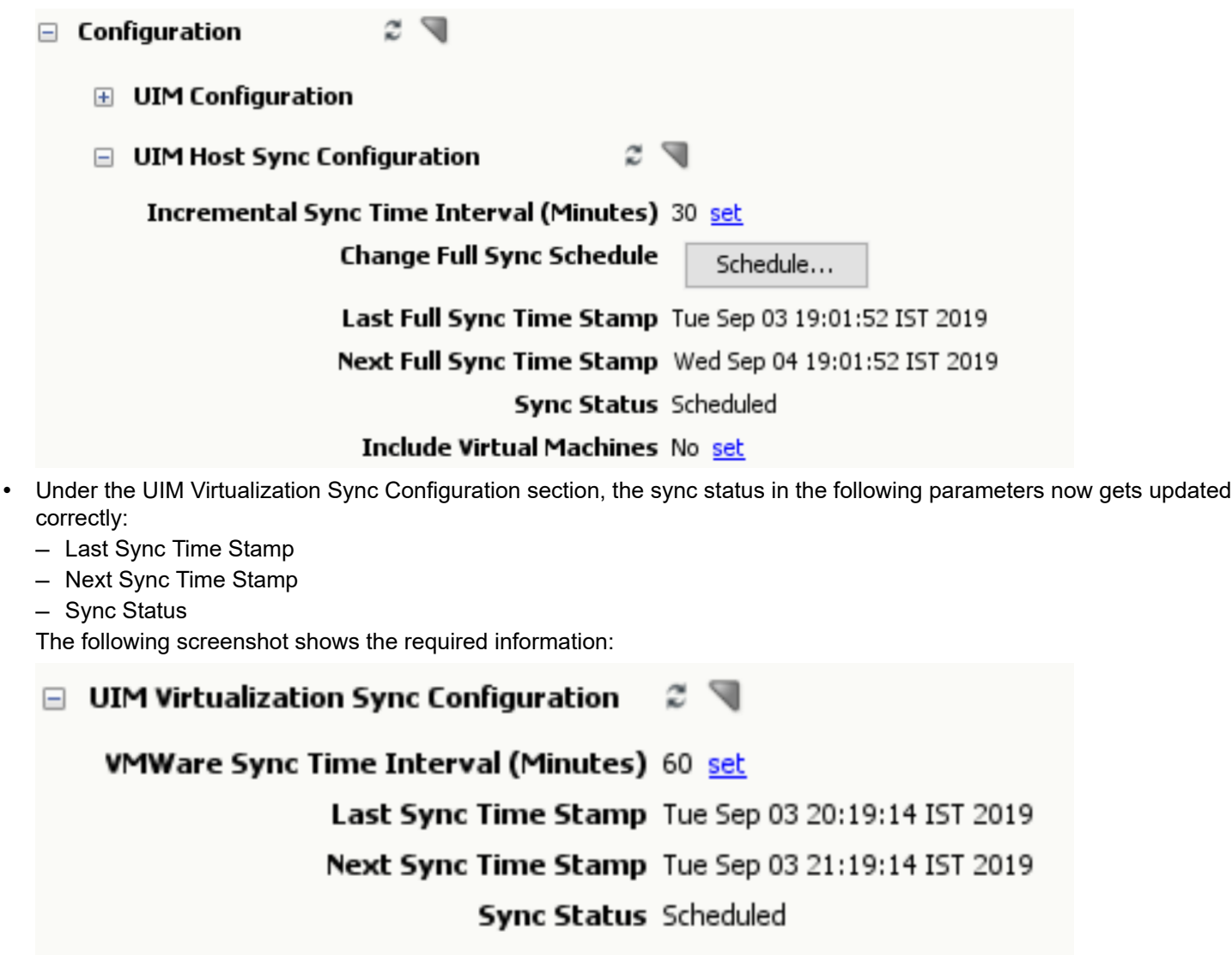

# **GUI Changes to the UIM Configuration page in DX NetOps Spectrum**

From the current release of DX NetOps Spectrum, major GUI changes are done to the UIM configuration section in the DX NetOps Spectrum Administrations page. You can choose the integration option to configure it from DX NetOps Spectrum or CA UIM's spectrumgtw probe. For more details, see the [Changes in Integration Architecture](#page-2669-0) section in the Integration Architecture page.

Following are the available configuration options:

- **No Integration** Select this option to disable DX NetOps Spectrum-UIM integration.
- **Legacy Integration** Select this option if you are using the spectrumgtw probe v8.67 with CA Spectrum 10.2.3
- **SpectrumGateway Integration** Select this option if you are using the spectrumgtw probe v8.65. The Spectrum-UIM integration is configured through UIM's spectrumgtw probe.

# **Configuring Integration through UIM's spectrumgtw Probe v8.65**

If you are using CA UIM's spectrumgtw probe (v8.65) and CA Spectrum r10.2.3, the integration between DX NetOps Spectrum and CA UIM is configured through CA UIM's spectrumgtw probe (v8.65) Admin Console. Select the

'SpectrumGateway Integration' option in the DX NetOps Spectrum OneClick Admin pages > UIM Configuration page. Click 'Save' then go to CA UIM's spectrumgtw probe (v8.65) Admin Console to complete the configuration. For configuration instructions, see the [Deploy and Configure the Probe](https://techdocs.broadcom.com/content/broadcom/techdocs/us/en/ca-enterprise-software/it-operations-management/ca-unified-infrastructure-management-probes/GA/alphabetical-probe-articles/spectrumgtw-spectrum-gateway/spectrumgtw-ac-configuration.html) section, in the spectrumgtw probe documentation.

# **NOTE**

Before switching the existing integration from **Legacy Integration** to **SpectrumGateway Integration**, ensure that you have installed the patch **10.02.03.PTF\_10.2.303** on top of 10.2.3. This patch is a solution to retain the UIMEventAdmin Models after moving integration from Legacy Integration to SpectrumGateway Integration.

# **VHM Enhancements**

From 10.2.3, DX NetOps Spectrum can monitor both UIM models and SystemEdge models when DX NetOps Spectrum-CA UIM Integration is enabled with Multi-tenancy.

When the integration is enabled with Multi-tenancy, CA UIM origins are mapped to DX NetOps Spectrum landscapes. In this scenario, DX NetOps Spectrum monitors UIM models on the landscapes which are part of Multi-tenancy mapping and can monitor SystemEdge AIM based models on the landscapes which are not part of Multi-tenancy mapping.

When the DX NetOps Spectrum-CA UIM Integration is enabled without Multi-tenancy, DX NetOps Spectrum monitors UIM models only. All the SystemEdge AIM based models are deleted on all the landscapes.

# **vMotion Support Enhancements**

From r10.2.3, when a VM is migrated (vMotion) in VMware, then the spectrumgtw probe picks the changes and sends it to DX NetOps Spectrum. The changes are shown in the DX NetOps Spectrum hierarchy. The reflection time for the changes in the DX NetOps Spectrum hierarchy is based on the frequency at which the UIM VMware probe publishes the changes to CA UIM. This functionality is supported for both legacy integration and integration through spectrumgtw probe 8.65 version.

# **NOTE**

After deploying and starting the spectrumgtw 8.6.5, you must restart the UIM VMware probe.

# **Reconciliation Enhancements**

In earlier releases, when DX NetOps Spectrum models UIM host Server if the network devices such as routers or switches have the same IP address then DX NetOps Spectrum reconciles based on IP address and network devices are displayed as part of UIM Manager Hierarchy.

Starting from 10.2.3, for the same scenario, DX NetOps Spectrum will create UIM Host Server/UIM VM models in the UIM Manager Hierarchy and stop reconciling with the network devices with IP Address.

# **Support for Customized Alarms**

From r10.2.3, you can manage customization (changing the severity) for UIM alarms in DX NetOps Spectrum. The spectrumgtw probe 8.65 version is enhanced to allow the Spectrum users for this customization. For more information, see the [Support for Customized Alarms](https://techdocs.broadcom.com/content/broadcom/techdocs/us/en/ca-enterprise-software/it-operations-management/ca-unified-infrastructure-management-probes/GA/alphabetical-probe-articles/spectrumgtw-spectrum-gateway/spectrumgtw-ac-configuration.html#concept.dita_9aa09640b97e4684126bff403eae3df36fc615b7_SupportforCustomizedAlarms) section in the spectrumgtw AC Configuration documentation.

# **Maintenance Schedule Synchronization**

From r10.2.3, the Maintenance Mode schedules on devices from DX NetOps Spectrum will be synchronized to CA UIM and from CA UIM to DX NetOps Spectrum, using the integration via spectrumgtw probe v8.65. For more information, see the [Schedule Maintenance Mode](#page-1048-0) section.

### **Multi-Tenant support in DX NetOps Spectrum**

From r10.2.2, DX NetOps Spectrum supports multi-tenancy by leveraging the multi-tenant capability of CA UIM through the bidirectional DX NetOps Spectrum-CA UIM integration enabled by the Spectrum Gateway (spectrumgtw) probe. The Multi-tenancy model in CA UIM is based on the Origin tag (Ownership). Using REST calls provided by DX NetOps Spectrum the spectrumgtw probe leverages this origin information. The spectrumgtw probe allows DX NetOps Spectrum to map Origin with Landscape. For more information on multi-tenancy in DX NetOps Spectrum see [Multi-Tenant](#page-2679-0) [support in DX NetOps Spectrum.](#page-2679-0)

### **Filter and Synchronize Specific Alarms**

The DX NetOps Spectrum and CA UIM integration support filtering and synchronizing specific alarms from Spectrum to UIM or UIM to Spectrum. The alarm filter solution reduces clutter and eliminates the sync of alarms that you do not want to monitor. After applying the alarm filters you can see only the filtered alarms in Spectrum or UIM. You can configure the alarm filtering in the Spectrum Gateway (spectrumgtw) probe. For more information, see [Synchronize Specific Alarms.](https://techdocs.broadcom.com/content/broadcom/techdocs/us/en/ca-enterprise-software/it-operations-management/ca-unified-infrastructure-management-probes/GA/alphabetical-probe-articles/spectrumgtw-spectrum-gateway/spectrumgtw-advanced-configuration.html#concept.dita_12414f52124f95590b9a62dc52c7d5fbeff681d6_SynchronizeSpecificAlarmsSynchronizeSpecificAlarms)

### **Selective Inventory Synchronization**

From r10.2.1, the DX NetOps Spectrum and CA UIM integration support selective synchronization of Server Management entities only. This functionality allows you to avoid full inventory synchronization and select only the server inventory which you want to get synced from UIM to Spectrum. For more information, see 'Selective Inventory Synchronization' section in the [Integrating DX NetOps Spectrum](#page-2683-0) and CA UIM through the Web Server for Server Management page.

### **Custom Attributes Synchronization**

You can synchronize custom attributes from CA UIM to DX NetOps Spectrum. When you enable the DX NetOps Spectrum-UIM Bidirectional Management integration, the following custom attributes are synced from UIM to DX NetOps Spectrum. For more information see, [custom attributes](#page-2678-0) section.

### **Supporting AWS (Amazon Web Services) Cloud Monitoring**

AWS Cloud (Amazon Web Services) Monitoring is supported by DX NetOps Spectrum using the CA UIM and DX NetOps Spectrum integration. The [aws](https://techdocs.broadcom.com/content/broadcom/techdocs/us/en/ca-enterprise-software/it-operations-management/ca-unified-infrastructure-management-probes/GA/alphabetical-probe-articles/aws-amazon-web-services-monitoring.html) (Amazon Web Services) The monitoring probe deployed in CA UIM enables the metric data collection from the AWS instances. This data is then synchronized from CA UIM to DX NetOps Spectrum. For more information, see [Supporting](#page-2737-0) AWS (Amazon Web Services) Monitoring.

# **Supporting Azure (Microsoft Azure Monitoring)**

Microsoft Azure Monitoring is supported by DX NetOps Spectrum using the CA UIM and DX NetOps Spectrum integration. The [azure \(](https://techdocs.broadcom.com/content/broadcom/techdocs/us/en/ca-enterprise-software/it-operations-management/ca-unified-infrastructure-management-probes/GA/alphabetical-probe-articles/azure-microsoft-azure-monitoring.html)Microsoft Azure Monitoring) probe deployed in CA UIM enables the metric data collection from the AWS instances. This data is then synchronized from CA UIM to DX NetOps Spectrum. For more information, see [Supporting](#page-2742-0) [azure \(Microsoft Azure Monitoring\)](#page-2742-0).

### **ESX Host Server Maintenance Mode enhancement**

From DX NetOps Spectrum 10.2.1, you can now choose whether to retain the default correlation between the ESX host and the VMs during Maintenance mode. By default, all the VMs under the ESX Host are automatically placed in maintenance mode. You can now choose to set only the parent ESX host server in maintenance mode and not the child virtual machines that are hosted on the ESX server. For more information see, [Place ESX Host in Maintenance Mode or](#page-1053-0) **[Hibernation](#page-1053-0)** 

# **SNMP profile Synchronization**

From this release, SNMP profiles for DX NetOps Spectrum inventory in a Global Collection is synchronized by the Spectrum gateway (spectrumgtw) probe to SNMP Collector so that it can monitor those without re-entering SNMP credentials.

When inventory data is synchronized from DX NetOps Spectrum to CA UIM via spectrumgtw probe, the SNMP credentials are also synchronized and stored in the CA UIM database. The SNMP profiles synchronized from DX NetOps Spectrum are shared with the Discovery server, and once the SNMP Collector probe provides the IP range relevant to the profiles synchronized, you no longer need to re-enter the SNMP credentials while logging in to the CA UIM interface. The configuration of integration parameters is done in the Spectrum gateway configuration. This capability is only available for the integration between DX NetOps Spectrum 10.2.1 and CA UIM 8.5.1 using the spectrumgtw probe 8.6 versions.

### **SSL communication between Spectrum Gateway (spectrumgtw) probe and DX NetOps Spectrum**

The DX NetOps Spectrum- CA UIM integration between DX NetOps Spectrum 10.2.1 and CA UIM 8.5.1 using Spectrum Gateway (spectrumgtw) probe 8.6, supports secure (https) communication the gateway probe and DX NetOps Spectrum. You need to ensure that the DX NetOps Spectrum OneClick Server is configured for SSL (HTTPs) and that https is selected as the communication protocol in the Spectrum Gateway (spectrumgtw) probe configuration.

For more information, see [Configure OneClick for Secure Sockets Layer](#page-563-0)

### **Spectrum Fault-Tolerant Scenarios**

Back-end changes have been made to DX NetOps Spectrum to prevent modeling new entities, reported by CA UIM, in a particular SpectroSERVER if it is a Secondary SpectroSERVER. However, updating the models and their relationships will still be done in secondary SpectroSERVER.

### **Logging Improvements**

Improved the OneClick Server logging for DX NetOps Spectrum-CA UIM integration to give insights into what has been modeled a what was not, movement of VMs across different ESX hosts, relationship additions and deletions and so on.

### **Reconciliation Enhancements**

Till now DX NetOps Spectrum used to reconcile entities like Vcenters, VMs, and Hosts. DX NetOps Spectrum is able to reconcile logical entities like Datacenters, Clusters and Resource Pools with existing models of corresponding entity types if they were modeled previously to prevent duplication in error scenarios.

DX NetOps Spectrum will now reconcile ESX hosts with existing ESX hosts or UIMHostServer models only. If ESX host is reconciled with a UIM Host Server model then the existing UIMHostServer model will be deleted and a new ESX model will be created for that ESX host. This newly created model will be part of both Virtualization and Server hierarchies.

### **NOTE**

If an ESX server is already modeled in DX NetOps Spectrum with a model type other than UIMVirtualMachineHost or UIMHostServer, the ESX Server is not reconciled as part of the DX NetOps Spectrum-CA UIM integration.

### **Out of box solution for managing VM as a server**

You no longer need to deploy the **VMware probe** to synchronize VMware inventory. If VMs are being monitored as a server in CA UIM it can be pulled into DX NetOps Spectrum for Server management.

### **NOTE**

The VMware probe allows you to monitor standalone ESX Host Servers and it's corresponding hierarchy in a CA UIM context. DX NetOps Spectrum does not support this. This is only supported if you are monitoring ESX Servers through VCenter using VMware probe.

# **Delete Unreported Entities in DX NetOps Spectrum (Virtualization Management)**

In previous versions of the DX NetOps Spectrum-CA UIM integration, the virtual entities/ models that were not reported during a synchronization cycle were auto-deleted. From this release, these models will be placed in the Unreported Entities/ Models container, instead of being deleted. See [Delete Unreported Entities.](#page-2715-0)

# <span id="page-2669-0"></span>**Integration Architecture**

# **Changes in DX NetOps Spectrum 10.4.1**

In the current release, DX NetOps Spectrum-CA UIM integration has the following changes:

# **Customize the HostSsync Payload Size in OneCLick**

From 10.4.1, you can customize the maximum size of the payload that you want to receive from the spectrumgtw probe to DX NetOps Spectrum during the host server sync. Set the org.apache.cxf.stax.maxInputSizeInMB parameter to a desired value in the Spectrum HOME\tomcat\webapps\spectrum\WEB-INF\web.xml file. **Default:** 8 MB

# **Include Virtual Machines**

When you select the **Include Virtual Machines** checkbox, DX NetOps Spectrum syncs only the non-VMWare VMs

### **NOTE**

From the spectrumgtw probe 8.68, the vmware probe-managed VMs are not synchronized as part of the host server sync.

# **Disable the Host Server Integration**

When you disable the **Host Server Integration**, the sync stops and deletes the existing entities from DX NetOps Spectrum. You can change the retaining of the models in DX NetOps Spectrum by using the **RetainModelsAndRelations** attribute in the CA UIM Manager model.

The following are the supported integration modes and the resulting actions in DX NetOps Spectrum:

- DELETE\_MODELS: Delete models from DX NetOps Spectrum. **Default value**
- DELETE\_RELATIONS: Retain the models and delete the relationships of models.
- RETAIN ALL: Keep both relations and models in DX NetOps Spectrum

# **Disable the VMWare Integration**

When you disable the **VMWare Integration**, the sync stops and deletes the existing VMWare entities from DX NetOps Spectrum. You can change the retaining of the models in DX NetOps Spectrum by using the **RetainModelsAndRelations** attribute in the CA UIM Manager model.

The following are the supported integration modes and the resulting actions in DX NetOps Spectrum:

- DELETE\_MODELS: Delete models from DX NetOps Spectrum. **Default value**
- DELETE\_RELATIONS: Retain the models and delete the relationships of models.
- RETAIN ALL: Keep both relations and models in DX NetOps Spectrum.

# **Changes in 10.2.3**

From the 10.2.3 release, the DX NetOps Spectrum and CA UIM integration has undergone major changes. You can now configure the integration between DX NetOps Spectrum and CA UIM through either DX NetOps Spectrum or CA UIM's spectrumgtw probe (v8.65) Admin Console.

You can see the following options in the UIM Configuration page:

- **No Integration**
- **Legacy Integration**
- **SpectrumGateway Integration** If you are using the spectrumgtw probe v8.65 or higher, select this option to configure the integration through spectrumgtw probe.

**No Integration** - Select this option button and click Save to disable the integration.

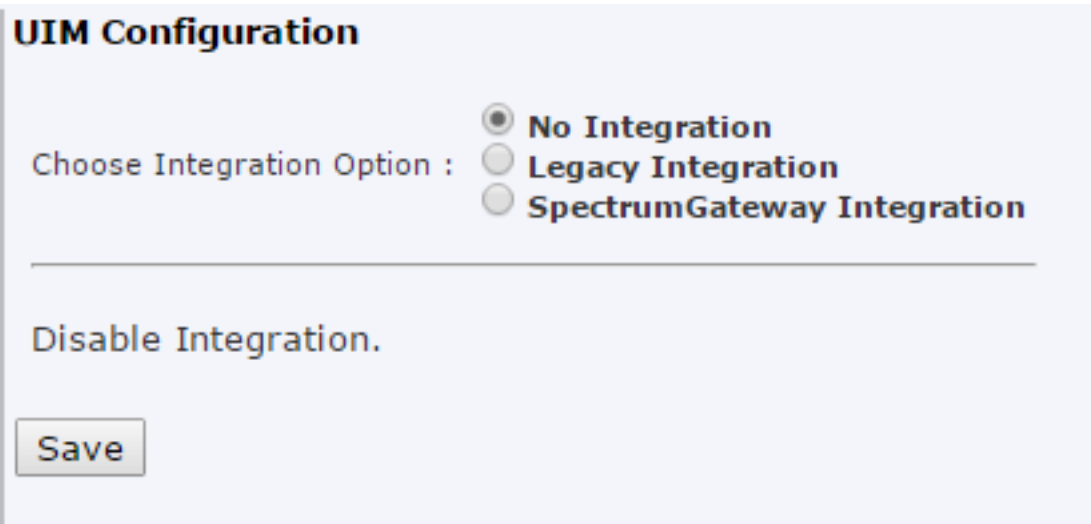

**Legacy Integration** - Select this option to configure the integration through DX NetOps Spectrum.

# **NOTE**

The Legacy Integration option is used when you are using the spectrumgtw 8.64 for the integration. If the integration is already enabled before upgrading DX NetOps Spectrum, after the upgrade, the 'Legacy Integration' appears as selected by default.

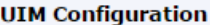

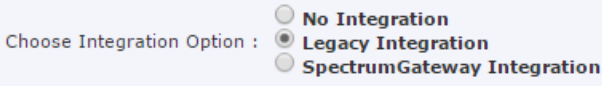

Inventory Sync from UIM using nisapi probe; Inventory sync from Spectrum and bidirectional alarm synchronization (using spectrumgtw pro

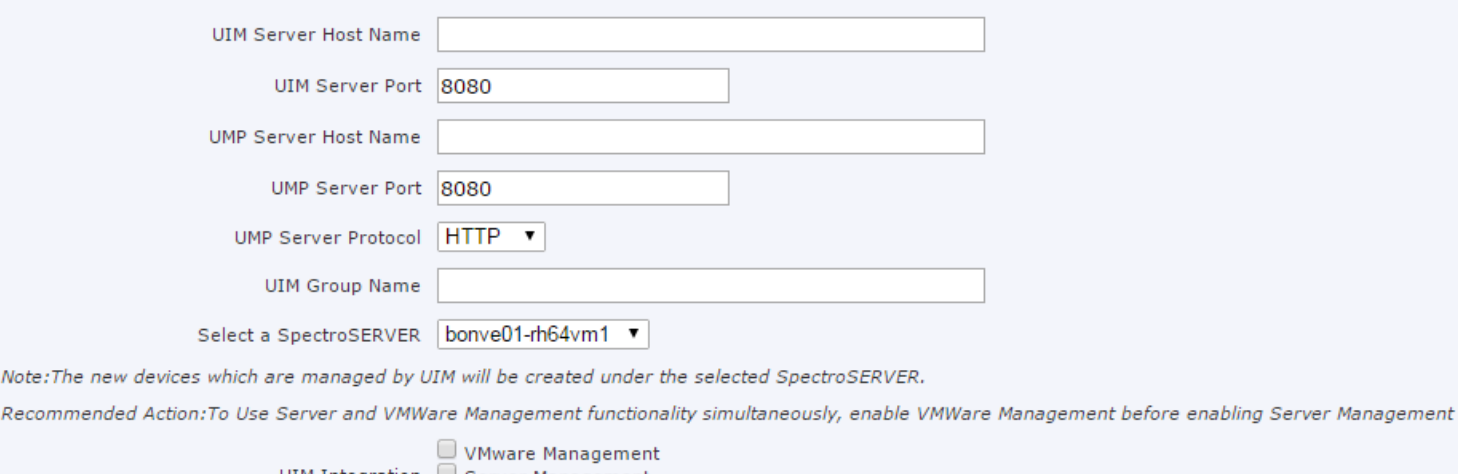

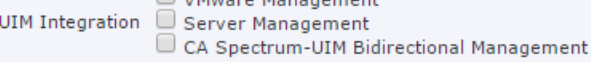

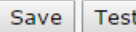

**SpectrumGateway Integration** - Select this option to configure the integration through UIM spectrumgtw probe v8.65. For instructions, see the [Deploy and Configure the Probe](https://techdocs.broadcom.com/content/broadcom/techdocs/us/en/ca-enterprise-software/it-operations-management/ca-unified-infrastructure-management-probes/GA/alphabetical-probe-articles/spectrumgtw-spectrum-gateway/spectrumgtw-ac-configuration.html#concept.dita_9aa09640b97e4684126bff403eae3df36fc615b7_DeployandConfiguretheProbe) section the spectrumgtw probe documentation.

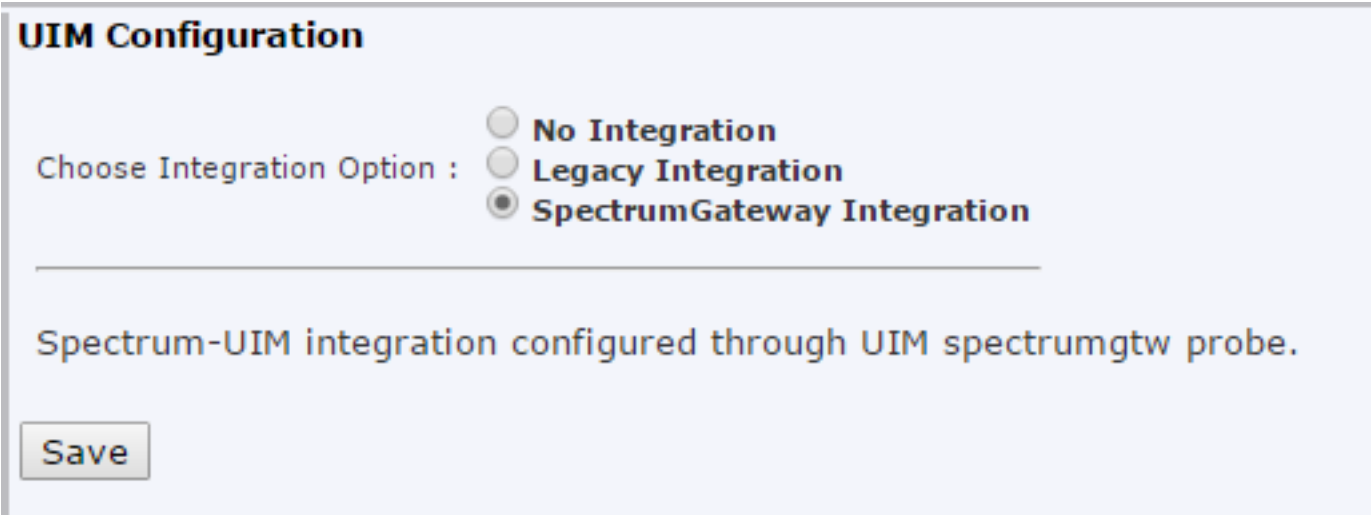

The architecture for the DX NetOps Spectrum and CA UIM integration has undergone major changes from 10.1.2. We recommend you to go through the [DX NetOps Spectrum-CA](https://techdocs.broadcom.com/content/dam/broadcom/techdocs/us/en/assets/docops/casp1032/ca_spectrum-ca_uim_integration_using_spectrumgtw_probe_-_fact_sheet.pdf) UIM Integration using spectrumgtw probe - FACT SHEET to understand the changes to the integration if you are new to this integration or an existing user. Here are some key changes to the integration architecture:

- Alarms sent from CA UIM to DX NetOps Spectrum will no longer leverage the SNMP Gateway or DX NetOps Spectrum Southbound gateway. Instead, they will be routed through the new DX NetOps Spectrum Gateway Probe.
- Nisapi-service-host is replaced by nisapi-wasp for inventory sync from CA UIM to DX NetOps Spectrum
- Server Management
	- Has removed dependency on dedicated role
	- Added ability to monitor VM as a server without dependency on Vmware probe
	- Pulls inventory with one of the roles in the database as DatabaseServer, Host, VirtualMachine, VirtualMachineHost, WebServer, vCenter.
- Vmware Management
	- Handle Flapping inventory/relationships from UIM
	- Unreported inventory by UIM will be kept in a separate container in DX NetOps Spectrum and can be deleted by the user when no more needed

Here's an overview of the updated integration architecture:

# **UIM-Spectrum Integration Architecture**

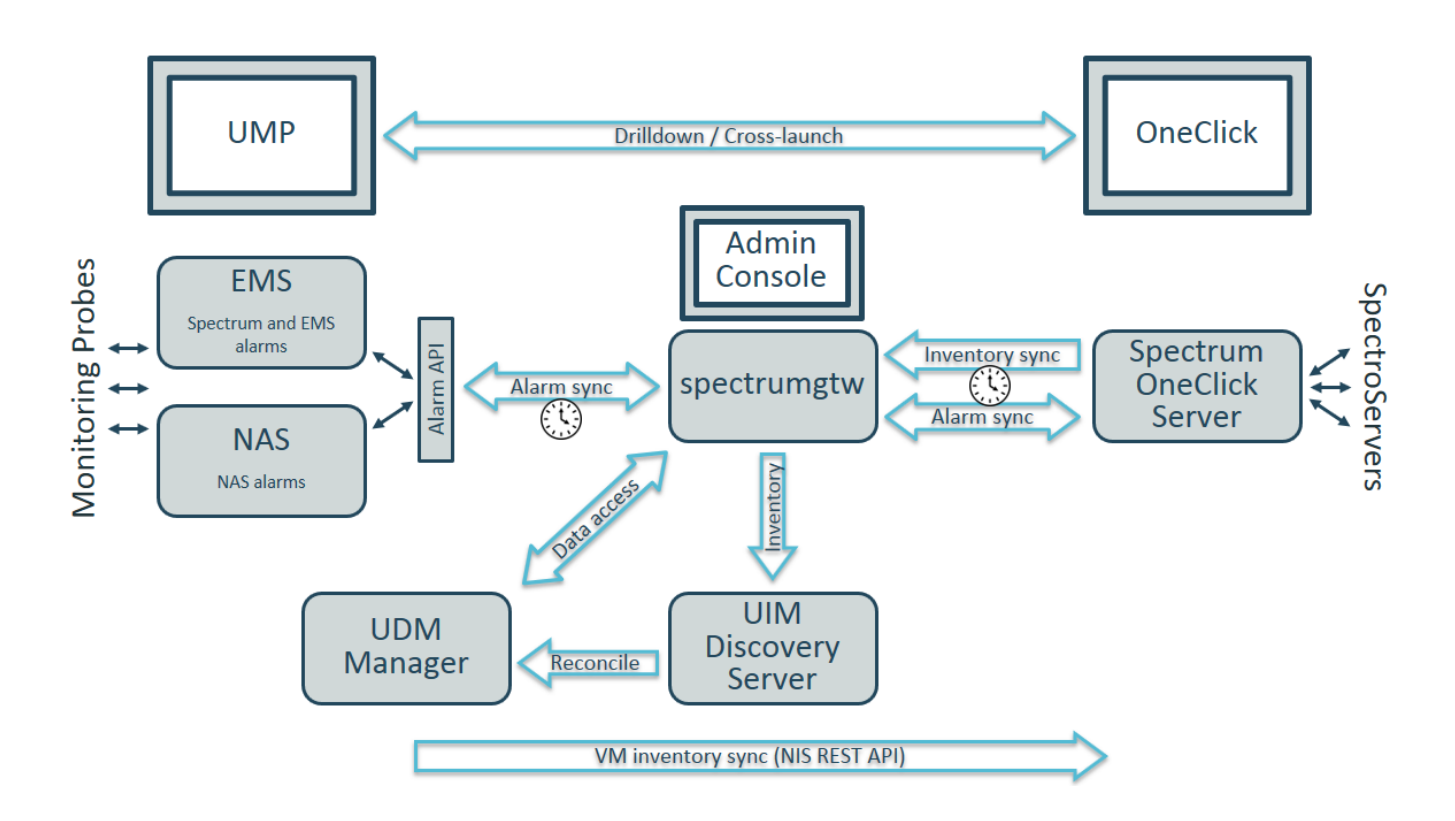

# **Architectural Overview - using SBGW component /snmpgtw probes (till r10.1.1)**

When an issue occurs in the infrastructure, alert data is sent from CA UIM to the SpectroSERVER of DX NetOps Spectrum through the Southbound Gateway component. SpectroSERVER is a primary server for DX NetOps Spectrum. For more information, see the SpectroSERVER and [DX NetOps Spectrum Databases](#page-78-0) section.

Using the Southbound Gateway, you can centralize network management, allowing DX NetOps Spectrum to capture and display data. Alert data is organized into DX NetOps Spectrum event and alarm data as appropriate and is displayed within OneClick.

The Southbound Gateway can be used with any incoming alert data stream format. The Southbound Gateway provides a simple, non-programmatic integration point for systems that can generate SNMP traps. It is also useful for managing non-SNMP environments. Southbound Gateway supplies an import tool that accepts XML-formatted alert data in case the system with which you are integrating cannot generate SNMP traps. For more information, see the [Southbound Gateway](#page-2972-0) [Toolkit](#page-2972-0) section.

Once the Southbound Gateway receives the alert data, the data is mapped to a DX NetOps Spectrum event in an AlertMap file. The Southbound Gateway determines the appropriate EventAdmin model to receive the alert data based on the IP address of the host computer that is sending the data. The IP address of the host computer should match the IP address that is used to create the EventAdmin model.

The DX NetOps Spectrum EventAdmin model receives the trap and translates it into a DX NetOps Spectrum event. If the event corresponds to a critical, major, or minor condition, the corresponding alarm is raised on a DX NetOps Spectrum model. The model where the alarm is raised depends on a few factors. We recommend having a previously modeled device in DX NetOps Spectrum. If the device model is present in DX NetOps Spectrum, the alarm is asserted against the existing device model. If the device model does not exist in DX NetOps Spectrum the alarm is asserted against an auto-created EventModel of the Nimsoft Robot that is reporting the condition.

The following diagram illustrates an overview of the CA UIM - DX NetOps Spectrum Integration Architecture, till 10.1.1:

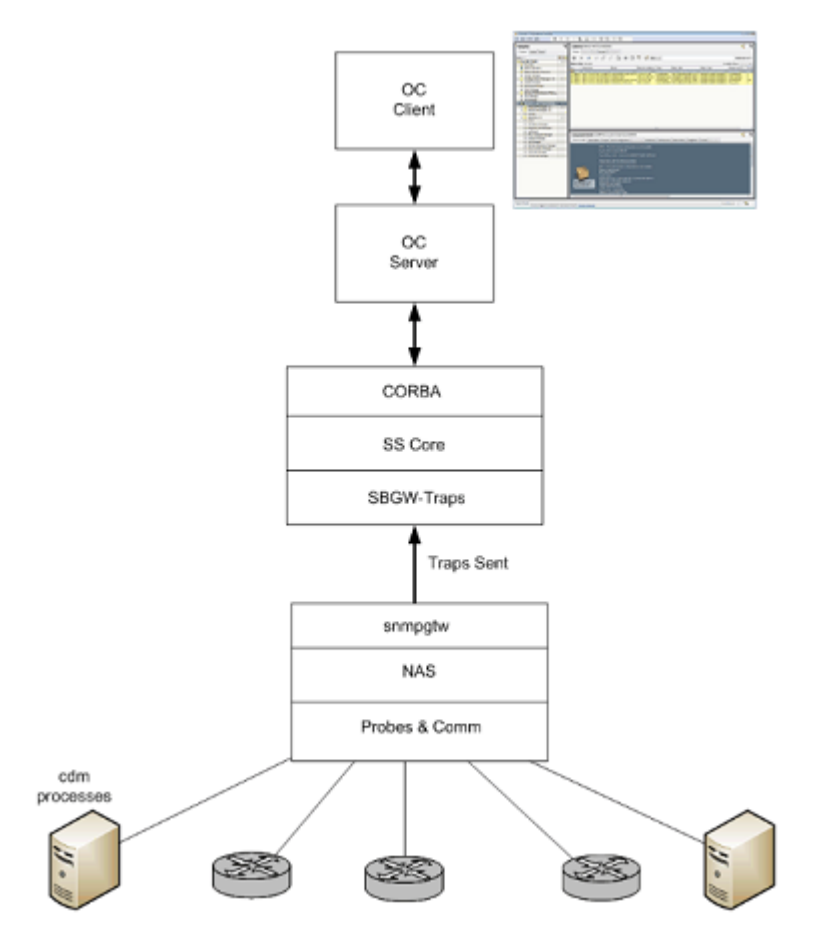

The integration between DX NetOps Spectrum and CA UIM through Web Server is designed to support server management. The HostServer models resulting from the integration provides traditional DX NetOps Spectrum capabilities such as layer2 connectivity and fault isolation with the features supported by CA UIM. You can use the Launch-in-Context feature to launch the CA Unified Management Portal (UMP) view from the server models in DX NetOps Spectrum to view the server information.

When the CA UIM and DX NetOps Spectrum integration is enabled from the OneClick Administration page, DX NetOps Spectrum receives the data from CA UIM through the Rest API. Once we get the data from the Rest API, CA UIM hosts are modeled in DX NetOps Spectrum. The alert data is sent from CA UIM to the SpectroSERVER of DX NetOps Spectrum through the Southbound Gateway component. The received data is mapped to a DX NetOps Spectrum event. The Southbound Gateway determines the appropriate EventAdmin model to forward the event. Metric violation traps that are coming from CA UIM are asserted on the respective Nimsoft host models in DX NetOps Spectrum.

The following diagram illustrates the architecture of the CA UIM - DX NetOps Spectrum Integration for Server Management through the Web Server (till v10.1.1):

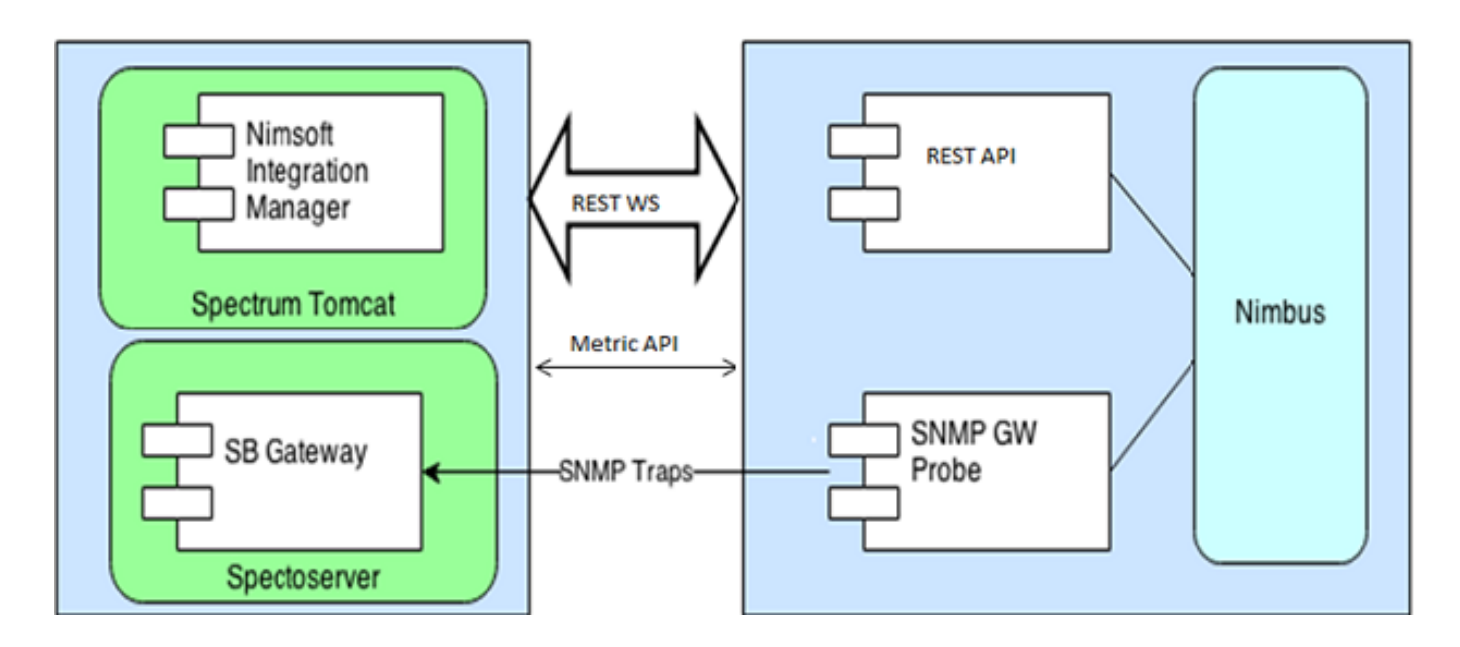

# • **CA UIM Probes**

Provide the intelligence to manage specific components on a managed device. For example, the cdm processes probe is responsible for monitoring CPU, disk, and memory usage on target hosts. Over 135 CA CA UIM probes are available, to let you manage the entire IT infrastructure, including servers, network devices, applications, and databases.

• **Nimsoft Alarm Server (NAS)**

Receives and manages incoming alarm messages. The Nimsoft Alarm Server supports message suppression and provides clients with services such as event updates, message filtering, automated actions, and mirroring capabilities.

• **SNMP Gateway Probe (snmpgtw)**

Sends out the traps from CA UIM to DX NetOps Spectrum. This probe converts alarms to SNMP-Trap messages which are readable by any SNMP-based management system. It subscribes to CA UIM internal alarms and processes these alarms into SNMP traps with all the information about the alarm that is encoded in the trap varbinds.

# <span id="page-2674-0"></span>**Bidirectional Integration**

This page describes the DX NetOps Spectrum and CA UIM Bidirectional integration by covering the following topics:

### **WARNING**

 If you are setting up the integration for the first time using CA Spectrum 10.2.3 and CA UIM 8.5.1/ 8.5.1 (SP1) using the spectrumgtw probe v8.65; you can no longer enable the bidirectional integration from the DX NetOps Spectrum OneClick Administration > UIM Configuration page. You need to first select **SpectrumGateway Integration** from the OneClick Admin > UIM Configuration page, enable the Alarm Integration checkbox and then configure additional parameters in the Alarm Configuration section of the spectrumgtw Admin Console, to initiate the bidirectional alarm integration.

For more information, see [spectrumgtw Admin Console](https://techdocs.broadcom.com/content/broadcom/techdocs/us/en/ca-enterprise-software/it-operations-management/ca-unified-infrastructure-management-probes/GA/alphabetical-probe-articles/spectrumgtw-spectrum-gateway/spectrumgtw-ac-configuration.html).

### **Integration Compatibility**

For more information about the integration of DX NetOps Spectrum with other CA products, see [Integration Compatibility](#page-52-0).

### **NOTE**

In previous releases of CA UIM, the nisapi service host package was deployed to the service host probe. As of CA UIM release 8.47, the service host probe was deprecated and its functionality was moved to the wasp probe.

• By default**,** the wasp probe uses port 80. However, because the wasp probe is a core component in CA UIM, this port should already be open in a properly functioning CA UIM environment. For more information, refer to the [wasp probe documentation.](https://techdocs.broadcom.com/content/broadcom/techdocs/us/en/ca-enterprise-software/it-operations-management/ca-unified-infrastructure-management-probes/GA/alphabetical-probe-articles/wasp-web-application-server-probe/wasp-ac-configuration.html)

### **Overview**

You can enable bidirectional integration between CA Spectrum r10.3 and CA UIM 8.5.1 using the [spectrumgtw](https://techdocs.broadcom.com/content/broadcom/techdocs/us/en/ca-enterprise-software/it-operations-management/ca-unified-infrastructure-management-probes/GA/alphabetical-probe-articles/spectrumgtw-spectrum-gateway.html) probe v8.66. This bidirectional integration enables the following functionalities:

- Reception of all CA UIM alarms by DX NetOps Spectrum.
- This functionality enables DX NetOps Spectrum users to update (acknowledge, unacknowledge, clear, assign and unassign troubleshooter, and create service desk ticket) CA UIM alarms in OneClick. CA UIM receives such updates when its alarms are updated in OneClick.
- Reception of DX NetOps Spectrum inventory information and all DX NetOps Spectrum alarms by CA UIM. This functionality enables:
	- CA UIM to maintain an updated DX NetOps Spectrum inventory information based on a specific global collection in OneClick.
	- CA UIM to receive all DX NetOps Spectrum alarms. As a result, CA UIM users can update (acknowledge, unacknowledge, clear, assign and unassign troubleshooter, and create service desk ticket) DX NetOps Spectrum alarms. DX NetOps Spectrum receives such updates when its alarms are updated in CA UIM.

### **NOTE**

- If you were using the uni-directional integration, you should turn off the associated profile in the snmpgtw probe before you start using the spectrumgtw probe for bidirectional integration.
- Ensure that the snmpgtw probe is not configured with the SpectroSERVER you are configuring, for the bidirectional integration using spectrumgtw probe.

### **NOTE**

### **Information:**

- Inventory is a list of devices from single or multiple landscapes.
- The deletion of DX NetOps Spectrum models in CA UIM is not supported.
- Even if you have enabled the integration for Server Management and VMware Management, you can enable this bidirectional integration provided that you deploy and configure the spectrumgtw probe. In this case, integration for Server and VMware Management, and the bidirectional integration work without any conflict.

# **Enable the Bidirectional Integration**

You need to complete the following steps to enable this integration:

- Verify the following prerequisites:
	- CA Spectrum v10.3 and CA UIM v8.51 are deployed.
	- The spectrumgtw probe (v8.66) is deployed and configured. For more information on the Spectrum Gateway probe, see [spectrumgtw AC Configuration.](https://techdocs.broadcom.com/content/broadcom/techdocs/us/en/ca-enterprise-software/it-operations-management/ca-unified-infrastructure-management-probes/GA/alphabetical-probe-articles/spectrumgtw-spectrum-gateway/spectrumgtw-ac-configuration.html)
	- The CA Unified Infrastructure Management [Alarm Server \(nas\) probe](https://techdocs.broadcom.com/content/broadcom/techdocs/us/en/ca-enterprise-software/it-operations-management/ca-unified-infrastructure-management-probes/GA/alphabetical-probe-articles/nas-alarm-server.html) v9.00 or higher must be installed and activated.
	- The CA Unified Infrastructure Management [Event Management Services](https://techdocs.broadcom.com/content/broadcom/techdocs/us/en/ca-enterprise-software/it-operations-management/ca-unified-infrastructure-management-probes/GA/alphabetical-probe-articles/ems-event-management-service.html) (v10.17 or higher) probe must be [deployed and configured](https://techdocs.broadcom.com/content/broadcom/techdocs/us/en/ca-enterprise-software/it-operations-management/ca-unified-infrastructure-management-probes/GA/alphabetical-probe-articles/ems-event-management-service/ems-probe-deployment-and-configuration.html) for the **spectrumgtw** probe to run successfully.
	- The CA Unified Infrastructure Management [trellis p](https://techdocs.broadcom.com/content/broadcom/techdocs/us/en/ca-enterprise-software/it-operations-management/ca-unified-infrastructure-management-probes/GA/alphabetical-probe-articles/trellis-trellis-application-container.html)robe should be active and the **Spectrum UIM Services** service should be running.
- Configure the **UIM Configuration** page on the DX NetOps Spectrum OneClick Administration page.
- Select the bidirectional integration option on the **UIM Configuration** page

### **NOTE**

For more information on configuring the spectrumgtw probe, see [spectrumgtw Admin Console Configuration](https://techdocs.broadcom.com/content/broadcom/techdocs/us/en/ca-enterprise-software/it-operations-management/ca-unified-infrastructure-management-probes/GA/alphabetical-probe-articles/spectrumgtw-spectrum-gateway/spectrumgtw-ac-configuration.html).

### **To enable the bidirectional integration, follow these steps:**

- 1. Launch the DX NetOps Spectrum OneClick home page, and click **Administration**.
- 2. From the left Navigation pane, select UIM Configuration.
- 3. In the UIM Configuration section, enter the following information in the corresponding fields:
	- a. UIM Server Host Name
	- b. UIM Server Port
	- c. UMP Server Host Name
	- d. UMP Server Port
	- e. UMP Server Protocol
	- f. UIM Group Name

### **NOTE**

Please specify the UIM group name in this field if you want selective inventory synchronization (of the UIM group specified) from CA UIM to DX NetOps Spectrum.

4. Select the dedicated SpectroSERVER from the drop-down list.

# **NOTE**

The new devices that are managed by CA UIM will be created under the selected SpectroSERVER.

- 5. Select the **DX NetOps Spectrum-UIM Bidirectional Management** checkbox.
- 6. Click **Save.**
- 7. Verify that the UIMAdmin container model of type EventAdmin is created in **OneClick-> Universe topology**. You have enabled the DX NetOps Spectrum and CA UIM bidirectional integration successfully.

### **Share DX NetOps Spectrum inventory with CA UIM**

You need to create a global collection of the devices (and their interfaces) that you want to share with CA UIM. Once the global collection is created with all the required devices, CA UIM receives that inventory information. DX NetOps Spectrum inventory information is synchronized in CA UIM when new devices are included or deleted from that global collection.

DX NetOps Spectrum inventory need not include devices that belong to the following model types or their derivatives:

- Pingable
- ContainerDevice
- ClusterBaseResource
- GenCblModem
- GenSetTop
- VMwareESXHost
- SolarisZonesHost
- IBMLPARHost
- HyperVHost

The following procedure describes the search criteria that exclude these devices. If these devices are included in the global collection, they do not appear in CA UIM.

# **Follow these steps:**

- 1. From **OneClick->Navigation pane** right-click **Global Collections**, and select **Create Global Collection**.
- 2. Enter the following details in the **Create Global Collection** dialog for this global collection:
	- Name
		- For example, enter "InventoryGC".
	- Security String
- 3. Click **Landscapes** to include devices from all the required landscapes in a DSS environment.
- 4. Click **Search Options** to specify the search criteria for including devices in this global collection. The Search Options dialog appears.
- 5. In the **Search Criteria** pane, click the **Show Advanced >>** button. The **Hints** pane appears.
- 6. Click the **Add Existing** button.
	- The **Add Existing Search** dialog appears.
- 7. Expand **Models**, and select **UIM Bidirectional Search**.
- 8. Click **OK**.

You come back to the **Search Options** dialog.

- 9. In the **Update Options** pane, select **Real-Time update** and then Click **OK**.
	- You come back to the Create Global Collection dialog.
- 10. Click OK.

A global collection called "InventoryGC" is created, and then based on the search criteria devices are added to InventoryGC.

# **NOTE**

- In a Fault-Tolerant environment, to avoid model mismatch between SpectroSERVERs, perform Online Backup from a Primary MLS/Non-MLS SpectroSERVER to the respective Secondary SpectroSERVER.
- You must enable the bidirectional integration and run a successful full synchronization of inventory and alarms, before performing the online backup.
- If the CA UIM-DX NetOps Spectrum integration is enabled in an FT setup, it is recommended that you synchronize the Primary and Secondary SpectroSERVERs after the first successful synchronization. This will ensure that you have the integration data backed up in case the Primary/ dedicated SS (specified in the OneClick Admin > UIM Configuration) goes down.
- It is also recommended that you synchronize the Primary and Secondary SpectroSERVERs, after a successful synchronization job, if you are moving Datacenters from an MLS to a Non-MLS landscape.

# <span id="page-2678-0"></span>**Custom Attributes Synchronization**

Using the Spectrum and UIM integration you can synchronize the UIM custom attributes from UIM to Spectrum. When you enable the DX NetOps Spectrum-UIM Bidirectional Management integration, the following custom attributes are synced from UIM to DX NetOps Spectrum.

- User Tag 1
- User Tag 2
- Custom 1
- Custom 2
- Custom 3
- Custom 4
- Custom 5

### **Follow these steps to view the custom attributes in DX NetOps Spectrum:**

- 1. Open the OneClick Administration page.
- 2. Navigate to **Administration** tab > **UIM Configuration** link in the left panel.
- 3. Select the **DX NetOps Spectrum-UIM Bidirectional Management** option. The integration is enabled.

After the integration is enabled, the alarms are synced from UIM to Spectrum.

- 4. In the Alarms table, right-click a column heading to open the Table Preferences dialog.
- 5. Select the custom attributes that you want to display.

The selected custom attributes are added to the Alarms Table. The custom attributes are updated in the Alarms Table for the latest updates.

### **NOTE**

The Alarm Details tab also displays the custom attributes and description that is synced from UIM. The Alam Details tab will not be updated for the latest updates. You can see the latest updates only in the Alarm Table.

# **Disable the Bidirectional Integration**

You can disable the DX NetOps Spectrum and CA UIM bidirectional integration from the OneClick Administration page.

### **Follow these steps:**

- 1. Open the OneClick Administration page. The OneClick Administration page opens.
- 2. Navigate to **Administration** tab > **UIM Configuration** link in the left panel. The UIM Configuration window opens.
- 3. Clear the **DX NetOps Spectrum-UIM Bidirectional Management** option. The following dialog appears.

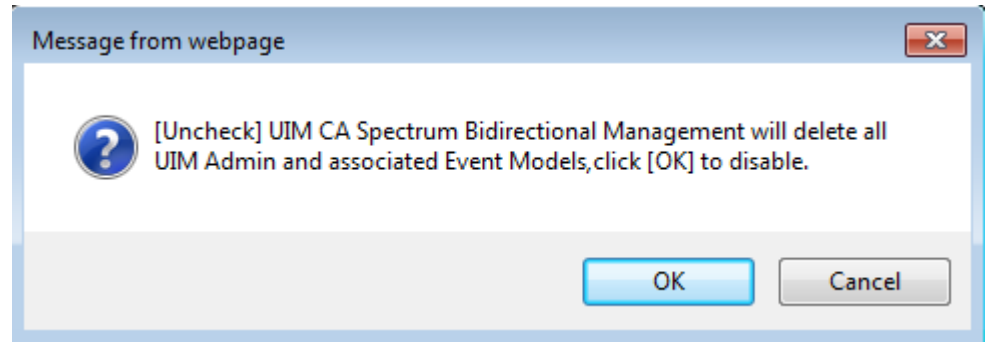

4. To confirm, click Ok.

DX NetOps Spectrum-UIM Bidirectional integration is disabled successfully.

# **Troubleshooting**

**Symptom:** EventModel not created on dedicated SpectroSERVER when any SpectroSERVER within the DSS setup is down

**Scenario:** When an alarm is raised on a device that is modeled in a SpectroSERVER apart from SpectroSERVER selected for integration (from the DX NetOps Spectrum OneClick Administration Page> UIM Configuration), is present in Global Collection, and the SpectroSERVER, holding the device goes down. EventModel is not created on that SpectroSERVER.

**Resolution:** You need to manually restart the SpectroSERVER which has the EventAdmin modeled.

**Symptom:** Source attribute is Empty or Null for alarms generated from IP Services related logical models. **Resolution:** You need to clear alarms with Source attribute Empty or Null manually, in DX NetOps Spectrum or in CA UIM to maintain consistency across both DX NetOps Spectrum and CA UIM applications.

For more known issues and troubleshooting tips for the integration using the gateway probe, see [spectrumgtw](https://techdocs.broadcom.com/content/broadcom/techdocs/us/en/ca-enterprise-software/it-operations-management/ca-unified-infrastructure-management-probes/GA/alphabetical-probe-articles/spectrumgtw-spectrum-gateway/spectrumgtw-troubleshooting.html) [Troubleshooting](https://techdocs.broadcom.com/content/broadcom/techdocs/us/en/ca-enterprise-software/it-operations-management/ca-unified-infrastructure-management-probes/GA/alphabetical-probe-articles/spectrumgtw-spectrum-gateway/spectrumgtw-troubleshooting.html) and Known Issues.

# <span id="page-2679-0"></span>**Multitenant support**

# **Introduction**

From the release 10.2.2, DX NetOps Spectrum supports multitenancy for DX NetOps Spectrum-CA UIM integration that is configurable in the Spectrum Gateway (spectrumgtw) probe.

The Multitenancy model in CA UIM is based on the Origin tag (Ownership). DX NetOps Spectrum-CA UIM integration leverages this origin tag information. The spectrumgtw probe allows you to map Origin with Landscape. Mapping CA UIM origins to DX NetOps Spectrum landscapes, ensures that the inventory belonging to a specific origin is modeled in the landscape it is mapped to.

# **WARNING**

To enable and configure multitenancy, you need to install spectrumgtw probe v8.64 on CA UIM 8.51 or 8.51 SP1 This capability is not supported by previous versions of the probe. You also need to deploy the webservices\_rest package version 8.51 or later on the same robot where UMP is deployed.

The following diagram outlines the process to enable multitenancy in DX NetOps Spectrum.

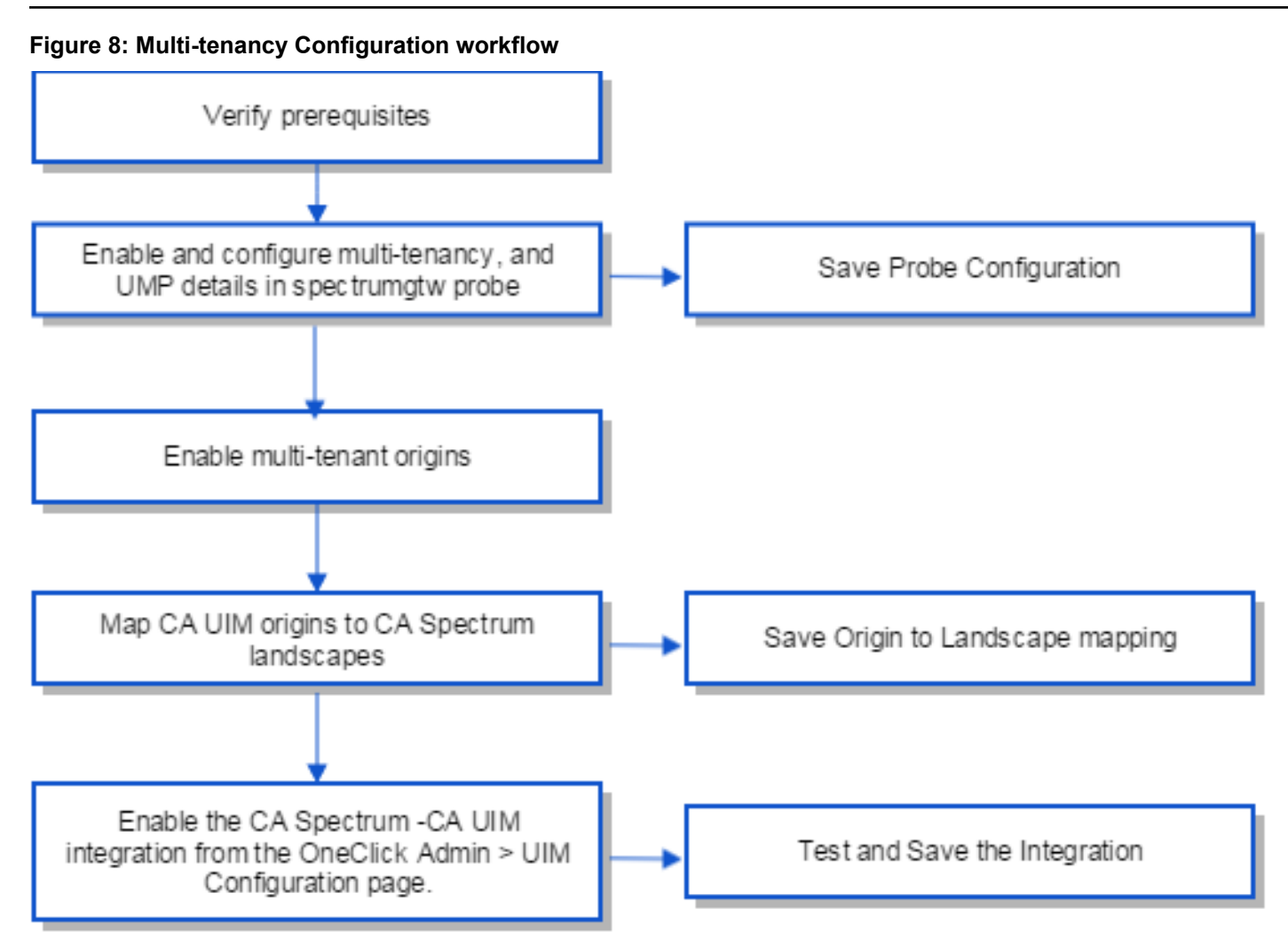

In deployments where there is a clear distinction in terms of CA UIM and DX NetOps Spectrum installation setups, i.e. one UIM hub and one SpectroSERVER per tenant (where the tenant has one origin), simply mapping origin to landscape is enough.

However, for deployments where there are multiple origins per tenant (with overlapping IP addresses that need to be modeled in same landscape), or where entities of multiple UIM tenants have to be modeled in the same landscape, you need to configure Secure Domain Connectors on the landscape and map the SDC + landscape combination to an origin.

The probe retrieves the list of origins in your CA UIM environment. You can then map your DX NetOps Spectrum landscapes to CA UIM origins.

# **WARNING**

While you can map multiple origins to the same landscape, the same origin cannot be mapped to multiple landscapes.

# **How multitenancy works in the DX NetOps Spectrum-CA UIM integration**

Once you manually map the origins to landscapes, using REST calls provided by DX NetOps Spectrum, spectrumgtw probe sends the Origin to Landscape mapping. These mappings are sent to DX NetOps Spectrum every time DX NetOps Spectrum OneClick server or spectrumgtw probe restarts. Once the mappings are in place, Spectrum ensures that entities belonging to an origin are modeled on the landscape, its origin is mapped to.

### **NOTE**

The spectrumgtw probe restarts every time you change mapping and save the configuration

When spectrumgtw probe gets alarms from DX NetOps Spectrum, the probe determines the landscape for each alarm and fetches the corresponding origin (by checking against the mapping and filling the origin in the alarm) before sending it to CA UIM.

Until 10.2.2, at the most two UIM Event admin models were created (one in selected landscape and another in MLS if the selected SS is down) to handle alarms coming from CA UIM. When origins are mapped to landscapes then one UIM event Admin model is created per landscape as specified in the map. This allows the segregation of alarms into their respective landscapes.

Event models are created for alarms whose IP or hostname are not present in DX NetOps Spectrum. In cases like overlapping IPs or duplicate hostnames, chances are that same event model is used as a place holder for asserting such alarms. Now origin in the alarm will be used to identify the correct event model to assert the alarm.

#### **Configuring Multitenancy for DX NetOps Spectrum-CA UIM Integration**

#### **To enable multitenancy, follow these steps:**

- 1. In the probe Admin Console, navigate to the spectrumgtw probe configuration interface/ GUI.
- 2. In the **UMP Connection Details** section, enable the **Configure multitenancy** option, update the UMP details and save the configuration.
	- The probe configuration interface displays the **Multitenant Mapping** node.
- 3. In the **Multitenant Mapping** node > **Landscape Mapping** section, click **New** to create a new landscape to origin mapping.
- 4. Map CA UIM Origins to DX NetOps Spectrum Landscapes, from the list of options displayed and save the mapping changes.
- 5. In the OneClick Administration web server, click the Administration tab and navigate to the UIM Configuration page.
- 6. Update the integration configuration details, enable the integration(s).
- 7. Test and Save integration.

### **NOTE**

For more information about configuring and enabling multitenancy on the [spectrumgtw](https://techdocs.broadcom.com/content/broadcom/techdocs/us/en/ca-enterprise-software/it-operations-management/ca-unified-infrastructure-management-probes/GA/alphabetical-probe-articles/spectrumgtw-spectrum-gateway/spectrumgtw-ac-configuration.html) probe, see spectrumgtw [Advanced Configuration](https://techdocs.broadcom.com/content/broadcom/techdocs/us/en/ca-enterprise-software/it-operations-management/ca-unified-infrastructure-management-probes/GA/alphabetical-probe-articles/spectrumgtw-spectrum-gateway/spectrumgtw-ac-configuration.html).

# **Upgrade Scenarios and Mapping Behavior**

Go through the following scenarios for the expected behavior of models in DX NetOps Spectrum after you complete configuring and enabling multi-tenancy.

### **Upgrade Scenarios**

### **Enabling Multi-tenancy after upgrading to 10.2.2, from a 10.2.1 DSS environment which is already integrated with CA UIM**

**Scenario:** I am currently on 10.2.1 and the bidirectional integration with CA UIM (with VMware and Server management) are enabled in my DSS environment. What happens to the models that already exist in my DX NetOps Spectrum environment in specific landscapes in the Universe view when I configure and enable Multi-tenancy?

**Expected Behavior:** After you have successfully upgraded to 10.2.2, ensure that all the models exist in the selected Landscape.

- 1. Map DX NetOps Spectrum landscapes (or Landscape + SDC) to CA UIM Origins from the **Landscape Mapping** section and enabled multi-tenancy from the spectrumgtw probe Admin Console. The following behavior is expected:
- – If the models already exist in the mapped landscape, then they should be retained and ensure that the UIMOrigin (0x1337f) attribute has the correct value.
	- If the models exist in a different landscape, they should be removed and modeled in the new landscape which is mapped to the origin.

# **Enabling multi-tenancy on a new 10.2.2 DSS setup (Install 10.2 and upgrade to 10.2.2)**

**Scenario:** I have a new 10.2.2 setup, after I upgraded from 10.2.2 from 10.2.

**Expected Behavior**: After you complete the upgrade to 10.2.2. from 10.2, validate the modeling behavior before and after receiving the mapping.

- 1. Integrate 10.2.2 with UIM [In DSS].
- 2. Enable Server and VMware management for a selected landscape.
- 3. Map DX NetOps Spectrum landscapes (or Landscape + SDC) to CA UIM Origins from the **Landscape Mapping** section and enabled multi-tenancy from the spectrumgtw probe Admin Console.

The following behavior is expected:

- – If the models already exist in the mapped landscape then they should be retained and ensure that the origin attribute has the correct value.
	- If the models exist in a different landscape, they should be removed and modeled in the new landscape which is mapped to the origin.

# **NOTE**

If the DX NetOps Spectrum-CA UIM integration via spectrumgtw probe is already in place, but some of the device models have origin not mapped to a landscape, the related models (coming from from the origin that is not mapped) are not removed from the Landscape they are currently modeled in. You need manually remove those models.

# **Mapping Behavior**

Points to note:

- Once the Origin to Landscape mapping is in place, any new entities coming in from CA UIM (with an origin that is not mapped to a landscape), are not modeled in DX NetOps Spectrum. Alarms are not be stopped but are asserted to Main Location Server's UIM EventAdmin model. Existing alarms will remain with previous EventAdmin, even after multi-tenancy is enabled. If you do not need the models, you have to remove the models manually.
- If the origin gets mapped to a new landscape, then the existing models corresponding to that origin are deleted from the old landscape and are modeled in the new landscape.
- If a new SDC is specified for an origin, in the origin to landscape map, then all the entities are associated with that SDC. Similarly, if you change the mapped SDC all entities are associated with the SDC most recently mapped.
- If Origin to Landscape mapping is removed, corresponding device models are not removed from DX NetOps Spectrum. If you do not need the models, you have to remove the models manually.
- When a new configuration of Origin to Landscape mapping is added, device models of that origin are synced during the next inventory full synchronization, after the map update is received by DX NetOps Spectrum.
- Till 10.2.1, you could see all the VMware Datacenters in the **UIM Manager** > **Information Tab** > **VMWare Configuration** > **VMWare Datacenter Modeling** table, irrespective of where they were modeled, i.e. across

landscapes. From 10.2.2, VMWare datacenter(s) modeled in specific landscapes, will show up under the **UIM Manager** > **Information Tab** > **VMWare Datacenter Modeling** table, view of the landscape where they are modeled.

# <span id="page-2683-0"></span>**Reconciling CA UIM entity data integrating with CA UIM through the Web Server for Server Management**

# **WARNING**

From 10.1.2, the SNMP Gateway probe and SBGW /Southbound gateway are no longer recommended for alarms synchronization from CA UIM to DX NetOps Spectrum. It is recommended to use the Spectrum Gateway (spectrumgtw) probe for this purpose.

For more information about the integration of DX NetOps Spectrum with other CA products, see [Integration](#page-52-0) [Compatibility.](#page-52-0)

We recommend that you go through the [DX NetOps Spectrum-CA UIM Integration using spectrumgtw probe -](https://techdocs.broadcom.com/content/dam/broadcom/techdocs/us/en/assets/docops/casp1032/ca_spectrum-ca_uim_integration_using_spectrumgtw_probe_-_fact_sheet.pdf) FACT [SHEET](https://techdocs.broadcom.com/content/dam/broadcom/techdocs/us/en/assets/docops/casp1032/ca_spectrum-ca_uim_integration_using_spectrumgtw_probe_-_fact_sheet.pdf) to understand the changes to the integration whether you are new to this integration or an existing user.

This section describes how to set up the integration between DX NetOps Spectrum and CA UIM through the webserver for server management. It also describes how to use its features to perform specific tasks such as synchronize inventory, manage alarms and events, and run reports.**Contents**

# **How to Integrate DX NetOps Spectrum and CA UIM through the Web Server**

The integration between DX NetOps Spectrum and CA UIM through Web Server is designed to support server management. The HostServer models resulting from the integration provides traditional Spectrum capabilities such as layer2 connectivity and fault isolation with the features supported by CA UIM. You can use the Launch-in-Context feature to launch the CA Unified Management Portal (UMP) view from the server models in DX NetOps Spectrum to view the server information.

When the CA UIM and DX NetOps Spectrum integration is enabled from the OneClick Administration page, DX NetOps Spectrum receives the data from CA UIM through the Rest API. Once we get the data from the Rest API, CA UIM hosts are modeled in DX NetOps Spectrum.

The following diagram illustrates the CA UIM - DX NetOps Spectrum Integration Architecture from 10.1.2:

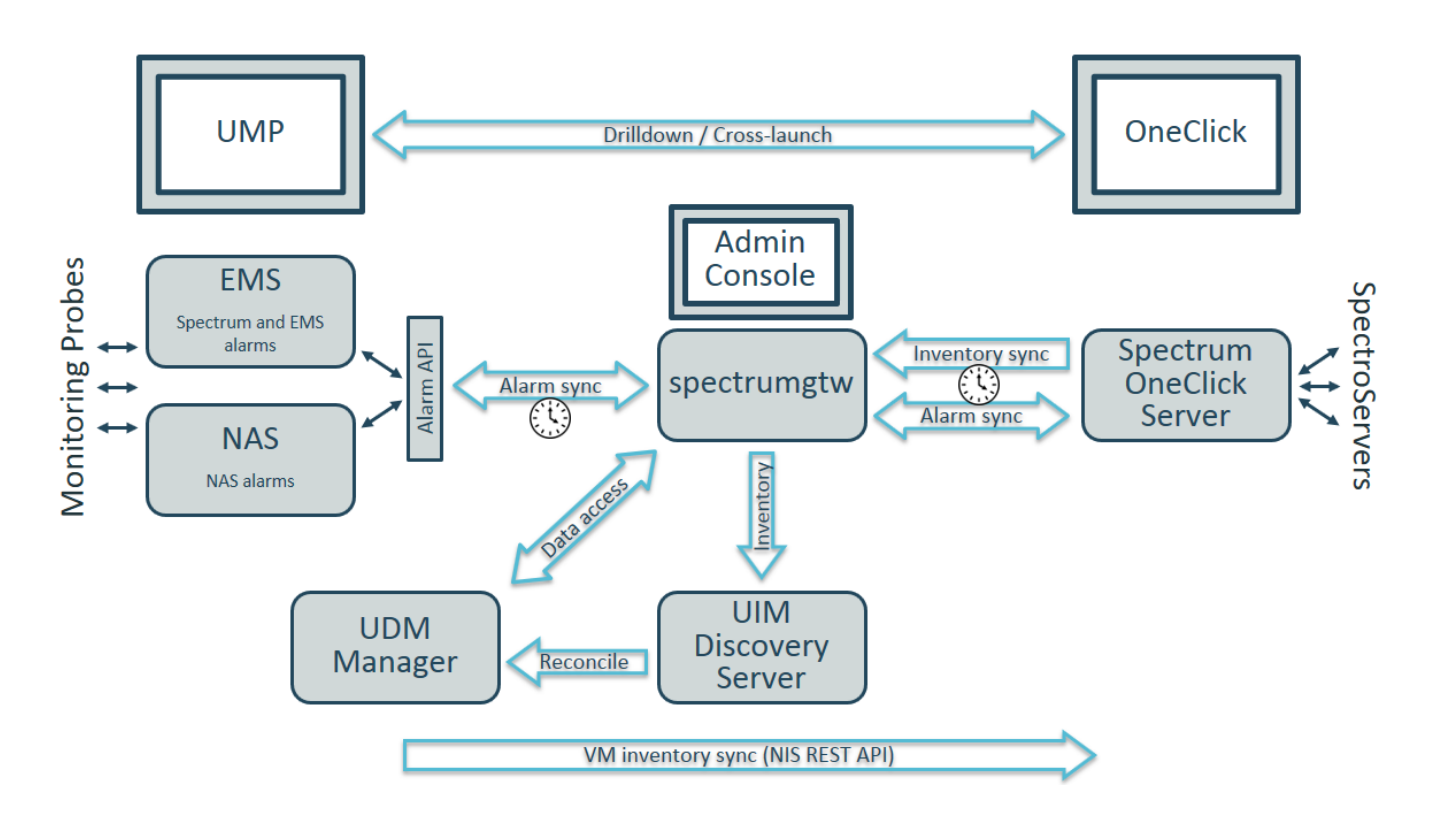

# **UIM-Spectrum Integration Architecture**

# **NOTE**

Existing DX NetOps Spectrum – CA UIM integration for alarms through southboundgateway and CA UIM's snmpgtw probe should be stopped by deleting the associated Spectrum profile from CA UIM's snmpgtw probe.

Alarms sent from CA UIM to DX NetOps Spectrum will no longer leverage the SNMP Gateway or Spectrum Southbound gateway. Instead, they will be routed through the new Spectrum Gateway Probe.

Nisapi-service-host is replaced by nisapi-wasp for inventory sync from CA UIM to DX NetOps Spectrum.

The following diagram illustrates the CA UIM - DX NetOps Spectrum Integration Architecture till 10.1.1:

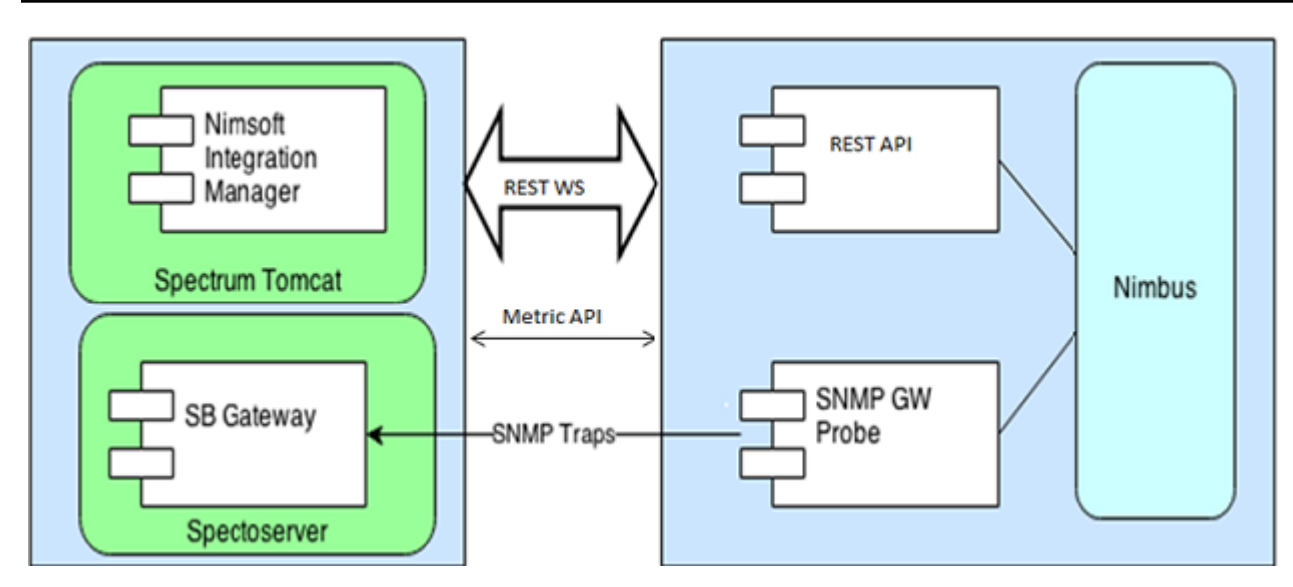

The alert data is sent from CA UIM to the SpectroSERVER of DX NetOps Spectrum through the Southbound Gateway component. The received data is mapped to a DX NetOps Spectrum event. The Southbound Gateway determines the appropriate EventAdmin model to forward the event.

Metric violation traps that are coming from CA UIM are asserted on the respective Nimsoft host models in DX NetOps Spectrum.

Review the following process to integrate CA UIM and DX NetOps Spectrum through the Web Server:

- 1. Review the Prerequisites and Considerations
- 2. Deploy and Configure Probes
- 3. Enable the Integration

# **Prerequisites and Recommendations**

Consider the following prerequisites for the DX NetOps Spectrum and CA UIM integration (**till 10.1.1**):

- Licensed installation of CA Spectrum 10.1 and CA UIM 8.2 or 8.3 provided that nisapi\_service\_host v8.04 /nisapi-wasp v8.4.2 or higher probe is deployed.
- The snmpgtw, cdm, and net connect must be deployed and configured before integrating CA UIM and DX NetOps Spectrum through the Web Server
- For Launch-in-Context to work, UMP must be configured to UIM.

Consider the following prerequisites for the DX NetOps Spectrum and CA UIM integration from CA Spectrum **r10.1.2**:

- CA Unified Infrastructure Management Server should be at version 8.4.7 or later.
- Existing DX NetOps Spectrum CA UIM integration for alarms through southboundgateway and CA UIM's snmpgtw probe should be stopped by deleting the Spectrum profile from CA UIM's snmpgtw probe
- cdm and net connect must be deployed and configured before integrating CA UIM and DX NetOps Spectrum.
- **EMS 8.4.3**, **NAS** and **Trellis** probes should be deployed and running.
- spectrumgtw probe must be deployed on a robot connected to primary hub
- spectrum-uim-service-impl has to be deployed on the primary robot where Trellis is installed and Trellis has to be restarted.
- For server/vmware inventory synchronization
- nisapi-wasp 8.4.2 or higher
- vmware probe version 6.72 or higher
- Use the latest ticketing gateway probes for Ticket ID synchronization and ensure the
- key **create\_incidents\_for\_spectrum\_alarms** is set to **"yes"** to allow probe to create tickets for spectrum alarm

Consider the following recommendations for the integration:

- If a new SpectroSERVER is added to the Distributed SpectroSERVER (DSS) setup, you must restart the OneClick server.
- If a child SpectroSERVER is removed from the DSS setup, restart the OneClick server.
- If anyone of the available SpectroSERVER is initialized to a legacy database or another database, restart the OneClick server.
- Specify a SpectroSERVER that has less load as the dedicated SpectroSERVER for CA UIM integration.
- Use a OneClick web server that is not integrated with Spectrum Report Manager.

### **Deploy and Configure Probes**

To enable the DX NetOps Spectrum and CA UIM integration, deploy and configure the following CA UIM probes on CA UIM server:

• **[snmpgtw](https://techdocs.broadcom.com/content/broadcom/techdocs/us/en/ca-enterprise-software/it-operations-management/ca-unified-infrastructure-management-probes/GA/alphabetical-probe-articles/spectrumgtw-spectrum-gateway.html)**

Sends traps from CA UIM to DX NetOps Spectrum. The SNMP gateway converts alarms to SNMP trap messages that are readable by any SNMP-based event manager..

[net\\_connect](https://techdocs.broadcom.com/content/broadcom/techdocs/us/en/ca-enterprise-software/it-operations-management/ca-unified-infrastructure-management-probes/GA/alphabetical-probe-articles/net-connect-network-connectivity-monitoring.html)

net connect (Network Connectivity Monitoring) probe measures network connectivity that is based on "ping" (ICMP ECHO) and the TCP connections to a list of user-defined services. The service can be NetBIOS, Telnet, FTP, and HTTP. The probe supports the CA UIM family of solutions by sending the quality of service (QoS) messages.

### • **(nisapi) [service\\_host](https://techdocs.broadcom.com/content/broadcom/techdocs/us/en/ca-enterprise-software/it-operations-management/ca-unified-infrastructure-management-probes/GA/alphabetical-probe-articles/service-host.html) or [wasp](https://techdocs.broadcom.com/content/broadcom/techdocs/us/en/ca-enterprise-software/it-operations-management/ca-unified-infrastructure-management-probes/GA/alphabetical-probe-articles/wasp-web-application-server-probe.html)**

Queries the CA Nimsoft Manager using the Restfull Services API to retrieve the list of CA UIM models to be monitored. Deploy service host v8.04/ [wasp](https://techdocs.broadcom.com/content/broadcom/techdocs/us/en/ca-enterprise-software/it-operations-management/ca-unified-infrastructure-management-probes/GA/alphabetical-probe-articles/wasp-web-application-server-probe.html) v8.4.2 or higher.

### **NOTE**

In previous releases of CA UIM, the nisapi\_service\_host package was deployed to the service\_host probe. As of CA UIM release 8.47, the service host probe was deprecated and its functionality was moved to the wasp probe.

- By default**,** the wasp probe uses port 80. However, because the wasp probe is a core component in CA UIM, this port should already be open in a properly functioning CA UIM environment. For more information, refer to the [wasp probe documentation.](https://techdocs.broadcom.com/content/broadcom/techdocs/us/en/ca-enterprise-software/it-operations-management/ca-unified-infrastructure-management-probes/GA/alphabetical-probe-articles/wasp-web-application-server-probe.html)
- **[cdm](https://techdocs.broadcom.com/content/broadcom/techdocs/us/en/ca-enterprise-software/it-operations-management/ca-unified-infrastructure-management-probes/GA/alphabetical-probe-articles/cdm-cpu-disk-memory-performance-monitoring.html)** The CPU, Disk, Memory Performance Monitoring (cdm) probe monitors the performance and resource load on the system with the robot. The probe provides the following benefits:
	- Generate alarms that are based on configured threshold values. The probe generates alarms that can trigger corrective actions immediately.
	- Generate trending Quality of Service (QoS) data. The information is measured and sent to the data\_engine probe to process and store in the CA UIM database. The historical data facilitates capacity planning for monitored systems in the IT environment. Some examples are as follows:
		- View how disks are filling up over time
		- Plan batch jobs according to the CPU utilization
		- Upgrade systems which consistently operate near capacity
- **[spectrumgtw](https://techdocs.broadcom.com/content/broadcom/techdocs/us/en/ca-enterprise-software/it-operations-management/ca-unified-infrastructure-management-probes/GA/alphabetical-probe-articles/spectrumgtw-spectrum-gateway.html)** The spectrumgtw (Spectrum Gateway) probe provides a bidirectional (CA UIM to DX NetOps Spectrum and DX NetOps Spectrum to CA UIM) integration between CA Unified Infrastructure Management and DX NetOps Spectrum enabling you to perform the following actions:
- Export and correlate DX NetOps Spectrum Inventory from a Global Collection to CA UIM inventory.
- Bi-directional synchronization of alarms
- Bi-directional Clear / Update of alarms
- View symptomatic DX NetOps Spectrum alarms in the context for the root-cause alarm in CA UIM
- Ticket ID synchronization between DX NetOps Spectrum and CA UIM

# **WARNING**

From 10.2.1, all CA UIM events (apart from events related to VMWare and servers) are no longer considered as generic events.

Specific events raised on CA UIM from the following probes are mapped to unique events created in DX NetOps Spectrum. This allows you to manage the events (raised on CA UIM) from DX NetOps Spectrum more efficiently.

Additional event mapping for select metrics from the following probes (along with cdm and net\_connect probes) is added from 10.2.1. Additional event mapping for Please refer to [Additional event mapping from CA UIM Probes to DX NetOps](#page-2755-0) [Spectrum.](#page-2755-0)

- **[logmon](https://techdocs.broadcom.com/content/broadcom/techdocs/us/en/ca-enterprise-software/it-operations-management/ca-unified-infrastructure-management-probes/GA/alphabetical-probe-articles/logmon-log-monitoring.html)** The Log Monitoring (logmon) probe scans ASCII-based systems and application log files by matching specified expressions. Alarms are generated when the log file content matches the defined expression.
- **[rsp \(Remote System probe\)](https://techdocs.broadcom.com/content/broadcom/techdocs/us/en/ca-enterprise-software/it-operations-management/ca-unified-infrastructure-management-probes/GA/alphabetical-probe-articles/rsp-remote-system-probe.html)** The Remote System Probe (rsp) allows you to monitor system metrics. The probe collects performance data in an agentless manner without installing proprietary software on the system.
- [sqlserver](https://techdocs.broadcom.com/content/broadcom/techdocs/us/en/ca-enterprise-software/it-operations-management/ca-unified-infrastructure-management-probes/GA/alphabetical-probe-articles/sqlserver-sql-server-monitoring.html) The SQL Server Monitoring (sqlserver) probe constantly monitors the internal performance and space allocation of SQL Server databases. The probe can run locally on the database server or it can be configured to run as a remote client. The probe feeds essential information that is based on predefined criteria to the UIM availability manager for appropriate alert notification, as required. An extensive range of checkpoints can be selected and individually scheduled to meet your monitoring requirements. The probe will run selected SQLs to extract vital information about your SQL Servers. The information is presented to database-administrator as alarms or reports. For more information, see sqlserver Metrics.

• **[processes \(Process Monitoring\)](https://techdocs.broadcom.com/content/broadcom/techdocs/us/en/ca-enterprise-software/it-operations-management/ca-unified-infrastructure-management-probes/GA/alphabetical-probe-articles/processes-process-monitoring.html)**

The (Process Monitoring) processes probe monitors the specified processes to detect any error situation. The probe also retrieves information about the process, for example, the CPU usage, memory usage, and so on. For more information, see [processes Metrics.](https://techdocs.broadcom.com/content/broadcom/techdocs/us/en/ca-enterprise-software/it-operations-management/ca-unified-infrastructure-management-probes/GA/alphabetical-probe-articles/processes-process-monitoring/processes-metrics.html)

You can configure the [CA](https://techdocs.broadcom.com/content/broadcom/techdocs/us/en/ca-enterprise-software/it-operations-management/ca-unified-infrastructure-management-probes/GA.html) UIM probes through the Probe Configuration interface. For more information, see the CA [Unified Infrastructure Management Probe Space](https://techdocs.broadcom.com/content/broadcom/techdocs/us/en/ca-enterprise-software/it-operations-management/ca-unified-infrastructure-management-probes/GA.html).

# **Enable the Integration**

You can enable the DX NetOps Spectrum and CA UIM integration through the webserver from the OneClick Administration page. Specify the CA UIM Configuration information such as CA UIM Server Host Name, CA UIM Server Port, Unified Management Portal (UMP) Server Host Name, and UMP Server Port to enable the integration.

# **Follow these steps:**

- 1. Open the OneClick Administration page. The OneClick Administration page opens.
- 2. Click the Administration tab.
	- Links to various OneClick web server configuration pages are displayed.
- 3. Click the CA UIM Configuration link in the left panel.

The CA UIM Configuration page opens. The following image illustrates the configuration options that are available in the UIM Configuration window:

#### DX NetOps Spectrum - 10.4.1

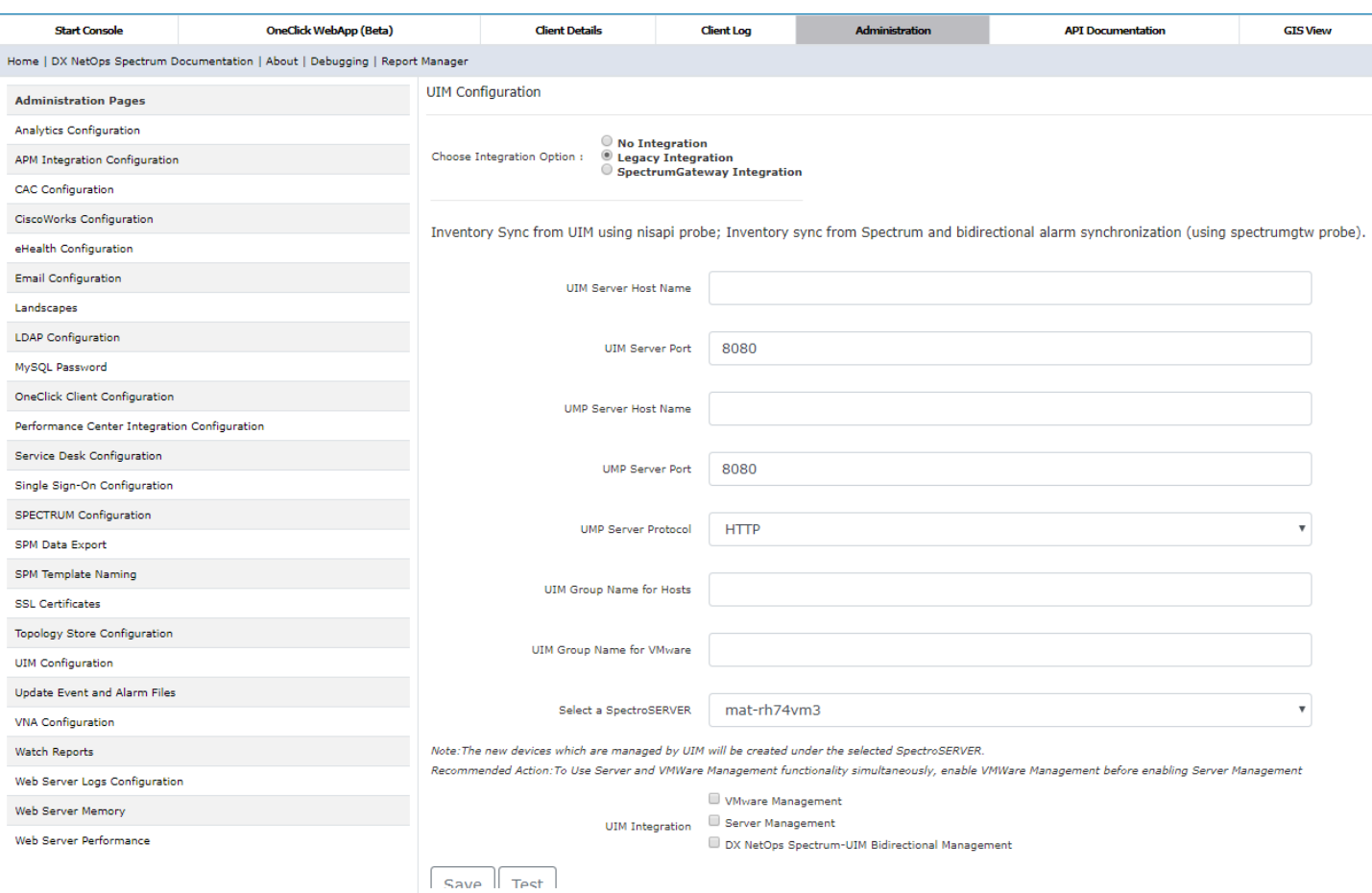

If the integration was already enabled before the upgrade, then the **Legacy Integration** radio button would appear as selected by default.

• **UIM Server Host Name**

Indicates the IP address/hostname of the UIM Server.

- **UIM Server Port**Indicates the server port number of CA UIM.
- **UMP Server Host Name** Indicates the IP address/hostname of UMP.
- **UMP Server Port**

Indicates the server port number of UMP.

• **UMP Server Protocol:**

Indicates the network protocol of the CA UMP server.

### **NOTE**

For successful encrypted communication (https protocol) between DX NetOps Spectrum and UIM UMP Server, you must import SSL Certificate of UIM UMP Server into Spectrum OneClick Server. To import the certificate, from the OneClick home page select **Administration**, **SSL Certificates**, upload the certificate file then click **Save**. Restart the OneClick web server for the changes to take effect.

# **NOTE**

From spectrumgtw 8.67 onwards, the UIM Group Name field in the UIM configuration section, has been changed to Group Name for Hosts.

- **UIM Group Name for Hosts**: Specify the UIM group name in this field for selective inventory synchronization of hosts (of the UIM group specified) from CA UIM to DX NetOps Spectrum. This is applicable to Server Management entities only.
- **UIM Group Name for VMware**: Specify the UIM group name in this field for selective inventory synchronization of VMware entities (of the UIM group specified) from CA UIM to DX NetOps Spectrum. To address the challenges in providing filtering of VMware data from UIM to Spectrum, a 'UIM Group Name for VMware' field is introduced from spectrumgtw v.8.67.

### **NOTE**

- Ensure that you add vCenter and ESX hosts and the corresponding virtual machines to be synced to Spectrum.
- If the vCenter is not part of the group, ESX and VMs are not modeled in Spectrum even though they are part of the group.
- If vCenter and VMs are part of the group and ESX is not, then the VMs are created without any relationship with the vCenter in Spectrum.

# **NOTE**

Inventory from the group you specify in this field is synchronized from UIM to Spectrum. For more information, see [Create and Manage Groups in USM](https://techdocs.broadcom.com/content/broadcom/techdocs/us/en/ca-enterprise-software/it-operations-management/unified-infrastructure-management/8-5-1/using-ump/the-unified-service-manager-portlet/create-and-manage-groups-in-usm.html).

- 4. Select the SpectroSERVER under which the new UIM Host models hierarchy is to be created.
- 5. To enable the integration, select **Server Management** and click Test. (**Till 10.2.2 and spectrumgtw probe v8.65**) If the test is successful, Successfully connected to the UIM message appears.

### **NOTE**

If you are setting up the integration using 10.2.3 and spectrumgtw probe v8.65, you can no longer enable the Server Management capability from the UIM Configuration page. To enable and configure the Server Management capability for Host servers, please refer to the [spectrumgtw AC documentation.](https://techdocs.broadcom.com/content/broadcom/techdocs/us/en/ca-enterprise-software/it-operations-management/ca-unified-infrastructure-management-probes/GA/alphabetical-probe-articles/spectrumgtw-spectrum-gateway/spectrumgtw-ac-configuration.html)

### 6. Click Save.

Successfully saved configuration to the database message appears.

CA UIM Integration is now enabled.

### **NOTE**

If you change any settings on any of the OneClick server other than the integration OneClick server. The message, "Saving details on this OC will change the Integration OC Server. Click [OK] to continue" appears. If you click Save, the integration OneClick server changes and the details are saved. If you click Cancel, the details are saved but the OneClick server remains the same.

### **Incremental and Full Synchronization**

This Integration supports incremental and full synchronization. When the DX NetOps Spectrum and CA UIM integration is enabled, synchronization occurs automatically with the default scheduled timings displayed in the OneClick view. From 10.2.2, you have the option to configure including or excluding virtual machines (VMs) during the UIM Host Server Synchronization.

# **WARNING**

From 10.2.3 and spectrumgtw probe v8.65, the Incremental and Full Synchronization configuration for Host servers are moved to the [spectrumgtw](https://techdocs.broadcom.com/content/broadcom/techdocs/us/en/ca-enterprise-software/it-operations-management/ca-unified-infrastructure-management-probes/GA/alphabetical-probe-articles/spectrumgtw-spectrum-gateway/spectrumgtw-ac-configuration.html) Admin Console. For more information, please refer the spectrumgtw [Admin Console documentation.](https://techdocs.broadcom.com/content/broadcom/techdocs/us/en/ca-enterprise-software/it-operations-management/ca-unified-infrastructure-management-probes/GA/alphabetical-probe-articles/spectrumgtw-spectrum-gateway/spectrumgtw-ac-configuration.html)

### **Incremental Synchronization**

# **NOTE**

 Additions and modifications of devices in CA UIM are reflected in DX NetOps Spectrum after incremental synchronization. You can set the Incremental Sync interval in the OneClick view. (Till 10.2.2 and spectrumgtw probe v8.64)

### **Full Synchronization**

Full synchronization occurs when the DX NetOps Spectrum and CA UIM integration is enabled. Thereafter, the full synchronization occurs at a scheduled time based on the schedule that is selected in the OneClick view. During full sync DX NetOps Spectrum queries CA UIM for all the hosts that are managed by CA UIM. Once Spectrum receives this data, reconciliation is performed and new hosts (if any) are modeled in Spectrum. The un-managed hosts are removed.

The minimum schedule time for full sync is one day. The last full sync time in the OneClick view displays the previous full sync completion time. The sync times are based on the OneClick Tomcat server time.

# **NOTE**

Do not schedule the incremental or full sync at smaller intervals, you may experience a performance impact if a large number of servers is being monitored by CA UIM.

### **WARNING**

Schedule full synchronization during non-business hours.

### **Follow these steps:**

- 1. Open the DX NetOps Spectrum OneClick console.
- 2. From the Navigation panel, select **UIM Manager**. The contents pane for UIM Manager opens.
- 3. Click the **Information** tab and select **Configuration** > **UIM Host Sync Configuration**. Information on incremental and full synchronization is displayed.
- 4. To schedule incremental sync, click **Set**. The Time interval window opens.
- 5. Specify the time interval and click Ok. **Default:** 300 minutes **Minimum:** 10 minutes Incremental sync is now scheduled.
- 6. To schedule full sync, click the **Schedule** button that is available in the **UIM Sync Configuration** section. The **Create Schedule** window opens.
- 7. Specify the following Recurrence information:
	- Days **Default:** 7 **Maximum:** 31 – Hours **Default:** 00:01
		- **Maximum:** 23:59
- 8. Click Ok.

Full sync is scheduled.

- 9. In the **Include Virtual Machines** field, do one of the following:
- Select Yes, to include virtual machines.
- Select No, to exclude virtual machines. When you select the **Include Virtual Machines** checkbox, spectrum syncs only the non-VMWare VMs.

### **Reconciling CA UIM entity data with existing DX NetOps Spectrum models**

During full synchronization or incremental synchronization, when a new CA UIM entity is reported to DX NetOps Spectrum from CA UIM, DX NetOps Spectrum will perform a search to identify if this entity was modeled during DX

NetOps Spectrum discovery and modeling. If such an existing model is found, DX NetOps Spectrum will reconcile the CA UIM entity information with the existing model, instead of creating a new model. This search is performed on all landscapes in the Distributed SpectroSERVER (DSS) setup.

In cases where an existing model is not found and reconciliation is not performed, DX NetOps Spectrum will model the entity in the SpectroSERVER specified in the **OneClick Admin Configuration**> **UIM Configuration** page.

# **NOTE**

DX NetOps Spectrum uses the IP Address reported by the entity to perform this search. If the IP Address is not reported, the search is performed using the reported MAC address.

If neither (IP or MAC Address) are reported, DX NetOps Spectrum will not be able to reconcile that entity even if the entity is discovered and modeled in DX NetOps Spectrum.

# **Selective Inventory Synchronization**

Starting from the 10.2.1 release, the DX NetOps Spectrum, and UIM integration support selective synchronization of Server Management entities only. This functionality allows you to avoid full inventory synchronization and select only the server inventory which you want to get synced from UIM to Spectrum.

# **To enable the selective inventory synchronization, follow these steps:**

- 1. Launch the DX NetOps Spectrum OneClick home page, and click Administration.
- 2. From the left Navigation pane, select UIM Configuration.
- 3. Contact the CA UIM Administrator for the following information, and enter it in the corresponding fields:
	- a. UIM Server Host Name
	- b. UIM Server Port
	- c. UMP Server Host Name
	- d. UMP Server Port
	- e. UIM Group Name

Inventory from the group you specify in this field is synchronized from UIM to Spectrum. The Synchronization happens only for the specified UIM group. The group name is created in UIM/UMP and it can be static or dynamic.

# **NOTE**

If the Group Name field is empty or does not match with the UIM group name, then DX NetOps Spectrum pulls all server management entities from CA UIM during the sync.

You can only specify a single (static/dynamic) group from UMP at a time.

4. Select the dedicated SpectroSERVER from the drop-down list.

# **NOTE**

The new devices that are managed by CA UIM will be created under the selected SpectroSERVER. **Recommended Actions:**

To use Server and VMWare Management functionality simultaneously, enable VMWare Management before enabling the Server Management.

If both functionalities are enabled and you want to use only one of them then you must disable both and enable the functionality which you want to use.

# 5. Select the **Server Management** checkbox and click Test. (**Till 10.2.2 and spectrumgtw probe v8.65**)

If the test is successful, Successfully connected to UIM Server message appears.

# **NOTE**

If you are setting up the integration using 10.2.3 and spectrumgtw probe v8.65, you can no longer enable the Server Management capability from the UIM Configuration page. To enable and configure the Server Management capability for Host servers, please refer to the [spectrumgtw AC documentation.](https://techdocs.broadcom.com/content/broadcom/techdocs/us/en/ca-enterprise-software/it-operations-management/ca-unified-infrastructure-management-probes/GA/alphabetical-probe-articles/spectrumgtw-spectrum-gateway/spectrumgtw-ac-configuration.html)

# 6. Click **Save.**

Successfully saved configuration to the database message appears.

# **QoS Metrics**

QoS Metric Information provides the metrics for both CPU and memory usage. From the Navigation Pane of OneClick Console, you can access the QoS metrics information of the available NimsoftHost Models. The following metrics are available for each UIM Host Model modeled in DX NetOps Spectrum:

- QoS CPU Usage Metrics
- QoS Multi Usage Metrics
- QoS Memory Metrics
- QoS Disk Metrics

### **Follow these steps:**

- 1. From the OneClick Console, select the UIM Host Model available in the Navigation Panel. Contents Pane for the selected UIM Host Model is displayed.
- 2. Click the Information tab on Contents Pane. UIM Host Model information is displayed.
- 3. Expand QoS Metric Information SubView. QoS Metrics for the selected UIM Host Model is displayed. The following image displays the QoS Metrics for the UIM Host Model in DX NetOps Spectrum:

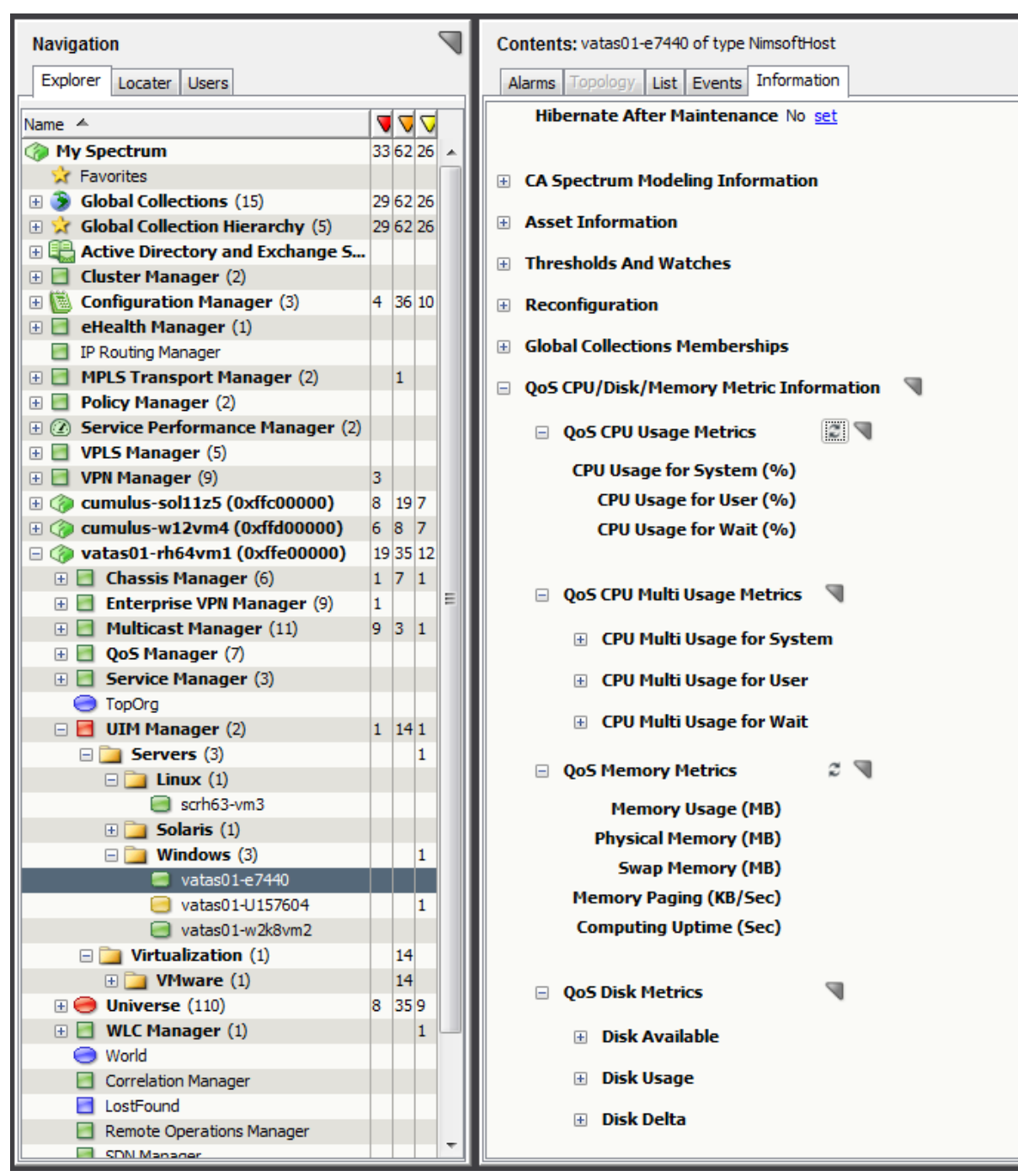

The following QoS Metrics are supported in this integration:

– **CPU Usage for System**

Specifies the time that CPU spends on system tasks in percent.

- **CPU Usage for User** Measures the time that CPU spends on user tasks in percent.
- **CPU Usage for Wait**

Measures the time the CPU waits when accessing external memory or another device in percent.

– **CPU Multi Usage for System** 

Measures the time the CPU spends on system tasks in percent.

– **CPU Multi Usage for User** 

Measures the time that CPU spends on user tasks in percent.

– **CPU Multi Usage for Wait**

Measures the time the CPU waits when accessing external memory or another device in percent.

– **Disk Available**

Measures the amount of total available disk space for the file system. The Disk Available metrics are populated for only Network file systems.

– **Disk Usage**

Measures the amount of total used disk space in the file system.

– **Disk Delta**

Measures the amount of total disk usage change in the file system.

– **Memory Usage**

Measures the amount of total available memory (physical and virtual memory) used in megabytes

– **Physical Memory**

Measures the amount of total available physical memory that is used in megabytes.

– **Swap Memory**

Measures the space on the disk that is used for the swap file in megabytes.

– **Memory Paging**

Measures the amount of memory that is sent or reads from virtual memory in kilobytes/second.

– **Computing Uptime**

Measures the computer uptime in seconds every hour.

#### **NOTE**

You may experience latency in loading QoS Metrics as the values are generated dynamically from CA UIM server, when queried.

### **Launch-in-Context**

The Launch-in-context feature is used to view the Unified Management Portal (UMP) of the host for the CA UIM host model. This feature provides detailed information about the UIM host model such as disk usage, CPU usage, processor queue length, paging, and memory usage. The information about the UIM host model is displayed graphically.

If you are launching the UMP view for the first time in a browser, a dialog for user credentials appears. The user credentials dialog does not appear if you are launching the UMP view using the same browser instance.

### **Follow these steps:**

- 1. Open the DX NetOps Spectrum OneClick console.
- 2. From the Navigation panel, select UIM Manager and Servers. A complete list of host models is displayed in respective folders.
- 3. Right-click a host model and select Launch UIM UMP View.
- The UIM UMP login page opens.

The following image displays the available host models and the option to launch the UMP view from the OneClick console:

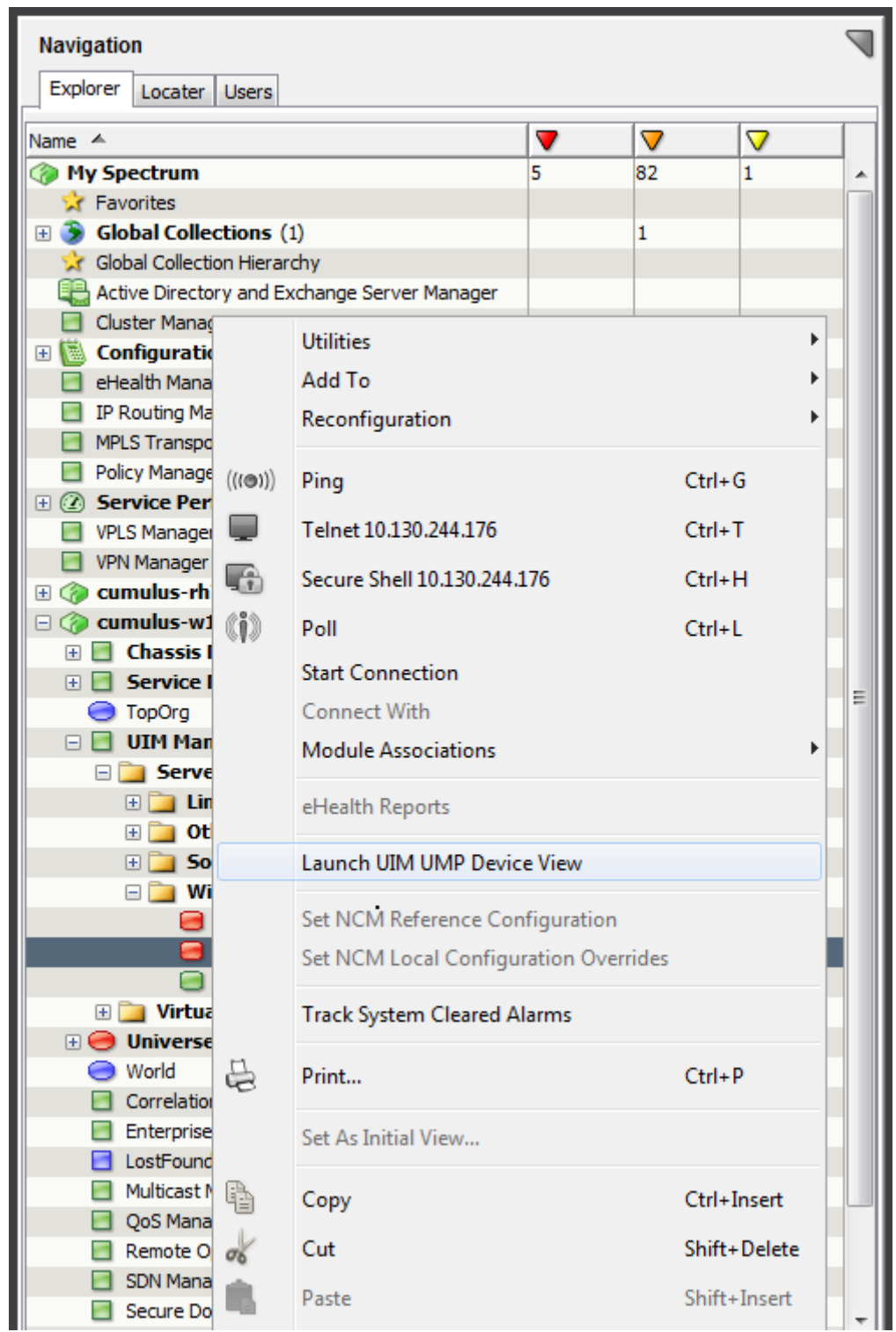

4. Enter the UIM UMP credentials and click Login. The selected model details are displayed and the UIM UMP login is successful. The following image displays the UIM UMP view:

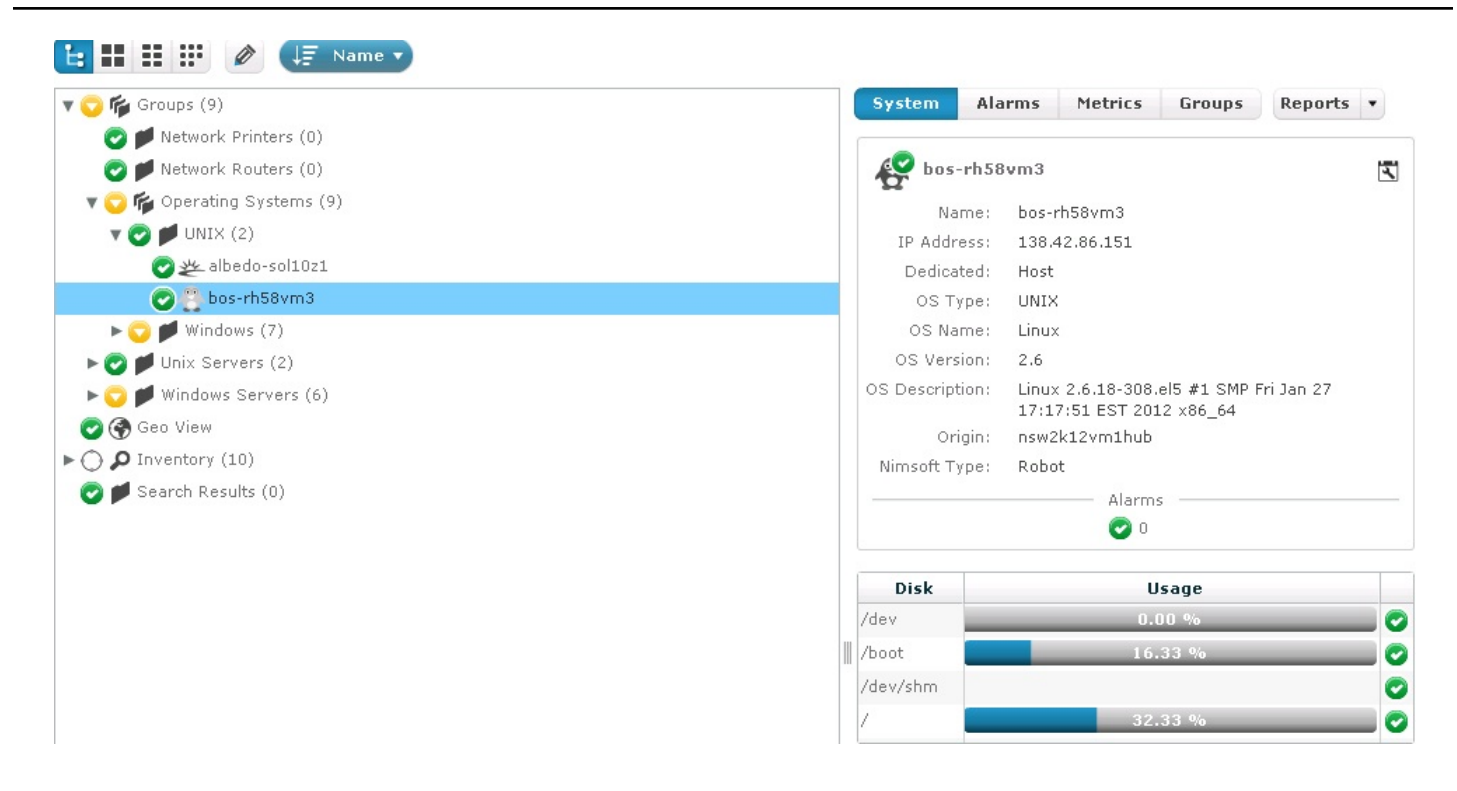

### **Locater Search**

You can use the search functionality in the Locater tab to find the CA UIM related devices that are available in the DX NetOps Spectrum environment. Search can be performed based on the Operating system type such as Windows, Linux, and Other. Using this functionality, you can also search for all the NimsoftHostServer models and CA UIM models that are available in DX NetOps Spectrum. The search results appear in the Results tab of the Contents panel. Detailed information for application models that are selected in the results list appears in the Component Detail panel. Access Locater search from the Locater tab of the Navigation Panel.

### **Follow these steps:**

- 1. Open the DX NetOps Spectrum OneClick Console.
- 2. From the Navigation Panel, Click the Locater tab. The Search Options window opens.
- 3. Expand UIM Manager and select the models. The Locater Search results are displayed in the Contents pane. The following figure displays the Locater Search results for UIM Configuration Manager:

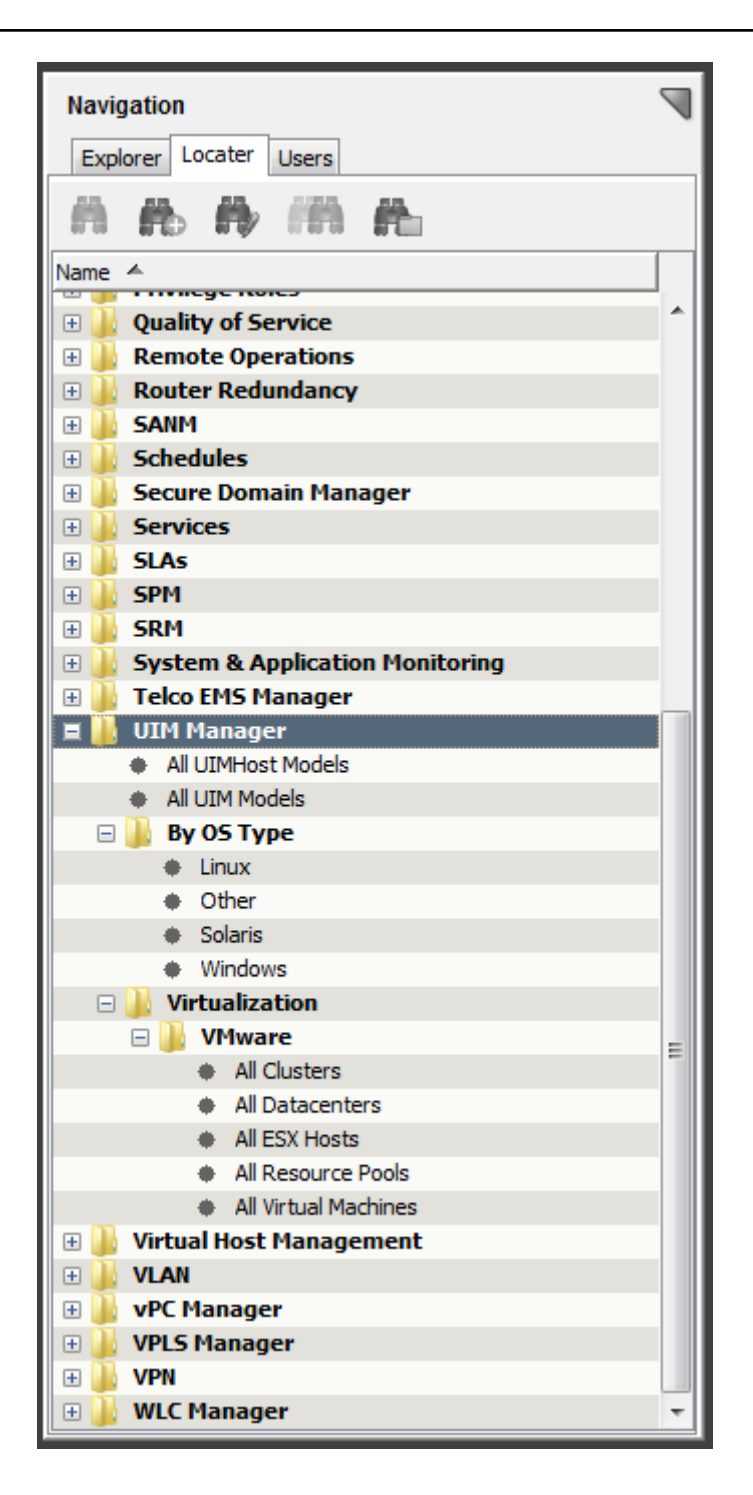

# **Reports**

You can generate asset, alarm, availability, and WEBI reports for the CA UIM hosts. You can access InfoView from the OneClick home page to generate and manage reports. For more information, see the [Report Manager](#page-764-0) section.

# **Outage Events**

This section lists the events that mark the beginning and end of either a planned or unplanned model outage. The following list of events is used for the calculation of availability reports for UIM Host Server Models.

- Up events
	- $-0x6330057$
	- $-0x6330000$
- Down events
	- 0x6330003
	- 0x6330056

Standard up and down events are ignored for UIM Host Server Models while calculating the outages. For an existing spectrum model the outage is calculated based on standard up and down events.

### **Traps and Alarms Support**

This integration supports the following alarms:

### **Generic Alarms**

If any threshold violation occurs on UIM hosts, generic alarms are raised.

**Event Code Range:** 0x6330000 – 0x6330005

### **Disk Alarms**

If the disk usage is high or the disk space availability is low on UIM hosts, disk alarms are raised.

**Event Code Range:** 0x6330030 – 0x6330035

#### **Memory Alarms**

If low memory or any threshold violations are noticed on UIM hosts, raise memory alarms.

**Event Code Range:** 0x6330040 – 0x6330045

### **CPU Alarms**

If CPU utilization is high on UIM hosts, CPU alarms are raised.

**Event Code Range:** 0x6330050 – 0x6330055

### **Condition Correlation and Fault Isolation in CA UIM Integration**

If a managed device stops responding to polls, the DX NetOps Spectrum fault isolation algorithm determines whether to create a critical alarm for the UIM hosts or suppress its alarm state. The unreachable device is the root cause of the alarm.

After the integration of DX NetOps Spectrum and CA UIM, the events/alarms are received from both Spectrum polling and CA UIM. Consider the following scenarios to apply condition correlation:

### **Scenario 1**

If a Spectrum event is generated on the UIM host before the UIM event, condition correlation applies and the UIM event suppresses the Spectrum event.

### **Scenario 2**

If a UIM Event is generated on the UIM host before the Spectrum event, condition correlation applies and the events are asserted on their respective host.

#### **Scenario 3**

If only Spectrum event is generated on the UIM host, condition correlation cannot be performed until the UIM event is generated and the Spectrum Event is displayed on the UIM host.

### **Scenario 4**

If only UIM event is generated, you cannot perform condition correlation and the Nimsoft Event is displayed on the Nimsoft host.

### **Debugging**

Debugging in DX NetOps Spectrum lets you track the data flow from CA UIM to DX NetOps Spectrum. It investigates and resolves integration related issues. The Start Client Debug Console contains various debug modules. Turn on CA UIM Integration Information to track alerts and CIs that flow from CA UIM to DX NetOps Spectrum.

To use Start Client Debug Console, you must first have a running OneClick client. This debug tool lets you turn on debugging output that can be seen in the Java Web Start log.

### **Follow these steps:**

- 1. Open the OneClick Administration page. The OneClick Administration page opens.
- 2. Click the Administration tab. Links to various OneClick web server configuration pages is displayed. 3. Click the Debugging tab.
	- A panel with various links to view debugging output opens.
- 4. Click Web Server Debug Page (Runtime). A list of debug modules is displayed. The following image displays the list of available debug modules:
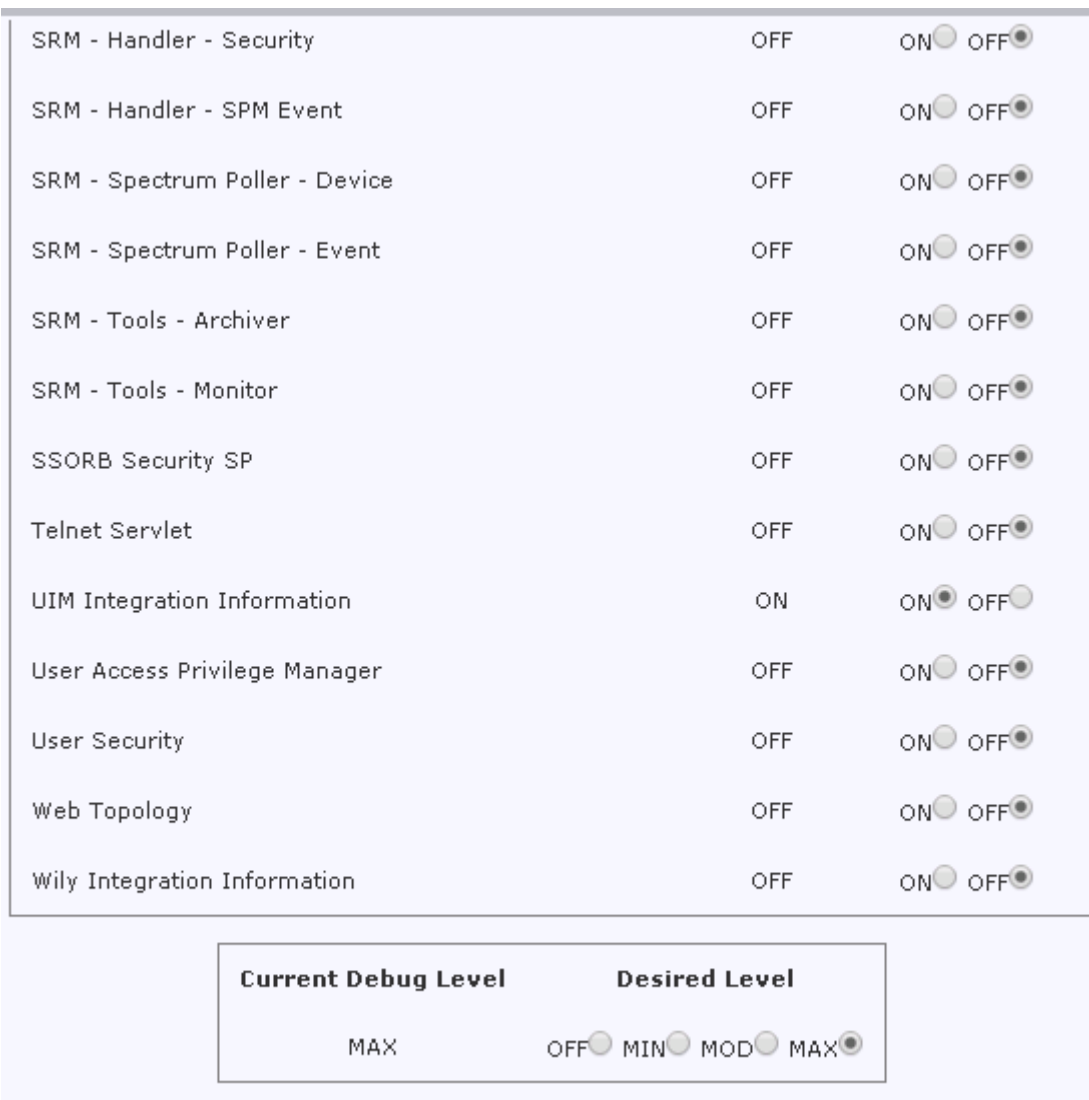

Apply | All On All Off Reset Form

- 5. To enable debug, select On for the UIM Integration Information debug module.
- 6. Select Max as Desired Level and click Apply. Debug is enabled.
- 7. To disable debug, select OFF and click Apply. Debug is disabled.

### **Disable the Integration**

You can disable the DX NetOps Spectrum and CA UIM Integration from the OneClick Administration page.

## **NOTE**

From 10.2.3, select the No integration option from the UIM Configuration page to disable the integration.

### **NOTE**

You must disable CA UIM integration from the web server on which the integration is enabled.

### **Follow these steps (till 10.2.2):**

- 1. Open the OneClick Administration page. The OneClick Administration page opens.
- 2. Click the Administration tab. Links to various OneClick web server configuration pages is displayed.
- 3. Click the UIM Configuration link in the left panel. The UIM Configuration window opens.
- 4. To disable the CA UIM integration, select Disable and click Save. The confirmation dialog appears. The following image displays the confirmation dialog that appears after disabling the integration:

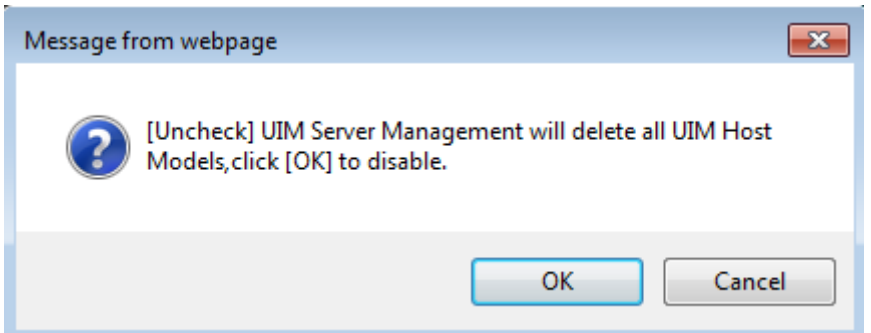

### 5. To confirm, click Ok.

CA UIM integration is disabled successfully.

### **NOTE**

Wait for the all the UIM Host server models and the folder hierarchy to be cleared from the UIM Manager in the OneClick view after disabling the integration. To validate, search for any UIM Host Server models, using the search option.

# **Integrate with CA UIM for Virtualization Management**

## **WARNING**

From the 10.1.2 release, the SNMP Gateway probe and SBGW /Southbound gateway are no longer recommended for alarms synchronization from CA UIM to DX NetOps Spectrum. Please use the DX NetOps Spectrum Gateway (spectrumgtw) probe for this.

For more information about the integration of DX NetOps Spectrum with other CA products, see [Integration](#page-52-0) [Compatibility.](#page-52-0)

We recommend that you go through the DX NetOps Spectrum-CA UIM Integration using spectrumgtw probe -FACT SHEET to understand the changes to the integration whether you are new to this integration or an existing user.

This section describes how to set up the integration between the current releases of DX NetOps Spectrum and CA UIM for Virtualization Management. It also describes how to use its features to perform specific tasks such as synchronize inventory at regular intervals, manage alarms and events, and run reports.

The following video describes how you can integrate DX NetOps Spectrum and CA UIM for Virtualization Management to monitor virtual datacenters and to use DX NetOps Spectrum root cause analysis feature to rapidly troubleshoot and resolve issues:

## **Prerequisites for DX NetOps Spectrum and CA UIM Integration for Virtualization Management**

Consider the following Prerequisites for the integration:

## **WARNING**

If you have enabled DX NetOps Spectrum and CA UIM integration for server management in 9.4 release, while upgrading to 10.1.2, you must configure the latest CA UIM REST API (nisapi\_WASP).

If you are integrating CA-UIM with CA Spectrum **till r10.1.1**. Follow these steps:

- 1. 8.0.4 probe must be downloaded and configured before enabling the integration.
- 2. To migrate nisrest to nisapi, take the following steps:
	- a. Stop svchost service.
	- b. Navigate to C:\Program Files (x86)\CA UIM\probes\service\service host\catalinaBase\webapps
	- c. Remove nisrest.war and the nisrest directory
	- d. Add the latest nisapi to archive.
	- e. Deploy nisapi and restart svchost service.

## **NOTE**

Migrating nisrest to nisapi is a one-time activity that is performed before enabling the integration.

- 3. Verify that the VMware (**vmware**) and SNMP Gateway (**snmpgtw**) probes are configured before enabling the DX NetOps Spectrum and CA UIM integration.
- 4. All the primary SpectroSERVERs should be up and running while enabling the DX NetOps Spectrum and CA UIM integration.
- 5. Enable QoS metrics and alarms in CA UIM for DX NetOps Spectrum OneClick views and condition-correlation to work.
- 6. CA UIM integration must be enabled on the OneClick server, which is configured to Main Location Server (MLS) (preferably server which does not have SRM).
- 7. DX NetOps Spectrum models virtual machines (VMs) whose PrimaryDNSName and PrimaryIPV4address attribute data are not reported to DX NetOps Spectrum by UIM. For UIM to report these attributes, deploy VMware Tools on all the VMs.

## **NOTE**

In previous releases of CA UIM, the nisapi, service, host package was deployed to the service, host probe. As of CA UIM release 8.47, the service host probe was deprecated and its functionality was moved to the wasp probe.

• By default**,** the wasp probe uses port 80. However, because the wasp probe is a core component in CA UIM, this port should already be open in a properly functioning CA UIM environment.

## **Deploy and Configure Probes**

To optimize the DX NetOps Spectrum and CA UIM integration, deploy and configure the following CA UIM probes on CA UIM server:

- **snmpgtw** Sends traps from CA UIM to DX NetOps Spectrum. The SNMP gateway converts alarms to SNMP trap messages that are readable by any SNMP-based event manager.
- **vmware (VMware Monitoring)** The vmware probe automates all common monitoring and data collection tasks, and lets you focus on problems as they arise. The vmware probe collects and stores data and information from the monitored components through VMware Virtual Center (vCenter), or by connecting to ESX servers directly, at customizable intervals. You can define alarms to be generated when specified thresholds are breached or when the service is unavailable.
- **net connect** The net connect (Network Connectivity Monitoring) probe measures network connectivity that is based on "ping" (ICMP ECHO) and the TCP connections to a list of user-defined services. The service can be NetBIOS,

Telnet, FTP, and HTTP. The probe supports the CA UIM family of solutions by sending quality of service (QoS) messages.

- **(nisapi) service\_host or wasp** Queries the CA Nimsoft Manager using the Restfull Services API to retrieve the list of CA UIM models to be monitored. Deploy service host v8.04/ wasp v8.4.2 or higher.
- **cdm** The CPU, Disk, Memory Performance Monitoring (cdm) probe monitors the performance and resource load on the system with the robot. The CA UIM CPU, Disk & Memory (cdm) probe generates alarms that are based on configured threshold values and trending statistics.

The probe provides the following benefits:

- Generate alarms that are based on configured threshold values. The probe generates alarms that can trigger corrective actions immediately.
- Generate trending Quality of Service (QoS) data. The information is measured and sent to the data\_engine probe to process and store in the CA UIM database. The historical data facilitates capacity planning for monitored systems in the IT environment. Some examples are as follows:
	- View how disks are filling up over time
	- Plan batch jobs according to the CPU utilization
	- Upgrade systems which consistently operate near capacity
- **spectrumgtw** The spectrumgtw (DX NetOps Spectrum Gateway) probe provides a bidirectional (CA UIM to DX NetOps Spectrum and DX NetOps Spectrum to CA UIM) integration between CA Unified Infrastructure Management and DX NetOps Spectrum enabling you to perform the following actions:
	- Export and correlate DX NetOps Spectrum Inventory from a Global Collection to CA UIM inventory.
	- Bi-directional synchronization of alarms
	- Bi-directional Clear / Update of alarms
	- View symptomatic DX NetOps Spectrum alarms in the context for the root-cause alarm in CA UIM
	- Ticket ID synchronization between DX NetOps Spectrum and CA UIM

### **WARNING**

From 10.2.1, all CA UIM events (apart from events related to VMWare and servers) are no longer considered as generic events.

Specific events raised on CA UIM from the following probes are mapped to unique events created in DX NetOps Spectrum. This allows you to manage the events (raised on CA UIM) from DX NetOps Spectrum more efficiently.

Additional event mapping for select metrics from the following probes (along with cdm and net\_connect probes) is added from 10.2.1. Additional event mapping for Please refer to [Additional event mapping from CA UIM Probes to DX NetOps](#page-2755-0) [Spectrum.](#page-2755-0)

- **logmon** The Log Monitoring (logmon) probe scans ASCII-based systems and application log files by matching specified expressions. Alarms are generated when the log file content matches the defined expression.
- **rsp (Remote System probe)** The Remote System Probe (rsp) allows you to monitor system metrics. The probe collects performance data in an agentless manner without installing proprietary software on the system.
- **sqlserver** The SQL Server Monitoring (sqlserver) probe constantly monitors the internal performance and space allocation of SQL Server databases. The probe can run locally on the database server or it can be configured to run as a remote client. The probe feeds essential information that is based on predefined criteria to the UIM availability manager for appropriate alert notification, as required. An extensive range of checkpoints can be selected and individually scheduled to meet your monitoring requirements. The probe will run selected SQLs to extract vital information about your SQL Servers. The information is presented to database-administrator as alarms or reports.
- **processes (Process Monitoring)** The (Process Monitoring) processes probe monitors the specified processes to detect any error situation. The probe also retrieves information about the process, for example, the CPU usage, memory usage, and so on.

You can configure the [CA](https://techdocs.broadcom.com/content/broadcom/techdocs/us/en/ca-enterprise-software/it-operations-management/ca-unified-infrastructure-management-probes/GA.html) UIM probes through the Probe Configuration interface. For more information, see the CA [Unified Infrastructure Management Probe Space](https://techdocs.broadcom.com/content/broadcom/techdocs/us/en/ca-enterprise-software/it-operations-management/ca-unified-infrastructure-management-probes/GA.html).

## **How to Integrate DX NetOps Spectrum and CA UIM for Virtualization Management**

From the OneClick Administration page, you can enable the integration between DX NetOps Spectrum and CA UIM for Virtualization Management. When you enable the integration all the virtual entities managed by CA UIM appear in DX NetOps Spectrum.

### **NOTE**

If you want to change any details on the Administration page, refresh the page before making any changes.

### **WARNING**

- If you enable the integration for VMware Management, all the entities that are managed by Virtual Host Manager (VHM) such as VMware, Hyper-V, Zones, Huawei SingleCloud, and LPAR through CA Virtual Application Insight Module (VAIM) are disabled permanently and all the existing VHM models are deleted. You must reinstall DX NetOps Spectrum for CA VAIM based Virtualization Management.
- From 10.2.3, DX NetOps Spectrum can monitor both UIM models and SystemEdge models when DX NetOps Spectrum-CA UIM Integration is enabled with Multi-tenancy.When the integration is enabled with Multi-tenancy, CA UIM origins are mapped to DX NetOps Spectrum landscapes. In this scenario, DX NetOps Spectrum monitors UIM models on the landscapes which are part of Multi-tenancy mapping and can monitor SystemEdge AIM based models on the landscapes which are not part of Multi-tenancy mapping.When the DX NetOps Spectrum-CA UIM Integration is enabled without Multi-tenancy, DX NetOps Spectrum monitors UIM models only. All the SystemEdge AIM based models are deleted on all the landscapes.

- 1. Open the OneClick Administration page. The OneClick Administration page opens.
- 2. Click the Administration tab. Links to various OneClick web server configuration pages is displayed.
	- 1. a. Click the UIM Configuration link in the left panel. The following image illustrates the configuration options that are available in the UIM Configuration window:

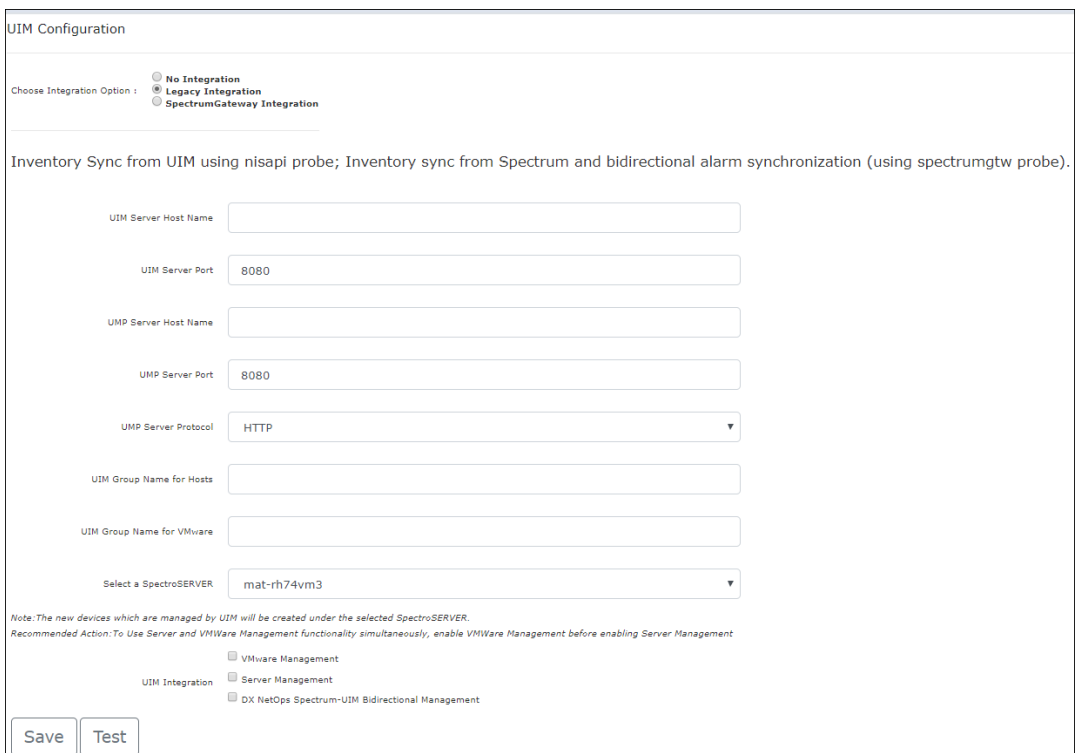

If the integration was already enabled before the upgrade, then the **Legacy Integration** radio button would appear as selected by default.

**UIM Server Host Name**Indicates the IP address/hostname of the UIM Server.

**UIM Server Port**Indicates the server port number of CA UIM.

**UMP Server Host Name**Indicates the IP address/hostname of UMP.

**UMP Server Port**Indicates the server port number of UMP.

**UMP Server Protocol**Indicates the network protocol to connect to the CA UMP server.

## **NOTE**

From spectrumgtw 8.67 onwards, the UIM Group Name field in the UIM configuration section has been changed to Group Name for Hosts.

**UIM Group Name for Hosts**: Specify the UIM group name in this field for selective inventory synchronization of hosts (of the UIM group specified) from CA UIM to DX NetOps Spectrum. This is applicable for Server Management entities only.

**UIM Group Name for VMware**: Specify the UIM group name in this field for selective inventory synchronization of VMware entities (of the UIM group specified) from CA UIM to DX NetOps Spectrum. To address the challenges in providing filtering of VMware data from UIM to DX NetOps Spectrum, a 'UIM Group Name for VMware' field is introduced from spectrumgtw v.8.67.

#### 1. a. **NOTE**

1. Ensure that you add vCenter and ESX hosts and the corresponding virtual machines to be synced to DX NetOps Spectrum.

2. If the vCenter is not part of the group, ESX and VMs are not modeled in DX NetOps Spectrum even though they are part of the group.

3. If vCenter and VMs are part of the group and ESX is not, then the VMs are created without any relationship with the vCenter in DX NetOps Spectrum.

## **NOTE**

Inventory from the group you specify in this field is synchronized from UIM to DX NetOps Spectrum.

### **NOTE**

For successful encrypted communication (https protocol) between DX NetOps Spectrum and UIM UMP Server, you must import SSL Certificate of UIM UMP Server into DX NetOps Spectrum OneClick Server. To import the certificate, from the OneClick home page select **Administration**, **SSL Certificates**, upload the certificate file then click **Save**. Restart the OneClick web server for the changes to take effect.

### **WARNING**

Inventory from the group you specify in this field is synchronized from CA UIM to DX NetOps Spectrum.

If you leave the UIM/UMP Group Name field blank, all inventory from the specified UIM server is synchronized with DX NetOps Spectrum.

- 3. Select the SpectroSERVER under which the new models for devices managed by CA UIM are to be created.
- 4. To enable the CA UIM integration for VMware, select VMware Management. (**Till 10.2.2 and spectrumgtw probe**
	- **v8.65**)

### **NOTE**

If you are setting up the integration using 10.2.3 and spectrumgtw probe v8.65, you can no longer enable/ disable the VMware Management capability from the UIM Configuration page. To enable and configure the VMware Management capability for VMware, please refer to the [spectrumgtw AC documentation.](https://techdocs.broadcom.com/content/broadcom/techdocs/us/en/ca-enterprise-software/it-operations-management/ca-unified-infrastructure-management-probes/GA/alphabetical-probe-articles/spectrumgtw-spectrum-gateway/spectrumgtw-ac-configuration.html)

The following warning message appears:

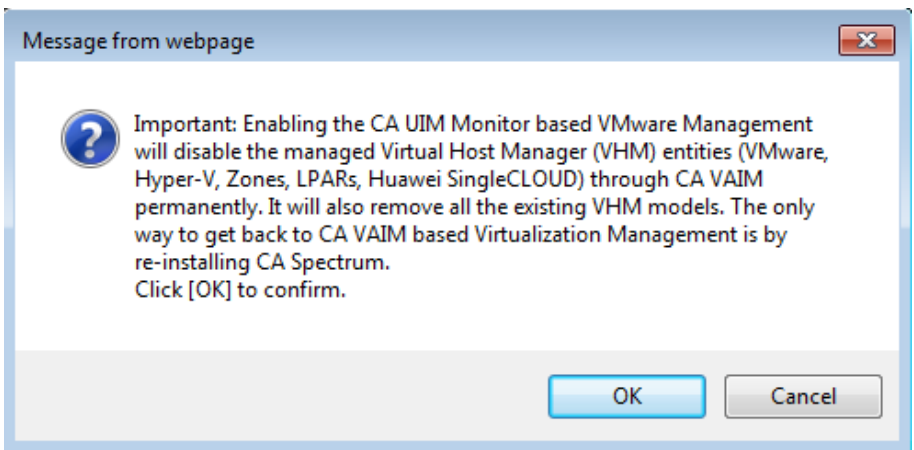

5. To confirm, click **OK.**

### **WARNING**

In the OneClick Admin page, do not enable or disable the '**VMware Management**' or '**Server Management**' options when the MLS is down. This may cause unexpected errors.

In the DX NetOps Spectrum OneClick console, do not create any container of type '**UIMInventoryContainer**'.

- 6. Click **Test.** If the test is successful, "**Test connection to UIM Server was successful**", the message appears.
- 7. Click **Save.**Successfully saved configuration to the database message appears. CA UIM integration is now enabled.

## **NOTE**

If you change any settings on any of the OneClick server other than the integration OneClick server. The message, "Saving details on this OC will change the Integration OC Server. Click [OK] to continue" appears. If you click Save, the integration OneClick server changes and the details are saved. If you click Cancel, the details are saved but the integration OneClick server remains same.

### **WARNING**

If the Main Location Server (MLS) in a Distributed SpectroSERVER (DSS) setup is down and if it does not have a secondary SpectroSERVER, the configuration information that is specified in the UIM Configuration page fails to save to the database. We recommend that you use the Fault Tolerance (FT) setup for MLS to avoid any inconsistent behavior.

### **WARNING**

- If the CA UIM-DX NetOps Spectrum integration is enabled in a FT setup, it is recommended that you synchronize the Primary and Secondary SpectroSERVERs after the first successful synchronization. This will ensure that you have the integration data backed up in case the Primary/ dedicated SS (specified in the OneClick Admin > UIM Configuration) goes down.
- It is also recommended that you synchronize the Primary and Secondary SpectroSERVERs, after a successful synchronization job, if you are moving Datacenters from a MLS to a Non-MLS landscape.

### **Disable the Integration**

You can disable the DX NetOps Spectrum and CA UIM Integration for Virtualization Management from the OneClick Administration page.

### **NOTE**

From 10.2.3, select the No Integration option from the UIM Configuration page to disable the integration. To disable only VMware integration capabilities you need to disable the VM Server Integration from the VMware Configuration section of the spectrumgtw probe Admin Console. For more information, please refer to the [spectrumgtw Admin Console documentation.](https://techdocs.broadcom.com/content/broadcom/techdocs/us/en/ca-enterprise-software/it-operations-management/ca-unified-infrastructure-management-probes/GA/alphabetical-probe-articles/spectrumgtw-spectrum-gateway/spectrumgtw-ac-configuration.html)

### **Follow these steps(Till 10.2.2):**

- 1. Open the OneClick Administration page. The OneClick Administration page opens.
- 2. Click the Administration tab. Links to various OneClick web server configuration pages is displayed.
- 3. Click the UIM Configuration link in the left panel. The UIM Configuration window opens.
- 4. Consider the following scenarios to disable the CA UIM integration:
- 5. Clear both Server and VMware Management options and click **Save**. The following message appears:

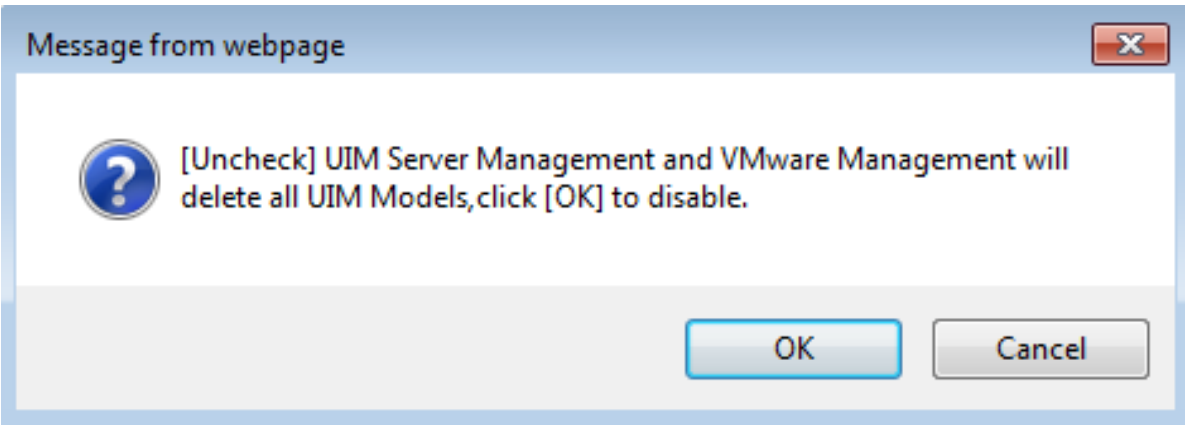

6. Click Ok, DX NetOps Spectrum and CA UIM integration for both Server Management and Virtualization Management is disabled.

#### **NOTE**

Wait for the all the CA UIM Host server models and the folder hierarchy to be cleared from the UIM Manager in the OneClick view after disabling the integration. To validate, search for any UIM Host Server models, using the search option.

7. If you clear the VMware Management checkbox and click **Save.**

The following message appears:

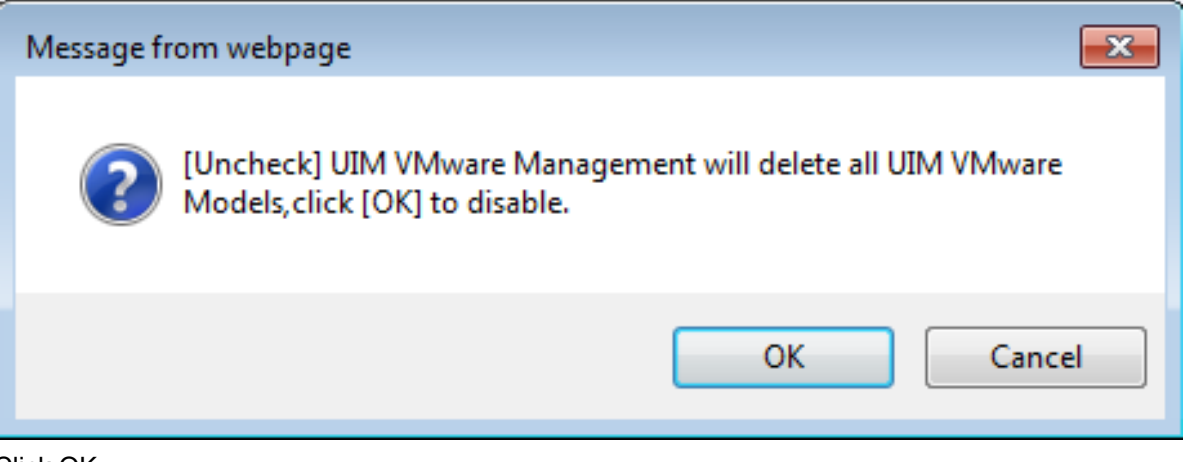

8. Click OK.

DX NetOps Spectrum and CA UIM integration for Virtualization Management is disabled.

### **Supported Features (CA UIM Integration)**

This section briefly describes the following features that are supported in DX NetOps Spectrum and CA UIM integration for Virtualization Management:

### **Models Created for VMware (CA UIM Integration)**

UIM Manager includes the following models and icons for VMware devices:

## **VMware vCenter Server**

Represents a physical or virtual host that contains the vCenter application to manage your VMware virtual environment.

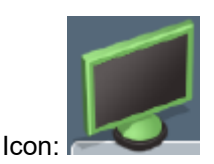

### **ESX Host**

Represents an ESX host, as configured in your VMware virtualization technology. An *ESX host* is a physical computer that uses ESX Server virtualization software to run virtual machines. Hosts provide the CPU and memory resources that virtual machines use and give virtual machines access to storage and network connectivity. In the Universe topology, these models group your virtual entities into a separate view while showing how the virtual environment interacts with the physical network. The ESX host cannot be contacted directly for status information. Instead, the status of these models is inferred from the status of the items that it contains.

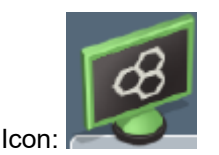

### **Virtual Machine**

Represents a virtual machine, as configured in your VMware virtualization technology. A *virtual machine (VM)* is a software computer that, like a physical computer, runs an operating system and applications. A virtual machine dynamically consumes resources on its physical host, depending on its workload. Because virtual machines are flexible computing units, their deployment comprises a wide range of environments. Examples include environments such as data centers, cloud computing, test environments, or desktops and laptops. In data center implementations, they are used for server consolidation, workload optimization, or higher energy efficiency.

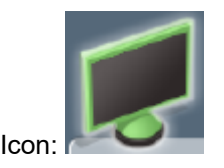

Nimsoft Manager also creates models these additional VMware entities that organize the ESX hosts and their virtual machines:

### **Datacenters**

Represents a datacenter, as configured in your VMware virtualization technology. A *datacenter* serves as a container for your hosts, virtual machines, resource pools, or clusters. Depending on their virtual configuration, datacenters can represent organizational structures, such as geographical regions or separate business functions. You can also use datacenters to create isolated virtual environments for testing or to organize your infrastructure. Components can interact within datacenters, but interaction across data centers is limited. A datacenter can contain clusters or hosts.

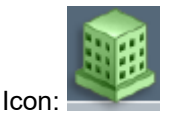

#### **Clusters**

Represents a cluster, as configured in your VMware virtualization technology. A *cluster* is a group of ESX hosts and their associated virtual machines. When a host is added to a cluster, the host resources become part of the cluster resources. The cluster manages the resources of all hosts within it. A cluster can contain hosts, resource pools, or virtual machines.

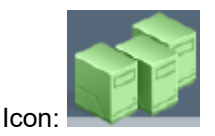

### **Resource Pools**

Represents a resource pool, as configured in your VMware virtualization technology. A *resource pool* defines partitions of physical computing and memory resources of a single host or a cluster. You can partition any resource pool into smaller resource pools to divide and assign resources to specific groups or for specific purposes. You can also hierarchically organize and nest resource pools. A resource pool can contain virtual machines or more resource pools.

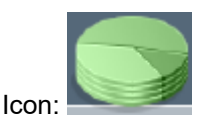

### **Hierarchy in the OneClick Navigation Page**

You can view the virtual entities such as Virtual Center (VC), and Virtual Machines (VM)s that are created for VMware under **UIM Manager** node in the OneClick console. Logical entities such as Clusters, Data Centers, and Resource Pools can also be viewed in the OneClick Navigation page. A new container '**UIM Inventory**' is created under the Universe view, this container will have the ESX Hosts, Nimsoft Hosts, Vcenter servers and corresponding VMs. ESX hosts are also displayed under the **UIM Manager > Servers** hierarchy. In the Explorer View, **UIM Manager** provides a more detailed hierarchy i.e. *VCenters > Data Centers > Clusters > Resource Pools > VMs* , compared to the **UIM Inventory** view, which only displays the hierarchy of ESX Hosts and associated VMs.

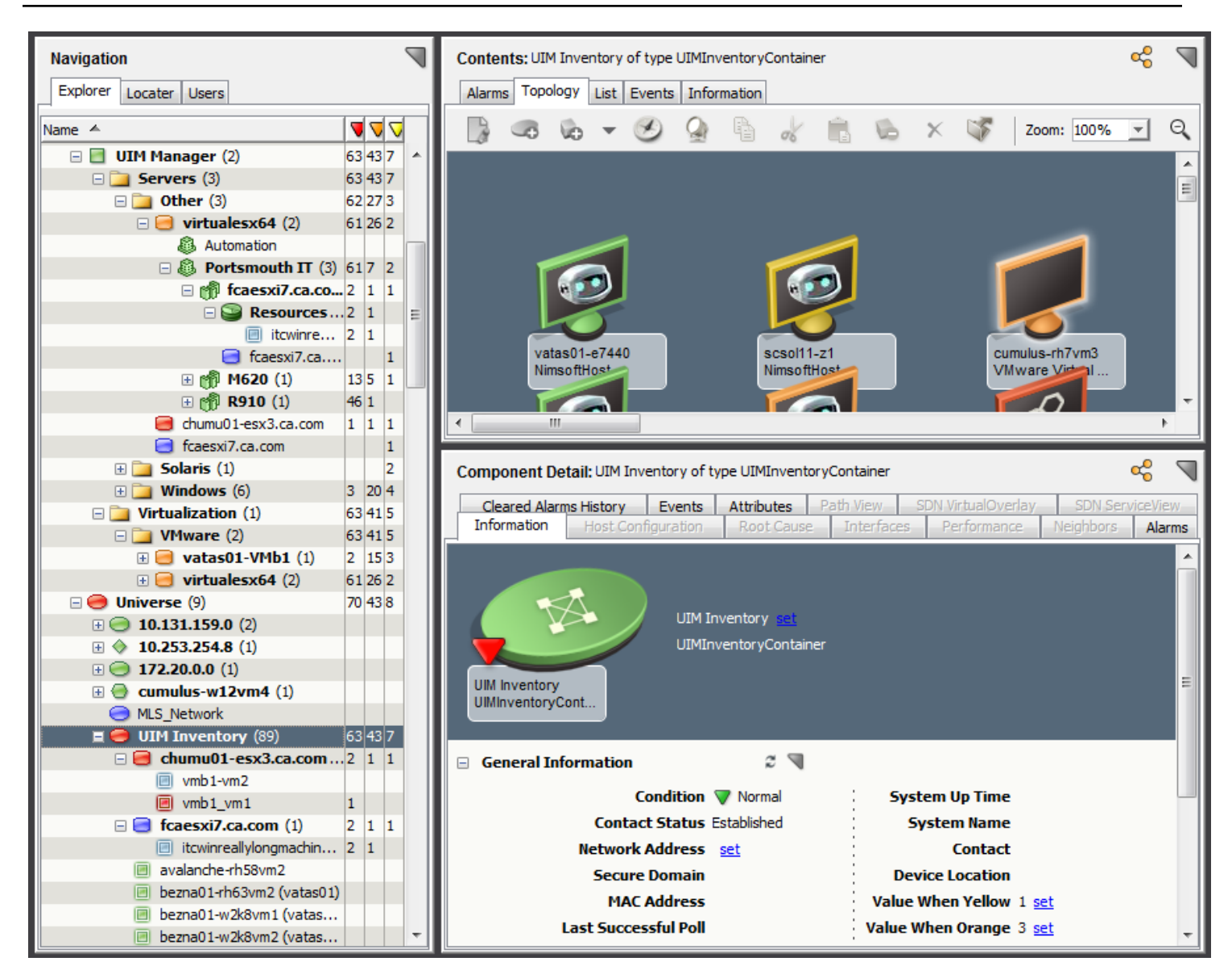

ESX Hosts are placed under the UIM Manager hierarchy and in the Universe > UIM Inventory hierarchy, in the OneClick console. To organize the Universe hierarchy, move(cut/paste) the ESX hosts to other containers within the Universe.

### **NOTE**

Do not move containers before running a synchronization job, else, duplicate models are created in DX NetOps Spectrum.

### **NOTE**

If you move (cut/paste) the UIM inventory container model frequently, (and VMs within the UIM inventory Container model are connected to upstream switches), the pipes (connectors) might appear in black color.

### **To fix the black pipes (connectors) error, follow these steps:**

- 1. Navigate to *\$SPECROOT/tomcat/webapps/spectrum/WEB-INF/web.xml*
- 2. In the web.xml file, you need to add the below context:

<context-param xmlns="">

```
 <param-name>com.aprisma.topo.Topology.PipeUpdateTardiness</param-name>
 <param-value>1000</param-value>
 <description>
 This parameter defines the amount of time in seconds after which a pipe connection is established.
 </description>
 </context-param>
```
If you already you have the above context in the web.xml file, ensure that the param-value is greater than or equal to 1000.

## **Distribution of Virtual Center (VC) Across Landscapes**

In a Distributed SpectroSERVER (DSS) environment, DX NetOps Spectrum, and CA UIM integration has a capability to distribute the Virtual Centers (VCs) across landscapes rather modeling all the VCs on the selected landscape which helps to show the connectivity (layer 2 or 3) between the Virtual Machine (VM) and upstream devices. If no upstream devices are available, the VC and all the entities that are managed by that VC are modeled in the dedicated SpectroSERVER.

### **Migrating DataCenters across Landscapes**

You can move Datacenters from an existing landscape to a new landscape where the upstream devices are discovered. If a Datacenter migration is in-progress, you cannot migrate another DataCenter. Also, if a virtualization sync is in-progress, the Datacenter migration is not allowed.

### **NOTE**

If you move a Datacenter from one landscape to another, it results in the deletion of Datacenter from the previous landscape. Any existing events or alarms that are present on the Datacenter and its entities are lost.

- 1. Open the DX NetOps Spectrum OneClick console.
- 2. Select Nimsoft Manager and select the Information tab on the Content pane. VMware Configuration information is displayed.
- 3. Expand VMware Configuration and VMware Datacenter Modeling. A list of datacenters and the modeled landscapes are displayed. The following image displays the table with a list of Datacenters and the modeled landscapes:

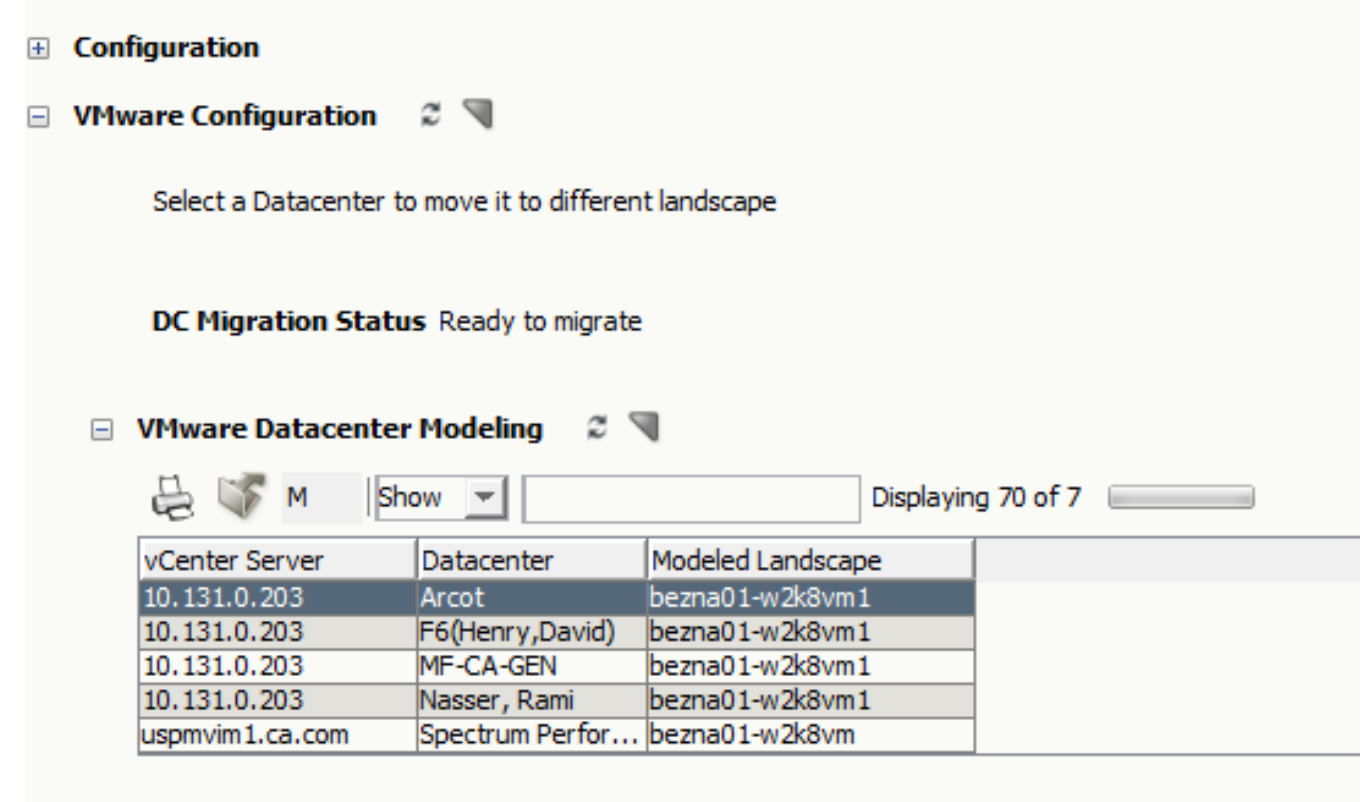

# 4. Select a Datacenter and select Move.

The Select Landscape dialog appears.

The following image shows the list of landscapes that are available in DX NetOps Spectrum:

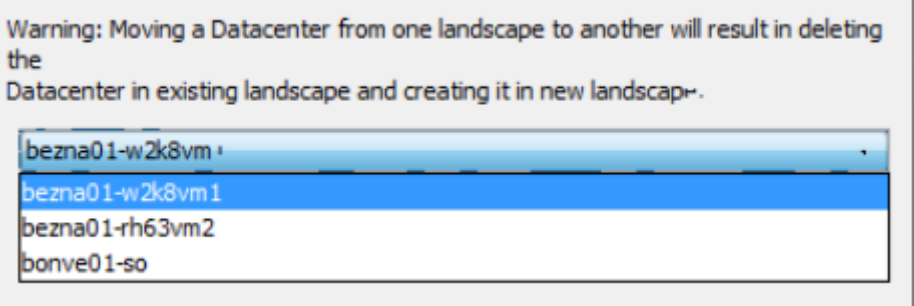

### 5. Select a landscape and select Ok.

The confirmation window opens.

6. Select Ok.

The datacenter is moved to the selected landscape successfully.

### **NOTE**

If Datacenters are migrated from landscapes that are down, then the migrated datacenter and its entities are deleted from the old landscape, during the subsequent sync, once that landscape is up.

### **Migrating Multiple DataCenters across Landscapes Via REST API**

Previously, as a user, you could only migrate one Datacenter a time from one landscape to another using the OneClick console. Each time the user migrated the Datacenter, triggering the discover connection, caused a delay in completing the migration. To address this challenge, 10.3.1 introduces a new feature under the DX NetOps Spectrum-UIM integration, to migrate multiple Datacenters at a time from an existing landscape to a new landscape. To achieve this execute a post request through a REST call with the required information payload. The new approach triggers discover connections only once during the migration of multiple Datacenters.

### **GET Request:**

GET action issues an action request to OneClick Server to get complete Datacenters information across landscapes using the get request via REST API.

### **GET URL**

Open any REST Client and perform the below GET request.

http://<OC server Name>:<Port number>/spectrum/restful/datacenters

### **Sample Output:**

<?xml version="1.0" encoding="UTF-8" standalone="yes" ?> <datacenter-response status="Success"> <dc-elements> <vcid>62</vcid> <vcip>10.131.159.5</vcip> <dcid>C566c8be11d7e9700a63d2cdf5579df06</dcid> <dcname>ITC-SPECTRUM</dcname> <currentlandscape>0xc00000</currentlandscape> <newlandscape>0xc00000</newlandscape> </dc-elements> <dc-elements> <vcid>109</vcid> <vcip>138.42.93.28</vcip> <dcid>Ca0a997f0b109e2e542d8699eb5f718b3</dcid> <dcname>Engineering</dcname> <currentlandscape>0xc00000</currentlandscape> <newlandscape>0xc00000</newlandscape> </dc-elements> </datacenter-response>

In the above response, each <dc-elements> tag contains an individual data center information. In case you have ten Datacenters, in the response, you get ten <dc-elements> with appropriate details. If you want to move any datacentre from one landscape to another, simply copy the <dcelements> of that specified Datacenter and update the new landscape field name in <dc-elements> with new landscape information.

### **POST Request:**

### **POST URL**

Open any REST Client and perform the below POST request with needed payload information.

http://<OC server Name>:<Port number>/spectrum/restful/dcmigration

### **Sample Post Payload:**

This payload has the same <dc-elements> information that we received from the get request with an updated new landscape name where you have to move the Datacenter. Following is an example of migrating two data centers from landscape 0xc00000 to another landscape 0x1800000.

```
<?xml version="1.0" encoding="UTF-8"?><datacenter-migration-info xmlns="http://www.ca.com/spectrum/restful/
schema/request">
<dc-migration-list>
<dc-elements>
<vcid>62</vcid>
<vcip>10.131.159.5</vcip>
<dcid>C566c8be11d7e9700a63d2cdf5579df06</dcid>
<dcname>ITC-SPECTRUM</dcname>
<currentlandscape>0xc00000</currentlandscape>
<newlandscape>0x1800000</newlandscape>
</dc-elements>
<dc-elements>
<vcid>109</vcid>
<vcip>138.42.93.28</vcip>
<dcid>Ca0a997f0b109e2e542d8699eb5f718b3</dcid>
<dcname>Engineering</dcname>
<currentlandscape>0xc00000</currentlandscape>
<newlandscape>0x1800000</newlandscape>
</dc-elements>
</dc-migration-list>
</datacenter-migration-info>
```
# **Schedule Virtualization Sync**

**Contents** 

## **Overview**

This integration supports Virtualization sync. When the DX NetOps Spectrum and CA UIM integration is enabled, synchronization happens automatically at the scheduled time interval displayed in the OneClick view. Additions, deletions and modifications of VMWare entities in CA UIM are reflected in DX NetOps Spectrum after the Virtualization sync. You can schedule the Virtualization sync at regular intervals through the OneClick view.

- 1. Open the DX NetOps Spectrum OneClick console.
- 2. Select **UIM Manager** from the Navigation panel on any landscape. The **Contents** pane for UIM Manager opens.
- 3. Click the **Information** tab and expand **Configuration.**
- 4. Expand **UIM Virtualization Sync Configuration.** Information on Virtualization sync is displayed.

The following image displays the option to schedule Virtualization

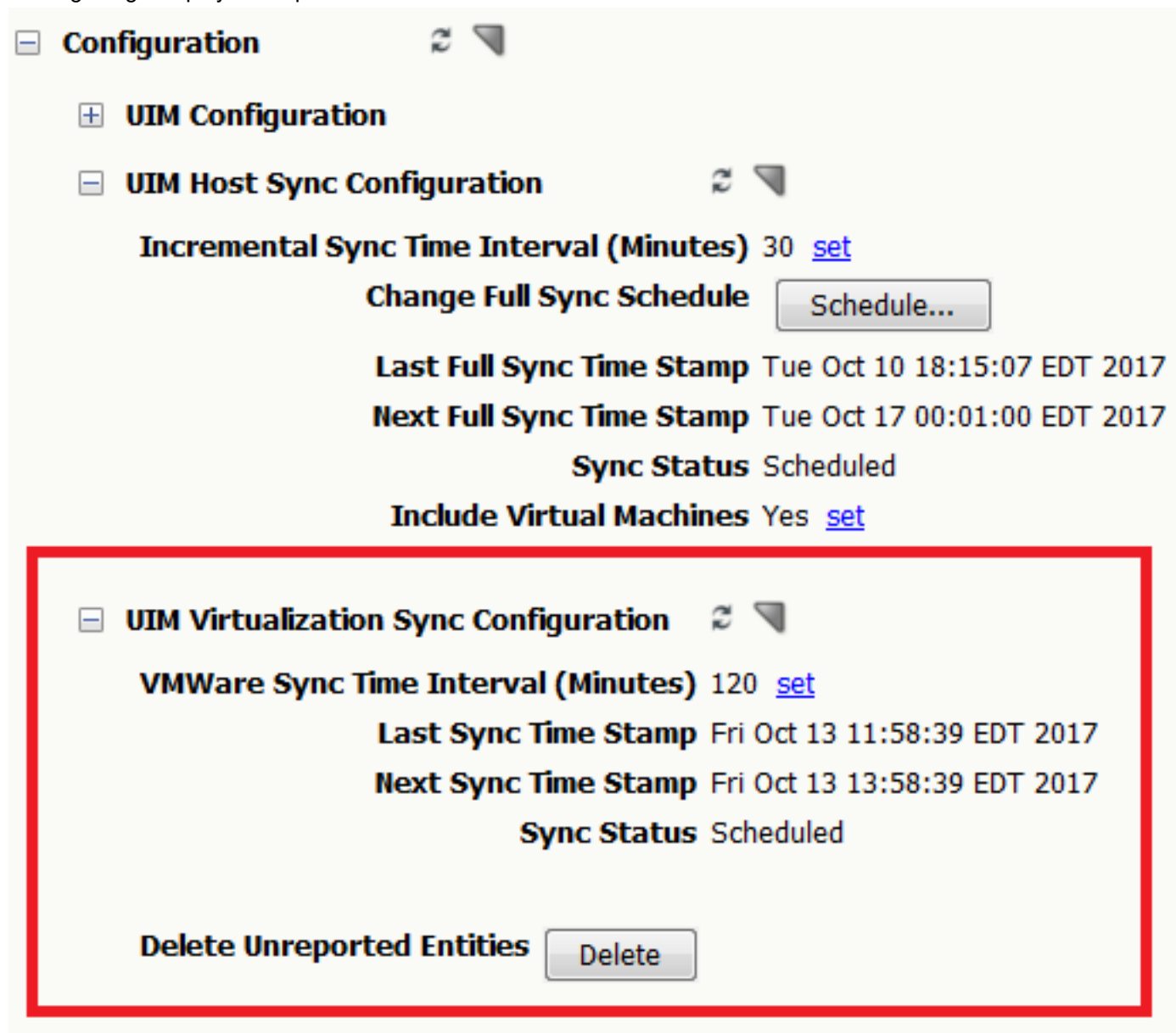

# **E** VMware Configuration

sync:

- 5. Click set to schedule Virtualization sync. The Time interval window opens.
- 6. Specify the time interval and click **OK. Default:** 300 minutes. **Minimum:** 60 minutes.

You can confirm whether the Virtualization sync is complete, based on **Sync Status** value.

## **Delete Unreported Entities**

The **Delete Unreported Entities** button, allows you to delete entities/models that are no longer reported as part of virtualization integration.

The entities/ models that were previously reported only as part of virtualization integration will be placed in the Unreported Entities/ Models container, if they are no longer reported. (These entities/ models were auto-deleted previously. You will now have to manually delete these entities using the Delete Unreported Entities button.)

1. Click **Delete**.

A relevant confirmation dialog appears.

2. Select **Yes** to delete the entities/models from this container across landscapes. An appropriate confirmation message is displayed.

### **Reconciling CA UIM virtual entity data with existing DX NetOps Spectrum models**

During virtualization synchronization, when a new CA UIM virtual entity is reported to DX NetOps Spectrum from CA UIM, DX NetOps Spectrum will perform a search to identify if this virtual entity was modeled during DX NetOps Spectrum discovery and modeling. If such an existing model is found, DX NetOps Spectrum will reconcile the CA UIM entity information with the existing model, instead of creating a new model.

This search is limited to the SpectroSERVER in which the parent VCenter UIM entity was destined to be modeled. In cases where an existing model is not found and reconciliation is not performed, DX NetOps Spectrum will model the virtual entity in the SpectroSERVER specified in the **OneClick Admin Configuration**> **UIM Configuration** page.

### **NOTE**

DX NetOps Spectrum uses the IP Address reported by the entity to perform this search. If the IP Address is not reported, the search is performed using the reported MAC address.

If neither (IP or MAC Address) are reported, DX NetOps Spectrum will not be able to reconcile that entity even if the entity is discovered and modeled in DX NetOps Spectrum.

## **QoS Metrics**

From the OneClick console, you can view the QoS VMware Metric information of the logical entities such as Nimsoft ResourcePool and Nimsoft Clusters and the virtual entities such as ESX Host and Virtual Machine (VM).

### **NOTE**

You can also view the QoS CPU/Disk/Memory Metric Information for ESX and VMs. Verify that the QoS metrics related monitors are configured on the respective probes such as Vmware and CDM.

From r10.2.1 you can view QoS metrics information for AWS Cloud (Amazon Web Services) and Microsoft Azure.

- 1. Open the DX NetOps Spectrum OneClick console.
- 2. Select **UIM Manager**, **Virtualization, VMware** and click **Cluster** from the Navigation panel. The **Contents** pane opens.
- 3. Click the **Information** tab. NimsoftCluster information is displayed.
- 4. Expand **QoS VMware Metric Information**. QoS Metrics for the selected Cluster is displayed. The following image displays the QoS VMware Metric Information of a NimsoftCluster:

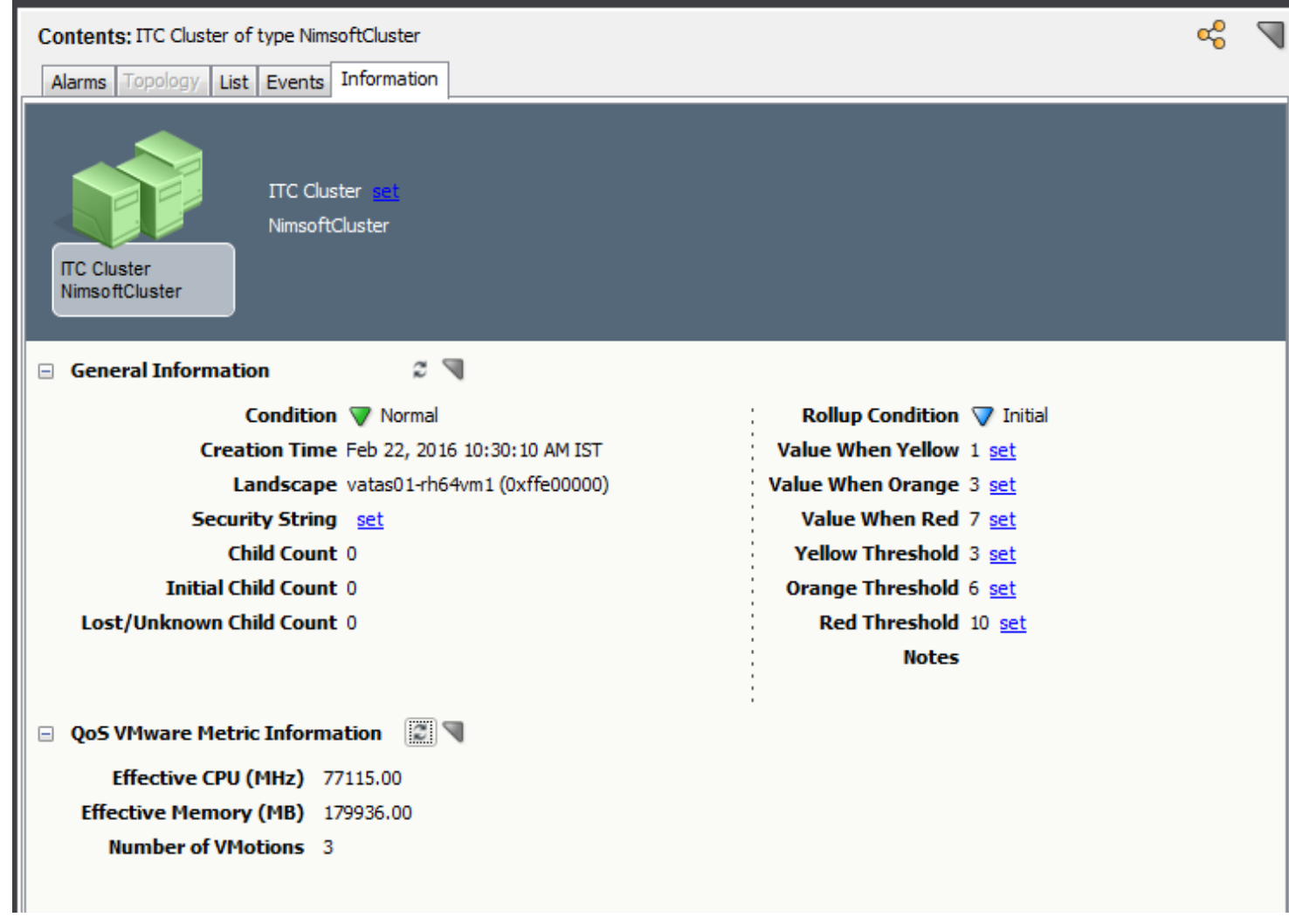

- 5. **To view QoS VMware Metric Information of a ResourcePool,** select a ResourcePool from the Navigation Panel. The **Contents** pane opens.
- 6. Click the **Information** tab.

QoS Metrics for the selected NimsoftResourcePool information is displayed. The following image displays the QoS VMware Metric Information of a NimsoftResourcePool:

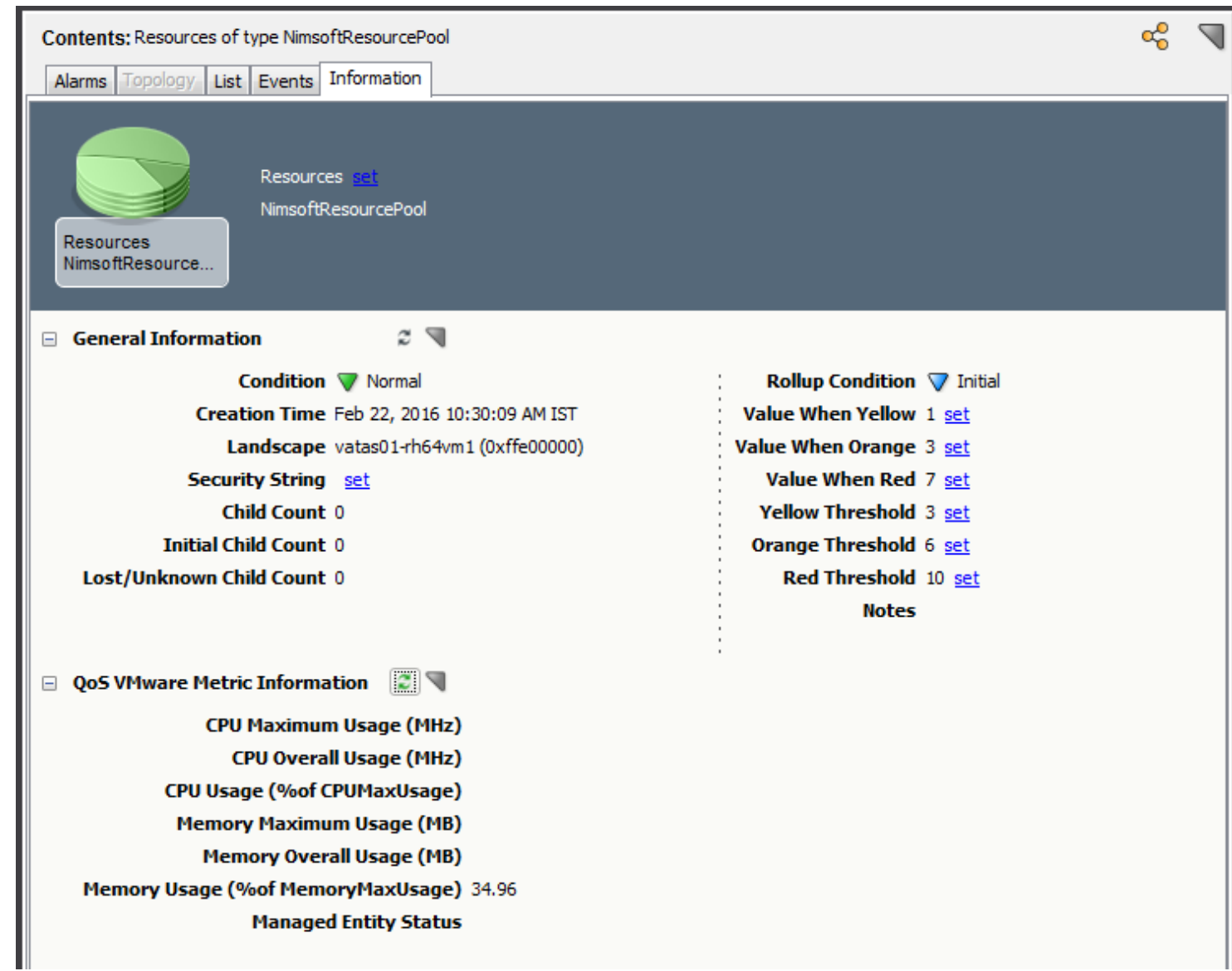

7. To view the QoS VMware Metric Information of a VM, select a VM that is available in Resources from the Navigation Panel.

The **Contents** pane opens.

8. Click the **Information** tab. QoS Metrics for the selected VM is displayed. The following image displays the QoS VMware Metric Information of a VM:

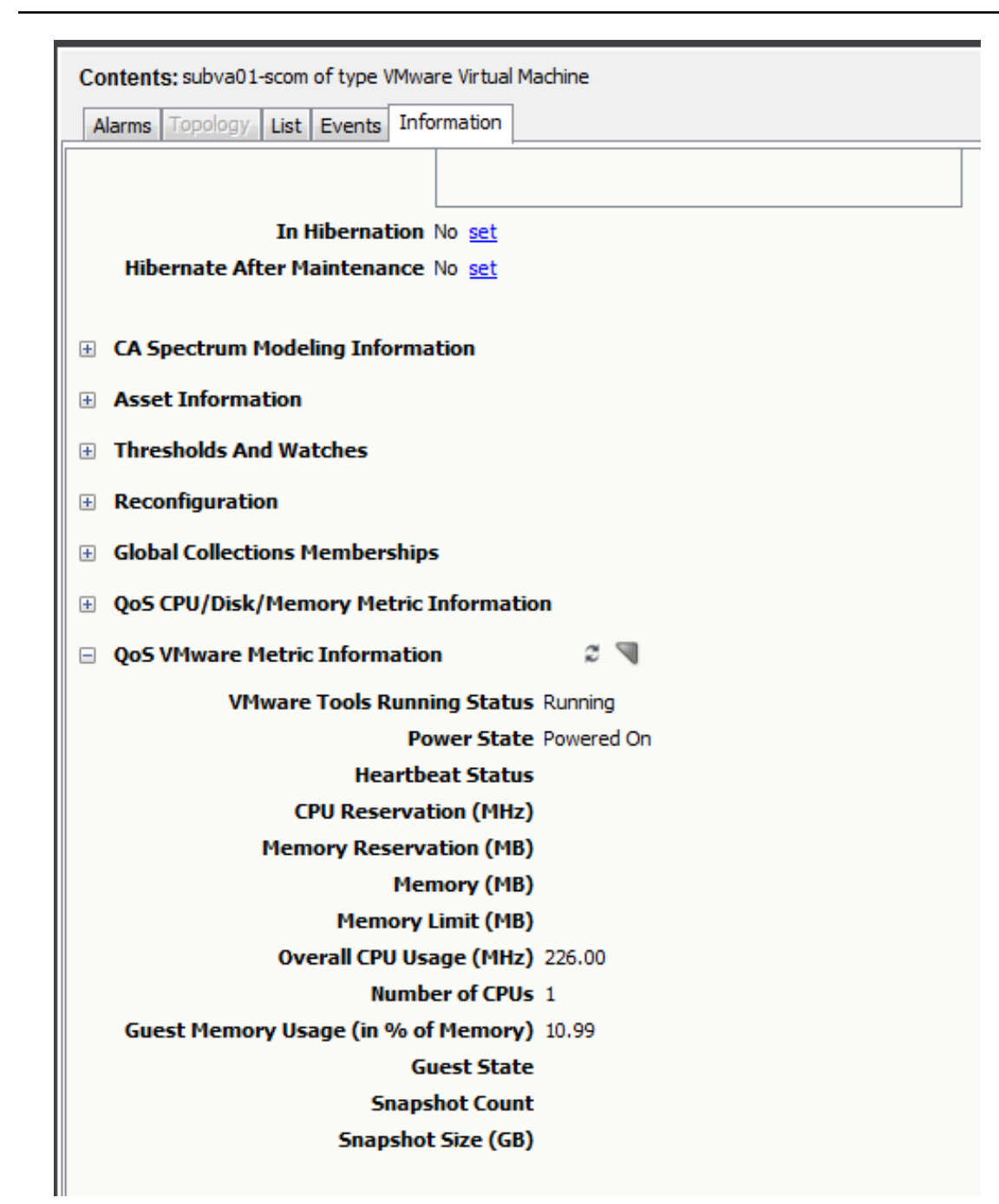

9. To view the QoS VMware Metric Information of an ESX Server, select an ESX or ESXi server that is available in Clusters from the Navigation Panel. The **Contents** pane opens.

10. Click the **Information** tab.

QoS Metrics for the selected ESX server is displayed. The following image displays the QoS VMware Metric Information of an ESX server:

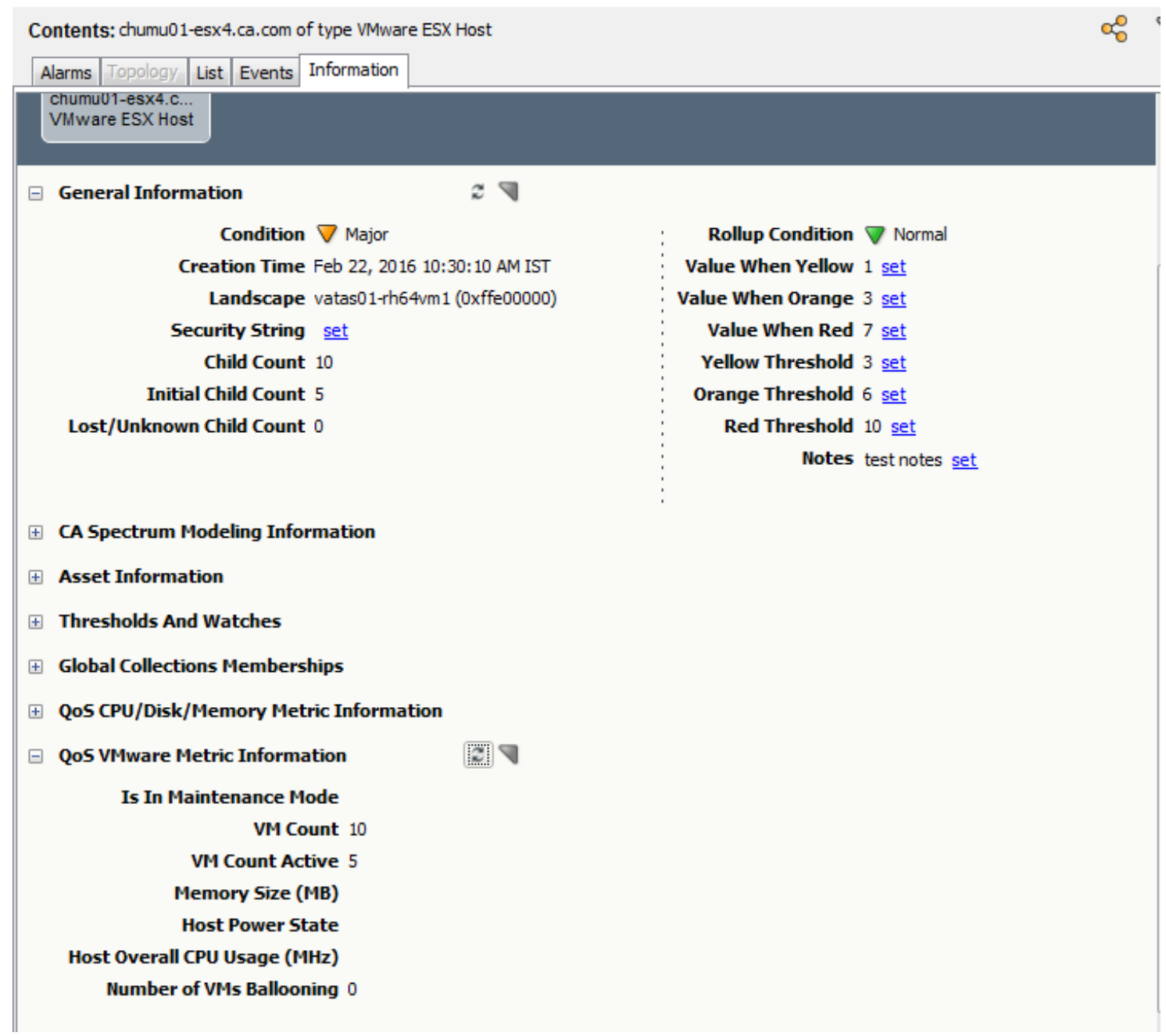

# **AWS related QOS Metrics**

The following QoS Metric information for EC2 Instances are displayed in the **EC2 instance > Information Tab** view:

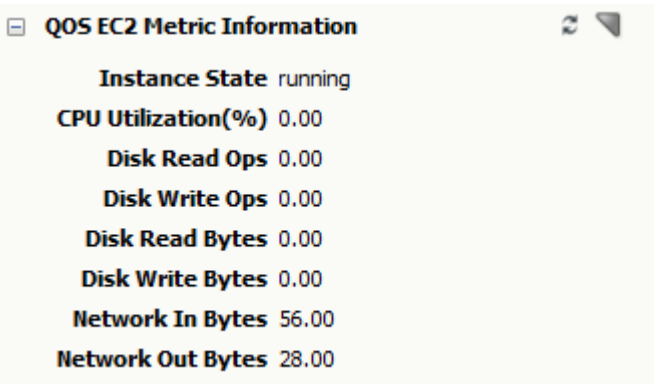

### **Azure related QoS metrics**

The following QOS Metric information for EC2 Instances are displayed in the **Azure instance > Information Tab** view:

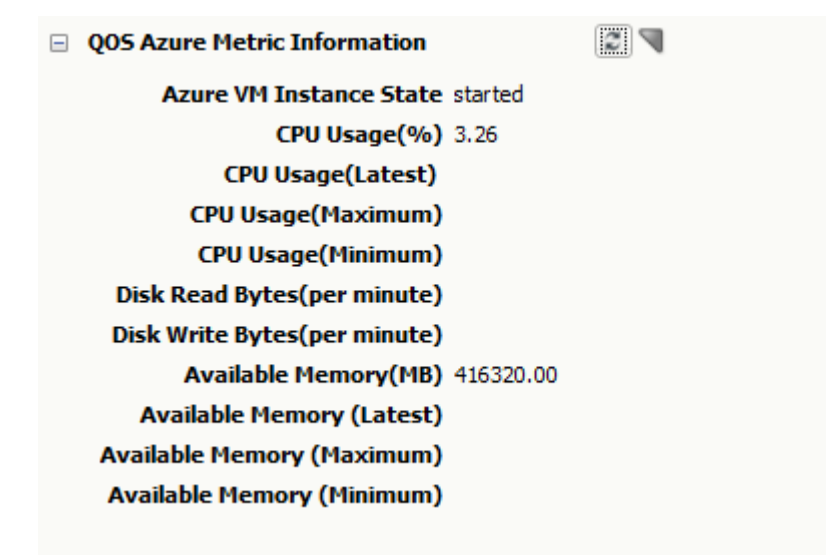

## **Launch-in-Context**

The Launch-in-Context feature allows you to launch a UIM-UMP device view, from DX NetOps Spectrum for performance views of the device, in the given context. The UIM-UMP device view provides detailed information about the IP elements such as Virtual Center (VC), ESX hosts, and Virtual Machines (VM). The information (such as disk usage, cpu usage, processor queue length, paging, and memory usage) about the CA UIM virtual entities is displayed graphically.

If you are launching the UMP view for the first time in a browser, a dialog for user credentials appears. The user credentials dialog does not appear if you are launching the UMP view using the same browser instance.

## **NOTE**

The Launch-in-Context feature is available only for the IP elements. This feature is disabled for logical entities such as Data Centers, ResourcePools, and Clusters.

- 1. Open the DX NetOps Spectrum OneClick console.
- 2. Select **UIM Manager**, **Virtualization,** and click **VMware**.

A list of all virtual entities such as VC, ESX, and VM is displayed.

3. Right-click one of the IP elements and select **Launch UIM UMP View**. The UIM UMP login page opens.

The following image displays the IP elements and the option to launch the UMP view from the OneClick console:

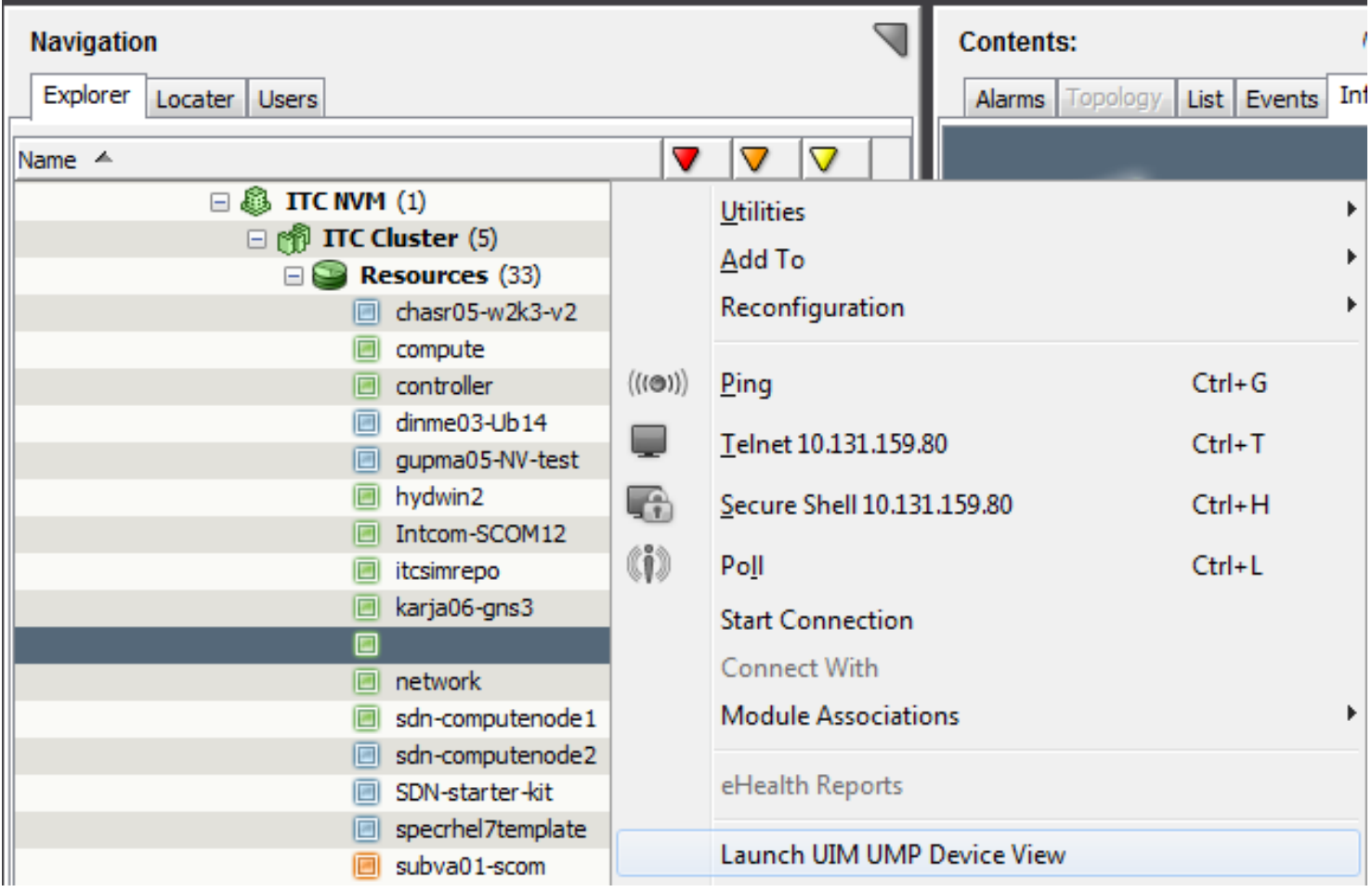

4. Enter the UIM UMP credentials and click Login. The UMP view opens with the detailed information about the IP elements. The following image shows the UIM UMP view:

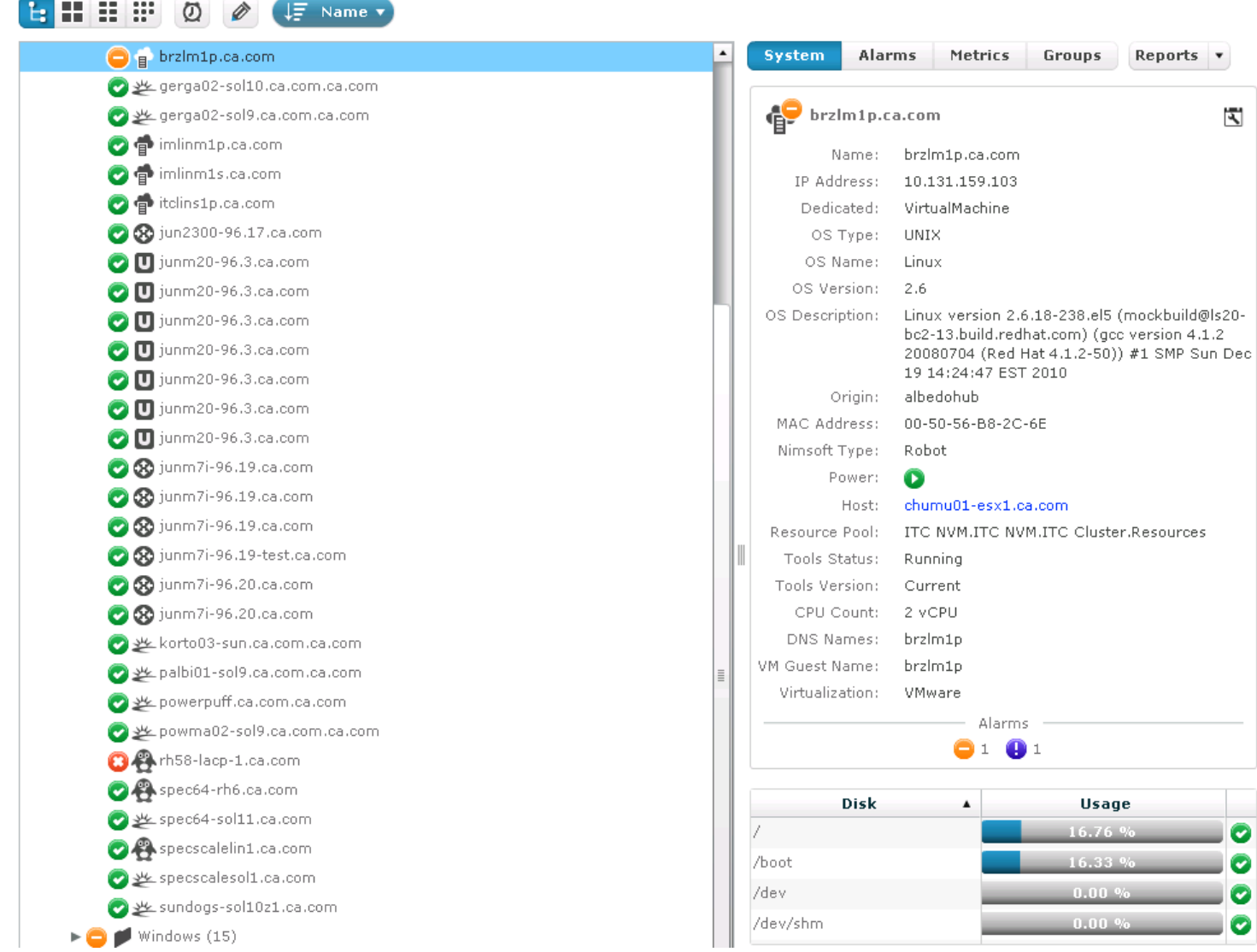

## **Condition Correlation - (CA UIM Integration)**

If you enable the DX NetOps Spectrum and CA UIM Integration from the OneClick web page, the VMware inventory is modeled within the Nimsoft Manager hierarchy. The VMs that are modeled are of model type NimsoftVMPingable. Consider the following scenarios to apply Condition Correlation:

### **Scenario 1:**

If you enable Monitors and shut down VM in the CA UIM with the following settings:

- Message token: EventWarning
- PowerState Monitor: VM
- HostPowerState Monitor : ESX Hosts

Events 0x10d35, 0x6330058, and 0x6330064 are generated in OneClick with Critical alarm. The alarms 0x10d35 and 0x6330058 are made symptom of 0x6330064.

### **Scenario 2:**

Enable Monitors and shut down an ESX server with the following settings:

- Message token: EventWarning
- PowerState Monitor: VM
- HostPowerState Monitor: ESX Hosts

Events 0x10d35, 0x6330058 are generated with Critical alarm and the alarm 0x10d35 is made symptom of 0x6330058.

## **Scenario 3:**

Enable Monitors and shut down ESX and VM with the following settings:

- Message token: EventWarning
- PowerState Monitor: VM
- HostPowerState Monitor: ESX Hosts

Events 0x6330058, 0x6330064 are generated with Critical alarm and the alarm 0x6330058 is made symptom of 0x6330064.

### **NOTE**

If you place the ESX server in maintenance mode, an event 0x6330066 is generated in DX NetOps Spectrum. If the ESX server comes out of maintenance mode, an event 0x6330067 is generated in DX NetOps Spectrum and the VMs in the ESX host Server are moved out of Maintenance mode

## **Traps and Alarm Support**

DX NetOps Spectrum and CA UIM integration for virtualization management supports the following alarms:

Alarms generated for the ESX Servers,

- If you enable the HostPowerState monitor and shutdown the ESX server, an alarm is generated with the event code 0x6330060.
- If you enable the HostPowerState monitor and the status of the ESX server to Unknown, an alarm is generated with the event code 0x6330061.
- If you enable the IsInMaintenanceMode monitor and the status of the ESX server to True, an alarm is generated with the event code 0x6330066.

Alarms generated for Virtual Machine (VM)s,

- If you enable the PowerState monitor and shutdown the VM, an alarm is generated with the event code 0x6330058.
- If you enable the PowerState monitor and the status of VM to Suspended, an alarm is generated with the event code 0x6330059.
- If you enable the GuestState monitor and the status of VM to notRunning, an alarm is generated with the event code 0x6330058.
- If you enable the GuestState monitor and the status of VM to Unknown, an alarm is generated with the event code 0x6330058.

Common Events for both ESX and VMs,

- If you enable the Event monitor and shut down both the ESX server and VM, an alarm is generated with the event code 0x6330064.
- If you enable the Event monitor and shut down both the ESX server and VM, an alarm is generated with the event code 0x6330064.
- If you enable the Status monitor and shut down both the ESX server and VM, an alarm is generated with the event code 0x6330064.

# **Locater Search**

You can use the search functionality in the Locater tab to find both the logical entities (such as Nimsoft ResourcePool and Nimsoft Clusters) and virtual entities (such as ESX Host and Virtual Machine (VM)) that are available in the DX NetOps Spectrum environment. You can access Locater search from the Locater tab of the Navigation Panel. The search results appear in the Results tab of the Contents panel.

## **Follow these steps:**

- 1. Open the DX NetOps Spectrum OneClick Console.
- 2. From the Navigation Panel, Click the Locater tab. The Search Options window opens.
- 3. Expand UIM Manager, VMware, Virtualization, and double-click the appropriate VMware entity to search. The Locater Search results are displayed in the Contents pane.

The following figure shows the Locater Search results for all the VMware entities:

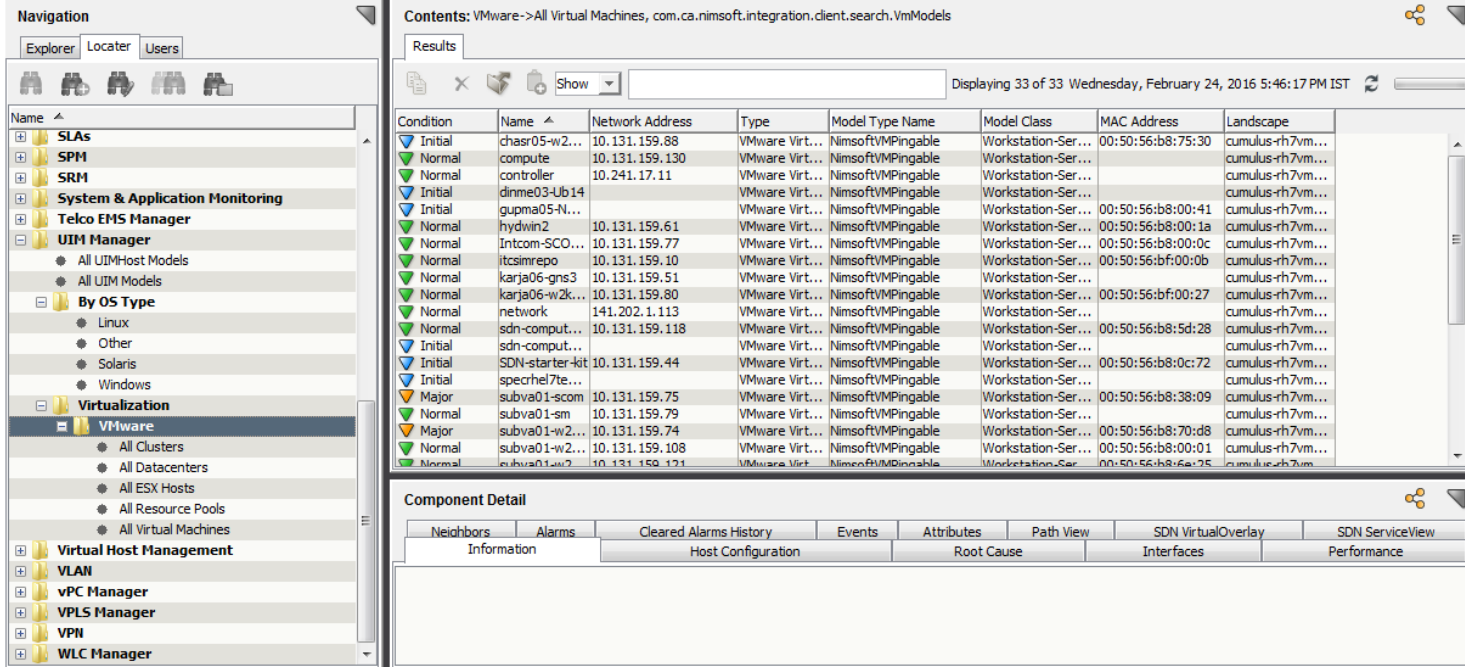

## **Reports (CA UIM Integration)**

You can generate the availability report of all the ESX servers and virtual machines that are available in a DX NetOps Spectrum environment. Access InfoView from the OneClick home page to generate and manage reports. For more information, see the [Spectrum Report Manager](#page-764-0) section.

The following list of events are used for the calculation of availability reports:

### **ESX Servers**

- Up Events
	- 0x06330063
	- 0x6330065
- Down Events
- 0x6330060
- 0x6330061
- 0x6330064

## **Virtual Machines**

- Down Fyents
	- 0x6330058
	- 0x6330059
	- 0x6330064
- Up Events
	- 0x6330062
	- 0x6330065

# **Integration with CA UIM Through the Southbound Gateway**

CA UIM and DX NetOps Spectrum are integrated through the DX NetOps Spectrum Southbound Gateway component (SBGW). This integration is unidirectional (CA UIM to DX NetOps Spectrum), and supports multiple outstanding alarms, of various types, per device.

The DX NetOps Spectrum - CA UIM Integration expands the DX NetOps Spectrum model of the infrastructure with information and alarms from CA UIM and provides the following benefits:

- Receive events and alerts in DX NetOps Spectrum from CA UIM probes.
- Obtain extended DX NetOps Spectrum monitoring capabilities leveraging the intelligence of CA UIM probes
- Use the Nimsoft SLA rules to trigger events that create alert conditions in DX NetOps Spectrum.
- Use DX NetOps Spectrum the root cause analysis capabilities to perform basic root cause analysis on events and alerts that are created by CA UIM.

## **Integrate with CA UIM Through the Southbound Gateway**

### **WARNING**

From the 10.1.2 release, the SNMP Gateway probe and SBGW /Southbound gateway are no longer recommended for alarms synchronization from CA UIM to DX NetOps Spectrum. Use the Spectrum Gateway (spectrumgtw) probe for this purpose.

For more information about the integration of DX NetOps Spectrum with other CA products, see [Integration](#page-52-0) [Compatibility.](#page-52-0)

We recommend that you go through the [DX NetOps Spectrum-CA UIM Integration using spectrumgtw probe -](https://techdocs.broadcom.com/content/dam/broadcom/techdocs/us/en/assets/docops/casp1032/ca_spectrum-ca_uim_integration_using_spectrumgtw_probe_-_fact_sheet.pdf) FACT [SHEET](https://techdocs.broadcom.com/content/dam/broadcom/techdocs/us/en/assets/docops/casp1032/ca_spectrum-ca_uim_integration_using_spectrumgtw_probe_-_fact_sheet.pdf) to understand the changes to the integration whether you are new to this integration or an existing user.

CA UIM and DX NetOps Spectrum are integrated through the DX NetOps Spectrum Southbound Gateway component (SBGW). This integration is unidirectional (CA UIM to DX NetOps Spectrum), and supports multiple outstanding alarms, of various types, per device. The component asserts the alarm against the existing device model or against an auto-created event model of CA UIM Robot. DX NetOps Spectrum EventModel is used when a full device model for the network entity does not exist in DX NetOps Spectrum. This integration supports multiple alarms types per model, such as Low Disk, Excessive CPU usage, and Traffic Threshold violation.

# **Overview**

The DX NetOps Spectrum - CA UIM Integration expands the DX NetOps Spectrum model of the infrastructure with information and alarms from CA UIM and provides the following benefits:

- Receive events and alerts in DX NetOps Spectrum from CA UIM probes.
- Obtain extended DX NetOps Spectrum monitoring capabilities leveraging the intelligence of CA UIM probes
- Use the UIM SLA rules to trigger events that create alert conditions in DX NetOps Spectrum.
- Use DX NetOps Spectrum the root cause analysis capabilities to perform basic root cause analysis on events and alerts that are created by CA UIM.

As an administrator, configure CA UIM to send alert data to DX NetOps Spectrum. CA UIM sends the trap data to the hostname and port where the SpectroSERVER is running. By default, DX NetOps Spectrum uses standard SNMP trap port 162. DX NetOps Spectrum accepts an individual SNMP trap packet to a maximum size of 65467 bytes. You can modify the port by changing the snmp\_trap\_port parameter in the DX NetOps Spectrum ".vnmrc" file that is located in the DX NetOps Spectrum directory.

Perform the following tasks to integrate CA UIM and DX NetOps Spectrum through the Southbound Gateway:

## **Review the Prerequisites and Considerations**

Verify the following prerequisites before installing and configuring the DX NetOps Spectrum - CA UIM Integration:

• Licensed installations of CA Spectrum v10.1 and higher and CA UIM Management System (version 8.2 or later) are required.

## **NOTE**

If you plan to install DX NetOps Spectrum as a user other than Administrator, disable User Account Control (UAC) on Windows. For more information, see the [Fresh Install](#page-188-0) section.

- Verify that the system where you want to install DX NetOps Spectrum has a static IP address.
- Standard DX NetOps Spectrum supported platforms and hardware are required.

Verify the following considerations:

- The current integration does not attempt to upgrade previous (that is field-developed) integrations. We plan to support upgrades to future versions of this integration.
- This integration requires DX NetOps Spectrum to use the SNMP Trap port (162) for communication from CA UIM.
- This integration connects to only a single CA UIM instance.
- This integration depends on trap reception because typical SNMPv1 traps are unconfirmed. Traps can be dropped in transit and not recognized.
- For the events and alarms to be raised on the correct DX NetOps Spectrum model, use an IP address instead of hostname to model the entity on CA UIM. If a hostname is used for entities that are modeled in CA UIM, DX NetOps Spectrum alarms are raised on the EventModel of the robot hosting the probe.

### **Install and Configure DX NetOps Spectrum**

DX NetOps Spectrum installation software requires administrator privileges to evaluate available resources and run custom installation scripts. An initial installation generates residual files with administrator ownership. Subsequent upgrade installations also require administrator privileges.

### **WARNING**

The C:\Program Files\CA directory on Windows platforms and the /opt/CA directory on Linux platforms are automatically created during the DX NetOps Spectrum first-time installation. DX NetOps Spectrum components that are also common to other CA products are intentionally installed into this directory. This directory is automatically updated as needed during a DX NetOps Spectrum upgrade. Do not remove files from this directory.

A DX NetOps Spectrum installation is required to integrate CA UIM and DX NetOps Spectrum through the Southbound Gateway. You can install DX NetOps Spectrum on Windows and Linux platforms.

### **Follow these steps:**

- 1. Stop all non-DX NetOps Spectrum running applications.
- 2. Perform the following actions:
	- Log off from OneClick in the Client Details web page and shut down the OneClick client.

## **NOTE**

For more information, see the [OneClick Administration](#page-553-0) section.

– Click Stop SpectroSERVER to stop the SpectroSERVER and the Archive Manager in the DX NetOps Spectrum Control Panel and then close the DX NetOps Spectrum Control Panel.

## **NOTE**

For more information, see the [OneClick Administration](#page-553-0) section*.*

– Stop all VnmSh connections.

# **NOTE**

For more information, see the [Command Line Interface](#page-697-0) section*.*

– Close all Bash shells.

## **WARNING**

Disable your antivirus software real-time protection before installing DX NetOps Spectrum. Disabling helps avoid potential problems with files that can be in use by the real-time protection software.

- 3. Log in as a user with administrator rights.
- 4. Insert the installation medium into the appropriate drive. If auto-run is disabled, you can double-click the setupnt.exe file from the Explorer view to start the installation. The installation starts.
- 5. Install DX NetOps Spectrum. For more information, see the [Fresh Install](#page-188-0) section.

## **Deploy and Configure Probes**

CA UIM Probes are small, dedicated applications that monitor specific resources or events. Each probe can be easily configured for your specific monitoring requirements.

The SNMP Gateway probe sends traps from CA UIM to DX NetOps Spectrum. To integrate CA UIM with DX NetOps Spectrum, configure the SNMP Gateway probe (snmpgtw) through CA Unified Infrastructure Manager.

The SNMP gateway converts alarms to SNMP trap messages that are readable by any SNMP-based event manager. The SNMP gateway maps the various severity levels to enterprise-specific trap types. For more information, see the [Unified Infrastructure Management](https://techdocs.broadcom.com/content/broadcom/techdocs/us/en/ca-enterprise-software/it-operations-management/unified-infrastructure-management/9-0-2.html) documentation.

- 1. Open CA Unified Infrastructure Manager.
- 2. From the Console window, select Archive, UIM Server hub, and Robot. A list of predefined probes is displayed.
- 3. Select a package name in the archive folder.
- 4. Drag and drop the package name to the domain/hub/robot. A View Distribution Progress dialog opens.
- 5. Click Close Dialog after distribution has completed. The probe is deployed to the specified location.
- 6. To configure the probe, double-click the probe that you deployed. The Probe Configuration window opens.
- 7. Click the Setup tab.

The Setup window opens with the following options:

– **Active**

Activates or deactivates this probe.

– **Subject(s)**

Specifies the CA UIM subject that is transformed. Subject is a text string, that classifies the CA UIM message for all components of CA UIM.

**Default:** Alarm

– **Trap variables**

Indicates a unique identifier of the SNMP operation where the traps are triggered.

– **Log file**

Specifies the file where the probe logs information about its internal activity.

– **Log level**

Sets the level of details for the data that is written to the log-file. We recommend logging as little data as possible during normal operation to minimize disk consumption. You can then increase the amount of detail when debugging.

The following image illustrates the options that are available in the Setup window:

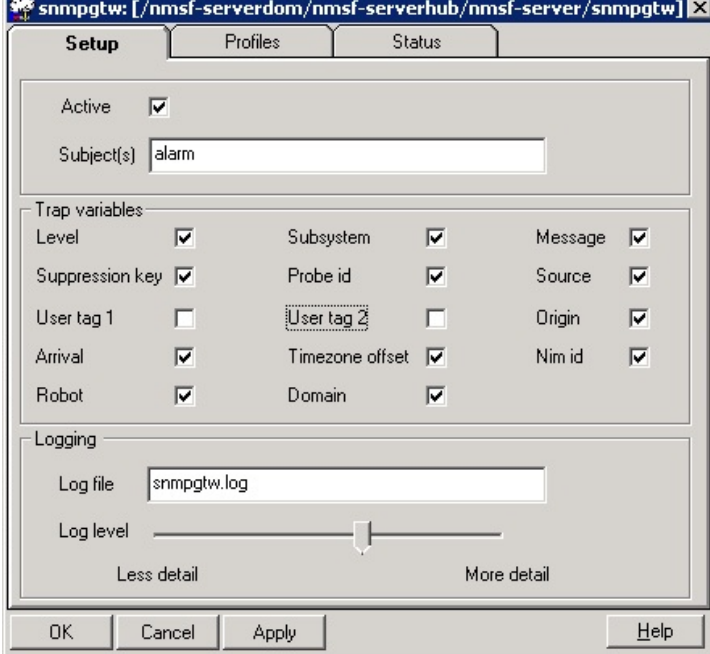

8. Click the Profiles tab.

The Profile window opens. For more information, see Configure CA Unified Infrastructure Manager.

9. Click Ok.

The snmpgtw probe is deployed and configured.

### **Configure CA Unified Infrastructure Manager**

The CA Unified Infrastructure Manager is the primary interface for the configuration and management of the CA UIM system.

Configure CA UIM to manage entities on your network through CA Unified Infrastructure Manager or the Unified Management Portal. To integrate CA UIM with DX NetOps Spectrum, configure the SNMP Gateway probe (snmpgtw) through CA Unified Infrastructure Manager. For more information, see Deploy and Configure Probes.

A profile is created in the SNMP Gateway Probe to communicate to the CA UIM about the traps to send, the conditions under which to send them, and where to send them.

### **Follow these steps:**

- 1. Open CA Unified Infrastructure Manager.
- 2. From the Console window, select Domains, UIM Server Domain, UIM Server Hub, UIM Primary Hub and then Gateway.

A list of Probes is displayed.

The following image displays the navigation to snmpgtw probe:

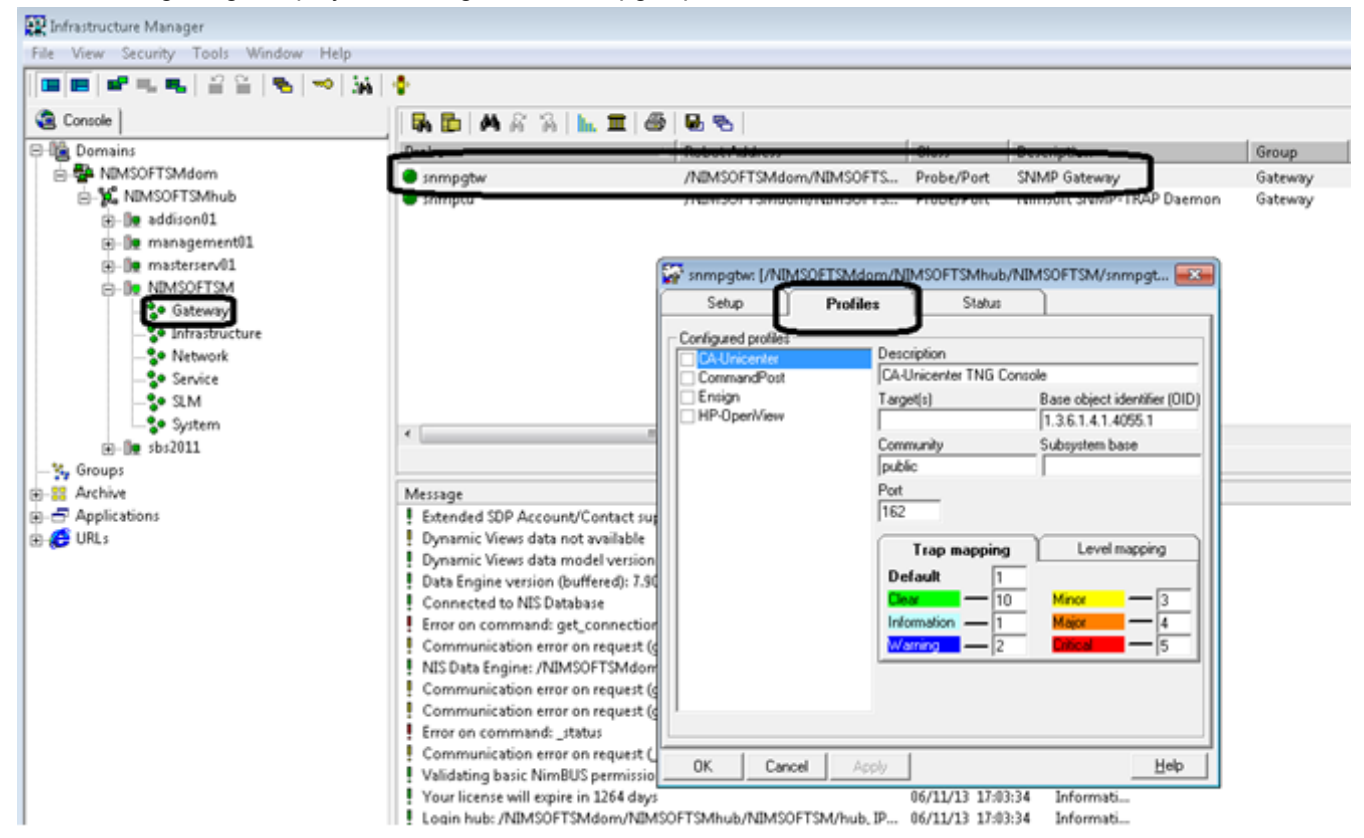

- 3. Double-click the snmpgtw probe. The Probe Configuration window opens.
- 4. Click the Profiles tab.
- 5. Right-click the Configured Profiles workspace and select New. The following image illustrates the procedure to create a new profile:

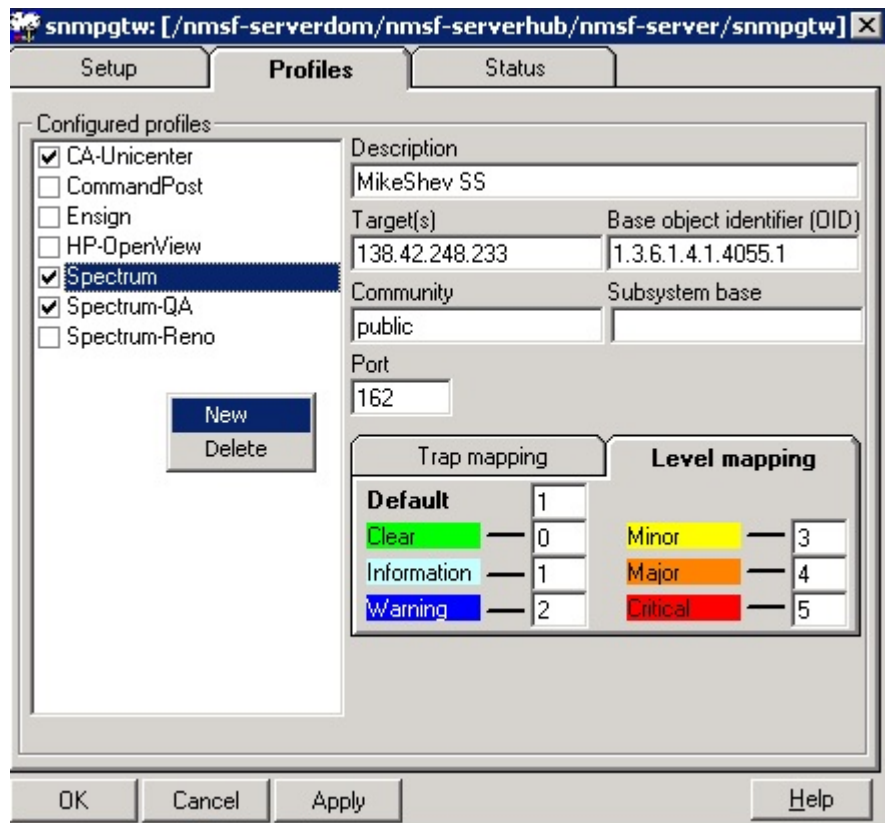

- 6. Enter the name of the profile. For example, you can supply Spectrum-*Server name*.
- 7. To enable the profile, click Spectrum in the list of Configured profiles. The following image illustrates the options that are available in the Profiles window.

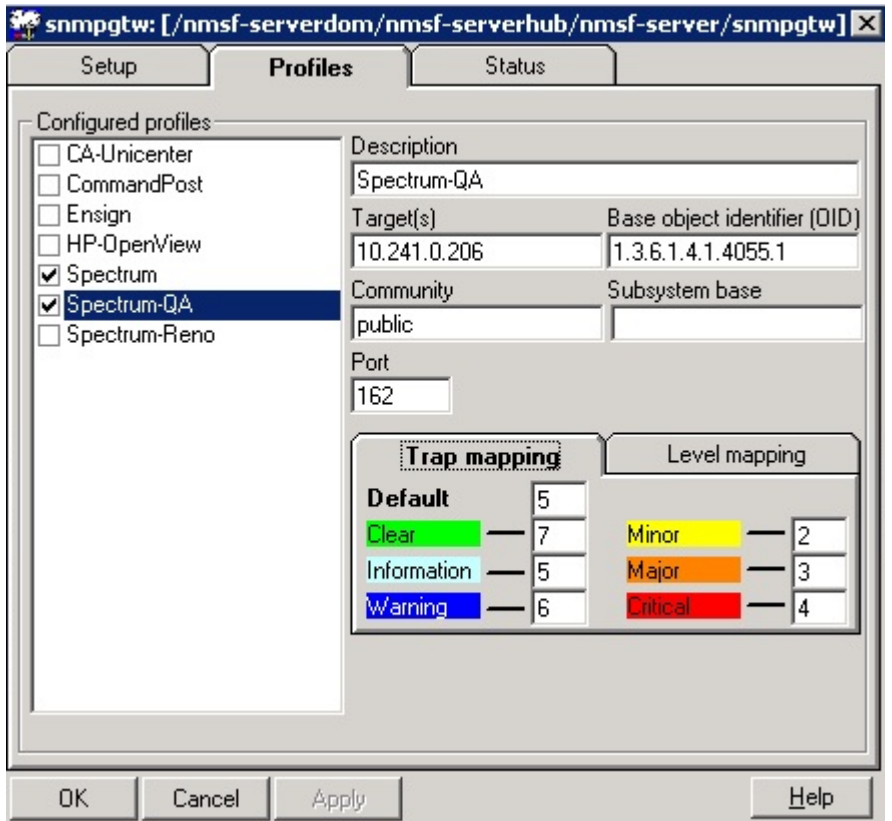

### – **Target(s)**

Specifies the SpectroSERVER IP address. Indicates the network node where the SNMP traps can be sent.

### – **Base Object Identifier (OID)**

Indicates the SNMP Object identifier to be used in the trap packages generated.

**Default:** 1.3.6.1.4.1.4055.1

## – **Community String**

Indicates the SNMP community string that is used in the SNMP traps.

### – **Trap Mapping**

Classifies the incoming traps by trap type and takes different actions for different trap types. You can map the severity levels of the alerts to SNMP traps.

For example, provide the following values for trap mapping:

**Default:** 5

- Clear: 7
- Informational: 5
- Warning: 6
- Minor: 2
- Major: 3
- Critical: 4

### **NOTE**

If you want to disable informational and warning messages at the source level, remove the mappings for Default, Warning, and Informational in Trap Mapping.

### – **Level Mapping**

Identifies the severity levels with different codes. You can map the CA UIM severity levels to the corresponding level in the receiving system by specifying the correct code.

For example, provide the following values for level mapping:

# **Default: 1**

- Clear: 0
- Informational: 1
- Warning: 2
- Minor: 3
- Major: 4
- Critical: 5
- 8. Click Apply and Ok.

CA Unified Infrastructure Manager is configured to integrate with DX NetOps Spectrum.

## **Create an EventAdmin Model for the CA UIM Server**

The DX NetOps Spectrum EventAdmin model receives events from the Southbound Gateway and transfers the event data to EventModels or device models depending on how the integration is configured. Alarms can be created from this event data.

The EventModel is a model type that represents a unique source of event data on the system that is managed by the EventAdmin application. A given EventAdmin model can contain one or many instantiated EventModels. Each event that is received through the Southbound Gateway contains information that uniquely identifies the source of that event. The EventAdmin model receives the event, finds the unique event source, and passes the event to the target destination. Create an EventAdmin model for the UIM server to support the integration.

## **Follow these steps:**

- 1. Open the DX NetOps Spectrum OneClick Console.
- 2. From the Navigation Panel, select SpectroSERVER, and then Universe.
- 3. Click the Topology tab in the Contents panel and click Create New Model by Type. The Select Model Type dialog opens.

The following image displays the model types to be created:

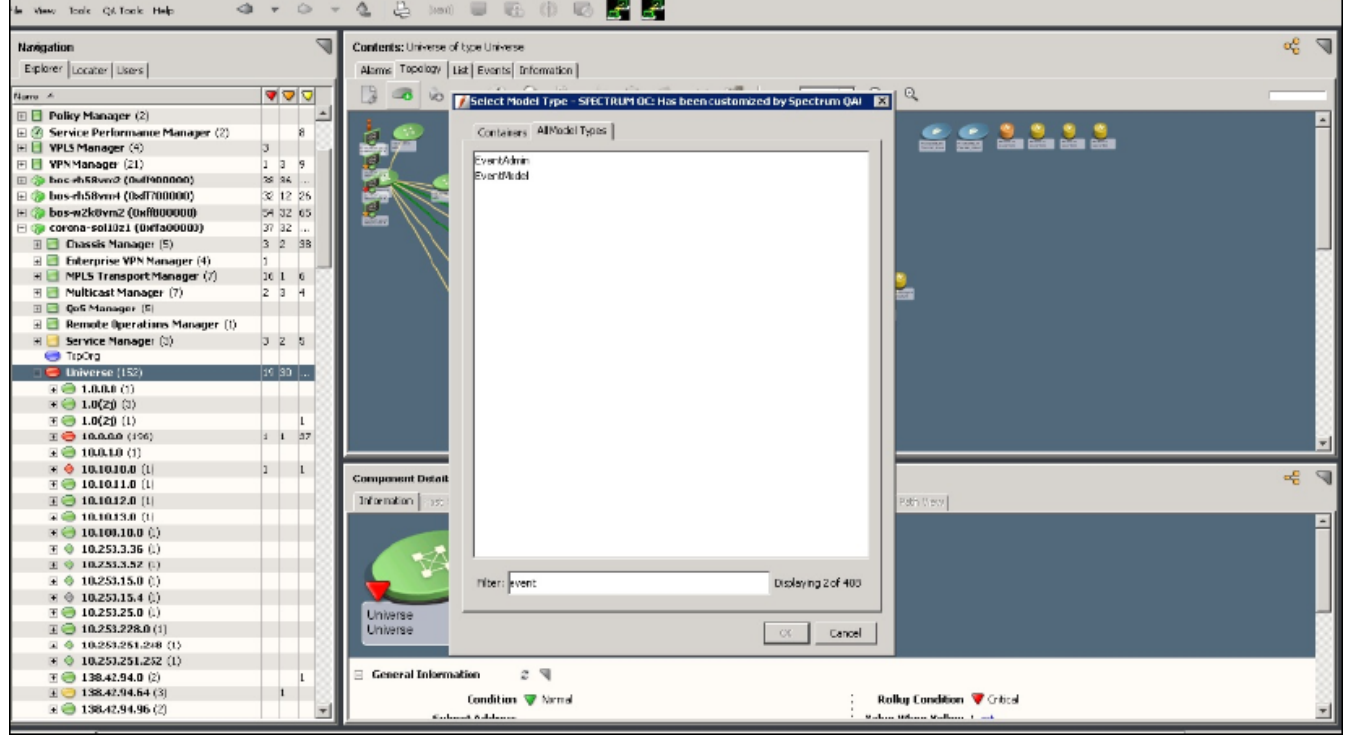

4. In the All Model types tab, click EventAdmin.

```
5. Click OK.
```
The Create Model of Type EventAdmin dialog opens.

- 6. Configure the following parameters:
	- **Name**

(Optional) Defines the EventAdmin model name. This model name appears in the field at the top of the EventAdmin icon.

– **Network Address**

Specifies the network address of the event source host computer. Required for all integrations that are based on the SNMP traps.

– **Security String**

(Optional) Defines who can view and edit this model.

– **Manager Name**

When this attribute is set on the EventAdmin model, all EventModels contained within this EventAdmin also have this attribute.

– **EventModel Prefix**

Verifies the naming prefix for all EventModels that are associated with a particular EventAdmin model. This field is related to the EventModel Name for all the EventModels contained by this EventAdmin. It is also useful for sorting and filtering.

**Default:** 0x06330000

7. Click OK.

The EventAdmin model is generated. A default EventModel is also created and is contained in the EventAdmin model. This model is used for fault tolerance functionality that represents the unique source.

## **Verify the Received Events and Alarms in OneClick**

The EventAdmin Model receives an event from CA UIM and sends it to the EventModel in OneClick. The event generates an alarm on this model. To verify that the integration is configured correctly, we recommend viewing the details of the alarm data from the Alarm Details tab in OneClick. The generic and subsystem-specific events are created in OneClick. You can also verify the design pattern of these events/alarms.

- 1. Open the OneClick Console.
- 2. Select the EventModel in the Navigation panel.
- 3. To view events, click the Events tab in the Contents panel.
	- Events are displayed with the following event types:
	- **Generic Events** Indicates the events that are not related to CPU, Disk, and Memory subsystems. The range starts from 0x06330000 - 0x6330005.
	- **Subsystem Specific Events** Indicates the events that are related to CPU, Disk, and Memory subsystems. You can verify the following event range for the subsystem-specific events:
		- CPU 0x06330050 - 0x6330055
		- Disk 0x06330030 - 0x6330035
		- Memory 0x06330040 - 0x6330045
- 4. Verify the following design pattern of these events/alarms:
- 0x063300x0 Clear Event
- 0x063300x1 Minor Event / Alarm
- 0x063300x2 Major Event / Alarm
- 0x063300x3 Critical Event / Alarm
- 0x063300x4 Informational Event

You can review the following table to know how the CA UIM message severities are mapped to DX NetOps Spectrum events and alarms:

- 5. CA UIM Spectrum
	- Informational Event only
	- Warning Event only
	- Minor Minor Alarm
	- Major Major Alarm
	- Critical Critical Alarm
- 6. To view alarms, click the Alarms tab.
- Alarms are displayed.
- 7. Click the Alarm Details tab in the Component Detail panel to view the alarm details.
- Events and Alarms that are generated in OneClick are verified.

### **NOTE**

 Alarms that are manually cleared in the CA UIM Alarm Console do not clear the corresponding alarms in DX NetOps Spectrum. This behavior is caused by a known limitation of the SNMP Gateway probe (snmpgtw). Therefore, when you clear alarms in CA UIM, the alarms accumulate in DX NetOps Spectrum, causing high alarm counts. These alarms must be manually cleared in DX NetOps Spectrum.

#### **Performance Considerations**

CA UIM - DX NetOps Spectrum integration through the Southbound Gateway supports and implements all severities and traps (such as Informational, Warning, Minor, Major, Critical, Clear).

#### **NOTE**

By default, CA UIM snmpgtw is configured to send alerts (traps) for messages of all severity levels.

The volume of events and alarms that are generated by CA UIM in DX NetOps Spectrum depends on the number, type, and condition of managed elements. In situations where performance is an issue, you can disable these messages at the CA Unified Infrastructure Manager.

For example, if the trap storm detection threshold of DX NetOps Spectrum exceeds a certain level, it indicates that performance is degraded. By default, this threshold is configured for 20 traps/second from a single device. In a moderately large CA UIM installation, the DX NetOps Spectrum default trap storm threshold can be exceeded easily, and when it is exceeded, traps are dropped. To preserve the most critical traps, we recommend disabling the informational and warning messages. In this way, bandwidth is not used in less severe situations and the critical traps can be handled by DX NetOps Spectrum.

To handle this situation, you can disable the informational messages that are sent by CA UIM. In this way the problem can be resolved at the source level. If the trap storm threshold is exceeded, the warning messages can be disabled and not sent to DX NetOps Spectrum. You can also raise the trap storm threshold to 25 or 30 traps/second, if the SpectroSERVER has sufficient capacity.

If after disabling the informational and warning messages, the number of alerts from CA UIM still exceeds the trap storm threshold, consult [CA UIM documentation](https://techdocs.broadcom.com/content/broadcom/techdocs/us/en/ca-enterprise-software/it-operations-management/unified-infrastructure-management/9-0-2.html) to determine ways to limit the number or types of traps being sent to DX NetOps Spectrum. By default, all alarms are filtered. Therefore, you can change the alarm messages that are filtered by snmpgtw. You can also change the alarm setting to alarm new and alarm clear messages, which can reduce the total traffic from CA UIM to DX NetOps Spectrum.

If you change the alarm setting to alarm new and alarm clear message, the alarm counts may not be correctly incremented in DX NetOps Spectrum as a single message for each occurrence of an alarm that is received.

### **Disable the Integration**

You can disable the CA UIM - DX NetOps Spectrum Integration, if you want to stop generating alarms and events in OneClick. On disabling the integration, the EventAdmin model no longer receives events from CA UIM and the events are not forwarded to the EventModel model in OneClick.

## **Follow these steps:**

- 1. Open CA Unified Infrastructure Manager.
- 2. From the Console page, select Gateway. The SNMP Gateway window opens.
- 3. Click the Profiles tab. The Configured Profiles window opens.
- 4. Right-click a Profile, select Delete. Profile is deleted.
- 5. Click Ok. Integration is disabled.

## **Supporting AWS (Amazon Web Services) Cloud Monitoring**

### **Overview**

From 10.2.1, AWS Cloud (Amazon Web Services) Monitoring is supported by DX NetOps Spectrum using the CA UIM and DX NetOps Spectrum integration. The AWS Monitoring probe deployed in CA UIM enables the metric data collection from the AWS instances. This data is then synchronized from CA UIM to DX NetOps Spectrum. Currently, we are synchronizing the AWS resources drilling down to the following hierarchy: **VPC** domain > **Subnet** domain **> EC2 instances**.

All AWS Cloud entities are modeled as UIM Host Servers (model type UIMHostServer).

A *virtual private cloud* (VPC) is a virtual network dedicated to your AWS account. It is logically isolated from other virtual networks in the AWS cloud. You can launch your AWS resources, such as Amazon EC2 instances, into your VPC. You can configure your VPC; you can select its IP address range, create subnets, and configure route tables, network gateways, and security settings.

A *subnet* is a range of IP addresses in your VPC. You can launch AWS resources into a subnet that you select. Use a public subnet for resources that must be connected to the Internet, and a private subnet for resources that won't be connected to the Internet.

Amazon VPC is the networking layer for Amazon EC2. Amazon Elastic Compute Cloud (Amazon EC2) provides scalable computing capacity in the Amazon Web Services (AWS) cloud. Amazon EC2 is hosted in multiple locations worldwide. These locations are composed of regions and Availability Zones. Each region is a separate geographic area. Each region has multiple, isolated locations known as Availability Zones.

IP addresses enable resources in your VPC to communicate with each other, and with resources over the Internet. Amazon EC2 and Amazon VPC support the IPv4 and IPv6 addressing protocols. By default, Amazon EC2 and Amazon VPC use the IPv4 addressing protocol. When you create a VPC, you must assign it an IPv4 CIDR block (a range of private IPv4 addresses). Private IPv4 addresses are not reachable over the Internet. To connect to your instance over the Internet, or to enable communication between your instances and other AWS services that have public endpoints, you can assign a globally-unique public IPv4 address to your instance.

Each AWS entity will have both Public and Private IP's, provided by the corresponding attributes: **PrimaryIPV4Address** and **OtherIPAddresses.** Some times public and private IPs are not unique and will be the same, thus the VM will be unreachable by SpectroSERVER. In such cases DX NetOps Spectrum uses the **AWSInstanceState** attribute/ **Instance State** field, to find out the state of the VM and to show the condition in the SpectroSERVER. DX NetOps Spectrum also stops polling that particular device, till public and private IP's are updated.

## **Topology View**

The following icons represent the AWS entities after they are synced from CA UIM to DX NetOps Spectrum:

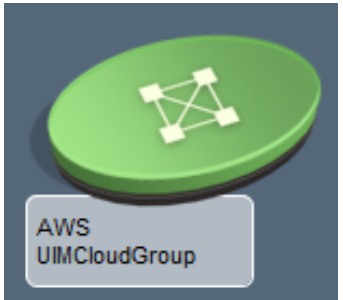

represents the container or network group icon for AWS Cloud entities, VPCs and subnets.

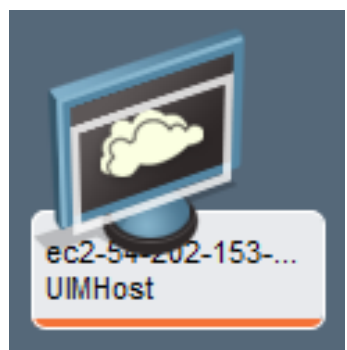

represents the AWS EC2 instances.

## **To view the EC2 instance models in its relevant context, follow these steps:**

In the DX NetOps Spectrum OneClick Console, **Explorer View**, navigate to the **Universe > UIM Inventory** container, and select the **Topology** tab.

The Topology view displays all the inventory from CA UIM (which you have configured) that is synced to DX NetOps Spectrum:

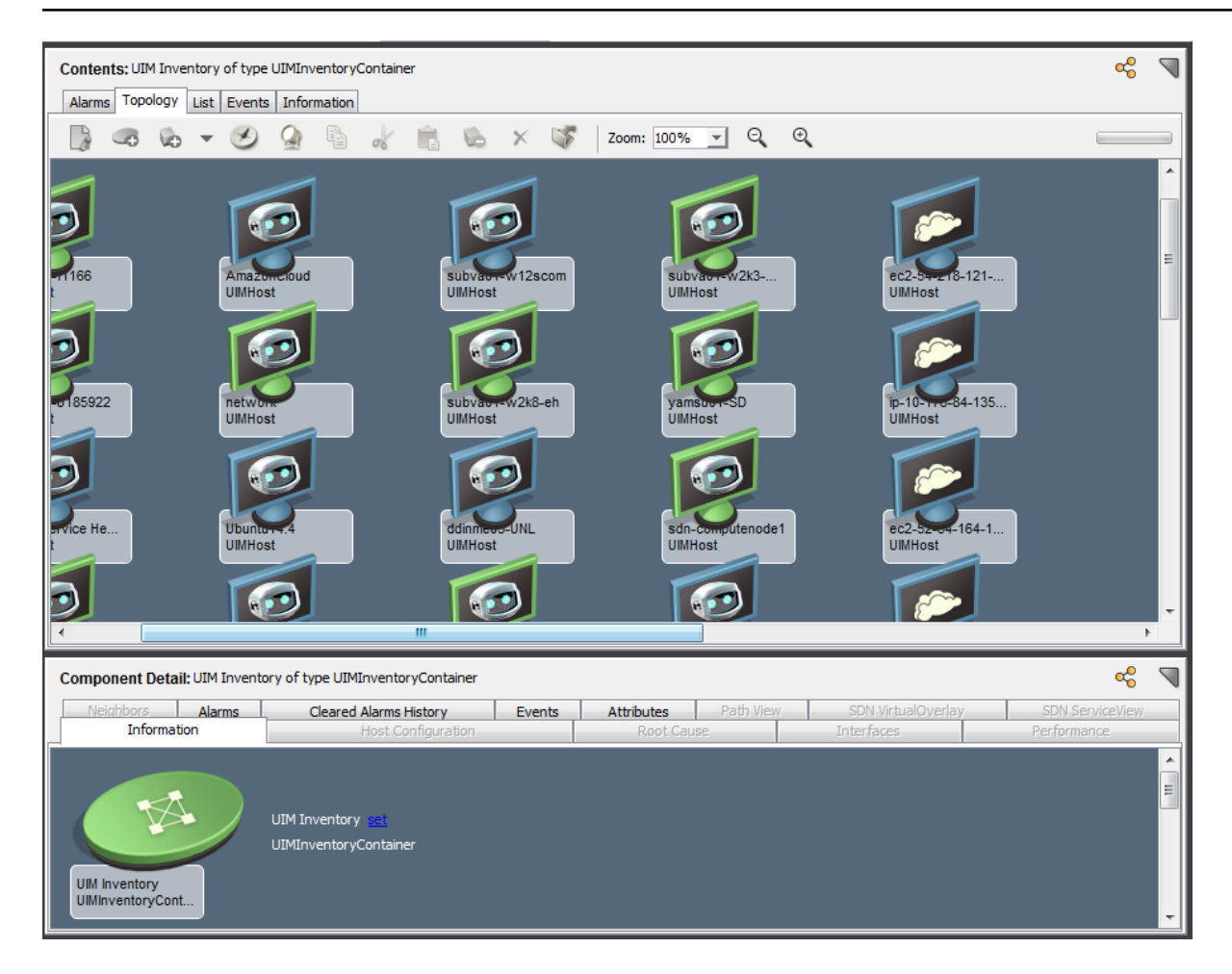

## **Locater Search**

You can use pre-configured searches to locate all AWS EC2 instances, in the DX NetOps Spectrum database quickly. The searches are grouped under the **UIM Manager > Cloud > AWS > All EC2 instances** folder in the **Locater** tab of the **Navigation** panel, as shown below:

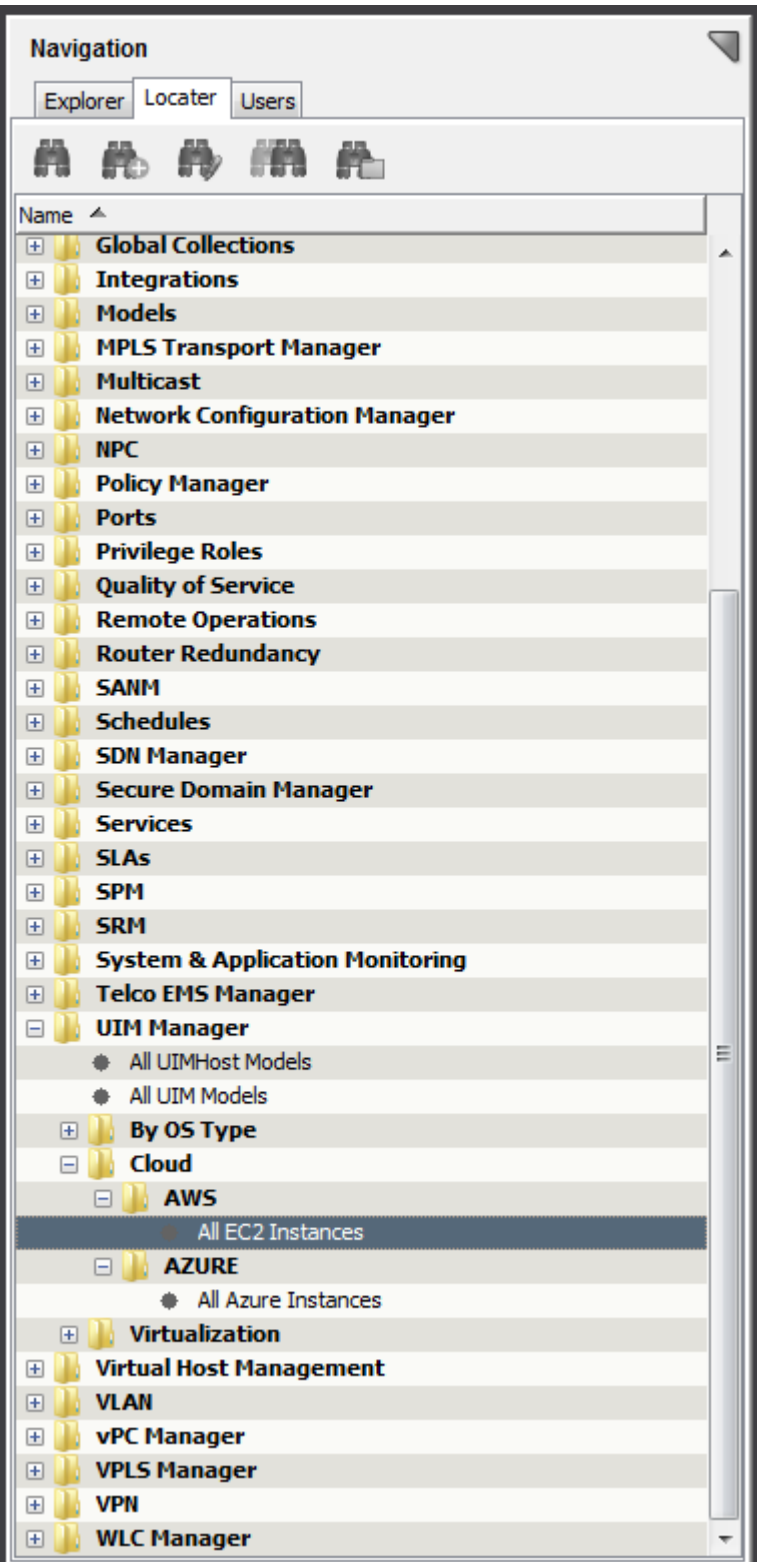

**Follow these steps, to view All EC2 instances associated to AWS entities:**

1. Navigate to **Locater** tab, **UIM Manager > Cloud > AWS**, and select **All EC2 instances**.

2. Select the landscapes you wish to search against, in the **Select Landscapes to Search** dialog box.

 $z \nabla$ 

3. Click **OK.**

The results matching your query is displayed in the **Contents** pane.

#### **AWS related QOS Metrics**

The following QOS Metric information for EC2 Instances are displayed in the **EC2 instance > Information Tab** view:

□ QOS EC2 Metric Information **Instance State running** CPU Utilization(%) 0.00 Disk Read Ops 0.00 Disk Write Ops 0.00 Disk Read Bytes 0.00 Disk Write Bytes 0.00 Network In Bytes 56.00 Network Out Bytes 28.00

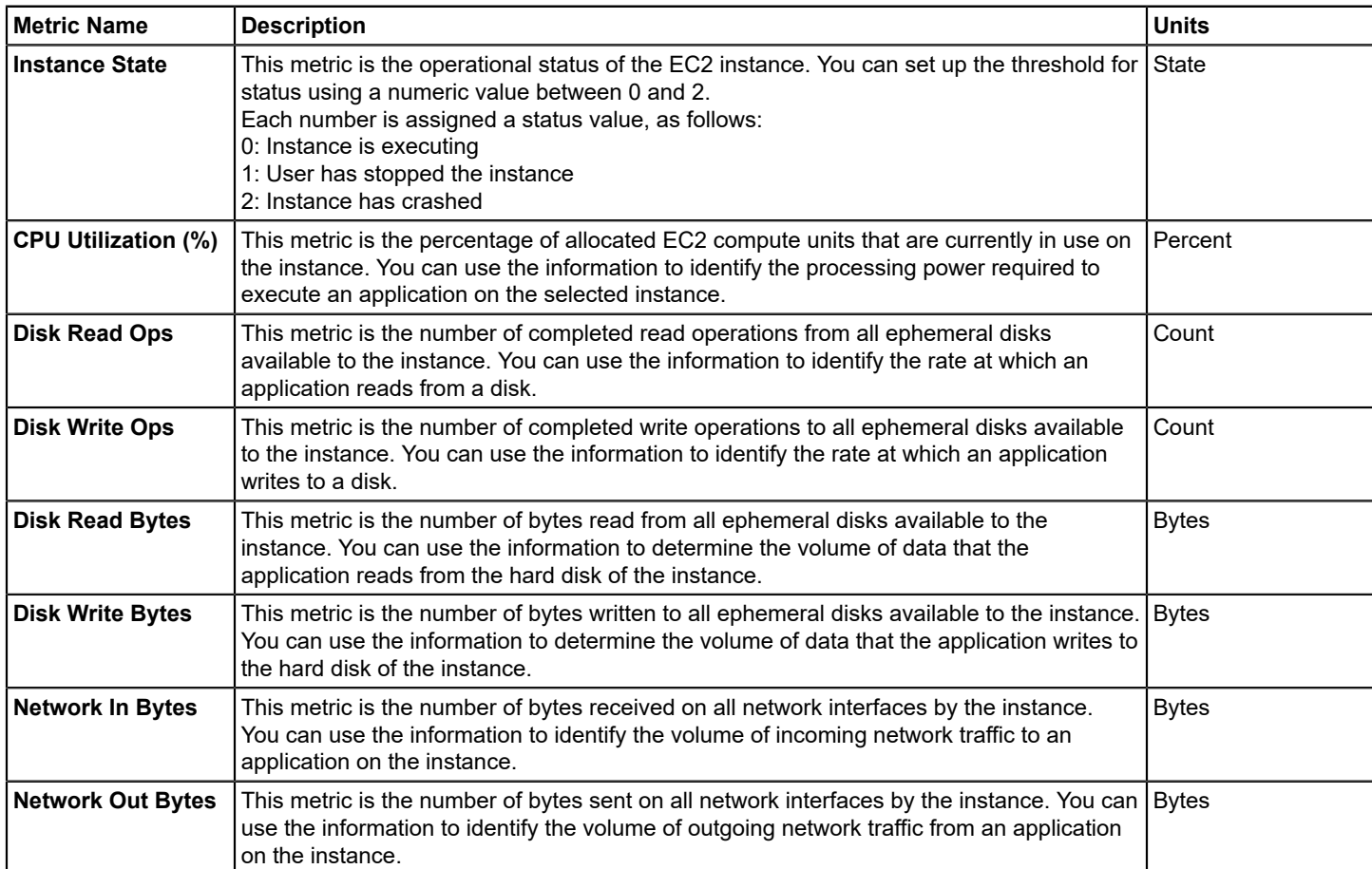

## **Supporting azure (Microsoft Azure Monitoring)**

## **Overview**

From 10.2.1, Microsoft Azure Monitoring is supported by DX NetOps Spectrum using the CA UIM and DX NetOps Spectrum integration. The [azure \(](https://techdocs.broadcom.com/content/broadcom/techdocs/us/en/ca-enterprise-software/it-operations-management/ca-unified-infrastructure-management-probes/GA/azure-microsoft-azure-monitoring.html)Microsoft Azure Monitoring) probe deployed in CA UIM enables the metric data collection from the AWS instances. This data is then synchronized from CA UIM to DX NetOps Spectrum. Currently, we are synchronizing the Azure resources drilling down to the following hierarchy: **Subscription ID** > **Resource Group > Virtual Network > Virtual machines /Azure Instances**.

Microsoft Azure is a cloud computing platform and infrastructure, created by Microsoft that provides on-demand computing and storage to host, scale and manage Web applications and services through a global network of Microsoftmanaged datacenters.

The Microsoft Azure Monitoring probe remotely monitors the health and performance of Azure infrastructure and services. The probe enables you to connect to Microsoft Azure using certificates and discover Azure resources to be monitored. The probe fetches all the service data from different geographical locations and lets you create profiles that monitor your cloud services including virtual machines (VMs), websites and storage. The probe lets you configure various monitoring parameters for each of these services. For example, you can check the health status of data services and VMs, a number of requests made to the storage service, CPU utilization, and so on. Based on the configured parameters, the probe generates Quality of Service (QoS) metrics.

In DX NetOps Spectrum, the parent/ domain hierarchy (Azure, Subscription ID and Resource Group) entities are modeled as separate containers (model type **UIMCloudGroup**), and all AWS Cloud entities (that is virtual machines) are modeled as UIM Host Servers (model type **UIMHostServer**).

### **Topology View**

The following icons represent the Azure entities after they are synced from CA UIM to DX NetOps Spectrum:

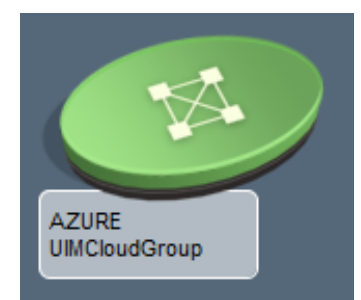

represents the container or network group icon for Microsoft Azure Cloud entities,

Subscriptions, and Resource Groups.

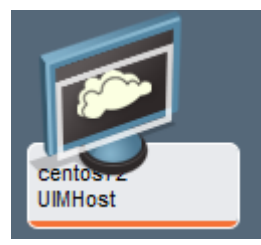

represe

the Azure VM entity/instance.

#### Locater Search

You can use pre-configured searches to locate all AWS EC2 instancaes, in the DX NetOps Spectrum database quickly.

The searches are grouped under the **UIM Manager > Cloud > Azure> All Azure instances** folder in the **Locater** tab of the **Navigation** panel, as shown below:

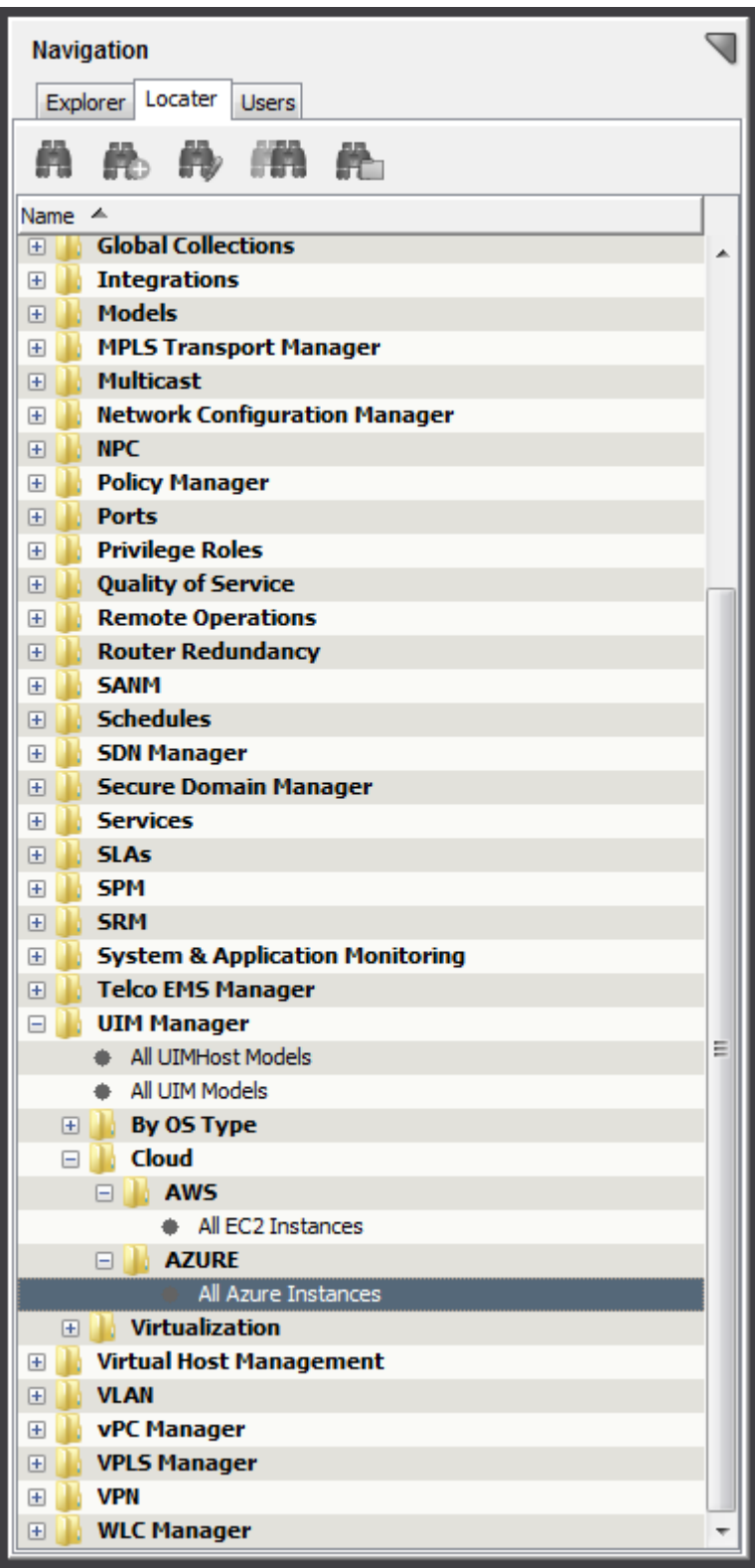

### **Follow these steps, to view All Azure instances associated to Microsoft Azure entities:**

- 1. Navigate to **Locater** tab, **UIM Manager > Cloud > Azure**, and select **All Azure Instances**.
- 2. Select the landscapes you wish to search against, in the **Select Landscapes to Search** dialog box.

a

3. Click **OK.**

The results matching your query is displayed in the **Contents** pane.

### **Azure related QOS metrics**

The following QOS Metric information for EC2 Instances are displayed in the **Azure instance > Information Tab** view:

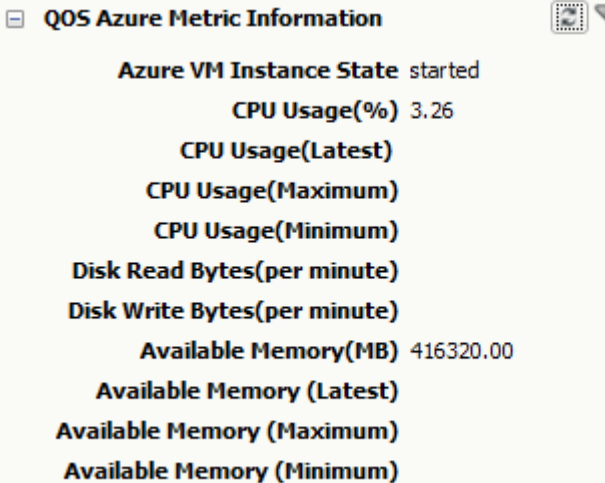

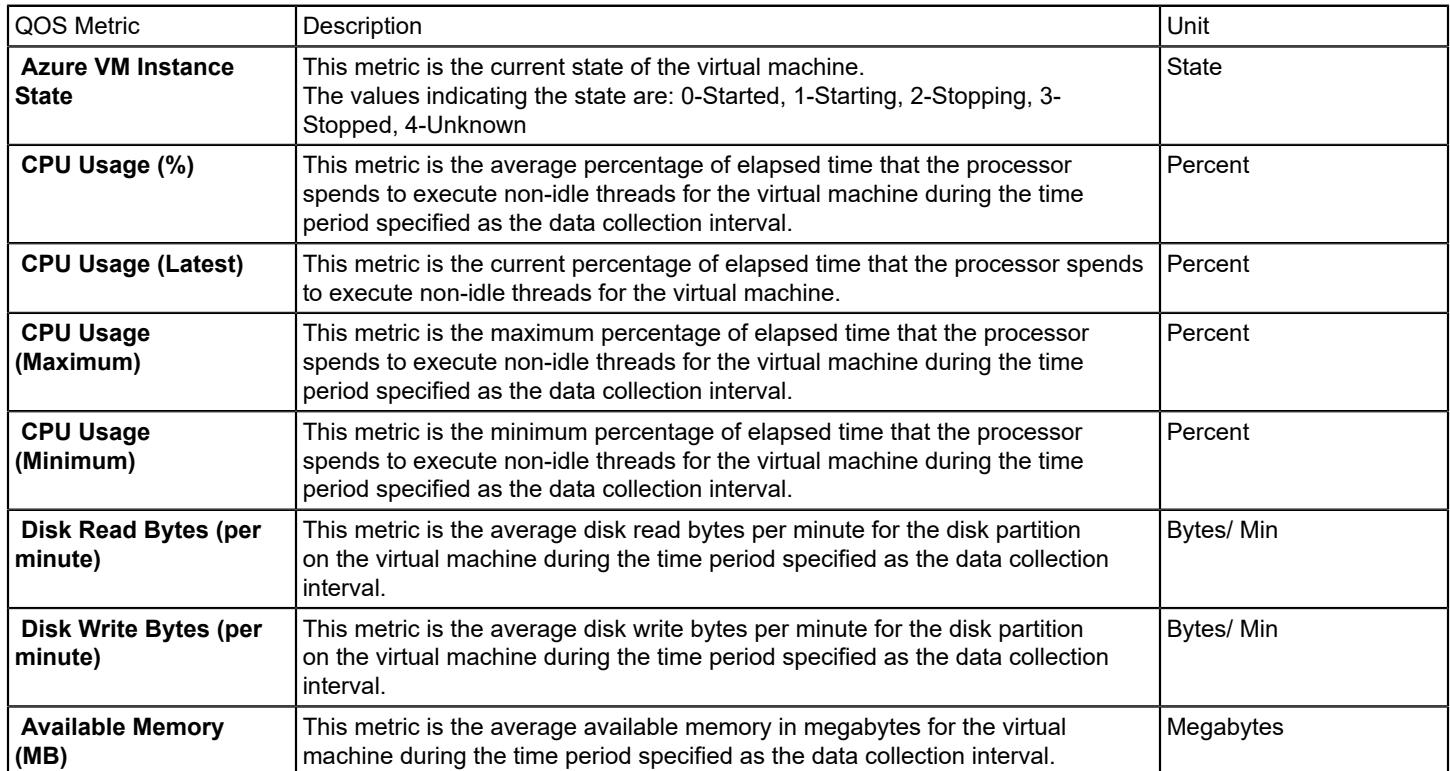

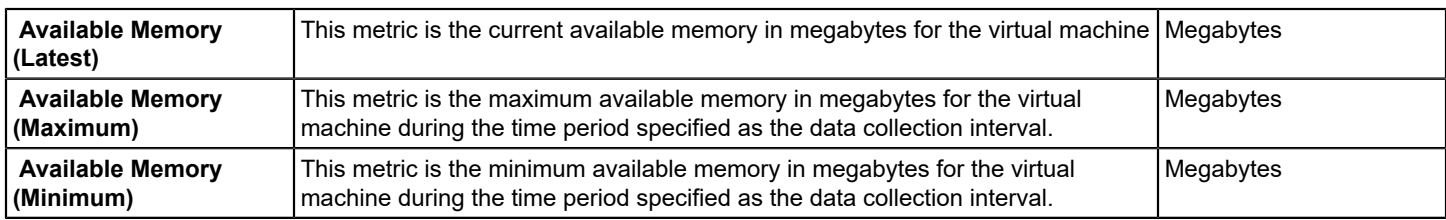

## **Debugging**

Debugging in DX NetOps Spectrum lets you track the data flow from CA UIM to DX NetOps Spectrum. It investigates and resolves integration related issues. The Start Client Debug Console contains various debug modules. Turn on CA UIM Integration Information to track alerts and CIs that flow from CA UIM to DX NetOps Spectrum.

To use Start Client Debug Console, you must first have a running OneClick client. This debug tool lets you turn on debugging output that can be seen in the Java Web Start log.

Follow these steps:

- 1. Open the OneClick Administration page. The OneClick Administration page opens.
- 2. Click the Administration tab. Links to various OneClick web server configuration pages are displayed.
- 3. Click the Debugging tab. A panel with various links to view debugging output opens.
- 4. Click Start Client Debug Console. A list of debug modules is displayed. The following image displays the list of available debug modules:

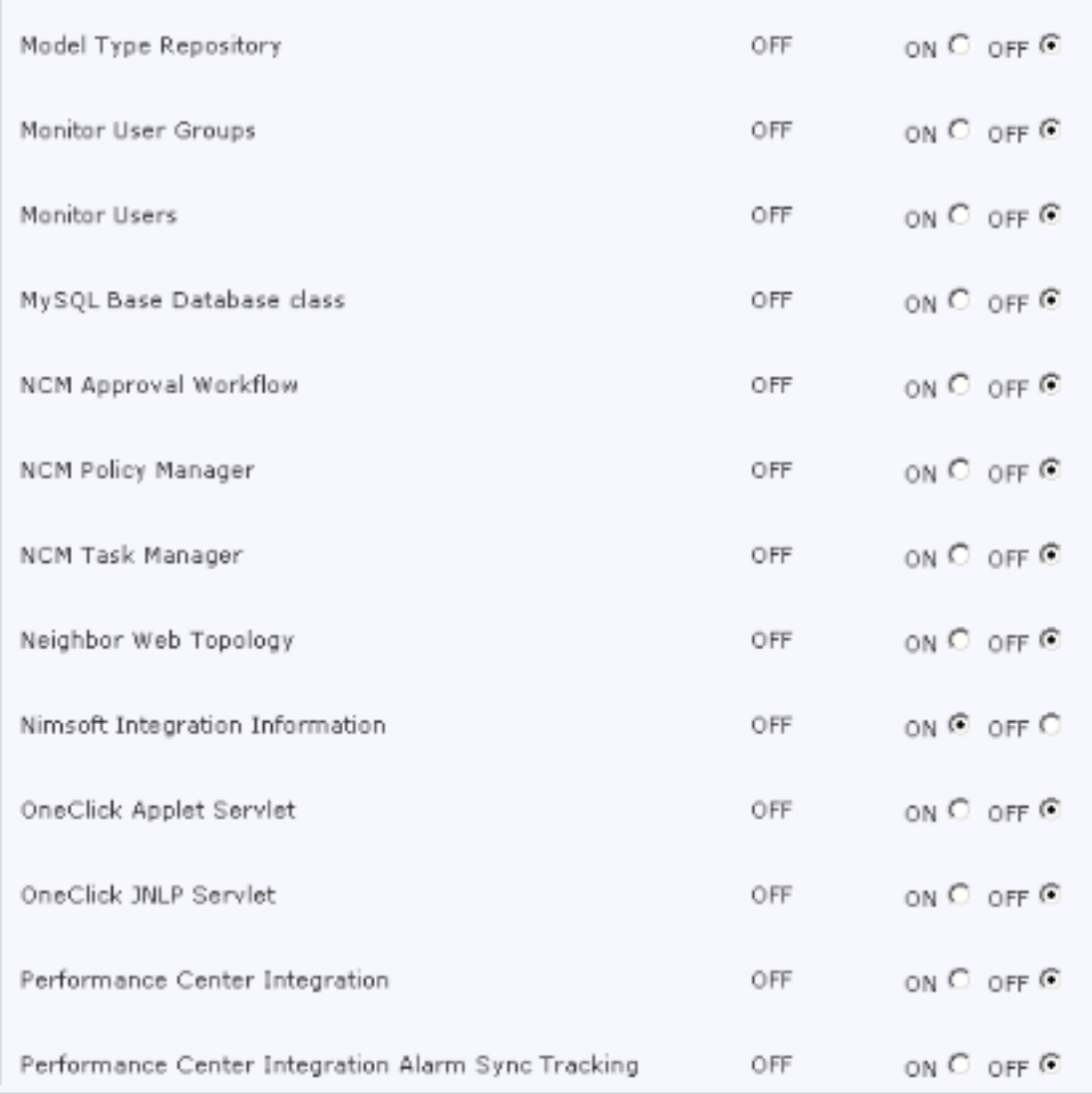

- 5. To enable debug, select On for the Nimsoft Integration Information debug module.
- 6. Select Max as Desired Level and click Apply. Debug is enabled.
- 7. To disable debug, select OFF and click Apply. Debug is disabled.

# **Troubleshooting Integration with CA UIM**

## **DX NetOps Spectrum not receiving alerts from CA UIM**

**Symptom:**The Spectrumgtw's alarm syncing functionality is not working and it was working previously. No changes to spectrumgtw configuration were made.

**Cause:**

m.

Check if the state of the Trellis probe in a failed state. Trellis probe is used in the integration with Spectrumgtw probe. If it is in a failed state then the Spectrumgtw-service will not work.

**Solution:**To resolve the issues, 'cold start' (Deactivate-Activate) the Trellis probe.

#### **spectrumgtw probe configuration is not being saved on CA Spectrum 10.2 integration with CA UIM 8.47 and 8.51**

#### **Symptom:**

An error message is displayed when saving the spectrumgtw probe configuration through the Admin Console.

#### **Cause:**

The DX NetOps Spectrum OneClick web server machine is not responding to heartbeat restful post. http://<OneClick\_hostname>:<port>/spectrum/restful/heartbeat

#### **NOTE**

This issue is resolved from CA Spectrum 10.2.1 (and above) integration with UIM 8.5.1.

#### **Solution:**

There are missing entries in the \$SPECROOT/tomcat/webapps/spectrum/WEB-INF/web.xml file on the DX NetOps Spectrum OneClick web server machine.

```
com.ca.spectrum.restful.servlet.OneClickServlet
com.ca.spectrum.restful.servlet.HeartbeatServlet
com.ca.spectrum.restful.servlet.EventAlarmServlet
com.ca.spectrum.restful.servlet.HeartbeatAlarmResponseServlet
com.ca.spectrum.restful.servlet.UniversemhServlet
```
#### **Alarm Forwarding Not Working for CA UIM**

#### **Symptom:**

On a Distributed SpectroSERVER (DSS) setup, when the CA UIM managed hosts are modeled in DX NetOps Spectrum on landscapes other than Main Location Server (MLS), the CA UIM alarms that are raised on hosts may not get forwarded to the host models in non-MLS landscapes.

#### **Solution:**

To fix this issue, create the EventAdmin models manually for CA UIM Integration on all the landscapes in DSS when the integration is enabled. Review the following scenarios before creating the EventAdmin model manually:

#### **Scenario 1:**

For fresh integration or if the CA UIM models (existing models or CA UIM host models) are on landscapes other than MLS, create the EventAdmin models manually on other landscapes so that the alarms are forwarded to hosts.

#### **NOTE**

Use the default options while creating the EventAdmin model and do not enable the Alert\_Forwarding\_Enabled attribute.

#### **Follow these steps:**

- 1. To launch the OneClick Console, select Start Console at the top of the OneClick page, and log in as a DX NetOps Spectrum administrator.
- 2. Select the SpectroSERVER and Universe on the Explorer tab of the OneClick Navigation panel.
- 3. Select the Topology tab on the Contents panel and click the Create a New Model by Type icon. The Select Model Type dialog appears.
- 4. Click the All Model Types tab.
- 5. Select EventAdmin and click OK. The Create Model of Type dialog appears.
- 6. Enter the name and IP address of the CA UIM server and click OK. The CA UIM server is added to the topology as the selected model type. For more information about creating a model in OneClick, see the Modeling and [Managing](#page-1478-0) Your IT [Infrastructure](#page-1478-0) section.

#### **Scenario 2:**

If CA UIM Integration is enabled through the Southbound Gateway and an EventAdmin model already exists on a landscape, the attribute SBG\_AlertForwardingEnabled must be enabled for the existing EventAdmin. The EventAdmin models must be created manually on other landscapes.

### **Follow these steps:**

- 1. To create an EventAdmin model manually, follow the instructions that are documented for Scenario 1.
- 2. To enable the SBG\_AlertForwardingEnabled attribute, select the EventAdmin in the OneClick Topology.
- 3. Select the Attributes tab in the Component Detail panel.
- 4. Select SBG\_AlertForwardingEnabled in the left window of the Attributes panel. The attribute is added to the right window of the Attributes panel.
- 5. Double-click SBG\_AlertForwardingEnabled in the right window, and select Yes. Click OK. The SBG\_AlertForwardingEnabled attribute is enabled.

### **NOTE**

You must delete EventAdmin and the associated event models when the integration is disabled.

### **Unnecessary minor alarms are noticed on VMware models**

#### **Symptom:**

You may notice unnecessary minor alarms on VMware models

## **Solution:**

To fix this issue, configure the SNMP gateway probe to avoid unnecessary minor alarms. For more information, see Deploy and Configure Probes.

If DX NetOps Spectrum and CA Unified Infrastructure Management Integration is disabled on second SpectroSERVER, you may notice Stale Nimsoft models on primary SpectroSERVER.

#### **Stale Nimsoft Models on Primary SpectroSERVER**

#### **Symptom:**

If DX NetOps Spectrum and CA UIM Integration is disabled on second SpectroSERVER, you may notice Stale Nimsoft models on primary SpectroSERVER.

## **Solution:**

To fix this issue, you can delete the VMs and the rest of the entities in DX NetOps Spectrum OneClick console. To delete the entities, follow these steps:

- 1. In the DX NetOps Spectrum OneClick console, select the corresponding model, click the attribute tab, and search **"EditModelMask".**
- 2. Change the value of **"EditModelMask"** from 255 to 0 and click **Save.**
- 3. Right-click that entity and select the **Delete** option.

## **Traps sent from snmpgtw are not being processed in DX NetOps Spectrum after enabling the DX NetOps Spectrum-CA UIM integration.**

## **Symptom analysis:**

This behavior is observed mainly in environments where the snmpgtw (snmp gateway) probe is deployed on a different server, i.e. other than the integrated UIM server (as mentioned in UIM Configuration page).

## **Solution**:

You have to manually create an **EventAdmin** with the IP address of server/machine where the snmpgtw probe is deployed, and the traps will be handled properly using the SBGW probe (South Bound gateway) functionality.

## **NOTE**

You also need to set the **SBGW\_AlertForwarding** attribute to **Yes**.

## **Unknown alerts received for the NimsoftHost model**

**Symptom analysis:**Unknown alert received trap mainly occurs on **NimsoftHostServer** models. The machine on which snmpgtw probe is deployed is also reported as **NimsoftHostServer** model in DX NetOps Spectrum, hence the models are found with the same IP address; as **EventAdmin** and as **NimsoftHostServer** model types.

When a trap is received, DX NetOps Spectrum forwards the trap to both the models with same IP Address. As SBGW functionality works with EventAdmin model it processes the trap and **NimsoftHostServer** model fails to recognize it. Hence these unknown alerts are generated.

## **Solution:**

Navigate to **NimsoftHost** model > **DX NetOps Spectrum Modeling Information** sub view > Select **Yes** for the **Disable Trap-Based Events** drop-down option.

The default value is **No**.

No unknown alert events are observed after you disable this option.

## **Missing Inventory due to Vcenter being hosted on a VM**

**Scenario 1:** UIM reports two entities with different CS ID for the same host which is a VM and has a vcenter deployed on it (Vcenter hosted on VMs managed by other vcenters), which causes the hierarchy in DX NetOps Spectrum to be deleted during the subsequent syncs with UIM.

**Solution**: Model the Vcenters first, consequently the VM which is acting as a vcenter will not be modeled, thus preserving the hierarchy in DX NetOps Spectrum

**Scenario 2:** UIM reports one entity for a host which is a VM and has a vcenter hosted on it. Sometimes the relationship for such a VM with its parent ESX host is not reported from UIM in subsequent syncs which causes that VM to be deleted in DX NetOps Spectrum and since it is also a vcenter the hierarchy also gets deleted in DX NetOps Spectrum.

**Solution:** The relationship between such a VM and its parent ESX host will not be modeled thus preserving the hierarchy in DX NetOps Spectrum.

## **UIM Models in Lost and Found/Cluttered Universe view**

**Symptom**: Sometimes the relationships between ESX host and child VMs are not reported in some syncs. This causes all such VMs to be moved to the Lost and Found node. Also, All the UIM models are modeled under Universe by default which clutters the topology view of the Universe

**Solution:** A new container called **UIM Inventory** is now introduced where all the UIM entities will be placed upon creation in DX NetOps Spectrum. Also, in case the ESX to VM relation is not reported then such VMs will be moved to the said container thus preventing the models in the Lost and Found issue.

The customer can move this UIM Inventory container across the navigation hierarchy and rename it as per his needs.

#### **Not all CA UIM models are modeled in DX NetOps Spectrum**

**Symptom**: In some instances, ESX hosts, Resource Pools and VMs are reported as children of an entity whose type is "COMPUTE\_RESOURCE". This is an entity type which DX NetOps Spectrum does not recognize which causes DX NetOps Spectrum to not process the children of such entities.

**Solution**: DX NetOps Spectrum has been modified to recognize **"COMPUTE\_RESOURCE"** entity type, thus enabling modeling the children of such entities

#### **OneClick Client hangs when metric views of UIM models are expanded**

**Symptom**: Sometimes OneClick Client becomes unresponsive when the user clicks the metric views of the UIM models. OneClick Server makes individual REST calls for each metric and till the response is received from the UIM, the OneClick client becomes unresponsive.

**Solution**: A single **nisapi** call is made to fetch data of all the metric types for each metric family instead of multiple calls in order to improve the performance.

#### **Models found in LostFound container**

**Symptom**: Models found in LostFound container

**Probable Cause**: If there are any Virtual Machines under vApp, after disabling VMware Management integration, those VMs might be found under LostFound container

**Solution**: Users should manually delete those models from the LostFound container before integrating DX NetOps Spectrum and CA UIM (VMware or Server Management) again.

#### **Multiple JSON exception(s) in Tomcat log**

**Symptom**: Users might observe multiple JSONException in tomcat log (See below for exception details) during DX NetOps Spectrum- CA UIM Integration:

Error in getting the property PrimaryOSNameorg.json.JSONException: JSONObject["PrimaryOSName"] not found. at org.json.JSONObject.get(JSONObject.java:516)

at com.ca.nimsoft.integration.nis.nisservice.NimsoftRESTEntity.getProperty(NimsoftRESTEntity.java:37)

at com.ca.nimsoft.integration.manager.NimosftHostServerModelTask.call(NimosftHostServerModelTask.java:55)

at java.util.concurrent.FutureTask.run(FutureTask.java:266)

at java.util.concurrent.ThreadPoolExecutor.runWorker(ThreadPoolExecutor.java:1142)

at java.util.concurrent.ThreadPoolExecutor\$Worker.run(ThreadPoolExecutor.java:617)

at java.lang.Thread.run(Thread.java:745)

**Probable Cause**: If any inventory from CA UIM does not contain Primary OperatingSystem Name, JSONException is thrown in the tomcat log

**Solution**: Users can ignore these as they do not impact the functionality

#### **Unable to delete CA UIM Inventory container from source landscape**

**Symptom**: CA UIM Inventory container doesn't delete from source landscape even though there are no datacenters after migration

**Solution**: Users should manually delete the 'UIM Inventory' container. However, leaving it as is, without deleting, will not affect any functionality

### **Server Hierarchy under UIM manager is empty in source landscape**

**Symptom**: Under UIM Manager, Server hierarchy remains empty in source landscape even though there are no datacenters after migration

**Probable Cause**: If there are many Virtual machines that were part of a datacenter, migration process will take more time than expected if the 'Incremental Sync Time Interval' and 'VMWare Sync Time Interval' are less than 15 minutes **Solution**: You should set '**Incremental Sync Time Interval**' and '**VMWare Sync Time Interval**' to its default value. You can manually delete **'Server'** hierarchy. However, leaving it as is, without deleting, will not affect any functionality

#### **Servers does not migrate immediately when Datacenter(s) are migrated.**

**Symptom**: Servers does not migrate immediately when Datacenter is migrated. Server migration happens only after subsequent syncs

**Probable Cause**: When there are many host servers that were part of a datacenter, and if the '**Incremental Sync Time Interval**' and '**VMWare Sync Time Interval'** are less than 15 minutes, the migration process will take more time than expected,

**Solution**: You should set '**Incremental Sync Time Interval**' and '**VMWare Sync Time Interval**' to its default value.

### **Errors in Unidirectional alarms synchronization, when the synchronization options are flipped in the spectrumgtw probe Admin Console**

**Symptom**: Unidirectional alarms sync has a problem when the option is flipped between '**DX NetOps Spectrum to CA UIM**' and '**CA UIM to DX NetOps Spectrum**' or vice-versa,

**Probable Cause**: If users are using any ems version lesser than v8.4.3 this problem is observed **Solution**: Deploy latest version on ems probe version 8.4.3

## **Appendix. Event Management using spectrumgtw probe**

## **DX NetOps Spectrum-CA UIM Integration Events Mapping (Unidirectional and Bidirectional)**

DX NetOps Spectrum receives a trap from CA UIM. DX NetOps Spectrum uses originating events based on AlertMap mapping to raise different event codes based on event conditions/severity.

DX NetOps Spectrum uses 0x06330010, 0x06330011, 0x06330012,0x06330013 event codes as originating events. For a detailed list of event code mappings based on the originating event, please go through the rest of the page.

If you have integrated DX NetOps Spectrum with CA UIM using the SNMP Gateway probe and SBGW / Southbound gateway, and want to understand the changes in how events and event codes are managed using spectrumgtw probe, please refer to the mappings below.

If the originating event used is **0x6330010**, subsequently, based on event conditions, appropriate events are generated as shown in the table below:

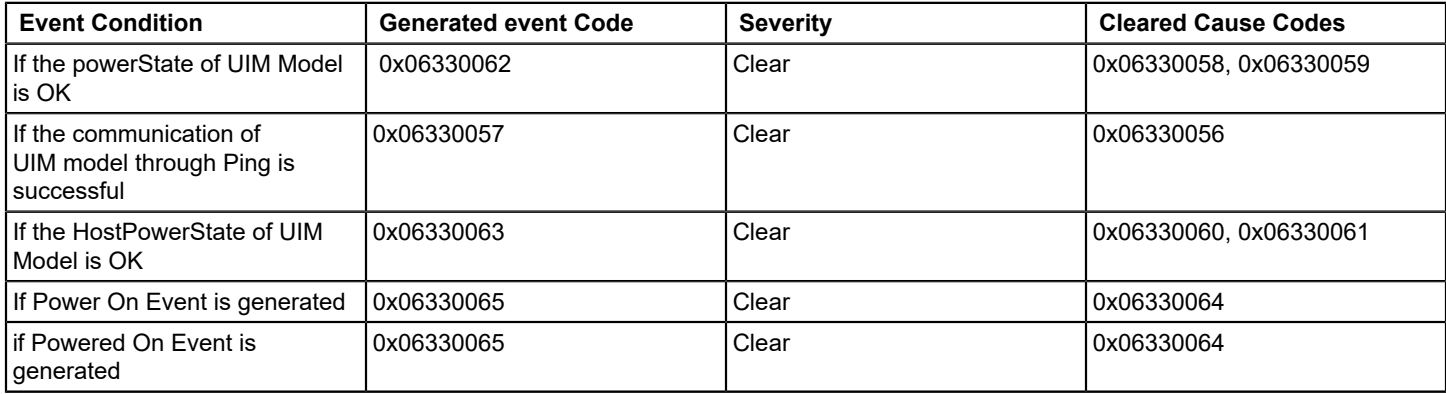

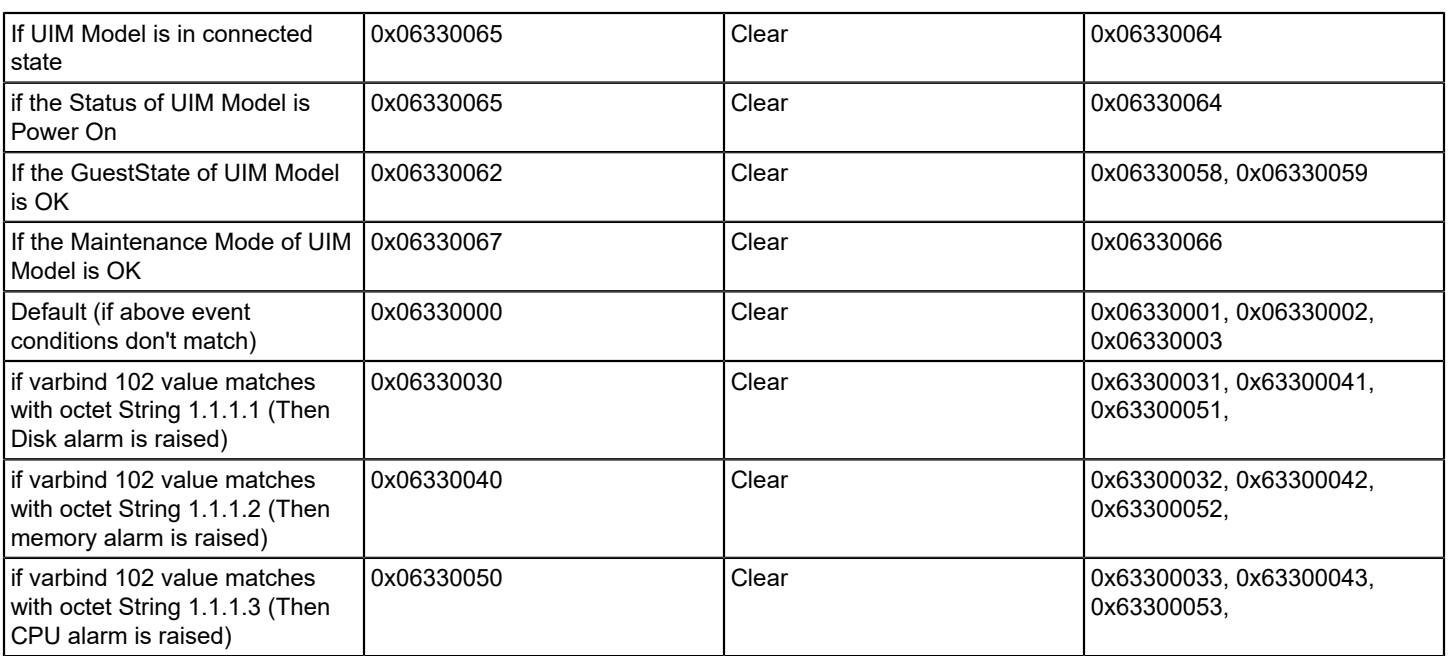

No event/alarm is raised on DX NetOps Spectrum using 0x06330010, this is used for internal event condition mapping.

If the originating event used is **0x06330011**, later, based on event conditions, appropriate events are generated as shown in the table below:

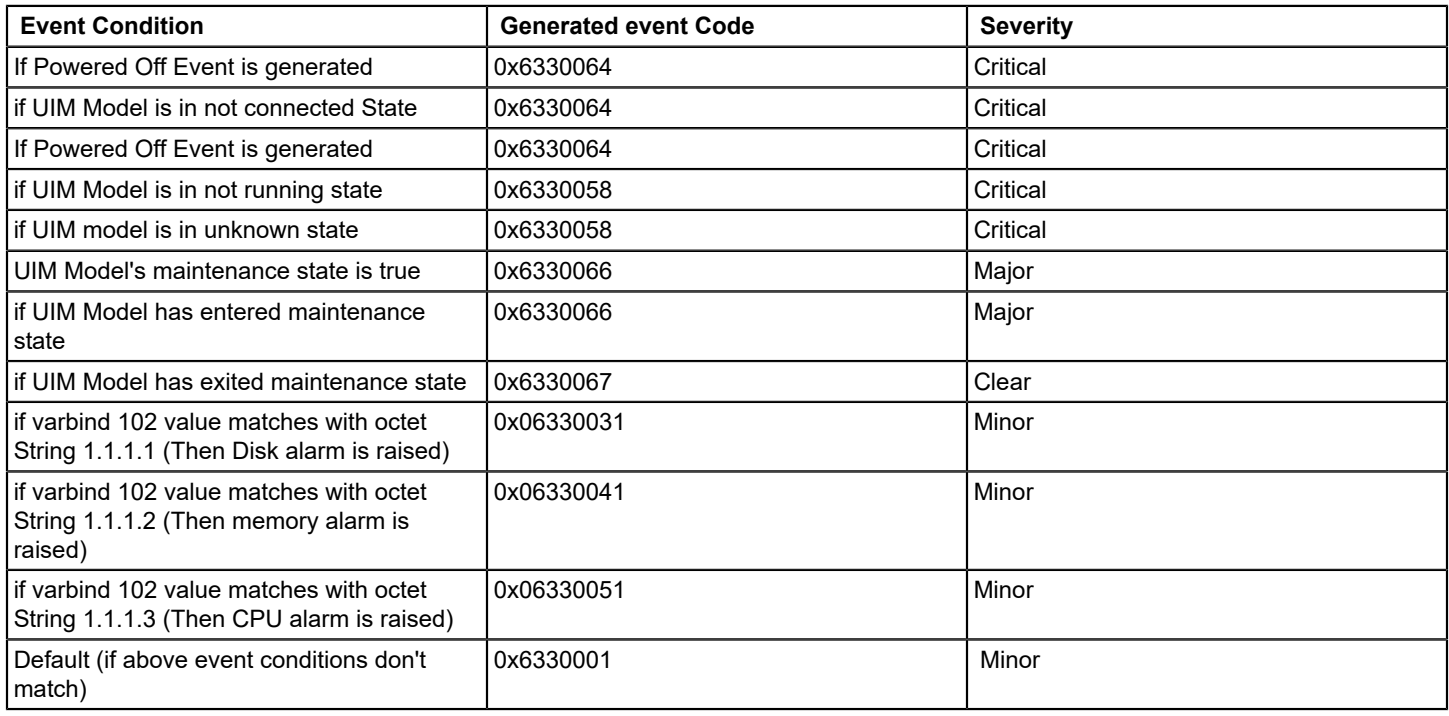

No event/alarm is raised on DX NetOps Spectrum using 0x06330011, this is used for internal event condition mapping.

If the originating event used is **0x06330012**, later, based on event conditions, appropriate events are generated as shown in the table below:

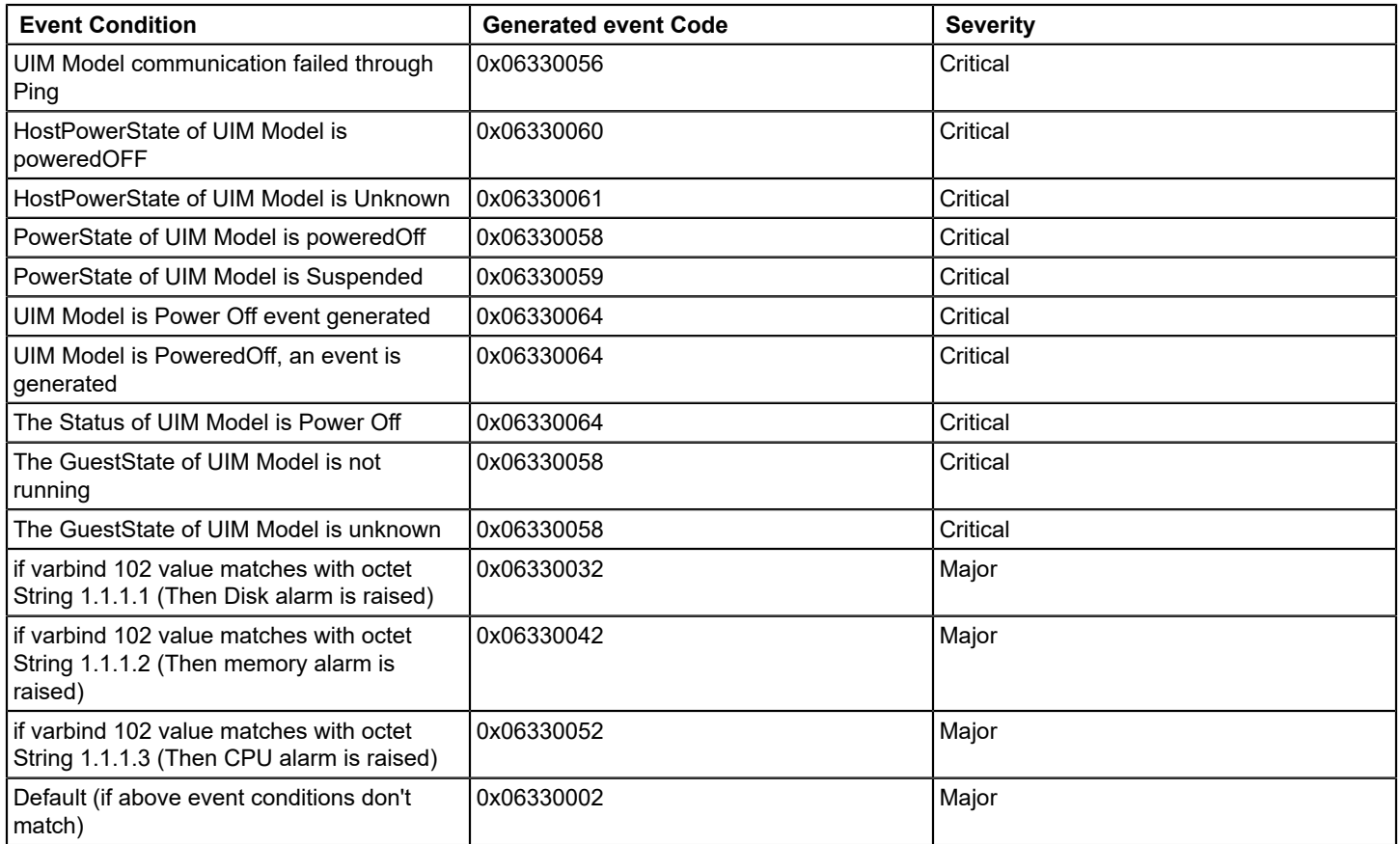

## **NOTE**

No event/alarm is raised on DX NetOps Spectrum using 0x06330012, this is used for internal event condition mapping

If the originating event used is **0x06330013**, later, based on event conditions, appropriate events are generated as shown in the table below:

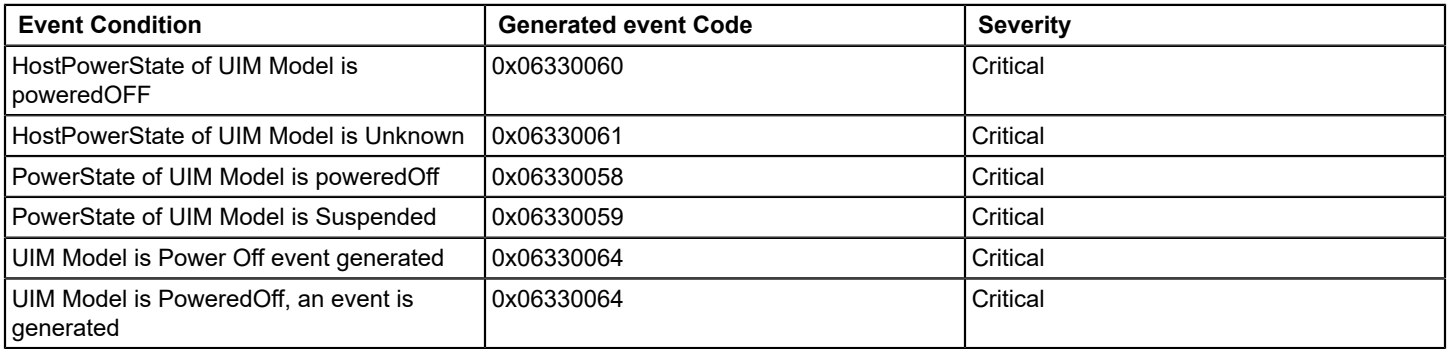

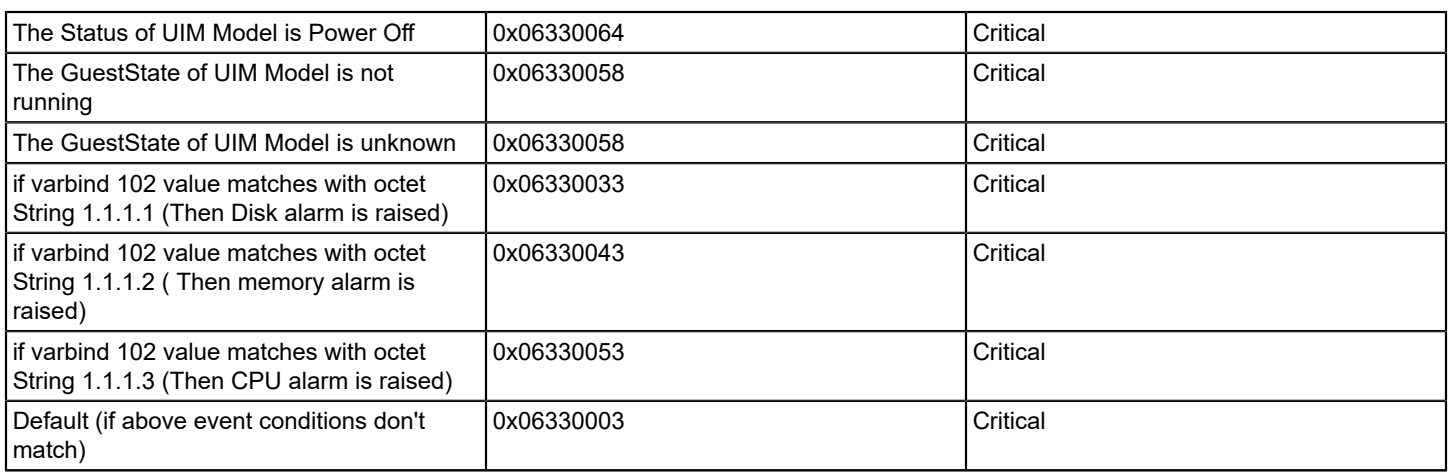

No event/alarm is raised on DX NetOps Spectrum using 0x06330013, this is used for internal event condition mapping

## **NOTE**

In case the device is in maintenance mode, event 0x06330066 is raised to put device in maintenance mode and, event 0x06330067 is raised to remove the device from maintenance mode.

## **DX NetOps Spectrum- CA UIM Bidirectional Events:**

DX NetOps Spectrum receives alarms from spectrumgtw probe, an originating event **0x06330071,** is used in Spectrum to raise events based on event conditions.

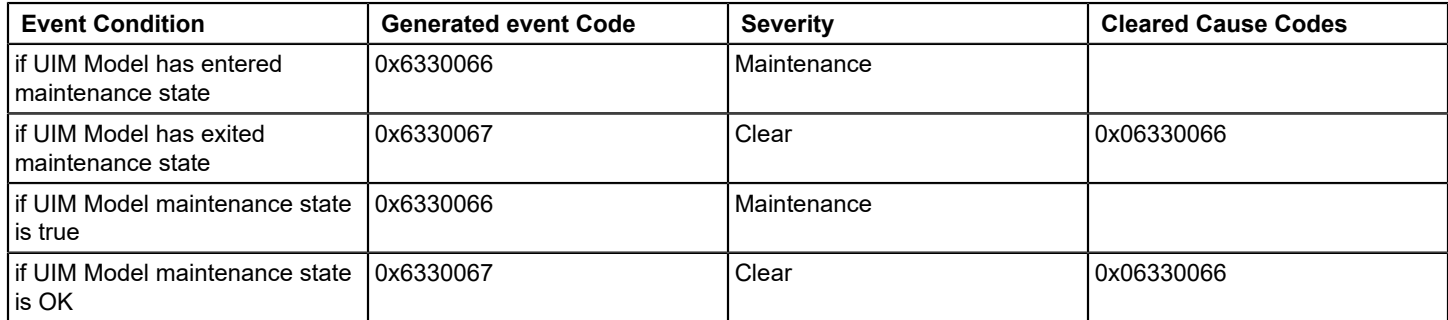

Minor, Major, Critical alarms will be raised based on severity varbind {S 101).

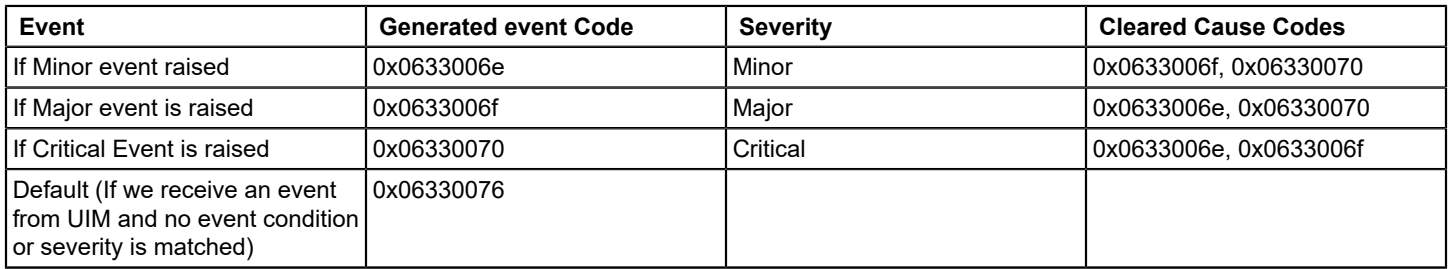

No event/alarm is raised on Spectrum using 0x06330071, this is used for internal event condition mapping.

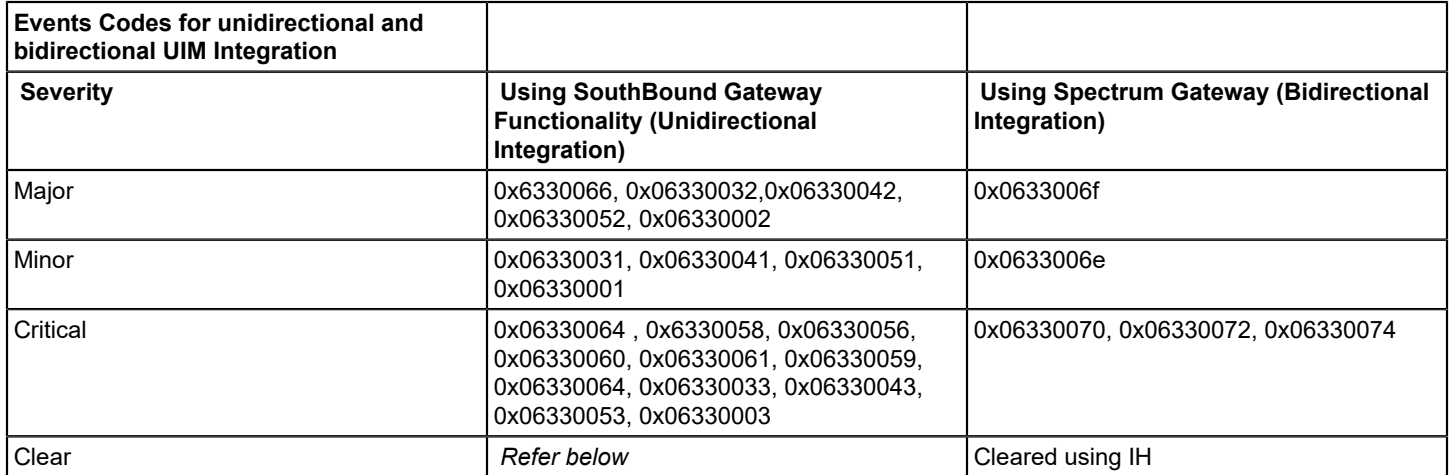

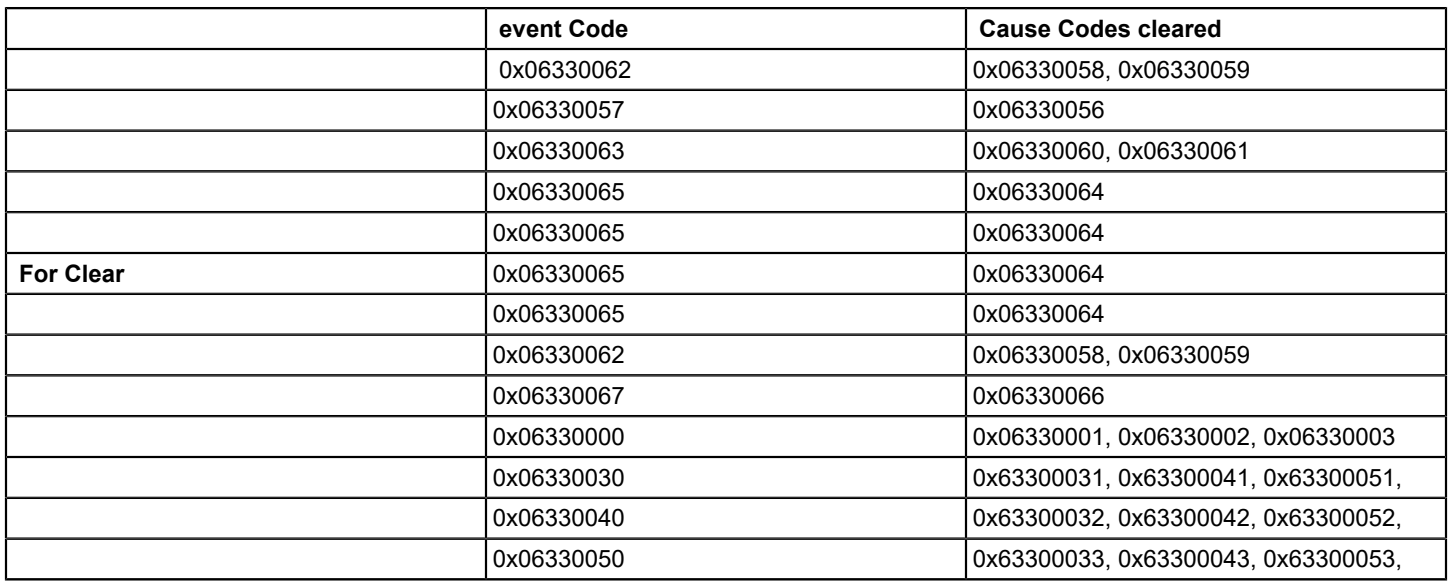

## **Additional Event Mapping from CA UIM Probes**

Till 10.2, apart from events related to VMWare and servers, events from CA UIM were considered as generic events by DX NetOps Spectrum. As a result users were unable to create specific rules for those events due to lack of unique event codes. From the 10.2.1 release those events are also to be mapped to unique event code so that you can customize them and manage the events raised on CA UIM more effectively.

Please see the tables below to see the mapping of events from the probes to unique event codes in DX NetOps Spectrum:

## **[sqlserver \(SQL Server Monitoring\) probe](https://techdocs.broadcom.com/content/broadcom/techdocs/us/en/ca-enterprise-software/it-operations-management/ca-unified-infrastructure-management-probes/GA/sqlserver-sql-server-monitoring.html)**

The SQL Server Monitoring (sqlserver) probe constantly monitors the internal performance and space allocation of SQL Server databases. The probe can run locally on the database server or it can be configured to run as a remote client. The

probe feeds essential information that is based on predefined criteria to the UIM availability manager for appropriate alert notification, as required. An extensive range of checkpoints can be selected and individually scheduled to meet your monitoring requirements. The probe will run selected SQLs to extract vital information about your SQL Servers. The information is presented to database-administrator as alarms or reports. For more information, see [sqlserver Metrics.](https://techdocs.broadcom.com/content/broadcom/techdocs/us/en/ca-enterprise-software/it-operations-management/ca-unified-infrastructure-management-probes/GA/alphabetical-probe-articles/sqlserver-sql-server-monitoring/sqlserver-metrics.html)

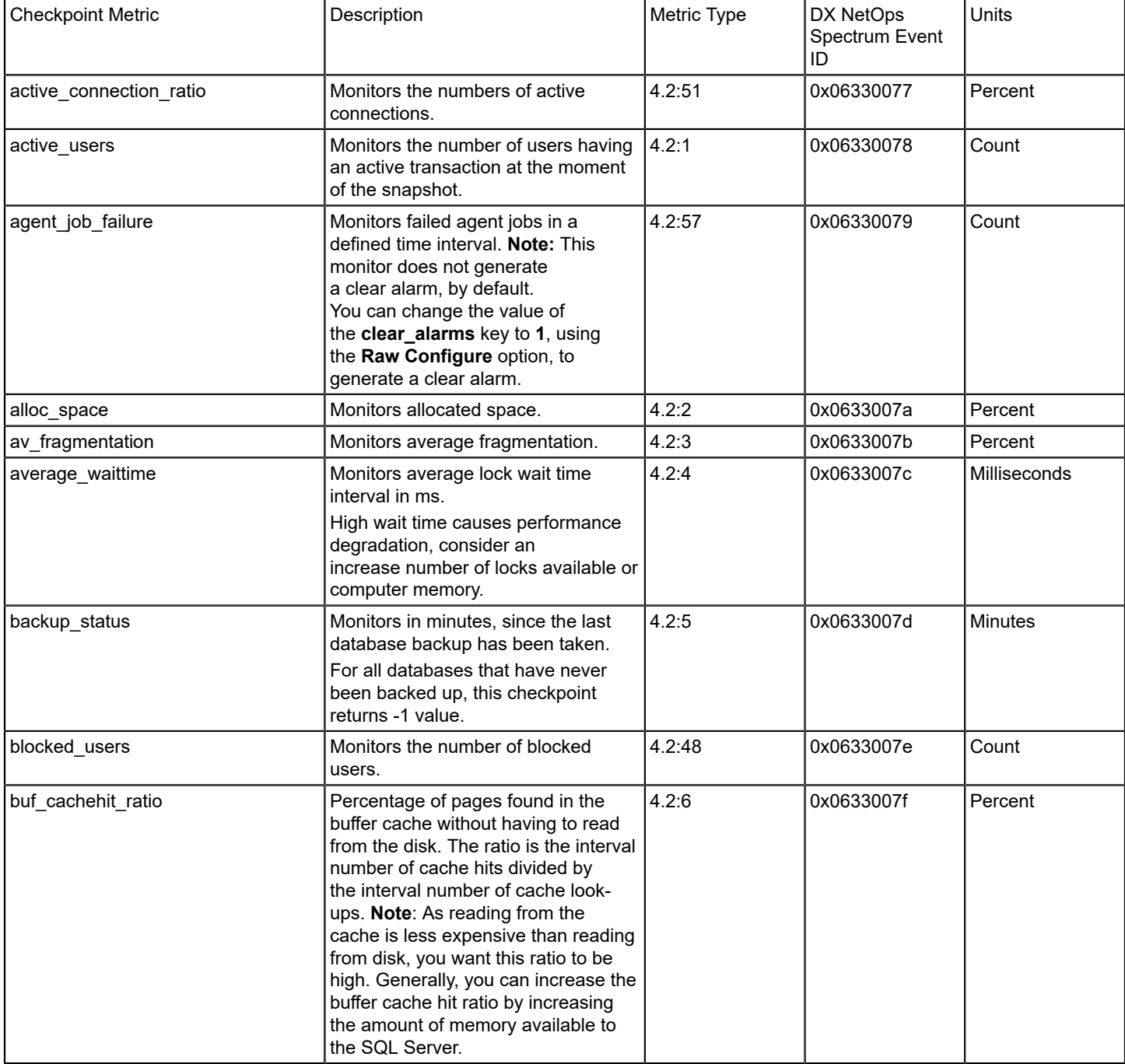

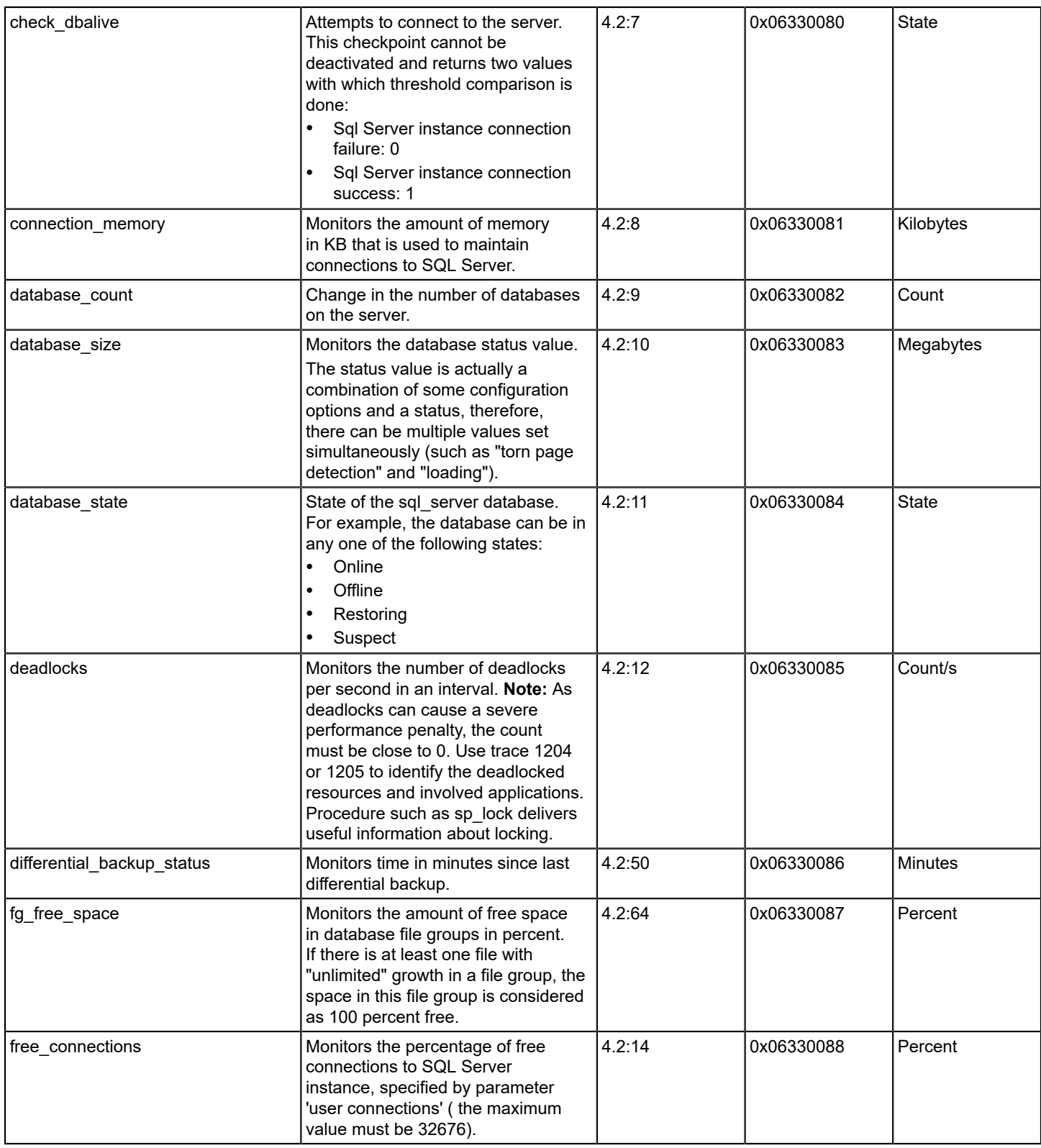

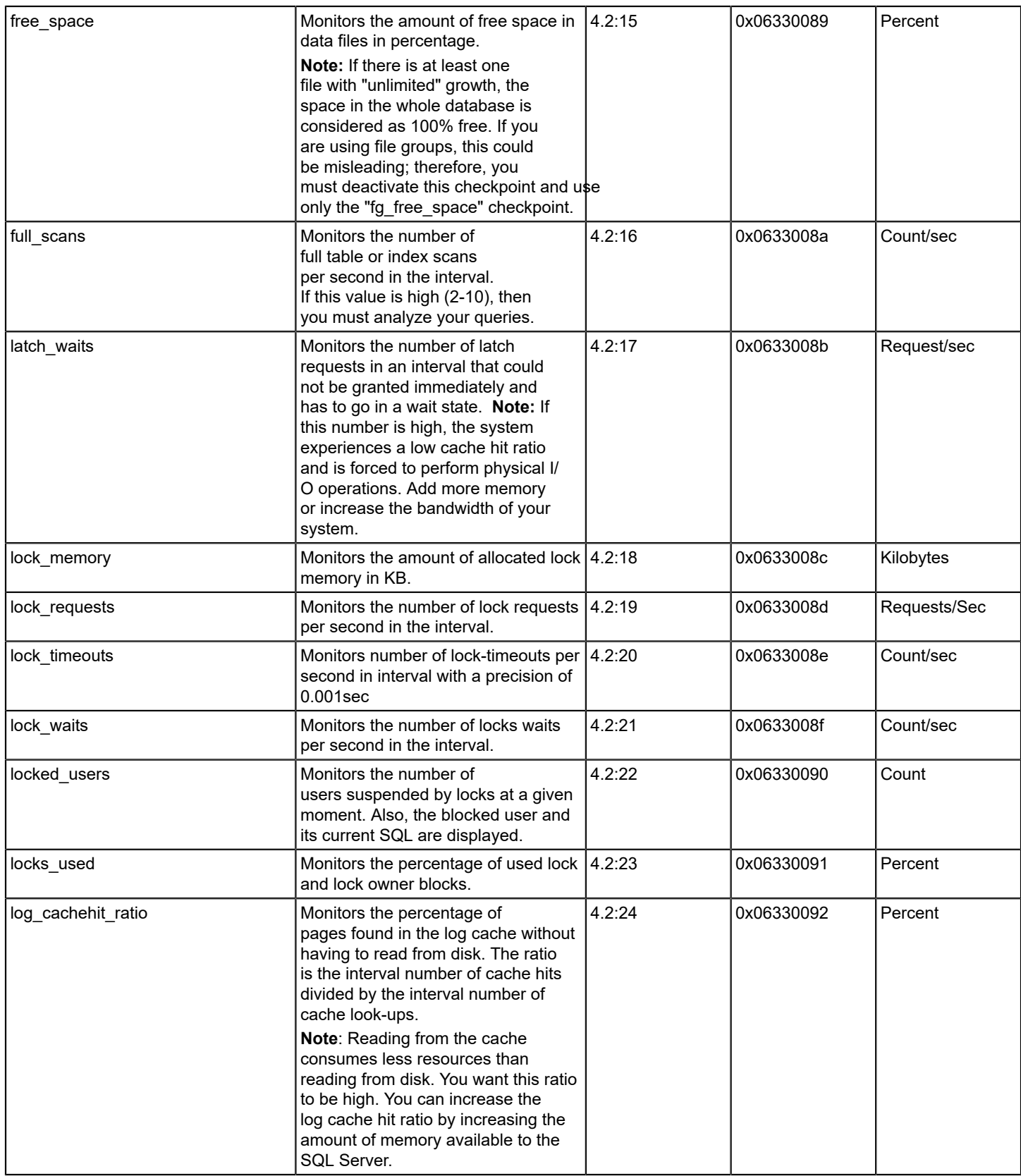

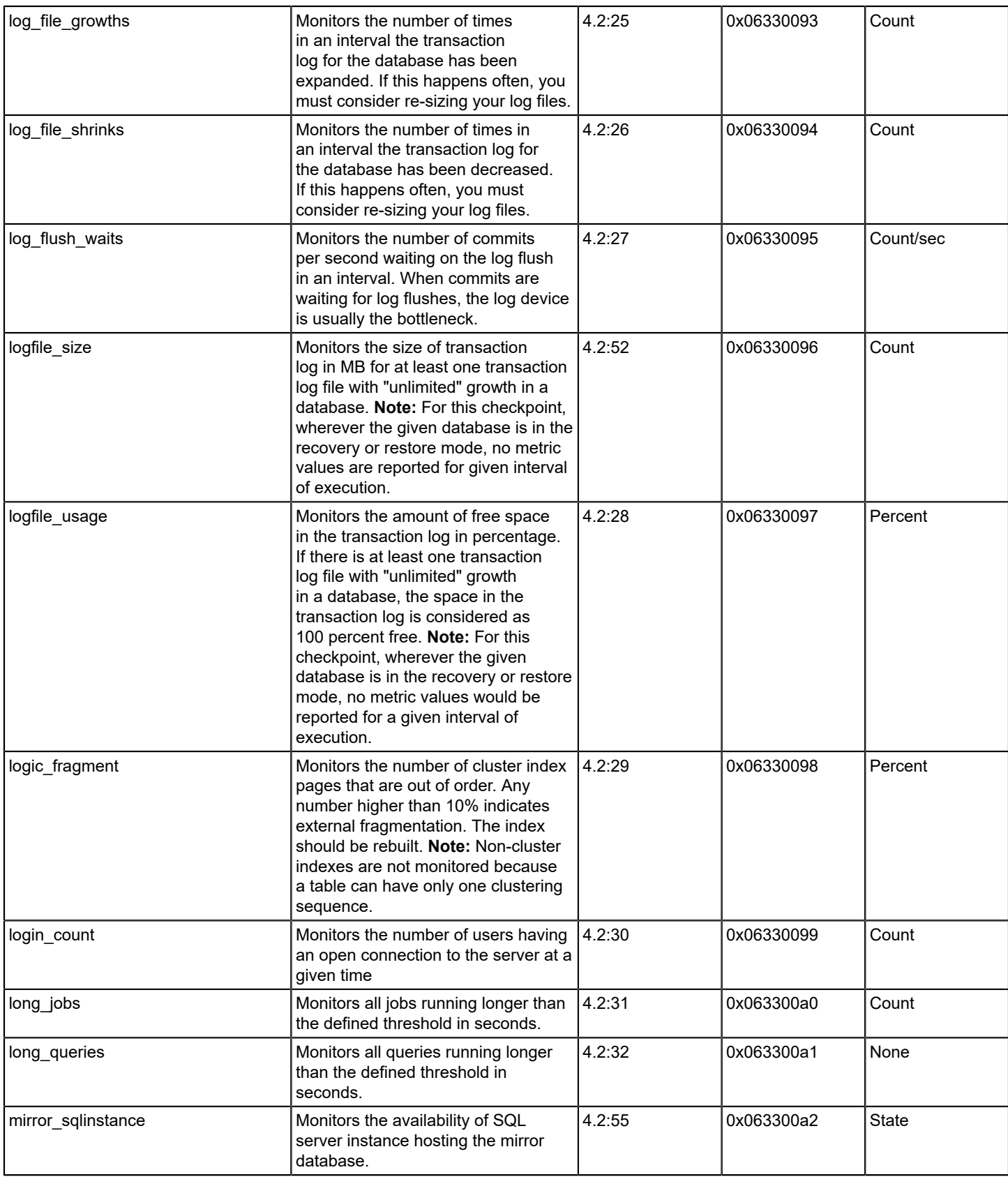

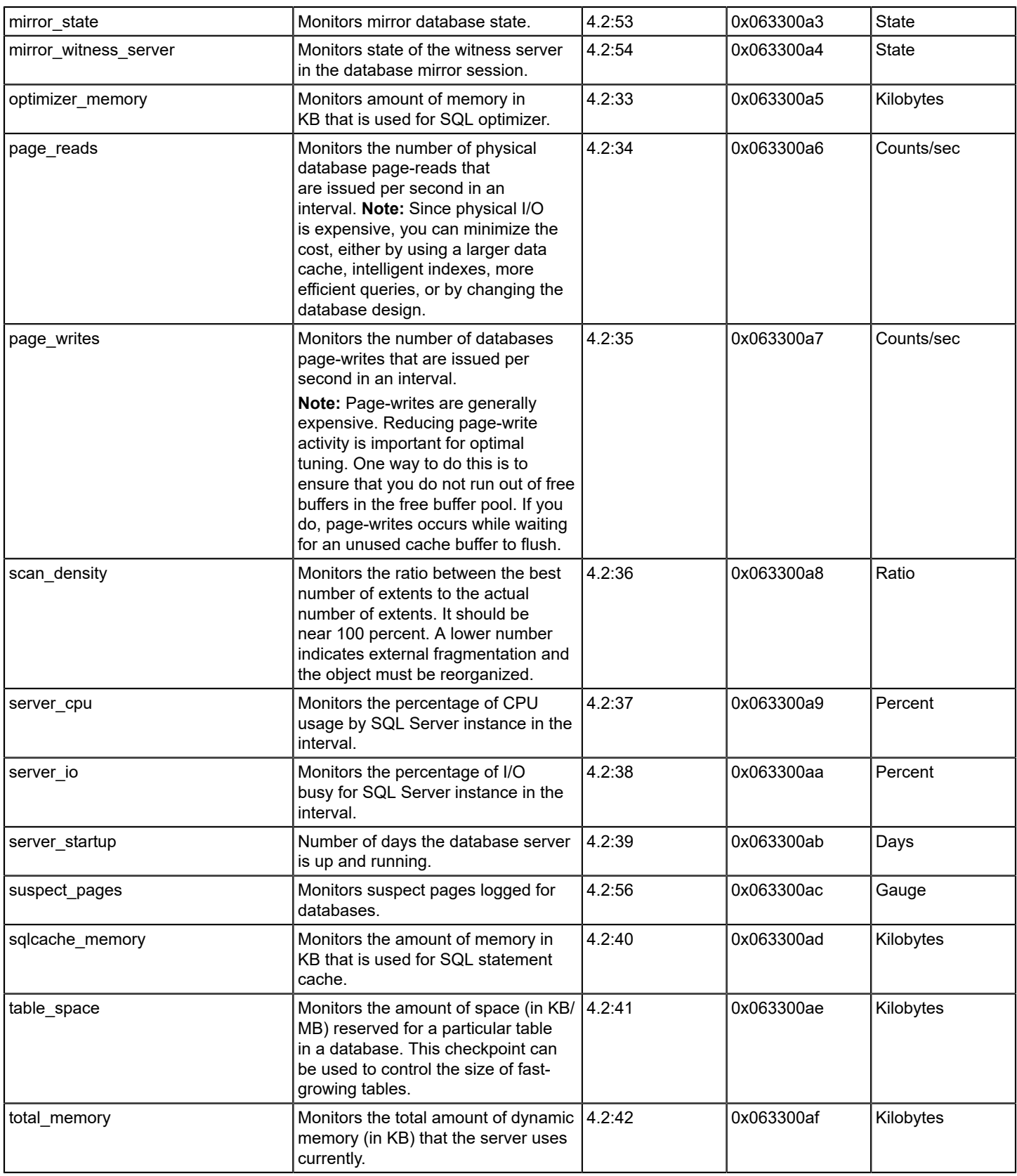

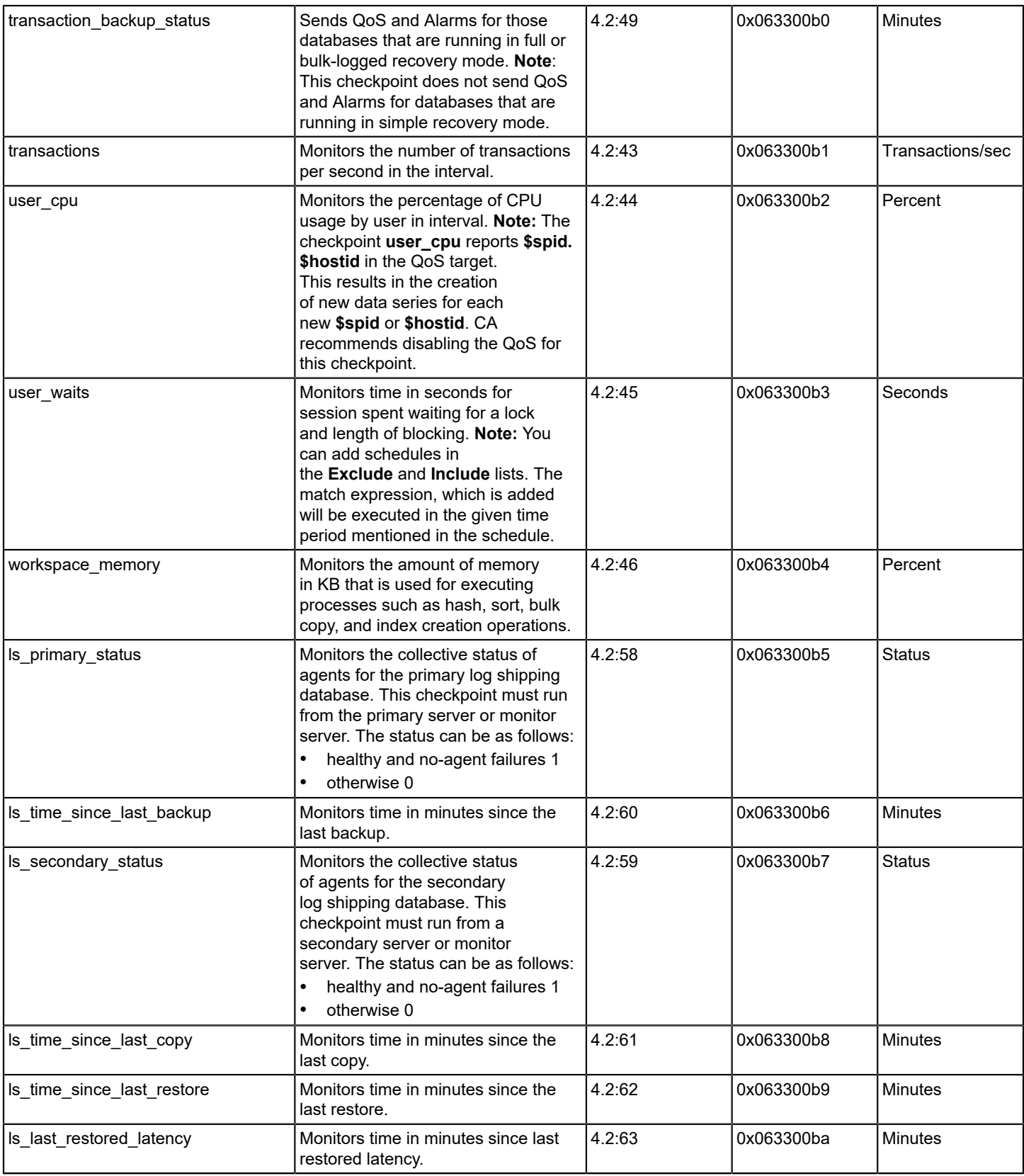

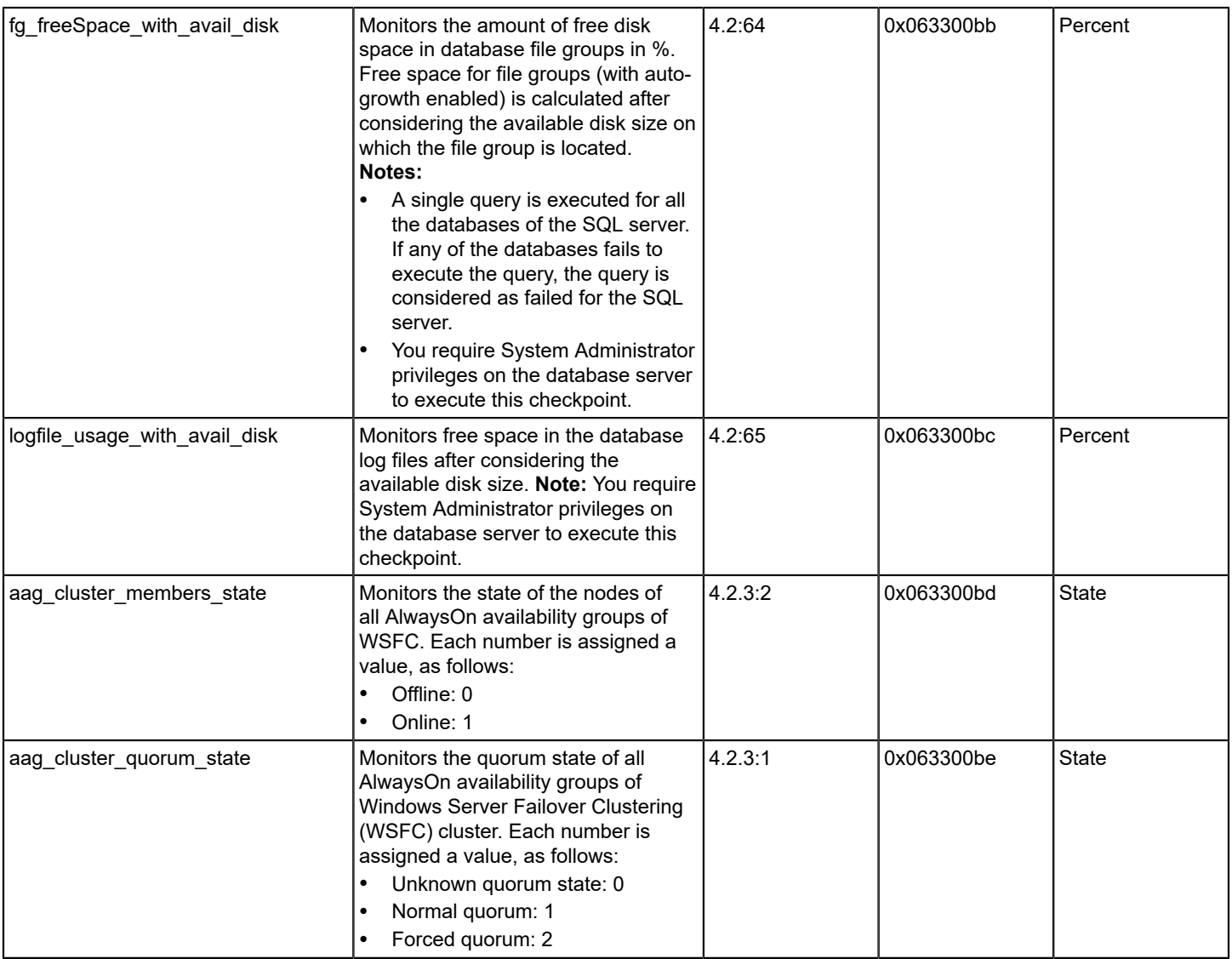

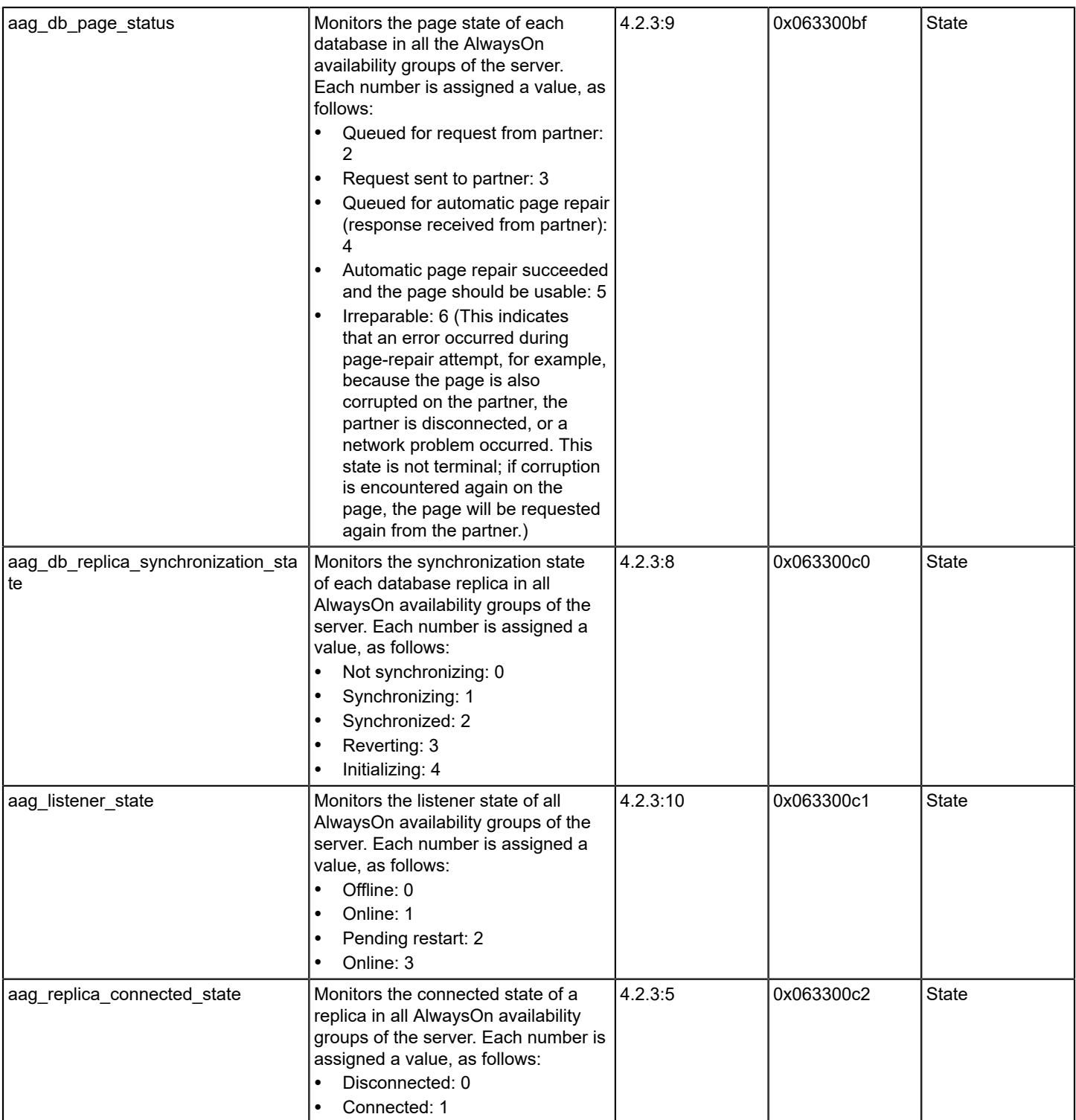

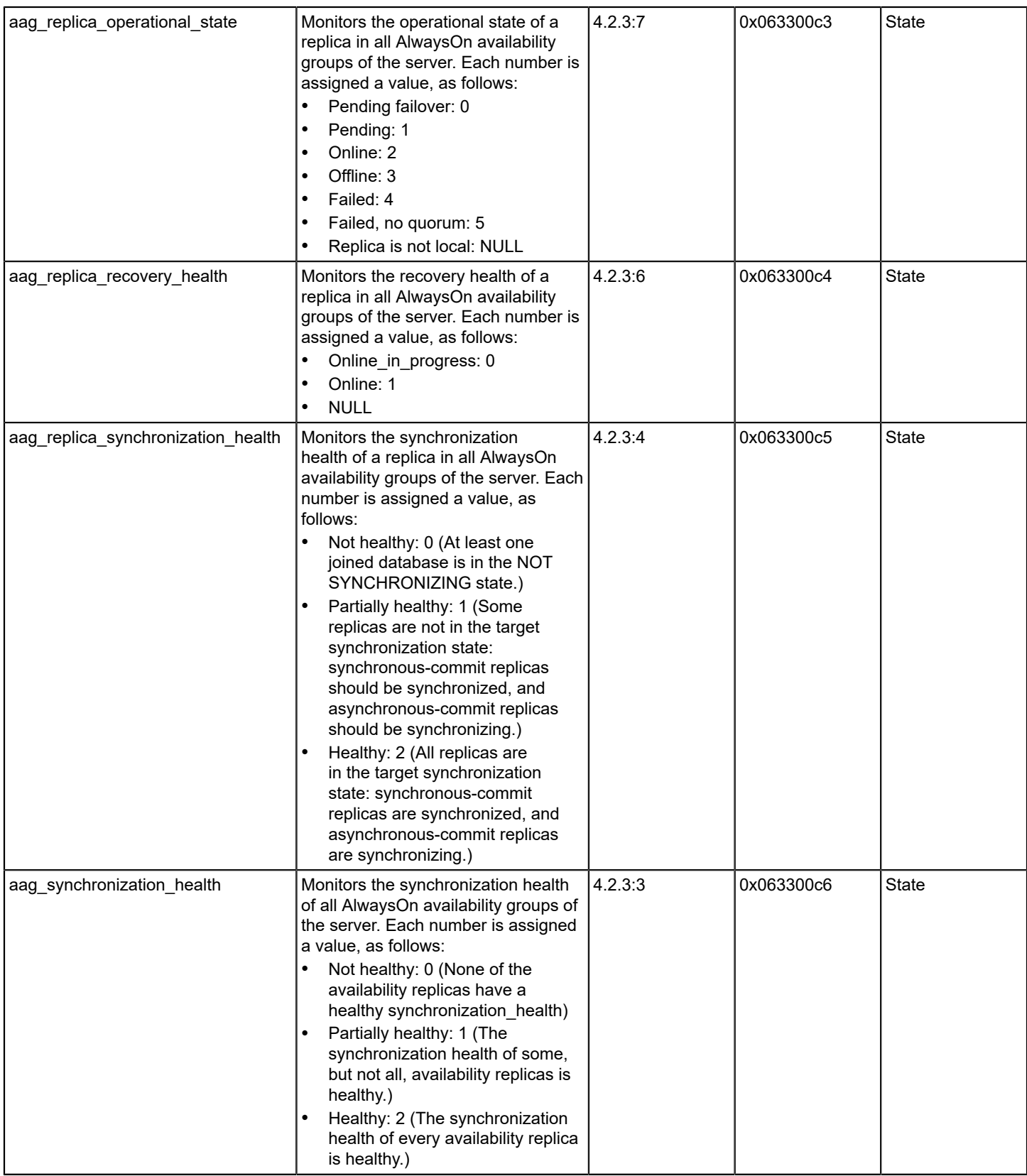

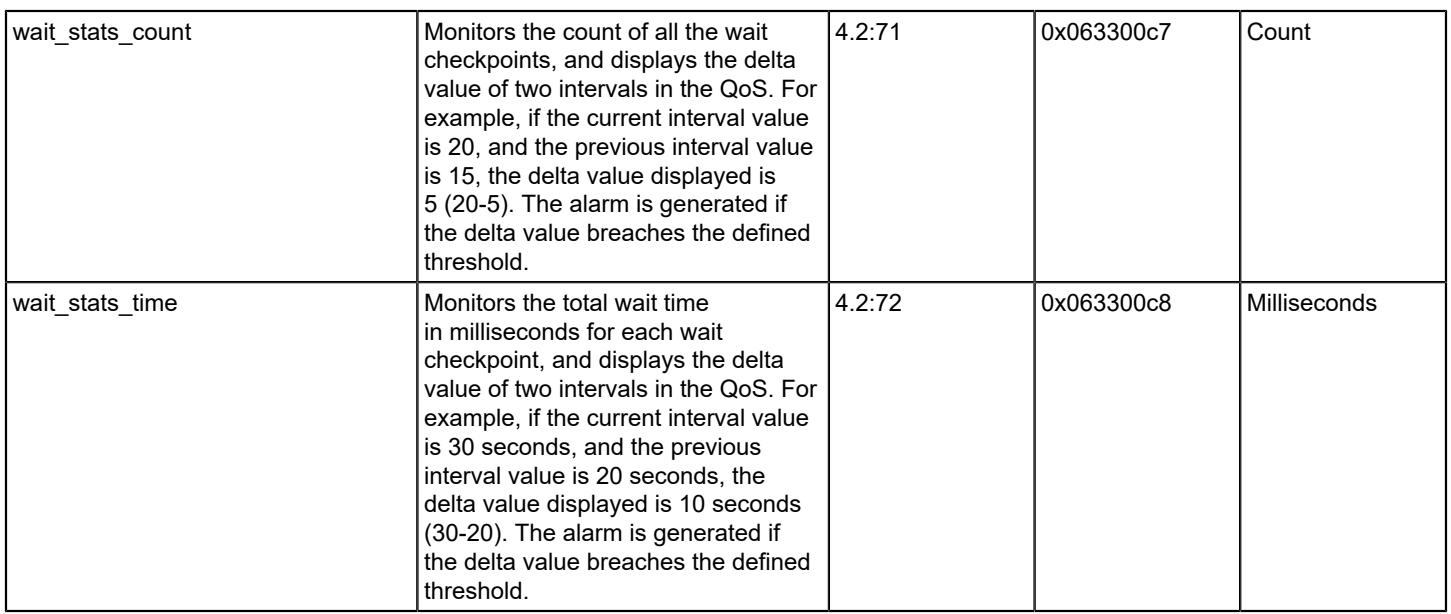

## **[cdm \(CPU, Disk, Memory Performance Monitoring\) probe](https://techdocs.broadcom.com/content/broadcom/techdocs/us/en/ca-enterprise-software/it-operations-management/ca-unified-infrastructure-management-probes/GA/alphabetical-probe-articles/cdm-cpu-disk-memory-performance-monitoring.html)**

The CPU, Disk, Memory Performance Monitoring (cdm) probe monitors the performance and resource load on the system with the robot. The CA UIM CPU, Disk & Memory (cdm) probe generates alarms that are based on configured threshold values and trending statistics. For more information see [cdm Metrics](https://techdocs.broadcom.com/content/broadcom/techdocs/us/en/ca-enterprise-software/it-operations-management/ca-unified-infrastructure-management-probes/GA/alphabetical-probe-articles/cdm-cpu-disk-memory-performance-monitoring/cdm-metrics.html).

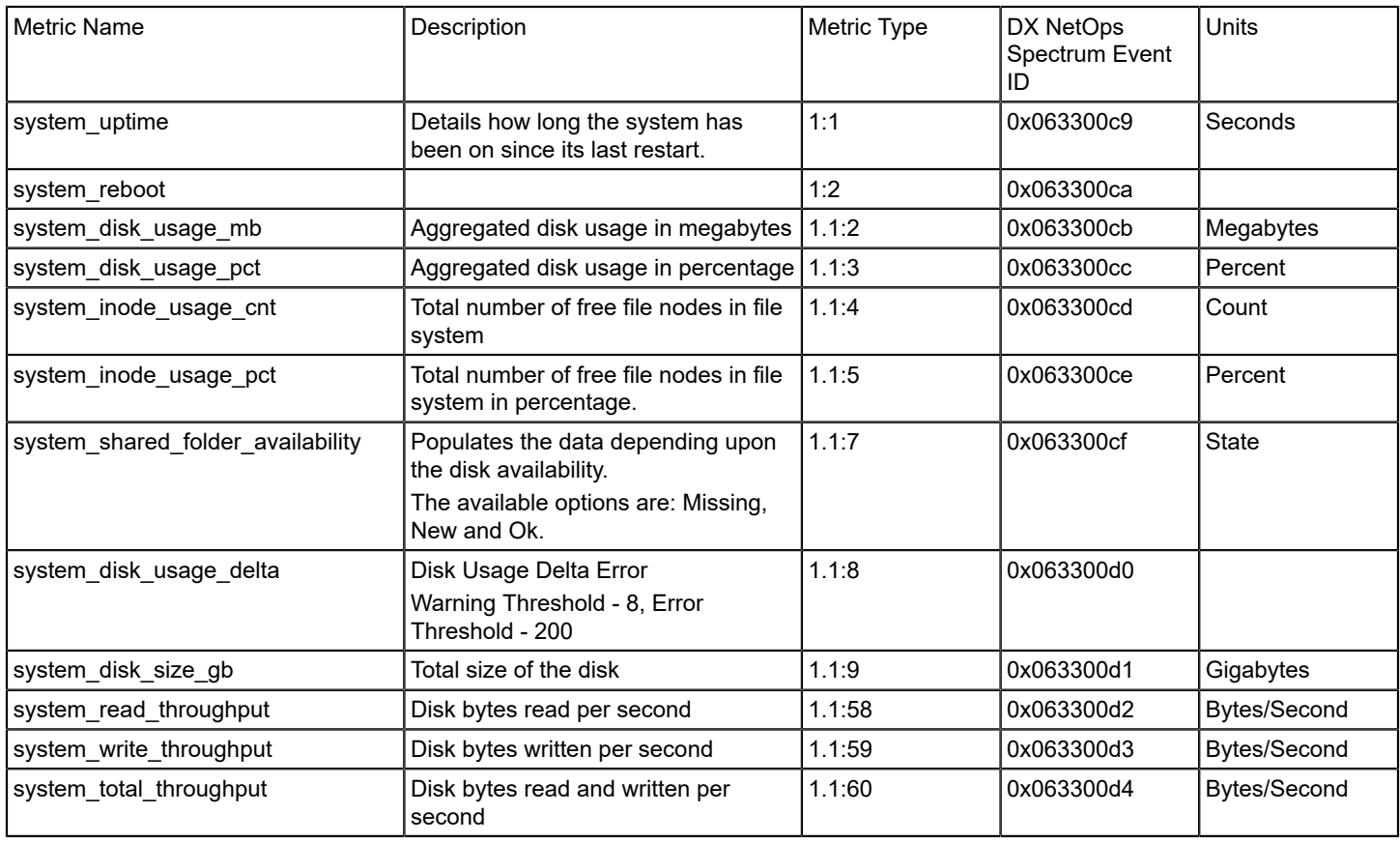

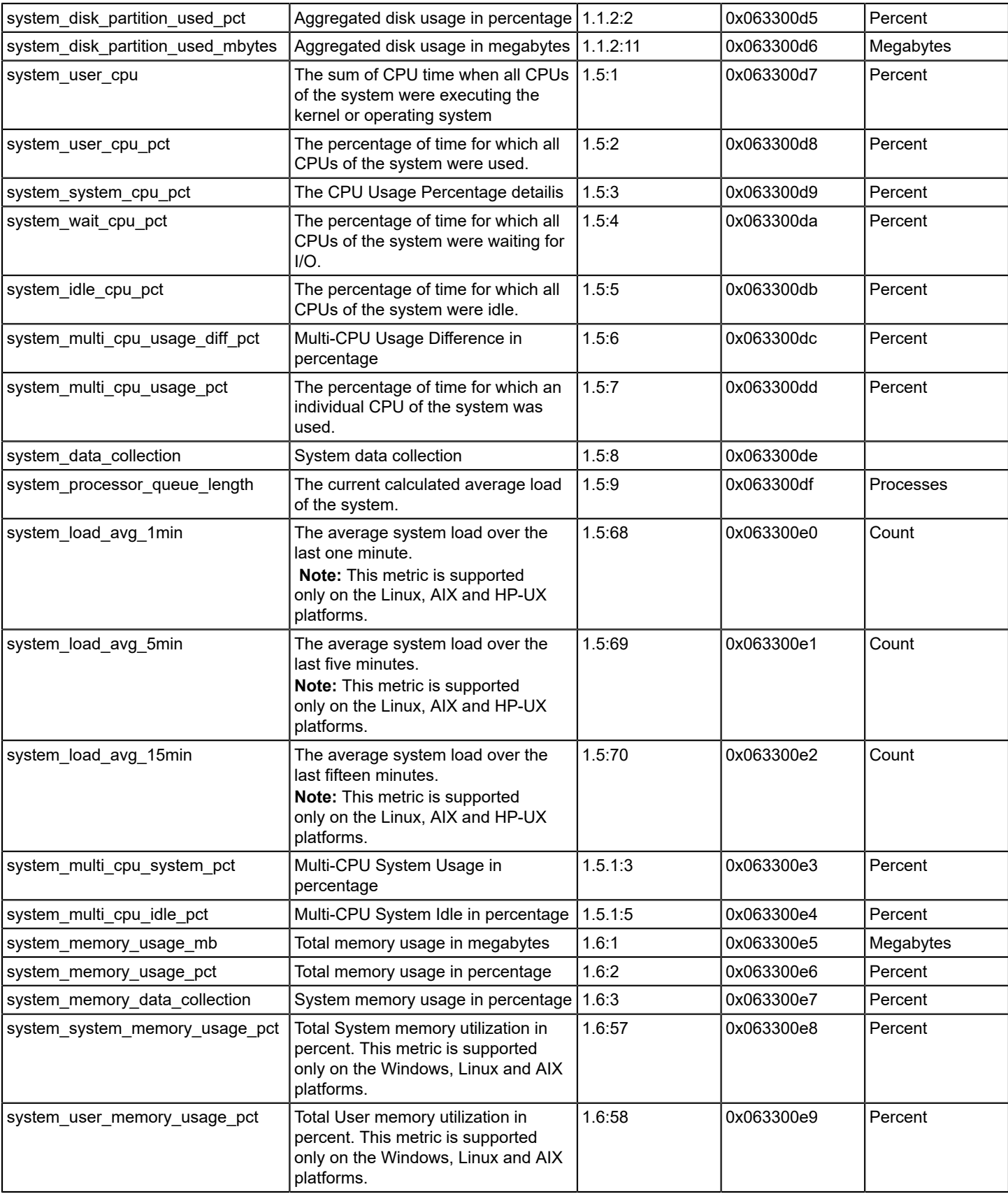

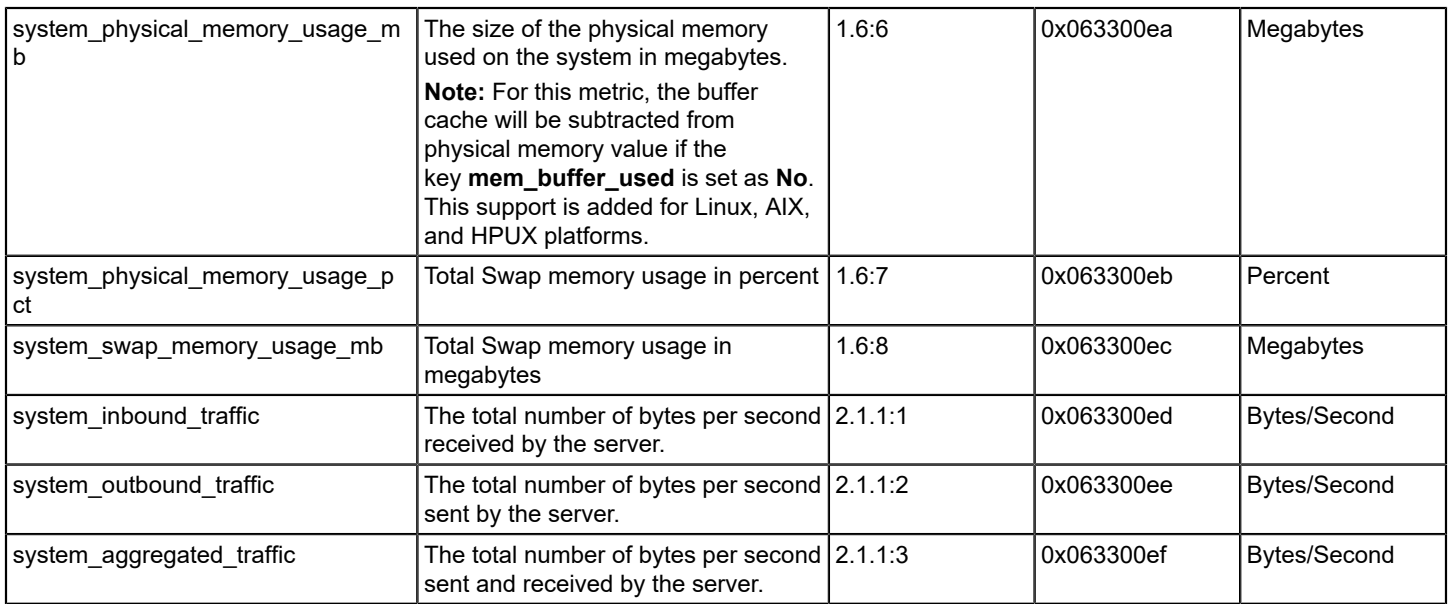

### **[net\\_connect](https://techdocs.broadcom.com/content/broadcom/techdocs/us/en/ca-enterprise-software/it-operations-management/ca-unified-infrastructure-management-probes/GA/alphabetical-probe-articles/net-connect-network-connectivity-monitoring.html)**

net\_connect (Network Connectivity Monitoring) probe measures network connectivity that is based on "ping" (ICMP ECHO) and the TCP connections to a list of user-defined services. The service can be NetBIOS, Telnet, FTP, and HTTP. The probe supports the CA UIM family of solutions by sending the quality of service (QoS) messages. For more information see [net\\_connect Metrics.](https://techdocs.broadcom.com/content/broadcom/techdocs/us/en/ca-enterprise-software/it-operations-management/ca-unified-infrastructure-management-probes/GA/alphabetical-probe-articles/net-connect-network-connectivity-monitoring/net-connect-metrics.html)

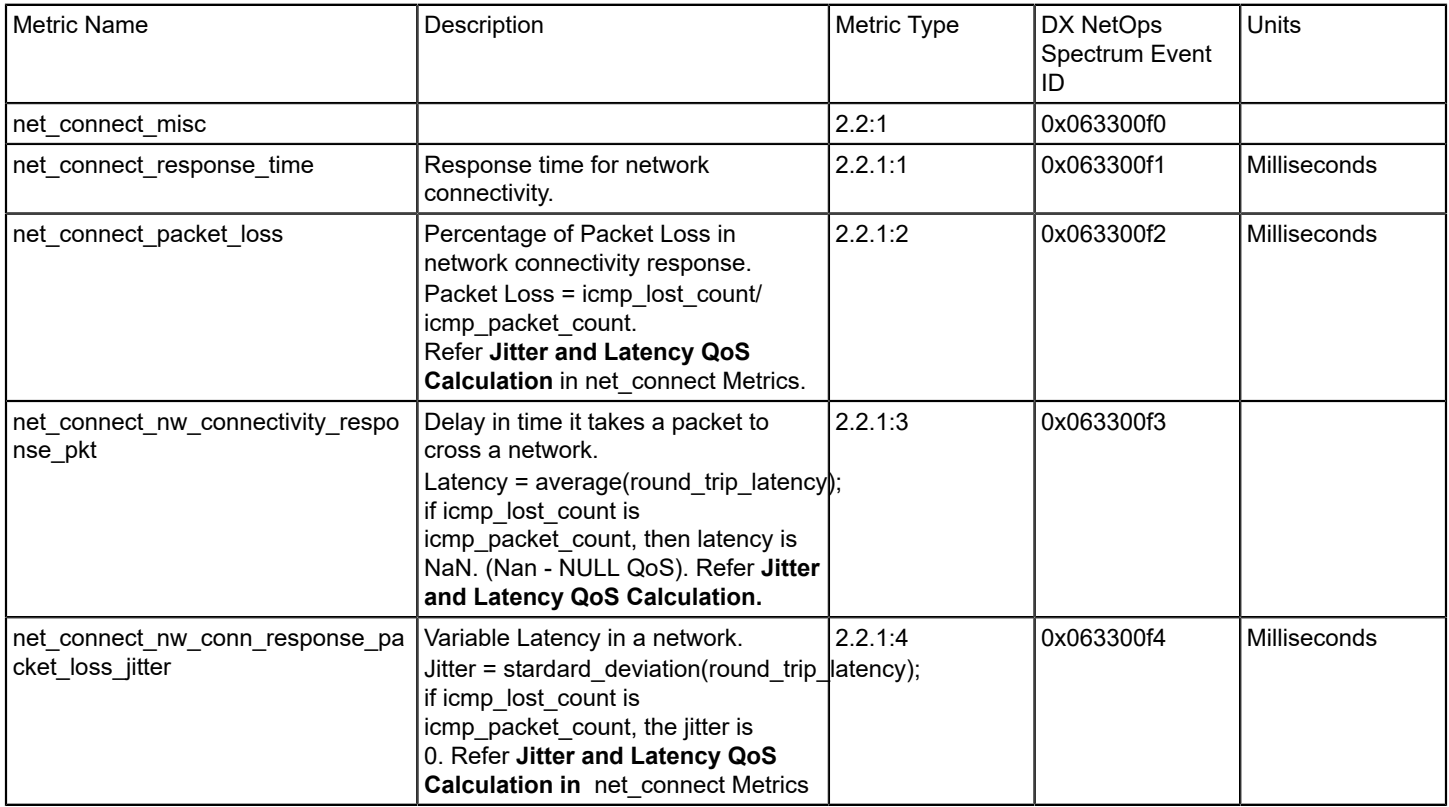

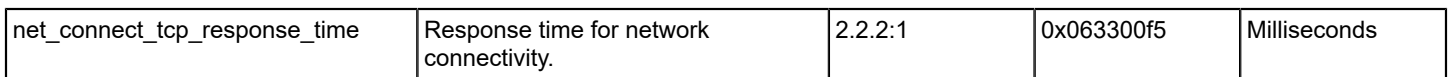

### **[processes \(Process Monitoring\) probe](https://techdocs.broadcom.com/content/broadcom/techdocs/us/en/ca-enterprise-software/it-operations-management/ca-unified-infrastructure-management-probes/GA/alphabetical-probe-articles/processes-process-monitoring.html)**

The (Process Monitoring) processes probe monitors the specified processes to detect any error situation. The probe also retrieves information about the process, for example, the CPU usage, memory usage, and so on. For more information see [processes Metrics](https://techdocs.broadcom.com/content/broadcom/techdocs/us/en/ca-enterprise-software/it-operations-management/ca-unified-infrastructure-management-probes/GA/alphabetical-probe-articles/processes-process-monitoring/processes-metrics.html).

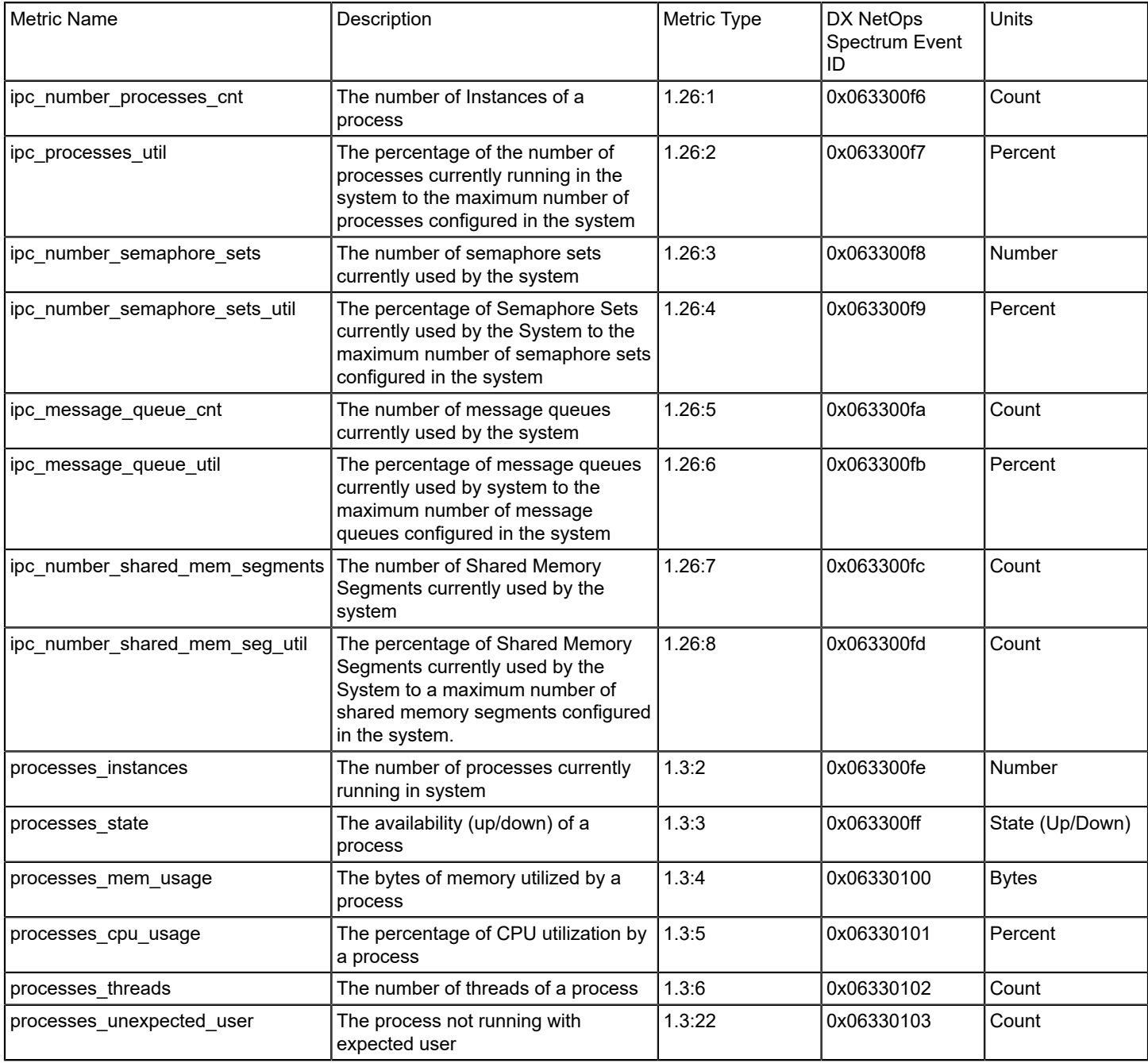

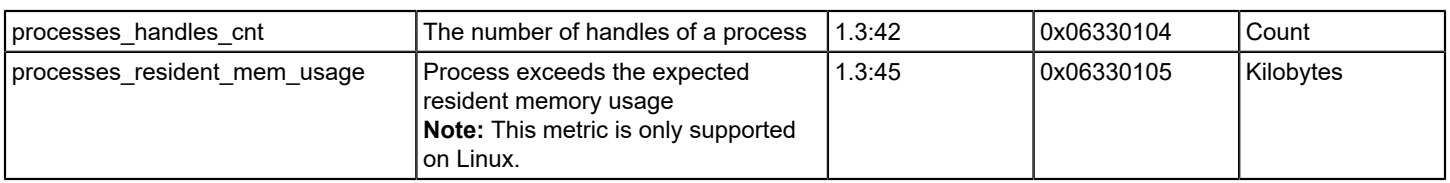

## **[logmon \(log monitoring\)](https://techdocs.broadcom.com/content/broadcom/techdocs/us/en/ca-enterprise-software/it-operations-management/ca-unified-infrastructure-management-probes/GA/alphabetical-probe-articles/logmon-log-monitoring.html) probe**

The Log Monitoring (logmon) probe scans ASCII-based systems and application log files by matching specified expressions. Alarms are generated when the log file content matches the defined expression. The probe also extracts and stores metric data from the matched log file entry in the QoS database. For more information, see [logmon Metrics.](https://techdocs.broadcom.com/content/broadcom/techdocs/us/en/ca-enterprise-software/it-operations-management/ca-unified-infrastructure-management-probes/GA/alphabetical-probe-articles/logmon-log-monitoring/logmon-metrics.html)

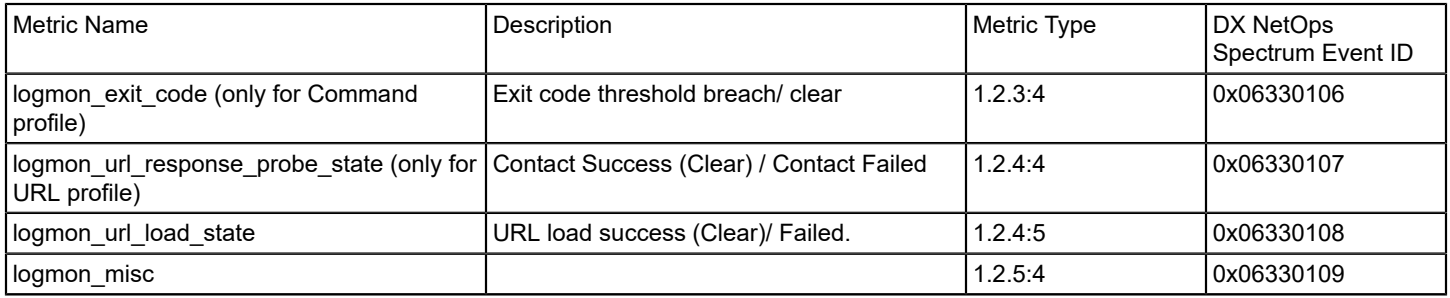

## **[rsp \(Remote Systems\) probe](https://techdocs.broadcom.com/content/broadcom/techdocs/us/en/ca-enterprise-software/it-operations-management/ca-unified-infrastructure-management-probes/GA/alphabetical-probe-articles/rsp-remote-system-probe.html)**

The Remote System Probe (rsp) allows you to monitor system metrics. The probe collects performance data in an agentless manner without installing proprietary software on the system. For more information, see [rsp Metrics](https://techdocs.broadcom.com/content/broadcom/techdocs/us/en/ca-enterprise-software/it-operations-management/ca-unified-infrastructure-management-probes/GA/alphabetical-probe-articles/rsp-remote-system-probe/rsp-metrics.html).

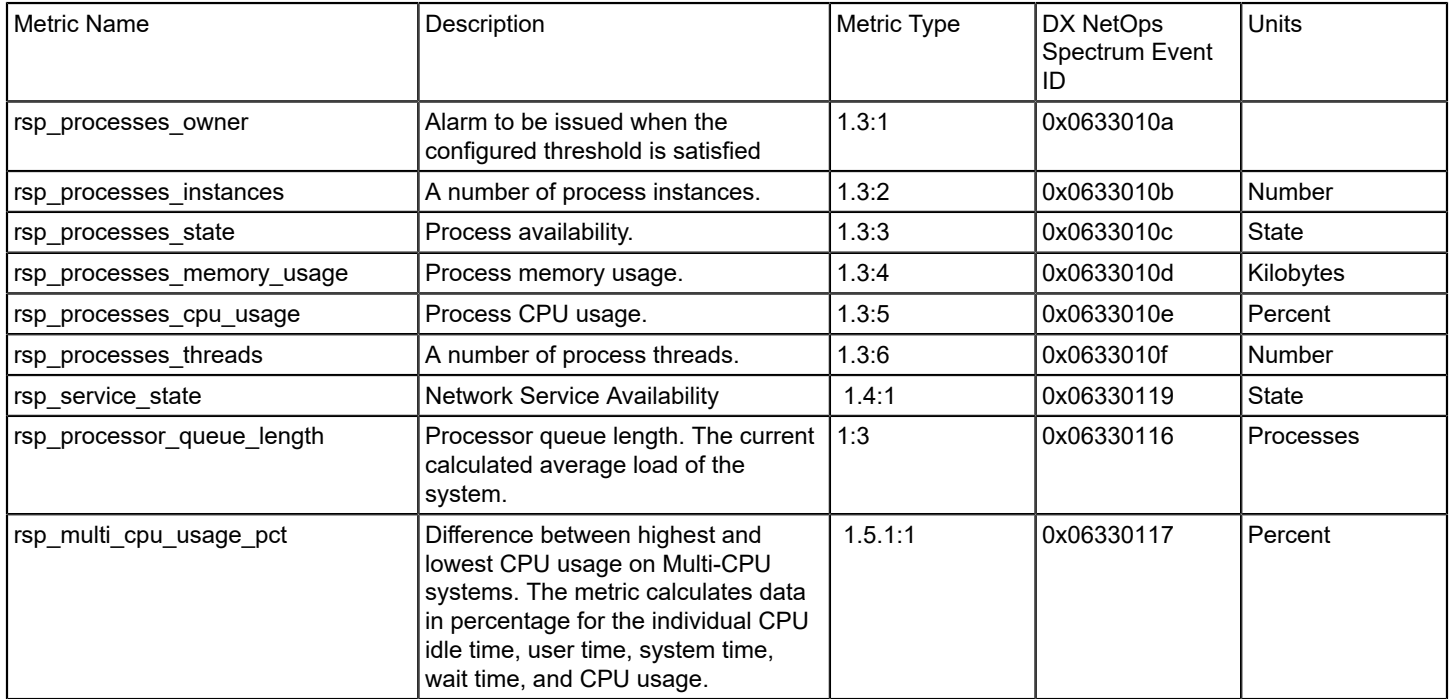

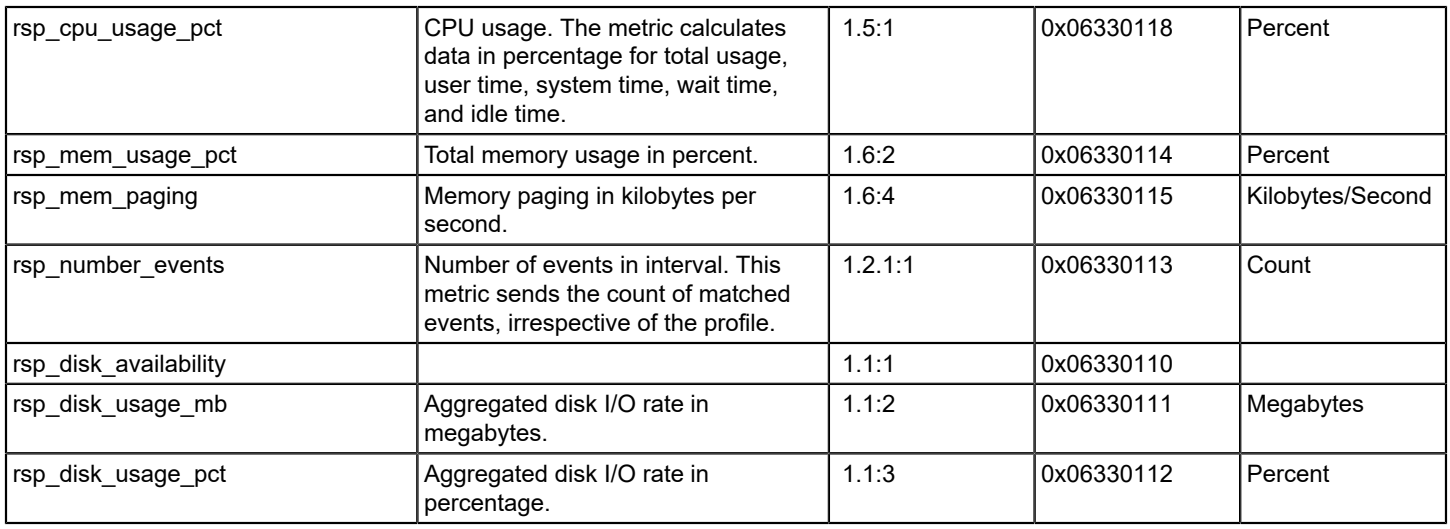

# **Integration with CA Performance Management**

10.4 supports the SD-WAN monitored items such as Tunnels and SLA Paths that are reconciled in NetOps across Spectrum and Performance Management. This ensures performance threshold events are associated with the tunnel or path in Spectrum and the alarm console.

DX NetOps Spectrum - CA Performance Management integration lets you share models, Global Collections, and events between two powerful infrastructure management systems.

## **NOTE**

The integration can be done between a single instance of DX NetOps Spectrum and a single instance of CA Performance Management. You cannot integrate one instance of DX NetOps Spectrum with multiple instances of CA Performance Management.

The DX NetOps Spectrum data source contributes the following item types to CA Performance Management:

- Devices Like SNMP and non-SNMP (SD-Router)
- **Interfaces**
- **Groups**
- SDN Tunnels
- SLA Paths

DX NetOps Spectrum also retrieves and displays infrastructure performance events from the CA Performance Management Event Manager. As a result, you can see performance and fault alarms side-by-side in OneClick.

CA Performance Management retrieves devices from DX NetOps Spectrum to extend the CA Performance Management device Inventory. You can determine which devices are retrieved. The interfaces that are associated with each device are added to the Inventory automatically; however, they are subject to CA Infrastructure Management Data Aggregator interface filtering.

CA Performance Management IP domains are synchronized and displayed in OneClick. You can add device models to them. The items in these IP domains are synchronized with CA Performance Management, and their data is included in dashboards. Your DX NetOps Spectrum Global Collections become groups in the CA Performance Management Groups tree.

The integration extracts event data from the CA Performance Management Event Manager and converts it into DX NetOps Spectrum events. These events then raise DX NetOps Spectrum alarms on models in the SpectroSERVER topology. As clear events are processed, corresponding DX NetOps Spectrum alarms are cleared automatically. Polling for supported events begins when synchronization has completed. These events are converted into DX NetOps Spectrum alarm set or clear events and asserted on models in each landscape.

Alarms based on device performance, such as Time over Threshold and Deviation from Normal events, are generated in DX NetOps Spectrum to supplement fault and availability monitoring. The DX NetOps Spectrum alarms that originate in the Event Manager can be viewed in the OneClick Console. The following image shows the alarm details in the OneClick console:

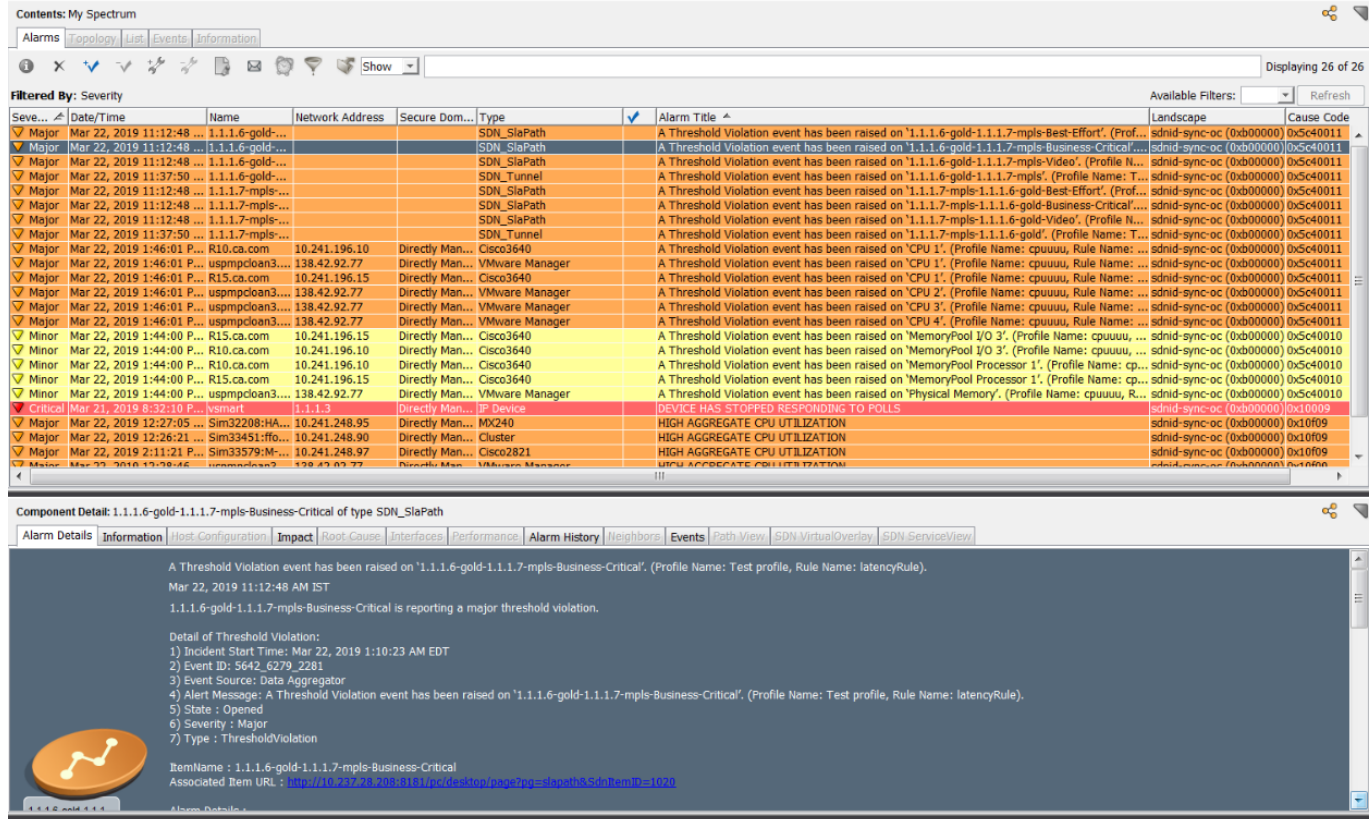

Finally, the integration enables a Data Aggregator data source to discover DX NetOps Spectrum devices without requiring you to manually create discovery profiles. The system creates discovery profiles, which are scheduled by default but can also be run manually.

#### **Solution Architecture**

The following facts describe the architecture of the DX NetOps Spectrum - CA Performance Management integration:

#### **WARNING**

CA Performance Management and OneClick Web Server should be in time sync. That is, time difference must not be there between these two machines, otherwise, it causes CA PM alarms missing in DX NetOps Spectrum.

- One SpectroSERVER or a Distributed SpectroSERVER (DSS) can be synchronized with CA Performance Management by specifying the OneClick web server as a CA Performance Management data source.
	- Full synchronization occurs when the data source is first added to CA Performance Management.
#### **WARNING**

If a full synchronization is required after you add the data source, we recommend running it during nonbusiness hours.

– Incremental synchronization occurs every 5 minutes.

Additions, removals, and modifications of devices, interfaces, and Global Collections in DX NetOps Spectrum are reflected in CA Performance Management after incremental synchronization.

- Each landscape in the DSS is defined as a CA Performance Management group.
- Devices and interfaces in the DSS are synchronized with CA Performance Management and added to the appropriate landscape group.
- OneClick polls the Event Manager for events that are relevant to a specified landscape group. This polling happens every 60 seconds by default. Any retrieved events are then translated to DX NetOps Spectrum events, which can generate or clear alarms.

#### **WARNING**

CA Performance Management-related alarm processing in DX NetOps Spectrum applies to device and interface models that have been synchronized to CA Performance Management. Only events that are related to devices or interfaces that are modeled in DX NetOps Spectrum are processed by OneClick.

• The Event Manager database is polled for supported events at each polling interval. With CA Performance Management v2.0.00 and later, you can [modify supported events.](#page-2787-0)

The following image illustrates the architecture of the DX NetOps Spectrum - CA Performance Management integration:

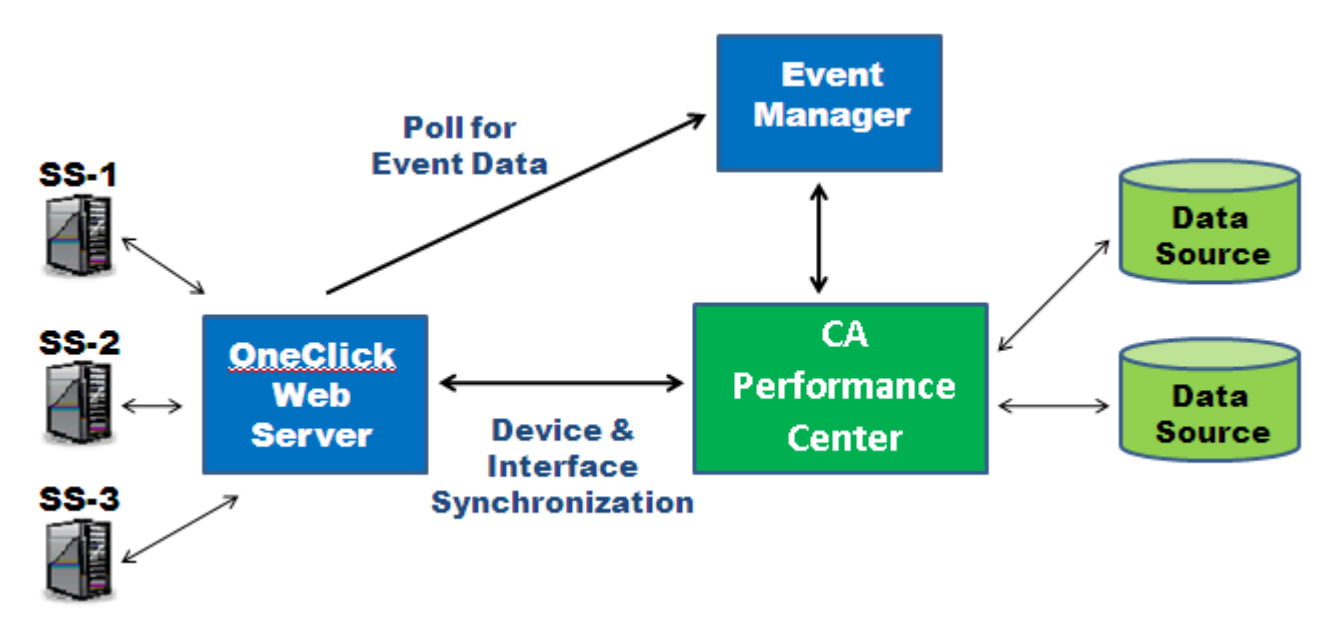

#### **Upgrade Considerations**

In previous versions of the DX NetOps Spectrum - CA Performance Management integration, all DX NetOps Spectrum models were contributed to the CA Performance Management Inventory. And these models were always associated with the Default IP Domain. From DX NetOps Spectrum Release 9.4 and CA Performance Management Release 2.3, you can precisely control the items that DX NetOps Spectrum contributes to CA Infrastructure Management, and you can control IP domain membership. The OneClick features for creating and maintaining Global Collections can now be applied to IP domains.

Be sure to account for the following key considerations when you are planning for the integration:

- Only those models that you have added to a CA Performance Management IP Domain model in OneClick are synchronized with CA Performance Management.
- The devices are added to CA Performance Management based on the specific CA Performance Management IP Domain with which the device models are associated in DX NetOps Spectrum.
- If you are upgrading an existing integration, you must at a minimum define the contents of the default CA Performance Management IP Domain model in DX NetOps Spectrum. You can add additional IP domains as required in the CA Performance Management Admin pages.
- To move a device from the CA Performance Management Default IP Domain to another domain, you must first add the device to the desired IP Domain in DX NetOps Spectrum. If the device already exists in CA Performance Management, however, you must delete the device from the Default IP Domain. At the next synchronization, the device will be added to the updated IP domain in CA Performance Management.

# **Supported Features**

Earlier versions of DX NetOps Spectrum integrate with both CA NetQoS Performance Center v6.1 and CA Performance Management v2.0.00 through r2.2.00. To integrate with CA Performance Management versions that predate r2.300, consult an earlier version of this section.

The following list identifies supported features in the integration between CA Spectrum starting from Release 9.4 and CA Performance Management Release 2.3.00.

#### **Events**

- ThresholdViolation events: These events from Data Aggregator and CA Network Flow Analysis data sources are integrated and supported by default in DX NetOps Spectrum.
- Other events: By updating an XML file and some event support files, you can instruct OneClick to handle events in the Event Manager database that were reported by other data sources.

#### **IP Domains**

• CA Performance Management IP domains are synchronized as CA Performance Management IP Domain models in OneClick. Place device models into CA Performance Management IP Domains manually, or define collection rules to dynamically collect device models. The contents of the CA Performance Management IP domain model are used to keep the IP domain membership up to date in CA Performance Management. As new devices are sent to CA Performance Management from DX NetOps Spectrum, they are assigned to the IP domain that corresponds to their CA Performance Management IP Domain membership in DX NetOps Spectrum.

## **Groups**

- Your DX NetOps Spectrum Global Collections and landscapes are synchronized with CA Performance Management and displayed as groups in the CA Performance Management Groups tree. As part of the Groups tree, you can leverage the synchronized Global Collections in a variety of ways:
	- Create reporting groups
	- Define site membership
	- Drive the content of other custom groups and collections
- DX NetOps Spectrum devices can be added to CA Performance Management Service Provider groups and shared among multiple tenant users.

## **Drilldown from OneClick to CA Performance Management Performance Data**

• You can access CA Performance Management performance data from DX NetOps Spectrum device and interface models. You gain rapid access to information about device performance issues in context.

## **Synchronized Discovery**

- Shared discovery eases the administrative burden.
- Place CA Infrastructure Management Data Collectors where you require them and leverage discovery data from multiple SpectroSERVERs. Determine the appropriate number of IP Domains that are required, and deploy a Data Collector for each IP Domain.

At device inventory synchronization, Data Aggregator determines whether each device is new or is already in the inventory. When Data Aggregator encounters a device that it is not monitoring, it adds the IP address to a predefined Discovery profile. A discovery profile is defined for each IP Domain. The IP address for each device is added to the corresponding discovery profile based on its membership in a CA Performance Management IP Domain model within DX NetOps Spectrum. You can then run this Discovery profile manually, or you can let it run once a day through an automatically configured threshold.

## **Intelligent Interface Synchronization**

• Device monitoring by DX NetOps Spectrum always includes all associated interfaces. CA Performance Management retrieves information about all interfaces from DX NetOps Spectrum. However, the interface inventory in CA Performance Management does not include interfaces that have only been contributed by DX NetOps Spectrum. Instead, the inventory is filtered to include interfaces that are monitored by a performance monitoring data source, such as Data Aggregator or CA Network Flow Analysis.

# **SDN\_Tunnels and SLA\_Paths**

Following is a screenshot of the Threshold Alarm on SDN\_TUNNEL:

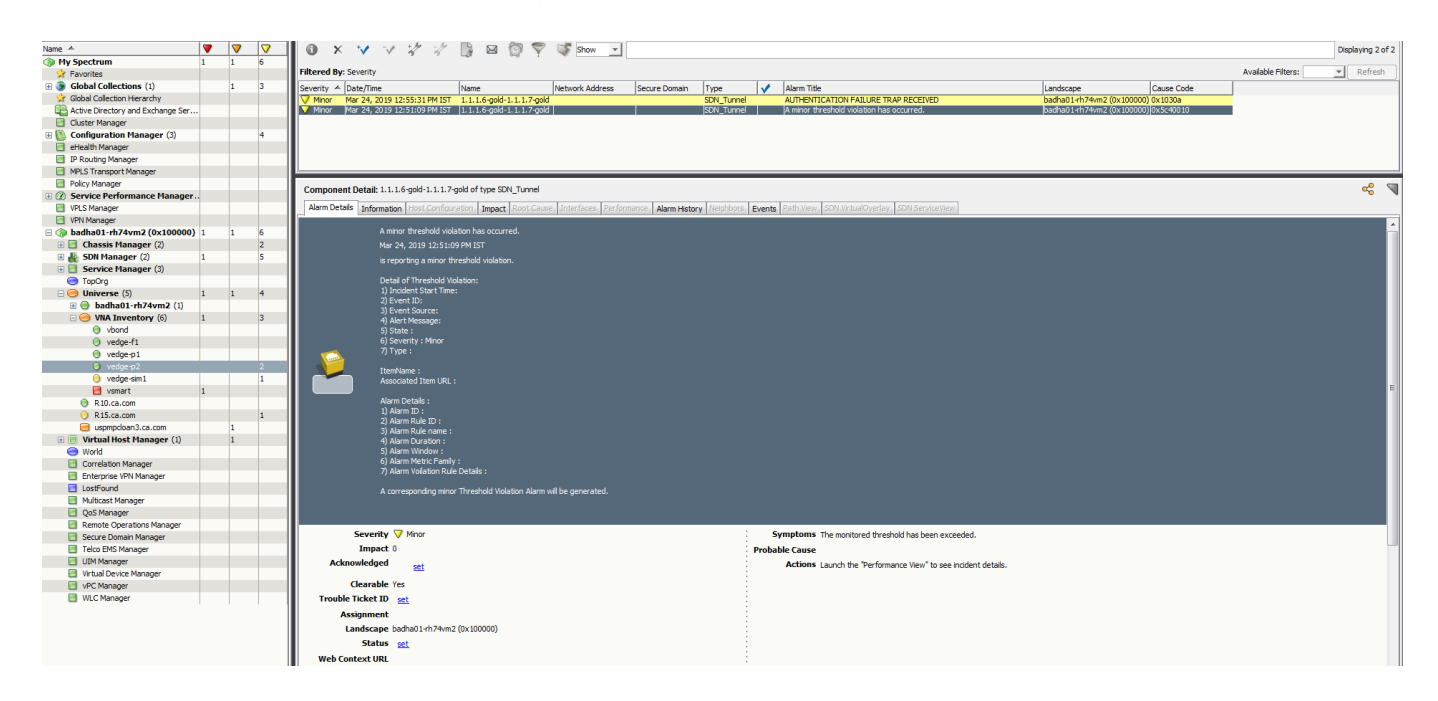

## **Life cycle management**

• Using DX NetOps Spectrum you can control the life cycle state of devices in CA Performance Management. Changes in DX NetOps Spectrum trigger changes in CA Performance Management. For more information, see the [Manage](https://techdocs.broadcom.com/content/broadcom/techdocs/us/en/ca-enterprise-software/it-operations-management/performance-management/3-1/building/manage-devices/manage-device-life-cycles.html) [Device Life Cycles](https://techdocs.broadcom.com/content/broadcom/techdocs/us/en/ca-enterprise-software/it-operations-management/performance-management/3-1/building/manage-devices/manage-device-life-cycles.html) section in the CA Performance Management - documentation.

# **Component Requirements**

**Contents**

DX NetOps Spectrum - CA Performance Management integration requires the following component versions:

For more information about the integration of DX NetOps Spectrum with other CA products, see [Integration Compatibility](#page-52-0).

# **Model Synchronization Eligibility**

One of the following sets of criteria must be met for a DX NetOps Spectrum model to be eligible for synchronization with CA Performance Management:

Models that are derived from DX NetOps Spectrum model type *Device* that have:

- A valid IP address
- Membership in a CA Performance Management IPDomain model
- A Model State (attribute 0x1007c) of Active.

# **NOTE**

If Model State is not Active, the processing of the model is postponed until the next synchronization.

Models that are derived from DX NetOps Spectrum model type *Port* that have:

- A parent device that has been synchronized, which means that the parent device is Active and is a member of a CA Performance Management IP Domain
- A valid IfIndex value.

# **Device Model Synchronization**

For device model synchronization, DX NetOps Spectrum-CA Performance Management integration uses Model\_Class (attribute 0x11ee8) to determine the CA Performance Management SubType of a device, as follows:

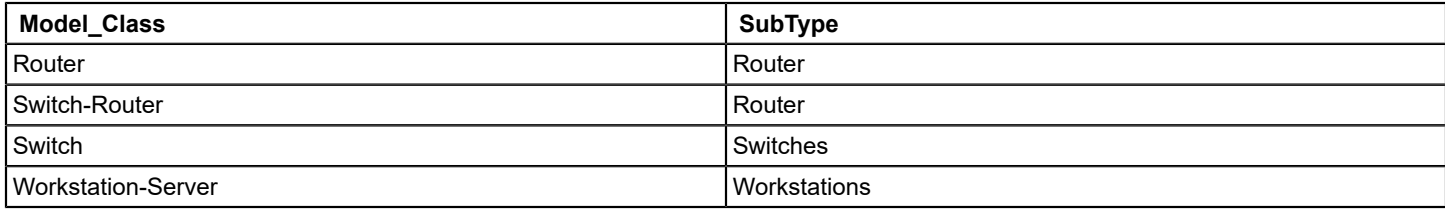

The default SubType of 'Other' is used for models whose Model\_Class is not specified in the table.

## **NOTE**

The table above shows the specific mappings of Model\_Class to the device SubType for DX NetOps Spectrum data sources. If the device is contributed by additional data sources, such as Data Aggregator, it is possible that CA Performance Management will display a different SubType for the device.

# **How to Integrate with CA Performance Management**

This section discusses the steps to configure the DX NetOps Spectrum and CA Performance Management integration:

If you plan to have Data Aggregator discover the devices that DX NetOps Spectrum contributes (the optional Step 5, below), [register the Data Aggregator data source f](#page-2782-0)irst, and enable the option to Discover Devices from other Data Sources. Data Collectors must also be installed for each IP Domain to which DX NetOps Spectrum will contribute to device models.

## **Follow these steps:**

- 1. Configure DX NetOps Spectrum as a Data Source in CA Performance Management.
- 2. Enable Event Polling in DX NetOps Spectrum.
- 3. Configure SNMP Profiles in CA Performance Management.
- 4. Add Models to IP Domain Global Collections.
- 5. (Optional) Enable Discovery Synchronization with CA Infrastructure Management Data Aggregator.

The optional step to enable discovery synchronization involves some configuration in CA Performance Management and in the Data Aggregator component.

#### **NOTE**

After the integration, if you cannot view the CA Performance Management events in DX NetOps Spectrum, check whether any firewall settings block the communication between CA Performance Management and DX NetOps Spectrum OneClick server.

# <span id="page-2776-0"></span>**Configuring as a Data Source in CA Performance Management**

Add DX NetOps Spectrum as a data source in CA Performance Management so that these components can share information.

#### **Follow these steps:**

- 1. Launch the **CA Performance Management** console and click **Admin, Data Sources**. The **Manage Data Sources** page opens.
- 2. Click **Add**.
	- The **Add Data Source** dialog opens.
- 3. Select '**Spectrum Infrastructure Manager**' in the **Source Type** field.

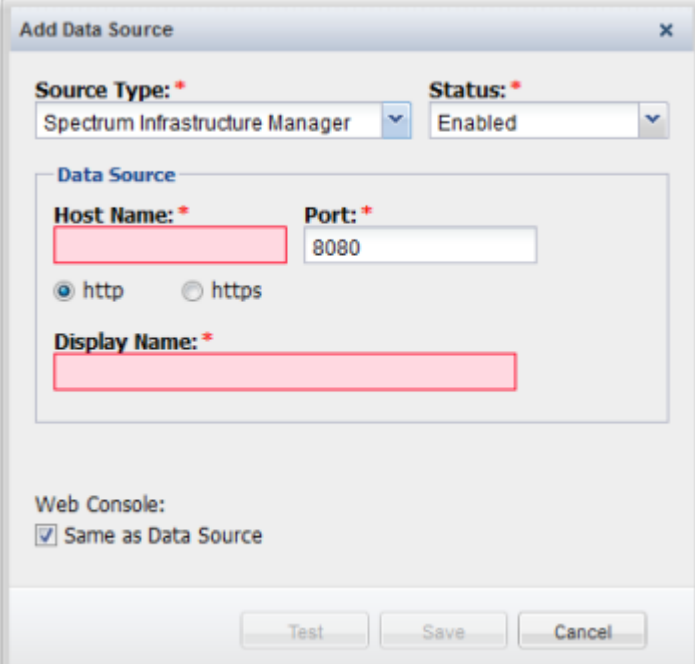

- 4. Complete the following fields:
	- **Status**. Select **Enabled** in the **Status** field.

#### **NOTE**

- You can select Disabled to disable the data source without deleting it.
- **Host Name**. Provide the IP address or DNS host name of the OneClick server.
- **Port**. Provide the port number to use when contacting the OneClick server.
- **Protocol**. Select the protocol to use to contact the data source. Select the **https** option if your network uses SSL for communications. Verify that you have configured the system correctly before you select the https **option**.

# **NOTE**

Before you select **https**, ensure that you have enabled SSL on your OneClick web server host by configuring the "server.xml" and "axis2.xml" file appropriately. For more information about enabling SSL on OneClick web server host, see [OneClick Administrator](#page-553-0) section.

- **Display Name**. Provide a name for the data source. By default, the data source type and the host name are combined to create the display name.
- **Same as Data Source**. Select the check box if the Web Console is on the OneClick server. Or clear the Same as Data Source check box if the Web Console is on a different server. Then complete the following fields:
	- **Host Name**. Provide the IP address or DNS host name of the Web Console server.
	- **Port**. Provide the port number to use when contacting the Web Console server.
	- **Protocol**. Select the protocol to use to contact the Web Console server: http or https.
- 5. Click **Test** to verify that CA Performance Management can contact the OneClick server and the Web Server.

#### 6. Click **Save.**

You have added DX NetOps Spectrum as a data source and the synchronization process is initiated.

#### **NOTE**

When you delete a data source, the deletion does not remove everything from the system. If you register the same data source, unexpected behavior might occur. To remove a data source temporarily, edit the data source, and set the status to disabled. The changes will be applied to the system only after the next synchronization.

# **Enable Event Polling**

Enable event polling that takes place between the SpectroSERVER and CA Performance Management. You can specify how often DX NetOps Spectrum queries the CA Performance Management Event Manager component for events. Perform this step in the OneClick Administration pages.

#### **Follow these steps:**

- 1. Click Administration in the OneClick home page. The Administration Pages open.
- 2. Click Performance Center Integration Configuration in the left panel. The Performance Center Integration Configuration page opens.
- 3. Enter the desired polling interval, in seconds, in the Event Polling Interval field. The default value is 60 seconds. Enter a value greater than or equal to 30 seconds.
- 4. Select the Enabled option in the Event Polling field.
- 5. Click Save.

DX NetOps Spectrum - CA Performance Management integration is now enabled. The event polling settings take effect on the next polling cycle.

# <span id="page-2777-0"></span>**Enable Device Monitoring with CA Infrastructure Management**

The integration between DX NetOps Spectrum and CA Performance Management lets a Data Aggregator monitor DX NetOps Spectrum devices. This configuration is optional and requires some additional configuration. We recommend performing these optional steps before you register the DX NetOps Spectrum data source.

To enable CA Infrastructure Management monitoring of the devices and interfaces that DX NetOps Spectrum discovers, take the following steps:

1. Create SNMP profiles in CA Performance Management for the SNMP-capable devices that are modeled in DX NetOps Spectrum.

2. Create IP domains in CA Performance Management. For more information, see the online Help for CA Performance Management.

When database synchronization occurs, all IP domains are sent to DX NetOps Spectrum, where they appear in OneClick as special Global Collections, with a unique icon.

- 3. Install and assign a Data Collector for each IP domain.
- 4. [Enable the CA Infrastructure Management Data Collector to discover DX NetOps Spectrum devices](#page-2782-0). Synchronized discovery requires less administration and enables your SpectroSERVERs to provide data to the Data Collectors that you can position where they are required.
- 5. Add the models to the appropriate IP Domains in OneClick. During synchronization, all DX NetOps Spectrum models that are associated with the CA Performance Management IP Domains are passed to the CA Infrastructure Management Data Aggregator. The associated DX NetOps Spectrum devices are discovered for CA Infrastructure Management Data Aggregator monitoring.
- 6. Create custom monitoring profiles for DX NetOps Spectrum devices and apply them to collections in the Data Aggregator administration pages.

Monitoring profiles for a limited set of metrics are applied to the device items as Data Aggregator discovers them. These profiles determine how devices are polled for performance data. For more information, see the online Help for CA Infrastructure Management Data Aggregator.

As DX NetOps Spectrum adds devices to CA Performance Management, they are added to discovery profiles. Each discovery profile is automatically configured to run with a daily schedule. You can also run them manually or adjust the schedule as required to keep the Data Aggregator up-to-date with new devices from DX NetOps Spectrum.

If SNMP throttling is configured on DX NetOps Spectrum, it does not apply to ongoing polling by Data Aggregator. This feature protects critical devices from failing in case too many polling flows are configured. The throttling mechanism applies to any monitoring or discovery activities. Therefore, if you have configured DX NetOps Spectrum to throttle SNMP requests for a given device, apply the same setting in Data Aggregator.

## **Add an SNMP Profile to Gather Performance Data**

To supply the information that is required to enable SNMP polling for performance metrics, create SNMP profiles in CA Performance Management. Global administrators and tenant administrators can create SNMP profiles to let CA Performance Management data sources query devices for performance data. You can create these profiles for SNMPv1/ v2c or for SNMPv3.

Device models are contributed to CA Performance Management with specific IP Domains. The IP domain may be part of the default tenant or a user-created tenant. When you create SNMP Profiles to discover devices that DX NetOps Spectrum contributes, verify that the SNMP Profiles are created in the appropriate tenant space

## **Follow these steps:**

- 1. Log in to CA Performance Management as a global administrator or tenant administrator.
- 2. (Optional) If you have logged in as a global administrator, administer a selected tenant.
- 3. Select Admin, SNMP Profiles in the menu bar.

The Manage SNMP Profiles page displays the current list of SNMP profiles.

- 4. Click New.
	- The Add SNMP Profile dialog opens.

5. Complete the following fields and change any default settings as needed. Some fields apply only to SNMPv3.

– **Profile Name**

Defines a name for the SNMP profile. Profile names must be unique, cannot be duplicated across SNMP versions, and are not case-sensitive.

– **SNMP Version**

Specifies the version of SNMP that the profile uses. Because SNMPv1 and SNMPv2C are similar from a security standpoint, they share a single option. SNMPv3 is a separate option.

– **Port**

Identifies the port that is used to make SNMP connections to devices associated with this profile.

# **NOTE**

Optional parameter for SNMPv1/v2C.

**Default**: 161.

– **User Name**

(SNMPv3 Only) Identifies the user for the profile, whose secret keys were used potentially to authenticate and encrypt the SNMPv3 packets. The User Name is a character string.

– **Context Name**

(SNMPv3 Only) Identifies the collection of management information that is accessible by an SNMP entity. An octet string that is necessary for providing end-to-end identification and for retrieving data from an SNMPv3 agent.

– **Community Name**

(SNMPv1/v2C Only) Defines a secure string that lets the data source query the MIB of the associated device. The community that you supply must provide read-only access to the device MIB.

# **NOTE**

In the default SNMP profile, the community is 'public'.

# – **Verify Community Name**

Confirms the secure community string (name).

# – **Authentication Protocol**

(SNMPv3 Only) Specifies the authentication protocol to use when contacting devices associated with this profile. The following algorithms for authenticating SNMPv3 packets are supported:

- None (do not attempt authentication)
- MD5 (Message Digest 5)
- SHA (Secure Hash Algorithm)
- **Authentication Password**(SNMPv3 Only) Specifies the password for authentication using SNMPv3 and the selected authentication protocol.

# **NOTE**

Supply an authentication password that contains at least eight characters. Some data sources do not support authentication passwords or privacy passwords that fall below this minimum length. They treat the SNMP profile as invalid, and some data is not collected. Blank passwords are not supported for SNMPv3 profiles with MD5 or SHA as the Authentication Protocol.

– **Verify Authentication Password**Confirms the authentication password.

# – **Privacy Protocol**

(Optional) Specifies the encryption protocol to use for data flows sent to any devices or servers associated with this profile, as follows:

- None (do not encrypt communications)
- DES
- AES 128
- Triple DES

# **NOTE**

The privacy protocol option is not enabled until authentication is enabled for this profile.

# – **Privacy Password**

Defines the password used when exchanging encryption keys. See the Note for a possible length requirement.

# – **Verify Privacy Password**

Defines the password used when exchanging encryption keys.

– **Use by default for new devices**

Specifies whether the information in this profile is used by default. CA Performance Management uses this information to contact any new items that are discovered from monitored traffic. If it fails, the next profile in priority order is used. Disable this parameter to exclude a profile from discovery

6. Click Save.

The Manage SNMP Profiles page opens. The new profile appears in the list.

CA Performance Management automatically performs a global synchronization to send the profile information to all registered data sources.

#### **Add Device Models to CA Performance Management IP Domain Models**

After database synchronization occurs, the IP domains that you created in CA Performance Management are displayed as CA Performance Management IP Domains in OneClick. The device models that you add to these IP Domains are associated with IP domain definitions in CA Performance Management, polled by Data Aggregator, and included in dashboards.

You can also apply Search criteria to an IP Domain or Global Collection so that its membership is updated dynamically.

## **NOTE**

Although CA Performance Management IP Domain models are not Global Collections, they share many properties. Consequently, the configuration of a CA Performance Management IP Domain uses many of the common Global Collection dialogs. But these IP Domain models are designated with a special icon in OneClick.

#### **NOTE**

DX NetOps Spectrum devices can only be members of a single IPDomain model type. If you attempt to add a model to multiple IP domains, you see an error message.

#### **Follow these steps:**

- 1. In any topology, take *one* of the following steps to select a device model to add to an IP Domain:
	- **Single model selection:** In the Navigation panel, right-click a modeled element and select Add To, Global Collection(s).

The Select Global Collections dialog opens. CA Performance Management IP Domain models appear in the list among your Global Collections.

# **NOTE**

Or you can right-click a single model in a topology view and select Add To, Global Collection(s).

- **Multiple model selection:** To multi-select models in a topology view, take the following steps:
- a. Press and hold the SHIFT key and individually select the modeled elements.
- b. While the SHIFT key is pressed, right-click the last selected modeled element and select Add To, Global Collection(s).
- 2. Select the name of the IP Domain model where you want to add the models.
	- IP Domains are designated with a special

icon:

3. Click OK.

If Data Aggregator has been configured to discover devices from other data sources, the devices from DX NetOps Spectrum are discovered by Data Aggregator at the next synchronization. The devices are added to CA Performance Management with an IP domain association that mirrors the CA Performance Management IP Domain membership in DX NetOps Spectrum.

Verify that SNMP profiles for monitored devices are available in CA Performance Management and create them if necessary.

## **Update IP Domain Membership Dynamically**

In addition to selecting individual models for CA Performance Management IP Domain models, you can populate IP Domains with dynamic members. Adding dynamic members to the models that represent CA Performance Management IP domains lets you precisely populate IP domains with devices that belong to them.

Dynamic membership is based on rules and on search criteria that you specify. Dynamic members of a CA Performance Management IP Domain only remain in the CA Performance Management IP Domain as long as they meet the specified search criteria. Changes are automatically synchronized with CA Performance Management.

#### **Follow these steps:**

- a. In the Explorer tab of the Navigation panel, navigate to the Global Collections node, and locate the CA Performance Management IP Domains.
	- b. Right-click a CA Performance Management IP Domain, and select Edit Global Collection. IP Domains are designated with a special

icon:

The Edit Global Collection dialog opens.

- c. Click 'Search Options'.
- d. Complete any of the following fields to create a single search expression:

#### • **Attribute**

Specifies the attribute of a device to filter. From the drop-down list of commonly used attributes, select the attribute that you want to use. The predefined list might not include the attribute that you want. In this case, click Attribute to specify the model type (device, port, or other) and its associated attribute that you want to find.

#### **NOTE**

If you choose an alphabetic attribute value, you can either clear (ignore) or select (include) the Ignore Case checkbox.

• **Comparison Type**

Specifies the type of comparison to be made against the value that is specified in the Attribute field. Only the comparison types appropriate to the attribute data type are available.

• **Ignore Case**

Determines whether the comparison is case-sensitive. If you do not select this check box, the comparison is case-sensitive. This selection is only enabled when it is appropriate for the data type of the attribute you selected.

• **Attribute Value**

Enter the desired attribute value to search.

• **Devices Only**

Specifies that the search results list includes only devices.

- e. (Optional) To use a wildcard character or regular expression in the Attribute Value field, select a valid attribute in the Attribute field. Select 'Matches Pattern' in the Comparison Type field. Then select one of the following options:
	- **Specify Wildcard Now**

Lets you search for a value using a wildcard. For more information about the available wildcards, see the Modeling and Managing Your IT [Infrastructure](#page-1478-0) section.

## • **Specify RegExp Now**

Lets you create a search using Perl Compatible Regular Expression (PCRE) matching on attributes of the type 'text string'. Text string searches are available only for Matches Pattern comparison types. PCRE matching helps you to find and group models using specific pattern searches that are more advanced than existing searches or wildcard searches.

f. (Optional) Click the Show Advanced button to create a search that is based on a compound clause. For example, you can choose to populate the CA Performance Management IP Domain based on existing Global Collections, or Secure Domain Connector information. For more information, see the Modeling and [Managing](#page-1478-0) Your IT [Infrastructure](#page-1478-0) section.

g. (Optional) Select the Real-Time Update checkbox.

This option disables the update interval. It also adds or removes models from the CA Performance Management IP Domain when they meet or no longer meet the search criteria.

- h. (Optional) Supply a value in the 'Run search to update Global Collection membership every <> hours' field. This value determines how often OneClick conducts a search to update the dynamic membership of the CA Performance Management IP Domain.
- i. Click OK.
	- The Search Options dialog closes and the Global Collection dialog opens.
- j. Click Landscapes to identify the landscapes to include when searching models to populate the CA Performance Management IP Domain.
- k. Click OK.

The CA Performance Management IP Domain model now has a dynamic membership. Any adjustments that are automatically applied to the membership of this CA Performance Management IP Domain are synchronized to CA Performance Management.

# <span id="page-2782-0"></span>**Enable Synchronized Discovery**

When you enable the Data Aggregator component to discover DX NetOps Spectrum devices, you enable a large set of functionality. The integration can enhance DX NetOps Spectrum fault and availability monitoring with device performance alerts that are based on the analysis of historical data. You can also drill down into device performance data in context from OneClick. And you can monitor the same devices with two different infrastructure management systems without additional discovery administration.

#### **Follow these steps:**

- 1. Launch the CA Performance Management console and click Admin, Data Sources. The Manage Data Sources page opens.
- 2. Select the Data Aggregator data source in the list, and click Edit. The Edit Data Source dialog opens.
- 3. Select the option to Discover devices from other data sources.
- 4. Click Save.

Enabling the Data Aggregator component to discover devices from other data sources initiates a synchronization of the CA Infrastructure Management device inventory with DX NetOps Spectrum. If CA Infrastructure Management determines that a device known to DX NetOps Spectrum is not in the CA Infrastructure Management inventory, the IP address of the device is added to an automatically created discovery profile. This discovery profile is configured to run with a daily schedule by default. You can run the discovery manually or adjust the schedule to meet your requirements. For more information, see the CA Infrastructure Management Data Aggregator online Help.

## <span id="page-2782-1"></span>**Smart Interface Filtering**

DX NetOps Spectrum can contribute interfaces to CA Performance Management that do not appear in the CA Performance Management Inventory unless they are monitored by another data source, such as Data Aggregator or CA Network Flow Analysis. This behavior results from the Data Aggregator interface filtering feature.

DX NetOps Spectrum does not collect performance data from interfaces. As a result, an interface that DX NetOps Spectrum discovers and sends to Data Aggregator does not have any visible data in CA Performance Management dashboards unless another data source is also monitoring that interface.

If you right-click an interface model in OneClick, the option to drill down into the matching data context in CA Performance Management is not available to you if that interface is filtered out of the corresponding monitoring profile in CA Infrastructure Management.

# **Maintaining the Integration**

## **Modifying Data Sources After Integration**

#### **WARNING**

The following guidelines must be followed to enable data synchronization between DX NetOps Spectrum and CA Performance Management.

Use the following guidelines when restoring a data source in CA Performance Management after DX NetOps Spectrum-CA Performance Management integration has already been configured:

- If DX NetOps Spectrum exists as a data source in CA Performance Management when you restore another data source, restart tomcat.
- If DX NetOps Spectrum does not exist as a data source in CA Performance Management, add other data sources first and then add DX NetOps Spectrum as a data source.

#### **NOTE**

For more information refer to [Manage Data Sources](https://techdocs.broadcom.com/content/broadcom/techdocs/us/en/ca-enterprise-software/it-operations-management/performance-management/3-1/administrating/manage-data-sources.html) and [Synchronize Data Sources](https://techdocs.broadcom.com/content/broadcom/techdocs/us/en/ca-enterprise-software/it-operations-management/performance-management/3-1/administrating/manage-data-sources/synchronize-data-sources.html) in [CA Performance](https://techdocs.broadcom.com/content/broadcom/techdocs/us/en/ca-enterprise-software/it-operations-management/performance-management/3-1.html) [Management documentation](https://techdocs.broadcom.com/content/broadcom/techdocs/us/en/ca-enterprise-software/it-operations-management/performance-management/3-1.html).

## **Restoring the SpectroSERVER Database**

To restore the SpectroSERVER database to a previous state after DX NetOps Spectrum - CA Performance Management integration, complete the following steps.

#### **WARNING**

The correct procedure must be followed to enable data to synchronize correctly between DX NetOps Spectrum and CA Performance Management.

#### **Follow these steps:**

- 1. Remove DX NetOps Spectrum as a data source in CA Performance Management.
- 2. Restore the SpectroSERVER database.

## **NOTE**

For information about restoring the SpectroSERVER database, see [Database Management](#page-419-0) .

#### 3. Drop the netgos integ database on the OneClick server

```
SPECROOT/mysql/bin/mysql --defaults-file=$SPECROOT/mysql/my-spectrum.cnf -uroot -
proot -e "drop database netgos integ;"
```
- 4. Restart the OneClick server.
- 5. [Add DX NetOps Spectrum as a data source in CA Performance Management.](#page-2776-0)

#### **Remove DX NetOps Spectrum as a Data Source in CA Performance Management**

When restoring the SpectroSERVER database to a previous state, unregister the DX NetOps Spectrum data source. This process helps to establish correct synchronization between DX NetOps Spectrum and CA Performance Management after the database has been restored.

Deleting selected data sources from CA Performance Management can have negative consequences. Only administrators with the Delete Data Sources role right can delete a data source from CA Performance Management. This role right is not granted by default and must be assigned to the role as a separate step.

## **Follow these steps:**

1. Log in as a user with the Administrator role.

- 2. Navigate to the Manage Roles page. The page displays the current list of roles.
- 3. Select the Administrator role, and click Edit. The role right to Delete Data Sources is only available to this predefined role.

The Edit Role Rights dialog opens.

- 4. Select Performance Center, and click Edit. The Edit Role Rights dialog lets you select individual access rights for this role. Assigned role rights are grayed out because they are read-only for this role.
- 5. Select Delete Data Sources. Click the right arrow to move it from the Available Rights list to the Selected Rights list.
- 6. Click OK. Then click Save to save your change to the role.

# **NOTE**

You must be logged in with a user account that has the Administrator role that you have just edited.

- 7. Click Admin, Data Source Settings, and select Data Sources. The Manage Data Sources page opens.
- 8. Select the DX NetOps Spectrum data source, and click Delete. The Delete Data Source page opens.
- 9. Click Delete, and then click Yes to confirm the deletion. The data source is successfully deleted, and synchronization between DX NetOps Spectrum and CA Performance Management no longer occurs. CA Performance Management IP Domain models in OneClick are automatically deleted.

# **Enabling Debug Logging**

To facilitate the investigation of issues, enable CA Performance Management integration debug logging on the OneClick Web Server

## **Follow these steps:**

- 1. Navigate to the OneClick home page.
- 2. Click Administration, Debugging, Web Server Debug Page (Runtime) on the OneClick home page.
- 3. Select ON for the 'Performance Center Integration' option.
- 4. Select ON for the 'Performance Center Integration Sync' option.

## **NOTE**

Enabling CA Performance Management integration debug logging can generate a large volume of data in a short amount of time.

# **Support for CA Performance Management IP Domains**

When you register the DX NetOps Spectrum data source in CA Performance Management, database synchronization occurs. DX NetOps Spectrum retrieves a list of IP domains from CA Performance Management. All IP domain definitions are sent over, regardless of their association with individual tenants. OneClick displays these CA Performance Management IP Domain models in the same area as DX NetOps Spectrum Global Collections in the OneClick Navigation panel. The CA Performance Management IP Domain models have the same names as the CA Performance Management IP domain definitions:

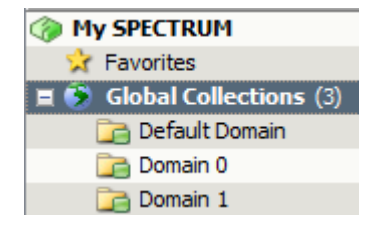

Use these IP domains to determine which models are synchronized with CA Infrastructure Management. To include a device model in CA Infrastructure Management monitoring and make it available in CA Performance Management dashboards, [add it to an IP domain](#page-2777-0) in OneClick.

Take care to add only device models that should be synchronized with CA Performance Management. When the device models are synchronized, they are associated with the corresponding IP domain in CA Performance Management. The CA Performance Management IP domain may belong to the Default Tenant, or to any custom tenant. Do not add interface models. Device interfaces are automatically added to the IP domain with which their device is associated.

DX NetOps Spectrum devices can only be members of a single IPDomain model type. If you attempt to add a model to multiple IP domains, you see an error message.

# **Group Synchronization**

If you already have DX NetOps Spectrum Global Collections that you want to continue to use, they are synchronized with CA Performance Management. All managed items in your Global Collections become members of groups, which are displayed in the CA Performance Management Groups tree.

# **NOTE**

From 10.4.1, the LocalID for Landscape is sent as Landscape-Handle instead of Landscape Name.

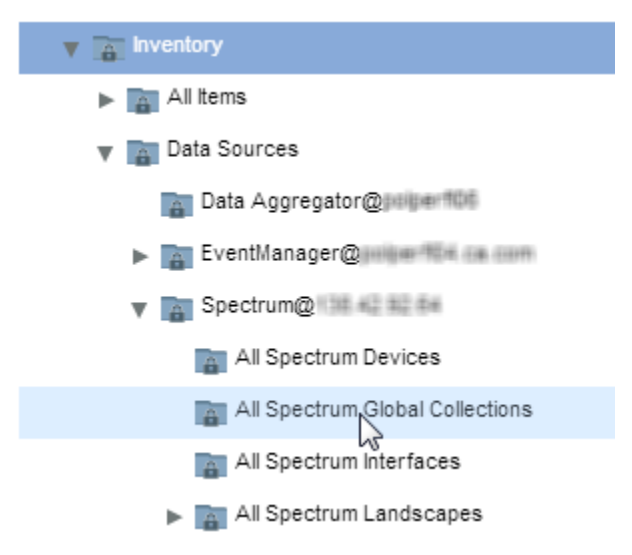

You can also add those managed items to CA Performance Management Service Provider groups, which enable tenant users to manage them and view their data.

## **Enable Tenant Access to Data**

To monitor devices with both DX NetOps Spectrum and CA Infrastructure Management, you must explicitly add models to CA Performance Management IP Domains. At the first synchronization, DX NetOps Spectrum creates CA Performance Management IPDomain models in OneClick from all IP domains in CA Performance Management, including the Default Domain. Device models within DX NetOps Spectrum can then be added to CA Performance Management IP Domains, enabling them to be synchronized with CA Performance Management. Those DX NetOps Spectrum devices are always associated with the same IP domain in CA Infrastructure Management and are also associated with the tenant that owns the IP domain.

If you choose to associate DX NetOps Spectrum device models with IP domains in the Default Tenant space only, you can leverage CA Performance Management Service Provider groups. These groups enable specific tenants to access the devices in CA Performance Management. You can thus grant access to device data to other tenant users. Set up Service Provider groups for tenant users so that they can monitor devices and components that are associated with the Default Domain.

## **Follow these steps:**

- 1. In OneClick, add the device models that you want additional tenant users to monitor to the Default Domain Global **Collection**
- 2. Log in to CA Performance Management as a user with the predefined Administrator role.
- 3. Initiate a manual synchronization of the DX NetOps Spectrum data source. For more information, see the CA Performance Management online Help.
- 4. Select Admin, Groups in the menu bar. The Manage Groups page displays current groups in a tree structure.
- 5. Expand the Defined Tenants group in the Groups tree.
- 6. Locate the tenant to which you want to grant access to selected DX NetOps Spectrum devices.
- 7. Expand the Inventory group under the tenant group.
- 8. Select the Service Provider Items group.

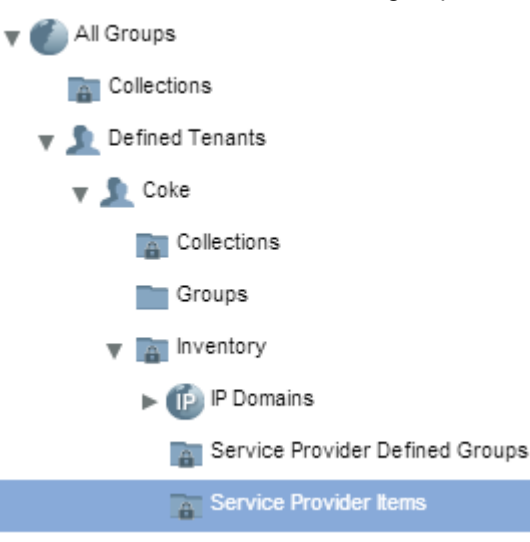

- 9. Click the Items tab in the right pane, and click Add Item Type.
- The Add Items dialog opens. You can begin adding the items to the Service Provider Items group.
- 10. Add all DX NetOps Spectrum models that you want the users who are associated with this tenant to be able to monitor.
- 11. Click Close when you have finished adding items.

Now the tenant users can see items that are being managed in the Default Tenant space in their inventory. Tenant users can also add these items to tenant groups to organize reporting.

# **Drill Down into CA Performance Management Performance Data**

You can navigate to CA Performance Management performance data directly from models in OneClick. Drill down from any device or interface model that is also available in CA Performance Management.

Although DX NetOps Spectrum can contribute an interface model to CA Performance Management, an interface item only appears in CA Performance Management when a data source other than DX NetOps Spectrum is contributing performance data for it. If the interface is not being monitored by another data source, such as Data Aggregator or

CA Network Flow Analysis, the right-click drill-down option is not available. For more information, see [Smart Interface](#page-2782-1) [Filtering.](#page-2782-1)

# **Follow these steps:**

- 1. In the OneClick Navigation panel, expand the CA Performance Management IP Domains that were synchronized from CA Infrastructure Management.
- 2. Select a model in one of these collections.
- 3. Right-click the model, and select the option to navigate to CA Performance Management.

# **NOTE**

This option is also available when you select the model on a Topology map or from Locater search results.The CA Performance Management user interface opens in a separate window. The device context associated with the selected model is preselected.

# **Known Anomalies - CA Performance Management Integration**

DX NetOps Spectrum - CA Performance Management integration has the following known anomalies:

- Event processing behavior is undefined when a device is modeled as a nonproxy model on more than one landscape.
- Some data sources do not support IPv6 addresses. Proper mapping does not occur when DX NetOps Spectrum uses an IPv6 primary address for a device but the reporting data source does not support IPv6 addresses. To correct the mapping, destroy the DX NetOps Spectrum model and rediscover it using an IPv4 address. After the next incremental synchronization, the model will be mapped properly.
- When a CA Performance Management event is received for a model that is in maintenance mode in DX NetOps Spectrum, the event is not processed, in accordance with expected maintenance mode behavior.
- DX NetOps Spectrum can fall out of synchronization when the Event Manager data source is removed. If this situation occurs, follow these steps:
	- a. Remove the DX NetOps Spectrum data source.
	- b. Register the Event Manager data source again.
	- c. Register the DX NetOps Spectrum data source again.

## **WARNING**

This situation only applies to CA NetQoS Performance Center v6.1. It does not apply to CA Performance Management. Do not delete the data source from CA Performance Management unless product support advises you to do so.

# <span id="page-2787-0"></span>**How to Configure Events for Integration with CA Performance Management**

With the integration of r9.2.2 and later and CA Performance Management v2.0.00 and later, events for which DX NetOps Spectrum polls are specified in an XML file. Based on the contents of the default XML file, DX NetOps Spectrum polls for ThresholdViolation events automatically. If you do not modify the XML file, information is obtained from the Event Manager database for ThesholdViolation events only.

You can also configure DX NetOps Spectrum to poll for any event in the Event Manager database. To do so, modify the XML file and set up other event support files in DX NetOps Spectrum. In addition, for DX NetOps Spectrum to process a modified event, the device or port must be modeled in DX NetOps Spectrum and included in the synchronization process.

To configure DX NetOps Spectrum to poll for specific events, take the steps that are listed here. A complete example is provided.

## **NOTE**

To poll for ThresholdViolation events only, no action is required.

- 1. Obtain a developer ID to create event codes.
- 2. Update the netqos-integration-application-config.xml file to specify additional events and alarms.
- 3. Update the event disposition file to map the events to DX NetOps Spectrum event files.
- 4. Create an event format file for each event.
- 5. Create a probable cause file for each alarm code.
- 6. Deploy the changes by restarting the SpectroSERVER and OneClick servers.

## **Obtain a Developer ID**

When defining events for the DX NetOps Spectrum - CA Performance Management integration, you use identifying event codes. The first 2 bytes of any event code contains a developer ID. You can obtain a registered developer ID from CA so that you can specify unique codes for your events. Using a unique developer ID lets you easily recognize your new codes in OneClick and prevents potential conflicts with other DX NetOps Spectrum event codes.

To obtain a developer ID from CA, contact CA Technical Support.

## **Update the netqos-integration-application-config.xml File**

DX NetOps Spectrum uses the netqos-integration-application-config.xml file to determine the events for which to poll. DX NetOps Spectrum polls for ThresholdViolation events by default. To poll for more events, modify the netqos-integrationapplication-config.xml to define the event codes and associated alarms for each event.

The netqos-integration-application-config.xml file is located in the following directory:

```
$SPECROOT\tomcat\webapps\spectrum\WEB-INF\netqos\
config\container
```
# **Define Events**

The eventTypeManager bean defines the events for which DX NetOps Spectrum polls. The entries for ThresholdViolation events appear in the file by default. You can manually add more events.

```
<bean id="eventTypeManager"
    class="com.ca.im.netqos.integration.event.type.EventTypeManager">
    <property name="interestingEventTypes">
      <map>
        <entry key="ThresholdViolation" value-ref="thresholdViolationAlarmCodes" />
        <entry key="TestEvent" value-ref="TestEventAlarmCodes" />
     \langle/map\rangle\langle/property>
    <property name="alarmClearCodes">
      <map>
        <entry key="ThresholdViolation" value="0x5c40009" />
        <entry key="TestEvent" value="TestEventAlarmClearCode" />
     \langle/map\rangle </property>
</bean>
```
Update the following property elements to add events that DX NetOps Spectrum can include in polling:

#### • **interestingEventTypes**

Specifies the types of events to include in polling. Each entry element identifies a specific event type and an alarm code map value. The ThresholdViolation entry is included by default. Add an entry element, as follows:

```
<entry key="TestEvent" value-ref="TestEventAlarmCodes" />
```
– *TestEvent*

Specifies the name of an event in the Event Manager database.

– *TestEventAlarmCodes*

Specifies the value of the map that identifies the alarms for this event.

#### **NOTE**

The alarm code map is described in the next section.

#### • **alarmClearCodes**

Specifies the alarm clear codes for polled events. The default alarm clear code for the ThresholdViolation event is 0x5c40009. For each event, add an entry element, as follows:

<entry key="TestEvent" value="TestEventAlarmClearCode" />

- *TestEvent* Specifies the name of the event that was added for polling.
- *TestEventAlarmClearCode* Specifies the alarm clear code for the event.

#### **Define Alarms**

An alarm map defines the alarm code values that are associated with a particular event. For each polled event (or, each interestingEventTypes entry), a corresponding alarm map must be defined. The alarm map for the ThresholdViolation event appears in the file by default, and an alarm map for each custom event must be added manually.

```
<bean id="thresholdViolationAlarmCodes"
     class="org.springframework.beans.factory.config.MapFactoryBean">
     <property name="sourceMap">
       <map>
         <entry key="1" value="0x5c40010" />
         <entry key="2" value="0x5c40011" />
         <entry key="3" value="0x5c40012" />
      \langle map\rangle </property>
</bean>
<bean id="testEventAlarmCodes"
     class="org.springframework.beans.factory.config.MapFactoryBean">
     <property name="sourceMap">
       <map>
         <entry key="alarmSev1" value="alarmCode1" />
         <entry key="alarmSev2" value="alarmCode2" />
         <entry key="alarmSev3" value="alarmCode3" />
      \langle map\rangle </property>
</bean>
```
To add alarm maps for custom events, add a bean element for each event and update the following values:

#### • *testEventAlarmCodes*

Specifies the alarm code map value for a particular event. This value is established on the interestingEventTypes entry and must match that value.

• *alarmSev1 - alarmCode1, alarmSev2 - alarmCode2, alarmSev3 - alarmCode3* Specifies the *alarmSeverity* - *alarmCode* pairs for a particular event. For example, for the default ThresholdViolation event, the Minor (1), Major (2), and Critical (3) alarm codes are 0x5c40010, 0x5c40011, and 0x5c40012, respectively.

#### **Update the Event Disposition File**

The Event Disposition (EventDisp) file is used to determine how to process the events configured in the netqosintegration-application-config.xml file. Each event entry maps an event to a DX NetOps Spectrum event file.

The EventDisp file for DX NetOps Spectrum-CA Performance Management integration is located in:

```
<$SPECROOT>\SS\CsVendor\netqos
```
For the default ThresholdViolation event, the following entries map the alarm codes to individual DX NetOps Spectrum event files:

```
#PC Threshold
0x5c40010 E 50 A 1,0x5c40010,107
0x5c40011 E 50 A 2,0x5c40011,107
0x5c40012 E 50 A 3,0x5c40012,107
0x5c40009 E 50 C 0x5c40010,107 C 0x5c40011,107 C 0x5c40012,107
```
For each custom event, add new event map entries to the file. The following example shows syntax that generates or clears alarms that are based on the event code.

```
#New Event
alarmCode1E 50 A 1, alarmCode1 filename, 107
alarmCode2E 50 A 2, alarmCode2 filename, 107
alarmCode3E 50 A 3, alarmCode3 filename,107
alarmClearCode4E 50 C alarmCode1,107 C alarmCode2,107 C alarmCode3,107
```
For more information about using Event Disposition files, including syntax and examples, see [Event Configuration](#page-1299-0).

#### **Create Event Format Files**

An event format file contains the message about the event that is displayed to users on the Events tab in OneClick. Each new event that is defined in the netqos-integration-application-config.xml file requires an event format file. The file enables the event to display correctly in the OneClick Events view.

The file name must match the alarm code (for example, alarm code 0x5c40010 uses the file "Event05c40010"). And the file must exist in the following directory:

<\$SPECROOT>\SG-Support\CsEvFormat

The following is an example of the file format:

```
{d "%w- %d %m-, %Y - %T"} - {S 109} is reporting a minor threshold violation.
Detail of Threshold Violation:
         1) Incident Start Time: {D 111}
         2) Event ID: {S 107}
         3) Event Source: {S 113}
         4) Alert Message: {S 76620}
A corresponding minor Threshold Violation Alarm will be generated.
(event [{e}])
```
For more information, see [Event Configuration](#page-1299-0) .

#### **Create Probable Cause Files**

A probable cause file defines the symptoms, probable causes, and recommended corrective actions for an alarm. Each new alarm code requires a probable cause file so that the alarm displays correctly in the OneClick Alarms view.

The file name must match the alarm code (for example, alarm code 0x5c40010 uses the file "Prob05c40010"). And the file must exist in the following directory:

```
<$SPECROOT>\SG-Support\CsPCause
```
## The following is an example of the file format:

```
A minor threshold violation has occurred.
SYMPTOMS:
The monitored threshold has been exceeded.
PROBABLE CAUSES:
RECOMMENDED ACTIONS:
Launch the "Performance View" to see incident details.
```
For more information, including syntax, see [Event Configuration](#page-1299-0) .

# **Deploy the Changes**

After all configuration changes have been made, restart the SpectroSERVER and OneClick servers.

Event polling now reflects any changes that you have made.

#### **Example**

This example shows how to configure DX NetOps Spectrum to poll for a specific event in the Event Manager database. The event in this example identifies when a router device experiences high memory usage.

- 1. Identify a device or port for which you want DX NetOps Spectrum to poll for in the Event Manager database. If the device or port is not modeled in DX NetOps Spectrum, model the element. For example, to monitor specific events for a particular router, the router must be modeled in the DX NetOps Spectrum database.
- 2. Obtain a developer ID from CA Technical Support for use with DX NetOps Spectrum-CA Performance Management integration. This example uses the default developer ID value, 0xffff.
- 3. Identify the events for which DX NetOps Spectrum polls. For example, you can identify any occurrence when the router device experiences high memory utilization. This example refers to this event as "RouterHighMemory".
- 4. Define the event by modifying the XML file:
	- a. Open the following file for editing:

```
<$SPECROOT>\tomcat\webapps\spectrum\WEB-INF\netqos\config\container\netqos-integration-application-
config.xml
```
b. Define the custom event. Update the existing eventTypeManager element as follows: Add the RouterHighMemory event to the list of events for which to poll. Establish an alarm map value. Specify a default alarm clear code. The following code shows these changes. Notice that the alarm clear code uses a developer ID.

```
<bean id="eventTypeManager"
    class="com.ca.im.netqos.integration.event.type.EventTypeManager">
    <property name="interestingEventTypes">
      <map>
        <entry key="ThresholdViolation" value-ref="thresholdViolationAlarmCodes" />
        <entry key="RouterHighMemory" value-ref="RouterHighMemoryAlarmCodes" />
     \langle map\rangle </property>
    <property name="alarmClearCodes">
      <map>
        <entry key="ThresholdViolation" value="0x5c40009" />
        <entry key="RouterHighMemory" value="0xffff0004" />
     \langle map\rangle </property>
```
</bean>

c. Define the alarm map by adding the following new bean element:

<bean id="RouterHighMemoryAlarmCodes"

```
 class="org.springframework.beans.factory.config.MapFactoryBean">
     <property name="sourceMap">
       <map>
         <entry key="1" value="0xffff0001" />
         <entry key="2" value="0xffff0002" />
         <entry key="3" value="0xffff0003" />
      \langle map\rangle </property>
</bean>
```
d. Save and close the file.

- 5. Specify how DX NetOps Spectrum processes the encountered event by updating the Event Disposition file:
	- a. Open the following file for editing:

```
<$SPECROOT>\SS\CsVendor\netqos\EventDisp
```
b. Add the following map entries for the RouterHighMemory event:

```
#RouterHighMemory Event
0xffff0001E 50 A 1, 0xffff0001,107
0xffff0002E 50 A 2, 0xffff0002,107
0xffff0003E 50 A 3, 0xffff0003,107
0xffff0004E 50 C 0xffff0001,107 C 0xffff0002,107 C 0xffff0003,107
```
- c. Save and close the file.
- 6. Create an event format file for each of the alarm codes using the following naming convention (*AlarmCode* - *EventFormatFile*):
	- 0xffff0001 Eventffff0001
	- 0xffff0002 Eventffff0002
	- 0xffff0003 Eventffff0003
	- 0xffff0004 Eventffff0004
	- Create a text file containing content similar to the following text:

```
{d "%w- %d %m-, %Y - %T"} - {S 109} is reporting a minor threshold violation.
Detail of Threshold Violation:
         1) Incident Start Time: {D 111}
         2) Event ID: {S 107}
         3) Event Source: {S 113}
         4) Alert Message: {S 76620}
A corresponding minor Threshold Violation Alarm will be generated.
(event [{e}])
```
#### **NOTE**

When creating Eventffff0004, use appropriate wording for clearing an alarm.

– Save the file to the following location:

<\$SPECROOT>\SG-Support\CsEvFormat

- Repeat steps a and b for each alarm code.
- 7. Create a probable cause file for each of the alarm codes using the following naming convention (*AlarmCode* - *ProbableCauseFile*):
- 0xffff0001 Probffff0001
- $-$  0xffff0002 Probffff0002
- $-$  0xffff0003 Probffff0003
- 0xffff0004 Probffff0004
- Create a text file containing content similar to the following text:

```
A minor threshold violation has occurred.
SYMPTOMS:
The monitored threshold has been exceeded.
PROBABLE CAUSES:
RECOMMENDED ACTIONS:
Launch the "Performance View" to see incident details.
```
- Save the file to the following location: <\$SPECROOT>\SG-Support\CsPCause
- Repeat steps a and b for each alarm code.
- 8. Restart the SpectroSERVER and OneClick servers. When the integration is complete, DX NetOps Spectrum uses the updated files to poll for the RouterHighMemory event, generating events and alarms as specified.

# **Troubleshooting CA Performance Management Integration**

## **After DX NetOps Spectrum Upgrade, Integration Breaks with CA Performance Management in SSL Environment**

#### **Symptom:**

DX NetOps Spectrum and CA PM integration breaks after DX NetOps Spectrum upgrade. This happens when SSL is enabled and DX NetOps Spectrum is connected to CA PM using **https**.

#### **Solution (for 10.2.2 and previous versions):**

Verify whether SSL is enabled on the OneClick web server host in the DX NetOps Spectrum environment. If so, verify that the "axis2.xml" file is updated with HTTPS protocol and appropriate port number.

#### **Follow these steps:**

- 1. Open the "axis2.xml" file in an editor from "\$SPECROOT/tomcat/webapps/axis2/WEB-INF/conf".
- 2. Add the following section in axis2.xml after 'http' transportReceiver: <transportReceiver name="https" class="org.apache.axis2.transport.http.AxisServletListener"> <parameter name="port">8443</parameter> </transportReceiver>
- 3. Restart the Webserver for these changes to take affect.

#### **Solution (for 10.2.3)**

The "axis2.xml" file contains the following section in commented format. After DX NetOps Spectrum upgrade, you can uncomment this code and update the port number to integrate DX NetOps Spectrum with CA PM using **https**. You must restart the Webserver for these changes to take affect.

```
<transportReceiver name="https" class="org.apache.axis2.transport.http.AxisServletListener"> <parameter
name="port">8443</parameter> </transportReceiver>
```
#### **Unable to Add Spectrum Data as Source to CA Performance Management**

#### **Symptom:**

I am unable to add DX NetOps Spectrum as a data source in CA Performance Center when I select **https** as the protocol.

# **Solution:**

Verify whether SSL is enabled on the OneClick web server host in the DX NetOps Spectrum environment. If so, verify that the "axis2.xml" file is updated with HTTPS protocol and appropriate port number.

# **Follow these steps:**

- 1. Open the "axis2.xml" file in an editor from "\$SPECROOT/tomcat/webapps/axis2/WEB-INF/conf".
- 2. Locate the following section in axis2.xml:

```
<transportReceiver name="http"
                        class="org.apache.axis2.transport.http.AxisServletListener">
         <parameter name="port">8080</parameter>
</transportReceiver>
```
## 3. Change the section as follows:

```
<transportReceiver name="https"
                        class="org.apache.axis2.transport.http.AxisServletListener">
         <parameter name="port">8443</parameter>
</transportReceiver>
```
# **Error When Adding Device to IP Domain**

# **Symptom:**

I tried to add a device to a CA Performance Center IP domain in OneClick. I received an error message that stated, "The following models could not be added to the Global Collection *Domain Name*." An additional statement claimed that the models did not exist. But I have verified that the models do exist in the landscape.

## **Solution:**

You see this message if you attempt to add a device that is already associated with an existing IP domain to another IP domain. This error can occur if, for example, the device was added to the IP domain either manually or dynamically, using a Global Collection rule. The portion of the error message stating that "The model does not exist" is inaccurate. We plan to address this issue in a future version of the DX NetOps Spectrum software.

# **Pingable Devices in CA Performance Center Have Little Data**

## **Symptom:**

After synchronization, some devices that DX NetOps Spectrum contributed to CA Performance Center appear to have a Subtype of Pingable in the Inventory view. They should be classified as Router or Switch. They are legitimate devices that should be reporting lots of performance data.

# **Solution:**

A *pingable device* refers to a device that does not allow SNMP polling and is therefore contacted using ICMP ping tests for status and reachability statistics. Devices that are sent over from DX NetOps Spectrum can appear to be Pingable and have only status and availability data because of configuration issues. Take the following steps:

- Make sure that CA Performance Center has an SNMP profile with the appropriate credentials to collect SNNP data from the device. For more information, see Add an SNMP Profile to Gather Performance Data.
- Make sure that the correct SNMP profiles are specified in the discovery profile that corresponds to the device.
- Check firewall configuration. If the SNMP and discovery configurations are correct, a network ACL or firewall adjustment can be required to enable the Data Collector to collect SNMP data for the device.

Make sure that the Data Collectors that are assigned to the IP domain of each pingable device have network access to the devices. The level of access must be comparable to that of the SpectroSERVER or Secure Domain Connector that monitors the device in DX NetOps Spectrum.

# **CA PM alarms are missing in DX NetOps Spectrum**

# **Symptom:**

CAPM alarms are missing in DX NetOps Spectrum due to CA PM and DX NetOps Spectrum machines are not in time sync.

# **Solution:**

CA PM and DX NetOps Spectrum machines need to be in time sync, contact the network administrator.

# <span id="page-2795-0"></span>**Integration with CA Service Desk**

# **Overview of Functionality**

The DX NetOps Spectrum and CA Service Desk Manager integration provides the following features:

- Associates DX NetOps Spectrum alarms with the CA Service Desk tickets in the following ways
- Creates tickets when manually requested by OneClick operators.
- Automatically creates tickets for each alarm type.
- Automatically creates tickets using the DX NetOps Spectrum Alarm Notification Manager (SANM) functionality.
- Maintains the consistency of the following information that is shared between a DX NetOps Spectrum alarm and its associated CA Service Desk ticket:
	- Status of alarms and associated tickets
	- The current assignee (troubleshooter) assigned to tickets
- Provides a link to launch a CA Service Desk Manager view of a particular ticket directly from within the OneClick console.
- Provides an approval system for host configuration change requests that are initiated in Network Configuration Manager.
- Supports multiple CA Service Desk Manager servers.

# **NOTE**

Starting with version 12.5 of CA Service Desk, the product name has changed to CA Service Desk Manager. The DX NetOps Spectrum integration supports earlier versions that used the previous name. As a result, the two product names are used interchangeably in this section. The name "CA Service Desk" is used to describe generic product features, such as tickets and assets.

# **Integration Details**

Once the integration has been successfully configured, DX NetOps Spectrum and CA Service Desk Manager share data.

- OneClick uses CA Service Desk web services to:
	- Create CA Service Desk tickets.
	- Update alarm owners (the troubleshooters who are assigned to alarms).
	- Close the tickets.
- CA Service Desk Manager uses a custom notification that issues HTTP requests to OneClick to:
- Update the assigned troubleshooter.
- Clear the alarms.
- DX NetOps Spectrum and the CA Service Desk Manager integration work with SANM to provide automatic ticket creation. You configure the SANM automatic ticket creation using SANM policies. You can then specify which alarms create tickets by configuring alarm properties, such as the date, time, alarm severity, alarm cause, IP address, and the device type.
- DX NetOps Spectrum and the CA Service Desk Manager integration also provides an approval system for host configuration changes that are initiated in Network Configuration Manager. When a host configuration change is requested in NCM, a CA Service Desk ticket is created for the request. The ticket requires approval before it can be implemented.

# **Fault Tolerance**

You can specify a list of multiple CA Service Desk Manager servers to enable fault tolerance when you configure the integration. When DX NetOps Spectrum detects a loss of connectivity to a CA Service Desk Manager, it attempts to connect to the next server in the list. DX NetOps Spectrum continues to step through the list to establish a connection until one is successful.

# **IMPORTANT**

 If CA Service Desk web services are down, DX NetOps Spectrum cannot create Service Desk tickets. Or if an alarm is cleared when CA Service Desk web services are down, that ticket is not closed, but remains open.

# **How to Install and Configure the Integration**

To install and configure the DX NetOps Spectrum and CA Service Desk Manager integration successfully, complete the following procedures:

# **Verify Integration System Requirements**

To perform the procedures in this section, administrator-level permission is required to the CA Service Desk Manager server host computer and the OneClick web server host computer. You must also be a CA Service Desk Manager and OneClick administrator on these computers.

Before you begin, verify that your servers meet the following requirements:

- **DX NetOps Spectrum OneClick server software** -- CA Spectrum 10.1. For system requirements*,* see [System](#page-189-0) [Requirements for Installing DX NetOps Spectrum](#page-189-0).
- **CA Service Desk software** -- CA Service Desk 12.7 or 14.1. For system requirements*,* see Integration [Compatibility.](#page-52-0)

## **NOTE**

Starting with version 12.5 of CA Service Desk, the product name has changed to CA Service Desk Manager. The DX NetOps Spectrum integration supports earlier versions that used the previous name. As a result, the two product names are used interchangeably in this section. The name "CA Service Desk" is used to describe generic product features, such as tickets and assets.

For information about installing CA Service Desk software, see [Service Desk and DX NetOps Spectrum](#page-2795-0) . For information about configuring CA Service Desk software, see [CA Service Manager](#page-887-0) .

• **A supported web browser** -- CA Service Desk and CA Service Desk Manager only support Microsoft Internet Explorer v10 if the browser is running in Compatibility Mode. Other versions of Internet Explorer are fully supported. Mozilla Firefox and Google Chrome are also supported.

# **Configure the CA Service Desk Manager Server**

This section describes the procedures that are required to set up the CA Service Desk server for integration.

- 1. [Download and Install Integration Components on the CA Service Desk Server](#page-2797-0)
- 2. Create a Contact, Service Desk Ticket Template, Service Desk Web Services Policy, and Service Desk [Notification](#page-2800-0) [Method](#page-2800-0)
- 3. Configure the CA Service Desk Ticket [Notifications](#page-2803-0)

# <span id="page-2797-0"></span>**Download and Install Integration Components on the CA Service Desk Server**

Before you configure CA Service Desk Manager and to communicate with each other, download and install the integration components on your CA Service Desk Manager server. Use one of the following methods, depending on your operating systems.

#### **CA Service Desk and OneClick Web Server Use Different Operating Systems**

Perform the following steps when your CA Service Desk Manager server uses a different operating system than the OneClick web server (Windows vs Linux):

- 1. Visit [support.broadcom.com](https://support.broadcom.com/enterprise-software) to locate a version of the CA Service Desk Manager integration components that are appropriate for your CA Service Desk Manager server.
- 2. Download and save the appropriate version of the integration components for your operating system to the following directory on your CA Service Desk Manager server: Service Desk Installation directory/bin
- 3. After you have saved the integration components to your CA Service Desk Manager server, follow the instructions for installing and configuring the integration components using the same operating system, beginning with Step 5.

## **CA Service Desk and OneClick Web Server Use the Same Operating System**

Download the and CA Service Desk Manager integration components from the OneClick web server and install them on the CA Service Desk Manager server.

## **Follow these steps:**

- 1. From your CA Service Desk Manager server, navigate to the OneClick Administration pages. http://OneClick Web server/spectrum/admin/index.jsp
- 2. Click the Service Desk Configuration link in the left panel of the Administration page. The Service Desk Configuration administration page opens in the right panel, as shown:

#### **Service Desk Configuration**

Please refer to the CA Service Desk SPECTRUM Integration Guide during the configuration process.

Important: Prior to configuring OneClick to connect to Service Desk using this configuration page, you must download and install the integration components on your Service Desk server. If your Service Desk server uses the same operating system as your OneClick Web Server, use the link below. Otherwise please visit www.concord.com/support to download the appropriate version. Failure to do so will result in an unsuccessful integration.

#### • Integration Components

This page allows you to configure OneClick to connect to a Service Desk server. Active OneClick clients will not reflect configuration changes made with this page. To resolve this, restart any active OneClick clients.

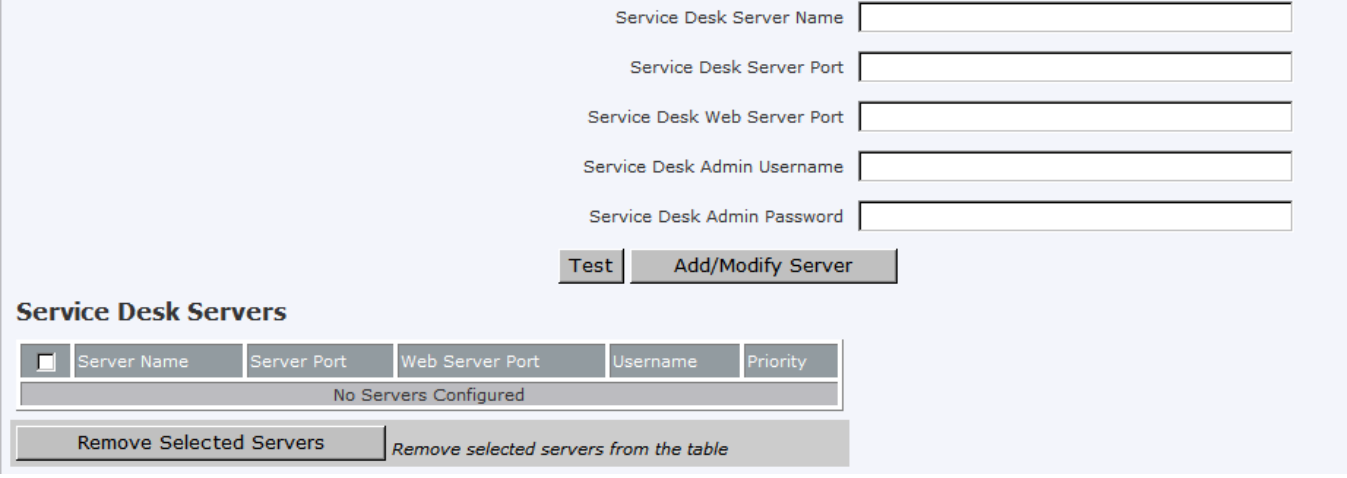

- 1. Click the Integration Components link to download the oc\_components.exe file. This self-extracting archive file contains the executable programs to configure the CA Service Desk Manager server.
- 2. Save the oc components.exe file to the directory on your CA Service Desk Manager server: Service Desk Installation directory/bin
- 3. Log in to your CA Service Desk Manager server host computer and navigate to the *Service\_Desk\_Installation\_directory*/bin directory.
- 4. Locate the oc\_components.exe file you downloaded.
- 5. **Linux:** Run the following command to make the oc\_components.exe file executable: chmod 755 oc\_components.exe

**Windows:** Do not edit the permissions of the downloaded file for the file to be executable.

- 6. Run the oc\_components.exe file. The OneClickIntegrationSetup(.exe) file is extracted to the <*Service\_Desk\_Installation\_directory*>/bin directory.
- 7. Run the *Service\_Desk\_Installation\_directory*/bin/OneClickIntegrationSetup(.exe) configuration program. At each prompt, enter the requested information and press Enter to continue. The following table describes each prompt and the required information:

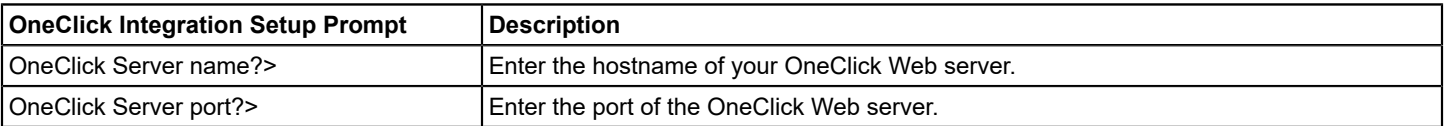

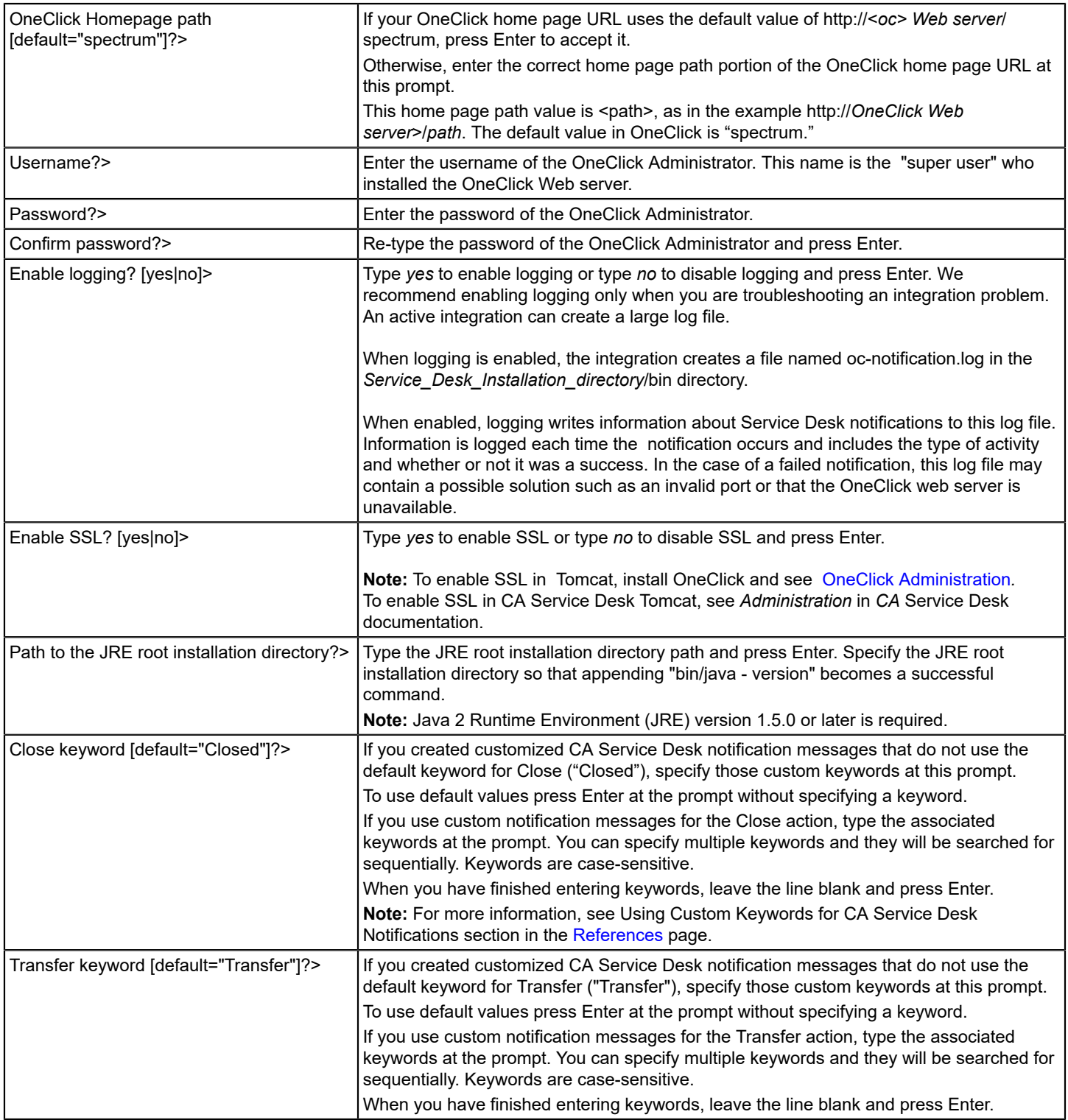

The OneClick Integration Setup program creates a file named NotifyOneClick(.bat or .sh, depending on the operating system), in the *Service\_Desk\_Installation\_directory*/bin directory.

## **NOTE**

To reconfigure this information later, run the OneClickIntegrationSetup program again or manually edit values in the *Service\_Desk\_Installation\_directory*/bin/oc-integration.cfg configuration file. Any changes that are made to this file take effect immediately. No additional restart is required.

## **NOTE**

If you have ennabled SSL during the OneClick Integration Setup, follow these steps to set One Click Keystore in the CA Service Desk Manager (SDM):

- 1. Copy the OC Keystore file: **<SPECROOT>/custom/keystore/cacerts** to the CA Service Desk Manager (SDM) machine. For example: **c:/spectrum\_keystore/cacerts**
- 2. Update NotifyOneClick (.bat or .sh, depending on the operating system) as shown:

<JRE ROOT PATH> \bin\java.exe -DFILE NAME="%FILE NAME%" -jar OCNotify.jar For example:

```
C:\Program Files\Java\jre1.8.0 172\bin\java.exe" -
Djavax.net.ssl.trustStore=c:/spectrum_keystore/cacerts -DFILE_NAME="%FILE_NAME
%" -jar OCNotify.jar
```
A customized setting in case OC is SSL enabled, can be for example:

```
C:\Program Files\Java\jre1.8.0 172\bin\java.exe -DFILE_NAME="%FILE_NAME%" -jar
  OCNotify.jar2nd box
```
# <span id="page-2800-0"></span>**Create a Contact, Service Desk Ticket Template, Service Desk Web Services Policy, and Service Desk Notification Method**

#### **Create a DX NetOps Spectrum Contact on the CA Service Desk Manager Server**

To enable CA Service Desk Manager to communicate with DX NetOps Spectrum, create a special DX NetOps Spectrum contact on the CA Service Desk Manager server.

#### **Follow these steps:**

- 1. Navigate to your CA Service Desk Manager home page: http://<Service Desk server>/CAisd/pdmweb.exe
- 2. Click the Service Desk tab.
- 3. Click File, New Contact. The Create New Contact window opens.
- 4. Enter *spectrum* in both the Last Name and System Login (or User ID) fields.
- 5. Select at least the Analyst option from the Contact Type list so that tickets are assigned to the user.
- 6. Click Save.

## **Create a CA Service Desk Ticket Template on the CA Service Desk Manager Server**

Create a service desk ticket template for the CA Service Desk tickets that are created from DX NetOps Spectrum alarms. This ticket template specifies the format of CA Service Desk tickets that are created from OneClick alarms.

#### **Follow these steps:**

- 1. From the CA Service Desk Manager server home page, select the Service Desk tab.
- 2. Select File, New Issue. The Create New Issue window opens.

# **NOTE**

You can configure CA Service Desk Manager to use Issues, Requests, or Incidents as the default ticket type that OneClick creates. The procedures in this section refer to Issues. To use Requests or Incidents instead (to support Incident and Problem type requests), replace all references to "Issues" with "Requests" or "Incidents". For example, in this step, replace 'File, New Issue' with 'File, New Request,' or with 'File, New Incident'. For an example using Requests, see the topic that describes creating [CA Service Desk tickets](#page-2829-0) [automatically for a single alarm type.](#page-2829-0)

- 3. In the Create New Issue window, type *spectrum* in the Affected End User field.
- 4. (Optional) Take the following actions to configure the integration to assign all CA Service Desk tickets that DX NetOps Spectrum creates to a specific troubleshooter by default:
	- a. Click the Assignee link.

The Analyst List page opens.

- b. Search for the contact name of the person you want to set as the default troubleshooter.
- c. Click the link in the Name column of the desired troubleshooter. The troubleshooter is added to the Assignee field as the default.
- 5. Select the Template tab at the bottom of the Create New Issue page.
- 6. Type *SPECTRUM\_TEMPLATE* in the Template Name field.
- 7. (Optional) Type a description for this template in the Description field.
- 8. Click Save.

The template is saved.

# **NOTE**

You can customize your DX NetOps Spectrum and CA Service Desk Manager integration to use more than the default template. By editing the SPECTRUM\_POLICY Web Services Policy, you can add different problem types that refer to different ticket templates. For more information about adding problem types (error types) to the Web Services Policy in CA Service Desk Manager, see CA Service Desk [Manager](#page-3195-0) Web Services .

## **Create a CA Service Desk Web Services Policy and Problem Type for DX NetOps Spectrum**

Create a Web Services Policy and problem type (error type) for DX NetOps Spectrum. This policy controls how CA Service Desk Manager processes the requests for the creation of tickets from DX NetOps Spectrum alarms. CA Service Desk Manager uses the problem type to specify the SPECTRUM\_TEMPLATE as the basis for new tickets when CA Service Desk Manager receives a DX NetOps Spectrum alarm.

## **Follow these steps:**

- 1. From the CA Service Desk Manager home page, select the Administration tab.
- 2. Expand Web Services Policy and click Policies.
- 3. Click Create New.
	- The Create New Web Services Access Policy window opens.
- 4. Take the following actions:
	- a. Enter *SPECTRUM\_POLICY* for Symbol.
	- b. Enter *SPECTRUM\_POLICY* for Code.
	- c. (Optional) Type a description for the DX NetOps Spectrum policy.
	- d. Click Save.

The Create New Web Services Access Policy window closes.

- 5. Select the *SPECTRUM\_POLICY* Web Service Policy that you created. The Web Services Access Policy Detail window for the *SPECTRUM\_POLICY* opens.
- 6. Click Edit.
- 7. Click the Error Types tab.
- 8. Click Add an Error Type.
- a. Enter *SPECTRUM\_PT* in the Symbol field.
- b. Enter *SPECTRUM\_PT* in the Code field.
- c. Select the Default check box.
- d. Select Issue from the Ticket Template Type drop-down list.
- e. Enter *SPECTRUM\_TEMPLATE* in the Ticket Template Name field.
- f. (Optional) Enter a description for the problem type (error type).
- g. Select the Duplicate Handling tab, and take one of the following actions:
	- To create a unique ticket regardless of underlying cause, select Create Ticket (do not detect duplicates).
	- To avoid creating multiple tickets for the same underlying cause, select one of the following options:
		- Add Activity Log (do not create ticket)
		- Create Standard Log (do not create ticket)
		- Attach As Child (create a child ticket)

Specify a value in the 'Maximum time interval for searching duplicates' field. This value must be at least 00:01:00 (one minute). The value the amount of time CA Service Desk Manager looks for duplicates.

## **NOTE**

These options require support for the CA Service Desk Manager duplicate handling feature. To use this feature, make further modifications to the CA Service Desk Manager and OneClick servers. For more information, see the following topics:

- [Configure CA Service Desk Manager Duplicate Handling Feature](#page-2805-0)
- Disable [Automatic](#page-2810-0) Closing of Ticket
- h. Click Save.

The window closes.

- 9. Click Save in the Policy Detail window.
	- The policy and problem type (error type) are created.

# **NOTE**

You can customize your DX NetOps Spectrum and CA Service Desk Manager integration to use more than the default template. By editing the SPECTRUM\_POLICY Web Services Policy, you can add different problem types that refer to different ticket templates. For more information about adding problem types (error types) to the Web Services Policy in CA Service Desk Manager, see CA Service Desk [Manager](#page-3195-0) Web Services .

## **Create a Custom CA Service Desk Notification Method**

Create a custom notification method for CA Service Desk Manager to send notifications to OneClick. This method communicates the CA Service Desk ticket changes to OneClick.

## **Follow these steps:**

- 1. From the CA Service Desk Manager home page, click the Administration tab.
- 2. Expand the Notifications folder and click Notification Methods.
	- The Notification Method List opens.
- 3. Click Create New.

The Create New Notification Method dialog opens.

- 4. Enter the following information:
	- 1. Type **SPECTRUM\_Notification** in the Symbol field.
	- 2. Specify the notification method as follows: For Windows: Type **NotifyOneClick.bat** for the Notification Method. For Linux: Type the full path to the NotifyOneClick script, such as **/opt/CA/ServiceDesk/bin/NotifyOneClick.sh**.

## **NOTE**

The NotifyOneClick file must be present in the *Service\_Desk\_Installation\_directory*/bin directory.

3. (Optional) Enter a description of the notification method.

# **NOTE**

Do not select *write to file* because the integration uses web services instead of reading the information from a file.

4. Click Save.

The notification method is created.

# <span id="page-2803-0"></span>**Configure the CA Service Desk Ticket Notifications**

CA Service Desk Manager can send OneClick notifications when a ticket that is associated with a OneClick alarm changes. These notifications update the alarm that is associated with a ticket in OneClick to reflect changes to the ticket. The CA Service Desk Manager integration can be configured to generate an automatic Ticket Closed notification that causes OneClick to clear the associated alarm, when a ticket is closed. Similarly, when a ticket has been transferred, a Ticket Transfer notification causes OneClick to update the troubleshooter information for the associated alarm.

## **NOTE**

OneClick only clears an associated alarm when a ticket is closed in the CA Service Desk Manager if the alarm is user-clearable.

These notifications use CA Service Desk "keywords," which must match keywords that are set in the integration for OneClick. Keywords are case-sensitive. By default, the keyword for the close action is "Closed", and the keyword for the transfer action is "Transfer" (in both CA Service Desk Manager and the integration setup). These keywords can be customized in CA Service Desk Manager and in the integration setup.

To configure the CA Service Desk notifications for the integration with CA Service Desk Manager, complete these procedures:

- 1. Enable notifications for the DX NetOps Spectrum contact.
- 2. Enable CA Service Desk notifications for "Ticket Close".
- 3. Enable CA Service Desk notifications for "Ticket Transfer" actions.

For more information, see the example of customizing CA Service Desk keywords. This example describes configuring a custom keyword for the Close action after you have completed and enabled the integration.

## **Enable Notifications for the Contact**

Enable the CA Service Desk notifications for the special contact (*spectrum*) on the CA Service Desk Manager server:

#### **Follow these steps:**

- 1. From the CA Service Desk Manager home page, select the Service Desk tab.
- 2. Select Search, Contacts. The Create New Contact window opens.
- 3. Type **spectrum** in the Last Name field, and click Search.
- The Contact List opens.
- 4. Click the *spectrum* contact. The Detail dialog for the *spectrum* contact opens.
- 5. Click Edit and click the Notification tab.
- 6. For each of the Notification types (Low, Normal, High, and Emergency) in the list, select *SPECTRUM\_Notification* for Method.
- 7. Click Save. Notifications are now enabled.

2804

# **Enable CA Service Desk Notifications for "Ticket Close"**

Configure CA Service Desk Manager to send a notification to when a ticket has been closed. A Ticket Closed notification causes to clear the associated alarm.

# **Follow these steps:**

- 1. From the CA Service Desk Manager home page, select the Administration tab.
- 2. Expand the Notifications folder and select Activity Notifications. The Notification List opens.
- 3. Select Close activity.
- The Close Activity Notification Detail dialog opens.
- 4. Verify that the Object Type is set to the appropriate value. By default, this field is set to Requests. If you opted to create CA Service Desk Issues, select Issues.
- 5. Click Edit.
- 6. Take the following steps:
	- a. Click the Notification Rules tab, and then click the name of the notification rule that the close activity uses.
	- b. Click the message template for the transfer activity, and click Edit.
	- c. Select Auto Notification.
- 7. Click the Contacts tab, and then click Update Contacts.
- The Contact Search window opens.
- 8. Click Search.

The Notification Recipients Update window opens.

9. Add the *spectrum* contact from the Contacts list to the Notification Recipients list, and click OK. The Close Update Activity Notification window opens.

# **NOTE**

Do not remove the information in the 'Description:  $@$  {call req id.description}' field. uses this information to associate alarms in with the CA Service Desk ticket. Without this information, alarms are not cleared in when a CA Service Desk ticket is closed.

- 1. Click Save.
- 2. Close the Close Activity Notification Detail window.
	- CA Service Desk Manager sends notifications when tickets are closed.

## **Enable CA Service Desk Notifications for "Ticket Transfer" Actions**

CA Service Desk Manager can notify when a ticket has been transferred. To configure this feature, enable CA Service Desk Manager to send notifications to when a ticket that has a alarm is transferred.

## **Follow these steps:**

- 1. From the CA Service Desk Manager server home page, select the Administration tab.
- 2. Expand the Notifications folder and select Activity Notifications. The Notification List opens.
- 3. Select Transfer activity.
	- The Transfer Activity Notification Detail window opens.
- 4. Verify that the Object Type is set to the appropriate value. The default is Requests. To create CA Service Desk Issues, select Issues.
- 5. Click Edit.
- 6. Take the following steps:
	- a. Click the Notification Rules tab, and then click the name of the notification rule that the transfer activity uses.
	- b. Click the message template that the transfer activity uses, and click Edit.
	- c. Select Auto Notification.

7. In the Notification Message body, change the assignment information from:

```
"Assigned to: @{call req_id.assignee.combo_name}"
```
to:

```
"Assigned to: @{issue_id.assignee.userid}"
```
## **NOTE**

Do not remove the information in the 'Description: @{call\_req\_id.description}' field. uses this information to associate alarms in with the CA Service Desk ticket. Without this information, alarms are not cleared in when a CA Service Desk ticket is closed. The 'issue id' portion of the assignment is a variable that must match the type of ticket that you are using (in this case, an issue). For requests, use 'call\_req\_id'.

- 8. Click the Contacts tab, and then click Update Contacts.
- The Contact Search window opens.

9. Click Search.

The Notification Recipients Update window opens.

- 10. Add the *spectrum* contact to the Notification Recipients list from the Contacts list, and click OK.
- The Transfer Update Activity Notification window opens again.
- 11. Click Save.
- 12. Close the Transfer Activity Notification Detail window.

CA Service Desk Manager sends notifications when tickets are transferred.

## <span id="page-2805-0"></span>**Configure CA Service Desk Duplicate Handling**

CA Service Desk Manager provides the duplication handling for scenarios where multiple tickets are created with the same underlying cause within a specified amount of time. To take advantage of this feature, make some modifications to the CA Service Desk Manager server.

## **NOTE**

To support the duplication handling,enable the Specify Reported By Field when configuring the OneClick server. See [Configure Communication and Enable Integration on the OneClick Server](#page-2806-0).

Configure support for CA Service Desk duplication handling on the CA Service Desk Manager server.

#### **Follow these steps:**

- 1. Log in to your CA Service Desk Manager server.
- 2. Take one of the following steps: For CA Service Desk r12.1:
	- 1. Open the following file: \$SD\_ROOT\bopcfg\majic\cm.maj
	- 2. Change the following line:

log\_agent SREL cnt WRITE\_NEW REQUIRED SERVICE\_PROVIDER\_ELIGIBLE

to

log\_agent SREL cnt REQUIRED SERVICE\_PROVIDER\_ELIGIBLE

3. Save changes and close the file.

For CA Service Desk Manager r12.5, and later versions:

- Create the mod file in \$SC\_ROOT/site/mods/majic.
- Include the following line: MODIFY cr log agent NOT WRITE NEW;
- Save changes and close the file.
- 3. Restart the CA Service Desk Manager Server service after making either of these changes.

# <span id="page-2806-0"></span>**Configure the OneClick Server**

This section describes the procedures to set up the OneClick server for integration.

#### **Configure Communication and Enable Integration on the OneClick Server**

Complete the following procedure to configure and CA Service Desk Manager to communicate with each other.

#### **Follow these steps:**

1. Navigate to the OneClick Administration pages:

http://<oc> Web server/spectrum/admin/index.jsp

- 2. Click the Service Desk Configuration link from the left panel of the Administration page. The Service Desk Configuration administration page opens.
- 3. Configure OneClick to connect to a CA Service Desk Manager server by entering valid values for the following

This page allows you to configure OneClick to connect to a Service Desk server. Active OneClick clients will not reflect configuration changes made with this page. To resolve this, restart any active OneClick clients.

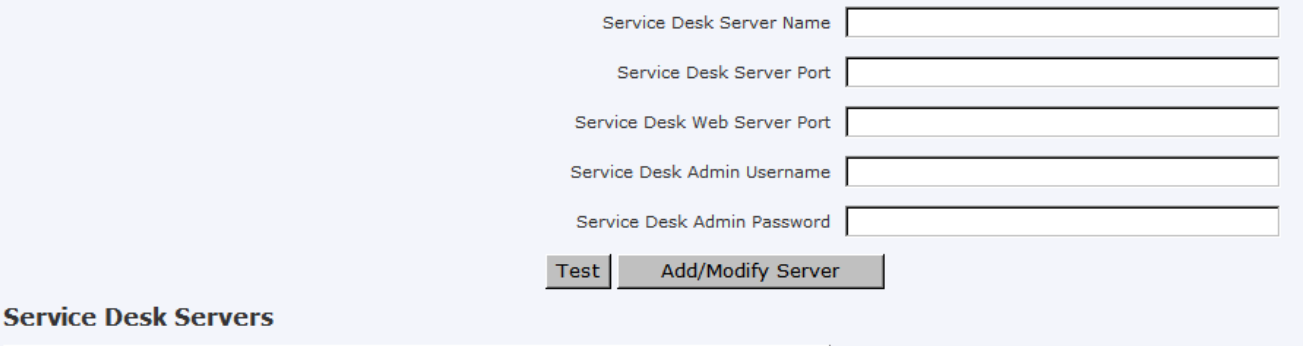

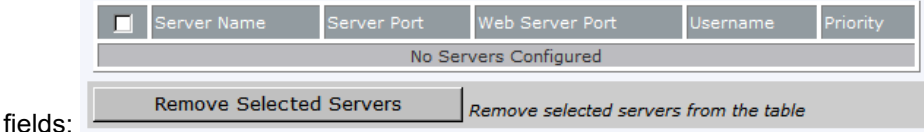

#### • **Service Desk Server Name**

The hostname of the CA Service Desk Manager server.

#### • **Service Desk Server Port**

The HTTP port of the CA Service Desk Tomcat Port. uses this port to create CA Service Desk tickets.

#### • **Service Desk Web Server Port**

The HTTP port of the CA Service Desk Web Server. This port is used when launching the CA Service Desk interface from OneClick.

- To integrate with a CA Service Desk Manager server that is running on both a web server (IIS or Apache) and Tomcat, this port is *different* from the port that you specified in the previous Service Desk Server Port field.
- To integrate with a CA Service Desk Manager server that is only running on Tomcat, this port is the *same* as the port that you specified in the previous Service Desk Server Port field.

#### • **Service Desk Admin Username**

The user name of the CA Service Desk Manager server administrator.

#### • **Service Desk Admin Password**

The password of the CA Service Desk Manager server administrator.

#### **NOTE**

OneClick clients that are running when you make configuration changes on this page do not reflect the changes. To resolve this problem, restart any active OneClick clients. If you change to a different CA Service Desk Manager server, restart the tomcat server for the changes to take effect.

4. Click Test to verify the connection between the CA Service Desk Manager server and OneClick.

# A successful test displays the following information:

Successfully connected to Service Desk web services and interface on server Service Desk Manager Server Name.

5. Click Add/Modify Server to add these settings to the Service Desk Manager Server table.

The server is added to the Service Desk Servers table.

## **NOTE**

The settings are not saved until you click Save.

# Service Desk Servers

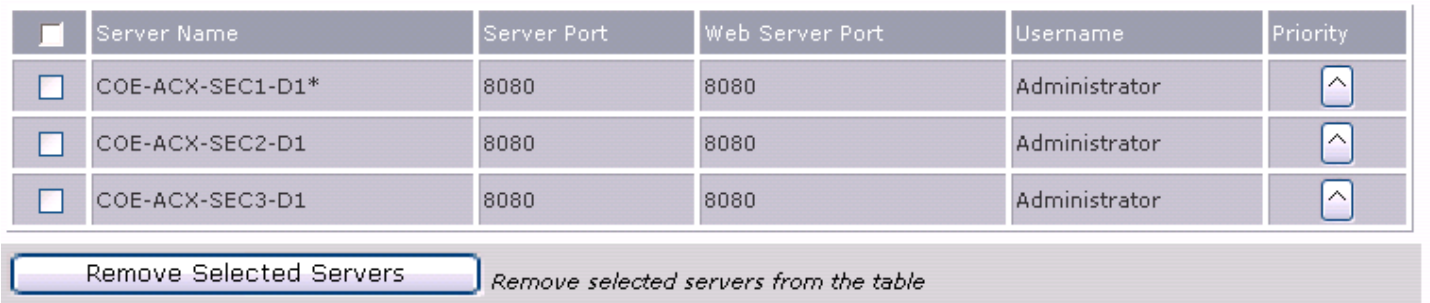

The table in this image displays all CA Service Desk servers that have been configured for this integration. The asterisk (\*) indicates the connection that is currently in use.

- 6. Click Save to save these settings.
- 7. To add another Service Desk Manager server, specify the server details, click Add/Modify Server, and then click Save.
- 8. You can perform the following tasks from the Service Desk Servers table:
- Edit an existing Service Desk Manager Server by taking the following steps:
	- a. Select the server to modify by highlighting the row in the table.

## **NOTE**

Do not use the check boxes for the Modify operation.

- To test a server that has already been added, click that row in the server list, specify a password, and click the Test button.
- To increase the priority of a CA Service Desk Manager server, click the up arrow icon to move the server up by one row in the table. Connections are tried in the order that the servers appear in the table. Click Save.
- To remove a CA Service Desk Manager server, select the server, click 'Remove Selected Servers', and then click Save.

9. Supply values for the following additional fields:

• **SSL Support**

Select the Enabled option to enable SSL.

• **Specify Reported By Field**

Select Yes to include the submitting user in the Reported By field when you manually submit Request, Incident and Problem tickets.

## **NOTE**

Modifications are required on the CA Service Desk Manager server for this feature to function correctly. For more information, see [Configure CA Service Desk Duplication Handling.](#page-2805-0)

## • **Assign Assets/Configuration Items**

If enabled, lets you associate assets with the CA Service Desk tickets from OneClick.
# • **Reload Asset/CI Mapping**

When Assign Assets/Configuration Items are enabled, click this button if you have modified the Service Desk asset/ CI mapping in service-desk-asset-mapping.xml and you want to apply the changes without restarting the OneClick server.

#### **NOTE**

The exception "Unable to start ServiceDeskAssetMapping: java.lang.NullPointerException" is logged in the stdout.log file at \$SPECROOT\tomcat\logs when you start OneClick and the SpectroSERVER is inactive. This problem is resolved automatically as performs Service Desk Asset Mapping when the first Service Desk ticket is generated. For information on setting alarm types, see [Choose DX NetOps](#page-2808-0) Spectrum Alarm Types in OneClick for [Automatic](#page-2808-0) Ticket Creation.

10. Click Save. The following message appears:

Successfully saved configuration.

# <span id="page-2808-0"></span>**Select Alarm Types in OneClick for Automatic Ticket Creation**

Configure the and CA Service Desk Manager integration to create CA Service Desk trouble tickets when generates alarms of certain types that you specify.

**Note:** Automatic ticket creation is an optional feature. Operators can instead [create all tickets manually.](#page-2824-0) By default, the integration does not automatically create tickets for any alarms.

#### **Follow these steps:**

- 1. Navigate to your OneClick Administration pages: http://<oc> Web server/spectrum/admin/index.jsp
- 2. Click the Service Desk Configuration link in the left panel of the Administration page. The Service Desk Configuration administration page opens.
- 3. Scroll to the bottom of the Service Desk Configuration administration page to the Alarm Types section. The first time that you open the Service Desk Configuration administration page and anytime the cache timeout (one hour) of the page expires, the "Loading Alarm Types" message is displayed as shown:

# Loading Alarm Types.............

Selected Alarm Types

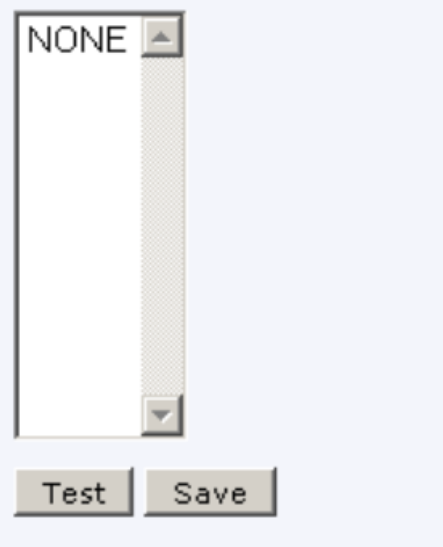

The available alarm types are displayed in the Available Alarm Types section of the Service Desk Configuration administration page:

Select the alarm types for which you would like Service Desk tickets created.

Available Alarm Types

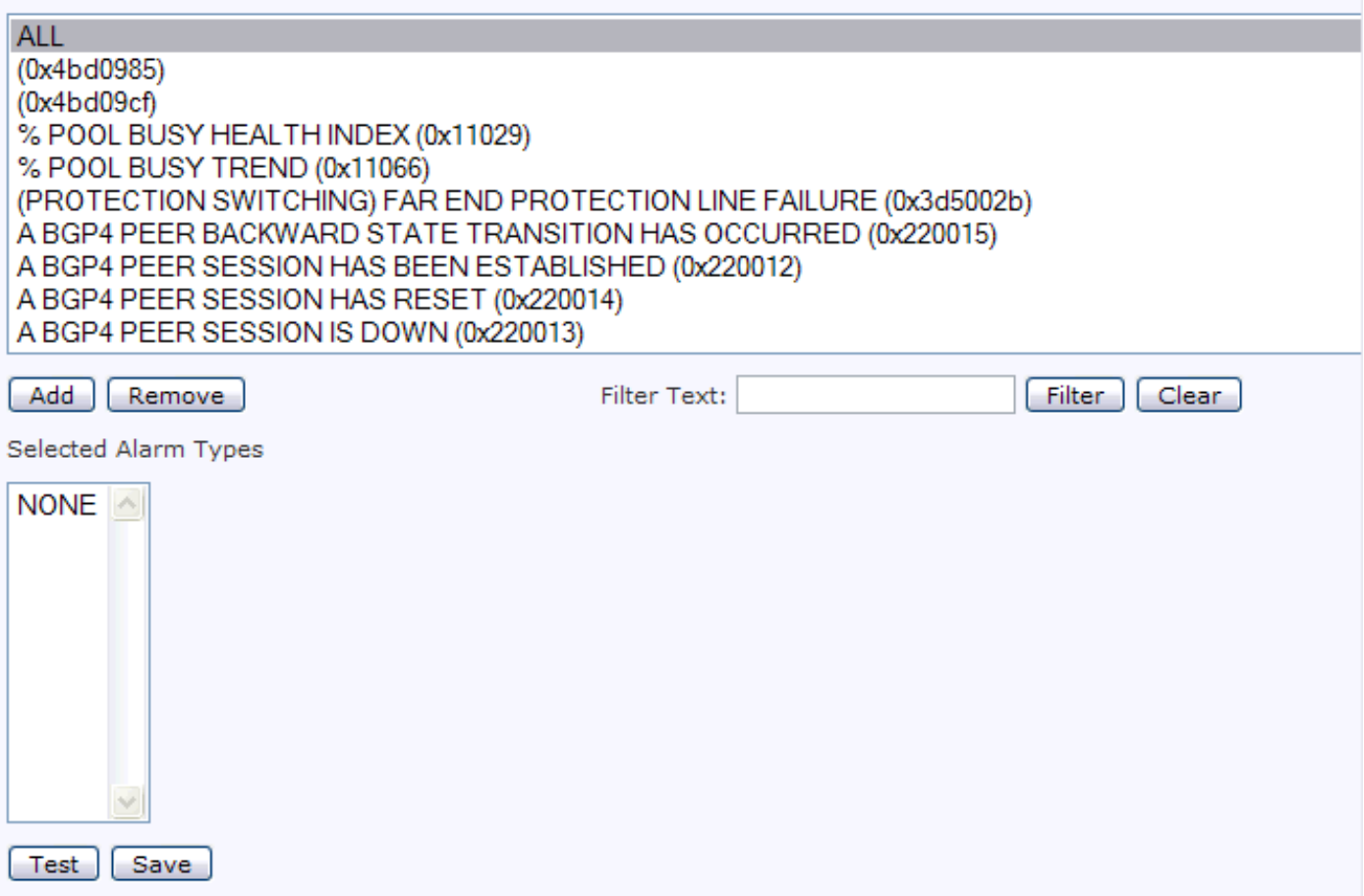

4. In the Available Alarm Types section, select the alarms for which you want OneClick to create CA Service Desk tickets, and click Add.

# **NOTE**

A delay can occur the first time you add alarm types. The delay occurs when all of the probable cause files are loaded for display in the Available Alarm Types section of the Service Desk Configuration administration page.

To generate the CA Service Desk tickets for all alarms, select ALL from the Available Alarm Types list, and click Add.

# **NOTE**

To select an individual alarm type, enter some text from the desired alarm type into the Filter Text field and click Filter.

5. Click Save when you have finished adding alarms.

# **Customizing Ticket Creation and Closure**

# **Using Custom Ticket Creation Rules**

Using custom ticket creation rules, you can extend the functionality of CA Service Desk Manager tickets. Custom rules are available for tickets that are created by DX NetOps Spectrum Alarm Notifier (SANM), or that are created manually through the OneClick interface. You can add contacts to CA Service Desk Manager or problem types to the SPECTRUM\_POLICY Web Services Policy. Tickets that DX NetOps Spectrum creates can then use different templates or can be assigned to different end-users.

Set up custom ticket creation rules to notify the right person who must respond to an alarm. Apply a template with the required information to help IT staff resolve the issue more quickly.

With custom rules, the problem type or affected end user that is assigned to a CA Service Desk ticket is based on information from DX NetOps Spectrum. The following parameters can be used to determine the assignment:

- Alarm attribute
- Model attribute
- Model association

The CA Service Desk tickets that DX NetOps Spectrum creates use default settings if they are not associated with any of the ticket creation rules. These tickets use the following defaults, which are defined for the SPECTRUM\_POLICY Web Services Policy:

- Default problem type (error type) (SPECTRUM\_PT)
- Default end-user (DX NetOps Spectrum).

### **Add a Ticket Creation Rule**

By editing the ticket configuration file (service-desk-ticket-config.xml), you can customize how the CA Service Desk tickets are created from DX NetOps Spectrum. You can add a ticket creation rule that is based on any attribute of the DX NetOps Spectrum alarm, any attribute of the DX NetOps Spectrum model, or any association of the DX NetOps Spectrum model.

Any attribute of the DX NetOps Spectrum alarm, any attribute of the DX NetOps Spectrum model, or any association of the DX NetOps Spectrum model can have a certain problem type, affected end user, or both, assigned to the ticket in CA Service Desk Manager. Creating CA Service Desk tickets that are based on custom ticket creation rules enhances the ability of the CA Service Desk Manager user to troubleshoot issues.

#### **Follow these steps:**

- 1. Copy the service-desk-ticket-config.xml and service-desk-ticket-config.xsd files from <*\$SPECROOT*>/tomcat/ webapps/spectrum/WEB-INF/svdsk/config to <*\$SPECROOT*>/custom/svdsk/config.
- 2. Open the service-desk-ticket-config.xml file in a text editor.
- 3. Create an <sd-ticket> element inside the <service-desk-ticket-config> element for each rule that you want to define. Follow the instructions that are provided in the XML file.

You can create rules that are based on the following information:

- Alarm attribute
- Model attribute
- Model association

For each rule, you can specify a problem type, a user ID, or both -- at least one of these attributes must be provided for each rule.

# **NOTE**

 If an alarm is generated for a model where multiple ticket creation rules can be applied, the rules that are defined earliest in the XML file take precedence over the rules that follow.

4. Save the file.

Your ticket creation rules are added to CA Service Desk Manager.

5. Click the Reload Ticket Rules button that exists on the OneClick Administration page for the CA Service Desk Manager integration.

Your custom rules are applied, and CA Service Desk tickets that are created from DX NetOps Spectrum use your custom creation rules.

# **NOTE**

If you restart Tomcat, the custom rules are applied automatically.

#### **Examples: Create a Ticket Creation Rule Based on Alarm Attribute**

The following examples show three ticket creation rules that are based on alarm attribute (alarm code). These examples demonstrate how to specify a problem type, a user ID, and both, respectively. For these examples, the SPECTRUM\_MGT\_PT is a problem type added to the SPECTRUM\_POLICY Web Services Policy, and northeast\_IT is the system name of a contact in CA Service Desk Manager.

```
<sd-ticket>
   <alarm-attribute>
    <attr-id>0x11f50</attr-id> <!-- attribute ID for alarm code -->
     <value>0x10701</value> <!-- alarm code attribute value --> 
    </alarm-attribute>
    <sd-problem-type>SPECTRUM_MGT_PT</sd-problem-type>
</sd-ticket>
<sd-ticket>
   <alarm-attribute>
     <attr-id>0x11f50</attr-id> <!-- attribute ID for alarm code -->
    <value>0x119d3</value> <!-- alarm code attribute value -->
  </alarm-attribute>
  <sd-userid>northeast_IT</sd-userid> 
</sd-ticket> 
<sd-ticket>
  <alarm-attribute>
     <attr-id>0x11f50</attr-id> <!-- attribute ID for alarm code -->
     <value>0x10306</value> <!-- alarm code attribute value -->
  </alarm-attribute>
  <sd-problem-type>SPECTRUM_MGT_PT</sd-problem-type> 
  <sd-userid>northeast_IT</sd-userid> 
</sd-ticket>
```
#### **Examples: Create a Ticket Creation Rule Based on Model Attribute**

The following examples show three ticket creation rules that are based on model attribute (model handle). These examples demonstrate how to specify a problem type, a user ID, and both, respectively. For these examples, the SPECTRUM\_MGT\_PT is a problem type added to the SPECTRUM\_POLICY Web Services Policy, and northeast\_IT is the system name of a contact in CA Service Desk Manager.

```
<sd-ticket>
   <model-attribute>
     <attr-id>0x129fa</attr-id> <!-- attribute ID for model handle -->
     <value>0x1000d5</value> <!-- model handle attribute value -->
   </model-attribute>
   <sd-problem-type>SPECTRUM_MGT_PT</sd-problem-type> 
</sd-ticket> 
<sd-ticket>
   <model-attribute>
     <attr-id>0x129fa</attr-id> <!-- attribute ID for model handle -->
    \langle \text{value}\rangle 0x100012\langle \text{value}\rangle \langle -\text{model} \rangle handle attribute value \langle -\rangle </model-attribute>
   <sd-userid>northeast_IT</sd-userid>
```

```
</sd-ticket> 
<sd-ticket>
  <model-attribute>
     <attr-id>0x129fa</attr-id> <!-- attribute ID for model handle -->
     <value>0x100023</value> <!-- model handle attribute value -->
  </model-attribute>
  <sd-problem-type>SPECTRUM_MGT_PT</sd-problem-type> 
<sd-userid>northeast_IT</sd-userid> 
</sd-ticket>
```
#### **Examples: Create a Ticket Creation Rule Based on Model Association**

The following examples show three ticket creation rules that are based on model association (models dynamically collected by a global collection named 'switch routers collection', models that are monitored by the service container 'northeast service container', or models connecting to another model named 'northeast firewall'). These examples demonstrate how to specify a problem type, a user ID, and both, respectively. For these examples, the SPECTRUM\_MGT\_PT is a problem type added to the SPECTRUM\_POLICY Web Services Policy, and northeast\_IT is the system name of a contact in CA Service Desk Manager.

```
<sd-ticket>
   <model-association>
     <relation>0x1003a</relation> <!-- the relation ID for dynamicGlobalCollects -->
    <left-model-name>switch routers collection</left-model-name> <!-- model name of the lhs -->
    </model-association>
  <sd-problem-type>SPECTRUM_MGT_PT</sd-problem-type> 
</sd-ticket> 
<sd-ticket>
   <model-association>
    <relation>0x4500004</relation> <!-- the relation ID for SlmMonitors -->
    <left-model-name>northeast service container</left-model-name> <!-- model name of the lhs -->
   </model-association>
   <sd-userid>northeast_IT</sd-userid> 
</sd-ticket> 
<sd-ticket>
   <model-association>
    <relation>0x10005</relation><!-- the relation ID for Connects to -->
    <right-model-name>northeast firewall</right-model-name> <!-- model name of the rhs -->
   </model-association>
  <sd-problem-type>SPECTRUM_MGT_PT</sd-problem-type> 
  <sd-userid>northeast_IT</sd-userid> 
</sd-ticket>
```
#### **Using the CA Service Desk Duplicate Handling Feature**

CA Service Desk Manager provides the duplication handling for scenarios where multiple tickets are created with the same underlying cause within a specified amount of time. To take advantage of this feature, make the following modifications to both the CA Service Desk Manager server and the OneClick server.

The following actions serve as a checklist for enabling this feature:

- Configure the CA Service Desk Manager server to support DX NetOps Spectrum use of this feature. For more information, see [Configure CA Service Desk Duplicate Handling Feature.](#page-2797-0)
- Modify the OneClick server to disable automatic closing of tickets when the associated alarm is cleared. For more information, see Disable Automatic Closing of Ticket.
- Make sure that the error type specifies the appropriate duplicate handling action. For more information, see [Create a](#page-2797-0) CA Service Desk Web Services Policy and Problem Type (Error Type) for [DX NetOps Spectrum.](#page-2797-0)

#### **NOTE**

If the Error Type has already been created, you can edit the Error Type directly.

• Include the Reported By value when manually creating tickets. See the description of the 'Specify Reported By Field' in [Configure Communication and Enable Integration on the OneClick Server.](#page-2806-0)

#### **Disable Automatic Ticket Closure**

To use the CA Service Desk Duplicate Handling feature, disable automatic closing of tickets when the associated alarm is cleared. Otherwise, when tickets are closed automatically, duplicate handling does not occur because the ticket is closed before a new ticket request is received.

#### **Follow these steps:**

- 1. Shut down your Tomcat server if it is running.
- 2. Open the following file in a text editor:

<\$SPECROOT>/custom/svdsk/config/service-desk-config.xml

### **NOTE**

 This file is created after you have configured your OneClick server for integration with CA Service Desk Manager. If this file does not exist, open the following file instead:

<\$SPECROOT>/tomcat/webapps/spectrum/WEB-INF/svdsk/config/service-desk-config.xml

3. Remove the following lines:

```
<handler-action>
 <action-tag>service-desk-clear</action-tag>
 <action-class>com.aprisma.spectrum.app.sd.handler.ServiceDeskClearAction</action-class>
</handler-action>
<alarm-handler-clear-action>
 <service-desk-clear />
</alarm-handler-clear-action>
```
- 4. Save and close the file.
- 5. Restart the Tomcat server.

# **Configure Ticket Status**

When an alarm is cleared in DX NetOps Spectrum, the ticket status in CA Service Desk Manager is updated to "Closed" status by default. You can change the status of the ticket in a DX NetOps Spectrum configuration file.

CA Service Desk tickets are created when an alarm is raised in DX NetOps Spectrum, and when it is cleared, Service Desk tickets for alarms that are cleared are set to the status that is defined in the file 'service-desk-config.xml'. If nothing is defined in that configuration file, the default status, "Closed" (CL), is used.

#### **WARNING**

 Be sure to verify the code of the status that you want to set. For example, RE is the Code for the status "Resolved"; CL is the code for the status "Closed". If you specify an incorrect code, the CA Service Desk tickets are not updated. They remain open, even after the corresponding alarm is cleared in DX NetOps Spectrum.

## **Follow these steps:**

- 1. Log in to the OneClick server.
- 2. Open the following file in a text editor:

<\$SPECROOT>/custom/svdsk/config/service-desk-config.xml

# **NOTE**

 This file is created after you have configured your OneClick server for integration with CA Service Desk Manager.

- 3. Perform a search for the "ticket-status" tag.
- 4. If "ticket-status" is not found, add the following tag:

<ticket-status>RE</ticket-status>

# **NOTE**

RE is the Code for the Resolved status in CA Service Desk.

- 5. If the <ticket-status /> tag is present, replace it with the following tag:
	- <ticket-status>RE</ticket-status>
- 6. Save the service-desk-config.xml file.
- 7. Navigate to the OneClick Administration pages.
- 8. Click the Service Desk Configuration link from the left panel of the Administration page.
- The Service Desk Configuration administration page opens.
- 9. Click Save.

The changes to the XML can now take effect. When an alarm is cleared in DX NetOps Spectrum, the ticket status in CA Service Desk Manager is updated to "Resolved" status.

# **NOTE**

You can instruct DX NetOps Spectrum to clear the alarm when you update the corresponding ticket status to "Resolved" in CA Service Desk Manager. For more information, see [Example: Using Custom Keywords for CA](#page-2829-0) [Service Desk Notifications.](#page-2829-0)

# **Reset Ticket Status to Default Settings**

If you have customized the settings that determine the ticket status of CA Service Desk tickets, you can revert these changes. To reset ticket status to the out-of-the-box setting, edit the same configuration file that you used to select a custom status.

- 1. Follow these steps:
- 2. Log in to the OneClick server.
- 3. Open the following file in a text editor: \$SPECROOT/custom/svdsk/config/service-desk-config.xml
- 4. Perform a search for the "ticket-status" tag.
- 5. Replace the complete tag (<ticket-status>RE</ticket-status>) with the following tag: <ticket-status />.
- 6. Save the service-desk-config.xml file.
- 7. Navigate to the OneClick Administration pages.
- 8. Click the Service Desk Configuration link from the left panel of the Administration page.
- The Service Desk Configuration administration page opens.
- 9. Click Save.

The changes to the XML can now take effect. Ticket settings are restored to their defaults.

# **Configure Ticket Summary**

When a ticket is created in CA Service Desk Manager for an alarm in DX NetOps Spectrum, the Originating Event or Cause Code text in the Summary field of the ticket is populated automatically. You can customize the text that is used to populate the Summary field by modifying a DX NetOps Spectrum configuration file.

When an alarm is raised in DX NetOps Spectrum, a ticket is created in CA Service Desk Manager. The Summary field of the ticket is populated with the Originating Event text or Cause Code that is defined in the 'service-desk-config.xml' file.

## **WARNING**

If nothing is configured for this parameter, or if an incorrect attribute is supplied, the Summary field is not updated. CA Service Desk Manager supplies the default Description text in the Summary field.

### **Follow these steps:**

- 1. Log in to the OneClick server.
- 2. Open the following file in a text editor:

\$SPECROOT/custom/svdsk/config/service-desk-config.xml

# **NOTE**

This file is created after you have configured your OneClick server for integration with CA Service Desk Manager.

- 3. Perform a search for the "ticket-summary" tag.
- 4. If "ticket-summary" is not found, add *one* of the following tags:
	- Originating Event : <ticket-summary>0x1296e</ticket-summary>
	- Cause Code : <ticket-summary>0x11f50</ticket-summary>

# **NOTE**

Only the Originating Event or Cause code text in the Summary field of the CA Service Desk ticket can be customized. The above identifiers include the corresponding required attribute IDs.

- 5. If "ticket-summary" is found, replace the existing tag with one of the tags that are supplied in the previous step.
- 6. Save the service-desk-config.xml file.
- 7. Navigate to the OneClick Administration pages.
- 8. Click the Service Desk Configuration link from the left panel of the Administration page. The Service Desk Configuration administration page opens.
- 9. Click Save.

The changes to the XML can now take effect. The Summary field of each CA Service Desk ticket that is initiated by a DX NetOps Spectrum alert is populated with the Originating Event text or Cause Code that you specified.

# **Reset Ticket Summary to Default Settings**

If you have customized the settings that determine the summary text that appears in CA Service Desk tickets, you can revert these changes. To reset ticket summary to the out-of-the-box setting, edit the same configuration file that you used to select a custom summary.

- 1. Follow these steps:
- 2. Log in to the OneClick server.
- 3. Open the following file in a text editor: \$SPECROOT/custom/svdsk/config/service-desk-config.xml
- 4. Perform a search for the "ticket-summary" tag.
- 5. Replace the complete tag with the following tag:
	- < ticket-summary />
- 6. Save the file.
- 7. Navigate to the OneClick Administration pages.
- 8. Click the Service Desk Configuration link from the left panel of the Administration page. The Service Desk Configuration administration page opens.
- 9. Click Save.
	- The changes to the XML can now take effect. Ticket settings are restored to their defaults.

# <span id="page-2817-0"></span>**About Asset Assignment**

You can configure the DX NetOps Spectrum and CA Service Desk Manager integration to assign an asset to a ticket submitted from OneClick. Automatically assigning assets to a service ticket helps CA Service Desk Manager users to work efficiently. Through a single click in CA Service Desk Manager, these users can view details about the device responsible for submitting the ticket, such as device attributes and a list of other tickets that are submitted for the same device. Assign an asset to the ticket so that the CA Service Desk Manager user can see that multiple trouble tickets are open for the same device.

When this option is enabled, only DX NetOps Spectrum device model types (0x1004b) or a port of a DX NetOps Spectrum device model type assigns assets to trouble tickets. Assets are assigned to a DX NetOps Spectrum device model type only when it, or one of its ports, submits a trouble ticket. DX NetOps Spectrum does not attempt to find or create an asset for a DX NetOps Spectrum device model before submitting a trouble ticket.

# **NOTE**

You can still submit trouble tickets for other DX NetOps Spectrum model types, but no asset is assigned to them.

When OneClick submits a trouble ticket with an assigned asset, a CA Service Desk Manager user sees the Asset field that is populated with a link in the information about the trouble ticket, as shown:

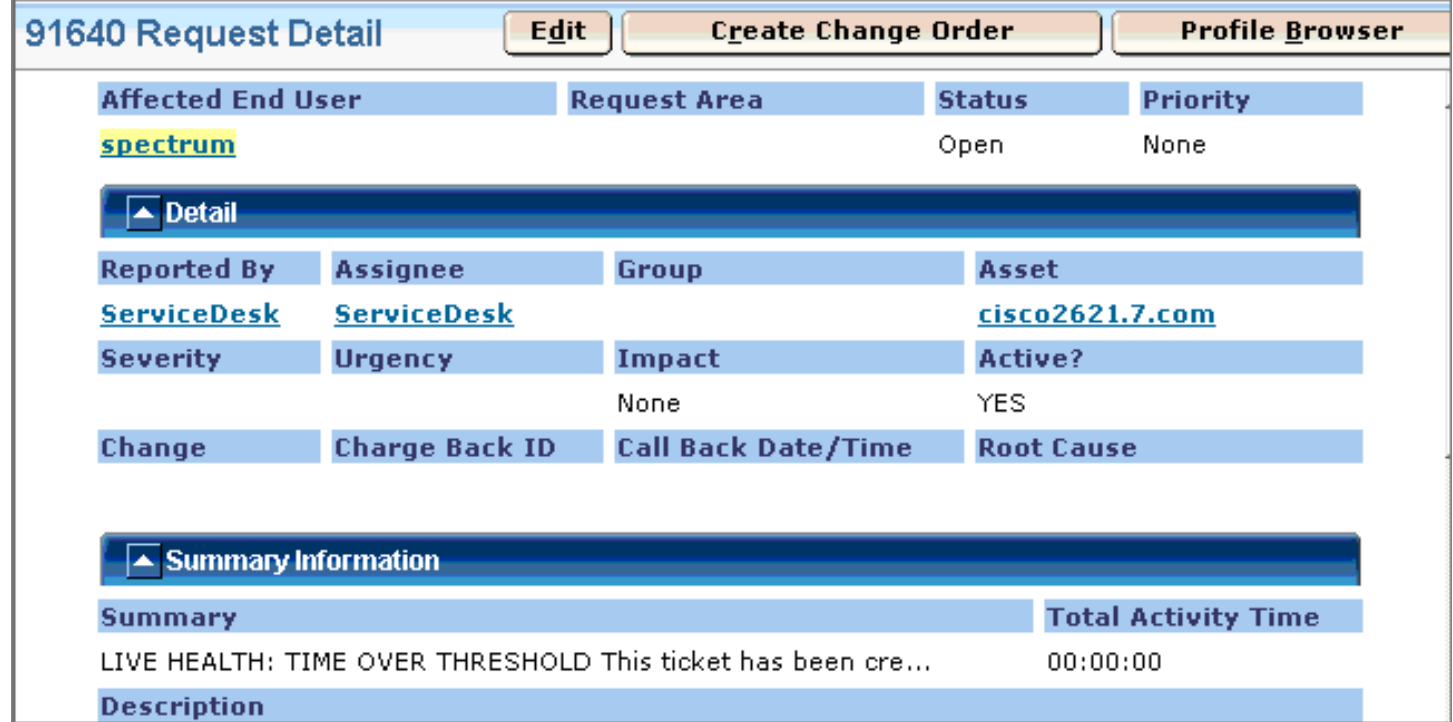

When you click the linked device in the Asset field, details about the asset appear.

# **Assigning Assets in CA Service Desk Manager**

This section describes asset assignment in CA Service Desk Manager. If CA Service Desk Manager is configured to run in ITIL mode, substitute the word "asset" with "configuration item" or "CI" throughout this section.

# **How Assets are Added to CA Service Desk Tickets**

Assign an asset to a trouble ticket, which the DX NetOps Spectrum submits. Once the asset assignment is enabled, device details are accessible from the CA Service Desk trouble tickets that are submitted by DX NetOps Spectrum. The details that are provided after creating a trouble ticket vary, depending on the information available in DX NetOps Spectrum. Determine how the assets are added to trouble tickets to understand what to expect in the CA Service Desk tickets. If necessary, troubleshoot communication issues between CA Service Desk Manager and DX NetOps Spectrum.

Assets are added to CA Service Desk tickets according to the following workflow:

- 1. An alarm that is generated by a device model submits a trouble ticket to CA Service Desk Manager.
- 2. The ServiceDesk Asset ID attribute of the DX NetOps Spectrum device model is read.
- 3. If the ServiceDesk Asset ID attribute is not set for the DX NetOps Spectrum device model, a web service call to CA Service Desk is made to search for an asset that matches the device model.
	- If an asset is found, its identifier is returned to DX NetOps Spectrum and is written to the ServiceDesk\_Asset\_ID attribute of the device model.
	- If no match is found in CA Service Desk Manager, an asset that represents the DX NetOps Spectrum device model is created in CA Service Desk Manager. The identifier of the asset is returned to DX NetOps Spectrum and written to the ServiceDesk\_Asset\_ID attribute of the device model. As a result, future alarms on the model do not require additional web service calls to locate the asset.
- 4. The trouble ticket is created in CA Service Desk Manager using the asset identifier. This identifier is used in the future when creating trouble tickets for the same device.

# **Assign Assets in CA Service Desk Tickets**

Assign the assets in the CA Service Desk tickets that OneClick creates. Once the asset assignment is enabled, device details are accessible from the CA Service Desk trouble tickets that DX NetOps Spectrum submits. Automatically assigning assets to a service ticket helps CA Service Desk Manager users perform efficient troubleshooting.

# **Follow these steps:**

- 1. Navigate to the OneClick Administration pages: http://<oc> Web server/spectrum/admin/index.jsp
- 2. Click the Service Desk Configuration link from the left panel of the Administration pages. The Service Desk Configuration administration page opens.
- 3. Select the Enabled option in the Assign Assets/Configuration Items field.
- 4. Click Save.

The following message appears:

Successfully saved configuration to the service-desk-config.xml file.

Assets are assigned with the CA Service Desk tickets that are submitted from DX NetOps Spectrum.

#### **How Asset Details are Created in CA Service Desk Manager**

Once the asset assignment is enabled, device details are accessible from the CA Service Desk trouble tickets submitted by DX NetOps Spectrum. The details provided upon creating a trouble ticket vary, depending on the information available in DX NetOps Spectrum. Knowing how asset information is gathered before adding them to trouble tickets can help you understand what to expect in the CA Service Desk tickets.

The process for creating asset details in CA Service Desk Manager can be customized. However, the following process explains the default method for locating and creating asset details in CA Service Desk Manager:

1. To locate the device details, DX NetOps Spectrum searches for the Model\_Name of the device model, MAC\_Address, and sysName attributes. It matches them to the name of the CA Service Desk asset, mac\_address, and system\_name attributes, respectively.

# **NOTE**

If a device model attribute that is defined in the search has no value, it is excluded from the asset query.

- 2. To create an asset in CA Service Desk Manager for a DX NetOps Spectrum device model, DX NetOps Spectrum and CA Service Desk Manager perform the following steps:
	- DX NetOps Spectrum writes the Model\_Name of the device model, Network\_Address, MAC\_Address, Serial Number, and sysName attributes to the name of the CA Service Desk asset, alarm id, mac address, serial number, and system name fields, respectively.
	- CA Service Desk Manager uses "Discovered Hardware" for the asset class and "Device asset" for the asset description.

# **NOTE**

If the model attribute defined in mapping has no value, the corresponding asset field is assigned an empty (blank) value.

# **Clear the Asset ID from All DX NetOps Spectrum Models**

Clear out the ServiceDesk\_Asset\_ID attribute (0x12db9) for each device model. You can then search for and recreate assets in CA Service Desk Manager. For example, if you switch CA Service Desk Manager databases, these values must be repopulated to enable the integration with DX NetOps Spectrum. Clear this attribute by using the Attribute Editor in DX NetOps Spectrum or by using the DX NetOps Spectrum Command Line Interface (CLI). Using the CLI lets you create scripts to automate this procedure.

# **Follow these steps:**

- 1. Connect to the CLI.
- 2. Run the following command on each device model that has the attribute set:

update mh=<device model handle> attr=0x12db9, val=

#### The ServiceDesk\_Asset\_ID attribute is cleared.

# **NOTE**

For more information about the CLI, see the [Command Line Interface](#page-697-0) section.

# **How to Customize Asset Assignment**

By editing the asset mapping file, you can customize how CA Service Desk Manager assets from OneClick are found and created. Customization can help CA Service Desk Manager users to troubleshoot issues efficiently.

To change the attribute mapping between DX NetOps Spectrum models and CA Service Desk Manager assets, perform the following tasks:

- 1. Copy the service-desk-asset-mapping.xml and service-desk-asset-mapping.xsd files from *\$SPECROOT*/tomcat/ webapps/spectrum/WEB-INF/svdsk/config to *\$SPECROOT/custom/svdsk/config.*
- 2. Modify the copy of the service-desk-asset-mapping.xml file, located in *\$SPECROOT/custom/svdsk/config.* The XML file includes <asset> elements. An <asset> element defines the asset mapping for a DX NetOps Spectrum model type that is defined in the mtype\_h attribute of the element. Each <asset> element has a Default child element and multiple <constant> and <mapping> children.
- 3. [Apply your mapping changes](#page-2824-1).

## **Edit the Asset Mapping XML File**

To change the attribute mapping between DX NetOps Spectrum models and CA Service Desk Manager assets, edit the service-desk-asset-mapping.xml file. Editing the file changes how asset information is found and which information about each asset is provided to CA Service Desk Manager.

#### **Follow these steps:**

- 1. Open the service-desk-asset-mapping.xml file in a text editor.
- 2. Locate the mtype\_h attribute for the asset information you want to modify.

# **NOTE**

Only DX NetOps Spectrum device model types assign assets to trouble tickets, and the mtype\_h attribute for the device model type is "0x1004b."

- 3. Create an asset query by modifying the Default parameters.
- 4. Define the asset mapping for the asset creation. Modify the <constant> and <mapping> attributes of the selected asset.

**Note:** When creating an asset, the name and class attributes are always required. Additionally, specify any other asset attributes that are stored in the "nr Object" in CA Service Desk Manager. For a complete list of attributes that are defined in the "nr Object," see the [CA Service Desk Manager](#page-2795-0) section.

The information to be recorded in the CA Service Desk trouble ticket is defined.

5. Save the file.

Your asset mapping file edits are complete.

# **NOTE**

Your changes do not go into effect immediately. Apply the changes in DX NetOps Spectrum after your modifications are complete.

### **Customize Asset Search and Assignment**

The service-desk-asset-mapping.xml file is used to customize how asset attributes are mapped between DX NetOps Spectrum models and CA Service Desk assets. You can troubleshoot issues with the help of this customization.

The XML file is located in the *\$SPECROOT*/tomcat/webapps/spectrum/WEB-INF/svdsk/config folder of any OneClick server. This file includes <asset> elements. Each <asset> element has a Default child element and multiple <constant> and <mapping> children. The following sections describe the XML syntax, Elements, and Notes that are required to customize asset search and assignment.

# **XML Syntax**

The XML file has the following basic syntax:

```
- <asset mtype h="asset ID">
   - <search>
    - <and> - <equals>
         <sd-attribute>SD_name</sd-attribute> 
         <model-attribute>SPEC_name_attribute</model-attribute> 
         </equals>
       - <equals>
         <sd-attribute>SD_name2</sd-attribute> 
         <model-attribute>SPEC_name_attribute2</model-attribute> 
         </equals>
       </and>
     </search>
    - <constant>
     <sd-attribute>constant</sd-attribute>
```

```
 <value>constant_value</value> 
   </constant>
 - <mapping>
   <sd-attribute>mapping_name</sd-attribute> 
   <model-attribute>mapping_name_attribute</model-attribute> 
   </mapping>
 </asset>
```
# **Elements**

The XML file syntax includes the following elements:

# • **<asset mtype\_h="***asset\_ID***">**

Defines the asset mapping for a DX NetOps Spectrum model type that is defined in the mtype\_h attribute (*asset\_ID*) of an element. The only supported <asset> element is for the device model type, which is "0x1004b." This element includes the following child elements:

- Default
- <constant>
- <mapping>
- **Example:** <asset mtype\_h="0x1004b">

### • **Default**

Defines the query to locate an asset in CA Service Desk for the DX NetOps Spectrum model. In this element you can define and, or, and equals logic to your asset query by embedding the <and>, <or>, and <equals> child elements respectively. The Default element can contain multiple child elements. Their hierarchy determines the order of operations and placing parenthesis around logical elements when required.

– **<and>**

Indicates that this attribute is required when searching for an asset match between CA Service Desk Manager and DX NetOps Spectrum. The <and> element appears between the child elements of the Default element.

– **<or>**

Indicates that this attribute is optional when searching for an asset match between CA Service Desk Manager and DX NetOps Spectrum. The <or> element appears between the child elements of the Default element.

#### – **<equals>**

Defines the CA Service Desk Manager and DX NetOps Spectrum attribute mapping for your search. Each <equals> relationship that you define must include the following child elements:

- <sd-attribute>*SD\_name*</sd-attribute> -- Defines that asset attribute (*SD\_name*) for which the query searches. You can use any asset attribute that is defined in the "nr Object" in CA Service Desk Manager for your asset query.
- <model-attribute>*SPEC\_name\_attribute*</model-attribute> -- Defines the model attribute (*SPEC\_name\_attribute*) text to match when searching.

# **NOTE**

If a model attribute is not set, the parameter is not used in the query. You can verify the complete list of *nr Object* attributes that is available. For more information, see the [CA Service Desk Manager](#page-2795-0) section.

#### • **<constant>**

Assigns a specified value (*constant\_value*) to the asset attribute (*constant*) when creating an asset, regardless of the attribute values of the model. You can define multiple <constant> rules for the asset creation. Each <constant> element that you define must include the following child elements:

- <sd-attribute>*constant*</sd-attribute>
- <value>*constant\_value*</value>

# • **<mapping>**

Assigns the value of the model specified attribute (*mapping\_name\_attribute*) to the specified asset attribute (*mapping\_name*) when creating an asset. You can define multiple <mapping> rules for asset creation, but they must appear after all <constant> rules. Each <mapping> element includes the following child elements:

- <sd-attribute>*mapping\_name*</sd-attribute>
- <model-attribute>*mapping\_name\_attribute*</model-attribute>

#### **Notes**

When creating an asset, the name and class attributes are always required. In addition, you can specify any other asset attributes that are stored in the "nr Object" in CA Service Desk Manager. For example, you can include the following CA Service Desk attributes in the <sd-attribute> element:

• **class**

(Required) Determines the asset class in CA Service Desk Manager. The asset class must exist before creating an asset.

- **name** (Required) Defines the asset name.
- **description** Sets the Notes section text.
- **alarm\_id** Defines the IP address of the asset.
- **mac\_address** Defines the MAC address of the asset.
- serial number Defines the serial number of the asset.
- **system\_name** Defines the hostname of the asset.

OneClick does not create objects in CA Service Desk tables besides the nr Object. Therefore, certain attributes that are references to other objects (such as the vendor) must be created manually in CA Service Desk Manager. The object identifier is then used to assign each attribute an asset mapping. For a complete list of nr Object attributes, see the [CA](#page-2795-0) [Service Desk Manager](#page-2795-0)section.

# **NOTE**

You can use DX NetOps Spectrum search criteria to identify the existing asset. If a search fails to find the asset with the given search criteria, it results in a "No match found" message. A new asset ID is created based on the specified parameters. However, if you change the properties, such as host name, serial number, MAC address, DNS name, or asset label, DX NetOps Spectrum does not create a new asset ID. For more information, see [Asset Matching Logic](https://support.ca.com/phpdocs/0/common/impcd/r11/MDBMain/Doc/CORA_MDB_and_Assets_SC.pdf) and [About Asset Assignment.](#page-2817-0)

## **Example: Create a Custom Asset Query**

This example shows how to locate an asset in CA Service Desk Manager that has a name attribute matching the model name, or an alarm id attribute matching the model network address (IP address) and a mac\_address attribute that matches the model MAC address. The logic here can be represented in the following logical statement:

```
(name='<MODEL_NAME>') OR
(
(alarm_id='<NETWORK_ADDRESS>') AND 
(mac_address='<MAC_ADDRESS>')
)
```
Given that the <MODEL\_NAME>, <NETWORK\_ADDRESS>, and <MAC\_ADDRESS> model attributes are 0x1006e, 0x1027f, and 0x110df respectively, modify the Default element for the asset as follows:

```
<search>
  \langle or \rangle <equals>
        <sd-attribute>name</sd-attribute>
        <model-attribute>0x1006e</model-attribute>
```

```
 </equals>
    \langleand\rangle <equals>
          <sd-attribute>alarm_id</sd-attribute>
          <model-attribute>0x1027f</model-attribute>
       \langle/equals>
       <equals>
          <sd-attribute>mac_address</sd-attribute>
          <model-attribute>0x110df</model-attribute>
        </equals>
     </and
  \langle/or\rangle</search>
```
#### **Example: Create a Custom Attribute Mapping for Asset Creation**

In this example, you want all device model types in DX NetOps Spectrum to assign the model attributes MODEL\_NAME and MAC\_ADDRESS to asset attribute names and a mac\_address, respectively. You also want to assign each asset description to read "Device modeled by SPECTRUM OneClick." And you want the class to be "SPECTRUM Device" (previously created manually in CA Service Desk Manager and defined as cr:9).

The following code shows how to configure these parameters by defining two <constant> and two <mapping> elements to the device model asset mapping. Assume that the model attributes for MODEL\_NAME and MAC\_ADDRESS are 0x1006e and 0x110df, respectively:

```
<asset mtype_h="0x1004b">
   ...
   <constant>
     <sd-attribute>description</sd-attribute>
     <value>Device modeled by SPECTRUM <oc></value>
   </constant>
   <constant>
     <sd-attribute>class</sd-attribute>
     <value>cr:9</value>
   </constant>
   <mapping>
     <sd-attribute>name</sd-attribute>
     <model-attribute>0x1006e</model-attribute>
   </mapping>
   <mapping>
     <sd-attribute>mac_address</sd-attribute>
     <model-attribute>0x110df</model-attribute>
   </mapping>
</asset>
```
# **Asset Reporting Customization**

When integrating CA Service Desk Manager and DX NetOps Spectrum, you can modify the behavior of finding and creating the CA Service Desk Manager assets. You can modify this behavior when creating a trouble ticket from OneClick. This customization is done by changing the attribute mapping between DX NetOps Spectrum models and CA Service Desk Manager assets.

Customizing the asset reporting lets you prioritize the information that is used to identify a device. You can determine which information to record within CA Service Desk Manager. Customization can enhance the efficiency and reporting capabilities of individual CA Service Desk Manager users.

# <span id="page-2824-1"></span>**Apply Asset Mapping Changes**

When you modify the asset mapping file, your changes do not immediately take effect when you save the file. Apply the changes in DX NetOps Spectrum after your file modifications are complete. Restarting the OneClick clients is not required.

## **Follow these steps:**

1. Navigate to the OneClick Administration pages:

http://<oc> Web server/spectrum/admin/index.jsp

- 2. Click the Service Desk Configuration link from the left panel of the Administration pages. The Service Desk Configuration administration page opens.
- 3. Click the Reload Asset/CI Mapping button.
- 4. Click Save.

The following message appears: Successfully saved configuration to the service-desk-config.xml file. Your asset mapping changes are now applied.

# **Using the Integration**

# <span id="page-2824-0"></span>**Submit CA Service Desk Tickets from the OneClick Console Manually**

You can manually create a CA Service Desk ticket from OneClick.

### **Follow these steps:**

- 1. In the OneClick Console, right-click an alarm that you want to submit to CA Service Desk.
- 2. Select Submit Service Desk Ticket, as shown in the following figure. The ticket is sent to CA Service Desk Manager. The alarm is updated with the Service Desk Trouble Ticket ID. The ID provides a link from the DX NetOps Spectrum alarm back to the ticket in CA Service Desk Manager.

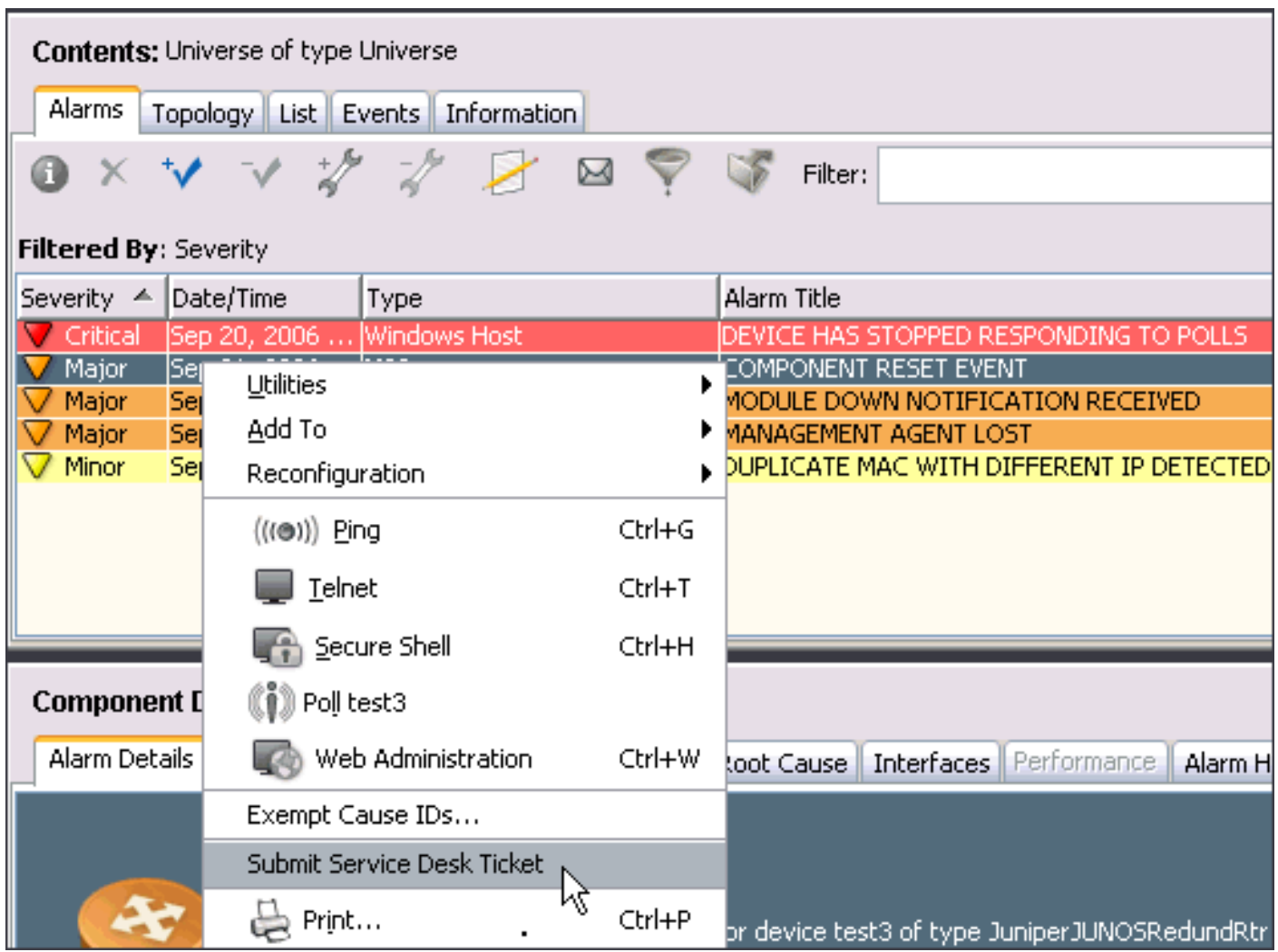

# **NOTE**

After an alarm is submitted to CA Service Desk Manager, right-click the alarm. Select "Service Desk Ticket Information" to view the ticket details.

# **View CA Service Desk Tickets from the OneClick Console**

After a CA Service Desk ticket is created for a DX NetOps Spectrum alarm, you can open the ticket in CA Service Desk Manager from within OneClick. Alarms that are associated with CA Service Desk Manager trouble tickets contain a trouble ticket ID link. Once an alarm has been submitted to CA Service Desk Manager, you can view detailed information about the ticket in OneClick.

# **Follow these steps:**

- 1. In the OneClick Console, right-click an alarm that has an associated CA Service Desk ticket.
- 2. Select Service Desk Ticket Information. The Service Desk Request Detail window opens for that ticket ID.

You can also view CA Service Desk tickets by adding the Trouble Ticket ID column to the OneClick Alarms tab view.

# **Follow these steps:**

1. In the OneClick Console, locate an alarm with an existing CA Service Desk ticket.

- 2. Configure the OneClick client to display the Trouble Ticket ID column in the Alarms tab view as follows:
	- a. Right-click the top of any column in the Alarms tab to launch the Table Preferences dialog.
		- b. In the Columns tab of the dialog, select Trouble Ticket ID.
		- c. Click OK.

# **NOTE**

For more information about customizing columns, see [Using OneClick.](#page-1000-0)

3. Click the Trouble Ticket ID of the alarm in which you are interested.

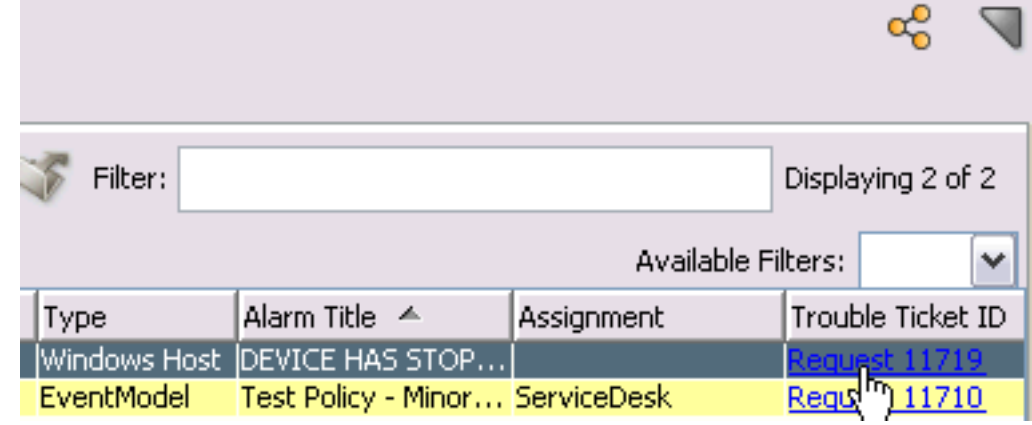

The Service Desk Request Detail window opens for that ticket ID.

# **Using SANM with CA Service Desk Manager**

This section provides instructions for configuring and using Alarm Notification Manager (SANM) with the and CA Service Desk Manager integration**.**

# **NOTE**

This section assumes basic knowledge of the use of the AlarmNotifier and SANM functionality. For more information about SANM, see the [Alarm Notification Manager](#page-674-0) section.

# **CA Service Desk Manager and SANM Overview**

The Alarm Notification Manager (*SANM*) is a component that enhances the functionality of alarm-processing applications. You can take advantage of the SANM alarm filtering capabilities to configure the alarms that create CA Service Desk Manager trouble tickets. To enable this feature, deploy special Alarm Notifier scripts that create, clear, and update CA Service Desk Manager tickets. The following scripts let you customize alarm parameters:

- ServiceDeskSetScript
- ServiceDeskClearScript
- ServiceDeskUpdateScript

# **Best Practices for Automatic Trouble Ticket Creation Using OneClick or SANM**

When deploying the CA Service Desk Manager integration, an important best practice is to configure alarm creation using only *one* of the following methods:

- Use the Selected Alarm Types filter in OneClick. To configure the Selected Alarm Types filter on the Service Desk Configuration Administration page to create alarms, take the following steps:
	- a. Verify that the Alarm Notifier integration component for CA Service Desk Manager (SDNotifier) is not enabled.
- b. Follow the instructions to [select alarm types for which to create alarms](#page-2808-0).
- Configure the CA Service Desk Manager integration Alarm Notifier component and SANM to generate alarms. Take the following steps:
	- a. Verify that the Selected Alarm Types filter of the Service Desk Configuration Administration page is set to NONE.
	- b. Configure the SANM CA Service Desk integration component to generate CA Service Desk trouble tickets by completing these tasks:
		- a. [Configure the Alarm Notifier Integration component for CA Service Desk Manager.](#page-2827-0)
		- b. [Configure SANM to create CA Service Desk tickets](#page-2827-1).

#### **WARNING**

When using SANM to generate trouble tickets, first set the Selected Alarm Types parameter on the Service Desk Configuration Administration page to NONE. Be sure to save the change.

If the and CA Service Desk Manager integration is configured to generate alarms using both of these methods, the integration can create unwanted, redundant trouble tickets.

# <span id="page-2827-0"></span>**Configuring the AlarmNotifier Integration Component for CA Service Desk Manager**

The DX NetOps Spectrum and CA Service Desk Manager integration includes the Alarm Notification Manager support files that are required to configure the SANM functionality. These files are saved in the <*\$SPECROOT*>/Notifier/ and <*\$SPECROOT*>/Notifier/sd\_notifier/ directories.

# **Follow these steps:**

1. Copy the <*\$SPECROOT*>/Notifier/AlarmNotifier.exe file to the <*\$SPECROOT*>/Notifier/sd\_notifier/ directory, renaming the file as <*\$SPECROOT*>/Notifier/sd\_notifier/SDNotifier.exe.

# **NOTE**

 The executable files that are referenced in this procedure (for example, SDNotifier) do not have an extension on Linux systems.

- 2. Copy the <*\$SPECROOT*>/Notifier/.alarmrc file to the <*\$SPECROOT*>/Notifier/sd\_notifier/directory as .alarmrc.
- 3. In the <*\$SPECROOT*>/Notifier/sd\_notifier/.alarmrc file, modify the Set script, Clear script, and Update script entries to point to the CA Service Desk-specific scripts found in <*\$SPECROOT*>/Notifier/sd\_notifier. The actual scripts are named ServiceDeskSetScript, ServiceDeskClearScript, and ServiceDeskUpdateScript.

# **NOTE**

Use caution and look for relative pathnames to these scripts. Verify that the pathnames point to the correct directory.

- 4. In the <*\$SPECROOT*>/Notifier/sd\_notifier/.alarmrc file, change the application name entry to 'SDNotifier'.
- 5. Run <*\$SPECROOT*>/Notifier/sd\_notifier/ServiceDeskIntegrationSetup.exe.
- 6. Run SDNotifier.exe.
- 7. Launch the SANM Policy Manager.
- 8. Create a policy that uses your preferred filters. For more information, see [Alarm Notification Manager](#page-674-0) .
- 9. Create an application that is named "SDNotifier", and apply the policy to your application.

# <span id="page-2827-1"></span>**Configure SANM to Create CA Service Desk Tickets**

A few more steps are required to support the SANM functionality in the DX NetOps Spectrum and CA Service Desk Manager integration. Configure SANM to create tickets in CA Service Desk Manager. You can add and modify alarm policies and filters in OneClick.

#### **Follow these steps:**

- 1. Start an instance of AlarmNotifier and verify that it is using the ServiceDeskSetScript.
- 2. Apply a filter policy to your AlarmNotifier instance.

#### **NOTE**

Note: Whenever an alarm matches the applied filter, a Service Desk ticket is created.

For information about applying a filter policy, see [Alarm Notification Manager \(SANM\)](#page-674-0) .

#### **Provide CA Service Desk Ticket Request Number in SDNotifier Output**

You can configure the CA Service Desk Manager integration to provide the CA Service Desk ticket request number in the SDNotifier output. Edit the .alarmrc file and the ServiceDeskUpdateScript to include more instructions.

#### **Follow these steps:**

- 1. Navigate to the sd\_notifier directory.
- 2. Edit the .alarmrc file to add the following new lines:

```
EXTRA_ATTRS_AS_ENVVARS=0x12022
UPDATE_ATTRS=0x12022
```
3. Add the following lines to the ServiceDeskUpdateScript: **On Windows**:

```
ServiceDesk_Request=$SANM_0X12022
echo "ServceDesk_Request:
echo $SANM_0X12022 | cut -f3 -d'>'
```
#### **On Linux**:

ServiceDesk\_Request=\$SANM\_0x12022 echo "ServceDesk\_Request: echo \$SANM\_0x12022 | cut -f3 -d'>'

#### **Example: CA Service Desk Ticket Request Number in SDNotifier Output**

The following Ticket Request Number is a sample of successful output:

Alarm Notification from SPECTRUM Alarm UPDATED: Date: 11/10/2006 Time:  $11:24:16$ DeviceType: 6G306-06 Mtype: 6G3xx ModelName: 1.2.4.5 AlarmID: 16600 ServiceDesk\_Request: Request 283</a Severity: MINOR ProbableCauseID: 1030a RepairPerson: AlarmStatus: SpectroSERVER: ratchet.ca.com Landscape: 0x1e00000 ModelHandle: 0x1e0004d ModelTypeHandle: 0x3d20001 IPAddress: 1.2.4.5 SecurityString:

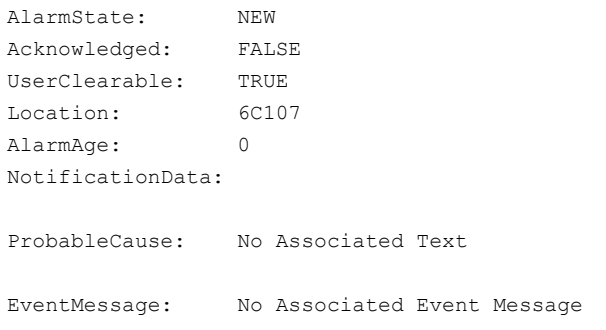

# <span id="page-2829-0"></span>**References**

#### **Example Create CA Service Desk Tickets Automatically for a Single Alarm Type**

This section describes a simple example of how to configure the integration to create tickets automatically.

The following figure shows the DX NetOps Spectrum alarm type DEVICE HAS STOPPED RESPONDING TO POLLS (0x10009) has been added to the Selected Alarm Types list from the Available Alarm Types list and that this configuration change has been saved:

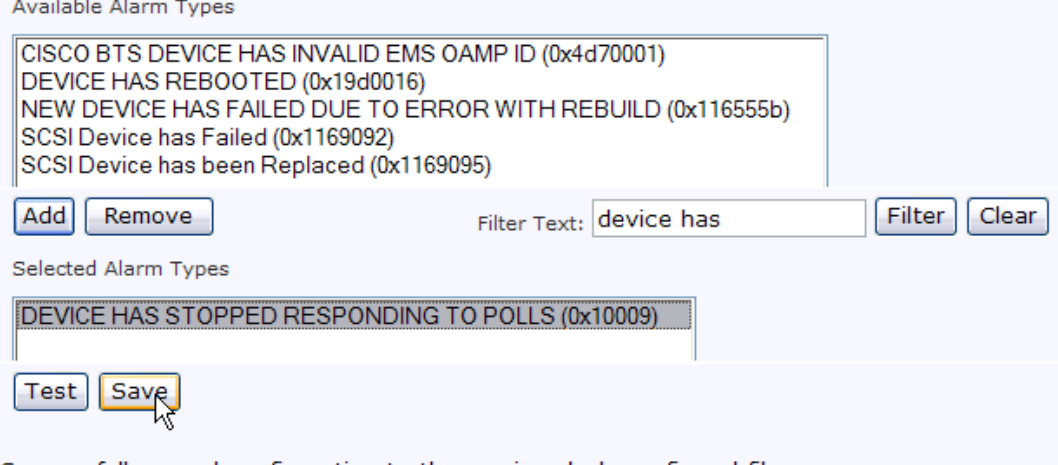

Successfully saved configuration to the service-desk-config.xml file.

In this example, DX NetOps Spectrum alarms of type DEVICE HAS STOPPED RESPONDING TO POLLS (0x10009) generate corresponding CA Service Desk tickets. The following figure shows an instance of a DX NetOps Spectrum alarm of type 0x1009. The Trouble Ticket ID column contains a link to the CA Service Desk ticket that was automatically created for this alarm.

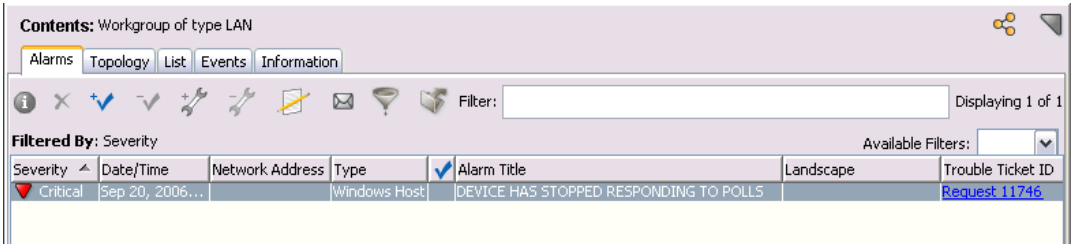

Click the Trouble Ticket ID link to open the web login page for your CA Service Desk Manager server in a browser.

After you log in to your CA Service Desk Manager server, the Service Desk Request Detail page for the OneClick ticket opens, as shown:

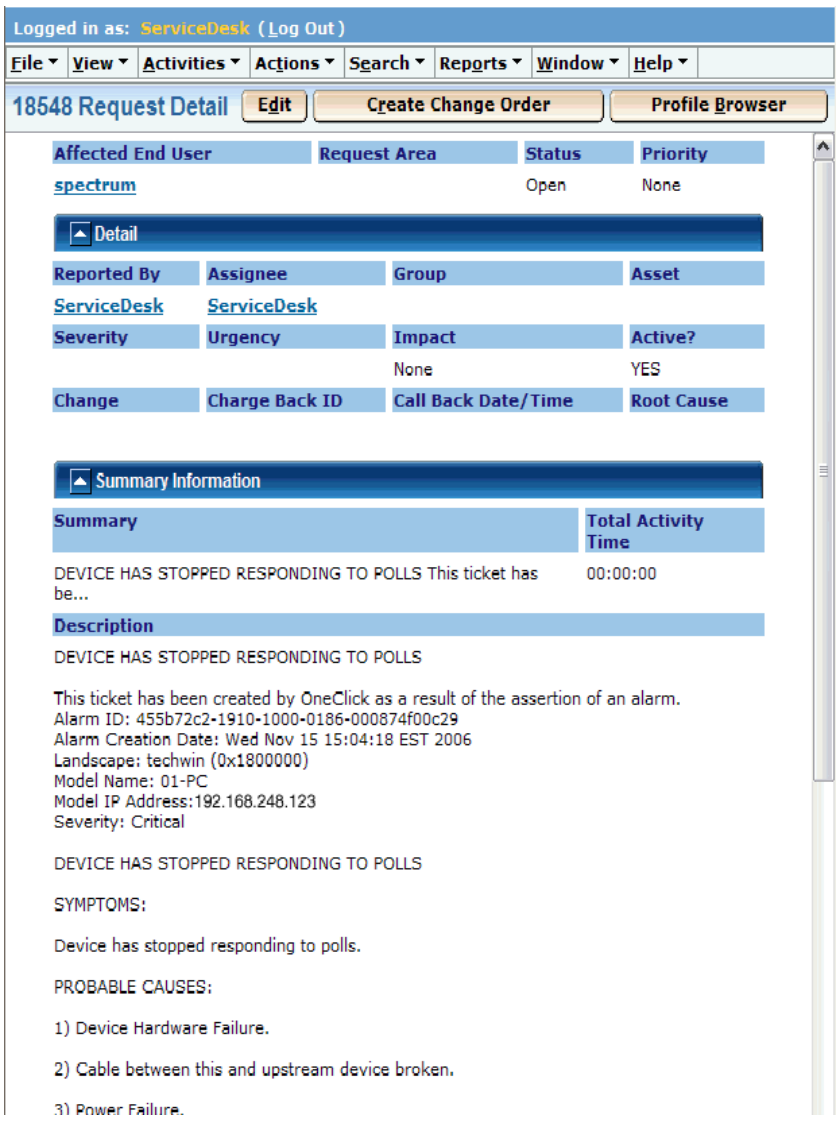

# **Example Using Custom Keywords for CA Service Desk Notifications**

You can customize the keywords that CA Service Desk Manager uses for notifications of ticket actions. Custom keywords must be configured both in CA Service Desk Manager and in DX NetOps Spectrum. The following example explains how to configure both CA Service Desk Manager and DX NetOps Spectrum to use "Fixed" as the custom keyword for the ticket closed action.

#### **Follow these steps:**

- 1. From the CA Service Desk Manager server home page, select the Administration tab.
- 2. Expand the Notifications folder, and select Activity Notifications.
- The Activity Notification List opens.

3. Select the Close activity.

The Close Activity Notification Detail dialog opens.

- 4. Click Edit.
- 5. Take the following actions:
	- a. Click the Notification Rules tab and then click the name of the notification rule that is being used by the transfer activity.
	- b. Click the message template that is used by the transfer activity, and click Edit.
- 6. In the Notification Message title field, change the assignment information from (for example):

```
Request @{call req id.ref num} Closed
```
to

```
Request @{call req id.ref num} Fixed
```
### **Fixed**

Is the keyword that you want to use for the ticket closed action.

# **NOTE**

Do not remove the information in the 'Description: @{call\_req\_id.description}' field. DX NetOps Spectrum uses this information to associate alarms in DX NetOps Spectrum with the CA Service Desk ticket. Without this information, alarms are not cleared in DX NetOps Spectrum when a CA Service Desk ticket is closed.

- 7. Click Save in the Close Update Activity Notification window.
- 8. Close the Close Activity Notification Detail window.
- 9. Log in to your CA Service Desk Manager server host computer and navigate to the <*Service\_Desk\_Installation\_directory*>/bin directory.
- 10. Change the Close keyword in DX NetOps Spectrum using one of the following methods:
	- Run the <*Service\_Desk\_Installation\_directory*>/bin/OneClickIntegrationSetup(.exe) configuration program and enter *Fixed* at the Cloase keyword prompt.
	- Manually edit the value for the Close keyword in the <*Service\_Desk\_Installation\_directory*>/bin/oc-integration.cfg configuration file to reflect the *Fixed* keyword for the close action.

# **WARNING**

If the keywords that are configured in the DX NetOps Spectrum integration for the Close and/or Transfer actions do not match the keywords set in the CA Service Desk Notification Message Title for those actions, closing or transferring CA Service Desk tickets that are associated with DX NetOps Spectrum alarms does not clear or assign (respectively) the alarm to a troubleshooter in DX NetOps Spectrum.

# **Troubleshooting with Service Desk**

# **Troubleshoot the Ticket Creation Rules**

Sometimes CA Service Desk tickets generated by DX NetOps Spectrum assign the problem type and affected end user, or both. Tools in DX NetOps Spectrum can help you identify problems with ticket creation and correct them.

Ticket rules must be loaded through the CA Service Desk Integration page or by a Tomcat restart. Then the object that manages the ticket rules displays the actual rules that are loaded in memory in the proper order.

# **Follow these steps:**

- 1. Navigate to the OneClick Administration Debugging Page.
- 2. Select Context Factory as the option on the left menu.
- 3. Select **com.aprisma.sd.ServiceDeskTicketConfig**

You can also see how the rules are analyzed and examine the actual web service call that is made to CA Service Desk Manager when a ticket is created. Set the CA Service Desk Integration debugging level to MAX. This debugging level lets you see whether a rule with a higher priority is being unexpectedly applied to your ticket. You can also determine whether the actual web service call results in the expected problem type and affected end-user values.

## **Troubleshooting Redundant Trouble Ticket Issues**

#### **Symptom:**

We are seeing two CA Service Desk trouble tickets that are generated for each alarm in OneClick.

#### **Solution:**

Duplicate tickets indicate a misconfiguration of the DX NetOps Spectrum and CA Service Desk Manager integration. You probably configured the alarm generation using both the OneClick Selected Alarm Types filter and a SANM policy.

If both OneClick and SANM are configured to generate alarms, one of the trouble tickets has a ticket number that matches the Trouble Ticket ID attribute of the associated alarm in DX NetOps Spectrum. The ticket number of the redundant trouble ticket does not match the ticket number of the Trouble Ticket ID attribute of any alarm in DX NetOps Spectrum.

Even though the redundant trouble ticket does not appear to be associated with a particular alarm, closing it clears the alarm that created it. For the steps to ensure that duplicate tickets are not created by SANM and OneClick, see Best Practices for Automatic Trouble Ticket Creation.

# **Service Desk Tickets Not Created After Switching Servers**

### **Symptom:**

I recently switched my DX NetOps Spectrum and CA Service Desk Manager integration to use a new CA Service Desk Manager server. I restarted Tomcat, but now DX NetOps Spectrum is unable to create tickets in CA Service Desk Manager. The error in my tomcat log is as follows:

```
Oct 15, 2007 1:24:24 PM (AlarmNotifier) (SDIntegration) - SDAlarmHandler - 
received alarm SET
Oct 15, 2007 1:24:24 PM (AlarmNotifier) (SDIntegration) - SDAlarmHandler - 
attempting to create ticket for alarm 4713a247-0167-1000-0183-0080102af61e
Oct 15, 2007 1:24:24 PM (AlarmNotifier) (SDIntegration) - SDSetAction - 
gathering info to create ticket for alarm 4713a247-0167-1000-0183-0080102af61e
Oct 15, 2007 1:24:24 PM (AlarmNotifier) (SDIntegration) - ServiceDesk_Asset_ID 
attribute found in <sp>: nr:2929BAB6C548A34FA64FB06A5811A414
Oct 15, 2007 1:24:31 PM - Error occurred while attempting to create a ticket in 
Service Desk. Internal err with update lrel with handle
nr:2929BAB6C548A34FA64FB06A5811A414: NOT FOUND
```
When I try to submit an alarm manually, a "creation failed" message appears. Why can I not create a CA Service Desk ticket from DX NetOps Spectrum?

# **Solution:**

If you enable Assign Assets in OneClick, and then switch to a new CA Service Desk Manager server, verify that the new server uses the same database as the old server. If you switch to a server that uses a different database, CA Service Desk Manager cannot create the ticket. The reason is that the DX NetOps Spectrum model in the original database is aware of the assets that were created for it in CA Service Desk Manager. The new database does not have information about that asset, causing an error when CA Service Desk Manager attempts to assign the asset from the DX NetOps Spectrum alarm.

To continue assigning assets after you switch to a new CA Service Desk Manager database, take one of the following actions:

- Configure the new CA Service Desk Manager server to use the original database.
- Manually clear the ServiceDesk Asset ID fields of all the DX NetOps Spectrum models.

# **Integration with Service Desk**

In this release, DX NetOps Spectrum enables integration with third-party service desks (apart from the [existing](#page-2795-0) [CA Service Desk Manager integration](#page-2795-0)), by adopting an enhanced integration framework acting as an intermediary between DX NetOps Spectrum and the Service Desk(s) which is part of the DX NetOps Spectrum install package. The installation is part of the Spectrum install and the default Integration Parameters are auto-configured, when you enable this integration.

# **WARNING**

We recommend using this integration capability only for fresh installations of DX NetOps Spectrum.

You can select and configure the Service Desk application as well as enable the integration with DX NetOps Spectrum from the OneClick Administration Pages.

For more information, see [Select Service Desk and enable integration on the DX NetOps Spectrum OneClick Server](#page-2837-0).

The new integration enables better communication between the operations center and the service desk, helping automate an efficient workflow process, reduce mean-time-to-resolution, and, lower overall management costs. This integration provides automated and real-time updates as problems are triaged and resolved. We get real-time visibility into the current status of problem conditions. This integration framework also supports policy-based automated alarm ticket submission, and on-demand ticket submission from the DX NetOps Spectrum OneClick.

By default, DX NetOps Spectrum uses polling mechanism to get the ticket update (Assignee and Status) information from the configured Service Desk, based on your configuration in **OneClick Administration** Page > **Service Desk Configuration Integration Parameters** section > **Polling** field.

## **NOTE**

You can configure notifications to OneClick from ServiceNow. See [Configuring OneClick notifications from](#page-2842-0) [ServiceNow](#page-2842-0).

#### **WARNING**

The enhanced integration framework for integrating DX NetOps Spectrum with Third-party Service Desk applications is not supported on Solaris Operating System.

10.3 allows you to integrate with the following Service Desk applications, in addition to [CA Service Desk Manager](#page-2795-0):

- **BMC Remedy ITSM**
- ServiceAide
- HP ServiceManager
- **ServiceNow**

#### **WARNING**

You cannot configure any other Service Desk application if you have already integrated CA Service Desk Manager with DX NetOps Spectrum on the same OneClick Server.

### **NOTE**

If you have already integrated DX NetOps Spectrum with CA Service Desk Manager, you need to disable the integration and remove the entries, from the OneClick Administration Page > Service Desk Configuration > Service Desk Servers table, as displayed below.

# Service Desk Servers

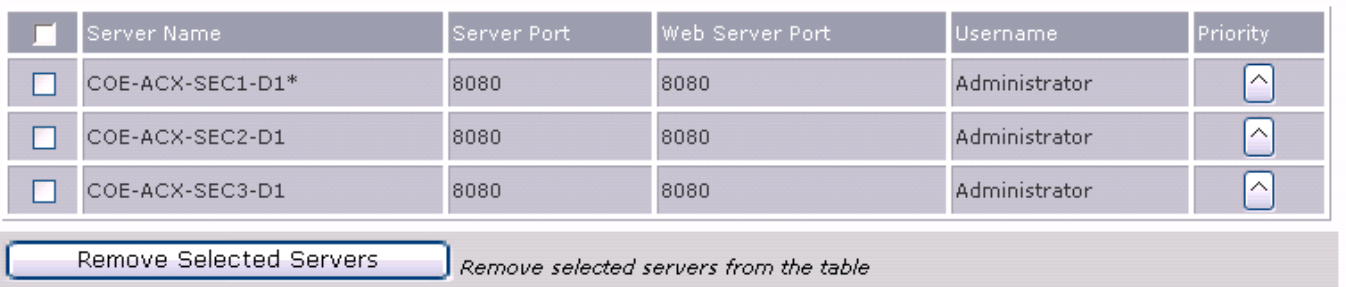

Currently, the integration supports incident creation, update and assignment from both the Service Desk interface as well as the DX NetOps Spectrum OneClick Console.

The following features are supported:

- Incident Creation / Submit Service Desk Ticket
- Launch in Context for Service Desk ticket created in Spectrum
- Incident Assignment (Add/Update Assignee)
- Close / Resolve Incident / Tickets. (Reflects immediately on DX NetOps Spectrum, fetches the data from the Service Desk based on polling interval)

#### Reproduce-\*-

# **Installing and Configuring the Integration(s)**

To install and configure the DX NetOps Spectrum and Service Desk applications/ MDRs integration successfully, complete the following procedures:

- 1. Verify integration system requirements for OneClick and Service Desk servers.
- 2. Select Service Desk and enable integration on the DX NetOps Spectrum OneClick Server
- 3. Configuring the Service Desk/ MDR Application server.

#### **Verify integration system requirements for OneClick and Service Desk servers.**

Before you begin, verify that your DX NetOps Spectrum and Service Desk/ Incident Manager servers meet the following requirements:

- **DX NetOps Spectrum OneClick server software** -- CA Spectrum 10.3. For system requirements*,* see [System](#page-189-0) [Requirements for Installing DX NetOps Spectrum](#page-189-0).
- **Service Desk software** For the list of supported Service Desk/ MDR software and compatible versions, see table below:

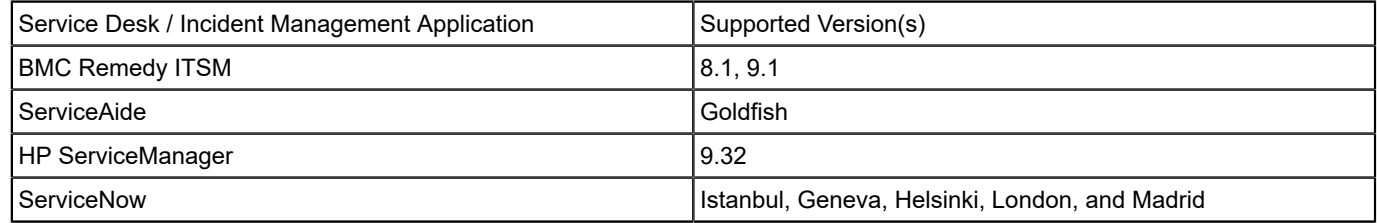

• **Supported platform / Operating Systems**

### **WARNING**

The enhanced integration framework for integrating DX NetOps Spectrum with Third-party Service Desk applications is not supported on Solaris Operating System.

• Ensure that during Service Desk/MDR configuration, User/Troubleshooter/ Assignee should exist on both applications for the assign option to work from both ends.

### **NOTE**

This integration will support only AdoptOpenJDK 8u212 or higher versions of Java.

#### **WARNING**

 The DX NetOps Spectrum integration with Third-party Service desk(s) is configured and enabled from the DX NetOps Spectrum OneClick Administration> Service Desk Configuration Page. The following section specifies any special considerations/ exceptions that are applicable for configuring the integration on the Service Desk server side.

#### **Configuring the Service Desk/ MDR Application server**

The enhanced integration framework which acts as the intermediary between DX NetOps Spectrum and Service Desk(s) is part of the DX NetOps Spectrum installation package, and installs the required components and configuration during installation. However, for the following Service Desk applications, there are certain considerations and exceptions, which you need to consider:

#### **HP Service Manager**

To open an HP Service Manager ticket URL from DX NetOps Spectrum (Launch-In-Context feature), you will need to update/make certain configuration changes on the server where HP Service Manager is deployed/installed.

#### **To launch the HP Service Manager ticket URL from DX NetOps Spectrum; follow these steps:**

- 1. On the machine where HP Service Manager is deployed, stop the Tomcat server.
- 2. Navigate to the following location *:\apache-tomcat-7.0.67\webapps\webtier-9.32\WEB-INF*
- 3. Open the *web.xml* file.
- 4. In the web.xml file, do one of the following:
	- $-$  Search for the 'querySecurity' parameter and if the parameter exists ensure that the <parameter-value> = false.
	- If the parameter does not exist, follow these steps to add the parameter:

```
<init-param>
       <param-name>querySecurity</param-name>
       <param-value>false</param-value>
     </init-param>
```
- 5. Save the web.xml file
- 6. Restart the Tomcat server.

#### **BMC Remedy ITSM**

To enable the communication between DX NetOps Spectrum and BMC Remedy ITSM, copy the SDK jar files from the BMC Remedy System to the DX NetOps Spectrum library.

The integration user needs to have the privileges for the following roles in the BMC Remedy ITSM > Roles list:

License Type: Fixed Application Permission: Incident Master, Incident User Follow these steps:

1. In the machine where BMC Remedy ITSM is installed, navigate to:

\\BMC Software\ARSystem\Arserver\api\lib

2. Copy the following SDK jar files:

arapi8\*.jar arutil81\*.jar

- 3. Get the following jar file from the location where BMC Remedy is installed or you can download it from the internet. log4j\*.jar
- 4. Save all the jar files in the following location: \\win32app\Spectrum\tomcat\webapps\ca-nim-sm\WEB-INF\lib
- 5. Restart the Tomcat server.

# **WARNING**

Ensure that you copy the specified BMC Remedy SDK jar files and log4j\*.jar file to the DX NetOps Spectrum Library before you execute any DX NetOps Spectrum operation on BMC remedy.

# **NOTE**

- If BMC ITSM is configured with an IP address instead of its Host name, the ticket open/launch in context feature is not supported by BMC Remedy.
- It is recommended for the BMC Remedy server to be on the domain as the DX NetOps Spectrum OneClick Server for better response time.

# **ServiceAide**

DX NetOps Spectrum alarms automatically create incident tickets in the ServiceAide (formerly known as CA Cloud Service Management). Operators can also manually create an incident ticket from an alarm in the OneClick Console. When an incident ticket is closed in ServiceAide, the corresponding alarm in DX NetOps Spectrum is also cleared if you enabled Polling in the Service Desk Configuration page - Integration Parameters.

In order for this integration to work, you must configure a Web Services user account in ServiceAide.

Follow these steps:

- 1. Create an account in either [https://csm3.serviceaide.com](https://csm3.serviceaide.com/) or [https://csmstaging.serviceaide.com](https://csmstaging.serviceaide.com/)
- 2. Set a password and a role for the new account you created.
- 3. Check if you can successfully log in to the ServiceAide web page.
- 4. In the OneClick Administration Service Desk Configuration, supply the information and click on the Test button.
- 5. Click the Add/Modify Server button to add the Service Desk Server Name in the table. You can click on the Save button now, or in the next step.
- 6. Enable the Service Desk Integration, select the alarm types for which you would like Service Desk tickets created and click on the Save button.

When you select the Enable option, the Integration Parameters will show up. Enable the Polling if you want to clear the alarm in DX NetOps Spectrum side when the ticket is closed.

7. Once a new alarm is asserted, the Service Desk ticket is created. Click on the Trouble Ticket ID URL for the Ticket details.

### **WARNING**

In ServiceAide, you cannot have a user with the user name 'administrator' as the system user in ServiceAide is 'administrator'.

# **ServiceNow**

You have to select and configure ServiceNow from the OneClick Administration Server > Service Desk Configuration to enable the integration.

The default integration behavior is that DX NetOps Spectrum polls ServiceNow to get the ticket update (Assignee and Status) information from the configured ServiceNow instance.

If you wish to enable OneClick (push) notifications to DX NetOps Spectrum from ServiceNow, refer to the [Configuring](#page-2842-0) [OneClick Notifications for ServiceNow](#page-2842-0) section.

The integration module makes calls to fetch data from ServiceNow for the properties of an incident on the following tables:

- sys db object
- sys\_dictionary
- incident
- task
- sys journal field

Please ensure that the user which is used in the integration has the privileges to access these tables and fetch data from these tables.

The integration user also needs to have the privileges for the following roles in the ServiceNow > Roles list:

- soap
- soap create
- soap delete
- soap ecc
- soap query
- soap query update
- soap script
- soap update
- web service admin
- odbc
- midserver
- catalog\_admin
- u journal entry user

# **NOTE**

Additionally, the integration user must have the read & write privileges for the roles which are assigned in the ACLs of the tables sys\_db\_object, sys\_dictionary, incident, task, and sys\_journal\_field. Contact the ServiceNow administrator to know roles defined in ACLs.

Once the integration user has access to these tables.

Please click the Save button on the ServiceDesk Integration page in DX NetOps Spectrum OneClick Administration.

# **NOTE**

If you have already enabled the integration prior to enabling access to the tables and roles listed above, you will need to restart the Tomcat server.

# <span id="page-2837-0"></span>**Configuring the OneClick Server for Service Desk Integration**

## **WARNING**

The following instructions are applicable for configuring all the Service Desk applications that are supported by DX NetOps Spectrum (including CA Service Desk Manager).

#### **Select Service Desk and enable integration on the DX NetOps Spectrum OneClick Server**

To configure the Service Desk integration with Spectrum, follow these steps:

- 1. Navigate to the **OneClick Administration pages** > **Administration> Service Desk Configuration.**
- 2. Select the Service Desk you want to integrate with DX NetOps Spectrum, from the **Service Desk Type** field.

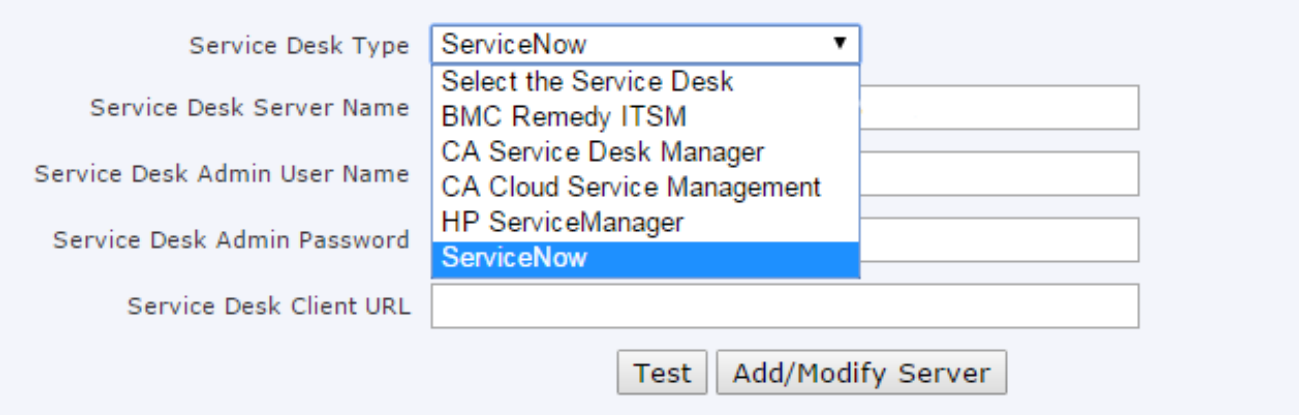

3. Configure OneClick to connect to a Service Desk server by entering valid values for the following fields:

### **NOTE**

Based on the Service Desk you are integrating the fields may vary, please specify the values applicable for your selected Service Desk.

- **Service Desk Server Name** The host name of the Service Desk Manager server.
- **Service Desk Server Port** The HTTP port of the Service Desk Port. DX NetOps Spectrum uses this port to create Service Desk tickets.
- **Service Desk Web Server Port** The HTTP port of the Service Desk Web Server. This port is used when launching the Service Desk interface from OneClick.
- **Service Desk Admin Username** The user name of the Service Desk server administrator.
- **Service Desk Admin Password** The password of the CA Service Desk Manager server administrator.
- **Service Desk Client URL** The URL to access the Service Desk web client.
- **Service Desk Protocol**
	- The network access protocol used by the Service Desk
- 4. Click Test to verify the connection between the Service Desk server and DX NetOps Spectrum OneClick server. A successful test displays a relevant confirmation message.

#### **NOTE**

The settings are not saved until you click Save.

# **NOTE**

We recommend that you do not add multiple Service Desk applications/ servers.

At any point in time, DX NetOps Spectrum can be integrated with only one Service Desk/ Incident

Management application which is enabled in the GUI from the OneClick Admin > Service Desk Configuration > Select Service Desk Type field.

5. Supply values for the following additional fields:

### • **SSL Support**

SSL Support is used in the case of CA Service Desk. If the CA Service Desk is running in 'https' mode, use this option to connect with it using this option.

• **Specify Reported By Field**Select Yes to include the submitting user in the Reported By field when you manually submit Request, Incident and Problem tickets.

### **NOTE**

 The user you specify in the **Reported By** the field needs to be an existing user in the Service Desk application, you have configured. If the specified user does not exist in Service Desk application ticket creation and ticket assignment from DX NetOps Spectrum will fail.

- **Assign Assets/Configuration Items**
- **Reload Asset/CI Mapping**
- **Reload Ticket Rules**

### **NOTE**

The above fields (**Assign Assets/Configuration Items**/ **Reload Asset/CI Mapping**/ **Reload Ticket Rules**) are currently not supported in this integration.

• **Service Desk Integration** Select the Enabled option to allow DX NetOps Spectrum to communicate with the specified Service Desk server.

## **NOTE**

The **Integration Parameters** field(s) are displayed only after you enable the Service Desk Integration in the previous option.

#### **Integration Parameters**

An enhanced integration framework acting as an intermediary between DX NetOps Spectrum and the Service Desk(s) is part of the CA Spectrum 10.2 install package. The framework installation is part of the Spectrum install and the default Integration Parameters are auto-configured, when you enable this integration. We recommend using this integration capability only for fresh installations of DX NetOps Spectrum.

The Integration Parameters section displays default values for the following fields:

# **WARNING**

It is recommended to use the default values that are displayed in the **Integration Parameter** fields. The Integration Parameter fields are used by the enhanced framework to enable communication between DX NetOps Spectrum and the Service Desk application you are integrating with.

# **Integration Access Protocol**

Specifies the Access Protocol of the NIM server. This value is the same as the OneClick Server protocol as NIM is deployed on the same machine.

#### • **Integration Host**

Specifies the Integration Hostname (Hostname of the machine where the Integration Server is deployed.)

This is the hostname where the OneClick server is deployed. By default, it will be the localhost as the NIM is deployed on the same machine.

- **Integration Port**
- Specifies the Port number for Integration Host
- **Integration Username**
- Specifies the user name (Default is nimadmin)
- **Integration Password**
	- Specifies the password of the integration user (Default is nimadmin)
- **Polling**
	- By default, Polling is disabled.

Enabling polling fetches the ticket update (Assignee and Status) information from the configured Service Desk. Select the Enabled option to enable polling.

# **NOTE**

Time should be in sync for One Click with all Service Desk. Time zones can be different, however, if the time (of the Service Desk Server and Spectrum OneClick server) is not in sync, polling will not work.

# • **Polling Interval**

Specifies how frequently DX NetOps Spectrum queries the configured Service Desk server for updates. If you modify this value, the new polling interval takes effect at the next polling cycle.

This field specifies the polling interval in seconds. The default value is 300 (seconds). You can configure this field to a value of your choice (in seconds).

• **Status To Check**Specifies the ticket **status to check** from the Service Desk ticket.

DX NetOps Spectrum looks for the tickets in the configured Service Desk application with the following status': Resolved and Closed. If the ticket status is Resolved or Closed, the corresponding alarms will be cleared from the list of alarms in DX NetOps Spectrum, based on the polling interval defined.

This feature applies only to alarms that are clearable in DX NetOps Spectrum, and does not apply to non-clearable alarms.

# **Select Alarm Types to create Service Desk Tickets**

Configure the DX NetOps Spectrum and Service Desk integration to create CA Service Desk trouble tickets when DX NetOps Spectrum generates alarms of certain types that you specify.

# **NOTE**

Automatic ticket creation is an optional feature. Operators can instead [create all tickets manually](#page-2824-0). By default, the integration does not automatically create tickets for any DX NetOps Spectrum alarms.

1. From the **Available Alarm Types** field, select the alarm types for which you would like Service Desk tickets created. The first time that you open the Service Desk Configuration administration page and anytime the cache timeout (one hour) of the page expires, the "Loading Alarm Types" message is displayed as shown in the following image:

# Loading Alarm Types.............

# Selected Alarm Types

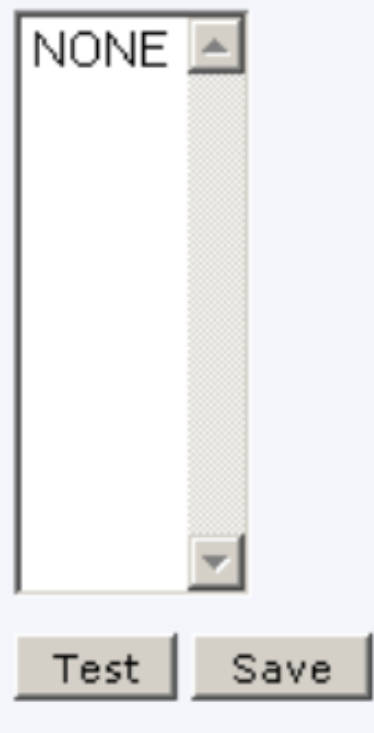

The available alarm types are displayed in the Available Alarm Types section of the Service Desk Configuration administration page:

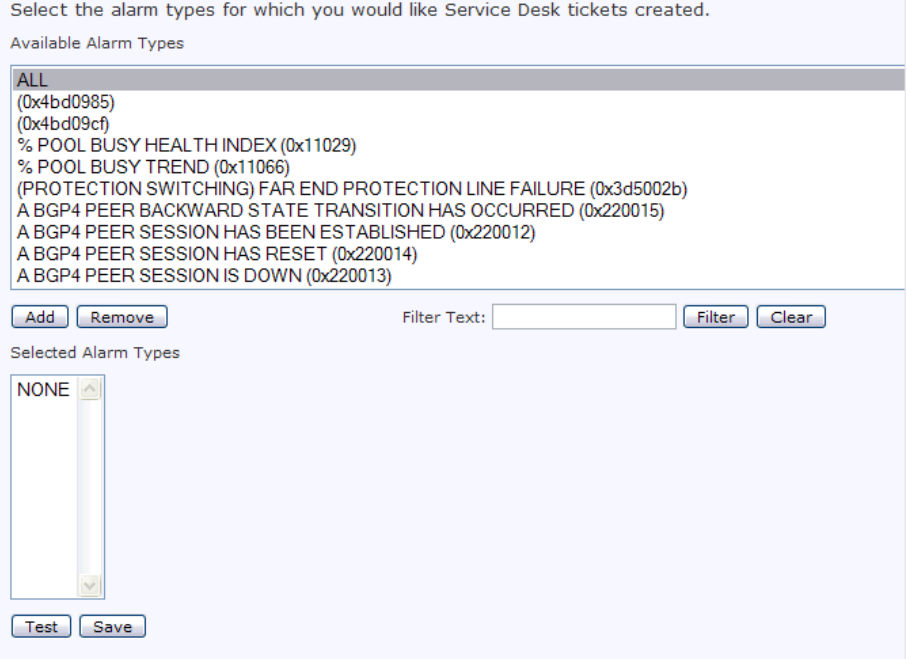

2. In the Available Alarm Types section, select the alarms for which you want OneClick to create Service Desk tickets, and click Add.

# **NOTE**

A delay can occur the first time you add alarm types. The delay occurs when all of the probable cause files are loaded for display in the Available Alarm Types section of the Service Desk Configuration administration page.

3. To generate Service Desk tickets for all DX NetOps Spectrum alarms, select ALL from the Available Alarm Types list, and click Add.

# **NOTE**

o select an individual alarm type, enter some text from the desired alarm type into the Filter Text field and click Filter.

# **NOTE**

After selecting the alarms, click the Test button to see if your selection is successful. Relevant Confirmation / Error messages are displayed.

4. Click Save.

A relevant confirmation message appears.

# **NOTE**

Click the Save button after modifying the list of selected alarms to ensure that your changes will take effect.

# <span id="page-2842-0"></span>**Configuring OneClick Notifications for ServiceNow using MID Server**

# **Overview**

ServiceNow can send notifications to OneClick when a ticket that is associated with OneClick alarm changes. These notifications update the alarm that is associated with a ticket in OneClick to reflect changes to the ticket. The ServiceNow

integration can be configured to generate an automatic Ticket Closed notification that causes OneClick to clear the associated alarm when a ticket is closed. Similarly, when a ticket has been transferred, a Ticket Transfer notification causes OneClick to update the troubleshooter information for the associated alarm.

# **NOTE**

OneClick only clears an associated alarm when a ticket is closed/resolved in ServiceNow if the alarm is userclearable.

These notifications use "keywords" which must match keywords that are set in the integration for OneClick. Keywords are case-sensitive.

By default, the keyword for the close action is "Closed", and the keyword for the transfer action is "Transfer" (in both ServiceNow and the DX NetOps Spectrum integration setup). These keywords can be customized in ServiceNow and in the DX NetOps Spectrum integration setup.

# **Configure ServiceNow to push notifications to OneClick**

# **Follow these steps:**

Before you configure ServiceNow and DX NetOps Spectrum to communicate with each other, download and install the integration components on your MID application server. The Management, Instrumentation, and Discovery (MID) Server is a Java server that facilitates communication and movement of data between the ServiceNow platform and external applications, data sources, and services.

# **Download and Install Integration Components on the MID Server**

1. Download and install the MID server from ServiceNow (on the same server where DX NetOps Spectrum is installed or a different server). The Management, Instrumentation, and Discovery (MID) Server is a Java server that facilitates communication and movement of data between the ServiceNow platform and external applications, data sources, and services.

[Refer ServiceNow documentation for Installing MID](http://wiki.servicenow.com/index.php?title=MID_Server_Installation)

## **NOTE**

Please keep handy the name you assign to the MID server during installation and configuration, for use during Creating Business Rules.

2. [Download and install integration components from the OneClick Server](#page-2797-1) in the MID server installation directory. You can download the integration components on the same machine where the MID agent is installed. To achieve this use one of the following methods, depending on your operating systems.

#### **WARNING**

Please ensure that **Polling** is disabled from the **OneClick Admin Pages**> **Service Desk Configuration**> **Integration Parameters** before you initiate the OneClick notifications from ServiceNow..

3. Navigate to your ServiceNow server instance and create the following Business Rules:

- • **Update**
	- **Clear**

For more information, see Creating Business Rules. This example describes creating Business Rules for the Update and Close actions after you have completed and enabled the integration.

# **NOTE**

Please refer ServiceNow™ documentation for information on:

- [Business Rules](https://docs.servicenow.com/bundle/helsinki-servicenow-platform/page/script/business-rules/concept/c_BusinessRules.html)
- [Creating a Business Rule](https://docs.servicenow.com/bundle/helsinki-servicenow-platform/page/script/business-rules/task/t_CreatingABusinessRule.html)
#### **MID Server and OneClick Web Server Use Different Operating Systems**

Perform the following steps when your ServiceNow MID server uses a different operating system than the OneClick web server:

- 1. Visit the [Support](https://casupport.broadcom.com/) website to locate a version of the integration components that are appropriate for your MID server.
- 2. Download and save the appropriate version of the integration components for your operating system to the following directory on your MID server:
	- MID Server Installation directory
- 3. After you have saved the integration components to your MID server, follow the instructions for installing and configuring the integration components using the same operating system, beginning with Step 5.

#### **MID server and OneClick Web Server Use the Same Operating System**

Download the integration components from the OneClick web server and install them on the MID server.

#### **Follow these steps:**

- 1. From your Service Desk server, navigate to the OneClick Administration pages. http://OneClick Web server/spectrum/admin/index.jsp
- 2. Click the Service Desk Configuration link in the left panel of the Administration page. The Service Desk Configuration administration page opens in the right panel, as shown:

**Service Desk Configuration** 

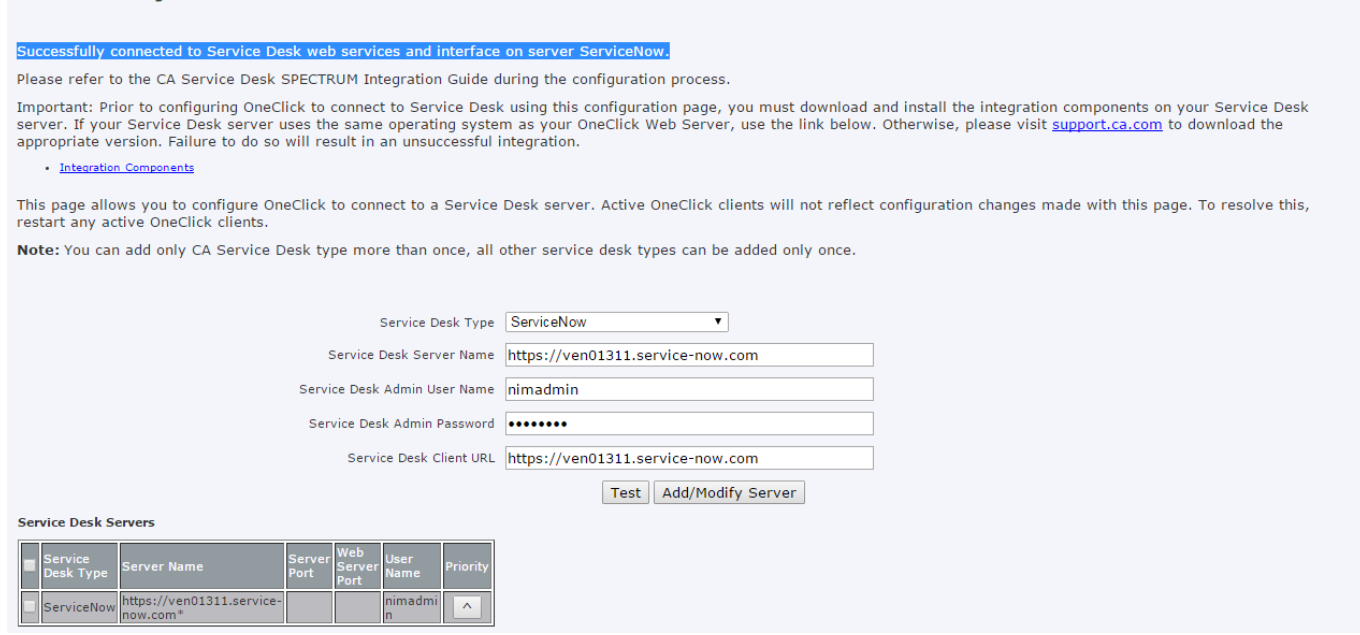

- 1. Click the Integration Components link to download the oc components.exe file. This self-extracting archive file contains the executable programs to configure the Service Desk server.
- 2. Save the oc components.exe file to the directory on your MID server:

MID Server\_Installation\_directory

- 3. Log in to your MID server host computer and navigate to the *MID\_Server\_Installation* directory.
- 4. Locate the oc\_components.exe file you downloaded.
- 5. **Linux:** Run the following command to make the oc\_components.exe file executable: chmod 755 oc\_components.exe

**Windows:** Do not edit the permissions of the downloaded file for the file to be executable.

#### 6. Run the oc\_components.exe file. The OneClickIntegrationSetup(.exe) file is extracted to the <*MID Server\_Installation\_directory*> directory.

7. Run the MID Server*\_Installation\_directory*/OneClickIntegrationSetup(.exe) configuration program. At each prompt, enter the requested information and press Enter to continue. The following table describes each prompt and the required information:

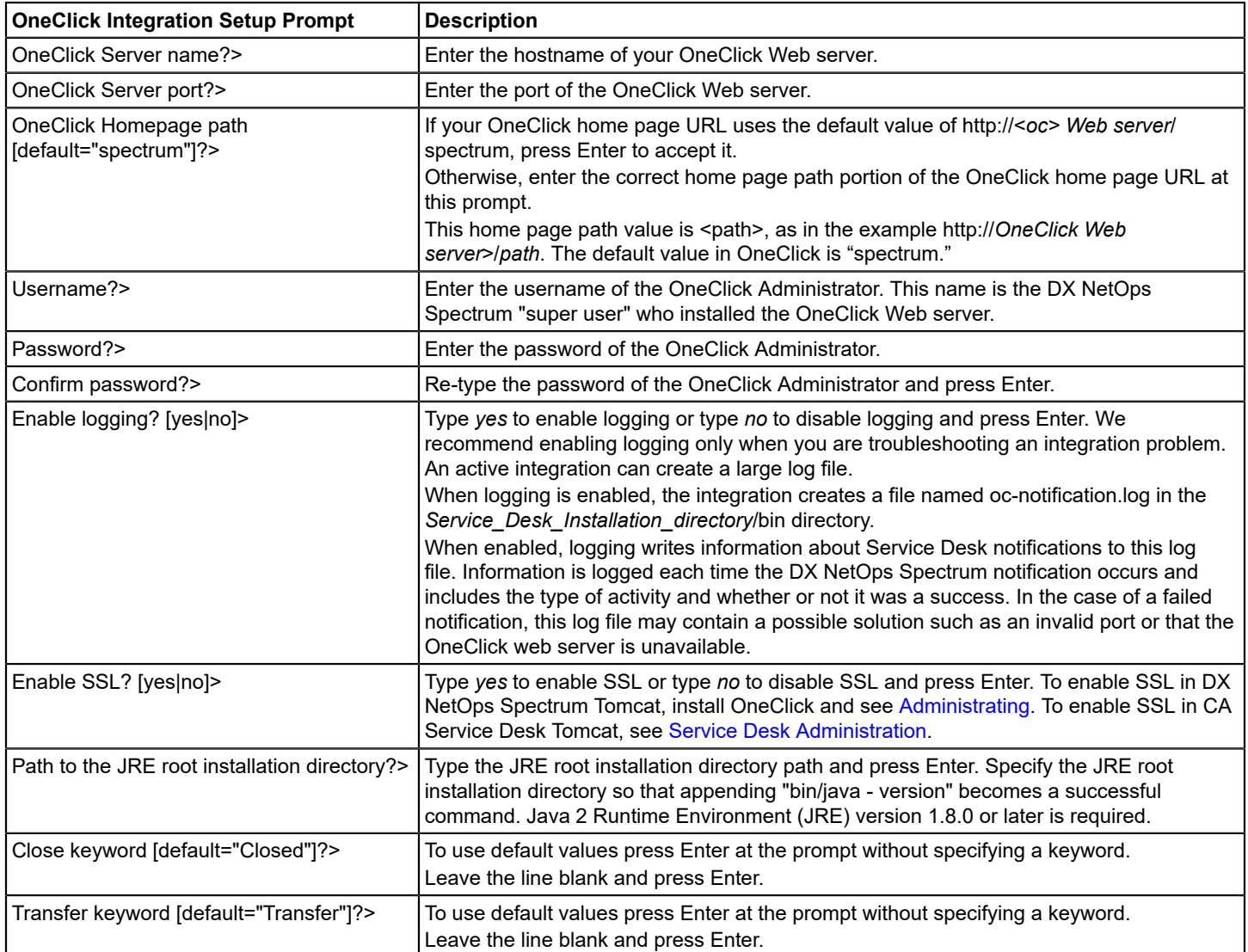

The OneClick Integration Setup program creates a file named NotifyOneClick(.bat or .sh, depending on the operating system), in the *MID Server\_Installation\_directory*.

# **NOTE**

To reconfigure this information later, run the OneClickIntegrationSetup program again or manually edit values in the M*ID Server\_Installation\_directory*/oc-integration.cfg configuration file. Any changes that are made to this file take effect immediately. No additional restart is required.

#### **Creating Business Rules**

- 1. Navigate to **Business Rules** (under **System Definition** tab) and click **New** to create a new rule.
- 2. Provide a relevant name to the Business Rule, for e.g. 'Update'.
- 3. Select **"Incident"** from the **Table** drop down.
- 4. Check **"Active"** and **"Advanced"** check box(es).
- 5. In the **When to run** section, do the following:
	- a. Select "after" from the **When** drop down
	- b. Enter 100" in the the **Order** field for update rule.
	- c. Check the **"Update"** checkbox.
	- d. Add filter conditions.
		- For **Update** rule :

Assigned to + Changes AND Description + contains + **"This ticket has been created by OneClick"**.

The following image displays how Filter Conditions show up for this Business Rule in ServiceNow

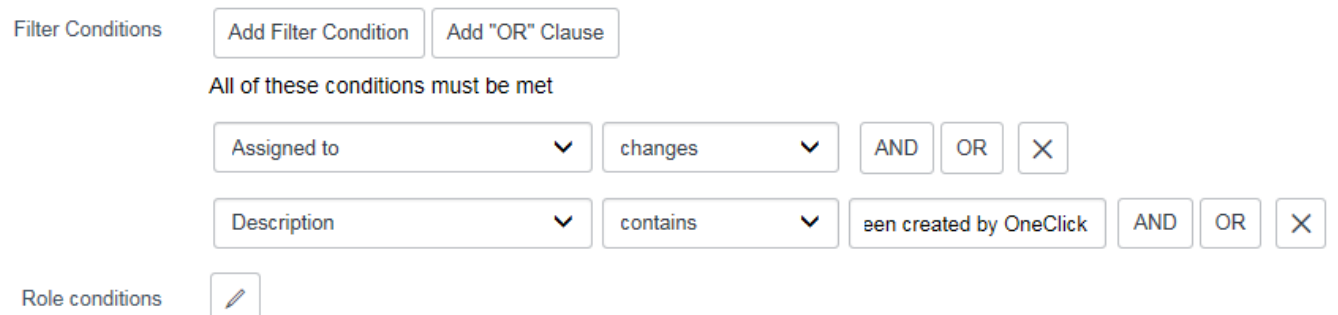

#### **Update Business Rules**

In In the **Advanced** section at the bottom of the page give the below script for **Update** by changing the relevant details.

See comments in the script below:

```
function onBefore(current, previous) {
 //This function will be automatically called when this rule is processed.
myFunction();}
 //Update
function myFunction() { 
 //Set the path of the OCNotify.jar
 var jarLocation = "C:\\MID_Server\\OCNotify.jar";//OCNotifier.jar"; \\example: "C:\\Users\\abcuser\\Desktop\
\OCNotifier.jar";
  //change the name of the spectrum_mid to be the name of your midserver you specified during mid server
  configuration/installation
var midHost = "mid.server.spectrum mid";
var ecc = new GlideRecord('ecc queue');
 ecc.initialize();
  ecc.agent = midHost;
  ecc.topic = "Command";
  ecc.queue = "output";
 var description = current.description;
  var re = new RegExp("Alarm ID: ((\\w+)(-\\w+){4})");
 var expResult = re.exec(description);
 var assignee = current.assigned to.getDisplayValue();
```

```
var cmd = "java -jar " + jarLocation + " " + "update " + expResult [1] + " " + encodeURI(assignee);
ecc.payload='<parameters><parameter name="name" value="'+cmd+'"/></parameters>';
ecc.insert();
```
}

#### **Update Script for New York Version**

Use the following script for the New York version.

```
(function executeRule(current, previous) {
//This function will be automatically called when this rule is processed.
myFunction();
})(current, previous);
 //Update
function myFunction() { 
  gs.log('in function'+current.number);
  //Set the path of the OCNotify.jar
 var jarLocation = "D:\\SNMidServer\\MidServer01\\agent\\OCNotify.jar";
  //change the name of the MidServer01 to be the name of your midserver you specified during mid server
  configuration/installatio
 var midHost = "mid.server.MidServer01";
 var ecc = new GlideRecord('ecc queue');
  ecc.initialize();
 ecc.agent = midHost;
  ecc.topic = "Command";
 ecc.queue = "output";
  var description = current.description;
  var re = new RegExp("Alarm ID: ((\\w+)(-\\w+){4})");
var expResult = re.exec(description);
var assignee = current.assigned to.getDisplayValue();
 var cmd = "java -jar " + jarLocation + " " + "update " + expResult [1] + " " + encodeURI(assignee);
  gs.log('in function cmd' +cmd);
ecc.payload='<parameters><parameter name="name" value="'+cmd+'"/></parameters>';
  gs.log('in function payload' + ecc.payload);
  ecc.insert();
  gs.log('in function inserted');
}
```
#### **Close Business Rules**

For creating the **Close** rule, follow the steps mentioned for Creating Business Rules,

In step 5 b. enter "200" as the value in the **Order** field, and in step 5d. add the following filter conditions for **Close** rule:

State + is + Closed AND Description + Contains + **"This ticket has been created by OneClick"** AND State + Changes Click 'Add "OR" Clause' button and add another filter as: State + is + Resolved AND Description + Contains + "**This ticket has been created by OneClick**" AND

State + Changes

The following image displays how Filter Conditions show up for this Business Rule in ServiceNow

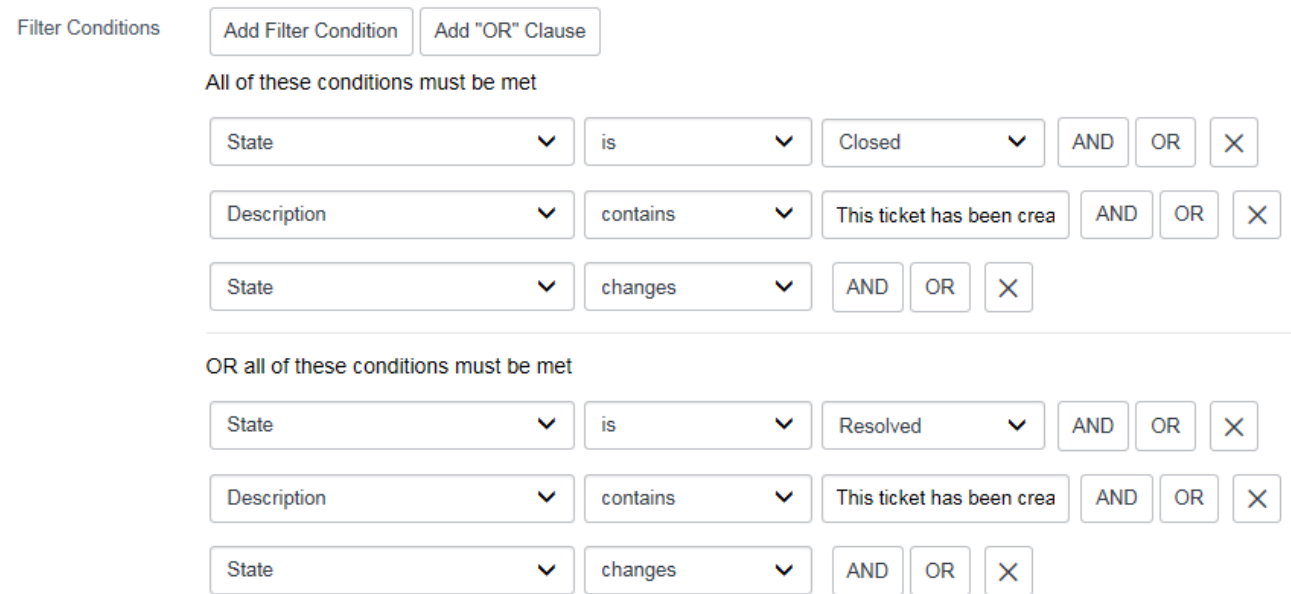

In the **Advanced** section at the bottom of the page give the below script for Close by changing the relevant details. See comments in the script, below

```
function onBefore(current, previous) {
 //This function will be automatically called when this rule is processed.
 myFunction();}
//Clear
function myFunction() 
{ 
  //Set the path of the OCNotify.jar
var jarLocation = "C:\\MID server\\OCNotify.jar";
  //change the name of the spectrum_mid to be the name of your midserver you specified
 during mid server configuration/installation
var midHost = "mid.server.spectrum mid";
var ecc = new GlideRecord('ecc queue');
 ecc.initialize();
 ecc.agent = midHost;
 ecc.topic = "Command";
 ecc.queue = "output";
 var description = current.description;
 var re = new RegExp("Alarm ID: ((\\w+)(-\\w+){4})");
var expResult = re.exec(description);
 var status = current.state.getDisplayValue();
 var cmd = "java -jar " + jarLocation + " " + "clear " + expResult [1] + " " +
 encodeURI(status);
 ecc.payload='<parameters><parameter name="name" value="'+cmd+'"/></parameters>';
```

```
 ecc.insert();
}
```
#### **Clsoe Script for New York Version**

#### Use the following script for the New York version.

```
(function executeRule(current, previous) {
  //This function will be automatically called when this rule is processed.
myFunction();
})(current, previous);
//Clear
function myFunction() 
{ 
  //Set the path of the OCNotify.jar
 var jarLocation = "D:\\SNMidServer\\MidServer01\\agent\\OCNotify.jar";
 //change the name of the MidServer01 to be the name of your midserver you specified during mid server
 configuration/installation 
  var midHost = "mid.server.MidServer01";
var ecc = new GlideRecord('ecc queue');
 ecc.initialize();
  ecc.agent = midHost;
  ecc.topic = "Command";
  ecc.queue = "output";
 var description = current.description;
  var re = new RegExp("Alarm ID: ((\\w+)(-\\w+){4})");
var expResult = re.exec(description);
 var status = current.state.getDisplayValue();
var cmd = "java -jar " + jarLocation + " " + "clear " + expResult [1] + " " + encodeURI(status);
 ecc.payload='<parameters><parameter name="name" value="'+cmd+'"/></parameters>';
 ecc.insert();
}
```
#### The setup is now complete.

For updates made to tickets in ServiceNow, you should see the changes being reflected in the associated alarms in OneClick Console, after the changes made to the ticket are completed on the ServiceNow side .

#### **NOTE**

To disable OneClick notifications from ServiceNow to OneClick, go to the Business Rule, clear the **"Active"** checkbox for both the Business Rules (Update and Clear) and click **Save.**

# <span id="page-2849-0"></span>**Alarm Fields, REST Examples and Attribute Mapping**

#### **DX NetOps Spectrum Alarm Fields**

By default, the enhanced integration framework for integrating DX NetOps Spectrumwith the third-party Service Desk applications uses a polling mechanism to communicate with all the Service Desks.

The following DX NetOps Spectrum Alarm Model fields data is passed to Service Desks to create an incident.

- Summary
- reportedByUserID
- **Severity**
- Alarm\_Status
- assetID
- TroubleShooter
- Creation Date
- ModifiedTime
- affectedEndUserID
- resolution

# **Mapping Alarm Model Fields to Incident Fields**

The following REST API returns mappings of the above-mentioned DX NetOps Spectrumalarm model fields to the incident fields:

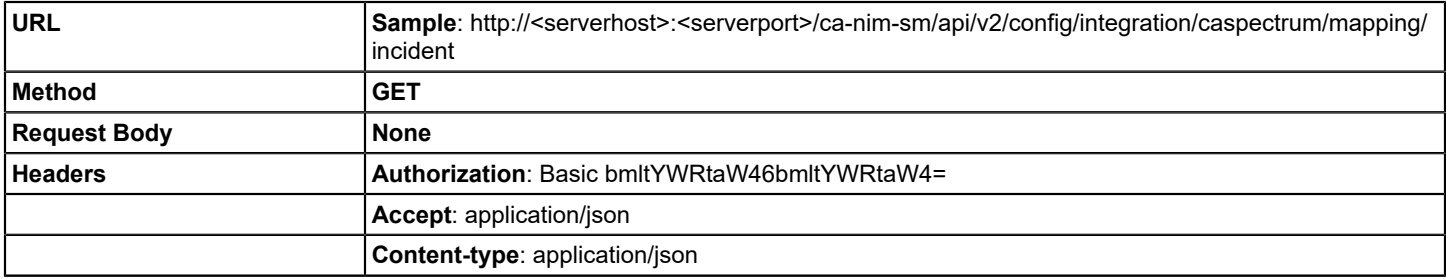

```
Response [
                           {
                             "NIMField": "reportedByUserID",
                             "MDRField": "reportedByUserID",
                              "Description": "UserName or ID of the user who reported the
                          Incident" 
                        },
                           {
                            "NIMField": "name",
                             "MDRField": "summary",
                             "Description": "short description of the Incident"
                        },
                           {
                            "NIMField": "severity",
                             "MDRField": "severity",
                             "Description": "Severity of the Incident"
                           },
                           {
                             "NIMField": "description",
                             "MDRField": "description",
                             "Description": "Description of the Incident"
                           },
                           {
                             "NIMField": "status",
                             "MDRField": "alarmStatus",
                             "Description": "Status of the Incident"
                           },
                           {
                             "NIMField": "affectedCIID",
                             "MDRField": "assetID",
                             "Description": "CI on which Incident is created"
                           },
                           {
                             "NIMField": "assigneeUserID",
                             "MDRField": "troubleShooter",
                             "Description": "User to which the incident is assigned"
                           },
                           {
                             "NIMField": "creationTimeStamp",
                             "MDRField": "creationDate",
                             "Description": "Time at which the incident is created/
                        opened"
                           },
                           {
                             "NIMField": "updatedTimeStamp",
                             "MDRField": "modifiedTime",
                              "Description": "Last updated time stamp for the incident"
                           },
                           {
                             "NIMField": "affectedEndUserID",
                             "MDRField": "affectedEndUserID",
                              "Description": "UserName or ID of the user impacted by the
                                                                                            2852
```
Incident"

# **Mapping Incident Fields and Service Desk Incident**

To view field mappings between integration incident and Service Desk incident, use the below REST API:

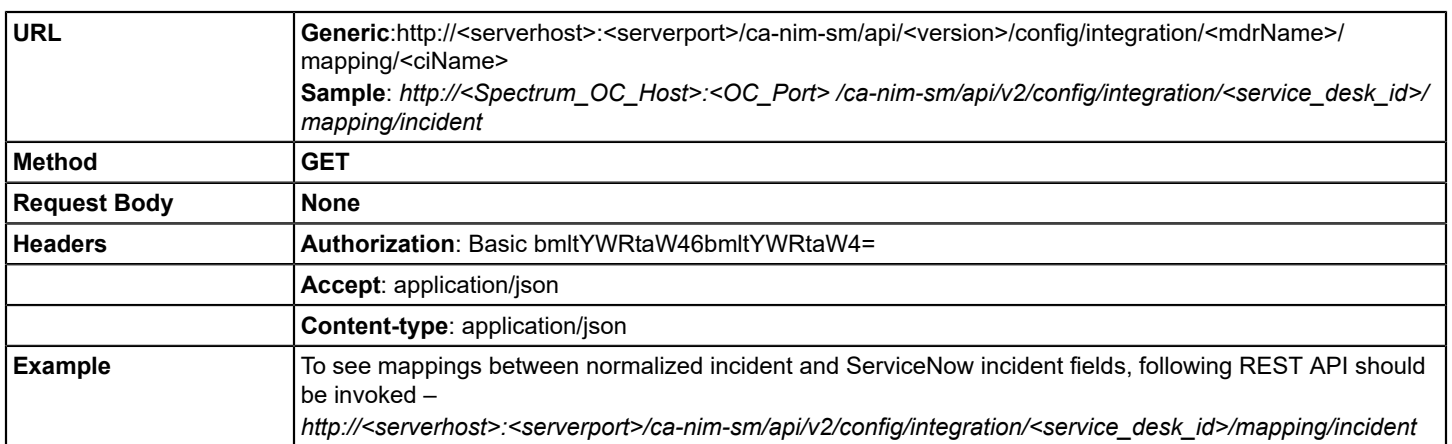

# **Verifying or Looking at Log Levels**

This REST API is used to get log levels of the integration components.

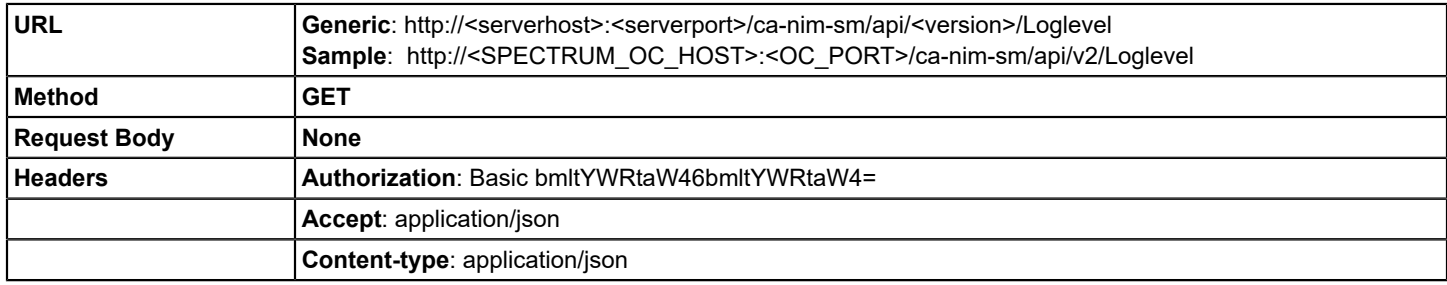

```
Response [
                        {
                         "name": "root",
                         "level": "INFO"
                        },
                        {
                          "name": "cacsm",
                         "level": "INFO"
                        },
                        {
                          "name": "omodule",
                         "level": "INFO"
                        },
                        {
                          "name": "oapi",
                         "level": "INFO"
                        },
                        {
                          "name": "resources",
                         "level": "INFO"
                        },
                        {
                          "name": "model",
                         "level": "INFO"
                        },
                        {
                         "name": "HPServiceManager",
                         "level": "INFO"
                        },
                        {
                         "name": "common",
                          "level": "INFO"
                        },
                        {
                          "name": "configuration",
                          "level": "INFO"
                        },
                        {
                          "name": "com.ca.integration.normalization.mdr.ca.cmdb",
                          "level": "INFO"
                        {
                          "name": "BMCRemedy",
                         "level": "INFO"
                        },
                        {
                          "name": "im",
                          "level": "INFO"
                        },
                        {
                         "name": "ServiceNow",
                         "level": "INFO"
                        },
```
{

2854

# **Enable Loglevel in Integration Component to Debug**

The following REST API is used to set the log level for the given integration component.

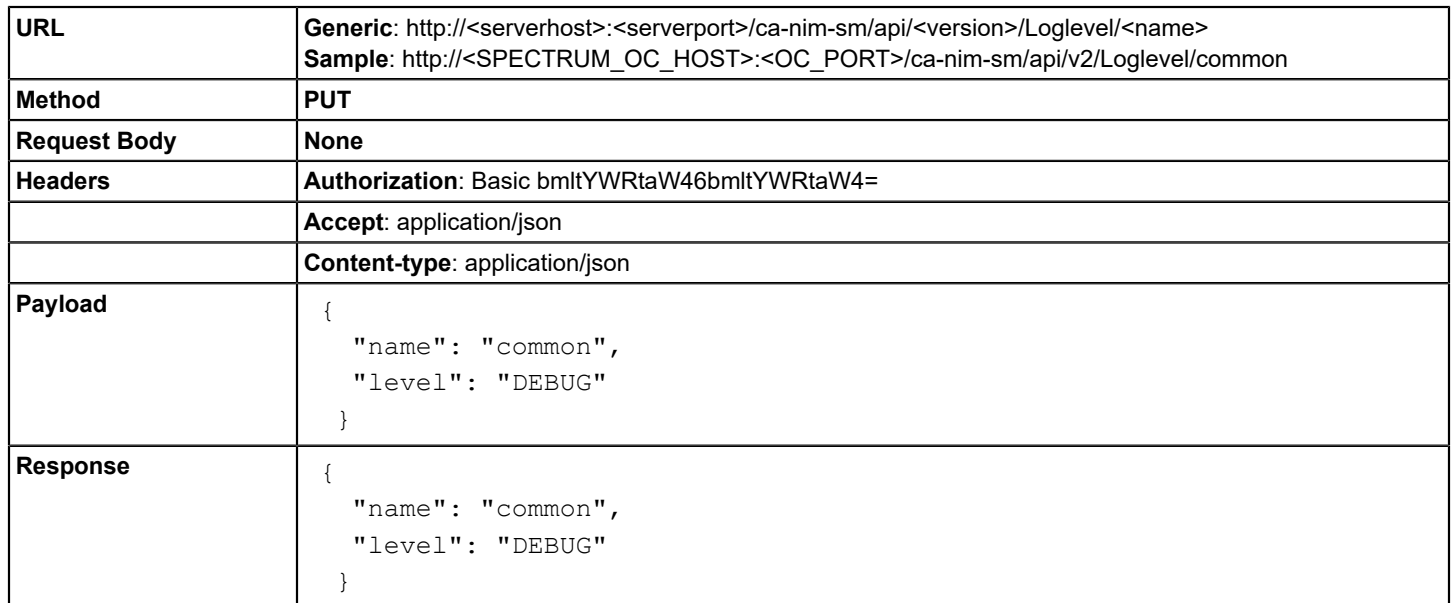

#### **Attribute Mapping**

The following table displays the attribute mappings between DX NetOps Spectrum(Alarms and Incidents) and the supported Service Desk applications.

Any updates made to these attributes from either DX NetOps Spectrumor the configured Service Desk will be updated and reflect in the other, based on the polling/ OneClick notification mechanism you configure.

#### **NOTE**

The OneClick notification through the push mechanism is enabled/supported only for ServiceNow. By default, DX NetOps Spectrumpolls the Service Desk servers for updates.

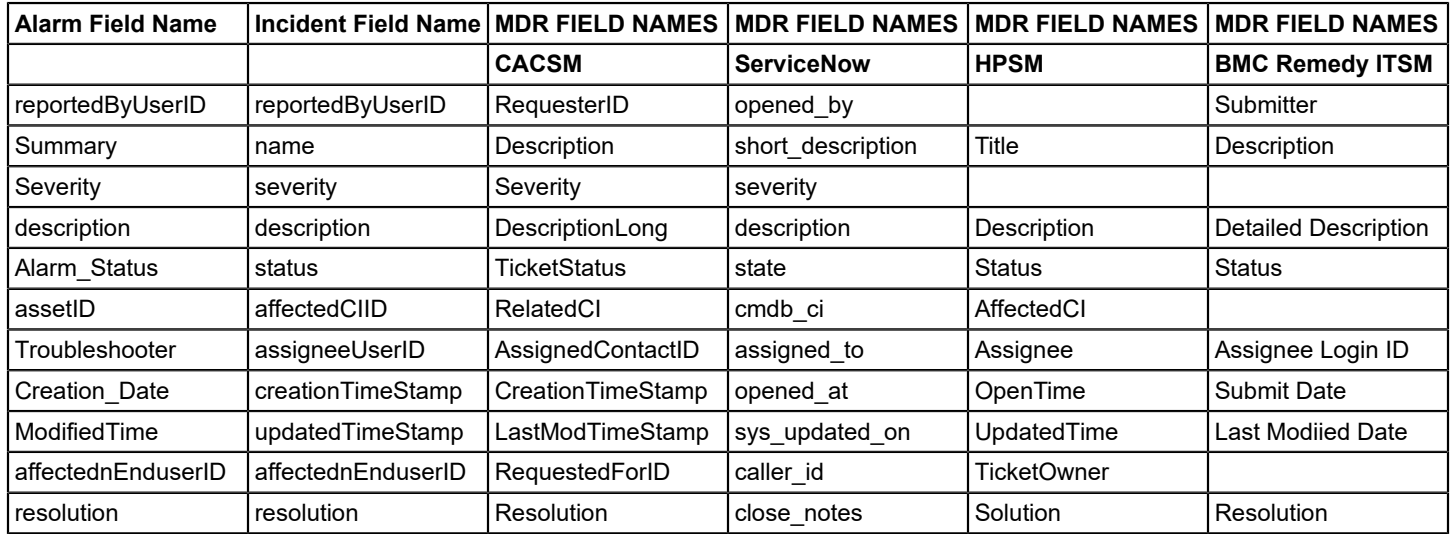

#### **Customize DX NetOps Spectrum to CA NIM Field Mapping**

From 10.4.1, you can create a ticket with five more DX NetOps Spectrum attributes (either Alarm or Model) in the ticketing system using the CA Normalized Integration Management (NIM) custom attributes. You can map DX NetOps Spectrum attributes to NIM custom attributes and populate the same in the ticketing system.

Before adding a new attribute mapping, copy the nim-mappings-config.xml file from the <SPECROOT>\tomcat\webapps \spectrum\WEB-INF\svdsk\config directory to the <SPECROOT>\custom\svdsk\config directory.

#### **Prerequisites:**

- Ensure that you maintain a unique mapping; that is, one DX NetOps Spectrum attribute to one NIM Field.
- Avoid duplicate entries in either DX NetOps Spectrum attribute or NIM Field.
- A maximum of five custom mappings are supported, which is a limitation in NIM.
- Ensure that the NIM custom fields are mapped to the corresponding Service Desk fields in the NIM Customization page to populate the DX NetOps Spectrum attributes to the ticketing system.

The following are the custom fields in CA NIM:

- customField1
- customField2
- customField3
- customField4
- customField5

#### **Sample Configuration for Reference:**

The below example shows the customization of the DX NetOps Spectrum attribute to the CA NIM Field Mapping attributes to the ticketing system.

```
<custom-mappings>
<incident> 
----
--- 
<! --##### Attribute Custom Mapping Support ##### 
Below example describes - Spectrum Model Name (0x1006e) mapped to NIM customField1 - Spectrum Alarm Symptom
 Count(0x12a06) mapped to NIM customField2 
Please make sure maintain unique mappings,i.e. 1 Spectrum Attribute to 1 NIM Field. 
There should not be duplicate entries in either Spectrum Attribute or NIM Field.
Maximum 5 custom mappings are supported, which is current limitation in NIM 
Please make sure the NIM custom field mapped to the corresponding Service Desk field in the NIM Customization
 page to populate the spectrum attributes to the ticketing system. 
      --&<attribute-mappings> 
    <Mapping>
       <model-attribute>0x1006e</model-attribute>
       <NIMField>customField1</NIMField>
     </Mapping>
     <Mapping>
       <alarm-attribute>0x12a06</alarm-attribute>
       <NIMField>customField2</NIMField>
    </Mapping>
```

```
</attribute-mappings>
```
</incident> </custom-mappings

# **Troubleshooting Service Desk Integrations (other than CA Service Desk Manager)**

#### **Service Desk connection is not successful**

**Symptom:** Service Desk connection is not successful /callback to DX NetOps Spectrum is not working/ticket creation is not successful.

**Workaround:** Follow these steps

- Verify that the direct login via the browser with respective Service Desk is working.
- To ensure that the integration component is up and running, check if the following url is accessible or not: http://<OC\_HOST>:<OC\_PORT>/ca-nim-sm/ui/login.jsp
- Verify the logs (after log level change to MAX) for the payload that DX NetOps Spectrum is sending to NIM and make sure that the values that are mapped correctly. To see the mappings refer: Attribute Mapping

#### **NOTE**

If the Service Desk application is down, logs will be updated in DX NetOps Spectrum > Tomcat logs.

#### **To enable NIM logging run an API call on OneClick server for the following:**

- Get Loglevels
- Update Loglevels

For more information refer to the [REST APIs](#page-2849-0) example section.

#### **Select the following options to enable the log level to MAX in DX NetOps Spectrum.**

- NIM Polling Services enables the callback logging when we enable polling
- NIM Rest Services enables the logging and can find the payload that is being sent to NIM

#### **Unable to Integrate ServiceNow, get an error - Please check the configuration for ServiceNow(ServiceNow)**

**Symptom:** While integrating DX NetOps Spectrum with Servicenow, we get an error - **Unable to Integrate ServiceNow, get an error - Please check the configuration for ServiceNow(ServiceNow)**

**Cause:** We get this error if there is a Proxy configured for the browsers. At this point of time, we do not support proxy configuration for this integration.

#### **Workaround:**

.

You need to have a direct connection to the Servicenow servers for the integration to work. This is being considered as an enhancement in the future releases

# **Integration with CA SiteMinder**

### **Overview**

The DX NetOps Spectrum and CA SiteMinder® the integration lets OneClick use CA SiteMinder® Single Sign-On security management capabilities to authenticate DX NetOps Spectrum users. The integration also supports users of applications such as CA Portal and CA eHealth Reports that are integrated with .

This release of DX NetOps Spectrum, integrates with CA SiteMinder® 12.52 SP01.

OneClick users experience single sign-on in the integrated application environment as follows:

- Users are not prompted for login credentials when they start the OneClick Console from the OneClick home page.
- Users who are logged in to the CA Portal can start the OneClick Console without having to explicitly log in to OneClick.

#### **About DX NetOps Spectrum User Models**

Before users can access OneClick in a single sign-on environment, they must have corresponding DX NetOps Spectrum user models. The administrator creates a model for each user in DX NetOps Spectrum.

For more information, see [OneClick Administration](#page-553-0) section.

# **How OneClick Is Integrated with CA SiteMinder**

Complete the following procedures to integrate DX NetOps Spectrum OneClick with CA SiteMinder®:

- 1. [Configure the required OneClick web server parameters](#page-2857-0) on the SiteMinder Policy Server.
- 2. [Register the OneClick web server](#page-2860-0) as a trusted host with Policy Server from the OneClick Administration Pages.

#### See also:

[Configure](#page-2861-0) OneClick Web Server Settings [Disable or Re-enable the Integration](#page-2865-0)  [Troubleshooting](#page-2866-0) the Integration Related Issues

# <span id="page-2857-0"></span>**Configure OneClick Web Server Parameters in Policy Server**

This section describes procedures for setting up the following DX NetOps Spectrum OneClick integration components in Policy Server:

#### **NOTE**

See the [CA SiteMinder](https://techdocs.broadcom.com/content/broadcom/techdocs/us/en/ca-enterprise-software/layer7-identity-and-access-management/single-sign-on/12-7/using/administrative-ui.html) help if you require more information on Policy Server concepts, components and User Directory creation.

#### **Access the SiteMinder Administration Window**

The Administration window is the user interface to the SiteMinder Policy Server.

#### **Follow these steps:**

- 1. Access the Single Sign On web page using the site minder url provided by a administrator: **https:// <HOSTNAME>:18443/iam/siteminder/adminui**
- 2. The Administration Login window opens. Log In as a Policy Server administrator for the domain specified in the Main Policy Server web page address using the credentials provided by the administrator. The Administration window opens.

# **Create a DX NetOps Spectrum OneClick Host Configuration Object**

When you create a DX NetOps Spectrum OneClick web server host configuration object, you specify the parameters the DX NetOps Spectrum OneClick web server host uses when it connects to the SiteMinder Policy Server.

#### **Follow these steps:**

- 1. Go to the **Infrastructure > Host >Host Configuration Objects**.
- 2. Select **Create Host Configuration object**
- 3. Select Create a new object and type **Host Configuration** and click **OK**.
- 4. The Site Minder Create Host Configuration window opens. Type '**spectrum\_oneclick\_server**' in the name of the **Host Configuration Object** field.
- 5. Under the Configuration Values Section type '**Hostname**'.
- 6. Enter **44441** as the port value (for all ports) and click **Submit**.

# **NOTE**

You can ignore the default parameter values.

The host configuration object is now created.

# **Create a DX NetOps Spectrum OneClick Custom Agent Type**

The DX NetOps Spectrum OneClick custom agent type defines the actions that can be performed by the DX NetOps Spectrum OneClick custom agent.

# **NOTE**

Verify that the View, Agent Types option is selected.

# **Follow these steps:**

- 1. Go to **Infrastructure > Agent >AgentTypes**.
- 2. Select **Create Agent Type**. The SiteMinder Agent Type Window opens.
- 3. Type '**Spectrum OneClick Custom Agent'** in the **Name** field.
- 4. Define an action by Clicking **Create** in the Agent Type Definition tab.
- 5. The New Agent Action box opens.Type '**Authenticate**' and Click **Submit**. The action name appears in the Actions List. The new agent type is now created.

# **Create a DX NetOps Spectrum OneClick Custom Agent**

The DX NetOps Spectrum OneClick custom agent enforces the Policy Server actions on the OneClick web server.

# **Follow these steps:**

- 1. Go to **Infrastructure > Agents.**
- 2. Select **Create Agent.** The SiteMinder Agent Windows opens. Select Create a new object of type Agent and click **OK**.
- 3. In the **Name** field, type 's**pectrum oneclick custom agent**'. This field specifies the the name of the web agent.
- 4. You can select either '**CA Single Sign On**' or '**RADIUS**' as the **Agent Type Settings**.
- 5. You can select the **Agent Type** from the list of the CA Single Sign On or Radius Vendors depending on the Agent style. If you have selected 's**pectrum oneclick custom agent**' in the Agent Type settings then select '**Spectrum OneClick Custom Agent**' from the Agent Type List.
- 6. Ensure that the '**Support 4.x agents**' option is not selected. This field specifies the IsAgent4x attribute for this Agent instance.

7. Click **Submit**. The new agent is now created.

# **Create Domain**

# **To create a domain, follow these steps:**

- 1. Go to **Policy>Domain>Domains**
- 2. Select **Create Domain**. The Create Domain window opens.
- 3. Type '**spectrumdomain**' in the **Name** field. This field specifies the name of the policy domain.
- 4. The Global Policy Apply box is to be kept checked.
- 5. To create the **User Directory**, select **Create** and see the SiteMinder User Directory section for details. If the User Directory is already created, then click on the **Add/Remove** button, select the directory and add to the selected list on the right. Click **OK**.
- 6. Click **Submit**. The domain is now created.

#### **Create a DX NetOps Spectrum OneClick Realm**

The DX NetOps Spectrum OneClick realm specifies the resources on the OneClick web server that are protected and that require single sign-on authentication to be accessed.

When deploying Single Sign-On for DX NetOps Spectrum OneClick and applications with which it is integrated, the DX NetOps Spectrum OneClick realm and the other application realms should be included in the same domain object. Also, the domain object user store should include users who require access to OneClick.

# **Follow these steps:**

- 1. Got to **Policies>Domain>Realms**
- 2. Select **Create Realm**. The SiteMinder Create Realm: Select Domain window opens.
- 3. Select the Domain Name and click **Next**.
- 4. The Define Realm window opens.
- 5. Type '**spectrum\_oneclick'** in the Name field and 'spectrum' in the Description field.
- 6. Select the **Agent** from List of Agents and click **OK**.
- 7. Type **'/spectrum/'** in the Resource Filter field. This field specifies the path of the resource filter. The filed functions as a root for locating resources.
- 8. Select the '**Protected**' option in the Default Resource Protection section.
- 9. Select the authentication scheme which protects the realm. You can set it to Basic, HTML forms, proxy UI.
- 10. To create Rules, see Create Rules section.
- 11. Click **Finish**.

The realm is now created.

# **Create Rules**

#### **To create rules, follow these steps:**

- 1. Go to **Policies>Domain>Rules**
- 2. Select **Create Rules**. The Create Rules: Select Domain window opens.
- 3. Select the already existing Domain which was created and click **Next**. If the Domain is not created, see the Create Domain section.
- 4. The Create Rule: Select Realm window opens.
- 5. Select the existing Realm and click **Next**. If the Realm is not created, see the Create Realm section.
- 6. The Create Rule: Define Realm window opens.
- 7. Enter '**spectrumrule'** in the name field. This field specifies the name of the rule.
- 8. Select **Authenticate**, in the Action section.
- 9. Click **Finish**. The rules are now created.

#### **Create Domain Policies**

**To create domain policies, follow these steps:**

- 1. Go to **Policies>Domain>Domain Policies**
- 2. Select **Create Policy**. The **Create Policy: Select Domain** window opens.
- 3. Select the existing Domain name and click **Next**. The **Create Policy:General** window opens.
- 4. Enter '**spectrumpolicy**' in the **Name** field. This field specifies the name of the policy.
- 5. Click **Next**.The **Create Policy:Users** window opens.
- 6. Under the User Directories section, select **Add All** and click **Next**. The **Create Policy: Rules** window opens.
- 7. Select the existing Rule and click **Next**. The **Create Policy: Expression** window opens.
- 8. Click **Finish**.

The domain policies are now created.

# <span id="page-2860-0"></span>**Configure OneClick Web Server Host Registration Settings**

This section includes configuration procedures for setting up log on authentication by CA SiteMinder® for users who access OneClick.

#### **Register the OneClick Web Server with the CA SiteMinder® Policy Server**

This section describes how to register DX NetOps Spectrum OneClick Web Server as a trusted host in the Policy Server. The term *trusted host* refers to the webserver host.

When you register the webserver host, initialization parameters that enable the host to connect to the Policy Server are saved to a local configuration file, SmHost.conf. Once the host connects to the Policy Server, the host uses the settings that are specified in the corresponding host configuration object in Policy Server.

#### **Follow these steps:**

- 1. Access the OneClick home page.
- 2. Click Administration. The Administration Pages open.
- 3. Click Single Sign-On Configuration. The Single Sign-On Configuration page opens.
- 4. Select the SITEMINDER option. The SITEMINDER Configuration form opens.
- 5. Specify the following registration settings in the OneClick Host Registration section:
	- **Policy Server IP Address** Specifies the IP address of the Policy Server where you configured the OneClick host configuration object.
		- **Policy Server Port** Specifies the Policy Server port number. **Default:** 44441
		- **Policy Server Admin Username** Specifies the username of the CA SiteMinder<sup>®</sup> administrator with privileges in the domain.
		- **Policy Server Admin Password**

Specifies the administrator password.

– **Trusted Host Name**

Specifies the fully qualified domain name of the OneClick web server host.

– **Host Configuration Object**

Specifies the OneClick web server host object that is configured on the Policy Server (spectrum\_oneclick\_server). The OneClick host configuration should look like the following:

#### **OneClick Host Registration**

Specify parameters to be used for registering with the Policy Server. A successful registration with the Policy Server will generate a Host File used for secure connectivity between the OneClick Server and the Policy Server.

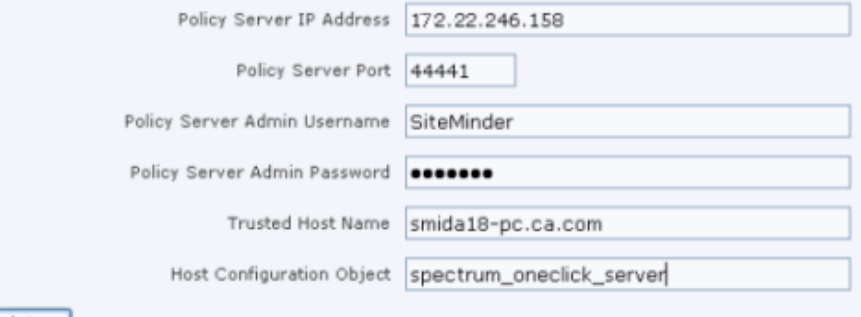

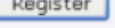

6. Click Register.

Initialization parameters specified in the registration are saved to the SmHost.conf file. A new form with the "Successfully registered with the Policy Server" message opens. The form includes configuration panels where you can specify additional OneClick registration settings for the Policy Server.

# <span id="page-2861-0"></span>**Configure OneClick Web Server Settings**

After you have registered the OneClick Web Server host with Policy Server, you can set additional parameters:

- In the Policy Server Settings panel, you can specify backup Policy Servers that have been set up for failover and the maximum amount of time (in seconds) the DX NetOps Spectrum OneClick Web Server waits before it drops a connection request from an unresponsive Policy Server.
- In the OneClick Agent Settings panel, specify the OneClick web server agent and cookie domain parameters. You can also instruct the webserver agent to check IP addresses in cookies so that it can reject unauthorized web server requests if the IP address that is stored in a cookie does not match the IP address of the requester.
- In the Authentication Logging panel, you can specify whether to log authentication information to the Tomcat log file or another log file. You can also disable logging.
- In the CA Spectrum Authentication Failover panel, you can specify whether to allow OneClick authentication when Single Sign-On authentication fails because the Policy Server cannot be reached. This means that DX NetOps Spectrum users would be able to log on to OneClick as they normally would without a single sign-on.

These settings do not take effect until you save the settings and enable the integration.

The following sections describe the configuration panels and OneClick registration settings in more detail.

#### **Policy Server Settings**

The Policy Server Settings panel is available on the OneClick Administration, Single Sign-On Configuration page in the SITEMINDER Configuration form. This form is available after you have successfully registered the OneClick Web Server host with the Policy Server. For more information, see Register the OneClick Web Server with the [SiteMinder](#page-2860-0) Policy [Server](#page-2860-0).

In the Policy Server Settings panel, you can specify one or more backup Policy Servers that have been configured for failover. The OneClick Web Server attempts to connect to a backup Policy Server if it detects that the primary Policy Server that is specified in the Registration form is down.

The following shows the Policy Server Settings panel:

#### **Policy Server Settings**

The connectivity parameters used with the Policy Server. Configure a Policy Server failover environment and the request timeout used by OneClick authentication.

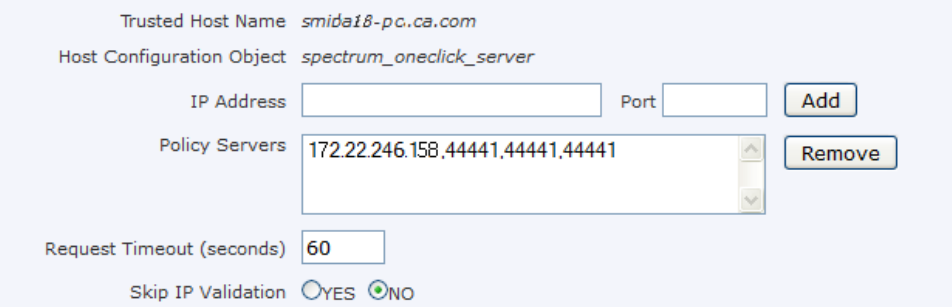

You can also specify the timeout interval for connection requests by the OneClick web server to the Policy Server. Set an interval in the Policy Server Settings form. The OneClick web server drops the request if the Policy Server does not respond within the interval. The default interval is 60 seconds. Increase the interval if your connection requests result in frequent drops in high-data traffic or network slowdowns.

#### **NOTE**

The OneClick web server does not attempt to connect to a backup server after a request drop because a connection failure alone does not necessarily indicate that the primary server is down.

#### **Follow these steps:**

1. To add a backup server, enter the IP address and a port number for the backup server if it differs from the default port, 44441, and click Add.

The backup server and port number are added to the Policy Servers box.

- 2. To remove a backup, select the server entry in the Policy Servers box, and click Remove. The backup entry is removed from the Policy Servers box.
- 3. To modify the Request Timeout interval, enter a new interval value.
- 4. Specify whether the Policy Server skips validation of the session IP. Validation if the IP address of the session is changed by a reverse proxy.

#### **Configure OneClick Agent Settings**

The OneClick Agent Settings panel is available on the OneClick Administration, Single Sign-On Configuration page in the SITEMINDER Configuration form. This form is available after you have successfully registered the OneClick Web Server host with the Policy Server. For more information, see Register the OneClick Web Server with the [SiteMinder](#page-2860-0) [Policy Server.](#page-2860-0)

In the OneClick Agent Settings panel, you can specify web agent configuration settings for this trusted host (the OneClick webserver).

The following image displays the OneClick Agent Settings panel:

#### **OneClick Agent Settings**

The OneClick Custom Agent settings. Configure the Agent Name associated with this agent on the Policy Server, cookie session parameters, and persistent IP address checking within SiteMinder sessions.

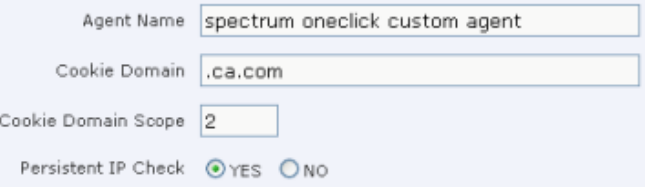

#### **Follow these steps:**

- 1. From the Single Sign-On Configuration page, navigate to the OneClick Agent Settings panel and configure the following settings:
	- **Agent Name**

Indicates the name of the DX NetOps Spectrum OneClick custom agent that is created in Policy Server.

– **Cookie Domain**

Indicates the cookie domain for the OneClick web server agent. Use the following format for the domain value:

.your\_company.com

#### **NOTE**

If you are trying to inter-operate between CA eHealth and DX NetOps Spectrum using CA EEM or CA SiteMinder®, a second-level domain or greater is required for the cookie domain.

Cookies are restricted to a certain domain level for security reasons. According to "RFC 2901" and "RFC 2965", cookies cannot be set to a top-level domain (such as .com, .org, .gov). A minimum of the second-level domain is required. For more information, consult the RFC documentation.

If a domain name ends with a two-letter country code, a minimum of a third-level domain is required. A cookie that is set to a second-level domain is visible at all of its third-level domains. However, a cookie that is set to a thirdlevel domain is not visible at its parent second-level domain or at other subdomains. If no domain name is specified when a cookie is written, the cookie domain attribute defaults to the domain name where the application resides.

#### – **Cookie Domain Scope**

Indicates a cookie domain scope value. The scope determines the number of sections, which are separated by periods, that make up the domain name. Consider the following example:

- Scope = 0, the most specific scope for a given host. (*Not supported in this release.*)
- Scope = 2, your company.com
- Scope = 3, your division.your company.com

#### **NOTE**

A scope value of 1 is not allowed by the HTTP specification.

#### **Default:** 2

– **Persistent IP Check**

Enables (Yes) or disables (No) the agent to verify that a single sign-on session token originates from an IP address that differs from the IP address where it is created. If the agent detects a mismatch, it denies the session request.

2. Click OK.

OneClick agent settings are configured.

#### **Configure Authentication Logging**

The Authentication Logging panel is available on the OneClick Administration, Single Sign-On Configuration page in the SITEMINDER Configuration form. This form is available after you have successfully registered the OneClick Web Server host with the Policy Server. For more information, see Register the OneClick Web Server with the [SiteMinder](#page-2860-0) Policy [Server](#page-2860-0).

In the Authentication Logging panel, you can enable verbose logging of authentication and authorization activities for all authentication requests. By default, log files are written to the Tomcat log file (stdout.log on Windows, Catalina.out on Linux). However, you can specify another file and location. Log files include information that can help you troubleshoot authentication and authorization problems. For example, the log indicates whether a user was authenticated properly in the Policy Server and whether a user had the appropriate role associated with a DX NetOps Spectrum user model for the OneClick application.

The following shows the Authentication Logging panel:

#### **Authentication Logging**

The OneClick Custom Agent Authenticator logging settings. Configure logging to be enabled to either the Tomcat log or a specified log location for debugging connectivity issues.

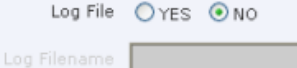

#### **NOTE**

 Because of the large amount of information that is written to the log file, only enable verbose logging as required for troubleshooting purposes. Do not leave it enabled for an extended period of time.

#### **Follow these steps:**

- 1. To enable logging to the Tomcat log, select YES.
- 2. To enable logging to a specific file (not the Tomcat log), select YES and enter the full log file path and the log file name in the Log Filename box.
- 3. To disable logging, select NO (default).

#### **DX NetOps Spectrum Authentication Failover**

The DX NetOps Spectrum Authentication Failover panel is available on the OneClick Administration, Single Sign-On Configuration page in the SITEMINDER Configuration form. This form is available after you have successfully registered the OneClick Web Server host with the Policy Server. For more information, see Register the [OneClick](#page-2860-0) Web Server with [the SiteMinder Policy Server](#page-2860-0).

In the DX NetOps Spectrum Authentication Failover panel, you can specify whether users are able to log on to OneClick as they normally would (without Single Sign-On) if the OneClick Web Server connection to the Policy Server fails. Do not enable failover if your organization prefers for personnel to access OneClick only through Single Sign-On.

The following shows the DX NetOps Spectrum Authentication Failover panel:

#### SPECTRUM Authentication Failover

Enabling failover will allow normal SPECTRUM authentication to occur whenever the Policy Server cannot be reached.

SPECTRUM Authentication Failover ⊙ Enable ○ Disable

#### **NOTE**

DX NetOps Spectrum user passwords may differ from those used by Policy Server to authenticate those users.

To enable authentication failover, select Enable.

User logon requests are authenticated by DX NetOps Spectrum if Single Sign-On fails. Users who have logged on to OneClick through Single Sign-On are prompted to provide DX NetOps Spectrum logon credentials when authentication failover occurs. Conversely, when a connection to the Policy Server is established, those users are prompted for Single Sign-On login credentials.

To disable authentication failover, select Disable (default).

User logon requests are not authenticated by DX NetOps Spectrum if Single Sign-On fails.

# **Test and Save the Integration**

Options to test and save the integration configuration settings are available in OneClick. In OneClick Administration, a Single Sign-On Configuration page is included in the SITEMINDER Configuration form. This form is available after you have successfully registered the OneClick Web Server host with the Policy Server. For more information, see Register the OneClick Web Server with the CA SiteMinder® Policy Server.

Execute an integration test after you have set integration parameters and before you save and enable the integration. The test determines whether you configured the connection parameters correctly and the test username and test password match an entry in the domain. If the test fails, you can reconfigure parameters and re-test. After you have successfully tested the settings, you can save them, automatically enabling the integration.

The following shows the Test and Save options at the bottom of the SITEMINDER Configuration form:

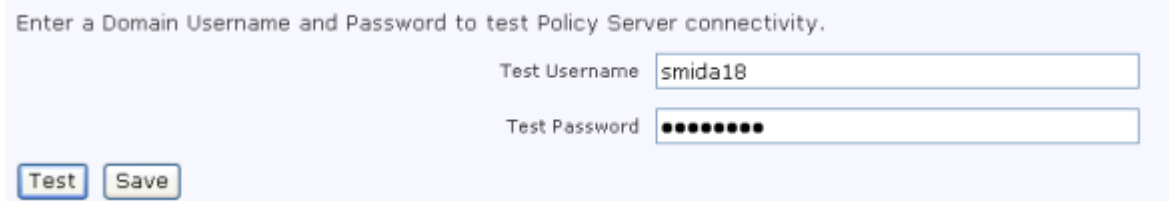

Test the integration settings from OneClick Administration.

#### **Follow these steps:**

1. Enter a username and password from the Policy Server domain user directory in the Test Username box and Test Password field. CA SiteMinder<sup>®</sup> administrators manage the user directory and provide the password for Single Sign-On authentication.

#### **NOTE**

The username in the Policy Server user directory must match the username created in the applications (DX NetOps Spectrum, CA eHealth) that the user plans to access.

2. Click Test.

If the test is successful, the following message appears: "Successfully established connection with the Policy Server"

You can also save the integration settings.

#### **Follow these steps:**

- 1. Click Save to save the integration settings. You are prompted to restart Tomcat.
- 2. Click OK to restart Tomcat to apply the configuration. SiteMinder single sign-on integration in OneClick is enabled.

# <span id="page-2865-0"></span>**Disable or Re-enable the Integration**

When you initially configure the CA SiteMinder<sup>®</sup> integration settings, you automatically enable the integration upon saving. You can also disable and re-enable the integration if necessary. When you disable the integration, users are authenticated by the integrated applications that they access from OneClick.

Disable the CA SiteMinder® integration on the Single Sign-On Configuration page in OneClick Administration.

#### **Follow these steps:**

- 1. Select 'No Single Sign-On' and click Save. You are prompted to restart Tomcat.
- 2. Click OK to restart Tomcat and disable the CA SiteMinder<sup>®</sup> integration.

When the integration is disabled, you can re-enable it.

#### **Follow these steps:**

- 1. On the OneClick Administration, Single Sign-On Configuration page, select the SITEMINDER option. The SITEMINDER Configuration form opens.
- 2. Verify that the existing settings are correct and click Save. You are prompted to restart Tomcat.
- 3. Click OK to restart Tomcat and apply the CA SiteMinder® integration configuration.

# <span id="page-2866-0"></span>**Troubleshooting the Integration Related Issues**

This section provides solutions to problems you may encounter with the integration. If you cannot find a solution in this section to your particular problem or you need additional assistance, contact Technical Support.

# **Debugging Options**

OneClick provides multiple debugging options that can help you pinpoint problems with the integration.

Users cannot log in to the OneClick home page.

You can enable logging of authentication activities to the Tomcat log (stdout.log on Windows, catalina.out on Linux) using the Authentication Logging option in Single Sign-On Configuration. Authentication logging indicates whether Policy Server is denying a user access to DX NetOps Spectrum OneClick or if the user role is not being retrieved from DX NetOps Spectrum.

- The OneClick web server cannot connect to Policy Server during a single sign-on configuration. You can enable logging of information about integration parameters to the Tomcat log (stdout.log on Windows, catalina.out on Linux) by enabling the Web Server Debug Page (Runtime)/Single Sign-On Integration option available from the Debugging link on the Administration page.
- Particular users cannot access the OneClick Console from the OneClick home page without being prompted for credentials.

You can enable the Debug Console for Single Sign-On in the OneClick Console. It provides information about single sign-on token recognition. You can also enable this option directly in the oneclick.jnlp file.

#### **How to disable the EEM integration with Spectrum**

Perform the following steps to disable EEM and Spectrum integration:

- 1. Have all users log out from OneClick.
- 2. Shut down tomcat on the OneClick server.
- 3. On the OneClick web server, in the **\$SPECROOT/custom/ directory** rename the SSO directory to sso.bak.
- 4. Edit the web.xml in the directory **\$SPECROOT/tomcat/webapps/spectrum/WEB-INF** as follows**:**
	- a. Change the following parameters:

```
<login-config> 
<auth-method> EXTERNALSSO </auth-method> 
<realm-name>SPECTRUM</realm-name>
</login-config>
```
#### to:

```
<login-config> 
<auth-method> BASIC </auth-method> 
<realm-name>SPECTRUM</realm-name>
</login-config>
```
b. Comment this entry out that should show at the top of the file:

```
<listener> 
<listener-class>com.aprisma.tomcat.authenticator.ExternalSSOAuth</listener -class> 
</listener>
```
#### to make it:

```
\lt ! -<listener> 
<listener-class>com.aprisma.tomcat.authenticator.ExternalSSOAuth</listener-class> 
</listener> 
--&>
```
5. Save the changes that are made to the **\$SPECROOT/tomcat/webapps/spectrum/WEB-INF/web.xml file.** 

#### 6. Go to the **\$SPECROOT/tomcat/conf/context.xml** file and add the following:

```
<Valve className="org.apache.catalina.authenticator.BasicAuthenticator"
  changeSessionIdOnAuthentication="false" /></Context>
```
#### and comment out the following:

```
<Valve
```

```
 className="com.aprisma.tomcat.authenticator.ExternalSSOAuth"changeSessionIdOnAuthentication="false" /
></Context>
```
#### So that it looks like:

```
<! --
<Valve
className="com.aprisma.tomcat.authenticator.ExternalSSOAuth"changeSessionIdOnAuthentication=
></Context> 
--&>
```
- 7. Save the file changes to the **\$SPECROOT/tomcat/conf/context.xml** file.
- 8. Start the OneClick Tomcat web server and attempt to log in with a non-ldap account.

#### **Re-Registering the OneClick Web Server**

In some troubleshooting scenarios (current registration is invalid, for example), you may have to remove the current registration and re-register the OneClick web server with the CA SiteMinder® Policy Server.

#### **Follow these steps:**

- 1. Stop Tomcat.
- 2. Remove the Trusted Host Name for the server from the Policy Server.

# **NOTE**

For more information, see the Policy Server Help.

- 3. Remove the *\$SPECROOT*/custom/sso directory.
- 4. Specify DX NetOps Spectrum OneClick Authentication in the web.xml file.
- 5. Restart Tomcat. Register the webserver.

See also: [Specific Problems and Solutions](#page-2868-0)

# <span id="page-2868-0"></span>**Specific Problems and Solutions**

This section describes specific problems with DX NetOps Spectrum SiteMinder integration and recommended procedures for solving the problems.

#### **Host Registration Fails**

#### **Valid on Linux and Windows**

#### **Symptom:**

When you test the registration, an error message indicates that the OneClick Web Server was unable to connect to the Policy Server.

When you test the registration, an error message indicates that the OneClick Web Server was able to connect to the Policy Server, but the login credentials were invalid.

#### **Solution:**

If you received an "Invalid credentials" message, make sure the username and the password you specified in Single Sign-on Configuration are correctly configured in CA SiteMinder®. Consult the SiteMinder/Policy Server administrator for assistance.

If you received an "Unable to connect" message, verify that the Policy Server is up and running and then check settings in Single Sign-on Configuration and Policy Server.

Single Sign-on Configuration:

- Verify that the Policy Server IP Address and Policy Server Port settings are correct.
- Verify that the Policy Server Admin Username and Policy Server Admin Password settings are correct. Also, verify that the credentials provide administrative privileges.

#### Policy Server:

- Verify that the DX NetOps Spectrum OneClick host configuration object has been correctly created on the Policy Server.
- Verify that the name you specified in Single Sign-On Configuration for the Trusted Host Name setting is not a duplicate of a name that is already included as a Trusted Host in the Policy Server. If it is a duplicate, use another name or delete the name in Policy Server and retry the registration.

#### **Authentication Server (Policy Server) Cannot Be Contacted**

#### **Valid on Linux and Windows**

#### **Symptom:**

An error message states that the authentication server cannot be contacted when a user attempts to invoke the OneClick Console.

#### **Solution:**

- Verify that the Policy Server is up and running.
- If the message mentions that the user failed to authorize, do the following:
	- On the Single Sign-On Configuration page, set Log File to "YES" and Save.
	- Look at the Tomcat log after the user attempts to log on. The log indicates whether the Policy Server is denying the user or if the user role is not being retrieved from DX NetOps Spectrum.

# **Prompted for DX NetOps Spectrum Logon Credentials When Invoking OneClick Console**

#### **Valid on Linux and Windows**

#### **Symptom:**

Even though the integration is enabled, the user is prompted for a DX NetOps Spectrum username and password when attempting to start the OneClick Console from the OneClick home page.

#### **Solution:**

An error might have occurred in the communication of Single Sign-On parameters to OneClick from the webserver. To display how Single Sign-On information is being transferred, enable OneClick to display the java debug console.

#### **Follow these steps:**

- 1. Edit the JNLP file (located at *\$SPECROOT*/tomcat/webapps/spectrum/oneclick.jnlp).
- 2. Find the following line:

<!--<argument>-debug Poller=on</argument> -->

3. Add the following line below it:

<argument>-debug SSOConsoleDebug=on</argument>

4. Launch into the OneClick Console with the java debug console displayed.

If you detect that the -ssoToken parameter is not being passed or it does not have a value associated with it, there is a problem with how your Single Sign-On cookies are being written. Make sure your cookie settings (located in the OneClick Agent Settings area of the Single Sign-On Configuration administration page) coincide with how you are accessing your OneClick web server.

#### **Example: Incorrect Cookie Setting Causes Authentication Problem**

The following is an example of an incorrect cookie setting that would produce the authentication problem:

- In the OneClick Agent Settings page, the cookie domain is set to ".ca.com" and the cookie scope is set to "2". This means that cookies will be written to.ca.com in the browser.
- You access your web server using http://someuser/spectrum in your URL. This violates the cookie settings because "someuser" is out of scope with the.ca.com domain. Instead, you should use http://someuser.ca.com/spectrum to access your web server.

#### **Cannot Access the Disable Integration Option in Single Sign-On Configuration**

#### **Valid on Linux and Windows**

#### **Symptom:**

You cannot access the Single Sign-On Configuration page and disable the integration.

#### **Solution:**

The OneClick access authorization method is specified in the web.xml file. You can disable the integration (and restore standard DX NetOps Spectrum login access) by editing the <auth-method> element in the file.

#### **Application Web Agents Ignore OneClick Single Sign-On Tokens**

The OneClick implementation of CA SiteMinder® uses its own customized agent, rather than an installed web server agent, to communicate with the SiteMinder policy server. If you are sharing single sign-on tokens between OneClick and installed web agents of other applications, you may need to modify the agent configuration of each installed web agent to recognize, or not ignore, OneClick agent tokens.

Set the following web agent parameter from NO to YES for the other applications:

AcceptTPCookie=YES

# **Integration with CA Unicenter NSM**

# **NOTE**

The CA Network and Systems Management (CA NSM) reached end-of-life in 2015. Starting from CA Spectrum 10.2 release, the DX NetOps Spectrum-NSM integration is **not supported**.

# **Integration with CA APM**

### **NOTE**

Starting from the 10.3 release, the **Spectrum SNMP Trap** plugin is deprecated and will not be shipped with DX NetOps Spectrum. However, you can use the **SNMP Alert Action** plugin of CA APM for the trap generation between DX NetOps Spectrum and CA APM.

The **Spectrum SNMP Trap** plugin of DX NetOps Spectrum and **SNMP Alert Action** feature of CA APM both are used for the same purpose (for trap generation). Since, the **SNMP Alert Action** feature of CA APM has more enhanced functionality, we recommend you to use the **SNMP Alert Action** in CA APM for the trap generation.

To configure the SNMP Alert Action plugin, see the [Create and Configure Notification Actions](#page-2872-0) section. To migrate from **Spectrum SNMP Trap** to **SNMP Alert action**, see Migrate from [Spectrum](#page-2872-1) SNMP Trap to SNMP Alert [Action of CA APM.](#page-2872-1)

#### **Integration Prerequisites**

Beginning with version 9.1 of CA Application Performance Management (CA APM), the name "Wily" was dropped from the CA Wily Introscope® product. This section retains the name where it helps to clarify compatibility with previous versions of CA APM.

For DX NetOps Spectrum and CA APM integration information, see the [Integration Compatibility](#page-52-0) page.

#### **How the Integration Works**

CA Application Performance Management (CA APM) consists of an Enterprise Manager and one or more CA Introscope agents. Introscope agents are installed on servers running Java virtual machines (JVMs). The agents deliver information about numerous metrics, such as servlet response time and report metrics, to the Enterprise Manager.

Enterprise Manager uses a Management Module to organize and report on the metric data provided by an agent. By configuring thresholds on reported metrics, Enterprise Manager creates an alert when a threshold is violated and clears the alert when the threshold is no longer violated. Introscope agents are polled every 60 seconds to determine whether a threshold has been violated or whether a violated threshold has been cleared. An alert is created when a threshold event occurs.

DX NetOps Spectrum models the CA Introscope infrastructure using two model types, the IntroscopeAdmin model and the WilyAgent model.

- The IntroscopeAdmin model represents one Enterprise Manager.
- The WilyAgent model represents an application container (JVM or CLR). When you initiate a Discovery, or when a Discovery is initiated when you restart Tomcat, DX NetOps Spectrum requests a list of application containers from the Enterprise Manager and models them as WilyAgent models.

When CA Introscope generates an alert, data about the metric and its threshold is forwarded to DX NetOps Spectrum. An alarm is generated on a WilyAgent model. If the alert is cleared, DX NetOps Spectrum is notified and clears the associated alarm.

The DX NetOps Spectrum integration with CA APM also actively monitors the inventory of application containers on an Enterprise Manager.

- When an Enterprise Manager starts to monitor a new application container, DX NetOps Spectrum is notified and automatically creates a WilyAgent model to represent the application container.
- When an Enterprise Manager no longer monitors a discovered application container, DX NetOps Spectrum generates an alarm on the corresponding WilyAgent model.

#### **NOTE**

If you move an Introscope agent from one Enterprise Manager to another, a new IntroscopeAgent model is created and associated with the IntroscopeAdmin model. That model represents the Enterprise Manager to which the agent was moved. This activity results in two identical IntroscopeAgent models associated with two distinct IntroscopeAdmin models. Destroy the original IntroscopeAgent model so that the new IntroscopeAgent model receives all subsequent events.

#### **Integration Architecture**

The following diagram depicts the architecture of the CA APM and DX NetOps Spectrum integration, and identifies the direction of data transfers.

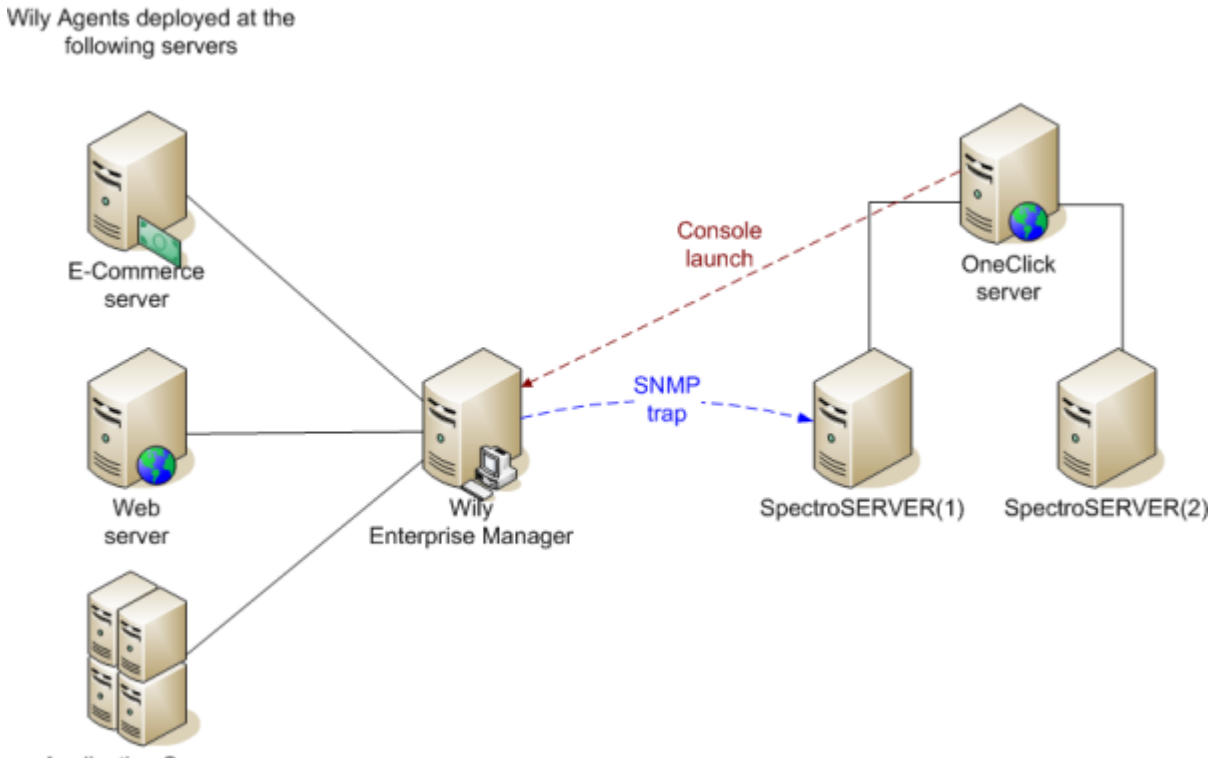

Application Server

#### **Integration Considerations**

Review the following considerations:

• The integration combines web services with trap notifications:

- A traditional axis 1.4 polling web service that provides inventory information, such as the Management Module, the agent, alert definitions, alerts, and Management Module/Agent pairs that help determine the DX NetOps Spectrum model. DX NetOps Spectrum uses only the agent information.
- A bi-directional subscription web service, introscope-wssdk-consumer, uses the Apache Muse framework, which is deployed inside *\$SPECROOT*/ tomcat/webapps. The introscope-wssdk-consumer web service listens for and processes asynchronous updates from CA Introscope.
- Trap notifications require the [installation of a trap generation plugin](#page-2872-1) on the CA Introscope Enterprise Manager.
- All communication between DX NetOps Spectrum and CA Introscope passes through the Tomcat web server for agent inventory.
- The integration can be enabled on only one server.
- In a distributed SpectroSERVER environment, [designate a OneClick server as the integration server.](#page-2874-0)

# **Maintenance Mode**

You can put WilyAgent models into maintenance mode. However, the status of a WilyAgent model is dependent on event updates that the Enterprise Manager sends through SNMP traps. Therefore, before putting WilyAgent models into maintenance mode, consider the following:

- If the WilyAgent model is in an alarm state, and the Enterprise Manager posts an alarm clear update during maintenance mode, the model remains in an alarm state when it comes out of maintenance.
- If the WilyAgent model is in a normal state, and its counterpart on the Enterprise Manager enters an alarm state during maintenance mode, the model remains in a normal state when it comes out of maintenance.

# **How to Integrate with CA APM**

**Contents**

# **How to Configure CA APM and DX NetOps Spectrum Integration**

The following sections describe the process of installing and configuring the integration of CA APM and DX NetOps Spectrum:

# <span id="page-2872-1"></span>**Install the Trap Generation Plugin on the Enterprise Manager**

#### **NOTE**

 Starting from the 10.3 release, the **Spectrum SNMP Trap** is deprecated and will not be shipped with DX NetOps Spectrum. However, you can use the **SNMP Alert Action** plugin of CA APM for the trap generation between DX NetOps Spectrum and CA APM.

The **Spectrum SNMP Trap** plugin of DX NetOps Spectrum and **SNMP Alert Action** feature of CA APM is used for the same purpose (for trap generation). Since, the **SNMP Alert Action** feature of CA APM has more enhanced functionality, we recommend you to use the **SNMP Alert Action** in CA APM for the trap generation.

To configure the SNMP Alert Action plugin, see the [Create and Configure Notification Actions](#page-2872-0) section. To migrate from **Spectrum SNMP Trap** to **SNMP Alert action**, see Migrate from Spectrum SNMP Trap to SNMP Alert Action of CA APM.

# <span id="page-2872-0"></span>**Create and Configure Notification Actions**

# **Contents**

#### **NOTE**

Starting from the 10.3 release, the **Spectrum SNMP Trap** is deprecated and is not shipped with the installer. However, you can use the **SNMP Alert Action** plugin of CA APM for the trap generation between and CA APM.

The **Spectrum SNMP Trap** plugin of and **SNMP Alert Action** feature of CA APM both are used for the same purpose (for trap generation). Since, the **SNMP Alert Action** feature of CA APM has more enhanced functionality, we recommend you to use the **SNMP Alert Action** in CA APM for the trap generation.

To migrate from **Spectrum SNMP Trap** to **SNMP Alert action**, see Migrate from Spectrum SNMP Trap to SNMP Alert Action of CA APM.

Use the CA APM Workstation to create and configure notification actions for the alert that forwards data to . Configure the SNMP Alert Action Plugin of CA APM allows the APM Catalyst Connector to get Introscope alert data and supply it to DX NetOps Spectrum.

#### **Create SNMP Alert Action**

#### **Follow these steps:**

- 1. Open the CA APM Management Module Editor.
- 2. Select **Elements**, **New Action**, **New SNMP Alert Action**.
- 3. Provide a name for the new action and select the Management Module that contains the alert that forwards data to .
- 4. Click OK.
	- The new SNMP alert action gets created.
- 5. Select the **Active** checkbox to activate the action.
- 6. Complete the details for **SNMP Destination** and **Introscope** in the **SNMP Trap Configuration** panel: **SNMP Destination:**
	- **Host IP**. The IP address of the SpectroSERVER.
	- **Trap Port**. The port number of the SNMP trap for the SpectroSERVER. The default value is '162'.
	- **Community**. the SNMP community string for the SpectroSERVER. The default value is 'public.'

#### **Introscope:**

- **EM/MOM Host IP**. The IP address of an Enterprise Manager or the MOM Enterprise Manager in a cluster environment.
	- Only IPv4 is supported.
	- The Host IP address must be set to the same as the Enterprise Manager IP address.
- **WebView Protocol**. The port number of the Enterprise Manager WebView. Select one of the following protocols:
	- Http
	- Https
- **WebView Host IP**. The IP address of the Enterprise Manager WebView.
- **WebView Port**. The port number of the Enterprise Manager WebView. The default value is '8080'.
- **Management Module**. The name of the Management Module that contains the alert that forwards data to . This is the same Management Module that you selected in step 3.
- **Dashboard Name**. The name of the dashboard for the Alarm/Event launches back.
- **Domain Name**. The domain name (or Superdomain name) that corresponds with the dashboard name that you specified.
- 7. Click **Apply**.
	- The trap action is configured.
- 8. Click **Test** to verify the communication between the Enterprise Manager and the APM connector. The SNMP action alert configuration is set.

For more detailed configuration details, see the [Create an SNMP Alert Action](https://techdocs.broadcom.com/content/broadcom/techdocs/us/en/ca-enterprise-software/it-operations-management/application-performance-management/10-5/administrating/manage-metric-data-by-using-management-modules/create-and-configure-notification-actions-in-the-workstation.html) section in the CA APM documentation.

Alerts that are associated with the trap actions must have their 'Notify by Individual Metric' check box selected. You can create Management Modules and Dashboards and Alerts. For more information, see the [CA Introscope documentation](https://techdocs.broadcom.com/content/broadcom/techdocs/us/en/ca-enterprise-software/it-operations-management/application-performance-management/10-7/administrating/administrator-tools/configure-the-introscope-alerts-web-services-extension.html).

# **Migrate from Spectrum SNMP Trap to SNMP Alert Action of CA APM**

If you are already using the the **Spectrum SNMP Trap** plugin for trap generation, you can migrate to **SNMP Alert Action** of CA APM using the following steps:

- 1. Login to CA APM.
- 2. Navigate to **Workstatiion**, **Management Module**.
- 3. Select the management module that you want to edit.
- 4. Expand the **Alerts** of selected management module.
- 5. Select the alert for which you want to assign the SNMP Alert Action. The right side window displays, the **Configuration** and **Settings** details.
- 6. Select the Spectrum SNMP Trap action that is already applied to the selected alert. Click **Remove**.
- 7. Click **Add** to assign the **SNMP Alert Action** for the selected alert. The **Choose Action** window appears. This window allows you to either to choose an already created SNMP Alert Action or create a new action using the **New Action** button. For creating new SNMP Alert Action, see the Create SNMP Alert Action section.
- 8. Choose an SNMP Alert Action from the list of actions.
- 9. Click **Choose**. The SNMP alert action is associated with the selected alert.

# **NOTE**

For further help regarding the migration contact CA APM Support team.

# **Configure Web Services on the Enterprise Manager**

You can configure web services on the Enterprise Manager. For more information, see CA APM [Introscope](https://techdocs.broadcom.com/content/broadcom/techdocs/us/en/ca-enterprise-software/it-operations-management/application-performance-management/10-7/administrating/administrator-tools/configure-the-introscope-alerts-web-services-extension.html) Web [Services](https://techdocs.broadcom.com/content/broadcom/techdocs/us/en/ca-enterprise-software/it-operations-management/application-performance-management/10-7/administrating/administrator-tools/configure-the-introscope-alerts-web-services-extension.html) *.*

# <span id="page-2874-0"></span>**Designate the Integration Server and Enable the Integration**

Designate a OneClick Tomcat server as the integration server host. You can designate the server you use to access OneClick or you can designate a headless server, which is dedicated to processing CA APM data. You can designate any OneClick Tomcat server within the distributed environment. Therefore, select a server that can accommodate the extra load of the APM data.

**Important**: The CA APM integration becomes disabled when you designate a headless server as the integration server host and then stop and restart a OneClick Tomcat server that is not the integration server host. In such a situation, reenable the integration.

You designate the integration server and enable the integration at the same time.

#### **Follow these steps:**

- 1. Select Administration from the OneClick home page. The OneClick Administration page opens.
- 2. Select APM Integration Configuration from the left panel. The APM Configuration page opens.
- 3. Complete the fields as follows:
	- **Integration Server Host Name**. The integration server hostname.
	- **Integration Server Port**. The port number for the integration server.
- 4. Select Enabled in the APM Introscope Integration field.
- 5. Click Save.

The Successfully saved configuration message appears.

### **NOTE**

You can disable the integration at any time.

#### **Follow these steps:**

- 1. Select Administration from the OneClick home page. The OneClick Administration page opens.
- 2. Select APM Integration Configuration from the left panel. The APM Configuration page opens.
- 3. Select Disabled in the APM Introscope Integration field.
- 4. Click Save.

The Successfully saved configuration message appears.

#### **NOTE**

Disabling the integration disables all IntroscopeAdmin models in a Distributed SpectroSERVER (DSS) environment. DX NetOps Spectrum requires a single IntroscopeAdmin model modeling a single Enterprise Manager in a DSS environment.

# **Create IntroscopeAdmin Models**

After you [enable the integration,](#page-2874-0) create an IntroscopeAdmin model to represent the connection to an Enterprise Manager. The Enterprise Manager can be modeled in any landscape in a Distributed SpectroSERVER environment.

#### **NOTE**

You can create an IntroscopeAdmin model in each landscape in a distributed SpectroSERVER environment to monitor a singular Enterprise Manager. However, only a single IntroscopeAdmin model can monitor a single Enterprise Manager in a distributed SpectroSERVER environment. Disabling the integration disables all IntroscopeAdmin models.

#### **Follow these steps:**

- 1. Select the Universe subview from the OneClick Navigation panel and select the Topology tab from the Contents panel. The OneClick Topology view is displayed in the Contents panel.
- 2. Click the Model by Type

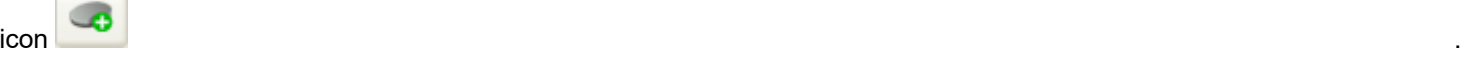

The Select Model Type dialog opens.

- 3. Select IntroscopeAdmin from the list, and then click OK. The 'Create Model of Type IntroscopeAdmin' dialog opens.
- 4. Enter the unique Model name and network IP address of the CA Introscope host system, and then click OK. The IntroscopeAdmin model is created.

# **Discover Introscope Agents**

The final step in the configuration process is for DX NetOps Spectrum to discover the Introscope agents that are configured to send information to DX NetOps Spectrum.

#### **Follow these steps in CA APM:**

The Spectrum Discovery process for the integration finds and creates the Management Modules as CA APM Agent models in Spectrum. If there are no Management Modules present in CA APM EM, the discovery process completes successfully but no CA APM Agent models are created in Spectrum.

1. Add the following parameter in the 'IntroscopeEnterpriseManager.properties' file, which is located in the '<EM\_Home>/ config' directory to add the Management Modules in CA APM EM. 'introscope.alerts.extension.managementmodules.enable=ALL'

# **NOTE**

- If the parameter exists, change its value to 'ALL'.
- The value 'ALL' must be in all capital letters else it is not acknowledged.
- 2. Restart the EM.

#### **Follow these steps in DX NetOps Spectrum:**

- 1. Select the Universe subview from the OneClick Navigation panel and select the IntroscopeAdmin model. Information about the IntroscopeAdmin model is displayed in the Contents panel.
- 2. Click the Information tab. IntroscopeAdmin configurations and information are displayed. 3. Expand the Introscope Integration Administration node.
- Integration configurations are displayed.
- 4. Verify the settings. To change a setting, click the 'set' link next to the setting, enter the appropriate information in the field, and press Enter.
- 5. When your settings are correct, click Discover Agents. The Introscope agents are discovered, and the Discovery status is displayed in the Status window.

# **Alarms, Events, and Application Statistics**

#### **View CA Introscope Alarms and Events**

You can view CA Introscope alarms and events in OneClick.

#### **NOTE**

For more information, see Modeling and Managing Your IT [Infrastructure](#page-1478-0) .

#### **Follow these steps:**

- 1. Launch OneClick.
- 2. Expand the Universe subview in the Navigation panel, and select the IntroscopeAdmin model. Information about the IntroscopeAdmin model is displayed in the Contents panel.
- 3. Click the Alarms tab to display alarms or click the Events tab to display events. CA Introscope alarms or events are displayed in the Contents panel. Information about the agent that caused the event or alarm is displayed in the Component Detail panel when you select an alarm or event in the Contents panel.
- 4. (*Optional*) Launch the CA Introscope Dashboard to view more information about the alert in the CA APM interface:
	- a. Select an alarm.
	- b. Click the URL on the Alarm Detail tab. The CA Introscope Dashboard launches.

# **Support for Spectrum Integration with APM SaaS and DXI**

#### **About the Integration**

With Spectrum 10.3.1, users can now leverage the new APM SaaS integration! The CA APM (SaaS) integration is available through the CA Digital Experience Insights (DXI) platform. With this integration, users can now, discover models/ agents from APM SaaS, and get APM alerts via SaaS DOI. APM and (Digital Operational Intelligence) DOI are part of SaaS-enabled DXI. The Spectrum with APM SaaS and DXI platform enabled solution, address key challenges for

customers such as managing APM agents in SaaS, discovering APM, inventory/models from SaaS and fetching the APM alerts from SaaS.

#### **How the Integration works**

Following is the screenshot of the APM SaaS integration works:

# **Work Flow**

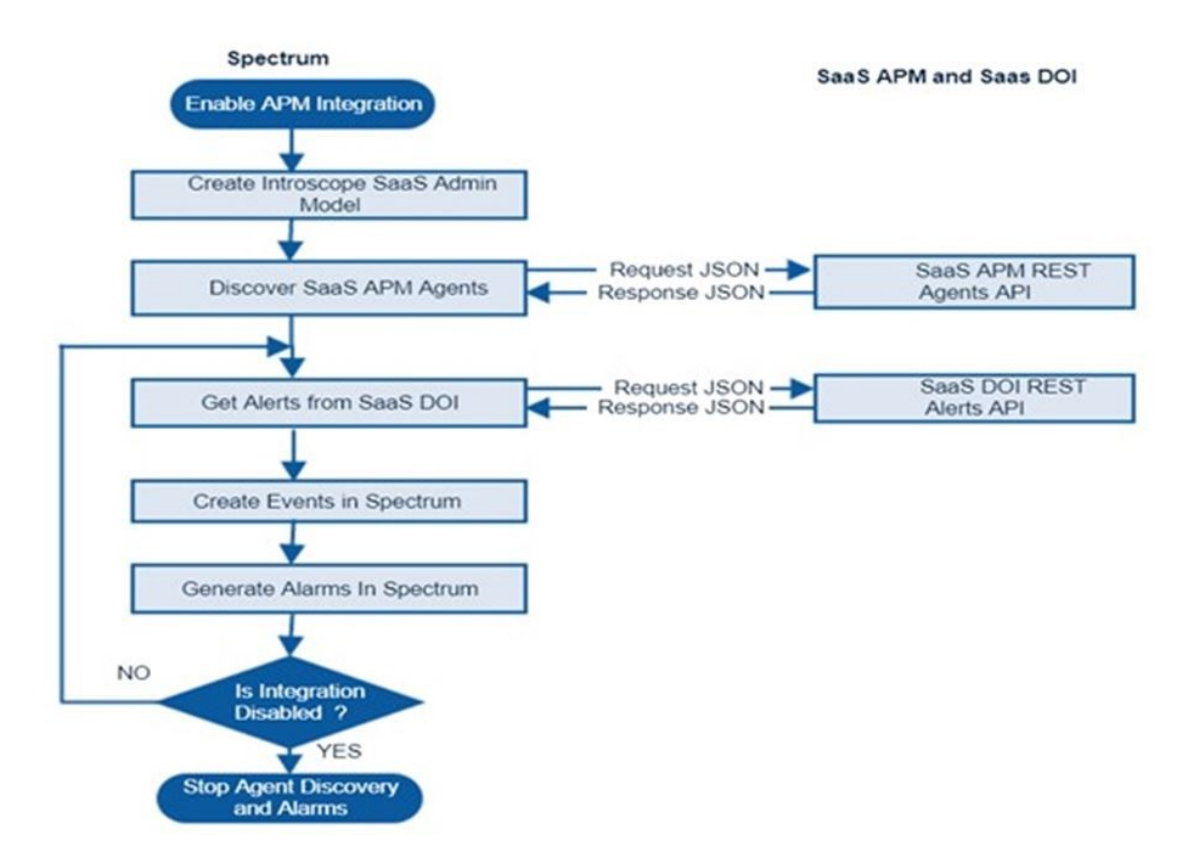

#### **Generate APM SaaS Security Token**

A security token is a randomly generated text string and is roughly equivalent to a text password. This token gives the API access to the APM Web Service. Connect the Enterprise Manager to Command Center. Generate a security token in Team Center. For instructions to generate the token, see the [Generate](https://techdocs.broadcom.com/content/broadcom/techdocs/us/en/ca-enterprise-software/it-operations-management/application-performance-management/10-7/administrating/configure-ca-apm-command-center/user-management-and-authentication.html) a Security System Token in Team Center section in the CA APM documentation.

#### **Spectrum and APM SaaS Configuration**

1. Ensure that the DX NetOps Spectrum and CA APM integration is enabled. Enable the integration from the **OneClick Administration** page. Only after enabling the APM integration you find the configFile **apm-saas-config.xml** created and at **\$SPECROOT\custom\wily\config** .This file allows you to configure the polling interval and throttle count values. By default, the value for the polling interval is configured as a maximum of 60 seconds and a minimum value of 15 seconds. For the throttle count, the maximum value is 500.

For instructions, see [Designate the Integration Server and Enable the Integration](#page-2874-0).

**APM Configuration** 

This page allows you to configure OneClick for connection to a APM Introscope Enterprise Manager.

Note: The Server Host Name and Server Port values required below are those of a OneClick Server. A valid server could be this OneClick Server or another OneClick Server within your distributed environment functioning as a headless server.

See the Spectrum/APM Integration Guide for more details on headless server functionality.

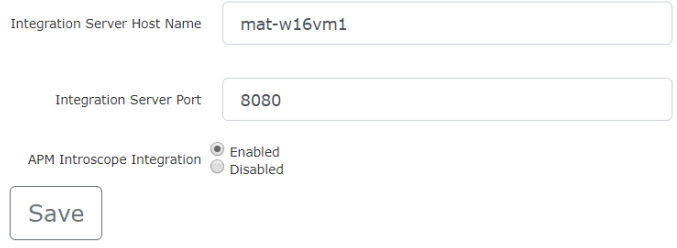

2. Create IntroscopeSaaSAdmin Model from the Topology with details of the APM SaaS Endpoint and the DXI SaaS Endpoint.

For instructions, see the *Create IntroscopeSaaSAdmin Model* section on this page.

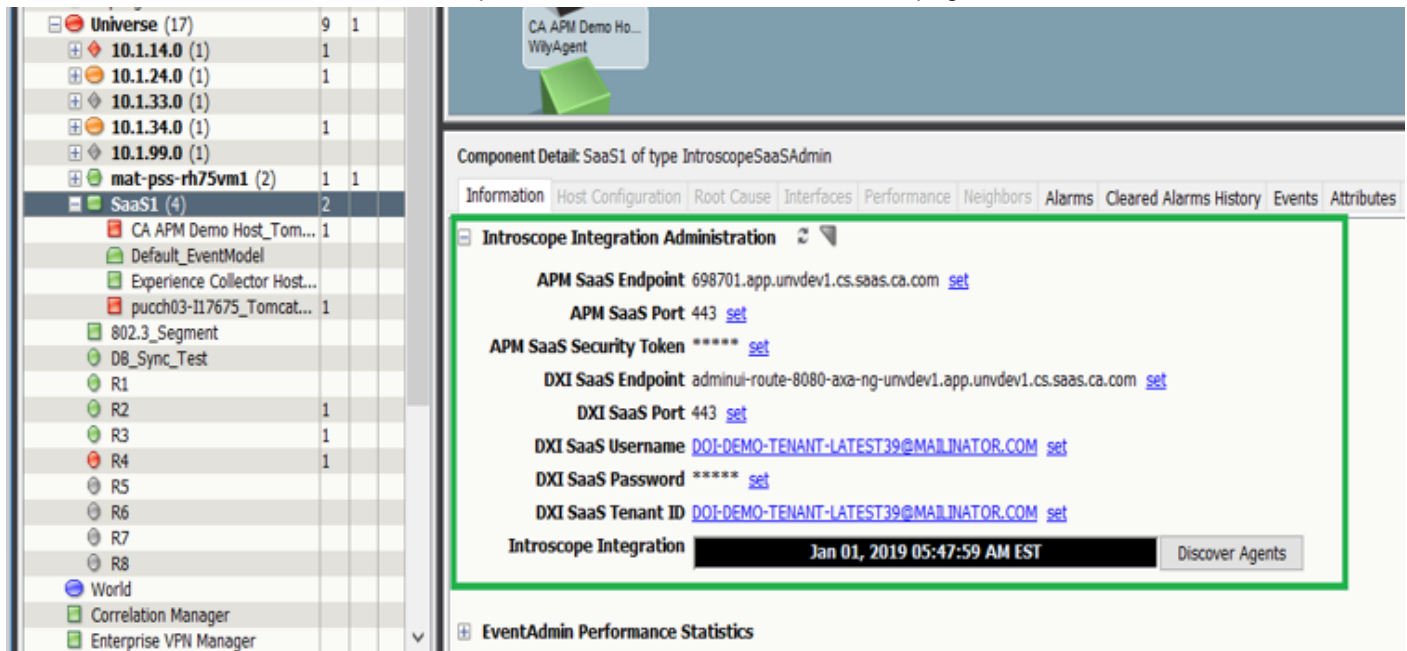

- 3. From the Introscope Integration Administration window, discover the Introscope Agents and provide details such as the:
	- APM SaaS Security token
	- Port
	- DXI SaaS Port
	- Username
	- Password
	- Tenant ID

#### **NOTE**

For instructions, see the *Discover Introscope Agents* section on this page.

#### **Create IntroscopeSaaSAdmin Model**

After you enable the integration, create an IntroscopesaasAdmin model to represent the connection to an Enterprise Manager. The Enterprise Manager can be modeled in any landscape in a Distributed SpectroSERVER environment.

#### **NOTE**

You can create an IntroscopeSaaSAdmin model in each landscape in a distributed SpectroSERVER environment to monitor a singular Enterprise Manager. However, only a single IntroscopeSaaSAdmin model can monitor a single Enterprise Manager in a distributed SpectroSERVER environment. Disabling the integration disables all IntroscopeSaaSAdmin models.

#### **Follow these steps:**

1. Select the **Universe** subview from the OneClick **Navigation** panel and select the **Topology** tab from the **Contents** panel.

The OneClick Topology view is displayed in the **Contents** panel.

2. Select the Model by Type

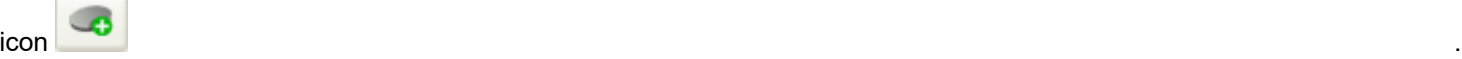

- 3. Select **IntroscopeSaaSAdmin** from the list, and then select **OK.** The 'Create Model of Type IntroscopeSaaSAdmin' dialog opens.
- 4. Enter the unique Model name.
- 5. Provide APM SaaS Endpoint and DXI SaaS Endpoint details then select **OK**. The IntroscopeSaaSAdmin model is created.

#### **Discover Introscope Agents**

Follow these steps in DX NetOps Spectrum to discover the Introscope agents.

- 1. Select the **Universe** subview from the OneClick **Navigation** panel and select the **IntroscopeSaaSAdmin** model. Information about the IntroscopeSaaSAdmin model is displayed in the **Contents** panel.
- 2. Select the **Information** tab in the **Component Detail** panel. IntroscopeSaaSAdmin configuration is displayed.
- 3. Expand the Introscope Integration Administration node and verify the following settings:
	- APM SaaS Endpoint
	- APM SaaS Port (default-443)
	- APM SaaS Security Token
	- DXI SaaS Endpoint
	- DXI SaaS Port (default-443)
	- DXI SaaS User Name User name that is used for DXI login
	- DXI SaaS Password User password that is used for DXI login
	- DXI SaaS Tenant ID (this value is fetched from DXI using the DXI user name and password)
- 4. To change a setting, select the **Set** link next to the setting, enter the appropriate information in the field, and press **Enter**.
- 5. Select **Discover Agents**. If there is no alarm/error on the model "IntroscopeSaaSAdmin" then the configuration is complete.

The Introscope agents are discovered and modeled in DX NetOps Spectrum.

#### **How the Sync Works**

Once the APM Inventory sync and the Alert sync start, you can see the APM Inventory/Models/Agents under the model type 'IntroscopeSaaSAdmin'. If there are any APM alerts that are raised, those can be seen on the models. To perform a full sync for alerts select the Discover Agent under the Information tab in the OneClick. You can also run the discover
agents on demand and OneClick server startup. Incremental Sync, that are APM alerts based on the polling interval is specified in the **apm-saas-config.xml** and is applicable for only alerts sync and not the inventory sync.

View Introscope Alarms and Events

You can view Introscope alarms and events in Spectrum OneClick, follow these steps:

- 1. Launch the OneClick.
- 2. Expand the **Universe** subview in the **Navigation** panel, and select the **IntroscopeSaaSAdmin** model. Information about the IntroscopeSaaSAdmin model is displayed in the **Contents** panel.
- 3. Select the **Alarms** tab to display alarms or select the **Events** tab to display events. The CA Introscope alarms or events are displayed in the **Contents** panel. Information about the agent that caused the event or alarm is displayed in the **Component Detail** panel when you select an alarm or event in the **Contents** panel.

#### **Following is the screenshot of Alarms being generated in the IntroscopeSaaSAdmin model:**

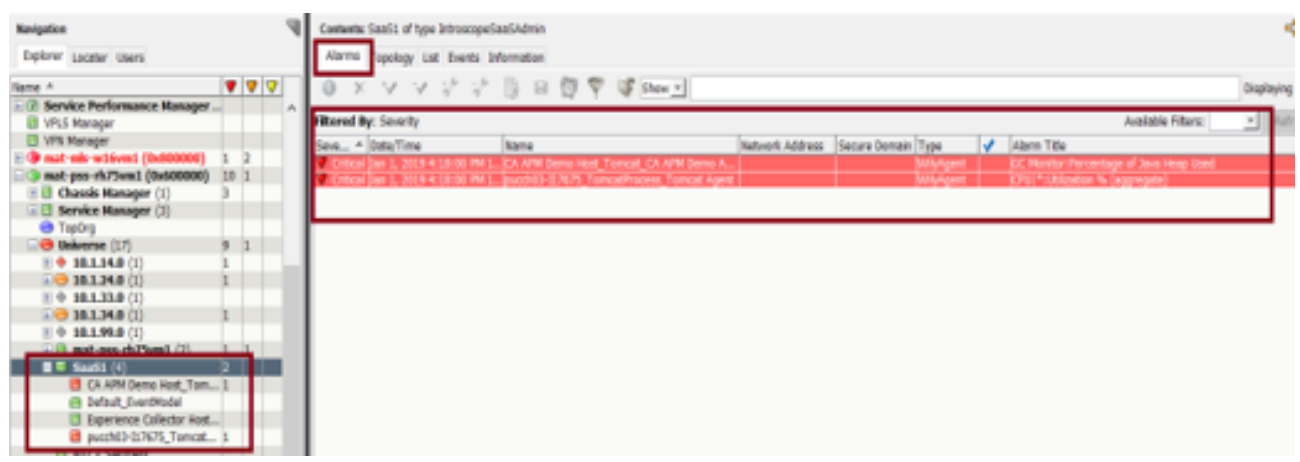

#### **Troubleshooting**

For the following error messages these are the recommended actions you need to take as a Spectrum user:

- 1. Error Message while running discovery 'Unable to contact APM Endpoint' The recommended action, if you cannot communicate to APM SaaS Endpoint is to verify the configuration for the Endpoint, Security Token, and the Port.
- 2. Error Message 'Unable to contact DXI Endpoint' The recommended action if you cannot communicate to DXI SaaS Endpoint is to verify the configuration for the Endpoint, Tenant ID, Username, Password, and the Port.

## **Troubleshooting Tips**

#### **Consider or check the following for potential issues:**

- "Discover Agents" button is disabled
- Alarms that are created on the APM inventory model and IntroscopeSaaSAdmin model that is related to the connection lost.
- Alerts not syncing into Spectrum from APM/DOI

#### **To trace and correct faults in the system:**

- Ensure that APM integration is enabled in the OneClick Administration page
- Check for the tomcat log for connection loss and see the recommended action under the Troubleshooting section.
- If the alerts are not generated in APM, then verify the same in the APM configuration.
- If alerts do not pass in DOI, then verify the same in the APM/DOI configuration.
- If alerts do not pass in Spectrum, then enable the APM Integration debug logs and verify in the tomcat logs whether Alerts are actually coming from APM/DOI.

## **Common Access Card Authentication**

Within secure environments, the use of a single point of entry is required for easy access management. Without a single point of entry, administrators of secure environments must manage several programs with different security levels and requirements in addition to user access. Common Access Cards (CACs) provide a single point of entry by requiring the use of the CAC for access to all controlled resources.

#### **The following topics are covered under this section:**

## <span id="page-2881-0"></span>**How CACs Work**

Each CAC contains certificates that are issued by certificate authorities. A managing authority, such as the ActivIdentity® ActivClient®, controls access to the CAC certificates. Managing authorities prevent the certificates that are contained within the CACs from being used outside of the CAC without first verifying the CAC owner.

The managing authority verifies the card owner by prompting the user of the CAC for a Personal Identification Number (PIN). If the PIN is verified, the managing authority allows access to the CAC Certificates.

The presentation of a CAC Certificate, however, is not sufficient to gain access to a resource. The CAC Certificate must first be checked for both authenticity and validity.

Certificate authenticity is checked by building a certificate path from the CAC Certificate through any intermediate certificates to a trusted root certificate. A chain of trust thus links the user certificate to the trusted root certificate. If this chain is properly built, the certificate is authentic. Certificate authorities provide intermediate and root certificates to administrators for this purpose.

Once a certificate is verified as authentic, validity checks are required. Certificate authorities can revoke CAC Certificates. Revocation invalidates the certificate, which renders the CAC that holds the certificate useless. This verification can be accomplished in *one* of the following two ways:

• Certificate Revocation Lists (CRLs) are the most common way to verify that a CAC is valid and are the industry standard.

CRLs are flat files that contain the serial numbers of revoked certificates. They become outdated frequently because of constant additions. As a result, they expire at predetermined times and must be refreshed. CRLs also consume a great deal of memory and must be placed on the local file system. Generally administrators choose this option when they have no access to an OCSP server/responder.

• Online Certificate Status Protocol (OCSP) eliminates the load times of CRLs by abstracting the information that is stored within them into a database.

An OCSP server accepts requests to verify certificates. OCSP servers and responders are rarely outdated because administrators can revoke a certificate at any time. OCSP can be placed on a separate server from DX NetOps Spectrum.

Once a certificate has been verified as both authentic and valid, the CAC can be accepted.

## **How CAC Authentication Works**

DX NetOps Spectrum CAC Authentication works by leveraging SSL, the Java PKIX Library, and any middleware that exposes PKSC11 to provide a complete CAC authentication solution.

### **NOTE**

ActivIdentity ActivClient is an example of middleware that exposes PKSC11. We use this client to illustrate the DX NetOps Spectrum CAC authentication solution throughout this section.

As part of SSL negotiation (if SSL is configured), clients that are connecting to the OneClick web server with ActivIdentity ActivClient installed have their CAC Certificates made available for authenticating automatically. Each user provides a CAC PIN to ActivIdentity. Once the PIN is verified, ActiveIdentity releases the CAC Certificate to the OneClick server. DX NetOps Spectrum CAC Authentication verifies that the uploaded CAC Certificate is authentic and valid. Verification consists of building a certificate path and validating the certificate against either Certificate Revocation Lists (CRLs) or an Online Certificate Status Protocol (OCSP) Server.

SSL negotiation is now complete. If LDAP for CAC has been configured, the directory is queried using a unique identifier that is derived from the CAC Certificate. The unique identifier acts as a key to acquire a username to enable login. If LDAP is not used, the user is prompted for a username and password to log in to DX NetOps Spectrum.

**USB Cable** Smart Card **SPECTRUM OneClick** Client Reader Server On-line Certificate Common Access Card Status Protocol SPECTRUM CAC Web Browser  $(CAC)$ Authentication (OCSP) Server/Responder CAC Certificate Actividentity Lightweight Directory CAC Certificate Certificate Revocation ActivClient Access Protocol Lists (LDAP) (CRLs) Server CAC Certificate Local On-line Certificate Status Protocol (OCSP) Lightweight Directory Access Protocol (LDAP) Secure Socket Laver (SSL)

The following image shows the architecture for DX NetOps Spectrum CAC Authentication.

## **Supported Platforms**

DX NetOps Spectrum CAC Authentication is available on the OneClick client for the Microsoft Windows and Red Hat Enterprise Linux platforms that DX NetOps Spectrum supports. DX NetOps Spectrum CAC Authentication can be configured on the OneClick server for all DX NetOps Spectrum-supported platforms.

#### **NOTE**

DX NetOps Spectrum CAC Authentication for the OneClick client on the Oracle Solaris platform is not supported. If you require CAC Authentication on Solaris, contact CA Support to open a product Enhancement Request.

The following list displays the tested combinations of OneClick client on Windows and the OneClick servers running on Windows and Red Hat Enterprise Linux platforms:

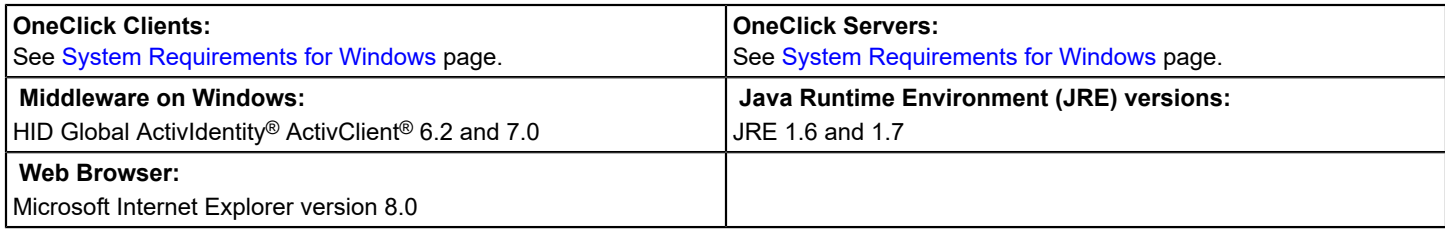

## **NOTE**

The table summarizes the platform combinations that we tested. Our testing was constrained by our available resources. Other combinations might also be supported. For more information, contact CA Support.

## **How to Configure SSL and CAC Authentication**

#### **NOTE**

The command-line actions that you perform during this process must be executed using the installation owner account. This account owns the DX NetOps Spectrum files.

To configure DX NetOps Spectrum for SSL and CAC Authentication, use the following process:

- 1. [Gather and record the appropriate security certificate information](#page-2883-0).
- 2. Verify that ActivIdentity ActivClient™, or other middleware that can expose PKSC11, has been installed on any client that will access OneClick.

## **NOTE**

For specific information about installing middleware, see the instructions for the middleware product.

3. Install DX NetOps Spectrum on your server and then reboot.

#### **NOTE**

For more information about installing DX NetOps Spectrum, see the [Fresh Install](#page-188-0) section.

- 4. [Add DX NetOps Spectrum users](#page-2885-0).
- 5. [Add Intermediate and Root certificates to DX NetOps Spectrum](#page-2886-0).
- 6. [Configure the secure socket on the OneClick server](#page-2887-0).
- 7. [Configure CAC Authentication from the OneClick client.](#page-2888-0)
- 8. [Enable DX NetOps Spectrum CAC Authentication](#page-2894-0).
- 9. Verify that CAC is functional. Log in to the CAC Authentication web page and launch the OneClick Console on Windows.
- 10. (Optional) [Configure Linux clients](#page-2895-0).

## <span id="page-2883-0"></span>**Gather Security Certificates and Information**

Before you can start setting up DX NetOps Spectrum CAC Authentication, verify that you have the appropriate security certificates and security information readily available to you. Start by gathering the required certificate and security information.

#### **Follow these steps:**

1. Import the certificate for the OneClick server as follows:

- (Optional) Generate a self-signed certificate for the OneClick server if you do not already have one.
- (Optional) Import an existing self-signed certificate for the OneClick server.
- (Optional) Import an existing private key and certificate for the OneClick server.
- 2. Gather root and intermediate certificates for the CACs.
- 3. Determine the method that you plan to use for CAC verification. Record the information that is indicated for your selection as appropriate:
	- **OCSP AIA**

Retrieves the parameters of the OCSP server from the certificate on the Common Access Card from the "AIA extension" of the certificate. The OCSP responder certificate is required.

– **OCSP Server**

Uses a URL to access the OCSP server and a certificate for the specified server. The OCSP responder certificate and the OCSP responder URL are required.

– **CRL Directory**

Uses a path to the directory which contains CRL files. The full path to the directory containing CRLs is required.

– **CRL URL**

Specifies a list, separated by spaces, of full URLs to the CRL files that are provided by the webserver. The full URL to each CRL is required.

– **CRL Distribution Point**

Specifies that DX NetOps Spectrum retrieves the information about the web location of the CRL files from the certificate itself.

## **NOTE**

For more information about these options, see How [CACs](#page-2881-0) Work.

- 4. (Optional) If you are using Lightweight Directory Access Protocol (LDAP), collect the following information:
	- Hostname
	- Port
	- Base distinguished name
	- User distinguished name
	- User password
	- EDIPI attribute name
	- LDAP server certificate (if you plan to enable SSL)
	- Field name to map ID to
	- Field from which to extract the DX NetOps Spectrum Username
	- **For mapping from the certificate to LDAP:**
	- Decide whether ID information on the card certificate (EDIPI or another type of the ID) will come from the subject, alternative name, or rfc822 name.
	- Create a parsing rule to extract ID information from the card.

#### **Generate a Self-Signed Certificate**

If you do not already have a certificate, generate a self-signed certificate on the OneClick server.

## **Follow these steps:**

- 1. Open a command prompt/shell and change the directory to: <*SPECROOT*>/Java/bin.
- 2. Run the "keytool" program with the following arguments: -genkey -alias tomcatssl -keyalg RSA -keystore <SPECROOT>/custom/keystore/cacerts
- 3. Enter **changeit** for the -keystore password.

## **NOTE**

- The word 'changeit' is the default password for the keystore.
- 4. Complete the fields. The following fields are not self-explanatory:

#### – **First+Last name** Specifies the fully qualified domain name of your OneClick server. For example, "myhostname.mydomain".

- **Organizational Unit** Specifies your company division. For example, Spectrum Engineering.
- **Organization** Specifies the company name. For example, CA Inc.
- 5. Verify that your information is correct, and type 'yes' to accept.
- 6. Press Enter to use the same password as the keystore.

## **Import an Existing Self-Signed Certificate for the OneClick Server**

If you already have a certificate, you must import it for DX NetOps Spectrum CAC Authentication.

## **To import the existing certificate for DX NetOps Spectrum CAC Authentication**

- 1. Change the directory to: <SPECROOT>/Java/bin.
- 2. Run the following command:

```
./keytool -importcert -alias tomcatssl -file cert_file -keystore <SPECROOT>/custom/keystore/cacerts
```
– *cert\_file* 

Specifies the existing OneClick certificate file.

- 3. Type **changeit** for the keystore password.
- 4. Press Enter to use the same password as the keystore.

## **Import an Existing Private Key and Certificate for the OneClick Server**

## **WARNING**

 This procedure destroys your existing cacerts keystore and creates a new one with your private key and certificate. At present, you cannot force a private key into an existing keystore. This procedure is the only way to create a new keystore with a preexisting private key.

## **Follow these steps:**

- 1. Gather the private key and the certificate files.
- 2. Change the directory to a temporary directory.
- 3. Execute the following command:

```
openssl pkcs12 -export -inkey <private key file> -in <server cert file> -out mycert.pfx -name "default"
```
4. Change to the following directory:

*<SPECROOT>*/Java/bin

5. Execute the following command:

```
keytool -importkeystore -srckeystore <path to mycert.pfx> -srcstoretype pkcs12
-destkeystore <SPECROOT>/custom/keystore/cacerts -srcalias default -destalias
tomcatssl -destkeypass changeit
```
Your private key and server certificate are now stored in the keystore, which is located in the following directory: *<SPECROOT>*/custom/keystore/cacerts

## <span id="page-2885-0"></span>**Add Users**

You can add DX NetOps Spectrum users from the DX NetOps Spectrum Control Panel.

## **NOTE**

For more information, see the [OneClick Administration](#page-553-0) section.

### **Follow these steps:**

- 1. Open the DX NetOps Spectrum Control Panel using *one* of the following methods depending on the platform you are using:
	- Linux: /usr/SPECTRUM/bin/SCP
	- Windows: Start, Program Files, CA, DX NetOps Spectrum Control Panel.
- 2. Click Start SpectroSERVER. The SpectroSERVER starts.
- 3. Select Control, Users from the main menu. The Users dialog opens.
- 4. Click Create to create the desired user.
- The Create dialog opens. 5. Type the user's name in the User Name field.

## **NOTE**

If you are using LDAP, user names in DX NetOps Spectrum must exactly match those in LDAP.

6. Type a password in the New Password and Confirm New Password fields.

## **NOTE**

This password is only used if LDAP is not enabled.

- 7. Click OK. The Create dialog closes.
- 8. Click Close.

The DX NetOps Spectrum user is created.

## <span id="page-2886-0"></span>**Add Intermediate and Root Certificates**

Use the SSL Certificates administration page to load root and intermediate certificate authority certificates for the CACs.

#### **NOTE**

For more information, see the [OneClick Administration](#page-553-0) section.

#### **Follow these steps:**

- 1. Click Administration in the OneClick home page. The Administration Pages open.
- 2. Click SSL Certificates in the left side panel. The SSL Certificates page opens.
- 3. Load the root or intermediate certificate authority Certificates for the CACs in the 'File with Certificate' field.
- 4. Enter an appropriate alias name of your choice.
- 5. Click Save.

## **NOTE**

Restarting the OneClick server is not required after you load each separate certificate. You can wait until you have loaded all of the desired certificates.

- 6. Repeat Steps 3-5 for every certificate you want to load.
- 7. (Optional) Load the Online Certificate Status Protocol (OCSP) Responder Certificate if you are using (OCSP).

#### **NOTE**

Record the name of the certificate alias that is associated with this certificate. The alias name is a requirement for a later step.

- 8. (Optional) Load the LDAP certificate if you are using SSL to connect to the LDAP server.
- 9. Click Restart OneClick Server after you have loaded all of the appropriate certificates.

#### **How to perform key functions:**

1. Go to \$SPECTRUM/Java/bin and run ./keytool.exe -help Key and Certificate Management Tool and run the following commands to perform any specific function:

```
-certreq Generates a certificate request 
-changealias Changes an entry's alias 
-delete Deletes an entry 
-exportcert Exports certificate 
-genkeypair Generates a key pair 
-genseckey Generates a secret key 
-gencert Generates certificate from a certificate request 
-importcert Imports a certificate or a certificate chain
-importpass Imports a password 
-importkeystore Imports one or all entries from another keystore 
-keypasswd Changes the key password of an entry -list Lists entries in a keystore 
-printcert Prints the content of a certificate 
-printcertreq Prints the content of a certificate request 
-printcrl Prints the content of a CRL file 
-storepasswd Changes the store password of a keystore
```
#### **NOTE**

Refer to [Configure the Secure Socket on the OneClick Server](#page-2887-0) page on how to use the keytool!

#### <span id="page-2887-0"></span>**Configure the Secure Socket on the OneClick Server**

As a final step in configuring the OneClick web server for SSL, configure the secure socket on the OneClick web server host.

#### **Follow these steps:**

- 1. Shut down the OneClick web server:
	- **Linux** As root: <*\$SPECROOT*>/tomcat/bin/stopTomcat.sh
	- **Windows**

Enter the following command from a command prompt:

- C: \> net stop spectrumtomcat
- 2. Open *<\$SPECROOT>*/tomcat/conf/server.xml in a text editor.
- 3. Locate the following section in the server.xml file:

```
<!-- Define a SSL Coyote HTTP/1.1 Connector on port 443 -->
    \lt!! - <Connector
            port="443" minProcessors="5" maxProcessors="75"
            enableLookups="true" disableUploadTimeout="true"
            acceptCount="100" debug="0" scheme="https" secure="true"
            clientAuth="false" sslProtocol="TLS"
            keystoreFile="<SPECROOT>/custom/keystore/cacerts"
            keystorePass="changeit">
      </Connector>
    --
```
By default the <Connector> element in the section is commented out. Uncomment this section and change clientAuth="false" to clientAuth="true".

## **NOTE**

The preceding XML fragment is Windows-specific. This example specifies 443 as the default port where the OneClick web server listens for SSL communications. You can omit the port from the URL for accessing the OneClick home page:

https://<fully\_qualified\_host\_name>/spectrum

On a UNIX-based installation, the OneClick web server is not run as root, and the default port is 8443 (it must be greater than 1024).

- 4. Specify the port number in the web browser when you enter the URL to access the OneClick home page: https://<fully qualified host name>:8443/spectrum
- 5. Remove the comments around the Connector definition. Make the definition active by deleting the "<!--" and "-->" tags that surround this section.
- 6. Replace *<\$SPECROOT>* with the actual path as follows:
	- **Linux**

/usr/SPECTRUM

– **Windows**

C:/win32app/SPECTRUM

7. Change clientAuth to "true".

**NOTE**

Changing this setting to "true" is a key component of the DX NetOps Spectrum Common Access Card solution. You can configure DX NetOps Spectrum for SSL without ClientAuth. However, this parameter must be set to "true" to enable DX NetOps Spectrum Common Access Card authentication. For more information, see [OneClick Administration s](#page-553-0)ection.

- 8. Save and close the server.xml file.
- 9. Start the OneClick web server using one of the following commands, depending on the platform you are using:
	- **Linux**
		- As root:

*<\$SPECROOT>*/tomcat/bin/startTomcat.sh

• **Windows** From a command prompt:

C: \> net start spectrumtomcat

The secure socket is now configured.

## <span id="page-2888-0"></span>**Configure CAC Authentication on the OneClick Client**

After configuring DX NetOps Spectrum for SSL, configure CAC Authentication on the OneClick client. You can set up CAC Authentication by entering all of the relevant security information you have gathered.

#### **Follow these steps:**

- 1. Log in to the OneClick client that has ActivIdentity ActivClient installed.
- 2. Open the OneClick Administration pages using the SSL port as follows:
	- For Linux, type **https://your\_hostname:8443/**
	- For Windows, type **https://your\_hostname/**
- 3. Provide your CAC Certificate.

#### **NOTE**

The CAC certificate that you provide here is used to verify that the CAC Configuration is valid.

- 4. **(Optional)** Accept the OneClick Server Certificate if prompted.
- 5. Enter the installation owner user name and password when prompted.

## **NOTE**

If you have not changed the password for the installation owner, it is *spectrum*.

The OneClick home page opens.

6. Click Administration.

The Administration Pages open.

7. Click CAC Configuration in the left side panel.

The CAC Configuration page opens.

**NOTE**

If you do not see a full web page here with options available, you did not use the SSL port. Repeat Steps 1 through 6.

## **Setting Up the eHealth Integration with CAC Enabled**

You can set up the CAC Integration with DX NetOps Spectrum using the following steps:

- Disable **TLS 1.2** in Java Console (this is to be able to launch JNLP applications) on **Windows client** system, where the card-reader is attached.
- Stop Spectrum Tomcat and eHealth httpd and SCARVES
	- **SPEC:** \$SPECROOT/tomcat/bin/stopTomcat.sh
	- **EH:** \$NH\_HOME/bin/nhHttpd stop
	- **EH (AS ROOT):** \$NH\_HOME/bin/nhSmartCard.sh stop
- **SPEC:** cd \$SPECROOT/CERTS/certs
	- **SPEC:** sftp nhuser@<EH Machine Name>
		- cd **<path\_to\_EH\_home>/**web/httpd/conf/cacerts
		- put SpectrumRootCA.crt
		- bye
	- **EH:** Import the Spectrum certificates into the eHealth trust stores
	- cd \$NH\_HOME/bin
	- ./nhSmartCard.sh trust -import -storepass 123456 -alias SpectrumRootCA -file \$NH\_HOME/web/httpd/conf/cacerts/ SpectrumRootCA.crt
	- ./nhWebProtocol -mode https -hostname <EH FDQN> -strongCipher -disableSSLv2 -enableSCAuth -SCCAdir \$NH\_HOME/web/httpd/conf/cacerts -SCCAsvrFile \$NH\_HOME/web/httpd/conf/myDaemonCert3.pem -SCServerIPs "<EH FDQN>:8888" -certificate \$NH\_HOME/CERTS/<HOSTNAME>.crt -key \$NH\_HOME/CERTS/<HOSTNAME>.key -intermediate \$NH\_HOME/web/httpd/conf/myDaemonCert3.pem –fips
- – \$NH\_HOME/bin/nhHttpd start
	- **AS ROOT:** \$NH\_HOME/bin/nhSmartCard.sh start
	- Verify you can still log into eHealth with CAC.
- **SPEC:** Import the eHealth certificates into the Spectrum OneClick trust store
	- Stop tomcat
		- \$SPECROOT/tomcat/bin/stopTomcat.sh
	- cd \$SPECROOT/CERTS
	- sftp nhuser@<EH HOSTNAME>
- cd \$NH\_HOME/web/httpd/conf
- get myDaemonCert3.pem eHealth.pem
- bye
- \$SPECROOT/Java/bin/keytool -import -alias EH\_CAC -file eHealth.pem -keystore \$SPECROOT/custom/keystore/ cacerts -storepass changeit
- Edit \$SPECROOT/lib/SDPM/partslist/**TOMCAT.idb** and add the following command like parameters to tomcat (applies for LINUX Spectrum 9.4.0 and earlier versions)
- su
- chmod –R a+rwx \$SPECROOT/lib/SDPM
- Edit \$SPECROOT/tomcat/bin/**catalina.sh** and add the following command like parameters to tomcat JAVA\_OPT variable (applies for LINUX Spectrum 9.4.0 and earlier versions):
	- -Djavax.net.ssl.keyStore=\$SPECROOT/custom/keystore/cacerts
	- -Djavax.net.ssl.keyStorePassword=changeit

*Example for Spectrum 9.4.2 and later* : **catalina.sh** change

```
# This needs to be done after setclasspath.sh as it sets the JAVA OPTS as well
if [ "$HOST" = "SunOS" ]; then
JAVA OPTS="-DOneClick -Xmx1024M -XX:PermSize=128M -XX:MaxPermSize=128M -XX:+HeapDumpOnOu
tOfMemoryError -server -Djava.awt.headless=true -Djavax.net.ssl.trustStore=$SPECROOT/cus
tom/<mark>k</mark>eystore/cacerts -Dfile.encoding=UTF-8 -Dcom.sun.management.jmxremote -Dorg.apache.o
oyote.USE CUSTOM STATUS MSG IN HEADER=true <u>-Djavax.net.ssl.keyStore=$SPECROOT/custom/ke</u>y
store/cacerts -Djavax.net.ssl.keyStorePassword=changeit"
else
JAVA OPTS="-DOneClick -Djava.compiler=NONE -Xmx1024M -XX:PermSize=128M -XX:MaxPermSize=1
28M -XX:+HeapDumpOnOutOfMemoryError -server -Djava.awt.headless=true -Djavax.net.ssl.tru
stStore=$SPECROOT/custom/keystore/cacerts -Dfile.encoding=UTF-8 -Dcom.sun.management.jmx
remote -Dorg.apache.coyote.USE CUSTOM STATUS MSG IN HEADER=true -Djavax.net.ssl.keyStore
=$SPECROOT/custom/keystore/cacerts -Djavax.net.ssl.keyStorePassword=changeit"
Ħ
```
- Edit \$SPECROOT/tomcat/bin**/OneClickService.conf** and add the following command like parameters to the end of file (applies for LINUX Spectrum 9.4.0 and earlier versions):
	- jvm\_opt=-Djavax.net.ssl.keyStore=C:/win32app/Spectrum/custom/keystore/cacerts
	- jvm\_opt=-Djavax.net.ssl.keyStorePassword=changeit
- Start tomcat
	- \$SPECROOT/tomcat/bin/startTomcat.sh
- Attempt to configure the eHealth integration from the OneClick Administration page.

Test of connection to sobar01sw01.ca.com was successful.

#### eHealth Configuration

This page allows you to configure OneClick for connection to an eHealth server. Only new OneClick clients will get this change after saving.

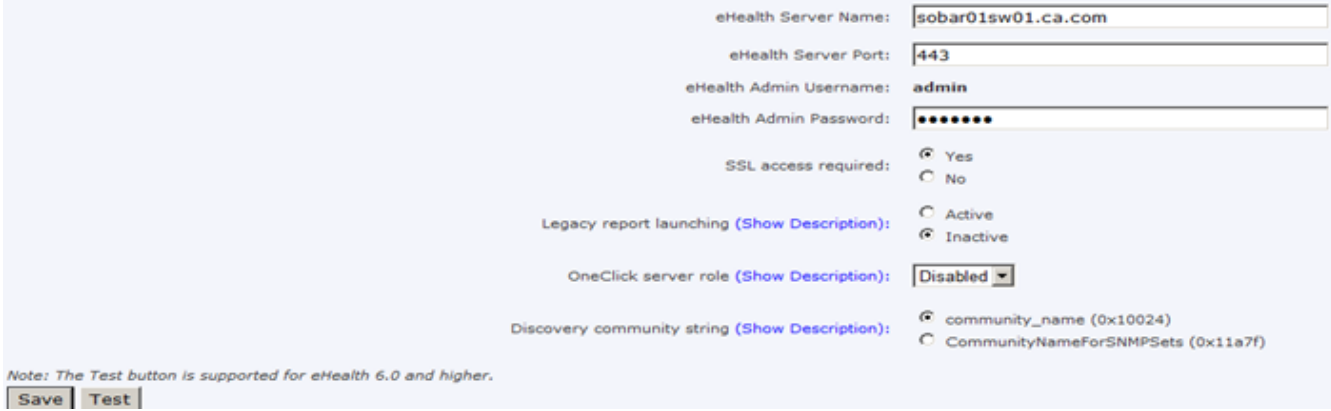

## <span id="page-2891-0"></span>**CAC Configuration Page**

Use the CAC Configuration page to configure OneClick to use Common Access Cards (CAC) for authentication.

• **Choose CAC Option**

Specifies whether to enable or disable the CAC authentication solution.

- **Disable CAC** Disables CAC authentication.
- **Enable CAC** Enables CAC authentication.

The Trusted Keystore section contains the following fields:

- **Trusted Keystore password** Specifies the password to use for accessing the Trusted Keystore: **changeit**.
- **Re-enter Trusted Keystore password** Confirms the password for accessing the Trusted Keystore.

The Revocation System section specifies how you want DX NetOps Spectrum to determine whether a CAC has been revoked. Select *one* of the following options:

- **Enable OCSP AIA** Instructs DX NetOps Spectrum to retrieve the parameters of the OCSP server from the certificate on the Common Access Card from the "AIA extension" of the certificate.
- **Enable OCSP Server** Specifies that the user must provide a URL to access OCSP server and a certificate for this server.
- **Enable CRL Directory** Specifies that a path to the directory that contains CRL files is required.
- **Enable CRL URL** Specifies a list, separated by spaces, of full URLs to the CRL files that the web server provides.
- **Enable CRL Distribution Point**

 Specifies that DX NetOps Spectrum retrieves the information about the web location of the CRL files from the certificate itself.

The OCSP AIA Connectivity section appears when you select Enable OCSP AIA in the Revocation System section. This section contains the following option:

## • **Test OCSP AIA**

Verifies that OCSP AIA is working properly.

The OCSP Server Connectivity section appears when you select Enable OCSP Server in the Revocation System section. This section contains the following options:

• **OCSP Server URL**

Specifies the complete URL for accessing the OCSP Responder. The complete URL is used because many OCSP Responders are servlets running on a larger OCSP server.

- **OCSP Server Certificate Alias** Specifies the certificate for the specified OCSP server.
- **Test OSCAP Server**

Tests the connection to the OCSP server based on the credentials that you entered.

The Certificate Relocation Lists appears when you select Enable CRL Directory or Enable CRL URL in the Revocation System section. It contains the following settings, depending on the CRL option that you selected:

• **CRL Directory**

Specifies the full path to the directory that contains the CRL files for verifying user certificates.

• **CRL URL**

Specifies a list of full URLs, separated by spaces, to the CRL files that the web server provides.

• **Test CRL Availability** Attempts to load the CRLs in the specified directory.

The LDAP Username Lookup section contains the following settings:

• **Enable LDAP**

Enables LDAP.

• **LDAP Server Hostname**

Specifies the host name of an LDAP server that contains users that correspond to user certificates.

• **LDAP Server Port**

Specifies the port number for accessing the LDAP server.

• **Enable SSL**

Enables secure connecting to the LDAP server using SSL.

**NOTE**

Load the LDAP server certificate if you enable SSL.

• **LDAP Base DN**

Specifies the LDAP base distinguished name.

• **LDAP User DN**

Specifies the distinguished name (DN) of the user that is used to query the LDAP server.

- **LDAP User Password**
- Specifies the password of the user that is used to query the LDAP server.
- **Re-enter LDAP User Password**

Confirms the LDAP user password.

• **Certificate's EDIPI Field**

 Specifies the source for user ID information. Select *one* of the following options, which describe the format in which EDIPI is stored in the CAC certificate:

- Subject
- SubjectUniqueId
- AltName.otherName
- AltName.rfc882Name

#### • **EDIPI Extraction Rule**

Specifies the rule to use to extract EDIPI from the CAC certificate field.

**Type:** Java regular expression

**Example:** The default value for this field is as follows:

"CN=\w\*\.\w\*\.(\d+),";

This string defines a rule that matches a string that resembles the following example:

CN=aaaa.bbbbbb.1233454,xxxxxxxxxxxxxxxxx

- Literal "CN="
- Any word (possibly empty) \w\*
- Literal "."
- Any word (possibly empty) \w\*
- Literal "."
- Integer number (non-empty) \d+
- Literal ","
- Anything can follow.

#### **NOTE**

 Regex *capturing group* must be defined in the regular expression. DX NetOps Spectrum uses the first defined group in the expression to extract unique user ID information. More information about capturing groups is available on the Internet.

#### • **LDAP EDIPI Attribute Name**

Specifies the name of the LDAP field that is used to store EDIPI (or other unique identifier) information.

#### • **LDAP Username Attribute Name**

Specifies the name of the LDAP field that is used to store DX NetOps Spectrum user name information.

#### • **LDAP Referral Setting**

Specifies how OneClick handles LDAP referrals.

• **follow**

(Default) Instructs OneClick to automatically follow any referrals.

• **throw**

Instructs OneClick to throw an exception for each referral. The request is likely to fail with an "Unprocessed Continuation Reference(s)" error.

• **ignore**

Instructs OneClick to ignore referrals. The request is likely to fail with an "Unprocessed Continuation Reference(s)" error.

#### **NOTE**

LDAP Referral Setting is hidden by default on the CAC Configuration page. To display this field and change its value, see Modify LDAP Referral Setting.

#### • **Test LDAP Server**

Attempts to connect to the LDAP server using the credentials that you supplied.

## **Modify LDAP Referral Setting**

The LDAP Referral Setting specifies how OneClick handles LDAP referrals. When an LDAP server cannot locate a requested object, the server returns a referral to the client. The referral directs the request to another server to locate the object. By default, OneClick automatically follows referrals to obtain the requested information.

You can also specify to ignore referrals or to throw an exception for each referral. The LDAP Referral Setting is hidden by default on the CAC Configuration page. To modify its value, change the configuration file to display the field.

#### **Follow these steps:**

- 1. Open <*\$SPECROOT*>/tomcat/webapps/spectrum/WEB-INF/cac/cac-config.jsp in a text editor.
- 2. Uncomment the LDAP Referral Setting display code:
	- a. Add "-->" after <!-- BEGIN HIDDEN REFERRAL SETTING SECTION
	- b. Add "<!--" before END HIDDEN REFERRAL SETTING SECTION -->
- 3. Save and close the file.
- 4. Refresh the CAC Configuration page. The LDAP Referral Setting field appears.
- 5. Select a value from the LDAP Referral Setting drop-down list, and click Save. The new LDAP Referral Setting takes effect.

## <span id="page-2894-0"></span>**Enable CAC Authentication**

After you have configured [DX NetOps Spectrum CAC Authentication on the OneClick server](#page-2888-0) and have finished setting up security, you can enable it from the CAC Authentication page.

#### **Follow these steps:**

- 1. Click Administration in the OneClick home page. The Administration Pages open.
- 2. Click CAC Configuration in the left panel. The CAC Configuration page opens.
- 3. Click Enable CAC.

The available configuration options for enabling CAC are displayed.

4. Enter the Keystore password in the Keystore password fields.

#### **NOTE**

If you have not changed the Keystore password, it is *changeit*.

- 5. Select one of the following options in the Revocation System section. These options specify how DX NetOps Spectrum determines whether a CAC has been revoked. Complete the resulting fields:
	- **Enable OCSP AIA**

Instructs DX NetOps Spectrum to retrieve the parameters of the OCSP server from the certificate on the Common Access Card from the "AIA extension" of the certificate.

- **Enable OCSP Server** Specifies that the user must provide a URL to access the OCSP server and a certificate for this server.
- **Enable CRL Directory**

Specifies that a path to the directory that contains CRL files must be specified.

– **Enable CRL URL**

Specifies a list, separated by spaces, of full URLs to the CRL files that are provided by the webserver.

– **Enable CRL Distribution Point** Specifies that DX NetOps Spectrum retrieves the information about the location of the CRL files from the certificate itself.

The CAC Configuration page changes to display the fields that relate to the option that you selected. For more information, see [CAC Configuration Page.](#page-2891-0)

- 6. (Optional) If you are using LDAP, select the Enable LDAP checkbox, and complete the fields as described in [CAC](#page-2891-0) [Configuration Page](#page-2891-0).
- 7. Click the individual test buttons to test your information.
- 8. Click Save to save your selections.

 A full test of your CAC configuration options runs. If the test is successful, the CAC information is saved, and the OneClick server restarts. If you are using CRLs, they are loaded immediately after the restart. Depending on the number of CRLs and their size, this process can take several minutes. During this time, attempts to access the server using a web browser do not always provide feedback.

- 9. (Optional) Track the progress of the load operation by viewing one of the following logs:
	- *\$SPECROOT*/tomcat/logs/catalina.out for Linux
	- *\$SPECROOT*/tomcat/logs/stdout.log for Windows

## <span id="page-2895-0"></span>**Configure Linux Clients**

If any users are accessing DX NetOps Spectrum from Linux clients, configure those clients for DX NetOps Spectrum CAC Authentication.

## **Follow these steps:**

- 1. Run mkoctar script on the OneClick server by doing the following:
	- 1. Set the environment variable SPECROOT to the SPECTRUM root directory.
	- 2. Navigate to <*\$SPECROOT>*/tomcat/webapps/spectrum/
	- 3. Run the following command:
		- ./mkoctar servercert *<oneclick\_certificate\_alias>* -cert *<root\_alias>* -cert *<int\_alias\_1>* -cert *<int\_alias\_2>*
	- 4. **servercert <oneclick\_certificate\_alias>**
		- a. Specifies the alias for the OneClick web server certificates. If you created a self-signed certificate, the OneClick certificate alias is "tomcatssl".
	- 5. **-cert <root\_alias>**
		- a. Specifies the alias for the root certificate, as defined in [Add Intermediate and Root Certificates to DX NetOps](#page-2886-0) [Spectrum.](#page-2886-0)
	- 6. **-cert <int\_alias\_1>**
		- a. Specifies the alias for the first intermediate certificate, as defined in [Add Intermediate and Root Certificates to](#page-2886-0) [DX NetOps Spectrum.](#page-2886-0)
	- 7. **-cert <int\_alias\_2>**
		- a. Specifies the alias for the second intermediate certificate, as defined in [Add Intermediate and Root Certificates](#page-2886-0) [to DX NetOps Spectrum.](#page-2886-0)
	- 8. (Optional) Run the following command if you see a Permission Denied error:

### **chmod +x mkoctar**

9. (Optional) Run the following command to view additional options: **./mkoctar -h**

This command produces the file "oc.tar" in the same directory. You can now copy oc.tar to a temporary directory on Linux clients that will access OneClick.

- 2. On the Linux client, extract oc.tar as follows:
	- a. **Note:** For performance and security reasons, extract this file to a local disk, not to a network drive.
	- b. Run the following command: **tar xvf oc.tar**
	- c. Edit the line in card.config.Linux that begins with "library=". Change it to point to the ActivIdentity pkcs library. For example, change it to the following line:

```
library = /usr/local/ActivIdentity/ActivClient/lib/libacpkcs211.so
```
d. Run the runoc script to launch OneClick. Take *one* of the following steps:

- LDAP: Run the following command: **./runoc**
- Non-LDAP: Run the following command: **./runoc - noldap**

When it is first run, runoc installs a JRE in the current directory.

#### **NOTE**

Users are always prompted for their CAC Personal Identification Number (PIN). If you are not using LDAP, users are also prompted for their user name and password.

## **Working with CAC Authentication**

Once DX NetOps Spectrum CAC Authentication is enabled, the only visible change to the user interface is the new CAC Configuration page in the OneClick Administration pages.

Non-SSL access is completely disabled after DX NetOps Spectrum CAC Authentication has been enabled. Any attempts to access the server from a non-secured port will cause a redirection to the SSL port.

## **Memory Consumption Using CAC Authentication with CRLs**

A single CRL can hold more than half a million revoked certificate serial numbers. Some environments require 20 or more CRLs to cover all potential user certificates. Loading this much data consumes a great deal of time and memory. For example, a set of CRLs that is approximately 100 MB on disk consumes about 1.5 GB of memory and takes several minutes to process.

Take this increased memory consumption into account when you decide where to install OneClick. An easy way to calculate the memory consumption is to take the total size of your CRLs and multiply by 15. One MB of CRLs consumes 15 MB of memory, and 50 MB consumes 750 MB of memory. If your total exceeds 400 MB, consider increasing the amount of memory that is available to OneClick. If your total exceeds 500 MB, OneClick typically requires increased memory to function.

#### **WARNING**

If your total CRL memory requirement exceeds 1 GB, do not run DX NetOps Spectrum CAC Authentication with CRLs on a Windows server.

The steps to take to increase the amount of memory that is available to the OneClick server are described in [Configure](#page-2896-0) [OneClick](#page-2896-0) Web Server Memory Settings.

To alleviate the time impact on end-users, CRLs are loaded while OneClick is initializing. Users of OneClick do not experience significant delays once OneClick is running. You can track the progress of the CRL load operation by viewing the OneClick log file at one of the following locations:

• **Linux**

<*SPECROOT*>/tomcat/logs/catalina.out

• **Windows**

<*SPECROOT*>\tomcat\logs\stdout.log

#### <span id="page-2896-0"></span>**Configure OneClick Web Server Memory Settings**

By default, the maximum memory that the OneClick web server uses is 4096 MB. If the OneClick web server is using more than 75 percent of its configured maximum memory, consider increasing the maximum memory value.

If the webserver runs out of memory, an OutOfMemory error appears in the following log files:

- tomcat/logs/stdout.log (for Windows)
- tomcat/logs/catalina.out (for Linux).

You can change memory allocations on the Web Server Memory Administration page. Test with a modest adjustment, such as a 25% increase in the maximum memory allocation, to 1280 MB. The steps in this procedure are an optional method for addressing out-of-memory issues.

## **NOTE**

Restart the OneClick web server for these changes to take effect.

#### **Follow these steps:**

- 1. Verify the OneClick web server memory usage:
	- a. Click Administration in the OneClick home page. The Administration Pages open.
	- b. Click Web Server Memory in the left panel. The Web Server Memory page opens.
	- c. Check the OneClick Server Memory Usage field to verify if memory usage is greater than 75 percent of the configured maximum.
- 2. Configure the maximum OneClick web server memory usage:
	- a. In the Maximum Memory the Server Can Use (In MB) field, enter the new value.

#### **NOTE**

Do not set the maximum memory to a value larger than the available memory for the system.

b. Click Save.

A dialog prompts you to commit your changes and restart the OneClick web server.

c. Click OK.

Your changes are saved, and the OneClick web server is restarted.

## **Changes to Access Security**

If any part of the CAC certificate verification process fails, the user cannot be granted access. Allowing a user to log in without a validated CAC would defeat the purpose of enabling CAC Authentication.

If LDAP is up, but a user name is not returned properly or the returned user name is not in DX NetOps Spectrum, the user cannot be granted access. This is because user access is still controlled by DX NetOps Spectrum, and allowing someone who has a valid CAC but an invalid user name to log in as anyone is not secure.

## **Troubleshooting CAC Authentication**

This section includes troubleshooting tips to solve the specified problems while you use CAC authentication.

#### **Java Heap Size and OutOfMemory Errors**

#### **Symptom:**

I am seeing errors such as "Java Heap Size" and "OutofMemory" when I use DX NetOps Spectrum CAC Authentication with CRLs.

#### **Solution:**

The memory of your OneClick server is set too low. Complete the following procedure to avoid seeing these errors.

- 1. Remove a few CRLs from your CRL directory.
- 2. Restart the OneClick server.
- 3. Increase the amount of memory available on the server as described in [Configure](#page-2896-0) OneClick Web Server Memory [Settings.](#page-2896-0)
- 4. Try using DX NetOps Spectrum CAC Authentication again.

## **NOTE**

If you continue to get this error, you may not have enough memory to run DX NetOps Spectrum CAC Authentication with CRLs.

## **OneClick Client Locks Up After Authentication**

#### **Platform: Linux only**

#### **Symptom:**

I am using CAC authentication for my OneClick clients, which I launch on a Linux server. After I invoke the runoc script, the client fails soon after startup. The OneClick client locks up and becomes unusable. Sometimes, I see a certificate error. I am forced to exit the application. After a few attempts, the client starts and runs as expected.

#### **Solution:**

This situation occurs when the SSL connection between the OneClick client and the Tomcat server times out before the SSL handshake has completed.

To resolve this issue, increase the timeout period that is set on the client and on the Tomcat server. On Linux, clients use a script (runoc) to launch OneClick. You can modify the -ssltimeout parameter in this script so that SSL has more time to complete the handshake. The longer timeout lets the handshake complete while the connection is still established.

First, reconfigure the server to use a five-minute connection timeout.

#### **Follow these steps:**

- 1. Navigate to *\$TOMCAT\_ROOT*/conf/
- 2. Open the file server.xml for editing, using your preferred text editor.
- 3. Locate the SSL Connector element in the file.
- 4. Change the connectionTimeout parameter to use a value equivalent to five minutes in milliseconds: connectionTimeout="300000"

## **NOTE**

The server setting is in milliseconds.

5. Restart the OneClick server so that the change takes effect.

Now launch the OneClick client using the new -ssltimeout parameter.

#### **Follow these steps:**

- 1. Navigate to the directory from which you launch the runoc script on the OneClick client. For example, /opt/CA\_OC.
- 2. Invoke the runoc script, using the -ssl timeout parameter. For example, enter the following command:
	- ./runoc ssltimeout <value>

In this example, use a value of 300 (the equivalent of five minutes in seconds).

## **NOTE**

The client setting is in seconds.

The OneClick client now has a five-minute timeout setting, which matches the timeout that you set on the tomcat server.

#### **Poor OneClick Client Performance**

#### **Platform: Windows**

### **Symptom:**

The OneClick clients take a long time to start up. Once the clients have started, users experience long wait times for the user interface to react to mouse clicks and navigation tasks. They are so slow that we can hardly use them.

#### **Solution:**

This behavior results from the default setting for the "javaws.reuseConnections" Java System property, which is "false". In previous versions of DX NetOps Spectrum, the default value was "true". A change was made to facilitate out-of-thebox connectivity for users with web proxies or load balancers in their environment. Without reusing connections, SSL certificate verification is performed for every request from the client to the server. This work is expensive, in terms of round-trip times.

Change the value of the "javaws.reuseConnections" Java Runtime System property to "true".

To change the property setting, edit the oneclick.jnlp file.

#### **Follow these steps:**

- 1. Navigate to the following directory: <\$SPECROOT>/tomcat/webapps/spectrum/
- 2. Open the oneclick.jnlp file for editing using your preferred text editor.
- 3. Add the following line, immediately below the "<resources>" line: <property name="javaws.reuseConnections" value="true"/>
- 4. Restart all open OneClick clients.

#### **Poor OneClick Client Performance**

#### **Platform: Linux**

#### **Symptom:**

The OneClick clients take a long time to start up. Once the clients have started, users experience long wait times for the user interface to react to mouse clicks and navigation tasks. They are so slow that we can hardly use them.

#### **Solution:**

This behavior results from the default setting for the "javaws.reuseConnections" Java Runtime System property, which is "false". In previous versions of DX NetOps Spectrum, the default value was "true". A change was made to facilitate out-ofthe-box connectivity for users with web proxies or load balancers in their environment. Without reusing connections, SSL certificate verification is performed for every request from client to server. This work is expensive, in terms of round-trip times.

Change the value of the "javaws.reuseConnections" Java runtime property from "false" to "true".

To change the property setting for Linux clients, edit the runoc script.

#### **Follow these steps:**

- 1. Navigate to the directory where you installed the runoc script.
- 2. Add "-Djavaws.reuseConnections=true" to the last line of the script as follows:
- \$JRE\_HOME/bin/java -Djavaws.reuseConnections=true -classpath
- 3. Save the script.
- 4. Restart all open OneClick clients.

#### **OneClick console does not launch Start Console**

**Platform: Windows**

#### **Symptom:**

After enabling CAC, the 'Start Console' is not lauched from the OneClick console.

#### **Solution:**

This behavior results from the setting of 'Use TLS 1.2' in Java Control Panel.

Before opening the OneClick console, you must disable the 'Use TLS 1.2' option from 'Advanced Security Settings' in Java Control Panel.

#### **Follow these steps:**

- 1. Open the command prompt.
- 2. Type the following command to launch the Java Control Panel:

javaws -viewer

- 3. Click the 'Advanced' tab.
- 4. Navigate to 'Advanced Security Settings' section and disable the 'Use TLS 1.2' option.
- 5. Click 'Ok' to save the changes.

#### **Unable to Build Certificate Path**

#### **Symptom:**

I am seeing the error "Unable to Build Certificate Path".

#### **Solution:**

This error occurs when SSL is set up, but the option for Client Authentication is not set to "true". In this case when someone attempts to access a OneClick server with DX NetOps Spectrum CAC Authentication, they do not present a CAC certificate ahead of time. As a result, DX NetOps Spectrum CAC Authentication attempts to build a certificate path, but no certificates are available.

Refer to [Configure the Secure Socket on the OneClick Server](#page-2887-0). Verify that you have set clientAuth to "true", and restart the OneClick server.

#### **Unable to Determine Certificate Status**

#### **Symptom:**

I am seeing the error "Unable to Determine Certificate Status".

#### **Solution:**

This error is usually presented when CRLs have expired. Acquire new CRLs from the Certificate Authority and replace the old CRLs. Then restart the OneClick server.

#### **Certificate Has Been Revoked**

#### **Symptom:**

I am seeing the error "Certificate Has Been Revoked".

#### **Solution:**

This error indicates that the CAC Certificate has been revoked. The revocation occurred either by an entry in a CRL or because the OCSP Responder has indicated that the certificate is no longer valid.

## <span id="page-2901-0"></span>**Integration with eHealth**

The CA eHealth and DX NetOps Spectrum integration helps you maintain critical service levels across complex network environments. The integration combines the automated availability and performance management of CA eHealth with the DX NetOps Spectrum network service and analysis platform.

DX NetOps Spectrum manages networks, pinpoints and corrects problems, and alerts you to changes in the network or device status. The system creates a model of every entity in the network, including cables, network devices, servers, and applications. DX NetOps Spectrum provides a seamless view of the enterprise network.

The historical data and automated reporting capabilities of CA eHealth:

- Automate the tasks of calculating long-term trends, providing a baseline for network resources.
- Provide performance reports for critical network components such as backbones, server clusters, and internet links.

CA eHealth also offers proactive troubleshooting and capacity planning features.

The CA eHealth and DX NetOps Spectrum integration gives you significant time and productivity benefits. The integration lets you:

- Use CA eHealth to discover devices automatically that DX NetOps Spectrum manages, eliminating the need to reenter and continually update configuration data manually.
- Access CA eHealth reports, such as At-a-Glance and Trend, directly from the DX NetOps Spectrum OneClick topology. Quick access gives you an overview of device status and in-depth historical information.
- To reduce the mean-time-to-repair for network issues, you can:
	- Manage the Live Exceptions alarms from the DX NetOps Spectrum OneClick console
	- View Alarm Detail reports
	- Clear alarms
- Access CA eHealth reports from the DX NetOps Spectrum alarms, giving you a historical context for more effective troubleshooting.
- Use CA eHealth for capacity planning, proactive troubleshooting, performance optimization, and service level management of your network components that DX NetOps Spectrum manages.

The integration of the current version of DX NetOps Spectrum with CA eHealth Release 6.0 or higher provides a cohesive view of the integration by:

- Supporting the CA eHealth High Availability (HA) and Disaster Recovery (DR) failover scenarios. In CA eHealth High Availability and Disaster Recovery failover scenarios, a secondary server takes over for a primary server when required.
- Providing a location within DX NetOps Spectrum OneClick for configuring integration options for individual CA eHealth servers.
- Creating a set of models that represents a CA eHealth server cluster and its constituent parts. The server models are accessible under the existing CA eHealth Manager tree in DX NetOps Spectrum OneClick. A standalone CA eHealth system is modeled as a cluster consisting of one CA eHealth server.

## **Setup Information and Checklist**

#### **Setup Time**

The setup process typically requires the following time estimates:

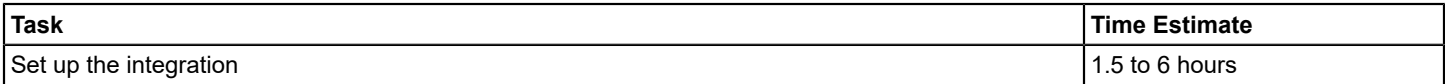

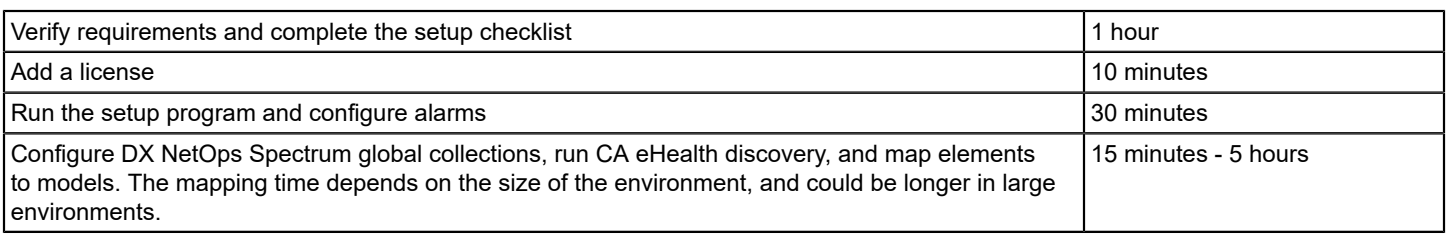

### **System Requirements**

Before you run the CA eHealth DX NetOps Spectrum integration setup program, verify that your CA eHealth and DX NetOps Spectrum systems meet the current system requirements.

This release of DX NetOps Spectrum integrates with CA eHealth 6.3.3.

#### **WARNING**

CA eHealth must be installed on a dedicated system. Do not install it on the same system as DX NetOps Spectrum.

Devices must *not* be in a secure domain, otherwise the integration functions improperly. Model devices in DX NetOps Spectrum to enable element-model mapping and alarm processing.

## **NOTE**

For information about system requirements and installation, see the *DX NetOps Spectrum* [Installation](#page-188-0) section*.*

## **Mapping Upgrade Considerations**

When upgrading DX NetOps Spectrum, any existing mappings are updated to a new format. The new format lets you run the CA eHealth report launches in DX NetOps Spectrum OneClick when multiple elements are mapped to a model. The integration OneClick server initiates the update, utilizing information in its MySQL database. To update existing mappings to the new format, it is required that the original integration OneClick server performs the upgrade. Using a new OneClick Server as the integration server results in the removal of all mappings.

Mappings for any element information that cannot be verified on the integration OneClick server are removed during the update. If a new OneClick server is configured as the integration server, all mappings are removed.

#### **WARNING**

The MySQL database that the CA eHealth and DX NetOps Spectrum integration uses did not exist before DX NetOps Spectrum Release 9.0. Therefore, if you are upgrading from DX NetOps Spectrum Release 8.1 or earlier, all element mappings are removed during this process. In this case, execute an initial mapping after upgrading.

During the mapping update, there can be a delay between the SpectroSERVER startup and the OneClick server startup. The update itself can also take some time. During this delay, the device models do not respond to mapping requests. All CA eHealth Live Health Application alarms are sent to the device models (based on the IP address) until the mappings have been updated.

## **Software Configuration**

The CA eHealth and DX NetOps Spectrum integration uses four basic configurations, which are described in the following list. Multiple standalone CA eHealth systems without Distributed eHealth are unsupported.

- **Standalone CA eHealth System, Single (Separate) DX NetOps Spectrum Server** Includes a DX NetOps Spectrum OneClick web server and a SpectroSERVER, which can be separate systems. No special steps are required for this configuration.
- **Standalone CA eHealth System, Distributed SpectroSERVER**

Lets you configure CA eHealth so that you can connect with multiple SpectroSERVERs, all of which can view CA eHealth reports. However, the CA eHealth Live Health Application alarms must be sent to only one SpectroSERVER. When configuring Live Exceptions or Health reports to forward traps, specify a single SpectroSERVER to handle all traps. The DX NetOps Spectrum Main Location Server is the recommended destination.

#### • **Distributed eHealth, Distributed SpectroSERVER**

Lets you use Distributed eHealth to connect multiple CA eHealth systems with multiple SpectroSERVERs. When using Distributed eHealth:

- Configure each Distributed eHealth System with discovery policies and assign each policy to a separate global collection on the DX NetOps Spectrum OneClick server.
- To forward Live Exceptions traps to a single DX NetOps Spectrum server, as described previously, configure each Distributed eHealth System.
- To forward traps to a single DX NetOps Spectrum server, configure Health reports on each CA eHealth system and the Distributed eHealth Console.
- Configure DX NetOps Spectrum so that you can:
	- Access the CA eHealth At-a-Glance and Trend reports on a single Distributed eHealth Console (front end).
	- Access the CA eHealth Performance Dashboard and Live Reports on Distributed eHealth Systems (back ends).

In this configuration, the DX NetOps Spectrum OneClick web server can display alarms and view reports from any CA eHealth system.

#### • **Distributed eHealth, Single DX NetOps Spectrum SpectroSERVER**

Lets you configure one DX NetOps Spectrum SpectroSERVER so that you can connect with one Distributed eHealth System. When using this configuration, you must:

- Configure each Distributed eHealth System with discovery policies and assign each policy to a separate global collection on the DX NetOps Spectrum OneClick web server.
- Configure each Distributed eHealth System so that you can forward Live Exceptions traps to the DX NetOps Spectrum server.
- Configure Health reports on each CA eHealth system and the Distributed eHealth Console so that you can forward traps to the DX NetOps Spectrum server.
- Configure DX NetOps Spectrum so that you can:
	- Access the CA eHealth At-a-Glance and Trend reports on a single Distributed eHealth Console (front end).
	- Access the CA eHealth Performance Dashboard and Live Reports on Distributed eHealth Systems (back ends).

#### **OneClick Server Roles**

The DX NetOps Spectrum OneClick web server uses web services that the CA eHealth server provides to perform the integration features that are configured. All OneClick web servers need some features, such as requesting discovery policy information. A single OneClick web server can handle other features such as element mapping.

#### **NOTE**

The server roles do not affect CA eHealth report launching from DX NetOps Spectrum. If the CA eHealth server information is configured on a OneClick web server, clients of that server can launch CA eHealth reports regardless of server roles.

The roles that a OneClick web server can take are as follows:

#### • **Disabled**

This role is the default role when configuring the integration with the CA eHealth server. There is no communication with the CA eHealth server. The OneClick clients of this OneClick web server cannot configure synchronized discovery.

• **Passive**

In this role, the only communication with the CA eHealth server is to obtain server and discovery configuration data. If the clients of this OneClick web server are required to configure synchronized discovery, the OneClick web server must be in a Passive or Active role.

• **Active**

A OneClick web server in an Active role (also known as the integration server) communicates with the CA eHealth server to obtain server and discovery configuration data. The active role is also used to run the elementto-model mappings and request discoveries. Clients of an Active OneClick web server can configure synchronized discovery. An Active OneClick web server also models and monitors the status of the Distributed eHealth cluster when the CA eHealth web services are enabled.

In the networks with only one OneClick web server, the server role must be set to Active. In management networks with multiple OneClick web servers, there can be only one OneClick web server in an Active role.

If the regions are being configured, there must be one active server per region.

## **Setup Checklist**

For each DX NetOps Spectrum OneClick server that you want to configure, copy and complete the Setup Checklists in the following table. The checklists help you to supply the information for the setup program.

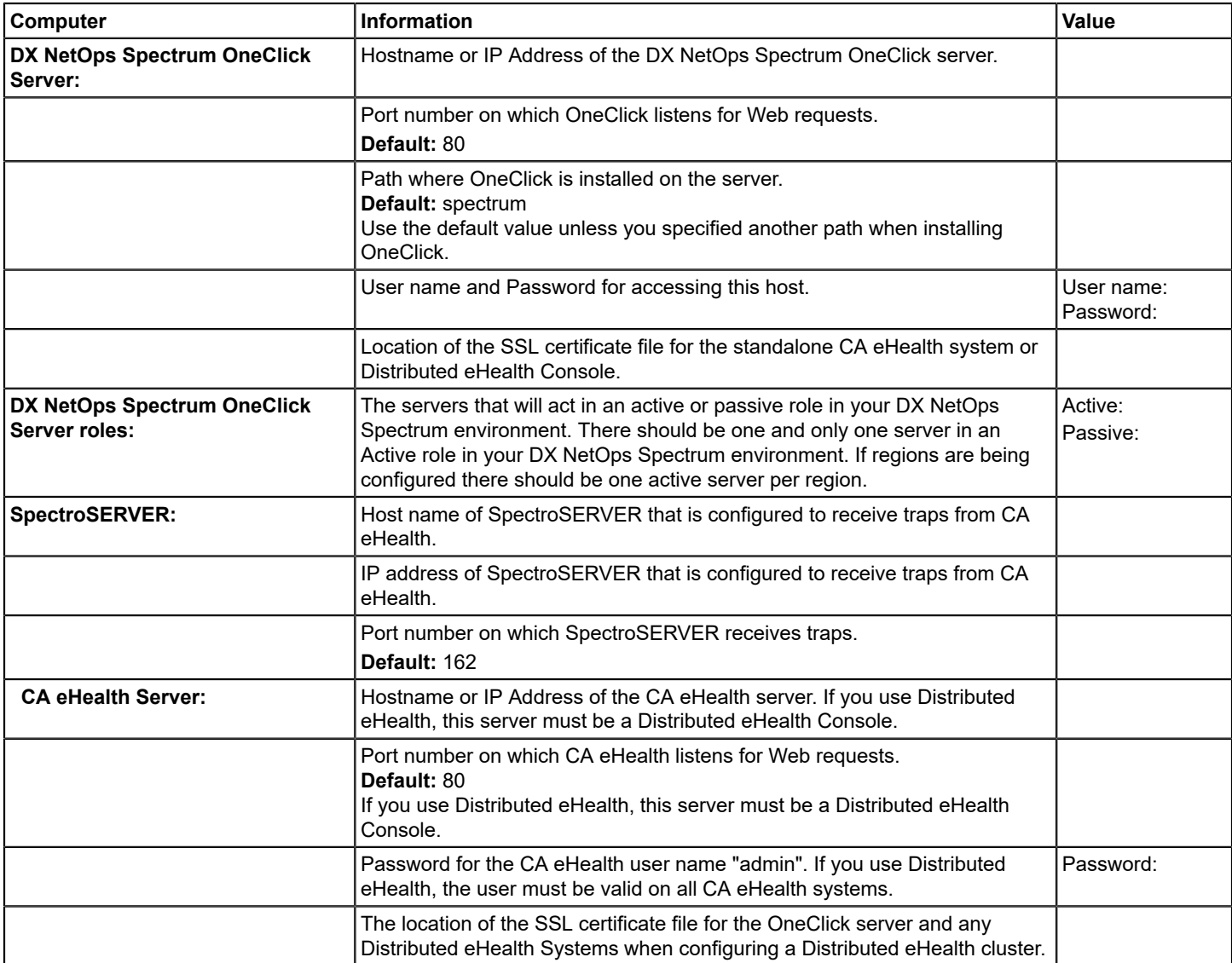

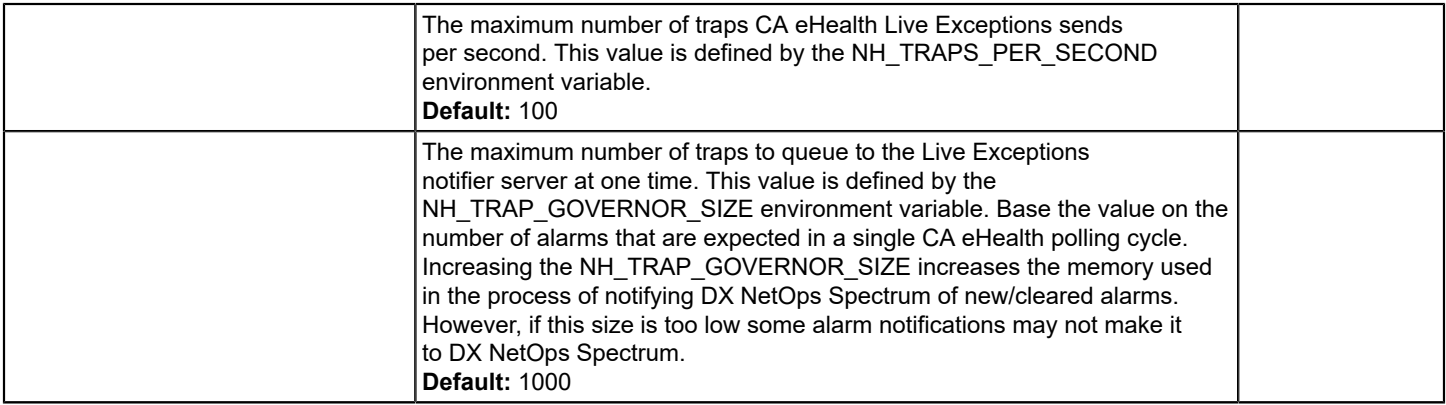

For more information about CA eHealth environment variables, see the *CA eHealth* [Command and Environment](#page-3160-0) [Variables](#page-3160-0) section.

## <span id="page-2905-0"></span>**Installing and Configuring the eHealth Integration**

This section describes the procedure for the Spectrum Installation and Configuring the Integration.

#### **Communication Overview**

The Spectrum OneClick integration server utilizes web services on the Distributed eHealth Console to perform mapping, element naming, and discovery operations within CA eHealth. Element naming and discoveries must be executed on the polling servers. Therefore, the Distributed eHealth Console forwards those requests to the appropriate polling server to satisfy the request. The response is returned to the Distributed eHealth Console, which then forwards the response to the OneClick server. The OneClick server rarely communicates directly with a Distributed eHealth System.

The following diagram illustrates the inter-server communication paths that are utilized in the CA eHealth and DX NetOps Spectrum integration in a sample distributed environment:

# **CA eHealth Cluster Distributed Spectrum** Spectrum OneClick Distributed eHealth Console **Integration Server** Mapping, Element Naming, and Discovery Requests Write Mappings to Models Element Naming and Discovery Requests And Monitor Discovery Requests **Live Health Traps** ML S Alert Forwarding Of Live Health Traps

CA eHealth Polling Servers

SpectroSERVERS

Viewing the CA eHealth Live Health Application alarms in DX NetOps Spectrum requires SNMP traps to be sent to DX NetOps Spectrum. The diagram shows the recommended trap forwarding configuration, with all Distributed eHealth Systems sending CA eHealth Live Health Application traps to the MLS. The MLS traditionally does not have many models, allowing more capacity for the CA eHealth Live Health Application trap processing. However, the CA eHealth Live Health Application traps can be sent to any SpectroSERVER you select. Setting the SBG\_AlertForwarding attribute to Yes on the EventAdmin or Host\_systemEDGE model representing a Distributed eHealth System server allows forwarding of the alarms to other SpectroSERVERs if the target model does not exist on the same server.

## **NOTE**

If your network includes a single standalone CA eHealth system, then the CA eHealth Live Health Application traps originate from the standalone system. Web services requests from OneClick terminate at the standalone system. Multiple CA eHealth clusters or multiple standalone CA eHealth systems cannot be integrated with DX NetOps Spectrum.

To configure the communication between CA eHealth and DX NetOps Spectrum, follow these steps:

- 1. Configure the CA eHealth server.
- 2. Configure Distributed Web Services if you are planning to have DX NetOps Spectrum monitor a Distributed eHealth cluster.
- 3. Configure the DX NetOps Spectrum OneClick web server.
- 4. (Optional) Set up authentication options.

#### **SSL Scenarios and Action Required**

If you decide to secure the DX NetOps Spectrum OneClick web servers or CA eHealth servers (or both) using Secure Socket Layer (SSL), consider installing the SSL certificates. Otherwise, many aspects of the integration fail to operate while SSL is enabled. If SSL is not in use, you can skip any sections of this space regarding SSL.

*How* your SSL certificate is signed or generated determines whether you configure SSL and the configuration steps needed.

Determine which scenario applies and follow the process indicated. If your certificates are:

- **Signed by a Trusted Authority** For a certificate that is signed by a Trusted Authority, no configuration is needed. You can skip the procedures that are related to configuring SSL for CA eHealth and DX NetOps Spectrum.
- **Generated Using Your Own Certificate Authority Server** Install the certificate for their certificate authority server and use the -trustcacerts option. You can skip the remaining procedures that are documented in this space that are related to configuring the SSL certificates.
- **Self-signed** Install all self-signed certificates using the procedures that are detailed in [eHealth s](#page-2907-0)ection.

**NOTE**

For more detailed information about securing the servers using SSL, see the *CA eHealth* [Administration](#page-2907-0) section*.*

## <span id="page-2907-0"></span>**How to Configure the CA eHealth Server**

Configure the CA eHealth server before you can configure DX NetOps Spectrum connect to it.

The configuration process for the CA eHealth server is as follows:

- 1. [Add a license.](#page-2907-1)
- 2. [Import the SSL certificate to eHealth](#page-2907-2) if you are integrating with a DX NetOps Spectrum OneClick web server that is running SSL.
- 3. [Run the setup program.](#page-2908-0)
- 4. [Configure communication](#page-2910-0) when you are integrating a Distributed eHealth environment with DX NetOps Spectrum.

#### <span id="page-2907-1"></span>**Add a License**

The current version of CA eHealth does not require a license to integrate with and use the current version of DX NetOps Spectrum.

#### **NOTE**

 For information about how to enter CA eHealth license information, see the *CA eHealth* [Installation](#page-2905-0) *section.* For information about integrating earlier releases of CA eHealth and DX NetOps Spectrum, see the corresponding [eHealth and DX NetOps Spectrum](#page-2901-0) section for those releases.

#### <span id="page-2907-2"></span>**How to Import SSL Certificates to CA eHealth When a OneClick Web Server is Running SSL**

#### **Contents**

To secure the DX NetOps Spectrum OneClick web server using *self-signed* SSL certificates or a certificate from your own root Certificate Authority, import the necessary certificates to CA eHealth. You import the certificates so that the nhSpectrumSetup utility can operate correctly. The certificates are required on the standalone CA eHealth system or the Distributed eHealth Console.

#### **Import an SSL Certificate to CA eHealth**

If you are using a self-signed SSL certificate to secure the OneClick server, import it to CA eHealth. If you are using a certificate signed by your own Certificate Authority, import the internal Root Certificate to CA eHealth.

#### **Follow these steps:**

- 1. Place the certificate in the CA eHealth \$NH\_HOME/Jre directory.
- 2. Open a shell on the CA eHealth server.
- 3. Execute the following command: 'bash'
- 4. Execute the following command:

cd \$NH\_HOME/Jre

5. Import the certificate using the following commands:

```
bin/keytool - import - keystore lib/security/cacerts - file <certificate_filename> -alias
  <certificate_alias> -trustcacerts
```
## **NOTE**

 Each certificate needs its own alias. If any of the certificates are already installed, you can answer no to the query regarding importing the certificate.

6. Enter the following password:

changeit

- **changeit**  Specifies the default password for the keystore.
- 7. The certificate is imported to CA eHealth.

## <span id="page-2908-0"></span>**Run the Setup Program**

The nhSpectrumSetup utility provides the launch for the OneClick link on the Live Health tab of the CA eHealth web user interface. The setup program prompts you for the information that you recorded.

#### **NOTE**

If you are using SSL with OneClick, [the SSL certificate must be installed](#page-2907-0) before you run nhSpectrumSetup.

#### **Follow these steps:**

- 1. Log in to the CA eHealth system as the CA eHealth administrator.
- 2. Open a terminal window and change to the CA eHealth directory by entering the following command, where **ehealth** is the full pathname:

cd ehealth

3. Run the setup program by entering the following command:

#### On Windows:

nhSpectrumSetup

### On UNIX:

./bin/nhSpectrumSetup

The DX NetOps Spectrum Import Setup dialog appears.

4. Enter the following information:

- Hostname or the IP address of the DX NetOps Spectrum OneClick web server
- Port number for OneClick web server web requests
- Path where the DX NetOps Spectrum OneClick web server is installed
- Set the Https field to Yes or No
- Username that is used to log in to the OneClick web server
- Password for the specified user name
- 5. Click OK.

CA eHealth verifies your settings and displays a message notifying you that the settings are valid. The validation process can take a few seconds.

6. Restart CA eHealth.

The setup is complete.

#### **Change the CA eHealth Server Port**

When the CA eHealth webserver port is changed, modify the NH\_HTTP\_PORT environment variable. Any Live Health alarms that were raised in Spectrum before the port number was changed launches to the old port number. Use landscape overrides (or the CA eHealth Server model settings in the current release) to override the port number for the server.

#### **To change the server port, follow this process:**

- 1. Set the NH\_HTTP\_PORT environment variable.
- 2. Change the CA eHealth server port.
- 3. Restart the CA eHealth server.

## **Run the Setup Program From the Command Prompt**

You can run the nhSpectrumSetup command from the command line to configure the CA eHealth DX NetOps Spectrum integration.

#### **Follow these steps:**

- 1. Log in to the CA eHealth system as the CA eHealth administrator.
- 2. Open a terminal window and change to the eHealth directory by entering the following command, where **ehealth** is the full pathname:

cd ehealth

- 3. The command has the following format:
	- On Windows:

```
nhSpectrumSetup [-h] [-list] [-host name] [-port number] [-path path] [-https true|false ] [-user name]
 [-password] [-debug]
```
– On UNIX:

```
./bin/nhSpectrumSetup [-h] [-list] [-host name] [-port number] [-path path] [-https true|false ] [-user
 name] [-password] [-debug]
```
– **-h** 

Displays help for this command.

– **-list**

Lists the current setup parameters.

– **- host** *name*

Specifies the hostname or IP address of the DX NetOps Spectrum OneClick web server.

– **- port** *number*

Specifies the port number for the DX NetOps Spectrum OneClick server web requests. **Default:** 80

– **- path** *path*

Specifies the path where DX NetOps Spectrum is installed. **Default:** spectrum

**NOTE**

Use the default value unless you specified another path when installing DX NetOps Spectrum.

– **- https true|false**

Specifies whether the DX NetOps Spectrum OneClick web server is accessed using SSL.

– **- user** *name*

Specifies the username that is used to log in to the DX NetOps Spectrum OneClick web server.

– **- password** 

Specifies the password for the selected user name.

#### **NOTE**

The password value is not supplied as an argument. After you enter the command, type the password. The program then reads the password.

– **-debug**

Enables the debug mode which provides details when there is a failure when validating the configuration.

## <span id="page-2910-0"></span>**Distributed eHealth Communication**

All CA eHealth web servers in the cluster must be configured to use the same web protocol (HTTP/S) and port.

#### **Configure the Password for Distributed eHealth Communication**

The only CA eHealth user with web service access is the 'admin' user. The admin user must have the same password on all cluster systems. Distributed eHealth relies on the reportCenterAdminPassword parameter for distributed authentication. To set this password, use the nhRptCtrConfig command.

#### **NOTE**

For more information about using the nhRptCtrConfig command, see the [eHealth](#page-2905-0) [Installation](#page-2905-0) section.

#### **Configure the Protocol and Port for Distributed eHealth Communication**

Distributed eHealth communication relies on the webServicesProtocolAndPort parameter to properly forward distributed requests from the Distributed eHealth Console to the Distributed eHealth System servers.

To set the parameter, run the nhParameter command.

## **NOTE**

Configure this setting even if the value is the default of http:80.

This command uses the following syntax:

> nhParameter -set webServicesProtocolAndPort http|https[:port]

**Values:** http:80, https:443, http:81

## **Defaults:** http:80, https:443

## **Examples:**

- Set to https, and default https port, 443 nhParameter -set webServicesProtocolAndPort https
- Set to https and nondefault port 444 nhParameter -set webServicesProtocolAndPort https:444
- Set to http and nondefault port 81

nhParameter -set webServicesProtocolAndPort http:81

• Revert to default, http:80

nhParameter -delete webServicesProtocolAndPort

#### **Verify the parameter setting**

To verify the setting for the webServicesProtocolAndPort parameter, use the following command:

```
nhParameter - get webServicesProtocolAndPort
```
#### **Configure Distributed eHealth Communication if SSL is in Use**

If you are using Secure Sockets Layer (SSL) in a Distributed eHealth cluster, also secure the communication between the Distributed eHealth Console and the Distributed eHealth Systems. If you secure your servers using self-signed certificates or certificates from your own Certificate Authority, [import those certificates](#page-2907-2) into the Distributed eHealth Console.

#### **Configure the Live Exceptions Alarm Notifier**

If you use CA eHealth Live Health Application, you can configure the Live Exceptions browser to forward alarm traps to a SpectroSERVER.

#### **NOTE**

For more information about configuring Live Exceptions, see the CA eHealth online help.

#### **Follow these steps:**

- 1. Launch the Live Exceptions browser.
- 2. Select Setup, Trap Destinations.
	- The Trap Destinations Manager dialog appears.
- 3. Click New.
- 4. Using the Setup Checklist, specify the following information under Edit Trap Destination:
	- Hostname of the SpectroSERVER.
	- IP address of the SpectroSERVER.
	- Port number for the SpectroSERVER.

#### **NOTE**

If you are utilizing the Trap Director feature in DX NetOps Spectrum, you can enter the Trap Director SpectroSERVER at this step. You must still configure a model to process the Live Exceptions traps in DX NetOps Spectrum, but with Trap Director that model does not need to reside on the target SpectroSERVER.

- 5. Click Add.
- 6. Confirm that the name of the SpectroSERVER appears in the Existing Trap Destinations list, and click OK.
- 7. Select Setup, Notifier Rules.
- The Notifier Manager dialog appears.
- 8. Click New.

The Notifier Rule Editor dialog appears.

- 9. Perform the following steps:
	- a. Enter **SPECTRUM** in the Name field.
	- b. Select Send Trap in the Action list.
	- c. Select the SpectroSERVER you specified in Step 4 in the To NMS list.
	- d. Select both Raised and Cleared under When an Alarm Is.
	- e. Specify either a specific subject or All Subjects under Elements Within.
	- f. Click OK.

The Notifier rule is saved.

## **Configure Health Reports**

You can also configure the individual Health reports to forward traps for Health exceptions to the SpectroSERVER. When the scheduled Health report runs, CA eHealth sends an SNMP trap to the SpectroSERVER for each element in the Exceptions section of the Health report.

Only scheduled Health reports forward exceptions. If you run an on-demand Health report, exceptions are not forwarded.

### **Follow these steps:**

- 1. Launch the OneClickEH console.
- 2. Select Tasks and Information, Report Management, Report Templates, and the Health tab.
- 3. Select the report from which you want to forward Health exceptions. Right-click, and select Edit Report Template.
- 4. Select General from the Show drop-down list under Presentation Attributes.
- 5. Select NMS IP and Port Trap Address in the Attribute table.
- 6. Specify the SpectroSERVER IP address and port number (separated by a colon) in the Value field. **Example:** 001.02.03.004:162
- 7. Click OK.
- 8. Select Exceptions from the Show drop-down list under Presentation Attributes.
- 9. Select Send Exceptions SNMP Trap in the Attribute table.
- 10. Select Yes in the Value field.
- 11. Click OK.

## **How to Configure the OneClick Server**

After you configure the communication with the CA eHealth server, configure the DX NetOps Spectrum OneClick web server to complete the integration.

Follow this process on the DX NetOps Spectrum webserver:

- 1. Import the SSL certificate to OneClick when you are using a CA eHealth server that is running SSL.
- 2. Designate the Active DX NetOps Spectrum OneClick web server and configure it to connect with the CA eHealth server.
- 3. Set the name synchronization interval.
- 4. Map CA eHealth and DX NetOps Spectrum elements.
- 5. To manage CA eHealth alarms, configure DX NetOps Spectrum.
- 6. Configure any additional passive DX NetOps Spectrum OneClick web servers.
- 7. To access CA eHealth reports, configure DX NetOps Spectrum. Optionally, you can also configure the Active DX NetOps Spectrum webserver to clear any CA eHealth Live Health Application alarms.
- 8. Set up synchronized discovery.
- 9. (Optional) Customize report launches.
- 10. (Optional) Enable authentication options.

## **How to Import SSL Certificates When a CA eHealth Server is Running SSL**

Import the necessary certificates to DX NetOps Spectrum if you want to secure the CA eHealth servers using *selfsigned* SSL certificates or certificates that are signed by your own root Certificate Authority. If you are using a certificate that is signed by a trusted Certificate Authority no action is required. If you are configuring the integration with a Distributed eHealth cluster, all servers in the cluster must use the same web protocol and port.

You import the SSL certificate for the CA eHealth front-end or standalone CA eHealth server on any OneClick web server that is configured as Active or Passive.

### **Import an SSL Certificate to DX NetOps Spectrum**

When you want to secure the CA eHealth server using SSL with self-signed certificates or a certificate signed by your own Certificate Authority, import the necessary certificates to DX NetOps Spectrum so that the integration works correctly.

#### **Follow these steps:**

- 1. Place the certificate in the *\$SPECROOT*/Java/jre directory on the OneClick server.
- 2. Open a shell on the OneClick web server.
- 3. Execute the following command:

'bash'

4. Execute the following command:

cd \$SPECROOT/Java

5. Import the certificate using the following commands:

```
bin/keytool - import - keystore $SPECROOT/custom/keystore/cacerts - file <certificate_filename> -alias
 <certificate_alias> -trustcacerts
```
## **NOTE**

 Each certificate needs its own alias. If any of the certificates are already installed, you can answer no to the query regarding importing the certificate.

6. Enter the following password:

changeit

– **changeit**

Specifies the default password for the keystore.

- 7. Restart the DX NetOps Spectrum OneClick web server for the certificates to take effect.
	- The SSL certificates are imported.

## **Configure Integration with the CA eHealth Server**

After completing the CA eHealth setup, configure DX NetOps Spectrum to recognize the CA eHealth server or Distributed eHealth Console.

#### **Follow these steps:**

- 1. Log in to the DX NetOps Spectrum OneClick home page as a DX NetOps Spectrum Administrator.
- 2. Click Administration.

The Administration Pages menu appears.

3. Select eHealth Configuration.

The eHealth Configuration window appears.

- 4. Enter the following information:
	- **eHealth Server Name**

Specifies the hostname or IP address of the CA eHealth server. When CA eHealth is configured for SSL or the oneway DX NetOps Spectrum to CA eHealth single sign-on authentication option, use the fully qualified domain name (FQDN).

– **eHealth Server Port**

Specifies the port number on which CA eHealth listens for web requests.

### **NOTE**

If SSL access is required the default value for eHealth Server Port is 443.

#### – **eHealth Admin Password**

Specifies the password for the user name "admin".

– **SSL access required**

Specifies that the CA eHealth server uses Secure Sockets Layer (SSL) for secure web communications when this field is set to Yes.

## **NOTE**

If the CA eHealth server has a self-signed certificate or a certificate signed by your own Certificate Authority installed, install the certificate for the CA eHealth server in the DX NetOps Spectrum JRE.

## **NOTE**

To configure **OneClick server role**, **Discovery community string**, and **Legacy report launching** options, read the descriptions embedded in the ehealth Configuration page, and configure if required.

5. (Active Server Only) Select Active for the eHealth Alarm Notification Status to enable DX NetOps Spectrum to clear any CA eHealth Live Health Application alarms.

If you configure CA eHealth to forward alarms to DX NetOps Spectrum and configure DX NetOps Spectrum to view CA eHealth alarms, the alarm notifier lets you clear those alarms directly from the OneClick console on the active DX NetOps Spectrum server.

- 6. (Optional) To verify that the server name, port, user name, and password result in a successful connection to the CA eHealth server, click Test.
- 7. Click Save.

## **eHealth Manager Hierarchy**

When the current version of DX NetOps Spectrum is integrated with CA eHealth (Release 6.0 or later), the CA eHealth server topology is added to the eHealth Manager hierarchy in DX NetOps Spectrum OneClick. The topology is automatically added by the OneClick server that is configured in the Active role.

The new models in this hierarchy are:

#### • **eHealth Cluster**

Organizes the servers in the cluster. A standalone CA eHealth System is considered a cluster of one server in DX NetOps Spectrum.

#### • **EhealthServer models**

When DX NetOps Spectrum is integrated with CA eHealth (Release 6.1 and higher), these models organize the CA eHealth discovery policy models for the server. The web server settings available on these models are used to configure URLs for the report launches to each server.

#### **NOTE**

 These models do not replace the EventAdmin or Host\_systemEDGE models that are required for CA eHealth alarm processing.

#### **Name Synchronization**

Name synchronization lets CA eHealth elements take DX NetOps Spectrum names whenever possible. The name synchronization is done when a synchronized discovery request is executed or when an element is mapped to a model.

Name synchronization uses the following process:

1. A Router or System element is mapped to a similar model, or a new element or model is found and mapped.

2. If enabled, DX NetOps Spectrum requests that the device element is named based on the device model name. The element is named according to the CA eHealth naming rules. CA eHealth applies whatever logic and restrictions necessary to make the synchronized name fit within the CA eHealth scheme. All elements that are related to the device element are renamed using the device model name.

## **NOTE**

Name synchronization requires that a Router, Switch, or System element be present. Names for standalone elements, such as LANWAN, CPU, and Disk are not synchronized.

This feature can be used in the following circumstances:

### • **Name Synchronization with Standalone CA eHealth**

DX NetOps Spectrum makes the naming request to the standalone CA eHealth server. The synchronized name is immediately updated and available for all reporting.

#### • **Name Synchronization in Distributed eHealth**

Elements and their names must be changed on the Distributed eHealth System to which they belong. DX NetOps Spectrum makes the naming request to the Distributed eHealth Console and ensures that the request is passed to the appropriate distributed system. The synchronized name is not seen at the Distributed eHealth Console level until the element configuration data is updated at the designated interval. Until this update occurs, the element names that are seen on alarm reports do not match the names for At-A-Glance and Trend reports.

## **NOTE**

To configure this feature in Distributed eHealth properly, see the Distributed eHealth Communication section.

## • **Name Updates**

During an incremental mapping update, the element names are updated for all elements that are related to a device element in the following scenarios:

- The device model name changes
- A new port model is added to the device model in DX NetOps Spectrum
- A new LANWAN element is added in CA eHealth

The CA eHealth element name is stored in a DX NetOps Spectrum attribute (EH\_Report\_Element\_Name\_List) for all mapped models. If EH\_Report\_Element\_Name\_List attribute is used with the element naming feature and the element naming feature causes the name to change in CA eHealth, the original element name is stored in DX NetOps Spectrum until the next incremental mapping, which reflects the new name.

When using element or model name synchronization, two mappings are required for the EH\_Report\_Element\_Name\_List Spectrum attribute to update if the DX NetOps Spectrum model names are changed. The first mapping sets the element name and the second mapping updates the DX NetOps Spectrum attribute.

## **Synchronized discovery**

Synchronized discovery is performed one way from DX NetOps Spectrum to CA eHealth and reduces the effort of having to perform discovery on both products.

You can perform synchronized discovery for the following cases:

- New discovery from a global collection of specific models (devices)
- New discovery when device models are added to a global collection.
- Rediscover when a device is reconfigured

#### **NOTE**

Synchronized discovery is not supported on remote pollers.

CA eHealth discovery is policy-based and permits the storage and reuse of the environment under which an element was originally discovered. CA eHealth discovery also provides control over the following properties:
- **Discover Properties** finder controls and environment variables
- **Match/Merge Properties** determines the key components for matching and merging devices and elements
- **Configuration Properties** includes element naming, group inclusion, element exclusion, and so on

DX NetOps Spectrum uses its near real-time fault system to push a scheduled discovery to CA eHealth. The global collections are used to identify the set of device models to synchronize. You create a CA eHealth discovery policy and associate it with a global collection.

#### **NOTE**

Devices within container models are not discovered. The device models must be at the top level of the Global Collection to be discovered.

The CA eHealth web services are leveraged to notify CA eHealth of any membership changes, reconfiguration changes, or manual requests to invoke CA eHealth discovery for a model set.

If a GlobalCollection is configured for Synchronized Discovery, DX NetOps Spectrum monitors the device models in the GlobalCollection for the following types of changes:

• **Membership Changes** - DX NetOps Spectrum detects when new members are added to a global collection. If it is configured to do so, DX NetOps Spectrum requests a CA eHealth discovery. A device model can be a member of more than one synchronized global collection, but this configuration is not recommended. As such, DX NetOps Spectrum raises an alarm on models in this scenario.

#### **NOTE**

CA eHealth is not notified if a device is removed from a synchronized global collection.

• **Model Reconfiguration** - When DX NetOps Spectrum detects a reconfiguration of a device model, DX NetOps Spectrum requests a CA eHealth discovery.

#### **NOTE**

DX NetOps Spectrum must be configured to request a CA eHealth discovery.

#### **NOTE**

 As a best practice, frequently follow the links that are provided in the discovery request events and monitor the events for any conflicts. Resolve any conflicts that exist and then perform a rediscovery.

You can configure and manually request CA eHealth discoveries from any DX NetOps Spectrum OneClick console that is configured in a Passive or Active role. When DX NetOps Spectrum makes the request to the CA eHealth server, the request comes from the OneClick server in an Active role.

#### **NOTE**

If you set up the DX NetOps Spectrum and CA eHealth integration to have DX NetOps Spectrum initiate discoveries in CA eHealth, the community string that is specified on the device in DX NetOps Spectrum is used in CA eHealth for the discovery. If the community string you use is a read-only string, not all of the elements of the device may be discovered. To ensure all of the elements of the device are discovered, use a read/write community string.

Each CA eHealth server executes only one discovery at a time. Therefore, when multiple discovery requests are needed, DX NetOps Spectrum queues the requests. DX NetOps Spectrum then sends one request per CA eHealth server at set intervals.

In a Distributed CA eHealth environment, any new or modified elements that are discovered using Synchronized Discovery are not available for mapping until the Element Synchronize job executes on the Distributed Console. These new or updated elements are automatically mapped on the next Incremental Mapping after the Element Synchronize job completes. We recommend that you activate the Unmapped Model Report Launching feature to permit users to access reporting for new elements.

#### **How to Create Global Collections**

Global collections help you organize the network elements that DX NetOps Spectrum manages into logical groups in the DX NetOps Spectrum OneClick Topology.

CA eHealth uses specified global collections as a starting point to discover network elements that DX NetOps Spectrum manages. Therefore, before running the CA eHealth discover process, use global collections to specify which network elements that you want CA eHealth to monitor.

To create a global collection, follow this process:

- 1. Log in to the DX NetOps Spectrum OneClick Console.
- 2. Create one or more global collections containing the devices that you want to monitor with CA eHealth. **Note:** Devices within container models are not discovered. To discover the device models, the device models must be at the top level of the global collection.
- 3. (Distributed eHealth) Create a separate global collection for each Distributed eHealth System so that different CA eHealth systems are not polling the same device.

For more information about DX NetOps Spectrum global collections, see the *DX NetOps Spectrum* [Modeling and](#page-1478-0) Managing Your IT Infrastructure [Administrator](#page-1478-0) section.

#### **How To Set Up Synchronized Discovery**

Synchronized discovery involves the CA eHealth server and a DX NetOps Spectrum OneClick web server in an active role. More DX NetOps Spectrum OneClick web servers can be configured in a passive role to let clients configure and request discoveries.

To set up synchronized discovery for the first time, follow this process:

- 1. Configure the synchronization interval and optional name synchronization on the active DX NetOps Spectrum OneClick web server.
- 2. Configure more passive DX NetOps Spectrum OneClick web servers.
- 3. Create or edit a discover policy on the CA eHealth server to be used in DX NetOps Spectrum.
- 4. Configure DX NetOps Spectrum to trigger automatic discovery requests.
- 5. Configure the community string on the DX NetOps Spectrum devices that you want to discover in CA eHealth.

#### **NOTE**

 When you set up the DX NetOps Spectrum and CA eHealth integration to have DX NetOps Spectrum initiate discoveries in CA eHealth, the community string specified on the device in DX NetOps Spectrum is used in CA eHealth for the discovery. If the community string you use is a read-only string, not all of the elements of the device may be discovered. To ensure all of the elements of the device are discovered, use a read/write community string.For administrators, there is an attribute in DX NetOps Spectrum, *CommunityNameForSNMPSet*s that if populated, is used as the community string for synchronized discovery instead of the general *Community\_Name* attribute. The *Community\_Name* attribute may be visible to most OneClick users, while the *CommunityNameForSNMPSets* attribute is typically hidden. This setting lets you expose the read-only string for users, but DX NetOps Spectrum can share the readwrite community string with CA eHealth for discovery.

- 6. Add the policy to a global collection on a DX NetOps Spectrum OneClick client.
- 7. Request a discovery. (Automatic discovery requests can also be enabled.)

#### **NOTE**

 The eHealth Manager privileges can be disabled to prevent DX NetOps Spectrum users from seeing CA eHealth information.

#### **Configure the Active OneClick Server**

To have DX NetOps Spectrum request CA eHealth discoveries, configure one active DX NetOps Spectrum OneClick server and set the synchronization interval.

The default synchronization interval is 5 minutes. However, you set the interval depending on the number of devices in your synchronized GlobalCollections. The more devices in your environment, the longer an interval is necessary to ensure that the discovery request queue functions smoothly.

This procedure assumes you already have CA eHealth set up in your environment and that you have CA eHealth and DX NetOps Spectrum administrative privileges.

#### **Follow these steps:**

- 1. Log in to the DX NetOps Spectrum OneClick server.
- 2. Select the Administration tab. The Administration Pages list appears on the left pane.
- 3. Select the eHealth configuration from the Administration Pages list. The eHealth configuration page appears on the right pane.
- 4. Select Active from the drop-down list in the One-Click Server Role field if the server is not already in an active role.
- 5. Click Save.
- 6. Scroll down to the Active Server Configuration section. Enter the interval that you want in the Discovery Synchronization Interval field.

# **NOTE**

If you find that your discoveries do not finish before the next discovery interval starts, increase this interval.

7. Click Save.

The server configuration is saved.

#### **Configure Additional Passive OneClick Servers**

To have the OneClick clients on a DX NetOps Spectrum server access CA eHealth information, configure the servers in an active or passive role. If you have multiple DX NetOps Spectrum OneClick web servers, one server must be active and the remaining servers must be passive.

The passive servers are only required when you use synchronized discovery and web server alarming features.

#### **Follow these steps:**

- 1. Log in to the Active DX NetOps Spectrum OneClick web server.
- 2. Open the OneClick home page in a browser, and click the Administration tab. The Administration Pages appear.
- 3. Click eHealth configuration.

The eHealth configuration page appears on the right pane.

- 4. Select Passive from the drop-down list in the OneClick web server role field if the server is not already in a passive role.
- 5. Click Save.

The client configuration is saved.

#### **Create a Discover Policy**

You can create a CA eHealth discovery policy to add to a global collection in DX NetOps Spectrum. We recommend that you assign only one policy per device model.

If more than one policy is assigned to a device model present in multiple GlobalCollections, an alarm is generated in DX NetOps Spectrum. This alarm is meant as a notification of the violation of best practices and can be cleared if desired.

#### **Follow these steps:**

- 1. Log in to OneClick for eHealth (OneClickEH). For information about how to launch OneClickEH, see the *CA eHealth* [Administrating](#page-419-0) *section.*
- 2. Expand the Tasks and Information folder in the tree. Folders appear beneath it.
- 3. Expand the Resource Discovery folder. A list of services appears.
- 4. Click Policies.
	- A list of existing policies appears in the right pane.
- 5. Right-click the list of policies, and select New Policy from the pop-up menu.
	- □ « World View \* Description Name v 白 on New Server Film Tasks and Information Edit Policy... **E**<sub>11</sub>**P** Polling Management New Policy... 中 1 eHealth History Copy Policy... Scheduled Job Management  $\boxed{+}$ Report Management  $\boxed{+}$ Delete Policy... User Administration Setup Properties Alt+Enter  $\overline{+}\cdots$ Database Management  $\overline{+}$ Ctrl+A Select All E- System Information Ctrl+C Copy Element Configuration Export Selected... Resource Discovery F-Export All... 围 Policies (4) **Discover** Ctrl+P Print... **Scheduled Discovers DCI Rules** Refresh Data F<sub>5</sub> **Process Sets**  $\mathbf{F}$ Planned Downtime Latency Management n Path Management ΞI **PVC Management Managed Resources** E

#### **NOTE**

You can also Edit, Copy, or Delete a policy from this menu.

The Create Discover Policy pane appears.

- 6. Select the options that you want to create a policy. Select the Create New Elements parameter, and click Edit. The Modify Parameter "Create New Elements" section appears below the Parameters section.
- 7. Select Yes for the value in the Modify Parameter "Create New Elements" section, and click the OK button in that section.

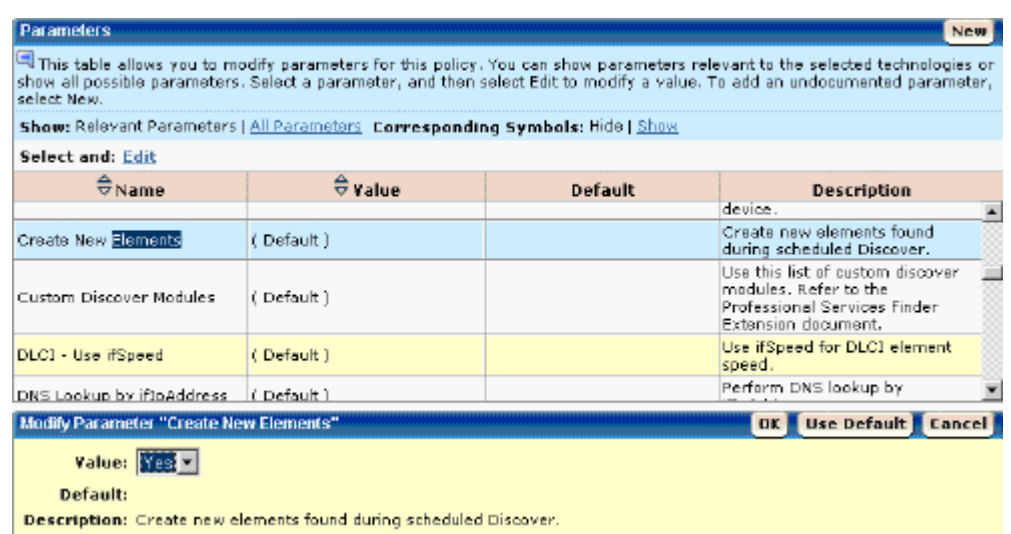

8. Click OK at the top of the Create Discover Policy pane.

The policy is created and appears on the list of policies. For specific information about creating policies and using parameters, see the CA eHealth [Administrating](#page-419-0) *section* and the CA eHealth [Command and Environment](#page-3160-0) [Variables](#page-3160-0) section.

#### **Trigger Automatic Discovery Requests**

You can configure DX NetOps Spectrum to request CA eHealth discoveries automatically. Discovery requests can be automated for the following scenarios:

- Upon the initial assignment of a discovery policy to a global collection or a new device model being added to a synchronized global collection.
- Upon the completion of a device model reconfiguration, when the device belongs to a synchronized global collection. **NOTE**

Automated discovery settings only apply to future policy assignments. Manually request discoveries for any global collections that were previously assigned discovery policies.

#### **Follow these steps:**

- 1. Start a DX NetOps Spectrum OneClick client console.
- 2. Select the eHealth Manager in the Explorer tab in the Navigation pane.
- 3. Select the Information tab on the right pane.
- 4. Do one or both of the following actions:
	- For the automated discovery of new global collections and device models, set the Request Discovery for Device Models Added to Global Collections to Enabled.
	- For automated discovery for reconfigured models, set the Request Discovery Upon Device Reconfiguration to Enabled.

#### **Add a Policy to a Global Collection**

After you create a policy in CA eHealth, you assign it to a global collection in DX NetOps Spectrum as part of the synchronized discovery process.

#### **Follow these steps:**

- 1. Start OneClick client console.
- 2. Select the global collection that you want from the Explorer tab on the Navigation pane. The contents of the global collection appear on the Contents pane.

3. Click the Information tab in the Component Detail pane and expand the eHealth Discovery Policy section. Click Assign Discovery Policy.

The Assign Discovery Policy dialog appears.

4. Select a CA eHealth system from the Available eHealth Machines list, and the discovery policy you want from the Available Discovery Policies list. Click Apply.

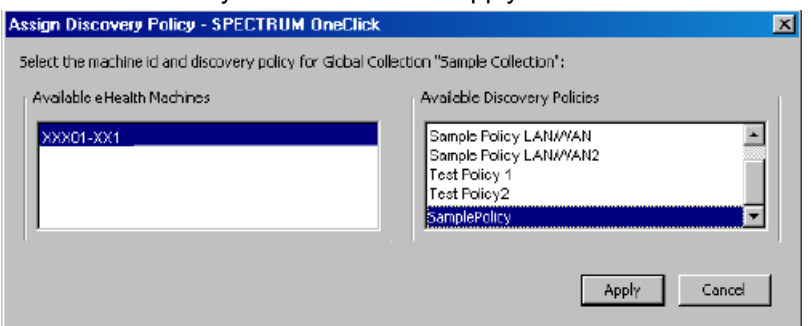

The policy is applied to the global collection.

# **Mapping Elements**

The DX NetOps Spectrum and CA eHealth mapping matches CA eHealth elements such as routers, systems, LAN/ WANs and virtual elements to corresponding models in DX NetOps Spectrum. Mappings permit DX NetOps Spectrum to provide CA eHealth reporting options for the model in OneClick. Mapping also permits CA eHealth alarms for mapped elements to appear on the appropriate models in DX NetOps Spectrum. Alarms from unmapped elements are disposed on the device model instead.

#### **NOTE**

The Active OneClick web server performs the mapping activities.

The following mapping methods are available:

- Initial mapping lets you map models and elements for the first time. You can also use initial mapping when you add a new Distributed CA eHealth System to a cluster.
- Incremental mapping lets you update your existing mappings after you add or remove elements from a CA eHealth system, or new models in DX NetOps Spectrum.
- Map by IP address maps a specific IP address on the specified CA eHealth system to the models in DX NetOps Spectrum.
- Update landscape overrides apply the changes that you have made to the mapping-overrides.xml file.

Mapping support includes the following virtual elements and models if *both* CA eHealth and DX NetOps Spectrum are monitoring one or more of these virtual elements:

- VMware
- Microsoft Hyper-V
- IBM LPAR

An initial mapping process (and incremental if many element and model changes have occurred) can take a long time. This phase of the setup can take several hours to complete, depending upon the size of your environment.

#### **NOTE**

If your CA eHealth and DX NetOps Spectrum environments were previously integrated and mapped, any existing virtual technology elements and models are mapped on the next incremental mapping.

# **Create Initial Mapping**

After you create your global collections and discover the models in CA eHealth, run an initial mapping to map the DX NetOps Spectrum models and CA eHealth elements.

#### **Follow these steps:**

- 1. Log in to the DX NetOps Spectrum OneClick the home page on the active OneClick server.
- 2. Select Administration at the top of the page. The Administration Pages menu appears.
- 3. Select eHealth configuration. The eHealth configuration page appears.
- 4. Scroll down to the CA eHealth mapping utilities section, and click Use eHealth Topology. OneClick loads the topology information for the CA eHealth system that is specified in the eHealth configuration section.
- 5. Click Run Initial Mapping.

#### **Maintain Mappings**

DX NetOps Spectrum automatically maintains CA eHealth mapping through an incremental mapping process. This process ensures that the new CA eHealth elements and DX NetOps Spectrum models are mapped on an ongoing basis.

The CA eHealth Mapping Update Frequency field on the CA eHealth Configuration page determines the frequency of incremental mapping. By default, incremental mapping is run every 720 minutes (12 hours).

You can also manually run an incremental mapping by clicking the Run Incremental Mapping button.

You can only run an incremental mapping after you complete an initial mapping.

#### **NOTE**

The incremental mapping process requires that the OneClick web server and CA eHealth server or Distributed eHealth Console clocks be synchronized. We recommend that you synchronize these servers using a time server. Failure to do so can cause model or element changes to be missed.

#### **Map by IP Address**

You can map models and elements on a one-by-one basis to determine how or even whether the mapping can be resolved.

#### **Follow these steps:**

- 1. Log in to the Active DX NetOps Spectrum OneClick web server.
- 2. Open the OneClick home page in a browser, and click the Administration tab. The Administration Pages menu appears.
- 3. Select eHealth configuration. The eHealth configuration page appears.
- 4. Scroll down to the eHealth mapping utilities section.
- 5. Click Use eHealth Topology, if that button is available.
- OneClick loads the topology information for the CA eHealth system that is specified in the eHealth configuration section.
- 6. Enter an IP address in the text box.

#### **NOTE**

The IP address must match the IP address value of a CA eHealth element.

7. Click Map By IP.

The IP address is used to map the model.

#### **Clear Mappings**

After you map the DX NetOps Spectrum models and CA eHealth mappings, you can clear the mappings. Clearing the mappings lets you remove any existing mappings and start again with either a new initial mapping session or manual mappings.

#### **Follow these steps:**

- 1. Log in to the Active DX NetOps Spectrum OneClick web server.
- 2. Open the OneClick home page in a browser, and click the Administration tab. The Administration Pages menu appears.
- 3. Select eHealth configuration. The eHealth configuration page appears.
- 4. Scroll down to the eHealth mapping utilities section.
- 5. Click Clear Map. The DX NetOps Spectrum mappings are cleared.

#### **Override Mappings**

With DX NetOps Spectrum, you can control the mapping process with manual overrides. Overrides are useful for situations in which mapping cannot be determined programmatically. Overrides are also useful when you want to use a different mapping other than the default mapping. For example, if multiple ports on a device cannot be mapped because their values are not unique and you know the correct mapping to use, you can manually specify those mappings in an XML file.

Also, in large environments, it is considered a best practice to use a different Distributed eHealth Console for each DX NetOps Spectrum landscape. The current CA eHealth integration uses the same Distributed eHealth Console for the At-a-Glance and the Trend reports. To point the report launches for models on each landscape to a different Distributed eHealth Console using IP addresses or hostnames, use the overrides.

#### **Follow these steps:**

- 1. Log in to the Active DX NetOps Spectrum OneClick web server as the DX NetOps Spectrum administrator.
- 2. Open a command prompt window and change to the following directory: \$SPECROOT/tomcat/webapps/spectrum/WEB-INF/ehlth/config
- 3. Copy the mapping-overrides.xml file to the \$*SPECROOT*/custom/ehlth/config directory.
- 4. Change to the \$*SPECROOT*/custom/ehlth/config directory.
- 5. Review the mapping-overrides. xml file for more information about types of overrides and examples of override settings.
- 6. To add your override settings, edit the mapping-overrides.xml file and then save the file.

The next time that you map models to elements, the mapping process determines and uses applicable overrides in the mapping-overrides.xml file.

If you create landscape overrides in the mapping-overrides.xml file, update the landscape overrides using the eHealth configuration page of the OneClick Administration web pages. To update the OneClick server with the configured overrides, click the Update Landscape Overrides button.

Any new OneClick clients use the new settings. To update to the latest settings, close any open OneClick clients and then reopen the clients.

The mapping overrides (element-to-model) are added only after any of the mapping activities are executed. Mappings are not updated with the landscape overrides. However, you can easily force your manual mappings to execute by choosing a device IP and running Map By IP, which updates all manual mappings.

# **Alarm Configuration**

If you configured CA eHealth to forward Live Exceptions alarms or Health exceptions to a SpectroSERVER, configure DX NetOps Spectrum to receive the alarms.

For integration purposes, you can use an EventAdmin or a Host\_systemEDGE model type in DX NetOps Spectrum to represent the CA eHealth server. If the CA eHealth server is running a SystemEDGE agent, we recommend that you use the Host systemEDGE model type. If the CA eHealth server is not running a SystemEDGE agent, use an EventAdmin model.

#### **Modeling Requirements for Alarm Processing**

When upgrading to the current version of DX NetOps Spectrum, be aware that the modeling required to support the CA eHealth and DX NetOps Spectrum integration has changed. Any EventAdmin representing a Distributed eHealth Console or standalone CA eHealth system with element-to-model mappings receives alarm 0x5420000. You can destroy any of these models except for the standalone CA eHealth server model on the SpectroSERVER receiving the Live Exceptions alarms. You can clear alarm 0x5420000 on that standalone CA eHealth server model.

The following models are required for CA eHealth alarm processing in DX NetOps Spectrum:

• **Distributed eHealth System -** You need one model for each Distributed eHealth System that forwards alarms to DX NetOps Spectrum. Each model processes CA eHealth alarms for its corresponding CA eHealth server. In a Distributed SpectroSERVER (DSS) environment, we recommend that this model is placed on the Main Location Server (MLS) because the MLS is traditionally lightly loaded with other models. However, if you want to balance the alarm processing load across several SpectroSERVERs, you can model each Distributed eHealth System on the SpectroSERVER of your choice. If the Distributed eHealth System is running a SystemEDGE agent, model it using a Host\_systemEDGE model type.

#### **NOTE**

 Modeling the Distributed eHealth Console to satisfy the CA eHealth DX NetOps Spectrum integration is not required.

• **Standalone CA eHealth Server** - If the server forwards alarms to DX NetOps Spectrum, you need one model to represent the standalone CA eHealth server. In a DSS environment, we recommend that the model is placed on the MLS, but you can use any SpectroSERVER. If the standalone CA eHealth system is running a SystemEDGE agent, model the standalone server using a Host systemEDGE model type.

#### **View CA eHealth Alarms**

If you configured CA eHealth to forward alarms to a SpectroSERVER, configure DX NetOps Spectrum to receive the alarms.

#### **NOTE**

With Trap Director enabled, Live Exceptions can forward traps to the Trap Director SpectroSERVER. Trap Director locates the models that you configure in the following steps when they reside on other SpectroSERVERs.

#### **Follow these steps:**

- 1. To launch the OneClick Console, select Start Console at the top of the OneClick page, and log in as a DX NetOps Spectrum administrator.
- 2. Select your SpectroSERVER, and select Universe on the Explorer tab of the OneClick Navigation panel.
- 3. Select Universe under the Landscape for the Main Location Server SpectroSERVER, if you are monitoring multiple SpectroSERVERs.
- 4. Select the Topology tab on the Contents panel. Click the Create a New Model by Type icon in the Topology tab toolbar area.

The Select Model Type dialog appears.

- 5. Select the All Model Types tab. Select EventAdmin or Host systemEDGE, and click OK. The Create Model of Type dialog appears.
- 6. Enter the name and IP address of the CA eHealth server or Distributed eHealth Console, and change the Manager Name value to **eHealth**. Click OK.

The CA eHealth server is added to the topology as the selected model type.

#### **NOTE**

 For more information about creating a model in OneClick, see the *DX NetOps Spectrum* [Modeling and](#page-1478-0) Managing Your IT [Infrastructure](#page-1478-0) section.

- 7. Select the EventAdmin or Host\_systemEDGE model in the OneClick Topology.
- 8. Select the Attributes tab in the Component Detail panel.
- 9. Double-click map\_traps\_to\_this\_model\_using\_ IP\_header in the left window of the Attributes panel. The attribute is added to the right window of the Attributes panel.
- 10. Double-click map\_traps\_to\_this\_ model\_using\_ IP\_header in the right pane, and select Yes. Click OK.
- 11. Select SBG\_AlertForwardingEnabled in the left window of the Attributes panel.
- The attribute is added to the right window of the Attributes panel.
- 12. Double-click SBG\_AlertForwardingEnabled in the right window, and select Yes. Click OK.
- 13. Double-click traps\_per\_sec\_storm\_threshold in the left window of the Attributes panel. The attribute is added to the right window of the Attributes panel.
- 14. Double-click traps per sec storm threshold in the left window of the Attributes panel, and set the value to the maximum number of traps CA eHealth sends per second. Click OK. The value is saved.
- 15. Repeat steps 3 through 14 on the SpectroSERVER of your choice. We recommend using the Main Location Server to create models representing each CA eHealth server that is sending the Live Exceptions alarms to the SpectroSERVER.

#### **NOTE**

If you are using any Host systemEDGE models, create and assign a container for these models after you configure DX NetOps Spectrum to view alarms.

#### **Create and Assign a Container to a Host\_systemEDGE Model**

The EventAdmin model is also a container model. An EventModel representing a device is created in the EventAdmin container when a CA eHealth alarm is generated for that device, and the device is not monitored in DX NetOps Spectrum. Because the Host systemEDGE models are not containers, create a container for these models in DX NetOps Spectrum and assign the container to the Host systemEDGE model. You can use the same container for multiple CA eHealth servers that are represented using the Host\_systemEDGE models.

#### **Follow these steps:**

- 1. Select the Universe on the landscape where your alarm processing Host systemEDGE model is defined.
- 2. Select the Topology tab.
- 3. Click the Create Model by Type icon.
- 4. Select LAN from the Container tab in the Select Model Type dialog. Click OK.
- 5. Provide a name for the model (such as Unmanaged eHealth Alarms), and click OK.
- 6. Select the new container model in the Topology view.
- 7. Select the Attributes tab in the Component Detail panel.
- 8. Double-click model handle in the left window. The attribute moves to the right window of the Attributes panel. Note the model handle shown in the right window.
- 9. Select the Host systemEDGE model in the topology view.
- 10. Select the Attributes tab in the Component Detail panel.
- 11. Double-click EventModelContainerHandle in the left window.

The attribute is moved to the right window of the Attributes panel.

12. Double-click EventModelContainerHandle in the right window. Change the value to the model handle that you noted previously in step 8.

#### **Migrate from an EventAdmin Model to a Host\_systemEDGE Model**

Any EventModels that have been generated in the EventAdmin container must be manually copied to the new container created in the previous section.

#### **Follow these steps:**

- 1. Select the EventAdmin model in the Navigation pane of the DX NetOps Spectrum OneClick Explorer tab.
- 2. Select the List tab in the Contents pane.
- 3. Select all EventModel models on the list.
- 4. Click the copy icon in the toolbar.
- 5. Select the new LAN container in the OneClick Explorer view.
- 6. Select the Topology tab.
- 7. Click the paste icon.

#### **NOTE**

After you copy the models to the new container, we recommend that you destroy the old EventAdmin model to avoid an alarm duplication.The models are copied to the container.

#### **Customize Report Launches**

The launch definitions for mapped elements are stored in a generic, flexible XML file that you can customize. The XML comments and an XSD file are provided to help you change the XML file if necessary.

By default, a report launch is available for all element types and the launch also targets the Distributed eHealth Console in a Distributed eHealth cluster. You can add one or more tns:elementType XML elements to the tns:report XML element to establish the element types for which the report launch is available. Adding a target="poller" attribute to the tns:report XML element causes the report launch to target the Distributed eHealth System that is home to the mapped element.

Several substitution variables are available for use in the URL of the report launch. Not all of the substitution variables that the default report launches are used, but they can be useful in building custom report launches. The available substitution variables are:

- {baseURL}
- {machineID}
- {elementID}
- {elementName}

The {machineID}, {elementID}, and {elementName} substitution variables can be used to insert the corresponding values into the URL based on the selected mapped element. The {baseURL} substitutes the protocol://server:port value that is based on the mapped element, the target attribute value from the tns:report element, and any override settings.

Regarding the report launches, the order of precedence of the override settings is as follows:

- 1. The landscape overrides.
- 2. The settings on the corresponding EhealthServer model in the eHealth Manager tree.
- 3. The protocol and port settings and the CA eHealth system name that appear on the eHealth Configuration Administration web page.

#### **Example:**

A report launch is defined with target="poller" and the mapped element exists on the poller named mercury. Mercury is configured for HTTP on port 443. No landscape overrides are in place. To satisfy the SSL requirements, the Access

Protocol, Server Port, and Server Host Name settings on the EhealthServer model have been set to https, 443, and mercury.acme.com respectively.

The {baseURL} is replaced with https://mercury.ca.com:443 in the URL when launching the report.

# **NOTE**

For more information about how to construct URLs for CA eHealth reporting, see the CA eHealth documentation.

# **Customize a Report Launch**

You can customize the launch names to reflect the element names.

# **Follow these steps:**

- 1. Copy the eHealthReports.xsd and eHealthReports.xml files from the \$SPECROOT/tomcat/webapps/spectrum/WEB-INF/ehlth/config directory to the \$SPECROOT/custom/ehlth/config directory.
- 2. Open the \$SPECROOT/custom/ehlth/config/eHealthReports.xml file and make any of the following changes:
	- To add a report launch, add a tns:report entry similar to the existing launches, and specify elementTypes and URL. If there are no elementTypes listed, then the launch is present for all element types.
	- To define the target server, specify either **poller** or **console** for the target attribute of tns:report.
	- To define the minimum CA eHealth version for each launch, specify the version using the minimumVersion attribute.
- 3. Save the changes.

# **Authentication Options**

CA eHealth offers the following integration options for authentication:

- DX NetOps Spectrum to CA eHealth one-way single authentication support
- CA eHealth SAML support
- CA eHealth RADIUS support

All three methods let you use DX NetOps Spectrum. However, only the DX NetOps Spectrum to CA eHealth one-way single authentication option lets you drill down from DX NetOps Spectrum OneClick to the CA eHealth web user interface without providing extra credentials. The RADIUS and SAML options prompt you for credentials every time you drill down from DX NetOps Spectrum to CA eHealth.

# **NOTE**

For more information about CA eHealth support for RADIUS and SAML authentication, see the CA eHealth [Installation](#page-184-0) section.

# **Enable One-way Authentication to CA eHealth**

# **Contents**

DX NetOps Spectrum to CA eHealth single authentication option provides one-way drill-down from DX NetOps Spectrum to CA eHealth through CA Embedded Entitlements Manager. This integration lets you use DX NetOps Spectrum to access the CA eHealth web user interface without being challenged for a user login. This authentication option is not bi-directional.

# **NOTE**

CA Embedded Entitlements Manager offers support for several types of authentication, including LDAP. The CA Embedded Entitlements Manager integration for CA eHealth and DX NetOps Spectrum is limited to one-way single sign-on from DX NetOps Spectrum to CA eHealth. Though CA Embedded Entitlements Manager supports more authentication types, any implementation beyond single authentication is considered customization, and coverage is not included as part of standard CA support. Contact CA Services for more information about custom implementations, including the LDAP option.

The user name synchronization across CA eHealth, CA Embedded Entitlements Manager, and DX NetOps Spectrum must be maintained.

#### **NOTE**

Although OneClick for CA eHealth user names and web user interface user names are case-sensitive, CA Embedded Entitlements Manager treats user names as case-insensitive for validation purposes.

To enable a DX NetOps Spectrum user to take advantage of this feature, the following process must occur:

- 1. If the user does not already have a CA eHealth web user account, the administrator must establish one for the user.
	- a. Log in to the CA eHealth OneClick Portal (http://<EHEALTH\_CONSOLE>/OneClickEH) and click Launch OneClick for eHealth.
	- b. In the left pane, select Tasks and Information, User Administration.
	- c. Right-click User Administration and select New User.
	- d. Specify a user account and password, and appropriate access permissions that includes CA eHealth OneClick access.
- 2. To ensure that all features are accessible through the CA eHealth web user interface, the administrator must enable those privileges by configuring the web user account of the DX NetOps Spectrum user appropriately.
- 3. The user must have three identical user accounts (with the same user name) for the CA Embedded Entitlements Manager server, CA eHealth Apache Web server, and DX NetOps Spectrum user database server.
- 4. The DX NetOps Spectrum administrator for the system must install CA Embedded Entitlements Manager software and must follow the installation procedures in the CA Embedded Entitlements Manager documentation. CA Embedded Entitlements Manager must be installed on a separate, standalone server system.

#### **NOTE**

If you want to use the LDAP authentication with the integration, configure the CA Embedded Entitlements Manager server accordingly. For more information, see the CA Embedded Entitlements Manager documentation.

5. The CA eHealth administrator for the system must run the nhWebSso command-line utility to enable the DX NetOps Spectrum - CA eHealth system to use the one-way drill-down authentication. Run this utility on both the CA eHealth back-end polling server and the CA eHealth reporting front-end server. You run this utility on both servers because the Alarm Detail Reports are run against the back-end polling server that manages the element being reported.

#### **CA EEM Software**

CA EEM is a proprietary software product that enables a limited one-way single authentication drill-down option from DX NetOps Spectrum to the CA eHealth web user interface.

#### **NOTE**

For information about the required version of CA EEM and download information, see the *Release Notes*. For information about configuring CA eHealth and DX NetOps Spectrum to use SSO with CA SiteMinder, contact CA **Services** 

#### **Run the nhWebSso Command-Line Utility**

The DX NetOps Spectrum to CA eHealth one-way single authentication support and the CA eHealth SAML support use the nhWebSso utility to enable or disable the authentication option on a CA eHealth Apache server.

This command has the following format and must be executed on your CA eHealth server:

nhWebSso [ -h ] [ -rev ] | { -hostname hostName [-idleTimeout idleTimeout] [-disableFallback] } | -disable

• **-h**

(Optional) Displays this command usage.

• **-hostname** *hostName*

(Required if -disable is not specified.) Specifies the fully qualified hostname of a CA EEM backend server.

• **-idleTimeout** *idleTimeout*

 (Optional) Specifies the idle timeout (in minutes) before the user is rechallenged for authentication when accessing CA eHealth from an external application.

**Default:** 10 minutes • **-disableFallback**

(Optional) Specifies that single authentication fallback is disabled.

• **-disable** Disables single authentication when specified.

#### **Example: Enable Support**

nhWebSso -hostname hostName -idleTimeout 10 -disableFallback

#### **Example: Disable Support**

nhWebSso -disable

# **Error Handling**

Login failure can occur with DX NetOps Spectrum CA eHealth One-way SSO, CA eHealth RADIUS, and CA eHealth SAML support because of the following misconfiguration or network issues:

- The authentication server is down or not reachable because of a network breakdown. In this case, the Apache server falls back to the standard CA eHealth authentication mechanism.
- The web user is not recognized or is not authenticated by the authentication server. For example, a user account does not exist in the SAML server user directory. In this case, the Apache server falls back to the standard CA eHealth authentication mechanism.
- The web user exists in the authentication server but has an invalid password. In this case, the Apache server falls back to the standard CA eHealth authentication mechanism.
- The web user exists in the CA EEM, RADIUS, or SAML user directory and authenticates on the corresponding server, but does not have a valid CA eHealth account. In this case, the user is denied access and is redirected to an error page.

A fallback is a configurable option that an administrator can turn off. A user is denied access when fallback is disabled.

The default CA eHealth administrator account 'admin' is available to fall back to the standard CA eHealth authentication, regardless of the previously mentioned errors.

# **Use Advanced Logging Troubleshooting Tool**

You can access the Advanced Logging option, which provides you with tools for troubleshooting and debugging the CA eHealth web software. This feature is available to CA eHealth web administrators only. Web users cannot access it.

#### **NOTE**

Use the advanced logging solely as a troubleshooting tool and only under the direction of Technical Support. These log files can consume a significant amount of disk space. Do not regularly enable them.

If you enable advanced logging, CA eHealth stores the files by default in the /*ehealth*/web/output/ users/*username* directory.

#### **Creating Technical Support Information**

If you experience any problems or errors while using the CA eHealth products and features, Support can direct you to create a troubleshooting ZIP file. You must be logged in as the CA eHealth web administrator to create these files.

#### **To create a troubleshooting ZIP file:**

- 1. Log in as the CA eHealth web administrator.
- 2. Click the Administration tab on the CA eHealth web user interface navigation bar.
- 3. Click eHealth Management in the left pane, and click Advanced Logging.
- 4. Click Create Technical Support Information on the Advanced Logging page.
- 5. Locate Areas to Include and select one or more areas as instructed by your Technical Support Engineer.
- 6. Do one of the following actions if your CA eHealth system is a member of a Distributed eHealth cluster, in the Cluster Members field:
	- Select Host to specify the cluster member for which you want to collect troubleshooting information. The default is the local cluster member.
	- Select Cluster to collect the same information from all cluster members except the local member.
	- Select All to collect the same information from all cluster members.
- 7. Locate the File Directory field and specify the directory in which to create the ZIP file. The default is */ehealth*/tmp.
- 8. Locate the Call Ticket Number field and specify the number of the call ticket for your problem report. If specified, the number is used in the ZIP file name for identification purposes. Leave this field empty if you do not have a call ticket that is associated with this problem.
- 9. Click Create File.

The troubleshooting ZIP file is created.

#### **The Troubleshooting Tool**

Support typically requests certain files to help to diagnose a problem that is in a specific area. To assist with the file collection, this tool collects copies of files from various subdirectories of the CA eHealth installation. The tool creates a ZIP file named *diagnostics* callTicketNumber date time.zip in the specified File Directory location. Email or FTP the ZIP file to Support to assist with the process of troubleshooting the problem that you have reported.

#### **NOTE**

Depending upon the options that you select, the troubleshooting ZIP file can be large. Typically, the ZIP files can range in size from 50 KB to 150 MB. If you have had Advanced Logging enabled for a long time, the ZIP file can be several Gigabytes in size.

After Support confirms that they have received the file, delete the ZIP file from your File Directory location to free up disk space. Some problems can require you to enable advanced logging features before creating the troubleshooting ZIP file. The web server advanced logging features are on the Advanced Logging page of the CA eHealth web user interface. To enable advanced logging for the CA eHealth system processes, use OneClick for eHealth (OneClickEH). Your Support engineer can assist you when advanced logging is necessary.

#### **Errors and Troubleshooting**

CA eHealth gathers as many of the troubleshooting files as possible into the ZIP file. For each troubleshooting option, the tool searches for each file and then verifies the available space in the File Directory location. When the tool cannot find a specific file, or the File Directory does not have enough free space to hold a file, the tool omits that file and proceeds to the next file. The ZIP file contains a log file that describes the files included and files that were omitted.

# **Tomcat Logs Files**

Tomcat server logs contain debugging information for DX NetOps Spectrum, CA eHealth, and synchronized discovery. This debugging information can be helpful to troubleshoot the situation if discoveries are failing.

The following logging information is available:

• **eHealth Mapping Detailed Logging**

 Provides detailed logs about the element mapping. The logs include the raw information that ALL of the CA eHealth web services send to DX NetOps Spectrum (including the discovery web service). These logs can be verbose. Only enable these logs if Information logging does not provide enough data to assess the issue accurately.

#### • **eHealth Mapping Information**

 Provides an informative set of logs, when this setting is turned on, for tracking the work that the element mapping does.

#### • **eHealth Synchronized Discovery Logging**

Provides more information about the activities surrounding synchronized discovery. If you are experiencing problems or alarms with synchronized discovery, you can turn this setting on to see what is wrong. This log setting only supports Min/Max settings at the bottom of the page to control the Info/Debug level logging.

Accessing the log information depends on which server is experiencing problems. For example, you are logged in to the OneClick client and have problems accessing the web services to assign the discovery policy to the GlobalCollection. Then you log in to the OneClick client-server and turn on the logging for synchronized discovery. Running the discoveries on CA eHealth sends alarms on the Discovery Policy or Manager Model. When this problem occurs, log in to the active server and turn on the logging feature.

The logging pages are on the Administration link of the OneClick web page. To find the settings, click the Debugging link in the horizontal gray bar, and click the Web Server Debug Page (Runtime) link on the left gray bar. The CA eHealth logging is at the bottom of the page. You can also view the logs by clicking the Web Server Log link on the left gray bar.

# **How to Disable the Integration**

This section describes the steps to disable the integration.

#### **Follow these steps:**

- 1. Launch the OneClick webpage.
- 2. Select Administration, and select eHealth Configuration from the left pane.
- 3. Click the Clear Map button.
- 4. Stop the Spectrum Tomcat server.
- 5. Remove the \$SPECROOT/custom/ehlth/config/ehealth-config.xml file.
- 6. Start the Spectrum Tomcat server.
- 7. Open a OneClick client, and select the Locater tab.
- 8. Open the eHealth, Discovery Policies folder, and execute the All Discovery Policies Present in Spectrum search.
- 9. Delete all policy models returned.
- 10. Open the eHealth, Cluster Modeling folder, and execute the eHealth Server Models search.
- 11. Delete all server models returned.
- 12. Execute the eHealth Cluster Models search.
- 13. Delete all cluster models returned.
- 14. Open a bash shell on the previously active OneClick server, and execute the following command:

```
cd $SPECROOT/mysql/bin
```

```
./mysql - uroot -proot password
```

```
15. Execute the following commands:
```

```
drop database eh_integ;
create database eh_integ;
exit
```
The integration is now disabled on the previously active OneClick server.

16. Execute steps 1-6 on any passive OneClick servers.

# **Configuring the Integration with CAC Enabled**

#### **Overview**

When Spectrum and eHealth are configured with the Common Access Card (CAC) authentication that is enabled, then extra steps are required to get the integration between the two products working. These steps are required for the integration to function properly as each product relies on using the web services of other products. When CAC authentication is enabled, the use of web services also requires authenticating with a certificate. To understand the steps that are required to use the integration with CAC enabled it helps to understand how CAC works. In an environment where CAC is enabled users use certificates to establish trust with Apache servers of each product.

#### **NOTE**

Before proceeding with Configuring the Integration with CAC Enabled, you must go through the [Common](#page-2881-0) [Access Card Authentication](#page-2881-0) section to understand the CAC and DX NetOps Spectrum integration.

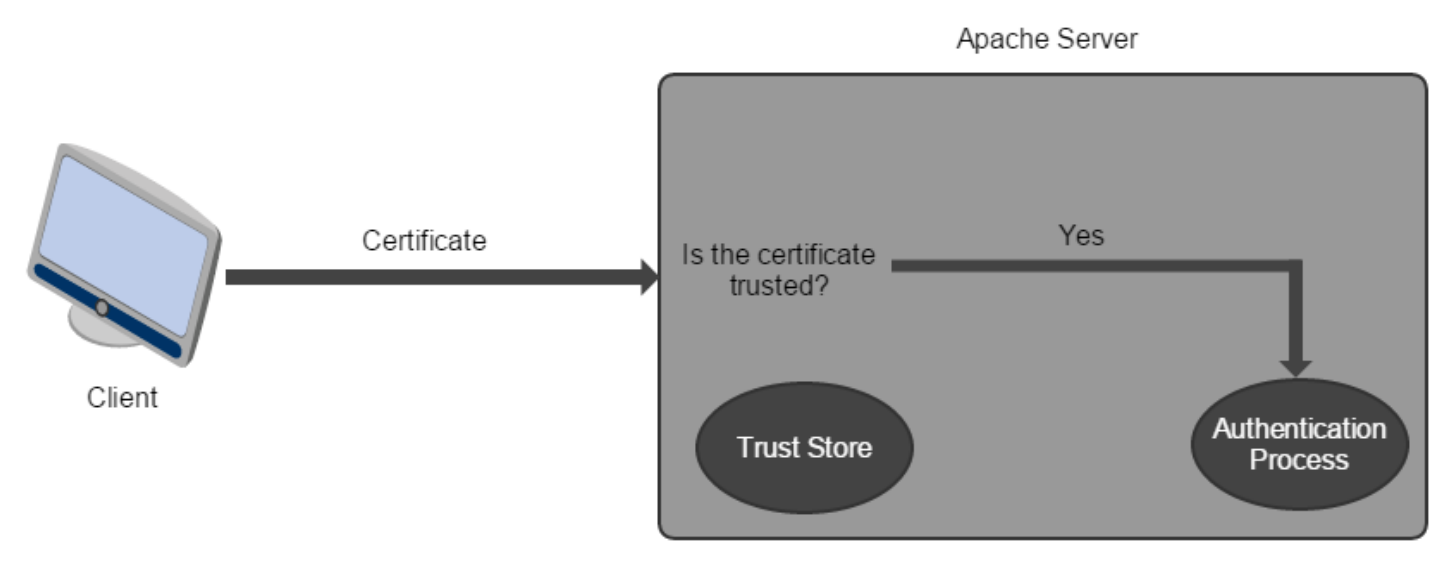

**Figure 9: Establish trust with Apache servers**

When a user logs into the OneClick server using their CAC card, the server first validates whether the certificate is trusted. If the certificate can be verified against the trust store, then it is passed along to the authentication process for further validation to ensure that the certificate is not revoked, followed by LDAP authentication if configured. If the certificate is not trusted, the connection is rejected.

In an integrated Spectrum and eHealth environment, the two products use web services of each other to communicate. When CAC is enabled, the same certificate authentication is required for the servers to communicate with each other.

#### **Figure 10: OneClick and eHealth**

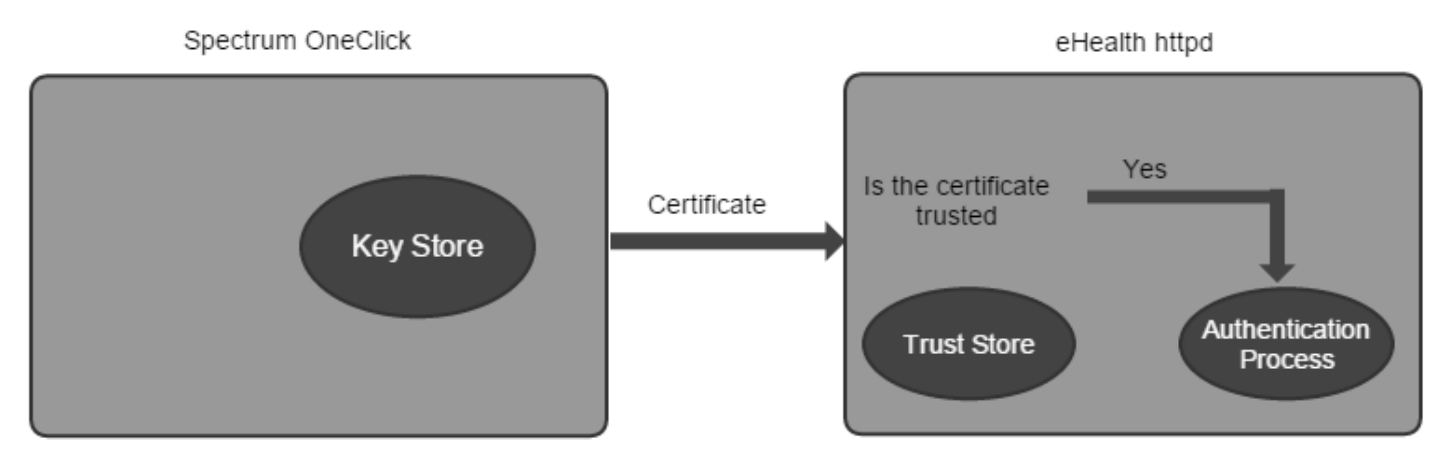

Spectrum OneClick must be configured to use a certificate from a local key store to authenticate with the eHealth httpd server, and the eHealth httpd server must be configured to trust this certificate. The reverse is also true, eHealth utilities such as nhSpectrumSetup must be configured to use a certificate to authenticate with the Spectrum OneClick server, and the Spectrum OneClick server must be configured to trust that certificate.

#### **Setting up the Integration (Spectrum Side)**

If you have already configured CAC, (for information on CAC configuration instructions see the [DX NetOps](#page-2881-0) [Spectrum Common Access Card Authentication](#page-2881-0) section) you must have a public/private key pair with an alias of **tomcatssl** that is stored in the key store at \$SPECROOT/custom/keystore/cacerts. Spectrum uses this certificate to authenticate with the eHealth httpd server.

1. Configure OneClick to use the certificate with the alias of **tomcatssl** to authenticate with the eHealth server. The **tomcatssl** certificate is the only public/private key pair in \$SPECROOT/custom/keystore/cacerts. To configure the Spectrum OneClick, perform the following steps:

**Windows:**

- Edit the \$SPECROOT/tomcat/bin/OneClickService.conf file and add the following lines, substituting \$SPECROOT for the fully qualified path < C:/win32app/Spectrum >and the key store password for <password> (new key store password, if you changed it from the default password of changeit).
	- jym\_opt=-[Djavax.net.](http://djavax.net/)ssl.keyStore=\$SPECROOT/custom/keystore/cacerts
	- jvm\_opt=-[Djavax.net.](http://djavax.net/)ssl.keyStorePassword=<password>
- **Linux:**
- Edit the \$SPECROOT/tomcat/bin/catalina.sh and search for JAVA\_OPTS. JAVA\_OPTS is set for Linux. Add the following parameter to the list of parameters substituting the key store password for <password> (new key store password, if you changed it from the default password of changeit).
	- -[Djavax.net](http://djavax.net/).ssl.keyStore=\$SPECROOT/custom/keystore/cacerts
	- - [Djavax.net](http://djavax.net/).ssl.keyStorePassword=<password>

# **NOTE**

If you enable 64-bit OneClick after making these changes, make them again.

2. Configure the eHealth system to trust the connection from the Spectrum system. If your host certificate (the **tomcatssl** certificate) is part of a certificate chain, you must import all root and intermediate certificates into the eHealth trust store by placing the certificates into \$NH\_HOME/web/httpd/conf/cacerts. For

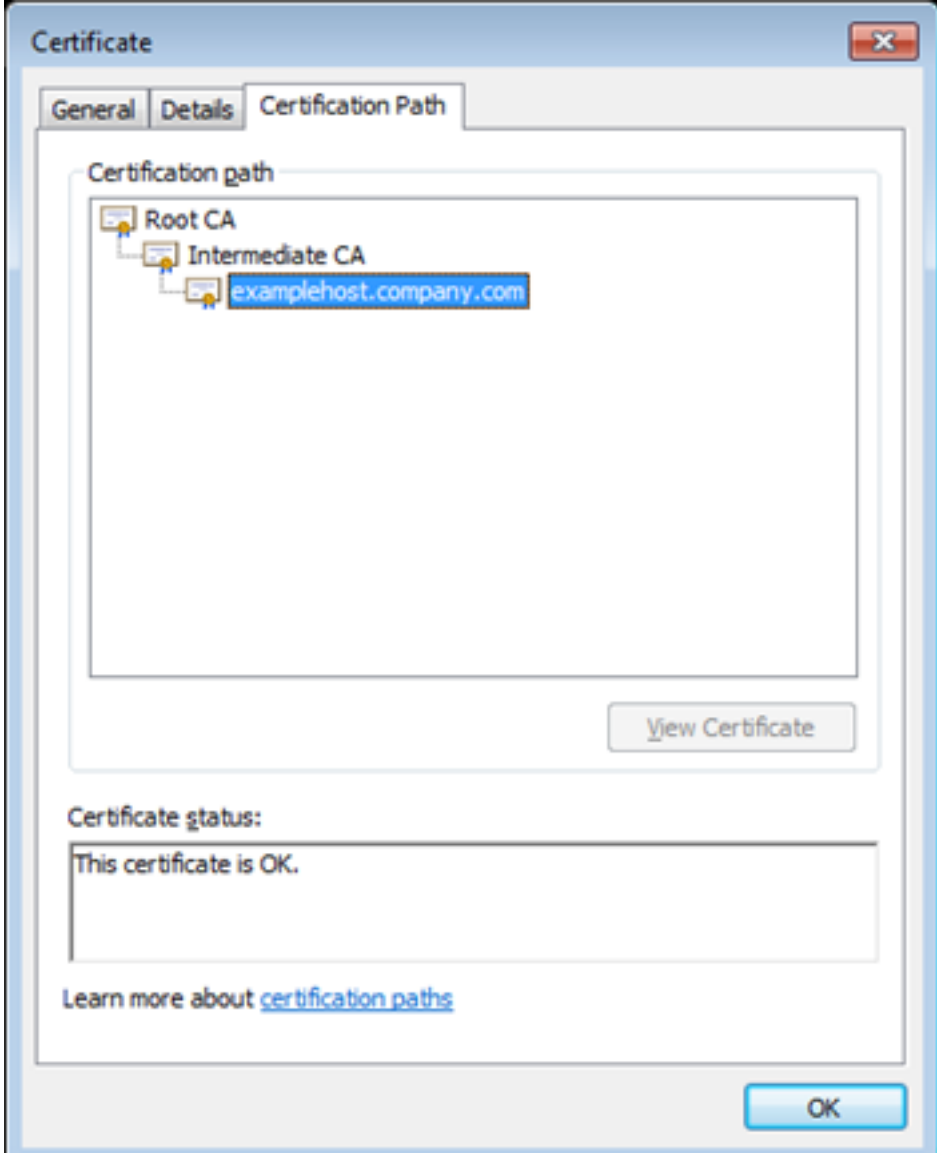

example:

Here you would need to copy the certificate for "Root CA" and "Intermediate CA" into \$NH\_HOME/web/httpd/ conf/cacerts. Once this is done, you must re-run the nhWebProtocol command as described in the eHealth CAC configuration section. If there was no chain, you would simply copy the certificate for 'examplehost.company.com'. In both examples 'examplehost.company.com' is the certificate with the alias **tomcatssl** that was generated or imported earlier.

- 3. Conversely, you must also configure the Spectrum system to trust connections from the eHealth web server. If the eHealth web server is configured similar to Figure 1, then all the certificates in the chain above the one used for the host must be imported (in this example they are the "Root CA" and "Intermediate CA" certificates). These certificates must be imported into the Spectrum OneClick trust store at \$SPECROOT/custom/keystore/cacerts using the keytool utility. For example:
- • \$SPECROOT/Java/bin/keytool -importcert -trustcacerts -alias <EH ROOT CERT> -file <eh root cert file> -keystore \$SPECROOT/custom/keystore/cacerts
	- Do this for all the certificates in the chain except the last one.
	- If you do not have a certificate chain, import the certificate that is used by the eHealth web server.

# **NOTE**

This case refers to self-signed eHealth public certificate. Delete old certificate from Spectrum trust store and import the new one if another eHealth public certificate is specified when user re-runs nhWebProtocol.

• Finally, you must ensure that Spectrum can check the revocation status of the certificate that is used by the eHealth system. For example, you need to generate CRLs for the Root and Intermediate certificates, or for a self-signed certificate.

#### **Setting up the Integration (eHealth Side)**

The following steps are required to set up the integration on the eHealth system. These steps may change at some point in the future as we are working towards making them simpler in a future release of eHealth.

#### **Step 1:**

Set up a Java key store that can be used by the eHealth utilities to authenticate with the Spectrum OneClick server.

- – \$NH\_HOME/web/httpd/bin/openssl pkcs12 -export -in \$NH\_HOME/web/httpd/conf/server.crt -inkey \$NH\_HOME/ web/httpd/conf/server.key -out \$NH\_HOME/web/httpd/conf/server.p12 -name EhPublicCert
	- Enter password "changeit"
- 1. \$NH\_HOME/jre/bin/keytool -importkeystore -deststorepass changeit -destkeypass changeit -destkeystore \$NH\_HOME/web/httpd/conf/ehcert.jks -srckeystore server.p12 -srcstoretype PKCS12 -srcstorepass changeit -alias **EhPublicCert** 
	- rm \$NH\_HOME/web/httpd/conf/server.p12

#### **NOTE**

it is assumed nhWebProtocol has already been run on EH server. The server.crt must match the <hostname>.crt file that is created earlier when setting CAC on eHealth system.

#### **Step 2:**

Set up a trust store that can be used by the eHealth utilities so that they trust and can allow the connection to the Spectrum system. To set this up, we must import the same Spectrum certificates that we copied into \$NH\_HOME/web/ httpd/conf/cacerts using the keytool utility. For example, if we use the same chain that is shown in Figure 1.

- \$NH\_HOME/jre/bin/keytool -import –trustcacerts -alias SpecRoot -file \$NH\_HOME/web/httpd/conf/cacerts/<Root Certificate File> -keystore \$NH\_HOME/web/httpd/conf/spectrust.jks –storepass <password>
- Repeat for the Intermediate certificate if necessary.

#### **NOTE**

Starting from e-Health 6.3.2.09 release no modifications required to nhSpectrumSetup/Import shell script files. You can use the following work-around until the e-Health 6.3.2.09 release is available.

#### **Step 3:**

Modify the nhSpectrumSetup to run it.

- Edit \$NH\_HOME/bin/nhSpectrumSetup
- Find the lines where the java application is started and add the following parameters:
	- - [Djavax.net.](http://Djavax.net)ssl.keyStore=\${NH\_HOME}/web/httpd/conf/ehcert.jks
	- -[Djavax.net.](http://Djavax.net)ssl.keyStorePassword=<password>
	- - [Djavax.net.](http://Djavax.net)ssl.trustStore=\${NH\_HOME}/web/httpd/conf/spectrust.jks
	- -[Djavax.net.](http://Djavax.net)ssl.trustStorePassword=<password>
- The end result looks like the following code:

\$NH HOME/jre/bin/java -Xms64m -Xmx200m \ -DNH HOME=\$NH HOME -DORACLE SID=\$ORACLE SID \ -Doracle.net.tns admin=\${NH ORACLE HOME}/network/admin \ -Djavax.net.ssl.keyStore=\${NH HOME}/web/httpd/conf/ehcert.jks \ -Djavax.net.ssl.keyStorePassword=changeit \ -Djavax.net.ssl.trustStore=\${NH HOME}/web/httpd/conf/spectrust.jks \ -Djavax.net.ssl.trustStorePassword=changeit \ \$CLASSPATH \$APP "\$@"

Now, you must run nhSpectrumSetup to complete the setup of the eHealth portion of the integration.

# **Product Usage**

#### **Tasks**

With the CA eHealth DX NetOps Spectrum integration, you can perform the following tasks directly from the DX NetOps Spectrum OneClick console:

- Generate the CA eHealth At-a-Glance and Trend report for elements in the OneClick Topology.
- Generate the At-a-Glance and Trend reports for mapped elements.
- View Alarm Detail reports for CA eHealth Live Health Application alarms.
- Clear the CA eHealth Live Health Application alarms.
- Request CA eHealth discoveries for devices in DX NetOps Spectrum.
- Monitor requested CA eHealth discoveries.
- Locate mapped or unmapped models in DX NetOps Spectrum OneClick.

# **Reports from the OneClick Console**

You can generate the following CA eHealth report types from the DX NetOps Spectrum OneClick console from any models that have been mapped to CA eHealth elements:

- At-a-Glance reports
- Trend reports (dependent on the element type)
- Live reports
- Performance Dashboard

The current integration supports reporting when:

- Multiple elements are mapped to a single model
- The CA eHealth reports menu item is available when you right-click on a model in OneClick

If the DX NetOps Spectrum model is not mapped to a CA eHealth element, drill-down reports are unavailable from the Topology view.

In previous releases, the integration feature let you generate CA eHealth At-a-Glance and Trend reports for any router, switch, LAN/WAN interface, or system represented in the OneClick topology. However, if there was no corresponding CA eHealth element, the drill-down displayed an error. You can restore this report drill-down capability for unmapped models using the Unmapped model report launching field on the OneClick CA eHealth Configuration page.

# **Launch Reports from the CA eHealth Reports Dialog**

You can launch one or more CA eHealth report types from the CA eHealth Reports dialog in DX NetOps Spectrum.

#### **Follow these steps:**

- 1. Drill down to a mapped model in the OneClick tree or topology.
- 2. Right-click, and select eHealth Reports from the pop-up menu. The eHealth Reports dialog opens.
- 3. Deselect the Close dialog after launching checkbox if you want to launch multiple reports.
- 4. Select one element in the Mapped Elements list.
- 5. Select one or more reports in the Available Reports list.
- 6. Double-click an entry in the Available Reports list or click Launch. The reports are generated.
- 7. Click Close. The eHealth Reports dialog closes.

#### **View Trend Reports for Unmapped Models**

You can view a CA eHealth Trend report when using the Unmapped model report launching option. CA eHealth Trend reports display the performance of an element or a group of elements based on specific variables. You use these reports to identify the cause of unsatisfactory health ratings on specified elements. These reports display information for the previous 24 hours.

#### **Follow these steps:**

- 1. Select the icon in your Topology in the DX NetOps Spectrum OneClick console that represents the interface, router, switch, or system for which you want to generate a report.
- 2. Right-click the icon, and select CA eHealth Trend Type Report, where Type is a resource such as System, Router, or LAN/WAN.
- 3. Select the CA eHealth Trend Type Report (Unmapped) menu option if you are using the unmapped model reporting option.
- 4. Select the Trend variable that you want to display. A new browser window opens.
- 5. Enter your CA eHealth web user name and password. A status window appears displaying progress as the report generates, then the report appears.

#### **View At-a-Glance Reports for Unmapped Models**

You can view a CA eHealth At-a-Glance report when using the Unmapped model report launching option. The CA eHealth At-a-Glance reports provide detailed information for all critical performance parameters through a series of charts. These charts show the trends for the following important variables:

- CPU utilization
- Buffer management
- Total throughput
- Disk faults
- Disk input and output

#### **Follow these steps:**

- 1. Select the icon in your Topology in the DX NetOps Spectrum OneClick console that represents the interface, router, switch, or system for which you want to generate a report.
- 2. Right-click the icon, and select CA eHealth At-a-Glance Type Report, where Type is a resource such as System or Router.

A browser window opens.

- 3. Select the menu option CA eHealth At-a-Glance Type Report (Unmapped) if you are using the unmapped model reporting option.
- 4. Enter your CA eHealth web user name and password. A status window appears displaying progress as the report generates, then the report appears.

# **View CA eHealth Reports for Alarms**

When you see an alarm in the DX NetOps Spectrum alarm list, you can generate the CA eHealth At-a-Glance and Trend report to view historical data about the element generating the alarm.

#### **Follow these steps:**

- 1. Right-click the appropriate row in the alarm list, and select one of the following reports:
	- CA eHealth At-a-Glance Type Report
	- CA eHealth Trend Type Report

A new browser window opens.

2. Enter your CA eHealth web user name and password.

A status window appears displaying progress as the report generates, and then the report appears.

#### **View Alarm Detail Reports**

When you see a Live Exceptions alarm in the DX NetOps Spectrum alarm list, you can view an Alarm Detail report for the alarm. You can also view the At-a-Glance and Trend reports. The alarm detail report provides in-depth information about the alarm, including:

• **Time**

Specifies the time that the problem started, and the duration the alarm has been active.

• **Elements**

 Specifies the name of the element that has the alarm, its technology type, IP address, and the total number of traps it has generated.

• **Alarm Type**

Indicates the condition that generated the alarm, and the severity level of the alarm.

You can use this information to troubleshoot the cause of a problem.

#### **Follow these steps:**

- 1. Right-click the row in the alarm list, and select Alarm Detail Report (CA eHealth). A new browser window opens.
- 2. Enter your CA eHealth web user name and password. A status window appears on the screen and displays the progress as the report generates. After several seconds, the Alarm Detail report appears in the browser.

# **Clear Alarms**

You can clear a CA eHealth Live Health Application alarm from DX NetOps Spectrum when the problem has been fixed, or you have determined it is not a real problem.

# **NOTE**

Verify that you have enabled the eHealth alarm notification status option first.

To clear an alarm from DX NetOps Spectrum, right-click the appropriate row in the alarm list, and select Clear Alarm. The alarm is cleared in both DX NetOps Spectrum and the CA eHealth Live Exceptions Browser.

#### **NOTE**

The alarms that are cleared in this manner will not be removed from an open CA eHealth Live Exceptions Browser until the next polling cycle (every 5 minutes by default).

#### **Run Synchronized Discovery**

You can manually request discovery of a global collection, or have DX NetOps Spectrum automatically request CA eHealth discoveries. A manual request is processed according to the queue rules and typically is not executed immediately.

#### **IMPORTANT**

When the DX NetOps Spectrum and CA eHealth integration is set up so that Spectrum initiates discoveries in CA eHealth, the community string that is specified on the device in DX NetOps Spectrum is used in CA eHealth for the discovery. If this community string is a read-only string, not all of the elements of the device are discovered in CA eHealth. Therefore, verify that you use a read/write string in DX NetOps Spectrum.

#### **Follow these steps:**

- 1. Start a DX NetOps Spectrum OneClick client console.
- 2. Select a global collection from the Explorer tab in the Navigation pane. The contents of the global collection appear in the Collection pane.
- 3. Select the Information tab. Expand the CA eHealth Discovery Policy section on the Information tab, and click Request Discovery.

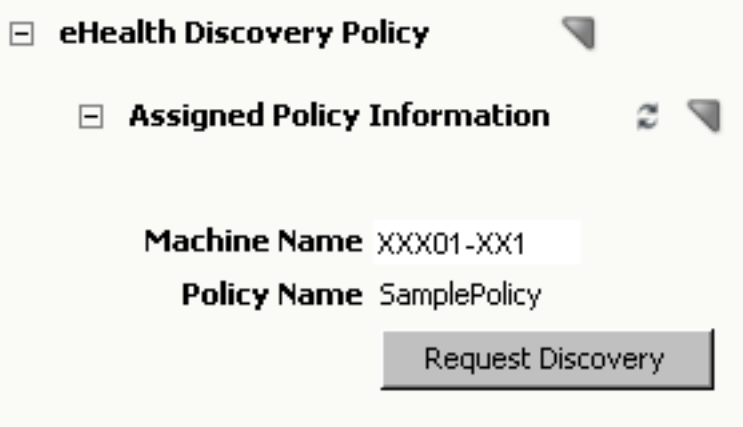

The discovery request is queued.

#### **Monitor CA eHealth Discoveries**

When the discoveries are requested and executed, events are generated on the corresponding discovery policy models. When the discovery is executed, a link to the discovery log is included in the event.

#### **Follow these steps:**

- 1. Start the DX NetOps Spectrum OneClick client console.
- 2. Expand the eHealth Manager tree in the Explorer Tab.
- 3. Expand the eHealth Cluster node.
- 4. Expand the corresponding CA eHealth server node.
- 5. Select the policy of interest.
- 6. To view the discovery events, select the Events tab.

#### **NOTE**

The discovery events for all discovery policies for the selected server are displayed.

#### **Locate Mapped or Unmapped Models**

To find models when you have the models in DX NetOps Spectrum mapped to elements in CA eHealth, use the Locater searches in OneClick. You can also locate models that have not been mapped.

#### **Follow these steps:**

- 1. Start the DX NetOps Spectrum OneClick client console.
- 2. Open the Locater Tab.
- 3. Expand the eHealth folder.
- 4. Expand the Mapped Models or Unmapped Models.
- 5. Execute the search of interest.

The models that meet the criteria are displayed. If you are viewing mapped models, click the Show mappings hyperlink to view the element mappings. You can also execute CA eHealth reports from the Mapped Models search results panel.

#### **Using the eHealth Map Maintenance Page**

You can perform various maintenance tasks on the DX NetOps Spectrum/CA eHealth mappings. Use the eHealth map maintenance section on the CA eHealth Configuration administration page on the DX NetOps Spectrum OneClick server to perform this maintenance.

Three types of mappings are available: initial mappings, incremental mappings, and map by IP. The DX NetOps Spectrum/CA eHealth mappings attempt to match CA eHealth elements that are related to routers and systems to corresponding models in DX NetOps Spectrum.

#### **NOTE**

Follow these steps if the eHealth map maintenance section is not visible:

Verify that the OneClick server role is set to Active.

- 1. To verify that the web services are responding, click the Test button.
- 2. Click Save.

Using the options that are provided, you can administer the following maintenance tasks:

#### • **Use eHealth Topology**

 Specifies to accept the eHealth server configuration reported by the eHealth web service, which is displayed in the table. When you select this option, the eHealth server configuration that was reported becomes the current eHealth topology from the OneClick configuration.

#### **NOTE**

If the eHealth server topology configured in OneClick is invalid, the mapping process does not function. If any of the following conditions are true, the topology is considered invalid:

#### • **Refresh eHealth Topology (button)**

Specifies to refresh the current eHealth topology on the configured server.

• **Clear Map**

Specifies to remove all CA eHealth/DX NetOps Spectrum mappings that are related to the integration on the configured server.

• **Run Initial Mapping**

 Specifies to run a full mapping and update the CA eHealth topology in the OneClick configuration. You can also use this option if you have added new servers to your CA eHealth cluster, which caused the migration of many elements from an existing server to a new server.

• **Run Incremental Mapping**

Specifies to run an incremental mapping immediately, rather than waiting for the timed incremental update to run. This option is useful if you have deleted elements or added new elements or models to your CA eHealth or OneClick servers after the last successful initial or incremental mapping was started. You can also use this option when you add a server to the CA eHealth topology, and the new server contains entirely new elements.

#### **NOTE**

You cannot run an incremental mapping until an initial mapping has been completed.

### • **eHealth Mapping Update Frequency**

 Lets you schedule a periodic incremental mapping. The periodic mapping is scheduled every 720 minutes (12 hours) by default. If you want to alter this setting you can, but click the Save button for your changes to take effect. The time that is listed in the eHealth Mapping Update Frequency box is from the time of the last mapping. The timer does not reset when you save a new value. To stop updates, enter zero.

#### • **Synchronize job interval**

 Lets you define the interval between scheduled synchronized jobs. Make sure that the interval you enter matches the scheduled Synchronize job interval on the CA eHealth distributed console.

#### • **Map By IP**

 Specifies to force a mapping of the device with the specified IP address against CA eHealth on the configured server. This option can be used for testing purposes. If a device is not mapping in a way that you expect, enable logging and can run a Map By IP on the problematic device. Running a Map By IP helps to determine why the mappings are not behaving the way that you expect them to behave. You specify the IP address in the field next to the Map By IP button.

# • **Update Landscape Overrides**

 Specifies to update modified landscape overrides on the DX NetOps Spectrum OneClick server without restarting the server. Only new clients receive these updated settings. Restart any existing OneClick clients so that the new settings can take effect.

# **CA eHealth Usage**

#### **Run Reports from the OneClickEH Console**

From the OneClickEH console, you can run more types of reports on all of your elements, including the elements that you monitor with DX NetOps Spectrum.

Depending on which CA eHealth applications you use, you can run the following reports from CA eHealth:

• **At-a-Glance**

Shows key performance indicators for a specific element that aids in troubleshooting.

• **Top N**

Shows which elements are the highest or lowest performers for key indicators.

• **Trend**

Shows historical performance for multiple variables or multiple elements.

• **Health**

Provides current and historical data to identify problems proactively, and plan resources.

• **MyHealth**

Provides custom, multi-chart views of specific, user-specified data.

• **What-If**

Shows the effect of changes in capacity and demand to help in capacity planning.

**Service Level** 

Shows and analyzes service level information for a complete business unit.

You can use the OneClickEH console or web user interface to generate reports for a specific time period. You can also schedule CA eHealth reports to run automatically at specified times.

For more information about CA eHealth reports and how to run them, see the CA eHealth online help.

#### **Launch the OneClick Console**

Launch the DX NetOps Spectrum OneClick console directly from CA eHealth to access DX NetOps Spectrum fault management, root cause analysis, and other network management features.

#### **Follow these steps:**

- 1. Log in to the CA eHealth web user interface.
- 2. Select the Live Health tab.
- 3. Click Launch OneClick.
	- The DX NetOps Spectrum OneClick console opens.
- 4. Log in to the DX NetOps Spectrum OneClick console using your DX NetOps Spectrum user name and password.

#### **Clear DX NetOps Spectrum Alarms**

You can clear the Live Exceptions alarms present in DX NetOps Spectrum from the Live Exceptions Browser in CA eHealth.

#### **Follow these steps:**

- 1. Select a row in the Event Table that represents an alarm that you want to clear.
- 2. Right-click the row, and select Clear Alarm. A message appears to confirm clearing the alarm.
- 3. Click Yes.

The alarm is cleared in both the Live Exceptions Browser and in DX NetOps Spectrum.

# **Appendix A. Troubleshooting eHealth and Spectrum Integration**

#### **Device Reconfigurations Result in Excessive CA eHealth Discoveries**

#### **Symptom:**

Some device types have applications or functionality that trigger reconfigurations on every DX NetOps Spectrum polling cycle. If synchronized discovery is configured to request CA eHealth discoveries upon device reconfiguration, DX NetOps Spectrum forwards requests to CA eHealth for these devices on every discovery interval.

#### **Solution:**

Adjust the Discovery Synchronization Interval on the Active OneClick webserver to 35 minutes or more.

Watch for DX NetOps Spectrum alarm 0x10050 "AN EXCESSIVE RATE OF DEVICE INTERFACE RECONFIGURATIONS" on devices in your environment.

#### **NOTE**

For more information about how to address the alarms, see the Modeling and [Managing](#page-1478-0) Your IT [Infrastructure](#page-1478-0) section.

Once the device models have been properly configured for reconfiguration triggers, readjust the Discovery Synchronization Interval on the Active OneClick webserver to its original setting.

# **Mapping Failure**

**Symptom:**

The initial mapping for the CA eHealth integration fails with a NullPtrException error in the web server log file. This failure happens when the mapping takes too long.

#### **Solution:**

If you experience an out of memory problem while running the CA eHealth initial mapping, we recommend that you increase the size of the web server memory. If you are running the report manager on the same system, we recommend that you increase the memory size before you start the initial mapping.

# **Appendix B. Working with Overlapping Address Space (OAS) Environments**

# **OAS Deployment Options and Supported Functions**

When working with OAS environments, implement unique element naming and avoid the use of IP addresses as names. Using IP addresses as names can cause confusion when using centralized reporting from a distributed console.

The following information describes the deployment options for OAS environments using both CA eHealth and DX NetOps Spectrum:

- **Scenario 1 Single SpectroSERVER/CA eHealth** A single CA eHealth system and a single DX NetOps Spectrum SpectroSERVER system.
- **Scenario 2 Distributed SpectroSERVER/CA eHealth** The main location DX NetOps Spectrum server and distributed CA eHealth server reside on a central management LAN. A distributed CA eHealth system and a distributed SpectroSERVER reside on each remote site/LAN.
- **Scenario 3 Distributed SpectroSERVER/CA eHealth and Remote Poller** The main location DX NetOps Spectrum server, a distributed CA eHealth server, and a distributed CA eHealth system resides on a central management LAN. A CA eHealth Remote Poller system and a distributed SpectroSERVER reside on each remote site/LAN.
- **Scenario 4 Distributed SpectroSERVER/CA eHealth, Remote Poller, and DX NetOps Spectrum Secure Domain Connector**

The main location DX NetOps Spectrum server, a Distributed CA eHealth server, and distributed CA eHealth system on a central management LAN. A CA eHealth Remote Poller system and a Spectrum Secure Domain system reside on each remote site/LAN.

• **Scenario 5 - Distributed SpectroSERVER/CA eHealth, distributed CA eHealth, and DX NetOps Spectrum Secure Domain Connector**

The main location DX NetOps Spectrum server and a distributed CA eHealth server reside on a central management LAN. A distributed CA eHealth system and a Spectrum Secure Domain system reside on each remote site/LAN.

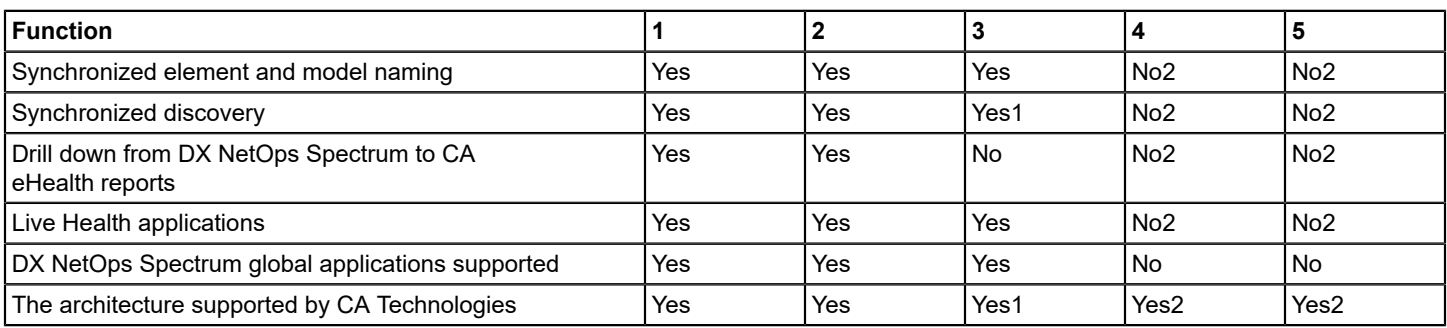

#### **NOTE**

- 1. While it is possible to configure this function, CA Technologies does not support synchronized discovery on remote poller systems.
- 2. Devices must not be in a secure domain. Otherwise, the integration does not function properly. Model the devices in DX NetOps Spectrum to enable element-model mapping and alarm processing.

#### **Recommendations for Deployment Options**

The following common scenarios describe the possible deployment architectures:

• **Scenario One - OAS, SNMP allowed**

Managed Service Provider (MSP) with multiple customers with overlapping IP Address Space (OAS). The management LAN is separate from the customer networks, and SNMP traffic is allowed through the firewall.

- **Scenario Two - OAS, SNMP blocked** MSP with multiple customers with overlapping IP Address Space (OAS). The management LAN is separate from customer networks, but SNMP traffic is *not* allowed through the firewall.
- **Scenario Three SNMP blocked** The management LAN is separate from monitored networks using the firewall with SNMP blocked. The IP Address Space does not overlap.

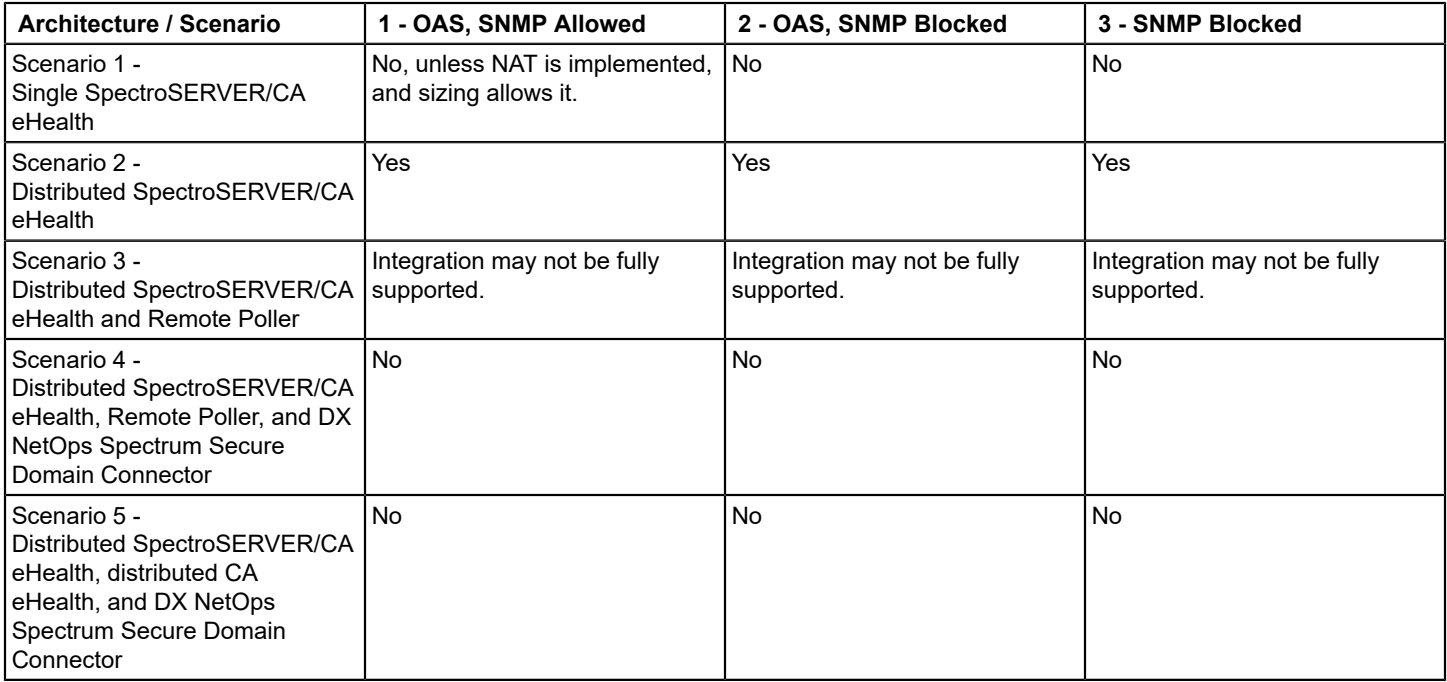

#### **Recommended Deployments**

#### **NOTE**

Where Network Address Translation (NAT) is deployed, SNMP v1 traps require the deployment of a Trap Relay (TrapExploder) to convert the agent IP Address to an associated NAT address. SNMPv2c and v3 traps are not affected.

#### **Deployment of NetQoS ReporterAnalyzer**

To allow consolidated reporting in CA Performance Center (NPC), synchronize CA eHealth and NetQoS. In a distributed CA eHealth environment, synchronization between CA eHealth and NPC means that the distributed eHealth server is added as an NPC data source.

In a standalone or nondistributed CA eHealth environment, each CA eHealth server is also added as an NPC data source.

The synchronization between CA eHealth and NPC uses both the hostname and IP address to match devices. In this way, NPC can support OAS. However, integration works only if Harvesters and CA eHealth systems both connect with the same IP address.

In a deployment where OAS exists and NAT is not an option, deploy NetQoS Harvesters on each remote site with the distributed CA eHealth systems. Harvester uses SNMP to poll the target interface to get speed and description, so you may need to deploy the Harvester on the customer site in some scenarios.

The following table represents the recommended deployments for NetQoS ReporterAnalyzer:

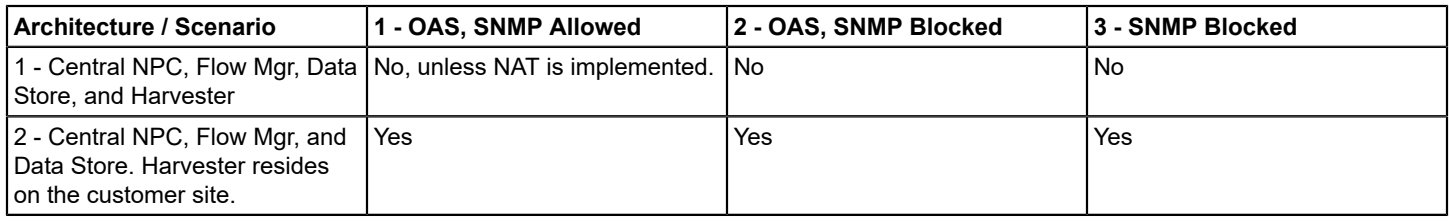

#### **Deployment Guidelines**

The following guidelines maximize the integration benefits:

- 1. In an OAS environment with separate and overlapping domains:
	- The recommended deployment is CA eHealth, CA Performance Center, and DX NetOps Spectrum on a central management LAN behind a layer of Network Address Translation (NAT). Deploying centrally in this way offers the following benefits:
		- Full integration between components
		- Cost-effective scaling
		- Simplest and lowest cost deployment of High Availability, Disaster Recovery, or both
	- In a NAT environment, avoid splitting collection engines between the central management LAN and remote domains. The split creates an undesirable mix of local devices and NAT addresses in the same implementation.
	- Where NAT is not an option, or SNMP is blocked, then the deployment preference is:
		- Distributed eHealth, CA Performance Center with Flow Mgr and Data store, and DX NetOps Spectrum main location server on a central management LAN.
		- Distributed eHealth, NetQoS ReporterAnalyzer Harvester, and Distributed SpectroSERVER within each remote domain.
- 2. Deploy CA eHealth Remote Pollers only as an alternative to full Distributed eHealth servers where the disk space is an issue, and you do *not* require a fully supported integration to DX NetOps Spectrum and CA Performance Center.
- 3. Deploy DX NetOps Spectrum Secure Domain Connectors only when the CA eHealth integration and DX NetOps Spectrum Global Apps are *not* required (NCM, eVPN/VPN, and so forth), we recommend a DX NetOps Spectrum distributed SpectroSERVER.

# **Microsoft MOM and SCOM**

This section describes how to integrate Microsoft® Operations Manager (MOM) and Microsoft® System Center Operations Manager (SCOM) with DX NetOps Spectrum.

- **MOM Connector**: A DX NetOps Spectrum executable that enables alert forwarding from Operations Manager to DX NetOps Spectrum.
- **SCOM Connector:** A DX NetOps Spectrum executable that enables alert forwarding from System Center Operations Manager to DX NetOps Spectrum.

**NOTE**

 The DX NetOps Spectrum MOM and SCOM connectors are compatible with Microsoft® Operations Manager 2005 and Microsoft® System Center Operations Manager (SCOM) 2012, respectively.

#### **MOM/SCOM Connector Comparison**

Both the MOM Connector and the SCOM Connector support the following functionality:

- Extracting alerts from Microsoft Operations Manager or System Center Operations Manager and creating alarms on the appropriate system models in DX NetOps Spectrum.
- Supporting drill-down from DX NetOps Spectrum alarms. You can configure DX NetOps Spectrum alarms to display a URL that calls up the appropriate alert in the MOM or SCOM web console.
- Bidirectional alert/alarm clearing.
- Bidirectional alert/alarm acknowledgment.

The MOM Connector and the SCOM Connector have the following differences:

• Alert/alarm acknowledgments: The connectors handle acknowledgments differently.

System Center Operations Manager does not support a resolution state for acknowledging an alert. Therefore, you must create one manually. You can then configure the SCOM Connector to use the new resolution state to synchronize acknowledgments of alerts and alarms. System Center Operations Manager does not provide acknowledgment synchronization by default.

For more information, see [Create an Acknowledged Resolution State.](#page-2960-0)

 By default, Microsoft Operations Manager 2005 provides an acknowledgment resolution state and acknowledgment synchronization.

- Deployment options: The SCOM Connector can be deployed to almost any Windows host in your environment. But the MOM Connector must run on the MOM server.
- The MOM Connector is not fully supported in a DSS environment. For more information, see [MOM Connector in a](#page-2946-0) [DSS Environment.](#page-2946-0)

Some versions of the SCOM connector are not fully supported in a DSS environment. The extra configuration is required to support distributed deployments. For more information, see [SCOM Connector in a DSS Environment](#page-2952-0).

• Distinct configuration files: The MOM configuration file is named ".momrc". The SCOM configuration file is named ".scomrc." For more information, see [Install the MOM Connector](#page-2948-0) or [Install the SCOM Connector.](#page-2957-0)

# <span id="page-2946-0"></span>**Install and Run the MOM Connector**

This section assumes the following:

- You have an installed and configured Microsoft Operations Manager 2005 Management Server.
- You are integrating your MOM environment with DX NetOps Spectrum network management software.

*MOM Connector* is an application that synchronizes alarm data between DX NetOps Spectrum and Microsoft Operations Manager. The MOM Connector uses the DX NetOps Spectrum SSORB CORBA API to interface with DX NetOps Spectrum. It uses the MOM Connector Framework (MCF) to interface with Microsoft Operations Manager. You can monitor and respond to MOM-generated alert conditions by creating DX NetOps Spectrum events and alarms. You can also monitor the status of the MOM agents managed by the MOM application using DX NetOps Spectrum.

The MOM Connector performs the following tasks:

- Creates DX NetOps Spectrum alarms when alerts are generated in MOM.
- Clears DX NetOps Spectrum alarms when the resolution state of the corresponding MOM alert is set to "Resolved" (and the reverse).
- Acknowledges a DX NetOps Spectrum alarm when the resolution state of the corresponding MOM alert is set to "Acknowledged."

#### **WARNING**

 The MOM connector is not fully supported in a DSS environment. For more information, see MOM Connector in a DSS Environment.

The following diagram illustrates the DX NetOps Spectrum/MOM architecture.

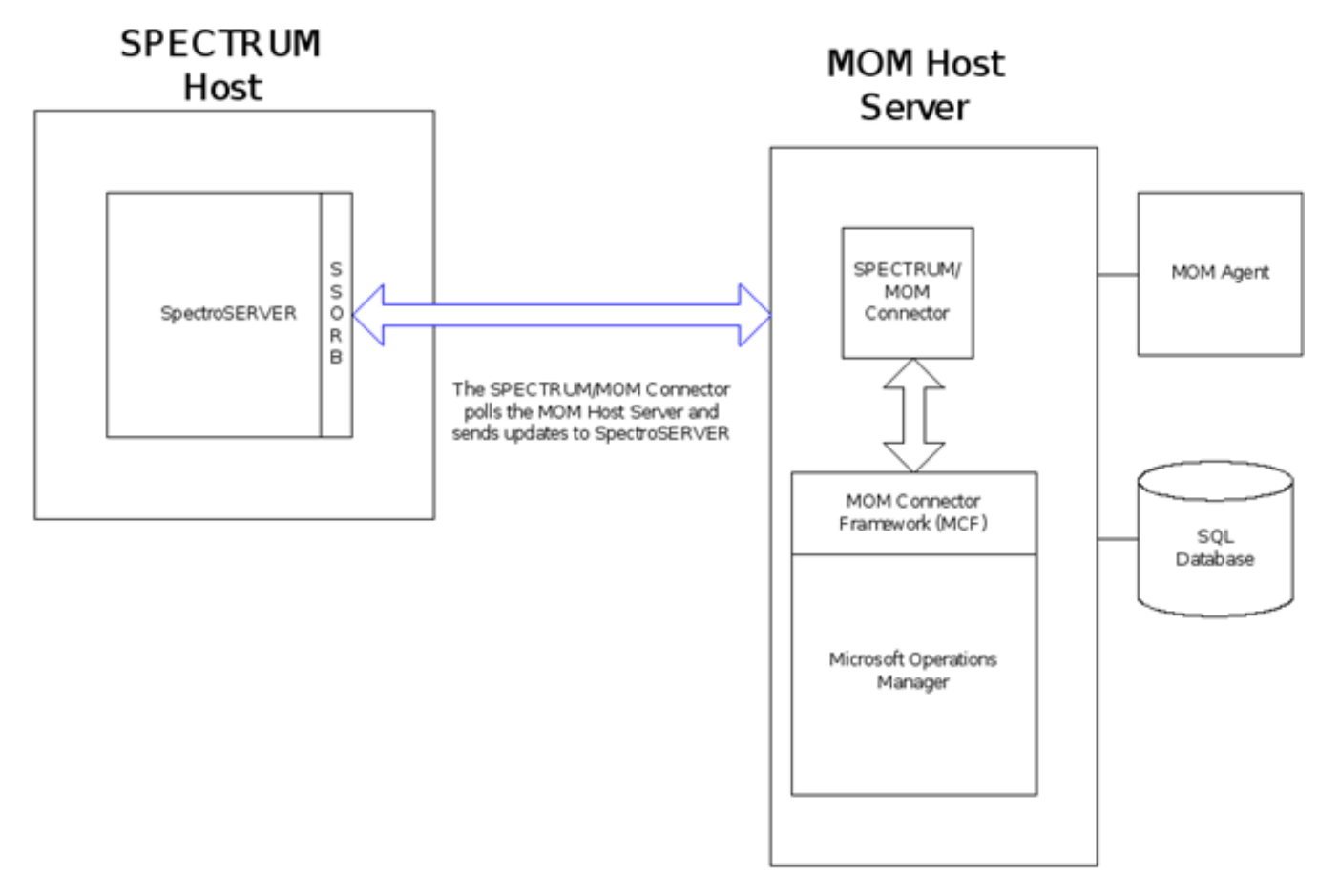

#### **MOM Connector and Fault Tolerant Environments**

If you are deploying a fault-tolerant environment with the MOM Connector running, you must restart the MOM Connector after fault tolerance has been set up. Restart the connector because the connector only checks the landscape map once to find a backup SpectroSERVER, typically during initialization or startup. After the MOM Connector has finished initializing, it does not check again to find a backup SpectroSERVER unless it is restarted.

#### **MOM Connector in a DSS Environment**

When the MOM Connector is deployed in a Distributed SpectroSERVER (DSS) environment, Microsoft Operations Manager only forwards alerts to a single connector. The connector must be configured to connect to the SpectroSERVER that is managing the same set of servers and hosts as the Microsoft Operations Manager server.

When the Microsoft server connects to a connector on the main location server (MLS), only models that are present on the MLS have corresponding DX NetOps Spectrum alarms created for Microsoft Operations Manager alerts. Any Microsoft Operations Manager alerts that are forwarded to the MLS are not subsequently forwarded to other location servers in the DSS environment. Therefore, the alarms are not raised on models in the other SpectroSERVERs in the environment.

# **MOM Connector Software Requirements**

Verify the following prerequisites before you install the connector software:

- v9.2 or later.
- Microsoft Operations Manager 2005 (the only version that the DX NetOps Spectrum MOM Connector supports).
- The PATH environment variable on the Microsoft Operations Manager server is updated to include the path to the Microsoft .NET Framework.

#### **Add the .NET Framework Path**

You must add the path to the Microsoft .NET Framework to the PATH environment variable on the server running MOM. Verify that you have met the following prerequisites before adding the .NET path:

- The Microsoft .NET Framework, Version 1.1 is installed on the MOM Server Host. See the documentation provided with the Microsoft Operations Manager 2005 software or the relevant support website for the most accurate requirements.
- You know the path to the .NET Framework software.

#### **Follow these steps:**

- 1. Open the Windows Control Panel.
- 2. Double-click the System icon. The System Properties dialog opens.
- 3. Click the Advanced tab.
- 4. Click Environment Variables.
- 5. Select the Path variable in the System variables table and click Edit.
- 6. Add the .NET Framework path to the end of the value and click OK. Your changes are saved.

# <span id="page-2948-0"></span>**Install the MOM Connector**

The following procedure describes how to install the MOM Connector software.

#### **NOTE**

In a Distributed SpectroSERVER (DSS) environment, the connector must be configured to connect to the SpectroSERVER that is managing the same set of servers and hosts as the Microsoft Operations Manager server. For more information, see [MOM Connector in a DSS Environment](#page-2946-0).

#### **Follow these steps:**

1. Copy the *<\$SPECROOT>*/MOMConnector directory to the MOM Server Host.

#### **NOTE**

Once you install the DX NetOps Spectrum MOM Connector on the MOM Server Host, you cannot move the directory; select a stable destination directory. For example: C:\Program Files\MOMConnector.

- 2. On the MOM Server Host, rename the file momrc.example to .momrc.
- 3. Open the .momrc file with a text editor.
- 4. Change the ssHost entry to the name of the SpectroSERVER Host. For example, ssHost=MOM01.
- 5. Execute the following command from the MOMConnector directory on the MOM Server Host:
	- SpectrumMomConnector.exe --install

This command sets up the required registry entries used by the MOM Connector and installs the MOM Connector as a Windows Service.

- 6. In the Windows Control Panel select Administrative Tools, Services. The Services dialog opens.
- 7. Double-click the Spectrum MOM Connector service.
- 8. Click the Log On tab and select the 'This account' option.
- 9. Choose a valid DX NetOps Spectrum user account, for example, Administrator.
- 10. Type and confirm the password for the account.
- 11. Click OK.

The MOM Connector is now installed.

#### **Add the MOM Host Server to the Host Security on SpectroSERVER**

You must add the MOM Host Server name to the Server List on your SpectroSERVER to allow the servers to communicate.

#### **Follow these steps:**

- 1. Open the CA Spectrum Control Panel.
- 2. Select Configure, Host Security. The Host Security dialog opens.
- 3. Enter the MOM Host Server name in the text box under Server List.
- 4. Click Add. The MOM Host Server name is added to the Server List.
- 5. Click OK.

Your changes are saved and the Host Security dialog closes.

# **Run the MOM Connector**

Use the following procedure to run the MOM Connector.

#### **Follow these steps:**

- 1. Open the Windows Control Panel and select Administrative Tools, Services. The Windows Services dialog opens.
- 2. Select the Spectrum MOM Connector service.
- 3. Select Start from the Action menu. The MOM Connector service starts.

#### **Verify that the MOM Connector is Running Properly**

Verify that the MOM Connector is running from the Microsoft Operations Manager Administrator Console.

#### **Follow these steps:**

- 1. Open the MOM Administrator Console.
- 2. From the tree in the left pane, click Console Root, Microsoft Operations Manager (hostname), Administration, Product Connectors.
- 3. Verify that 'SPECTRUM\_Connector' appears in the right pane.

# **Viewing MOM Alarms**

When the MOM Connector receives alerts, it generates events based on the content of the alert. DX NetOps Spectrum then determines whether to generate an alarm.

After an alarm is generated, right-click the device model and select Alarm Details. You can view the cause of the alarm and the events that generated the alarm in the Alarm Details tab.

For information about sending MOM alerts to the MOM Connector, see [Configure MOM Event Rules for Alert Forwarding.](#page-2950-0)

# **Uninstall the MOM Connector**

You can uninstall the MOM Connector if necessary.

#### **Follow these steps:**

- 1. Select Start, Control Panel, Administrative Tools, Services. The Services window opens.
- 2. Right-click the Spectrum MOM Connector service and select Stop.
- 3. Execute the following command from the MOMConnector directory on the host server: SpectrumMOMConnector.exe --remove

The MOM Connector no longer appears in the Windows Services dialog. The connector is removed from the list of Product Connectors in the MOM Administrator Console.

#### **MOM Connector Remains in Windows Services after Uninstallation**

#### **Symptom:**

After I uninstalled the MOM Connector, the Connector remains in the Windows services dialog. The MOM Connector service is listed as Disabled. I refreshed the Windows services dialog, but the service remains in the list.

#### **Solution:**

When the MOM Connector service is in a 'Disabled' state, you cannot reinstall it.

Restart Windows. The Services dialog releases the handle. When you call up the Services dialog, the service is removed. You can now reinstall the MOM Connector.

# <span id="page-2950-0"></span>**Configure the MOM Connector**

#### **Configure MOM Event Rules for Alert Forwarding**

An Event Rule specifies how a condition must be met for MOM to generate alerts to the DX NetOps Spectrum/MOM Connector. If the condition is met, an alert is generated. For an alert to be sent to the DX NetOps Spectrum/MOM Connector, the event resolution state must be set to SPECTRUM\_Connector.

#### **NOTE**

See the Microsoft Operations Manager documentation for additional information about event processing rules that generate alerts.

Use the following procedure to create a new event rule that sends alerts that the rule generate to the SPECTRUM\_Connector.

#### **Follow these steps:**

- 1. In Microsoft Operations Manager, select Console Root, Microsoft Operations Manager (hostname), Management Packs.
- 2. Select Rule Groups, Microsoft Operations Manager, Operations Manager 2005, Agent, Event Rules.
- 3. Right-click Event Rules and select Create Event Rule. The Select Event Rule Type dialog opens.
- 4. Select "Alert on or Respond to Event (Event)" as the rule type, and click Next. The Event Rules Properties - Event Provider dialog opens
- 5. Select "System" from the list box as the data provider and click Next. The Event Rules Properties - Criteria dialog opens
- 6. Click Next to proceed. The Event Rules Properties - Schedule dialog opens.
- 7. Click Next to proceed. The Event Rules Properties - Event Provider dialog opens.
- 8. Click Next to proceed. The Event Rules Properties - Alert dialog opens.
- 9. Select Generate alert.
- 10. Select SPECTRUM\_Connector from the Resolution state list box.
- 11. Click Next.

The Event Rule Properties - Alert Suppression dialog opens.

- 12. Clear the option to 'Suppress duplicate alerts,' and click Next. The Responses dialog opens.
- 13. Click Next to proceed.

The Event Rule Properties - Knowledge Base dialog opens.

- 14. Click Next to proceed.
	- The Event Rule Properties General dialog opens.
- 15. Enter a name for the event rule in the Rule Name field, and click Finish.

#### **NOTE**

If alerts are not forwarded to DX NetOps Spectrum immediately, the MOM server is updating. Wait a few minutes, and check again for alerts.

#### **Configure Alert Rules to Modify Alerts Generated by MOM Event Rules**

By default, alerts created by MOM event rules are not forwarded to the MOM Connector because their resolution state is set to something other than SPECTRUM Connector. Instead of changing your MOM event rules, you can create an alert rule to forward alerts to DX NetOps Spectrum. You can create an alert rule that modifies alerts created by event rules so that they are forwarded to DX NetOps Spectrum.

#### **Follow these steps:**

- 1. In the MOM administrator console, create an Alert Rule with your specified criteria. Be sure that the Rule Group containing your Alert Rule is associated with the correct Computer Groups.
- 2. In the new alert rule's properties, in the Responses tab, click Add, and select Launch a script. The Launch Script dialog opens.
- 3. In the Launch a Script dialog, create a new script. The language should be set to VBScript. Use the following format:
```
Option Explicit
Sub Main() 
 Dim myAlert
 'change resolution state
 Set myAlert = ScriptContext.Alert
 myAlert.ResolutionState = 211
End Sub
```
### **NOTE**

The scripts set myAlert.ResolutionState to 211, which is the default value for the connectorID parameter. If you have modified the connectorID value in the .momrc file, you will need to change the value used to define myAlert.ResolutionState in the scripts to the connectorID value specified in the .momrc file.

- 4. Once you have entered the script source, click Next.
- 5. Click Finish.

### **NOTE**

The script does not require any parameters.

- 6. In the Alert Rule Properties dialog, click OK.
- 7. Right-click Console Root and select Microsoft Operations Manager (*<host\_name>*), Management Packs node.
- 8. Select Commit Configuration Change from the menu.

It can take several minutes for the MOM system to update. When the update is complete, you see alerts that are forwarded to DX NetOps Spectrum.

### **Create Models for MOM Agents**

Model each of the MOM agent hosts on your network so that you can view them in the Topology tab. When you model a MOM agent, DX NetOps Spectrum selects the host device model type that most accurately represents each MOM agent.

#### **Follow these steps:**

- 1. Click the Topology tab.
- 2. Click the Create a new model by IP icon in the toolbar. The Create Model by IP Address dialog opens.
- 3. Enter the Network Address, Community Name, and Agent Port for DX NetOps Spectrum to use to communicate with MOM agents.
- 4. Click OK.

DX NetOps Spectrum creates a model that represents the host device with the specified IP address.

### **NOTE**

If the model is not created successfully, verify that the information you entered in Step 3 is correct.

5. Select the new model in the Topology tab.

The new model information is displayed in the Component Detail panel Information view.

6. Click 'set' next to the label displaying the IP address to the right of the model icon, and type the host name of the MOM agent host.

This value is case-insensitive.

7. Press Enter to set the name.

The MOM Connector uses one of the MOM alert properties to identify which model should receive the DX NetOps Spectrum event that is generated.

8. Repeat Step 1 through Step 7 for each MOM agent host in your network.

## **Install and Run the SCOM Connector**

#### **NOTE**

10.3 supports SCOM 2016 and 2012 R2 Standard.

The SCOM Connector is a Windows service that synchronizes alarm data between DX NetOps Spectrum and Microsoft System Center Operations Manager. The SCOM Connector uses the DX NetOps Spectrum SSORB (CORBA) API to communicate with DX NetOps Spectrum and it uses the Operations Manager Connector Framework (OMCF) API to communicate with System Center Operations Manager.

#### **WARNING**

SCOM Connector versions are available to support multiple versions of System Center Operations Manager. With version 2012, Microsoft introduced some architectural changes that eliminated the Root Management Server (RMS). Therefore, your deployment differs fundamentally based on your version of Microsoft SCOM.

The SCOM Connector synchronizes System Center Operations Manager alerts with DX NetOps Spectrum events and alarms. It provides bidirectional alert/alarm clearing and bidirectional alert/alarm acknowledgment. Thus, if you clear or acknowledge a System Center Operations Manager-related alarm in DX NetOps Spectrum, the corresponding alert is cleared or acknowledged in System Center Operations Manager, and the reverse.

#### **WARNING**

The SCOM connector is not fully supported in a DSS environment.

In DX NetOps Spectrum you can monitor and respond to System Center Operations Manager-generated alert conditions by generating DX NetOps Spectrum events and alarms. You can also monitor the status of the System Center Operations Manager agents that are managed by the Microsoft application using DX NetOps Spectrum.

The SCOM Connector performs the following tasks:

- Creates DX NetOps Spectrum alarms in response to alerts that are generated in System Center Operations Manager.
- Clears DX NetOps Spectrum alarms when the resolution state of the corresponding System Center Operations Manager alert is set to "Closed" (and the reverse).
- Acknowledges a DX NetOps Spectrum alarm when the resolution state of the corresponding System Center Operations Manager alert is set to "Acknowledged."

#### **NOTE**

By default, the SCOM Connector does not include a resolution state for acknowledging an alert; you must create it. For more information about creating this resolution state, see [Create an Acknowledged Resolution State](#page-2960-0).

#### **Installing and Configuring the SCOM Manager:**

The supported operating system is Windows 2016 and 2012R2.

#### **NOTE**

DX NetOps Spectrum 10.4.1 has **not been validated** on Windows Server 2012. However, Broadcom supports DX NetOps Spectrum product issues if found. We reserve the right to have you upgrade to Windows Server 2016 if deemed necessary.

#### **Prerequisites**

Following are the prerequisites to install SCOM Manager:

- 1. Install CGI and Microsoft .NET FrameWork v.4.1 or above.
- 2. IIS should be installed and all ISS services are to be installed.
- 3. Enable IIS and CGI configuration.
- 4. Install reporter.exe.
- 5. Add the machine to the domain.
- 6. Install SQL 2014 SP1 with the default instance.
- 7. Ensure whether all the SQL 2014 SP1 services have been started.

#### **Configuring**

- 1. Navigate to the '**Operations Manager Set up Configuration'** window.
- 2. Select either one of the installation options:
	- Create the first management server in a new management group: This option is best suited for first-time installation.
	- Add a management server to an existing management group: This option is best suited for those who want to add another management group on top of an existing one.
- 3. To create a management group for the first time, specify the management group name as SCOM2016. The 'Configure Operational Database' window appears.
- 4. Provide the SQL Server name and the instance name. The 'Configure Data Warehouse Database' window appears.
- 5. Verify the database name and the port. Ensure that you have sufficient permissions on the database instance. The 'SQL Server for reporting instances' window appears. This window is to configure report services and web console.
- 6. Select Next.
	- The 'Specify a website for use with the web console' window appears.
- 7. Select the default website and select Next. The 'Authentication Mode for Web Console' window appears.
- 8. Select 'Use Mixed Authentication' and select Next. The 'Configure Operations Manager accounts' window appears.
- 9. Select the 'Management server action account' option for 'Local System' and then select the 'System Center Configuration' option for 'Local System'.
- 10. Enter the credentials for the 'Data Reader account' and the 'Data Writer account', select Next. The 'Microsoft Window' appears.
- 11. Turn off the Microsoft updates, by enabling the 'Off' radio button and select Next. The 'Setup is complete' window appears.
- 12. Once the setup is completed, refer to the [Microsoft support site,](https://support.microsoft.com/en-in/help/2699998/how-to-add-a-product-key-to-the-eval-version-of-system-center-2012-ope) to update the product key for SCOM.

#### **Installing**

To Install SCOM Connector:

- 1. Copy the SCOM folder from the SpectroSERVER machine. By default it is at 'C:\win32app\Spectrum\$'
- 2. Install the SCOM Connector from the command prompt. Refer to the section on [Installing SCOM Connector](#page-2957-0) for more information.
- 3. After installing the SCOM Connector, refer to the section on [SCOM Configuration](#page-2960-0) for Spectrum Manager.
- 4. Subscribe the SCOM Connector with the SCOM Manager to receive alerts from the SCOM Manager to Spectrum Manager.

#### <span id="page-2954-0"></span>**SCOM Connector Versions**

Changes to the SCOM Connector in CA Spectrum version 10.3 enables integration with Microsoft System Center Operations Manager 2016 and 2012.

Previous versions of Microsoft SCOM used a Root Management Server (RMS), which represented a single point of failure. With SCOM 2012, this server has been eliminated. As a result, CA has changed the SCOM Connector architecture for deployment with SCOM 2012.

Previous versions of the connector were deployed with one SCOM connector on the RMS. Because alerts from all SCOM servers were propagated to the RMS, one DX NetOps Spectrum SCOM Connector could send all SCOM alerts to DX NetOps Spectrum.

With no RMS running in the Microsoft SCOM environment, you must deploy a connector on each SCOM management server from which you want to collect alerts.

DX NetOps Spectrum architecture dictates that each connector can only be associated with a single landscape. Therefore, all DX NetOps Spectrum landscapes must reflect the devices that each management server is managing. Otherwise, the alerts are mapped under the VNM model.

The SCOM Connector version for SCOM 2012 does not support new SCOM functionality, such as fault tolerance.

#### **SCOM Connector Software Requirements**

- Microsoft System Center Operations Manager 2016 or Microsoft System Center Operations Manager 2012. Comparable support is available for both versions of SCOM. New functionality that is introduced in Microsoft System Center Operations Manager 2012 is not supported. However, the SCOM Connector for Microsoft System Center Operations Manager 2016 and 2012, offers better support for DSS deployments.
	- Microsoft .NET Framework 3.0 or later. This software must be installed on the SCOM Connector Host.

#### **WARNING**

On Windows 2012 Server, the .NET Framework v3.5 is required. If v4.0 of the .NET Framework is installed, the connector application fails. Be aware that .NET v4.0 is installed on this platform by default.

• Microsoft SCOM uses the SpectrumSCOMConnector.exe file to communicate with DX NetOps Spectrum. You must have vcredist x86 (VS2008) for SpectrumSCOMConnector.exe to work properly.

#### **SCOM Connector and Fault Tolerant Environments**

If you are deploying the SCOM Connector in a fault-tolerant environment, restart the Connector after you set up fault tolerance. The SCOM Connector only checks the landscape map once to find a backup SpectroSERVER. Typically this check is performed during initialization or at startup. After the SCOM Connector has completed the initialization, it does not check again for a backup SpectroSERVER unless you restart it.

#### <span id="page-2955-0"></span>**SCOM Connector in a DSS Environment**

When the SCOM Connector is deployed in a Distributed SpectroSERVER (DSS) environment, System Center Operations Manager only forwards alerts to a single connector. The connector must be configured to connect to the SpectroSERVER that is managing the same set of servers and hosts as the System Center Operations Manager server.

When the Microsoft server connects to a connector on the main location server (MLS), only models that are present on the MLS have corresponding DX NetOps Spectrum alarms that are created for System Center Operations Manager alerts. Any System Center Operations Manager alerts that are forwarded to the MLS are not subsequently forwarded to other location servers in the DSS environment. Therefore, the alarms are not raised on models in the other SpectroSERVERs in the environment.

#### **For Microsoft System Center Operations Manager 2012R2**

Microsoft System Center Operations Manager 2012 no longer uses a Root Management Server (RMS). Instead, each SCOM Management Server is a peer with other Management Servers in its own management group.

Deploy multiple SCOM connectors to support SCOM 2012 in a DSS environment. Each connector must be subscribed to single SCOM Management Server and must be configured to connect to a single SpectroSERVER in the DSS environment. The connector must be configured to connect to the SpectroSERVER that is managing the same set of servers and hosts as the SCOM Management Server. With this configuration, the connector supports a DSS configuration.

Update the .scomrc file on each connector to include the hostname of each Management Server (RMS) in the "scomHost" field.

## **Before Installing the SCOM Connector**

The topics in this section assume the following:

- You have installed and configured a Microsoft System Center Operations Manager (SCOM) Management Server.
- You are integrating your System Center Operations Manager environment with DX NetOps Spectrum network management software.
- You are aware of basic deployment differences between versions of the connector. Versions of System Center Operations Manager prior to version 2012 and version 2012 and later have fundamental architectural differences. For more information, see SCOM [Connector](#page-2954-0) Versions.

Before installing the SCOM Connector, verify the following:

- **User Access**
- Host Access
- Communication Ports
- Acknowledged Resolution States
- Host Names and Model Names

#### **User Access**

The user account under which the SCOM Connector will run must have access to both DX NetOps Spectrum and Microsoft System Center Operations Manager.

• In DX NetOps Spectrum, use the Users tab in the OneClick Console to create a DX NetOps Spectrum user model for the SCOM Connector user. The user model should be an administrator user but not necessarily a super user account.

#### **WARNING**

The user model must already exist in DX NetOps Spectrum before you install the SCOM Connector.

• In Microsoft System Center Operations Manager, verify that the connector user is a member of the Administrator User Role. By default, the Administrator User Role in SCOM contains the local Administrator user group as a User Role Member. Therefore, to give the user access to SCOM, you can add the user to the local Administrator user group using the Windows Computer Management dialog.

#### **Host Access**

If the SCOM Connector is running on a host other than the SpectroSERVER host, add the SCOM Connector host to the SpectroSERVER host security. You can add the host by using SCP or by editing the *<\$SPECROOT>*/.hostrc file.

For more information, see Add the SCOM Host Server to the Host Security on [SpectroSERVER.](#page-2958-0)

#### **Communication Ports**

Firewalls must be configured to allow traffic to pass on certain ports:

• On the remote SpectroSERVER host, the connector tries to reach the Naming Service on Port 14006 by default.

#### **NOTE**

We recommend verifying firewall configuration to enable connections to the required SSORB communication ports. For more information, see the Distributed [SpectroSERVER](#page-463-0) Administration section.

- On the remote SCOM host, the connector tries to reach the Connector Framework on Port 5724 by default. Verify that Port 5724 is open between the SCOM Connector and the Connector Framework on the RMS.
- By default, the CORBA API listens for communications from the connector on Port 14001.
- SpectroSERVER for TCP/CORBA uses port 14002.
- LocServ on SpectroSERVER for TCP/CORBA uses port 14004.
- You can set a different connector listening port in a configuration file. For more information, see [Configure Connector](#page-2958-1) [Communication Settings.](#page-2958-1)

#### **Acknowledged Resolution State**

To enable bidirectional alert/alarm acknowledgment, you must create a custom resolution state within SCOM. The new resolution state is used to represent an alert that has been "Acknowledged."

#### <span id="page-2957-1"></span>**Host Names and Model Names**

The host name of the SCOM alert must match the DX NetOps Spectrum model name for the integration to operate properly. Case is not considered. If the host name that arrives in DX NetOps Spectrum in an SCOM alert does not match the DX NetOps Spectrum model name to which it applies, the alarm is not raised or cleared. Synchronization of host names for SCOM alerts and model names in DX NetOps Spectrum must be maintained for the integration to operate properly.

When creating model names in DX NetOps Spectrum, consider establishing an internal policy such as setting the sysName for SNMP agents to the host name or fully qualified domain name (FQDN) for consistency. Use the Model Naming Order setting in the SpectroSERVER Control subview for the VNM model to control how models are named.

#### **NOTE**

Additional documentation discusses the Model Naming Order setting and the SpectroSERVER Control Subview. For more information, see the Modeling and Managing Your IT [Infrastructure](#page-1478-0) section.

## <span id="page-2957-0"></span>**Install the SCOM Connector**

The following procedure describes how to install the SCOM Connector software.

#### **NOTE**

In a Distributed SpectroSERVER (DSS) environment, the connector must be configured to connect to the SpectroSERVER that is managing the same set of servers and hosts as the System Center Operations Manager server. For more information, see [SCOM Connector in a DSS Environment.](#page-2955-0)

#### **Follow these steps:**

1. Copy the <*\$SPECROOT*>/SCOMConnector directory to the server where you plan to deploy the SCOM Connector.

#### **WARNING**

Once you install the SCOM Connector on the server host, you cannot move the directory. Select a stable destination directory. For example, select C:\Program Files\SCOMConnector.

- 2. On the host server, rename the file "scomrc.example" to ".scomrc".
- 3. Open the .scomrc file with a text editor and modify the parameters as needed.

#### **NOTE**

The .scomrc file contains descriptions of each of the available parameters.

- a. Specify the ssHost and scomHost parameters if the connector is remote from one or both of the management systems. For example, if the SCOM Connector is installed on the SCOM host and the SpectroSERVER is on a different host, specify a value for the ssHost parameter to enable the connector to reach DX NetOps Spectrum.
- b. Specify the scomAckResolutionState parameter to enable bidirectional alarm/alert acknowledgment. The value of this parameter is the numeric identifier of the 'Acknowledged' resolution state in System Center Operations Manager.

### **NOTE**

To enable bidirectional alarm/alert acknowledgment, create an Acknowledged resolution state. For more information, see [Create an Acknowledged Resolution State.](#page-2960-0)

c. Set the scomWebHost parameter to point the Alert URL in DX NetOps Spectrum events to a SCOM web server. This parameter lets you specify a different server than the SCOM server.

This value defaults to scomHost. If either scomWebHost nor scomHost is set, this value defaults to localhost.

d. (Optional) Specify the web URL port that is used to access the SCOM web console. For SCOM 2012, the default port is 80 and for SCOM 2016 the default port is 1433.

- e. (Optional) For SCOM 2012, specify the web console application name of the SCOM web console, where applicable. For example, type http://SERVER\_NAME: Port/OperationsManager. The default is OperationsManager.
- 4. Execute the following command from the SCOMConnector directory on the host server: SpectrumSCOMConnector.exe --install

This command sets up the required registry entries for the SCOM Connector and installs the SCOM Connector as a Windows Service.

- 5. In the Windows Control Panel, select Administrative Tools, Services. The Services dialog opens.
- 6. Double-click the Spectrum SCOM Connector service.
- 7. Select the login tab, and select 'This account'.
- 8. Select a user account for the connector to run under, such as Administrator. Select a valid DX NetOps Spectrum user.
- 9. Type and confirm the password for the account.
- 10. Select OK to accept your changes.

The SCOM Connector is now installed.

## <span id="page-2958-0"></span>**Add the SCOM Host Server to the Host Security on SpectroSERVER**

Add the SCOM Connector host name to the Server List on your SpectroSERVER to enable the servers to communicate.

### **Follow these steps:**

- 1. Open the DX NetOps Spectrum Control Panel.
- 2. Select Configure, Host Security. The Host Security dialog opens.
- 3. Type the SCOM Connector host name in the text box under Server List.
- 4. Click Add.
- The SCOM Connector host name is added to the Server List.
- 5. Click OK.

Your changes are saved and the Host Security dialog closes.

#### **NOTE**

You can also add the SCOM Connector host to the host security on the SpectroSERVER by editing the *< \$SPECROOT>*/.hostrc file.

## <span id="page-2958-1"></span>**Configure Connector Communication Settings**

You can set the SCOM Connector listening port in a configuration file. Setting a static port is a recommended best practice. When the connector instead selects a random listening port, intervening firewalls can disrupt communications among components in a distributed environment. The configuration file (.corbarc) must be present in the <*SCOMCONNECTOR*> folder on the server where the SCOM Connector is installed.

### **Follow these steps:**

- 1. On the host server, navigate to the directory where you have copied the SCOM Connector folder.
- 2. Rename the corbarc.example file to '.corbarc'.
- 3. Open the .corbarc file using your preferred text editor.
- 4. Change the variable (indicated by italics) in the following line to match the hostname in your environment: vbroker.se.iiop tp.proxyHost= <hostname of the server where the Connector is installed>
- 5. Change the variable (indicated by italics) in the following line to match the port that you want to configure as the static listening port for the connector:

vbroker.se.iiop\_tp.scm.iiop\_tp.listener.port=<port number>

#### **WARNING**

- The default port is 14001. This port must be open between the connector and the SpectroSERVER.
- If the connector is installed on a machine where Spectrum is running, configure the connector listening port to the port that Spectrum is not using.

Execute netstat –a | grep 14001 to check whether the 14001 port is in use.

- 6. Save the .corbarc file.
- 7. When you have started the connector with the above changes applied, verify the change by issuing the following commands:

```
netstat -ano | grep <SCOM Connector pid>
```
The information that is returned verifies whether the connector is using the listener port that you specified in the .corbarc file.

## **Start the SCOM Connector**

The following procedure describes how to run the DX NetOps Spectrum/SCOM Connector.

#### **Follow these steps:**

- 1. Open Windows Control Panel and select Administrative Tools, Services. The Windows Services dialog opens.
- 2. Select the Spectrum SCOM Connector service.
- 3. Select Start from the Action menu to start the service. The SCOM Connector starts running.

## **Verify that the SCOM Connector is Running Properly**

You can use SCOM Administration to verify that the SCOM Connector is running.

#### **Follow these steps:**

- 1. Open the SCOM Operations Console.
- 2. Change to the Administration context in the console.
- 3. From the tree in the left pane, expand Administration and select Product Connectors.
- 4. Verify that 'SPECTRUM Connector' appears in the right pane.

## **Viewing SCOM Alarms**

When the SCOM Connector receives alerts, it generates events based on the content of the alert. DX NetOps Spectrum then determines whether to generate an alarm.

#### **NOTE**

The host name of the SCOM alert must match the DX NetOps Spectrum model name (except for case) for the integration to operate properly. For more information, see [Host Names and Model Names.](#page-2957-1)

After an alarm is generated, right-click the device model and select Alarm Details. You can view the cause of the alarm and the events that generated the alarm in the Alarm Details tab.

See [Set Up SCOM Connector Subscriptions](#page-2960-0) for information about sending SCOM alerts to the SCOM Connector.

## **Uninstall the SCOM Connector**

The following procedure describes how to uninstall the SCOM Connector.

#### **To uninstall the SCOM Connector**

- 1. Select Start, Control Panel, Administrative Tools, Services. The Services window opens.
- 2. Right-click the Spectrum SCOM Connector service and select Stop.
- 3. Execute the following command from the SCOMConnector directory on the host machine:

SpectrumSCOMConnector.exe --remove

The SCOM Connector no longer appears in the Windows Services dialog and is removed from the list of Product Connectors in the SCOM Operations Console.

## <span id="page-2960-0"></span>**Configure the SCOM Connector**

#### **Set Up SCOM Connector Subscriptions**

Set up a connector subscription in System Center Operations Manager. The subscription lets the SCOM Connector forward alerts to DX NetOps Spectrum.

#### **Follow these steps:**

1. After you have started the SCOM Connector for the first time, you will see DX NetOps Spectrum Connector that is listed as a Product Connector in the SCOM Operations Console. Right-click DX NetOps Spectrum Connector in the Operations Console and click Properties.

The Product Connector Properties dialog opens.

- 2. Click Add in the Subscription section to create a new connector subscription. The Product Connector Subscription Wizard opens.
- 3. Enter a subscription name and a description in the General page and click Next.
- 4. Select the groups whose alerts you want forwarded to DX NetOps Spectrum in the Groups page and click Next.
- 5. Select the targets whose alerts you want forwarded to DX NetOps Spectrum in the Targets page and click Next.
- 6. Select the appropriate criteria for the alerts that are forwarded to DX NetOps Spectrum in the Criteria page.
- 7. Click Create.

The SCOM Connector subscription is created.

#### **Create Models for SCOM Agents**

You can model each of the SCOM agent hosts on your network so that you can view them in the Topology tab. When you model an agent, DX NetOps Spectrum selects the host device model type that most accurately represents each agent.

#### **Follow these steps:**

- 1. Log in to OneClick.
- 2. In the Landscapes area, select Universe Node.
- 3. Click the Topology Tab in the Contents Panel.
- 4. Click the Create a New Model by IP icon in the toolbar. The Create Model by IP Address dialog opens.
- 5. Enter the Network Address, Community Name, and Agent Port for DX NetOps Spectrum to use to communicate with SCOM agents.
- 6. Click OK.

DX NetOps Spectrum creates a model that represents the host device with the specified IP address.

#### **NOTE**

If the model is not created successfully, verify that the information that you entered previously is correct.

7. Select the new model in the Topology tab.

The new model information is displayed in the Component Detail panel Information view.

- 8. Change the name of the model to the host name of the server that hosts the Operations Manager agent, as follows: 1. Select *Set* next to the label displaying the IP address to the right of the model icon in the Information view.
	- 2. Enter the *host name of the SCOM agent* host. This value is case-insensitive.
	- 3. Select *Enter* to set the name.
- 9. The SCOM Connector uses one of the System Center Operations Manager alert properties to identify the model that receives the DX NetOps Spectrum event that is generated.
- 10. Repeat the previous steps for each agent host on your network.

For more information, see Modeling and Managing Your IT [Infrastructure](#page-1478-0) section.

### **Create an Acknowledged Resolution State**

By default, the SCOM Connector does not include a resolution state for acknowledging an alert. Instead, you must create one. Once you have created the resolution state in SCOM, the Connector can be configured to use that resolution state to synchronize the acknowledgment of alerts and alarms. By default, however, the SCOM Connector does not provide acknowledgment synchronization.

#### **Follow these steps:**

- 1. On the SCOM host, open the SCOM Operations Console.
- 2. In the Operations Console, select Administration, Settings.
- 3. Right-click Alerts in the central table.
- 4. In the Alert Resolution States tab, click New.
- 5. Type a name for the new resolution state, and select a Unique ID.

#### **NOTE**

This Unique ID is used to configure the scomAckResolutionState parameter in the .scomrc file.

## **Troubleshoot the SCOM Connector**

### **SCOM Alerts Not Synchronized with DX NetOps Spectrum Alarms**

#### **Symptom:**

When a System Center Operations Manager alert arrives in DX NetOps Spectrum, the appropriate DX NetOps Spectrum alarm is not raised or cleared.

#### **Solution:**

The host name of the System Center Operations Manager alert must match the DX NetOps Spectrum model name (except for case) for the integration to operate properly. If the host name that arrives in DX NetOps Spectrum in an SCOM alert does not match the DX NetOps Spectrum model name for which it applies, the alarm is not raised or cleared. Synchronization of host names for SCOM alerts and model names in DX NetOps Spectrum must be maintained for the integration to operate properly.

### **WARNING**

If you have applied any hotfixes to your DX NetOps Spectrum environment, make sure that you have also upgraded the SCOM Connector. The installed DX NetOps Spectrum and SCOM Connector versions must be the same for the integration to operate properly.

#### **Alert States Not Updated**

**Symptom:**

I have installed the SCOM Connector and I have configured the integration. I have even followed the steps in [Create an](#page-2960-0) [Acknowledged Resolution State](#page-2960-0). The System Center Operations Manager alerts are coming through as alarms in DX NetOps Spectrum. However, when I acknowledge or unacknowledge an alarm in DX NetOps Spectrum, the resolution state does not update in SCOM. I eventually concluded that the SCOM Connector uses a random listening port each time it is restarted.

#### **Solution:**

To resolve the issue with alert states that are not updated on multiple servers, first check your firewall settings. Ports 14006 and 14001 (or the port that is set in the .corbarc file, if applicable) must be open between the SpectroSERVER and the SCOM Connector to enable bidirectional communication between these components.

The SCOM Connector uses listening port 14001 by default to receive communications from the CORBA API. If that port is in use, you can set another port in a CORBA configuration file. Edit the .corbarc file to include the listening port that you want to use.

SpectroSERVER for TCP/CORBA uses port 14002 and LocServ on SpectroSERVER for TCP/CORBA uses port 14004.

#### **NOTE**

If the connector is installed on a machine where Spectrum is running, configure the connector SCOM listening port to the port that Spectrum is not using.

Execute netstat - a | grep 14001 to check whether the 14001 port is in use.

We have included an example of this file to guide you in configuring the applicable parameters. For more information, see the [Configure Connector Communication Settings](#page-2958-1) section.

#### **SCOM Connector Loses Ownership of of Alerts After Reinstallation**

#### **Symptom:**

If you uninstall and then reinstall the SCOM Connector, the Connector can lose ownership of SCOM Connector alerts.

#### **Solution:**

Manually forward the alerts again to the newly installed SCOM Connector.

#### **SCOM Connector Remains in the Windows Services Dialog after Uninstallation**

#### **Symptom:**

After I uninstalled the SCOM Connector, the Connector service remains in the Windows services dialog. The SCOM Connector service is listed as being in the "Disabled" state. Refreshing the Windows services dialog does not remove the SCOM Connector from the list.

#### **Solution:**

When the SCOM Connector is in this state, you cannot reinstall it. Restart the server. After Windows restarts, the Services dialog releases the handle and the service is removed. You can now reinstall the SCOM Connector.

#### **SCOM Connector not available for Spectrum on Linux**

#### **Symptom:**

How can the Spectrum SCOM Connector be installed to monitor SCOM environments when the Spectrum Server is only available on Linux.

The Spectrum SCOM Connector binaries only exists for Windows Platforms.

#### **Solution:**

- 1. Check the Spectrum License in \$SPECROOT/Install-Tools/LOGS/<SpectrumRelease>/summary\* file and make sure the entry "Microsoft MOM Connector" exists.
- 2. Check the \$SPECROOT/Install-Tools/.history file for the current release and patch level of Spectrum.
- 3. A standalone SCOMConnector package is not available. So if the Spectrum Windows DVD is available the \$SPECROOT/SCOMConnector can be extracted to the SCOM Windows System based on the extraction key or a Support Issue can be opened with the .history information to request a Zip Archive for the Windows System of the \$SPECROOT/SCOMConnector directory.
- 4. The Spectrum SCOM Connector has to be run on the SCOM Server or on another Windows Server that has the .NET framework 3.0 installed.

## **Launch the Web Console**

#### **Launch the Web Console from the OneClick Console**

The DX NetOps Spectrum integration with MOM and SCOM lets you launch the applicable Web Console from the OneClick Console.

#### **To launch the MOM Web console from OneClick**

- 1. Select any DX NetOps Spectrum model that has an associated MOM-based alarm.
- 2. Click the Alarms tab in the Contents panel.
- 3. Click the Alarm Details tab in the Component Detail panel.
- 4. Click the omAlertURL at the bottom of the window to display alarm details.

#### **NOTE**

A hyperlink is not shown for alarms that lack an associated URL.

#### **To launch the SCOM Web console from OneClick**

- 1. Select any DX NetOps Spectrum model that has an associated MOM- or SCOM-based alarm.
- 2. Click the Alarms tab in the Contents panel.
- 3. Click the Alarm Details tab in the Component Detail panel.
- The Web Context URL provides a link labeled, "Click here to launch."

#### **Configure the SCOM Connector to Provide HTTPS URLs**

SCOM supports HTTPS for the web console. You can configure the SCOM Connector to provide HTTPS URLs.

#### **Follow these steps:**

- 1. Open the .scomrc file with a text editor.
- 2. Specify the scomWebPrefix parameter with a value of https, as follows: scomWebPrefix = https
- 3. Save the .scomrc file.
- 4. Restart the SCOM Connector. Your changes are applied.

#### **Change the OneClick Web Context URL**

You can change the context URL for launching the MOM Web Console from OneClick. This procedure requires a working knowledge of XML and HTML. Although this procedure applies to both MOM and SCOM, it uses MOM as an example.

#### **NOTE**

You can preserve the customized XML that is created in this procedure from being overwritten during a DX NetOps Spectrum or [OneClick](#page-2552-0) upgrade or a reinstallation. For more information, see the OneClick [Customization](#page-2552-0) section.

#### **Follow these steps:**

- 1. In the OneClick installation directory (<*\$SPECROOT*>), navigate to the following location: *<\$SPECROOT>*/tomcat/webapps/spectrum/WEB-INF/alarm/config
- 2. Open the column-alarmwebcontexturl-config.xml file for editing.
- 3. Modify the text between the <html> and </html> tags to display an alternate hyperlink in OneClick. For example, replace the existing text to display a hyperlink in OneClick that reads, "Launch MOM Web Console". Replace this text:

```
"<html>Click <a href='" + (String)value() + "'>here</a> to launch</html>"
```
#### With the following text:

```
"<html><a href='" + (String)value() + "'>Launch MOM Web Console</a></html>"
```
## **Events**

This chapter shows the DX NetOps Spectrum events that are generated based on alerts received from MOM- or SCOMmanaged hosts. The tables in this chapter contain the following information:

- **DX NetOps Spectrum Event**
	- The DX NetOps Spectrum event created based on a MOM or SCOM alert.
- **Event Code**

The DX NetOps Spectrum event code for the event.

• **Event Action**

The processing that is performed on the event based on the instructions in the event disposition file. For example, raise an alarm, clear an alarm, or check for a frequent problem.

• **Alarm Code**

The alarm code generated or cleared by the event.

• **Alarm Severity** The severity of the alarm generated.

#### **Supported MOM Connector DX NetOps Spectrum Events**

The following table lists the DX NetOps Spectrum events supported by the MOM Connector.

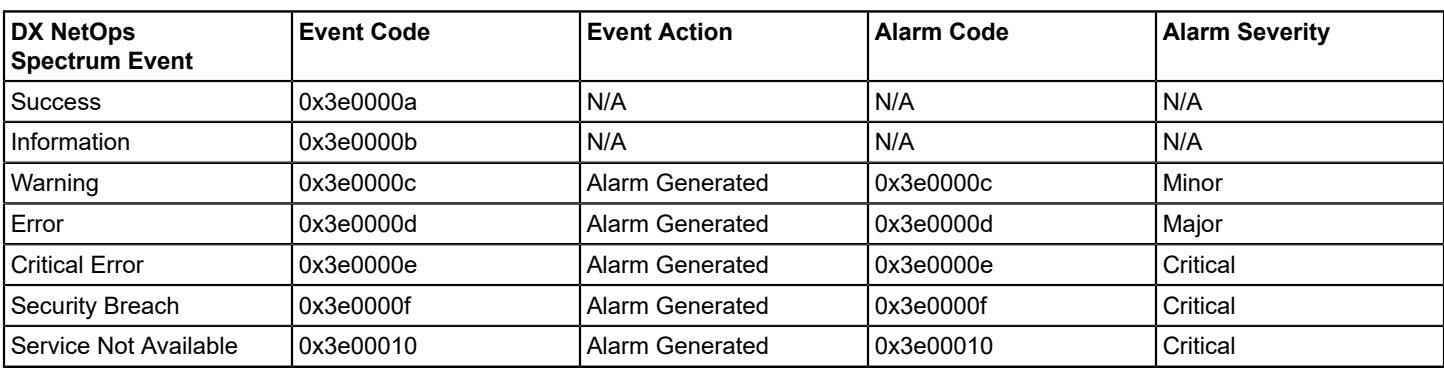

### **Supported SCOM Connector DX NetOps Spectrum Events**

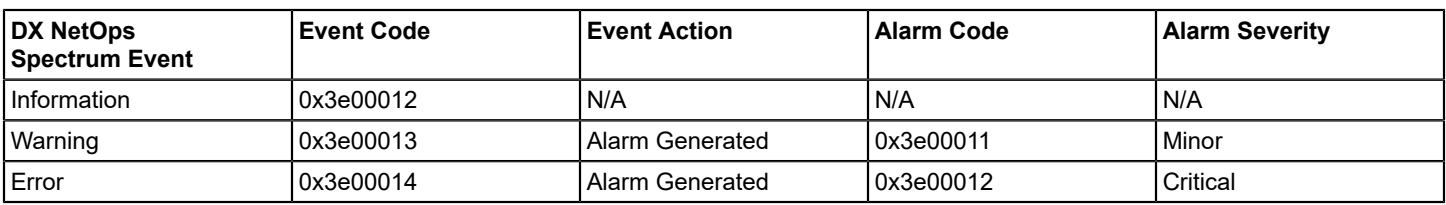

The following table lists the DX NetOps Spectrum events supported by the SCOM Connector.

# **Nortel Preside MDM**

Nortel Preside Multiservice Data Manager (MDM) is an element management system (EMS) for managing faults, configuration, accounting, performance, and security of Nortel's telecommunications network and devices.

#### **NOTE**

For details about Nortel MDM operation and concepts, see the Nortel product documentation.

The MDMConnector integrates Nortel Preside MDM telecommunication networks and devices with DX NetOps Spectrum Telco EMS Manager. MDMConnector runs on the same machine as the MDM application. Nortel Preside MDM uses a node to represent any managed element, including devices, ports, cards, shelves, and so on. Links, which are a physical or logical connection between two nodes, are also supported. When you discover and model a network managed by MDM, the MDMConnector queries the MDM Network Modeling server for nodes and links and forwards them to DX NetOps Spectrum. MDMConnector also registers with the MDM Alarm and Status server for events and forwards them to DX NetOps Spectrum. MDMConnector periodically checks the status of MDM and reports it to DX NetOps Spectrum along with its own status through the heartbeat mechanism.

## **Installing and Configuring MDMConnector**

#### **Install the MDMConnector Files**

The MDMConnector executable and all associated configuration files are installed on the SpectroSERVER host machine in the TelcoEMSManager directory. The files are bundled into the MDMConnector.tar file, which you must copy to the MDM Server host machine.

#### **To copy and install the MDMConnector files**

- 1. Copy the MDMConnector.tar file to a new, empty directory on the MDM Server host machine.
- 2. From the directory on the MDM server host, run the following command:

\$ tar xvf MDMConnector.tar

The following files appear in the directory:

- MDMConnector
- MDMConnector.cfg
- MDMConnector.lst
- MDMConnector.sh
- libtelcohelper.so.1
- libssorbconvert.so.1
- libVPapi.so.1
- libcosnm\_r.so
- libssorb.so.1
- libssorbutil.so.1
- libGlobl.so.1
- libtelcocorba.so.1
- liborb\_r.so
- libvport\_r.so
- libPort.so.1

#### **MDMConnector Configuration**

You can configure MDMConnector with the MDMConnector.cfg configuration file. This file is in the same directory as the MDMConnector binary. All parameters should be specified in the 'name = value' format. MDMConnector runs with default values if the configuration file is not present or if parameters are missing. The following lists the configuration parameters with their default values:

#### • **SPECTRO\_SERVER**

Specifies the name of the machine where the SpectroSERVER is running. **Default:** localhost

• **TRACE\_FILE**

Specifies the file name of the log file. **Default:** MDMConnector.log

• **TRACE\_LEVEL**

Specifies the trace level for the log messages. The possible values are:

- 0 = No messages are logged
- 1 = Only error messages are logged
- 2 = Detail log for debugging
- **Default:** 0

### • **SPEC\_FILE**

Specifies the file specifying the discovery criteria. MDMConnector discovers components from MDM based on contents of this file.

**Default:** MDMConnector.lst

• **EMS\_ID**

Specifies the EMS identifier. This should be unique for every EMS (MDM server) that DX NetOps Spectrum monitors. **Default:** MDM\_*<local machine>*

### • **EMS\_VENDOR**

Specifies the vendor name for managed components.

- **Default:** CA
- **TYPES\_DIR**

Specifies the name of the directory where MDM stores the .ltdf and .mtdf files which contain information about different component types. The default value is the current directory.

#### • **MDM\_USER**

Specifies the MDM username used for registering with MDM.

#### **Default:** mdpadmin

#### • **MDM\_ALARM\_FORMAT**

Specifies the alarm format used while displaying MDM alarms. The possible values are:

- 0 = EPI\_ALARM\_TERSE\_FORMAT
- 1 = EPI\_ALARM\_NORMAL\_FORMAT
- 2 = EPI\_ALARM\_FULL\_FORMAT

**Default:** EPI\_ALARM\_FULL\_FORMAT

#### • **OSAGENT\_PORT**

Specifies the ORB Agent Port to connect to the SpectroSERVER. **Default:** 14008

#### **Discovery Specification File**

You can specify a list of nodes and links to discover in the discovery specification file. The default discovery specification file is the MDMConnector.lst file. The MDMConnector.lst file has four sections:

• **node**

Specifies the list of nodes you want to discover. 'All' discovers all the nodes.

• **nodeTypeId**

Specifies the list of node types that you want to discover.

• **link**

Specifies the list of links to discover. 'All' discovers all the links.

• **linkTypeId**

Specifies the list of link types to discover. All the links of the specified types will be discovered.

#### **Start the MDMConnector**

You must start the MDMConnector as the same user account that started MDM.

#### **To start MDMConnector**

- 1. Log in to the MDM server machine as the MDM user.
- 2. Change to the directory where the MDMConnector files are installed on the MDM server.
- 3. Enter the following command:
	- \$ ./MDMConnector.sh

## **Discovery and Modeling for MDMConnector**

#### **Discover MDM Equipment**

Discovery is the process in which DX NetOps Spectrum communicates with all installed Nortel Preside MDMConnectors and directs them to collect information about the Nortel MDM nodes. Each MDMConnector then communicates with its associated Nortel Preside MDM server and retrieves the desired network and device information. The MDMConnector then sends the discovery data back to DX NetOps Spectrum to be modeled in the database. DX NetOps Spectrum's Telco EMS Manager can discover any or all managed elements and links in a Nortel Preside MDM.

#### **To perform a discovery of all desired MDM equipment**

- 1. Navigate to the Telco EMS Manager application in OneClick by expanding the desired landscape icon in the Navigation panel, and then selecting Telco EMS Manager.
- 2. In the Information tab of the Component Detail panel, expand the Configuration subview to display Telco Discovery.
- 3. Click Discover.

The Discovery process begins; any discovered MDM nodes are added to the landscape.

#### **MDM Modeling**

DX NetOps Spectrum stores all the Nortel Preside MDM equipment data in the SpectroSERVER's modeling database.

Nortel Preside MDM uses a node to represent any managed element, including devices, ports, cards, shelves, and so on. Links, which are a physical or logical connection between two nodes, are also supported. For this reason, DX NetOps Spectrum uses two different model types to model any node or link in a Nortel Preside MDM: TelcoEMSManagedElement (0x4fd0001) and TelcoEMSManagedLink (0x4fd0003).

#### **NOTE**

Dynamic models are created inside the Nortel Preside MDM only when a problem exists on a Static model and an alarm needs to be created. When there are no remaining alarms on a Dynamic model, it may be destroyed by the Nortel Preside MDM. Static models are persistent within the Nortel Preside MDM until the model is no longer being managed by the Nortel Preside MDM. To maintain event and alarm history when a Dynamic model is destroyed within a Nortel Preside MDM, the Dynamic model is not automatically destroyed in DX NetOps Spectrum.

A TelcoEMSManagedElement or TelcoEMSManagedLink model can be copied and pasted anywhere in the DX NetOps Spectrum network topology views (Universe, World, or TopOrg). This lets you arrange your network containment based on your organization needs. DX NetOps Spectrum associates TelcoEMSManagedElement models appropriately to reflect the hierarchical relationship of managed elements (device-> board-> port-> logical port) in MDM.

#### **TelcoEMSManagedElement Model Type Attributes**

The following list describes the TelcoEMSManagedElement model type attributes.

• **EmsID**

The name of the Nortel Preside MDMConnector or Nortel Preside MDM station where TelcoEMSManagedElement is located.

**Attribute ID:** 0x4fd0003

• **EmsComponentId**

The unique name that identifies the TelcoEMSManagedElement in the associated Nortel Preside MDM and within DX NetOps Spectrum.

- **Attribute ID:** 0x4fd0000
- **EmsElementDescr** The description given to this element inside the Nortel Preside MDM. **Attribute ID:** 0x4fd0004
- **EmsElementType** The type given to this element inside the Nortel Preside MDM. **Attribute ID:** 0x4fd0005
- **EmsVendor** The vendor of this element inside the Nortel Preside MDM. **Attribute ID:** 0x4fd0007
- **EmsPersistence** The persistence type of this element, either Static or Dynamic. **Attribute ID:** 0x4fd0008

#### **TelcoEMSManagedLink Model Type Attributes**

The following list describes the TelcoEMSManagedElement model type attributes.

• **EmsId**

The name of the Nortel Preside MDMConnector or Nortel Preside MDM station where TelcoEMSManagedLink is located.

**Attribute ID:** 0x4fd0003

• **EmsComponentId**

The unique name that identifies this TelcoEMSManagedLink in the associated Nortel Preside MDM and within DX NetOps Spectrum.

**Attribute ID:** 0x4fd0000

• **EmsLinkDescr**

The description given to this link inside the Nortel Preside MDM. **Attribute ID:** 0x4fd0004

- **EmsLinkType** The type given to this link inside the Nortel Preside MDM. **Attribute ID:** 0x4fd0005
- **EmsPersistence** The persistence type of this link, either Static or Dynamic. **Attribute ID:** 0x4fd0008

# **Accessing Nortel Preside MDM within OneClick**

This chapter describes how to use Nortel Preside MDM with OneClick. In particular, it describes how you can access and work with Nortel Preside MDM using the various OneClick components.

## **Navigation Panel**

In the Explorer tab of the OneClick Navigation panel, expand the desired landscape to display the Telco EMS Manager application. Every Nortel Preside MDMConnector that connects successfully with DX NetOps Spectrum is represented by its corresponding model. Expand the Telco EMS Manager model to display all Nortel Preside MDM models connected with DX NetOps Spectrum.

All TelcoEMSManagedElement and TelcoEMSManagedLink models managed in DX NetOps Spectrum appear inside the All Managed Elements or All Managed Links model within the Nortel Preside MDM model.

The All Managed Elements model contains all device models connected to a Nortel Preside MDM model. Expand the desired device model to display its sub-components.

The All Managed Links model contains a list of all links managed by the selected Nortel Preside MDM. Expand the desired link to display its sub-links.

The following image displays an expanded view of the Telco EMS Manager and its elements.

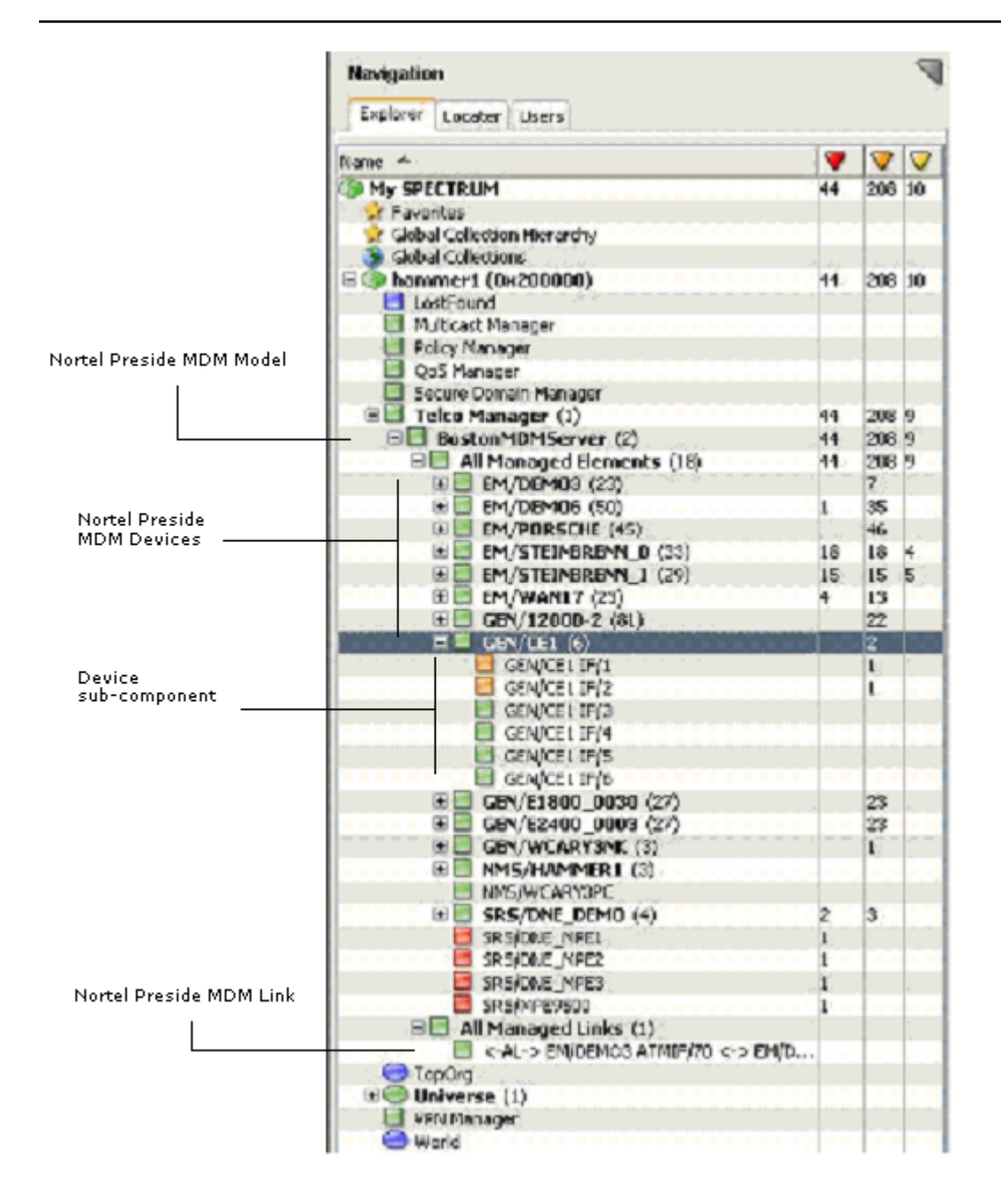

#### **Contents Panel**

The information displayed in the Contents panel is determined by the model or element selected in the Navigation panel and the tab selected in the Contents panel. The following sections discuss the different tabs in the Contents panel.

#### • **Alarms tab**

When you select any Nortel Preside MDM model in the Navigation panel, the Alarms tab displays all alarms on the selected model and its sub-components.

• **List tab**

The List tab displays all immediate sub-components of the model selected in the Navigation panel. Depending on the type of models displayed in the List tab, different information appears in the columns.

• **Topology tab**

The Topology tab is disabled for all Nortel Preside MDM-related models because they do not have their own topology. Any TelcoEMSManagedElement or TelcoEMSManagedLink model can, however, be copied and pasted into any of the DX NetOps Spectrum network topology views (Universe, World, or TopOrg). This lets you arrange your network containment as desired.

### **Component Detail Panel**

The information displayed in the Component Detail panel depends on which model or element is selected in the Navigation panel and in the Contents panel. When you select a model in the Alarms tab or the List tab of the Contents panel, the Component Detail panel displays information about the selected model.

### **NOTE**

To view the Component Detail of a container model that has children (such as the Telco EMS Manager model or a Nortel Preside MDM model), you must select the List tab in the Contents panel and press the Control (Ctrl) key to deselect all models listed. This lets OneClick display the container model's information in the Component Detail panel.

### **Information Tab**

The Information tab displays the configuration options for different elements as follows:

• **Telco EMS Manager Model**

The Information tab for the Telco EMS Manager model contains the following sections:

– **General Information**

Displays the basic DX NetOps Spectrum information about the model.

- **Configuration** Starts a new Telco Discovery.
- **Telco EMS List**

Displays a list of the Nortel Preside MDMs that are currently connected with this landscape.

• **Nortel Preside MDM Model**

The Information tab for the Nortel Preside MDM model contains the following sections:

– **General Information**

Displays the basic DX NetOps Spectrum information about the model.

- **Telco Sub-Component List** Shows the following Telco model grouping containers:
	- All Managed Elements
	- All Managed Links
- **All Managed Elements/All Managed Links**

When you select the All Managed Elements or All Managed Links grouping container, the Information tab contains the following sections:

– **General Information**

Displays the basic DX NetOps Spectrum information about the model.

– **Telco Sub-Component List** Shows all of the top-level models such as devices or links.

### • **TelcoEMSManagedElement**

The Information tab for the TelcoEMSManagedElement model contains the following sections:

- **Telco Managed Element Information** Displays the EMS-specific information describing the model.
- **General Information** Displays the basic DX NetOps Spectrum information about the model.
- **Telco Sub-Component List**

Shows all the TelcoEMSManagedElement models that are sub-components of the selected model such as cards, slots, ports, and so on.

• **TelcoEMSManagedLink**

The Information tab of the TelcoEMSManagedLink model contains the following sections:

- **Telco Managed Link Information** Displays the EMS-specific information describing the model.
- **General Information** Displays the basic DX NetOps Spectrum information about the model.
- **Telco Sub-Component List** Shows all the TelcoEMSManagedLink models that are sub-components of the selected model such as logical links.
- **Connected Telco Managed Element List** Displays the two TelcoEMSManagedElement models connected by the selected link model.

# **Southbound Gateway Toolkit**

#### **Centralize Network Management with Southbound Gateway**

The Southbound Gateway integration point accepts alert data from third-party sources. Often these sources are other network management applications that specialize in monitoring a specific aspect of a computing environment. Using Southbound Gateway, you can centralize network management, letting DX NetOps Spectrum capture and display data from other systems. Alert data is organized into DX NetOps Spectrum event and alarm data for display in OneClick.

Southbound Gateway can be used with any incoming alert data stream format. It provides a simple, non-programmatic integration point for systems that generate SNMP traps. It is also very useful for managing non-SNMP environments. The Southbound Gateway import tool accepts XML-formatted alert data for integration with systems that cannot generate SNMP traps. A Document Type Definition (DTD) is provided to specify the XML elements used in this file. Model types that represent the external management system and its components are built into DX NetOps Spectrum, eliminating the need to generate or derive new model types. The EventAdmin model type represents a third-party system that sends alerts to DX NetOps Spectrum. The EventAdmin can contain one or more EventModels. These EventModels represent a unique event source within the network management system. To deploy the Southbound Gateway toolkit, you configure alert, event, and alarm support for these model types. When the integration is complete, you can monitor events and alarms from this third-party system using OneClick.

The following diagram illustrates the components of a Southbound Gateway integration and shows how these components work together to process third-party alert data.

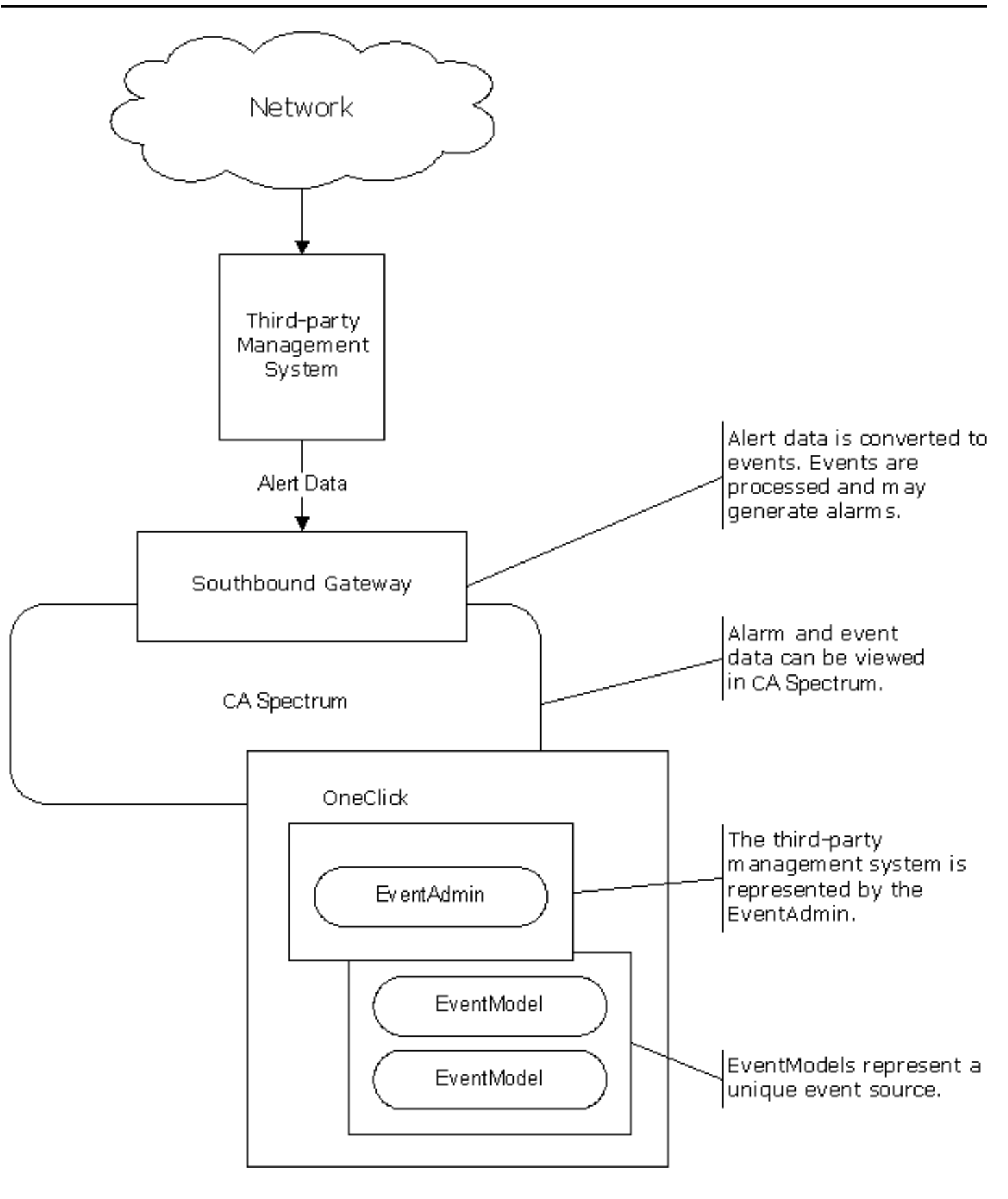

## **Prerequisites for Developers**

Before you use Southbound Gateway, verify that you have met the following requirements:

- Significant exposure to DX NetOps Spectrum
- Familiarity with the [Getting Started](#page-71-0) section and with the underlying concepts of DX NetOps Spectrum
- A basic knowledge of MIBs and SNMP
- Detailed knowledge of the system you are integrating
- (For non-SNMP integrations) Working knowledge of XML, C++, or Java
- Ability to use UNIX or Windows operating systems to navigate the file system, copy and delete files, and create and edit text files

## **Southbound Gateway Architecture**

#### **Southbound Gateway Model Types**

An EventAdmin model type represents a third-party system sending alerts to DX NetOps Spectrum. Each instantiated EventAdmin model represents an individual instance of a running external management application. Specific events from the third-party system are sent to the EventAdmin model. The EventAdmin model receives these events and transfers the event data to EventModels or device models depending on how the integration has been configured. Alarms can be created from this event data.

The EventModel is a model type that represents a unique source of event data on the system managed by the EventAdmin model application. A given EventAdmin model can contain one or many instantiated EventModels. Each event received through the Southbound Gateway contains information that uniquely identifies the source of that event. The EventAdmin model receives the event, finds the unique event source, and passes the event to the target model that represents the unique source. If the integration has been configured to use a unique identifier to map events exclusively to EventModels and no EventModel exists for the source, an EventModel model is automatically created to represent it. All new EventModel models are placed in the corresponding EventAdmin container model. You can cut or copy EventModel models from an EventAdmin container model and paste them into other types of container models in the Topology, Location, or Organizational view. You can cut or copy the EventAdmin model and paste it into the Topology, Location, or Organizational view. You can also place EventModels into maintenance mode as required.

## **Southbound Gateway Model Type Support Files**

Support files supply information to the EventAdmin and EventModel models. Work with the following support files to create a Southbound Gateway integration:

- **AlertMap file:** If the alert source sends SNMP traps, create a text file to add data to the EventAdmin AlertMap file. DX NetOps Spectrum can then receive and parse the SNMP traps and convert them to DX NetOps Spectrum events.
- **XML file:** If the alert source does not send SNMP traps, create an XML file to send events to DX NetOps Spectrum. The syntax of the XML file must follow the Document Type Definition (DTD) provided with this toolkit. You can find a sample XML file named sbgw\_event\_sample.xml in the SS-Tools/GSADEMO directory. The Southbound Gateway import tool imports the data from the XML file into DX NetOps Spectrum.
- **EventDisp file:** Create these text files to add data to the EventDisp files that the EventAdmin and EventModel use. These additions define how the events are processed.
- **Event Format file:** Create Event Format files to provide additional, optional, or textual information and formatting for each event.
- **Probable Cause file:** Create Probable Cause files to give textual information about each alarm you create.

These support files organize the data into an event, process the event, and display event information. If the alert is SNMPbased, it is sent to the AlertMap file. If the data is non-SNMP based, it can be formatted into an XML file and processed by the Southbound Gateway import tool.

In both cases, the data is mapped from the alert to the DX NetOps Spectrum event. Variable data from the event is formatted, and a unique event source identifier is defined using the Southbound Gateway Event Data Template. The event is then passed to the EventAdmin model. The EventAdmin model checks its EventDisp file to verify that it is registered to receive this event. If the event is present in the EventDisp file, the EventAdmin examines the event to find the unique ID. The variable information sent with the event is mapped to determine a unique event source. Based on this unique identifier, the EventAdmin forwards the event to the appropriate EventModel. If this model does not yet exist, it is automatically created.

When the EventModel receives the event, it uses its EventDisp file to determine what to do with the event. The event can be logged, mapped to an alarm, used to clear an alarm, or used with other events to create an alarm. The EventModel uses the Event Format and Probable Cause files to display information about the event or alarm in the various Event and Alarm views or applications.

# **Host Model Types**

DX NetOps Spectrum has several host model types that have the same functionality as the EventAdmin model type. These include Host Compaq, Host Dell, Host IBMDirector, Host Sun, and Host systemEDGE. You can use any one of these host model types instead of the EventAdmin model type to represent the third-party system.

If you use one of these model types, all the integration instructions in this section are still applicable. However, modify the AlertMap and EventDisp support files for the model type that you have selected. These files are located in the following directory:

<\$SPECROOT>/SS/CsVendor/Ctron\_Gen\_HOST/<model\_type>

#### • **<***model\_type***>**

Indicates the host model type that you have selected.

Once you have configured the integration, use the setup instructions in the topic titled Use a Host Model Type [Instead](#page-2995-0) of the [EventAdmin](#page-2995-0) Model Type.

### **NOTE**

If you use a host model type instead of the EventAdmin model type, you cannot distribute the integration.

## **The Flow of Data through the Southbound Gateway**

The following diagram illustrates how data flows from the third-party system into DX NetOps Spectrum through the Southbound Gateway:

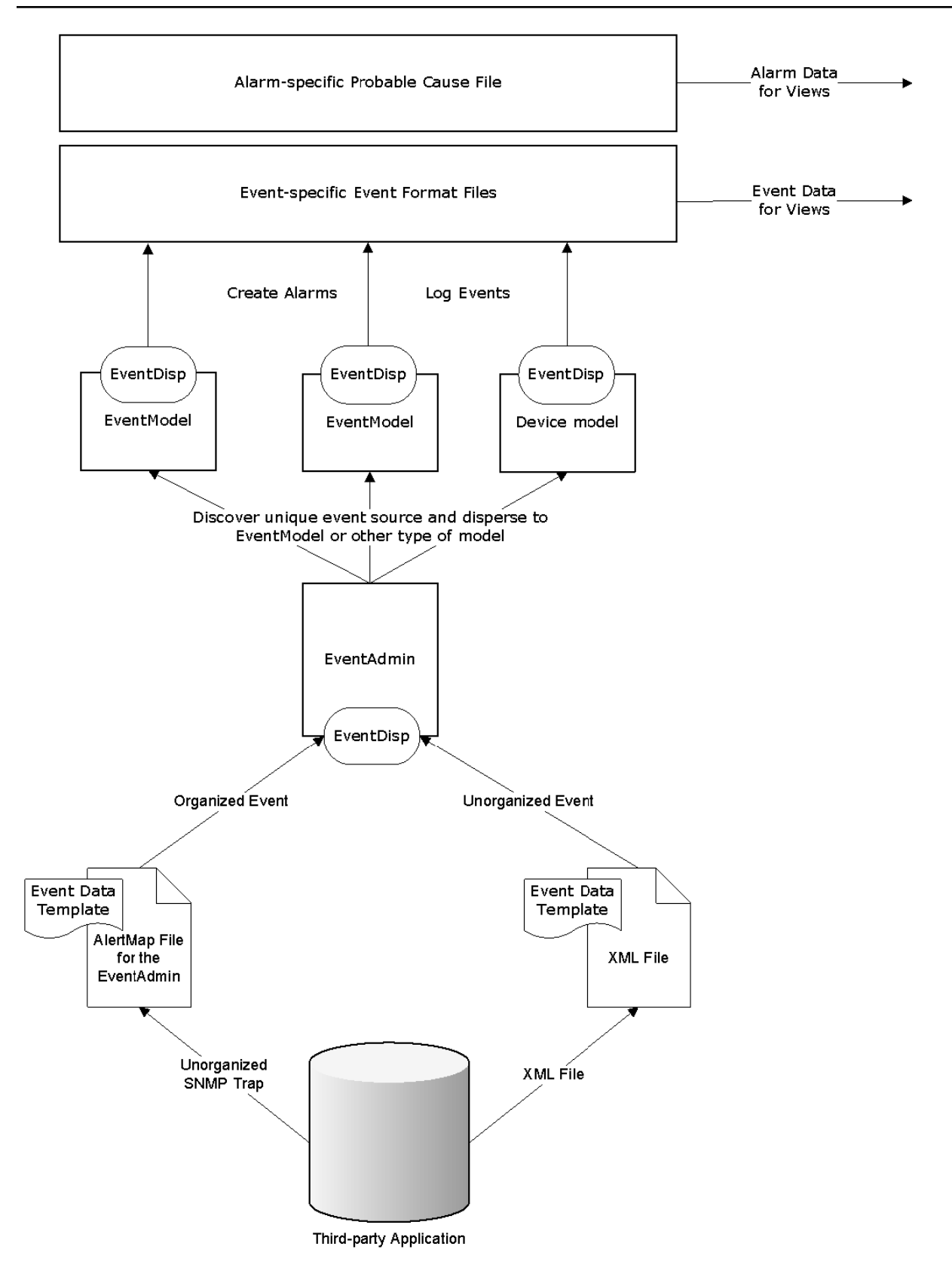

# **Southbound Gateway Integration**

#### **How to Create a Southbound Gateway Integration**

Your primary job as the Southbound Gateway integrator is to create data for the support files that provide information to the EventAdmin and EventModel models representing the third-party system.

Integration steps include:

- 1. Configuring the third-party system to send alert data to DX NetOps Spectrum.
- 2. Mapping SNMP trap data to a DX NetOps Spectrum event if the third-party system can send SNMP traps.
- 3. Mapping non-SNMP alert data to a DX NetOps Spectrum event if the third-party system sends alerts that are not SNMP-based.
- 4. Controlling events and alarm creation by creating data for EventDisp files.
- 5. Defining the presentation format of events with Event Format files. These files provide event information to DX NetOps Spectrum applications.
- 6. Adding value to alarms by creating Probable Cause files. These files provide alarm information to DX NetOps Spectrum applications.

## **Configuring the Third-Party System**

The methodology to configure a third-party system to send alert data to the Southbound Gateway depends on the functionality of the individual system.

 If the third-party system can send SNMP traps to DX NetOps Spectrum, configure it to send them. The application must send the trap data to the hostname and port where the SpectroSERVER is running and listening. By default, DX NetOps Spectrum listens at the standard SNMP trap port 162. You can modify this default by changing the snmp\_trap\_port parameter in the DX NetOps Spectrum .vnmrc file located in the SS directory. Once Southbound Gateway receives the alert data, this data must be mapped to a DX NetOps Spectrum event in an AlertMap file.

 If the third-party system is sending non-SNMP alerts, format the alert data using XML. Import the data into DX NetOps Spectrum using the sbgwimport tool.

 In both cases, Southbound Gateway selects the appropriate EventAdmin model to receive alert data. The IP address of the host computer that sends the data determines the target model. The IP address of the host computer should match the IP address that was used to create the EventAdmin model.

## **About Integrating Alert Data from a Third-Party System in a Secure Domain**

Consider the following before you integrate alert data from a third-party system in a secure domain:

- Set the SecureDomainAddress attribute (0x12d83) of the EventAdmin model to the IP address of the SSDC for the domain that includes the third-party system.
- When an EventModel is created, its secure domain context is set to the secure domain context of the EventAdmin that created it.
- EventAdmin forwards events only to EventModels or device models that have the same secure domain context.
- By default, Southbound Gateway models only forward events to target models when the Southbound Gateway model and the target model have the same secure domain address. Or they forward events if the Southbound Gateway model and the target model are both directly managed (the secure domain address is 0.0.0.0). Set the SBGW\_Ignore\_Secure\_Domain\_Address attribute (0x3dc001d) of the Southbound Gateway model to TRUE to forward events to all matching models, regardless of their secure domain addresses.

If you want to forward events to remote models, we recommend using a *single* Southbound Gateway model to forward events to each remote target model. If multiple Southbound Gateway models forward events, all of the Southbound Gateway models must have the same secure domain IP address. In addition, the

SBGW\_Ignore\_Secure\_Domain\_Address attribute (0x3dc001d) must be set to the same value. DX NetOps Spectrum does not store all the information about a remote model locally, nor does it search for updated information about that remote model when a new Southbound Gateway model forwards events.

Remote target models are found using the settings on the Southbound Gateway model. Each Southbound Gateway model finds a remote target model from a cache of models, by name or targets IP address. It can find a remote target even if the secure domain address does not match the address of the Southbound Gateway model.

## **About Host Agents and Southbound Gateway**

Southbound Gateway can forward syslog messages that are received as traps from the log monitoring agents. Agents such as CA Unicenter NSM Agent, CA SystemEDGE Agent, or iAgent are supported. The messages are forwarded to the originating device if it can be determined. The forwarding algorithm inspects the trap message for an IP address or hostname to determine the actual source. If a hostname is found, DX NetOps Spectrum attempts to resolve the hostname to an IP address and locate the associated model.

For performance reasons, the Southbound Gateway caches resolved and unresolved hostnames for approximately six hours. Therefore, if you want to use newly created name service entries whose name was cached as an unsuccessful lookup in the Southbound Gateway you must either restart DX NetOps Spectrum or wait for six hours.

Southbound Gateway log matching algorithm is a set of waterfall heuristics that make a best-effort attempt to recognize and parse the inbound trap. While DX NetOps Spectrum supports over 10,000 known Cisco messages, you can set up your own.

Southbound Gateway has debugging capabilities to assist you in resolving ParseMap and translation errors. You can enable this debugging by sending the action 0x3dc0001 to the Agent model. Output appears in the DX NetOps Spectrum Control Panel and is written to the VNM.OUT file.

#### **NOTE**

For more information about working with log monitoring agents in DX NetOps Spectrum, see the [Host System](#page-1406-0) [Resources Management](#page-1406-0) section.

## **Map SNMP Trap Data to a Spectrum Event**

If a third-party system is configured to send SNMP traps to DX NetOps Spectrum, map these traps to DX NetOps Spectrum events in an AlertMap file. To map traps, create data to be added to an existing AlertMap file. This data specifies the trap, the event it is mapped to, and the variable-bindings from the trap. Understand the components of an SNMP trap to map the SNMP trap data in an AlertMap file.

#### **NOTE**

DX NetOps Spectrum supports the reception and processing of SNMPv2 format traps and InformRequests as defined by RFC 2576*.* For more information about how to refer to SNMPv2 traps in the AlertMap file, see the [Event Configuration User](#page-1299-0) *section.*

For DX NetOps Spectrum to use trap information from a third-party system, associate the trap with a specific DX NetOps Spectrum event in an AlertMap file. The AlertMap file has three main functions:

- Indicates the SNMP traps that are received from the third-party system.
- Indicates the event code to be generated for a given trap.
- Maps the trap variable bindings to DX NetOps Spectrum event variable IDs.

The AlertMap file that is provided for Southbound Gateway is located in the following directory:

\$SPECROOT/SS/CsVendor/gen\_app\_gw/EventAdmin

Do not modify the existing AlertMap file directly. The AlertMap file that is located in the specified directory can contain mapping information for pre-existing integrations. Create a text file that contains the alert map data to be added to this AlertMap file. When you distribute the Southbound Gateway integration, include the Southbound Gateway installation script that is provided with the toolkit. This script recreates the AlertMap file, which is based on the text files that are supplied by all Southbound Gateway integrations. For more information, see the [Event Configuration User](#page-1299-0) *section.*

Use the following convention to rename the test file that you created for AlertMap data:

indexfilename.amp

#### • **indexfilename**

Specifies the name of the index file that you create when using the DX NetOps Spectrum Extension Integration toolkit to distribute this Southbound Gateway integration.

#### **AlertMap File Syntax**

Each trap mapped to a DX NetOps Spectrum event must have an entry in the AlertMap file. Each entry in the AlertMap file has three components:

- The alert code
- The event code
- The OID map

Example AlertMap file entry:

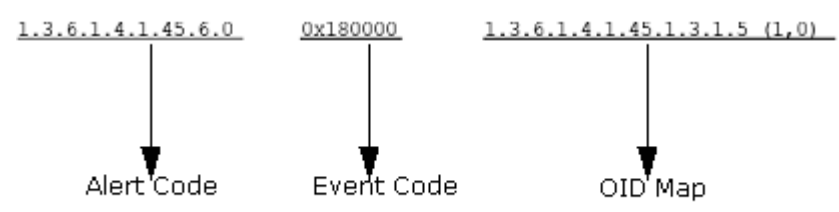

## **Alert Code**

The alert code consists of several pieces of information from the trap: the Enterprise OID string, the generic trap identifier, and the specific trap code.

- **1.3.6.1.4.1.45:** Enterprise OID indicating, in this case, a Synoptics device.
- **6:** The Generic Trap Identifier, in this case the 6 indicates an enterprise-specific trap.
- **0:** Specific Trap Code indicating the specific enterprise trap.

#### **Event Code**

#### **NOTE**

To complete this process, a CA Developer ID is required. For further information about obtaining a Developer ID, see the [Concepts](#page-2501-0) *section.*

The event code is a hexadecimal number composed of the Developer ID and a number that uniquely identifies this particular event. The Developer ID makes up the first half of the event code. The second half of the event code is a unique number. Generate and manage this unique number to ensure that an event code for your Developer ID is never repeated.

If the event code is 0, this alert is ignored.

#### **The OID Map**

A trap can include one or more pieces of variable information, known as variable bindings. Each variable binding represents a piece of information about the trap. You can map these bindings to enable DX NetOps Spectrum to use this information.

The variable-bindings and their mappings in DX NetOps Spectrum are specified in the OID map section of the alert map entry. A single alert map entry can have multiple associated OID maps, which indicates that multiple variable bindings were sent with the SNMP trap. Separate these OID maps using the '\' character and a new line as shown in the following example:

1.3.6.1.4.1.52.6.271 0x1060f 1.3.6.1.4.1.52.1.2.1.9.2.1.2(3,4)\ 1.3.6.1.4.1.52.1.2.1.1.24(5,6)\ 1.3.6.1.4.1.52.1.2.2.3.1.1(1,2)

The OID map can be broken down into three parts:

- The OID
- The value variable ID
- The instance variable ID

 $1.3.6.1.4.1.45.1.3.1.5(1,0)$ 

Value Variable ID Instance Variable ID OID

The OID identifies the specific variable that is sent with the trap. For example, the previous OID references the s3ChassisPsStatus variable in the Synoptics Trap MIB.

The value variable ID stores the value of the variable sent in the variable binding. The instance variable ID stores the instance portion of the OID. If your variable binding identifies a particular object from a table variable within the trap MIB, it likely includes an instance ID.

Determine the integer values for the value variable ID and the instance variable ID by referring to the Southbound Gateway Event Data Template. The values that you select depend on the content from the variable binding. The following section outlines the Event Data Template and how to select the appropriate number, depending on the content of the variable binding.

## **Map Non-SNMP Alert Data to a Spectrum Event**

Two approaches are available to map non-SNMP alert data to a DX NetOps Spectrum event. The first method is to use XML to create DX NetOps Spectrum events. We recommend this method, which is efficient and easy to implement.

You can also programmatically send events to DX NetOps Spectrum. This method requires a more in-depth understanding of the DX NetOps Spectrum application programming interfaces.

#### **Use XML to Create DX NetOps Spectrum Events**

Southbound Gateway provides the sbgwimport tool to create DX NetOps Spectrum events based on data from an XML file. You mark up the data in the alert using the XML elements provided in the Southbound Gateway DTD file, .sbgwimport.dtd. Once you have created the XML file, run the sbgwimport tool. The tool creates events from the data in the XML file and sends them to the EventAdmin model that represents the third-party system. Southbound Gateway identifies the EventAdmin model that represents the third-party system based on the IP address of the host running the sbgwimport tool. If an EventAdmin model to represent the third-party system does not yet exist, a new EventAdmin model is automatically created.

### **NOTE**

Working knowledge of XML and how a DTD functions is required to use this tool.

#### **Create an XML File to Format the Alert Data**

Southbound Gateway provides the .sbgwimport.dtd file located in the SS-Tools directory. The DTD defines the elements that can be used to create the XML input file. Two elements are defined in the DTD: the Import element and the Event element.

The Import element is the root element. XML syntax rules specify that the root element is the outermost element and denotes the beginning and end of the XML file. Therefore, the Import element surrounds the rest of the XML elements in the input file. It has one child element, the Event element. Any number of Event elements can exist within the Import element.

#### **Attributes**

The Event element is used to format alert data using a series of attributes. These attributes define the event that is sent to DX NetOps Spectrum. All of these attributes correspond to specific fields in the Event Data Template, except for the eventType and eventAdminName attributes. The attributes that correspond to the Event Data Template takes on the event variable ID specified in the Event Data Template. The event variable ID can then be used in an Event Format file. The following list defines all the available attributes.

#### • **eventType**

#### Event Data Template Variable ID: N/A

Required attribute. The value for this attribute should be the hexadecimal event code assigned to the event. The event code is a hexadecimal number composed of the Developer ID and a number uniquely identifying this particular event. Your Developer ID makes up the first half of the event code. The second half of the event code is simply a unique number. Generate and manage this unique number to help ensure that an event code for your Developer ID is never repeated.

#### • **uniqueId1- uniqueId6**

Event Data Template Variable ID: 1-6

• **targetName**

Event Data Template Variable ID: 7

#### **NOTE**

You can use the attribute targetNameIgnoreCase if you do not want DX NetOps Spectrum to consider the case when matching the attribute's value to the model name.

• **targetAddress**

Event Data Template Variable ID: 8

• **eventModelName**

Event Data Template Variable ID: 10

#### • **eventAdminName**

Event Data Template Variable ID: N/A

Only used if an EventAdmin model representing the system sending the events does not yet exist. If this EventAdmin model does not exist, DX NetOps Spectrum creates an EventAdmin model and uses the value of this attribute as the model name.

If this value is not specified when a new EventAdmin model is created, *EventAdmin\_<HostName>* is used as the model name, where *<HostName>* is the name of the host computer running the sbgwimport tool.

If an EventAdmin model exists, DX NetOps Spectrum ignores the value for the eventAdminName attribute. After you run the sbgwimport tool, a message indicates that the value for the eventAdminName attribute was not used because an EventAdmin model exists for this system.

#### • **networkAddress**

Event Data Template Variable ID: 13

• **macAddress**

Event Data Template Variable ID: 14

• **Manufacturer**

This attribute can be set with the manufacturer of the alert source. If defined, the value of this attribute can be referenced in the Event Format file.

- **targetNameIgnoreCase** Event Data Template Variable ID: 16
- **userDefined\_101- userDefined\_120** Event Data Template Variable ID: 101-120 These attributes can be used to define user-specific data. If defined, each of these values can be referenced in the Event Format file. More user-defined attributes can be added to the DTD if they are necessary for the integration. They must use an integer value > 120.

#### **Sample Alert Data XML File**

The following is a sample XML file that creates three events:

```
<?xml version="1.0" standalone="no"?>
<!DOCTYPE Import SYSTEM ".sbgwimport.dtd">
<Import>
   <Event eventType = "0x3c80000" uniqueId1 = "xyzLocation" 
    uniqueId2 = "abcPortNumber" eventAdminName = "MyTestAdmin"
    modelClass = "Router"
   userDefined 101 = "Test Application Name" />
    <Event eventType = "0x3c80004" uniqueId1 = "xyzLocation"
    uniqueId2 = "defPortNumber"
    eventAdminName = "MyTestAdmin" />
    <Event eventType = "0x3c80004" targetAddress = "10.253.29.1"
    eventAdminName = "MyTestAdmin" />
</Import>
```
The first event has an event code of 0x3c80000 defined by the eventType attribute. The attributes of uniqueId1 and uniqueId2 are used to identify the source of this event. These attributes are concatenated together to create xyzLocation\_abcPortNumber as the unique identifier for the alert source. The EventAdmin model to receive the event is named MyTestAdmin. The device that sends the event is identified as a router using the modelClass attribute. The user\_Defined\_101 attribute is used to send data that is not described by one of the other fields.

The second event has an event code of 0x3c80004. The attributes 'uniqueId1' and 'uniqueId2' identify the source of this event. These attributes are concatenated to create *'*xyzLocation\_defPortNumber\_ClientID0x56FF' as the unique alert source identifier. The EventAdmin model to receive the event is named 'MyTestAdmin.'

The third event also has an event code of 0x3c80004. The attribute targetAddress directs the event to a pre-existing DX NetOps Spectrum device model with an IP address of 10.253.29.1. The EventAdmin model to receive the event is named 'MyTestAdmin.'

#### **Run the sbgwimport Tool**

Once you have created the XML file, you are ready to run the sbgwimport tool.

#### **NOTE**

You can run the sbgwimport tool from the third-party host because Southbound Gateway identifies the EventAdmin model that represents the third-party system based on the IP address of the host computer that runs the import tool. To run the import tool from the third-party host, move the tool and all of its support files to that host. For instructions, see the Distributed [SpectroSERVER](#page-463-0) Administrator section.

To run the import tool, use the following syntax:

sbgwimport - vnm v name inputfile

• **v\_name**

Specifies the name of the DX NetOps Spectrum server.

```
• inputfile
```
Specifies the name of the XML file.

#### **NOTE**

Under some circumstances, such as on Linux, the sbgwimport tool returns the localhost address (127.0.0.1) instead of the actual IP address. In this event, specify the IP address that the import tool uses to identify the desired EventAdmin model.

To run the sbgwimport tool using a specific IP address, use the following syntax:

sbgwimport -vnm v name input file -localIP IP address

• **IP address** Specifies the IP address.

## **Using CORBA to Create Events**

You can use the CORBA API to create and send events into DX NetOps Spectrum. Use a very small portion of the functionality of this API to connect to the appropriate EventAdmin model, format the event data from the third-party system, and then send this data in an event to the EventAdmin model. The sample code to send events to an EventAdmin model is available in the SS-Tools/GSADEMO directory. Open the file named SBGWImport.java.

You can use the command-line interface (CLI) to generate these events; however, for performance reasons, we recommend that you use the CORBA API. This toolkit only provides examples using the SSORB interface.

## **The Event Data Template**

The Southbound Gateway Event Data Template defines alert variable data. This template is used with both SNMP and non-SNMP integrations. For SNMP integrations, the Event Data Template variable IDs are used in the AlertMap file to select the appropriate number for the value variable and instance variable IDs.

Selecting the correct Event Data Template variable ID values is important because they enable essential functions of the Southbound Gateway integration. The values that you select determine how a target model for the incoming event is identified. You can control whether a new EventModel is created to handle an incoming event. You can also select variable ID values, which specify whether to use a network address or model name as the event target search criterion. You can then map events to any type of model, including devices or ports. Other values let the variable data serve as attribute values for the EventModel where the event is sent. All variables can be referenced in the Event Format files. A zero value for either the value variable or instance variable IDs indicates that the value is not stored.

The Event Data Template shows the name, type, and description of each variable ID that the Southbound Gateway mechanism supports. When selecting values for the value variable ID for an integration, choose appropriate variable IDs that describe the content of the value of the variable binding. Where applicable, the instance variable ID is stored as one of the unique identifier fields.

Specify one of the following variable ID values to identify a target model:

- One of the Unique ID variables (1-6)
- Target Name (7) or Target Name Case Insensitive (16)
- Target Address (8)

## **Event Data Template Fields**

The following table describes the fields in the Event Data Template. Each event must contain the required vardata items to be processed by the Southbound Gateway.

### **NOTE**

If the event received does not conform to the Event Data Template, an event with an ID 0x03dc0000 is generated against the EventAdmin model.

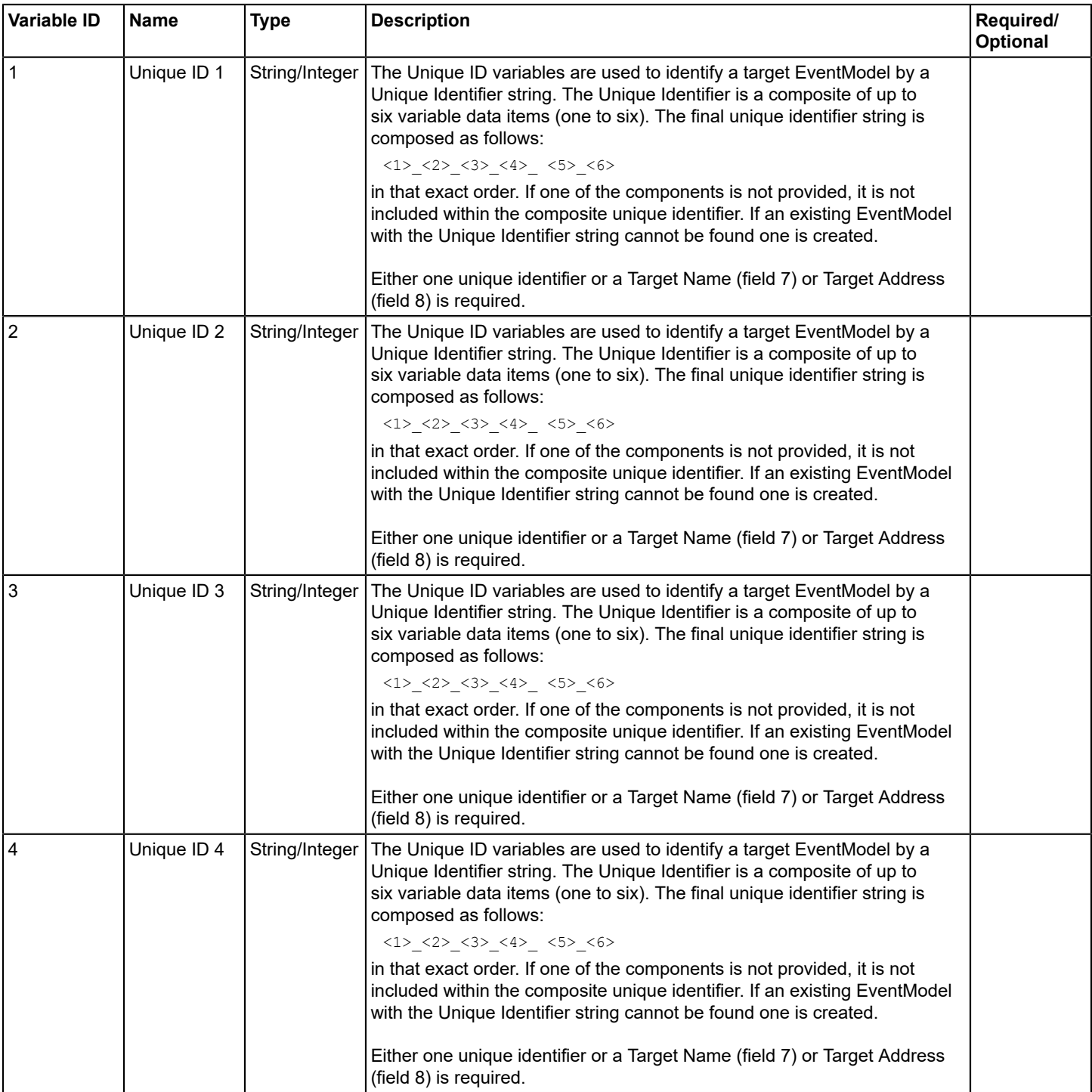

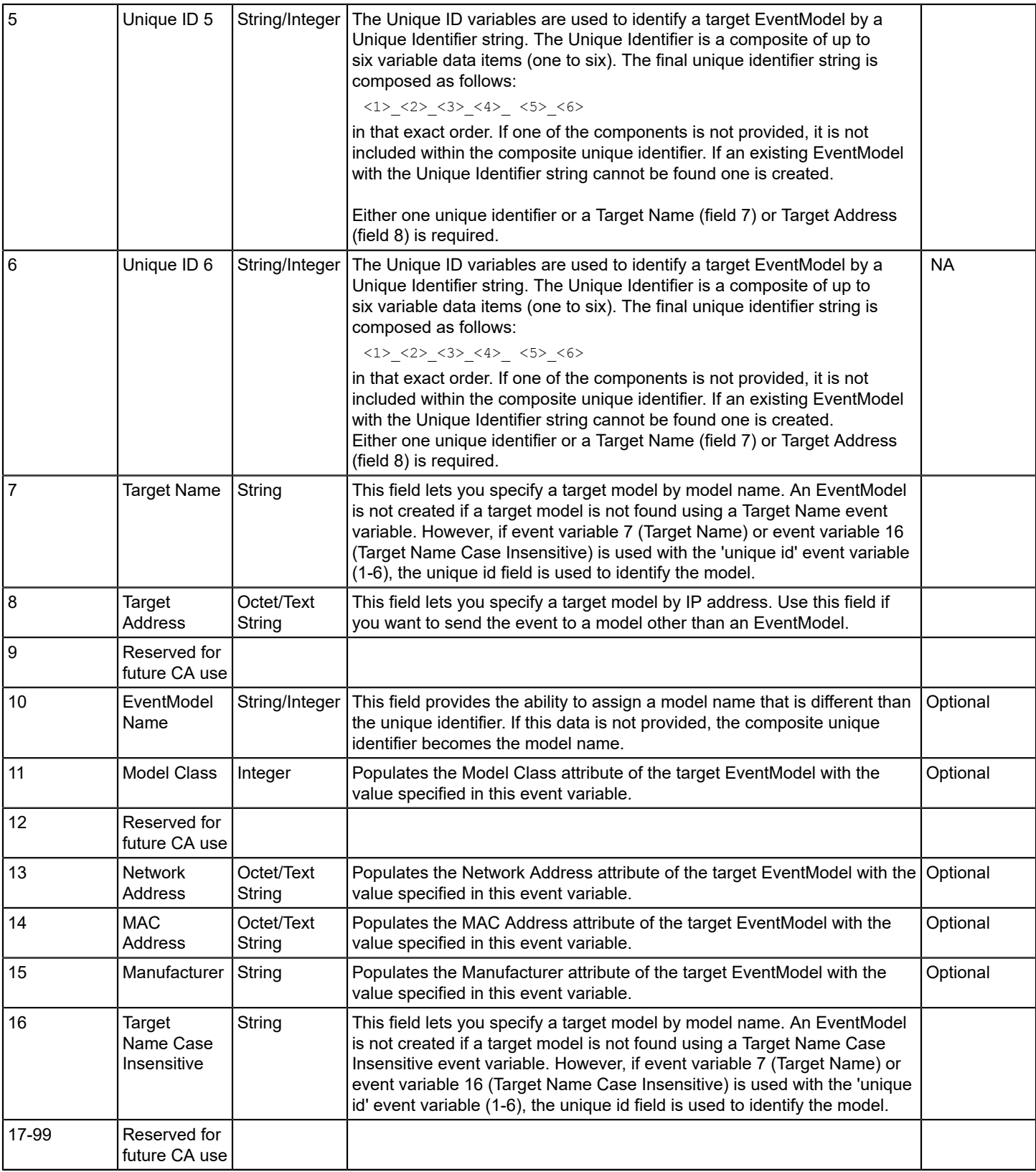

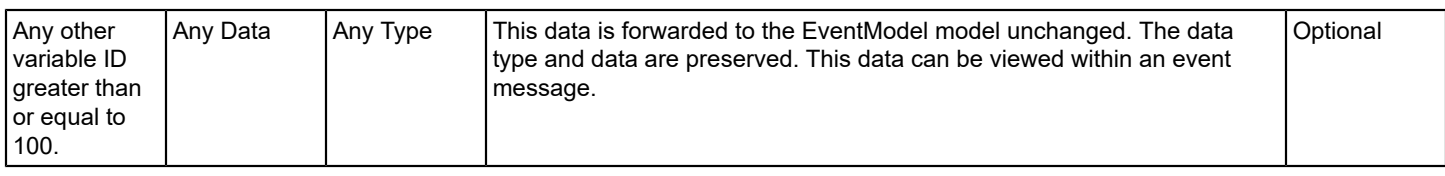

## **Variable ID Fields 1-6**

The EventModel unique identifier is composed of the first six fields within the Event Data Template. Southbound Gateway integrations often require more than one piece of data to identify the source of an alert. The Event Data Template provides a way to create an EventModel unique identifier that is composed of the elements from up to six different fields. The EventModel unique identifier is composed as follows:

#### $<1>2>2>3>4>4>5>5>6>$

For example, a location and port number can be used to represent a router as the EventModel unique identifier. The router's location would be put in Event Data Template field 1 and the port number would be put in Event Data Template field 2. The EventModel unique identifier would then appear as follows: Location\_PortNumber.

## <span id="page-2986-0"></span>**Variable ID Field 7 (Target Name)**

This field lets you specify the model name of the model you would like the event data to be sent to. For example, if you specify the model name *MyRouter* in the Target Name field, Southbound Gateway searches the existing models to find a model with this model name. If this model is found, Southbound Gateway sends the event data to this model for processing.

#### **WARNING**

If no model is found, an EventModel is not created.

This field has the same functionality as Variable ID Field 16 (Target Name Case [Insensitive\)](#page-2987-0), except that it is case sensitive. If this field had the value MyRouter, and DX NetOps Spectrum had two models, one named MyRouter and one named myrouter, MyRouter would receive the event and myrouter would not. If instead you used the Target Name defined in field 16, both models (MyRouter and myrouter) would receive the event. If for some reason you used both of these fields (7 and 16) and each had the value MyRouter, the model with the model name MyRouter would receive two events (sent as a result of field 7 and 16) and the model with the model name myrouter would receive one event (sent as a result of field 16).

If you specify both a unique ID (using a combination of fields 1 through 6) and a Target Name (using fields 7 or 16), Southbound Gateway sends the event to both the EventModel specified by the unique ID and the model specified by the Target Name.

If you specify a unique ID, a Target Name using fields 7 or 16, and a Target Address, and if the Target Name and Target Address are for different models, the Southbound Gateway sends the event to all three models.

If the Target Name is not found, the EventAdmin model generates an Event that indicates that DX NetOps Spectrum has no models with the name <Target Name>. If a unique ID has also been specified, the event is sent to an EventModel.

If you specify a Target Name using fields 7 or 16 and a Target Address and one or both is not found, the appropriate error message is generated, and the event is not sent to any model. If a unique ID has also been specified, the event is sent to an EventModel.

## **Variable ID Field 8 (Target Address)**

This field lets you specify the IP address of the model you would like the event data to be sent to. Use this field if you want to send data to a model other than the EventModel. For example, if you specify the IP address 10.253.97.2 in the Target

Address field, Southbound Gateway searches the existing models to find a model with this IP address. If Southbound Gateway finds this model, it sends the event data to this model for processing.

If you specify both a unique ID, using a combination of fields 1 through 6, and a Target Address, Southbound Gateway sends the event to both the EventModel specified by the unique ID and the model specified by the Target Address.

If you specify a unique ID, a Target Name, and a Target Address, and the Target Name and Target Address are for different models, the Southbound Gateway sends the event to all three models.

If the Target Address is not found, the EventAdmin model generates an event that indicates that DX NetOps Spectrum has no models with the network address <Target Address>. If a unique ID has also been specified, the event is sent to an EventModel.

If you specify a Target Name and a Target Address and one or both is not found, the appropriate error message is generated, and the event is not sent to any model. If a unique ID has also been specified, the event is sent to an EventModel.

## **Variable ID Field 10 (EventModel Name)**

This is an optional name that can be given to the EventModel model. If supplied, it appears beneath the EventModel icon in the OneClick topology views. If you define an EventModel prefix when creating the EventAdmin model, the EventModel name is concatenated onto the EventModel prefix, separated by an underscore. If you do not define the EventModel prefix and the EventModel name is defined, the EventModel name becomes the model name. If the EventModel Name is not provided within Field 10, the unique identifier is used as the EventModel model name.

## **Variable ID Field 11 (Model Class)**

If provided, this variable indicates the value with which to populate the model class attribute on the EventModel. The model class defines the type of device the model represents. The entry in Field 11 should be an integer that identifies the model class. A list of model classes and their respective integer identifiers can be found in the [Getting Started](#page-71-0)section.

## **Variable ID Field 13 (Network Address)**

If provided, this variable indicates the value with which to populate the network address attribute on the EventModel.

## **Variable ID Field 14 (MAC Address)**

If provided, this variable indicates the value with which to populate the MAC address attribute on the EventModel.

## **Variable ID Field 15 (Manufacturer)**

If provided, this variable indicates the value with which to populate the manufacturer attribute on the EventModel.

## <span id="page-2987-0"></span>**Variable ID Field 16 (Target Name Case Insensitive)**

This field lets you specify the model name of the model where the event data is sent. This field has the same functionality as [Variable](#page-2986-0) ID Field 7 (Target Name), except that this field is case-insensitive.

## **Other Variable IDs (Any Additional Data)**

Any other integration-specific data can be placed in any DX NetOps Spectrum variable ID greater than or equal to 100. This data is not set as attributes on the EventModel model, but is viewable from within the Event Format file.
The following list shows additional data that can be captured for display in an event message:

- application name: 100
- server name: 101
- event status: 102
- ticket status: 103
- ticket type: 104
- comments: 105

# **Control Events and Alarm Creation**

EventDisp files define how events are processed. When alert information has been converted to an event, DX NetOps Spectrum identifies the model that the event has occurred in and then locates the EventDisp file that is associated with that model's model type. DX NetOps Spectrum searches the file for the appropriate event code and carries out the action specified for that event code.

Because there are two different model types that play a part in handling events for Southbound Gateway, create data for two different EventDisp files. There is one EventDisp file for the EventAdmin model type that defines how the EventAdmin models process the event and there is another EventDisp file for the EventModel model type that defines how the EventModel models process the event.

The EventAdmin EventDisp file is located in the following DX NetOps Spectrum directory:

```
<$SPECROOT>/SS/CSVendor/gen_app_gw/EventAdmin
```
The EventModel EventDisp file is located in the following DX NetOps Spectrum directory:

<\$SPECROOT>SS/CSVendor/gen\_app\_gw

Do not modify the existing EventDisp files directly. The EventDisp files currently located in these directories can contain information for pre-existing integrations. Instead, create text files containing the EventDisp data that should be added to each of the files. When you distribute the Southbound Gateway integration, you include the Southbound Gateway installation script provided with the toolkit, which recreates each of the EventDisp files based on the text files supplied by all installed Southbound Gateway integrations.

The text files that you create for your EventDisp data must each use the following naming convention. This gives you two files with the same name. We recommended that you manage these files by keeping them in separate directories while you are working with them.

<indexfilename>.evd

• **<***indexfilename***>** 

Specifies the name of the index file that you create when using the DX NetOps Spectrum Extension Integration toolkit to distribute this Southbound Gateway integration.

## **EventAdmin EventDisp File**

The purpose of the EventAdmin EventDisp file is to define what events are received from the external alert/trap source. To do this, the EventDisp file must list the event codes of the events that are received. These event codes are defined in the AlertMap file, or in the XML import file.

## **NOTE**

This EventDisp file must list those events that are forwarded to other DX NetOps Spectrum models through the use of Target Name or Target Address, and events that are forwarded to EventModel models.

For example, an EventDisp file expecting to receive three events with the codes 0x03dc003, 0x03dc004, and 0x03dc005 would have the following content:

0x03dc003 0x03dc004 0x03dc005

You can define more options for the event within this EventDisp file but it is not recommended. The intention of this file is to indicate what events the EventAdmin model should process. Once the EventAdmin receives the event, it forwards the event to the proper EventModel. It is at the EventModel level where further definition of the event processing takes place.

#### **NOTE**

This file is not optional. If your integration sends an event code that is not referenced in the EventAdmin EventDisp file, DX NetOps Spectrum simply drops that event, which prevents it from being forwarded to the appropriate EventModel model.

## **EventModel EventDisp File**

Although the EventDisp for the EventModel is not required, it is highly recommended. In the EventAdmin EventDisp file, all the events that the EventAdmin could receive are listed. At the EventModel level you define how these events are processed. In addition to receiving events, EventDisp files can define a number of event behaviors and characteristics including:

- If the event should be logged
- The severity of the event
- If the event should clear an alarm
- If the event should generate an alarm
- If the alarm generated can be cleared by a user
- The severity of any alarm to be generated
- The probable cause of any alarm to be generated
- The event or series of events that should generate another event

Using the EventCondition Event Rule, you can create an event disposition entry that allows events to be created conditionally based on the value of variable bindings from a trap or based on the value of DX NetOps Spectrum attributes. This can be useful if the third-party application sending traps to DX NetOps Spectrum through the Southbound Gateway sends only one trap OID. This trap may have different meanings based on the value of one or more variable bindings. Using the EventCondition rule, you can generate different events depending on the value of these variable bindings. See the [Event Configuration](#page-1299-0) for complete information about the EventConditon Event Rule.

In general, if you are forwarding events to a model other than an EventModel model, you define the instructions for event processing in the EventModel's EventDisp file. This EventDisp file processes events for all appropriate model types. However, if you are using the EventCondition Event Rule as outlined in the previous paragraph, you can create this entry in the model type EventDisp file for the model to which you are forwarding events. This forces the condition parsing work to be done by that model type rather than by the EventModel.

[Event Configuration](#page-1299-0) provides reference information about EventDisp files. See the syntax instructions in this section when creating your EventDisp syntax.

# **Presentation Format of Events**

Event format files determine the contents of an event message when the event is displayed in OneClick. Each event has a separate event format file. Event messages appear in the Events tab and the Alarm Details tab in OneClick.

Each event that requires a corresponding event message must have an associated event format file. Keep in mind that most of the information a user receives about an event or alarm is through the message text that is affiliated with that alarm or event. The index file that you create for distribution unpacks the event format files into the correct location (SG-Support/CsEvFormat) on the user's SpectroSERVER.

Unlike the AlertMap and EventDisp files, the data in the text files is not added to other files. Therefore, it is important to use the naming convention outlined in this section to identify your Event Format files.

The event format file must be named as Eventxxxxxxxx where xxxxxxxx equals the event code given to the event in the AlertMap file and listed in the EventDisp file. The event code must be written in a hexadecimal format with a full eight digits, including leading zeros.

The event format file can contain plain text, but can also contain variables that reference specifics about the instance of the individual event. For information about possible variable references, see the [Event Configuration](#page-1299-0) section.

The following is an example of the event format file:

```
{d "%w- %d %m-, %Y - %T"} - ASX DS3 LOS DETECTED - This trap indicates that the specified DS3 port has
 detected incoming LOS (Loss of Signal) Alarm. - Model Name: {m};
PortName: {S 1},
PortBoard: {I 2},
PortModule: {I 3},
PortNumber: {I 4}.
(event [{e}])
```
In this example, {d "%w- %d %m-, %Y - %T"} places the date and time into the event message, m inserts the model name, and e inserts the event code. The other variables reference values from variable bindings and their corresponding data types, S for string and I for integer.

Use the variable IDs that you have used from the Event Data Template to construct any type of message; however, verify that the variables in the message are the correct data type.

## **Add Value to Alarms**

Alarms that are generated as a result of the EventDisp file usually contain a probable cause as part of the alarm message. The text of this probable cause is defined in the Probable Cause file associated with the alarm. Create a separate Probable Cause file for each of the alarms that you generate. Each Probable Cause file contains a textual explanation of the cause of the alarm with optional advice about the likely cause and common troubleshooting steps. The index file that you create for installation unpacks the Probable Cause files into the correct location (SG-Support/CsPCause) on the user's SpectroSERVER. Unlike the AlertMap and EventDisp files, the data in the text files are not added to other files. Therefore, it is important to use the following naming convention to identify your Probable Cause files.

Each Probable Cause file must be named Probxxxxxxxx where xxxxxxxx is the event code that generated the alarm through the EventDisp file. Write the event code in hexadecimal format with a full eight digits, including leading zeros.

The Probable Cause file contains text only. The first line states the cause of the alarm in uppercase letters. Following the cause are three separate sections, each with a title in uppercase letters: SYMPTOMS, PROBABLE CAUSES, and RECOMMENDED ACTIONS. Under each of these titles, list the appropriate data.

If there are multiple symptoms, probable causes, or recommended actions, format the data under those categories as a numbered list.

The following is an example of a Probable Cause file showing the appropriate syntax:

ALL DEVICE CONNECTIONS ARE UNREACHABLE SYMPTOMS: The VNM is unable to contact this device because all of the devices that this one is connected to are unreachable. PROBABLE CAUSES: 1) A router connected to this device has gone down. 2) A network cable has become unplugged. RECOMMENDED ACTIONS: 1) Check the status of the devices that this one is connected to for problems.

```
2) Check for a loose or unplugged network cable.
```
# **Distributing a Southbound Gateway Integration**

After creating the proper files to support your Southbound Gateway integration, the next step is to package the files for distribution to other DX NetOps Spectrum users.

To do this, you use some of the tools in the DX NetOps Spectrum Extension Integration toolkit. This toolkit provides the ability to create a package of files called a VCD (Virtual CD-ROM) that the DX NetOps Spectrum installer opens and expands. This package of files can include a number of different components; at a minimum, yours includes the Southbound Gateway installation script, an index file, a Part Description file, and the support files you have created.

# **The Installation Script**

The Southbound Gateway installation script is a pre-built script included with the Southbound Gateway toolkit. It is named MergeVendorFiles.cus and is located in the SS-Tools/GSADEMO directory. This script is responsible for taking your EventDisp and AlertMap data contained in the text files you created in the integration process, and recreating the existing AlertMap and EventDisp files to include that data. Add the following line to all Southbound Gateway index files to verify that the installation script is included with your integration.

file: SS cus /<\$SPECROOT>/SS-Tools/GSADEMO/MergeVendorFiles.cus ? ?

# **The Part Description File**

The part description file is a text file that contains a brief synopsis of the integration being installed. The user can view the text in this file during the install process. Pay close attention to the directory structure outlined in the [Sample Index File](#page-2992-0). For the integration to work properly, the support files must be correctly placed on the computer.

# **Create an Index File**

The index file maps all the files included in the VCD indicates the files needed for installation, where these files are located on your computer, and where the files should be unpacked on the customer's computer. For a description of the possible syntax for an index file, see the [Extension Integration \(SEI\) Developer Reference](#page-3150-0) section. The syntax outlined in [Sample Index File](#page-2992-0) describes a typical Southbound Gateway integration installation. In your index file, include references to the following files:

- Southbound Gateway Installation Script
- AlertMap file (if applicable)
- Part Description file
- EventDisp files
- Event Format files
- Probable Cause files

Create your index file using your preferred text editor and then save the index file in the SG-Tools directory. The naming convention for the index file is as follows:

3P-<ABCxxxx>.i

• **3P** 

Specifies a third-party integration.

• **<***ABC***>**

Specifies the first three letters of your developer name.

• **<***xxxx***>** 

Specifies any four-digit integer that uniquely identifies this index file from any other index file you have created.

## <span id="page-2992-0"></span>**Sample Index File**

The following sample index file shows the components of an integration that includes the Southbound Gateway installation script, a Part Description file, an Event Format file, a Probable Cause file, two EventDisp files, and an AlertMap file. At install time, all files are unpacked into their proper directory and the installer program runs the Southbound Gateway installation script.

```
level: 1
mm: CA Spectrum Southbound Gateway Integration Demonstration
irev: 06.50.00.000
rev: 6.5
pprep: Sample
vend: gen_app_gw
file: SS cus /SpectrumRootDirectoryName/SS-Tools/GSADEMO/MergeVendorFiles.cus ? ?
file: Install mmdesc ? Demo.mmd ? ?
file: SG other ? ../../SG-Support/CsEvFormat/Event03e50000 ? ?
file: SG other ? ../../SG-Support/CsPCause/Prob03e50000 ? ?
file: SS vfile ? ../SS/CsVendor/gen_app_gw/components/3P-ABC0001.evd SS/CsVendor/gen_app_gw/components
  3P-ABC0001.evd
file: SS vfile ? ../SS/CsVendor/gen app gw/EventAdmin/components/3P- ABC0001.evd SS/CsVendor/
gen_app_gw/EventAdmin/components 3P-ABC0001.evd
file: SS vfile ? ../../SS/CsVendor/gen_app_gw/EventAdmin/AM_components/3P-ABC0001.amp ? 3P-ABC0001.amp
```
The index file can be divided into the following two portions:

- The first portion is the extension module description entries. These entries include specific information about the integration, such as name and release level. For more information, see the [Extension Integration \(SEI\) Developer](#page-3150-0) [Reference](#page-3150-0) section.
- The second portion of the index file contains the file distribution entries. These entries specify the files that can be included with the installation. The first line in this section has the following syntax:

file: SS cus /SpectrumRootDirectoryName/SS-Tools/GSADEMO/MergeVendorFiles.cus ? ?

Include this line in all the index files that are created to distribute a Southbound Gateway integration. This line is responsible for activating the Southbound Gateway installation script. The rest of the index file references the Event Format file, the Probable Cause file, the two EventDisp files, and the AlertMap file for this particular installation. For more information, see [Extension Integration \(SEI\) Developer Reference](#page-3150-0) section*.*

#### **mkmm and mkcd**

To complete the package, run the mkmm and the mkcd tool. See the [Extension Integration \(SEI\) Developer](#page-3150-0) [Reference](#page-3150-0) section for more information.

## **Using a Southbound Gateway Integration**

DX NetOps Spectrum provides different model types that represent components of a third-party system, the EventAdmin, and the EventModel. These model types work together to manage alert information sent to DX NetOps Spectrum. A unique EventAdmin exists for each instance of a third-party system managed by DX NetOps Spectrum. The EventAdmin is a container model type and includes models of the type EventModel. EventModels represent unique sources of event

information that a third-party system manages. The EventAdmin receives an event from the third-party system and dispatches it to an EventModel.

When you represent this system within DX NetOps Spectrum, you are representing the management application, not the host computer that the application is running on. To manage this host computer, create a separate model of the appropriate model type.

For both SNMP and non-SNMP integrations, the EventAdmin's network address is stored in the attribute named trapIPAddress, instead of in the usual NetworkAddress attribute. This prevents the EventAdmin from interfering with another DX NetOps Spectrum model that is managing the device containing that network address, that is, the model that is managing the host computer.

# **Create an EventAdmin Model**

Before attempting to represent your third-party system within DX NetOps Spectrum, verify that the management application is running. Once the application is running properly, the first step is to model the application in DX NetOps Spectrum using the EventAdmin model type. In most situations, you add the EventAdmin icon into the same topology view as the VNM icon.

You can define several attributes when you create this model. Most of these attributes carry over to become attributes of EventModel models created for this EventAdmin. There are several applications within DX NetOps Spectrum that display the EventModel models' attributes, events, and alarms. To make this information as useful as possible, it is a good idea to provide as much information as you can about those EventAdmin and EventModel models.

## **To create the EventAdmin model**

- 1. From the Topology tab that you want to create the model in, click the Create new model by type button. The Select Model Type dialog appears.
- 2. In the Containers tab, click EventAdmin.
- 3. Click OK.
	- The Create Model of Type EventAdmin dialog appears.
- 4. Configure the following parameters:
	- **Name**

Optional. Defines the EventAdmin's model name. This model name appears in the field at the top of the EventAdmin icon.

– **Network Address**

Required for all integrations that are based on SNMP traps. Specifies the network address of the event source's host computer. If you are unsure if your third-party application sends SNMP traps, consult with the documentation for that product.

– **Security String**

(Optional) Defines who can view and edit this model.

– **Manager Name**

When this attribute is set on the EventAdmin, all EventModels contained within this EventAdmin also have this attribute. If the name of the third-party application does not appear on this list, select Default from the drop-down list.

– **EventModel Prefix**

This field is prepended to the EventModel Name for all the EventModels contained by this EventAdmin. This helps ensure that there are consistent naming prefixes for all EventModels associated with a particular EventAdmin. It is also useful for sorting and filtering.

5. After you enter the appropriate information into these fields, click OK.

This generates an EventAdmin model. A default EventModel is also created and is contained in the EventAdmin model. This model is used for fault tolerance functionality.

## **NOTE**

You can configure the EventAdmin model to forward events to models on remote landscapes by setting the SBG\_AlertForwardingEnabled (0x3dc000c) attribute for the EventAdmin model to TRUE.

## **EventAdmin Model Status**

Once you have instantiated an EventAdmin model, its status becomes green (Normal) even if there are not yet any EventModel models associated with it. This status changes to reflect alarms asserted on the EventAdmin model.

### **NOTE**

DX NetOps Spectrum does not monitor the status of the application that the EventAdmin represents, so the status of the model does not represent the state of the third-party application, nor does it represent the state of the third-party application's host computer.

## **Move an EventAdmin Model**

An EventAdmin model can be cut or copied and then pasted into other topologies as needed.

The following is a list of containers that an EventAdmin can be placed in:

- Universe:
	- Broadband\_Net
	- LAN
	- Network
	- Universe
	- WAN
	- GnChasCont
	- LAN\_802\_3
	- LAN\_802\_5
	- FDDI
- World:
	- Panel
	- Rack
	- Room
	- Site
- TopOrg:
	- Org\_Owns
	- Service\_Owns

You move an EventAdmin model in the same way you would move any other model. However, it is not possible for an EventAdmin model to contain another container model. The EventAdmin model can only contain EventModel models.

#### **To move an EventAdmin model**

- 1. Open the topology view that contains the EventAdmin model that you want to move.
- 2. Right-click the model that you would like to move and select Copy or Cut.
- 3. Go to topology view where you want to place the EventAdmin model, right-click and select Paste. You have now successfully moved the model.

## **NOTE**

The EventAdmin model represents the third-party management system and is required for proper operation of the Southbound Gateway integration. If you delete the EventAdmin model to remove support for the third-party system, delete all EventModel models that are associated with the EventAdmin.

## **View EventAdmin Model Information**

You can review details about the EventAdmin model from the tabs in the Contents panel and the Component Detail panel.

You can use the Information tab to review and edit the model name, network address, manager name, and the EventModel prefix of the EventAdmin model.

From the Topology tab, you can navigate to all the EventModels contained by the EventAdmin.The EventAdmin model manages the third-party application and the alerts it sends to DX NetOps Spectrum, the EventAdmin does not manage the host computer that is running the third-party application.

# **Use a Host Model Type Instead of the EventAdmin Model Type**

You can use a DX NetOps Spectrum host model type instead of the EventAdmin model type to represent the third-party system. After making the necessary support file modifications outlined in the previous chapters, you can configure the host model.

## **To configure the host model**

- 1. Click the create a new model button in the view you want to add the host model to. The Select Model Type dialog appears.
- 2. Choose the appropriate host model type:
	- Host\_Dell
	- Host\_Compaq
	- Host\_IBMDirector
	- Host\_Sun
	- Host\_systemEDGE

and click OK.

The Create Model of Type dialog appears.

3. Fill in the fields appropriately, using the IP address of the third-party server for the Network Address field and then click OK.

DX NetOps Spectrum creates the model.

4. For EventModels to be created, set the Enable\_SouthboundGateway (0x116296e) attribute on the host model to TRUE. Do this using the Attribute Editor.

## **NOTE**

For more information about using the Attribute Editor, see the Modeling and [Managing](#page-1478-0) Your IT [Infrastructure](#page-1478-0) section.

5. Specify where the EventModels created by the host model are to be placed when they are created. They can be placed in any container model available in the Topology view with the exception of any SW\_Link, WA\_Link, and VNM container models. To specify the appropriate container model, set the host model's EventModelContainerHandle attribute (0x3dc000a) equal to the model handle of the container where you would like the EventModels to be created. Do this using the OneClick Attribute Editor.

If you would like the EventModels to be placed directly in the Universe view, use the model handle of the Universe view. You can retrieve the model handle of the Universe view by using the Attributes tab in the OneClick Component Detail panel tab to read the model handle attribute on the Universe model.

The host model is now configured to receive and process traps.

# **Create an EventModel Model**

The EventAdmin that manages the EventModels is created automatically. When an alert is sent from the third-party application into DX NetOps Spectrum, the alert is converted into an event. Each event has a unique ID string. This unique

ID string is set up during the integration development process to determine a unique source of alert information within the third-party system. The EventAdmin examines this unique ID and looks for an EventModel with a matching unique ID. If this EventModel exists, the event is sent to that EventModel. If an EventModel with this unique ID string does not exist, the EventModel is automatically created.

### **NOTE**

 A default EventModel model is created when the EventAdmin model is created. This is for use in a fault-tolerant environment. EventModel models can also be created using the Modeling Gateway. For more information, see the [Modeling](#page-2421-0) Gateway Toolkit section*.*

### **EventModel Models**

EventModels for a particular EventAdmin are automatically placed in a topology view that can be accessed by drilling down from the EventAdmin. These icons do not show any connectivity with one another because they represent an event source, not necessarily a physical device, or component.

## **About Moving an EventModel Model**

EventModel models can be cut or copied from the EventAdmin container model and pasted into various types of container models within the Topology, Location, or Organizational views.

The following is a list of containers that an EventModel can be placed in:

- Topology view:
- Broadband\_Net
- $IAM$
- Network
- Universe
- WAN
- GnChasCont
- LAN\_802\_3
- LAN\_802\_5
- FDDI
- Location view:
	- Panel
	- Rack
	- Room
	- Site
- Organization view:
	- Org\_Owns
	- Service\_Owns

You move an EventModel model in the same way you would move any other model.

An EventAdmin model cannot contain another container model. The EventAdmin model can only contain EventModel models.

Even if you have moved all the EventModel models out of the EventAdmin model, it is important that you do not delete the EventAdmin model. This model represents the third-party management system and is required for proper operation of the Southbound Gateway integration. Any new EventModel models that are created appear in this EventAdmin model by default.

If you delete the EventAdmin model to remove support for the third-party system, delete all EventModel models associated with the EventAdmin also.

## **Attributes**

The EventModel icon displays the model name and model type. The incoming alert information can assign the model name. If the model name is not assigned, the unique ID string that identifies the EventModel is visible within the Model Name field.

If you defined an EventModel prefix when creating the EventAdmin, this prefix prepends the EventModel name for all the EventModels contained by this EventAdmin. This provides a way to further uniquely identify the EventModel for a particular integration.

If you have chosen a specific Manager Name when creating the EventAdmin, the information is also available to the EventModel.

All these parameters can be changed from the Attributes tab in the Component Detail view of the EventAdmin. If such changes are made, existing EventModels are updated with the new attribute values.

## **Put an EventModel Model into Maintenance Mode**

You can put EventModel models into maintenance mode from the Information tab in the Component Detail view. Putting EventModel models into maintenance mode suspends management traffic to the EventModel model and its components and prevents the generation of any events or alarms on its behalf. When an EventModel is put into maintenance mode, its icon displays a device condition color of brown.

## **To put an EventModel model into maintenance mode**

- 1. Select the EventModel model you want to put into maintenance mode, click the Information tab in the Component Detail view, and then expand the General Information node.
- 2. Click set in the In Maintenance field, and then select Yes from the drop-down list. The EventModel model is now in maintenance mode; its icon color changes to brown.

# **Set Up a Fault-Tolerant Environment**

Fault tolerance is provided by having more than one SpectroSERVER available for managing a given landscape. If the primary SpectroSERVER fails, the secondary SpectroSERVER takes over.

## **To set up a fault-tolerant environment with Southbound Gateway**

- 1. Set up the fault-tolerant environment as described in the Distributed [SpectroSERVER](#page-463-0) Administration section.
- 2. Start the primary SpectroSERVER and then start the management application being integrated through the Southbound Gateway.

The primary SpectroSERVER creates an EventAdmin model automatically if you have used the sbgwimport tool to create your integration, or if you have used the DX NetOps Spectrum CORBA API and specified programmatically that the EventAdmin be created automatically. Otherwise, the EventAdmin model is not created automatically and creates it on the primary SpectroSERVER.

A default EventModel model is created automatically once the EventAdmin model is activated.

3. Synchronize the primary and secondary SpectroSERVER databases using the DX NetOps Spectrum Online Backup feature.

## **NOTE**

See the Distributed [SpectroSERVER](#page-463-0) Administration section and the [Database Management](#page-419-0) section for instructions.

If the primary SpectroSERVER goes down and the secondary SpectroSERVER takes over, the default EventModel model is used to process incoming events.

When the secondary SpectroSERVER is monitoring the network and events are received by the EventAdmin model, new EventModel models are not created. First, the EventAdmin checks to see if there is an appropriate existing EventModel to send the events to, if not, instead of creating an EventModel, the events are sent to the default EventModel model.

Allowing the secondary SpectroSERVER to create new EventModel models would cause disparate model handle information between the primary and secondary SpectroSERVERs. This would cause the Archive Manager to store the event and statistical information for a single event source in different places, as if the information is actually from different event sources. The default EventModel prevents this from happening.

#### **NOTE**

If either the EventAdmin or default EventModel is destroyed on the primary, secondary, or tertiary server, the previous steps must be repeated. Steps 1 to 3 must be repeated if the models are destroyed on the primary SpectroSERVER. Steps 2 to 3 must be repeated if the models are destroyed on the secondary or tertiary SpectroSERVER.

#### **Archive Manager Failure**

If events are being sent to the EventAdmin model through the sbgwimport tool, additional fault tolerance has been implemented in case of an Archive Manager failure. If the Archive Manager goes down, alarms triggered by incoming events are created on the default event model. When the Archive Manager is running again, the events are sent to it and can be viewed in the event log.

## **Southbound Gateway Case Study**

This chapter walks you through an integration with typical third-party management software that can send SNMP traps to DX NetOps Spectrum.

The traps sent by this software have been directed to the SpectroSERVER and are received by Southbound Gateway. For the sake of simplicity, this chapter assumes that this application only sends one type of trap to the Southbound Gateway. The trap is an enterprise-specific trap with a number of variable bindings.

```
[Header]
enterprise = 1.3.6.1.4.1.11.2.17.1
generic trap type = 6
specific trap type = 567889
[Variable Bindings]
1.3.6.1.4.1.11.2.17.1.1
1.3.6.1.4.1.11.2.17.1.2
1.3.6.1.4.1.11.2.17.1.4
1.3.6.1.4.1.11.2.17.1.5
1.3.6.1.4.1.11.2.17.1.6
1.3.6.1.4.1.11.2.17.1.7
1.3.6.1.4.1.11.2.17.1.8
1.3.6.1.4.1.11.2.17.1.9
```
## **Step 1. The AlertMap File**

The trap information must be mapped to an event; therefore, create an alert map entry for this trap. The most important thing to specify is the string that makes up the unique identifier for the EventModel. This unique ID can be comprised of up to six variable bindings using the variable IDs one through six. This data can then be viewed within the event message.

The following example shows the trap being mapped to an event in the AlertMap file. The variable-bindings are being assigned a variable ID from the Event Data Template. All non-bold variable bindings have been mapped to the "Any Data" category of the Event Data Template.

These variable bindings have been given a variable ID that has not been assigned to a specific category in the Event Data Template.

#### Trap

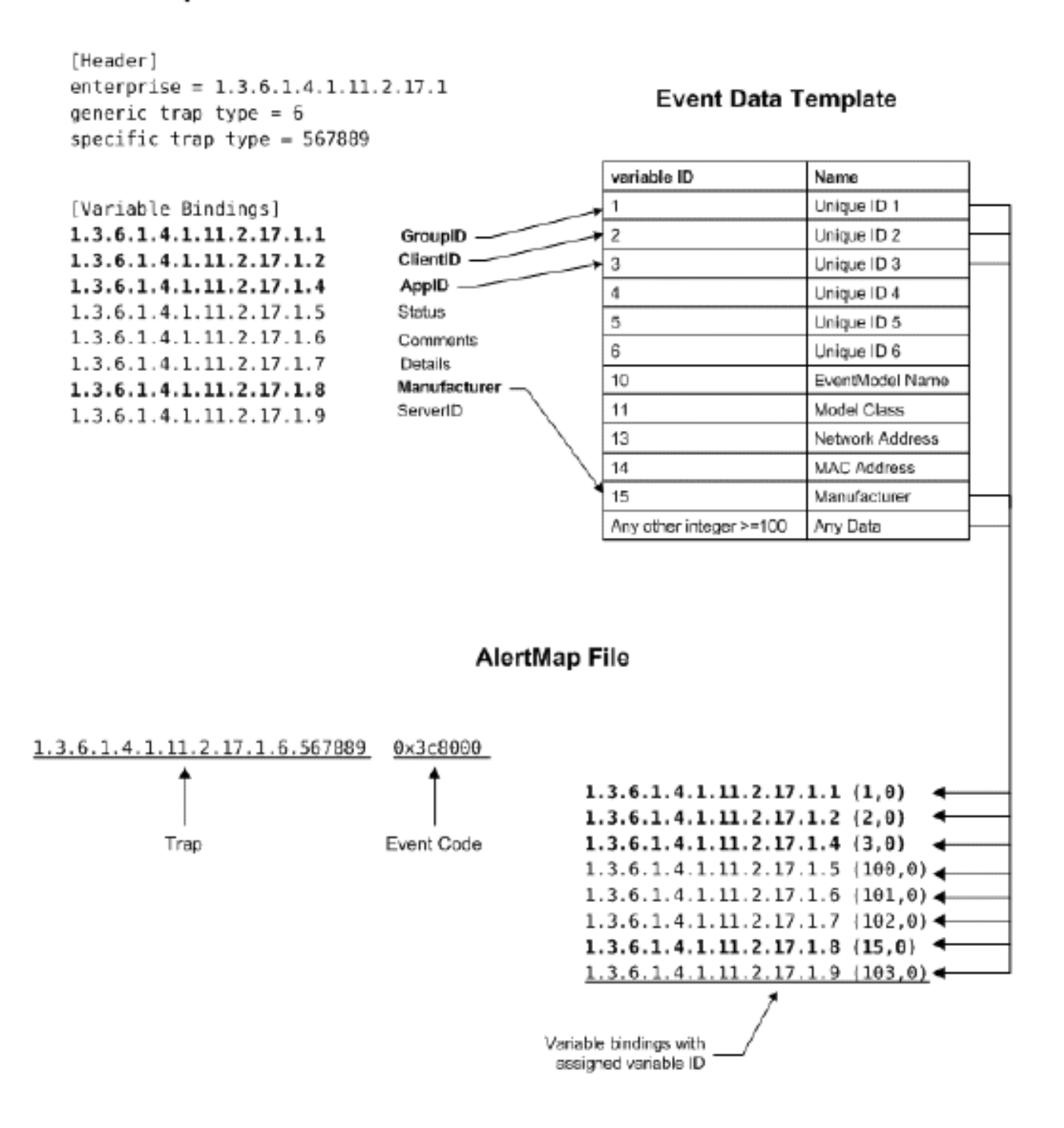

## **Step 2. The EventAdmin EventDisp File**

The following is a sample of the EventAdmin EventDisp file. This EventDisp file lists all the events generated by the thirdparty system. Listing them here lets them be received by the EventAdmin model.

#### **Example: The EventAdmin EventDisp File**

0x3c8000

The events should be logged at the EventModel level rather than the EventAdmin level. For this reason, the only thing listed in this file is the event code. This syntax indicates that the event should be received, but not logged. After the EventAdmin model receives the event, the EventAdmin model forwards it to the appropriate EventModel model.

## **Step 3. The EventModel EventDisp File**

This EventDisp file gives the event received at the EventModel its properties. This file is optional, but highly recommended. These events are the same as those in the EventAdmin EventDisp file.

#### **Example: The EventModel EventDisp File**

```
0x3c8000 E 50 A 1,0x3c8000
```
Clearly this file has more data than the EventAdmin EventDisp file. The E indicates that the event is logged. The event severity is indicated by the number 50; event severity ranges from 1 to 100, 100 being the most severe. The A indicates that the event generates an alarm. The number 1 indicates the severity of the alarm. Valid values for the alarm severity are 1 through 6. The hexadecimal number 0x3c8000 is the alarm code.

There is also an optional 'S' flag available for use with EventDisp files which specifies whether an event should be registered for Southbound Gateway processing. It applies to modeltype-specific entries only and only those model types derived from the southbound modeltype fragment. For more information about this flag and the rest of the EventDisp file syntax, see the [Event Configuration](#page-1299-0) section.

## **Step 4. The Event Format File**

The Event Format files define the event message seen in both the Events tab and the Alarm Details tab in OneClick.

## **Example: Event Format File**

```
{d "%w- %d%m-, %Y - %T"} - Device {m} of 
type {t}
The user's SMTP/POP3 mail transaction
failed with error code 554. The event 
code is {e}.
Other information:
Group {S 1}
Client {S 2}
Application {S 3}
Manufacturer: {S 15}
Server: {S 103}
Status: {S 100}
Comments: {S 101}
Details: {S 102}
```
The items in parenthesis indicate that variable value is placed in the event text message. The S indicates the data type (String) and the numeric value is the variable ID assigned in the AlertMap file representing the value that is placed there.

## **Step 5. The Probable Cause File**

The Probable Cause files define the alarm title, symptoms, probable causes, and recommended actions.

## **Example: Probable Cause File**

```
MAIL TRANSACTION ERROR RECEIVED
SYMPTOMS:
The client's attempt to send mail failed.
PROBABLE CAUSES:
1. Network connectivity.
2. The mail server.
RECOMMENDED ACTIONS:
1. Check the network connectivity.
2. Check the mail server operation.
```
## **Step 6. Package for Distribution**

Once you have created all the files necessary for the integration, you need to package these files so that they can be installed on a SpectroSERVER. See the [Extension Integration \(SEI\) Developer Reference](#page-3150-0) section for specific instructions and examples.

# **Creating a Southbound Gateway Demonstration**

## **Introduction to Creating a Southbound Gateway Integration**

This chapter helps you demonstrate the functionality of a Southbound Gateway integration without completing all the steps to create a fully functional integration.

In this demonstration, you are sending a fictitious trap to the EventAdmin model using a trap-generating software. The model receives the trap, translates the trap into a event, creates an EventModel based on the event information and forwards the event to an EventModel model. The event generates an alarm on this EventModel model and the text of the event format and probable cause files is shown in the Alarm tab and the Alarm Details tab in OneClick.

## **WARNING**

Any changes made directly to AlertMap or EventDisp files are overwritten when a new version of is installed or when an additional Southbound Gateway integration is installed. For this reason, use the steps in this chapter for demonstration purposes only and not as a replacement for the complete integration steps outlined in the chapters of this section.

## <span id="page-3001-0"></span>**Step 1. Edit the EventAdmin AlertMap File**

To allow the EventAdmin to receive an SNMP trap from a third-party system, the trap must be translated into DX NetOps Spectrum event in the EventAdmin AlertMap file.

## **To edit the EventAdmin AlertMap file**

- 1. Open the AlertMap file located in the following directory: <\$SPECROOT>/custom/Events/gen\_app\_gw/EventAdmin
- 2. Add the following line to the AlertMap file:

1.3.6.1.4.1.1850.6.1 0x5990001 1.3.6.1.4.1.1850.1.0.0.1(1,0)

This line indicates that the trap, 1.3.6.1.4.1.1850.6.1, is translated into event 0x5990001. The value variable ID 1 (indicated in parentheses) shows that the Event Data Template variable of 1 is being used to represent the value of the variable binding, 1.3.6.1.4.1.1850.1.0.0.1. Because the Event Data Template variable 1 is one of the unique identifier values, the value of the variable binding is used as a unique identifier for the event model.

3. Save and exit the AlertMap file.

## **Step 2. Edit the EventAdmin EventDisp File**

For the event created in the AlertMap file to be passed along to the EventModel for processing, add the event code to the EventAdmin EventDisp file.

#### **To edit the EventAdmin EventDisp file**

- 1. Open the EventAdmin EventDisp file located in the following directory: \$SPECROOT/custom/Events/gen\_app\_gw/EventAdmin
- 2. Add the following line to this EventDisp file: 0x5990001
- 3. Save and exit the EventDisp file.

## <span id="page-3002-0"></span>**Step 3. Edit the EventModel EventDisp File**

For the EventModel model to process the event, create processing instructions in the EventModel model EventDisp file.

#### **To edit the EventModel EventDisp file**

- 1. Open the EventDisp file located in the following directory: <\$SPECROOT>/custom/Events/gen\_app\_gw/EventModel
- 2. Add the following line to this file: 0x5990001 E 50 A 1, 0x5990001

This line indicates that the event should create a minor alarm on the EventAdmin model.

## <span id="page-3002-1"></span>**Step 4. Create an Event Format File**

The event format file lets users get information about the event in the Events tab in the Component Detail view in OneClick.

#### **To create the event format file for this event**

1. Create a text file with the following content:

```
{d "%w- %d %m-, %Y - %T"} - SAMPLE - This is a sample event format file for the Southbound Gateway
 demonstration.
The event processed is event {e}.
The variable binding data sent with the trap is: {S 1}.
```
2. Save this text file as *Event05990001* in the following directory:

<\$SPECROOT>/custom/Events/CsEvFormat

3. Verify that your text editor does not add a file extension to this text file and then close the text file.

## <span id="page-3002-2"></span>**Step 5. Create a Probable Cause File**

The text of the probable cause file is shown in the Alarm Details tab of the Component Detail view and provides information about the causes and resolutions for the alarm.

#### **To create the probable cause file for this alarm**

1. Create a text file with the following content: SAMPLE PROBABLE CAUSE FILE FOR THE SOUTHBOUND GATEWAY DEMONSTRATION

```
SYMPTOMS:
The symptoms of the problem are listed here
PROBABLE CAUSES:
1) Cause 1.
2) Cause 2.
RECOMMENDED ACTIONS:
1) Action 1.
2) Action 2.
```
2. Save this text file as *Prob05990001\_en\_US* in the following directory:

<\$SPECROOT>/custom/Events/CsPCause

3. Verify that your text editor does not add a file extension to this text file and then close the text file.

## **Step 6. Create an EventAdmin Model**

Complete this procedure to create an EventAdmin model for the purposes of this demonstration.

#### **To create an EventAdmin model in the Universe topology**

- 1. Click the Create new model by type button in the Topology tab. The Select Model Type dialog appears.
- 2. In the Containers tab, click EventAdmin and click OK. The Create Model of Type EventAdmin dialog appears.
- 3. Configure the following parameters:
	- a. Enter Test in the Name field.
	- b. Enter the network address of the computer from which you launch the trap in the Network Address field. If you are using a trap generation program for the purposes of this demonstration, enter the network address of the computer running the trap generation program.
	- c. Leave the Security String field blank.
	- d. Leave the Manager Name field as Default.
	- e. Leave the EventModel Prefix field blank.
	- f. Click OK.

The EventAdmin model is now created and appears in the Universe topology.

## **Step 7. Send the Trap**

After you have finished Steps 1 through 6, shut down and restart the SpectroSERVER to activate the changes you have made.

After you have activated your changes, send a trap to the Southbound Gateway to show how this trap is handled. DX NetOps Spectrum accepts an individual SNMP trap packet to a maximum size of 65467 bytes.

You can use a trap generating software such as Trap Generator from Network Computing Technologies to send the trap to the SpectroSERVER. The following procedure uses Trap Generator to illustrate how to send a trap to Southbound Gateway.

## **NOTE**

The Trap Generator shareware is being used in this example to demonstrate a process, but is not directly supported by CA. For information about downloading, licensing, and using Trap Generator, see the Network Computing Technologies web site: http://www.ncomtech.com/trapgen.html.

## **To send a trap to Southbound Gateway using Trap Generator**

1. If you are using Trap Generator, use the following syntax in your parameter text file:

```
-d <IP Address of SpectroSERVER>:162
```

```
-c public
-o 1.3.6.1.4.1.1850
-\alpha 6
-s 1
-v 1.3.6.1.4.1.1850.1.0.0.1 STRING "TestEventModel"
```
2. After you have created this text file, launch the trap by typing:

trapgen -f <name of parameter text file>

This syntax directs the trap to port 162 on the SpectroSERVER and defines a variable binding, data type, and value.

## **Step 8. Show the Results in OneClick**

The following process shows the results in OneClick.

## **The Alert is Received and Translated into a DX NetOps Spectrum Event**

When you launch the trap from the trap generation program, the EventAdmin model receives and processes the event.

#### **The Event is Processed by the EventAdmin**

When the EventAdmin model processes the event, it uses the variable binding used in [Step 1. Edit the EventAdmin](#page-3001-0) [AlertMap File](#page-3001-0) as the unique identifier to specify which EventModel to forward the event to. Since this EventModel does not yet exist, a new one is created. To view the EventModel, from the Universe Topology, drill down into the EventAdmin container.

#### **An Alarm is Asserted on the EventModel**

In [Step 3. Edit the EventModel EventDisp File](#page-3002-0), an entry was added to the EventModel's EventDisp file to indicate how the event should be processed. This entry indicated that the event should create a minor alarm.

The EventModel model has a status of yellow indicating a minor alarm.

#### **View Data About the Alarm in OneClick**

You can view data about the alarm from the Alarm Details tab in OneClick.

#### **To view information about this alarm**

- 1. Select the Event Model in the Explorer tab in the Navigation panel.
- 2. Click the Events tab in the Contents panel to view the contents of the event format file created in [Step 4. Create an](#page-3002-1) [Event Format File](#page-3002-1).
- 3. Click the Alarms tab in the Contents panel, and then click the Alarm Details tab in the Component Detail view to review the contents of the probable cause file created in [Step 5. Create a Probable Cause File.](#page-3002-2)

# <span id="page-3004-0"></span>**How to Integrate with CA Virtual Network Assurance (CA VNA)**

DX NetOps Spectrum and CA VNA integration lets you access SDN inventory via a single point of integration. The integration uses the VNA Client API (uses WebSocket) to connect to VNA and UDM (Unified Data Model) to access the data.

## **WARNING**

SDN Integration is not supported on Internet Explorer (IE).

The SDN Gateway data source contributes the following item types to DX NetOps Spectrum:

- **Topology**
- **SFC View**
- Inventory updates (includes SDN entities and their status information)

The following diagram illustrates DX NetOps Spectrum and CA Virtual Network Assurance Integration Architecture:

## **Figure 11: DX NetOps Spectrum and CA Virtual Network Assurance**

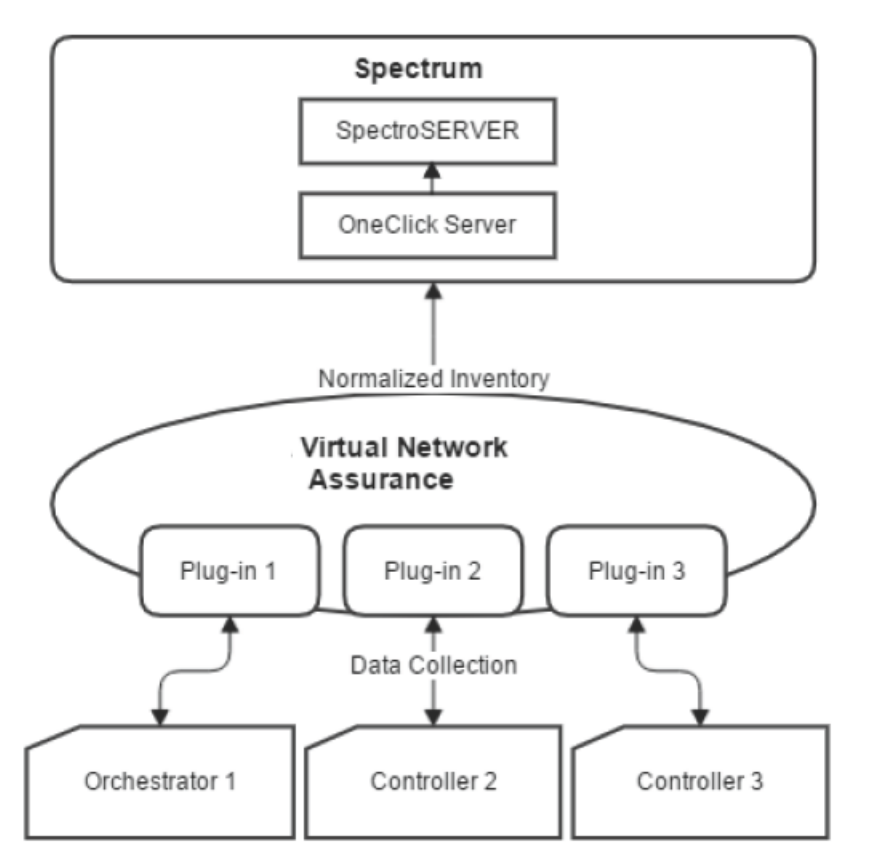

## **Supported DX NetOps Spectrum and CA VNA version integrations:**

For more information about the integration of DX NetOps Spectrum with other CA products, see [Integration Compatibility](#page-52-0).

## **Integrating with CA Virtual Network Assurance**

## **NOTE**

From 10.2.3 onwards, SDN Gateway Integration Configuration is now called **VNA Configuration** on the Administration page of the OneClick UI.

## **NOTE**

10.2.3 introduces **Multi-tenancy Support with CA VNA**. For more information see, [CA VNA Aggregator](#page-3006-0) [Integration](#page-3006-0) section**.**

## **WARNING**

SDN Integration is not supported on Internet Explorer (IE).

Integrating DX NetOps Spectrum with CA VNA allows you to view both virtual network data and traditional physical infrastructure data. The CA VNA collects data from all your SDN environments and delivers that information to DX NetOps Spectrum. For more information about SDN, see the CA Virtual Network [Assurance](http://techdocs.broadcom.com/content/broadcom/techdocs/us/en/ca-enterprise-software/it-operations-management/virtual-network-assurance/3-7.html) documentation.

## **Integrating DX NetOps Spectrum with CA VNA**

## <span id="page-3006-0"></span>**CA VNA Standalone and Aggregator Integration**

## **Integration Compatibility Matrix**

To know more about version compatibility of other integrated products with DX NetOps Spectrum 10.4.1, see the [Integration Compatibility](#page-52-0) chart.

## **NOTE**

For DX NetOps Spectrum-VNA Integration issues, see the [Troubleshooting](#page-3011-0) section.

#### **WARNING**

VNA Configuration is not supported on Internet Explorer (IE).

## **CA VNA Standalone Integration**

To receive the VNA data, you must enable the integration between DX NetOps Spectrum and CA VNA, which acts as SDN Gateway. You can enable the integration through the OneClick Administration page. Specify the VNA configuration information such as the Server Host Name, Server Port, and select a SpectroSERVER to model the inventory from VNA after integration.

#### **Follow these steps:**

- 1. Open the OneClick Administration page.
- 2. Click the Administration tab. Links to various OneClick web server configuration pages appear.
- 3. Click the CA VNA Configuration link in the left panel. The VNA Configuration window appears with the following configuration options:
	- **VNA Server Host Name** Specify the IP address/hostname of the CA VNA Server.
	- **VNA Server Port** Specify the server port number of CA VNA.
	- **Select a SpectroSERVER** Specify the SpectroSERVER to be modeled.
- 4. For **VNA Configuration,** select the **Enable** radio button.
- 5. Click **Test** to verify if the connection is working.
	- If the test is successful, 'Test connection to VNA Server was successful' message appears.
- 6. Click **Save** and 'Successfully saved configuration to the database' message appears. CA VNA Configuration is now enabled.

## **NOTE**

You cannot change any settings on any other OneClick server other than the integration OneClick server.

7. After saving the configurations, the **Discover** button appears, click on the **Discover** button to allow CA Spectrum to discover and models devices coming from VNA.

## **NOTE**

SDN Manager uses community strings from "VNM -> AutoDiscovery Control -> Modeling and Protocol options > SNMP Community Strings" to discover SNMP devices.

When the DX NetOps Spectrum and CA VNA Configuration is enabled from the OneClick Administration page, DX NetOps Spectrum receives the data from CA VNA through the Rest API. Once the data is retrieved from the Rest API, VNA hosts are modeled in DX NetOps Spectrum.

## **NOTE**

To fetch and update the latest details of the userDomain from VNA, **Sync** to remodel devices on the OneClick console by selecting SDN MAnager→ ForceGatewayfullSync→and setting 0x673002c to True. By performing this action a web socket communication towards VNA would be restarted.

## **NOTE**

Before upgrading to 10.2.3, disable the existing integration between VNA and Spectrum.

### **CA VNA Aggregator Integration**

DX NetOps Spectrum 10.2.3 release introduces Multitenancy through VNA aggregator integration that enables modeling of multiple selected domains in any corresponding SpectroSERVER in a DSS environment to effectively manage several devices in your network. Through multitenancy, you can configure multiple domains to the corresponding landscapes and configure both SDN network elements via CA Virtual Network Assurance and the physical network elements through the Secure Domain Connector (SDC).

To aggregate data from multiple CA Virtual Network Assurance (VNA) hosts for DX NetOps Spectrum, you can configure and deploy a multi-tenant environment where multiple remote VNAs installed in a remote location/domain can talk to one aggregator VNA. In this environment, a VNA Aggregator aggregates data from multiple remote VNA hosts and sends the data to DX NetOps Spectrum with unique entity IDs. Refer to the CA Virtual Network Assurance [documentation](https://techdocs.broadcom.com/content/broadcom/techdocs/us/en/ca-enterprise-software/it-operations-management/virtual-network-assurance/3-7.html) for more information.

**Multitenancy Architecture Diagram is as follows:**

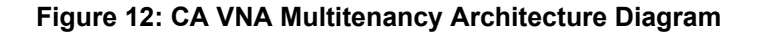

# CA VNA Multitenancy Architecture Diagram

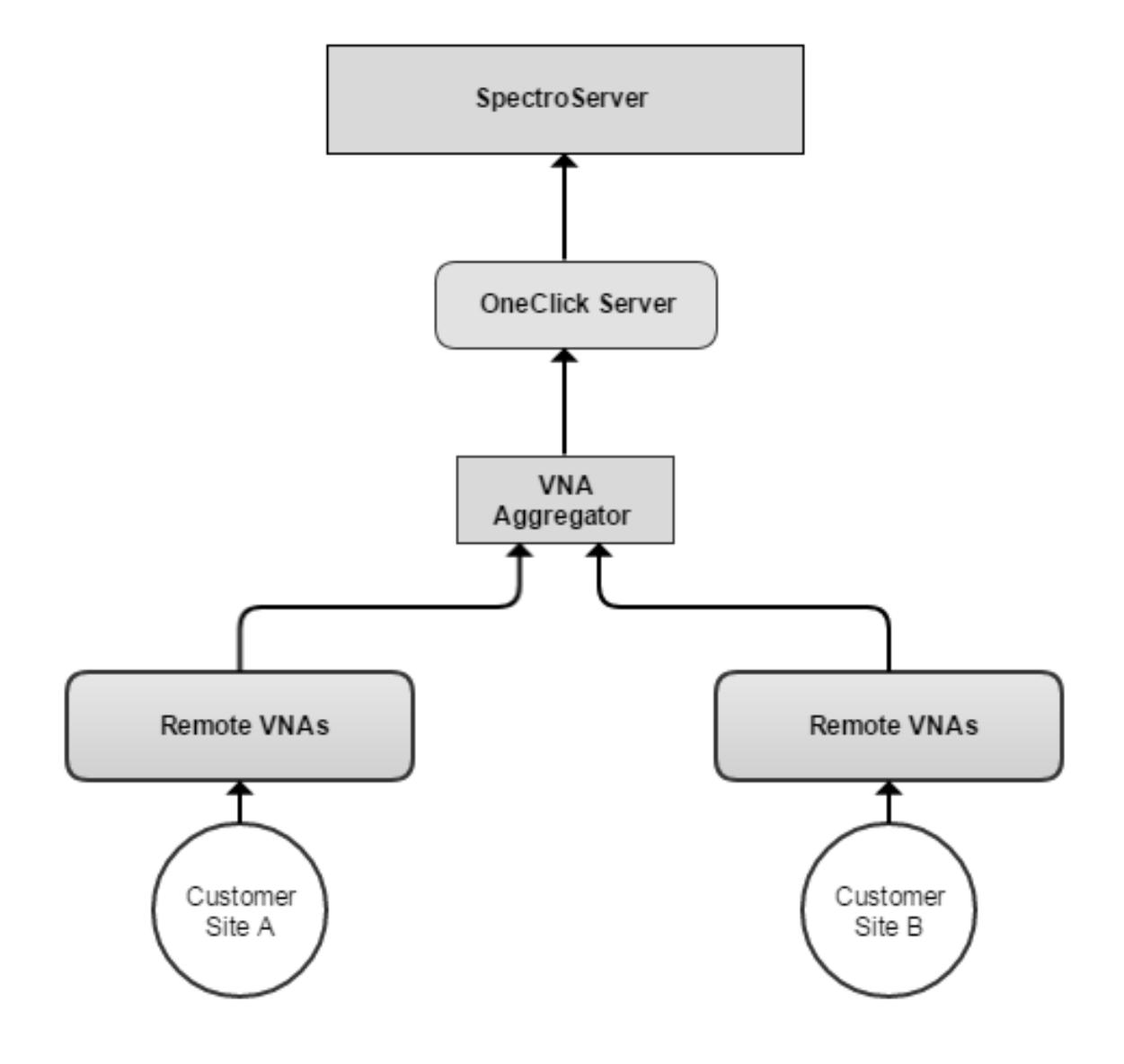

#### **Prerequisites:**

The prerequisite is to install and integrate all Secure Domain Connectors (from various domains) with SpectroSERVERs so that it would be listed during mapping, although this is not mandatory. This step is optional if the SDN physical elements (SNMP enabled) can be fetched by SpectroSERVER only via Secure Domain Connector.

## **NOTE**

Proper SDC should be selected in case of physical network elements to be modeled.

- It is recommended that the VNA Aggregator and OneClick should reside on the same server, although it is not mandatory.
- The inventory/alarms update should have the CA Virtual Network Assurance plugin IP with the domain ID.
- It is recommended to not use or reuse an existing standalone VNA as Aggregator VNA. Instead, always use a fresh installed VNA as Aggregator.
- We strongly recommend having a dedicated VNA for Aggregation.
- Do not configure any plugin on Aggregator VNA.

#### **VNA Configuration**

To receive the VNA data, you must enable the integration between DX NetOps Spectrum and CA VNA, which acts as SDN Gateway. You can enable the integration through a web server from the OneClick Administration page. Specify the VNA configuration information such as the Server Host Name, Server Port, and select a SpectroSERVER to enable the integration.

#### **Follow these steps:**

- 1. Open the OneClick Administration page.
- 2. Click the Administration tab and select the VNA Configuration from the left panel. The VNA Configuration window appears with the following configuration settings:
	- **VNA Server Host Name:** Indicates the IP address/hostname of the CA VNA Server.
	- **VNA Server Port:** Indicates the server port number of CA VNA.
	- **VNA Configuration:** Select the **Enable** radio button.
- 3. Click **Test** to verify if the connection is working. If test is successful, 'Test connection to VNA Server was successful' message appears.
- 4. Click **Save** and 'Successfully saved configuration to the database' message appears. CA VNA Configuration is now enabled and the **Domain Configuration Table** appears.

## **NOTE**

SDN Manager uses community strings from "VNM -> AutoDiscovery Control -> Modeling and Protocol options > SNMP Community Strings" to discover SNMP devices.

## **Domain Configuration Table**

**The domain configuration table contains the following fields for modeling of selected domains:**

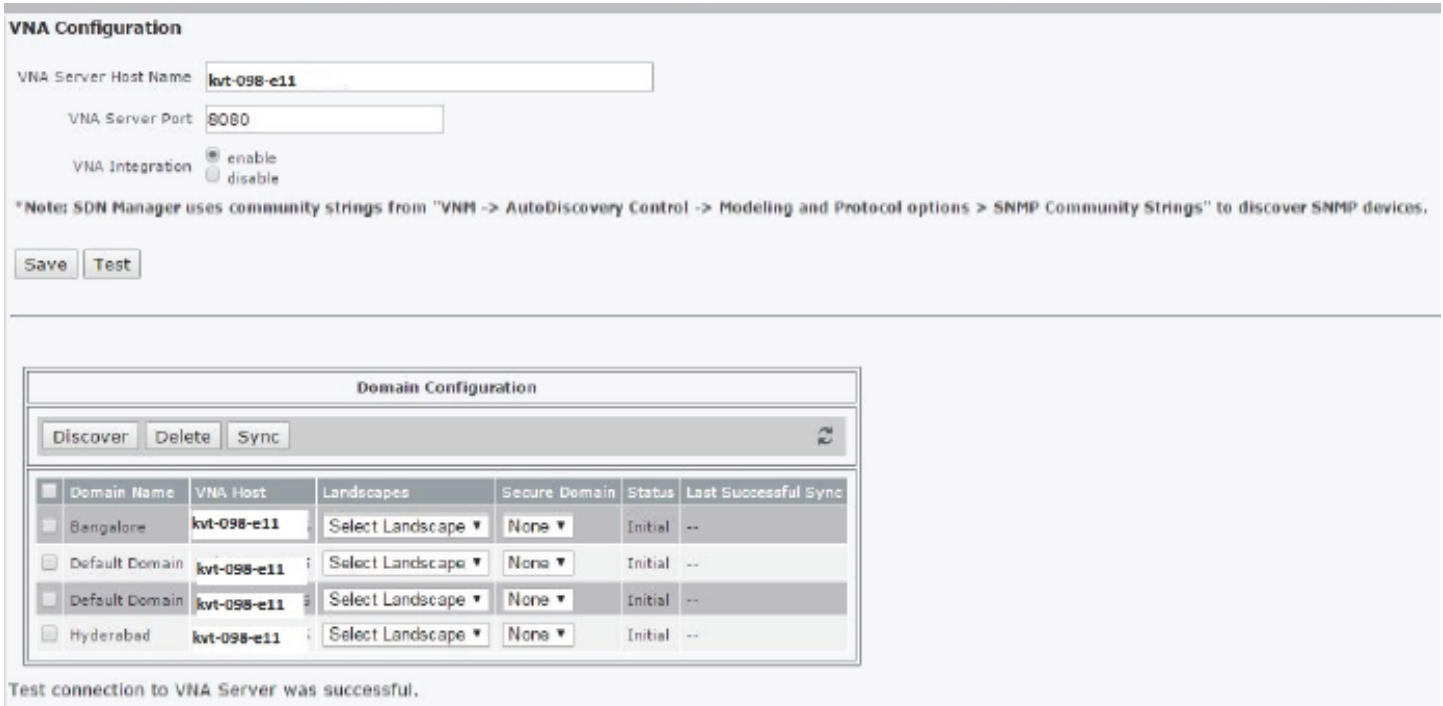

#### **The fields description is as follows:**

**Domain Name**: Displays the selected domains fetched from the VNA server.

**VNA Host**: Displays the VNA Server Hostname where userDomain is present (either VNA name or IP address).

**Landscapes:** This drop-down list displays the list of SpectroSERVERs in a DSS environment. The user has to have one SpectroSERVER selected to model domain entities.

**Secure Domain:** By default it is None. In case the user has any private network (the network behind firewall) then the user has to have the Secure Domain Collector (SDC) installed and integrated with the SpectroSERVER. Based on SpectroSEVER selection, the SDC list will be changed. The user should ensure to have an appropriate mapping for SDC. domains will not be modeled if there is a mismatch in the SDC selection.

**Status:** This field displays the status of selected domains modeled in SpectroSERVER, which could be the following:

- **Initial-** Specifies the mapping which is to be done.
- **Discovery in progress** & **Sync in progress** Specifies the waiting process for an update from VNA or that the modeling is in progress.

#### **NOTE**

These details are static and not dynamic in nature.

- **Discovered** Specifies that the modeling is completed.
- **Deleted** Specifies that the selected user domain and the corresponding models are deleted in the modeling database.

**Last Successful Sync:** This field displays the time and date of the last successful sync of the specified modeled domains with the VNA server.

#### **The domain configuration table contains the following keys/buttons:**

#### **NOTE**

Ensure the primary OneClick and the landscape SpectroSERVER is up and running before selecting **Discover**, **Delete** or **Sync** button.

**Discover:** DX NetOps Spectrum starts communicating with CA VNA and models the network elements in the corresponding mapped landscape based on the entered details under domains, landscapes, and secure domain fields and generates the status and updates the last successful sync of the existing domains which are modeled. It also starts processing faults (received from VNA) on those elements. In case of physical network elements DX NetOps Spectrum tries to identify, model the network by regular discovery methods and also resolves the connections.

**Delete:** To delete selected domain(s) and domain elements modeled in a corresponding SpectroSERVER.

**Sync:** To refresh details such as status updates and the last successful sync of selected user domain models in the modeling database. During the sync, the OneClick server sends request to the aggregator VNA to get the latest updates.

#### **NOTE**

By selecting the **Sync** button the user can remodel devices that were deleted. The **Sync** button fetches and updates the latest details of the userDomain from VNA.

#### **WARNING**

Use this option only when there are discrepancies in the inventory. Ensure the primary OneClick and the landscape SpectroSERVER is up and running.

**Refresh icon**: On-demand refresh when a new domain is added or removed at VNA.

#### <span id="page-3011-0"></span>**Troubleshooting with VNA Integration**

#### **'unable to connect to SDN Gateway through webSocket' error message found during Spectrum and VNA integration**

#### **Symptom:**

The following error message is thrown 'unable to connect to SDN Gateway through webSocket' during Spectrum and VNA integration. Following is the error message log:

```
java.lang.IllegalArgumentException: no such vertex in graph: 1100
at org.jgrapht.graph.AbstractGraph.assertVertexExist(AbstractGraph.java:132)
at org.jgrapht.graph.AbstractBaseGraph.addEdge(AbstractBaseGraph.java:141)
at com.ca.em.sdn.gateway.broker.common.client.SDNClientHelper.lambda$splitUpdate
$1(SDNClientHelper.java:103)
at java.util.ArrayList.forEach(ArrayList.java:1249)
at
  com.ca.em.sdn.gateway.broker.common.client.SDNClientHelper.splitUpdate(SDNClientHelper.java:103)
at
 com.ca.spectrum.app.sdn.integration.manager.SpectrumInventoryUpdater.updateReceived(SpectrumIn
at
 com.ca.em.sdn.gateway.broker.common.client.ListenerManager.notifyListenersOfInventoryUpdate(Li
at
  com.ca.em.sdn.gateway.broker.common.client.NotifierTask.notifyListeners(NotifierTask.java:65)
at com.ca.em.sdn.gateway.broker.common.client.NotifierTask.run(NotifierTask.java:36)
at java.util.concurrent.ThreadPoolExecutor.runWorker(ThreadPoolExecutor.java:1142)
at java.util.concurrent.ThreadPoolExecutor$Worker.run(ThreadPoolExecutor.java:617)
```

```
at java.lang.Thread.run(Thread.java:745)
```
## **Solution:**

Such exceptions occur when the VNA inventory is corrupted. To overcome this issue, reinstall VNA.

#### **Aggregator VNA is sending unwanted Full updates to OneClick**

#### **Symptom**:

Aggregator VNA is sending unwanted Full updates to OneClick. Alarm occurrence count is increased when an integrated VNA is queried from another SDN gateway client. Aggregator VNA should only connect to one OneClick. In case another client connects to the Aggregator VNA, it sends Full updates to all the connected OneClick clients.

## **Solution:**

Ensure only one OneClick is installed with a VNA Aggregator.

## **Inventory is not modeled or models are duplicated**

#### **Symptom:**

Inventory is not modeled or models are duplicated.

#### **Solution**:

Follow these steps:

- 1. Run sync on the domain
- 2. Ensure that the SpectroSERVER and the primary OneClick is up and running.
- 3. Check the Tomcat logs on the primary OneClick for error messages.

#### **Leaf and spine switches are not getting modeled**

#### **Symptom:**

Leaf and spine switches are not modeled.

## **Solution:**

Spectrum uses community strings from VNM>AutoDiscovery Control>Modeling and Protocol options→SNMP community string to discover SNMP devices. Follow these steps:

- 1. Ensure the device SNMP credentials are added.
- 2. Log into the APIC portal and select **Fabric** on the top bar of the page. Navigate to the **Fabric Policies**> **Pod Policies** > **Policies** > **SNMP** and check for the SNMP policies.
- 3. Add the SpectroSERVER IP address to the **Client Group Policies** list to discover and model ACI elements in the corresponding SpectroSERVER.

## **NOTE**

Upgrade from the previous version is not supported. Users have to disable the existing integration and integrate again with VNA 3.5.1.

## **'Site is missing' how to find out if the remote VNA is down from Spectrum?**

## **Symptom:**

Remote VNA connection is missing.

**Solution:**

Follow these steps:

- 1. You can check the connection status between VNA Aggregator and the remote VNA.
- 2. Check for VNA troubleshooting in the VNA documentation.

## **Fault data is missing, how to find out if it is a VNA or a Spectrum issue?**

## **Symptom:**

Fault data from APIC faults view is not displayed in Spectrum alarm console.

## **Solution:**

Follow these steps

- 1. Check if fault data is supported by VNA. Unsupported faults are not sent to Spectrum by VNA and therefore will not be displayed.
- 2. Check if fault data is present in the VNA db (MySQL). If fault is not present in the VNA db, it is either unsupported.
- 3. Enable SDN Gateway debug from the OneClick Admin page.

## **'Modeling in progress' (an attribute on SDN Manager) stuck for longer time of this?**

## **Symptom:**

Spectrum modeling job is stuck or not completed.

## **Solution:**

- 1. Check whether any exception occurred in the OneClick server logs.
- 2. If 'Modeling in progress' attribute (SDN\_Modelling\_inProgress) is true for a longer time, enable the VNA configuration debug log in OneClick web page.

To enable VNA configuration debug log in OneClick web page:

- a. Go to the Administration page of OneClick > Debugging > Web Server Debug Page (Runtime) > VNA Integration Information > ON radio button> Desired Level=Max > Apply
- b. Administration > Debugging > Web Server Debug Page (Runtime) > VNA Notification Sync > ON > Desired Level=Max > Apply
- c. Collect the [OneClick](#page-223-0) Web Server Logs in windows and Linux
- 3. Disable SDN\_Modelling\_inProgress attribute (false) and perform **Sync** action on one of the user domains modeled in that SpectroSERVER.
- 4. If the problem persists, approach the Spectrum support team by providing the OneClick server logs.

## **WARNING**

To enable debug logs in the VNA server, see [VNA documentation](http://techdocs.broadcom.com/content/broadcom/techdocs/us/en/ca-enterprise-software/it-operations-management/virtual-network-assurance/3-7.html).

## **Monitoring SDN Devices**

## **SDN Manager**

After the VNA Configuration is complete, you can see a folder that is named 'SDN Manager' in the Explorer tab of Spectrum. All SDN related entities are listed under the SDN Manager folder. When you execute a discovery in DX NetOps Spectrum, the following SDN entities are available under the SDN folder: In SDN Hierarchy the locations of Models are updated in the SdnContainsModelNameString attribute (0x133e4) If spectrum need to support new faults from VNA, those can be updated in the EventDisp file in \$SPECROOT/SS/CsVendor/SDN/ location.

- Compute Contains all Hypervisors
- Fabric Contains all switches and routers
- Technologies Lists the technologies that are supported. For example, Cisco ACI, OpenStack, vSphere and Juniper Contrail.
- Tenants Contains all tenants (Applications Profiles, Virtual Machines, VRFs etc).

In SDN Hierarchy the locations of Models are updated in the SdnContainsModelNameString attribute (0x133e4) If the DX NetOps Spectrum need to support new faults from VNA, those can be updated in the EventDisp file in \$SPECROOT/SS/ CsVendor/SDN/ location.

#### **Search SDN Models**

The Locater tab in OneClick allows you to search the following SDN Models:

- Compute
- SDN Virtual Machines
- NFVs
- Neutron Networks / Subnet
- vSwitches
- Service Function Chains
- **Tenants**

#### **NOTE**

If compute is put in maintenance mode, all the VMs hosted on that compute are automatically moved into maintenance mode by DX NetOps Spectrum.

## **Monitor Cisco ACI Devices**

Cisco Application Centric Infrastructure (ACI) is a fabric, which uses policy model provision by Application Policy Infrastructure Controller (Cisco ACI) for networks, servers, storage, security, and services. The Cisco ACI related plug-in of VNA collects inventory for various items such as ACI Tenants, ACI End Point Groups (EPG) and so on. For more information about how CA VNA supports Cisco ACI see the Cisco ACI section in the [CA VNA](https://techdocs.broadcom.com/content/broadcom/techdocs/us/en/ca-enterprise-software/it-operations-management/virtual-network-assurance/3-5/building/cisco-aci.html) documentation.

Starting from the 10.2 release, DX NetOps Spectrum supports to discover and model Cisco Application Centric Infrastructure (ACI) fabric devices. DX NetOps Spectrum displays the following Cisco ACI views in OneClick:

- **Fabric View**
- **Contract View**
- Application Profile View
- EPG View

#### **Fabric View**

The ACI Fabric View displays the connections between Leaf and Spine switches. After the discovery in DX NetOps Spectrum, you can see all the connections from Leaf to Spine switches.

## **NOTE**

To see the Fabric view of Cisco ACI devices in Spectrum, you must integrate DX NetOps Spectrum with CA VNA.

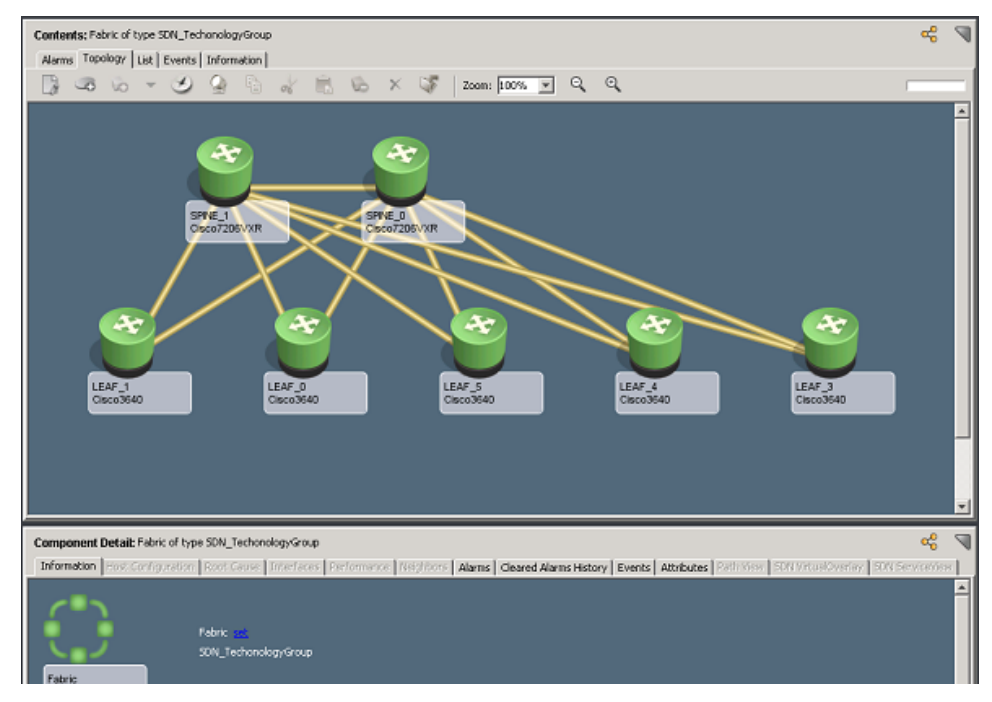

## **Contract View**

The Contract View displays the End Point Groups that are providing and consuming the contracts.

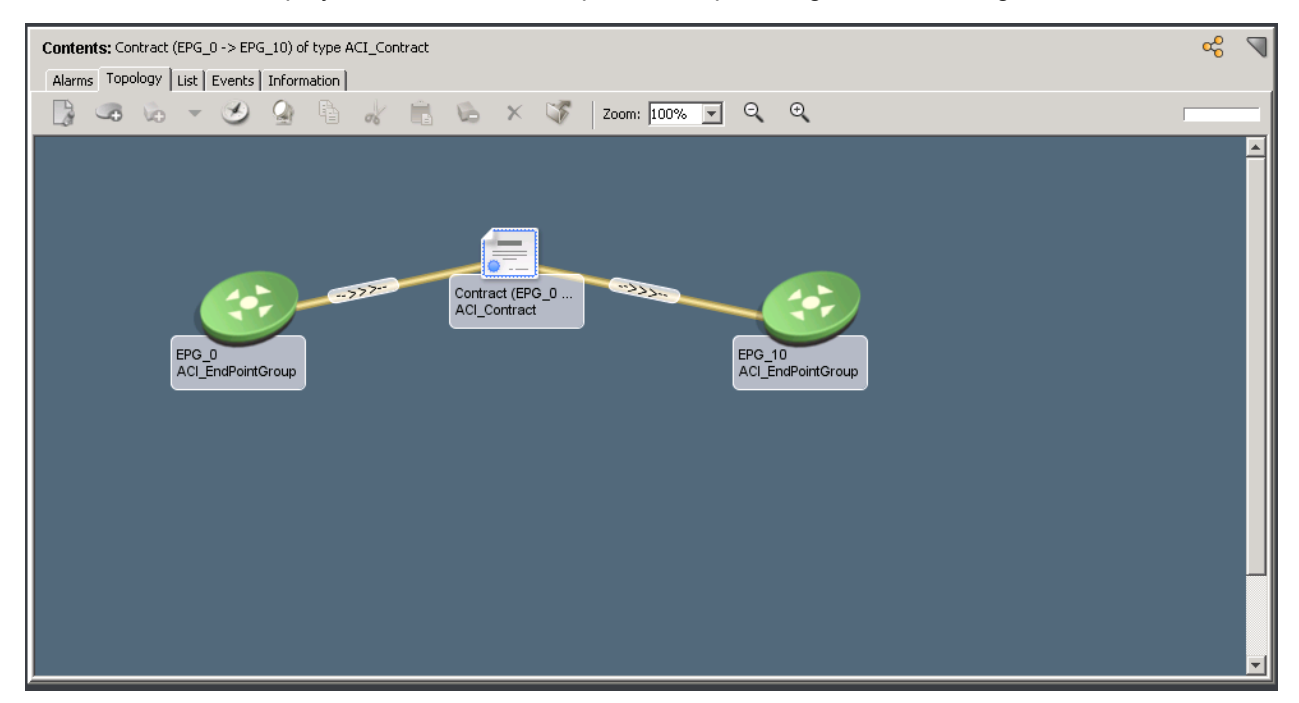

## **Application Profile View**

The Application Profile View displays all the contracts, End Point Groups that are associated with a tenant.

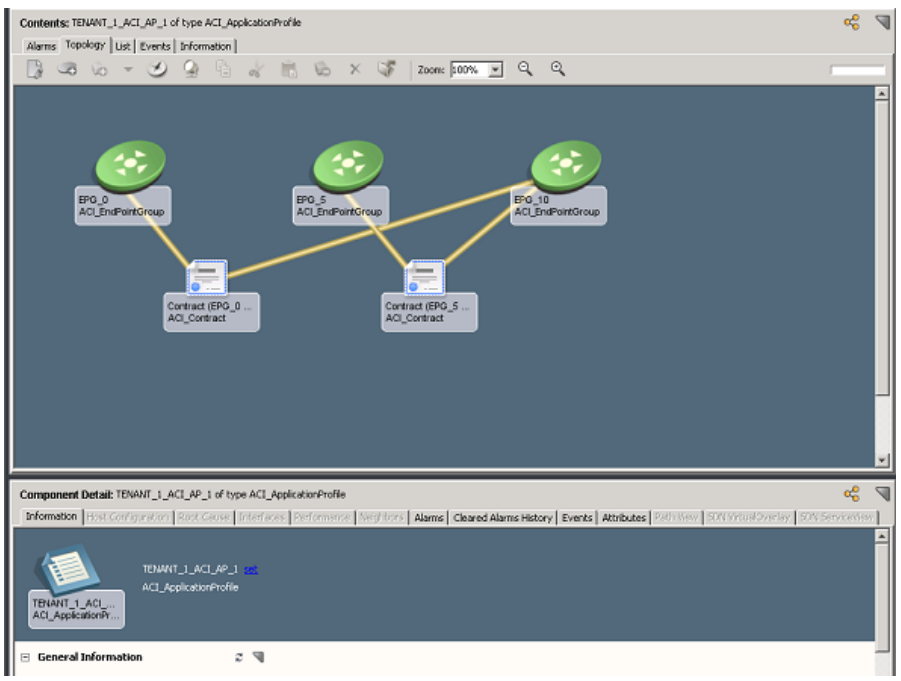

## **EPG View**

The ACI End Point Groups View displays endpoints that are associated with the group and their upstream leaf switch connectivity.

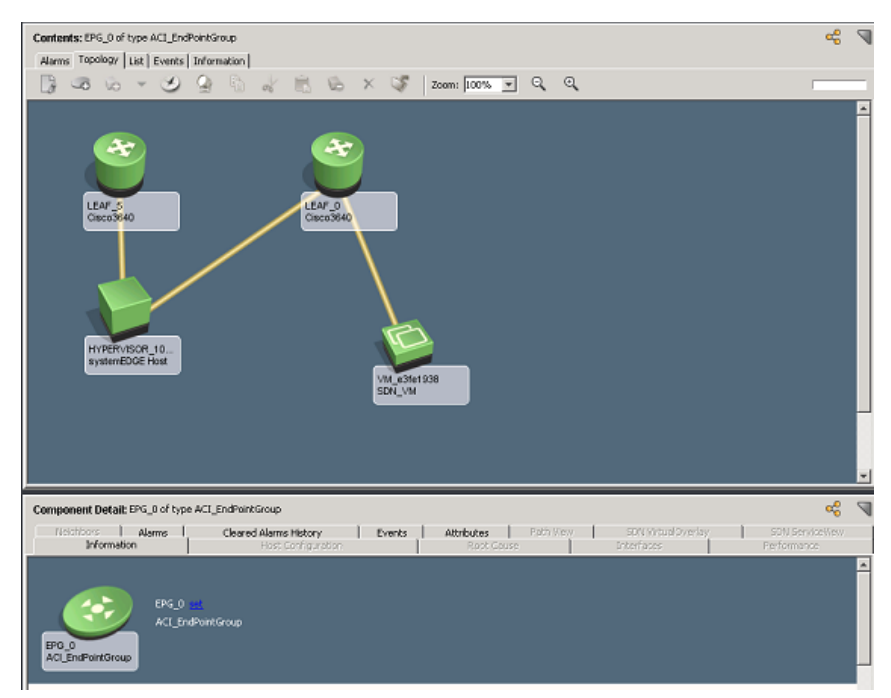

## **Support for Cisco ACI Faults**

Cisco ACI system creates a fault based on specific conditions like component failures or an alarm. Faults are automatically created, escalated, de-escalated and deleted by the system as specific conditions are detected. DX NetOps Spectrum receives both inventory (managed elements or devices) and Faults on the managed elements or devices from

CA Virtual Network Assurance (CA VNA). For a detailed list of DX NetOps Spectrum supported Cisco ACI faults, refer the [Supported ACI\\_Faults](/content/dam/broadcom/techdocs/us/en/assets/docops/casp1041/ca_spectrum_supported_aci_faults_1041.xlsx) file.

DX NetOps Spectrum asserts the fault to the right entity (managed elements or devices) and displays an alarm in the OneClick alarm view.

#### **NOTE**

For entities that are not modeled in DX NetOps Spectrum via VNA, notifications are shown on the site model.

#### **NOTE**

Only the events which were created after the VNA plug-in are configured and saved in VNA DB and they are sent to DX NetOps Spectrum.

#### **Correlation of SDN Fabric Devices**

The following correlations are supported by Fabric (spine/leaf) Devices.

#### **F1543 - fltFabricNodeInactive**

This fault occurs when a leaf or spine node of a fabric domain is down, the ACI sends fault to CA VNA and from CA VNA, Spectrum receives the fault. Also, generates SNMP fault in DX NetOps Spectrum for that corresponding node. The SNMP faults and ACI faults are correlated and displayed in the DX NetOps Spectrum OneClick Console.

#### **F0532 -fltEthpmIfPortDownInfraEpg**

This fault occurs when an interface of leaf or spine node of a fabric domain is down, the ACI sends fault to CA VNA and from CA VNA, Spectrum receives the fault. Also, generates SNMP fault in DX NetOps Spectrum for that corresponding node interface. The SNMP fault and ACI fault are correlated and displayed in the DX NetOps Spectrum OneClick console.

#### **F1822: fltEqptcapacityFSPartitionFsPartitionLimitsExceededCritica**

This fault occurs when a disk usage of a partition increases beyond its threshold. The ACI sends fault to CA VNA and from CA VNA, Spectrum receives the fault. Also, generates SNMP fault in DX NetOps Spectrum for that corresponding node. The SNMP fault and ACI fault are correlated and displayed in the DX NetOps Spectrum OneClick console.

In all the above scenarios the correlations are performed between SNMP fault and VNA Fault of Spine/Leaf. The SNMP fault is shown as the root cause and VNA fault is shown as a symptom.

#### **ACI Events**

DX NetOps Spectrum processes ACI events that are received from CA VNA. By default, all VNA alarms are asserted with event code 0x673000c and event assertion 0x673000b. This event contains event conditions such as fault code and entity ID, which help to generate a corresponding Pcause code.

Steps to check if a fault code is supported by Spectrum:

- 1. Go to Location <\$SPECROOT>/SS/CsVendor/SDN
- 2. Open the SDN EventDisp file in a text editor
- 3. Search for the fault code in the file. For example, if you want to check fault F0532, search for 0532 in the file.
- 4. If you find an uncommented entry under CA EventCondition rule, then the fault is supported by DX NetOps Spectrum.
- 5. If you do not find any entry, then the fault is not supported by DX NetOps Spectrum.

#### **NOTE**

Due to the huge number of rules attached to this particular event code 0x673000c, you cannot modify it from the Event configuration Editor. But, you can directly open the event code file in a text editor and modify it.

### **SDN Virtual Overlay**

The SDN Virtual Overlay tab shows the network functions that are part of the selected SFC and Compute on which these network functions are hosted.

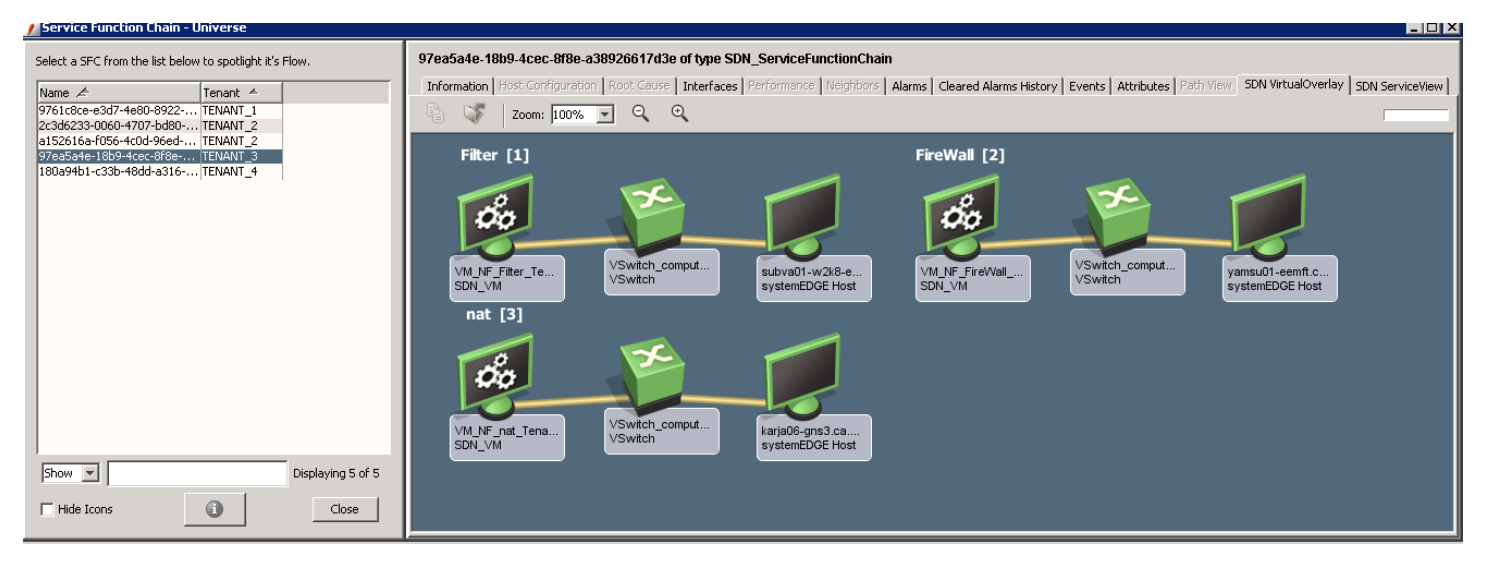

#### **SDN Service View**

The SDN Service View tab allows you to view the order of the network functions and direction of the packet flow (unidirectional or bidirectional) for the selected Service Function. The following images show how the Unidirectional and Bidirectional Service View looks like.

#### **Unidirectional Service View:**

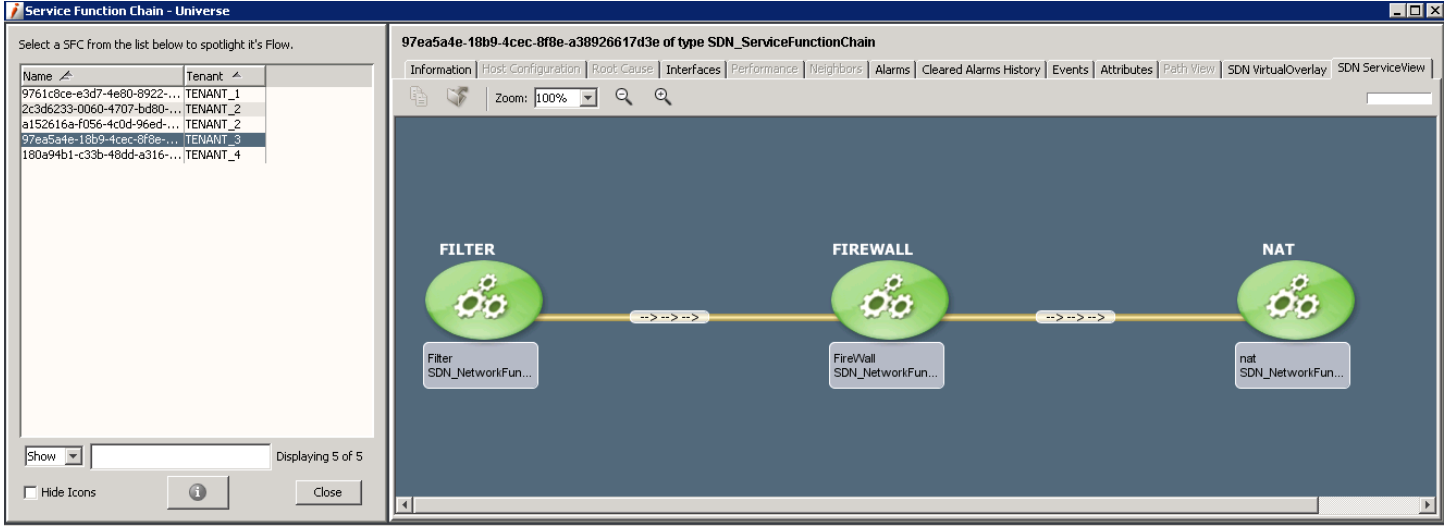

#### **Bidirectional Service View:**

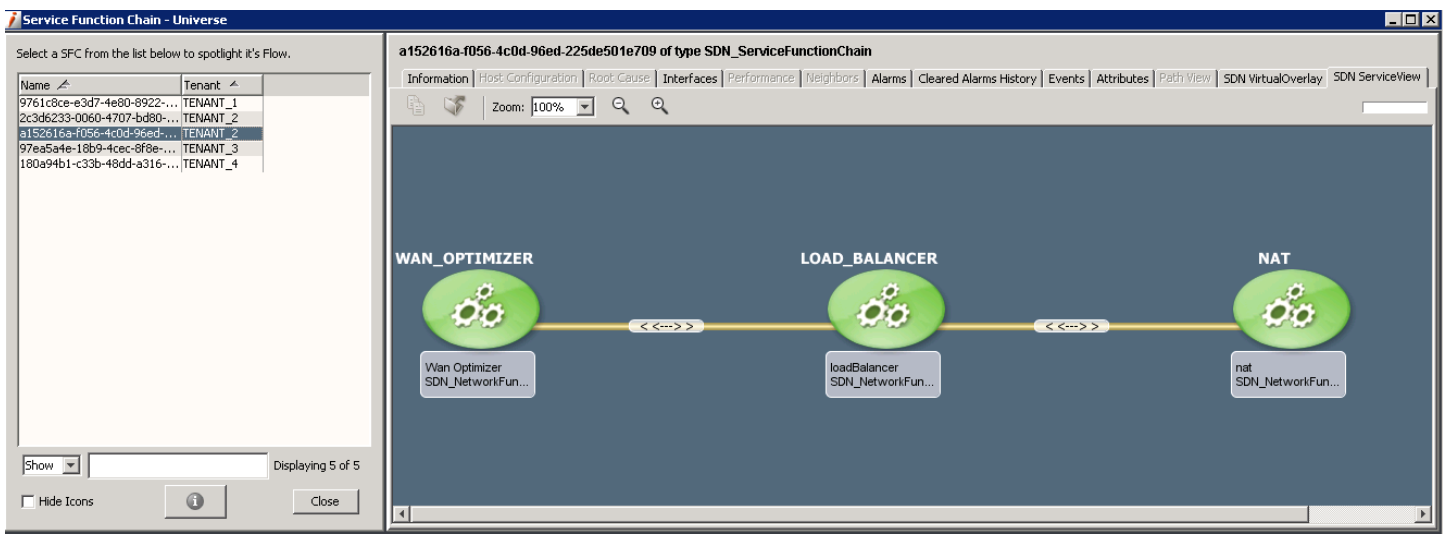

## **Monitoring VMware vSphere with ACI**

CA VNA 3.5.1 supports vSphere which communicates to vCenter and gives detailed information about data centers, ESXs and VMs. DX NetOps Spectrum then models all these entities and displays the entire topology from the leaf switches to the VMs, provided the vSphere is integrated with Cisco ACI.

## **The following are the prerequisites to see the topology:**

- 1. SNMP must be enabled on ESXi Host.
- 2. DVS should have been created by ACI as part of ACI/VMware integration.
- 3. Hosts should be connected to Leaf switches.

#### **Following is the topology view:**

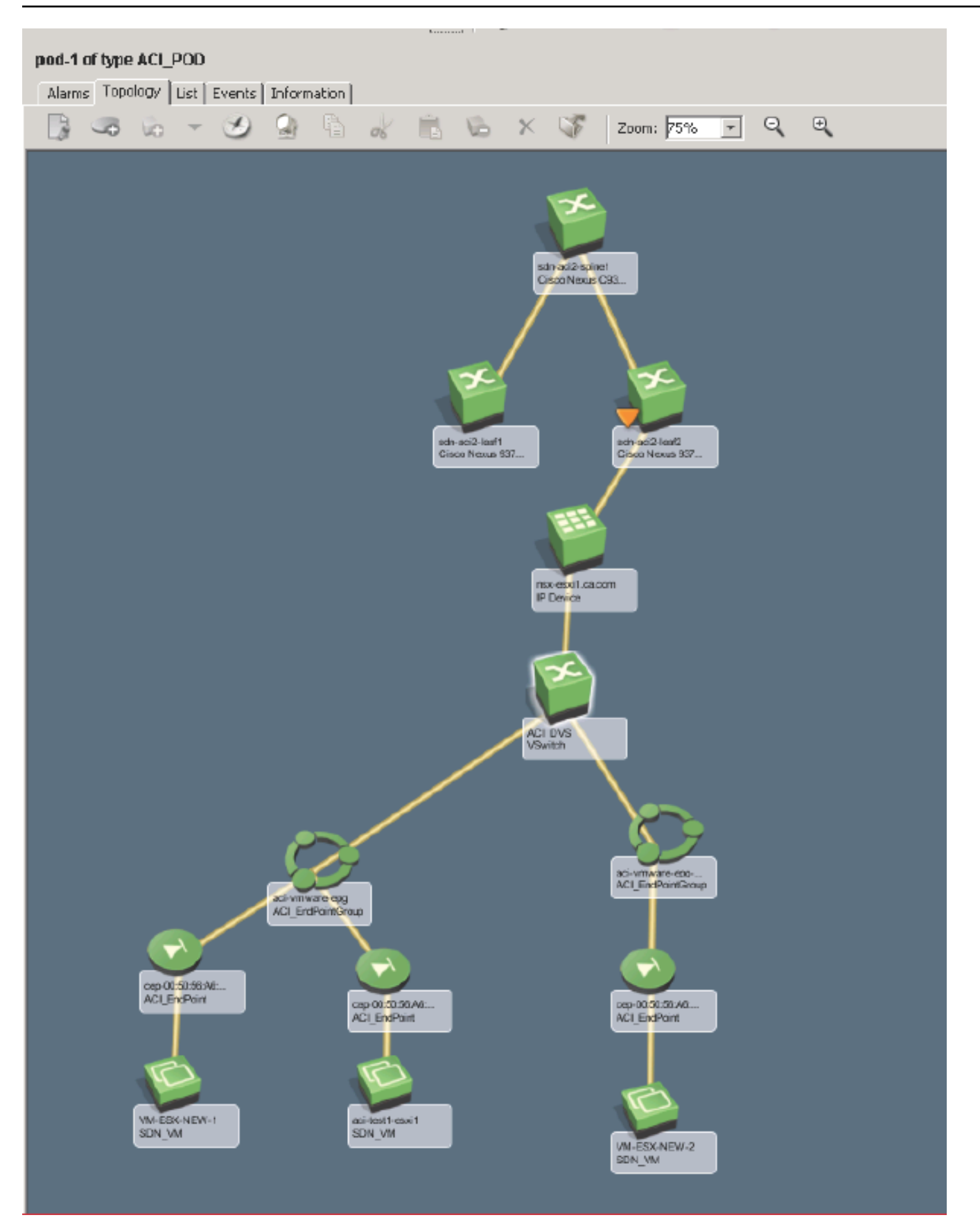

### **NOTE**

here is no connectivity between VMs and vswitch/DVS.

#### **ACI and vSphere plugin correlation**

Cisco ACI integrates with the VMware vCenter instances to transparently extend the Cisco ACI policy framework to VMware vSphere workloads. Cisco ACI creates a virtual distributed switch (VDS) in VMware vCenter to create the virtual network. From that point onward, Cisco ACI manages all application infrastructure components. The network administrator creates EPGs and pushes them to VMware vCenter as port groups on the DVS. Server administrators can then associate the virtual machines and provision them accordingly.

#### **Viptela IWAN**

Viptela is an SD-WAN solution. CA Virtual Network Assurance collects inventory and performance metrics from Viptela to support SD-WAN monitoring.

#### **The plug-in collects inventory for the following items:**

- **Sites**
- vEdge router
- vEdge interfaces
- **Tunnels**
- vManage
- vSmart
- Application/SLA Paths

Refer to [Device Certifications](#page-47-0) section for more information about vEdge router, vSmart Controller, vManage, and vBond Orchestrator certifications.

To know more about SD-WAN support for Viptela, refer to the VNA [Documentation](https://techdocs.broadcom.com/content/broadcom/techdocs/us/en/ca-enterprise-software/it-operations-management/virtual-network-assurance/3-5/building/viptela.html) for Viptela.

## **Service Function Chain (SFC)**

The Service Function Chains that are configured in the SDN environment are displayed in Spectrum.

#### **Follow these steps:**

- 1. Open **OneClick**.
- 2. Expand the desired landscape on the **Explorer** tab and select **Universe**. Details about the selected **Universe** appear in the **Contents** panel.
- 3. Click the **Topology** tab.
- 4. Click the Spotlight View icon

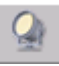

then select **Service Function Chain** from the list. The Service Function Chain dialog displays the list of SFCs and tenants that are associated with each SFC.

5. Select a **Service Function** from the list.

The computer which has VMs associated with the SFC are highlighted in the Universe.

#### **NOTE**

The SDN Virtual Overlay and SDN Service View tabs in the Component Detail panel are enabled only when you select Universe.

,

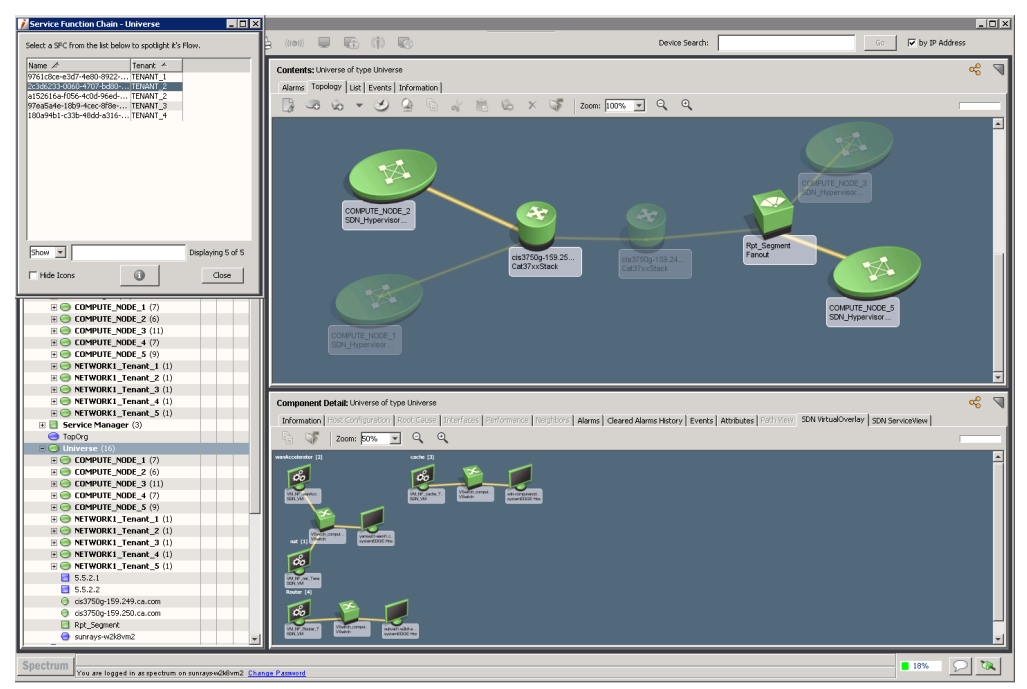

## **NOTE**

You can use the **Hide Icons** option in the **Service Function Chain List** dialog to view only the selected Service and its connections.

## **NOTE**

To view Component details like SDN Service View and SDN Virtual Overlay details for the selected model in the Service Function list, click information the icon on the SFC dialog.

6. The Service Function Chain page integrates service chains into the traditional monitoring environment. The page shows you SDN Virtual Overlay and SDN Service View and also shows the physical and virtual connections of the Compute in the Service Chain.

## **Troubleshooting ACI Faults**

## **How To Enable Debug Logs for ACI Faults in DX NetOps Spectrum**

**Symptom:** I want to see debug logs for ACI Faults in VNA Integration to troubleshoot ACI inventory and faults.

## **Solution:**

Follow these steps:

- 1. Go to OneClick **Administration** Page
- 2. Select **Debugging** option from the menu bar
- 3. Select the **Web Server Debug Page (Runtime)** The Debug Controller table appears.
- 4. Search for **VNA Integration Information** and select the **On** radio button
- 5. Search for **VNA Notification Sync** and select the **On** radio button
- 6. Go to \$SPECROOT/tomcat/logs and check the debug logs for **Notification Registration**, **Historical** and **Live ACI faults** in catalina.out/stdout.log files.

## **When the VNA Integration is enabled, ACI Historical Faults are not received in OneClick Console**

**Symptom:** When DX NetOps Spectrum is integrated with CA VNA, I cannot see Historical Faults for ACI in DX NetOps Spectrum OneClick Console.

## **Solution:**

## **Follow these steps:**

- 1. Enable Debug logs (see "How to enable debug logs" steps mentioned in the above topic)
- 2. Verify if the VNA database contains Faults. To verify follow these steps:
	- a. Log in to VNA host
	- b. Navigate to cd /opt/CA/MySql/bin
	- c. Run the following commands: ./mysql -u user -p (user should be Installed user name) use vna

select \* from notifications where notificationType='Alarm';

- 3. If the VNA database contains faults and those faults are not received in OneClick Console, then verify whether the Web Socket Connection is established between DX NetOps Spectrum and CA VNA. To verify follow these steps:
	- a. Go to OneClick **Administration** Page
	- b. Go to **VNA Configuration**
	- c. Click the **Test** button to check the Web Socket Connection status. You can see 'Test connection to VNA Server was successful' message.
	- d. Go to \$SPECROOT/tomcat/logs and check for connection time out log in catalina.out/stdout.log files.

## **ACI Live Faults are not received in OneClick Console**

**Symptom:** When DX NetOps Spectrum is integrated with CA VNA, I cannot see ACI Live Faults in DX NetOps Spectrum OneClick Console.

## **Solution:**

Follow these steps:

- 1. Verify the VNA database if the faults are received from APIC and also check the fault status. To verify VNA database, follow these steps:
	- a. Log in to VNA host
	- b. Navigate to cd /opt/CA/MySql/bin
	- c. Run the following commands:

./mysql -u user -p (user should be Installed user name) use vna

select \* from notifications where notificationType='Alarm';

2. If the faults state is shown as 'cleared' then those faults not received in DX NetOps Spectrum OneClick Console. If the faults state is other than cleared, then verify the catalina.out/stdout.log files in \$SPECROOT/tomcat/logs.

## **Monitoring SD-WAN for Versa**

10.3.1 supports the monitoring of Versa devices through CA VNA integration. When [DX NetOps Spectrum is integrated](#page-3004-0) [with CA VNA](#page-3004-0) (configured with Versa plug-in), DX NetOps Spectrum receives the inventory information of the Versa devices through CA VNA.
## **NOTE**

VNA configured with Versa plug-in. acts as an SDN Gateway to collect Versa inventory information and forwards information to DX NetOps Spectrum. Ensure that the CA VNA must be configured with Versa plug-in.

The DX NetOps Spectrum and CA VNA integration fetches the following Versa entities inventory information and displays under the SDN Manager hierarchy in OneClick.

- **Sites**
- Branch Router
- **Director**
- **Controller**
- Policy Group

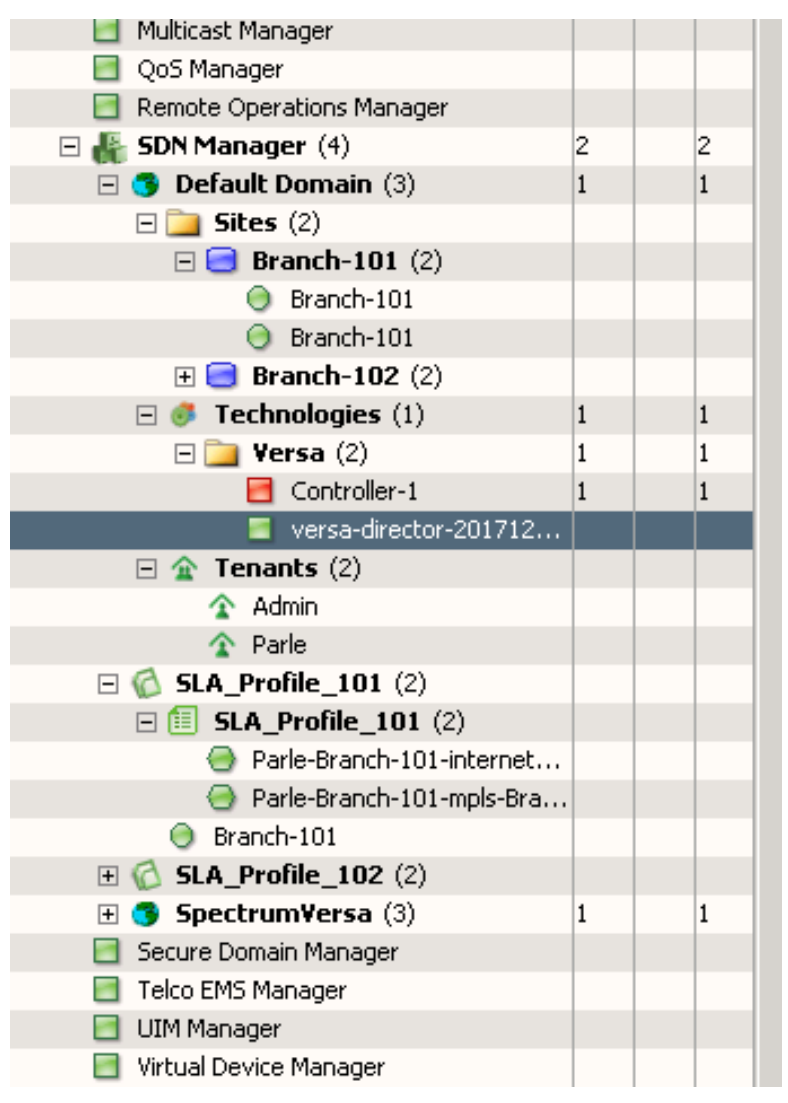

This integration supports Versa entities synchronization. When the DX NetOps Spectrum and CA VNA integration is enabled, synchronization happens automatically at the scheduled time interval. Additions, deletions, and modifications of Versa entities in a Versa environment are reflected in DX NetOps Spectrum.

## **Versa Topology**

DX NetOps Spectrum displays topology for Versa devices.

## **Topology for Controller**

The overlay topology is seen by clicking the controller, it displays the devices and how they are connected through the various transports

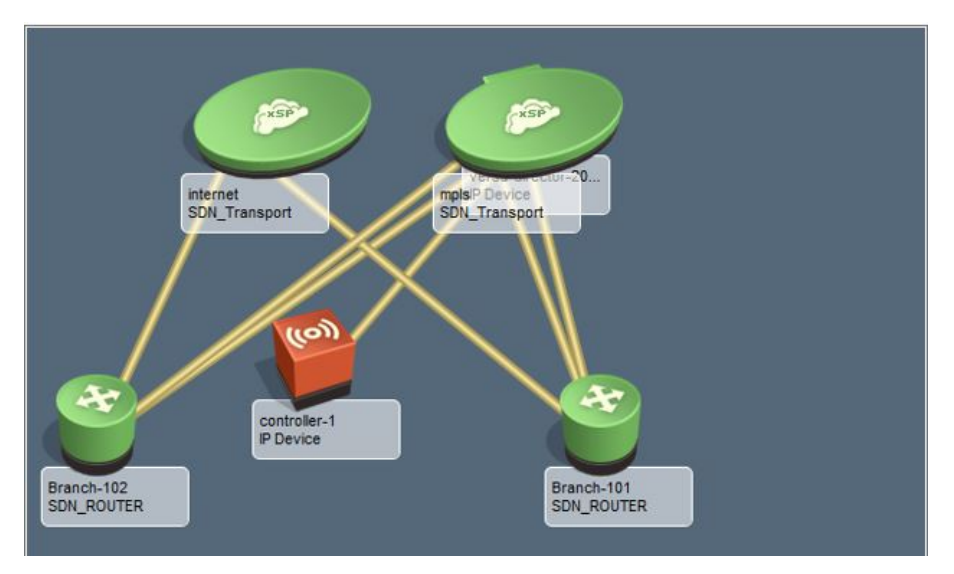

#### **Versa Inventory**

You can view the Versa entities such as Branch Router, vBond, Controller, Director in the OneClick console. Logical entities such as Sites and Policy Groups can also be viewed on the OneClick Navigation page. A new container '**VNA Inventory**' is created under the Universe view, this container has the Versa entities. In the Explorer View, **SDN Manager** provides a more detailed hierarchy i.e. *Domain > Sites > Policy Groups > Policy > branch routers* , compared to the **VNA Inventory** view, which only displays the hierarchy of branch routers and associated Tunnels.

#### **Reconciling Versa Entity Data in DX NetOps Spectrum**

During CA VNA data synchronization, when a new Versa entity is created in versa, it is reported to DX NetOps Spectrum. DX NetOps Spectrum performs a search to identify if this entity was modeled during DX NetOps Spectrum discovery and modeling. If such an existing model is found, DX NetOps Spectrum reconciles the CA Versa entity information with the existing model, instead of creating a model.

#### **Interfaces Information**

As a user, you can see the tunnels that are associated with the interfaces under the **Interfaces** tab.

- **Tunnels**
- Physical Interfaces
- **Transport**

#### **SDN Tunnels associated to Branch Router Interfaces**

The Interfaces tab in the Component Details panel shows all the tunnels information which is associated with the selected branch router.

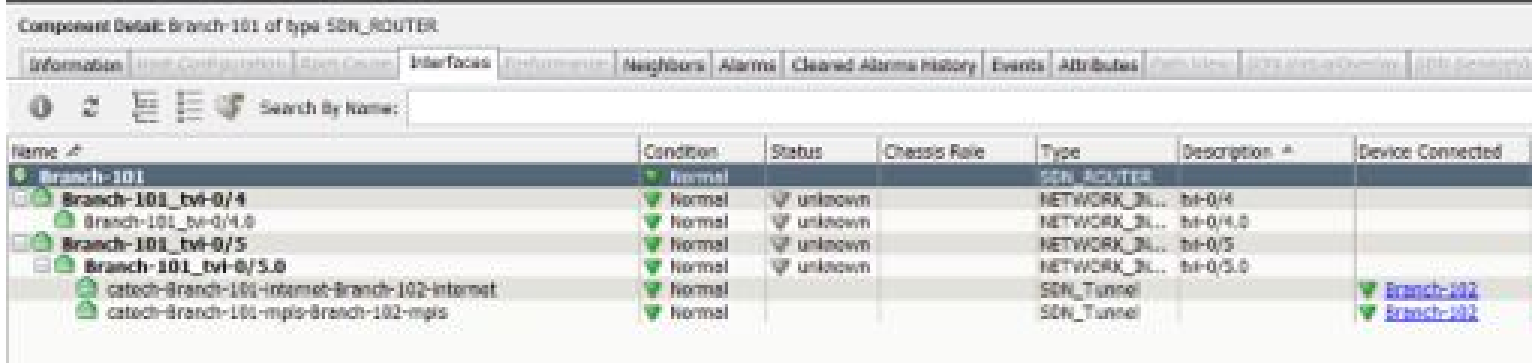

## **Policy Group**

As a user you can see the edge router to which the policy group is applied:

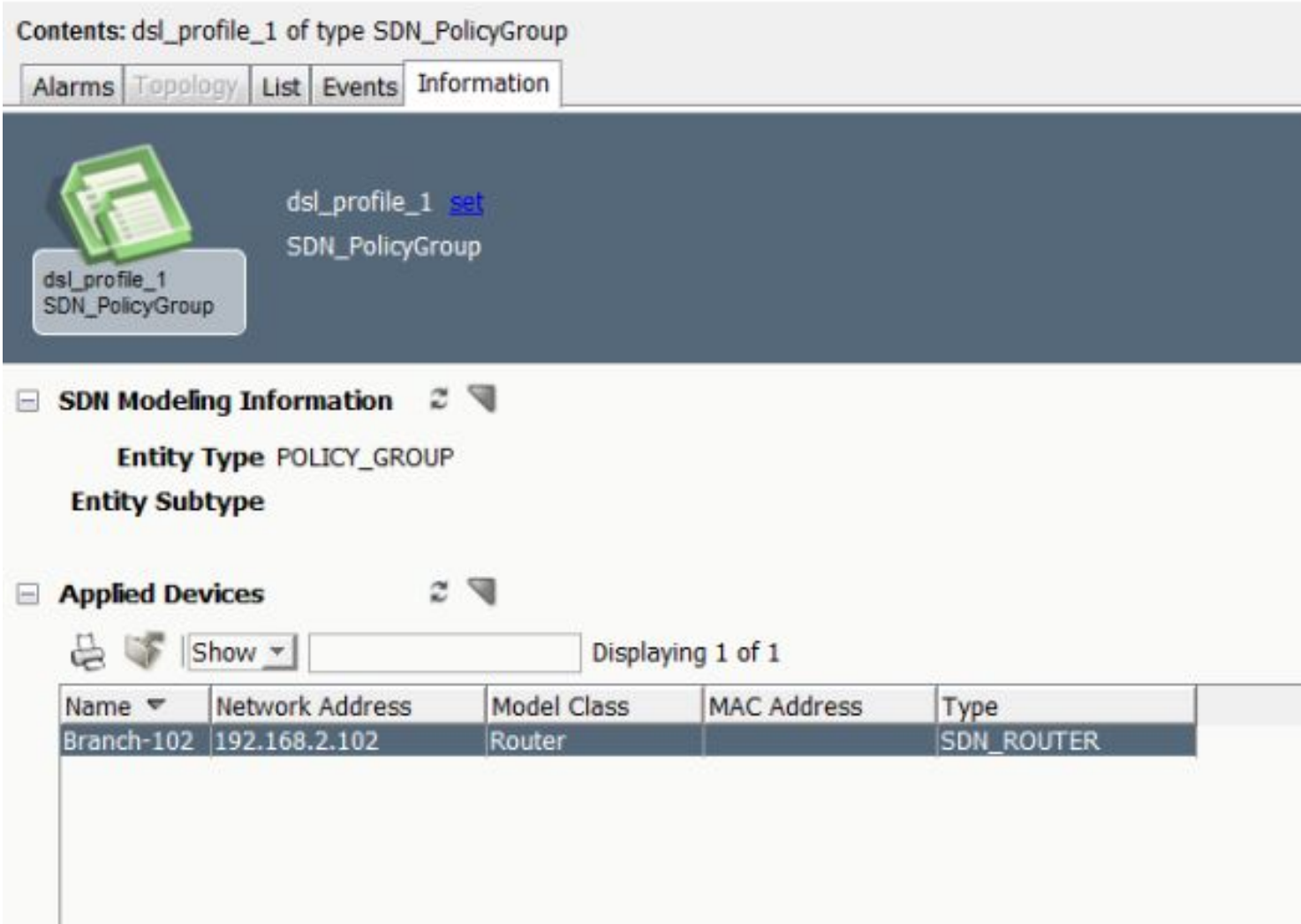

## **Policies Information**

On clicking the policy, as a user, you can see the metrics that are associated with the policy and the SLA paths applied. For branch routers, associated policy and policy group information is displayed in the **Information** tab of the contents panel.

## **Branch router Policy Information**

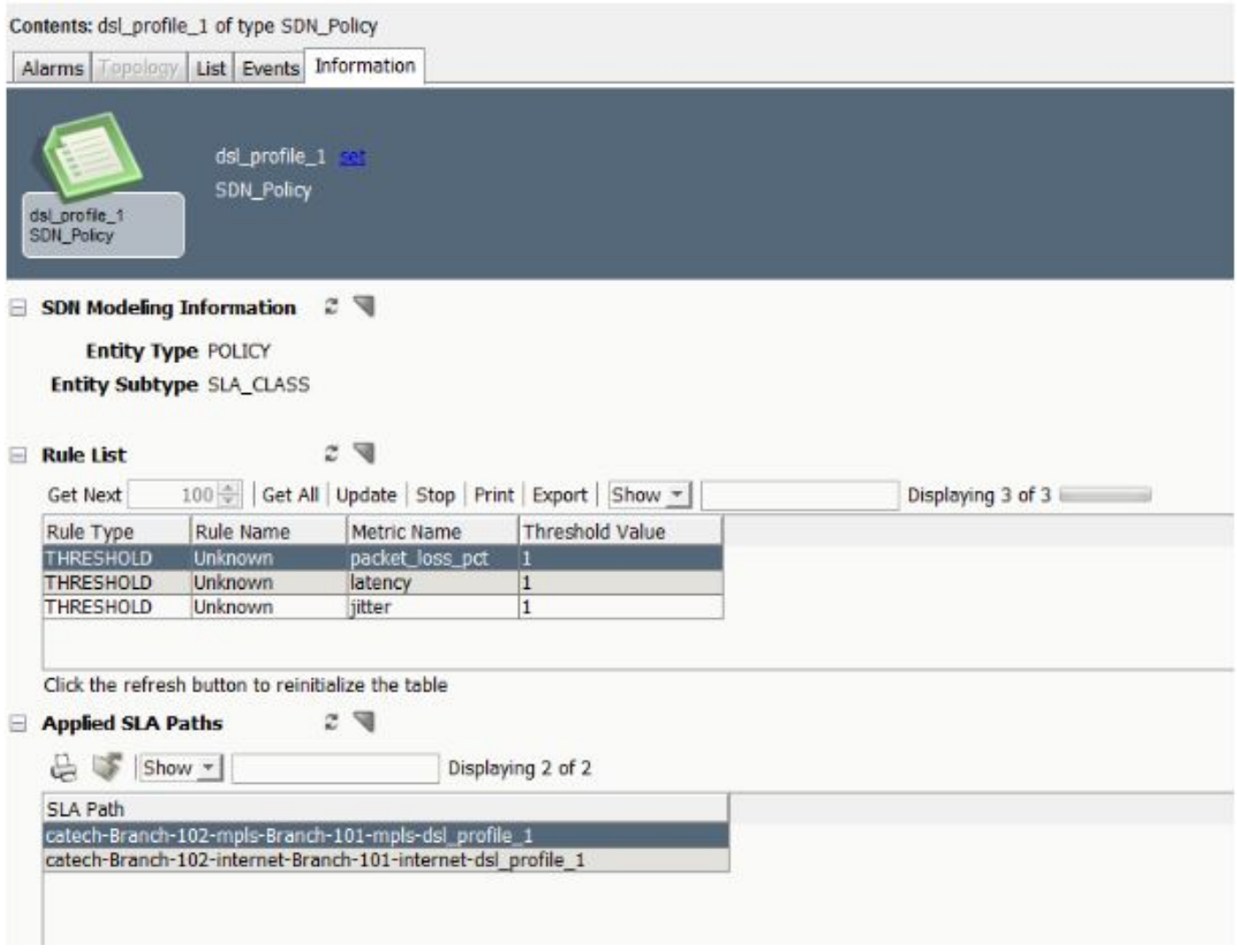

## **SLA Path**

As a user you can see the edge devices and their transport associated with the SLA path:

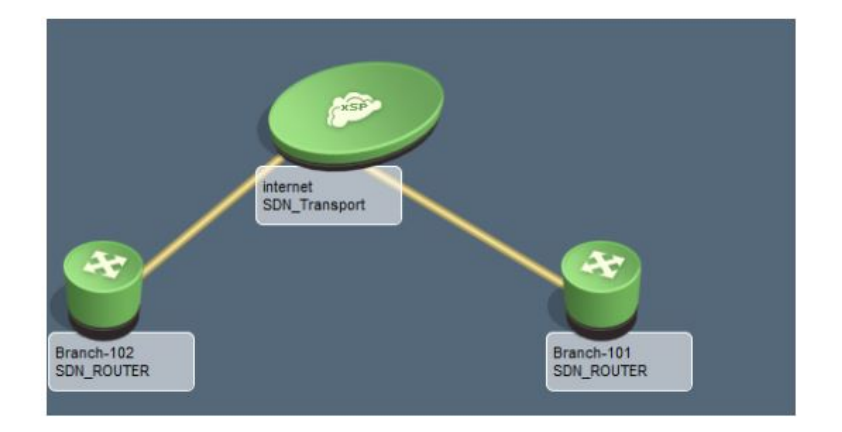

## **Events Generated in Versa Analytics**

The following table provides information about the supported alarm types, threshold values, and the default destination to which the alarms are exported. Following are the events that are generated under Versa analytics and pulled into DX NetOps Spectrum:

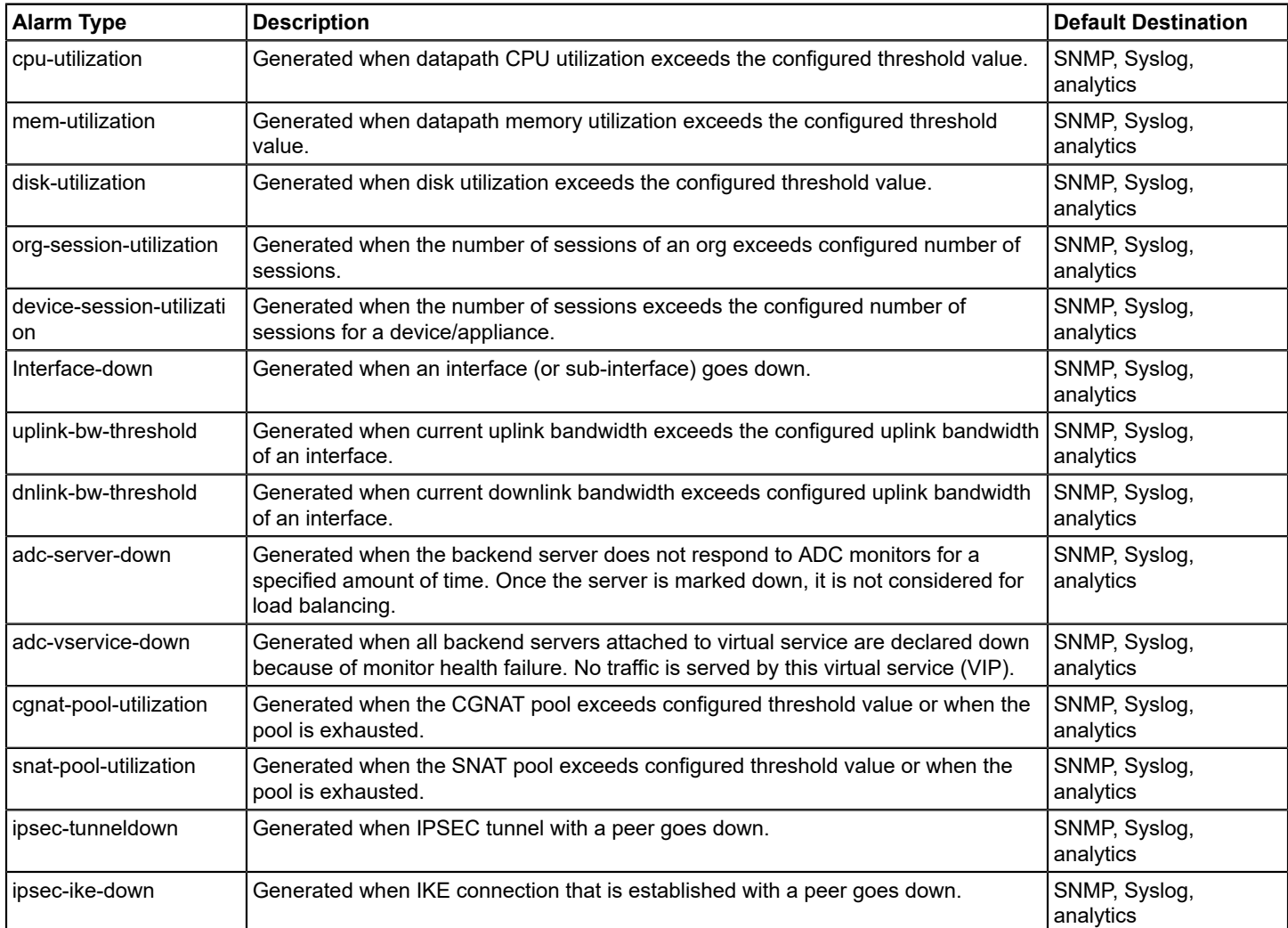

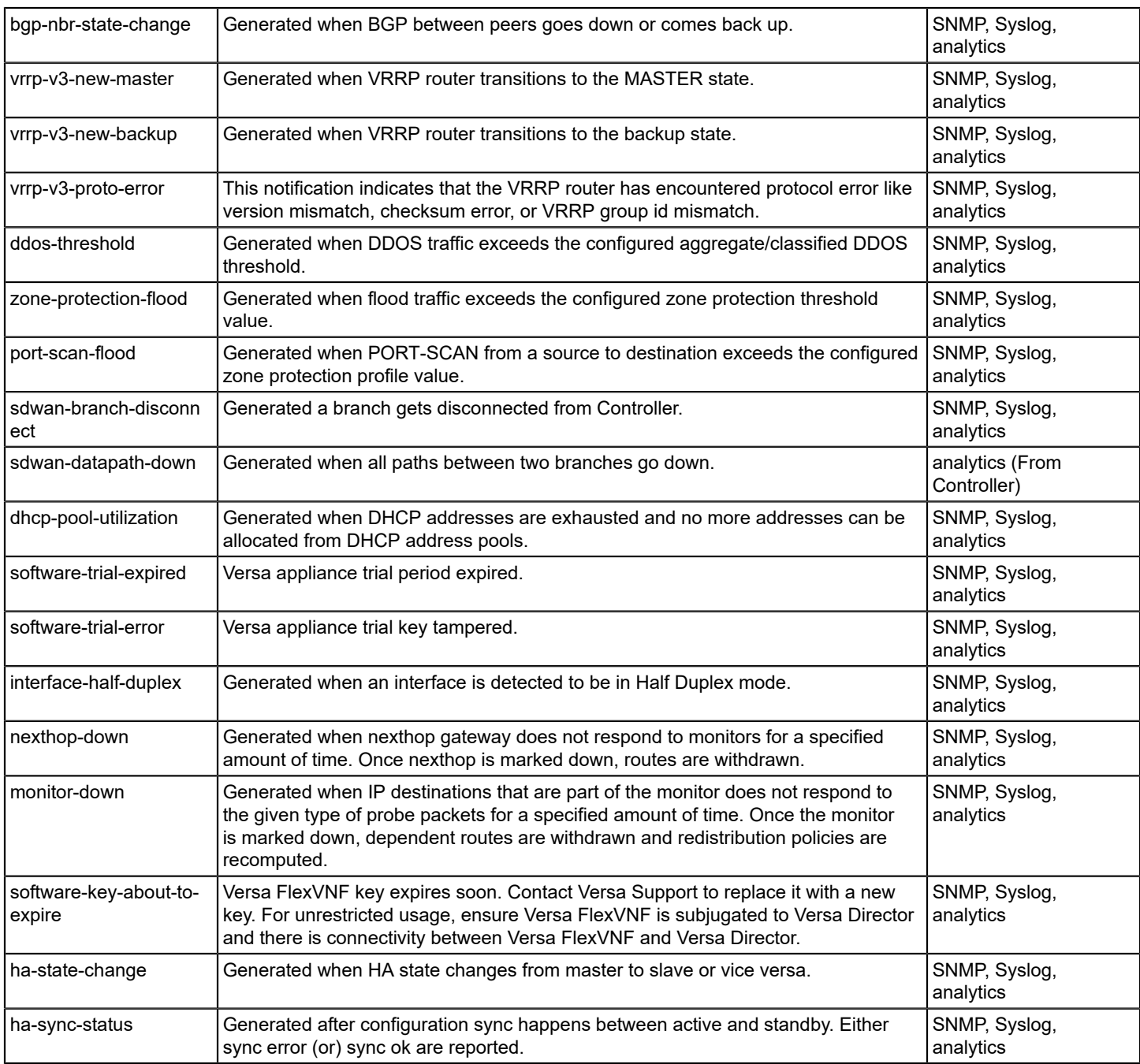

## **Support for AWS Network Monitoring**

10.3.2 supports AWS Network Monitoring through the AWS VPN tunnel creation and direct connections. DX NetOps Spectrum monitors the tunnels on the VPN connection in the AWS Monitoring Network between the Virtual Private Gateway and the Customer Gateway through VNA notifications. The DX NetOps Spectrum and CA VNA integration fetches the following AWS entities inventory information in the given hierarchy and displays the same under the SDN Manager hierarchy in OneClick as shown in the screenshot below.

- Tenants
	- Regions
- Availability Zones
- Gateways
	- Internet Gateway
	- VPN Gatetway
	- Customer Gateway
	- NAT Gateway
- Networks
	- VPC
	- Networks and VPN connection
- Subnets
	- VMs

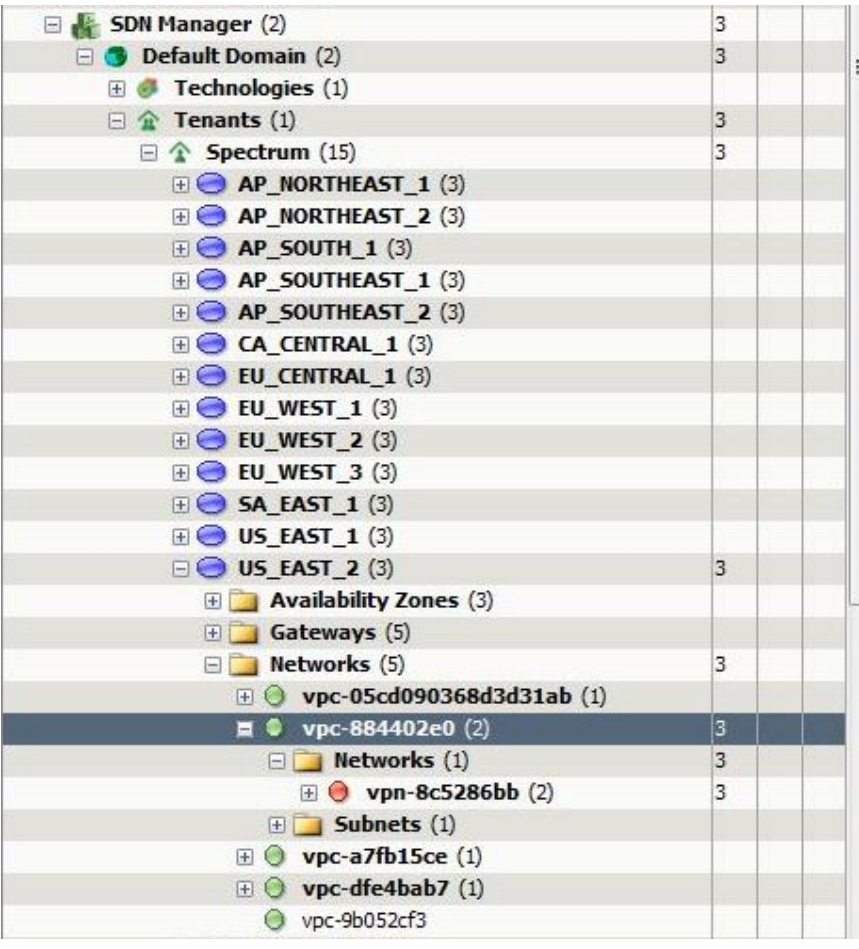

This integration supports AWS entities synchronization. When the DX NetOps Spectrum and CA VNA integration is enabled, synchronization happens automatically at the scheduled time interval. Additions, deletions, and modifications of AWS entities in a AWS environment are reflected in DX NetOps Spectrum.

## **Alarms Metrics**

**Following is the list of Alarm Metrics fetched from the AWS CloudWatch:**

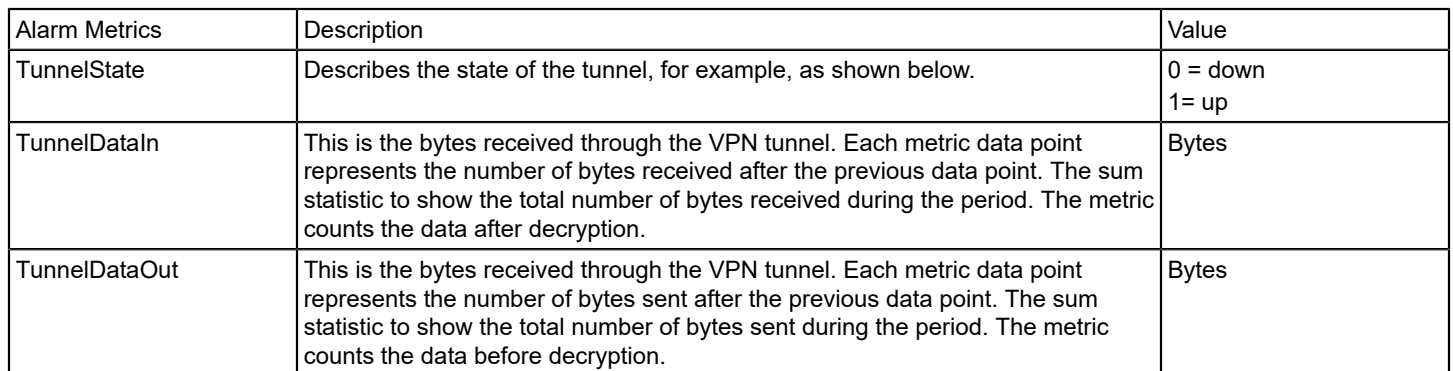

## Here is an example of the TunnelState Alarm Metric details appearing in Spectrum, where the value is 0 signifying **it is down.**

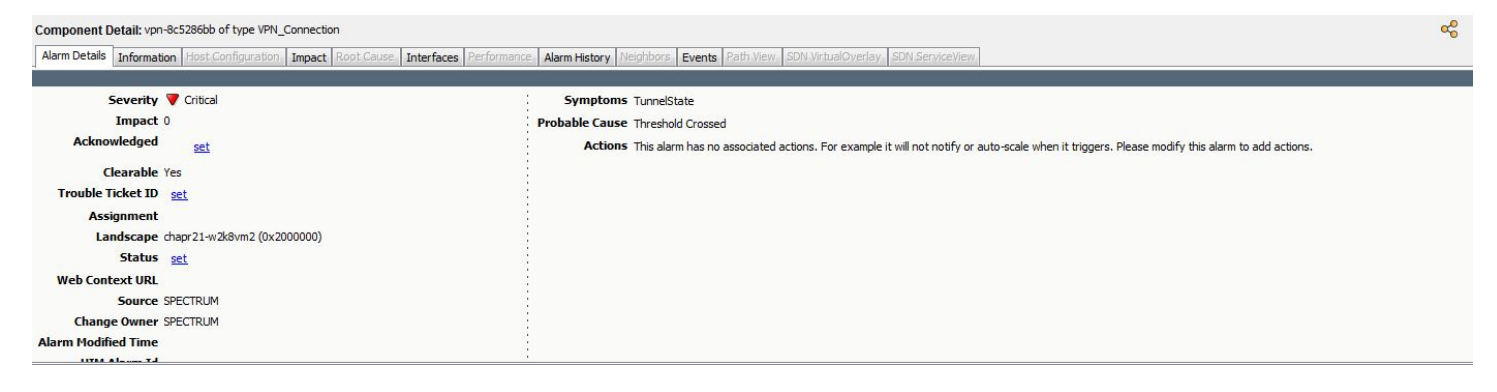

## **Fault Correlation**

Fault correlation in the AWS Network Monitoring occurs between the VPN connection and the tunnels. If the VPN connection is down and the VPN tunnels are down, then the VPN connection is the root cause and the tunnel is the symptom (as shown in the screenshot above).

#### **You can filter the AWS VPC VPN data using the following dimensions:**

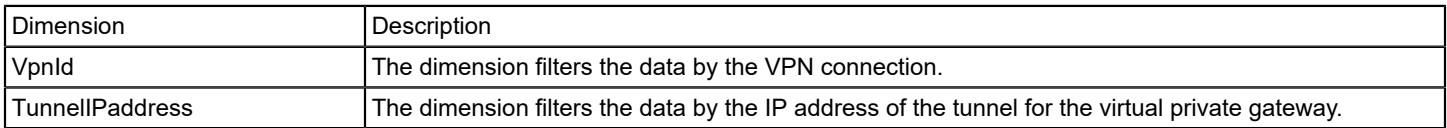

#### **This is the AWS Network Monitoring diagram\***

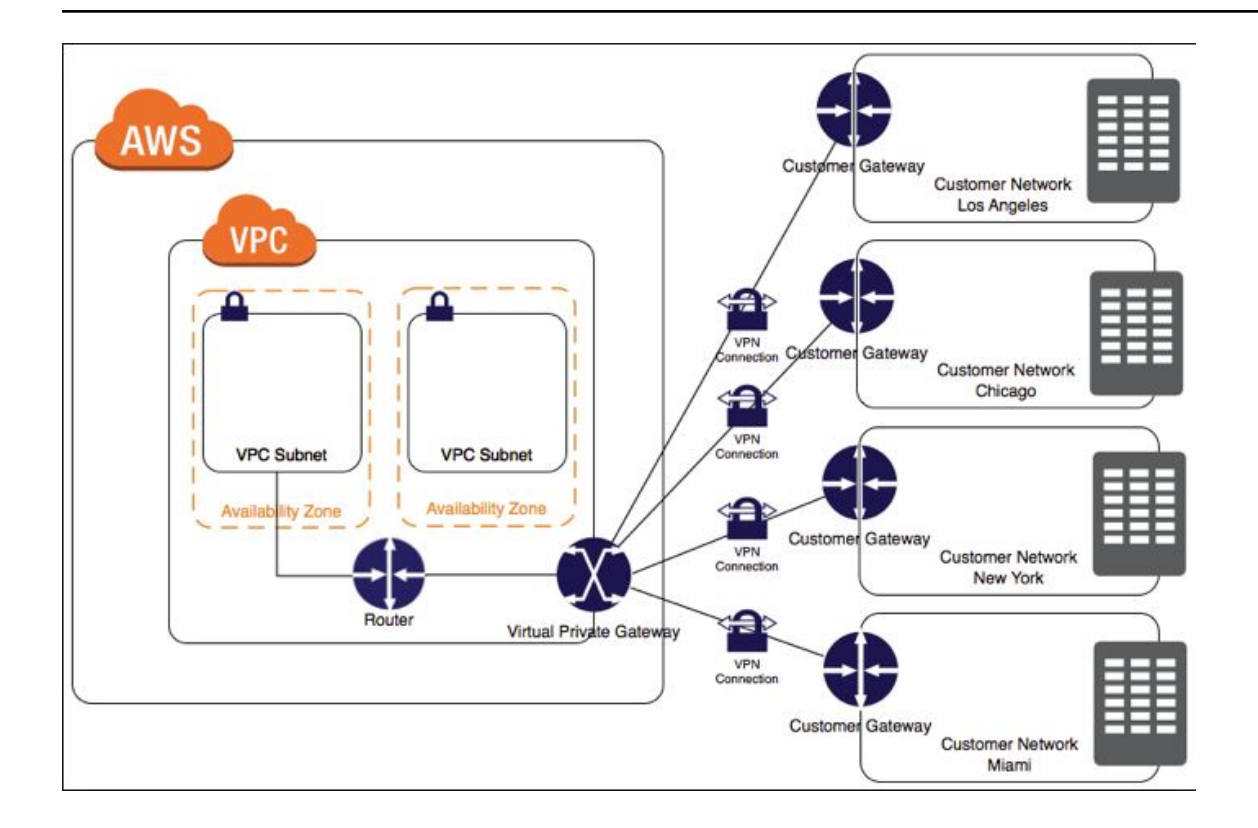

\**This image is an intellectual property belonging to Amazon Web Services.*

## **AWS Monitoring Topology**

The following screenshot displays the topology supported by DX NetOps Spectrum to monitor AWS network:

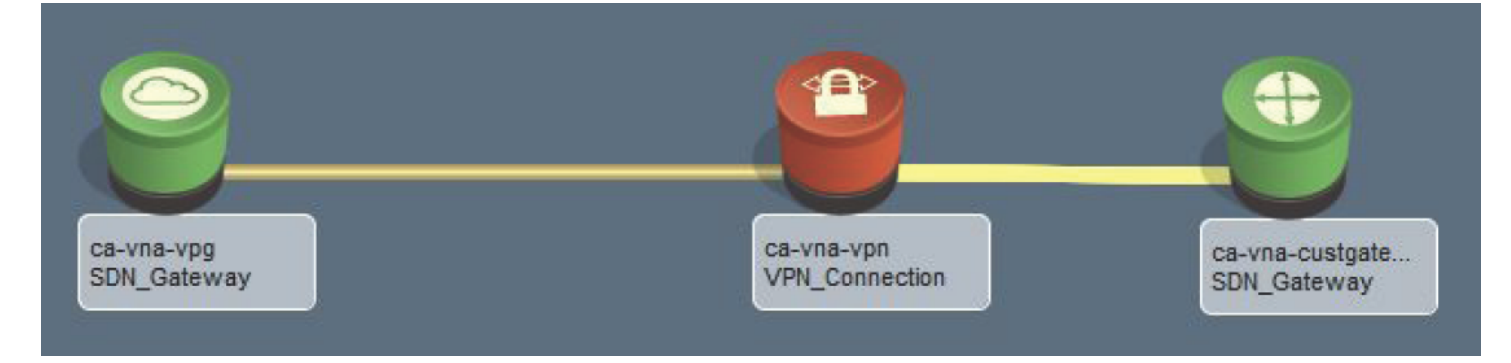

## **Icons**

Following are the icons supported with this release:

## **Availability Zone**

Availability zones (AZs) are isolated locations within data center regions from which public cloud services originate and operate.

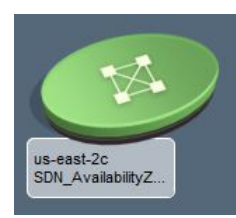

### **VPN Gateway**

Technology that provides network connectivity to AWS, is capable of acting as a router that intelligently forwards packets, manages availability between different network paths, and provides Virtual Private Network (VPN) or Software-Defined Wide Area Networking (SD WAN) services.

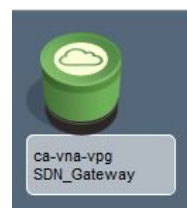

#### **VPC**

A virtual private cloud (VPC) is a virtual network dedicated to your AWS account. It is logically isolated from other virtual networks in the AWS Cloud. You can launch your AWS resources, such as Amazon EC2 instances, into your VPC. A VPC spans all the Availability Zones in the region. After creating a VPC, you can add one or more Subnets in each Availability Zone.

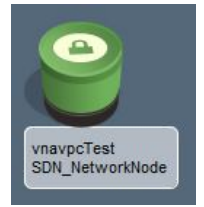

#### **Customer Gateway**

A customer gateway is an anchor on the user's side of the connection.

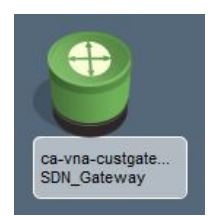

## **VPN Connection (down)**

VPN is a managed client-based VPN service that enables you to securely access your AWS resources in your onpremises network.

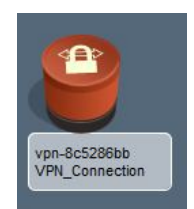

## **Subnet**

Subnet is a logical subdivision of an IP network. When you create a subnet, you specify the CIDR block for the subnet, which is a subset of the VPC CIDR block.

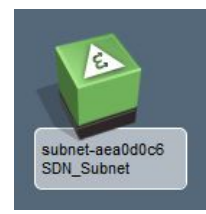

**VM** Virtual Machine or 'instance'.

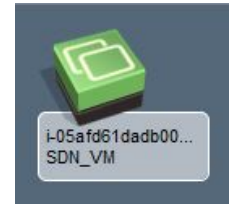

## **Reconciliation of models between VNA and UIM**

During CA VNA data synchronization, when a new entity is created in AWS, it is reported to DX NetOps Spectrum. Spectrum performs a search to identify if this entity was modeled during DX NetOps Spectrum discovery and modeling or not, if it was, then the AWS data is reconciled through UIM, with the existing model, instead of creating a model.

## **Support for Cisco Meraki**

Virtual Network Assurance and CA Spectrum 10.3.2 or higher release supports modeling of Cisco Meraki devices (Cloud Controller and Access Points) and proactive monitoring and managing of wireless networks. The monitoring information is provided by VNA, whereas, DX NetOps Spectrum relies on the inventory data from VNA to monitor and manage Meraki devices. The Access Points are modeled as certified SNMP devices, if they are SNMP- reachable, if not, then they are modeled as Access Point pingable models. To model the Access Points using SNMP, ensure the SNMP community string of the access points is added under the following:

- VNM→AutoDiscovery
- Control→Modeling
- Protocol Options-→SNMP Community Strings

Discovering connections between controller, switches and access points is based on the SNMP data available on the corresponding models, without which DX NetOps Spectrum cannot create any connections, and VNA cannot provide this connectivity information.

Properties of Cloud Controller and Access Points are displayed under the OneClick information tab. The operation status of Cloud Controller and Access Points is monitored based on the VNA inventory updates. Access Point availability is monitored through DX NetOps Spectrum and VNA inventory updates. If Access Point is unreachable from DX NetOps Spectrum (by Poll/Ping) and from VNA (OperationStatus is down), then a device unreachable alarm is asserted on the AP model.

Meraki Cloud controller dashboard exposes APIs to monitor its elements (Cloud Controller, Access Points, Service Appliances, Switches, Routers, and so on). VNA uses APIs to get monitoring data of DX NetOps Spectrum Controller and Access Points. DX NetOps Spectrum is integrated with VNA (using a Meraki plugin) that consume inventory information from VNA to model Meraki devices in the SDN/VNA manager hierarchy.

## **Following are the entities which are newly supported for Meraki under VNA**:

- **POLICY**
- POLICY GROUP
- **SSID**
- WIFI\_CONTROLLER
- WIRELESS\_NETWORK
- ACCESS\_POINT

These entities are modeled in DX NetOps Spectrum with special model types. Meraki Cloud Controller is auto-modeled as a Wifi Controller, which is a virtual entity.

The Cloud Controller properties are displayed under OneClick view, which contains:

- General Information, displaying the serial number, MAC, IP address, uptime, system name, location, condition/contact status, etc.
- Wireless Information, displaying the Access Points hardware details.

The Access Point properties that are displayed under the OneClick view are:

- General
- Asset Information

## **Hierarchy and Icons**

Following is the hierarchy and icons that are supported with this release:

## **Organizations>Wireless Networks>Access Points and SSIDs**

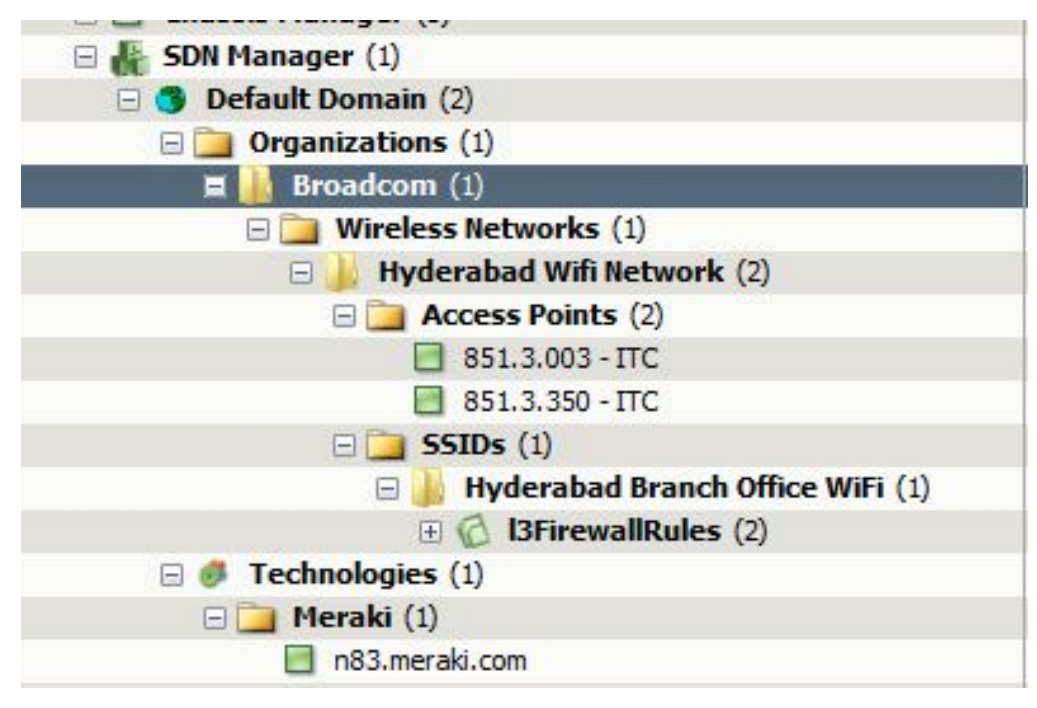

## **Organization**

A collection of networks that are all part of a single organizational entity.

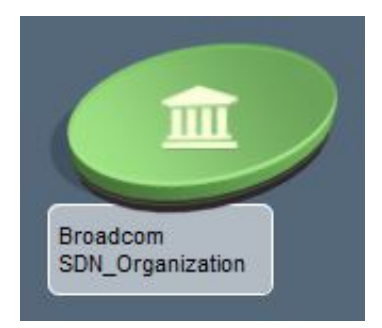

## **Access Points**

Access points provide deep network insight enabling smarter network management.

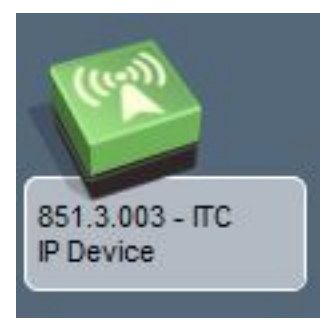

## **SSIDs**

Service Set Identifier (SSID) is a unique identifier that is applied to the Access Point (AP) and the wireless client, allowing them to associate.

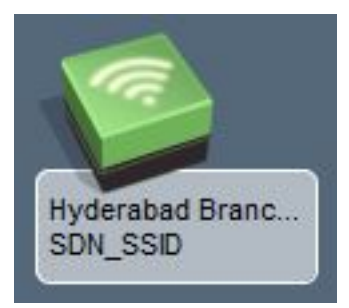

## **Cloud Controller**

Cloud Controller is the control framework that allows various Cisco Meraki products to work together seamlessly, including indoor and outdoor wireless access points, switches, security appliances.

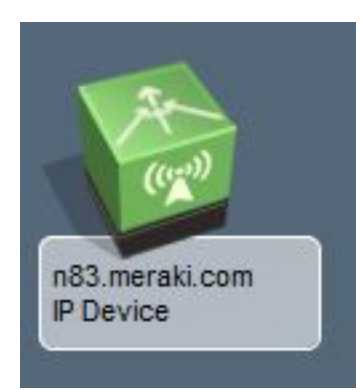

## **Events and Alarm**

Events and alarms are raised on Meraki entities using the data that is provided by VNA. Following is the list of Events and Alarms identified:

#### **Access Points**

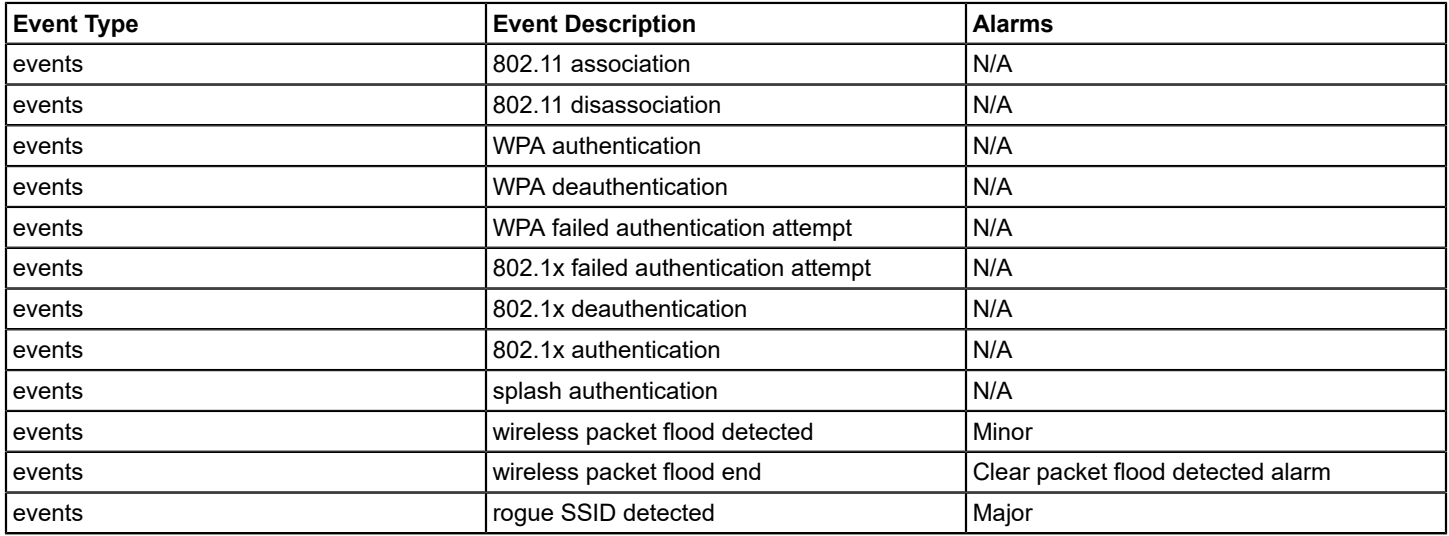

## **NOTE**

There is no overlay topology for Meraki devices. The topology is formed based on the connections that are discovered as part of the regular/legacy SNMP discover connections action in DX NetOps Spectrum.

## **WARNING**

Refer to [SNMP Support for Cisco Meraki Solutions](#page-1224-0) for a list of supported Meraki solutions, including wireless appliances and switches.

## **Monitoring SD-WAN for Viptela**

Starting from the 10.3.1 release, DX NetOps Spectrum supports monitoring of Cisco Viptela devices through CA VNA integration. This functionality allows you to use the SD-WAN solution that is provided by Viptela. SD-WAN stands for Software-Defined Wide Area Networking. It is a combination of Software Defined Networking (SDN) and Wide Area Networking (WAN).

When [DX NetOps Spectrum is integrated with CA VNA](#page-3004-0) (configured with Viptela plug-in), DX NetOps Spectrum receives the inventory information of the Viptela devices through CA VNA.

## **NOTE**

CA VNA configured with Viptela plug-in. acts as an SDN Gateway to collect Viptela inventory information and forwards information to DX NetOps Spectrum. Ensure that the CA VNA must be configured with Viptela plug-in.

The DX NetOps Spectrum and CA VNA integration fetches the following Viptela entity inventory information and displays under the SDN Manager hierarchy in OneClick.

- **Sites**
- vEdge
- vManage
- vSmart
- Policy Group

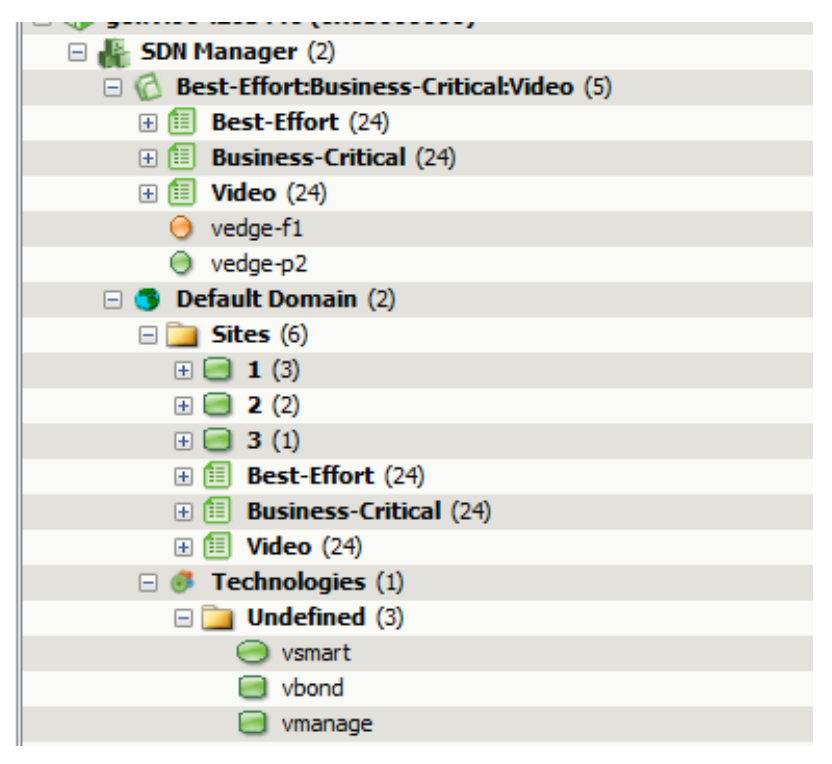

This integration supports Viptela entity synchronization. When the DX NetOps Spectrum and CA VNA integration is enabled, synchronization happens automatically at the scheduled time interval that is displayed in the OneClick view. Additions, deletions, and modifications of Viptela entities in CA VNA are reflected in DX NetOps Spectrum after full synchronization.

#### **Icons for Viptela Devices in Spectrum**

The following are the new icons that are created for Viptela devices in DX NetOps Spectrum.

**SDN Site**

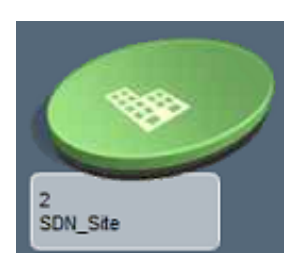

A site is a particular physical location within the Viptela overlay network. Each site is identified by a unique integer, called a site ID. Each Viptela device at a site is identified by the same site ID.

## **vManage**

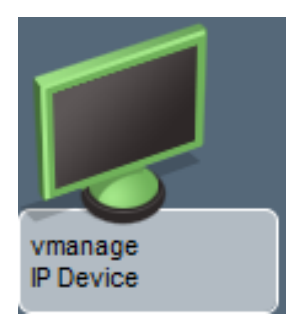

The vManage is a centralized network management system to maintain all Viptela devices and links in the overlay network. It is a fully manageable centralized portal to run and operate software-defined network (SD-WAN).

#### **vBond**

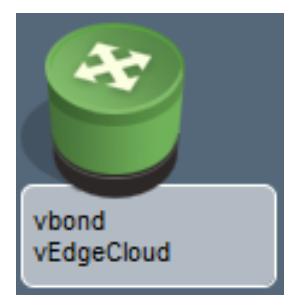

The vBond orchestrator is a software module that authenticates the vSmart controllers and the vEdge routers in the overlay network and coordinates connectivity between them. A Viptela overlay network can have one or more vBond orchestrators. It initiates the bring-up process of every vEdge device, at the first step it creates a secure tunnel with vEdge and informs vSmart and vManage about its parameters like for instance IP address. It has to be fully connected with every device.

#### **vSmart**

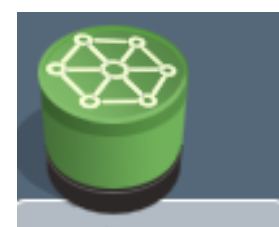

vsmart vSmart The vSmart controller establishes a secure DTLS connection to each vEdge router in the network and runs an Overlay Management Protocol (OMP) to share routes, security, and policy information.

## **vEdge**

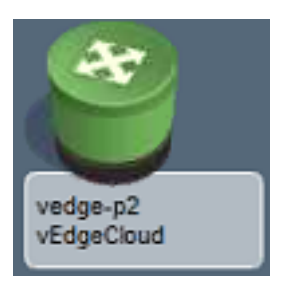

vEdge is a router that receives complete control and data policies from the vSmart. It establishes secure IPSec tunnels with others vEdges depending on selected topology.

## **SLA Path**

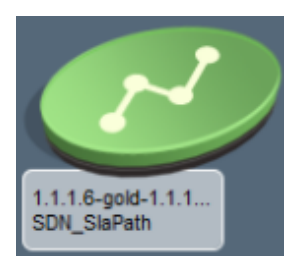

## **Default Domain**

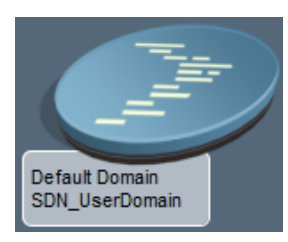

## **SDN Policy and Policy Group**

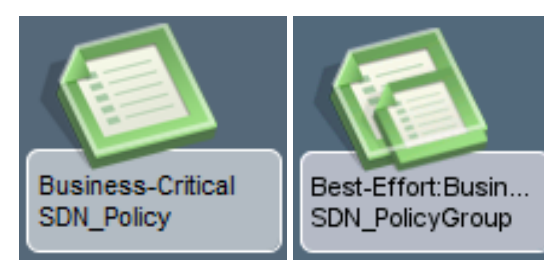

## **SDN Transport**

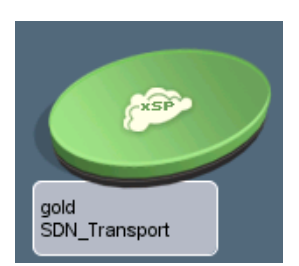

## **SDN Tunnel**

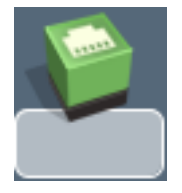

## **Viptela Topology**

DX NetOps Spectrum displays topology for Viptela devices. vSmart, vEdge, and SLA Paths.

## **Topology for vSmart**

DX NetOps Spectrum displays an Overlay Topology for vSmart, which shows vEdges associated with SDN Transports.

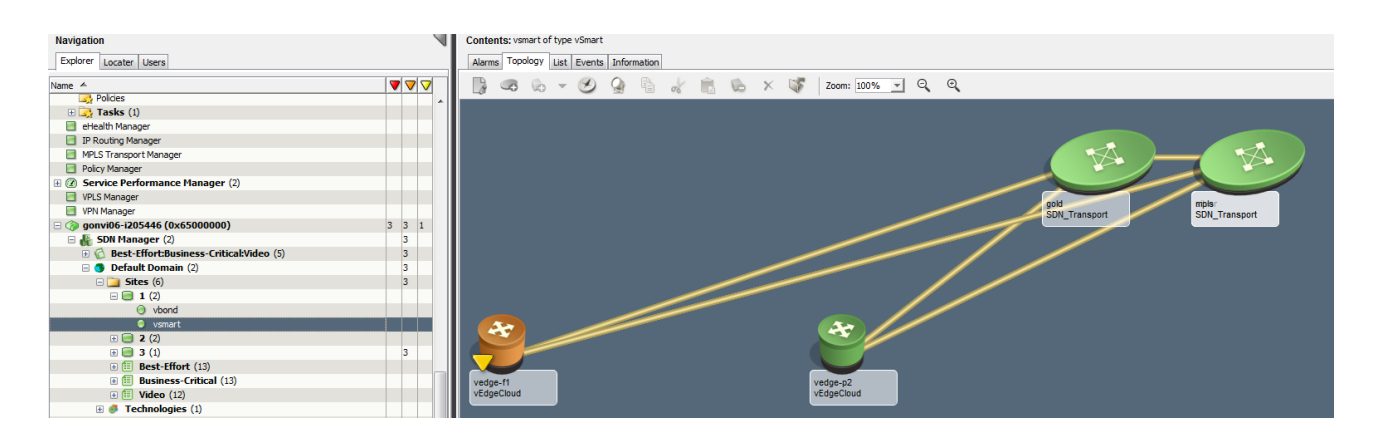

## **Topology for SLA Paths**

The SLA Path topology that is displayed when an SLA path is selected under Policy Group in the Explorer tab. This topology shows the connectivity between vEdge router models, Transport models.

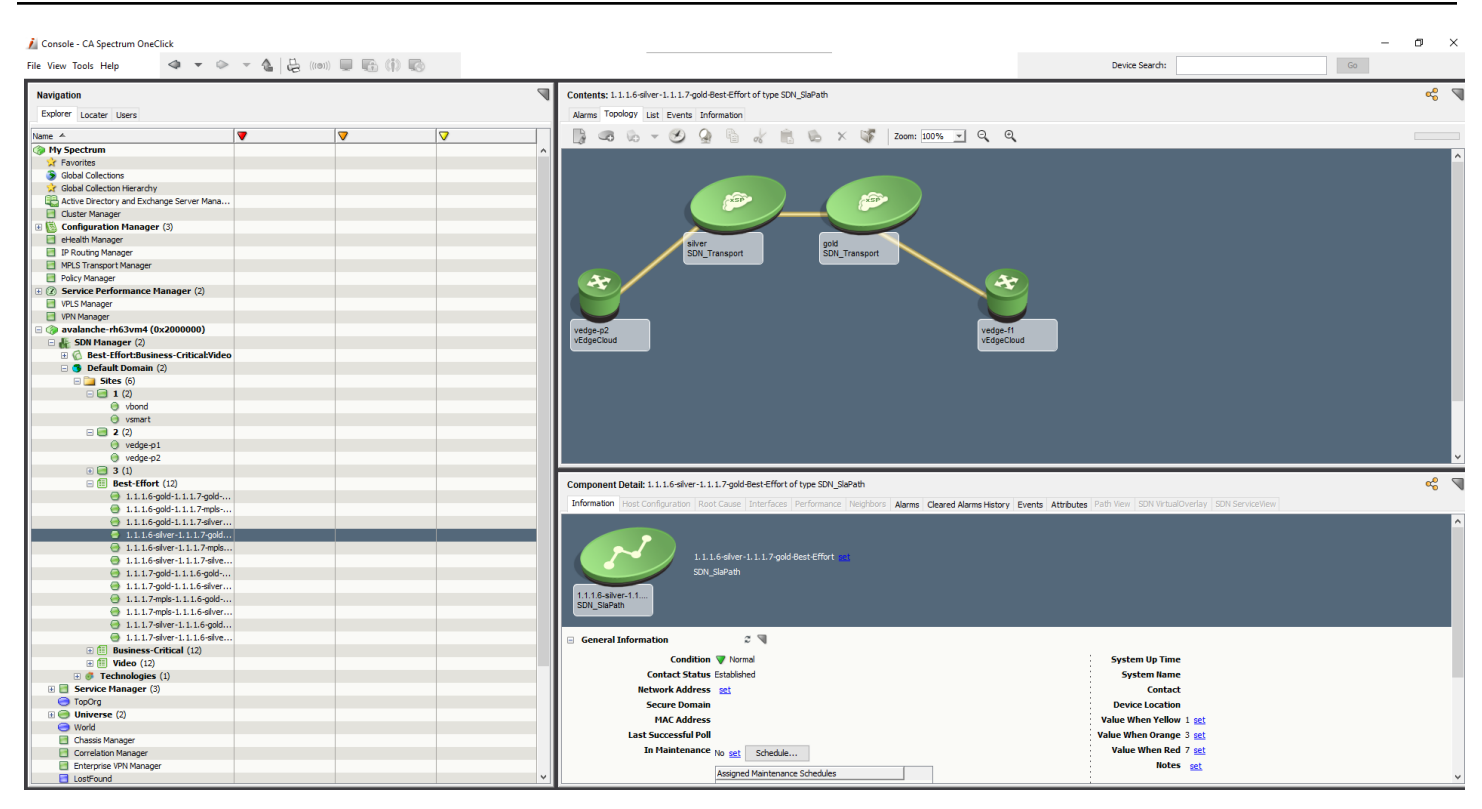

## **Topology for vEdges**

The vEdge topology is displayed when a Policy is selected in the Policy Group under SDN Manager.

## **Support for Alarms Traps and Events**

DX NetOps Spectrum can perform automatic discovery and mapping of a device interface and connections based on the following events and conditions:

- A change in the number of configured interfaces on a device
- When a device sends a LINK up a trap
- When CA VNA reconfigures a modeled device

## **Viptela Inventory**

You can view the Viptela entities such as vEdge, vBond, vSmart, vManage in the OneClick console. Logical entities such as Sites and Policy Groups can also be viewed on the OneClick Navigation page. A new container '**VNA Inventory**' is created under the Universe view, this container has the Viptela entities. In the Explorer View, **SDN Manager** provides a more detailed hierarchy i.e. *Domain > Sites > Policy Groups > Policy > vEdges* , compared to the **VNA Inventory** view, which only displays the hierarchy of vEdges and associated Tunnels.

The vEdge devices are discovered and placed in the VNA Inventory folder under Universe in OneClick. A vEdge device must have a valid security certificate to participate in a Viptela network. You can configure the certificate state from the vManage Certificates administration page.

#### **Viptela Alarms**

The Alarms tab in OneClick displays the alarms for Viptela devices. The status of the alarms is fetched from VNA.

DX NetOps Spectrum and CA VNA integration for Viptela devices management support the alarms that are received from VNA. Alarms with following statuses are supported in DX NetOps Spectrum:

#### • Alarms with state as 'CREATED' When an alarm notification is received from VNA, an event and alarm is generated in DX NetOps Spectrum for the respective alarm with the event code 0x673000c

• Alarms with state as 'CLEARED' When an alarm notification is received from VNA, an event and alarm is generated in DX NetOps Spectrum for the respective alarm with the event code 0x673000d

The following Viptela alarms are supported in DX NetOps Spectrum:

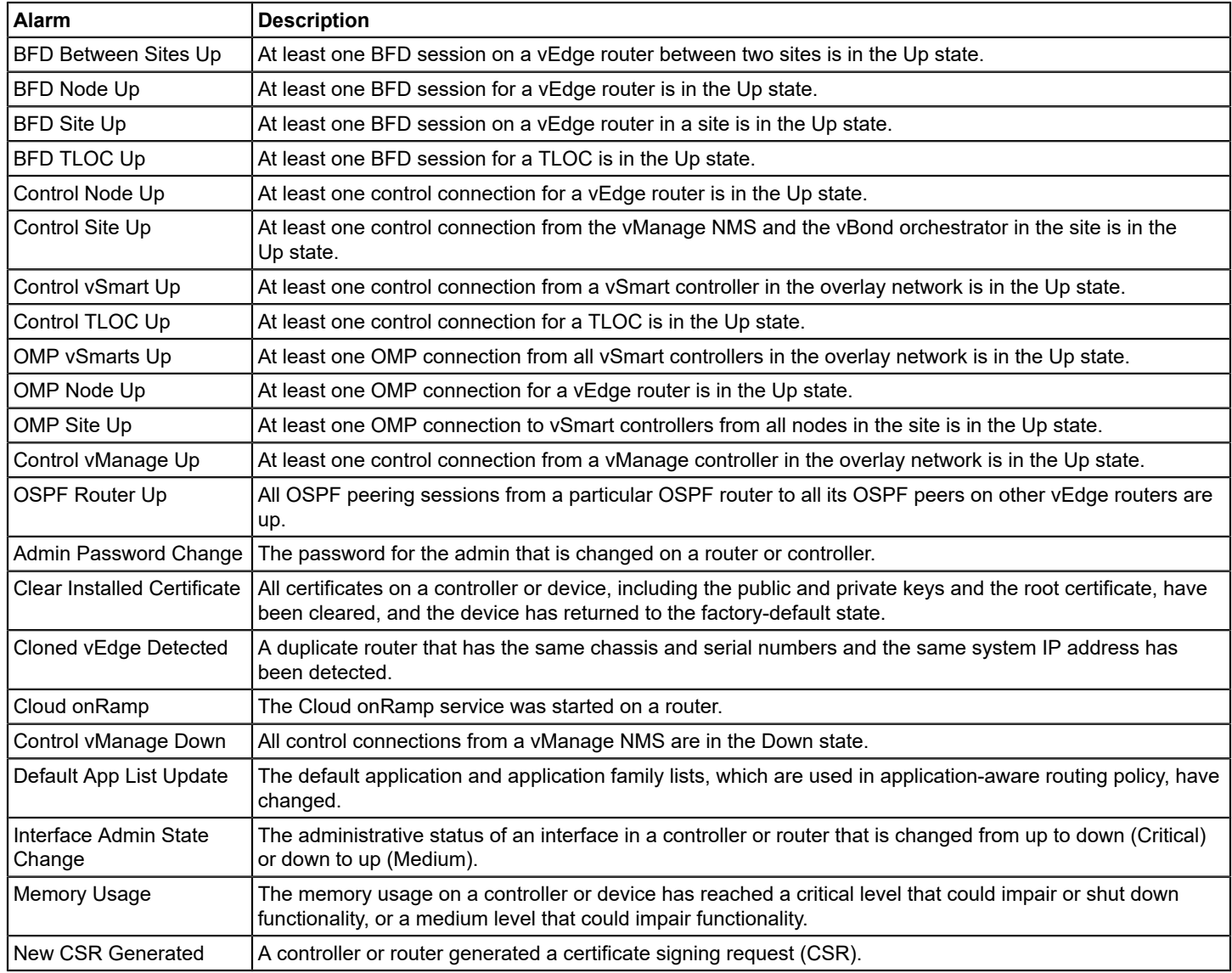

## **Correlation of DX NetOps Spectrum Alarms to Viptela Alarms**

DX NetOps Spectrum tries to correlate alarms that are received from Viptela and creates a root cause alarm in Spectrum. For example, if there is a physical interface down in Viptela, Spectrum receives multiple alarms for different events. DX NetOps Spectrum correlates these alarms from Viptela and creates a Bad Link Detected alarm in Spectrum. Alarms that are received from Viptela are shown as symptomatic alarms and the Spectrum alarm is considered as the root cause.

DX NetOps Spectrum keeps updating/replacing the symptomatic alarms with the latest alarms that are received from Viptela. The root cause alarm remains the same (bad link detected) in Spectrum until all the alarms are cleared from Viptela.

## **Alarms for SLA Violation**

Whenever there is a violation of the defined SLA, DX NetOps Spectrum generates a critical alarm on the vEdge routers for the SLA. The SLA violation alarms in Spectrum helps you to identify the bad policies (which resulted in too many policy violations) and take corrective actions.

## **Reconciling Viptela Entity Data in DX NetOps Spectrum**

During CA VNA data synchronization, when a new Viptela entity is created in CA VNA is reported to DX NetOps Spectrum. Spectrum performs a search to identify if this entity was modeled during DX NetOps Spectrum discovery and modeling. If such an existing model is found, DX NetOps Spectrum reconciles the CA Viptela entity information with the existing model, instead of creating a model.

## **Interfaces Information**

DX NetOps Spectrum reads the information of the following Viptela devices from VNA and displays in the OneClick Interfaces tab:

- **Tunnels**
- Physical Interfaces
- **Transport**

## **SDN Tunnels associated to vEdge Interfaces**

The Interfaces tab in the Component Details panel shows all the tunnels information which is associated to the selected vEdge.

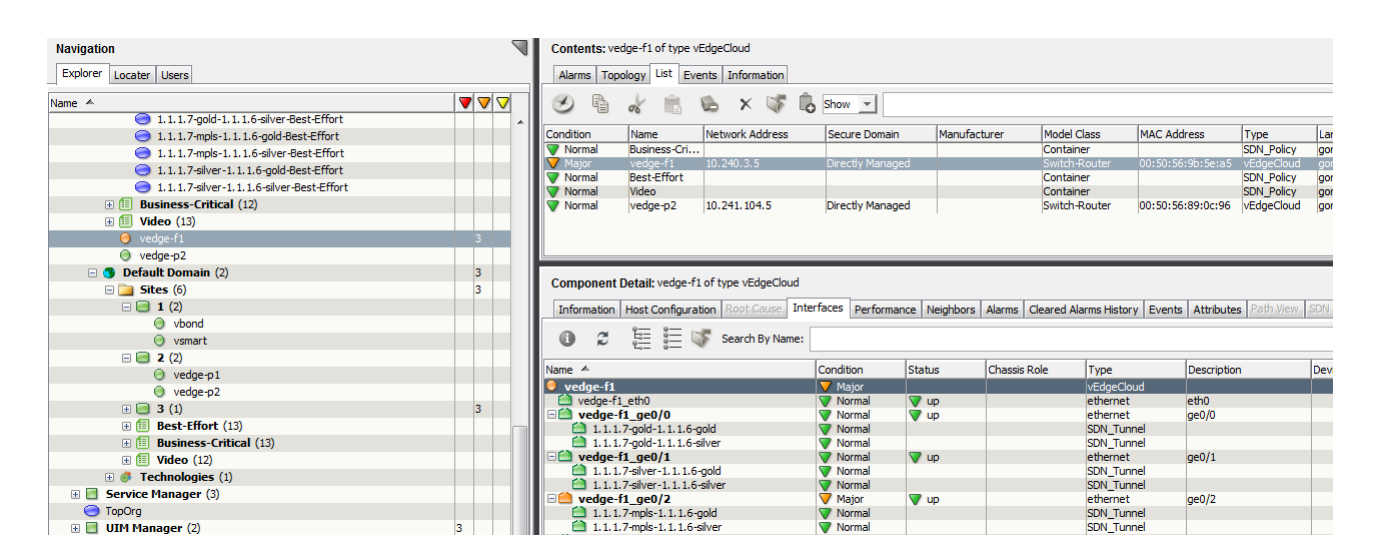

## **Policies Information**

For vEdges, associated policy and policy group information is displayed in the Information tab of the contents panel.

## **vEdge Policy Information**

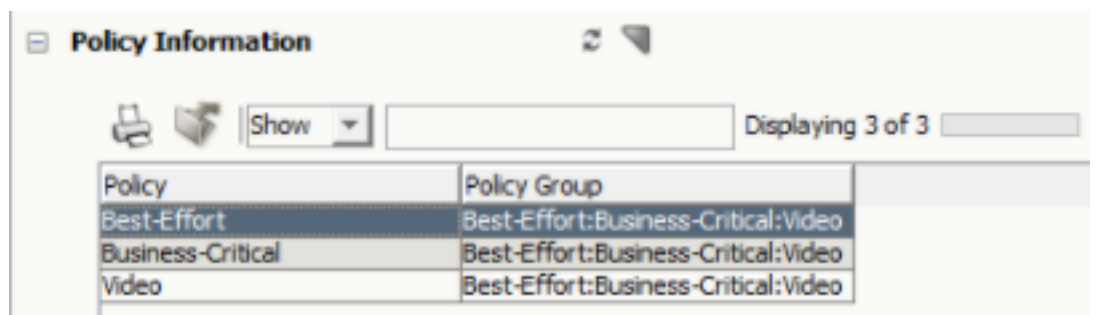

#### **Viptela VRRP Models**

Using the search functionality in the Locater tab to find Virtual Router Redundancy Protocol (VRRP) enabled Viptela devices that are available in the DX NetOps Spectrum environment. You can access the Locater search from the Locater tab of the Navigation Panel. The Search results appear in the Results tab of the Contents panel.

#### **Change the State of the ViptelaVRRPMode Attribute**

#### **To search VRRP models, follow these steps:**

- 1. Open the DX NetOps Spectrum OneClick Console.
- 2. From the Navigation Panel, select the Locater tab. The Search Options window opens.
- 3. Expand Application Models, All Application Models. The Locater Search results are displayed in the Contents pane.
- 4. In the Results tab, filter for the ViptelaVRRPApp model. The VRRP enabled Viptela devices are displayed.

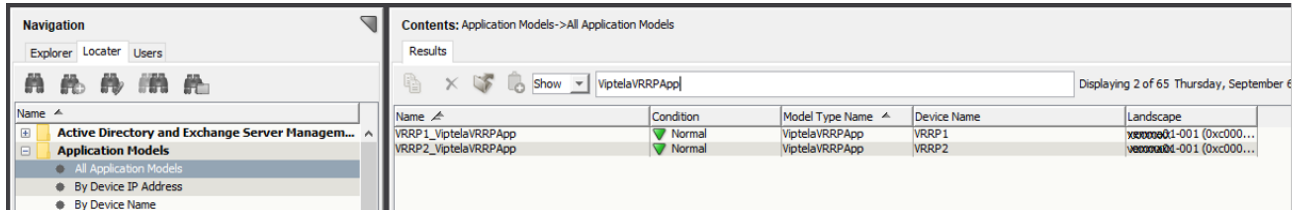

- 5. Select an App model from the list
- 6. In the Component Detail panel, select the Attributes tab then search for the ViptelaVRRPMode attribute.
- 7. Set the attribute value to Active. The default value is Off. Repeat the same for remaining similar App models.

#### **Spotlighting Viptela Devices**

Spotlighting Viptela Devices in the Topology view helps you isolate and visualize the Viptela model relationships within your network. Use the OneClick Spotlight feature to see all Access Points that are related to a Viptela in the Topology view.

#### **To spotlight Viptela devices, follow these steps:**

- 1. Open OneClick.
- 2. Expand the desired landscape on the Explorer tab and select Universe. Details about the selected Universe appear in the Contents panel.
- 3. Select the Topology tab. The topology of the Universe is displayed.
- 4. Select the Spotlight View and select Router Redundancy from the list of options. The list of Router Redundancy Groups appears.
- 5. Select a Router Redundancy group from the list to spotlight all participating devices in the topology.

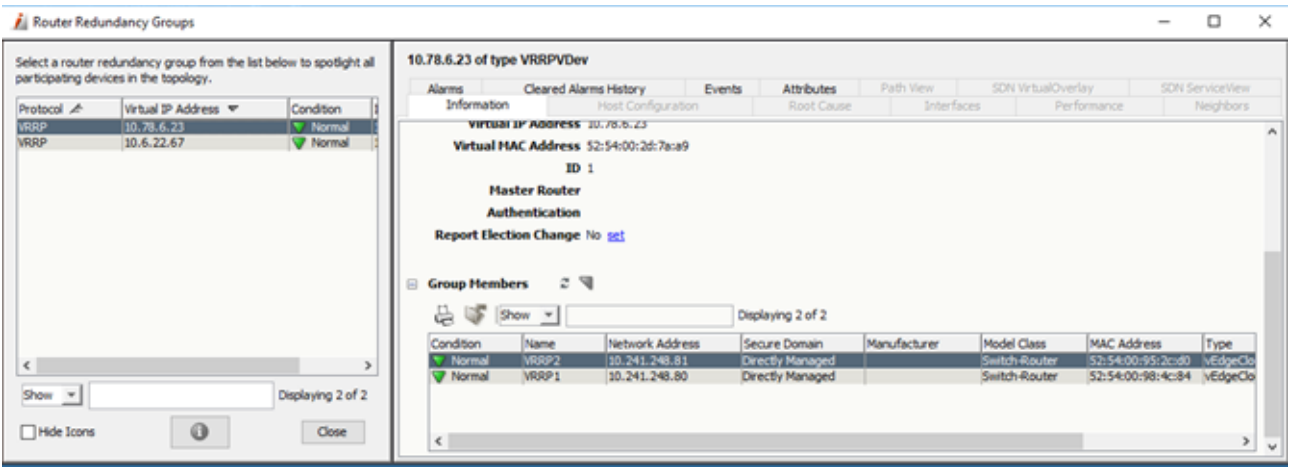

The Group Members view shows the list of devices for the selected Router Redundancy Group.

## **Network Configuration Manager (NCM) Support for Viptela Devices**

After the DX NetOps Spectrum and CA VNA integration is enabled, during the DX NetOps Spectrum discovery a folder for Viptela is created under the Device Families folder of Configuration Manager. Network Configuration Manager automatically assigns all Viptela devices to the Viptela family.

The Configuration Management process helps in identifying and monitoring configurations of single devices and device families that comprise a network. Using the Network Configuration Manager, you can perform the following tasks for Viptela devices:

- Manage configurations for Viptela devices that are modeled in DX NetOps Spectrum.
- Capture device configurations and store them in the DX NetOps Spectrum database.

#### **Configure Device Family General Settings**

The General Configuration subview contains the Configuration Manager settings. Configuration Manager lets you disable tasks for an entire device family. When Configuration Manager is disabled, Network Configuration Manager operations are not performed on any of the devices that are contained by this device family.

#### **Configure Device Family Communication Mode**

The Primary Communication Mode determines how Network Configuration Manager interacts with the associated devices. By default, Viptela device family supports 'SSH' communication mode. You need to specify the device username, password, and enable password to contact the devices.

#### **Manually Capture the Viptela Device Configuration**

You can manually capture the Viptela device configurations in OneClick. Capturing the device configurations helps to see that any changes occurred in device configurations and helps to store the updated configuration in the database.

Follow these steps:

- 1. Select the Viptela device in the Explorer tab. The device appears in the List tab of the Contents panel.
- 2. Select the Host Configuration tab in the Component Detail panel.
- 3. Select the Capture Configuration for Selected Host icon.

The results of the capture appear. Either a new configuration appears in the list or the last verified time is updated for the current configuration.

## **Upload Configuration**

You can manually upload a configuration file to a Viptela device on your network. When you upload a configuration file, you merge it into the existing configuration file.

Follow these steps:

- 1. Select the Viptela device in the Explorer tab. The device appears in the List tab of the Contents panel.
- 2. Select a configuration from the Host Configuration tab in the Component Detail panel.
- 3. Select the Upload Configuration to the Selected Host icon.
- The Upload Configuration window opens.
- 4. Modify the configuration and select update
- 5. Perform any of the following optional steps:
	- Edit configuration content as desired.
	- Enter the criteria in the Search field to locate specific lines in the configuration file to change content or to verify content prior to upload.
	- Select Open to import a previously exported configuration file that is saved locally on your system.
	- Select Save As if you want to save and export this configuration file in txt or HTML format.
- 6. Select Upload to upload the configuration file to the selected device.

The message "The configuration upload succeeded" appears when the procedure is complete.

## **NOTE**

To compare configuration differences, capture the newly uploaded configuration.

## **Known Anomalies**

DX NetOps Spectrum has following known anomalies for supporting Viptela devices:

- 1. SDN Tunnels do not show the connected device and port unless the vEdge model is reconfigured.
- 2. SDN Tunnels getting deleted when the physical interface goes down.
- 3. Overlay topology shows the overlapped transports.

## **VMware vSphere Support**

DX NetOps Spectrum introduces support for vSphere virtualization through CA VNA 3.5.1, which provides better insights resulting in improved performance. Starting from the 10.2.3 release, the Vmware vSphere plugin collects inventory for the following from the vCenter server:

- Data centers
- Clusters
- Hosts
- Virtual machines
- Host interfaces
- Virtual machine interfaces
- vSphere distributed switches (Created by the Cisco ACI Virtual Machine Manager Domain integration with VMware vSphere)

## **NOTE**

There is no connectivity between VMs and vSwitch/DVS.

**The vSphere events in Spectrum and their details are as follows:** 

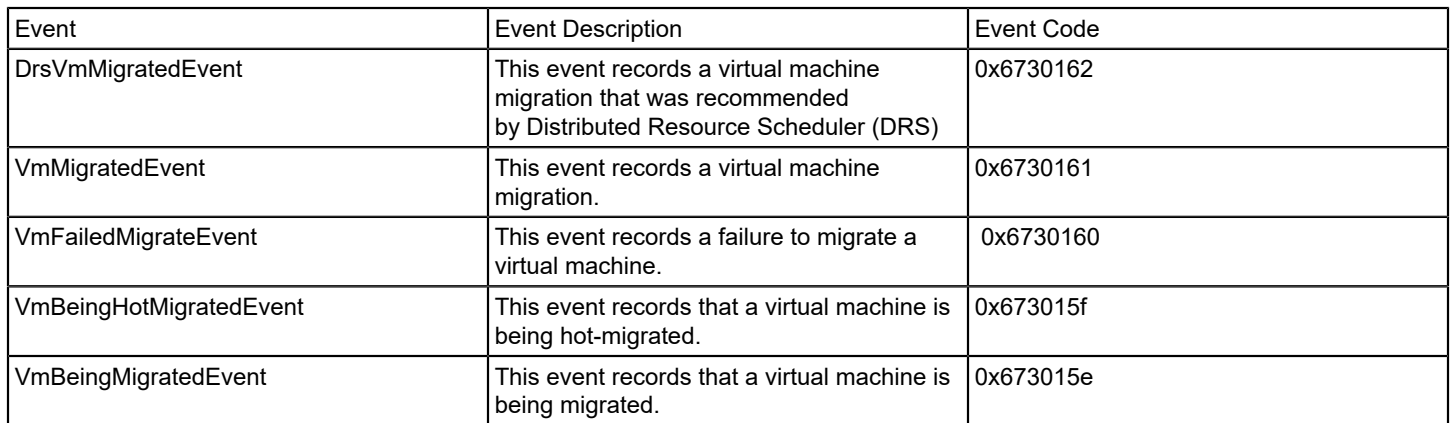

## **NOTE**

The default event is 0x6730011.

## **Disable the CA VNA Integration**

You can disable the DX NetOps Spectrum and CA VNA Integration from the OneClick Administration page.

## **NOTE**

You must disable CA VNA integration from the web server on which the integration is enabled.

### **Follow these steps:**

- 1. Open the OneClick Administration page. The OneClick Administration page opens.
- 2. Click the Administration tab. Links to various OneClick web server configuration pages is displayed.
- 3. Click the VNA Integration Configuration link in the left panel.
- 4. To disable the CA VNA integration, select Disable and click Save. The Integration disabled message appears.

## **NOTE**

Wait for the all the CA VNA Host server models and the folder hierarchy to be cleared from the CA VNA in the OneClick view after disabling the integration. To validate, search for any CA VNA Server models, using the search option.

## **Co-Existence of CA VNA and CA UIM Integration**

## **Overview**

DX NetOps Spectrum supports the co-existence of CA UIM and CA VNA integration together for the VMware inventory. This enhancement allows you to reconcile vCenter, ESX Host, and Virtual machines as SNMP and Pingable models.

Benefits for this co-existence include:

- Reconciliation of UIM and VNA Host Servers
- Fault Correlation between UIM and VNA alarms
- OneClick Views for reconciled Events & Alarms

Previously, when you integrated CA VNA to monitor VMware entities in your VMware environment, and if you also integrated CA UIM Virtualization for the same environment, duplicate entries were created in DX NetOps Spectrum. Starting Spectrum 10.3, you can reconcile the same set of data from different sources. The UIM models are reconciled with VNA models and these results are shown in the Explorer tab.

### **NOTE**

To synchronize CA UIM alarms with DX NetOps Spectrum, the VM names of CA UIM should match with the VM names of DX NetOps Spectrum.

#### **VMware Entities Reconciliation**

After DX NetOps Spectrum is integrated with CA UIM and CA VNA, then the reconciliation of the models occurs, which are part of both UIM and VNA. The reconciled models are moved from Universe to VNA Inventory Container.

For ESX Hosts and VMs, new icons are created during the reconciliation from UIM to VNA.

#### **NOTE**

When CA VNA Integration is disabled, the models which were discovered and reconciled, get deleted as part of the inventory clean-up.

Based on the following scenarios, the reconciliation process has different results.

#### **Integrate CA UIM first and CA VNA next**

When you integrate CA UIM first then integrate CA VNA, you observe the following results:

- ESX Hosts are reconciled and the attributes are auto-filled. When you integrate CA UIM, then ESX Host models get created in DX NetOps Spectrum. After you integrate CA VNA, reconciliation happens and these ESX Host models will get deleted and recreated under the VNA Inventory container. The VMs under ESX Hosts are moved from the UIM Inventory container to the VNA Inventory container.
- The DataCenter is created in both UIM and VNA inventories and Model Handle is the same in both the inventories.
- In the UIM Manager hierarchy, the UIM vCenter name is changed, to the name of the VNA vCenter.
- Reconciliation of existing CA UIM logical entities with CA VNA. The DataCenter and Cluster should get reconciled and the CA UIM models get VNA attributes. The following attributes are filled during reconciliation of existed UIM Data Center and Cluster to VNA Cluster and Data Center, ESX Host Server:
	- UIMOrgin
	- VirtulaEntityUniqueId

The following attributes are filled for SDN\_VM's when VNA Integration is enabled. SDNUIM\_DATA\_SOURCE\_CONTEXT SDNUIM\_DESCRIPTION SDNUIM\_INSTANCE\_ID SDNUIM\_IP\_ADDRESS\_LIST SDNUIM\_MAC\_ADDRESS\_LIST SDNUIM\_MEMORYINGB SDNUIM\_NUMBEROFCORES SDNUIM\_OSTYPE SDNUIM\_OSVERSION SDNUIM\_SOURCEPRODUCTNAME SDNUIM\_BIT\_RATE

SDNUIM\_STORAGEINGB SDNUIM\_TOPOUPDATE\_ACTIVE SDNUIM\_VIRTUALIZATION\_ENV SDNUIM\_VM\_ID SDNUIM\_VM\_NAME SDNUIM\_VNF\_NAME

## **When CA VNA integration is disabled**

When CA UIM first and CA VNA next integrated and if you disable the VNA Integration, you observe the following results:

- The inventory gets deleted including the 'VNA Inventory' container and the inventory under the 'SDN Manager'.
- Deletes all reconciled models under the 'UIM Manager' and the 'UIM Inventory' containers.

#### **Integrate CA VNA first and CA UIM next**

When you integrate CA VNA first then integrate CA UIM, you observe the following results:

- Virtual Entity Unique ID is the as same under CA VNA and CA UIM
- CA UIM inventory of type 'Cluster' shows Modeltype Name as 'SDN Cluster'. This entity type matched with the same in CA VNA. The DataCenter under CA UIM and CA VNA shows Modeltype Name as SDN Cluster.
- vCenter name is changed according to the vCenter name in UIM inventory
- The ESX Hosts moves out of UIM Inventory (Universe -> UIM inventory) and displayed directly under the Universe.

## **When CA UIM integration is disabled**

When both CA UIM and CA VNA are integrated, and if you disable the CA UIM integration, you observe the following results:

- The CA UIM inventory is cleaned up from the UIM Inventory folder.
- The UIMEventAdmin folder gets deleted.

## **OneClick Views**

When CA VNA integrated first and CA UIM next, OneClick views get reconciled from CA UIM to CA VNA on VNA models.

#### **NOTE**

No views are reconciled for a Data Center.

The following OneClick view gets reconciled for ESX Hosts and VMs:

- T URDAI CORECCIONS MEMBERSHIPS
- OoS CPU/Disk/Memory Metric Information ☜
	- **E QoS CPU Usage Metrics**
	- **E QoS CPU Multi Usage Metrics**
	- **E QoS Memory Metrics**
	- **E QoS Disk Metrics**

#### **E QoS VMware Metric Information**

The following OneClick view gets reconciled for a vCenter:

 $\equiv$  QoS VMware Metric Information

**Effective CPU (MHz) Effective Memory (MB)** 

**Number of VMotions** 

The following OneClick view gets reconciled for a Cluster:

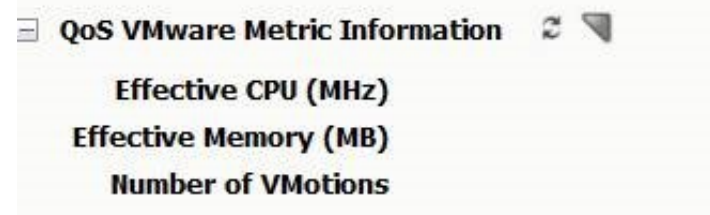

## **When both the integrations are disabled**

When you disable both the CA UIM and CA VNA integrations, you observe the following results:

- The VNA Inventory is cleaned-up from SDN Manager.
- The UIM Inventory is cleaned-up from UIM Manager.
- Both VNA Inventory and UIM Inventory containers get deleted from the Universe.
- The existing SNMP Models (such as ACI Leaf, Spine, vCenter or Controller), and Pingable Models (VMs), which were modeled before the integration, are not deleted.

## **SDN Modeling Information**

From the OneClick console, you can view the SDN Modeling Information of the Virtual Machine (VM) which is reconciled.

Follow these steps:

- 1. Open the DX NetOps Spectrum OneClick console.
- 2. Select **UIM Manager**, **Virtualization, VMware, Cluster, and** select **Resources** from the Navigation panel. The **Contents** pane opens.
- 3. Select the **Information** tab.
- 4. Expand **SDN Modeling Information**.

SDN Modeling Information for the selected virtual machine is displayed.

The following image displays the SDN Modeling Information of a virtual machine, when you integrate CA UIM first and CA VNA next.

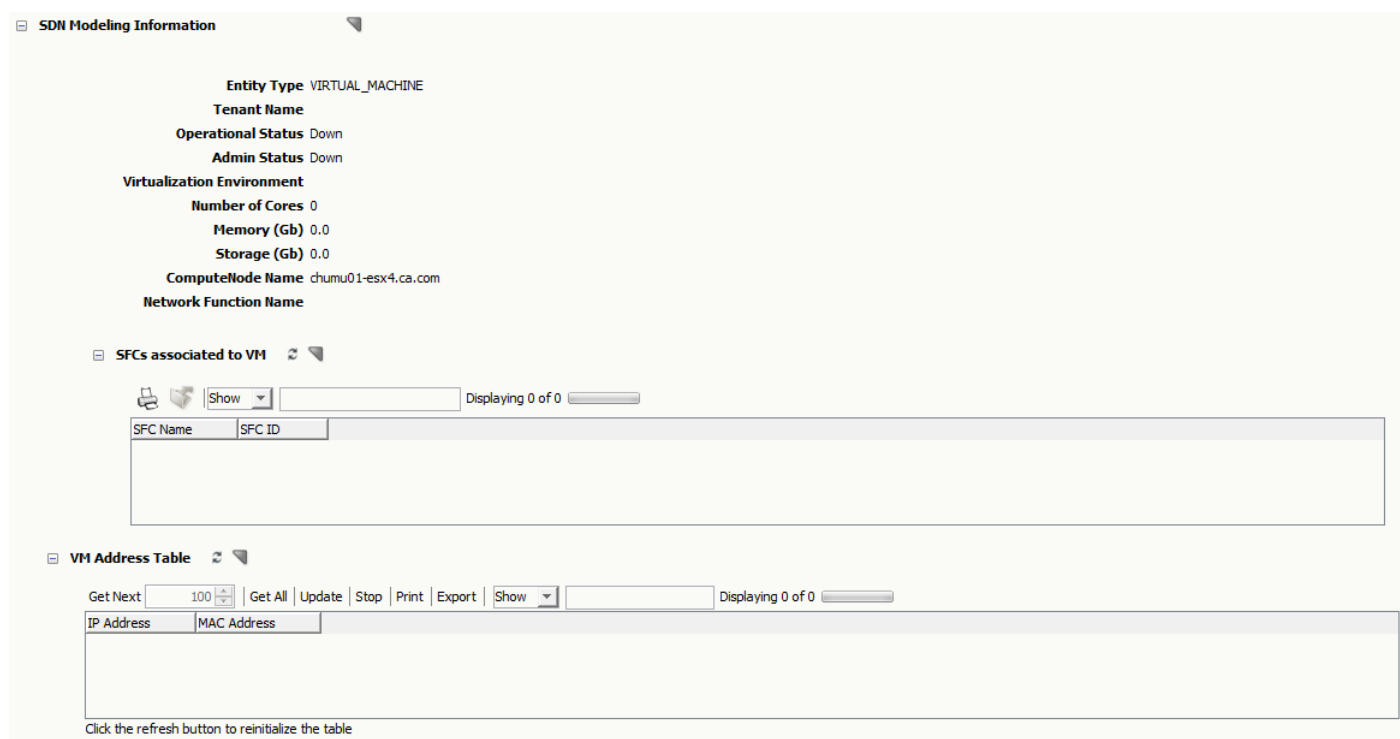

The following image displays the SDN Modeling Information of a virtual machine, when you integrate CA VNA first and CA UIM next.

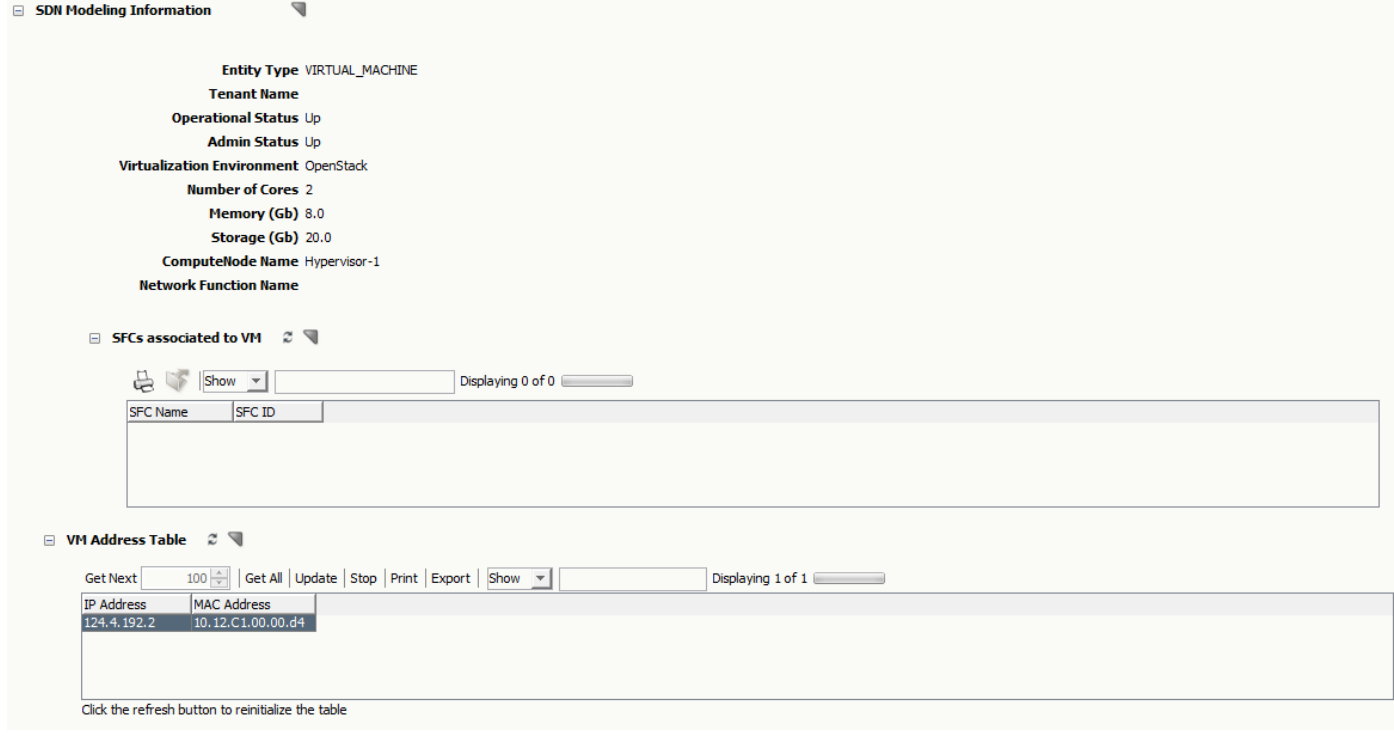

#### **Launch-in-Context**

The Launch-in-Context feature allows you to launch a UIM-UMP device/alarm view, from DX NetOps Spectrum for performance views of the device/alarm, in the given context. The UIM-UMP device view provides detailed information about the IP elements such as Virtual Center (VC), ESX Hosts, and Virtual Machines (VM). The information (such as disk usage, CPU usage, processor queue length, paging, and memory usage) about the CA UIM virtual entities is displayed graphically.

If you are launching the UMP view for the first time in a browser, a dialog for user credentials appears. The user credentials dialog does not appear if you are launching the UMP view using the same browser instance.

## **NOTE**

The Launch-in-Context feature is available only for the IP elements. This feature is disabled for logical entities such as Data Centers, ResourcePools, and Clusters.

## **Follow these steps:**

- 1. In the DX NetOps Spectrum OneClick console, select **UIM Manager**, **Virtualization > VMWare**
- 2. Navigate to the device details that you want to view. A list of all entities under the sub-section that you have selected is displayed.
- 3. Right-click on one of the IP elements and select **Launch UIM UMP View**. The UIM UMP login page opens.
- 4. Enter the UIM UMP credentials and select 'Login'. The UMP view opens with the detailed information about the IP elements.

# **Analytics**

The integration between DX NetOps Spectrum and CA Digital Operational Intelligence (App Experience Analytics) provides you with digital experience insights and helps you quickly determine if an issue with an app is with the infrastructure. You can triage the issue before it impacts the customer experience. This solution provides data-driven, actionable insights that are based on information that is received from different domains, types, and processes through the analytics platform. The DX NetOps Spectrum integration with the Analytics platform leverages the following information from DX NetOps Spectrum to help the user in a proactive resolution of issues:

- Alarms
- **Inventory**
- Groups (Global Collection and Containers)
- **Metrics**
- **Services**

When you integrate DX NetOps Spectrum with CA Digital Operational Intelligence, your enterprise gains the following benefits:

- Provide a holistic view of the availability of host servers and VMware environment across the network and their performance data for fault management in a single pane of the application.
- End-to-end root cause and impact analysis across network and server elements, extending the DX NetOps Spectrum core capabilities to other infrastructure domains.
- Advance condition correlation between CA UIM and DX NetOps Spectrum helps build robust fault management.
- Alarm management for both fault and performance alarms using either solution

With this integration, IT operators can do the following:

- Know the trends about device availability by groups. The groups can be created for different criteria using global collections.
- View the alarm information that is presented using multiple filters and are available out of the box or with custom filters.
- Use custom attributes to customize the out of the box dashboards.
- Drill down through the dashboards to view detailed information.

# **Integrate with DX OI Connector Using DX NetOps Spectrum**

## **Overview**

The integration between DX NetOps Spectrum and CA Digital Operational Intelligence allows you to leverage data from DX NetOps Spectrum and helps to analyze, correlate and proactively resolve the network issues. The SpectrumDataPublisher is a utility/service in DX NetOps Spectrum that publishes the Spectrum data to the analytics platform.

The following data is synchronized from DX NetOps Spectrum to CA Digital Operational Intelligence:

- Alarms
- **Inventory**
- Groups (Global Collection and Container)
- Metrics: Device count and Device availability (based on Model Type and Group)
- VNAInventory (Disabled by default, enable if required)
- Network Configuration Manager- Change events (Disabled by default, enable if required)

The following diagram explains how the DX NetOps Spectrum-CA Digital Operational Intelligence integration works:

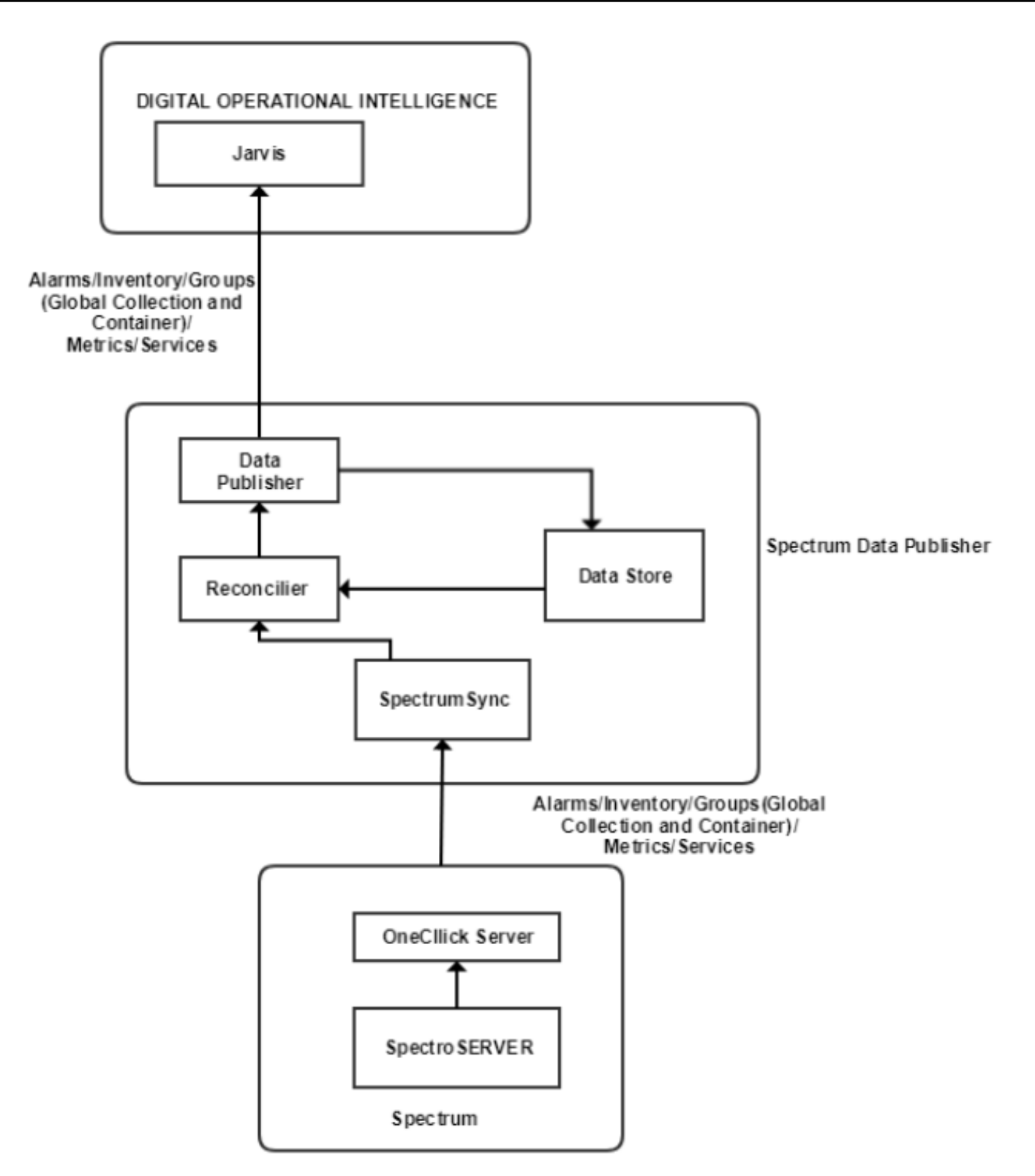

## **NOTE**

If a tenant has multiple groups with the same name, only one group is pushed.

## **Compatibility Matrix**

For more information about the integration of DX NetOps Spectrum with other CA products, see [Integration Compatibility](#page-52-0).

## **Prerequisites for SpectrumDataPublisher**

Ensure the following prerequisites are met on the machine where you want to install the SpectrumDataPublisher.

 $\cdot$  JRE (v8)

## **NOTE**

Ensure that the JRE version is 8. The SpectrumDataPublisher is compatible with JRE v8 only.

- For Linux machines, set JAVA\_HOME to JRE installed location. example "/usr/java/jre.8.66"
- For Windows machines, the installer/service takes the JRE installed location or JAVA\_HOME path (if already set). If Java Home is not set, make sure Java is in your path.

#### **Installing the SpectrumDataPublisher**

The Spectrum OneClick page allows you to download and install the SpectrumDataPublisher JAR file. The Spectrum Data Publisher version should be the same as the version of the DX NetOps Spectrum.

#### **Follow these steps:**

- 1. Log in to the OneClick client.
- 2. Navigate to the **OneClick Administration** page.
- 3. Select the **Analytics Configuration** option from the panel on the left. The **Analytics Configuration** page opens in a separate window.
- 4. Under the **Spectrum Data Publisher** section, select the SpectrumDataPublisher JAR file link to download the installer. The SpectrumDataPublisher.jar file is downloaded to the Downloads folder on your computer.
- 5. In **Windows:** Double-click on the jar to open the install wizard and enter the install directory. By default, the path is: C:\win32app\

The Spectrum Data Publisher install wizard opens.

- 6. In **Linux** perform one of the following tasks to start the installation:
	- Execute the following command for silent installation:

Java -jar SpectrumDataPublisher.jar -i silent -DUSER\_INSTALL\_DIR="<install directory>"

For example:

Java -jar SpectrumDataPublisher.jar -i silent -DUSER\_INSTALL\_DIR="/opt"

- Execute the following command to export DISPLAY to a Windows Server and start GUI based installation: Export DISPLAY=<machine-name>:0 and then run the following command:
	- Java -jar SpectrumDataPublisher.jar
- 7. Select **Next** to install the folder location.
- 8. Select Install for the **Spectrum Data Publisher** to be installed.
- 9. Select **Done** to close the Install wizard. After the installation is complete, the SpectrumDataPublisher folder is created in the install folder location.

## **Upgrade Spectrum Data Publisher**

From the 10.3.1 release, there are considerable changes that are done to the Spectrum Data Publisher. It is recommended to upgrade the Spectrum Data Publisher version to verify that the Spectrum Data Publisher is running the same version of DX NetOps Spectrum.

## **Follow these steps:**

1. Log in to the OneClick client.

- 2. Navigate to the OneClick Administration page and select **Analytics Configuration** in the left panel. The **Analytics Configuration** page opens.
- 3. Under the **Spectrum Data Publisher** section, select the SpectrumDataPublisher JAR file link to download the installer. The SpectrumDataPublisher.jar file is downloaded in the Download folder on your computer.
- 4. Double-click the JAR file. The **Spectrum Data Publisher** install wizard opens.
- 5. Select **Next** to install the folder location.
- 6. Select **Install**.

A pop-up window appears displaying the current version and the version you are upgrading to.

- 7. Select **OK** to proceed. The Spectrum Data Publisher is upgraded.
- 8. Select **Done** to close the installation wizard.

## **Configuring the SpectrumDataPublisher**

To synchronize data from DX NetOps Spectrum to CA Digital Operational Intelligence, configure the SpectrumDataPublisher.

## **Follow these steps:**

- 1. Navigate to the Spectrum Data Publisher install location.
- 2. Open the 'config' folder.
- 3. Open the ConnectorConfig.xml file, and configure the following:
- 4. 1. Enter the DX NetOps Spectrum OneClick host server details in the **<SpectrumConfiguration>**section. For example:

```
<SpectrumConfiguration>
     <OneClickHostname><DX NetOps Spectrum OneClick host server></OneClickHostname>
     <OneClickPort>8080</OneClickPort>
     <OneClickProtocol>http</OneClickProtocol>
```
 <FilterUIMContent>true</FilterUIMContent> <ConfigFile>SpectrumConfig.xml</ConfigFile> </SpectrumConfiguration>

If you want to use the Secure Sockets Layer (SSL) protocol to encrypt communications between OneClick and the SpectrumDataPublisher, you must import SSL (https) Certificate of DX NetOps Spectrum into SpectrumDataPublisher.

If the value for 'FilterUIMContent' is set to 'True' (default), the Spectrum Data Publisher does not send the UIM alarms and inventory information to DOI.

2. Enter the CA Digital Operational Intelligence host Jarvis server details in the **<DestinationConfiguration>** section. For example:

```
<!-- For CA Digital Operational Intelligence: Specify Jarvis details -->
<DestinationConfiguration>
     <DestinationType>DOI</DestinationType>
     <DestinationHostname><Jarvis Server Host Name></DestinationHostname>
     <DestinationPort>80</DestinationPort>
     <DestinationProtocol>http</DestinationProtocol>
     <DestinationDefaultTenant></DestinationDefaultTenant>
     <DestinationEntitiesPerPayload>200</DestinationEntitiesPerPayload>
     <ProxyHostForDestination></ProxyHostForDestination>
     <ProxyPortForDestination></ProxyPortForDestination>
     <ConfigFile>DOIConfig.xml</ConfigFile>
     <Inventory>true</Inventory>
```

```
 <VNAInventory>false</VNAInventory>
     <Alarms>true</Alarms>
     <Metrics>true</Metrics>
     <Groups>true</Groups>
     <Services>false</Services>
     <Ncm>false</Ncm>
</DestinationConfiguration>
```
If you want to use the Secure Sockets Layer (SSL) protocol to encrypt communications between Jarvis and the SpectrumDataPublisher, you must import SSL (https) Certificate CA Jarvis into SpectrumDataPublisher.

5. For Multi-tenancy, open the DOIConfig.xml file from the 'config' folder then configure the

**<MultitenancyConfiguration>** section to map DX NetOps Spectrum Landscape to Digital Operational Intelligence. For example:

```
<MultitenancyConfiguration>
    <TenantConfiguration>
      <LandscapeName><CA Spectrum landscape></LandscapeName>
       <SdcIpAddress></SdcIpAddress>
       <TenantId>A8A36649-CD82-2A29-54E7-DAEE998ECF42</TenantId>
     </TenantConfiguration>
     <TenantConfiguration>
       <LandscapeName><CA Spectrum landscape></LandscapeName>
      <SdcIpAddress></SdcIpAddress>
       <TenantId>69D9B5A0-CEC6-D658-C93F-16D87B5FF1FA</TenantId>
     </TenantConfiguration> 
   </MultitenancyConfiguration>
```
## **NOTE**

For single-tenant, you can configure the tenant ID in the DestinationDefaultTenant field.

#### **NOTE**

Data from a landscape that is not mapped to any tenant (in MultitenancyConfiguration) will be sent to Digital Operational Intelligence with tenant ID specified in the DestinationDefaultTenant field of Destination Configuration. Data that is sent to Digital Operational Intelligence without any tenant ID will be dropped.

After the configuration is complete, start the SpectrumDataPublisher service.

#### **Start the SpectrumDataPublisher service**

To start the SpectrumDataPublisher service, follow these steps:

- 1. In Windows, from the command line, run`run.bat start`
- 2. In Unix, from the console, run `run.sh start`
- 3. When you run the 'run.bat start' or 'run.sh' for the first time, it asks to create a log in password for SpectrumDataPublisher.

### **NOTE**

You will need this login password for next time when you run 'run.sh' or 'run.bat start' commands.

- 4. After creating the login password for SpectrumDataPublisher, it asks for the following login details which will be encrypted/decrypted with the password.
	- 1. **Enter OneClick username:** DX NetOps Spectrum username
	- 2. **Enter OneClick password:** DX NetOps Spectrum user password
	- 3. **Enter username for destination proxy -- if applicable:** Enter a proxy server user name
	- 4. **Enter password for destination proxy -- if applicable:** Enter the password of the proxy server

The SpectrumDataPublisher service starts.

#### **Post-installation**

• To avoid manual restart of the SpectrumDataPublisher service, change the 'Startup Type' from 'Manual' to 'Automatic'in Windows Services.

#### **Stop the SpectrumDataPublisher service**

If you want to stop the SpectrumDataPublisher-service, run the following command: **Windows:** run.bat stop (Windows) **Linux:** run.sh stop (Linux)

#### **Restart the SpectrumDataPublisher service**

If you want to restart the SpectrumDataPublisher-service, run the following command: **Windows:** run.bat restart (Windows) **Linux:** run.sh restart (Linux)

#### **NOTE**

On Windows machines, the SpectrumDataPublisher-service can be stopped and restarted through the Windows Services Console.

#### **Import SSL (https) Certificate into SpectrumDataPublisher**

If you want to use the encrypted communication (https protocol) between DX NetOps SpectrumDataPublisher and integrated products (DX NetOps Spectrum and CA Jarvis server), you must import the SSL/https certificate from the respective products into the SpectrumDataPublisher.

#### **Follow these steps to import the certificate:**

- 1. Ensure that the 'https' certificate is exported and copied to the server where the SpectrumDataPublisher is installed. For export instructions, refer to the notes provided at the end of this section.
- 2. Perform one of the following steps to download the CA Jarvis Server SSL/HTTPS certificate:
- Run the following command:

```
openssl s client -connect Jarvis Hostname:443 -servername Jarvis Hostname < /dev/null | sed -ne '/-
 BEGIN CERTIFICATE-/,/-END CERTIFICATE-/p' > jarvisServer.cer
OR
```
– Access the Jarvis URL using HTTPS in a browser and save the certificate from site information.

3. Run the following command to import the certificate into the Keystore of SpectrumDataPublisher.

```
keytool -importcert -alias <certificate_alias> -file /<PATH>/<FILENAME.cer> -keystore /<PATH>
For example:
```

```
keytool -importcert -alias tomcatssl -file /SpectrumDataPublisher/OCServer.cer -keystore /
SpectrumDataPublisher/Security/cacerts
```

```
keytool -importcert -alias jarvisssl -file /SpectrumDataPublisher/jarvisServer.cer -keystore /
SpectrumDataPublisher/Security/cacerts
```
## **NOTE**

Ignore the warning about migrating to PKCS12 format.

- 4. When prompts, provide the Keystore 'changeit' as a password.
- 5. After the certificate is imported, stop the SpectrumDataPublisher service.
- 6. Make sure the hostname, port and protocol details are proper in the /SpectrumDataPublisher/config/ ConnectorConfig.xml
- 7. Start the SpectrumDataPublisher service.
#### **NOTE**

To export the ssl/https certificate of CA Spectrum, run the following command from CA Spectrum Oneclick server:

keytool -export -keystore /usr/<PATH> -alias <certificate\_alias> -file <FILENAME.cer>

For example: *keytool -export -keystore /usr/Spectrum/custom/keystore/cacerts -alias tomcatssl -file OCServer.cer*

#### **Reset the Login Details of SpectrumDataPublisher service**

In case you forgot the login password for the SpectrumDataPublisher service, you can reset the same by using the following commands. Note that, when you reset the login details, the stored configuration details are deleted and you should provide the details again in the ConnectorConfig.xml file.

**Windows:** run.bat reset (Windows) **Linux:** run.sh reset (Linux)

#### **Logging Configuration for SpectrumDataPublisher**

The SpectrumDataPublisher logs are stored in the SpectrumDataPublisher/logs/SpectrumDataPublisher.log file.

- By default, 'trace', 'debug', 'info', 'warn', 'error' and 'fatal' information is logged in the 'SpectrumDataPublisher/config/ log4j2.properties' file.
- To see the log for the number of alarms and inventory being synced, set the rootLogger.level to 'info' in the log4j2.properties file. Any changes to the log4j2.properties file requires a restart of the SpectrumDataPublisher.
- The maximum size of the log file is 128 MB. When the file reaches the maximum size, a backup file is created. The name of the backup file is SpectrumDataPublisher.log prefixed with a timestamp. The normal logging is continued in the SpectrumDataPublisher.log file.

#### **Troubleshooting SpectrumDataPublisher**

Troubleshooting information for the problems that are encountered with SpectrumDataPublisher.

#### **DX NetOps Spectrum Data does not sync to Digital Operational Intelligence**

#### **Symptom:**

SpectrumDataPublisher.log shows the exception: com.ca.spectrum.spub.common.ConnectorException. Spectrum Data does not sync to Digital Operational Intelligence.

#### **Resolution:**

Provide correct details of the Jarvis server under the DestinationConfiguration section of ConnectorConfig.xml and make sure the DestinationHostname is resolved to a valid IP address.

## **Configure Events Synchronization**

After the DX NetOps Spectrum-CA Digital Operational Intelligence integration, configure the following UIM probes to view the analytics dashboards for DX NetOps Spectrum events in the CA Digital Operational Intelligence.

#### 1. Configure the **Log Forwarder (log\_forwarder) probe.**

The log forwarder probe reads the DX NetOps Spectrum log files and publishes the log file content to a specific UIM queue with subject LOG\_ANALYTICS\_LOGS. For log\_forwarder probe configuration instructions, see the log forwarder (Log Forwarder) section in the CA Unified Infrastructure Management Probes documentation. The Log Forwarder probe should be present in the SpectroSERVER.

2. Configure the **AXA Log Gateway (axa\_log\_gateway) probe.** The AXA Log Gateway (axa\_log\_gateway) probe transfers the log data from the UIM Log Analytics Queue (subject: LOG\_ANALYTICS\_LOGS) and writes the data to the CA Digital Operational Intelligence (Default: logAnalyticsLogs). For axa\_log\_gateway probe configuration

instructions, see the axa log gateway (AXA Log Gateway) section in the DX Unified Infrastructure Management Probes documentation.

## **Set up the Data Source**

You must configure the log data collection source to send log data from DX NetOps Spectrum to CA Digital Operational Intelligence. The Log Forwarder probe collects the log data and sends it to the UIM queue.

In DX NetOps Spectrum, the Archive Manager resource settings allow you to control how historical records are processed. These resources also enable the Archive Manager to communicate with the SpectroSERVER and DDM databases.

Archive Manager resources are defined in the .configrc file, which is located in the \$SPECROOT/SS/DDM directory. The resources are listed in the form "resource = resource\_value".

Follow these steps to update the .configrc file:

1. Edit \$SPECROOT/SS/DDM/.configrc to add the following attributes:

– **FLATFILE\_EVENTS\_FILENAME** - Specifies the file name and location where events log file should be saved. Example: FLATFILE\_EVENTS\_FILENAME=C:\win32app\Spectrum\SS\AXAEventsFile.log

If you are saving the log file to a different computer or mapped network drive, you need to provide the full path of the computer. Providing only the drive name such as 'z:' is not accepted in the path.

Example: \\<host name>\shared\AXAEventsFile.lo

#### **NOTE**

The Log file can be saved only on the local computer and cannot be saved on any SAN/NAS storage.

**FLATFILE\_EVENTS\_MAX\_FILESIZE** - Specifies the file size in MB.

Example: FLATFILE\_EVENTS\_MAX\_FILESIZE=1 (the value 1 represents the file size in MB, each log file should be of 1-MB size and anything more than 1 MB is rotated)

If the attribute is not added in the .configrc file, then the default max size considered is 100 MB. The maximum size accepted is 2048 MB.

– **FLATFILE\_EVENTS\_BACKED\_UP\_FILECOUNT** - Specifies the count of the number of rotated log files to retain, rest all would be deleted.

Example: FLATFILE\_EVENTS\_BACKED\_UP\_FILECOUNT=5 (the value 5 represents the count of the number of rotated log files to retain, it retain only 5 rotated log files)

If the attribute value is not configured, then the default number of files that are considered is 10.

2. Edit \$SPECROOT/SS/.vnmrc to set the **AXA\_EVENT\_INTEGRATION\_ENABLED** attribute value to true. This attribute populates IPs and Groups of the devices or servers that you want to collect log data from. If the attribute value is not configured, then the IPs and Groups show no data.

Example: AXA\_EVENT\_INTEGRATION\_ENABLED=tru

## **NOTE**

To read the custom events, the events and PCause files should be present in OneClick and SpectroSERVER.

- 3. Restart the archive manager and SpectroSERVER to start the logging of events.
	- a. Stop the SpectroSERVER and the Archive Manager by clicking Stop SpectroSERVER in the DX NetOps Spectrum Control Panel

Or, you can stop the SpectroSERVER and Archive Manager from the command line by running the "< \$SPECROOT>/bin/stopSS.pl" as Spectrum Owner at the command prompt.

b. Start the SpectroSERVER and the Archive Manager by clicking Start SpectroSERVER in the DX NetOps Spectrum Control Panel

Or, you can start the SpectroSERVER and Archive Manager from the command line by running the "< \$SPECROOT>/bin/startSS.pl" as Spectrum Owner at the command prompt.

## **Create Profile and Add Filters for Spectrum Events**

In the Log Forwarder (log forwarder) probe, you need to create a profile and define filters (Log Exclude Rules and Log Format Rules) for Spectrum events.

## **Create Spectrum Events Profile**

To monitor the Spectrum events data in CA Digital Operational Intelligence, you need to create a configuration profile in the Log Forwarder (log\_forwarder) probe. For the steps to create a profile, see **Create a Profile** section in the [log\\_forwarder AC Configuration](https://techdocs.broadcom.com/content/broadcom/techdocs/us/en/ca-enterprise-software/it-operations-management/ca-unified-infrastructure-management-probes/GA.html) page.

## **Define Filters**

In the Log Forwarder (log forwarder) probe, you can define the following filters:

- Log Exclude Rules To identify a line or block of input which you want the probe should exclude from monitoring. For the steps to define Log Exclude Rules, see [Create Log Excludes](https://techdocs.broadcom.com/content/broadcom/techdocs/us/en/ca-enterprise-software/it-operations-management/ca-unified-infrastructure-management-probes/GA/alphabetical-probe-articles/log-forwarder-log-forwarder/log-forwarder-ac-configuration.html)section.
- Log Format Rules To specify a line or block of input which starts with a defined start and end text or expression. For the steps to define Log Exclude Rules see [Create Log Format Rules](https://techdocs.broadcom.com/content/broadcom/techdocs/us/en/ca-enterprise-software/it-operations-management/ca-unified-infrastructure-management-probes/GA/alphabetical-probe-articles/log-forwarder-log-forwarder/log-forwarder-ac-configuration.html) section.

**NOTE**

The Log Format Rule for DX NetOps Spectrum events must contain proper Start and End Expressions. For details see Create Log Format Rules section in the Log Forwarder (log forwarder) probe documentation.

## **View DX NetOps Spectrum Events Analytics Dashboards in CA Digital Operational Intelligence**

After configuring the probes, setting up the data collection source, creating profile and defining filters you can view the Spectrum events log analytics dashboards in CA App Experience Analytics. The Data Studio page in the AXA is a primary user interface for Log Analytics. Data Studio provides out-of-the-box dashboards for the supported log types, full-text search, and ad-hoc data exploration. For more information, see [Data Studio](https://techdocs.broadcom.com/content/broadcom/techdocs/us/en/ca-enterprise-software/it-operations-management/app-experience-analytics/17-3/using/data-studio-visualize-your-data.html).

# **Programming**

This section contains information about using DX NetOps Spectrum to create a custom solution and contains reference material for the developers.

## **Development API Reference**

The Development API is the Common Object Request Broker Architecture (CORBA)-based application program interface (API) to SpectroSERVER. You can also refer to it as the SpectroSERVER Object Request Broker (SSORB) interface or SSORB, because it depends on an object request broker (ORB). This section explains the purpose of the Development API, what it consists of, and what you can do with it.

## **NOTE**

See the [Release Information](#page-41-0) section for notifications of release-specific changes (if any) to the Development API interface.

## **Architecture**

The Development API advertises through the CORBA Naming Service. Advertising through the CORBA naming service facilitates compatibility with other ORBs such as Orbacus and Java that support the standard Naming Service.

Client applications contact the Naming Service to retrieve the list of available services. You can view the list by using the *osfind* tool or the *nsutil* tool for the Naming Service list. Once the client application contacts an advertiser and gets the location of the required service, the client application can contact that service directly. Calls for data retrieval are possible after security checks are cleared.

Native threads handle incoming data requests at the VisiBroker CORBA layer. The requests then queue for SpectroSERVER processing.

The SpectroSERVER takes the first request off the queue and retrieves the required data. The data is attached to the outgoing queue to return to the client application. In the case of asynchronous data or callbacks, the SpectroSERVER maintains an active list of changes and notifies the client application about them. On multi-CPU systems where client applications implement callbacks, this workload is redistributed among native threads, freeing up processing cycles.

The Development API has the following architecture:

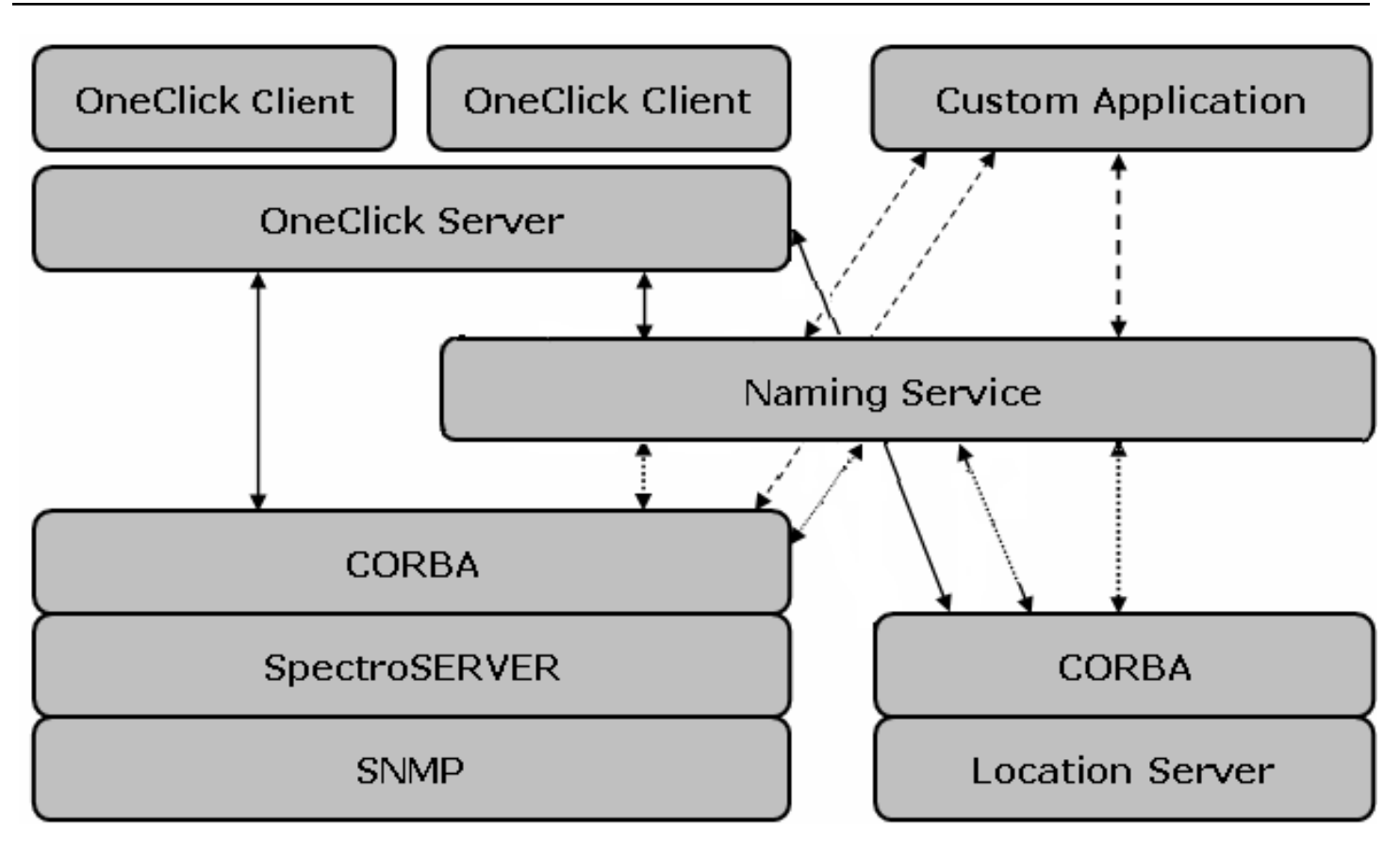

In this architecture, the Location Server, SpectroSERVER, and Archive Manager (not pictured) each have a CORBA interface for data retrieval. The Location Server provides the list of SpectroSERVERs available in the distributed SpectroSERVER domain. SpectroSERVER handles the interfaces to the model domain, alarm domain and type catalog. The Archive Manager handles the event domain.

When the SpectroSERVER, Location Server, or Archive Manager starts up, it advertises its services to the Naming Service.

## **The CORBA Standard**

CORBA is a standard developed by the Object Management Group (OMG) consortium. The CORBA standard is a middleware, a framework that specifies how distributed applications can communicate using an ORB.

The following illustration shows client-server communication through an ORB:

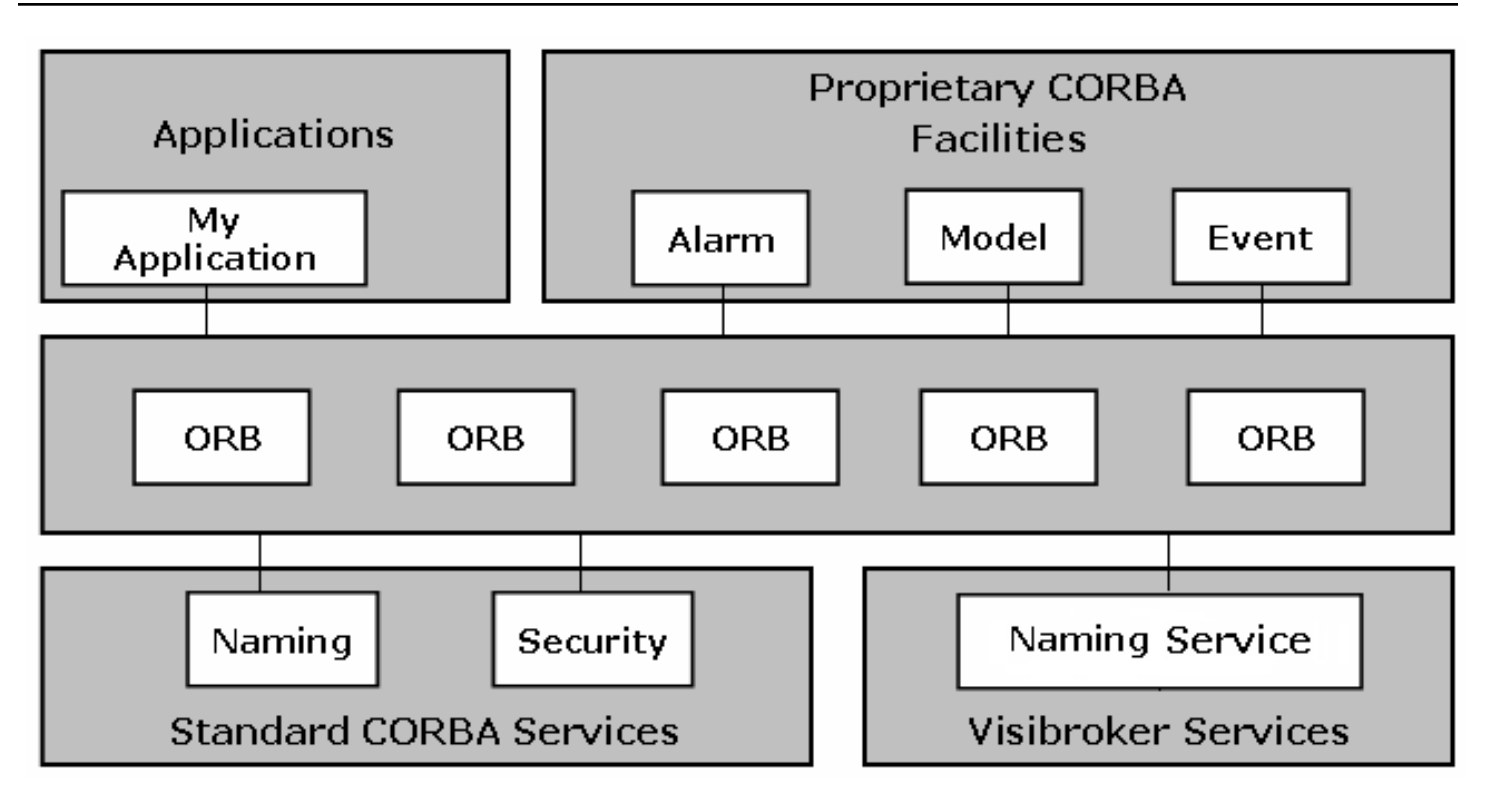

The ORB facilitates communication between software components coded in different languages for different operating systems with different hardware architectures. It enables disparate objects on the network to recognize each other and invoke each other's methods.

The ORB is not a product; it is an implementation of OMG's CORBA standard. The CORBA standard defines the Interface Definition Language (IDL) used to describe the following:

- Interfaces to CORBA objects
- Programming language mappings
- Transport protocols
- High level services like naming and security

#### **The CORBA Mechanism**

The CORBA component that facilitates communication between remote applications is the IDL that defines an API. The SPECTRUM Development API consists of an IDL file for each object type. This set of IDL files is usually referred to as the DX NetOps Spectrum IDL.

## **NOTE**

The term IDL can also describe an interface.

CORBA defines a language mapping for every programming language. The language mapping describes how an IDL converts into the language-specific API. An IDL compiler implements this mapping by compiling an IDL file into a set of stubs and skeletons. *Stubs* are the methods and objects that an application can use; *skeletons* are empty methods and objects that you fill in to implement a server. The IDL generates stubs and skeletons while a vendor provides the ORB.

A programmer who creates a CORBA service object defines the interface in a CORBA-standard language, namely the IDL. If the IDL is run through the appropriate compilers, it produces both server and client code in standard programming languages. The server code is the skeleton because it represents a basic object as an abstract class from which the programmer derives a class to implement a service. The client code consists of a set of object reference stubs, which need no further coding.

For example, for a C++ mapping, the stubs include the header files used to compile the application and the object library linked to the application.

The application and server should link to the ORB library as shown in the following diagram:

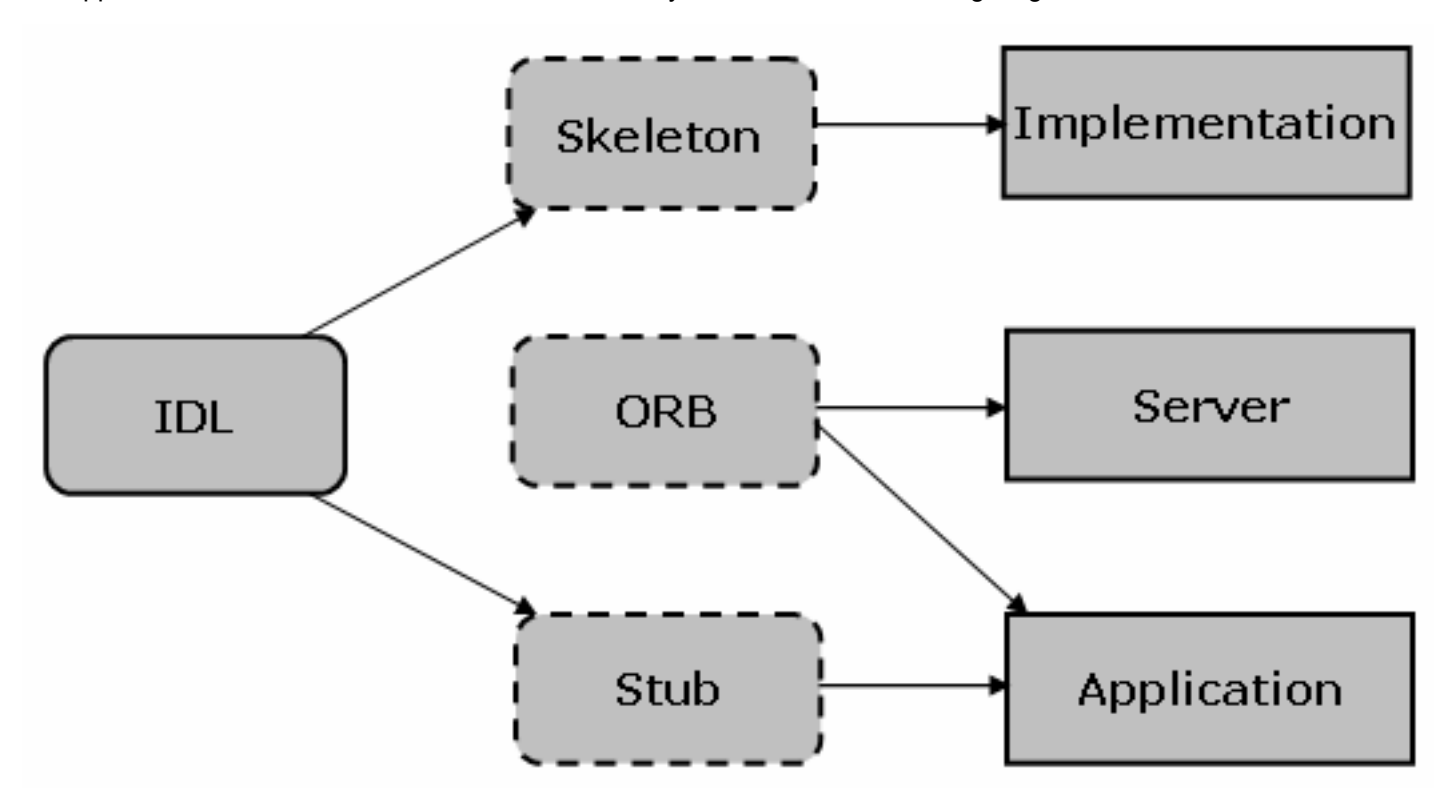

To develop a server, you need to write the IDL and the implementation inside the skeletons. To develop an application, you need to call the stubs.

A program participating in the CORBA framework relies on its local ORB to overcome the communication barriers of language and process location. The program sends requests and gets responses to and from a data pipeline composed of all the ORBs in the system. This network of ORBs is often referred to as the ORB.

Each CORBA service resides on some computer and is implemented as an object coded in a programming language. To make itself available to clients, the object advertises its services through the ORB. A naming service (a standard CORBA service) picks up the advertisements and records the service name and object reference. If a client wants to use the service, it specifies the service name and contacts the naming service through the ORB. It receives the object reference and uses it to access the object's services.

The object reference and its corresponding server object are instances of different classes with the same interface. An object reference, obtained by the client from the naming service, executes on the client. The server object resides on the server. If a client invokes an object reference method, the method uses the ORB to call the corresponding method on the server. This server method fulfills the service request and returns the required data. For the client, the local object reference simulates the server object, but actually, the reference only does remote method invocations to the server.

#### **Why DX NetOps Spectrum Uses CORBA**

The Development API uses CORBA to focus on Java application development.

Use of Java in web-based applications is increasing. The SPECTRUM Development API focuses more on Java though it provides the same set of core services to both C++ and Java developers.

CORBA, an open standard, is best suited for Java application development. CORBA helps DX NetOps Spectrum customers write CORBA applications that integrate DX NetOps Spectrum with other CORBA services.

## **CORBA Sources**

OMG publishes CORBA standard sections that cover the architecture and the language-specific mappings of CORBA. These standards are available at <http://www.omg.org>.

You can also get CORBA information from Borland Software Corporation, the vendor of VisiBroker ORB that DX NetOps Spectrum uses. The documentation is available at [http://www.borland.com.](http://www.borland.com)

## **Data Structure Classes**

Data structure classes are of two types: parameter and helper.

• **Parameter Class**

Transfers data. Your client programs instantiate these classes and pass them to interface methods. The methods also return instances of these classes to your programs. Examples include CsCModelPropList, CsCMTypePropList, and CsCAttrValList.

#### • **Helper Class**

Builds and unwraps complex parameter class objects.

You can find the Java docs for these classes by clicking the link com.aprisma.spectrum.core.util in the file <*\$SPECROOT*>/SDK/docs/SSORB/index.html. Examples include CsCorbaValueHelper and CsCAttrFilterHelper.

## **Error Reporting**

CORBA reports errors through exceptions. Error reporting through exceptions is an all-or-nothing approach because no other result is possible. This approach is not helpful for partial failures, when only a few items of a request fail. Also, it is not optimal to raise an exception for every failure. The CORBA approach is to use exceptions for complete failures and report partial failures with error codes in result lists. Because it is not optimal to search an entire list to see if any item failed, result lists also provide an overall error code to indicate partial failures.

#### **C++ Development on Windows**

The following table lists the library and dynamic link libraries necessary for C++ development on Windows. The corresponding directory location is <*\$SPECROOT/lib*>.

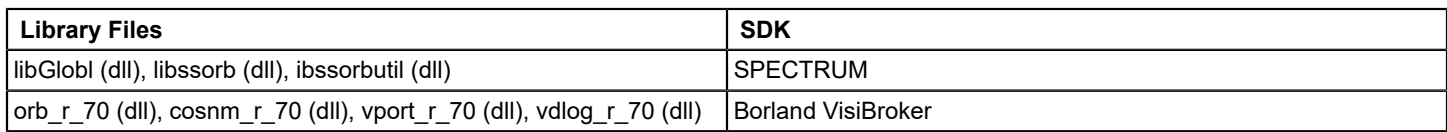

The following table shows the corresponding header file locations:

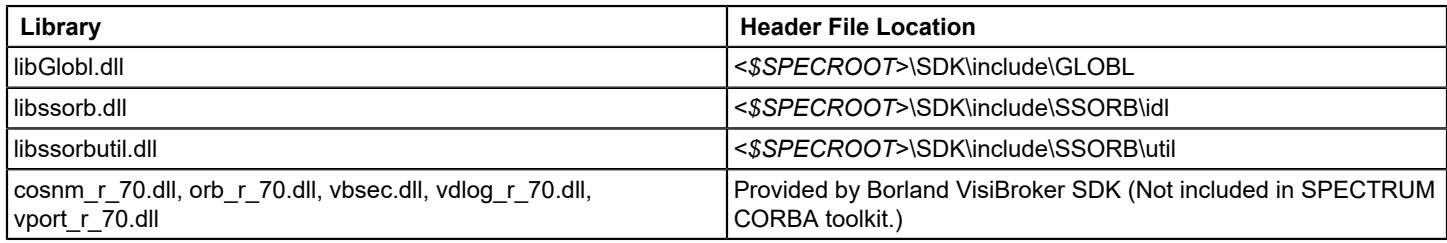

## **Prerequisites for programming with the Development API**

Verify that you have the following in place before you start programming with the Development API:

- Development requirements.
- DX NetOps Spectrum version -- You need r9.*x* or above, with SpectroSERVER and Archive Manager (ArchMgr) running.
- DX NetOps Spectrum access -- If your DX NetOps Spectrum server and client computer are different, the .hostrc file in the DX NetOps Spectrum directory on your DX NetOps Spectrum server should allow the programs on your client to interact with the SpectroSERVER. To facilitate this, open the .hostrc file with a text editor, remove the individual host name if it exists, and add either a plus (+) sign or the name of your client computer, and close the file. You need not shut down and restart any DX NetOps Spectrum processes; they automatically re-read the configuration file within a minute.
- User model -- Verify that DX NetOps Spectrum has a user model with a name that matches the user name you use on your client computer to run the example programs.
- Devices -- Many of the exercises require you to create models or read model attributes. It is helpful to have a few SNMP devices (switches, routers, and so on) running on your network so that you can model them. You can model your own client computer if it is running a supported SNMP agent.
- Work directory -- Create a work directory for the example exercises in the following section. You need to set the CLASSPATH variable pointing to the CORBA JAR files, which are located in <*\$SPECROOT*>/lib.

## **NOTE**

## For CLASSPATH examples, see [Java Development Specifics](#page-3069-0).

If your development environment meets all these criteria, you can compile a program by executing javac <*ProgramName*>.java and run a program by executing java <*ProgramName*>.

#### **Environment Verification**

You can perform a test of your development environment once you have verified the following:

- SpectroSERVER and ArchMgr are running on your DX NetOps Spectrum server.
- JDK and DX NetOps Spectrum SDK are present on your client computer.
- DX NetOps Spectrum SDK contains the necessary example programs, jar files, and javadoc files.

The test involves verifying the client-server communication and whether you can compile and run the example programs from the cmdline directory.

To verify that the example programs can communicate with your SpectroSERVER, enter the following:

cd SDK/examples/SSORB/DevelopmentAPI javac GetDomainID.java java GetDomainID <domainName>

Replace <*domainName*> with the Domain Naming System (DNS) or network name of your SpectroSERVER host system. The GetDomainID example should display the landscape handle of your SpectroSERVER.

## **Version Requirements**

The following table lists the version requirements for the various software tools used with the Development API:

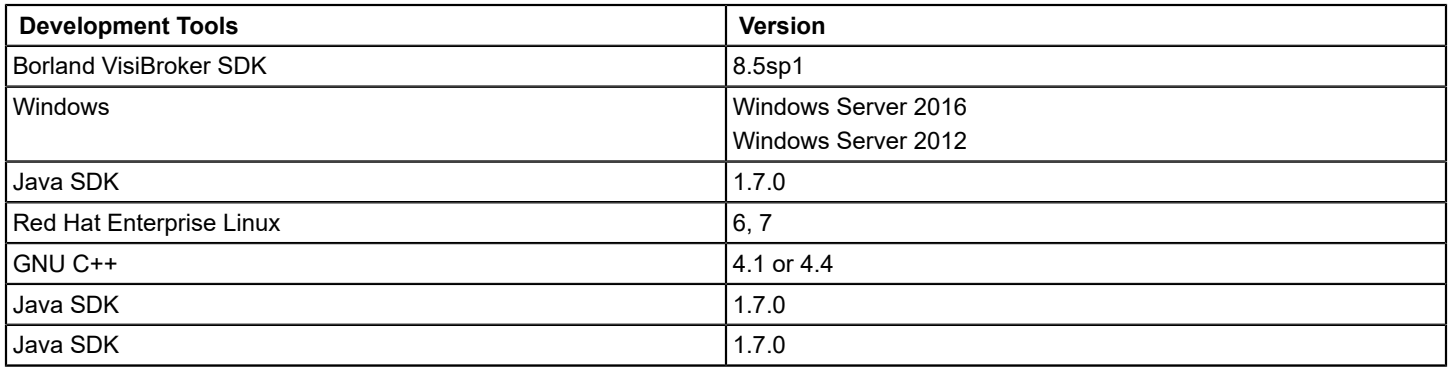

## <span id="page-3069-0"></span>**Java Development Specifics**

The following JAR files are necessary for Java development with DX NetOps Spectrum SDK, where *xx* is the version of DX NetOps Spectrum that you are running. For example, if you are running DX NetOps Spectrum r9.3, global*xx*.jar would be global93.jar.

- global*xx*.jar
- ssorbxx.jar
- ssorbutil*xx*.jar
- util*xx*.jar
- utilapp*xx*.jar
- utilnet*xx*.jar
- utilsrv*xx*.jar
- vbhelper*xx*.jar
- vbjorb.jar
- bsec.jar
- lm.jar
- cryptojFIPS.jar
- sanct6.jar (Linux only)
- sanctuary.jar (Linux only)

The corresponding directory location is <*\$SPECROOT>*/lib, and the JAR file location should be set by the CLASSPATH environment variable.

#### **Example: Setting the CLASSPATH environment variable**

The following are examples of setting the CLASSPATH variable for different platforms. Replace the following variables accordingly:

• **<***\$SPECROOT***>**

Specify the complete path to your DX NetOps Spectrum installation directory.

• *xx*

Specify the version of DX NetOps Spectrum that you are running. For example, if you are running DX NetOps Spectrum r9.3, global*xx*.jar would be global93.jar.

• You can set the CLASSPATH on Windows as follows:

CLASSPATH=<\$SPECROOT>\lib\globalxx.jar;<\$SPECROOT>\lib\ssorbxx.jar;<\$SPECROOT>\lib\ssorbutilxx.jar;< \$SPECROOT>\lib\vbhelperxx.jar;<\$SPECROOT>\lib\vbjorb.jar;<\$SPECROOT>\lib\vbsec.jar;<\$SPECROOT>\lib \utilxx.jar;<\$SPECROOT>\lib\utilnetxx.jar;<\$SPECROOT>\lib\utilsrvxx.jar;<\$SPECROOT>\lib\lm.jar;<\$SPECROOT> \lib\cryptojFIPS.jar;<\$SPECROOT>\lib\utilappxx.jar;.;

#### • You can set the CLASSPATH on Linux as follows:

CLASSPATH=<\$SPECROOT>/lib/globalxx.jar:<\$SPECROOT>/lib/ssorbxx.jar:<\$SPECROOT>/lib/ssorbutilxx.jar:< \$SPECROOT>/lib/vbhelperxx.jar:<\$SPECROOT>/lib/vbjorb.jar:<\$SPECROOT>/lib/vbsec.jar:<\$SPECROOT>/ lib/utilxx.jar:<\$SPECROOT>/lib/utilnetxx.jar:<\$SPECROOT>/lib/utilsrvxx.jar:<\$SPECROOT>/lib/lm.jar:< \$SPECROOT>\lib\cryptojFIPS.jar:<\$SPECROOT>/lib/sanct6.jar:<\$SPECROOT>/lib/sanctuary.jar:<\$SPECROOT>/lib/ utilappxx.jar:.:

#### **C++ Development on Windows**

The following table lists the library and dynamic link libraries necessary for C++ development on Windows. The corresponding directory location is <*\$SPECROOT/lib*>.

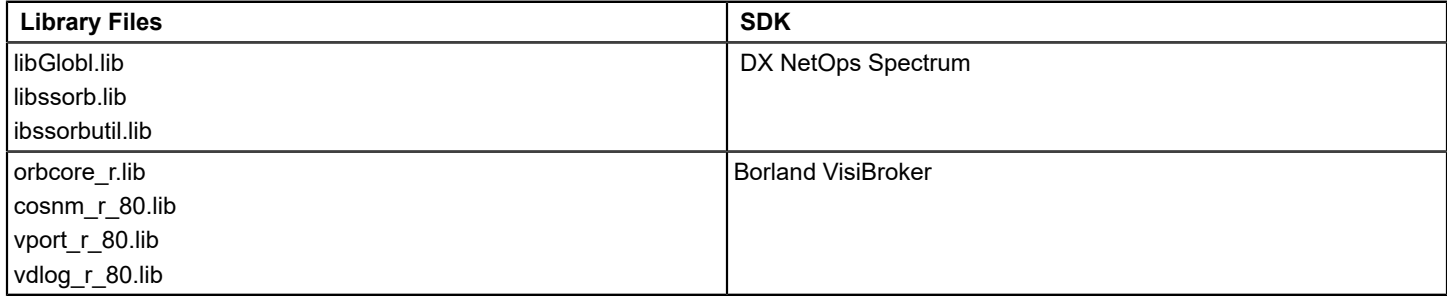

The following table shows the corresponding header file locations:

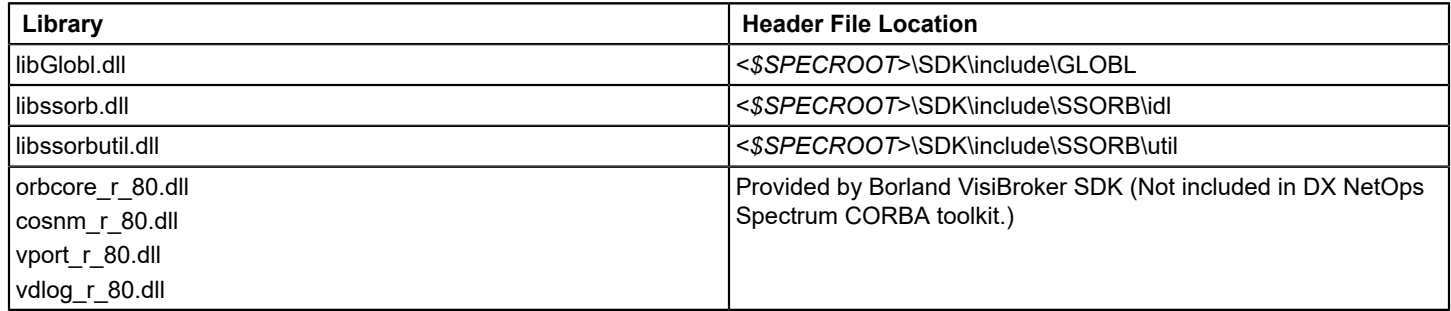

#### **C++ Development on Linux**

The following table lists the shared objects and libraries necessary for C++ development on Linux. The corresponding directory location is <*\$SPECROOT/lib*>.

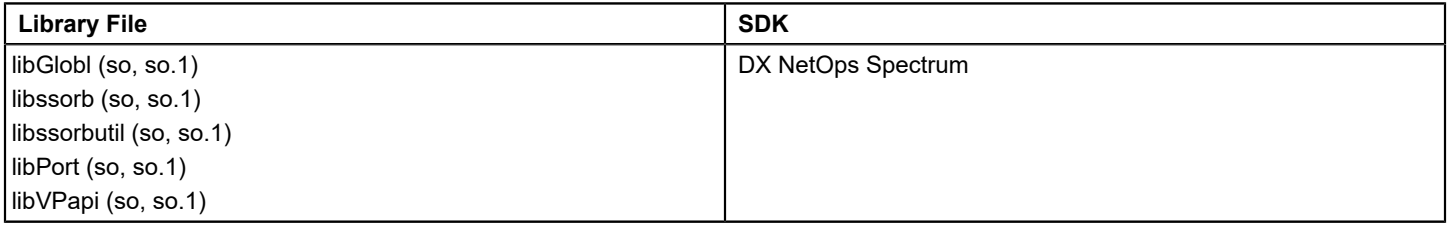

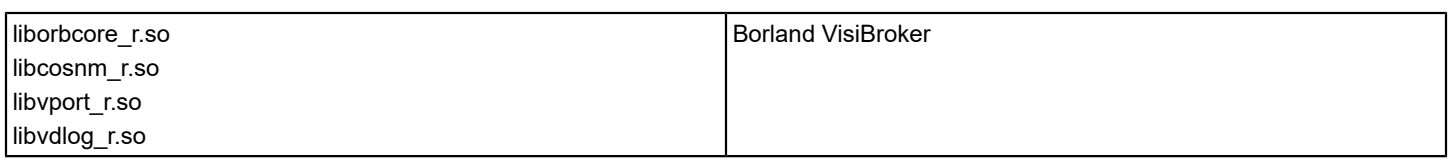

The following table shows the corresponding header file locations:

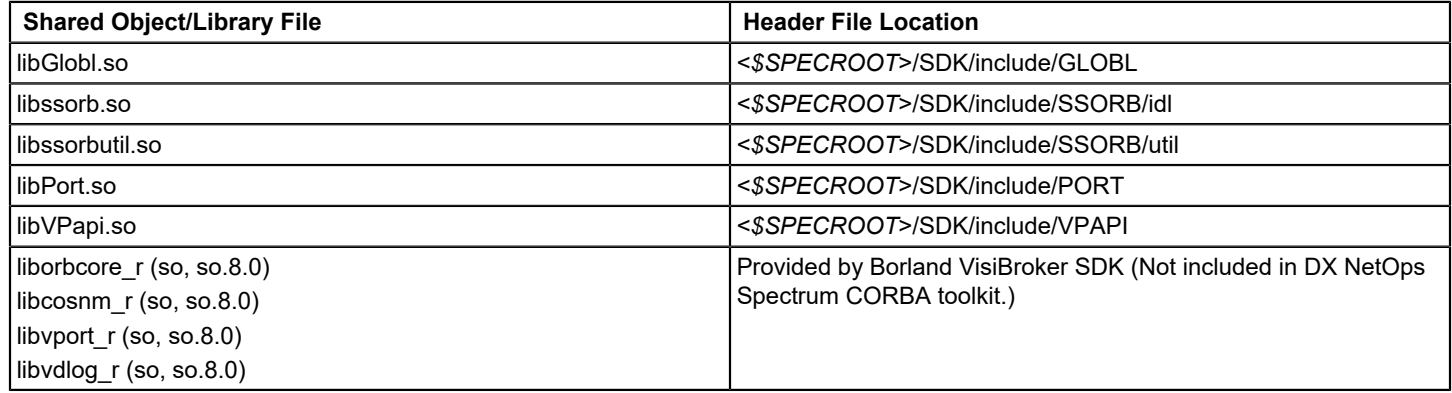

#### **Standard Naming Service and VisiBroker ORB**

Client applications use the Standard Naming Service, resulting in ORB independence. With ORB independence, the only requirement is that the ORB implement the Standard Naming Service.

#### ORB Examples

The DX NetOps Spectrum Developer Kit includes CORBA client applications built with ORBs from other vendors that use the standard naming service.

The following table lists the ORBs and directory locations for different development platforms:

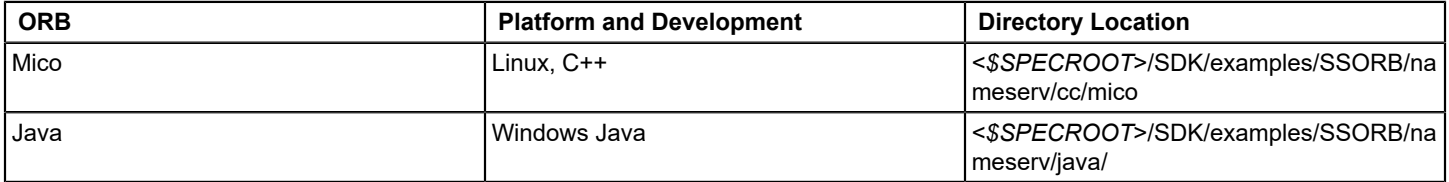

#### **The DX NetOps Spectrum IDL**

The IDL files are the essential part of the SPECTRUM Development API (which also includes the helper classes, examples, and documentation). The IDL files define the interfaces to various DX NetOps Spectrum services (model domain, event domain, and so on) and are available in the following directory:

<\$SPECROOT>/SDK/examples/SSORB/idl

#### **WARNING**

 The DX NetOps Spectrum IDL is proprietary; even two CORBA-compliant platforms cannot collaborate unless they use the same IDL.

The DX NetOps Spectrum IDL is based on SSAPI and IHAPI to keep it close to the concepts familiar to DX NetOps Spectrum legacy application developers. The DX NetOps Spectrum IDL data model is similar to that of earlier toolkits and all of the following continue to exist:

- Models with attributes
- Model types
- Associations between models
- **Relations**
- Alarms
- **Events**
- **Statistics**

The Development API data model is as follows:

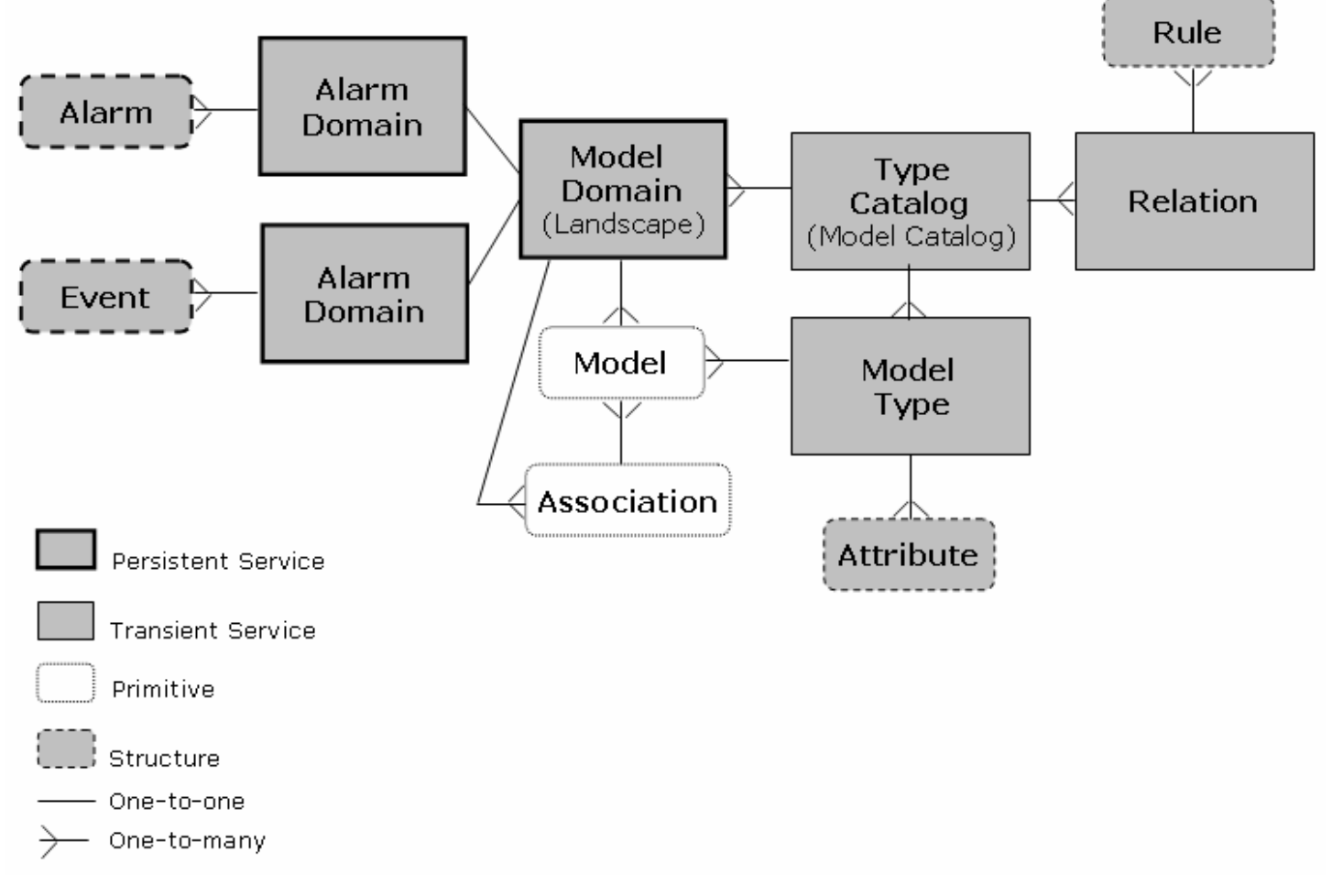

#### The Development API Classes

The SPECTRUM Development API includes interface and data structure classes. Interface classes implement the DX NetOps Spectrum services and data structure classes include parameter, helper, and global classes.

#### **Interface Classes**

SpectroSERVER and ArchMgr contain the following classes. You need object references to access these classes.

#### • **CsCModelDomain**

Defines the model domain. Each instance of this class contains models and associations of a model domain. Each SpectroSERVER implements a model domain.

This is a persistent CORBA service and the supporting IDL file is cscmodeldomain.idl.

• **CsCTypeCatalog**

Provides access to a type catalog, which contains model types and relations. All the SpectroSERVERs of a release at a site should have the same type catalog, but differences may occur. Each type catalog has its own instance of this service, with each SpectroSERVER implementing a type catalog.

This is a transient CORBA service and the supporting IDL file is csctypecatalog.idl.

#### • **CsCModelType**

Provides access to a model type and its attributes. A model type is a template for creating and classifying models. Each model type has its own instance of this service.

This is a transient CORBA service and the supporting IDL file is cscmodeltype.idl.

#### • **CsCRelation**

Provides access to a relation and its rules. A relation is a template for creating and classifying associations. Each relation has its own instance of this service.

This is a transient CORBA service and the supporting IDL file is cscrelation.idl.

#### • **CsCAlarmDomain**

Provides access to an alarm domain. An alarm domain contains alarms for models of a model domain. Each alarm domain has its own instance of this service, with each SpectroSERVER implementing one alarm domain. This is a persistent CORBA service and the supporting IDL file is cscalarmdomain.idl.

#### • **CsCEventDomain**

Provides access to an event domain. An event domain contains events for the models of a model domain. Each event domain has its own instance of this service with each ArchMgr implementing one event domain. This is a persistent CORBA service and the supporting IDL file is csceventdomain.idl.

You can find the Java Docs for these classes by opening the file *<\$SPECROOT*>/SDK/docs/SSORB/index.html and clicking com.aprisma.spectrum.core.idl in the Packages list. The IDL files for these classes are available in <*\$SPECROOT*>/SDK/examples/SSORB/idl.

#### **Additional IDLs**

The <*\$SPECROOT*>/SDK/examples/SSORB/idl includes the following IDL files but the services they support are not considered CORBA services:

• **cscattribute.idl**

Defines attribute types and attribute values that other IDLs reuse.

- **cscdeveloper.idl** Defines the structures that management module developers use in the type catalog.
- **cscerror.idl** Defines the error codes that other IDLs reuse.
- **cscexception.idl**

Defines the DX NetOps Spectrum exception that other IDLs reuse because most methods raise this exception.

#### **Data Structure Classes**

Data structure classes are of two types: parameter and helper.

• **Parameter Class**

Transfers data. Your client programs instantiate these classes and pass them to interface methods. The methods also return instances of these classes to your programs. Examples include CsCModelPropList, CsCMTypePropList, and CsCAttrValList.

• **Helper Class**

Builds and unwraps complex parameter class objects.

You can find the Java docs for these classes by clicking the link com.aprisma.spectrum.core.util in the file <*\$SPECROOT*>/SDK/docs/SSORB/index.html. Examples include CsCorbaValueHelper and CsCAttrFilterHelper.

## **Global Classes**

Global classes contain standard security and login objects that DX NetOps Spectrum uses. You can find the Java docs for these classes in <*\$SPECROOT*>/SDK/examples/SSORB/idl.

## **Java Development Specifics**

The following JAR files are necessary for Java development with DX NetOps Spectrum SDK, where *xx* is the version of DX NetOps Spectrum that you are running. For example, if you are running 10.3, global*xx*.jar would be global103.jar.

- global*xx*.jar
- ssorb*xx*.jar
- ssorbutil*xx*.jar
- util*xx*.jar
- utilapp*xx*.jar
- utilnet*xx*.jar
- utilsrv*xx*.jar
- vbhelper*xx*.jar
- vbjorb.jar
- bsec.jar
- lm.jar
- cryptojFIPS.jar
- sanct6.jar (Linux only)
- sanctuary.jar (Linux only)

The corresponding directory location is <*\$SPECROOT>*/lib, and the JAR file location should be set by the CLASSPATH environment variable.

Example: Setting the CLASSPATH environment variable

The following are examples of setting the CLASSPATH variable for different platforms. Replace the following variables accordingly:

#### <*\$SPECROOT*>

Specify the complete path to your DX NetOps Spectrum installation directory.

*xx*

Specify the version of DX NetOps Spectrum that you are running. For example, if you are running 10.3, global*xx*.jar would be global103.jar.

• You can set the CLASSPATH on Windows as follows:

CLASSPATH=<*\$SPECROOT*>\lib\global*xx*.jar;<*\$SPECROOT*>\lib\ssorb*xx*.jar;<*\$SPECROOT*>\lib \ssorbutil*xx*.jar;<*\$SPECROOT*>\lib\vbhelper*xx*.jar;<*\$SPECROOT*>\lib\vbjorb.jar;<*\$SPECROOT*>\lib \vbsec.jar;<*\$SPECROOT*>\lib\util*xx*.jar;<*\$SPECROOT*>\lib\utilnet*xx*.jar;<*\$SPECROOT*>\lib\utilsrv*xx*.jar;<*\$SPECROOT*> \lib\lm.jar;<*\$SPECROOT*>\lib\cryptojFIPS.jar;<*\$SPECROO*T>\lib\utilapp*xx*.jar;.;

• You can set the CLASSPATH on Linux as follows:

CLASSPATH=<*\$SPECROOT*>/lib/global*xx*.jar:<*\$SPECROOT*>/lib/ssorb*xx*.jar:<*\$SPECROOT*>/lib/ ssorbutil*xx*.jar:<*\$SPECROOT*>/lib/vbhelper*xx*.jar:<\$SPECROOT>/lib/vbjorb.jar:<*\$SPECROOT*>/lib/ vbsec.jar:<*\$SPECROOT*>/lib/util*xx*.jar:<*\$SPECROOT*>/lib/utilnet*xx*.jar:<*\$SPECROOT*>/lib/utilsrv*xx*.jar:<*\$SPECROOT*>/ lib/lm.jar:<*\$SPECROOT*>\lib\cryptojFIPS.jar:<*\$SPECROOT*>/lib/sanct6.jar:<*\$SPECROOT*>/lib/ sanctuary.jar:<*\$SPECROOT*>/lib/utilapp*xx*.jar:.:

## **C++ Development on Windows**

The following table lists the library and dynamic link libraries necessary for C++ development on Windows. The corresponding directory location is <*\$SPECROOT/lib*>.

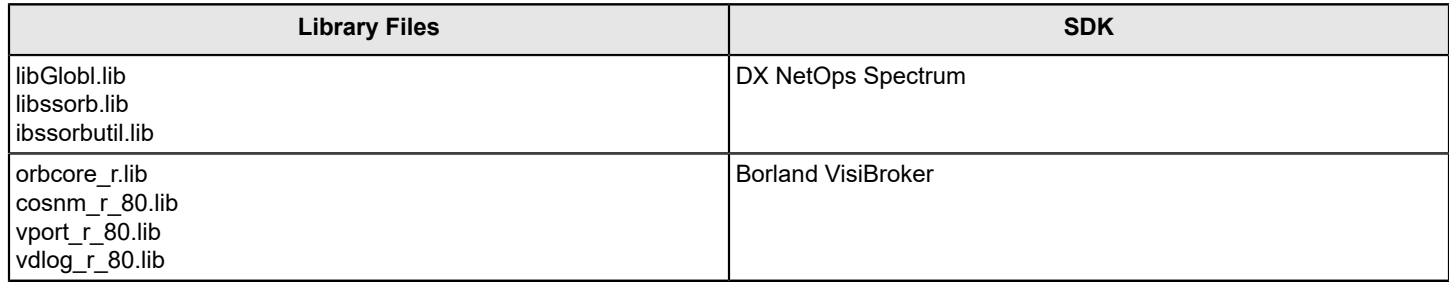

The following table shows the corresponding header file locations:

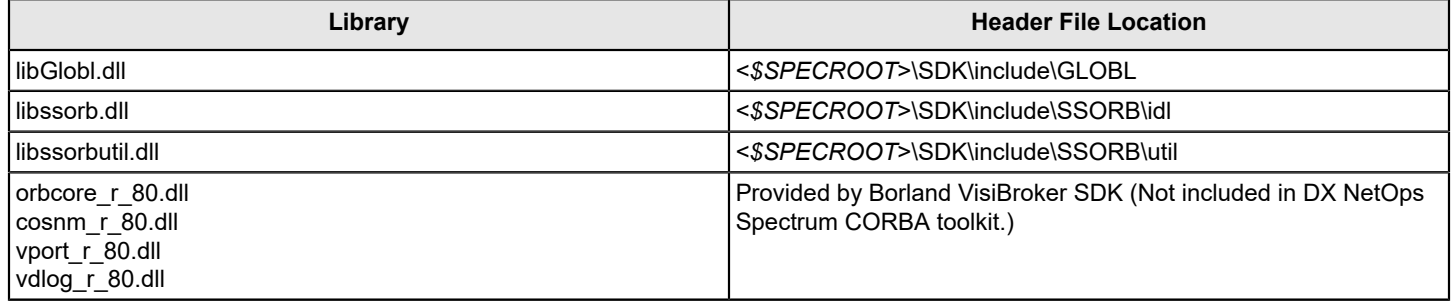

## **C++ Development on Linux**

The following table lists the shared objects and libraries necessary for C++ development on Linux. The corresponding directory location is <*\$SPECROOT/lib*>.

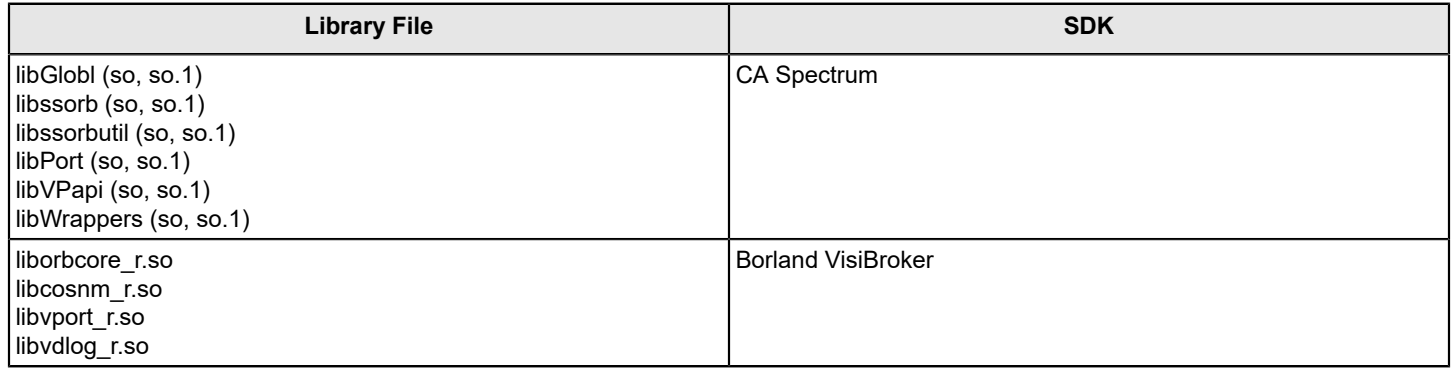

The following table shows the corresponding header file locations:

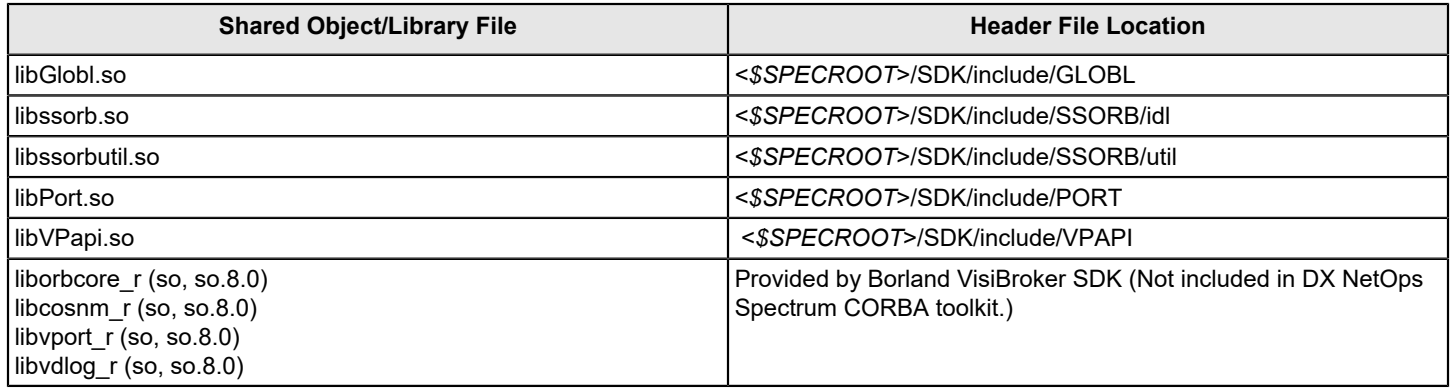

## **Standard Naming Service and VisiBroker ORB**

Client applications use the Standard Naming Service, resulting in ORB independence. With ORB independence, the only requirement is that the ORB implement the Standard Naming Service.

## **ORB Examples**

The DX NetOps Spectrum Developer Kit includes CORBA client applications built with ORBs from other vendors that use the standard naming service. The following table lists the ORBs and directory locations for different development platforms:

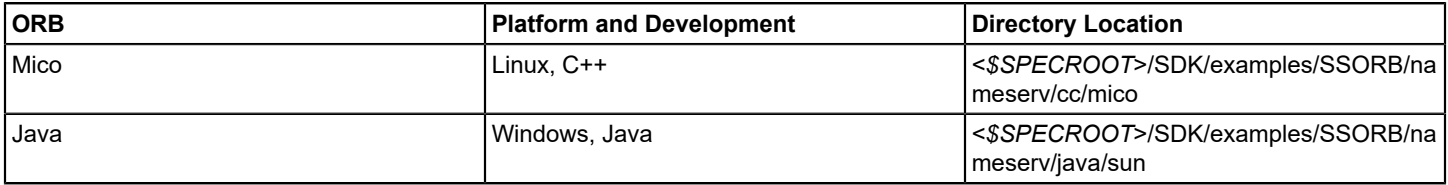

## **DX NetOps Spectrum IDL**

The IDL files are an essential part of SPECTRUM Development API (which also includes the helper classes, examples, and documentation). The IDL files define the interfaces to various DX NetOps Spectrum services (model domain, event domain, and so on) and are available in the following directory:

<\$SPECROOT>/SDK/examples/SSORB/idl

#### **WARNING**

DX NetOps Spectrum IDL is proprietary; even two CORBA-compliant platforms cannot collaborate unless they use the same IDL.

DX NetOps Spectrum IDL is based on SSAPI and IHAPI to keep it close to the concepts familiar to DX NetOps Spectrum legacy application developers. The DX NetOps Spectrum IDL data model is similar to that of earlier toolkits and all of the following continue to exist:

- Models with attributes
- Model types
- Associations between models
- **Relations**
- Alarms
- **Events**
- **Statistics**

The Development API data model is as follows:

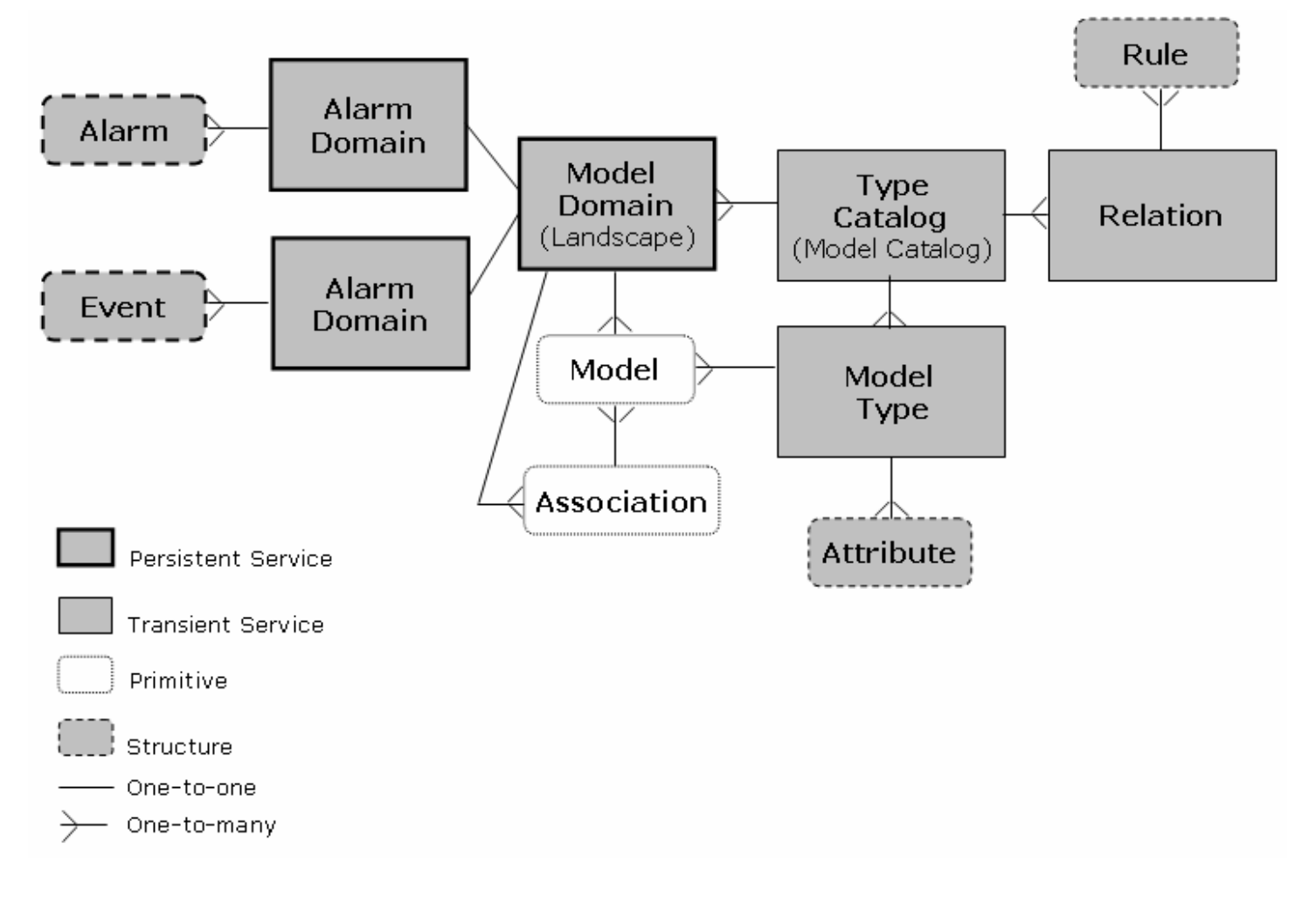

## **Development API Classes**

The SPECTRUM Development API includes interface and data structure classes. Interface classes implement the DX NetOps Spectrum services and data structure classes include parameter, helper, and global classes.

## **Interface Classes**

SpectroSERVER and ArchMgr contain the following classes. You need object references to access these classes.

#### • **CsCModelDomain**

Defines the model domain. Each instance of this class contains models and associations of a model domain. Each SpectroSERVER implements a model domain.

This is a persistent CORBA service and the supporting IDL file is cscmodeldomain.idl.

• **CsCTypeCatalog**

Provides access to a type catalog, which contains model types and relations. All the SpectroSERVERs of a release at a site should have the same type catalog, but differences may occur. Each type catalog has its own instance of this service, with each SpectroSERVER implementing a type catalog.

This is a transient CORBA service and the supporting IDL file is csctypecatalog.idl.

#### • **CsCModelType**

Provides access to a model type and its attributes. A model type is a template for creating and classifying models. Each model type has its own instance of this service.

This is a transient CORBA service and the supporting IDL file is cscmodeltype.idl.

#### • **CsCRelation**

Provides access to a relation and its rules. A relation is a template for creating and classifying associations. Each relation has its own instance of this service.

This is a transient CORBA service and the supporting IDL file is cscrelation.idl.

#### • **CsCAlarmDomain**

Provides access to an alarm domain. An alarm domain contains alarms for models of a model domain. Each alarm domain has its own instance of this service, with each SpectroSERVER implementing one alarm domain. This is a persistent CORBA service and the supporting IDL file is cscalarmdomain.idl.

#### • **CsCEventDomain**

Provides access to an event domain. An event domain contains events for the models of a model domain. Each event domain has its own instance of this service with each ArchMgr implementing one event domain. This is a persistent CORBA service and the supporting IDL file is csceventdomain.idl.

You can find the Java Docs for these classes by opening the file *<\$SPECROOT*>/SDK/docs/SSORB/index.html and clicking com.aprisma.spectrum.core.idl in the Packages list. The IDL files for these classes are available in <*\$SPECROOT*>/SDK/examples/SSORB/idl.

#### **Additional IDLs**

The <*\$SPECROOT*>/SDK/examples/SSORB/idl includes the following IDL files but the services they support are not considered CORBA services:

• **cscattribute.idl**

Defines attribute types and attribute values that other IDLs reuse.

- **cscdeveloper.idl** Defines the structures that management module developers use in the type catalog.
- **cscerror.idl** Defines the error codes that other IDLs reuse.
- **cscexception.idl** Defines the DX NetOps Spectrum exception that other IDLs reuse because most methods raise this exception.

## **Data Structure Classes**

Data structure classes are of two types: parameter and helper.

• **Parameter Class**

Transfers data. Your client programs instantiate these classes and pass them to interface methods. The methods also return instances of these classes to your programs. Examples include CsCModelPropList, CsCMTypePropList, and CsCAttrValList.

• **Helper Class**

Builds and unwraps complex parameter class objects.

You can find the Java docs for these classes by clicking the link com.aprisma.spectrum.core.util in the file <*\$SPECROOT*>/SDK/docs/SSORB/index.html. Examples include CsCorbaValueHelper and CsCAttrFilterHelper.

## **Global Classes**

Global classes contain standard security and login objects that DX NetOps Spectrum uses. You can find the Java docs for these classes in <*\$SPECROOT*>/SDK/examples/SSORB/idl.

## **Product-Related Services**

The following sections explain how application developers can use DX NetOps Spectrum services.

## **Security**

Security is a major concern because the development API accepts Java applet calls over the web. To continue to provide the same level of security as earlier DX NetOps Spectrum versions, the API includes user passwords. The API also includes helper classes to set the login and maintain a secure connection.

## **Error Reporting**

CORBA reports errors through exceptions. Error reporting through exceptions is an all-or-nothing approach because no other result is possible. This approach is not helpful for partial failures, when only a few items of a request fail. Also, it is not optimal to raise an exception for every failure. The CORBA approach is to use exceptions for complete failures and report partial failures with error codes in result lists. Because it is not optimal to search an entire list to see if any item failed, result lists also provide an overall error code to indicate partial failures.

#### **Documentation and Examples**

The SPECTRUM Development API provides a well-commented IDL as the primary source for application developers. You can also use the IDL to create Java doc web pages through Java-generated stubs.

The toolkit also includes working examples and test programs for which Java versions are available in <*\$SPECROOT*>/ SDK/examples/SSORB/DevelopmentAPI.

#### **Additional VisiBroker Arguments**

The *VisiBroker Programmer's Reference* includes additional VisiBroker arguments that the SPECTRUM Development API provides.

#### **NOTE**

For more information, access the following web address: http://info.borland.com/techpubs.

## **Developer Kit**

#### **Access DX NetOps Spectrum Java Documentation**

The Development API Java documentation is an important part of the SPECTRUM Development API.

#### **To access the Development API Java documentation**

1. Open <*\$SPECROOT*>/SDK/docs/SSORB/index.html in your browser and click com.aprisma.spectrum.core.idl under Packages.

The Interface Summary and Class Summary appear.

- 2. Click a link under the summaries. The interface or class description appears.
- 3. Scroll past the description. The field, constructor, and method summaries appear. Method descriptions appear under Method Summary.

4. Click a method link.

The Method Detail section appears.

#### **NOTE**

The code samples are available in <*\$SPECROOT*>/SDK/examples/SSORB/DevelopmentAPI.

#### **Java Permissions**

You need to set permissions as follows:

- The java.util.PropertyPermission: Set both read and write permissions.
- The java.lang.RuntimePermission: Use setContextClassLoader.

You need to set additional permissions depending on the application you develop. For example, to read a properties file or write to a log file, you need to set the file permission.

#### **Model Domain ID**

Each SpectroSERVER in a DX NetOps Spectrum environment has a model domain with a unique ID and name as follows:

- The unique ID is the entity named *landscape handle* in DX NetOps Spectrum terminology.
- The unique name is the DNS or network name of the SpectroSERVER host system.
- The GetDomainID program uses a model domain name to get and display the model domain ID. In doing so, GetDomainID also performs the following functions:
- Bind to a DX NetOps Spectrum CORBA service
- (Optional) Set security

All programs that you write should perform these functions.

#### **Service Binding**

CORBA provides a helper object to simplify the binding process for DX NetOps Spectrum. The CORBAHelper class encapsulates a CORBA ORB and provides helper methods for locating and advertising CORBA objects. The purpose of this class is to hide ORB vendor-specific methods of advertising CORBA objects. CORBAHelper is an abstract class; you can obtain a vendor-specific implementation through one of the static methods.

#### **NOTE**

You need to import the CORBAHelper class from the com.aprisma.util.corba package.

The CORBAHelper class defines the following properties:

• **LOGIN\_USERNAME (user.name)**

Defines the user name.

## **NOTE**

user.name is set in the System Properties at startup, but you can override it in Supplied Properties.

#### • **LOGIN\_APPNAME (CORBAHelper.AppName)**

Defines the application name.

- **LOGIN\_SUBAPPNAME (CORBAHelper.SubAppName)** Defines the sub-application name.
- **LOGIN\_APPVERSION (CORBAHelper.AppVersion)** Defines the version of the application.
- **LOGIN\_PASSWORD (CORBAHelper.password)** Defines the user password.

#### **NOTE**

For all the previous properties, for SSORB communication, the corresponding CsApplicationInfo field is set.

• **LOGIN\_CONNECTIONTYPE (CORBAHelper.ConnectionType)** Defines the connection type as enumerated in CsApplicationInfo.

## • **NAMING\_SERVICE\_PORT**

Set this property only if your Naming Service is configured to run on a port other than 14006 (the SPECTRUM default).

An application can set these properties through *System.setProperty* or a Properties object supplied to the init method. The defined values are in parentheses.

#### **Binding Implementation**

The following example shows binding implementation. Because a user is not specified, the helper defaults to the user running the program. It also shows the majority of code enclosed in a try catch statement. The methods getObjectImplementation and getModelDomainID throw exceptions if you refer to the Java Docs.

#### **NOTE**

 Code samples in the later sections of this section leave out the *try* and *catch* statements for brevity, but you must include them in your programs.

```
import com.aprisma.spectrum.core.idl.*;
import com.aprisma.spectrum.core.util.*;
import com.aprisma.util.corba.* ;
import java.io.*
public class ExampleBind
{
    public static void main(String[] args)
     {
         try
\{ //****************************************************
             // Initialize.
             //****************************************************
            String domainName = new String("mySpectroServer");
             // Construct helper
            CORBAHelper helper = CORBAHelper.getHelperImpl () ;
            if (helper.init(null, null))
\{ CsCModelDomain md = (CsCModelDomain)
                helper.getObjectImplementation (
                    CsCModelDomain.class, domainName ) ;
                 //************************************************
                 //Get the Model Domain ID
                 //************************************************
                int ID = md.getModelDomainID();
                 System.out.println("0x" + Integer.toHexString(ID) );
 }
 }
         catch(Throwable e)
\{ System.out.println(e);
 }
     }
```
}

#### **Binding Implementation with User Specification**

The following example shows how to implement binding with user specification.

```
import com.aprisma.spectrum.core.idl.*;
import com.aprisma.spectrum.core.util.*;
import com.aprisma.util.corba.* ;
import java.io.*;
public class ExampleBind
{
    public static void main(String[] args)
     {
         try
\{ //****************************************************
             // Initialize.
             //****************************************************
             String domainName = new String("mySpectroServer");
             // Construct helper
             CORBAHelper helper = CORBAHelper.getHelperImpl () ;
             Properties props = new Properties () ;
            props.setProperty ( "user.name", "JonDoe" ) ;
             if (helper.init(null, props))
\{ CsCModelDomain md = (CsCModelDomain)
                 helper.getObjectImplementation (
                     CsCModelDomain.class, domainName ) ;
                 //************************************************
                 //Get the Model Domain ID
                 //************************************************
                 int ID = md.getModelDomainID();
                 System.out.println( "0x" + Integer.toHexString(ID) );
 }
         }
         catch(Throwable e)
\{ System.out.println(e);
 }
     }
}
```
#### **How To Disable Automatic Reconnect**

If connection to a service is lost, reconnecting starts automatically until the connection is regained. Because reconnecting is unnecessary at times, you can turn off the function by passing FALSE as the third parameter to the getObjectImplementation method, as follows:

```
String domainName = new String("mySpectroServer");
// Construct helper
CORBAHelper helper = CORBAHelper.getHelperImpl () ;
Properties props = new Properties () ;
props.setProperty ( "user.name", "JonDoe" ) ;
```

```
if (helper.init(null, props))
{
      CsCModelDomain md = (CsCModelDomain)
         helper.getObjectImplementation (
            CsCModelDomain.class, domainName, FALSE ) ;
}
```
#### **NOTE**

You can also disable automatic reconnect by setting java -Dvbroker.orb.cacheDSQuery=false ClientApp.

#### **Security Levels**

Each DX NetOps Spectrum CORBA service requires a different level of security. For example, a financial database object might require an encrypted user name and password. A DX NetOps Spectrum model domain requires an unencrypted user name. Security is preset for the user and the host in which the Java application is implemented, but you can change the settings.

If this ORB needs to be set to a user and host other than the default values, the Properties class can be set and passed to *init* as shown in the example Binding Implementation with User Specification.

#### **Type Catalog Interface**

The type catalog interface, CsCTypeCatalog, contains information about the Developer IDs, Model Types, Relations, Rules, and Attribute properties. The CsCModelDomain can create models only against the model types that exist in this type catalog. This non-persistent interface does not allow the creation or destruction of new model types, relations, rules, or attributes. But it allows reading of properties for developer information, model types, relations, rules, and attributes and the modification of default values of attributes.

#### **Retrieve the Developer ID Example**

You can retrieve the developer ID and prefix from the interface. The getDevProperties method call returns a CsCDevProperties data structure.

#### **NOTE**

The [Model](#page-2501-0) Type Editor section explains the concept of Developer ID and how to use it with Model Type Editor.

#### **Example: Retrieve a developer ID**

The following example shows how to retrieve a developer ID:

```
import com.aprisma.spectrum.core.idl.*;
import com.aprisma.spectrum.core.util.*;
import com.aprisma.util.corba.* ;
import com.aprisma.spectrum.core.idl.CsCDeveloper.*;
import java.io.*;
public class GetTypeCatalogInfo
{
     public static void main(String[] args)
     {
         try
\{ //****************************************************
             // Initialize.
             //****************************************************
             String domainName = new String("mySpectroServer");
             // Construct helper
```

```
 CORBAHelper helper = CORBAHelper.getHelperImpl () ;
             if (helper.init(null, null))
\{ CsCModelDomain md = (CsCModelDomain)
                 helper.getObjectImplementation (
                      CsCModelDomain.class, domainName ) ;
                  //************************************************
                  //Get the Retrieve the other Domains
                  //************************************************
                 CsCTypeCatalog tc = md.getTypeCatalog();
                 CsCDevProperties devprop = 
                                tc.getDevProperties(0x210000);
                  System.out.println("Name:" + devprop.name );
                  System.out.println("Prefix:" + devprop.prefix );
 }
 }
         catch(Throwable e)
\left\{ \begin{array}{c} 1 & 1 \\ 1 & 1 \end{array} \right\} System.out.println(e);
 }
     }
}
```
This example requires the following objects and methods:

- Package com.aprisma.spectrum.core.idl
	- Interfaces
		- CsCModelDomain
		- CsCTypeCatalog
	- Classes
		- CsCModelDomainHelper
- Package com.aprisma.spectrum.core.idl.CsCDeveloper
	- Classes
		- CsCDevProperties

#### **Model Domain Interface**

The CsCModelDomain class provides several methods for creating DX NetOps Spectrum models. These methods are inherited from CsCModelDomainOperations but need to be called from the CsCModelDomain class interface.

#### **User Security**

Most client applications you develop using the SPECTRUM Development API use the services of one or more of the following classes:

- **CsCTypeCatalog** Provides access to the Modeling Catalog.
- **CsCModelDomain** Provides access to the models, associations and attributes.
- **CsCEventDomain** Provides access to events.
- **CsCAlarmDomain** Provides access to alarms.

CsCModelDomain, CsCEventDomain, and CsCAlarmDomain are persistent interfaces, that is, interfaces that persist across a SpectroSERVER restart. Once the application binds to the ORB and retrieves the interface reference, the reference is valid across SpectroSERVER and ArchMgr restarts.

Obtain interface domain references to these services by first binding to the model domain and invoking the appropriate CsCModelDomain method as follows:

```
import com.aprisma.spectrum.core.idl.*;
import com.aprisma.spectrum.core.util.*;
import com.aprisma.util.corba.* ;
import java.io.*
public class ExampleBind
{
    public static void main(String[] args)
     {
         try
\{ //****************************************************
             // Initialize.
             //****************************************************
             String domainName = new String("mySpectroServer");
             // Construct helper
             CORBAHelper helper = CORBAHelper.getHelperImpl () ;
             if (helper.init(null, null))
\{ CsCModelDomain md = (CsCModelDomain)
                    helper.getObjectImplementation (
                        CsCModelDomain.class, domainName ) ;
                 //************************************************
                 //Get the Retrieve the other Domains
                 //************************************************
                 CsCTypeCatalog tc = md.getTypeCatalog(); 
                 CsCEventDomain ed = (CsCEventDomain)
                    helper.getObjectImplementation(
                        CsCEventDomain.class, domainName );
                 CsCAlarmDomain ad = md.getAlarmDomain();
 }
 }
         catch(Throwable e)
\{ System.out.println(e);
 }
     }
}
```
#### **Model IDs and Model Handles**

Model IDs are different from model handles. A model handle is a 32-bit number in which the high order 12 bits make up the landscape and the rest of the 20 bits make up the model ID.

Method calls frequently require model handles. You can make up the handles by joining the landscape and the model ID together.

## **Device Modeling**

Creating a model is different from modeling a device. Creating involves telling DX NetOps Spectrum to create a model that usually represents a simple, unaddressable entity like a container or user. When you model a device, you describe the device (by IP address) to DX NetOps Spectrum, let the server examine the device, and create a set of interrelated models that represent the components and complexities. The previous section explained how to create a network model. The following section explains how to model a device and place it in a network container model.

You can model a device by invoking a single method as follows:

CsCModelProperties mp = md. createModelByIP( ip, // IP address of device. community, // CsCValue containing the SNMP community string. 5000, // time to wait for ping reply. 3, // retry count 161 // agent SNMP Port

The args[i] variables represent command line arguments passed to a dummy program that contains all the code snippets. The parameters in lines 2 through 6 are as follows:

• **ip**

Defines the IP address of the target device. You can use a helper class to convert an IP address from string format (for example, 192.168.1.81) to int[] form as follows:

```
CsCorbaValueHelper helper = new CsCorbaValueHelper();
CsCValue ipValue = valueHelper.parseInternetAddressValue(argv[0]);
byte[] ip = ipValue.internetAddress();
```
#### **NOTE**

The IP address can either be IPv4 or IPv6.

#### • **community**

Defines a CsCValue containing the SNMP community string that DX NetOps Spectrum uses to satisfy security requirements when it contacts the device.

• **5000**

Defines the time (in milliseconds) that DX NetOps Spectrum waits between each attempt to contact the device.

• **3**

Defines the number of times DX NetOps Spectrum attempts to ping the device before giving up.

• **161**

Defines the SNMP Agent Port.

This example requires the following objects and methods:

- Package com.aprisma.spectrum.core.idl
	- Interfaces
		- CsCModelDomain
		- CsCTypeCatalog
		- CsCRelation
		- CsCModelType
	- Classes
		- CsCModelDomainHelper
	- Package com.aprisma.spectrum.core.idl.CsCModelPackage
	- Classes
		- CsCModelProperties
- Package com.aprisma.spectrum.core.util
	- Classes

• CsCorbaValueHelper

#### **Model Types**

DX NetOps Spectrum model types are related to models in the same way that classes are related to objects in objectoriented programming. Model types are the templates, while models are instances. The following sections show how to explore a model type, that is, retrieve its object reference, its position in the type hierarchy, its attributes, and properties.

#### **Retrieve Model Type Object Reference Example**

The following example shows how to retrieve the object reference for a given model type ID:

```
Integer mtypeID = Integer.decode(args[0]);
CsCTypeCatalog tc = md.getTypeCatalog();
CsCModelType mt = tc.getModelType(mtypeID.intValue());
```
The first line gets an mtype ID from the command line. The second line gets an object reference to the type catalog. The third line gets an object reference to the particular model type.

Use the following code to retrieve the object reference for a given model type name:

```
String mtypeName = args[0];
CsCTypeCatalog tc = md.qetTypeCatalog();
CsCMTypePropList mtpl = tc.getMTypePropListByName(mtypeName);
```
The first line gets a model type name from the command line. The second line gets an object reference to the type catalog. The third line gets a list of all model types that have the specified name. In most cases, the list contains only one member.

#### **Model Type Hierarchy**

Once you have a CsCModelType object reference (mt in the following example), you can use the following methods to determine the model type's base and derived relatives.

```
CsCMTypePropList bmtpl = mt.getBaseMTypePropList();
CsCMTypePropList dmtpl = mt.getDerivedMTypePropList();
```
#### **Model Type Properties**

A model type has the following Boolean properties:

• **instantiable**

Indicates that you can create instances from this model type.

- **underivable**
- Indicates that model types can not be derived from this model type.
- **noDestroy**

Indicates that you cannot destroy models of this type.

• **unique**

Indicates that at most one model of this model type can exist.

• **required** Indicates that at least one model of this type is required.

#### **How To Read Model Type Properties**

Use the following process to read a model type's properties:

- 1. Obtain a CsCMTypeProperties object to represent a model type. (CsCTypeCatalog and CsCModelType classes have methods to return such an object.)
- 2. Access the CsCMTypeProperties member variable flags (of type CsCMTypeFlags) that contains a Boolean variable for each property.

#### **Example: Read a model type's properties:**

```
Integer mtypeID = Integer.decode(args[0]);
CsCTypeCatalog tc = md.getTypeCatalog();
CsCMTypeProperties mtp = tc.getMTypeProperties
(mtypeID.intValue());
CsCMTypeFlags flags = mtp.flags;
```
The first line gets a model type ID from the command line. The second line gets an object reference to the type catalog. The third and fourth lines get a model type properties object. The fifth line extracts a model type flags object.

#### **Read Model Type Properties Example**

The following example shows how to retrieve model type information:

```
import com.aprisma.spectrum.core.idl.*;
import com.aprisma.spectrum.core.util.*;
import com.aprisma.util.corba.*;
import com.aprisma.spectrum.core.idl.CsCModelTypePackage.*;
import java.io.*;
public class GetTypeCatalogInfo
{
     public static void main(String[] args)
     {
         Integer mtid = Integer.decode( args[0] );
         try
\left\{ \begin{array}{c} 1 & 1 \\ 1 & 1 \end{array} \right\} //****************************************************
              // Initialize.
              //****************************************************
              String domainName = new String("mySpectroServer");
             // Construct helper
             CORBAHelper helper = CORBAHelper.getHelperImpl () ;
             if (helper.init(null, null))
\{ CsCModelDomain md = (CsCModelDomain)
                  helper.getObjectImplementation (
                      CsCModelDomain.class, domainName ) ;
                  //************************************************
                  //Get the Retrieve the other Domains
                  //************************************************
                 CsCTypeCatalog tc = md.getTypeCatalog();
                  CsCModelType mt = tc.getModelType( mtid.intValue() );
                  CsCMTypeProperties mtprop = mt.getMTypeProperties();
                  CsCMTypeFlags mtflags = mtprop.flags;
                  System.out.println("Name:" + mtprop.name );
```

```
 System.out.println("Underivable:" 
                                             + mtflags.underivable );
 }
 }
           catch(Throwable e)
\left\{ \begin{array}{c} 1 & 1 \\ 1 & 1 \end{array} \right\} System.out.println(e);
 }
      }
}
```
The previous example requires the following objects and methods:

- Package com.aprisma.spectrum.core.idl
	- Interfaces
		- CsCModelDomain
		- CsCTypeCatalog
		- CsCModelType
	- Classes
		- CsCModelDomainHelper
- Package com.aprisma.spectrum.core.idl.CsCModelTypePackage
	- Classes
		- CsCMTypeProperties
		- CsCMTypeFlags

## **Model Type Attributes**

DX NetOps Spectrum model types have attributes associated with them. Attributes describe the model capabilities and reflect internal storage of some data type and external MIB object information. Both basic and derived model types have attributes.

The following illustration shows a base model type and its derived model type:

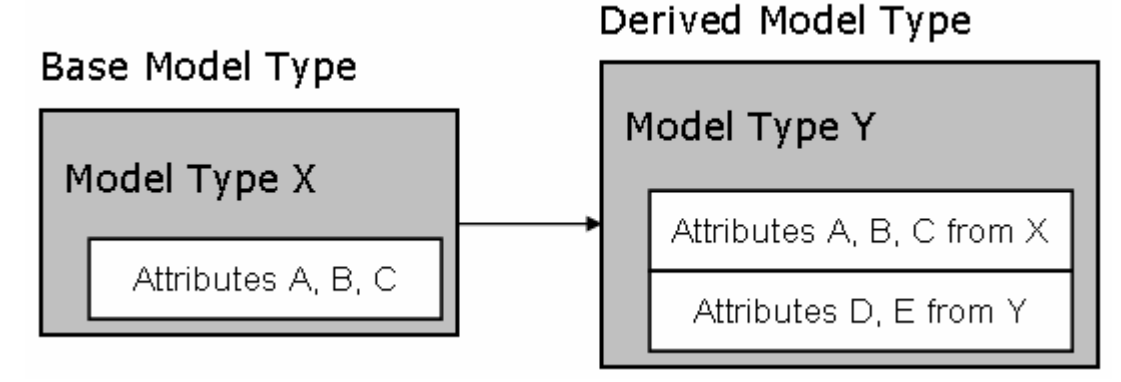

Model type attributes have their own metadata, attribute modifiable properties and attribute non-modifiable properties.

#### **Non-Modifiable Properties**

Model type attribute properties remain the same across base and derived model types. That is, the properties cannot be modified for derived model types.

The following illustration shows an example of non-modifiable properties in a base model type and its derived model type:

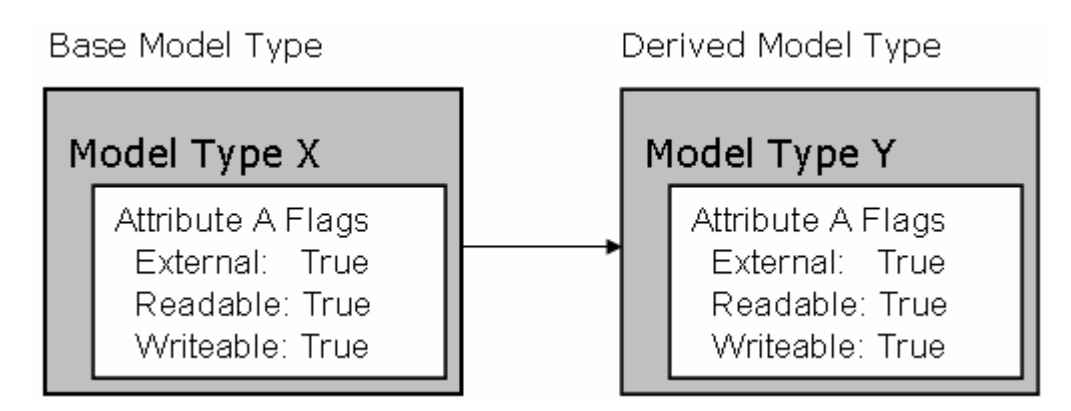

The non-modifiable properties include the following:

• **external**

Indicates that the attribute is external to DX NetOps Spectrum and must be obtained through a protocol such as SNMP.

• **readable**

Indicates that the attribute is readable through an application.

• **writable**

Indicates that the attribute is writable through an application.

• **shared**

Indicates that the attribute has only one shared value for all models of a model type.

• **list**

Indicates that the attribute is a list. The list attributes usually form a column of an attribute table.

• **guaranteed**

Indicates that the attribute is guaranteed not to be removed by the management module developer.

- **global**
- Reserved for internal use.
- **preserveLegacyValue**

Indicates that the attribute value in the database is not overwritten by imported database catalog (.e or .xml) files. If you customize model types for your system requirements and set this flag, the changed model type attribute values are preserved if model types are updated by subsequent release versions.

How To Read Attribute Properties

You can read attribute properties as follows:

- 1. Obtain a CsCAttrProperties object representing a single attribute.
- 2. Access the Flags member variable (of type CsCAttrFlags) of the CsCAttrProperties class, which contains one Boolean variable for each of these eight characteristics.

#### **Example: Read Attribute Properties**

```
Integer attrID = Integer.decode(args[0]);
CsCTypeCatalog tc = md.getTypeCatalog();
CsCAttrProperties ap =
tc.getAttrProperties(attrID.intValue());
CsCAttrFlags flags = ap.flags;
```
The first line gets an attrID from the command line; the second line gets an object reference to the type catalog; the third and fourth lines get an attribute properties object; the fifth line extracts an attribute flags object.

## **Modifiable Properties**

An attribute can have modifiable properties that can be modified at the derived type level. You can also refer to these properties as extended flags.

The following illustration shows an example of modifiable properties in a base model type and its derived model type:

## **Base Model Type**

#### **Derived Model Type**

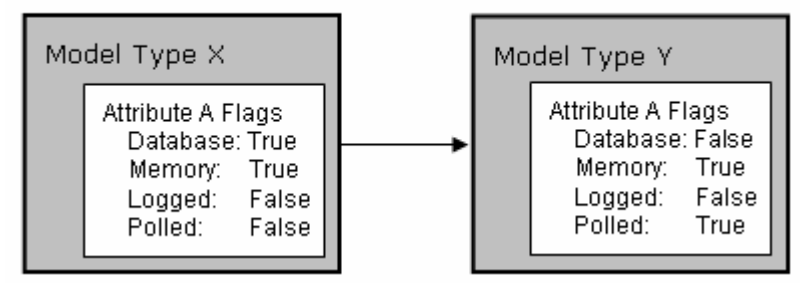

The modifiable properties include the following:

• **polled**

Indicates that the attribute value is read periodically. The polling interval sets the frequency.

• **logged**

Indicates that the attribute value is read periodically and saved in the DX NetOps Spectrum statistics log. The logging interval sets the frequency.

• **memory**

Indicates that, for frequently-read attributes, the attribute value is stored in memory.

• **database**

Indicates that the attribute value is stored in the database. This is used for attributes that must be preserved between SpectroSERVER restarts.

• **oidPrefix**

Indicates the first part of the object identifier (OID) in the MIB of an agent that supports a network entity. It is the branch of the MIB tree where a table attribute begins.

• **oidReference**

Indicates an attribute ID whose value is an OID suffix. This object identifier supplements the OID prefix so as to fully identify the object in the MIB tree. The rows of a table attribute are represented using this value as the suffix. A zero value indicates that the OID reference is not specified for this model type attribute.

• **pollingGroup**

Indicates the polling group identifier. Attributes of a polling group are polled and logged together. Each model type can have up to 256 polling groups. Each polling group is identified by a number from 0 to 255.

• **pollingInterval**

Indicates the time, in seconds, after which an attribute value is updated to the latest value.

Model type attribute properties differ from attribute properties as follows:

- Model type attribute properties are not limited to Boolean values.
- Second, they apply to an attribute for a particular model type.

How To Read Model Type Attribute Properties

You can read model type attribute properties as follows:

- 1. First obtain a CsCModelType object reference representing a single model type.
- 2. Obtain a CsCMTypeAttrProperties object and access several data members of the object, which comprise the model type attribute properties.

## **Example: Read Model Type Attribute Properties**

```
Integer mtypeID = Integer.decode(args[0]);
Integer attrID = Integer.decode(args[1]);
CsCModelType mt = tc.getModelType(mtypeID.intValue());
CsCMTypeAttrProperties mtap = mt.getMTypeAttrProperties(attrID.intValue());
CsCMTypeAttrFlags flags = mtap.flags;
int[] oidPrefix = mtap.oidPrefix;
int oidReference = mtap.oidReference;
int pollingInterval = mtap.pollingInterval;
int loggingInterval = mtap.loggingInterval;
int pollingGroup = mtap.pollingGroup;
```
The first and second lines get the model type ID and attribute ID from the command line. The third line gets the type catalog object reference. The fifth line gets the model type attribute properties object. The remaining lines access all the fields that comprise the attribute properties.

#### **Retrieve Attribute Properties Example**

The following example shows how to retrieve attribute properties:

```
import java.io.*;
import com.aprisma.spectrum.core.idl.*;
import com.aprisma.spectrum.core.util.*;
import com.aprisma.spectrum.core.idl.CsCException.*;
import com.aprisma.spectrum.core.idl.CsCAttribute.*;
import com.aprisma.util.corba.*;
public class GetAttributeInfo 
{
     public static void main( String[] args ) 
     {
         CsCorbaValueHelper help = new CsCorbaValueHelper();
         Integer attrid = Integer.decode( args[0] ); 
         Integer mtid = Integer.decode( args[1] ); 
         CsCModelDomain md = null; 
         try 
\left\{ \begin{array}{c} 1 & 1 \\ 1 & 1 \end{array} \right\} String domainName = new String( "mySpectroServer" );
              CORBAHelper helper = CORBAHelper.getHelperImpl();
            helper.init( null, null );
              md = (CsCModelDomain) helper.getObjectImplementation( 
                                    CsCModelDomain.class, domainName );
             CsCTypeCatalog tc = md.getTypeCatalog();
              CsCModelType mt = tc.getModelType( mtid.intValue() );
              CsCMTypeAttrProperties mtap = mt.getMTypeAttrProperties( 
                    attrid.intValue() );
              CsCMTypeAttrFlags mtaf = mtap.flags;
              System.out.println( "Memory: " + mtaf.memory );
              System.out.println( "Logged: " + mtaf.logged );
              CsCAttrProperties ap = mtap.commonProperties;
              System.out.println( "Name: " + ap.name );
              System.out.println( "Group ID: " + ap.attrGroupID );
```

```
 System.out.println( "Type: " + ap.type.toString() );
              System.out.println( "OID: " + 
                    CsCorbaObjectIDHelper.toString( mtap.oidPrefix ) );
             CsCAttrFlags af = ap.flags;
             System.out.println( "Global: " + af.global );
             System.out.println( "Shared: " + af.shared );
            System.out.println( "External: " + af.external );
             System.out.println( "Readable: " + af.readable );
             System.out.println( "Writable: " + af.writable );
 }
         catch (Throwable e)
\left\{ \begin{array}{c} 1 & 1 \\ 1 & 1 \end{array} \right\}System.out.println(e);
 }
     }
```
This example requires the following objects and methods:

- Package com.aprisma.spectrum.core.idl
	- Interfaces

}

- CsCModelDomain
- CsCTypeCatalog
- CsCModelType
- Classes
	- CsCModelDomainHelper
- Package com.aprisma.spectrum.core.idl.CsCAttribute
	- Classes
		- CsCMTypeAttrProperties
		- CsCMTypeAttrFlags
		- CsCAttrProperties
		- CsCAttrFlags
		- CsCValueType e
- Package com.aprisma.spectrum.core.util
	- Classes
		- CsCorbaObjectIDHelper

#### **Model Creation**

Some methods perform a single task while other methods perform multiple tasks. For example, createModelByID only creates a model. It does not name the model or set attribute values or associate it with another model. However, createModelByIP discovers a network device at the specified IP address and creates a set of models to represent the device. Both creation and association methods require model type IDs and relation IDs as building blocks for the model domain.

The following illustration shows models and associations as instantiations of model types and relations.

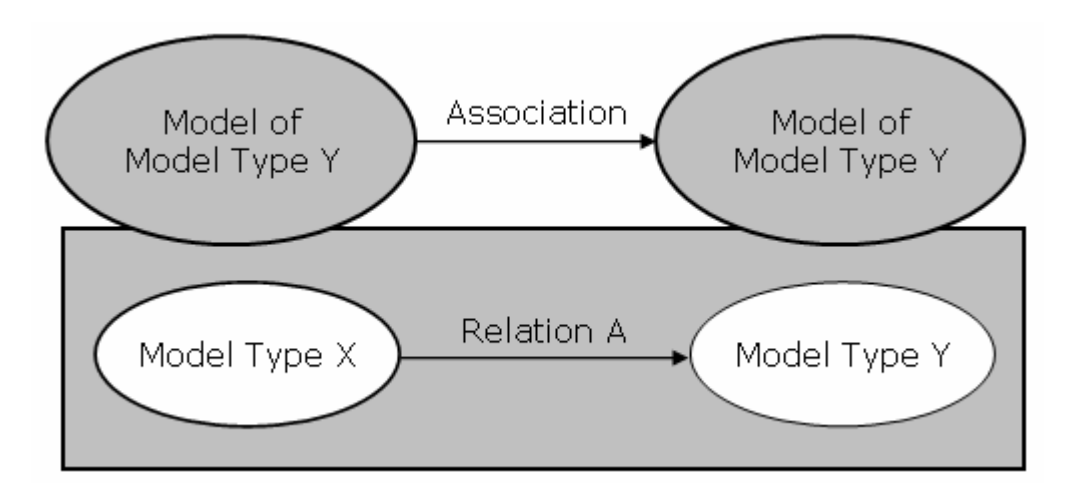

To create a container model and collect the model into the Universe view, use the following CsCModelDomain methods: createModelByID and createAssociationByIDs. The first method creates a model of the specified model type and initializes one of the new model's attribute values. Because you want to create a container model, you need to specify a network model type (0x1002e). The second method creates an association between two models. For our purpose, we will specify Collects as the relation (0x10002), the Universe model as the left-hand model and the container as the right-hand model.

The following illustration shows the Collects relation:

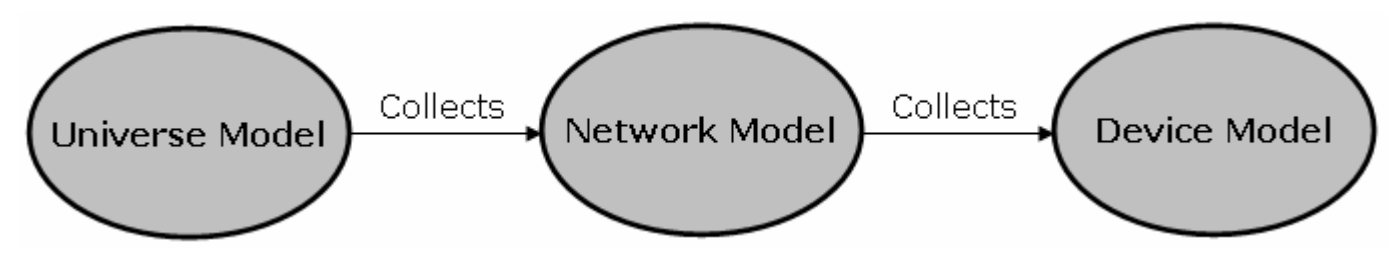

#### **NOTE**

 The new container does not appear in the OneClick topology until the client program invokes the second method.

The following example shows how to invoke CsCModelDomain's Create Model method:

```
Integer mtypeID = Integer.decode(args[0]);
CsCModelProperties mp = md.createModelByID( 
mtypeID.intValue());
```
The first and second lines get the model type ID as a primitive data type int. The second line creates the model, specifying the model type ID and returning a CsCModelProperties data class. The createModelByID method does not return the CORBA object, CsCModelType, with the CsCModelProperties. These fields contain null references.

#### **Model Association**

The following example shows how to invoke CsCModelDomain's associate model method:

```
int universeID = ... 
int myContainerID = ...
int relationID = 0x10002;
md.createAssociationByIDs(relationID,universeID,myContainerID);
```
Lines 1-3 specify the model IDs and relation ID as primitive data types. Line 4 invokes the createAssociationByIDs. This method creates an association between two models in the model domain using a relation. It is important to have container and device models associated in a *collects* association, or else, the model belongs to LostAndFound.

#### **Create and Associate Models Example**

The following example shows how to create and associate models:

```
import java.io.*;
import com.aprisma.spectrum.core.idl.*;
import com.aprisma.spectrum.core.util.*;
import com.aprisma.spectrum.core.idl.CsCModelPackage.*;
import com.aprisma.spectrum.core.idl.CsCAttribute.*;
import com.aprisma.spectrum.core.idl.CsCError.*;
import com.aprisma.util.corba.* ;
public class CreateModelAndAssocByIP
{
    public static void main(String[] args)
     { 
         CsCorbaValueHelper valhelper = new CsCorbaValueHelper();
         byte[] ipAddress = null;
         try 
\{ CsCValue ipValue = valhelper.parseInternetAddress( argv[0] )
             ipAddress = ipValue.internetAddress();
 }
         catch( java.lang.NumberFormatException e)
         { System.out.println(e); } 
         Integer relID = Integer.decode(args[1]);
         Integer modeltypeID = Integer.decode(args[2]);
         Integer universeID = Integer.decode(args[3]);
         try
\{ String domainName = new String("mySpectroSERVER");
             // Bind 
             CORBAHelper helper = CORBAHelper.getHelperImpl () ;
             helper.init(null, null);
             CsCModelDomain md = 
                     (CsCModelDomain) helper.getObjectImplementation (
                                   CsCModelDomain.class, 
                                   domainName ) ;
            // Create the Network Models 
            CsCModelProperties mpNetwork = 
                 md.createModelByID(modeltypeID.intValue());
            System.out.println( mpNetwork.modelID );
            // Create the association: Universe "Collects" Network
            md.createAssociationByIDs( relID.intValue(), 
                                        universeID.intValue(), 
                                       mpNetwork.modelDomainID + 
                                        mpNetwork.modelID);
            // Calling this method will return a CsCModelProperties with 
            // only the handle value set in the data object
            CsCValue commStrVal = new CsCValue() ;
```
```
 commStrVal.textString( EncodeUtils.convertToBytes( "public" )) ;
                    CsCModelProperties mpDevice = md.createModelByIP( ipAddress,
commStrVal,
                                                       300, 2, 161,
\texttt{avl} ) ;
         // Create the association: Network "Collects" Device
          md.createAssociationByIDs( relID.intValue(), 
                mpNetwork.modelDomainID + mpNetwork.modelID, 
                mpNetwork.modelDomainID + mpDevice.modelID ); 
 }
       catch(Throwable e)
\left\{ \begin{array}{c} 1 & 1 \\ 1 & 1 \end{array} \right\} System.out.println(e);
 }
    }
```
### **Retrieve a Model Through Association Example**

You need to retrieve models through associations for the following reasons:

- To know the port models that exist for a device
- To know the models that exist in a particular container model
- To know how devices are connected to each other.

You can get this information by calling getAssocModelIDList or getAssocModelIDListOfMType. You can make both calls against the model domain.

### **Example: Retrieve all models collected by the LAN container model**

The following example shows how to retrieve all models collected by the LAN container model:

```
int myLANContainer = ... 
int relationID = 0x10002; //Collects relation
int[] list = md.getAssocModelIDList(relationID, 
myLANContainer,
CsCSide_e.CSC_LEFT_SIDE);
```
### **NOTE**

If you want to narrow down the result set to a particular model type, use getAssocModelIDListOfMType.

The parameters are as follows:

### • **myLANContainer**

- Defines the model handle of the container.
- **relation** Collects the relation ID.
- **list**

}

Defines the int [] of model IDs.

• **CsCSide\_e.CSC\_LEFT\_SIDE** Defines the side on which the myLANContainer model handle resides.

This example requires the following objects and methods:

- Package com.aprisma.spectrum.core.idl
	- Interfaces
- CsCModelDomain
- Classes
	- CsCModelDomainHelper
- Package com.aprisma.spectrum.core.idl.CsCRelationPackage
	- Classes
		- CsCSide\_e

The following example shows how to retrieve a model through associations:

```
import com.aprisma.spectrum.core.idl.*;
import com.aprisma.spectrum.core.util.*;
import com.aprisma.spectrum.core.idl.CsCRelationPackage.*;
import com.aprisma.spectrum.core.idl.CsCError.*;
import com.aprisma.util.corba.* ;
public class GetModelAssocInfo
{
    public static void main(String[] args)
     { 
         Integer relID = Integer.decode(args[0]);
         Integer modelID = Integer.decode(args[1]);
         try
\{ String domainName = new String("mySpectroSERVER");
             // Bind 
             CORBAHelper helper = CORBAHelper.getHelperImpl () ;
             helper.init(null, null);
             CsCModelDomain md = 
                    (CsCModelDomain) helper.getObjectImplementation (
                                  CsCModelDomain.class, 
                                   domainName ) ; 
             int[] modelIDList = md.getAssocModelIDList(
                    relID.intValue(), modelID.intValue(), 
                   CsCSide e.CSC LEFT SIDE);
 }
         catch(Throwable e)
\{ System.out.println(e);
 }
     }
}
```
### **Rules and Relations**

You can define rules and relations for DX NetOps Spectrum models.

A *relation* describes the interaction between two models and is expressed as a verb or verb phrase, for example, Contains, Manages, Is\_Adjacent\_to, and so on.

A *rule* is a statement that applies a relation to two model types. The rule lets models of the two types to be associated through the relation. For example, if there is a relation named Contains, a rule can be Model Type A Contains Model Type B. The left side of the rule statement is referred to as the subject of the rule (Model Type A) and the right side as the object (Model Type B). The role of a model type depends on the side it appears on.

Many relations in the DX NetOps Spectrum knowledge base have one or more metarules that specify which model types can participate in that relation. Model types derived from another model type that is specified in a metarule inherit the eligibility to participate in that relation. For example, one of the metarules for the Contains relation is LAN Contains Device. If a model type named myLAN is derived from the model type LAN, SpectroSERVER automatically follows the rule myLAN Contains Device.

DX NetOps Spectrum supports the following relation types:

- **One-to-Many:** For example, One LAN Collects Many Devices. Only one LAN can be the parent owner of a device in the topology.
- **Many-to-Many:** For example, Many Ports Connects To Many Devices.

The cardinality may differ from relation to relation.

**NOTE**

For a detailed discussion on relations, rules, and metarules, see the [Getting Started](#page-71-0) section.

### **Relation Handles**

Every relation in the DX NetOps Spectrum database has a handle. The following table shows examples of relations and handles:

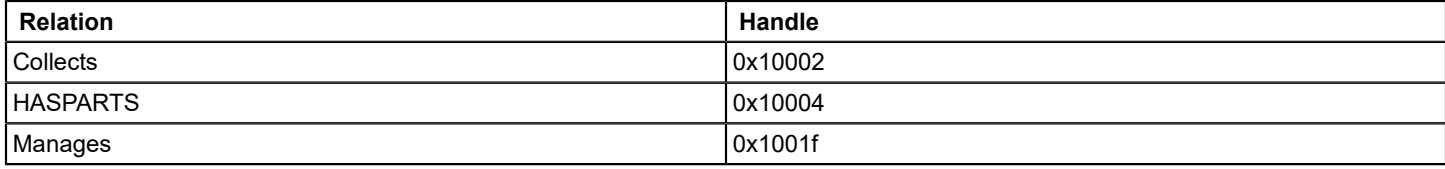

### **Retrieve Relation Information Example**

The following example shows how to retrieve relation information:

```
import java.io.*;
import com.aprisma.spectrum.core.idl.* ;
import com.aprisma.spectrum.core.util.* ;
import com.aprisma.spectrum.core.idl.CsCException.* ;
import com.aprisma.spectrum.core.idl.CsCError.* ;
import com.aprisma.spectrum.core.idl.CsCRelationPackage.* ;
import com.aprisma.util.corba.* ;
public class GetRelationInfo
{
     public static void main(String[] args)
     {
         CsCModelDomain md = null;
        CsCTypeCatalog tc = null;
         CsCRelProperties relprop = null;
         try 
\{ String domainName = new String("mySpectroServer");
             // Construct helper
             CORBAHelper helper = CORBAHelper.getHelperImpl () ;
             helper.init(null,null);
             md = (CsCModelDomain) helper.getObjectImplementation ( 
                         CsCModelDomain.class, domainName);
             tc = md.getTypeCatalog();
```

```
 CsCRelPropList rpl = tc.getAllRelPropList();
          for( int i=0; i < rpl.list.length; i +)
\{relprop = rpl.list[i]; if(relprop.error == CsCError_e.SUCCESS){
                 System.out.println ("Name : " +
                                     relprop.name);
                  System.out.println ("Cardinality : " + 
                         relprop.cardinality.toString());
 }
 }
 }
       catch (Throwable e) {
           System.out.println(e);
 }
    }
}
```
The previous example requires the following objects and methods:

- Package com.aprisma.spectrum.core.idl
	- Interfaces
		- CsCModelDomain
		- CsCTypeCatalog
		- CsCRelation
	- Classes
		- CsCModelDomainHelper
- Package com.aprisma.spectrum.core.idl.CsCRelationPackage
	- Classes
		- CsCRelProperties

### **Significance of Rules and Metarules**

Rules and metarules prevent illogical associations that may cause SpectroSERVER to malfunction. A rule specifies two model types that can participate in a particular relation. The rule also specifies the relative role of each model type by its position (that is, left or right) in the statement. Usually, the model type on the left is the parent in parent-child relationships. A metarule defines that derived model types also take part in that rule.

The following table shows the left and right sides of a relation:

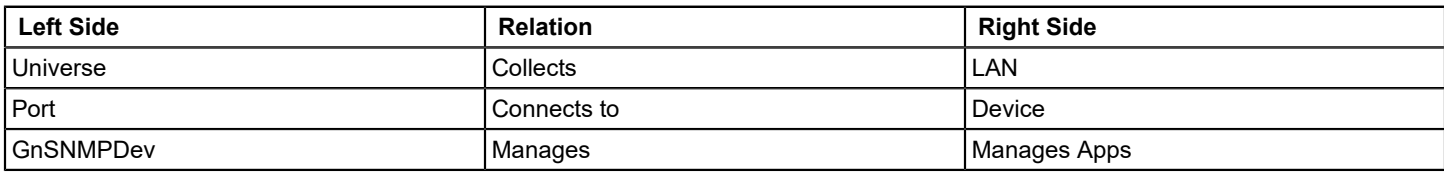

For programs that create model associations, check the existing rules to determine the model types that can be associated through a relation.

The getRelMTypePropList method call in the topic Method to Retrieve Rule Information passes the model type and the side (that is, left or right). The *side* parameter is with respect to the model type.

The following illustration shows a rule and its left and right sides:

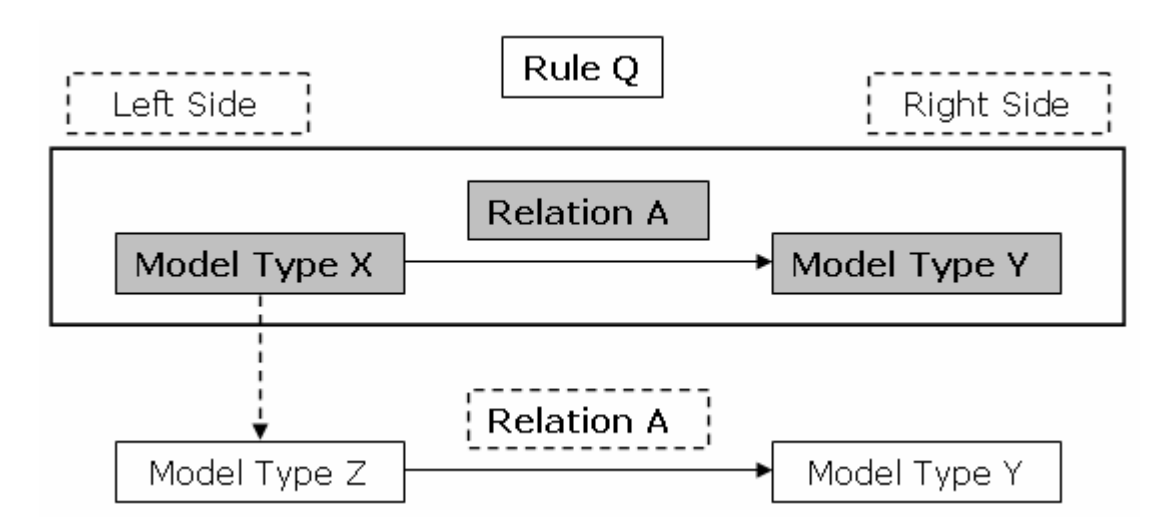

If the developer is looking for all models of type Y that are on the right side in the rule, model type X is passed. Model type X is on the left.

# **Retrieve Rule Information Example**

The following example shows how to retrieve rule information:

```
import java.io.*;
import com.aprisma.spectrum.core.idl.*;
import com.aprisma.spectrum.core.util.*;
import com.aprisma.spectrum.core.idl.CsCException.*;
import com.aprisma.spectrum.core.idl.CsCModelType.*;
import com.aprisma.spectrum.core.idl.CsCModelTypePackage.*;
import com.aprisma.spectrum.core.idl.CsCRelationPackage.*;
import com.aprisma.util.corba.*;
public class GetRuleInfo 
{
     public static void main( String[] args ) 
     {
         Integer relid = Integer.decode( args[0] ); 
         Integer mtid = Integer.decode( args[1] ); 
         CsCModelDomain md = null;
         try 
\{ String domainName = new String("mySpectroServer");
             CORBAHelper helper = CORBAHelper.getHelperImpl();
             helper.init( null, null );
             md = (CsCModelDomain) helper.getObjectImplementation( 
                 CsCModelDomain.class, domainName );
             CsCTypeCatalog tc = md.getTypeCatalog();
             CsCModelType mt = tc.getModelType( mtid.intValue() );
             CsCRelation rel = tc.getRelation( relid.intValue() );
             CsCMTypePropList mtpl = rel.getRelMTypePropList( 
                 mt, CsCSide_e.CSC_LEFT_SIDE );
             System.out.println( "Read: " + mtpl.error.toString() );
             for ( int i=0; i<mtpl.list.length; i++ ) {
```

```
 CsCMTypeProperties mtp = mtpl.list[i];
                System.out.println( "ModelTypeName " 
                    + new Integer(i).toString() + ": " + mtp.name );
 }
        } catch ( Throwable e ) {
            System.out.println( e );
 }
    }
}
```
This example requires the following objects and methods:

- Package com.aprisma.spectrum.core.idl
	- Interfaces
		- CsCModelDomain
		- CsCTypeCatalog
		- CsCRelation
		- CsCModelType
	- Classes
		- CsCModelDomainHelper
- Package com.aprisma.spectrum.core.idl.CsCModelTypePackage
	- Classes
		- CsCMTypePropList
		- CsCMTypeProperties
- Package com.aprisma.spectrum.core.idl.CsCRelationPackage
	- Classes
		- CsCSide\_e

### **Filters**

The CsCModelDomain interface provides several techniques to specify the information to be returned in a list. Server-side filtering gives the following benefits:

- Reducing network traffic.
- Removing extraneous data and providing only the necessary information to the client application.

You should ask DX NetOps Spectrum to filter information before sending it to your client application. Using the right attribute as the basis of your filter improves the search performance.

The following illustration shows two sets, A and B. A represents all models, and B represents the subset of models with attribute b. Assume that most customers use attribute a as a filter. The search will work but because attribute A exists for all models; it compares all the models of the database. If attribute B was used, only two models are compared. That is, the comparison time is halved because only half the models are compared.

The following illustration shows the client communicating with the SpectroSERVER using filters:

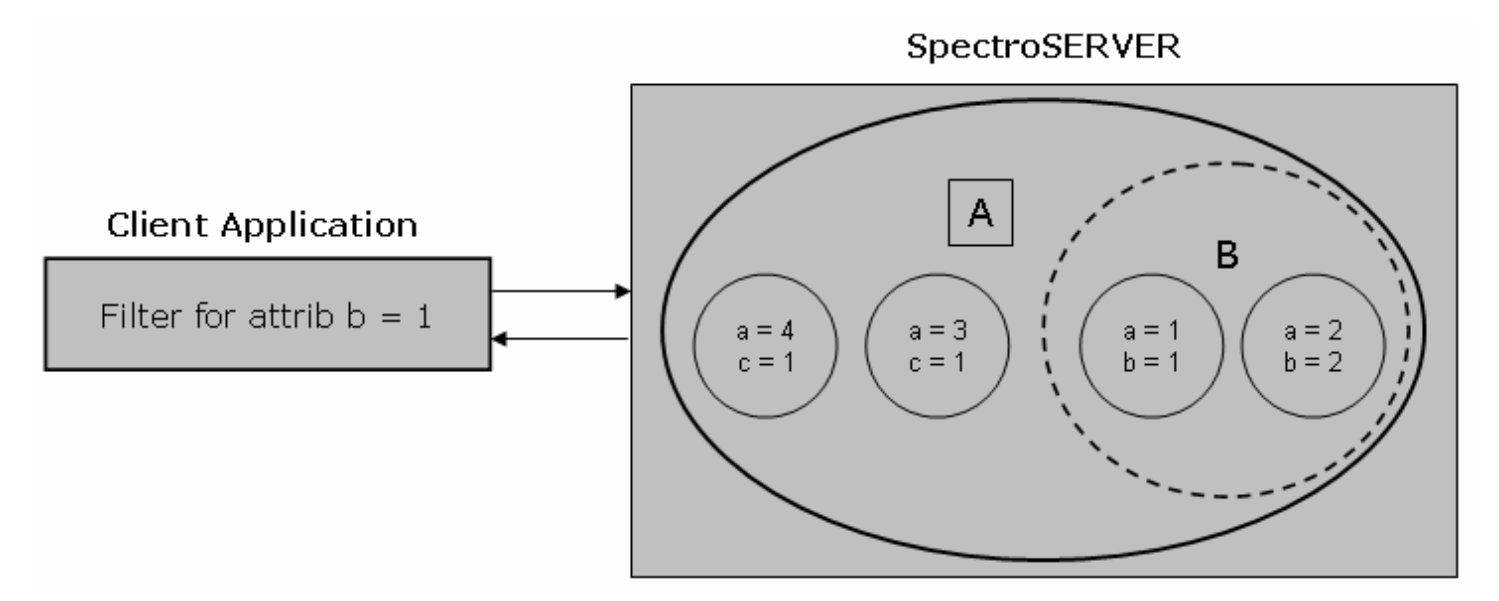

A DX NetOps Spectrum attribute filter (CsCValue[]) lets you define database search instructions. For example, to obtain a list of all models whose model types derive from the model type Device, you can use a filter as follows:

```
CsCorbaFilterAttrNode node =
CsCorbaAttrFilterHelper.createModelTypeIDNode(
0x10001, // Attribute ID of Model Type Handle 
CsCOperator_e.CSC_IS_DERIVED_FROM,
0x1004b ); // Model Type Handle for Device
CsCValue[] filter = node.getFilter();
```
The class CsCorbaAttrFilterHelper is central to this example. You can use methods of this class to build different types of filters, including the createModelTypeIDNode method used in the example. This method takes the following parameters: attribute ID, operator, and model type ID. Once you create the node (lines 1-5), you call the node's getFilter method to create the filter (line 6), which is an array of the following CsCValue objects:

- CSC\_OPERATOR = IS\_DERIVED\_FROM
- CSC\_ATTR\_VALUE = 0x10001
- CSC\_MODEL\_TYPE\_ID = 0x1004b

An attribute filter contains an operator followed by an attribute ID and a value.

Interfaces that accept attribute filters as parameters require an array of CsCValue objects. Constructing this array is complex because of the order. CsCorbaAttrFilterHelper provides an alternate way of creating attribute filters for CORBA interfaces. This class provides an easy way of creating elementary pieces of the filter and assembling them together. After assembling the filter, you can use the getFilter method to get the final array.

For example, if you want a simple filter for all models with the Model\_Name attribute MyName, you can write a filter as follows:

```
CsCorbaFilterNode nameNode =
CsCorbaAttrFilterHelper.createTextStringNode ( 
0x1006e,
CsCOperator e.CSC EQUALS,
"MyName" ) ;
CsCValue [] filter = nameNode.getFilter () ;
```
Here, the method createTextStringNode is called because the attribute of type TextString is compared. The attribute type dictates the call made to the CsCorbaAttrFilterHelper. CsCOperator houses all the logical and text operators that are

used. Because you can use other operators such as CSC\_EQUALS\_IGNORE\_CASE and CSC\_HAS\_SUBSTRING for Text String attributes, you should consider the available operators before comparing the attribute types.

#### **Complex Attribute Filter**

To get all models with model types derived from the Device model type, except models of type Indirect RMON, you can write a filter as follows:

```
CsCorbaFilterAttrNode node1 =
CsCorbaAttrFilterHelper.createModelTypeIDNode(
0x10001, // Attribute ID of Model Type Handle
CsCOperator_e.CSC_IS_DERIVED_FROM,
0x1004b ); // Model Type Handle for Device
CsCorbaFilterAttrNode node2 =
CsCorbaAttrFilterHelper.createModelTypeIDNode(
0x10001, // Attribute ID of Model Type Handle
CsCOperator_e.CSC_DOES_NOT_EQUAL,
0x59001b); // model type ID IndirectRMON
CsCorbaFilterBinaryNode bnode =
CsCorbaAttrFilterHelper.createBinaryNode(
node1, CsCOperator e.CSC AND, node2);
CsCValue[] filter = bnode.getFilter();
```
This example creates three nodes as follows:

- Node1 represents all models with model types derived from Device.
- Node2 specifies that model type should not be Indirect RMON.
- The third node, bnode (binary node) is the logical AND of node1 and node2.

The filter array in the example contains the following information:

```
CSC_OPERATOR = AND
CSC_OPERATOR = IS_DERIVED_FROM
CSC ATTR VALUE = 0x10001
CSC_MODEL_TYPE_ID = 0x1004b
CSC_OPERATOR = DOES_NOT_EQUAL
CSC ATTR VALUE = 0x10001
CSC_MODEL_TYPE_ID = 0x59001b
```
The logical AND appears in the first CsCValue object followed by two triplets representing node1 and node2, respectively.

If you want to augment this filter with another restriction namely, all models of the list must have a Model Class attribute value of 2, you can write this filter as follows:

```
CsCorbaFilterAttrNode node1 =
CsCorbaAttrFilterHelper.createModelTypeIDNode(
SSORBHelper.attrIDMType,
CsCOperator_e.CSC_IS_DERIVED_FROM,
SSORBHelper.mtypeIDDevice);
CsCorbaFilterAttrNode node2 =
CsCorbaAttrFilterHelper.createModelTypeIDNode(
0x10001, // Attribute ID of Model Type Handle
CsCOperator e.CSC DOES NOT EQUAL,
0x59001b); // model type ID IndirectRMON
CsCorbaFilterBinaryNode bnode =
CsCorbaAttrFilterHelper.createBinaryNode(
```

```
node1, CsCOperator e.CSC AND, node2);
CsCValue modelClass = new CsCValue();
modelClass.intValue(2);
node2 = CsCorbaAttrFilterHelper.createAttrValNode(
0x11e^8CsCOperator e.CSC EQUALS, 2);
bnode = CsCorbaAttrFilterHelper.createBinaryNode(
bnode, CsCOperator e.CSC AND, node2);
CsCValue[] filter = bnode.getFilter();
```
### **NOTE**

The attribute specifies whether the model is a bridge, switch, router, brouter, and so on, and a value of 2 specifies switch.

Lines 1-15 are identical to the previous example. The binary node bnode contains information from node1 and node2 and the logical AND operator. Lines 17-23 create a new node specifying Model Class equals 2, reusing the available node2. Lines 25-26 combine bnode and node2 and store the result in bnode again, overwriting the previous information. Line 28 extracts the CsCValue[] array from bnode. The content of the array is as follows:

```
CSC_OPERATOR AND
CSC_OPERATOR AND
CSC_OPERATOR IS_DERIVED_FROM
CSC_ATTR_VALUE 0x10001
CSC_MODEL_TYPE_ID 0x1004b
CSC_OPERATOR DOES_NOT_EQUAL
CSC_ATTR_VALUE 0x10001
CSC_MODEL_TYPE_ID 0x59001b
CSC_OPERATOR EQUALS
CSC_ATTR_VALUE 0x11ee8
CSC_INTEGER 2
```
Lines 3-5 represent one node, and lines 6-8 represent the second. Line 2 represents the logical AND between the two nodes. That is, line 2 makes lines 3-8 into a single node. Lines 9-12 represent the third node. Line 1 represents the logical AND between this node and the single node of lines 3-8.

The previous example requires the following objects and methods:

- Package com.aprisma.spectrum.core.idl
	- Interfaces
		- CsCModelDomain
		- CsCModelPropList
		- CsCModeProperties
	- Classes
		- CsCModelDomainHelper
- Package com.aprisma.spectrum.core.util
	- Interfaces
		- CsCorbaFilterAttrNode
		- CsCorbaFilterBinaryNode
	- Classes
		- CsCorbaAttrFilterHelper

### **Search Criteria XML**

Use getModelIDListByXmlSearchCriteria() to invoke a search in DX NetOps Spectrum. Any valid search criteria xml in DX NetOps Spectrum can be passed to getModelIDListByXmlSearchCriteria().

### **NOTE**

 getModelIDListByXmlSearchCriteria() provides more capabilities than the legacy getModelIDListByAttrFilter(), which only supports a subset of the possible searches.

Use the following procedure to create search criteria xml that can be used with getModelIDListByXmlSearchCriteria().

### **Follow these steps:**

1. Use the OneClick Locater tab to create and save the new search. Custom searches are saved as xml files in the <*SPECROOT\$*>/custom/console/config directory.

### **NOTE**

For more information about creating searches using the Locater tab, see the [Administration](#page-419-0) section.

- 2. Use the content of the new search as the xml input to getModelIDListByXmlSearchCriteria(). Make the following minor code modifications:
	- Turn the search criteria into a string or char \* data type that is appropriate to the language that you are coding in.
	- $-$  Escape any quotes in the code with a backslash (\).

# **Search Criteria XML**

Use getModelIDListByXmlSearchCriteria() to invoke a search in DX NetOps Spectrum. Any valid search criteria xml in DX NetOps Spectrum can be passed to getModelIDListByXmlSearchCriteria().

### **NOTE**

 getModelIDListByXmlSearchCriteria() provides more capabilities than the legacy getModelIDListByAttrFilter(), which only supports a subset of the possible searches.

Use the following procedure to create search criteria xml that can be used with getModelIDListByXmlSearchCriteria().

### **Follow these steps:**

1. Use the OneClick Locater tab to create and save the new search. Custom searches are saved as xml files in the <*SPECROOT\$*>/custom/console/config directory.

### **NOTE**

For more information about creating searches using the Locater tab, see the [Administration](#page-419-0) section.

- 2. Use the content of the new search as the xml input to getModelIDListByXmlSearchCriteria(). Make the following minor code modifications:
	- Turn the search criteria into a string or char \* data type that is appropriate to the language that you are coding in.
	- $-$  Escape any quotes in the code with a backslash (\).

### **Retrieve Models Using Search Criteria Example**

The following is a simple search that uses getModelIDListByXmlSearchCriteria:

```
// %SOURCEHEADER%
import java.net.*;
import com.aprisma.spectrum.core.idl.*;
import com.aprisma.spectrum.core.util.*;
```

```
import com.aprisma.spectrum.core.idl.CsCRelationPackage.*;
import com.aprisma.spectrum.core.idl.CsCAttribute.*;
import com.aprisma.spectrum.core.idl.CsCError.*;
import com.aprisma.util.corba.* ;
public class GetDevices
    public static void main(String[] args)
     { 
       String usage = "Usage:\n\lambdan GetDevices modelClassId [domain name]";
        Integer modelclass;
        String domainName = null;
        try
\left\{ \begin{array}{c} 1 & 1 \\ 1 & 1 \end{array} \right\}if ( args.length < 1 ||
                 args[0].equals( "?" ) ||
                 args[0].equalsIgnoreCase( "-help" ) )
\{System.out.println( usage );
                return;
 }
            else
\{ modelclass = Integer.decode( args[0] );
               if ( args.length < 2 )
 {
                    InetAddress address = InetAddress.getLocalHost();
                   String domainNameStr = address.getHostName();
                   String[] names = domainNameStr.split( "\\." );
                    domainName = names[0].toLowerCase();
 }
                else
 {
                   domainName = args[1]; }
 }
             // Bind 
             CORBAHelper helper = CORBAHelper.getHelperImpl () ;
            helper.init(null, null);
            CsCModelDomain md = 
                    (CsCModelDomain) helper.getObjectImplementation (
                                  CsCModelDomain.class, 
                                  domainName ) ;
             int domainID = md.getModelDomainID();
             String xmlSearchCriteria = "<search-criteria>\n" +
                                       " <filtered-models>\n" + 
                                       " <equals>\n" + 
                                       " <attribute id=\"0x11ee8\">\n" +
                                       " <value>" + 
                                      modelclass.intValue() + "</code>
```
{

```
 " </attribute>\n" +
                                              \langle/equals>\n" +
                                          " </filtered-models>\n" +
                                          "</search-criteria>\n" ;
            CsCValue val = new CsCValue() ;
            val.textString(EncodeUtils.convertToBytes(xmlSearchCriteria)) ;
             int[] modelIDs =
                    md.getModelIDListByXmlSearchCriteria ( val ) ;
             int[] modelIDs = 
                      md.getModelIDListByXmlSearchCriteria( xmlSearchCriteria ) ;
            for( int i = 0; i<modelIDs.length; i++ )
\{ System.out.println( "Model ID: " + modelIDs[i] +
                                       ", mh = 0x" + Integer.toHexString( 
domainID + modelIDs[i]) );
 }
 }
         catch(Throwable e)
\left\{ \begin{array}{c} 1 & 1 \\ 1 & 1 \end{array} \right\} System.out.println(e);
 }
     }
}
```
### **Attribute Values**

DX NetOps Spectrum models are instances of model types. Models and objects contain values of attributes defined in model types.

To read or write a model attribute value, you need to specify a model ID and an attribute ID. After getting a model ID, you need to determine the attributes available for that model.

You can get a model ID as explained in the topics about creating and associating models, retrieving models though associations, and retrieving models though filter searches. You can get the available attributes from one of the following: OneClick Attribute Editor, Model Type Editor, Command Line Interface, the API method to retrieve attribute information. After determining the attributes that can be read, you should know the flags set on them.

### **Read an Internal Attribute Value Example**

The following example shows how to read and display an attribute value for a given model ID:

```
Integer attrID = Integer.decode(args[0]);
int[] attrIDList = new int[1];
attrIDList[0] = attrID.intValue();
int[]modelIDList = md.getModelIDListByXmlSearchCriteria ( xmlSearchCriteria ) ;
CsCAttrReadMode e[] readMode =
    {CsCAttrReadMode_e.CSC_MOST_AVAILABLE};
CsCAttrValListOfModels avlom = md.readAttrValListOfModelsByIDs( 
                                       modelIDList, 
                                       attrIDList, 
                                       readMode ); 
if( avlom.error == CsCError e.SUCCESS )
  {
```

```
for( int i = 0; i < avlom.list.length; i ++ )
     { 
       CsCModelAttrValList mavl = avlom.list[i]; 
       CsCAttrValList avl = mavl.attrValList;
       if( avl.error == CsCError e.SUCCESS )
 {
        for( int j = 0; j < \text{avl.length}; j + j)
\{\qquad \} CsCAttrValue aval = avl.list[j]; 
          CsCError e err = aval.error;
           if( err == CsCError_e.SUCCESS ) 
\{ CsCValue val = aval.value; 
            String name = val.textString();
             System.out.println("Model Name: " + name ); 
 } 
 } 
     }
}
```
Lines 1-3 set up an array of attribute IDs. Line 5 retrieves an int array of model IDs from a filter search as explained previously. Line 6 sets up an array of CsCAttrReadMode\_e for each attribute requested. Lines 9-12 make a call to the model domain interfaces to read one attribute in MOST\_AVAILABLE for an attribute for the list of model IDs found by the search. The method call readAttrValListOfModelsByIDs reads attributes on models and returns the value CsCAttrValListofModels.

The first check is for the overall error code. A check should always look for SUCCESS and not FAILURE because there are many variations of FAILURE. Line 15 constructs a FOR loop to iterate through the array of CsCModelAttrValList classes. Line 19 again checks for SUCCESS before iterating through the CsCAttrValList on line 21. The error code is checked for each CsCAttrValue, and finally the attribute is extracted as a string by calling the method textString on the CsCValue.

### **Error Codes and CsCValue**

You should check for error codes when reading attributes internally or externally. Data classes that pass data contain information about more than one model. If 1 out of 100 models has an error, it permits 99 models to return successfully. Design the code so you can know if only some of the models are successful.

Many classes use CsCValue as a member variable and as an argument in several member methods. A CsCValue object is like an enum because it can hold a variety of objects including the following:

- actionID
- agentID
- alarmID
- attributeID
- attrGroupID
- attrValID
- boolValue
- counterValue
- dateTime
- actionID
- developerID
- enumValue
- eventID
- eventIDList
- gaugeValue
- hiddenValue
- intValue
- ipAddress
- model
- modelID
- modelDomain
- modelDomainID
- eventIDList
- modelType
- modelTypeID
- nullValue
- objectID
- octetString
- operatorValue
- realValue
- relation
- relationID
- taggedOctetString
- **textString**
- timeTicks

### **How the Void Constructor Works**

To use the class CsCValue, you need to instantiate it through the void constructor.

You can use the void constructor as follows:

1. Create an object with no type or value using the void constructor as follows:

CsCValue v = new CsCValue();

2. Set the object to a particular value type (for example, textString) and value using the appropriate set method as follows:

```
v.textString("Container III");
```
3. Use the appropriate get method as follows to extract the value from the object:

```
String name = v.textString();
```
*Set* and *get* are overloaded methods. If you want to determine the type of a particular CsCValue object, enter the following:

```
CsCValueType e type = v.discriminator();
```
4. To display the type and value of a CsCValue object, use the CsCorbaValueHelper class as follows:

```
CsCorbaValueHelper vh = new CsCorbavalueHelper();
System.out.println(
v.discriminator().toString()
+ " + " ++ vh.toStringValue(v));
```
The CsCorbaValueHelper class has a number of methods to deal with CsCValue objects. To learn more about this helper class, click the link com.aprisma.spectrum.core.util on the Java doc page <*\$SPECROOT*>/SDK/docs/SSORB/index.html.

# **Read Modes**

CsCAttrReadMode\_e provides the following read modes:

• **CSC\_MOST\_AVAILABLE**

Reads internally if the memory or db flags are set. If the flags are not set, go external if the attribute has the external flag set.

• **CSC\_MOST\_CURRENT**

Reads externally if the external flag is set; otherwise reads internally.

• **CSC\_TRY\_MOST\_CURRENT**

Reads externally if the external flag is set, else reads internally. If the external read fails, go internal if memory or database flag is set.

• **CSC\_SYNC\_CURRENT**

Not used because try latest facilitates the same functionality. If the latest value differs from the memory or database value, it updates the internal values to the latest.

If you are reading an internal attribute, use CSC MOST AVAILABLE, and if you are reading externally, read with CSC MOST CURRENT. You need to make a decision only if the attribute is external but has memory or database. The direction of read is dictated by whether you need the latest value or the current value is acceptable.

### **Rules for External Reading**

Rules for external reading are as follows:

- Verify that the attribute Dev\_Contact\_Status is set to 1, that is, Established.
- Verify that the attribute isManaged is set to TRUE.

If these attributes do not have the correct values, your programs may hang because you try to read while the contact was lost. This situation causes the read operation to wait for timeouts and retries. Another reason for the wait can be that the device or port is under maintenance.

### **Read External Attributes Example**

The following example shows how to read external attributes:

```
import com.aprisma.spectrum.core.idl.*;
import com.aprisma.spectrum.core.util.*;
import com.aprisma.spectrum.core.idl.CsCModelPackage.*;
import com.aprisma.spectrum.core.idl.CsCAttribute.*;
import com.aprisma.spectrum.core.idl.CsCError.*;
import com.aprisma.util.corba.* ;
public class ReadExternalAttribute
```

```
 static CsCModelDomain md = null;
    public static void main(String[] args)
    { 
        Integer extAttrID = Integer.decode(args[1]);
        Integer modelID = Integer.decode(args[0]);
       int[] modelIDList = new int[1];
       int[] extAttributeIDList = new int[1]; modelIDList[0] = modelID.intValue();
       extAttrIDList[0] = extAttrID.intValue();
        try
\left\{ \begin{array}{c} 1 & 1 \\ 1 & 1 \end{array} \right\} String domainName = new String("mySpectroSERVER");
           // Bind 
           CORBAHelper helper = CORBAHelper.getHelperImpl () ;
           helper.init(null, null);
           md = (CsCModelDomain) helper.getObjectImplementation (
                                CsCModelDomain.class, 
                                domainName ) ;
           if( okToReadExternal( modelIDList ))
\{CsCAttrReadMode e [] readMode =
                    { CsCAttrReadMode_e.CSC_MOST_CURRENT};
               CsCAttrValListOfModels avlom = 
                    md.readAttrValListOfModelsByIDs( 
                                          modelIDList,
                                          extAttrIDList, 
                                          readMode );
              if( avlom.error == CsCError e.SUCCESS )
 {
                  for( int i = 0; i < avlom.list.length; i ++ )
{
                      CsCModelAttrValList mavl = avlom.list[i];
                      CsCAttrValList avl = mavl.attrValList;
                     if( avl.error == CsCError e.SUCCESS )
 { 
                          CsCAttrValue aval = avl.list[0];
                         CsCError e err = aval.error;
                          if( err == CsCError_e.SUCCESS )
{
                              CsCValue val = aval.value;
                              System.out.println("Text String: " + 
                                 val.textString() );
 }
 }
 }
 }
               else
 {
                   System.out.println("Read was not overall 
                     successful");
 }
```
{

```
 }
         }
         catch(Throwable e)
         {
             System.out.println(e);
 }
     }
    public static boolean okToReadExternal(int[] modelIDList)
     {
         boolean ok = false;
         // Dev_Contact_Status 0x110ed
         // isManaged 0x1295d
        int[] okToReadExternAttrs = \{ 0x110ed, 0x1295d \};
         CsCAttrReadMode_e[] readMode = { 
             CsCAttrReadMode_e.CSC_MOST_AVAILABLE,
            CsCAttrReadMode e.CSC MOST AVAILABLE};
         try
\left\{ \begin{array}{c} 1 & 1 \\ 1 & 1 \end{array} \right\} CsCAttrValListOfModels avlom = 
                  md.readAttrValListOfModelsByIDs(
                       modelIDList,
                       okToReadExternAttrs,
                       readMode);
            if (avlom.error == CsCError e.SUCCESS)
\{ if (avlom.list[0].attrValList.list[0].value.intValue() 
                     == 1 66 avlom.list[0].attrValList.list[1].value.boolValue() 
                      == true) {
                      ok = true;
 }
 } 
 }
         catch (Throwable e)
\left\{ \begin{array}{c} 1 & 1 \\ 1 & 1 \end{array} \right\} System.out.println(e);
 }
         return ok;
     }
```
This example requires the following objects and methods:

- Package com.aprisma.spectrum.core.idl
	- Interfaces

}

- CsCModelDomain
- Classes
	- CsCModelDomainHelper
- Package com.aprisma.spectrum.core.idl.CsCAttribute
	- Classes
- CsCAttrReadMode\_e
- CsCValueType e
- CsCValue

### **Reading Values from an Attribute Table**

Reading values from an attribute table is similar to reading a value from a single attribute. The techniques of selecting the right read mode and how to read externally are still valid. But if the tables are large, these techniques can have effects other than increased processing time, such as device performance degradation and increased network traffic.

The API table-read ability is robust and lets you specify ranges (by defining high and low instances) and cap limits on the number of entries that can be retrieved. This improves performance if you are reading only a little data from a table, as shown in the following example:

```
int [] attr = {attrhandle.intValue()};
CsCOIDSpec low = new CsCOIDSpec();
CsCOIDSpec high = new CsCOIDSpec();
int [] lowValue = { 0 };
int [] highValue = \{ 100 \};
low.objectID( lowValue );
high.objectID( highValue );
int length = 23;
CsCModel model = md.getModel( ());
CsCAttrValTable tablevalues = md.readAttrValTable( 
modelhandle.intValue(),attr,low, high, length,
CsCAttrReadMode_e.CSC_MOST_CURRENT );
for( int j = 0; j < tablevalues.table.length; j++ )
{
System.out.println(
tablevalues.table[j][0].value.toString());
}
```
The first parameter is an array of attributes that is read. The array should specify attributes that belong to the table, because the instance array bounds may not be the same between different tables.

The second and third parameters specify the low and high ends of the instance range. The range is specified using CsCOIDSpec data parameters for the following reasons:

- Instances can comprise more than one value.
- Usually tables are instanced by a series of values.

The fourth parameter specifies the maximum number of table entries to collect. If the range exceeds the maximum limit, then only the maximum is specified. If the maximum is not met, it returns only the entries found in the table. The fifth parameter follows the single read convention.

In the following example, attribute IDs make up the columns and instances make up the rows. CsCValues make up the body of the array. Error data structures exist for the columns, rows, and values.

# **NOTE**

Low, high, and limit parameters have wild card ability.

```
CsCModelDomain md = (CsCModelDomain) 
helper.getObjectImplementation 
  ( CsCModelDomain.class, domainName );
CsCOIDSpec low = new CsCOIDSpec();
CsCOIDSpec high = new CsCOIDSpec();
int length = 0;
```

```
low.noLimit(true);
high.noLimit(true); 
int [] attr = {attrid.intValue()};
CsCAttrValTable tablevalues = md.readAttrValTable( 
 modelid.intValue(),attr, low, high, length, 
  CsCAttrReadMode_e.CSC_MOST_CURRENT);
```
The noLimit method is called on the CsCOIDSpec objects. That sets up the object for wild card capability. For the limit parameter, the wild card capability is set up by setting the limit to zero.

This example requires the following objects and methods:

- Package com.aprisma.spectrum.core.idl
	- Interfaces
		- CsCModelDomain
	- Classes
		- CsCModelDomainHelper
- Package com.aprisma.spectrum.core.idl.CsCAttribute
	- Classes
		- CsCAttrReadMode\_e
		- CsCValueType\_e
		- CsCValue
		- CsCOIDSpec
		- CsCAttrValTable
		- CsCValueError
		- CsCAttrErrorList
		- CsCError e

#### **Read Table Attributes Example**

#### The following example shows how to read table attributes:

```
import java.io.*;
import com.aprisma.spectrum.core.idl.*;
import com.aprisma.spectrum.core.util.*;
import com.aprisma.spectrum.core.idl.CsCException.*;
import com.aprisma.spectrum.core.idl.CsCAttribute.*;
import com.aprisma.util.corba.*;
public class ReadTableAttr {
     public static void main( String[] args ) {
         CsCorbaValueHelper help = new CsCorbaValueHelper();
         Integer attrid = Integer.decode( args[0] ); 
         Integer mid = Integer.decode( args[1] ); 
         CsCModelDomain md = null;
         try 
\{ String domainName = new String("mySpectroSERVER");
             CORBAHelper helper = CORBAHelper.getHelperImpl();
             helper.init( null, null );
             md = (CsCModelDomain) helper.getObjectImplementation( 
                  CsCModelDomain.class, domainName );
```

```
int [] attr = { attrid.intValue() };
           int [] lowValue = \{ 0 \};
           int [] highValue = {100};
           CsCOIDSpec low = new CsCOIDSpec();
            CsCOIDSpec high = new CsCOIDSpec();
            int length = 10;
            low.objectID( lowValue );
            high.objectID( highValue );
            CsCAttrValTable tableValues = md.readAttrValTable( 
                mid.intValue(), attr, low, high, length, 
               CsCAttrReadMode e.CSC MOST CURRENT ) ;
            CsCAttrErrorList ael = tableValues.columnIndexList; 
            for ( int i=0; i < ael.list.length; i++ )
\{ System.out.println( "AEL len: " + ael.list.length );
                 CsCOIDError[] vea = tableValues.rowIndexList;
                System.out.println( "VEA len: " + vea.length );
                for ( int j=0; j < vea.length; j++ )
 {
                     CsCValue attrval = tableValues.table[j][i].value;
                    System.out.println( i + " : " + j + " " + + attrval.textString() );
 }
 }
 }
        catch (Throwable e)
\left\{ \begin{array}{c} 1 & 1 \\ 1 & 1 \end{array} \right\} System.out.println( e );
 }
```
### **Writing an Attribute Value and Table Values**

}

}

The principles of reading an attribute also apply to writing attributes, except for the read modes. If an attribute is both external and memory or database, you need to write to both. Verify the attribute Dev\_Contact\_Status and isManaged before writing externally. Verify if the SNMP community string of the model has write privileges or writing externally fails.

The following example shows how to write a model's attribute value:

```
CsCValue val = new CsCValue();
val.textString(args[2] );
CsCAttrValue attrVal = new CsCAttrValue( attrID.intValue(),
      val, CsCError_e.SUCCESS );
CsCAttrValue[] attrValArray = new CsCAttrValue[1];
attrValArray[0] = attrVal;
CsCAttrValList writeValList = new CsCAttrValList( attrValArray,
     CsCError e.SUCCESS );
CsCAttrErrorListOfModels aelom = md.writeAttrValListOfModelsByIDs( 
      modelIDList, 
      writeValList );
```
To write an attribute, you need to create a CsCAttrValList containing the attributes and values. Line 1 begins the construction of CsCAttrValList by creating a CsCValue. Line 2 assigns a test string value to CsCValue. Lines 3-5 create a CsCAttrValue passing the attribute ID, the CsCValue, and the error code SUCCESS. Line 6 is an array of one for CsCAttrValue, and line 7 assigns the CsCAttrValue to the array. Lines 8 and 9 construct the CsCAttrValList with the array and an error code of SUCCESS.

You can also construct CsCAttrValList as follows:

Read the value returned in a CsCAttrValList.

1. Set a value to CsCValue and pass it to the method writeAttrValListOfModelsByIDs.

The previous example requires the following objects and methods:

- Package com.aprisma.spectrum.core.idl
	- Interfaces • CsCModelDomain
		-
	- Classes
		- CsCModelDomainHelper
- Package com.aprisma.spectrum.core.idl.CsCModelPackage
	- Classes
		- CsCAttrErrorListOfModels
- Package com.aprisma.spectrum.core.idl.CsCAttribute
	- Classes
		- CsCAttrReadMode e
		- CsCValueType\_e
		- CsCValue
- Package com.aprisma.spectrum.core.util
	- Classes
		- CsCorbaValueHelper

### **Write Attributes Example**

The following example shows how to write attributes:

```
import com.aprisma.spectrum.core.idl.*;
import com.aprisma.spectrum.core.util.*;
import com.aprisma.spectrum.core.idl.CsCModelPackage.*;
import com.aprisma.spectrum.core.idl.CsCAttribute.*;
import com.aprisma.spectrum.core.idl.CsCError.*;
import com.aprisma.util.corba.* ;
public class WriteModelInfo
{
    public static void main(String[] args)
     { 
         Integer attrID = Integer.decode(args[1]);
         Integer modelID = Integer.decode(args[0]);
        int[] modelIDList = new int[1];
        int[] attrIDList = new int[1];
         modelIDList[0] = modelID.intValue();
         try
\{ String domainName = new String("mySpectroSERVER");
             // Bind
```

```
 CORBAHelper helper = CORBAHelper.getHelperImpl () ;
           helper.init(null, null);
           CsCModelDomain md = 
                  (CsCModelDomain) helper.getObjectImplementation (
                               CsCModelDomain.class, 
                                domainName ) ;
            // Create CsCValue
           CsCValue val = new CsCValue();
          val.textString(args[2] );
            // Create Attr value
           CsCAttrValue attrVal = new CsCAttrValue( attrID.intValue(),
 val,
                                              CsCError_e.SUCCESS );
            // Construct a CsCAttrValue array
           CsCAttrValue[] attrValArray = new CsCAttrValue[1];
           attrValArray[0] = attrVal;
           CsCAttrValList writeValList = 
                new CsCAttrValList( attrValArray,
                                 CsCError e.SUCCESS );
           CsCAttrErrorListOfModels aelom = 
               md.writeAttrValListOfModelsByIDs( modelIDList, 
                                               writeValList );
          if( aelom.error == CsCError e.SUCCESS )
\{ System.out.println("Read was overall successful");
 }
           else
\{ System.out.println("Read was not overall successful");
 }
 }
        catch(Throwable e)
        {
           System.out.println(e);
        }
```
The previous example requires the following objects and methods:

- Package com.aprisma.spectrum.core.idl
	- Interfaces
		- CsCModelDomain
	- Classes

}

}

- CsCModelDomainHelper
- Package com.aprisma.spectrum.core.idl.CsCAttribute
	- Classes
- CsCAttrReadMode\_e
- CsCValueType e
- CsCValue
- CsCOIDSpec
- CsCAttrValTable
- CsCValueError
- CsCAttrErrorList
- CsCError e

#### **Build a CsC Attribute Value Table Example**

Building a CsCAttrValTable for writing table attributes is similar to building a single value.

#### **Example: Build a CsC attribute value table**

The following example shows how to build a CsC attribute value table:

```
int size = 5;
CsCValueError[][] table = new CsCValueError[size][1];
CsCOIDError[] rowindexlist = new CsCOIDError[size];
CsCValue value;
for(int i = 0; i < size; ++i)
{
int[] oidsuffix = new int[1];
oidsuffix[0] = i; rowindexlist[i] = new CsCOIDError( oidsuffix,CsCError_e.SUCCESS);
  value = new CsCValue();
 value.textString("Hello");
table[i][0] = new CsCValueError( value, CsCError e.SUCCESS );
}
CsCAttrError[] attrlist = new CsCAttrError[1];
attrlist[0] = new CsCAttrError( attrid.intValue(), 
   CsCError_e.SUCCESS);
CsCAttrErrorList columnindexlist = new CsCAttrErrorList( attrlist, 
    CsCError_e.SUCCESS);
CsCAttrValTable attrvaltable = new CsCAttrValTable( table, 
     rowindexlist, columnindexlist, CsCError_e.SUCCESS);
```
Line 1 sets the table size. Only one table attribute is set. Line 2 constructs a two-dimensional array of CsCValueError that forms the body of the CsCAttrValTable. Line 3 constructs a CsCOIDError array of size 5 for the five entries that are updated in the table. Line 5 sets up a For loop to iterate through the creation of the individual CsCValues. Lines 7, 8, and 9 set the rowindexlist array with the OID suffix and error code SUCCESS. Lines 10, 11, and 12 construct a CsCValue, assign the text string value of Hello, and assign it to the table array as a CsCValueError.

Lines 14-18 set up the attribute ID to write to. First, a CsCAttrError array of size one is constructed. Next, the first element is assigned a CsCAttrError with attribute and error code SUCCESS. Lines 19 and 20 read the constructed values to construct the CsCAttrValTable.

#### **Write Table Attributes Example**

The following example shows how to write table attributes:

```
import java.io.*;
import com.aprisma.spectrum.core.idl.*;
import com.aprisma.spectrum.core.util.*;
```

```
import com.aprisma.spectrum.core.idl.CsCException.*;
import com.aprisma.spectrum.core.idl.CsCAttribute.*;
import com.aprisma.spectrum.core.idl.CsCError.*;
import com.aprisma.util.corba.*;
public class WriteTableAttr 
{
     public static void main( String[] args ) 
     {
         Integer attrid = Integer.decode( args[0] ); 
         Integer mid = Integer.decode( args[1] ); 
         CsCModelDomain md = null;
         try 
\left\{ \begin{array}{c} 1 & 1 \\ 1 & 1 \end{array} \right\} String domainName = new String( "mySpectroSERVER" );
              CORBAHelper helper = CORBAHelper.getHelperImpl();
             helper.init( null, null );
              md = (CsCModelDomain) helper.getObjectImplementation( 
                  CsCModelDomain.class, domainName );
              int size = 3;
              CsCValueError[][] table = new CsCValueError[size][1];
              CsCOIDError[] rowindexlist = new CsCOIDError[size];
              CsCValue value;
             for ( int i=0; i < size; i++ )
\{int \lceil oidsuffix = new int\lceil1];
                 value = new CsCValue();
                 value.textString( "Hello" );
                  table[i][0] = new CsCValueError( value,
                                           CsCError_e.SUCCESS );
                 oidsuffix[0] = i + 1; rowindexlist[i] = new CsCOIDError( oidsuffix, 
                                           CsCError_e.SUCCESS );
 }
              CsCAttrError[] attrlist = new CsCAttrError[1];
              attrlist[0] = new CsCAttrError( attrid.intValue(), 
                                          CsCError e.SUCCESS );
              CsCAttrErrorList columnindexlist = new CsCAttrErrorList( 
                   attrlist, CsCError e.SUCCESS );
              CsCAttrValTable attrvaltable = new CsCAttrValTable( table, 
                    rowindexlist, columnindexlist, CsCError_e.SUCCESS );
              CsCAttrErrorTable aet = md.writeAttrValTable( 
                    mid.intValue(), attrvaltable ); 
          } catch ( Throwable e ) 
\left\{ \begin{array}{c} 1 & 1 \\ 1 & 1 \end{array} \right\} System.out.println( e );
 }
     }
}
```
If you want to clear all entries of an internal attribute list, you cannot write an empty CsCAttrValTable because the writeAttrValTable method adds supplemental entries. Existing entries are updated and new entries added.

One of the methods to clear a list is as follows:

```
int[] attr = { 0xfff0021 };md.clearListAttrs(mid.intValue(),attr);
```
# **Event Management**

In addition to DX NetOps Spectrum, network managers often rely on third-party products to manage special functions. For example, a third-party product monitors firewalls and another watches the network traffic. These products gather information, filter data, and send events to DX NetOps Spectrum, which correlates, stores, and displays the events, and promotes them to alarms.

The following example shows how to use the API interface to create and manage events:

```
Integer modelID = Integer.decode( args[0] );
Integer eventCode = Integer.decode( args[1] );
int severity = 3; 
CsCValue svalue = new CsCValue(); 
svalue.gaugeValue(severity); 
CsCAttrValue sav = new CsCAttrValue(
     CsCorbaEventHelper.SEVERITY, 
     svalue, 
    CsCError_e.SUCCESS);
CsCAttrValue[] ava = new CsCAttrValue[] {sav};
CsCAttrValList avl = new CsCAttrValList( ava, 
    CsCError_e.SUCCESS);
byte[] eventid = md.createEvent( modelID.intValue(), 
     eventCode.intValue(), avl );
System.out.println("Event ID:" + 
     CsCorbaEventHelper.toString( eventide ));
```
In the preceding example, an event is generated for a model through the CsCModelDomain interface. Lines 1 and 2 decode the model ID and event code. Lines 4-12 create a CsCValue of value 3 to assign as the severity of the event being created. On lines 13-14, the CsCorbaEventHelper is called to print the event ID to text string format. The toString method on the next line displays the event ID, which uniquely identifies the event among all the event domains in the installation. An example of an event ID is 3a63543c-0026-1000-00d9-0080108d4051.

This class contains all attributes from which you can retrieve the following values:

- Creation Date
- **Creator**
- **EventID**
- Event Type
- Model Handle
- Model Name
- Model Type
- Model\_Type\_Name
- Severity and Type\_Attributes

The class also contains helper methods for converting data such as the event ID into text format. CsCEventDomain provides access to events of a model domain. An event is a record of a situation in a monitored entity such as a router or an application. You can create a history of the entire network by storing a series of events from multiple entities. You can use the history to track down a problem in a monitored entity or a problem caused by the interaction of multiple monitored entities.

A client or DX NetOps Spectrum creates events but DX NetOps Spectrum receives them. Most events are distributed to clients and stored in a database. Events that DX NetOps Spectrum uses internally are not available to clients. CsCEventDomain provides a client interface to retrieve events from the database and receive events.

Every event contains a type and an identifier. Each new situation that occurs in a network creates a new event type. Two examples are *link up* and *link down* event types. An event identifier (CsCEventID) uniquely identifies events independent of the model domain in which it is created. By default, only this basic information is passed to a client.

Each event contains additional information stored in an attribute value error list. An attribute ID identifies the additional information which is sent to a client upon request.

The following section lists the event attributes and their descriptions:

# **Event ID**

Uniquely identifies an event independent of the model domain in which the event is created. **Type:** CsCEventID **Attribute ID:** 0x11fbc

# • **Event Type**

Indicates the nature of the situation for which an event is created. Event types are 32-bit identifiers. The top 16 bits identify the developer, and the bottom 16 bits are allocated by the management module developer to distinguish each event type the developer creates. Event types are defined as part of management modules and are always contained in each event.

**Type:** Integer

**Attribute ID:** 0x11fb8

• **Creator**

The name of the user that created the event. DX NetOps Spectrum creates this attribute when creating an event. **Type:** Text String

**Attribute ID:** 0x11fb9

• **Creation Date/Time**

The date and time of recording the event. **Type:** CsCDateTime **Attribute ID:** 0x11f4e

# • **Severity**

Defines the event severity. A higher severity event needs more attention by the network administrator or represents a bigger failure. Allowed values are 0 through 100, with 100 being the highest severity. Event severity is assigned by a management module and can be changed by users. Every event has a severity associated with it.

**Type:** Integer **Attribute ID:** 0x11fb5

• **Model ID**

The model ID for which the event was created. **Type:** Model ID **Attribute ID:** 0x11f53

• **Model Name**

The name of the model. **Type:** Text String **Attribute ID:** 0x1006e

• **Model Type** The type of the model for which the event was created. **Type:** CsCMType **Attribute ID:** 0x10001

• **Model Type Name Type:** Text String **Attribute ID:** 0x10000 The name of the model type.

• **Type Attributes Type:** Boolean

### **Attribute ID:** 0x11fba

Events may have event-specific attributes. You can use event-specific attributes to construct event messages from event format files. You can use this attribute to specify that the client wants DX NetOps Spectrum to send all eventspecific attributes with each event.

• **Model ID**

The ID of the model for which the event is created. **Type:** Integer **Attribute ID:** 0x129aa • **Domain ID** The ID of the domain for which the event is created.

**Type:** Integer **Attribute ID:** 0x129ac

### **Create Events Example**

The following example shows how to create events:

```
import java.io.*;
import com.aprisma.spectrum.core.idl.*;
import com.aprisma.spectrum.core.util.*;
import com.aprisma.spectrum.core.idl.CsCException.*;
import com.aprisma.spectrum.core.idl.CsCAttribute.*;
import com.aprisma.spectrum.core.idl.CsCError.*;
import com.aprisma.util.corba.*;
public class CreateEvent 
{
      public static void main( String[] args ) 
      {
           Integer modelID = Integer.decode( args[0] ); 
           Integer eventCode = Integer.decode( args[1] ); 
           CsCModelDomain md = null;
           try 
\left\{ \begin{array}{ccc} 0 & 0 & 0 \\ 0 & 0 & 0 \\ 0 & 0 & 0 \\ 0 & 0 & 0 \\ 0 & 0 & 0 \\ 0 & 0 & 0 \\ 0 & 0 & 0 \\ 0 & 0 & 0 \\ 0 & 0 & 0 \\ 0 & 0 & 0 \\ 0 & 0 & 0 \\ 0 & 0 & 0 \\ 0 & 0 & 0 \\ 0 & 0 & 0 & 0 \\ 0 & 0 & 0 & 0 \\ 0 & 0 & 0 & 0 \\ 0 & 0 & 0 & 0 & 0 \\ 0 & 0 & 0 & 0 & 0 \\ 0 & 0 & 0 & 0 & 0 \\ 0 & 0 & 0 & 0 String domainName = new String( "mySpectroSERVER" );
                 CORBAHelper helper = CORBAHelper.getHelperImpl();
                helper.init( null, null );
                 md = (CsCModelDomain) helper.getObjectImplementation( 
                       CsCModelDomain.class, domainName );
                 int severity = 7;
                 CsCValue svalue = new CsCValue();
                svalue.gaugeValue( severity );
                 CsCAttrValue sav = new CsCAttrValue( 
                        CsCorbaEventHelper.SEVERITY, 
                       svalue, CsCError e.SUCCESS );
                 CsCAttrValue[] ava = new CsCAttrValue[]{sav};
                 CsCAttrValList avl = new CsCAttrValList( ava, 
                        CsCError_e.SUCCESS );
```

```
 byte[] eventid = md.createEvent( modelID.intValue(), 
                 eventCode.intValue(), avl ); 
         } catch ( Throwable e ) {
            System.out.println(e);
 } 
    }
}
```
The previous example requires the following objects and methods:

- Package com.aprisma.spectrum.core.idl
	- Interfaces
		- CsCModelDomain
		- CsCEventDomain
	- Classes
		- CsCModelDomainHelper
- Package com.aprisma.spectrum.core.idl.CsCEventDomainPackage
	- Classes
		- CsCEvent
- Package com.aprisma.spectrum.core.util
	- Classes
		- CsCorbaEventHelper
- Package com.aprisma.spectrum.core.idl.CsCAttribute
	- Classes
		- CsCAttrValList
		- CsCAttrValue
		- CsCValue
- Package com.aprisma.spectrum.core.idl.CsCError
	- Classes
		- CsCError e

### **Event Retrieval**

You can retrieve events by defining search filters. First, retrieve the CsCEventDomain interface and then construct a filter type to define the event result set returned. Filters can specify a time range, particular model, event types, or a combination of criteria.

Calling the method getEventListByAttrFilter returns events to a client. The first parameter is the filter. The second parameter specifies the attributes to be returned for every event found by the filter. If a response to a request cannot be returned as one result set, CsCError::LIMIT\_REACHED is returned as the error. You should call getNextEventListByAttrFilter to get the remaining events. The search limit is 10,000 records. You should pass the requestID to getNextEventListByAttrFilter to request the next group of events associated with this request. This requestID is invalid five minutes after it is returned or when all events have been returned to the client.

### **Retrieve Events by Type Example**

The following example shows how to retrieve events by type:

```
import java.io.*;
import com.aprisma.spectrum.core.idl.*;
import com.aprisma.spectrum.core.util.*;
import com.aprisma.spectrum.core.idl.CsCEventDomainPackage.*;
import com.aprisma.spectrum.core.idl.CsCException.*;
```

```
import com.aprisma.spectrum.core.idl.CsCAttribute.*;
import com.aprisma.spectrum.core.idl.CsCError.*;
import com.aprisma.util.corba.*;
public class RetrieveEvent 
{
     public static void main( String[] args ) 
     {
         Integer modelID = Integer.decode( args[0] ); 
         Integer eventCode = Integer.decode( args[1] ); 
         CsCModelDomain md = null;
         try 
\left\{ \begin{array}{c} 0 & 0 \\ 0 & 0 \end{array} \right\} String domainName = new String( "mySpectroSERVER" );
             CORBAHelper helper = CORBAHelper.getHelperImpl();
             helper.init( null, null );
             md = (CsCModelDomain) helper.getObjectImplementation( 
                 CsCModelDomain.class, domainName );
             CsCEventDomain ed = (CsCEventDomain)
                 helper.getObjectImplementation(
                     CsCEventDomain.class, domainName );
             CsCorbaFilterAttrNode node = 
                 CsCorbaAttrFilterHelper.createGaugeValueNode(
                     CsCorbaEventHelper.EVENT_TYPE, 
                    CsCOperator e.CSC EQUALS, eventCode.intValue());
            CsCValue[] filter = node.getFilter();
            int[] attrIDs = new int[4];
             attrIDs[0] = CsCorbaEventHelper.CREATOR;
            attrIDs[1] = CsCorbaEventHelper.MODEL NAME;
            attrIDs[2] = CsCorbaEventHelper.MODEL TYPE NAME;
            attrIDs[3] = CsCorbaEventHelper.TYPE_ATTRIBUTES;
             org.omg.CORBA.IntHolder requestID = 
                 new org.omg.CORBA.IntHolder();
             CsCEventList el = ed.getEventListByAttrFilter(filter, 
                 attrIDs, requestID); 
             System.out.println("Overall:" + el.error.toString());
             if (el.error == CsCError_e.SUCCESS || 
                el.error == CsCError e.LIMIT REACHED )
\{ printEventInfo( el );
                if (el.error == CsCError e.LIMIT REACHED)
 {
                     el = ed.getNextEventListByAttrFilter(
                         requestID.value);
                     printEventInfo(el);
 }
 } 
         } catch ( Throwable e ) {
             System.out.println( e );
 } 
     }
     public static void printEventInfo( CsCEventList el ) 
     {
```

```
for (int i = 0; i < el.list.length; i++)
\left\{ \begin{array}{c} 0 & 0 \\ 0 & 0 \end{array} \right\} CsCEvent event = el.list[i];
             CsCAttrValList avl = event.attrValList;
              System.out.println("EventCode:" + event.type);
             for (int j = 0; j < \text{avl.list.length}; j++)\{ CsCAttrValue av = avl.list[j];
                  System.out.println("AttrID:" + av.attributeID);
                  CsCValue val = av.value;
                  System.out.println("AttrVal:" + val.toString());
 }
         }
     }
```
The previous example requires the following objects and methods:

- Package com.aprisma.spectrum.core.idl
	- Interfaces

}

- CsCModelDomain
- CsCEventDomain
- Classes
	- CsCModelDomainHelper
- Package com.aprisma.spectrum.core.idl.CsCEventDomainPackage
	- Classes
		- CsCEvent
- Package com.aprisma.spectrum.core.util
	- Classes
		- CsCorbaEventHelper
- Package com.aprisma.spectrum.core.idl.CsCAttribute
	- Classes
		- CsCAttrValList
		- CsCAttrValue
		- CsCValue
- Package com.aprisma.spectrum.core.idl.CsCError
	- Classes
		- CsCError\_e

# **Alarms in Development API**

The SPECTRUM Development API creates alarms through the event creation process. When an event is created, it is mapped to an entry in the EventDisp files found in a subdirectory of *\$SPECROOT*/SS/CsVendor.

For example, the EventDisp file for the mtype 0x1c8000a resides in the *\$SPECROOT*/SS/CsVendor/Ctron\_SSAH directory and resembles the following file:

```
0x00010306 E 30
0x00010307 E 30
0x00010308 E 50 A 1,0x010308
0x00010309 E C 0x010308
0x0001030a E 50 A 1,0x01030a
```
0x0001030b E 50 A 1,0x01030b 0x021b070a E 50 0x021b070b E 50 A 1,0x021b070b 0x021b070c E 50 0x021b070d E 50 0x000d01a0 E 50 A 1,0x0d01a0 0x000d01a1 E 50 A 1,0x0d01a1 0x000d01a2 E 50 A 1,0x0d01a2 0x000d01a3 E 50 A 1,0x0d01a3 0x000d0351 E 50 A 1,0x0d0351 0x000d0001 E 50 A 1,0x0d0001 0x000d0002 E 50 A 1,0x0d0002 0x00830000 E 30 0x00830001 E 30 0x00830002 E 30 0x003c0002 E 50 A 1,0x003c0002 0x000d2afb E 30

The numbers in the left column are event codes. Code E tells DX NetOps Spectrum to log the event; Code C tells DX NetOps Spectrum to clear the event; Code A tells DX NetOps Spectrum to generate an alarm; 1 specifies the severity of the alarm. The numbers in the right column indicate the probable cause to display with the alarm.

CsCAlarmDomain provides access to alarms of a model domain. Alarms indicate a situation, in a monitored entity such as a router or application, that requires the attention of product operators. The alarm priority suggests an order in which to address the situations.

The DX NetOps Spectrum alarm system delivers only the most important alarms to clients. You can do this task in two ways such as, deliver only what a client requests, or prioritize the alarm delivery. Only the basic information like the alarm ID, cause, priority, and severity is shipped with alarms by default. If desired, clients must specify additional characteristics, which are defined by attribute IDs that are sent with each alarm.

To prioritize alarm delivery, clients specify prioritized alarm filters. The filters define which alarms are shipped to the client. Prioritizing the filters lets DX NetOps Spectrum generate only high-priority alarms. For example, prioritization is useful in situations where some alarms are delayed due to a high volume of alarm updates. The priority that is assigned to an alarm depends on the priority alarm filters of all the clients that receive the alarm.

The client should use the interface in a way that minimizes the amount of data that is sent to the client, while clarifying the priority of client alarm requests.

# **Alarm Attributes**

DX NetOps Spectrum offers two categories of attributes, Alarm and Model. Alarm attributes exist only within the context of an alarm. Model attributes are stored with models. Clients can select the attributes to include with alarms. For example, you can configure alarms to include the model name and troubleshooter name. Model name is a model attribute and troubleshooter name is an alarm attribute. Letting clients select model attributes for each alarm minimizes the need for clients to query DX NetOps Spectrum for additional data when a new alarm is received.

Verify the following alarm attributes and their descriptions:

### • **Acknowledged**

(Read/Write) Indicates the state of the alarm acknowledgment, that is, whether the user has seen the alarm. **Type:** Boolean **Attribute ID:** 0x11f4d

### • **Alarm ID**

(Read Only) Uniquely identifies the alarm independent of the model domain where the alarm was created. This attribute is automatically sent with every alarm.

**Type:** CsCAlarmID **Attribute ID:** 0x11f9c

# • **Alarm Status**

(Read/Write) Conveys information about the alarm. Status always indicates whether repair is complete. **Type:** string

**Attribute ID:** 0x11f4f

# • **Alarm Cause**

(Read Only) Identifies the alarm cause and the nature of the situation for which an alarm is created. This attribute is automatically sent with every alarm so applications need not explicitly request for it. **Type:** CsCCauseID

**Attribute ID:** 0x11f50

• **Alarm Source**

(Read Only) An enumerated value that indicates the alarm source. Currently, the following values are supported.

– **0**

Specifies that the alarm is current.

– **1**

Specifies that the alarm is residual; it exists from a previous run of the SpectroSERVER.

**Type:** enum

**Attribute ID:** 0x11fc4

### • **Cleared by Name**

(Read Only) Specifies the user name that cleared the alarm through the API. This attribute is not present when an alarm is created but is added prior to removal.

**Type:** string

**Attribute ID:** 0x11f51

### • **Creation Date**

(Read Only) The time and date of the alarm creation.

**Type:** CsCDateTime

**Attribute ID:** 0x11f4e

# • **Event ID List**

(Read/Write) Specifies the list of events that are associated with the alarm. Include the events that caused the alarm to be generated.

**Type:** CsCEventIDList **Attribute ID:** 0x11f52

• **Model ID**

(Read Only) Identifies the model with the situation reported by the alarm.

**Type:** Model ID **Attribute ID:** 0x11f53

• **Occurrences**

(Read Only) Contains the number of occurrences of the alarm. The count is updated when the situation that asserted the alarm recurs through a trap, event, or IH. This attribute is initialized to 1 as the initial alarm is the first occurrence. **Type:** unsigned long (gauge)

**Attribute ID:** 0x11fc5

• **Last Occurrence Date**

(Read Only) Indicates the time and date when the alarm last occurred. **Type:** CsCDateTime **Attribute ID:** 0x1321a

• **Primary Alarm**

(Read Only) Indicates whether the alarm is a primary alarm. Primary alarms are the highest priority for a model. A model can have more than one primary alarm at a time. **Type:** Boolean

**Attribute ID:** 0x11f54

### • **Resolved**

(Read Only) Indicates whether the alarm is resolved internally by DX NetOps Spectrum.

**Type:** Boolean

**Attribute ID:** 0x11f55

# • **Severity**

(Read Only) Indicates the alarm severity. This attribute is automatically sent with every alarm so applications need not explicitly request for it.

**Type:** CsCAlarmSeverity **Attribute ID:** 0x11f56

# • **Troubleshooter**

(Read/Write) Specifies the name of the troubleshooter that is assigned to repair the alarm.

**Type:** string

**Attribute ID:** 0x11f57

# **NOTE**

When this attribute is written, the troubleshooter model attribute is updated accordingly, if the name corresponds to a valid troubleshooter model for the user.

# • **Troubleshooter Model**

(Read/Write) Identifies the model of the troubleshooter that is assigned to repair the alarm. **Type:** CsCModel **Attribute ID:** 0x11fc6

# **NOTE**

When this attribute is written, the troubleshooter name attribute is updated accordingly. However, if the model is not valid or is not associated with a user, the write fails and returns the error ATTR\_BAD\_VALUE.

# • **Trouble Ticket ID**

(Read/Write) Contains the ID of the trouble ticket that is associated with the alarm.

**Type:** string

**Attribute ID:** 0x12022

### • **User Clearable**

(Read Only) Indicates whether a client can clear the alarm. This attribute is provided to let client applications indicate to users that the alarm is not clearable. A client cannot control whether an alarm can be cleared.

# **Type:** Boolean

**Attribute ID:** 0x11f9b

• **Model ID**

(Read Only) Identifies the ID of the model with the situation reported by the alarm. **Type:** integer **Attribute ID:** 0x129aa

• **Model Type ID**

(Read Only) Specifies the ID of the model type. **Type:** integer

**Attribute ID:** 0x129ab

Retrieving an alarm is similar to retrieving an event. Retrieve events by defining search filters for alarms. First, retrieve the CsCAlarmDomain interface and then construct a filter to define the alarm result set. Filters can specify a time range, a particular model, alarm type, or a combination of criteria. You can use all attributes that are listed here for the filter. The CsCorbaAlarmHelper class defines all alarm attributes. In addition, the helper class can convert alarm ID from byte array to text string and text string to byte array. Alarm IDs are unique like event IDs and have long formats.

# **Retrieve Alarms by Model ID Example**

The following example shows how to retrieve alarms by model ID:

```
import java.io.*;
import com.aprisma.spectrum.core.idl.*;
import com.aprisma.spectrum.core.util.*;
import com.aprisma.spectrum.core.idl.CsCException.*;
import com.aprisma.spectrum.core.idl.CsCAttribute.*;
import com.aprisma.spectrum.core.idl.CsCAlarmDomainPackage.*;
import com.aprisma.spectrum.core.idl.CsCError.*;
import com.aprisma.util.corba.*;
public class RetrieveAlarms 
{
     public static void main( String[] args ) 
      {
          Integer modelID = Integer.decode( args[0] ); 
          CsCModelDomain md = null;
          try 
\left\{ \begin{array}{ccc} 0 & 0 & 0 \\ 0 & 0 & 0 \\ 0 & 0 & 0 \\ 0 & 0 & 0 \\ 0 & 0 & 0 \\ 0 & 0 & 0 \\ 0 & 0 & 0 \\ 0 & 0 & 0 \\ 0 & 0 & 0 \\ 0 & 0 & 0 \\ 0 & 0 & 0 \\ 0 & 0 & 0 \\ 0 & 0 & 0 \\ 0 & 0 & 0 & 0 \\ 0 & 0 & 0 & 0 \\ 0 & 0 & 0 & 0 \\ 0 & 0 & 0 & 0 & 0 \\ 0 & 0 & 0 & 0 & 0 \\ 0 & 0 & 0 & 0 & 0 \\ 0 & 0 & 0 & 0 String domainName = new String( "train124" );
               CORBAHelper helper = CORBAHelper.getHelperImpl();
              helper.init( null, null );
               md = (CsCModelDomain) helper.getObjectImplementation( 
                    CsCModelDomain.class, domainName );
               CsCorbaFilterAttrNode node =
                    CsCorbaAttrFilterHelper.createModelIDNode(
                              CsCorbaAlarmHelper.MODEL_HANDLE, 
                             CsCOperator e.CSC EQUALS, modelID.intValue() );
              CsCValue[] filter = node.getFilter();
              int[] attrIDs = new int[2];
              attrIDs[0] = CsCorbaAlarmHelper.CREATION DATE;
              attrIDs[1] = CsCorbaAlarmHelper.MODEL HANDLE;
               CsCAlarmDomain ad = md.getAlarmDomain();
               CsCAlarmList al = ad.getAlarmListByAttrFilter( filter, 
                    attrIDs );
               System.out.println( "Status:" + al.error.toString() );
              for ( int i=0; i < al.list.length; i++ ) {
                    CsCAlarm alarm = al.list[i];
                    System.out.println( "Priority:" + alarm.priority );
                    System.out.println( "Severity:" + alarm.severity );
                    CsCAttrValList avl = alarm.attrValList;
                    System.out.println( "CreationDate: " + 
                         avl.list[0].value.toString() );
                    System.out.println( "ModelHandle: " + 
                         avl.list[1].value.toString() );
 }
          } catch ( Throwable e ) {
               System.out.println( e );
 }
      }
}
```
This example requires the following objects and methods:

- Package com.aprisma.spectrum.core.idl
	- Interfaces
		- CsCModelDomain
		- CsCAlarmDomain
	- Classes
		- CsCModelDomainHelper
- Package com.aprisma.spectrum.core.idl.CsCAlarmDomainPackage
	- Classes
		- CsCAlarm
		- CsCAlarmList
- Package com.aprisma.spectrum.core.util
- Interfaces
	- CsCorbaFilterAttrNode
- Classes
	- CsCorbaAlarmHelper
	- CsCorbaAttrFilterHelper
- Package com.aprisma.spectrum.core.idl.CsCAttribute
	- Classes
		- CsCAttrValList
		- CsCAttrValue
		- CsCValue
- Package com.aprisma.spectrum.core.idl.CsCError
- Classes
	- CsCError e

### **Updating and Clearing Alarms**

You can update alarm attributes as you update model attributes. The following example shows how to update the trouble ticket ID through a trouble ticketing system. You can also use other attributes such as Trouble\_Shooter and Resolved for automation of alarms.

```
byte[][] alarms = new byte[][]{alarm.alarmID};
CsCValue val = new CsCValue();
val.textString("123123");
CsCAttrValue attrVal = new 
     CsCAttrValue(CsCorbaAlarmHelper.TROUBLE_TICKET_ID, val, 
    CsCError_e.SUCCESS);
CsCAttrValue[] attrValArray = new CsCAttrValue[1];
attrValArray[0] = attrVal;
CsCAttrValList writeValList = new CsCAttrValList(attrValArray, 
    CsCError_e.SUCCESS);
try
{
     ad.writeAttrValListOfAlarms(alarms, writeValList);
}
catch (Throwable e)
{
     System.out.println(e);
```
}

Line 1 takes the Alarm ID byte array and assigns the value to a two-dimensional array if there are multiple alarms to be updated at once. Lines 3-10 construct a CsCAttrValList for setting TROUBLE\_TICKET\_ID. Line 14 makes the call to write the attribute value.

You can clear alarms automatically through events and EventDisp files. You can also use the following API to clear alarms:

```
try
{
ad.clearAlarm(alarm.alarmID);
}
catch (Throwable e)
{
System.out.println(e);
}
```
# **Watches using the Dev API**

You can register with DX NetOps Spectrum for asynchronous notification of events, such as the following:

- Model creation and deletion
- Attribute value changes
- Event and statistic creation
- Alarm updates

A client application obtains references to objects on the server and uses these stubs to make remote method invocations to the objects. To register for asynchronous notification, the client itself instantiates a watch object and passes a reference to the server instructing it to call a method in the object if a specified condition occurs. If the specified condition occurs, the server calls the method in the client's watch object and notifies the client.

If you are writing a client application that is notified when the value of a particular attribute in the DX NetOps Spectrum knowledge base changes, you should first design an attribute value change class, for example, AttrValCallback. The client program instantiates the class and passes an object reference (and the attribute ID to watch) to DX NetOps Spectrum. If the attribute value changes, DX NetOps Spectrum calls the attrValsChanged method in your AttrValCallback class.

The important factors in changing attribute values include the following:

- For DX NetOps Spectrum to detect a change in the attribute, the memory flag must be set. If not set, the attribute change mechanism does not work because DX NetOps Spectrum does not retain the last known value for comparison.
- For external attributes, you should set the polled flag. Without the mechanism to poll every given period externally, DX NetOps Spectrum never detects a change until some other program reads the attribute.

### **How To Set Up a Watch**

Setting up a watch involves the following steps:

- 1. Create a class file for the callback and extend it from the desired callback class.
- 2. Create a main class that instantiates the callback class and passes it to the respective domain.
The following table lists the available callback classes and their domains:

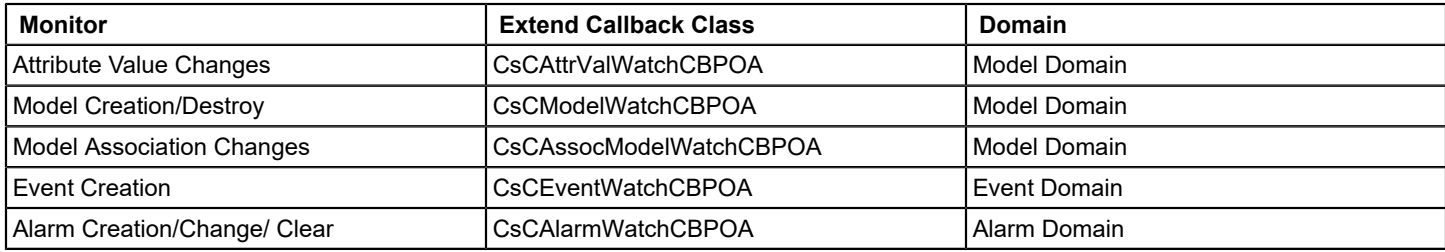

#### **Watch Attribute Changes for a Model ID Example**

The following example shows how to watch attribute changes for a given model ID:

```
import java.io.*;
import com.aprisma.spectrum.core.idl.* ;
import com.aprisma.spectrum.core.util.* ;
import com.aprisma.util.corba.* ;
import com.aprisma.spectrum.core.idl.CsCAttribute.* ;
import com.aprisma.spectrum.core.idl.CsCModelPackage.* ;
public class WatchAttrValue
{
       public static void main(String[] args)
       {
             try 
\left\{ \begin{array}{ccc} 0 & 0 & 0 \\ 0 & 0 & 0 \\ 0 & 0 & 0 \\ 0 & 0 & 0 \\ 0 & 0 & 0 \\ 0 & 0 & 0 \\ 0 & 0 & 0 \\ 0 & 0 & 0 \\ 0 & 0 & 0 \\ 0 & 0 & 0 \\ 0 & 0 & 0 \\ 0 & 0 & 0 \\ 0 & 0 & 0 \\ 0 & 0 & 0 & 0 \\ 0 & 0 & 0 & 0 \\ 0 & 0 & 0 & 0 \\ 0 & 0 & 0 & 0 \\ 0 & 0 & 0 & 0 & 0 \\ 0 & 0 & 0 & 0 & 0 \\ 0 & 0 & 0 & 0 & 0 String domainName = new String("mySpectroSERVER");
                    CORBAHelper hlp = CORBAHelper.getHelperImpl();
                   hlp.init(null, null);
                    CsCModelDomain md = (CsCModelDomain) 
                        hlp.getObjectImplementation
                               (CsCModelDomain.class, domainName);
                   AttrValCallback callback = new AttrValCallback();
                    //decode model ID
                    int[] modelIDs = {Integer.decode(args[0]).intValue()}; 
                   int[] attrs = {0x1006e}; //model name
                   CsCAttrReadMode_e[] readModes = 
                          {CsCAttrReadMode_e.CSC_MOST_AVAILABLE};
                    CsCAttrValWatchCB cb = 
                          CsCAttrValWatchCBHelper.narrow( 
                                hlp.servant_to_reference( callback ) );
                    CsCAttrValListOfModels avlm = 
                          md.startWatchAttrValsOfModelsByIDs(modelIDs, 
                                attrs, readModes, cb);
                    System.out.println("Watching started.." +
                       " Press Enter to exit");
                    System.in.read();
                   md.stopWatchAttrValsOfModelsByIDs(cb, attrs, modelIDs);
 }
             catch (Throwable e) 
\left\{ \begin{array}{ccc} 0 & 0 & 0 \\ 0 & 0 & 0 \\ 0 & 0 & 0 \\ 0 & 0 & 0 \\ 0 & 0 & 0 \\ 0 & 0 & 0 \\ 0 & 0 & 0 \\ 0 & 0 & 0 \\ 0 & 0 & 0 \\ 0 & 0 & 0 \\ 0 & 0 & 0 \\ 0 & 0 & 0 \\ 0 & 0 & 0 \\ 0 & 0 & 0 & 0 \\ 0 & 0 & 0 & 0 \\ 0 & 0 & 0 & 0 \\ 0 & 0 & 0 & 0 \\ 0 & 0 & 0 & 0 & 0 \\ 0 & 0 & 0 & 0 & 0 \\ 0 & 0 & 0 & 0 & 0 System.out.println(e);
```

```
 }
     }
}
import java.io.*;
import com.aprisma.spectrum.core.idl.* ;
import com.aprisma.spectrum.core.idl.CsCAttribute.* ;
import com.aprisma.spectrum.core.idl.CsCException.*;
import com.aprisma.spectrum.core.idl.CsCModelPackage.*;
import com.aprisma.spectrum.core.idl.CsCError.*;
public class AttrValCallback extends CsCAttrValWatchCBPOA 
{
     public void attrValsChanged ( CsCAttrValListOfModels avlom) 
     {
         System.out.println("Overall:" + avlom.error.toString());
        for (int i = 0; i < avlom.list.length; i++)\left\{ \begin{array}{c} 1 & 1 \\ 1 & 1 \end{array} \right\} CsCModelAttrValList mavl = avlom.list[i];
             System.out.println("Model ID:" + mavl.modelID);
             CsCAttrValList avl = mavl.attrValList;
            for (int j = 0; j < \text{avl.list.length}; j++)\{ CsCAttrValue av = avl.list[j];
                 CsCValue v = av.value;
                  System.out.println("Attr ID:" + av.attributeID + 
                     " --> Value: " + v.textString());
 }
 }
     }
}
```
This example requires the following objects and methods:

- Package com.aprisma.spectrum.core.idl
	- Interfaces
		- CsCModelDomain
		- CsCAttrValWatchCBPOA
	- Classes
		- CsCModelDomainHelper
- Package com.aprisma.spectrum.core.idl.CsCModelPackage
	- Classes
		- CsCAttrValListOfModels
		- CsCModelAttrValList
- Package com.aprisma.spectrum.core.idl.CsCAttribute
	- Classes
		- CsCAttrValList
		- CsCAttrValue
		- CsCValue
- Package com.aprisma.spectrum.core.idl.CsCError
	- Classes
		- CsCError\_e

### **Watch Model Creation and Deletion Example**

If a model is deleted, you can retrieve only the model ID. If you need more information, you should make a repository keyed on model ID.

The following example shows how to watch model creation and deletion:

```
import java.io.*;
import com.aprisma.spectrum.core.idl.*;
import com.aprisma.spectrum.core.util.*;
import com.aprisma.spectrum.core.idl.CsCException.*;
import com.aprisma.spectrum.core.idl.CsCModelPackage.*;
import com.aprisma.spectrum.core.idl.CsCError.*;
import com.aprisma.util.corba.*;
public class WatchModel 
{
      public static void main( String[] args ) 
      {
            Integer mtypeID = Integer.decode( args[0] );
           int[] mtypeIDs = { mtypeID };
            CsCModelDomain md = null;
            try 
\left\{ \begin{array}{ccc} 0 & 0 & 0 \\ 0 & 0 & 0 \\ 0 & 0 & 0 \\ 0 & 0 & 0 \\ 0 & 0 & 0 \\ 0 & 0 & 0 \\ 0 & 0 & 0 \\ 0 & 0 & 0 \\ 0 & 0 & 0 \\ 0 & 0 & 0 \\ 0 & 0 & 0 \\ 0 & 0 & 0 \\ 0 & 0 & 0 \\ 0 & 0 & 0 & 0 \\ 0 & 0 & 0 & 0 \\ 0 & 0 & 0 & 0 \\ 0 & 0 & 0 & 0 \\ 0 & 0 & 0 & 0 & 0 \\ 0 & 0 & 0 & 0 & 0 \\ 0 & 0 & 0 & 0 & 0 String domainName = new String( "mySpectroSERVER" );
                  CORBAHelper helper = CORBAHelper.getHelperImpl();
                  helper.init( null, null );
                  md = (CsCModelDomain) helper.getObjectImplementation( 
                        CsCModelDomain.class, domainName );
                  ModelCallback callback = new ModelCallback();
                  CsCModelWatchCB cb =
                  CsCModelWatchCBHelper.narrow(
                        helper.servant_to_reference(callback));
                  md.startWatchModelsByTypeIDs(mtypeIDs, cb);
                  System.out.println( "Press Enter to exit" ); 
                  System.in.read();
                  md.stopWatchModelsByTypeIDs(mtypeIDs, cb);
 }
            catch (Throwable e)
\left\{ \begin{array}{ccc} 0 & 0 & 0 \\ 0 & 0 & 0 \\ 0 & 0 & 0 \\ 0 & 0 & 0 \\ 0 & 0 & 0 \\ 0 & 0 & 0 \\ 0 & 0 & 0 \\ 0 & 0 & 0 \\ 0 & 0 & 0 \\ 0 & 0 & 0 \\ 0 & 0 & 0 \\ 0 & 0 & 0 \\ 0 & 0 & 0 \\ 0 & 0 & 0 & 0 \\ 0 & 0 & 0 & 0 \\ 0 & 0 & 0 & 0 \\ 0 & 0 & 0 & 0 \\ 0 & 0 & 0 & 0 & 0 \\ 0 & 0 & 0 & 0 & 0 \\ 0 & 0 & 0 & 0 & 0 System.out.println( e );
 }
      }
}
import java.io.*;
import com.aprisma.spectrum.core.idl.*;
import com.aprisma.spectrum.core.util.*;
import com.aprisma.spectrum.core.idl.CsCException.*;
import com.aprisma.spectrum.core.idl.CsCModelPackage.*;
import com.aprisma.spectrum.core.idl.CsCError.*;
import com.aprisma.util.corba.*;
public class ModelCallback extends CsCModelWatchCBPOA 
{
      public void modelsAdded( CsCModelPropList mpl )
```

```
 {
          System.out.println( "Overall: " + mpl.error.toString() ); 
         for ( int i=0; i < \text{mpl.list.length; } i++)\left\{ \begin{array}{c} 1 & 1 \\ 1 & 1 \end{array} \right\} CsCModelProperties mp = mpl.list[i];
               System.out.println("ModelID:" + mp.modelID);
 }
     }
     public void modelsRemoved( CsCModelPropList mpl ) 
     {
          System.out.println( "Overall: " + mpl.error.toString() );
         for ( int i=0; i < \text{mpl.list.length; } i++)\left\{ \begin{array}{c} 1 & 1 \\ 1 & 1 \end{array} \right\} CsCModelProperties mp = mpl.list[i];
               System.out.println( "ModelID:" + mp.modelID );
 } 
     }
}
```
This example requires the following objects and methods:

- Package com.aprisma.spectrum.core.idl
	- Interfaces
		- CsCModelDomain
		- CsCModelWatchCBPOA
	- Classes
		- CsCModelDomainHelper
- Package com.aprisma.spectrum.core.idl.CsCModelPackage
	- Classes
		- CsCModelPropList
		- CsCModelProperties
- Package com.aprisma.spectrum.core.idl.CsCError
	- Classes
		- CsCError e

#### **Watch Model Association Changes Example**

The following example shows how to watch model association changes:

```
import java.io.*;
import com.aprisma.spectrum.core.idl.*;
import com.aprisma.spectrum.core.util.*;
import com.aprisma.spectrum.core.idl.CsCException.*;
import com.aprisma.spectrum.core.idl.CsCModelPackage.*;
import com.aprisma.spectrum.core.idl.CsCRelationPackage.*;
import com.aprisma.spectrum.core.idl.CsCError.*;
import com.aprisma.util.corba.*;
public class WatchAssocModel 
{
     public static void main( String[] args ) 
     {
         Integer modelID = Integer.decode( args[0] );
        int[] modelIDs = { modelID };
```

```
int relationID = 0x10002;
         CsCModelDomain md = null;
         try 
\left\{ \begin{array}{c} 1 & 1 \\ 1 & 1 \end{array} \right\} String domainName = new String( "mySpectroSERVER" );
              CORBAHelper helper = CORBAHelper.getHelperImpl();
             helper.init( null, null );
              md = (CsCModelDomain) helper.getObjectImplementation( 
                   CsCModelDomain.class, domainName );
              AssocModelCallback callback = new AssocModelCallback();
              CsCAssocModelWatchCB cb =
              CsCAssocModelWatchCBHelper.narrow(
                 helper.servant to reference(callback));
              md.startWatchAssocModelsOfModels(relationID,modelIDs,
                 CsCSide e.CSC_RIGHT_SIDE, cb);
              System.out.println( "Press Enter to exit" ); 
              System.in.read();
              md.stopWatchAssocModelsOfModelsByIDs(cb, modelIDs);
 }
         catch (Throwable e)
\left\{ \begin{array}{c} 1 & 1 \\ 1 & 1 \end{array} \right\} System.out.println( e );
 }
     }
}
import java.io.*;
import com.aprisma.spectrum.core.idl.*;
import com.aprisma.spectrum.core.util.*;
import com.aprisma.spectrum.core.idl.CsCException.*;
import com.aprisma.spectrum.core.idl.CsCModelPackage.*;
import com.aprisma.spectrum.core.idl.CsCError.*;
import com.aprisma.util.corba.*;
public class AssocModelCallback extends CsCAssocModelWatchCBPOA 
{
     public void associatedModelsAdded(CsCAssocModelPropList ampl) 
     {
         System.out.println( "Overall: " + ampl.error.toString() );
         System.out.println( "Added Assoc: " + ampl.relationID);
         System.out.println( " For Model: " + ampl.withModel.modelID);
         System.out.println( " On Side: " + 
                                                ampl.withSide.toString());
         CsCModelPropList mpl = ampl.assocModelList;
        for ( int i=0; i < \text{mpl.list.length; } i++)\left\{ \begin{array}{c} 1 & 1 \\ 1 & 1 \end{array} \right\} CsCModelProperties mp = mpl.list[i];
             System.out.println(" ModelID:" + mp.modelID);
 }
     }
     public void associatedModelsRemoved(CsCAssocModelPropList ampl) 
     {
         System.out.println("Overall: " + ampl.error.toString());
```

```
 System.out.println("Remove Assoc: " + ampl.relationID);
         System.out.println(" For Model: " + ampl.withModel.modelID);
         System.out.println(" On Side: " + 
                                                 ampl.withSide.toString());
         CsCModelPropList mpl = ampl.assocModelList;
        for ( int i=0; i < \text{mpl.list.length; } i++ )
\left\{ \begin{array}{c} 1 & 1 \\ 1 & 1 \end{array} \right\} CsCModelProperties mp = mpl.list[i];
              System.out.println( " ModelID:" + mp.modelID );
 } 
     }
```
The previous example passes the model type ID and adds or removes the device model type through OneClick. The previous example requires the following objects and methods:

- Package com.aprisma.spectrum.core.idl
	- Interfaces

}

- CsCModelDomain
- CsCModelAssocWatchCBPOA
- AssocModelCallback
- Package com.aprisma.spectrum.core.idl.CsCModelPackage
- Classes
	- CsCModelPropList
	- CsCModelProperties
- Package com.aprisma.spectrum.core.idl.CsCRelationPackage
	- Classes
		- CsCSide\_e
- Package com.aprisma.spectrum.core.idl.CsCError
	- Classes
		- CsCError\_e

### **Watch Events Created on a Model Example**

The following example shows how to watch events created on a model:

```
import java.io.*;
import com.aprisma.spectrum.core.idl.*;
import com.aprisma.spectrum.core.util.*;
import com.aprisma.spectrum.core.idl.CsCException.*;
import com.aprisma.spectrum.core.idl.CsCAttribute.*;
import com.aprisma.spectrum.core.idl.CsCError.*;
import com.aprisma.util.corba.*;
public class WatchEvent 
{
       public static void main( String[] args ) 
       {
              Integer modelID = Integer.decode( args[0] ); 
             CsCModelDomain md = null;
              try 
\left\{ \begin{array}{ccc} 0 & 0 & 0 \\ 0 & 0 & 0 \\ 0 & 0 & 0 \\ 0 & 0 & 0 \\ 0 & 0 & 0 \\ 0 & 0 & 0 \\ 0 & 0 & 0 \\ 0 & 0 & 0 \\ 0 & 0 & 0 \\ 0 & 0 & 0 \\ 0 & 0 & 0 \\ 0 & 0 & 0 \\ 0 & 0 & 0 \\ 0 & 0 & 0 & 0 \\ 0 & 0 & 0 & 0 \\ 0 & 0 & 0 & 0 \\ 0 & 0 & 0 & 0 \\ 0 & 0 & 0 & 0 & 0 \\ 0 & 0 & 0 & 0 & 0 \\ 0 & 0 & 0 & 0 & 0 String domainName = new String( "mySpectroSERVER" );
                    CORBAHelper helper = CORBAHelper.getHelperImpl();
```

```
helper.init( null, null );
             md = (CsCModelDomain) helper.getObjectImplementation( 
                  CsCModelDomain.class, domainName );
             CsCorbaFilterAttrNode node =
                 CsCorbaAttrFilterHelper.createModelIDNode(
                          CsCorbaEventHelper.MODEL_HANDLE, 
                         CsCOperator e.CSC EQUALS, modelID.intValue() );
            CsCValue[] filter = node.getFilter();
            int[] attrIDs = new int[5];
             attrIDs[0] = CsCorbaEventHelper.CREATOR;
            attrIDs[1] = CsCorbaEventHelper.EVENT_TYPE;
            attrIDs[2] = CsCorbaEventHelper.MODEL NAME;
            attrIDs[3] = CsCorbaEventHelper.MODEL TYPE NAME;
            attrIDs[4] = CsCorbaEventHelper.TYPE ATTRIBUTES;
             CsCEventDomain ed = (CsCEventDomain)
                 helper.getObjectImplementation(
                     CsCEventDomain.class, domainName );
             EventCallback callback = new EventCallback();
             CsCEventWatchCB cb = CsCEventWatchCBHelper.narrow(
                helper.servant to reference(callback));
            ed.startWatchEvents( filter, attrIDs, cb );
             System.out.println( "Press Enter to exit" );
            System.in.read();
            ed.stopWatchEvents(cb);
 }
         catch (Throwable e)
\left\{ \begin{array}{c} 1 & 1 \\ 1 & 1 \end{array} \right\} System.out.println( e );
 }
     }
import java.io.*;
import com.aprisma.spectrum.core.idl.*;
import com.aprisma.spectrum.core.util.*;
import com.aprisma.spectrum.core.idl.CsCException.*;
import com.aprisma.spectrum.core.idl.CsCAttribute.*;
import com.aprisma.spectrum.core.idl.CsCEventDomainPackage.*;
import com.aprisma.spectrum.core.idl.CsCError.*;
import com.aprisma.util.corba.*;
public class EventCallback extends CsCEventWatchCBPOA 
     public void eventsCreated( CsCEventList el ) 
     {
         System.out.println( "Overall: " + el.error.toString() );
        for ( int i=0; i < el.list.length; i++ ) {
             CsCEvent event = el.list[i];
             CsCAttrValList avl = event.attrValList;
             System.out.println( "EventCode: " + event.type );
            for ( int j=0; j < \text{avl.list.length}; j++)\{ CsCAttrValue av = avl.list[j];
                 System.out.println( "AttrID: " + av.attributeID );
```
}

{

```
 CsCValue val = av.value;
                 System.out.println( "AttrVal: " + val.toString() );
 }
 }
    }
    public void eventAttrValsUpdated( CsCEventList el ) 
    {
         System.out.println( "Overall: " + el.error.toString() );
        for ( int i=0; i < el.list.length; i++ )
\left\{ \begin{array}{c} 1 & 1 \\ 1 & 1 \end{array} \right\} CsCEvent event = el.list[i];
             CsCAttrValList avl = event.attrValList;
             System.out.println( "EventCode: " + event.type );
            for ( int j=0; j < \text{avl}.list.length; j++)\{ CsCAttrValue av = avl.list[j];
                 System.out.println( "AttrID: " + av.attributeID );
                 CsCValue val = av.value;
                 System.out.println( "AttrVal: " + val.toString() );
 }
 }
    }
```
The previous example passes a model filter and an attribute list to be returned by the callback. The previous example requires the following objects and methods:

- Package com.aprisma.spectrum.core.idl
	- Interfaces

}

- CsCModelDomain
- CsCEventWatchCBPOA
- Classes
	- CsCModelDomainHelper
- Package com.aprisma.spectrum.core.idl.CsCEventDomainPackage
	- Classes
		- CsCEvent
- Package com.aprisma.spectrum.core.util
	- Interface
		- CsCorbaFilterAttrNode
	- Classes
		- CsCorbaAttrFilterHelper
		- CsCorbaEventHelper
	- Package com.aprisma.spectrum.core.idl.CsCAttribute
	- Classes
		- CsCAttrValList
		- CsCAttrValue
		- CsCValue
- Package com.aprisma.spectrum.core.idl.CsCError
	- Classes
		- CsCError\_e

# **Watch Alarm Creation, Clearing, and Attribute Updates Example**

The following example shows how to watch alarm creation, attribute updates, and clearing:

```
import java.io.*;
import com.aprisma.spectrum.core.idl.*;
import com.aprisma.spectrum.core.util.*;
import com.aprisma.spectrum.core.idl.CsCException.*;
import com.aprisma.spectrum.core.idl.CsCAttribute.*;
import com.aprisma.spectrum.core.idl.CsCAlarmDomainPackage.*;
import com.aprisma.spectrum.core.idl.CsCError.*;
import com.aprisma.util.corba.*;
public class WatchAlarms 
{
      public static void main( String[] args ) 
      {
            Integer modelID = Integer.decode( args[0] ); 
            CsCModelDomain md = null;
            try 
\left\{ \begin{array}{ccc} 0 & 0 & 0 \\ 0 & 0 & 0 \\ 0 & 0 & 0 \\ 0 & 0 & 0 \\ 0 & 0 & 0 \\ 0 & 0 & 0 \\ 0 & 0 & 0 \\ 0 & 0 & 0 \\ 0 & 0 & 0 \\ 0 & 0 & 0 \\ 0 & 0 & 0 \\ 0 & 0 & 0 \\ 0 & 0 & 0 \\ 0 & 0 & 0 & 0 \\ 0 & 0 & 0 & 0 \\ 0 & 0 & 0 & 0 \\ 0 & 0 & 0 & 0 \\ 0 & 0 & 0 & 0 & 0 \\ 0 & 0 & 0 & 0 & 0 \\ 0 & 0 & 0 & 0 & 0 String domainName = new String( "mySpectroSERVER" );
                 CORBAHelper helper = CORBAHelper.getHelperImpl();
                helper.init( null, null );
                 md = (CsCModelDomain) helper.getObjectImplementation( 
                       CsCModelDomain.class, domainName );
                 CsCAlarmDomain ad = md.getAlarmDomain();
                 CsCorbaFilterAttrNode node =
                       CsCorbaAttrFilterHelper.createModelIDNode(
                                  CsCorbaAlarmHelper.MODEL_HANDLE, 
                                 CsCOperator e.CSC EQUALS, modelID.intValue() );
                 CsCValue[] filter = node.getFilter();
                int[] attrIDs = new int[1];
                attrIDs[0] = CsCorbaAlarmHelper.CREATION DATE;
                 AlarmCallback callback = new AlarmCallback();
                 CsCAlarmWatchCB cb =
                           CsCAlarmWatchCBHelper.narrow(
                                 helper.servant to reference(callback));
                 ad.startWatchAlarms( filter, attrIDs, cb );
                  System.out.println( "Press Enter to exit" );
                 System.in.read();
                 ad.stopWatchAlarms( cb );
 }
            catch (Throwable e)
\left\{ \begin{array}{ccc} 0 & 0 & 0 \\ 0 & 0 & 0 \\ 0 & 0 & 0 \\ 0 & 0 & 0 \\ 0 & 0 & 0 \\ 0 & 0 & 0 \\ 0 & 0 & 0 \\ 0 & 0 & 0 \\ 0 & 0 & 0 \\ 0 & 0 & 0 \\ 0 & 0 & 0 \\ 0 & 0 & 0 \\ 0 & 0 & 0 \\ 0 & 0 & 0 & 0 \\ 0 & 0 & 0 & 0 \\ 0 & 0 & 0 & 0 \\ 0 & 0 & 0 & 0 \\ 0 & 0 & 0 & 0 & 0 \\ 0 & 0 & 0 & 0 & 0 \\ 0 & 0 & 0 & 0 & 0 System.out.println( e );
 }
      }
}
import java.io.*;
import com.aprisma.spectrum.core.idl.*;
import com.aprisma.spectrum.core.util.*;
import com.aprisma.spectrum.core.idl.CsCException.*;
import com.aprisma.spectrum.core.idl.CsCAttribute.*;
import com.aprisma.spectrum.core.idl.CsCAlarmDomainPackage.*;
```

```
import com.aprisma.spectrum.core.idl.CsCError.*;
import com.aprisma.util.corba.*;
public class AlarmCallback extends CsCAlarmWatchCBPOA 
{
     public void alarmsUpdated( CsCAlarmUpdate au ) 
     {
         CsCAlarmList addlist = au.addList;
         CsCAttrValListOfAlarms changelist = au.changeList;
         System.out.println( "addList len:" + addlist.list.length + 
                      " changeList len:" +
                      changelist.list.length );
        for ( int i=0; i < addlist.list.length; i++ ) {
             CsCAlarm alarm = addlist.list[i];
             System.out.println( "Added AlarmID:" + 
                     CsCorbaAlarmHelper.toString( alarm.alarmID ) ) ;
                          System.out.println("Value: " + 
                              alarm.attrValList.list[0].value );
                          System.out.println("Value: " + 
                              alarm.attrValList.list[1].value );
 } 
        for ( int j=0; j < changelist.list.length; j++ ) {
              System.out.println( "Changed AlarmID:" + 
                      CsCorbaAlarmHelper.toString( 
                        changelist.list[j].alarmID ) ) ;
 }
        for (int k = 0; k < au.removeList.length; k++)
\left\{ \begin{array}{c} 1 & 1 \\ 1 & 1 \end{array} \right\} System.out.println("Removed AlarmID:" +
                     CsCorbaAlarmHelper.toString(au.removeList[k]));
 }
     }
}
```
The previous example passes a model filter and an attribute list to be returned by the callback to the startWatch method. In the AlarmCallback class where DX NetOps Spectrum notifies this class, alarms are of three types: newly created, updated, and removed.

The previous example requires the following objects and methods:

- Package com.aprisma.spectrum.core.idl
	- Interfaces
		- CsCModelDomain
		- CsCAlarmDomain
	- Classes
		- CsCModelDomainHelper
- Package com.aprisma.spectrum.core.idl.CsCAlarmDomainPackage
	- Classes
- CsCAlarm
- CsCAlarmList
- CsCAlarmUpdate
- CsCAttrValListOfAlarms
- Package com.aprisma.spectrum.core.util
- Interfaces
	- CsCorbaFilterAttrNode
- Classes
	- CsCorbaAlarmHelper
	- CsCorbaAttrFilterHelper
- Package com.aprisma.spectrum.core.idl.CsCAttribute
- Classes
	- CsCAttrValList
	- CsCAttrValue
	- CsCValue
- Package com.aprisma.spectrum.core.idl.CsCError
	- Classes
		- CsCError e

# **Miscellaneous Considerations**

# **Distributed Environments**

Use the following checklist to verify that the required files and configuration are present when running a client from another workstation:

- User creation in the SpectroSERVER
- Appropriate .hostrc permissions
- Hostname resolution from either DNS or /etc/hosts
- Access control lists on any router between the client and server
- Firewall-blocking ports

# **NOTE**

 For more information about setting up a distributed SpectroSERVER environment, see [Distributed](#page-463-0) [SpectroSERVER](#page-463-0) Administration .

# **Location Service Interface**

To get a list of SpectroSERVERs in a distributed environment, you can use the interface CsCLocServMapInt. The Location Service advertises on this interface and only one call is available to retrieve the SpectroSERVER list. Once the CsCModelDomain interface reference is retrieved, the isPrimary method is called to determine if the interface is primary or secondary.

# **NOTE**

Calling the isPrimary method is one way of knowing whether the SpectroSERVER is the primary or secondary in a fault-tolerant environment.

# **Binding to Multiple Domains Example**

The following example shows the method for multiple domain binding:

```
import java.io.*;
import com.aprisma.spectrum.core.idl.*;
import com.aprisma.spectrum.core.util.*;
import com.aprisma.spectrum.core.idl.CsCException.*;
import com.aprisma.spectrum.core.idl.CsCModelDomainPackage.*;
import com.aprisma.spectrum.core.idl.CsCError.*;
import com.aprisma.util.corba.*;
public class GetDomainList
{
       public static void main(String[] args)
        {
              CsCorbaValueHelper help = new CsCorbaValueHelper();
              CsCLocServMapInt locserv;
              CORBAHelper helper = null;
             String[] domainnames = { " " } };
              CsCModelDomain[] md;
              helper = CORBAHelper.getHelperImpl();
               try
\left\{ \begin{array}{ccc} 0 & 0 & 0 \\ 0 & 0 & 0 \\ 0 & 0 & 0 \\ 0 & 0 & 0 \\ 0 & 0 & 0 \\ 0 & 0 & 0 \\ 0 & 0 & 0 \\ 0 & 0 & 0 \\ 0 & 0 & 0 \\ 0 & 0 & 0 \\ 0 & 0 & 0 \\ 0 & 0 & 0 \\ 0 & 0 & 0 \\ 0 & 0 & 0 & 0 \\ 0 & 0 & 0 & 0 \\ 0 & 0 & 0 & 0 \\ 0 & 0 & 0 & 0 \\ 0 & 0 & 0 & 0 & 0 \\ 0 & 0 & 0 & 0 & 0 \\ 0 & 0 & 0 & 0 & 0 String domainName = new String("mySpectroSERVER");
                     helper.init(null, null);
                     locserv = (CsCLocServMapInt)helper.getObjectImplementation(
                            CsCLocServMapInt.class, domainName);
                     domainnames = locserv.getModelDomainNameList();
 }
               catch (Throwable e)
\left\{ \begin{array}{ccc} 0 & 0 & 0 \\ 0 & 0 & 0 \\ 0 & 0 & 0 \\ 0 & 0 & 0 \\ 0 & 0 & 0 \\ 0 & 0 & 0 \\ 0 & 0 & 0 \\ 0 & 0 & 0 \\ 0 & 0 & 0 \\ 0 & 0 & 0 \\ 0 & 0 & 0 \\ 0 & 0 & 0 \\ 0 & 0 & 0 \\ 0 & 0 & 0 & 0 \\ 0 & 0 & 0 & 0 \\ 0 & 0 & 0 & 0 \\ 0 & 0 & 0 & 0 \\ 0 & 0 & 0 & 0 & 0 \\ 0 & 0 & 0 & 0 & 0 \\ 0 & 0 & 0 & 0 & 0 System.out.println(e);
 }
              md = new CsCModelDomain[domainnames.length];
              for (int i = 0; i < domainnames.length; i++)
\left\{ \begin{array}{ccc} 0 & 0 & 0 \\ 0 & 0 & 0 \\ 0 & 0 & 0 \\ 0 & 0 & 0 \\ 0 & 0 & 0 \\ 0 & 0 & 0 \\ 0 & 0 & 0 \\ 0 & 0 & 0 \\ 0 & 0 & 0 \\ 0 & 0 & 0 \\ 0 & 0 & 0 \\ 0 & 0 & 0 \\ 0 & 0 & 0 \\ 0 & 0 & 0 & 0 \\ 0 & 0 & 0 & 0 \\ 0 & 0 & 0 & 0 \\ 0 & 0 & 0 & 0 \\ 0 & 0 & 0 & 0 & 0 \\ 0 & 0 & 0 & 0 & 0 \\ 0 & 0 & 0 & 0 & 0 try
\{md[i] =
                                  (CsCModelDomain)helper.getObjectImplementation(
                                  CsCModelDomain.class, domainnames[i]);
                             System.out.println("Name:" + domainnames[i]);
                             System.out.println("Is Primary: " + md[i].isPrimary());
 }
                      catch (Throwable e)
\{ System.out.println(e);
 }
              }
        }
}
```
This example requires the following objects and methods:

• Package com.aprisma.spectrum.core.idl

- Interfaces
	- CsCLocServMapInt
	- CsCModelDomain
- Classes
	- CsCLocServMapIntHelper
	- CsCModelDomainHelper
- Package com.aprisma.spectrum.core.idl.CsCError
	- Classes
		- CsCError e

# **Status Monitoring of CORBA Interface**

Server bouncing may cause non-persistent interfaces and watch reference to be lost except for persistent interfaces like ModelDomain, AlarmDomain and EventDomain. CORBAObjectMonitor provides the facility to know if a domain is lost and contact is reestablished. When the CORBAObjectMonitor, located in utilsrvXX.jar, is instantiated, it binds to the domain through the application user.

Monitoring the CORBA interface status involves the following components:

- CORBAObjectMonitor to poll the domain.
- CORBAObjectMonitorListener to react to a contact change that the CORBAObjectMonitor detected.

CORBAObjectMonitor adds the listener to the CORBAObjectMonitorListener methods to get invoked. CORBAObjectMonitorListener has the following methods:

- connectionError
- connectionEstablished
- connectionLost
- successfullyPolled

This example requires the following objects and methods:

- Package com.aprisma.spectrum.core.idl
	- Interfaces
		- CsCModelDomain
	- Classes
		- CsCModelWatchCBImplBase
		- CsCModelDomainHelper
- Package com.aprisma.spectrum.core.idl.CsCError
	- Classes
		- CsCError e
- Package com.aprisma.util.corba
	- Interfaces
		- CORBAObjectMonitorListener
	- Classes
		- CORBAObjectMonitor

# **How CORBA Interface Status Is Monitored**

Monitoring the CORBA interface involves the following process:

1. The PersistentWatcher class implements the CORBAObjectMonitorListener.

- 2. The constructor makes a call to get the required domain (in this case, CsCModelDomain) and sets that reference to a variable. The CORBAObjectMonitor is created. The arguments passed are the service name, the service type, and the polling interval in milliseconds.
- 3. A call is made to connect on the monitor that obtains the object implementation. If the connection is already established, the object is returned. If not, the connection is attempted again if tryToConnect is set to True.
- 4. If the connection is good, add the listener and start polling.
- 5. If you invoke startPolling(), a check is made against the CORBA object to see if it still exists. If it exists, the successfullyPolled method is called. If not, the connection is retried.
- 6. If the connection is successful, connectionEstablished method is called. If the connection attempt fails, the connectionLost or connectionError is called depending on the problem.

# **NOTE**

 For fault-tolerant environments, if the primary fails, the CORBAObjectMonitor attempts to monitor the secondary. If successful, the connectionEstablished method is called. If the monitor object cannot connect to the secondary, connectionLost or connectionError is called.

The following CORBAObjectMonitorListener methods require notification:

– **successfullyPolled**

Indicates the listener method called when connection is successfully polled.

– **connectionEstablished**

Indicates the listener method called when connection is successful.

– **connectionLost**

Indicates the listener method called when connection is not successful and the problem lies in the CORBA framework.

– **connectionError**

Indicates the listener method called when connection is not successful and the problem lies outside the CORBA framework.

7. The final call in the constructor sets up the model watch. For each trigger on the listener, an action is performed. For the connection lost and connection error, a message prints informing the user that connection is down. For the connection established, the model watch is reestablished.

# **Monitor CORBA Interface Status Example**

The following example shows how to monitor an interface:

```
import java.io.*;
public class PersistentWatcherApp 
{
    public static void main( String[] args ) 
     {
         String serverName = new String( "mySpectroSERVER" );
         String userName = new String( "user" );
         Integer mtID = Integer.decode( args[0] ); 
         PersistentWatcher pw = new PersistentWatcher( serverName, 
            userName, mtID.intValue() );
     }
}
import java.util.*;
import com.aprisma.spectrum.core.idl.CsCError.*;
import com.aprisma.spectrum.core.idl.*;
import com.aprisma.spectrum.core.util.*;
import com.aprisma.spectrum.core.idl.CsCException.*;
import com.aprisma.util.corba.*;
```

```
/**
 * This class implements the CORBAObjectMonitorListener but is also 
  * responsible for connecting to the server and establishing the 
  * watching of the Model Domain.
  */
public class PersistentWatcher implements CORBAObjectMonitorListener
{
     int mt_id;
     // Objects needed throughout the program
     CsCModelDomain modelDomain = null;
     CORBAObjectMonitor monitor = null;
     /**
         Constructs the PersistentWatcher 
      */
     public PersistentWatcher( String servername, String username, 
                                int modelTypeid)
     {
        this.mt id = modelTypeid;
         getServerModelDomain( servername, username );
         // Setup CORBA Monitor
         monitor = new CORBAObjectMonitor ( servername, 
                                              CsCModelDomain.class, 
                                              20000); // 20 seconds
         // Check to see if the monitor has a connection if start the
         // setup the model watch and start to monitor
         if ( monitor.connect ( true ) != null )
         {
             monitor.addListener( this );
             monitor.startPolling();
             setupModelWatch();
             System.out.println("Press Enter to exit");
             try
\{ System.in.read();
 }
             catch ( Exception e )
\{ System.out.println( e );
 }
 }
         else
\left\{ \begin{array}{c} 1 & 1 \\ 1 & 1 \end{array} \right\} System.out.println("Monitor could not connect." + 
                                  "Not Watching");
 }
     } 
    / * *
```
This method is responsible obtaining the SERVER's model domain.

```
 */
    private void getServerModelDomain( String server, String username )
     { 
         try
          {
              CORBAHelper helper = CORBAHelper.getHelperImpl() ;
              helper.init(null,null);
              modelDomain = 
                (CsCModelDomain) helper.getObjectImplementation ( 
                      CsCModelDomain.class, server);
 }
         catch ( Throwable e )
\left\{ \begin{array}{c} 1 & 1 \\ 1 & 1 \end{array} \right\} System.out.println ( "Could not find server");
              System.out.println ( e ) ;
 } 
     }
     /**
         This method is responsible creating the model watch on 
         the model domain.
      */
      private void setupModelWatch()
      {
         try
\left\{ \begin{array}{c} 1 & 1 \\ 1 & 1 \end{array} \right\}int[] mtypeIDs = { mt id };
              CORBAHelper helper = CORBAHelper.getHelperImpl();
              ModelCallback callback = new ModelCallback();
              CsCModelWatchCB cb =
              CsCModelWatchCBHelper.narrow(
                 helper.servant to reference(callback));
              modelDomain.startWatchModelsByTypeIDs(mtypeIDs, cb);
 }
         catch ( Exception e )
\left\{ \begin{array}{c} 1 & 1 \\ 1 & 1 \end{array} \right\} System.out.println ( "Could not find server");
              System.out.println ( e ) ;
 }
 }
    7** Interface CORBAObjectMonitorListener
         This method is Invoked when the connection has been lost.
      */
      public void connectionLost ( String objectName, 
                                       Class idlInterfaceClass )
      {
          System.out.println ("Watch and Connection Lost");
 }
     /**
         Interface CORBAObjectMonitorListener
         This method is Invoked when a connection fails for some reason 
         other than object
```

```
 */
     public void connectionError ( String objectName, Class 
            idlInterfaceClass, Throwable e )
\{ System.out.println ("Error");
 }
    /**
         Interface CORBAObjectMonitorListener
        This method is Invoked when the connection has been 
        established.
      */
     public boolean connectionEstablished ( 
                                         org.omg.CORBA.Object object,
                                           String objectName,
                                           Class idlInterfaceClass )
\{\qquad \} setupModelWatch();
         System.out.println ( "Re-established Watch and Connection");
         return true;
 }
    /**
        Interface CORBAObjectMonitorListener
        This method is Invoked when the object is polled successfully.
      */
     public void successfullyPolled( org.omg.CORBA.Object object,
                                           String objectName,
                                           Class idlInterfaceClass )
      {
           System.out.println ( "Successful Poll" );
 }
```
# **Fault-Tolerant Environments**

Do not write or update secondary servers in a fault-tolerant environment. You can pull data from the servers to know the client application status. We recommend that all data be updated from primary to secondary through online backup.

When switching from primary to secondary, the Naming Service should receive new advertisements from the secondary seamlessly. To check whether you are on the primary or secondary, call the isPrimary method from CSCModelDomain. You can also determine a switch through the CORBA Object Monitor.

In a fault-tolerant environment, the best way to get a service object from SpectroSERVER is using following API from CORBAHelper class:

```
 /**
     * Obtains the implementation for the given object name.
 *
     * @param IDLClass the class of the object as defined in the IDL.
     * @param objectName the name of the object's implementation
     * @return the implementation object or an exception on failure.
     */
    public org.omg.CORBA.Object getObjectImplementation(
                            Class IDLClass, String objectName )
                                            throws Throwable
```
The method gets the object from the correct server (primary or secondary). Internally, it gets the domain hierarchy map from the Location Server first, then try to get the object from domain hierarchy hosts, and return the object found.

You can also use following methods to get service object but need to specify the primary/secondary host name of the SpectroSERVER:

```
 /**
     * Obtains the implementation for the given object name.
 *
     * @param IDLClass the class of the object as defined in the IDL.
     * @param objectName the name of the object's implementation
     * @param host the host to connect to.
     * @param enableReconnect determines whether to automatically
                              re-connect if the current connection is broken.
                              The implementation may not support this
                              option.
     * @return the implementation object or an exception on failure.
     */
    public org.omg.CORBA.Object getObjectImplementation(
                            Class IDLClass, String objectName, String host,
                            boolean enableReconnect )
                                      throws Throwable ;
```
For example, to get service object from secondary, the host should be the host name of the secondary.

There is another method that you can specify host names of both primary and secondary, and it will return the object from the correct server:

```
 public org.omg.CORBA.Object getObjectImplementation(
                       Class IDLClass, String objectName, String[] hostList,
                        boolean enableReconnect )
                                  throws Throwable ;
```
Here is an example to get domain ID without worrying about if the service is from primary or secondary:

```
 try
    {
         String domainName = "myLandscape";
        // Construct helper
        CORBAHelper helper = CORBAHelper.getHelperImpl();
        if ( helper.init(null, null) )
\{ CsCModelDomain md = (CsCModelDomain)
            helper.getObjectImplementation(
                        CsCModelDomain.class, domainName );
            int id = md.getModelDomainID();
            System.out.println( "0x" + Integer.toHexString(id) );
 }
    }
    catch(Throwable e)
    {
        e.printStackTrace();
    }
```
# **Performance Issues**

You can improve application performance by updating old method calls to the new method calls. All examples in this document use the new calls. Old method calls use large data objects that increase the interface load when they pass through IP packets. The new method calls minimize the data size by using the basic types and improve the speed.

The two main factors in API performance are speed and memory usage. To improve the speed, consider the following:

- How many models are involved?
- What calls are you making against the models? Are the calls identical?
- If you are reading or writing data, how many attributes are involved?
- Are you repeating any methods? If so, can you replace them with a single call using a list of model IDs?
- Is it necessary to read or write all the data?
- Can you group all the attribute reads and writes?
- If you are searching, is the search too broad?

If you have a list of model IDs that need to have an attribute written to, pass the complete list instead of iterating through each ID with a separate call.

To improve the memory usage, do not group too much work together. A large model group request can result in a large memory increase on the SpectroSERVER side. For example, if you are reading a route table, do not read the entire table at one time. Break up the read requests by using the CsCOIDSpec class and set a range. You cannot pass more than 500 models at a time.

# **NOTE**

If you continue to experience performance issues after following these recommendations, contact [CA Support.](https://casupport.broadcom.com)

# **Client Application Debugging**

Use the following code to enable detailed debugging of a client application:

```
Properties props = new Properties () ;
props.put("ORBwarn", "2");
CORBAHelper helper = CORBAHelper.getHelperImpl();
helper.init(null, props);
CsCModelDomain md = (CsCModelDomain)
helper.getObjectImplementation
(CsCModelDomain.class, "myWorkstation" );
```
# **Extension Integration (SEI) Developer Reference**

### **About the DX NetOps Spectrum Extension Integration Developer Toolkit (SEI Toolkit)**

The DX NetOps Spectrum Extension Integration Developer Toolkit (SEI Toolkit) lets you organize and package DX NetOps Spectrum extension modules for installation and integration into other DX NetOps Spectrum hosts. An *extension module* is any set of software that extends the capabilities of the DX NetOps Spectrum product. There are three basic types of extension modules:

• **Core Components**

Provide standard DX NetOps Spectrum functionality. CA is the exclusive developer of core components.

• **Management Modules**

Extend DX NetOps Spectrum to manage various network devices. Although CA provides management modules for a large number of common network devices, it cannot possibly provide management modules for all of the new network devices that appear on the market almost daily. For this reason, DX NetOps Spectrum value-added resellers (VARs) and device hardware manufacturers often develop and sell management modules that provide DX NetOps Spectrum management for network devices not included in CA's standard management module suite.

# • **External Applications**

Work in conjunction with DX NetOps Spectrum to enhance its usability. Though it is possible for you to develop external DX NetOps Spectrum applications, it is rarely done.

This section focuses primarily on the applications of the SEI Toolkit in the development of management modules. The SEI Toolkit is a Level 1 toolkit and a part of a suite of developer toolkits provided by CA to facilitate the development and distribution of DX NetOps Spectrum management modules. In the context of management module development, you can use the SEI Toolkit to do the following:

- Test the packaging and installation of newly developed management modules.
- Propagate management modules from one DX NetOps Spectrum host to others.
- Package management modules for installation on outside DX NetOps Spectrum hosts. For example, you develop management modules for new network devices, and then you use the SEI toolkit to package these management modules for sale and distribution to your customers. The customers can then install the packaged management modules onto existing DX NetOps Spectrum hosts to allow DX NetOps Spectrum to manage the new network devices.

# **NOTE**

CA does not certify or support management modules unless they are distributed using the SEI Toolkit.

# **SEI Toolkit Goals**

The primary goal of the SEI Toolkit is to provide you with the tools to distribute management modules for integration with DX NetOps Spectrum products. The SEI Toolkit tools and interfaces are standardized to ensure smooth integration of management modules from several different developers onto a single DX NetOps Spectrum host. By providing customers with a standard mechanism for installing and integrating DX NetOps Spectrum management modules, the SEI Toolkit accomplishes the following:

- **Reduces time to market:** Less time is needed to develop and test management module software and test its compatibility with software from CA and other developers.
- **Facilitates integration of components:** Since all CA development partners use the same tools to produce DX NetOps Spectrum management modules, these management modules are less likely to cause installation or integration compatibility problems for customers when used individually or together.
- **Reduces the investment required for developing DX NetOps Spectrum extension modules:** This follows not only from the reduction in time-to-market and a decrease in compatibility issues, but also because the software and expertise used to produce an extension module can be applied to multiple products, across multiple platforms and multiple releases.
- **Increases the value of DX NetOps Spectrum extension modules to customers:** Customers benefit from interoperable products from different developers. Whether they buy extension modules off the shelf or develop their own, customers know that these extension modules will work together.

In general, all of the DX NetOps Spectrum developer toolkits are designed to place minimal constraints on development environments. They are intended to integrate into existing environments, thereby providing maximum advantage in the development of DX NetOps Spectrum-compatible products.

# **Version Control**

The DX NetOps Spectrum numbering scheme for version control consists of four numeric fields:

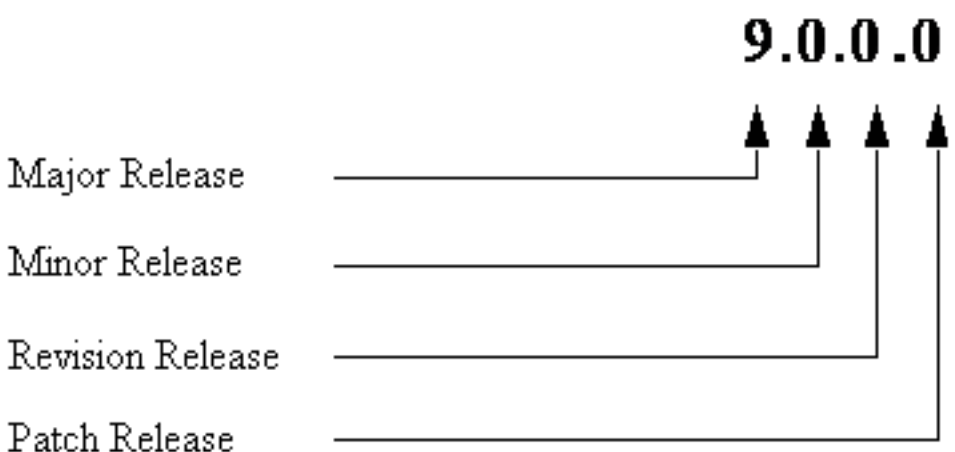

- **Major Release:** Increments to the number in this field represent major changes in the product's design, functionality, or user interface.
- **Minor Release:** Minor releases are scheduled product upgrades that provide new or enhanced features but do not represent functionality changes as significant as those involved in a major release.
- **Revision Release:** This field is incremented for subsequent revisions to a release and is reset to zero for each new major or minor release.
- **Patch Release:** This field -- previously used for internal tracking of individual builds under a particular revision and not usually visible to the customer -- assumes special importance to the extension developer. The value of this field must be zero for the first release of a management module or application. In addition, it must be incremented to some higher value (not necessarily sequentially) for each successive release of the same module or application.

# **SEI Toolkit Versioning**

The versioning of the SEI Toolkit is tied to the versioning of the DX NetOps Spectrum enterprise management product. Consequently, management modules and applications produced using the SEI Toolkit must follow a similar convention to that described in the preceding section. The actual numbers used can and will be different, but the numbering format must use the same approach in order for the products to be integrated with DX NetOps Spectrum.

# **SEI Toolkit Architecture**

# **About Extension Modules**

The overall process of creating a new DX NetOps Spectrum extension module involves three phases:

- **Development/Customization:** Development and testing of a new extension module is done using the Model Type Editor. The mmship utility can be used to create the index file necessary for the manufacturing process.
- **Manufacturing:** The SEI Toolkit tools mkmm and mkcd are used to manufacture the final product of the development phase.
- **Installation:** Installation and integration of the finished extension module into the DX NetOps Spectrum product is accomplished by the Install program, residing on the DX NetOps Spectrum host.

The tools covered in this document are mmship, mkmm and mkcd, which assemble the applicable files for a given module or application into a VCD.

The following diagram provides an overview of this manufacturing process and the follow-on activity of actually installing the VCD contents onto a host system.

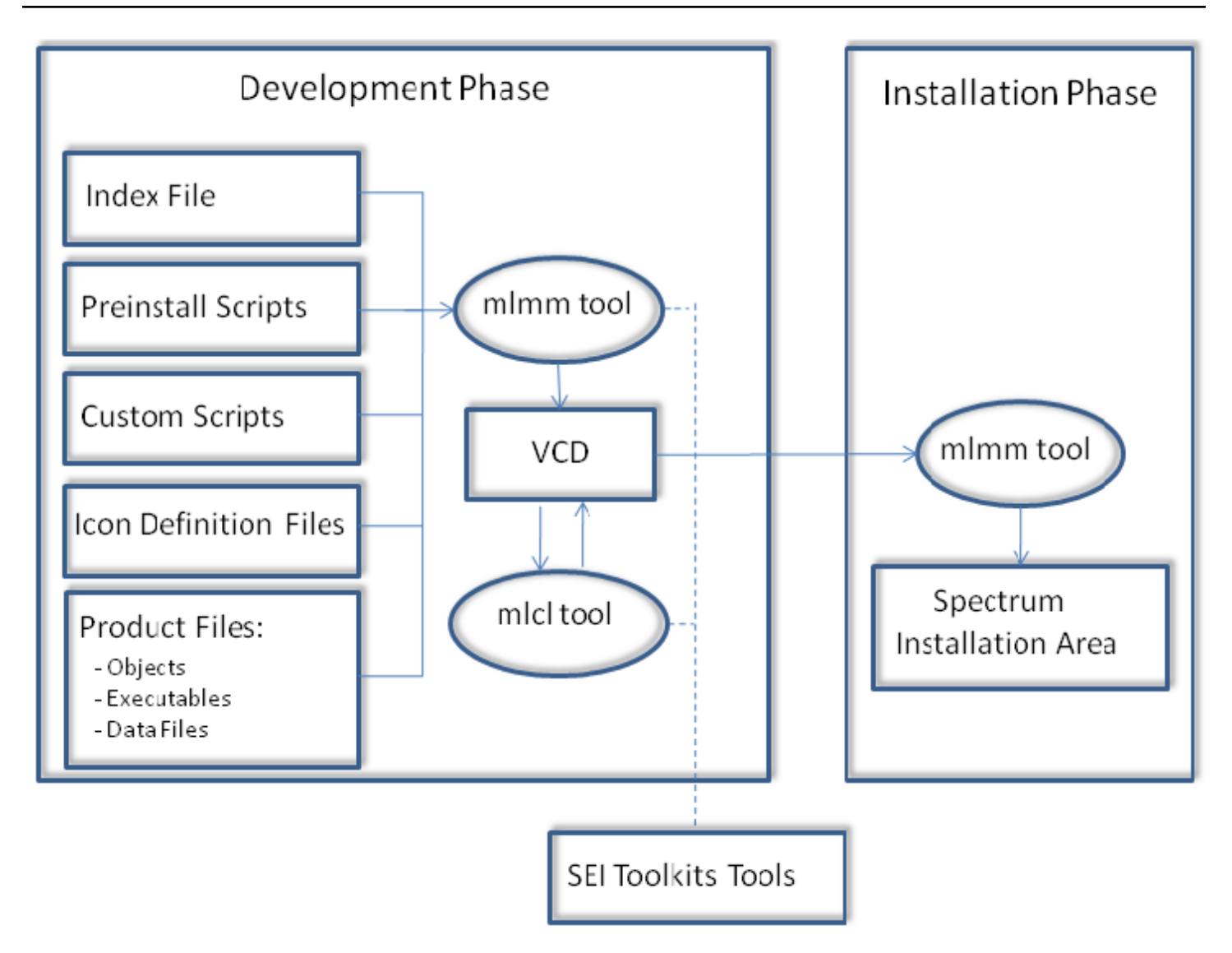

# **Overview of the Development Phase**

The development phase involves the following general steps:

1. Design and develop the files that are to be shipped and installed as part of the extension module. CA provides a Level 1 Toolkit and a CORBA Toolkit to aid in developing new extension modules.

# **NOTE**

 For more information about management module development, see the [Certifications](#page-1117-0) section. For more information about general DX NetOps Spectrum functionality and integration points, see the [DX NetOps](#page-2501-0) [Spectrum Modeling Concepts](#page-2501-0) section and the SpectroSERVER and [DX NetOps Spectrum Databases](#page-78-0) [Overview](#page-78-0) section*.*

2. Prepare the module for integration by creating an index file and auxiliary files that describe the module. The index file includes descriptive information about the extension module and lists the files to be shipped and installed as part of the module. For Level 1 management modules, the mmship utility does much of the work of creating an index file.

Additional auxiliary files include part description files, preinstall scripts, and custom scripts, which may be used to customize the installation of the extension module. They also include icon definition files, which simplify creation of icons during installation.

- 3. Edit the setup initialization files to insert your product name into the installation instructions.
- 4. Use the mkmm tool and the index files to create a virtual CD-ROM (VCD) or to add the extension module to the VCD. A single invocation of mkmm may be used to add several extension modules to the VCD.
- 5. Use the mkcd tool to add version identification to the VCD, making it possible to install the extension module software from the VCD into an existing DX NetOps Spectrum installation area. The VCD can then be installed from a disk, downloaded over the Internet and installed, or written to a physical CD-ROM and installed from that medium.

# **Installation Phase**

Integration of an extension module on a VCD into an existing DX NetOps Spectrum installation host is accomplished by installing the VCD on that host. This is done by executing one of the following installation tools placed on the VCD when it is created:

- Windows setupnt.exe
- Linux installer

Both of these tools can be invoked either by a command line or using icons.

Beyond these tools, the VCD contains very little of its own installation support software. Instead, the installation process reuses the installation support software that already exists in the host system's DX NetOps Spectrum installation area, placed there when DX NetOps Spectrum was originally installed.

# **Use Cases for the SEI Toolkit**

# **Common Customizations**

You can use the SEI Toolkit in the context of developing the following:

- A DX NetOps Spectrum management module developed using the Level 1 Toolkit and the CORBA Toolkit. This is the most common scenario where VARs use the SEI Toolkit.
- A customized OneClick application.
- A DX NetOps Spectrum external application.

The following is the high-level process to follow:

- 1. Do one or more of the following depending on your requirements:
	- **Create the management module:** Use the Model Type Editor to create a model type that represents the new device in the SpectroSERVER database. You can also use the Model Type Editor to create a database export file, which you can then use to import the new model type into other DX NetOps Spectrum databases.

# **NOTE**

For information about using the Model Type Editor, see the [Model](#page-2501-1) Type Editor section.

Customize the various files in your new management module until the module represents and manages the new network device to your satisfaction. Two common customizations are creating application model types for the device to support the functionality of a MIB and adding support for alerts, events, and alarms.

– **Create the customized OneClick application:** Using mmship and applicable toolkits, customize OneClick by creating custom views, searches, tables, and menus.

# **NOTE**

For more information about customizing OneClick, see the [OneClick Customization](#page-2552-0) section.

– **Create the external application:** Using mmship and applicable toolkits, develop the shippable files for the external application.

# **NOTE**

For more information about developing shippable files, see the [Certifications](#page-1117-0) section.

- 2. Once your new management module, customized OneClick application, or external application performs as desired, create the following auxiliary files needed for the distribution process:
	- An index file
	- A part description file

While you can create these files entirely by hand using a text editor, doing so using the mmship tool provided with the SEI Toolkit simplifies the process. If you use mmship to generate the files, you should use a text editor to check the generated files for accuracy and completeness, and to make any necessary changes or customizations.

If you are creating a new management module, be aware that mmship does not include file: entries in the index file for any object files you may have added using the CORBA Toolkit. If you are creating a customized OneClick application, be aware that mmship does not include file: entries in the index file for any XML files you may have added to define your OneClick customizations. In either case, you must use a text editor to add the necessary file: entries to the index file.

If you are creating a new management module or customized OneClick application, specify an index file level of 1 in the index file. If you are creating an external application, specify an index file level of 2.

- 3. Edit the setup initialization files to insert your product name into the installation instructions.
- 4. Use the mkmm tool to add the management module, customized OneClick application, or external application to a VCD.

If the VCD does not exist, mkmm will create it. If the VCD already exists, mkmm lets you add any number of additional modules or applications to it. Several for Linux and/or Windows can be added to a single VCD.

- 5. Use the mkcd tool to do the following:
	- Check the integrity of the VCD.
	- Add a version number to the VCD so that it can be installed.
- 6. Perform final testing of the management module, customized OneClick application, or external application by installing it into an existing DX NetOps Spectrum installation area from the finished VCD. If testing fails, modify the source files as necessary and then rebuild the VCD.
- 7. Distribute the VCD to customers or local developers. The VCD can be:
	- Installed directly from disk.
	- Installed from a mounted file system.
	- Downloaded from the Web and installed.
	- Committed to physical CD-ROM and installed from that medium

CA does not provide hardware or software for distributing VCDs using the Web or physical CD-ROM, but these features are available from various third parties.

# **Types of VCDs**

Shippable files fall into two categories:

• **Platform-specific shippable files.** A file is platform-specific if it cannot be installed and used successfully on all supported platforms (Windows and Linux). An example of a platform-specific file is an object file. Since Windows

object files cannot be linked on Linux or vice versa, separate versions of the same object file must be shipped for each platform.

• **Platform-neutral shippable files.** A file is platform-neutral if it can be installed successfully on all supported platforms. An example of a platform-neutral shippable file is a text file. Since text files have the same format on Windows and Linux, the same text file can be shipped once and installed and used successfully on any platform.

VCDs fall into the following categories:

- **Multi-platform VCD.** A multi-platform VCD contains platform-specific shippable files for one or more platforms. As an example, a multi-platform VCD can contain platform-specific shippable files for Windows and Linux. Platform-specific shippable files are kept in the following folders on the VCD:
	- (Windows) nt folder
	- (Linux) linux folder

When the VCD is installed on a specific platform, files from the appropriate platform-specific folder are installed.

- **Single-platform VCD.** A single-platform VCD is just a multi-platform VCD containing platform-specific shippable files for only one platform. For example, a single-platform VCD for Windows is a multi-platform VCD having an nt area but no sunos5 or linux areas. When the VCD is installed on Windows, therefore, files from the nt area are installed, but the VCD cannot be installed on Linux.
- **Platform-neutral VCD.** A platform-neutral VCD is a VCD that contains only platform-neutral shippable files. These platform-neutral files are kept in any area of the VCD. When installed on any platform (Windows and Linux), files from any area are installed.

The sections that follow describe the scenarios that represent recommended methods for creating multi-platform, singleplatform, and platform-neutral VCDs. The scenarios assume the following:

- The necessary shippable files and index files have been created for each platform type that you intend to include on the VCD.
- The shippable files and index files have been made available on the machines on which you intend to create the VCD. This is typically done by copying the shippable files or creating a remote file system.
- The SEI Toolkit has been installed and made available on the machine on which you intend to create the VCD.

# **Creating a Single-Platform VCD**

In this scenario, assume that you have created the shippable files and an index file within a DX NetOps Spectrum directory on a Windows host, and you want to create a single-platform VCD by running mkmm on that host.

- 1. Change to the directory containing the index file.
- 2. Run the following command as a single-line entry:
	- <\$SPECROOT>/INSDK/mkmm <indexFile> vcd=<vcdDirectory>

Because mkmm is running on a Windows host in this case, the program responds to this environment by adding Windows shippable files to the VCD. This results in the creation of a single-platform Windows VCD, and the VCD will not be installable on a Linux platform.

### **NOTE**

 mkcd must be invoked on the VCD to make it installable. This is done by running the following command on any platform:

<\$SPECROOT>/INSDK/mkcd -f <vcdDirectory> <vcdVersion>

# **Example: Create a Multi-Platform VCD (Method 1)**

In the following scenario, assume that you have created the shippable files and an index file within a DX NetOps Spectrum directory on a Windows host and on a Linux host, and you want to create a multi-platform VCD that will install on any of these platforms. To accomplish this, you must run mkmm once on each platform-specific host.

On the Windows host, create a single-platform Windows VCD by doing the following:

- 1. Navigate to the directory containing the Windows index file.
- 2. Run the following command as a single-line entry:

<\$SPECROOT>/INSDK/mkmm <WindowsIndexFile> vcd=<vcdDirectory>

On the Linux host, copy or mount the multi-platform VCD.

- 1. Still on the Linux host, add the Linux shippable files to the VCD:
	- 1. Change to the directory containing the Linux index file.
	- 2. Run the following command as a single-line entry:

<\$SPECROOT>/INSDK/mkmm <LinuxIndexFile> vcd=<vcdDirectory>

The resulting VCD is now capable of being installed on any of the platforms.

#### **NOTE**

 mkcd must be invoked on the VCD to make it installable. This is done by running the following command on any platform:

<\$SPECROOT>/INSDK/mkcd -f <vcdDirectory> <vcdVersion>

# **Example: Create a Multi-Platform VCD (Method 2)**

In the following scenario, assume that you have created the shippable files and an index file within a DX NetOps Spectrum directory on a Windows host and on a Linux host. You want to make a multi-platform VCD that will install on any of these platforms, and you want to use a single host -- in this scenario, the Windows host -- for the production of the multi-platform VCD.

- 1. On the Windows host, create a single-platform Windows VCD by doing the following:
	- a. Navigate to the directory containing the Windows index file.
	- b. Run the following command as a single-line entry:

<\$SPECROOT>/INSDK/mkmm <WindowsIndexFile> vcd=<vcdDirectory>

# **NOTE**

Verify that any directories specified in the index file are accessible by the Windows host.

- 2. While still on the Windows host, mount the Linux DX NetOps Spectrum area.
- 3. Add the Linux shippable files to the VCD:
	- a. Change to the directory containing the Linux index file.
	- b. Run the following command as a single-line entry:

<\$SPECROOT>/INSDK/mkmm plat=linux <LinuxIndexFile> vcd=<vcdDirectory>

The resulting VCD is a multi-platform VCD that is installable on any of the platforms.

### **NOTE**

 mkcd must be invoked on the VCD to make it installable. This is done by running the following command on any platform:

<\$SPECROOT>/INSDK/mkcd -f <vcdDirectory> <vcdVersion>

### **Example: Platform-Neutral VCD**

In this scenario, assume you have created shippable files and an index file within a DX NetOps Spectrum directory on a Windows host. The shippable files are all platform-neutral, so they can be safely installed on Windows or Linux. Similarly, the index file contains no platform-specific entries (plat=<platform> modifiers), so the same set of files can be shipped for any platform. You want to run mkmm on a single host to create a platform-neutral VCD.

Assume that you are creating the VCD on a Windows host.

- 1. On the Windows host, navigate to the directory containing the Windows index file.
- 2. Run the following command as a single-line entry:

<\$SPECROOT>/INSDK/mkmm any=yes <WindowsIndexFile> vcd=<vcdDirectory>

The any=yes flag causes mkmm to create a platform-neutral VCD. Bear in mind that mkmm will fail if you subsequently attempt to add platform-specific shippable files to this VCD.

# **NOTE**

mkcd must be invoked on the VCD to make it installable. This is done by running the following command on any platform:

<\$SPECROOT>/INSDK/mkcd -f <vcdDirectory> <vcdVersion>

# **Creating Index Files**

# **About Index Files**

After using the Level 1 Toolkit or the CORBA Toolkit to create a new extension module, a developer will typically proceed to write an index file for the extension module. The index file describes the extension module, describes its relationships to other extension modules, and lists the files that are installed as part of the extension module.

The purpose of writing the index file is to allow the extension module to be added to a VCD. Once on the VCD, the extension module can then be installed from the VCD and integrated into any compatible DX NetOps Spectrum installation area. You use the mkmm and mkcd tools to create the VCD, to add the extension module to the VCD, and to prepare the VCD for installation, but you must create the index file before you can use these tools.

If your extension module is a management module developed using the Level 1 Toolkit or the CORBA Toolkit, you can run the mmship tool to do much of the work of creating the index file for the extension module.

# **Create an Index File Using mmship**

You can use the mmship tool to create index files and auxiliary files for newly developed management modules. mmship uses the following syntax:

mmship -s <scriptfilename>

• **<***scriptfilename***>**

Is the name of the script file that mmship generates. This script file records your progress using mmship. If you need to stop the tool for any reason, you can use this file to pick up where you left off.

# **To create an index file using the mmship tool**

- 1. Navigate to the <*\$SPECROOT*>/SS-Tools directory.
- 2. Enter the mmship command using the syntax described at the beginning of this section.
- 3. You are asked a series of questions concerning the management module. Answer each question and press Enter to continue. A basic overview of each question:
	- a. *Please enter the management module version number:* Enter a valid version number and press Enter.
	- b. *Please enter your vendor name as assigned by CA.* Enter your vendor name, and press Enter.
	- c. *Please enter your 4-character vendor ID as assigned by CA.* Enter your developer ID, and press Enter. The alpha characters in your developer ID is entered in capitals.

# **NOTE**

For more information on developer IDs, see the SpectroSERVER and [DX NetOps Spectrum Databases](#page-78-0) [Overview](#page-78-0) section.

- d. *You are now creating a new part* <*partnumber*>*. Please enter a short paragraph which will identify the function of part* <*partnumber*> *to the user during installation. End the description with a blank line.* Enter your description. Be sure that the last line in your description is a blank line. Press Enter twice.
- e. *You are now adding the representative MM to part* <*partnumber*>*. This MM contains the descriptive information for*
- *part* <*partnumber*>*. What model type are you shipping in the representative MM?* Enter the model type name, and press Enter.
- f. *Does this Management Module include database import files?* If you have used the Model Type Editor to export files that are used with this model type, enter Yes; otherwise, enter No. Press Enter. For more information about exporting model types to a catalog file (a .e file that can also be imported), see the [Model](#page-2501-1) Type Editor section.
- g. *Please enter the name of a database import file relative to the DX NetOps Spectrum installation directory.* Enter the name and path of the .e file that you have exported using the Model Type Editor.
- h. *Do you want to include more database import files.* Enter Yes or No, and press Enter.
- i. *Please enter the Base Mode type for* <*modeltypename*>. Enter the appropriate base model type name, and press Enter.
- j. *Do you want to add another MM to part* <*partnumber*>*?* Answer Yes if you would like to include more model types, or enter No if you are finished.
- k. *Do you want to add another part number?*

Enter Yes if you want to create another installable part number, or enter No if you are finished. mmship has now created the appropriate index files and part description files. They can be found in the <*\$SPECROOT*>/SS-Tools directory.

# **NOTE**

If mmship is not applicable to your situation, you can use a text editor to construct an index file for your extension module.

# **General Index File Syntax**

The following general syntax rules apply to DX NetOps Spectrum index files:

- Each index file entry consists of zero or more fields of visible characters, which may be group-separated by one or more spaces or tabs. Spaces and tabs may also appear at the beginning or end of an index file entry.
- Index file entries are newline-delimited (that is, one entry per line, terminated either by a newline character or end of file). There is no mechanism for continuing an index file entry across more than one line. There is no preset limit on the length of an index file entry.
- The following characters are legal in an index file:

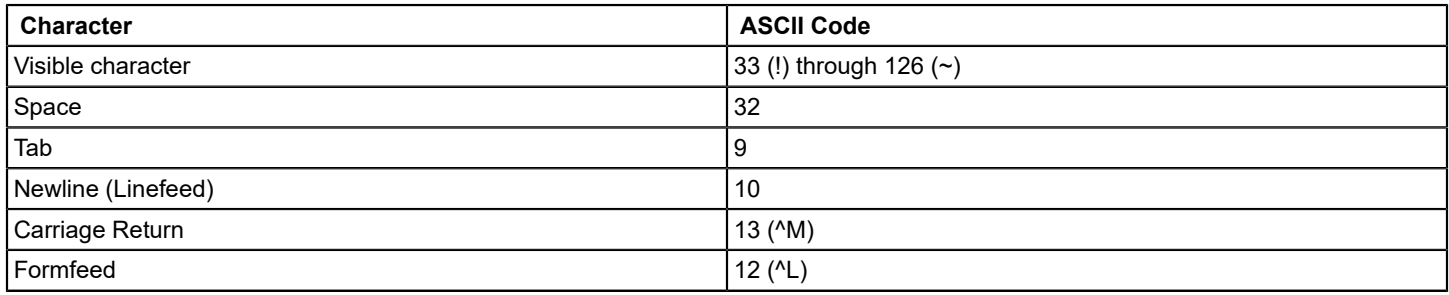

• Each line of an index file consists of an index file entry and can conclude with an optional comment. If a comment is included, the comment begins at the first pound sign (#) in the line and extends to the next newline or end of file. If an index file entry has no fields, the entire line is considered a comment line. Otherwise, the first field of an index file entry must be a valid index file label, as identified in Index File Entry Definitions. Any other index file entry is illegal and will cause mkmm to fail while processing the index file.

# **Environment Variables**

Environment variables of the form \$VAR, \${VAR}, or \$(VAR) may appear in index files, where VAR is a standard shell variable name (one or more alphanumerics and underscores, not beginning with a digit).

When mkmm processes an index file, embedded environment variables are expanded to their values, as exported in the invoking shell. Therefore, it is necessary to set and export any environment variables used in an index file prior to invoking mkmm to process that index file. For example, if the environment variable \$VNUM is set to the value "1.1" and exported before mkmm is invoked, the index file line:

mm: Acme Router Version \$VNUM

#### is expanded to:

```
mm: Acme Router Version 1.1
```
Environment variables having special meaning to a particular shell (for example, \$, \$PATH, \$CWD, \$HOME, and so on) are not guaranteed to expand to expected values. Environment variables not of the form \$VAR, \${VAR}, or \$(VAR), (for example, \$\$, \$!, \$?, \$0, \$1, and so on) are not expanded. Avoid using these sorts of environment variables in index files.

# **Escaping Special Characters**

The pound sign (#) and the dollar sign (\$) have special meaning within an index file. These characters must be escaped to take on their literal value within an index file entry.

#### **Pound Sign (#)**

The occurrence of a pound sign (#) in an index file always denotes the beginning of a comment. The pound sign and any subsequent characters on the line are ignored when mkmm processes the index file. To prevent interpretation of the pound sign as the beginning of a comment, replace the pound sign with the environment variable \${PS}, which mkmm will expand to a literal pound sign.

For example, the index file line:

mm: Acme Router #2 Management Module

is interpreted by mkmm as the entry "mm: Acme Router" followed by the comment "#2 Management Module", whereas the line:

mm: Acme Router \${PS}2 Management Module

#### is expanded to:

mm: Acme Router #2 Management Module

### **Dollar Sign (\$)**

The dollar sign in the context of \$VAR, \${VAR}, or \$(VAR) denotes the beginning of an environment variable. When mkmm processes the index file, environment variables are expanded, and the delimiting dollar sign is lost. To prevent interpretation of a dollar sign as part of an environment variable, replace the sign with the environment variable \${DS}, which mkmm expands to a literal dollar sign.

If the environment variable \$VNUM is set to the value "1.1" and exported before mkmm is invoked, the index file line:

mm: Acme Router Version \$VNUM

#### expands to:

mm: Acme Router Version 1.1

#### whereas the entry:

mm: Acme Router Version \${DS}VNUM

#### expands to:

mm: Acme Router Version \$VNUM

The above example also illustrates the use of the \${VAR} or \$(VAR) forms of an environment variable to separate environment variable names from text that immediately follows. For instance, in the index file line:

mm: Acme Router Version \$VNUM

the environment variable \$VNUM is expanded, while in the index file line:

mm: Acme Router Version \${V}NUM

the environment variable \${V} is expanded and NUM keeps its literal value.

# **Index File Platform Names**

Distribution and installation of CA Spectrum 10.3 extension modules are supported on the following platforms (operating systems). Whenever referring to these platforms within index files, use the platform names shown in the following table:

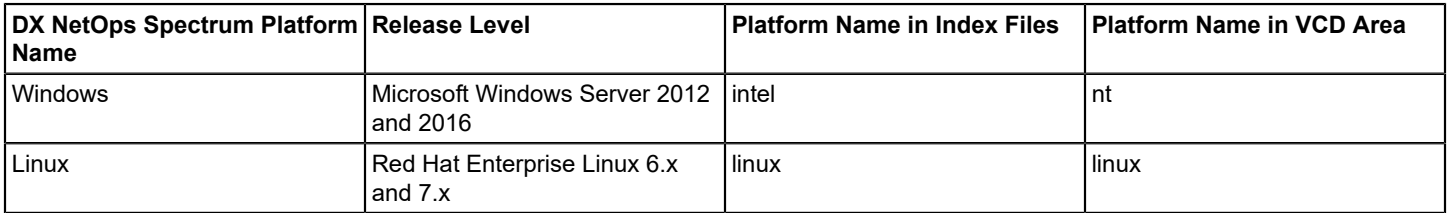

The index file platform names refer to the operating systems, not to any specific hardware architectures.

# **Index File Entry Definitions**

Each entry in an index file must contain an index file label followed by an appropriate number of data fields. The label generally indicates the meaning and purpose of the entry, and each entry must conform to the syntax associated with its label.

The index file entries within each category are identified in the shaded block at the beginning of the discussion. For each entry, this discussion gives the entry syntax, a brief example, the entry description, and applicable conventions.

# **Extension Module Description Entries**

Extension module description entries describe the extension module associated with the index file. Each extension module description entry should appear exactly once in each index file. If an extension module index file does not contain an extension module description entry or contains more than one such entry, mkmm will generate an error and will not add the extension module to the VCD.

#### **irev Entry**

#### **Syntax:**

irev: <*version*>

#### **Example:**

irev: 09.00.00.000

### **Description:**

A single irev: entry is required in every index file.

The irev: entry provides <*version*>, the machine-friendly version number of the extension module. The <*version*> identification is a replica of the DX NetOps Spectrum version control number except that the number value is translated to the format "dd.dd.dd.ddd" where each "d" is a decimal digit. For example, the 09.00.00.000 value shown in the example in this section is what mmship would produce if the user typed in 9.0.0.0 when mmship asked for the version number of the module being developed.

The main use of the irev: entry is to identify any instance of extension module version downgrading during installation. Extension module version downgrading occurs when an older version of an extension module (that is, one with a lowervalued patch release number as the final numerical value) is installed into an area that already contains a newer version of that same extension module. Normally, version downgrading is undesirable, and the DX NetOps Spectrum installation program will flag that situation, preventing you from installing the older version on top of the newer one.

Install detects a downgraded extension module by comparing the irev: version numbers of the previously installed extension module with the one being installed. If the previously installed extension module has a larger irev: version number, an older version of the extension module is being installed over a newer version, and a downgrade is reported for that extension module.

Another important consideration is that the value of the final number (the ddd field, referenced elsewhere as the Patch Release number) must be zero (000) for the initial version of any module. A Patch Release value of zero thus identifies the module as being the original installation. Each successive revision of the same module must have a higher number value, but the increase does not have to be an incremental value with each successive release.

### **level Entry**

#### **Syntax:**

level: <*level*>

- **Example:** level: 1
- **Description:**

The level: entry specifies the level of the extension module. The extension module level indicates how software in the extension module is related to DX NetOps Spectrum (SpectroSERVER and/or OneClick). The <level> designation must be one of the following three number values:

#### **0**

The software in the extension module is a required part of DX NetOps Spectrum, either for SpectroSERVER and/or OneClick. A level 0 extension module is often referred to as a DX NetOps Spectrum core module. The right to develop and ship level 0 extension modules is reserved to CA alone.

# **1**

The software in the extension module is an optional part of DX NetOps Spectrum. A level 1 extension module is often referred to as a management module, typically containing software that helps DX NetOps Spectrum manage a particular device or class of devices. While CA develops and ships a wide variety of level 1 extension modules, many others are developed by DX NetOps Spectrum users for their own management needs, or by VARs for resale to other DX NetOps Spectrum users.

# **2**

The software in the extension module is not part of DX NetOps Spectrum (although it may work in conjunction with DX NetOps Spectrum). A level 2 extension module is often referred to as an external application or toolkit, and it typically contains a standalone tool or demo for use in the DX NetOps Spectrum environment. Most level 2 extension modules are developed at CA.

Install uses the extension module level value to select extension modules for installation. In addition, the extension module level also affects the way in which files in an extension module are processed during installation. Since level 0 and level 1 extension modules are considered part of DX NetOps Spectrum (SpectroSERVER or OneClick), files shipped in level 0 and level 1 extension modules undergo special processing during installation to integrate them into DX NetOps Spectrum. In contrast, level 2 extension modules are not considered part of DX NetOps Spectrum, so files contained in level 2 extension modules are not integrated into DX NetOps Spectrum during installation.

Do not confuse extension module levels with toolkit levels. CA provides two toolkits for creating and customizing extension modules: the Level 1 Toolkit and the CORBA Toolkit. The Level 1 toolkit can be used by any DX NetOps Spectrum user, but the CORBA Toolkit requires advanced programming knowledge and familiarity with C++. The extension modules that are developed using either of these toolkits are always optional extension modules (level 1 management modules) regardless of whether they were developed using the Level 1 Toolkit or the CORBA Toolkit. Therefore, when shipping extension modules developed using either of these toolkits, always use level: 1 in the index file.

# **mm Entry**

**Syntax:**

mm: <*name*>

**Example:**

mm: Adco Controller

# **Description:**

The mm: entry specifies a descriptive name for the extension module.

# • **<***name***>**

May consist of a single word or several words but should be kept to a maximum of 30 characters, including spaces, in order to be visible on the screen when displayed as part of a message. <*name*> should be descriptive -- that is, "UPS\_Monitor" is preferable to "M4423R-XXX-01."

Install displays the <*name*> identification on the installation summary.

# **rev Entry**

### **Syntax:**

rev: <*version*>

# **Example:**

rev: 9.0.2.0

# **Description:**

This value must comply with the following rules.

- <*version*> must be a single alphanumeric field with no spaces allowed (for example, 9.0.0.000).
- Maximum length of <version> is 15 characters.
- With the exception of the fact that mkmm requires this entry, rev: is not used in the distribution and installation utilities. Its presence in the index file serves to identify the extension module version for software maintenance purposes.

# **vend Entry**

# **Syntax:**

vend: <*vendor*>

# **Example:**

vend: CA

# **Description:**

The vend: entry specifies the CA-assigned developer name of the vendor creating the extension module.

- <*vendor*> must be a single-word text string.
- With the exception of the fact that mkmm requires this entry, vend: is not used in the distribution and installation utilities. Its presence in the index file serves to identify the extension module developer for software maintenance purposes.

# **Extension Module Relation Entries**

Extension module relation entries describe relationships between the extension module associated with the index file and other extension modules.

### **pprep Entry**

**Syntax:**

pprep: <*ppname*> <*mmname*> <*mmname*> …

# **Example:**

pprep: SA-CSI1000

### **Description:**

The pprep: entry specifies that the index file contains the representative extension module of a purchasable part named <*ppname*>, which will inherit its attributes (name, version numbers, and so on) from its representative extension module.

A *purchasable part* can be a single extension module or a group of extension modules that are purchased and installed together as a unit, with the unit having a single purchasable part name (<*ppname*>) for the entire package. If the purchasable part is a group of extension modules, <*ppname*> is the name of the primary module and the subsequent <*mmname*> fields list the additional extension modules that are included in the purchasable part. All names must be unique.

As an example, suppose the index file JOE.i contains the following entries:

mm: JoeCorp Router Management Module rev: 6.0rev3 pprep: SM-103701 JIM JILL

The pprep: entry defines purchasable part SM-103701. Purchasable part SM-103701 contains the representative extension module JOE and the additional extension modules JIM and JILL, which are defined in index files JIM.i and JILL.i, respectively.

An extension module may represent at most one purchasable part. Therefore, a given index file can contain at most one pprep: entry. The mkmm tool will flag multiple pprep: entries in an index file.

A purchasable part must have a unique representative extension module. Therefore, each purchasable part must have a pprep: entry in exactly one index file. To enforce this, the mkcd tool will flag multiple pprep: entries for a purchasable part, establishing an error condition.

Each purchasable part must have a part description file, which is distributed via a file: Install mmdesc entry. Therefore, if an index file contains a pprep: entry, it must also contain a file: Install mmdesc entry.

Extension modules that do not include either a pprep: or a pp: entry in the index file for that module are known as orphan parts. You can work with these extension modules for testing purposes if you do not have all the applicable parts, but you must provide one or the other of these index file entries before distributing the final VCD for installation.

# **pp Entry**

# **Syntax:**

pp: <*ppname*> <*mmname*> <*mmname*> …

# **Example:**

pp: SA-CSI1000

# **Description:**

The pp: entry specifies that this index file contains an extension module which belongs to the purchasable part named <*ppname*>. The subsequent <*mmname*> fields (if any) list additional extension modules that are included in purchasable part <*ppname*>. The <*ppname*> and <*mmname*> values can be anything that the developer wishes except that they must be unique. They can include standard alphanumeric characters, underscore characters, and hyphen characters.

The pp: entry is similar to the pprep: entry except that it does not establish the current extension module as the representative of the purchasable part <*ppname*>. The pp: entry merely adds the current extension module and the extension modules given by <*mmname*> arguments to the purchasable part <*ppname*>. The representative extension module of the purchasable part is established by the pprep: entry in the current index file or in some other index file.

Extension modules that do not include either a pp: or a pprep: entry in the index file for that module are known as orphan parts. You can work with these extension modules for testing purposes if you do not have all the applicable parts, but you must provide one or the other of these entries before distributing the final VCD for installation.

# **comp Entry**

**Contents**

# **Syntax:**

comp: <*mmname*>

# **Example:**

comp: CHASSIS-MIMS

### **Description:**

The comp: entry lets developers identify distribution dependencies between two or more extension modules. A distribution dependency exists when the successful distribution and installation of an extension module requires distribution and

installation of some other extension module. For example, a comp: dependency is commonly used to ensure that if a management module for a derived model type is distributed on a VCD, then the management module for its base model type is also distributed on the same VCD. The dependency also ensures installation of the management module for the derived model type from the VCD will trigger installation of the management module for the base model type.

The comp: entry indicates that the extension module associated with the index file has a distribution dependency on the extension module identified by <*mmname*>. For example, a comp: JIM entry in the index file JOE.i indicates that extension module JOE has a distribution dependency on extension module JIM.

comp: allows only one dependency to be defined at a time. You can establish multiple dependencies by providing a sequence of comp: statements, each on its own line.

The mkcd tool enforces comp: dependencies. If extension module JOE has a comp: dependency on extension module JIM, and JOE is included on a VCD without JIM, by default mkcd will report the unresolved dependency and will not finish the VCD.

comp: dependencies may be circular. For example, assume the following lines in the index files for extension modules JOE, JIM, and DAVE:

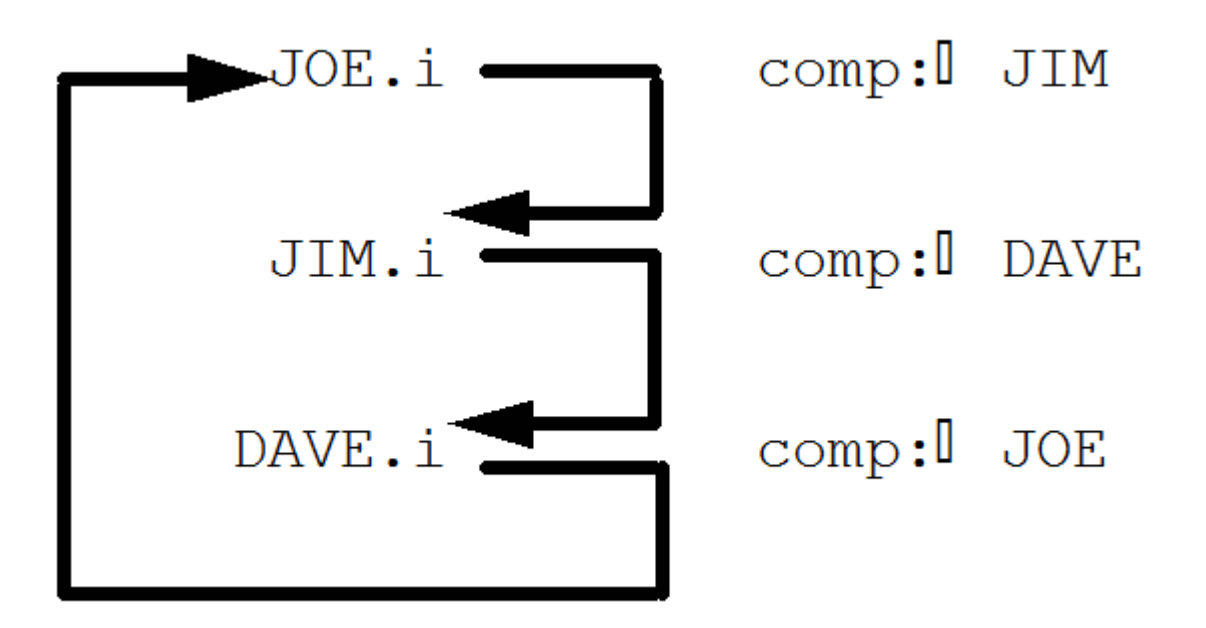

These dependencies guarantee that JIM, DAVE, and JOE will be distributed and installed together.

comp: cannot be used to establish a dependency between extension modules of different levels. If this is done, mkcd will generate a warning message and ignore the dependency. (The distribution dependencies between extension modules of different levels is inferred from the levels, and explicit comp: dependencies are unnecessary.)

# **File Distribution Entries**

File distribution entries are used to specify files to be included in an extension module, or to modify the way these extension module files are distributed or installed.

# **attr Entry**

# **Syntax:**

attr: <*file*> [mode=<*mode*>] [uid=root]

# **Example:**

attr: SS/SpectroSERVER mode=4777 uid=root

## **Description:**

The attr: entry lets you change the accessibility of a file, effective following completion of installation.

Normally, after installation, installed files have the mode with which they were extracted from the VCD or created in the installation area, and they are "owned" by the installation owner as specified using the DX NetOps Spectrum installation. However, there are times when it is desirable to override these default permissions or ownerships for specific files. The attr: entry can be used to accomplish this.

In the attr: entry, <*file*> is a file name specified relative to the installation root directory, and <mode> is a UNIX chmodstyle mode modifier. At the end of the installation, the mode modifier is applied to the specified file, as if a "chmod <*mode*> <*file*>" UNIX command had been executed. If the "uid=root" flag is also present in the attr: entry, <*file*> is given root ownership.

# **NOTE**

You can use file: and attr: entries to enforce mode and ownership of installed files.

# **cus\_dep Entry**

### **Syntax:**

cus\_dep: <*mmname*>

### **Example:**

cus\_dep: CHASSIS-MIMS

### **Description:**

The cus dep: entry lets developers identify custom script dependencies between two or more extension modules. A custom script dependency exists when the custom script of an extension module requires another custom script to be run first.

For example, a cus dep: dependency is used by the DX NetOps Spectrum installation program to ensure that the mysql custom script runs before the Report Manager or Archive Manager custom scripts run. This sets up mysql before the other extension module.

# **deflt Entry**

The following syntax layout folds the line in order to show the entire contents of the simulated text within the limits of the available page width. However, in an actual index file, your deflt: entry must be entered as a single line, and you cannot use a backslash to continue an entry across more than one line.

### • **Syntax:**

deflt: <*prod*> <*type*> <*defname*> <*value*> [plat=<*plat*>][prot=yes] [req=yes]

• **Example:** deflt: SS xtn sdir /usr/swd/bin plat=sun4c

• **Description:**

The deflt: entry associates a default value with a product and file type. These default values then become expanded within subsequent file: or head: entries that have matching product and file types.
deflt: entries are the only entries that may appear in the data files mkmm.sys and mkmm.loc. These deflt: entries establish the standard default values applied by mkmm to file: and head: entries in all index files.

In index files, deflt: entries are used to override the standard default values defined in mkmm.sys and mkmm.loc. The defaults set by a "deflt: <*prod*> <*type*> …" entry in an index file apply to all subsequent file: and head: entries with the same <*prod*> and <*type*> fields as the deflt: entry, until the end of the index file or until another deflt: entry with the same <*prod*> and <*type*> fields is encountered.

<*prod*> File Product

# <*type*> File type

<*prod*> and <*type*> take on any combination of values legal for the <*prod*> and <*type*> fields of the file: entry. The entry "deflt: <*prod*> <*type*>…" specifies a default source or target directory value to be applied to subsequent file: and head: entries having the same <*prod*> and <*type*> fields.

# – **<***defname***>**

Specifies the name of the default being assigned and may take on one or the other of the following two values:

– **sdir**

Set the <*sdir*> default source directory.

– **tdir**

Set the <*tdir*> default target directory.

– **<***value***>**

If <defname> = sdir, <value> may be an absolute or relative path name. If <*defname*> = tdir, <*value*> must be a path name that is relative to the current directory when installation is invoked. You can set <*value*> to the "?" variable to recover the system default value.

# – **plat=<***plat***>**

This optional flag must occur after the <*value*> field. It specifies that the deflt: entry is to be processed only on platform <*plat*>. Multiple plat=<*name*> flags may be given to specify that the deflt: entry can be processed on those platforms.

# – **plat!=<***plat***>**

This optional field must occur after the <*value*> field. It specifies that the deflt: entry is not to be processed on platform <*plat*>. For example, to set the default only for Linux, you would specify plat!=intel. Multiple plat=<*name*> flags may be given to specify that the deflt: entry will not be processed on those platforms.

The plat=plat and plat!=plat flags are mutually exclusive; they cannot be used together in the same deflt: entry. If neither plat=<*plat*> nor plat!=<*plat*> is used, the deflt: entry is processed on all platforms.

The prot=yes and req=yes options shown in the syntax example, both of which must occur after the <*value*> field if used, are intended for use only in the mkmm.sys data file. The prot=yes field specifies that files of prod <*prod*> and type <*type*> shipped using subsequent file: entries should be checksum-protected at installation time.

The req=yes field specifies that the deflt: entry cannot be overridden by subsequent deflt: entries. VAR extension module developers should not use these options in their index files.

The "?" fields in the following file: example (and elsewhere in these entry descriptions) will be replaced by system default values for these identifications during processing by mkmm.

# **file Entry**

The following syntax layout (and examples) folds the line in order to show the entire contents of the simulated text within the limits of the available page width. In an actual index file, however, a file: entry must be entered as a single line, and you cannot use a backslash to continue an entry across more than one line.

• **Syntax:**

file: <*prod*> <*type*> <*sdir*> <*sname*> <*tdir*> <*tname*> [mode=<*mode*>] [uid=root] [prot=yes] [plat=<*plat*>]

• **Examples:**

file: OC file ? company.png tomcat/webapps/CA Spectrum/images/ Background ?

file: SS,OC evformat ? CsEvFormat/Event00821000 ? ?

file: OC file source hitv-app-config.xml tomcat/webapps/CA Spectrum/WEB-INF/devman/config/contrib ?

# • **Description:**

The file: entry specifies that a shippable file is to be included in an extension module. When mkmm adds the extension module to a VCD, it attempts to locate the file and add it to a VCD record for the management module (except for a few special types of files which are added to the installation support files of the VCD). mkmm looks for the shippable file <*sdir*>/<*sname*>. If mkmm finds that file, it adds the file to the VCD record so that it will later be installed as <*tdir*>/ <*tname*> relative to the DX NetOps Spectrum installation directory; otherwise mkmm fails.

The file: entry gives the extension module developer precise control over the locations of installed files without having to relocate source files.On the Windows platform, if mkmm is unable to locate the source file <*sdir*>/<*sname*>, it attempts to locate <*sdir*>/<*sname*> with various common extensions (by default, .exe, .cmd, and .bat). If mkmm finds such a file, it adds the file to the VCD so that it will be installed as <*tdir*>/<*tname*> with the same extension. This reduces the need to include multiple file: entries to ship executable files on both Windows and UNIX platforms. In the file: entry, the <*prod*>, <*type*>, <*sdir*>, <*sname*>, <*tdir*>, and <*tname*> fields are required, while the remaining fields are optional:

– **<***prod***>**

File product

– **<***type***>**

File type

The <*prod*> and <*type*> fields, respectively, identify the product and file type associated with the file being distributed. The mkmm tool uses <*prod*> and <*type*> to help determine default directories for locating and installing the file (see the associated <*sdir*> and <*tdir*> discussions that follow). Install uses <*prod*> and <*type*> to decide what standard processing to apply to the file during installation.

The developer must exercise some care in selecting the <*prod*> and <*type*> designations, as this combination in effect determines how Install will process the information in the <*sdir*><*sname*> file to create the <*tdir*><*tname*> file on the target system.

• **<***sdir***>**

<*sdir*> is the source directory of the file to be distributed. <*sdir*> may be an absolute path name, a relative path name (relative to the directory where mkmm is invoked), or the "?" variable. If the "?" variable is used, this causes mkmm to supply a system default value, which either is a standard default value depending on <*prod*> and <*type*>, or else is a default value defined in a previous deflt: command. When the file is in the same working area, the usual practice is to enter a period (.) as the source directory designation.

### • **<***sname***>**

<*sname*> is the source name of the file to be distributed; this file will have all of the entries that need to go into the target file (<*tname*>) that will be created by Install in accordance with the process applicable to the <*prod*><*type*> combination, as previously noted. <*sname*> must be an explicitly relative path name or file base name (relative to <*sdir*>) and should be unique; developers should individualize such files by appending the developer name or the model type name either as a prefix or an affix. If <*sname*> is expressed as the "?" variable, however, mkmm will fail.

• **<***tdir***>**

<*tdir*> is the target directory of the file when it is installed. <*tdir*> may be either a relative path name (relative to the installation root directory) or the "?" variable. If <*tdir*> is the "?" variable, mkmm supplies a default value. This value is either a standard default value, depending on <*prod*> and <*type*>, or a default value defined in a previous deflt: command. For detailed information on system defaults for <*tdir*>, examine the mkmm.sys entries. In general, you should not ship to specific directories, but instead use the deflt: directories as defined by the SEI toolkit.

### • **<***tname***>**

<*tname*> is the target name of the file when it is installed. <*tname*> may be any of a relative path name, or a file basename (relative to <*tdir*>), or the "?" variable. If <*tdir*> is the "?" variable, mkmm defaults that field to the value of the applicable <*type*> for the given <*prod*>, as determined by <*sname*>.

# • **mode=<***mode***>**

This optional field must occur after the <*tname*> field. <*mode*> must be a legal argument to the POSIX "chmod" command (for example, "mode=644," "mode=a+x," or "mode=-w"). This option is used to alter the access permissions of the installed target file. The determination of the installed file permissions is done as follows:

- On Linux, the target file is added to the VCD with the same permissions as the source file. At installation time, when the target file is extracted, a umask of 022 is applied, turning off write and execute permissions for group and other. Then, if the file: entry for the file includes a mode=<*mode*> option, "chmod <*mode*>" is performed on the file.
- On Windows, the target file is added to the VCD with full control access for the DX NetOps Spectrum Users group and with its readonly permission matching that of the source file. At installation time, the target file is extracted with these permissions. Then, if the file: entry for the file includes a mode=<*mode>* option, it is applied as follows: If "chmod <*mode*>" specifies to turn on (off) UNIX user write permission, readonly permission of the target file is turned off (on).

# • **uid=root**

This optional field must occur after the <*tname*> field. This option is used to alter the ownership of the installed target file. On Windows the ownership of the installed file is unaffected (all installed target files belong to the DX NetOps Spectrum Users group).

## • **prot=yes**

This optional field must occur after the <*tname*> field. It specifies that at installation time, checksum protection should be used to save the previously installed version of this file if it contains user edits.

The prot=yes option is intended for use only in CA-produced index files. VAR extension module developers should not use this option.

## • **plat=<***plat***>**

This optional field must occur after the <*tname*> field. This option specifies that the file: entry is to be processed only on the platform designated by the <*plat*> field.

Since the code setup allows multiple plat=<*name*> flags to be given in sequence on the same line, the presence of multiple entries allows the file: entry to be processed on multiple, specified platforms. However, since the same capability exists if no plat=<*name*> is given, the preferred approach would be to not include this optional field when the file: entry is to be applicable for all platforms (Windows and Linux).

## • **plat!=<***plat***>**

If used, this optional field must occur after the <*tname*> field. This flag specifies that the file: entry is to be processed only on platforms other than the one designated by the <*plat*> field.

plat=plat and plat!=plat flags cannot be used together in the same file: entry. If neither plat=plat nor plat!=plat is used, the file: entry is processed on every platform.

# **fdir Entry**

The following syntax layout folds the line in order to show the entire contents of the simulated text within the limits of the available page width. However, in an actual index file, your fdir: entry must be entered as a single line, and you cannot use a backslash to continue an entry across more than one line.

### • **Syntax:**

fdir: <*prod*> <*type*> <*sdir*> <*snamepat*> <*tdir*> <*tname*> [mode=<mode>] [uid=root] [prot=yes] [plat=<plat>]

- **Example:**
- fdir: OC file source/devman \.xml\$ tomcat/webapps/spectrum/WEB-INF/devman ?
- **Description:**

The fdir: entry specifies that mkmm should traverse a directory, locating all files having base names (filenames less any extension suffixes) that match a specified pattern, and generate file: entries to ship all matching files found. The fdir: entry is useful for shipping all files of a given type (identifiable by base name) within a specified directory, where the directory structure of the shipped files should correspond to the directory structure of the files in the development area.

In the fdir: entry, the <*prod*>, <*type*>, <*sdir*>, <*snamepat*>, <*tdir*>, and <*tname*> fields are required, while the remaining fields are optional.

When mkmm processes an fdir: entry, it traverses the <*sdir>* directory looking for files to include in the extension module. Whenever it finds a file having a base name that matches the pattern <*snamepat*>, it effectively generates a file: entry to ship the matching file. The <*sname*> and field of each generated file: entry is the name of a matched file

relative to <*sdir*>. The <*tname*> field of each file: entry is ? regardless of the <*tname*> specified in the fdir: entry. All other fields of the generated file: entries -- including the <*prod*>, <*type*>, <*sdir*>, <*tdir*>, and flag fields -- are the same as the corresponding fields of the file: entry.

The <*snamepat*> pattern field must be a regular expression, as used by the Perl programming language (similar to the regular expressions used by the UNIX grep command). <*snamepat*> is used to match the base names of files encountered during traversal of the <*sdir*> directory, not their path names relative to <*sdir*>.

While this document does not describe the complete syntax of Perl-style regular expressions, the following table shows how files are matched by specific <*snamepat*> patterns, thereby indicating how to compose most fdir: entries:

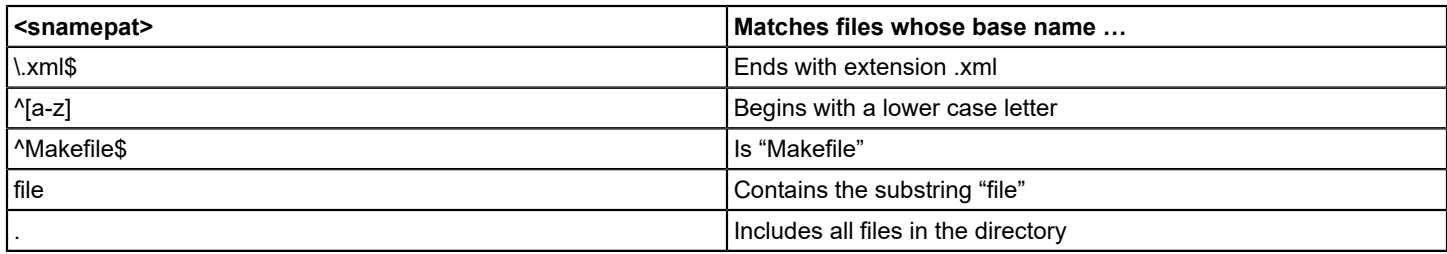

# **head Entry**

The following syntax layout folds the line in order to show the entire contents of the simulated text within the limits of the available page width. However, in an actual index file, your head: entry must be entered as a single line, and you cannot use a backslash to continue an entry across more than one line.

# • **Syntax:**

head: <*prod*> <*type*> <*sdir*> <sname> <*tdir*> <*tname*> [plat=<plat>] [mode=<mode>]

• **Description:**

The head: entry should be avoided in VAR-developed index files.

The head: entry specifies that a file should be added to the installation support files on the VCD. Except for its label, the syntax and usage of the head: entry is precisely the same as that of the file: entry.

Any file: entry with <*prod*> = Install or <*type*> = mmdesc, preinst, or cus is interpreted as a head: entry, and mkmm adds the file to the installation support files on the VCD.

# **obsbackup Entry**

# **Syntax:**

obsbackup: <*prod*> <*type*> <*sdir*> <*sname*> <*tdir*> <*tname*> [mode=<*mode*>] [uid=root] [prot=yes] [plat=<*plat*>]

# **NOTE**

The syntax parameters for this entry are the same as those for the file entry.

# **Example:**

obsbackup: SS vfile ? ? SS/CsVendor/Ctron\_MMAC\_Pls/9G426\_02 AlertMap

# **Description:**

The obsbackup entry indicates that the specified file is to be obsoleted by the installation. A backup copy of the file will be created in the <*\$SPECROOT*>/Install-Tools/LOGS/<version\_date>/SavedFiles directory. The backup will include the path to the original file.

For example, if the <*\$SPECROOT*>/SS/CsVendor/Ctron\_MMAC\_Pls/9G426\_02 AlertMap file were to be obsoleted, the following backup file would be created: <*\$SPECROOT*>/Install-Tools/LOGS/<version\_date>/SavedFiles/SS/CsVendor/ Ctron\_MMAC\_Pls/9G426\_02 AlertMap.

# **obschkbackup Entry**

The syntax parameters for this entry are the same as those for the file entry.

- **Syntax:**
	- obschkbackup: <*prod*> <type> <*sdir*> <*sname*> <*tdir*> <*tname*> [mode=<*mode*>] [uid=root] [prot=yes] [plat=<*plat*>]
- **Example:**
	- obschkbackup: SS vfile ? ? SS/CsVendor/Ctron\_MMAC\_Pls/9G426\_02 AlertMap
- **Description:**

The obschkbackup entry indicates that the specified file is to be obsoleted by the installation. If the file has been previously customized in some way, a backup copy of the file will be created in the <*\$SPECROOT*>/Install-Tools/ LOGS/<version date>/SavedFiles directory. The backup will include the path to the original file. For example, if a DX NetOps Spectrum upgrade were to obsolete the <*\$SPECROOT*>/SS/CsVendor/ Ctron\_MMAC\_Pls/9G426\_02 AlertMap file, and the obschkbackup entry had been used to specify that the file must be backed up if it had ever been customized, the DX NetOps Spectrum installation program would use a checksum value to determine if the file had ever been customized. If the file had been customized, the following backup file would be created: <*\$SPECROOT*>/Install-Tools/LOGS/<version\_date>/SavedFiles/SS/CsVendor/Ctron\_MMAC\_Pls/9G426\_02 AlertMap.

# **obsdir Entry**

# **Syntax:**

obsdir: <*prod*> <*type*> ? ? <*dest dir*> ?

# **Example:**

obsdir: SS vfile ? ? SS/CsVendor/Nortel\_Carrier/Passport74xx ?

# **Description:**

The obsdir directive will recursively remove all contained files and subdirectories within the <*dest dir*> directory.

# **obsnobackup Entry**

# **Syntax:**

obsnobackup: <*prod*> <*type*> <*sdir*> <*sname*> <*tdir*> <*tname*> [mode=<*mode*>] [uid=root] [prot=yes] [plat=<*plat*>]

# **NOTE**

The syntax parameters for this entry are the same as those for the file entry.

# **Example:**

obsnobackup: SS vfile ? ? SS/CsVendor/Ctron\_MMAC\_Pls/9G426\_02 AlertMap

# **Description:**

The obsnobackup entry indicates that the specfied file is to be obsoleted by the installation, and a backup copy should not be made.

# **CA-Reserved Entries**

The entry labels info: and mtype: are reserved for use by CA and should not be used in VAR-developed index files.

CA-reserved entries are restricted for use by CA and are subject to undocumented changes. Unauthorized use of these CA reserved entries in a VAR-developed index file can jeopardize the extension module installation or the behavior of the installed product.

# **Orphan Extension Modules**

At installation time, all purchasable parts are selected for installation. If an extension module on the VCD does not belong to any purchasable part on the VCD, the module will not be installed.

For example, the extension module JOE would be an orphan under either of the following conditions:

- JOE is not included as a part of itself, that is, the index file JOE.i does not include any pp: or pprep: entries
- None of the other extension modules on the VCD include JOE as a part, that is, none of them have index files that include either a pp: entry or a pprep: entry mentioning JOE

The mkcd tool detects orphan extension modules on a VCD. By default, mkcd will fail if orphan extension modules are detected.

Before distributing a VCD to a customer, make sure that the VCD does not contain any orphan parts. You can do this by adding pp: and/or pprep: entries to the applicable index files to ensure that all extension modules on the VCD belong to some part on that VCD.

# **Example Index File**

The following example presents an index file for a fictitious DX NetOps Spectrum management module. The intent of this example is to clarify the use of index file entries that are commonly used in development of the management module index files.

The scenario for this example is that the Jill Corporation sells a line of network hub devices, for which it provides DX NetOps Spectrum management support. As a DX NetOps Spectrum VAR, the Jill Corporation received the software developer name of JillCorp and hexadecimal Developer ID 2f7 from CA.

Jill Corporation has already developed the model type Hub\_Jill, generic management of its line of hub devices, which is distributed and sold as part of the Hub Jill management module. Jill Corporation recently added the new Jill 700 hub to its line, and it wants to develop the new DX NetOps Spectrum management module Hub\_Jill700 for the Jill 700 hub, to be packaged and sold with the hub hardware.

To accomplish this task, a developer at Jill Corporation used CA Model Type Editor to derive a new model type Hub\_Jill700 for the Jill 700 hub from the base model type Hub\_Jill and created the database import file Jill700.e for the new Hub Jill700 model type. This developer also used the Level 1 Toolkit and the CORBA Toolkit to create the other DX NetOps Spectrum support files that are required to manage the Jill 700 hub. On the development host, the DX NetOps Spectrum support files for the Jill 700 hub reside in a DX NetOps Spectrum installation area in the /usr/devarea/spectrum directory.

The complete set of DX NetOps Spectrum support files for the Jill 700 hub relative to /usr/devarea/DX NetOps Spectrum is:

- A part description file Hub\_Jill700.mmd
- A SpectroSERVER database import file SS/db/Jill700.e
- A SpectroSERVER Event Disposition file

SS/CsVendor/JillCorp/EventDisp

- A SpectroSERVER Alert Map file SS/CsVendor/JillCorp/Hub\_Jill700/AlertMap
- A OneClick app-config file tomcat/webapps/spectrum/WEB-INF/devman/config/contrib/ jill700-app-config.xml
- Several OneClick customization xml files tomcat/webapps/spectrum/WEB-INF/devman/config/ view-jill700-devicedetails-config.xml tomcat/webapps/spectrum/WEB-INF/devman/config/ privileges-jill700-config.xml tomcat/webapps/spectrum/WEB-INF/devman/config/ table-jill700-sessions-config.xml tomcat/webapps/spectrum/WEB-INF/devman/config/ search-jill700-criteria.xml

The developer must now package these files into the new Hub\_Jill700 management module. The ultimate object is to add this management module to a VCD so that it can be distributed to customers and installed into their DX NetOps Spectrum areas.

The first task is to create an index file for Hub Jill700. The index file must have the same name as the management module, and, therefore, it is named Hub\_Jill700.i. We assume Hub\_Jill700.i is created in the DX NetOps Spectrum installation directory /usr/devarea/spectrum. The developer has the option of writing the index file manually or using the mmship tool to generate the index file and then editing the resulting file. For the purposes of this example, assume that the developer has chosen to write the index file from scratch.

When the developer has finished editing Hub Jill700.i, its contents are as follows (with line numbers included to allow for easy reference):

```
1. mm: Jill 700 Hub Management Module
2. rev: 1.0
3. irev: 01.00.00.000
4. level: 1
5.
6. vend: JillCorp
7. pprep: 3M-02F7-1001 Hub_Jill
8. file: Install mmdesc ? Hub Jill700.mmd ? ?
9.
10. deflt: SS db sdir $SPECROOT/SS/db
11. file: SS db ? Jill700.e ? ?
12.
13. deflt: SS vfile sdir $SPECROOT/SS
14. file: SS vfile ? CsVendor/JillCorp/EventDisp ? ?
15. file: SS vfile ? CsVendor/JillCorp/Hub_Jill700/AlertMap ? ?
16.
17. deflt: SS,OC evformat sdir $SPECROOT/custom/Events
18. file: SS,OC evformat ? CsEvFormat/Event00821000 ? ?
19. file: SS,OC evformat ? CsEvFormat/Event00821001 ? ?
20.
21. deflt: SS,OC pcause sdir $SPECROOT/SG-Support
22. file: SS,OC pcause ? CsPCause/Prob00821000 ? ?
23. file: SS,OC pcause ? CsPCause/Prob00821001 ? ?
24.
25. deflt: OC file sdir $SPECROOT/tomcat/webapps/spectrum/WEB-INF/devman
```

```
26. deflt: OC file tdir tomcat/webapps/spectrum/WEB-INF/devman
27. file: OC file ? config/contrib/jill700-app-config.xml ? ?
28. file: OC file ? config/view-jill700-devicedetails-config.xml ? ?
29. file: OC file ? config/privileges-jill700-config.xml ? ?
30. file: OC file ? config/table-jill700-sessions-config.xml ? ?
31. file: OC file ? config/search-jill700-criteria.xml ? ?
```
### Let us analyze this index file.

The name of the index file is Hub Jill700.i, indicating that it is the index file for the Hub Jill700 management module.

The first five lines of Hub\_Jill700.i describe the Hub\_Jill700 management module.

- Line 1 says that the descriptive name of the Hub Jill700 management module is "Jill 700 Hub Management Module." The Install program displays this name on the installation summary. Line 2 says that the descriptive version of the Hub Jill700 management module is 1.0.
- Line 3 says that the internal version of the Hub\_Jill700 management module is 01.00.00.000. (The internal version must have the format dd.dd.dd.ddd where each d is a decimal digit.) During installation, this number is used to detect installation of an older version Hub Jill700 over a newer version (such an occurrence can be named as downgrading, and it should only be done with the consent of the installing user). If Jill Corporation elects to update and re-release the Hub\_Jill700 management module in the future, the "patch release" segment (the final ddd value) of this number must have a higher value than zero (for example, 01.00.00.001 or 01.01.00.123). This indicates that the re-released management module is newer than the original release.

## **NOTE**

 The "Patch Release" value (the final ddd segment of the number) must be higher than any preceding version of a given module to avoid being flagged as downgrading with this value starting over again at zero whenever any of the preceding number segments become incremented.

- Line 4 says that the extension module level of Hub\_Jill700 is 1. This indicates that Hub\_Jill700 is an optional extension of the DX NetOps Spectrum product that is, a management module (as opposed to a required DX NetOps Spectrum core component or an independent external application).
- Line 6 says that the developer of Hub\_Jill700 is JillCorp. This is the CA-assigned developer name for Jill Corporation.

Lines 7 and 8 are both part description entries:

- Line 7 says that the management module Hub\_Jill700 represents a part that is named 3M-02F7-1001. The 3M-02F7-1001 part includes the physical Hub\_Jill700 and the additional management module Hub\_Jill (which includes the base model type for Hub\_Jill700).
- Line 8 ships a part description file for part 3M-02F7-1001. This file is required but not used during install. Line 8 gives us a first chance to see how the file: entry works. The line reads as follows:

file: Install mmdesc ? Hub Jill700.mmd ? ?

The file: label indicates that a shippable file is being included in the management module.

The next two fields (Install mmdesc) give the product and the type of the shippable file. The file product Install indicates that the file is used during installation of the management module. The file type mmdesc says that the file is a management module part description file.

The next two fields (? Hub\_Jill700.mmd) specify the location of the source for the part description file (the file we eventually intend to place on the VCD). The source directory field is ?, which indicates that the default value can be used. The default source directory for part description files is "." (as specified by the following deflt: entry in the mkmm.sys file that is shipped with the SEI Toolkit):

#### deflt: Install mmdesc sdir .

The source name of the part description file is given explicitly as Hub\_Jill700.mmd. Keep the source directory and name together, so that the location of the source for the part description file is ./Hub\_Jill700.mmd. Since this is a relative path, it is taken relative to the directory containing the index file, which in this case is /usr/devarea/spectrum. Putting it all together, the source for the part description file is /usr/devarea/spectrum/Hub\_Jill700.mmd.

The last two fields (? ?) specify where the part description file should be installed from the VCD. Since the target directory field is ?, the Install program uses the default target directory for part description files. This default directory is Install-Tools/MMD, as specified by the following deflt: entry in the mkmm.sys file:

deflt: Install mmdesc tdir Install-Tools/MMD req=yes

The req=yes option that is shown in this example is intended for use only in the mkmm.sys data file. Since Install-Tools/MMD is the only acceptable target directory for installing part description files, the req=y flag prevents Install-Tools/MMD from being overridden by other deflt: entries in mkmm.loc or the index file. VAR extension module developers should not use this req=yes option in their index or mkmm.loc files.

Since the target name is also ?, we use the default target file name, which is always the same as the source file name -- in this case, Hub Jill700.mmd. So, the part description file installs as Install-Tools/MMD/Hub Jill700.mmd relative to the DX NetOps Spectrum installation directory.

• The deflt: entry on line 10 and the other deflt: entries that follow it set up the default source directories and target directories for the various other types of files that are being included in the management module. Look at Line 10 as a representative case with the following syntax:

deflt: SS db sdir \$SPECROOT/SS/db

\$SPECROOT is an environment variable, which is expanded first to its exported value. In a Level 1 DX NetOps Spectrum development environment, \$SPECROOT is set to the DX NetOps Spectrum installation directory, in this case, /usr/devarea/spectrum. So the deflt: entry becomes:

deflt: SS db sdir /usr/devarea/spectrum/SS/db

The deflt: label itself indicates that we are setting a default attribute for shippable files.

The next two fields (SS db) indicate that we are setting the default attribute for shippable files with product SS and file type db. These are SpectroSERVER database import files.

The next field (sdir) indicates that the default attribute we are setting is the default source directory.

The last field (<*\$SPECROOT*>/SS/db) is the default value being set. This entry thus sets the default source directory for SpectroSERVER database files to /usr/devarea/spectrum/SS/db. This default source directory applies to any subsequent "file: SS db" entries in the index.

• The file: entry on line 11 and the other file: entries that follow it describe the shippable files in the management module. Look at line 11 as a representative case, which reads with the following syntax:

file: SS db ? Jill700.e ? ?

The file: label indicates that a shippable file is being included in the management module.

The next two fields (SS db) give the product and the type of the shippable file. The file product SS indicates that the file is part of the SpectroSERVER product. The file type db says that the file is a SpectroSERVER database import file. The next two fields (? Jill700.e) specify the location of the source for the SpectroSERVER database import file. The source directory field is ?, indicating that we can use the default source directory for import files.

As previously discussed, on line 10, the default source directory is set to <*\$SPECROOT*>/SS/db, which becomes /usr/ devarea/spectrum/SS/db. The source name of the part description file is given explicitly as Jill700.e. Putting the source directory and name together, the source location of the part description file is /usr/devarea/spectrum/SS/db/Jill700.e. The last two fields (? ?) specify where the database import file should be installed from the VCD. The target directory ? indicates that we can use the default target directory for database import files; that default target directory is SS/db (as set in mkmm.sys). Since the target file name is also ?, we use the default target file name, which is always the same as the source file name, in this case, Jill700.e. So, the part description file can be installed as SS/db/Jill700.e relative to the spectrum installation directory.

#### **NOTE**

You must place all the custom defined events, Pcause, and event table files of the Index file under the \$*SPECROOT*\custom directory.

# **Creating VCDs**

# **Special Requirements on Windows**

When using the SEI Toolkit tools on the Windows platform, some special considerations apply:

- On the Windows platform, the proper behavior of tools in the SEI Toolkit requires prior installation of CYGWIN32 UNIX support software. This will not be a problem, normally, as the required software is shipped on each DX NetOps Spectrum DVD and is installed prior to installing DX NetOps Spectrum. However, be aware that interim removal or modification of the installed CYGWIN32 software can result in failure of SEI Toolkit tools (as well as other DX NetOps Spectrum software).
- On the Windows platform, it is necessary to run SEI Toolkit tools within a CYGWIN32 Bash Shell (bash) environment. You must also keep this requirement in mind when invoking SEI Toolkit tools from Makefiles or other build management tools.

# **Editing Setup Initialization Files**

In order for your product name to appear during the installation of the VCD, you must edit the following setup initialization files in the <*\$SPECROOT*>/INSDK/CD directory:

- (Windows) setupnt.ini
- (Linux) setuplin.ini

In each file, replace the words YOUR\_PRODUCT\_NAME\_HERE with the name of your product, and then save and close the file.

If you did not make the edits described above and have already created a VCD, to correct this problem, you can replace the words YOUR\_PRODUCT\_NAME\_HERE in the following files:

- <*VCD*>/setupnt.ini
- <*VCD*>/setuplin.ini

# **Create a VCD Using mkmm**

You can use the mkmm tool to create a VCD and/or add one or more extension modules to a VCD.

# **System Environment**

The mkmm utility must reside in its originally installed location in the <*\$SPECROOT*>/INSDK directory, and it must be invoked from the directory containing the index files to be processed.

# **Syntax**

The following syntax layout folds the line in order to show the entire contents of the sample text within the limits of the available page width. In actual use, however, your mkmm command-line entry must be entered as a single line:

```
mkmm [exts=<extlist>] [any=y/n] [vcd=<vcddir>] <indexFile> 
<indexFile> ...
```
# **Description**

The mkmm tool uses an extension module index file to add an extension module to a VCD. This involves transferring the descriptive information and shippable files for the extension module to the VCD. If the VCD does not yet exist, mkmm creates the VCD. The VCD may be used to install the VCD into an existing DX NetOps Spectrum installation area. You can use a single invocation of mkmm to add several extension modules to a single VCD.

The mkmm tool is located in the <*\$SPECROOT*>/INSDK directory. The straight-forward use of mkmm is simply to run it as a command, using as its arguments the names of the index files to be added to the VCD. Use of the optional arguments allows great flexibility.

If mkmm is invoked with no options, it prints a usage summary identifying the required syntax and inputs, as follows:

```
Error: No arguments specified.
Usage: mkmm [options] [indexFile] [indexFile] ...
options:
   exts=<extlist> Specify filename extensions default: ".exe,,.cmd,.bat"
    any=(y|n) Create platform-neutral VCD default: n
    vcd=<vcdDirectory> VCD directory default: ./vcd
required:
```
indexFile Index file

The VCD created by the mkmm tool cannot be installed immediately. Instead, you must first use the mkcd tool to add a version number to the VCD.

### **Environment Variables**

Any environment variable included explicitly in an index file must be exported before mkmm can be invoked. Also, if an index file uses a default value that references an environment variable, the referenced environment variable must be exported before invoking mkmm.

mkmm sometimes uses the \$VCD environment variable to determine the location of the VCD. For details, see the discussion of the vcd=<*vcddir*> entry in the next section on command line options.

#### **Input Files**

mkmm uses the following input files:

• **index files** 

For each extension module specified by its index file, mkmm reads the index file, <moduleName>.i.

• **shippable files** 

The mkmm tool reads each shippable file mentioned in the file: and head: entries of each index file it processes.

- **mkmm.sys**
- **mkmm.loc**

The mkmm tool reads the mkmm.sys and mkmm.loc data files to determine the set of file types legal in DX NetOps Spectrum extension module index files. The tool also reads the default characteristics (including source and target directories, and so on) associated with those file types.

### **Command Line Options**

The following options are available for the mkmm tool; note that some can be used in combination, while others are mutually exclusive.

• **any=n** 

(Default) Allows the extension modules being added to the VCD to be installed from the VCD only on the current DX NetOps Spectrum platform.

This option should be used with non-portable extension modules, that is, extension modules that contain shippable files that are not portable across all supported DX NetOps Spectrum platforms (such as executables or object files). To distribute a non-portable extension module on multiple platforms, it is necessary to install the SEI Toolkit and run mkmm on each platform.

#### • **any=y**

Allows platform-neutral extension modules being added to the VCD to be installed from the VCD on any supported DX NetOps Spectrum platform.

This option should be used with portable extension modules, that is, extension modules containing only shippable files which are portable across all supported DX NetOps Spectrum platforms.

If this option is used to ship a non-portable extension module, installation failure or product failure will result.

# • **exts=***<extlist>*

Use the <extlist> list of filename extensions when looking for shippable files. By default, <extlist> is ",.exe,.cmd,.bat." Using filename extension lists helps make index files more portable between platforms.

# • *<indexFile>*

Adds extension module <indexFile> to the VCD. <indexFile> may be the name of an extension module (for example, JOE) or its index file (for example, JOE.i) Either of these would cause mkmm to read the index file <indexFile>.i and add extension module <indexFile> to the VCD.

You can add several extension modules to the VCD by including several <indexFile> options on the mkmm command line.

## • **vcd=***<vcddir>*

Adds the extension modules to the VCD in directory <vcddir>.

If this option is omitted, mkmm obtains the VCD directory from the export environment variable, \$VCD. If \$VCD is not set and exported, mkmm uses the VCD directory, ./vcd. If there is no VCD in the VCD directory, mkmm creates a new VCD.

# **Output Files**

The mkmm tool creates the following files:

• **error files** 

Any errors generated by mkmm while adding extension module <*mmname*> to the VCD are saved in the files <*mmname*>.err files.

• **warning files** 

Any warnings generated by mkmm while adding extension module <*mmname*> to the VCD are saved in the <*mmname*>.warn files.

• **VCD**

The mkmm tool creates a VCD area if there is none and adds extension module files to the VCD area if it already exists.

### **Exit Status**

If mkmm is able to successfully add the extension modules to the VCD for all index files specified on its command line, it returns with exit status 0; otherwise it returns with exit status 1.

# **Create a VCD for a Distributed Installation**

To allow the VCD to be installed in a distributed SpectroSERVER environment, copy the sdic directory in <*\$SPECROOT*>/ Install-Tools and paste it into the <*\$VCD*> directory:

cp -r <\$SPECROOT>/Install-Tools/sdic <\$VCD>/sdic

Perform the copy on each platform on which you want to run a distributed installation.

### **If you are working in the Windows environment, complete these additional steps**

- 1. Create a dummy text file using a text editor. This text file should not contain any information.
- 2. Replace the cygdist.tgz in the <*\$VCD*>/sdic directory with a new gzipped tar file of the same name. This new file should only contain the dummy text file.

<\$SPECROOT>/Install-Tools/newtar czvf cygdist.tgz <dummy\_text\_filename>

## **WARNING**

Do not ship CA's cygdist.tgz file. It will cause installation problems.

- 3. Place cygdist.tgz in the <*\$VCD*>/sdic directory. When this file is unpacked during the installation process, it will be placed in the <*\$SPECROOT*>/NT-Tools/SRE directory and be used instead of the archive of the distribution of Cygwin shipped with DX NetOps Spectrum.
- 4. Copy the userconf.exe file from a Windows DX NetOps Spectrum installation area running the same version of DX NetOps Spectrum for which you are creating the VCD. Put this file in the <*\$VCD*>/nt directory. cp <\$SPECROOT>/Install-Tools/userconf.exe \$VCD/nt

# **Platform-Neutral Extension Modules**

A *platform-neutral extension module* is an extension module that can be installed without change on any supported DX NetOps Spectrum platform. You can add such platform-neutral extension modules to a VCD by using the mkmm "any=y" option. Management modules created by the use of the Level 1 Toolkit typically are platform-neutral extension modules.

If mkmm is running on Windows, for example, the mkmm any=y option causes mkmm to process the index file as a platform-neutral index file. This means that the extension module will be added to the any (platform-neutral) area of the VCD and hence that the extension module can later be installed from the VCD onto any supported DX NetOps Spectrum platform. If the index file contains any platform-specific entries (entries with plat=<*platform*> modifiers), mkmm will fail.

You can use this mkmm any=y option only if every shippable file in the extension module is portable with respect to all supported DX NetOps Spectrum platforms -- that is, the extension module cannot contain any files with formats specific to a given platform (such as object files or completed executables). Furthermore, a VCD cannot contain both platform-neutral and platform-dependent extension modules at the same time, so you should not add a platform-neutral extension module to a VCD unless you intend all extension modules on that VCD to be platform-neutral.

### **mkmm.sys and mkmm.loc**

The mkmm tool uses two data files, mkmm.sys and mkmm.loc, to define the set of file types that may legally be used in file: and head: entries in index files, as well as the standard default characteristics (including source directory, target directory, and so on) associated with each file type. Through proper use of these files, extension module developers can customize the default behavior of mkmm when processing file: and head: entries. Specifically, extension module developers can change the standard default source directories associated with any given file type.

CA ships the mkmm.sys file with the SEI Toolkit, providing default values consistent with proper installation of the DX NetOps Spectrum product. The extension module developer should never remove or modify this file to change the default settings. Removal or improper modification of mkmm.sys can cause mkmm failure or result in production of VCDs that install shippable files to incorrect locations. Moreover, future upgrades of the SEI Toolkit will overwrite mkmm.sys, undoing any interim modifications.

Customization of these default values can be accomplished by modifying the mkmm.loc file, which does not ship with the SEI Toolkit. Instead, the extension module developer can create mkmm.loc (either directly or initially as a copy of mkmm.sys) and then edit it manually to customize the standard default values used by mkmm. Upgrades of the SEI Toolkit will not affect the contents of mkmm.loc, letting those changed values remain in effect.

Both mkmm.sys and mkmm.loc should reside in the same directory in which the mkmm tool resides, namely, the <*\$SPECROOT*>/INSDK directory.

When processing an index file, mkmm goes through the following steps:

1. Process mkmm.sys.

The mkmm.sys file is in index file format and contains deflt: entries for each file type that may legally be used in an index file. It should contain no other entries. These deflt: entries establish the standard default values (source directory, target directory, and checksum protection status) associated with each file type that may legally be used in an index file.

2. Process mkmm.loc (if present).

The mkmm.loc file also is in index file format and contains only deflt: entries. Since mkmm processes the mkmm.loc entries after the mkmm.sys entries, any same-application deflt: entries in mkmm.loc override the standard default values set by the deflt: entries in mkmm.sys. This arrangement thus lets the developer customize standard default values associated with file types by adding the desired override commands to the mkmm.loc file.

3. Process the index file.

The standard default values for the various file types defined in mkmm.sys and mkmm.loc now apply to the index file. The deflt: entries in the index file may be used to override these default values, however. The deflt: entries in mkmm.sys and mkmm.loc apply to all index files processed by mkmm, whereas deflt: entries in a given index file apply only to that index file.

The following example illustrates how you can use mkmm.loc to customize standard default values processed by mkmm.

As shipped, the mkmm.sys file contains the following deflt: entries:

deflt: Install mmdesc sdir . deflt: Install mmdesc tdir Install-Tools/MMD req=yes

Note that designations of product "Install" and file type "mmdesc" (that is, "Install mmdesc" files, pertaining to Install description files for management modules), as shown in the preceding entries, are legal in DX NetOps Spectrum extension modules.

The standard default source directory (sdir) of "Install mmdesc" files is "." -- meaning that mkmm, by default, looks for "Install mmdesc" files in the "." directory (that is, in the same directory in which mkmm was invoked).

The standard default target directory (tdir) is "Install-Tools/MMD" -- meaning that mkmm, by default, adds "Install mmdesc" to the VCD so that Install subsequently can extract the included files from the VCD into the Install-Tools/MMD directory (relative to the DX NetOps Spectrum installation directory).

### **WARNING**

 The req=yes option shown in this example is intended for use only in the mkmm.sys data file. The req=yes flag prevents the standard default target directory (tdir) of "Install mmdesc" files from being overridden by later deflt: entries in mkmm.loc or the index file. VAR extension module developers should not use this req=yes option in their index or mkmm.loc files.

Now, suppose that the source for "Install mmdesc" files at a particular development site were kept in the /user/devarea/ install directory. At that site, it would be convenient to arrange for mkmm to look for "Install mmdesc" files in that location. To get this to happen, the developer could add the following entry to mkmm.loc:deflt: SG stdmenu sdir /user/devarea/ install.

This entry then would override the "deflt: Install mmdesc sdir ." entry in mkmm.sys, redefining the standard default source directory for "Install mmdesc" files to /user/devarea/install. This new default identification would now apply whenever mkmm is used to process any index file.

# **Source File Extension Handling in mkmm**

This section applies primarily to developers of extension modules for the Windows platform.

There are several file naming conventions that differ between UNIX and Windows file systems. The most notable is that certain types of files on Windows platforms, such as executable files and batch files, require specific filename extensions (for example, .bat, .com, .cmd, .exe, .ksh, and so on), whereas this typically is not the case on UNIX systems.

These differences can cause inconveniences in the index files for multi-platform extension modules that ship on both UNIX-based and Windows platforms. For instance, a compiled executable called mytool on UNIX-based would be called

mytool.exe on Windows. In an extension module index file prepared for shipping such an executable, therefore, there would apparently need to be two separate file: entries, one for UNIX platforms and one for Windows platforms, as follows:

```
file: SS exe ? mytool ? ? plat!=intel
file: SS exe ? mytool.exe ? ? plat=intel
```
However, this solution is unsatisfactory, because it potentially requires a lot of duplicated entries in the index files. An alternative solution would be to use a \${EXE} environment variable, set to the null string on UNIX and to ".exe" on Windows. To illustrate, consider the following single index file entry:

file: SS exe ? mytool\${EXE} ? ? plat=intel

This entry would suffice to ship the file on Linux and Windows platforms. Deciding exactly which files need an extension would still be a chore when many files were involved, however.

To alleviate this burden for the extension module developer, the mkmm tool automatically checks for standard file name extensions when processing file: and head: entries.

For example, suppose you were using mkmm to add an extension module to a VCD. Suppose further that the extension module index file contained the following entry:

file: SS exe ? mytool ? ?

When mkmm processed this entry, it would look for the source file mytool with a number of standard extensions. The default list of extensions is:

- No extension
- .exe
- .cmd
- .bat

Accordingly, mkmm would look first for source file mytool, then mytool.exe, then mytool.cmd, and finally mytool.bat. on a Linux platform then, it would find and ship mytool, whereas on a Windows platform, where mytool does not exist, mkmm would find and ship mytool.exe. Therefore, this single file: entry works without change on either UNIX or Windows.

In the rare case that it may be necessary, the list of extensions used by mkmm when processing file: or head: entries can be changed by using the exts=<*extlist*> option, where <*extlist*> is a comma-separated list of extensions to be checked. For instance, consider the following command:

mkmm exts=,.exe,.com DCNET.i

This command instructs mkmm to check first for no extension (because there is nothing in <*extlist*> before the first comma), then for an .exe extension, and finally for a .com extension when processing file: and head: entries in index file DCNET.i.

If mkmm exhausts the extension list without finding the source file, it will use the source file name with no extension. This means that mkmm would not find the source file and therefore would fail.

# **Finishing and Versioning a VCD Using mkcd**

You can use the mkcd tool to add version identification to the VCD, making it possible to install the extension module software from the VCD into an existing DX NetOps Spectrum installation area.

#### **System Environment**

The mkcd utility must reside in its originally installed location (the INSDK directory in the DX NetOps Spectrum installation area) but is invoked from the same directory in which the mkmm-output files are kept.

### **Syntax**

```
mkcd [-f] [-t complete] <vcddir> <version>
```
### or:

mkcd -h

# **Description**

A VCD created by the mkmm tool cannot be installed immediately, Instead, the mkcd tool must first be used to add a version number to the VCD. The mkcd tool performs the following functions:

- Checks dependencies between purchasable parts and extension modules on the VCD and reports inconsistencies and errors.
- Adds a version number to the VCD, which makes the VCD installable.
- "Finishes" the VCD, locking the VCD against addition of further extension modules via mkmm, as well as preparing the VCD for customer installation.

If mkcd is invoked with no options, it prints a usage summary identifying the required syntax and inputs, as follows:

```
Usage: mkcd [-fh] <vcdDirectory> <vcdVersion>
-f: Finish VCD (prevents future MM additions)
-h: Help (display this message)
```
# **Command Line Options**

The following options are available for the mkcd tool:

• **-h** 

Displays a help message that illustrates usage syntax requirements. This same result occurs if you enter mkcd with no options.

# **NOTE**

You cannot use the -h option with other options listed below, as it takes precedence and overrides all other options.

• **-t**

(Default) Specifies that the VCD contains a complete DX NetOps Spectrum distribution.

When this option is in effect, mkcd assumes that unresolved extension module dependencies will not be satisfied at installation time, and it fails if it detects unresolved dependencies.Developers using the SEI Toolkit to distribute extension modules should never use the -t complete option when creating a VCD via mkcd.

• **-f**

Instructs mkcd to "finish" the VCD. This locks the VCD so that no further extension modules may be added via mkmm. It also performs VCD compression and other operations to prepare the VCD for distribution and installation by customers.

You should always "finish" a VCD before making it available to customers for installation.

• **<***vcddir***>** 

Instructs mkcd to process VCD in the directory <vcddir>.

• **<***version***>**

Instructs mkcd to give VCD the version number <version>. The addition of the version number -- which is a required option -- makes it possible to install the VCD. The version number must contain no spaces.

# **Integration Tools Specification**

Actual integration of DX NetOps Spectrum-compatible extensions with an installed DX NetOps Spectrum system is accomplished with the installation program, which is not a part of the SEI Toolkit and is mentioned here only for completeness.

When the installation program is given the VCD output from the SEI Toolkit, it can extract the DX NetOps Spectrum extension module files from the VCD and perform any necessary processing of the extracted files.

For more detailed information on the installation program, see the [Installing DX NetOps Spectrum](#page-218-0) section.

# **Shippable Files**

This section explains how shippable files are handled within the SEI Toolkit's shippable software model. Extension module levels, products, and file types are explained, along with their effect on distribution and installation of shippable files. This chapter also includes tables that describe the following:

- How several common types of shippable files are written
- How various standard types of shippable files are distributed and installed

# **About Shippable Files**

DX NetOps Spectrum extension modules support the distribution and installation of many kinds of shippable files. Files of different kinds are associated with different DX NetOps Spectrum products, and they must be developed, distributed, and installed in different ways. This section covers the basic concepts (levels, products, and file types) used within the SEI Toolkit to control distribution and installation of shippable files.

During installation, files of different types are integrated into the DX NetOps Spectrum product in different ways. This section lists the various file types and describes the processing applied to files of each type.

Among the many shippable file types supported by the SEI Toolkit are several types that either are used to customize the installation of extension modules or are commonly included in extension modules. These file types include the following:

- **Part description files** that contain part descriptions
- **Preinstall scripts** used primarily to remove or save obsolete files just prior to installing a new extension module
- **Custom install scripts** that perform customized installation functions for extension modules
- **Icon definition files** that describe icons for applications

# **Levels, Products, and File Types**

The way in which a shippable file in an extension module is packaged, distributed, and installed is determined largely by the following factors:

- **The level of the extension module containing the file.** The extension module level is specified via the "level: <*level*>" entry in the extension module index file. <*level*> may have the value 0, 1, or 2.
- **DX NetOps Spectrum associated with the file.** A file's product is given by the <*prod*> field of the file: or head: index file entry for the file. <*prod*> may have any one of these values: Install, SS, or OC. You can specify multiple values separated by commas.
- **The file type associated with the file.** A file's type is given by the <*type*> field of the file: or head: index file entry for the file. There are many possible file types, all of which are documented later in this section.

Except in a few cases, the level and product of a file determine its relationship to the installed DX NetOps Spectrum product, as outlined in the following table:

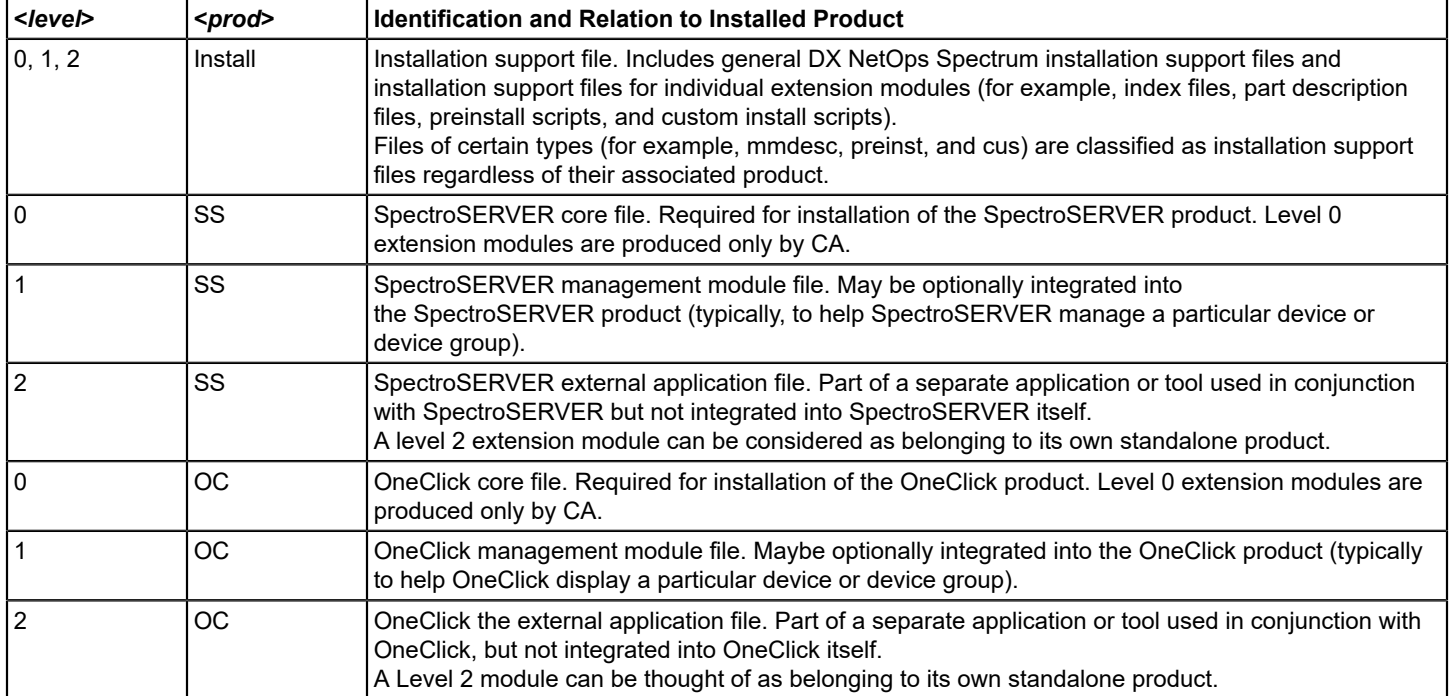

# **Development of Shippable Files**

The following table outlines the preferred development methods for files that are to be shipped in DX NetOps Spectrum extension modules. Each row of the table lists:

- The product of the shippable file as specified in the <*prod*> field of the file: or head: entry in the extension module index file.
- The file type of the shippable file as specified in the <*type*> field of the file: or head: entry in the extension module index file.
- A short description of the shippable file of the given product and type identifying the applicable nomenclature as a descriptive name.
- A short description of the format of the shippable file indicating the preferred method of development for the file where possible. Where special editors are recommended, the table gives references.

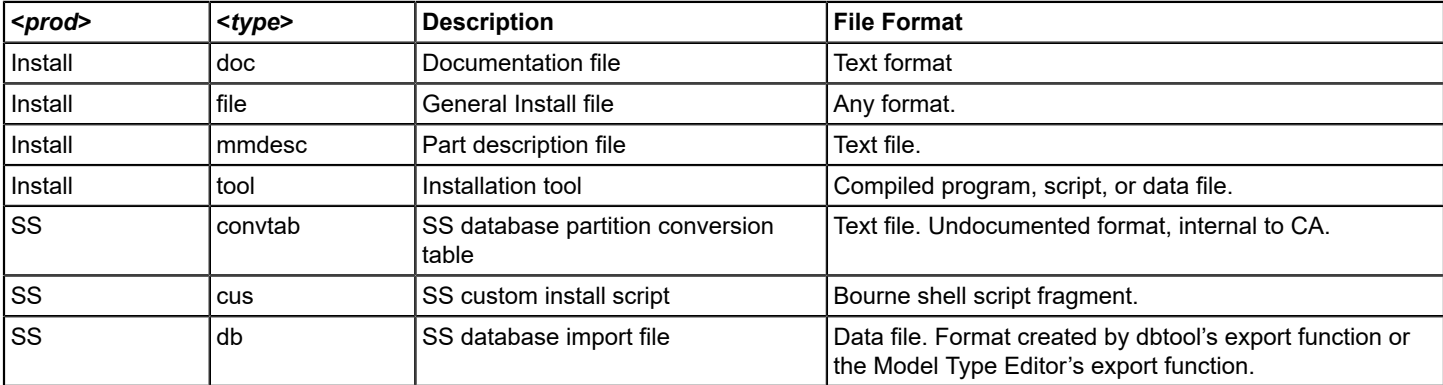

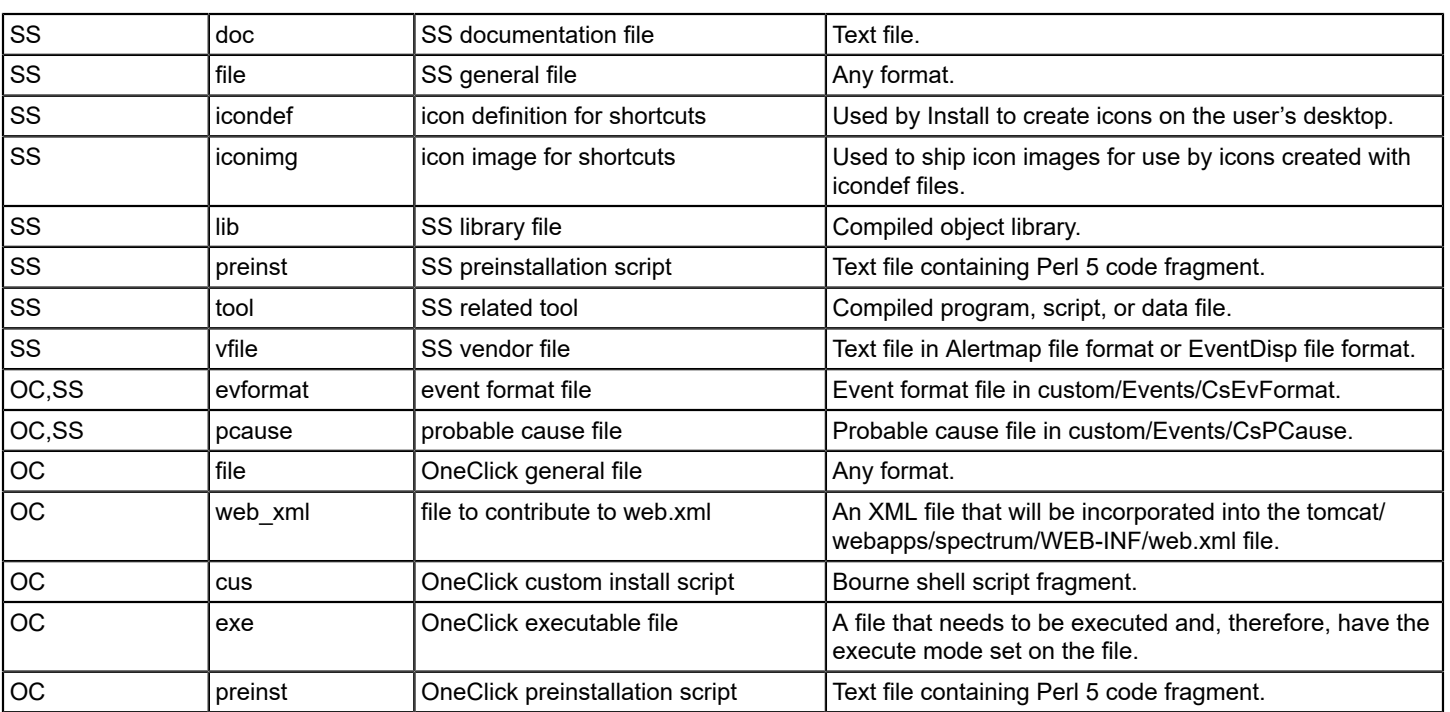

# **Installation of Shippable Files**

To install a usable DX NetOps Spectrum extension module, it is seldom enough to extract the files from the VCD to the correct location in the installation area. Additional processing of the installed files typically needs to be done, for example, importing SpectroSERVER database import files into the SpectroSERVER database.

The Install program performs much of this additional processing as standard installation services. Install decides what processing to perform on a shippable file by looking at the file's product and file type. For example, files of product "SS" and file type "db" are identified as database import files and imported into the SpectroSERVER database.

If a file is erroneously shipped in an extension module of an inappropriate level, Install may not correctly process the file.

Similarly, if a file is erroneously shipped with a base name extension incompatible with its file type, Install may not correctly process the file.

The following table outlines the standard installation processing performed on files of each supported product and file type. Each row of the table lists the following:

- The file type of a shippable file, as specified in the <*type*> field of the file: or head: entry in the extension module index file.
- The appropriate levels for extension modules used to ship the file, as specified via the level: entry of the extension module index file.
- The appropriate base name extensions for the shipped file (if applicable), as specified in the <*tname*> field of the file: or head: entry.
- A summary of the standard processing that Install performs on the file.

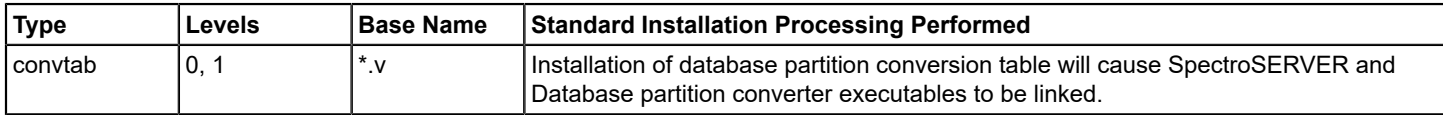

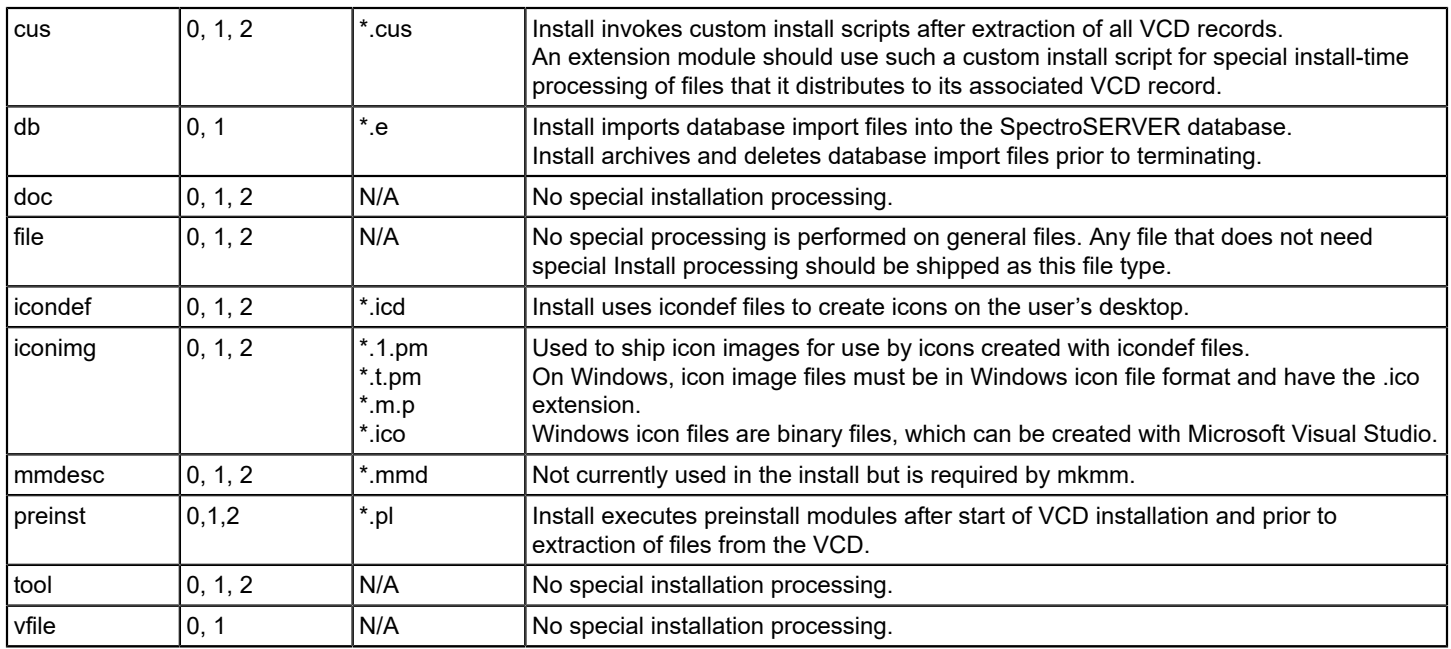

# **Extension Module Support Files**

Extension module support files include shippable files which may be needed in any extension module. They are used mainly to customize the installation of extension modules. Among these files are the following:

- **Part description files:** Provide descriptions for purchasable parts.
- **Preinstall scripts:** Perform preparatory tasks for installing extension modules.
- **Custom install scripts:** Perform customized installation functions for extension modules.

# **Part Description Files**

The mkmm utility requires each shippable extension module that defines a purchasable part to include a part description file (.mmd file). Recall that an extension module defines a purchasable part if it includes a pprep: entry. Therefore, if an index file contains a pprep: entry, a part description file is required. If it is required but not provided, mkmm will not add the extension module to the VCD.

# **NOTE**

Since the part description file is not used by the installation program, you can create an empty file.

To include a part description file in a extension module, include in your extension module index file a line similar to the following:

file: Install mmdesc ? FOO.mmd ? ?

# **NOTE**

In your line entry, replace FOO.mmd with the actual name of the part description file you intend to ship. You should ship a part description file only if the index file contains a pprep: entry.

# **Preinstall Scripts**

Preinstall scripts give an extension module the ability to perform installation functions prior to the extraction of its shippable files.

To include a preinstall script in an extension module, include a line in the extension module index file similar to the following:

file: Install preinst ? script.pl ?

In your line entry, replace script.pl with the actual name of the preinstall scripts you intend to ship. If your equivalent of script.pl is not in the same directory as the index file, change the target directory field as applicable.

### **Preinstall Scripts**

A preinstall script is a code fragment written in the Perl 5 programming language. As such, preinstall scripts can be used for very complex preinstallation tasks. However, the most common functions performed using preinstallation scripts are fairly simple and include:

- Deletion of obsolete files installed with previous versions of an extension module
- Backup of files that might be overwritten or modified when the extension module is installed
- Suspending running programs that would be adversely affected by simultaneous installation of an extension module

This section shows how to write preinstall modules to delete and back up files. More complex preinstallation functions can be easily programmed by developers skilled in the Perl 5 programming language.

The following example shows a preinstall module for deleting obsolete files installed with previous releases of an extension module. Suppose that in an older version of the fictitious FOO extension module, the following files were installed and that these files are no longer used by the current FOO extension module:

```
SG-Support/CsGIb/FooCom/CsModCnfg.30
SG-Support/CsGIb/FooCom/CsPortCfg.30
SG-Support/CsGIb/FooCom/CsPortCfg.XNT
SG-Support/CsGIb/FooCom/CsPortCfgXNT.30
```
Before installing its own files, the new version of the FOO extension module should clean up these obsolete files.

Suppose further that the old version of FOO extension module included the following configuration file which is still shipped in the current version, and that the user might have edited footool.cfg in the installation area:

```
SS-Tools/footool.cfg
```
If we do not back up footool.cfg before installing the new FOO extension module, the new version of footool.cfg would overwrite the older version, and any user edits to the older version would be lost.

To address these issues, we add preinstall scripts to the FOO extension module. The first preinstall script is associated with the SG product, and is executed prior to extracting SG files for the FOO extension module. This preinstall script would be used to delete the obsolete files:

```
removeFiles(
     "SG-Support/CsGIb/FooCom/CsModCnfg.30",
     "SG-Support/CsGIb/FooCom/CsPortCfg.30",
     "SG-Support/CsGIb/FooCom/CsPortCfg.XNT",
     "SG-Support/CsGIb/FooCom/CsPortCfgXNT.30",
```
);

The removeFiles() function, which is not a standard part of Perl, is provided by CA for use in preinstall scripts. It takes any number of relative file path names as arguments, and it deletes the path name relative to the DX NetOps Spectrum installation directory. If a path specifies a file, the file is deleted. If a path specifies a directory, the directory is recursively deleted. If a path does not exist or is absolute, it is silently ignored.

removeFiles() is designed to minimize the possibility of mistaken file deletion. In preinstall scripts, use removeFiles() in preference to Perl's unlink() function. Be careful not to delete necessary files.

The second preinstall script is associated with the SS product and is executed prior to extracting SS files for the FOO extension module. This preinstall script would be used to save footool.cfg:

```
# SS preinstall script for FOO extension module
# Save the footool configuration file
saveFiles("SS-Tools/footool.cfg");
```
Again, saveFiles() is not native Perl, and is supported for use only in preinstall scripts. saveFiles() takes any number of relative file path names as arguments, and recursively copies the file from the DX NetOps Spectrum installation directory to a save area within the Install-Tools/SAVES directory. The save areas are unique per installation, so that files saved during one installation will not be overwritten by files saved during subsequent installations. Since the save areas will accumulate over many installations, consuming disk space (which may eventually lead to installation or product failure), you should try to avoid saving very large files.

# **Custom Installation Scripts**

The set of installation services provided by the Install utility is fairly complete, handling most extension module installation needs. A few extension modules may need to perform special installation processing not provided by the Install utility, however. To perform such processing, use custom install scripts.

Each extension module has up to three components, called the Install, SpectroSERVER, and OneClick components. The Install component includes shippable files used to install the extension module, and the SpectroSERVER and OneClick components include shippable files associated with the SpectroSERVER and OneClick products, respectively. In some cases, an extension module may not have an SS or OneClick component.

An extension module may include custom install scripts for its SpectroSERVER or OneClick component or for both (Custom scripts should not be created for the Install component). During VCD installation, Install invokes the SpectroSERVER custom scripts when the SpectroSERVER component of the extension module is installed, after the shippable files in the SpectroSERVER component have been extracted from the VCD. Similarly, Install invokes the OneClick custom scripts when the OneClick component of the extension module is installed, after the shippable files in the OneClick component have been extracted from the VCD. It is rare that an extension module includes two or more custom scripts for a single component; if this is done, the custom scripts for the component are executed in the order in which they are specified in the index file. The custom scripts for a given component perform the special installation processing for that component.

The section that follows provides pointers on when to use custom install scripts and why to do so, gives details on writing these custom install scripts, and explains how to install these scripts. The discussion then concludes with a discussion of predefined Bourne shell variables and functions that you can use in these custom install scripts.

If an index file has a cus dep: entry, the custom script in the specified management module runs before the custom script in the management module that has the cus dep: entry. The index file for the specified management module should be included on the same VCD.

# **Uses of Custom Install Scripts**

The Install utility provides standard services for the proper installation of many different types of files. Most extension modules can be properly installed using only these standard services, and these standard services should be used in preference to custom install scripts when possible. However, Install cannot provide standard services for all of the possible specialized installation functions that could conceivably be required by extension modules. When Install does not provide all the services needed to install a given extension module, custom install scripts should be used to help install the extension module. Since custom install scripts have all the capabilities of Bourne shell scripts, they can handle any special installation needs.

The following are examples of installation functions that should be handled using custom scripts:

- **Special installation methods** -- The utility installation services of the Install program are sufficient for most installation needs. However, an extension module will sometimes need to perform special installation tasks unique to itself, such as interacting with third-party software. You can use custom install scripts to perform such specialized installation functions.
- **Modifying contents of installed files to contain information specific to the installation site** -- Most of the time, the contents of a file, as extracted from the VCD, do not need to be modified during installation. There are times, however, when installed files need to contain information specific to the installation site -- such as the DX NetOps Spectrum installation directory or the installation host name -- that cannot be known until installation time. It then becomes necessary to embed that information in the installed files.

If you must embed installation-specific information in a shippable file, you should use custom install scripts to embed the necessary information.

- **Installing files into system locations** -- In order to protect the integrity of the installation host, Install never extracts files from the VCD to locations outside of the DX NetOps Spectrum installation directory. If possible, you should avoid the modification of files in system areas during extension module installation. In rare cases, however, modification to files in system locations may be necessary for proper installation of an extension module. In those cases, you should use custom scripts to modify files in system locations. The custom script should be designed such as to notify the user when files in system locations are modified.
- **Embedding host-specific information into installed files -- Custom install scripts can be used to embed host**specific information into installed files. Bourne shell commands can be used to embed host-specific information in an installed file.

# **When Not To Use Custom Install Scripts**

When Not To Use Custom Install Scripts

Avoid using custom scripts to move installed files from their originally extracted location to some other location within the DX NetOps Spectrum installation area. The file: and head: index file entries can be modified so that any shippable file can be extracted from the VCD to any desired location in the DX NetOps Spectrum installation area. DX NetOps Spectrum does not support individually relocatable applications.

# **Custom Install Scripts**

The following example provides information on how to write custom install scripts. In this example, Joe Corporation ships a graphical tool called JoeTool that is used in conjunction with the OneClick product. JoeTool is to be shipped as the OC component of the JoeTool extension module. JoeTool requires a configuration file which, when installed, must include some embedded values (the installation host and the DX NetOps Spectrum installation directory) that cannot be determined until the installation is performed.

The JoeTool developer decides to write a custom install script that will dynamically create the configuration file with the embedded values at installation time. The custom script will be called joetool.cus (all custom scripts must end with the .cus extension). Here are the contents of joetool.cus:

```
# Custom install script for Joe Corporation's JoeTool
# This script creates the JoeTool configuration file
# Obtain the installation host name
# Use the UNIX hostname command
HOSTNAME=`hostname`
# Set JoeTool installation directory
# This uses $IROOT, which is the SPECTRUM installation directory
TOOLDIR="$IROOT/JoeTool"
# If the tool directory doesn't exist, create it
[ -d "$TOOLDIR" ] || mkdir - p $TOOLDIR
# Set the configuration file name
CONFIGFILE="$TOOLDIR/.joetoolrc"
# If the configuration file already exists, save it
if [ -f "$CONFIGFILE" ] ; then
rm - f $CONFIGFILE.save
mv $CONFIGFILE $CONFIGFILE.save
echo "JoeTool configurations saved in $CONFIGFILE.save"
fi
# Create the configuration file
# $HOSTNAME and $TOOLDIR will be expanded to their values
cat <<EOF >$CONFIGFILE
##### Start JoeTool configuration file
DISPLAY=$HOSTNAME:0.0
export DISPLAY
ND_PATH=$TOOLDIR/lib
export ND_PATH
PRF=$TOOLDIR/preferences/default.PRF
GIF_BASE=$TOOLDIR/gifs
DATA_TYPE=ATTRIBUTES
GENERATE_HTML=true
DEFAULT FONT SIZE=4
##### End JoeTool configuration file
EOF
# A zero exit status prevents custom script failure
exit 0
```
joetool.cus provides an example of a simple custom install script. Custom install scripts to handle more complex installation functions can easily be created by experienced Bourne shell developers.

### **Shipping Custom Install Scripts**

Since custom install scripts perform special processing functions associated with the installation of a particular extension module, as previously noted, they must be present at the installation site in order to perform those functions. To help ensure this, a file: entry must be included in the extension module index file for each custom install script to be included in the extension module.

In the example in the preceding section, joetool.cus is the custom install script for the OneClick component of the JoeTool extension module. We assume that, in the developer's source area, joetool.cus resides in the same directory with the JoeTool extension module index file JoeTool.i. (It is recommended to keep source custom scripts in the same directory

with the index file.) In order to have joetool.cus executed when the OneClick component of JoeTool is installed, joetool.cus must be shipped as a OneClick custom install script.

To do this, you would include the following entry in the index file, JoeTool.i:

file: OC cus ? joetool.cus ? ?

#### **Custom Install Script Predefined Environment Variables**

The Install utility predefines a number of environment variables, as listed and explained below, for use in custom scripts. These variables are helpful or necessary for writing proper custom install scripts. In order to maximize the portability of custom install scripts, use these variables rather than other techniques of obtaining information whenever possible.

For instance, use the value of \$TARGET OS to determine the installation platform, rather than the UNIX uname command, which is not available on all platforms.

#### • **\$AWKUTIL**

Should contain the name of a reliable version of the UNIX awk program on the current platform. Since the native awk utility is unreliable on some supported DX NetOps Spectrum platforms, use of \$AWKUTIL is safer. For example, use the command:

\$AWKUTIL '\$1 = "file:" { print \$5 }' \$INDEX

rather then:

awk '\$1 = "file:" { print \$5 }' \$INDEX

#### • **\$DEV\_NULL**

Identifies the output sink device for the platform. The \$DEV\_NULL variable evaluates to /dev/null on platforms and evaluates to nul: on Windows platforms.

Make absolutely sure that all literal references to /dev/null and nul: are replaced with \$DEV\_NULL in your custom scripts. Failure to do this can result in both subtle and severe problems if the custom script is invoked on the wrong platform. (This is especially important for experienced UNIX shell programmers, who tend to use /dev/null in scripts without thinking).

#### • **\$IROOT**

Identifies the DX NetOps Spectrum installation directory. \$IROOT is the current directory at the beginning of custom script execution.

CUS\_DOCS=\$IROOT/OnlineDocs/helpdoc/helpdoc

#### • **\$OC\_PORT**

The \$OC\_PORT variable is the Tomcat port number that can be used to create the URL for DX NetOps Spectrum. http://localhost:\$OC\_PORT/spectrum

#### • **\$PATH**

Is the Bourne shell command search path. Install sets \$PATH to allow access to the following tools:

– Standard installation tools (\$IROOT/Install-Tools)

- SpectroSERVER tools (\$IROOT/SS-Tools)
- Standard UNIX commands on the installation host

#### • **\$TARGET\_OS**

Contains information about the platform on which the installation is running. Possible values are:

- $-$  Linux
- NT
- For example:

```
if [ "$TARGET_OS" = "NT" ]
then
      ....
fi
```
- 
- **\$TOMCAT\_ROOT**

Identifies the DX NetOps Spectrum Tomcat installation directory.

CUS\_WEB=\$TOMCAT\_ROOT/webapps/spectrum

# **Non-Web-Based, Graphical Application Implementation**

When writing non-web-based graphical applications designed to run within the DX NetOps Spectrum environment, you should adhere to the following recommendations:

- On Linux, DX NetOps Spectrum graphical applications should use the X windowing system, Motif window manager, and K Desktop Environment (KDE).
- On Windows, DX NetOps Spectrum graphical applications should use the Windows windowing system (included in the Windows operating system).

# **Icon Definition and Icon Image Files**

For some external applications, (usually graphical applications), it is convenient to be able to launch the application from a desktop icon. For these applications, it is necessary to install a desktop icon and to define how the application is to be launched when the icon is opened. Icon definition files and icon image files are used to ship and install icons for desktoplaunchable applications.

Each line in an icon definition file is of the form:

<label> <value>

where <*label*> is an icon definition file label from the table below, and <value> is the associated value. A label may carry the suffix .NT to indicate that the label applies only on Windows. For example, an imagefile.NT: entry is an imagefile: entry that applies on the Windows platform only.

Use of icon definition files and icon image files for desktop-launchable DX NetOps Spectrum applications currently is not supported on Linux.

The following table lists valid labels in icon definition files, as well as the interpretation of their associated values.

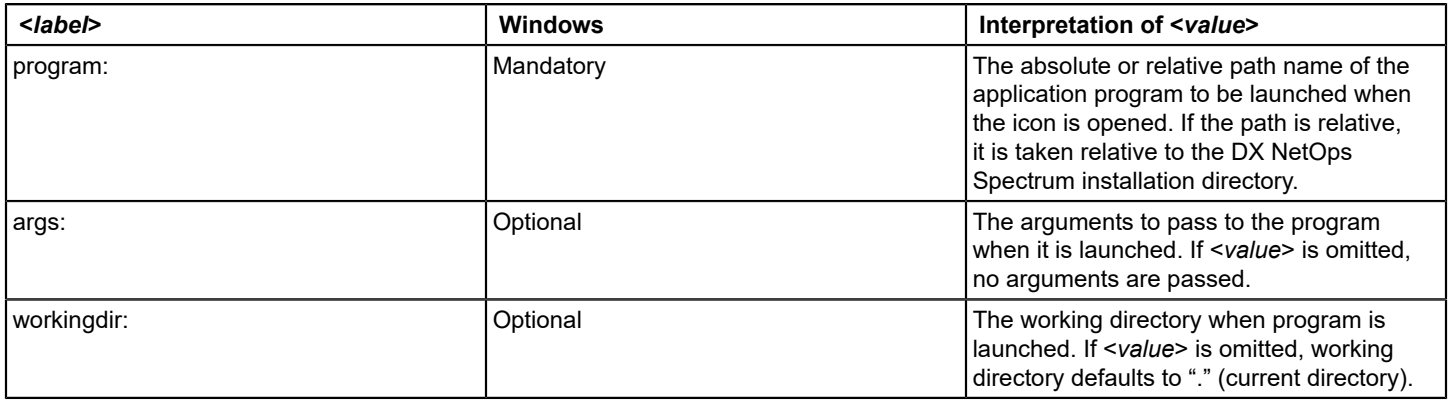

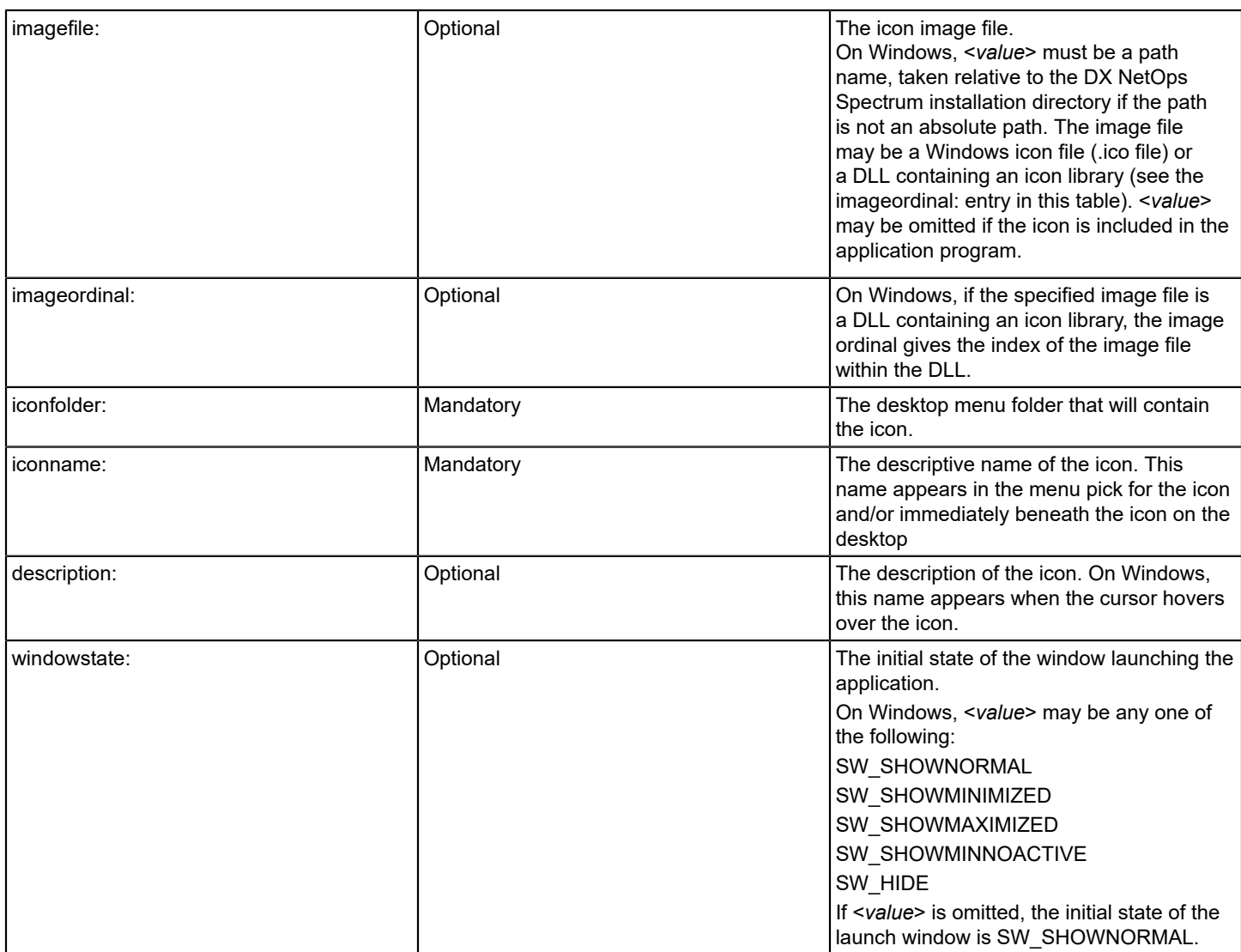

The following is a icon definition file named appl.icd, for a hypothetical DX NetOps Spectrum application named Application. Assume that this application is associated with the OneClick application:

```
program: %IROOT%/bin/Application
args:
workingdir: .
imagefile.NT: %IROOT%/Install-Tools/icons/appl.ico
imagefile.windows: appl
iconfolder: CA
iconname: My Application
description: My <sp> Application
```
The program: entry specifies that the icon will invoke the application <*\$SPECROOT*>/bin/Application when opened (clicked) on either Windows. The args: entry specifies that Application will be invoked with no arguments. The workingdir: entry specifies that Application will be invoked from the current directory (".") at the time the icon is opened.

On Windows, the imagefile.NT: entry specifies that the icon image file used to display the icon is to be

<*\$SPECROOT*>/Install-Tools/icons/appl.ico (Note that on Windows, DX NetOps Spectrum icon image files are normally installed into the <*\$SPECROOT*>/Install-Tools/icons directory). This file must be in the Windows icon file format and have an .ico extension. Windows icon files are binary files, which can be created by use of the Microsoft Visual Studio program.

If the icon had been compiled into the application, it would have been unnecessary to ship the icon image file on Windows, and the imagefile.NT: entry could have been omitted. If the icon had part of a Windows icon library, and imageordinal: entry would have been included to specify the icon's position within the library.

The iconfolder: entry specifies that, on Windows, the Application icon will appear in the CA folder under Start menu > Programs.

# **Shipping Icon Definition and Icon Image Files**

The following index file entries might be used to ship the icon definition file and icon image files described in the scenario outlined in the previous section. These entries assume that all icon definition files and icon image files are in the same directory as the index file.

file: OC icondef ? appl.icd ? ? file: OC iconimg ? appl.ico ? ? plat=intel file: OC iconimg ? appl.l.pm ? ? plat=sun4c file: OC iconimg ? appl.m.pm ? ? plat=sun4c file: OC iconimg ? appl.t.pm ? ? plat=sun4c

# **Spectrum Extension Integration Developer Toolkit (SEI Toolkit) Troubleshooting**

This section describes problems that can occur while creating the integration module. You can follow the solutions that are provided to resolve the integration errors.

### **Unable to Archive the Event045a0025.txt file**

### **Symptom:**

mkmm script failed with the following error message:

Unable to archive file /opt/spectrum/SG-Support/CsEvFormat/Event045a0025.txt

### **Solution:**

You must place all the customer defined events, Pcause, and the event table files under the \$*SPECROOT*\custom folder.

# **Web Services API Reference**

### **About the DX NetOps Spectrum Web Services API**

The DX NetOps Spectrum Web Services API provides a RESTful HTTP Web Service interface in DX NetOps Spectrum. This distributed API provides an HTTP-based integration point to the DX NetOps Spectrum data model, allowing web-centric read/write access to devices, models, relationships, attributes, actions and alarms. The DX NetOps Spectrum Web Services API is a core DX NetOps Spectrum component and is installed along with the core DX NetOps Spectrum product.

Using the DX NetOps Spectrum Web Services API, DX NetOps Spectrum data can be accessed directly from a browser or integrated into your own application. Because of the inherent standards in the REST architecture, the DX

NetOps Spectrum Web Services API makes the DX NetOps Spectrum data model accessible to many different external development environments and methods. The DX NetOps Spectrum Web Services API can be used with any language that knows how to manage HTTP integration and provides a lightweight alternative to SOAP services.

By using the DX NetOps Spectrum Web Services API, you can take advantage of functionality provided by the OneClick server, such as using its search infrastructure to more easily find groups of models. You can also perform many standard DX NetOps Spectrum functions for a single SpectroSERVER or in a distributed SpectroSERVER (DSS) environment, such as the following:

- Access devices, models, relationships, attributes, actions and alarms
- Manage devices, ports, containers, services, and links
- Read, update, and clear alarms
- Manage subscriptions and notifications

You can use the DX NetOps Spectrum Web Services API to perform these functions and more, similar to those provided by other DX NetOps Spectrum API tools such as the Command Line Interface (CLI), Modeling Gateway, AlarmNotifier, Southbound Gateway, or the SpectroSERVER Object Request Broker (SSORB) interface.

# **REST Architecture**

Representational State Transfer (REST) is a software architectural style that promotes standardized behaviors between interacting elements, or clients and servers. Conforming to the REST constraints is referred to as being RESTful.

The REST architecture is a lightweight HTTP/HTTPS-based approach for SOAPless Web Services using create (POST), read (GET), update (PUT), and delete (DELETE) operations, or verbs.

RESTful architecture and applications are stateless, which means that no client context information is stored between requests. Each request contains all the information necessary to service the request.

The DX NetOps Spectrum Web Services API supports the REST architecture.

# **Supported Technologies**

The DX NetOps Spectrum Web Services API provides a flexible, lightweight RESTful approach for integration of DX NetOps Spectrum data into your application. As an alternative to CORBA integration, the DX NetOps Spectrum Web Services API is language-independent and can be integrated into any development platform that supports HTTP integration, such as:

- Java
- Perl
- Ruby on Rails
- .net

The DX NetOps Spectrum Web Services API provides an HTTP/HTTPS interface, is both HTTP and XML/JSON-based, and provides Java Beans for client development.

# **Performance Considerations**

The DX NetOps Spectrum Web Services API is a client, very similar to OneClick. Because the DX NetOps Spectrum Web Services API reuses much of the OneClick server code, performance of a single API client should generally mimic the performance of the comparable OneClick operation. The DX NetOps Spectrum Web Services API should not alter SpectroSERVER performance except through normal request load.

# **WARNING**

The following can cause performance issues:

- Because data is cached in the OneClick server, large data requests across multiple clients can cause performance degradation.
- You may experience performance degradation and even SpectroSERVER crashes, if you create and execute new and poorly performing searches through the DX NetOps Spectrum Web Services API. For more information, See [Troubleshooting](#page-3250-0) the Web Services API Issues.

# **Limitations**

The following should be considered when using the DX NetOps Spectrum Web Services API:

- The DX NetOps Spectrum Web Services API does not provide interfaces for the modeling catalog where data is generally static.
- While an HTML or browser application can be built on top of the DX NetOps Spectrum Web Services API, the DX NetOps Spectrum Web Services API itself does not provide HTML.
- The DX NetOps Spectrum Web Services API accepts XML only for input and produces XML or JSON for output. If you choose JSON as output, you may need to parse it out and produce XML for the next request.

# **NOTE**

The DX NetOps Spectrum Web Services API can be used for simple CLI ad hoc commands and as an alternative to complex CLI scripting.

## **WARNING**

The DX NetOps Spectrum Web Services API is a powerful tool. It does not provide the safeguards that OneClick does, especially related to modeling. It should be used only by DX NetOps Spectrum administrators who understand the potentially harmful effects on a network modeling scheme of haphazardly creating and destroying models and modifying model attributes.

# **DX NetOps Spectrum REST API Capability (Swagger)**

From 10.4.1, you can access DX NetOps Spectrum API documentation using Swagger. The Swagger UI lets you visualize and interact with DX NetOps Spectrum REST API by providing visual documentation.

You now have Swagger documentation and endpoints to work with DX NetOps Spectrum RESTful web services. The REST API endpoints are provided within a self-documenting framework that lets you try the methods and see the generated responses. All methods are grouped by resource type and can be displayed in a single window. Use the **Show/ Hide**, **List Operations**, and **Expand Operations** options to expand and collapse the resources and methods.

The methods are color-coded to make it easier to distinguish between the different methods. To the right of each method is a brief description of the action that is performed by the method. Documentation is provided for request parameters. Sample model schema is available for methods requiring payload in the request. Use the provided model schema to populate the body field, and then replace the default values with desired settings. Use the **Try it out!** Button to send the request and see the generated response in real-time.

The **Response Messages** section for each method provides a documented list of response codes. Use this information to help you determine a corrective action if an error condition was encountered. The response that is returned for each request appears in the method drop-down window.

# **Accessing the API Documentation**

Click the **API Documentation** menu link in the OneClick Web interface to access the REST API.

The following screenshot displays the Swagger interface. This interface displays some of the RESTful web services that DX NetOps Spectrum provides:

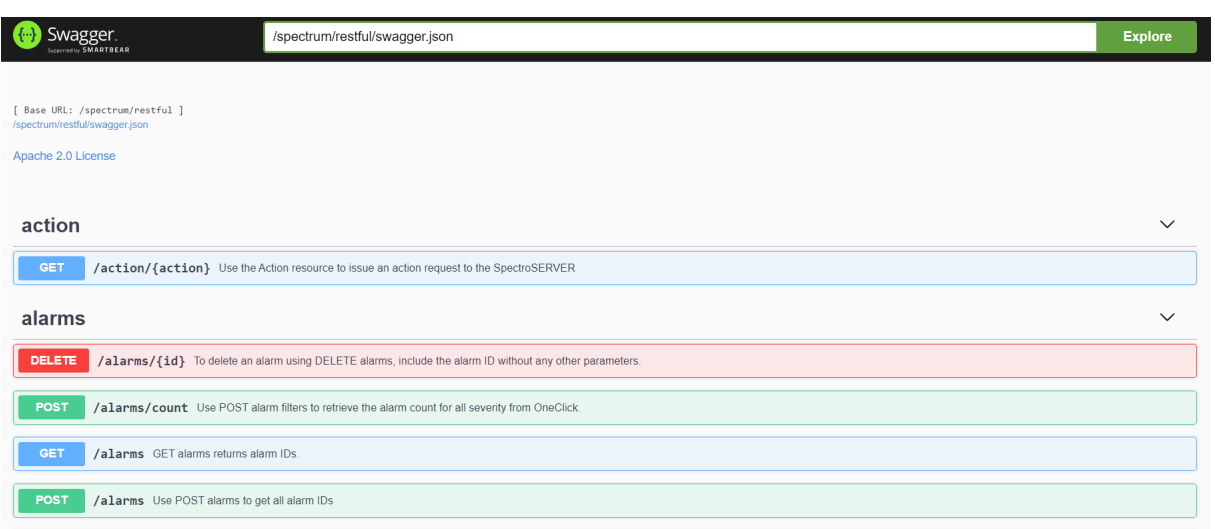

For more information on using Swagger for REST API, see [Swagger](http://cxf.apache.org/docs/swagger2feature.html) documentation.

# **Web Services API and OneClick**

The DX NetOps Spectrum Web Services API is hosted by and sits on top of the OneClick server. As shown in the following diagram, the DX NetOps Spectrum Web Services API servlets provide the entry point to the OneClick server:

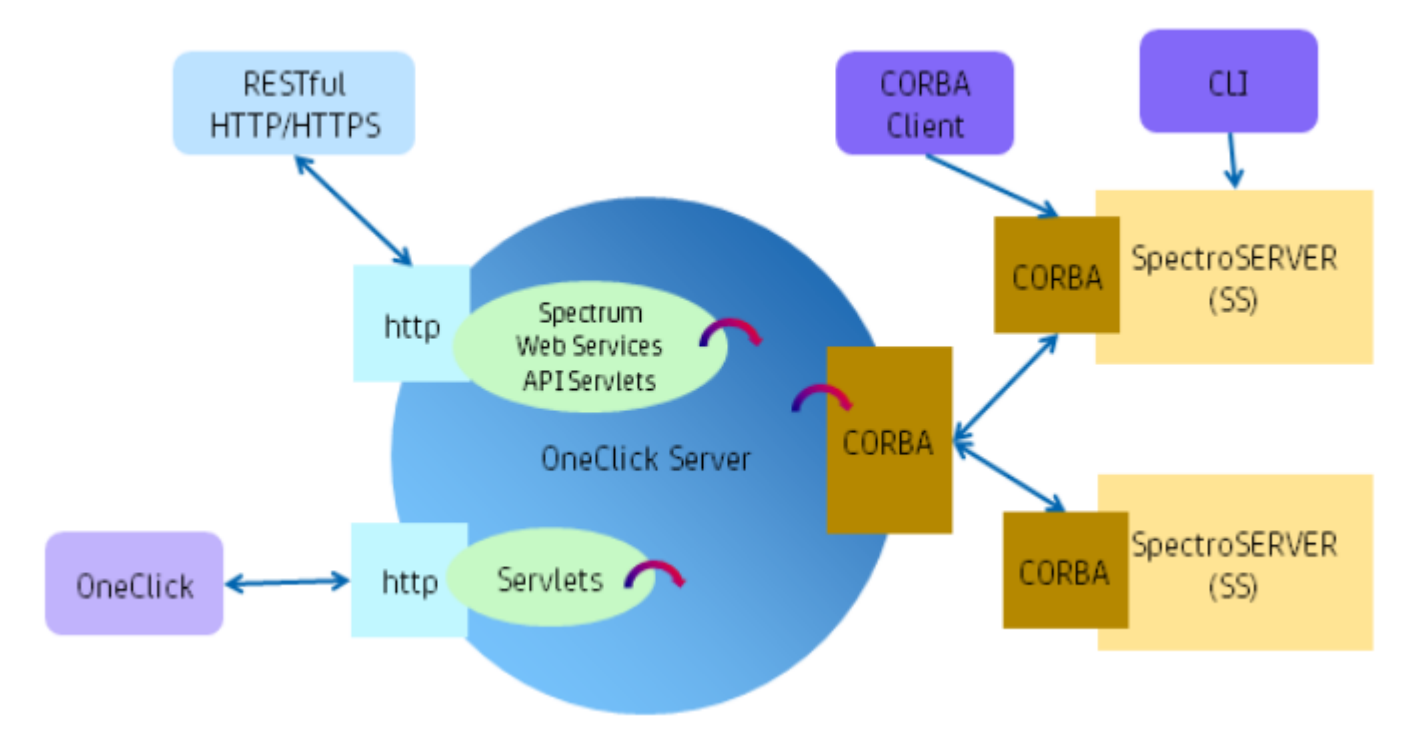

This approach allows full access to OneClick server functions, essentially using the same code as the OneClick server. You can take advantage of OneClick features such as user authentication, search capability, and defined alarm filters. Throttled reads provide bulk query efficiency, and load-balanced OneClick servers provide high availability. The DX NetOps Spectrum Web Services API is fully supported in a distributed SpectroSERVER environment.

As with all RESTful services, the DX NetOps Spectrum Web Services API requests are stateless, requiring each request to include all necessary information to perform the operation.

# **How to Use the Web Services API**

The following describes how to use the DX NetOps Spectrum Web Services API:

- 1. [Generate a request](#page-3199-0) to the OneClick server. The request can be in the form of a URL or imbedded in XML content. The OneClick server processes the request and returns a response.
- 2. [Review the response,](#page-3201-0) which contains the results of the request in the form of an XML or JSON document, depending on the client configuration.
- 3. Using information returned by the response, such as throttled results or other request-specific information, you can create follow-up requests.

Both requests and responses are regulated by defined [schemas](#page-3244-0).

# **Web Services API Files**

DX NetOps Spectrum Web Services API files are located in <*\$SPECROOT*>/RestfulExamples, which includes the following folders:

- **lib**
	- Contains all .jar files necessary for Java client development.
- **src**

Contains the following folders:

– **test**

Contains example Java code that demonstrates basic functionality, JAXB beans, and hard-coded XML. An Eclipse .project and .classpath are also provided. For more information about provided examples, see [Java Code](#page-3244-1) [Examples](#page-3244-1).

– **xsd**

Contains xsd files. For more information, see [XML Schema Definitions.](#page-3244-0)

• **xml**

Contains sample XML for GET Tunneling requests. For more information about provided examples, see [XML](#page-3244-1) [Examples](#page-3244-1).

# **NOTE**

For more about GET Tunneling, see [Simple and Complex Requests.](#page-3199-0)

# <span id="page-3199-0"></span>**Requests**

To use the DX NetOps Spectrum Web Services API, you generate a request to the OneClick server for which you receive results in response. The request can be in the form of a URL or imbedded in XML content.

RESTful Web Service URLs are noun-oriented, and the HTTP operation itself represents the verb. The following is the base URL when generating a request using the DX NetOps Spectrum Web Services API:

http://<hostname><:portnumber>/spectrum/restful/<request>

• *request*

Specifies the [DX NetOps Spectrum](#page-3202-0) Web Services API RESTful resource. Any request that requires a body will use the types defined in the [Request.xsd](#page-3244-0).

# **NOTE**

Because RESTful architecture and applications are stateless, no client context is stored between requests. Each request contains all the information necessary to service the request in the URL or XML content.

## **Request Types**

There are two types of requests used in the DX NetOps Spectrum Web Services API. Both request types offer the same performance.

### • **URL Requests**

Used when a resource targets a specific model. For example, DELETE <*mh>* deletes a specific model. This type of request works well for simple requests with few parameters, does not require body text, and can be used as a browser URL.

# **NOTE**

All URL requests have GET Tunneling equivalents.

## • **GET Tunneling Requests**

Used when a resource targets multiple models using complex parameters. An HTTP GET command can only support a limited number of parameters in a URL and does not support a body. The GET Tunneling operation tunnels a GET request through a POST body, allowing complex requests to be created. The XML body can contain rich filters by using new and existing search criteria and pre-defined alarm filters. Semantics of GET Tunneling requests are defined by [Request.xsd](#page-3244-0) and Filter.xsd schemas and can be created manually or generated from request beans.

## **General URL Parameters**

The following are general parameters that are supported for some of the resources, depending on application. In general, the order of URL parameters in a list does not matter. Any exceptions are noted.

## **WARNING**

 Parameters are preceded by either ? or &. In accordance with standard HTTP syntax, the first parameter specified must be preceded by ?, and any subsequent parameters must be preceded by &. All of the following parameters are shown preceded by &. Use the appropriate prefix depending on the location of the parameter in the list.

### • **&attr=<***attr\_ID***>&val=<***num***>**

Specifies attribute value pairs, which are used to obtain specific attribute values for the resource being queried. For example, if you GET alarms, you get the alarm IDs only by default. However, if you retrieve alarms with specified attributes you get the alarm IDs with their specific attribute values.

When attribute value pairs are specified, especially when updating attribute values, attribute ID and values must occur in sequence for proper binding of the ID and value, as in the following:

?attr=0x10062&val=text&attr=0x10001&val=12334

This pairing tells the RESTful servlet that an attr ID will be followed by the desired value for that ID when updating the value of the attribute.

Multiple attribute-value pairs can be specified.

• **&landscape=<***landscape\_handle***>**

Specifies which landscapes to include in query. Multiple landscape parameters can be specified.

• **&mh=<***model\_handle***>**

Specifies the model handle.

• **&throttlesize=<***num***>**

Specifies the number of items from the result set to retrieve per response. If the throttlesize value is less than the total number of items in the result set, the results contain a "next" link. This link can be used to retrieve more results. See [Using Throttle and Next.](#page-3247-0)

# **NOTE**

Not all resources support the throttlesize parameter.

# **Security**

# **User Security in OneClick**

All requests using the DX NetOps Spectrum Web Services API respect DX NetOps Spectrum user model-based security.

## **WARNING**

The DX NetOps Spectrum Web Services API is a powerful tool. It does not provide the safeguards that OneClick does, especially related to modeling. It should be used only by DX NetOps Spectrum administrators with strong knowledge of the DX NetOps Spectrum data model.

## **Secure Connections**

The DX NetOps Spectrum Web Services API supports secure connections to the OneClick server. To use secure connections, the OneClick server must be configured for Secure Sockets Layer (SSL).

# **NOTE**

For information about configuring OneClick for SSL, see the [Administration](#page-419-0) section.

# <span id="page-3201-0"></span>**Responses**

Responses are in the form of an XML or JSON document, as determined by the client's accept header value/MIME type. This flexible output makes the output data easy to integrate into client development. Responses are defined by [Response.xsd schema](#page-3244-0).

### **NOTE**

 The DX NetOps Spectrum Web Services API supports both application/xml and application/json MIME types in the accept header. If you choose JSON as output, you may need to parse it out and produce XML for the next request.

### The following describes elements of a response output:

```
<?xml version="1.0" encoding="UTF-8" standalone="yes" ?> 
<resource-response-list xmlns="http://www.ca.com/spectrum/restful/schema/response" error="<msg>"
 throttle="<num>" total-resource="<num>"> 
  <resource-responses> 
...
 </resource-responses>
<link rel="next" href="http://<hostname><:portnumber>/spectrum/restful/alarms?
id=<result_set_ID>&start=3&throttlesize=<num>" type="application/xml" />
</resource-response-list>
```
### • **error="<***msg***>"**

Indicates the overall success or failure of the operation. If there is a failure, additional information is provided. "EndOfResults" indicates that all items in the result set have been returned.

## • **throttle="<***num***>"**

Indicates the number of items returned in this response, as specified by the throttlesize parameter on the request. If the throttle number is less than the total results found by the server, a "next" link is provided. If the complete set of data is returned, there is no "next" link.

• **total-***resource***="<***num***>"**

Indicates the total number of items in the result set. *Resource* varies depending on the type of request (for example, alarms, landscape, model, models).

# • **link rel="next" href="<***URL***>"**

# **NOTE**

The "next" link appears only if additional items remain in the result set.

Indicates that additional items remain in the result set and provides the URL to obtain them according to the throttle value. This link conforms to the HATEOAS (Hypermedia as the Engine of Application State) constraints and can be used in a client or a browser to issue the "next" request. By using this link, the full cost of the original call is avoided. The location is cached on the OneClick server and expires after ten minutes of inactivity. After expiration, the URL returns the string "The cursor is no longer valid".

# **NOTE**

Each RESTful call has its own cache.

The following parameters appear in the generated URL:

– **id=<***result\_set\_ID***>**

Specifies the location of the result set on the OneClick server. The data expires after ten minutes of inactivity.

– **start=<***element\_num***>**

Indicates the start position within the result set.

– **throttlesize**

Indicates the number of items to return in the next response.

## **NOTE**

The format of the parameters within the generated link may vary depending on your environment. For example, "&" may be generated as "&" This is due to differences between XML, HTTP, and JSON formatting standards.

# <span id="page-3202-0"></span>**RESTful Resources (Nouns)**

The DX NetOps Spectrum Web Services API provides the URLs for the appropriate RESTful HTTP operations against the DX NetOps Spectrum data model nouns, as displayed in the following table. All nouns are lowercase.

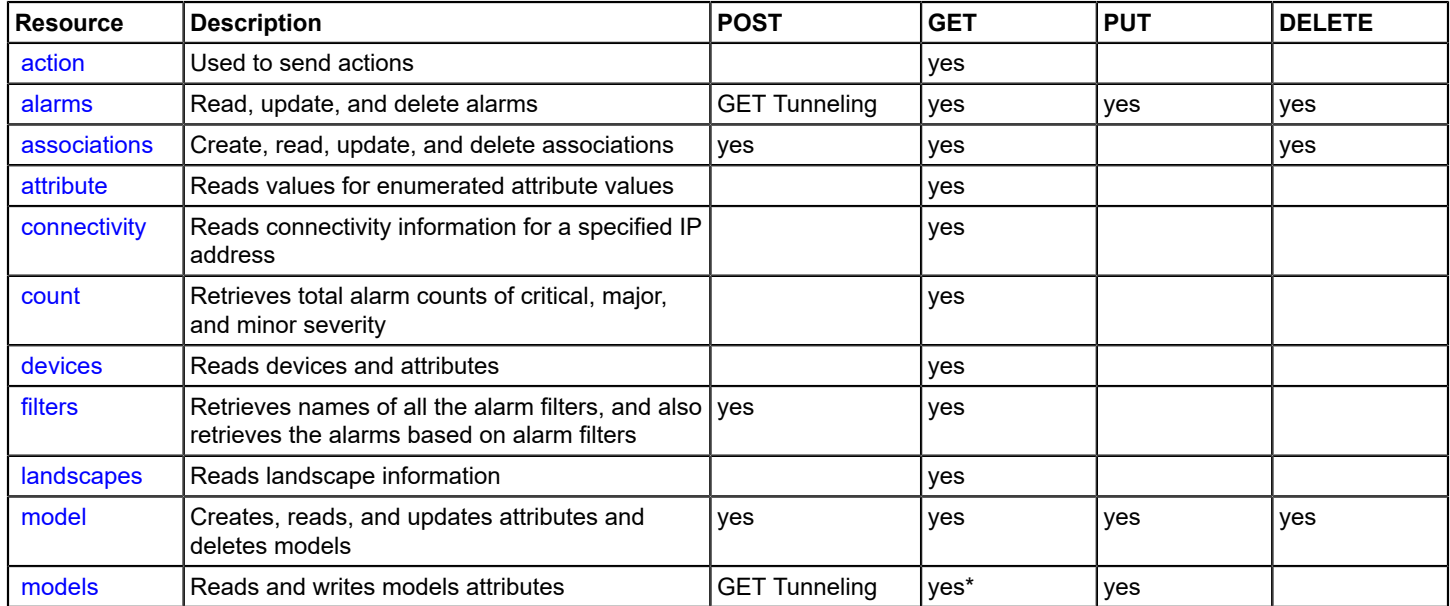

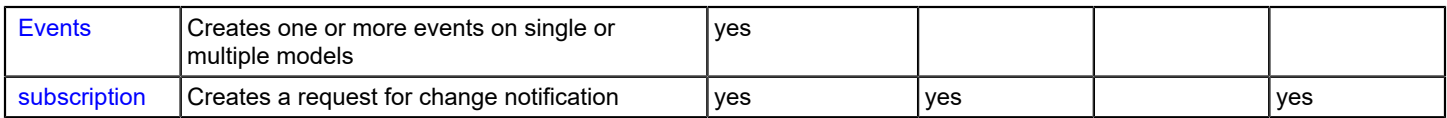

\* GET can only be performed against the result set created by POST (GET Tunneling).

# <span id="page-3203-0"></span>**action**

Use the Action resource to issue an action request to the SpectroSERVER. An internal action code determines which operation is performed by the action.

### • **Base URL**

http://<hostname><:portnumber>/spectrum/restful/action

## **GET action**

GET action issues an action request to the SpectroSERVER. Initiated as an HTTP GET, the action performed on the SpectroSERVER, including modifying data, is specified by an action code. All actions return results, which differ by the requested action.

#### • **URL**

http://<hostname><:portnumber>/spectrum/restful/action/<action\_code>[?mh=<model\_handle>] [&attr=<attr\_ID>&val=<num>][&throttlesize=<num>]

- **HTTP Method GET**
- **Body** None
- **Body Content** Not used
- **Header** application/xml, application/json

• **Output**

XML or JSON listing. Content differs depending on requested action.

### **URL Parameters**

• *action\_code*

Specifies the action to perform on the SpectroSERVER. The following table contains some common actions.

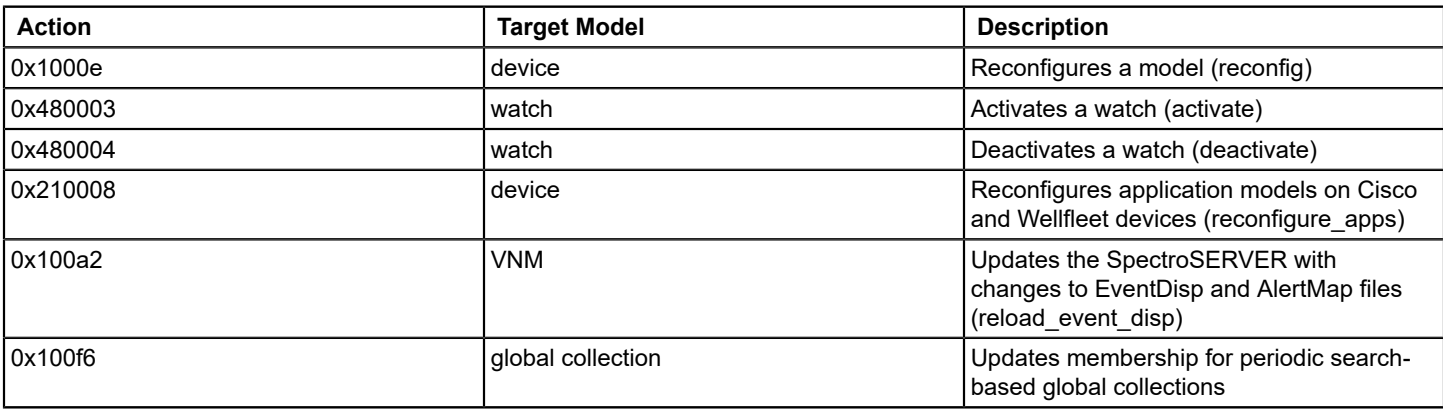
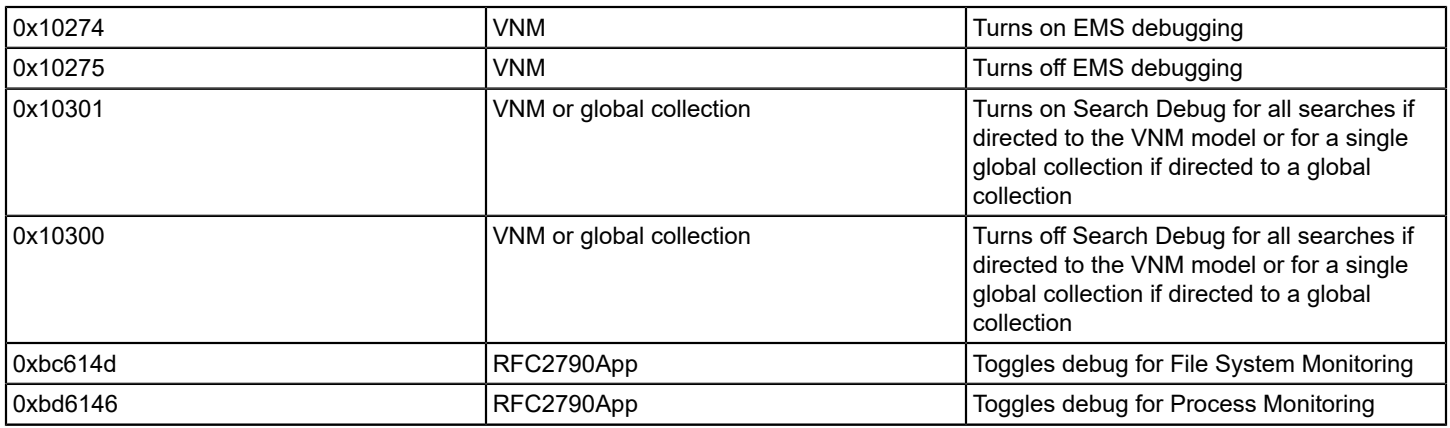

# • **&mh=<***model\_handle***>**

(Optional) Specifies the target of the action.

- **&attr=<***attr\_ID***>&val=<***num***>** (Optional) Specifies attribute values as input to the action. Multiple attribute-value pairs can be specified.
- **&throttlesize=<***num***>** (Optional) Specifies a throttle size.

### **Example**

The following URL initiates the 'FIND\_DEV\_MODELS\_BY\_IP' action (0x10093) against the SearchManager model (0x400018):

http://<hostname><:portnumber>/spectrum/restful/action/0x10093? mh=0x400018&attr=0&val=172.22.96.11&attr=1&val=172.22.96.5

### **NOTE**

- The SearchManager model handle will differ from SpectroSERVER to SpectroSERVER.
- You can also find device models by IP by embedding the correct locater search in the POST body of a GET models.

# **Using Alarm Resources**

Use the Alarms resource to read, modify, and delete DX NetOps Spectrum alarms. Asynchronous responses are supported.

• **Base URL**

http://<hostname><:portnumber>/spectrum/restful/alarms

# **POST alarms (GET Tunneling)**

Use POST alarms (GET Tunneling) to get all alarm IDs. POSTing an alarms request allows you to provide an XML document that specifies the alarms to be retrieved. The document can specify specific alarms by ID or by a model specification. A model specification can be a list of model handles, XML search criteria or a reference to existing search criteria on the OneClick server. It is also possible to GET alarms that satisfy a specific alarm attribute filter. An attribute filter is a subset of the search criteria.

### **WARNING**

This POST is a form of GET Tunneling. You cannot create an alarm with POST alarms. DX NetOps Spectrum alarms are created in response to events, as defined by the Event Disposition files.

#### • **URL**

```
http://<hostname><:portnumber>/spectrum/restful/alarms[?symptoms=no][?symptoms=yes]
```
• **HTTP Method** POST

# • **Body**

Examples are provided in <*\$SPECROOT*>/RestfulExamples/xml/Alarms. These XML files provide examples of properly formed XML for different purposes. Use these examples as a basis for your own XML:

- GetAlarmsByModelHandles.xml
- GetAlarmsBySearchCriteria.xml
- GetAlarmsForAllDevices.xml
- GetAlarmsByAlarmIDs.xml
- GetAlarmsByAttributeFilter.xml

The following example is a simple xml criteria to retrieve alarm ids and their associated details like Model Type, Model Type of Alarmed Model, Security String, Condition, Model Name, Model Class:

```
<?xml version="1.0" encoding="UTF-8"?>
```

```
 <rs:alarm-request throttlesize="0"
```
xmlns:rs="http://www.ca.com/spectrum/restful/schema/request"

```
 xmlns:xsi="http://www.w3.org/2001/XMLSchema-instance"
```

```
 xsi:schemaLocation="http://www.ca.com/spectrum/restful/schema/request ../../../
```

```
xsd/Request.xsd ">
```

```
 <rs:requested-attribute id="0x10000"/> <!--Model Type Name-->
  <rs:requested-attribute id="0x10001"/> <!--Model Type of Alarmed Model-->
  <rs:requested-attribute id="0x10009"/> <!--Security String--> 
  <rs:requested-attribute id="0x1000a"/> <!--Condition-->
  <rs:requested-attribute id="0x1006e"/> <!--Model Name-->
  <rs:requested-attribute id="0x11ee8"/> <!--Model Class–>
<rs:landscape id="0x100000"/>
</rs:alarm-request>
```
<!--If you include landscape attribute(s) in the xml criteria, alarms of all the landscapes that are included are retrieved.-->

- **Body Content** application/xml
- **Header**

application/xml, application/json

### • **Output**

# XML or JSON listing all alarms in the SpectroSERVER or distributed SpectroSERVER

#### **Example**

The following is an example call:

```
Java GenericPoster noun=Alarms file=resources/xml/Alarms/GetAlarmsBySearch.xml server=localhost username=jdoe
 password=spectrum port=8080
```
### **URL Parameters**

#### • **<?symptoms=no>**

Use this parameter to retrieve all the alarm ids excluding the symptom alarm ids.

```
restful/alarms?symptoms=no":
 <?xml version="1.0" encoding="UTF-8" standalone="yes" ?>
 <alarm-response-list error="EndOfResults" throttle="18" total-alarms="18">
  <alarm-responses>
  <alarm id="55d30306-7d7b-1000-02a9-6c8814e75b4c">
 <attribute id="0x10000">WA_Link</attribute>
 <attribute id="0x10001">0x102e2</attribute>
 <attribute id="0x10009" />
 <attribute id="0x1000a">3</attribute>
 <attribute id="0x1006e">10.10.10.0</attribute>
 <attribute id="0x11ee8">7</attribute>
  </alarm>
  <alarm id="55d2d38b-47a6-1000-02a9-6c8814e75b4c">
 <attribute id="0x10000">JuniperJUNOSRtr</attribute>
 <attribute id="0x10001">0x3b10002</attribute>
 <attribute id="0x10009" />
 <attribute id="0x1000a">2</attribute>
 <attribute id="0x1006e">jun2300-96.4</attribute>
 <attribute id="0x11ee8">3</attribute>
  </alarm>
   <alarm id="55d40fa8-108f-1000-0228-6c8814e75b4c">
 <attribute id="0x10000">LancomLCOS</attribute>
 <attribute id="0x10001">0x5930001</attribute>
 <attribute id="0x10009" />
 <attribute id="0x1000a">2</attribute>
 <attribute id="0x1006e">Lancom1751test</attribute>
 <attribute id="0x11ee8">4</attribute>
  \langle/alarm\rangle <alarm id="55d2fe98-6c6d-1000-02a9-6c8814e75b4c">
 <attribute id="0x10000">Rtr_Cisco</attribute>
 <attribute id="0x10001">0x21000c</attribute>
 <attribute id="0x10009" />
 <attribute id="0x1000a">3</attribute>
 <attribute id="0x1006e">cis2524-96.45.ca.com</attribute>
 <attribute id="0x11ee8">4</attribute>
   </alarm>
  <alarm id="55d301da-6dc0-1000-02a9-6c8814e75b4c">
 <attribute id="0x10000">Rtr_Cisco</attribute>
 <attribute id="0x10001">0x21000c</attribute>
 <attribute id="0x10009" />
 <attribute id="0x1000a">3</attribute>
 <attribute id="0x1006e">cis7204-96.5.ca.com</attribute>
 <attribute id="0x11ee8">4</attribute>
  </alarm>
  <alarm id="55d40f0b-057d-1000-0228-6c8814e75b4c">
 <attribute id="0x10000">ConfigurationManager</attribute>
```
Based on the example xml body, the following output is returned for "http://<hostname><:portnumber>/spectrum/

```
<attribute id="0x10001">0x820005</attribute>
<attribute id="0x10009">ADMIN</attribute>
<attribute id="0x1000a">3</attribute>
<attribute id="0x1006e">Configuration Manager</attribute>
<attribute id="0x11ee8">17</attribute>
 </alarm>
 <alarm id="55d2d399-47af-1000-02a9-6c8814e75b4c">
<attribute id="0x10000">Host_Device</attribute>
<attribute id="0x10001">0x1160089</attribute>
<attribute id="0x10009" />
<attribute id="0x1000a">2</attribute>
<attribute id="0x1006e">mcastsrc2.ca.com</attribute>
<attribute id="0x11ee8">9</attribute>
 </alarm>
 <alarm id="55d2ee8f-52b5-1000-02a9-6c8814e75b4c">
<attribute id="0x10000">WA_Link</attribute>
<attribute id="0x10001">0x102e2</attribute>
<attribute id="0x10009" />
<attribute id="0x1000a">3</attribute>
<attribute id="0x1006e">10.253.248.0</attribute>
<attribute id="0x11ee8">7</attribute>
 </alarm>
 <alarm id="55d40efb-0018-1000-0228-6c8814e75b4c">
<attribute id="0x10000">IPRoutingManager</attribute>
<attribute id="0x10001">0x5640000</attribute>
<attribute id="0x10009">ADMIN</attribute>
<attribute id="0x1000a">3</attribute>
<attribute id="0x1006e">IP Routing Manager</attribute>
<attribute id="0x11ee8">118</attribute>
 </alarm>
 <alarm id="55d2d399-47ac-1000-02a9-6c8814e75b4c">
<attribute id="0x10000">Host_Device</attribute>
<attribute id="0x10001">0x1160089</attribute>
<attribute id="0x10009" />
<attribute id="0x1000a">2</attribute>
<attribute id="0x1006e">mcastsrc4.ca.com</attribute>
<attribute id="0x11ee8">9</attribute>
 </alarm>
 <alarm id="55d2d39b-47b2-1000-02a9-6c8814e75b4c">
<attribute id="0x10000">Host_Device</attribute>
<attribute id="0x10001">0x1160089</attribute>
<attribute id="0x10009" />
<attribute id="0x1000a">2</attribute>
<attribute id="0x1006e">mcastsrc6.ca.com</attribute>
<attribute id="0x11ee8">9</attribute>
 </alarm>
```

```
 <alarm id="55d2d39c-47b5-1000-02a9-6c8814e75b4c">
<attribute id="0x10000">Host_Device</attribute>
<attribute id="0x10001">0x1160089</attribute>
<attribute id="0x10009" />
<attribute id="0x1000a">2</attribute>
<attribute id="0x1006e">mcastsrc1.ca.com</attribute>
<attribute id="0x11ee8">9</attribute>
 </alarm>
 <alarm id="55d2fd88-6b4f-1000-02a9-6c8814e75b4c">
<attribute id="0x10000">WA_Link</attribute>
<attribute id="0x10001">0x102e2</attribute>
<attribute id="0x10009" />
<attribute id="0x1000a">3</attribute>
<attribute id="0x1006e">192.168.100.8</attribute>
<attribute id="0x11ee8">7</attribute>
\langlealarm\rangle <alarm id="55d2d28b-46c7-1000-02a9-6c8814e75b4c">
<attribute id="0x10000">HubCat5000</attribute>
<attribute id="0x10001">0x11c0009</attribute>
<attribute id="0x10009" />
<attribute id="0x1000a">2</attribute>
<attribute id="0x1006e">name</attribute>
<attribute id="0x11ee8">2</attribute>
\langlealarm\rangle <alarm id="55d2fd41-6b0f-1000-02a9-6c8814e75b4c">
<attribute id="0x10000">Rtr_Cisco</attribute>
<attribute id="0x10001">0x21000c</attribute>
<attribute id="0x10009" />
<attribute id="0x1000a">2</attribute>
<attribute id="0x1006e">cisco2511-96.16.ca.com</attribute>
<attribute id="0x11ee8">4</attribute>
 </alarm>
 <alarm id="55d33aed-8f1b-1000-02a9-6c8814e75b4c">
<attribute id="0x10000">Rtr_Cisco</attribute>
<attribute id="0x10001">0x21000c</attribute>
<attribute id="0x10009" />
<attribute id="0x1000a">2</attribute>
<attribute id="0x1006e">cis7606-96.36.36.ca.com</attribute>
<attribute id="0x11ee8">4</attribute>
 </alarm>
 <alarm id="55d2d713-489d-1000-02a9-6c8814e75b4c">
<attribute id="0x10000">Rtr_Cisco</attribute>
<attribute id="0x10001">0x21000c</attribute>
<attribute id="0x10009" />
<attribute id="0x1000a">2</attribute>
<attribute id="0x1006e">cis2524-blue-96.28.ca.com</attribute>
```

```
<attribute id="0x11ee8">4</attribute>
  </alarm>
  <alarm id="55d2f5e0-685c-1000-02a9-6c8814e75b4c">
<attribute id="0x10000">GnSNMPDev</attribute>
<attribute id="0x10001">0x3d0002</attribute>
<attribute id="0x10009" />
<attribute id="0x1000a">1</attribute>
<attribute id="0x1006e">quanta-1</attribute>
<attribute id="0x11ee8">3</attribute>
  </alarm>
  </alarm-responses>
</alarm-response-list>
```
#### • **<?symptoms=yes>**

Use this parameter to retrieve all the alarm ids including the symptom alarm ids. Based on the example xml body, the following output is returned for "http://<hostname><:portnumber>/spectrum/ restful/alarms?symptoms=yes":

```
<?xml version="1.0" encoding="UTF-8" standalone="yes" ?>
<alarm-response-list error="EndOfResults" throttle="20" total-alarms="20">
  <alarm-responses>
  <alarm id="55d30306-7d7b-1000-02a9-6c8814e75b4c">
<attribute id="0x10000">WA_Link</attribute>
<attribute id="0x10001">0x102e2</attribute>
<attribute id="0x10009" />
<attribute id="0x1000a">3</attribute>
<attribute id="0x1006e">10.10.10.0</attribute>
<attribute id="0x11ee8">7</attribute>
  </alarm>
  <alarm id="55d2d38b-47a6-1000-02a9-6c8814e75b4c">
<attribute id="0x10000">JuniperJUNOSRtr</attribute>
<attribute id="0x10001">0x3b10002</attribute>
<attribute id="0x10009" />
<attribute id="0x1000a">2</attribute>
<attribute id="0x1006e">jun2300-96.4</attribute>
<attribute id="0x11ee8">3</attribute>
 </alarm>
 <alarm id="55d301da-6dc2-1000-02a9-6c8814e75b4c">
<attribute id="0x10000">Rtr_Cisco</attribute>
<attribute id="0x10001">0x21000c</attribute>
<attribute id="0x10009" />
<attribute id="0x1000a">3</attribute>
<attribute id="0x1006e">cis7204-96.5.ca.com</attribute>
<attribute id="0x11ee8">4</attribute>
 </alarm>
  <alarm id="55d40fa8-108f-1000-0228-6c8814e75b4c">
<attribute id="0x10000">LancomLCOS</attribute>
<attribute id="0x10001">0x5930001</attribute>
```

```
<attribute id="0x10009" />
<attribute id="0x1000a">2</attribute>
<attribute id="0x1006e">Lancom1751test</attribute>
<attribute id="0x11ee8">4</attribute>
  </alarm>
 <alarm id="55d2fe98-6c6d-1000-02a9-6c8814e75b4c">
<attribute id="0x10000">Rtr_Cisco</attribute>
<attribute id="0x10001">0x21000c</attribute>
<attribute id="0x10009" />
<attribute id="0x1000a">3</attribute>
<attribute id="0x1006e">cis2524-96.45.ca.com</attribute>
<attribute id="0x11ee8">4</attribute>
\langle/alarm\rangle <alarm id="55d301da-6dc0-1000-02a9-6c8814e75b4c">
<attribute id="0x10000">Rtr_Cisco</attribute>
<attribute id="0x10001">0x21000c</attribute>
<attribute id="0x10009" />
<attribute id="0x1000a">3</attribute>
<attribute id="0x1006e">cis7204-96.5.ca.com</attribute>
<attribute id="0x11ee8">4</attribute>
 </alarm>
  <alarm id="55d40f0b-057d-1000-0228-6c8814e75b4c">
<attribute id="0x10000">ConfigurationManager</attribute>
<attribute id="0x10001">0x820005</attribute>
<attribute id="0x10009">ADMIN</attribute>
<attribute id="0x1000a">3</attribute>
<attribute id="0x1006e">Configuration Manager</attribute>
<attribute id="0x11ee8">17</attribute>
 </alarm>
 <alarm id="55d2d399-47af-1000-02a9-6c8814e75b4c">
<attribute id="0x10000">Host_Device</attribute>
<attribute id="0x10001">0x1160089</attribute>
<attribute id="0x10009" />
<attribute id="0x1000a">2</attribute>
<attribute id="0x1006e">mcastsrc2.ca.com</attribute>
<attribute id="0x11ee8">9</attribute>
 </alarm>
 <alarm id="55d2ee8f-52b5-1000-02a9-6c8814e75b4c">
<attribute id="0x10000">WA_Link</attribute>
<attribute id="0x10001">0x102e2</attribute>
<attribute id="0x10009" />
<attribute id="0x1000a">3</attribute>
<attribute id="0x1006e">10.253.248.0</attribute>
<attribute id="0x11ee8">7</attribute>
 </alarm>
 <alarm id="55d40efb-0018-1000-0228-6c8814e75b4c">
```

```
<attribute id="0x10000">IPRoutingManager</attribute>
<attribute id="0x10001">0x5640000</attribute>
<attribute id="0x10009">ADMIN</attribute>
<attribute id="0x1000a">3</attribute>
<attribute id="0x1006e">IP Routing Manager</attribute>
<attribute id="0x11ee8">118</attribute>
 </alarm>
 <alarm id="55d2d399-47ac-1000-02a9-6c8814e75b4c">
<attribute id="0x10000">Host_Device</attribute>
<attribute id="0x10001">0x1160089</attribute>
<attribute id="0x10009" />
<attribute id="0x1000a">2</attribute>
<attribute id="0x1006e">mcastsrc4.ca.com</attribute>
<attribute id="0x11ee8">9</attribute>
 </alarm>
 <alarm id="55d2d39b-47b2-1000-02a9-6c8814e75b4c">
<attribute id="0x10000">Host_Device</attribute>
<attribute id="0x10001">0x1160089</attribute>
<attribute id="0x10009" />
<attribute id="0x1000a">2</attribute>
<attribute id="0x1006e">mcastsrc6.ca.com</attribute>
<attribute id="0x11ee8">9</attribute>
 </alarm>
  <alarm id="55d2d39c-47b5-1000-02a9-6c8814e75b4c">
<attribute id="0x10000">Host_Device</attribute>
<attribute id="0x10001">0x1160089</attribute>
<attribute id="0x10009" />
<attribute id="0x1000a">2</attribute>
<attribute id="0x1006e">mcastsrc1.ca.com</attribute>
<attribute id="0x11ee8">9</attribute>
 </alarm>
 <alarm id="55d2fd88-6b4f-1000-02a9-6c8814e75b4c">
<attribute id="0x10000">WA_Link</attribute>
<attribute id="0x10001">0x102e2</attribute>
<attribute id="0x10009" />
<attribute id="0x1000a">3</attribute>
<attribute id="0x1006e">192.168.100.8</attribute>
<attribute id="0x11ee8">7</attribute>
 </alarm>
 <alarm id="55d2d28b-46c7-1000-02a9-6c8814e75b4c">
<attribute id="0x10000">HubCat5000</attribute>
<attribute id="0x10001">0x11c0009</attribute>
<attribute id="0x10009" />
<attribute id="0x1000a">2</attribute>
<attribute id="0x1006e">name</attribute>
<attribute id="0x11ee8">2</attribute>
```

```
 </alarm>
 <alarm id="55d2fd41-6b0f-1000-02a9-6c8814e75b4c">
<attribute id="0x10000">Rtr_Cisco</attribute>
<attribute id="0x10001">0x21000c</attribute>
<attribute id="0x10009" />
<attribute id="0x1000a">2</attribute>
<attribute id="0x1006e">cisco2511-96.16.ca.com</attribute>
<attribute id="0x11ee8">4</attribute>
 \langlealarm\rangle <alarm id="55d301da-6db7-1000-02a9-6c8814e75b4c">
<attribute id="0x10000">Rtr_Cisco</attribute>
<attribute id="0x10001">0x21000c</attribute>
<attribute id="0x10009" />
<attribute id="0x1000a">3</attribute>
<attribute id="0x1006e">cis7204-96.5.ca.com</attribute>
<attribute id="0x11ee8">4</attribute>
 </alarm>
 <alarm id="55d33aed-8f1b-1000-02a9-6c8814e75b4c">
<attribute id="0x10000">Rtr_Cisco</attribute>
<attribute id="0x10001">0x21000c</attribute>
<attribute id="0x10009" />
<attribute id="0x1000a">2</attribute>
<attribute id="0x1006e">cis7606-96.36.36.ca.com</attribute>
<attribute id="0x11ee8">4</attribute>
  </alarm>
 <alarm id="55d2d713-489d-1000-02a9-6c8814e75b4c">
<attribute id="0x10000">Rtr_Cisco</attribute>
<attribute id="0x10001">0x21000c</attribute>
<attribute id="0x10009" />
<attribute id="0x1000a">2</attribute>
<attribute id="0x1006e">cis2524-blue-96.28.ca.com</attribute>
<attribute id="0x11ee8">4</attribute>
 </alarm>
 <alarm id="55d2f5e0-685c-1000-02a9-6c8814e75b4c">
<attribute id="0x10000">GnSNMPDev</attribute>
<attribute id="0x10001">0x3d0002</attribute>
<attribute id="0x10009" />
<attribute id="0x1000a">1</attribute>
<attribute id="0x1006e">quanta-1</attribute>
<attribute id="0x11ee8">3</attribute>
 </alarm>
  </alarm-responses>
</alarm-response-list>
```
#### **GET alarms**

GET alarms returns alarm IDs. You can retrieve specific alarm attributes by using the &attr=<*attr\_id*> parameter.

```
• URL
```

```
http://<hostname><:portnumber>/spectrum/restful/alarms[?attr=<attr_ID>][&landscape=<landscape_handle>]
[&throttlesize=<num>][?lasthour=<num>]
```
- **HTTP Method** GET
- **Body** None
- **Body Content** Not used
- **Header**

application/xml, application/json

• **Output**

```
XML or JSON listing alarms in the SpectroSERVER or distributed SpectroSERVER
The following is an example taken from our environment for retrieving only alarm ids:
```

```
<?xml version="1.0" encoding="UTF-8" standalone="yes" ?>
<alarm-response-list error="EndOfResults" throttle="20" total-alarms="20">
 <alarm-responses>
<alarm id="55d30306-7d7b-1000-02a9-6c8814e75b4c" />
<alarm id="55d2d38b-47a6-1000-02a9-6c8814e75b4c" />
<alarm id="55d301da-6dc2-1000-02a9-6c8814e75b4c" />
<alarm id="55d40fa8-108f-1000-0228-6c8814e75b4c" />
<alarm id="55d2fe98-6c6d-1000-02a9-6c8814e75b4c" />
<alarm id="55d301da-6dc0-1000-02a9-6c8814e75b4c" />
<alarm id="55d40f0b-057d-1000-0228-6c8814e75b4c" />
<alarm id="55d2d399-47af-1000-02a9-6c8814e75b4c" />
<alarm id="55d2ee8f-52b5-1000-02a9-6c8814e75b4c" />
<alarm id="55d40efb-0018-1000-0228-6c8814e75b4c" />
<alarm id="55d2d399-47ac-1000-02a9-6c8814e75b4c" />
<alarm id="55d2d39b-47b2-1000-02a9-6c8814e75b4c" />
<alarm id="55d2d39c-47b5-1000-02a9-6c8814e75b4c" />
<alarm id="55d2fd88-6b4f-1000-02a9-6c8814e75b4c" />
<alarm id="55d2d28b-46c7-1000-02a9-6c8814e75b4c" />
<alarm id="55d2fd41-6b0f-1000-02a9-6c8814e75b4c" />
<alarm id="55d301da-6db7-1000-02a9-6c8814e75b4c" />
<alarm id="55d33aed-8f1b-1000-02a9-6c8814e75b4c" />
<alarm id="55d2d713-489d-1000-02a9-6c8814e75b4c" />
<alarm id="55d2f5e0-685c-1000-02a9-6c8814e75b4c" />
  </alarm-responses>
</alarm-response-list>
```
#### **This is an example based on our environment.**

#### **URL Parameters**

• **&attr=<***attr\_ID***>**

(Optional) Specifies the requested attributes. Multiple attribute parameters can be specified.

#### **NOTE**

There are many attributes on a model; for best performance you should limit attribute selection to attributes of interest.

• **&landscape=<***landscape\_handle***>**

(Optional) Filters which landscapes are queried. Multiple landscape parameters can be specified.

• **&throttlesize=<***num***>**

(Optional) Specifies a throttle size.

• **?lasthour=***<num>*

(optional) Use this parameter to retrieve alarm ids generated in the last <*num*> of hours, where <*num*> of hours. For example, to retrieve the alarm ids generated in the last two hours, use the following url:

```
http://<hostname><portnumber>/spectrum/restful/alarms?lasthour=2
```
#### **The following output is generated:**

```
<?xml version="1.0" encoding="UTF-8" standalone="yes" ?>
<alarm-response-list error="EndOfResults" throttle="6" total-alarms="6">
  <alarm-responses>
<alarm id="55d30306-7d7b-1000-02a9-6c8814e75b4c" />
<alarm id="55d2d38b-47a6-1000-02a9-6c8814e75b4c" />
<alarm id="55d301da-6dc2-1000-02a9-6c8814e75b4c" />
<alarm id="55d2fe98-6c6d-1000-02a9-6c8814e75b4c" />
<alarm id="55d301da-6dc0-1000-02a9-6c8814e75b4c" />
<alarm id="55d2d399-47af-1000-02a9-6c8814e75b4c" />
  </alarm-responses>
</alarm-response-list>
```
**This is an example based on our environment.**

#### **GET alarm filters**

Use GET alarm filters to retrieve the alarm filters defined in OneClick.

```
• URL
```
http://<hostname><:portnumber>/spectrum/restful/alarms/filters

- **HTTP Method GET**
- **Body** None
- **Body Content** Not Used
- **Header** application/xml, application/json

• **Output**

The following xml output containing the alarm filter names is returned:

```
 <?xml version="1.0" encoding="UTF-8" standalone="yes" ?>
```
- <alarmfilters-response xmlns="http://www.ca.com/spectrum/restful/schema/response"> <alarmfilter>LAN\_alarms</alarmfilter> <alarmfilter>Chassis\_Alarms</alarmfilter> <alarmfilter>core\_router\_alarms</alarmfilter>

</alarmfilters-response>

**This is an example based on our environment.**

#### **POST alarm count**

Use POST alarm filters to retrieve the alarm count for all severity from OneClick.

• **URL**

http://<hostname><portnumber>/spectrum/restful/alarms/count

• **HTTP Method** POST

#### • **Body**

You can use an extensive xml criteria to retrieve the required alarm count. For example, use the following body:

```
<?xml version="1.0" encoding="UTF-8"?> 
<rs:alarms-count-request xmlns:rs="http://www.ca.com/spectrum/restful/schema/
request" 
xmlns:xsi="http://www.w3.org/2001/XMLSchema-instance"
```

```
 xsi:schemaLocation="http://www.ca.com/spectrum/restful/schema/request 
../../../xsd/Request.xsd ">
```

```
<rs:alarm-filter name="def"/>
```
</rs:alarms-count-request>

- **Body Content** application/xml
- **Header**

application/xml, application/json

• **Output**

The following xml output containing the alarm count for all severity is returned:

```
<alarmcount-response>
     <critical>4</critical>
     <major>21</major>
     <minor>4</minor> 
</alarmcount-response>
```
### **PUT alarms**

Use PUT alarms to update alarm attributes.

• **URL**

http://<hostname><:portnumber>/spectrum/restful/alarms/<alarm\_id>?attr=<attr\_ID>&val=<num>

- **HTTP Method** PUT
- **Body** None
- **Body Content** Not Used
- **Header**

application/xml, application/json

• **Output**

XML or JSON listing indicating success or failure

#### **URL Parameters**

• *alarm\_ID*

Specifies the alarm ID.

• **&attr=<***attr\_ID***>&val=<***num***>** Specifies the attributes and values. Multiple attribute-value pairs can be specified.

#### **DELETE alarms**

To delete an alarm using DELETE alarms, include the alarm ID without any other parameters.

• **URL**

```
http://<hostname><:portnumber>/spectrum/restful/alarms/<alarm_id>
```
- **HTTP Method** DELETE
- **Body** None
- **Body Content** Not Used
- **Header** application/xml, application/json
- **Output** XML or JSON listing indicating success or failure

#### **URL Parameters**

• *alarm\_ID* Specifies the alarm to delete.

### **associations**

Use the Associations/Relation resource to create, read, or delete associations.

#### **NOTE**

Associations cannot be updated. To modify an association, delete the existing association and create a new one. Association operations are restricted to one SpectroSERVER at a time.

• **Base URL**

http://<hostname><:portnumber>/spectrum/restful/associations/relation

### **NOTE**

The Associations noun is a pass-through noun. You must also specify the Relation noun to create, read, or delete associations.

#### **POST associations**

POST associations creates an association. A specific relation is created between two models. Only models on the same SpectroSERVER can be associated.

• **URL**

http://<hostname><:portnumber>/spectrum/restful/associations/relation/<rel\_handle>/leftmodel/<LMhandle>/ rightmodel/<RMhandle>

- **HTTP Method** POST
- **Body** None
- **Body Content** Not Used
- **Header** application/xml, application/json
- **Output** XML or JSON listing association information

### **URL Parameters**

• *rel\_handle*

Specifies the relation handle.

• *LMhandle*

Specifies the handle of the left model in the relation.

• *RMhandle*

Specifies the handle of the right model in the relation.

### **NOTE**

To get the left or right model handle, you can use the CLI show associations command, as follows:

show associations mh=<model handle of device/port>

# **NOTE**

For more information about this command, see the [Command Line Interface](#page-697-0) section.

### **GET associations**

GET associations returns associations for a specific relation and model. Associations are read based on the side of the association that the model handle is on.

• **URL**

```
http://<hostname><:portnumber>/spectrum/restful/associations/relation/<rel_handle>/model/<model_handle>?
side=[left|right]
```
- **HTTP Method**
- GET
- **Body** None
- **Body Content** Not Used
- **Header** application/xml, application/json
- **Output** XML or JSON listing association information

### **URL Parameters**

- *rel\_handle* Specifies the relation handle.
- *model\_handle*

Specifies the handle of the model in the relation.

• **side=[left|right]**

Specifies the side of the association that the model handle is on.

#### **DELETE associations**

DELETE associations removes associations by deleting a specific relation between two models.

• **URL**

http://<hostname><:portnumber>/spectrum/restful/associations/relation/<rel\_handle>/leftmodel/<LMhandle>/ rightmodel/<RMhandle>

- **HTTP Method** DELETE
- **Body** None
- **Body Content** Not Used
- **Header** application/xml, application/json
- **Output** XML or JSON listing indicating success or failure

#### **URL Parameters**

- *rel\_handle* Specifies the relation handle.
- *LMhandle* Specifies the handle of the left model in the relation.
- *RMhandle* Specifies the handle of the right model in the relation.

### **attribute**

Use the Attribute resource to retrieve strings for enumerated attributes.

• **Base URL**

http://<hostname><:portnumber>/spectrum/restful/attribute

### **GET attribute**

GET attribute returns XML describing the enumerations for the specified attribute.

• **URL**

http://<hostname><:portnumber>/spectrum/restful/attribute/<attr\_ID>/enums

- **HTTP Method** GET
- **Body** None
- **Body Content** application/xml, application
- **Header** application/xml, application/json
- **Output**

XML describing the enumerations for the specified attribute

#### **URL Parameters**

• *attr\_ID* Specifies the attribute ID.

#### **NOTE**

Do not use external attributes.

#### **Example**

The following URL requests the enumerations for the model class attribute (0x11ee8):

```
http://localhost:8080/spectrum/restful/attribute/0x11ee8/enums
```
#### The following is returned for the request:

```
<?xml version="1.0" encoding="UTF-8"?>
<attrtibute-enum-response xmlns="http://www.ca.com/spectrum/restful/schema/response">
     <attribute id="0x11ee8"/>
     <enum id="0" value="Unknown"/>
     <enum id="1" value="Other"/>
     <enum id="2" value="Switch"/>
     <enum id="3" value="Router"/>
```

```
. \cdot .
```
# **connectivity**

Use the Connectivity resource to retrieve connectivity, and device and port condition information for a specified device model based on its IP address.

• **Base URL**

http://<*hostname*><:*portnumber*>/spectrum/restful/connectivity

#### **GET connectivity**

GET connectivity returns XML describing all the connectivity from a requested end point.

• **URL**

```
http://<hostname><:portnumber>/spectrum/restful/connectivity/[ip_address][model_handle]
```
- **HTTP Method**
- GET • **Body**
- None
- **Body Content** application/xml, application
- **Header** application/xml, application/json
- **Output** XML describing the connectivity

### **URL Parameters**

• *ip\_address*

Specifies the IP address to retrieve connectivity information for.

#### **Example**

The following URL requests connectivity, and device and port condition information for the specified IP address:

http://chave10-w7:80/spectrum/restful/connectivity/138.42.94.149

#### The following is returned for the request:

```
<?xml version="1.0" encoding="UTF-8" standalone="yes" ?>
```
- <connection-response-list xmlns="http://www.ca.com/spectrum/restful/schema/response">
- <connection-response>
- <connection-element-left> <ipaddress>138.42.94.149</ipaddress> <mh>0x100259</mh> <name>junM7i-96.20</name> <type>JuniperJUNOSRtr</type> <class>Router</class> <condition>0</condition> </connection-element-left>
- <connection-element-left> <ipaddress>138.42.94.149</ipaddress> <mh>0x100d73</mh> <name>junM7i-96.20\_fxp1.0</name> <type>Gen\_IF\_Port</type> <class>Port</class> <condition>0</condition> </connection-element-left>
- <connection-element-right> <mh>0x100f59</mh> <name>10.0.0.0</name> <type>Unplaced</type> <class>Link</class> <condition>0</condition> </connection-element-right>
- <connection-element-right>  $<sub>mh</sub>>0x0$ </sub> <class /> </connection-element-right>
- </connection-response>
- <connection-response>
- <connection-element-left> <ipaddress>138.42.94.149</ipaddress> <mh>0x100259</mh> <name>junM7i-96.20</name> <type>JuniperJUNOSRtr</type> <class>Router</class> <condition>0</condition> </connection-element-left>
- <connection-element-left> <ipaddress>138.42.94.149</ipaddress>  $<$ mh>0x100d84</mh> <name>junM7i-96.20\_fe-0/0/0.0</name> <type>Gen\_IF\_Port</type> <class>Port</class> <condition>0</condition>

</connection-element-left>

- <connection-element-right> <mh>0x100f5b</mh> <name>192.168.95.96</name> <type>Unplaced</type> <class>Link</class> <condition>0</condition> </connection-element-right>
- <connection-element-right>  $<$ mh $>0x0$  $<$ /mh $>$  <class /> </connection-element-right> </connection-response>
- <connection-response>
- <connection-element-left> <ipaddress>138.42.94.149</ipaddress> <mh>0x100259</mh> <name>junM7i-96.20</name> <type>JuniperJUNOSRtr</type> <class>Router</class> <condition>0</condition> </connection-element-left>
- <connection-element-left> <ipaddress>138.42.94.149</ipaddress> <mh>0x100d89</mh> <name>junM7i-96.20 fe-0/0/2.0</name> <type>Gen\_IF\_Port</type> <class>Port</class> <condition>0</condition> </connection-element-left>
- <connection-element-right> <ipaddress>138.42.94.150</ipaddress> <mh>0x100252</mh> <name>cis3640-96.44</name> <type>Rtr\_Cisco</type> <class>Switch-Router</class> <condition>0</condition> </connection-element-right>
- <connection-element-right> <ipaddress>138.42.94.150</ipaddress> <mh>0x100667</mh> <name>cis3640-96.44\_Fa0/0</name> <type>Gen\_IF\_Port</type> <class>Port</class> <condition>0</condition> </connection-element-right> </connection-response>
- <connection-response>
- <connection-element-left> <ipaddress>138.42.94.149</ipaddress> <mh>0x100259</mh> <name>junM7i-96.20</name> <type>JuniperJUNOSRtr</type>

 <class>Router</class> <condition>0</condition> </connection-element-left>

- <connection-element-left>
- <ipaddress>138.42.94.149</ipaddress> <mh>0x100d8b</mh> <name>junM7i-96.20\_fe-0/0/3.0</name> <type>VLAN\_If</type> <class>Port</class> <condition>0</condition> </connection-element-left>
- <connection-element-right> <ipaddress>138.42.94.158</ipaddress> <mh>0x100248</mh> <name>junM20-96.18</name> <type>JuniperJUNOSRtr</type> <class>Switch-Router</class> <condition>0</condition> </connection-element-right>
- <connection-element-right> <ipaddress>138.42.94.158</ipaddress> <mh>0x10077b</mh> <name>junM20-96.18\_em0.0</name> <type>Gen\_IF\_Port</type> <class>Port</class> <condition>0</condition> </connection-element-right> </connection-response>
- <connection-response>
- <connection-element-left> <ipaddress>138.42.94.149</ipaddress> <mh>0x100259</mh> <name>junM7i-96.20</name> <type>JuniperJUNOSRtr</type> <class>Router</class> <condition>0</condition> </connection-element-left>
- <connection-element-left> <ipaddress>138.42.94.149</ipaddress> <mh>0x100d92</mh> <name>junM7i-96.20 t1-0/1/0.0</name> <type>Serial\_IF\_Port</type> <class>Port</class> <condition>0</condition> </connection-element-left>
- <connection-element-right>  $<$ mh>0x100f4b</mh> <name>138.42.94.212</name> <type>WA\_Segment</type> <class>Link</class> <condition>0</condition> </connection-element-right>
- <connection-element-right>

```
<mh>0x0</mh> <class /> 
 </connection-element-right>
 </connection-response>
 </connection-response-list>
```
# **devices**

Use the Devices resource to retrieve DX NetOps Spectrum devices and attribute information.

#### **NOTE**

 A *device* is defined as all models returned by the SpectroSERVER action FIND\_ALL\_DEVICE\_MODELS (0x1023a).

#### • **Base URL**

http://<hostname><:portnumber>/spectrum/restful/devices

# **GET devices**

GET devices returns all device model handles. You can retrieve specific model attributes by using the &attr=<attr\_id> parameter.

#### • **URL**

http://<hostname><:portnumber>/spectrum/restful/devices[?attr=<attr\_ID>][&landscape=<landscape\_handle>] [&throttlesize=<num>]

- **HTTP Method GET**
- **Body** None
- **Body Content** Not Used
- **Header** application/xml, application/json
- **Output**

XML or JSON listing all device model handles and requested attributes in the SpectroSERVER or distributed SpectroSERVER

#### **URL Parameters**

### • **&attr=<***attr\_ID***>**

(Optional) Specifies the requested attributes. Multiple attribute parameters can be specified.

#### **NOTE**

There are many attributes on a model; for best performance you should limit attribute selection to attributes of interest.

• **&landscape=<***landscape\_handle***>**

(Optional) Filters which landscapes are queried. Multiple landscape parameters can be specified.

• **&throttlesize=<***num***>** (Optional) Specifies a throttle size.

### **Example**

The following URL requests the name and model type of all devices:

http://<hostname><:portnumber>/spectrum/restful/devices?attr=0x1006e&attr=0x10000

#### The following is returned for the request:

```
 <?xml version="1.0" encoding="UTF-8" standalone="yes" ?> 
- <model-response-list xmlns="http://www.ca.com/spectrum/restful/schema/response" error="EndOfResults"
  throttle="5" total-models="5"> 
   - <model-responses> 
     - <model mh="0x1800178"> 
        <attribute id="0x1006e">ciscoRPM-9.18.ca.com</attribute> 
        <attribute id="0x10000">Rtr_Cisco</attribute> 
       </model> 
     - <model mh="0x1800351"> 
        <attribute id="0x1006e">Rtr7301IPT_248</attribute> 
        <attribute id="0x10000">Rtr_Cisco</attribute> 
       </model> 
     - <model mh="0x1800082"> 
        <attribute id="0x1006e">jun2300-96.17</attribute> 
        <attribute id="0x10000">JuniperJUNOSRtr</attribute> 
       </model> 
     - <model mh="0x1800062"> 
        <attribute id="0x1006e">junM7i-96.20</attribute> 
        <attribute id="0x10000">JuniperJUNOSRtr</attribute> 
       </model> 
    - <model mh="0x18002fb">
        <attribute id="0x1006e">AdminActive</attribute> 
        <attribute id="0x10000">HPBladeOnboardAdmin</attribute> 
       </model> 
     </model-responses> 
   </model-response-list>
```
### **Events**

Use the events resource to create events.

#### **NOTE**

The events resource operates on a single model or groups of models.

#### • **Base URL**

http://<hostname><:portnumber>/spectrum/restful/events

### **POST event**

#### POST event creates a new event.

#### • **URL**

http://<hostname><:portnumber>/spectrum/restful/events/<eventType>/model/<model\_handle>[?varbind=<varbind id>][&val=<varbind value>]

- **HTTP Method** POST
- **Body** None
- **Body Content**

Not Used

• **Header**

application/xml, application/json

- **Encoding** UTF-8
- **Output**

XML or JSON listing the model handle of the created model or the error if the model cannot be created.

#### **URL Parameters**

- **<eventType>** Specifies the event type to be created.
- **<model\_handle>**  Specifies the model handle on which the event will be created.
- **<varbind id>** Specifies the varbind id.
- **<varbind value>** Specifies the varbind value.

### **POST events**

Use POST events to create one or more events on one or more models. POSTing an event request lets you provide an XML document that specifies the events to create and the models on which to create them. The document contains a list of model handles, XML search criteria, or a reference to the existing search criteria on the OneClick server.

- **URL**
	- http://<hostname><:portnumber>/spectrum/restful/events
- **HTTP Method** POST
- **Body**

Examples are provided in <\$SPECROOT>/RestfulExamples/xml/Events. These XML files provide examples of properly formed XML for different purposes. Use these examples as a basis for your own XML:

- CreateEventByModelHandleList.xml
- CreateEventByModelSearch.xml
- CreateMultipleEventsByModelHandle.xml
- **Body Content** application/xml
- **Header**

application/xml, application/json

- **Encoding** UTF-8
- **Output**

XML or JSON listing of models satisfying the request input in the SpectroSERVER or distributed SpectroSERVER

### **Example: Create an event 0x10f06 on all RTR\_Cisco Model Types, with 4 varbinds**

The following is an example of creating an event 0x10f06 on all RTR\_Cisco Model Types, with 4 varbinds

• **URL**

Post the following XML body to:

http://<hostname><:portnumber>/spectrum/restful/events

• **Body**

```
<?xml version="1.0" encoding="UTF-8"?>
<!--This sample event request will create an event of type 0x10f06 (generates a High Memory Utilization alarm)
 on all models found by the specified locater search (all models derived from RTR_Cisco) -->
<rs:event-request throttlesize="10" xmlns:rs="http://www.ca.com/spectrum/restful/schema/request"
  xmlns:xsi="http://www.w3.org/2001/XMLSchema-instance" xsi:schemaLocation="http://www.ca.com/spectrum/restful/
schema/request ../../../xsd/Request.xsd">
  <rs:event>
     <rs:target-models>
       <rs:models-search>
         <rs:search-criteria
              xmlns="http://www.ca.com/spectrum/restful/schema/filter">
           <filtered-models>
             <is-derived-from>
               <attribute id="AttributeID.MTYPE_HANDLE">
                 <value>0x21000c</value> <!-- RTR_Cisco -->
               </attribute>
             </is-derived-from>
           </filtered-models>
        </rs:search-criteria>
      </rs:models-search>
    </rs:target-models>
   <!-- event ID -->
     <rs:event-type id="0x10f06"/>
    <!-- attributes/varbinds -->
    <rs:varbind id="0">75</rs:varbind>
    <rs:varbind id="1">99</rs:varbind>
     <rs:varbind id="3">mem_instance</rs:varbind>
     <rs:varbind id="5">name</rs:varbind>
  \langle /rs:event>
</rs:event-request>
```
### **POST events (GET Tunneling)**

This API is used to retrieve events of a model handle.

### **NOTE**

This API is supported only on device models.

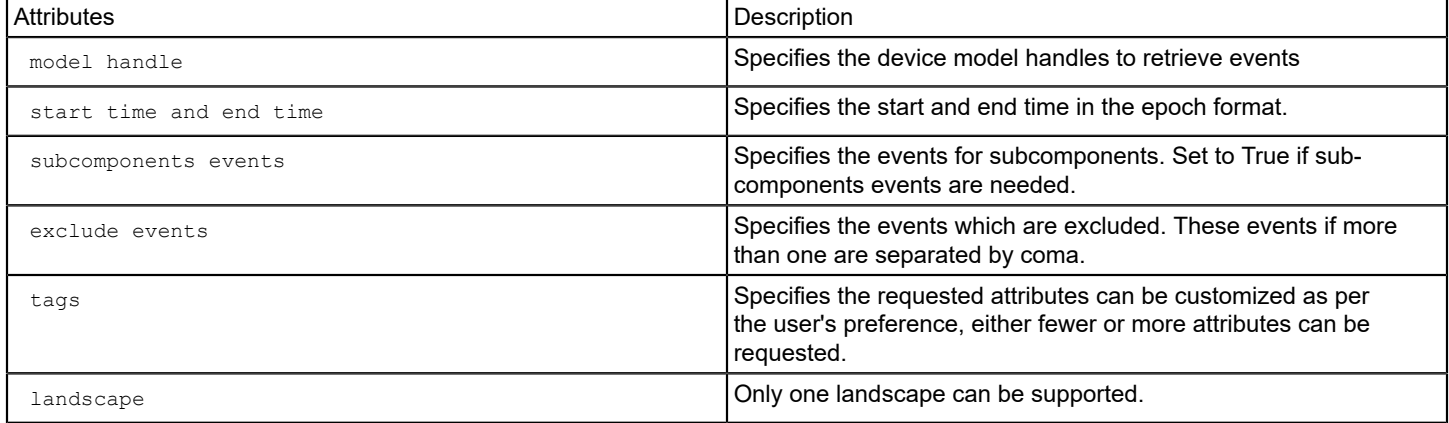

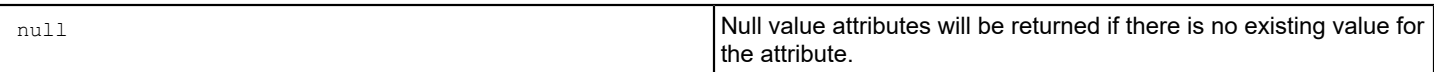

#### • **URL**

http://ocserver:portnumber/spectrum/restful/events/getEvents

#### • **HTTP Method POST**

#### • **Sample Body or Payload**

```
<?xml version="1.0" encoding="UTF-8"?>
<rs:get-event-request throttlesize="10"
xmlns:rs="http://www.ca.com/spectrum/restful/schema/request"
xmlns:xsi="http://www.w3.org/2001/XMLSchema-instance"
xsi:schemaLocation="http://www.ca.com/spectrum/restful/schema/request ../../../xsd/
Request.xsd ">
<rs:get-events-filter
start-time="1522640184000"
end-time="1522644324000"
subcomponents-events="false"
exclude-events="0x10005,0x10219,0x10706"
/
>
<rs:requested-attribute id="0x11f56"/> <!--Alarm Severity -->
<rs:requested-attribute id="0x11f4e"/> <!-- Created On -->
<rs:requested-attribute id="0x129fa"/> <!-- MODEL_HANDLE -->
<rs:requested-attribute id="0x1006e"/> <!-- Name -->
<rs:requested-attribute id="0x4820007"/> <!-- Event -->
<rs:requested-attribute id="0x11fb9"/> <!-- Created By -->
<rs:requested-attribute id="0x482001b"/> <!--Alarm Cleared On -->
<rs:requested-attribute id="0x482001c"/> <!--Alarm Cleared By -->
<rs:requested-attribute id="0x10000"/> <!-- Model type Name -->
<rs:requested-attribute id="0x11fb8"/> <!-- Event Type -->
<rs:requested-attribute id="0x12c0a"/> <!-- Event Precedence --
\rightarrow<!-- Models of Interest -->
<rs:target-models>
<rs:model mh="0x800258"/>
<!--<rs:model mh="0x100934"/>-->
\langle !--<rs:model mh="0x1000089"/>-->
</rs:target-models>
\langle rs:landscape id="0x800000" />
</rs:get-event-request>
```
#### • **Sample Response**

```
<?xml version="1.0" encoding="UTF-8" standalone="yes"?>
<get-event-response-list xmlns="http://www.ca.com/spectrum/restful/schema/response"
 total-events="30" throttle="2">
<get-event-responses>
```

```
<event id="5abe765b-e8a1-100c-0437-0050568c73e5">
  <attribute id="0x11f56">3</attribute>
  <attribute id="0x11f4e">1522431579</attribute>
  <attribute id="0x129fa">0x1009ae</attribute>
  <attribute id="0x1006e">Cisco7606-96.37.37.ca.com</attribute>
  <attribute id="0x4820007">Device Cisco7606-96.37.37.ca.com of type Rtr_Cisco has
   stopped responding to polls and/or external requests. An alarm will be generated.</
  attribute>
  <attribute id="0x11fb9">System</attribute>
  <attribute id="0x482001b">1522432925</attribute>
  <attribute id="0x482001c">System</attribute>
  <attribute id="0x10000">Rtr_Cisco</attribute>
  <attribute id="0x11fb8">0x10d35</attribute>
  <attribute id="0x12c0a">10</attribute>
  </event>
  <event id="5abe765b-e8a3-100c-0437-0050568c73e5">
  <attribute id="0x11f56">null</attribute> , null will be retuned if there is no value
    exists for the attribute
  <attribute id="0x11f4e">1522431579</attribute>
  <attribute id="0x129fa">0x1009ae</attribute>
  <attribute id="0x1006e">Cisco7606-96.37.37.ca.com</attribute>
  <attribute id="0x4820007">Alarm number 845986 with probable cause id 0x10009
   generated for device Cisco7606-96.37.37.ca.com of type Rtr_Cisco. The severity of
    this alarm is CRITICAL.</attribute>
  <attribute id="0x11fb9">System</attribute>
  <attribute id="0x482001b">null</attribute>
  <attribute id="0x482001c">null</attribute>
  <attribute id="0x10000">Rtr_Cisco</attribute>
  <attribute id="0x11fb8">0x10701</attribute>
  <attribute id="0x12c0a">10</attribute>
  </event>
  </get-event-responses>
  <link type="application/xml" href="http://ocserver-portnumber/spectrum/restful/
 events/getEvents?
 id=cdf7caef-9c4a-4f28-9270-6b4b8e87feb6&start=2&throttlesize=2" rel="next"/>
 </get-event-response-list>
• Body Content
```
- application/xml, application
- Header application/xml, application/json
- **Output**

XML or JSON listing of model-response indicating the success or failure of each update.

### **landscapes**

Use the Landscapes resource to retrieve landscape information.

#### • **Base URL**

```
http://<hostname><:portnumber>/spectrum/restful/landscapes
```
# **GET landscapes**

GET landscapes returns information about all landscapes.

• **URL**

http://<*hostname*><:*portnumber*>/spectrum/restful/landscapes

- **HTTP Method GET**
- **Body** None
- **Body Content** Not Used
- **Header** application/xml, application/json
- **Output** XML or JSON listing all landscapes in SpectroSERVER or distributed SpectroSERVER

# **Example**

The following URL requests all landscapes:

```
http://localhost/spectrum/restful/landscapes
```
### The following is returned for the request:

```
 <?xml version="1.0" encoding="UTF-8" standalone="yes" ?> 
- <landscape-response xmlns="http://www.ca.com/spectrum/restful/schema/response" total-landscapes="1"> 
   - <landscape> 
       <id>0x1800000</id> 
       <name>comp001</name> 
       <isPrimary>true</isPrimary> 
       <spectrumVersion>9.2.1.005</spectrumVersion> 
     </landscape> 
   </landscape-response>
```
### <span id="page-3229-0"></span>**model**

### **Contents**

Use the model resource to create or delete a model and to read or modify model attributes. An example that illustrates model creation is included in this section. For more information, see [Example:](#page-3232-0) Create a Model Based on Model Type.

### **NOTE**

The model resource operates on a single model at a time. For groups of models, use the [models](#page-3233-0) resource.

```
• Base URL
```
http://<hostname><:portnumber>/spectrum/restful/model

# **POST model**

The POST model lets you creates a new model and update list attribute on the Specified model.

# **Create a New Model**

The following POST model creates a new model and returns the model handle.

• **URL**

```
http://<hostname><:portnumber>/spectrum/restful/model[?landscapeid=<landscape_handle>]
[&mtypeid=<mtype_handle>][&agentport=<snmp_port>][&commstring=<comm_str>][&retry=<retry_cnt>]
[&timeout=<timeout val>][&ipaddress=<ip address>][&parentmh=<model handle>][&relationid=<rel handle>]
[&attr=<attr_id>&val=<num>]
```
- **HTTP Method** POST
- **Body** None
- **Body Content** Not Used
- **Header** application/xml, application/json
- **Output**

XML or JSON listing the model handle of the created model or the error if the model cannot be created

# **URL Parameters**

- **&landscapeid=<***landscape\_handle***>** (Optional) Specifies the landscape where the model will be created.
- **&mtypeid=<***mtype\_handle***>** (Optional) Specifies the model type handle of the model to be created. Required if the ipaddress parameter is not specified (see below).
- **&agentport=<***snmp\_port***>** (Optional) Specifies the SNMP management port on the device. **Default:** 161
- **&commstring=<***comm\_str***>** (Optional) Specifies the community string. **Default:** public
- **&retry=<***retry\_cnt***>** (Optional) Specifies the retry count. **Default:** 3
- **&timeout=<***timeout\_val***>** (Optional) Specifies the timeout value. **Default:** 3000
- **&ipaddress=<***ip\_address***>** (Optional) Specifies the IP address.
- **&parentmh=<***model\_handle***>** (Optional) Specifies the parent (left Association) model.
- **&relationid=<***rel\_handle***>** (Optional) Specifies the association from the parent to this model. **Default:** Collects
- **&attr=<***attr\_id***>&val=<***num***>** (Optional) Specifies attribute ID and value.

# **Update List Attribute on the Specified Model**

The following POST model updates the list attribute on the specified model.

• **URL**

http://<hostname><:portnumber>/spectrum/restful/model/attr/update

- **HTTP Method**
- POST • **Body**
- XML
- **Body Content**

```
<?xml version="1.0" encoding="UTF-8" standalone="yes"?>
<update-model-attrlist-request xmlns="http://www.ca.com/spectrum/restful/schema/request">
   <model mh="<model_handle>"/>
   <attribute-list id="<attribute_id>">
     <instance oid="<instance_id_0>" value="<value>"/>
     <instance oid="<instance_id_1>" value="<value>"/>
   </attribute-list>
</update-model-attrlist-request>
```
# • **Body Parameters**

**<model mh="<model\_handle>"/>** Specifies the model to update. **<attribute-list id="<attribute\_id>">** Specifies the attribute ID to update. <instance oid="<instance\_id\_0>" value="<value>"/>

Specifies the instance id and values to update.

# **NOTE**

Repeat the instance id tag to update multiple instances in the list attribute.

• **Header**

application/xml, application/json

• **Output**

XML listing the model handle of the updated model or an error if the model cannot be updated.

### **GET model**

GET model reads attributes from the specified model.

• **URL**

```
http://<hostname><:portnumber>/spectrum/restful/model/<model_handle>[?attr=<attr_ID>]
```
- **HTTP Method** GET
- **Body** None
- **Body Content** Not Used
- **Header** application/xml, application/json
- **Output**

XML or JSON listing of the requested attributes

### **URL Parameters**

- *model\_handle* Specifies the model.
- **&attr=<***attr\_ID***>** (Optional) Specifies the requested attributes. Multiple attribute parameters can be specified.

# **PUT model**

PUT model updates attributes on the specified model.

• **URL**

```
http://<hostname><:portnumber>/spectrum/restful/model/<model_handle>?attr=<attr_ID>&val=<num>
```
- **HTTP Method**
	- PUT
- **Body** None
- **Body Content** Not Used
- **Header** application/xml, application/json
- **Output** XML or JSON listing of the requested attributes

### **URL Parameters**

- *model\_handle* Specifies the model to update.
- **&attr=<***attr\_ID***>&val=<***num***>** Specifies the attributes and values to update. Multiple attribute-value pairs can be specified.

# **DELETE model**

DELETE model deletes the specified model.

• **URL**

http://<hostname><:portnumber>/spectrum/restful/model/<model\_handle>

- **HTTP Method** DELETE
- **Body** None
- **Body Content** Not Used
- **Header** application/xml, application/json
- **Output** XML or JSON listing indicating success or failure

### **URL Parameters**

• *model\_handle* Specifies the model to delete.

### <span id="page-3232-0"></span>**Example Create a Model Based on Model Type**

You can use the POST method to create a model based on a model type. Use the model noun and the model type ID for the model type that you want to create. You can deploy this basic method to create pingable models, user models, maintenance schedules, containers, and any other type of model that you can create using DX NetOps Spectrum web services.

The basic format to use is shown in the following URL. Variables are indicated with *italics*:

http:*//hostname*:*portnumber*/spectrum/restful/model[?mtypeid=

```
modeltype_of_a_device][&parentmh=model_handle][&relationid=rel_handle][&attr=
attr_id&val=<num>]
```
# **Example**

Use any REST client to post the following URL:

http://*host IP address*:*portnumber*/spectrum/restful/model ?mtypeid=0x00010290&parentmh=0x40000005&attr=0x12d7f&val=10.13.12.111

In this example, we supplied the following parameters:

• **val**

The IP address of a pingable device (in this example, 10.13.12.111).

• **mtypeid**

The model type of a device that you are modeling. In this example, it is a pingable device, 0x00010290. To find the model type ID for the model type that you want to create, use the Search feature in the Model Type Editor.

• **parentmh**

The model handle for a universe.

• **relationid**

(Optional) The relation ID to identify an association between two models in the model domain (a relation).

• **attr** 

The attribute ID of ipaddress. The value is the device IP address.

#### <span id="page-3233-0"></span>**models**

Use the Models resource to retrieve and update models and attributes.

#### **NOTE**

The [model](#page-3229-0)s resource operates on groups of models. For a single model, use the model resource.

#### **Base URL**

http://<hostname><:portnumber>/spectrum/restful/models

### **POST models (GET Tunneling)**

Use POST models to get all model handles and requested attributes. POSTing a models request lets you provide an XML document that specifies the models to retrieve. The document contains a list of model handles, XML search criteria, or a reference to the existing search criteria on the OneClick server.

### **WARNING**

POST models is a form of GET Tunneling used to retrieve multiple models. You cannot create a model with POST models. To create a model, use [POST model.](#page-3229-0)

• **URL**

http://<hostname><:portnumber>/spectrum/restful/models

- **HTTP Method** POST
- **Body**

Examples are provided in <*\$SPECROOT*>/RestfulExamples/xml/Models. These XML files provide examples of properly formed XML for different purposes. Use these examples as a basis for your own XML:

- GetCiscoRouterModels.xml
- GetModelsByModelHandles.xml
- GetModelsFromExistingSearch.xml
- **Body Content** application/xml
- **Header**

application/xml, application/json

• **Output**

XML or JSON listing of models satisfying the request input in the SpectroSERVER or distributed SpectroSERVER

### **Example 1: Java CALL**

The following is an example call:

```
Java GenericPoster noun=Models file=resources/xml/Models/GetCiscoRouterModels.xml server=localhost
  username=jdoe password=spectrum port=8080
```
#### **Example: Request XML to find device models by IP address**

The following is an example of how to find device models by IP address by embedding the correct locater search in the POST body of a models GET. This operation searches all landscapes in a distributed SpectroSERVER environment as well as allowing you to specify the attributes of interest.

#### • **URL**

```
POST the following XML body to:
 http://<hostname><:portnumber>/spectrum/restful/models
• Body
 <?xml version="1.0" encoding="UTF-8"?>
 <rs:model-request throttlesize="5"
   xmlns:rs="http://www.ca.com/spectrum/restful/schema/request"
   xmlns:xsi="http://www.w3.org/2001/XMLSchema-instance"
   xsi:schemaLocation="http://www.ca.com/spectrum/restful/schema/request ../../../xsd/
 Request.xsd">
 <rs:target-models>
   <rs:models-search>
   <rs:search-criteria xmlns="http://www.ca.com/spectrum/restful/schema/filter">
   <action-models>
   <filtered-models>
   <equals>
   <model-type>SearchManager</model-type>
   </equals>
   </filtered-models>
   <action>FIND_DEV_MODELS_BY_IP</action>
   <attribute id="AttributeID.NETWORK_ADDRESS">
   <value>172.22.96.6</value>
   </attribute>
   </action-models>
   </rs:search-criteria> 
  </rs:models-search>
  </rs:target-models>
 <rs:requested-attribute id="0x1006e" />
```

```
 <rs:requested-attribute id="0x10000" />
 <rs:requested-attribute id="0x10032" />
  <rs:requested-attribute id="0x12de2" />
</rs:model-request>
```
#### **Example 2: Query list of device names and ip addresses that belong to a Global Collection**

**Method 1:** The following is an example of how to query device names and IP addresses that belong to a Global Collection.

```
• URL
 POST the following XML body to:
  http://<hostname><:portnumber>/spectrum/restful/models
• Body
  <?xml version="1.0" encoding="UTF-8"?>
  <rs:model-request throttlesize="5"
    xmlns:rs="http://www.ca.com/spectrum/restful/schema/request"
    xmlns:xsi="http://www.w3.org/2001/XMLSchema-instance"
    xsi:schemaLocation="http://www.ca.com/spectrum/restful/schema/request ../../../xsd/
  Request.xsd">
  <rs:target-models>
    <rs:models-search>
    <rs:search-criteria 
    xmlns="http://www.ca.com/spectrum/restful/schema/filter">
    <filtered-models>
    <has-substring>
    <attribute id="0x12adb"> <!-- This attribute stores the list of global collections
    to which a model belongs -->
    <value>gc1</value> <!-- Name of the Global Collection -->
    </attribute>
    </has-substring>
    </filtered-models>
    </rs:search-criteria>
   </rs:models-search>
   \langle/rs:target-models>
  <rs:requested-attribute id="0x1006e" /> <!-- Model Name -->
    <rs:requested-attribute id="0x12d7f" /> <!-- Network Address -->
  </rs:model-request>
```
**Method 2:** You can also create a custom search criteria file (xml file) at "<SPECROOT>\tomcat\webapps\spectrum\WEB-INF\topo\config", and use it in the following xml file:

**The following is the content of the search-devices-criteria.xml:**

```
<?xml version="1.0" encoding="utf-8"?
\rightarrow <search-criteria id="search-devices-criteria"
    xmlns="http://www.aprisma.com"
    xmlns:xsi="http://www.w3.org/2001/XMLSchema-instance"
```

```
 xsi:schemaLocation="http://www.aprisma.com../../common/schema/search-criteria-
config.xsd">
    <action-models>
      <filtered-models>
        <equals>
          <model-type>SearchManager</model-type>
        </equals>
      </filtered-models>
      <action>0x10474</action>
      <attribute id="AttributeID.MODEL_NAME">
       <value>gc1</value>
      </attribute>
    </action-models>
```
</search-criteria>

**Example 3: The following is an example of how to get JuniperJUNOSRtr model type from one landscape in a DSS environment.**

```
• URL
```
http://OCServer/spectrum/restful/models

#### • **Body**

```
<rs:model-request throttlesize="500"
  xmlns:rs="http://www.ca.com/spectrum/restful/schema/request"
 xmlns:xsi="http://www.w3.org/2001/XMLSchema-instance"
  xsi:schemaLocation="http://www.ca.com/spectrum/restful/schema/request ../../../xsd/
Request.xsd
  ">
 <rs:landscape id="0x100000" />
 <rs:target-models>
  <rs:models-search>
  <rs:search-criteria xmlns="http://www.ca.com/spectrum/restful/schema/filter">
 <filtered-models>
 \langleand\rangle <equals>
  <attribute id="0x10001">
  <value>0x3b10002</value>
  </attribute>
  </equals>
\langle / and \rangle </filtered-models>
  </rs:search-criteria>
 </rs:models-search>
\langle/rs:target-models>
  <rs:requested-attribute id="0x1006e" />
</rs:model-request>
```
• **Response**

```
<?xml version="1.0" encoding="UTF-8" standalone="yes"?>
<model-response-list xmlns="http://www.ca.com/spectrum/restful/schema/response"
 total-models="1" throttle="1" error="EndOfResults">
 <model-responses>
 <model mh="0x1001d4">
 <attribute id="0x1006e">junM7i-96.19</attribute>
 </model>
 </model-responses>
</model-response-list>
```
# **NOTE**

More than one landscape can be mentioned as shown:

**<rs:landscape id="0x100000" /> <rs:landscape id="0x600000" />**

#### **GET models**

GET models returns model handles and requested attributes. To retrieve specific model attributes, use the &attr=<*attr\_id*> parameter.

#### **WARNING**

GET models can be used only after a POST (GET Tunneling) models has been performed. POST models generates the result set, and GET models is used to retrieve model handles and attribute information for the items within that result set.

#### • **URL**

```
http://<hostname><:portnumber>/spectrum/restful/models?id=<result_set_pointer>[&attr=<attr_ID>]
[&landscape=<landscape_handle>][&throttlesize=<num>]
```
- **HTTP Method** GET
- **Body** None
- **Body Content** Not used
- **Header**

application/xml, application/json

### • **Output**

XML or JSON listing of models satisfying the request input in the SpectroSERVER or distributed SpectroSERVER

# **URL Parameters**

• **?id=<***result\_set\_pointer***>**

Specifies the location of the result set on the OneClick server. This value is generated by using POST (GET Tunneling) models and appears on the ["next" relative link](#page-3201-0). The location expires on the OneClick server after ten minutes of inactivity.

### • **&attr=<***attr\_ID***>**

(Optional) Specifies the requested attributes. Multiple attribute parameters can be specified.

### **NOTE**

There are many attributes on a model; for best performance you should limit attribute selection to attributes of interest. Not all models support the same set of attributes. Unsupported attributes will return 'NoSuchAttribute'

• **&landscape=<***landscape\_handle***>**

(Optional) Filters which landscapes are queried. Multiple landscape parameters can be specified.

• **&throttlesize=<***num***>**

(Optional) Specifies a throttle size.

# **PUT models**

PUT models updates attributes across multiple models. The models can be selected by a variety of techniques including search criteria. Not all selected models need to support the attributes being modified.

• **URL**

http://<hostname><:portnumber>/spectrum/restful/models

- **HTTP Method** PUT
- **Body**

Uses Request.xsd:update-models-request. The Request.xsd is located in <*\$SPECROOT*>/RestfulExamples/src/xsd

- **Body Content** application/xml, application
- **Header** application/xml, application/json
- **Output**

XML or JSON listing of model-response indicating the success or failure of each update.

GET (/models)

This API can be used to retrieve the models of a Global Collection. This rest call will accept the Global Collection name and retrieve those devices which are a part of the Global Collection.

• **URL**

http://ocserver:port/spectrum/restful/models

```
• HTTP Method
```

```
GET
```

```
• Body
```

```
<?xml version="1.0" encoding="UTF-8"?>
<rs:model-request throttlesize="100"
  xmlns:rs="http://www.ca.com/spectrum/restful/schema/request"
  xmlns:xsi="http://www.w3.org/2001/XMLSchema-instance"
  xsi:schemaLocation="http://www.ca.com/spectrum/restful/schema/request ../../../xsd/
Request.xsd
  ">
  <rs:target-models>
  <rs:gc name="GC1"/>
 \langle/rs:target-
models>
  <rs:requested-attribute id="0x1006e" />
  <rs:requested-attribute id="0x10000" />
  <rs:requested-attribute id="0x10032" /
\rightarrow</rs:model-request>
```
# • **Body Content**

- application/xml, application
- **Header**

application/xml, application/json

• **Output**

XML or JSON listing of model-response indicating the success or failure of each update.

#### **subscription**

Use the Subscription resource to create or retrieve subscriptions. A *subscription* is a request to be notified of activity on any of the following:

• Model types/attributes. Registers watches for model creation/deletion of type and attribute changes on those types.

#### **NOTE**

ModelType subscriptions watch for new models.

- Models/attributes. Registers watches on specified models and related attribute changes.
- Alarms/attributes. Registers watches for alarm creation/clearing and attribute changes.
- **Base URL**

http://<hostname><:portnumber>/spectrum/restful/subscription

#### **POST Subscription**

POST subscription creates a subscription. Subscriptions are *pull* or *push*. A *pull* subscription requires that the client poll the subscription ID whereas a *push* subscription requires that the client provide a URL to which notifications can be POSTed. Notifications contain change information in XML or JSON format.

#### **NOTE**

Push subscriptions are useful when the integration client is another OneClick server.

• **URL**

http://<hostname><:portnumber>/spectrum/restful/subscription

- **HTTP Method** POST
- **Body**

Uses Request.xsd:subscription-request. The Request.xsd is located in <*\$SPECROOT*>/RestfulExamples/src/xsd For specific examples of Subscription XML, see the following:

- In <*\$SPECROOT*>/RestfulExamples/xml/Alarms:
	- PullAlarmsSubscription.xml
- In <*\$SPECROOT*>/RestfulExamples/xml/Models
	- PullAttrWatchForAllDevices.xml
- In <*\$SPECROOT*>/RestfulExamples/xml/MTypes:
	- PullWatchForNewMTypes.xml
	- PushWatchForNewMTypes.xml
	- PushWatchForNewMTypesBatchMode.xml
	- PushWatchForNewMTypesNoExpiration.xml
- **Body Content**
	- application/xml, application
- **Header**
	- application/xml, application/json
- **Output**
XML or JSON listing the subscription-id

– **subscription-id**

Identifies the subscription. This value is used with GET subscription and DELETE subscription and expires if not used.

## **Body Parameters**

The following parameters are used in the subscription request body XML.

- For pull subscriptions:
	- **max-notifications** Specifies the number of notification items. **Default:** 100
	- **max-queue-size** Specifies the number of notifications to queue. **Default:** 10000
	- **pull-interval**

Specifies the frequency of polling in milliseconds.

## **NOTE**

Subscriptions expire if not polled.

#### **Minimum:** 5000

## **NOTE**

 If you expect a high frequency of notifications, you can accommodate plenty of notifications in the queue by increasing the **max-queue-size**. Simultaneously, to avoid a full queue, increase the **max-notifications** to pull more notifications in every poll. To empty the queue at a faster rate, reduce the **pull-interval**.

#### • For push subscriptions:

## – **destination-url**

Specifies the URL where notifications are POSTed.

A test notification servlet has been if prints results to the DX NetOps Spectrum tomcat log. This servlet is installed with DX NetOps Spectrum, and no additional configuration is required. To use the servlet, set the destination-url to:

http://<hostname><:portnumber>/spectrum/restful/TestNotifications

Each time a notification is received it is printed to the DX NetOps Spectrum tomcat log, as follows:

- For Windows: <*\$SPECROOT*>/tomcat/logs
- For Linux: <*\$SPECROOT*>/tomcat/logs/catalina.out
- **username**

Specifies the user name required by the destination URL.

– **password**

Specifies the password required by the destination URL.

- batch-notifications
	- **max-notifications**

Specifies the number of notifications in a batch. If this number is reached, notification is sent immediately. **Default:** 100

• **max-time**

Specifies the time in milliseconds to wait before sending notifications. If this number is reached, notifications are sent immediately. **Default:** 1000

### – **heartbeat-interval**

Specifies the interval in milliseconds that the subscription is validated. The subscription servlet sends a message every hearbeat-interval to the receiving servlet (designated by the destination-url) to indicate that the subscription is active. If the receiving servlet stops receiving the heartbeat message, it knows that the subscription has stopped (for example, if the OneClick server stops or restarts). If the receiving servlet becomes unavailable, notifications stop.

### **NOTE**

The TestNotifications servlet does not print the heartbeat message.

#### **Example**

The following is an example subscription registration snippet:

```
<rs:destination-url>http://<hostname><:portnumber>/spectrum/restful/TestNotifications</rs:destination-url>
<rs:username><user></rs:username>
<rs:password><password></rs:password>
```
#### The following is an example Java call:

```
Java GenericPoster noun=Models file= RestfulExamples/xml/Models/PullAttrWatchForAllDevices.xml
  server=localhost username=jdoe password=spectrum port=8080
```
#### **GET Subscription**

Use GET subscription to return XML describing all the changes of interest based on the initial subscription request.

#### **NOTE**

GET subscription applies to the pull model only.

• **URL**

http://<hostnumber><:portnumber>/spectrum/restful/subscription/<subscription\_ID>

- **HTTP Method** GET
- **Body** None
- **Body Content** application/xml, application
- **Header** application/xml, application/json

#### **URL Parameters**

• *subscription\_ID*

Specifies the subscription ID. This value is returned from the original subscription request (POST subscription) or GET subscription/requests. It is used to obtain the set of changes since the last request.

#### **GET subscription/requests**

Use GET subscription/requests to return a string of the current, active subscriptions. This request is used primarily for debugging or verification purposes to see if a particular model, type or attribute is registered for notification.

#### **NOTE**

To pull the actual model, model type, and attribute changes, see GET subscription.

• **URL**

http://<hostname><:portnumber>/spectrum/restful/subscription/requests

- **HTTP Method** GET
- **Body** None
- **Body Content**

application/xml, application

• **Header**

application/xml, application/json

- **Output**
	- HTML page listing the subscription-id and other subscription-related information for each current, active subscription
	- **subscription-id**

Identifies a subscription. This value is used with GET subscription and DELETE subscription.

## **DELETE subscription**

DELETE subscription deletes the specified subscription.

• **URL**

http://<hostname><:portnumber>/spectrum/restful/subscription/<subscription\_ID>

- **HTTP Method** DELETE
- **Body** None
- **Body Content** application/xml, application
- **Header** application/xml, application/json

#### **URL Parameters**

• *subscription\_ID*

Specifies the subscription to delete. This value is returned from the original subscription request (POST subscription) or GET subscription/requests.

## **Alarm and Model Attributes**

The follow table contains alarm and model attributes that are commonly used when using the DX NetOps Spectrum Web Services API. *Italicized* items are model attributes. Non-italicized items are alarm-specific attributes.

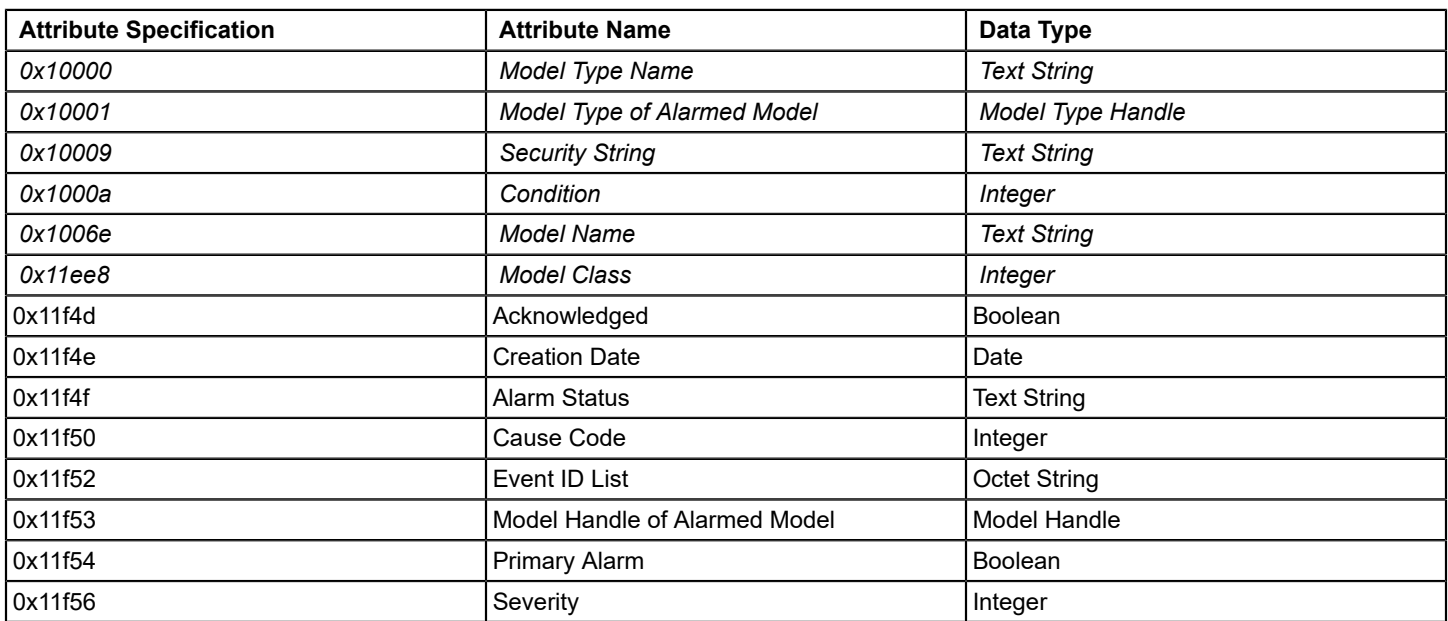

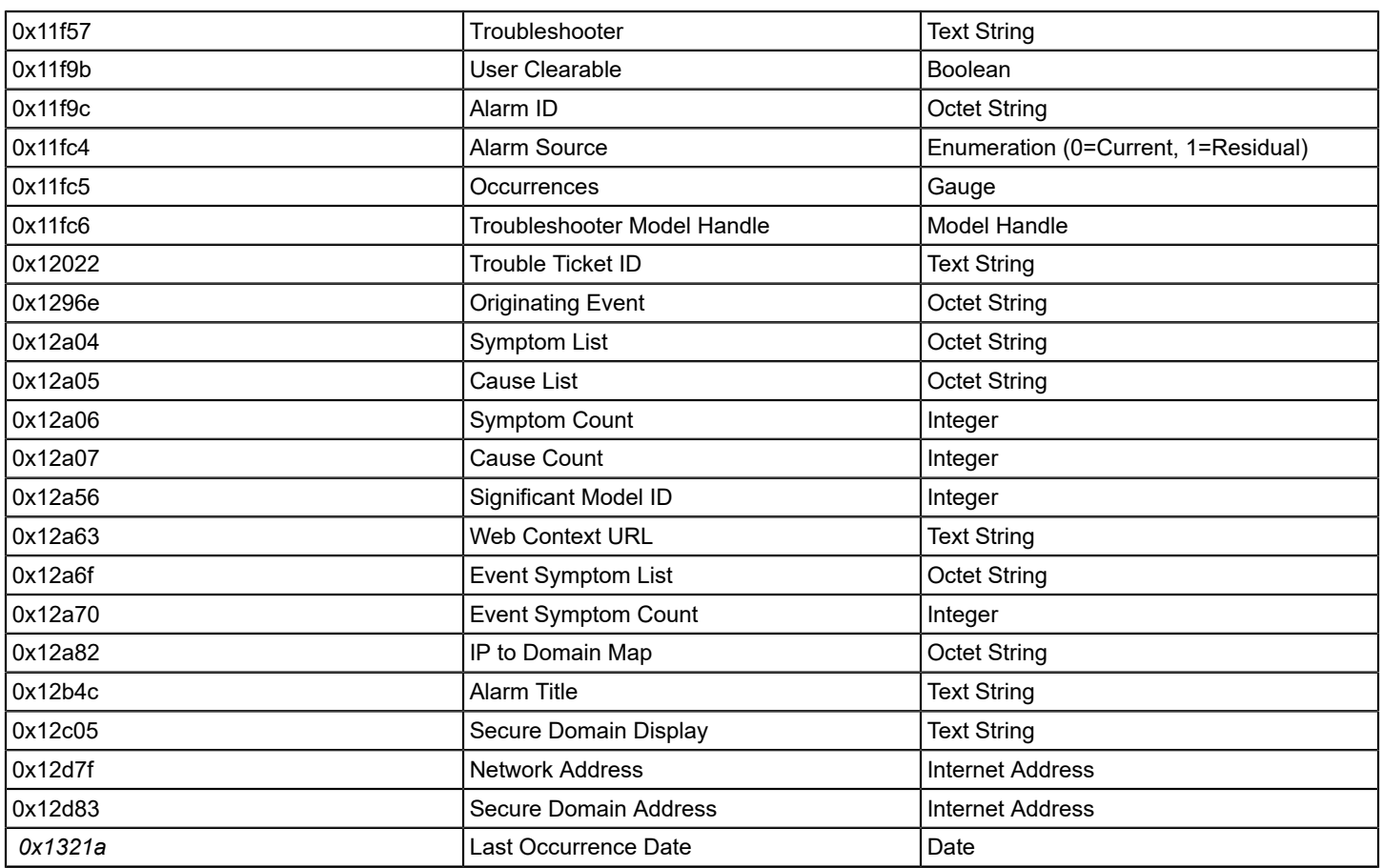

## **REST Operations (Verbs)**

The following REST verbs are supported in the DX NetOps Spectrum Web Services API. All operations respect standard DX NetOps Spectrum user security.

- POST (Create)
- GET (Read)
- PUT (Update)
- DELETE (Delete)

## **NOTE**

The HEAD, OPTIONS, and TRACE verbs are not supported in the DX NetOps Spectrum Web Services API.

## **Web Application Description Language (WADL) URL**

The following is the WADL URL for the DX NetOps Spectrum Web Services API:

http://<hostname><:portnumber>/spectrum/restful/services

## **NOTE**

The WADL is provided for advanced users and describes the simple URLs but does not describe GET Tunneling. Use the [schema files](#page-3244-0) for GET Tunneling.

## <span id="page-3244-0"></span>**XML Schema Definitions**

Input and output data transfer is done in XML, conforming to a strict schema that enables standard access to data from different applications. The schemas provided in the DX NetOps Spectrum Web Services API defines the correct data layout for all valid requests and responses.

Used to define the required syntax for GET Tunneling, the schema files are also more useful than WADL for advanced usage. The schema files are used to generate the JAXB beans that can be used for java and javascript development. These beans are available in <*\$SPECROOT*>/RestfulExamples/lib/spectrumrest.jar.

DX NetOps Spectrum provides the following XML Schema Definitions (.xsd) files, which are located in <*\$SPECROOT*>/ RestfulExamples/src/xsd:

• **Filter.xsd**

Specifies the XML for attribute filters and search criteria.

#### **NOTE**

This is the same XML that is used by the DX NetOps Spectrum Locater; however, the Filter.xsd is only used by the DX NetOps Spectrum Web Services API.

#### • **Request.xsd**

Defines the XML format used in GET Tunneling. All POST body XML must have a tag like the following:

xsi:schemaLocation="http://www.ca.com/spectrum/restful/schema/request ../../../xsd/Request.xsd">

#### • **Response.xsd**

Defines the XML or JSON format for all synchronous responses and XML format for all asynchronous responses.

## **Java Code and XML Examples**

## **Java Code Examples**

The DX NetOps Spectrum Web Services API provides example Java code that demonstrates basic functionality, JAXB beans, and hard-coded XML. An Eclipse .project and .classpath are also provided. The files are located in <*\$SPECROOT*>/RestfulExamples/src/test.

## **NOTE**

Each of the example programs requires certain parameter values to be provided.

The following examples are provided in the /client subfolder.

- **AlarmPoller** Subscribe for and pull alarms.
- **CreateSimilarModels** Create many models of the same type.
- **GenericPoster** A generic way to POST XML.
- **GetAllAlarms** A simple alarm reader.
- **GetAllDevices**

A simple example that reads attributes on devices.

- **GetAllLandscapes** The simplest example.
- **GlobalCollectionExample** Creates a new Global Collection Model.

For more information, see the readme.txt files and internal documentation.

**Program Arguments**

The following program arguments are used by the provided Java code examples.

- **server={***server***}** Specifies the host name of the OneClick server. • **username={***username***}**
- Specifies a user name for the OneClick server.
- **password={***password***}** Specifies the username password for the OneClick server.
- **method={***method***}** Specifies the REST verb, or HTTP method. **Values:** GET, POST, PUT, DELETE
- **port={***port***}** (Optional) Specifies the port number of the OneClick server. **Default:** 80
- **accept={***acceptType***}** (Optional) Specifies the accept header value/MIME type. **Values:** application/xml, application/json **Default:** application/xml
- **inputdata={***inputdataType***}** (Optional) Specifies the body content type. **Value:** application/xml
- **secure=true|false**

(Optional) Specifies whether to secure the connection to the OneClick server.

**Default:** False

If set to True, the following parameters are required:

- **keystore\_file={***fqfn for keystore file***}** Specifies the fully-qualified keystore file name.
- **keystore\_password={***keystore password***}** Specifies the password for the keystore.
- **alias={***certificate alias***}** Specifies the certificate alias name.

#### **NOTE**

To use a secure connection, the OneClick server must be configured for SSL. For information about configuring OneClick for SSL, see the [OneClick Administration](#page-553-0) section.

#### **XML Examples**

The DX NetOps Spectrum Web Services API provides example XML for GET Tunneling requests. The files are located in <*\$SPECROOT*>/RestfulExamples/xml.

The following examples are provided:

• Alarms

- GetAlarmsByAlarmIDs.xml
- GetAlarmsByAttributeFilter.xml
- GetAlarmsByModelHandles.xml
- GetAlarmsBySearchCriteria.xml
- GetAlarmsForAllDevices.xml
- PullAlarmsSubscription.xml
- FilterSecondaryAlarmsWhenInMaintenance.xml
- **Events** 
	- CreateEventByModelHandleList.xml
	- CreateEventByModelSearch.xml
	- CreateMultipleEventsByModelHandle.xml
- Models
	- GetCiscoRouterModels.xml
	- GetModelsByModelHandles.xml
	- GetModelsFromExistingSearch.xml
	- PullAttrWatchForAllDevices.xml
	- PutModelsByModelHandles.xml
- ModelTypes (MTypes)
	- PullWatchForNewMTypes.xml
	- PushWatchForNewMTypes.xml
	- PushWatchForNewMTypesBatchMode.xml
	- PushWatchForNewMTypesNoExpiration.xml

## **Simple URL Request in Browser**

This example shows a GET landscapes request and results in a browser window. The GET verb is implied in the browser environment. Parameters are not necessary on the URL to return a list of all landscapes in the distributed SpectroSERVER environment.

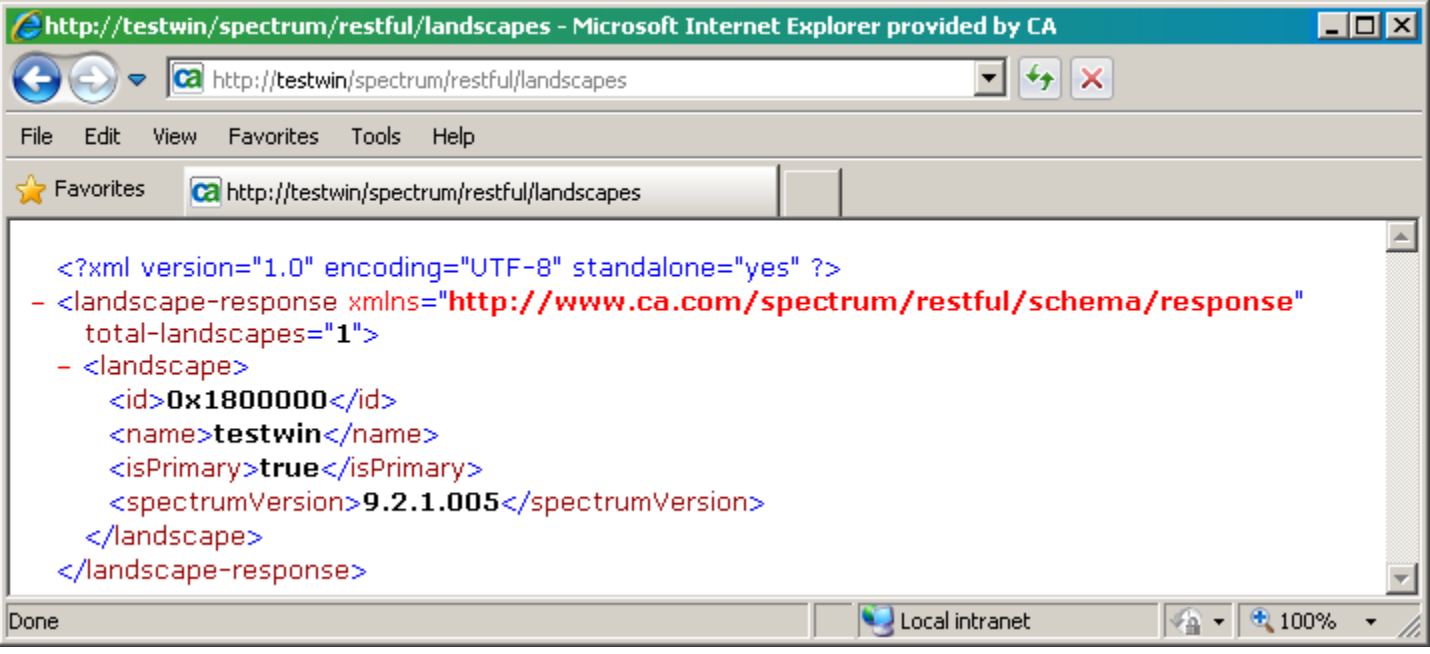

## **Simple URL Request with Parameters in a Browser**

This example uses the devices noun with URL parameters to request the name (0x1006e) and model type (0x10000) of all devices. The GET verb is implied in the browser environment.

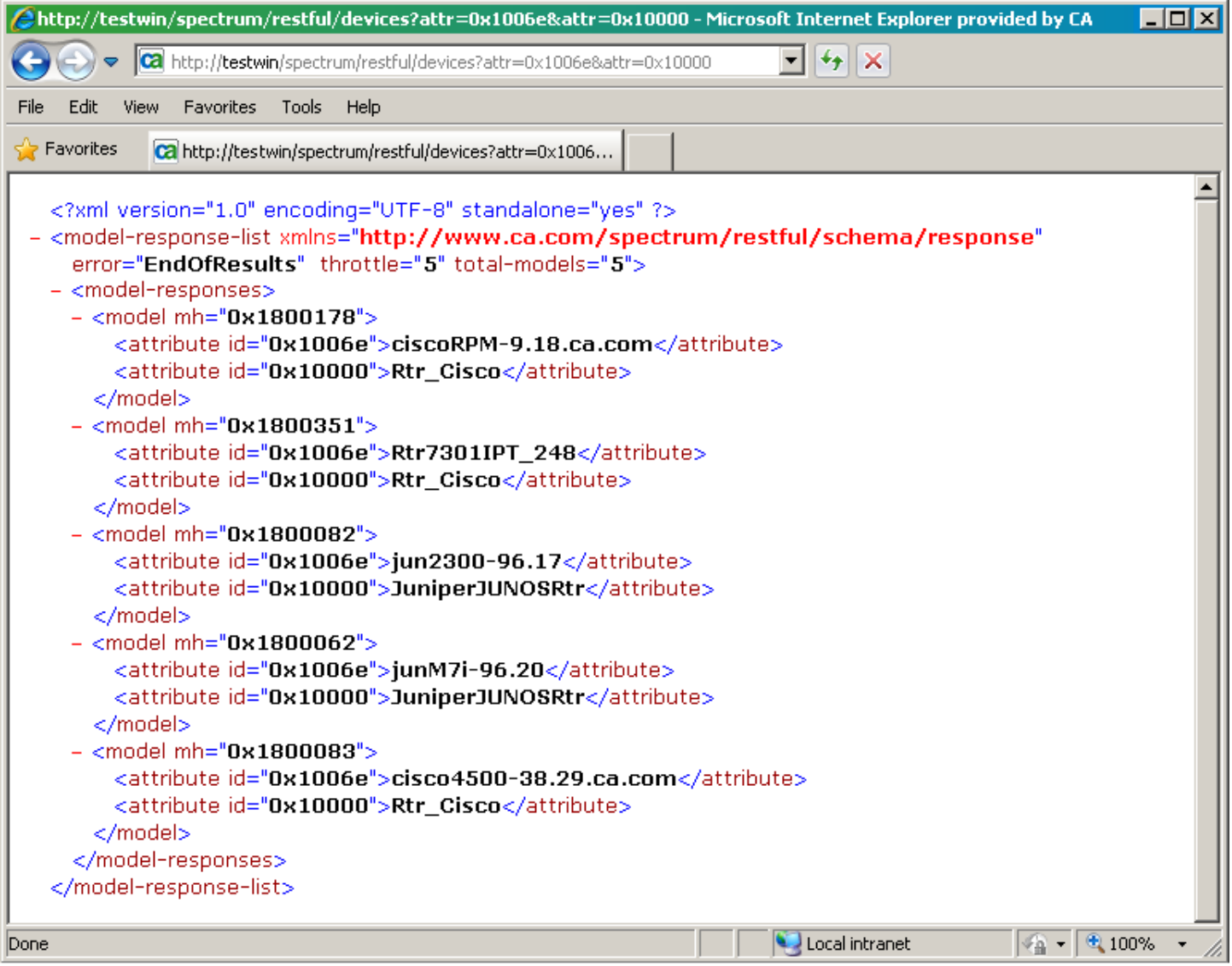

## **Using Throttle and Next**

This example uses GET alarms to retrieve all alarms and shows how the throttle and "next" link are used.

#### **Follow these steps:**

1. Use the following request, which asks for all alarms to be returned but only three at a time:

http://comp001/spectrum/restful/alarms?throttlesize=3

Notice the following in this request:

– **throttlesize**

Indicates the number of items to return at a time. This example requests three alarms to be returned at a time.

The following response returns from the SpectroSERVER. This response indicates that a total of five alarms exist and only three are returned. A relative link is provided that points to the next items in the list.

```
 <?xml version="1.0" encoding="UTF-8" standalone="yes" ?> 
- <alarm-response-list xmlns="http://www.ca.com/spectrum/restful/schema/response" throttle="3" total-
alarms="5"> 
   - <alarm-responses> 
       <alarm id="4e77f4fd-1c9b-1000-0336-000874f00c29" /> 
       <alarm id="4e77f4fe-1ca2-1000-0336-000874f00c29" /> 
       <alarm id="4e80da2b-a48e-1001-0336-000874f00c29" /> 
     </alarm-responses> 
   <link rel="next" href="http://comp001/spectrum/restful/alarms?id=c6a367df-0b3e-4461-aa8d-
aad451a45bf7&start=3&throttlesize=3" type="application/xml" /> 
   </alarm-response-list>
```
Notice the following in this response:

– **throttle**

Indicates the number of items returned in this response. In this example, three alarms have been returned in this response.

– **total-alarms**

Indicates the total number of items in the result set. In this example, there a five total alarms in the result set.

– **link rel="next"**

Indicates the URL to retrieve the next items in the result set. This link can be used in a browser or a program to issue the next request.

• **id=<***result\_set\_ID***>**

Specifies the location of the result set on the OneClick server. The data expires after ten minutes of inactivity.

- **start=<***element\_num***>** Indicates the position within the result set.
- 2. Use the "next" relative link from the previous response to request the next three items in the result set:

```
http://comp001/spectrum/restful/alarms?id=c6a367df-0b3e-4461-aa8d-
aad451a45bf7&start=3&throttlesize=3
```
The following response returns from the SpectroSERVER:

<?xml version="1.0" encoding="UTF-8" standalone="yes" ?>

- <alarm-response-list xmlns="http://www.ca.com/spectrum/restful/schema/response" error="EndOfResults"
- throttle="2" total-alarms="5">

```
- <alarm-responses> 
     <alarm id="4e83d694-18e1-1002-0336-000874f00c29" /> 
      <alarm id="4e77f4fe-1c9e-1000-0336-000874f00c29" /> 
   </alarm-responses> 
</alarm-response-list>
```
#### Notice the following in this response:

```
error="EndOfResults"
```
Indicates that all items in the list have been retrieved.

## **Using URL and GET Tunneling for Same Request**

This example shows the same request made by a URL request and a GET Tunneling request.

- **URL Request**
- **GET Tunneling Request**

## **URL Request**

This example uses GET devices, in a simple URL request format, to retrieve attributes for all devices, throttling at 100.

#### **Initial request**

This request specifies the attributes to read:

```
http://localhost/spectrum/restful/devices?attr=0x1006e&attr=0x10000&attr=0x10032&attr=0x12de2&throttlesize=100
```
All matching devices are found and cached. The first 100 devices are returned, and, if there are more than 100, a link to get the next 100.

#### **Subsequent request**

Using the link from the initial request-response, the following request pulls the next set of results from the cache:

```
http://localhost/spectrum/restful/devices?id=0120a63a-e2d3-4175-9563-c17c90c783a7&start=100&throttlesize=100
```
## **GET Tunneling Request**

This example uses GET devices, in embedded XML request format, to retrieve attributes for all devices, throttling at 100.

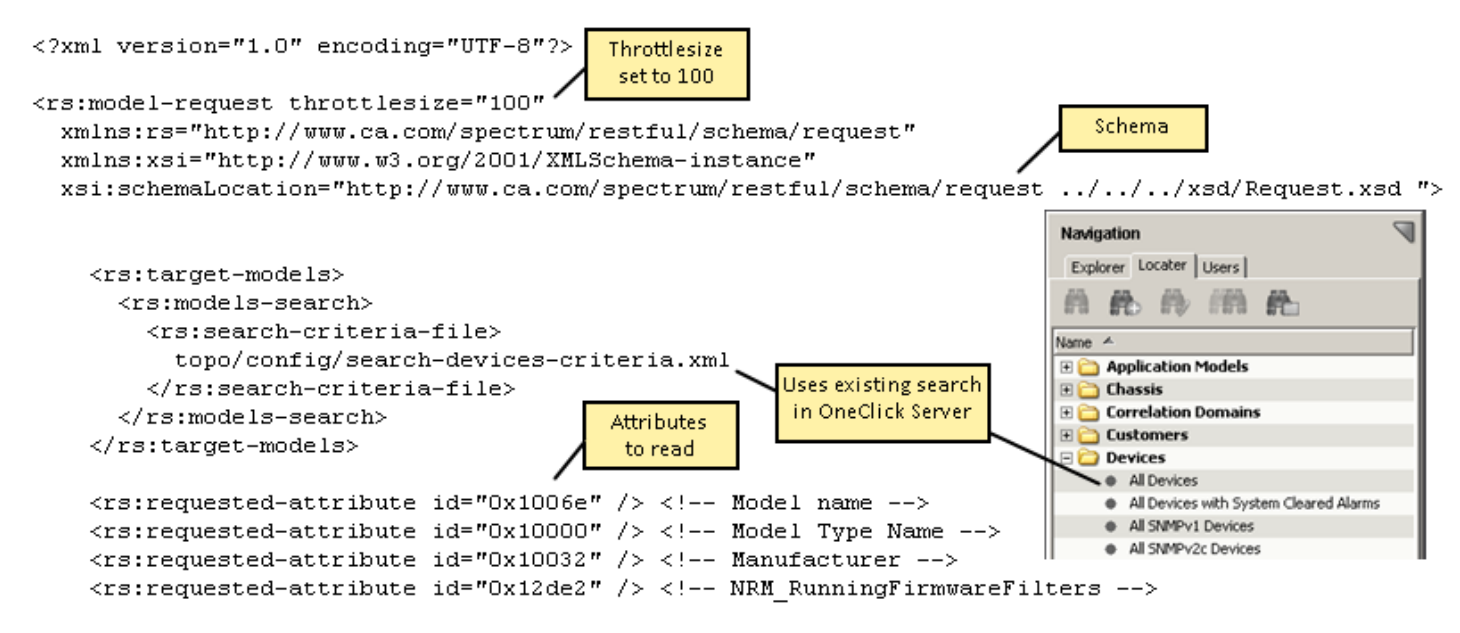

</rs:model-request>

The following portions of Request.xsd are of interest for this example. This request uses the *model-request* type. The type definition determines the parameters that can be specified, in this case, "target-models", "requested-attribute", and "throttlesize".

## **NOTE**

See the complete contents in <*\$SPECROOT*>/RestfulExamples/src/xsd/Request.xsd.

```
<xs:complexType name="model-request">
  <xs:sequence>
     <xs:element name="target-models" type="rs:target-models" minOccurs="1" 
       maxOccurs="1" />
     <xs:element name="requested-attribute" type="rs:requested-attribute" 
      minOccurs="0" maxOccurs="unbounded" />
```

```
 </xs:sequence>
   <xs:attribute name="throttlesize" type="xs:int" />
</xs:complexType>
 .
 .
 .
<xs:complexType name="target-models">
  <xs:choice>
     <xs:element name="model" type="rs:model" minOccurs="0" maxOccurs="unbounded" />
     <xs:element name="models-search" type="rs:models-search" minOccurs="0" 
      maxOccurs="1"/>
   </xs:choice>
</xs:complexType>
 .
 .
 .
\langle!-- Elements -->
<xs:element name="alarm-request" type="rs:alarm-request" />
<xs:element name="model-request" type="rs:model-request" />
<xs:element name="subscription-request" type="rs:subscription-request" />
<xs:element name="update-models-request" type="rs:update-models-request" />
```
## **Troubleshooting the Web Services API Issues**

#### **Common Issues**

If you are experiencing problems when using the DX NetOps Spectrum Web Services API, check the following:

- Is the URL constructed correctly?
- Is the correct verb used with the noun?
- Is the Request XML for GET Tunneling constructed correctly?
- Have the proper credentials been entered?
- Has the "accept" header and "Content-type" been set correctly for XML or JSON?
- Do any DX NetOps Spectrum Web Services API errors appear in the tomcat log?

#### **"Next" Link Does not Work**

#### **Symptom:**

The "next" link that was generated in a response does not work correctly when I try to retrieve the next throttled set of results.

#### **Solution:**

The format of the parameters within the generated link may vary depending on your environment. For example, "&" may be generated as "&" This is due to differences between XML, HTTP, and JSON formatting standards. Notice the difference in the prefixes for the start and throttlesize parameters in the following URLs:

```
http://localhost/spectrum/restful/models?id=5b03b5ba-64ed-4603-
b3e1-8e71919fccd8&start=2&throttlesize=2
```
http://localhost/spectrum/restful/models?id=5b03b5ba-64ed-4603-b3e1-8e71919fccd8&start=2&throttlesize=2

To correct, change '&amp' to '&' in your URL.

#### **NOTE**

This applies to XML only (not JSON).

#### **Web Services API Search Crashes the SpectroSERVER**

#### **Symptom**:

The DX NetOps Spectrum SpectroSERVER crashes shortly after running a webservices api search. The stack output will look similar to this (with the key beingCsModelDomainSrvc::getModelIDListByXmlSearchCriteria):

```
#0 0x00002b2f85bc9ca0 in CsBuffer::makestr(int, char) const () from /opt/SPECTRUM/lib/libGlobl.so.1 
#0 0x00002b2f85bc9ca0 in CsBuffer::makestr(int, char) const () from /opt/SPECTRUM/lib/libGlobl.so.1 
#1 0x00002b2f7e8d46cb in CsLandscape::search keyed models(CsFindSpec const*, CsULHashTable*,
CsFindSpec::LogicalOp e, CsULHashTable*, int) () from /opt/SPECTRUM/lib/../SS/libsskrnl.so.1
#2 0x00002b2f7e8d4ad7 in CsLandscape::terminal find model handles(CsFindSpec const*, CsULHashTable*,
 CsFindSpec::LogicalOp e, CsError::CsError e*, int) () from /opt/SPECTRUM/lib/../SS/libsskrnl.so.1
#3 0x00002b2f7e8d4ee6 in CsLandscape::find model handles(CsFindSpec const*, CsError::CsError e*, CsSecurityIf
  const*, int) () from /opt/SPECTRUM/lib/../SS/libsskrnl.so.1 
#4 0x00002b2f7e8d5786 in CsLandscape::find models(CsFindSpec const*, CsSecurityIf const*, int) () from /opt/
SPECTRUM/lib/../SS/libsskrnl.so.1 
#5 0x00002b2f7e8d5871 in CsLandscape::find_models(CsFindSpec const*, CsSecurityIf const*) () from /opt/
SPECTRUM/lib/../SS/libsskrnl.so.1 
#6 0x00002b2f7e8f8d04 in CsModelDomainSrvc::get model desc list(CsSecurityIf const&, char const*, char const*,
 CsULHashTable*) () from /opt/SPECTRUM/lib/../SS/libsskrnl.so.1 
#7 0x00002b2f7e8f9b4c in CsModelDomainSrvc::getModelIDListByXmlSearchCriteria(CsCAttribute::CsCValue const&,
 CsSecurityIf const&) () from /opt/SPECTRUM/lib/../SS/libsskrnl.so.1 
#8 0x00002b2f7e858217 in CModelDomainItcM::processItcRequest(ITC_Request_Parms*) () from /opt/SPECTRUM/lib/../
SS/libsskrnl.so.1 
#9 0x00002b2f80fb30d4 in ITC Request Parms Corba::processRequest TransferExceptions() () from /opt/SPECTRUM/
lib/libitc.so.1 
#10 0x00002b2f80fb28e1 in ItcWorkQueue::process work item(ItcQdItem*) () from /opt/SPECTRUM/lib/libitc.so.1
#11 0x00002b2f80fb26a2 in ItcWorkQueue::process work node(CsWorkNode*) () from /opt/SPECTRUM/lib/libitc.so.1
#12 0x00002b2f8340d3aa in CsWorkScheduler::do_work() () from /opt/SPECTRUM/lib/libwkmgr.so.1 
#13 0x00002b2f7ebde7a3 in moot thread start () from /opt/SPECTRUM/lib/libmoot.so.1
#14 0x00000031a16419e0 in ?? ()
```
#### **Cause:**

The cause is due to an incompatible search type in the web service query. For example, the isManaged attribute (0x1295d) only supports and "equal" value. It will not support "has-substring" or "has-substring-ignore-case"

#### **Solution:**

Check your web services search. If you are using an "incorrect" search type for the attribute you are searching on you will need to correct it. If you are unsure that you are using an incorrect search type, you can create the same search in the OneClick Locater and save the search. Then review the xml associated to the search on the OneClick web server in the <SPECROOT>/custom/console/config directory.

For example, this search for the isManaged attribute (0x1295d) will crash your SpectroSERVER because the isManaged attribute will not work with a substring search:

<has-substring-ignore-case> <attribute id="0x1295d"> <value>no</value>

</attribute> </has-substring-ignore-case> This needs to be updated to be: <equals> <attribute id="0x1295d"> <value>no</value> </attribute> </equals>

# **DX NetOps Spectrum Integrator**

The following section provides an overview of the DX NetOps Spectrum Integrator features and capabilities, as well as indepth procedures to perform integration activities.

## **Integrator Overview**

The following section provides a brief overview of the DX NetOps Spectrum Integrator features and capabilities.

#### **Integrating Third-Party Applications with DX NetOps Spectrum**

IT organizations often use multiple applications to manage various aspects of their infrastructure. Integrating other management applications with DX NetOps Spectrum can be beneficial. You can create a powerful architecture that lets you combine the automation features and analysis from multiple management systems.

When designing a distributed automation architecture, evaluate how each tool contributes to the overall solution. Consider how the integrated tools can exchange data. This section can help you decide how to integrate third-party applications with DX NetOps Spectrum. The topics in this space demonstrate where and how you can exchange data with DX NetOps Spectrum.

Typically, an integration plan for DX NetOps Spectrum seeks to accomplish one or more of the following tasks:

- Send alert information to DX NetOps Spectrum
- Send network topology information to DX NetOps Spectrum
- Retrieve alarm information from DX NetOps Spectrum
- Create new SNMP device management modules within DX NetOps Spectrum
- Launch an external application from within a managed object context from one or more DX NetOps Spectrum application user interfaces
- Package and distribute an integrated system

This section discusses your options for accomplishing those tasks.

#### **DX NetOps Spectrum Toolkits**

DX NetOps Spectrum has several toolkits to help you complete integration tasks. This section provides an overview of each of the available toolkits and refers you to sources of more information.

- The Southbound Gateway lets you send alert data from third-party systems to DX NetOps Spectrum. The third-party system and all the sources for the appropriate alerts are automatically modeled in DX NetOps Spectrum. As a result, the network administrator can monitor this portion of the environment from OneClick.
- The Modeling Gateway imports network topology information into the SpectroSERVER database. An XML specification standardizes the information that is required to create the topological information. You can configure DX NetOps Spectrum to check for updated information at specified intervals.
- The AlarmNotifier and DX NetOps Spectrum Alarm Notification Manager (SANM) extract alarm data from DX NetOps Spectrum and pass it along to a user-defined application.
- The Model Type Editor and the GnSNMPDev model type let you derive new model types that are based on third-party MIBs. You can use these types to create new SNMP device management modules.
- You can edit DX NetOps Spectrum support files to enable the launching of third-party applications from OneClick. Context data can pass to the application as it is launched.
- The DX NetOps Spectrum Extension Integration (SEI) toolkit provides a series of tools and files that let you package all the components for an integration. You can then install these components on a DX NetOps Spectrum host system.

All of these tools and features provide safe, stable mechanisms for integration.

You can also use a programmatic interface with DX NetOps Spectrum. However, the programmatic interface requires an in-depth understanding of the DX NetOps Spectrum knowledge base (information model). This knowledge base includes many attributes, relations, and model types. A full understanding of component interactions is required to avoid risky changes that affect DX NetOps Spectrum operation. Also, a tight programmatic integration requires frequent updates to the integration code as DX NetOps Spectrum technology evolves.

Therefore, we recommend that both developers and end users rely on the tools that are detailed in this section whenever possible. These integration points reduce risk and maintain a flexible, powerful integration interface. DX NetOps Spectrum integration tools not only minimize the complexity of the integration tasks, but also enhance the functioning of the solution.

## **CORBA API Toolkit**

The DX NetOps Spectrum CORBA API is an advanced toolkit that lets you develop C++ or Java based advanced extensions to DX NetOps Spectrum. Use this toolkit to create programs that integrate with the SpectroSERVER through an object-oriented remote method invocation interface.

Programming with this API requires an in-depth knowledge of DX NetOps Spectrum. Use the API only when necessary. The other toolkits that are discussed in detail in this section have been designed for use by most integrators. We recommend using them in most situations.

## **Command Line Interface**

The DX NetOps Spectrum Command Line Interface (CLI) lets you access the data in the DX NetOps Spectrum knowledge base from a Unix shell environment or Windows command prompt. These commands can also be used in script files. Use the CLI to view, create, modify, and delete DX NetOps Spectrum data about models, alarms, events, and associations.

The CLI does not provide the safeguards that are available from the OneClick interface. We therefore do not recommend using it if you are unfamiliar with DX NetOps Spectrum and its modeling scheme. We also recommend testing a CLIbased integration with each release of DX NetOps Spectrum to verify the preservation of the intended behavior.

The CLI can also be an effective tool to use before working directly with the CORBA API. Use the CLI to test a prototype of your code as it interacts with the DX NetOps Spectrum knowledge base. If the data is as expected, you can then be more confident in your approach toward the CORBA API, which carries some risks.

The following diagram illustrates the integration points available in DX NetOps Spectrum:

#### **SPECTRUM Integration Points**

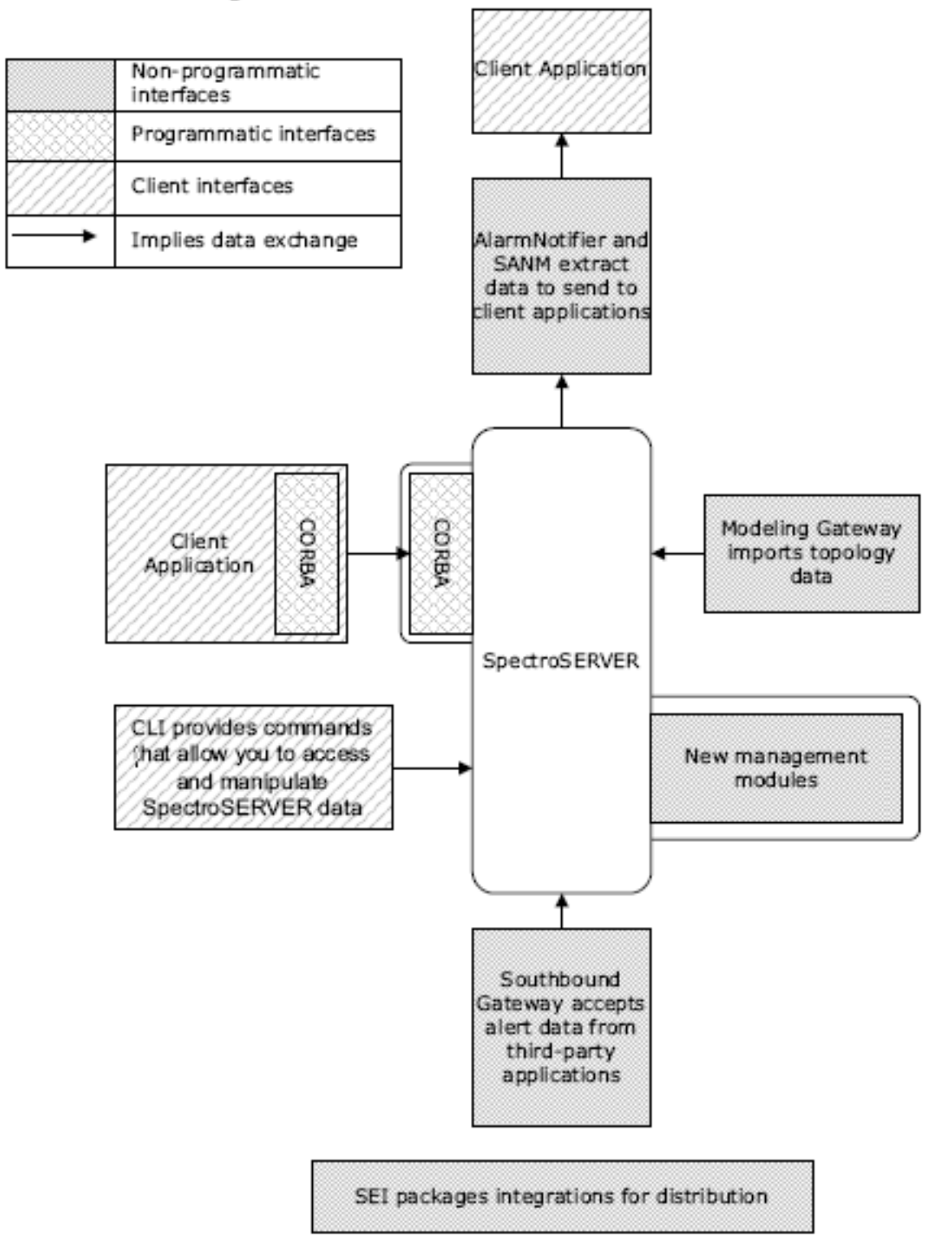

## **Benefits of Southbound Gateway and Modeling Gateway**

Both the Southbound Gateway and the Modeling Gateway provide well-defined integration points for data exchange. These gateways were designed for the most common areas where third-party developers want to exchange data with DX NetOps Spectrum.

The Southbound Gateway integration point has built-in model types and inference handlers that are designed to handle integration with a third-party alert source. You can further customize the Southbound Gateway integration by using the EventAdmin model type or the EventModel model type as a derivation point. Use these types as you would use the GnSNMPDev model type to derive a new model type.

The Modeling Gateway provides a set of XML elements that lets you port data from a provisioning database or other network topology database. In addition, you can expand and customize the elements and attributes in the XML syntax to accommodate most integrations. You can also use the Modeling Gateway to export DX NetOps Spectrum topology data to an XML file.

## **Prerequisites for Developers**

Significant experience using DX NetOps Spectrum is required before you attempt to use any of the DX NetOps Spectrum integration points.

In addition, a Developer ID is required to distribute your integrations.

## **NOTE**

For more information, see *DX NetOps Spectrum* [Getting Started](#page-71-0) .

#### **Required Components**

Many of the toolkits described in this section are packaged and sold as separate components. The following toolkits and the associated components are needed for each integration:

#### • **Southbound Gateway Toolkit**

Available as an add-on component for some DX NetOps Spectrum packages that you can purchase.

– **DX NetOps Spectrum Extension Integration (SEI)** Available as part of the Level 1 Toolkit.

## **NOTE**

The Level 1 Toolkit includes the Model Type Editor and the SEI Toolkit.

– **[assign the value for corba in your book]**

(Optional) Required only if you want a programmatic Southbound Gateway integration. Available as an add-on component for some DX NetOps Spectrum packages that you can purchase.

- **Modeling Gateway Toolkit** Available as an add-on component for some DX NetOps Spectrum packages that you can purchase.
- **AlarmNotifier Application** Included with all DX NetOps Spectrum packages.
- **DX NetOps Spectrum Alarm Notification Manager (SANM)** Available as an add-on component for some DX NetOps Spectrum packages that you can purchase.
- **Model Type Editor** Available as part of the Level 1 Toolkit.
- **SPECTRUM Extension Integration (SEI)** Available as part of the Level 1 Toolkit.
- **Launch Point Integration** None
- **CLI Application** Included with all DX NetOps Spectrum packages.
- **[assign the value for corba in your book]**

Available as an add-on component for some DX NetOps Spectrum packages that you can purchase.

## **Sending Alert Data to the Product**

The following topics cover in detail the various ways in which incoming alert data is managed and processed by ,

## **Southbound Gateway Model Types**

Two model types are available for managing incoming alert data from a Southbound Gateway integration:

- EventAdmin
- **EventModel**

The EventAdmin model type is designed to represent a third-party system sending alerts to DX NetOps Spectrum. Each instantiated EventAdmin model represents an individual instance of a running external management application. Specific events that have come from the third-party application are sent to the EventAdmin. The EventAdmin models have builtin functionality that receives the events and appropriately transfers the event data to another model, with optional alarm creation. The event data is typically transferred to EventModels, but it is also possible to transfer to device models. EventAdmin models are also containers that are used to group one or more instantiated EventModel models.

The EventModel model type represents a unique source of event data within the system that the EventAdmin application manages. Each event that has been received through the Southbound Gateway contains information that uniquely identifies its source. The EventAdmin receives the event, finds the unique event source, and passes the event to the EventModel for the source.

If no EventModel exists for the source, DX NetOps Spectrum creates an EventModel model to represent it. All new EventModel models are placed in the corresponding EventAdmin container model. You can cut or copy EventModel models from an EventAdmin container model. You can then paste them into other types of container models in the Topology, Location, or Organizational view. You can also cut or copy the EventAdmin model and paste it into those same views.

## **Southbound Gateway Support Files**

As the Southbound Gateway integrator, you create or add data to support files that supply information to the EventAdmin and EventModel models. You can work with the following files:

• **AlertMap file**

If the alert source sends SNMP traps, you create a text file that adds data to the EventAdmin AlertMap file. These additions let the AlertMap file receive the SNMP traps and convert them to DX NetOps Spectrum events.

• **XML file**

If the alert source does not send SNMP traps, you create an XML file to send events to DX NetOps Spectrum. The syntax of this XML file follows the document type definition (DTD) provided with this toolkit.

• **EventDisp file**

You create text files that add data to the EventDisp files at the EventAdmin and EventModel level. These additions define how the events are processed.

• **Event Format file**

You create Event Format files to give supporting textual information about each event.

• **Probable Cause file**

You create Probable Cause files to give supporting textual information about each alarm.

The following diagram illustrates how data flows from the third-party system into DX NetOps Spectrum through the Southbound Gateway. It shows the model types and support files working together to process the data.

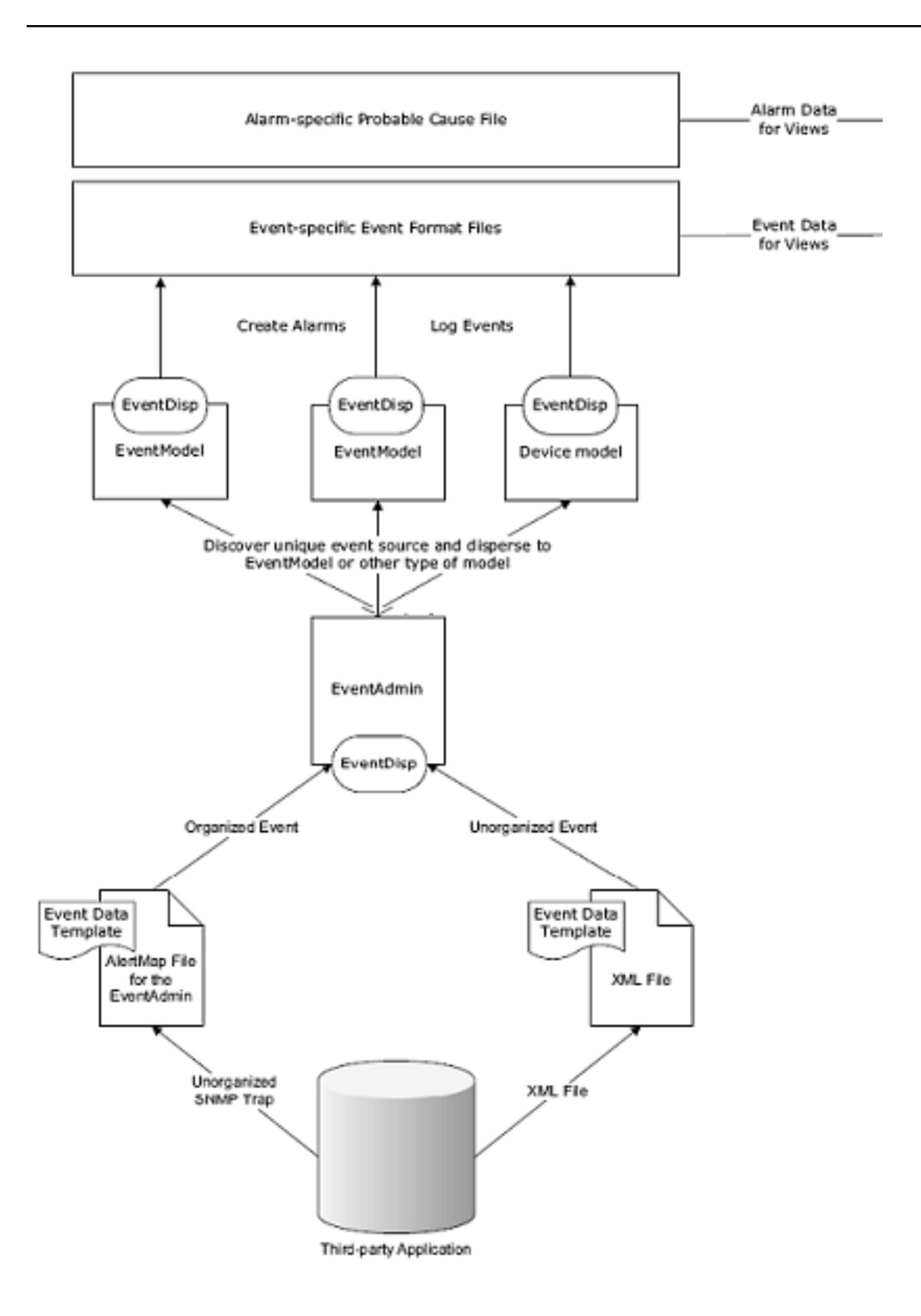

## **Integration Steps**

To set up a Southbound Gateway integration, take the following three required steps:

- [Direct Alert Information from the Third-Party System to DX NetOps Spectrum.](#page-3258-0)
- [Map the Alert Information to a DX NetOps Spectrum Event.](#page-3258-1)
- [Define Support Files for the Event.](#page-3260-0)

## <span id="page-3258-0"></span>**Direct Alert Data to the Product**

The method to set up and configure a third-party system to send alert data to the Southbound Gateway depends on the individual system. The most important decision to make is the type of alert that the third-party system sends.

If the system can send SNMP traps to DX NetOps Spectrum, perform the required configuration. The application must send the trap data to the host name and TCP port where the SpectroSERVER is listening. By default, the SpectroSERVER is configured to receive SNMP traps on port 162. DX NetOps Spectrum processes the traps that it receives from the third-party application in accordance with the AlertMap file that is associated with the EventAdmin model type. The AlertMap file translates the trap data into a DX NetOps Spectrum event. Create a text file that adds the appropriate data to the AlertMap file so that it can properly process the trap information.

If your application cannot send SNMP alert data, you can import your data using the Southbound Gateway import tool. This tool requires data formatting using the XML elements from the document type definition in the Southbound Gateway toolkit.

## <span id="page-3258-1"></span>**Map Alert Information to a Spectrum Event**

#### **Mapping the Alert Information to a DX NetOps Spectrum Event**

Regardless of whether the third-party application can send SNMP alerts, use the Southbound Gateway Event Data Template to map the data from the trap or alert to the DX NetOps Spectrum event. This template, which is described in the following table, indicates how to organize the alert variables. The template also lets you specify variables that constitute an identifier for the unique alert source. An event variable ID is assigned to the alert variables. Identification of each unique alert source lets the integration route the event to the proper EventModel model. Event Variables 1 - 6 designate the variable alert data that uniquely identifies the alert source. Other variable alert data is mapped to the Event Data Template variable that matches its content.

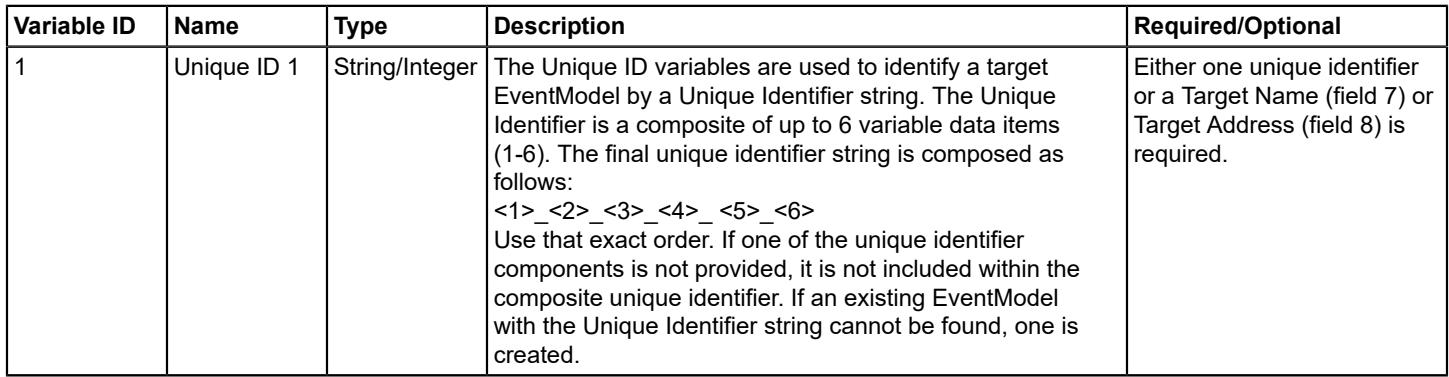

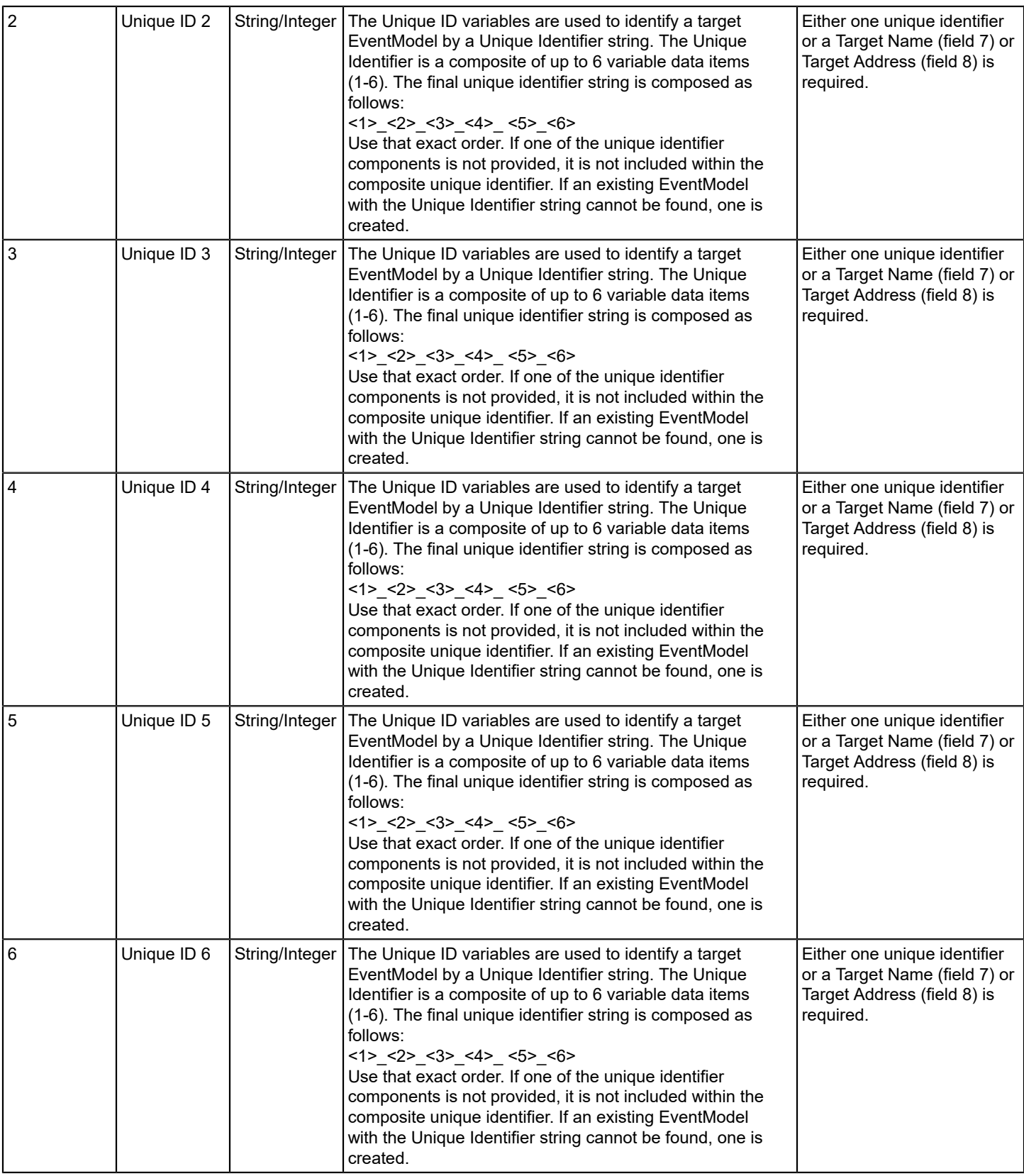

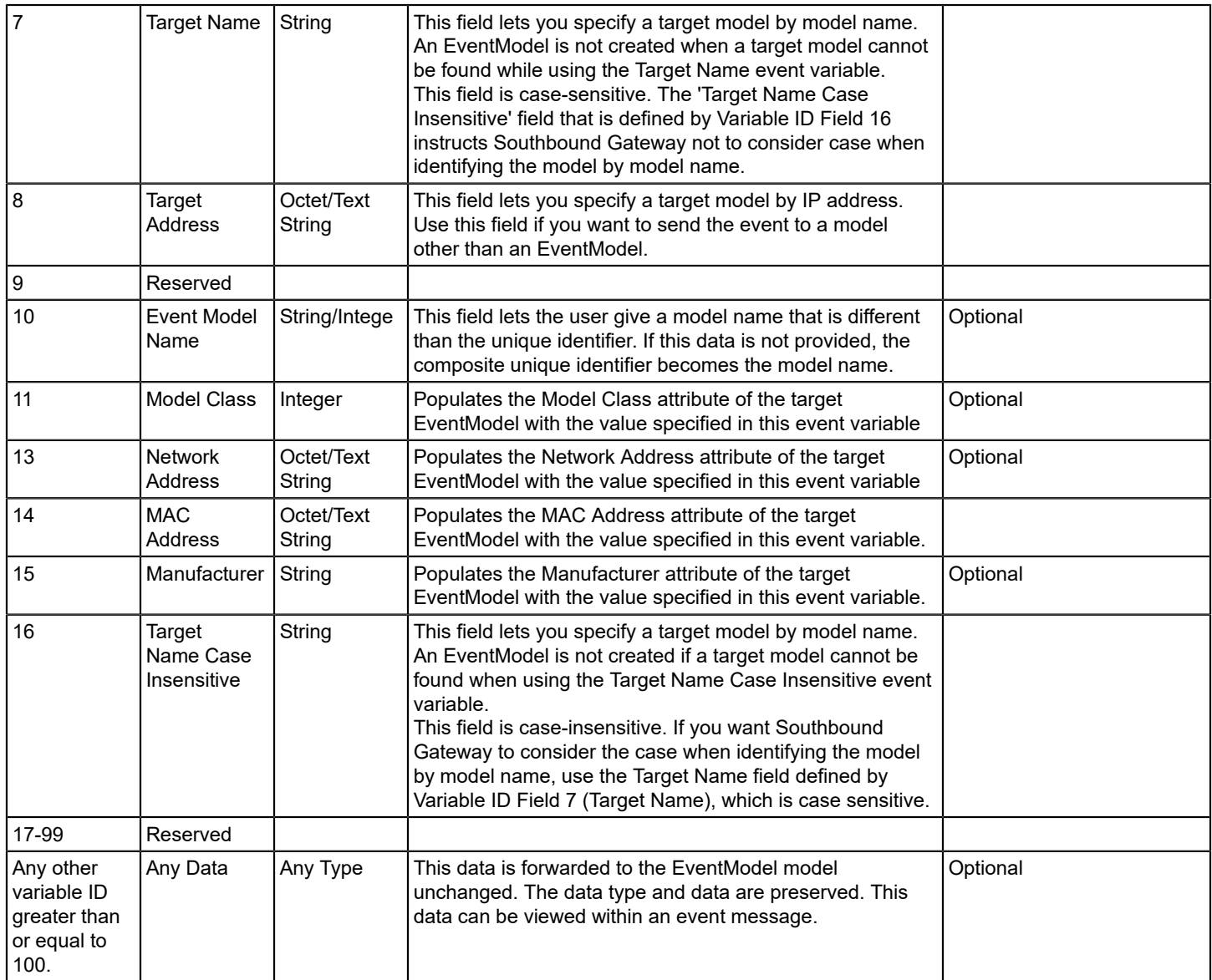

## <span id="page-3260-0"></span>**Define Support Files**

The following topics are covered in this section:

## **Defining Support Files**

Once the alert has been translated into an event, define information for the support files. The EventDisp files, Event Format files, and Probable Cause files enable the correct processing and display of the alert data.

## **EventDisp Files**

EventDisp files define DX NetOps Spectrum handling for each event. Two different EventDisp files support the EventAdmin model type and the EventModel model type.

The EventDisp file for the EventAdmin model type defines the events that are received from the external alert or trap source. The EventDisp file for the EventModel gives the desired properties to the events. This support file indicates whether the event is logged, the event severity, and whether the event becomes an alarm.

## **Event Format Files**

Event Format files determine the contents of an event message when the event is displayed in OneClick. The These files can contain variable data from a specific occurrence of an event. The assigned event variable ID from the Event Data Template identifies this variable data within the Event Format file.

## **Probable Cause Files**

Alarms that are generated as a result of the EventDisp file usually contain a probable cause as part of the alarm message. The text of this probable cause information is defined in the Probable Cause file.

## **References about Working with the Southbound Gateway Toolkit**

## **Further References**

For further information about working with the Southbound Gateway toolkit, see the following:

- [Southbound](#page-2972-0) Gateway Toolkit provides in-depth information about Southbound Gateway usage.
- [Getting Started](#page-71-0) provides an overview of the DX NetOps Spectrum technology and the terminology that is used throughout the DX NetOps Spectrum documentation.
- [Extension Integration Developer](#page-3150-0) provides details about using SEI to package an integration for distribution.
- [Event Configuration](#page-1299-0) provides an in-depth look at AlertMap EventDisp, Event Format, and Probable Cause files.

## **Extracting Alarm Data**

This section includes information about how to extract alarm data from DX NetOps Spectrum.

## **AlarmNotifier**

DX NetOps Spectrum AlarmNotifier is a SpectroSERVER client application that provides a way to extract alarm information from DX NetOps Spectrum. The AlarmNotifier tool is launched from the command line and connects to a single SpectroSERVER. Once connected, it monitors alarm information from that server.

AlarmNotifier uses three scripts to get data from alarms:

- **SetScript**
- ClearScript
- UpdateScript

AlarmNotifier receives information from the SpectroSERVER when an alarm is sent, cleared, or updated. AlarmNotifier invokes a relevant script in response to alarm data. These scripts, which are located in the DX NetOps Spectrum Notifier directory, enable the display of alarm data. You can customize each script to send alarm data in an email notification or to another third-party application, such as a trouble ticketing system. The scripts contain parameters to reduce the amount of information that is displayed or is sent to other applications.

## **The Spectrum Alarm Notification Manager (SANM)**

The following topics are covered in this section:

#### **About the DX NetOps Spectrum Alarm Notification Manager (SANM)**

DX NetOps Spectrum Alarm Notification Manager (SANM) supports and enhances the AlarmNotifier application. SANM lets the AlarmNotifier monitor alarm information from all landscapes in the SpectroSERVER landscape map. SANM also provides more alarm data for the AlarmNotifier. When SANM has been installed on the SpectroSERVER, SetScript, ClearScript, and UpdateScript have additional parameters to provide detailed alarm data. SANM lets you acknowledge and clear alarms from the terminal shell where the alarm data is displayed. You can control the scope and volume of alarm data using the SANM Policy Administrator tool.

The Policy Administrator tool is the only way to work with SANM directly. SANM works directly with the AlarmNotifier to extend its functionality. You continue to work with the AlarmNotifier using the added SANM capability. For more information, see [Alarm Notification Manager](#page-674-0) .

#### **Policy Administrator Tool**

The Policy Administrator configuration tool lets you create, save, and implement alarm notification filtering policies. You can create policies that specify the types of alarms that are sent to an alarm-processing application. Or you can create policies that exclude irrelevant or unimportant alarms or alarm data. You can also schedule associations between policies and applications so that alarm data filtered through that policy is sent to the particular application during the specified time period.

Policies can be very simple or quite complex. A simple policy can instruct SANM to pass information about critical alarms for all routers to an application that is associated with the policy. A more complex policy can instruct SANM how to handle information about critical and major alarms that remain unresolved for 10 minutes for a device with specific characteristics.

#### **SANM Architecture**

The following diagram shows the architecture of AlarmNotifier and SANM.

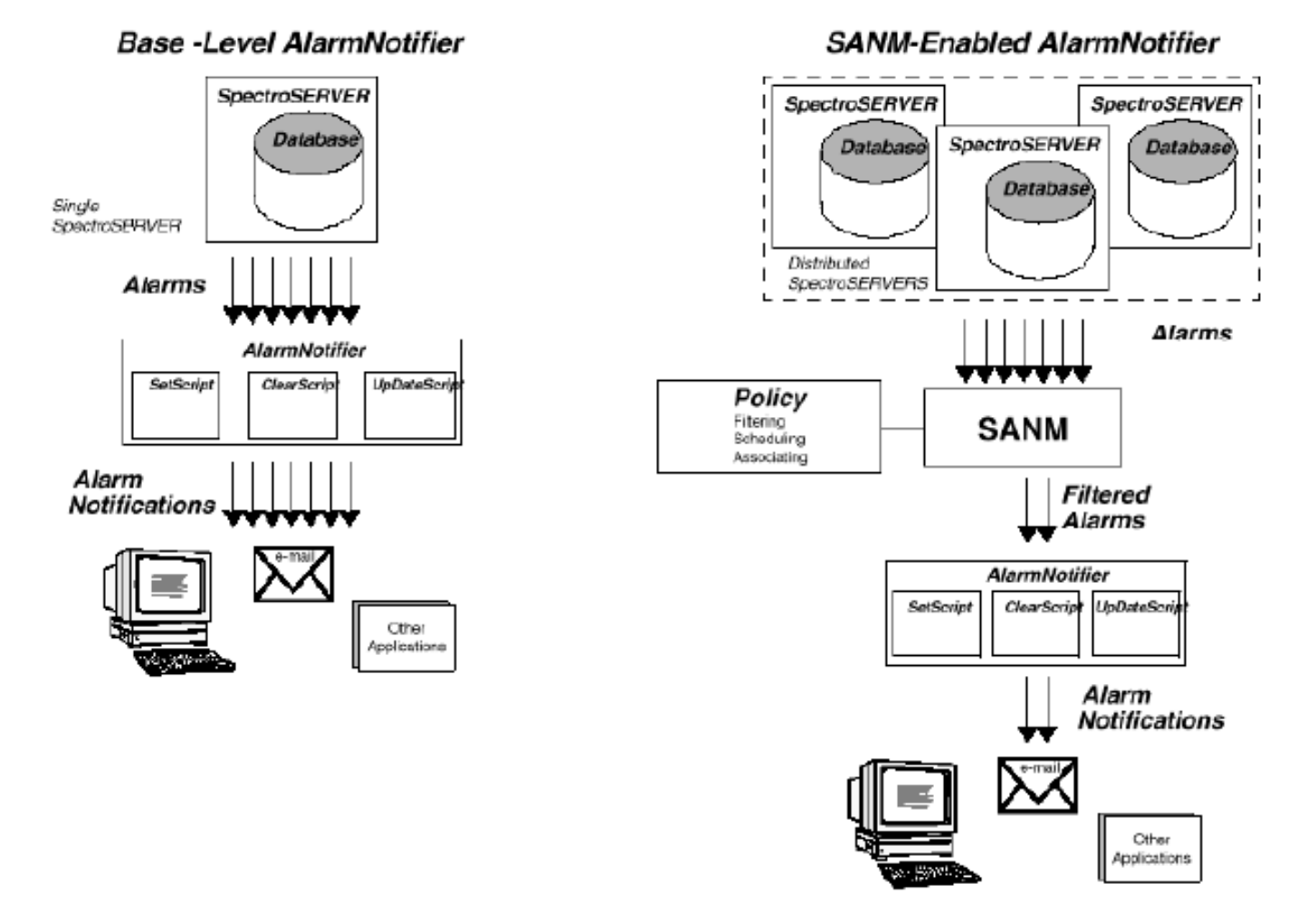

## **Further References**

## **Further References about AlarmNotifier and SANM**

For more information about working with AlarmNotifier and SANM, see the following sections:

- [Alarm Notification Manager](#page-674-0) gives in-depth instructions about how to use SANM to enhance the capabilities of the AlarmNotifier.
- [AlarmNotifier](#page-659-0)provides detailed instructions about how to use the AlarmNotifier and how to customize the AlarmNotifier scripts.
- [Getting Started](#page-71-0) provides an overview of the DX NetOps Spectrum technology and the terminology that is used throughout the DX NetOps Spectrum documentation.

## **Sending Topology Data to the Product**

## **Modeling Gateway Architecture**

The following types of input files can be used with the Modeling Gateway:

- XML file
- comma-delimited ASCII text file

The comma-delimited input file is used for creating connections for Frame Relay and ATM circuits. The XML input file provides a wider range of functionality. In addition to specifying Frame Relay and ATM circuit connections, you can also create, update, and destroy models and other types of connections.

The integrator creates the XML input file that structures the network data for import. If you have a thorough understanding of the network topology, you can more easily represent network data in XML format. DX NetOps Spectrum provides a Document Type Definition (DTD) file that defines the XML elements and their associated syntax rules. A second file, the .modelinggatewayresource.xml file, shows you the DX NetOps Spectrum model types and attributes that are available. Create the XML input file, and then use the import tool (modelinggateway) to import the data into the SpectroSERVER database.

## **NOTE**

For more information, see the [Modeling](#page-2421-0) Gateway Toolkit *section.*

The following diagram shows how the Modeling Gateway uses an XML file for importing data. Data that flows from the third-party database is formatted in the XML file using the syntax from the DTD and .modelinggatewayresource.xml. The import tool interprets the XML file and sends data into DX NetOps Spectrum through the DX NetOps Spectrum CORBA interface.

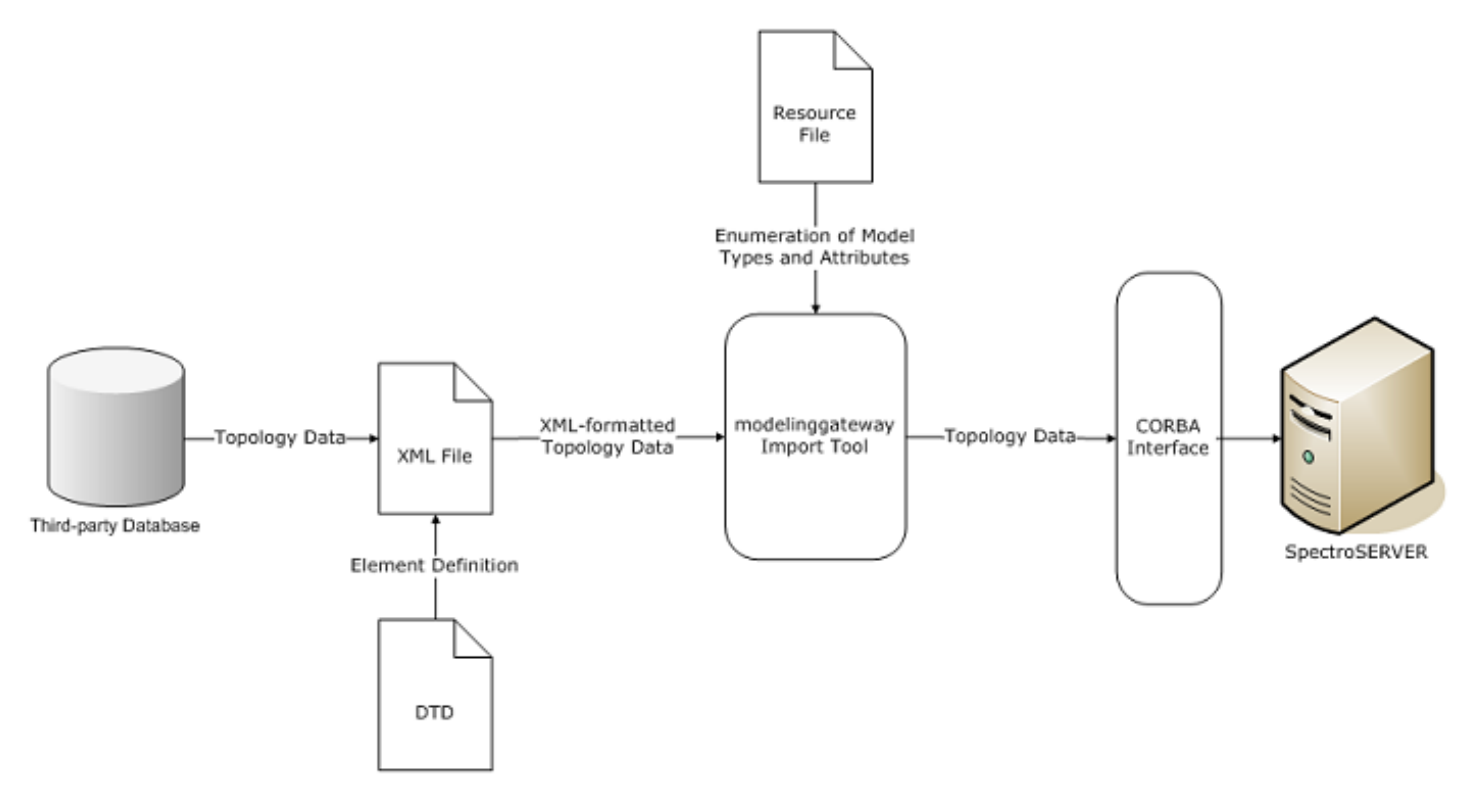

The following diagram illustrates the process for using a comma-delimited ASCII text file to import Frame Relay and ATM connection information.

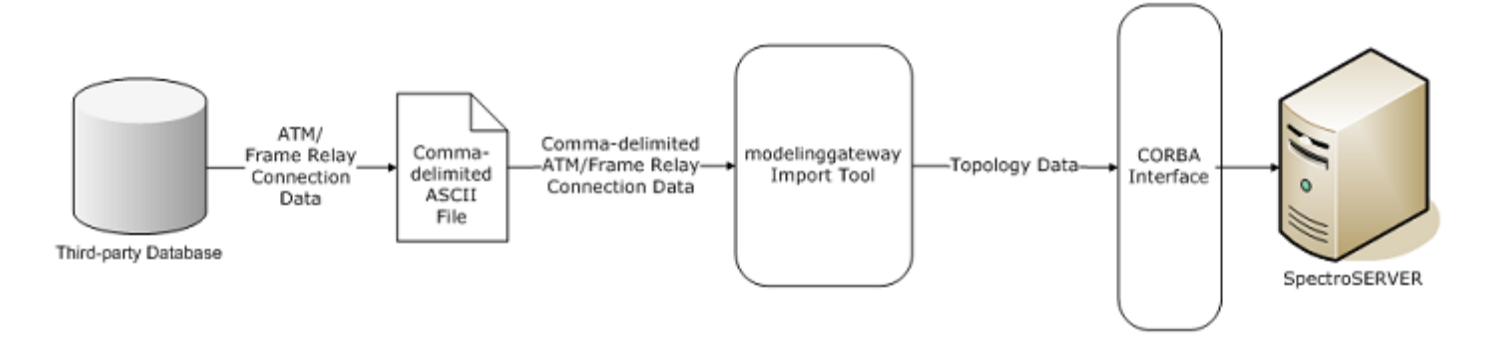

For more information about the comma-delimited file, see the [Modeling](#page-2421-0) Gateway Toolkit *section.*

## **Modeling Gateway Integration Mechanics**

Integration requires information about how network data is formatted when it is imported. The modeling gateway uses input files to format the data that it imports. Create input files that specify data formatting rules.

## **NOTE**

The following sections assume that you have a basic knowledge of XML and Document Type Definition files (DTDs). If you lack experience working in XML, we recommend becoming familiar with XML syntax before working with these files.

## **Gateway Modeling Tool for Input**

During the integration process, you take your network data from a third-party database and create an input file. Depending on the content, this input file can be an XML file or a comma-delimited ASCII file.

If you only want to import data from Frame Relay or ATM connections, use the comma-delimited file.

Use an XML file to import more complex topology information. Use the DX NetOps Spectrum DTD file and the modelinggatewayresource.xml file to format the data properly. The following section contains an overview of each of these files.

## **NOTE**

**Note:** For more information, see the [Modeling](#page-2421-0) Gateway Toolkit *section.*

## **Document Type Definition (DTD) File**

The DTD file (.modelinggateway.dtd) outlines all of the elements and attributes that can be contained in the XML file. This file shows you the structural hierarchy of elements, indicating which elements can act as child elements for any given element and which attributes can be specified for each element.

The root element in the DTD is the Import element. This required element specifies the type of import to perform. The Import element has several possible child elements such as Topology, Location, GenericView, Update, Destroy, and Connection. To import new models, use the Topology, Location, or GenericView elements. The element that you select determines the OneClick view where the imported data appears.

Use the Update element to change an existing collection of models. Use the Destroy element to remove existing models, and use the Connection element to establish connections between ports or devices. These elements all have child elements, which define the components of the network.

You can customize the DTD file to meet the needs of your specific integration. For example, the GenericView element lets you create your own view in which to place container and device models. You can then modify and add to the child elements of the GenericView element to define the contents of your customized view.

### **The .modelinggatewayresource.xml File**

All of the possible model types and attributes that can be used in the XML input file are defined in the .modelinggatewayresource.xml file. This file lists many DX NetOps Spectrum model types and the model type handles that uniquely identify them. It also lists many DX NetOps Spectrum attributes and their attribute IDs. This file lets you use model type and attribute names in the XML file rather than their hexadecimal identifiers. As a result, the XML file is more intuitive to create and read. The .modelinggatewayresource.xml file can be modified to include any instantiable, visible model type that exists in DX NetOps Spectrum and any attribute.

## <span id="page-3266-0"></span>**Gateway Modeling Tool for Import**

Once you have set up the input file, use the Modeling Gateway import tool to import the network data into the SpectroSERVER database. The import tool is a command-line utility that is located in the SS-Tools directory.

#### **NOTE**

Copy the modelinggateway tool and all of its supporting files to run it on another server. For more information, see the *Distributed SpectroSERVER* [Administrator](#page-463-0) *section.*

The following example command shows the modelinggateway tool syntax for import.

modelinggateway -vnm <vnm\_name> -i <import\_file> [-o <outputfile>] [-debug]

• **-vnm** *vnm\_name*

Is the name of the SpectroSERVER host.

• **-i** *import\_file*

Is the filename of the XML file with the input information that is compiled with .modelinggateway.dtd.

• **-o** *outputfile*

(Optional) Logs the error information to the file named in the outputfile parameter. If no file is specified, error information is logged to a file named import file.log, where 'import file' is the name of the XML input file.

• **debug**

(Optional) Creates a debugging output file during the import process. The debug file is named ModelingGatewayDebug.txt in the running directory.

## **View Import Status and Import Errors**

The DX NetOps Spectrum Modeling Gateway provides mechanisms to verify the safety and accuracy of each database import operation. DX NetOps Spectrum Modeling Gateway maintains an audit trail that includes a record of each creation, deletion, association, and update. You can view information about the import from within OneClick. You can also track import problems in the error and debug logs.

Verify the results of the Modeling Gateway import from the Information Tab for the VNM model in OneClick.

## **Follow these steps:**

- 1. Select the applicable VNM model in the OneClick Console.
- 2. Click the Information tab in the Component Detail view.
- 3. Expand the Modeling Gateway node.
- 4. Review the table in the Modeling Gateway section for information about recent imports.

All errors and their possible causes are logged in an error log file. By default, the import tool creates an error log named *<nameofimportfile>*.log, where *<nameofimportfile>* is the name of your import file. You can also specify a name for your log file. For more information, see Import Tool.

When the import is complete, the log file appears in the SS-Tools directory. The log file records the number of successful creations, deletions, and updates of models and connections and each failure that occurred during the import.

The import tool also lets you enable a debug log, which is also created in the SS-Tools directory. This file, ModelingGatewayDebug.txt, explains each step in the import process.

## **NOTE**

For more information see the [Modeling](#page-2421-0) Gateway Toolkit *section.*

## **Further References - Using the Modeling Gateway**

For more information about importing topology data using the Modeling Gateway, see the following spaces:

- [Modeling](#page-2421-0) Gateway Toolkit provides information about the toolkit and the syntax used in its support files.
- [Getting Started](#page-71-0) provides an overview of the DX NetOps Spectrum technology and the terminology that is used throughout the DX NetOps Spectrum documentation.
- Distributed [SpectroSERVER](#page-463-0) Administration provides information about moving the modeling gateway tool to another server.

## **Exporting Topology Data from the Product**

## **Configure Topology Data for Export**

The .modelinggatewayresource.xml file controls the content of the exported information. All types of data are exported by default. To limit the data that is exported, use the ExportConfiguration element. This element contains the following attributes:

- **export\_devices** Exports device models.
- **export\_containers** Exports container models.
- **export\_port\_attributes** Exports port attributes.
- **export\_links** Exports device links.
- **export\_topology\_layout** Exports device and container models x,y coordinates.
- **export\_annotation** Exports annotations and model group information.
- **export\_WA\_Link\_models** Exports WA\_Link models. If you do not export WA\_Link models, they are treated as transparent. Wide area links between two device models are exported as a direct link.
- **export\_spectrum\_settings** Exports DX NetOps Spectrum settings, such as the settings for Fault Isolation, Discovery, and VNM Control.
- **export user models** Exports user models, licenses, privileges, preferences, and all other user-related relations attributes and models.
- **export service modeling** Exports service management schemes and attributes.

For more information, see the [Service Manager User](#page-2029-0) section.

- **export schedules** Exports schedules.
- **export global collections**

Exports static and dynamic global collections including all models in each global collection, all dynamic collection criteria, zoomed list, grouped list, and topology layout.

- **export discovery configs** Exports Discovery configurations.
- **export from primary SpectroSERVER only** Specifies whether Modeling Gateway connects to the secondary SpectroSERVER when the primary SpectroSERVER is down.

```
<ExportConfiguration
```

```
export devices = "true"
  export containers = "true"
  export port attributes = "true"
   export_links = "true"
  export topology layout = "true"
  export annotation = "true"
  export WA Link models = "true"
  export spectrum settings = "true"
  export user models = "true"
  export service modeling = "true"
  export schedules = "true"
  export global collections = "true"
  export discovery configs = "true"
  export from primary ss only = "true"
/>
```
For example, to exclude port attribute information, set export port attributes to false.

The attributes that are exported for devices, containers, and ports are defined in the following elements:

- **DeviceExportAttributes**
- ContainerExportAttributes
- PortExportAttributes

Add and subtract attributes from these elements as needed.

The SpectrumConfigurationExport element controls what types of DX NetOps Spectrum configuration data are exported if the export spectrum settings flag in the ExportConfiguration element is set to true. For example, the following element controls the attributes that are exported for the LostFound model:

```
<SpectrumConfigurationExport model_type="LostFound" >
        <Automatic_Model_Destruction attribute_id="0x11de1" />
        <Model_Destruction_Interval_Hours attribute_id="0x11de3" />
       <Model Destruction Interval Minutes attribute id="0x11de4" />
</SpectrumConfigurationExport>
```
By default, all topology and modeling information under the Universe container is exported. Modify the RootContainerToExport element to specify a different root container from which to export. All of the contents of the root container and each of its subcontainers are exported.

## **NOTE**

For more information, see the embedded comments in the *.modelinggatewayresource.xml* file.

#### **Gateway Modeling Tool for Export**

The Modeling Gateway command-line tool (modelinggateway, or modelinggateway.bat on Windows) is located in the SS-Tools directory. The syntax for export is:

modelinggateway -vnm <vnm name> -e <export file> [-o <outputfile>] [-debug]

For more information, see Gateway [Modeling](#page-3266-0) Tool for Import.

#### **NOTE**

Copy the modelinggateway tool and all of its supporting files to run it on another server. For more information, see the *Distributed SpectroSERVER* [Administrator](#page-463-0) *section.*

#### **Export DX NetOps Spectrum Topology Data**

You can export DX NetOps Spectrum topology data using the modelinggateway tool. Use the -e flag to export DX NetOps Spectrum topology data.

For example, running the following command exports the data from the SpectroSERVER on NOC1\_DX NetOps Spectrum into a Modeling Gateway formatted xml file named NOC1\_data.xml:

modelinggateway -vnm NOC1\_Spectrum -e NOC1\_data.xml

#### **Import Modeling Gateway XML file**

You can import the data from a Modeling Gateway formatted XML file into DX NetOps Spectrum. Use the -i flag to import from a Modeling Gateway formatted xml file.

For example, running the following command imports the data from NOC1 data.xml into the SpectroSERVER at NOC2\_Spectrum.

modelinggateway -vnm NOC2\_Spectrum -i NOC1\_data.xml

## **Launching Applications from OneClick**

The following section details how you can launch application from the DX NetOps Spectrum OneClick.

#### **Launch Applications from the OneClick Interface**

A configuration file contains examples for adding custom menus and menu items to your OneClick Console. Find this file in the following directory:

<\$SPECROOT>/tomcat/webapps/spectrum/WEB-INF/console/config/custom-menu-config.xml

Copy this file into the *<\$SPECROOT>*/custom/console/config/ directory. Add your custom menu items to this XML file.

The <launch-application> element lets you launch a specified executable and pass attribute values to that executable.

```
<launch-application>
    <command>myapp {0}</command>
    <param> <attribute>AttributeID.NETWORK_ADDRESS</attribute>
     </param>
</launch-application>
```
The previous example launches an application on the client computer. The <command> element specifies the command or executable to run. You can provide the path to the command or executable in either of the following ways:

- You can specify the path on each client using an environment variable. On Windows, select My Computer, Properties, Advanced, and then click Environment Variables.
- You can specify an absolute path to the executable or command. Verify that the path is the same on each OneClick client. Path statements in the Windows environment use a double backslash instead of a single backslash. For example:
	- C:\\Windows\\system32\\cmd.exe

You can pass multiple parameters to the launched application or URL. The previous example launches an application named myapp and passes the IP address of the selected model.

The command element must conform to the following syntax rules:

- Use only spaces to delimit command arguments. To include a space within an argument, either place quotation marks around the argument or use the escape character '\' before the space.
- To embed quotes within an argument, place the escape character '\' before the quotation marks.
- If your command arguments contain commas, DX NetOps Spectrum automatically places the argument within quotation marks. For example, an argument is a numeric value containing commas.
- DX NetOps Spectrum replaces arguments that come back null or have a string length of zero with empty quotes.

The following example uses the <platform> element to specify commands for different platforms.

## **Example: <launch-application> Code**

```
<launch-application>
   <platform>
    <os-name>Windows</os-name>
   <command>cmd.exe /c start "ping {0}" cmd /c "ping.exe {0}
  & & pause" </command>
   </platform>
   <platform>
   <os-name>SunOS</os-name>
   <command>>/usr/dt/bin/dtterm -e ping {0}</command>
    </platform>
  <param> <attribute>AttributeID.NETWORK_ADDRESS</attribute>
    </param>
</launch-application>
```
- **<os-name>** 
	- (Optional) Specifies the operating system

#### • **<command>**

Specifies the command to execute on the specified operating system.

If you do not specify the <os-name>, the associated command is executed if no other platforms match.

At run time, DX NetOps Spectrum compares the specified OS names to the name that the 'os.name' Java property returns. DX NetOps Spectrum uses a best-match algorithm that lets you specify a prefix. The following operating system names are accepted:

- Windows for all Windows platforms
- Windows 9x for Windows 95/98 only
- Windows 2000 for Windows 2000 only
- Windows XP for Windows XP only
- Linux for the Linux platform
- Mac for the Macintosh platform

If none of the specified platforms matches, the associated menu item is disabled.

For more information, see [OneClick Customization](#page-2552-0) .

#### **Launch URLs in Web Browsers from the OneClick Interface**

You can configure OneClick to launch specified URLs and to pass parameters to the URL. These parameters can be hard-coded values or values from model attributes.

#### **NOTE**

For more information, see [OneClick Customization](#page-2552-0) .

#### **Launch OneClick Clients with Context**

You can launch OneClick clients within the context of a certain topology, model, or a Global Collection. Contextual parameters and values can be included with the URL that launches OneClick. The following URL is an example of such parameters:

http://*<hostname>*/spectrum/oneclick.jnlp?*<parameter>*=*<value>*

The following parameters are available:

#### • **Topology**

Supply a model handle, IP address, or name of a Global Collection. This parameter launches a OneClick client or reuses an existing one, selects the Explorer tab or the Topology tab, expands the tree to show the model, or selects the specified model in the Topology panel.

#### **Examples**

- http://*<hostname>*/spectrum/oneclick.jnlp?topology=0x3780003d
- http://*<hostname>*/spectrum/oneclick.jnlp?topology=10.253.9.7
- http://*<hostname>*/spectrum/oneclick.jnlp?topology=East

#### • **Explorer**

Supply a model handle, IP address, or name of a Global Collection. This parameter launches a OneClick client or reuses an existing one, selects the Explorer tab, or expands the tree to show the model. The currently selected tab in the Contents panel reflects the new model.

#### **Examples**

- http://<*hostname*>/spectrum/oneclick.jnlp?explorer=0x3780003d
- http://*<hostname>*/spectrum/oneclick.jnlp?explorer=10.253.9.7
- http://*<hostname>*/spectrum/oneclick.jnlp?explorer=East

#### • **Alarm**

Supply the integer alarm ID (to facilitate the integration with legacy applications), the complete global alarm ID (in the form 3f983d3d-2045-1000-012b-000bdb5a1c31), or <model handle>@<alarm ID>. This parameter launches a OneClick client or reuses an existing one, selects the Explorer or Alarms tab, expands the tree to show the model, and selects the alarm.

#### **Examples**

- http://<hostname>/spectrum/oneclick.jnlp?alarm=0x3780003d@7710 where 0x3780003d@7710 is <modelhandle>@<alarm ID> and
- http://<hostname>/spectrum/oneclick.jnlp?alarm=7710 where 7710 is the integer <alarm ID>

If you are passing the integer alarm ID, pass the model handle also. The integer alarm ID is not always unique across SpectroSERVERs. The full global alarm ID, which is unique across SpectroSERVERs, is preferable. However, that ID is not always available to the application that is launching OneClick.

 When launching in context, a new instance of OneClick is not launched if an instance is already running on the host. Instead, the context is changed in the current instance of OneClick. For more information, see the [OneClick Administrator](#page-553-0)*.*

#### **Launch Applications with Process Daemon**

A process launching and tracking daemon (processd) lets DX NetOps Spectrum control various processes that are running on a workstation. This daemon operates in the background. The processd automatically starts during DX NetOps Spectrum installation and whenever the system restarts. Once processd is started, it automatically starts and manages other processes. You can create an application that processd can launch as part of the DX NetOps Spectrum startup process.

The lib/SDPM/partslist directory is used by processd to determine executable locations and arguments. For application tracking, processd uses the lib/SDPM/runtime directory. The partslist directory lists everything that the process daemon can launch and monitor. The runtime directory lists everything that processd is tracking.

To let processd launch and track your application, create an install ticket file (.idb). Save the file in the partslist directory.

#### **NOTE**

For more information, see Distributed [SpectroSERVER](#page-463-0) Administration*.*

#### **Further References - Launching Applications from DX NetOps Spectrum**

For more information about launching applications from DX NetOps Spectrum, see the following spaces:

- [OneClick Customization](#page-2552-0) provides details about launching applications in OneClick.
- [OneClick Administration](#page-553-0) provides details about launching OneClick with context.
- [Distributed Administration](#page-463-0) provides a complete reference for launching applications.
- [Getting Started](#page-71-0) provides an overview of the DX NetOps Spectrum technology and the terminology that is used throughout the DX NetOps Spectrum documentation.

## **Create New Management Modules**

## **Creating New Management Modules**

The following section provides information and procedures to create new Management Modules:

## **Model Type Editor**

To derive new model types and import MIBs, use the Model Type Editor. This tool is available from the Configure menu in the DX NetOps Spectrum Control Panel. The Model Type Editor lets you select the model type for your new model type and import proprietary MIBs. It also allows you to set selected attribute values within the model type.

## **NOTE**

For more information, see [Model](#page-2501-0) Type Editor *.*

## **OneClick Topology Support**

After creating model types using the Model Type Editor, you can specify how they appear in OneClick topologies using XML. The following list describes the customizations that you can perform:

- Create icons for model types
- Register model icons
- Configure icons for OneClick themes
- Design on and off-page reference icons
- Create icon labels
- Define text components
- Define selection components
- Define tool tips for model icons

For more information, see [OneClick Customization.](#page-2552-0)

## **Event Configuration Files**

Once you have edited the appearance of the new model type, build the support files that let the model type receive and process SNMP traps. These Event Configuration files include the AlertMap file, the EventDisp file, and all applicable Event Format and Probable Cause files. The AlertMap file maps SNMP alerts to DX NetOps Spectrum events. The EventDisp file contains information about event handling. For example, the event can be logged, can be turned into an alarm, or can be used to clear an alarm. The EventFormat file provides information about the event, and the Probable Cause file provides information about the alarm.

Use a text editor to edit any of these files. You can also use the Event Configuration tool to edit EventDisp, Event Format, and Probable Cause files.

## **NOTE**

For more information, see [Event Configuration](#page-1299-0)

### **DX NetOps Spectrum Extension Integration (SEI) Toolkit**

After you have created the support files, use the DX NetOps Spectrum Extension Integration (SEI) toolkit to create a virtual CD. The virtual CD installs your new management model on any SpectroSERVER.

## **Watches**

When models of your newly derived model type have been instantiated, you can track and analyze information about their condition. Create one or more watches for a particular model to monitor and analyze the internal and external attribute values of that model. Watches can include expressions that incorporate one or more attribute values. These attribute values, or an expression that is based on these values, can then be measured against a defined threshold value.

Watch results can be used to generate events and alarms and can be logged for historical tracking and report information. Results can also be sent to script files. DX NetOps Spectrum polls attributes to evaluate the attribute values that are defined in a watch. Keep in mind that this polling can have an impact on network traffic and system resources. Delete the watches that are no longer useful.

## **NOTE**

For more information, see [Watches.](#page-2152-0)

## **Further References - Using the GnSNMPDev Model Type**

For more information about using the GnSNMPDev model type to create new model types, see the following DX NetOps Spectrum spaces:

- [Certification](#page-1117-0) provides complete information about the GnSNMPDev management module.
- [Model](#page-2501-0) Type Editor gives in-depth instructions for using the Model Type Editor.
- [Getting Started](#page-71-0) provides an overview of the DX NetOps Spectrum technology and the terminology that is used throughout the DX NetOps Spectrum documentation.
- [OneClick Customization](#page-2552-0) describes how to create your own DX NetOps Spectrum views or customize generic DX NetOps Spectrum views.
- [Extension Integration Developer](#page-3150-0) provides details about using SEI to package integration for distribution.
- [Event Configuration](#page-1299-0) describes the Event Configuration utility, which lets you edit EventDisp, Event Format, and Probable Cause files from a graphical user interface. It also provides an in-depth look at EventDisp, Event Format, and Probable Cause files.
- [Watches](#page-2152-0) provides information about creating a watch. This space provides examples for generating events or alarms, sending this information to a script, or using this information in a report.

## **Distribute Integration Files**

## **Distributing Integration Files:**

#### **Create an Index File**

An index file defines the components of an integration, identifies their location, and specifies where to install them on the DX NetOps Spectrum server. Index files include references to all files that are necessary for the operation and installation of the integration on the DX NetOps Spectrum host. Depending on the type of integration that you have created, the index file includes references to different types of files.

You can include scripts in the index file that support the installation process. Custom installation scripts are launched during installation. These scripts can copy the contents of an installable text file into an existing text file on the DX NetOps Spectrum host, for example.

Create index files manually, or use the mmship tool.

#### **Run mkmm**

After creating your index file, build a package that contains all of the files that are referenced. Use the mkmm tool to build this package. This tool references the index file to create a VCD that contains all of files that must be installed on the SpectroSERVER.

The mkmm tool is saved in the SPECTRUM INSDK directory. However, you run this tool from the directory where your index file is saved. To run the tool, type the following command:

../INSDK/mkmm \*.i

## **Run mkcd**

The mkcd tool performs three final functions to complete an installable integration file. This script checks dependencies between purchasable parts and extension modules on the virtual CD. Any inconsistencies or errors are reported. The mkcd script adds a version number to the VCD, which enables installation. And it locks the VCD against the addition of files. The mkcd tool is located in the SPECTRUM INSDK.

Use the following syntax to execute the command in the directory that contained the VCD directory:

../INSDK/mkcd -f <vcddir><version>

• **<vcddir>** 

Specifies the name of the vcd directory that mkmm created (usually vcd).

• **<version>** 

Specifies the version number of your integration. The version number must not contain spaces.

## **Further References - SEI Toolkit**

For more information about the SEI toolkit, see the following sections:

- DX NetOps Spectrum [Extension Integration Developer](#page-3150-0) provides details about using SEI to package an integration for distribution.
- [Getting Started](#page-71-0) provides an overview of the DX NetOps Spectrum technology and the terminology that is used throughout the DX NetOps Spectrum documentation.

## **Use CLI to Exchange Data**

## **Using CLI Components to Exchange Data with DX NetOps Spectrum**

## **CLI Components**

The CLI includes the following four separate components:

- A set of executable commands that let you communicate with the SpectroSERVER.
- A set of environment variables that can affect executable command behavior. Depending on the operating system, they can be required to enable the script or executable command to operate.
- A daemon that maintains communication with the SpectroSERVER.
- A set of sample scripts that include CLI commands.

When you use the CLI to connect to the SpectroSERVER, the communication daemon that acts as a CLI local server starts. You can then use the executable commands and environment variables on the command line or in a script. Each CLI command sends success or failure information to standard error. Normal output that results from a successful command is sent to standard output.

Each command also generates a return code of zero on success and a non-zero error code on failure. These return codes are useful in scripts to determine the success or failure of a command.

## **CLI Commands**

The following list describes the available executable CLI commands:

- **ack alarm** Acknowledges an alarm.
- **connect** Connects to the SpectroSERVER.
- **create**

Creates a new alarm, association, event, or model in a specified landscape.

• **current**

Sets a model as the 'current' model or a landscape as the 'current' landscape to be acted on by other CLI commands, or displays the current model and current landscape.

• **destroy**

Destroys (removes) an alarm, association, or model in a specified landscape.

• **disconnect**
Disconnects from the SpectroSERVER.

• **jump**

Returns to a model and a landscape that were saved with the setjump command.

- **seek**
	- Finds a model in a specified landscape.
- **setjump**

Saves the current model and the current landscape under a user-defined text string label. The jump command can then be used to return to this model and landscape.

• **show**

Displays information about objects in a specified landscape.

• **stopShd**

Disconnects all users from SpectroSERVER and terminates the CLI locale server.

• **update**

Updates the attributes of a model or model type.

## **Further References - Working with CLI**

For more information about working with CLI, see the following sections:

- [Command Line Interface](#page-697-0) provides a complete reference to the CLI environment and its commands.
- [Getting Started](#page-71-0)provides an overview of the DX NetOps Spectrum technology and the terminology that is used throughout the DX NetOps Spectrum documentation.

# **Extending with the CORBA API**

## **Overview of the DX NetOps Spectrum CORBA API**

The DX NetOps Spectrum CORBA API provides programmatic access to the SpectroSERVER. Use the API to develop C ++ or Java client applications.

The CORBA API lets you develop your own client application that exchanges data with and manipulates data contained in the DX NetOps Spectrum knowledge base. This interface is especially useful for integrating web-based (Java) applications. The DX NetOps Spectrum CORBA API consists of Interface Definition Language (IDL) files for the interfaces we provide, as well as some helper classes.

## **Considerations**

Use the CORBA API with caution. If you can use one of the non-programmatic toolkits described in this section to accomplish the goals of your integration, you should do so. This powerful interface requires an in-depth understanding of DX NetOps Spectrum functionality and the DX NetOps Spectrum knowledge base.

If you intend to use the CORBA API to integrate client applications that share alarm and event data with DX NetOps Spectrum, consider using the Southbound Gateway, AlarmNotifier, and SANM toolkits. These toolkits are specifically designed for this purpose, so you can save considerable time and effort by using them. The toolkits do not necessarily require deep knowledge of DX NetOps Spectrum.

## **Further References - Working with CORBA API**

For further information about working with the DX NetOps Spectrum CORBA API, see the following:

- [Development API Reference](#page-3063-0) is an introductory reference for the DX NetOps Spectrum CORBA API.
- [Getting Started](#page-71-0) provides an overview of the DX NetOps Spectrum technology and the terminology that is used throughout the DX NetOps Spectrum documentation.

# **Security Policy Statement**

The DX NetOps Spectrum Security Policy Statement applies to the DX NetOps Spectrum product and is applicable as long as the product is used within the documented procedures defined in the product documentation.

The DX NetOps Spectrum Security Policy Statement details the encryption and hashing that is used by specific DX NetOps Spectrum components.

The DX NetOps Spectrum Security Policy Statement communicates the FIPS 140-2 statement for the DX NetOps Spectrum product. Specifically, it does the following:

- Clearly states what DX NetOps Spectrum modules are FIPS-compliant and which are FIPS-compatible
- Identifies FIPS certificate numbers for the encryption modules or hash algorithms used
- Communicates additional items that require extra physical security or protection
- Identifies the application boundaries surrounding the different application modules using encryption and or hashing
- Identifies what data is protected
- Communicates how keys are protected
- Explains how to enable FIPS mode on the software component

#### **Definitions**

The following terms are used in the DX NetOps Spectrum Security Policy Statement:

*FIPS-compliant* means that the component is capable of running FIPS-compliant encryption and hashing modules and offers the ability to run in FIPS mode.

*FIPS-compatible* means that the component uses FIPS-certified algorithms for encryption and hashing, but does not offer the ability to run in FIPS mode.

## **FIPS 140-2 Compatibility Matrix**

The following table shows the extent to which DX NetOps Spectrum uses FIPS-compliant algorithms:

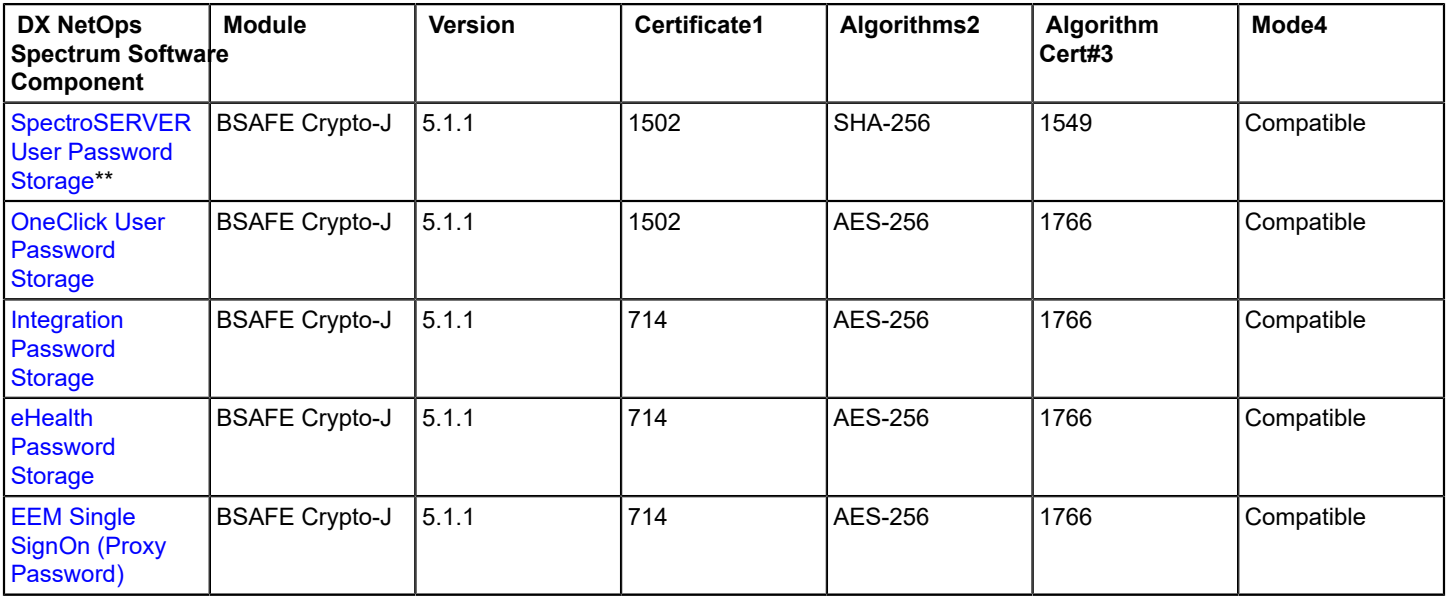

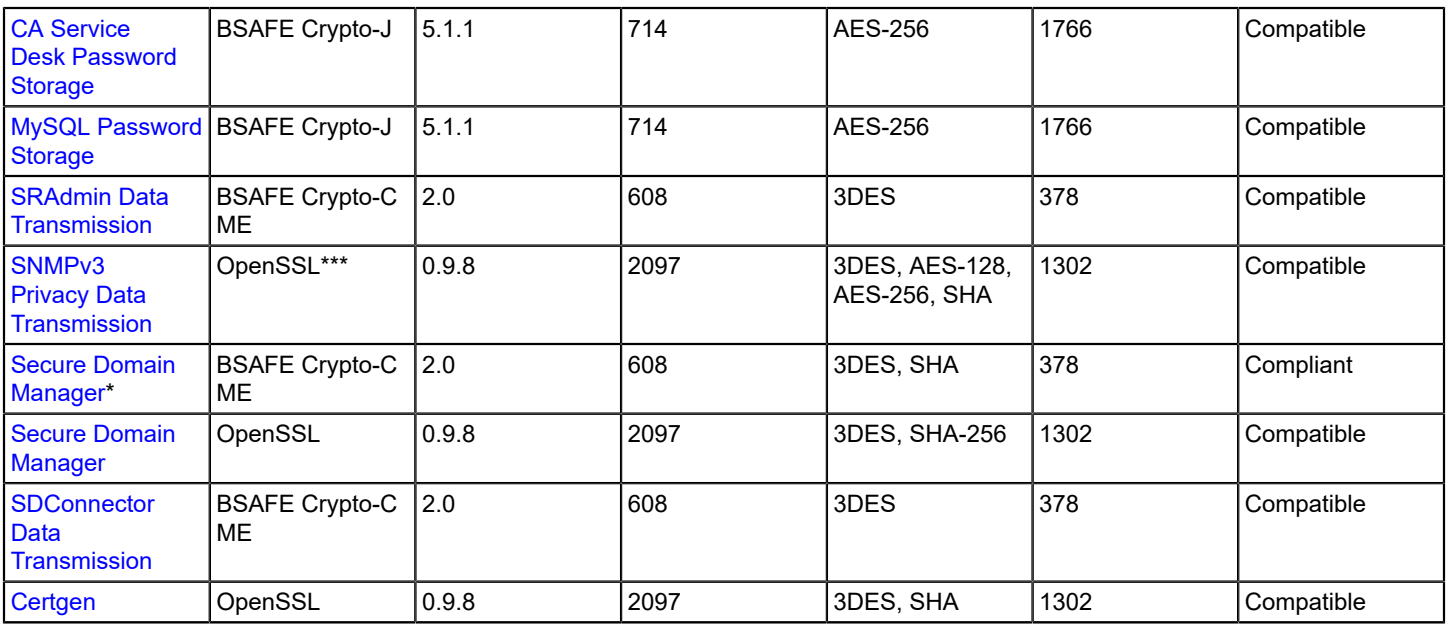

#### **Notes:**

- \* You can configure a different algorithm for Secure Domain Manager (SDM) and the SDM Connector. You do not have to use 3DES.
- \*\* Credentials of old user models using SHA are updated to SHA-256 on first-time login to 9.4. For the newly created models (from 9.4), credentials are hashed using SHA-256.
- \*\*\* OpenSSL module is part of CAPKI. In FIPS mode, it is FIPS-2 complaint as all consumer products use only FIPS approved algorithm from Crypto-C ME of CAPKI. These certificate and algorithm certs are from Crypto-C ME (4.0.1).
- You can find NIST certificate numbers at: <http://csrc.nist.gov/groups/STM/cmvp/validation.html>
- These are the only algorithms the software supports. You can find more information at: [http://csrc.nist.gov/groups/STM/](http://csrc.nist.gov/groups/STM/cavp/validation.html) [cavp/validation.html](http://csrc.nist.gov/groups/STM/cavp/validation.html)
- Verify algorithm certificate numbers by looking up the certificate number at NIST, opening the Security Policy, or reading the 'Level/Description' column associated with the Certificate number.
- N/A means the software does not offer the ability to operate in FIPS mode. Compatible or Compliant means the software is capable of operating in FIPS mode according to the definitions of those terms.

# **Detailed Component Descriptions**

This chapter describes the encryption and hashing that is used by specific DX NetOps Spectrum components.

#### <span id="page-3278-0"></span>**SpectroSERVER User Password Storage**

 From 9.4 onward, passwords are hashed using SHA-256, and are stored in the SpectroSERVER database for comparison when a user attempts to log in. Passwords of user models that were created before 9.4, are updated to SHA-256 after first-time login to 9.4 or above. All newly created user models in 9.4 and above versions support SHA-256 for hashing and authentication.

## **NOTE**

Enable "Tomcat Secure Sockets Layer (SSL)" for protection over the wire.

The following image illustrates the Cryptographic Boundary for SpectroSERVER user password storage:

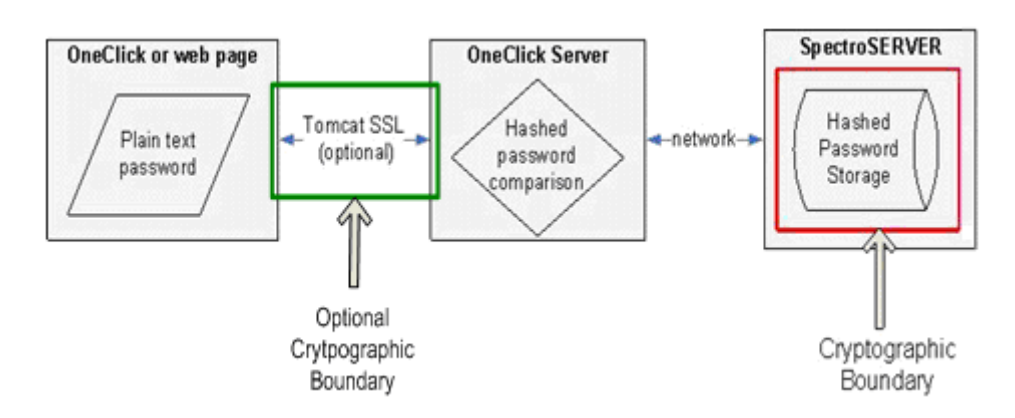

The DX NetOps Spectrum password is protected. For more information about configuring and using SSL, see the [Create](#page-610-0) [User Accounts and User Groups](#page-610-0) *section*.

## **Special Protection and Key Storage**

The encryption key is internal to DX NetOps Spectrum.

## **Enable FIPS Modeguide**

SHA-256 password hashing is enabled out of the box.

## **Changing Root Certificate**

Not applicable at this time.

# <span id="page-3279-0"></span>**OneClick User Password Storage**

When the "Remember my password" option is selected in the OneClick home page, OneClick passwords are stored to a file. It is part of Windows Security, and nothing to do with Spectrum. For Spectrum, the username and password are encrypted and stored in the SpectroSERVER database.

The Cryptographic Boundary for the OneClick password storage is as follows:

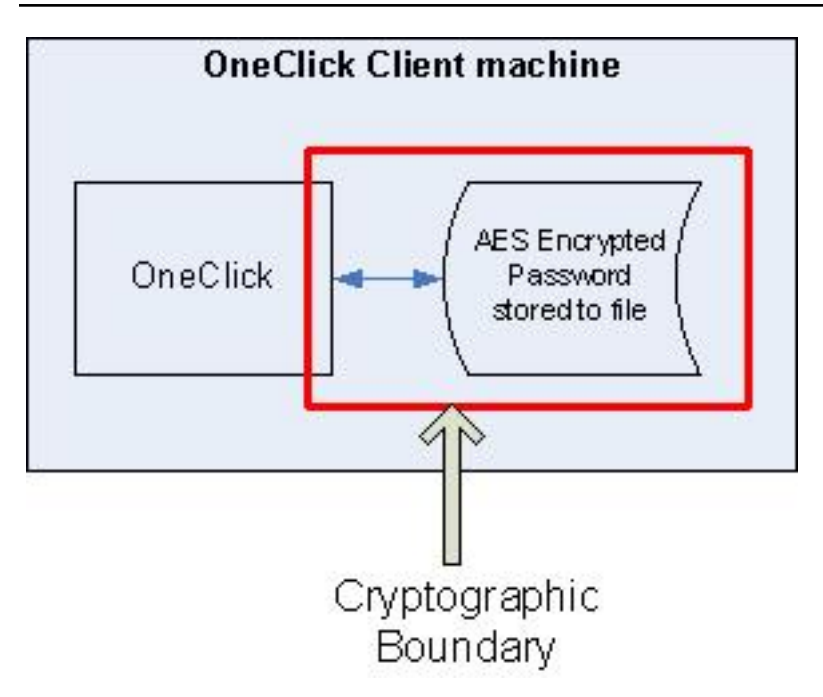

The OneClick username and password is encrypted with AES-256 in the file.

## **NOTE**

For more information about the OneClick login, see the [Using OneClick](#page-1000-0) *section*.

## **Special Protection and Key Storage**

The encryption key is internal to DX NetOps Spectrum.

## **Enable FIPS Mode**

AES-256 password and username encryption is enabled out of the box.

## **Changing Root Certificate**

Not applicable at this time.

# <span id="page-3280-0"></span>**Integration Password Storage**

Passwords for OneClick integrations are stored to a file and are encrypted using AES-256.

# **NOTE**

 For encryption over the network, enable SSL for integrations between DX NetOps Spectrum and CA eHealth, and DX NetOps Spectrum and Lightweight Directory Access Protocol (LDAP).

The Cryptographic Boundary for integration password storage is as follows:

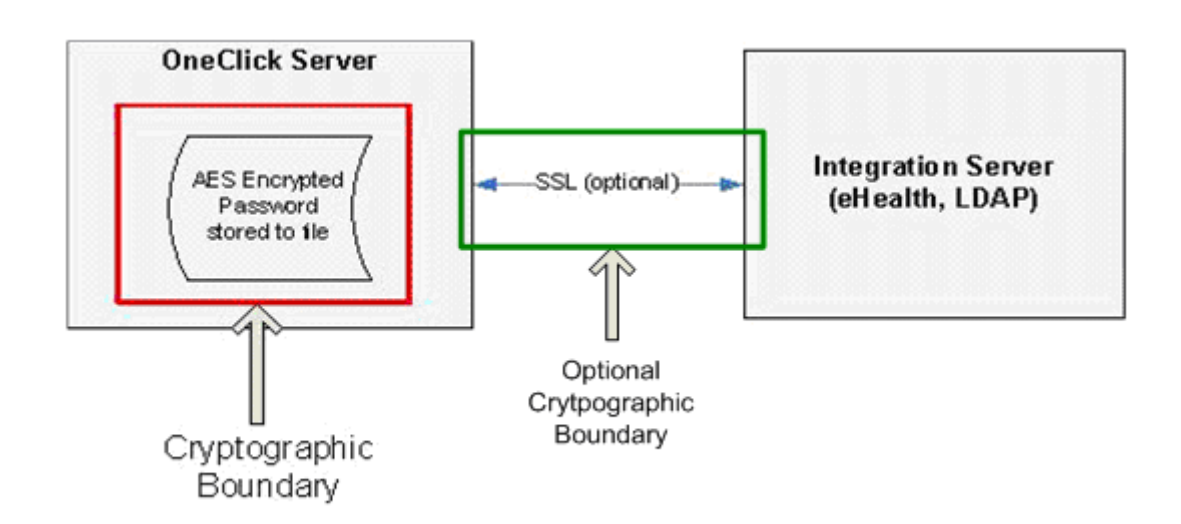

The password is encrypted with AES-256 in the file.

# **NOTE**

For more information about configuring and using CA eHealth, see the [Installing and Configuring the eHealth](#page-2905-0) [Integration](#page-2905-0) section. For more information about configuring and using LDAP, see the [Create User Accounts and](#page-610-0) [User Groups](#page-610-0) section.

# **Special Protection and Key Storage**

The encryption key is internal to DX NetOps Spectrum.

## **Enable FIPS Mode**

AES-256 password encryption is enabled out of the box.

# **Changing Root Certificate**

Not applicable at this time.

# <span id="page-3281-0"></span>**Embedded Entitlements Manager (EEM) Single Sign-On (Proxy Password)**

Single Sign-On functions are used mainly for logging in, but can also be used to access cross-platform resources, such as CA eHealth reports.

# **NOTE**

If the token expires and a resource requires authentication, the authentication process repeats.

The following figures illustrate the Cryptographic Boundary for Embedded Entitlements Manager (EEM) single sign-on (proxy password).

The following figure illustrates how the OneClick web server communicates with the SpectroSERVER to authenticate which OneClick web server transmissions can be encrypted with OpenSSL:

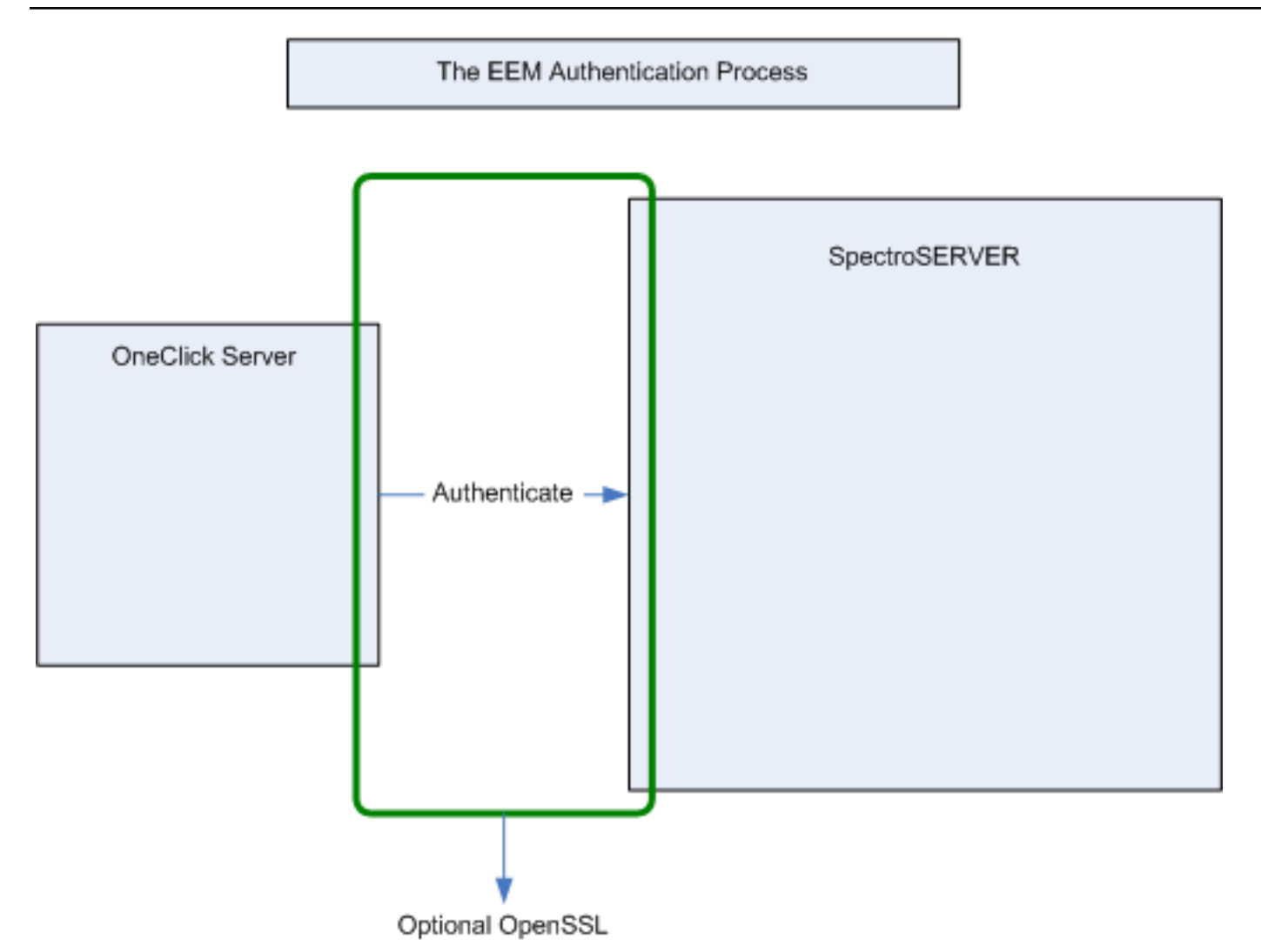

The following figure illustrates how the SpectroSERVER uses a configuration file to determine the authenticator. In this instance, the authenticator is configured to be Single Sign On through an EEM server, behind a proxy server. The password for the proxy server is AES-256 encrypted and is stored on the SpectroSERVER in a file:

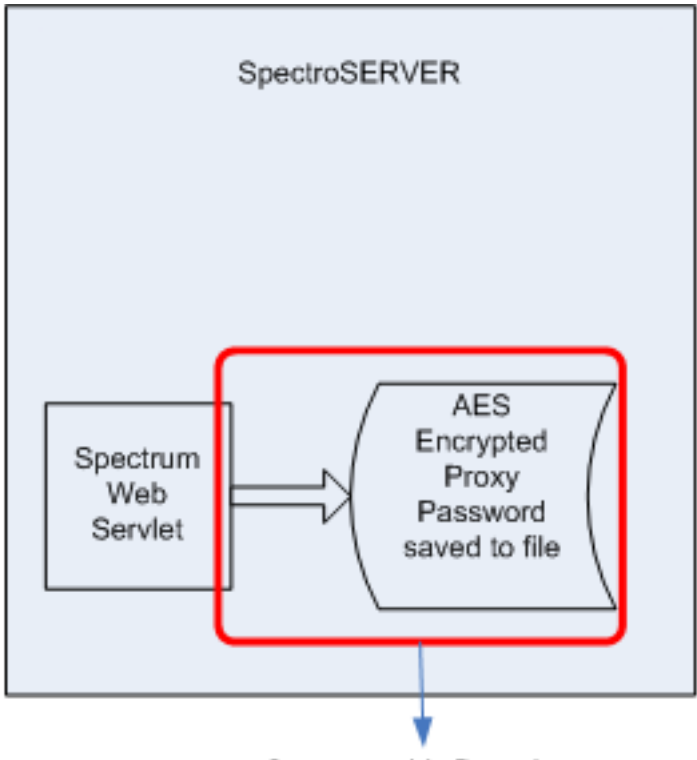

Cryptographic Boundary

The following figure illustrates how the proxy password is transmitted to the proxy server, which then allows the SpectroSERVER to communicate to the EEM server for authentication. These transmissions can also be encrypted with OpenSSL:

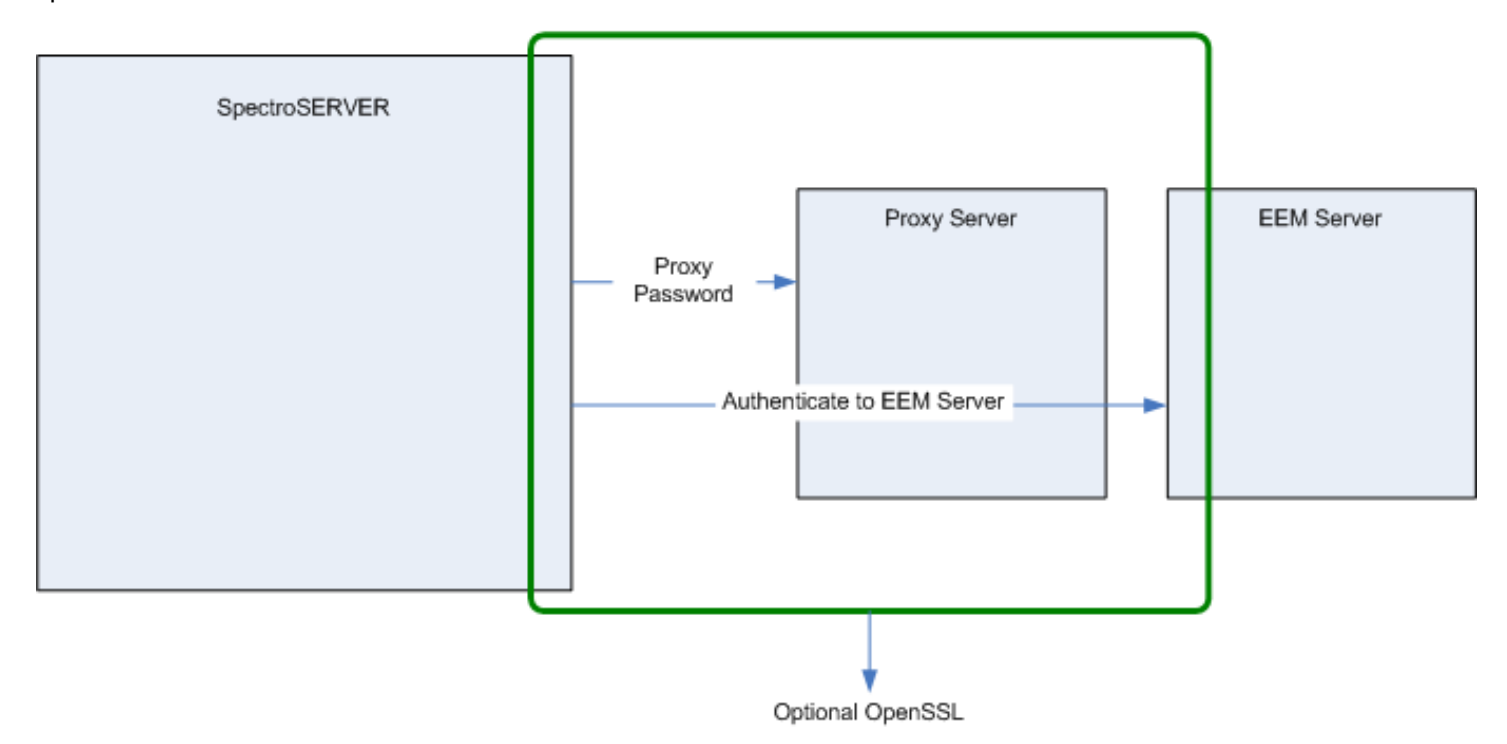

The proxy password is encrypted with AES-256 in the file. The transmission of the data between servers can protected by SSL, but is not required.

#### **NOTE**

For more information about the EEM login and configuration information, see [How to Configure DX NetOps](#page-2657-0) [Spectrum/CA EEM Integration](#page-2657-0) section. For more information about configuring the SSL, see the [Configure](#page-563-0) [OneClick for Secure Sockets Layer](#page-563-0) section.

#### **Special Protection and Key Storage**

There is no special protection for the file; however, the key is internal to DX NetOps Spectrum.

#### **Enable FIPS Mode**

AES-256 password encryption is enabled out of the box. It cannot be turned off. SSL is optional, and can be turned off.

#### **Changing Root Certificate**

Not applicable at this time.

# <span id="page-3284-0"></span>**CA Service Desk Password Storage**

The CA Service Desk password is stored to a file with AES-256 encryption. The OneClick password is stored to a file with Base64 encoding.

The Cryptographic Boundary for CA Service Desk password storage is as follows:

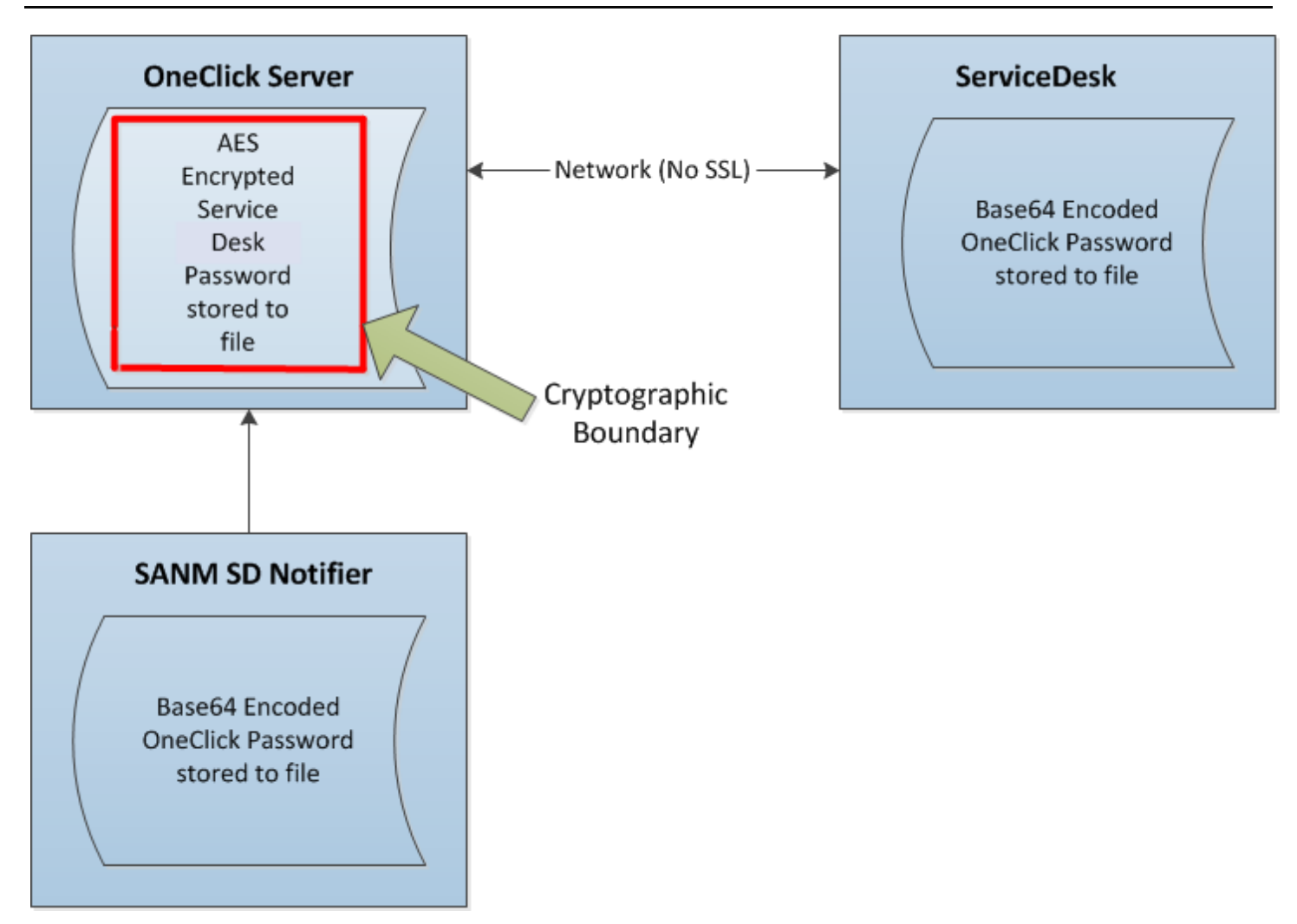

# **NOTE**

For more information about integrating with CA Service Desk, see the [DX NetOps Spectrum and CA Service](#page-2795-0) [Desk Integration](#page-2795-0) section.

## **Special Protection and Key Storage**

The encryption key is internal to DX NetOps Spectrum.

## **Enable FIPS Mode**

AES-256 password encryption and Base64 encoding is enabled out of the box.

## **Changing Root Certificate**

Not applicable at this time.

# <span id="page-3285-0"></span>**MySQL Password Storage**

The mysql password is stored to a file with AES-256 encryption.

The Cryptographic Boundary for a MySQL password storage is as follows:

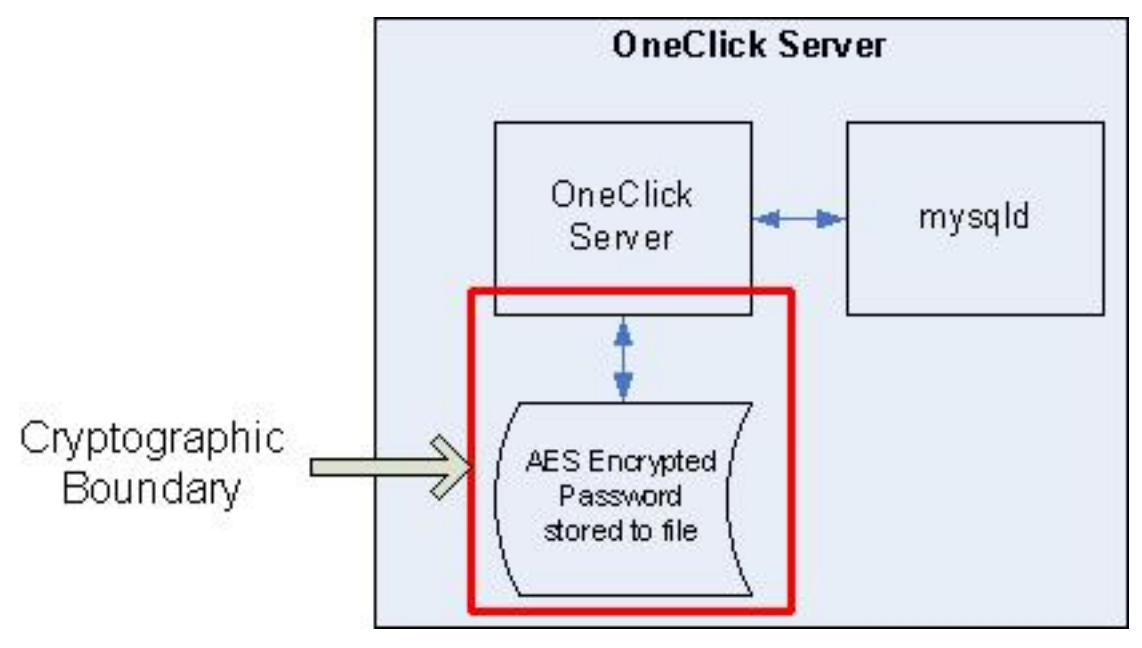

#### **NOTE**

For more information about configuring and using MySQL, see the [Administration](#page-419-0) *section*.

## **Special Protection and Key Storage**

The encryption key is internal to DX NetOps Spectrum.

## **Enable FIPS Mode**

AES-256 password encryption is enabled out of the box.

## **Changing Root Certificate**

Not applicable at this time.

# <span id="page-3286-0"></span>**SRAdmin Data Transmission**

The username and password for DX NetOps Spectrum Remote Administration (SRAdmin) is encrypted using 3DES. The Cryptographic Boundary for SRAdmin data transmission is as follows:

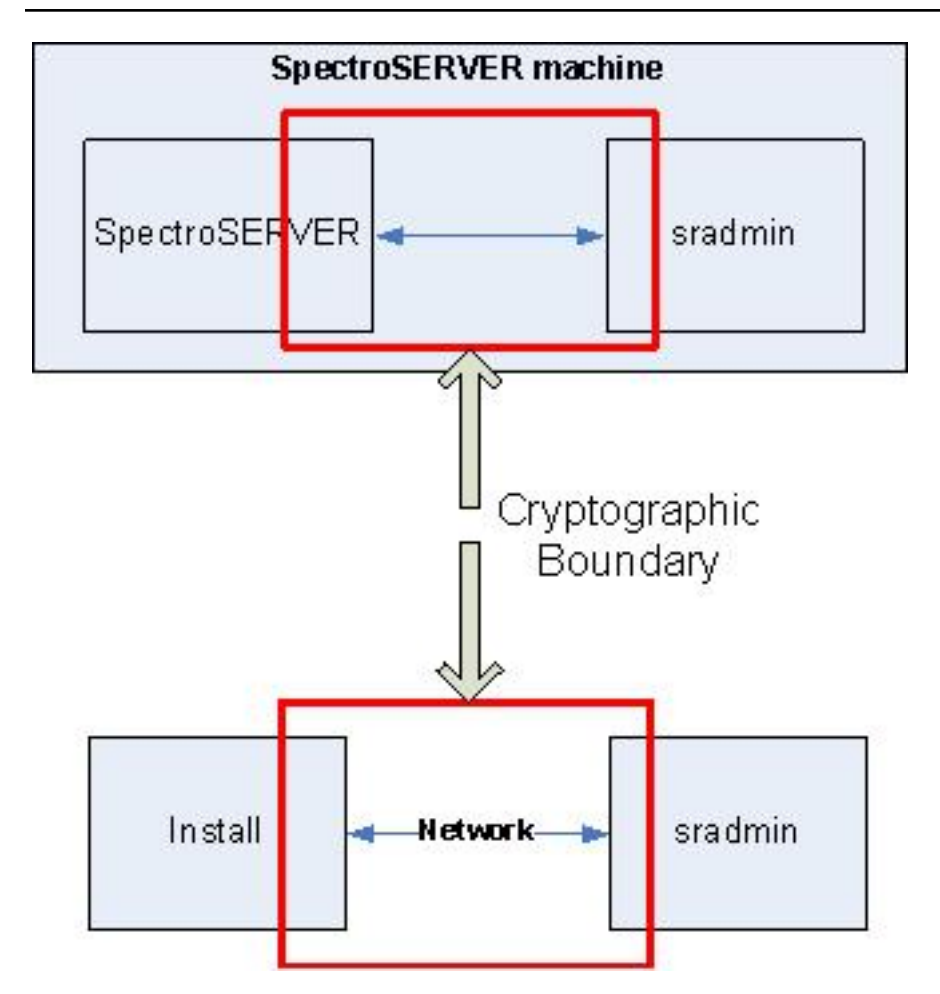

The sradmin username and password are encrypted with 3DES and are sent over the network.

## **NOTE**

For more information about configuring and using SRAdmin, see the [Installation](#page-184-0) section.

## **Special Protection and Key Storage**

The encryption key is internal to DX NetOps Spectrum and is also based off the time of the system.

## **Enable FIPS Mode**

3DES username and password encryption is enabled out of the box.

# **Changing Root Certificate**

Not applicable at this time.

# <span id="page-3287-0"></span>**SNMPv3 Privacy Data Transmission**

To query devices using SNMPv3 with the authentication and privacy, DX NetOps Spectrum can be configured so that the SNMPv3 messages are encrypted using 3DES, AES-128, or AES-256. DX NetOps Spectrum can also be configured to use SHA for authentication when querying devices using SNMPv3 with only authentication or authentication with privacy. The Cryptographic Boundary for SNMPv3 privacy data transmission is as follows:

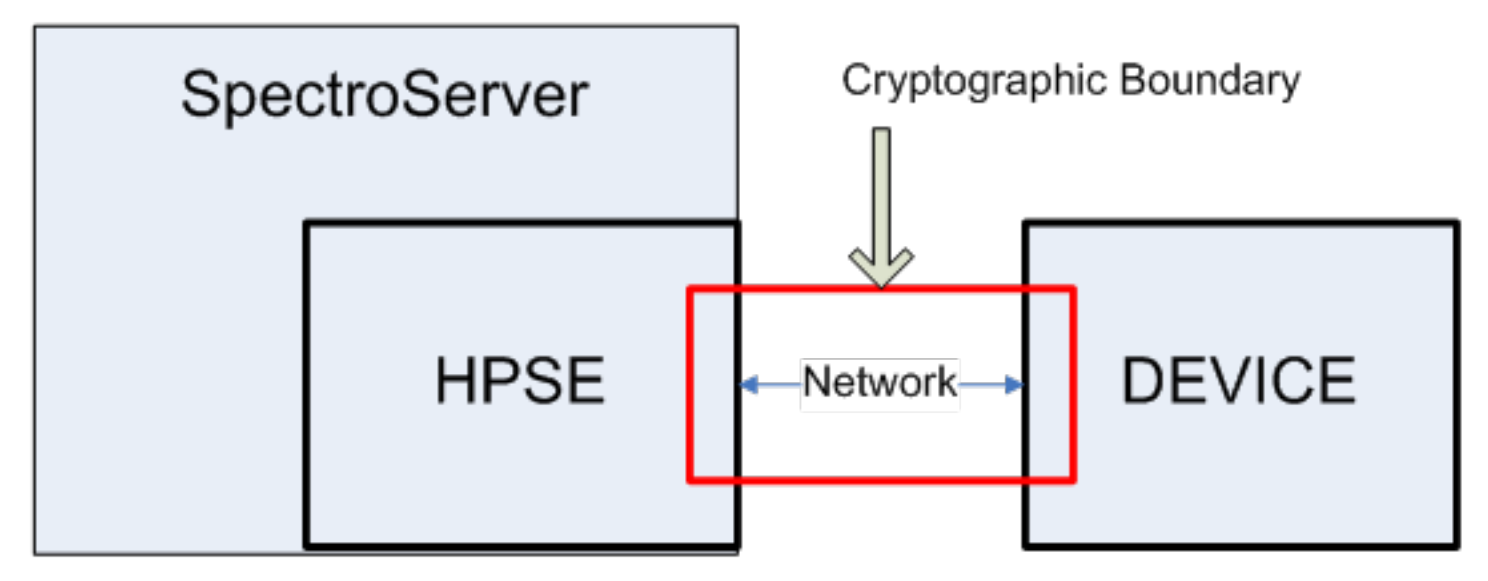

The SNMPv3 messages are encrypted using 3DES, AES-128 (AES), or AES-256 and are sent over the network.

#### **NOTE**

 For more information about configuring and using SNMPv3, see the Modeling and [Managing](#page-1478-0) Your IT [Infrastructure Administrator](#page-1478-0) *section.*

#### **Special Protection and Key Storage**

The encryption key is internal to DX NetOps Spectrum.

#### **Enable FIPS Mode**

SNMPv3 does not support FIPS mode, but SNMPv3 supports FIPS-compliant algorithms.

To change the default privacy encryption algorithm for all device models to 3DES, AES or AES-256, the snmpv3\_default\_priv\_protocol parameter in the <*\$SPECROOT*>\SS\.vnmrc file must be set to 3DES, AES, or AES256.

#### For example:

```
snmpv3 default priv protocol=3des
```
## or

snmpv3 default priv protocol=aes

# or

```
snmpv3 default priv protocol=aes256
```
Alternatively, to override the default privacy encryption algorithm for a particular device model, append the encryption algorithm to the SNMP community string for that device model.

#### For example:

```
#v3/<authPW>:3DES^<privPW>/<user>
#v3/<authPW>:AES^<privPW>/<user>
#v3/<authPW>:AES256^<privPW>/<user>
```
To change the default authentication algorithm for all device models to SHA, the snmpv3 default auth protocol parameter in the <*\$SPECROOT*>\SS\.vnmrc file must be set to "sha".

For example:

```
snmpv3 default auth protocol=sha
```
Alternatively, to override the default authentication algorithm for a particular device model that uses authentication only, append the authentication algorithm to the SNMP community string in the following format:

For example:

#v3/SHA^<authPW>/<user>

To override the default authentication algorithm for a particular device model that uses authentication with privacy, append the authentication algorithm to the SNMP community string in the following format:

```
#v3/SHA^<authPW>:<privPW>/<user>
#v3/<authPW>:AES^<privPW>/<user>
#v3/<authPW>:AES256^<privPW>/<user>
```
#### **NOTE**

For more information, see the Modeling and Managing Your IT Infrastructure [Administrator](#page-1478-0) *section.*

#### **Changing Root Certificate**

Not applicable at this time.

# <span id="page-3289-0"></span>**Secure Domain Manager**

A bi-directional communication takes place between the Secure Domain Manager (SDM) and the Secure Domain Connector (SDC).

#### **NOTE**

 When not running in FIPS mode, DX NetOps Spectrum, using SDM and SDC, runs in a FIPS-compatible state. The Cryptographic Boundary for the Secure Domain Manager is as follows:

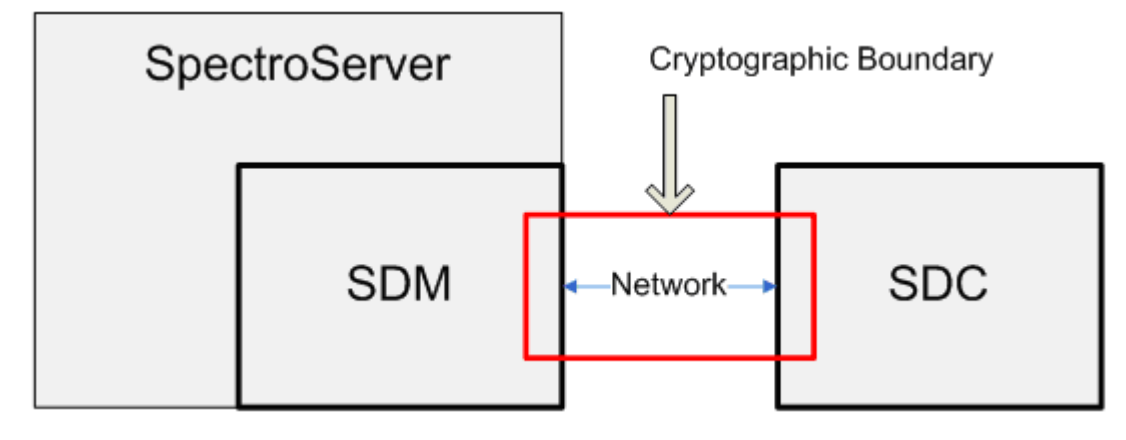

SNMP or ICMP requests and replies, and SNMP traps communication are protected. No other communication takes place.

## **NOTE**

For more information about configuring and using the Secure Domain Manager, see the [Secure Domain](#page-1979-0) [Manager \(SDM\)](#page-1979-0) section.

#### **Special Protection and Key Storage**

The SDM private key is located at <*\$SPECROOT>*/SDM/CERTS/SDMCAKey.pem. The private key requires administrator read and write privileges only.

#### **Enable FIPS Mode**

Locate the sdm.config file and add the - withfips option.

#### **NOTE**

Any time this option is changed, the entire system needs to be restarted.

#### **Changing Root Certificate**

Run the following command to create a new network security certificate for the SDManager:

CertGen.exe - t cert - c <Country Code>

For added security, use the -p option to generate the certificate with a password as follows:

CertGen.exe - t cert - p <password> -c <Country Code>

# <span id="page-3290-0"></span>**Certgen**

Certgen uses openSSL 0.9.8 to create certificate authorities, key files, and security certificates that are used to encrypt communications between SDM and SDC. The algorithm that is used to create the certificate is 3DES.

The Cryptographic Boundary for Certgen is as follows:

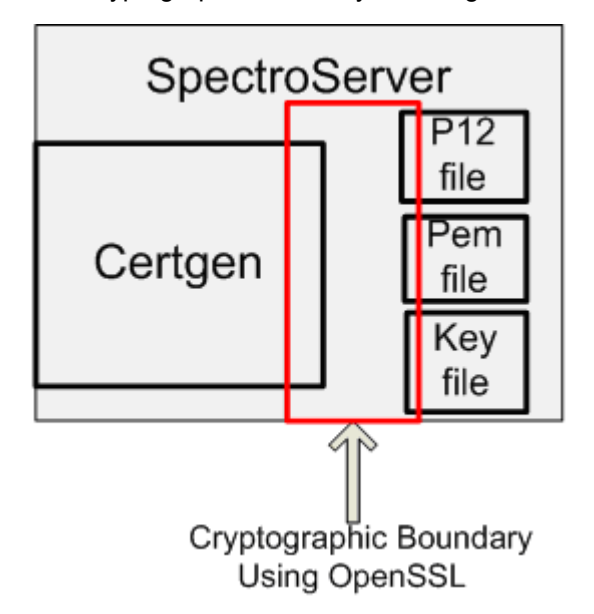

The p12 certificate is used primarily to protect the data being transferred between the Secure Domain Manager and the Secure Domain Connectors.

## **NOTE**

For more information about configuring and using the CertGen, see the [Secure Domain Manager](#page-1979-0) section.

#### **Special Protection and Key Storage**

All certificate authority, private keys, and certificates are located at <*\$SPECROOT>*/SDM/CERTS. All files require administrator read and write privileges.

#### **Enable FIPS Mode**

No FIPS mode required.

#### **Changing Root Certificate**

Run the following command to create a new network security certificate for the SDManager:

CertGen.exe - t cert - c <Country Code>

For added security, use the -p option to generate the certificate with a password as follows:

CertGen.exe - t cert - p <password> -c <Country Code>

# **Additional Resources**

Provides additional resources to assist you in maximizing your product experience.

This section provides additional resources to assist you in maximizing your product experience; for example:

- Frequently Asked Questions
- **Glossary**
- CA Green Books

# **Frequently Asked Questions**

**Following is the list of frequently asked questions and their responses respectively:**

#### **Features**

#### **Q: What are the key updates to the current release of DX NetOps Spectrum?**

**A:** For the complete list of Feature and Enhancement updates, review the [Feature and Enhancements](#page-41-0) page for a detailed description of each newly introduced feature.

#### **Install and Upgrade**

#### **Q: Are there any changes to the operating systems that are supported in the current release of DX NetOps Spectrum?**

**A.** Refer to the [System Requirements for Installing DX NetOps Spectrum](#page-189-0) for additional information.

#### **Q: Is the current release a full release?**

- **A.** Yes, it is a full release.
- **Q. Is a base version required to install the current release of DX NetOps Spectrum?**
- **A.** No base version is required to install 10.4.1.
- **Q. Have the CA integration components changed?**
- **A.** Yes, refer to the [Integration Compatibility Matrix](#page-52-0) for specific version support.
- **Q. What is the supported Java version in the current release of DX NetOps Spectrum?**
- **A.** Adopt OpenJDK 1.8u232

#### **Third-Party Software Updates**

#### **Q. What are the third-party software agreements in the current release of DX NetOps Spectrum?**

**A.** To view the list of the third-party software agreements applicable for this release, see the related [third-party license](#page-69-0) [agreements](#page-69-0) page.

#### **JasperSoft/CABI**

#### **Q. What version of CABI is supported in the current release of DX NetOps Spectrum?**

**A.** Refer to the [Integration Compatibility Matrix](#page-52-0) for specific version support.

# **Glossary**

## **Active Directory Domain Services (AD DS) server role**

The *Active Directory Domain Services (AD DS) server role* stores directory data for all objects in your network. The AD DS server role also manages communication between users and domains, including authentication requests and directory searches.

## **action**

An *action* is any operation that is not part of the basic set of operations that DX NetOps Spectrum defines for use with a model.

## **active node**

An *active node* is a system in a cluster environment where application processes (as part of a resource group) are currently running. Within DX NetOps Spectrum Cluster Manager, an active node has resource groups as children. A solid workstation icon represents an active node in the Cluster Manager hierarchy.

## **ADES AIM Discovery**

*ADES AIM Discovery* is the process that the ADES AIM performs to identify hosts in Active Directory and Exchange Server environments. ADES AIM Discovery uses the Global Catalogs to extract information that is based on user configurations. These configurations specify domain name, management entity (Active Directory, Exchange Server, or both) and management mode (domain-based or host-based). Hosts that ADES AIM Discovery identifies are made available to DX NetOps Spectrum for management.

## **ADES Host Manager**

*Active Directory and Exchange Server Host Manager (ADES Host Manager)* is the DX NetOps Spectrum model that represents a host that contains the ADES AIM. Successful creation of this model indicates that all requisite intelligence to support ADES Manager has been installed on the host.

## **ADES Manager Discovery**

*ADES Manager Discovery* is the modeling within DX NetOps Spectrum of Active Directory and Exchange Server hosts that ADES Manager is going to manage. ADES Manager Discovery also includes the modeling of any other required components for ADES Manager. ADES Manager Discovery obtains information about the hosts that are determined as available for management by ADES AIM Discovery.

## **alarm**

An *alarm* is an indication that an abnormal condition exists for a model.

#### **alarm severity**

An *alarm severity* is a value found in an EventDisp file that indicates the condition of a model. Conditions represent the presence and seriousness of an alarm. The valid values are 0 through 6 and all represent a different colored condition.

#### **alert**

An *alert* is an unsolicited message that is sent from a managed element to the SpectroSERVER.

#### **alert code**

An *alert code* is a string that identifies an alert. An alert that is received from an SNMP source contains an alert code that consists of a generic trap followed by a dot (.) followed by an enterprise-specific trap.

## **AlertMap file**

An *AlertMap file* exists for each model type. This file maps incoming SNMP trap data to DX NetOps Spectrum events.

## **application insight module (AIM)**

The SystemEDGE agent provides a plug-in architecture through which it can load optional *application insight modules (AIMs)* when it initializes. AIMs are functional extensions to the SystemEDGE agent.

## **application programming interface (API)**

An *application programming interface (API)* is a set of routines that are used to make calls to another software package.

#### **association**

An *association* is a link that is formed between two models by a relation.

#### **asynchronous call**

An *asynchronous call* is a call to a method that begins (but does not necessarily complete) a requested operation before allowing a program to continue. At some point, the requested operation completes and notifies the program. In the meantime, the program and the requested operation can both proceed simultaneously.

## **attribute**

An *attribute* is the declarative knowledge in DX NetOps Spectrum that defines a model type. Attributes are defined using the Model Type Editor.

## **Attribute Editor**

The *Attribute Editor* is a OneClick utility that lets you change attributes configured at the device level.

## **available host**

An *available host* is an Active Directory or Exchange Server host that ADES AIM Discovery has identified and which qualifies for management by DX NetOps Spectrum ADES Manager.

## **DX NetOps Spectrum event**

A *DX NetOps Spectrum event* is an event that is generated based on alerts received from MOM- or SCOM-managed hosts.

#### **channel**

A channel is a data transmission link between two or more points.

## **client**

A *client* is the application process in a client-server architecture.

#### **cluster**

A *cluster* is a group of locally attached machines that provide distributed processing power and high availability. A cluster appears to clients as a single system image and IP address.

#### **client-server architecture**

*Client-server architecture* is a system design that is based on the relationship between a service-providing process (the *server*) and a service-using process (the *client*).

## **Cluster Manager discovery**

*Cluster Manager discovery* is the modeling within DX NetOps Spectrum of your cluster components. After the cluster technology AIM is modeled successfully, Cluster Manager obtains information about the cluster components in your environment from the AIM. Using a list of machines that is obtained from the AIM, Cluster Manager uses AutoDiscovery to model each cluster node. All supporting cluster components (clusters, resource groups, and resources) are also modeled.

## **cluster node**

A *cluster node* is an independent computer system that participates in a cluster. A cluster node can be active or inactive. The active node has application processes (as part of a resource group) currently running. An inactive node is a system that is allocated to a cluster but not currently processing any resources.

#### **configuration**

A *configuration* contains the parameters you specify to determine which network entities in your infrastructure you want *Discovery* to locate and identify for review, export, or modeling.

#### **connection**

A *connection* is a link between two modeled elements in a view.

#### **container**

A *container* is a graphical icon that you can use to depict a group of modeled devices by network technology such as LAN, Network, ATM, or to represent some other containment concept such as a Department.

## **CORBA (Common Object Request Broker Architecture)**

*CORBA* is a software component architecture that lets various and different software components communicate. The software components can be written in different languages (C, C++, Java, Smalltalk, COBOL, ADA, Lisp, Perl, Tcl, Eiffel, Python). The software components can also reside on different machines and can be written for different operating systems.

#### **custom installation script**

A *custom installation script* is a script that can be included in a VCD. The script executes as the integration package is being installed on the SpectroSERVER.

#### **database**

A *database* is a collection of interrelated data that is organized to facilitate efficient and accurate inquiries and updates.

#### **database availability group (DAG)**

A *database availability group (DAG)* is a cluster of Exchange Mailbox servers that are used for continuous replication, providing failover at the database level. The databases on any of the DAG members can be replicated to the other DAG members. At any given time, the database is active on one DAG member only, while the databases on the other DAG members are passive. A passive database can then be activated in the event of failure. The DAG feature was introduced in Exchange 2010.

#### **database management system**

A *database management system* is a software package that organizes and maintains a database.

#### **developer ID**

A *developer ID* consists of a 14-character developer name and a four-character prefix. The developer name must be alpha-numeric and can include underscores, however, no other punctuation marks are allowed. The prefix must also be alpha-numeric, however, no underscores or other punctuation marks are allowed. DX NetOps Spectrum uses *developer IDs* to verify that the objects, such as model types, attributes, or relations, created by users or integrators have unique identifiers. These objects can therefore be distributed to other users without conflict.

To obtain a developer ID, contact CA Support.

## **Development API**

The *Development API* is the CORBA-based application program interface (API) to the SpectroSERVER. The Development API is also referred to as the SpectroSERVER Object Request Broker (SSORB) interface because it depends on an object request broker (ORB).

#### **device**

A *device* is a managed element.

#### **device attributes**

*Device attributes* are the configuration settings written to a device or interface.

#### **Device Communications Manager (DCM)**

The *Device Communications Manager (DCM)* is a multiprotocol communication engine in the SpectroSERVER that handles the communication with all managed elements, regardless of their protocol. The DCM translates the SpectroSERVER requests into protocols that the individual devices understand.

#### **Discovery**

*Discovery* is a OneClick feature that automates the process of discovering and modeling the entities in your IT infrastructure. You can create and edit Discovery and modeling configurations to customize and simplify the process. DIscovery also lets you filter and export the results of Discovery or modeling sessions.

#### **Distributed SpectroSERVER (DSS)**

The *Distributed SpectroSERVER (DSS)* is a modeling feature that uses the concept of landscapes to improve DX NetOps Spectrum performance when managing a large computing infrastructure. DSS technology distributes the load that management traffic introduces and lets you delegate management functions to remote workstations.

#### **distributed SpectroSERVER (DSS) environment**

A *distributed SpectroSERVER (DSS) environment* consists of more than one SpectroSERVER. This environment enables management of a large‑scale infrastructure. The SpectroSERVERs in this environment can be located within a single physical location or in multiple physical locations.

#### **domain**

A *domain* is an Active Directory container structure that contains a collection of objects that share a common set of policies, name, and security database. A domain is at the lowest level of the logical structure of an entire network. The domain name identifies the domain.

#### **domain controller**

A *domain controller* is a host that is running AD DS. Typically multiple domain controllers host Active Directory within a domain, and you can manage your network resources from any domain controller within your domain.

#### **domain tree**

A *domain tree* is an Active Directory container structure that contains a collection of one or more domains in a network.

#### **domain-based management**

*Domain-based management* is a configuration option in the ADES AIM where all newly discovered, available hosts in the domain are automatically managed by default. Domain-based management is typically used with domains that are small enough for a single ADES AIM to manage.

#### **Edit Mode**

*Edit Mode* lets you edit the current view in DX NetOps Spectrum. Selecting Edit Mode displays the File and Edit options in the menu bar.

#### **element management system**

An *element management system* lets you provision, manage, and monitor elements in a network infrastructure.

**event**

An *event* is a significant message from the SpectroSERVER.

#### **event code**

An *event code* is a hexadecimal number that uniquely identifies an event.

## **event data template**

An *event data template* is a series of integers that Southbound Gateway uses to format variable data coming from an alert.

#### **event discriminators**

*Event discriminators* are references to event variables that let you to generate alarms for events based on the values of the variables.

#### **event format file**

An *event format file* contains the message about the event that appears in the Events tab in the OneClick Console when the event occurs.

#### **event message**

The *event message* is the message that is displayed on the Events tab in OneClick when the event occurs.

#### **event severity**

*Event severity* is a numeric value that is found in an EventDisp file entry that indicates the seriousness of an event. Valid values are from 0 through 100, with 0 being the least severe.

#### **event variable ID**

An *event variable ID* is an ID that represents the event variable data. Use of this ID returns the event variable value.

## **EventAdmin**

*EventAdmin* is the Southbound Gateway model type that represents a third-party management system.

#### **EventDisp file**

An *EventDisp file* exists for each model type and determines how DX NetOps Spectrum processes events for that model type.

## **EventModel**

An *EventModel* is a model type in DX NetOps Spectrum that represents a unique alert source within a Southbound Gateway integration.

## **failover/failback (MSCS)**

*Failover* is a transfer process where resource groups that are hosted on a particular node that fails move to another node in the cluster. The reverse process is "failback"*.* Failback occurs when the failed node becomes active again, and the groups that were failed over to other nodes transfer back to the original node.

## **fall over/fall back (IBM PowerHA)**

*Fall over* is a transfer process where resource groups that are hosted on a particular node that fails move to another node in the cluster. The reverse process is "fall back*".* Fall back occurs when the failed node becomes active again, and the groups that moved to other nodes transfer back to the original node.

#### **forest**

A *forest* is an Active Directory container structure that contains a collection of Active Directory objects, their attributes, and attribute syntax. A forest is at the highest level of the logical structure. A forest is a collection of domain trees sharing a common global catalog, directory configuration, directory, schema, and logical structure.

#### **head-end device**

The LSP *head-end device* is a Provider Edge router device used to create the LspHead model in MPLS Transport Manager. This model groups your LSPs by ingress device in the OneClick Navigation panel, making it easier to view and locate data about your LSPs within the MPLS environment.

#### **host-based management**

*Host-based management* is a configuration option in the ADES AIM where all newly discovered, available hosts in the domain are automatically not managed by default. Host-based management is typically used with domains that are large enough that multiple ADES AIMs manage them.

## **Hub Transport server role**

The Exchange Server *Hub Transport server role* handles email flow and routing. All messages are delivered through this role, regardless of whether they are being delivered locally or remotely.

## **IBM PowerHA Cluster Manager**

The *IBM PowerHA Cluster Manager* is the DX NetOps Spectrum model that represents a host that contains the HACMP AIM. The HACMP AIM monitors the IBM PowerHA cluster elements (clusters, nodes, resource groups, and resources) in your environment.

## **ICMP (Internet Control Message Protocol)**

*ICMP* supports packets that contain error, control, and informational messages.

**icon**

An *icon* is a visual representation of something that is displayed on a screen.

## **inactive node**

An *inactive node* is an available cluster node that has no resource groups currently running on it. In DX NetOps Spectrum, unlike a model in maintenance mode or hibernation mode, the inactive node model is fully functional. Data is gathered for the node, and any alarm activity or events for the node post to the model. Within the Cluster Manager hierarchy, an inactive node does not have any resource groups as children. A transparent icon represents an inactive node.

## **index file**

An *index file* is a file that is created using the DX NetOps Spectrum Extension Integration (SEI) Toolkit and defines the components of the integration. The index file indicates where the integration components exist on the host and their location on the customer host.

## **Inductive Modeling Technology (IMT)**

*Inductive Modeling Technology (IMT)* is a CA set of artificial intelligence techniques. These techniques allow a computing infrastructure of arbitrary complexity to be modeled such that every element is given intelligence.

## **inference handler**

*Inference handlers* are the intelligence behind DX NetOps Spectrum. Inference handlers monitor the changes in the environment, the changes between related models, and the changes in relationships between models and attributes.

## **instance variable**

The *instance variable* stores the instance portion of the OID. If the variable binding identifies a particular object from a table variable within the trap MIB, it likely includes an instance ID.

## **instance variable ID**

An *instance variable ID* is the integer that identifies the instance variable in the OID map. Use of this ID returns the instance variable.

## **instantiate**

In object-oriented design, to *instantiate* is to create a particular occurrence of something.

## **intelligence circuit**

An *intelligence circuit* is a collection of inference handlers that defines the behavior of a model type.

## **knowledge base**

The *knowledge base* is the collection of everything that DX NetOps Spectrum can model and managed including concepts, relationships, declarative knowledge, and procedural knowledge.

## **knowledge base management system**

The *knowledge base management system* is the software that is used to define and manage the information in the knowledge base.

## **label**

A *label* is a fixed-size field contained in a packet header that can be used as an exact-match key in determining how to forward a protocol data unit.

# **Label Switch Router (LSR)**

A *Label Switch Router (LSR)* is a router in an MPLS network that switches the routing label on a data packet before forwarding it to the next hop in the LSP. The LSR uses a look-up table to determine the new label.

# **Label Switched Path (LSP)**

A *Label Switched Path (LSP)* is the path within the MPLS network along which labeled packets are forwarded. Packets forwarded using a label are forwarded along the same path as other packets using the same label.

## **landscape**

A *landscape* is all the data that is specific to any one virtual network machine (VNM) in a single network. The term also identifies the network domain that is managed by a single SpectroSERVER. In OneClick, a landscape is the network view of one SpectroSERVER.

## **legacy SNMP community string**

The DX NetOps Spectrum *legacy SNMP community string* has been replaced in OneClick by access groups and privileges. The legacy SNMP community string can still be viewed and edited in OneClick under the Details tab for a selected user in the Users tab. The legacy SNMP community string is still used by non-OneClick DX NetOps Spectrum applications.

## **license**

A *license* determines which privileges can be granted to holders of that license. Launching a OneClick client consumes any licenses granted to that user.

## **Mailbox server role**

The Exchange Server *Mailbox server role* provides email storage (including user mailboxes), advanced scheduling services, and supports public folders. Continuous replication technology provides a reliable failover mechanism in the event of failure. In Exchange 2007, continuous replication failover is at the server level. With Exchange 2010 and the introduction of database availability groups (DAGs), failover is at the database level.

## **managed element**

A *managed element* is an item or device whose status is being monitored and controlled. A managed element can be a network device, host system, application, service, or other computing infrastructure component.

## **managed host**

A *managed host* is an Active Directory or Exchange Server host that DX NetOps Spectrum ADES Manager manages, as reflected by the Managed Host Table. The ADES AIM polls all managed hosts for Active Directory and Exchange Server metrics. Management of a host can be controlled by using the Universal Host Table view in DX NetOps Spectrum.

## **Managed Host Table (MHT)**

The *Managed Host Table (MHT)* contains all hosts that the ADES AIM is managing (polling for Active Directory and Exchange Server metrics). To clarify, the Universal Host Table contains all hosts that an AIM *can* manage*.* The Managed Host Table contains those hosts that *are* managed. The MHT table resides on the ADES AIM and is viewable in DX

NetOps Spectrum. ADES Manager uses the MHT as its basis for creating, deleting, or updating Active Directory and Exchange Server host models.

#### **managed object**

A *managed object* is a variable on a managed element containing one piece of information about the node. Each node can have several objects.

#### **management agent**

A *management agent* is an implementation of a management protocol that exchanges information for the managed element with the management station.

#### **management entity**

*Management entity* is a configuration option in the ADES AIM on a per-domain basis that controls what technologies to monitor by the ADES AIM: Active Directory, Exchange Server, or both.

#### **management mode**

*Management mode* is a configuration option in the ADES AIM that controls monitoring of the Active Directory and Exchanger Server environments on a per-domain basis. Domain-based monitoring automatically manages all newly discovered Active Directory and Exchange Server hosts in the domain. Host-based monitoring automatically does not manage all newly discovered Active Directory and Exchange Server hosts in the domain.

#### **Microsoft Cluster Manager**

The *Microsoft Cluster Manager* is the DX NetOps Spectrum model that represents a host that contains the MSCS AIM. The MSCS AIM monitors the Microsoft Clusters Service elements (clusters, nodes, resource groups, and resources) in your environment.

#### **Management Station Access Provider (MSAP)**

*Management Station Access Provider (MSAP)* is a software task that provides an object with access to a management station.

#### **manual modeling**

*Manual modeling* is the act of manually representing individual devices and their connections within a OneClick topology view.

#### **meta-rules**

*Meta-rules* specify which model types can participate in a relation.

#### **migration**

*Migration* is the movement of a resource group from one node to another. Different terms are used to describe migration depending on the cluster technology; for example, failover, fall over, failback, and fallback.

#### **model**

A *model* in DX NetOps Spectrum represents a modeled network element.

#### **MIB (Management Information Base)**

A *MIB (Management Information Base)* is a database that resides on a network device and represents that device as a hierarchical collection of objects. A MIB object represents an individual element of information, such as the uptime of a device. MIBs themselves are text files with special syntax.

#### **mkcd**

The *mkcd* is a tool that is a part of the DX NetOps Spectrum Extension Integration (SEI) Toolkit. This tool finishes the VCD by adding a version number and making the VCD installable on a DX NetOps Spectrum host.

#### **mkmm**

The *mkmm* is a tool that is a part of the DX NetOps Spectrum Extension Integration (SEI) Toolkit. This tool creates the VCD using the index file and the applicable component files.

#### **model**

A *model* is a collection of information that forms a specific occurrence of some basic defined type. In DX NetOps Spectrum, models are instances of model types.

#### **model type**

A *model type* is a template that describes the attributes, actions, and associations that are related to a managed element in DX NetOps Spectrum.

#### **Model Type Editor (MTE)**

The *Model Type Editor (MTE)* is the primary tool that defines the concepts, relationships, meta-rules, and declarative knowledge in the DX NetOps Spectrum knowledge base.

#### **Model by Host Name**

*Model by Host Name* is a modeling feature that you can use in the Universe, World, or TopOrg topology. This feature lets you manually model a new device by specifying the host name for the device.

#### **Model by IP Address**

*Model by IP Address* is a modeling feature that you can use in the Universe, World, or TopOrg topology. This feature lets you manually model a new device by specifying the device IP address.

#### **Model by Model Type**

*Model by Model Type* is a modeling feature you can use in the Universe, World, or TopOrg topology. This feature lets you manually model container icons or devices by a model type.

#### **modeling methods**

There are two *modeling methods* available for modeling your network infrastructure. You can automate the process using *Discovery,* or you can manually model the individual entities and later enhance the model presentation using the Topology Edit Mode tools.

#### **modeling session**

A *modeling session* occurs when you instruct *Discovery* to model the results of a *Discovery session*. It uses the modeling options specified to model the network entities discovered in that *configuration.* 

## **Modular Object Oriented Threads (MOOT)**

*Modular Object Oriented Threads (MOOT)* is a task control manager that is used in the SpectroSERVER.

#### **Multiprotocol Label Switching (MPLS)**

*Multiprotocol Label Switching (MPLS)* refers to a group of technologies that marries IP to Layer 2 technologies (such as ATM) by overlaying a protocol on top of IP networks.

#### **Navigation Mode**

*Navigation Mode* is the moving from one view to the next in DX NetOps Spectrum. The menu bar contains the File and View options when in Navigation Mode. Navigation Mode does not allow editing of a view.

#### **Network management agent**

A *network management agent* is an implementation of a management protocol that exchanges information about the managed element with the management station.

#### **network management protocol**

A *network management protocol* is the means by which the management station and the managed elements exchange information.

## **network management station**

A *network management station* is the host system or workstation that is running the network management applications and protocol.

# **object-oriented design (OOD)**

*Object-oriented design (OOD)* is design that encompasses the process of breaking a system into parts. Each part represents some class or object from the problem domain. OOD is applied by viewing the world as a collection of objects that cooperate with one another to achieve some desired functionality. OOD typically includes a notation for depicting logical or physical and static or dynamic models of the system under design.

## **OneClick Console client**

The *OneClick Console client* is a Java JNLP application which provides network operators with a view into the details and health of the network.

## **OneClick web server**

The *OneClick web server* is the server responsible for moving data between SpectroSERVERs and OneClick clients.

# **OID**

An *OID* is an identifier for a managed object.

## **OID map**

An *OID map* is the syntax that is used to map an alert variable to an event variable.

## **path**

A *path* is a large communications pipe that pre-allocates bandwidth and allows for greater flexibility in establishing PVCs. A defined amount of bandwidth is leased from a service provider, and as many PVCs as necessary within the limits of that bandwidth can be established.

In an MPLS environment, a *path* is the route taken by a data packet through a series of devices in the network. This route is defined hop by hop.

# **permanent virtual circuit (PVC)**

A permanent virtual circuit (PVC) is a logical connection that is manually created by a network administrator. This connection is maintained at all times even if it is not always in use. PVCs can exist without being a part of a PVP.

# **permanent virtual path (PVP)**

A permanent virtual path (PVP) is a logical communications path that has a defined amount of leased bandwidth. The path is maintained at all times even if it is not always in use.

## **pipe**

A *pipe* is an icon that represents a connection between two devices or ports.

## **pollable attribute**

A *pollable attribute* is an attribute for which the VNM regularly queries the managed element to obtain current values. Attributes are defined as pollable or non-pollable through the Model Type Editor.

## **probable cause file**

The *probable cause file* is an ASCII text file that defines the symptoms, probable causes, and recommended corrective actions for an alarm. When an event generates an alarm, the text in the associated probable cause file is displayed on the Alarm Details tab in OneClick.

## **procedural knowledge**

In DX NetOps Spectrum, *procedural knowledge* is information that defines how a concept behaves or reacts to environmental changes.

## **protocol**

A *protocol* is a set of rules that computers use to communicate with each other.

## **proxy management**

*Proxy management* is the act of managing network devices using an alternate management source in place of or in addition to the device itself. For example, DX NetOps Spectrum can manage Active Directory or Exchange Server hosts by contacting them directly or through the ADES AIM.

## **relation**

A *relation* is information describing the connection that models have with each other.

## **resource**

A *resource* is a logical component or entity (for example, a file system or an application) that runs on only one node at a time. A resource can move from one cluster node to another.

#### **resource group**

A *resource group* is a collection of resources that forms a functional unit existing on a single cluster node.

## **role (SPECTRUM)**

A *role* is a reusable set of user privileges that you can assign to an access group. For example, the default role (OperatorRW) grants the set of read/write privileges typically needed by a OneClick operator.

#### **SANM**

The Alarm Notification Manager (*SANM*) is a DX NetOps Spectrum component that enhances the functionality of DX NetOps Spectrum alarm-processing applications.

#### **security community**

A *security community* determines user access to secure models. DX NetOps Spectrum users are selectively granted access to models that are secured with a *security string*.

## **security string**

*Security strings* are expressions that define security communities. Security communities define access to models, securing them from unauthorized users. Security strings are set at the model level for modeled elements in OneClick.

## **sequential window**

A *sequential window* is a type of type time window in which non-overlapping time windows are examined, one after another, to determine if the requisite number of events has occurred within the time window. This type of time window is best suited for detecting a long, sustained train of events.

## **Service Level Agreement (SLA)**

A *Service Level Agreement (SLA)* is typically a contractual agreement between a business and its subscribers guaranteeing a specified level of service, such as 99.9 percent availability. An SLA sometimes contains a penalty clause for noncompliance.

#### **server**

A *server* is a process that provides services in response to a client request in a client-server architecture.

## **server role**

A *server role* is the primary duty that a server performs. Active Directory and Exchange Server use server roles to assign specific functions to specific hosts.

#### **sliding window**

A *sliding window* is a type of time window where if the specified number of events (or more) ever occurs within any window of the specified time period, the output event is created in response. This type of time window is best suited for accurately detecting a short burst of events.

## **SNMP (Simple Network Management Protocol)**

*SNMP (Simple Network Management Protocol)* is a network protocol that is used to monitor devices and applications on a network.

#### **SNMP trap**

An *SNMP trap* is an occurrence that is either broadcast or directed to a network management application, notifying the application of device or network activity. SNMP-enabled devices or applications generate traps.

#### **SpectroSERVER**

The *SpectroSERVER* is the server responsible for providing network management services such as polling, trap management, notification, data collection, fault management, and so on. This server is also referred to as the Virtual Network Machine (VNM).

#### **DX NetOps Spectrum Extensions Integration (SEI) Toolkit**

The *SEI Toolkit* is a set of tools for packaging and distributing an integration so that it can be installed on other DX NetOps Spectrum host machines.

#### **SSORB client**

The *SSORB client* is an application that accesses the DX NetOps Spectrum CORBA interface, SSORB.

#### **super user**

A *super user* is a DX NetOps Spectrum user that has all possible DX NetOps Spectrum privileges and access in OneClick. A user that has been designated a super user is automatically granted all OneClick license roles and privileges.

#### **switched virtual circuit (SVC)**

A switched virtual circuit (SVC) is a temporary connection that is established and maintained only for the duration of a data transfer session.

#### **synchronous call**

A *synchronous call* is a call to a method that performs the entire requested action before a program can continue running. The program continues only after the completion of the called method.

#### **trap**

A *trap* is an *alert* that is generated by an SNMP-compliant device.

#### **timing interval**

A *timing interval* is the frequency with which the current view updates displayed model attribute information. The default is one request per model every 5 seconds for some number of attributes.

#### **Traffic Engineering (TE)**

*Traffic Engineering (TE)* is the application of constraint-based routing in which a traffic engineer uses a set of link characteristics to select a route and assigns specific traffic to that route.

## **Universal Host Table (UHT)**

The *Universal Host Table (UHT)* contains all hosts that are available for management by an ADES AIM. Using the Universal Host Table view in DX NetOps Spectrum, you can control which hosts DX NetOps Spectrum ADES Manager manages.

## **user (Spectrum)**

A *user* in OneClick can refer to either a OneClick user account or the actual individual associated with the account. This account is created by a OneClick administrator. It provides a single OneClick user with access to OneClick and stores information about the user, such as password, access, and privileges in the DX NetOps Spectrum database.

#### **user group**

A *user group* in OneClick is a logical grouping of users that are organized together for a common purpose. Users within the same group can share the privileges granted by the group. When you specify privileges at the group level, OneClick grants each group member those privileges in addition to any privileges they have at the user level.

#### **value variable ID**

A *value variable ID* is an ID that is used to retrieve the value of a variable binding that is sent with an SNMP trap.

#### **variable bindings**

A *variable binding* is variable data that is sent as a part of an SNMP trap.

#### **VCD (virtual CD)**

A *VCD (virtual CD)* is a series of files that the DX NetOps Spectrum Extension Integration (SEI) Toolkit creates. The VCD lets developers easily package and distribute their integrations.

#### **view**

A *view* is one of many representations of the network landscape.

#### **virtual channel identifier (VCI)**

The virtual channel identifier (VCI) is a field of a cell header that contains the address of the virtual channel.

#### **virtual channel link (VCL)**

A virtual channel link (VCL) is a unidirectional method of transport for ATM cells that begins at the point where a VCI value is assigned and ends at the point where the VCI value is translated or removed.

#### **virtual network machine (VNM)**

Within the SpectroSERVER, the virtual network machine (VNM) is the software level that provides access to data regardless of where the data is stored. The data can be stored in the database, the VNM memory, or any of the managed elements on the network. The VNM also embodies the DX NetOps Spectrum intelligence that is known as the Inductive Modeling Technology (IMT).

#### **virtual path identifier (VPI)**

The virtual path identifier (VPI) is a field of a cell header that contains the address of the virtual path.

#### **virtual path trunk (VPT)**

A *virtual path trunk (VPT)* is a unidirectional method of transport for ATM cells that begins at the point where a VPI value is assigned and ends at the point where the VPI value is translated or removed. A VPT is made up of a group of VCLs with the same VPI value.

#### **virtual technology manager**

A *virtual technology manager* is the SystemEDGE agent with a virtual technology AIM loaded. Virtual Host Manager uses virtual technology managers to manage virtual devices. For more information, see the Virtual Host [Manager](#page-2294-0) section.

#### **AlarmNotifier**

*AlarmNotifier* is a SpectroSERVER-client application that installs with core DX NetOps Spectrum components. The AlarmNotifier application connects to a single SpectroSERVER and invokes scripts that provide notifications about DX NetOps Spectrum alarm status.

## **CAMM Presenter (Huawei SingleCLOUD)**

The *Huawei SingleCLOUD CAMM Presenter* model represents a CA Mediation Manager (CAMM) Presenter. The CAMM Presenter model allows configuration of the virtual IP addresses used by the CAMM Engines to communicate with Huawei SingleCLOUD GalaX. Each CAMM Presenter model can support multiple Huawei SingleCLOUD Managers.

## **CNA FIP (Huawei SingleCLOUD)**

The *Huawei SingleCLOUD CNA FIP* represents the management interface of the CNA that is hosting the virtual machines. This model is assigned the IP address of the CNA FIP and lives within the host container.

## **Computing Node Agent (CNA) (Huawei SingleCLOUD)**

The *Computing Node Agent (CNA)* is an administrative process used in the Huawei SingleCLOUD platform that resides on a server that hosts virtual machines. A CNA is represented by a Huawei SingleCLOUD Host model in DX NetOps Spectrum. The Huawei SingleCLOUD CNA FIP model is assigned the IP address of the CNA.

## **datacenter (VMware)**

A *datacenter* serves as a container for your hosts, virtual machines, resource pools, or clusters. Depending on their virtual configuration, datacenters can represent organizational structures, such as geographical regions or separate business functions. You can also use datacenters to create isolated virtual environments for testing or to organize your infrastructure.

## **ESX host (VMware)**

An *ESX host* is a physical computer that uses ESX Server virtualization software to run virtual machines. Hosts provide the CPU and memory resources that virtual machines use and give virtual machines access to storage and network connectivity.

## **ESX service console (VMware)**

The *ESX service console* is a Linux kernel running on the ESX host that provides a management interface to the hosted virtual machines.

## **Hardware Management Console**

The *Hardware Management Console (HMC*) is the IBM LPAR virtualization technology application used to configure IBM LPARs. This console provides centralized management of the IBM LPAR environment.

## **Huawei SingleCLOUD**

The *Huawei SingleCLOUD* platform is an enterprise-grade turn-key offering that consists of a complete system of network, storage, servers and software for creating private or public clouds.

#### **Huawei SingleCLOUD GalaX**

*Huawei SingleCLOUD GalaX* is the software suite that collectively manages the Huawei SingleCLOUD. It includes the Operation and Management Module (OMM), which is responsible for managing the Universal Virtualization Platform (UVP).

## **Huawei SingleCLOUD Manager**

The *Huawei SingleCLOUD Manager* represents a virtual IP address on the CAMM Presenter. CAMM monitors the Huawei SingleCLOUD GalaX, which is responsible for managing the Huawei SingleCLOUD virtual platform. Information for each Huawei SingleCLOUD GalaX being monitored by CAMM is provided through a virtual IP address on the CAMM Presenter and is represented by a Huawei SingleCLOUD Manager model.

#### **Hyper-V Host**

A *Hyper-V Host* is a physical computer that uses Microsoft Hyper-V virtualization software to run virtual machines. Hosts provide the CPUs and memory resources that Hyper-V virtual machines use. They also give these virtual machines access to storage and network connectivity.

## **Hyper-V management operating system**

The Hyper-V management operating system is the original operating system running on the Hyper-V Host. Microsoft Hyper-V uses this operating system to configure the hosted Hyper-V virtual machines.

#### **IBM LPAR**

An *IBM LPAR* is a logical partition instance configured on the IBM LPAR Host that, like a physical computer, runs an operating system and applications. An IBM LPAR dynamically consumes resources on its physical host, depending on its workload and configuration.

#### **IBM LPAR Host**

An *IBM LPAR Host* is a physical computer that uses IBM LPAR virtualization software to host IBM LPAR instances. IBM LPAR Hosts provide the CPU and memory resources that IBM LPARs use. They also give these IBM LPARs access to storage and network connectivity.

## **IBM LPAR Manager**

The *IBM LPAR Manager* in Virtual Host Manager is the CA eHealth SystemEDGE agent with the IBM LPAR AIM enabled. The IBM LPAR Managers are responsible for reporting on all of the configured IBM LPARs. Virtual Host Manager communicates with the IBM LPAR Managers to gather details about your IBM LPAR virtual environment.

#### **Operation and Management Module (OMM)**

The *Operation and Management Module (OMM)* is part of the Huawei SingleCLOUD GalaX software application that is responsible for managing the Huawei SingleCLOUD Hypervisor Universal Virtualization Platform (UVP).

#### **pingable model (Spectrum models)**

A *pingable model* is a generic type of network model created in DX NetOps Spectrum based on a non-SNMP model type. DX NetOps Spectrum can poll these devices to provide basic model management, but SNMP-capable monitoring is not available.

## **Universal Virtualization Platform (UVP)**

The *Universal Virtualization Platform (UVP)* is the Huawei HyperVisor, a part of the Huawei SingleCLOUD solution that consists of the hosts and virtual machines that make up its cloud architecture.

#### **vCenter**

*vCenter* is a VMware application that provides centralized management, operational automation, and resource optimization for ESX environments.

#### **VHM model**

A *VHM model* in DX NetOps Spectrum represents a virtual entity managed by Virtual Host Manager. Instead of retrieving status and management information from SNMP like some traditional DX NetOps Spectrum models, a VHM model communicates with the proxy manager for its fault and virtual management capabilities. A VHM model can additionally communicate via SNMP if an SNMP agent is installed and configured on the modeled device.

#### **virtual machine**

A *virtual machine (VM)* is a software computer that, like a physical computer, runs an operating system and applications. A virtual machine dynamically consumes resources on its physical host, depending on its workload. Because virtual machines are flexible computing units, their deployment comprises a wide range of environments. Examples include environments such as data centers, cloud computing, test environments, or desktops and laptops. In data center implementations, they are used for server consolidation, workload optimization, or higher energy efficiency.

## **VMware Manager**

The *VMware Manager* in Virtual Host Manager is the CA eHealth SystemEDGE agent with the vCenter Server AIM loaded. The VMware Manager is responsible for reporting on all of the configured virtual machines it manages. Virtual Host Manager communicates with the VMware Managers to gather details about your VMware virtual environment.

#### **resource pool (VMware)**

A *resource pool* defines partitions of physical computing and memory resources of a single host or a cluster. You can partition any resource pool into smaller resource pools to divide and assign resources to specific groups or for specific purposes. You can also hierarchically organize and nest resource pools.

#### **Center Server (VMware)**

*VMware vCenter Server* provides the central point of control for configuring, provisioning, and managing a virtual vSphere environment. vCenter Server runs as a service on Microsoft Windows Servers and Linux Servers.

#### **virtual NIC (VMware)**

A *virtual NIC* is a virtual Ethernet adapter on a virtual machine. The guest operating system communicates with the virtual Ethernet adapter through a device driver as if the virtual Ethernet adapter was a physical Ethernet adapter. The virtual Ethernet adapter has its own MAC address, one or more IP addresses, and responds to the standard Ethernet protocol like a physical NIC.

#### **main location server (MLS)**

The *main location server (MLS)* is the primary SpectroSERVER used to coordinate the information and events from all other SpectroSERVERs connected in a DSS environment.

#### **Provider Edge (PE)**

*Provider Edge (PE*) typically refers to the customer-facing router that is managed by the ISP. These routers interface with the customer network to carry network traffic from one customer server to another within the same LAN.

## **Service Level Agreement (SLA)**

A *Service Level Agreement (SLA)* is typically a contractual agreement between a business and its subscribers guaranteeing a specified level of service, such as 99.9 percent availability. An SLA sometimes contains a penalty clause for noncompliance.

## **Virtual Forwarding Instance (VFI)**

A *Virtual Forwarding Instance (VFI*) is a logical collection of VPLS Sites that are part of the same virtual packet forwarding instance. These VPLS Sites share a common Layer 2 forwarding database, much the same way that Layer 3 devices may share a common routing table.

#### **Virtual Private LAN Service (VPLS)**

*Virtual Private LAN Service (VPLS*) is a way to provide Ethernet-based multi-point to multi-point communication over IP/ MPLS networks.

#### **VPLS Site**

A *VPLS Site* represents the service delivered to a customer over an interface in your VPLS environment.

#### **Microsoft Operations Manager (MOM)**

*Microsoft Operations Manager (MOM)* is an application that provides real-time events and alerts on the performance of Microsoft Windows servers and applications in your network.

#### **MOM agent**

The *MOM agent* is installed agent software that resides on a system managed by MOM. A MOM agent collects system events and statistics.

## **MOM Connector**

*MOM Connector* is an application that synchronizes alarm data between DX NetOps Spectrum and Microsoft Operations Manager. The MOM Connector uses the DX NetOps Spectrum SSORB CORBA API to interface with DX NetOps Spectrum. It uses the MOM Connector Framework (MCF) to interface with Microsoft Operations Manager.

#### **MOM host server**

The *MOM host server* is responsible for management tasks, such as event-based alert generation.

#### **SCOM agent**

*SCOM agent* is installed agent software that resides on a system managed by Microsoft System Center Operations Manager. A SCOM agent collects system events and statistics.

#### **SCOM Connector**

The *SCOM Connector* is an application that synchronizes alarm data between DX NetOps Spectrum and System Center Operations Manager. The SCOM Connector uses the DX NetOps Spectrum SSORB CORBA API to interface with DX NetOps Spectrum. It uses the Operations Manager Connector Framework to interface with SCOM.

## **SCOM host server**

*SCOM host server* is responsible for management tasks, such as event-based alert generation.

## **System Center Operations Manager (SCOM)**

*System Center Operations Manager (SCOM)* is an application that provides real-time events and alerts on the health of servers and applications in your IT environment.

# **Use the CA Remote Engineer Tool to Collect Troubleshooting Data**

CA Remote Engineer is a tool that automates the collection of diagnostic data for installed CA software products. CA Remote Engineer scans the system, collects log or configuration file information packages, and transmits the file to CA Support. This tool helps technicians troubleshoot problems with the system or software. This diagnostics tool simplifies the diagnostics process and ensures business continuity. The tool collects and shares CA Support Engineers the exact data they need from your environment to resolve the issues faster. The metrics that are gathered by Remote Engineer are protected by the customer support agreement which states that the gathered information is deleted within 30 days of the resolution of an issue.

The CA Remote Engineer tool collects configuration and diagnostic data that helps CA Support Engineers troubleshoot problems with the system or software.

## **Collect Troubleshooting Information**

CA Remote Engineer collects the following configuration and diagnostic data to troubleshoot problems with the system or software:

- Product information: Version, product logs, and configuration information
- Hardware information: CPU, memory, ports, IRQ, interrupts, devices, and disk partitions
- Operating system information: OS version, patch levels, network information, disk information, CA product registry keys, running process information, and environment variables

#### **Use CA Remote Engineer for DX NetOps Spectrum**

From 10.3.1, the CA Remote Engineer tool is shipped with the product. The **CA\_RemoteEngineer.zip** file is available in the DX NetOps Spectrum installation folder, extract the .zip file to a preferred location.

## **Perform the following steps to run Remote Engineer and collect troubleshooting data for your DX NetOps Spectrum:**

- 1. Log in to the DX NetOps Spectrum computer where you want to run the diagnosis tool.
- 2. Unzip the **CA\_RemoteEngineer.zip** file to a proper location on that server and go to the newly created '**RemoteEngineer**' directory.
- 3. Run the **RemoteEngineer.exe** file.
- 4. Select **CA Spectrum** from the **Product Name** drop-down.
- 5. Select the **Run Diagnostics** button.
- 6. Enter the Spectrum Installation Drive details then select **Enter**. The tool starts diagnosing for the following details of Spectrum:
	- a. OS Version
	- b. CPU
	- c. Memory
	- d. Disk Space
	- e. Product Version
	- f. Product Checks details.

CA Remote Engineer collects troubleshooting data for the server and stores in the diagnostic results folder in the Remote Engineer directory.

## **CA Remote Engineer Output**

CA Remote Engineer writes the information that it collects in a local zip file in the CA Remote Engineer installation directory. Navigate to the **diagnostic** results folder to review the results and detailed troubleshooting information.

## **Output file format:**

- Product information:
	- Logs and configuration files (located in the same locations as in the installed product file structure)
	- CA Registry output in caprodinfo.xml
- Operating system and hardware information:
	- diaginfo.txt
	- machineinfo.xml

For more information about CA Remote Engineer, see the CA Remote Engineer [Product Information](https://techdocs.broadcom.com/us/product-content//admin-content/ca-remote-engineer-ca-re.html) page.

# **CA Green Books**

CA Green Books provide knowledge focused on CA solution implementations and deployments. They deliver best practices and considerations based on real-world scenarios and knowledge compiled from global CA team experiences. Cross-functional teams of CA technical employees from field services, support and education collaborate with Technical Information to apply their expertise and create publications that deliver practical knowledge that goes beyond an "out-ofthe-box" installation. Here is the link to the DX NetOps Spectrum Green Book:

Troubleshooting section for CA Support Partners

# **Documentation Legal Notice**

This Documentation, which includes embedded help systems and electronically distributed materials, (hereinafter referred to as the "Documentation") is for your informational purposes only and is subject to change or withdrawal by CA at any time. This Documentation is proprietary information of CA and may not be copied, transferred, reproduced, disclosed, modified or duplicated, in whole or in part, without the prior written consent of CA.

If you are a licensed user of the software product(s) addressed in the Documentation, you may print or otherwise make available a reasonable number of copies of the Documentation for internal use by you and your employees in connection with that software, provided that all CA copyright notices and legends are affixed to each reproduced copy.

The right to print or otherwise make available copies of the Documentation is limited to the period during which the applicable license for such software remains in full force and effect. Should the license terminate for any reason, it is your responsibility to certify in writing to CA that all copies and partial copies of the Documentation have been returned to CA or destroyed.

TO THE EXTENT PERMITTED BY APPLICABLE LAW, CA PROVIDES THIS DOCUMENTATION "AS IS" WITHOUT WARRANTY OF ANY KIND, INCLUDING WITHOUT LIMITATION, ANY IMPLIED WARRANTIES OF MERCHANTABILITY, FITNESS FOR A PARTICULAR PURPOSE, OR NONINFRINGEMENT. IN NO EVENT WILL CA BE LIABLE TO YOU OR ANY THIRD PARTY FOR ANY LOSS OR DAMAGE, DIRECT OR INDIRECT, FROM THE USE OF THIS DOCUMENTATION, INCLUDING WITHOUT LIMITATION, LOST PROFITS, LOST INVESTMENT, BUSINESS INTERRUPTION, GOODWILL, OR LOST DATA, EVEN IF CA IS EXPRESSLY ADVISED IN ADVANCE OF THE POSSIBILITY OF SUCH LOSS OR DAMAGE.

The use of any software product referenced in the Documentation is governed by the applicable license agreement and such license agreement is not modified in any way by the terms of this notice.

The manufacturer of this Documentation is CA.

Provided with "Restricted Rights." Use, duplication or disclosure by the United States Government is subject to the restrictions set forth in FAR Sections 12.212, 52.227-14, and 52.227-19(c)(1) - (2) and DFARS Section 252.227-7014(b) (3), as applicable, or their successors.

Copyright © Broadcom. All Rights Reserved. The term "Broadcom" refers to Broadcom Inc. and/or its subsidiaries. All trademarks, trade names, service marks, and logos referenced herein belong to their respective companies.
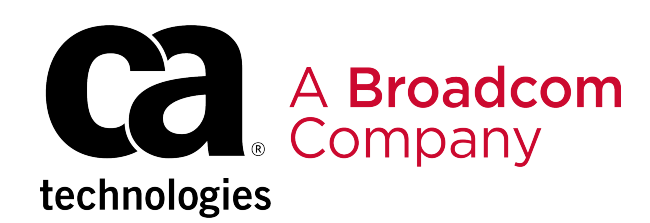